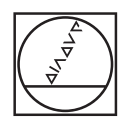

## **HEIDENHAIN**

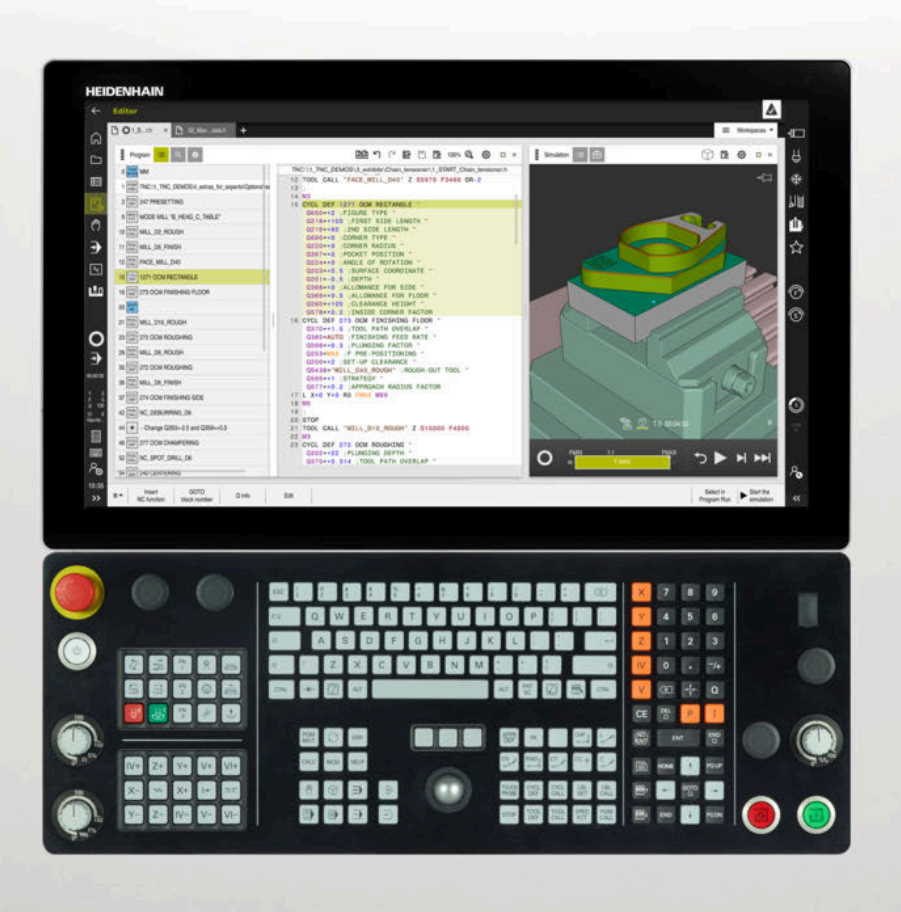

## **TNC7** Manual de utilizare Ediţie completă

**Software NC 81762x-17**

**Română (ro) 10/2022**

**Cuprins**

## **Cuprins**

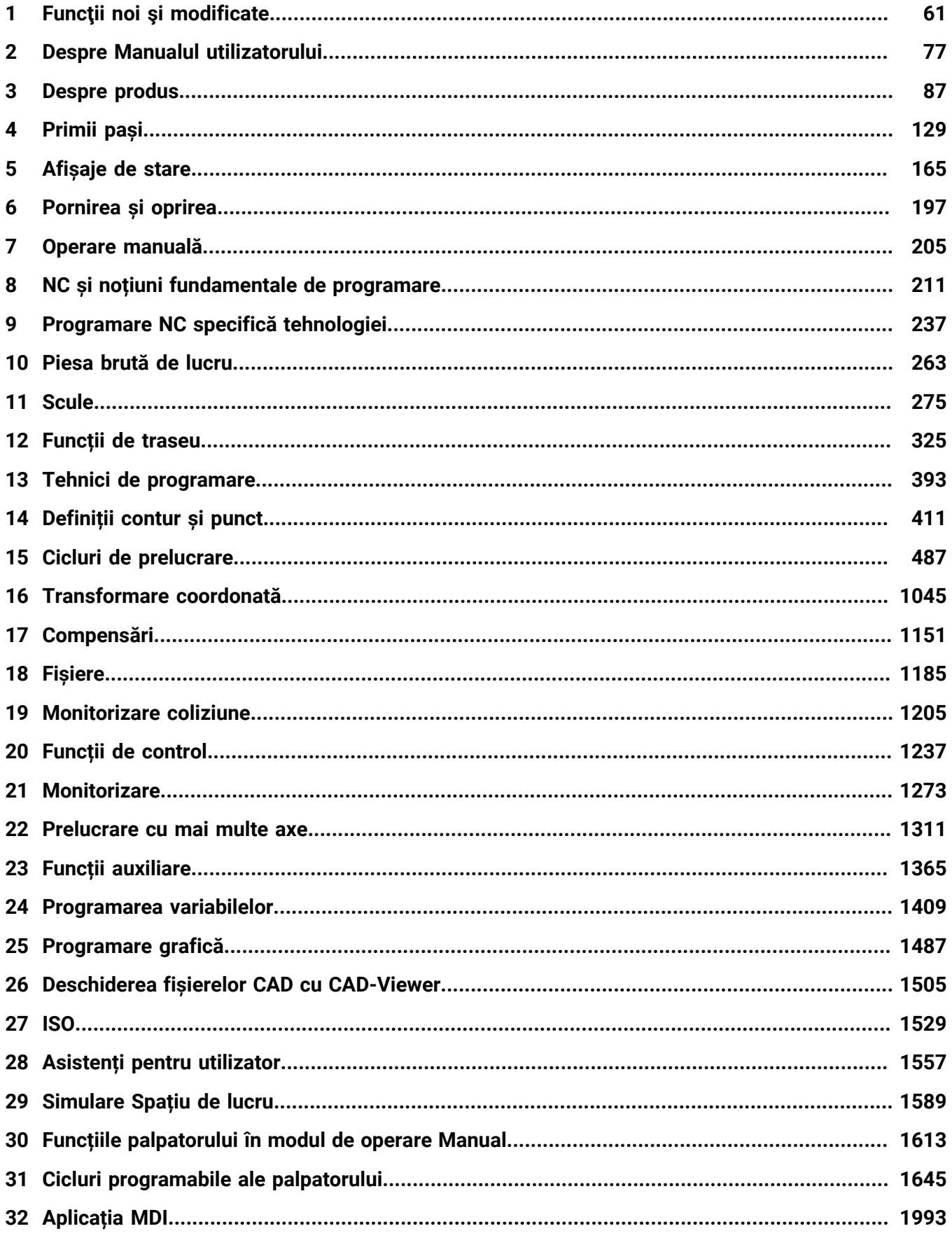

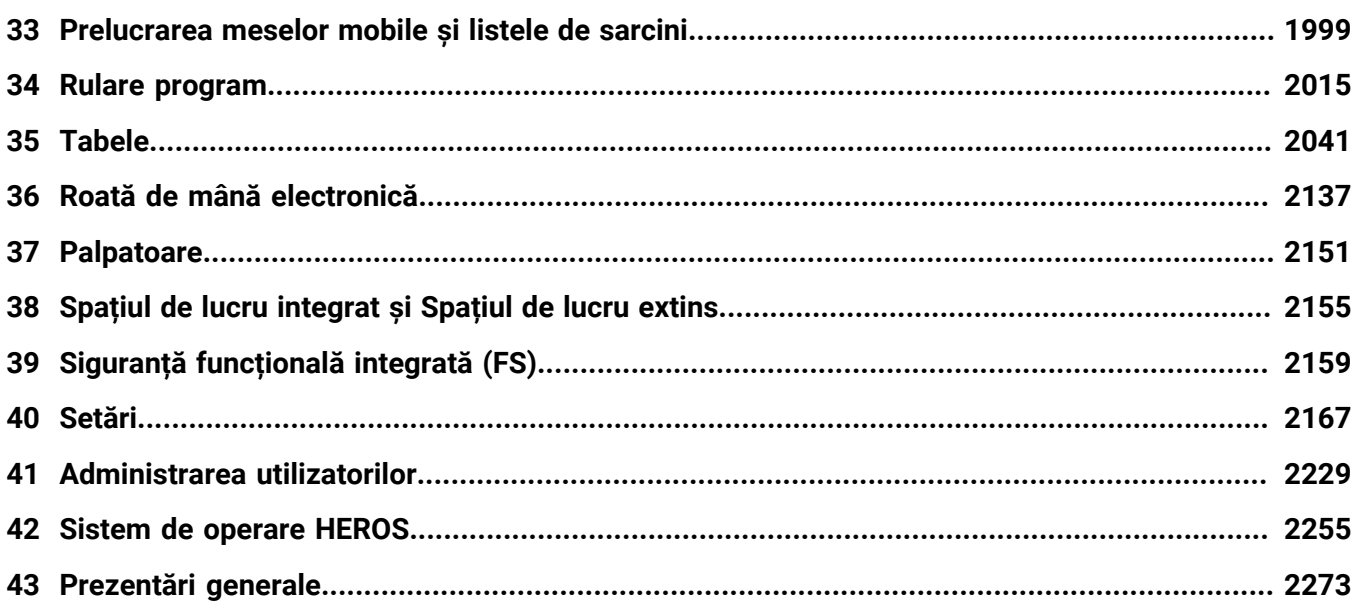

**Cuprins**

**[Funcţii noi şi modificate.](#page-60-0)....................................................................................................... [61](#page-60-0)**

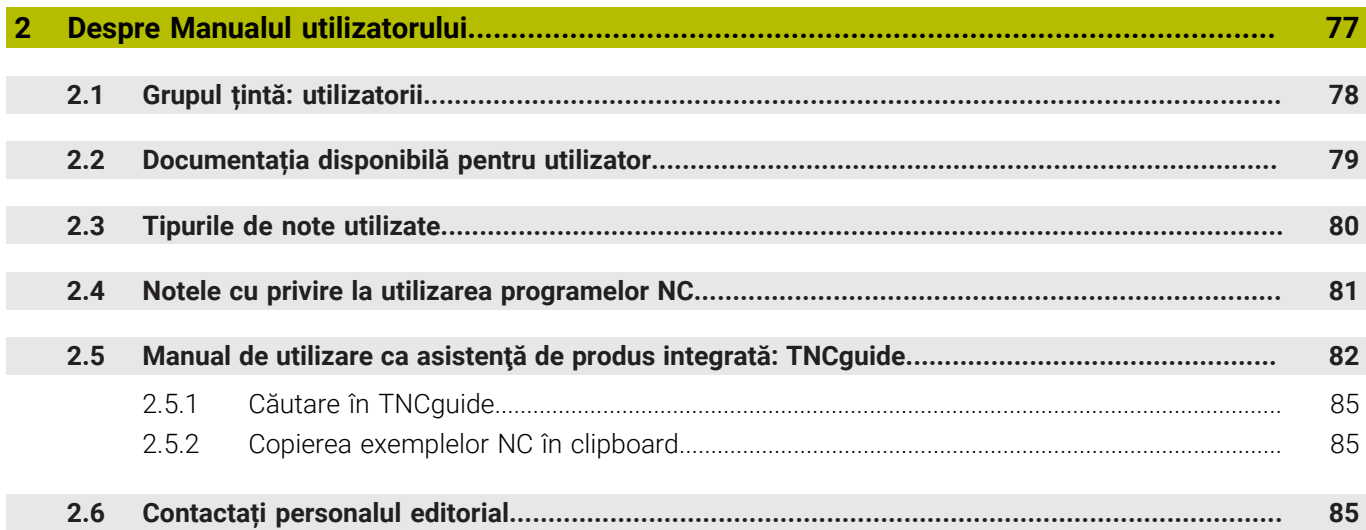

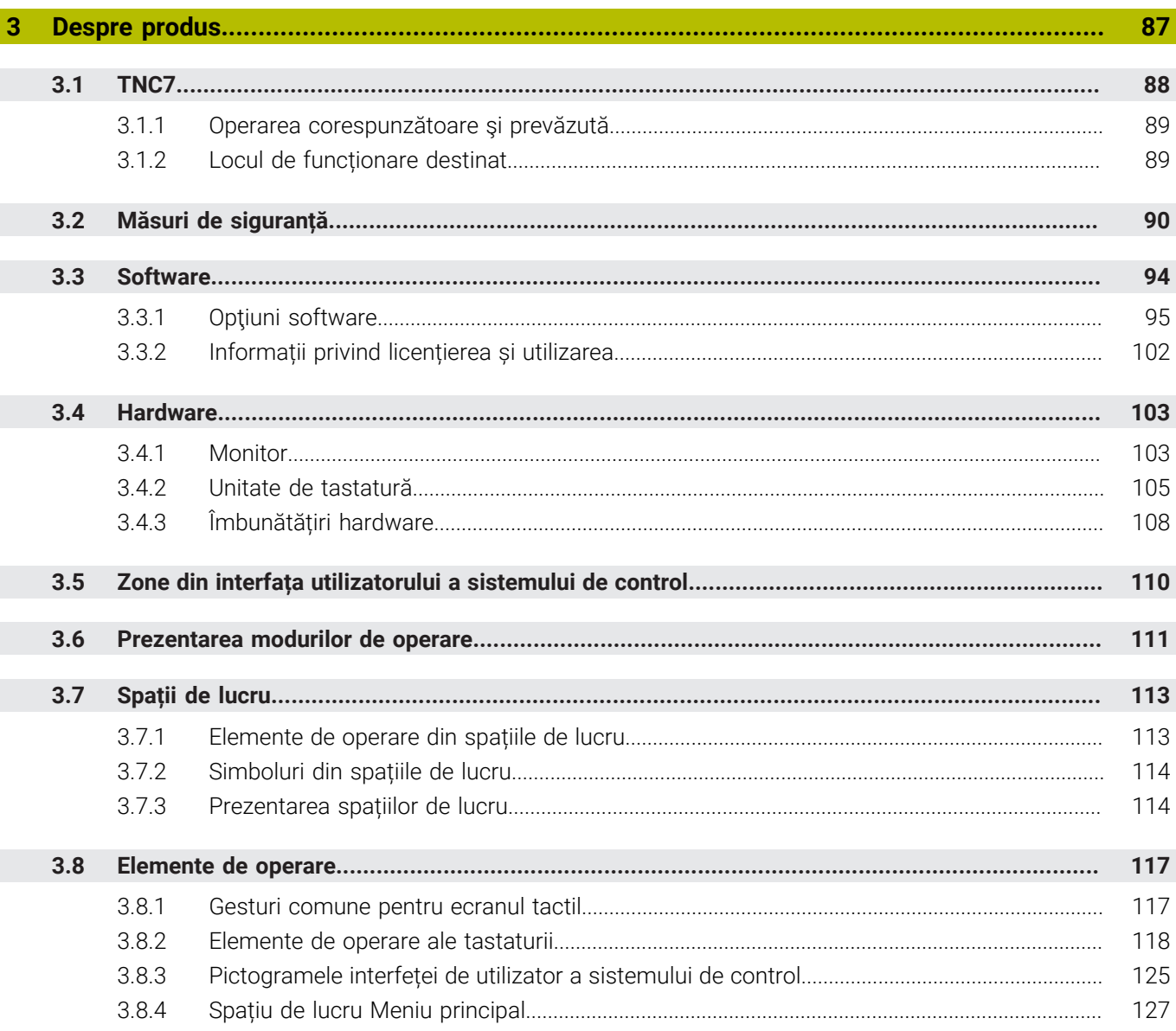

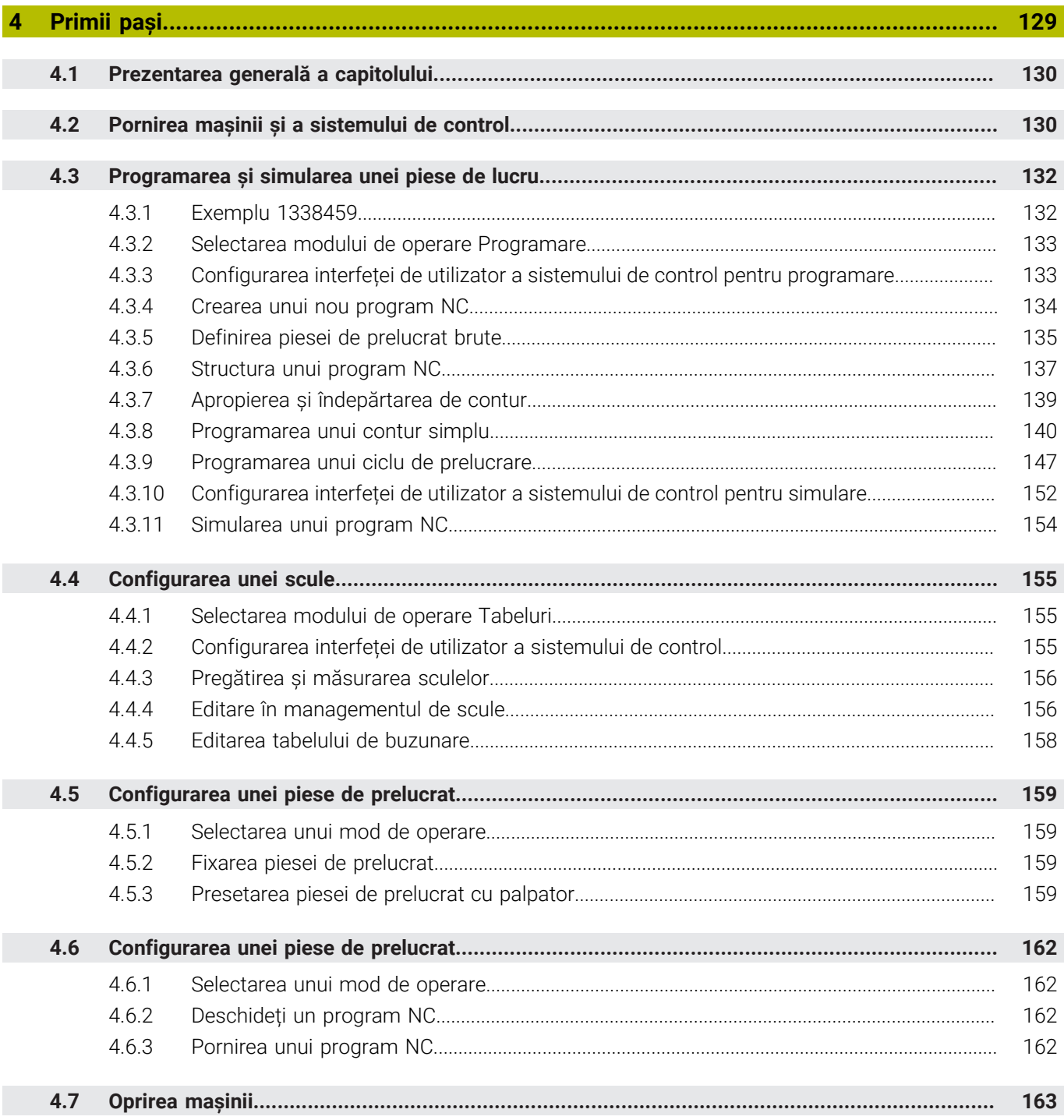

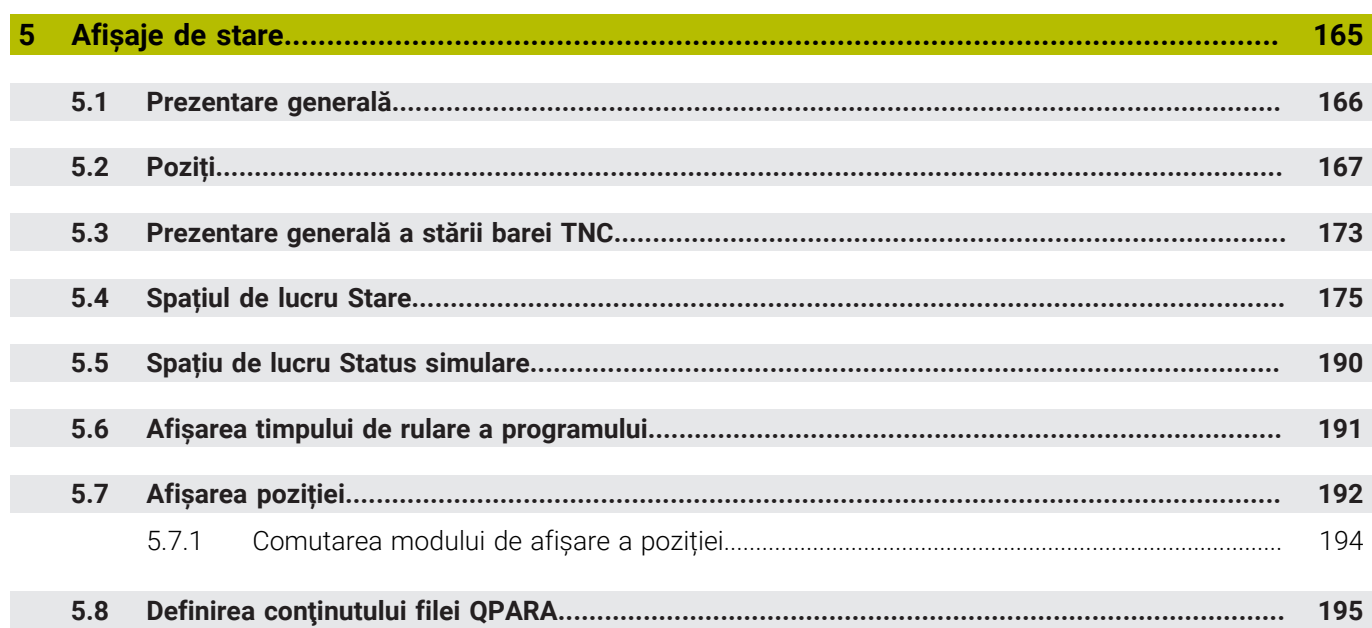

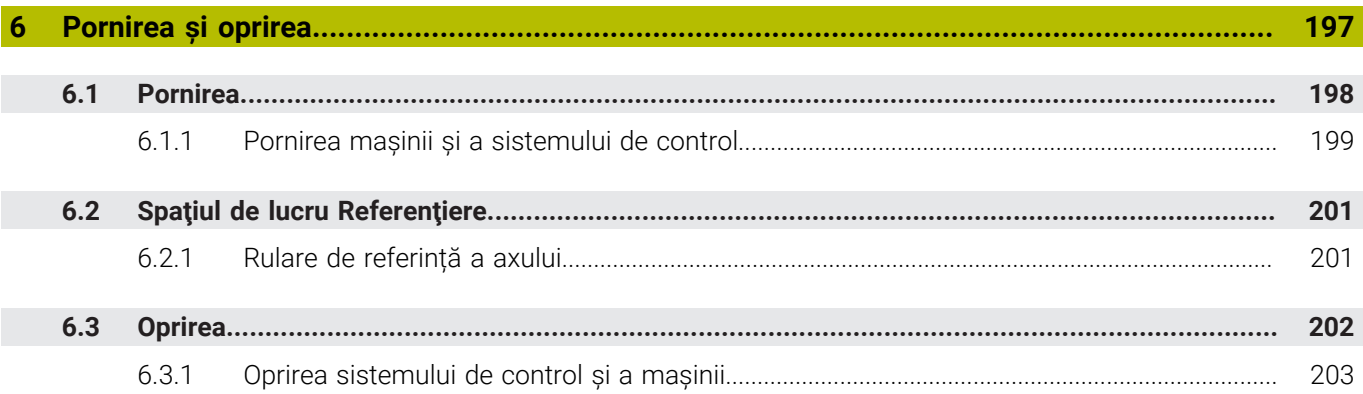

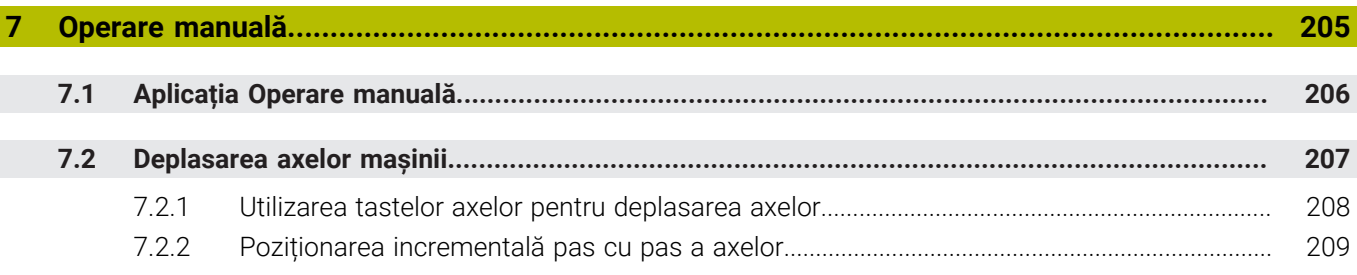

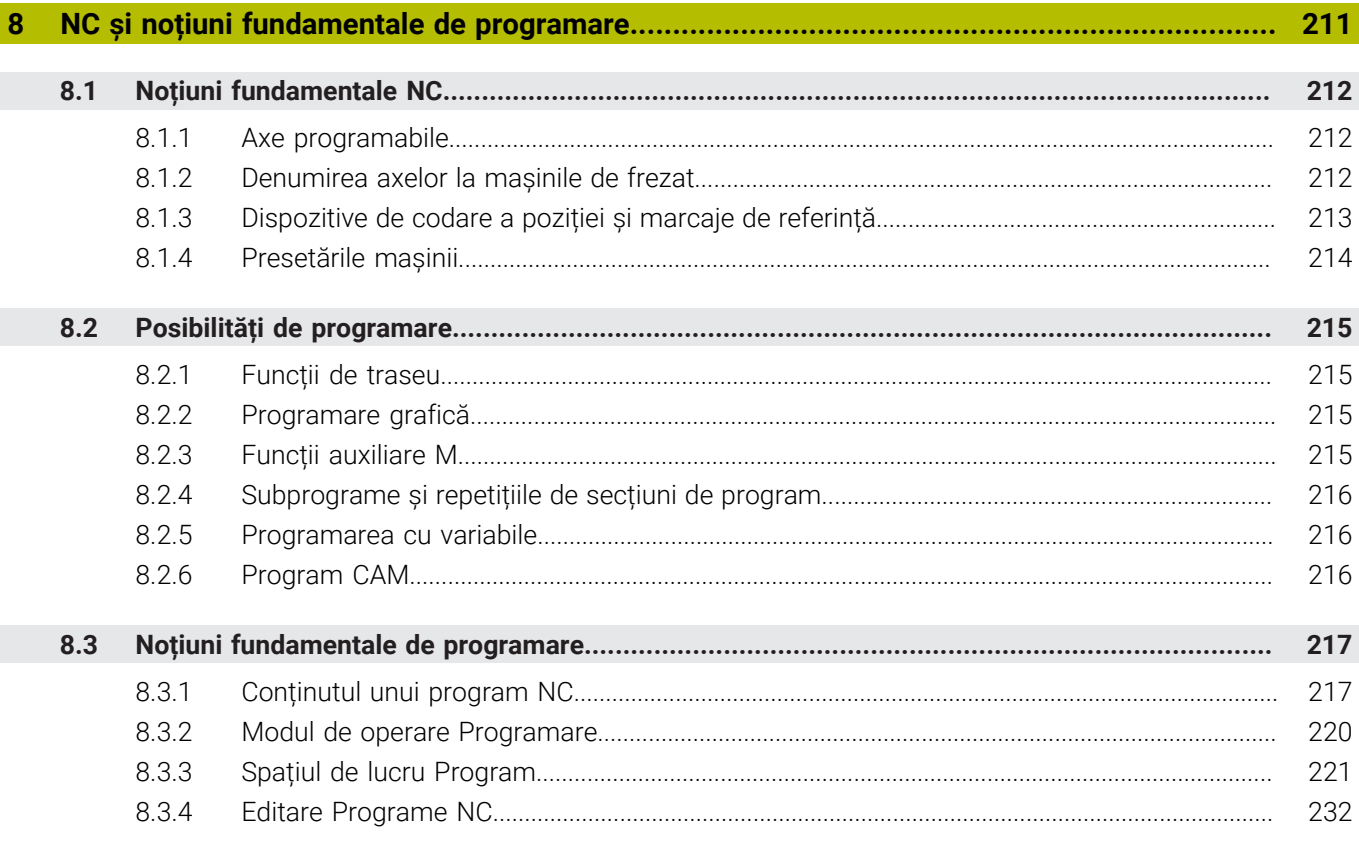

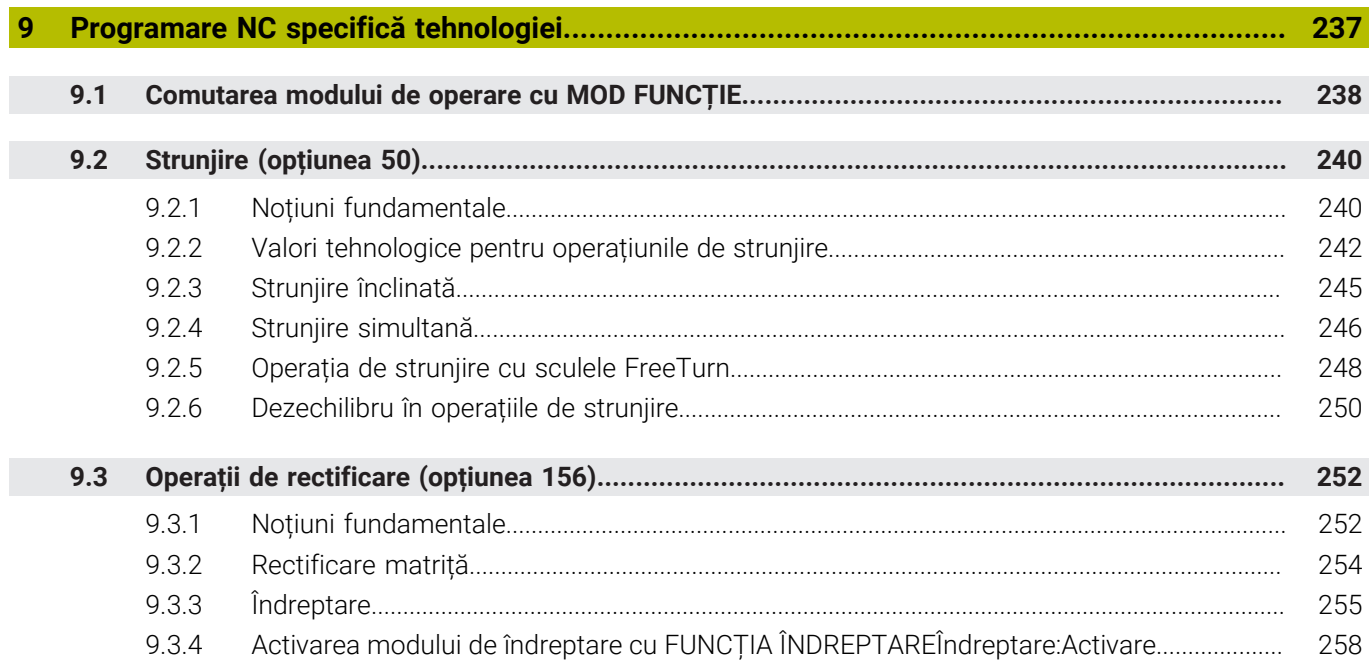

 $\overline{\phantom{a}}$ 

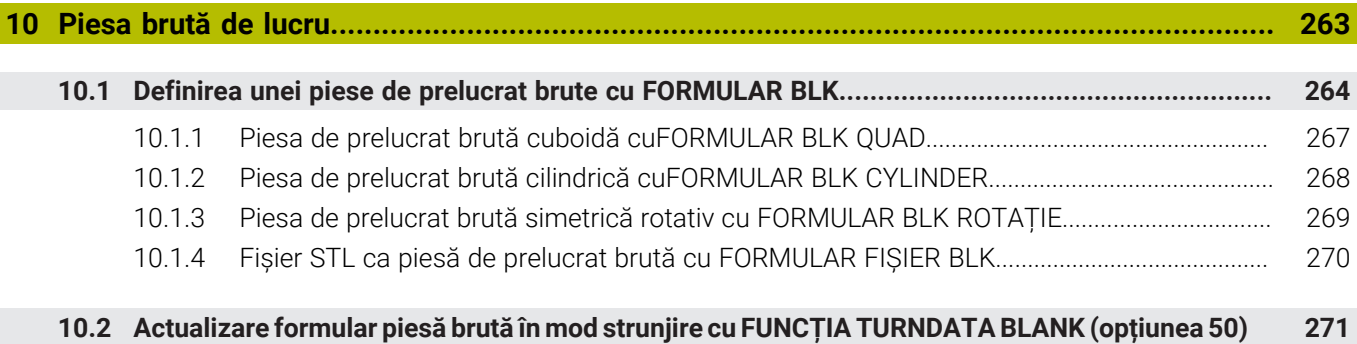

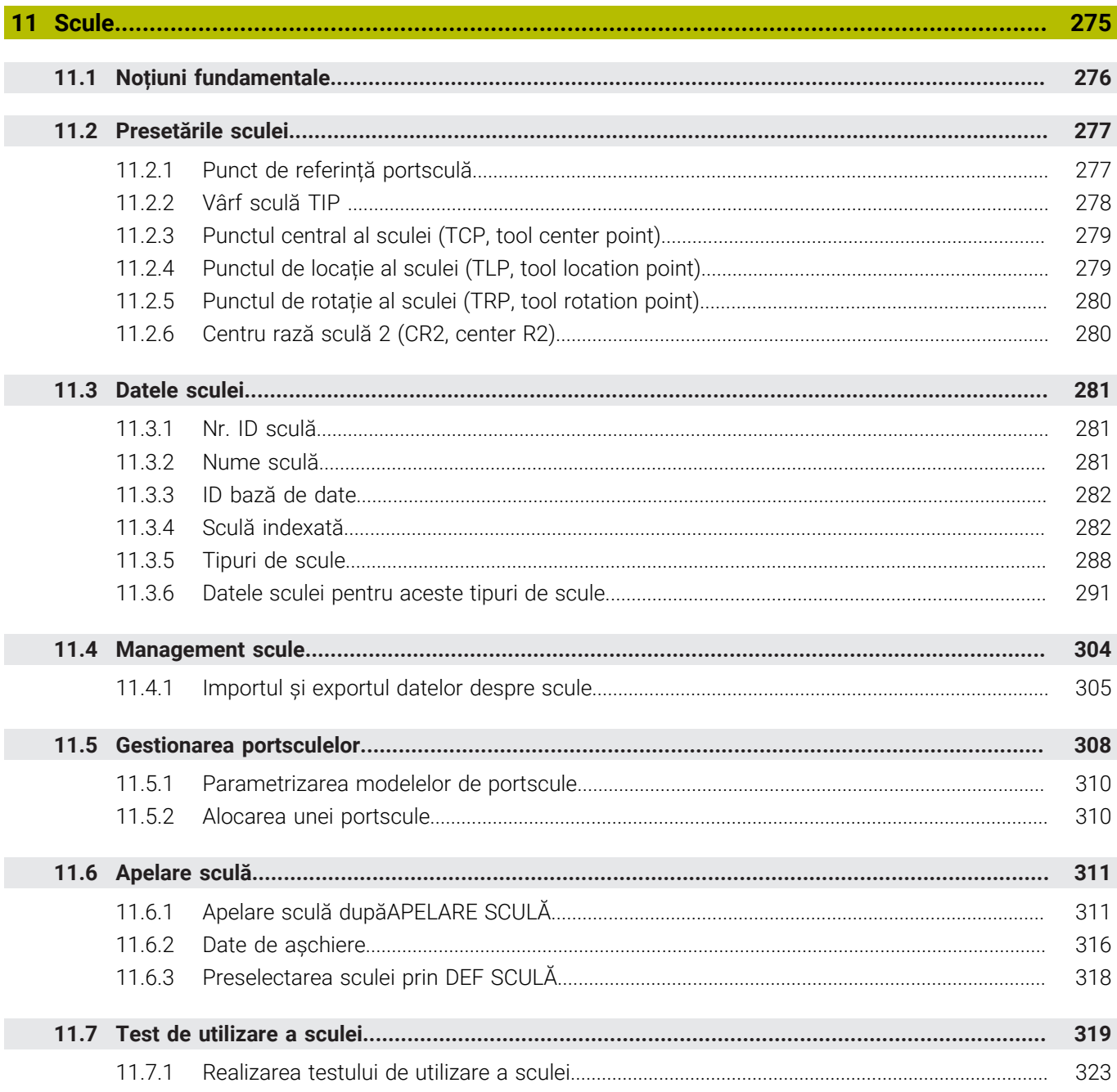

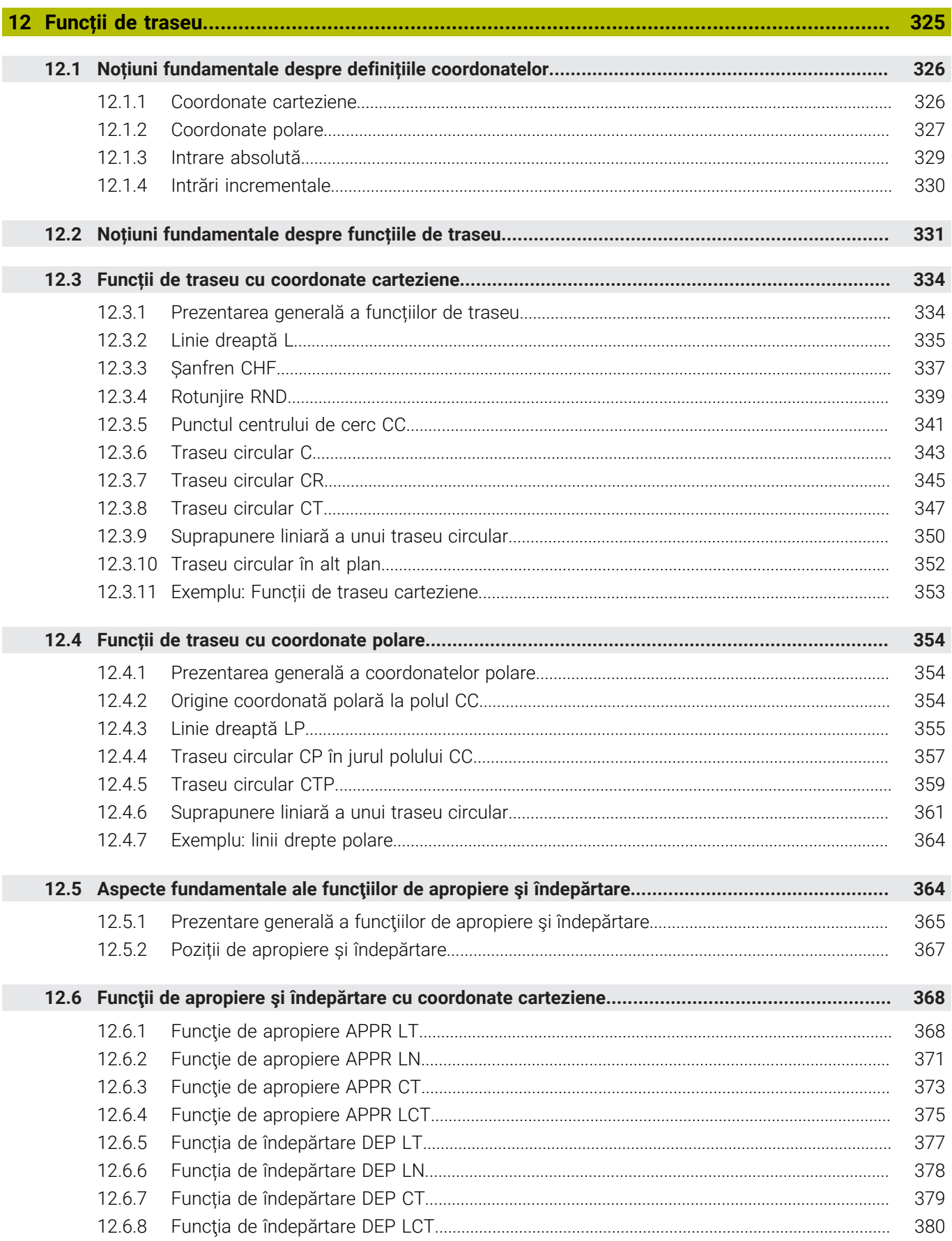

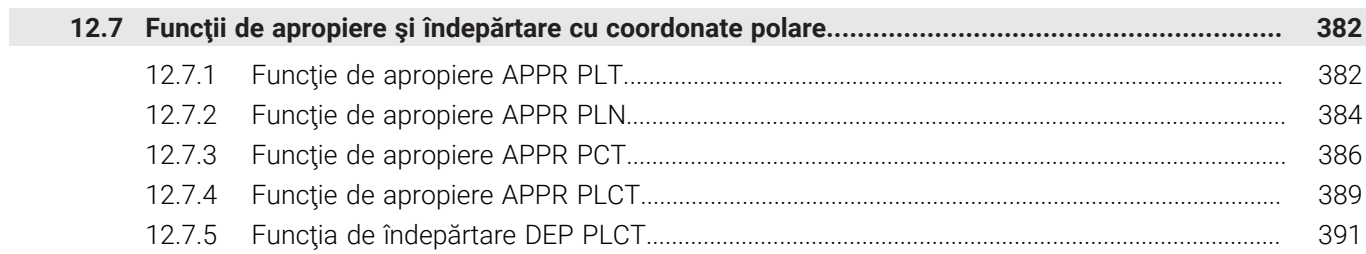

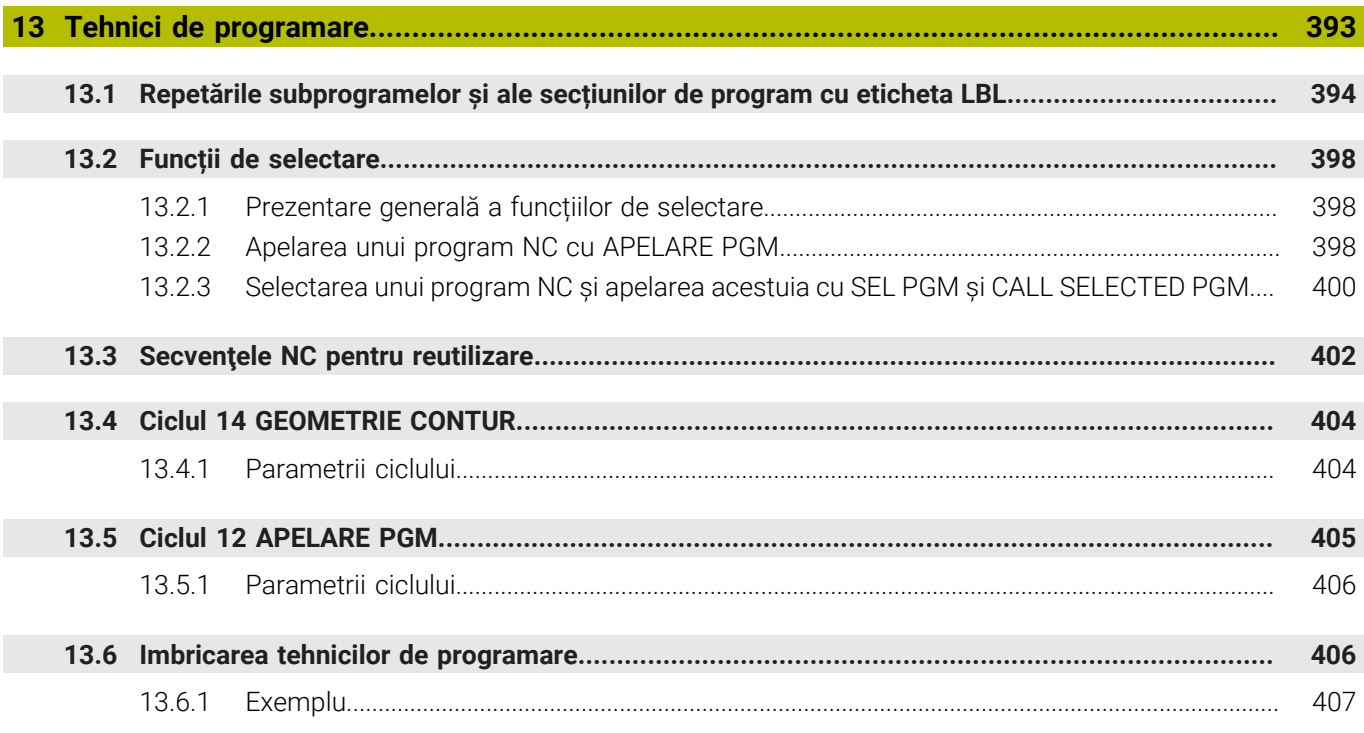

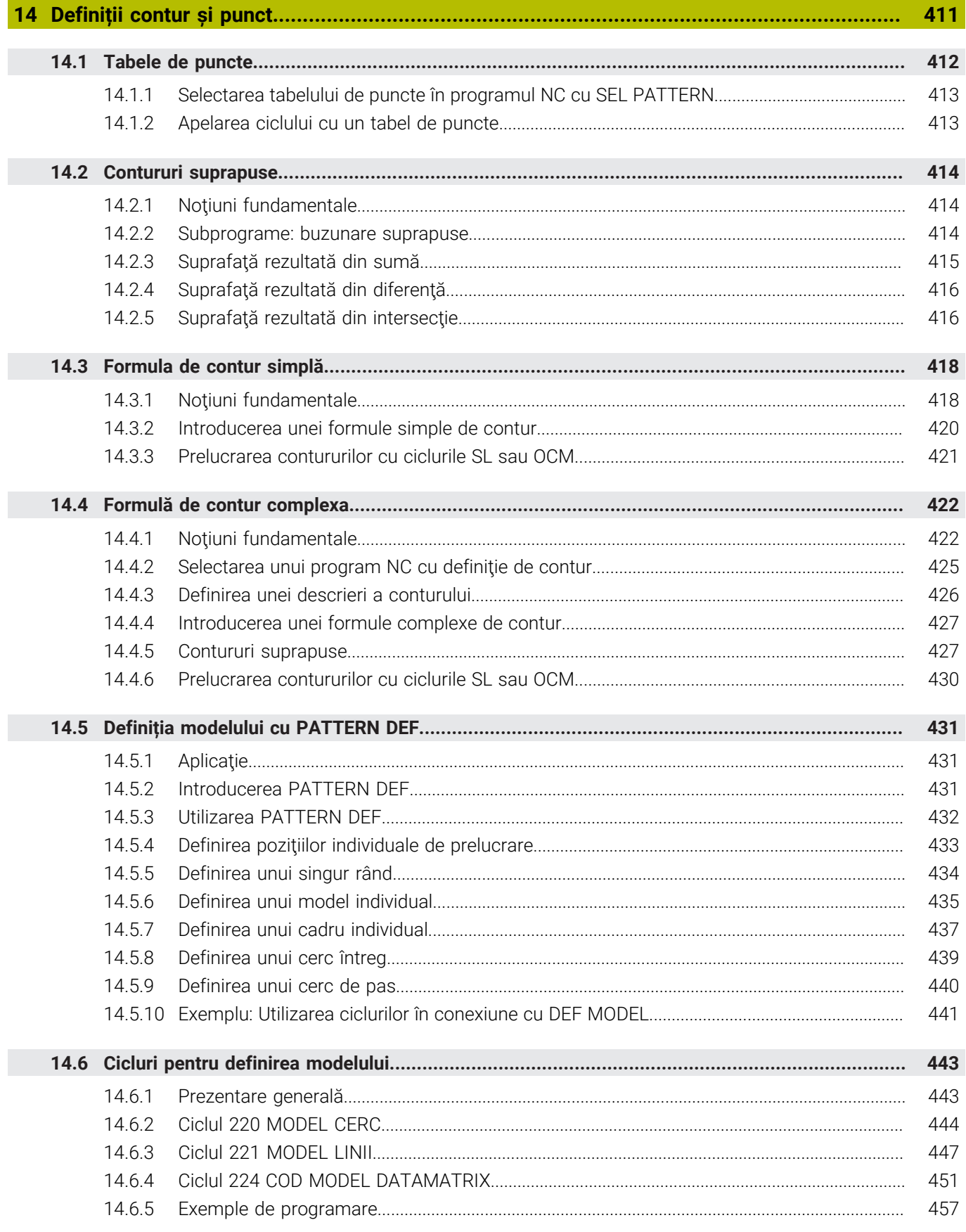

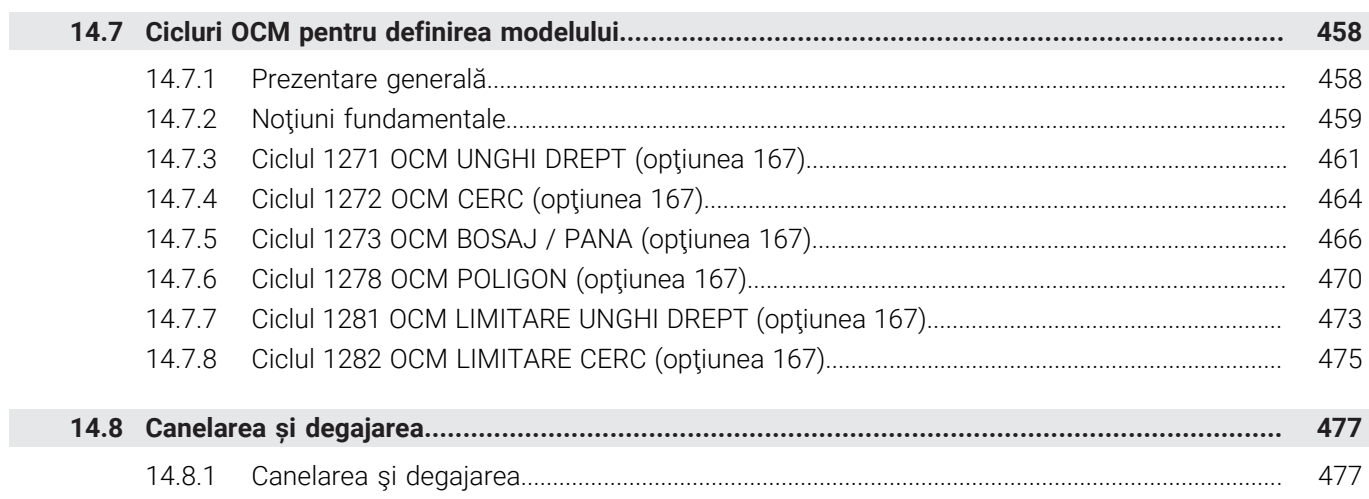

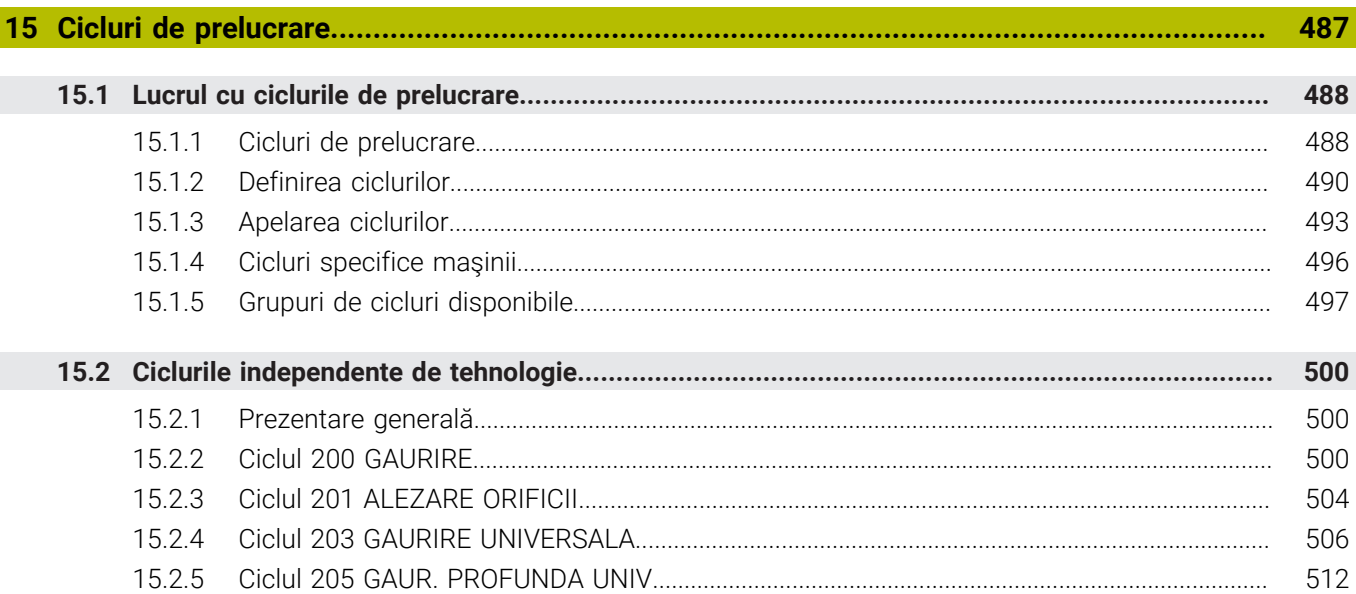

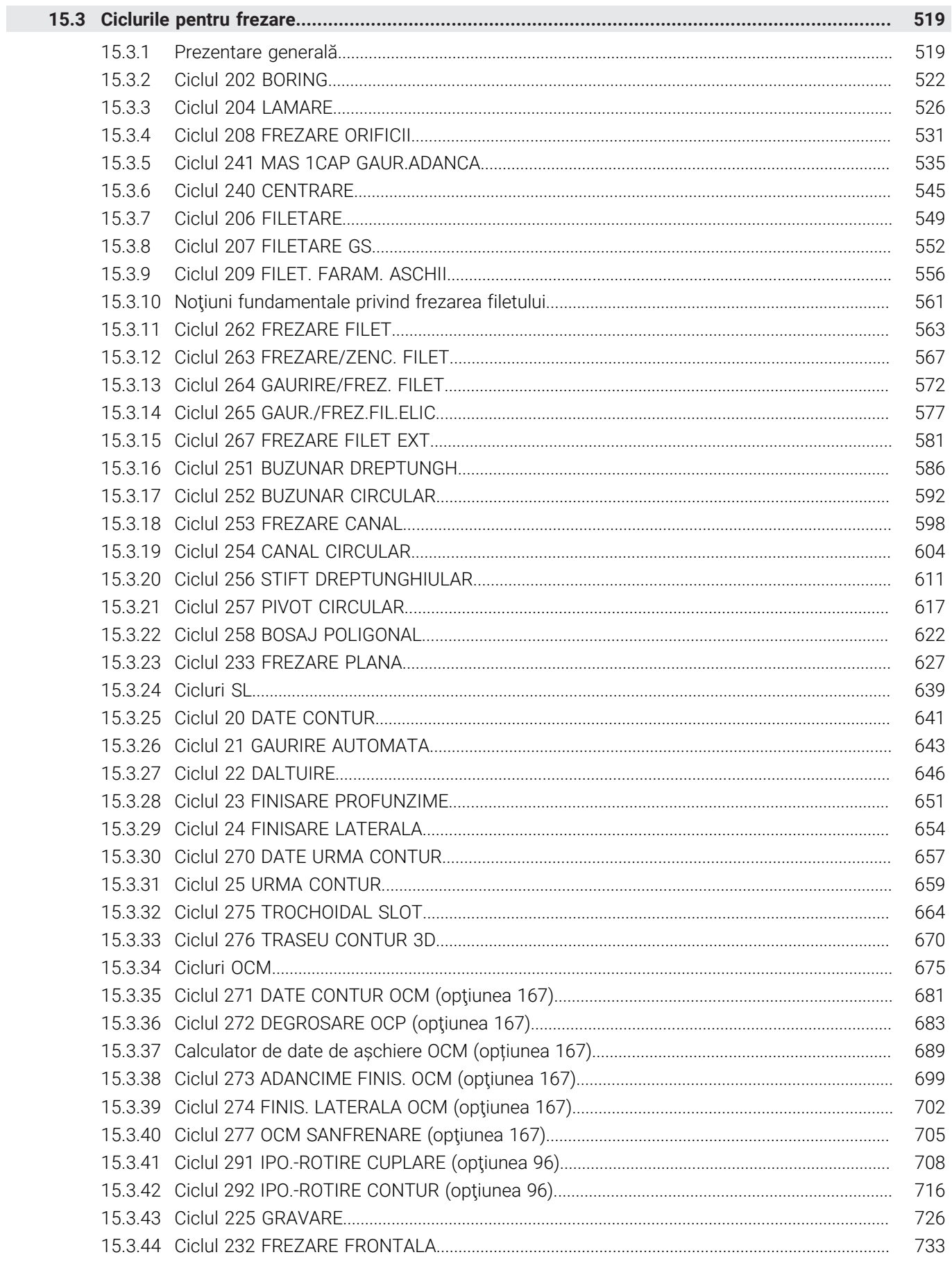

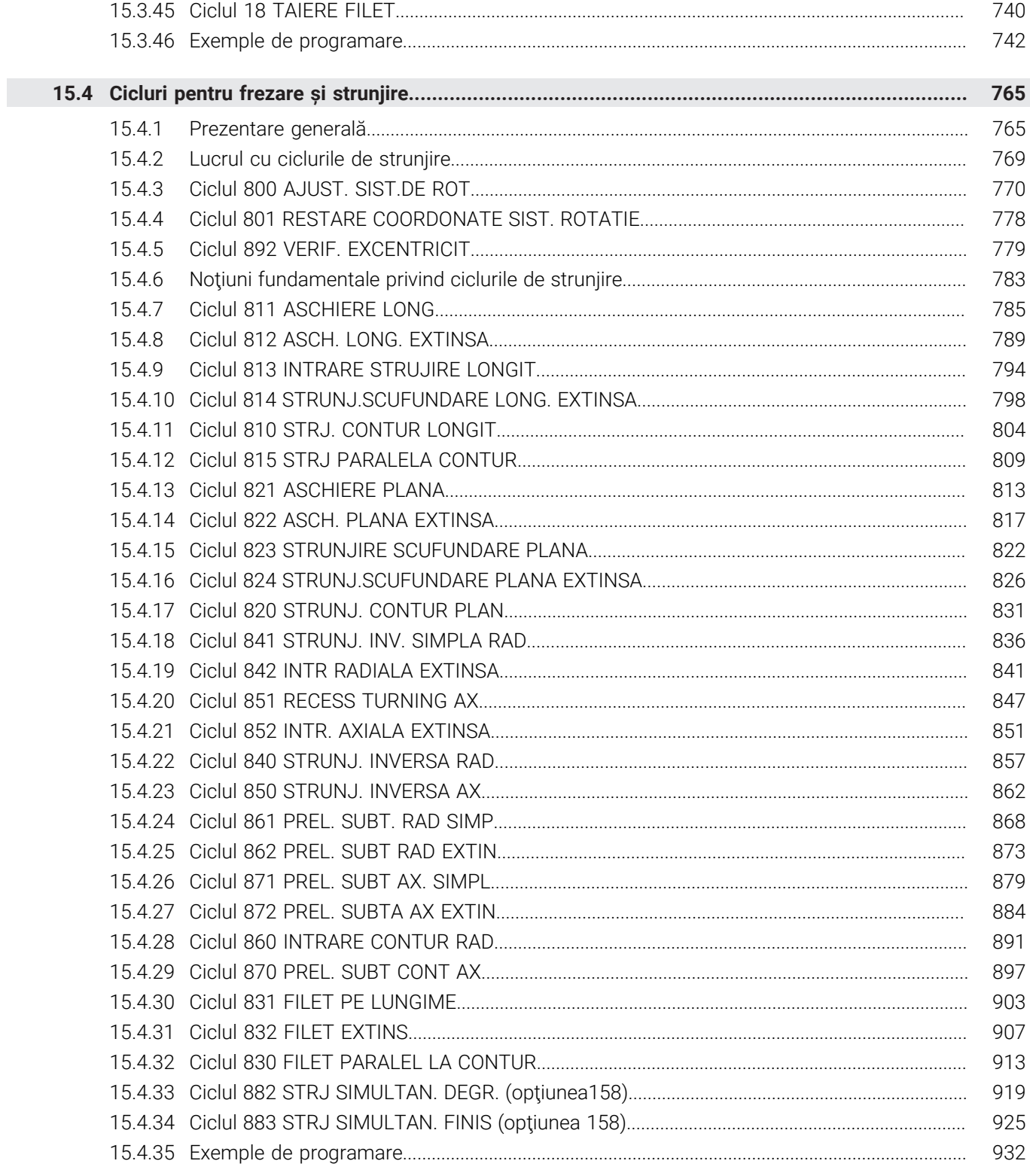

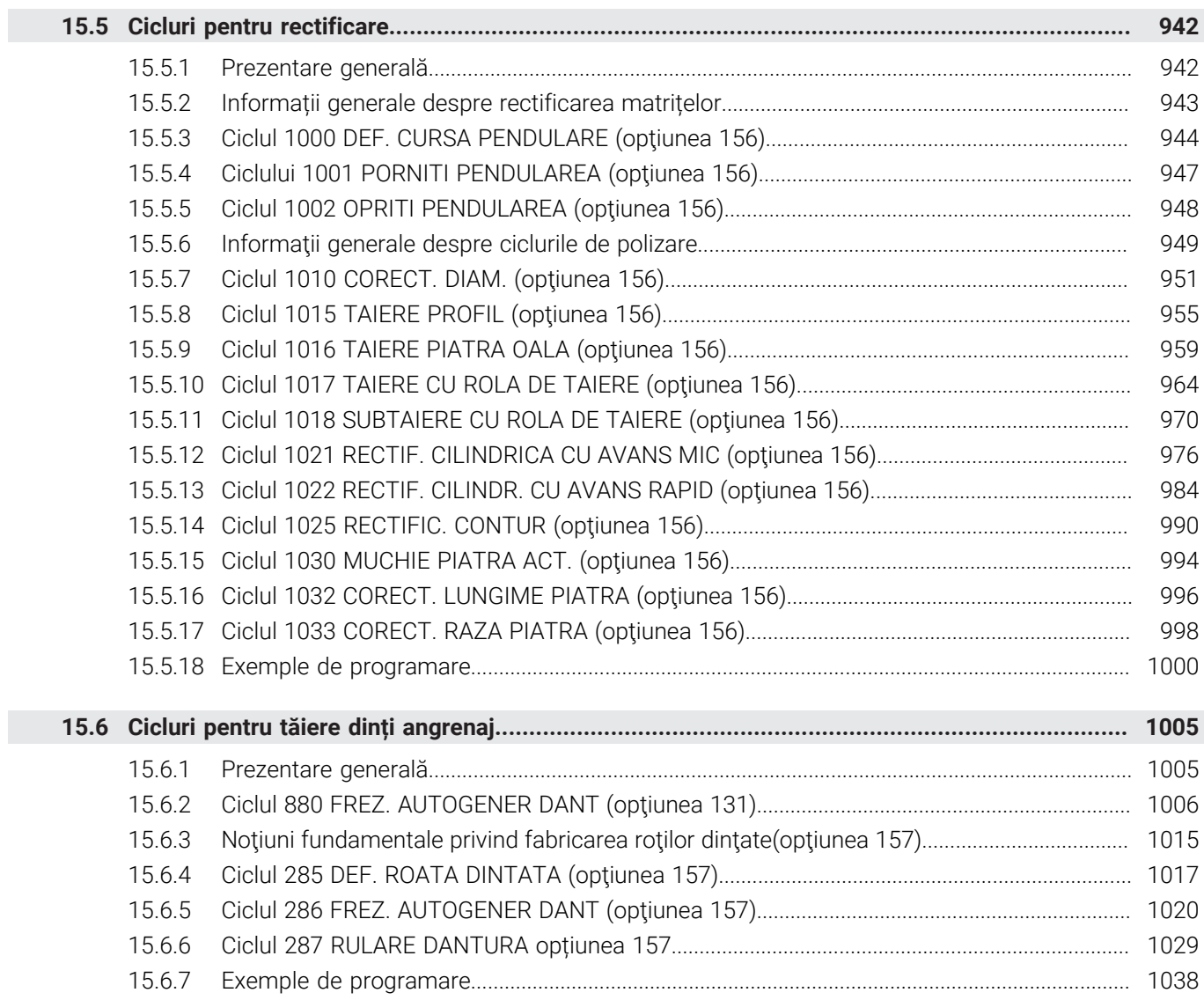

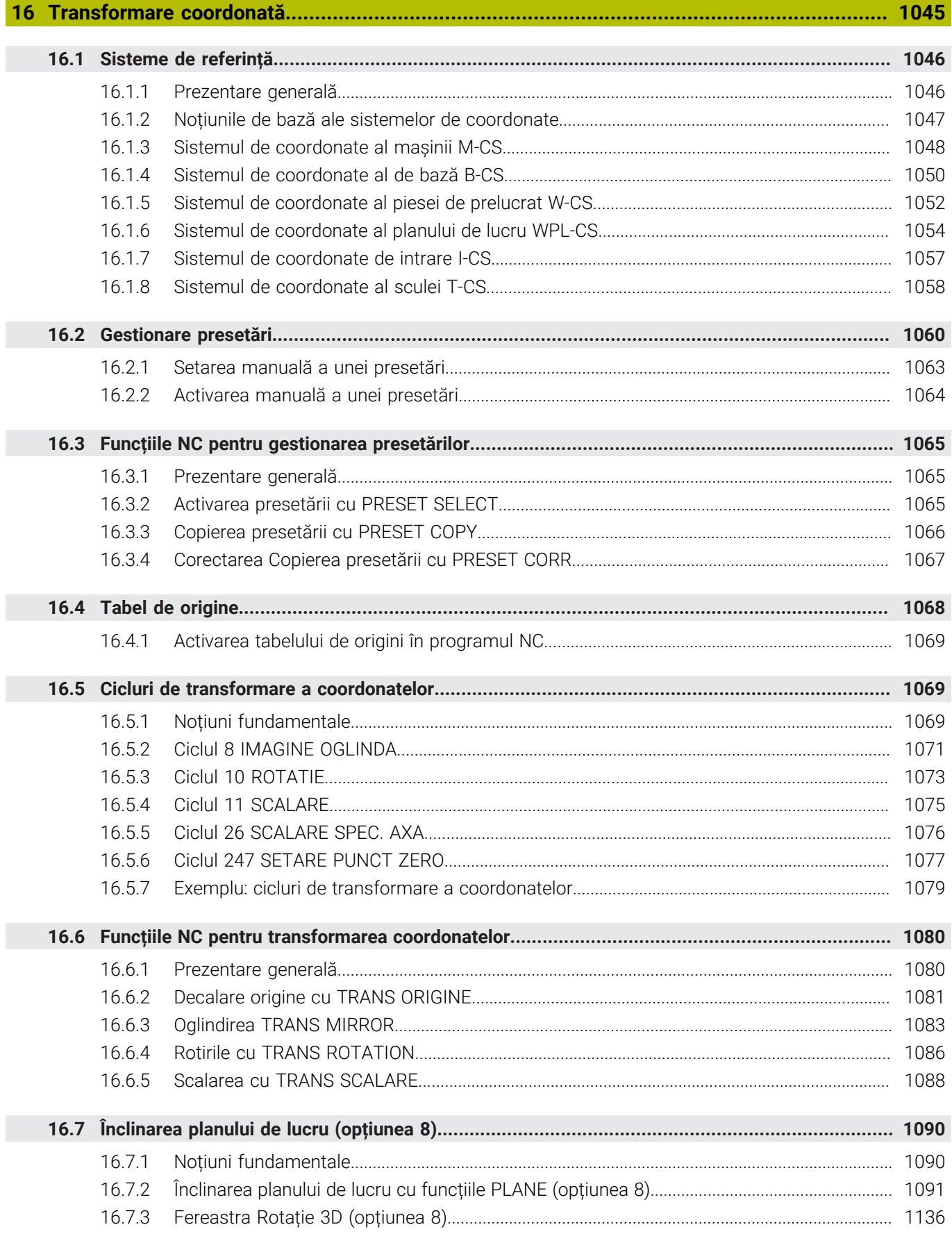

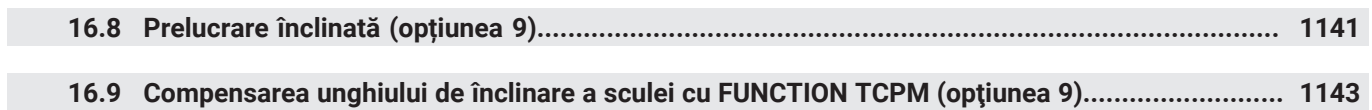

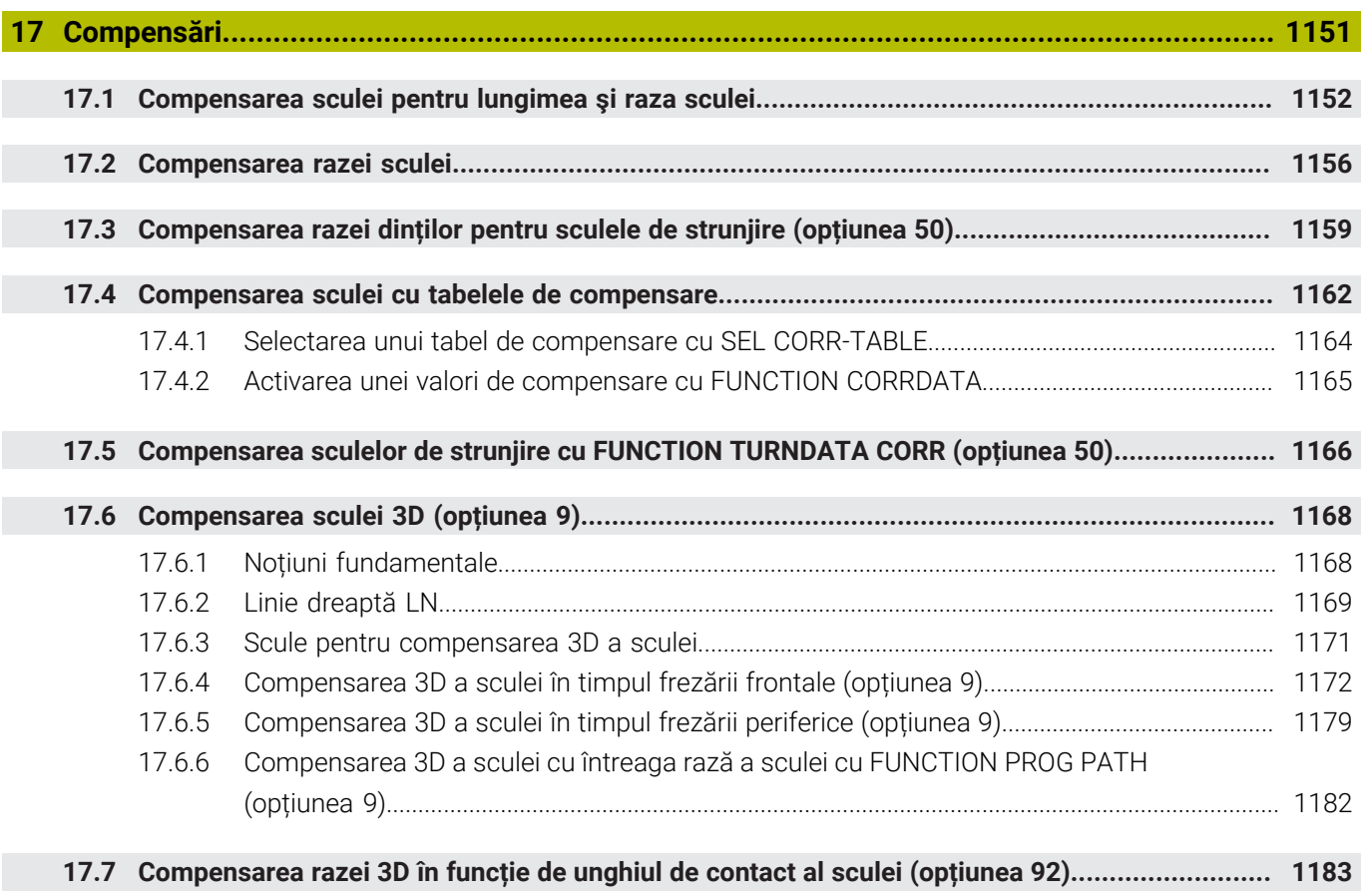

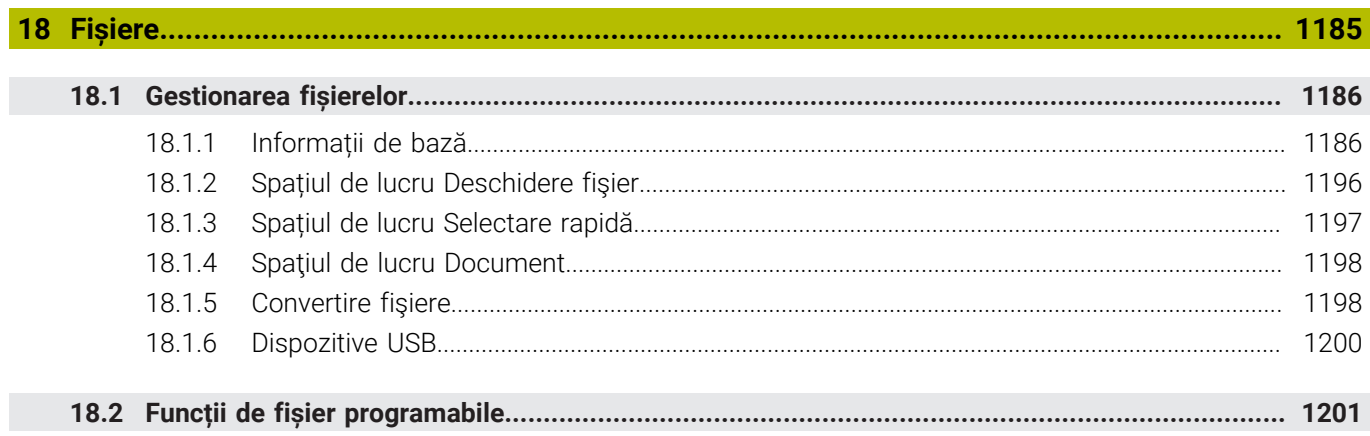

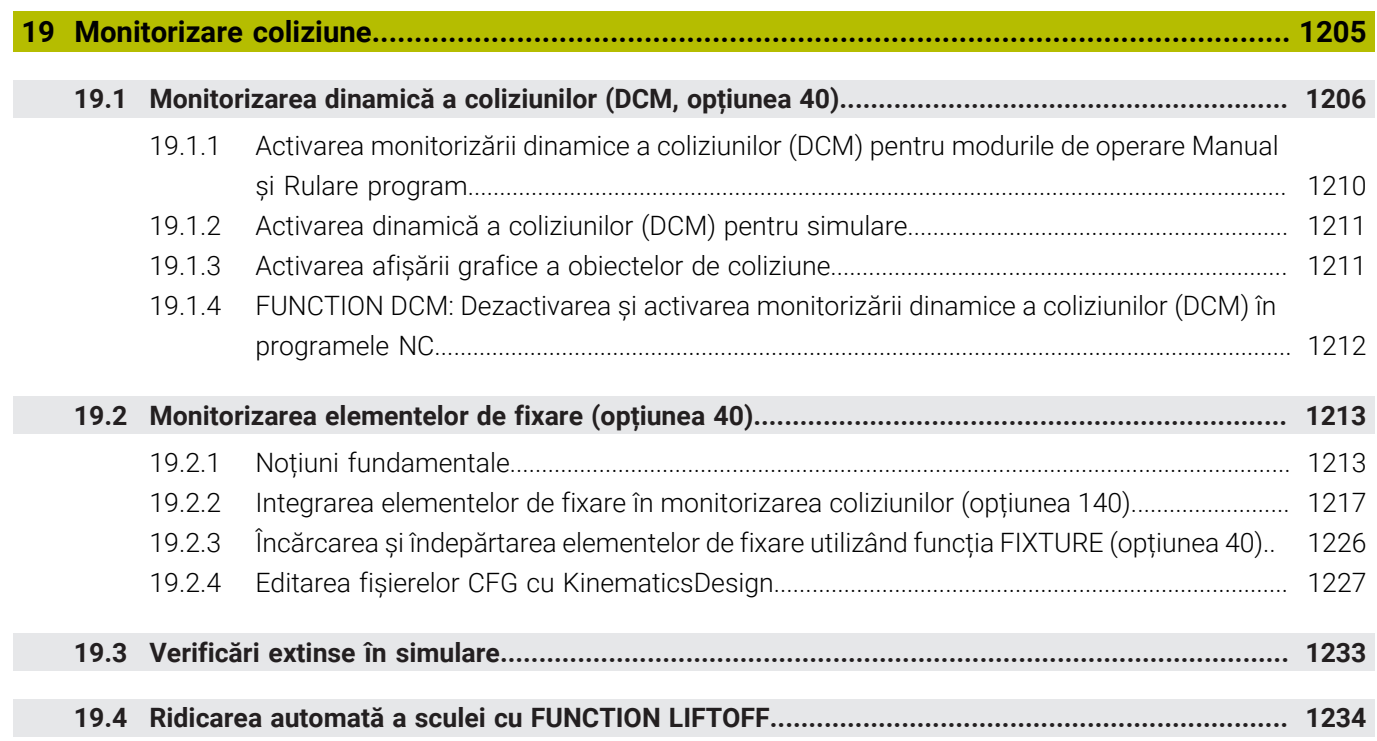

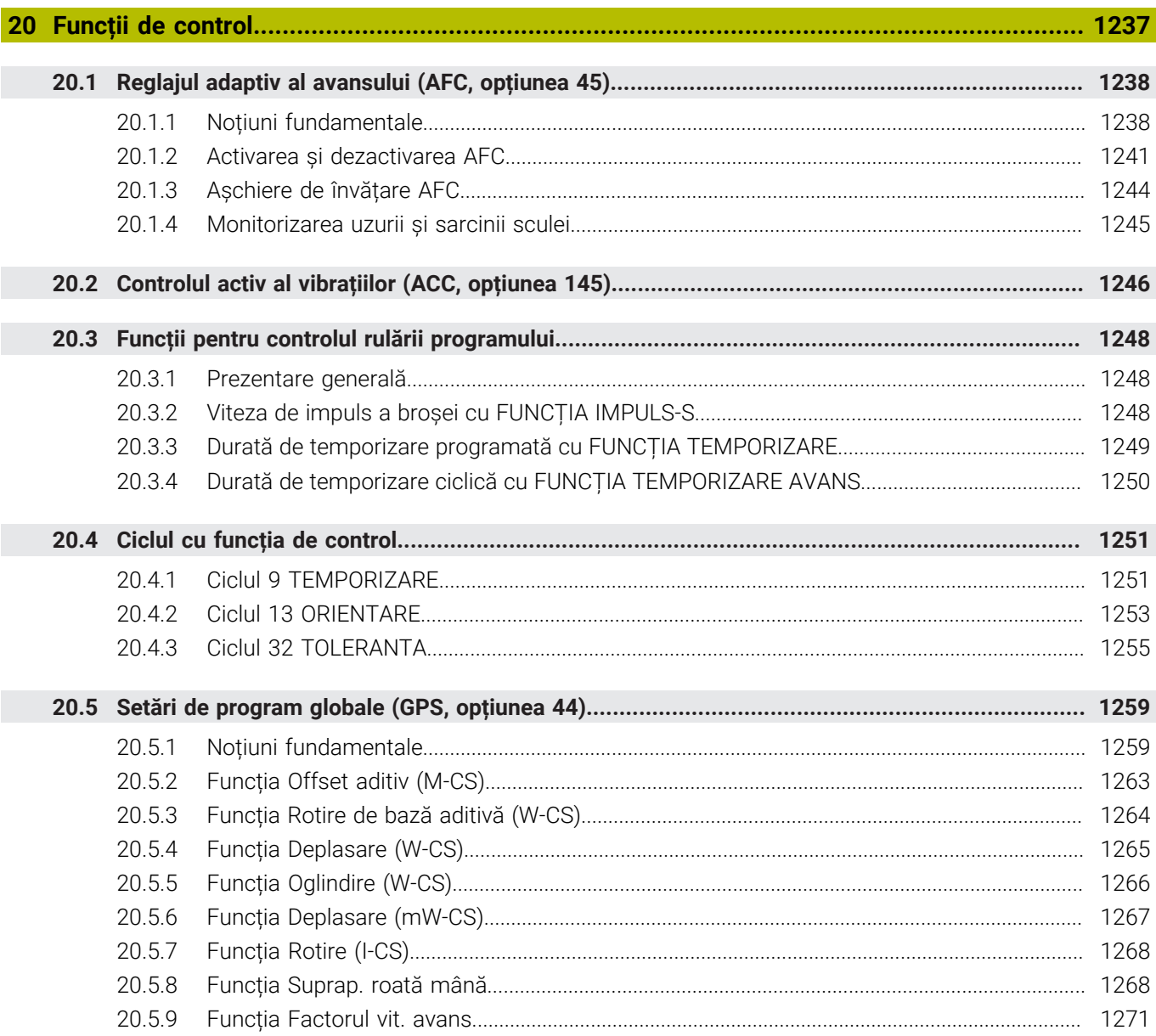

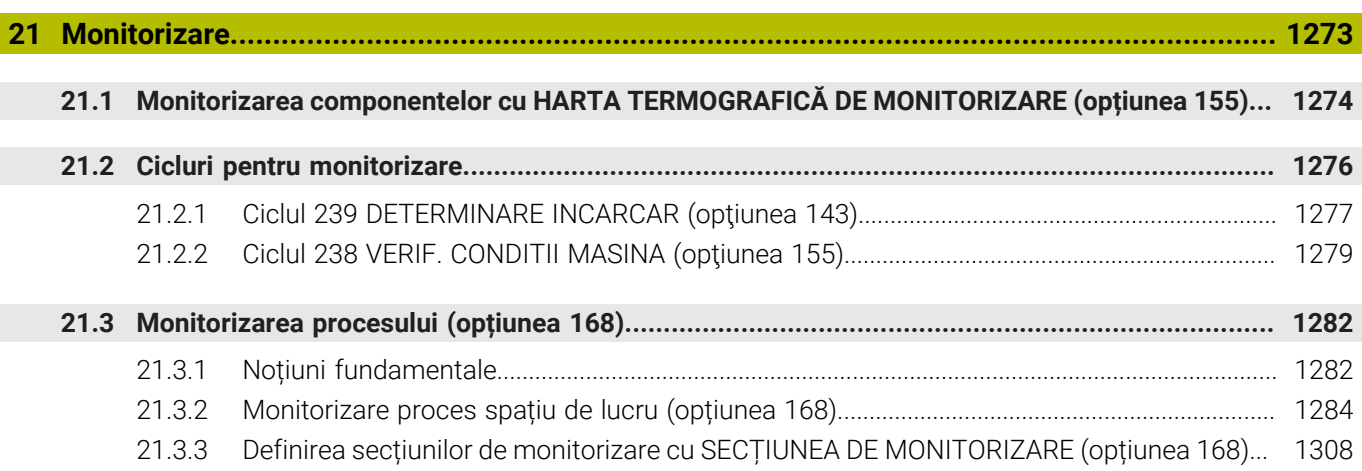

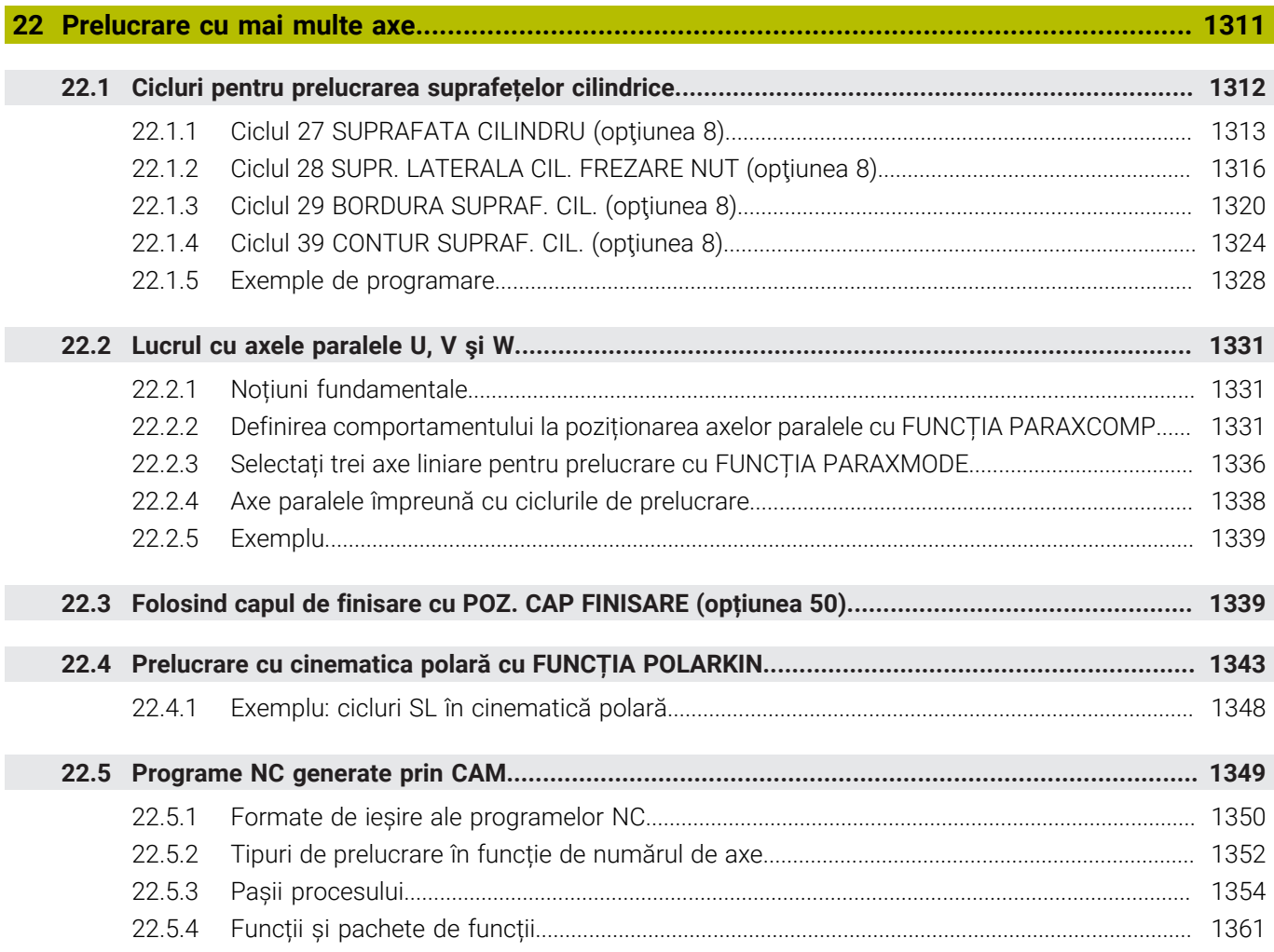

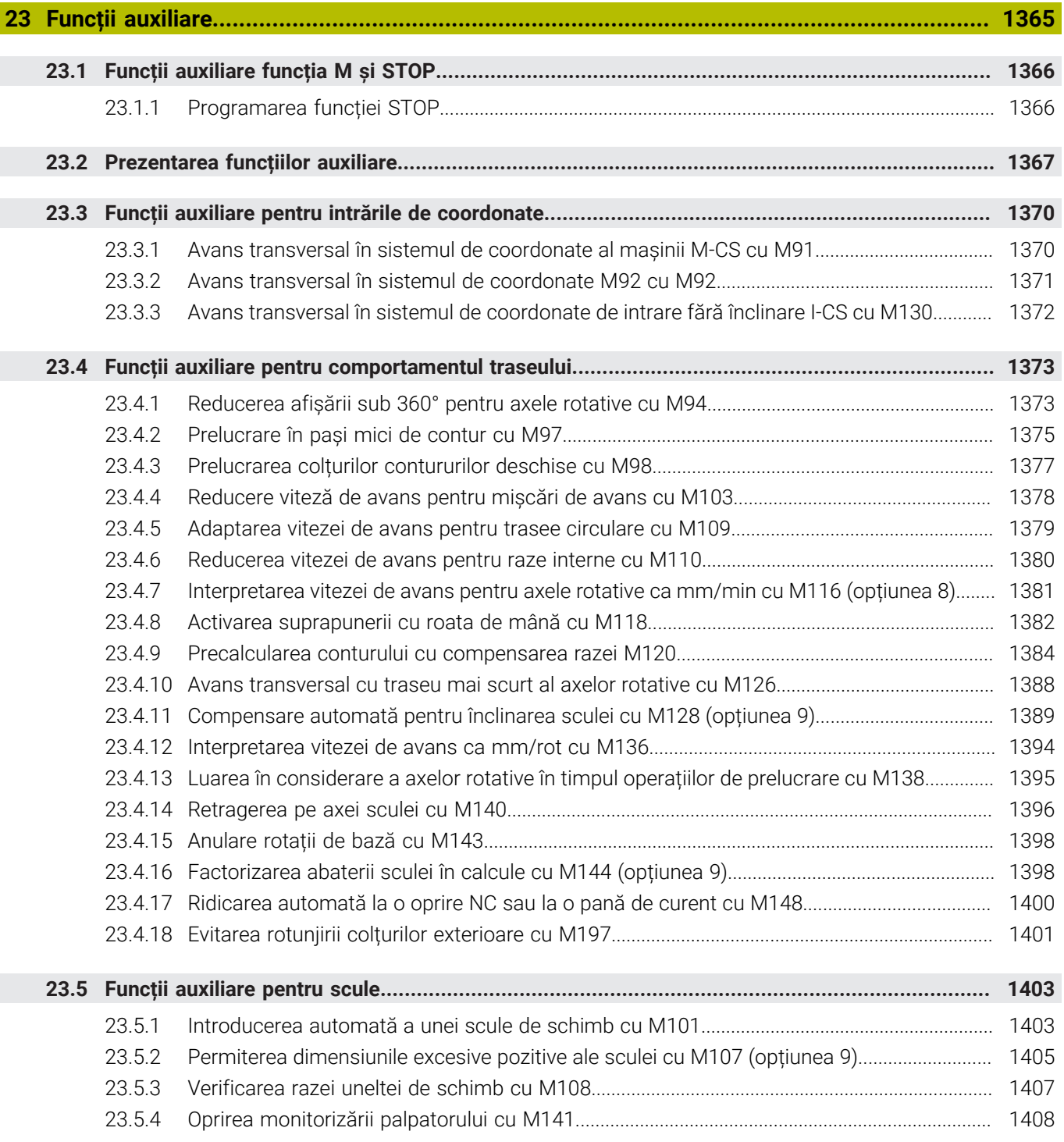

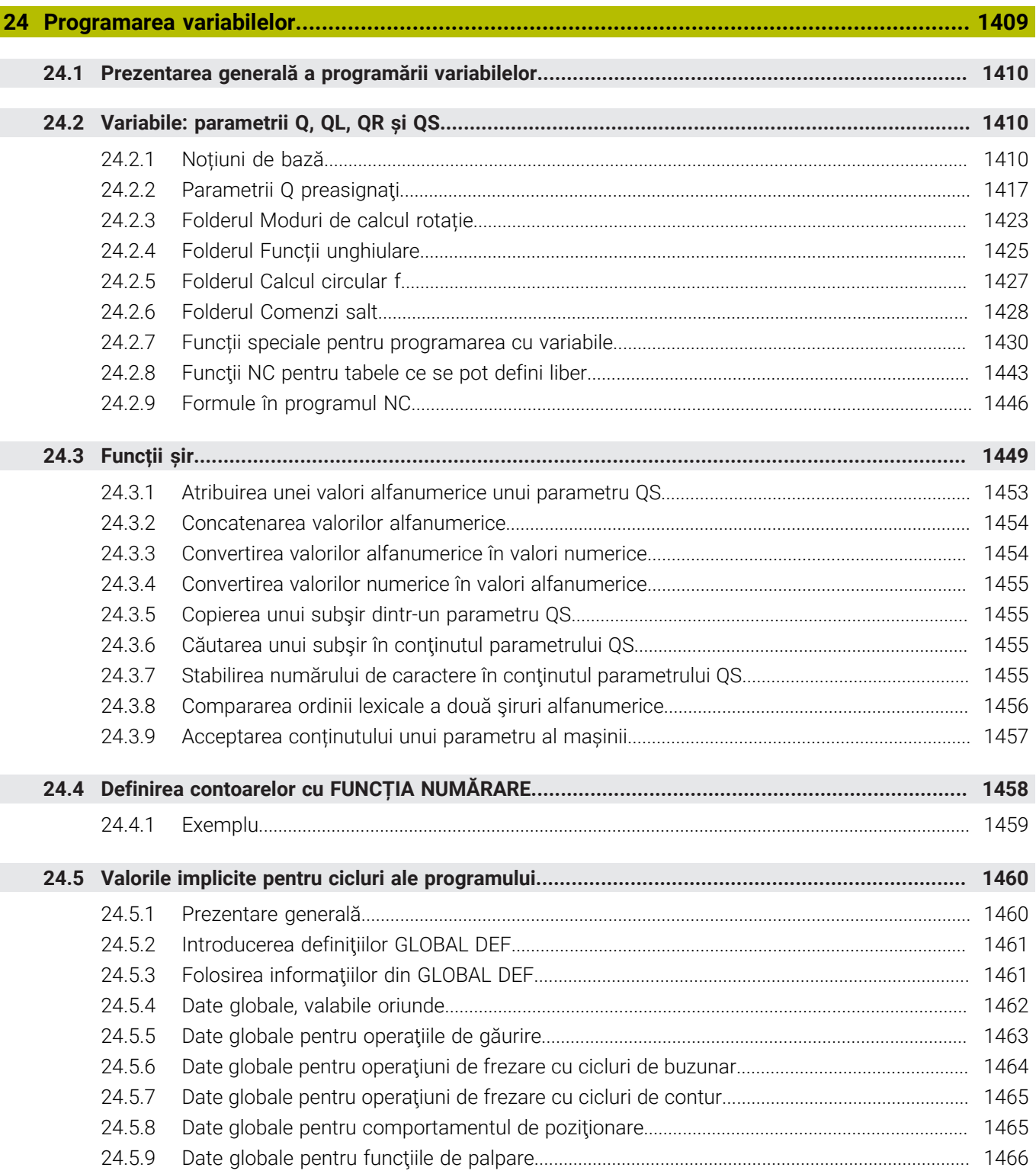

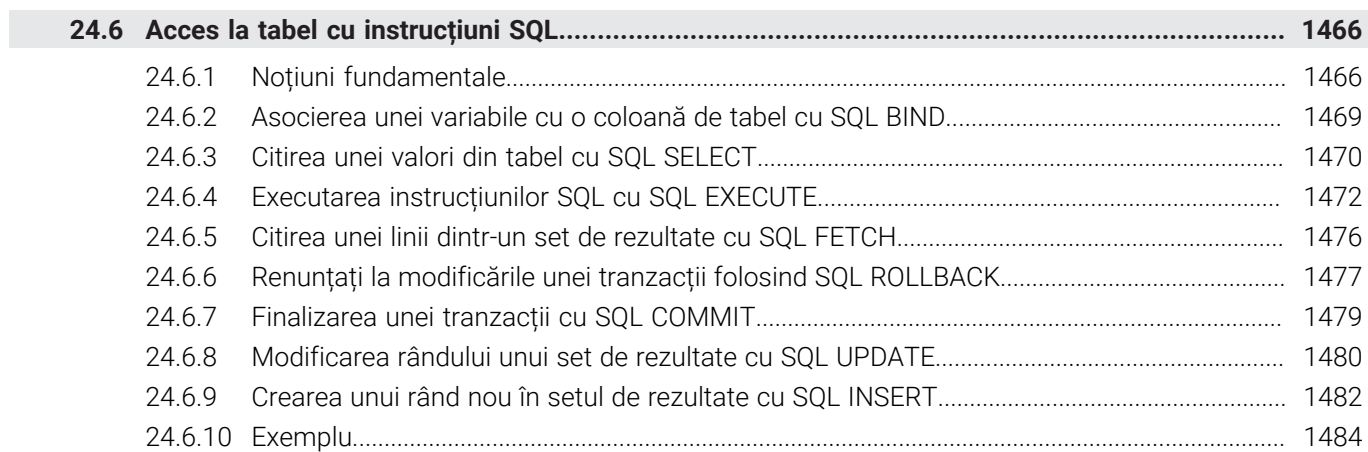
I

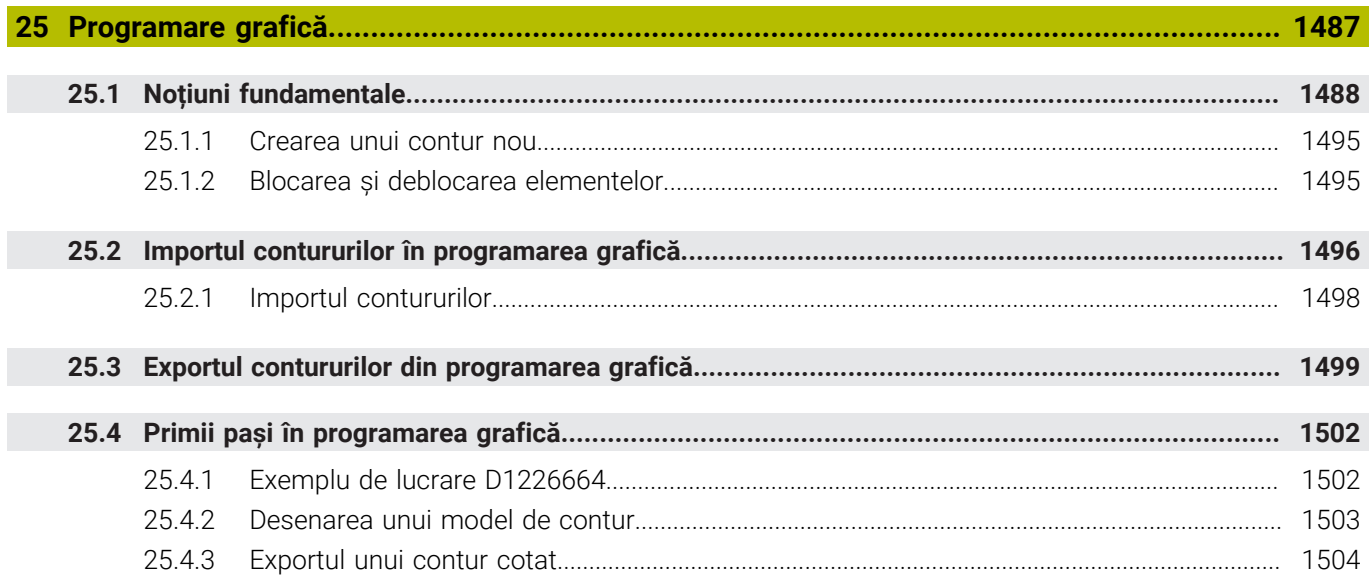

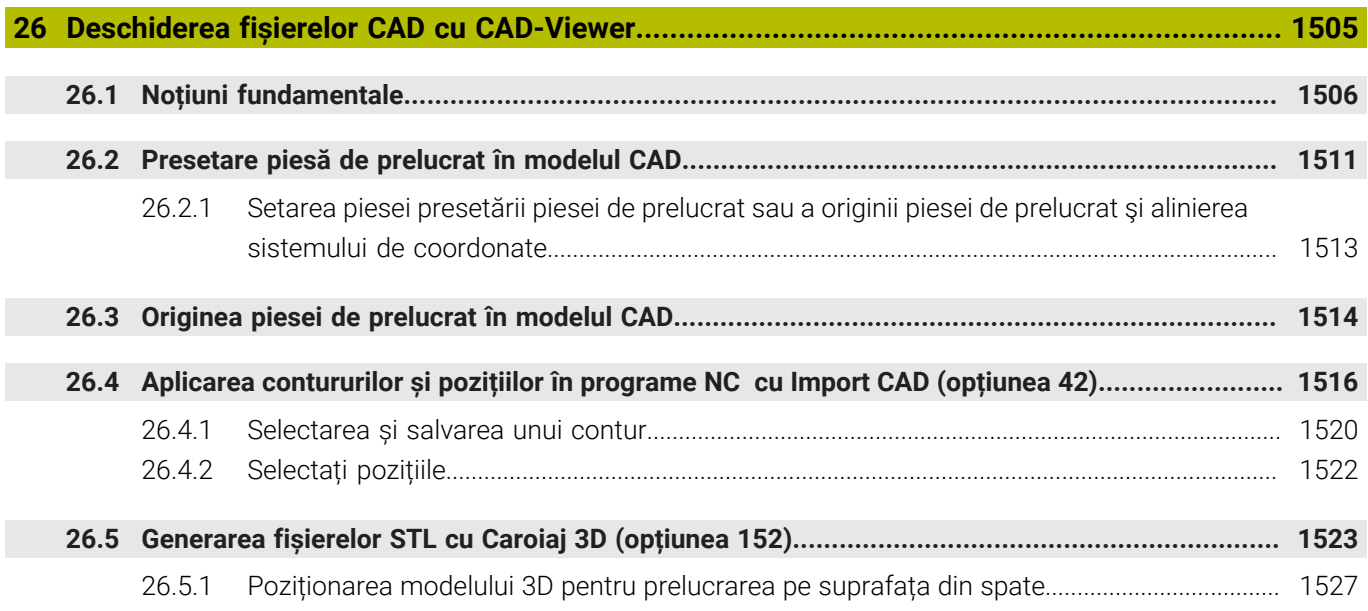

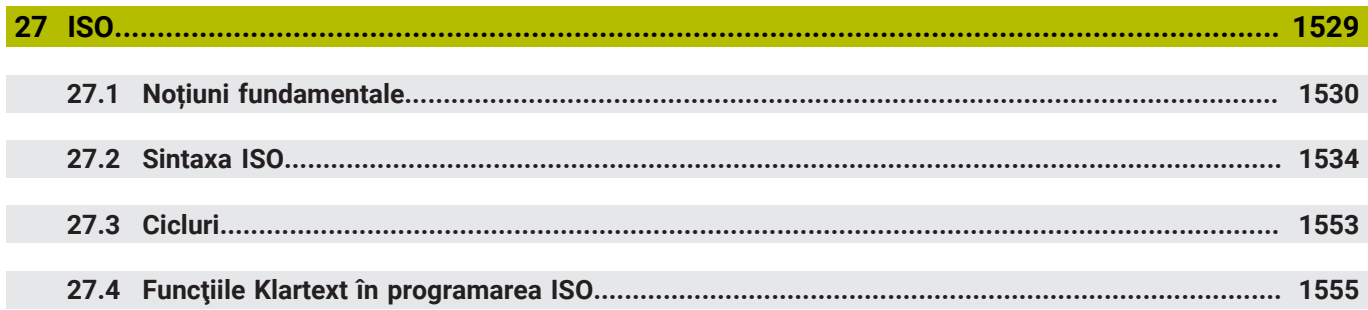

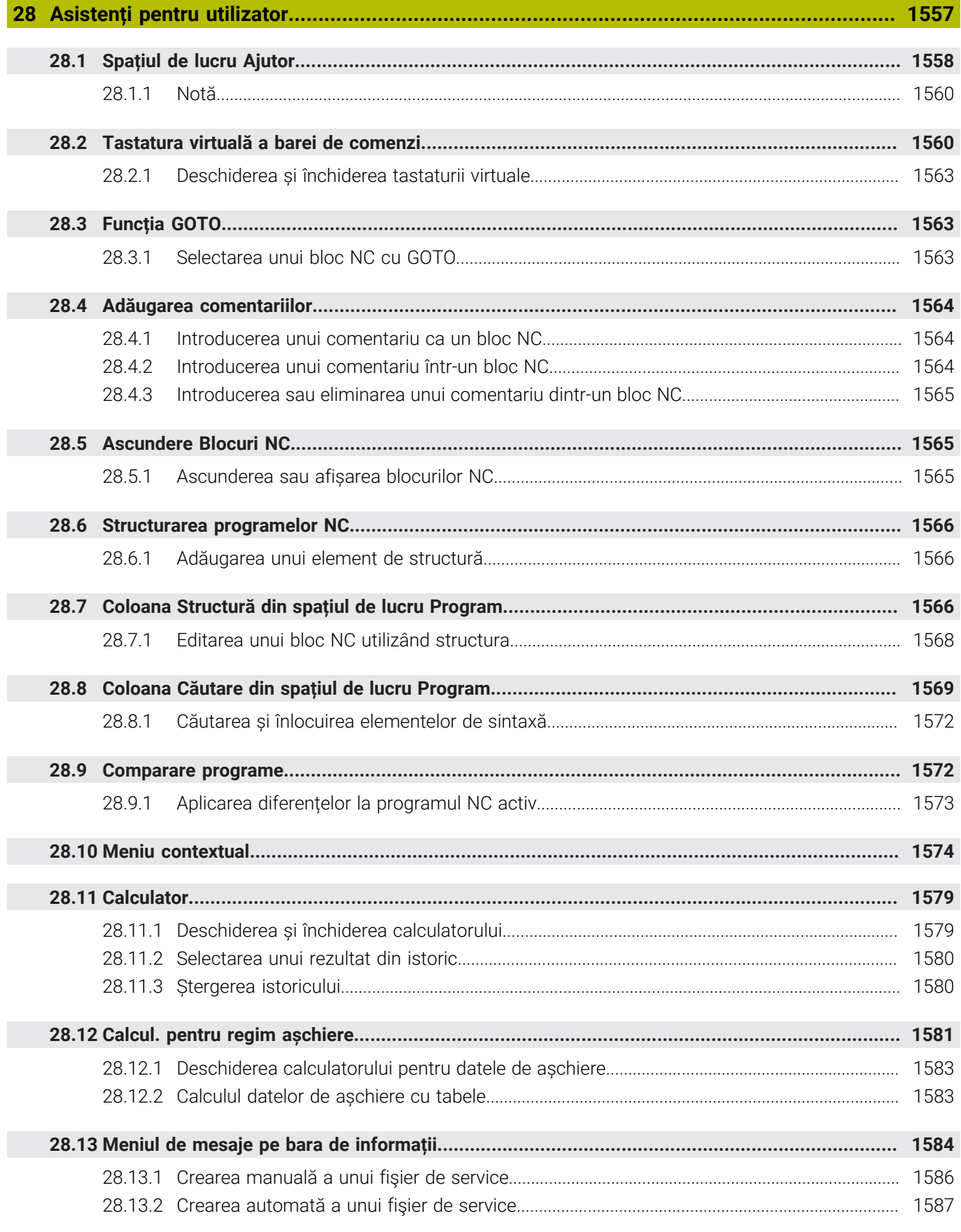

### **Cuprins**

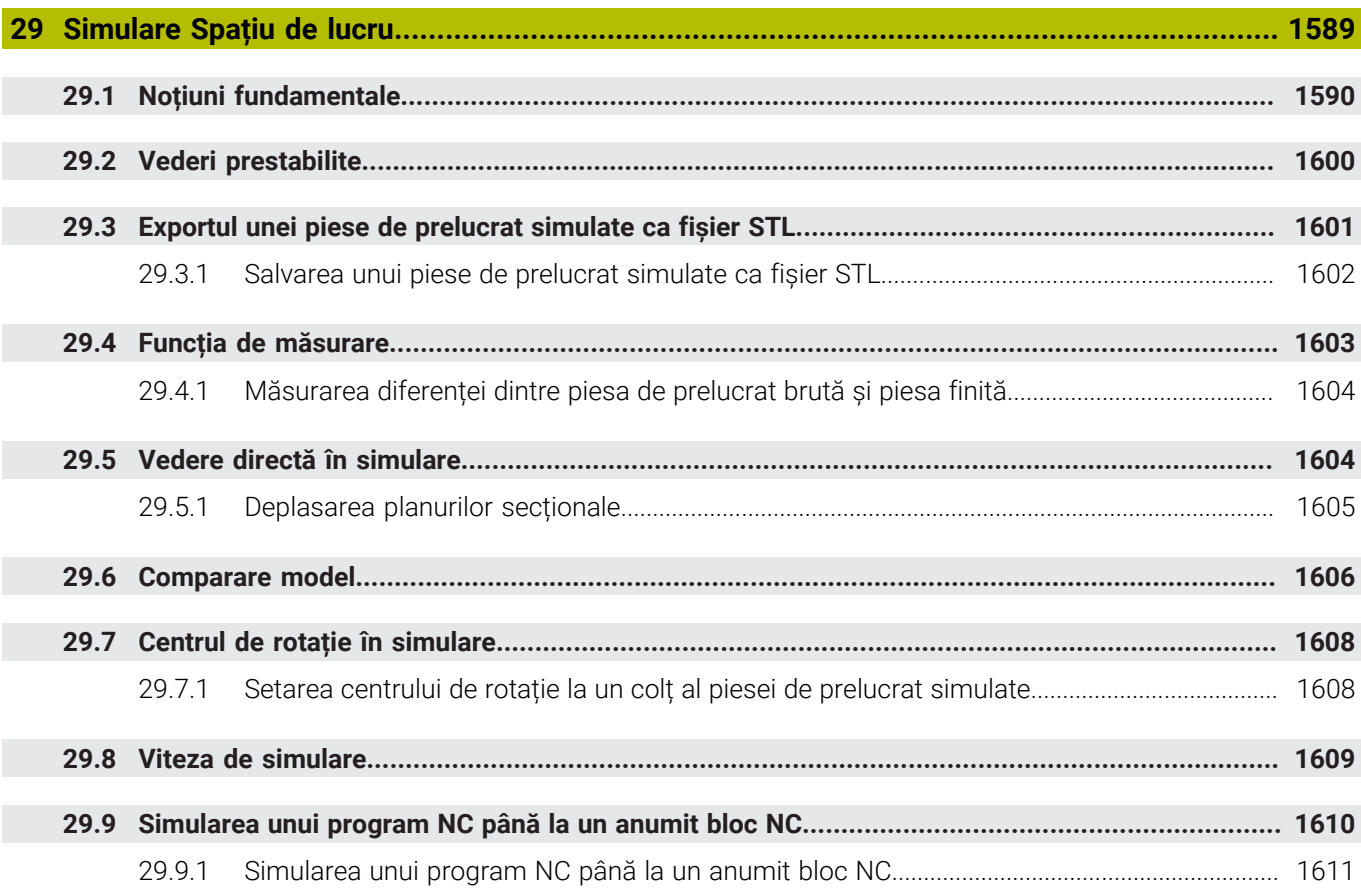

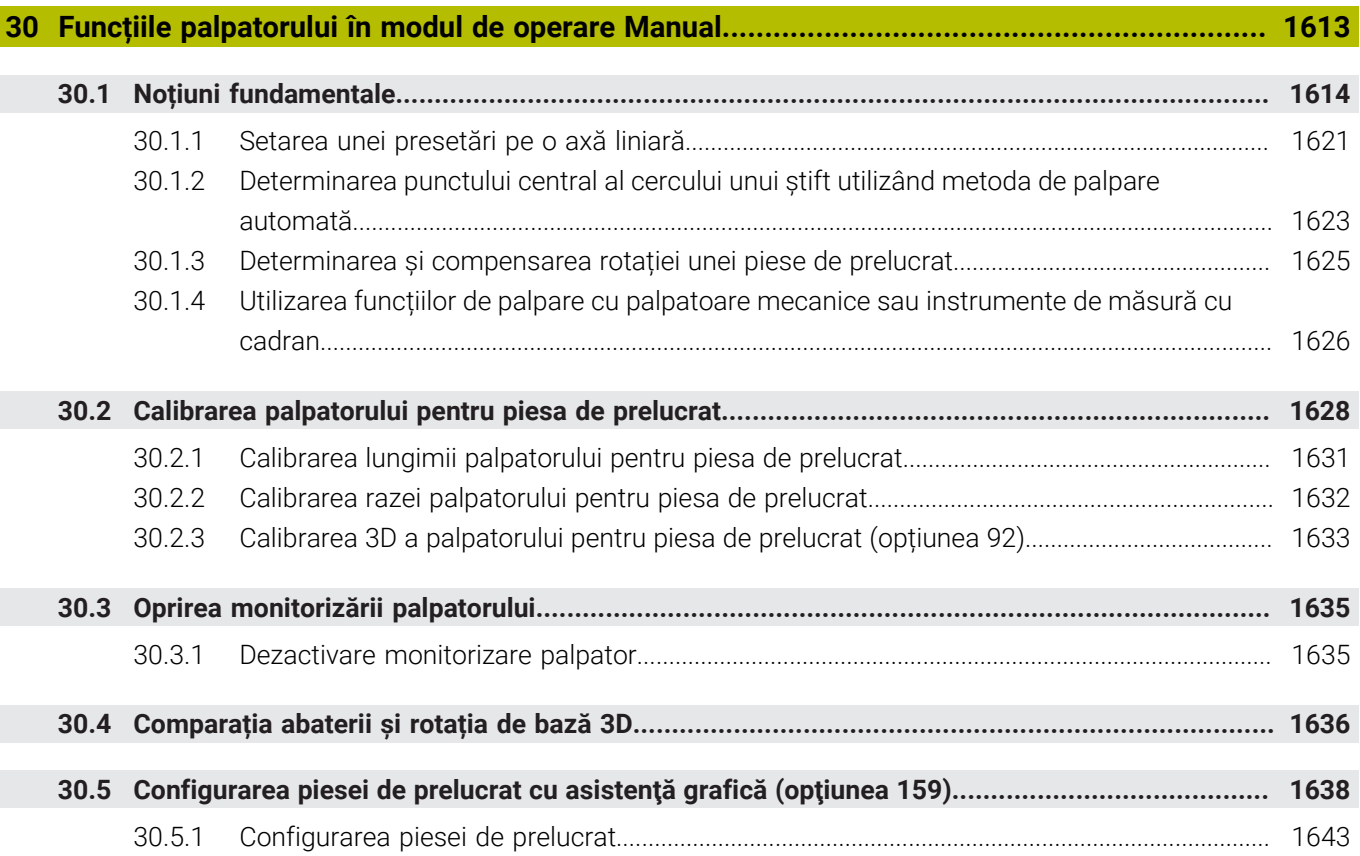

 $\overline{\phantom{a}}$ 

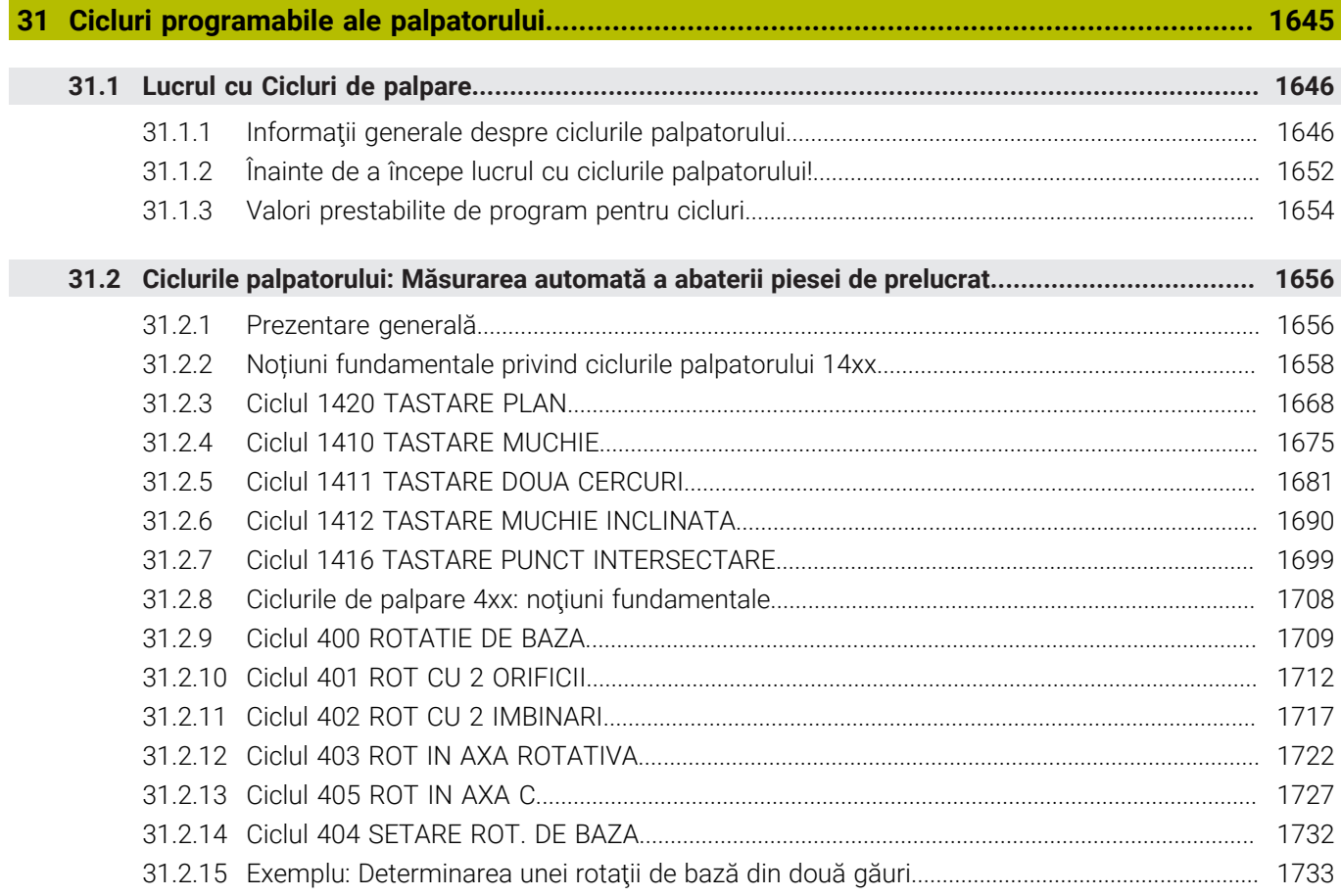

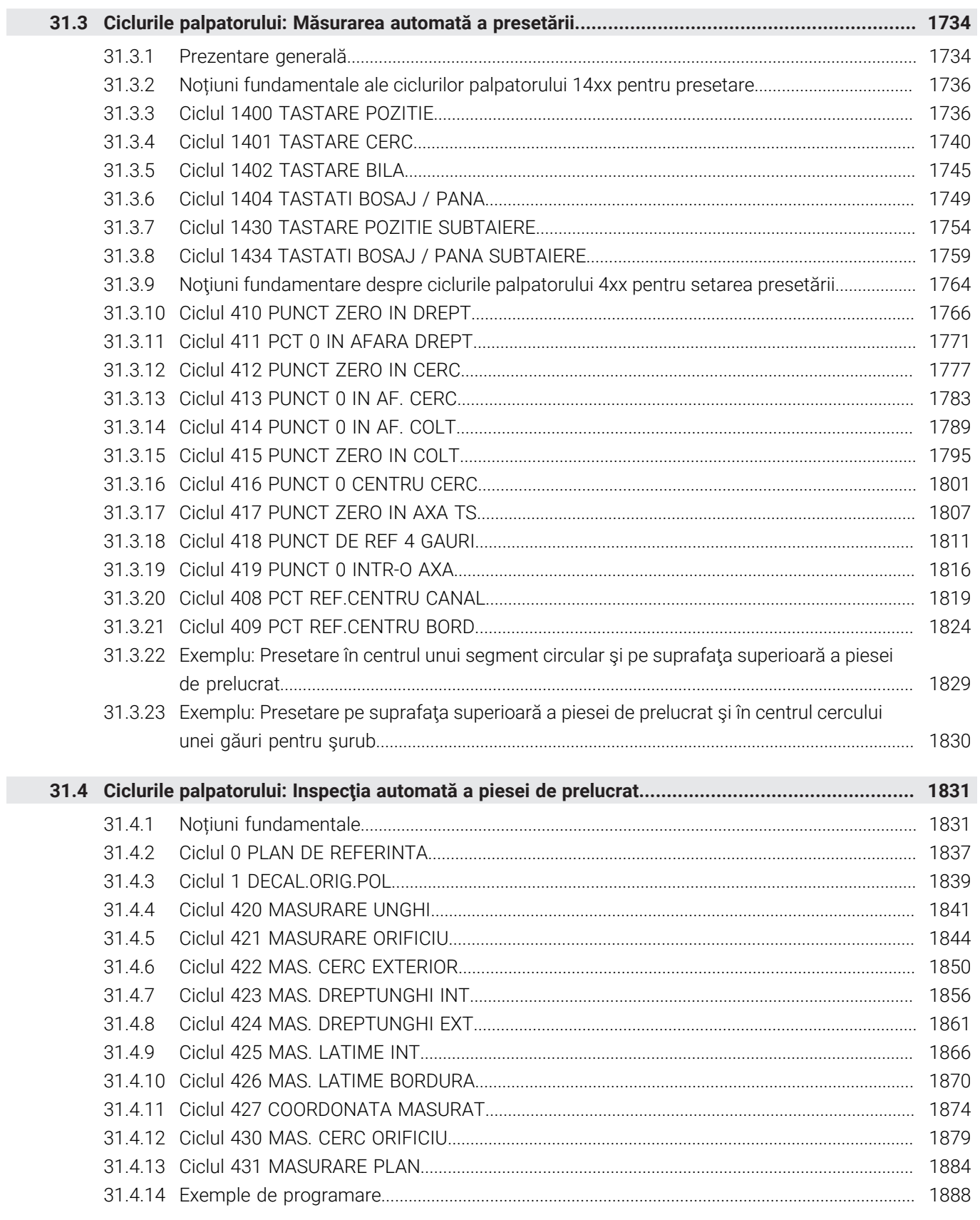

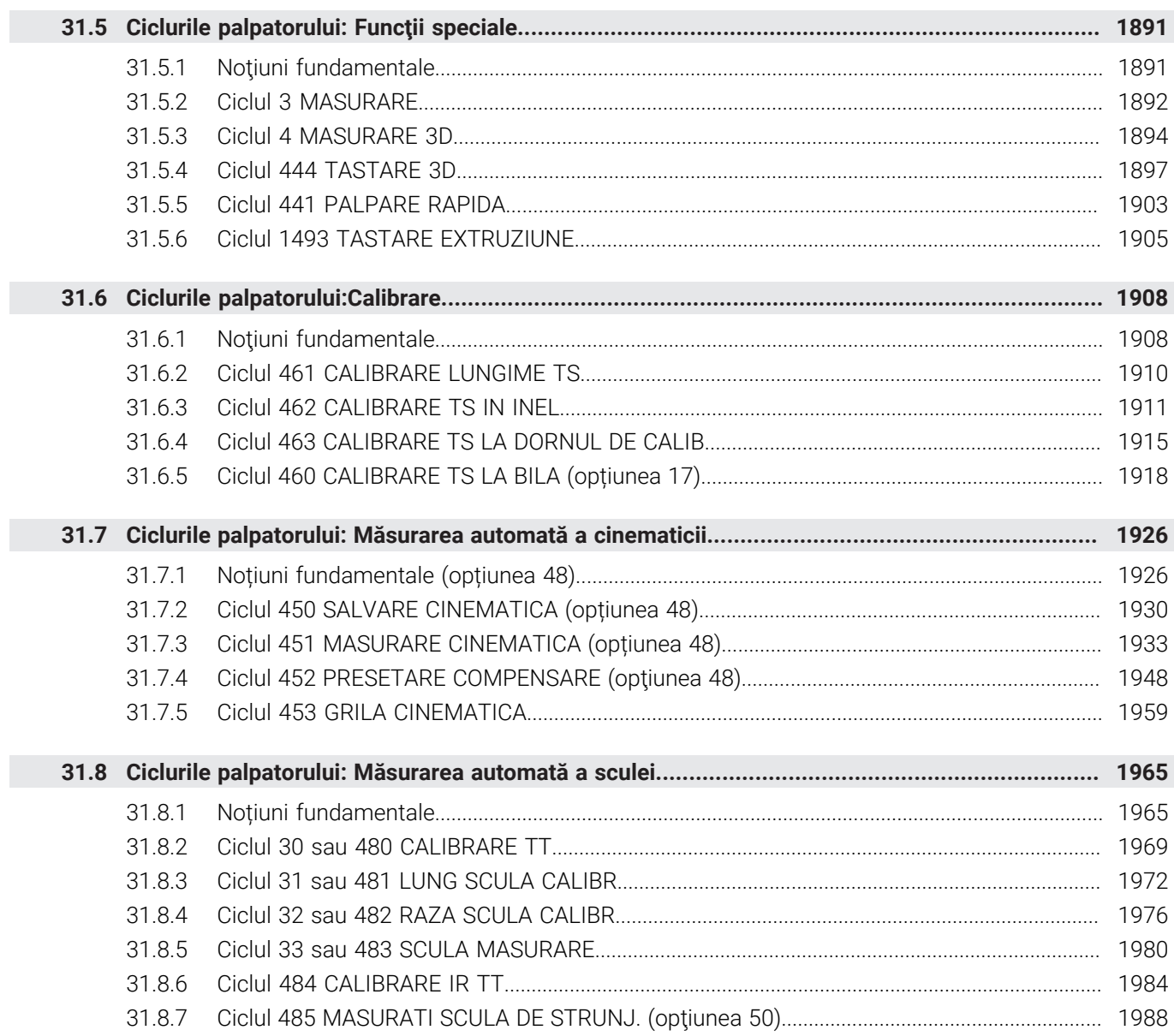

**[Aplicația MDI.](#page-1992-0)........................................................................................................................ [1993](#page-1992-0)**

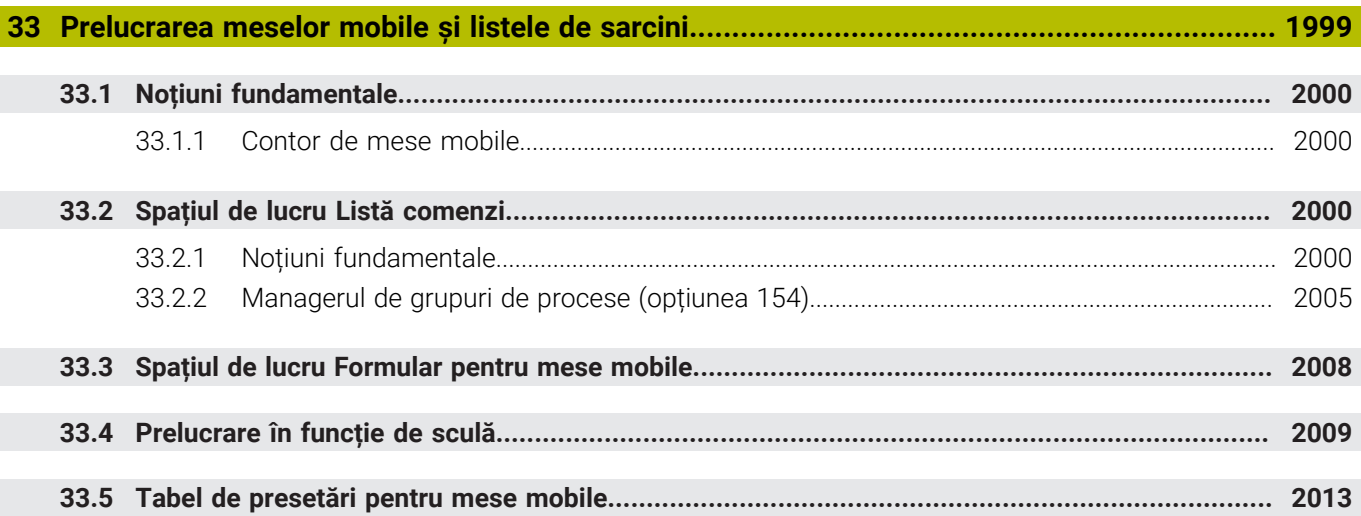

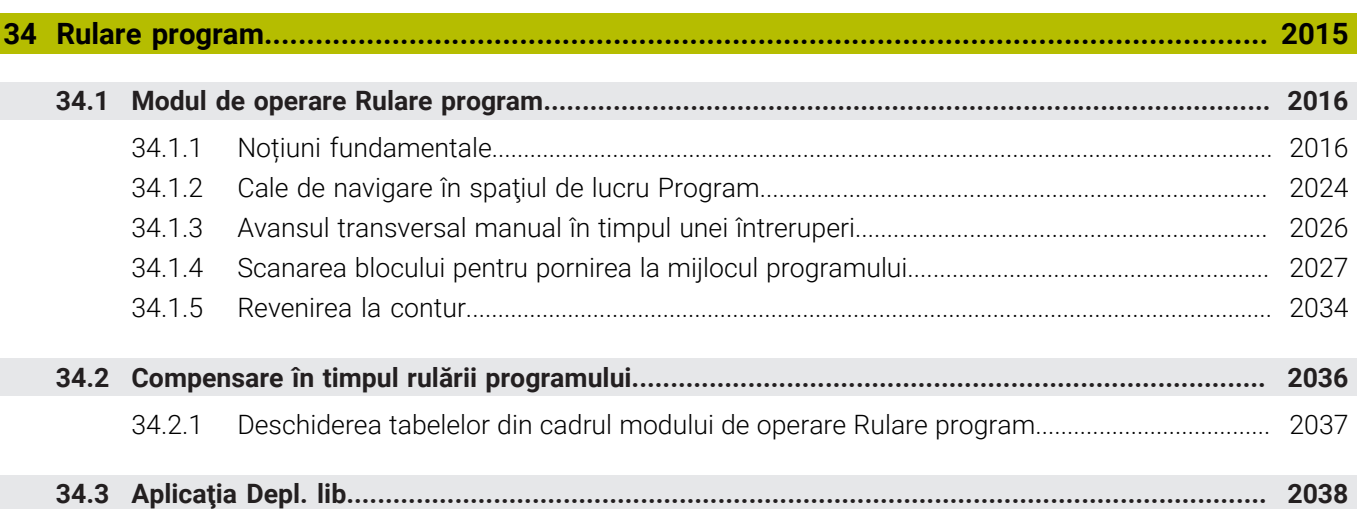

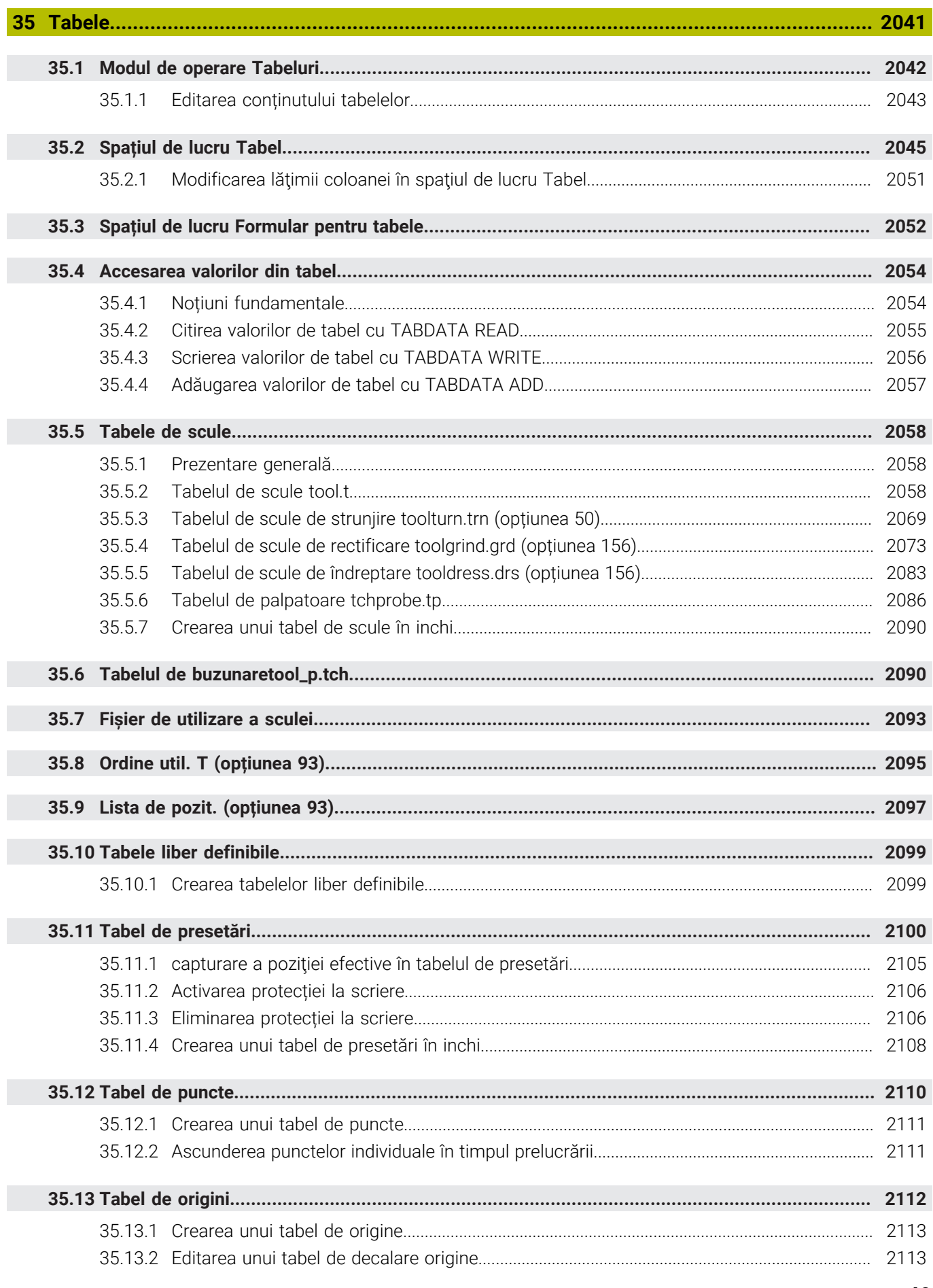

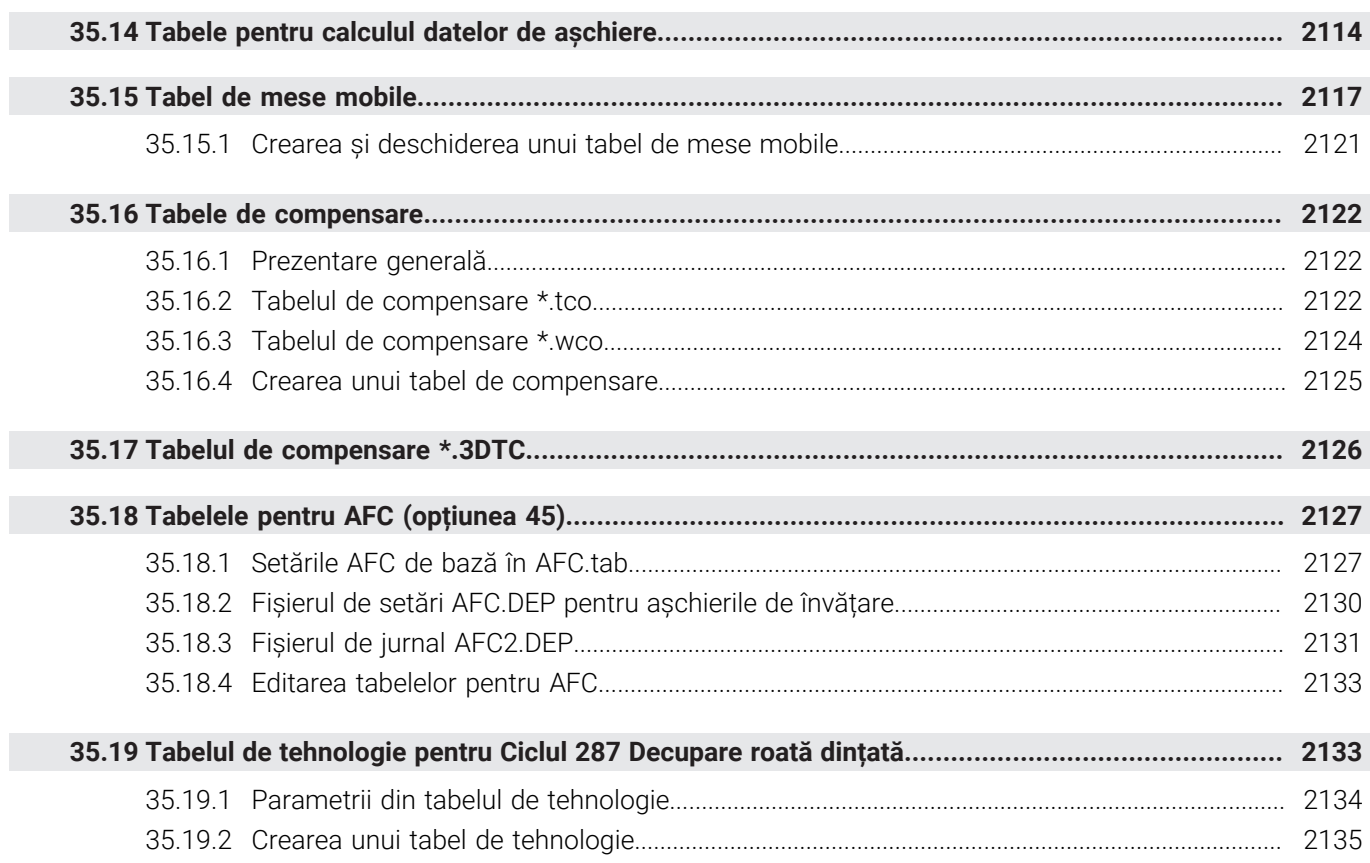

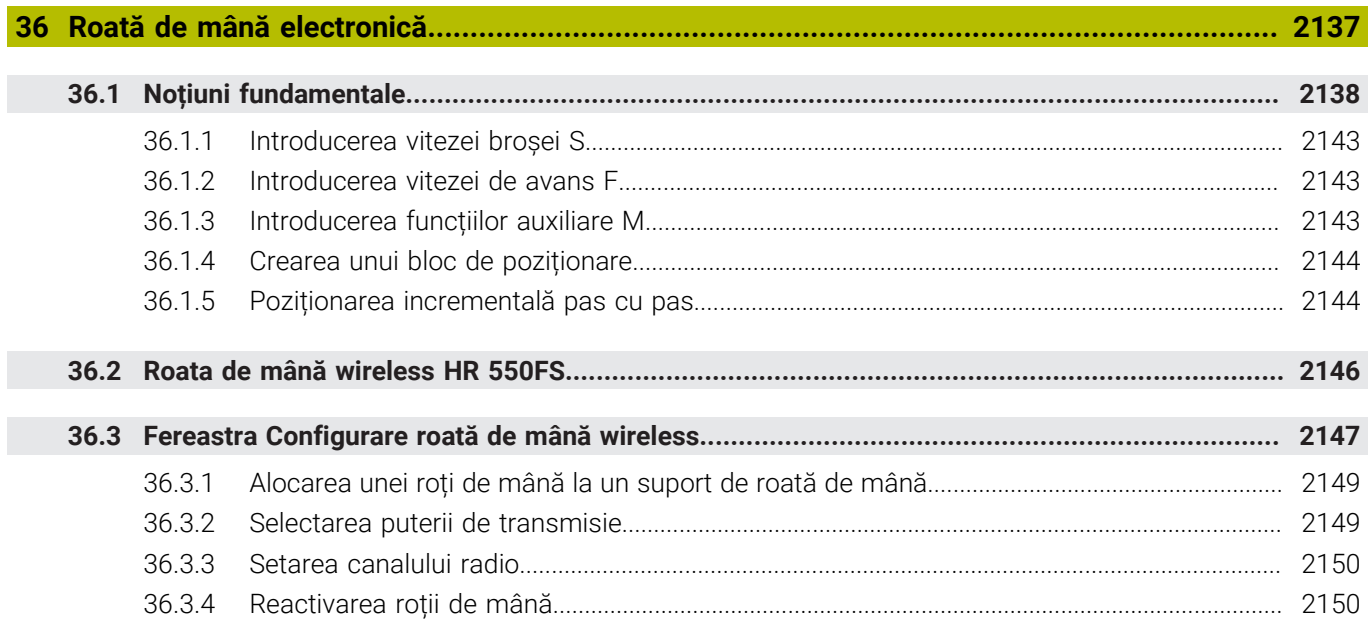

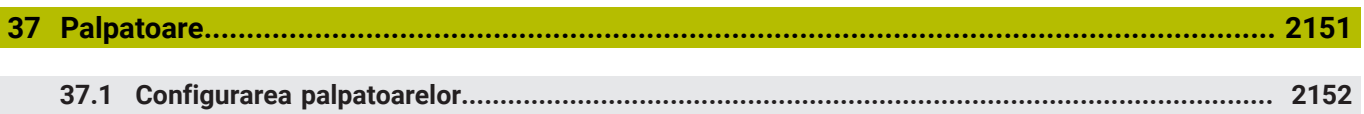

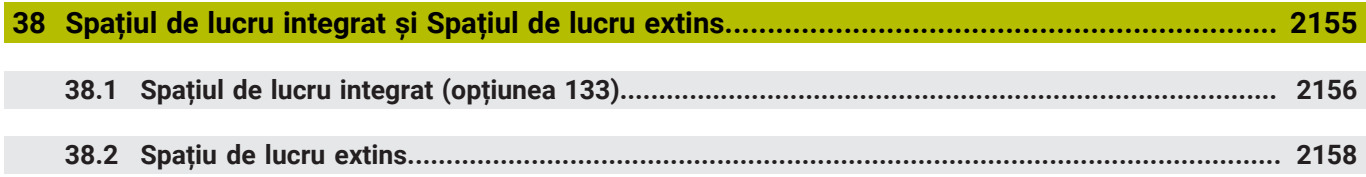

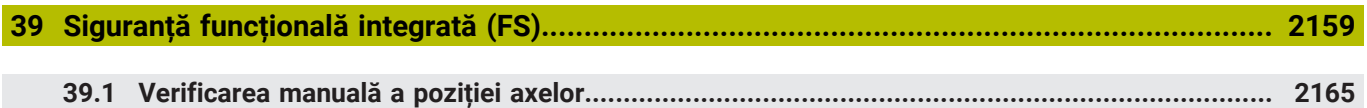

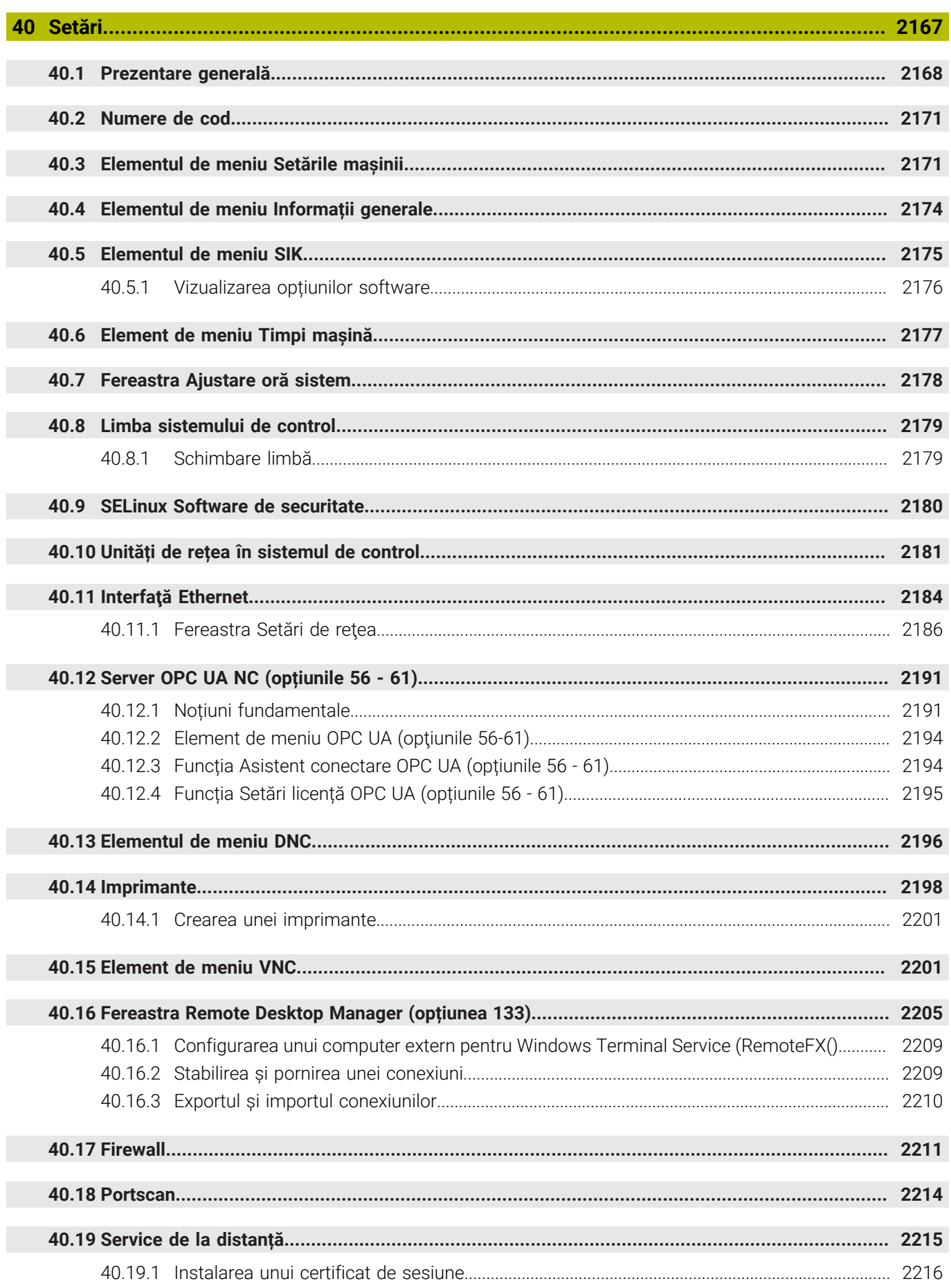

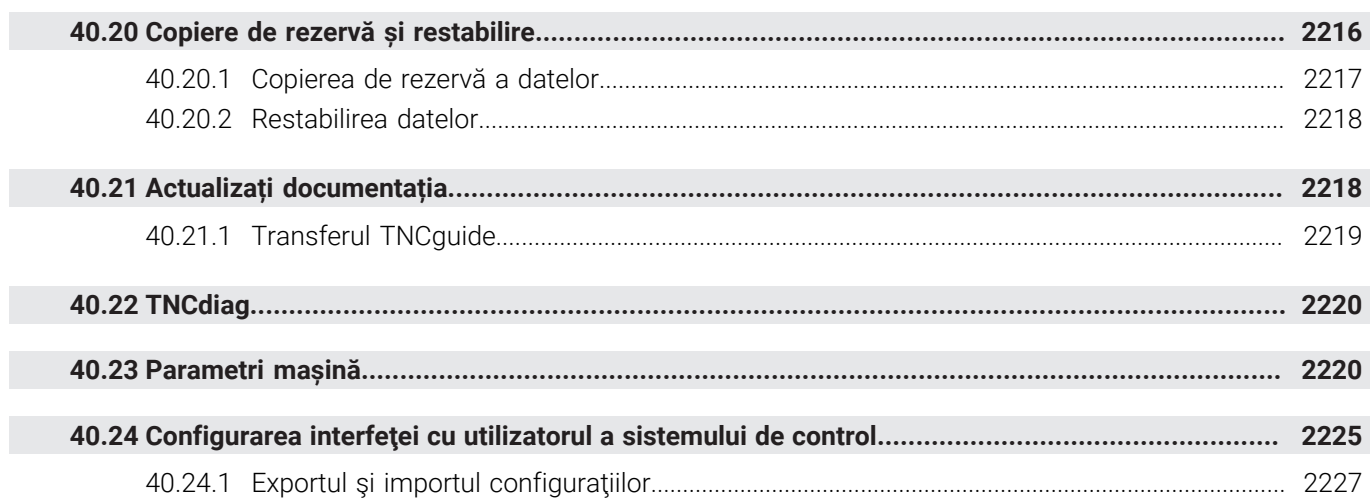

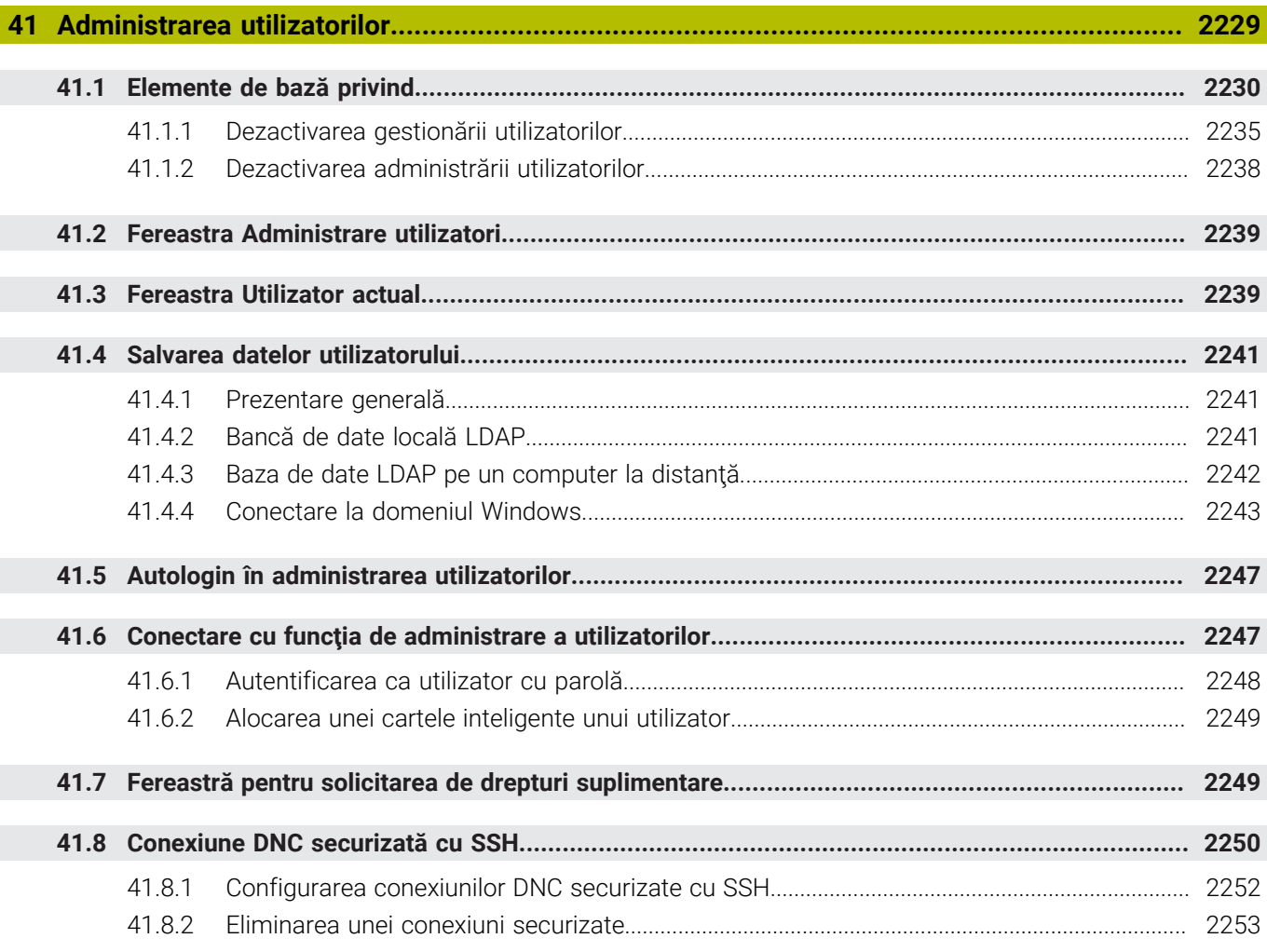

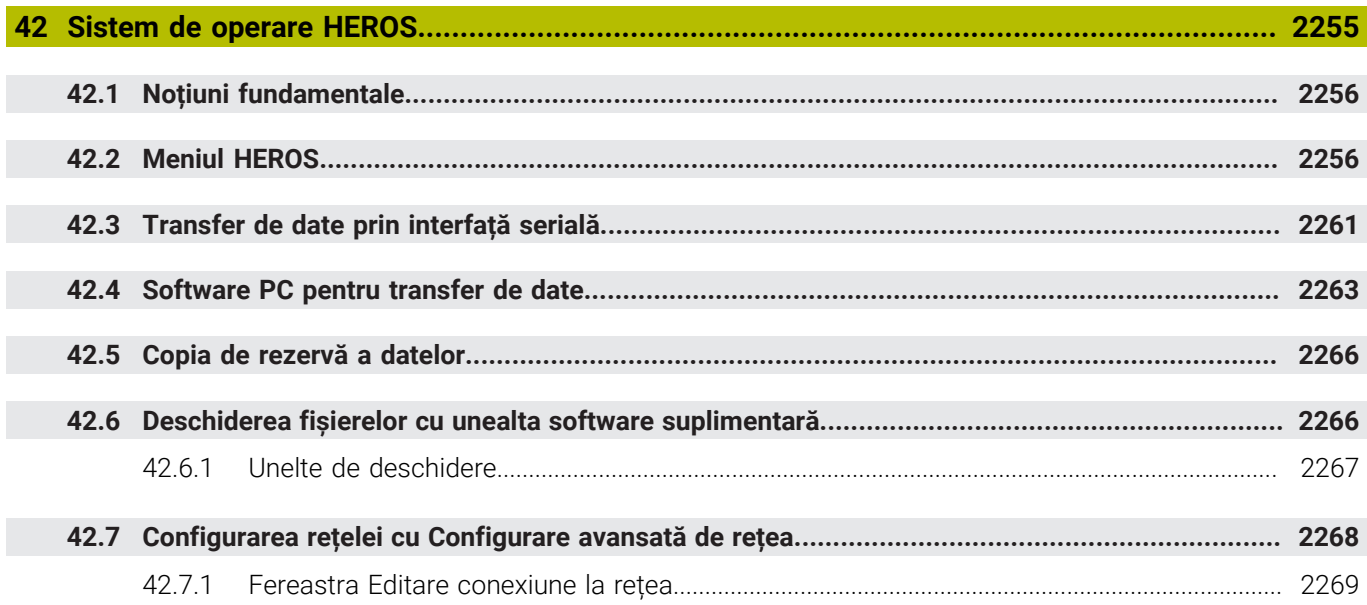

 $\overline{\phantom{a}}$ 

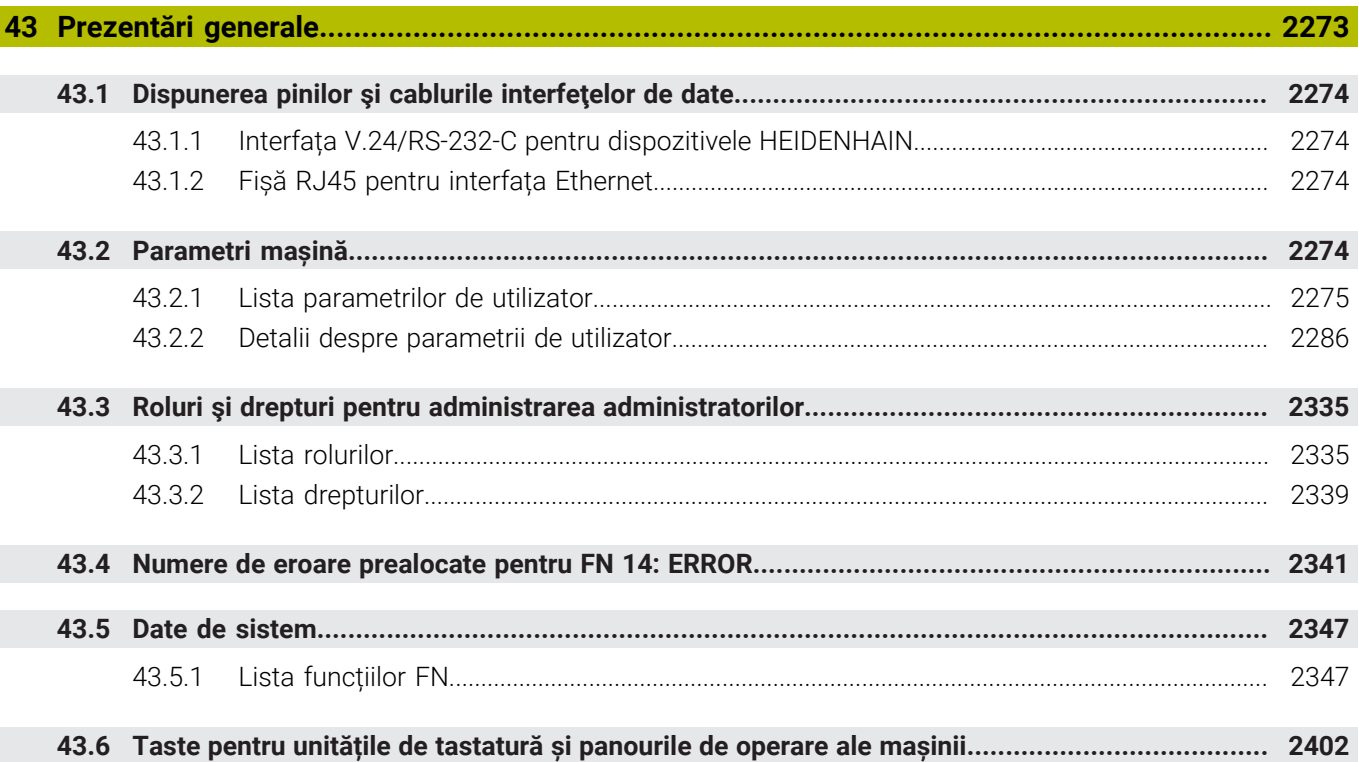

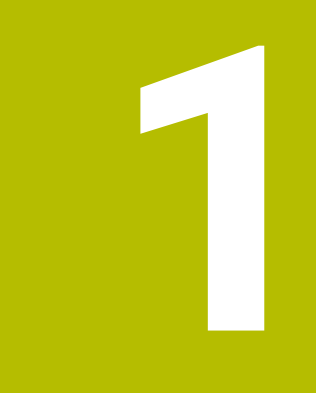

# Funcții noi și<br>modificate

## **Funcţii noi 81762x-17**

- Puteți rula și edita programe ISO.
	- **[Mai multe informaţii:](#page-1528-0)** "ISO", Pagina 1529
- În modul de editare a textului, sistemul de control furnizează o funcție de completare automată în timpul programării. Sistemul de control sugerează elemente de sintaxă care se potrivesc cu intrările dvs., pe care le puteţi aplica la programul NC.

**Mai multe informaţii:** ["Funcția NC Inserare funcții NC", Pagina 232](#page-231-0)

■ Dacă un bloc NC contine o eroare de sintaxă, sistemul de control afisează un simbol în faţa numărului blocului. Când selectaţi simbolul, sistemul de control afişează descrierea erorii respective.

**Mai multe informaţii:** ["Editare Funcții NC", Pagina 234](#page-233-0)

În zona **Klartext** din fereastra **Setări program**, selectaţi dacă sistemul de control sare peste elementele de sintaxă opţionale oferite pentru un bloc NC în timpul introducerii.

Când comutatoarele din zona **Klartext** sunt active, sistemul de control sare peste elementele de sintaxă Comentariu, Index sculă şi Suprapunere liniară.

**Mai multe informaţii:** ["Setări în spațiul de lucru Program", Pagina 224](#page-223-0)

■ Dacă nu prelucrează sau nu simulează funcția auxiliară M1 sau blocurile NC ascunse cu *I*, sistemul de control dezactivează funcția auxiliară sau blocurile NC.

**Mai multe informaţii:** ["Aspectul programului NC", Pagina 224](#page-223-1)

La programarea traseelor circulare cu **C**, **CR** şi **CT**, elementul de sintaxă **LIN\_** este acum disponibil pentru a suprapune o mişcare liniară peste mişcarea circulară a unei axe. Aceasta vă permite să programaţi o elice într-un mod simplu. În programele ISO, puteţi defini o a treia axă împreună cu funcţiile **G02**, **G03** şi **G05**.

**Mai multe informaţii:** ["Suprapunere liniară a unui traseu circular", Pagina 350](#page-349-0)

■ Puteți să salvați până la 200 de blocuri NC succesive ca secvențe NC și să le introduceţi în timpul programării folosind fereastra **Inserați funcția NC**. Spre deosebire de programele NC apelate, puteți adapta secvențele NC după introducere fără a schimba secvența efectivă.

**Mai multe informaţii:** ["Secvenţele NC pentru reutilizare", Pagina 402](#page-401-0)

- Funcţiile **FN 18: SYSREAD** (ISO: **D18**) au fost îmbunătăţite:
	- **FN 18: SYSREAD (D18) ID610 NR49**: Mod de reducere a filtrului la o axă (**IDX**) pentru **M120**
	- **FN 18: SYSREAD (D18) ID780**: Informații despre scula de rectificare actuală
		- **NR60**: Metodă de compensare activă în coloana **COR\_TYPE**
		- **NR61**: Unghi de înclinare al sculei de îndreptare
	- **FN 18: SYSREAD (D18) ID950 NR48**: Valoare din coloana **R\_TIP** din tabelul de scule pentru scula actuală
	- **FN 18: SYSREAD (D18) ID11031 NR101**: Numele fişierului-jurnal pentru Ciclul **238 VERIF. CONDITII MASINA**

**Mai multe informaţii:** ["Date de sistem", Pagina 2347](#page-2346-0)

În coloana **Opţiuni de vizualizare** din spaţiul de lucru **Simulare**, puteţi afişa tabelul de lucru şi, dacă este necesar, elementele de fixare în modul **Piesa** şi cu comutatorul **Mod fixare piesă**.

**Mai multe informaţii:** ["Coloana Opțiuni de vizualizare", Pagina 1592](#page-1591-0)

În meniul contextual al modului de operare **Programare** şi aplicaţia **MDI**, sistemul de control oferă funcția **Introduceți ultima frază NC**. Cu această funcție puteți introduce ultimul bloc NC şters sau editat în orice program NC.

**Mai multe informaţii:** ["Meniul contextual din spațiul de lucru Program",](#page-1576-0) [Pagina 1577](#page-1576-0)

- Puteți derula funcții de fișier în fereastra **Salvare ca** folosind meniul contextual. **Mai multe informaţii:** ["Meniu contextual", Pagina 1574](#page-1573-0)
- Când adăugați un articol favorit sau blocați un fișier în gestionarea fișierelor, sistemul de control afişează o pictogramă alături de fişier sau folder.
	- **Mai multe informaţii:** ["Informații de bază", Pagina 1186](#page-1185-0)
- A fost adăugat spaţiul de lucru **Document**. În spaţiul de lucru **Document** puteţi deschide fişiere, de exemplu schiţe tehnice, pentru a le vedea. **Mai multe informatii:** "Spatiul de lucru Document", Pagina 1198
- A fost adăugată opțiunea de software 159 (Configurare pe bază de model).

Această opţiune de software este folosită pentru a determina poziţia şi abaterea de aliniere a unei piese de prelucrat cu o singură funcție a palpatorului. Puteți palpa piese de prelucrat complexe cu suprafeţe cu formă neregulată sau degajări, de exemplu, ceea ce nu este posibil cu toate celelalte funcţii ale palpatorului.

Sistemul de control vă ajută suplimentar prin afişarea stării prinderii şi a posibilelor puncte de palpare în spaţiul de lucru **Simulare** folosind un model 3D.

**Mai multe informații:** "Configurarea piesei de prelucrat cu asistență grafică (optiunea 159)", Pagina 1638

■ Dacă executați un program NC sau un tabel de mese mobile sau dacă testați în spaţiul de lucru deschis **Simulare**, sistemul de control afişează o cale de navigare pe bara de informaţii despre fişier din spaţiul de lucru **Program**. Sistemul de control afişează numele tuturor programelor NC utilizate în calea de navigare şi deschide conţinutul tuturor programelor NC din spaţiul de lucru. Astfel se poate monitoriza mai uşor executarea în timpul apelării programelor şi se asigură navigarea între programele NC atunci când rularea programului este întreruptă.

Mai multe informații: "Cale de navigare în spațiul de lucru Program", [Pagina 2024](#page-2023-0)

■ Fila **TRANS** a spatiului de lucru **Stare** arată decalarea activă din sistemul de coordonate al planului de lucru **WPL-CS**. Dacă decalarea vine dintr-un tabel de compensare (**\*. WCO**), sistemul de control afişează calea către tabelul de compensare, precum şi numărul şi, dacă este cazul, comentariul pentru rândul activ.

**Mai multe informaţii:** ["Fila TRANS", Pagina 185](#page-184-0)

■ Puteti transfera tabele de la modelele mai vechi de sistem de control către TNC7. Dacă din tabel lipsesc coloane, sistemul de control deschide fereastra **Layout tabel incomplet**.

**Mai multe informaţii:** ["Modul de operare Tabeluri", Pagina 2042](#page-2041-0)

- Spatiul de lucru **Formular** din modul de operare **Tabeluri** a fost extins:
	- Sistemul de control afişează o pictogramă a tipului de sculă selectat în zona **Tool Icon**. Pentru sculele de strunjire, pictogramele ţin cont şi de orientarea sculei şi indică unde se vor aplica datele relevante ale sculei.
	- Folosiți săgețile în sus și în jos din bara de titlu pentru a selecta rândul de tabel următor sau anterior.

**Mai multe informaţii:** ["Spațiul de lucru Formular pentru tabele", Pagina 2052](#page-2051-0)

■ Puteți crea filtre definite de utilizator pentru tabelele de scule și tabelul de buzunare. Pentru aceasta, definiţi o condiţie de căutare în coloana **Căutare**, pe care o salvați drept filtru.

**Mai multe informaţii:** ["Coloana Căutare din spaţiul de lucru Tabel", Pagina 2049](#page-2048-0)

- Au fost adăugate următoarele tipuri de scule:
	- **Freză frontală** (**MILL\_FACE**)
	- **Freză pentru șanfrenare** (**MILL\_CHAMFER**)

**Mai multe informaţii:** ["Tipuri de scule", Pagina 288](#page-287-0)

■ Definiți un ID pentru baza de date a sculei în coloana DB\_ID a tabelului de scule. Într-o bază de date de scule pentru toate maşinile puteţi identifica scule cu ID-uri unice în baza de date (de ex. într-un atelier). Acest lucru vă permite să coordonaţi mai uşor sculele de la mai multe maşini.

**Mai multe informaţii:** ["ID bază de date", Pagina 282](#page-281-0)

- Definiți raza la vârful sculei în coloana **R\_TIP** a tabelului de scule. Mai multe informatii: ["Tabelul de scule tool.t", Pagina 2058](#page-2057-2)
- Definiți forma tijei în coloana **TIJĂ** a tabelului palpatorului. Definiți o tijă în formă de L selectând **TIP L**.

**Mai multe informaţii:** ["Tabelul de palpatoare tchprobe.tp", Pagina 2086](#page-2085-0)

- Definiti metoda de compensare pentru îndreptare în parametrul de intrare **COR\_TYPE** pentru scule de rectificare (opţiunea 156):
	- **Piatră de rectificat cu corectură, COR\_TYPE\_GRINDTOOL** Îndepărtarea acumulărilor de pe scula de rectificare
	- **Sculă de tăiere piatră cu uzură, COR\_TYPE\_DRESSTOOL** Îndepărtarea acumulărilor de pe scula de îndreptare

**Mai multe informaţii:** ["Tabelul de scule de rectificare toolgrind.grd \(opțiunea](#page-2072-0) [156\)", Pagina 2073](#page-2072-0)

Fiecare utilizator poate crea şi activa configuraţii în care interfaţa cu utilizatorul a sistemului de control este adaptată individual.

Puteţi salva şi activa modificări individuale pe interfaţa cu utilizatorul a sistemului de control drept configuratie, de ex. pentru fiecare operator. Configuratia contine, de pildă, favoritele şi dispunerea spaţiilor de lucru.

**Mai multe informaţii:** ["Configurarea interfeţei cu utilizatorul a sistemului de](#page-2224-0) [control", Pagina 2225](#page-2224-0)

**Serverul OPC UA NC** le permite aplicaţiilor clientului să acceseze datele sculei din sistemul de control. Puteți citi și scrie datele sculelor.

**Serverul OPC UA NC** nu asigură accesul la tabelele sculelor de rectificare şi îndreptare (opţiunea 156).

**Mai multe informaţii:** ["Server OPC UA NC \(opțiunile 56 - 61\)", Pagina 2191](#page-2190-0)

- Utilizați parametrul mașinii **stdTNChelp** (nr. 105405) pentru a defini dacă sistemul de control afisează graficele de asistență ca ferestre contextuale în spaţiul de lucru **Program**.
- Parametrul opțional al mașinii **CfgGlobalSettings** (nr. 128700) vă permite să specificaţi dacă sistemul de control oferă axe paralele pentru **Suprap. roată mână**.

**Mai multe informaţii:** ["Funcția Suprap. roată mână", Pagina 1268](#page-1267-0)

# **Noi funcţii de ciclu cu 81762x-17**

Ciclul **1416 TASTARE PUNCT INTERSECTARE** (ISO: **G1416**)

Acest ciclu vă permite să determinaţi intersecţia a două muchii. Ciclul necesită un total de patru puncte de palpare și două poziții per muchie. Puteți folosi ciclul în cele trei planuri ale obiectului – **XY**, **XZ** şi **YZ**.

**Mai multe informaţii:** ["Ciclul 1416 TASTARE PUNCT INTERSECTARE",](#page-1698-0) [Pagina 1699](#page-1698-0)

## Ciclul **1404 TASTATI BOSAJ / PANA** (ISO: **G1404**)

Acest ciclu determină centrul și lățimea unui canal sau a unei borduri. Sistemul de control palpează două puncte opuse de palpare. Mai puteţi defini şi o rotire pentru canal sau bordură.

**Mai multe informaţii:** ["Ciclul 1404 TASTATI BOSAJ / PANA ", Pagina 1749](#page-1748-0)

## Ciclul **1430 TASTARE POZITIE SUBTAIERE** (ISO: **G1430**) Acest ciclu determină o singură poziție cu o tijă în formă de L. Sistemul de control poate palpa degajări datorită formei tijei.

**Mai multe informaţii:** ["Ciclul 1430 TASTARE POZITIE SUBTAIERE ", Pagina 1754](#page-1753-0)

Ciclul **1434 TASTATI BOSAJ / PANA SUBTAIERE** (ISO: **G1434**)

Acest ciclu determină centrul şi lăţimea unui canal sau a unei borduri cu o tijă în formă de L. Sistemul de control poate palpa degajări datorită formei tijei. Sistemul de control palpează două puncte opuse de palpare.

**Mai multe informatii:** "Ciclul 1434 TASTATI BOSAJ / PANA SUBTAIERE". [Pagina 1759](#page-1758-0)

# **Funcţii schimbate 81762x-17**

- Dacă apăsați tasta **capturare a poziției efective** din modul de operare **Programare** sau aplicaţia **MDI**, sistemul de control creează o linie dreaptă **L** cu poziția actuală a tuturor axelor.
- Dacă selectati scula cu fereastra de selectare când apelati scula cu **APELARE SCULĂ**, puteţi comuta printr-o pictogramă la modul de operare **Tabeluri**. În acest caz, sistemul de control afişează scula selectată în aplicaţia **Management scule**.

**Mai multe informaţii:** ["Apelare sculă dupăAPELARE SCULĂ", Pagina 311](#page-310-0)

■ Puteti folosi functiile **TABDATA** pentru acces la citirea si scrierea tabelului de presetări.

**Mai multe informaţii:** ["Accesarea valorilor din tabel ", Pagina 2054](#page-2053-0)

- Dacă definiți o sculă de rectificare (optiunea 156) cu orientarea 9 sau 10, sistemul de control susţine frezarea circumferenţială împreună cu **CALEA DE** PROGRAMARE A FUNCȚIEI ESTE CONTURUL (optiunea 9). **Mai multe informaţii:** ["Compensarea 3D a sculei cu întreaga rază a sculei cu](#page-1181-0) [FUNCTION PROG PATH \(opțiunea 9\)", Pagina 1182](#page-1181-0)
- Când salvați o valoare introdusă, sistemul de control elimină zerourile în plus de la început şi pe cele de la coada zecimalelor. Intervalul de intrare nu trebuie să fie depăşit pentru aceasta.
- Sistemul de control nu mai interpretează caracterele tab drept erori de sintaxă. În comentarii şi articolele structurale, sistemul de control afişează un caracter tab drept spaţiu. În elementele de sintaxă, sistemul de control elimină un caracter tab.
- Dacă editati o valoare și apăsați tasta backspace, sistemul de control șterge numai ultimul caracter, nu toată intrarea.
- Puteți șterge un rând gol cu tasta backspace în modul de editare a textului.
- Fereastra **Inserați funcția NC** a fost extinsă:
	- În zonele **Rezultat căutare**, **Favorite** şi **Ultima funcție**, sistemul de control arată calea funcţiilor NC.
	- Dacă selectați o funcție NC și glisați spre dreapta, sistemul de control afişează următoarele funcţii ale fişierelor:
		- Adăugați sau eliminați din favorite
		- Deschideți folderul care le conține Numai când căutați o funcție NC
	- Dacă opțiunile de software nu sunt activate, sistemul de control arată conţinutul indisponibil în fereastra **Inserați funcția NC** dezactivată.
	- **Mai multe informaţii:** ["Funcția NC Inserare funcții NC", Pagina 232](#page-231-0)
- Programarea grafică a fost îmbunătăţită:
	- Dacă selectați fața unui contur închis, puteți introduce o rază sau un șanfren la fiecare colt al conturului.
	- În zona Informații despre element, sistemul de control arată un arc de rotunjire ca element de contur **RND** şi un şanfren ca element de contur **CHF**.

**Mai multe informaţii:** ["Controale și gesturi în programarea grafică", Pagina 1489](#page-1488-0)

■ Pentru o generare de ecran cu FN 16: F-PRINT (ISO: D16), sistemul de control afişează o fereastră pop-up.

**Mai multe informaţii:** ["Generare de text formatat cu FN 16: F-PRINT",](#page-1430-0) [Pagina 1431](#page-1430-0)

■ Fereastra Q-Listă parametrii conține un câmp de completat care vă permite să navigaţi la un număr variabil unic. Dacă apăsaţi tasta **GOTO**, sistemul de control selectează câmpul de completat.

**Mai multe informaţii:** ["Fereastra Q-Listă parametrii", Pagina 1414](#page-1413-0)

- Structura spaţiului de lucru **Program** a fost îmbunătăţită:
	- Structura contine functiile NC APPR și DEP ca elemente de structură.
	- Sistemul de control arată comentariile din structură inserate în elementele de structură.
	- Dacă marcați elemente de structurare în coloana **Structură**, controlul propagă marcajul în blocurile NC din programul NC. Utilizați comanda rapidă cu tastele **CTRL+SPACE** pentru a opri marcarea. Dacă apăsaţi din nou **CTRL+SPACE**, sistemul de control restabileşte selecţia marcată.

**Mai multe informaţii:** [" Coloana Structură din spațiul de lucru Program",](#page-1565-2) [Pagina 1566](#page-1565-2)

- Coloana **Căutare** din spaţiul de lucru **Program** a fost îmbunătăţită:
	- Caseta de bifare **Căutați doar cuvinte complete** stabileşte că sistemul de control arată doar potrivirile exacte. Dacă, de exemplu, căutaţi **Z+10**, sistemul de control ignoră **Z+100**.
	- Dacă în funcţia **Căutare şi înlocuire** folosiţi **Caută mai departe**, sistemul de control evidenţiază primul rezultat cu violet.
	- Dacă nu introduceți o valoare pentru **Înlocuire cu:**, sistemul de control șterge valoarea căutată şi care trebuie înlocuită.

**Mai multe informaţii:** ["Coloana Căutare din spațiul de lucru Program",](#page-1568-0) [Pagina 1569](#page-1568-0)

■ Dacă selectați câteva blocuri NC în timpul comparării programelor, puteți încărca toate blocurile NC simultan.

**Mai multe informaţii:** ["Comparare programe", Pagina 1572](#page-1571-1)

- Sistemul de control furnizează comenzi rapide suplimentare pe tastatură pentru a marca blocurile NC şi fişierele.
- Când deschideți sau salvați un fișier într-o fereastră de selectare, sistemul de control afişează meniul contextual.

**Mai multe informaţii:** ["Meniu contextual", Pagina 1574](#page-1573-0)

- Calculatorul de date de așchiere a fost îmbunătățit:
	- Puteți încărca numele sculei din calculatorul de date de așchiere.
	- Dacă apăsați tasta Enter în calculatorul de date de așchiere, sistemul de control selectează elementul următor.

**Mai multe informaţii:** ["Calcul. pentru regim așchiere", Pagina 1581](#page-1580-0)

- Fereastra **Poziție semifabricat** din spaţiul de lucru **Simulare** a fost îmbunătăţită:
	- Puteți utiliza un buton pentru a selecta o piesă de prelucrat din tabelul de presetări.
	- Sistemul de control afişează câmpurile de completat unul sub altul în loc de unul lângă altul.

**Mai multe informaţii:** ["Coloana Opțiuni de vizualizare", Pagina 1592](#page-1591-0)

■ Sistemul de control poate afișa o piesă terminată în modul **Mașina** din spațiul de lucru **Simulare**.

**Mai multe informaţii:** ["Coloana Opțiuni piesă de prelucrat", Pagina 1594](#page-1593-0)

- Pentru simulare, sistemul de control ia în calcul următoarele coloane din tabelul de scule:
	- **R\_TIP**
	- **LU**
	- **RN**

### **Mai multe informaţii:** ["Simularea sculelor: ", Pagina 1599](#page-1598-0)

- În funcția Simulare a modului de operare **Programare**, sistemul de control ia în calcul timpii de întârziere. Sistemul de control nu întârzie în timpul testării programului, dar adaugă timpi de întârziere la durata de rulare a programului.
- Funcţiile NC **FUNCŢIE FIŞIER** şi **FN 27: TABWRITE** (ISO: **D27**) sunt active în spatiul de lucru Simulare.

**Mai multe informaţii:** ["Simulare Spațiu de lucru", Pagina 1589](#page-1588-0)

- Gestionarea fisierelor a fost îmbunătățită:
	- Sistemul de control arată memoria ocupată şi memoria totală a drive-urilor în bara de navigare din gestionarea fişierelor.
	- Sistemul de control arată fişiere STEP în zona de previzualizare. **Mai multe informaţii:** ["Elemente ale ecranului de gestionare a fișierelor",](#page-1187-0) [Pagina 1188](#page-1187-0)
	- Când tăiați un fișier sau un folder în gestionarea fișierelor, sistemul de control dezactivează pictograma fişierului sau folderului.

**Mai multe informaţii:** ["Pictograme și butoane", Pagina 1186](#page-1185-1)

- Spatiul de lucru **Selectare rapidă** a fost îmbunătățit:
	- Tabelele pentru executare și simulare pot fi deschise în spațiul de lucru **Selectare rapidă** din modul de operare **Tabele**.
	- În spațiul de lucru **Selectare rapidă** din modul de operare **Programare**, puteți crea programe NC cu unităţi de măsură în mm sau inchi, precum şi programe ISO.

**Mai multe informaţii:** ["Spațiul de lucru Selectare rapidă", Pagina 1197](#page-1196-0)

■ Dacă verificați tabelul cu mese mobile din Managerul de grupuri de procese (optiunea 154) cu Monitorizarea dinamică a coliziunilor (DCM, optiunea 40), sistemul de control ia în calcul limitatoarele de software.

**Mai multe informații:** ["Managerul de grupuri de procese \(opțiunea 154\)",](#page-2004-0) [Pagina 2005](#page-2004-0)

- Dacă închideți sistemul de control cu schimbări încă nesalvate în programele NC şi contururi, sistemul de control afişează fereastra **Închidere program**. Puteţi salva schimbările, le puteţi şterge sau puteţi anula închiderea. **[Mai multe informaţii:](#page-201-0)** "Oprirea", Pagina 202
- Puteți schimba dimensiunea ferestrelor. Sistemul de control reține dimensiunea până când este închis.

**Mai multe informaţii:** ["Pictogramele interfeței de utilizator a sistemului de](#page-124-0) [control", Pagina 125](#page-124-0)

În modurile de operare **Fişiere**, **Tabeluri** şi **Programare**, pot fi deschise în acelaşi timp maximum zece file. Dacă încercaţi să deschideţi mai multe file, sistemul de control afişează un mesaj.

**Mai multe informatii:** "Zone din interfata utilizatorului a sistemului de control", [Pagina 110](#page-109-0)

- **CAD-Viewer** a fost îmbunătățit:
	- La nivel intern, **CAD-Viewer** utilizează întotdeauna mm pentru calculele sale. Dacă selectaţi inch ca unitate de măsură, **CAD-Viewer** va converti toate valorile în inch.
	- Pictograma **Afişarea bară laterală** măreşte fereastra Bara laterală la jumătate din dimensiunea ecranului.
	- Sistemul de control arată întotdeauna coordonatele **X**, **Y** şi **Z** în fereastra cu Informaţii despre elemente. În modul 2D, sistemul de control dezactivează coordonata Z.
	- **CAD-Viewer**
	- Puteți salva informațiile despre presetarea piesei de prelucrat și data piesei de prelucrat într-un fişier sau în memoria de copiere fără a fi nevoie să recurgeţi la importul CAD (opţiunea software 42).

**Mai multe informaţii:** ["Deschiderea fișierelor CAD cu CAD-Viewer", Pagina 1505](#page-1504-0)

Butonul **Deschideți în editor** din modul de operare **Rulare program** deschide programul NC afişat la momentul respectiv, inclusiv programele NC apelate. **Mai multe informaţii:** ["Modul de operare Rulare program", Pagina 2016](#page-2015-0)

■ În parametrul maşinii **restoreAxis** (nr. 200305), producătorul maşinii definește ordinea axelor cu care sistemul de control se apropie de contur din nou.

**Mai multe informații:** ["Avansul transversal manual în timpul unei întreruperi",](#page-2025-0) [Pagina 2026](#page-2025-0)

- Monitorizarea proceselor (opțiunea 168) a fost îmbunătățită:
	- Spațiul de lucru **Monitorizare proces** conține un mod de configurare. Când modul este inactiv, sistemul de control ascunde toate functiile pentru configurarea monitorizării proceselor.

Mai multe informatii: ["Pictograme", Pagina 1285](#page-1284-0)

■ Când sunt selectate setările unei operațiuni de monitorizare, sistemul de control arată două zone, cu setările iniţiale şi cu cele actuale ale operaţiunii de monitorizare.

**Mai multe informaţii:** ["Sarcini de monitorizare", Pagina 1292](#page-1291-0)

Sistemul de control arată acoperirea, adică potrivirea dintre graficul actual cu graficul prelucrării de referinţă, sub formă de grafice circulare.

Sistemul de control arată reacţiile meniului de notificări în grafic şi în tabelul de înregistrări.

**Mai multe informaţii:** ["Înregistrări ale secțiunilor de monitorizare",](#page-1303-0) [Pagina 1304](#page-1303-0)
**1**

- Prezentarea generală a stării de pe bara TNC a fost îmbunătățită:
	- În prezentarea generală a stării, sistemul de control afişează timpul de rulare a programului NC în format mm:ss. După ce timpul de rulare a programului NC depăşeşte 59:59, sistemul de control arată timpul de rulare în format hh:mm.
	- Dacă este disponibil un fişier de utilizare a sculelor, sistemul de control calculează pentru modul de operare **Rulare program** cât de mult va dura executarea programului NC activ. În timpul rulării programului, sistemul de control actualizează timpul de rulare rămas. Sistemul de control arată timpul de rulare rămas în prezentarea generală a stării de pe bara TNC.
	- Dacă sunt definite mai mult de opt axe, sistemul de control arată axele pe două coloane în afişarea poziţiei din prezentarea generală a stării. La mai mult de 16 axe, sistemul de control afişează axele pe trei coloane.

**Mai multe informaţii:** ["Prezentare generală a stării barei TNC", Pagina 173](#page-172-0)

- Sistemul de control arată o limită a vitezei de avans în afişajul de stare:
	- Dacă este activă o limită a vitezei de avans, sistemul de control evidențiază butonul **FMAX** cu o culoare şi afişează valoarea definită. În spaţiile de lucru **Poziți** şi **Stare**, sistemul de control afişează viteza de avans în portocaliu.
	- Dacă viteza de avans este limitată folosind butonul **FMAX**, sistemul de control afişează **MAX** în paranteze pătrate.

**Mai multe informaţii:** ["Limita vitezei de avans FMAX", Pagina 2020](#page-2019-0)

- Dacă viteza de avans este limitată folosind butonul **F limitat**, sistemul de control afișează funcția de siguranță activă în paranteze pătrate. **Mai multe informaţii:** ["Funcţii de siguranţă", Pagina 2160](#page-2159-0)
- În fila **Sculă** din spațiul de lucru **Stare**, sistemul de control afișează valorile zonelor **Geometrie sculă** şi **Adaosuri sculă** cu patru în loc de trei zecimale. **Mai multe informaţii:** ["Sculă tab", Pagina 188](#page-187-0)
- Dacă este activă o roată de mână, sistemul de control arată viteza de avans de prelucrare pe afişaj în timpul rulării programului. Dacă se mişcă doar axa selectată în prezent, sistemul de control arată viteza de avans a axei.

**Mai multe informaţii:** ["Conținutul unui afișaj al roții de mână electronice",](#page-2139-0) [Pagina 2140](#page-2139-0)

- Dacă aliniați masa rotativă după o funcție manuală a palpatorului, sistemul de control reţine tipul selectat de poziţionare a axei rotative şi viteza de avans. **Mai multe informaţii:** ["Butoane", Pagina 1618](#page-1617-0)
- Dacă corectați presetarea sau originea după o funcție manuală a palpatorului, sistemul de control arată un simbol după valoarea adoptată.

**Mai multe informaţii:** ["Funcțiile palpatorului în modul de operare Manual",](#page-1612-0) [Pagina 1613](#page-1612-0)

- În fereastra **Rotație 3D**(opțiunea 8), dacă activați o funcție din zonele **Acționare manuală** sau **Rulare program:**, sistemul de control evidenţiază zona cu verde. **Mai multe informaţii:** ["Fereastra Rotație 3D \(opțiunea 8\)", Pagina 1136](#page-1135-0)
- Modul de operare **Tabeluri** a fost îmbunătăţit:
	- Stările M și S sunt evidențiate cu culori numai pentru aplicația activă și vor fi gri pentru celelalte aplicaţii.
	- Puteți închide toate aplicațiile cu excepția **Management scule**.
	- A fost adăugat butonul **Marcați rândul**.
	- În aplicaţia **Puncte ref.** a fost adăugat comutatorul **Blocați fraza**.

**Mai multe informaţii:** ["Modul de operare Tabeluri", Pagina 2042](#page-2041-0)

- Spaţiul de lucru **Tabel** a fost îmbunătăţit:
	- Puteti schimba lătimea coloanei folosind o pictogramă.
	- În setările spațiului de lucru **Tabel** puteți activa sau dezactiva toate coloanele tabelului şi puteţi reveni la formatul implicit.

**Mai multe informaţii:** ["Spațiul de lucru Tabel", Pagina 2045](#page-2044-0)

- Dacă o coloană din tabel oferă două opțiuni de completare, sistemul de control arată opţiunile în spaţiul de lucru **Formular** sub formă de comutatoare.
- Valoarea minimă de completat în coloana **FMAX** din tabelul palpatorului s-a schimbat de la –9999 la +10.

**Mai multe informaţii:** ["Tabelul de palpatoare tchprobe.tp", Pagina 2086](#page-2085-0)

■ Puteți importa tabele de scule din TNC 640 ca fișiere CSV. **Mai multe informatii:** ["Importul datelor despre scule", Pagina 306](#page-305-0)

- Intervalul maxim de completat pentru coloanele **LTOL** şi **RTOL** din tabelul de scule a fost mărit. Era de la 0 la 0,9999 mm, iar acum este de la 0,0000 la 5,0000 mm.
- Intervalul maxim de completat pentru coloanele LBREAK și RBREAK din tabelul de scule a fost mărit. Era de la 0 la 3,2767 mm, iar acum este de la 0,0000 la 9,0000 mm.

**Mai multe informaţii:** ["Tabelul de scule tool.t", Pagina 2058](#page-2057-0)

■ Dacă atingeți de două ori sau faceți clic pe o sculă din coloana Verificare sculă a spaţiului de lucru **Program**, sistemul de control comută la modul de operare **Tabeluri**. În acest caz, sistemul de control afişează scula selectată în aplicaţia **Management scule**.

**Mai multe informaţii:** ["Coloana Verificare sculă din spațiul de lucru Program",](#page-320-0) [Pagina 321](#page-320-0)

■ În meniul extins de notificări, sistemul de control afișează informații despre programul NC într-o zonă separată în afara **Detalii**.

**Mai multe informaţii:** ["Meniul de mesaje pe bara de informații", Pagina 1584](#page-1583-0)

■ Puteți utiliza funcția **Actualizați documentația** pentru a instala sau actualiza, de exemplu, asistenţa integrată pentru produs **TNCGuide**.

**Mai multe informaţii:** ["Actualizați documentația", Pagina 2218](#page-2217-0)

- Sistemul de control nu mai acceptă stația de operare suplimentară ITC 750.
- Când introduceți un cod numeric în aplicația **Setări**, sistemul de control afișează o pictogramă de încărcare.

**Mai multe informaţii:** ["Numere de cod", Pagina 2171](#page-2170-0)

În elementul de meniu **DNC** din aplicaţia **Setări**, a fost adăugată zona **Conexiuni sigure pentru utilizatori**. Aceste funcţii pot fi folosite pentru a defini setări pentru conexiuni sigure prin SSH.

**Mai multe informaţii:** ["Conexiuni sigure pentru utilizator", Pagina 2197](#page-2196-0)

■ În fereastra **Certificate și chei** puteți selecta un fișier cu chei SSH publice suplimentare în zona **Fișier cod SSH administrat extern**. Acest lucru vă permite să utilizaţi cheile SSH fără a fi nevoie să le transmiteţi către sistemul de control.

**Mai multe informaţii:** ["Conexiune DNC securizată cu SSH", Pagina 2250](#page-2249-0)

■ Puteți importa și exporta configurațiile existente ale rețelei în fereastra **Setări de reţea**.

Mai multe informatii: "Exportul și importul unui profil de rețea", Pagina 2190

Producătorul maşinii utilizează parametrii maşinii **allowUnsecureLsv2** (nr. 135401) şi **allowUnsecureRpc** (nr. 135402) pentru a defini dacă sistemul de control dezactivează conexiunile LSV2 sau RPC nesecurizate, chiar dacă gestionarea utilizatorilor nu este activă. Aceşti parametri ai maşinii sunt incluşi în obiectul de date **CfgDncAllowUnsecur** (135400).

Când detectează o conexiune nesigură, sistemul de control afişează o înştiinţare suplimentară.

■ Parametrul optional al mașinii **warningAtDEL** (nr. 105407) este folosit pentru a stabili dacă sistemul de control arată o solicitare de confirmare într-o fereastră pop-up când se şterge un bloc NC.

# **Funcţii de ciclu modificate cu 81762x-17**

- Puteți edita și executa Ciclul 19 PLAN DE LUCRU (ISO: G80, opțiunea 8), dar nu îl puteţi insera într-un program NC ca element nou.
- Ciclul 277 OCM SANFRENARE (ISO: G277, optiunea 167) monitorizează deteriorarea conturului la bază care a fost provocată de vârful sculei. Acest vârf al sculei rezultă din raza **R**, raza de la vârful sculei **R\_TIP** şi unghiul la vârf **UNGHI T**. **Mai multe informații:** "Ciclul 277 OCM SANFRENARE (opțiunea 167)", [Pagina 705](#page-704-0)
- Parametrul **Q592 TYPE OF DIMENSION** a fost adăugat la Ciclul **292 IPO.- ROTIRE CONTUR** (ISO: **G292**, opţiunea 96). Acest parametru este folosit pentru a stabili dacă conturul este programat cu dimensiunile razei sau cu dimensiunile diametrului.

**Mai multe informaţii:** ["Ciclul 292 IPO.-ROTIRE CONTUR \(opţiunea 96\)",](#page-715-0) [Pagina 716](#page-715-0)

- Următoarele cicluri iau în calcul funcțiile auxiliare **M109** și M110:
	- Ciclul **22 DALTUIRE** (ISO: G122)
	- Ciclul **23 FINISARE PROFUNZIME** (ISO: G123)
	- Ciclul **24 FINISARE LATERALA** (ISO: G124)
	- Ciclul **25 URMA CONTUR** (ISO: G125)
	- Ciclul **275 TROCHOIDAL SLOT** (ISO: G275)
	- Ciclul **276 TRASEU CONTUR 3D** (ISO: G276)
	- Ciclul 274 **FINIS. LATERALA OCM** (ISO: G274, optiunea 167)
	- Ciclul **277 OCM SANFRENARE** (ISO: G277, opţiunea 167)
	- Ciclul **1025 RECTIFIC. CONTUR** (ISO: G1025, opţiunea 156)

**Mai multe informaţii:** ["Cicluri SL", Pagina 639](#page-638-0)

Mai multe informatii: ["Cicluri OCM", Pagina 675](#page-674-0)

Mai multe informatii: "Ciclul 1025 RECTIFIC. CONTUR (optiunea 156)", [Pagina 990](#page-989-0)

■ Dacă KinematicsComp (software opțiunea 52) este activă, Jurnalul Ciclului 451 **MASURARE CINEMATICA** (ISO: **G451**, optiunea 48) arată compensările active ale erorilor de poziţie angulară (**locErrA**/**locErrB**/**locErrC**).

**Mai multe informaţii:** ["Ciclul 451 MASURARE CINEMATICA \(opțiunea 48\)",](#page-1932-0) [Pagina 1933](#page-1932-0)

Jurnalul Ciclurilor **451 MASURARE CINEMATICA** (ISO: **G451**) şi **452 PRESETARE COMPENSARE** (ISO: **G452**, opţiunea 48) conţine diagrame cu erorile măsurate şi optimizate ale poziţiilor de măsurare individuale.

**Mai multe informaţii:** ["Ciclul 451 MASURARE CINEMATICA \(opțiunea 48\)",](#page-1932-0) [Pagina 1933](#page-1932-0)

Mai multe informatii: "Ciclul 452 PRESETARE COMPENSARE (optiunea 48)", [Pagina 1948](#page-1947-0)

- Ciclul 453 GRILA CINEMATICA (ISO: G453, optiunea 48) vă permite să folositi modul **Q406=0** chiar şi fără KinematicsComp (opţiune software 52). **Mai multe informaţii:** ["Ciclul 453 GRILA CINEMATICA ", Pagina 1959](#page-1958-0)
- Ciclul 460 **CALIBRARE TS LA BILA** (ISO: **G460**) determină raza și, dacă este necesar, lungimea, abaterea centrului şi unghiul broşei unei tije în formă de L. **Mai multe informaţii:** ["Ciclul 460 CALIBRARE TS LA BILA \(opțiunea 17\)",](#page-1917-0) [Pagina 1918](#page-1917-0)
- Ciclurile **444 TASTARE 3D** (ISO: **G444**) şi **14xx** acceptă palparea cu o tijă în formă de L.

**Mai multe informaţii:** ["Lucrul cu o tijă în formă de L", Pagina 1647](#page-1646-0)

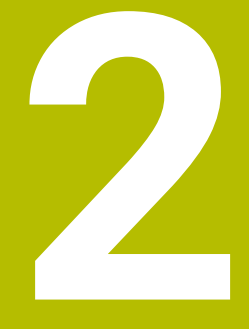

# **Despre Manualul utilizatorului**

# **2.1 Grupul țintă: utilizatorii**

Un utilizator este o persoană care utilizează sistemul de control pentru a efectua cel puțin una dintre următoarele sarcini:

Operarea mașinii

A

- Configurarea sculelor
- Configurarea pieselor de prelucrat
- Prelucrarea pieselor de prelucrat
- Eliminarea posibilelor erori în timpul rulării programului
- Crearea și testarea programelor NC
	- Crearea programelor NC la nivelul sistemului de control sau în mod extern, utilizând un sistem CAM
	- Utilizarea modului de simulare pentru a testa programele NC
	- Eliminarea posibilelor erori în timpul testării programului

Profunzimea informațiilor din Manualul utilizatorului au drept rezultat următoarele cerințe de calificare privind utilizatorul:

- Înțelegerea tehnică de bază, de ex., capacitatea de a citi desenele tehnice și imaginația spațială
- Cunoștințe de bază în domeniul tăierii metalelor, de ex., semnificația parametrilor specifici materialului
- Instrucțiuni de siguranță, de ex., pericolele posibile și evitarea acestora
- Instruirea cu privire la mașină, de ex., direcțiile axelor și configurarea mașinii

HEIDENHAIN oferă produse informaționale separate pentru alte grupuri țintă:

- Broșuri și prezentarea generală a programului produsului pentru potențialii cumpărători
- Manualul de service pentru tehnicienii de service
- Manualul tehnic pentru producătorii mașinii

În plus, HEIDENHAIN le oferă utilizatorilor și operatorilor auxiliari nou angajați o gamă amplă de oportunități de instruire în domeniul programării NC

**[portalul de instruire HEIDENHAIN](https://www.klartext-portal.com/en/training/)**

În acord cu grupul țintă, acest Manual al utilizatorului conține doar informații privind operarea și utilizarea sistemului de control. Produsele de informații pentru alte grupuri țintă conțin informații cu privire la alte faze din durata de viață ale produsului.

**2**

## <span id="page-78-0"></span>**2.2 Documentația disponibilă pentru utilizator**

### **Manualul utilizatorului**

HEIDENHAIN denumește acest produs informațional ca Manualul utilizatorului, indiferent de rezultat sau de mediul de transport. Denumirile binecunoscute cu aceeași semnificație includ manualul operatorului și instrucțiunile de operare. Manualul utilizatorului pentru sistemul de control este disponibil în variantele de mai jos:

- Sub forma unei versiuni tipărite, subîmpărțit în modulele de mai jos:
	- **Configurarea și rularea** Manualul utilizatorului conține toate informațiile necesare pentru configurarea mașinii și pentru rularea programelor NC. ID: 1358774-xx
	- **Programarea și testarea** Manualul utilizatorului conține toate informațiile necesare pentru crearea și testarea programelor NC. Palpatorul și ciclurile de prelucrare nu sunt incluse. ID pentru programarea Klartext: 1358773-xx
	- **Ciclurile de prelucrare** Manualul utilizatorului conține toate funcțiile ciclurilor de prelucrare.
		- ID: 1358775-xx
	- **Ciclurile de măsurare pentru piese de prelucrat și scule** Manualul utilizatorului conține toate funcțiile pentru ciclurile palpatorului. ID: 1358777-xx
- Ca fișiere PDF, subîmpărțite conform versiunilor imprimate sau ca PDF complet, care conține toate modulele

### **[TNCguide](https://content.heidenhain.de/doku/tnc_guide/html/de/)**

Ca fișier HTML, de utilizat ca asistență de produs integrată **TNCguide** direct asupra sistemului de control

### **[TNCguide](https://content.heidenhain.de/doku/tnc_guide/html/de/)**

Manualul utilizatorului vă oferă asistență cu privire la manevrarea în condiții de siguranță a sistemului de control, conform utilizării sale prevăzute. **Mai multe informaţii:** ["Operarea corespunzătoare şi prevăzută", Pagina 89](#page-88-0)

### **Alte produse informaționale pentru utilizatori**

Următoarele produse informaționale sunt disponibile pentru dvs., în calitate de utilizatori:

- **Prezentarea generală a funcțiilor software noi și modificate** vă informează cu privire la inovațiile versiunilor software specifice. **[TNCguide](https://content.heidenhain.de/doku/tnc_guide/html/de/)**
- **Broșurile HEIDENHAIN** vă informează cu privire la produsele și serviciile de la HEIDENHAIN, de ex., opțiunile software ale sistemului de control. **[Broșurile HEIDENHAIN](https://www.heidenhain.de/en_EN/documentation/brochures/)**
- Baza de date cu **soluții NC** oferă soluții pentru sarcinile care apar în mod frecvent. **[Soluțiile NC de la HEIDENHAIN](https://www.klartext-portal.de/en_EN/tipps/nc-solutions/)**

# **2.3 Tipurile de note utilizate**

### **Măsuri de siguranţă**

Respectaţi toate măsurile de siguranţă indicate în acest document şi în documentația furnizată de producătorul mașinii dvs.!

Atentionările reprezintă avertismente legate de utilizarea software-ului și dispozitivelor și oferă informații privind evitarea riscurilor. Acestea sunt clasificate în funcție de gravitatea pericolelor și sunt împărțite în următoarele grupuri:

### **A** PERICOL

Indicaţia **Pericol** indică riscuri la adresa oamenilor. Dacă nu urmaţi instrucţiunile de evitare a acestor riscuri, **vor avea loc accidente soldate cu vătămări corporale grave sau chiar mortale**.

# **A AVERTISMENT**

Indicația **Avertisment** indică riscuri la adresa oamenilor. Dacă nu urmați instrucțiunile de evitare a acestor riscuri, **pot avea loc accidente soldate cu vătămări corporale grave sau deces**.

# **AATENTIE**

Indicaţia **Atenţie** indică riscuri la adresa oamenilor. Dacă nu urmaţi instrucţiunile de evitare a acestor riscuri, **pot avea loc accidente soldate cu vătămări corporale minore sau moderate**.

# *ANUNŢ*

Indicaţia **Anunţ** indică riscuri la adresa bunurilor sau datelor. Dacă nu urmaţi instrucţiunile de evitare a acestor riscuri, **pot avea loc incidente ale căror consecinţe nu implică vătămări corporale, cum ar fi pagubele materiale**.

### **Ordinea informaţiilor în atenţionări**

Toate atenţionările cuprind următoarele patru secţiuni:

- Cuvânt-semnal care indică gravitatea pericolului
- Tipul și sursa pericolului
- Consecintele ignorării pericolului de exemplu: "Există riscul de coliziune în timpul operaţiilor de prelucrare ulterioare"
- leşire măsuri de prevenire a pericolului

#### **Notele informative**

Respectaţi notele informative furnizate în cadrul acestor instrucţiuni pentru a asigura funcționarea fiabilă și eficientă a software-ului.

În cadrul acestor instrucţiuni, veţi găsi următoarele note informative:

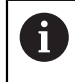

6

Simbolul "informatii" indică un **sfat**.

Un sfat conține informații suplimentare sau complementare importante.

Acest simbol impune respectarea indicațiilor de siguranță ale producătorului mașinii. Simbolul face referire și la funcțiile specifice ale maşinii. Posibilele pericole pentru operator şi maşină sunt descrise în manualul maşinii.

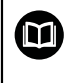

#### Simbolul "carte" indică un **referință încrucișată**.

Referinta încrucisată duce la documente externe, cum ar fi documentația oferită de fabricant sau de alți furnizori.

### <span id="page-80-0"></span>**2.4 Notele cu privire la utilizarea programelor NC**

Programele NC conținute în Manualul utilizatorului reprezintă sugestii de soluții. Programele NC sau blocurile NC individuale trebuie adaptate înainte de a fi utilizate la nivelul mașinii.

Modificați următorul conținut după cum este necesar:

- Scule
- Parametri de tăiere
- Viteze de avans
- Înălțimea de degajare sau poziția de siguranță
- Pozițiile specifice mașinii, de ex., cu **M91**
- Traseele apelărilor programului

Anumite programe NC depind de cinematica maşinii. Adaptaţi aceste programe NC la cinematica maşinii dvs. înainte de prima rulare a testului.

În plus, testați programele NC utilizând simularea înainte de rularea efectivă a programului.

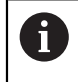

Cu o testare a programului, puteți determina dacă programul NC poate fi utilizat cu opţiunile de software disponibile, cu cinematica maşinii active şi cu configuraţia curentă a maşinii.

# **2.5 Manual de utilizare ca asistenţă de produs integrată: TNCguide**

### **Aplicaţie**

Asistenta de produs integrată **TNCguide** oferă conținutul complet al tuturor manualelor de utilizare.

**Mai multe informaţii:** ["Documentația disponibilă pentru utilizator", Pagina 79](#page-78-0) Manualul utilizatorului vă oferă asistență cu privire la manevrarea în condiții de siguranță a sistemului de control, conform utilizării sale prevăzute. **Mai multe informaţii:** ["Operarea corespunzătoare şi prevăzută", Pagina 89](#page-88-0)

### **Cerinţă**

În setarea implicită din fabrică, sistemul de controlul oferă asistența de produs integrată **TNCguide** în limba germană și engleză.

În cazul în care sistemul de control nu găsește o versiune de limbă pentru **TNCguide**, **TNCguide** se va deschide în limba engleză.

Dacă sistemul de control nu găsește o versiune de limbă pentru **TNCguide**, deschide o pagină de informare cu instrucțiuni. Având un link disponibil și prin pașii furnizați, puteți suplimenta fișierele lipsă din sistemul de control.

 $\mathbf{i}$ 

Totodată, puteți deschide pagina de informații manual, prin selectarea **index.html** de ex. la **TNC:\tncguide\en\readme**. Calea depinde de versiunea de limbă dorită, de ex. **en** pentru limba engleză. Cu ajutorul acestor pași, puteți actualiza și versiunea **TNCguide**. Actualizarea poate fi necesară după o actualizare software, de exemplu.

**Descrierea funcţiilor**

Asistența de produs integrată **TNCguide** poate fi selectată din aplicația **Ajutor** sau din spațiul de lucru **Ajutor**.

**Mai multe informaţii:** ["Aplicația Ajutor", Pagina 83](#page-82-0) **Mai multe informaţii:** ["Spațiul de lucru Ajutor", Pagina 1558](#page-1557-0) Operarea **TNCguide** este identică în ambele cazuri. **Mai multe informaţii:** ["Simboluri", Pagina 84](#page-83-0)

### <span id="page-82-0"></span>**Aplicația Ajutor**

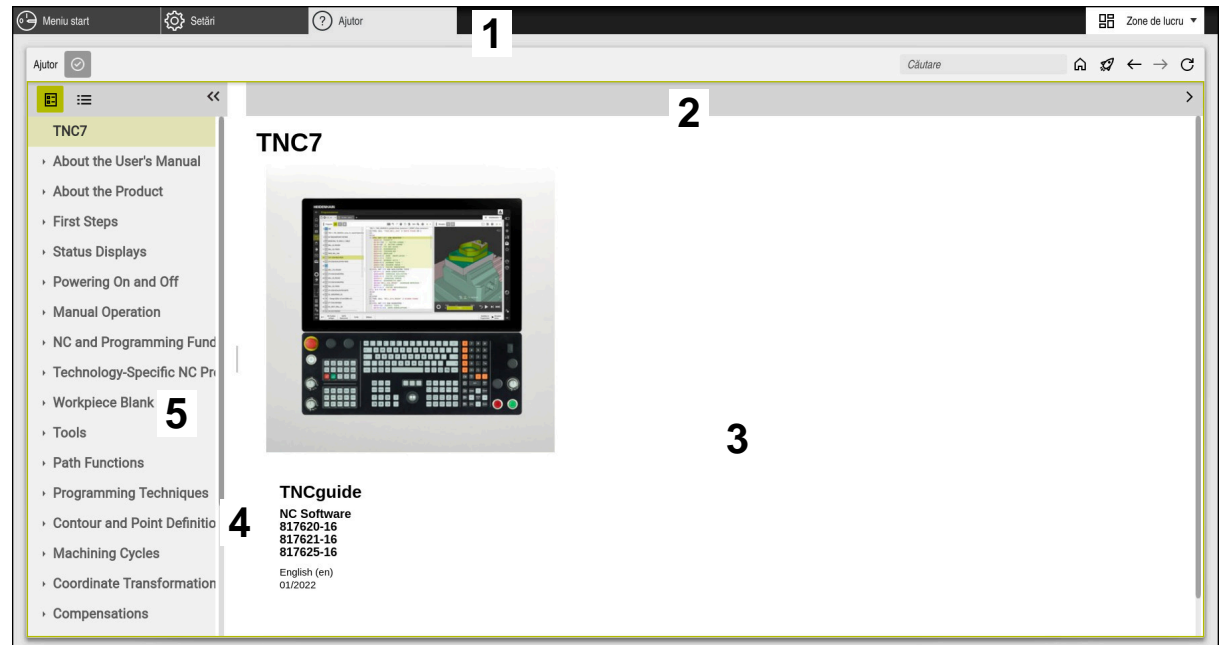

Aplicație de asistență **Help** cu **TNCguide** deschis

Aplicația **Ajutor** include următoarele zone:

- 1 Bara din aplicația **Ajutor Mai multe informaţii:** ["Simboluri în aplicația Help", Pagina 84](#page-83-1)
- 2 Bara de titlu din asistența de produs integrată **TNCguide Mai multe informaţii:** ["Simboluri din asistența de produs integrată TNCguide",](#page-83-2) [Pagina 84](#page-83-2)
- 3 Coloana de conținut din **TNCguide**
- 4 Separator între coloanele **TNCguide** Reglați lățimea coloanei prin intermediul separatorului.
- 5 Coloana de navigare din **TNCguide**

### <span id="page-83-0"></span>**Simboluri**

### <span id="page-83-1"></span>**Simboluri în aplicația Help**

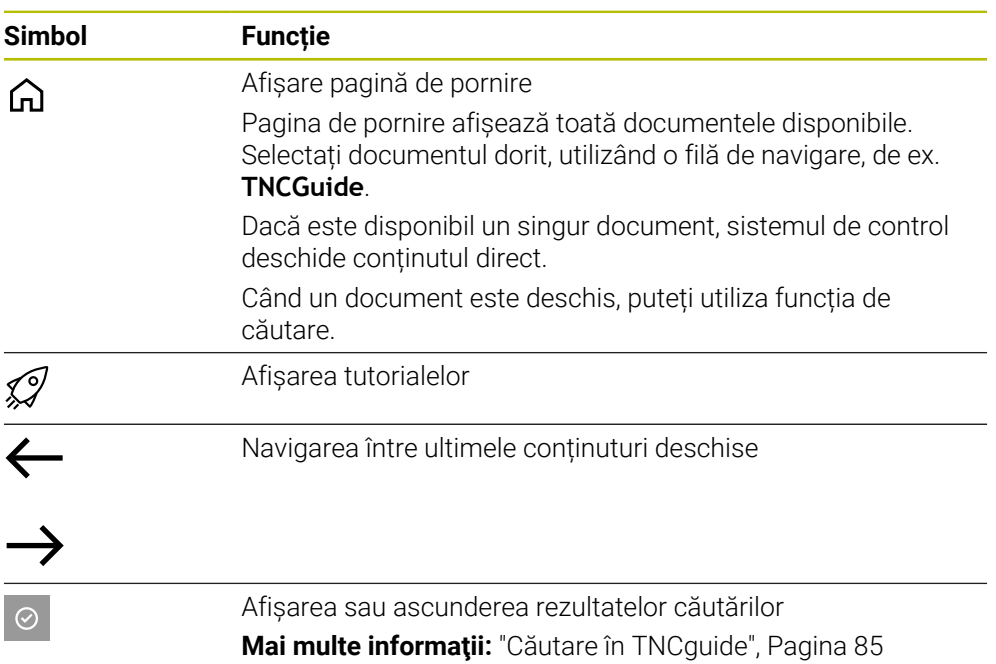

### <span id="page-83-2"></span>**Simboluri din asistența de produs integrată TNCguide**

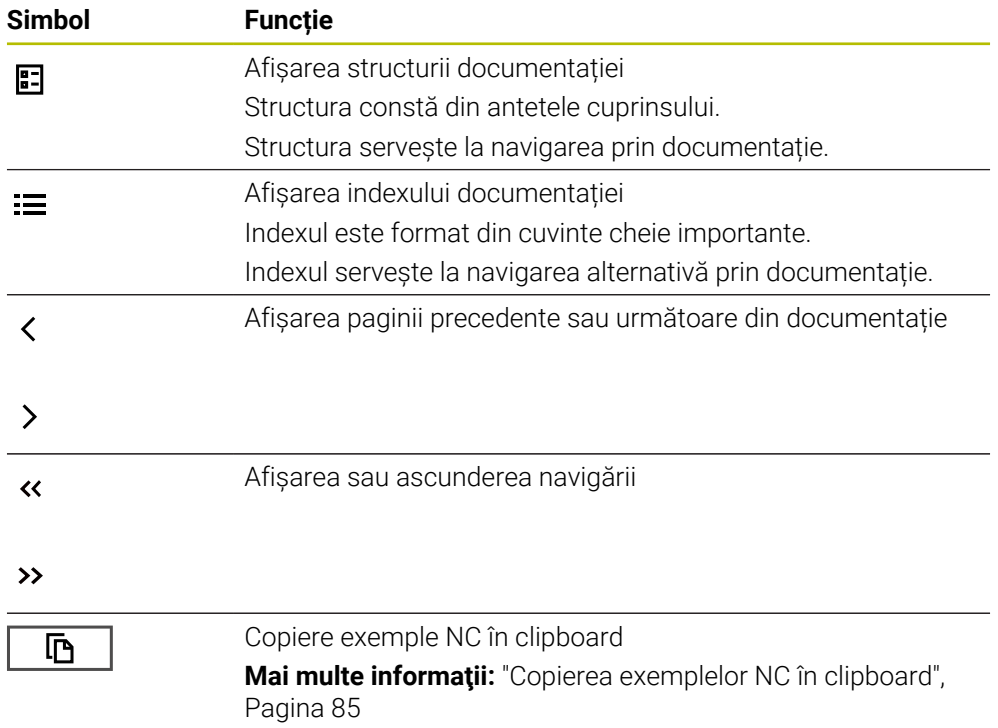

### <span id="page-84-0"></span>**2.5.1 Căutare în TNCguide**

Utilizând funcția de căutare, puteți căuta termenii introduși în documentația deschisă.

Folosiți funcția de căutare astfel:

Introduceți un șir de caractere

Câmpul de introducere se află în bara de titlu, în stânga simbolului Home folosit pentru a naviga la pagina principală.

Căutarea pornește automat după introducerea, de exemplu, a unei litere. Dacă doriți să ștergeți intrarea, folosiți simbolul X din câmpul de intrare.

- Sistemul de control deschide coloana cu rezultatele căutării.
- Sistemul de control marchează referințele și în paginile de conținut deschise.
- $\blacktriangleright$  Selectați referința
- $>$  Sistemul de control deschide continutul selectat.
- Sistemul de control continuă să afișeze rezultatele ultimei căutări.
- Selectați o altă referință, dacă este necesar
- Introduceți un nou șir de caractere, dacă este necesar

### <span id="page-84-1"></span>**2.5.2 Copierea exemplelor NC în clipboard**

Folosiți funcția de copiere pentru a copia Exemple NC din documentație în Editorul NC.

Pentru a utiliza funcția de copiere:

- Navigați la exemplul NC dorit
- Extindeţi **Notele cu privire la utilizarea programelor NC**
- ► Citiți și respectați Notele cu privire la utilizarea programelor NC

**Mai multe informaţii:** ["Notele cu privire la utilizarea programelor NC", Pagina 81](#page-80-0)

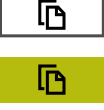

- ▶ Copiere exemple NC în clipboard
- Butonul își schimbă culoarea în timpul copierii.
- Clipboardul conține întregul conținut al exemplului NC copiat
- Introduceți exemplul NC în programul NC
- Adaptaţi conţinutul introdus în conformitate cu **Notele cu privire la utilizarea programelor NC**
- Utilizați modul de simulare pentru a testa programul NC **Mai multe informaţii:** ["Simulare Spațiu de lucru", Pagina 1589](#page-1588-0)

### <span id="page-84-2"></span>**2.6 Contactați personalul editorial**

#### **Doriţi să vizualizaţi modificările efectuate sau aţi identificat erori?**

Ne străduim continuu să ne îmbunătățim documentația pentru dvs. Vă rugăm să ne sustineti prin trimiterea solicitărilor dvs. la următoarea adresă de e-mail:

#### **[tnc-userdoc@heidenhain.de](mailto:tnc-userdoc@heidenhain.de)**

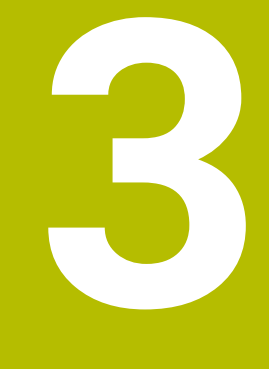

# **Despre produs**

### **3.1 TNC7**

Fiecare sistem de control HEIDENHAIN vă oferă asistență cu programare ghidată prin dialog și o simulare detaliată în mod fin. TNC7 vă oferă în plus programare grafică sau pe bază de formular, pentru a atinge rezultatul dorit în deplină siguranță.

Extensiile pentru opțiunile de software și opțiunile de hardware pot fi utilizate pentru creșterea flexibilă a gamei de funcții și a ușurinței în utilizare.

O astfel de extensie oferă, de ex., șansa de a efectua strunjirea și rectificarea, în plus față de procesele de frezare și găurire.

**Mai multe informaţii:** ["Programare NC specifică tehnologiei", Pagina 237](#page-236-0) Ușurința în utilizare crește, de ex., odată cu utilizarea palpatoarelor, a roților de mână sau a unui mouse 3D.

**Mai multe informaţii:** ["Hardware", Pagina 103](#page-102-0)

#### **Definiţii**

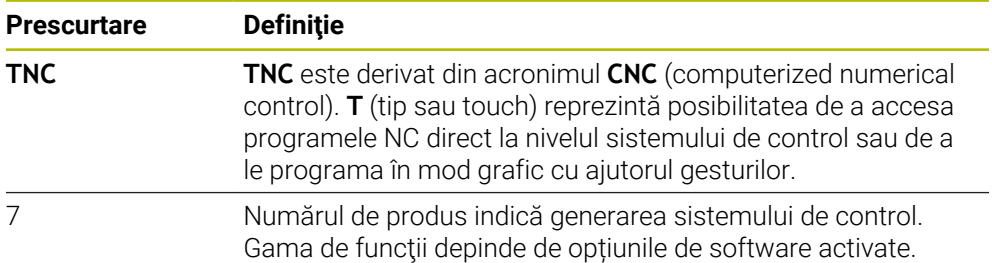

### <span id="page-88-0"></span>**3.1.1 Operarea corespunzătoare şi prevăzută**

Informaţiile despre operarea corespunzătoare şi prevăzută vă ajută să manevraţi în condiții de siguranță un produs precum o mașină-unealtă.

Sistemul de control reprezintă o componentă a maşinii, dar nu o maşină completă. Acest Manual al utilizatorului descrie utilizarea sistemului de control. Înainte de a utiliza masina și sistemul de control, consultați documentația OEM pentru a vă informa cu privire la factorii de siguranţă, la echipamentele de siguranţă necesare, precum şi la cerinţele privind personalul calificat.

HEIDENHAIN vinde sisteme de control concepute pentru maşini de frezare şi strunjire, precum şi pentru centre de prelucrare cu maxim 24 de axe. Dacă dvs., în calitate de utilizator, vă confruntați cu o configurație diferită, contactați imediat proprietarul.

În plus, HEIDENHAIN contribuie la îmbunătăţirea siguranţei dvs. şi a produselor, în special prin faptul că ia în considerare feedbackul de la clienti. Acest lucru are drept rezultat, de exemplu, adaptările funcțiilor sistemelor de control și ale măsurilor de siguranță în produsele informaționale.

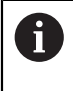

A

Contribuiți în mod activ la creșterea siguranței prin raportarea tuturor informațiilor lipsă sau eronate.

**Mai multe informaţii:** ["Contactați personalul editorial", Pagina 85](#page-84-2)

### **3.1.2 Locul de funcționare destinat**

În conformitate cu standardul DIN EN 50370-1 care se referă la compatibilitatea electromagnetică (EMC), sistemul de control este aprobat pentru utilizarea în medii industriale.

#### **Definiţii**

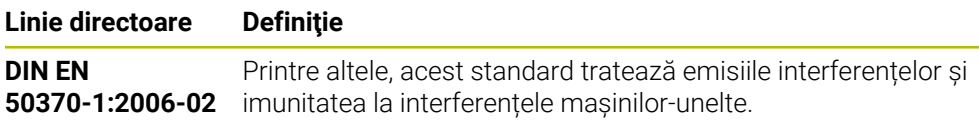

# **3.2 Măsuri de siguranță**

Respectați toate măsurile de siguranță indicate în acest document și în documentația furnizată de producătorul mașinii dvs.!

Următoarele măsuri de siguranță se referă exclusiv la sistemul de control ca o componentă individuală și nu la produsul complet specific, respectiv mașinaunealtă.

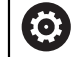

Consultaţi manualul maşinii.

Înainte de a utiliza masina și sistemul de control, consultați documentația OEM pentru a vă informa cu privire la factorii de siguranţă, la echipamentele de siguranță necesare, precum și la cerințele privind personalul calificat.

Următoarea prezentare generală conține exclusiv măsurile de siguranță valabile în mod general. Respectaţi măsurile de precauţie suplimentare furnizate în capitolele următoare. Unele din aceste informații sunt în funcție de configurația specifică.

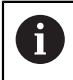

Pentru a asigura siguranța maximă, toate măsurile de siguranță sunt repetate în locurile relevante din cadrul capitolelor.

# **A PERICOL**

### **Atenţie: pericol pentru utilizator!**

Conexiunile nesecurizate, cablurile defecte şi utilizarea necorespunzătoare sunt întotdeauna surse de pericole electrice. Pornirea maşinii cauzează pericole!

- Dispozitivele trebuie să fie conectate sau înlăturate numai de către tehnicienii de service autorizaţi
- ▶ Porniti masina numai prin intermediul unei roti de mână conectate sau al unei conexiuni securizate

### **A PERICOL**

### **Atenţie: pericol pentru utilizator!**

Maşinile şi componentele maşinii prezintă întotdeauna pericole mecanice. Câmpurile electrice, magnetice sau electromagnetice sunt deosebit de periculoase pentru persoanele cu stimulatoare sau implanturi cardiace. Pornirea maşinii cauzează pericole!

- $\triangleright$  Cititi si urmati manualul masinii
- ► Citiți și urmați precauțiile de siguranță și simbolurile de siguranță
- Utilizaţi dispozitivele de siguranţă

# **A PERICOL**

#### Atentie: pericol pentru utilizator!

Functia **PORN.AUT.** porneste automat operatia de prelucrare. Masinile deschise cu zone de lucru nesecurizate implică un pericol foarte mare pentru operatorul maşinii.

Utilizaţi funcţia **PORN.AUT.** exclusiv pe maşinile închise

### **A AVERTISMENT**

#### **Atenţie: pericol pentru utilizator!**

Manipularea software-ului sau a datelor înregistrate poate cauza un comportament neașteptat al mașinii. Software-ul rău intenționat (viruși, troieni, malware sau viermi) poate cauza modificări ale software-ului și ale datelor înregistrate.

- ▶ Verificați orice suporturi de date amovibile pentru a detecta eventualele programe software rău intenţionate înainte de a le utiliza.
- ▶ Porniti browserul web numai din interiorul functiei sandbox

### *ANUNŢ*

#### **Pericol de coliziune!**

Neobservarea abaterilor între poziţiile curente ale axelor şi cele preconizate de sistemul de control (salvate la oprire) poate duce la mişcări nedorite şi neprevăzute ale axelor. Există risc de coliziune între rularea de referință a celorlalte axe şi toate mişcările ulterioare!

- ▶ Verificați pozițiile axelor
- ▶ Confirmați fereastra contextuală cu **DA** numai în cazul în care corespund poziţiile axelor
- ▶ În ciuda confirmării, la început deplasați cu grijă numai axa
- ▶ Dacă există discrepanțe sau dacă aveți îndoieli, contactați producătorul maşinii-unelte.

### *ANUNŢ*

### **Atenţie: Pericol pentru sculă şi pentru piesa de prelucrat!**

O pană de curent în timpul operaţiei de prelucrare poate cauza "deplasarea limitrofă" sau ruperea axelor. În plus, dacă scula a fost aplicată înainte de pana de curent, atunci nu se poate realiza raportarea la axe după repornirea sistemului de control. Pentru axele fără referinţă, sistemul de control preia ultimele valori de axe salvate ca poziţia curentă, care se poate abate de la poziţia efectivă. Astfel, mişcările succesive de avans transversal nu corespund cu mişcările anterioare penei de curent. Dacă scula încă este aplicată în timpul mişcărilor de avans transversal, atunci scula şi piesa de lucru pot susţine deteriorarea cauzată de tensiune!

- Utilizaţi o viteză mică de avans
- ▶ Aveti în vedere faptul că monitorizarea intervalului de parcurgere nu este disponibilă pentru axele fără referință.

### *ANUNŢ*

#### **Pericol de coliziune!**

Sistemul de control nu verifică automat dacă pot apărea coliziuni între sculă şi piesa de prelucrat. Pre-pozitionarea incorectă sau spatierea insuficientă între componente poate duce la un risc de coliziune în momentul raportării la axe.

- ► Fiți atent la informațiile de pe ecran
- ▶ Dacă este necesar, deplasați într-o poziție sigură înainte de raportarea la axe
- ▶ Atenție la potențialele coliziuni

# *ANUNŢ*

### **Pericol de coliziune!**

Sistemul de control utilizează lungimea definită a sculei din tabelul de scule pentru compensarea lungimii sculei. Lungimile incorecte ale sculei vor avea drept rezultat o compensare incorectă a lungimii sculei. Sistemul de control nu efectuează compensarea lungimii sculei sau o verificare a coliziunilor pentru sculele cu o lungime de **0** şi după **TOOL CALL 0**. Pericol de coliziune în timpul mişcărilor succesive de poziţionare a sculei!

- ▶ Definiți întotdeauna lungimea efectivă a sculei pentru o sculă (nu doar diferența)
- Utilizaţi **TOOL CALL 0** numai pentru a goli broşa

# *ANUNŢ*

### **Atenţie: Deteriorare considerabilă a bunurilor!**

Câmpurile nedefinite din tabelul de presetări se comportă diferit din câmpurile definite cu valoarea **0**: Câmpurile definite cu valoarea **0** suprascriu valoarea anterioară la activare, în timp ce valoarea anterioară este păstrată cu câmpurile nedefinite.

Înainte de activarea unei presetări, verificaţi dacă toate coloanele conţin valori.

# *ANUNŢ*

### **Pericol de coliziune!**

Programele NC care au fost create din sisteme de control mai vechi pot duce la mişcări neaşteptate ale axelor sau la mesaje de eroare pe modelele curente de control. Pericol de coliziune în timpul prelucrării!

- ► Verificati programul NC sau sectiunea programului cu ajutorul simulării grafice
- Testaţi cu atenţie programul NC sau secţiunea de program în modul de operare **Rulare program, bloc unic**

# *ANUNŢ*

#### **Atenţie: Se pot pierde date!**

Nu îndepărtați niciodată un dispozitiv USB conectat în timpul transferului de date – datele pot fi deteriorate sau șterse!

- Utilizați portul USB doar pentru transferul de date și crearea copiilor de rezervă, nu îl utilizați pentru editarea și executarea programelor NC
- Utilizați tasta soft pentru a îndepărta un dispozitiv USB când transferul de date este finalizat

### *ANUNŢ*

#### **Atenţie: Se pot pierde date!**

Sistemul de control trebuie să fie oprit astfel încât procesele în curs de rulare să poată fi încheiată şi datele să poată fi salvate. Oprirea imediată a sistemului de control prin oprirea comutatorului principal poate duce la pierderea datelor, indiferent de starea în care se afla sistemul de control!

- ▶ Opriți întotdeauna sistemul de control
- ▶ Acționați numai comutatorul principal după ce ați primit solicitarea pe ecran

### *ANUNŢ*

#### **Pericol de coliziune!**

Dacă selectați un bloc NC în rularea programului utilizând funcția **GOTO** și apoi executați programul NC, sistemul de control ignoră toate funcțiile NC programate anterior, de ex., transformările. Aceasta înseamnă că există riscul de coliziune în timpul mișcărilor de avans ulterioare!

- Utilizați **GOTO** numai în timpul programării și al testării programelor NC
- Utilizați **Derul fraze** numai când executați programe NC

### <span id="page-93-0"></span>**3.3 Software**

Acest Manual al utilizatorului descrie funcțiile pentru configurarea mașinii, precum și pentru programarea și rularea programelor NC. Aceste funcții sunt disponibile pentru un sistem de control care dispune de gama completă de funcţii.

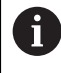

A

Gama efectivă de funcţii depinde, printre altele, de opţiunile de software activate.

**Mai multe informaţii:** ["Opţiuni software", Pagina 95](#page-94-0)

În tabel sunt afişate numerele de software NC descrise în acest Manual al utilizatorului.

HEIDENHAIN a simplificat schema versiunii, începând cu versiunea 16 a software-ului NC:

- Perioada de publicare determină numărul versiunii.
- Toate modelele de control ale unei perioade de publicare au același număr de versiune.
- Numărul de versiune al stațiilor de programare corespunde numărului de versiune al software-ului NC.

#### **Versiune software NC Produs**

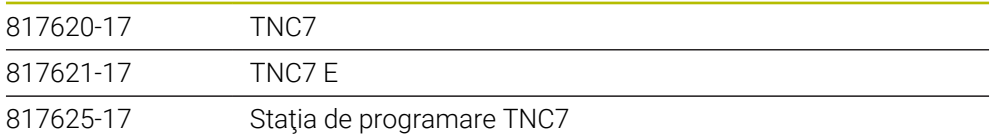

Consultaţi manualul maşinii. 6 Manualul utilizatorului descrie funcțiile de bază ale sistemului de control. Producătorul mașinii poate să adapteze, să îmbunătățească sau să restricţioneze funcţiile sistemului de control pentru maşină.

Pe baza manualului maşinii-unelte, verificaţi dacă producătorul maşinii a adaptat funcţiile sistemului de control.

#### **Definiţie**

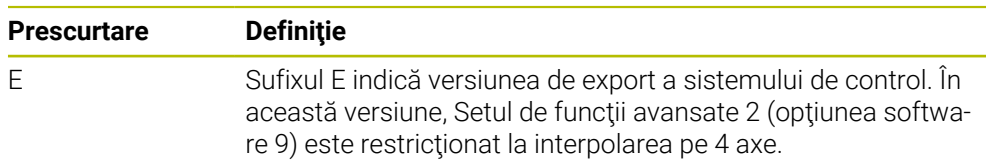

### <span id="page-94-0"></span>**3.3.1 Opţiuni software**

Opţiunile de software definesc gama de funcţii ale sistemului de control. Funcţiile optionale sunt fie specifice masinii, fie specifice aplicatiei. Optiunile de software vă oferă posibilitatea de a adapta sistemul de control la nevoile dvs. individuale.

Puteți verifica opțiunile de software care sunt activate pe mașina dvs.

**Mai multe informaţii:** ["Vizualizarea opțiunilor software", Pagina 2176](#page-2175-0)

#### **Prezentare generală şi definiţii**

**TNC7** dispune de diverse opţiuni de software, fiecare dintre acestea putând fi activate separat şi chiar ulterior de către producătorul maşinii. Următoarea prezentare generală cuprinde doar aceste opţiuni de software care sunt relevante pentru dvs., în calitate de utilizator.

suplimentare care sunt relevante pentru producătorul maşinii.

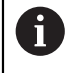

Numerele de opţiuni indicate în Manualul utilizatorului vă arată faptul că o funcție nu este inclusă în gama standard de funcții disponibile. Manualul tehnic furnizează informaţii despre opţiunile de software

A

Reţineţi faptul că anumite opţiuni de software necesită de asemenea extensii hardware.

**Mai multe informaţii:** ["Hardware", Pagina 103](#page-102-0)

<span id="page-94-1"></span>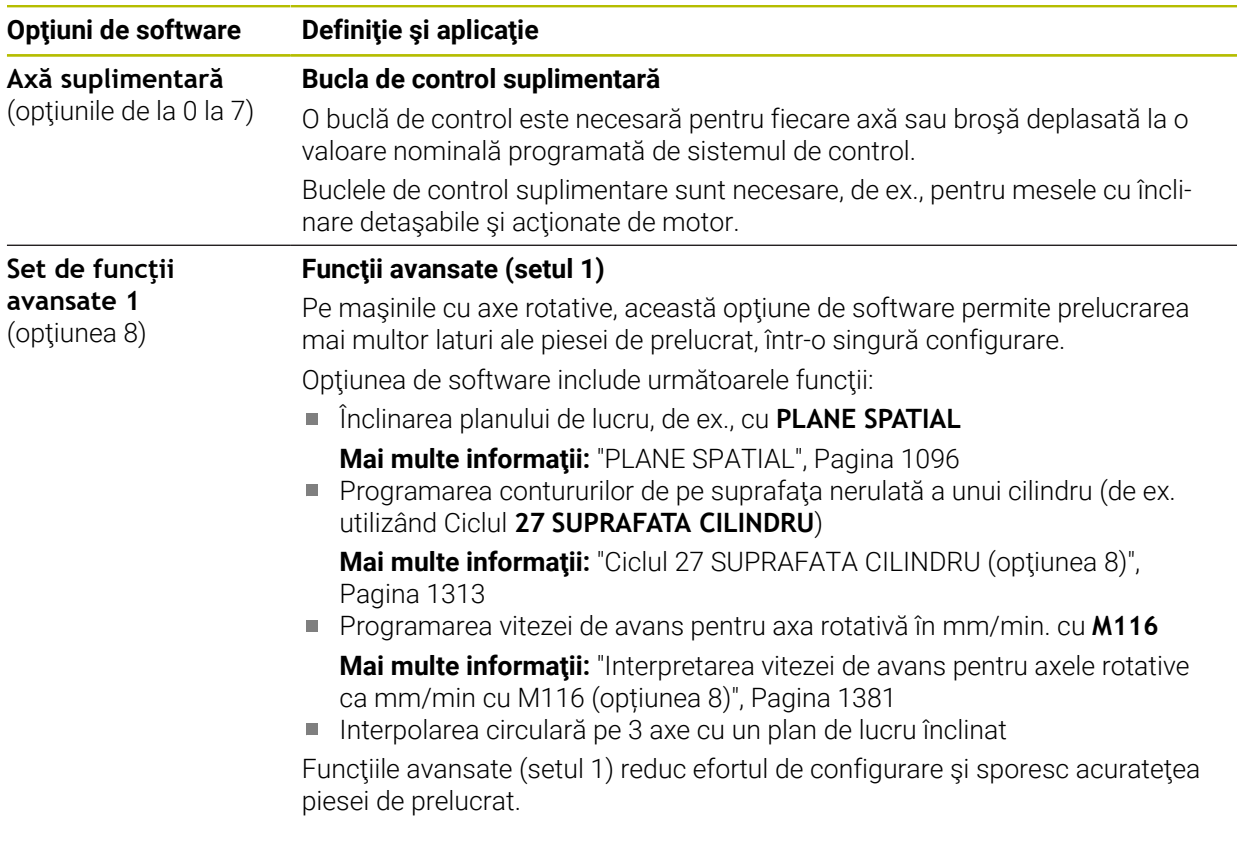

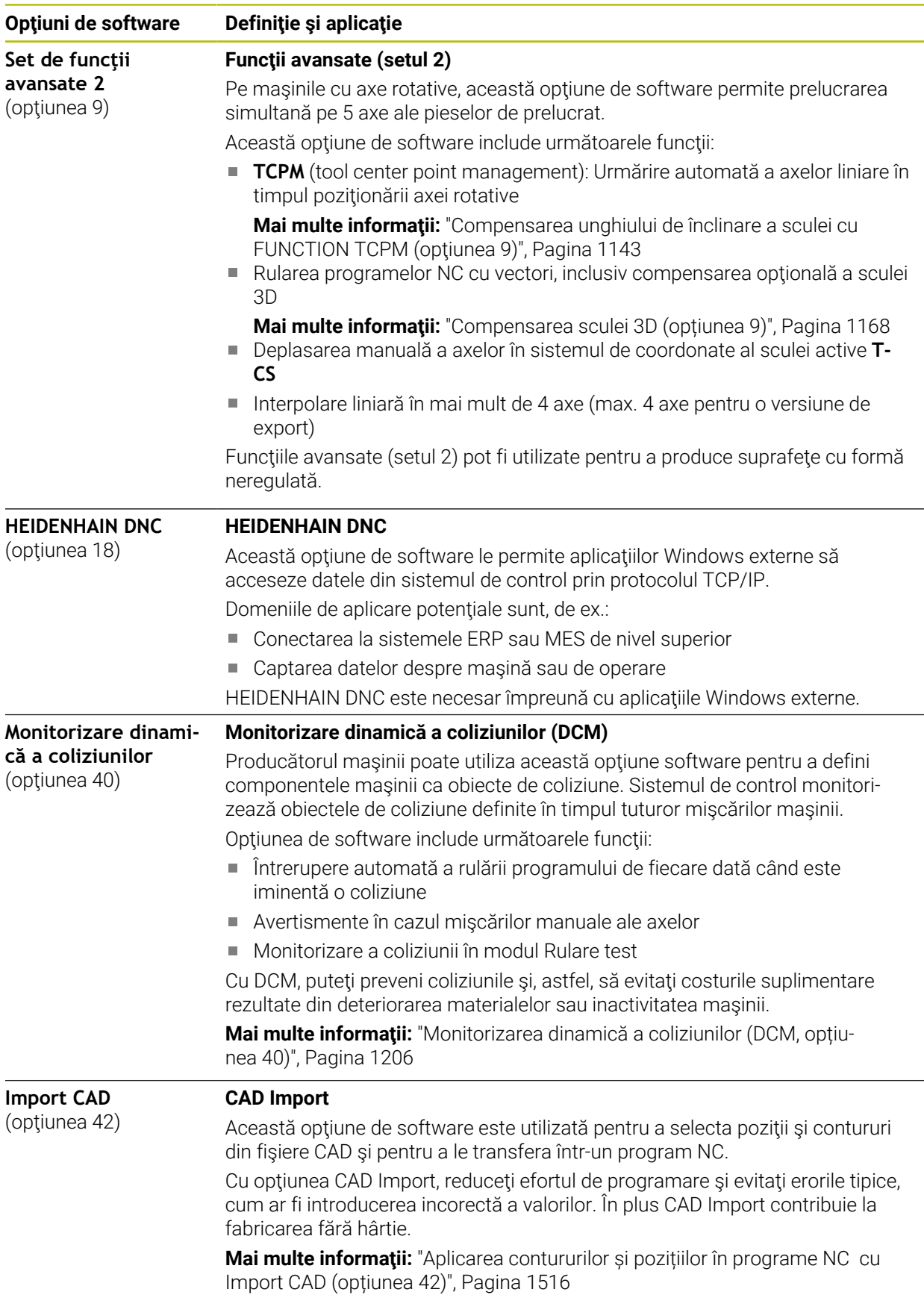

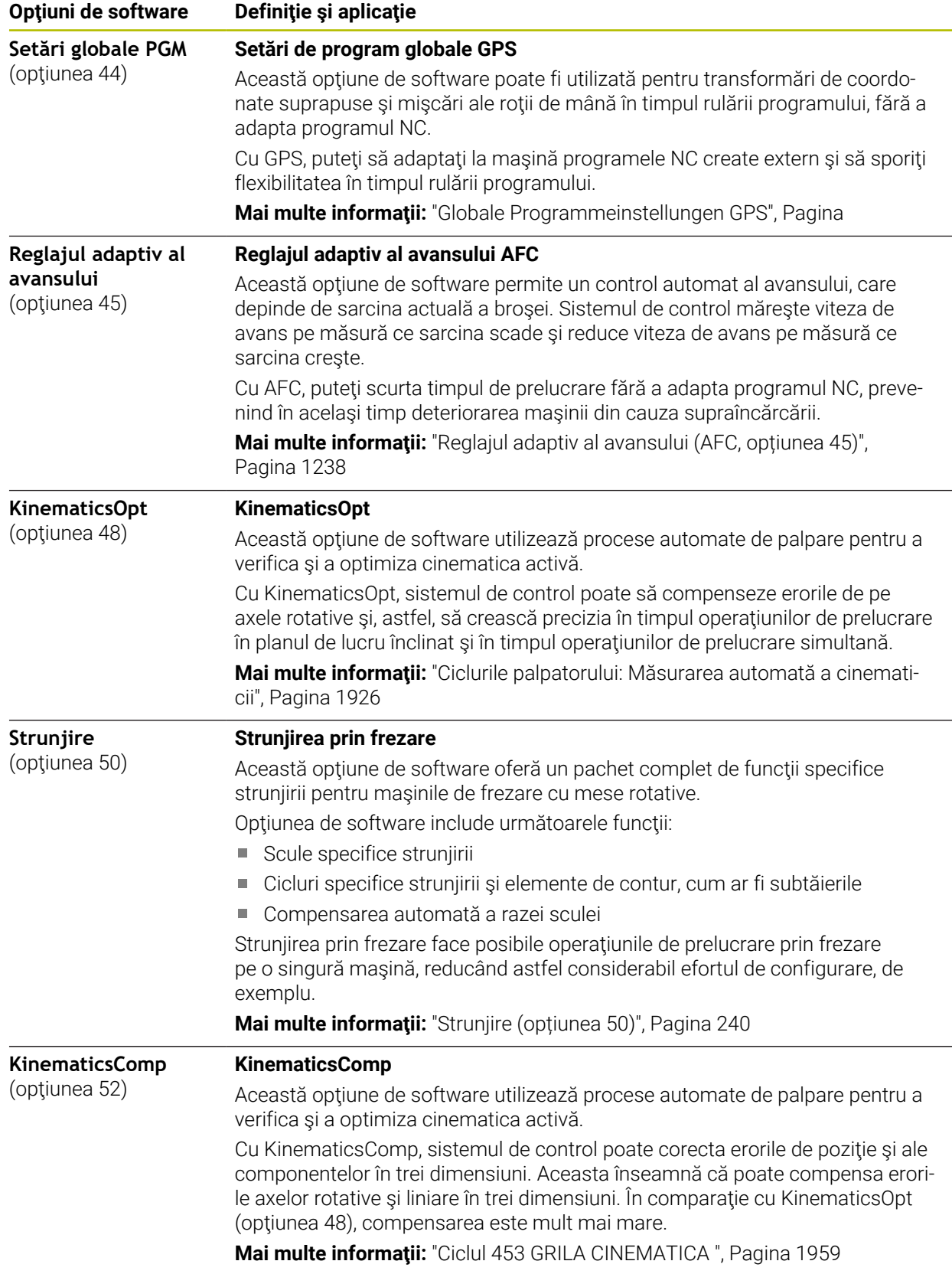

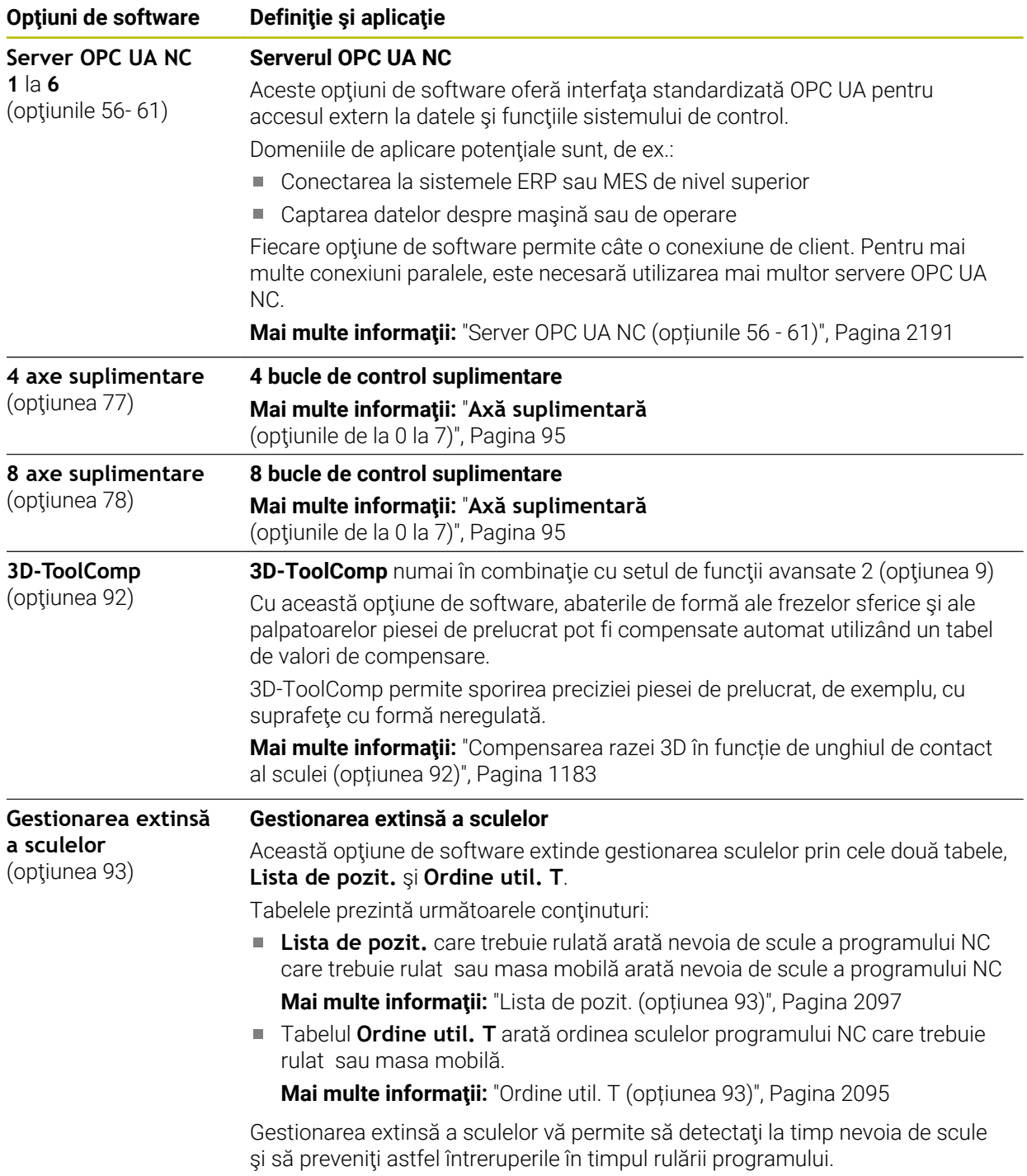

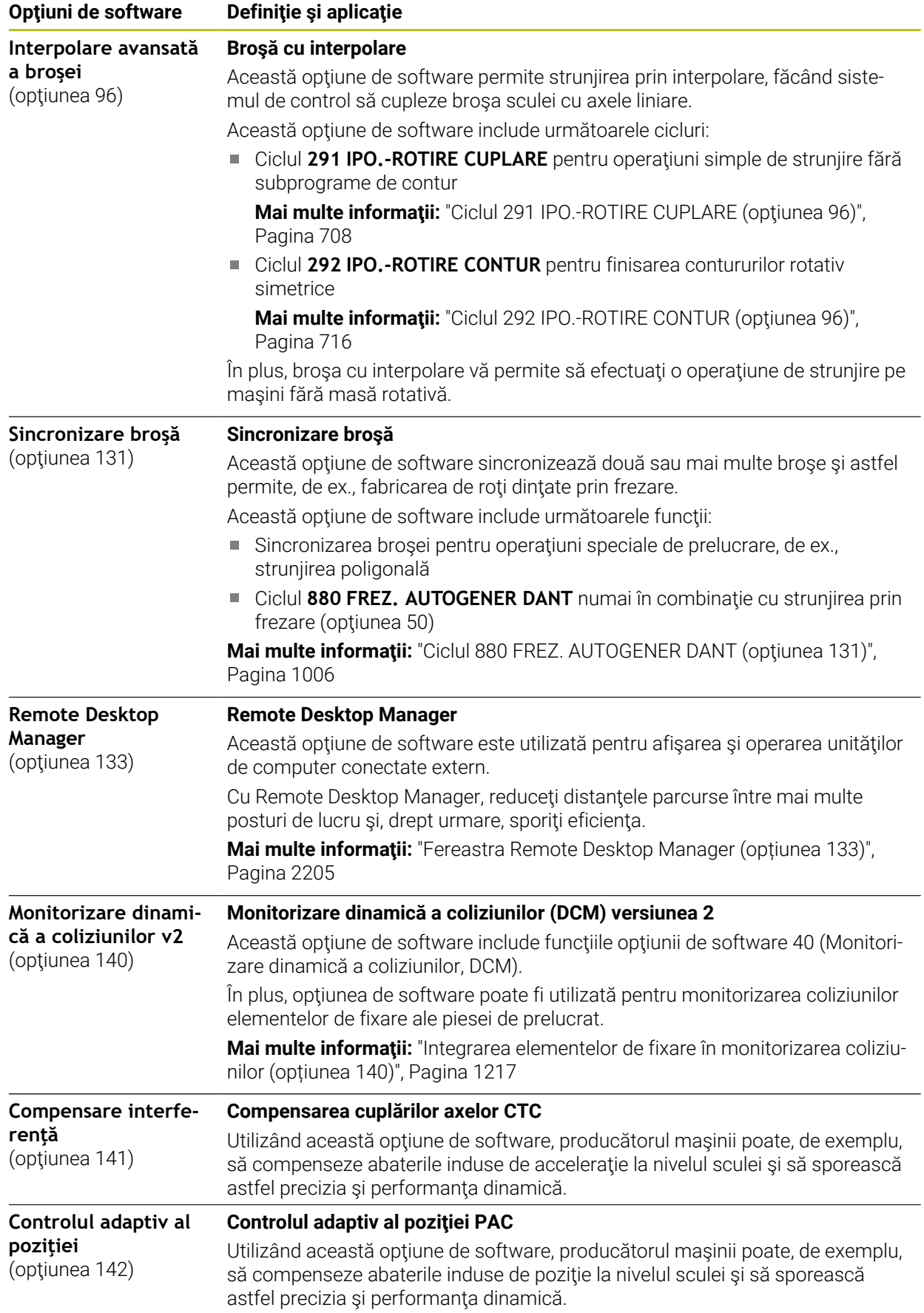

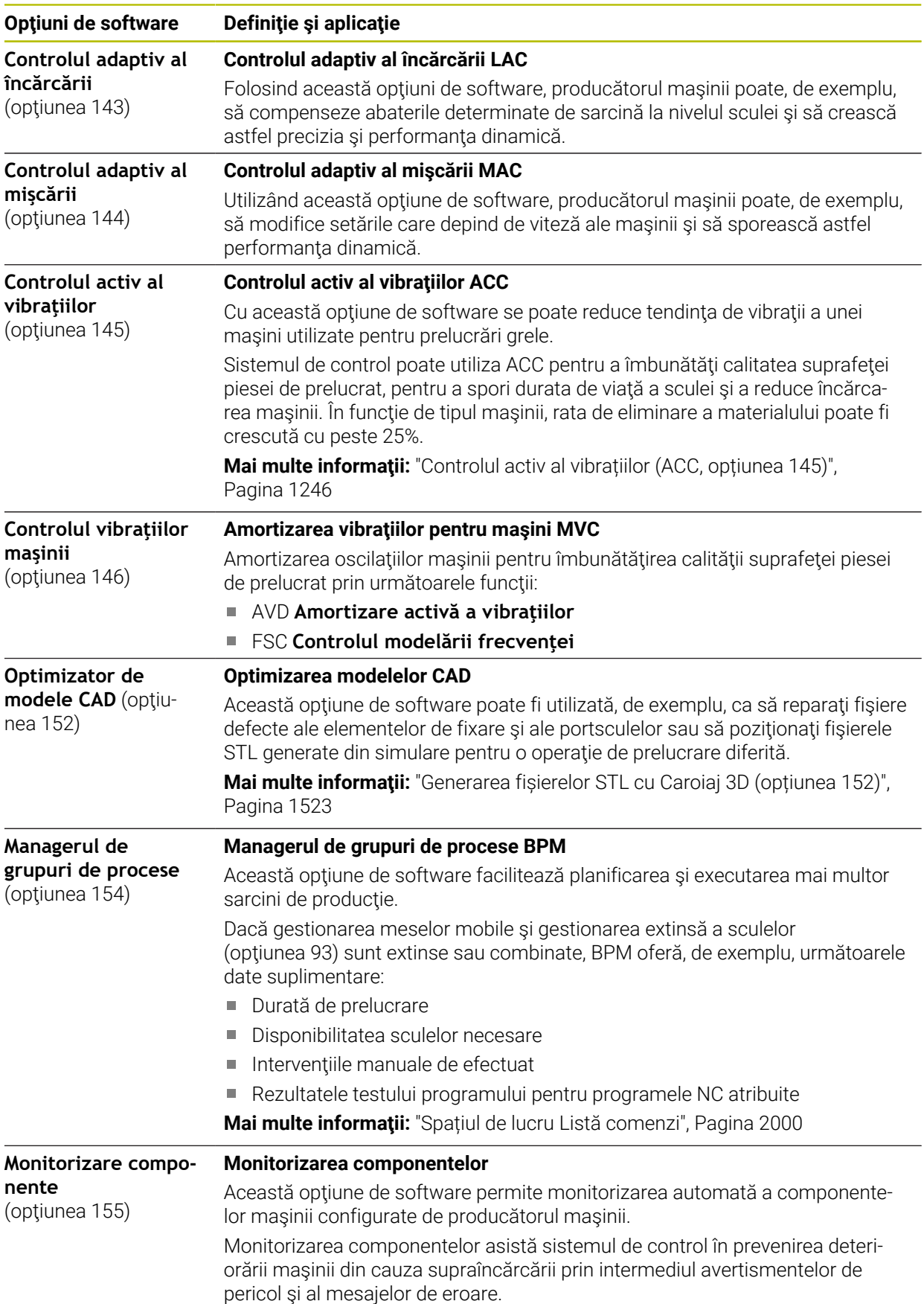

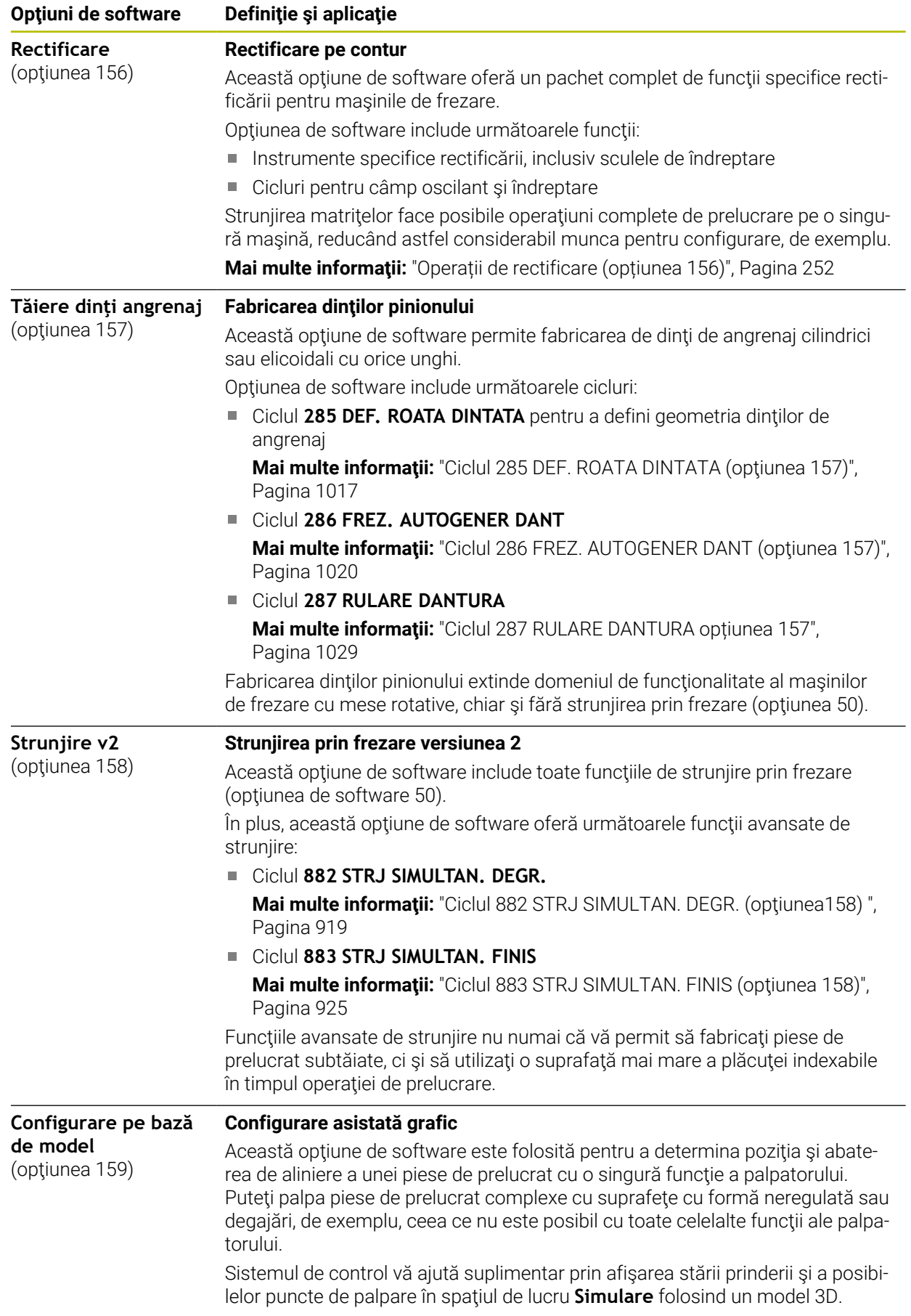

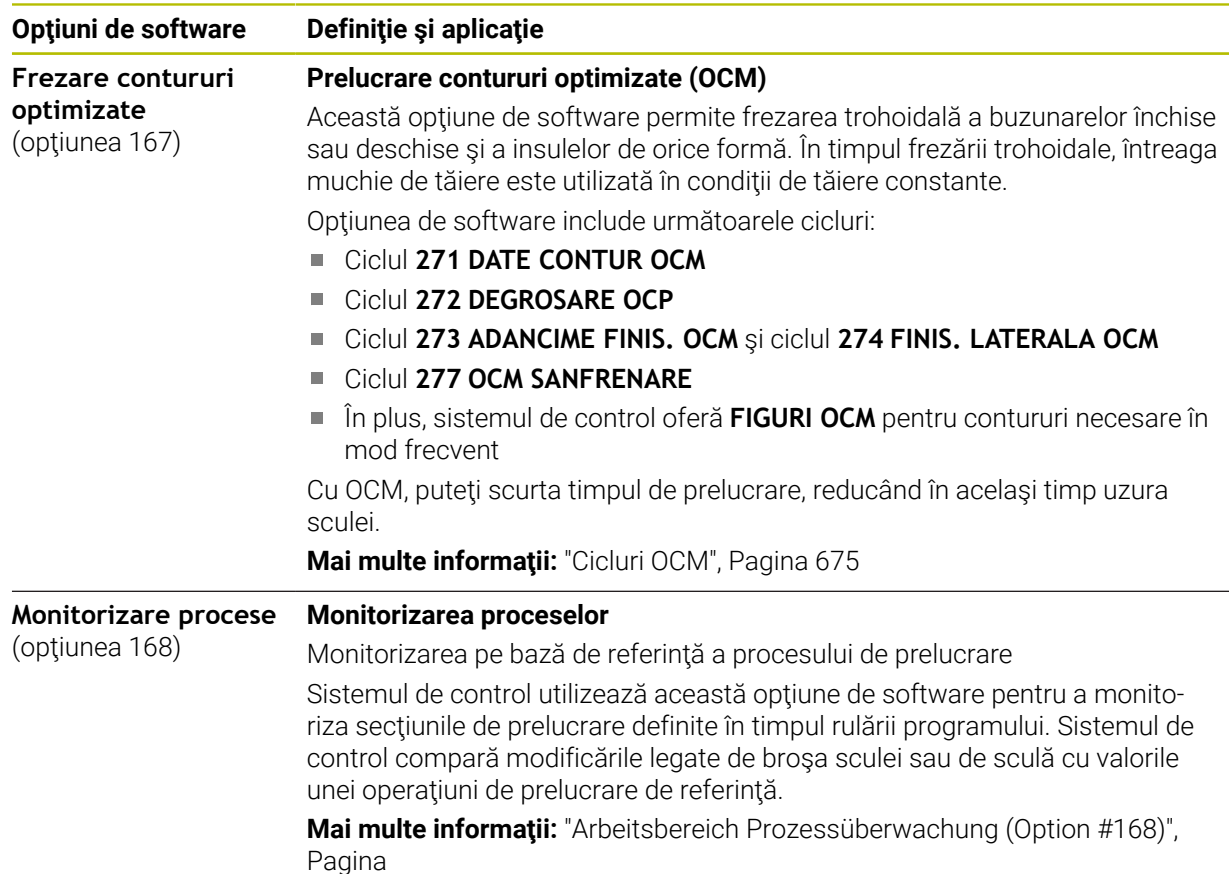

### **3.3.2 Informații privind licențierea și utilizarea**

#### **Software open-source**

Software-ul sistemului de control conține software open-source a cărui utilizare este supusă unor termeni de licențiere expliciți. Aceşti termeni speciali de utilizare au prioritate.

Pentru a obține termenii de licențiere privind sistemul de control:

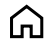

Selectați modul de operare **Start**

Selectaţi aplicația **Setări**

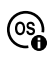

- Selectați fila **Sistem de operare**
- Atingeți de două ori sau faceți dublu clic pe **Despre HeROS**
- Sistemul de control deschide fereastra **HEROS Licence Viewer**.

### **OPC UA**

Software-ul sistemului de control conține biblioteci binare. Pentru aceste biblioteci, se vor aplica în plus şi preferenţial termenii de utilizare agreaţi între HEIDENHAIN şi Softing Industrial Automation GmbH.

Serverul OPC UA NC (opțiunile 56- 61) și HEIDENHAIN DNC (opțiunea 18) pot fi utilizate pentru a influența comportamentul sistemului de control. Înainte de a utiliza aceste interfețe în scopuri de producție, trebuie să se efectueze teste de sistem pentru a exclude apariția oricăror defecțiuni sau eșecuri de performanță ale sistemului de control. Producătorul software-ului produsului care utilizează aceste interfeţe de comunicare este responsabil pentru efectuarea acestor teste.

**Mai multe informaţii:** ["Server OPC UA NC \(opțiunile 56 - 61\)", Pagina 2191](#page-2190-0)

### <span id="page-102-0"></span>**3.4 Hardware**

Acest Manual al utilizatorului descrie funcțiile pentru configurarea și operarea mașinii. Aceste funcții depind în primul rând de software-ul instalat. **Mai multe informaţii:** ["Software", Pagina 94](#page-93-0)

Gama efectivă de funcții depinde, printre altele, de îmbunătățirile hardware și de opțiunile de software activate.

### **3.4.1 Monitor**

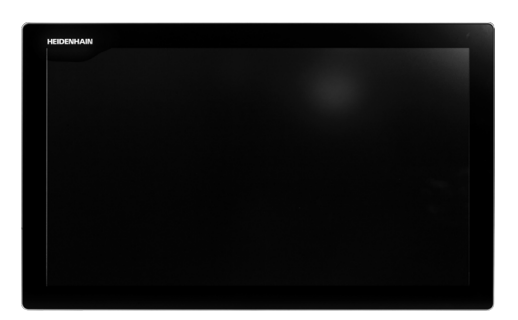

#### BF 360

TNC7 este livrat cu un ecran tactil de 24 inch.

Sistemul de control este acționat prin intermediul gesturilor de pe ecranul tactil și cu elementele de operare ale unității de tastatură.

**Mai multe informaţii:** ["Gesturi comune pentru ecranul tactil", Pagina 117](#page-116-0) **Mai multe informaţii:** ["Elemente de operare ale tastaturii", Pagina 118](#page-117-0)

#### **Funcționare și curățare**

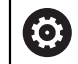

#### **Evitarea descărcării electrostatice la operarea ecranelor tactile**

Ecranele tactile au la bază un principiu de lucru capacitiv, respectiv acestea sunt sensibile la încărcări electrostatice generate de operatori. Utilizatorii pot descărca electricitate statică din corpul lor prin atingerea obiectelor metalice împământate. Această problemă poate fi evitată prin purtarea hainelor ESD.

Sensorii capacitivi detectează un contact imediat ce degetul unei persoane atinge ecranul tactil. Ecranele tactile pot să fie operate și cu mâinile murdare, atât timp cât senzorii tactili pot să detecteze rezistența pielii. În timp ce cantitățile mici de lichide nu provoacă o defecțiune, cantitățile mai mari de lichide vor provoca introducerea eronată.

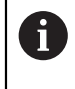

Utilizați mănuși de lucru pentru a preveni murdărirea dispozitivului. Materialul din cauciuc al mănușilor de lucru speciale pentru ecranul de lucru conține ioni de metal care transferă rezistența pielii către afișaj.

Pentru a menține funcționalitatea ecranului tactil, utilizați doar următoarele soluții de curățare:

- Soluție de curățat geamuri
- Soluții de curățat ecranele cu formare de spumă
- Detergenți delicați

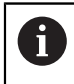

Nu aplicați soluția de curățare direct pe ecran, ci umeziți ușor o lavetă de curățare adecvată cu aceasta.

Dezactivați sistemul de control înainte de a curăța ecranul tactil. Ca alternativă, puteți să utilizați modul de curățare al ecranului tactil.

**[Mai multe informaţii:](#page-2166-0)** "Setări", Pagina 2167

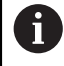

Nu utilizați niciodată următorii agenți de curățare sau următoarele lichide de curățare pentru a evita deteriorarea ecranului tactil:

- Solvenți agresivi
- Substanțe abrazive
- Aer comprimat
- Soluții de curățare cu aburi

### **3.4.2 Unitate de tastatură**

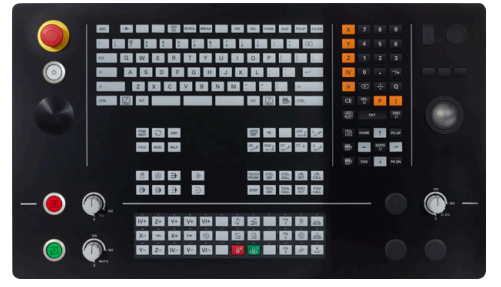

TE 360 cu configurație de potențiometru TE 360 cu configurație de potențiometru standard

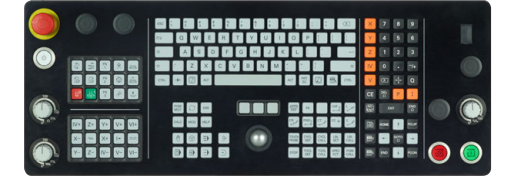

TE 361

TNC7 se livrează cu diverse unități de tastatură.

Sistemul de control este acționat prin intermediul gesturilor de pe ecranul tactil și cu elementele de operare ale unității de tastatură.

alternativă

**Mai multe informaţii:** ["Gesturi comune pentru ecranul tactil", Pagina 117](#page-116-0) **Mai multe informaţii:** ["Elemente de operare ale tastaturii", Pagina 118](#page-117-0)

0

Consultaţi manualul maşinii.

Unii producători de maşini-unelte nu utilizează panoul de operare standard de la HEIDENHAIN.

Tastele externe, de ex.**NC START** sau **NC STOP**, sunt descrise în manualul maşinii.

885<br>885

800<br>600

#### **Curățarea**

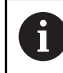

Utilizați mănuși de operare pentru a preveni murdărirea dispozitivului.

Pentru a menține funcționalitatea tastaturii, utilizați numai agenți de curățare despre care se precizează că au un conținut de surfactanți anionici sau nonionici.

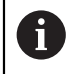

Nu aplicați agentul de curățare direct pe unitatea de tastatură. Umeziți ușor o lavetă de curățare adecvată cu agentul de curățare.

Dezactivați sistemul de control înainte de a curăța unitatea de tastatură.

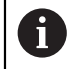

Ŧ

Nu utilizați niciodată următorii agenți de curățare sau următoarele lichide de curățare pentru a evita deteriorarea unității de tastatură:

- Solvenți agresivi
- Substanțe abrazive
- Aer comprimat
- Pistoale cu aburi

Trackballul nu necesită întreținere periodică. Curățarea este necesară doar dacă trackballul nu mai funcționează.

Dacă un trackball este încorporat în tastatură, curățați-l după cum urmează:

- Dezactivați sistemul de control
- ▶ Rotiți inelul de tragere la 100° în sens antiorar
- Prin rotire, inelul de tragere detașabil determină deplasarea în sus a acestuia și în afara unității de tastatură.
- Îndepărtați inelul de tragere
- Scoateți bila
- Îndepărtați cu grijă nisipul, șpanul sau praful din zona carcasei

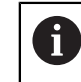

Zgârieturile din zona carcasei pot să afecteze funcționalitatea sau să prevină funcționarea corespunzătoare.

Aplicați o cantitate mică de agent de curățare cu alcool izopropilic pe o lavetă curată și fără scame

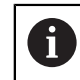

Vă rugăm să respectați informațiile pentru agentul de curățare.

Ștergeți cu grijă suprafața carcasei cu laveta până când sunt îndepărtate toate dârele sau petele.

#### **Schimbarea tastelor**

Dacă aveți nevoie de piese de schinmb pentru tastele unității de tastatură, contactați HEIDENHAIN sau producătorul mașinii.

**Mai multe informaţii:** ["Taste pentru unitățile de tastatură și panourile de operare ale](#page-2401-0) [mașinii", Pagina 2402](#page-2401-0)

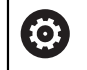

Clasificarea de protecție IP54 nu poate fi garantată dacă lipsesc taste de pe tastatură.

Pentru a schimba tastele:

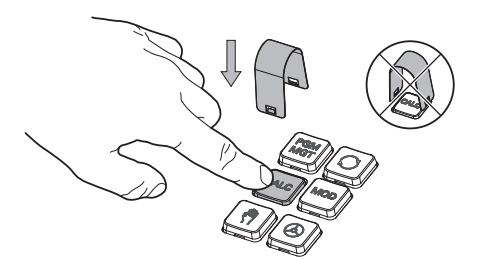

 $\blacktriangleright$ Glisați dispozitivul de scos taste (ID 1325134-01) peste tastă, până când se cuplează ghearele

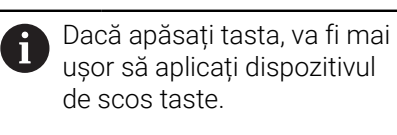

Scoateți tasta afară  $\mathbf{r}$ 

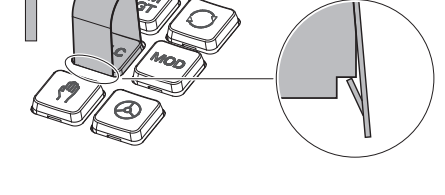

- 
- Așezați tasta pe garnitură și apăsați-o în jos

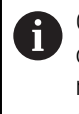

Garnitura nu trebuie să fie deteriorată; în caz contrar, nu poate fi garantată clasificarea de protecție IP54.

Verificați poziționarea corespunzătoare și funcționarea corectă

### **3.4.3 Îmbunătățiri hardware**

Îmbunătățirile hardware vă oferă posibilitatea de a adapta mașina-unealtă la nevoile dvs. individuale.

**TNC7** dispune de diverse îmbunătățiri de hardware, fiecare dintre acestea putând fi activate separat și chiar ulterior de către producătorul mașinii. Următoarea prezentare generală cuprinde doar îmbunătățirile care sunt relevante pentru dvs.

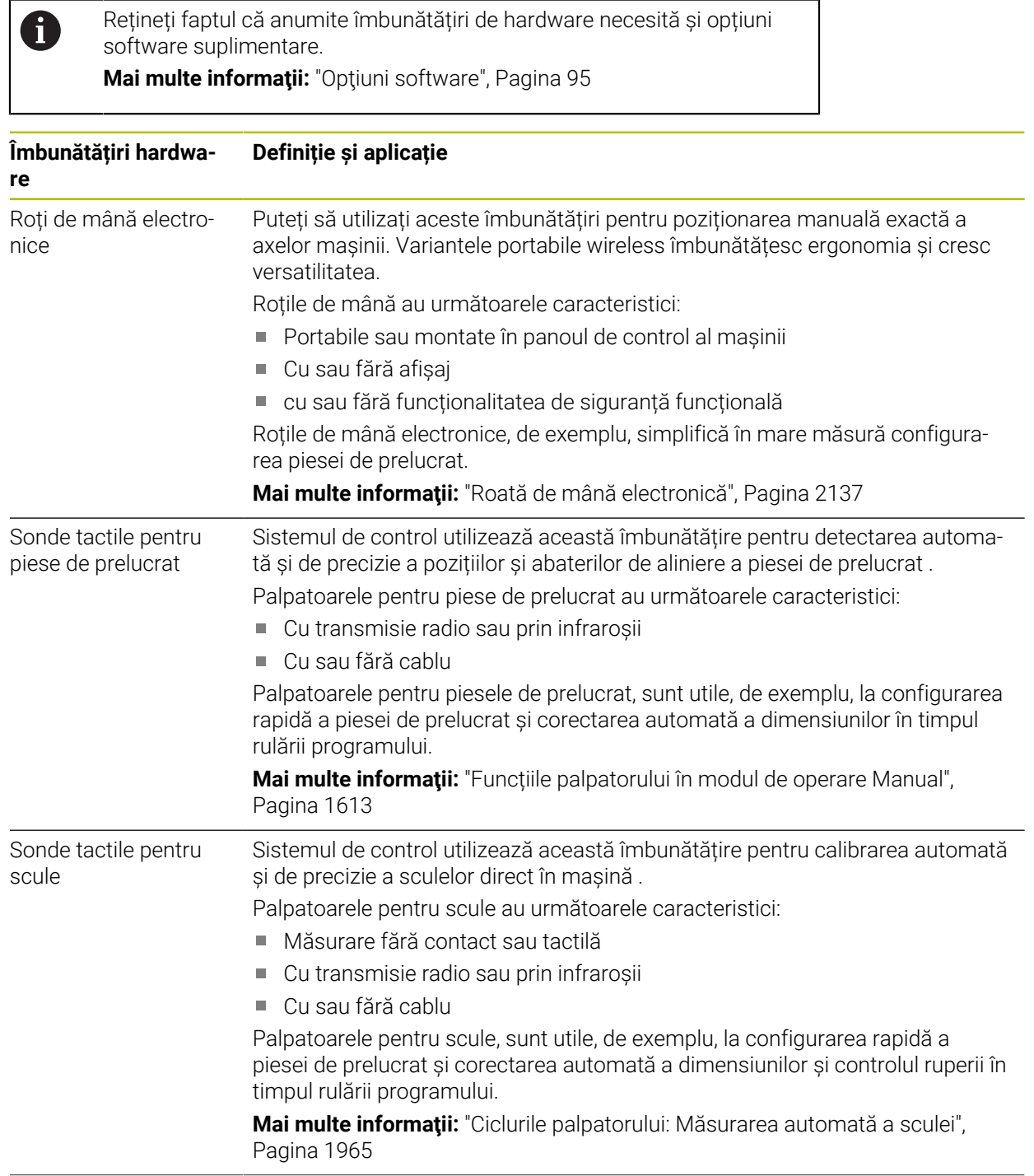
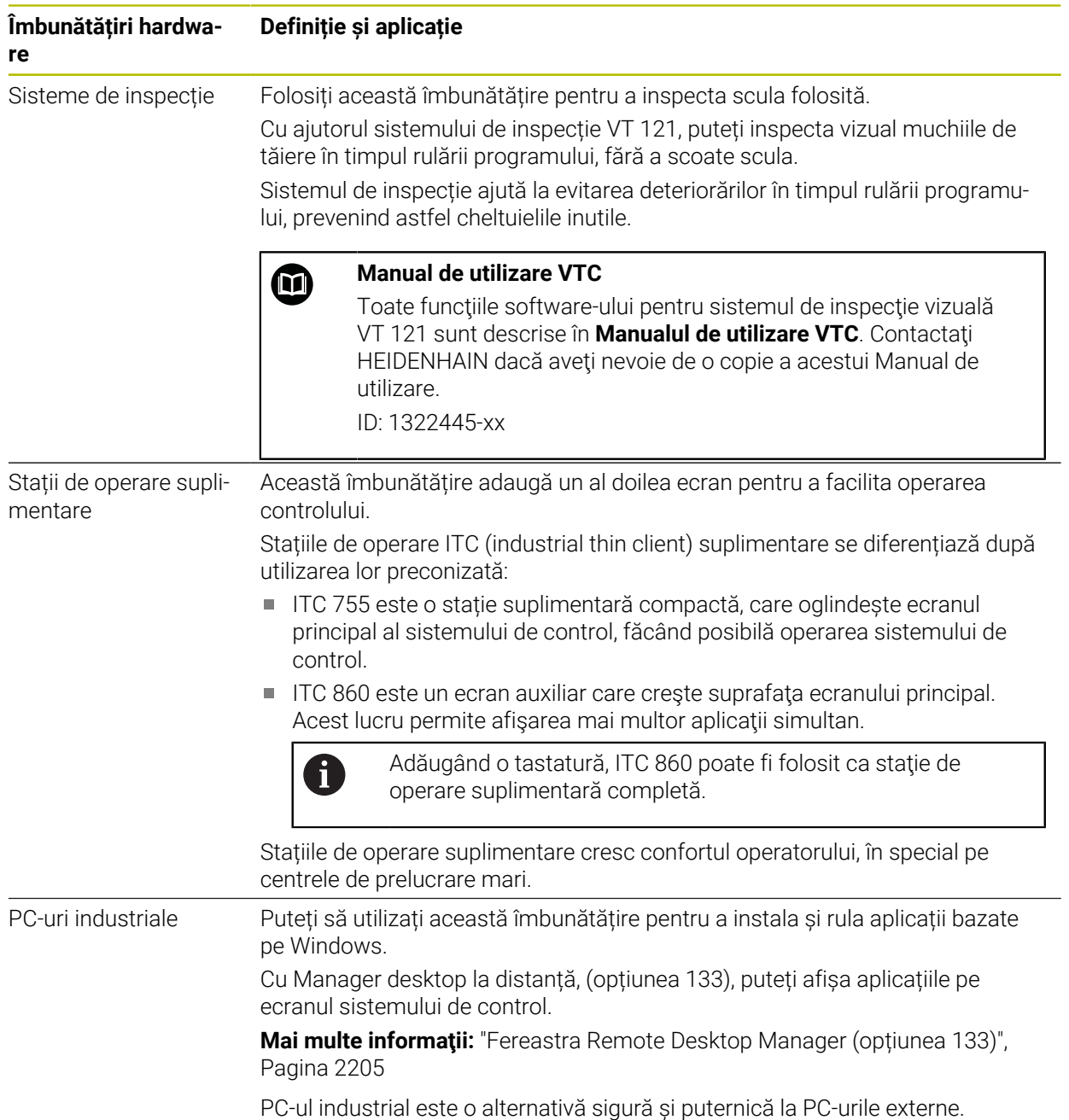

# **3.5 Zone din interfața utilizatorului a sistemului de control**

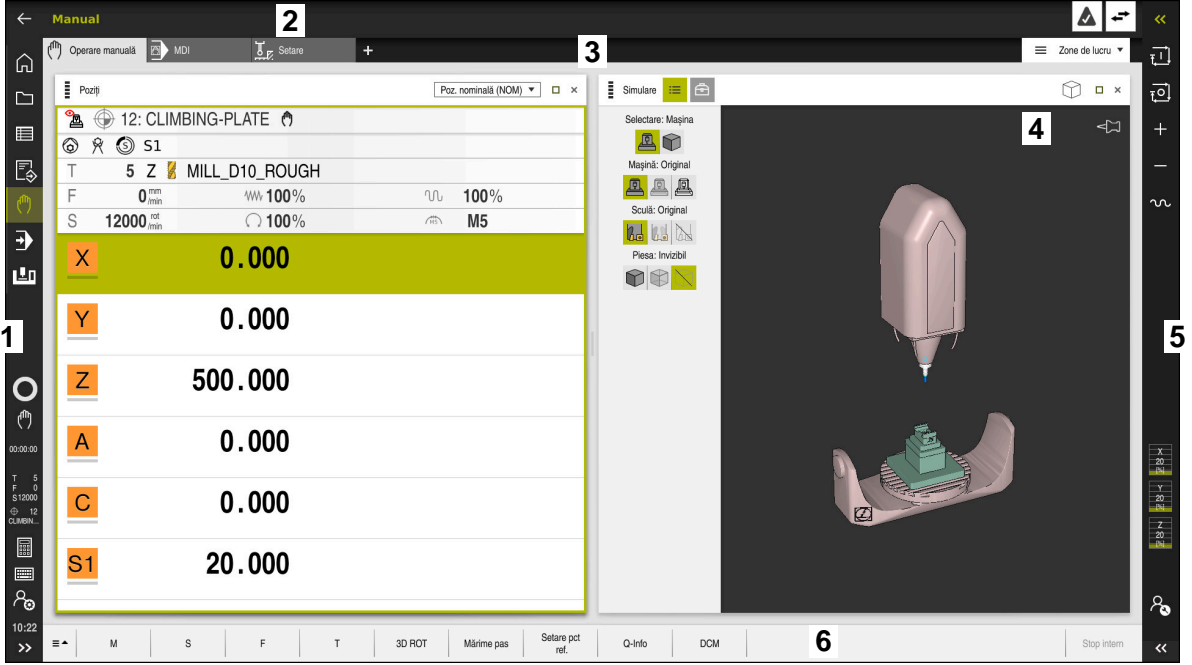

Interfața utilizatorului a sistemului de control din aplicația **Operare manuală**

Interfața utilizatorului a sistemului de control afișează următoarele:

- 1 Bara TNC
	- Înapoi

Utilizați această funcție pentru a vă întoarce în istoricul aplicației până la pornirea sistemului de control.

- **Moduri de operare Mai multe informaţii:** ["Prezentarea modurilor de operare ", Pagina 111](#page-110-0)
- Prezentarea generală a stării **Mai multe informaţii:** ["Prezentare generală a stării barei TNC",](#page-172-0) [Pagina 173](#page-172-0)
- Calculator

**Mai multe informaţii:** ["Calculator", Pagina 1579](#page-1578-0)

■ Tastatură pe ecran

**Mai multe informaţii:** ["Tastatura virtuală a barei de comenzi", Pagina 1560](#page-1559-0)

■ Setări

În setări puteți alege dintre mai multe vizualizări predefinite pentru interfața utilizatorului a sistemului de control.

- Dată și oră
- 2 Bara de informații
	- Mod de operare activ
	- **Meniul de mesaje**

**Mai multe informaţii:** ["Meniul de mesaje pe bara de informații",](#page-1583-0) [Pagina 1584](#page-1583-0)

■ Simboluri

- 3 Bara de aplicații
	- Filele aplicațiilor deschise
	- Meniul de selectare pentru spații de lucru Cu ajutorul meniului de selectare, puteți defini spațiile de lucru deschise în aplicația activă.
- 4 Spațiu de lucru **Mai multe informaţii:** ["Spații de lucru", Pagina 113](#page-112-0)
- 5 Bară producător mașină

Producătorul mașinii configurează bara producătorului mașinii.

- 6 Bara de funcții
	- Meniul de selectare pentru butoane Cu ajutorul meniului de selectare, puteți defini butoanele afișate de sistemul de control în bara de funcții.
	- **Buton**

Cu ajutorul butoanelor puteți activa funcțiile individuale ale sistemului de control.

# <span id="page-110-0"></span>**3.6 Prezentarea modurilor de operare**

Sistemul de control oferă următoarele moduri de operare:

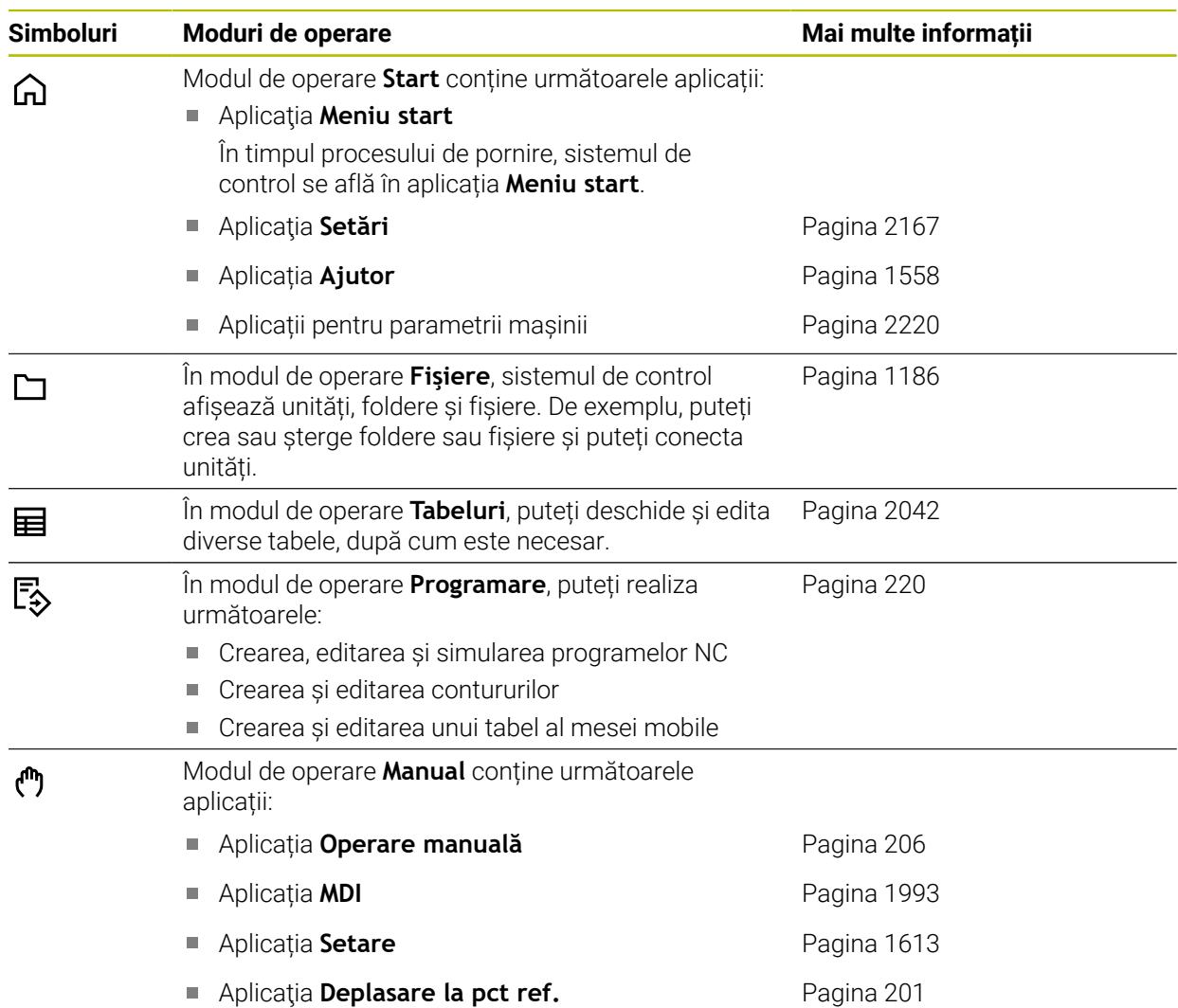

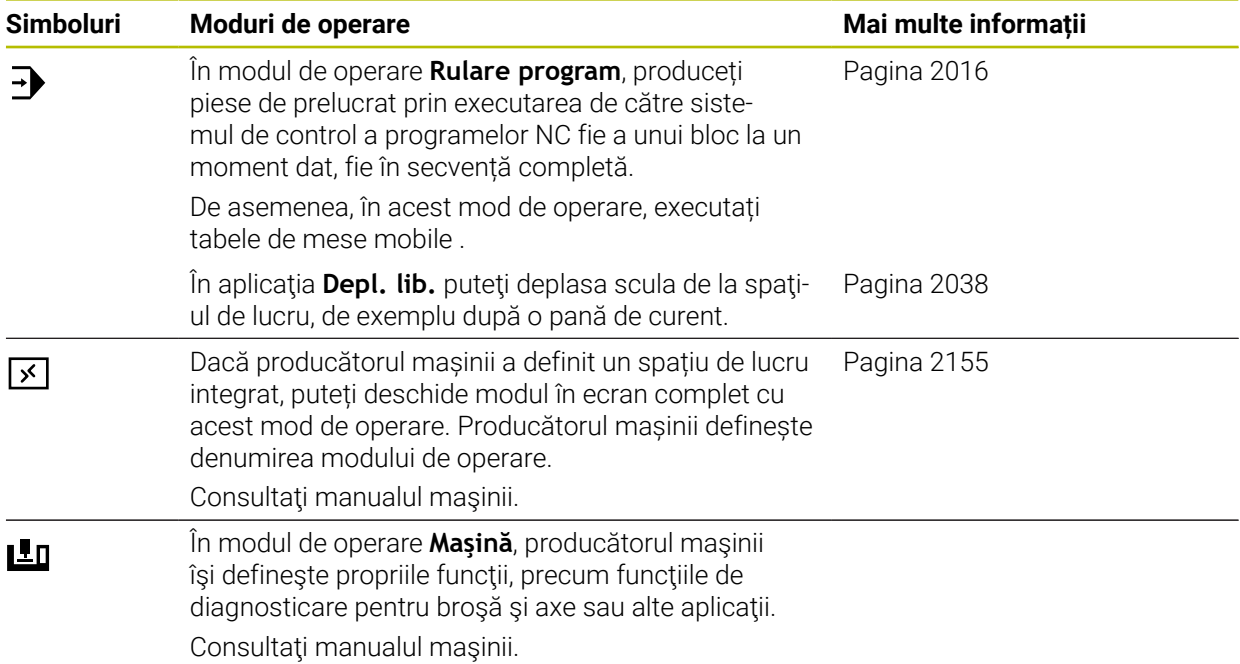

# <span id="page-112-0"></span>**3.7 Spații de lucru**

#### **3.7.1 Elemente de operare din spațiile de lucru**

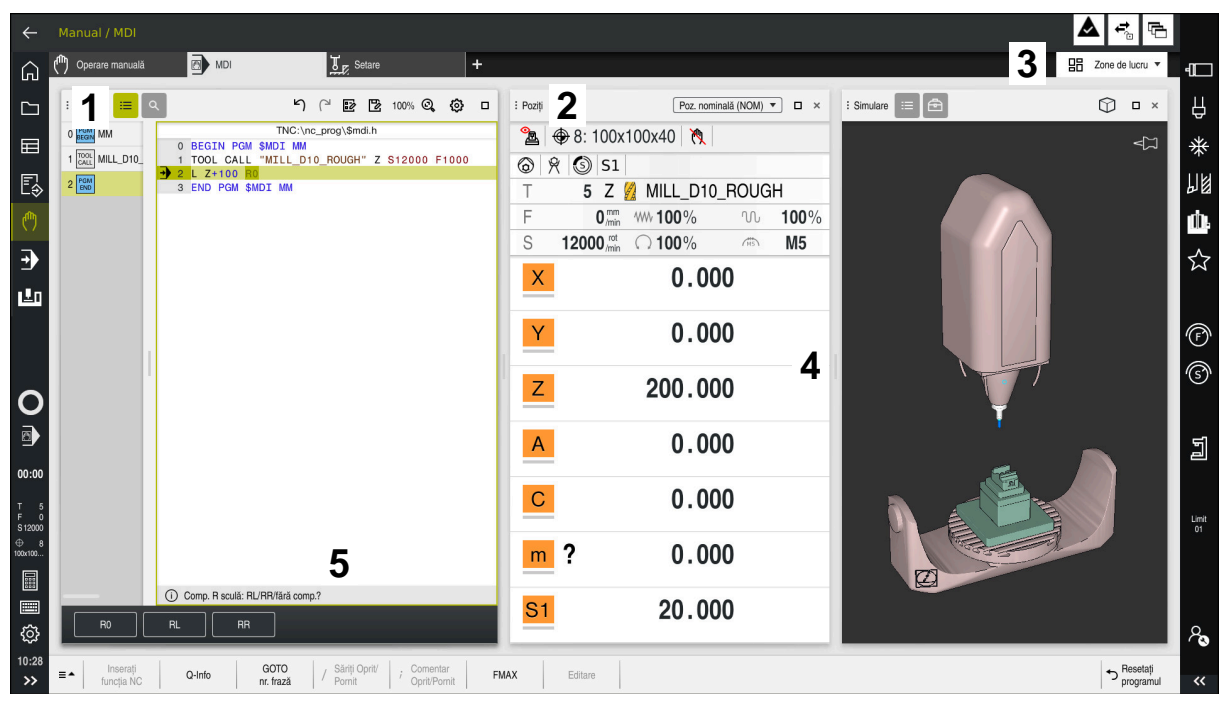

Sistemul de control din aplicația **MDI** cu trei spații de lucru deschise

Sistemul de control afișează următoarele moduri de operare:

1 Gheare

Folosiți ghearele din bara titlu pentru a schimba pozițiile spațiilor de lucru. Puteți alinia două spații de lucru pe verticală, una deasupra celeilalte.

2 Bara de titlu

În bara de titlu, sistemul de control arată titlul spațiului de lucru și diverse simboluri sau setări, în funcție de spațiul de lucru.

3 Meniul de selectare pentru spații de lucru

Folosiți meniul de selectare pentru spații de lucru din bara de aplicații pentru a deschide spații de lucru individuale. Spațiile de lucru disponibile depind de aplicația activă.

4 Separator

Folosiți separatorul din bara titlu pentru a schimba scalarea spațiilor de lucru.

5 Bara de acțiune

În bara de acțiune, sistemul de control afișează posibilități de selectare pentru dialogul curent; de exemplu, o funcție NC.

# **3.7.2 Simboluri din spațiile de lucru**

Dacă sunt deschise mai multe spații de lucru, bara de titlu conține următoarele simboluri.

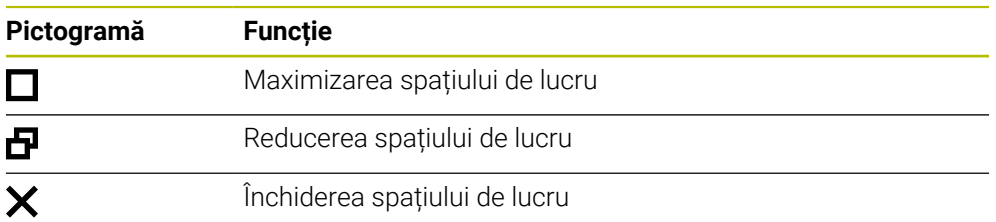

Dacă maximizați spațiul de lucru, sistemul de control afișează spațiul de lucru pe toată suprafața aplicației. Dacă reduceți spațiul de lucru, toate spațiile de lucru se întorc la poziția lor inițială.

# <span id="page-113-0"></span>**3.7.3 Prezentarea spațiilor de lucru**

Sistemul de control oferă următoarele spații de lucru:

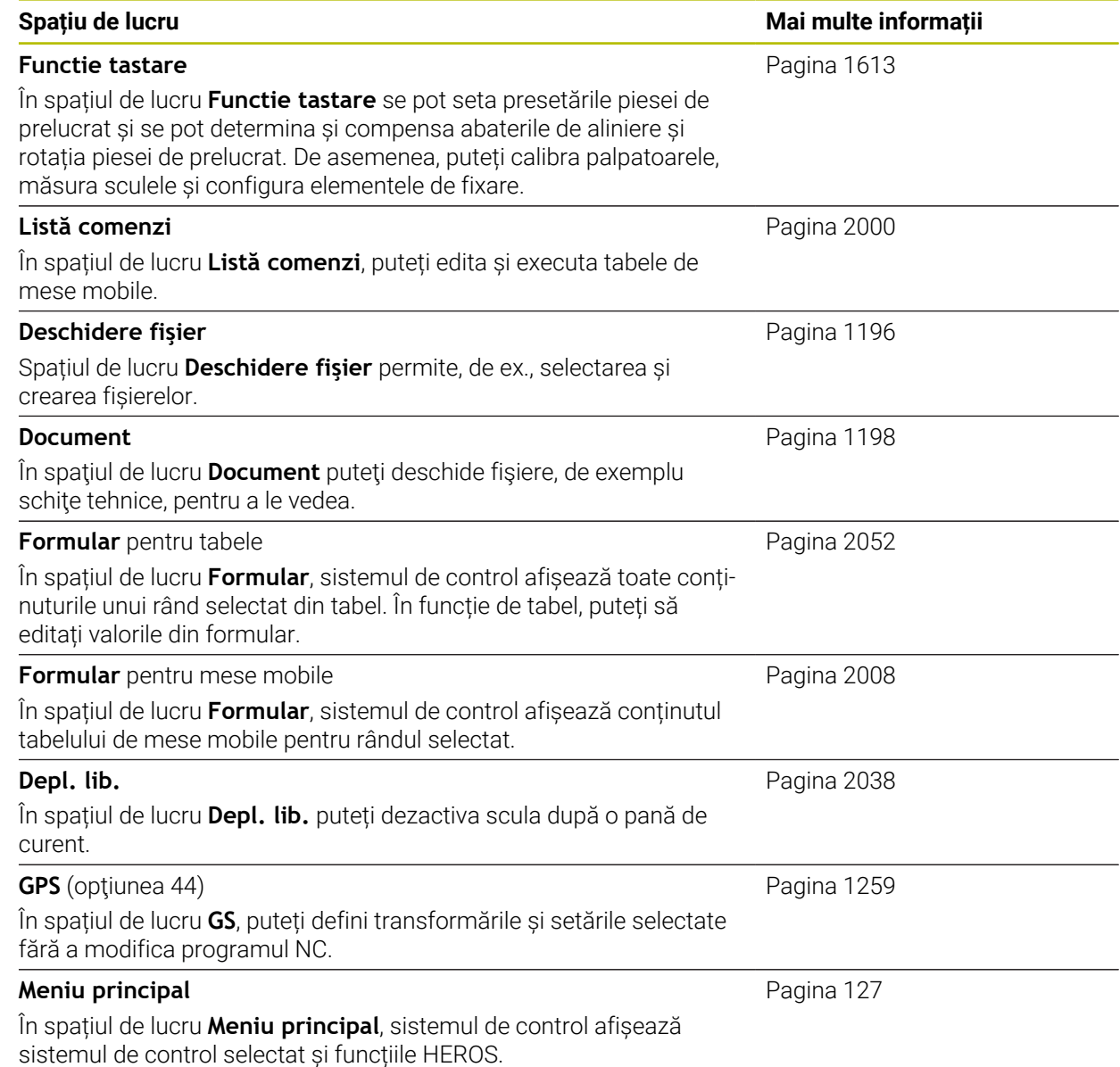

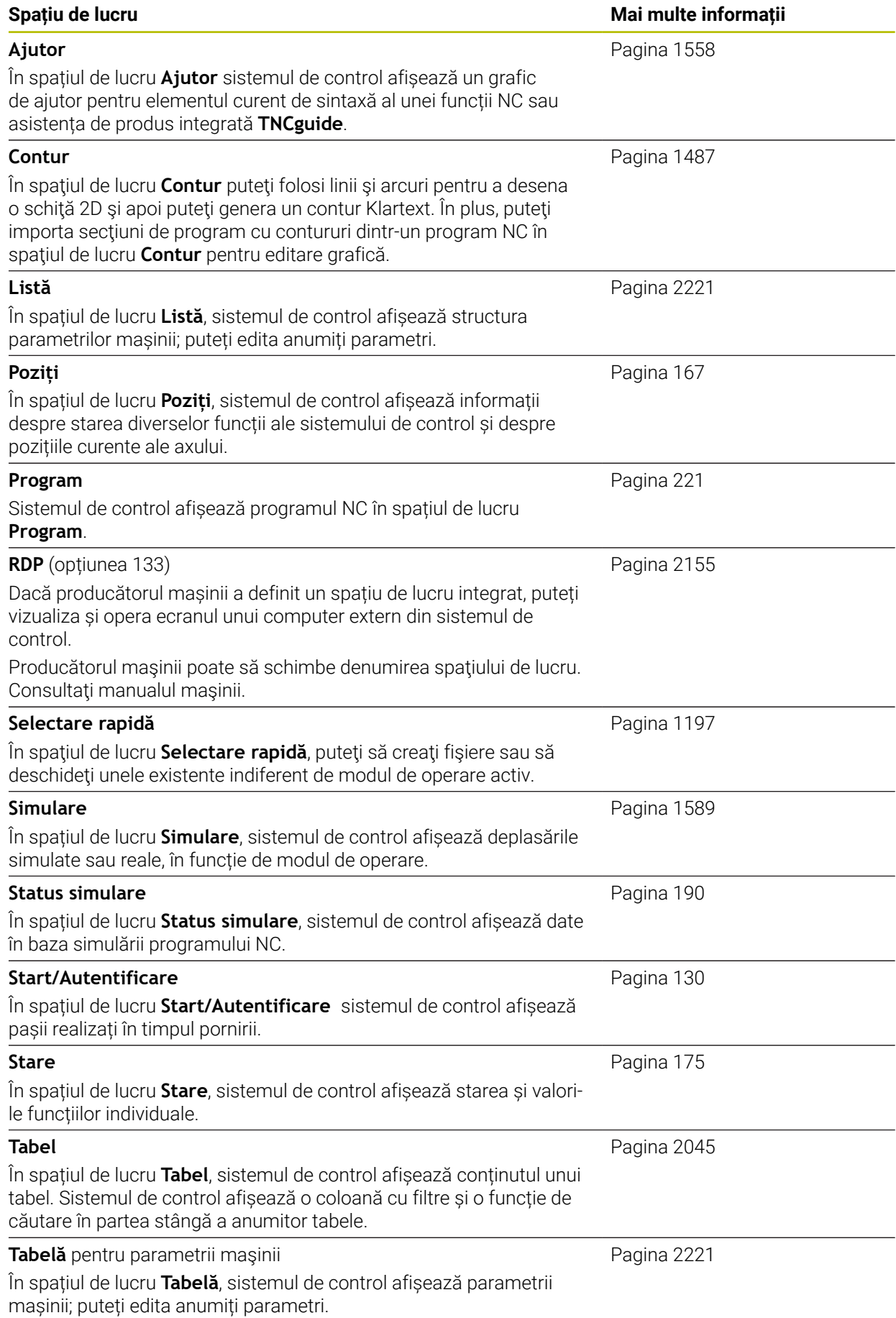

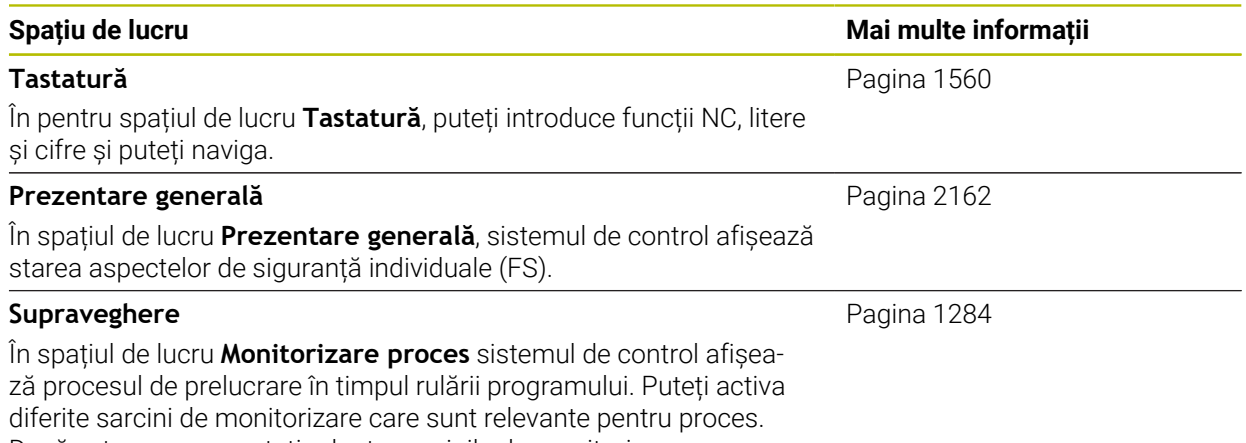

Dacă este necesar, puteți adapta sarcinile de monitorizare.

# **3.8 Elemente de operare**

### <span id="page-116-0"></span>**3.8.1 Gesturi comune pentru ecranul tactil**

Ecranul sistemului de control este compatibil cu atingerile multiple. Aceasta înseamnă că sistemul de control poate să distingă între diverse gesturi, inclusiv cu două sau mai multe degete simultan.

Puteți utiliza următoarele gesturi:

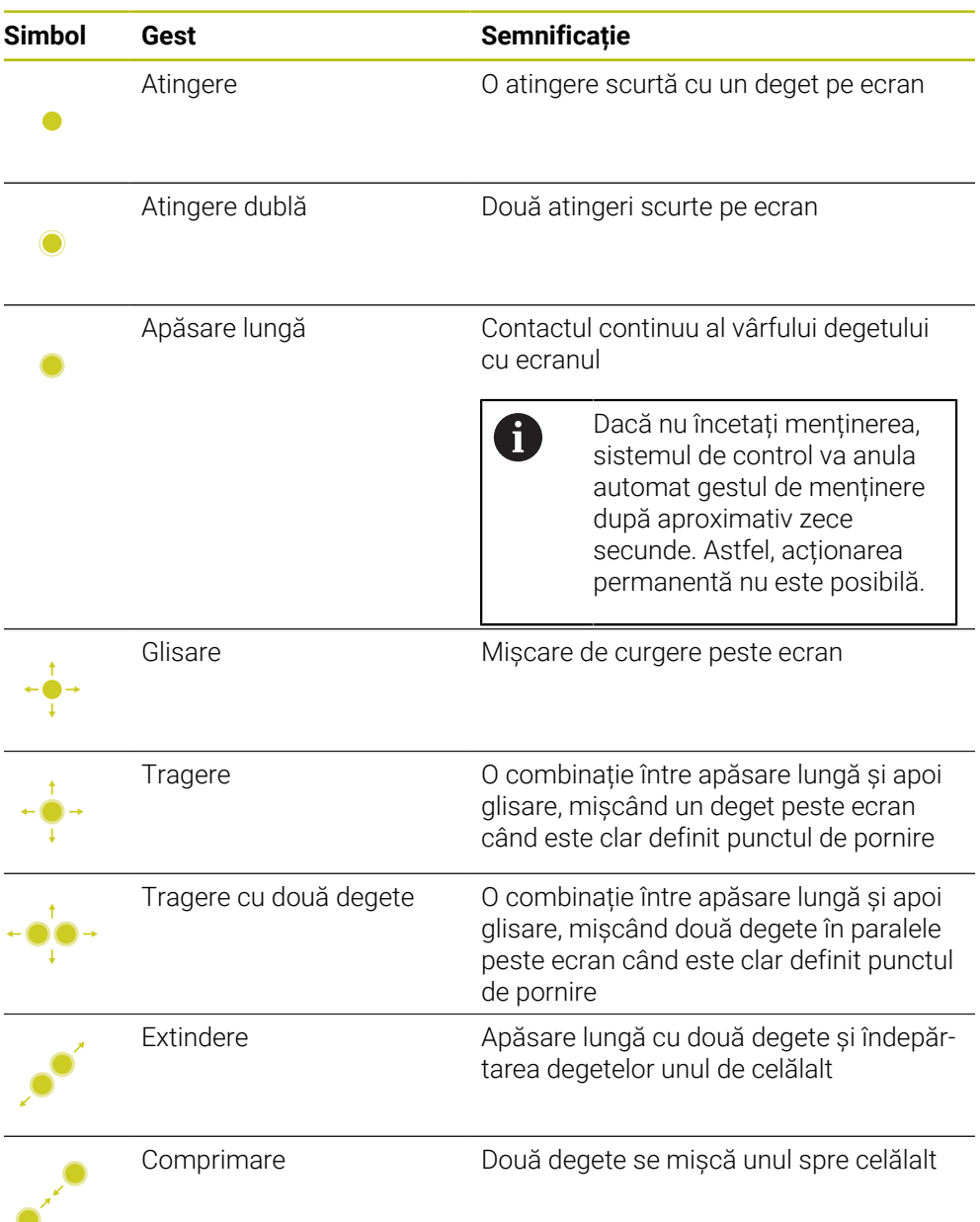

HEIDENHAIN | TNC7 | Manual de utilizare, ediţie completă | 10/2022 **117**

# **3.8.2 Elemente de operare ale tastaturii**

#### **Aplicaţie**

Puteţi opera TNC7 în principal prin ecranul tactil, adică cu gesturi. **Mai multe informaţii:** ["Gesturi comune pentru ecranul tactil", Pagina 117](#page-116-0) Totodată, tastatura sistemului de control oferă taste și alte elemente pentru secvențe de operare alternative.

#### **Descrierea funcţiilor**

Tabelele de mai jos descriu elementele de operare ale tastaturii.

#### **Taste pentru tastatură alfabetică**

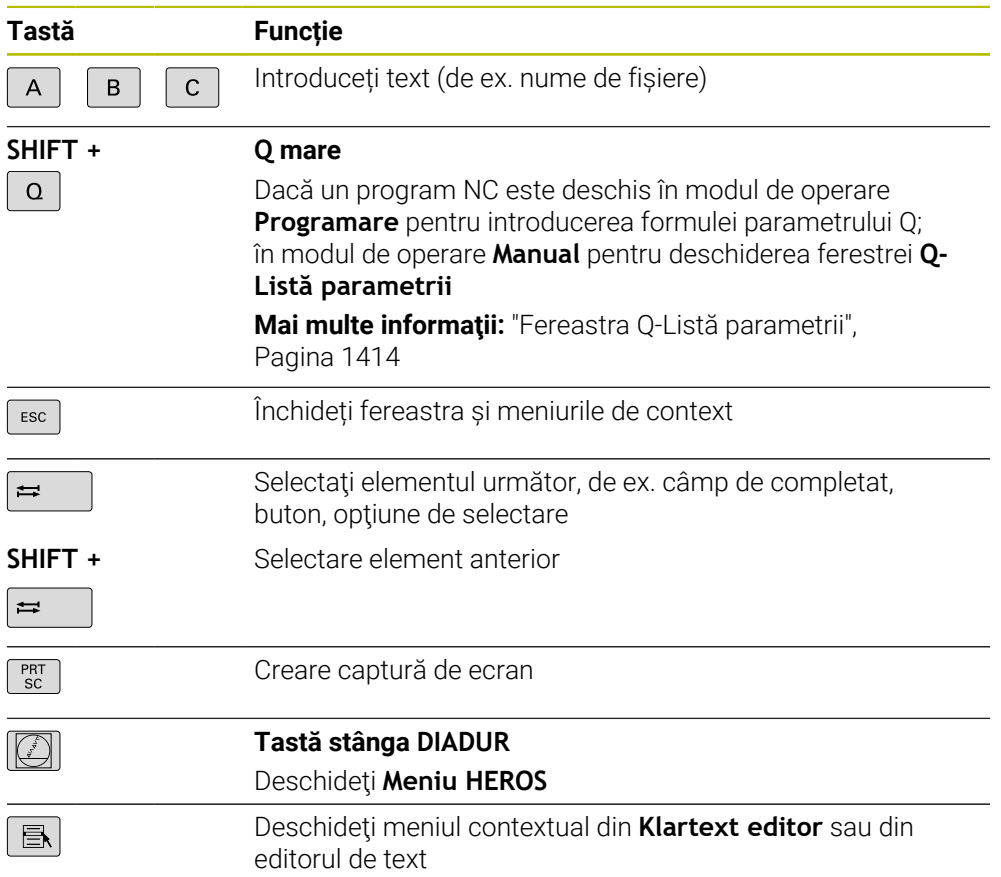

# **Taste pentru asistenţi de operare**

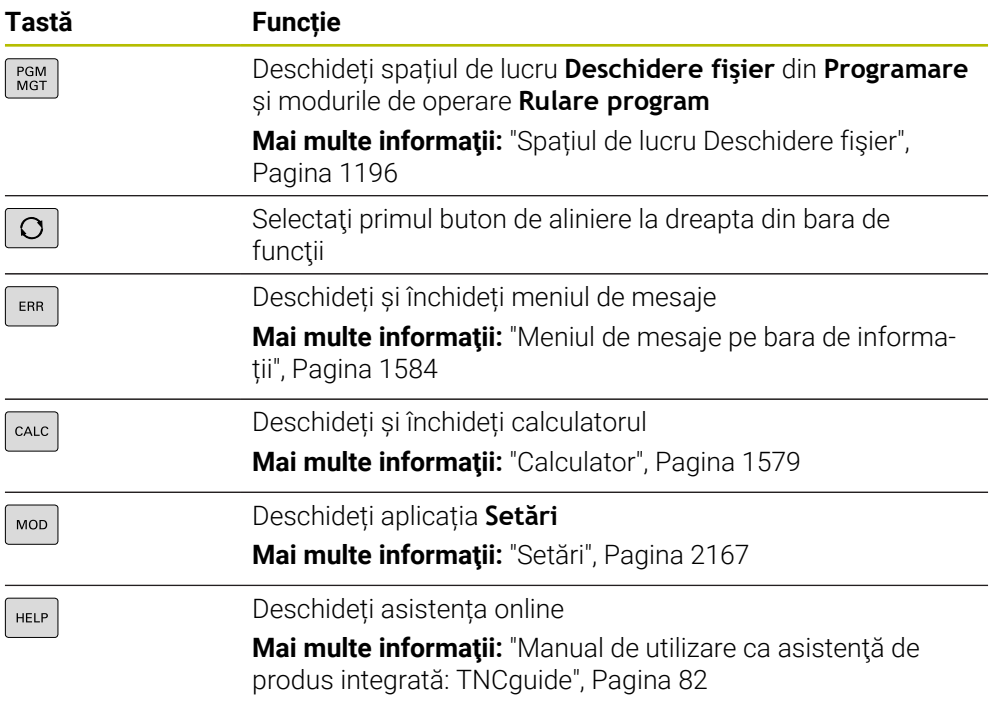

# **Moduri de operare**

A

Pe TNC7, modurile de operare ale sistemului de control sunt alocate diferit față de TNC 640. Din motive de compatibilitate și pentru a facilita ușurința în operare, tastele de pe unitatea de tastatură rămân aceleași. Rețineți că anumite taste nu mai activează o schimbare a modurilor de operare, ci, de ex., activează în schimb un comutator.

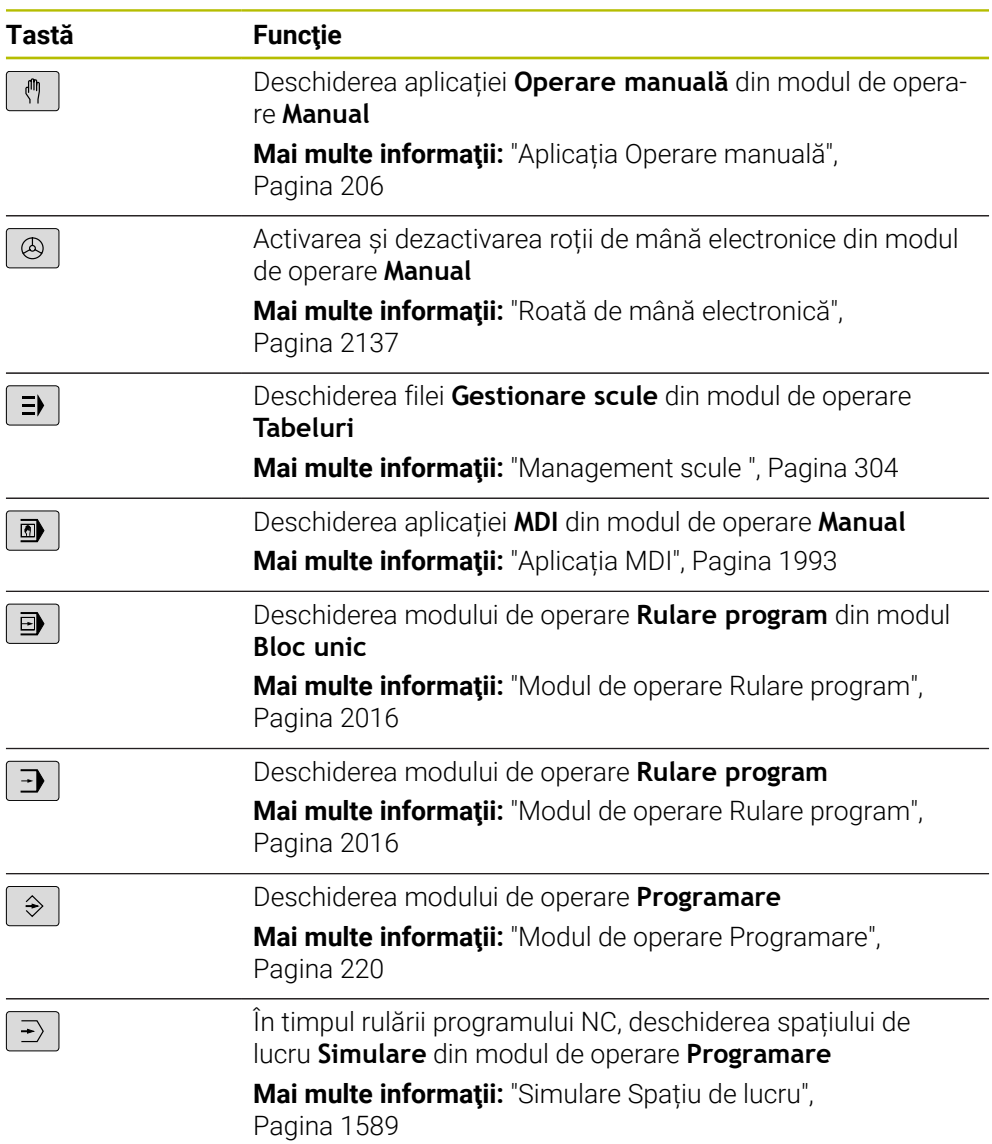

#### **Taste pentru dialog NC**

Următoarele funcții sunt valabile pentru modul de operare **Programare** și  $\mathbf i$ aplicația **MDI**. **Tastă Funcție**  $\frac{APPR}{DFP}$ În fereastra **Inserați funcția NC**, deschideţi folderul **Funcţii** traiectorie pentru a selecta o funcție de apropiere sau îndepărtare **Mai multe informatii:** "Aspecte fundamentale ale functiilor de [apropiere şi îndepărtare", Pagina 364](#page-363-0) Deschideți spațiul de lucru **Contur** (de ex. pentru a desena un  $FK$ contur de frezare) Numai în modul de operare **Programare Mai multe informaţii:** ["Programare grafică", Pagina 1487](#page-1486-0) Programarea unui șanfren  $\left[\begin{array}{c} \text{CHF} \\ \text{O}\end{array}\right]$ **Mai multe informaţii:** ["Șanfren CHF", Pagina 337](#page-336-0) Programarea unii segment de linie dreaptă مهربا **Mai multe informaţii:** ["Linie dreaptă L", Pagina 335](#page-334-0) Programarea unui arc circular cu introducerea razei CR<sub>2</sub>P **Mai multe informaţii:** ["Traseu circular CR", Pagina 345](#page-344-0) Programarea unui arc de rotunjire  $RND$ <sub>0</sub> **Mai multe informaţii:** ["Rotunjire RND", Pagina 339](#page-338-0) Programarea unui arc circular cu conexiune tangențială la  $C_{\mathcal{L}}$ elementul anterior de contur **Mai multe informaţii:** ["Traseu circular CT", Pagina 347](#page-346-0) Programarea unui centru de cerc sau a unui pol  $cc +$ **Mai multe informaţii:** ["Punctul centrului de cerc CC",](#page-340-0) [Pagina 341](#page-340-0) Programarea unui arc circular cu referință la centrul cercului  $\sim$ **Mai multe informaţii:** ["Traseu circular C ", Pagina 343](#page-342-0) În fereastra **Inserați funcția NC**, deschideți folderul **Setare** TOUCH<br>PROBE pentru a selecta un ciclu de palpator **Mai multe informaţii:** ["Cicluri programabile ale palpatorului",](#page-1644-0) [Pagina 1645](#page-1644-0) În fereastra **Inserați funcția NC**, deschideţi folderul **Cicluri** CYCL<br>DEF **fixe** pentru a selecta un ciclu **Mai multe informaţii:** ["Definirea ciclurilor", Pagina 490](#page-489-0) În fereastra **Inserați funcția NC**, deschideţi folderul **Apelare** CYCL<br>CALL **ciclu** pentru a selecta un ciclu de prelucrare **Mai multe informaţii:** ["Apelarea ciclurilor", Pagina 493](#page-492-0) Programarea unei etichete de salt  $_{\rm SET}^{\rm LBL}$ **Mai multe informatii:** "Definirea unei etichete cu LBL SET". [Pagina 394](#page-393-0)

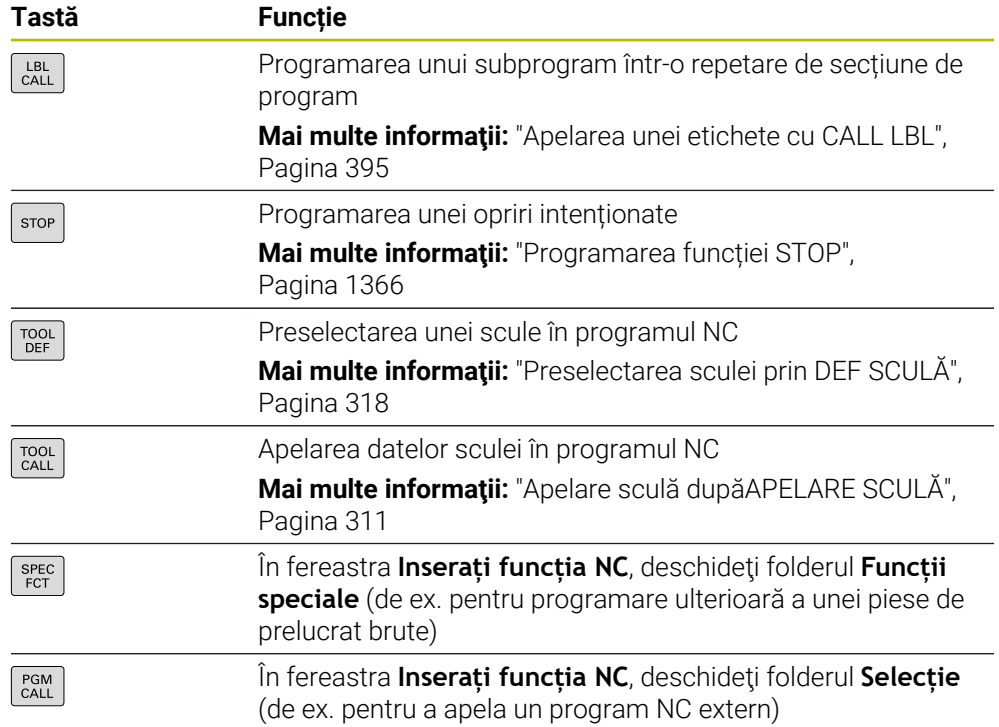

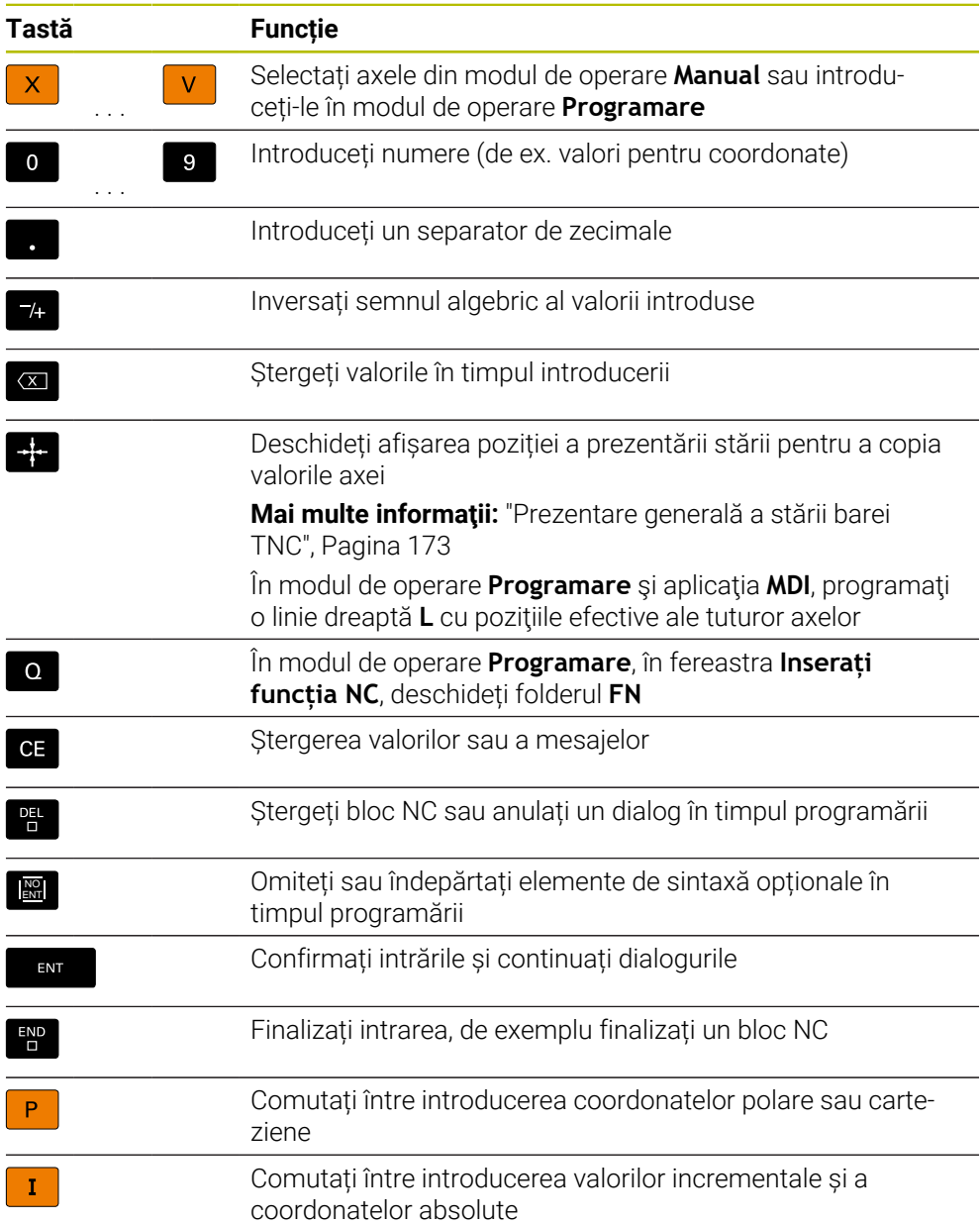

# **Taste pentru navigare**

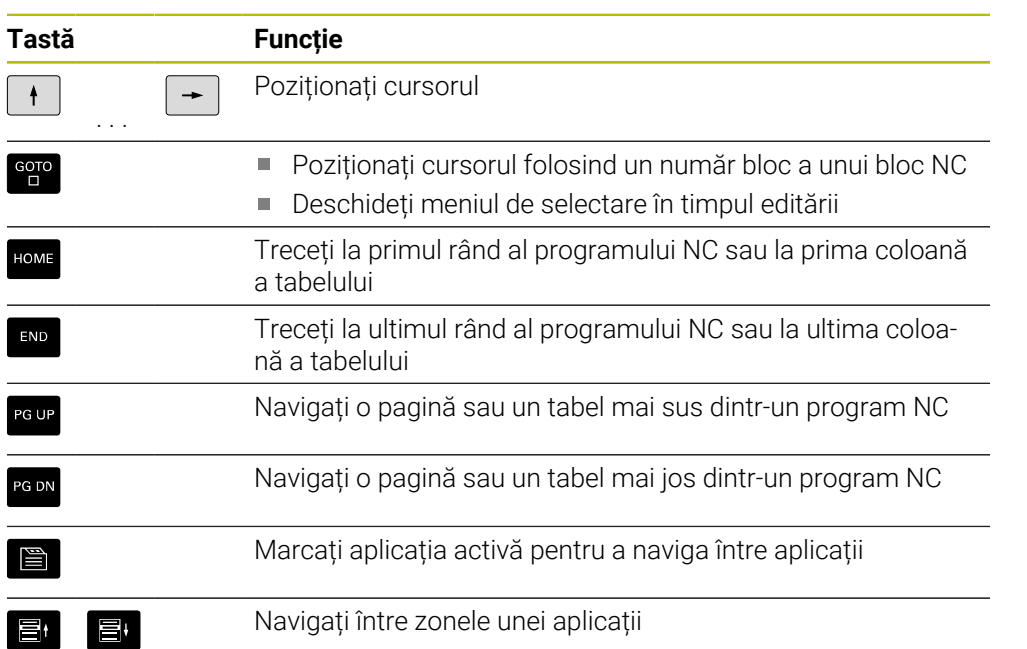

# **Potențiometre**

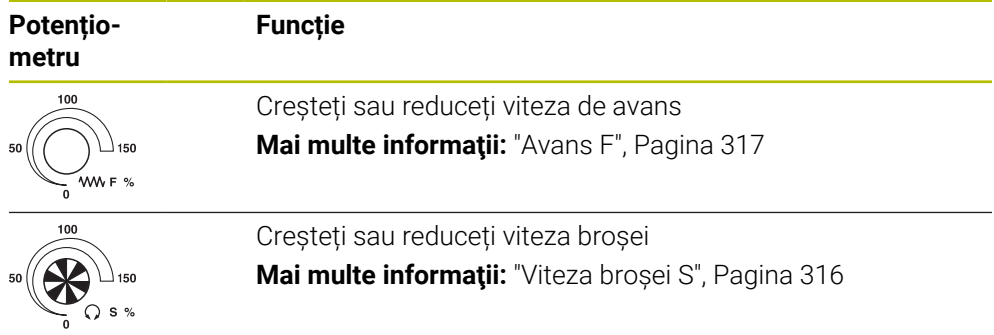

## **3.8.3 Pictogramele interfeței de utilizator a sistemului de control**

#### **Prezentarea pictogramelor nespecifice niciunui mod de operare**

Această prezentare descrie pictogramele folosite în mai multe moduri de operare sau disponibile indiferent de modul de operare.

Sunt descrise pictogramele specifice spațiilor de lucru individuale.

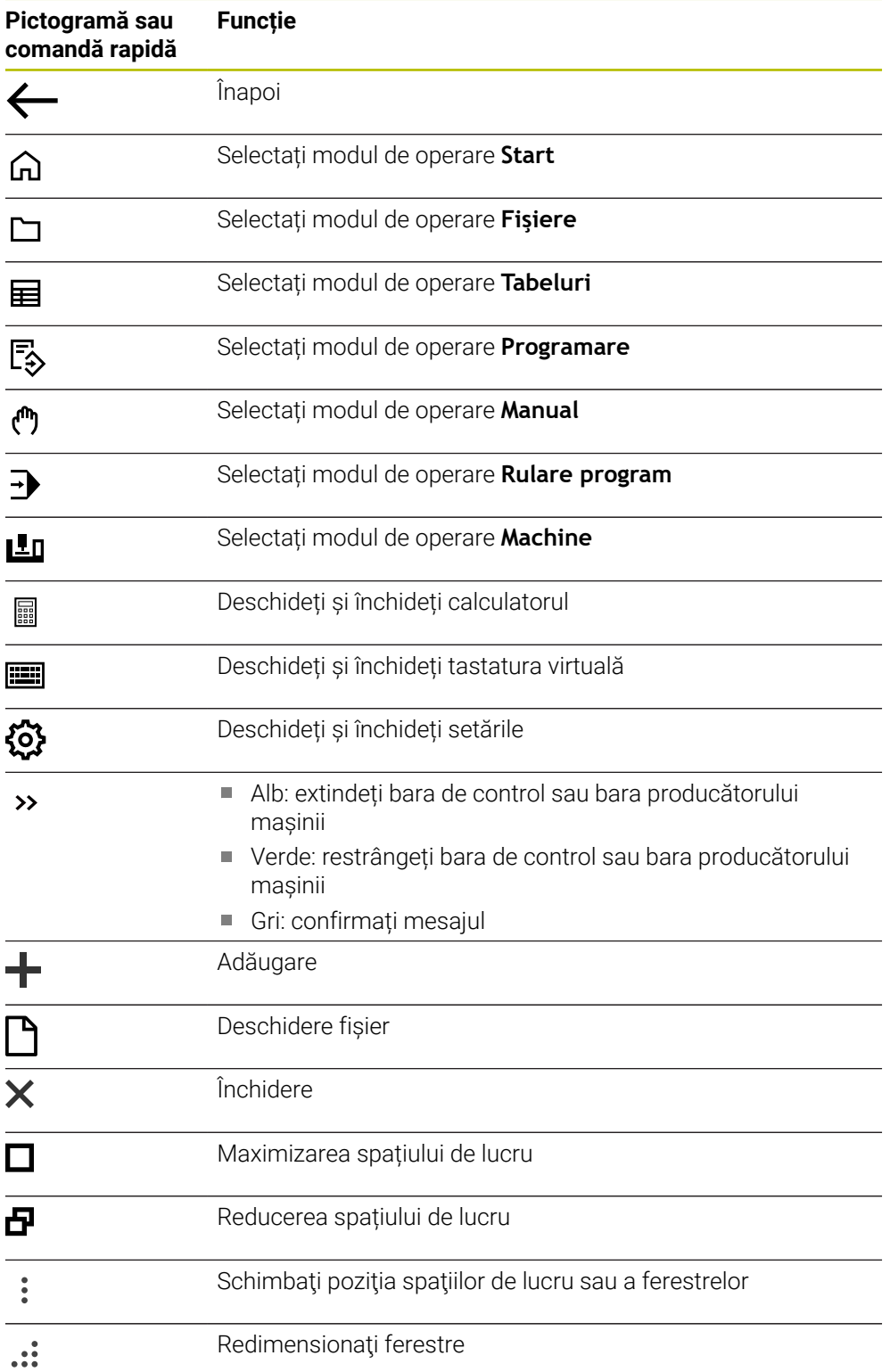

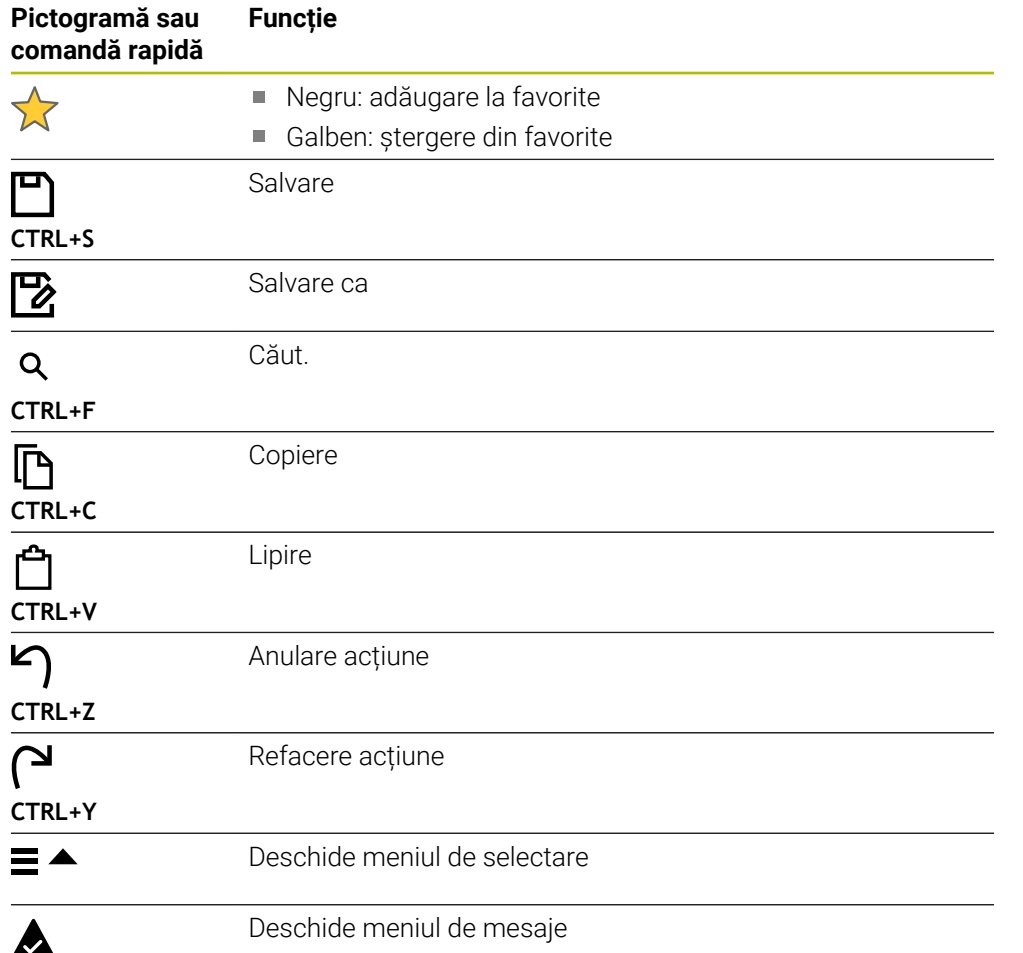

#### <span id="page-126-0"></span>**3.8.4 Spațiu de lucru Meniu principal**

#### **Aplicaţie**

În spațiul de lucru **Meniu principal**, sistemul de control afișează sistemul de control selectat și funcțiile HEROS.

#### **Descrierea funcţiilor**

Bara de titlu din spaţiul de lucru **Meniu principal** include următoarele funcţii:

Meniu de selectare **Configurație activă**

Folosind meniul de selectare, puteţi activa o configuraţie a interfeţei sistemului de control.

**Mai multe informaţii:** ["Configurarea interfeţei cu utilizatorul a sistemului de](#page-2224-0) [control", Pagina 2225](#page-2224-0)

■ Căutarea textului integral Căutați funcții în spațiul de lucru cu căutarea textului integral. **Mai multe informaţii:** ["Adăugarea și ștergerea favoritelor", Pagina 128](#page-127-0)

Spațiul de lucru **Meniu principal** conține următoarele zone:

**Comandă numerică**

În această zonă puteți deschide moduri de operare sau aplicații. **Mai multe informaţii:** ["Prezentarea modurilor de operare ", Pagina 111](#page-110-0) **Mai multe informaţii:** ["Prezentarea spațiilor de lucru", Pagina 114](#page-113-0)

**Scule**

În această zonă puteți deschide unele scule din sistemul de operare HEROS.

**Mai multe informaţii:** ["Sistem de operare HEROS", Pagina 2255](#page-2254-0)

**Ajutor**

În această zonă puteţi deschide videoclipuri de instruire sau **TNCguide**.

**Favorite**

În această zonă se regăsesc favoritele alese.

**Mai multe informaţii:** ["Adăugarea și ștergerea favoritelor", Pagina 128](#page-127-0)

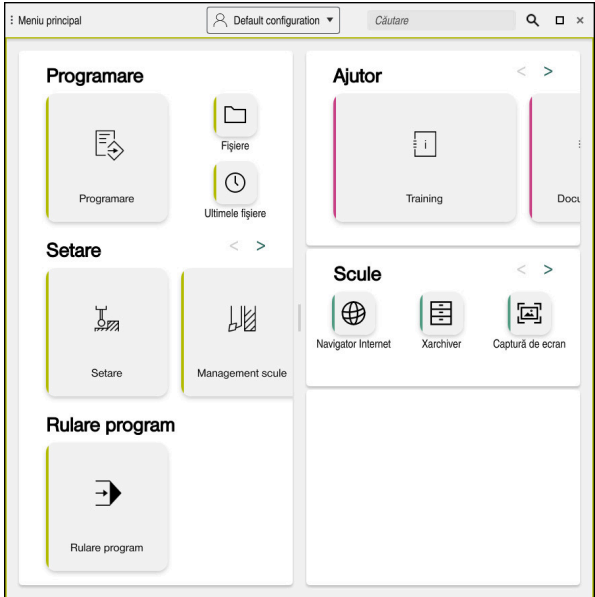

Spațiu de lucru **Meniu principal**

Spațiul de lucru **Meniu principal** este disponibil în aplicația **Meniu start**.

#### **Afișați sau ascundeți o zonă**

Pentru a afișa sau a ascunde o zonă din spațiul de lucru **Meniu principal**:

- Țineți apăsat sau clic dreapta oriunde în spațiul de lucru.
- Sistemul de control afișează un semn plus sau minus pe fiecare zonă.
- Selectați un semn plus
- Sistemul de control afișează zona respectivă.

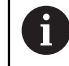

Utilizați semnul minus pentru a ascunde o zonă.

#### <span id="page-127-0"></span>**Adăugarea și ștergerea favoritelor**

#### **Adăugarea favoritelor**

Pentru a adăuga favorite în spațiul de lucru **Meniu principal**:

- Utilizați căutarea textului integral
- Țineți apăsat sau clic dreapta pe pictograma funcției
- Sistemul de control afișează pictograma **adăugarea favoritelor**.

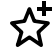

- Selectați **Adăugare favorite**
- Sistemul de control adaugă funcția la zona **Favorite**.

#### **Ștergerea favoritelor**

Pentru a șterge favorite din spațiul de lucru **Meniu principal**:

- Țineți apăsat sau clic dreapta pe pictograma funcției
- Sistemul de control afișează pictograma **ștergerea favoritelor**.
- ☆
- Selectați **Ștergere favorite**
- Sistemul de control șterge funcția din zona **Favorite**.

# **4**

# **Primii pași**

# **4.1 Prezentarea generală a capitolului**

Acest capitol utilizează un exemplu de piesă de prelucrat pentru a explica operarea sistemului de control: de la pornirea mașinii la piesa de prelucrat finalizată.

Capitolul acoperă următoarele teme:

- **Pornirea mașinii**
- Programarea și simularea unei piese de lucru
- Configurarea sculelor
- Configurarea piesei de prelucrat
- Prelucrarea piesei de prelucrat
- Oprirea mașinii

# <span id="page-129-0"></span>**4.2 Pornirea mașinii și a sistemului de control**

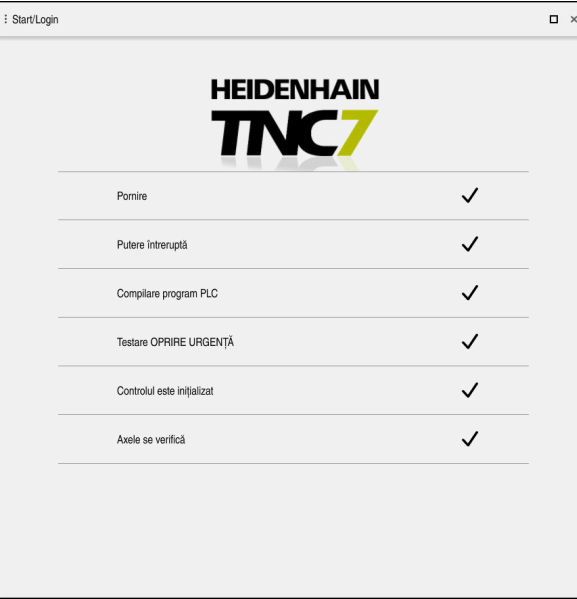

Spațiu de lucru **Start/Autentificare**

# **A** PERICOL

#### **Atenţie: pericol pentru utilizator!**

Maşinile şi componentele maşinii prezintă întotdeauna pericole mecanice. Câmpurile electrice, magnetice sau electromagnetice sunt deosebit de periculoase pentru persoanele cu stimulatoare sau implanturi cardiace. Pornirea maşinii cauzează pericole!

- Citiţi şi urmaţi manualul maşinii
- ► Citiți și urmați precauțiile de siguranță și simbolurile de siguranță
- Utilizaţi dispozitivele de siguranţă

Consultaţi manualul maşinii.

Pornirea mașinii și traversarea punctelor de referință pot varia în funcție de maşina-unealtă.

0

Pentru a porni mașina:

- Porniți alimentarea electrică a sistemului de control și a mașinii
- Sistemul de control se află în modul de pornire și afișează progresul în spațiul de lucru **Start/Autentificare**.
- Sistemul de control afişează dialogul **Putere întreruptă** în spaţiul de lucru **Start/Login**.
	- Apăsați **OK**
		- Sistemul de control compilează programul PLC.

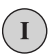

 $|\vec{U}|$ 

OK

- Porniți tensiunea de control a mașinii
- Sistemul de control verifică starea de funcționare a circuitului de oprire de urgență.
- Dacă mașina este echipată cu dispozitive de codare lineară și absolută, sistemul de control este gata de funcționare.
- Dacă mașina este echipată cu dispozitive de codare lineară incrementală și unghiulară, sistemul de control deschide aplicația **Deplasare la pct ref.**.

Mai multe informatii: "Spatiul de lucru Referentiere", [Pagina 201](#page-200-0)

- Apăsați tasta **NC Start**
	- Sistemul de control se deplasează la toate punctele de referință necesare.
	- Sistemul de control este gata de funcționare și aplicația **Operare manuală** se deschide.

**Mai multe informaţii:** ["Aplicația Operare manuală",](#page-205-0) [Pagina 206](#page-205-0)

#### **Informații mai detaliate**

**Pornirea și oprirea** 

**Mai multe informaţii:** ["Pornirea și oprirea", Pagina 197](#page-196-0)

Dispozitive de codare de poziție

**Mai multe informaţii:** ["Dispozitive de codare a poziției și marcaje de referință",](#page-212-0) [Pagina 213](#page-212-0)

Rulare de referință a axului Mai multe informatii: "Spatiul de lucru Referentiere", Pagina 201

# **4.3 Programarea și simularea unei piese de lucru**

# **4.3.1 Exemplu 1338459**

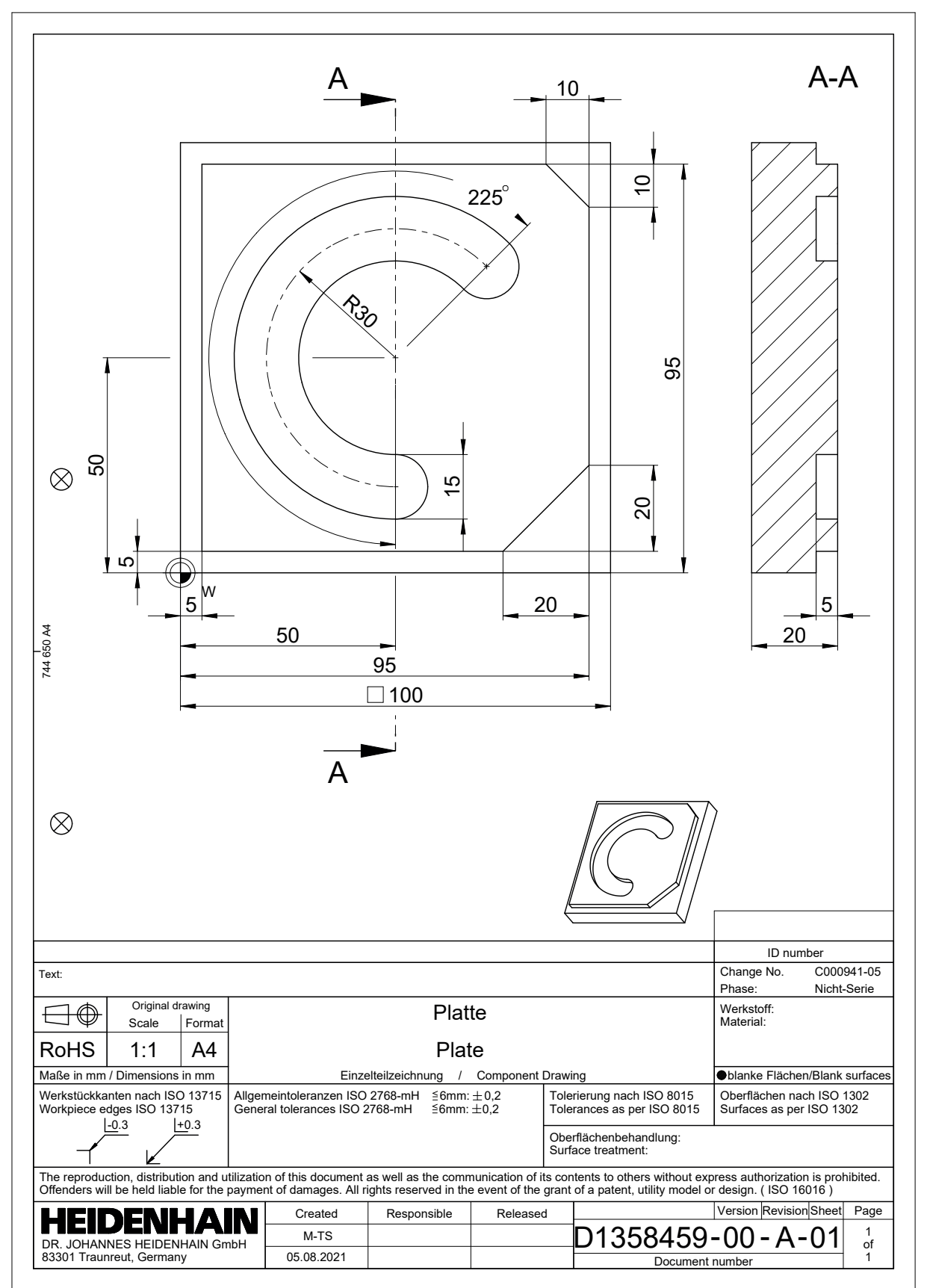

Programele NC sunt programate întotdeauna în modul de operare **Programare**.

#### **Cerinţă**

恳

Trebuie să puteți selectați pictograma modului de operare

Pentru a putea selecta modul de operare **Programare**, sistemul de control trebuie să fi progresat suficient în timpul pornirii, astfel încât pictograma modului de operare să nu mai fie estompată.

#### **Selectarea modului de operare Programare**

Pentru a selecta modul de operare **Programare**:

- Selectați modul de operare **Programare**
	- Sistemul de control afișează modul de operare **Programare** și programul NC cel mai recent deschis.

#### **Informații mai detaliate**

Mod de operare: **Programare Mai multe informatii:** ["Modul de operare Programare", Pagina 220](#page-219-0)

#### **4.3.3 Configurarea interfeței de utilizator a sistemului de control pentru programare**

Modul de operare **Programare** oferă mai multe posibilități de scriere unui program NC.

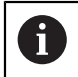

Primii pași descriu procedura când vă aflați în modul **Klartext editor** și coloana **Formular** este deschisă.

#### **Deschiderea coloanei Formular**

Puteți deschide coloana **Formular** numai dacă este deschis un program NC.

Pentru a deschide coloana **Formular**:

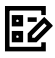

- Selectați **Formular**
- Sistemul de control deschide coloana **Formular**

#### **Informații mai detaliate**

Editarea unui program NC

**Mai multe informaţii:** ["Editare Programe NC", Pagina 232](#page-231-0)

Coloana: **Formular**

**Mai multe informaţii:** ["Coloana Formular în spațiul de lucru Program",](#page-230-0) [Pagina 231](#page-230-0)

#### **4.3.4 Crearea unui nou program NC**

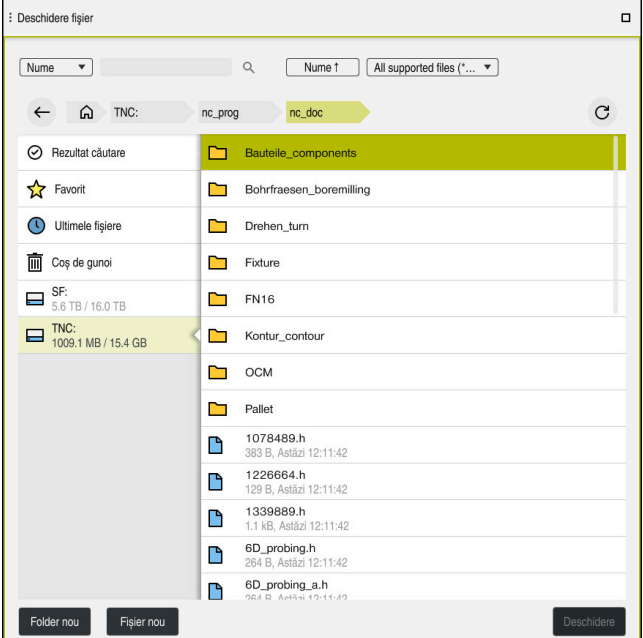

Spațiul de lucru **Deschidere fişier** în modul operare **Programare**

Pentru a crea un program NC în modul de operare **Programare**:

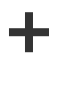

- Selectaţi **Adăugaţi**
- Sistemul de control afişează spaţiile de lucru **Selectare rapidă** şi **Deschidere fişier**.
- Selectați unitatea dorită din spațiul de lucru **Deschidere fişier**

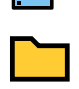

Selectați un folder

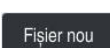

Selectaţi **Fișier nou**

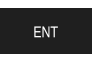

Confirmați cu tasta **ENT**

Introduceți un nume fișier (de ex., 1338459.h)

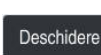

#### Selectaţi **Deschidere**  $\blacktriangleright$

 $\geq$ Sistemul de control deschide un program NC nou și fereastra **Inserați funcția NC** pentru definirea piesei de prelucrat brute.

#### **Informații mai detaliate**

- Spațiu de lucru: **Deschidere fişier Mai multe informaţii:** ["Spațiul de lucru Deschidere fişier", Pagina 1196](#page-1195-0)
- Mod de operare: **Programare Mai multe informaţii:** ["Modul de operare Programare", Pagina 220](#page-219-0)

#### <span id="page-134-0"></span>**4.3.5 Definirea piesei de prelucrat brute**

A

Pentru programul NC puteţi defini o piesă de prelucrat brută pentru a fi utilizată de sistemul de control pentru simulare. Când creaţi un program NC nou, sistemul de control deschide automat fereastra **Inserați funcția NC** pentru definirea piesei brute de prelucrat.

Dacă închideți fereastra fără a selecta o piesă de prelucrat brută, puteți utiliza butonul **Inserați funcția NC** pentru a selecta definirea unei piese de prelucrat brute.

| Funcții speciale Specificare pr BLK FORM<br>⋒<br>Toate funcțiile |                  |                        | Caută în funcțiile NC |
|------------------------------------------------------------------|------------------|------------------------|-----------------------|
| A Rezultat căutare                                               | <b>BLK FORM</b>  | <b>BLK FORM QUAD</b>   | ★<br>Favorit          |
| Favorite                                                         | <b>PRESET</b>    | BLK FORM CYLINDER      |                       |
| Ultima funcție                                                   | GLOBAL DEF       | G<br>BLK FORM ROTATION |                       |
| B Secvența NC                                                    | FIXTURE          | IB<br>BLK FORM FILE    |                       |
| Toate funcțiile                                                  | STOP             |                        |                       |
|                                                                  | <b>SEL TABLE</b> |                        |                       |
|                                                                  | SEL CORR-TABLE   |                        |                       |
|                                                                  |                  |                        |                       |
|                                                                  |                  |                        |                       |
|                                                                  |                  |                        |                       |

Fereastra **Inserați funcția NC** pentru definirea piesei de prelucrat brute

#### **Definirea unei piese de prelucrat brute cuboide**

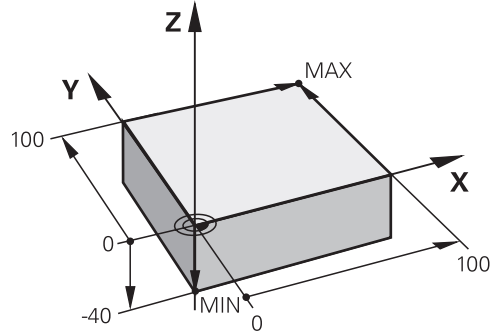

Piesă de prelucrat brută cuboidă cu punct minim și maxim

Puteți defini un cuboid într-un spațiu diagonal prin introducerea punctului minim și maxim relativ la presetarea piesei de prelucrat active.

- Puteți confirma intrările după cum urmează:
- Tasta **ENT**
- Tastă săgeată dreapta
- Faceți clic sau atingeți următorul element de sintaxă

Pentru a definirea unei piese de prelucrat brute cuboide:

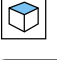

彨

 $\mathbf i$ 

Selectați **BLK FORM QUAD**

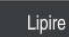

#### Selectați **Lipire**

- > Sistemul de control introduce blocul NC pentru definirea piesei de prelucrat brute.
- Deschideți coloana **Formular**
- Selectați axa sculei (de ex. **Z**)
- Confirmați introducerea
- Introduceți cea mai mică coordonată X (de ex., **0**)
- Confirmați introducerea
- Introduceți cea mai mică coordonată Y (de ex., **0**)
- Confirmați introducerea
- Introduceți cea mai mică coordonată Z (de ex., **-40**)
- Confirmați introducerea
- Introduceți cea mai mare coordonată X (de ex., **100**)
- Confirmați introducerea
- Introduceți cea mai mare coordonată Y (de ex., **100**)
- Confirmați introducerea
- Introduceți cea mai mare coordonată Z (de ex., **0**)
- Confirmați introducerea

Confirmare

- Selectați **Confirmare**
- Sistemul de control încheie blocul NC.

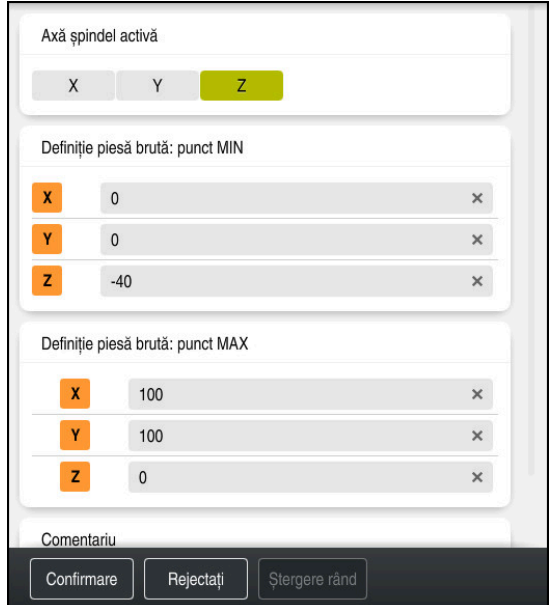

Coloana **Formular** cu coloanele definite

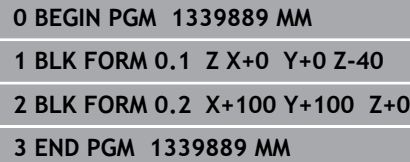

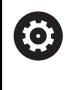

Gama completă de funcţii a sistemului de control este disponibilă numai dacă este utilizată axa sculei **Z** (de ex., **PATTERN DEF**). Utilizarea restricţionată a axelor sculei **X** şi **Y** este posibilă când este pregătită şi configurată de către producătorul maşinii.

#### **Informații mai detaliate**

- Introducerea piesei de prelucrat brute **Mai multe informaţii:** ["Definirea unei piese de prelucrat brute cu FORMULAR](#page-263-0) [BLK", Pagina 264](#page-263-0)
- Puncte de referință pe mașină **Mai multe informaţii:** ["Presetările mașinii", Pagina 214](#page-213-0)

#### **4.3.6 Structura unui program NC**

Utilizarea unei structuri uniforme la un program NC conferă următoarele avantaje:

- Prezentare generală îmbunătățită
- Programare mai rapidă
- Mai puține surse de erori

#### **Structura recomandată pentru un program de conturare**

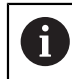

Sistemul de control introduce automat blocurile NC**BEGIN PGM** și **END PGM**.

- 1 **BEGIN PGM** cu selectarea unității de măsură.
- 2 Definiți piesa de prelucrat brută
- 3 Apelați scula, cu axa sculei și datele tehnologice
- 4 Deplasați scula într-o poziție sigură și porniți broșa
- 5 Prepoziționați scula în planul de prelucrare, lângă primul punct de contur
- 6 Prepoziționați scula în axa sculei, porniți dispozitivul de răcire, dacă este necesar
- 7 Apropiați-vă de contur, activați compensarea razei sculei, dacă este necesar
- 8 Prelucrați conturul
- 9 Îndepărtați-vă de contur, opriți dispozitivul de răcire
- 10 Deplasați scula într-o poziție sigură
- 11 Finalizați programul NC
- 12 **END PGM**

#### **4.3.7 Apropierea și îndepărtarea de contur**

Când programați un contur, aveți nevoie de un punct inițial și un punct final în afara conturului.

Următoarele poziții sunt necesare pentru apropierea și îndepărtarea de contur:

#### **Grafică asist. Poziție**

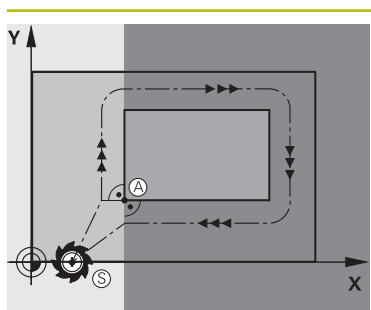

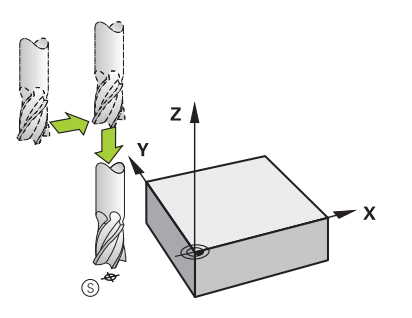

# **Punct inițial**

Următoarele condiții prealabile se aplică punctului inițial:

- Fără compensarea razei sculei
- Abordabil fără pericol de coliziune
- În apropierea primului punct de contur

Graficul afișează următoarele informații:

Dacă stabiliti punctul de pornire în zona de culoare gri închis, conturul va fi deteriorat atunci când primul punct pe contur este apropiat.

#### **Apropiere de punctul de pornire în axa sculei**

Înainte de apropierea de primul punct pe contur, trebuie să poziționați scula la adâncimea de lucru din axa sculei. Dacă există pericol de coliziune, apropiați punctul de pornire pe axa sculei separat.

#### **Primul punct pe contur**

Sistemul de control deplasează scula de la punctul de pornire la primul punct pe contur.

Trebuie să programați o compensare de rază a sculei pentru deplasările sculei la primul punct al conturului.

#### **Punctul final**

Următoarele condiții prealabile se aplică punctului final:

- Abordabil fără pericol de coliziune
- În apropierea ultimului punct de contur
- Pentru a evita deteriorarea conturului, punctul optim final ar trebui să fie între traseele extinse ale sculei pentru prelucrarea ultimului element de contur

Graficul afișează următoarele informații:

Dacă stabiliți punctul final în zona de culoare gri închis, conturul va fi deteriorat atunci când punctul final este atins.

#### **Îndepărtare de punctul de sfârșit în axa sculei**

Programați axa sculei separat la îndepărtarea de la punctul final.

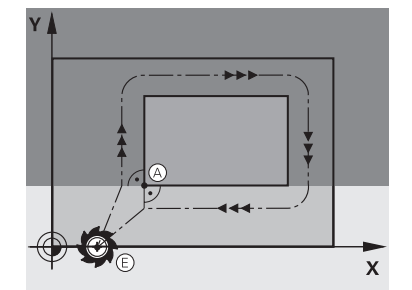

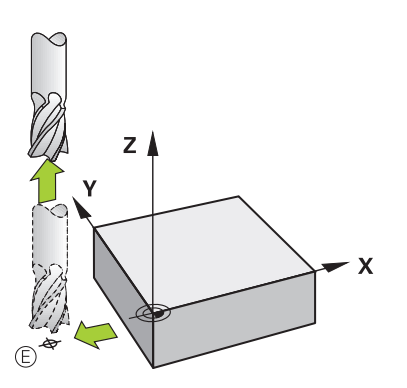

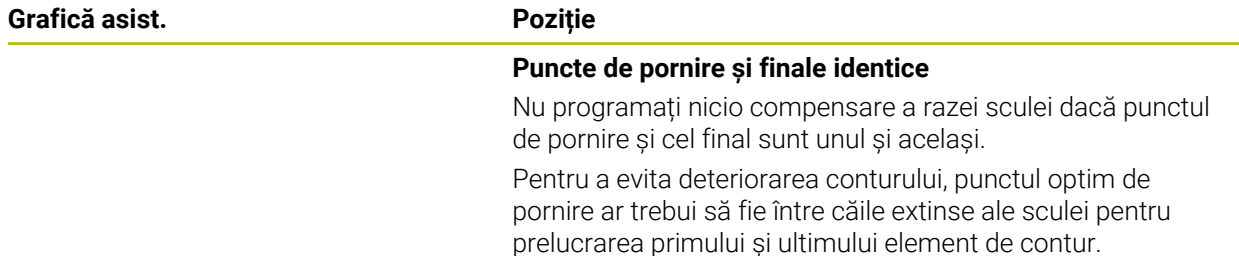

#### **Informații mai detaliate**

Funcții pentru apropierea și îndepărtarea de contur **Mai multe informaţii:** ["Aspecte fundamentale ale funcţiilor de apropiere şi](#page-363-0) [îndepărtare", Pagina 364](#page-363-0)

#### **4.3.8 Programarea unui contur simplu**

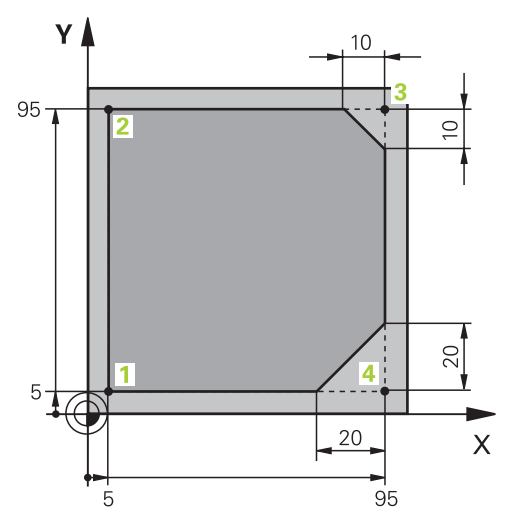

Piesă de prelucrat pentru programare

Următoarele texte vă arată cum să frezați o dată, la o adâncime de 5 mm din jurul conturului indicat. Ați definit deja piesa de prelucrat brută.

**Mai multe informaţii:** ["Definirea piesei de prelucrat brute", Pagina 135](#page-134-0) După inserarea unei funcții NC, sistemul de control afișează o explicație despre elementul de sintaxă curent în bara de dialog. Puteți introduce date direct în formular.

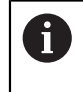

Scrieți întotdeauna un program NC ca și când scula s-ar afla în mișcare. Astfel, este irelevant dacă mișcare este efectuată este realizată de o axă de cap sau masă.

#### **Apelarea unei scule**

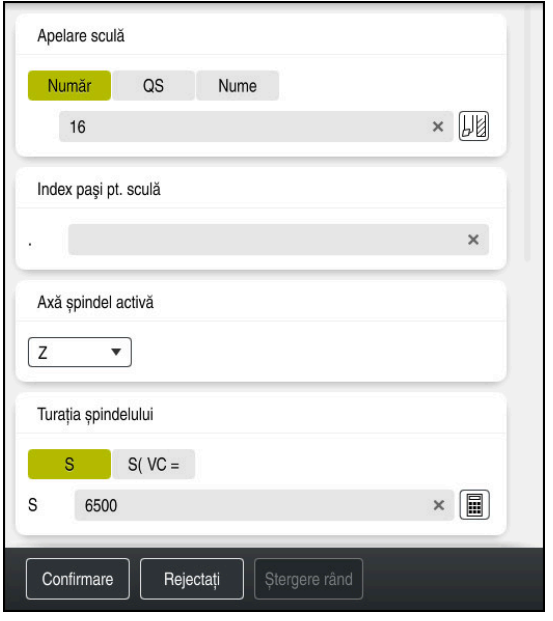

Coloana **Formular** cu elementele de sintaxă ale apelării sculei

Pentru a apela o sculă:

TOOL<br>CALL

Selectați **TOOL CALL**

- Selectați **Număr** în formular
- Introduceți numărul sculei (de ex., **16**)
- Selectați axa sculei **Z**
- Selectați turația broșei **S**
- Introduceți turația broșei (de ex., **6500**)

Confirmare

- Selectați **Confirmare**
- Sistemul de control încheie blocul NC.

#### **3 TOOL CALL 12 Z S6500**

0

Gama completă de funcții a sistemului de control este disponibilă numai dacă este utilizată axa sculei **Z** (de ex., **PATTERN DEF**). Utilizarea restricţionată a axelor sculei **X** şi **Y** este posibilă când este pregătită şi configurată de către producătorul maşinii.

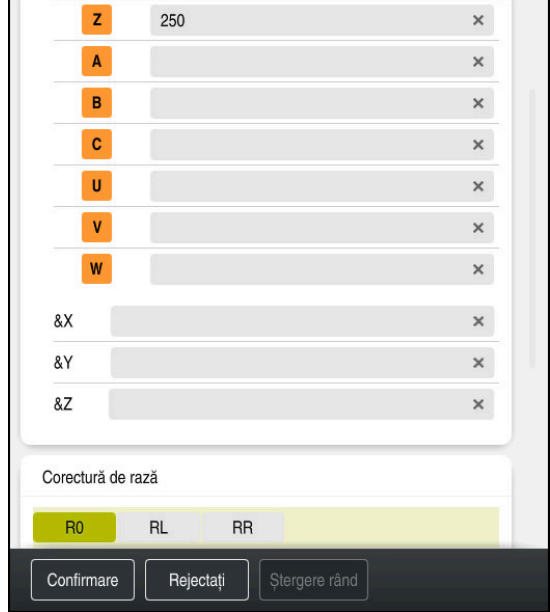

#### **Deplasarea sculei într-o poziție sigură**

Coloana **Formular** cu elementele de sintaxă ale unei linii drepte

Pentru a deplasa scula într-o poziție sigură:

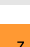

- Selectați funcția de conturare **L**
- $\bar{z}$
- Selectați **Z**
- Introduceți o valoare (de ex., **250**)
- Selectați compensarea razei sculei **R0**
- Sistemul de control aplică **R0**, ceea ce înseamnă că nu există o compensare a razei sculei.
- Selectați viteza de avans **FMAX**
- > Sistemul de control adoptă **FMAX** pentru avans rapid.
- Dacă este necesar, introduceți o funcție auxiliară **M**, precum **M3** (porniți broșa)

Confirmare

- Selectați **Confirmare**
- Sistemul de control încheie blocul NC.

**4 L Z+250 R0 FMAX M3**

#### **Prepoziționare în planul de lucru**

Pentru prepoziționarea în planul de lucru:

- Selectați funcția de conturare **L** Selectați **X**
	- Introduceți o valoare (de ex., **-20**)

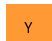

 $\overline{\phantom{a}}$ 

- Selectați **Y**
- Introduceți o valoare (de ex., **-20**)
- Selectați viteza de avans **FMAX**

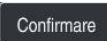

- Selectați **Confirmare**
- Sistemul de control încheie blocul NC.

**5 L X-20 Y-20 FMAX**

#### **Prepoziționare pe axa sculei**

Pentru prepoziționare pe axa sculei:

- عريا
- Selectați funcția de conturare **L**
- $\bar{z}$
- Selectați **Z**
- Introduceți o valoare (de ex., **-5**)
- Selectați viteza de avans **F**
- Introduceți valoarea vitezei de avans pentru poziționare (de ex., **3000**)
- Dacă este necesar, introduceți o funcție auxiliară **M**, precum **M8** (porniți dispozitivul de răcire)

Confirmare

- Selectați **Confirmare**
- Sistemul de control încheie blocul NC.

**6 L Z-5 R0 F3000 M8**

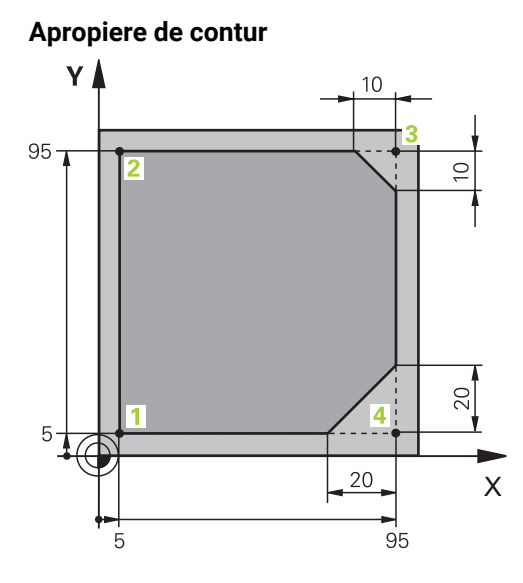

Piesă de prelucrat pentru programare

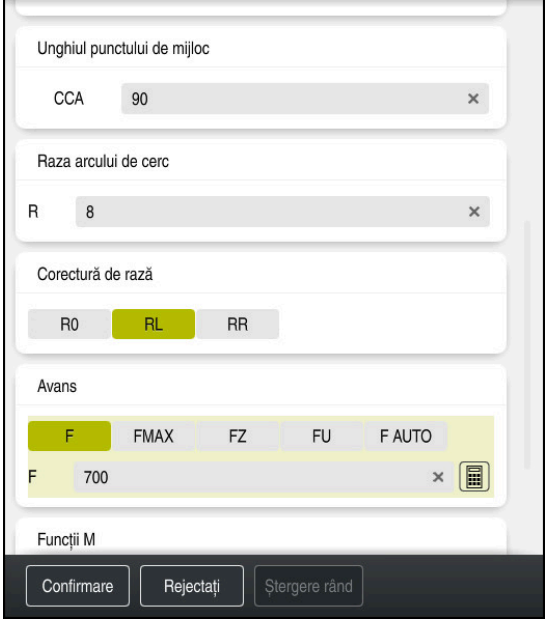

Coloana **Formular** cu elementele de sintaxă ale unei funcții de apropiere

Pentru apropierea de contur:

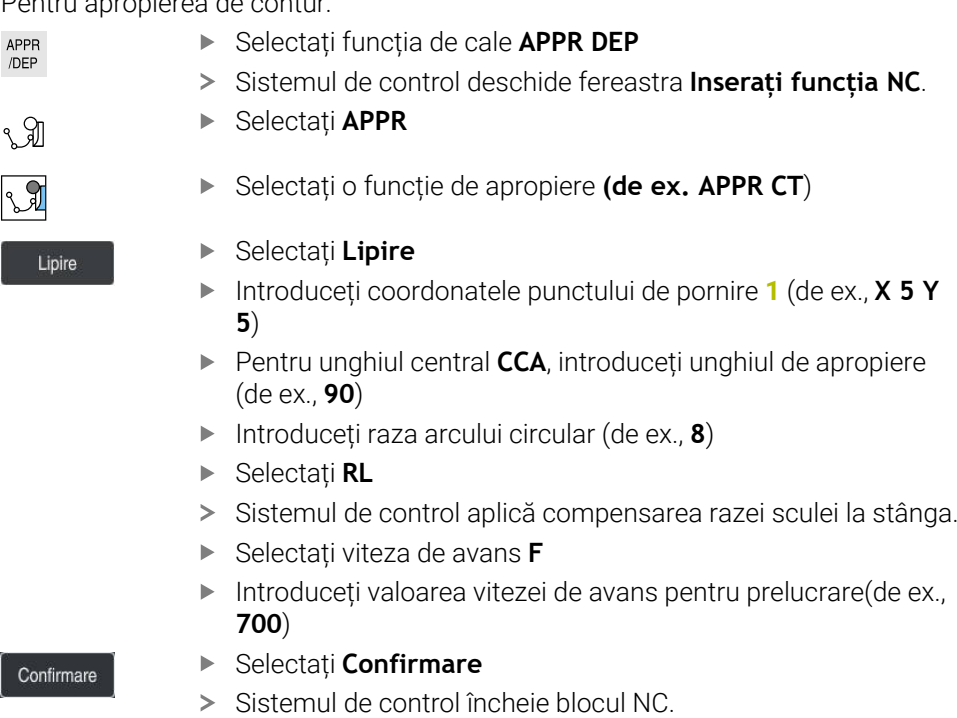

**7 APPR CT X+5 Y+5 CCA90 R+8 RL F700**
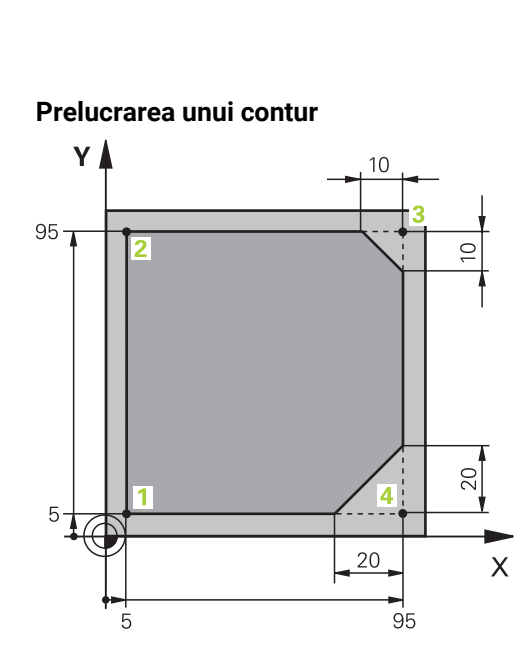

Piesă de prelucrat pentru programare

Pentru a prelucra conturul:

I

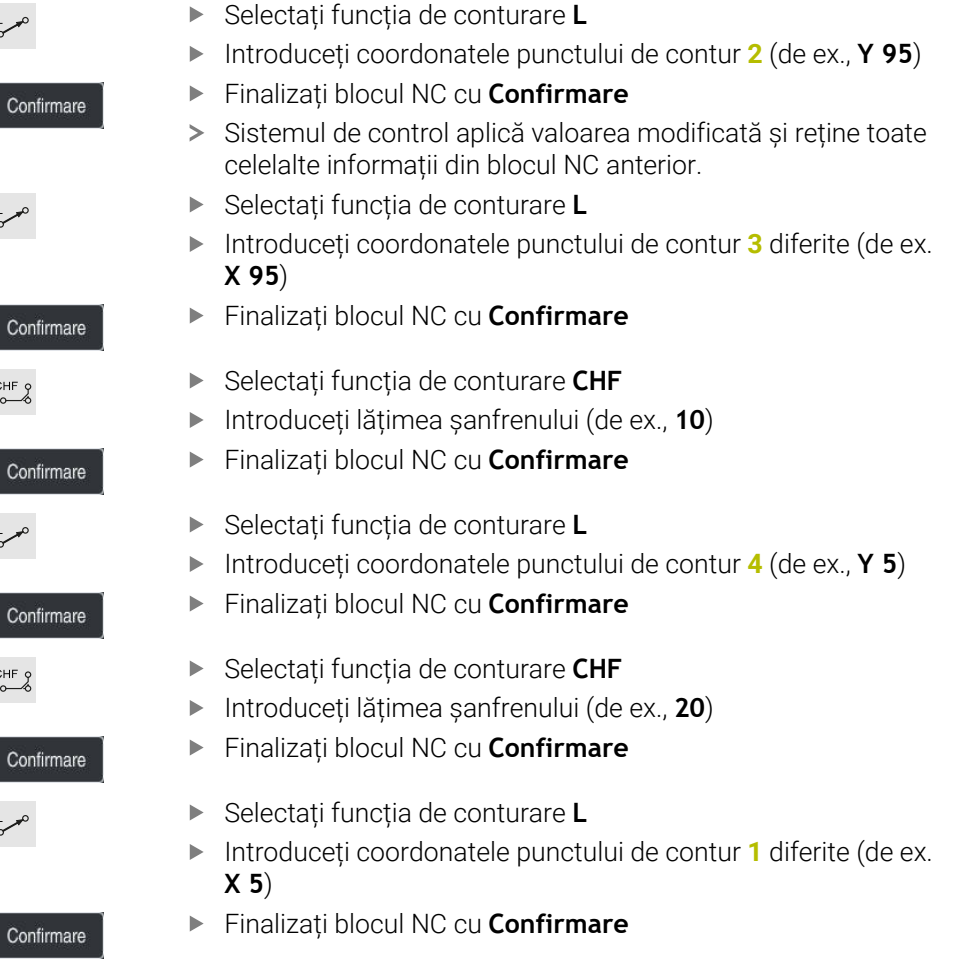

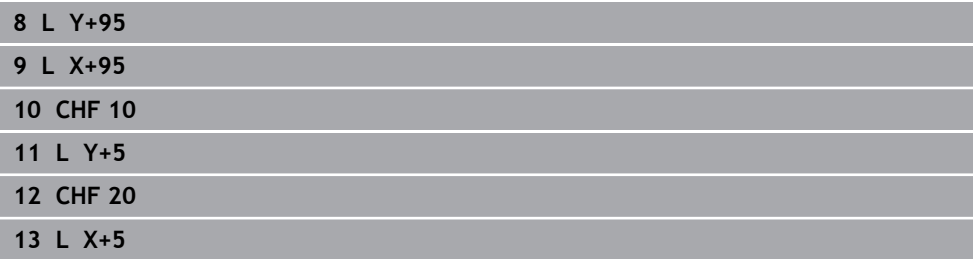

### **Îndepărtare de la contur**

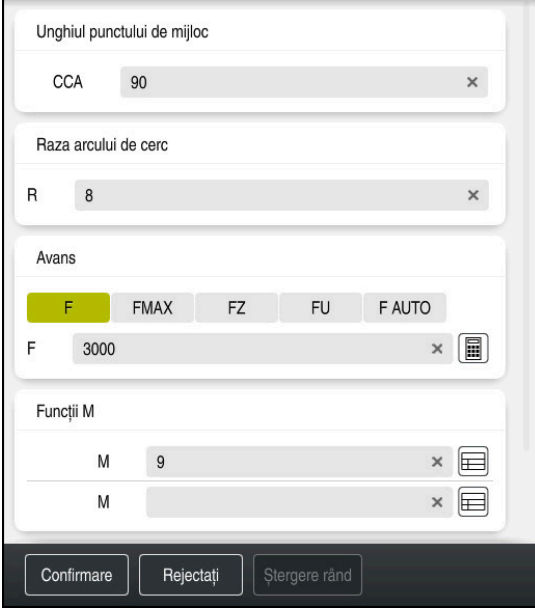

Coloana **Formular** cu elemente de sintaxă a unei funcții de îndepărtare

#### Pentru îndepărtarea de contur:

APPR<br>/DEP

M

- Selectați funcția de cale **APPR DEP**
- Sistemul de control deschide fereastra **Inserați funcția NC**.
- Selectați **DEP**
- 

Lipire

Selectați o funcție de îndepărtare **(de ex. DEP CT**)

### Selectați **Lipire**

- ▶ Pentru unghiul central **CCA**, introduceți unghiul de îndepărtare (de ex. **90**)
- Introduceți raza de îndepărtare (de ex. **8**)
- Selectați viteza de avans **F**
- Introduceți valoarea vitezei de avans pentru poziționare (de ex., **3000**)
- Dacă este necesar, introduceți o funcție auxiliară **M**, precum **M9** (opriți dispozitivul de răcire)

Confirmare

- Selectați **Confirmare**
- Sistemul de control încheie blocul NC.

### **14 DEP CT CCA90 R+8 F3000 M9**

#### **Deplasarea sculei într-o poziție sigură**

Pentru a deplasa scula într-o poziție sigură:

- Selectați funcția de conturare **L**
- بحربا  $\mathbf{z}$
- Selectați **Z**
- Introduceți o valoare (de ex., **250**)
- Selectați compensarea razei sculei **R0**
- Selectați viteza de avans **FMAX**
- Introduceți o funcție auxiliară **M** dacă este necesar

Confirmare

- Selectați **Confirmare**
- Sistemul de control încheie blocul NC.

### **15 L Z+250 R0 FMAX M30**

### **Informații mai detaliate**

- Apelare sculă
	- **Mai multe informaţii:** ["Apelare sculă dupăAPELARE SCULĂ", Pagina 311](#page-310-0)
- Linie **L**

**Mai multe informaţii:** ["Linie dreaptă L", Pagina 335](#page-334-0)

- Desemnarea axelor și a planului de lucru
	- **Mai multe informaţii:** ["Denumirea axelor la mașinile de frezat", Pagina 212](#page-211-0)
- Funcții pentru apropierea și îndepărtarea de contur **Mai multe informaţii:** ["Aspecte fundamentale ale funcţiilor de apropiere şi](#page-363-0) [îndepărtare", Pagina 364](#page-363-0)
- Șanfren **CHF Mai multe informaţii:** ["Șanfren CHF", Pagina 337](#page-336-0)
- Funcții auxiliare **Mai multe informaţii:** ["Prezentarea funcțiilor auxiliare", Pagina 1367](#page-1366-0)

### **4.3.9 Programarea unui ciclu de prelucrare**

Următoarele texte vă arată cum să frezați canalul circular prezentat aici la o adâncime de 5 mm. Ați definit deja piesa brută de prelucrat și ați creat conturul exterior.

**Mai multe informaţii:** ["Exemplu 1338459", Pagina 132](#page-131-0)

După ce ați introdus un ciclu, puteți defini valorile asociate în parametrii ciclului. Puteți programa ciclul direct în coloana **Formular**.

# **Apelarea unei scule**

Pentru a apela o sculă:

TOOL<br>CALL

- Selectați **TOOL CALL**
- Selectați **Număr** în formular
- Introduceți numărul sculei (de ex., **6**)
- Selectați axa sculei **Z**
- Selectați turația broșei **S**
- Introduceți turația broșei (de ex., **6500**)

Confirmare

- Selectați **Confirmare**
- Sistemul de control încheie blocul NC.

### **16 TOOL CALL 6 Z S6500**

### **Deplasarea sculei într-o poziţie sigură**

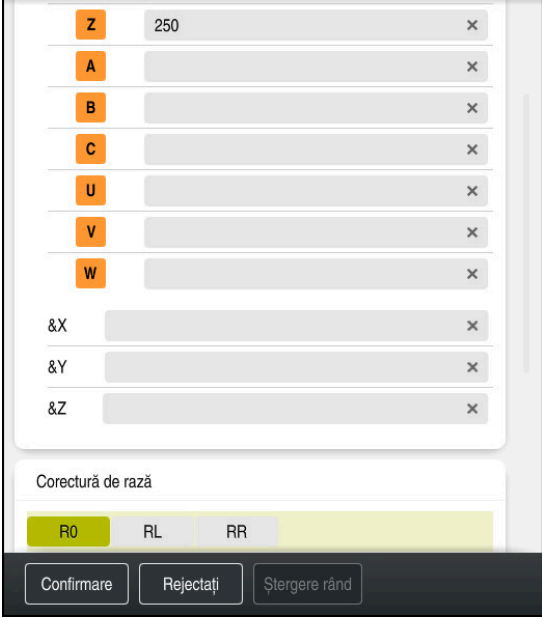

Coloana **Formular** cu elementele de sintaxă ale unei linii drepte

Pentru a deplasa scula într-o poziție sigură:

- 
- Selectați funcția de conturare **L**
- $\bar{z}$
- Selectați **Z**
- Introduceți o valoare (de ex., **250**)
- Selectați compensarea razei sculei **R0**
- Sistemul de control aplică **R0**, ceea ce înseamnă că nu există o compensare a razei sculei.
- Selectaţi viteza de avans **FMAX**
- > Sistemul de control adoptă **FMAX** pentru avans rapid.
- Dacă este necesar, introduceți o funcție auxiliară **M**, precum **M3** (porniți broșa)

Confirmare

- Selectați **Confirmare**
- Sistemul de control încheie blocul NC.

**17 L Z+250 R0 FMAX M3**

### **Prepoziţionare în planul de lucru**

Pentru prepoziționarea în planul de lucru:

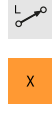

 $\bar{\mathbf{Y}}$ 

- Selectați **X**
- Introduceți o valoare (de ex., **+50**)

Selectați funcția de conturare **L**

- Selectați **Y**
- Introduceți o valoare (de ex., **+50**)
- Selectaţi viteza de avans **FMAX**

Confirmare

- Selectați **Confirmare**
- Sistemul de control încheie blocul NC.

**18 L X+50 Y+50 FMAX**

# **Definirea unui ciclu**

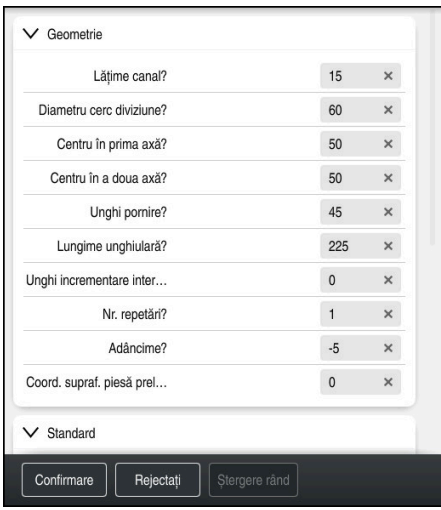

Coloana **Formular** cu posibilități de introducere a informațiilor despre ciclu

Pentru definirea unui canal circular:

CYCL<br>DEF

CYCL<br>DEF

彨

Confi

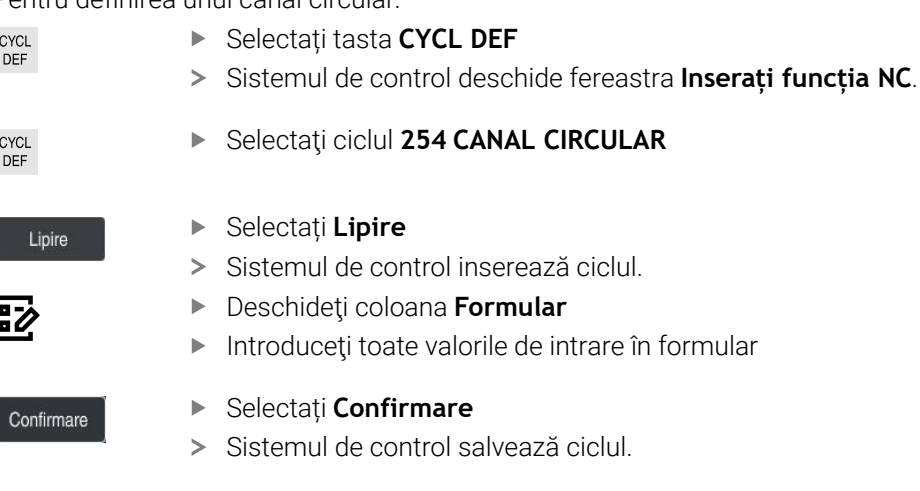

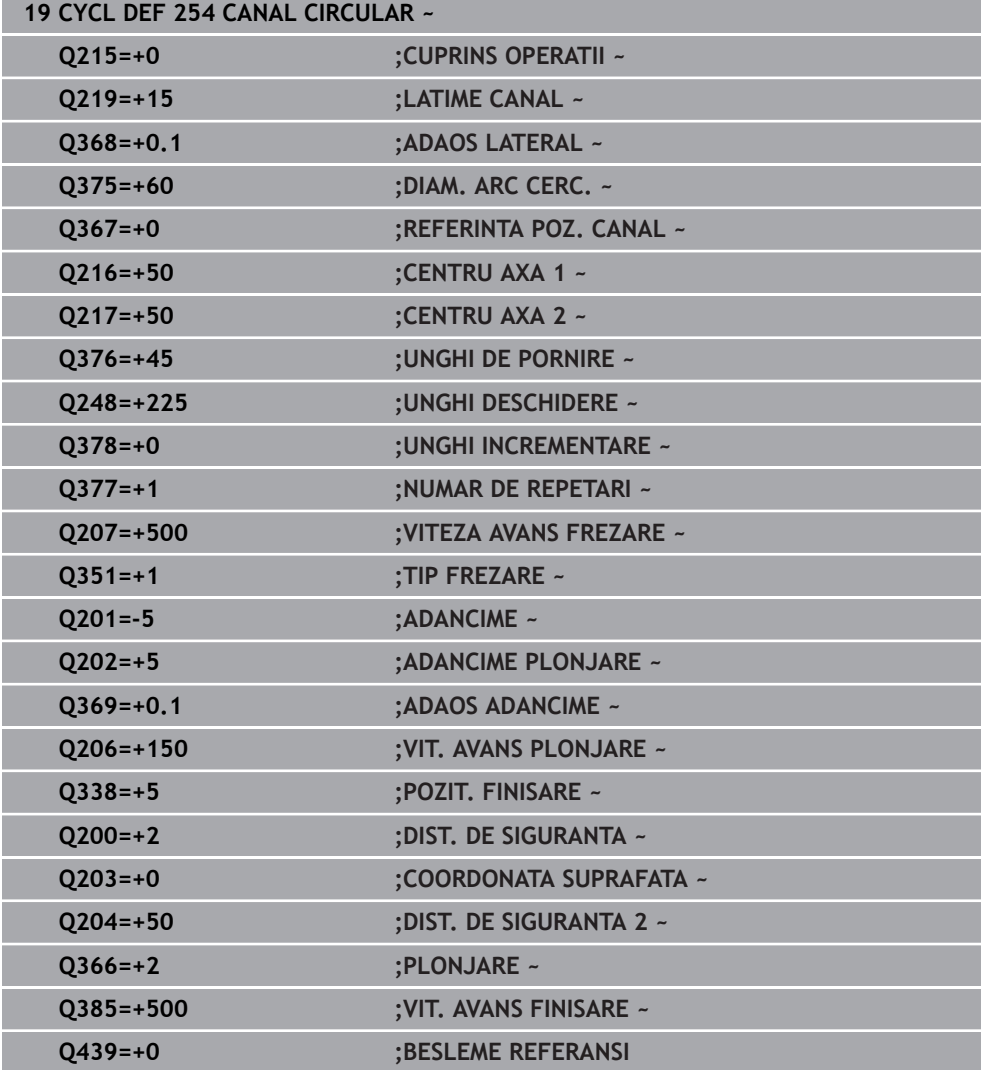

### **Apelarea unui ciclu**

Pentru apelarea unui ciclu:

CYCL<br>CALL Selectați **CYCL CALL**

**20 CYCL CALL**

### **Deplasarea sculei într-o poziţie sigură și încheierea programului NC**

Pentru a deplasa scula într-o poziție sigură:

- 
- Selectați funcția de conturare **L**
- $\overline{z}$
- Selectați **Z**
- Introduceți o valoare (de ex., **250**)
- Selectați compensarea razei sculei **R0**
- Selectaţi viteza de avans **FMAX**
- Introduceți o funcție auxiliară **M**, precum **M30** (sfârșitul programului)

Confirmare

- Selectați **Confirmare**
- > Sistemul de control încheie blocul NC și programul NC.

### **21 L Z+250 R0 FMAX M30**

### **Informații mai detaliate**

- Cicluri de prelucrare
	- **Mai multe informaţii:** ["Cicluri de prelucrare", Pagina 487](#page-486-0)
- Apelarea unui ciclu **Mai multe informaţii:** ["Apelarea ciclurilor", Pagina 493](#page-492-0)

**4.3.10 Configurarea interfeței de utilizator a sistemului de control pentru simulare**

> În modul de operare **Programare**, puteți testa programele NC grafic. Sistemul de control simulează programul NC activ în spațiul de lucru **Program**

Pentru a simula programul NC, trebuie să deschideți spațiul de lucru **Simulare**.

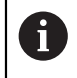

Pentru simulare puteți închide coloana **Formular** pentru a vedea mai bine programul NC și spațiul de lucru **Simulare**.

### **Deschiderea spațiului de lucru Simulare**

Puteți deschide spații de lucru suplimentare în modul de operare **Programare** numai dacă este deschis un program NC.

Pentru a deschide spațiul de lucru **Simulare**:

- În bara de aplicații, selectați **Zone de lucru**
- Selectați **Simulare**
- Sistemul de control afișează suplimentar spațiul de lucru **Simulare**.

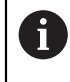

De asemenea, puteți deschide spațiul de lucru **Simulare** cu tasta modului de operare **Test program**.

### **Configurarea spațiului de lucru Simulare**

Puteți simula programul NC fără a fi nevoie să introduceți setări speciale. Totuși, se recomandă reglarea vitezei de simulare pentru cea mai bună vizualizare a simulării.

Pentru a regla viteza simulării:

- Utilizați glisorul pentru a selecta factorul (de ex. **5.\*0**)
- Sistemul de control realizează simularea la o viteză de 5 ori mai mare față de viteza avans programată.

Dacă folosiți tabele separate, cum ar fi tabelele de scule pentru rularea programului și simulare, puteți defini tabelele în spațiul de lucru **Simulare**.

### **Informații mai detaliate**

#### Spațiu de lucru: **Simulare**

**Mai multe informaţii:** ["Simulare Spațiu de lucru", Pagina 1589](#page-1588-0)

# **4.3.11 Simularea unui program NC**

Testați programul NC în spațiul de lucru **Simulare**.

### **Pornirea simulării**

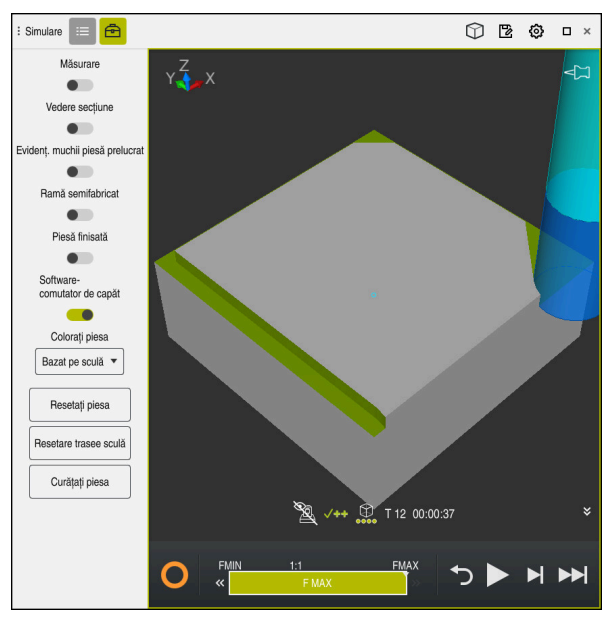

Spațiul de lucru **Simulare** în modul de operare **Programare**

Pentru a porni simularea:

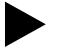

- Selectați **Pornire**
- Sistemul de control vă solicită să specificați dacă fișierul va fi salvat.

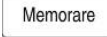

#### Selectaţi **Memorare**

- Sistemul de control pornește simularea.
- Sistemul de control utilizează simbolul **Control în operație** pentru a afişa starea simulării.

### **Definiţie**

### **Control în operație**:

Sistemul de control utilizează simbolul **Control în operație** pentru a afișa starea simulării curente pe bara de acțiuni și în fila programului NC:

- Alb: nicio comandă de mișcare
- Verde: prelucrare activă, axele se mișcă
- **Portocaliu: program NC întrerupt**
- Roșu: program NC oprit

### **Informații mai detaliate**

Spațiul de lucru **Simulare Mai multe informaţii:** ["Simulare Spațiu de lucru", Pagina 1589](#page-1588-0)

# **4.4 Configurarea unei scule**

### **4.4.1 Selectarea modului de operare Tabeluri**

Configurați sculele în modul de operare **Tabeluri**.

Pentru a selecta modul de operare **Tabeluri**:

- 畐
- Selectați modul de operare **Tabeluri**
- Sistemul de control afișează modul de operare **Tabeluri**.

### **Informații mai detaliate**

Mod de operare: **Tabeluri**

```
Mai multe informaţii: "Modul de operare Tabeluri", Pagina 2042
```
# **4.4.2 Configurarea interfeței de utilizator a sistemului de control**

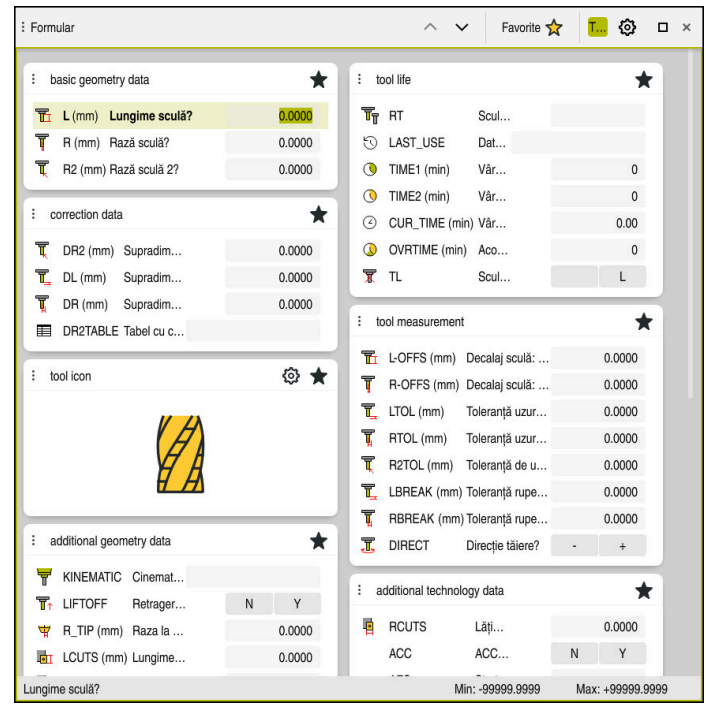

Spațiul de lucru **Formular** în modul de operare **Tabeluri**

În modul de operare **Tabeluri**, puteți deschide și edita diverse tabele ale sistemului de control fie din spațiul de lucru **Tabel**, fie din spațiul de lucru **Formular**.

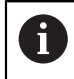

Primii pași descriu procedura cu spațiul de lucru **Formular** deschis.

Pentru a deschide spațiul de lucru **Formular**:

- În bara de aplicații, selectați **Zone de lucru**
- Selectați **Formular**
- Sistemul de control deschide spațiul de lucru **Formular**.

### **Informații mai detaliate**

- Spațiul de lucru **Formular Mai multe informaţii:** ["Spațiul de lucru Formular pentru tabele", Pagina 2052](#page-2051-0)
- Spațiu de lucru: **Tabel Mai multe informaţii:** ["Spațiul de lucru Tabel", Pagina 2045](#page-2044-0)

# **4.4.3 Pregătirea și măsurarea sculelor**

Pentru pregătirea sculelor:

- Prindeți sculele necesare în portsculele respective
- Măsurați sculele
- Notați lungimea și raza sau transferați-le direct în sistemul de control

### **4.4.4 Editare în managementul de scule**

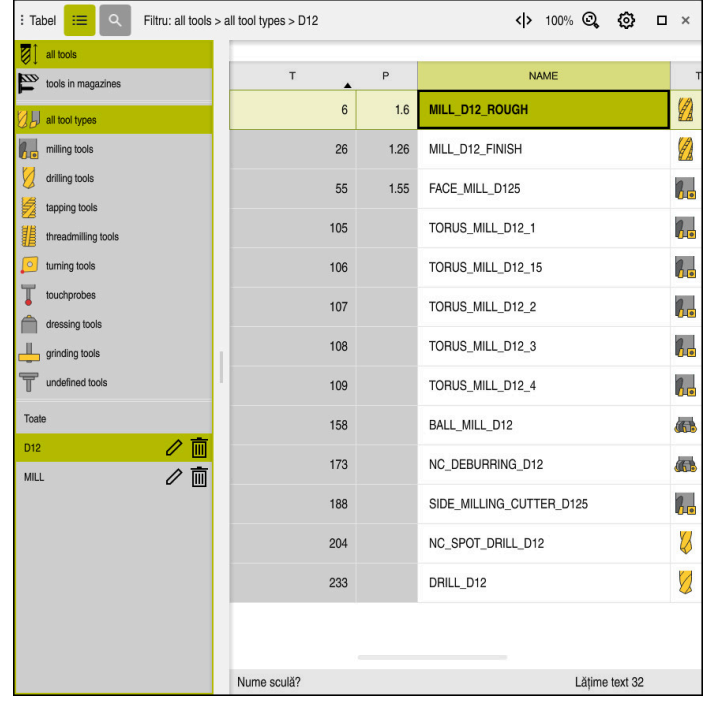

Aplicația **Management scule** în spațiul de lucru **Tabel**

Managementul sculelor permite salvarea datelor despre scule, cum ar fi lungimea și raza, precum și a datelor specifice sculelor.

Sistemul de control afișează datele sculelor pentru toate tipurile de scule în managementul sculelor. În spațiul de lucru **Formular**, sistemul de control afișează numai datele relevante pentru tipul de sculă curent.

Pentru a introduce datele sculei în sistemul de management a sculelor:

- Selectați **Management scule**
- Sistemul de control afișează aplicația **Management scule**.
- Deschideți spațiul de lucru **Formular**
- Editare ▶ Activati **Editare**  $\bullet$ 
	- Selectați numărul de sculă dorit (de ex. **16**)
	- Sistemul de control afișează datele sculelor pentru scula selectată în formular.
	- Definiți datele necesare ale sculelor în formular; de exemplu, lungimea **L** și raza sculei **R**

### **Informații mai detaliate**

- Mod de operare: **Tabeluri Mai multe informaţii:** ["Modul de operare Tabeluri", Pagina 2042](#page-2041-0)
- Spațiu de lucru: **Formular Mai multe informaţii:** ["Spațiul de lucru Formular pentru tabele", Pagina 2052](#page-2051-0)
- Administrare scule **Mai multe informaţii:** ["Management scule ", Pagina 304](#page-303-0) ■ Tipuri de scule
	- **Mai multe informaţii:** ["Tipuri de scule", Pagina 288](#page-287-0)

# **4.4.5 Editarea tabelului de buzunare**

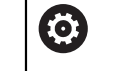

Consultați manualul mașinii dumneavoastră! Accesul la tabelul de buzunar **tool\_p.tch** depinde de mașină.

| : Tabel | ≡<br>$\alpha$                        | Filtru: main magazine |                          | < > 100% Q     | Ø              | $\Box$ | $\times$ |
|---------|--------------------------------------|-----------------------|--------------------------|----------------|----------------|--------|----------|
| 88      | TNC:\table\tool_p.tch<br>all pockets |                       |                          |                |                |        |          |
| ₿       | spindle                              | $\mathsf{P}$          | $\sf T$                  | <b>NAME</b>    |                | ST     | F        |
|         | >Ŏ< main magazine                    | 1.1                   | 1                        | MILL_D2_ROUGH  |                |        |          |
| $\Box$  | empty pockets                        | 1.2                   | $\overline{\mathbf{c}}$  | MILL_D4_ROUGH  |                |        |          |
|         | occupied pockets                     | 1.3                   | $\mathsf 3$              | MILL_D6_ROUGH  |                |        |          |
|         |                                      | 1.4                   | $\overline{4}$           | MILL_D8_ROUGH  |                |        |          |
|         |                                      | 1.5                   | 5                        | MILL_D10_ROUGH |                |        |          |
|         |                                      | 1.6                   | 6                        | MILL_D12_ROUGH |                |        |          |
|         |                                      | 1.7                   | $\overline{\phantom{a}}$ | MILL_D14_ROUGH |                |        |          |
|         |                                      | 1.8                   | 8                        | MILL_D16_ROUGH |                |        |          |
|         |                                      | 1.9                   | 9                        | MILL_D18_ROUGH |                |        |          |
|         |                                      | 1.10                  | 10                       | MILL_D20_ROUGH |                |        |          |
|         |                                      | 1.11                  | 11                       | MILL_D22_ROUGH |                |        |          |
|         |                                      | 1.12                  | 12                       | MILL_D24_ROUGH |                |        |          |
|         |                                      | 1.13                  | 13                       | MILL_D26_ROUGH |                |        |          |
|         |                                      | 1.14                  | 14                       | MILL_D28_ROUGH |                |        |          |
|         |                                      | 1.15                  | 15                       | MILL_D30_ROUGH |                |        |          |
|         |                                      | Nume sculă?           |                          |                | Lățime text 32 |        |          |

Aplicaţia **Tabel locaţii** în spaţiul de lucru **Tabel**

Sistemul de control atribuie un buzunar din magazia de scule la fiecare sculă din tabel. Această atribuire, precum și situația încărcării fiecărei scule, este afișată în tabelul de buzunare.

Există diverse moduri de a accesa tabelul de buzunar:

- Funcțiile producătorului mașinii
- Sistem terț de administrare a sculelor
- Acces manual la sistemul de control

Pentru a introduce date în tabelul de buzunare:

- Selectați **Tabel locaţii**
- Sistemul de control afișează aplicația **Tabel locaţii**.
- Deschideți spațiul de lucru **Formular**
	- Editare Activați **Editare**  $\bullet$ 
		- Selectați numărul de buzunar dorit
		- Definiți numărul sculei
		- Definiți orice date de sculă suplimentare necesare, cum ar fi rezervarea buzunarului

### **Informații mai detaliate**

Tabel de buzunare

**Mai multe informaţii:** ["Tabelul de buzunaretool\\_p.tch", Pagina 2090](#page-2089-0)

# **4.5 Configurarea unei piese de prelucrat**

# **4.5.1 Selectarea unui mod de operare**

Configurați piesele de prelucrat în modul de operare **Manual**.

Pentru a selecta modul de operare **Manual**:

- Selectați modul de operare **Manual**
	- Sistemul de control afișează modul de operare **Manual**.

### **Informații mai detaliate**

لس}

Mod de operare: **Manual Mai multe informaţii:** ["Prezentarea modurilor de operare ", Pagina 111](#page-110-0)

# **4.5.2 Fixarea piesei de prelucrat**

Montați piesa de prelucrat cu un element de fixare pe masa mașinii.

# **4.5.3 Presetarea piesei de prelucrat cu palpator**

### **Inserarea unui palpator pentru piesă de prelucrat**

Folosiți un palpator pentru piese de prelucrat pentru a configura piesa de prelucrat cu ajutorul sistemului de control și a preseta piesa de prelucrat.

Pentru a insera un palpator pentru piesa de prelucrat:

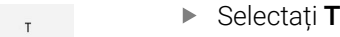

- Introduceți numărul sculei al palpatorului pentru piesa de prelucrat (de ex.) **600**)
- ①
- Apăsați tasta **NC Start**
- Sistemul de control inserează palpatorul piesei de prelucrat.

**4**

### **Configurarea unei presetări a piesei de prelucrat**

Pentru a configura o presetare a piesei de prelucrat:

- Selectați aplicația **Setare**
	- Selectaţi **Punct intersecție (P)**
	- Sistemul de control deschide ciclul de palpare.
	- Poziționați manual palpatorul lângă primul punct de palpare de pe prima muchie a piesei de prelucrat
	- În zona **Selectarea direcţiei de palpare**, selectaţi direcţia palpării (de ex. **Y+**)
	- Apăsați tasta **NC Start**
	- Sistemul de control deplasează palpatorul în direcția de palpare, pe muchia piesei de prelucrat și înapoi la punctul inițial.
	- Poziționați manual palpatorul lângă al doilea punct de palpare de pe muchia piesei de prelucrat
	- Apăsați tasta **NC Start**
	- Sistemul de control deplasează palpatorul în direcția de palpare, pe muchia piesei de prelucrat și înapoi la punctul inițial.
	- Poziționați manual palpatorul lângă primul punct de palpare de pe a doua muchie a piesei de prelucrat
	- ▶ În zona Selectarea directiei de palpare, selectați direcția palpării (de ex. **X+**)
	- Apăsați tasta **NC Start**
	- Sistemul de control deplasează palpatorul în direcția de palpare, pe muchia piesei de prelucrat și înapoi la punctul inițial.
	- Poziționați manual palpatorul lângă al doilea punct de palpare de pe a doua muchie a piesei de prelucrat
	- Apăsați tasta **NC Start**
	- Sistemul de control deplasează palpatorul în direcția de palpare, pe muchia piesei de prelucrat și înapoi la punctul inițial.
	- > Sistemul de control afișează coordonatele punctului de colț determinate în zona **Rezultat măsurare**.

Selectaţi **Corectați punctul de referință activ**

- Sistemul de control aplică rezultatele calculate la presetarea piesei de prelucrat.
- > Sistemul de control evidențiază linia cu un simbol presetat.
- Selectaţi **Terminați tastarea**
- > Sistemul de control închide ciclul de palpare.
- Corectați punctul<br>de referință activ

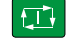

 $E$ 

 $|\mathbf{D}|$ 

①

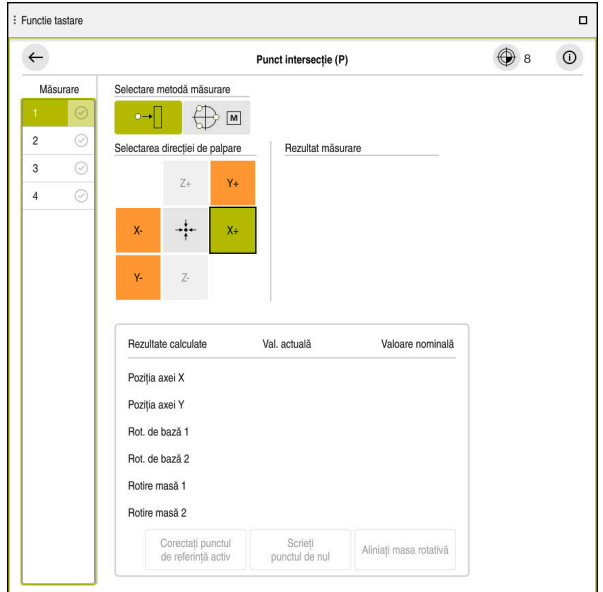

Spaţiul de lucru **Functie tastare** cu funcţie de palpare manuală deschisă

### **Informații mai detaliate**

- Spațiu de lucru: **Functie tastare Mai multe informaţii:** ["Funcțiile palpatorului în modul de operare Manual",](#page-1612-0) [Pagina 1613](#page-1612-0)
- Puncte de referință pe mașină **Mai multe informaţii:** ["Presetările mașinii", Pagina 214](#page-213-0)
- Schimbarea sculei în aplicația **Operare manuală Mai multe informaţii:** ["Aplicația Operare manuală", Pagina 206](#page-205-0)

# **4.6 Configurarea unei piese de prelucrat**

# **4.6.1 Selectarea unui mod de operare**

Prelucrați piesele de prelucrat în mod de operare **Rulare program**.

Pentru a selecta modul de operare **Rulare program**:

- Selectați modul de operare **Rulare program**
- Sistemul de control afișează modul de operare **Rulare program** și cel mai recent executat program NC.

### **Informații mai detaliate**

Mod de operare: **Rulare program Mai multe informaţii:** ["Modul de operare Rulare program", Pagina 2016](#page-2015-0)

# **4.6.2 Deschideți un program NC**

Pentru a deschide un program NC:

**fişier**.

 $\Rightarrow$ 

- Selectați **Deschidere fișier**
- 
- 
- 
- Sistemul de control afișează spațiul de lucru **Deschidere**
- 

Deschidere

▶ Selectați un program NC

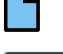

### Selectaţi **Deschidere**

> Sistemul de control deschide programul NC.

### **Informații mai detaliate**

Spațiu de lucru: **Deschidere fişier**

**Mai multe informaţii:** ["Spațiul de lucru Deschidere fişier", Pagina 1196](#page-1195-0)

# **4.6.3 Pornirea unui program NC**

Pentru a porni un program NC:

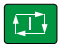

- Apăsați tasta **NC Start**
- > Sistemul de control execută programul NC activ.

# **4.7 Oprirea mașinii**

6

Consultaţi manualul maşinii.

Oprirea este o funcție dependentă de mașină.

# *ANUNŢ*

### **Atenţie: Se pot pierde date!**

Sistemul de control trebuie să fie oprit astfel încât procesele în curs de rulare să poată fi încheiată şi datele să poată fi salvate. Oprirea imediată a sistemului de control prin oprirea comutatorului principal poate duce la pierderea datelor, indiferent de starea în care se afla sistemul de control!

- ▶ Opriți întotdeauna sistemul de control
- ► Actionați numai comutatorul principal după ce ați primit solicitarea pe ecran

Pentru a opri maşina:

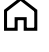

- ▶ Selectați **Oprire**
- Oprire

Oprire

- 
- Sistemul de control deschide fereastra **Oprire**.
- Selectați **Oprire**
- > Dacă programele NC sau contururile conțin modificări nesalvate, sistemul de control afişează fereastra **Închidere program**.
- ▶ Dacă este necesar, salvați programele NC nesalvate cu **Memorare** ori **Salvare ca**
- > Sistemul de control se oprește.

▶ Selectați modul de operare Start

- După finalizarea închiderii, sistemul de control afişează textul **Acuma puteți opri.**
- ▶ Opriți întrerupătorul principal al mașinii

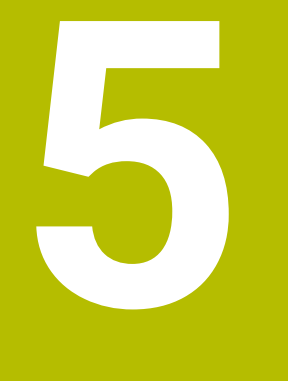

# **Afișaje de stare**

# **5.1 Prezentare generală**

Sistemul de control afișează starea funcțiilor individuale în afișajele de stare. Sistemul de control oferă următoarele afișaje de stare:

- Afișarea stării generale și afișarea poziției în spațiul de lucru **Poziți [Mai multe informaţii:](#page-166-0)** "Poziți", Pagina 167
- Prezentarea generală a stării în bara TNC **Mai multe informaţii:** ["Prezentare generală a stării barei TNC", Pagina 173](#page-172-0)
- Afișare suplimentară a stării pentru zone specifice în spațiul de lucru **Stare Mai multe informaţii:** ["Spațiul de lucru Stare", Pagina 175](#page-174-0)
- Afișare suplimentară a stării în modul de operare **Programare** din spațiul de lucru **Status simulare**, în baza stării de prelucrare a piesei de lucru simulate **Mai multe informaţii:** ["Spațiu de lucru Status simulare", Pagina 190](#page-189-0)

# <span id="page-166-0"></span>**5.2 Poziți**

### **Aplicaţie**

Afișajul de stare generală în spațiul de lucru **Poziți**, afișează informații despre starea diverselor funcții ale sistemului de control și despre pozițiile curente ale axului.

### **Descrierea funcţiilor**

| : Poziti                                    |                   |                 |             | Poz. nominală (NOM) ▼<br>$\Box$ $\times$ |  |  |
|---------------------------------------------|-------------------|-----------------|-------------|------------------------------------------|--|--|
| ஊ<br>⊕ 12: CLIMBING-PLATE   ①               |                   |                 |             |                                          |  |  |
| ◎                                           | Ŕ.<br>$\circ$ S1  |                 |             |                                          |  |  |
| T                                           | 8 Z $\mathscr{C}$ | MILL_D16_ROUGH  |             |                                          |  |  |
| F                                           | 0 <sub>mm</sub>   | <b>WW 100%</b>  | w           | 100%                                     |  |  |
| S                                           | 12000 /min        | $\bigcirc$ 100% | $\sqrt{MS}$ | M <sub>5</sub>                           |  |  |
| X                                           |                   | 12.000          |             |                                          |  |  |
| Y                                           |                   | $-3.000$        |             |                                          |  |  |
| $\mathsf{Z}^{\scriptscriptstyle\mathsf{I}}$ |                   | 40.000          |             |                                          |  |  |
| A                                           |                   | 0.000           |             |                                          |  |  |
| C.                                          |                   | 0.000           |             |                                          |  |  |
| m                                           | ?                 | 0.000           |             |                                          |  |  |
| S <sub>1</sub>                              |                   | 20.000          |             |                                          |  |  |

Spațiul de lucru **Poziți** cu afișarea stării generale

Puteți să deschideți spațiul de lucru **Poziți** în următoarele moduri de operare:

- **Manual**
- **Rulare program**

#### **Mai multe informaţii:** ["Prezentarea modurilor de operare ", Pagina 111](#page-110-0)

Spațiul de lucru **Poziți** oferă următoarele informații:

- Simbolurile funcțiilor active și inactive, cum ar fi Monitorizare dinamică a coliziunilor (DCM, opțiunea 40)
- Sculă activă
- Valori tehnologice
- Setările broșei și potențiometrelor pentru viteza de avans
- Funcții auxiliare active pentru broșă
- Valori și stări axă, cum ar fi "Axă nereferențiată"

**Mai multe informaţii:** ["Testarea stării axelor", Pagina 2164](#page-2163-0)

# **Afișajul axei și afișajul poziției**

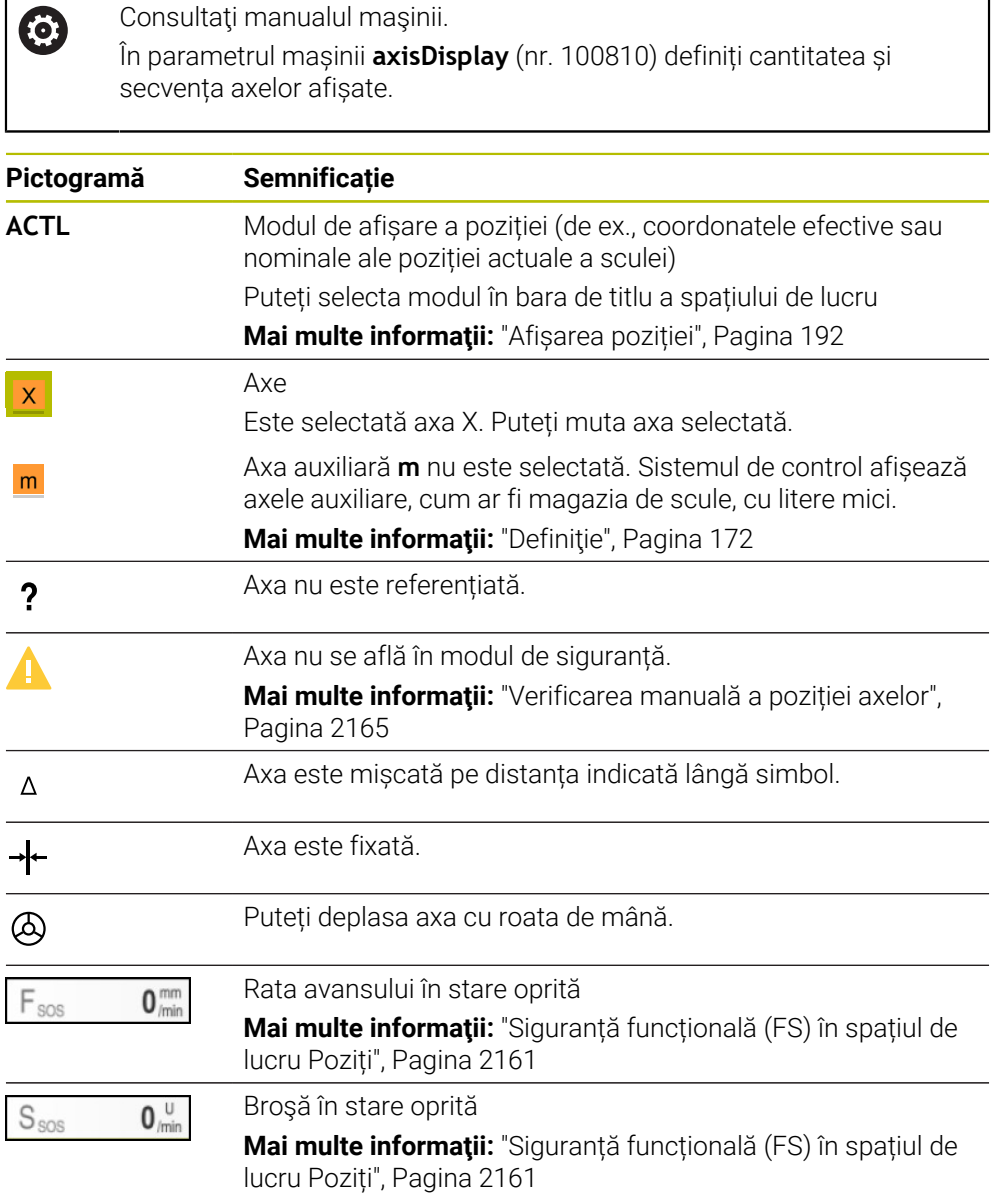

# **Valori presetate și tehnologice**

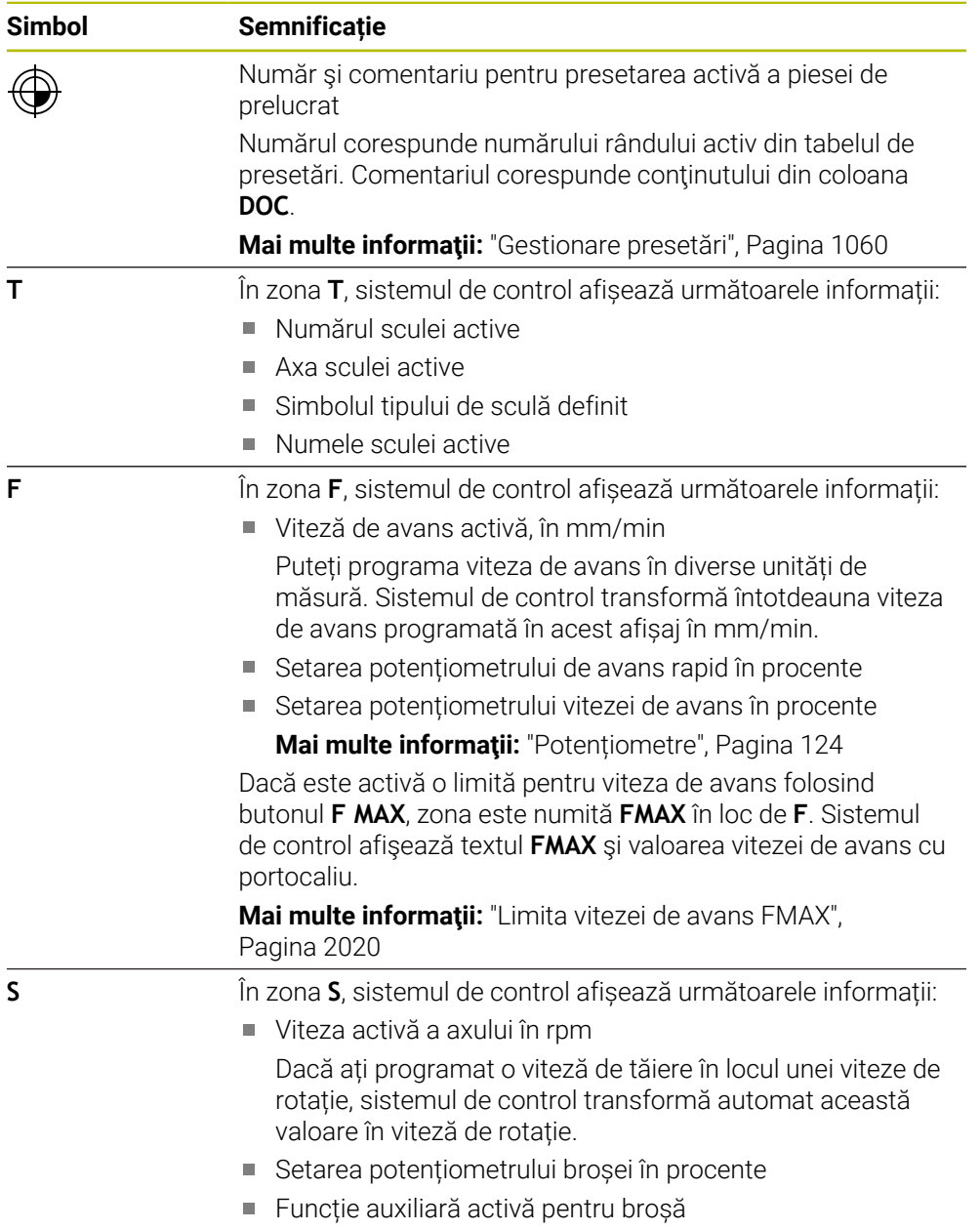

# **Funcții active**

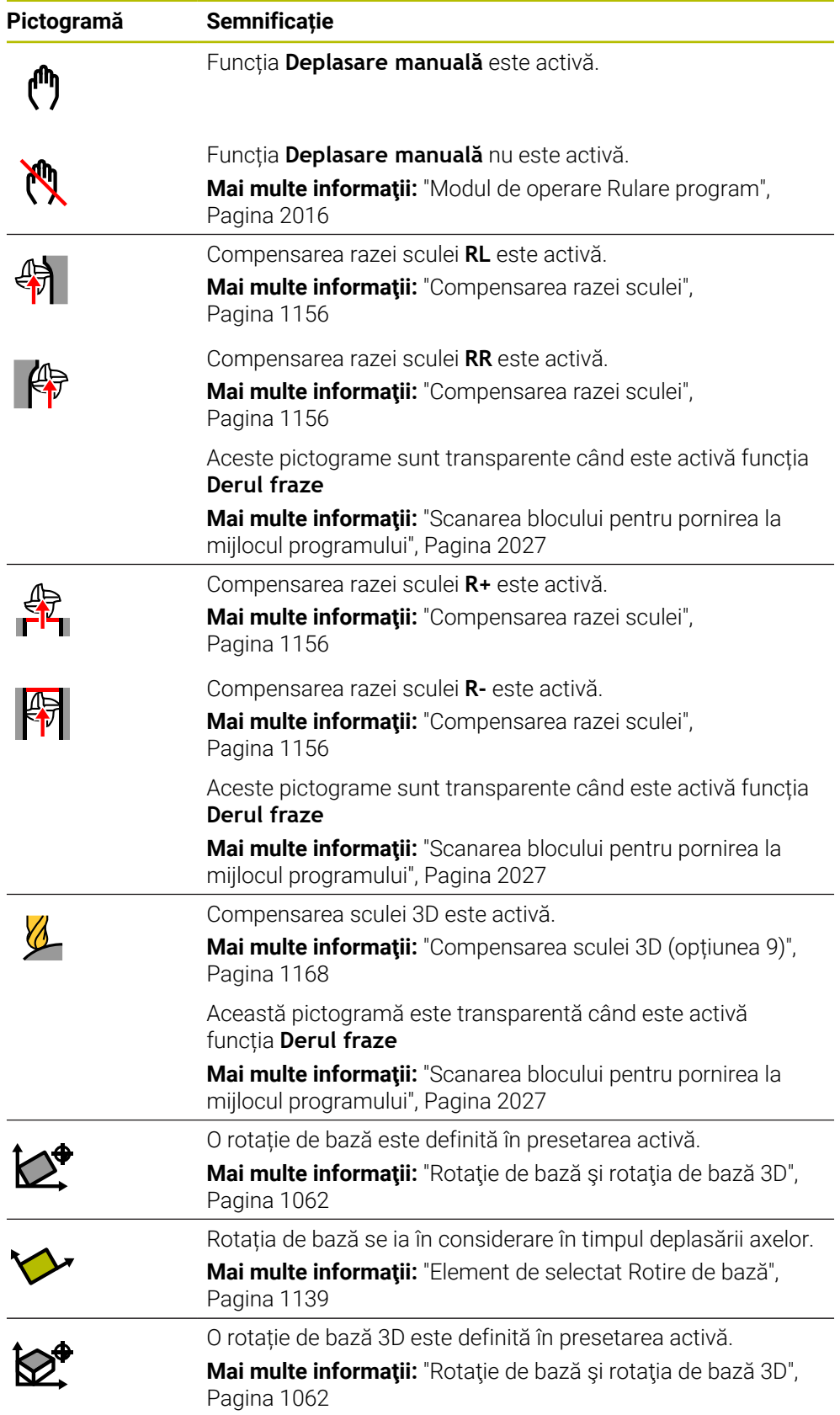

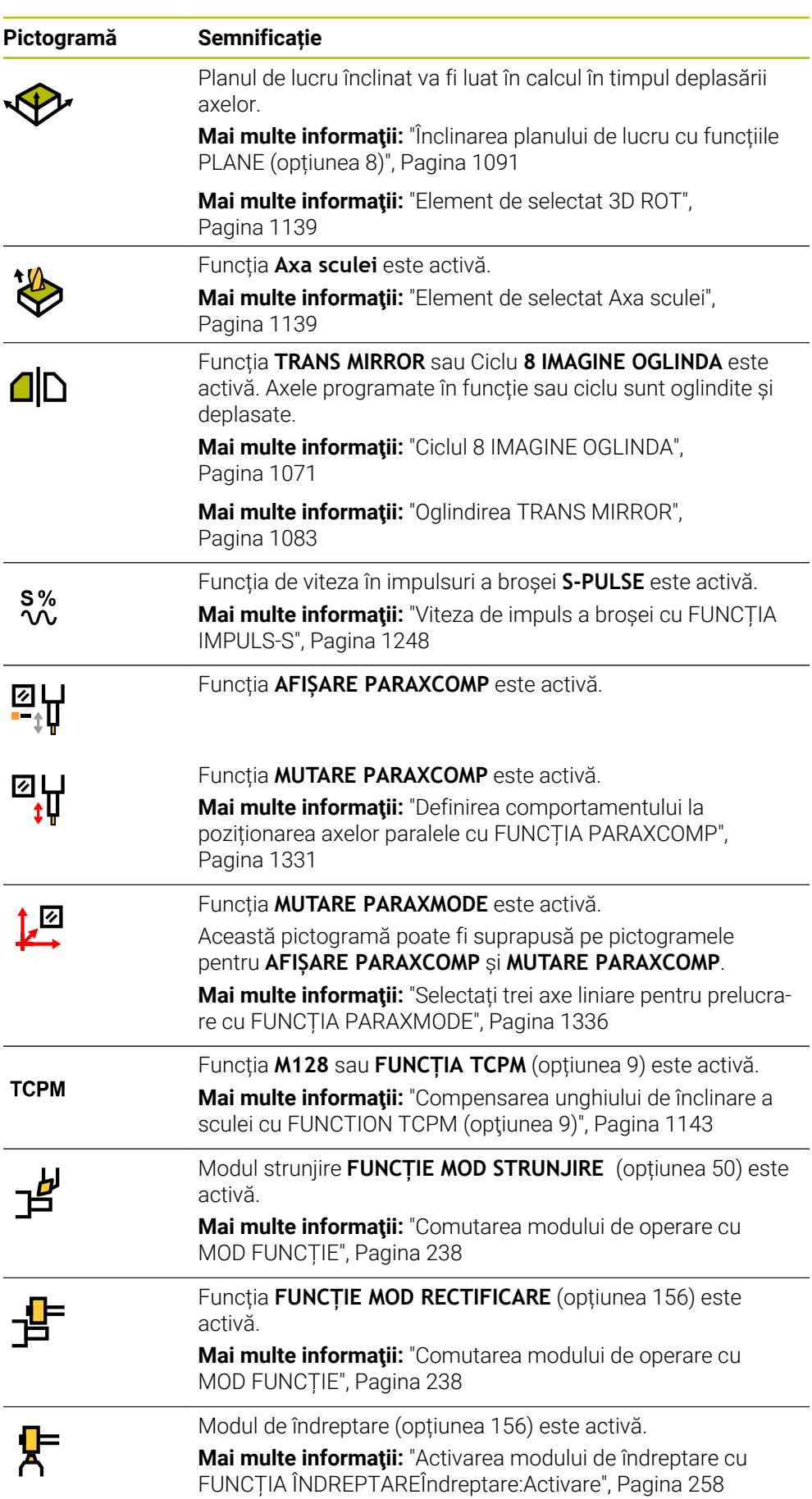

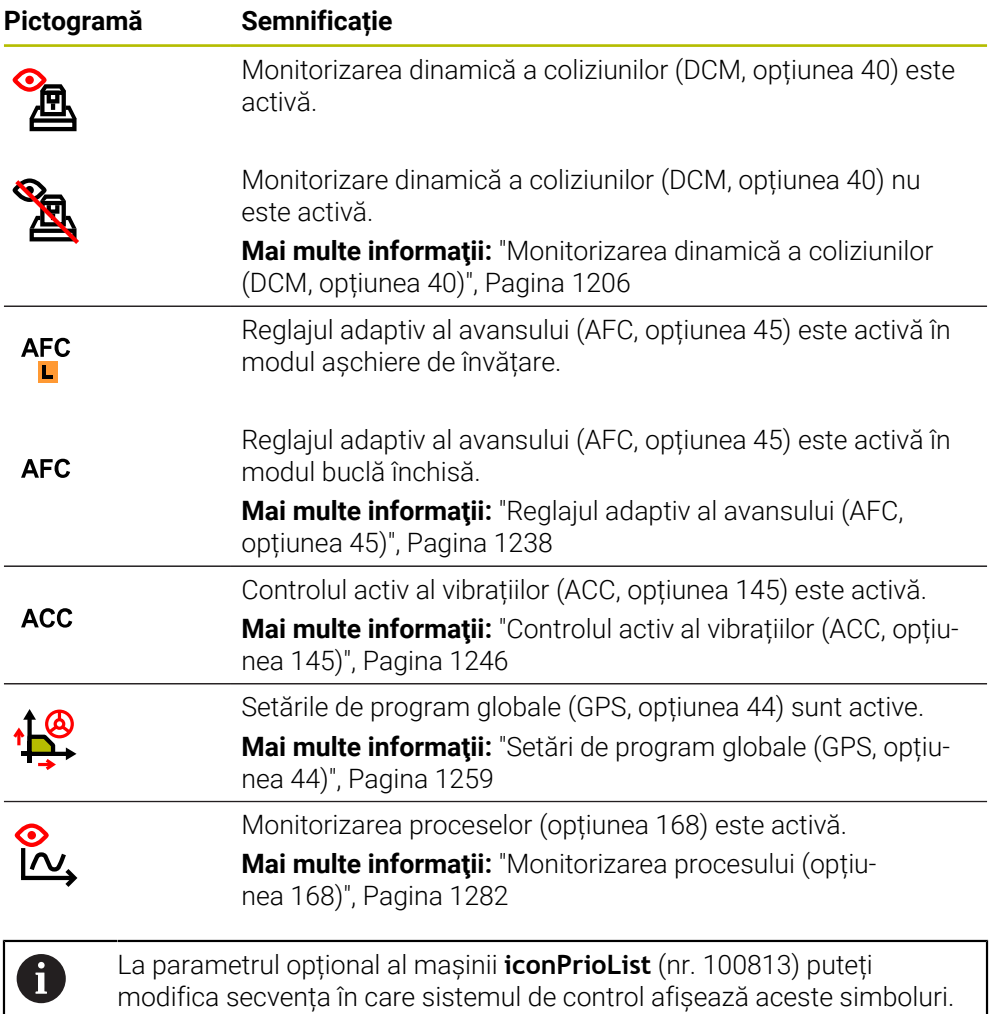

# <span id="page-171-0"></span>**Definiţie**

### **Axe auxiliare**

Axele auxiliare sunt controlate de PLC și nu sunt incluse în descrierea cinematică. Axele auxiliare sunt angrenate, de exemplu, hidraulic, electric sau prin intermediul unui motor extern. Producătorul mașinii poate configura magazia de scule, de exemplu, ca axă opțională.

este întotdeauna vizibilă și nu poate fi configurată.

Simbolul pentru Monitorizare dinamică a coliziunilor (DCM, opțiunea 40)

# <span id="page-172-0"></span>**5.3 Prezentare generală a stării barei TNC**

### **Aplicaţie**

Pe bara TNC, sistemul de control afişează o prezentare generală cu starea prelucrării, valorile tehnologice actuale şi poziţia axelor.

# **Descrierea funcţiilor**

### **Informații generale**

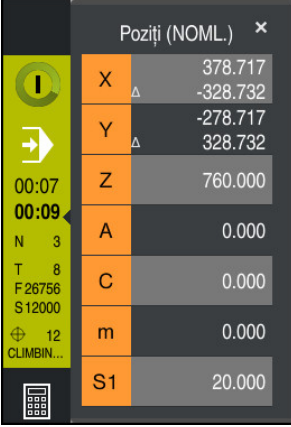

Când prelucraţi un program NC sau blocuri NC individuale, sistemul de control furnizează următoarele informații pe bara TNC:

 $\Box$ **Control în operație**: starea curentă a prelucrării

**Mai multe informaţii:** ["Definiţie", Pagina 174](#page-173-0)

- Simbolul aplicației utilizate la prelucrare
- Timpul de rulare rămas pentru programul NC
- Timpul de rulare al programului

Sistemul de control afişează timpii de rulare ai programului NC în format mm:ss. După ce timpul de rulare a programului NC depăşeşte 59:59, sistemul de control schimbă formatul în hh:mm.

A

Sistemul de control afișează aceeași valoare pentru durata de rulare a programului ca în fila **PGM** din spațiul de lucru **Stare**.

În spaţiul de lucru **Stare**, sistemul de control arată timpul de rulare a programului în format hh:mm:ss.

**Mai multe informaţii:** ["Afișarea timpului de rulare a programului",](#page-190-0) [Pagina 191](#page-190-0)

- Sculă activă
- Viteză de avans activă
- Viteză curentă broșă
- Număr şi comentariu pentru presetarea activă a piesei de prelucrat

# **Afișarea poziției**

Dacă selectați zona de prezentarea generală a stării, sistemul de control deschide sau închide afișarea poziției cu pozițiile curente ale axei. Sistemul de control folosește același mod de afișare ca a spațiului de lucru **Poziți**, de exemplu, **Poz. actuală (ACT)**.

**[Mai multe informaţii:](#page-166-0)** "Poziți", Pagina 167

Dacă selectați un rând al unui ax, sistemul de control copiază valoarea curentă a rândului în clipboard.

Apăsaţi tasta **capturare a poziţiei efective** pentru a deschide afişarea poziţiei. Sistemul de control vă solicită să selectați o valoare de copiat în clipboard. În timpul programării, puteţi transfera aşadar valorile direct în dialogul de programare.

# <span id="page-173-0"></span>**Definiţie**

### **Control în operație**:

Sistemul de control utilizează simbolul **Control în operație** pentru afișarea stării de prelucrare a programului NC sau a blocului NC:

- Alb: nicio comandă de deplasare
- Verde: prelucrare activă, axele se deplasează
- Portocaliu: program NC întrerupt
- Roșu: program NC oprit

**Mai multe informaţii:** ["Întreruperea, oprirea sau anularea rulării programului",](#page-2020-0)

[Pagina 2021](#page-2020-0)

La extinderea barei sistemului de control, se afișează informații suplimentare despre starea curentă, cum ar fi **Activ, avansul la zero**.

# <span id="page-174-0"></span>**5.4 Spațiul de lucru Stare**

### **Aplicaţie**

În spațiul de lucru **Stare**, sistemul de control indică afișajul de stare suplimentar. starea Afișajul de stare suplimentar arată starea curentă a diverselor funcții pe file specifice. Puteți folosi afișajul de stare suplimentar pentru o monitorizare mai bună a rulării unui program NC, prin primirea de date în timp real despre funcțiile și accesările active.

### **Descrierea funcţiilor**

Puteți să deschideți spațiul de lucru **Stare** în următoarele moduri de operare:

- **Manual**
- **Rulare program**

**Mai multe informaţii:** ["Prezentarea modurilor de operare ", Pagina 111](#page-110-0)

# **Fila Favorite**

În fila **Favorite**, puteți aranja propriul afișaj de stare, cu conținut din alte file.

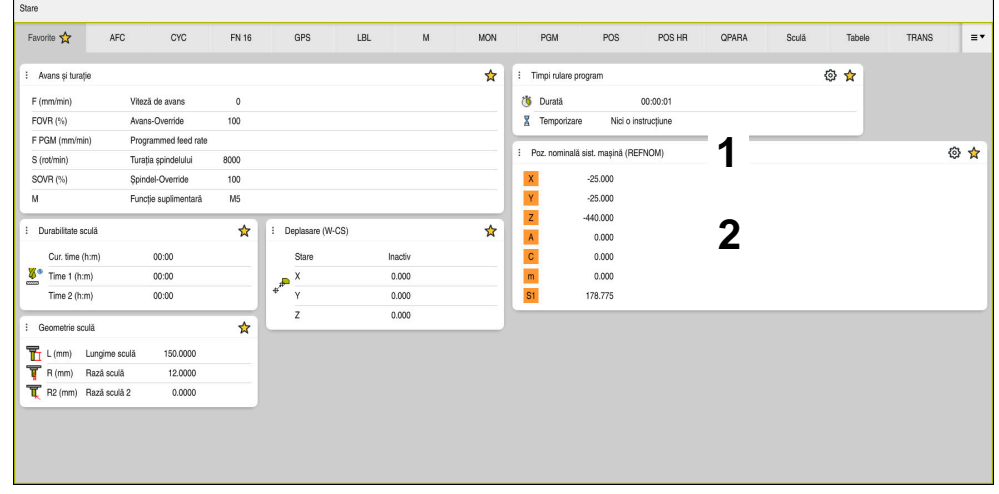

Fila **Favorite**

- 1 Suprafață
- 2 Cuprins

Fiecare zonă din afișajul de stare are o pictogramă a **Favorite**. Dacă selectați pictograma, sistemul de control adaugă zona respectivă la fila **Favorite**.

**Mai multe informaţii:** ["Pictogramele interfeței de utilizator a sistemului de control",](#page-124-0) [Pagina 125](#page-124-0)

# **AFC tab (opțiunea 45)**

sistemul de control afișează informații despre funcția Control adaptiv al avansului (AFC, opțiunea 45) în fila **AFC**.

**Mai multe informaţii:** ["Reglajul adaptiv al avansului \(AFC, opțiunea 45\)",](#page-1237-0) [Pagina 1238](#page-1237-0)

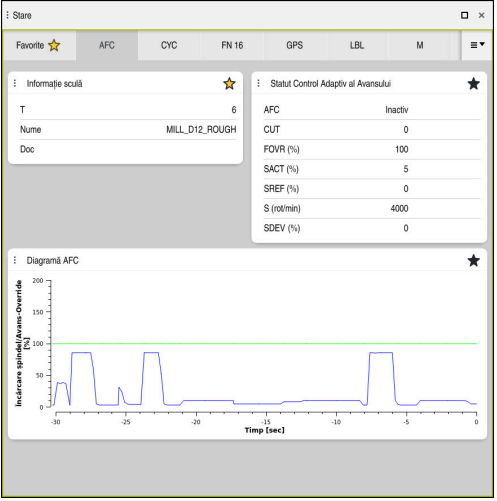

Fila **AFC**

| Suprafață        | <b>Cuprins</b>                                                   |
|------------------|------------------------------------------------------------------|
| Informație sculă | □Ⅰ                                                               |
|                  | Număr sculă                                                      |
|                  | <b>Nume</b><br><b>The State</b>                                  |
|                  | Nume sculă                                                       |
|                  | <b>Doc</b><br>п                                                  |
|                  | Comentarii despre sculă din sistemul de management a<br>sculelor |

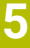

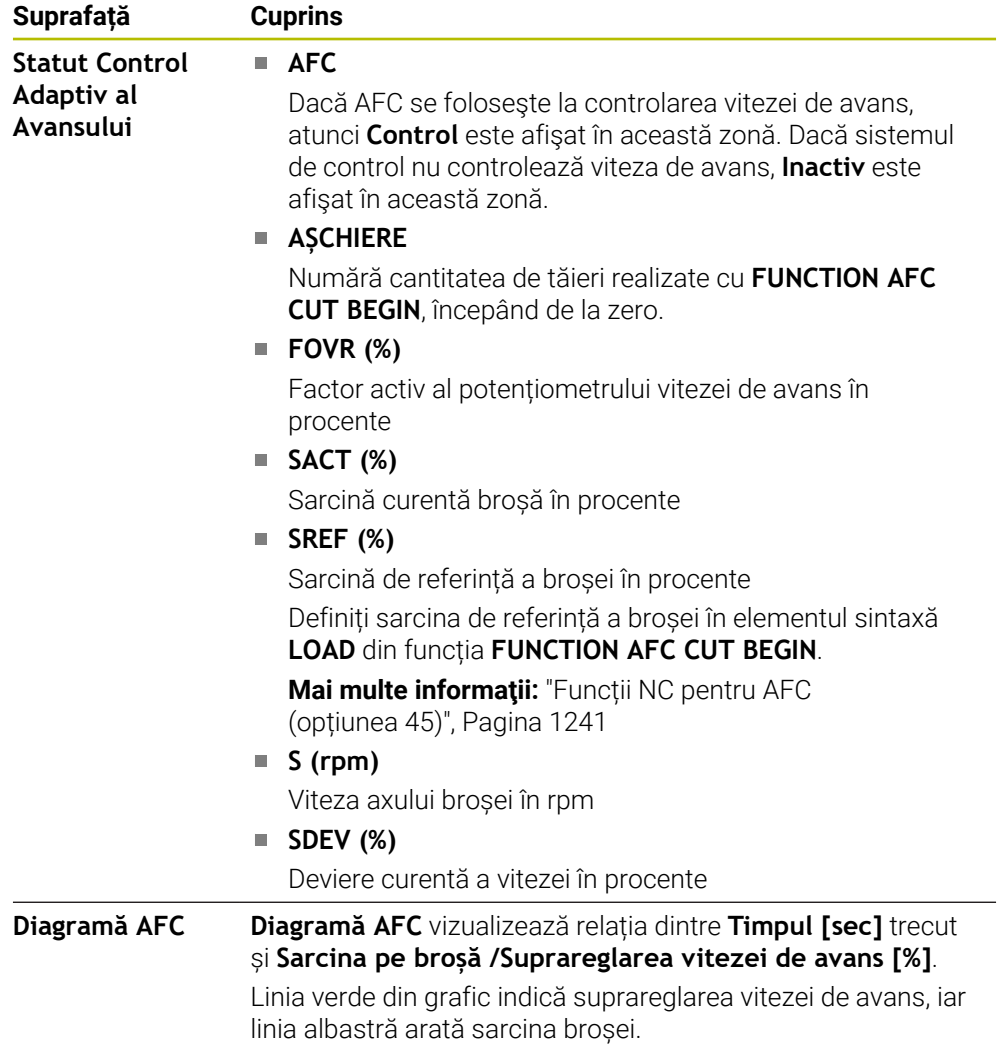

# **Fila CYC**

În fila **CYC**, sistemul de control afișează următoarele informații despre ciclurile de prelucrare.

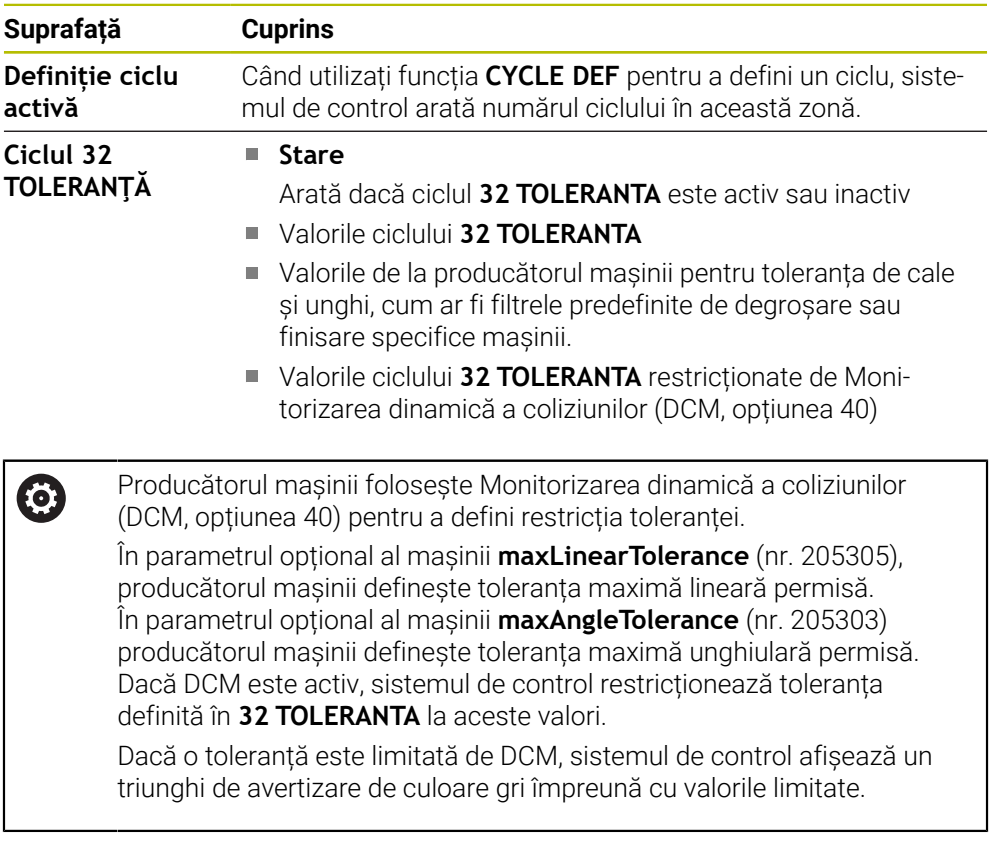

# **Fila FN16**

În fila **FN16**, sistemul de control afișează conținutul unui fișier ieșit cu **FN 16: F-PRINT**.

**Mai multe informaţii:** ["Generare de text formatat cu FN 16: F-PRINT", Pagina 1431](#page-1430-0)

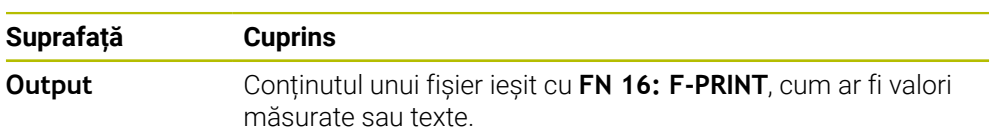

# **Fila GPS (opțiunea 44)**

Sistemul de control afișează informații despre Setări de program globale (GPS, opțiunea 44) în fila **GPS**.

**Mai multe informaţii:** ["Setări de program globale \(GPS, opțiunea 44\)", Pagina 1259](#page-1258-0)

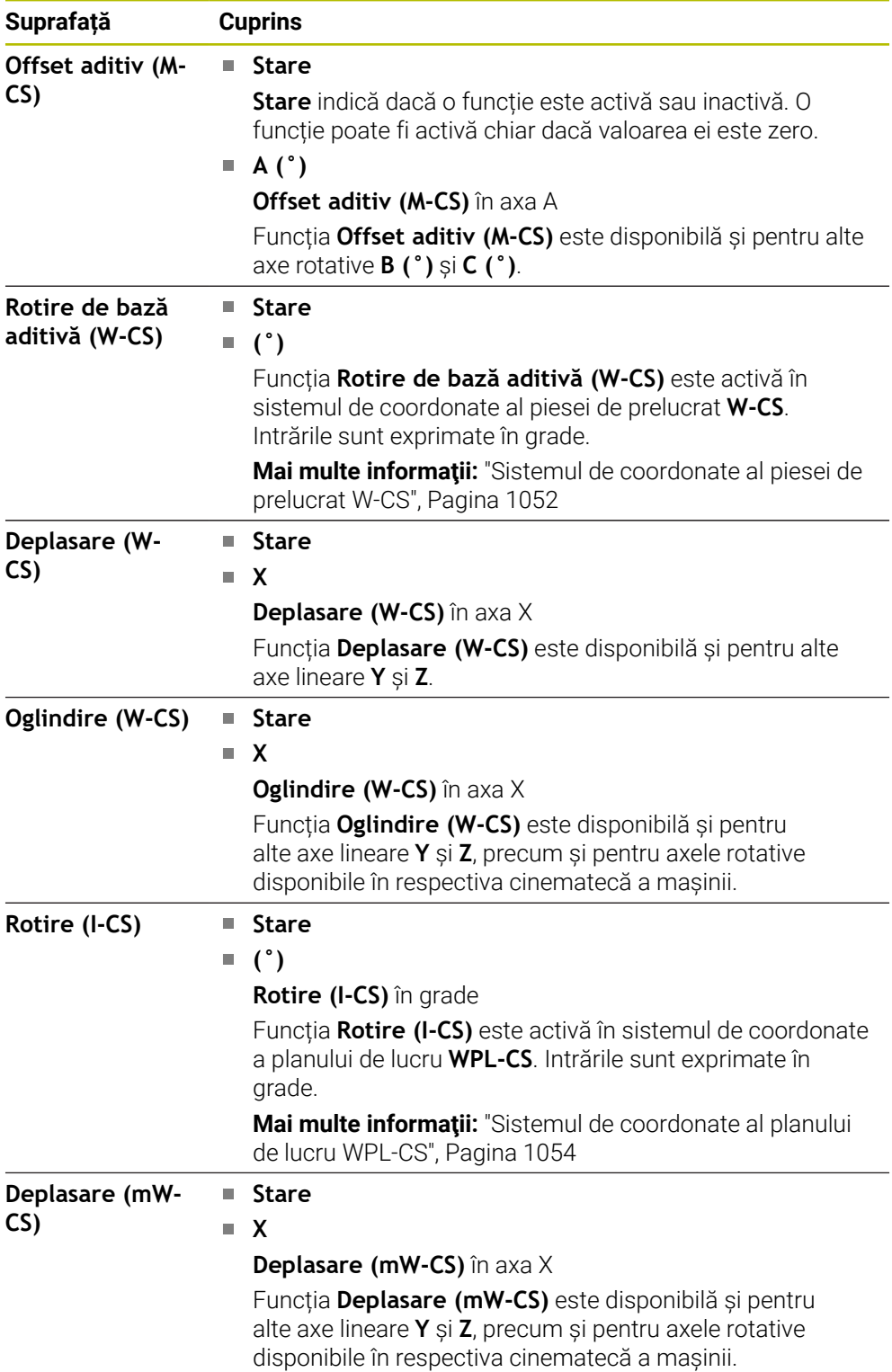

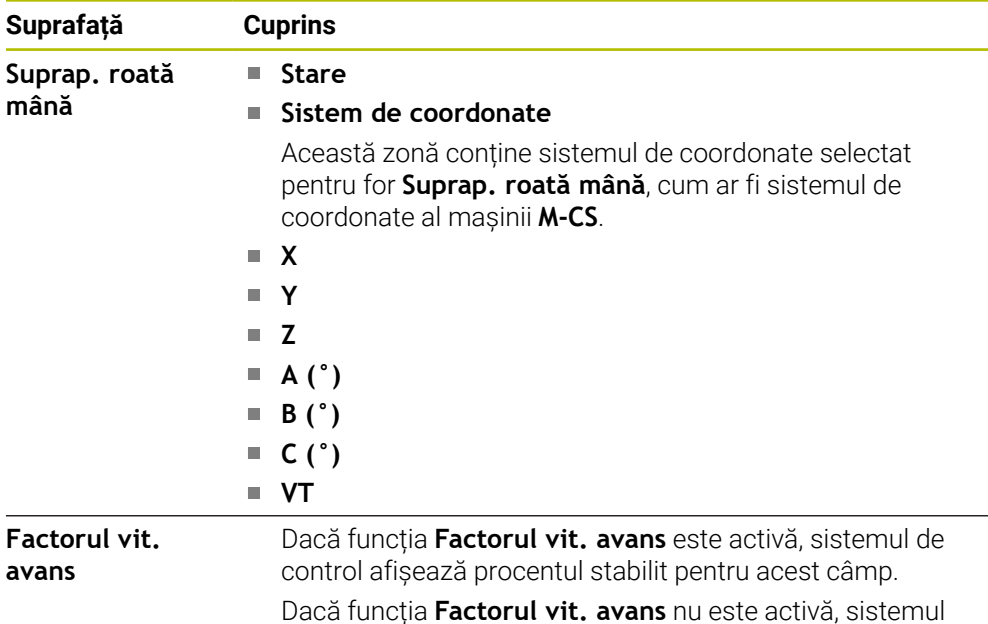

# **Fila LBL**

În fila **LBL**, sistemul de control afișează informații despre repetările secțiunilor de program și subprograme.

de control afișează **100.00 %** în acest câmp.

**Mai multe informaţii:** ["Repetările subprogramelor și ale secțiunilor de program cu](#page-393-0) [eticheta LBL", Pagina 394](#page-393-0)

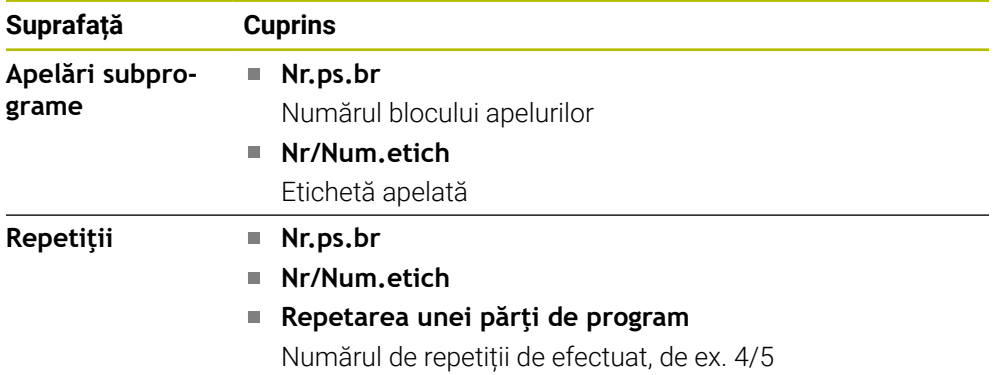

# **Fila M**

În fila **M**, sistemul de control afișează informații despre funcțiile auxiliare active **Mai multe informaţii:** ["Funcții auxiliare", Pagina 1365](#page-1364-0)

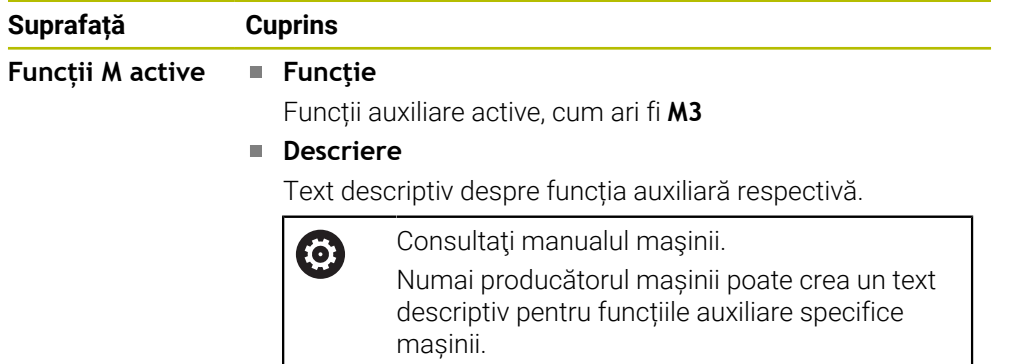
6

# **Fila MON (opțiunea 155)**

În fila **MON** sistemul de control afișează informații despre componentele mașinii stabilite pentru a fi monitorizate prin Monitorizarea componentelor (opțiunea 155).

**Mai multe informaţii:** ["Monitorizarea componentelor cu HARTA TERMOGRAFICĂ DE](#page-1273-0) [MONITORIZARE \(opțiunea 155\)", Pagina 1274](#page-1273-0)

> Consultaţi manualul maşinii. Producătorul mașinii definește componentele mașinii care vor fi monitorizate și în ce măsură.

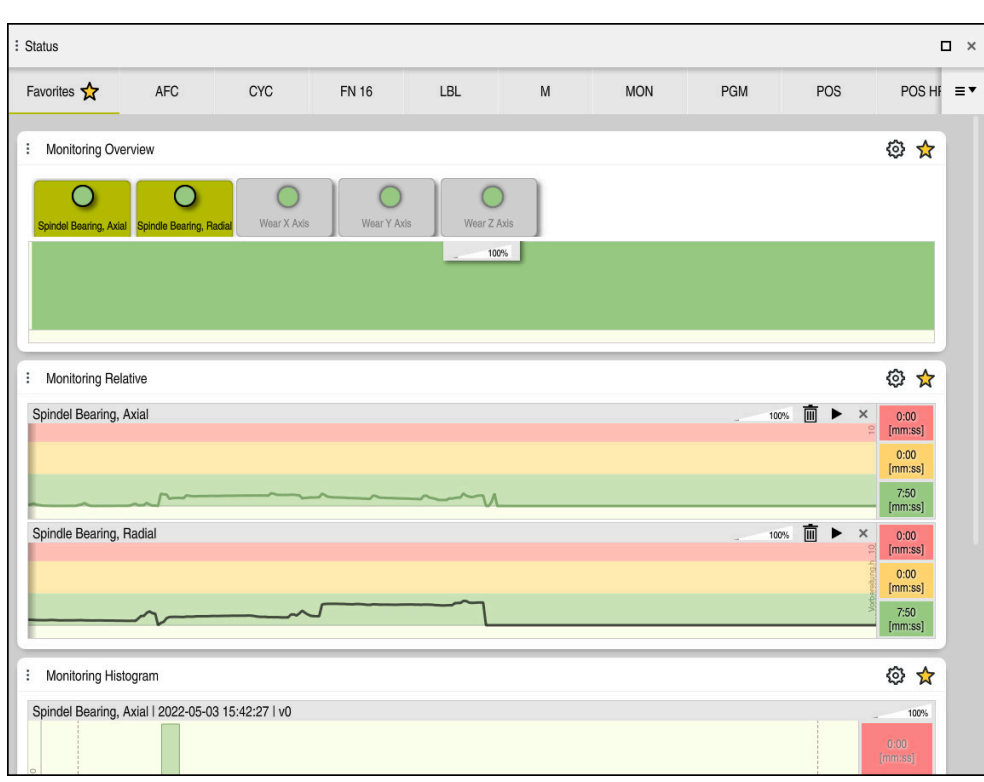

Fila **MON** cu monitorizarea configurată pentru viteza broșei

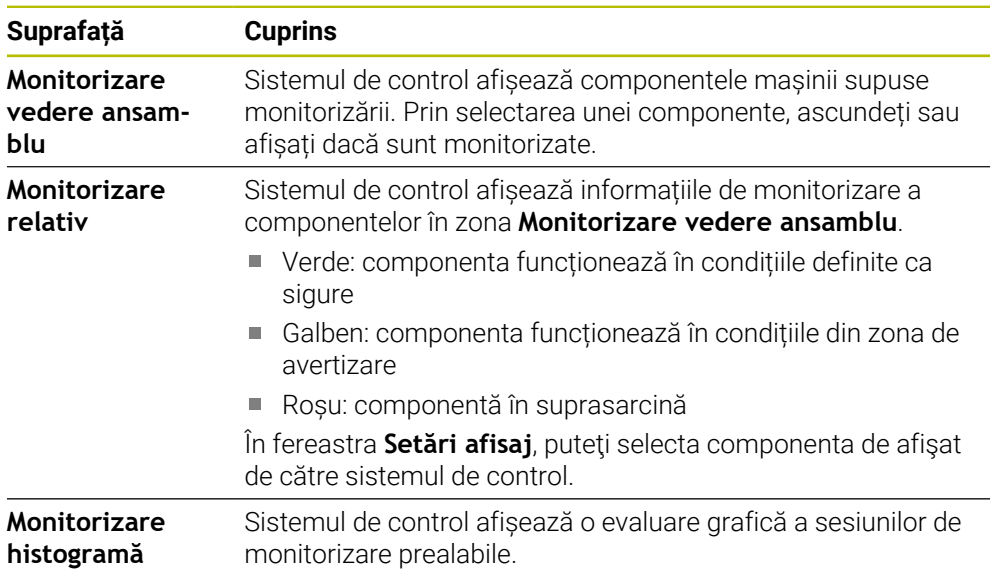

Folosiți simbolul **Setări** pentru a deschide fereastra **Setări afisaj**. Puteți defini înălțimea fiecărei reprezentări grafice pentru fiecare zonă.

# <span id="page-181-0"></span>**Fila PGM**

În fila **PGM**, sistemul de control afișează informații despre rularea programului.

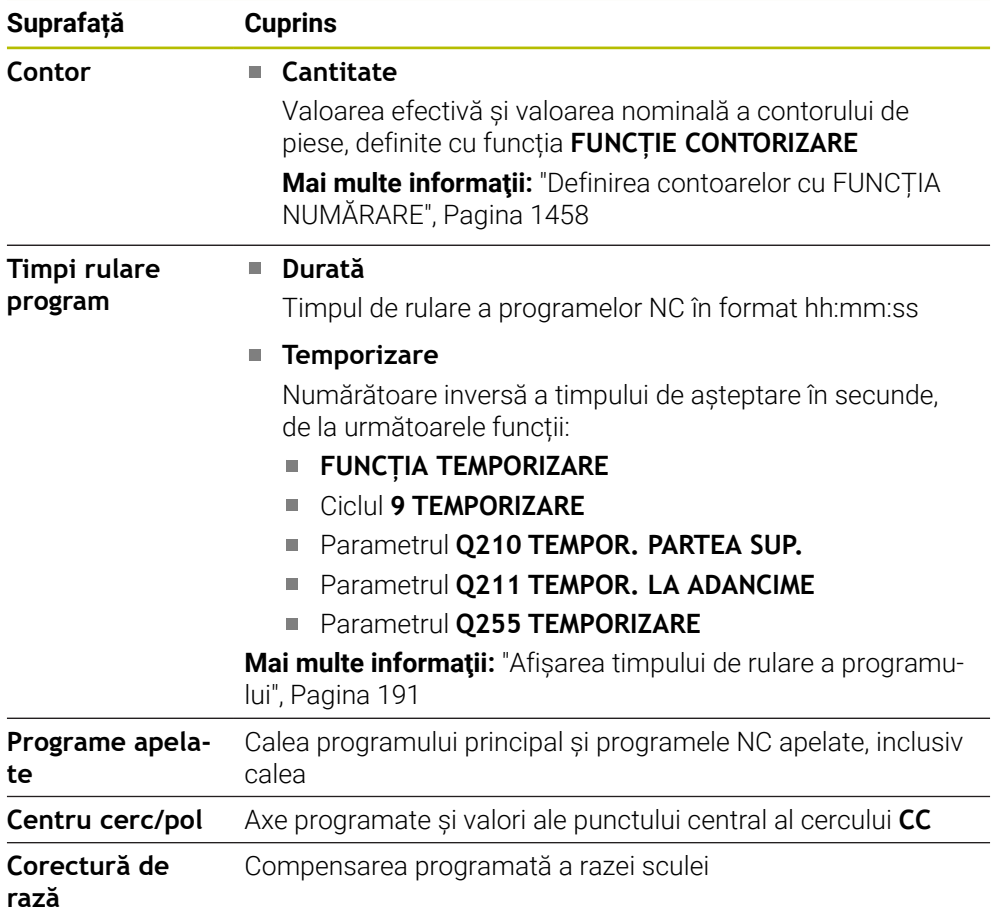

# <span id="page-181-1"></span>**Fila POS**

În fila **POS**, sistemul de control afișează informații despre poziții și coordonate.

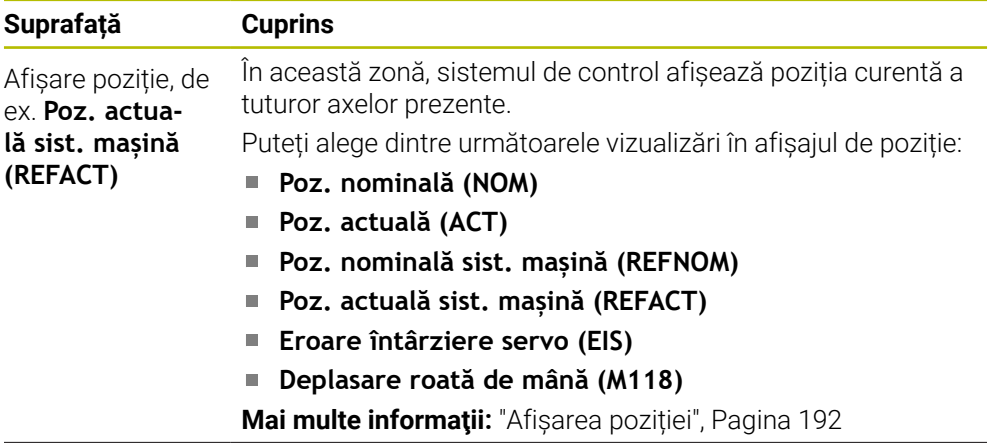

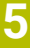

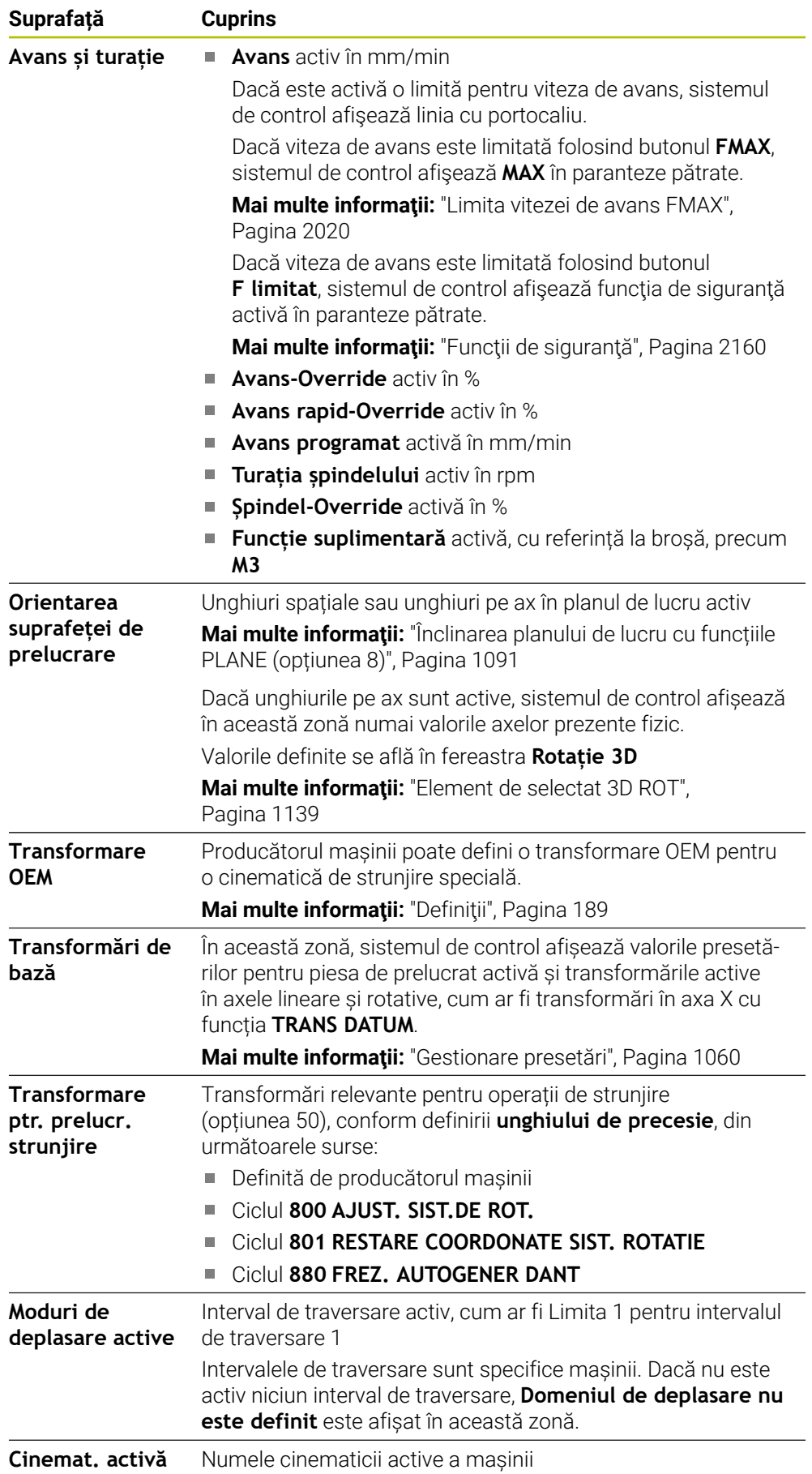

# **Fila POS HR**

În fila **POS HR**, sistemul de control afișează următoarele informații despre suprapunerea roții de mână.

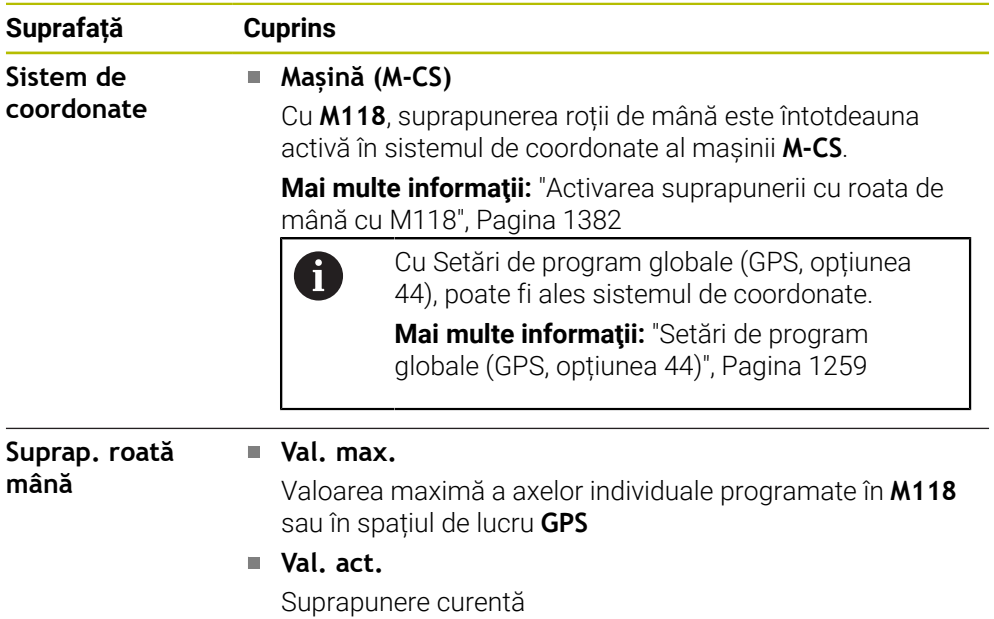

# <span id="page-183-0"></span>**Fila QPARA**

În fila **QPARA**, sistemul de control afișează informații despre variabilele definite. **Mai multe informaţii:** ["Variabile: parametrii Q, QL, QR și QS", Pagina 1410](#page-1409-0)

Utilizați fereastra **Listă parametri** pentru a defini variabilele de afișat de către sistemul de control în zone.

**Mai multe informaţii:** ["Definirea conţinutului filei QPARA", Pagina 195](#page-194-0)

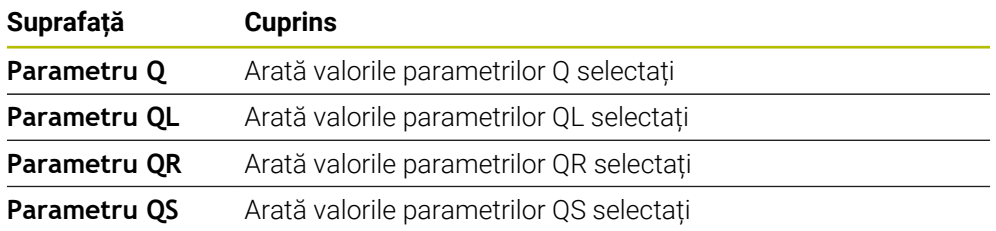

## <span id="page-184-0"></span>**Tabele tab**

În fila **Tabele**, sistemul de control afișează informații despre tabelele active pentru rularea programului sau simulare.

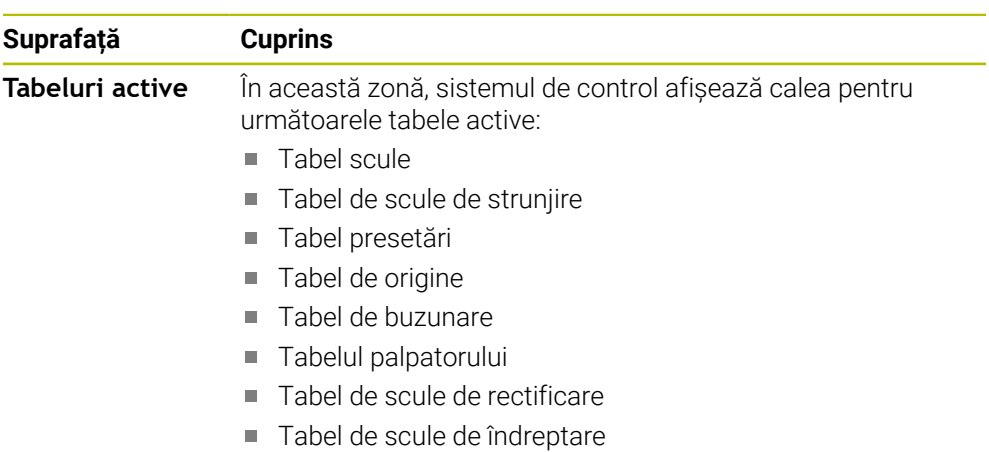

## <span id="page-184-1"></span>**Fila TRANS**

În fila **TRANS**, sistemul de control afișează informații despre transformările active din programul NC.

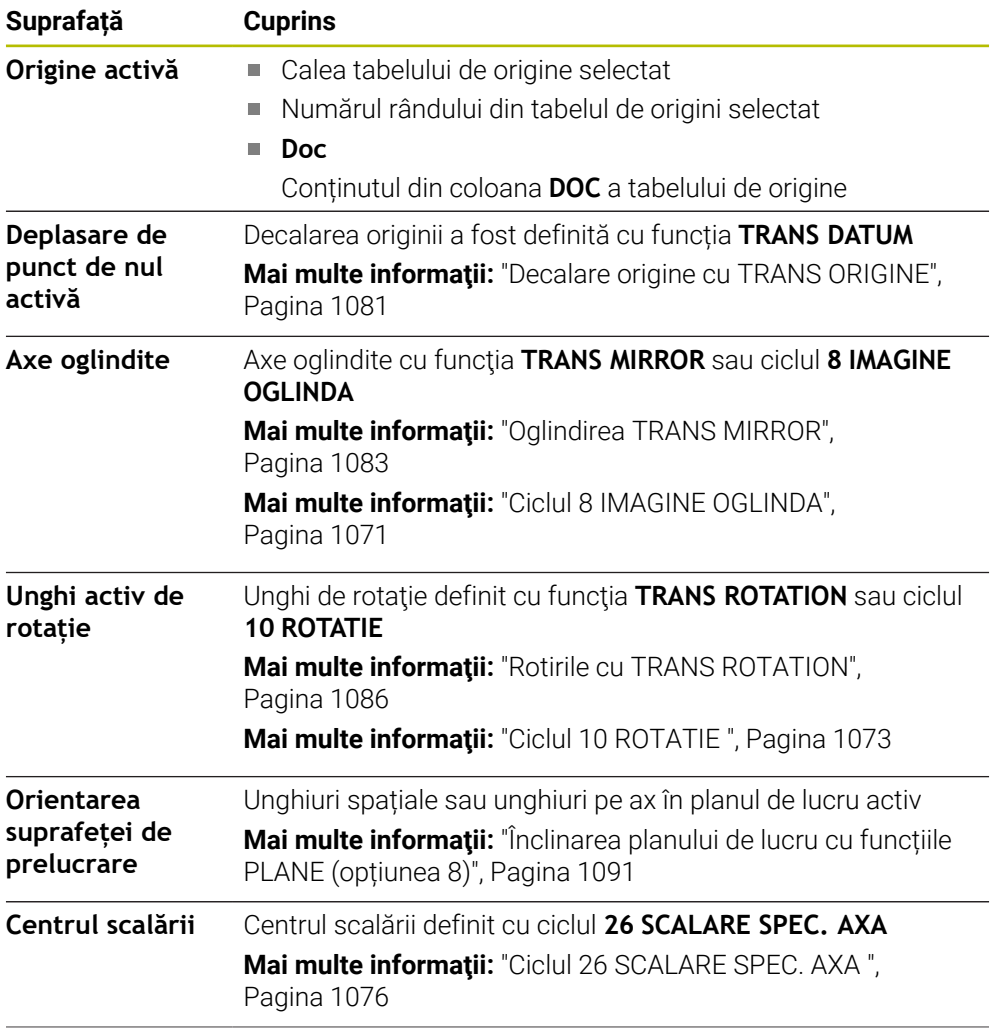

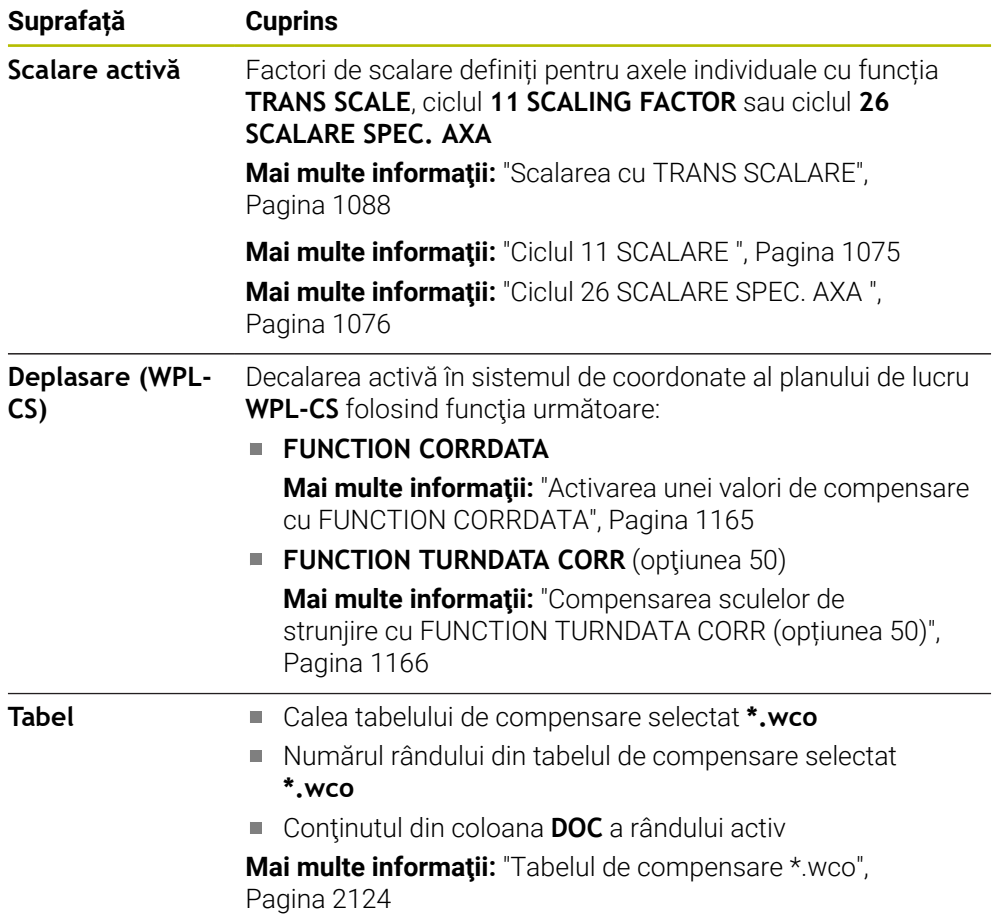

# <span id="page-186-0"></span>**Fila TT**

În fila **TT**, sistemul de control afișează informații despre măsurătorile realizate cu un palpator TT pentru scule.

**Mai multe informaţii:** ["Îmbunătățiri hardware", Pagina 108](#page-107-0)

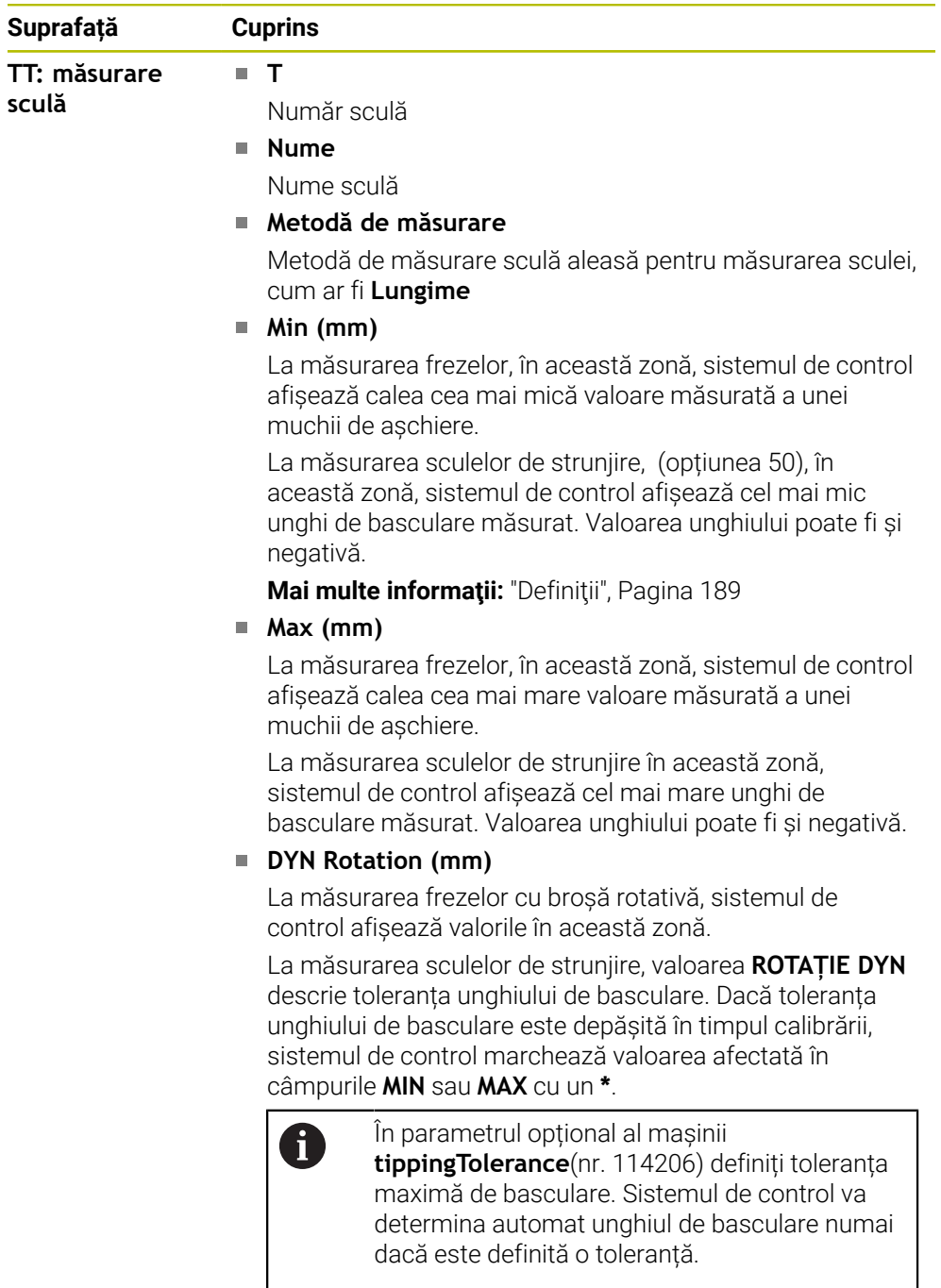

**TT: măsurare tăișuri individuale**

Lista măsurătorilor realizate și a valorilor măsurate a muchiilor așchietoare individuale

**Număr**

# <span id="page-187-0"></span>**Sculă tab**

În fila **Sculă**, sistemul de control afișează informații despre scula activă, în funcție de tipul de sculă.

**Mai multe informaţii:** ["Tipuri de scule", Pagina 288](#page-287-0)

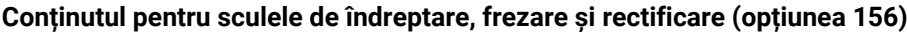

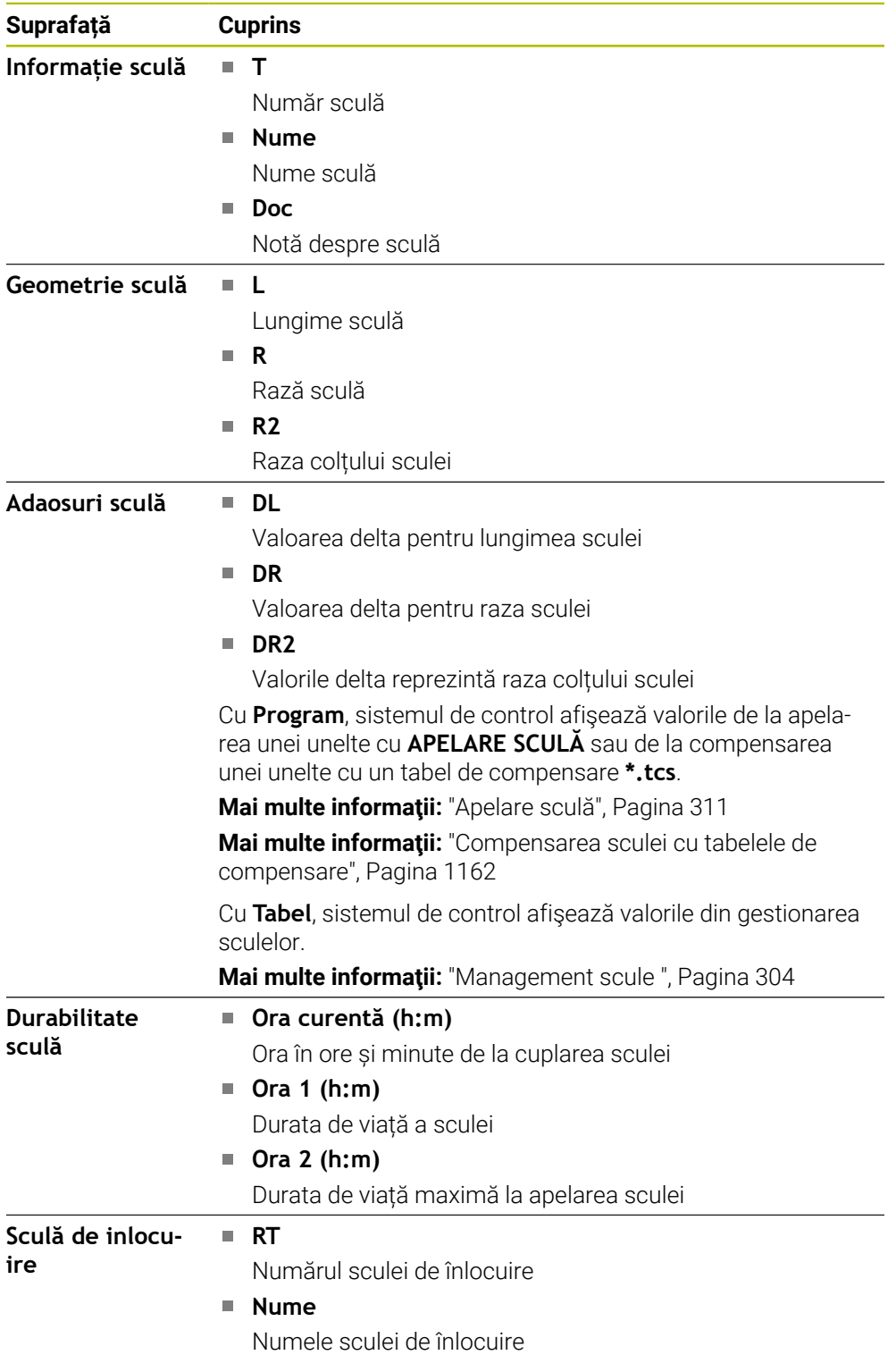

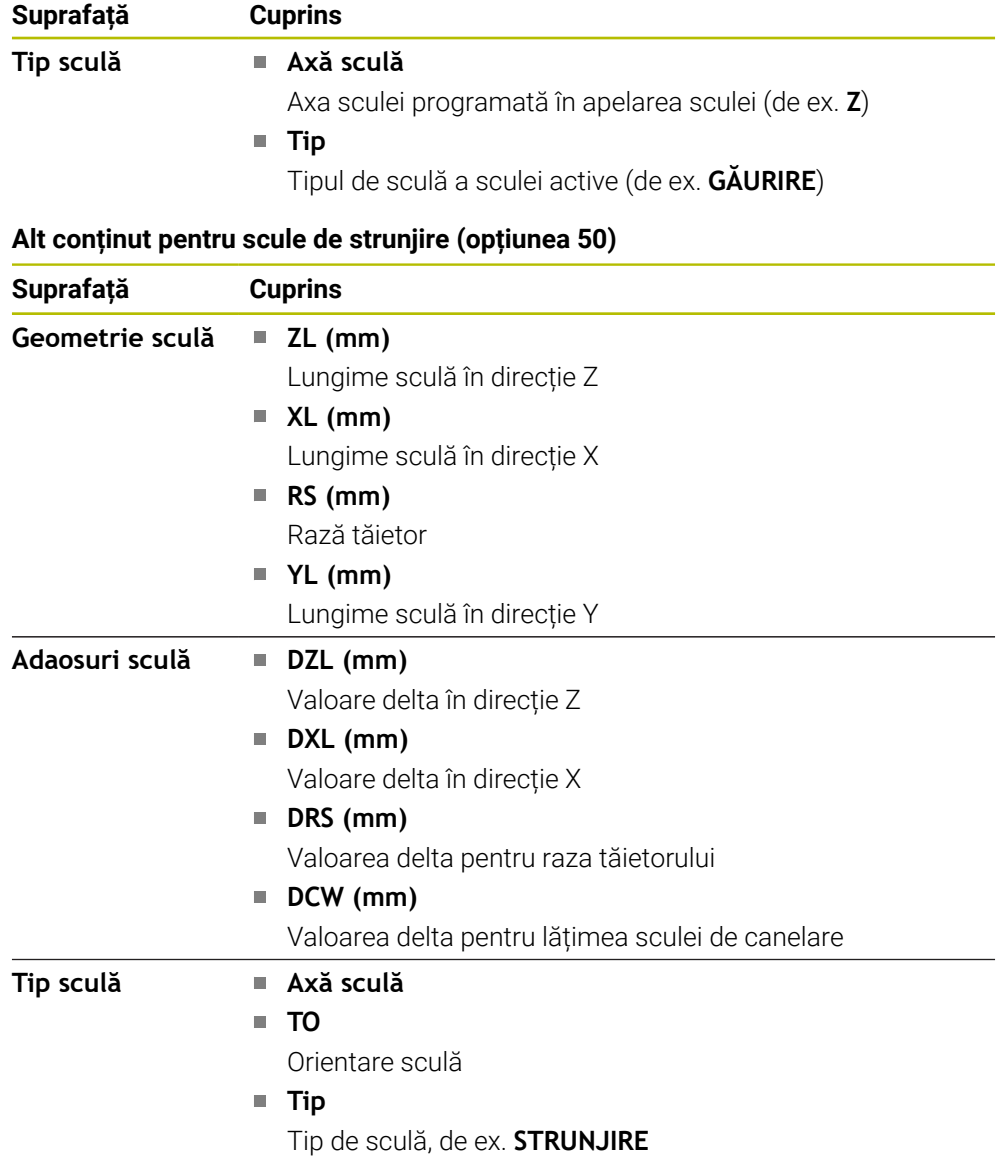

### <span id="page-188-0"></span>**Definiţii**

#### **Transformări OEM pentru cinematică specială de strunjire**

Producătorul mașinii poate defini transformări OEM pentru o cinematică de strunjire specială. Producătorii mașinilor au nevoie de aceste transformări pentru mașini de strunjire și frezare cu orientare diferită de cea a sistemului de coordonate a sculei în poziția inițială a axelor.

#### **Unghi de basculare**

Dacă un palpator de scule TT cu un contact cuboid nu poate fi prins pe masa mașinii astfel încât să vină la nivel, abaterea unghiulară trebuie compensată. Acest decalaj este unghiul de basculare.

#### **Unghi de abatere de aliniere**

Pentru a măsura exact cu palpatorul de scule TT cu un contact cuboid, abaterea de aliniere de pe masa mașinii relativă la axa principală trebuie compensată. Acest decalaj este abaterea de aliniere.

# **5.5 Spațiu de lucru Status simulare**

## **Aplicaţie**

**Favorite**

Puteți apela afișaje de stare suplimentare în modul de operare **Programare** din spațiul de lucru **Status simulare**. În spațiul de lucru **Status simulare**, sistemul de control afișează date în baza simulării programului NC.

## **Descrierea funcţiilor**

Următoarele file sunt disponibile în spațiul de lucru **Status simulare**:

**Mai multe informaţii:** ["Fila Favorite", Pagina 175](#page-174-0) **CYC Mai multe informaţii:** ["Fila CYC", Pagina 178](#page-177-0) **FN16 Mai multe informatii:** ["Fila FN16", Pagina 178](#page-177-1) **LBL Mai multe informaţii:** ["Fila LBL", Pagina 180](#page-179-0) **M [Mai multe informaţii:](#page-179-1)** "Fila M", Pagina 180 **PGM Mai multe informaţii:** ["Fila PGM", Pagina 182](#page-181-0) **POS Mai multe informaţii:** ["Fila POS", Pagina 182](#page-181-1) **QPARA Mai multe informaţii:** ["Fila QPARA", Pagina 184](#page-183-0) **Tabele Mai multe informaţii:** ["Tabele tab", Pagina 185](#page-184-0) **TRANS**

**Mai multe informaţii:** ["Fila TRANS", Pagina 185](#page-184-1)

- **TT [Mai multe informaţii:](#page-186-0)** "Fila TT", Pagina 187
- **Sculă Mai multe informaţii:** ["Sculă tab", Pagina 188](#page-187-0)

# <span id="page-190-0"></span>**5.6 Afișarea timpului de rulare a programului**

## **Aplicaţie**

Sistemul de control calculează durata tuturor mişcărilor de traversare şi le afişează împreună ca **Timpi rulare program**. Sistemul de control ia în calcul mişcările de avans şi timpii de întârziere.

În plus, sistemul de control calculează timpul de rulare rămas pentru programul NC.

## **Descrierea funcţiilor**

Sistemul de control afișează timpul de rulare al programului în următoarele zone:

- Fila **PGM** din spațiul de lucru **Stare**
- Prezentarea generală a stării în bara sistemului de control
- Fila **PGM** din spațiul de lucru **Status simulare**
- Spațiul de lucru **Simulare** în modul de operare **Editor**

Modificați **Setările** din zona **Timpi rulare program** pentru a influența timpii de rulare calculați ai programului.

**Mai multe informaţii:** ["Fila PGM", Pagina 182](#page-181-0)

Sistemul de control deschide meniul de selectare cu următoarele funcții:

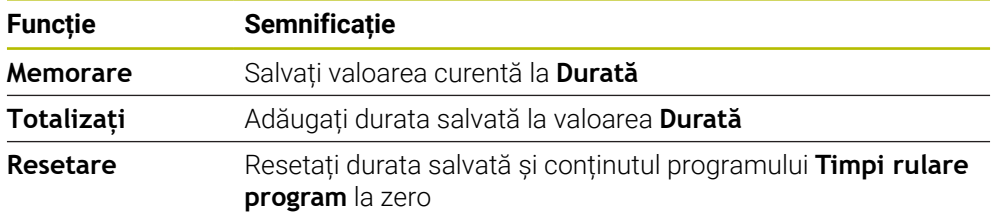

Sistemul de control contorizează durata în care simbolul **Control în operație** este verde. Sistemul de control adaugă durata de la modul de operare **Rulare program** și aplicația **MDI**.

Următoarele funcții resetează durata de rulare a programului:

- Selectarea unui nou program NC pentru rularea programului
- Butonul **Resetați programul**
- Funcția **Resetare** din zona **Timpi rulare program**

## **Timpul de rulare rămas pentru programul NC**

Dacă este disponibil un fişier de utilizare a sculelor, sistemul de control calculează pentru modul de operare **Rulare program** cât de mult va dura executarea programului NC activ. În timpul rulării programului, sistemul de control actualizează timpul de rulare rămas.

**Mai multe informaţii:** ["Test de utilizare a sculei", Pagina 319](#page-318-0)

Sistemul de control arată timpul de rulare rămas în prezentarea generală a stării de pe bara TNC.

Sistemul de control nu ia în considerare setarea potenţiometrului pentru viteza de avans, ci face calculul cu o viteză de avans de 100%.

Timpul de rulare rămas este resetat de următoarele:

- Selectarea unui nou program NC pentru rularea programului
- Butonul **Stop intern**
- Generarea unui nou fişier de utilizare a sculei

**5**

# **Note**

- În parametrul mașinii **operatingTimeReset** (nr. 200801) producătorul mașinii definește dacă sistemul de control resetează durata de rulare a programului la pornirea programului.
- Sistemul de control nu poate simula durata de rulare a unor funcții specifice mașinii, cum ar fi schimbarea sculelor. Din acest motiv, această funcție este adecvată numai parțial pentru calcularea duratei de producție în spațiul de lucru **Simulare**.
- În modul de operare **Rulare program**, sistemul de control afișează durata exactă a programului NC, luând în calcul toate acțiunile specifice mașinii.

# **Definiţie**

## **Control în operație**:

Sistemul de control utilizează simbolul **Control în operație** pentru afișarea stării de prelucrare a programului NC sau a blocului NC:

- Alb: nicio comandă de deplasare
- Verde: prelucrare activă, axele se deplasează
- **Portocaliu: program NC întrerupt**
- Roșu: program NC oprit

**Mai multe informaţii:** ["Întreruperea, oprirea sau anularea rulării programului",](#page-2020-0)

#### [Pagina 2021](#page-2020-0)

La extinderea barei sistemului de control, se afișează informații suplimentare despre starea curentă, cum ar fi **Activ, avansul la zero**.

# <span id="page-191-0"></span>**5.7 Afișarea poziției**

# **Aplicaţie**

Sistemul de control oferă mai multe moduri în afișarea poziției, de exemplu, valori de la diverse sisteme de referință. Puteți alege unul dintre modurile disponibile în aplicație.

# **Descrierea funcţiilor**

Sistemul de control dispune de afișare a pozițiilor în următoarele zone:

- Spațiul de lucru **Poziți**
- Prezentarea generală a stării în bara sistemului de control
- Fila **POS** din spațiul de lucru **Stare**
- Fila **POS** din spațiul de lucru **Status simulare**

În fila **POS** din spațiul de lucru **Status simulare**, sistemul de control afișează întotdeauna modul **Poz. nominală (NOM)**. În spațiile de lucru **Stare** și **Poziți**, puteți alege modul afișării poziției.

Sistemul de control oferă următoarele moduri pentru afișarea poziției:

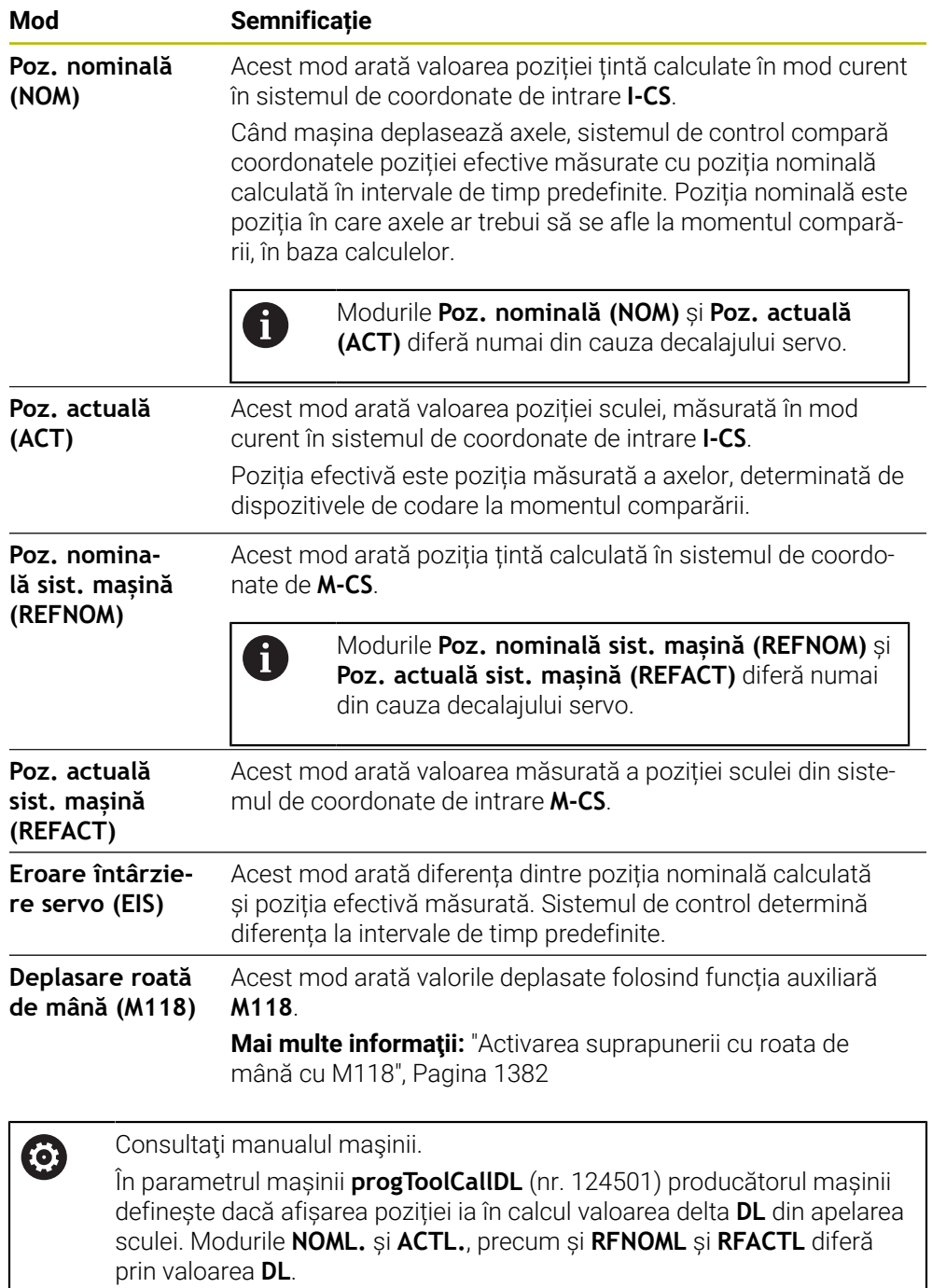

# **5.7.1 Comutarea modului de afișare a poziției**

Pentru a comuta modul de afișare a poziției în spațiul de lucru **Stare**:

- Selectați fila **POS**
- {**c}**
- Selectați **Setări** din zona de afișare a poziției
- Selectați modul dorit pentru afișarea poziției, de exemplu **Poz. actuală (ACT)**
- Sistemul de control afișează pozițiile în modul selectat.

## **Note**

- Parametrul mașinii **CfgPosDisplayPace** (nr. 101000) definește precizia afișării prin numărul de poziții zecimale.
- Când mașina deplasează axele, sistemul de control afișează distanțele de parcurs ale axelor individuale cu un simbol și cu valoarea corespunzătoare în dreptul poziției curente.

**Mai multe informaţii:** ["Afișajul axei și afișajul poziției", Pagina 168](#page-167-0)

# <span id="page-194-0"></span>**5.8 Definirea conţinutului filei QPARA**

În fila **QPARA** din spațiile de lucru **Stare** și **Status simulare**, puteți defini variabilele afișate de sistemul de control.

**Mai multe informaţii:** ["Fila QPARA", Pagina 184](#page-183-0)

Apăsați **OK**

Pentru a defini conţinutul filei **QPARA**:

Selectați fila **QPARA**

{o}

- Selectați **Setări** în zona dorită, cum ar fi parametri QL
- Sistemul de control deschide fereastra **Listă parametri**.
- Introduceți numerele, cum ar fi **1,3,200-208**

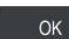

A

Sistemul de control afișează valorile variabilelor definite.

Folosiți virgula pentru a separa variabilele simple și conectați  $\mathcal{L}_{\mathcal{A}}$ variabilele secvențiale cu o liniuță.

- Sistemul de control afișează întotdeauna opt zecimale în fila **QPARA** . De exemplu, sistemul de control arată rezultatul **Q1 = COS 89.999** ca 0.00001745. Valorile foarte mari sau foarte mici sunt afișate în format exponențial. Sistemul de control arată rezultatul **Q1 = COS 89.999 \* 0.001** ca +1.74532925e-08, cu e-08 corespunzând factorului 10-8.
- În cazul textelor variabile din parametrii QS, sistemul de control afișează primele 30 de caractere, respectiv conținutul poate fi trunchiat.

**6**

# **Pornirea și oprirea**

# **6.1 Pornirea**

# **Aplicaţie**

După utilizarea întrerupătorului principal pentru pornirea mașinii, începe procesul de pornirea al sistemului de control. Următorii pași pot fi diferiți, în funcție de mașină; de exemplu, dacă sunt folosite dispozitive de codare de poziție absolute sau incrementale.

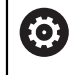

Consultaţi manualul maşinii.

Pornirea mașinii și traversarea punctelor de referință pot varia în funcție de maşina-unealtă.

## **Subiecte corelate**

Dispozitive de codare de poziție absolute și incrementale

**Mai multe informații:** ["Dispozitive de codare a poziției și marcaje de referință",](#page-212-0) [Pagina 213](#page-212-0)

# **Descrierea funcţiilor**

# **A** PERICOL

## **Atenţie: pericol pentru utilizator!**

Maşinile şi componentele maşinii prezintă întotdeauna pericole mecanice. Câmpurile electrice, magnetice sau electromagnetice sunt deosebit de periculoase pentru persoanele cu stimulatoare sau implanturi cardiace. Pornirea maşinii cauzează pericole!

- ► Citiți și urmați manualul mașinii
- ► Cititi și urmați precauțiile de siguranță și simbolurile de siguranță
- Utilizaţi dispozitivele de siguranţă

Pornirea sistemului de control începe cu alimentarea electrică.

După pornire, verificatoarele sistemului de control verifică starea mașinii, de ex.:

- Poziții identice cu cele dinainte de oprirea mașinii
- Funcții de siguranță pregătite, cum ar fi oprirea de urgență
- Siguranță funcțională

Dacă sistemul de control înregistrează o eroare în timpul sau după pornire, acesta emite un mesaj de eroare.

Următorii pași pot fi diferiși în funcție de dispozitivele de codare de poziție de pe mașină.

- Dispozitive de codare de poziție absolute Dacă mașina dispune de dispozitive de codare de poziție absolute, sistemul de control se află în aplicația **Meniu start**după pornire.
- Dispozitive de codare de poziție incrementale

Dacă mașina este echipată cu dispozitive de codare de poziție incrementele, trebuie să traversați punctele de referință în aplicația **Deplasare la pct ref.**. După referențierea tuturor axelor, sistemul de control se află în aplicația **Operare manuală**.

**Mai multe informaţii:** ["Spaţiul de lucru Referenţiere", Pagina 201](#page-200-0) **Mai multe informatii:** ["Aplicația Operare manuală", Pagina 206](#page-205-0)

## **6.1.1 Pornirea mașinii și a sistemului de control**

Pentru a porni mașina:

- Porniți alimentarea electrică a sistemului de control și a mașinii
- Sistemul de control se află în modul de pornire și afișează progresul în spațiul de lucru **Start/Autentificare**.
- Sistemul de control afişează dialogul **Putere întreruptă** în spaţiul de lucru **Start/Login**.

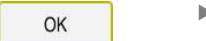

Apăsați **OK**

 $\mathbf I$ 

 $|\mathbf{U}|$ 

- Sistemul de control compilează programul PLC.
- Porniți tensiunea de control a mașinii
- Sistemul de control verifică starea de funcționare a circuitului de oprire de urgență.
- Dacă mașina este echipată cu dispozitive de codare lineară și absolută, sistemul de control este gata de funcționare.
- Dacă mașina este echipată cu dispozitive de codare lineară incrementală și unghiulară, sistemul de control deschide aplicația **Deplasare la pct ref.**.

**Mai multe informaţii:** ["Spaţiul de lucru Referenţiere",](#page-200-0) [Pagina 201](#page-200-0)

- Apăsați tasta **NC Start**
- Sistemul de control se deplasează la toate punctele de referință necesare.
- Sistemul de control este gata de funcționare și aplicația **Operare manuală** se deschide.

**Mai multe informaţii:** ["Aplicația Operare manuală",](#page-205-0) [Pagina 206](#page-205-0)

#### **Note**

# *ANUNŢ*

#### **Pericol de coliziune!**

Atunci când maşina este pornită, sistemul de control încearcă să restabilească starea oprită a planului înclinat. Acest lucru este prevenit în anumite condiţii. De exemplu, acest lucru se aplică dacă unghiurile axei sunt utilizate pentru înclinare atunci când maşina este configurată cu unghiuri spaţiale sau dacă aţi schimbat cinematica.

- ▶ Dacă este posibil, resetați înclinarea înainte de oprirea sistemului
- Verificaţi starea înclinată atunci când reporniţi maşina

# *ANUNŢ*

#### **Pericol de coliziune!**

Neobservarea abaterilor între poziţiile curente ale axelor şi cele preconizate de sistemul de control (salvate la oprire) poate duce la mişcări nedorite şi neprevăzute ale axelor. Există risc de coliziune între rularea de referinţă a celorlalte axe şi toate mişcările ulterioare!

- ▶ Verificați pozițiile axelor
- ▶ Confirmați fereastra contextuală cu **DA** numai în cazul în care corespund poziţiile axelor
- ▶ În ciuda confirmării, la început deplasați cu grijă numai axa
- ▶ Dacă există discrepanțe sau dacă aveți îndoieli, contactați producătorul maşinii-unelte.

# <span id="page-200-0"></span>**6.2 Spaţiul de lucru Referenţiere**

## **Aplicaţie**

La mașinile echipate cu dispozitive de codare lineară incrementelă și unghiulară, sistemul de control afișează în spațiul de lucru **Referenţiere** axele care trebuie referențiate.

## **Descrierea funcţiilor**

Spațiul de lucru **Referenţiere** este întotdeauna deschis la aplicația **Deplasare la pct ref.**. Dacă punctele de referință trebuie traversate la pornirea mașinii, sistemul de control deschide această aplicație automat.

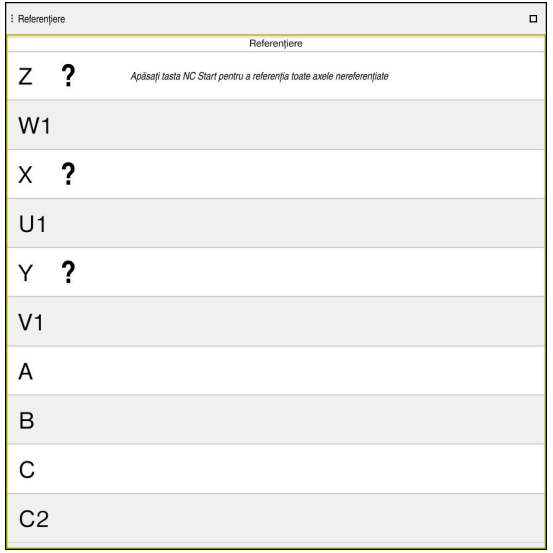

Spațiul de lucru **Referenţiere** cu axe de referențiat

Sistemul de control afișează un semn de întrebare la toate axele care trebuie referențiate.

După referențierea tuturor axelor, sistemul de control închide aplicația **Deplasare la pct ref.** și comută la aplicația **Operare manuală**.

# <span id="page-200-1"></span>**6.2.1 Rulare de referință a axului**

Pentru a referenția axele în ordinea prevăzută:

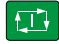

 $X^+$ 

- Apăsați tasta **NC start**
	- Sistemul de control se deplasează la punctele de referință.
	- Sistemul de control comută la aplicația **Operare manuală**.

Pentru a referenția axele în orice ordine:

- Apăsați și mențineți apăsat butonul de direcționare a axei pentru fiecare axă până când punctul de referință este traversat
- Sistemul de control comută la aplicația **Operare manuală**.

### **Note**

# *ANUNŢ*

### **Pericol de coliziune!**

Sistemul de control nu verifică automat dacă pot apărea coliziuni între sculă şi piesa de prelucrat. Pre-poziţionarea incorectă sau spaţierea insuficientă între componente poate duce la un risc de coliziune în momentul raportării la axe.

- ► Fiti atent la informațiile de pe ecran
- ▶ Dacă este necesar, deplasați într-o poziție sigură înainte de raportarea la axe
- ▶ Atenție la potențialele coliziuni
- Nu puteți comuta în modul de operare **Rulare program** dacă punctele de referință nu au fost traversate.
- Dacă intenționați numai să editați sau să simulați programele NC, puteți comuta la modul de operare **Programare** fără a referenția axele. Puteți traversa punctele de referință ulterior.

#### **Mențiuni despre traversarea punctelor de referință într-un plan de lucru înclinat**

Dacă funcţia **Înclinare plan de lucru** (opţiunea 8) a fost activă înainte de oprirea sistemului de control, acesta va reactiva automat funcția respectivă după repornire. Aceasta înseamnă că mişcările prin intermediul tastelor axelor are loc în planul de lucru înclinat.

Înainte de traversarea punctelor de referinţă, trebuie să dezactivaţi funcţia **Înclinare plan de lucru**; altfel sistemul de control va întrerupe procesul cu un mesaj de avertizare. Puteți aduce în poziția inițială axele neactivate în modelul cinematic curent şi fără a fi nevoie să dezactivaţi funcţia **Înclinare plan de lucru**, cum ar fi o magazie de scule.

**Mai multe informaţii:** ["Fereastra Rotație 3D \(opțiunea 8\)", Pagina 1136](#page-1135-0)

# **6.3 Oprirea**

## **Aplicaţie**

Pentru a evita pierderea de date, opriți sistemul de control înainte de oprirea mașinii.

## **Descrierea funcţiilor**

Opriți sistemul de control din aplicația **Meniu start** a modului de operare **Start**. Dacă selectaţi butonul **Oprire**, sistemul de control deschide fereastra**Oprire**. Alegeţi dacă închideţi sau reporniţi sistemul de control.

Dacă programele NC sau contururile conțin modificări nesalvate, sistemul de control afişează modificările nesalvate în fereastra **Închidere program**. Puteţi salva schimbările, le puteţi şterge sau puteţi anula închiderea.

## **6.3.1 Oprirea sistemului de control și a mașinii**

Pentru a opri maşina:

⋒

Selectați modul de operare **Start**

Oprire

▶ Selectați **Oprire** 

Sistemul de control deschide fereastra **Oprire**.

Oprire

- Selectați **Oprire**
- > Dacă programele NC sau contururile conțin modificări nesalvate, sistemul de control afişează fereastra **Închidere program**.
- ▶ Dacă este necesar, salvați programele NC nesalvate cu **Memorare** ori **Salvare ca**
- > Sistemul de control se oprește.
- După finalizarea închiderii, sistemul de control afişează textul **Acuma puteți opri.**
- ▶ Opriți întrerupătorul principal al mașinii

## **Note**

# *ANUNŢ*

#### **Atenţie: Se pot pierde date!**

Sistemul de control trebuie să fie oprit astfel încât procesele în curs de rulare să poată fi încheiată şi datele să poată fi salvate. Oprirea imediată a sistemului de control prin oprirea comutatorului principal poate duce la pierderea datelor, indiferent de starea în care se afla sistemul de control!

- ▶ Opriți întotdeauna sistemul de control
- ► Actionați numai comutatorul principal după ce ați primit solicitarea pe ecran
- Diferite mașini dispun de proceduri de oprire diferite. Consultati manualul masinii.
- Aplicațiile din sistemul de control pot întârzia oprirea, cum ar fi o conexiune cu **Manager desktop la distanță** (opțiunea 133)

**Mai multe informaţii:** ["Fereastra Remote Desktop Manager \(opțiunea 133\)",](#page-2204-0) [Pagina 2205](#page-2204-0)

**6**

**7**

# **Operare manuală**

# <span id="page-205-0"></span>**7.1 Aplicația Operare manuală**

# **Aplicaţie**

În aplicația **Operare manuală** puteți deplasa manual axele și puteți configura mașina.

### **Subiecte corelate**

Deplasarea axelor mașinii

**Mai multe informaţii:** ["Deplasarea axelor mașinii", Pagina 207](#page-206-0)

Poziționarea incrementală pas cu pas a axelor mașinii **Mai multe informaţii:** ["Poziționarea incrementală pas cu pas a axelor",](#page-208-0) [Pagina 209](#page-208-0)

## **Descrierea funcţiilor**

Aplicația **Operare manuală** oferă următoarele spații de lucru:

- **Poziți**
- **Simulare**
- **Stare**

O bară de funcții din aplicația **Operare manuală** conține următoarele butoane:

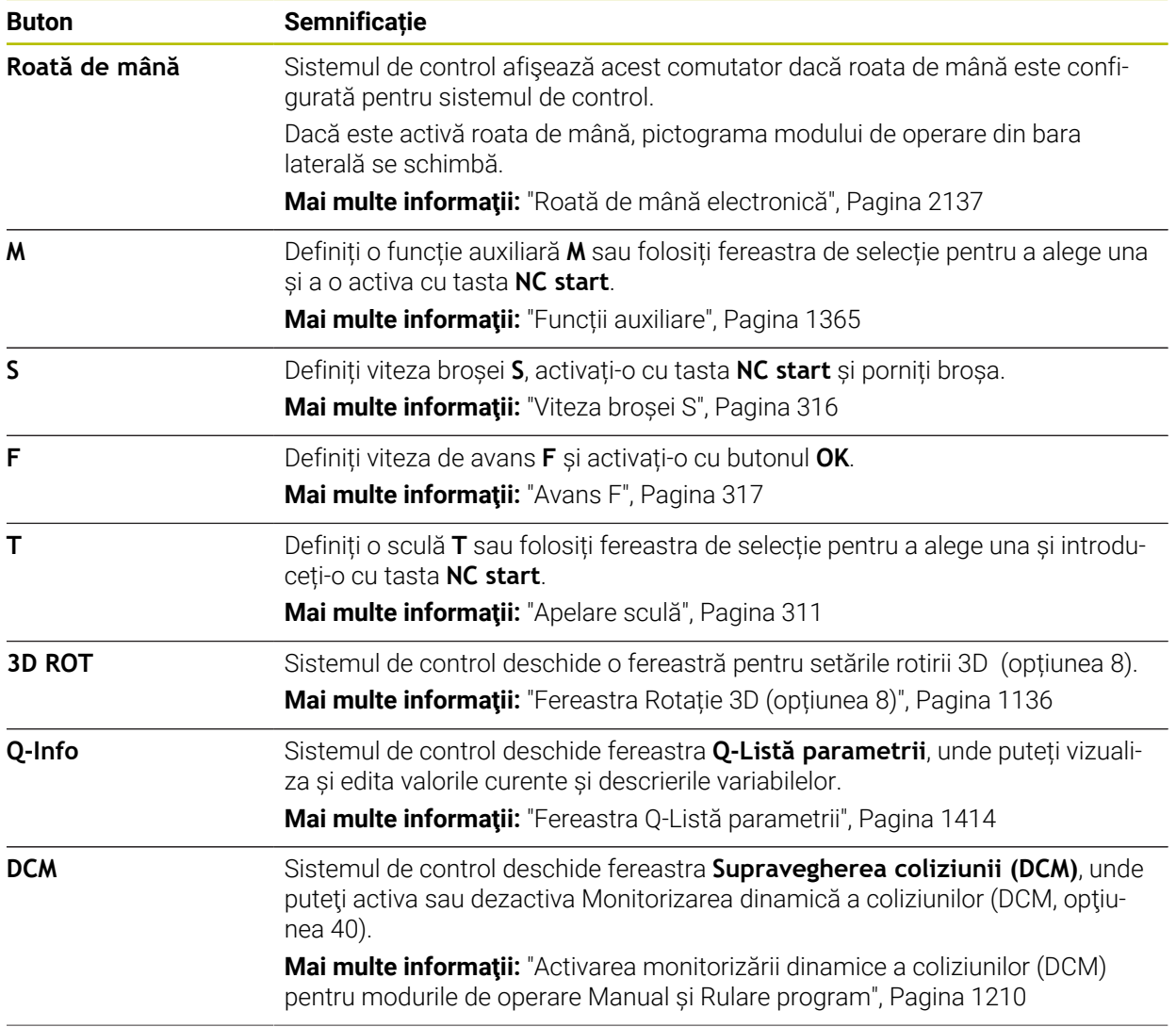

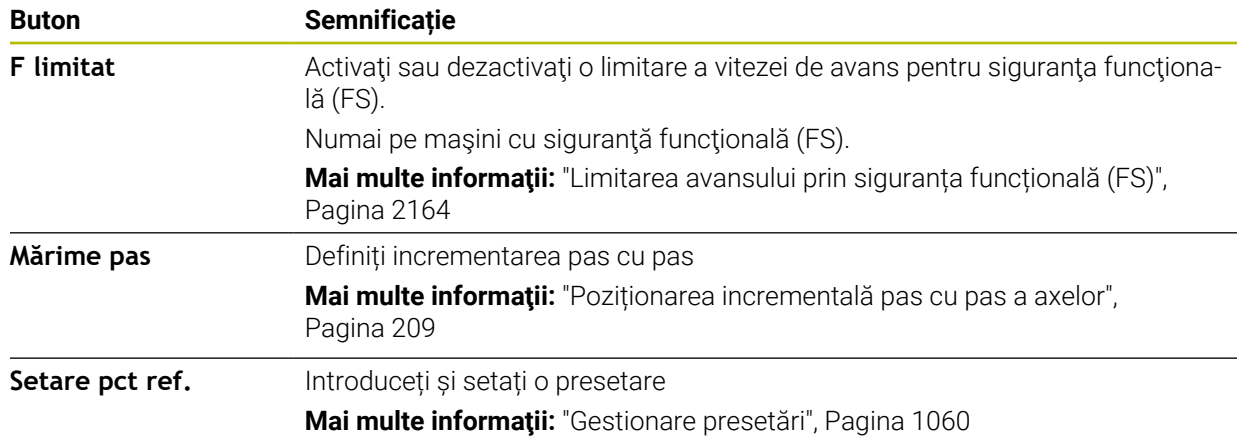

## **Notă**

Producătorul mașinii definește funcțiile auxiliare disponibile în sistemul de control și care sunt permise în aplicația **Operare manuală**.

# <span id="page-206-0"></span>**7.2 Deplasarea axelor mașinii**

## **Aplicaţie**

Puteți utiliza sistemul de control pentru a deplasa axele mașinii manual, cum ar fi prepoziționarea pentru o funcție de palpare manuală.

**Mai multe informaţii:** ["Funcțiile palpatorului în modul de operare Manual",](#page-1612-0) [Pagina 1613](#page-1612-0)

#### **Subiecte corelate**

- **Programarea mișcărilor de traversare** 
	- **Mai multe informaţii:** ["Funcții de traseu", Pagina 325](#page-324-0)
- Executarea mișcărilor de traversare în aplicația **MDI Mai multe informaţii:** ["Aplicația MDI", Pagina 1993](#page-1992-0)

## **Descrierea funcţiilor**

Sistemul de control oferă următoarele metode pentru deplasarea manuală a axelor:

- Taste pentru direcția axelor
- Poziționarea incrementală pas cu pas cu butonul **Mărime pas**
- Deplasarea cu roți de mână electronice

#### **Mai multe informaţii:** ["Roată de mână electronică", Pagina 2137](#page-2136-0)

Sistemul de control afișează viteza curentă de avans de prelucrare pe afișajul de stare în timpul deplasării axelor.

**Mai multe informaţii:** ["Afișaje de stare", Pagina 165](#page-164-0)

Puteți schimba avansul de prelucrare cu butonul **F** din aplicația **Operare manuală** și cu potențiometrul pentru avans.

O sarcină de traversare este activă în sistemul de control în momentul mișcării unui ax. Sistemul de control indică starea sarcinii de traversare cu pictograma **Control în operație** în prezentarea generală a stării.

**Mai multe informatii:** ["Prezentare generală a stării barei TNC", Pagina 173](#page-172-0)

# **7.2.1 Utilizarea tastelor axelor pentru deplasarea axelor**

Pentru a deplasa un ax manual cu tasta pentru axe:

Selectați un mod de operare, de ex. **Manual**

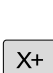

لسا

- Selectați o aplicație, de ex. **Operare manuală**
- Apăsați tasta axei dorite
- Sistemul de control deplasează axul cât timp butonul este apăsat.

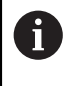

Dacă țineți apăsat tasta axului și apăsați simultan tasta **NC start**, sistemul de control deplasează axul cu un avans continuu. Trebuie să finalizați deplasarea de traversare cu tasta **NC stop**. Puteți deplasa mai multe axe în același timp.

## <span id="page-208-0"></span>**7.2.2 Poziționarea incrementală pas cu pas a axelor**

Cu poziţionarea incrementală pas cu pas puteţi deplasa axa unei maşini pe o distanță presetată. Domeniul de introducere date pentru avans este cuprins între 0,001 mm şi 10 mm.

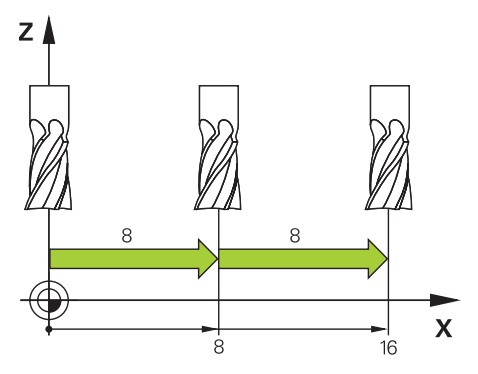

Pentru a poziționa un ax incremental:

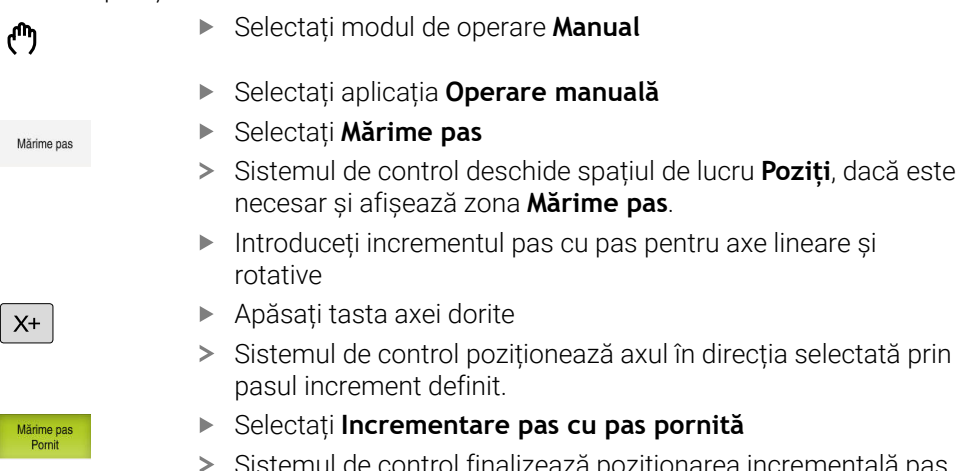

Sistemul de control finalizează poziționarea incrementală pas cu pas și închide zona **Mărime pas** din spațiul de lucru **Poziți**.

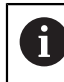

De asemenea, puteți finaliza poziționarea incrementală pas cu pas cu butonul **Off** din zona **Mărime pas**.

| : Poziți                 |                                 |                 |             | Poz. nominală (NOM) ><br>$\Box$<br>$\times$ |
|--------------------------|---------------------------------|-----------------|-------------|---------------------------------------------|
| ℠                        | <b>⊕</b> 12: CLIMBING-PLATE   ↑ |                 |             |                                             |
| ◎<br>$\hat{\mathcal{R}}$ | <b>51</b>                       |                 |             |                                             |
| T                        | Z<br>8<br>Ø                     | MILL_D16_ROUGH  |             |                                             |
| F                        | 0 <sub>mn</sub>                 | ww 100%         | w           | 100%                                        |
| S                        | 12000 min                       | $\bigcirc$ 100% | $\sqrt{15}$ | M <sub>5</sub>                              |
| X                        | 12.000                          |                 |             |                                             |
| $-3.000$<br>Y.           |                                 |                 |             |                                             |
| 40.000<br>$\mathsf{Z}^-$ |                                 |                 |             |                                             |
| 0.000<br>A               |                                 |                 |             |                                             |
| 0.000<br>C               |                                 |                 |             |                                             |
| ?<br>0.000<br>m          |                                 |                 |             |                                             |
| S <sub>1</sub>           | 20.000                          |                 |             |                                             |
| Märime pas               |                                 |                 |             |                                             |
| Axe lineare              | 11<br>mm                        |                 |             |                                             |
| Axe rotative             | $\circ$<br>1                    |                 |             | Oprit                                       |

Spațiul de lucru **Poziți** cu zona **Mărime pas** activă

## **Notă**

La deplasarea unei axe, sistemul de control verifică dacă a fost atinsă viteza de rotație definită. Sistemul de control nu verifică viteza de rotație în blocurile de poziționare cu **FMAX** ca viteză de avans.

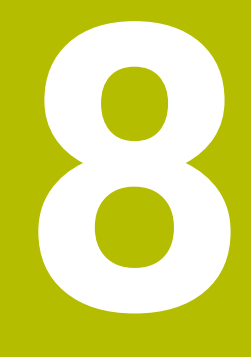

**NC și noțiuni fundamentale de programare**

# **8.1 Noțiuni fundamentale NC**

# **8.1.1 Axe programabile**

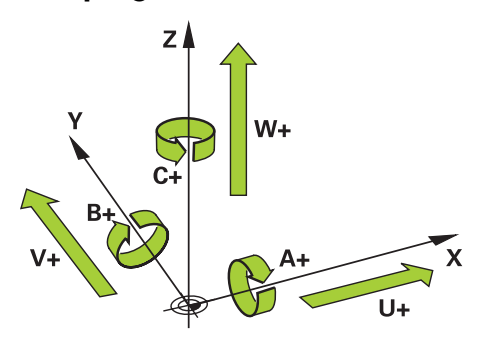

Axele programabile ale sistemului de control corespund definițiilor axelor specificate în DIN 66217.

Axele programabile sunt denumite după cum urmează:

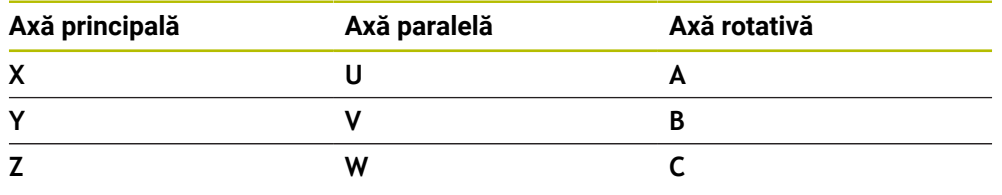

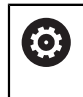

0

Consultaţi manualul maşinii.

Numărul, denumirea şi asignarea axelor programabile depind de maşină. Producătorul mașinii poate defini și alte axe, cum ar fi axele PLC.

## **8.1.2 Denumirea axelor la mașinile de frezat**

Axele **X**, **Y** și **Z** de pe mașina de frezat se numesc axa principală (axa 1), axa secundară (axa 2) și axa sculei. Axa principală și axa secundară definesc planul de lucru.

Aceste axe sunt asociate după cum urmează:

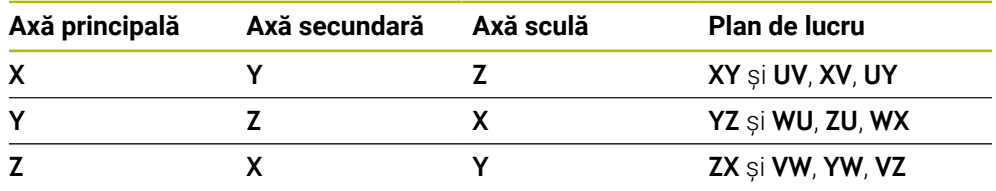

Gama completă de funcții a sistemului de control este disponibilă numai dacă este utilizată axa sculei **Z** (de ex., **PATTERN DEF**).

Utilizarea restricţionată a axelor sculei **X** şi **Y** este posibilă când este pregătită şi configurată de către producătorul maşinii.

# <span id="page-212-0"></span>**8.1.3 Dispozitive de codare a poziției și marcaje de referință**

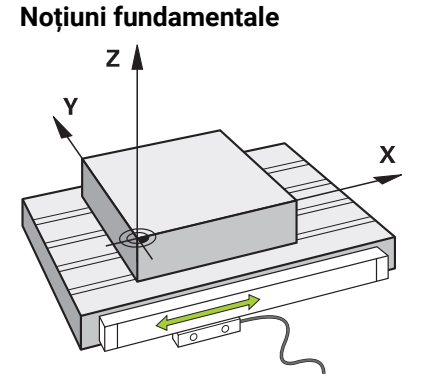

Poziția axelor mașinii sunt obținute cu ajutorul dispozitivelor de codare de poziție. Ca regulă, axele lineare sunt echipate cu dispozitive de codare lineară. Mesele rotative și axele rotative dispun de dispozitive de codare unghiulare.

Dispozitivele de codare de poziție detectează poziția sculei sau a mesei mașinii prin generarea unui semnal electric în timpul deplasări axului. Sistemul de control poziționează axul în sistemul de referință curent cu ajutorul acestui semnal electric.

**Mai multe informaţii:** ["Sisteme de referință", Pagina 1046](#page-1045-0)

Dispozitivele de codare de poziție pot măsura aceste poziții prin diverse metode:

- Absolut
- **Incremental**

Sistemul de control nu poate determina poziția axelor fără alimentare electrică. Dispozitivele de codare de poziție absolute și incrementale se comportă diferit după restabilirea alimentării electrice.

#### **Dispozitive de codare de poziție absolute**

La dispozitivele de codare de poziție absolute, fiecare poziție de pe dispozitivul de codare este identificat în mod unic. Astfel, sistemul de control poate să determine imediat asocierea dintre poziția axului și sistemul de coordonate după o întrerupere a alimentării cu energie electrică.

#### **Dispozitive de codare de poziție incrementale**

Dispozitivele de codare de poziție incrementale trebuie să găsească distanța dintre poziție curentă și un marcaj de referință pentru a stabili poziția reală. Marcajele de referință indică un punct de referință bazat pe mașină. Un marcaj de referință trebuie traversat pentru a determina poziția curentă după o întrerupere a alimentării cu energie electrică.

Dacă dispozitivele de codare dispun de marcaje de referință cu distanță codată, trebuie să deplasați dispozitive de codare de poziție lineare ale axelor cu nu mai de 20 mm. La dispozitive de codare unghiulare această distanță este de maximum 20 °.

**Mai multe informaţii:** ["Rulare de referință a axului", Pagina 201](#page-200-1)

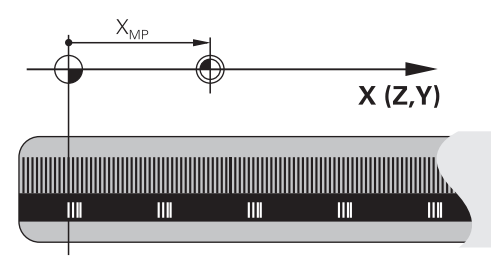

# **8.1.4 Presetările mașinii**

Tabelul următor conține o prezentare generală a presetărilor mașinii sau a piesei de prelucrat.

## **Subiecte corelate**

Presetările sculei **Mai multe informaţii:** ["Presetările sculei", Pagina 277](#page-276-0)

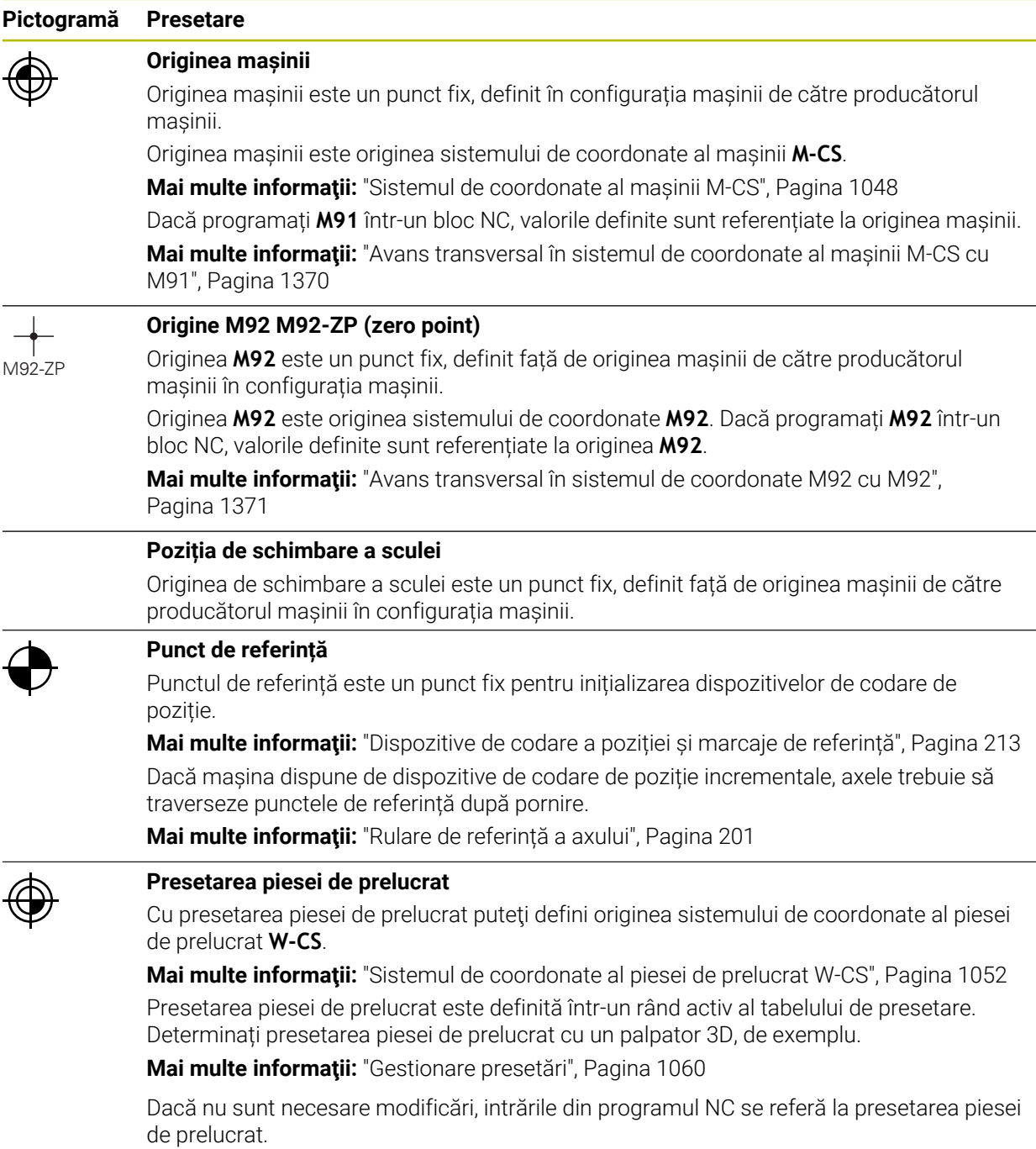

#### **Pictogramă Presetare**

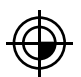

#### **Originea piesei de prelucrat**

Definiți originea piesei de prelucrat cu transformări în programul NC, de exemplu cu **ORIGINE TRANS** sau un tabel de origine. Aceste intrări din programul NC se referă la originea piesei de prelucrat. Dacă nu sunt necesare modificări, intrările din programul NC, originea piesei de prelucrat corespunde presetării piesei de prelucrat.

Dacă înclinați planul de lucru, (opțiunea 8), originea piesei de prelucrat este punctul în jurul căruia piesa de prelucrat se rotește.

# **8.2 Posibilități de programare**

## **8.2.1 Funcții de traseu**

Folosiți funcțiile de traseu pentru programarea contururilor

Conturul unei piese de prelucrat este compus din mai multe elemente de contur, cum ar fi linii drepte și arcuri circulare. Folosiți aceste funcții de traseu, cum ar fi liniile drepte **L** pentru a programa deplasarea sculei pentru aceste contururi.

**Mai multe informații:** ["Noțiuni fundamentale despre funcțiile de traseu",](#page-330-0) [Pagina 331](#page-330-0)

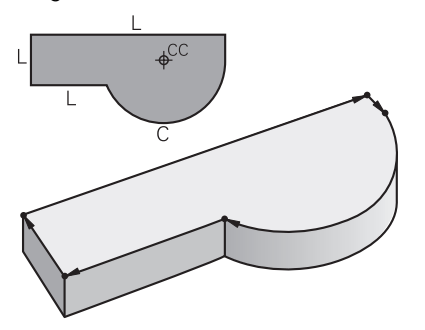

## **8.2.2 Programare grafică**

Ca alternativă la programarea Klartext, puteţi programa contururile grafic, în spaţiul de lucru **Contour graphics**.

Puteți crea schițe 2D prin desenarea unor linii și arcuri și apoi exportând conturul într-un program NC.

Puteți importa contururi existente dintr-un program NC pentru editare grafică.

**Mai multe informaţii:** ["Programare grafică", Pagina 1487](#page-1486-0)

# **8.2.3 Funcții auxiliare M**

Puteți utiliza funcții auxiliare pentru a controla următoarele acțiuni:

- Rularea programului, de ex. **M0** Program STOP
- Funcții mașină, de ex. **M3** Broșă PORNITĂ, în sens orar
- Comportamentul de conturare a sculei, de ex. **M197**, Rotunjire colț

**Mai multe informaţii:** ["Funcții auxiliare", Pagina 1365](#page-1364-0)

# **8.2.4 Subprograme și repetițiile de secțiuni de program**

Subprogramele și repetițiile de secțiuni de programe vă permit să programați o secvență de prelucrare o dată, apoi s-o rulați oricât de des este nevoie.

Secțiunile de program definite într-o etichetă pot fi executate direct în mod repetat, ca repetări de secțiune de program sau pot fi apelate ca subprogram la locații definite în programul principal.

Dacă doriți să executați o anumită secțiune de program NC numai în anumite condiții, puteți, de asemenea, să definiți această secvență de prelucrare ca subprogram.

În cadrul unui program NC, puteți apela execuția unui program NC separat.

**Mai multe informatii:** "Repetările subprogramelor și ale sectiunilor de program cu [eticheta LBL", Pagina 394](#page-393-0)

## **8.2.5 Programarea cu variabile**

Într-un program NC,variabilele sunt folosite ca substituenți pentru valori numerice sau text. O valoare numerică sau un text este alocat la o variabilă în altă parte.

În fereastra **Q-Listă parametrii** puteți vizualiza și edita valorile numerice și textul variabilelor individuale.

**Mai multe informaţii:** ["Fereastra Q-Listă parametrii", Pagina 1414](#page-1413-0)

Puteți utiliza variabilele la programarea funcțiilor matematice care controlează execuția programului sau descriu un contur.

Totodată, puteți folosi programarea variabilelor, de exemplu, pentru a salva și prelucra rezultatele măsurătorilor determinate de palpatorul 3D în timpul executării programului.

**Mai multe informaţii:** ["Variabile: parametrii Q, QL, QR și QS", Pagina 1410](#page-1409-0)

## **8.2.6 Program CAM**

Puteți optimiza și executa programe NC create extern în sistemul de control.

Folosiți CAD (**Computer-Aided Design**) pentru a crea modele geometrice ale pieselor de prelucrat care urmează a fi produse.

Într-un sistem CAM (**Computer-Aided Manufacturing**), puteți defini modalitatea prin care modelul CAD va fi produs. Puteți folosi o simulare internă pentru a verifica traseele sculelor rezultate, care nu sunt specifice sistemului de control.

Cu un procesor ulterior din sistemul CAM, puteți genera programele NC specifice sistemului de control și mașinii. Acest lucru rezultă nu numai în funcții de trasee programabile dar și în caneluri (**SPL**) și linii drepte **LN** cu vectori normali de suprafață.

**Mai multe informaţii:** ["Prelucrare cu mai multe axe", Pagina 1311](#page-1310-0)
# <span id="page-216-0"></span>**8.3 Noțiuni fundamentale de programare**

# **8.3.1 Conținutul unui program NC**

# **Aplicația Aplicaţie**

Utilizați programe NC pentru a defini deplasarea și comportamentul mașinii. Programele NC constau din blocuri NC care conțin elemente de sintaxă ale funcțiilor NC. Cu ajutorul limbajului de programare HEIDENHAIN Klartext, sistemul de control vă susține prin afișarea unui dialog cu informații despre conținutul necesar pentru fiecare element de sintaxă.

### **Subiecte corelate**

- Crearea unui nou program NC **Mai multe informaţii:** ["Crearea unui nou program NC", Pagina 134](#page-133-0)
- Programe NC utilizând fișiere CAD **Mai multe informaţii:** ["Programe NC generate prin CAM", Pagina 1349](#page-1348-0)
- Structura unui program NC pentru prelucrarea pe contur **Mai multe informaţii:** ["Structura unui program NC", Pagina 137](#page-136-0)

# **Descrierea funcţiilor**

Creați programe NC în modul de operare **Programare** din spațiul de lucru **Program**.

**Mai multe informaţii:** ["Spațiul de lucru Program", Pagina 221](#page-220-0)

Primul și ultimul bloc NC din programul NC conțin următoarele informații:

- Sintaxa **BEGIN PGM** sau **END PGM**
- Numele programului NC
- Unitatea de măsură a programului NC (mm sau inch)

Sistemul de control introduce automat blocurile NC **BEGIN PGM** și **END PGM** la crearea unui program NC. Nu puteți șterge aceste blocuri NC.

Blocurile NC create după **BEGIN PGM** conțin următoarele informații:

- Definirea piesei brute de prelucrat
- Apelări de scule
- Apropierea de o poziție de siguranță
- Viteze de avans și viteza broșei
- Deplasări de traversare, cicluri și alte funcții NC

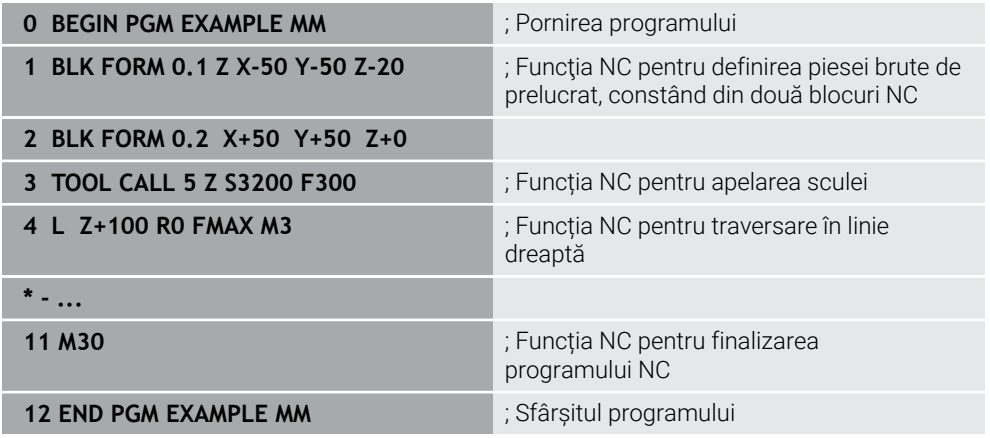

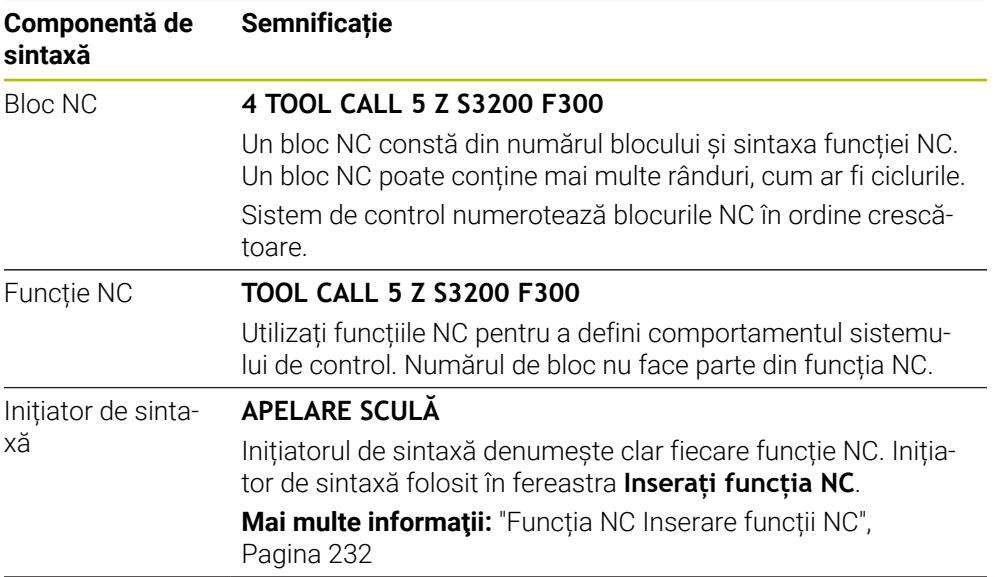

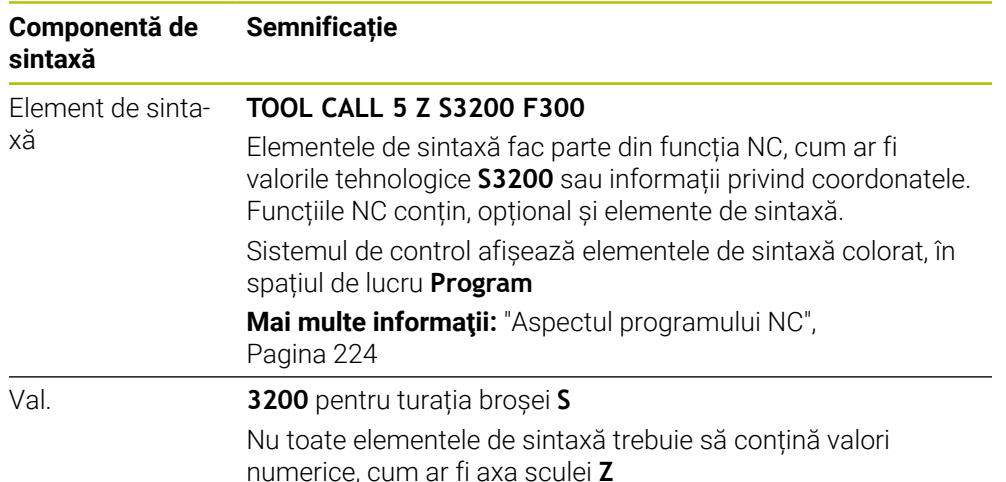

Dacă creați un program NC într-un editor de text sau în afara sistemului de control, respectați ortografierea și secvența elementelor de sintaxă.

### **Note**

- Funcțiile NC pot să conțină mai multe blocuri NC, cum ar fi **BLK FORM**.
- Funcțiile auxiliare **M** și comentariile pot fi amândouă elemente de sintaxă în cadrul funcțiilor NC, precum și al propriilor funcții NC.
- Scrieți întotdeauna un program NC ca și când scula s-ar afla în mișcare. Astfel, este irelevant dacă mișcare este efectuată este realizată de o axă de cap sau masă.
- Extensia denumirii fișierului **\*.h** indică un program Klartext. **Mai multe informaţii:** ["Noțiuni fundamentale de programare", Pagina 217](#page-216-0)

# **8.3.2 Modul de operare Programare**

### **Aplicaţie**

În modul de operare **Programare**, puteți realiza următoarele:

- Crearea, editarea și simularea programelor NC
- Crearea și editarea contururilor
- Crearea și editarea unui tabel al mesei mobile

### **Descrierea funcţiilor**

Cu **Adăugaţi** puteţi să creaţi un fişier nou sau să deschideţi unul existent. Sistemul de control afişează până la zece file.

**Programare** prezintă următoarele spații de lucru dacă este deschis un program NC:

**Ajutor**

**Mai multe informaţii:** ["Spațiul de lucru Ajutor", Pagina 1558](#page-1557-0)

- **Contur Mai multe informaţii:** ["Programare grafică", Pagina 1487](#page-1486-0)
- **Program**

**Mai multe informaţii:** ["Spațiul de lucru Program", Pagina 221](#page-220-0)

**Simulare**

**Mai multe informaţii:** ["Simulare Spațiu de lucru", Pagina 1589](#page-1588-0)

- Status simulare
	- **Mai multe informaţii:** ["Spațiu de lucru Status simulare", Pagina 190](#page-189-0)
- **Tastatură**

**Mai multe informaţii:** ["Tastatura virtuală a barei de comenzi", Pagina 1560](#page-1559-0)

Dacă deschideți un tabel de masă mobilă , sistemul de control afișează spațiile de lucru **Listă comenzi** și **Formular** pentru mese mobile. Nu puteți edita aceste spații de lucru.

**Mai multe informaţii:** ["Spațiul de lucru Listă comenzi", Pagina 2000](#page-1999-0)

**Mai multe informaţii:** ["Spațiul de lucru Formular pentru mese mobile", Pagina 2008](#page-2007-0) Dacă opțiunea 154 este activă, **Batch Process Manager** permite utilizarea tuturor funcțiilor la executarea tabelelor pentru mese mobile.

**Mai multe informaţii:** ["Spațiul de lucru Listă comenzi", Pagina 2000](#page-1999-0)

Dacă un program NC sau un tabel de masă mobilă este selectat în modul de operare **Rulare program**, sistemul de control afişează starea **M** pe fila programului NC. Dacă spaţiul de lucru **Simulare** pentru acest program NC este deschis, sistemul de control afişează pictograma **Control în operație** în fila programului NC.

### **Pictograme și butoane**

Modul de operare **Programare** conține următoarele pictograme și butoane:

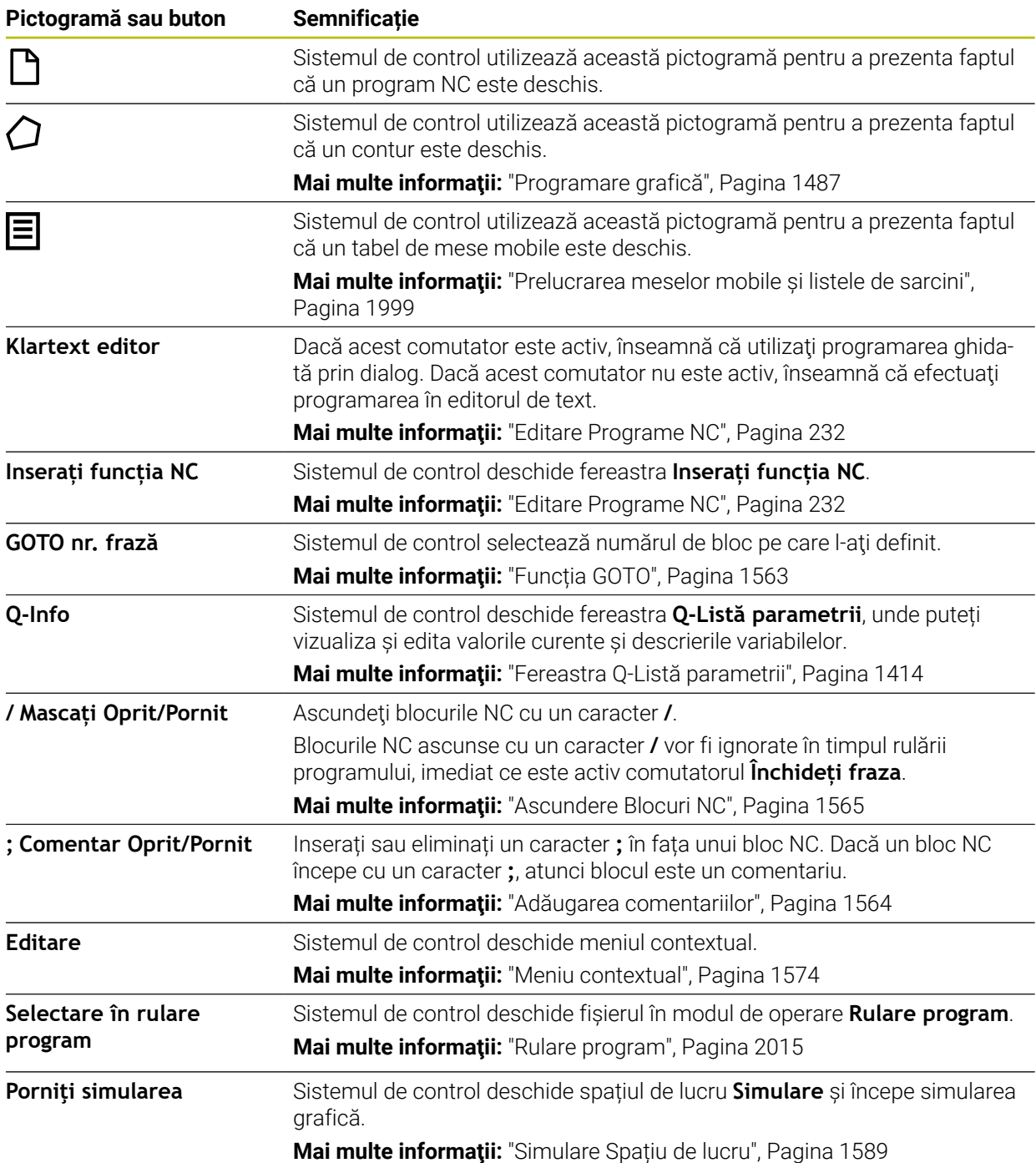

# <span id="page-220-0"></span>**8.3.3 Spațiul de lucru Program**

### **Aplicaţie**

Sistemul de control afișează programul NC în spațiul de lucru **Program**. Puteți edita programul NC în modul de operare **Programare** și în aplicația **MDI**, dar nu în modul de operare **Rulare program**.

# **Descrierea funcţiilor**

### **Zonele din spațiul de lucru Program**

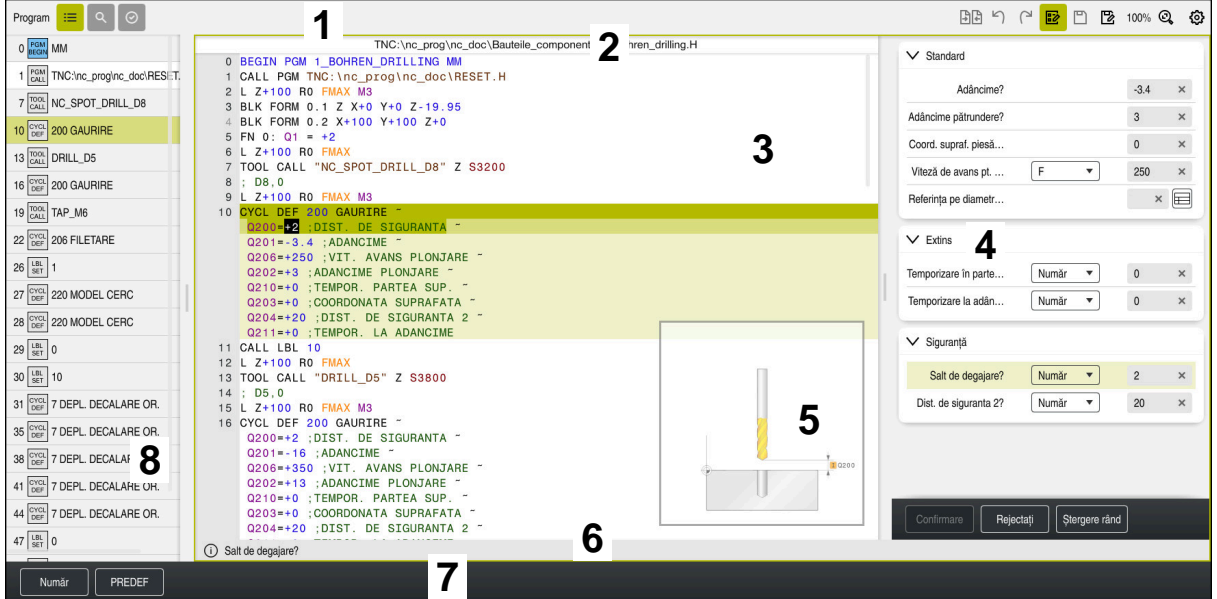

Spațiul de lucru **Program** cu structură activă, grafică de asistență și formular

1 Bara de titlu

**Mai multe informaţii:** ["Pictograme în bara de titlu", Pagina 223](#page-222-0)

2 Bara de informații despre fișier

În bara de informaţii despre fişier, sistemul de control afişează calea şi numele fişierului din programul NC. În modurile de operare **Rulare program** şi **Programare**, bara de informaţii despre fişier conţine o navigare structurală.

**Mai multe informaţii:** ["Cale de navigare în spaţiul de lucru Program",](#page-2023-0) [Pagina 2024](#page-2023-0)

3 Conținutul programului NC

**Mai multe informaţii:** ["Aspectul programului NC", Pagina 224](#page-223-0)

- 4 Coloana **Formular Mai multe informații:** ["Coloana Formular în spațiul de lucru Program",](#page-230-0) [Pagina 231](#page-230-0)
- 5 Grafica de asistență a elementului de sintaxă în curs de editare **Mai multe informaţii:** ["Grafică de asistență", Pagina 224](#page-223-1)
- 6 Bara de dialog

În bara de dialog, sistemul de control afişează informaţii sau instrucţiuni suplimentare pentru elementul de sintaxă în curs de editare.

- 7 Bara de acțiune În bara de actiune, sistemul de control afisează optiunile de selectare pentru elementul de sintaxă în curs de editare.
- 8 Coloana **Structură**, **Căutare** sau **Verificare sculă**

**Mai multe informaţii:** [" Coloana Structură din spațiul de lucru Program",](#page-1565-0) [Pagina 1566](#page-1565-0)

**Mai multe informaţii:** ["Coloana Căutare din spațiul de lucru Program",](#page-1568-0) [Pagina 1569](#page-1568-0)

**Mai multe informaţii:** ["Test de utilizare a sculei", Pagina 319](#page-318-0)

#### <span id="page-222-0"></span>**Pictograme în bara de titlu**

Următoarele pictograme sunt afișate în spațiul de lucru **Program** din bara de titlu: **Mai multe informaţii:** ["Pictogramele interfeței de utilizator a sistemului de control",](#page-124-0) [Pagina 125](#page-124-0)

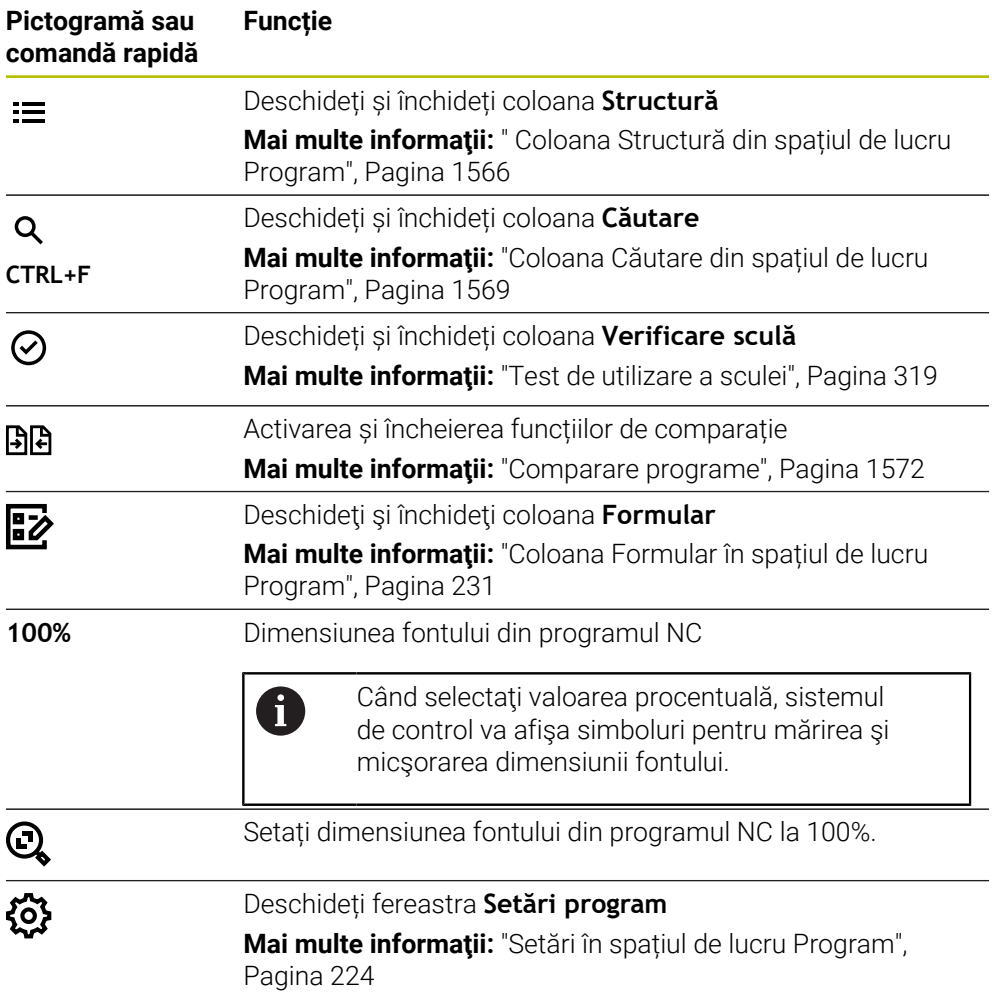

### <span id="page-223-0"></span>**Aspectul programului NC**

În mod implicit, sistemul de control afişează sintaxa cu caractere negre. Sistemul de control afișează următoarele elemente de sintaxă cu o culoare în cadrul programului NC:

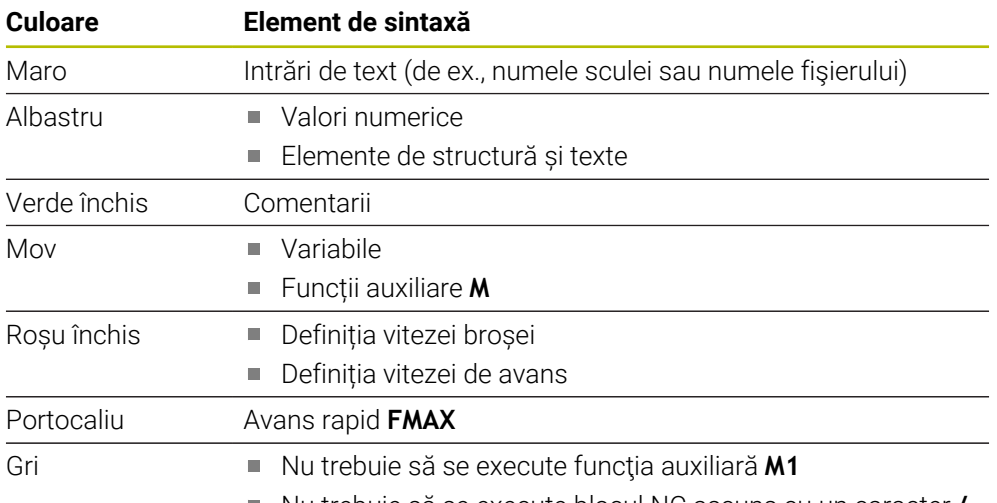

Nu trebuie să se execute blocul NC ascuns cu un caracter **/**

### <span id="page-223-1"></span>**Grafică de asistență**

Când editați un bloc NC, pentru anumite funcții NC, sistemul de control afișează o grafică de asistență pentru elementul de sintaxă curent. Dimensiunea graficii de asistență depinde de dimensiunea zonei spațiului de lucru **Program**.

Sistemul de control afișează graficul de ajutor la marginea din dreapta a spațiului de lucru sau la marginea de sus sau de jos. Graficul de ajutor este poziționat în jumătatea care nu conține cursorul.

Când atingeti sau faceti clic pe graficul de asistență, sistemul de control maximizează graficul de asistenţă. Dacă este deschis spaţiul de lucru **Help**, sistemul de control afişează graficul de asistenţă de acolo.

**Mai multe informaţii:** ["Spațiul de lucru Ajutor", Pagina 1558](#page-1557-0)

### <span id="page-223-2"></span>**Setări în spațiul de lucru Program**

În fereastra **Setări program**, puteți influența conținutul afișat în spațiul de lucru **Program** și comportamentul sistemului de control. Setările selectate sunt aplicate imediat.

Setările disponibile în fereastra **Setări program** depind de modul de operare sau de aplicaţie. Spaţiul de lucru **Setări program** constă din următoarele zone:

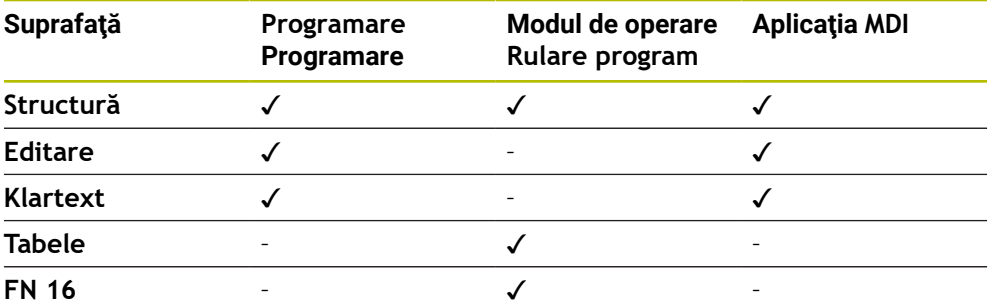

#### **Zonă Structură**

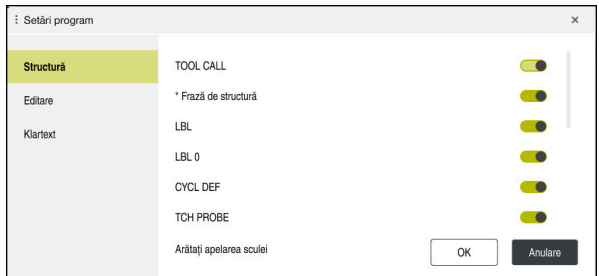

Zona **Structură** în fereastra **Setări program**

În zona **Structură**, folosiţi comutatoarele pentru a alege ce elemente de structură ar trebui să afişeze sistemul de control în coloana **Structură**.

**Mai multe informaţii:** [" Coloana Structură din spațiul de lucru Program",](#page-1565-0)

[Pagina 1566](#page-1565-0)

Sunt disponibile următoarele elemente de structură:

- **APELARE SCULĂ**
- **\* Frază de structură**
- **LBL**
- $LBL 0$
- **CYCL DEF**
- **PALPATOR TCH**
- **MONITORIZARE SECȚIUNE START**
- **MONITORIZARE SECȚIUNE STOP**
- **PGM CALL**
- **MOD FUNCȚIE**
- **M30 / M2**
- **M1**
- **M0 / STOP**
- **APPR / DEP**

### **Zona Editare**

Zona de **Editare** conține următoarele setări:

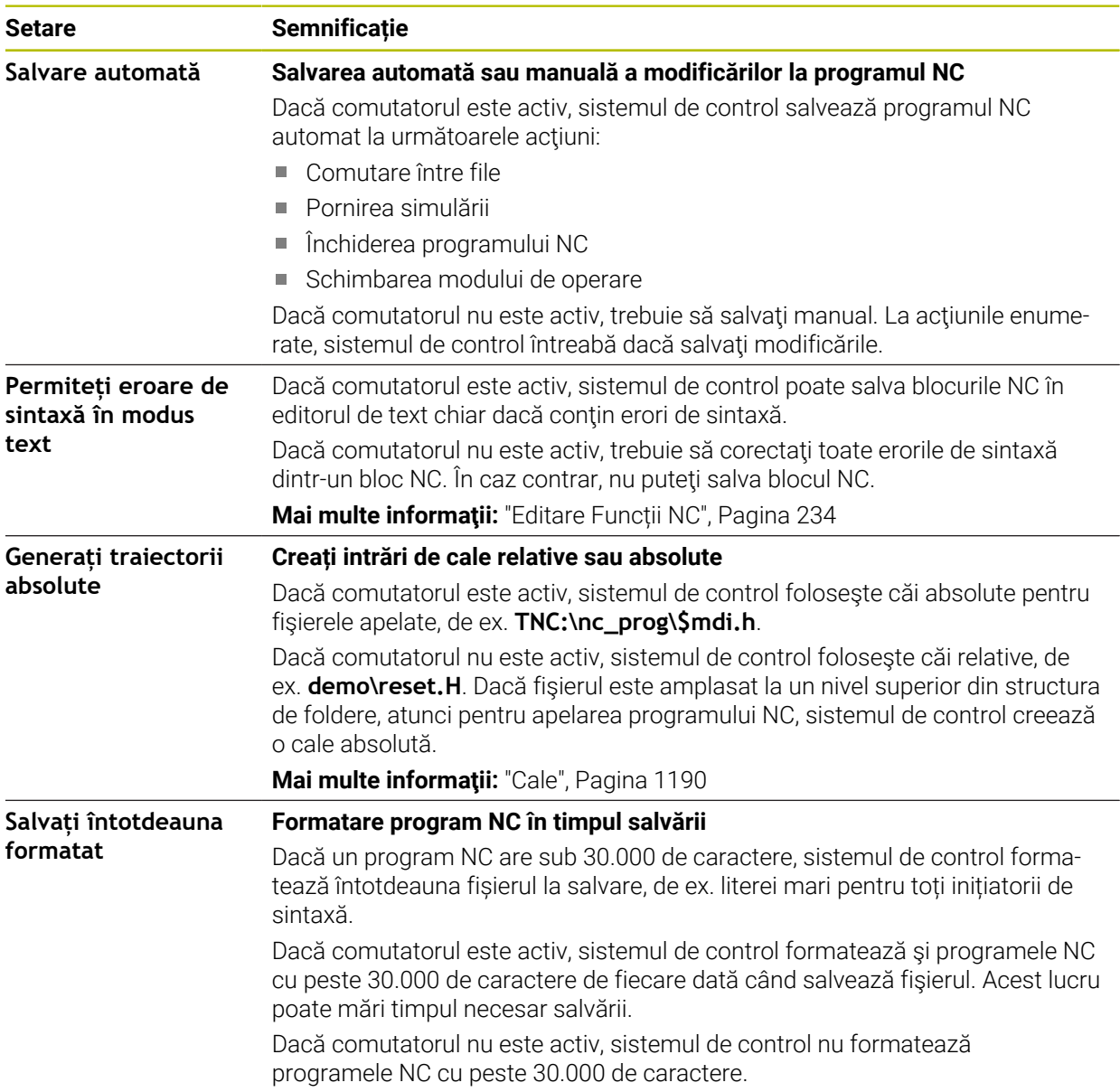

#### **Zona Klartext**

În zona **Klartext**, selectaţi dacă sistemul de control oferă anumite elemente de sintaxă pentru un bloc NC în timpul completării.

Sistemul de control oferă următoarele setări drept comutatoare:

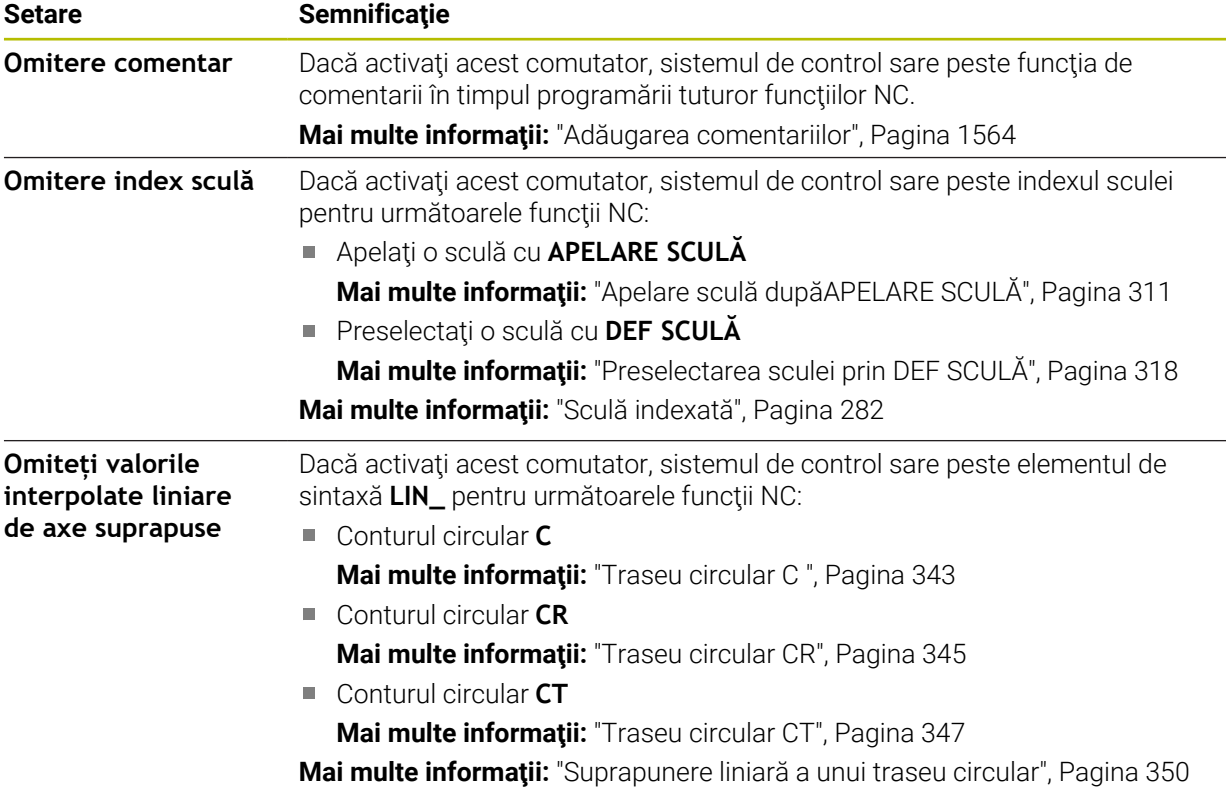

Puteţi programa elementele de sintaxă din formular independent de setările din zona **Klartext**.

### **Tabele**

În zona **Tabele** puteţi selecta un tabel unic pentru fiecare zonă de aplicaţii arătată, care va fi activ apoi în timpul rulării programului.

Selectați următoarele tabele folosind o fereastră de selectare:

- **Puncte de referinţă Mai multe informaţii:** ["Tabel de origini", Pagina 2112](#page-2111-0)
- **Corectură sculă Mai multe informaţii:** ["Tabelul de compensare \\*.tco", Pagina 2122](#page-2121-0) **Corectură piesă**
	- **Mai multe informaţii:** ["Tabelul de compensare \\*.wco", Pagina 2124](#page-2123-0)

## **FN 16**

În zona **FN 16**, folosiţi comutatorul **Arătați fereastra suprapusă** pentru a selecta dacă sistemul de control afişează o fereastră împreună cu **FN 16**. **Mai multe informaţii:** ["Generare de text formatat cu FN 16: F-PRINT", Pagina 1431](#page-1430-0)

### <span id="page-227-0"></span>**Utilizarea spațiului de lucru Program**

Spațiul de lucru **Program** poate fi folosi astfel:

- Operații tactile
- Operare cu taste și butoane
- Operare cu mouse

### **Operații tactile**

Folosiți gesturi pentru a executa următoarele funcții:

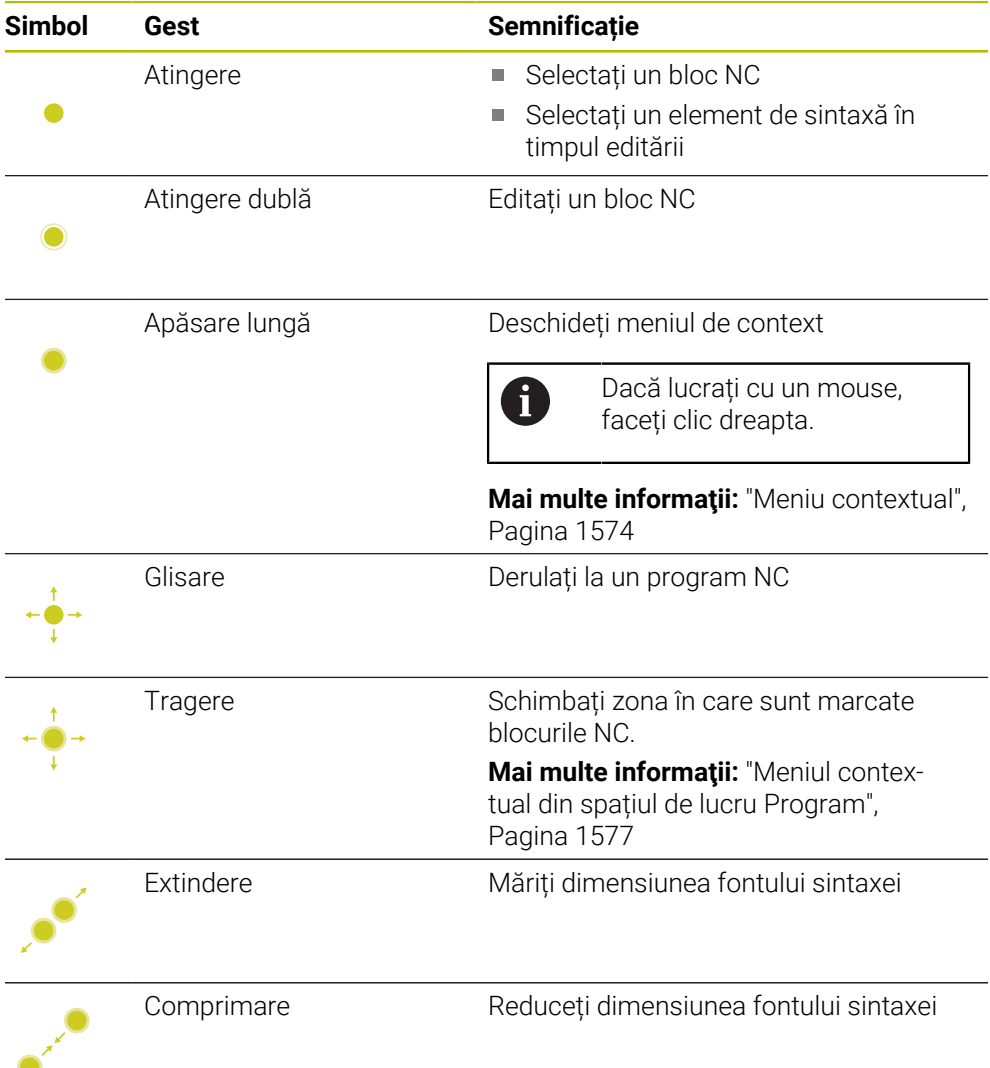

### **Taste și butoane**

Folosiți taste și butoane pentru a executa următoarele funcții:

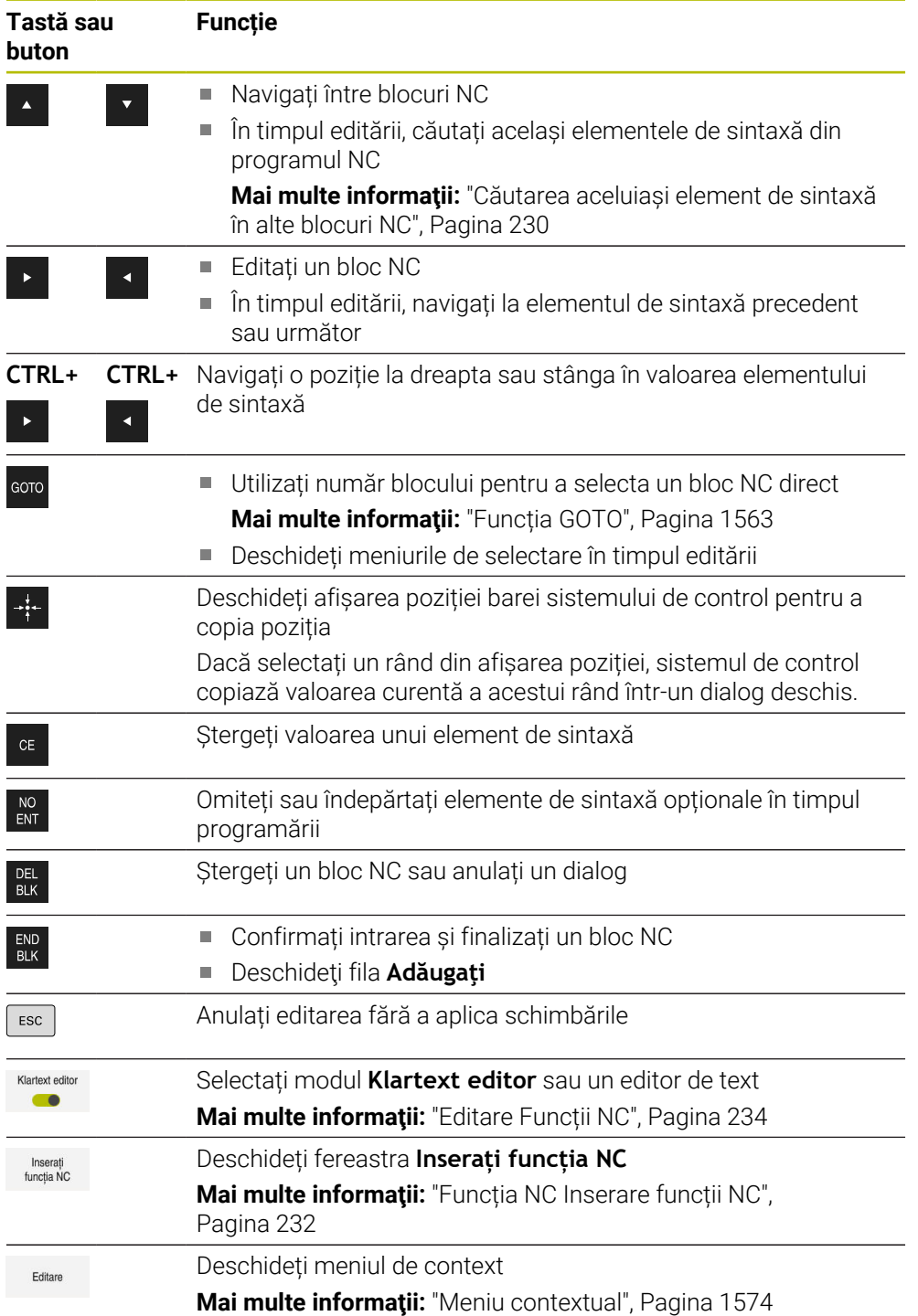

# <span id="page-229-0"></span>**Căutarea aceluiași element de sintaxă în alte blocuri NC**

Dacă editați un bloc NC, puteți căuta același element de sintaxă în restul programului NC.

Pentru a căuta același element de sintaxă în programul NC:

- ▶ Selectați un bloc NC
- 
- $\blacktriangleright$  Editati blocul NC
- Navigați la elementul de sintaxă dorit
- 
- Apăsați tasta săgeată în sus sau în jos
- Sistemul de control marchează următorul blocul NC care conține elementul de sintaxă. Cursorul se află pe același element de sintaxă ca în blocul NC precedent. Apăsați tasta săgeată în sus pentru a căuta în spate.

### **Note**

- Când căutați același element de sintaxă într-un program NC foarte lung, sistemul de control afişează o fereastră contextuală. Puteți anula căutarea în orice moment.
- Dacă blocul NC contine o eroare de sintaxă, sistemul de control precedă numărul blocului cu o pictogramă corespunzătoare. Faceti clic pe pictograma pentru a vedea descrierea erorii asociate.
- Utilizați parametrul opțional al mașinii **warningAtDEL** (nr. 105407) pentru a defini dacă sistemul de control afişează o solicitare de confirmare într-o fereastră contextuală înainte de ştergerea unui bloc NC.
- Utilizați parametrul mașinii **stdTNChelp** (nr. 105405) pentru a defini dacă sistemul de control afişează graficele de asistenţă ca ferestre contextuale în spaţiul de lucru **Program**.

Când este deschis spaţiul de lucru **Ajutor**, sistemul de control afişează graficul de asistenţă de acolo, independent de setarea acestui parametru al maşinii.

**Mai multe informatii:** "Spatiul de lucru Ajutor", Pagina 1558

- Utilizați parametrul opțional al mașinii **maxLineCommandSrch** (nr. 105412) pentru a defini câte blocuri NC să caute sistemul de control pentru același element de sintaxă.
- Când deschideți un program NC, sistemul de control verifică dacă programul NC este complet și corect din punct de vedere al sintaxei.

Utilizaţi parametrul opţional al maşinii **maxLineGeoSrch** (nr. 105408) pentru a defini până la care bloc NC ar trebui ca sistemul de control să verifice programul.

- Dacă deschideti un program NC fără continut, puteți edita blocurile NC **BEGIN PGM** şi**END PGM** şi puteţi schimba unitatea de măsură a programului NC.
- Un program NC este incomplet fără blocul NC**END PGM** . Dacă deschideţi un program NC în modul de operare **Programare**, sistemul de control adaugă automat acest bloc NC.
- Nu puteți edita un program NC în modul de operare **Programare** dacă acest program NC este executat în prezent în modul de operare **Rulare program**.

### <span id="page-230-0"></span>**Coloana Formular în spațiul de lucru Program**

#### **Aplicaţie**

În coloana **Formular** din spaţiul de lucru **Program**, sistemul de control afişează toate elementele de sintaxă posibile pentru funcţia NC selectată în prezent. Puteţi edita toate elementele de sintaxă în formular.

#### **Subiecte corelate**

- Spatiul de lucru **Formular** pentru tabele de mese mobile **Mai multe informaţii:** ["Spațiul de lucru Formular pentru mese mobile",](#page-2007-0) [Pagina 2008](#page-2007-0)
- Editarea unei funcții NC în coloana **Formular Mai multe informaţii:** ["Editare Funcții NC", Pagina 234](#page-233-0)

#### **Cerinţă**

Modul **Klartext editor** trebuie să fie activ

### **Descrierea funcţiilor**

Sistemul de control oferă următoarele pictograme şi butoane pentru utilizarea coloanei **Formular**:

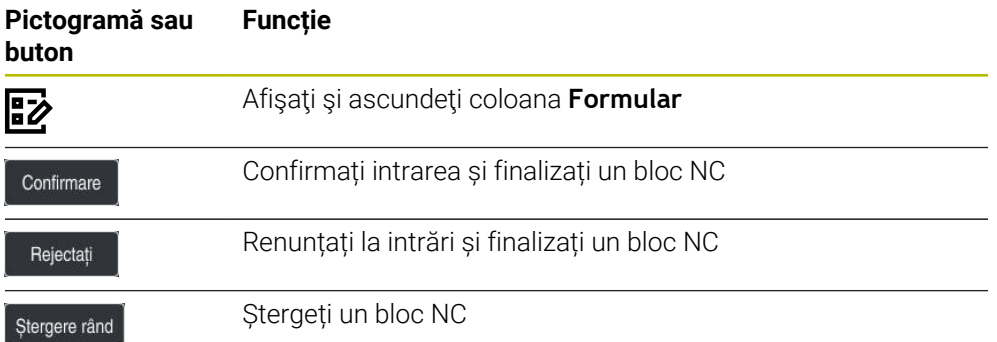

Sistemul de control grupează elementele de sintaxă în formular, în baza funcțiilor acestora, cum ar fi coordonate sau siguranță.

Sistemul de control indică elementele de sintaxă necesare cu ajutorul unui chenar roșu. Numai după ce ați definit toate elementele de sintaxă necesare puteți confirma intrările și finaliza blocul NC. Sistemul de control evidențiază elementul de sintaxă editat.

Dacă o intrare este nevalidă, sistemul de control afișează un simbol de informare înaintea elementului de sintaxă. Când selectați simbolul de informare, sistemul de control afișează informații despre eroare.

#### **Note**

- $\blacksquare$  În următoarele cazuri, sistemul de control nu afișează conținut în formular:
	- Program NC în curs de executie
	- Blocurile NC sunt marcate
	- Blocul NC conține eroare(erori) de sintaxă.
	- Sunt selectate blocurile NC **BEGIN PGM** sau **END PGM**
- Dacă definiți mai multe funcții auxiliare într-un bloc NC, puteți folosi săgețile din formular pentru a modifica secvența funcției auxiliare.
- Dacă definiți o etichetă cu un număr, sistemul de control afișează o pictogramă lângă zona de intrare. Sistemul de control utilizează acest simbol pentru a asocia următorul număr disponibil la etichetă.

# <span id="page-231-1"></span>**8.3.4 Editare Programe NC**

## **Aplicaţie**

Editarea programelor NC se referă la inserția funcțiilor NC și la modificările acestora. Puteți edita programe NC generate în prealabil cu un sistem CAM și transmise sistemului de control.

#### **Subiecte corelate**

Utilizând spațiul de lucru **Program**

**Mai multe informaţii:** ["Utilizarea spațiului de lucru Program", Pagina 228](#page-227-0)

# **Cerinţe**

Puteți edita programele NC numai în modul de operare **Programare** și în aplicația **MDI**.

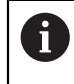

În aplicația **MDI**, se poate edita numai programul NC **\$mdi.h** sau **\$mdi\_inch.h**.

### **Descrierea funcţiilor**

### <span id="page-231-0"></span>**Funcția NC Inserare funcții NC**

#### **Inserarea unei funcții NC direct, din taste sau butoane**

Puteți insera direct funcții NC, utilizate frecvent, cum ar fi funcții de traseu, din taste. Ca alternativă la taste, sistemul de control oferă o tastatura de pe ecran și spațiul de lucru **Tastatură** din modul intrare NC.

**Mai multe informaţii:** ["Tastatura virtuală a barei de comenzi", Pagina 1560](#page-1559-0)

Pentru a introduce funcții NC utilizate frecvent:

- Selectați **L** مهربا
	- > Sistemul de control creează un bloc NC nou și începe dialogul.
	- Urmați instrucțiunile din dialog

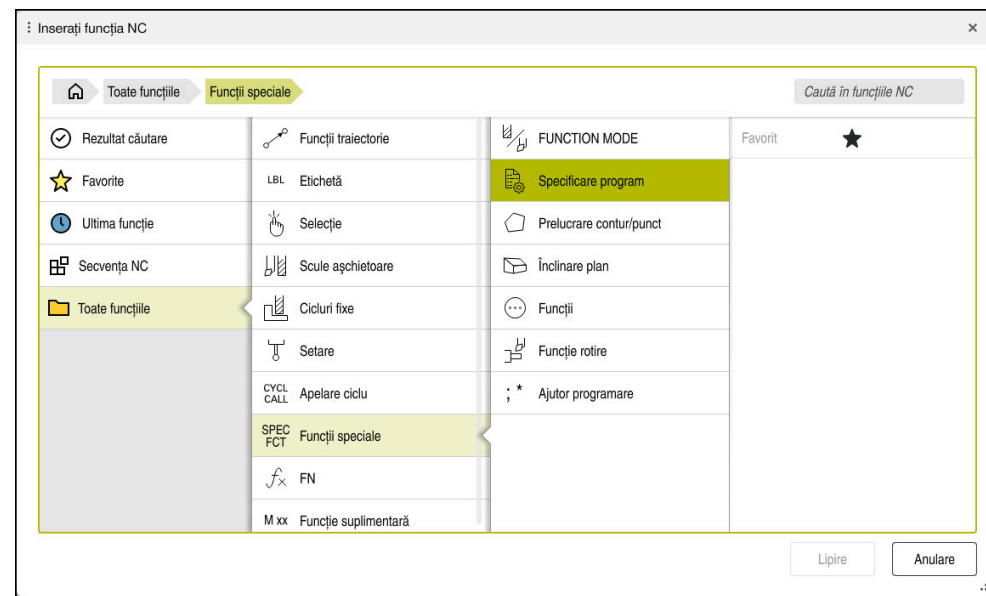

#### **Inserarea unei funcții NC prin selectare**

Fereastra **Inserați funcția NC**

Puteți selecta toate funcțiile NC prin fereastra **Inserați funcția NC**.

Puteți naviga prin fereastra **Inserați funcția NC** astfel:

- Navigați prin structura arbore manual, începând de la **Toate funcțiile**
- Folosiţi tastele sau butoanele pentru a reduce posibilităţile de selecţie (de ex. tasta **DEF CICLU** deschide grupurile de cicluri)

**Mai multe informaţii:** ["Taste pentru dialog NC", Pagina 121](#page-120-0)

- Zece din cele mai folosite funcții NC sub **Ultima funcție**
- Funcții NC marcate ca favorite la **Favorite Mai multe informaţii:** ["Pictogramele interfeței de utilizator a sistemului de](#page-124-0) [control", Pagina 125](#page-124-0)
- Secvenţa de funcţii NC salvată ca **Secvența NC** Mai multe informatii: "Secventele NC pentru reutilizare", Pagina 402
- Introduceţi un termen de căutare în **Caută în funcțiile NC** Sistemul de control afișează rezultatele în **Rezultat căutare**.

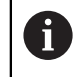

Puteți începe o căutare după deschiderea ferestrei **Inserați funcția NC**, prin introducerea unui caracter.

În zonele **Rezultat căutare**, **Favorite** şi **Ultima funcție**, sistemul de control arată calea funcţiilor NC.

Pentru a introduce a funcție NC nouă:

Inserați<br>funcția NC

- Selectați **Inserați funcția NC**
- Sistemul de control deschide fereastra **Inserați funcția NC**.
- Navigați la funcția NC dorită.
- Sistemul de control evidențiază funcția NC selectată.

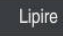

- Selectați **Lipire** > Sistemul de control creează un bloc NC nou și începe dialogul.
- Urmați instrucțiunile din dialog

### **Inserarea unei funcţii NC în editorul de text**

În editorul de text, sistemul de control furnizează o funcție de completare automată în timpul programării.

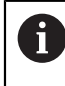

 $\mathbf{f}$ 

END<br>BLK

Dacă modul de editare a textului este activ, comutatorul **Klartext editor** se află în stânga şi este gri.

Pentru a introduce o funcție NC:

- ▶ Apăsați tasta Enter
- Sistemul de control inserează un bloc NC.
- Introduceți prima literă a funcției NC după cum este cazul
- Apăsaţi comanda rapidă **CTRL+BLANK** pe tastatură
- Sistemul de control arată un meniu de selectare cu iniţiatori de sintaxă posibili.
- ▶ Selectați inițiatorul de sintaxă
- ▶ Introduceți valoarea după cum este necesar
- ▶ Apăsați comanda rapidă **CTRL+BLANK** pe tastatură din nou dacă este nevoie
- ▶ Selectați elementul de sintaxă după cum este necesar
	- Dacă apăsați **CTRL+BLANK** imediat după introducerea unui șir de caractere, sistemul de control afişează un meniu de selectare pentru elementul de sintaxă actual.
		- Dacă introduceți un caracter spațiu după un element de sintaxă scris complet şi apoi apăsaţi **CTRL+BLANK**, sistemul de control afişează un meniu de selectare pentru element de sintaxă corespunzător.

# <span id="page-233-0"></span>**Editare Funcții NC**

#### **Editarea unei funcții NC în modul Klartext editor**

Implicit, sistemul de control deschide programe NC nou create și corecte din punct de vedere al sintaxei în modul **Klartext editor** mode.

Pentru a edita o funcție NC existentă în modul **Klartext editor**:

- Navigați la funcția NC dorită.
- Navigați la elementul de sintaxă dorit
- Sistemul de control afișează elementele de sintaxă alternative în bara de acțiune.
- Selectați un element de sintaxă
- Definiți o valoare, dacă este necesar

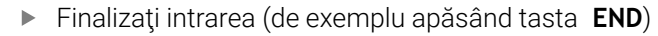

#### **Editarea unei funcţii NC în coloana Formular**

Dacă modul **Klartext editor** este activ, puteţi folosi şi coloana **Formular**. Coloana **Formular** nu arată doar elementele de sintaxă selectate şi utilizate, ci pe toate cele posibile pentru funcția NC actuală.

Pentru a edita o funcţie NC existentă în coloana **Formular**:

Navigați la funcția NC dorită.

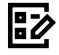

Confirmare

 $\mathbf i$ 

- Afişaţi coloana **Formular**
- ▶ Selectați un element de sintaxă alternativ dacă este necesar (de ex. **LP** în loc de **L**)
- Dacă este necesar, editați sau adăugați valoarea
- ▶ Dacă este necesar, introduceti un element de sintaxă optional sau selectaţi-l dintr-o listă (de ex. funcţia auxiliară **M8**)
- Finalizaţi intrarea (de exemplu apăsând **Confirmare**)

#### **Editarea unei funcții NC în modul editor text**

Sistemul de control încearcă să corecteze erorile de sintaxă din programul NC automat. Dacă corectarea automată un este posibilă, sistemul de control comută în modul editor text pentru editarea acestui bloc NC. Trebuie să corectați toate erorile înainte de a comuta la modul **Klartext editor**.

- Dacă modul de editare a textului este activ, comutatorul **Klartext editor** se află în stânga şi este gri.
	- Dacă editați un bloc NC cu erori de sintaxă, singurul mod de a anula editarea este să apăsaţi tasta **ESC**.

Pentru a edita o funcție NC existentă în modul editor text

- Sistemul de control subliniază elementul de sintaxă greşit cu o linie roşie ondulată şi afişează un simbol de informare înaintea funcţiei NC (de ex. pentru **FMX** în loc de **FMAX**).
- Navigați la funcția NC dorită.
- 

Da

 $\mathbf i$ 

- ▶ Selectati simbolul de informare după cum este necesar
- Sistemul de control afişează descrierea erorii respective.
- ▶ Închideti blocul NC
- > Sistemul de control ar putea deschide fereastra **Autocorectură fraza NC** cu o propunere de soluţie.
- Aplicați propunerea în programul NC cu **Da** sau anulați corectarea automată.

Sistemul de control oferă propuneri de soluții în toate cazurile.

Modul editor de text acceptă toate posibilitățile de navigare ale spațiului de lucru **Program**. Dar puteți lucra mai rapid în modul editor text folosind gesturi sau un mouse, pentru că puteți selecta simbolul de informare direct, de exemplu.

### **Note**

- $\blacksquare$ Instrucţiunile includ şiruri de texte evidenţiate (de ex. **200 GAURIRE**). Puteţi folosi şiruri de text pentru o căutare mai bună în fereastra **Inserați funcția NC**.
- Dacă editați o funcție NC, utilizați săgețile pentru a naviga la stânga și la dreapta la elementele de sintaxă, chiar și în cadrul ciclurilor. Săgeată în sus și jos caută același element de sintaxă în restul programului NC.

**Mai multe informaţii:** ["Căutarea aceluiași element de sintaxă în alte blocuri NC",](#page-229-0) [Pagina 230](#page-229-0)

Dacă editați un bloc NC și nu ați salvat încă, funcțiile **Anulare** și **Refacere** afectează elementele de sintaxă individuale ale funcției NC.

**Mai multe informaţii:** ["Pictogramele interfeței de utilizator a sistemului de](#page-124-0) [control", Pagina 125](#page-124-0)

■ Apăsați tasta **capturare a poziției efective** pentru ca sistemul de control să deschidă afişarea poziţiei pentru prezentarea generală a stării. Puteţi copia valoarea curentă în dialogul de programare.

**Mai multe informaţii:** ["Prezentare generală a stării barei TNC", Pagina 173](#page-172-0)  $\mathbb{R}^n$ Scrieți întotdeauna un program NC ca și când scula s-ar afla în mișcare. Astfel, este irelevant dacă mișcare este efectuată este realizată de o axă de cap sau masă.

- Nu puteți edita un program NC în modul de operare **Programare** dacă acest program NC este executat în prezent în modul de operare **Rulare program**.
- Dacă selectați o funcție NC din fereastra **Inserați funcția NC** și glisați spre dreapta, sistemul de control afişează următoarele funcţii ale fişierelor:
	- Adăugați sau eliminați din favorite
	- Navigaţi la funcţia NC
		- Nu în zona **Toate funcțiile**
- În zonele **Rezultat căutare**, **Favorite** şi **Ultima funcție**, sistemul de control arată calea funcțiilor NC.
- Dacă opțiunile de software nu sunt activate, sistemul de control arată conținutul indisponibil în fereastra **Inserați funcția NC** dezactivată.

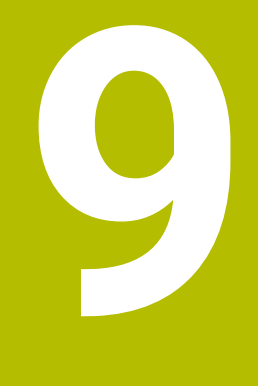

**Programare NC specifică tehnologiei**

# <span id="page-237-0"></span>**9.1 Comutarea modului de operare cu MOD FUNCȚIE**

# **Aplicaţie**

Sistemul de control oferă modul de operare **MOD FUNCȚIE** pentru fiecare dintre tehnologiile de strunjire, strunjire-frezare și rectificare. Suplimentar, puteți folosi **SET MOD FUNCȚIE** pentru a activa setări definite de producătorul mașinii, de ex. comutarea intervalului de traversare.

## **Subiecte corelate**

- Operații de frezare-strunjire (opțiunea 50)
	- **Mai multe informaţii:** ["Strunjire \(opțiunea 50\)", Pagina 240](#page-239-0)
- Operații de rectificare (opțiunea 156) **Mai multe informaţii:** ["Operații de rectificare \(opțiunea 156\)", Pagina 252](#page-251-0)
- Editarea modelelor cinematice în aplicația **Setări Mai multe informaţii:** ["Setări canal", Pagina 2172](#page-2171-0)

# **Cerinţe**

- Sistem de control adaptat de producătorul mașinii Producătorul mașinii definește funcțiile interne aferente acestei funcții. Producătorul mașinii trebuie să definească posibilitățile de selecție pentru funcția **SET MOD FUNCȚIE**.
- Pentru **MOD FUNCȚIE STRUNJIRE**, Frezare/strunjire (optiunea de software 50)
- Pentru **MOD FUNCȚIE RECTIFICARE**, Rectificare pe contur (optiunea de software 156)

# **Descrierea funcţiilor**

Când se comută între modurile de operare, sistemul de control execută o macroinstructiune care defineste setările specifice masinii pentru modul de operare specific. Cu funcţiile NC **FUNCTION MODE TURN** şi **FUNCTION MODE MILL**, puteţi să activaţi un model cinematic al maşinii pe care producătorul maşinii l-a definit şi l-a salvat în macroinstructiune.

Dacă producătorul mașinii dvs. a permis selectarea a diferite modele cinematice, puteți comuta între acestea folosind funcția **MO FUNCȚIE**.

Dacă modul de strunjire este activ, sistemul de control afișează o pictogramă în spațiul de lucru **Poziți**

**[Mai multe informaţii:](#page-166-0)** "Poziți", Pagina 167

#### **Introducere**

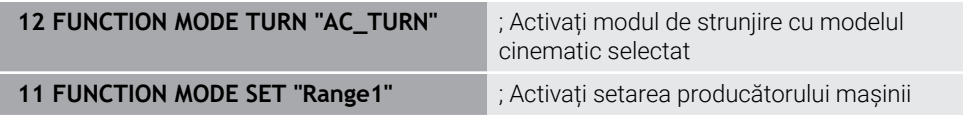

Funcția NC include următoarele elemente de sintaxă:

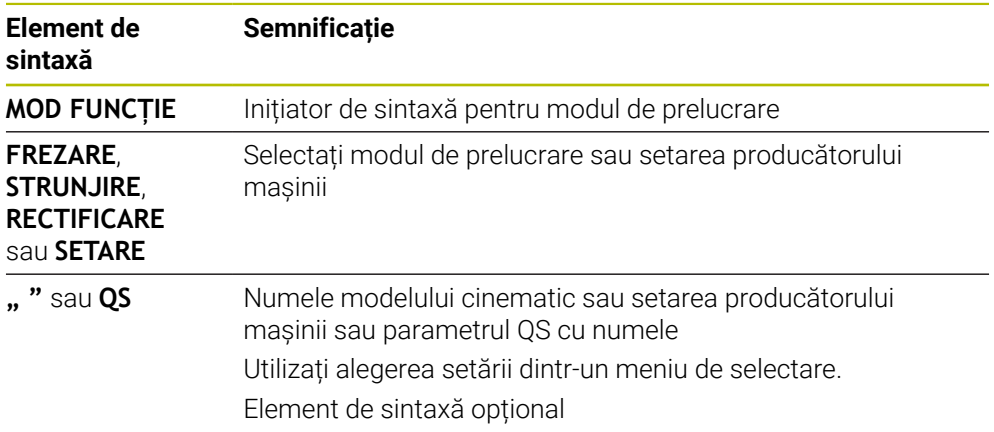

### **Note**

# **AAVERTISMENT**

#### **Atenţie: Pericol pentru operator şi pentru mașină!**

Fortele fizice foarte ridicate sunt generate în timpul struniirii, de exemplu, din cauza vitezelor de rotatie mari și a pieselor de prelucrat grele sau dezechilibrate. Parametrii incorecți de prelucrare, dezechilibrele neglijate sau elementele de fixare necorespunzătoare duc la un risc sporit de accidente în timpul prelucrării!

- ► Fixati piesa de prelucrat în centrul brosei
- Fixaţi piesa de prelucrat brută în siguranţă
- ▶ Programați vitezele mici ale broșei (măriți dacă este necesar)
- Limitaţi viteza broşei (măriţi dacă este necesar)
- Eliminaţi dezechilibrul (calibrare)
- În parametrul optional al masinii **CfgModeSelect**(nr. 132200), producătorul maşinii defineşte setările pentru funcţia **SETARE MOD FUNCŢIE**. Dacă producătorul maşinii nu defineşte parametrul maşinii, atunci **SETARE FUNCȚIE MOD** nu este disponibilă.
- Dacă sunt active funcțiile **Înclinare plan de lucru** sau TCPM, nu puteți schimba modul de operare.
- Presetarea trebuie să fie în centrul broşei de strunjire în modul de strunjire.

# <span id="page-239-0"></span>**9.2 Strunjire (opțiunea 50)**

# **9.2.1 Noțiuni fundamentale**

În funcție de mașină și de cinematică, este posibilă efectuarea atât a operațiilor de frezare, cât și de strunjire pe mașinile de frezare. O piesă de prelucrat poate fi astfel prelucrată complet pe o mașină, chiar dacă sunt necesare aplicații complexe de frezare și rectificare.

În cadrul unei operaţii de strunjire, scula se află în poziţie fixă, în timp ce masa rotativă şi piesa de prelucrat prinsă în mandrine se rotesc.

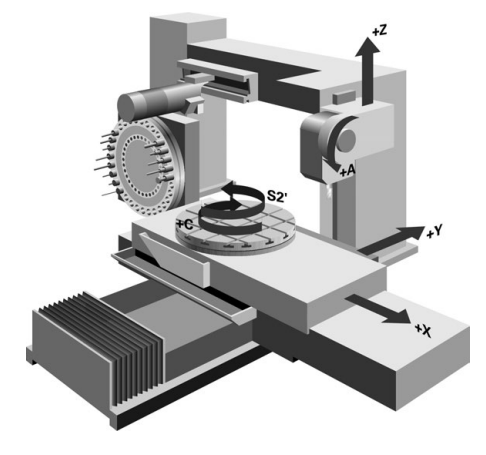

# **Noțiuni fundamentale NC pentru strunjire**

Asignarea axelor la strunjire este definită astfel încât coordonatele X să descrie diametrul piesei de prelucrat şi coordonatele Z poziţiile longitudinale.

Prelucrarea este astfel efectuată întotdeauna în planul de lucru **ZX**. Axele maşinii care urmează să fie utilizate pentru deplasările necesare depind de cinematica maşinii respective şi sunt determinate de producătorul maşinii. Astfel, programele NC cu funcții de strunjire sunt în mare parte schimbabile și independente de modelul mașinii.

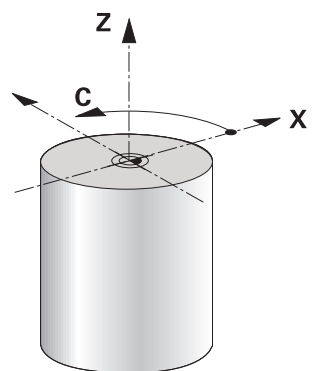

### **Presetarea piesei de prelucrat pentru operațiunile de strunjire**

Pe sistemul de control, puteți pur și simplu să comutați între modul de frezare și de strunjire în cadrul programului NC. În modul de strunjire, masa rotativă serveşte drept broşă a strungului, în timp ce este fixată broşa de frezare cu scula. În acest fel, este posibilă prelucrarea contururilor simetrice rotațional. Punctul de referință al sculei trebuie să se afle întotdeauna în centrul broșei strungului.

**Mai multe informatii:** ["Gestionare presetări", Pagina 1060](#page-1059-0)

Dacă folosiți o glisieră frontală, puteți seta presetarea piesei de prelucrat la o altă locație, deoarece, în acest caz, broșa sculei execută operațiunea de strunjire.

**Mai multe informaţii:** ["Folosind capul de finisare cu POZ. CAP FINISARE](#page-1338-0) [\(opțiunea 50\)", Pagina 1339](#page-1338-0)

### **Procesele de producție**

În funcție de direcția și de sarcina de prelucrare, aplicațiile de strunjire pot fi împărțite în diferite procese de producție, de ex.:

- Strunjire longitudinală
- Strunjire frontală
- Rotire canelare
- Tăiere filet

Sistemul de control oferă mai multe cicluri pentru fiecare dintre diversele procese de producție.

**Mai multe informații:** "Cicluri pentru frezare și struniire", Pagina 765

Puteți rula ciclurile cu o sculă înclinată pentru a produce degajări. **Mai multe informaţii:** ["Strunjire înclinată", Pagina 245](#page-244-0)

### **Scule pentru operațiunile de strunjire**

La gestionarea sculelor de strunjire, sunt luate în considerare alte descrieri geometrice decât cele necesare pentru sculele de frezare sau de găurire. Pentru a executa o compensare a razei vârfului sculei, de exemplu, este necesară definiția razei muchiei de așchiere. Sistemul de control oferă un tabel de scule speciale pentru sculele de strunjire. În gestionarea sculelor, sistemul de control afișează numai datele necesare ale sculei pentru tipul curent de sculă.

Mai multe informatii: ["Datele sculei", Pagina 281](#page-280-0)

**Mai multe informaţii:** ["Compensarea razei dinților pentru sculele de strunjire](#page-1158-0) [\(opțiunea 50\)", Pagina 1159](#page-1158-0)

Puteți corecta valorile sculei în programul NC.

Sistemul de control oferă următoarele funcții în acest sens:

Compensarea razei frezei

**Mai multe informaţii:** ["Compensarea razei dinților pentru sculele de strunjire](#page-1158-0) [\(opțiunea 50\)", Pagina 1159](#page-1158-0)

- Tabele de compensare **Mai multe informaţii:** ["Compensarea sculei cu tabelele de compensare",](#page-1161-0) [Pagina 1162](#page-1161-0)
- Funcția **FUNCTION TURNDATA CORR**

**Mai multe informaţii:** ["Compensarea sculelor de strunjire cu FUNCTION](#page-1165-0) [TURNDATA CORR \(opțiunea 50\)", Pagina 1166](#page-1165-0)

### **Note**

# **A AVERTISMENT**

### **Atenţie: Pericol pentru operator şi pentru mașină!**

Fortele fizice foarte ridicate sunt generate în timpul strunjirii, de exemplu, din cauza vitezelor de rotaţie mari şi a pieselor de prelucrat grele sau dezechilibrate. Parametrii incorecţi de prelucrare, dezechilibrele neglijate sau elementele de fixare necorespunzătoare duc la un risc sporit de accidente în timpul prelucrării!

- ► Fixati piesa de prelucrat în centrul broșei
- ► Fixati piesa de prelucrat brută în siguranță
- ▶ Programați vitezele mici ale broșei (măriți dacă este necesar)
- ► Limitati viteza brosei (măriți dacă este necesar)
- ► Eliminati dezechilibrul (calibrare)
- Orientarea broșei sculei (unghiul broșei) depinde de direcția de prelucrare. Vârful sculei se aliniază cu centrul broşei de strunjire pentru prelucrare exterioară. Pentru prelucrarea pe interior, scula este orientată în direcţia opusă centrului broşei de strunjire.

Direcția de rotație a broșei trebuie să fie adaptată când este schimbată direcția de prelucrare (prelucrarea pe exterior/interior)

**Mai multe informaţii:** ["Prezentarea funcțiilor auxiliare", Pagina 1367](#page-1366-0)

- În timpul strunjirii, muchia aşchietoare şi centrul broşei de strunjire trebuie să fie la același nivel. Prin urmare, în timpul struniirii, scula trebuie să fie prepozitionată pe coordonata Y a centrului broşei de strunjire.
- $\blacksquare$  În modul de strunjire, valorile diametrului sunt afisate pe afisajul poziției axei X. Sistemul de control afişează apoi un simbol suplimentar pentru diametru.

**Mai multe informații:** "Poziți", Pagina 167

- În modul de strunjire, potențiometrul broșei are efect asupra broșei de strunjire (masă rotativă).
- $\blacksquare$  În modul de strunjire, nu sunt permise conversii de cicluri, cu exceptia decalării originii.

**Mai multe informaţii:** ["Decalare origine cu TRANS ORIGINE", Pagina 1081](#page-1080-0)

■ În modul de strunjire, transformările **SPA, SPB** și **SPC** din tabelul presetat nu sunt permise. Dacă activați una dintre aceste transformări în timpul executării programului NC în modul de strunjire, sistemul de control va afișa mesajul de eroare **Transformare imposibilă**.

Duratele de prelucrare determinate cu ajutorul simulării grafice nu corespund cu duratele reale de prelucrare. Motivele pentru aceasta în timpul operațiilor combinate de frezare-strunjire includ comutarea modurilor de operare.

**Mai multe informaţii:** ["Simulare Spațiu de lucru", Pagina 1589](#page-1588-0)

# **9.2.2 Valori tehnologice pentru operațiunile de strunjire**

# **Definirea viteza broșei cu FUNCTION TURNDATA SPIN**

### **Aplicaţie**

Prin strunjire puteţi prelucra atât la viteză constantă a broşei, cât şi la viteză de aşchiere constantă.

Utilizați **FUNCTION TURNDATA SPIN** pentru a defini viteza.

#### **Cerinţă**

- Mașina cu cel puțin două axe rotative
- Opțiunea software 50 Frezare/strunjire combinată

### **Descrierea funcţiilor**

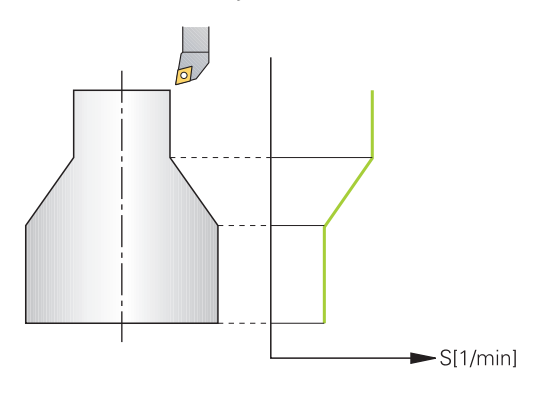

Dacă prelucraţi la viteză de aşchiere constantă **VCONST:ON**, sistemul de control modifică viteza în funcție de distanța de la vârful sculei la centrul broșei de strunjire. Pentru miscările de poziționare spre centrul de rotație, sistemul de control mărește viteza mesei; pentru mişcările dinspre centrul de rotaţie, acesta reduce viteza mesei.

Pentru prelucrarea cu viteză constantă a broşei **VCONST:Off**, viteza este independentă de poziţia sculei.

Cu **FUNCTION TURNDATA SPIN** puteți defini viteza maximă pentru viteza constantă.

#### **Introducere**

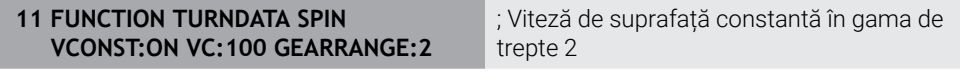

Funcția NC include următoarele elemente de sintaxă:

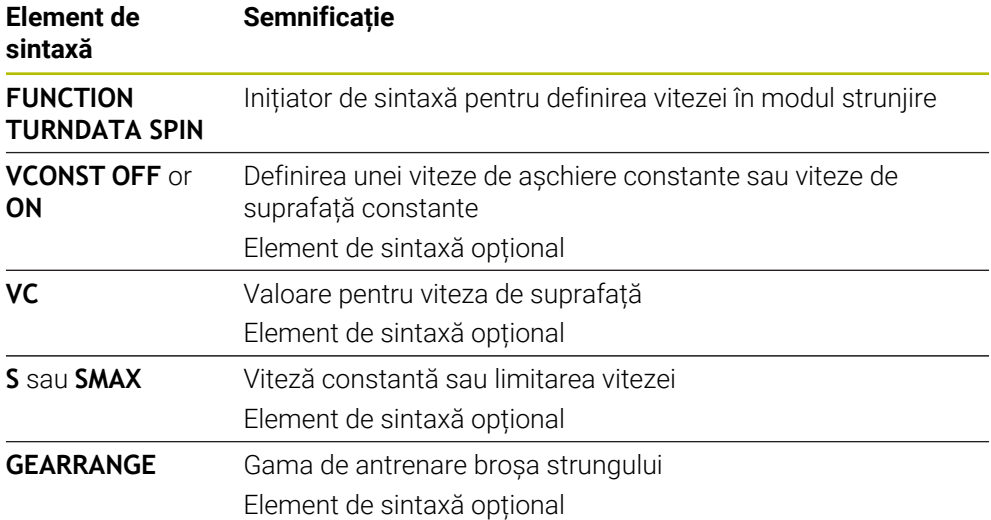

### **Note**

- Dacă prelucrați la viteză de aschiere constantă, gama de antrenare selectată limitează gama de viteze posibile ale broşei. Gamele de antrenare posibile (dacă este cazul) depind de maşina dvs.
- Dacă este atinsă viteza maximă, sistemul de control afişează **SMAX** în loc de **S** pe afişajul de stare.
- Pentru a reseta limitarea vitezei, programați **FUNCȚIA TURNDATA SPIN SMAX0**.
- În modul de strunjire, potentiometrul brosei are efect asupra brosei de strunjire (masă rotativă).
- Ciclul 800 limitează turația maximă a broșei în cazul strunjirii excentrice. Sistemul de control restaurează o limitare programată a vitezei broşei după strunjirea excentrică.

**Mai multe informaţii:** ["Ciclul 800 AJUST. SIST.DE ROT. ", Pagina 770](#page-769-0)

### **Viteză de avans**

#### **Aplicaţie**

Pentru strunjire, vitezele de avans sunt specificate adesea în milimetri pe rotație. Utilizați funcția auxiliară **M136** pentru acest lucru pe sistemul de control.

Mai multe informatii: ["Interpretarea vitezei de avans ca mm/rot cu M136",](#page-1393-0) [Pagina 1394](#page-1393-0)

#### **Descrierea funcţiilor**

Pentru strunjire, vitezele de avans sunt specificate adesea în milimetri pe rotaţie. Sistemul de control deplasează astfel scula la o valoare definită pentru fiecare rotație a broșei. Viteza de avans la conturare rezultată depinde, așadar, de viteza broşei de strunjire. Sistemul de control măreşte viteza de avans la viteze mari ale broşei şi o reduce la viteze mici ale broşei. Aceasta vă permite să prelucraţi cu adâncime uniformă de aşchiere şi forţă constantă de aşchiere, realizând astfel o grosime constantă a şpanului

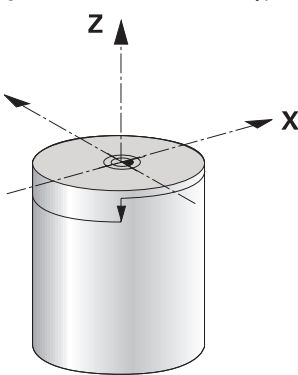

#### **Notă**

În timpul numeroaselor operaţii de strunjire, nu este posibilă menţinerea vitezelor constante ale suprafetei (**VCONST: ON**) din cauză că mai întâi este atinsă viteza maximă a broşei. Utilizaţi parametrul maşinii, **facMinFeedTurnSMAX** (nr. 201009), pentru a defini comportamentul sistemului de control după ce a fost atinsă viteza maximă.

## <span id="page-244-0"></span>**9.2.3 Strunjire înclinată**

### **Aplicaţie**

Uneori poate fi necesar să aduceţi axele pivotante într-o anumită poziţie pentru a prelucra un anumit proces. Acest lucru poate fi necesar, de exemplu, când puteți prelucra elemente de contur doar în funcție de o anumită poziție din cauza geometriei sculei.

### **Cerinţă**

- Mașina cu cel puțin două axe rotative
- Opțiunea software 50 Frezare/strunjire combinată

### **Descrierea funcţiilor**

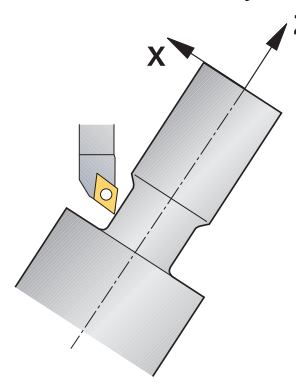

Sistemul de control oferă următoarele metode de strunjire înclinată:

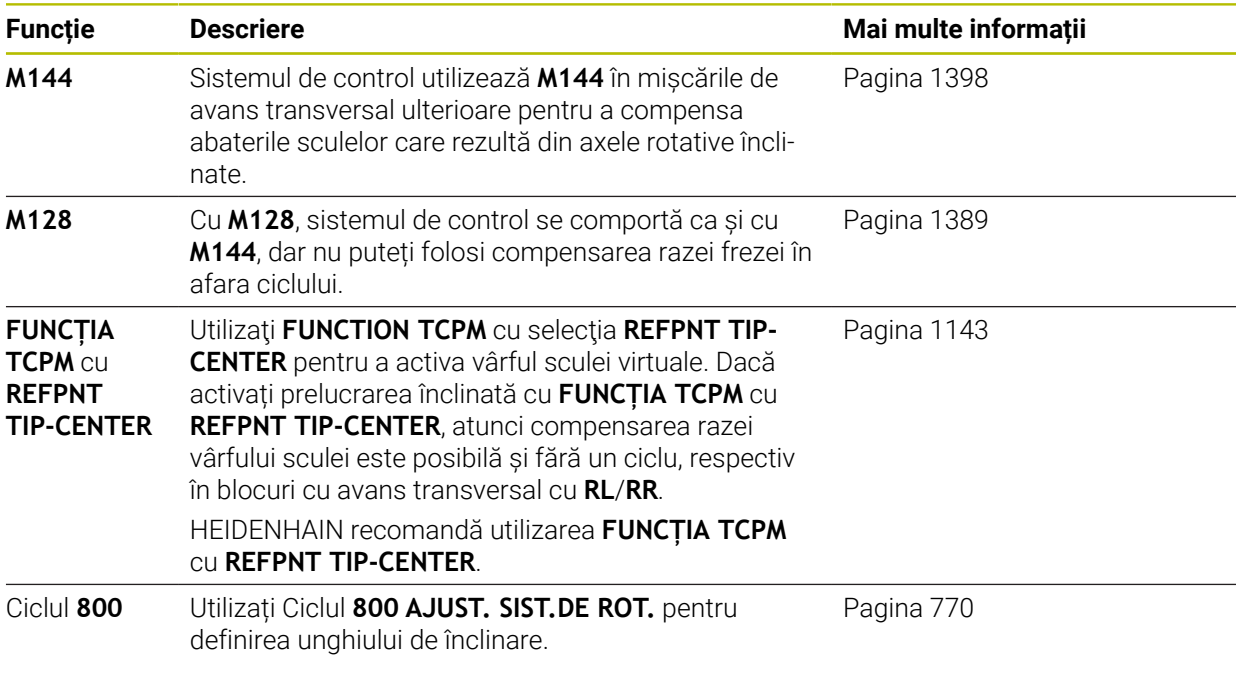

Dacă executați cicluri de strunjire cu **M144**, **FUNCȚIE TCPM** sau **M128**, unghiurile sculei relativ la contur se vor modifica. Sistemul de control ia în considerare aceste modificări în mod automat și, prin urmare, monitorizează și prelucrarea în poziție înclinată.

## **Note**

- $\blacksquare$ Ciclurile de filetare pot fi rulate cu prelucrare înclinată numai dacă scula este la unghiul potrivit (+90° sau –90°).
- Compensarea sculei **FUNCTION TURNDATA CORR-TCS** este întotdeauna valabilă în sistemul de coordonate al sculei, chiar şi în timpul prelucrării înclinate.

**Mai multe informaţii:** ["Compensarea sculelor de strunjire cu FUNCTION](#page-1165-0) [TURNDATA CORR \(opțiunea 50\)", Pagina 1166](#page-1165-0)

## <span id="page-245-0"></span>**9.2.4 Strunjire simultană**

## **Aplicaţie**

Puteţi combina operaţia de strunjire cu funcţia **M128** sau **FUNCŢIA TCPM** şi **REFPNT TIP-CENTER**. Aceasta vă permite să fabricați contururi dintr-o aschiere, pentru care trebuie să schimbaţi unghiul de înclinare (prelucrare simultană).

### **Subiecte corelate**

- Cicluri pentru strunjire simultană (opțiunea 158) **Mai multe informații:** "Ciclul 882 STRJ SIMULTAN. DEGR. (optiunea158) ", [Pagina 919](#page-918-0)
- Funcții auxiliare **M128** (opțiunea 9) **Mai multe informatii:** ["Compensare automată pentru înclinarea sculei cu M128](#page-1388-0)
	- [\(opțiunea 9\)", Pagina 1389](#page-1388-0)
- **FUNCTION TCPM** (opțiunea 9) **Mai multe informaţii:** ["Compensarea unghiului de înclinare a sculei cu](#page-1142-0) [FUNCTION TCPM \(opţiunea 9\)", Pagina 1143](#page-1142-0)

# **Cerinţe**

- Mașina cu cel puțin două axe rotative
- Opțiunea software 50 Frezare/struniire combinată
- Opțiune software 9: Funcții avansate (set 2)

# **Descrierea funcţiilor**

Conturul de strunjire simultană este un contur de strunjire pentru care o axă rotativă a cărei înclinare nu încalcă conturul poate fi programată pe cercuri polare **CP** şi blocuri liniare **L**. Nu sunt prevenite coliziunile cu muchiile aşchietoare laterale sau suporturile. Aceasta face posibilă finisarea contururilor cu o sculă într-o mişcare continuă, deşi diferite porţiuni ale conturului sunt accesibile numai cu diferite înclinări ale sculei.

În programul NC, definiţi modul în care trebuie înclinată axa rotativă pentru a ajunge la diferitele părți ale conturului fără coliziuni.

Utilizaţi supradimensionarea razei de frezare **DRS** pentru a păstra o supradimensionare echidistantă pe contur.

Utilizaţi **FUNCŢIA TCPM** şi **REFPNT TIP-CENTER** pentru a măsura vârful teoretic al sculei pentru sculele de strunjire utilizate pentru acest lucru.

Următoarele cerințe se aplică utilizării strunjirii simultane **M128**:

- Numai pentru programele NC programate pe traseul centrului sculei.
- Numai pentru sculele de strunjire cu buton cu TO 9 **Mai multe informații:** ["Subgrupuri ale tipurilor de scule specifice tehnologiei",](#page-288-0) [Pagina 289](#page-288-0)
- Scula trebuie să fie măsurată la centrul razei vârfului sculei

**Mai multe informaţii:** ["Presetările sculei", Pagina 277](#page-276-0)

### **Exemplu**

Un program NC cu strunjire simultană include următoarele componente:

- Activare mod strunjire
- Introduceți o sculă de strunjire
- Adaptați sistemul de coordonate cu ciclul **800 AJUST. SIST.DE ROT.**
- Activaţi **FUNCŢIA TCPM** cu **REFPNT TIP-CENTER**
- Activați compensarea razei frezei cu **RL/RR**
- **Programare contur de strunjire simultan**
- Finalizați compensarea raze sculei cu **R0**, sau prin părăsirea conturului
- Resetarea **FUNCŢIEI TCPM**

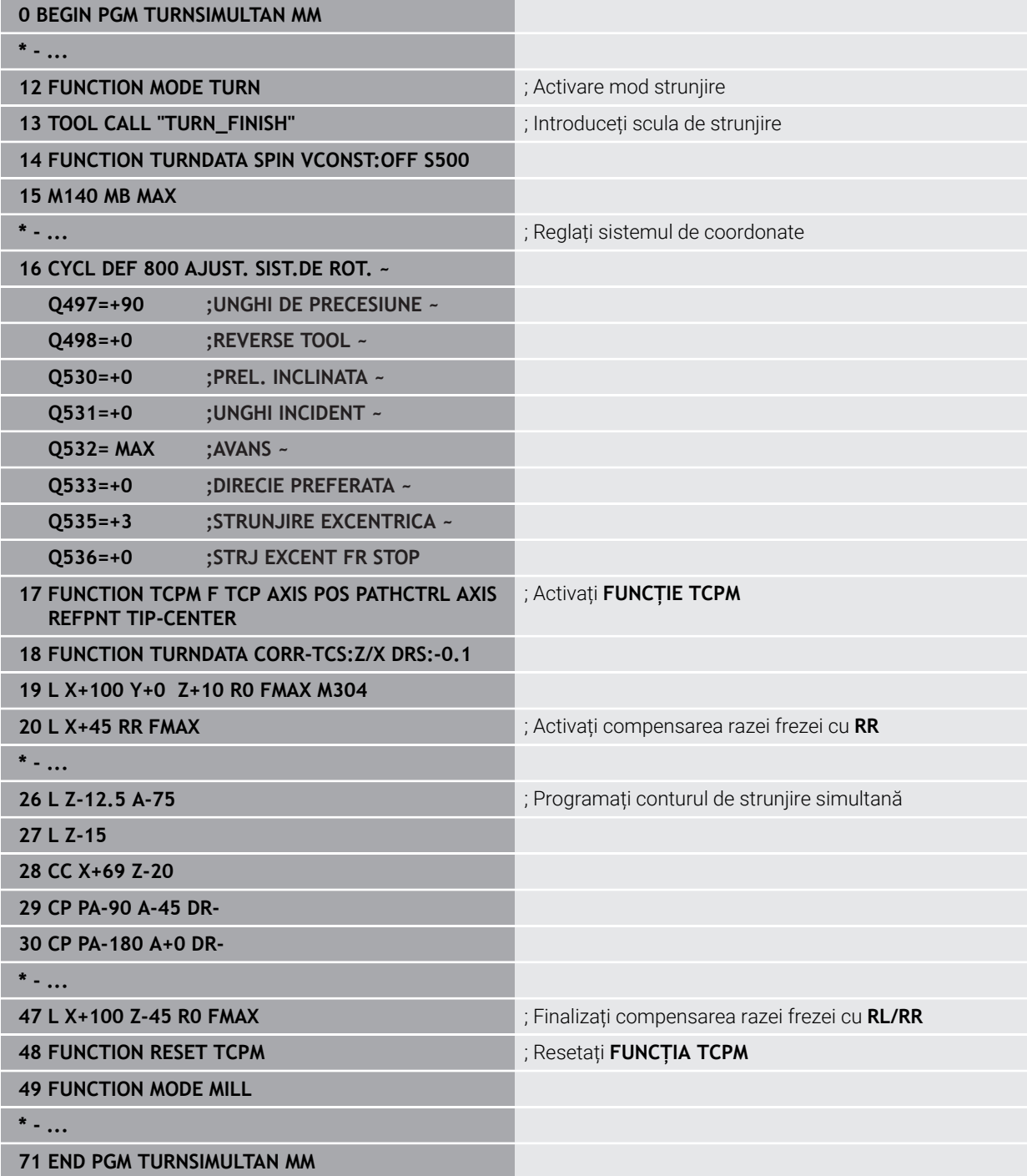

# **9.2.5 Operația de strunjire cu sculele FreeTurn**

## **Aplicaţie**

Sistemul de control face posibilă definirea sculelor FreeTurn şi utilizarea lor pentru operaţiuni de strunjire înclinată sau simultană, de exemplu.

Sculele FreeTurn sunt scule de strung care sunt echipate cu mai multe muchii de așchiere. În funcție de variantă, o singură sculă FreeTurn poate fi capabilă de degroșarea și finisarea paralelă cu axa și paralelă cu conturul.

Datorită utilizării sculelor FreeTurn, sunt necesare mai puține schimbări ale sculelor, reducând durata de prelucrare. Din cauza orientării sculei spre piesa de prelucrat, este posibilă doar prelucrarea exterioară

#### **Subiecte corelate**

Strunjirea înclinată

**Mai multe informaţii:** ["Strunjire înclinată", Pagina 245](#page-244-0)

- Operație de strunjire simultană **Mai multe informaţii:** ["Strunjire simultană", Pagina 246](#page-245-0)
- Scule FreeTurn

**Mai multe informaţii:** ["Datele sculei", Pagina 281](#page-280-0)

■ Scule indexate

**Mai multe informaţii:** ["Sculă indexată", Pagina 282](#page-281-0)

### **Cerinţe**

Mașina a cărei broșă pentru sculă este perpendiculară pe broșa piesei de prelucrat sau poate fi înclinată.

În funcție de cinematica mașinii, o axă rotativă este necesară pentru orientarea broșelor una față de cealaltă.

- Mașina cu broșa controlată a sculei Sistemul de control înclină muchia de așchiere prin intermediul înclinării broșei sculei.
- Opțiunea software 50 Frezare/strunjire combinată
- Descriere cinematică

Producătorul maşinii oferă descrierea cinematicii. Pe baza descrierii cinematicii, sistemul de control poate lua în calcul geometria sculei, de exemplu.

- Macroinstrucțiunile producătorului mașinii pentru strunjirea simultană cu sculele FreeTurn
- Scula FreeTurn cu portscula adecvată
- Definire sculă

O sculă FreeTurn include întotdeauna trei muchii de așchiere ale unei scule indexate.

### **Descrierea funcţiilor**

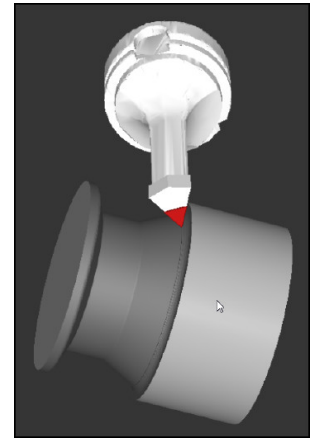

Scula FreeTurn în simulare

Pentru a utiliza sculele FreeTurn, apelați numai muchia de așchiere dorită a sculei indexate definite corect în programul NC.

**Mai multe informaţii:** ["Exemplu: Strunjirea cu o sculă FreeTurn", Pagina 939](#page-938-0)

### **Scule FreeTurn**

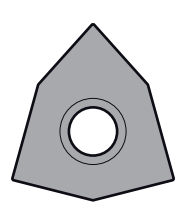

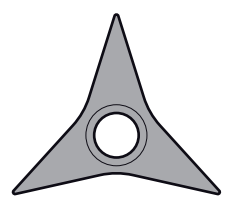

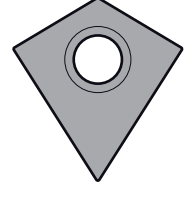

Plăcuța așchietoare FreeTurn pentru degroșare

Plăcuța așchietoare FreeTurn pentru finisare Plăcuța așchietoare FreeTurn pentru degroșare și finisare

Sistemul de control acceptă toate variantele de scule FreeTurn:

- Sculă cu muchie de aschiere pentru finisare
- Sculă cu muchie de așchiere pentru degroșare
- Sculă cu muchie de așchiere pentru finisare și degroșare

În coloana **TIP** din gestionarul de scule, selectați o sculă de strunjire (**TURN**) drept tipul sculei. În coloana **TIP**, alocați tipul de sculă corespunzător specific tehnologiei la fiecare muchie de așchiere, respectiv scula de degroșare (**ROUGH**) sau scula de finisare (**FINISH**).

**Mai multe informaţii:** ["Subgrupuri ale tipurilor de scule specifice tehnologiei",](#page-288-0) [Pagina 289](#page-288-0)

O sculă FreeTurn trebuie să fie definită ca sculă indexată cu trei muchii de așchiere care sunt decalate de unghiul de orientare **ORI**. Fiecare muchie de așchiere are orientarea sculei **TO 18**.

**Mai multe informaţii:** ["Exemplu de sculă FreeTurn", Pagina 287](#page-286-0)

### **Portscula FreeTurn**

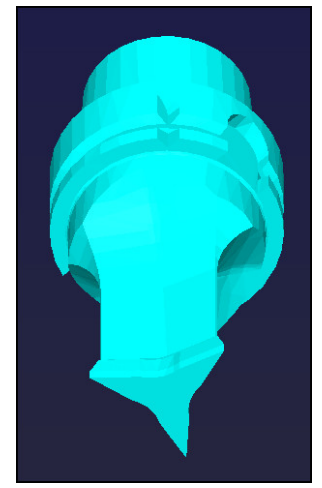

Șablonul portsculei pentru o sculă FreeTurn

Există o portsculă adecvată pentru fiecare variantă de sculă FreeTurn. HEIDENHAIN oferă șabloane de portsculă gata de utilizat pentru descărcare care sunt incluse în software-ul stației de programare. Puteți apoi să alocați descrierile cinematicii portsculei, generate din șabloanele la respectiva muchie de așchiere indexată.

**Mai multe informaţii:** ["Modele de portscule", Pagina 309](#page-308-0)

## **Note**

# *ANUNŢ*

#### **Pericol de coliziune!**

Lungimea tijei sculei de strunjire limitează diametrul care poate fi prelucrat. Există risc de coliziune în timpul prelucrării!

- ▶ Verificati ordinea de prelucrare din simulare
- Din cauza orientării sculei spre piesa de prelucrat, este posibilă doar prelucrarea exterioară
- Vă rugăm să rețineți că sculele FreeTurn pot fi combinate cu diverse strategii de prelucrare. Prin urmare, asigurați-vă că respectați notele respective, de ex., împreună cu ciclurile de prelucrare selectate.

# **9.2.6 Dezechilibru în operațiile de strunjire**

# **Aplicaţie**

În cadrul unei operaţii de strunjire, scula se află în poziţie fixă, în timp ce masa rotativă și piesa de prelucrat prinsă în mandrine se rotesc. În funcție de dimensiunea piesei de prelucrat, masa pusă în mişcare de rotaţie poate fi foarte mare. În timpul rotirii piesei de prelucrat se creează o fortă centrifugă orientată spre exterior.

Sistemul de control oferă funcții pentru detectarea dezechilibrelor și vă asistă în compensarea acestora.

#### **Subiecte corelate**

- Ciclul **892 VERIF. EXCENTRICIT. Mai multe informaţii:** ["Ciclul 892 VERIF. EXCENTRICIT. ", Pagina 779](#page-778-0)
- Ciclul **239 DETERMINARE INCARCAR** (opţiunea 143) **Mai multe informatii:** "Ciclul 239 DETERMINARE INCARCAR (optiunea 143)", [Pagina 1277](#page-1276-0)

### **Descrierea funcţiilor**

6

Consultaţi manualul maşinii.

Functiile de dezechilibru nu sunt necesare și disponibile pe toate tipurile de maşini-unelte.

Funcțiile de dezechilibru descrise aici reprezintă funcții de bază care sunt configurate şi adaptate la maşină de către producătorul acesteia. Domeniul de acţiune şi efectul funcţiilor descrise pot, prin urmare, varia de la o maşină la alta. Producătorul maşinii poate, de asemenea, furniza funcții diferite de dezechilibru.

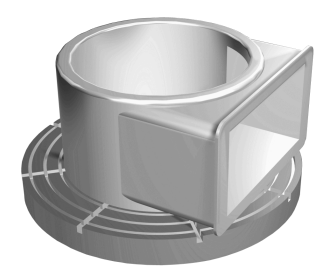

Forța centrifugă generată depinde de viteza de rotație, de masă și de dezechilibrul piesei de prelucrat. Un corp cu o distribuţie neuniformă a masei căreia îi este imprimată o miscare rotativă produce un dezechilibru. Rotația obiectului cu masă generează forțe centrifuge orientate spre exterior. Dacă masa aflată în mișcare de rotație este distribuită uniform, forțele centrifuge se vor anula reciproc. Compensați forțele centrifuge apărut prin ataşarea de greutăți de echilibrare.

Cu ciclul **892 VERIF. EXCENTRICIT.** definiți dezechilibrul maxim permis și viteza maximă a arborelui. Sistemul de control monitorizează aceste intrări.

**Mai multe informaţii:** ["Ciclul 892 VERIF. EXCENTRICIT. ", Pagina 779](#page-778-0)

#### **Monitor dezechilibru**

Funcţia Monitor dezechilibru monitorizează dezechilibrul unei piese de prelucrat în modul de strunjire. Dacă este depăşită o limită maximă de dezechilibru specificată de către producătorul maşinii, sistemul de control afişează un mesaj de eroare şi iniţiază oprirea de urgenţă.

În plus, puteți reduce limita admisă de dezechilibru setând parametrul optional al maşinii **limitUnbalanceUsr** (nr. 120101). Dacă această limită este depăşită, sistemul de control va afişa un mesaj de eroare. Sistemul de control nu opreşte rotirea mesei.

Sistemul de control activează automat funcția Monitor dezechilibru atunci când activaţi modul Strunjire. Monitorul de dezechilibru este activ până când comutaţi înapoi la modul de frezare.

**Mai multe informaţii:** ["Comutarea modului de operare cu MOD FUNCȚIE",](#page-237-0) [Pagina 238](#page-237-0)

### **Note**

# **A AVERTISMENT**

### **Atenţie: Pericol pentru operator şi pentru mașină!**

Fortele fizice foarte ridicate sunt generate în timpul strunjirii, de exemplu, din cauza vitezelor de rotaţie mari şi a pieselor de prelucrat grele sau dezechilibrate. Parametrii incorecţi de prelucrare, dezechilibrele neglijate sau elementele de fixare necorespunzătoare duc la un risc sporit de accidente în timpul prelucrării!

- ► Fixati piesa de prelucrat în centrul broșei
- Fixaţi piesa de prelucrat brută în siguranţă
- ▶ Programați vitezele mici ale broșei (măriți dacă este necesar)
- Limitaţi viteza broşei (măriţi dacă este necesar)
- ► Eliminați dezechilibrul (calibrare)
- Rotația piesei de prelucrat generează forțe centrifuge care pot cauza vibrații (rezonanţă), în funcţie de dezechilibru. Aceste vibraţii au un efect negativ asupra procesului de prelucrare şi reduc durata de viaţă a sculelor.
- Îndepărtarea materialului în timpul prelucrării va modifica distribuirea masei în cadrul piesei de prelucrat. Acest lucru generează un dezechilibru; de aceea, un test de dezechilibru este recomandat chiar şi între paşii de prelucrare.
- Pentru a compensa un dezechilibru, pot fi necesare mai multe greutăți de echilibrare în diferite poziţii.

# <span id="page-251-0"></span>**9.3 Operații de rectificare (opțiunea 156)**

# **9.3.1 Noțiuni fundamentale**

Unele tipuri speciale de mașini de frezat permit atât operațiunile de frezare, cât și cele de rectificare. O piesă de prelucrat poate fi astfel prelucrată complet pe o mașină, chiar dacă sunt necesare operațiuni complexe de frezare și rectificare.

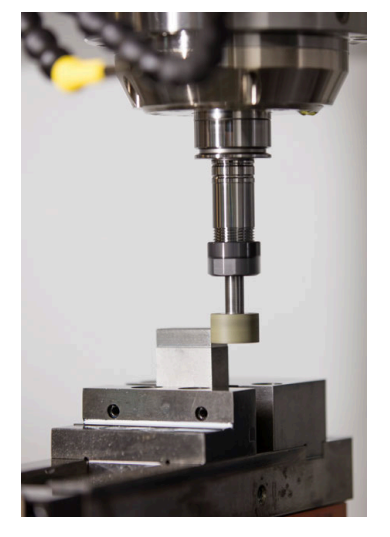

# **Cerinţe**

- Opțiunea software 156 Rectificare matriță
- Descriere cinematică disponibilă pentru rectificare matriță Producătorul mașinii creează descrierea cinematicii.
#### **Procesele de producție**

Termenul rectificare cuprinde mai multe tipuri de prelucrare care diferă din destul de multe puncte de vedere, de exemplu:

- Rectificare matriță
- Rectificare cilindrică
- Rectificarea suprafețelor

Mașina TNC7 realizează în prezent rectificarea matrițelor.

Rectificarea matrițelor presupune rectificarea unui contur 2D. Mișcarea sculei în plan este suprapusă opțional printr-o mișcare oscilantă de-a lungul axei sculei active.

**Mai multe informaţii:** ["Rectificare matriță", Pagina 254](#page-253-0)

Dacă rectificarea este activată pe mașina de frezare, (Opțiunea 156), funcția de îndreptare este, de asemenea, disponibilă. Acest lucru înseamnă că puteți forma sau reforma discul de rectificat în mașină.

**Mai multe informatii:** ["Îndreptare", Pagina 255](#page-254-0)

#### **Câmp oscilant**

Pentru rectificarea matrițelor, mișcarea sculei în plan poate fi suprapusă printr-o mișcare oscilantă, așa-numitul câmp oscilant. Mișcarea oscilantă suprapusă se aplică pe axa sculei active.

Definiți o limită superioară și inferioară a câmpului și puteți porni și opri câmpul oscilant și reseta valorile corespunzătoare. Câmpul oscilant se aplică până când îl opriți. **M2** sau **M30** va opri automat câmpul oscilant.

Sistemul de control oferă cicluri pentru definirea, pornirea și oprirea câmpurilor oscilante.

Atât timp cât câmpul oscilant este activ în rularea programului, nu puteți schimba la alte aplicații din modul de operare **Manual**.

Sistemul de control prezintă câmpul oscilant în spațiul de lucru **Simulare** din modul de operare **Rulare program**.

#### **Scule pentru rectificare**

La gestionarea sculelor de rectificare, sunt luate în considerare alte descrieri geometrice decât pentru sculele de frezare sau de găurire. Sistemul de control oferă un tabel de scule speciale pentru sculele de rectificare și îndreptare. În gestionarea sculelor, sistemul de control afișează numai datele necesare ale sculei pentru tipul curent de sculă.

**Mai multe informaţii:** ["Tabelul de scule de rectificare toolgrind.grd \(opțiunea 156\)",](#page-2072-0) [Pagina 2073](#page-2072-0)

**Mai multe informaţii:** ["Tabelul de scule de îndreptare tooldress.drs \(opțiunea 156\)",](#page-2082-0) [Pagina 2083](#page-2082-0)

Puteți folosi tabelul de compensare pentru a schimba valorile sculei de rectificare în timpul rulării programului.

**Mai multe informaţii:** ["Compensarea sculei cu tabelele de compensare",](#page-1161-0) [Pagina 1162](#page-1161-0)

## **Structura unui program NC pentru rectificare**

Un program NC pentru rectificare este structurat după cum urmează:

- Finisarea sculei de rectificare, dacă este necesar
	- **Mai multe informații:** "Informații generale despre ciclurile de polizare", [Pagina 949](#page-948-0)
- Definirea câmpului oscilant Mai multe informatii: "Ciclul 1000 DEF. CURSA PENDULARE (optiunea 156)", [Pagina 944](#page-943-0)
- Dacă este necesar, pornirea în mod explicit a câmpului oscilant Mai multe informatii: "Ciclului 1001 PORNITI PENDULAREA (optiunea 156)", [Pagina 947](#page-946-0)
- Mișcarea de-a lungul conturului
- Oprirea câmpului oscilant

**Mai multe informații:** "Ciclul 1002 OPRITI PENDULAREA (optiunea 156)", [Pagina 948](#page-947-0)

Pentru a defini conturul, puteţi utiliza cicluri specifice de prelucrare (de exemplu, cicluri pentru rectificare, pentru prelucrarea buzunarelor sau a ştifturilor sau cicluri SL).

**Mai multe informaţii:** ["Cicluri pentru rectificare", Pagina 942](#page-941-0)

#### <span id="page-253-0"></span>**9.3.2 Rectificare matriță**

#### **Aplicaţie**

Pe o mașină de frezat, rectificarea matrițelor va fi folosită în principal pentru finisarea unui contur pre-prelucrat cu o sculă de rectificare. Nu este o diferență prea mare între rectificarea matrițelor și frezat. În loc de o freză, se utilizează o sculă de rectificare, cum ar fi un știft de rectificare sau un disc de rectificare. Rectificarea matrițelor produce rezultate mai precise și o calitate mai bună a suprafeței decât frezarea.

#### **Subiecte corelate**

Cicluri pentru rectificare

**Mai multe informaţii:** ["Cicluri pentru rectificare", Pagina 942](#page-941-0)

- Date scule pentru sculele de rectificare **Mai multe informaţii:** ["Tabelul de scule de rectificare toolgrind.grd \(opțiunea](#page-2072-0) [156\)", Pagina 2073](#page-2072-0)
- Îndreptarea sculelor de rectificare **Mai multe informaţii:** ["Îndreptare", Pagina 255](#page-254-0)

#### **Cerinţe**

- Opțiunea software 156 Rectificare matriță
- Descriere cinematică disponibilă pentru rectificare matriță Producătorul mașinii creează descrierea cinematicii.

#### **Descrierea funcţiilor**

Prelucrarea se realizează în modul de frezare, adică folosind **FUNCTION MODE MILL**.

Ciclurile de rectificare oferă mișcări speciale pentru scula de rectificare. Un câmp de măsurare sau mișcare oscilantă, așa-numitul câmp oscilant, este suprapus cu mișcarea în planul de lucru.

Rectificarea este posibilă și cu un plan de lucru înclinat. Scula oscilează de-a lungul axei sculei active în sistemul de coordonate al planul de lucru curent (**WPL-CS**).

#### **Note**

Sistemul de control nu acceptă scanări în bloc cât timp câmpul oscilant este activ.

**Mai multe informatii:** ["Scanarea blocului pentru pornirea la mijlocul programului",](#page-2026-0) [Pagina 2027](#page-2026-0)

- Câmpul oscilant continuă să fie activ în timpul unui **STOP** sau MO programat, precum și în modul **Bloc unic** chiar și după finalizarea unui bloc NC.
- În cazul în care nu a fost programat niciun ciclu și este rectificat un contur a cărui rază interioară minimă este mai mică decât raza sculei, sistemul de control va afișa un mesaj de eroare.
- Dacă prelucrați cu cicluri SL, vor fi rectificate numai acele zone care sunt potrivite pentru raza sculei date. În acest caz, conturul rezultat nu va fi complet finisat și poate fi necesară refacerea acestuia.

## <span id="page-254-0"></span>**9.3.3 Îndreptare**

#### **Aplicaţie**

Termenul de "polizare" se referă la ascuțirea sau ajustarea unei scule de rectificat din interiorul maşinii. În timp preparării, persoana care execută operația prelucrează discul de rectificat. Astfel, la preparare, scula de rectificat este piesa de prelucrat.

#### **Subiecte corelate**

Activați modul de îndreptare **FUNCȚIA ÎNDR**

**Mai multe informaţii:** ["Activarea modului de îndreptare cu FUNCȚIA ÎNDREPTA-](#page-257-0)[REÎndreptare:Activare", Pagina 258](#page-257-0)

- Cicluri pentru îndreptare **Mai multe informaţii:** ["Informaţii generale despre ciclurile de polizare",](#page-948-0) [Pagina 949](#page-948-0)
- Date scule pentru sculele de îndreptare

**Mai multe informaţii:** ["Tabelul de scule de îndreptare tooldress.drs \(opțiunea](#page-2082-0) [156\)", Pagina 2083](#page-2082-0)

Rectificare pe contur **Mai multe informaţii:** ["Rectificare matriță", Pagina 254](#page-253-0)

#### **Cerinţe**

- Opțiunea software 156 Rectificare matriță
- Descriere cinematică disponibilă pentru rectificare matriță Producătorul mașinii creează descrierea cinematicii.

# **Descrierea funcţiilor**

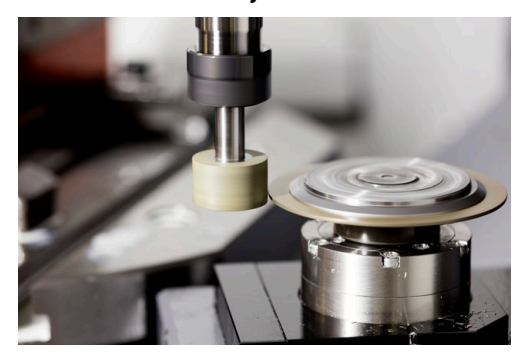

La preparare, baza piesei de prelucrat se află pe muchia unui disc de rectificat. Selectaţi muchia respectivă folosind Ciclul **1030 MUCHIE PIATRA ACT.**.

În timpul îndreptării, axele sunt dispuse astfel încât coordonatele X descriu poziţiile de pe raza discului de rectificat, iar coordonatele Z descriu pozițiile de-a lungul axei discului de rectificat. Astfel, programele de preparare nu sunt dependente de tipul mașinii.

Producătorul mașinii definește axele mașinii care vor efectua mișcările programate.

Operatia de polizare elimină materialul din discul de rectificare și poate cauza uzura sculei de polizare. Eliminarea materialului şi uzura duc la modificarea datelor sculei care trebuie compensate după polizare.

Parametrul **COR\_TYPE** oferă următoarele opţiuni de compensare pentru datele sculei:

#### **Piatră de rectificat cu corectură, COR\_TYPE\_GRINDTOOL**

Metoda de compensare care elimină materialul din scula de rectificare **Mai multe informaţii:** ["Îndepărtarea acumulărilor de pe scula de rectificare",](#page-256-0) [Pagina 257](#page-256-0)

#### **Sculă de tăiere piatră cu uzură, COR\_TYPE\_DRESSTOOL**

Metoda de compensare care elimină materialul din rindea

**Mai multe informaţii:** ["Îndepărtarea acumulărilor de pe scula de rectificare",](#page-256-0) [Pagina 257](#page-256-0)

Mai multe informații: ["Tabelul de scule de rectificare toolgrind.grd \(opțiunea 156\)",](#page-2072-0) [Pagina 2073](#page-2072-0)

Utilizaţi Ciclurile **1032 CORECT. LUNGIME PIATRA** şi **1033 CORECT. RAZA PIATRA** pentru a compensa discul de rectificare sau rindeaua, indiferent de metoda de compensare.

**Mai multe informaţii:** ["Ciclul 1032 CORECT. LUNGIME PIATRA \(opţiunea 156\)",](#page-995-0) [Pagina 996](#page-995-0)

**Mai multe informaţii:** ["Ciclul 1033 CORECT. RAZA PIATRA \(opţiunea 156\)",](#page-997-0) [Pagina 998](#page-997-0)

#### <span id="page-256-1"></span>**Îndreptare simplificată cu un macro**

Producătorul maşinii poate programa întregul mod de îndreptare într-o macrocomandă.

În acest caz, producătorul mașinii determină secvența de preparare. Nu este necesară programarea **FUNCTION DRESS BEGIN**.

În functie de această macrocomandă, puteți porni modul îndreptare cu unul dintre următoarele cicluri:

- Ciclul **1010 CORECT. DIAM.**
- Ciclul **1015 TAIERE PROFIL**
- Ciclul **1016 TAIERE PIATRA OALA**
- Ciclu OFM

#### **Metode de compensare**

#### <span id="page-256-0"></span>**Îndepărtarea acumulărilor de pe scula de rectificare**

În timpul îndreptării, se foloseşte de obicei o sculă de îndreptare mai dură decât scula de rectificare. Din cauza diferenței de duritate, îndepărtarea acumulărilor în timpul îndreptării are loc în principal la scula de rectificare. Cantitatea de îndreptare programată este de fapt eliminată la scula de rectificare, deoarece scula de îndreptare nu se uzează vizibil. În acest caz, metoda de compensare **Piatră de rectificat cu corectură, COR\_TYPE\_GRINDTOOL** se foloseşte în parametrul **COR\_TYPE** al sculei de rectificare.

**Mai multe informaţii:** ["Management scule ", Pagina 304](#page-303-0)

**Mai multe informaţii:** ["Tabelul de scule de rectificare toolgrind.grd \(opțiunea 156\)",](#page-2072-0) [Pagina 2073](#page-2072-0)

Cu această metodă de compensare, datele sculei de îndreptare rămân constante. Sistemul de control compensează numai scula de rectificare:

- Cantitatea de îndreptare programată din datele de bază ale sculei de rectificare, m. de ex. **R-OVR**
- Dacă este cazul, abaterea măsurată între dimensiunea nominală şi cea reală din datele de compensare ale sculei de rectificare, de ex. **dR-OVR**

#### **Îndepărtarea acumulărilor de pe scula de îndreptare**

Spre deosebire de situația standard, eliminarea acumulărilor nu are loc doar la scula de rectificare în anumite combinaţii de rectificare şi îndreptare. În acest caz, scula de îndreptare se uzează vizibil, de ex. când se combină scule de rectificare foarte dure cu scule de îndreptare mai moi. Pentru a compensa această uzură vizibilă a sculei de îndreptare, sistemul de control oferă metoda de compensare **Sculă de tăiere piatră cu uzură, COR\_TYPE\_DRESSTOOL** în parametrul **COR\_TYPE** al sculei de îndreptare.

**Mai multe informaţii:** ["Management scule ", Pagina 304](#page-303-0)

Mai multe informații: ["Tabelul de scule de rectificare toolgrind.grd \(opțiunea 156\)",](#page-2072-0) [Pagina 2073](#page-2072-0)

Cu această metodă de compensare, datele sculei de îndreptare se schimbă semnificativ. Sistemul de control compensează şi scula de rectificare, şi scula de îndreptare:

- Cantitatea de îndreptare din datele de bază ale sculei de rectificare, de ex. **R-OVR**
- Uzura măsurată din datele de compensare ale sculei de îndreptare, de ex. **DXL**

Dacă folosiţi metoda de compensare **Sculă de tăiere piatră cu uzură, COR\_TYPE\_DRESSTOOL**, sistemul de control memorează numărul sculei de îndreptare folosite în parametrul **T\_DRESS** al sculei de rectificare după îndreptare. În timpul proceselor ulterioare de îndreptare, sistemul de control monitorizează dacă este folosită scula de îndreptare definită. Dacă folosiţi o altă sculă de îndreptare, sistemul de control întrerupe îndreptarea cu un mesaj de eroare.

Trebuie să recalibraţi scula de rectificare după fiecare proces de îndreptare, astfel încât sistemul de control să poată determina şi compensa uzura.

#### **Note**

- Pentru operațiunile de preparare, mașina trebuie pregătită în mod corespunzător de către producătorul mașinii. Producătorul mașinii poate furniza propriile cicluri.
- Măsurați scula de rectificare după îndreptare, astfel încât sistemul de control introduce valorile delta corecte.
- Nu toate sculele de rectificat necesită preparare. Respectați informațiile furnizate de producătorul sculei.
- Când se foloseşte metoda de corectare **Sculă de tăiere piatră cu uzură, COR\_TYPE\_DRESSTOOL** nu trebuie folosite scule de îndreptare înclinate.

# <span id="page-257-0"></span>**9.3.4 Activarea modului de îndreptare cu FUNCȚIA ÎNDREPTARE Îndreptare:Activare**

## **Aplicaţie**

Cu **FUNCȚIA ÎNDREPTARE** puteți activa modelul cinematic de îndreptare pentru îndreptarea unei scule de rectificare. Scula de rectificare este astfel piesa de prelucrat și axele se pot deplasa în direcția opusă.

Producătorul mașinii poate furniza o procedură simplificată de îndreptare.

**Mai multe informaţii:** ["Îndreptare simplificată cu un macro", Pagina 257](#page-256-1)

#### **Subiecte corelate**

- Cicluri pentru îndreptare **Mai multe informaţii:** ["Informaţii generale despre ciclurile de polizare",](#page-948-0) [Pagina 949](#page-948-0)
- Noțiuni fundamentale despre îndreptare **Mai multe informaţii:** ["Îndreptare", Pagina 255](#page-254-0)

#### **Cerinţe**

- Opțiunea software 156 Rectificare matriță
- Descriere cinematică disponibilă pentru îndreptare Producătorul mașinii creează descrierea cinematicii.
- Este inserată scula de rectificare
- Sculă de rectificare fără cinematică portsculă atribuită

#### **Descrierea funcţiilor**

# *ANUNŢ*

#### **Pericol de coliziune!**

Când activați **ÎNCEPERE FUNCTIE POLIZARE**, sistemul de control comută cinematica. Discul de rectificare devine piesă de prelucrat. Este posibil ca axele să se deplaseze în direcția opusă. În timpul execuției funcției și în timpul prelucrării ulterioare, există risc de coliziune!

- Activaţi modul de polizare **FUNCŢIE POLIZARE** numai în modul **Rulare program** sau în modul **Bloc unic**
- Înainte de a iniţia **ÎNCEPERE FUNCŢIE POLIZARE**, poziţionaţi discul de rectificare lângă scula de polizare
- ▶ După ce activați **ÎNCEPERE FUNCTIE POLIZARE**, utilizați exclusiv ciclurile oferite de HEIDENHAIN sau cele puse la dispoziţie de constructorul maşiniiunelte
- $\blacktriangleright$   $\hat{I}$ n cazul în care programul NC este abandonat sau în cazul unei întreruperi a curentului electric, verificaţi direcţiile transversale ale axelor
- ▶ Dacă este necesar, programați comutarea cinematică

Pentru ca sistemul de control să comute la modelul cinematic pentru preparare, trebuie să programati procesul de preparare între functiile **FUNCTION DRESS BEGIN** şi **FUNCTION DRESS END**.

Dacă modul de îndreptare este activ, sistemul de control afișează o pictogramă în spațiul de lucru **Poziți**.

**[Mai multe informaţii:](#page-166-0)** "Poziți", Pagina 167

Puteţi reveni la funcţionarea normală cu ajutorul funcţiei **FUNCTION DRESS END**.

În eventualitatea abandonării unui program NC sau a întreruperii alimentării electrice, sistemul de control activează automat operarea normală şi modelul cinematic activ anterior modului de preparare.

#### **Introducere**

I

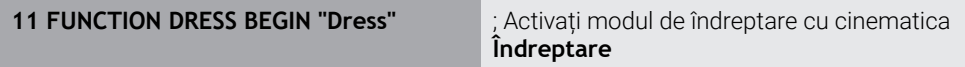

Funcția NC include următoarele elemente de sintaxă:

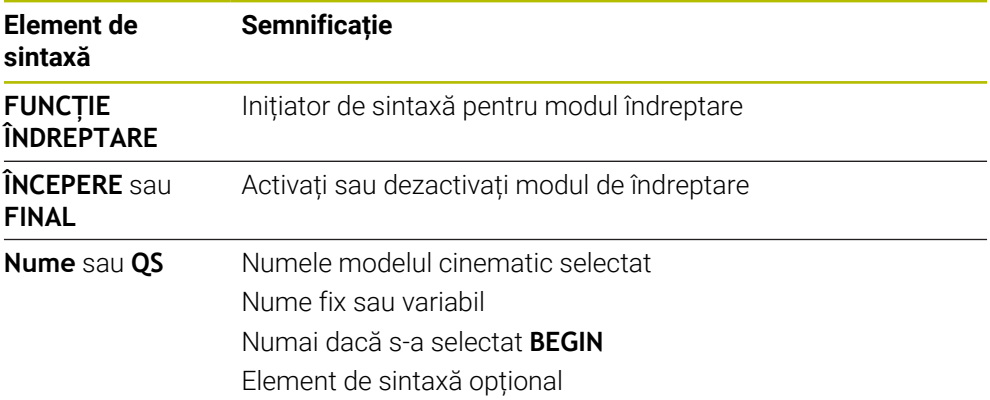

#### **Note**

# *ANUNŢ*

#### **Pericol de coliziune!**

Ciclurile de polizare poziționează scula de polizare la muchia programată a discului de rectificare. Poziționare are loc simultan pe două axe ale planului de lucru. În timpul acestei mișcări, sistemul de control nu efectuează verificarea împotriva coliziunii! Există pericol de coliziune!

- **▶** Înainte de a iniția **ÎNCEPERE FUNCTIE POLIZARE**, poziționați discul de rectificare lângă scula de polizare
- Asiguraţi-vă că nu există niciun risc de coliziune
- ► Verificați programul NC executându-l încet bloc cu bloc

# *ANUNŢ*

#### **Pericol de coliziune!**

Cu un model cinematic activ, mișcările mașinii pot avea loc în direcție opusă. În timpul deplasării axelor, există risc de coliziune!

- În cazul în care programul NC este abandonat sau în cazul unei întreruperi a curentului electric, verificați direcțiile transversale ale axelor
- ▶ Dacă este necesar, programați comutarea cinematică
- În timpul preparării, muchia aşchietoare a sculei de preparare trebuie să se afle la aceeaşi înălţime cu discul de rectificat. Coordonata Y programată trebuie să fie 0.
- Cu comutatorul în modul preparare, scula de rectificat rămâne pe broşă şi îşi mentine viteza curentă de rotație.
- Sistemul de control nu acceptă o scanare bloc pe durata procesului de preparare. Dacă, pe durata unei scanări de bloc, selectaţi primul bloc NC după operaţia de preparare, sistemul de control se deplasează la pozitia cel mai recent abordată în timpul operației de preparare.

**Mai multe informaţii:** ["Scanarea blocului pentru pornirea la mijlocul programului",](#page-2026-0) [Pagina 2027](#page-2026-0)

- Dacă functia "înclinare plan de lucru" sau TCPM este activă, nu puteti comuta la modul preparare.
- Sistemul de control resetează funcțiile de înclinare manuale (opțiunea 8) și **FUNCȚIA TCPM** (opțiunea 9) când modul de îndreptare este activat.

**Mai multe informaţii:** ["Fereastra Rotație 3D \(opțiunea 8\)", Pagina 1136](#page-1135-0) **Mai multe informaţii:** ["Compensarea unghiului de înclinare a sculei cu](#page-1142-0) [FUNCTION TCPM \(opţiunea 9\)", Pagina 1143](#page-1142-0)

În modul de îndreptare puteți folosi **ORIGINE TRANS** pentru a schimba originea piesei de prelucrat. Nu sunt permise alte funcții NC sau cicluri de transformare a coordonatelor în modul de îndreptare. Sistemul de control afișează un mesaj de eroare.

**Mai multe informații:** ["Decalare origine cu TRANS ORIGINE", Pagina 1081](#page-1080-0)

- Funcția M140 nu este permisă în modul preparare. Sistemul de control afișează un mesaj de eroare.
- Sistemul de control nu reprezintă grafic operația de preparare. Duratele determinate cu ajutorul simulării nu corespund cu duratele reale de prelucrare. Un motiv pentru aceasta îl constituie comutarea necesară a modelului cinematic.

**10**

# **Piesa brută de lucru**

# <span id="page-263-0"></span>**10.1 Definirea unei piese de prelucrat brute cu FORMULAR BLK**

# **Aplicaţie**

Utilizați funcția **FORMULAR BLK** pentru a defini o piesă de prelucrat brută pentru simularea grafică a programului NC.

#### **Subiecte corelate**

- Descrierea piesei de prelucrat brute în spațiul de lucru **Simulare Mai multe informaţii:** ["Simulare Spațiu de lucru", Pagina 1589](#page-1588-0)
- Actualizare formular piesă brută cu **FUNCȚIA TURNDATA BRUT** (opțiunea 50) **Mai multe informaţii:** ["Compensarea sculelor de strunjire cu FUNCTION](#page-1165-0) [TURNDATA CORR \(opțiunea 50\)", Pagina 1166](#page-1165-0)

# **Descrierea funcţiilor**

Definiți piesa brută relativ la presetarea piesei de prelucrat. **Mai multe informaţii:** ["Presetările mașinii", Pagina 214](#page-213-0)

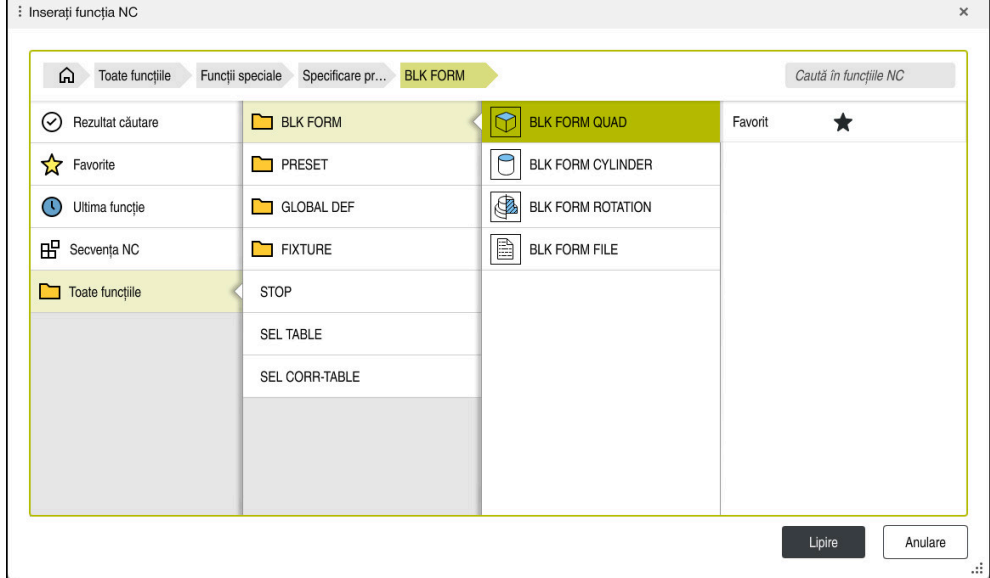

Fereastra **Inserați funcția NC** pentru definirea piesei de prelucrat brute

Când creați un nou program NC, sistemul de control deschide automat fereastra **Inserați funcția NC** pentru definirea piesei brute de prelucrat.

**Mai multe informaţii:** ["Crearea unui nou program NC", Pagina 134](#page-133-0)

Sistemul de control oferă următoarele definiții ale piesei brute de prelucrat:

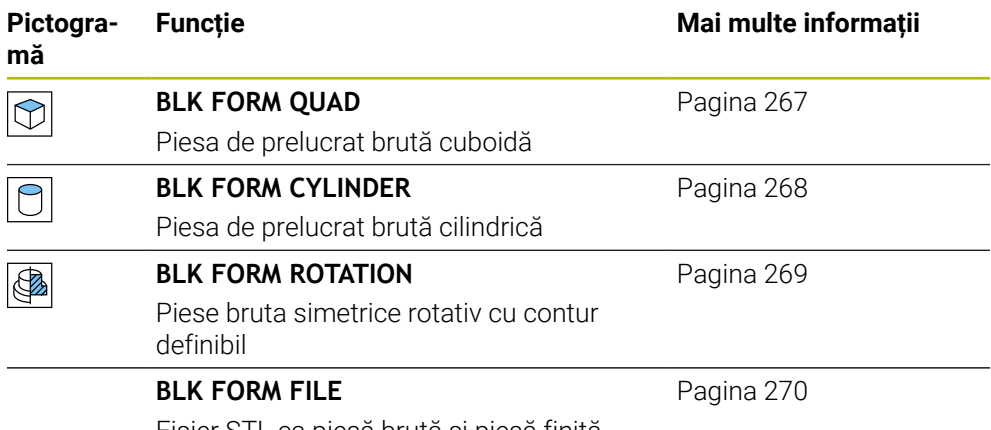

Fișier STL ca piesă brută și piesă finită

#### **Note**

0

# *ANUNŢ*

#### **Pericol de coliziune!**

Chiar dacă Monitorizarea dinamică împotriva coliziunilor (DCM) este activă, sistemul de control nu monitorizează automat piesa de prelucrat pentru coliziuni, nici cu scula și nici cu alte componente ale mașinii. Există risc de coliziune în timpul prelucrării!

- Activați comutatorul **Verificări extinse** pentru simulări
- Verificați secvența de prelucrare utilizând o simulare
- ► Testati cu atentie programul NC sau sectiunea de program în modul **Bloc unic**

Gama completă de funcţii a sistemului de control este disponibilă numai dacă este utilizată axa sculei **Z** (de ex., **PATTERN DEF**).

Utilizarea restricţionată a axelor sculei **X** şi **Y** este posibilă când este pregătită şi configurată de către producătorul maşinii.

- Există diverse moduri pentru selectarea fişierelor sau a subprogramelor:
	- Introduceți calea fișierului
	- Introduceți numărul sau numele subprogramului
	- Selectați fișierul sau subprogramul prin intermediul unei ferestre de selecție
	- Definiți calea sau numele fișierului subprogramului într-un parametru QS
	- Definiți numărul subprogramului într-un parametru Q, QL sau QR

Dacă fişierul apelat este amplasat în acelaşi director ca programul NC apelant, ar putea fi suficient să se introducă doar numele fişierului.

- Pentru a determina sistemul de control să reprezinte piesa brută de prelucrat în simulare, piesa brută de prelucrat trebuie să aibă dimensiuni minime. Dimensiunile minime sunt de 0,1 mm sau de 0,004 inch în toate axele şi pentru rază.
- Sistemul de control afişează piesa brută de prelucrat doar în simulare, după prelucrarea definiţiei complete a piesei brute de prelucrat.
- Chiar dacă ați închis fereastra **Inserați funcția NC** sau să adăugați o definiție a piesei brute de prelucrat după scrierea unui program NC, puteţi întotdeauna să definiţi o piesă brută de prelucrat prin intermediul ferestrei **Inserați funcția NC**.
- Funcţia **Verificări extinse** din simulare utilizează informaţiile din definiţia piesei brute de prelucrat pentru monitorizarea piesei de prelucrat. Chiar dacă mai multe piese de prelucrat sunt prinse în maşină, sistemul de control poate să monitorizeze doar piesa brută de prelucrat activă!

**Mai multe informaţii:** ["Verificări extinse în simulare", Pagina 1233](#page-1232-0)

În spațiul de lucru **Simulare**, puteți exporta vizualizarea curentă a spațiului de lucru ca fișier STL. Această funcție vă permite să creați modelele 3-D lipsă, de exemplu piesele semifinisate dacă există mai multe etape de prelucrare.

**Mai multe informaţii:** ["Exportul unei piese de prelucrat simulate ca fișier STL ",](#page-1600-0) [Pagina 1601](#page-1600-0)

# <span id="page-266-0"></span>**10.1.1 Piesa de prelucrat brută cuboidă cuFORMULAR BLK QUAD**

## **Aplicaţie**

Cu **FORMULAR BLK QUAD**, definiți o piesă de prelucrat brută cuboidală. Utilizați punctele MIN și MAX pentru a defini un spațiu diagonal.

#### **Descrierea funcţiilor**

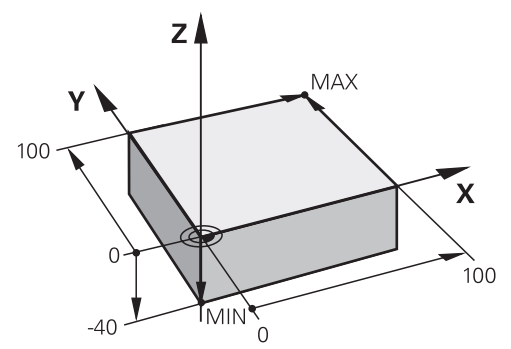

Piesă de prelucrat brută cuboidă cu punct MIN și MAX

Muchiile cuboidului sunt paralele cu axele **X**, **Y** și **Z**.

Definiți cuboidul introducând un punct MIN pentru colțul față stânga jos și un punct MAX pentru colțul spate dreapta sus.

Definiți coordonatele punctelor în **X**, **Y** și **Z** relativ la presetarea piesei de prelucrat. Dacă ați definit o valoare pozitivă pentru punctul MAX pe coordonatele Z, piesa brută va fi dată ca supradimensionată.

**Mai multe informaţii:** ["Presetările mașinii", Pagina 214](#page-213-0)

Dacă folosiți o piesa de prelucrat brută cuboidă pentru strunjire (opțiunea 50), rețineți următoarele:

Chiar dacă operația de strunjire are loc într-un plan bidimensional (coordonatele Z și X), trebuie să programați valorile Y pentru o piesă brută dreptunghiulară în definiția piesei brute de prelucrat.

**Mai multe informaţii:** ["Noțiuni fundamentale", Pagina 240](#page-239-0)

#### **Introducere**

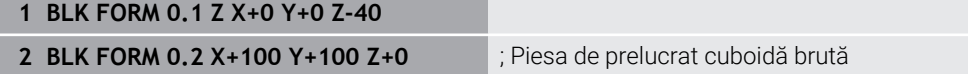

Funcția NC include următoarele elemente de sintaxă:

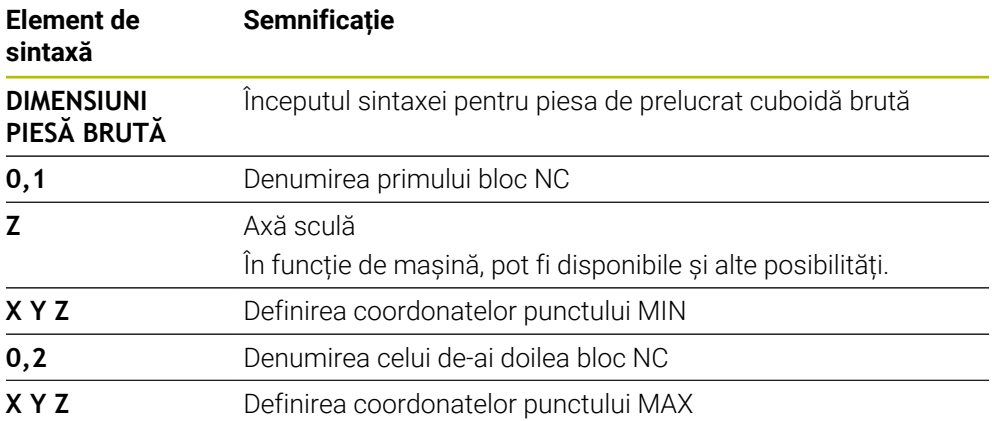

# <span id="page-267-0"></span>**10.1.2 Piesa de prelucrat brută cilindrică cuFORMULAR BLK CYLINDER**

### **Aplicaţie**

Cu **FORMULAR BLK CYLINDER**, definiți o piesă de prelucrat brută cilindrică. Puteți defini un cilindru fie ca piesă solidă, sau ca țeavă goală pe interior.

#### **Descrierea funcţiilor**

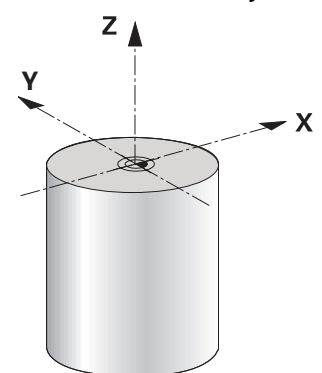

Piesă brută cilindrică

Pentru a defini un cilindru, introduceți cel puțin raza sau diametrul și înălțimea. Presetarea piesei de prelucrat este în centrul cilindrului din planul de lucru. Opțional , puteți defini o supradimensionare și raza internă sau diametrul piesei brute.

#### **Introducere**

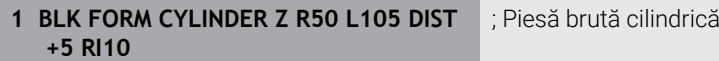

Funcția NC include următoarele elemente de sintaxă:

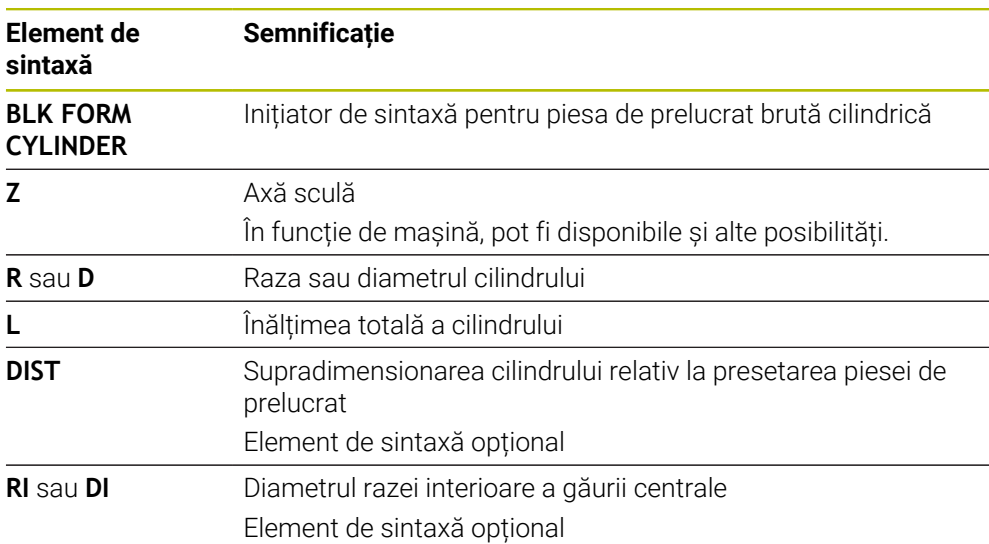

# <span id="page-268-0"></span>**10.1.3 Piesa de prelucrat brută simetrică rotativ cu FORMULAR BLK ROTAȚIE**

#### **Aplicaţie**

Cu **FORMULAR BLK ROTAȚIE**, definiți o piesă de prelucrat brută simetric rotativă cu contur definibil. Definiți conturul dintr-un subprogram sau un program NC.

#### **Descrierea funcţiilor**

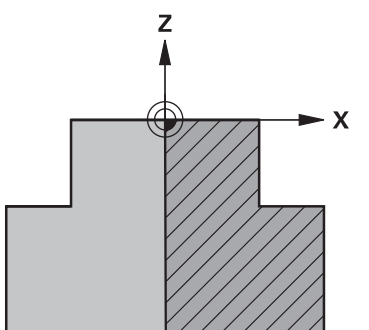

Contur piesă brută cu axa sculei **Z** și axa principală **X**

În definirea piesei brute de prelucrat, se face referire la descrierea conturului. În descrierea conturului, programați o semisecțiune a conturului în jurul axei sculei ca axă rotativă.

Următoarele condiții se aplică descrierii conturului:

- Numai coordonate ale axei principale și axei sculei
- **Punct inițial definit în ambele axe**
- Contur închis
- Numai valori pozitive în axa principală
- Valori pozitive și negative sunt posibile în axa sculei

Presetarea piesei de prelucrat se află în centrul piesei brută din planul de lucru. Definiți coordonatele conturului piesei brută relativ la presetarea piesei de prelucrat. Puteți defini și o supradimensionare.

#### **Introducere**

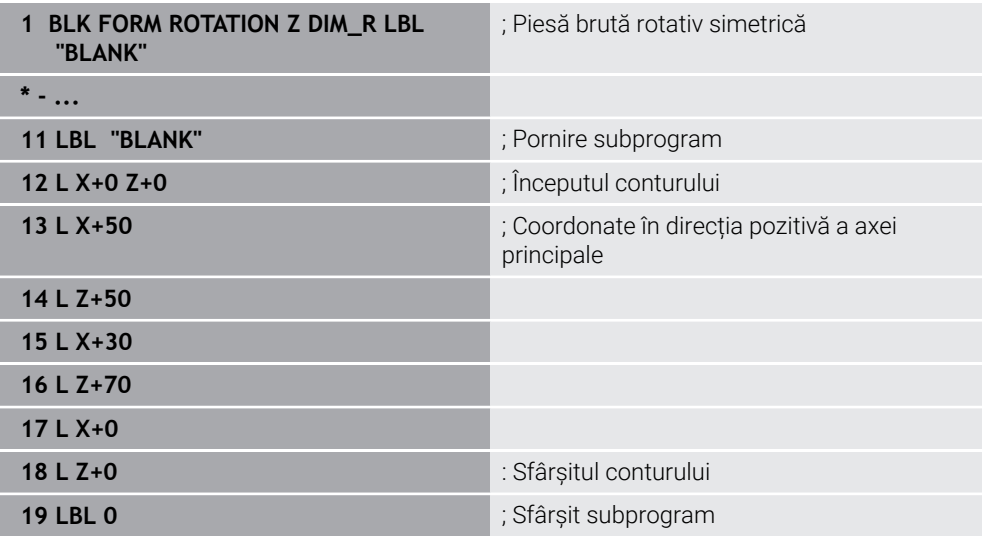

Funcția NC include următoarele elemente de sintaxă:

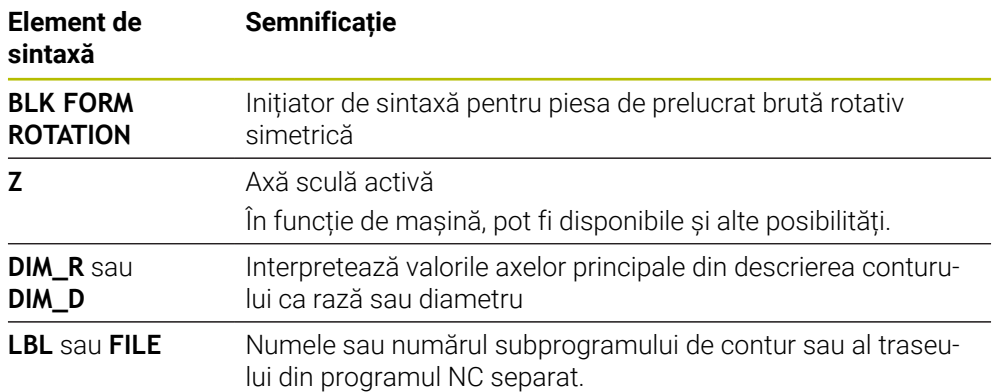

#### **Note**

- Dacă programați descrierea conturului cu valori incrementale, sistemul de control interpretează valorile ca raze, indiferent dacă **DIM\_R** sau **DIM\_D** este selectat.
- Cu opțiunea de software 42 CAD Import, puteți încărca contururi din fișiere CAD și le puteți salva în subprograme sau într-un program NC separat. **Mai multe informaţii:** ["Deschiderea fișierelor CAD cu CAD-Viewer", Pagina 1505](#page-1504-0)

# <span id="page-269-0"></span>**10.1.4 Fișier STL ca piesă de prelucrat brută cu FORMULAR FIȘIER BLK**

## **Aplicaţie**

Integrați modele 3D în format STL ca piesă brută și opțional ca piesă finită. Această funcție este deosebit de utilă în combinație cu programele CAM, unde modelele 3D sunt disponibile suplimentar față de programul NC.

## **Cerinţă**

- Max. 20 000 triunghiuri per fișier STL în format ASCII
- Max. 50 000 triunghiuri per fișier STL în format binar

# **Descrierea funcţiilor**

Dimensiunile programului NC provin din aceeași sursă ca dimensiunile modelului 3D.

#### **Introducere**

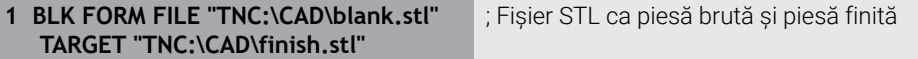

Funcția NC include următoarele elemente de sintaxă:

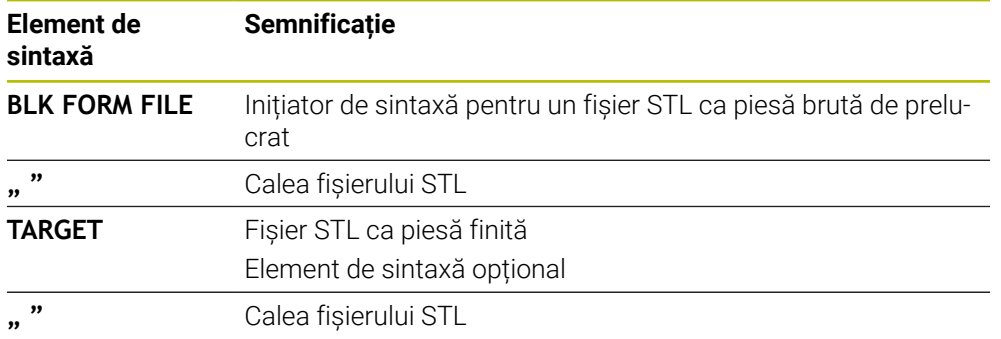

#### **Note**

În spațiul de lucru **Simulare**, puteți exporta vizualizarea curentă a spațiului de lucru ca fișier STL. Această funcție vă permite să creați modelele 3-D lipsă, de exemplu piesele semifinisate dacă există mai multe etape de prelucrare.

**Mai multe informaţii:** ["Exportul unei piese de prelucrat simulate ca fișier STL ",](#page-1600-0) [Pagina 1601](#page-1600-0)

Dacă ați integrat o piesă brută de prelucrat și o piesă finisată, puteți să comparați modelele în simulare și să identificați cu ușurință orice materiale reziduale.

**Mai multe informaţii:** ["Comparare model", Pagina 1606](#page-1605-0)

Sistemul de control încarcă fișierele STL în format binar mai rapid decât fișierele STL în format ASCII.

# **10.2 Actualizare formular piesă brută în mod strunjire cu FUNCȚIA TURNDATA BLANK (opțiunea 50)**

#### **Aplicaţie**

Utilizând caracteristica de actualizare a formei brute, sistemul de control detectează zonele deja prelucrate și adaptează toate traseele de apropiere și depărtare la situația de prelucrare anume. Astfel, se evită deplasările în aer și timpul de prelucrare este redus semnificativ.

Definiți piesa de relucrat brută pentru Actualizare formular piesă brută într-un subprogram sau un program NC separat.

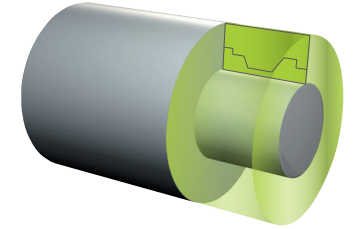

#### **Subiecte corelate**

- Subprograme **Mai multe informaţii:** ["Repetările subprogramelor și ale secțiunilor de program](#page-393-0) [cu eticheta LBL", Pagina 394](#page-393-0)
- **Modul Struniire: : MOD FUNCTIE STRUNJIRE Mai multe informaţii:** ["Noțiuni fundamentale", Pagina 240](#page-239-0)
- Definirea unei piese de prelucrat brute cu **FORMULAR BLK** pentru simulare **Mai multe informaţii:** ["Definirea unei piese de prelucrat brute cu FORMULAR](#page-263-0) [BLK", Pagina 264](#page-263-0)

## **Cerinţe**

- Opțiunea software 50 Frezare/strunjire combinată
- **MOD FUNCȚIE STRUNJIRE** trebuie să fie activ

Actualizarea formei brute este posibilă numai cu ciclul de prelucrare în modul de strunjire.

Contur închis piesă brută pentru actualizarea formularului piesei brute Poziția inițială și cea de final trebuie să fie identice. Piesa brută de prelucrat corespunde secțiunii transversale a unui corp cu rotație simetrică.

# **Descrierea funcţiilor**

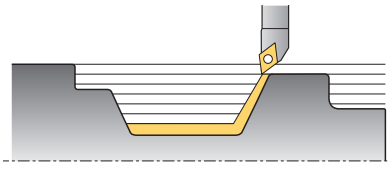

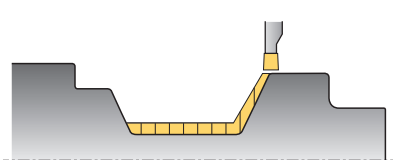

Cu **TURNDATA BLANK**, puteţi apela o descriere a conturului utilizată de sistemul de control ca formă actualizată a piesei de prelucrat brute.

Puteți defini piesa de relucrat brută într-un subprogram sau un program NC separat.

Actualizarea formei brute este activă numai împreună cu ciclurile de degroşare. La ciclurile de finisare, sistemul de control prelucrează întotdeauna tot conturul, de exemplu astfel încât conturul să nu aibă vreo abatere.

**Mai multe informaţii:** ["Cicluri pentru frezare și strunjire", Pagina 765](#page-764-0)

Există diverse moduri pentru selectarea fişierelor sau a subprogramelor:

- Introduceți calea fișierului
- Introduceți numărul sau numele subprogramului
- Selectati fisierul sau subprogramul prin intermediul unei ferestre de selectie
- Definiți calea sau numele fișierului subprogramului într-un parametru QS
- Definiți numărul subprogramului într-un parametru Q, QL sau QR

Utilizați **TURNDATA BLANK OFF** pentru a dezactiva actualizarea formularului piesei brute.

#### **Introducere**

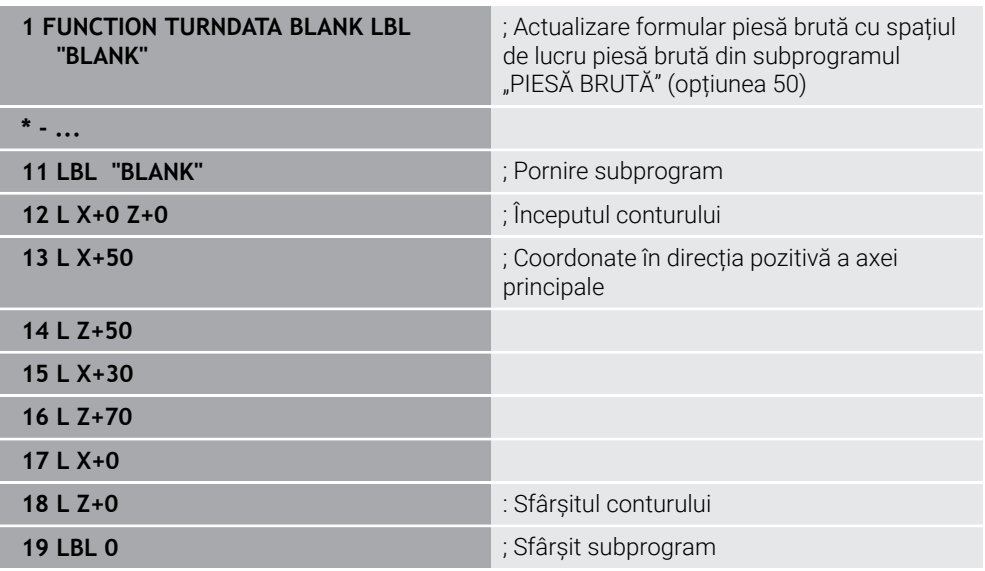

Funcția NC include următoarele elemente de sintaxă:

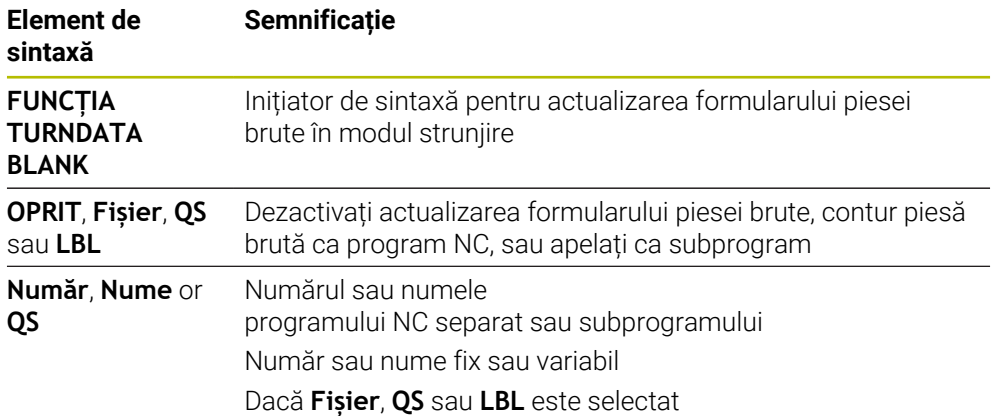

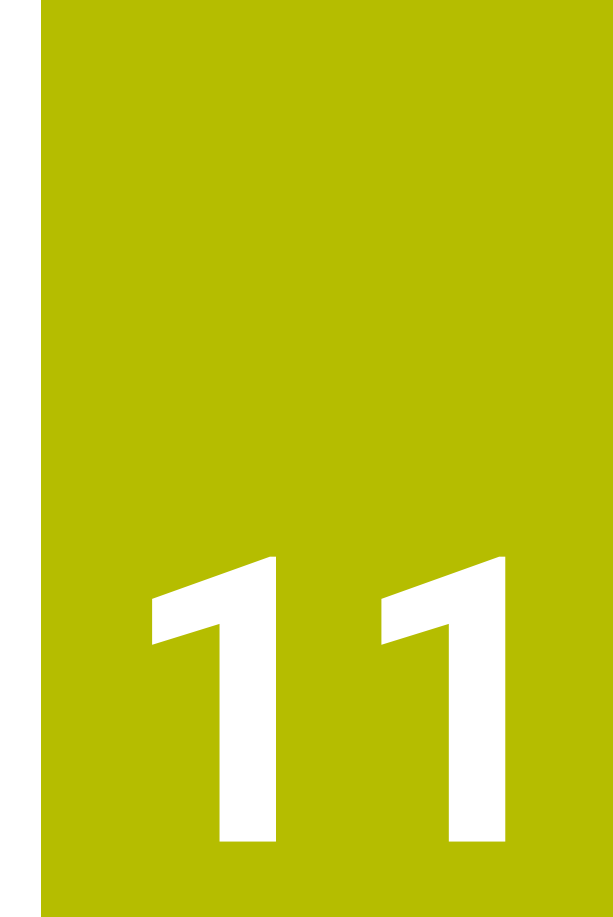

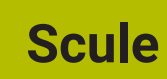

# **11.1 Noțiuni fundamentale**

Pentru a folosi funcțiile sistemului de control, trebuie să definiți sculele pentru sistemul de control folosind date reale (de ex. raza). Acest lucru uşurează programarea şi îmbunătăţeşte fiabilitatea procesului.

Pentru a adăuga o sculă la o mașină, urmați ordinea de mai jos:

- Pregătiți scula și prindeți scula într-o portsculă adecvată.
- Pentru a măsura dimensiunile sculei, începeți de la presetarea portsculei și măsuraţi scula (de ex. folosind un dispozitiv de presetare pentru scule). Sistemul de control necesită aceste dimensiuni pentru calcularea traseului.

**Mai multe informaţii:** ["Punct de referință portsculă", Pagina 277](#page-276-0)

- Sunt necesare și alte date despre sculă pentru definirea completă a ei. Luați aceste date ale sculei din catalogul de scule al producătorului, de exemplu.
- **Mai multe informaţii:** ["Datele sculei pentru aceste tipuri de scule ", Pagina 291](#page-290-0) Salvati toate datele colectate ale sculei în managementul sculelor.
- **Mai multe informaţii:** ["Management scule ", Pagina 304](#page-303-0) După necesități, alocați o portsculă la sculă pentru a obține simulări reale și
- protecție la coliziune.
- **Mai multe informaţii:** ["Gestionarea portsculelor", Pagina 308](#page-307-0) După finalizarea definirii sculelor, programați o apelare de sculă cu un
- program NC.

**Mai multe informaţii:** ["Apelare sculă dupăAPELARE SCULĂ", Pagina 311](#page-310-0)

Dacă mașina este echipată cu un sistem de schimbare a sculelor haotic și gheare duble, durata schimbării sculelor poate fi redusă prin preselectarea sculei.

**Mai multe informaţii:** ["Preselectarea sculei prin DEF SCULĂ", Pagina 318](#page-317-0)

Dacă este necesar, realizați un test de utilizare a sculei înainte de pornirea programului. Acest proces verifică dacă sculele sunt disponibile în mașină și sculele au o durată de utilizare suficientă.

**Mai multe informaţii:** ["Test de utilizare a sculei", Pagina 319](#page-318-0)

După prelucrarea și măsurare unei piese, puteți corecta sculele. **Mai multe informatii:** ["Compensarea razei sculei", Pagina 1156](#page-1155-0)

# <span id="page-276-1"></span>**11.2 Presetările sculei**

Sistemul de control distinge următoarele presetări ale sculei pentru diferitele calcule sau aplicații.

#### **Subiecte corelate**

Presetările mașinii sau pe piesa de prelucrat **Mai multe informaţii:** ["Presetările mașinii", Pagina 214](#page-213-0)

# <span id="page-276-0"></span>**11.2.1 Punct de referință portsculă**

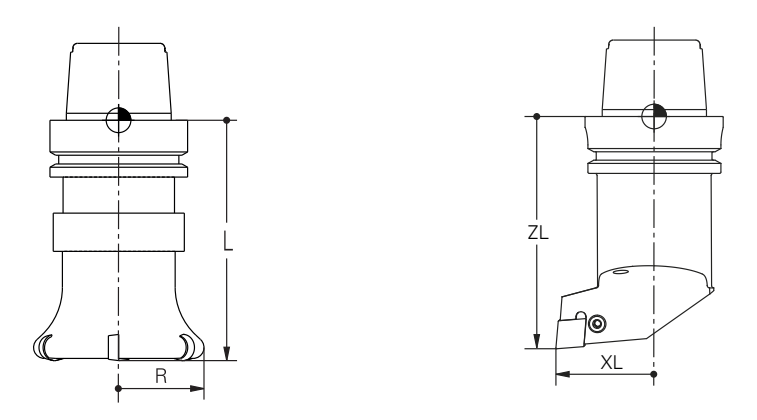

Punct de referință portsculă este un punct fix definit de producătorul mașinii. Punct de referință portsculă, se află, de obicei, în vârful broșei.

Începând de la punctul de referință al portsculei, definiți dimensiunile sculei în managementul sculelor, de ex. lungimea **L** și raza R.

**Mai multe informaţii:** ["Management scule ", Pagina 304](#page-303-0)

### **11.2.2 Vârf sculă TIP**

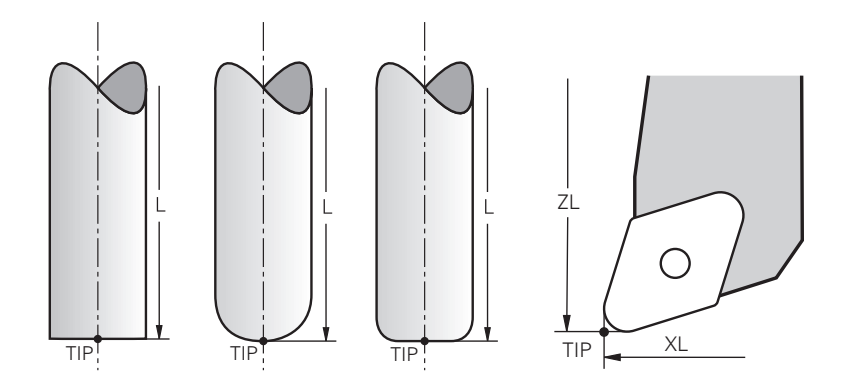

Vârful sculei are cea mai mare distanță de la portsculă la punctul de referință. Vârful sculei este originea sistemului de coordonate al mașinii **T-CS**.

**Mai multe informaţii:** ["Sistemul de coordonate al sculei T-CS", Pagina 1058](#page-1057-0)

În cazul frezelor, vârful sculei se află în centrul razei sculei **R** și în cel mai lung punct al sculei de pe axa sculei.

Definiți vârful broșei cu următoarele coloane din administrarea sculelor în raport cu punctul de referință al portsculei:

- **L**
- **DL**
- **ZL** (opțiunea 50, opțiunea 156)
- **XL** (opțiunea 50, opțiunea 156)
- **YL** (opțiunea 50, opțiunea 156)
- **DZL** (opțiunea 50, opțiunea 156)
- **DXL** (opțiunea 50, opțiunea 156)
- **DYL** (opțiunea 50, opțiunea 156)
- **LO** (opțiunea 156)
- **DLO** (opțiunea 156)

**Mai multe informaţii:** ["Datele sculei pentru aceste tipuri de scule ", Pagina 291](#page-290-0)

În cazul sculelor de strung (opţiunea 50), sistemul de control utilizează vârful teoretic al sculei, adică cele mai lungi valori **ZL**, **XL** şi **YL** măsurate.

# **11.2.3 Punctul central al sculei (TCP, tool center point)**

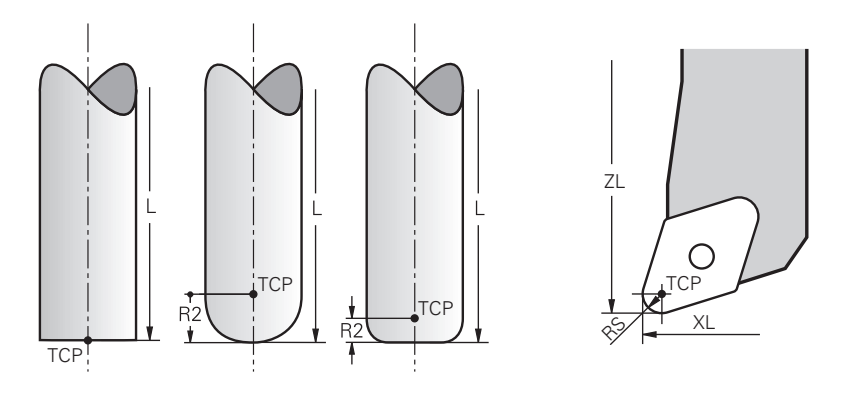

Punctul central al sculei este centrul razei sculei **R**. Dacă este definită o a doua rază a sculei (**R2**), punctul central al sculei este decalat de vârful sculei cu această valoare.

În cazul sculelor de strunjire (opțiunea 50), punctul central al sculei este în centrul razei frezei **RS**.

Efectuarea de intrări în managementul sculelor relativ la punctul de referință al portsculei definește punctul central al sculei.

**Mai multe informaţii:** ["Datele sculei pentru aceste tipuri de scule ", Pagina 291](#page-290-0)

# **11.2.4 Punctul de locație al sculei (TLP, tool location point)**

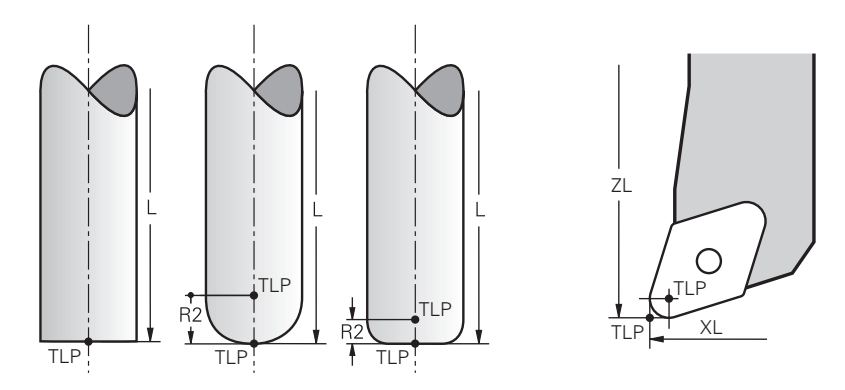

Sistemul de control poziționează deasupra punctului de locație al sculei. Implicit, punctul de locație al sculei se află la vârful sculei.

În funcția **FUNCȚIA TCPM** (opțiunea 9), puteți alege ca punctul de locație al sculei să se afle în punctul central al sculei.

**Mai multe informaţii:** ["Compensarea unghiului de înclinare a sculei cu FUNCTION](#page-1142-0) [TCPM \(opţiunea 9\)", Pagina 1143](#page-1142-0)

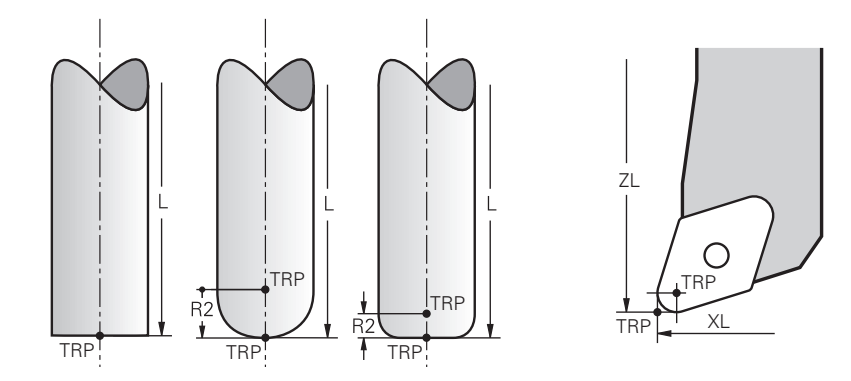

# **11.2.5 Punctul de rotație al sculei (TRP, tool rotation point)**

La aplicarea funcției de înclinare cu **DEPLASARE** (opțiunea 8), sistemul de control înclină în jurul punctului de rotație al sculei. Implicit, centrul de rotație al sculei se află la vârful sculei.

La selectare **DEPLASARE** din funcția **PLAN**, elementul de sintaxă **DIST** se folosește la definirea poziției relative dintre piesa de prelucrat și sculă. Sistemul de control mută punctul de rotație a sculei de la vârful sculei la această valoare. Când **DIST** nu este definit, sistemul de control menține vârful sculei constant.

**Mai multe informaţii:** ["Poziționarea axelor rotative", Pagina 1125](#page-1124-0)

În **FUNCȚIA TCPM** (opțiunea 9), puteți alege și ca punctul de rotație a sculei să se afle în punctul central al sculei.

# **11.2.6 Centru rază sculă 2 (CR2, center R2)**

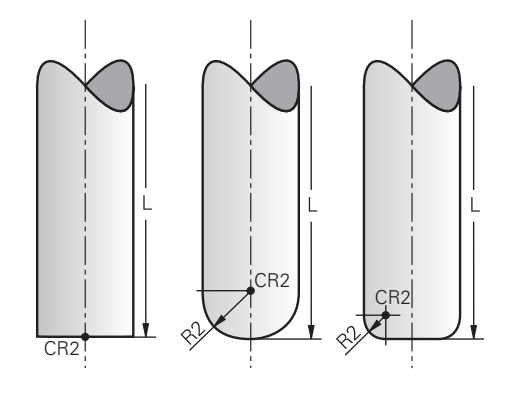

Sistemul de control folosește centrul razei sculei 2 cu compensarea 3D a sculei (opțiunea 9) În cazul liniilor drepte **LN**, vectorul de suprafață normal indică acel punct și definește direcția compensării 3D a sculei.

**Mai multe informaţii:** ["Compensarea sculei 3D \(opțiunea 9\)", Pagina 1168](#page-1167-0) Centrul raze sculei 2 este decalat față de vârful sculei și muchia așchietoare prin valoarea **R2**.

# **11.3 Datele sculei**

#### **11.3.1 Nr. ID sculă**

#### **Aplicaţie**

Fiecare sculă are un număr unic, care este identic cu numărul rândului din sistemul de management al sculelor. Fiecare număr de sculă este unic.

**Mai multe informaţii:** ["Management scule ", Pagina 304](#page-303-0)

#### **Descrierea funcţiilor**

Numerele ID ale sculelor pot fi definite într-un interval cuprins între 0 și 32.767. Scula cu numărul 0 este definită ca scula 0, cu lungimea și raza 0. La o APELARE SCULĂ 0, sistemul de control descarcă scula folosită și nu inserează nicio sculă.

**Mai multe informaţii:** ["Apelare sculă", Pagina 311](#page-310-1)

#### **11.3.2 Nume sculă**

#### **Aplicaţie**

Pe lângă un număr ID de sculă, poate fi alocat și nu nume de sculă. Față de numărul ID de sculă, numele sculei nu este unic.

#### **Descrierea funcţiilor**

Numele sculei permite identificarea mai ușoară a unei scule în sistemul de management a sculelor. Astfel, pot fi definite funcții cheie, cum ar fi diametrul sau tipul de prelucrare, de ex. **MILL\_D10\_ROUGH**

Pentru că numele de scule nu sunt unice, alocați nume care identifică clar sculele.

Un nume de sculă poate avea până la 32 de caractere.

#### **Caractere permise**

 $\mathbf i$ 

Puteți folosi următoarele caractere pentru numele sculei:

A B C D E F G H I J K L M N O P Q R S T U V W X Y Z 0 1 2 3 4 5 6 7 8 9 # \$ % & , - \_ . La introducerea literelor mici, sistemul de control le va substitui cu litere mari în timpul salvării.

#### **Notă**

Alocați nume unice pentru scule!

Dacă definiți nume de scule identice pentru mai multe scule, sistemul de control caută scula în următoarea secvență:

- Scula care se află în broșă
- Scula care se află în magazie

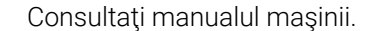

Dacă există mai multe magazii, producătorul mașinii poate specifica secvența de căutare a sculelor în magazii.

Scula care este definită în tabelul de scule, dar în prezent nu se află în magazie

De exemplu, dacă sistemul de control găsește mai multe scule disponibile în magazia de scule, acesta introduce scula cu cea mai scurtă durată de utilizare rămasă.

# **11.3.3 ID bază de date**

#### **Aplicaţie**

Într-o bază de date de scule pentru toate maşinile puteţi identifica scule cu ID-uri unice în baza de date (de ex. într-un atelier). Acest lucru vă permite să coordonaţi mai uşor sculele de la mai multe maşini.

ID-ul din baza de date este introdus în coloana **DB\_ID** din gestionarea sculelor.

#### **Subiecte corelate**

■ Coloana **DB\_ID** din gestionarea sculelor

**Mai multe informaţii:** ["Tabelul de scule tool.t", Pagina 2058](#page-2057-0)

#### **Descrierea funcţiilor**

ID-ul din baza de date este memorat în coloana **DB\_ID** din gestionarea sculelor. Pentru sculele indexate, puteti defini ID-ul din baza de date fie numai pentru scula principală existentă fizic, fie ca ID pentru înregistrarea datelor la fiecare index.

Pentru sculele indexate, HEIDENHAIN recomandă să atribuiţi ID-ul bazei de date la scula principală.

**Mai multe informaţii:** ["Sculă indexată", Pagina 282](#page-281-0)

ID-ul dintr-o bază de date poate conţine maximum 40 de caractere şi este unic în gestionarea sculelor.

Sistemul de control nu permite apelarea unei scule cu ID-ul din baza de date.

#### <span id="page-281-0"></span>**11.3.4 Sculă indexată**

## **Aplicaţie**

Utilizând o sculă indexată, pot fi salvate diverse date despre sculă pentru o sculă disponibilă fizic. Această funcție permite indicarea unui anumit punct pe sculă, prin programul NC, care nu trebuie să corespundă în mod obligatoriu cu lungimea maximă a sculei.

# **Descrierea funcţiilor**

Sculele cu mai multe lungimi și raze nu pot fi definite într-un singur rând al tabelului de management a sculelor. Sunt necesare mai multe rânduri de tabel, în care să se specifice definiția completă a sculelor indexate. Lungimea sculelor indexat se apropie de presetarea portsculei pe măsură ce indexul creste, începând de la lungimea maximă a sculei.

**Mai multe informaţii:** ["Punct de referință portsculă", Pagina 277](#page-276-0)

**Mai multe informaţii:** ["Crearea unei scule indexate", Pagina 284](#page-283-0)

Exemple unei aplicații de scule indexate:

**Burghiu în trepte** 

Datele sculei principale conține vârful burghiului, care corespunde lungimii maxime. Treptele sculei sunt definite ca scule indexate. Acest lucru face ca lungimea să fie egală cu dimensiunile reale ale sculei.

Burghiu cent. NC

Scula principală se folosește la definirea vârfului teoretic al sculei, ca lungime maximă. Aceasta poate fi utilizată, de exemplu, pentru centrare. Scula indexată definește un punct pe sculă. Aceasta poate fi utilizată de exemplu, pentru debavurare.

Freze de tăiere sau freze canal T

Scula principală se folosește la definirea punctului inferior al muchiei așchietoare, egal cu lungimea maximă. Scula indexată definește punctul superior al muchiei așchietoare. La utilizarea sculei indexate pentru tăiere, înălțimea specificată a piesei de prelucrat poate fi programată direct.

#### <span id="page-283-0"></span>**Crearea unei scule indexate**

 $\geq$ 

Pentru a crea o sculă indexată:

Selectați modul de operare **Tabeluri**

management a sculelor.

Editare

畐

- Selectați **Management scule**
- Activați **Editare**
- Inserați scula

 $\bullet$ 

Selectaţi **Inserați scula** Sistemul de control deschide fereastra pop-up **Inserați scula**.

Definiți tipul sculei

- OK
- Definiţi numărul sculei principale (de ex. **T5**)
- Apăsați **OK**
- Sistemul de control adaugă rândul de tabel **5**.

Sistemul de control permite editarea sistemului de

Definiți toate datele necesare ale sculei, inclusiv lungimea maximă a sculei.

**Mai multe informaţii:** ["Datele sculei pentru aceste tipuri de](#page-290-0) [scule ", Pagina 291](#page-290-0)

Inserați scula

- Selectați **Inserați scula**
- Sistemul de control deschide fereastra pop-up **Inserați scula**.
- Definiți tipul sculei
- Definiţi numărul sculei indexate (de ex. **T5.1**)

Numărul sculei principale și un index după punct ñ definesc o sculă indexată.

OK

#### Apăsați **OK**

- Sistemul de control adaugă rândul de tabel **5,1**.
- Definiți toate datele despre sculă

**Mai multe informaţii:** ["Datele sculei pentru aceste tipuri de](#page-290-0) [scule ", Pagina 291](#page-290-0)

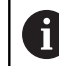

Sistemul de control nu adopta nicio valoare pentru scula principală!

Lungimea sculelor indexat se apropie de presetarea portsculei pe măsură ce indexul creste, începând de la lungimea maximă a sculei.

**Mai multe informaţii:** ["Punct de referință portsculă",](#page-276-0) [Pagina 277](#page-276-0)

# **Note**

Sistemul de control descrie automat anumiţi parametri (de ex. vârsta actuală a sculei **CUR\_TIME**). Sistemul de control descrie aceşti parametri separat pentru fiecare rând al tabelului.

Mai multe informatii: ["Tabelul de scule tool.t", Pagina 2058](#page-2057-0)

- Numerele indecşilor nu trebuie să fie succesive. De exemplu, este posibilă crearea sculelor **T5**, **T5.1** şi **T5.3**.
- Pot fi adăugate până la nouă scule indexate la fiecare sculă principală. La definirea unei scule de schimb **RT**, acest lucru se aplică exclusiv la rândul respectiv din tabel. Când o sculă indexate devine uzată şi astfel blocată, acest lucru nu se aplică şi celorlalte scule indexate. Astfel este sigur, de exemplu, că scula principală poate fi utilizată în continuare.

**Mai multe informaţii:** ["Introducerea automată a unei scule de schimb cu M101",](#page-1402-0) [Pagina 1403](#page-1402-0)

#### **Exemple de freze canal T**

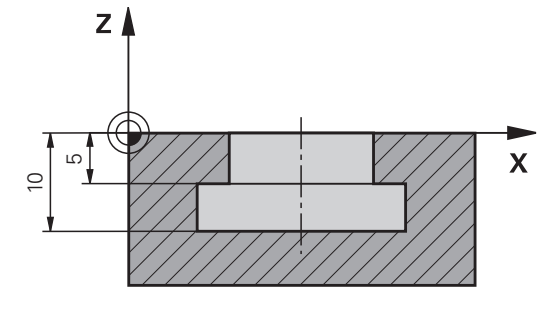

În acest exemplu, programați un canal T cu dimensiuni referitoare la marginile inferioare și superioare, vizualizate din suprafața coordonatelor. Înălțimea canalului T este mai mare decât lungimea muchiei așchietoare a sculei folosite. Acest lucru necesită doi pași.

Sunt necesare două definiții de scule pentru producerea canalului T.

- Dimensiunea sculei principale se referă la punctul inferior al muchiei așchietoare, egal cu lungimea maximă a sculei. Acesta poate fi folosit la prelucrarea muchiei inferioare a canalului T.
- Dimensiunea sculei indexate se referă la punctul superior al muchiei așchietoare. Acesta poate fi folosit la prelucrarea muchiei superioare a canalului T.

 $\mathbf{i}$ 

Asigurați-vă că toate datele necesare ale sculei sunt definite atât pentru scula principală cât și pentru scula indexată! În cazul unei scule rectangulare, raza rămâne identică în ambele rânduri de tabel.

Canalul T este programat în două etape de prelucrare:

- Adâncimea de 10 mm este programată la scula principală.
- Adâncimea de 5 mm este programată la scula indexată.

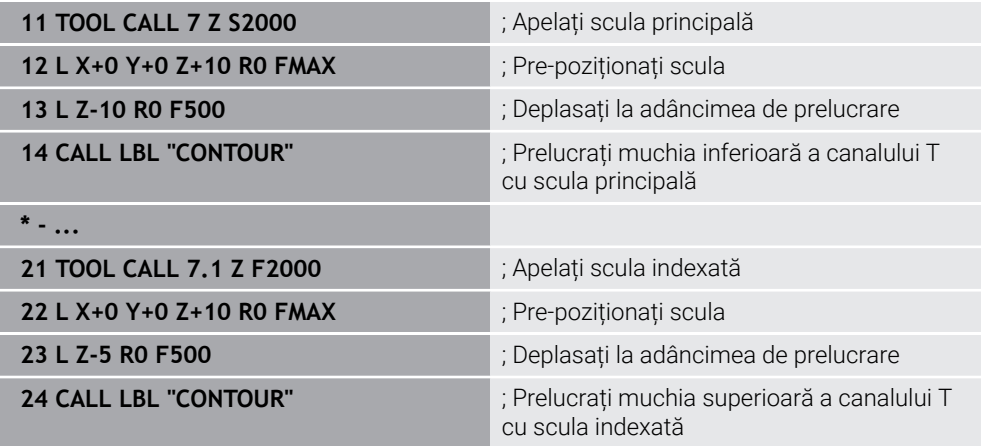

# **Exemplu de sculă FreeTurn**

Aveți nevoie de următoarele date despre sculă pentru o sculă FreeTurn

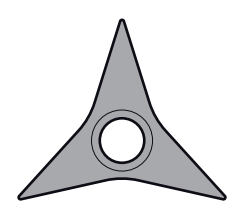

Sculă FreeTurn cu trei dinți de finisare

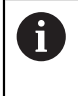

Este recomandată încorporarea informațiilor despre unghiurile la vârf **P-ANGLE** și lungimea sculei **ZL**, de ex., **FT1\_35-35-35\_100**, în numele sculei.

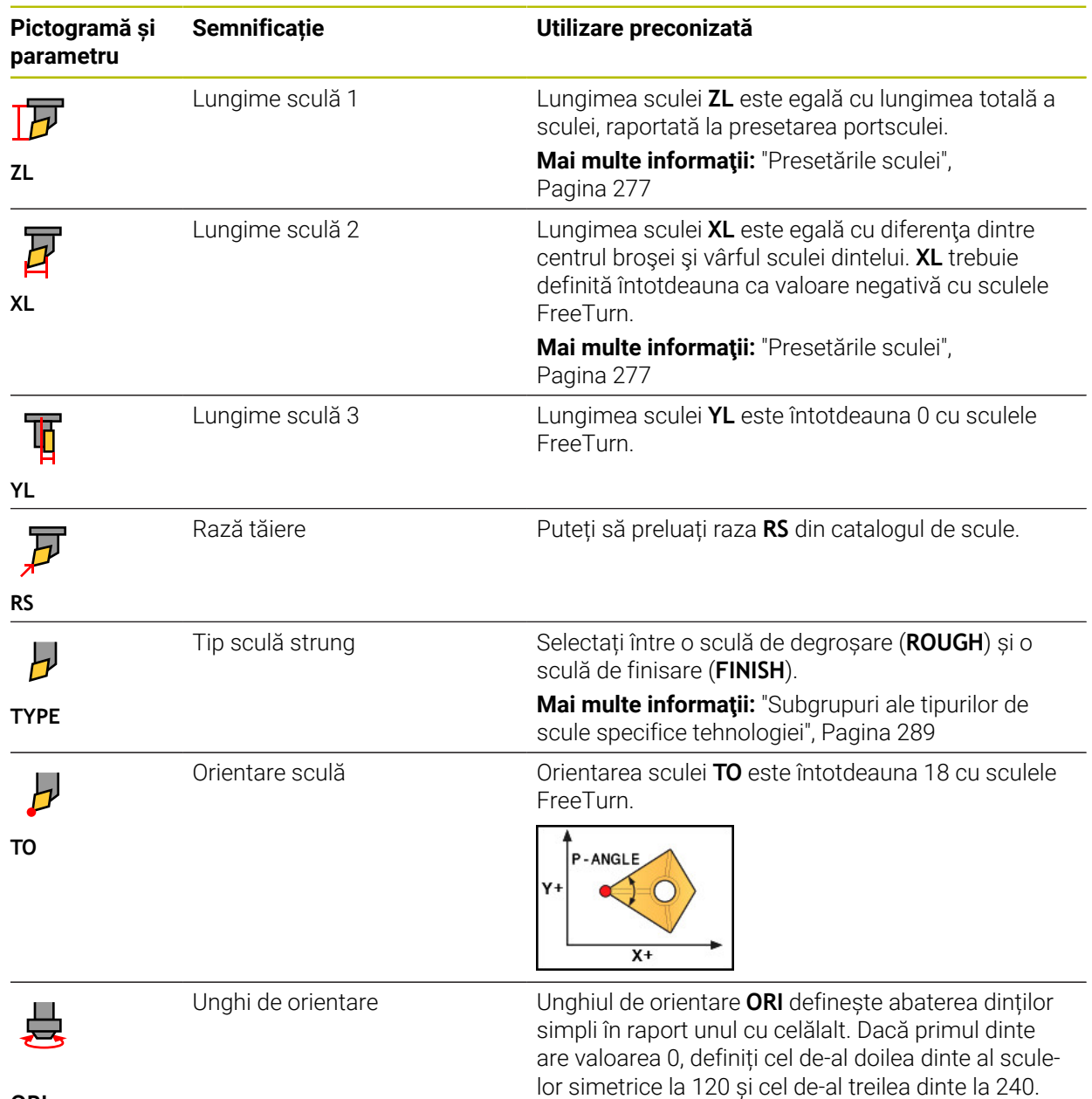

**ORI**

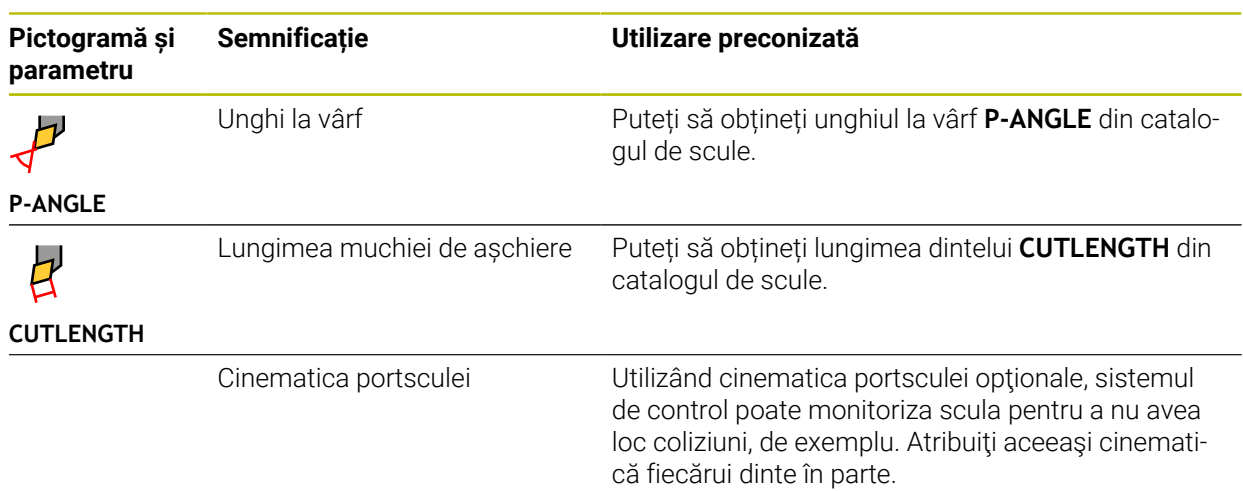

# **11.3.5 Tipuri de scule**

#### **Aplicaţie**

În funcție de tipul de sculă selectată, sistemul de control afișează date editabile ale sculei în gestionarul de scule.

#### **Subiecte corelate**

Editarea datelor sculei în gestionarul de scule **Mai multe informaţii:** ["Management scule ", Pagina 304](#page-303-0)

#### **Descrierea funcţiilor**

Un număr este alocat suplimentar la fiecare tip de sculă. Următoarele tipuri de scule pot fi selectate în coloana **TYPE** din managementul sculelor:

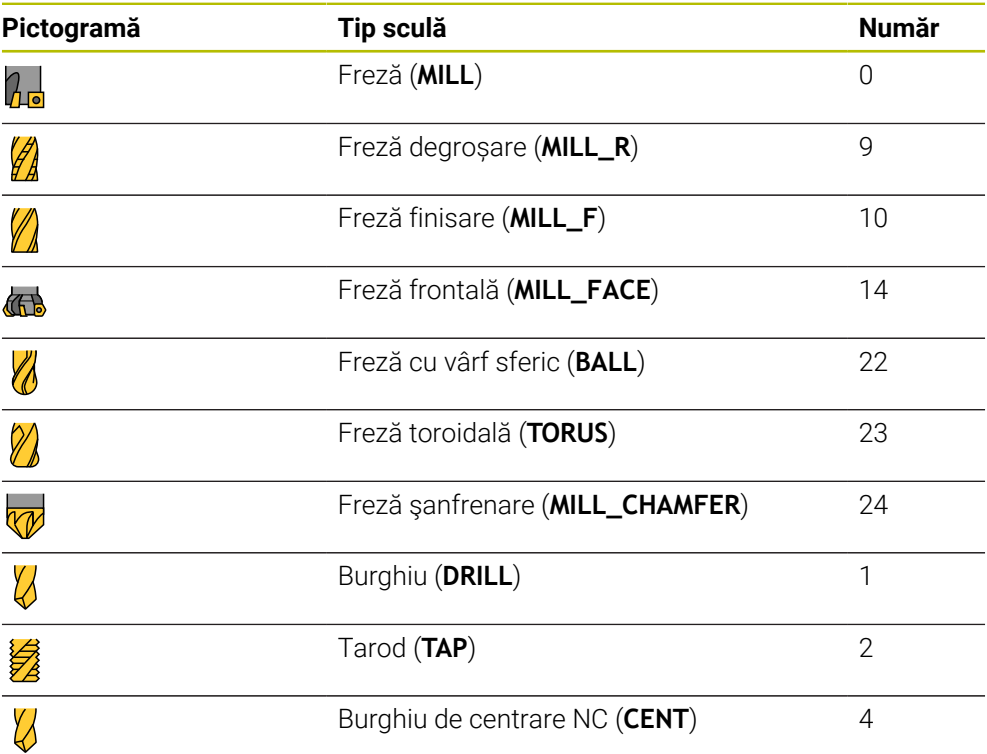
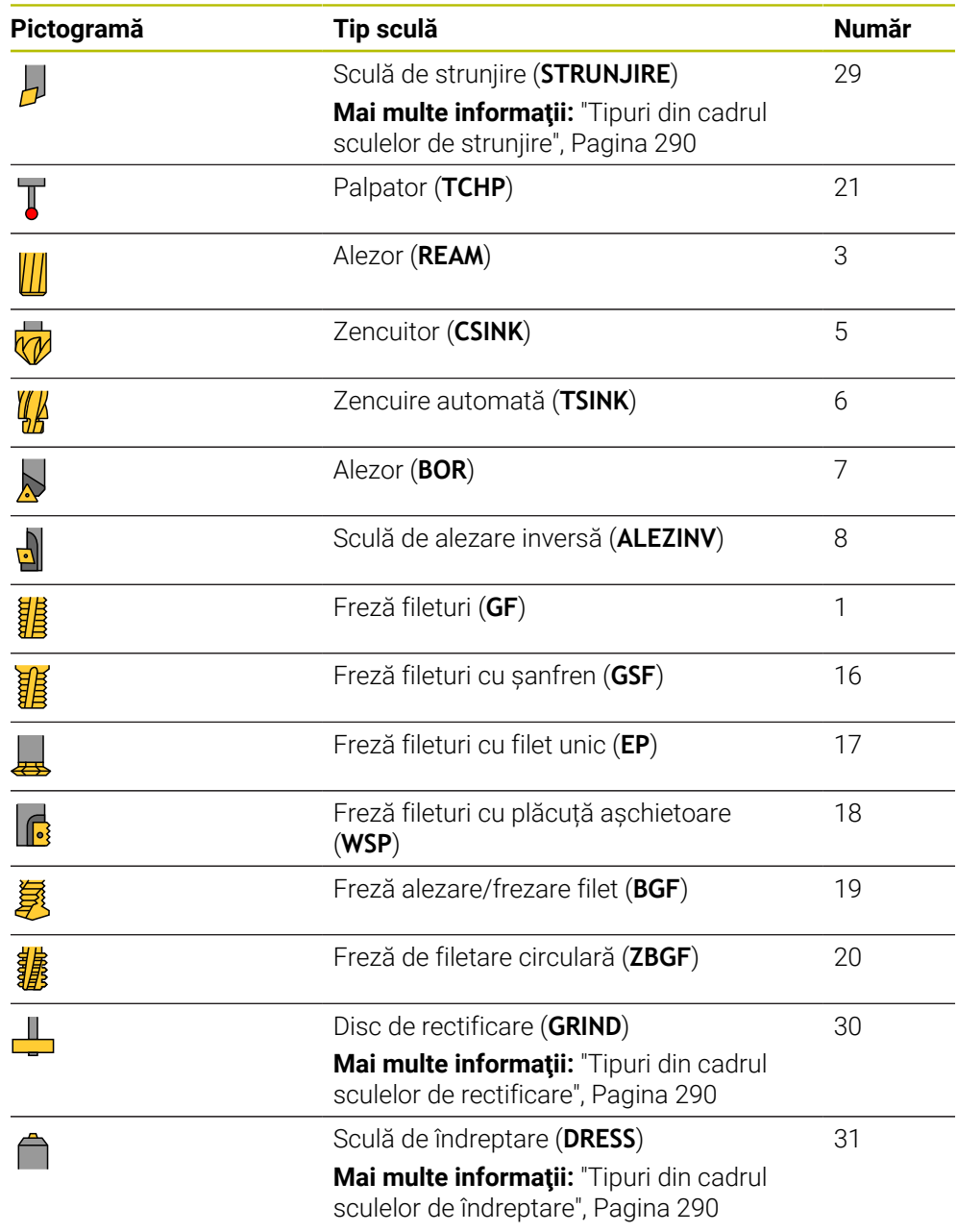

Aceste scule permit filtrarea sculelor din gestionarul de scule. **Mai multe informaţii:** ["Management scule ", Pagina 304](#page-303-0)

## **Subgrupuri ale tipurilor de scule specifice tehnologiei**

În coloana **TIP** din gestionarea sculelor poate fi definită o sculă specifică tehnologiei, în funcţie de tipul sculei selectate. Sistemul de control oferă coloana **TIP** pentru tipurile de scule **STRUNJIRE**, **RECTIFICARE** şi **ÎNDREPTARE**. Specificaţi tipul de sculă mai precis în aceste tehnologii.

## <span id="page-289-0"></span>**Tipuri din cadrul sculelor de strunjire**

Selectați dintre tipurile de strunjire de mai jos:

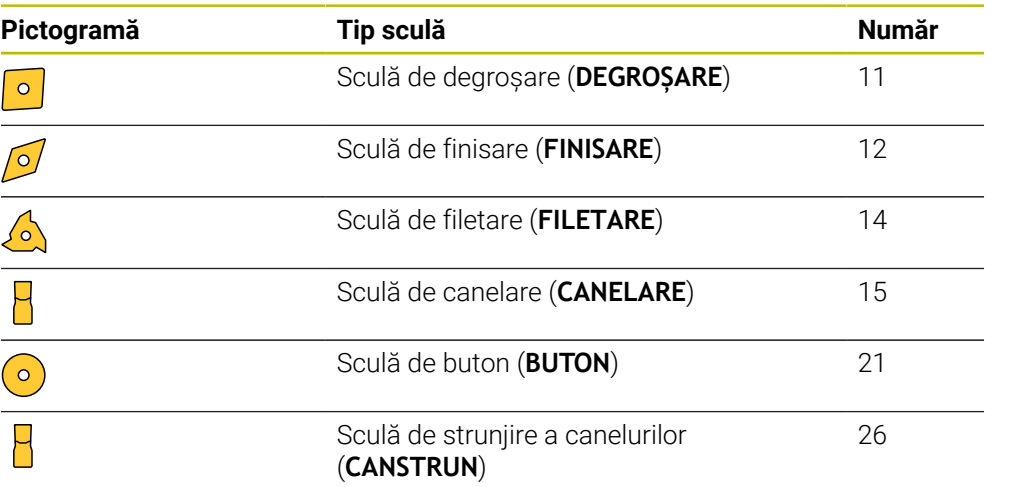

#### <span id="page-289-1"></span>**Tipuri din cadrul sculelor de rectificare**

Selectați dintre tipurile de scule de rectificare de mai jos:

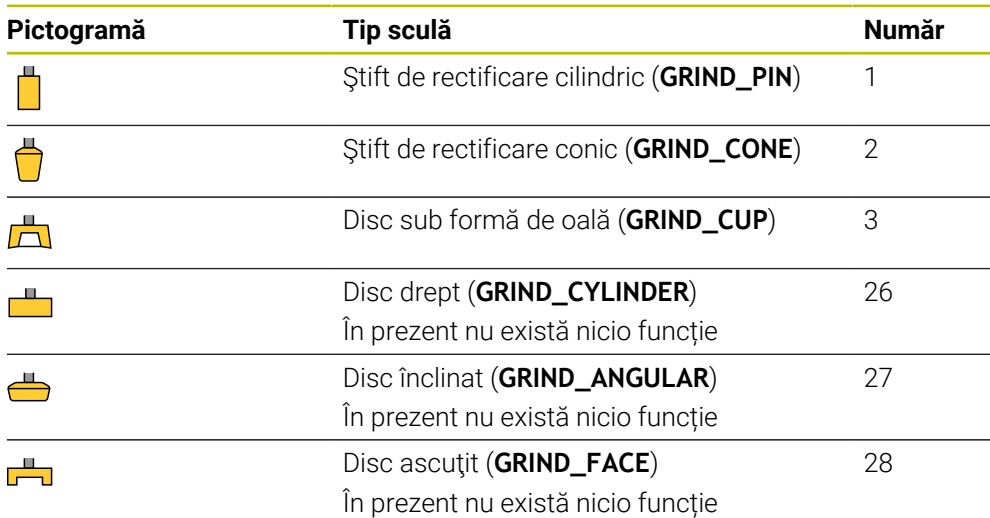

### <span id="page-289-2"></span>**Tipuri din cadrul sculelor de îndreptare**

Selectați dintre tipurile de scule de îndreptare de mai jos:

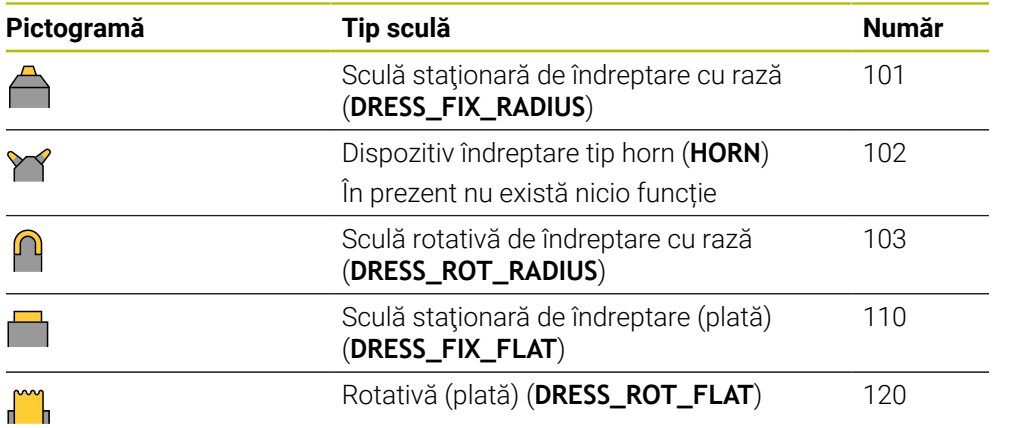

# **11.3.6 Datele sculei pentru aceste tipuri de scule**

# **Aplicaţie**

Datele despre sculă furnizează sistemului de control toate informațiile necesare pentru calcularea și verificarea cerințelor de deplasare.

Datele necesare depind de tehnologie și tipul de sculă.

#### **Subiecte corelate**

■ Editarea datelor sculei în gestionarul de scule

Mai multe informatii: ["Management scule ", Pagina 304](#page-303-0)

■ Tipuri de scule **Mai multe informaţii:** ["Tipuri de scule", Pagina 288](#page-287-0)

# **Descrierea funcţiilor**

Anumite date necesare despre scule pot fi determinate cu următoarele opțiuni:

Puteți măsura sculele din mașină (de ex. cu un palpator de scule) sau extern, cu un dispozitiv de presetare scule.

**Mai multe informaţii:** ["Ciclurile palpatorului: Măsurarea automată a sculei",](#page-1964-0) [Pagina 1965](#page-1964-0)

Obțineți mai multe informații despre scule din catalogul producătorului, de ex. materialul sau numărul de dinți.

În tabelul de mai jos, relevanța parametrilor este împărțită în categoria opționale, recomandate și necesare.

Sistemul de control ia în considerare parametri recomandați pentru cel puțin una dintre funcțiile de mai jos:

■ Simulare

**Mai multe informaţii:** ["Simularea sculelor: ", Pagina 1599](#page-1598-0)

Cicluri de prelucrare sau palpare

**Mai multe informaţii:** ["Cicluri de prelucrare", Pagina 487](#page-486-0)

**Mai multe informaţii:** ["Cicluri programabile ale palpatorului", Pagina 1645](#page-1644-0) Monitorizare dinamică a coliziunilor (DCM, opțiunea 40)

**Mai multe informaţii:** ["Monitorizarea dinamică a coliziunilor \(DCM, opțiunea 40\)",](#page-1205-0) [Pagina 1206](#page-1205-0)

# **Datele sculei pentru sculele de frezare și găurire**

Sistemul de control oferă următorii parametrii pentru sculele de frezare și strunjire:

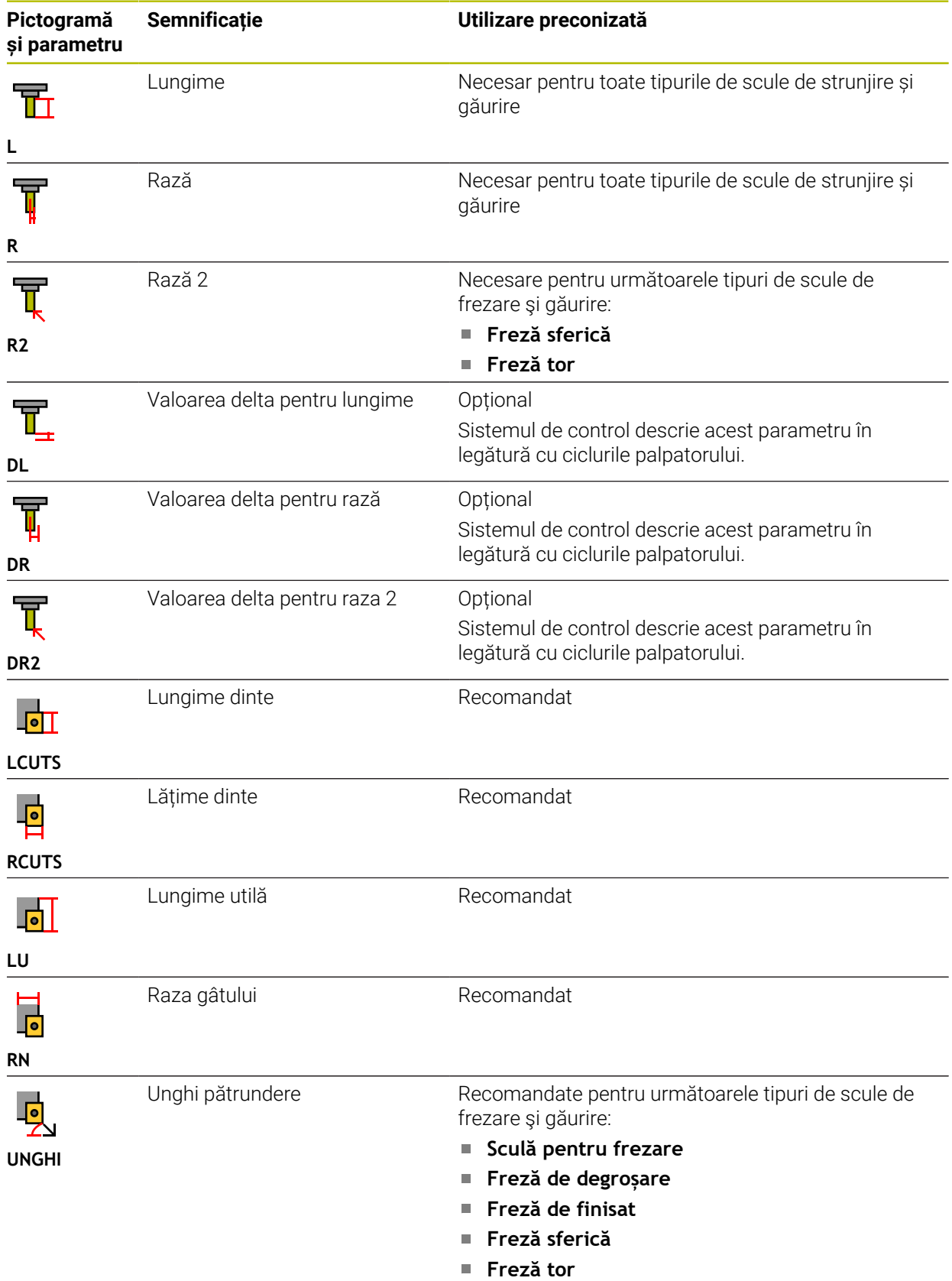

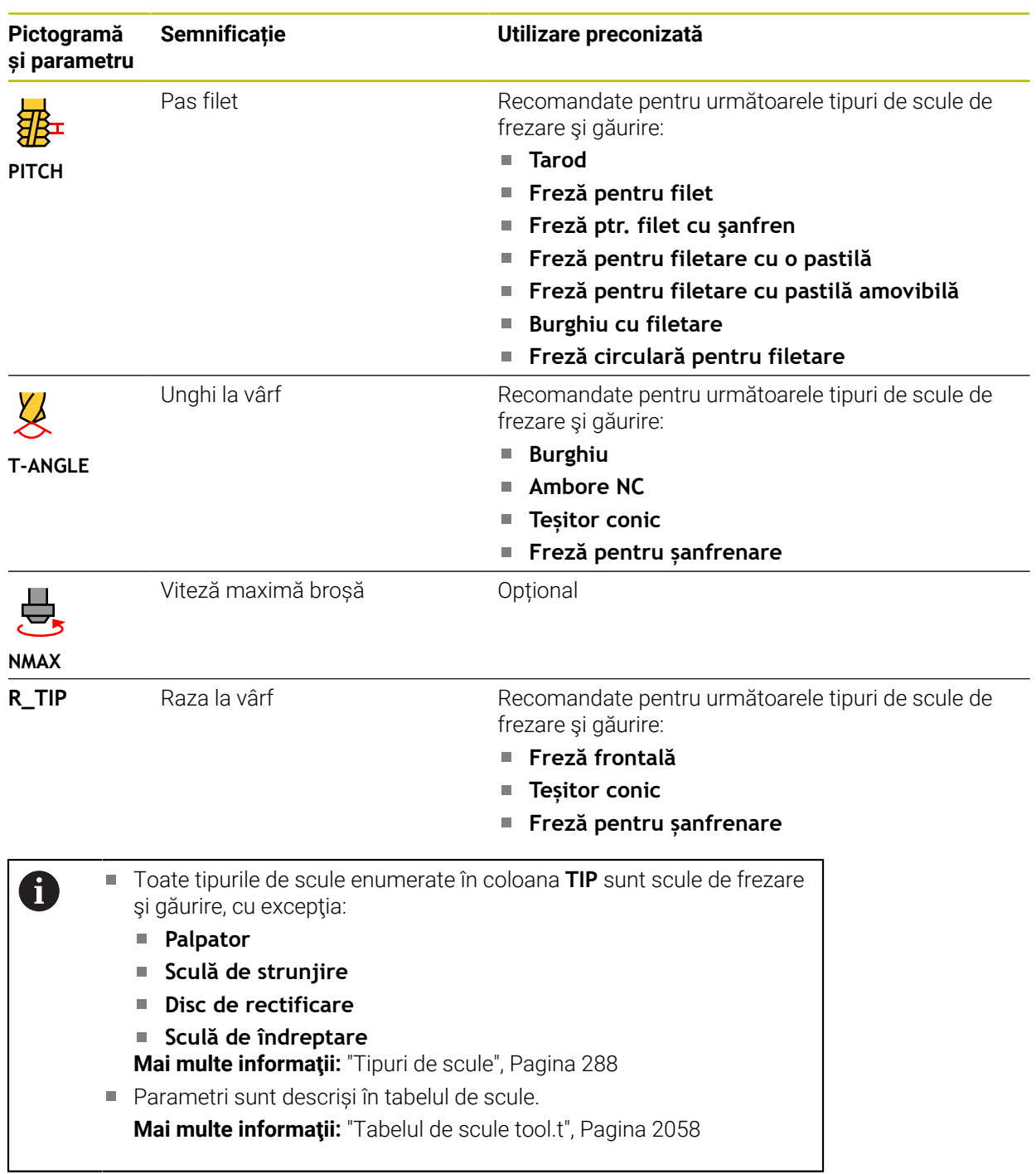

# **Date sculă pentru scule de strunjire (opțiunea 50)**

Sistemul de control oferă următorii parametrii pentru scule de strunjire:

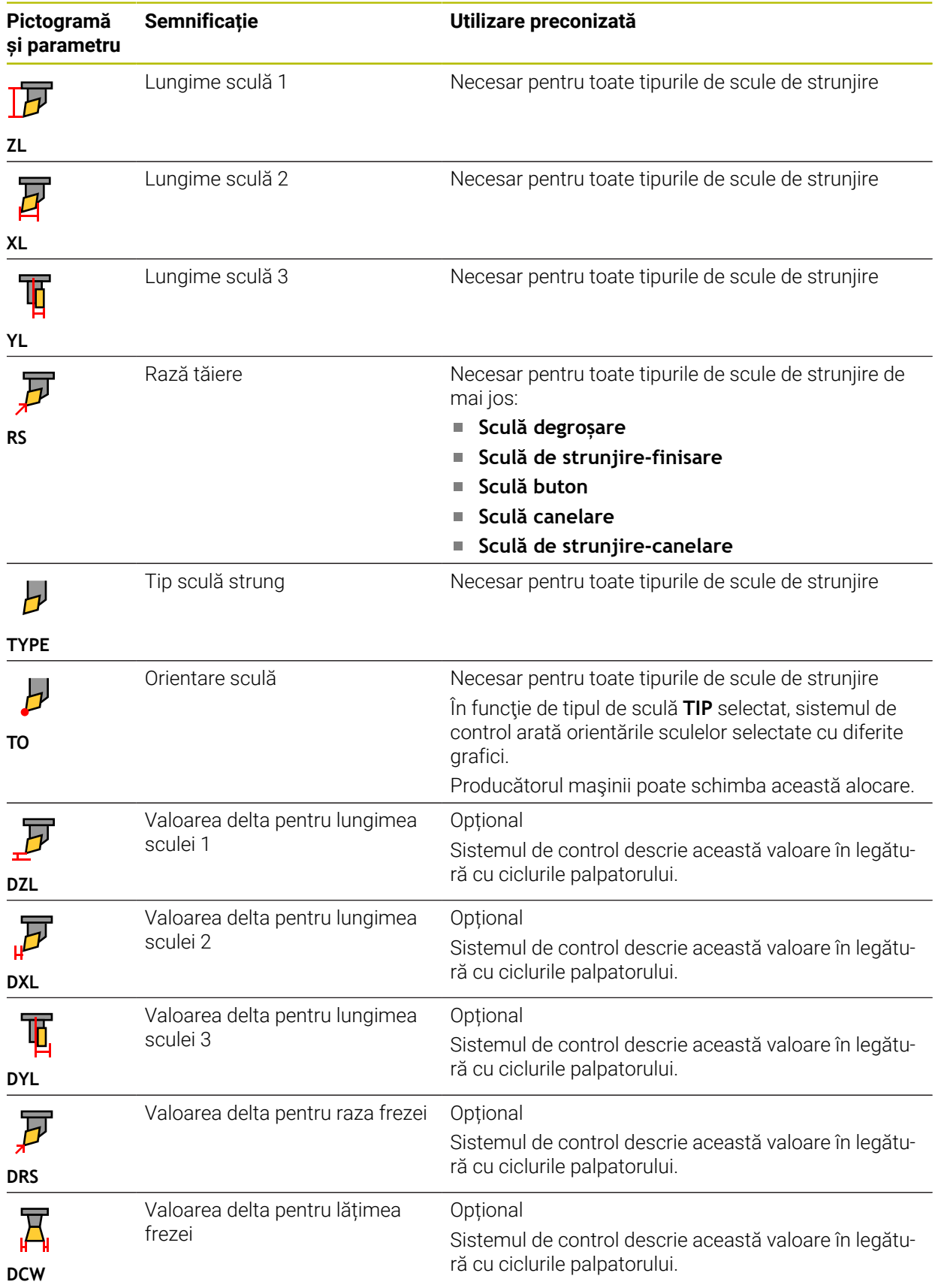

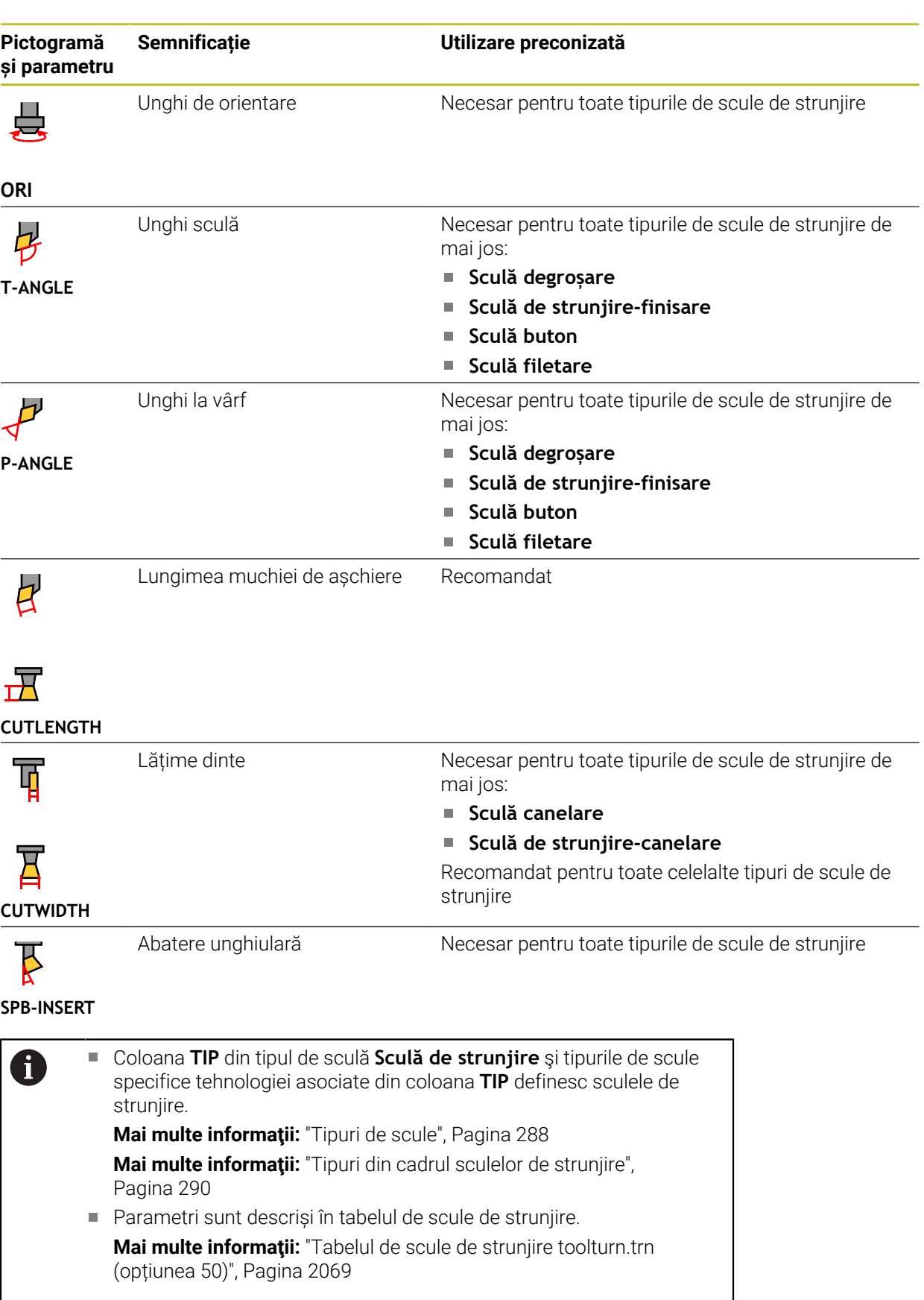

# **Date scule de rectificare (opțiunea 156)**

# *ANUNŢ*

### **Pericol de coliziune!**

În formularul de gestionare a sculelor, sistemul de control afişează numai parametrii relevanți pentru tipul de sculă selectat. Tabelele de scule conțin parametrii blocati care sunt destinati doar uzului intern. Dacă editati manual aceşti parametri suplimentari, este posibil ca datele sculei să nu mai corespundă unele cu altele. Există risc de coliziuni în timpul tuturor mişcărilor succesive!

► Editați sculele în formularul de gestionare a sculelor

# *ANUNŢ*

### **Pericol de coliziune!**

Sistemul de control face diferenţa între parametrii liber definibili şi cei blocaţi. Sistemul de control scrie în parametrii blocaţi şi utilizează aceşti parametri pentru uz intern. Nu trebuie să manipulaţi aceşti parametri. Dacă manipulaţi parametrii blocati, este posibil ca datele sculei să nu mai corespundă unele cu altele. Există risc de coliziuni în timpul tuturor mişcărilor succesive!

- Editaţi numai parametrii liber definibili pentru gestionarea sculelor
- ▶ Respectati informatiile despre parametrii blocati din tabelul de prezentare generală a datelor sculelor

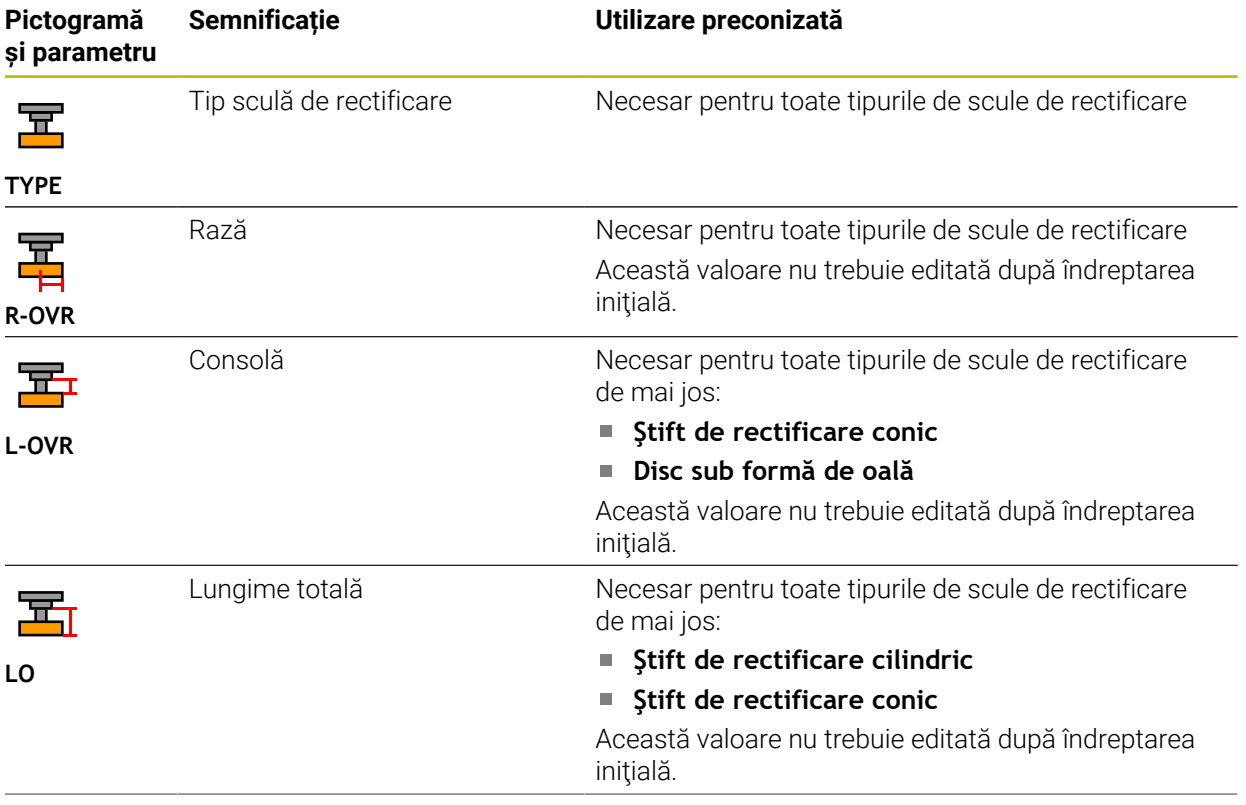

Sistemul de control oferă următorii parametrii pentru sculele de rectificare:

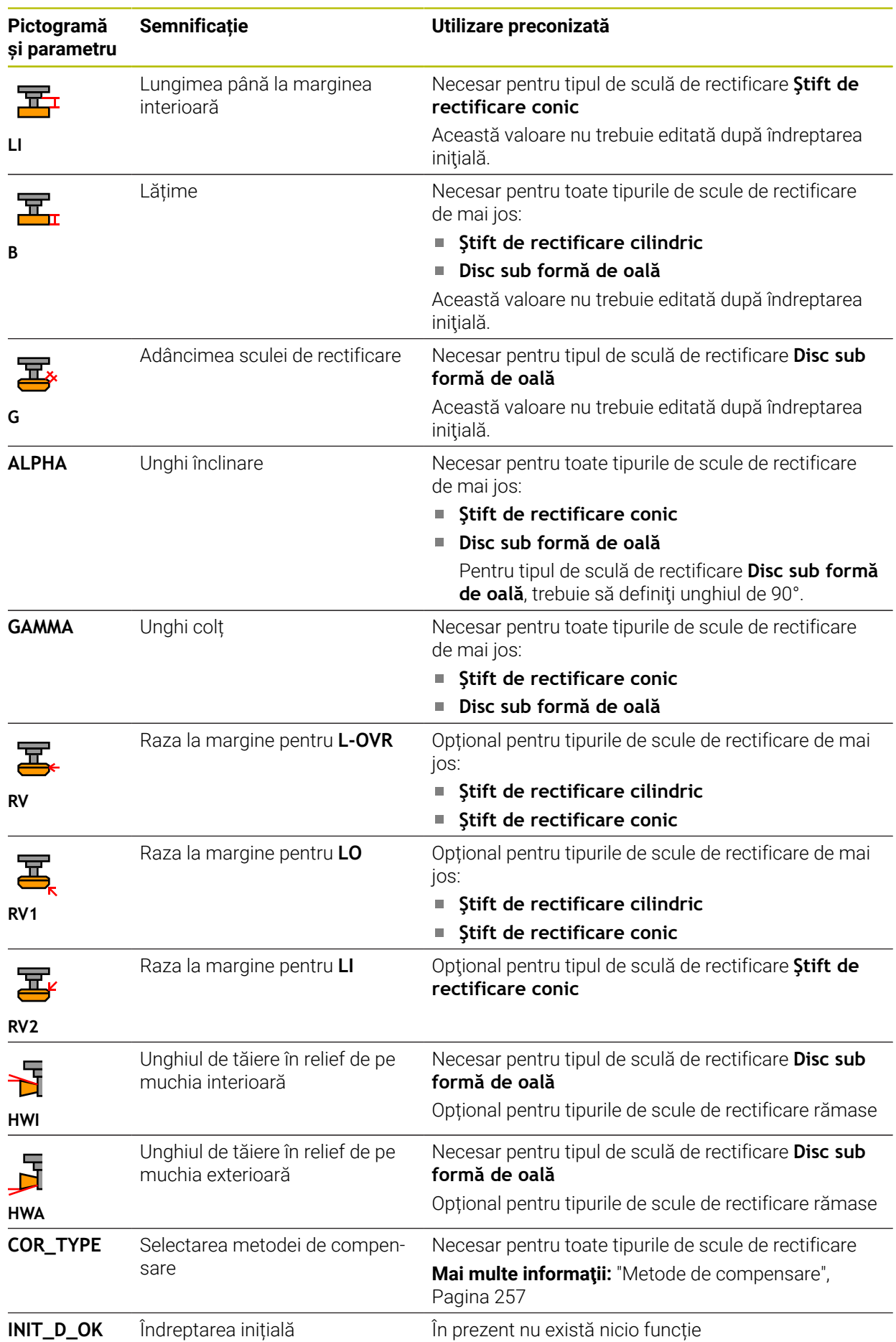

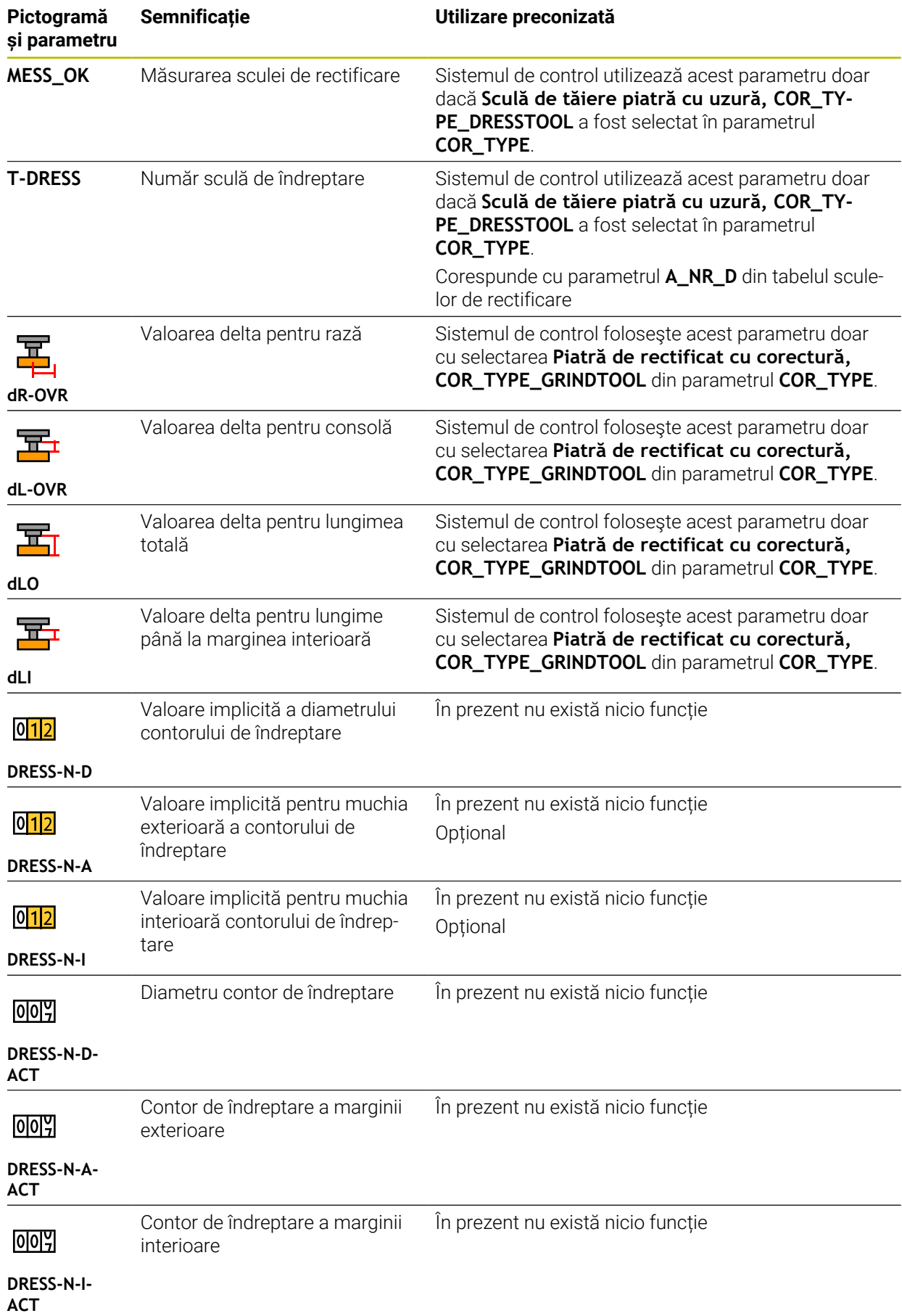

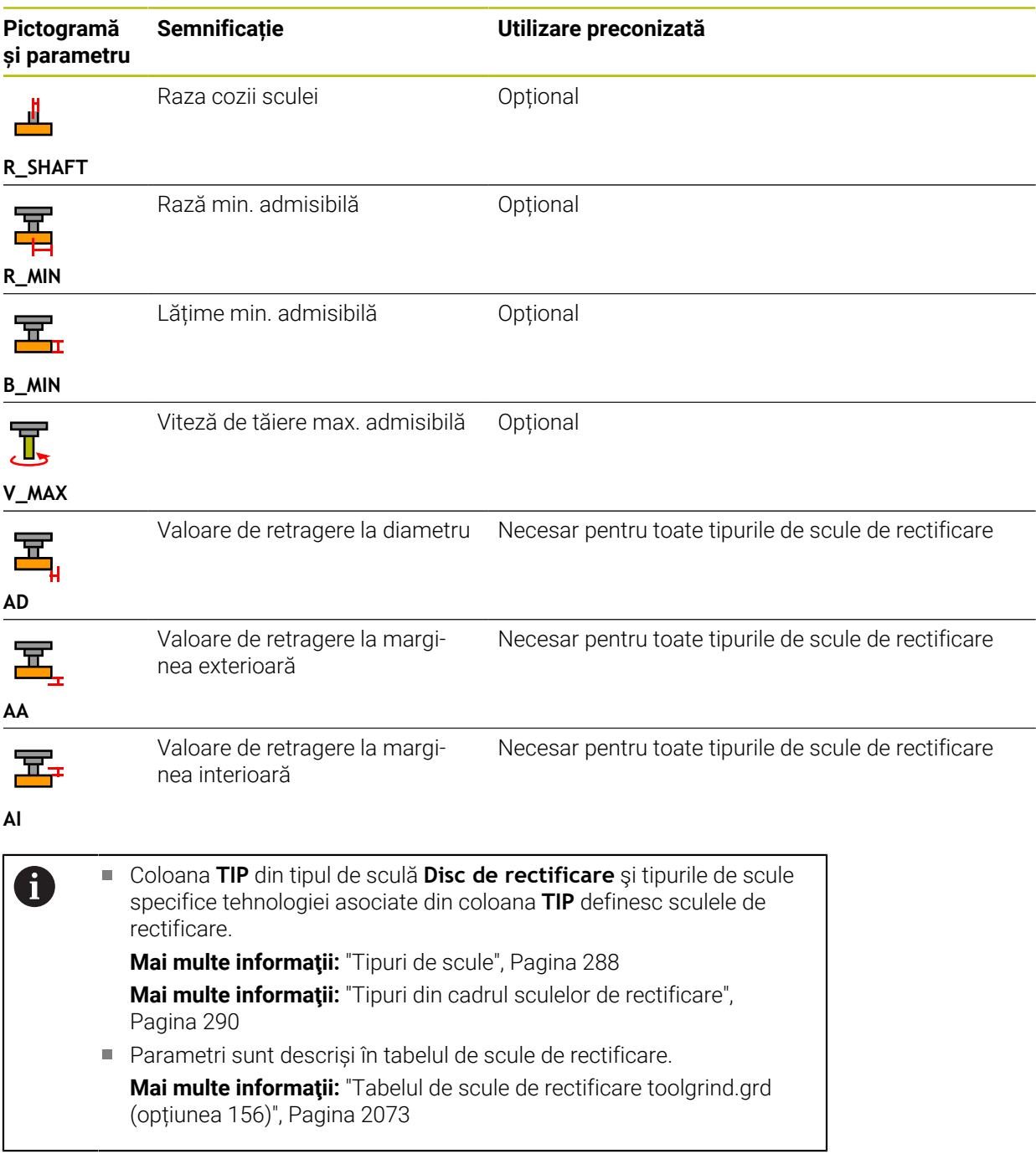

# **Date scule de îndreptare (opțiunea 156)**

Sistemul de control oferă următorii parametrii pentru sculele de îndreptare:

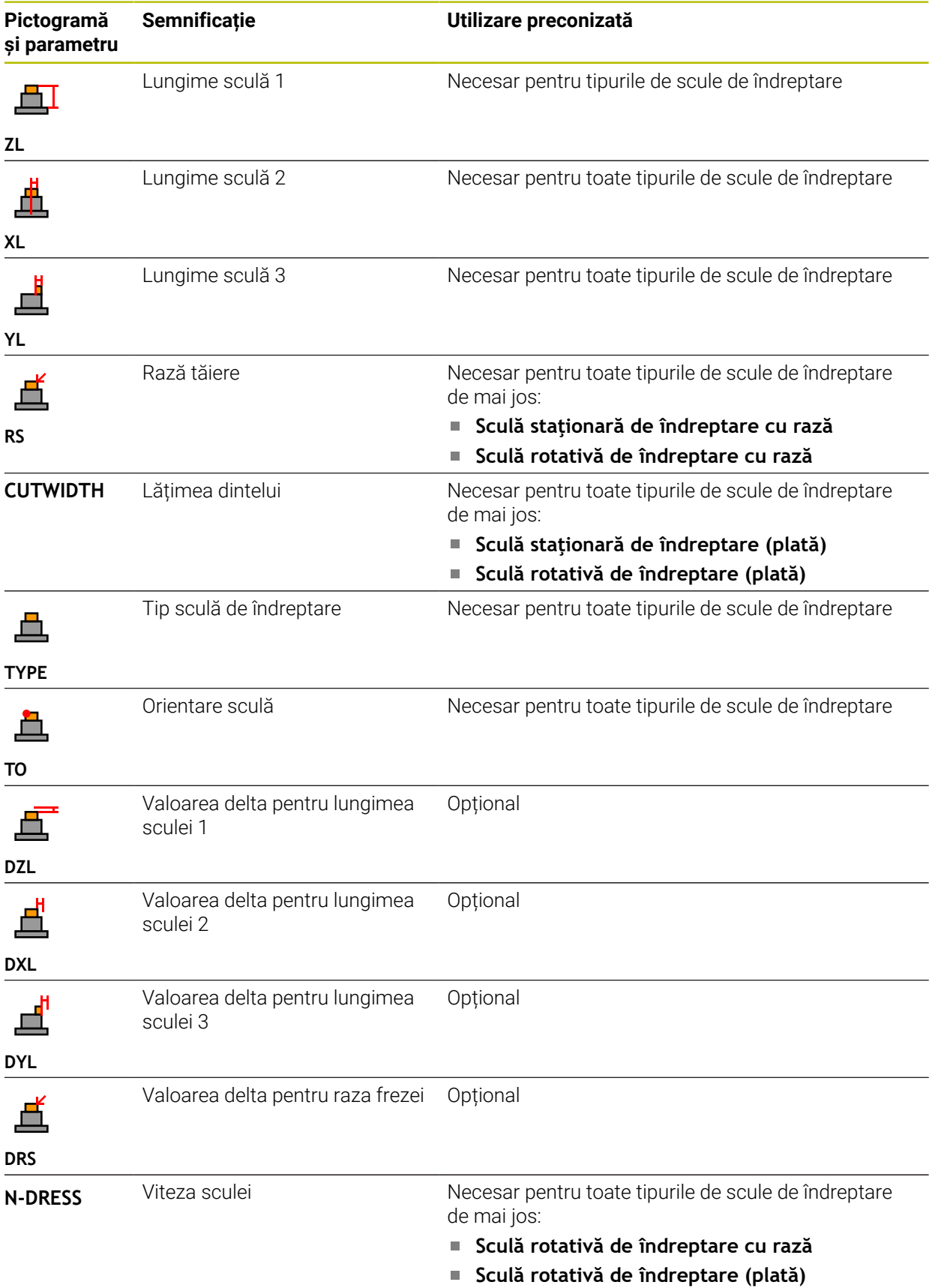

#### Coloana **TIP** din tipul de sculă **Sculă de îndreptare** şi tipurile de scule 0  $\Box$ specifice tehnologiei asociate din coloana **TIP** definesc sculele de îndreptare. **Mai multe informaţii:** ["Tipuri de scule", Pagina 288](#page-287-0) **Mai multe informaţii:** ["Tipuri din cadrul sculelor de îndreptare",](#page-289-2) [Pagina 290](#page-289-2)

Parametri sunt descriși în tabelul de scule de îndreptare. **Mai multe informaţii:** ["Tabelul de scule de îndreptare tooldress.drs](#page-2082-0) [\(opțiunea 156\)", Pagina 2083](#page-2082-0)

## **Date palpatoare**

# *ANUNŢ*

### **Pericol de coliziune!**

Sistemul de control nu poate utiliza monitorizarea dinamică a coliziunilor (DCM) pentru a proteja stilusurile în L împotriva coliziunilor. Când utilizaţi un palpator cu un stilus în L, există riscul de coliziune!

- Rulaţi cu atenţie programul NC sau secţiunea de program în modul de operare **Rulare program Bloc unic**
- ▶ Atenție la potențialele coliziuni!

Sistemul de control oferă următorii parametrii pentru palpatoare:

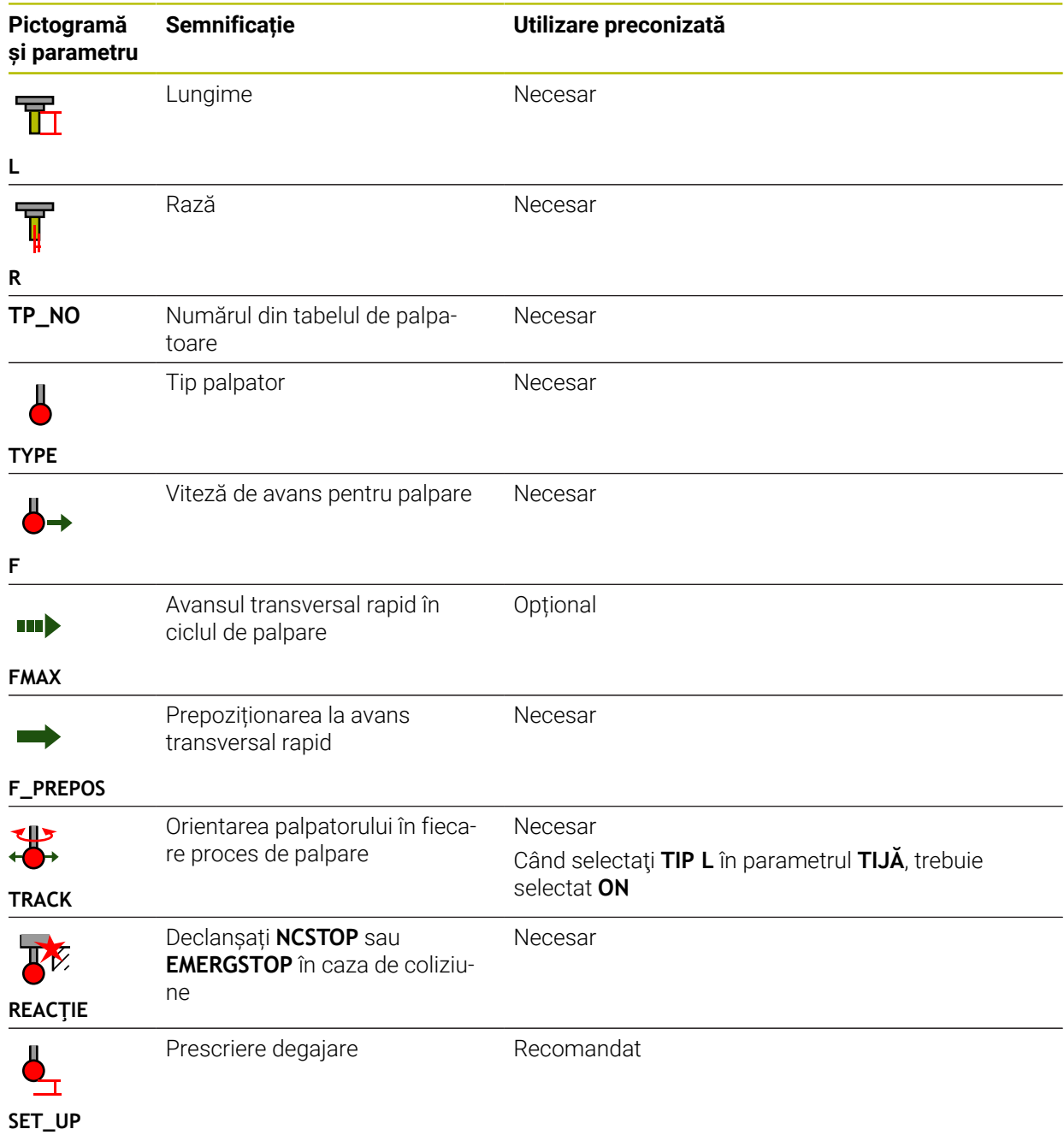

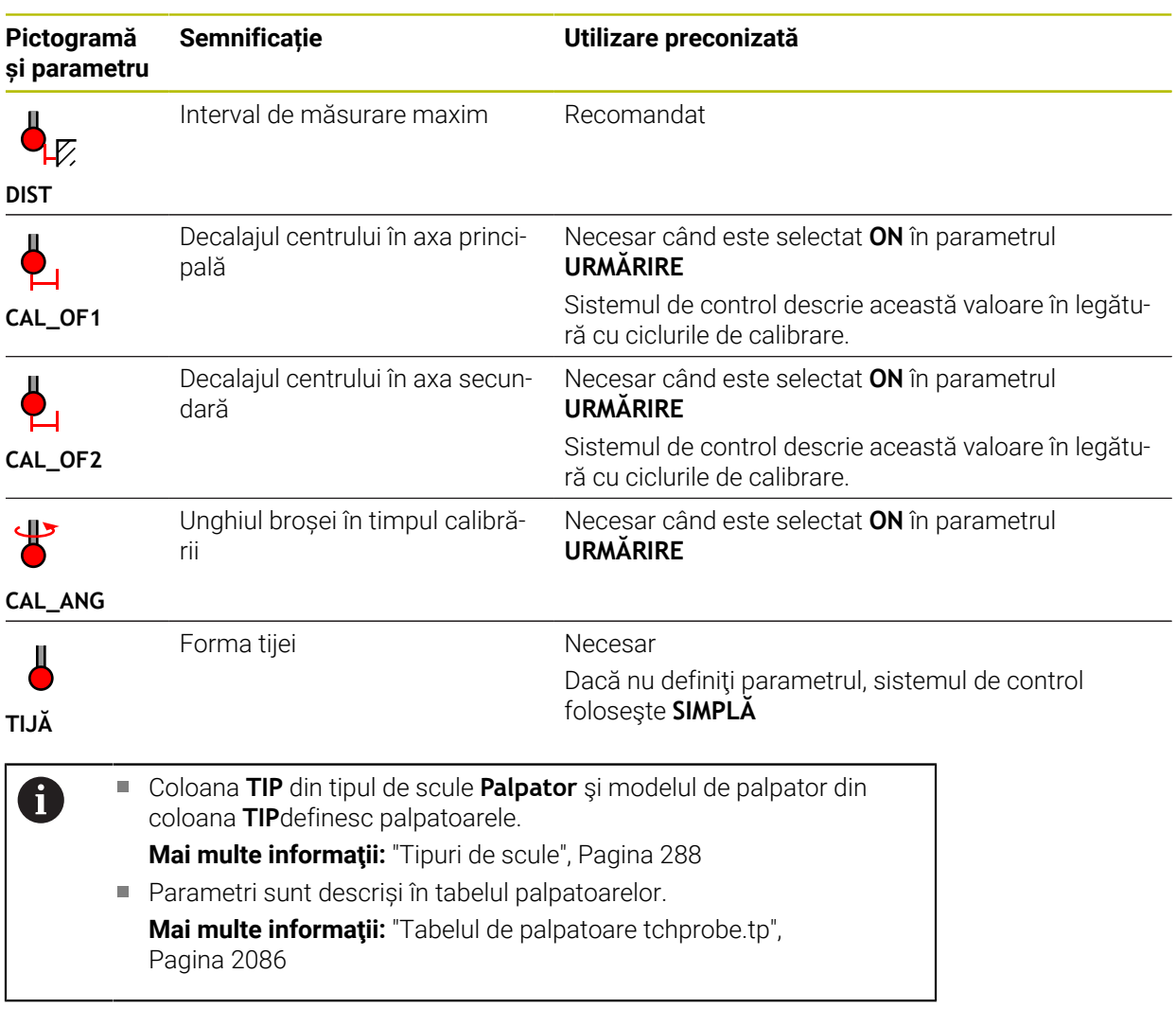

# <span id="page-303-0"></span>**11.4 Management scule**

# **Aplicaţie**

Sistemul de control afișează definirile sculelor din toate tehnologiile, precum și sculele prezente în magazia de scule din aplicația **Management scule** a modului de operare **Tabeluri**.

Gestionarul de scule permite adăugarea, editarea datelor și ștergerea sculelor.

#### **Subiecte corelate**

- Crearea de scule noi **Mai multe informaţii:** ["Configurarea unei scule", Pagina 155](#page-154-0)
- Tabel spațiu de lucru
	- **Mai multe informaţii:** ["Spațiul de lucru Tabel", Pagina 2045](#page-2044-0)
- Formular spațiu de lucru **Mai multe informaţii:** ["Spațiul de lucru Formular pentru tabele", Pagina 2052](#page-2051-0)

# **Descrierea funcţiilor**

Puteți defini până la 32.767 de scule în gestionarul de scule; acesta este numărul maxim de rânduri de tabel disponibile.

Sistemul de control afișează toate datele de scule din tabelele sculelor mai jos, în gestionarul de scule:

- Tabel scule **tool.t Mai multe informaţii:** ["Tabelul de scule tool.t", Pagina 2058](#page-2057-0)
- Tabel scule de strunjire **toolturn.trn** (opțiunea 50)
	- **Mai multe informaţii:** ["Tabelul de scule de strunjire toolturn.trn \(opțiunea 50\)",](#page-2068-0) [Pagina 2069](#page-2068-0)
- Tabel de scule de rectificare **toolgrind.grd** (opțiunea 156)

**Mai multe informaţii:** ["Tabelul de scule de rectificare toolgrind.grd \(opțiunea](#page-2072-0) [156\)", Pagina 2073](#page-2072-0)

- Tabel scule de îndreptare **tooldress.drs** (opțiunea 156) **Mai multe informaţii:** ["Tabelul de scule de îndreptare tooldress.drs \(opțiunea](#page-2082-0) [156\)", Pagina 2083](#page-2082-0)
- Tabelul palpatorului **tchprobe.tp**

**Mai multe informaţii:** ["Tabelul de palpatoare tchprobe.tp", Pagina 2086](#page-2085-0)

Sistemul de control afișează suplimentar buzunarele ocupate în magazie din tabelul de buzunare **tool\_p.tch** în gestionarul de scule.

**Mai multe informaţii:** ["Tabelul de buzunaretool\\_p.tch", Pagina 2090](#page-2089-0)

Datele sculei pot fi editate în spațiul de lucru **Tabel** sau **Formular**. În spațiul de lucru **Formular**, sistemul de control afișează datele corecte pentru fiecare tip de sculă.

**Mai multe informaţii:** ["Datele sculei", Pagina 281](#page-280-0)

# **Note**

- La crearea unei scule noi, coloanele pentru lungime **L** și rază **R** sunt goale la început. Sistemul de control nu va insera o sculă cu lungimea și raza lipsă și va afișa un mesaj de eroare.
- Nu pot fi şterse datele sculelor pentru sculele care mai sunt memorate în tabelul de buzunare. Sculele trebuie mai întâi să fie eliminate din magazie.
- La editarea datelor sculelor, rețineți că scula curentă poate fi introdusă în coloana **RT** ca înlocuitor pentru o altă sculă!
- Când cursorul se află în spaţiul de lucru **Tabel** şi comutatorul **Editare** este dezactivat, poate fi începută o căutare cu ajutorul tastaturii. Sistemul de control deschide o separa fereastră cu un câmp de introducere şi caută automat şirul introdus. Dacă găseşte o sculă cu caracterele introduse, sistemul de control selectează această sculă. Dacă găseşte mai multe scule cu acest şir de caractere, puteţi derula în sus şi în jos în fereastră.

# **11.4.1 Importul și exportul datelor despre scule**

# **Aplicaţie**

Sistemul de control poate să importe și să exporte date despre scule. Astfel se evită eforturile manuale și posibilele erori de tastare. Importul datelor despre scule este deosebit de util privind presetarea unei scule. Datele despre scule exportate pot fi folosite pentru baza de date a sistemului CAM, de exemplu.

# **Descrierea funcţiilor**

Sistemul de control transmite datele despre scule ca fișier CSV.

**Mai multe informaţii:** ["Tipuri de fișiere", Pagina 1192](#page-1191-0)

Fișierul de transfer a datelor despre scule este structurat astfel:

- Primul rând conține numele coloanelor tabelului pentru sculele transferate.
- Celelalte rânduri conțin datele sculelor de transferat. Ordinea datelor trebuie să corespundă cu ordinea numelor coloanelor din rândul 1. Zecimal sunt separate de un punct.

Numele de coloană și datele despre scule trebuie scrise între ghilimele duble și separate de punct și virgulă.

Rețineți următoarele privind transferul fișierelor:

- Numărul sculei trebuie să fie prezent.
- Pot fi importate orice date despre scule. Înregistrările de date nu trebuie să conțină toate numele coloanelor sau toate datele sculelor.
- Datele despre scule lipsă nu conțin nicio valoare între ghilimele.
- Numele coloanelor pot fi aranjate în orice ordine. Ordinea datelor sculelor trebuie să corespundă cu ordinea numelor coloanelor.

# **Importul datelor despre scule**

Pentru a importa datele despre scule:

- 畐 Editare  $\bullet$
- Selectați **Management scule**

Selectați modul de operare **Tabeluri**

- Activați **Editare**
- 
- management a sculelor.
- Import
- Selectaţi **Importare**
- Sistemul de control deschide o fereastră de selecție.

Sistemul de control permite editarea sistemului de

- ▶ Selectați fișierul CSV dorit
- Importare
- Selectați **Importare**
- Sistemul de control adaugă datele sculei în gestionarul de scule.
- Dacă este necesar, sistemul de control deschide fereastra **Confirmați importul** (de ex. în cazul numerelor de scule identice).
- ▶ Selectarea procedurii:
	- **Atașați**: sistemul de control adaugă datele sculelor în rânduri noi la sfârşitul tabelului.
	- **Suprascriere**: sistemul de control suprascrie datele de scule iniţiale cu datele din fişierul de transfer.
	- **Anulare**: sistemul de control anulează procesul de importare.

# *ANUNŢ*

### **Atenţie: Se pot pierde date!**

La suprascrierea datelor existente cu funcția **Suprascriere**, sistemul de control va șterge permanent datele inițiale ale sculelor!

Utilizați această funcție numai cu date de scule care nu mai sunt necesare

### **Exportul datelor despre scule**

Pentru a exporta datele sculelor:

Selectați modul de operare **Tabeluri**

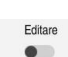

畐

- Selectați **Management scule**
- 
- Activați **Editare**
- Sistemul de control permite editarea sistemului de
	- management a sculelor.
	- Marcați scula de exportat
	- Deschideți meniul de context cu o apăsare lungă sau clic dreapta
	- **Mai multe informaţii:** ["Meniu contextual", Pagina 1574](#page-1573-0) Selectați **Marcați rândul**
	- Marcați și alte scule, dacă este necesar

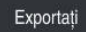

- Selectați **Export**
- Sistemul de control deschide fereastra **Salvare ca**.
- Selectați o cale  $\blacktriangleright$

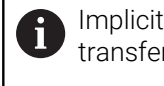

Implicit, sistemul de control salvează fișierul de transfer în **TNC:\table**.

- Introduceți numele fișierului
- Selectați tipul fișierului

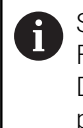

Selectați **TNC7 (\*.csv)** sau **TNC 640 (\*.csv)**. Formatarea internă a fișierelor de transfer diferă. Dacă doriți să folosiți datele într-un model de control precedent, selectați **TNC 640 (\*.csv)**.

Creare

- ▶ Selectati **Creare**
- Sistemul de control va salva fișierul utilizând calea selectată.

### **Note**

## *ANUNŢ*

#### **Atenție: risc de deteriorare a materialelor!**

Dacă fișierul de transfer conține nume de coloană necunoscute, sistemul de control nu va accepta datele din această coloană! În acest caz, sistemul de control va realiza operațiunea cu o sculă incomplet definită.

- Verificați dacă numele coloanelor sunt corecte
- După importare, verificați datele sculelor și adaptați-le dacă este necesar.
- Fișierul de transfer trebuie salvat în **TNC:\table**.
- Formatarea internă a fișierelor de transfer diferă:
	- **TNC7 (\*.csv)** scrie valorile între ghilimele duble și separă valorile cu punct și virgulă
	- **TNC 640 (\*.csv)** scrie valorile parțial în paranteze și separă valorile cu virgulă TNC7 poate să importe și să exporte ambele fișiere de transfer.

# **11.5 Gestionarea portsculelor**

# **Aplicaţie**

Gestionarea portsculei permite parametrizarea și atribuirea portsculelor.

Sistemul de control reprezintă portscula grafic în simulare și ia în calcul portsculele prin calcul, de ex. Monitorizarea dinamică a coliziunilor DCM(opțiunea 40)

## **Subiecte corelate**

- Spațiu de lucru **Simulare Mai multe informaţii:** ["Simulare Spațiu de lucru", Pagina 1589](#page-1588-0)
- Monitorizare dinamică a coliziunilor (DCM, opțiunea 40)

**Mai multe informaţii:** ["Monitorizarea dinamică a coliziunilor \(DCM, opțiunea 40\)",](#page-1205-0) [Pagina 1206](#page-1205-0)

# **Descrierea funcţiilor**

Ŧ

Pentru a asigura faptul că sistemul de control ia în considerare portsculele în calculele sale și în afișaj:

- Salvați portscula sau șabloanele portsculei
- Parametrizați șabloanele portsculei

**Mai multe informaţii:** ["Parametrizarea modelelor de portscule", Pagina 310](#page-309-0)

Alocați o portsculă **Mai multe informaţii:** ["Alocarea unei portscule", Pagina 310](#page-309-1)

> Dacă utilizați fișiere M3D sau STL în locul șabloanelor portsculei, puteți să alocați fișierele direct la scule. Etapa de parametrizare este superfluă în acest caz.

> Portsculele în format STL trebuie să îndeplinească următoarele cerințe:

- Max. 20.000 de triunghiuri
- Plasa triunghiulară formează o carcasă închisă

Dacă un fișier STL nu satisface cerințele sistemului de control, acesta va emite un mesaj de eroare.

Pentru portscule, aceleași cerințe cu privire la fișierele STL și M3D se aplică la fel ca în cazul elementelor de fixare.

**Mai multe informaţii:** ["Opțiuni pentru fișierele elementelor de fixare",](#page-1214-0) [Pagina 1215](#page-1214-0)

# **Modele de portscule**

Numeroase portscule diferă de celelalte numai în ceea ce privește dimensiunile, având, însă, geometrii identice. HEIDENHAIN furnizează modele de portscule gata de utilizare pentru a fi descărcate. Modelele de portscule sunt modele 3D cu geometrii fixe, dar cu dimensiuni editabile.

Modelele de portscule trebuie salvate ca fișiere cu extensia **\*.cft** în directorul **TNC: \system\Toolkinematics**.

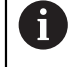

Acestea pot fi descărcate de la linkul de mai jos:

**<http://www.klartext-portal.com/nc-solutions/en>**

Dacă aveți nevoie de șabloane de portscule suplimentare, contactați producătorul mașinii sau un furnizor terț.

Modelele de portscule pot fi parametrizate în fereastra **ToolHolderWizard**. Aceasta definește dimensiunile portsculei.

**Mai multe informaţii:** ["Parametrizarea modelelor de portscule", Pagina 310](#page-309-0) Portsculele parametrizate cu extensia **\*.cfx** sunt salvate în **TNC:\system \Toolkinematics**.

Fereastra **ToolHolderWizard** conține următoarele pictograme:

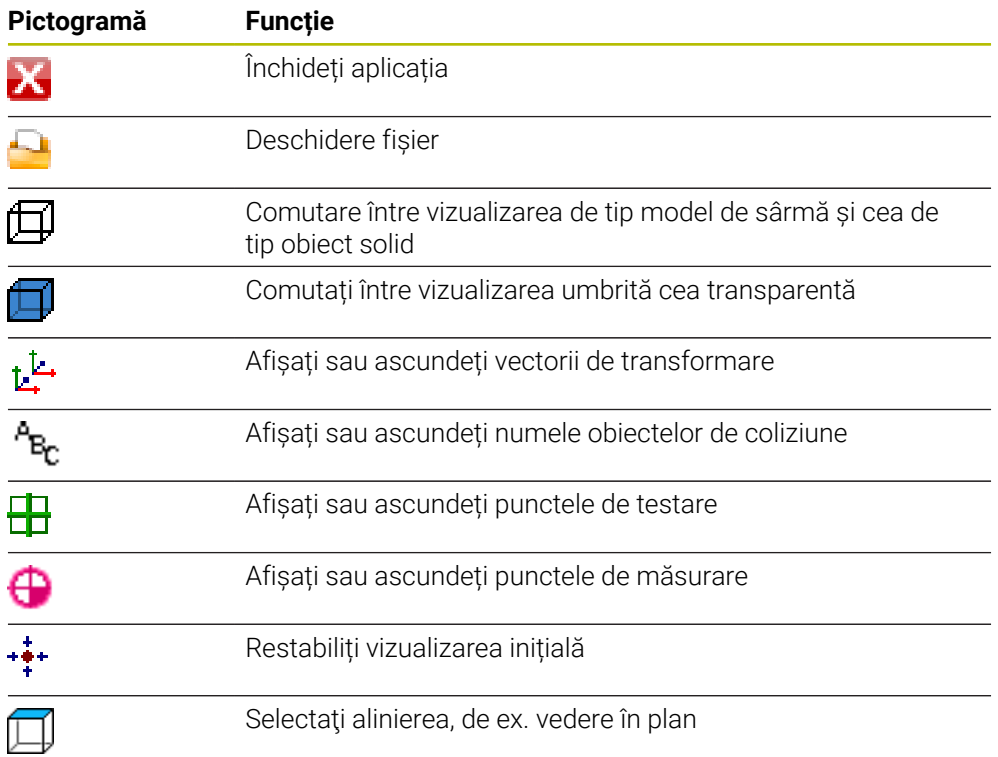

# <span id="page-309-0"></span>**11.5.1 Parametrizarea modelelor de portscule**

Pentru a parametriza un model de portsculă:

- Selectați modul de operare **Fişiere**
	- Deschideți folderul **TNC:\system\Toolkinematics**
	- Atingeți de două ori sau dublu clic pe modelul portsculei cu extensia **\*.cft**
	- Sistemul de control deschide fereastra **ToolHolderWizard**.
	- Definiți dimensiunile în zona **Parametru**
	- Definiți un nume cu extensia **\*.cfx** în zona **Fișier de ieșire**
	- Selectați **Generare fișier**
- Sistemul de control afișează mesajul că modelul de portsculă a fost generat cu succes și salvează fișierul în folderul **TNC: \system\Toolkinematics**
- Selectați **OK**
- Selectați **Ieșire**

# <span id="page-309-1"></span>**11.5.2 Alocarea unei portscule**

⊡

X

Pentru a atribui o portsculă unei scule:

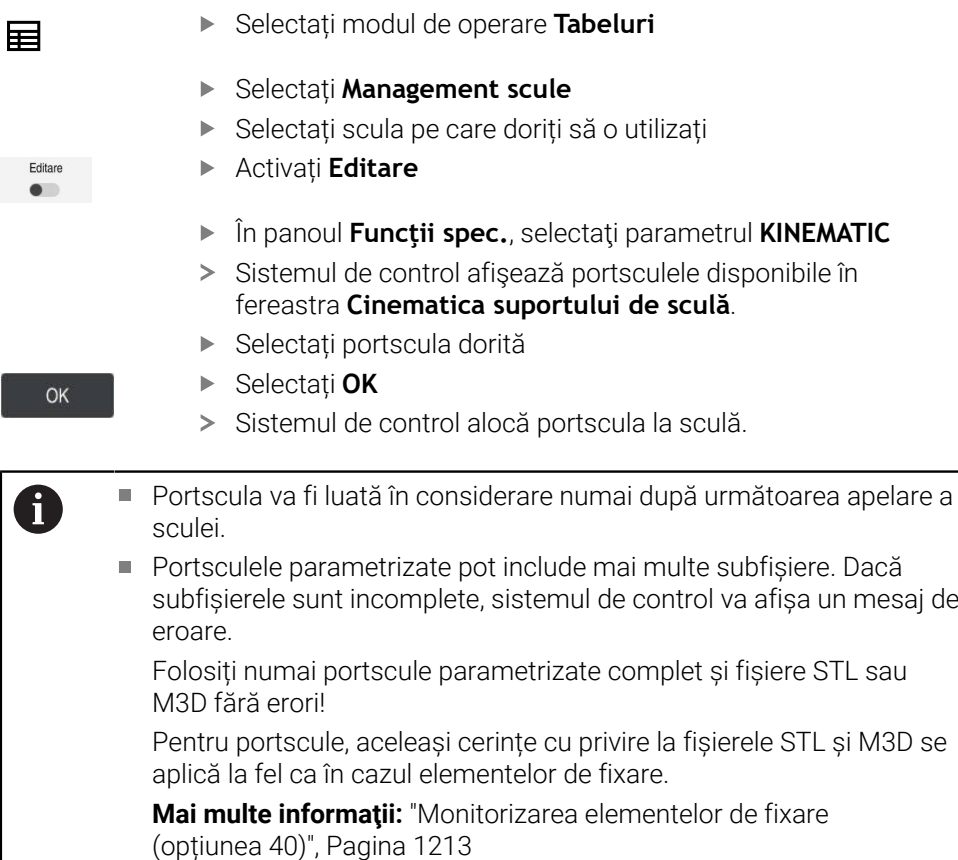

# **Note**

- În simulare, portsculele pot fi verificate pentru a controla coliziunile cu piesa de prelucrat.
	- **Mai multe informaţii:** ["Verificări extinse în simulare", Pagina 1233](#page-1232-0)
- Pe mașinile cu 3 axe cu capete rectangulare, portsculele capetelor cu unghi sunt mai avantajoase legat de axele sculelor **X** și **Y**, deoarece sistemul de control ia în considerare dimensiunile capetelor cu unghi.

HEIDENHAIN recomandă prelucrarea cu axa sculei **Z**. Utilizând Setul de funcții avansate 1 (opțiunea software 8), puteți înclina planul de lucru la unghiul capetelor cu unghi interschimbabile și continua lucrul cu axa de sculă **Z**.

Sistemul de control monitorizează portsculele prin Monitorizarea dinamică a coliziunilor (DCM, opțiunea 40). Acest lucru permite ca portscula să se protejeze împotriva coliziunii cu elementele de fixare sau componentele mașinii.

**Mai multe informaţii:** ["Monitorizarea dinamică a coliziunilor \(DCM, opțiunea 40\)",](#page-1205-0) [Pagina 1206](#page-1205-0)

O sculă de rectificare care urmează a fi îndreptată nu trebuie să conțină nicio cinematică a portsculei (opțiunea 156).

# **11.6 Apelare sculă**

# <span id="page-310-0"></span>**11.6.1 Apelare sculă dupăAPELARE SCULĂ**

# **Aplicaţie**

Funcţia **APELARE SCULĂ** apelează o sculă în programul NC. Când scula se află în magazia de scule, sistemul de control inserează scula în broşă. Dacă scula nu se află în magazie, o puteţi introduce manual.

### **Subiecte corelate**

- Schimbarea automată a sculei **M101 Mai multe informaţii:** ["Introducerea automată a unei scule de schimb cu M101",](#page-1402-0) [Pagina 1403](#page-1402-0)
- Tabel scule **tool.t Mai multe informaţii:** ["Tabelul de scule tool.t", Pagina 2058](#page-2057-0)
- Tabel de buzunare **tool\_p.tch Mai multe informaţii:** ["Tabelul de buzunaretool\\_p.tch", Pagina 2090](#page-2089-0)

# **Cerinţă**

 $\mathbf{i}$ 

Scula definită

Pentru a apela o sculă, aceasta trebuie să fie definită în gestionarul de scule. **Mai multe informaţii:** ["Management scule ", Pagina 304](#page-303-0)

# **Descrierea funcţiilor**

La apelarea unei scule, sistemul de control citește rândul asociat din gestionarul de scule. Datele sculei sunt vizibile în fila **Sculă** din spațiul de lucru **Stare**.

**Mai multe informaţii:** ["Sculă tab", Pagina 188](#page-187-0)

HEIDENHAIN recomandă pornirea broșei cu **M3** sau **M4** după fiecare apelare a sculei. Astfel, evitați problemele în timpul rulării programului, cum ar fi la repornirea după o întrerupere. **Mai multe informații:** ["Prezentarea funcțiilor auxiliare", Pagina 1367](#page-1366-0)

# **Pictograme**

Funcţia NC **APELARE SCULĂ** oferă următoarele pictograme:

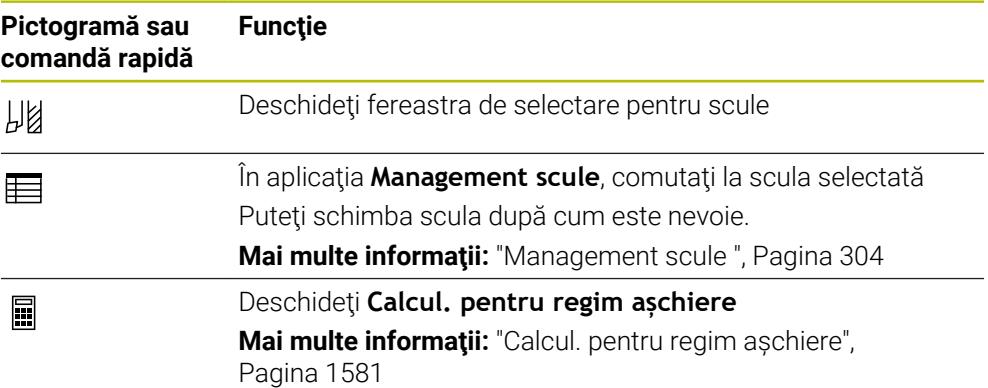

### <span id="page-312-0"></span>**Introducere**

**11 TOOL CALL 4 .1 Z S10000 F750 DL +0,2 DR+0,2 DR2+0,2**

; Apelarea sculei

Funcția NC include următoarele elemente de sintaxă:

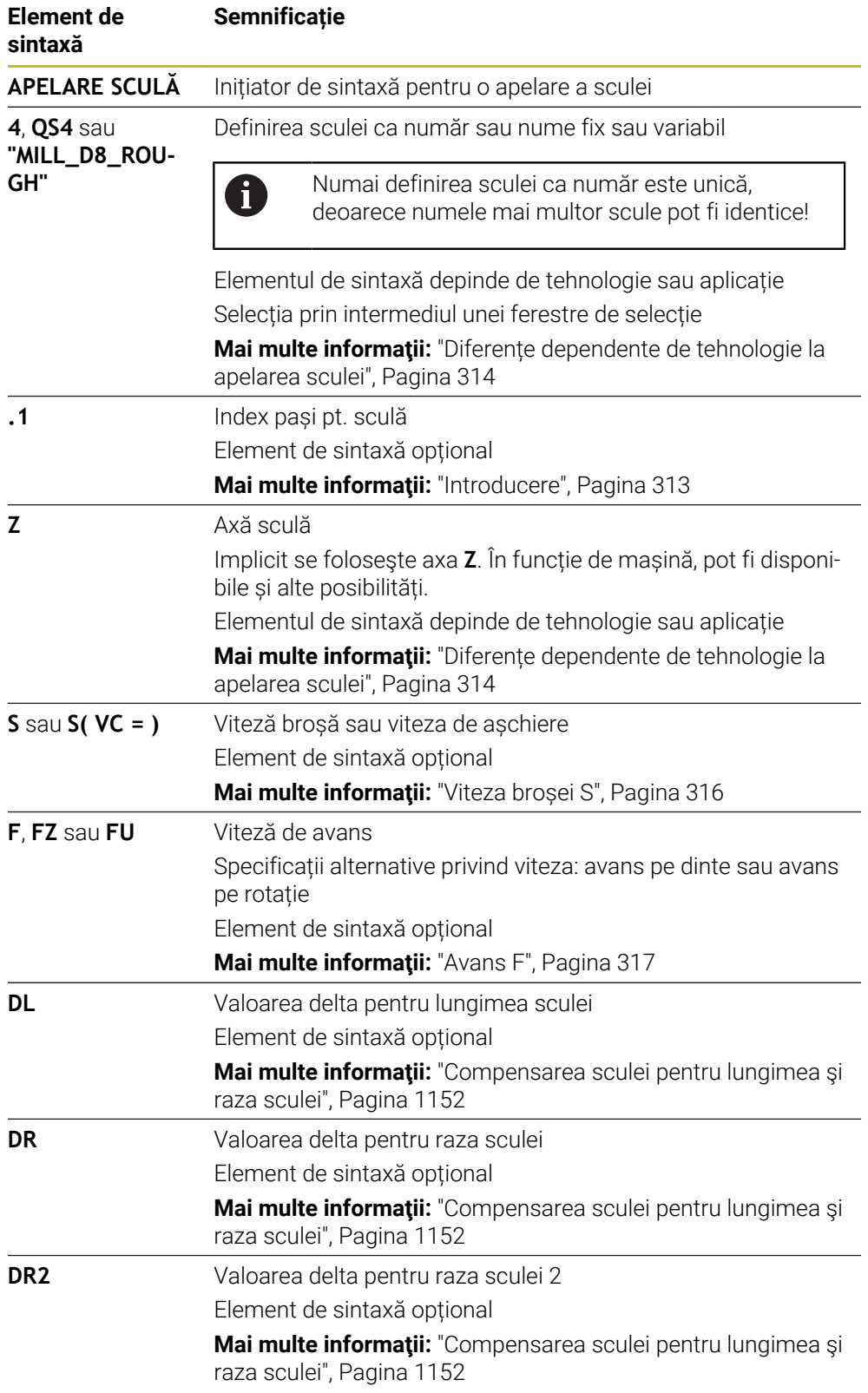

**11**

### <span id="page-313-0"></span>**Diferențe dependente de tehnologie la apelarea sculei**

#### **Apelare freză**

Următoarele date de sculă pot fi definite pentru o freză:

- Număr sau nume fix sau variabil a sculei
- Index pași pt. sculă
- Axă sculă
- Viteză broșă
- Viteză de avans
- DL
- DR
- DR<sub>2</sub>

Apelarea unei freze necesită numărul sau numele sculei, axa sculei și viteza broșei.

Mai multe informatii: ["Tabelul de scule tool.t", Pagina 2058](#page-2057-0)

### **Apelarea unei scule de strunjire (opțiunea 50)**

Pot fi definite următoarele date ale unei scule de strunjire:

- Număr sau nume fix sau variabil a sculei
- Index pași pt. sculă
- Viteză de avans

Apelarea unei scule de strunjire necesită numărul sau numele sculei.

**Mai multe informații:** "Tabelul de scule de struniire toolturn.trn (opțiunea 50)", [Pagina 2069](#page-2068-0)

#### **Apelarea unei scule de rectificare (opţiunea 156)**

Pot fi definite următoarele date ale unei scule de rectificare:

- Număr sau nume fix sau variabil a sculei
- Index pași pt. sculă
- Axă sculă
- Viteză broșă
- Viteză de avans

Apelarea unei scule de rectificare necesită numărul sau numele sculei și axa sculei.

**Mai multe informații:** ["Tabelul de scule de rectificare toolgrind.grd \(opțiunea 156\)",](#page-2072-0) [Pagina 2073](#page-2072-0)

#### **Apelarea unei scule de îndreptare (opțiunea 156)**

Pot fi definite următoarele date ale unei scule de îndreptare:

- Număr sau nume fix sau variabil a sculei
- Index pași pt. sculă
- Viteză de avans

Apelarea unei scule de îndreptare necesită numărul sau numele sculei!

**Mai multe informaţii:** ["Tabelul de scule de îndreptare tooldress.drs \(opțiunea 156\)",](#page-2082-0) [Pagina 2083](#page-2082-0)

O sculă de îndreptare poate fi apelată numai în modul de îndreptare!

**Mai multe informaţii:** ["Activarea modului de îndreptare cu FUNCȚIA](#page-257-0) [ÎNDREPTAREÎndreptare:Activare", Pagina 258](#page-257-0)

Scula de îndreptare nu va fi montată pe broșă. Trebuie să montaţi manual scula de polizat într-un buzunar definit de producătorul maşinii. În plus, trebuie să definiţi scula în tabelul de buzunare.

**Mai multe informaţii:** ["Tabelul de buzunaretool\\_p.tch", Pagina 2090](#page-2089-0)

### **Apelarea unui palpator pentru piese de prelucrat (opțiunea 17)**

Pot fi definite următoarele date ale unui palpator pentru piese de prelucrat:

- Număr sau nume fix sau variabil a sculei
- Index pași pt. sculă
- Axă sculă

Apelarea unui palpator pentru piese de prelucrat necesită numărul sau numele sculei și axa!

**Mai multe informaţii:** ["Tabelul de palpatoare tchprobe.tp", Pagina 2086](#page-2085-0)

#### **Actualizarea datelor unei scule**

O **APELARE SCULĂ** permite actualizarea datelor sculei active chiar şi fără schimbarea sculei (de ex. modificarea datelor de aşchiere sau a valorilor delta). Datele sculei care pot fi modificate depind de tehnologie.

În cazurile de mai jos, sistemul de control actualizează numai datele sculei active:

- Fără numărul sau numele sculei și fără axa sculei
- Fără numărul sau numele sculei și cu aceeași axă a sculei în apelarea precedentă

Când un număr sau un nume de sculă sau o axă de sculă modificată este programată în apelarea sculei, sistemul de control rulează un macro pentru schimbarea sculei.

Acest lucru poate cauza ca sistemul de control să insereze o sculă de rezervă, din cauza expirării duratei de viață a sculei.

**Mai multe informaţii:** ["Introducerea automată a unei scule de schimb cu](#page-1402-0) [M101", Pagina 1403](#page-1402-0)

## **Note**

6

A

Gama completă de funcţii a sistemului de control este disponibilă numai dacă este utilizată axa sculei **Z** (de ex., **PATTERN DEF**).

Utilizarea restricţionată a axelor sculei **X** şi **Y** este posibilă când este pregătită şi configurată de către producătorul maşinii.

Producătorul maşinii foloseşte parametrul maşinii **allowToolDefCall** (nr. 118705) pentru a specifica dacă o sculă poate fi stabilită după nume, după număr sau după ambele în funcţiile **APELARE SCULĂ** şi **DEF SCULĂ**.

**Mai multe informatii:** ["Preselectarea sculei prin DEF SCULĂ", Pagina 318](#page-317-0)

Producătorul mașinii utilizează parametrul opțional de mașină **progToolCallDL** (nr. 124501) pentru a defini dacă sistemul de control va lua în considerare valorile delta de la o apelare a sculei în spațiul de lucru **Poziți**.

**Mai multe informaţii:** ["Compensarea sculei pentru lungimea şi raza sculei",](#page-1151-0) [Pagina 1152](#page-1151-0)

**[Mai multe informaţii:](#page-166-0)** "Poziți", Pagina 167

# **11.6.2 Date de așchiere**

### **Aplicaţie**

Datele de așchiere constau din viteza broșei **S** sau alternativ viteza de așchiere constantă **VC** și avansul **F**.

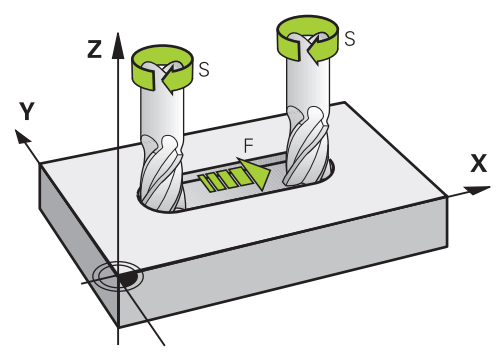

## **Descrierea funcţiilor**

#### <span id="page-315-0"></span>**Viteza broșei S**

Viteza broşei **S** poate fi definită în următoarele moduri:

- Apelarea sculei cu **TOOL CALL**
	- **Mai multe informaţii:** ["Apelare sculă dupăAPELARE SCULĂ", Pagina 311](#page-310-0)
- Butonul **S** din aplicaţia **Operare manuală**
	- **Mai multe informaţii:** ["Aplicația Operare manuală", Pagina 206](#page-205-0)

Viteza broşei **S** este definită în rotaţii pe minut ale broşei (rpm).

Alternative, poate fi definită viteza de așchiere constantă **VC** în metri pe minut (m/min).

**Mai multe informaţii:** ["Valori tehnologice pentru operațiunile de strunjire",](#page-241-0) [Pagina 242](#page-241-0)

#### **Efect**

Viteza broşei sau viteza de aşchiere este activă până la definirea unei noi viteze a broşei sau a o viteză de aşchiere într-un bloc NC **APELARE SCULĂ**.

#### **Potențiometre**

Potențiometrul pentru viteză permite varierea viteze broșei între 0% și 150% în timpul rulării programului. Setarea potențiometrului pentru viteză este activă numai pentru maşini cu acţionare variabilă infinită a broşei. Viteză maximă a broșei depinde de mașină.

**Mai multe informaţii:** ["Potențiometre", Pagina 124](#page-123-0)

#### **Afișări de stare**

Sistemul de control afișează viteza curentă a broșei în următoarele spații de lucru:

- Spațiul de lucru **Poziți [Mai multe informaţii:](#page-166-0)** "Poziți", Pagina 167
- Fila **POS** din spațiul de lucru **Stare**
	- **Mai multe informaţii:** ["Fila POS", Pagina 182](#page-181-0)

<span id="page-316-0"></span>Avansul **F** poate fi definit în următoarele moduri:

- Apelarea sculei cu **TOOL CALL Mai multe informaţii:** ["Apelare sculă dupăAPELARE SCULĂ", Pagina 311](#page-310-0)
- Bloc de poziționare **Mai multe informaţii:** ["Funcții de traseu", Pagina 325](#page-324-0)
- Butonul **F** din aplicația **Operare manuală**

**Mai multe informaţii:** ["Aplicația Operare manuală", Pagina 206](#page-205-0)

Viteza de avans pentru axele liniare este definită în milimetri pe minut (mm/min).

Viteza de avans pentru axele rotative este definită în grade pe minut (mm/min).

Avansul poate fi definit cu o precizie de trei zecimale.

Alternativ, avansul poate fi definit în programul NC sau întru apel al sculei în următoarele unități:

Avans pe dinte **FZ** în mm/dinte

**FZ** definește traseul parcurs de sculă în milimetri pe dinte.

A

La utilizarea **FZ**, numărul de dinți trebuie să fie definit în coloana **AȘCHIERE** din gestionarul de scule. **Mai multe informaţii:** ["Management scule ", Pagina 304](#page-303-0)

Avans pe rotați **FU** in mm/rot

**FU** definește traseul parcurs de sculă în milimetri pe rotație a broșei.

Viteza de avans pe rotație este utilizată în principal pentru strunjire (opțiunea 50).

**Mai multe informaţii:** ["Viteză de avans", Pagina 244](#page-243-0)

Avansul definit într-o **APELARE SCULĂ** poate fi apelat în cadrul programului NC, folosind**F AUTO**.

## **Mai multe informaţii:** ["F AUTO", Pagina 317](#page-316-1)

Avansul definit în programul NC este activ până la blocul NC în care este programat un nou avans.

## **F MAX**

Dacă definiti **F MAX**, sistemul de control se deplasează la avansul transversal rapid. **F MAX** este non-modal, respectiv, este activ numai în blocul în care este apelat. Începând cu următorul bloc NC, este activă ultima viteză de avans definită. Avansul maxim depinde de mașină și poate să depindă de axe.

**Mai multe informaţii:** ["Limita vitezei de avans FMAX", Pagina 2020](#page-2019-0)

## <span id="page-316-1"></span>**F AUTO**

Dacă aţi definit o viteză de avans într-un bloc **APELARE SCULĂ**, acest avans poate fi folosit în următoarele blocuri de poziţionare folosind **F AUTO**.

## **Butonul F din aplicația Operare manuală**

- Dacă introduceți F=0, atunci este activă viteza de avans pe care producătorul maşinii a definit-o ca viteză minimă de avans
- Dacă viteza de avans introdusă depăşeşte valoarea maximă care a fost definită de producătorul maşinii, atunci este activă valoarea definită de producătorul maşinii

**Mai multe informaţii:** ["Aplicația Operare manuală", Pagina 206](#page-205-0)

#### **Potențiometre**

Potentiometrul pentru avans permite varierea avansului între 0% și 150% în timpul rulării programului. Setarea potențiometrului avans este activă numai pentru viteza de avans programată. Cât timp avansul programat nu este atins, potenţiometrul de avans nu are niciun efect.

**Mai multe informaţii:** ["Potențiometre", Pagina 124](#page-123-0)

#### **Afișări de stare**

Sistemul de control afișează avansul curent în mm/min în următoarele spații de lucru:

- Spațiul de lucru **Poziți**
	- **[Mai multe informaţii:](#page-166-0)** "Poziți", Pagina 167
- Fila **POS** din spațiul de lucru **Stare**

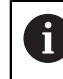

În aplicaţia **Operare manuală**, sistemul de control afişează avansul cu poziţii zecimale în fila **POS**. Sistemul de control afişează avansul cu şase poziţii zecimale în total.

**Mai multe informaţii:** ["Fila POS", Pagina 182](#page-181-0)

- Sistemul de control afişează viteza de avans pentru conturare, după cum urmează:
	- Dacă funcția **3D ROT** este activă, viteza de avans pentru conturare este afişată dacă sunt deplasate mai multe axe
	- Dacă **3D ROT** este inactivă, afişarea vitezei de avans rămâne goală atunci când mai multe axe sunt deplasate simultan
	- Dacă o roată de mână este activă, sistemul de control afişează viteza de avans pentru conturare în timpul rulării programului.

**Mai multe informaţii:** ["Fereastra Rotație 3D \(opțiunea 8\)", Pagina 1136](#page-1135-0)

### **Note**

- În programele în inch, avansul trebuie definit în 1/10 inch/min.
- Asigurați-vă că programați mișcările de avans transversal rapid exclusiv cu functia NC **FMAX** în loc să introduceti valori numerice extrem de mari. Acesta este singurul mod de a asigura avansul transversal rapid bloc după bloc şi că puteţi controla avansul transversal rapid în mod independent de viteza de avans a prelucrării.
- La deplasarea unei axe, sistemul de control verifică dacă a fost atinsă viteza de rotație definită. Sistemul de control nu verifică viteza de rotație în blocurile de poziționare cu **FMAX** ca viteză de avans.

## <span id="page-317-0"></span>**11.6.3 Preselectarea sculei prin DEF SCULĂ**

# **Aplicaţie**

Utilizând **DEF SCULĂ**, sistemul de control pregătește o sculă în magazie, reducând astfel timpul necesar schimbării sculei.

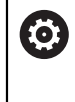

Consultaţi manualul maşinii.

Preselectarea sculelor cu **TOOL DEF** poate varia în funcție de mașinaunealtă utilizată.

# **Descrierea funcţiilor**

Dacă mașina este echipată cu un sistem de schimbare a sculei haotic și gheare duble, puteți efectua preselectarea sculei. În acest sens, programați funcția **DEF SCULĂ** după o înregistrare de date **APELARE SCULĂ** și selectați scula de folosit în următorul program NC. Sistemul de control pregătește scula în timpul rulării programului.

### **Introducere**

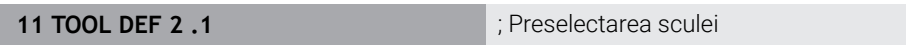

Funcția NC include următoarele elemente de sintaxă:

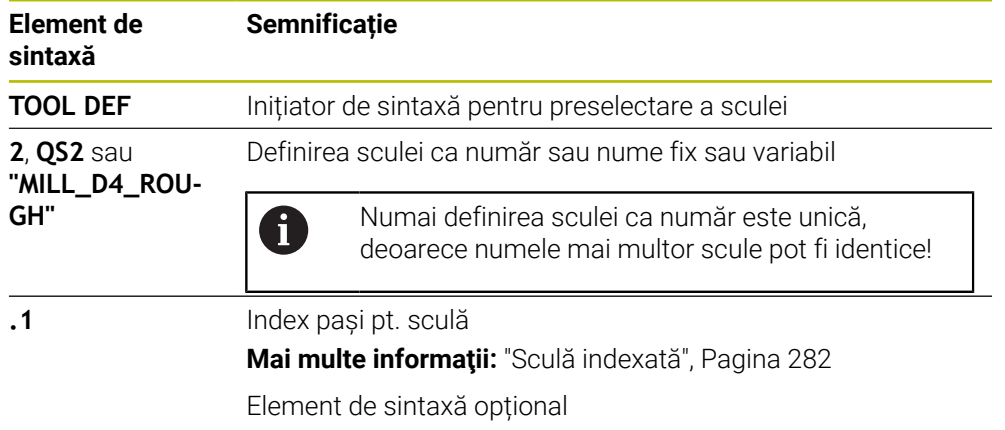

Această funcție poate fi folosită pentru toate tehnologiile, cu excepția îndreptării (opțiunea 156).

### **Exemplu de aplicație**

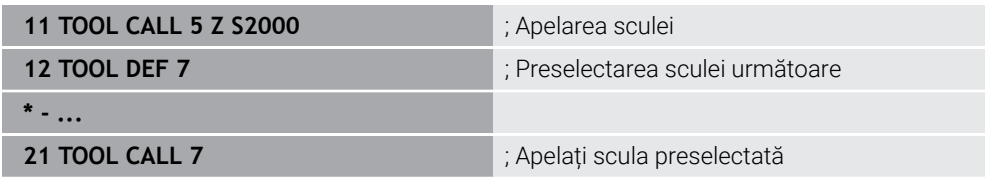

# **11.7 Test de utilizare a sculei**

## **Aplicaţie**

Testul de utilizare a sculei permite verificarea sculelor folosite în programul NC înainte de pornirea programului. Sistemul de control verifică dacă sculele utilizate sunt disponibile în magazia mașinii și sculele au o durată de utilizare suficientă. Orice sculă lipsă poate fi depozitată în mașină sau sculele pot fi schimbate din cauza duratei de utilizare insuficiente înainte de pornirea programului. Acest lucru evită întreruperile în timpul rulării programului.

### **Subiecte corelate**

Conținutul fișierului de utilizare a sculei

**Mai multe informaţii:** ["Fișier de utilizare a sculei", Pagina 2093](#page-2092-0)

■ Test utilizare sculă în Manager grupuri de procese (opțiunea 154) **Mai multe informaţii:** ["Managerul de grupuri de procese \(opțiunea 154\)",](#page-2004-0) [Pagina 2005](#page-2004-0)

# **Cerinţă**

Un tabel de utilizare a sculei este necesar pentru efectuarea unui test de utilizare a sculei

Producătorul mașinii utilizează parametrul mașinii **createUsageFile** (nr. 118701) pentru a defini dacă este activată funcția **Generare fisier cu ordinea sculelor**.

**Mai multe informaţii:** ["Fișier de utilizare a sculei", Pagina 2093](#page-2092-0)

Funcția **Generare fisier cu ordinea sculelor** este setată fie la **o dată**, fie la **întotdeauna**

**Mai multe informaţii:** ["Setări canal", Pagina 2172](#page-2171-0)

Utilizați același tabel de scule pentru simulare ca și pentru rularea programului. **Mai multe informaţii:** ["Simulare Spațiu de lucru", Pagina 1589](#page-1588-0)

# **Descrierea funcţiilor**

## <span id="page-319-0"></span>**Crearea fișierului de utilizare a sculei**

Un fișier de utilizare a sculei trebuie generat pentru realizarea unui test de utilizare a sculei.

La setarea **Generare fisier cu ordinea sculelor** la **o dată** sau la **întotdeauna**,

sistemul de control va genera un fișier de utilizare a sculei în următoarele cazuri:

- Simularea unui program NC complet
- Executarea unui program NC complet
- Selectați **Generați fișierul utilizare a sculei** din coloana **Verificare sculă** a spațiului de lucru **Program**

Sistemul de control salvează fișierul de utilizare a sculei cu extensia **\*.t.dep** în același folder cu programul NC.

**Mai multe informatii:** "Fisier de utilizare a sculei", Pagina 2093

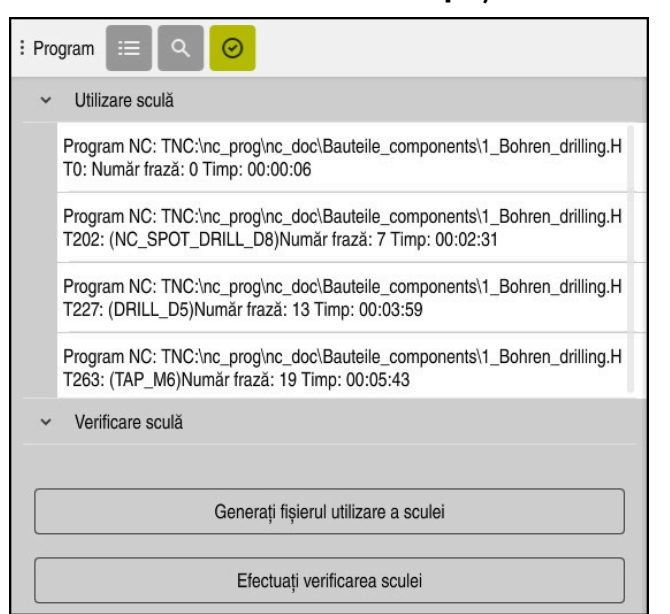

# **Coloana Verificare sculă din spațiul de lucru Program**

Coloana **Verificare sculă** din spațiul de lucru **Program**

În coloana **Verificare sculă** din spaţiul de lucru **Program**, sistemul de control afişează următoarele zone:

**Utilizare sculă**

**Mai multe informaţii:** ["Zona Utilizare sculă", Pagina 321](#page-320-0)

**Verificare sculă**

**Mai multe informaţii:** ["Zona Verificare sculă", Pagina 322](#page-321-0)

**Mai multe informaţii:** ["Spațiul de lucru Program", Pagina 221](#page-220-0)

### <span id="page-320-0"></span>**Zona Utilizare sculă**

Zona **Utilizare sculă** este goală înainte de generarea unui fișiere de utilizare a sculei. **Mai multe informaţii:** ["Crearea fișierului de utilizare a sculei", Pagina 320](#page-319-0)

**Mai multe informaţii:** ["Fișier de utilizare a sculei", Pagina 2093](#page-2092-0)

Sistemul de control afișează în ordinea cronologică a tuturor apelărilor de scule în zona **Utilizare sculă**, împreună cu următoarele informații:

- Calea programului NC în care este apelată scula
- Numărul sculei și posibil numele sculei
- Rândul apelării sculei în programul NC
- Durata de utilizare a sculei, între schimbările de scule

# <span id="page-321-0"></span>**Zona Verificare sculă**

Înainte de realizarea unui test de utilizare a sculei cu butonul **Verificare sculă**, zona **Verificare sculă** nu are conținut.

**Mai multe informaţii:** ["Realizarea testului de utilizare a sculei", Pagina 323](#page-322-0) La realizarea unui test de utilizare a sculelor, sistemul de control verifică următoarele:

- Dacă scula este definită în gestionarul de scule **Mai multe informaţii:** ["Management scule ", Pagina 304](#page-303-0)
- Dacă sculă este definită în tabelul de buzunare

**Mai multe informaţii:** ["Tabelul de buzunaretool\\_p.tch", Pagina 2090](#page-2089-0)

Dacă scula dispune de suficientă durată de utilizare

Sistemul de control verifică dacă durata de utilizare a sculei rămasă **TIMP1** minus **TIMP\_CUR** este suficient pentru procesul de prelucrare. Pentru a îndeplini această cerință, durata de utilizare rămasă trebuie să fie mai mare decât durata de utilizare a sculei din fișierul **WTIMP**.

**Mai multe informaţii:** ["Tabelul de scule tool.t", Pagina 2058](#page-2057-0) **Mai multe informaţii:** ["Fișier de utilizare a sculei", Pagina 2093](#page-2092-0)

Sistemul de control afișează următoarele informații în zona **Verificare sculă**:

- **OK**: Toate sculele sunt disponibile și au o durată de utilizare rămasă suficientă.
- **Nicio sculă adecvată**: Scula nu este definită în gestionarul de scule În acest caz, verificați dacă scula este selectată în apelarea sculei. În caz contrar, creați scula în gestionarul de scule.
- **Sculă externă**: Scula este definită în gestionarul de scule, dar nu și în tabelul de buzunare

Dacă mașina este echipată cu magazie, poziționați scula lipsă în magazie.

**Durata de utilizare a sculei rămasă insuficientă**: Scula este blocată sau nu are suficientă durată de utilizare rămasă

Schimbați scula sau folosiți o sculă de rezervă.

**Mai multe informaţii:** ["Apelare sculă dupăAPELARE SCULĂ", Pagina 311](#page-310-0) **Mai multe informaţii:** ["Introducerea automată a unei scule de schimb cu M101",](#page-1402-0) [Pagina 1403](#page-1402-0)

Dacă atingeţi de două ori sau faceţi clic pe intrarea unei scule din zonele **Utilizare sculă** sau **Verificare sculă**, sistemul de control comută la scula selectată în gestionarea sculelor. Puteţi face modificări după cum este necesar.

A

⋒

{6}

四

四

# <span id="page-322-0"></span>**11.7.1 Realizarea testului de utilizare a sculei**

Folosiți testul de utilizare a sculei după cum urmează:

- Selectați modul de operare **Start**
	- Selectați aplicația **Setări**
		- Selectaţi grupul **Setările mașinii**
			- Selectați elementul de meniu **Setările mașinii**
			- În zona **Setări canal**, selectaţi Generare fişier utilizare sculă **o dată** pentru simulare. **Mai multe informaţii:** ["Setări canal", Pagina 2172](#page-2171-0)
			- Apăsaţi pe **Aplicați**

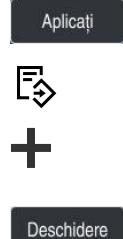

 $\oslash$ 

- Selectați modul de operare **Programare**
- **▶ Selectati Adăugati**
- ▶ Selectați programul NC dorit
- Selectați **Deschidere**
- Sistemul de control deschide programul NC într-o filă nouă.
- Selectați coloana **Verificare sculă**
- Sistemul de control deschide coloana **Verificare sculă**.
- Selectați **Generați fișierul utilizare a sculei**
- Sistemul de control generează un fișiere de utilizare a sculei și afișează sculele folosite în zona **Utilizare sculă**. **Mai multe informaţii:** ["Fișier de utilizare a sculei",](#page-2092-0) [Pagina 2093](#page-2092-0)
- ▶ Selectati **Efectuati verificarea sculei**
- Sistemul de control realizează testul de utilizare a sculei.
- Zona **Verificare sculă** a sistemului de control indică dacă toate sculele sunt disponibile și au durata de utilizare a sculei rămasă suficientă.

### **Note**

Dacă ați selectat **niciodată** în funcția **Generare fisier cu ordinea sculelor** butonul **Generați fișierul utilizare a sculei** din coloana **Verificare sculă** este inactiv.

**Mai multe informaţii:** ["Setări canal", Pagina 2172](#page-2171-0)

Fereastra **Setări simulare** permite selectarea când sistemul de control generează un fișier de utilizare a sculei pentru simulare.

**Mai multe informatii:** "Simulare Spatiu de lucru", Pagina 1589

Sistemul de control creează fișiere de dependență (**\*.dep**); de exemplu, fișierul de utilizare a sculei pentru a efectua un test de utilizare a sculei.

**Mai multe informații:** "Fisier de utilizare a sculei", Pagina 2093

Sistemul de control afișează ordinea apelării sculelor programului NC, activă în rularea programului în tabelul **Ordine util. T** (opțiunea 93).

**Mai multe informaţii:** ["Ordine util. T \(opțiunea 93\)", Pagina 2095](#page-2094-0)

Sistemul de control afișează o prezentare a tuturor apelurilor de scule a programului NC, active în rularea programului în tabelul **Lista de pozit.** (opțiunea 93).

**Mai multe informaţii:** ["Lista de pozit. \(opțiunea 93\)", Pagina 2097](#page-2096-0)

- Funcția **FN 18: SYSREAD ID975 NR1** permite interogarea testului de utilizare a sculei pentru un program NC.
- Funcția **FN 18: SYSREAD ID975 NR2 IDX** permite interogarea testului de utilizare a sculei pentru un tabel de masă mobilă. Rândul mesei mobile este definit prin **IDX**.
- Producătorul mașinii folosește parametrul de mașină **autoCheckPrg** (nr. 129801) pentru a defini dacă sistemul de control generează automat un fișier de utilizare a sculei la selectarea unui program NC.
- Producătorul mașinii folosește parametrul de mașină **autoCheckPal** (nr. 129802) pentru a defini dacă sistemul de control generează automat un fișier de utilizare a sculei la selectarea unui tabel al mesei mobile .
- În parametrul de mașină **dependentFiles** (nr. 122101), producătorul mașinii definește dacă sistemul de control afișează fișierele de dependență cu extensia \*.dep în managerul de fișiere. Chiar dacă sistemul de control nu afișează niciun fișier de dependență, tot va genera un fișier de utilizare a sculei.
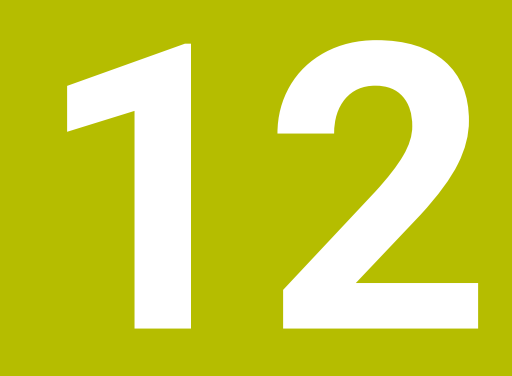

# **Funcții de traseu**

## **12.1 Noțiuni fundamentale despre definițiile coordonatelor**

Programați o piesă de prelucrat prin definirea contururilor traseului și a coordonatelor țintă.

În funcție de dimensionarea utilizată în desenul tehnic, utilizați coordonate carteziene sau polare cu valori absolute sau incrementale.

## **12.1.1 Coordonate carteziene**

## **Aplicaţie**

Un sistem de coordonate carteziene constă din două sau trei axe liniare care sunt perpendiculare una pe cealaltă. Coordonatele carteziene se raportează la decalajul (originea) sistemului de coordonate, care se află la intersecția axelor.

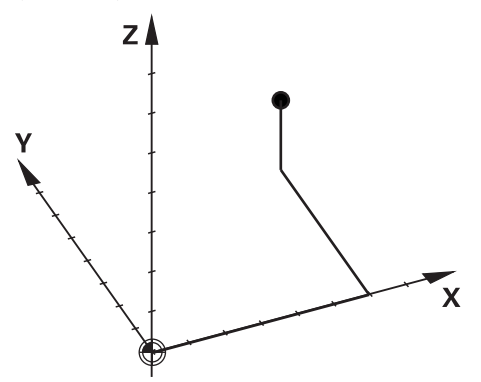

Cu ajutorul coordonatelor carteziene, puteți să specificați în mod unic un punct în spațiu, prin definirea valorilor celor trei axe.

## **Descrierea funcţiilor**

În programul NC, definiți valorile de pe axele liniare **X**, **Y** și **Z**, precum în cazul unei linii drepte **L**.

#### **11 L X+60 Y+50 Z+20 RL F200**

Coordonatele programate sunt aplicate pentru fiecare mod în parte. Atât timp cât valoarea unei axe rămâne neschimbată, nu trebuie să programați valoarea pentru alte contururi de traseu.

## **12.1.2 Coordonate polare**

#### **Aplicaţie**

Definiți coordonatele polare într-unul dintre cele trei planuri ale unui sistem de coordonate carteziene.

Coordonatele carteziene se raportează la un pol definit anterior. De pe acest pol, definiți un punct prin distanța sa până la pol și unchiul cu axa de referință a unghiului.

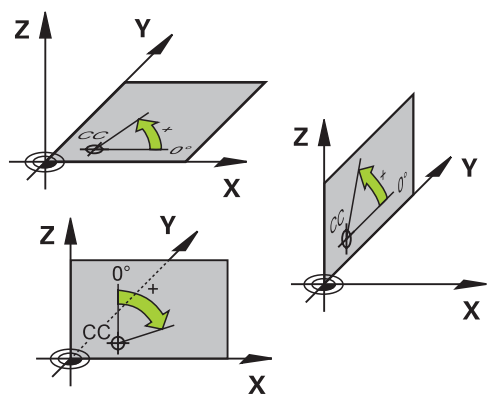

## **Descrierea funcţiilor**

De exemplu, coordonatele polare pot fi utilizate în următoarele moduri:

- **Puncte pe trasee circulare**
- Desene ale piesei de prelucrate cu informații despre unghiuri, precum cercurile de găuri pentru șuruburi

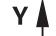

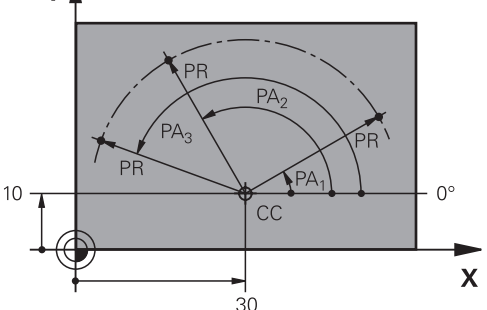

Definiți polul **CC** cu coordonate carteziene pe două axe. Aceste axe specifică planul și axa de referință a unghiului.

Polul se aplică pentru fiecare mod în parte în cadrul unui program NC.

Axa de referință a unghiului se referă la un plan după cum urmează:

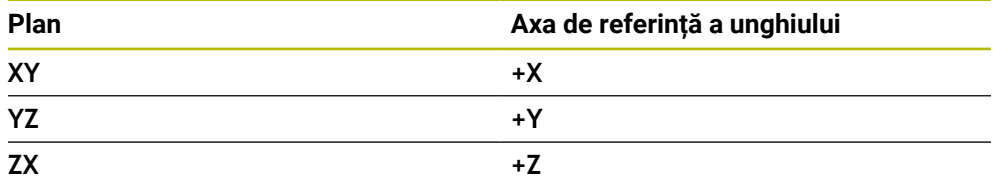

#### **11 CC X+30 Y+10**

Raza coordonatelor polare **PR** se raportează la pol. **PR** definește distanța acestui punct față de pol.

Unghiul coordonatelor polare **PA** definește unghiul dintre axa de referință a unghiului și acest punct.

#### **11 LP PR+30 PA+10 RR F300**

Coordonatele programate sunt aplicate pentru fiecare mod în parte. Atât timp cât valoarea unei axe rămâne neschimbată, nu trebuie să programați valoarea pentru alte contururi de traseu.

## **12.1.3 Intrare absolută**

#### **Aplicaţie**

Intrarea absolută se referă întotdeauna la o origine. Pentru coordonatele carteziene, originea o reprezintă decalajul, iar pentru coordonatele polare, originea o reprezintă polul şi axa de referinţă a unghiului.

#### **Descrierea funcţiilor**

Valorile absolute definesc punctul ţintă pentru poziţionare.

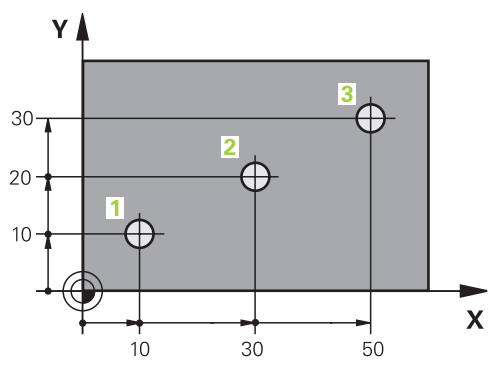

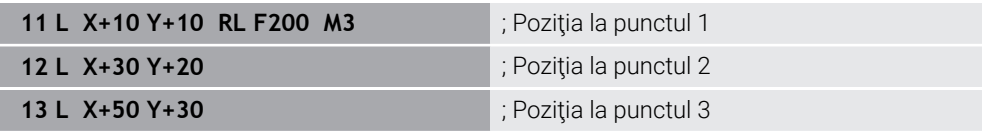

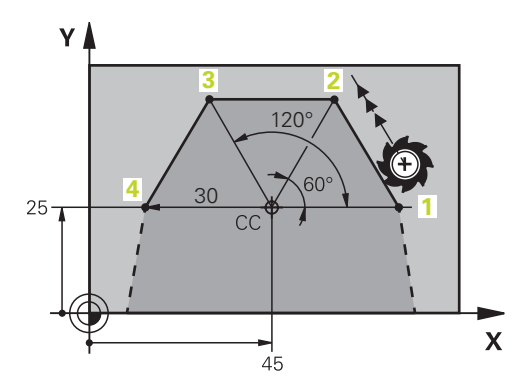

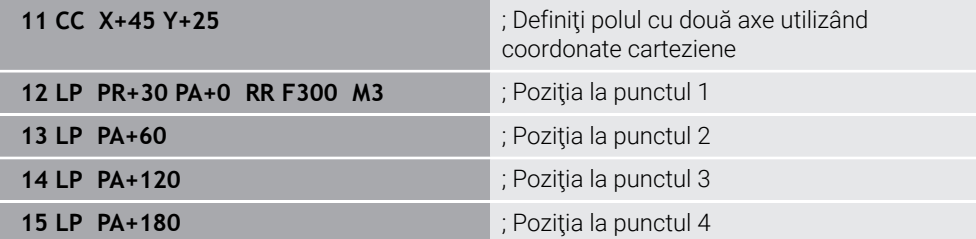

## **12.1.4 Intrări incrementale**

#### **Aplicaţie**

Intrările incrementale sunt raportate întotdeauna la coordonatele programate anterior. Pentru coordonatele carteziene, acelea sunt valorile din axele **X**, **Y** și **Z**, iar pentru coordonatele polare, valoarea razei coordonatei polare **PR** și unghiul coordonatei polare **PA**.

#### **Descrierea funcţiilor**

Intrările incrementale definesc valoarea prin care se poziționează sistemul de control. Coordonatele programate anterior servesc drept originea respectivă a sistemului de coordonate.

Definiți coordonate incrementale cu un **I** înainte de fiecare denumire a axei.

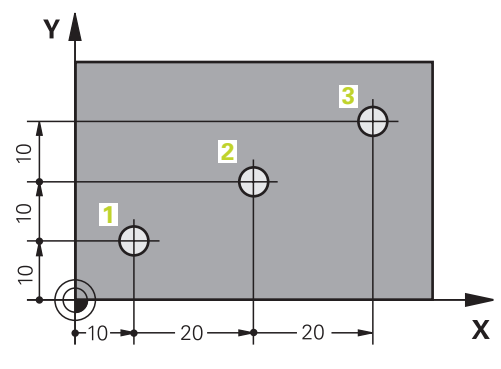

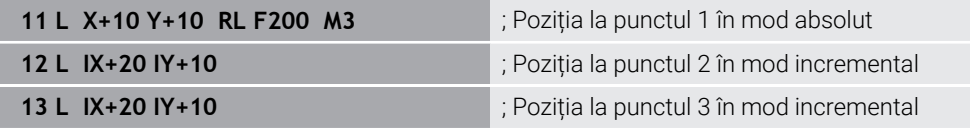

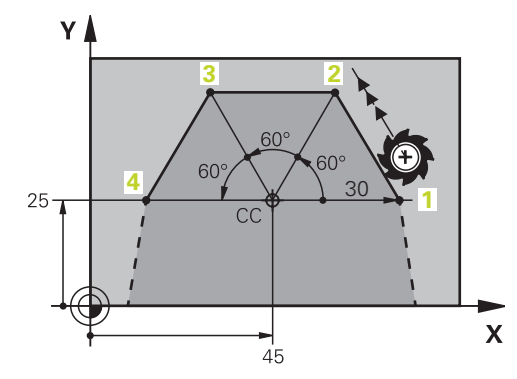

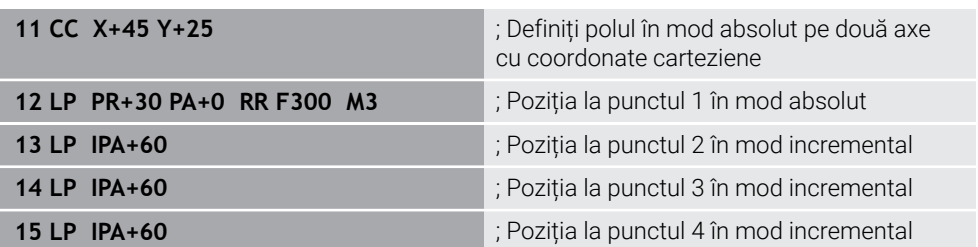

## **12.2 Noțiuni fundamentale despre funcțiile de traseu**

## **Aplicaţie**

Când creați un program NC, puteți utiliza funcțiile de traseu pentru a programa elementele de contur individuale. Pentru aceasta, utilizați coordonatele pentru a defini punctele finale ale elementelor de contur.

Sistemul de control utilizează apoi intrările de coordonate, datele sculei și compensarea razei pentru a calcula traseul transversal. Sistemul de control poziționează simultan toate axele mașinii pe care le-ați programat în blocul NC al unei funcții de traseu.

## **Descrierea funcţiilor**

#### **Introducerea unei funcții de traseu**

Tastele gri ale funcției de conturare inițiază dialogul. Sistemul de control introduce blocul NC în programul NC și vă solicită fiecare informație necesară.

În funcție de designul mașinii-unealtă, fie se deplasează scula, fie se deplasează masa mașinii. Când programați o funcție de traseu, presupuneți întotdeauna că scula se află în mișcare.

#### **Mișcarea pe o axă**

 $\mathbf{i}$ 

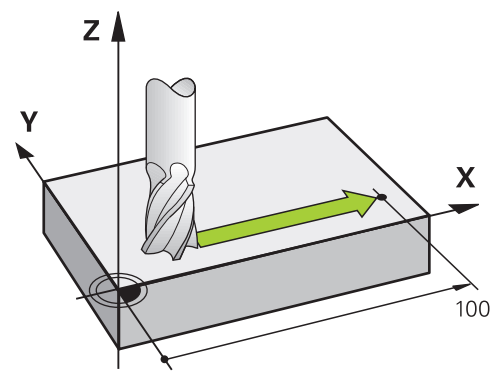

Dacă blocul NC conține o coordonată, sistemul de control deplasează scula paralel cu axa programată a mașinii.

## **Exemplu**

#### **L X+100**

Scula reține coordonatele Y și Z și se deplasează la poziția **X+100**.

## **Mișcarea pe două axe**

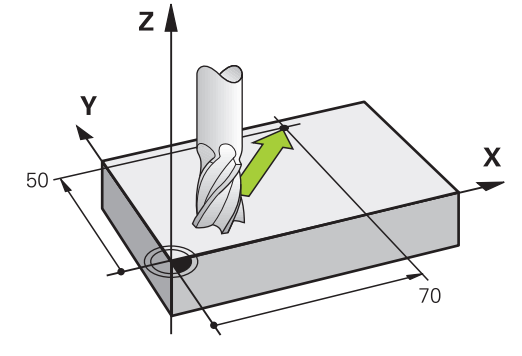

Dacă blocul NC conține două coordonate, sistemul de control deplasează scula în planul programat.

#### **Exemplu**

**L X+70 Y+50**

Scula reține coordonata Z și se deplasează în planul XY la poziția **X+70 Y+50**. Definiți planul de lucru introducând axa sculei când apelați scula cu **TOOL CALL**. **Mai multe informaţii:** ["Denumirea axelor la mașinile de frezat", Pagina 212](#page-211-0)

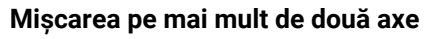

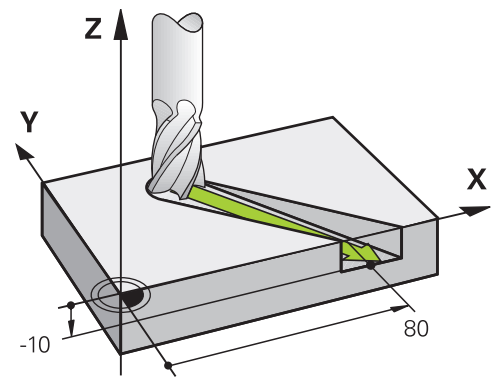

Dacă blocul NC conține trei intrări de coordonate, sistemul de control deplasează scula în poziția programată.

#### **Exemplu**

#### **L X+80 Y+0 Z-10**

În funcție de cinematica mașinii, puteți programa până la șase axe într-un bloc **L** liniar.

#### **Exemplu**

**L X+80 Y+0 Z-10 A+15 B+0 C-45**

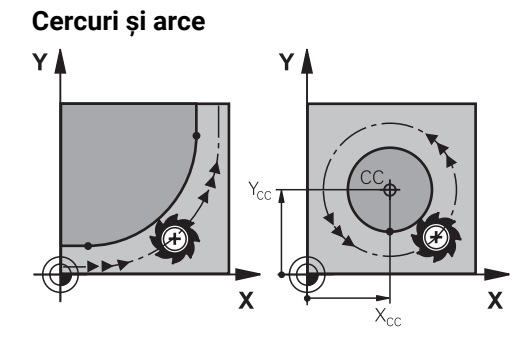

Utilizați funcțiile de traseu pentru arce circulare pentru a programa mișcări circulare în planul de lucru.

Sistemul de control deplasează scula pe două axe simultan pe un traseu circular raportat la piesa de prelucrat. Puteți programa trasee circulare cu un punct de centru de cerc **CC**.

#### **Direcția de rotație DR pentru mișcările circulare**

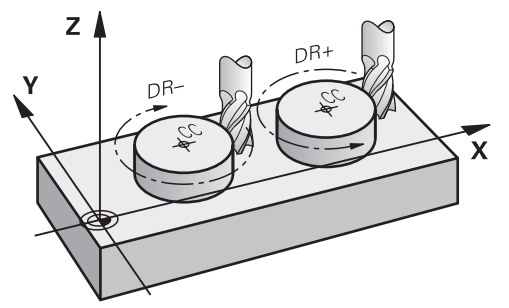

Când un traseu circular nu conține o trecere tangențială la un alt element de contur, definiți direcția de rotație după cum urmează:

- Directie de rotatie în sensul acelor de ceasornic: **DR-**
- Direcție de rotație în sens invers acelor de ceasornic: **DR+**  $\overline{\phantom{a}}$

#### **Compensarea razei sculei**

Compensarea razei sculei este definită în blocul NC al primului element de contur. Nu activați compensarea razei sculei într-un bloc NC pentru un traseu circular. Activați compensarea razei sculei într-o linie dreaptă prealabilă.

**Mai multe informaţii:** ["Compensarea razei sculei", Pagina 1156](#page-1155-0)

#### **Pre-poziționare**

## *ANUNŢ*

#### **Pericol de coliziune!**

Sistemul de control nu verifică automat dacă pot apărea coliziuni între sculă şi piesa de prelucrat. Prepoziţionarea incorectă poate duce la deteriorarea conturului. Există riscul de coliziune în timpul mişcării de apropiere!

- ▶ Programați o prepoziționare adecvată
- ► Verificați secvența și conturul cu ajutorul simulării grafice

**12.3 Funcții de traseu cu coordonate carteziene**

## **12.3.1 Prezentarea generală a funcțiilor de traseu**

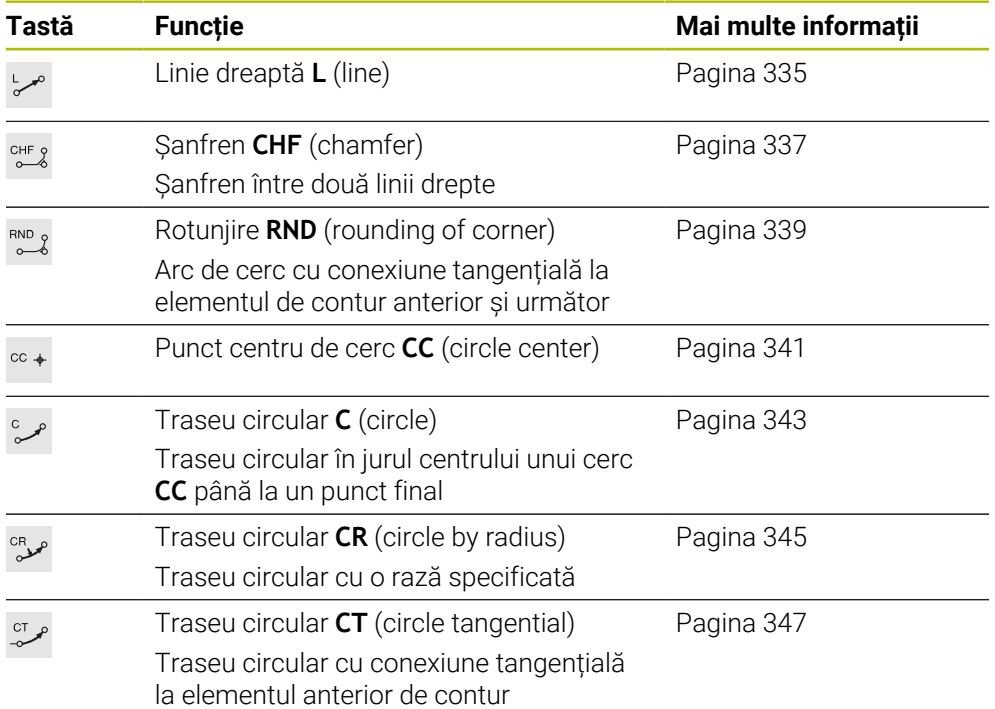

## <span id="page-334-0"></span>**12.3.2 Linie dreaptă L**

## **Aplicaţie**

Cu o linie dreaptă **L**, programați o mișcare dreaptă de traversare în orice direcție.

#### **Subiecte corelate**

**Programarea unei linii drepte cu coordonate polare Mai multe informaţii:** ["Linie dreaptă LP", Pagina 355](#page-354-0)

## **Descrierea funcţiilor**

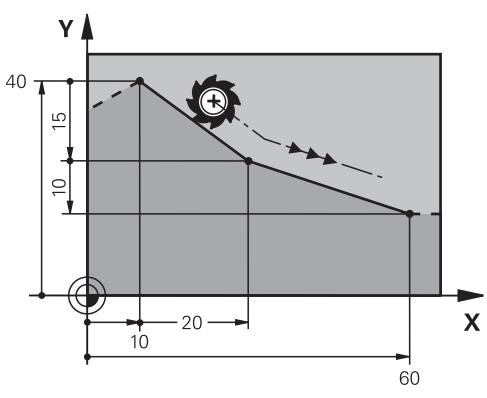

Sistemul de control deplasează scula pe o linie dreaptă de la poziția curentă la punctul final definit. Punctul de pornire este punctul final al blocului NC anterior. În funcție de cinematica mașinii, puteți programa până la șase axe într-un bloc **L** liniar.

#### **Introducere**

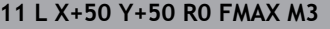

; Linie dreaptă fără compensarea razei în avans transversal rapid

Pentru a naviga la această funcţie:

**Inserați funcția NC Toate funcțiile Funcţii traiectorie L**

Funcția NC include următoarele elemente de sintaxă:

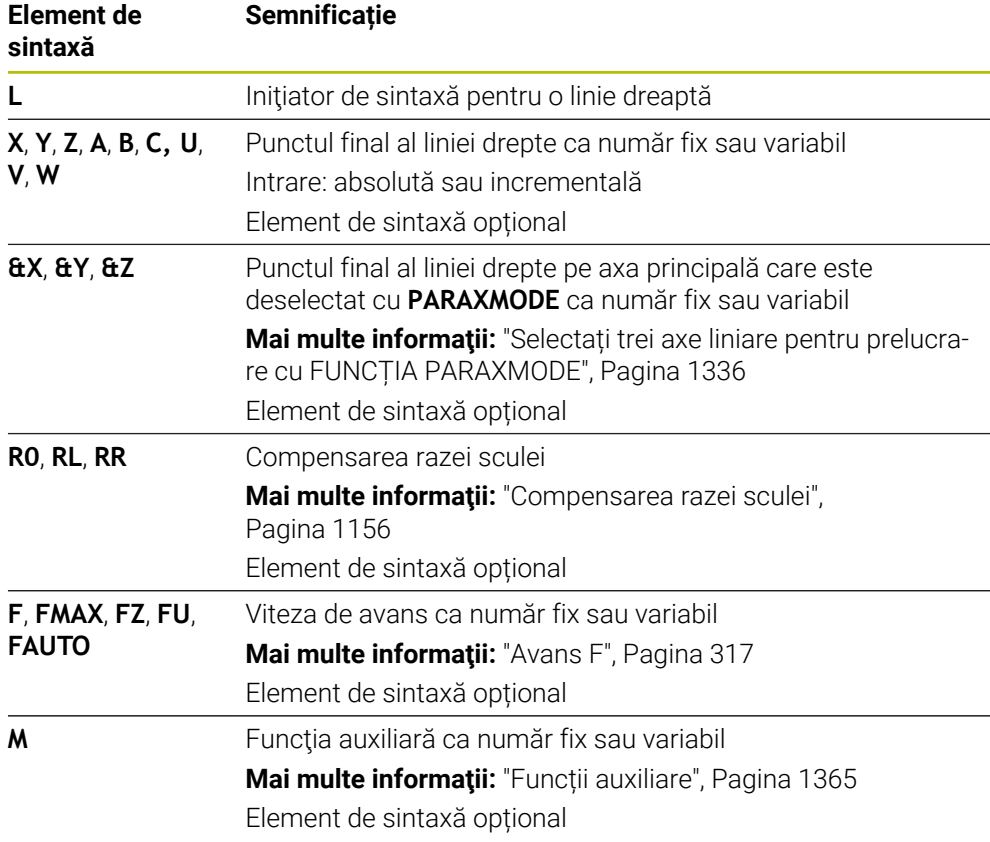

### **Note**

Coloana **Formular** permite comutarea între sintaxele pentru intrarea cu coordonate carteziene și cea cu coordonate polare.

**Mai multe informaţii:** ["Coloana Formular în spațiul de lucru Program", Pagina 231](#page-230-0)

Tasta **capturare a poziţiei efective** vă permite să programaţi o linie dreaptă **L** cu toate valorile axei. Valorile sunt echivalente cu modul **Poz. actuală (ACT)** din afişarea poziţiei.

**Mai multe informaţii:** ["Afișarea poziției", Pagina 192](#page-191-0)

### **Exemplu**

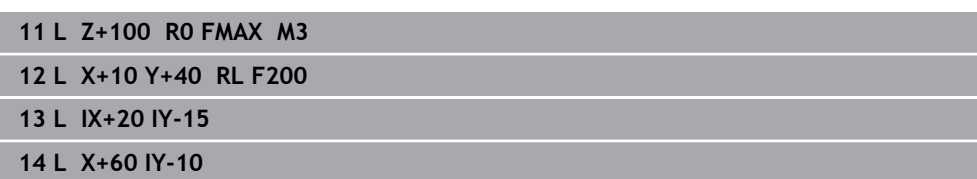

## <span id="page-336-0"></span>**12.3.3 Șanfren CHF**

## **Aplicaţie**

Funcţia de şanfrenare **CHF** vă permite să introduceţi un şanfren între două linii drepte. Dimensiunea şanfrenului se bazează pe intersecţia pe care aţi programat-o cu liniile drepte.

## **Cerinţe**

- Linii drepte în planul de lucru înainte de și după șanfren
- Compensarea sculei identice înainte de și după șanfren
- Șanfrenul poate fi prelucrat cu scula curentă

## **Descrierea funcţiilor**

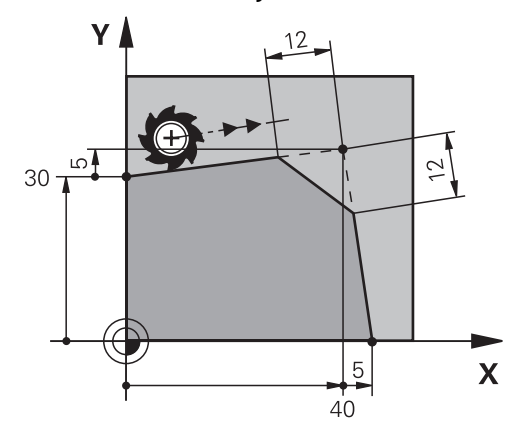

Prin tăierea a două linii drepte, sunt create colțuri de contur. Puteți să introduceți un șanfren la aceste colțuri de contur. Unghiul colțului nu este relevant; pur și simplu definiți lungimea cu care este scurtată fiecare linie dreaptă. Sistemul de control nu traversează la punctul de colț.

Dacă programați o viteză de avans în blocul **CHF** atunci această viteză de avans are efect doar în timpul tăierii șanfrenului.

#### **Introducere**

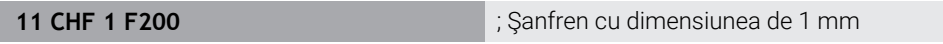

Pentru a naviga la această funcție:

#### **Inserați funcția NC Toate funcțiile Funcţii traiectorie CHF**

Funcția NC include următoarele elemente de sintaxă:

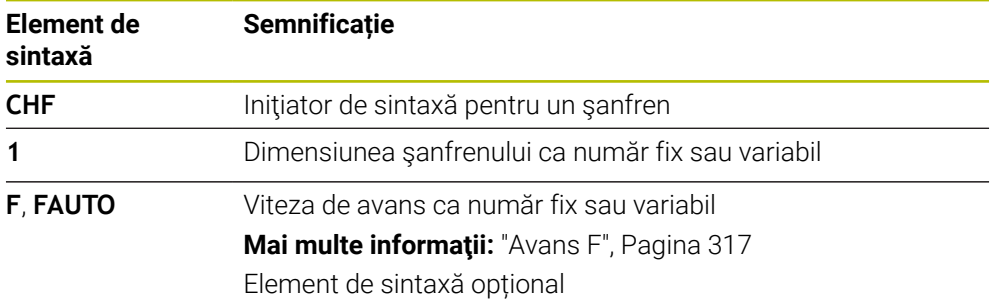

## **Exemplu**

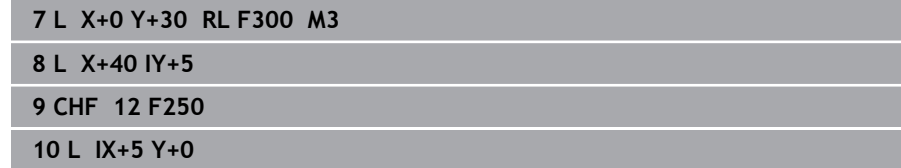

## <span id="page-338-0"></span>**12.3.4 Rotunjire RND**

### **Aplicaţie**

Funcția de arc de rotunjire RND vă permite să introduceți un arc de rotunjire între două linii drepte. Arcul de rotunjire se bazează pe intersecţia pe care aţi programat-o cu liniile drepte.

### **Cerinţe**

- Funcțiile de traseu înainte de și după arcul de rotunjire
- Compensarea sculei identice înainte de și după arcul de rotunjire
- Rotunjirea poate fi prelucrată cu scula curentă

#### **Descrierea funcţiilor**

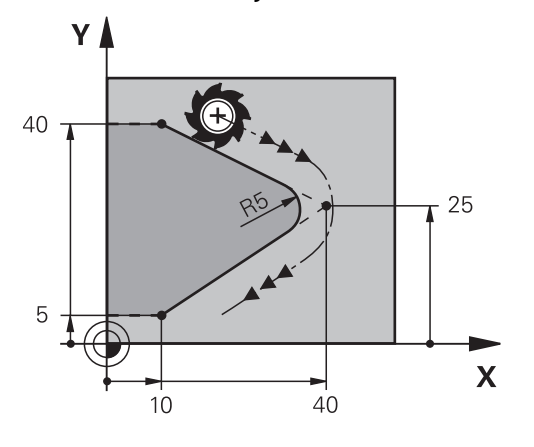

Programați arcul de rotunjire între două funcții de traseu. Arcul de cerc este conectat tangențial la elementul de contur anterior și următor. Sistemul de control nu traversează la intersecție.

Dacă programați o viteză de avans în blocul **RND** atunci această viteză de avans are efect doar în timpul tăierii arcului de rotunjire.

#### **Introducere**

**11 RND R3 F200** ; Rază cu dimensiunea de 3 mm

Pentru a naviga la această funcție:

**Inserați funcția NC Toate funcțiile Funcţii traiectorie RND**

Funcția NC include următoarele elemente de sintaxă:

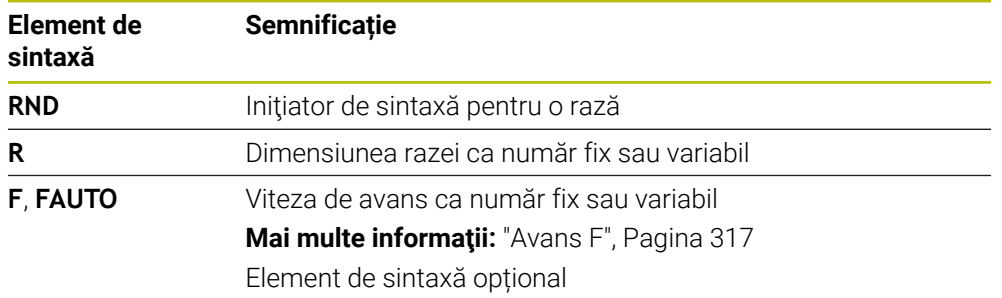

## **Exemplu**

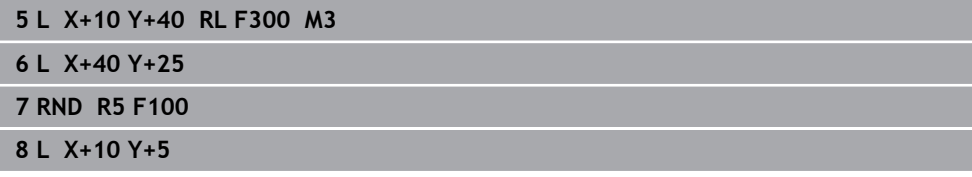

## <span id="page-340-0"></span>**12.3.5 Punctul centrului de cerc CC**

#### **Aplicaţie**

Funcția de centru al cercului **CC** vă permite să definiți o poziție drept centru al unui cerc.

## **Subiecte corelate**

■ Programarea unui pol ca punct de referință pentru coordonatele polare **Mai multe informaţii:** ["Origine coordonată polară la polul CC", Pagina 354](#page-353-0)

#### **Descrierea funcţiilor**

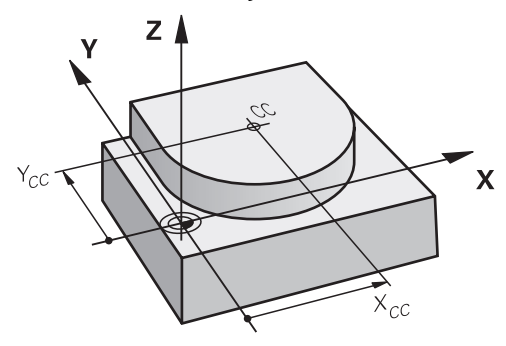

Definiți un punct al centrului de cerc introducând coordonatele pentru cel mult două axe. Dacă nu introduceți coordonatele, sistemul de control utilizează ultima poziție definită. Punctul centrului cercului rămâne activ până ce definiți un nou punct al centrului cercului. Sistemul de control nu traversează la punctul centrului cercului.

Trebuie să definiți un punct al centrului de cerc înainte de a putea programa un traseu circular cu **C**.

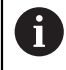

Sistemul de control utilizează simultan funcția **CC** ca pol pentru coordonatele polare.

**Mai multe informaţii:** ["Origine coordonată polară la polul CC",](#page-353-0) [Pagina 354](#page-353-0)

### **Introducere**

**11 CC X+0 Y+0 in the contract of the cerc** contract of the cerc

Pentru a naviga la această funcție:

**Inserați funcția NC Toate funcțiile Funcţii traiectorie CC**

Funcția NC include următoarele elemente de sintaxă:

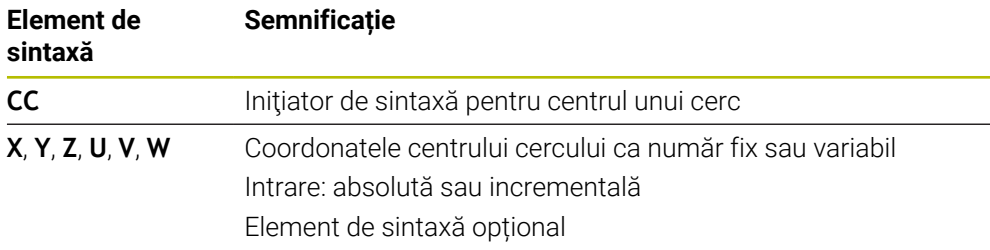

## **Exemplu**

**5 CC X+25 Y+25**

sau

**10 L X+25 Y+25 11 CC**

## <span id="page-342-0"></span>**12.3.6 Traseu circular C**

## **Aplicaţie**

Utilizați funcția de traseu circular **C** pentru a programa un traseu circular în jurul punctului unui centru de cerc.

### **Subiecte corelate**

**Programarea unui traseu circular cu coordonate polare Mai multe informaţii:** ["Traseu circular CP în jurul polului CC", Pagina 357](#page-356-0)

### **Cerinţă**

■ Este definit punctul centrului de cerc **CC Mai multe informaţii:** ["Punctul centrului de cerc CC", Pagina 341](#page-340-0)

#### **Descrierea funcţiilor**

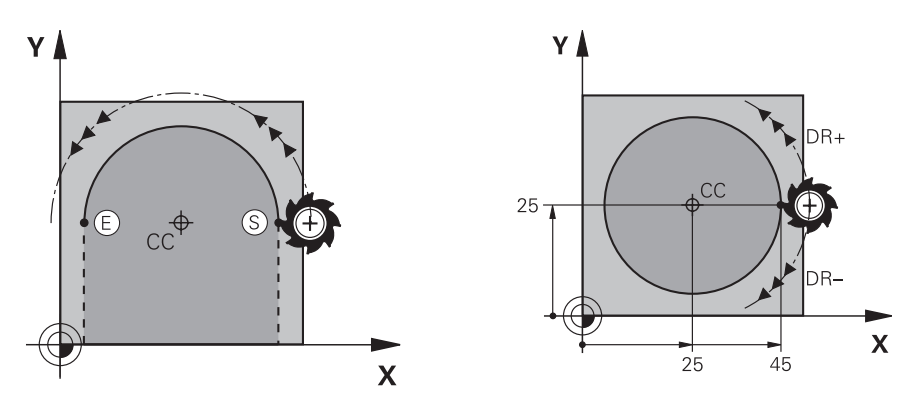

Sistemul de control deplasează scula pe un traseu circular din poziția curentă la punctul final definit. Punctul de pornire este punctul final al blocului NC anterior. Puteți să utilizați cel mult două axe pentru a defini noul punct final.

Dacă doriți să programați un cerc complet, atunci definiți aceleași coordonate pentru punctul de pornire și cel final. Aceste puncte trebuie să se afle pe traseul circular.

> În parametrul mașinii **circleDeviation** (nr. 200901) puteți să definiți abaterea permisă a razei cercului. Abaterea maximă permisă este de 0,016 mm.

Cu direcția de rotație, definiți dacă sistemul de control se deplasează de-a lungul traseului circular în direcția în sensul acelor de ceasornic sau în sensul invers acelor de ceasornic.

Definiția direcției de rotație:

 $\mathbf i$ 

- În sensul acelor de ceasornic: direcția de rotație **DR–** (cu compensarea razei **RL**)
- În sens invers acelor de ceasornic: direcția de rotație **DR**+ (cu compensarea razei **RL**)

#### **Introducere**

#### **11 C X+50 Y+50 LIN\_Z-3 DR- RL F250 M3**

; Traseu circular cu axă Z liniară care se suprapune

Pentru a naviga la această funcţie:

**Inserați funcția NC Toate funcțiile Funcţii traiectorie C**

Funcția NC include următoarele elemente de sintaxă:

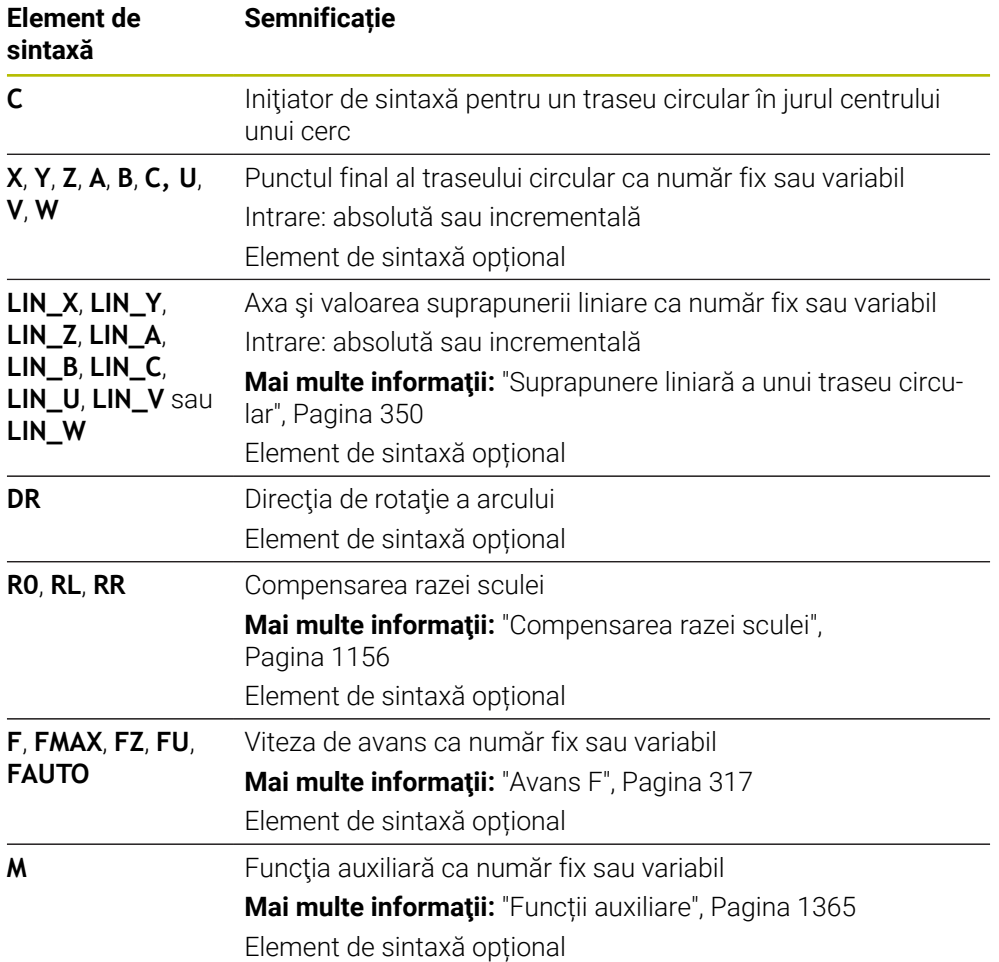

## **Notă**

Coloana **Formular** permite comutarea între sintaxele pentru intrarea cu coordonate carteziene și cea cu coordonate polare.

**Mai multe informaţii:** ["Coloana Formular în spațiul de lucru Program", Pagina 231](#page-230-0)

## **Exemplu**

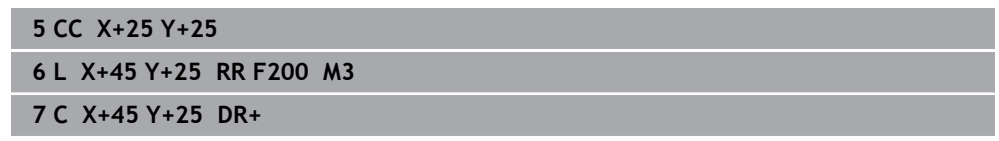

## <span id="page-344-0"></span>**12.3.7 Traseu circular CR**

#### **Aplicaţie**

Utilizați o rază pentru a programa un traseu circular cu funcția de traseu circular **CR**

#### **Descrierea funcţiilor**

Sistemul de control deplasează scula pe un traseu circular, cu raza **R**, din poziția curentă în punctul final definit. Punctul de pornire este punctul final al blocului NC anterior. Puteți să utilizați cel mult două axe pentru a defini noul punct final.

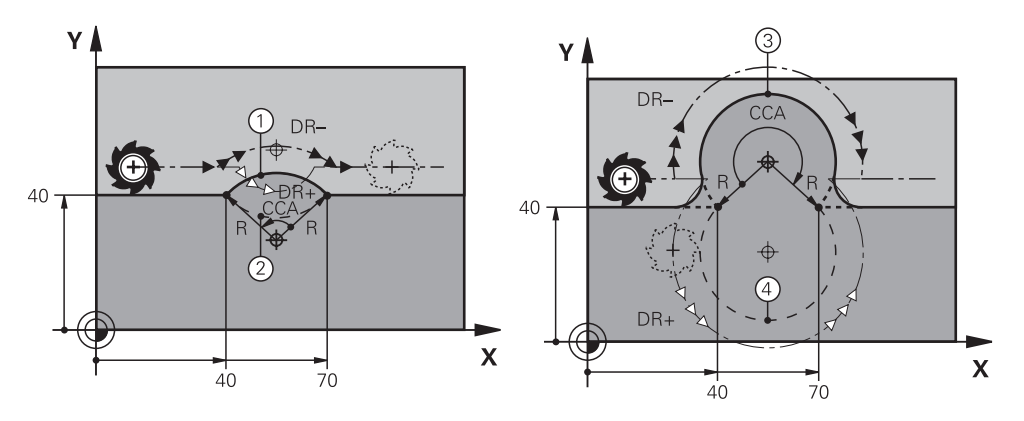

Punctul de pornire şi punctul final pot fi conectate cu patru trasee circulare diferite cu aceeaşi rază. Traseul circular corect este definit cu unghiul centrului **CCA** de la raza traseului circular **R** şi direcţia de rotire **DR**.

Semnul algebric al razei traseului circular **R** este decisiv atunci când sistemul de control selectează un unghi al centrului mai mare sau mai mic de 180°. Raza are următoarele efecte asupra unghiului centrului:

- Traseu circular mai mic: CCA<180° Rază cu semn pozitiv **R**>0
- Traseu circular mai lung: **CCA**>180° Rază cu semn negativ **R**<0

Cu direcția de rotație, definiți dacă sistemul de control se deplasează de-a lungul traseului circular în direcția în sensul acelor de ceasornic sau în sensul invers acelor de ceasornic.

Definiția direcției de rotație:

- În sensul acelor de ceasornic: direcția de rotație **DR–** (cu compensarea razei **RL**)
- În sens invers acelor de ceasornic: direcția de rotație **DR+** (cu compensarea razei **RL**)

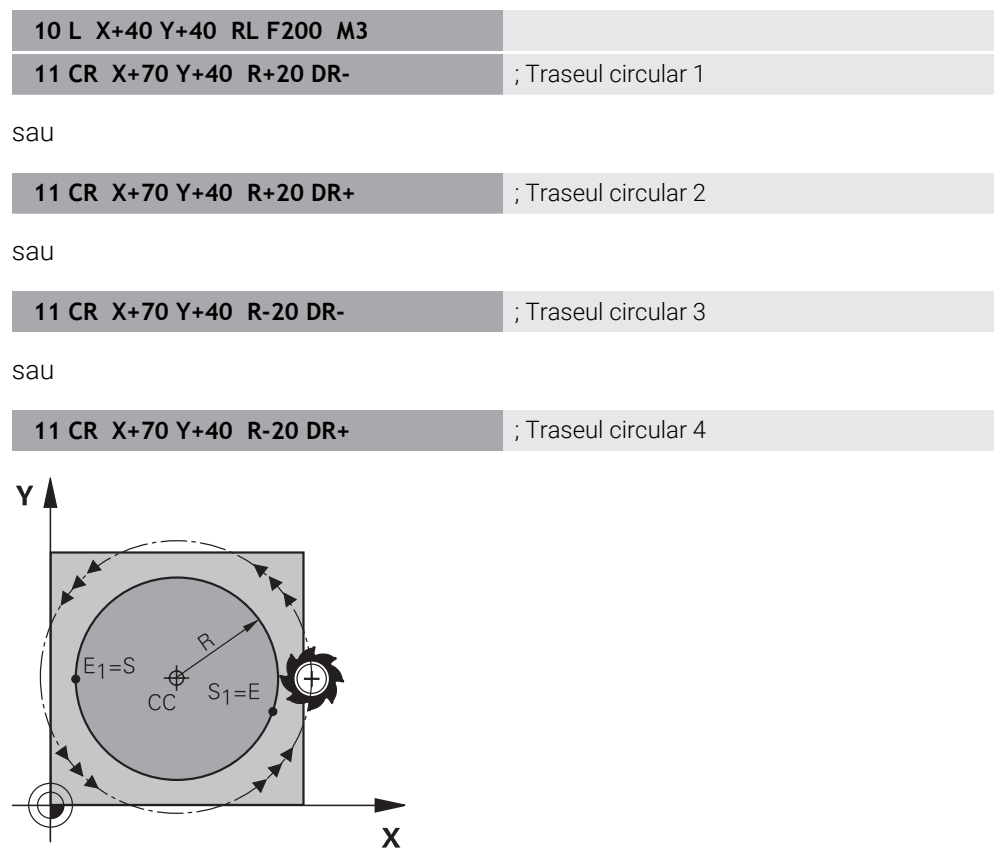

Pentru un cerc complet, programați două trasee circulare succesive. Punctul final al primului traseu circular este punctul de pornire al celui de-al doilea. Punctul final al celui de-al doilea traseu circular este punctul de pornire al primului.

#### **Introducere**

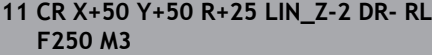

; Traseu circular cu axă Z liniară care se suprapune

Pentru a naviga la această funcţie:

**Inserați funcția NC Toate funcțiile Funcţii traiectorie CR**

Funcția NC include următoarele elemente de sintaxă:

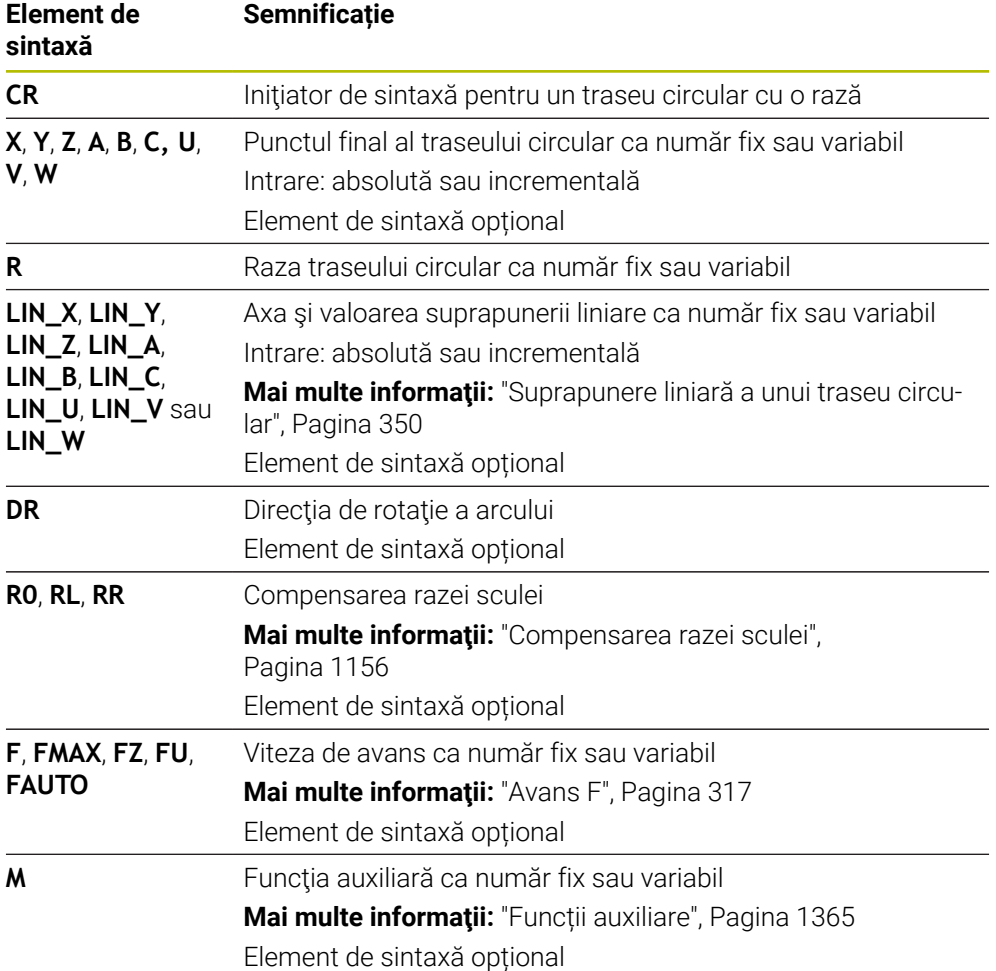

## **Notă**

Distanța dintre punctul de pornire și cel final nu trebuie să fie mai mare decât diametrul arcului.

## <span id="page-346-0"></span>**12.3.8 Traseu circular CT**

#### **Aplicaţie**

Utilizați funcția de traseu circular **CT** pentru a programa un traseu circular care se conectează tangențial la elementul de contur programat anterior.

#### **Subiecte corelate**

■ Programarea unui traseu circular tangențial conector cu coordonate polare **Mai multe informaţii:** ["Traseu circular CTP", Pagina 359](#page-358-0)

## **Cerinţă**

**Elementul de contur programat anterior** 

Înainte de a putea programa un traseu circular cu **CT**, trebuie să programați un element de contur la care traseul circular poate să se conecteze tangențial. Aceasta necesită cel puțin două blocuri NC.

## **Descrierea funcţiilor**

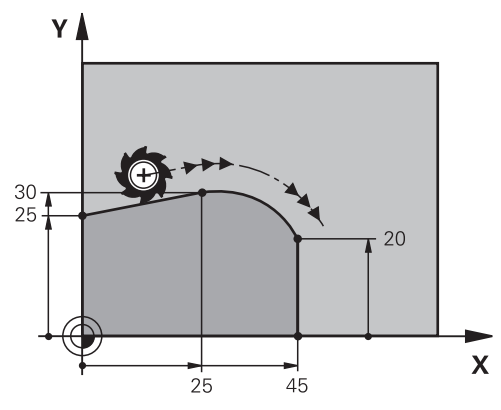

Sistemul de control deplasează scula pe un traseu circular, cu conexiune tangențială, din poziția curentă în punctul final definit. Punctul de pornire este punctul final al blocului NC anterior. Puteți să utilizați cel mult două axe pentru a defini noul punct final.

Când elementele de contur fuzionează în mod uniform cu altul fără îndoituri, atunci această tranziție este denumită tangențială.

#### **Introducere**

**11 CT X+50 Y+50 LIN\_Z-2 RL F250 M3** ; Traseu circular cu axă Z liniară care se

suprapune

Pentru a naviga la această funcţie:

**Inserați funcția NC Toate funcțiile Funcţii traiectorie CT**

Funcția NC include următoarele elemente de sintaxă:

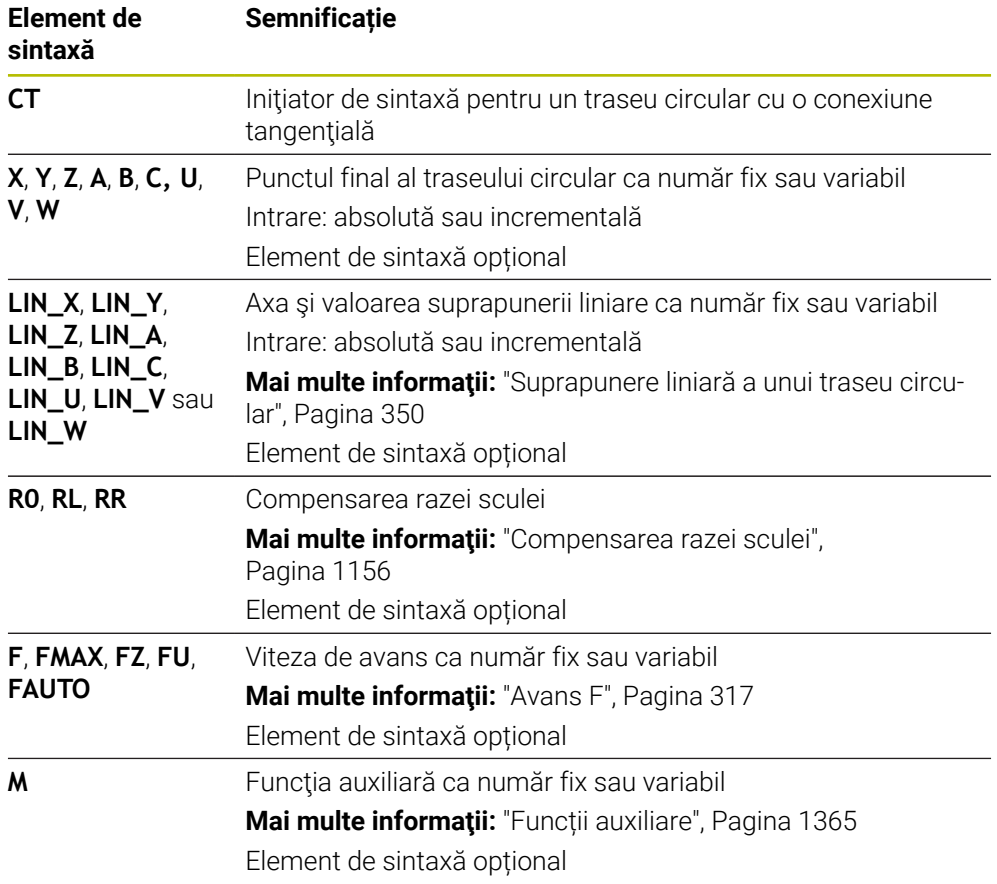

#### **Notă**

- Elementul de contur și traseul circular ar trebui să conțină ambele coordonate ale planului în care este executat traseul circular.
- Coloana **Formular** permite comutarea între sintaxele pentru intrarea cu coordonate carteziene și cea cu coordonate polare. **Mai multe informaţii:** ["Coloana Formular în spațiul de lucru Program", Pagina 231](#page-230-0)

## **Exemplu**

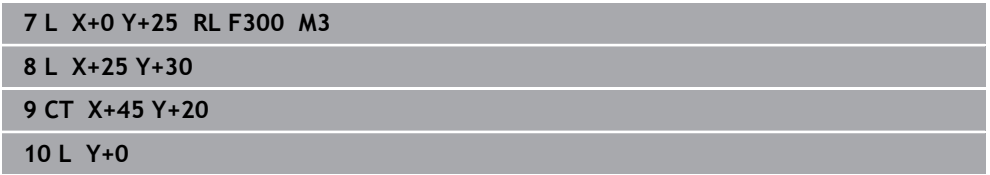

## <span id="page-349-0"></span>**12.3.9 Suprapunere liniară a unui traseu circular**

#### **Aplicaţie**

Puteţi suprapune liniar o mişcare programată în planul de lucru, creând astfel o miscare spațială.

Dacă suprapuneţi un traseu circular, de exemplu, creaţi o elice. O elice este o spirală cilindrică, aşa cum este un filet.

#### **Subiecte corelate**

Suprapunere liniară a unui traseu circular care este programat cu coordonate polare

**Mai multe informaţii:** ["Suprapunere liniară a unui traseu circular", Pagina 361](#page-360-0)

## **Descrierea funcţiilor**

Puteţi suprapune liniar următoarele trasee circulare:

■ Conturul circular **C** 

**Mai multe informaţii:** ["Traseu circular C ", Pagina 343](#page-342-0)

■ Conturul circular **CR** 

**Mai multe informaţii:** ["Traseu circular CR", Pagina 345](#page-344-0)

■ Conturul circular **CT** 

**Mai multe informaţii:** ["Traseu circular CT", Pagina 347](#page-346-0)

Tranziţia tangenţială a traseului circular **CT** are efect doar în axele din planul circular şi nu are efect suplimentar în suprapunerea liniară.

Pentru a suprapune o mişcare liniară pe traseele circulare cu coordonate carteziene, programaţi suplimentar elementul de sintaxă opţional **LIN**. Puteţi defini o axă principală, rotativă sau paralelă (de ex. **LIN\_Z**).

#### **Note**

 $\mathbf i$ 

■ Puteți ascunde elementul de sintaxă introdus LIN din setările din spațiul de lucru **Program**.

**Mai multe informaţii:** ["Setări în spațiul de lucru Program", Pagina 224](#page-223-0)

■ O alternativă este să suprapuneți mișcările liniare cu o a treia axă, creând astfel o rampă. O rampă vă permite, de exemplu, să pătrundeţi în material cu o sculă care nu este pentru aşchierea centrului.

**Mai multe informaţii:** ["Linie dreaptă L", Pagina 335](#page-334-0)

## **Exemplu**

O repetare a secţiunii de program vă permite să programaţi o elice cu elementul de sintaxă **LIN**.

Acest exemplu arată un filet M8 cu adâncimea de 10 mm.

Pasul filetului este de 1,25 mm. Aşadar, pentru o adâncime de 10 mm, este nevoie de opt caneluri de filet. O canelură iniţială de filet este programată şi drept traseu de apropiere.

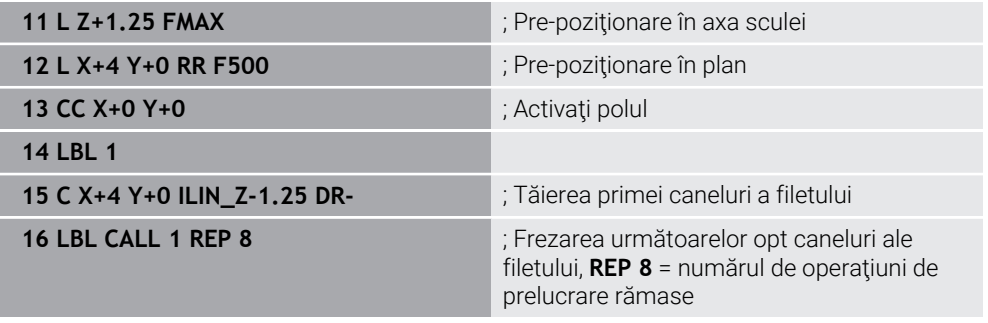

Această soluţie utilizează direct pasul filetului ca adâncime de pătrundere incrementală per rotaţie.

**REP** arată numărul de repetiţii necesare pentru atingerea celor zece curse de avans calculate.

**Mai multe informaţii:** ["Repetările subprogramelor și ale secțiunilor de program cu](#page-393-0) [eticheta LBL", Pagina 394](#page-393-0)

## **12.3.10 Traseu circular în alt plan**

### **Aplicaţie**

De asemenea, puteți programa trasee circulare care nu se află în planul de lucru activ.

#### **Descrierea funcţiilor**

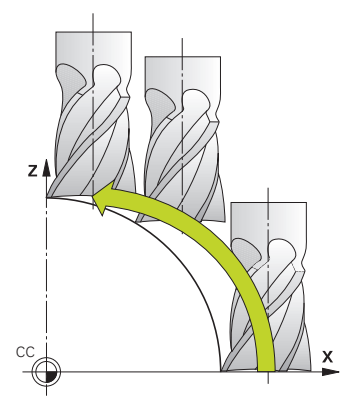

Programați trasee circulare care se află în alt plan, introducând o axă a planului de lucru și axa sculei.

**Mai multe informaţii:** ["Denumirea axelor la mașinile de frezat", Pagina 212](#page-211-0)

Puteți programa trasee circulare care se află în alt plan, cu următoarele funcții:

- **C**
- **CR**
- **CT**

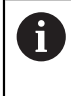

Dacă doriți să utilizați funcția **C** pentru trasee circulare în alt plan, mai întâi definiți punctul centrului de cerc **CC**, introducând una dintre axe ale planului de lucru și axa sculei.

Arcele spațiale sunt create când se rotesc aceste trasee circulare. La prelucrarea arcelor spațiale, sistemul de control se deplasează pe trei axe.

## **Exemplu**

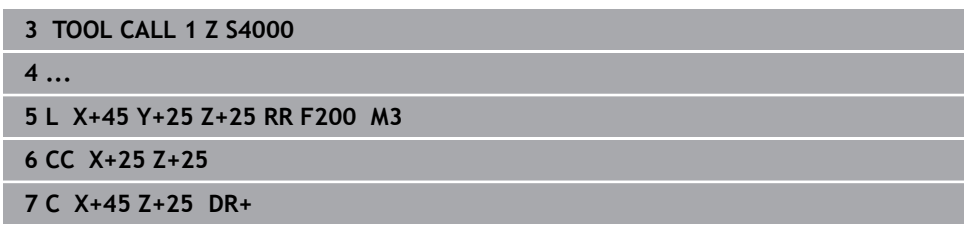

## **12.3.11 Exemplu: Funcții de traseu carteziene**

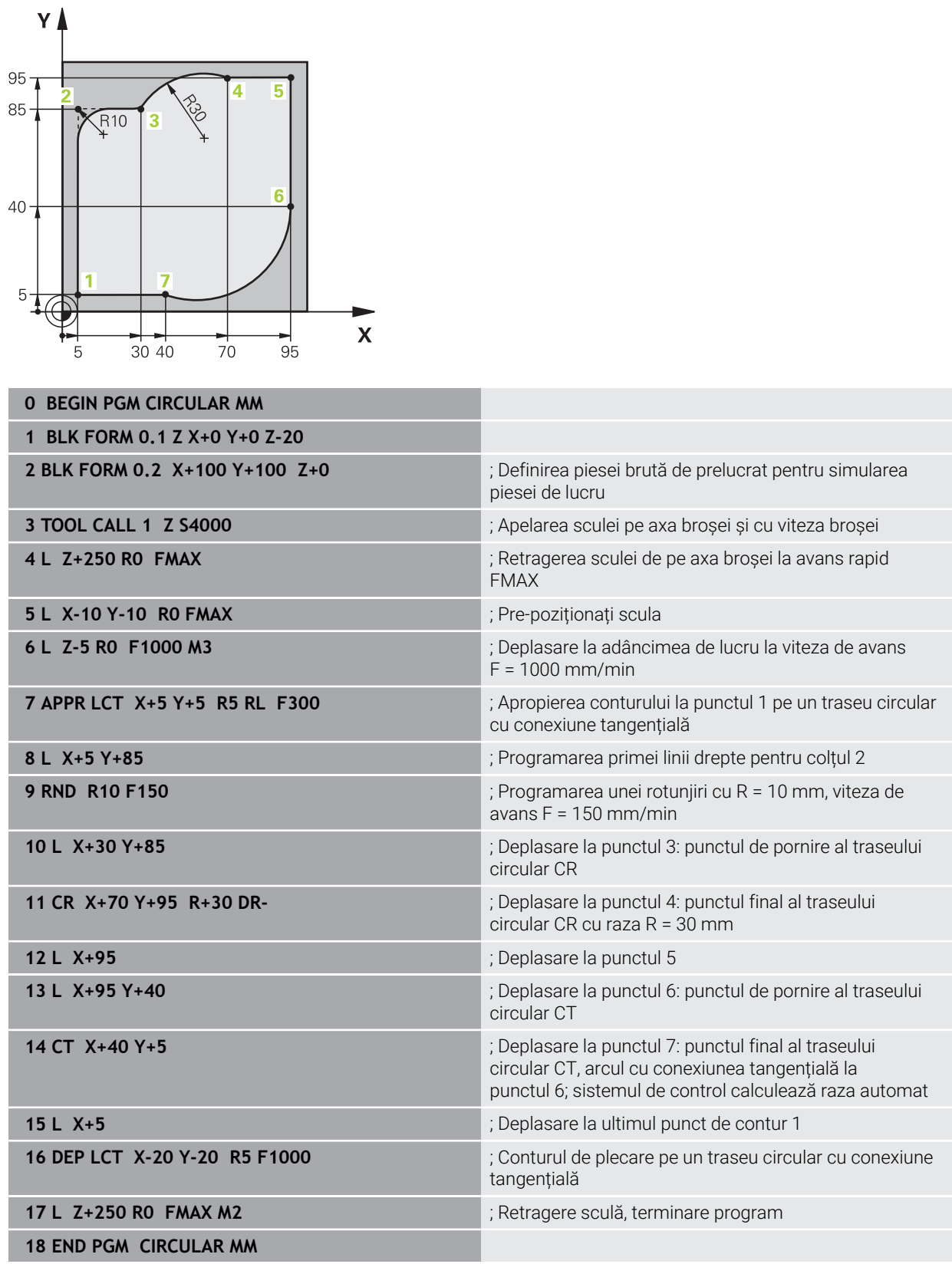

## **12.4 Funcții de traseu cu coordonate polare**

## **12.4.1 Prezentarea generală a coordonatelor polare**

Folosind coordonate polare, puteți defini o poziție în funcție de unghiul ei **PA** și de distanța **PR** raportată la polul **CC** definit anterior.

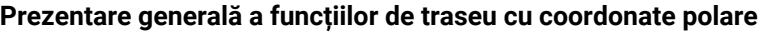

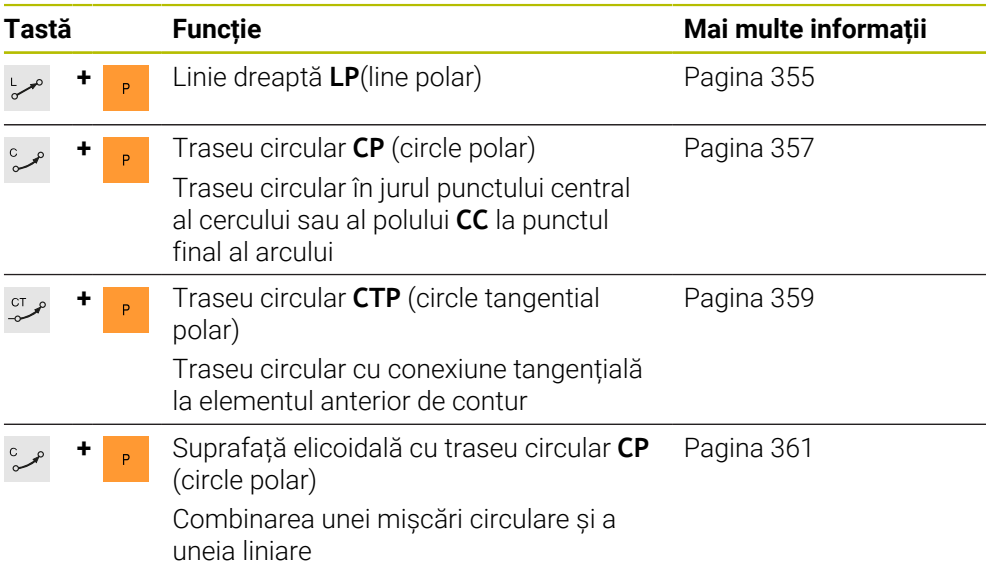

## <span id="page-353-0"></span>**12.4.2 Origine coordonată polară la polul CC**

## **Aplicaţie**

Trebuie să definiţi un pol **CC** înainte de programarea cu coordonate polare. Toate coordonatele polare se raportează la pol.

#### **Subiecte corelate**

Programarea centrului unui cerc ca punct de referinţă pentru un traseu circular **C Mai multe informaţii:** ["Punctul centrului de cerc CC", Pagina 341](#page-340-0)

## **Descrierea funcţiilor**

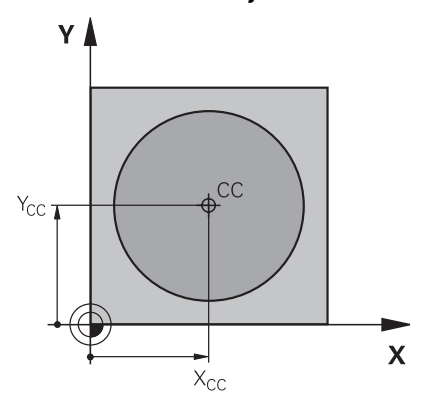

Utilizați funcția **CC** pentru a defini o poziție ca pol. Definiți un pol introducând coordonatele pentru cel mult două axe. Dacă nu introduceți coordonatele, sistemul de control utilizează ultima poziție definită. Polul rămâne activ până când definiți un nou pol. Sistemul de control nu traversează la această poziție.

#### **Introducere**

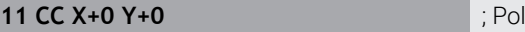

Pentru a naviga la această funcție:

#### **Inserați funcția NC Toate funcțiile Funcţii traiectorie CC**

Funcția NC include următoarele elemente de sintaxă:

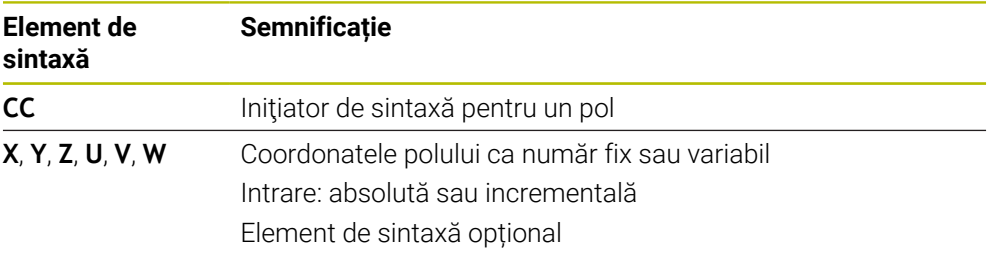

### **Exemplu**

**11 CC X+30 Y+10**

## <span id="page-354-0"></span>**12.4.3 Linie dreaptă LP**

## **Aplicaţie**

Cu funcția de linie dreaptă **LP**, programați o mișcare dreaptă de traversare în orice direcție, folosind coordonatele polare.

#### **Subiecte corelate**

**Programarea unei linii drepte cu coordonate carteziene Mai multe informaţii:** ["Linie dreaptă L", Pagina 335](#page-334-0)

## **Cerinţă**

Polul **CC**

Trebuie să definiți un pol **CC** înainte de programarea cu coordonatele polare. **Mai multe informaţii:** ["Origine coordonată polară la polul CC", Pagina 354](#page-353-0)

## **Descrierea funcţiilor**

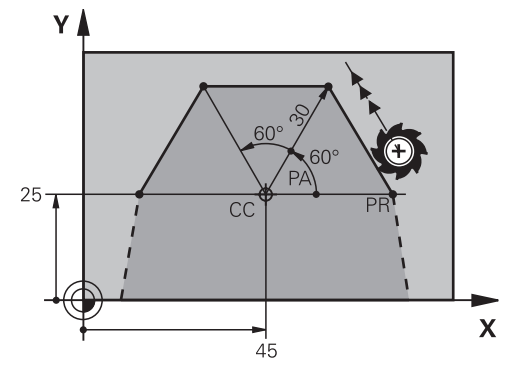

Sistemul de control deplasează scula pe o linie dreaptă de la poziția curentă la punctul final definit. Punctul de pornire este punctul final al blocului NC anterior. Definiți linia dreaptă cu raza coordonatei polare **PR** și unghiul coordonatei polare **PA**. Raza coordonatelor polare **PR** reprezintă distanța de la punctul final la pol. Semnul algebric **PA** depinde de axa de referință a unghiului:

- Dacă unghiul de la axa de referință a unghiului la PR este în sens antiorar: **PA**>0
- Dacă unghiul de la axa de referință a unghiului la **PR** este în sens orar: **PA**<0

## **Introducere**

**11 LP PR+50 PA+0 R0 FMAX M3** ; Linie dreaptă fără compensarea razei în avans transversal rapid

Pentru a naviga la această funcţie:

## **Inserați funcția NC Toate funcțiile Funcţii traiectorie L**

Funcția NC include următoarele elemente de sintaxă:

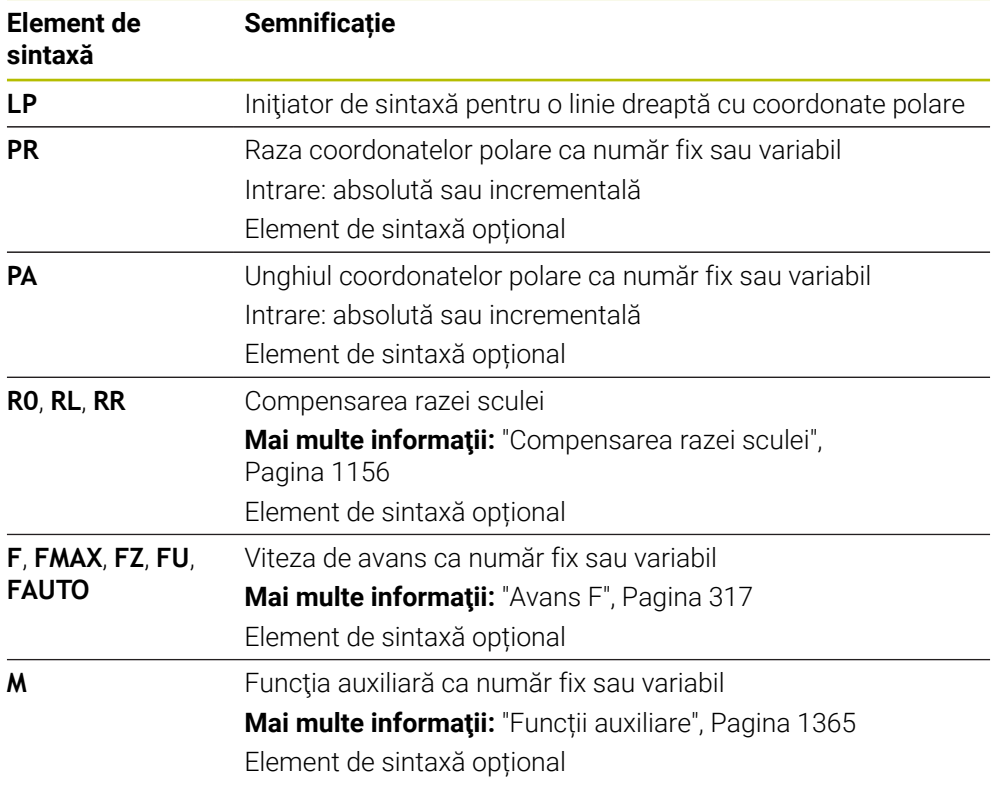

## **Notă**

Coloana **Formular** permite comutarea între sintaxele pentru intrarea cu coordonate carteziene și cea cu coordonate polare.

**Mai multe informatii:** ["Coloana Formular în spațiul de lucru Program", Pagina 231](#page-230-0)

### **Exemplu**

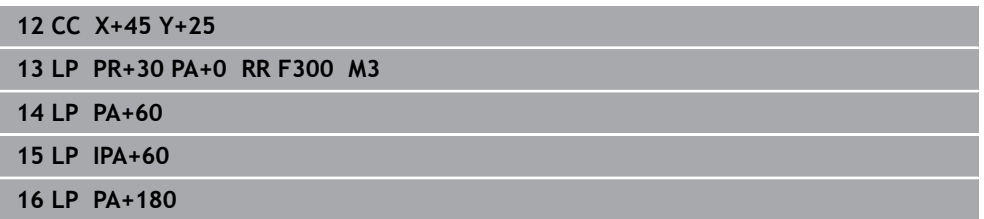

## <span id="page-356-0"></span>**12.4.4 Traseu circular CP în jurul polului CC**

## **Aplicaţie**

Utilizați funcția de traseu circular **CP** pentru a programa un traseu circular în jurul polului definit.

#### **Subiecte corelate**

**Programarea unui traseu circular cu coordonate carteziene Mai multe informaţii:** ["Traseu circular C ", Pagina 343](#page-342-0)

## **Cerinţă**

Polul **CC**

Trebuie să definiți un pol **CC** înainte de programarea cu coordonatele polare. **Mai multe informaţii:** ["Origine coordonată polară la polul CC", Pagina 354](#page-353-0)

## **Descrierea funcţiilor**

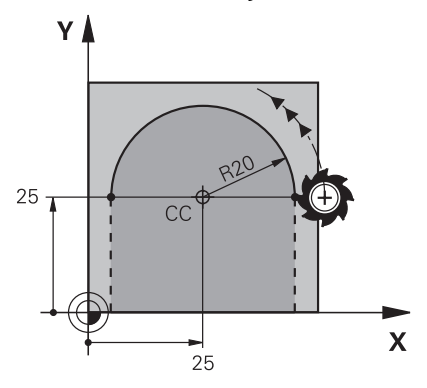

Sistemul de control deplasează scula pe un traseu circular din poziția curentă la punctul final definit. Punctul de pornire este punctul final al blocului NC anterior.

Distanța de la punctul inițial la pol este în mod automat atât raza coordonatei polare **PR**, cât și raza traseului circular. Definiți unghiul coordonatei polare **PA** la care se deplasează sistemul de control cu această rază.

#### **Introducere**

**11 CP PA+50 Z-2 DR- RL F250 M3** ; Traseu circular

Pentru a naviga la această funcție:

**Inserați funcția NC Toate funcțiile Funcţii traiectorie C**

Funcția NC include următoarele elemente de sintaxă:

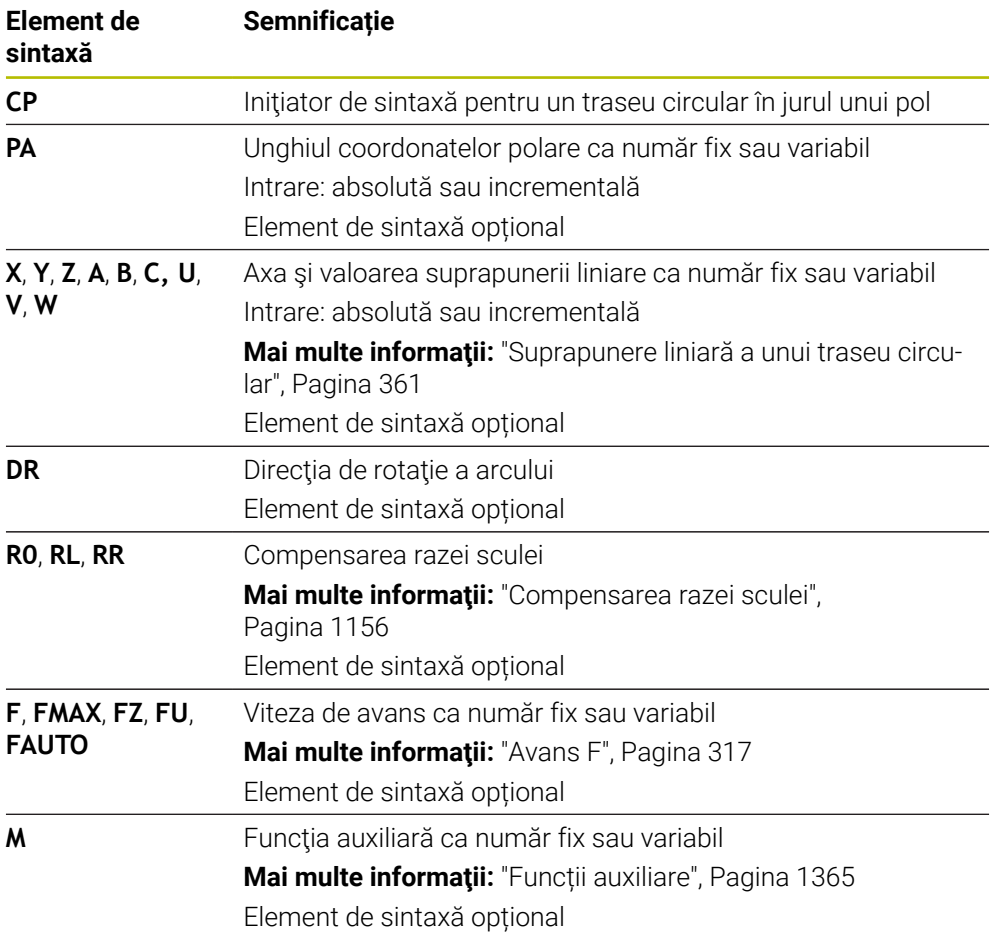

#### **Note**

- Coloana **Formular** permite comutarea între sintaxele pentru intrarea cu coordonate carteziene și cea cu coordonate polare.
- Dacă definiți **PA** în mod incremental, trebuie să definiți direcția de rotație cu același semn algebric.

Luați în considerare acest comportament când importați programele NC din sistemele de control anterioare și adaptați programele NC dacă este necesar.

## **Exemplu**

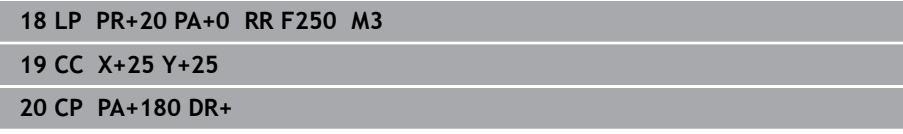

## <span id="page-358-0"></span>**12.4.5 Traseu circular CTP**

## **Aplicaţie**

Utilizați funcția **CTP** pentru a programa un traseu circular cu coordonate polare care se conectează tangențial la elementul de contur programat anterior.

#### **Subiecte corelate**

■ Programarea unui traseu circular tangențial conector cu coordonate carteziene **Mai multe informaţii:** ["Traseu circular CT", Pagina 347](#page-346-0)

#### **Cerinţe**

- Polul **CC** Trebuie să definiți un pol **CC** înainte de programarea cu coordonatele polare. **Mai multe informaţii:** ["Origine coordonată polară la polul CC", Pagina 354](#page-353-0)
	- Elementul de contur programat anterior

Înainte de a putea programa un traseu circular cu **CTP**, trebuie să programați un element de contur la care traseul circular poate să se conecteze tangențial. Aceasta necesită cel puțin două blocuri de poziționare.

## **Descrierea funcţiilor**

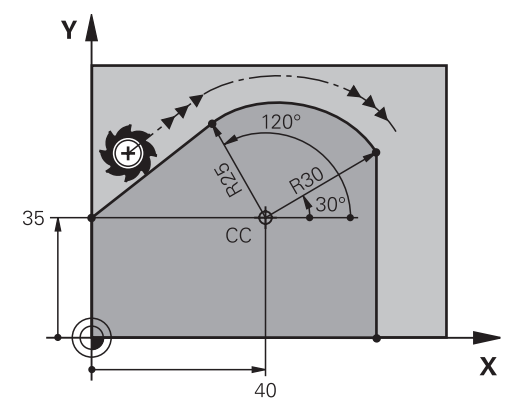

Sistemul de control deplasează scula pe un traseu circular, cu conexiune tangențială, din poziția curentă în punctul final definit cu coordonate polare. Punctul de pornire este punctul final al blocului NC anterior.

Când elementele de contur fuzionează în mod uniform cu altul fără îndoituri sau colțuri, atunci această tranziție este denumită tangențială.

#### **Introducere**

#### **11 CTP PR+30 PA+50 Z-2 DR- RL F250 M3**

; Traseu circular

Pentru a naviga la această funcţie:

## **Inserați funcția NC Toate funcțiile Funcţii traiectorie CT**

Funcția NC include următoarele elemente de sintaxă:

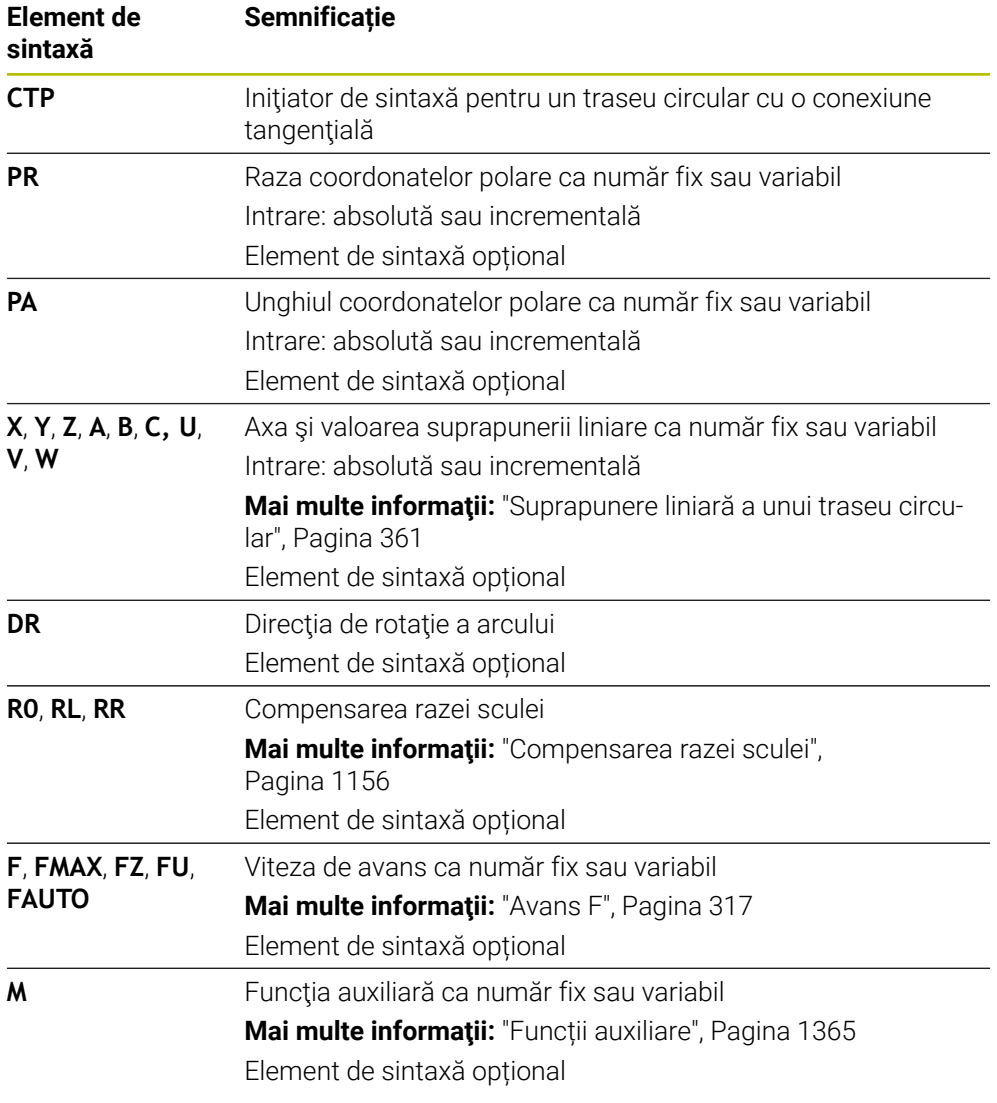

## **Note**

- Polul **nu** se află în centrul cercului de contur!
- Coloana **Formular** permite comutarea între sintaxele pentru intrarea cu coordonate carteziene și cea cu coordonate polare. **Mai multe informaţii:** ["Coloana Formular în spațiul de lucru Program", Pagina 231](#page-230-0)
#### **Exemplu**

**12 L X+0 Y+35 RL F250 M3 13 CC X+40 Y+35 14 LP PR+25 PA+120 15 CTP PR+30 PA+30 16 L Y+0**

## <span id="page-360-0"></span>**12.4.6 Suprapunere liniară a unui traseu circular**

### **Aplicaţie**

Puteți suprapune liniar o mișcare programată în planul de lucru, creând astfel o mişcare spaţială.

Dacă suprapuneţi un traseu circular, de exemplu, creaţi o elice. O elice este o spirală cilindrică, aşa cum este un filet.

#### **Subiecte corelate**

Suprapunere liniară a unui traseu circular care este programat cu coordonate carteziene

**Mai multe informaţii:** ["Suprapunere liniară a unui traseu circular", Pagina 350](#page-349-0)

#### **Cerinţe**

Contururile traseului pentru o suprafață elicoidală pot fi programat doar cu un traseu circular **CP**.

**Mai multe informaţii:** ["Traseu circular CP în jurul polului CC", Pagina 357](#page-356-0)

### **Descrierea funcţiilor**

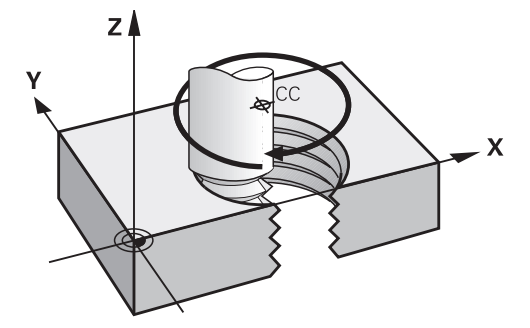

O suprafață elicoidală reprezintă o combinație dintre un traseu circular **CP** și o mișcare liniară perpendiculară pe acest traseu. Programați traseul circular **CP** în planul de lucru.

Suprafețele elicoidale sunt folosite în următoarele cazuri:

- Fileturi interne și externe cu diametru mare
- Caneluri de lubrifiere

### <span id="page-361-0"></span>**Dependențele diferitelor forme de filet**

Tabelul prezintă dependențele dintre direcția de prelucrare, direcția de rotație și compensarea razei pentru diferitele forme de filet:

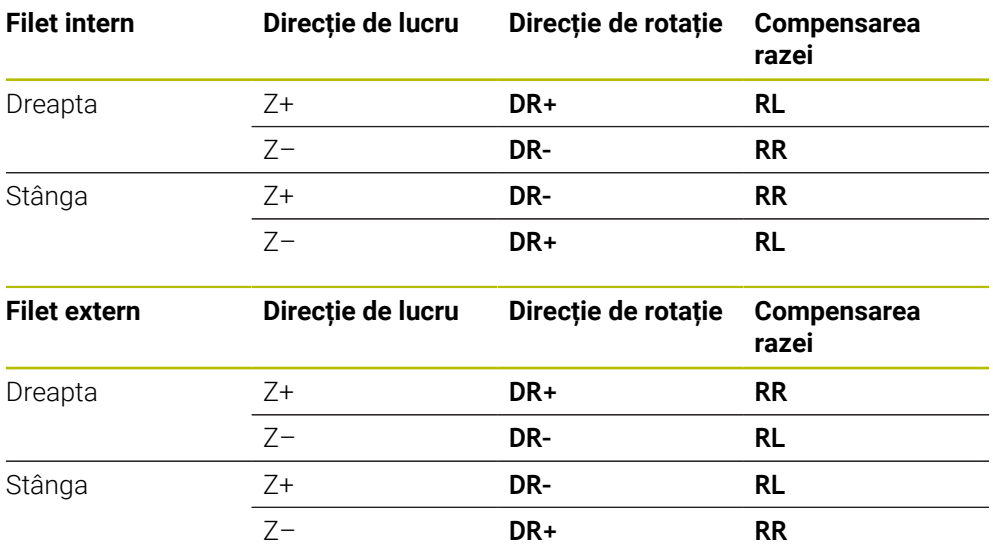

### **Programarea unei suprafețe elicoidale**

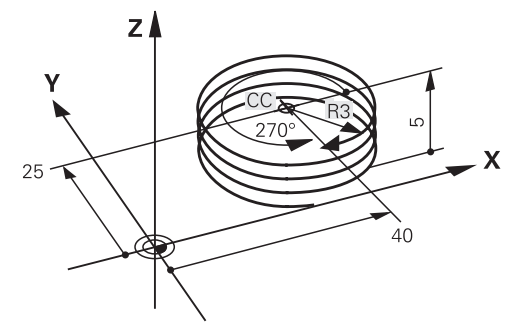

A

Definiți același semn algebric pentru direcția de rotație **DR** și unghiul total incremental **IPA**. În caz contrar, scula se poate deplasa pe un traseu greșit.

Pentru a programa o suprafață elicoidală:

Selectați **C**

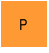

 $\mathbf{L}$ 

می

- Selectați **P**
- Selectați **I**
- Definiți unghiul total incremental **IPA**
- Definiți înălțimea totală incrementală **IZ**
- Selectați direcția de rotație
- Selectați compensarea razei
- Definiți viteza de avans, dacă este necesar
- Definiți o funcție auxiliară, dacă este necesar

### **Exemplu**

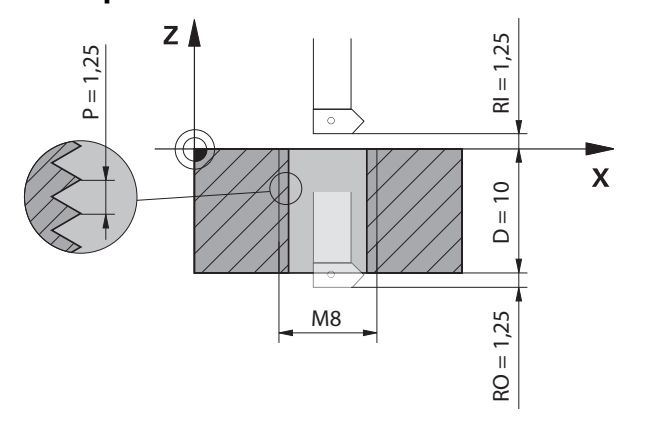

Acest exemplu cuprinde următoarele valori implicite:

- Filet **M8**
- Freză fileturi spre stânga

Desenul și valorile implicite permit derivarea următoarelor informații:

- Prelucrare internă
- Filet spre dreapta
- Compensarea razei **RR**

Informațiile derivate necesită direcția de prelucrare Z–.

**Mai multe informaţii:** ["Dependențele diferitelor forme de filet", Pagina 362](#page-361-0)

Specificați și calculați valorile de mai jos:

- Adâncime de prelucrare totală incrementală
- Numărul de caneluri ale filetului
- Unghi incremental total

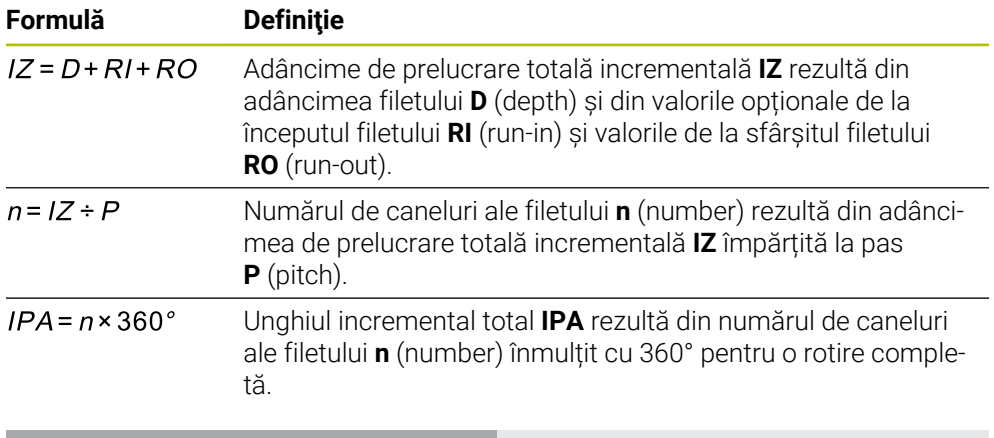

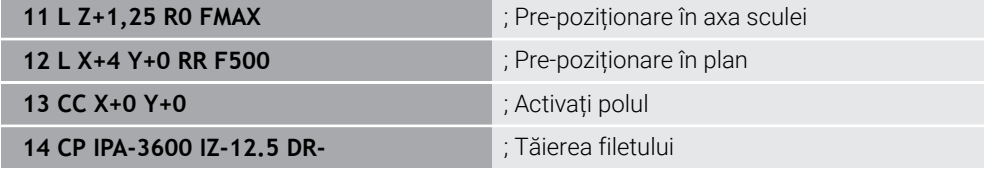

O alternativă este să programaţi filetul cu o repetare a secţiunii de program.

**Mai multe informaţii:** ["Repetările subprogramelor și ale secțiunilor de program cu](#page-393-0) [eticheta LBL", Pagina 394](#page-393-0)

**Mai multe informaţii:** ["Exemplu", Pagina 351](#page-350-0)

## **12.4.7 Exemplu: linii drepte polare**

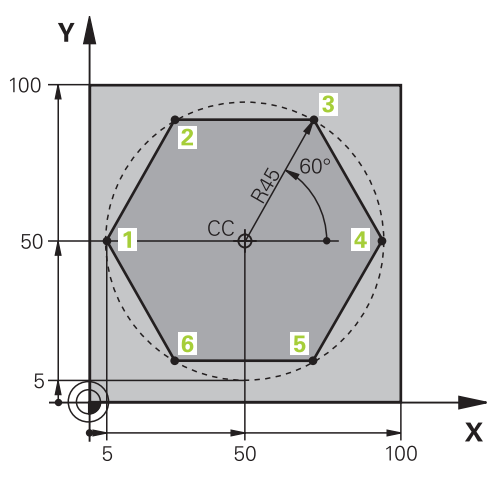

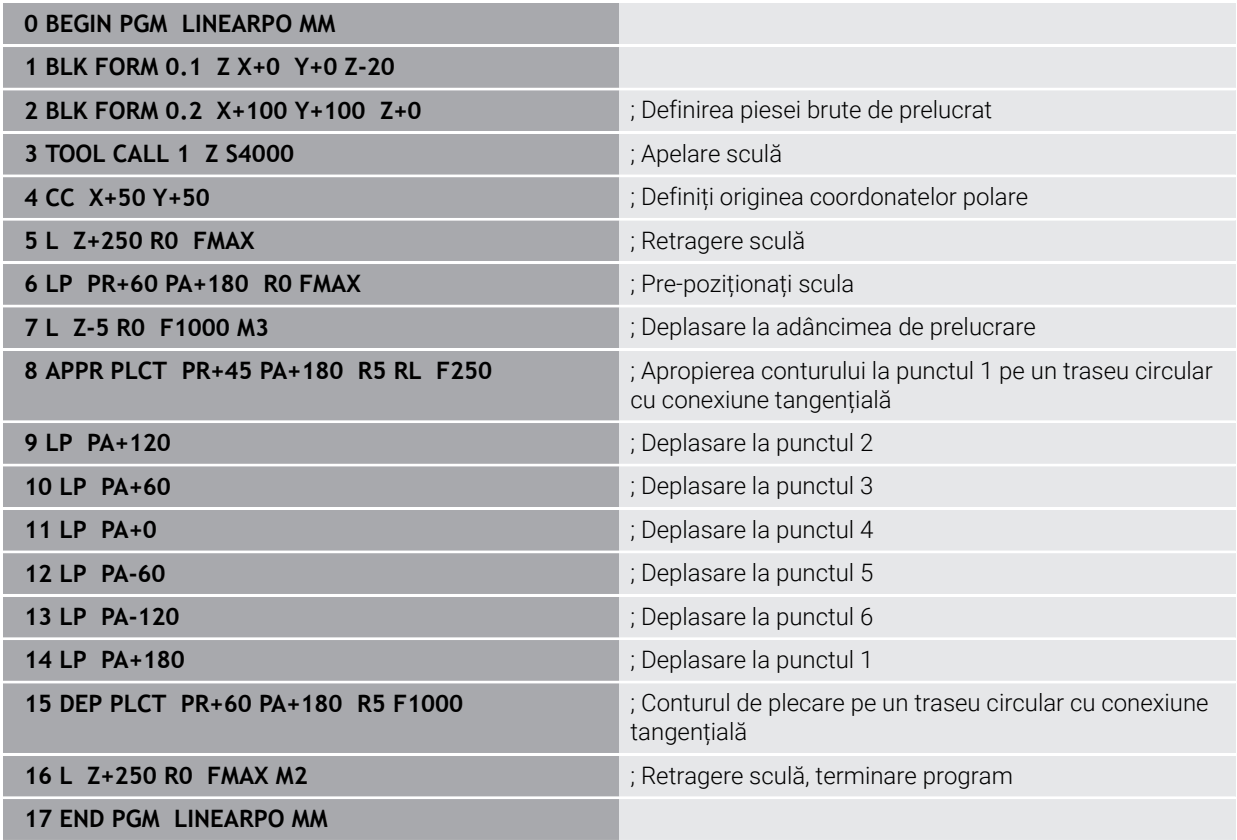

# **12.5 Aspecte fundamentale ale funcţiilor de apropiere şi îndepărtare**

Funcţiile de apropiere şi de îndepărtare vă permit să evitaţi urmele de întârziere de pe piesa de prelucrat deoarece scula se apropie şi se îndepărtează uşor de contur. Pentru că funcţiile de apropiere şi îndepărtare acoperă mai multe funcţii de traseu, puteţi obţine programe NC mai scurte. Elementele de sintaxă definite **APPR** şi **DEP** vă ajută să găsiţi mai uşor contururile în programul NC.

# **12.5.1 Prezentare generală a funcţiilor de apropiere şi îndepărtare**

Folderul **APPR** din fereastra **Inserați funcția NC** conține următoarele funcții:

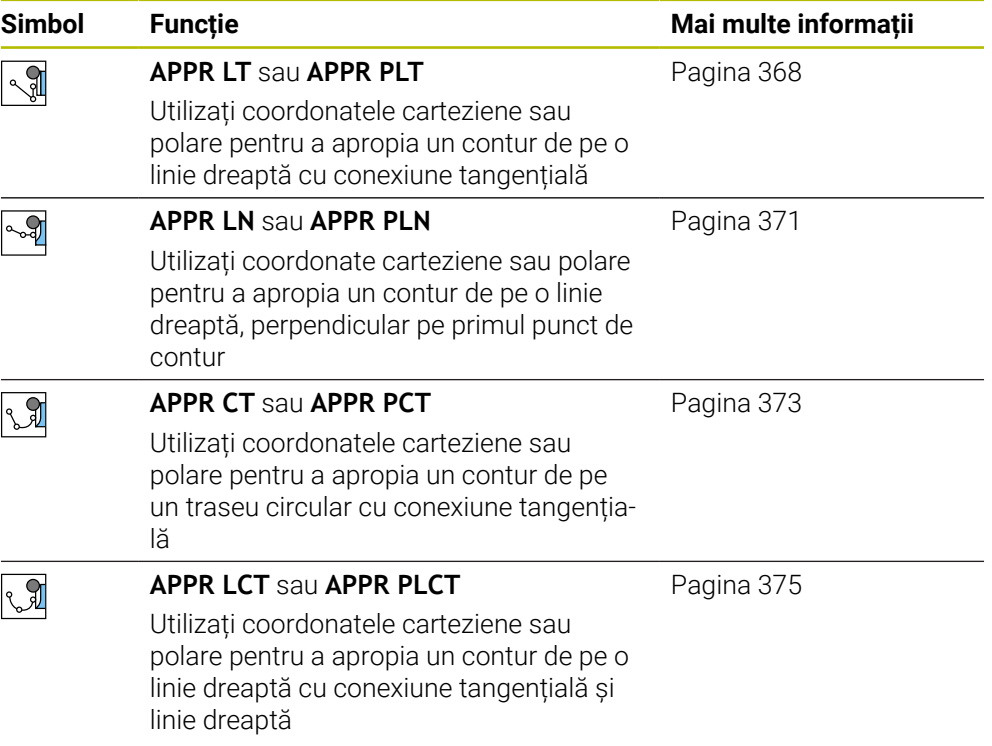

Folderul **DEP** din fereastra **Inserați funcția NC** conține următoarele funcții:

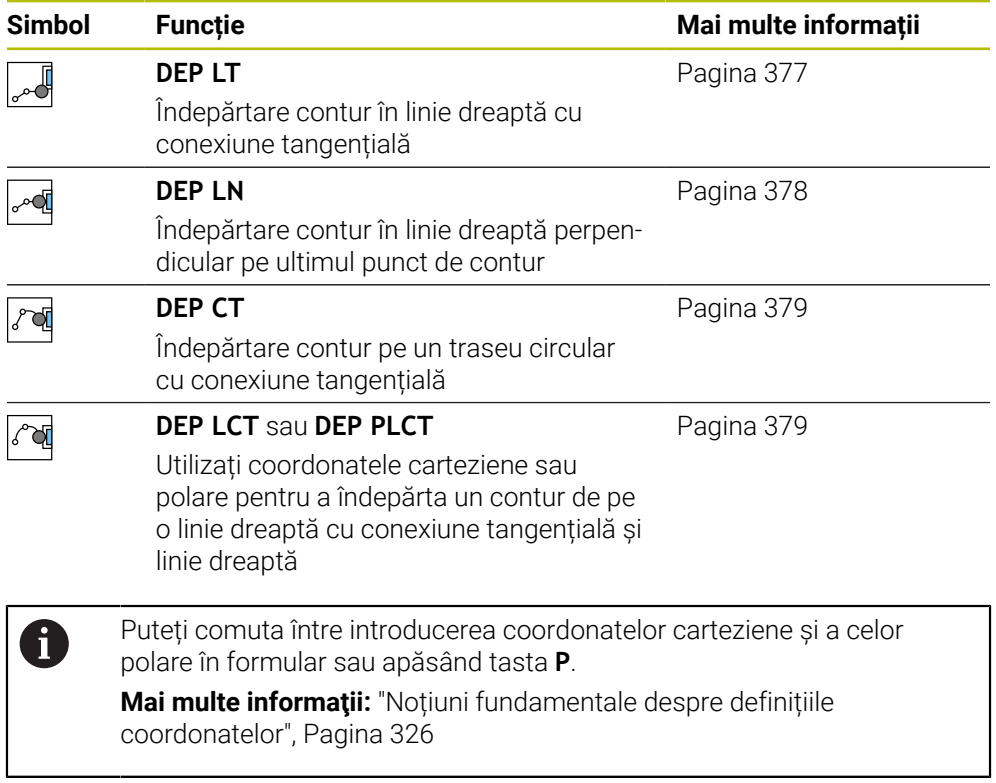

#### **Apropierea sau îndepărtarea de o suprafață elicoidală**

Scula se apropie și se în depărtează de o suprafață elicoidală pe extensia suprafeței elicoidale, deplasându-se pe un traseu circular care este conectat tangențial la contur. Utilizați funcțiile **APPR CT** și **DEP CT** în acest sens.

**Mai multe informaţii:** ["Suprapunere liniară a unui traseu circular", Pagina 361](#page-360-0)

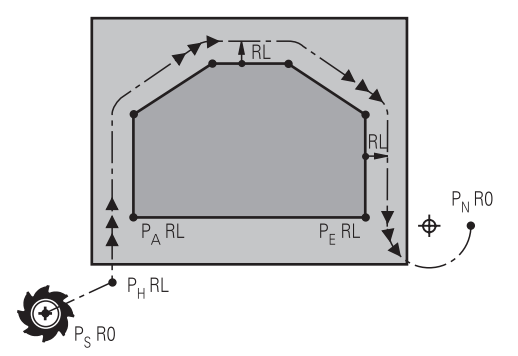

# *ANUNŢ*

#### **Pericol de coliziune!**

Sistemul de control traversează din poziția curentă (punct de pornire  $P_s$ ) în punctul auxiliar P<sub>H</sub> la ultima viteză de avans introdusă. Dacă ați programat **FMAX** în ultimul bloc de poziţionare înaintea funcţiei de apropiere, sistemul de control se apropie de asemenea de punctul auxiliar  $P_H$  cu avans rapid.

▶ Programați o altă viteză de avans decât **FMAX** înainte de funcția de apropiere

Sistemul de control utilizează următoarele poziții la apropierea și îndepărtarea de un contur:

 $\blacksquare$  Punctul de pornire P<sub>S</sub>

Punctul de pornire P<sub>S</sub> este programat înaintea funcției de apropiere fără compensarea razei. Punctul iniţial este amplasat în afara conturului.

**Punctul auxiliar PH** 

Anumite funcţii de apropiere şi îndepărtare necesită un punct auxiliar suplimentar P<sub>H</sub>. Sistemul de control calculează automat punctul auxiliar folosind informațiile introduse.

Pentru a determina punctul auxiliar  $P_H$ , sistemul de control are nevoie de o funcție de traseu ulterioară. Dacă nu urmează nicio funcție de traseu, atunci sistemul de control opreşte operaţiunea de prelucrare sau simularea cu un mesaj de eroare.

**Primul punct de contur P**<sub>A</sub>

Programați primul punct de contur  $P_A$  în cadrul funcției de apropiere, împreună cu compensarea razei **RR** sau **RL**.

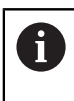

Dacă programaţi **R0**, sistemul de control poate opri operaţiunea de prelucrare sau simularea cu un mesaj de eroare.

Această reacție este diferită de comportamentul iTNC 530.

Ultimul punct de contur  $P_F$ 

Programați ultimul punct de contur  $P_F$  cu orice funcție de traseu.

 $\blacksquare$  Punctul final P<sub>N</sub>

Poziția  $P_N$  este amplasată în afara conturului și rezultă din informațiile introduse în funcţia de îndepărtare. Funcţia de îndepărtare anulează automat compensarea razei.

# *ANUNŢ*

#### **Pericol de coliziune!**

Sistemul de control nu verifică automat dacă pot apărea coliziuni între sculă şi piesa de prelucrat. Prepoziționarea incorectă și punctele auxiliare incorecte  $P_H$  pot duce de asemenea la deteriorarea conturului. Există riscul de coliziune în timpul mişcării de apropiere!

- ▶ Programați o prepoziționare adecvată
- $\blacktriangleright$  Verificați punctul auxiliar P<sub>H</sub>, secvența și conturul cu ajutorul simulării grafice

# **Definiţii**

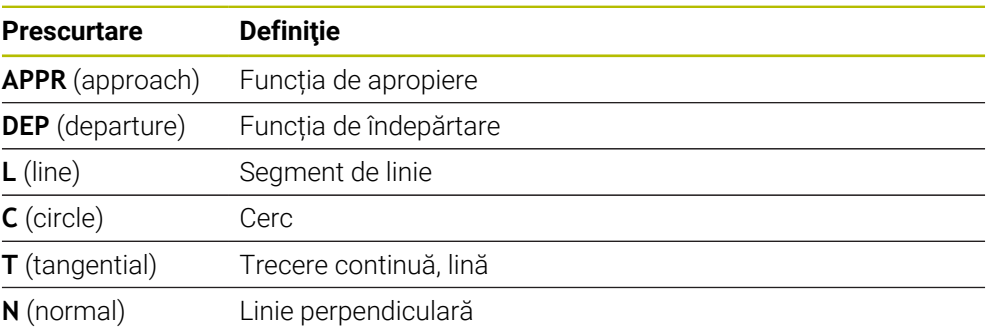

# **12.6 Funcţii de apropiere şi îndepărtare cu coordonate carteziene**

## <span id="page-367-0"></span>**12.6.1 Funcţie de apropiere APPR LT**

## **Aplicaţie**

Cu funcţia NC **APPR LT**, sistemul de control se apropie de contur pe o linie dreaptă tangențială cu primul element de contur.

Coordonatele primului punct de contur sunt programate cu coordonate carteziene.

### **Subiecte corelate**

**APPR PLT** cu coordonate polare Mai multe informatii: "Funcție de apropiere APPR PLT", Pagina 382

# **Descrierea funcţiilor**

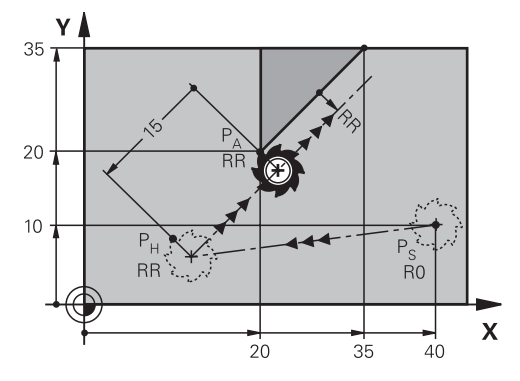

Această funcţie NC acoperă următorii paşi:

- $\blacksquare$  O linie dreaptă de la punctul de pornire P<sub>S</sub> la punctul auxiliar P<sub>H</sub>
- $\blacksquare$  O linie dreaptă de la punctul auxiliar P<sub>H</sub> la primul punct de contur P<sub>A</sub>

### **Introducere**

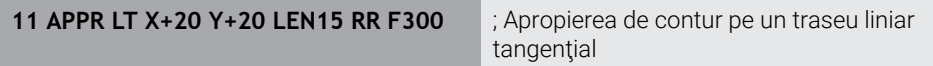

Pentru a naviga la această funcţie:

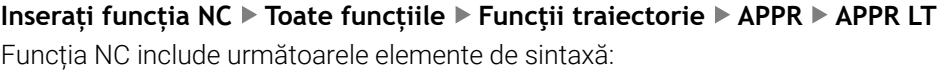

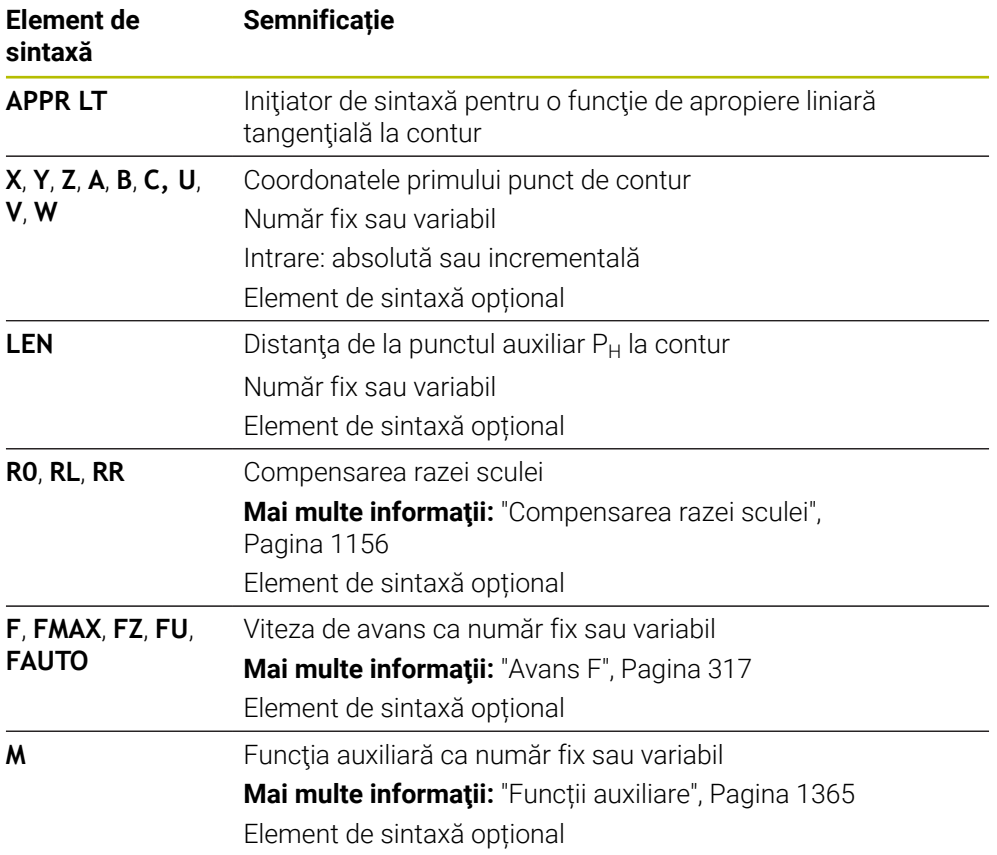

## **Notă**

Puteţi comuta între sintaxa pentru intrarea coordonatelor carteziene şi polare în coloana **Formular**.

**Mai multe informaţii:** ["Coloana Formular în spațiul de lucru Program", Pagina 231](#page-230-0)

# **Exemplu APPR LT**

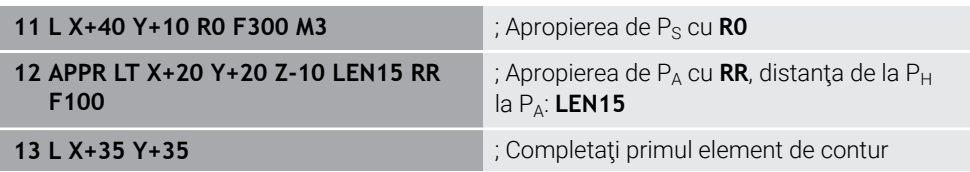

## <span id="page-370-0"></span>**12.6.2 Funcţie de apropiere APPR LN**

#### **Aplicaţie**

Cu funcţia NC **APPR LN**, sistemul de control se apropie de contur pe o linie dreaptă perpendiculară pe primul element de contur.

Coordonatele primului punct de contur sunt programate cu coordonate carteziene.

#### **Subiecte corelate**

**APPR PLN** cu coordonate polare

Mai multe informatii: "Funcție de apropiere APPR PLN", Pagina 384

## **Descrierea funcţiilor**

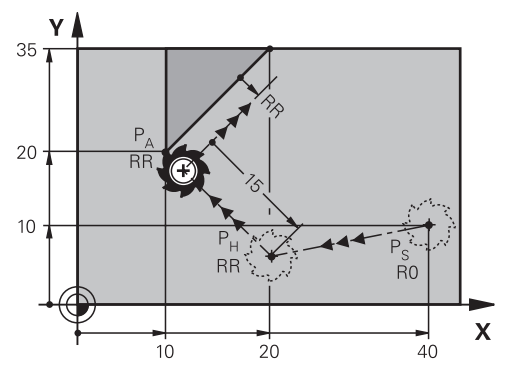

Această funcţie NC acoperă următorii paşi:

- $\blacksquare$  O linie dreaptă de la punctul de pornire P<sub>S</sub> la punctul auxiliar P<sub>H</sub>
- $\blacksquare$  O linie dreaptă de la punctul auxiliar P<sub>H</sub> la primul punct de contur P<sub>A</sub>

**11 APPR LN X+20 Y+20 LEN+15 RR F300** ; Apropiere liniară şi perpendiculară pe

contur

Pentru a naviga la această funcţie:

**Inserați funcția NC Toate funcțiile Funcţii traiectorie APPR APPR LN** Funcția NC include următoarele elemente de sintaxă:

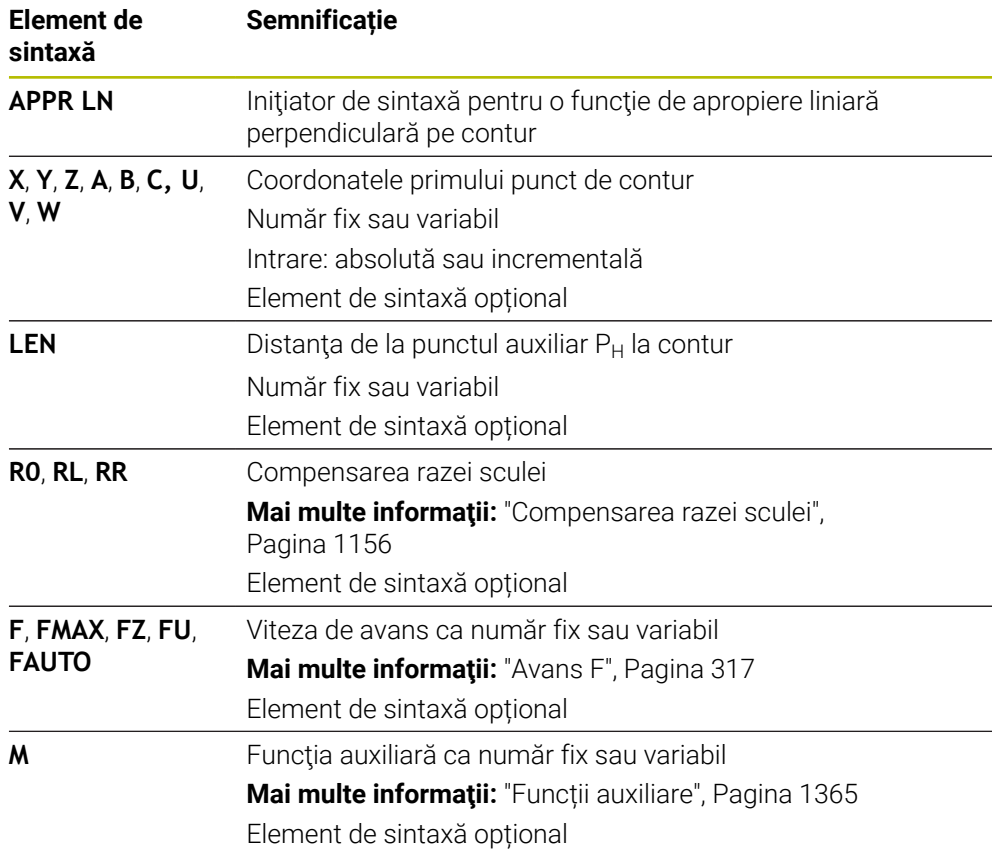

## **Notă**

Puteţi comuta între sintaxa pentru intrarea coordonatelor carteziene şi polare în coloana **Formular**.

**Mai multe informaţii:** ["Coloana Formular în spațiul de lucru Program", Pagina 231](#page-230-0)

## **Exemplu APPR LN**

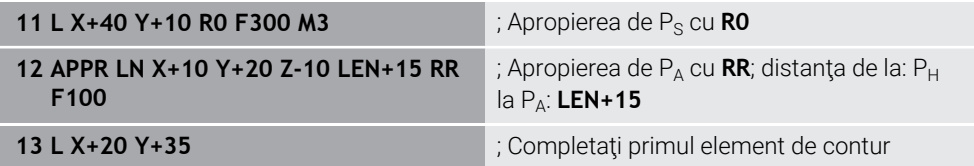

### <span id="page-372-0"></span>**12.6.3 Funcţie de apropiere APPR CT**

#### **Aplicaţie**

Cu funcţia NC **APPR CT**, sistemul de control se apropie de contur pe un traseu circular tangenţial cu primul element de contur.

Coordonatele primului punct de contur sunt programate cu coordonate carteziene.

#### **Subiecte corelate**

**APPR PCT** cu coordonate polare

**Mai multe informații:** "Funcție de apropiere APPR PCT", Pagina 386

### **Descrierea funcţiilor**

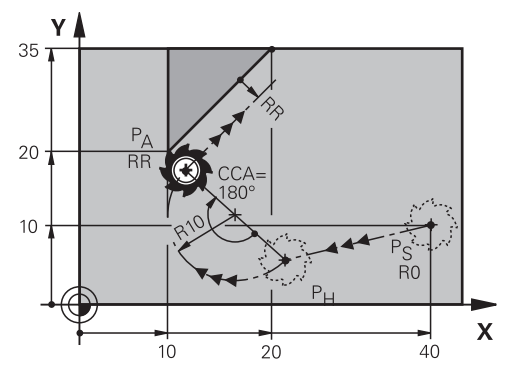

Această funcție NC acoperă următorii pași:

- $\blacksquare$  O linie dreaptă de la punctul de pornire P<sub>S</sub> la punctul auxiliar P<sub>H</sub> Distanta dintre punctul auxiliar  $P_H$  și primul punct pe contur  $P_A$  rezultă din unghiul centrului **CCA** şi raza **R**.
- Un traseu circular de la punctul auxiliar  $P_H$  la primul punct de contur  $P_A$

Traseul circular este definit de unghiul cercului **CCA** şi raza **R**.

Direcţia de rotire a traseului circular depinde de compensarea activă a razei şi semnul algebric al razei **R**.

Tabelul arată relaţia dintre compensarea razei sculei, semnul algebric al razei **R** şi direcția de rotire:

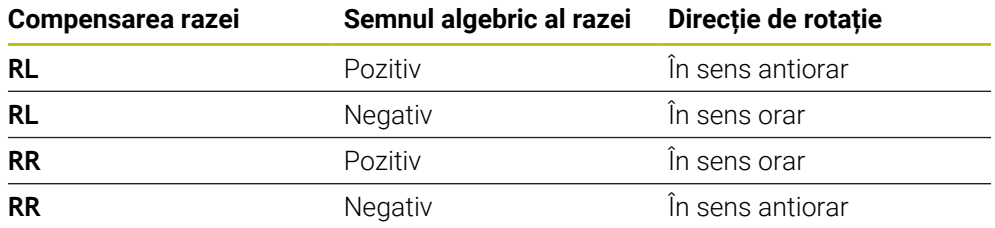

Dacă schimbaţi semnul algebric al razei **R**, atunci poziţia punctului auxiliar  $P_H$  se modifică.

Se aplică următoarele cu privire la unghiul central **CCA**:

Doar valori de intrare pozitive

A

Valoarea maximă de intrare 360°

**11 APPR CT X+20 Y+20 CCA80 R+5 RR F300**

; Apropierea de contur pe un traseu circular tangenţial

Pentru a naviga la această funcţie:

**Inserați funcția NC Toate funcțiile Funcţii traiectorie APPR APPR CT** Funcția NC include următoarele elemente de sintaxă:

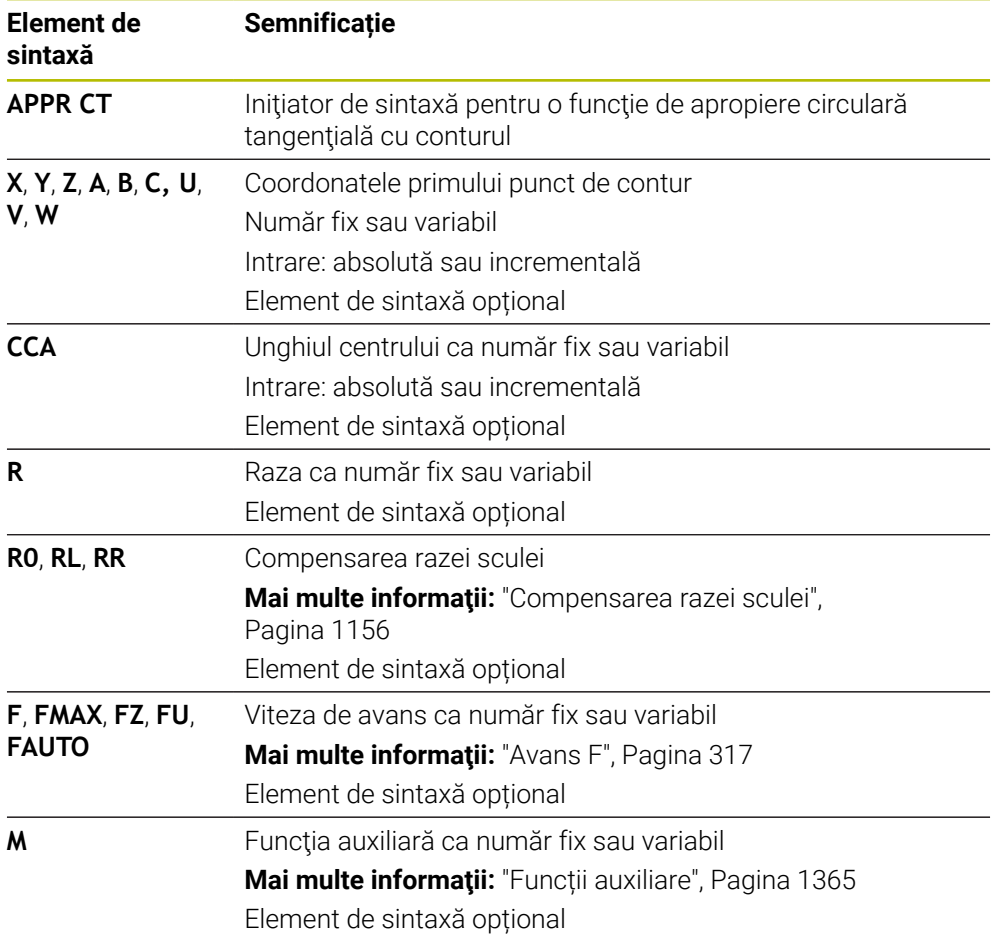

## **Notă**

Puteţi comuta între sintaxa pentru intrarea coordonatelor carteziene şi polare în coloana **Formular**.

**Mai multe informaţii:** ["Coloana Formular în spațiul de lucru Program", Pagina 231](#page-230-0)

## **Exemplu APPR CT**

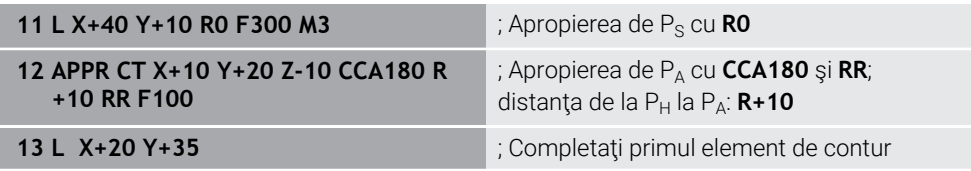

### <span id="page-374-0"></span>**12.6.4 Funcţie de apropiere APPR LCT**

#### **Aplicaţie**

Cu funcţia NC **APPR LCT**, sistemul de control se apropie de contur pe o linie dreaptă, urmată de un traseu circular tangenţial cu primul element de contur.

Coordonatele primului punct de contur sunt programate cu coordonate carteziene.

#### **Subiecte corelate**

**APPR PLCT** cu coordonate polare

**Mai multe informaţii:** ["Funcţie de apropiere APPR PLCT", Pagina 389](#page-388-0)

### **Descrierea funcţiilor**

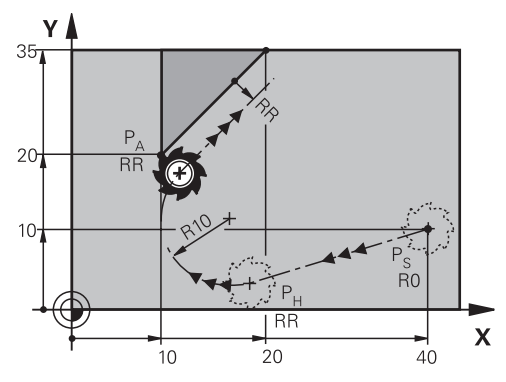

Această funcţie NC acoperă următorii paşi:

- $\Box$  O linie dreaptă de la punctul de pornire P<sub>S</sub> la punctul auxiliar P<sub>H</sub> Linia dreaptă este tangențială cu traseul circular. Punctul auxiliar P<sub>H</sub> este determinat în funcție de punctul de pornire P<sub>S</sub>, raza **R** și primul punct de contur P<sub>A</sub>.
- $\blacksquare$  Un traseu circular din planul de lucru de la punctul auxiliar  $P_H$  la primul punct de contur P<sup>A</sup>

Traseul circular este definit doar de raza **R**.

Dacă programați coordonatele Z din funcția de apropiere, scula se apropie simultan pe trei axe de la punctul de pornire  $P_S$  la punctul auxiliar  $P_H$ .

**11 APPR LCT X+20 Y+20 Z-10 R5 RR F300**

; Apropierea de contur pe un traseu circular tangenţial

Pentru a naviga la această funcţie:

**Inserați funcția NC Toate funcțiile Funcţii traiectorie APPR APPR LCT** Funcția NC include următoarele elemente de sintaxă:

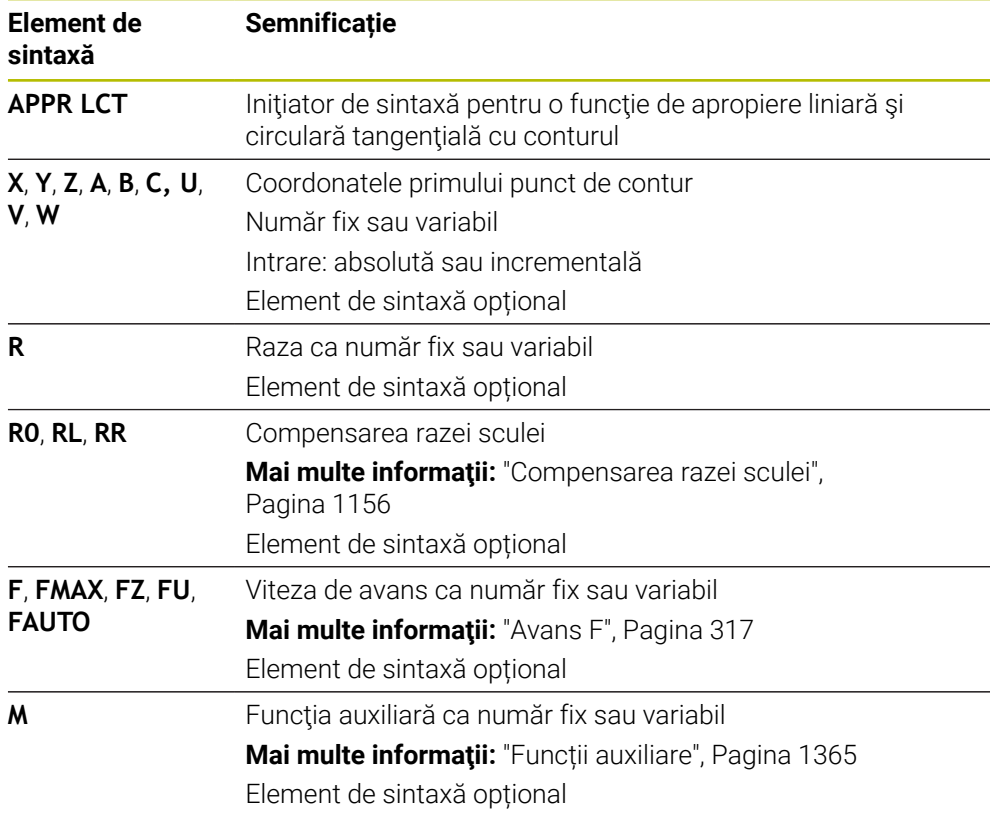

## **Notă**

Puteţi comuta între sintaxa pentru intrarea coordonatelor carteziene şi polare în coloana **Formular**.

**Mai multe informaţii:** ["Coloana Formular în spațiul de lucru Program", Pagina 231](#page-230-0)

## **Exemplu APPR LCT**

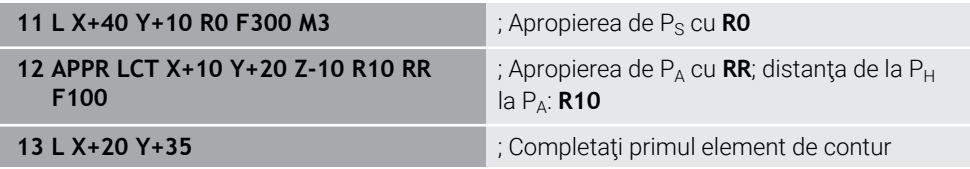

# <span id="page-376-0"></span>**12.6.5 Funcția de îndepărtare DEP LT**

## **Aplicaţie**

Cu funcţia NC **DEP LT**, sistemul de control se îndepărtează de contur pe o linie dreaptă tangenţială cu ultimul element de contur.

# **Descrierea funcţiilor**

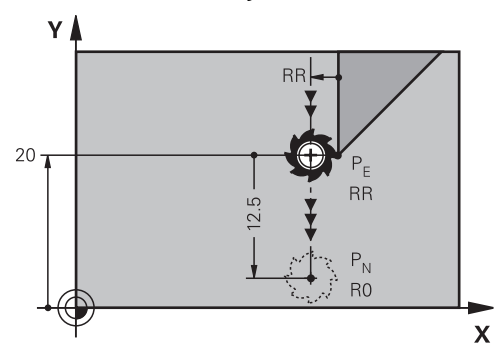

Scula se deplasează în linie dreaptă de la ultimul punct de contur  $P_E$  la punctul final  $P_N$ .

### **Introducere**

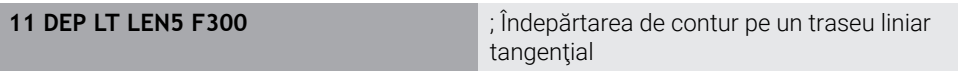

Pentru a naviga la această funcţie:

## **Inserați funcția NC Toate funcțiile Funcţii traiectorie DEP DEP LT**

Funcția NC include următoarele elemente de sintaxă:

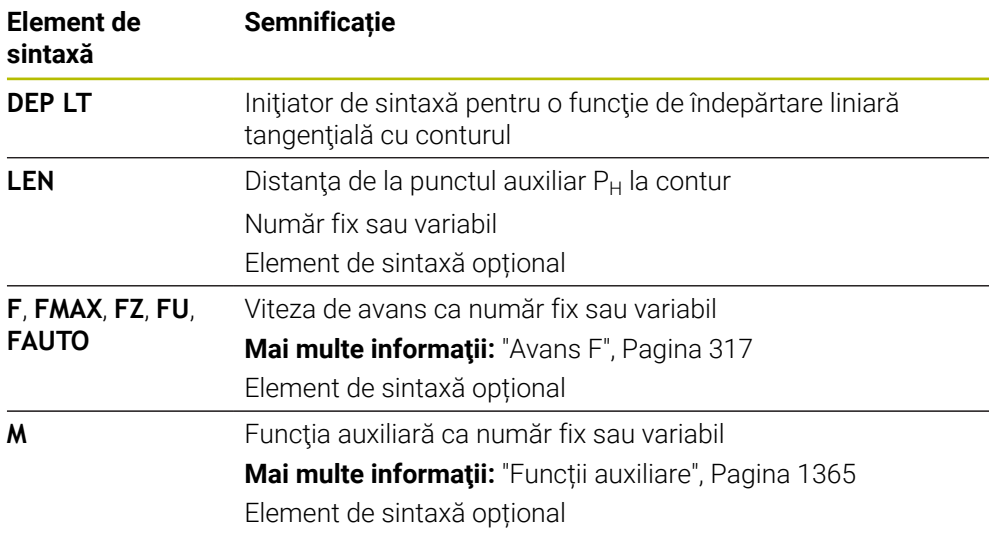

### **Exemplu DEP LT**

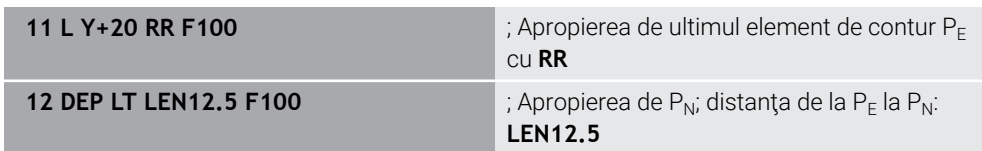

# <span id="page-377-0"></span>**12.6.6 Funcția de îndepărtare DEP LN**

## **Aplicaţie**

Cu funcţia NC **DEP LN**, sistemul de control se îndepărtează de contur într-o linie dreaptă perpendiculară pe ultimul element de contur.

### **Descrierea funcţiilor**

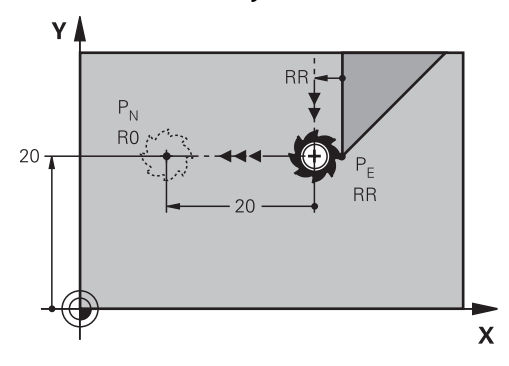

Scula se deplasează în linie dreaptă de la ultimul punct de contur  $P_E$  la punctul final  $P_N$ .

Distanța de la punctul final P<sub>N</sub> la punctul de contur P<sub>E</sub> este **LEN** plus raza sculei.

#### **Introducere**

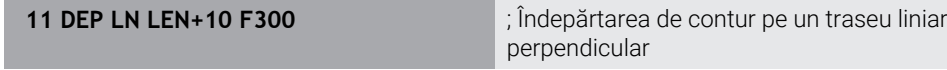

Pentru a naviga la această funcţie:

**Inserați funcția NC Toate funcțiile Funcţii traiectorie DEP DEP LN** Funcția NC include următoarele elemente de sintaxă:

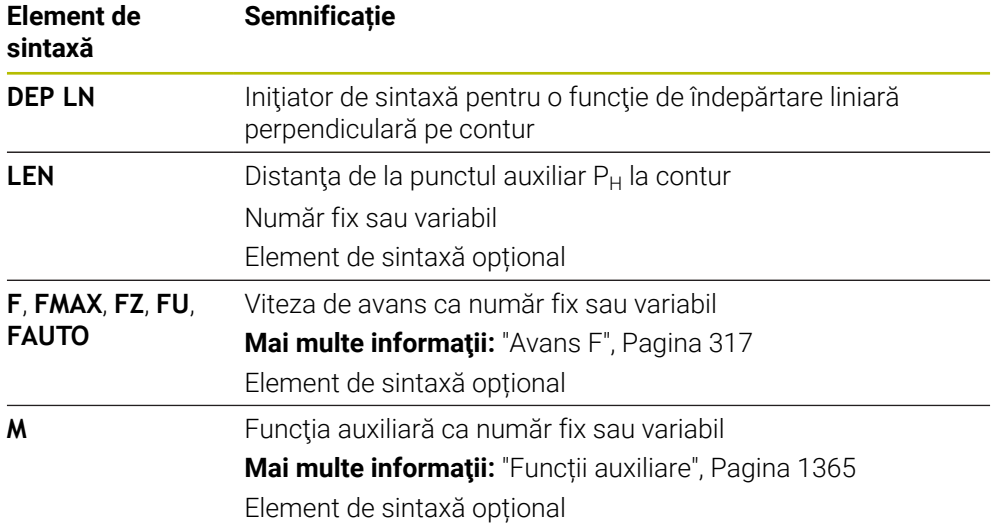

## **Exemplu DEP LN**

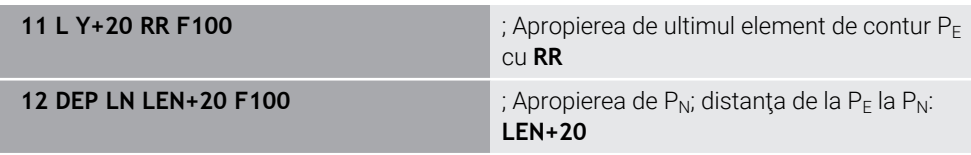

# <span id="page-378-0"></span>**12.6.7 Funcția de îndepărtare DEP CT**

## **Aplicaţie**

Cu funcţia NC **DEP CT**, sistemul de control se îndepărtează de contur pe un traseu circular tangențial cu ultimul element de contur.

## **Descrierea funcţiilor**

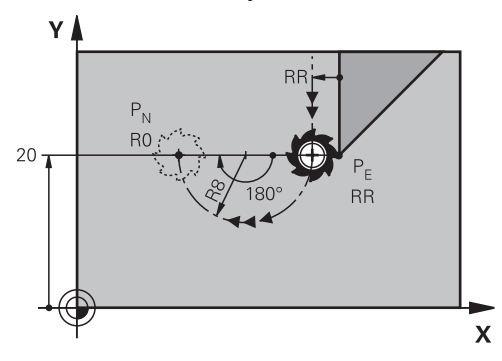

Scula se deplasează pe un traseu circular de la ultimul punct de contur  $P_E$  la punctul final  $P_N$ .

Traseul circular este definit de unghiul cercului **CCA** şi raza **R**.

Direcția de rotire a traseului circular depinde de compensarea activă a razei și semnul algebric al razei **R**.

Tabelul arată relaţia dintre compensarea razei sculei, semnul algebric al razei **R** şi direcția de rotire:

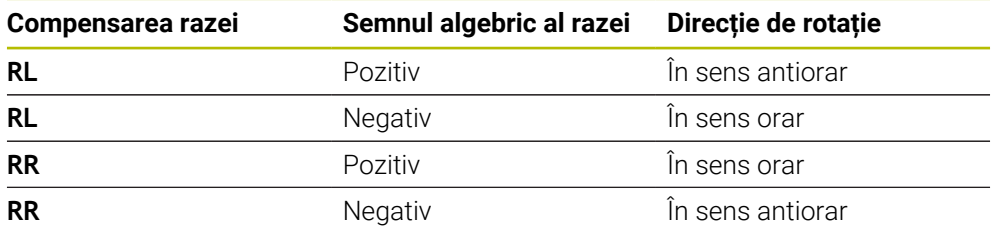

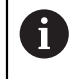

Dacă schimbaţi semnul algebric al razei **R**, atunci poziţia punctului auxiliar  $P_H$  se modifică.

Se aplică următoarele cu privire la unghiul central **CCA**:

- Doar valori de intrare pozitive
- Valoarea maximă de intrare 360°

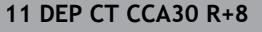

**11 DEP CT CCA30 R+8** ; Îndepărtarea de contur pe un traseu circular tangenţial

Pentru a naviga la această funcţie:

**Inserați funcția NC Toate funcțiile Funcţii traiectorie DEP DEP CT** Funcția NC include următoarele elemente de sintaxă:

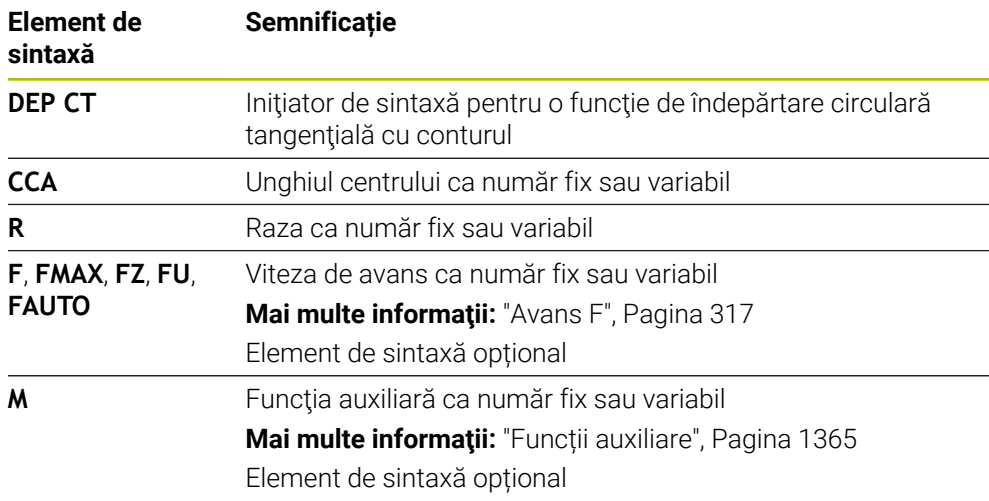

## **Exemplu DEP CT**

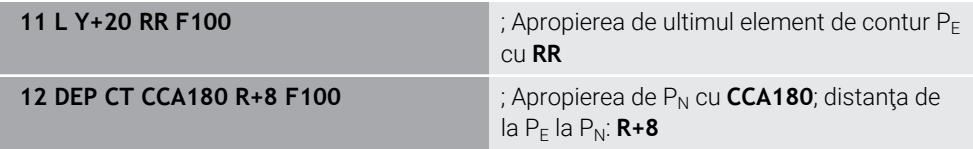

# <span id="page-379-0"></span>**12.6.8 Funcţia de îndepărtare DEP LCT**

## **Aplicaţie**

Cu funcţia NC **DEP LCT**, sistemul de control se îndepărtează de contur pe un traseu circular, urmat de o linie dreaptă tangenţială cu ultimul element de contur. Coordonatele punctului final  $P_N$  sunt programate cu coordonate carteziene.

### **Subiecte corelate**

**DEP LCT** cu coordonate polare **Mai multe informaţii:** ["Funcţia de îndepărtare DEP PLCT", Pagina 391](#page-390-0)

## **Descrierea funcţiilor**

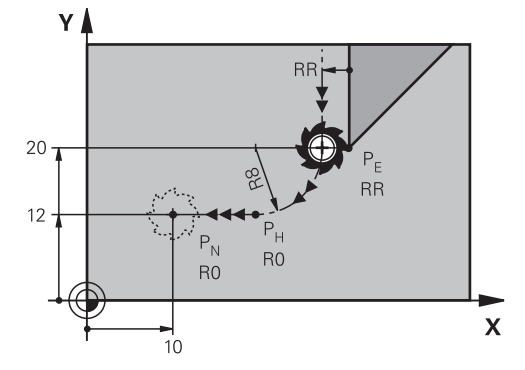

Această funcție NC acoperă următorii pași:

- Pe un traseu circular de la ultimul punct de contur  $P_E$  la punctul auxiliar  $P_H$ Punctul auxiliar P<sub>H</sub> este determinat în funcție de ultimul punct de contur P<sub>E</sub>, raza **R** și punctul final  $P_N$ .
- $\blacksquare$  În linie dreaptă de la punctul auxiliar P<sub>H</sub> la punctul final P<sub>N</sub>

Dacă programați coordonatele Z din funcția de îndepărtare, atunci scula se deplasează simultan pe trei axe de la punctul auxiliar  $P_H$  la punctul final  $P_N$ .

## **Introducere**

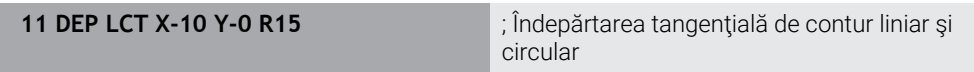

Pentru a naviga la această funcție:

**Inserați funcția NC Toate funcțiile Funcţii traiectorie DEP DEP LCT** Funcția NC include următoarele elemente de sintaxă:

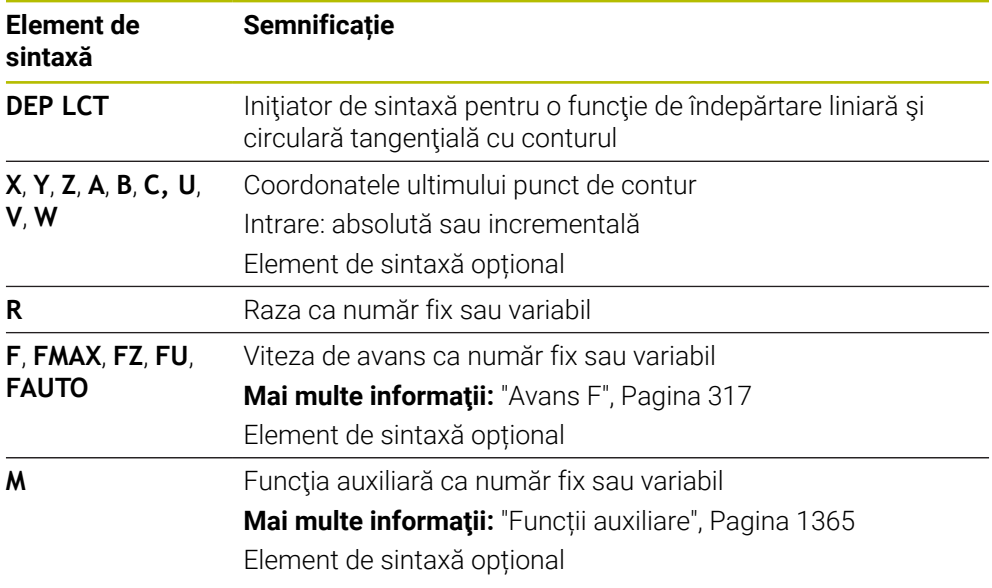

## **Notă**

Puteţi comuta între sintaxa pentru intrarea coordonatelor carteziene şi polare în coloana **Formular**.

**Mai multe informaţii:** ["Coloana Formular în spațiul de lucru Program", Pagina 231](#page-230-0)

## **Exemplu DEP LCT**

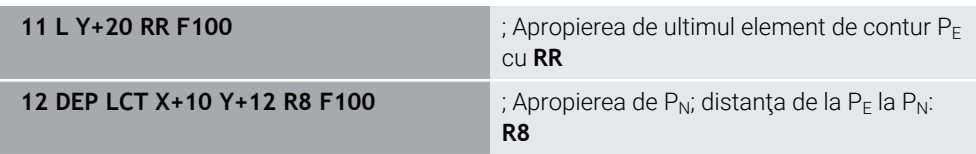

# **12.7 Funcţii de apropiere şi îndepărtare cu coordonate polare**

# <span id="page-381-0"></span>**12.7.1 Funcţie de apropiere APPR PLT**

## **Aplicaţie**

Cu funcţia NC **APPR PLT**, sistemul de control se apropie de contur pe o linie dreaptă tangenţială cu primul element de contur.

Coordonatele primului punct de contur sunt programate cu coordonate polare.

#### **Subiecte corelate**

**APPR LT** cu coordonate carteziene Mai multe informatii: "Functie de apropiere APPR LT", Pagina 368

# **Cerinţă**

Polul **CC**

Trebuie să definiți un pol **CC** înainte de programarea cu coordonatele polare. **Mai multe informaţii:** ["Origine coordonată polară la polul CC", Pagina 354](#page-353-0)

## **Descrierea funcţiilor**

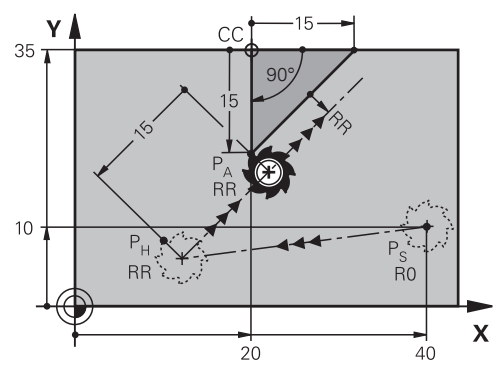

Această funcţie NC acoperă următorii paşi:

- $\Box$  O linie dreaptă de la punctul de pornire P<sub>S</sub> la punctul auxiliar P<sub>H</sub>
- $\Box$  O linie dreaptă de la punctul auxiliar P<sub>H</sub> la primul punct de contur P<sub>A</sub>

**11 APPR PLT PR+15 PA-90 LEN15 RR F200**

; Apropierea de contur pe un traseu liniar tangenţial

Pentru a naviga la această funcţie:

**Inserați funcția NC Toate funcțiile Funcţii traiectorie APPR APPR PLT** Funcția NC include următoarele elemente de sintaxă:

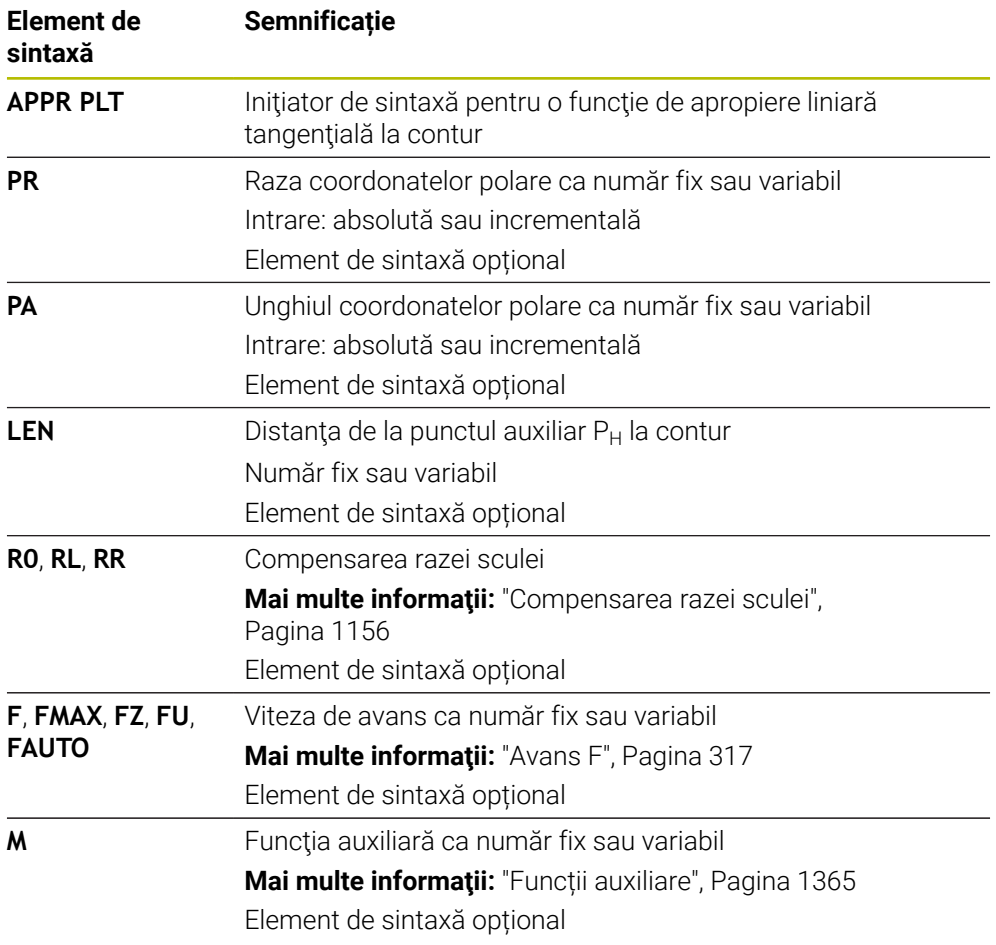

#### **Notă**

Puteţi comuta între sintaxa pentru intrarea coordonatelor carteziene şi polare în coloana **Formular**.

**Mai multe informaţii:** ["Coloana Formular în spațiul de lucru Program", Pagina 231](#page-230-0)

### **Exemplu APPR PLT**

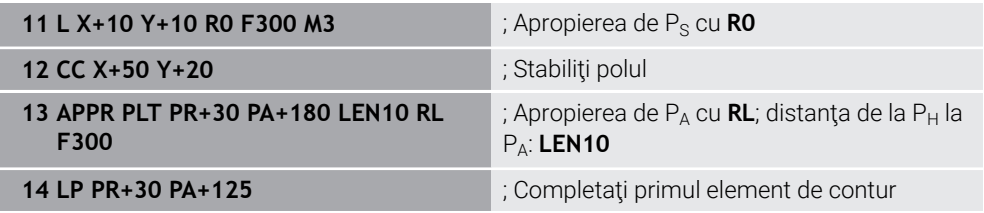

## <span id="page-383-0"></span>**12.7.2 Funcţie de apropiere APPR PLN**

## **Aplicaţie**

Cu funcția NC APPR PLN, sistemul de control se apropie de contur pe o linie dreaptă perpendiculară pe primul element de contur.

Coordonatele primului punct de contur sunt programate cu coordonate polare.

#### **Subiecte corelate**

**APPR LN** cu coordonate carteziene

Mai multe informatii: "Functie de apropiere APPR LN", Pagina 371

## **Cerinţă**

Polul **CC**

Trebuie să definiți un pol **CC** înainte de programarea cu coordonatele polare. **Mai multe informaţii:** ["Origine coordonată polară la polul CC", Pagina 354](#page-353-0)

## **Descrierea funcţiilor**

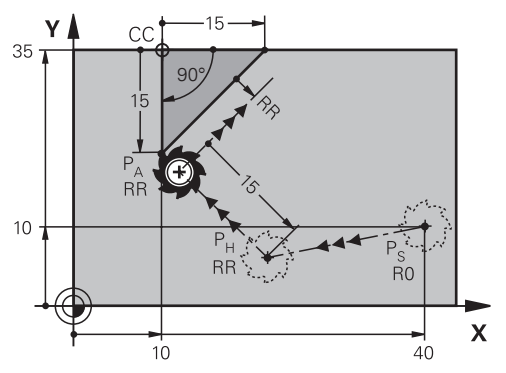

Această funcție NC acoperă următorii pași:

- $\blacksquare$  O linie dreaptă de la punctul de pornire P<sub>S</sub> la punctul auxiliar P<sub>H</sub>
- $\Box$  O linie dreaptă de la punctul auxiliar P<sub>H</sub> la primul punct de contur P<sub>A</sub>

**11 APPR PLN PR+15 PA-90 LEN+15 RL F300**

; Apropiere liniară şi perpendiculară pe contur

Pentru a naviga la această funcţie:

**Inserați funcția NC Toate funcțiile Funcţii traiectorie APPR APPR PLN** Funcția NC include următoarele elemente de sintaxă:

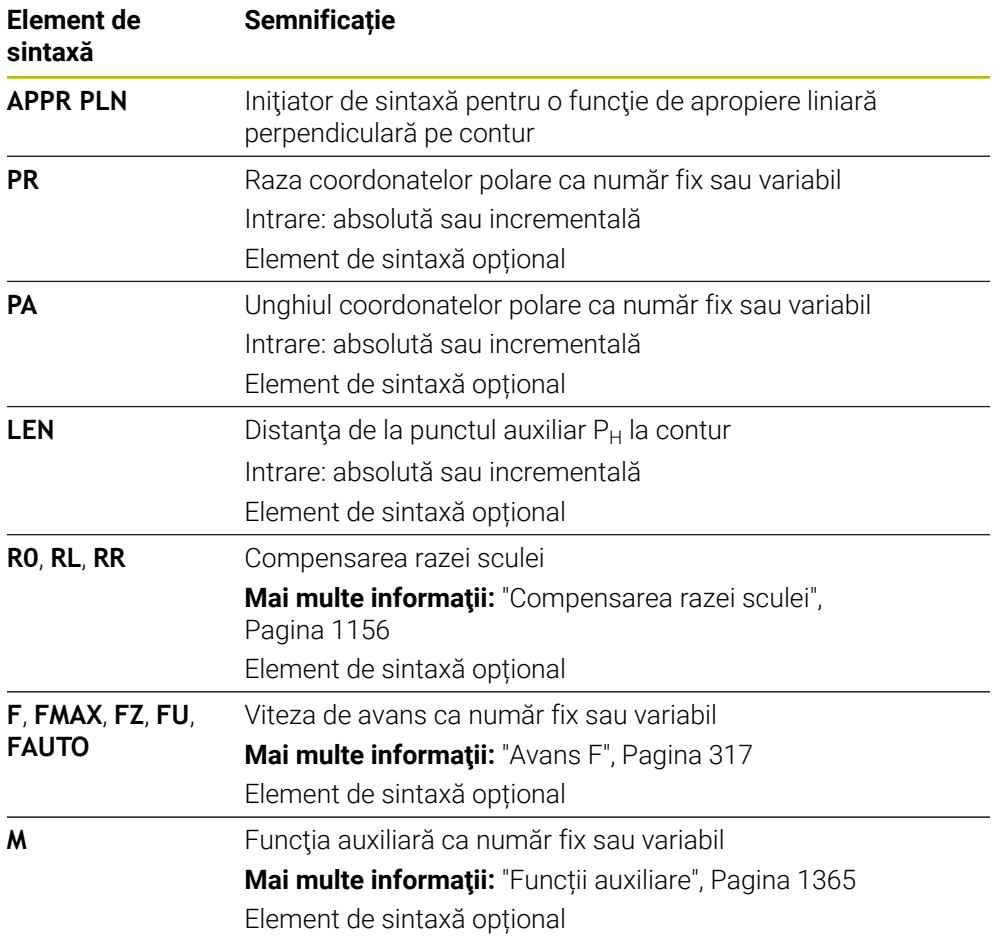

#### **Notă**

Puteţi comuta între sintaxa pentru intrarea coordonatelor carteziene şi polare în coloana **Formular**.

**Mai multe informaţii:** ["Coloana Formular în spațiul de lucru Program", Pagina 231](#page-230-0)

### **Exemplu APPR PLN**

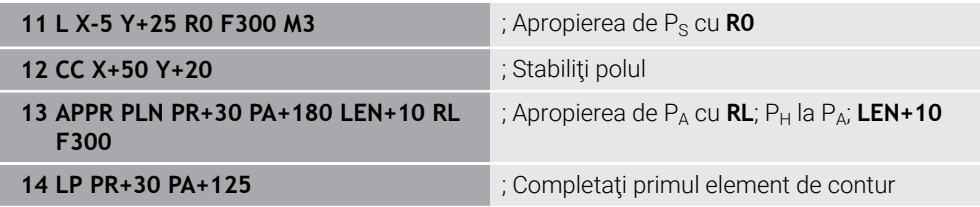

# <span id="page-385-0"></span>**12.7.3 Funcţie de apropiere APPR PCT**

## **Aplicaţie**

Cu funcţia NC **APPR PCT**, sistemul de control se apropie de contur pe un traseu circular tangenţial cu primul element de contur.

Coordonatele primului punct de contur sunt programate cu coordonate polare.

#### **Subiecte corelate**

**APPR CT** cu coordonate carteziene Mai multe informatii: "Funcție de apropiere APPR CT", Pagina 373

## **Cerinţă**

Polul **CC**

Trebuie să definiți un pol **CC** înainte de programarea cu coordonatele polare. **Mai multe informaţii:** ["Origine coordonată polară la polul CC", Pagina 354](#page-353-0)

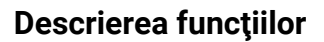

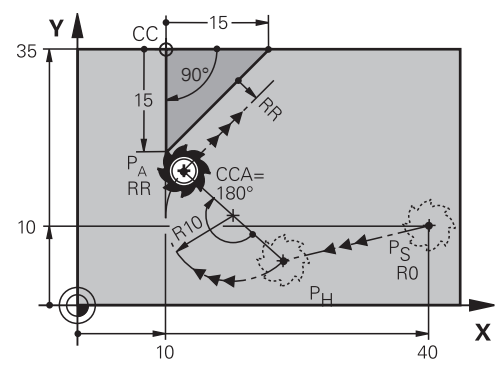

Această funcție NC acoperă următorii pași:

- $\blacksquare$  O linie dreaptă de la punctul de pornire P<sub>S</sub> la punctul auxiliar P<sub>H</sub> Distanta dintre punctul auxiliar  $P_H$  și primul punct pe contur  $P_A$  rezultă din unghiul centrului **CCA** şi raza **R**.
- $\blacksquare$  Un traseu circular de la punctul auxiliar  $P_H$  la primul punct de contur  $P_A$

Traseul circular este definit de unghiul cercului **CCA** şi raza **R**.

Direcţia de rotire a traseului circular depinde de compensarea activă a razei şi semnul algebric al razei **R**.

Tabelul arată relaţia dintre compensarea razei sculei, semnul algebric al razei **R** şi direcţia de rotire:

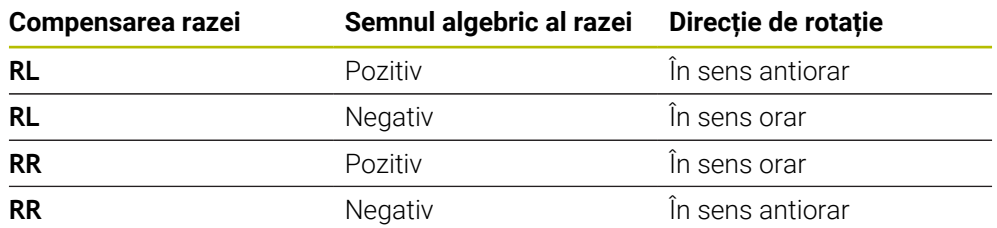

Dacă schimbaţi semnul algebric al razei **R**, atunci poziţia punctului auxiliar  $P_H$  se modifică.

Se aplică următoarele cu privire la unghiul central **CCA**:

■ Doar valori de intrare pozitive

A

Valoarea maximă de intrare 360°

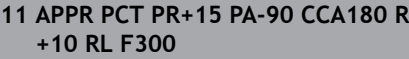

; Apropierea de contur pe un traseu circular tangenţial

Pentru a naviga la această funcţie:

**Inserați funcția NC Toate funcțiile Funcţii traiectorie APPR APPR PCT** Funcția NC include următoarele elemente de sintaxă:

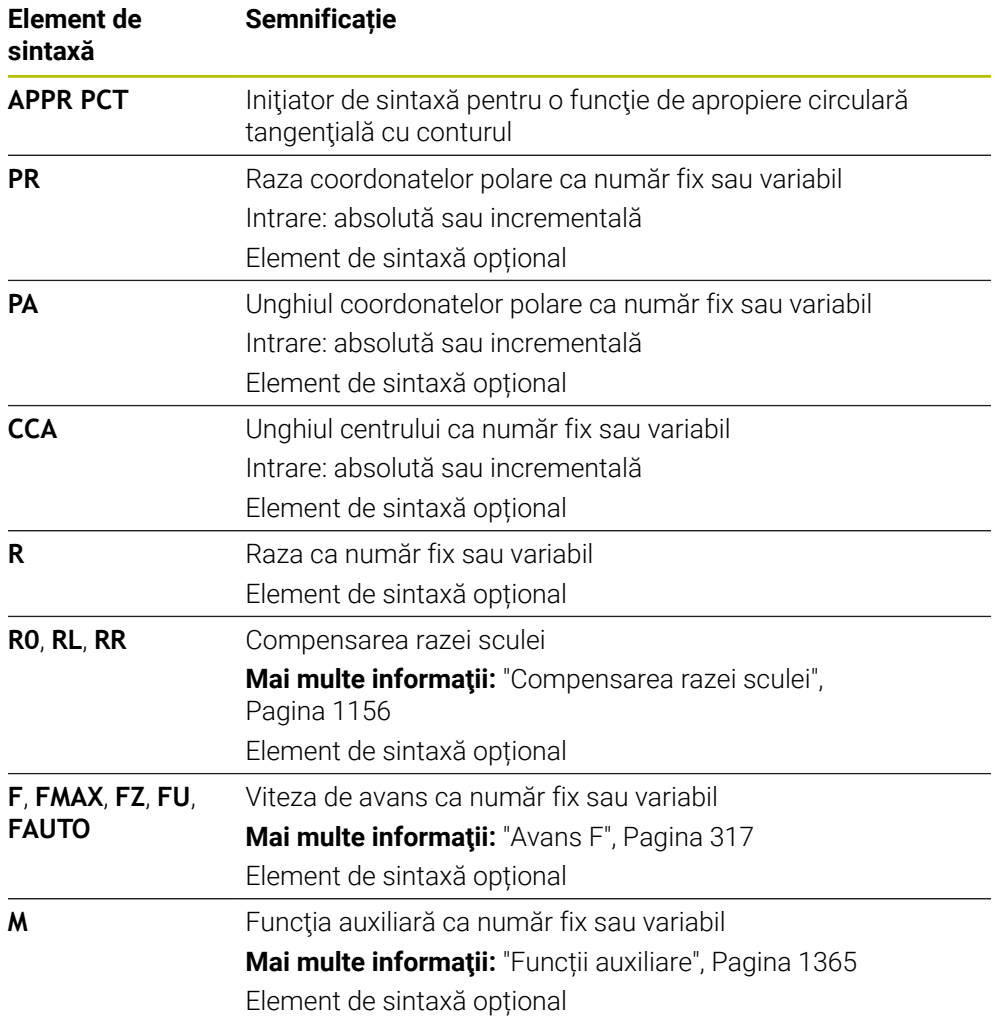

## **Notă**

Puteţi comuta între sintaxa pentru intrarea coordonatelor carteziene şi polare în coloana **Formular**.

**Mai multe informaţii:** ["Coloana Formular în spațiul de lucru Program", Pagina 231](#page-230-0)

# **Exemplu APPR PCT**

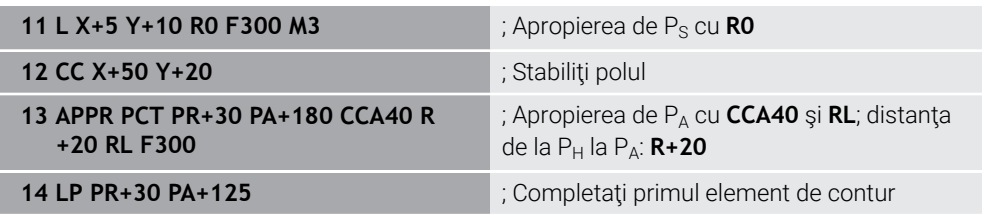

## <span id="page-388-0"></span>**12.7.4 Funcţie de apropiere APPR PLCT**

### **Aplicaţie**

Cu funcţia NC **APPR PLCT**, sistemul de control se apropie de contur în linie dreaptă, urmată de un traseu circular tangenţial cu primul element de contur.

Coordonatele primului punct de contur sunt programate cu coordonate polare.

#### **Subiecte corelate**

**APPR LCT** cu coordonate carteziene

Mai multe informatii: "Funcție de apropiere APPR LCT", Pagina 375

## **Cerinţă**

Polul **CC**

Trebuie să definiți un pol **CC** înainte de programarea cu coordonatele polare. **Mai multe informaţii:** ["Origine coordonată polară la polul CC", Pagina 354](#page-353-0)

## **Descrierea funcţiilor**

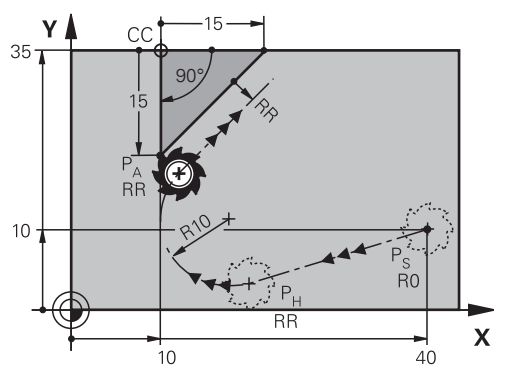

Această funcție NC acoperă următorii pași:

 $\blacksquare$  O linie dreaptă de la punctul de pornire P<sub>S</sub> la punctul auxiliar P<sub>H</sub>

Linia dreaptă este tangențială cu traseul circular.

Punctul auxiliar P<sub>H</sub> este determinat în funcție de punctul de pornire P<sub>S</sub>, raza **R** și primul punct de contur PA.

 $\blacksquare$  Un traseu circular din planul de lucru de la punctul auxiliar  $P_H$  la primul punct de contur  $P_A$ 

Traseul circular este definit doar de raza **R**.

Dacă programați coordonatele Z din funcția de apropiere, scula se apropie simultan pe trei axe de la punctul de pornire  $P_s$  la punctul auxiliar  $P_H$ .

**11 APPR PLCT PR+15 PA-90 R10 RL F300**

; Apropiere tangenţială de contur liniar şi circular

Pentru a naviga la această funcţie:

**Inserați funcția NC Toate funcțiile Funcţii traiectorie APPR APPR PLCT** Funcția NC include următoarele elemente de sintaxă:

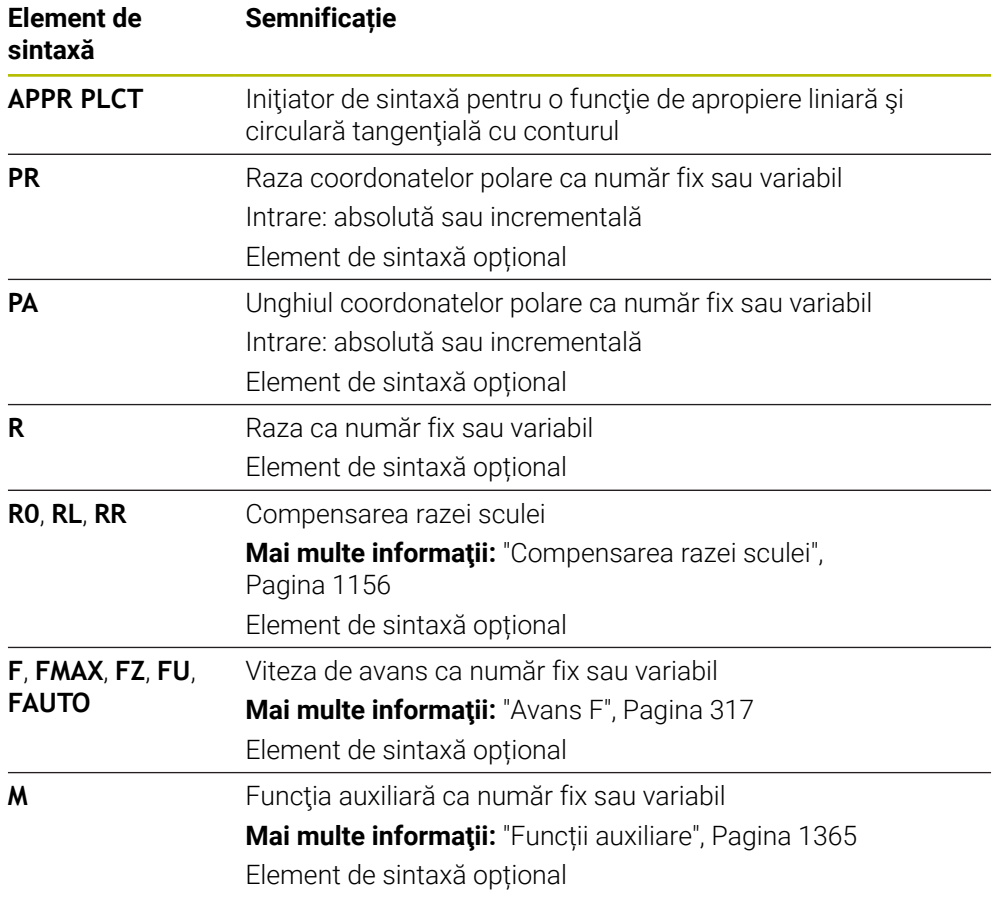

#### **Notă**

Puteţi comuta între sintaxa pentru intrarea coordonatelor carteziene şi polare în coloana **Formular**.

**Mai multe informaţii:** ["Coloana Formular în spațiul de lucru Program", Pagina 231](#page-230-0)

## **Exemplu APPR PLCT**

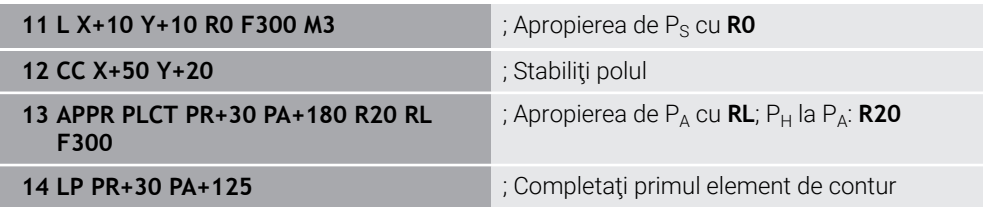

## <span id="page-390-0"></span>**12.7.5 Funcţia de îndepărtare DEP PLCT**

#### **Aplicaţie**

Cu funcţia NC **DEP PLCT**, sistemul de control se îndepărtează de contur pe un traseu circular, urmat de o linie dreaptă tangenţială cu ultimul element de contur. Coordonatele punctului final  $P_N$  sunt programate cu coordonate polare.

#### **Subiecte corelate**

**DEP LCT** cu coordonate carteziene **Mai multe informații:** "Funcția de îndepărtare DEP LCT", Pagina 380

## **Cerinţă**

Polul **CC**

Trebuie să definiți un pol **CC** înainte de programarea cu coordonatele polare. **Mai multe informaţii:** ["Origine coordonată polară la polul CC", Pagina 354](#page-353-0)

### **Descrierea funcţiilor**

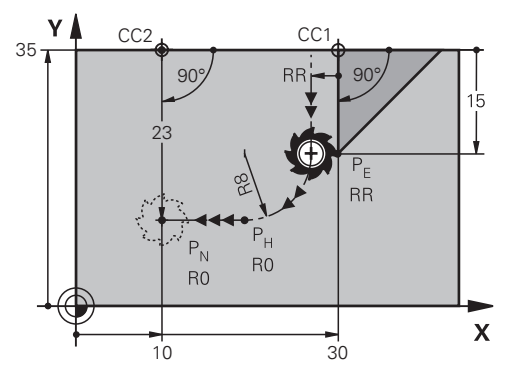

Această funcţie NC acoperă următorii paşi:

- Pe un traseu circular de la ultimul punct de contur  $P_E$  la punctul auxiliar  $P_H$ Punctul auxiliar  $P_H$  este determinat în funcție de ultimul punct de contur  $P_F$ , raza **R** și punctul final  $P_N$ .
- $\blacksquare$  În linie dreaptă de la punctul auxiliar P<sub>H</sub> la punctul final P<sub>N</sub>

Dacă programați coordonatele Z din funcția de îndepărtare, atunci scula se deplasează simultan pe trei axe de la punctul auxiliar  $P_H$  la punctul final  $P_N$ .

**11 DEP PLCT PR15 PA-90 R8** ; Îndepărtarea tangenţială de contur liniar şi circular

Pentru a naviga la această funcţie:

**Inserați funcția NC Toate funcțiile Funcţii traiectorie DEP DEP PLCT** Funcția NC include următoarele elemente de sintaxă:

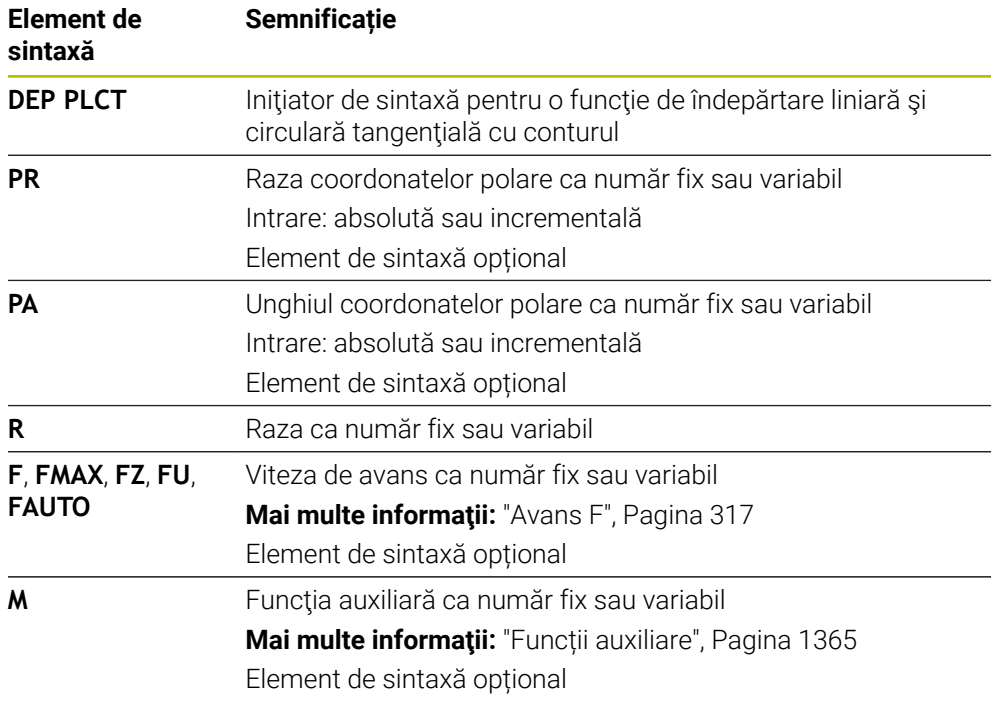

## **Notă**

Puteţi comuta între sintaxa pentru intrarea coordonatelor carteziene şi polare în coloana **Formular**.

**Mai multe informaţii:** ["Coloana Formular în spațiul de lucru Program", Pagina 231](#page-230-0)

## **Exemplu DEP PLCT**

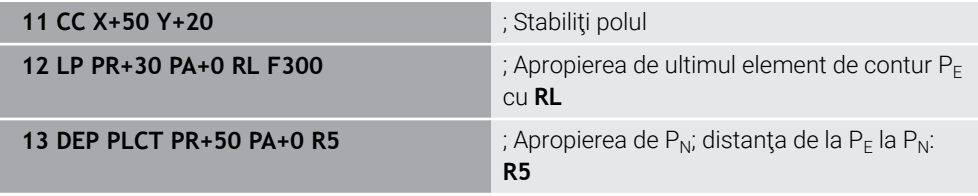

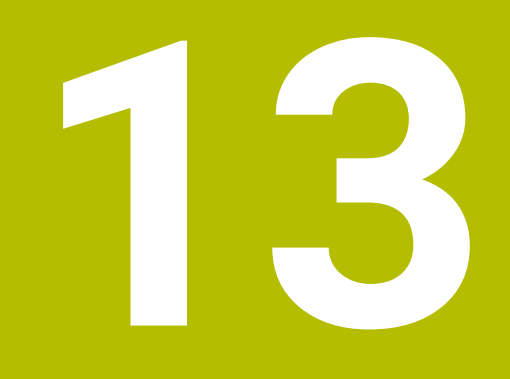

**Tehnici de programare**

# <span id="page-393-0"></span>**13.1 Repetările subprogramelor și ale secțiunilor de program cu eticheta LBL**

# **Aplicaţie**

Repetitiile de subprograme și de secțiuni de programe vă permit să programați o secvență de prelucrare o dată, apoi s-o rulați cât de des este nevoie. Utilizați subprogramele pentru a insera contururi sau pentru a finaliza etapele de prelucrare după sfârșitul programului și apelați-le în programul NC. Secțiunea programului repetă blocuri NC simple sau multiple în timpul programului NC. Repetările subprogramelor și ale secțiunilor de program pot fi de asemenea combinate.

Repetările subprogramelor și ale secțiunilor de program sunt programate cu funcția NC **LBL**.

## **Subiecte corelate**

- Executarea programelor NC în cadrul altui program NC **Mai multe informaţii:** ["Apelarea unui program NC cu APELARE PGM",](#page-397-0) [Pagina 398](#page-397-0)
- Salturi cu condiții ca decizii Dacă-Atunci. **Mai multe informaţii:** [" Folderul Comenzi salt", Pagina 1428](#page-1427-0)

# <span id="page-393-1"></span>**Descrierea funcţiilor**

Eticheta **LBL** este utilizată pentru definirea etapelor de prelucrare pentru repetările de subprograme și secțiuni de programe.

Sistemul de control oferă următoarele chei și pictograme în legătură cu etichetele:

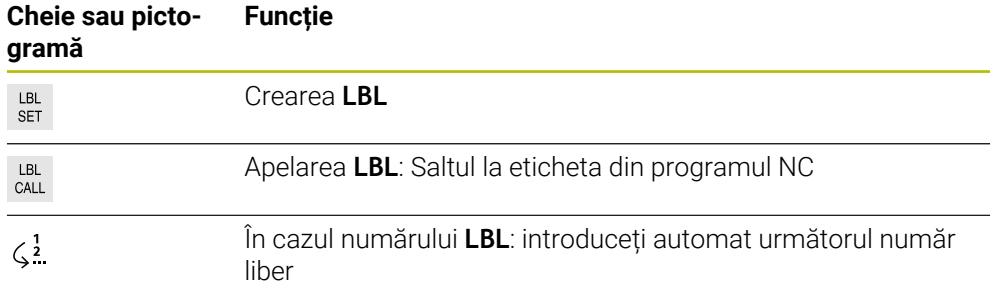

# **Definirea unei etichete cu LBL SET**

Funcția **LBL SET** definește o etichetă nouă în programul NC.

Fiecare etichetă trebuie să fie programabilă fără echivoc în programul NC printrun număr sau un nume. Dacă un număr sau un nume există de două ori într-un program NC, sistemul de control afișează un avertisment înaintea blocului NC.

**LBL 0** marchează sfârșitul unui subprogram. Acest număr este singurul care poate exista în orice număr de ori în programul NC.

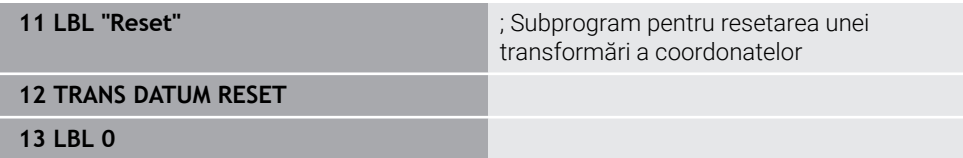

Funcția NC include următoarele elemente de sintaxă:

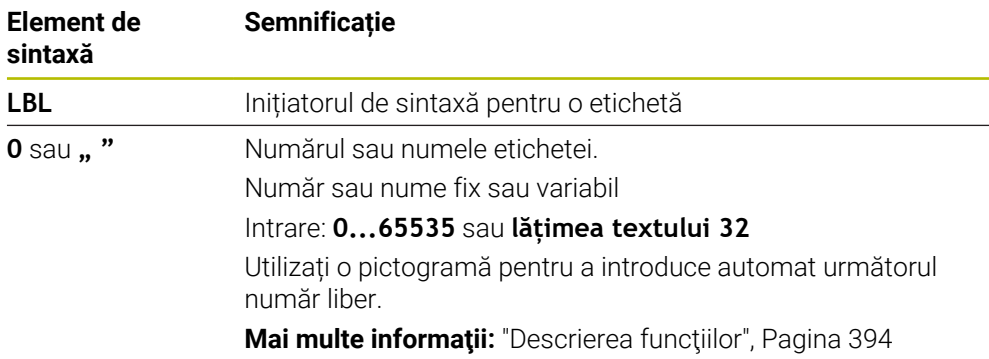

### **Apelarea unei etichete cu CALL LBL**

Funcția **CALL LBL** apelează o etichetă în programul NC.

Când sistemul de control citește **CALL LBL**, acesta sare la eticheta definită și continuă executarea programului NC din acest bloc NC. Când sistemul de control citește **LBL 0**, acesta sare înapoi la următorul bloc NC după **CALL LBL**. În cazul repetărilor secțiunilor de program, puteți să definiți opțional faptul că sistemul de control execută saltul respectiv de mai multe ori.

#### **Introducere**

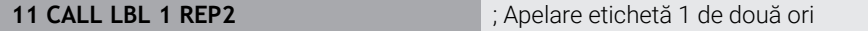

Funcția NC include următoarele elemente de sintaxă:

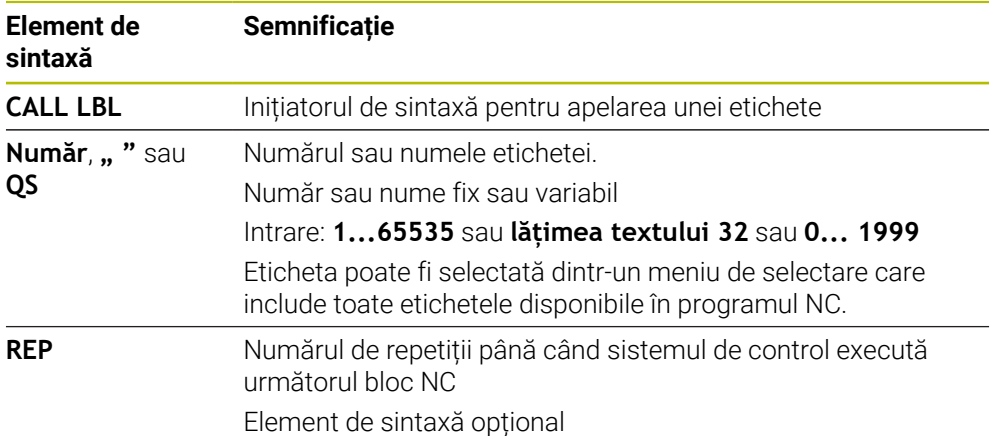

# **Subprograme**

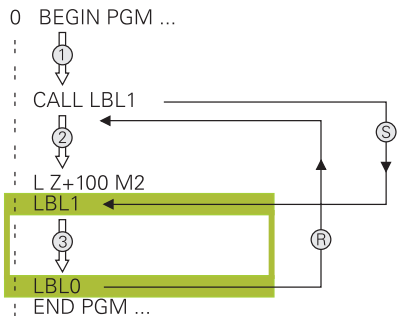

Un subprogram permite apelarea părților unui program NC de oricâte ori la puncte diferite ale programului NC, de ex., pozițiile de prelucrare sau un contur. Un subprogram începe cu o etichetă **LBL** și se termină cu **LBL 0**. **CALL LBL** apelează subprogramul din orice punct din programul NC. În acest proces, repetițiile nu trebuie definite cu **REP**.

Sistemul de control execută programul NC după cum urmează:

- 1 Sistemul de control execută programul NC până la funcția **CALL LBL**.
- 2 Sistemul de control sare la începutul subprogramului definit **LBL**.
- 3 Sistemul de control execută subprogramul până la sfârșitul subprogramului **LBL 0**.
- 4 După aceea, sistemul de control sare la următorul bloc NC după **CALL LBL** și continuă executarea programului NC.

Următoarele condiții se aplică utilizării subprogramelor:

- Un subprogram nu se poate autoapela
- **CALL LBL 0** nu este permis (eticheta 0 este utilizată numai pentru a marca sfârşitul unui subprogram).
- Scrieti subprograme după blocul NC cu M2 sau M30

Dacă subprogramele sunt localizate în programul NC înaintea blocului NC cu M2 sau M30, acestea vor fi executate cel puţin o dată, chiar dacă nu sunt apelate

Sistemul de control afișează informații despre subprogramul activ în fila **LBL** din spațiul de lucru **Stare**.

**Mai multe informaţii:** ["Fila LBL", Pagina 180](#page-179-0)
# <span id="page-396-0"></span>**Repetările unei secțiuni de program**

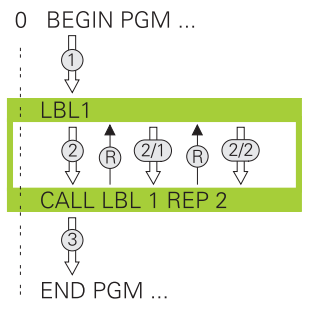

O repetare a secțiunii de program permite repetarea unei părți a unui program NC de oricâte ori, de ex., prelucrarea conturului cu avans incremental.

O repetare a secțiunii de program începe cu o etichetă **LBL** și se termină după ultima repetare programată **REP** a apelului etichetei **CALL LBL**.

Sistemul de control execută programul NC după cum urmează:

- 1 Sistemul de control execută programul NC până la funcția **CALL LBL**. În acest proces, sistemul de control execută deja o dată secțiunea de program, deoarece secțiunea de program care trebuie repetată este poziționată înaintea funcției **CALL LBL**.
- 2 Sistemul de control sare la începutul repetării secțiunii de program **LBL**.
- 3 Sistemul de control repetă secțiunea de program de câte ori a fost programat în **REP**.
- 4 După aceea, sistemul de control continuă executarea programului NC.

Următoarele condiții se aplică repetării secțiunii de program:

- Programați repetarea secțiunii de program înainte de sfârșitul programului cu **M30** sau cu **M2**.
- Nu se poate defini **LBL 0** cu o repetare a secțiunii de program.
- Numărul de executări ale sectiunii de program este întotdeauna cu o unitate mai mare decât numărul programat de repetări, deoarece prima repetare începe după primul proces de prelucrare.

Sistemul de control afișează informații despre repetarea secțiunii de program active în fila **LBL** din spațiul de lucru **Stare**.

**Mai multe informaţii:** ["Fila LBL", Pagina 180](#page-179-0)

## **Note**

- Sistemul de control afișează în mod implicit funcția NC **LBL SET** în structură. **Mai multe informaţii:** [" Coloana Structură din spațiul de lucru Program",](#page-1565-0) [Pagina 1566](#page-1565-0)
- Puteți repeta o secțiune de program de până la 65.534 de ori consecutiv
- Următoarele caractere sunt permise în numele unei etichete:  $\#\$$ % &, \_, 0 1 2 3 4 5 6 7 8 9 @ a b c d e f g h i j k l m n o p q r s t u v w x y z- A B C D E F G H I J K L M N O P Q R S T U V W X Y Z
- Următoarele caractere nu sunt permise în numele unei etichete: <br/> shank>!" ' () \*  $+$ : ; < = > ?  $[ / ]^{\wedge}$  {  $|$  } ~
- Înainte de a crea programul NC, comparați tehnicile de programare pentru repetarea secţiunii de program şi subprogram folosind decizii Dacă-Atunci. Astfel, puteți evita posibilele neînțelegeri și erori de programare. **Mai multe informaţii:** [" Folderul Comenzi salt", Pagina 1428](#page-1427-0)

# <span id="page-397-1"></span>**13.2 Funcții de selectare**

## **13.2.1 Prezentare generală a funcțiilor de selectare**

Folderul **Selecție** din fereastra **Inserați funcția NC** conţine următoarele funcţii:

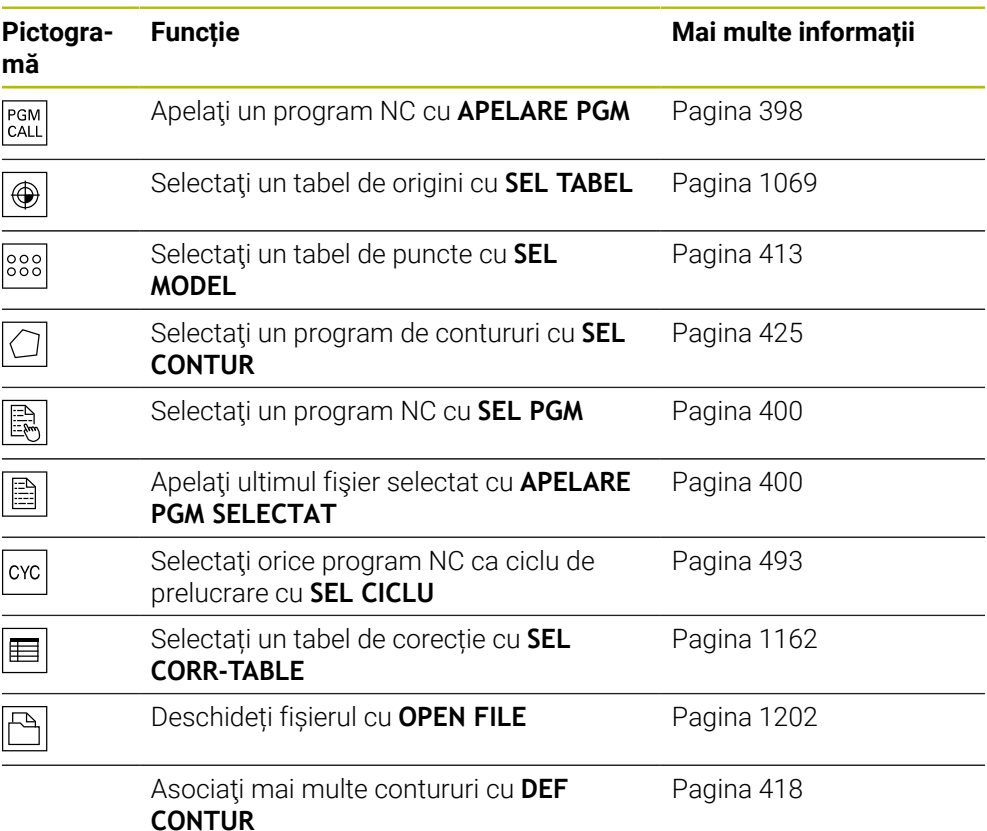

## <span id="page-397-0"></span>**13.2.2 Apelarea unui program NC cu APELARE PGM**

## **Aplicaţie**

Funcția **APELARE PGM** vă permite să apelați un alt program NC separat dintr-un program NC deja existent. Sistemul de control execută programul NC apelat în punctul în care l-aţi apelat din programul NC. Acest lucru permite ca o operaţiune de prelucrare să fie executată cu diferite transformări, de exemplu.

#### **Subiecte corelate**

- Apelarea programului cu Ciclul **12 APELARE PGM Mai multe informaţii:** ["Ciclul 12 APELARE PGM ", Pagina 405](#page-404-0)
- Apelarea programului în urma selectării **Mai multe informaţii:** ["Selectarea unui program NC și apelarea acestuia cu SEL](#page-399-0) [PGM și CALL SELECTED PGM ", Pagina 400](#page-399-0)
- Executarea mai multor programe NC ca listă de sarcini

**Mai multe informaţii:** ["Prelucrarea meselor mobile și listele de sarcini",](#page-1998-0) [Pagina 1999](#page-1998-0)

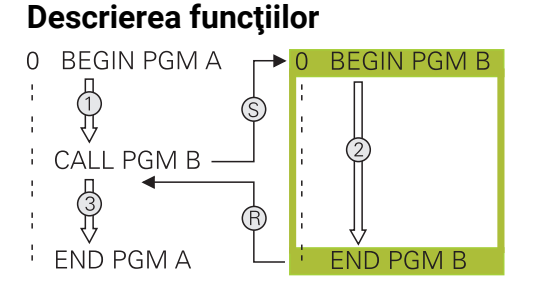

Sistemul de control execută programul NC după cum urmează:

- 1 Sistemul de control execută programul NC de apelare până când apelaţi un alt program NC cu **APELAŢI PGM**.
- 2 După aceea, sistemul de control execută programul NC apelat până la ultimul bloc NC.
- 3 Apoi sistemul de control reia programul NC de apelare începând cu următorul bloc NC după **APELAŢI PGM**.

Următoarele condiții se aplică apelurilor de program:

- Programul NC de apelare nu trebuie să conțină un apel **APELAȚI PGM** în programul NC de apelare. Aceasta creează o buclă infinită.
- Programul NC apelat nu trebuie să conțină o funcție auxiliară **M30** sau **M2**. Dacă ați definit subprogramele din programele NC de apelare folosind etichetele, atunci puteţi înlocui **M30** sau **M2** cu o funcţie de salt necondiţionat. Acest lucru împiedică sistemul de control să execute un subprogram.

**Mai multe informaţii:** ["Salt necondiționat", Pagina 1429](#page-1428-0)

Dacă programul NC apelat conține funcțiile auxiliare, sistemul de control generează un mesaj de eroare.

Programul NC apelat trebuie să fie complet. Dacă lipsește blocul NC **END PGM**, sistemul de control generează un mesaj de eroare.

#### **Introducere**

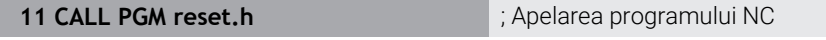

Funcția NC include următoarele elemente de sintaxă:

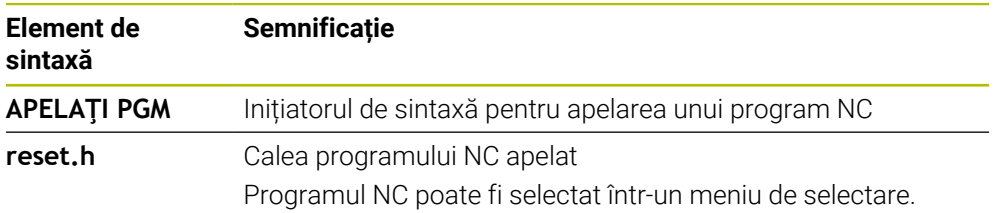

#### **Note**

## *ANUNŢ*

#### **Pericol de coliziune!**

Sistemul de control nu verifică automat dacă pot apărea coliziuni între sculă şi piesa de prelucrat. Dacă nu anulaţi în mod explicit transformările coordonatelor din programul NC apelat, aceste transformări se vor aplica şi în programul NC de apelare. Pericol de coliziune în timpul prelucrării!

- ▶ Resetați transformările coordonatelor utilizate în același program NC
- ► Verificați secvența de prelucrare cu ajutorul unei simulări grafice, dacă este necesar
- Calea de apelare a programului, inclusiv numele programului NC, nu poate conține mai mult de 255 caractere.
- Dacă fișierul apelat se află în același director precum cel din care apelați, puteți să introduceți numele fișierului și fără cale. Dacă selectați fișierul utilizând meniul de selectare, sistemul de control va continua automat în acest mod.
- Dacă doriți să programați apelări de programe variabile în legătură cu parametrii de tip şir, utilizaţi funcţia **SEL PGM**.
- Dacă doriți să programați apelări de programe variabile împreună cu parametrii de tip şir, utilizaţi funcţia **SEL PGM**.

**Mai multe informatii:** ["Selectarea unui program NC și apelarea acestuia cu SEL](#page-399-0) [PGM și CALL SELECTED PGM ", Pagina 400](#page-399-0)

- Cu o apelare de program **APELARE PGM**, parametrii Q au întotdeauna un efect global. Aşadar reţineţi că modificările aduse parametrilor Q din programul NC apelat pot să influențeze și programul NC de apelare. Dacă este cazul, utilizați parametrii QL, care intră în vigoare numai în programul NC activ.
- De regulă, parametrii Q sunt aplicați la nivel global cu o apelare de program **PGM CALL**. Astfel, vă rugăm să rețineți că modificările aduse parametrilor Q din programul NC apelat pot de asemenea să influențeze programul NC de apelare. Dacă este necesar, utilizaţi parametrii QL, care afectează numai programul NC activ.
- $\blacksquare$  in timp ce sistemul de control execută programul NC apelant, editarea tuturor programelor NC apelate este dezactivată.

## <span id="page-399-0"></span>**13.2.3 Selectarea unui program NC și apelarea acestuia cu SEL PGM și CALL SELECTED PGM**

#### **Aplicaţie**

Funcția **SEL PGM** permite selectarea unui alt program NC separat, pe care îl puteți apela la o altă poziție din programul NC activ. Sistemul de control execută programul NC selectat în poziția în care l-ați apelat în programul NC de apelare utilizând **CALL SELECTED PGM**.

#### **Subiecte corelate**

Apelarea directă a programului NC **Mai multe informaţii:** ["Apelarea unui program NC cu APELARE PGM",](#page-397-0)

## **Descrierea funcţiilor**

Sistemul de control execută programul NC după cum urmează:

- 1 Sistemul de control execută programul NC până când un alt program NC este apelat cu **CALL PGM**. Când sistemul de control citește **SEL PGM**, acesta reține programul NC definit.
- 2 Când sistemul de control citește **CALL SELECTED PGM**, acesta apelează programul NC selectat anterior la acest punct.
- 3 După aceea, sistemul de control execută programul NC apelat până la ultimul bloc NC.
- 4 Apoi, sistemul de control continuă executarea programului NC de apelare cu următorul bloc NC după **CALL SELECTED PGM**.

Următoarele condiții se aplică apelurilor de program:

- Programul NC de apelare nu trebuie să conţină un apel **APELAŢI PGM** în programul NC de apelare. Aceasta creează o buclă infinită.
- Programul NC apelat nu trebuie să conțină o funcție auxiliară **M30** sau **M2**. Dacă ați definit subprogramele din programele NC de apelare folosind etichetele, atunci puteţi înlocui **M30** sau **M2** cu o funcţie de salt necondiţionat. Acest lucru împiedică sistemul de control să execute un subprogram.

**Mai multe informaţii:** ["Salt necondiționat", Pagina 1429](#page-1428-0)

Dacă programul NC apelat conține funcțiile auxiliare, sistemul de control generează un mesaj de eroare.

**Programul NC apelat trebuie să fie complet. Dacă lipsește blocul NC END PGM,** sistemul de control generează un mesaj de eroare.

#### **Introducere**

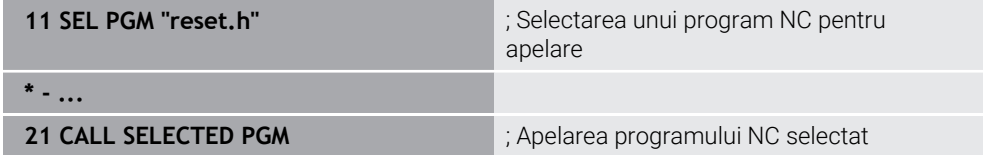

Funcția NC **SEL PGM** include următoarele elemente de sintaxă:

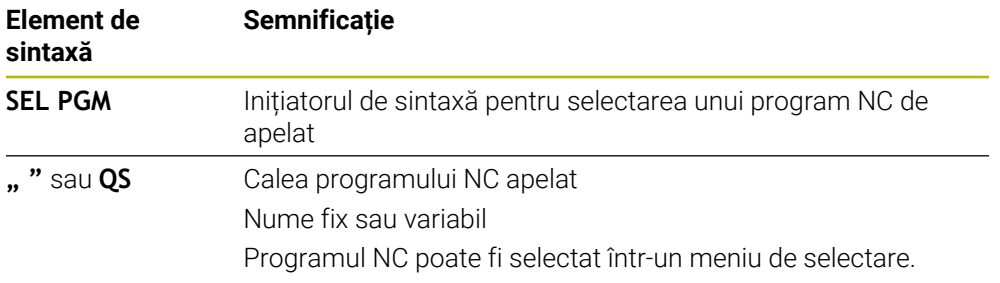

Funcția NC **CALL SELECTED PGM** include următoarele elemente de sintaxă:

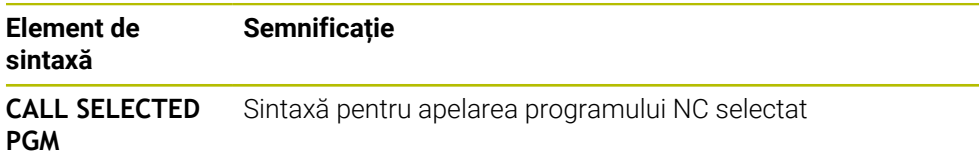

## **Note**

- În cadrul funcției **SEL PGM**, programul NC poate fi, de asemenea, selectat cu parametri QS, astfel încât apelarea programului să poată fi controlată în mod variabil.
- Dacă lipsește un program NC care a fost apelat prin **CALL SELECTED PGM**, sistemul de control întrerupe execuția sau simularea programului cu un mesaj de eroare. Pentru a evita întreruperile nedorite în timpul execuției programului, puteți utiliza funcția **FN 18: SYSREAD** (**ID10 NR110** și **NR111**) pentru a verifica toate căile de la începutul programului.

**Mai multe informații:** ["Citire date sistem cu FN 18: SYSREAD", Pagina 1437](#page-1436-0)

- Dacă fișierul apelat se află în același director precum cel din care apelați, puteți să introduceți numele fișierului și fără cale. Dacă selectați fișierul utilizând meniul de selectare, sistemul de control va continua automat în acest mod.
- De regulă, parametrii Q sunt aplicați la nivel global cu o apelare de program **PGM CALL**. Astfel, vă rugăm să rețineți că modificările aduse parametrilor Q din programul NC apelat pot de asemenea să influențeze programul NC de apelare. Dacă este necesar, utilizaţi parametrii QL, care afectează numai programul NC activ.
- $\blacksquare$  in timp ce sistemul de control execută programul NC apelant, editarea tuturor programelor NC apelate este dezactivată.

# **13.3 Secvenţele NC pentru reutilizare**

## **Aplicaţie**

Puteți să salvați până la 200 de blocuri NC succesive ca secvențe NC și să le introduceţi în timpul programării folosind fereastra **Inserați funcția NC**. Spre deosebire de programele NC apelate, puteţi adapta secvenţele NC după introducere fără a schimba secvenţa efectivă.

#### **Subiecte corelate**

- Fereastra **Inserați funcția NC Mai multe informaţii:** ["Funcția NC Inserare funcții NC", Pagina 232](#page-231-0)
- Selectarea și copierea blocurilor NC cu meniul contextual Mai multe informatii: ["Meniu contextual", Pagina 1574](#page-1573-0)
- Apelarea programelor NC este neschimbată

**Mai multe informaţii:** ["Apelarea unui program NC cu APELARE PGM",](#page-397-0) [Pagina 398](#page-397-0)

#### **Descrierea funcţiilor**

Puteţi utiliza blocurile NC în modul de operare **Programare** şi în aplicaţia **MDI**. Sistemul de control salvează secventele NC drept programe NC complete în folderul **TNC:\system\PGM-Templates**. În plus, puteţi crea subfoldere pentru a sorta secventele NC.

Iată următoarele posibilităţi de a crea o secvenţă NC:

- Salvati blocuri NC marcate cu butonul **Creati secventa NC Mai multe informaţii:** ["Meniul contextual din spațiul de lucru Program",](#page-1576-0) [Pagina 1577](#page-1576-0)
- Creati un program NC nou în folderul TNC:\system\PGM-Templates
- Copiați programul NC deja existent în folderul **TNC:\system\PGM-Templates**

Dacă creaţi o secvenţă NC cu butonul **Creați secvența NC**, atunci sistemul de control deschide fereastra **Salvați secvența NC**. În această fereastră stabiliţi numele secventei NC.

Sistemul de control afisează toate secventele NC alfabetic în fereastra *Inserati* **funcția NC** la **Secvența NC**. Puteţi insera secvenţa NC dorită în poziţia cursorului şi în programul NC.

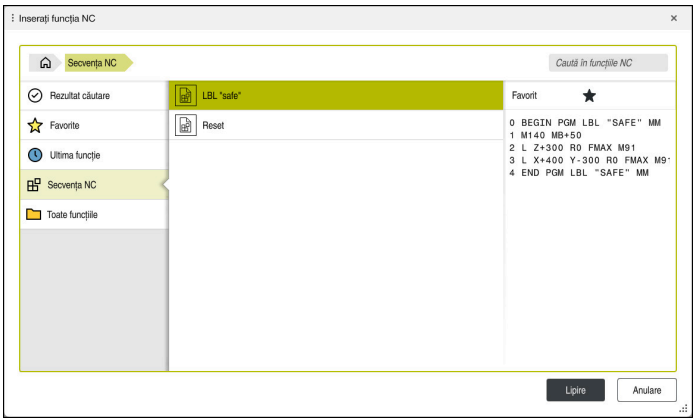

Secvenţe NC în fereastra **Inserați funcția NC**

Dacă deschideți o secventă NC drept filă proprie în **Programare**, atunci puteți schimba permanent continutul secventei NC.

#### **Note**

- Pentru fiecare secventă NC trebuie să stabiliti un nume unic. Dacă încercați să salvați o secvență NC cu un nume care deja a fost atribuit, atunci sistemul de control deschide fereastra **Suprascrieți secvența NC**. Sistemul de control vă întreabă dacă doriţi să suprascrieţi secvenţa NC existentă.
- Dacă selectați o secvență NC din fereastra **Inserați funcția NC** și glisați spre dreapta, atunci sistemul de control oferă următoarele funcţii ale fişierelor:
	- **Editare**
	- Redenumire
	- Stergere
	- Deschideți calea din modul de operare **Fișiere**
	- Marcare ca favorită
- Dacă creați o copie de rezervă a partiției **TNC:** cu funcția **NC/PLC Backup**, atunci şi copia conţine secvenţele NC.

**Mai multe informaţii:** ["Copiere de rezervă și restabilire", Pagina 2216](#page-2215-0)

# <span id="page-403-0"></span>**13.4 Ciclul 14 GEOMETRIE CONTUR**

**Programare ISO G37**

## **Aplicaţie**

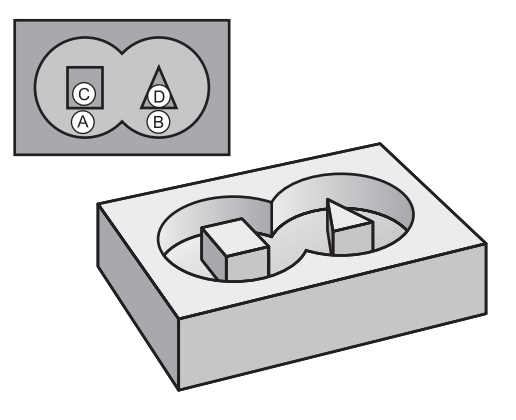

În Ciclul **14 GEOMETRIE CONTUR**, listaţi toate subprogramele care sunt superimpuse pentru a defini conturul general.

#### **Subiecte corelate**

- Formula de contur simplă **Mai multe informaţii:** ["Formula de contur simplă", Pagina 418](#page-417-0)
- Formula de contur complexa **Mai multe informaţii:** ["Formulă de contur complexa", Pagina 422](#page-421-0)
- Contururi suprapuse **Mai multe informaţii:** ["Contururi suprapuse", Pagina 414](#page-413-0)

#### **Note**

- Acest ciclu poate fi executat numai în modurile de prelucrare **MOD DE FUNCŢIONARE FREZARE** şi **MOD DE FUNCŢIONARE STRUNJIRE**.
- Ciclul 14 este activ DEF, ceea ce înseamnă că este aplicat imediat ce este definit în programul NC.
- Puteţi lista până la 12 subprograme (subcontururi) în Ciclul **14**.

## **13.4.1 Parametrii ciclului**

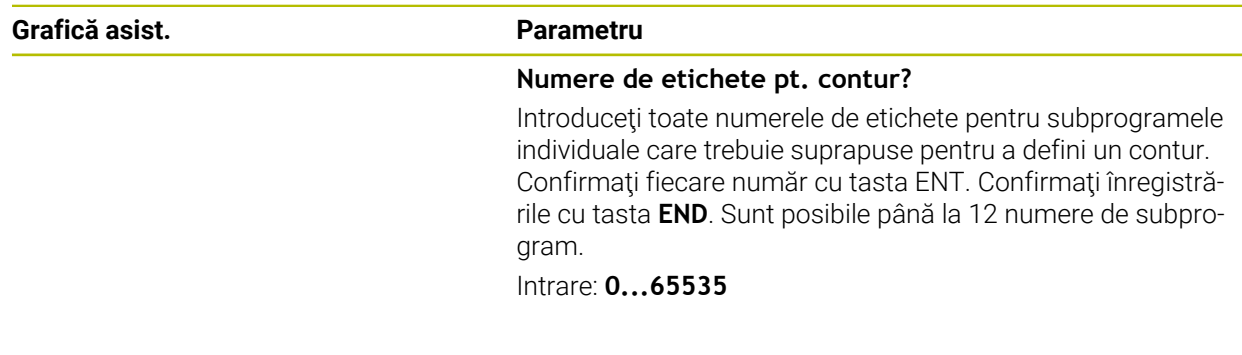

#### **Exemplu**

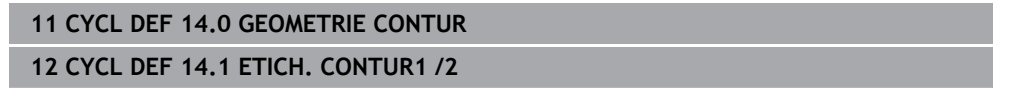

## <span id="page-404-0"></span>**13.5 Ciclul 12 APELARE PGM**

**Programare ISO G39**

**Aplicaţie**

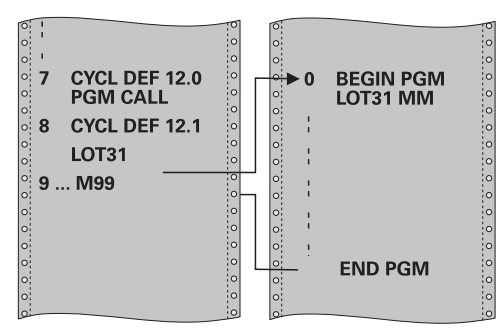

Programele NC create (cum ar fi ciclurile speciale de găurire sau modulele geometrice) pot fi scrise ca şi cicluri de prelucrare. Aceste programe NC pot fi apoi apelate ca şi cicluri normale.

#### **Subiecte corelate**

Apelarea programelor NC externe **Mai multe informaţii:** ["Funcții de selectare", Pagina 398](#page-397-1)

#### **Note**

- Acest ciclu poate fi executat în modurile de prelucrare **MOD DE FUNCŢIONARE FREZARE**, **MOD DE FUNCŢIONARE STRUNJIRE** şi **MOD DE FUNCŢIONARE ÎNDREPTARE**.
- În general, parametrii Q sunt aplicați la nivel global, cu Ciclul 12. Aşadar, rețineți că modificările parametrilor Q în programul NC apelat pot influența și programul NC de apelare.

#### **Note despre programare**

- Programul NC pe care îl apelați trebuie să fie stocat în memoria internă a sistemului de control.
- Dacă programul NC pe care îl definiți ca un ciclu se află în același director cu programul NC din care îl apelaţi, trebuie să introduceţi numai numele programului.
- Dacă programul NC pe care îl definiți ca un ciclu nu este localizat în același director ca programul NC din care îl apelaţi, trebuie să introduceţi calea completă, de exemplu **TNC:\KLAR35\FK1\50.H**.
- Dacă doriți să definiți un program ISO ca un ciclu, introduceți tipul fișierului .I după numele programului.

## **13.5.1 Parametrii ciclului**

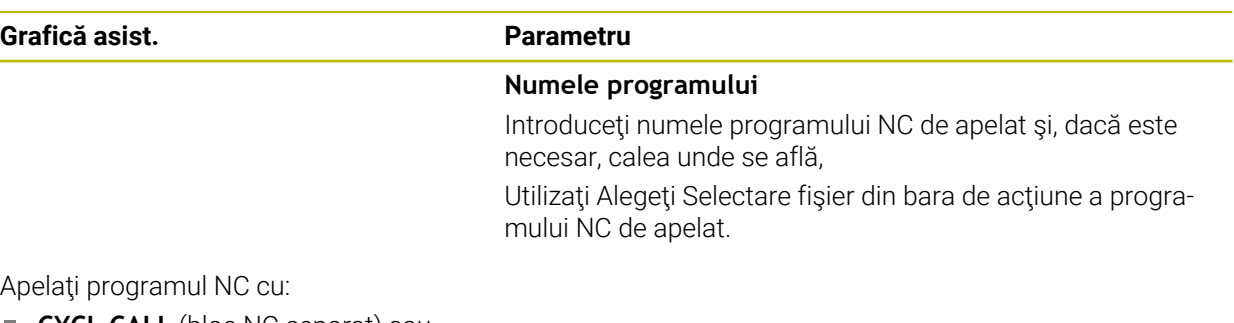

- **CYCL CALL** (bloc NC separat) sau
- **M99** (în sensul blocurilor) sau
- M89 (executat după fiecare bloc de poziționare)

#### **Desemnaţi programul NC 1\_Plate.h drept ciclu şi apelaţi-l cu M99**

**11 CYCL DEF 12.0 PGM CALL**

**12 CYCL DEF 12.1 PGM TNC:\nc\_prog\demo\OCM\1\_Plate.h**

**13 L X+20 Y+50 R0 FMAX M99**

# **13.6 Imbricarea tehnicilor de programare**

## **Aplicaţie**

Tehnicile de programare pot fi, de asemenea, combinate una cu cealaltă, de ex., un alt program NC separat sau un subprogram poate fi apelat într-o repetare a secțiunii de program.

Adâncimea maximă de imbricare definește, printre altele, frecvența cu care secțiunile de program sau subprogramele pot conține alte repetări de subprograme sau secțiuni de program.

#### **Subiecte corelate**

■ Subprograme

**Mai multe informaţii:** ["Subprograme", Pagina 396](#page-395-0)

- Secțiunea de program se repetă **Mai multe informaţii:** ["Repetările unei secțiuni de program", Pagina 397](#page-396-0)
- Apelarea unui program NC separat

**Mai multe informaţii:** ["Funcții de selectare", Pagina 398](#page-397-1)

## **Descrierea funcţiilor**

Următoarele adâncimi maxime de imbricare se aplică programelor NC:

- Adâncimea maximă de grupare pentru subprograme: 19
- Adâncimea maximă de imbricare pentru programele NC externe: 19, pentru care **CYCL CALL** are efectul apelării unui program extern
- Puteți imbrica repetările de secțiuni de program cât de des doriți

#### **13.6.1 Exemplu**

#### **Apelarea unui subprogram în cadrul unui subprogram**

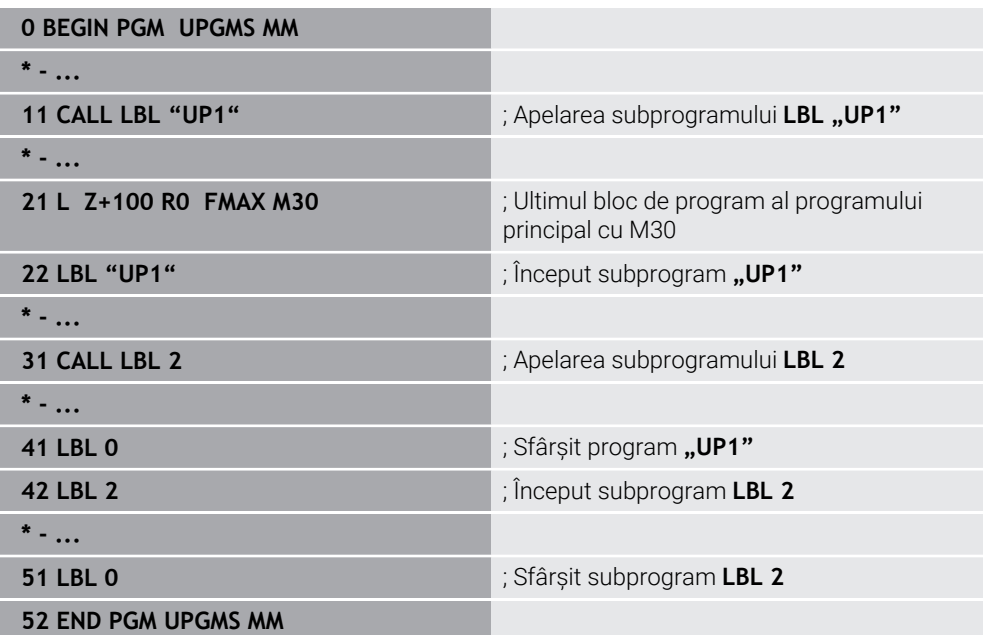

Sistemul de control execută programul NC după cum urmează:

- 1 Programul NC UPGMS este executat până la blocul NC 11.
- 2 Subprogramul UP1 este apelat și executat până la blocul NC 31.
- 3 Subprogramul 2 este apelat și executat până la blocul NC 51. Sfârșit subprogram 2 și salt la subprogramul de unde a fost apelat.
- 4 Subprogramul UP1 este apelat și executat de la blocul NC 32 până la blocul NC 41. Sfârșitul subprogramului UP1 și salt de revenire la programul NC UPGMS.
- 5 Programul NC UPGMS este executat de la blocul NC 12 până la blocul NC 21. Încheierea programului cu saltul de revenire la blocul NC 1.

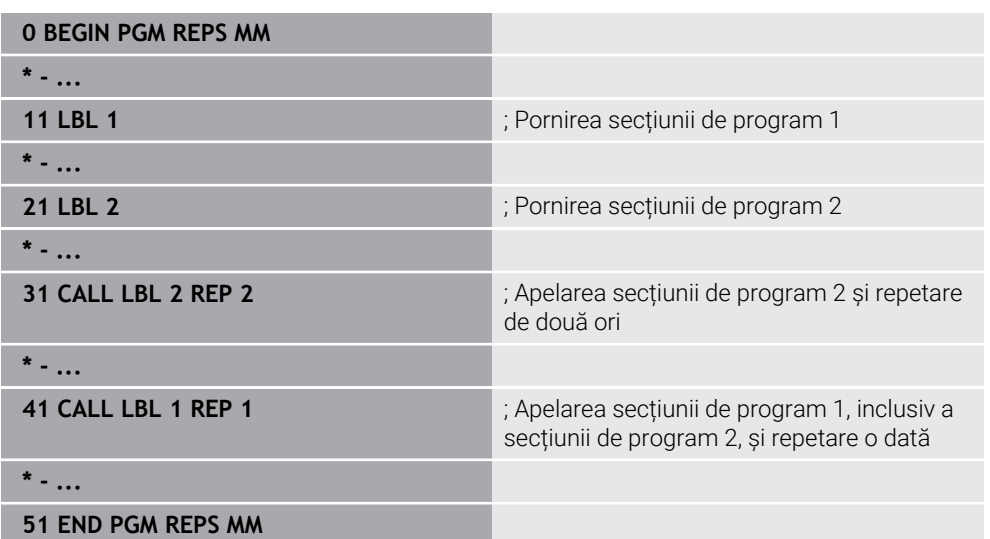

#### **Repetare de secțiune de program într-o repetare de secțiune de program**

Sistemul de control execută programul NC după cum urmează:

- 1 Programul NC REPS este executat până la blocul NC 31.
- 2 Secțiunea de program dintre blocul NC 31 și blocul NC 21 este repetată de două ori, ceea ce înseamnă că este executată în total de trei ori.
- 3 Programul NC REPS este executat de la blocul NC 32 până la blocul NC 41.
- 4 Secțiunea de program dintre blocul NC 41 și blocul NC 11 este repetată o singură dată, ceea ce înseamnă că este executată în total de două ori (inclusiv repetiția secțiunii de program dintre blocul NC 21 și blocul NC 31).
- 5 Programul NC REPS este executat de la blocul NC 42 până la blocul NC 51. Încheierea programului cu saltul de revenire până la blocul NC 1.

#### **Apelarea subprogramului în cadrul unei repetări a secțiunii de program**

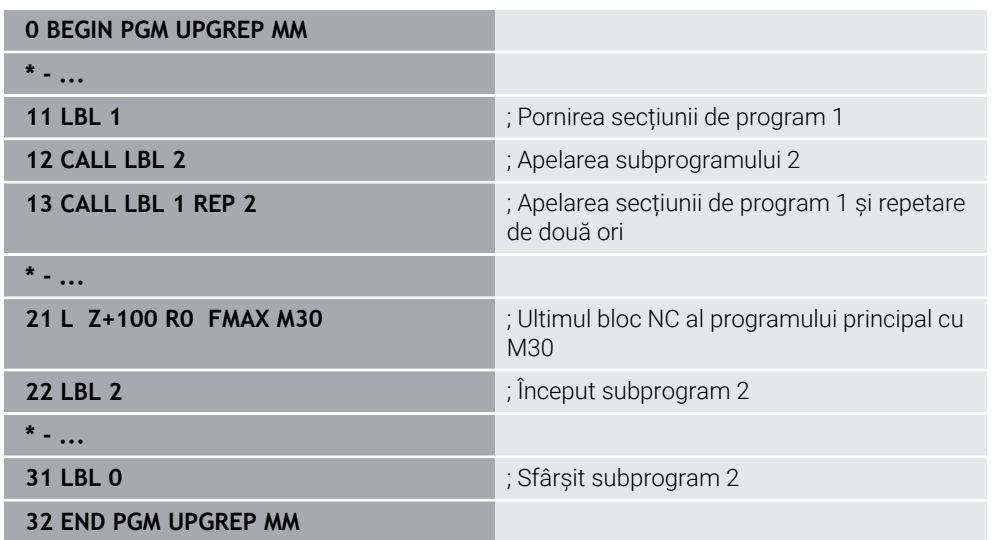

Sistemul de control execută programul NC după cum urmează:

- 1 Programul NC UPGREP este executat până la blocul NC 12.
- 2 Subprogramul 2 este apelat și executat până la blocul NC 31.
- 3 Secțiunea de program dintre blocul NC 13 și blocul NC 11(inclusiv subprogramul 2) este repetată de două ori, ceea ce înseamnă că este executată în total de trei ori.
- 4 Programul NC UPGREP este executat de la blocul NC 14 până la blocul NC 21. Încheierea programului cu saltul de revenire până la blocul NC 1.

**14**

**Definiții contur și punct**

# **14.1 Tabele de puncte**

## **Aplicaţie**

Cu un tabel de puncte, puteți executa una sau mai multe cicluri în secvență pe un tipar de puncte neregulate.

## **Subiecte corelate**

■ Cuprinsul unui tabel de puncte, care ascunde punctele individuale **Mai multe informaţii:** ["Tabel de puncte", Pagina 2110](#page-2109-0)

## **Descrierea funcţiilor**

## **Coordonate într-un tabel de puncte**

Dacă utilizați ciclurile de găurire, coordonatele planului de lucru din tabelul de puncte reprezintă centrele găurilor. Dacă utilizați ciclurile de frezare, coordonatele planului de lucru din tabelul de puncte reprezintă coordonatele punctului de pornire al respectivului ciclu, de ex. coordonatele centrului unui buzunar circular. Coordonatele de pe axa brosei corespund cu coordonatele suprafetei piesei de prelucrat.

Sistemul de control retrage scula la înălţimea de degajare în momentul traversării între punctele de pornire. În funcţie de valoarea mai mare, sistemul de control utilizează ca înălţime de degajare fie coordonata axei sculei din apelarea ciclului, fie valoarea din parametrul **Q204 DIST. al cicluluiDIST. DE SIGURANTA 2**.

## *ANUNŢ*

#### **Pericol de coliziune!**

Dacă programați o înălțime de degajare pentru puncte individuale dintr-un tabel de puncte, sistemul de control va ignora valoarea din parametrul ciclului **Q204 DIST. DE SIGURANTA 2** pentru toate punctele!

Programați funcția **GLOBAL DEF 125 POSITIONING** astfel încât sistemul de control să ia în considerare înălțimea de degajare doar pentru punctul respectiv.

# **Efectul cu ciclurile**

## **Ciclurile SL și Ciclul 12**

Sistemul de control interpretează punctele din tabelul de puncte ca decalare suplimentară a originii.

## **Ciclurile de la 200 la 208, de la 262 la 267**

Sistemul de control interpretează punctele din planul de lucru drept coordonate ale centrelor găurilor. Dacă doriți să utilizați cordonata definită în tabelul de puncte drept coordonată de plecare pentru puncte în axa sculei, trebuie să definiți coordonata muchiei superioare a piesei de prelucrat (**Q203**) ca 0.

## **Ciclurile 210 la 215**

Sistemul de control interpretează punctele ca o decalare suplimentară a originii. Dacă doriți să utilizați punctele definite în tabelul de puncte drept coordonate de plecare pentru puncte, puteți să programați punctele de plecare și coordonata muchiei superioare a piesei de prelucrat (**Q203**) în respectivul ciclu de prelucrare ca  $\Omega$ .

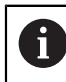

Nu mai puteți introduce aceste cicluri în sistemul de control, dar le puteți edita și rula în programele NC existente.

#### **Ciclurile de la 251 la 254**

Sistemul de control interpretează punctele din planul de lucru drept coordonate ale punctului de pornire al ciclului. Dacă doriți să utilizați cordonata definită în tabelul de puncte drept coordonată de plecare pentru puncte în axa sculei, trebuie să definiți coordonata muchiei superioare a piesei de prelucrat (**Q203**) ca 0.

#### <span id="page-412-0"></span>**14.1.1 Selectarea tabelului de puncte în programul NC cu SEL PATTERN**

Pentru selectarea tabelului de puncte:

- Inserați<br>funcția NC
- 
- 
- Selectați **Inserați funcția NC**
- 
- 
- Sistemul de control deschide fereastra **Inserați funcția NC**.
- $\frac{000}{000}$
- Selectați **SEL PATTERN**
- $\left| \begin{smallmatrix} 1 & 0 \\ 0 & 0 \\ 0 & 0 \end{smallmatrix} \right|$
- Selectați **Selectare fișier**
- Sistemul de control deschide o fereastră pentru selectarea fișierului.
- Selectați tabelul de puncte dorit prin structura fișierului
- Confirmați introducerea
- Sistemul de control încheie blocul NC.

Dacă tabelul de puncte nu este stocat în acelaşi director cu programul NC, trebuie să definiţi calea de nume completă. În fereastra **Setări program**, puteţi defini dacă sistemul de control creează căi absolute sau relative.

**Mai multe informaţii:** ["Setări în spațiul de lucru Program", Pagina 224](#page-223-0)

#### **Exemplu**

**7 SEL PATTERN "TNC:\nc\_prog\Positions.PNT**

## **14.1.2 Apelarea ciclului cu un tabel de puncte**

Dacă doriţi să apelați un ciclu la punctele definite tabelul de puncte, programaţi apelarea ciclului cu **CYCLE CALL PAT**.

**CYCL CALL PAT** permite sistemului de control să execute tabelul de puncte pe care lați definit ultima dată.

Pentru a apela un ciclu în combinație cu un tabel de puncte:

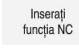

Selectați **Inserați funcția NC**

Sistemul de control deschide fereastra **Inserați funcția NC**.

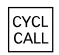

- Selectați **CYCL CALL PAT**
- Introduceţi o viteză de avans

Sistemul de control va utiliza această viteză de avans i pentru a traversa între punctele tabelului de puncte. Dacă nu introduceţi o viteză de avans, sistemul de control va deplasa scula la viteza de avans definită ultima dată.

- Definiți funcțiile auxiliare, dacă este necesar
- Confirmaţi introducerea cu tasta **END**

## **Note**

- În funcția **GLOBAL DEF 125**, puteți să utilizați setarea **Q435**=**1** pentru a forța sistemul de control pentru a vă deplasa întotdeauna la cel de-al 2-lea spațiu gol din ciclu, în timpul poziționării între puncte.
- Dacă doriți să vă deplasați la o viteză de avans redusă în timpul prepoziționării în axa sculei, programați funcția auxiliară **M103**.
- Cu **CYCL CALL PAT**, sistemul de control rulează tabelul de puncte pe care l-ați definit ultima dată, chiar dacă ați definit tabelul de puncte cu un program NC care a fost grupat cu **CALL PGM**.

# <span id="page-413-0"></span>**14.2 Contururi suprapuse**

## **14.2.1 Noţiuni fundamentale**

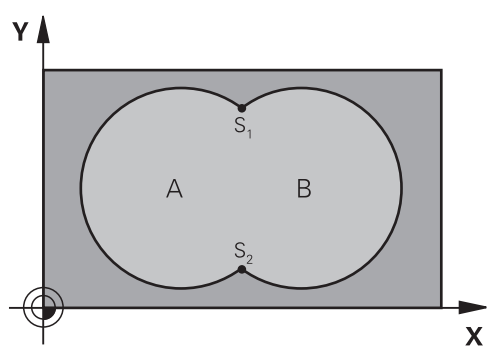

Buzunarele şi insulele pot fi suprapuse pentru a forma un contur nou. Puteţi aşadar mări suprafaţa unui buzunar cu un alt buzunar sau să o reduceţi cu o insulă.

#### **Subiecte corelate**

A

Ciclul 14 **GEOMETRIE CONTUR Mai multe informaţii:** ["Ciclul 14 GEOMETRIE CONTUR ", Pagina 404](#page-403-0)

## **14.2.2 Subprograme: buzunare suprapuse**

Exemplele următoare sunt subprograme de contur care sunt apelate de Ciclul **14 GEOMETRIE CONTUR** într-un program principal.

Buzunarele A şi B se suprapun.

Sistemul de control calculează punctele de intersecție S1 și S2. Nu este necesar ca acestea să fie programate.

Buzunarele sunt programate ca cercuri complete.

#### **Subprogram 1: Buzunar A**

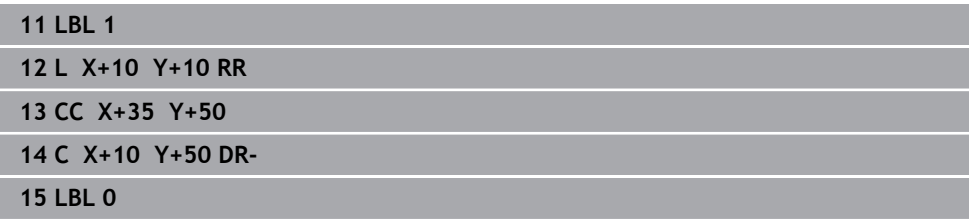

#### **Subprogram 2: Buzunar B**

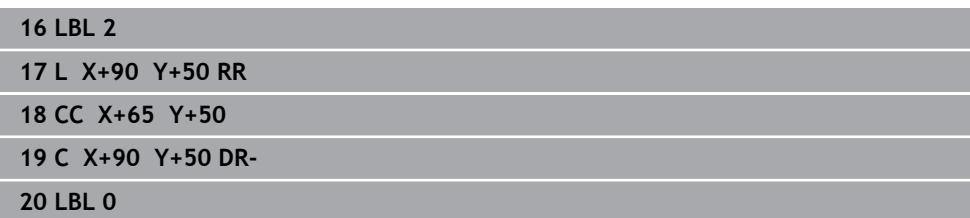

## **14.2.3 Suprafaţă rezultată din sumă**

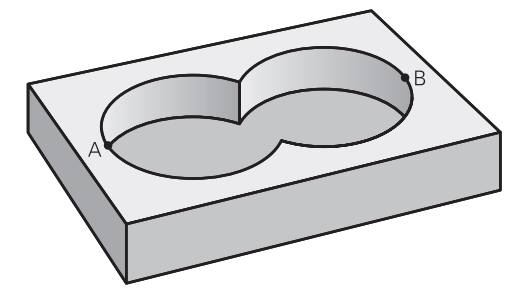

Ambele suprafeţe A şi B trebuie să fie prelucrate, inclusiv suprafaţa suprapusă:

- Suprafețele A și B trebuie să fie buzunare.
- Primul buzunar (în Ciclul **14**) trebuie să înceapă în afara celui de-al doilea buzunar

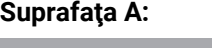

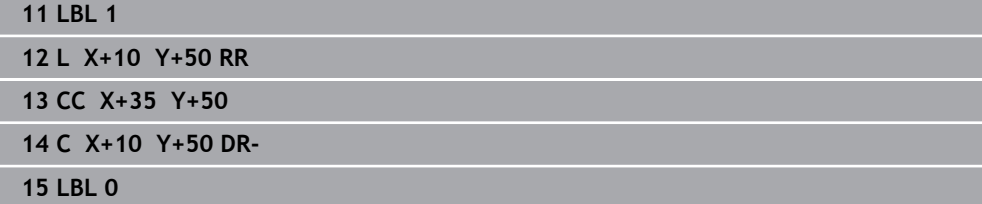

#### **Suprafaţa B:**

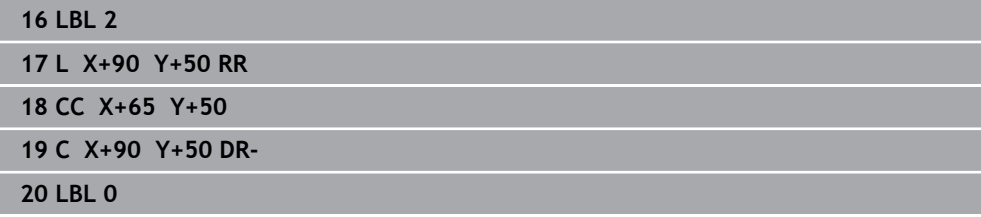

# **14.2.4 Suprafaţă rezultată din diferenţă**

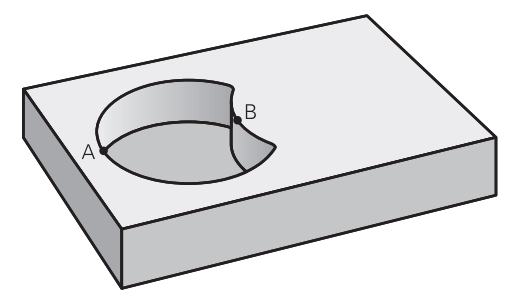

Suprafaţa A trebuie să fie prelucrată fără porţiunea suprapusă de B:

- Suprafața A trebuie să fie un buzunar iar B o insulă.
- A trebuie să înceapă în afara lui B.
- B trebuie să înceapă în interiorul lui A.

## **Suprafaţa A:**

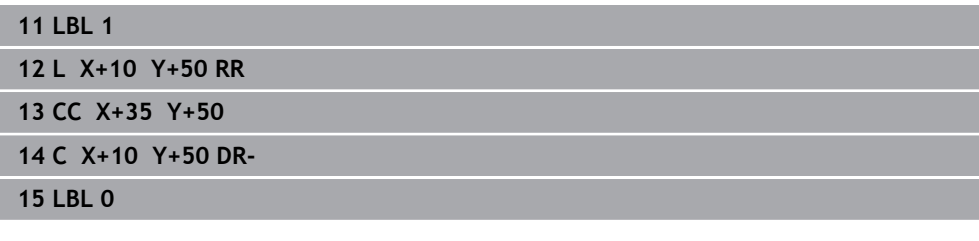

**Suprafaţa B:**

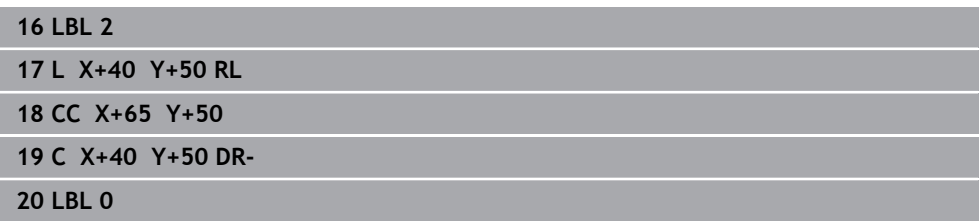

# **14.2.5 Suprafaţă rezultată din intersecţie**

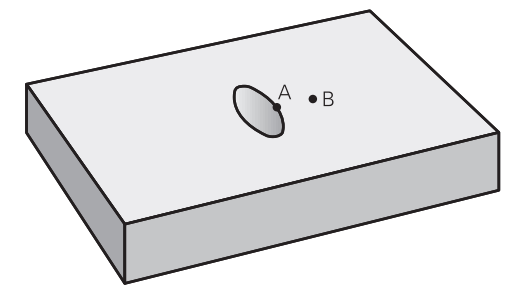

Trebuie prelucrată numai suprafaţa unde A şi B se suprapun. (Suprafeţele acoperite numai de A sau B nu trebuie prelucrate.)

- A şi B trebuie să fie buzunare.
- A trebuie să înceapă în interiorul lui B.

## **Suprafaţa A:**

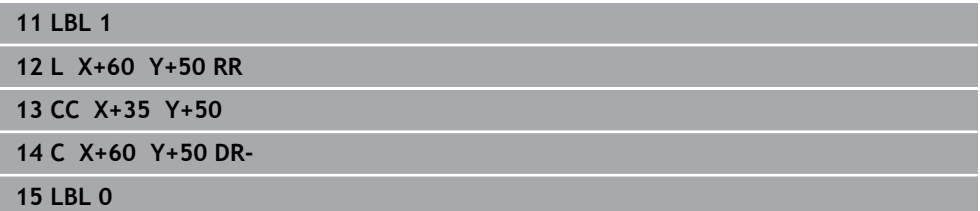

## **Suprafaţa B:**

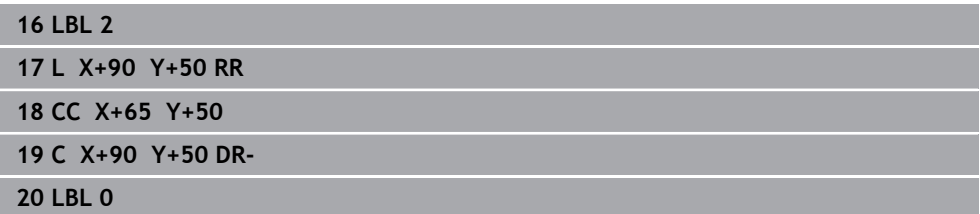

# <span id="page-417-0"></span>**14.3 Formula de contur simplă**

## **14.3.1 Noţiuni fundamentale**

**Structura programului: Prelucrare cu cicluri CAN şi formule de contur simple**

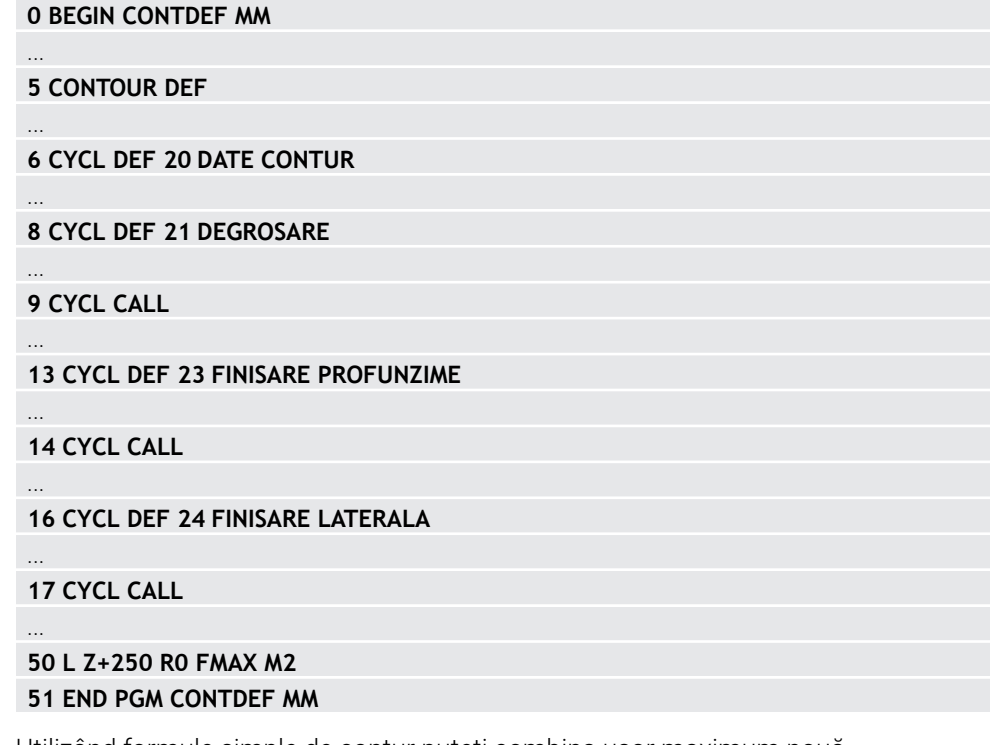

Utilizând formule simple de contur puteți combina usor maximum nouă subcontururi (buzunare sau insule) pentru a programa un anumit contur. Sistemul de control calculează conturul complet pe baza subcontururilor selectate.

Capacitatea de memorie pentru programarea unui ciclu SL (toate programele de descriere a conturului) este limitată la **128 de contururi.** Numărul de elemente de contur posibile depinde de tipul conturului (contur exterior sau interior) şi de numărul de descrieri de contur. Puteţi programa până la **16384** de elemente de contur.

#### **Suprafeţe goale**

A

Folosind suprafete goale optionale **V** (**goale**), puteti exclude zone de la prelucrare. Aceste suprafeţe pot fi, de exemplu, contururi în componente turnate sau zone prelucrate în etapele anterioare. Puteţi defini până la cinci suprafeţe goale. Dacă folosiţi cicluri OCM, sistemul de control va pătrunde vertical în cadrul suprafeţelor goale.

Dacă folosiţi Cicluri CAN de la **22** la **24**, sistemul de control va determina poziţia de pătrundere indiferent de suprafeţele goale definite.

Rulati simularea pentru a verifica comportamentul adecvat.

#### **Proprietăţile subcontururilor**

- Nu programaţi o compensare a razei.
- Sistemul de control ignoră vitezele de avans F și diversele funcții M.
- Transformările coordonatelor sunt permise dacă sunt programate în cadrul subconturului, sunt aplicate şi în subprogramele următoare, dar nu necesită resetare după apelarea ciclului.
- Deşi subprogramele pot conține coordonate pe axa broșei, asemenea coordonate sunt ignorate.
- Planul de lucru este definit în primul bloc de coordonate al subprogramului.

#### **Proprietăţile ciclului**

- Sistemul de control pozitionează automat scula la prescrierea de degajare înainte de un ciclu.
- Fiecare nivel al adâncimii de avans este frezat fără întreruperi; freza avansează transversal în jurul insulelor şi nu pe deasupra lor.
- Raza colturilor interioare poate fi programată; scula nu se va opri, marcajele de întârziere sunt evitate (acest lucru se aplică traseului cel mai exterior de degrosare sau operatiunilor de finisare laterală).
- Conturul este abordat pe un arc tangențial pentru finisarea laterală.
- Pentru finisarea bazei, scula se apropie din nou de piesa de prelucrat pe un arc tangenţial (pentru axa broşei Z, de exemplu, arcul este în planul Z/X).
- Conturul este prelucrat complet prin frezare în sensul avansului sau în sens contrar avansului.

Dimensiunile de prelucrare, precum adâncimea de frezare, toleranţele şi înălţimea de degajare, pot fi introduse central în Ciclul **20 DATE CONTUR** sau **271 DATE CONTUR OCM**.

**14**

## **14.3.2 Introducerea unei formule simple de contur**

Puteţi utiliza posibilitatea de selecție în bara de acțiuni sau în formular pentru a interconecta diverse contururi într-o formulă matematică. Procedați după cum urmează:

Inserați<br>funcția NC

- Selectați **Inserați funcția NC**
- Sistemul de control deschide fereastra **Inserați funcția NC**.
- Selectați **CONTUR DEF**
- Sistemul de control deschide o fereastră de dialog pentru introducerea formulei de contur.
- Introduceţi primul subcontur **P1**
- Selectați buzunarul **P2** sau posibilitatea de selectare a insulei **I2**
- Introduceţi al doilea subcontur
- Dacă este nevoie, introduceţi şi adâncimea celui de-al doilea subcontur.
- Continuaţi conform descrierii de mai sus până aţi introdus toate subcontururile.
- Definiţi suprafeţele goale **V** după cum este necesar

Adâncimea suprafetelor goale corespunde adâncimii Ť totale pe care o definiti în ciclul de prelucrare.

Puteţi introduce contururile în următoarele moduri:

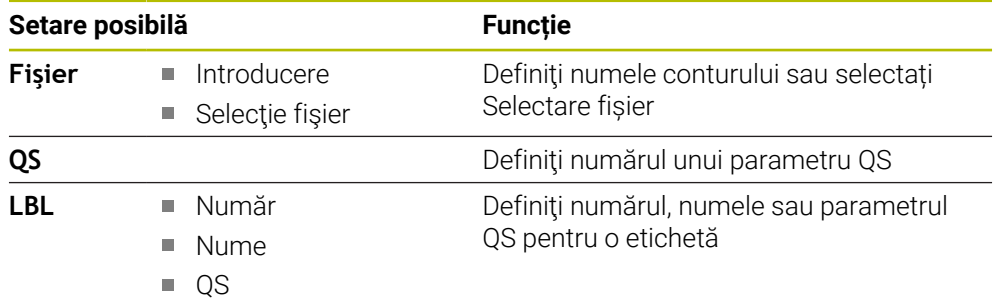

#### **Exemplu:**

#### **11 CONTOUR DEF P1 = LBL 1 I2 = LBL 2 DEPTH5 V1 = LBL 3**

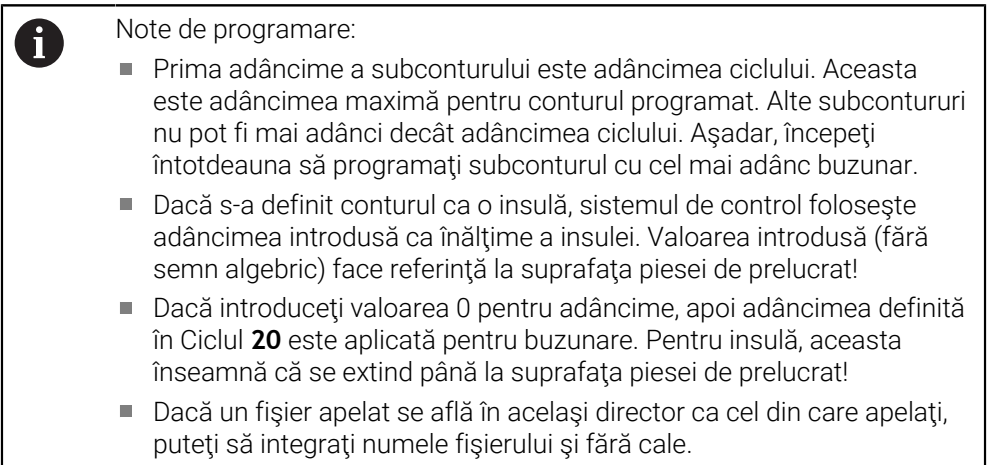

## **14.3.3 Prelucrarea contururilor cu ciclurile SL sau OCM**

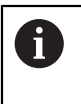

Conturul complet definit este prelucrat cu ciclurile SL sau ciclurile OCM ([vezi "Prezentare generală", Pagina 519\)](#page-518-0).

# <span id="page-421-0"></span>**14.4 Formulă de contur complexa**

## **14.4.1 Noţiuni fundamentale**

Prin utilizarea formulelor de contur complexe puteţi combina mai multe subcontururi (buzunare sau insule) pentru a programa contururi complexe. Definiţi subcontururile individuale (date geometrice) ca programe NC separate. Astfel, orice subcontur poate fi utilizat de mai multe ori. Sistemul de control calculează conturul complet din subcontururile selectate, pe care le legați printr-o formulă de contur.

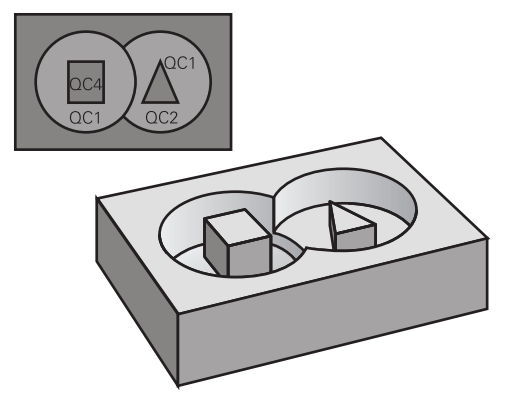

**Structura programului: Prelucrare cu cicluri CAN şi formule de contur complexe**

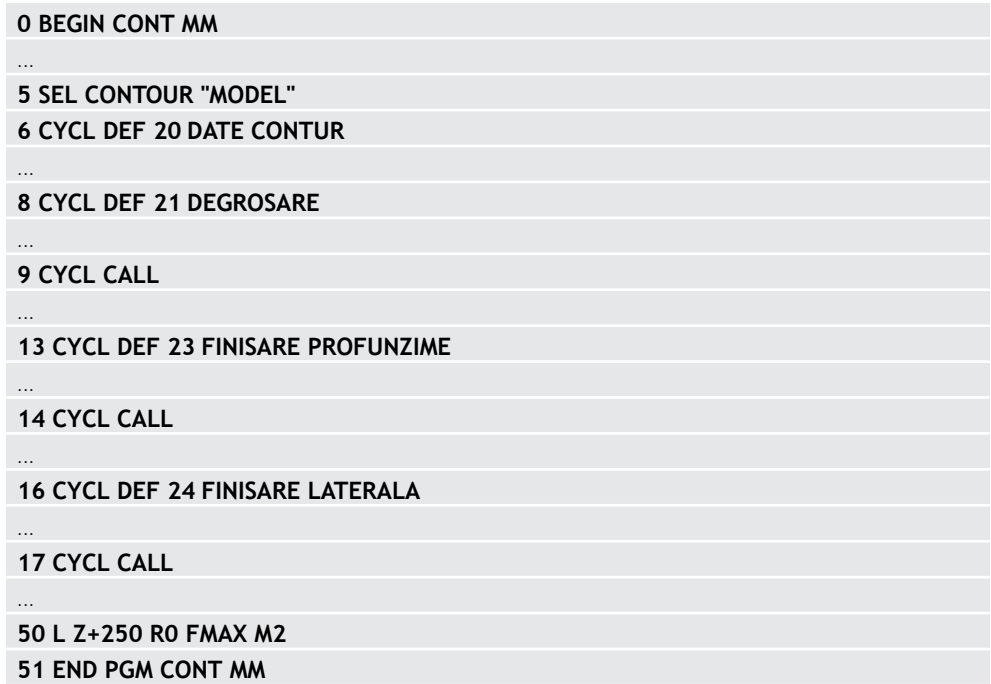

#### Note de programare:

A

- Capacitatea de memorie pentru programarea unui ciclu SL (toate programele de descriere a conturului) este limitată la **128 de contururi.** Numărul de elemente de contur posibile depinde de tipul conturului (contur exterior sau interior) şi de numărul de descrieri de contur. Puteţi programa până la **16384** de elemente de contur.
- Pentru a utiliza cicluri SL cu formule de contur, este obligatoriu ca programul dvs. să fie structurat cu grijă. Aceste cicluri vă permit să salvați contururile frecvent utilizate în programe NC separate. Utilizând o formulă de contur, puteţi conecta subcontururile la un contur complet şi puteţi defini dacă acesta este aplicat pentru un buzunar sau pentru o insulă.

#### **Proprietăţile subcontururilor**

- Sistemul de control consideră conturul ca fiind un buzunar. Astfel, nu programați o compensare a razei.
- Sistemul de control ignoră vitezele de avans F și diversele funcții M.
- Transformările coordonatelor sunt permise dacă sunt programate în cadrul subconturului, acestea sunt aplicate şi în programele NC apelate ulterior. Totuşi ele nu trebuie resetate după apelarea ciclului.
- Deşi programele NC apelate pot conține coordonate pe axa broșei, astfel de coordonate sunt ignorate.
- Planul de lucru este definit în primul bloc de coordonate al programului NC.
- Subcontururile pot fi definite cu adâncimi diferite, în funcție de necesități.

#### **Proprietăţile ciclului**

- Sistemul de control poziţionează automat scula la prescrierea de degajare înainte de un ciclu.
- Fiecare nivel al adâncimii de avans este frezat fără întreruperi; freza avansează transversal în jurul insulelor şi nu pe deasupra lor.
- Raza colturilor interioare poate fi programată; scula nu se va opri, marcajele de temporizare sunt evitate (acest lucru se aplică traseului exterior de degroşare sau operaţiunilor de finisare laterală)
- Conturul este abordat pe un arc tangențial pentru finisarea laterală.
- Pentru finisarea bazei, scula se apropie din nou de piesa de prelucrat pe un arc tangenţial (pentru axa sculei Z, de exemplu, arcul este în planul Z/X).
- Conturul este prelucrat prin frezare în sensul avansului sau în sens contrar avansului.

Dimensiunile de prelucrare, precum adâncimea de frezare, tolerantele și înălțimea de degajare, pot fi introduse central în Ciclul **20 DATE CONTUR** sau **271 DATE CONTUR OCM**.

#### **Structură program: Calcularea de subcontururi cu formula de contur**

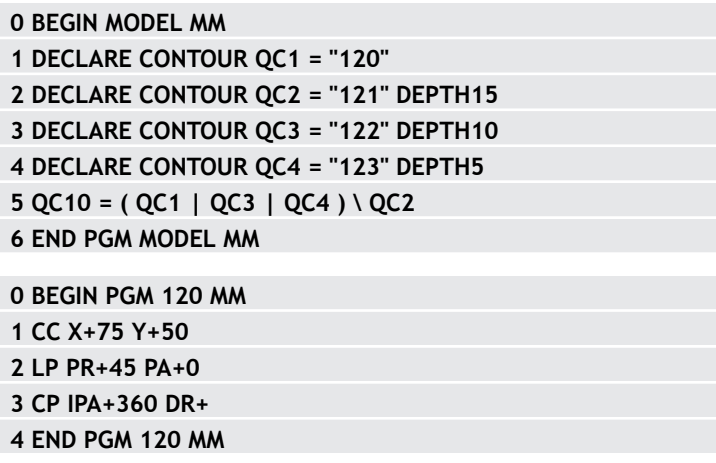

**0 BEGIN PGM 121 MM**

**...**

## <span id="page-424-0"></span>**14.4.2 Selectarea unui program NC cu definiţie de contur**

Cu funcţia **SEL CONTUR** selectaţi un program NC cu definiţii de contur, din care sistemul de control extrage descrierile conturului:

Procedați după cum urmează:

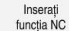

#### Selectați **Inserați funcția NC**

Sistemul de control deschide fereastra **Inserați funcția NC**.

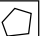

- Selectați **SEL CONTUR**
- Sistemul de control deschide o fereastră de dialog pentru introducerea formulei de contur.
- Definirea conturului

Puteţi introduce contururile în următoarele moduri:

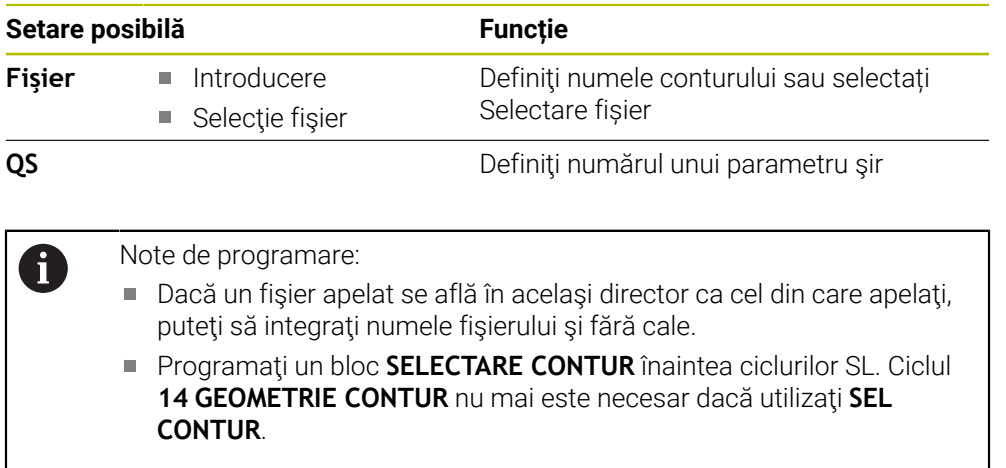

# **14.4.3 Definirea unei descrieri a conturului**

Cu funcţia **DECLARARE CONTUR** introduceţi într-un program NC calea programelor NC din care sistemul de control preia descrierile de contur. În plus, puteţi selecta o adâncime separată pentru această descriere a conturului. Procedați după cum urmează:

Inserați<br>funcția NC

#### Selectați **Inserați funcția NC**

- 
- Sistemul de control deschide fereastra **Inserați funcția NC**.
- Selectați **DECLARARE CONTUR**
- Sistemul de control deschide o fereastră de dialog pentru introducerea formulei de contur.
- Introduceţi numărul indicatorului de contur **QC**
- Definirea unei descrieri a conturului

Puteţi introduce contururile în următoarele moduri:

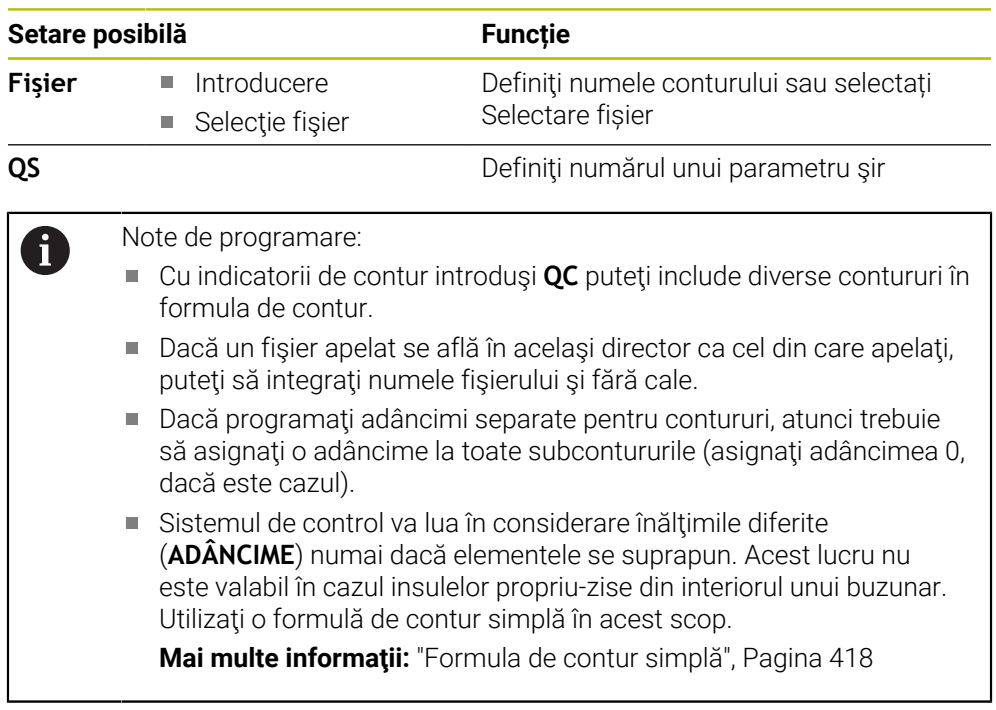

#### **14.4.4 Introducerea unei formule complexe de contur**

Puteţi utiliza funcția formulei de contur pentru a interconecta diverse contururi într-o formulă matematică.

Inserați<br>funcția NC

- Selectați **Inserați funcția NC**
- Sistemul de control deschide fereastra **Inserați funcția NC**.
- Selectaţi **Formula ptr. contur QC**
- Sistemul de control deschide o fereastră de dialog pentru introducerea formulei de contur.
- Introduceţi numărul indicatorului de contur **QC**
- Introducerea unei formule de contur

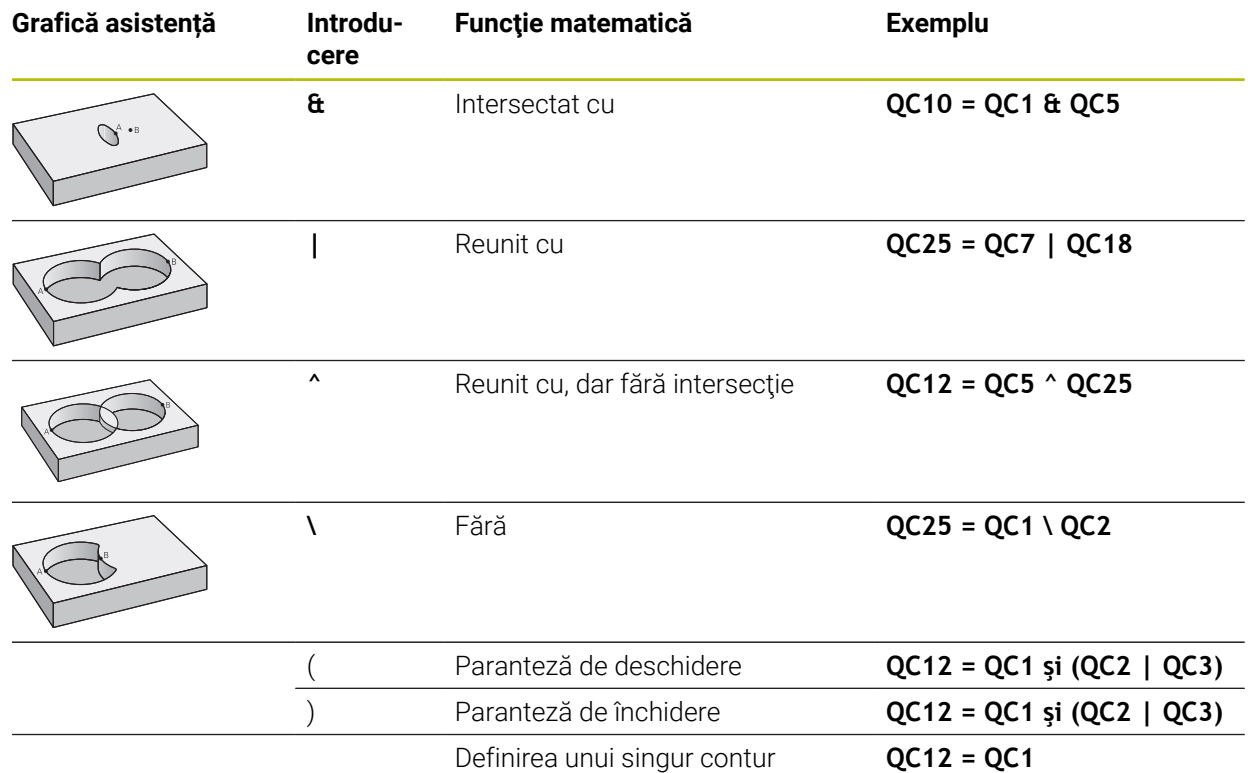

#### **14.4.5 Contururi suprapuse**

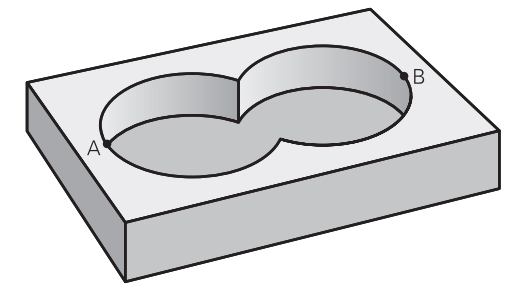

În mod prestabilit, sistemul de control consideră un contur programat ca fiind un buzunar. Cu funcţiile formulei de contur, puteţi transforma un contur dintr-un buzunar într-o insulă.

Buzunarele și insulele pot fi suprapuse pentru a forma un contur nou. Puteți asadar mări suprafaţa unui buzunar cu un alt buzunar sau să o reduceţi cu o insulă.

#### **Subprograme: buzunare suprapuse**

Ħ

Următoarele exemple reprezintă programe de descriere contur, definite într-un program de definire contur. Programul definire contur este apelat prin funcţia **SELECTARE CONTUR** în programul principal efectiv.

Buzunarele A şi B se suprapun.

Sistemul de control calculează punctele de intersecţie S1 şi S2 (nu trebuie programate).

Buzunarele sunt programate ca cercuri complete.

#### **Program de descriere contur 1: buzunar A**

**0 BEGIN PGM POCKET MM**

**1 L X+10 Y+50 R0**

**2 CC X+35 Y+50**

**3 C X+10 Y+50 DR-**

**4 END PGM POCKET MM**

#### **Program de descriere contur 2: buzunar B**

**0 BEGIN PGM POCKET2 MM**

**1 L X+90 Y+50 R0**

**2 CC X+65 Y+50**

**3 C X+90 Y+50 DR-**

**4 END PGM POCKET2 MM**

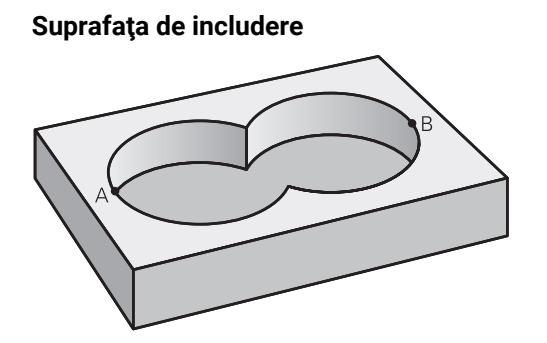

Ambele suprafeţe A şi B trebuie să fie prelucrate, inclusiv suprafaţa suprapusă:

- Suprafețele A și B trebuie să fi fost programate în programe NC separate, fără compensarea razei.
- În formula de contur, suprafețele A și B sunt procesate cu funcția "îmbinat cu".

#### **Program definire contur:**

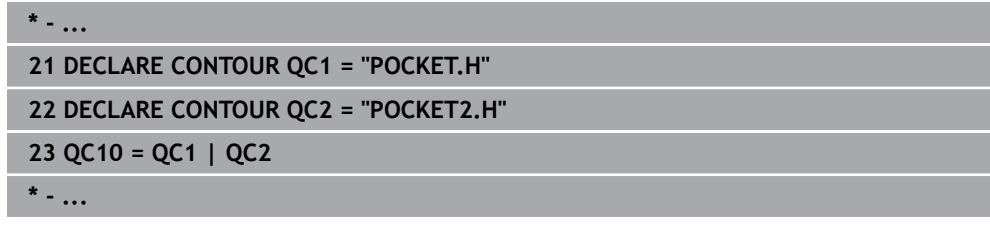

#### **Suprafaţa de excludere**

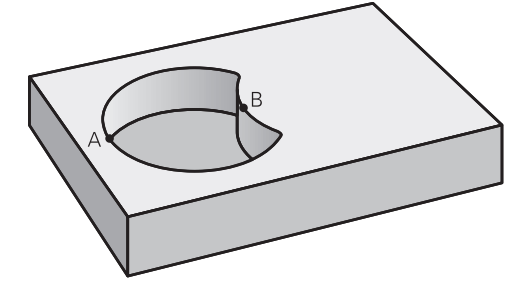

Suprafaţa A trebuie să fie prelucrată fără porţiunea suprapusă de B:

- Suprafețele A și B trebuie programate în programe NC separate, fără compensarea razei.
- În formula de contur, suprafața B este scăzută din suprafața A cu funcția fără.

#### **Program definire contur:**

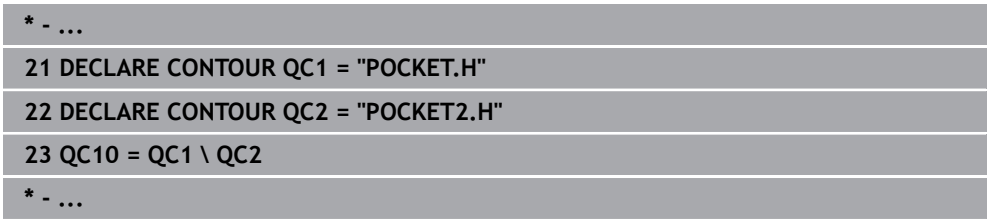

# **Suprafaţa de intersecţie**  $\bullet$  B

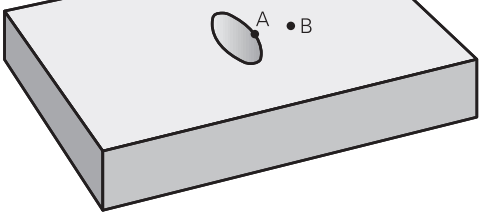

Trebuie prelucrată numai suprafaţa unde A şi B se suprapun. (Suprafeţele acoperite numai de A sau B nu trebuie prelucrate).

- Suprafețele A și B trebuie programate în programe NC separate, fără compensarea razei.
- În formula de contur, suprafețele A și B sunt procesate cu funcția "intersecție cu".

#### **Program definire contur:**

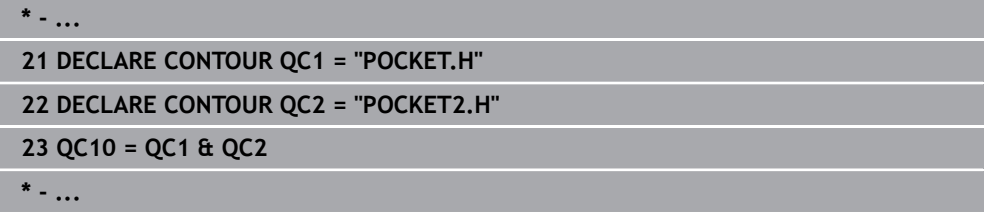

## **14.4.6 Prelucrarea contururilor cu ciclurile SL sau OCM**

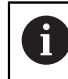

Conturul complet definit este prelucrat cu ciclurile SL sau ciclurile OCM ([vezi "Prezentare generală", Pagina 519\)](#page-518-0).

# **14.5 Definiția modelului cu PATTERN DEF**

## **14.5.1 Aplicaţie**

Folosiţi funcţia **PATTERN DEF** pentru a defini uşor modelele de prelucrare uzuale, pe care le puteţi apela cu funcţia **CYCL CALL PAT**. În mod similar cu definiţiile ciclurilor, pentru definirea modelelor sunt disponibile grafice auxiliare care indică în mod clar parametrii de introducere necesari.

## *ANUNŢ*

#### **Pericol de coliziune!**

Funcţia **PATTERN DEF** calculează coordonatele de prelucrare pe axele **X** şi **Y**. Pentru toate axele sculelor, exceptând axa **Z**, există riscul de coliziune la următoarea operaţiune!

Funcţia **DEFINIRE TIPAR** trebuie utilizată numai în combinaţie cu axa sculei **Z**.

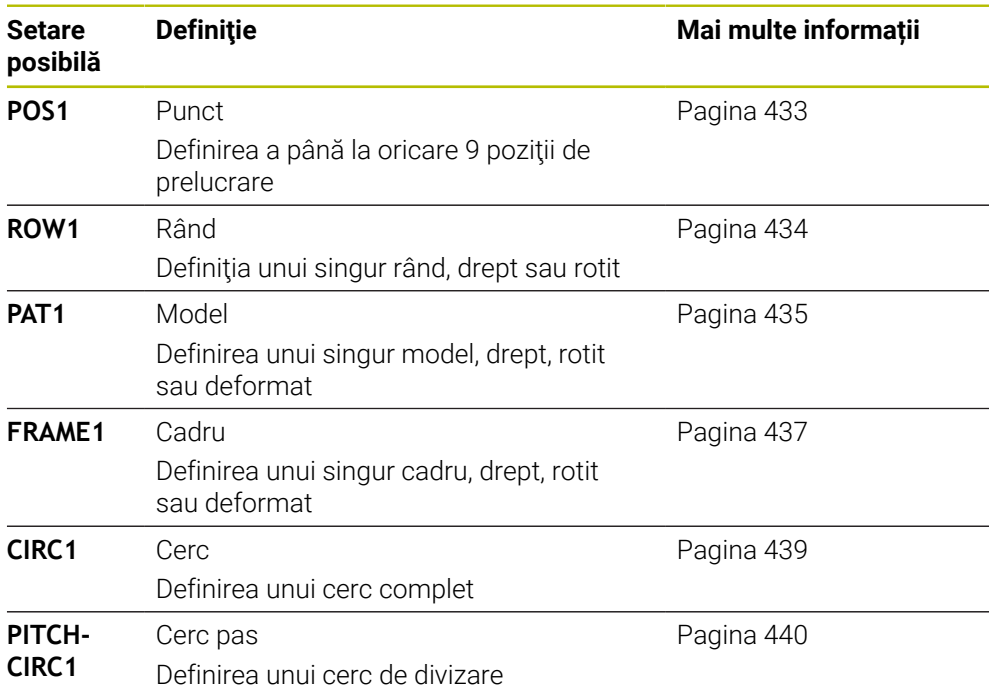

## **14.5.2 Introducerea PATTERN DEF**

Inserați<br>funcția NC

Procedați după cum urmează:

- Selectați **Inserați funcția NC**
	- Sistemul de control deschide fereastra **Inserați funcția NC**.
	- Selectați **PATTERN DEF**
	- > Sistemul de control deschide fereastra de dialog pentru introducerea **PATTERN DEF**.
	- ▶ Selectati modelul de prelucrare dorit, de ex., **CIRC1** pentru un cerc complet
	- Introduceţi definiţiile necesare
	- Definiți ciclul de prelucrare, de ex., ciclul **200 GAURIRE**
	- Apelați ciclul cu **CYCL CALL PAT**

# **14.5.3 Utilizarea PATTERN DEF**

Imediat ce aţi introdus o definiţie a modelului, o puteţi apela cu funcţia **CYCL CALL PAT**.

**Mai multe informaţii:** ["Programarea unui ciclu de prelucrare", Pagina 147](#page-146-0)

Sistemul de control va executa cel mai recent definit ciclu de prelucrare pe baza modelului de prelucrare pe care l-aţi definit.

## **Structura programului: Prelucrarea cu PATTERN DEF**

## **0 BEGIN SL 2 MM**

...

**11 PATTERN DEF POS1 (X+25 Y+33.5 Z+0) POS2 (X+15 IY+6.5 Z+0) 12 CYCL DEF 200 GAURIRE**

...

**13 CYCL CALL PAT**

## **Note**

#### **Notă de programare**

■ Înainte de CYCL CALL PAT, puteți utiliza funcția GLOBAL DEF 125 cu Q352=1. Apoi, între orificii, sistemul de control poziționează întotdeauna scula la cea de-a 2-a prescriere de degajare definită în ciclu.

#### **Note privind utilizarea:**

■ Un model de prelucrare rămâne activ până când definiți unul nou sau selectați prin funcția **SEL PATTERN** un tabel cu puncte.

**Mai multe informaţii:** ["Selectarea tabelului de puncte în programul NC cu SEL](#page-412-0) [PATTERN", Pagina 413](#page-412-0)

- Sistemul de control retrage scula la înălțimea de degajare între punctele de pornire. În funcție de valoarea mai mare, sistemul de control utilizează ca înălţime de degajare fie poziţia axei sculei din apelarea ciclului, fie valoarea din parametrul **Q204** al ciclului.
- Dacă suprafața coordonatei din **DEF. MODEL** este mai mare decât în ciclu, prescrierea de degajare şi cea de-a 2-a prescriere de degajare iau ca referinţă suprafaţa coordonatei din **DEF. MODEL**.
- Puteți utiliza funcția de pornire în timpul programului pentru a selecta orice punct din care doriţi să porniţi sau să continuaţi prelucrarea.

**Mai multe informatii:** ["Scanarea blocului pentru pornirea la mijlocul programului",](#page-2026-0) [Pagina 2027](#page-2026-0)
# **14.5.4 Definirea poziţiilor individuale de prelucrare**

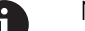

Note de programare şi de operare:

- Puteți introduce până la 9 poziții de prelucrare. Confirmați fiecare din datele introduse cu tasta **ENT**.
- **POS1** trebuie programată cu coordonate absolute. **POS2 POS9** pot fi programate ca valori absolute sau incrementale.
- Dacă ați definit o **Supraf. piesă de prelucrat în Z** diferită de 0, atunci această valoare este valabilă, pe lângă suprafaţa piesei de prelucrat **Q203** definită în ciclul de prelucrare.

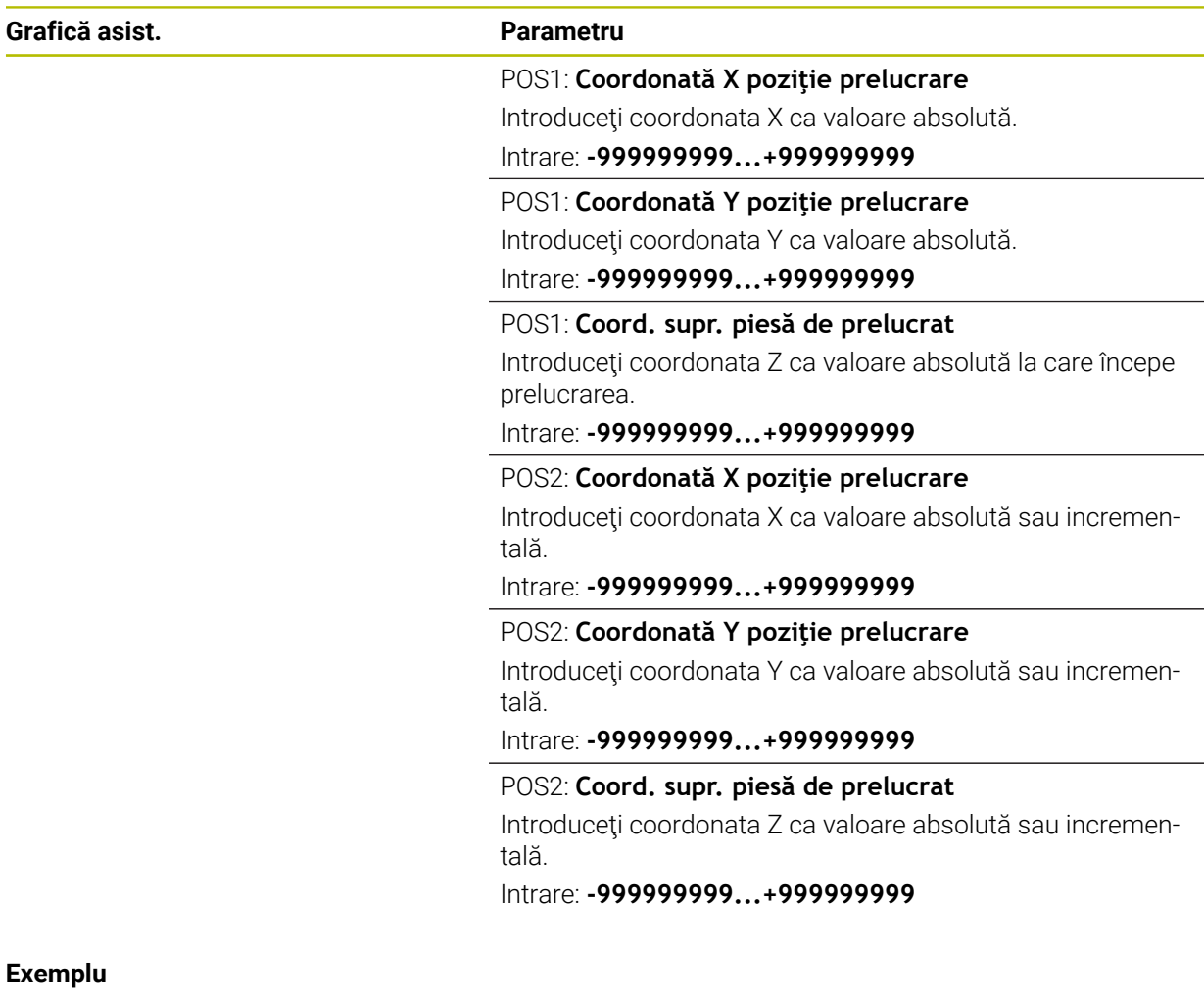

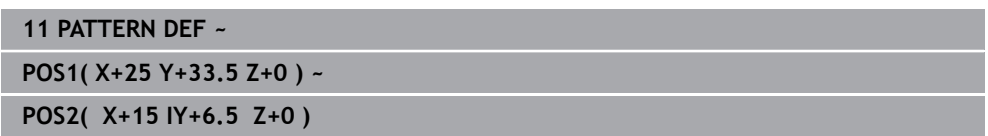

# <span id="page-433-0"></span>**14.5.5 Definirea unui singur rând**

- f
- Notă de programare şi de operare:
- Dacă ați definit o **Supraf. piesă de prelucrat în Z** diferită de 0, atunci această valoare este valabilă, pe lângă suprafaţa piesei de prelucrat **Q203** definită în ciclul de prelucrare.

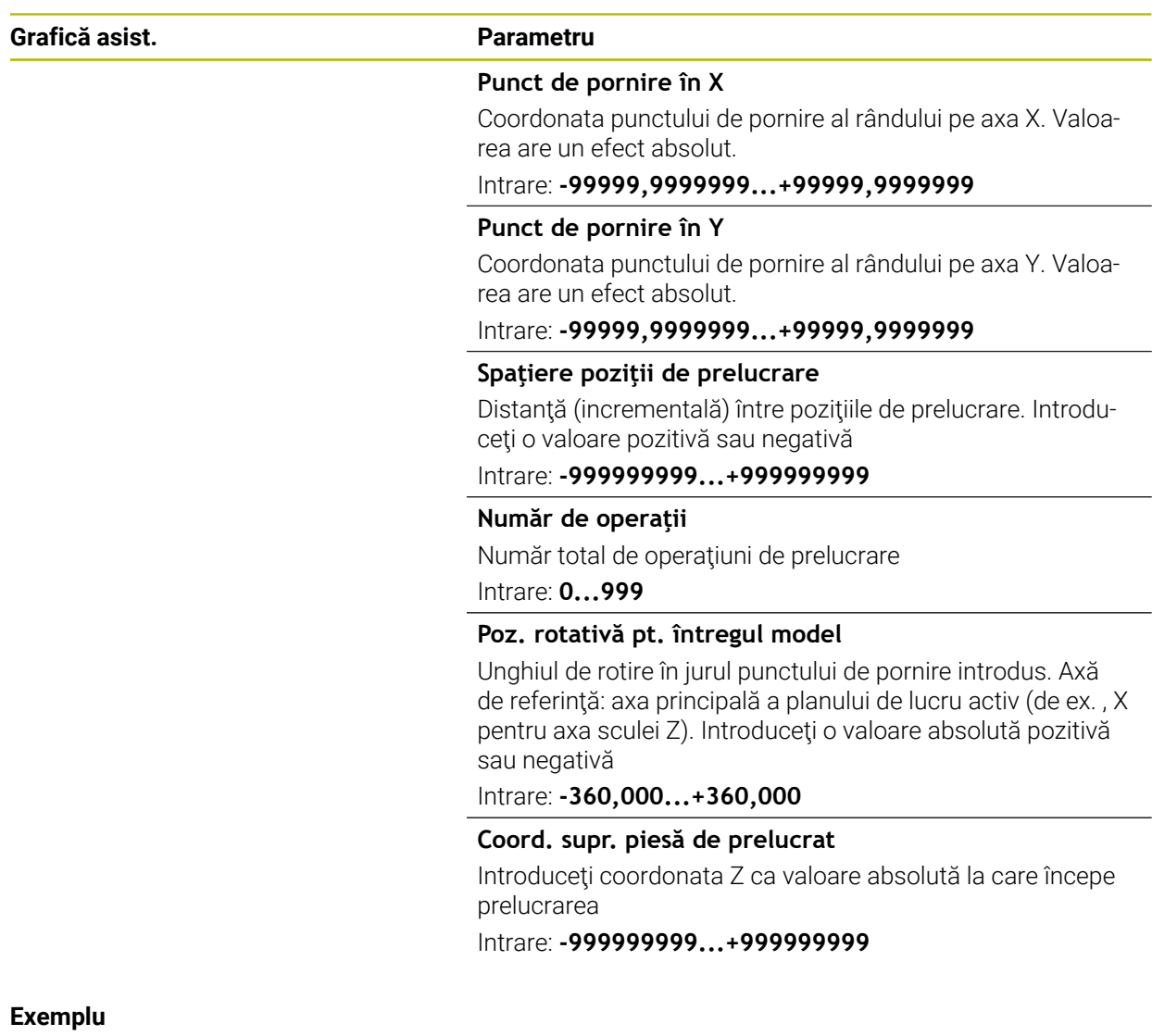

**11 PATTERN DEF ~**

**ROW1( X+25 Y+33.5 D+8 NUM5 ROT+0 Z+0 )**

#### **Subiecte corelate**

Ciclul **221 MODEL LINII** (ISO **G221**) **Mai multe informaţii:** ["Ciclul 221 MODEL LINII ", Pagina 447](#page-446-0)

# <span id="page-434-0"></span>**14.5.6 Definirea unui model individual**

0

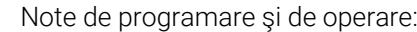

- Parametrii **Poziţie rotativă pt. axă de ref.** şi **Poziţie de rotaţie pt axă minoră** sunt adăugaţi la valoarea **Poz. rotativă pt. întregul model** calculată anterior.
- Dacă aţi definit o **Supraf. piesă de prelucrat în Z** diferită de 0, atunci această valoare este valabilă, pe lângă suprafaţa piesei de prelucrat **Q203** definită în ciclul de prelucrare.

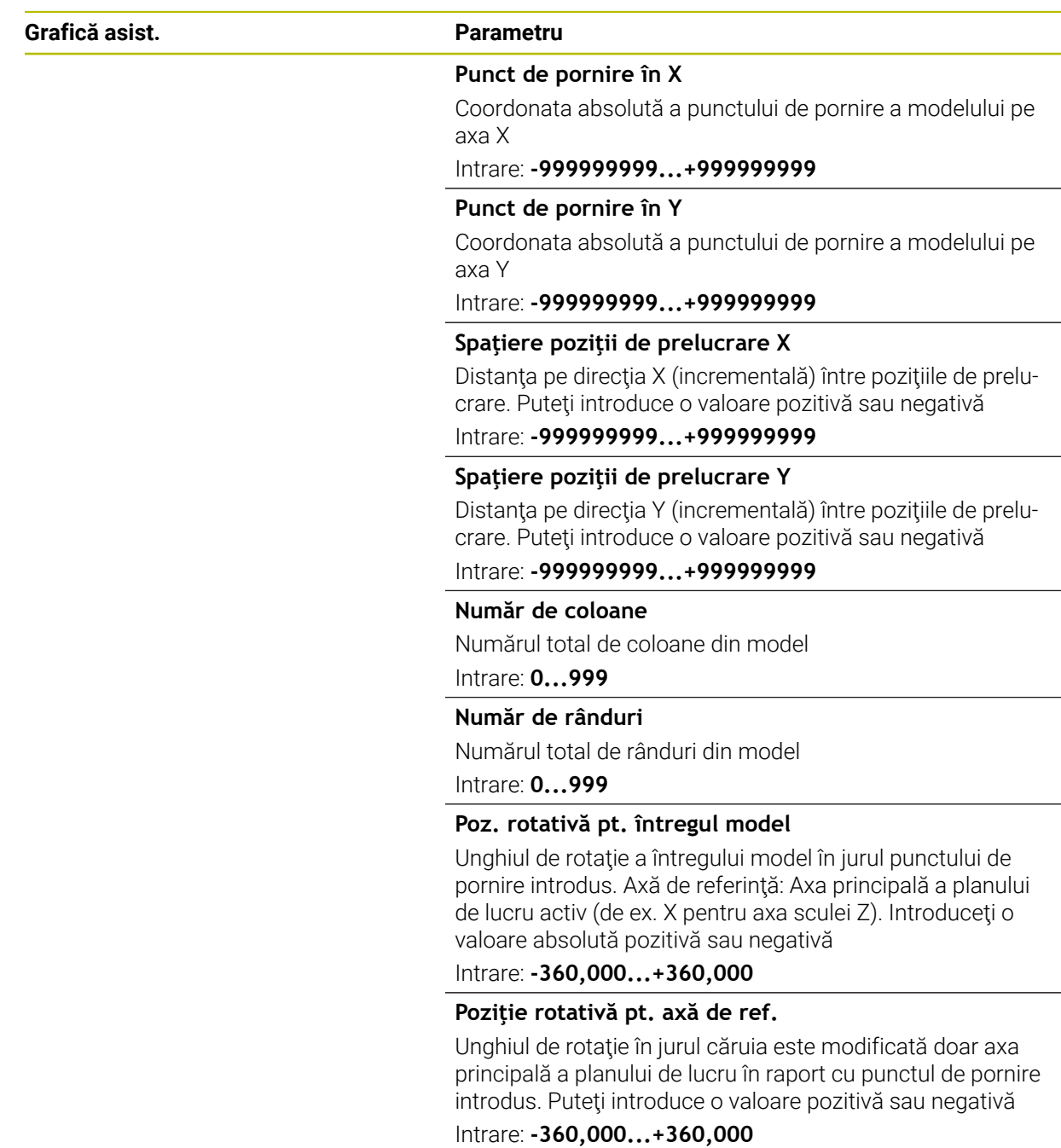

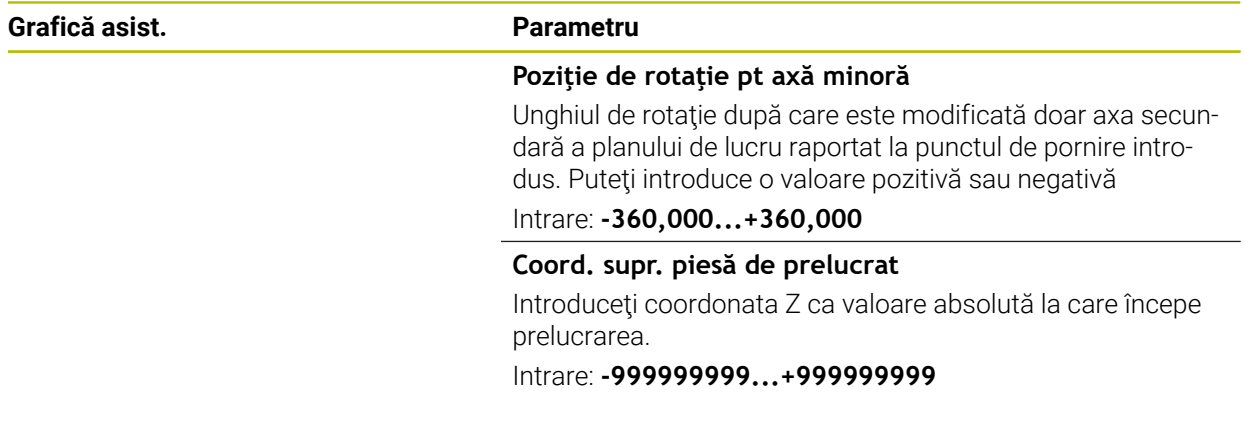

### **Exemplu**

**11 PATTERN DEF ~**

**PAT1( X+25 Y+33.5 DX+8 DY+10 NUMX5 NUMY4 ROT+0 ROTX+0 ROTY+0 Z+0 )**

#### **Subiecte corelate**

Ciclul **221 MODEL LINII** (ISO **G221**) **Mai multe informaţii:** ["Ciclul 221 MODEL LINII ", Pagina 447](#page-446-0)

# **14.5.7 Definirea unui cadru individual**

0

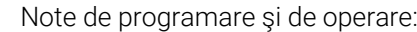

- Parametrii **Poziţie rotativă pt. axă de ref.** şi **Poziţie de rotaţie pt axă minoră** sunt adăugaţi la valoarea **Poz. rotativă pt. întregul model** calculată anterior.
- Dacă aţi definit o **Supraf. piesă de prelucrat în Z** diferită de 0, atunci această valoare este valabilă, pe lângă suprafaţa piesei de prelucrat **Q203** definită în ciclul de prelucrare.

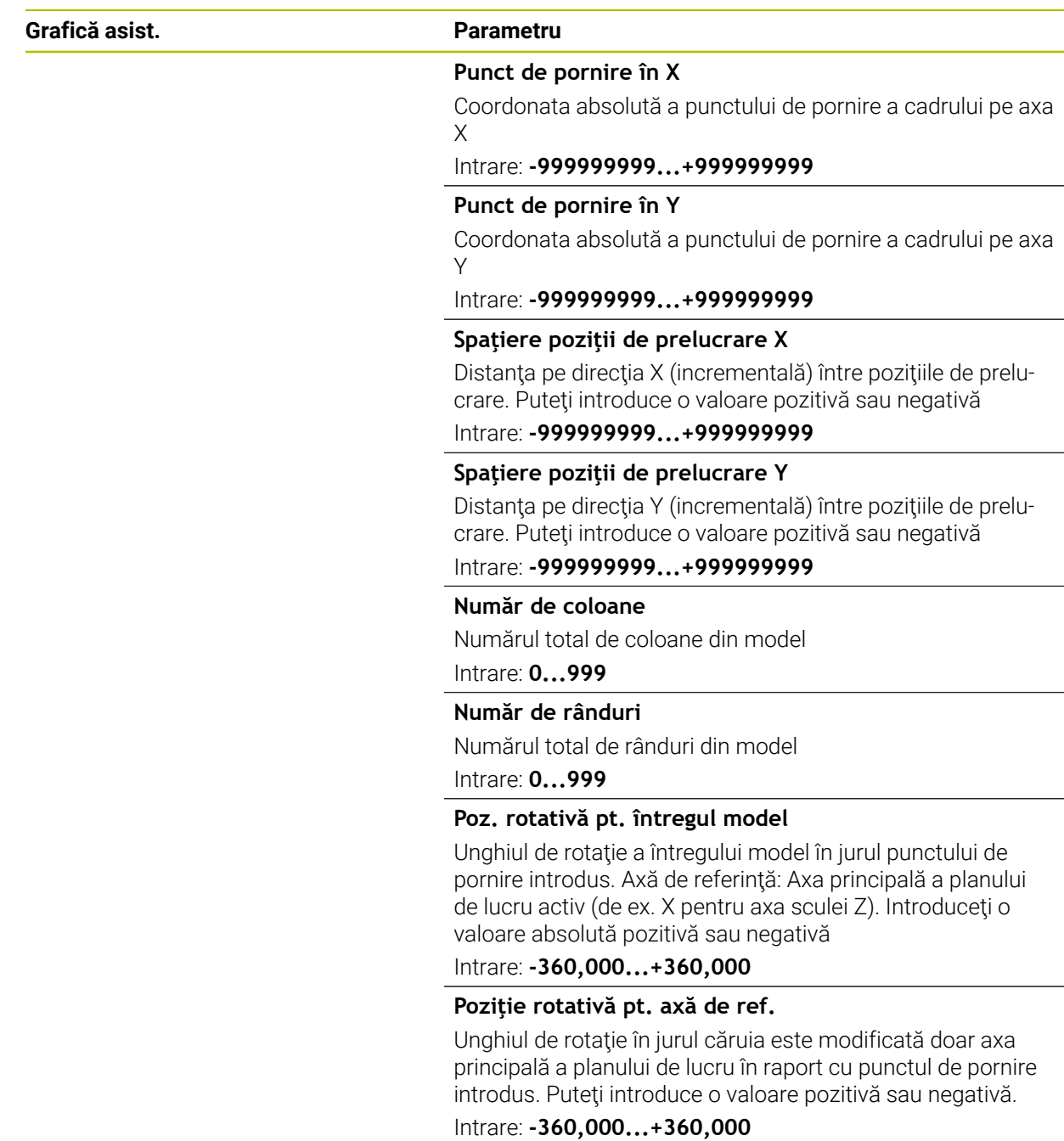

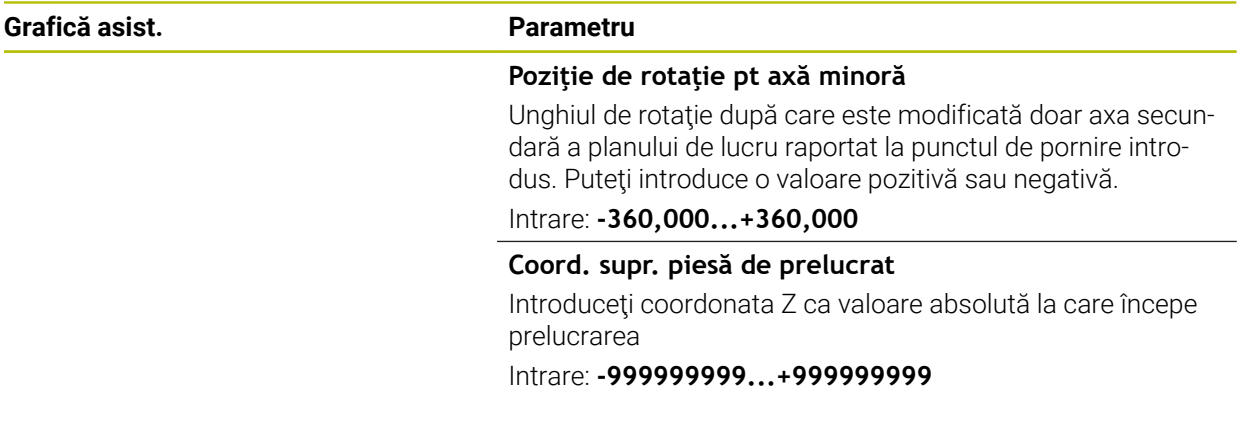

#### **Exemplu**

**11 PATTERN DEF ~**

**FRAME1( X+25 Y+33.5 DX+8 DY+10 NUMX5 NUMY4 ROT+0 ROTX+0 ROTY+0 Z+0 )**

# <span id="page-438-0"></span>**14.5.8 Definirea unui cerc întreg**

 $\mathbf{i}$ 

Note de programare şi de operare:

■ Dacă ați definit o **Supraf. piesă de prelucrat în Z** diferită de 0, atunci această valoare este valabilă, pe lângă suprafaţa piesei de prelucrat **Q203** definită în ciclul de prelucrare.

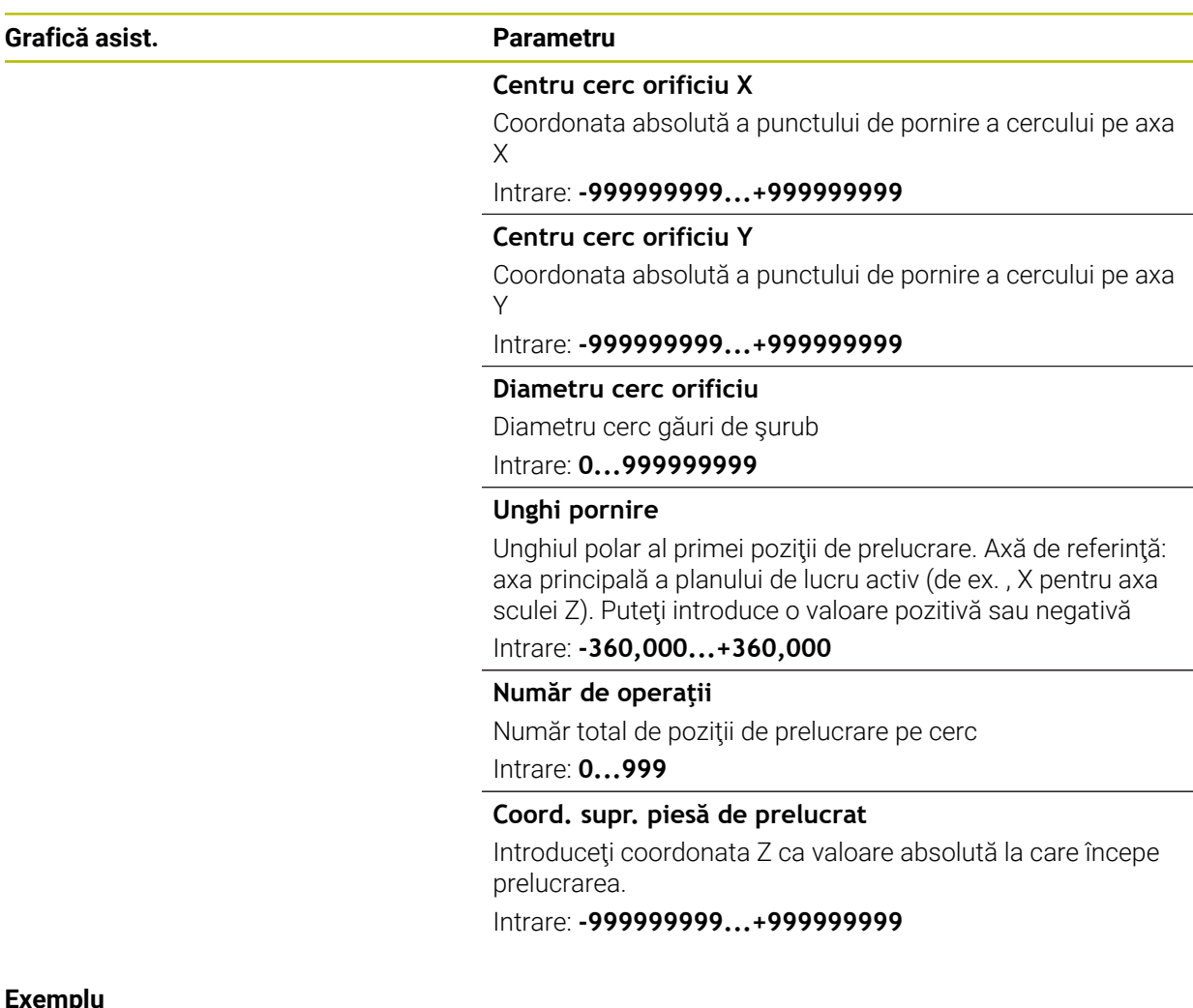

#### **Exemplu**

**11 PATTERN DEF ~**

**CIRC1( X+25 Y+33 D80 START+45 NUM8 Z+0 )**

## **Subiecte corelate**

Ciclul **220 MODEL CERC** (ISO **G220**) **Mai multe informaţii:** ["Ciclul 220 MODEL CERC ", Pagina 444](#page-443-0)

# <span id="page-439-0"></span>**14.5.9 Definirea unui cerc de pas**

 $\mathbf{f}$ 

Note de programare şi de operare:

■ Dacă ați definit o **Supraf. piesă de prelucrat în Z** diferită de 0, atunci această valoare este valabilă, pe lângă suprafaţa piesei de prelucrat **Q203** definită în ciclul de prelucrare.

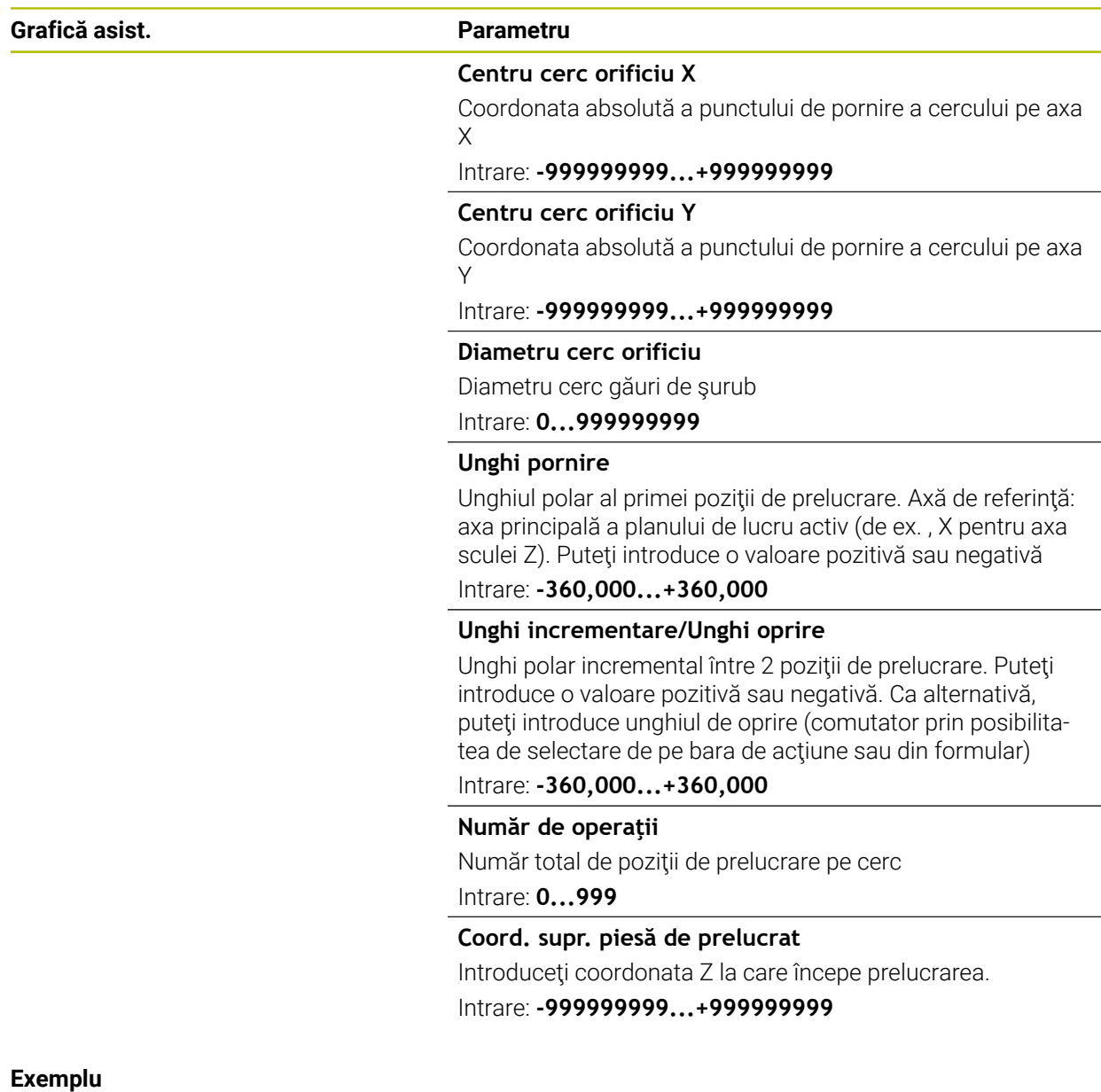

**11 PATTERN DEF ~**

**PITCHCIRC1( X+25 Y+33 D80 START+45 STEP+30 NUM8 Z+0 )**

#### **Subiecte corelate**

Ciclul **220 MODEL CERC** (ISO **G220**) **Mai multe informaţii:** ["Ciclul 220 MODEL CERC ", Pagina 444](#page-443-0)

# **14.5.10 Exemplu: Utilizarea ciclurilor în conexiune cu DEF MODEL**

Coordonatele găurii efectuate sunt stocate în definiţia modelului POZ DEF MODEL. Sistemul de control apelează coordonatele găurii efectuate cu MOD APEL CICL. Razele sculelor sunt selectate astfel încât toți pașii de lucru să poată fi văzuți în graficele test.

#### **Secvenţă de program**

- Centrare (rază sculă 4)
- **GLOBAL DEF 125 POZITIONARE**: Această funcţie este utilizată pentruMOD APEL CICL şi poziţionează scula la cea de-a 2-a prescriere de degajare între puncte. Această funcţie rămâne activă până la executarea M30.
- Găurire (rază sculă 2.4)
- Filetare (rază sculă 3)

**Mai multe informaţii:** ["Ciclurile independente de tehnologie", Pagina 500](#page-499-0) şi ["Ciclurile pentru frezare"](#page-518-0)

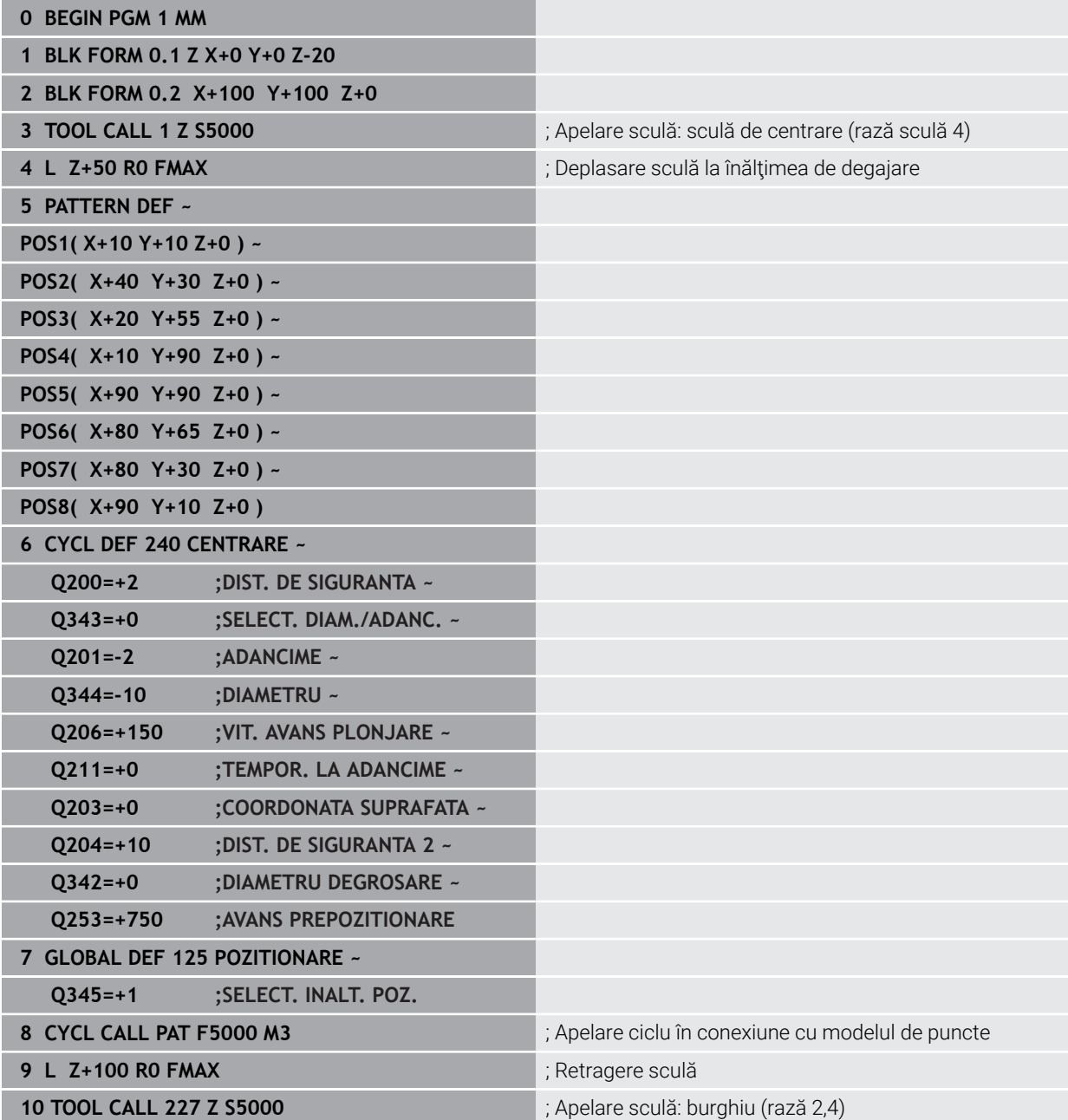

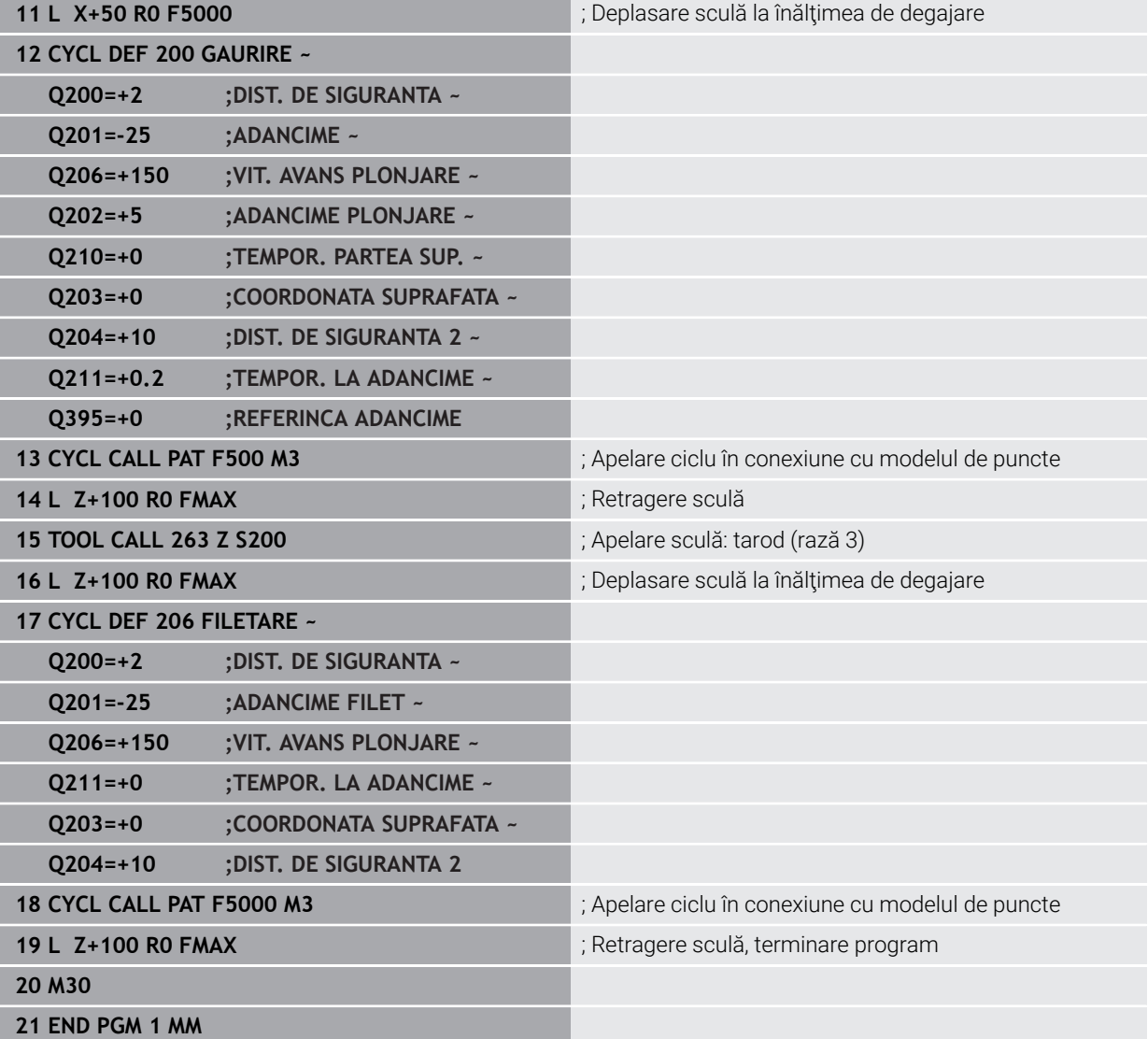

# **14.6 Cicluri pentru definirea modelului**

# **14.6.1 Prezentare generală**

Sistemul de control pune la dispoziție trei cicluri pentru prelucrarea modelelor punctiforme:

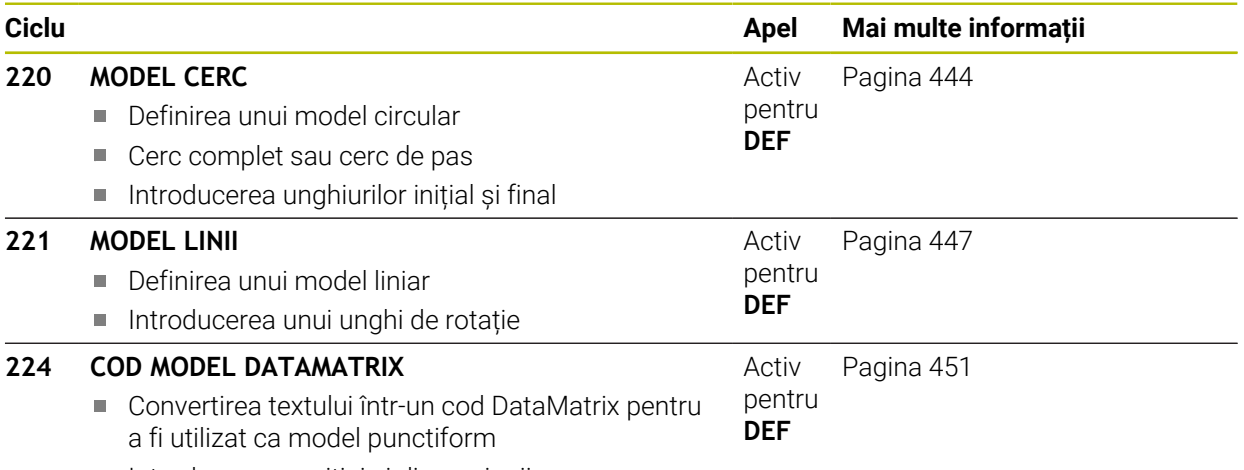

Introducerea poziției și dimensiunii

# <span id="page-443-0"></span>**14.6.2 Ciclul 220 MODEL CERC**

#### **Programare ISO G220**

# **Aplicaţie**

Acest ciclul vă permite să definiţi un model punctiform ca cerc complet sau cerc de pas. Poate fi utilizat pentru un ciclu de prelucrare definit anterior.

#### **Subiecte corelate**

- Definirea unui cerc complet cu **PATTERN DEF**
	- **Mai multe informaţii:** ["Definirea unui cerc întreg", Pagina 439](#page-438-0)
- Definirea unui segment de cerc cu **PATTERN DEF Mai multe informaţii:** ["Definirea unui cerc de pas", Pagina 440](#page-439-0)

#### **Secvenţă ciclu**

1 Sistemul de control deplasează scula cu avans rapid de la poziţia curentă la punctul de pornire pentru prima operație de prelucrare.

## Secventă:

- Deplasare la al doilea salt de degajare (axa broşei)
- Apropiere de punctul de pornire în planul de lucru
- Deplasare la prescrierea de degajare de deasupra suprafetei piesei de prelucrat (axa broşei)
- 2 Din această poziţie, sistemul de control execută ciclul fix de prelucrare cel mai recent definit.
- 3 Scula se apropie apoi de punctul de pornire pentru următoarea operație de prelucrare în linie dreaptă sau pe un arc circular. Scula se opreşte la prescrierea de degajare (sau la a 2-a prescriere de degajare).
- 4 Această procedură (paşii 1 3) este repetat până sunt finalizate toate operaţiile de prelucrare

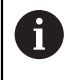

Dacă rulaţi acest ciclu în modul **Rulare program / Bloc unic**, sistemul de control se va opri după fiecare punct din cadrul unui model de puncte.

#### **Note**

- Acest ciclu poate fi executat numai în modul de prelucrare **MOD DE FUNCŢIONARE FREZARE**.
- Ciclul 220 este activ pentru DEF. De asemenea, Ciclul 220 apelează automat ultimul ciclu de prelucrare definit.

#### **Note despre programare**

■ Dacă combinați unul din ciclurile de prelucrare de la **200** la **209** sau de la **251** la **267** cu Ciclul **220** sau Ciclul **221**, prescrierea de degajare, suprafaţa piesei de prelucrat şi a doua prescriere de degajare de la Ciclul **220** sau **221** se aplică. Acest lucru se aplică în programul NC până ce parametrii afectaţi sunt suprascrişi din nou.

**Exemplu:** Dacă Ciclul **200** este definit într-un program NC cu **Q203**=0 şi apoi programaţi Ciclul **220** cu **Q203**=-5, atunci apelurile următoare cu **APEL CICLU** şi **M99** vor folosi **Q203**=-5. Ciclurile **220** şi **221** suprascriu parametrii specificaţi mai sus ai ciclurilor de prelucrare active la **APELARE** (dacă în ambele cicluri au fost programaţi aceiaşi parametri de intrare).

# **Parametrii ciclului**

# **Grafică asist. Parametru**

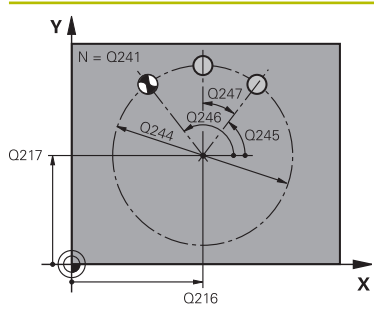

#### **Q216 Centru în prima axă?**

Centru cerc pas pe axa principală a planului de lucru. Valoarea are un efect absolut.

#### Intrare: **-99999,9999...+99999,9999**

#### **Q217 Centru în a doua axă?**

Centrul cercului pasului pe axa secundară a planului de lucru. Valoarea are un efect absolut.

#### Intrare: **-99999,9999...+99999,9999**

#### **Q244 Diametru cerc diviziune?**

Diametrul cercului

# Intrare: **0...99999,9999**

# **Q245 Unghi pornire?**

Unghiul dintre axa principală a planului de lucru şi punctul de pornire pentru prima operaţie de prelucrare pe cercul de pas. Valoarea are un efect absolut.

Intrare: **-360,000...+360,000**

### **Q246 Unghi oprire?**

Unghiul dintre axa principală a planului de lucru şi punctul de pornire pentru ultima operaţie de prelucrare pe cercul de pas (nu se aplică la cercurile complete). Nu introduceţi aceeaşi valoare pentru unghiul de oprire şi unghiul de pornire. Dacă introduceţi un unghi de oprire mai mare decât unghiul de pornire, prelucrarea va fi efectuată contrar acelor de ceasornic; altfel, prelucrarea va fi în sensul acelor de ceasornic. Valoarea are un efect absolut.

#### Intrare: **-360,000...+360,000**

#### **Q247 Unghi incrementare intermediar?**

Unghiul dintre două operaţii de prelucrare pe un cerc de pas. Dacă introduceţi un pas 0 al unghiului, sistemul de control va calcula pasul unghiului pe baza unghiurilor de pornire şi de oprire şi a numărului de repetiţii ale modelului. Dacă introduceți o valoare diferită de 0, sistemul de control nu va lua în calcul unghiul de oprire. Semnul unghiului de incrementare determină direcția de lucru (negativ = în sensul acelor de ceasornic). Această valoare are un efect incremental.

#### Intrare: **-360,000...+360,000**

#### **Q241 Nr. repetări?**

Numărul operaţiilor de prelucrare pe un cerc de pas Intrare: **1...99999**

#### **Grafică asist. Parametru**

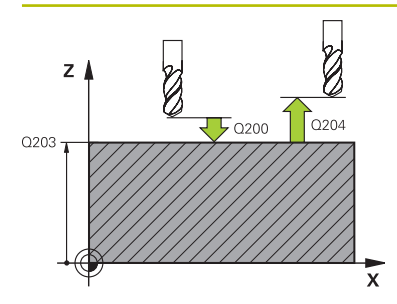

#### **Q200 Salt de degajare?**

Distanţa dintre vârful sculei şi suprafaţa piesei de prelucrat. Această valoare are un efect incremental.

#### Intrare: **0...99999,9999** sau **PREDEF**

#### **Q203 Coord. supraf. piesă prelucrat?**

Coordonata de pe suprafaţa piesei de prelucrat raportată la originea activă. Valoarea are un efect absolut.

Intrare: **-99999,9999...+99999,9999**

#### **Q204 Dist. de siguranta 2?**

Distanţa din axa sculei dintre sculă şi piesa de prelucrat (elemente de fixare) la care nu poate avea loc vreo coliziune. Această valoare are un efect incremental.

#### Intrare: **0...99999,9999** sau **PREDEF**

#### **Q301 Mutare la înălţ. degaj. (0/1)?**

Specificaţi cum se va deplasa scula între procesele de prelucrare:

**0**: Deplasare la prescrierea de degajare între operaţii

**1**: Deplasare la a doua prescriere de degajare între operaţii Intrare: **0**, **1**

#### **Q365 Tip deplasare? Linie=0/arc=1**

Specificaţi cum se va deplasa scula între procesele de prelucrare:

- **0**: Deplasare între operaţii în linie dreaptă
- **1**: Deplasare între operaţii pe cercul de pas
- Intrare: **0**, **1**

#### **Exemplu**

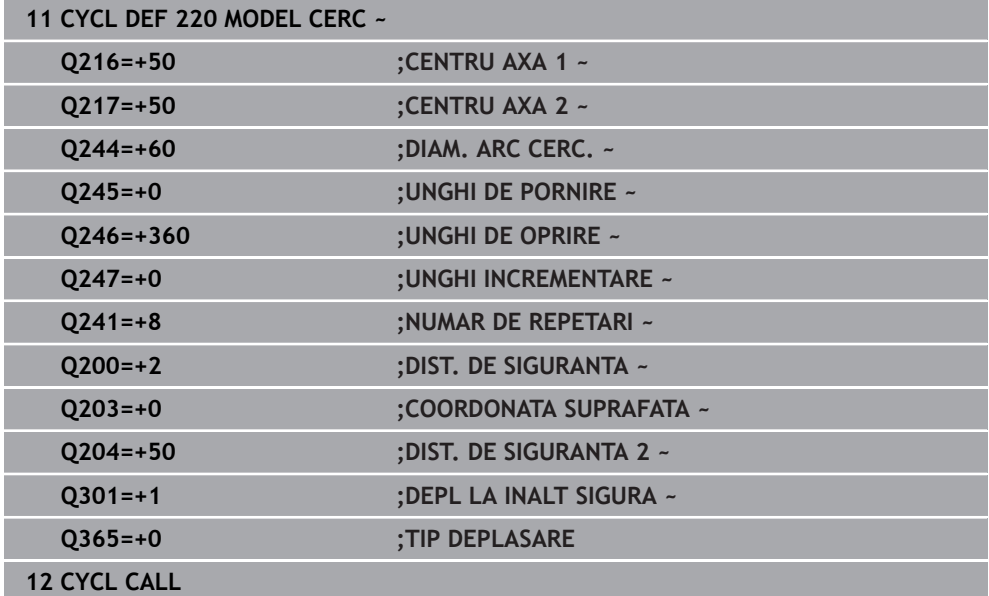

# <span id="page-446-0"></span>**14.6.3 Ciclul 221 MODEL LINII**

**Programare ISO G221**

# **Aplicaţie**

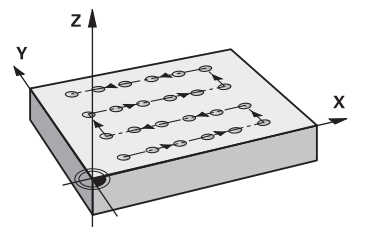

Acest ciclul vă permite să definiţi un model punctiform ca linii. Poate fi utilizat pentru un ciclu de prelucrare definit anterior.

## **Subiecte corelate**

- Definirea unui rând individual cu **PATTERN DEF Mai multe informaţii:** ["Definirea unui singur rând", Pagina 434](#page-433-0)
- Definirea unui model individual cu **PATTERN DEF Mai multe informaţii:** ["Definirea unui model individual", Pagina 435](#page-434-0)

#### **Secvenţă ciclu**

1 Sistemul de control deplasează automat scula de la poziţia curentă la punctul de pornire pentru prima operație de prelucrare.

Secventă:

- Deplasare la al doilea salt de degajare (axa brosei)
- Apropiere de punctul de pornire în planul de lucru
- Deplasare la prescrierea de degajare de deasupra suprafetei piesei de prelucrat (axa broşei)
- 2 Din această poziţie, sistemul de control execută ciclul fix de prelucrare cel mai recent definit.
- 3 Din această poziție, scula se apropie de punctul de pornire pentru următoarea operație de prelucrare, în direcția negativă a axei de referință. Scula se oprește la prescrierea de degajare (sau la a 2-a prescriere de degajare).
- 4 Acest proces (paşii 1–3) este repetat până sunt executate toate operaţiile de prelucrare de pe prima linie. Scula se află deasupra ultimului punct de pe prima linie
- 5 Scula se deplasează apoi la ultimul punct de pe a doua linie, unde efectuează operaţia de prelucrare
- 6 Din această poziţie, scula se apropie de punctul de pornire pentru următoarea operaţie de prelucrare, în direcţia negativă a axei de referinţă.
- 7 Această procedură (pasul 6) este repetat până sunt executate toate operaţiile de prelucrare de pe a doua linie
- 8 Scula se deplasează apoi la punctul de pornire al rândului următor
- 9 Toate liniile următoare sunt prelucrate într-o mişcare rectilinie alternativă.

 $\mathbf i$ 

Dacă rulați acest ciclu în modul **Rulare program / Bloc unic**, sistemul de control se va opri după fiecare punct din cadrul unui model de puncte.

# **Note**

- Acest ciclu poate fi executat numai în modul de prelucrare **MOD DE FUNCŢIONARE FREZARE**.
- Ciclul **221** este activ pentru DEF. De asemenea, Ciclul **221** apelează automat ultimul ciclu de prelucrare definit.

## **Note despre programare**

- În cazul în care combinați Ciclul 221 cu unul dintre ciclurile de prelucrare 200 la **209** sau **251** la **267**, atunci prescrierea de degajare, suprafaţa piesei de prelucrat, a 2-a prescriere de degajare şi poziţia de rotaţie, definite în Ciclul **221** vor fi aplicate pentru ciclul de prelucrare selectat.
- Poziţia canalului 0 nu este permisă dacă utilizaţi Ciclul **254** în combinaţie cu Ciclul **221**.

# **Parametrii ciclului**

# **Grafică asist. Parametru**

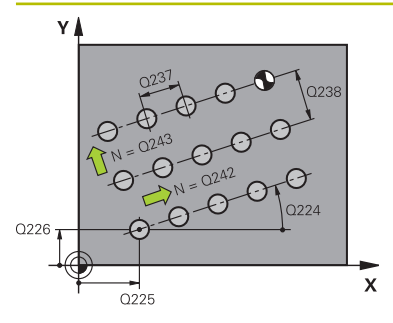

### **Q225 Punct de pornire pt. prima axă?**

Coordonata punctului de pornire pe axa principală a planului de lucru. Valoarea are un efect absolut.

#### Intrare: **-99999,9999...+99999,9999**

#### **Q226 Punct de pornire pt. a doua axă?**

Coordonata punctului de pornire pe axa secundară a planului de lucru. Valoarea are un efect absolut.

Intrare: **-99999,9999...+99999,9999**

#### **Q237 Dist. axă 1?**

Spațierea dintre punctele individuale de pe o linie. Această valoare are un efect incremental.

#### Intrare: **-99999,9999...+99999,9999**

#### **Q238 Dist. axă 2?**

Spatierea dintre linii individuale. Această valoare are un efect incremental.

Intrare: **-99999,9999...+99999,9999**

#### **Q242 Număr de coloane?**

Numărul operaţiilor de prelucrare pe o linie Intrare: **0...99999**

#### **Q243 Număr de linii?**

Număr de linii

Intrare: **0...99999**

#### **Q224 Unghi de rotaţie?**

Unghiul după care este rotit întregul model. Centrul de rotație se află în punctul de pornire. Valoarea are un efect absolut.

#### Intrare: **-360,000...+360,000**

#### **Q200 Salt de degajare?**

Distanta dintre vârful sculei și suprafața piesei de prelucrat. Această valoare are un efect incremental.

Intrare: **0...99999,9999** sau **PREDEF**

#### **Q203 Coord. supraf. piesă prelucrat?**

Coordonata de pe suprafaţa piesei de prelucrat raportată la originea activă. Valoarea are un efect absolut.

Intrare: **-99999,9999...+99999,9999**

#### **Q204 Dist. de siguranta 2?**

Distanţa din axa sculei dintre sculă şi piesa de prelucrat (elemente de fixare) la care nu poate avea loc vreo coliziune. Această valoare are un efect incremental.

Intrare: **0...99999,9999** sau **PREDEF**

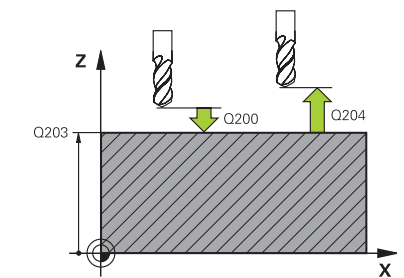

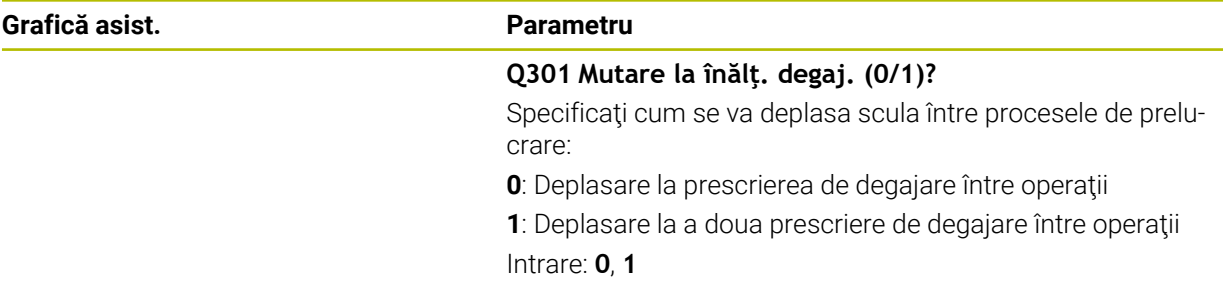

# **Exemplu**

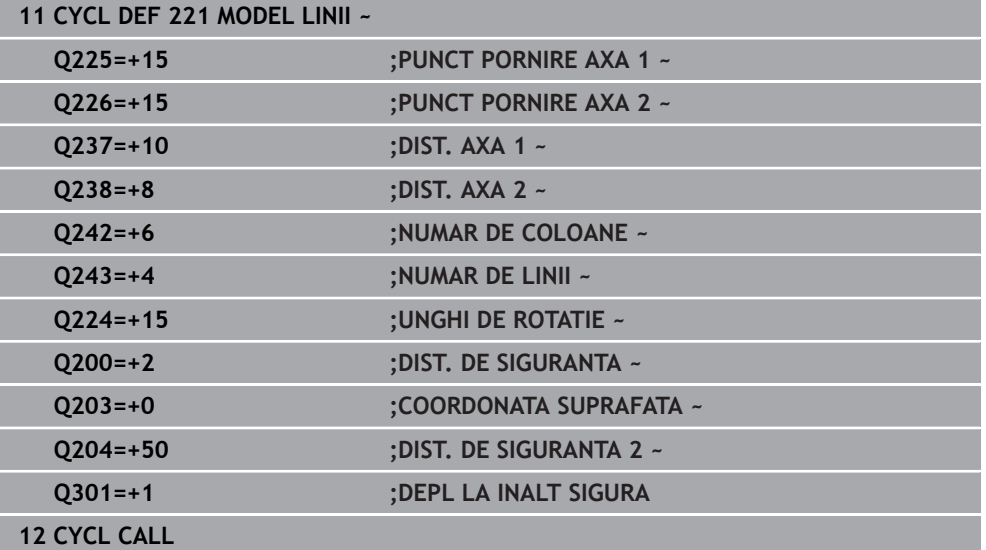

# <span id="page-450-0"></span>**14.6.4 Ciclul 224 COD MODEL DATAMATRIX**

#### **Programare ISO G224**

## **Aplicaţie**

Utilizaţi Ciclul **224 COD MODEL DATAMATRIX**, pentru a transforma un text într-un aşa-zis cod de tip matrice de date. Acest cod va fi utilizat ca model punctiform pentru un ciclu fix definit în prealabil.

#### **Secvenţă ciclu**

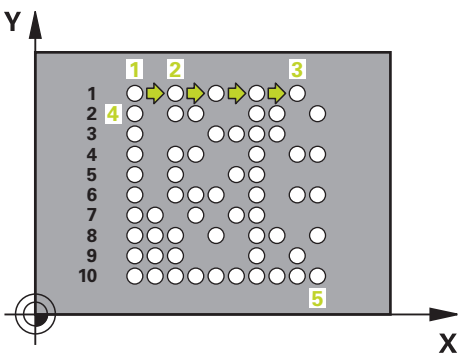

- 1 Sistemul de control deplasează automat scula de la poziţia curentă la punctul de pornire programat. Acest punct se află întotdeauna în colţul din stânga jos. Secvență:
	- Deplasare la al doilea salt de degajare (axa broşei)
	- Apropiere de punctul de pornire în planul de lucru
	- Deplasare la **DIST. DE SIGURANTA** de deasupra suprafetei piesei de prelucrat (axa broşei)
- 2 Apoi sistemul de control deplasează scula în direcţia pozitivă a axei secundare la primul punct **1** de pe primul rând
- 3 Din această poziţie, sistemul de control execută ciclul fix de prelucrare cel mai recent definit.
- 4 Apoi sistemul de control deplasează scula în direcţia pozitivă a axei principale la al doilea punct **2** pentru operaţia următoare.
- 5 Această procedură va fi repetată până la finalizarea tuturor operaţiilor de prelucrare de pe primul rând. Scula se află deasupra ultimului punct **3** de pe primul rând
- 6 Apoi sistemul de control deplasează scula în direcţia negativă a axelor principală şi secundară la primul punct **4** de pe rândul următor
- 7 În continuare sunt prelucrate punctele care urmează
- 8 Acesti pasi sunt repetați până la finalizarea întregului cod de tip matrice de date. Prelucrarea se opreşte în colţul din dreapta jos **5**
- 9 În final, sistemul de control retrage scula la a doua prescriere de degajare programată

# **Note**

# *ANUNŢ*

# **Pericol de coliziune!**

Dacă veţi combina Ciclul **224** cu unul din ciclurile de prelucrare **Distanța de siguranță**, suprafaţa coordonatei şi a doua prescriere de degajare definite în Ciclul **224** vor fi valabile pentru ciclul de prelucrare selectat. Există pericol de coliziune!

- Verificaţi ordinea de prelucrare cu ajutorul unei simulări grafice
- Testaţi cu grijă programul NC sau secţiunea de program din modul **BLOC UNIC** de la modul de operare **Rulare program:**.
- Acest ciclu poate fi executat numai în modul de prelucrare **MOD DE FUNCŢIONARE FREZARE**.
- Ciclul **224** este activ pentru DEF. De asemenea, Ciclul **224** apelează automat ultimul ciclu de prelucrare definit.
- Sistem de control utilizează caracterul special % pentru funcții speciale. Dacă doriți să folosiți acest caracter într-un cod DataMatrix, introduceți-l de două ori în text (de ex., **%%**).

# **Parametrii ciclului**

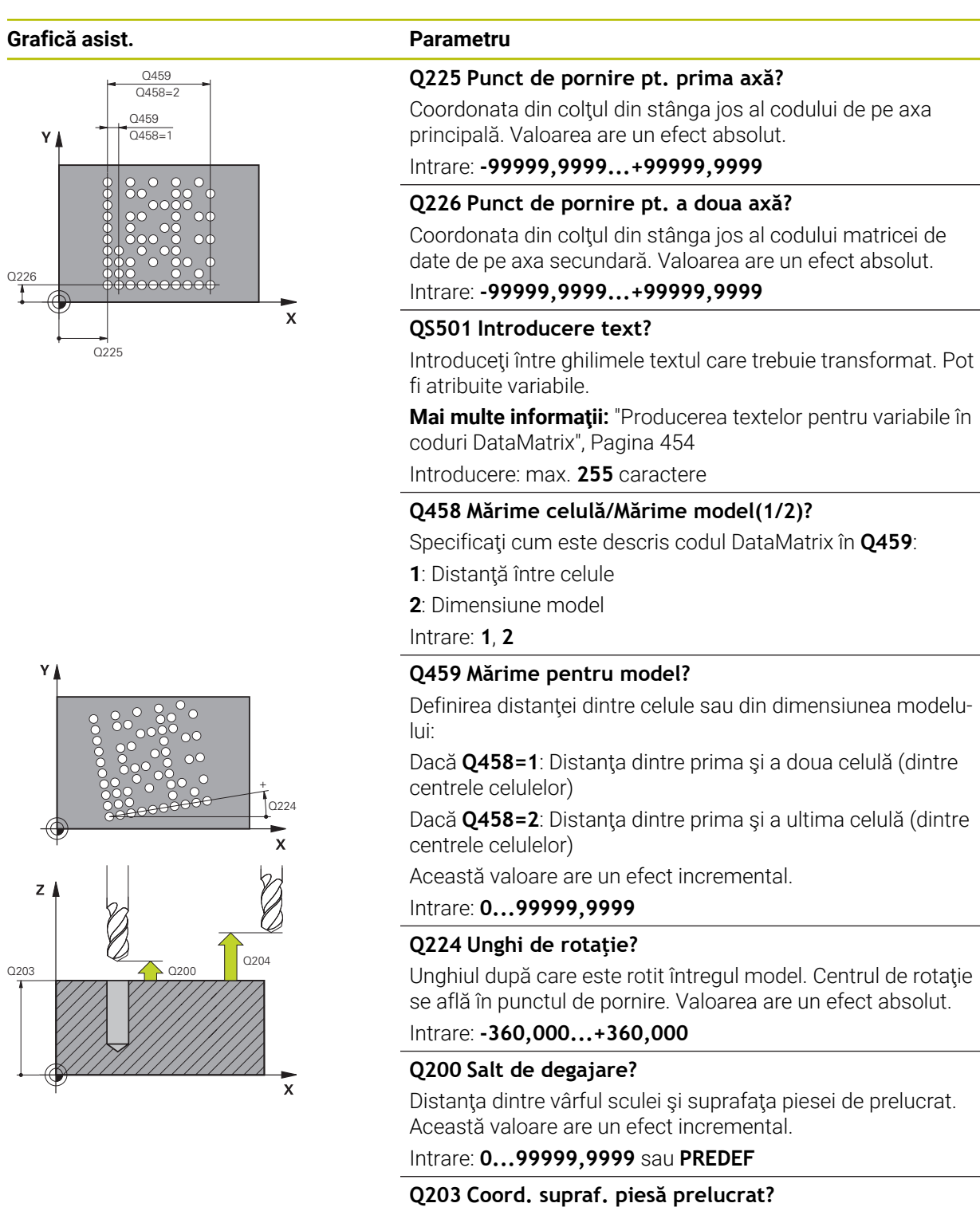

Coordonata de pe suprafata piesei de prelucrat raportată la originea activă. Valoarea are un efect absolut.

Intrare: **-99999,9999...+99999,9999**

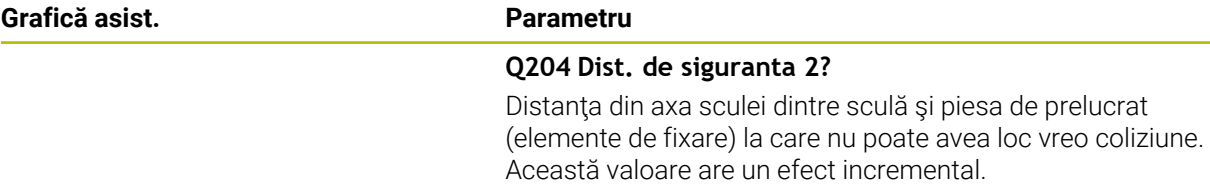

Intrare: **0...99999,9999** sau **PREDEF**

#### **Exemplu**

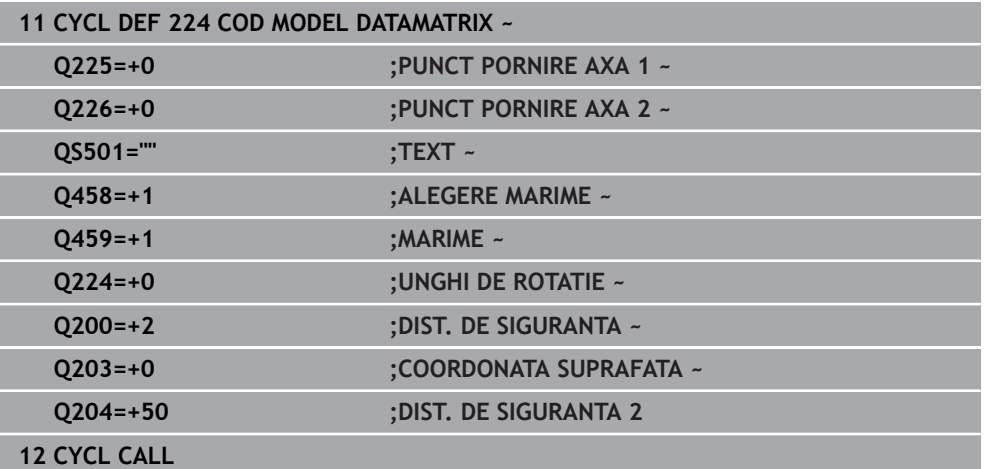

# <span id="page-453-0"></span>**Producerea textelor pentru variabile în coduri DataMatrix**

Pe lângă caracterele specificate, puteţi produce şi anumite variabile în codurile DataMatrix Puneţi **%** înaintea variabilei.

Puteţi folosi următoarele texte de variabile în Ciclul **224 COD MODEL DATAMATRIX**:

- Dată și oră
- Nume şi căi pentru programe NC
- Valori contor

### **Dată şi oră**

În plus, puteţi converti data curentă, ora curentă sau săptămâna calendaristică curentă într-un cod DataMatrix. Introduceţi valoarea **%time<x>** în parametrul ciclului **QS501**. **<x>** defineşte formatul, de ex. 08 pentru ZZ.LL.AAAA.

0

Reţineţi că, la introducerea datei, este necesar să introduceţi cifra 0 înainte de numerele cu o singură cifră de la 1 la 9, de ex. **%time08**.

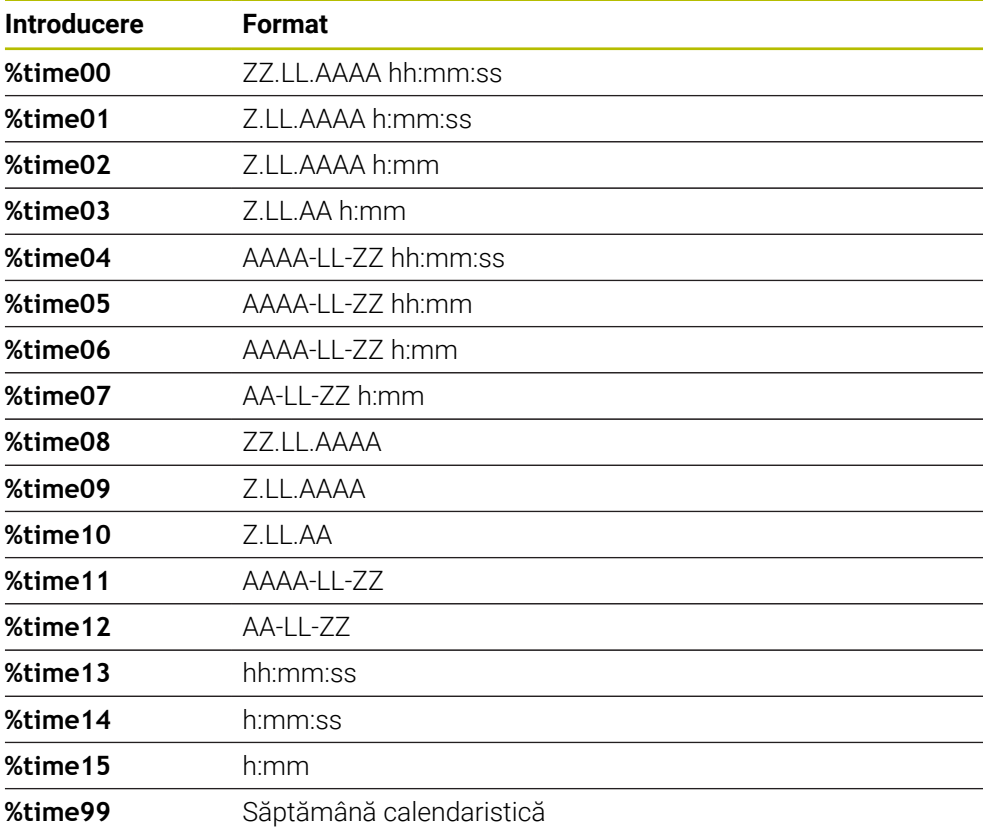

Sunt disponibile următoarele formate:

### **Nume şi căi pentru programe NC**

Puteţi converti numele sau calea programului NC activ sau apelat într-un cod DataMatrix. Introduceţi valoarea **%main<x>** sau **%prog<x>** în parametrul ciclului **QS501**.

Sunt disponibile următoarele formate:

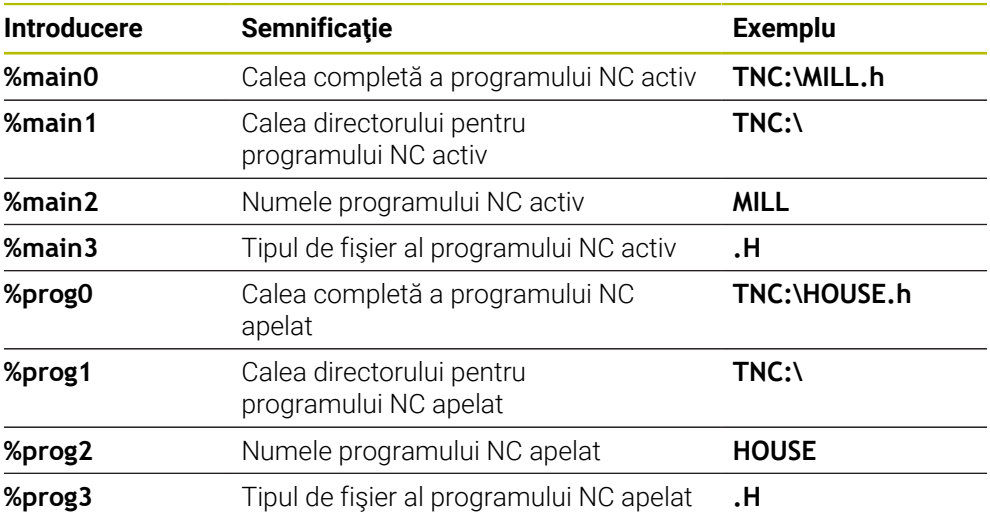

## **Valori contor**

Puteţi converti valoarea curentă a contorului într-un cod DataMatrix. Sistemul de control afişează valoarea curentă a contorului din **Rulare program** de pe fila**PGM** din spaţiul de lucru **Stare**.

Introduceţi valoarea **%count<x>** în parametrul ciclului **QS501**.

Numărul de după **%count** arată câte cifre conţine codul DataMatrix. Lungimea maximă este de nouă cifre.

Exemplu:

- Programare: **%count9**
- Valoare curentă contor: 3
- Rezultat: 000000003

#### **Informaţii de operare**

În Simulare, sistemul de control simulează numai valoarea contorului pe care o definiţi direct în programul NC. Valoarea contorului de la spaţiul de lucru **Stare** din modul de operare **Rulare program** este ignorată.

# **14.6.5 Exemple de programare**

# **Exemplu: Modele de găuri polare**

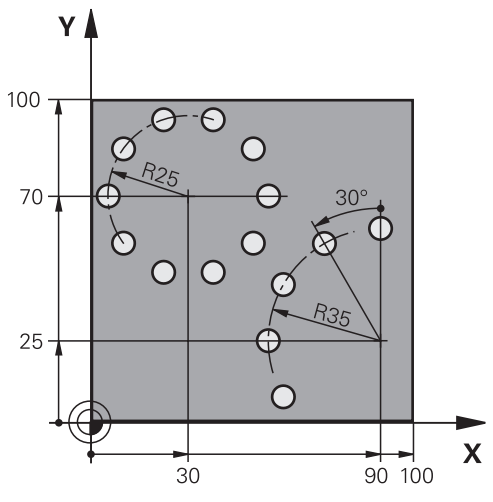

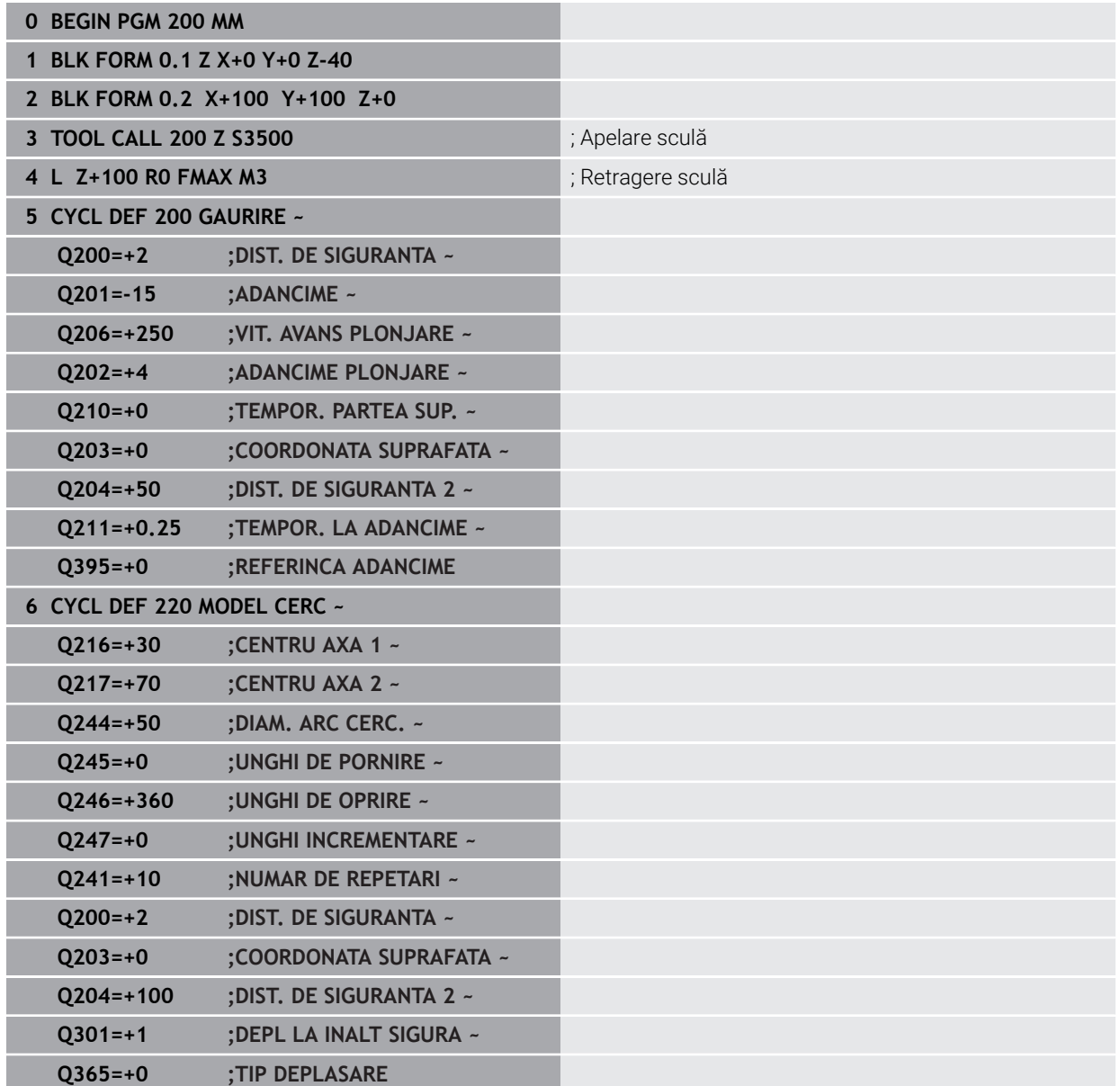

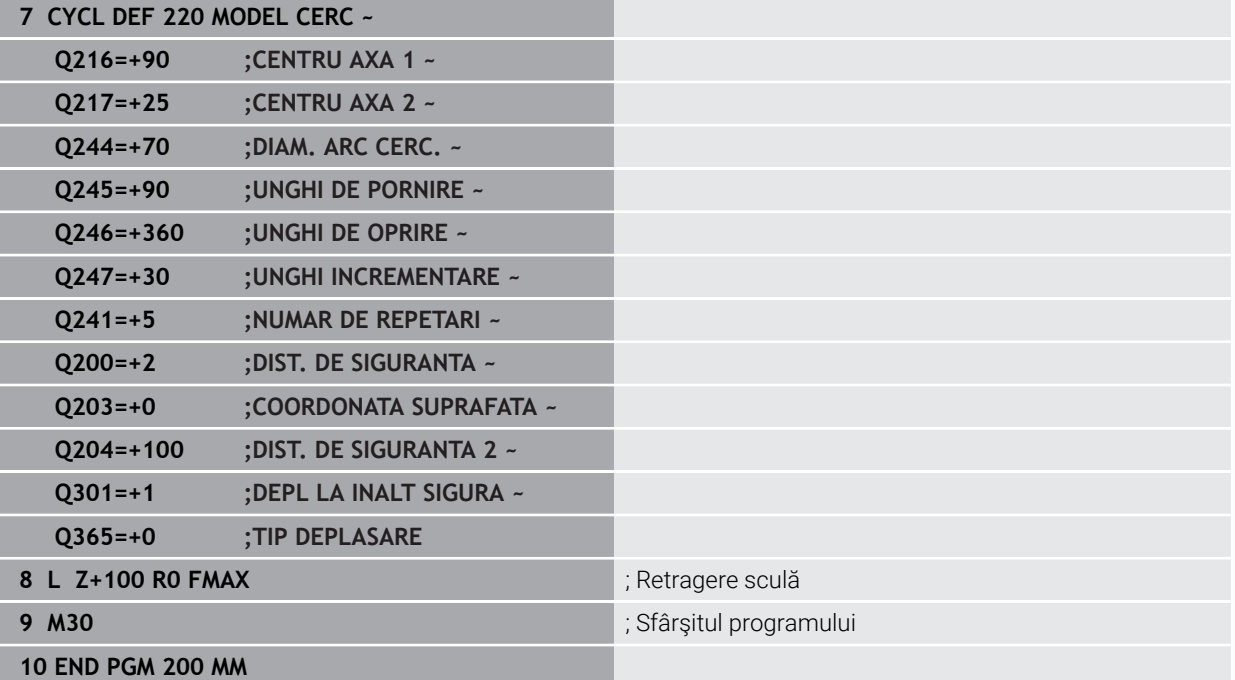

# **14.7 Cicluri OCM pentru definirea modelului**

# **14.7.1 Prezentare generală**

## **Figuri OCM**

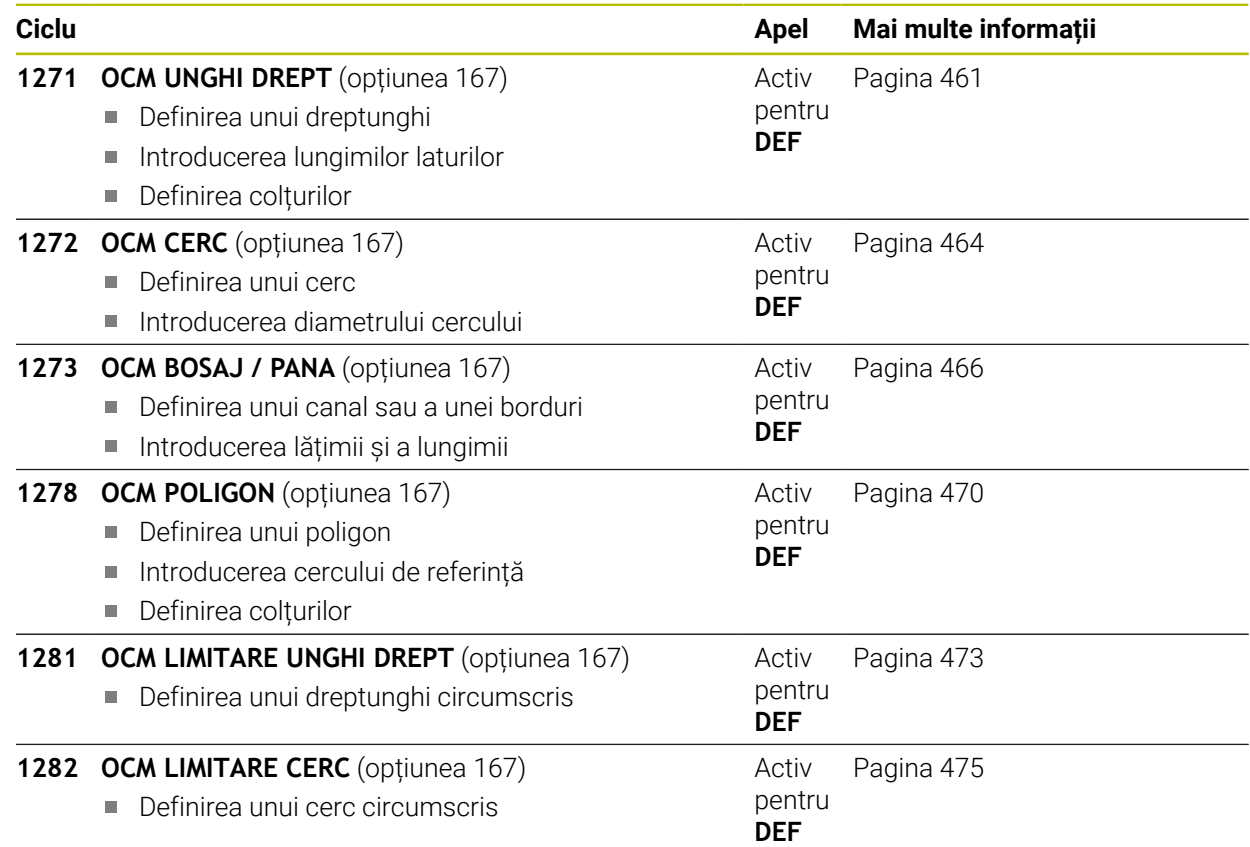

# **14.7.2 Noţiuni fundamentale**

Sistemul de control asigură cicluri pentru forme utilizate frecvent. Puteţi programa aceste forme ca buzunare, insule sau limite.

#### **Aceste cicluri de forme oferă următoarele avantaje:**

- Puteți să programați comod formele și datele de prelucrare fără a fi nevoie să programaţi un contur de traseu individual.
- Formele necesare frecvent pot fi reutilizate.
- Dacă doriți să reprogramați o insulă sau un buzunar deschis, sistemul de control vă oferă mai multe cicluri pentru definirea limitei formei.
- Tipul de formă Limită vă permite să frezați frontal forma.

Cu o formă, puteţi să redefiniţi datele despre contur OCM şi să anulaţi definirea unui Ciclu **271 DATE CONTUR OCM** definit anterior sau a unei limite de formă.

#### **Pentru definirea formelor, sistemul de control oferă următoarele cicluri:**

- **1271 OCM UNGHI DREPT**, [vezi Pagina 461](#page-460-0)
- **1272 OCM CERC**, [vezi Pagina 464](#page-463-0)
- **1273 OCM BOSAJ / PANA**, [vezi Pagina 466](#page-465-0)
- **1278 OCM POLIGON**, [vezi Pagina 470](#page-469-0)

#### **Pentru definirea limitelor formelor, sistemul de control oferă următoarele cicluri:**

- **1281 OCM LIMITARE UNGHI DREPT**, [vezi Pagina 473](#page-472-0)
- **1282 OCM LIMITARE CERC**, [vezi Pagina 475](#page-474-0)

# <span id="page-459-0"></span>**Toleranţe**

Sistemul de control vă permite să stocaţi toleranţe în următoarele cicluri şi parametri de cicluri:

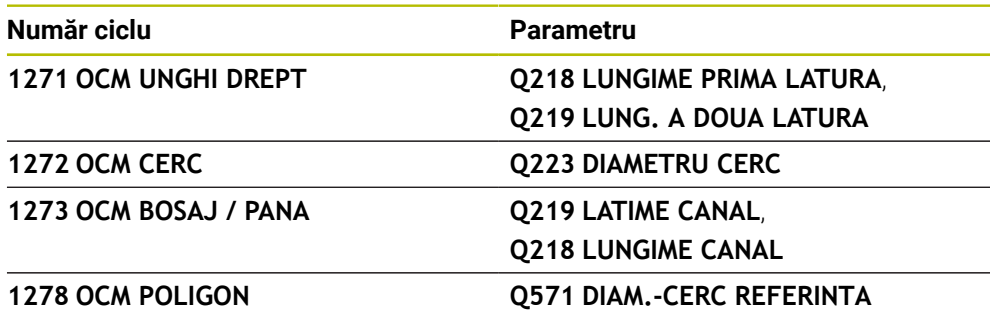

Puteți defini următoarele toleranțe:

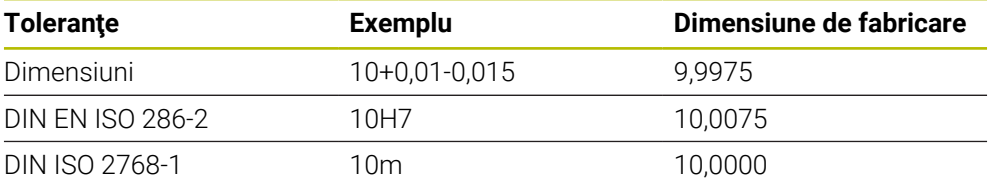

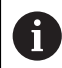

Fiţi atent la folosirea literelor mari sau mici când se introduc toleranţele.

Procedați după cum urmează:

- ▶ Începeți definirea ciclului
- Definiţi parametrii ciclului
- ▶ Selectare **TEXT** în bara de acțiune
- Introduceţi o dimensiune nominală, incluzând toleranţa

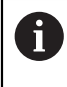

Dacă programaţi o toleranţă incorectă, sistemul de control întrerupe prelucrarea cu un mesaj de eroare.

# <span id="page-460-0"></span>**14.7.3 Ciclul 1271 OCM UNGHI DREPT (opţiunea 167)**

### **Programare ISO G1271**

# **Aplicaţie**

Utilizaţi ciclurile de modelare **1271 OCM UNGHI DREPT** pentru a programa un dreptunghi. Puteţi utiliza forma pentru a prelucra prin frezare frontală un buzunar, o insulă sau o limită. În plus, puteţi programa toleranţe pentru lungimi. Dacă lucraţi cu Ciclul **1271**, programaţi următoarele:

- Ciclul **1271 OCM UNGHI DREPT**
	- Dacă programati Q650=1 (tip de formă = insulă), trebuie să definiți o limită utilizând Ciclul **1281 OCM LIMITARE UNGHI DREPT** sau **1282 OCM LIMITARE CERC**
- Ciclul **272 DEGROSARE OCP**
- Ciclul **273 ADANCIME FINIS. OCM**, dacă este aplicabil
- Ciclul **274 FINIS. LATERALA OCM**, dacă este aplicabil
- Ciclul **277 OCM SANFRENARE**, dacă este aplicabil

# **Note**

- Acest ciclu poate fi executat numai în modul de prelucrare **MOD DE FUNCŢIONARE FREZARE**.
- Ciclul **1271** este activ DEF, ceea ce înseamnă că este aplicat imediat ce este definit în programul NC.
- Datele de prelucrare introduse în Ciclul 1271 sunt valabile pentru ciclurile de prelucrare OCM **272** la **274** şi **277**.

# **Note despre programare**

- Ciclul necesită o prepoziționare corespunzătoare, în funcție de setarea din **Q367**.
- Dacă doriți să prelucrați o formă în mai multe poziții după degroșarea inițială, atunci programaţi numărul sau numele sculei de degroşare în ciclul de prelucrare OCM. Dacă nu a existat nicio degroşare iniţială, trebuie să definiţi **Q438 = 0** în ciclul pentru prima operaţie de degroşare.

# **Parametrii ciclului**

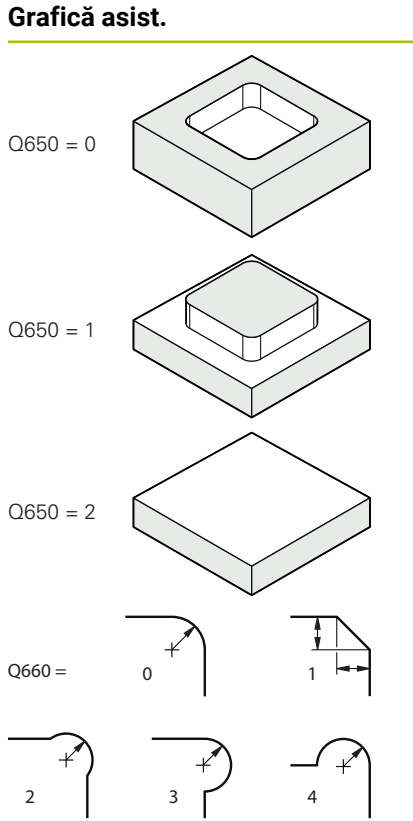

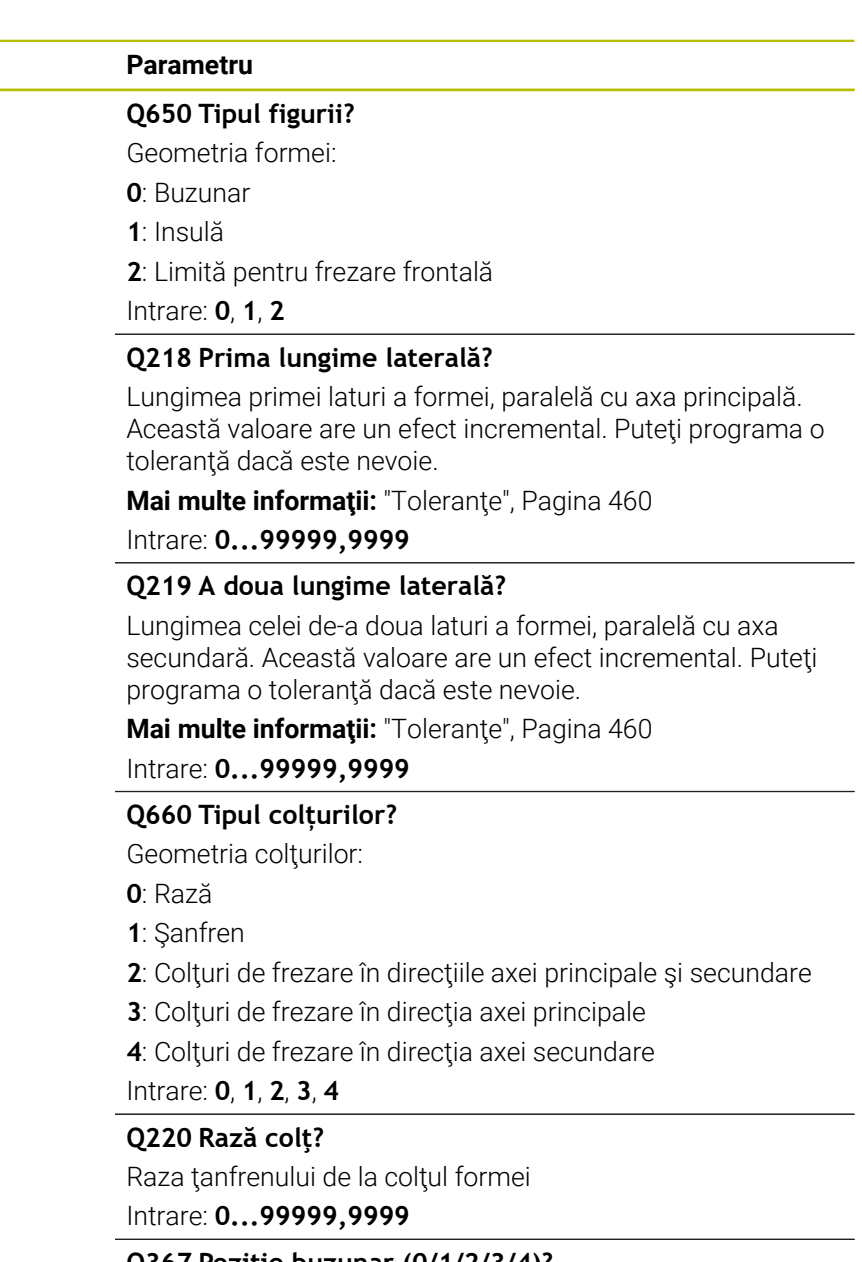

**Q367 Poziţie buzunar (0/1/2/3/4)?**

Poziţia formei în raport cu poziţia sculei când este apelat ciclul:

- **0:** Poziţie sculă = Centrul formei
- **1**: Poziţie sculă = Colţ stânga jos
- **2**: Poziţie sculă = Colţ dreapta jos
- **3**: Poziţie sculă = Colţ dreapta sus
- **4**: Poziţie sculă = Colţ stânga sus

Intrare: **0**, **1**, **2**, **3**, **4**

# **Q224 Unghi de rotaţie?**

Unghiul după care este rotită forma. Centrul de rotaţie este în centrul formei. Valoarea are un efect absolut.

Intrare: **-360,000...+360,000**

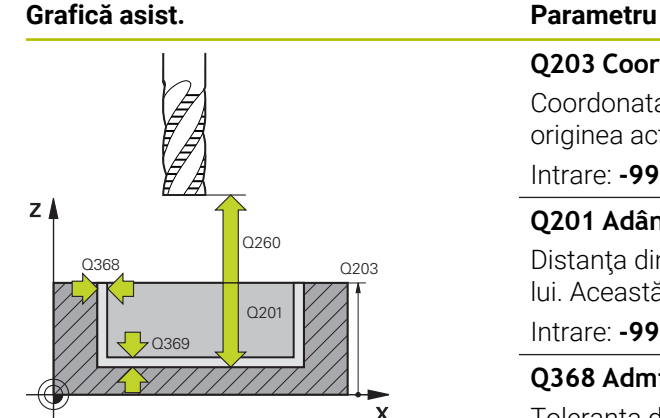

#### **Q203 Coord. supraf. piesă prelucrat?**

Coordonata de pe suprafaţa piesei de prelucrat raportată la originea activă. Valoarea are un efect absolut.

#### Intrare: **-99999,9999...+99999,9999**

#### **Q201 Adâncime?**

Distanţa dintre suprafaţa piesei de prelucrat şi baza conturului. Această valoare are un efect incremental.

Intrare: **-99999,9999...+0**

#### **Q368 Admitere finisare pt. latură?**

Toleranţa de finisare în planul de lucru. Această valoare are un efect incremental.

#### Intrare: **0...99999,9999**

#### **Q369 Admitere finisare în profunzime?**

Toleranţa de finisare pentru fund. Această valoare are un efect incremental.

#### Intrare: **0...99999,9999**

#### **Q260 Înălţime spaţiu?**

Coordonată pe axa sculei la care nu poate apărea o coliziune cu piesa de prelucrat (pentru poziţionare intermediară şi retragere la sfârşitul ciclului). Valoarea are un efect absolut.

#### Intrare: **-99999,9999...+99999,9999** sau **PREDEF**

#### **Q578 Factor rază la colțul interior?**

Razele interioare ale conturului sunt calculate în funcţie de raza sculei plus produsul dintre raza sculei înmulţită cu **Q578**.

Intrare: **0,05...0,99**

#### **Exemplu**

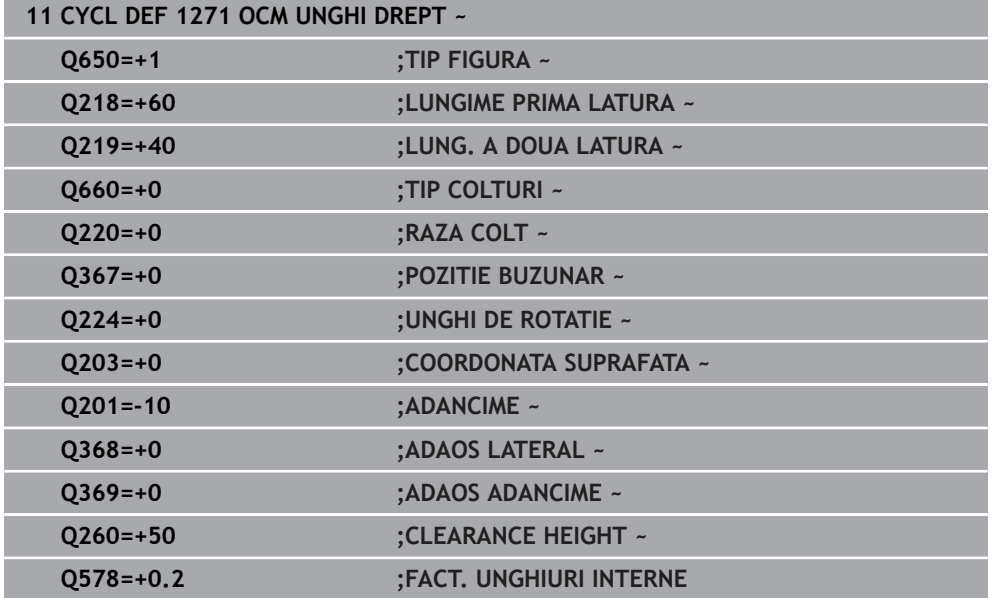

# <span id="page-463-0"></span>**14.7.4 Ciclul 1272 OCM CERC (opţiunea 167)**

#### **Programare ISO G1272**

# **Aplicaţie**

Utilizaţi ciclul de modelare **1272 OCM CERC** pentru a programa un cerc. Puteţi utiliza forma pentru a prelucra prin frezare frontală un buzunar, o insulă sau o limită. În plus, puteţi programa o toleranţă pentru diametru.

Dacă lucraţi cu Ciclul **1272**, programaţi următoarele:

- Ciclul **1272 OCM CERC**
	- Dacă programati Q650=1 (tip de formă = insulă), trebuie să definiți o limită utilizând Ciclul **1281 OCM LIMITARE UNGHI DREPT** sau **1282 OCM LIMITARE CERC**
- Ciclul **272 DEGROSARE OCP**
- Ciclul **273 ADANCIME FINIS. OCM**, dacă este aplicabil
- Ciclul **274 FINIS. LATERALA OCM**, dacă este aplicabil
- Ciclul **277 OCM SANFRENARE**, dacă este aplicabil

# **Note**

- Acest ciclu poate fi executat numai în modul de prelucrare **MOD DE FUNCŢIONARE FREZARE**.
- Ciclul **1272** este activ DEF, ceea ce înseamnă că este aplicat imediat ce este definit în programul NC.
- Datele de prelucrare introduse în Ciclul 1272 sunt valabile pentru ciclurile de prelucrare OCM **272** la **274** şi **277**.

#### **Note despre programare**

- Ciclul necesită o prepoziționare corespunzătoare, în funcție de setarea din **Q367**.
- Dacă doriți să prelucrați o formă în mai multe poziții după degroșarea inițială, atunci programaţi numărul sau numele sculei de degroşare în ciclul de prelucrare OCM. Dacă nu a existat nicio degroşare iniţială, trebuie să definiţi **Q438 = 0** în ciclul pentru prima operaţie de degroşare.

# **Parametrii ciclului**

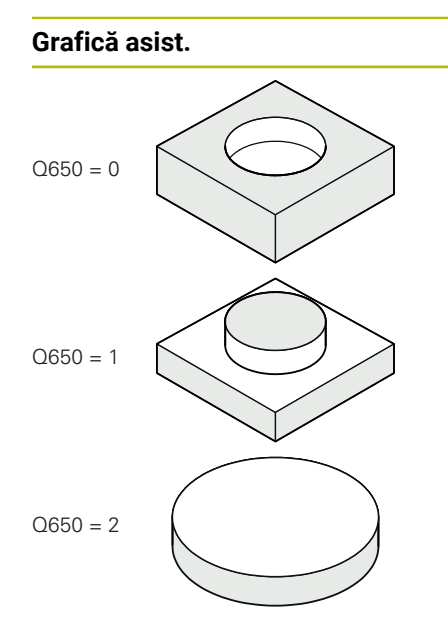

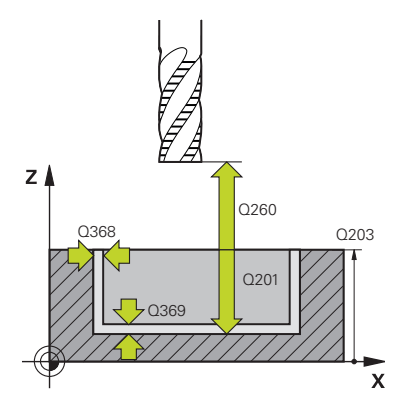

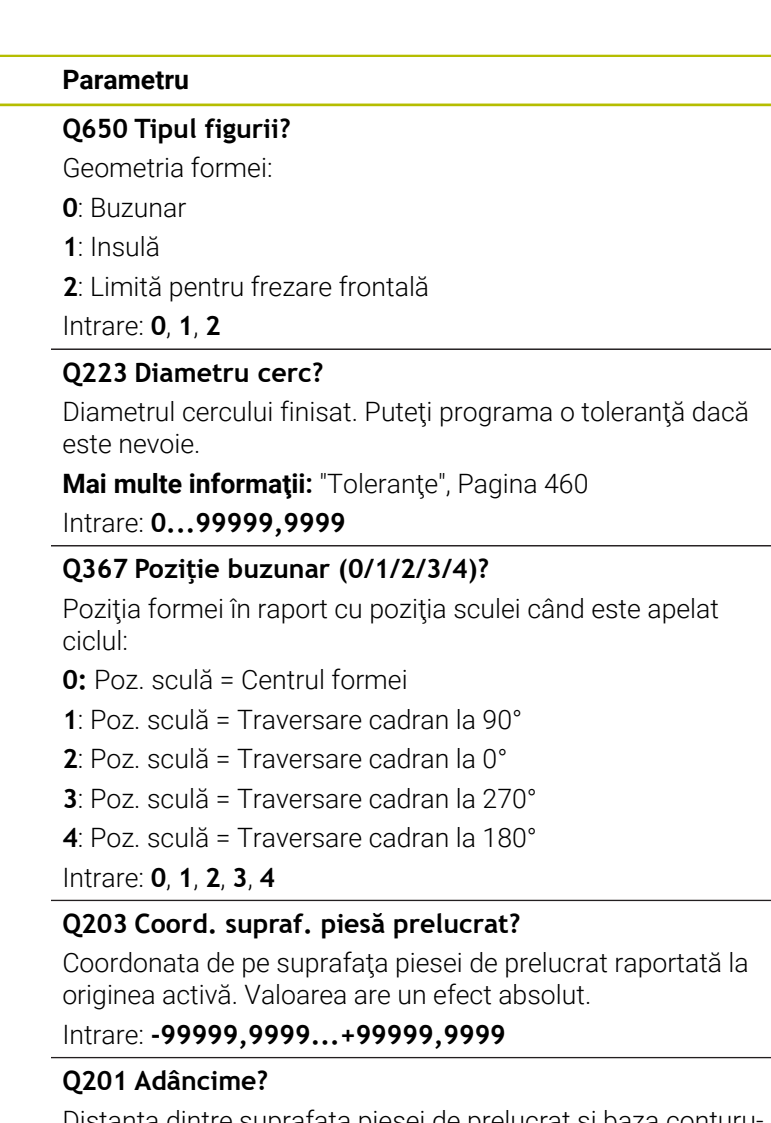

Distanţa dintre suprafaţa piesei de prelucrat şi baza conturului. Această valoare are un efect incremental.

Intrare: **-99999,9999...+0**

#### **Q368 Admitere finisare pt. latură?**

Toleranta de finisare în planul de lucru. Această valoare are un efect incremental.

Intrare: **0...99999,9999**

#### **Q369 Admitere finisare în profunzime?**

Toleranţa de finisare pentru fund. Această valoare are un efect incremental.

Intrare: **0...99999,9999**

# **Q260 Înălţime spaţiu?**

Coordonată pe axa sculei la care nu poate apărea o coliziune cu piesa de prelucrat (pentru poziţionare intermediară şi retragere la sfârşitul ciclului). Valoarea are un efect absolut.

Intrare: **-99999,9999...+99999,9999** sau **PREDEF**

#### **Grafică asist. Parametru**

#### **Q578 Factor rază la colțul interior?**

Raza minimă a unui buzunar circular rezultă din raza sculei plus produsul dintre raza sculei şi **Q578**.

Intrare: **0,05...0,99**

#### **Exemplu**

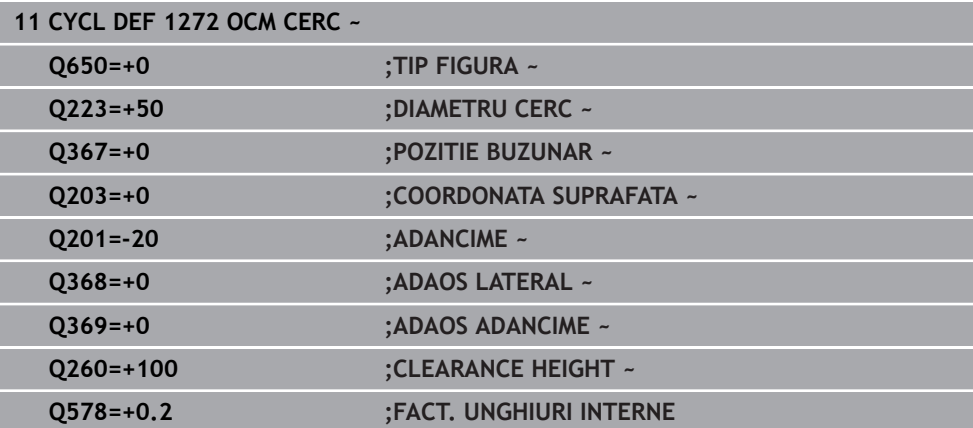

# <span id="page-465-0"></span>**14.7.5 Ciclul 1273 OCM BOSAJ / PANA (opţiunea 167)**

#### **Programare ISO G1273**

# **Aplicaţie**

Utilizaţi ciclul de modelare **1273 OCM BOSAJ / PANA** pentru a programa un canal sau o bordură. Acest ciclu de modelare vă permite şi să programaţi o limită pentru frezarea frontală. În plus, puteţi programa o toleranţă pentru lăţime şi lungime. Dacă lucraţi cu Ciclul **1273**, programaţi următoarele:

- Ciclul **1273 OCM BOSAJ / PANA**
	- Dacă programați **Q650**=1 (tip de formă = insulă), trebuie să definiți o limită utilizând Ciclul **1281 OCM LIMITARE UNGHI DREPT** sau **1282 OCM LIMITARE CERC**
- Ciclul **272 DEGROSARE OCP**
- Ciclul **273 ADANCIME FINIS. OCM**, dacă este aplicabil
- Ciclul **274 FINIS. LATERALA OCM**, dacă este aplicabil
- Ciclul **277 OCM SANFRENARE**, dacă este aplicabil

### **Note**

- Acest ciclu poate fi executat numai în modul de prelucrare **MOD DE FUNCŢIONARE FREZARE**.
- Ciclul **1273** este activ DEF, ceea ce înseamnă că este aplicat imediat ce este definit în programul NC.
- Datele de prelucrare introduse în Ciclul **1273** sunt valabile pentru ciclurile de prelucrare OCM **272** la **274** şi **277**.

### **Note despre programare**

- Ciclul necesită o prepoziționare corespunzătoare, în funcție de setarea din **Q367**.
- Dacă doriți să prelucrați o formă în mai multe poziții după degroșarea inițială, atunci programaţi numărul sau numele sculei de degroşare în ciclul de prelucrare OCM. Dacă nu a existat nicio degroşare iniţială, trebuie să definiţi **Q438 = 0** în ciclul pentru prima operație de degroșare.

# **Parametrii ciclului**

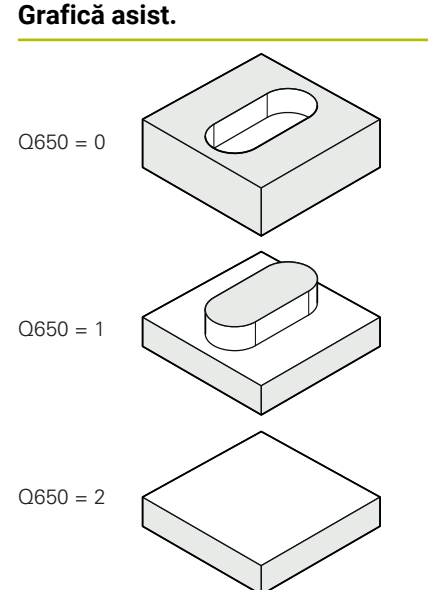

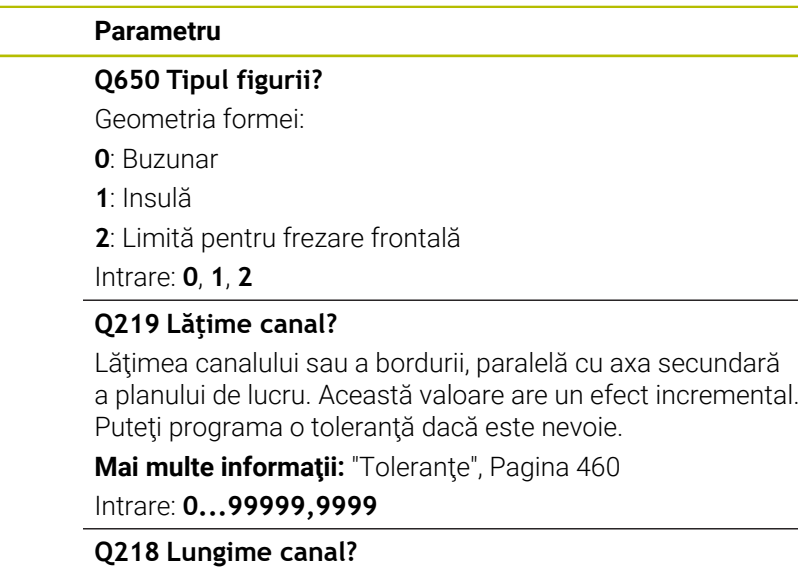

Lungimea canalului sau bordurii, paralelă cu axa principală a planului de lucru. Această valoare are un efect incremental. Puteți programa o toleranță dacă este nevoie.

**Mai multe informaţii:** ["Toleranţe", Pagina 460](#page-459-0)

Intrare: **0...99999,9999**

# **Q367 Poziţie canal (0/1/2/3/4)?**

Poziţia formei în raport cu poziţia sculei când este apelat ciclul:

**0:** Poziţie sculă = Centrul formei

- **1:** Poziţie sculă = Capătul stâng al formei
- **2**:Poziţie sculă = Centrul arcului stâng al formei
- **3**: Poziţie sculă = Centrul arcului drept al formei
- **4:** Poziţie sculă = Capătul drept al formei

Intrare: **0**, **1**, **2**, **3**, **4**

# **Q224 Unghi de rotaţie?**

Unghiul după care este rotită forma. Centrul de rotaţie este în centrul formei. Valoarea are un efect absolut.

Intrare: **-360,000...+360,000**
### **Grafică asist. Parametru**

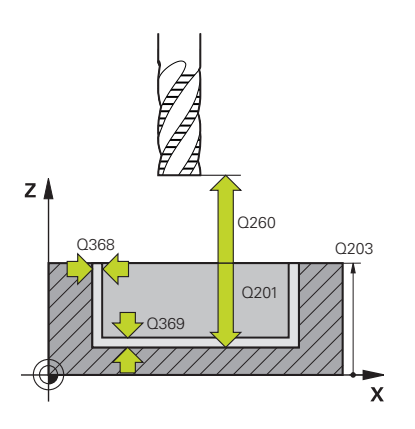

#### **Q203 Coord. supraf. piesă prelucrat?**

Coordonata de pe suprafaţa piesei de prelucrat raportată la originea activă. Valoarea are un efect absolut.

#### Intrare: **-99999,9999...+99999,9999**

#### **Q201 Adâncime?**

Distanţa dintre suprafaţa piesei de prelucrat şi baza conturului. Această valoare are un efect incremental.

Intrare: **-99999,9999...+0**

#### **Q368 Admitere finisare pt. latură?**

Toleranţa de finisare în planul de lucru. Această valoare are un efect incremental.

#### Intrare: **0...99999,9999**

#### **Q369 Admitere finisare în profunzime?**

Toleranţa de finisare pentru fund. Această valoare are un efect incremental.

#### Intrare: **0...99999,9999**

#### **Q260 Înălţime spaţiu?**

Coordonată pe axa sculei la care nu poate apărea o coliziune cu piesa de prelucrat (pentru poziţionare intermediară şi retragere la sfârşitul ciclului). Valoarea are un efect absolut.

#### Intrare: **-99999,9999...+99999,9999** sau **PREDEF**

#### **Q578 Factor rază la colțul interior?**

Raza minimă (lăţimea canalului) a unui canal rezultă din raza sculei plus produsul dintre raza sculei şi **Q578**. Intrare: **0,05...0,99**

#### **Exemplu**

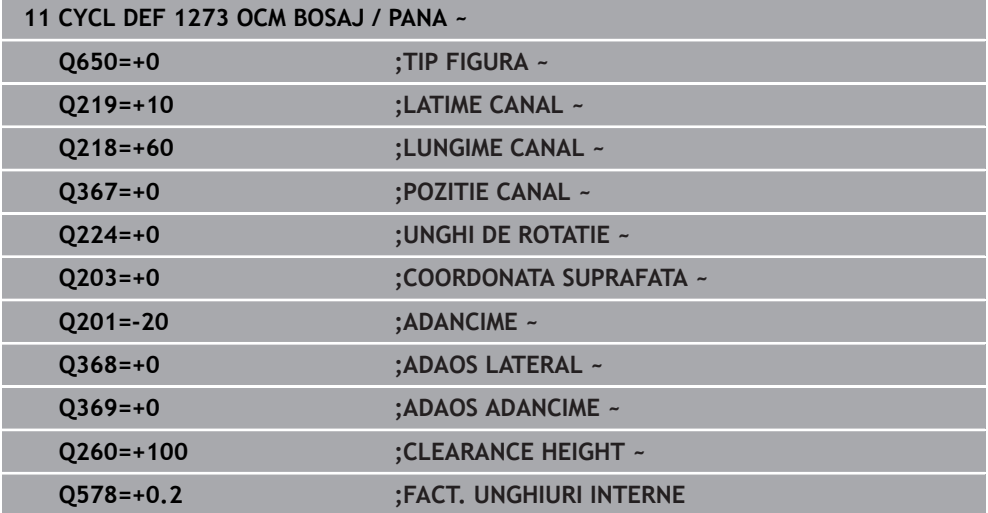

### **14.7.6 Ciclul 1278 OCM POLIGON (opţiunea 167)**

#### **Programare ISO G1278**

### **Aplicaţie**

Utilizaţi ciclul de modelare **1278 OCM POLIGON** pentru a programa un poligon. Puteţi utiliza forma pentru a prelucra prin frezare frontală un buzunar, o insulă sau o limită. În plus, puteţi programa o toleranţă pentru diametrul de referinţă. Dacă lucraţi cu Ciclul **1278**, programaţi următoarele:

- Ciclul **1278 OCM POLIGON**
	- Dacă programati Q650=1 (tip de formă = insulă), trebuie să definiți o limită utilizând Ciclul **1281 OCM LIMITARE UNGHI DREPT** sau **1282 OCM LIMITARE CERC**
- Ciclul **272 DEGROSARE OCP**
- Ciclul **273 ADANCIME FINIS. OCM**, dacă este aplicabil
- Ciclul **274 FINIS. LATERALA OCM**, dacă este aplicabil
- Ciclul **277 OCM SANFRENARE**, dacă este aplicabil

### **Note**

- Acest ciclu poate fi executat numai în modul de prelucrare **MOD DE FUNCŢIONARE FREZARE**.
- Ciclul **1278** este activ DEF, ceea ce înseamnă că este aplicat imediat ce este definit în programul NC.
- Datele de prelucrare introduse în Ciclul 1278 sunt valabile pentru ciclurile de prelucrare OCM **272** la **274** şi **277**.

#### **Note despre programare**

- Ciclul necesită o prepoziționare corespunzătoare, în funcție de setarea din **Q367**.
- Dacă doriți să prelucrați o formă în mai multe poziții după degroșarea inițială, atunci programaţi numărul sau numele sculei de degroşare în ciclul de prelucrare OCM. Dacă nu a existat nicio degroşare iniţială, trebuie să definiţi **Q438 = 0** în ciclul pentru prima operaţie de degroşare.

### **Parametrii ciclului**

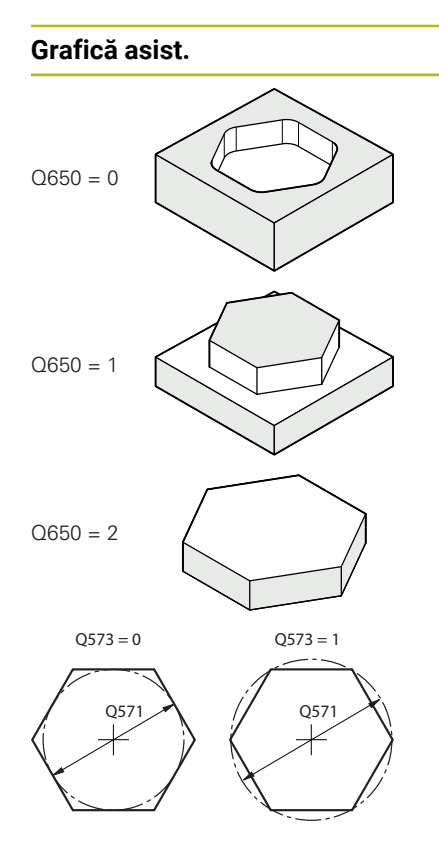

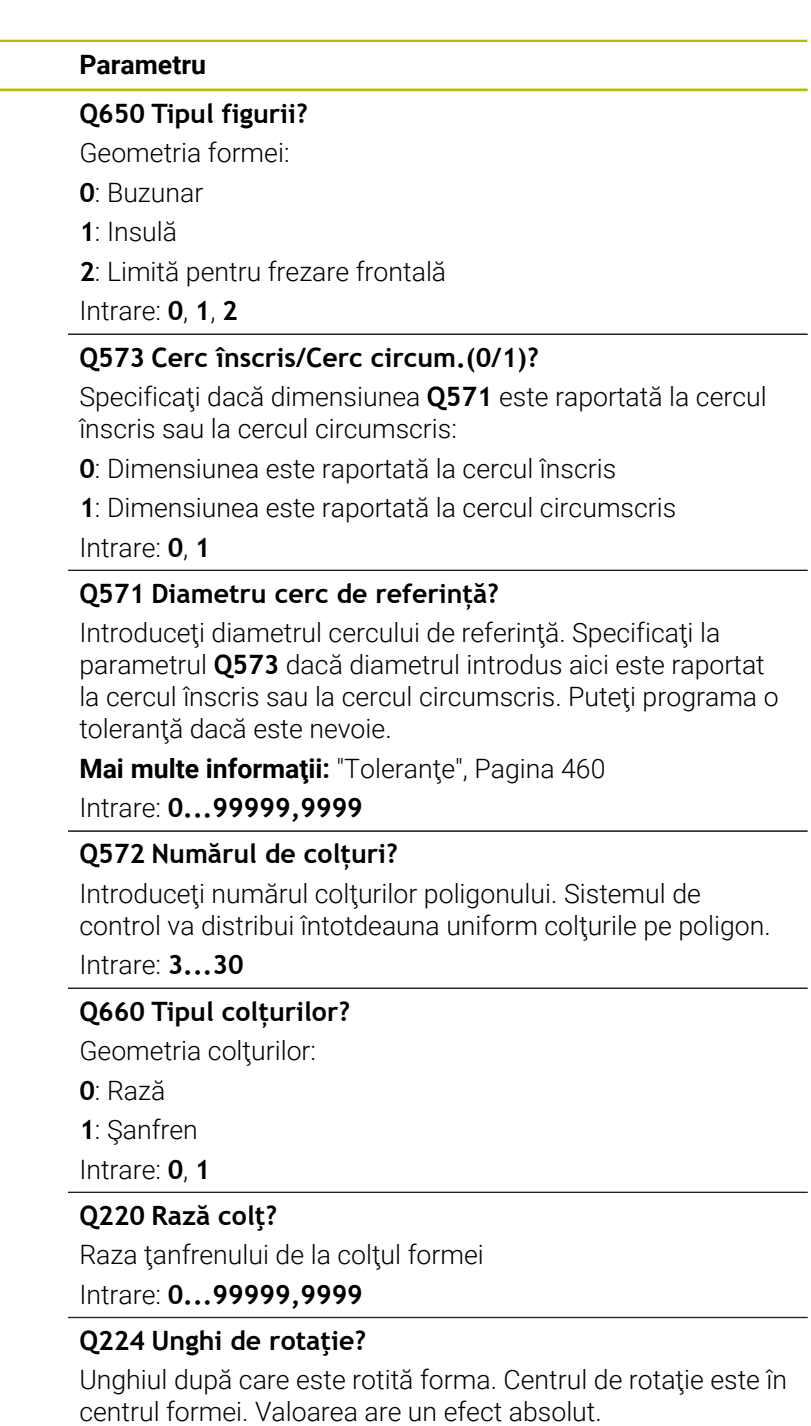

Intrare: **-360,000...+360,000**

**14**

#### **Grafică asist. Parametru**

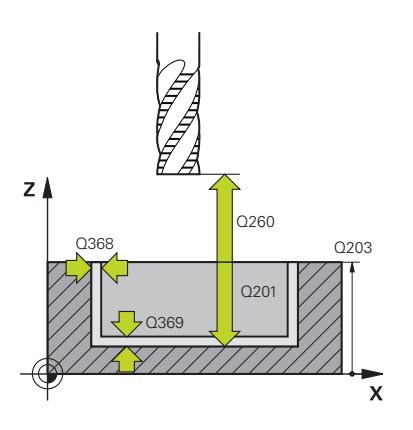

#### **Q203 Coord. supraf. piesă prelucrat?**

Coordonata de pe suprafaţa piesei de prelucrat raportată la originea activă. Valoarea are un efect absolut.

#### Intrare: **-99999,9999...+99999,9999**

#### **Q201 Adâncime?**

Distanţa dintre suprafaţa piesei de prelucrat şi baza conturului. Această valoare are un efect incremental.

Intrare: **-99999,9999...+0**

#### **Q368 Admitere finisare pt. latură?**

Toleranţa de finisare în planul de lucru. Această valoare are un efect incremental.

#### Intrare: **0...99999,9999**

#### **Q369 Admitere finisare în profunzime?**

Toleranţa de finisare pentru fund. Această valoare are un efect incremental.

#### Intrare: **0...99999,9999**

#### **Q260 Înălţime spaţiu?**

Coordonată pe axa sculei la care nu poate apărea o coliziune cu piesa de prelucrat (pentru poziţionare intermediară şi retragere la sfârşitul ciclului). Valoarea are un efect absolut.

#### Intrare: **-99999,9999...+99999,9999** sau **PREDEF**

#### **Q578 Factor rază la colțul interior?**

Razele interioare ale conturului sunt calculate în funcție de raza sculei plus produsul dintre raza sculei înmulţită cu **Q578**.

Intrare: **0,05...0,99**

#### **Exemplu**

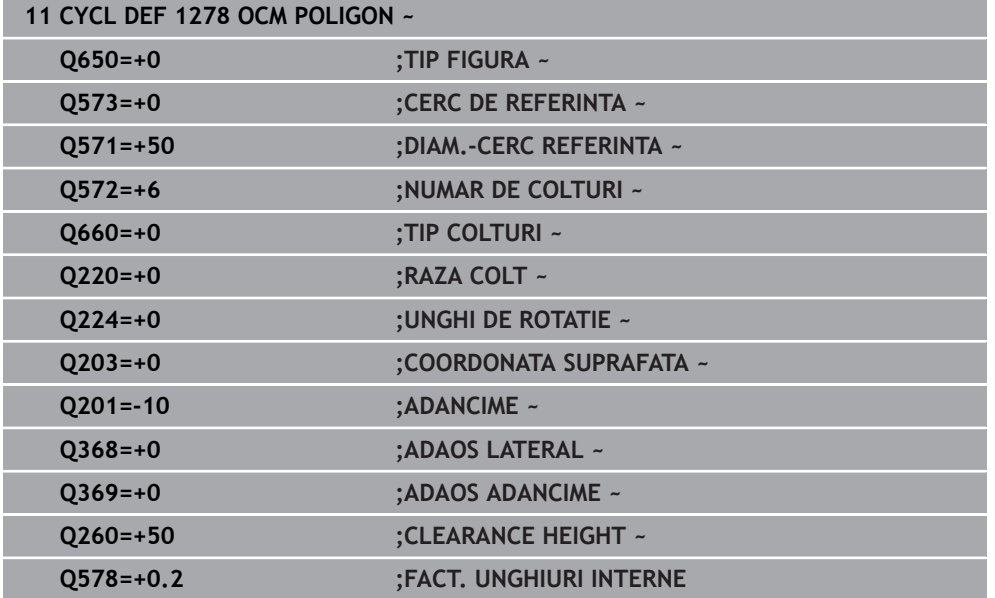

### **14.7.7 Ciclul 1281 OCM LIMITARE UNGHI DREPT (opţiunea 167)**

#### **Programare ISO G1281**

### **Aplicaţie**

Utilizaţi Ciclul **1281 OCM LIMITARE UNGHI DREPT** pentru a programa un cadru circumscris dreptunghiular. Acest ciclu poate fi utilizat pentru a defini limita exterioară a unei insule sau limita unui buzunar deschis care a fost programată anterior utilizând forma OCM standard respectivă.

Ciclul se aplică atunci când programaţi parametrul ciclului **Q650 TIP FIGURA** = 0 (buzunar) sau = 1 (insulă) cu un ciclu de modelare OCM standard.

### **Note**

- Acest ciclu poate fi executat numai în modul de prelucrare **MOD DE FUNCŢIONARE FREZARE**.
- Ciclul **1281** este activ DEF, ceea ce înseamnă că este aplicat imediat ce este definit în programul NC.
- Datele despre limite introduse în Ciclul **1281** sunt valabile pentru Ciclurile de la **1271** la **1273** şi **1278**.

### **Parametrii ciclului**

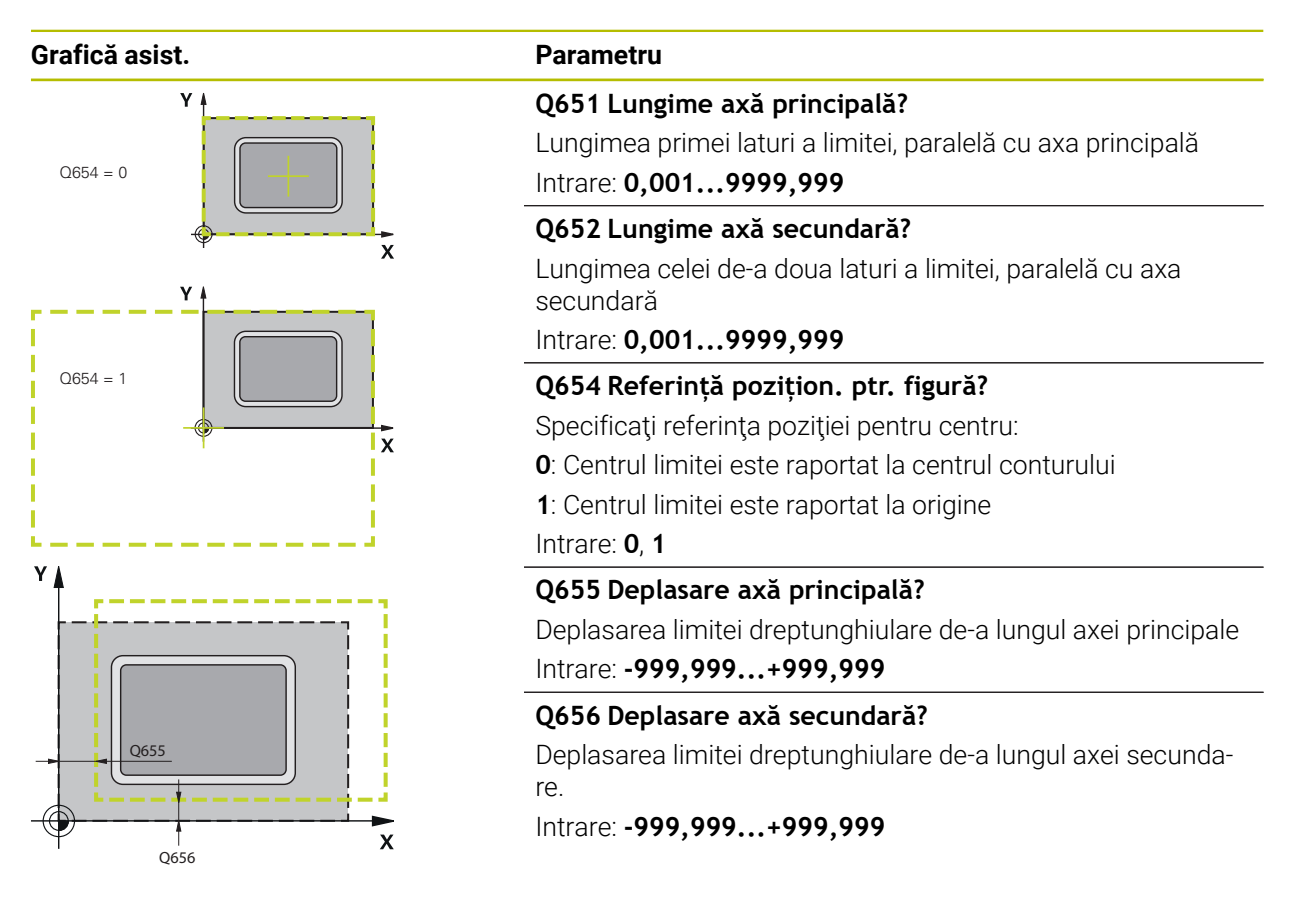

### **Exemplu**

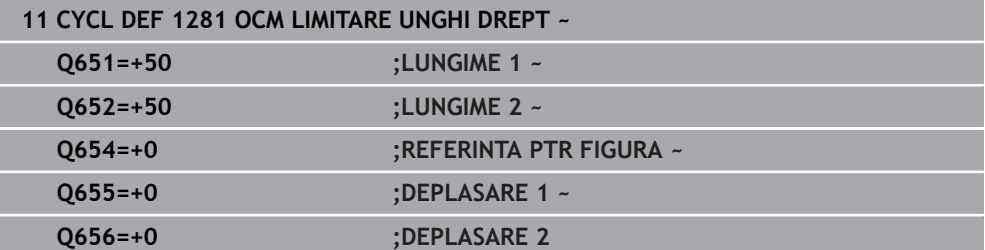

### **14.7.8 Ciclul 1282 OCM LIMITARE CERC (opţiunea 167)**

#### **Programare ISO G1282**

### **Aplicaţie**

Ciclul **1282 OCM LIMITARE CERC** vă permite să programaţi un cadru circular circumscris. Acest ciclu poate fi utilizat pentru a defini limita exterioară a unei insule sau limita unui buzunar deschis care a fost programată anterior utilizând forma OCM standard respectivă.

Ciclul este implementat când programaţi parametrul ciclului **Q650 TIP FIGURA** = **0** (buzunar) sau = **1** (insulă) cu un ciclu de modelare OCM standard.

### **Note**

- Acest ciclu poate fi executat numai în modul de prelucrare **MOD DE FUNCŢIONARE FREZARE**.
- Ciclul **1282** este activ DEF, ceea ce înseamnă că este aplicat imediat ce este definit în programul NC.
- Datele despre limite introduse în Ciclul **1282** sunt valabile pentru Ciclurile de la **1271** la **1273** şi **1278**.

### **Parametrii ciclului**

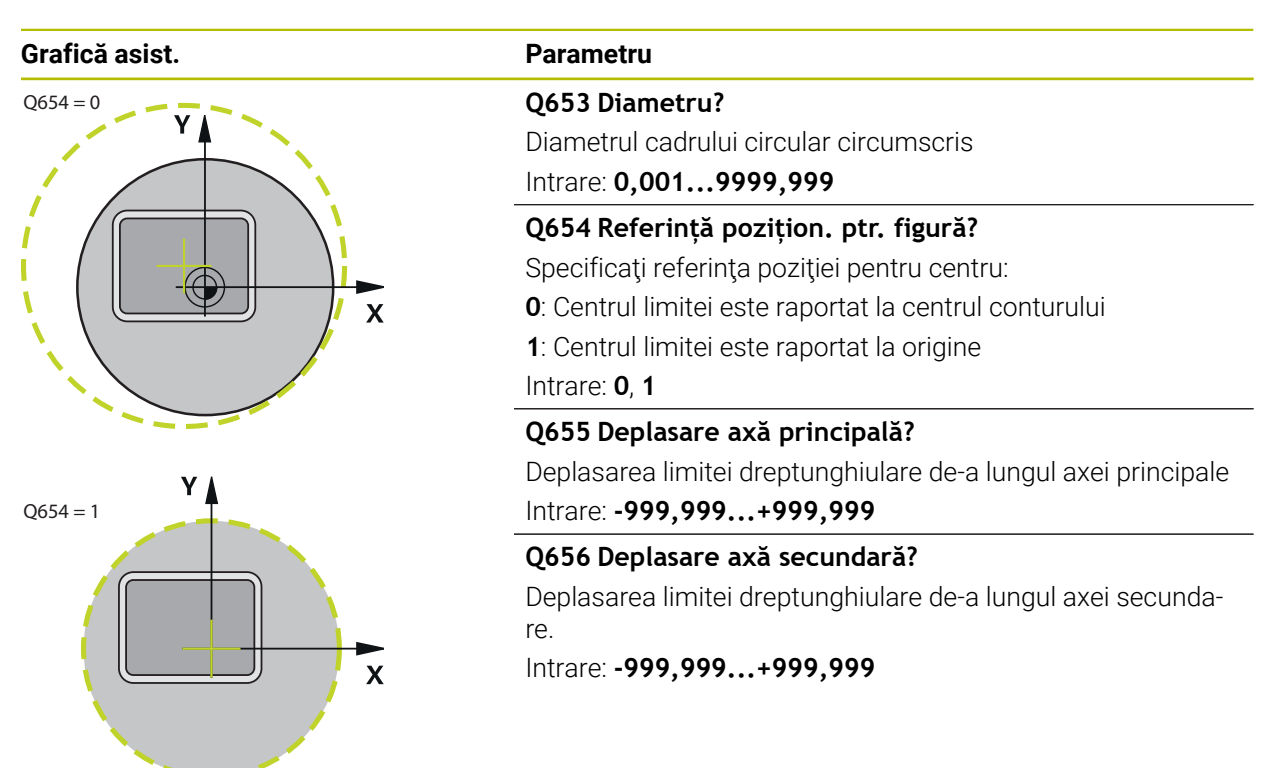

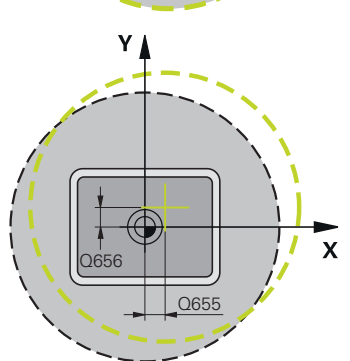

### **Exemplu**

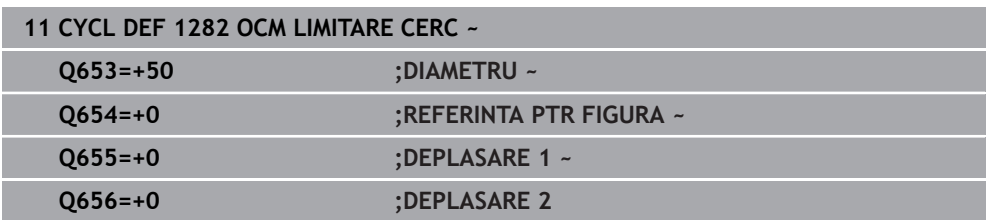

## **14.8 Canelarea și degajarea**

### **14.8.1 Canelarea şi degajarea**

Unele cicluri prelucrează contururi pe care le-aţi scris într-un subprogram. Mai multe elemente speciale de contur sunt disponibile pentru scrierea contururilor de strunjire. În acest fel puteţi programa canelarea şi degajarea ca elemente de contur complete cu un singur bloc NC.

fi

Canelarea şi degajarea specifică întotdeauna un element de contur liniar definit anterior.

Puteţi utiliza elementele de canelură şi degajare GRV şi UDC numai în subprogramele de conturare apelate de un ciclu de strunjire.

Aveţi la dispoziţie diverse opţiuni de introducere pentru definirea subtăierilor şi a canelurilor. Unele dintre aceste introduceri trebuie efectuate (introducere obligatorie); pot fi omise (introducere opţională). Introducerile obligatorii sunt simbolizate ca atare în grafica de asistență. În unele elemente, puteți selecta între două definiţii diferite. Sistemul de control furnizează posibilităţi de selectare relevante prin bara de actiune.

Sistemul de control furnizează diferite posibilităţi de a programa canelări şi degajări în folderul **Scobitură/Subtăiere** din fereastra **Inserați funcția NC**.

#### **Programarea canelării**

Canelarea este prelucrarea de caneluri în componente rotunde, de obicei pentru introducerea de inele şi garnituri de blocare sau de canale de lubrifiere. Puteţi programa canelarea în jurul circumferinţei sau pe capetele frontale ale piesei strunjite. În acest scop, trebuie să separaţi elementele conturului:

- **GRV RADIAL**: Canelură în circumferinţa componentei
- **GRV AXIAL**: Canelură pe capătul frontal al componentei

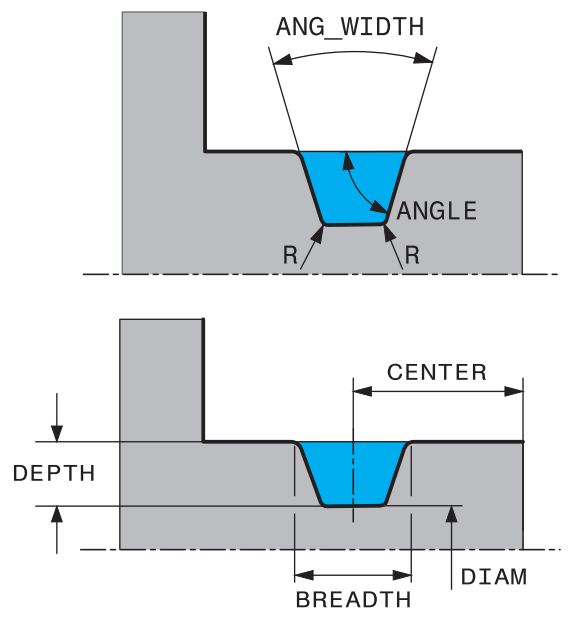

#### **Parametrii de introducere în canelarea GRV**

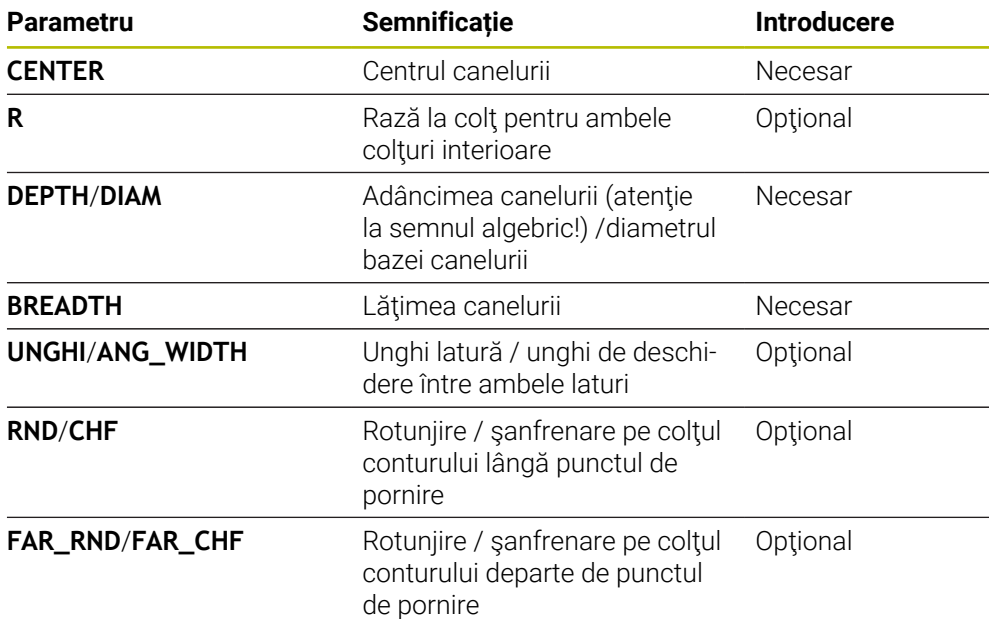

Semnul algebric pentru adâncimea canelurii specifică poziţia de prelucrare a canelurii (prelucrare interioară/exterioară).

Semnul algebric al adâncimii canelurii pentru prelucrare la exterior:

- Dacă elementul de contur se află în directia negativă a coordonatei Z, utilizaţi un semn negativ
- Dacă elementul de contur se află în direcția pozitivă a coordonatei Z, utilizaţi un semn pozitiv

Semnul algebric al adâncimii canelurii pentru prelucrare la interior:

- Dacă elementul de contur se află în direcția negativă a coordonatei Z, utilizaţi un semn pozitiv
- Dacă elementul de contur se află în direcția pozitivă a coordonatei Z, utilizaţi un semn negativ

#### **Exemplu: Canelură radială cu adâncime=5, lăţime=10, poz.=Z-15**

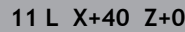

**12 L Z-30**

A

#### **13 GRV RADIAL CENTER-15 DEPTH-5 BREADTH10 CHF1 FAR\_CHF1**

**14 L X+60**

j.

#### **Programarea degajării**

Degajarea este necesară de obicei pentru conectarea la nivel a componentelor. În plus, degajarea poate contribui la reducerea efectului de crestătură la colturi. Fileturile și suprafețele de contact sunt prelucrate adesea cu o degajare. Aveți diverse elemente de contur pentru definirea degajărilor diferite:

- **UDC TYPE\_E**: Degajare pentru suprafeţe cilindrice în vederea prelucrării ulterioare conform DIN 509.
- **UDC TYPE\_E**: Degajare pentru suprafaţă plană şi suprafaţă cilindrică în vederea prelucrării ulterioare conform DIN 509
- **UDC TYPE\_H**: Degajare pentru o tranziţie mai rotunjită conform DIN 509
- **UDC TYPE K:** Degajare pe suprafață plană și suprafață cilindrică
- **UDC TYPE\_U**: Degajare pe suprafaţă cilindrică
- **UDC THREAD**: Degajare filet conform DIN 76

Sistemul de control interpretează întotdeauna degajările ca elemente de formă în direcţie longitudinală. Nicio degajare nu este posibilă în direcţia planului.

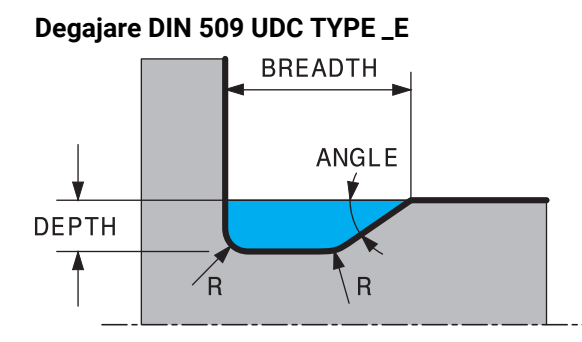

### **Parametrii de introducere în degajarea DIN 509 UDC TYPE\_E**

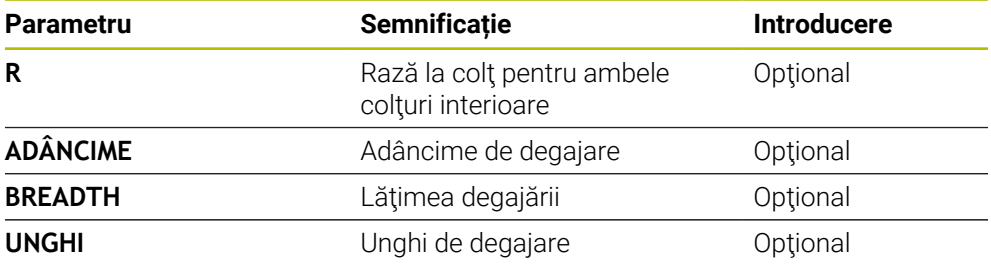

#### **Exemplu: Degajare cu adâncime = 2, lăţime = 15**

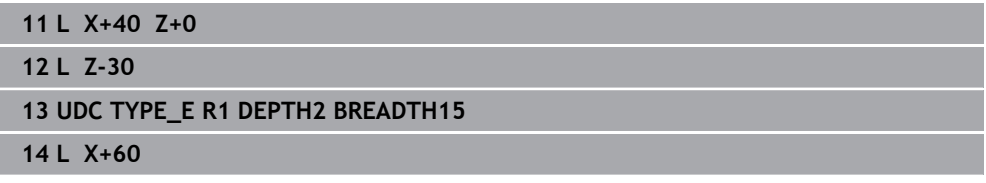

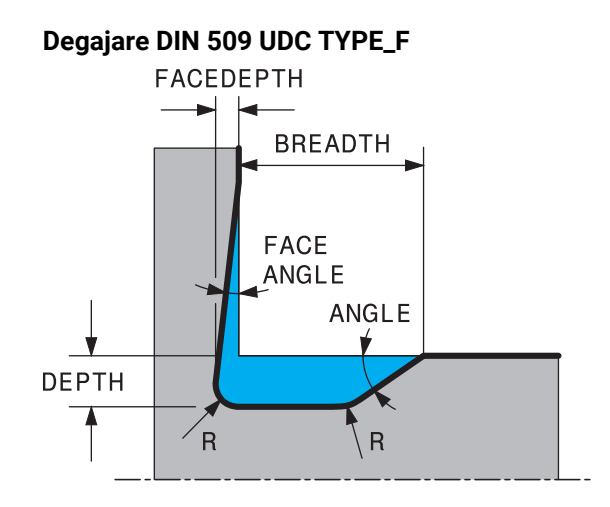

### **Parametrii de introducere în degajarea DIN 509 UDC TYPE\_F**

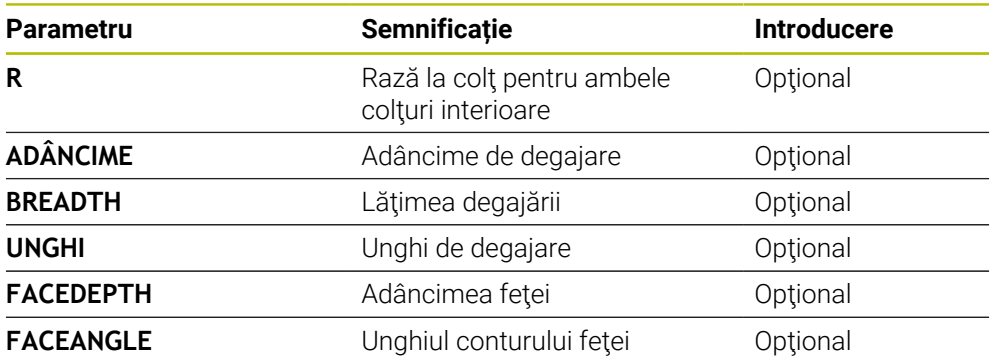

#### **Exemplu: Formă de degajare F cu adâncime = 2, lăţime = 15, adâncimea feţei = 1**

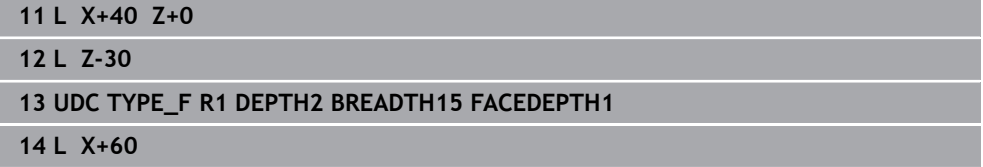

### **Degajare DIN 509 UDC TYPE\_H**

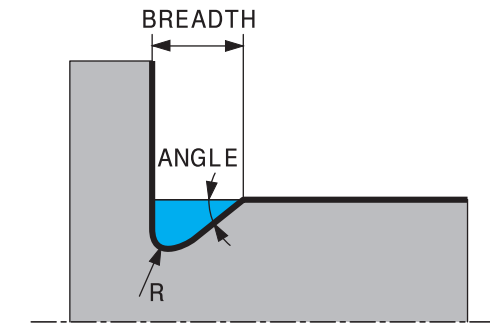

### **Parametrii de introducere în degajarea DIN 509 UDC TYPE\_H**

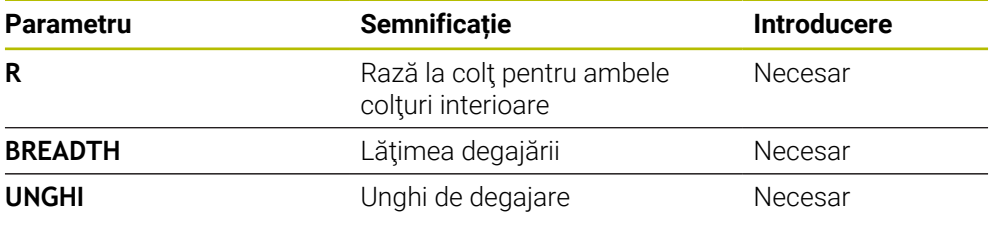

### **Exemplu: Forma de degajare H cu adâncime = 2, lăţime = 15, unghi = 10°**

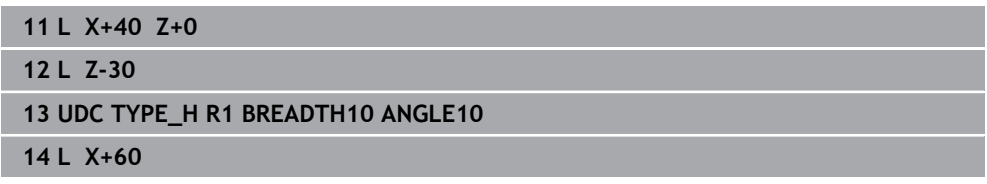

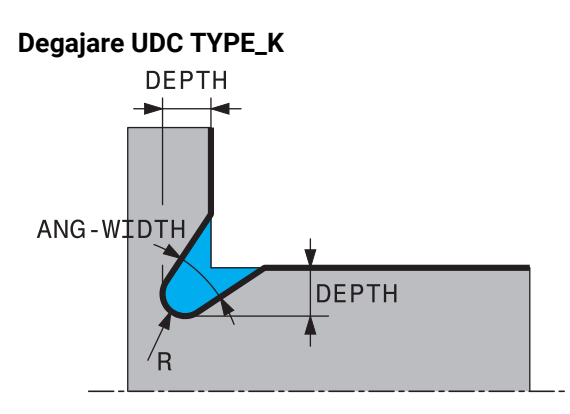

#### **Parametrii de introducere în degajarea UDC TYPE\_K**

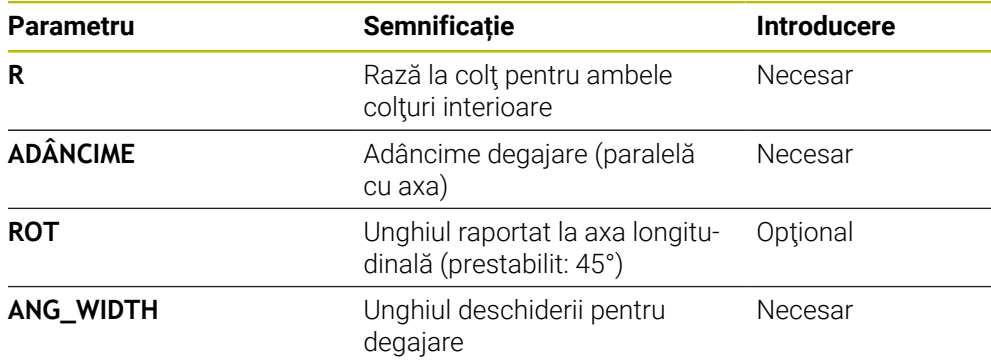

#### **Exemplu: Forma de degajare K cu adâncime = 2, lăţime = 15, unghi de deschidere = 30°**

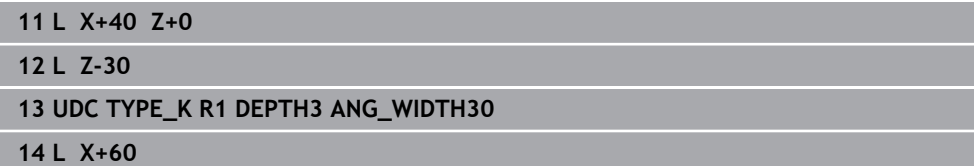

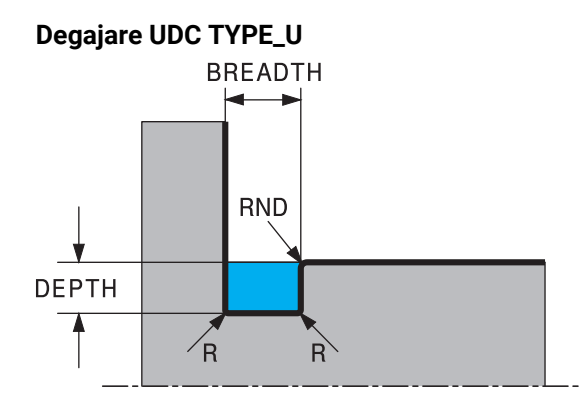

#### **Parametrii de introducere în degajarea UDC TYPE\_U**

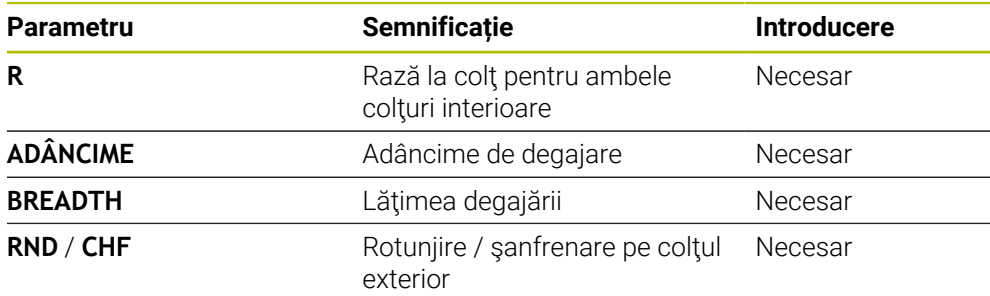

### **Exemplu: Forma de degajare U cu adâncime = 3, lăţime = 8**

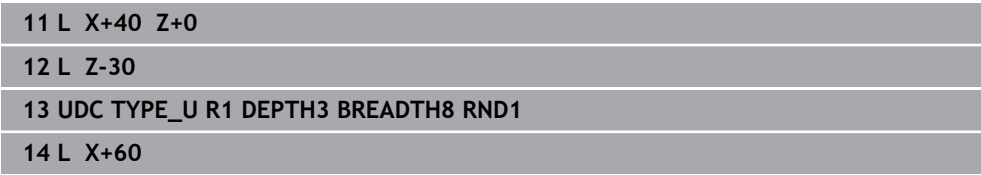

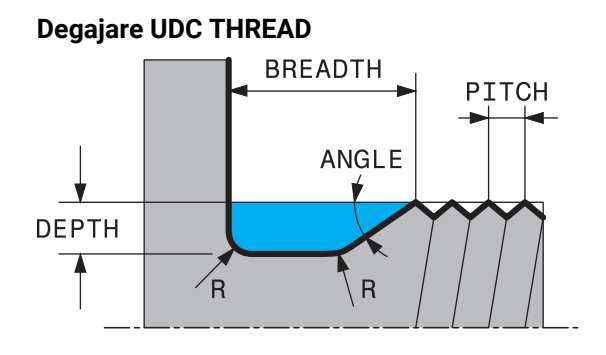

#### **Parametrii de introducere în degajarea DIN 76 UDC THREAD**

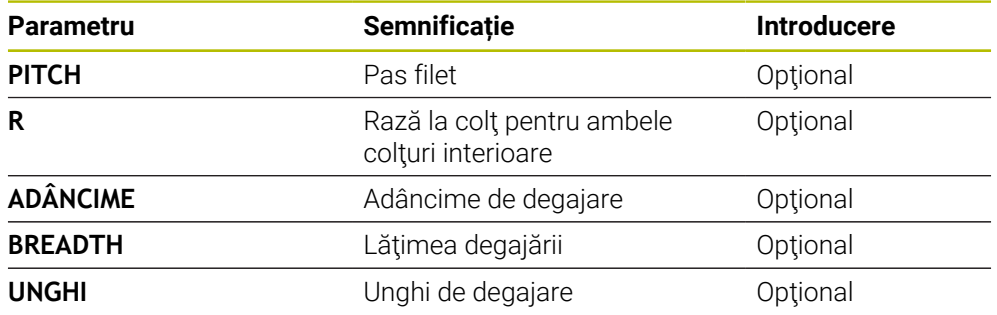

### **Exemplu: Degajare filet conform DIN 76 cu pas filet = 2**

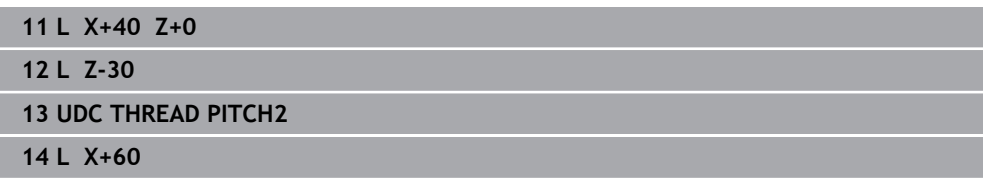

**15**

# **Cicluri de prelucrare**

## **15.1 Lucrul cu ciclurile de prelucrare**

### **15.1.1 Cicluri de prelucrare**

**(c)** 

Gama completă de funcții a sistemului de control este disponibilă numai dacă este utilizată axa sculei **Z** (de ex., **PATTERN DEF**). Utilizarea restricţionată a axelor sculei **X** şi **Y** este posibilă când este pregătită şi configurată de către producătorul maşinii.

#### **Informaţii generale**

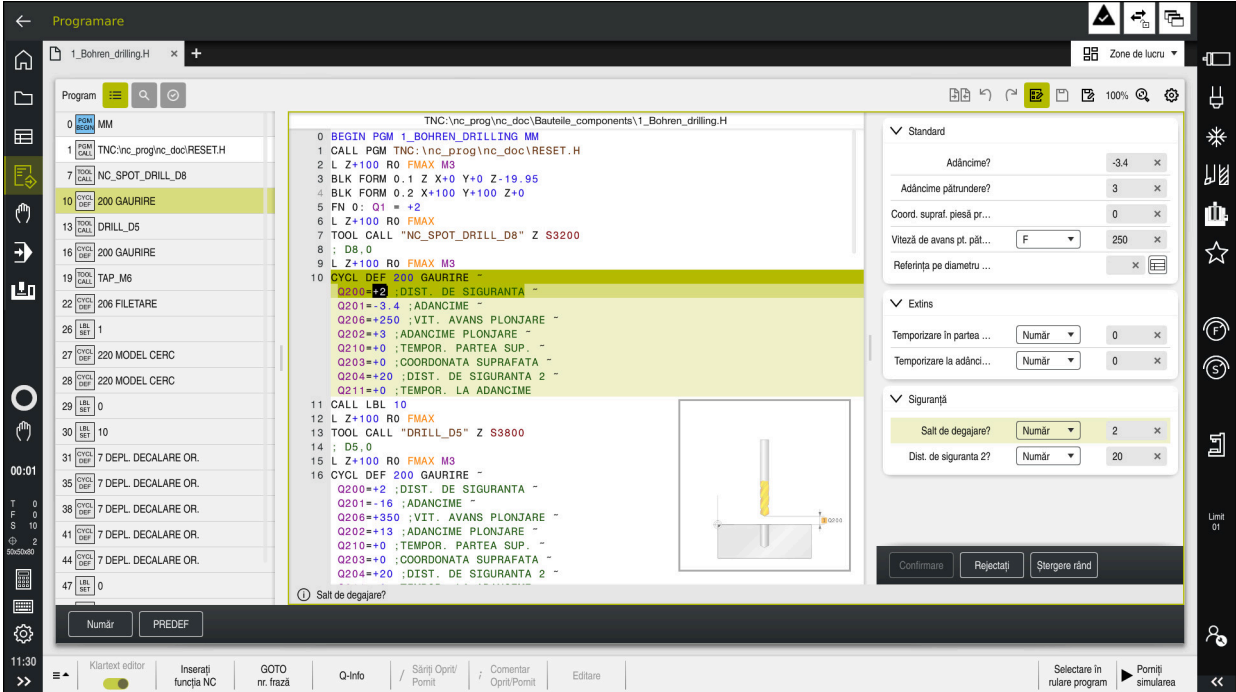

Ciclurile sunt stocate pe sistemul de control ca subprograme. Ciclurile pot fi utilizate pentru a executa diferite operații de prelucrare. Acest lucru simplifică foarte mult sarcina de creare a programelor. Ciclurile sunt, de asemenea, utile pentru operațiile de prelucrare care se repetă frecvent și care cuprind mai mulți pași de lucru. Majoritatea ciclurilor folosesc parametri Q ca parametri de transfer. Sistemul de control oferă diferite cicluri pentru următoarele tehnologii:

- Procese de găurire
- **Prelucrarea filetelor**
- Operații de frezare, cum ar fi buzunare, știfturi sau chiar contururi
- Cicluri pentru transformarea coordonatelor
- Cicluri speciale
- Operații de strunjire
- Operații de rectificare

### *ANUNŢ*

#### **Pericol de coliziune!**

- Ciclurile execută uneori operaţii extinse. Pericol de coliziune!
- ▶ Simulați programul înainte de a-l executa

## *ANUNŢ*

#### **Pericol de coliziune!**

Puteți programa variabile ca valori de intrare în ciclurile HEIDENHAIN. Folosirea variabilelor din afara intervalelor de intrare poate duce la coliziuni.

- ▶ Utilizați numai intervalele de intrare recomandate de HEIDENHAIN.
- ► Fiti atenti la documentația HEIDENHAIN
- ▶ Verificati ordinea de prelucrare folosind o simulare.

#### **Parametrii opţionali**

Pachetul complet de cicluri este dezvoltat în permanentă de către HEIDENHAIN. Prin urmare, fiecare nouă versiune de software poate include noi parametri Q pentru cicluri. Aceşti noi parametri Q sunt parametri optionali care nu au fost toti disponibili în unele versiuni anterioare de software. În cadrul unui ciclu, aceşti parametri sunt întotdeauna inclusi la sfârsitul definitiei ciclului. Sectiunea "Functii noi 81762x-17" oferă o prezentare generală a parametrilor Q optionali care au fost adăugați în această versiune de software. Puteți decide dacă doriți să definiți parametrii Q opţionali sau să îi ştergeţi cu tasta **NO ENT**. Puteţi, de asemenea, utiliza valoarea implicită. Dacă stergeți accidental un parametru O optional sau doriți să extindeți ciclurile din programele NC existente, puteţi include parametri Q opţionali în cicluri atunci când este necesar. Procedura este descrisă mai jos.

Procedați după cum urmează:

- ▶ Apelați definiția ciclului
- Apăsaţi tasta săgeată dreapta până la afişarea noilor parametri Q
- Confirmaţi valoarea implicită afişată
	- sau
- ▶ Introduceți o valoare
- $\blacktriangleright$  Pentru a încărca noul parametru Q, ieșiți din meniu selectând încă o dată tasta cu săgeată dreapta sau selectând butonul **END**
- Dacă nu doriţi să încărcaţi noul parametru Q, apăsaţi tasta **NO ENT**

### **Compatibilitate**

Majoritatea programelor NC create pe sistemele de control HEIDENHAIN mai vechi (TNC 150 B) pot fi executate pe această nouă versiune software a TNC7. Chiar dacă în ciclurile existente au fost adăugați parametri opționali noi, în general veți putea rula programele NC ca de obicei. Acest lucru este posibil prin utilizarea valorii implicite stocate. Pe de altă parte, dacă un program NC creat cu o versiune software nouă trebuie executat pe un sistem de control mai vechi, puteți șterge parametrii Q opţionali respectivi din definiţia ciclului folosind tasta **NO ENT**. Astfel vă puteţi asigura că programul NC este compatibil cu software-ul mai vechi. Dacă blocurile NC contin elemente nevalide, sistemul de control le va marca drept blocuri ERROR când este deschis fişierul.

### **15.1.2 Definirea ciclurilor**

Ciclurile pot fi definite în mai multe moduri.

### **Introducere prin intermediul funcției NC:**

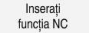

- Selectaţi **Inserați funcția NC**
- Sistemul de control deschide fereastra **Inserați funcția NC**.
- Selectați ciclul dorit
- > Sistemul de control inițiază dialogul de programare și solicită toate valorile de intrare necesare.

#### **Introducerea prin intermediul tasteiCYCL DEF :**

1| Colț margine de tăiere

- CYCL<br>DEF
- Apăsaţi tasta **CYCL DEF**
- Sistemul de control deschide fereastra **Inserați funcția NC**.
- ▶ Selectați ciclul dorit
- Sistemul de control iniţiază dialogul de programare şi solicită toate valorile de intrare necesare.

#### **Navigarea în ciclu**

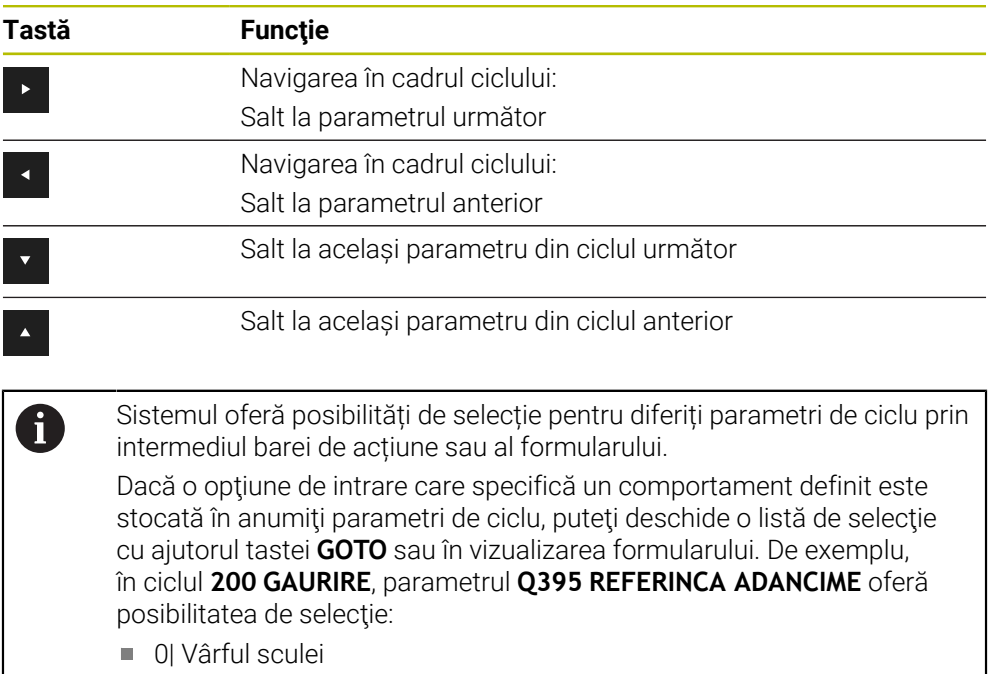

#### **Formularul de introducere a ciclului**

Sistemul de control furnizează un **FORMULAR** pentru diverse funcţii şi cicluri. Acest **FORMULAR** vă permite să introduceţi diferite elemente de sintaxă ori parametri de ciclu.

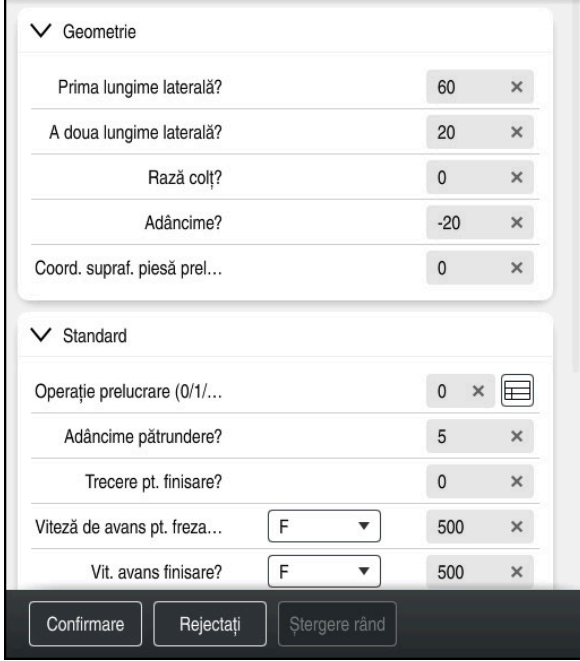

Sistemul de control alocă parametrii de ciclu din **FORMULAR** grupurilor bazate pe funcțiile acestora, de ex., geometrie, standard, avansat, siguranță. Sistemul oferă posibilități de selecție pentru diferiți parametri de ciclu, de exemplu, prin intermediul comutatoarelor. Sistemul de control afișează în culori parametrul de ciclu editat în prezent.

După ce ați definit toți parametrii de ciclu necesari, puteți confirma intrarea dvs. și puteți încheia ciclul.

Deschiderea formularului:

- Deschideți modul de operare **Programare**
- Deschideți spațiul de lucru **Program**

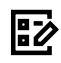

A

Selectați **FORMULAR** prin intermediul barei de titlu

Dacă o intrare este nevalidă, sistemul de control afișează un simbol de informare înaintea elementului de sintaxă. Când selectați simbolul de informare, sistemul de control afișează informații despre eroare.

### **Grafică asistenţă**

Când editați un ciclu, sistemul de control afișează un grafic de ajutor pentru parametrii Q curenți. Dimensiunea graficului de ajutor depinde de dimensiunea zonei spațiului de lucru **Program**.

Sistemul de control afișează graficul de ajutor la marginea din dreapta a spațiului de lucru sau la marginea de sus sau de jos. Graficul de ajutor este poziționat în jumătatea care nu conține cursorul.

Când atingeți sau faceți clic pe graficul de asistență, sistemul de control maximizează graficul de asistență.

Dacă este activ spaţiul de lucru **Help**, sistemul de control afişează graficul de ajutor în el în loc să-l afişeze în spaţiul de lucru **Program**.

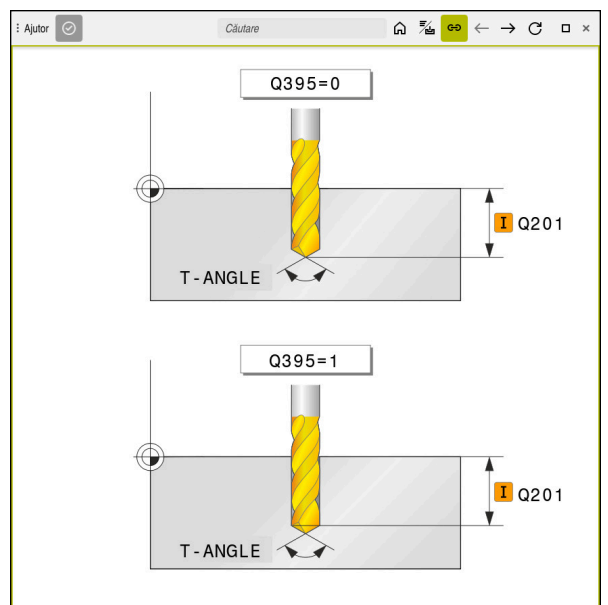

Spațiul de lucru **Help** cu un grafic de asistență pentru un parametru de ciclu

### <span id="page-492-2"></span>**15.1.3 Apelarea ciclurilor**

Pentru ciclurile care elimină material, trebuie să introduceți nu numai definiția ciclului, ci și apelarea ciclului în programul NC. Apelul se referă întotdeauna la ciclul fix care a fost definit ultima dată în programul NC.

#### **Cerinţe**

 $\mathbf i$ 

Înainte de a apela un ciclu, asigurați-vă că programați:

- **BLK FORM** pentru afișare grafică (necesar numai pentru simulare)
- Apelare sculă
- Direcția de rotație a broșei (funcție auxiliară M3/M4)
- Definirea ciclului (**DEF. CICLU**)

■ Pentru anumite cicluri trebuie luate în considerare cerințe suplimentare. Acestea sunt detaliate în descrierile şi tabelele cu prezentarea generală a fiecărui ciclu.

Puteți programa apelarea ciclului în următoarele moduri.

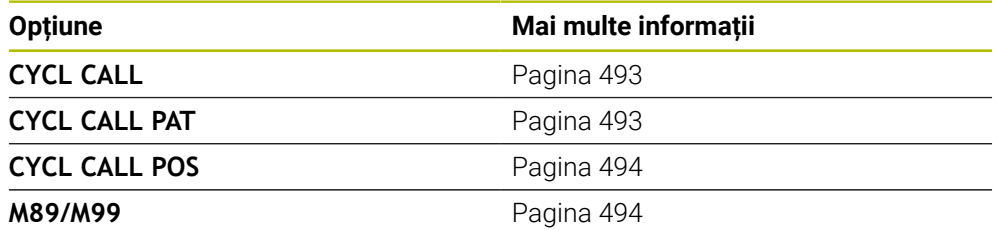

#### <span id="page-492-0"></span>**Apelarea unui ciclu cu CYCL CALL**

Funcția **CYCL CALL** apelează o dată ciclul fix care a fost definit cel mai recent. Punctul de pornire al ciclului este poziţia care a fost programată înainte de blocul **APEL. CICLU**.

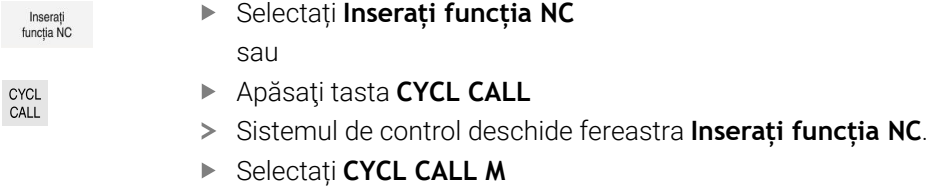

Definiți **CYCL CALL M** și adăugați o funcție M, dacă este necesar

#### <span id="page-492-1"></span>**Apelarea unui ciclu cu CYCL CALL PAT**

sau

Functia **CYCL CALL PAT** apelează cel mai recent definit ciclu de prelucrare în toate poziţiile definite într-o definiţie de şablon **PATTERN DEF** sau într-un tabel de puncte. **Mai multe informaţii:** ["Definiția modelului cu PATTERN DEF", Pagina 431](#page-430-0)

Mai multe informatii: ["Tabele de puncte", Pagina 412](#page-411-0)

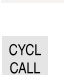

Inserați<br>funcția NC

Apăsaţi tasta **CYCL CALL**

Selectați **Inserați funcția NC**

- Sistemul de control deschide fereastra **Inserați funcția NC**.
- Selectați **CYCL CALL PAT**
- Definiți **CYCL CALL PAT** și adăugați o funcție M, dacă este necesar

### <span id="page-493-0"></span>**Apelarea unui ciclu cu CYCL CALL POS**

Funcţia **CYCL CALL POS** apelează ciclul fix care a fost definit cel mai recent. Punctul de pornire al ciclului este poziţia pe care a-ţi definit-o în blocul **CYCL CALL POS**.

Inserați<br>funcția NC

Selectați **Inserați funcția NC** sau

CYCL<br>CALL

- ▶ Apăsați tasta **CYCL CALL**
- 
- Sistemul de control deschide fereastra **Inserați funcția NC**.
- ▶ Selectati **CYCL CALL POS**
- Definiți **CYCL CALL POS** și adăugați o funcție M, dacă este necesar

Utilizând logica de pozitionare, sistemul de control se deplasează în pozitia definită în blocul **CYCL CALL POS**:

- Dacă poziția curentă a sculei pe axa sculei este deasupra marginii superioare a piesei de prelucrat (**Q203**), sistemul de control deplasează scula mai întâi la poziţia programată din planul de prelucrare, apoi la poziţia programată de pe axa sculei
- Dacă poziția curentă a sculei de pe axa sculei este sub marginea superioară a piesei de prelucrat (**Q203**), sistemul de control deplasează unealta întâi la înălţimea de degajare de pe axa sculei, apoi la poziţia programată din planul de prelucrare

Note de programare şi de operare j. Trebuie să fie programate întotdeauna trei axe de coordonate în blocul **CYCL CALL POS**. Cu coordonata din axa sculei, puteţi modifica fără dificultate poziţia de pornire. Aceasta serveşte ca o decalare suplimentară a originii. Viteza de avans cel mai recent definită în blocul **CYCL CALL POS** se aplică numai la avansul transversal către poziţia de pornire programată în acest bloc. Ca regulă, sistemul de control se deplasează fără compensare de rază (R0) la poziţia definită în blocul **CYCL CALL POS**. ■ Dacă utilizați **POZ. APELARE CICLU** pentru a apela un ciclu în care este definită o poziţie de pornire (de ex., Ciclul **212**), atunci poziţia definită în ciclu serveşte ca o decalare suplimentară la poziţia definită în blocul **POZ. APELARE CICLU**. De aceea, trebuie să definiţi întotdeauna poziţia de pornire setată în ciclu la 0.

#### <span id="page-493-1"></span>**Apelarea unui ciclu cu M89/M99**

Funcția **M99**, activă numai în blocul în care este programată (funcție fără mod), apelează o dată ciclul programat cel mai recent. Puteţi programa **M99** la sfârşitul unui bloc de poziţionare. Sistemul de control se deplasează la această poziţie şi apoi apelează ciclul de prelucrare, definit cel mai recent.

Pentru ca sistemul de control să ruleze ciclul automat după fiecare bloc de poziţionare, programaţi prima apelare a ciclului cu **M89**.

Pentru a anula efectul **M89**, procedaţi după cum urmează:

- ▶ Programati M99 în blocul de pozitionare
- $>$  Sistemul de control deplasează scula la ultimul punct de pornire. sau
- ▶ Definiti un ciclu de prelucrare nou cu **DEF CICLU**

#### **Definirea și apelarea unui program NC drept ciclu**

Cu **SEL CYCLE**, puteţi defini orice program NC drept ciclu de prelucrare.

Apelarea unui program NC drept ciclu:

- Inserați<br>funcția NC
- Selectați **Inserați funcția NC**
- Sistemul de control deschide fereastra **Inserați funcția NC**.
- Selectați **SEL CYCLE**
- ▶ Selectați numele fișierului, parametrul șirului sau fișierul

Apelarea unui program NC drept ciclu:

CYCL<br>CALL

A

- Apăsaţi tasta **CYCL CALL**
- Sistemul de control deschide fereastra **Inserați funcția NC**. sau
- ▶ Programati **M99**
- Dacă un fişier apelat se află în acelaşi director ca cel din care apelaţi,  $\mathcal{L}_{\mathcal{A}}$ puteţi să integraţi numele fişierului şi fără cale.
- Rețineți că **CYCL CALL PAT** și **CYCL CALL POS** utilizează o logică de poziţionare înainte de executarea ciclului. În ceea ce priveşte logica de poziţionare, **SEL CYCLE** şi ciclul **12 APELARE PGM** prezintă acelaşi comportament. În ciclurile cu modele de puncte, înălțimea de degajare este calculată pe baza următoarelor:
	- valoarea maximă a tuturor pozițiior Z la punctul de pornire al modelului
	- toate pozițiile din modelul de puncte
- Cu **CYCL CALL POS**, prepoziționarea nu are loc pe direcția axei sculei. Acest lucru înseamnă că este necesar să programaţi manual orice prepoziţionare din fişierul apelat.

### **15.1.4 Cicluri specifice maşinii**

0

Consultaţi manualul maşinii dvs. pentru o descriere a funcţiei specifice

Ciclurile sunt disponibile pentru mai multe maşini. Producătorul maşinii poate implementa aceste cicluri în sistemul de control, în plus faţă de ciclurile HEIDENHAIN. Aceste cicluri sunt disponibile într-un interval separat de numerotare a ciclurilor:

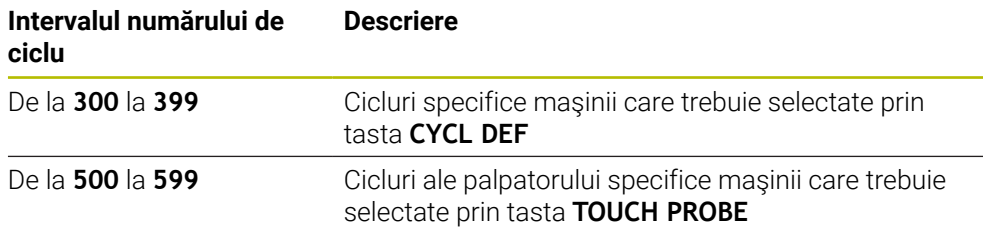

### *ANUNŢ*

#### **Pericol de coliziune!**

Ciclurile HEIDENHAIN, ciclurile producătorului mașinii și funcțiile terțe utilizează variabile. De asemenea, puteți programa parametrii Q în cadrul programelor NC. Utilizarea variabilelor în afara intervalelor recomandate poate duce la intersecții și, astfel, la un comportament nedorit. Pericol de coliziune în timpul prelucrării!

- Utilizați numai intervalele pentru variabile Q recomandate de HEIDENHAIN
- ▶ Nu utilizați variabile alocate în prealabil
- Respectați documentația de la HEIDENHAIN, producătorul mașinii, și de la furnizorii terți
- Verificați ordinea de prelucrare folosind simularea

**Mai multe informaţii:** ["Apelarea ciclurilor", Pagina 493](#page-492-2) **Mai multe informaţii:** ["Variabile: parametrii Q, QL, QR și QS", Pagina 1410](#page-1409-0)

## **15.1.5 Grupuri de cicluri disponibile**

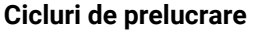

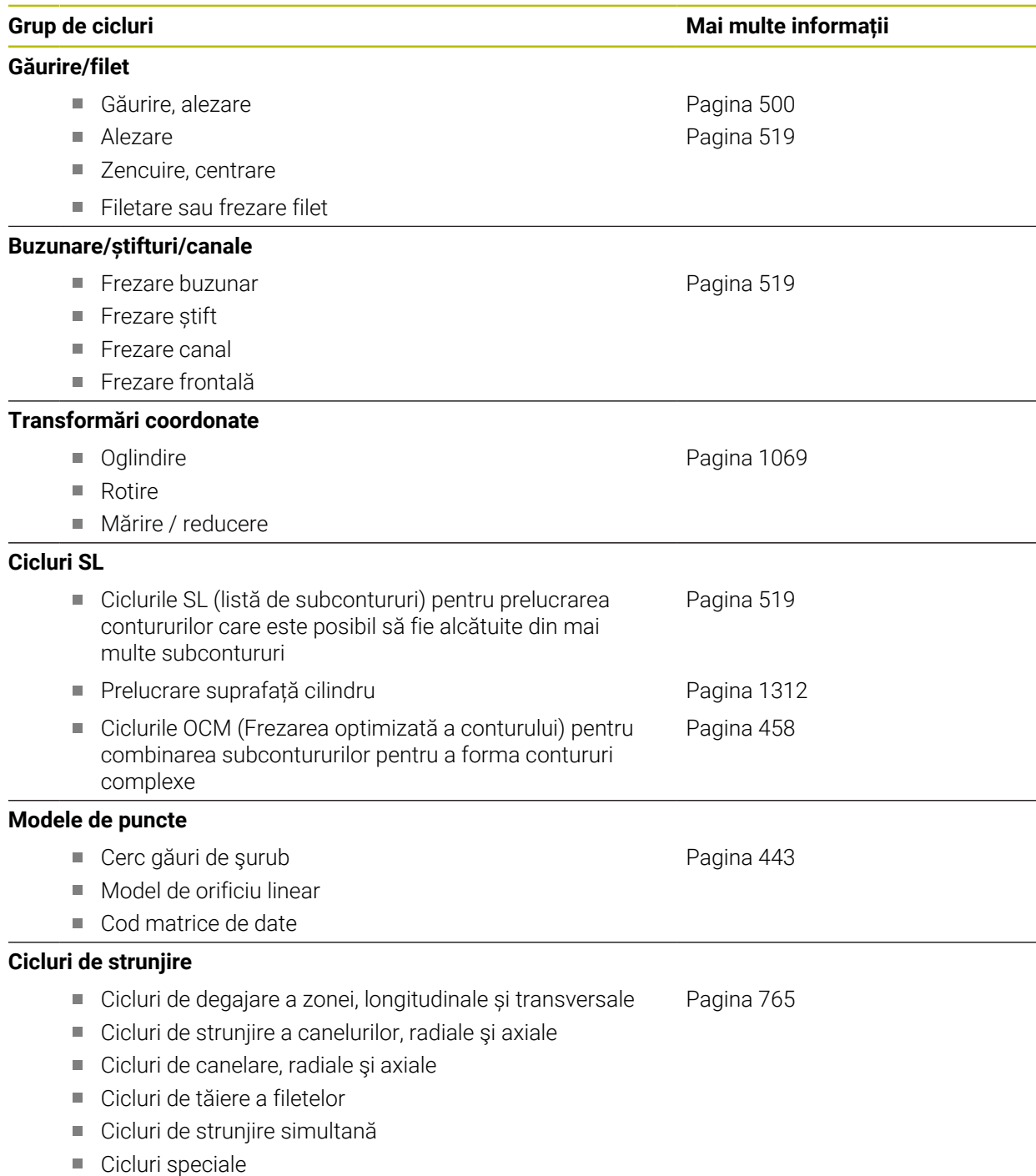

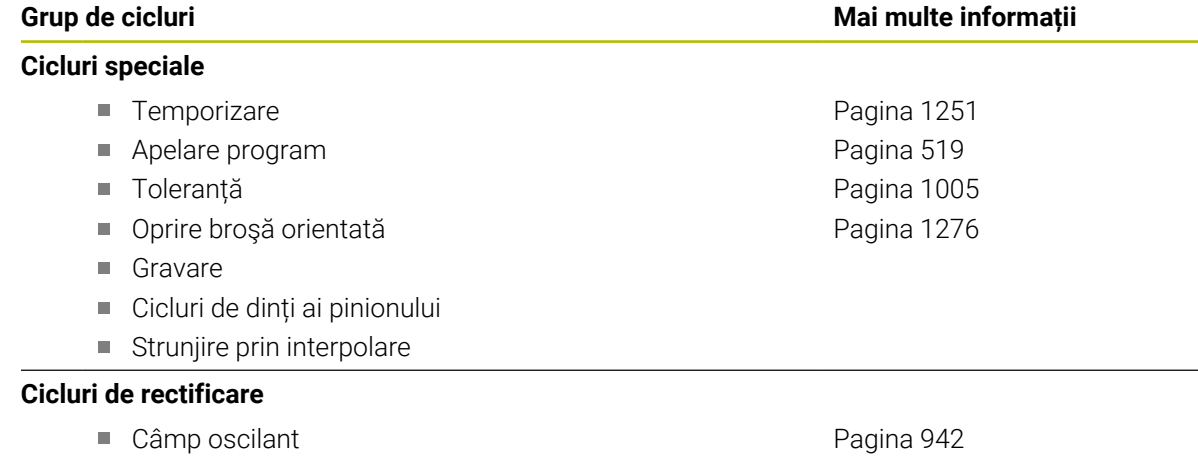

- Câmp oscilant
- **Polizare**
- Cicluri de compensare

#### **Cicluri de măsurare**

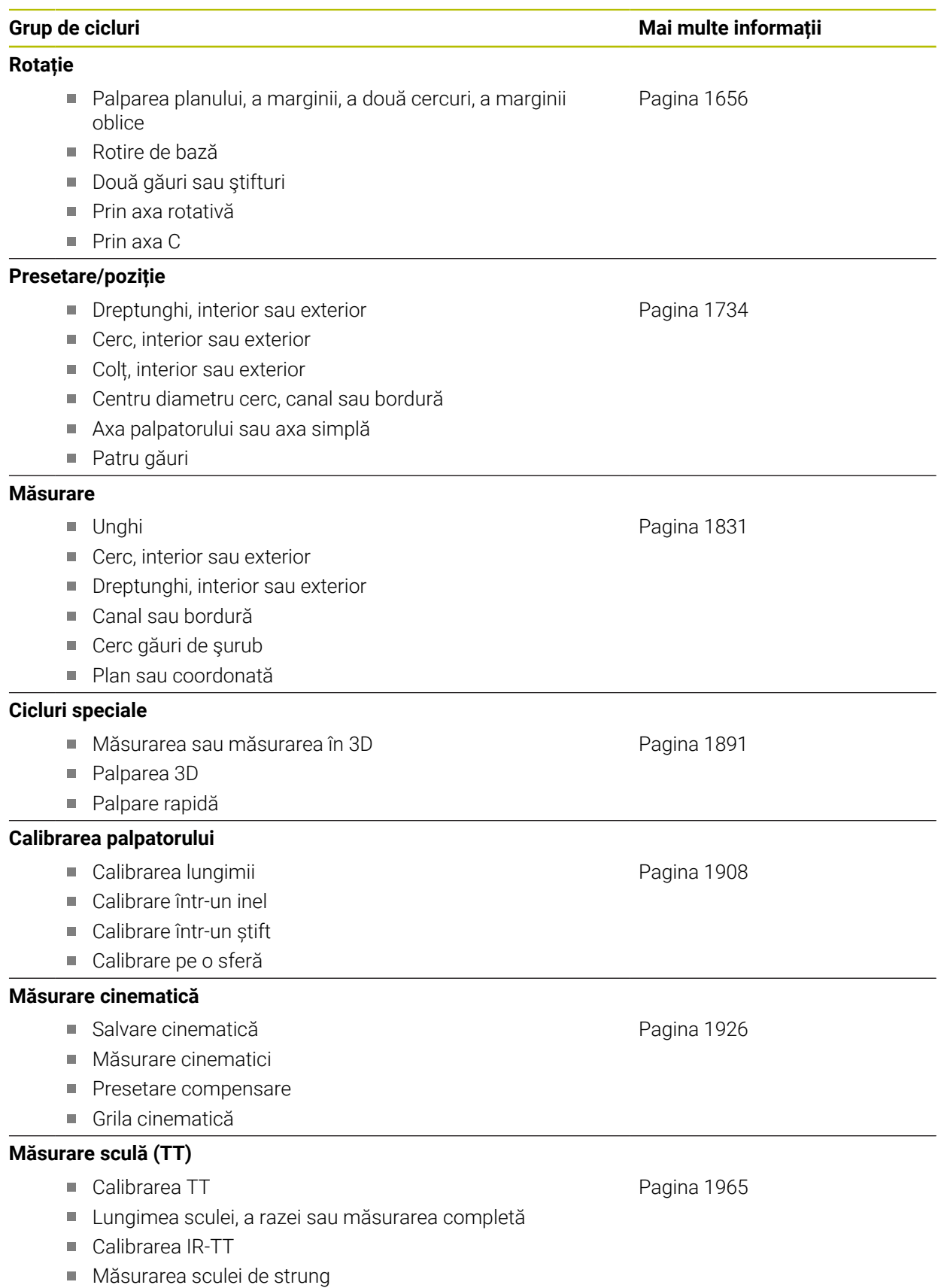

## <span id="page-499-0"></span>**15.2 Ciclurile independente de tehnologie**

### **15.2.1 Prezentare generală**

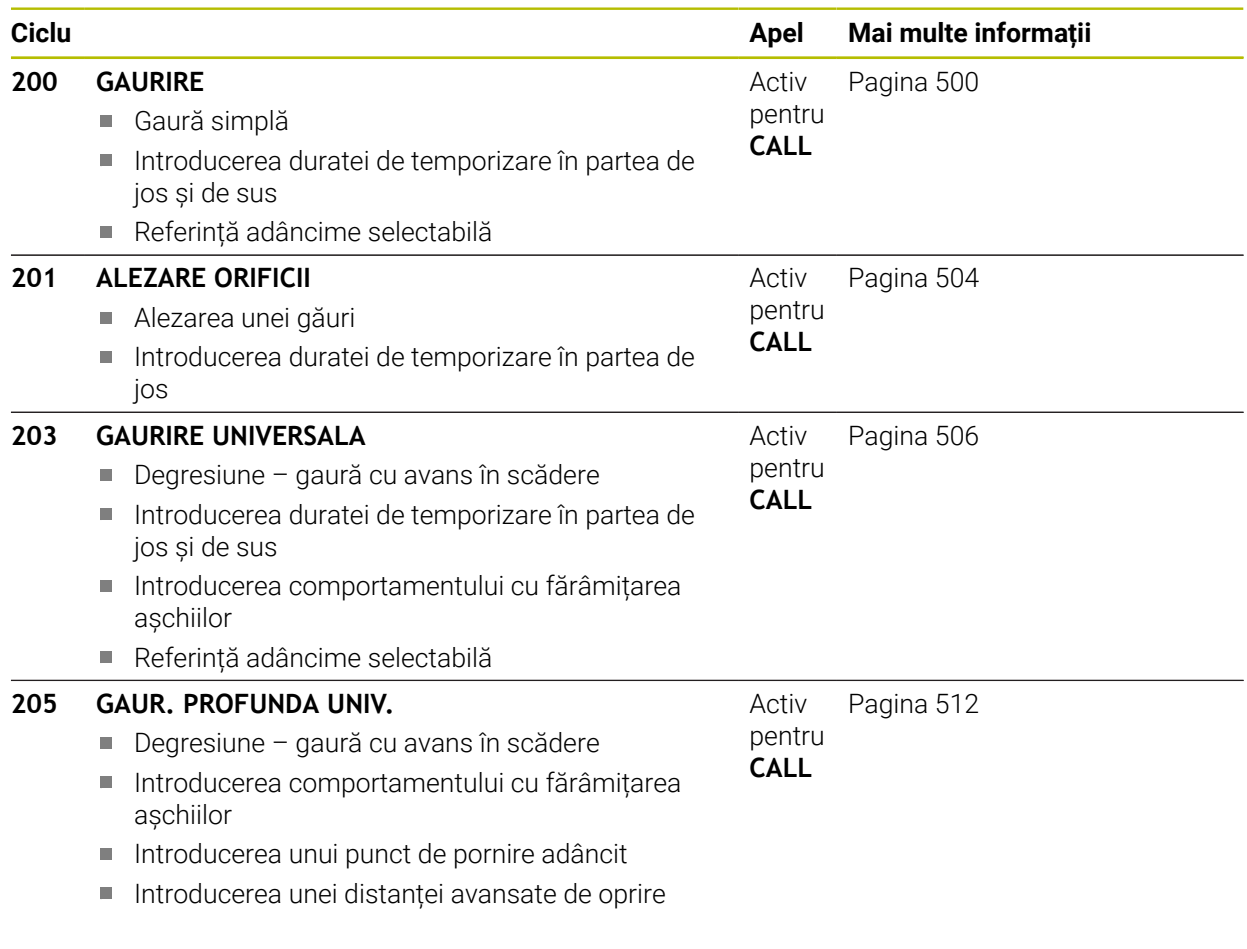

### <span id="page-499-1"></span>**15.2.2 Ciclul 200 GAURIRE**

### **Programare ISO**

**G200**

### **Aplicaţie**

Cu acest ciclu, puteţi realiza găuri simple. În acest ciclu, adâncimea de referinţă este selectabilă.

- 1 Sistemul de control poziţionează scula pe axa broşei cu avans rapid **FMAX** la prescrierea de degajare introdusă deasupra suprafeţei piesei de prelucrat.
- 2 Scula găureşte până la prima adâncime de pătrundere cu viteza de avans programată **F**.
- 3 Sistemul de control retrage scula cu **FMAX** la prescrierea de degajare, aşteaptă acolo (dacă a fost introdusă o temporizare) şi apoi deplasează scula cu **FMAX** la prescrierea de degajare de deasupra primei adâncimi de pătrundere
- 4 Scula găureşte apoi mai adânc până la adâncimea de pătrundere, cu viteza de avans programată F.
- 5 Sistemul de control repetă procedura (paşii 2-4) până la atingerea adâncimii programate (durata de temporizare de la **Q211** este aplicată la fiecare avans)
- 6 În cele din urmă, scula este retrasă de la baza găurii cu avans rapid **FMAX** până la prescrierea de degajare sau a 2-a prescriere de degajare. Cea de-a 2-a prescriere de degajare **Q204** este aplicată numai dacă valoarea acesteia este mai mare decât prescrierea de degajare **Q200**

#### **Note**

### *ANUNŢ*

#### **Pericol de coliziune!**

Dacă introduceţi adâncimea în cadrul unui ciclu sub forma unei valori pozitive, sistemul de control inversează calculul prepoziționării. Aceasta înseamnă că scula se deplasează cu avans rapid pe axa sculei la prescrierea de degajare **sub** suprafața piesei de prelucrat! Există pericol de coliziune!

- ▶ Introduceți adâncimea ca negativă
- ► Utilizati parametrul **displayDepthErr** (nr. 201003) al masinii pentru a specifica dacă sistemul de control afişează un mesaj de eroare (on) sau nu (off) în cazul introducerii unei valori pozitive pentru adâncime
- Acest ciclu poate fi executat numai în modurile de prelucrare **MOD DE FUNCŢIONARE FREZARE** şi **MOD DE FUNCŢIONARE STRUNJIRE**.
- Acest ciclu monitorizează lungimea utilizabilă definită **LU** a sculei. Dacă valoarea **LU** este mai mică decât **ADANCIME Q201**, sistemul de control va afişa un mesaj de eroare.

#### **Note despre programare**

- Programați un bloc de poziționare pentru punctul de pornire (centrul găurii) în planul de lucru cu compensare a razei **R0**.
- Semnul algebric pentru parametrul de ciclu ADÂNCIME determină direcția de lucru. Dacă programați ADÂNCIME=0, ciclul nu va fi executat.
- Acest ciclu monitorizează lungimea utilizabilă definită **LU** a sculei. Dacă valoarea **LU** este mai mică decât **ADANCIME Q201**, sistemul de control va afişa un mesaj de eroare.

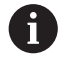

Dacă doriți să efectuați găurirea fără fărâmițarea așchiilor, nu uitați să definiţi, la parametrul **Q202**, o valoare mai mare decât adâncimea **Q201** plus adâncimea calculată bazată pe unghiul vârfului. Aici, puteţi introduce o valoare mult mai mare.

### **Parametrii ciclului**

#### **Grafică asist. Parametru**

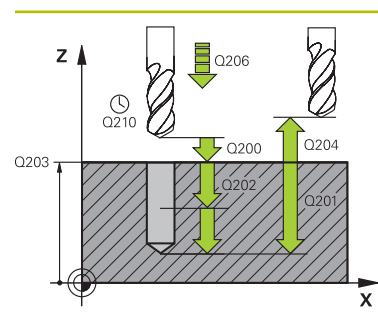

#### **Q200 Salt de degajare?**

Distanta dintre vârful sculei și suprafața piesei de prelucrat. Această valoare are un efect incremental.

#### Intrare: **0...99999,9999** sau **PREDEF**

#### **Q201 Adâncime?**

Distanţa dintre suprafaţa piesei de prelucrat şi partea inferioară a găurii. Această valoare are un efect incremental.

#### Intrare: **-99999,9999...+99999,9999**

#### **Q206 Viteză de avans pt. pătrundere?**

Viteza de avans transversal a sculei în timpul găuririi, în mm/ min

#### Intrare: **0...99999,999** sau **FAUTO**, **FU**

#### **Q202 Adâncime pătrundere?**

Avans sculă per aşchiere. Această valoare are un efect incremental.

Adâncimea nu trebuie să fie un multiplu al adâncimii de pătrundere. Sistemul de control va deplasa scula la adâncime dintr-o mişcare dacă:

- adâncimea de pătrundere este egală cu adâncimea
- adâncimea de pătrundere este mai mare decât adâncimea

#### Intrare: **0...99999,9999**

#### **Q210 Temporizare în partea sup.?**

Timpul în secunde cât scula rămâne la prescrierea de degajare după ce a fost retrasă din gaură pentru eliminarea aşchiilor.

Intrare: **0...3600,0000** sau **PREDEF**

#### **Q203 Coord. supraf. piesă prelucrat?**

Coordonata de pe suprafaţa piesei de prelucrat în raport cu presetarea activă. Valoarea are un efect absolut.

Intrare: **-99999,9999...+99999,9999**

#### **Q204 Dist. de siguranta 2?**

Distanța din axa sculei dintre sculă și piesa de prelucrat (elemente de fixare) la care nu poate avea loc vreo coliziune. Această valoare are un efect incremental.

Intrare: **0...99999,9999** sau **PREDEF**

#### **Q211 Temporizare la adâncime?**

Timpul în secunde cât scula rămâne la partea inferioară a găurii.

Intrare: **0...3600,0000** sau **PREDEF**

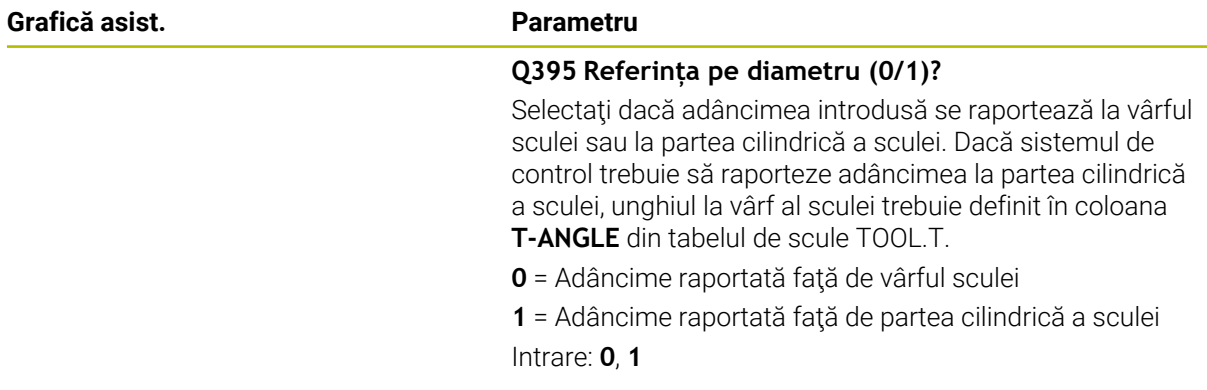

### **Exemplu**

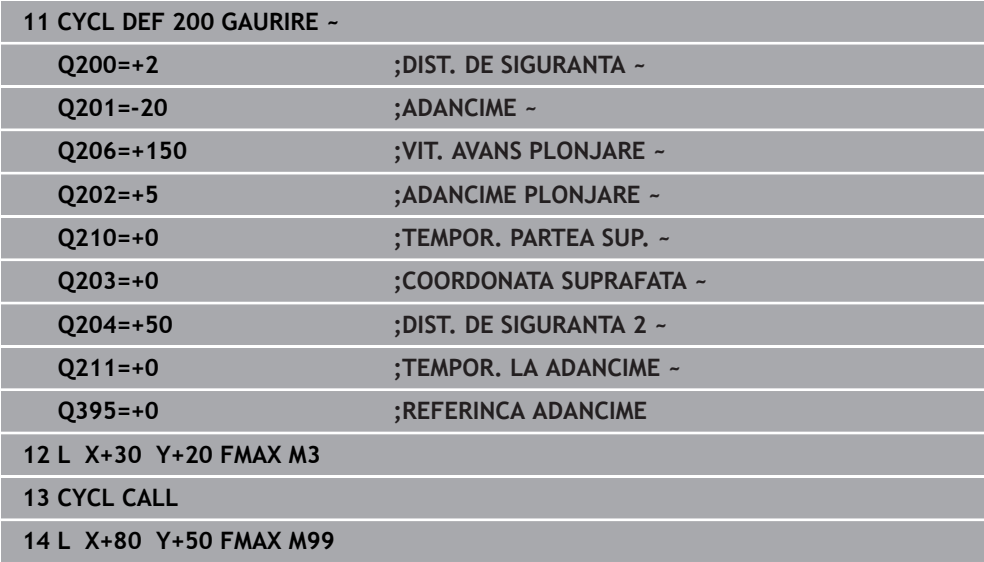

### <span id="page-503-0"></span>**15.2.3 Ciclul 201 ALEZARE ORIFICII**

**Programare ISO G201**

#### **Aplicaţie**

Cu acest ciclu, puteţi realiza piese simple. În acest ciclu, puteţi defini opţional o temporizare în partea inferioară a găurii.

#### **Secvenţă ciclu**

- 1 Sistemul de control poziţionează scula pe axa broşei cu avans rapid **FMAX** la prescrierea de degajare introdusă deasupra suprafeţei piesei de prelucrat.
- 2 Scula alezează până la adâncimea introdusă cu viteza de avans programată **F**.
- 3 Dacă este programată temporizarea, pe durata introdusă scula rămâne în partea inferioară a găurii.
- 4 Apoi, sistemul de control retrage scula cu avans rapid **FMAX** la prescrierea de degajare sau a 2-a prescriere de degajare. Cea de-a 2-a prescriere de degajare **Q204** este aplicată numai dacă valoarea acesteia este mai mare decât prescrierea de degajare **Q200**

### **Note**

### *ANUNŢ*

#### **Pericol de coliziune!**

Dacă introduceţi adâncimea în cadrul unui ciclu sub forma unei valori pozitive, sistemul de control inversează calculul prepoziţionării. Aceasta înseamnă că scula se deplasează cu avans rapid pe axa sculei la prescrierea de degajare **sub** suprafața piesei de prelucrat! Există pericol de coliziune!

- ▶ Introduceți adâncimea ca negativă
- ► Utilizati parametrul **displayDepthErr** (nr. 201003) al masinii pentru a specifica dacă sistemul de control afişează un mesaj de eroare (on) sau nu (off) în cazul introducerii unei valori pozitive pentru adâncime
- Acest ciclu poate fi executat numai în modurile de prelucrare **MOD DE FUNCŢIONARE FREZARE** şi **MOD DE FUNCŢIONARE STRUNJIRE**.
- Acest ciclu monitorizează lungimea utilizabilă definită **LU** a sculei. Dacă valoarea **LU** este mai mică decât **ADANCIME Q201**, sistemul de control va afişa un mesaj de eroare.

#### **Note despre programare**

- Programați un bloc de poziționare pentru punctul de pornire (centrul găurii) în planul de lucru cu compensare a razei **R0**.
- Semnul algebric pentru parametrul de ciclu ADÂNCIME determină direcția de lucru. Dacă programaţi ADÂNCIME=0, ciclul nu va fi executat.
Q<sub>203</sub>

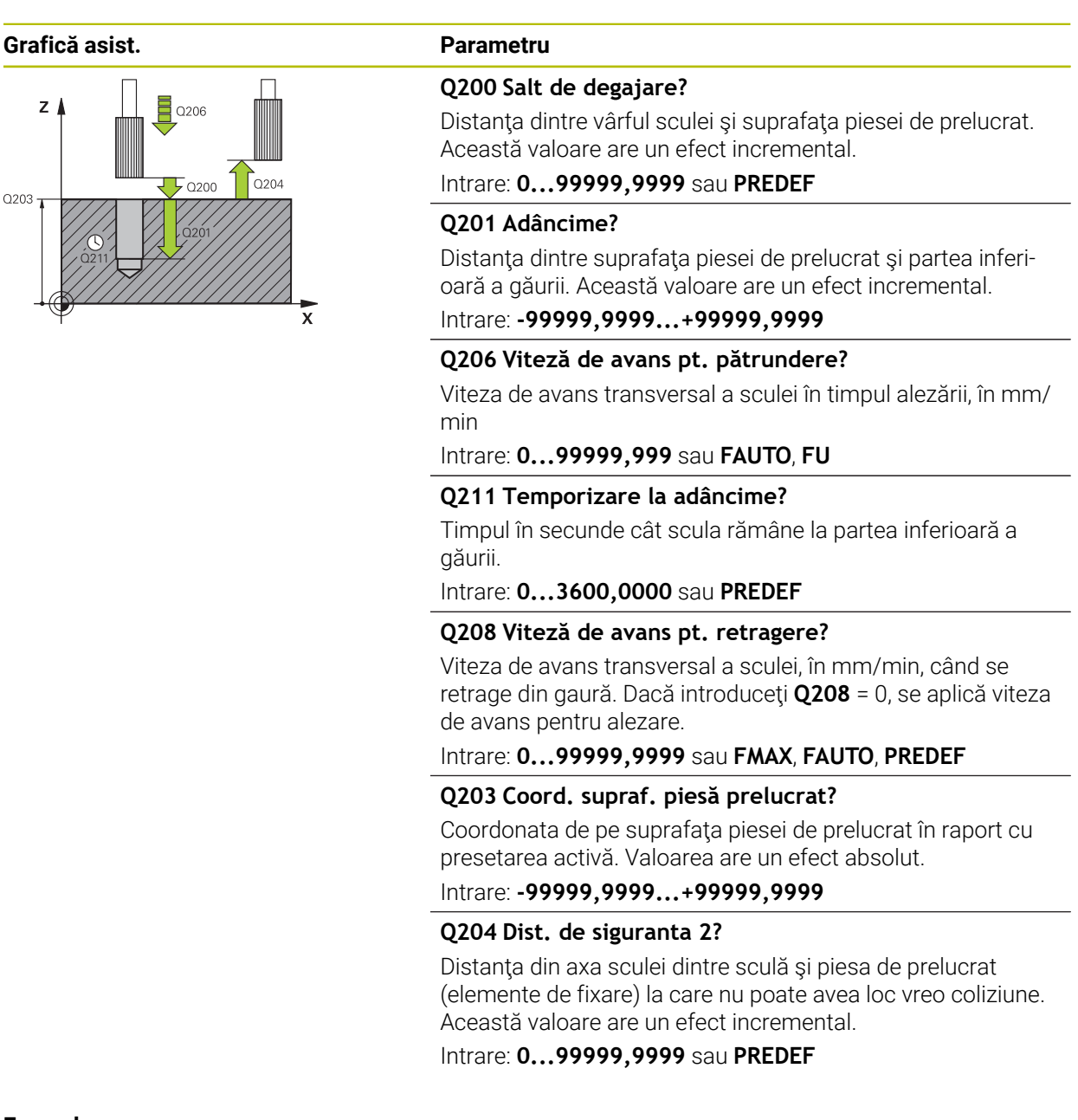

# **Exemplu**

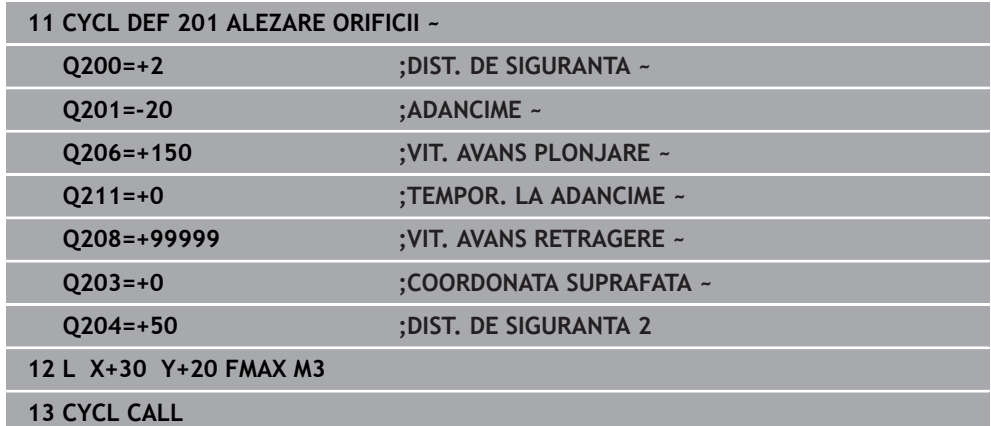

# **15.2.4 Ciclul 203 GAURIRE UNIVERSALA**

**Programare ISO G203**

# **Aplicaţie**

Cu acest ciclu, puteţi realiza găuri cu avans în scădere. În acest ciclu, puteţi defini opţional o temporizare în partea inferioară a găurii. Ciclul poate fi executat cu sau fără fărâmiţarea aşchiilor.

# **Secvenţă ciclu**

# **Comportamentul fără fărâmiţarea aşchiilor, fără paşi de reducere:**

- 1 Sistemul de control poziţionează scula pe axa broşei cu avans rapid **FMAX**, la valoarea programată pentru **DIST. DE SIGURANTA Q200** deasupra suprafetei piesei de prelucrat
- 2 Scula găureşte la valoarea programată pentru **VIT. AVANS PLONJARE Q206** până la prima **ADANCIME PLONJARE Q202**
- 3 Apoi, sistemul de control scoate scula din gaură la valoarea programată pentru **DIST. DE SIGURANTA Q200**
- 4 Acum, sistemul de control introduce din nou scula în gaură la viteza de avans rapid şi execută din nou o găurire cu avans la **ADANCIME PLONJARE Q202**, cu **VIT. AVANS PLONJARE Q206**
- 5 Atunci când efectuati prelucrare fără fărâmitarea aschiilor, sistemul de control retrage scula din gaură după fiecare avans la **VIT. AVANS RETRAGERE Q208**până la **DIST. DE SIGURANTA Q200** şi, dacă este necesar, rămâne acolo pe **TEMPOR. PARTEA SUP. Q210**
- 6 Această succesiune se va repeta până când se ajunge la **ADANCIME Q201**.
- 7 Când se atinge valoarea **ADANCIME Q201**, sistemul de control retrage scula din gaură cu **FMAX** până la **DIST. DE SIGURANTA Q200** sau până la **DIST. DE SIGURANTA 2**. **DIST. DE SIGURANTA 2 Q204** se aplică numai dacă este programată la o valoare mai mare decât **DIST. DE SIGURANTA Q200**

# **Comportamentul cu fărâmiţarea aşchiilor, fără paşi de reducere:**

- 1 Sistemul de control poziţionează scula pe axa broşei cu avans rapid **FMAX**, la valoarea programată pentru **DIST. DE SIGURANTA Q200** deasupra suprafeţei piesei de prelucrat
- 2 Scula găureşte la valoarea programată pentru **VIT. AVANS PLONJARE Q206** până la prima **ADANCIME PLONJARE Q202**
- 3 Apoi, sistemul de control retrage scula cu valoarea din **DIST. FARAM. ASCHII Q256**
- 4 Acum, scula pătrunde din nou cu valoarea **ADANCIME PLONJARE Q202**, cu **VIT. AVANS PLONJARE Q206**
- 5 Sistemul de control repetă pătrunderea până ce este atinsă valoarea **NUMAR RUPERI SPAN Q213** sau până ce orificiul atinge valoarea **ADANCIME Q201** dorită. Dacă se atinge numărul definit de fărâmiţări ale aşchiilor, însă gaura nu atinge valoarea **ADANCIME Q201**, sistemul de control va retrage scula din gaură la **VIT. AVANS RETRAGERE Q208** şi o va poziţiona la **DIST. DE SIGURANTA Q200**
- 6 Dacă este programat, sistemul de control va aştepta pe durata de timp specificată la **TEMPOR. PARTEA SUP. Q210**
- 7 Apoi, sistemul de control execută pătrunderea sculei la viteza de avans rapid până la atingerea valorii **DIST. FARAM. ASCHII Q256** deasupra ultimei adâncimi de pătrundere.
- 8 Paşii 2-7 sunt repetaţi până când este atinsă valoarea **ADANCIME Q201**
- 9 Când se atinge valoarea **ADANCIME Q201**, sistemul de control retrage scula din gaură cu **FMAX** până la **DIST. DE SIGURANTA Q200** sau până la **DIST. DE SIGURANTA 2**. **DIST. DE SIGURANTA 2 Q204** se aplică numai dacă este programată la o valoare mai mare decât **DIST. DE SIGURANTA Q200**

#### **Comportamentul cu fărâmiţarea aşchiilor, cu paşi de reducere**

- 1 Sistemul de control poziţionează scula pe axa broşei cu avans rapid **FMAX**, la valoarea programată pentru **DIST. DE SIGURANTA Q200** deasupra suprafeţei piesei de prelucrat
- 2 Scula găureşte la valoarea programată pentru **VIT. AVANS PLONJARE Q206** până la prima **ADANCIME PLONJARE Q202**
- 3 Apoi, sistemul de control retrage scula cu valoarea din **DIST. FARAM. ASCHII Q256**
- 4 Acum, scula pătrunde din nou cu valoarea **ADANCIME PLONJARE Q202** minus **MARIME ADAOS Q212, la VIT. AVANS PLONJARE Q206**. Diferenta din ce în ce mai mică dintre valoarea actualizată **ADANCIME PLONJARE Q202** minus **MARIME ADAOS Q212** nu trebuie să fie niciodată mai mică decât **ADANCIME PLONJ. MIN. Q205** (exemplu: **Q202**=5, **Q212**=1, **Q213**=4, **Q205**= 3: Prima adâncime de pătrundere este 5 mm, a doua adâncime de pătrundere este 5 - 1 = 4 mm, a treia adâncime de pătrundere este 4 - 1 = 3 mm, iar a patra adâncime de pătrundere este tot 3 mm)
- 5 Sistemul de control repetă pătrunderea până ce este atinsă valoarea **NUMAR RUPERI SPAN Q213** sau până ce orificiul atinge valoarea **ADANCIME Q201** dorită. Dacă se atinge numărul definit de fărâmitări ale așchiilor, însă gaura nu atinge valoarea **ADANCIME Q201**, sistemul de control va retrage scula din gaură la **VIT. AVANS RETRAGERE Q208** şi o va poziţiona la **DIST. DE SIGURANTA Q200**
- 6 Dacă este programat astfel, sistemul de control va aştepta acum pe durata de timp specificată la **TEMPOR. PARTEA SUP. Q210**
- 7 Apoi, sistemul de control execută pătrunderea sculei la viteza de avans rapid până la atingerea valorii **DIST. FARAM. ASCHII Q256** deasupra ultimei adâncimi de pătrundere.
- 8 Paşii 2-7 sunt repetaţi până când este atinsă valoarea **ADANCIME Q201**
- 9 Dacă este programat astfel, sistemul de control va aştepta acum pe durata de timp specificată la **TEMPOR. LA ADANCIME Q211**
- 10 Când se atinge valoarea **ADANCIME Q201**, sistemul de control retrage scula din gaură cu **FMAX** până la **DIST. DE SIGURANTA Q200** sau până la **DIST. DE SIGURANTA 2**. **DIST. DE SIGURANTA 2 Q204** se aplică numai dacă este programată la o valoare mai mare decât **DIST. DE SIGURANTA Q200**

# **Note**

# *ANUNŢ*

# **Pericol de coliziune!**

Dacă introduceţi adâncimea în cadrul unui ciclu sub forma unei valori pozitive, sistemul de control inversează calculul prepoziționării. Aceasta înseamnă că scula se deplasează cu avans rapid pe axa sculei la prescrierea de degajare **sub** suprafaţa piesei de prelucrat! Există pericol de coliziune!

- ▶ Introduceți adâncimea ca negativă
- Utilizaţi parametrul **displayDepthErr** (nr. 201003) al maşinii pentru a specifica dacă sistemul de control afişează un mesaj de eroare (on) sau nu (off) în cazul introducerii unei valori pozitive pentru adâncime
- Acest ciclu poate fi executat numai în modurile de prelucrare **MOD DE FUNCŢIONARE FREZARE** şi **MOD DE FUNCŢIONARE STRUNJIRE**.
- Acest ciclu monitorizează lungimea utilizabilă definită **LU** a sculei. Dacă valoarea **LU** este mai mică decât **ADANCIME Q201**, sistemul de control va afişa un mesaj de eroare.

# **Note despre programare**

- Programați un bloc de poziționare pentru punctul de pornire (centrul găurii) în planul de lucru cu compensare a razei **R0**.
- Semnul algebric pentru parametrul de ciclu ADÂNCIME determină direcția de lucru. Dacă programaţi ADÂNCIME=0, ciclul nu va fi executat.

## **Grafică asist. Parametru**

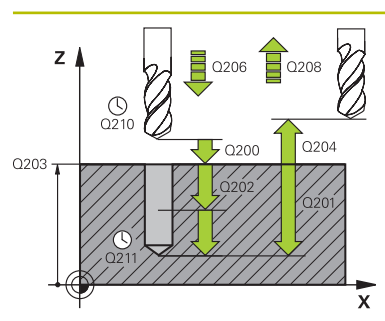

#### **Q200 Salt de degajare?**

Distanta dintre vârful sculei și suprafața piesei de prelucrat. Această valoare are un efect incremental.

## Intrare: **0...99999,9999** sau **PREDEF**

# **Q201 Adâncime?**

Distanţa dintre suprafaţa piesei de prelucrat şi partea inferioară a găurii. Această valoare are un efect incremental.

#### Intrare: **-99999,9999...+99999,9999**

#### **Q206 Viteză de avans pt. pătrundere?**

Viteza de avans transversal a sculei în timpul găuririi, în mm/ min

#### Intrare: **0...99999,999** sau **FAUTO**, **FU**

#### **Q202 Adâncime pătrundere?**

Avans sculă per aşchiere. Această valoare are un efect incremental.

Adâncimea nu trebuie să fie un multiplu al adâncimii de pătrundere. Sistemul de control va deplasa scula la adâncime dintr-o mişcare dacă:

- adâncimea de pătrundere este egală cu adâncimea
- adâncimea de pătrundere este mai mare decât adâncimea

#### Intrare: **0...99999,9999**

#### **Q210 Temporizare în partea sup.?**

Timpul în secunde cât scula rămâne la prescrierea de degajare după ce a fost retrasă din gaură pentru eliminarea aşchiilor.

Intrare: **0...3600,0000** sau **PREDEF**

#### **Q203 Coord. supraf. piesă prelucrat?**

Coordonata de pe suprafaţa piesei de prelucrat raportată la originea activă. Valoarea are un efect absolut.

#### Intrare: **-99999,9999...+99999,9999**

#### **Q204 Dist. de siguranta 2?**

Distanța din axa sculei dintre sculă și piesa de prelucrat (elemente de fixare) la care nu poate avea loc vreo coliziune. Această valoare are un efect incremental.

#### Intrare: **0...99999,9999** sau **PREDEF**

#### **Q212 Decrement?**

Valoarea cu care sistemul de control reduce **Q202 ADANCI-ME PLONJARE** după fiecare avans. Această valoare are un efect incremental.

Intrare: **0...99999,9999**

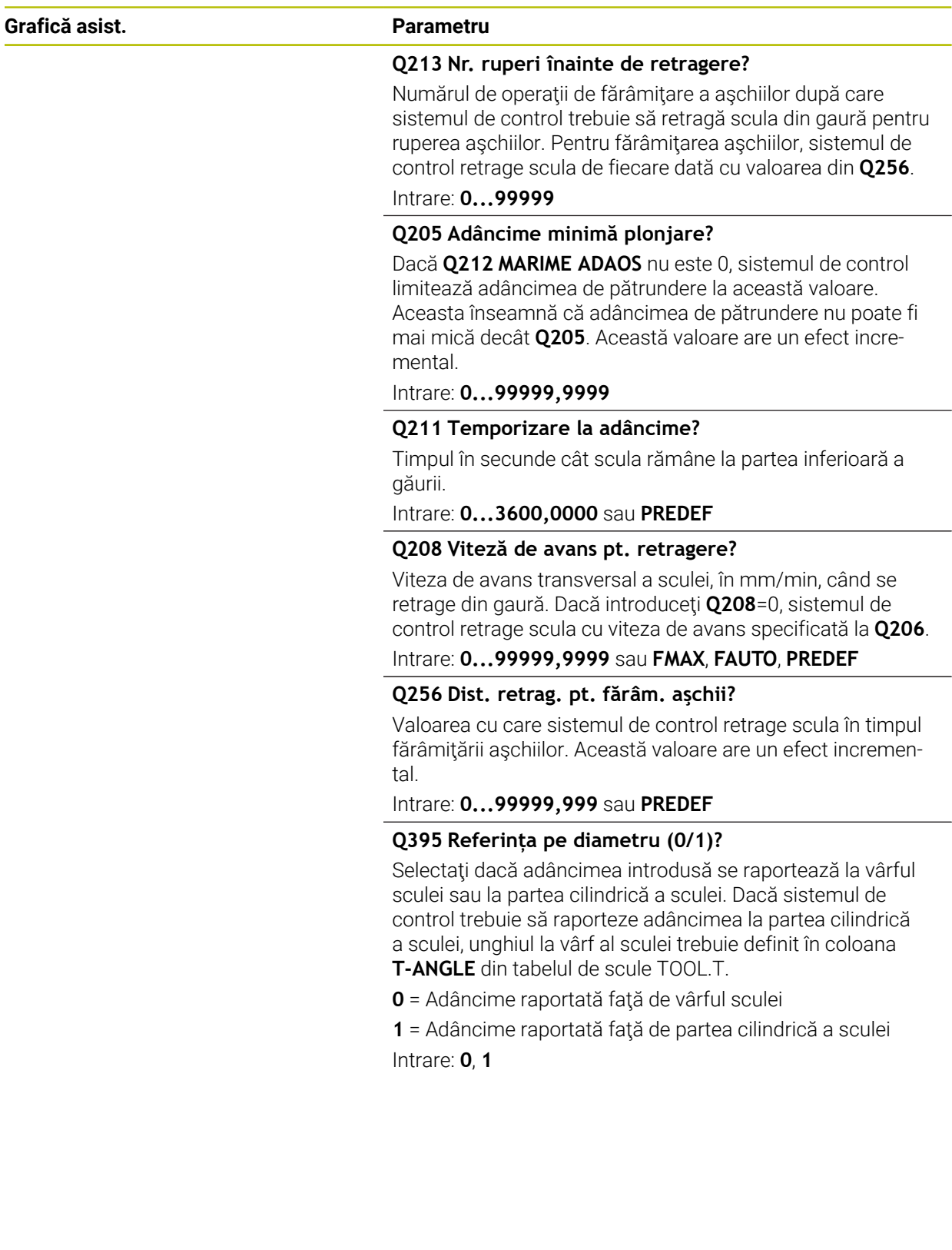

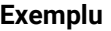

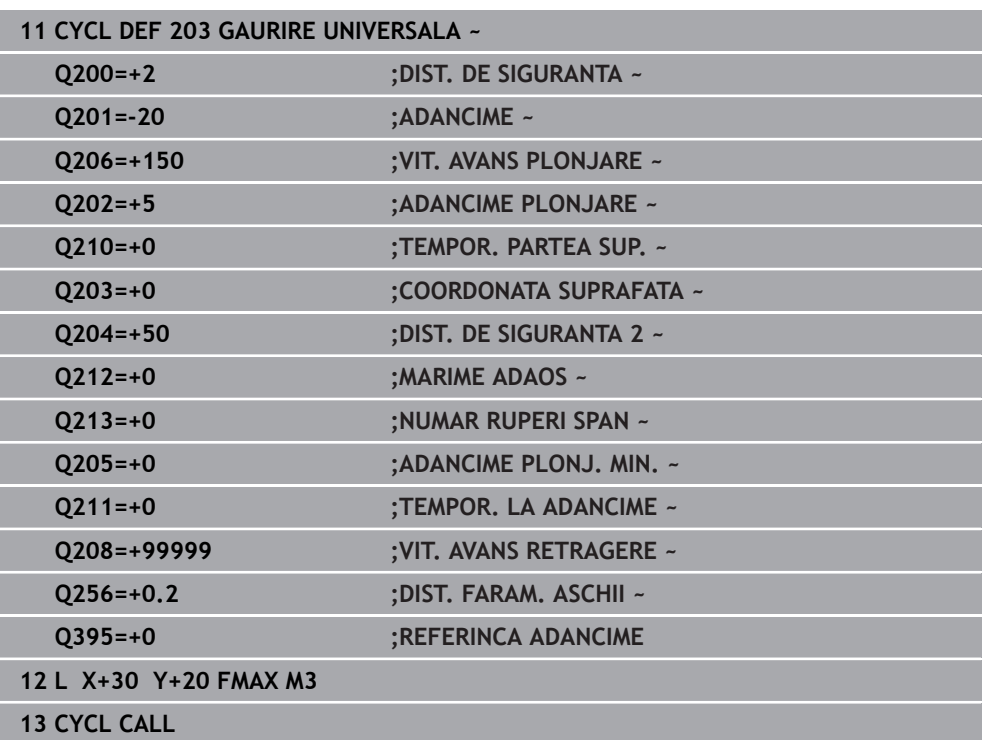

# **15.2.5 Ciclul 205 GAUR. PROFUNDA UNIV.**

**Programare ISO G205**

# **Aplicaţie**

Cu acest ciclu, puteţi realiza găuri cu avans în scădere. Ciclul poate fi executat cu sau fără fărâmiţarea aşchiilor. Când este atinsă adâncimea de pătrundere, ciclul efectuează îndepărtarea aşchiilor. Dacă există deja o gaură pilot, atunci puteţi introduce un punct de pornire adâncit. În acest ciclu, puteţi defini opţional o temporizare în partea inferioară a găurii. Acest timp de aşteptare este folosit pentru fărâmiţarea aşchiior de pe fundul găurii.

**Mai multe informaţii:** ["Eliminarea şi fărâmarea aşchiilor", Pagina 517](#page-516-0)

## **Secvenţă ciclu**

- 1 Sistemul de control poziţionează scula pe axa sculei **FMAX**, la valoarea programată pentru **DIST. DE SIGURANTA Q200** deasupra **COORDONATA SUPRAFATA Q203**.
- 2 Dacă programaţi un punct de pornire adâncit în **Q379**, sistemul de control se deplasează cu viteza de avans pentru poziţionare **Q253 AVANS PREPO-ZITIONARE**, până la prescrierea de degajare de deasupra punctului de pornire adâncit.
- 3 Scula găureşte la valoarea programată **Q206 VIT. AVANS PLONJARE** până la adâncimea de pătrundere.
- 4 Dacă aţi programat fragmentarea aşchiilor, sistemul de control retrage scula cu valoarea de retragere **Q256**.
- 5 La atingerea adâncimii de pătrundere, sistemul de control retrage scula din axa sculei la viteza de retragere **Q208** până la prescrierea de degajare. Prescrierea de degajare este peste **COORDONATA SUPRAFATA Q203**.
- 6 Scula se mişcă apoi la **Q373 AVANS DUPĂ ÎNDEP.** până la distanţa de oprire avansată introdusă deasupra adâncimii de pătrundere atinse ultima dată.
- 7 Scula găureşte la avansul din **Q206** până la următoarea adâncime de pătrundere. Dacă este definit un decrement Q212, adâncimea de pătrundere este redusă după fiecare avans cu decrementul.
- 8 Sistemul de control repetă acest proces (paşii 2-7) până când este atinsă adâncimea totală de găurire.
- 9 Dacă aţi introdus un timp de aşteptare, scula rămâne pe fundul găurii pentru fărâmiţarea aşchiilor. Sistemul de control retrage apoi scula cu viteza de retragere definită la prescrierea de degajare sau la a doua prescriere de degajare. Cea de-a 2-a prescriere de degajare **Q204** este aplicată numai dacă valoarea acesteia este mai mare decât prescrierea de degajare **Q200**
	- După îndepărtarea aşchiilor, adâncimea următoarei fărâmiţări a aşchiilor este raportată la ultima adâncime de pătrundere.

# **Exemplu:**

 $\mathbf{f}$ 

- **Q202 ADANCIME PLONJARE** = 10 mm
- **Q257 ADANC. FARAM. ASCHII** = 4 mm

Sistemul de control efectuează fărâmiţarea aşchiilor la 4 mm şi 8 mm. Îndepărtarea aşchiilor este efectuată la 10 mm. Fărâmiţarea aşchiilor este efectuată în continuare la 14 mm şi la 18 mm etc.

# **Note**

# *ANUNŢ*

# **Pericol de coliziune!**

Dacă introduceţi adâncimea în cadrul unui ciclu sub forma unei valori pozitive, sistemul de control inversează calculul prepoziţionării. Aceasta înseamnă că scula se deplasează cu avans rapid pe axa sculei la prescrierea de degajare **sub** suprafața piesei de prelucrat! Există pericol de coliziune!

- ▶ Introduceți adâncimea ca negativă
- ► Utilizati parametrul **displayDepthErr** (nr. 201003) al masinii pentru a specifica dacă sistemul de control afişează un mesaj de eroare (on) sau nu (off) în cazul introducerii unei valori pozitive pentru adâncime
- Acest ciclu poate fi executat numai în modurile de prelucrare **MOD DE FUNCŢIONARE FREZARE** şi **MOD DE FUNCŢIONARE STRUNJIRE**.
- Acest ciclu monitorizează lungimea utilizabilă definită **LU** a sculei. Dacă valoarea **LU** este mai mică decât **ADANCIME Q201**, sistemul de control va afişa un mesaj de eroare.

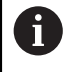

Acest ciclu nu este adecvat pentru găuriri foarte lungi. Pentru găuriri foarte lungi, utilizaţi Ciclul **241 MAS 1CAP GAUR.ADANCA**.

# **Note despre programare**

- Programați un bloc de poziționare pentru punctul de pornire (centrul găurii) în planul de lucru cu compensare a razei **R0**.
- Semnul algebric pentru parametrul de ciclu ADÂNCIME determină directia de lucru. Dacă programați ADÂNCIME=0, ciclul nu va fi executat.
- Dacă introduceți distanțele de oprire în avans **Q258** diferite de **Q259**, sistemul de control va modifica distantele de oprire în avans între prima și ultima adâncime de pătrundere la aceeaşi viteză.
- Dacă utilizați **Q379** pentru a introduce un punct de pornire adâncit, sistemul de control modifică punctul de pornire al deplasării de avans. Mişcările de retragere nu sunt modificate de sistemul de control; sunt mereu calculate conform coordonatei suprafeţei piesei de prelucrat.
- Dacă **Q257 ADANC. FARAM. ASCHII** este mai mare decât **Q202 ADANCIME PLONJARE**, operaţia este executată fără fărâmiţarea aşchiilor.

# **Grafică asist. Parametru**

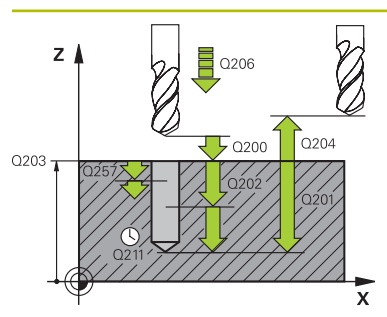

# **Q200 Salt de degajare?**

Distanta dintre vârful sculei și suprafața piesei de prelucrat. Această valoare are un efect incremental.

# Intrare: **0...99999,9999** sau **PREDEF**

## **Q201 Adâncime?**

Distanţa dintre suprafaţa piesei de prelucrat şi fundul găurii (depinde de parametrul **Q395 REFERINCA ADANCIME**). Această valoare are un efect incremental.

## Intrare: **-99999,9999...+99999,9999**

**Q206 Viteză de avans pt. pătrundere?**

Viteza de avans transversal a sculei în timpul găuririi, în mm/ min

Intrare: **0...99999,999** sau **FAUTO**, **FU**

## **Q202 Adâncime pătrundere?**

Avans sculă per aşchiere. Această valoare are un efect incremental.

Adâncimea nu trebuie să fie un multiplu al adâncimii de pătrundere. Sistemul de control va deplasa scula la adâncime dintr-o mişcare dacă:

- adâncimea de pătrundere este egală cu adâncimea
- adâncimea de pătrundere este mai mare decât П adâncimea

## Intrare: **0...99999,9999**

## **Q203 Coord. supraf. piesă prelucrat?**

Coordonata de pe suprafata piesei de prelucrat raportată la originea activă. Valoarea are un efect absolut.

Intrare: **-99999,9999...+99999,9999**

# **Q204 Dist. de siguranta 2?**

Distanţa din axa sculei dintre sculă şi piesa de prelucrat (elemente de fixare) la care nu poate avea loc vreo coliziune. Această valoare are un efect incremental.

# Intrare: **0...99999,9999** sau **PREDEF**

# **Q212 Decrement?**

Valoare după care sistemul de control scade adâncimea de pătrundere **Q202**. Această valoare are un efect incremental.

Intrare: **0...99999,9999**

# **Q205 Adâncime minimă plonjare?**

Dacă **Q212 MARIME ADAOS** nu este 0, sistemul de control limitează adâncimea de pătrundere la această valoare. Aceasta înseamnă că adâncimea de pătrundere nu poate fi mai mică decât **Q205**. Această valoare are un efect incremental.

Intrare: **0...99999,9999**

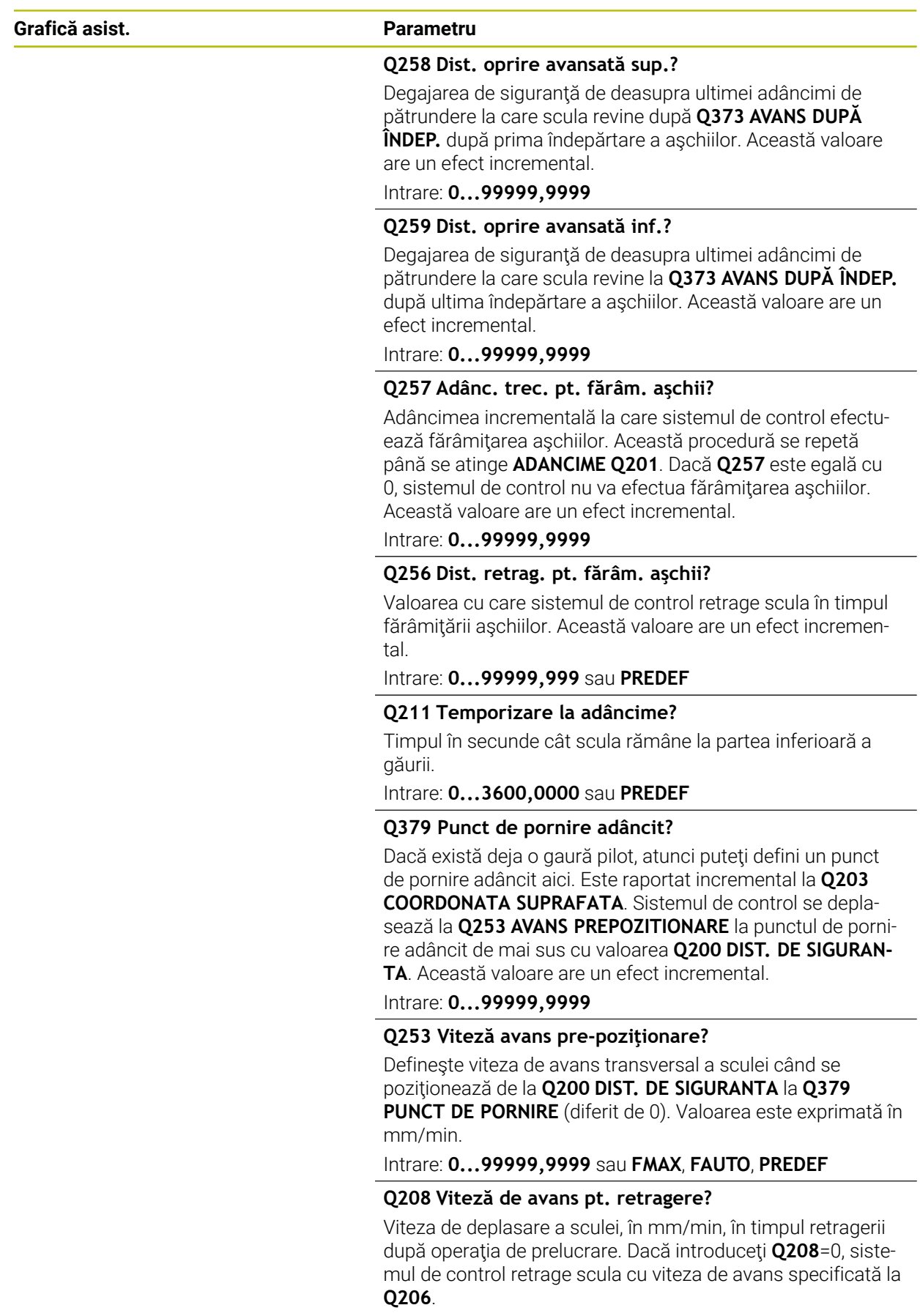

Intrare: **0...99999,9999** sau **FMAX**, **FAUTO**, **PREDEF**

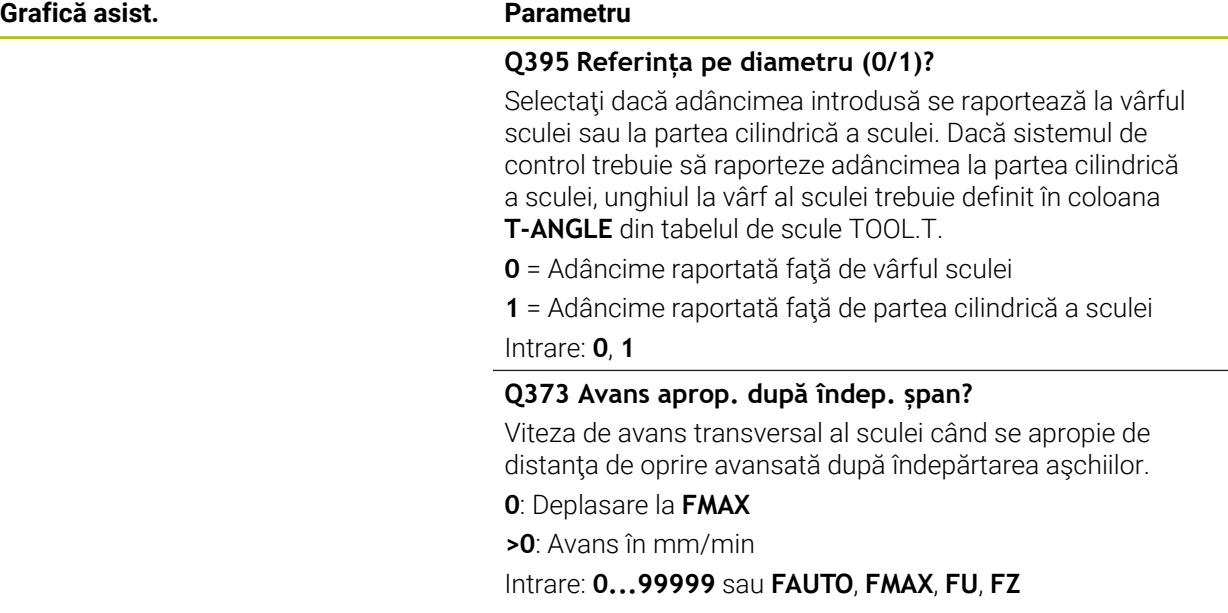

# **Exemplu**

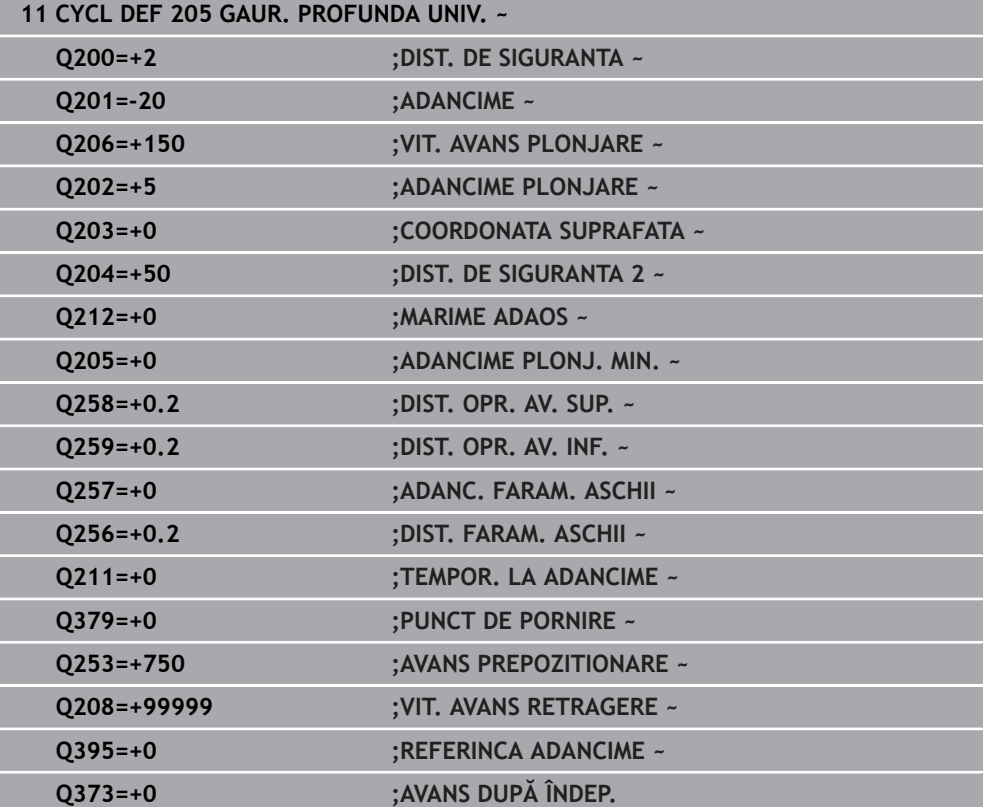

# <span id="page-516-0"></span>**Eliminarea şi fărâmarea aşchiilor**

# **Eliminarea aşchiilor**

# Eliminarea aşchiilor depinde de parametrul ciclului **Q202 ADANCIME PLONJARE**.

Când este atinsă valoarea introdusă în parametrul ciclului **Q202**, sistemul de control efectuează îndepărtarea aşchiilor. Aceasta înseamnă că sistemul de control deplasează întotdeauna scula până la înălţimea de retragere, indiferent de punctul de pornire adâncit **Q379**. Această înălţime este calculată de la **Q200 DIST. DE SIGURANTA** + **Q203 COORDONATA SUPRAFATA**

# **Exemplu:**

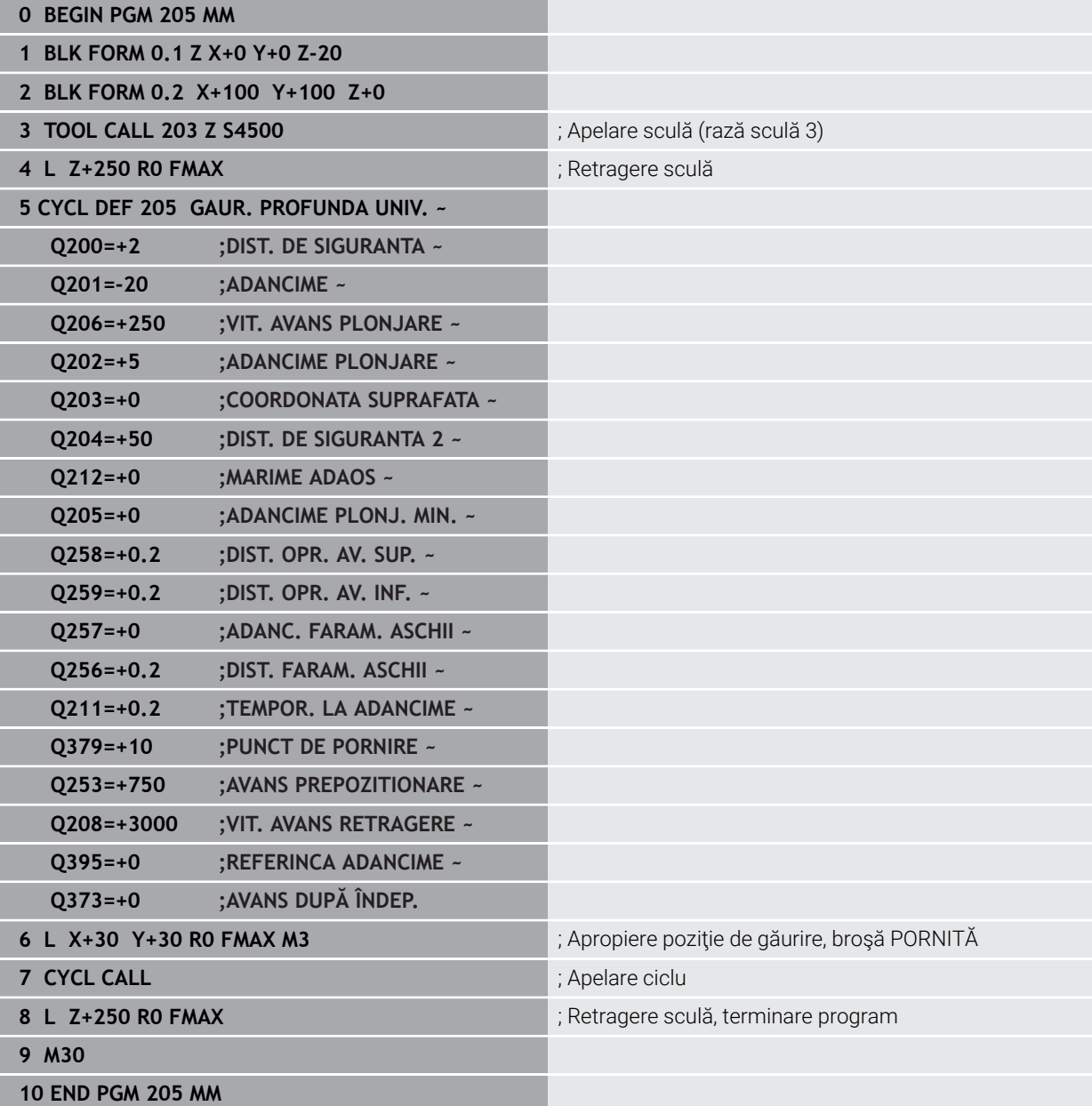

# **Fărâmare aşchii**

Fărâmarea aşchiilor depinde de parametrul ciclului **Q257 ADANC. FARAM. ASCHII**.

Când este atinsă valoarea introdusă în parametrul ciclului **Q257**, sistemul de control efectuează fărâmiţarea aşchiilor. Aceasta înseamnă că sistemul de control retrage scula cu valoarea definită în **Q256 DIST. FARAM. ASCHII**. Eliminarea aşchiilor începe când scula ajunge la **ADANCIME PLONJARE**. Întregul proces este repetat până când se atinge **ADANCIME Q201**.

# **Exemplu:**

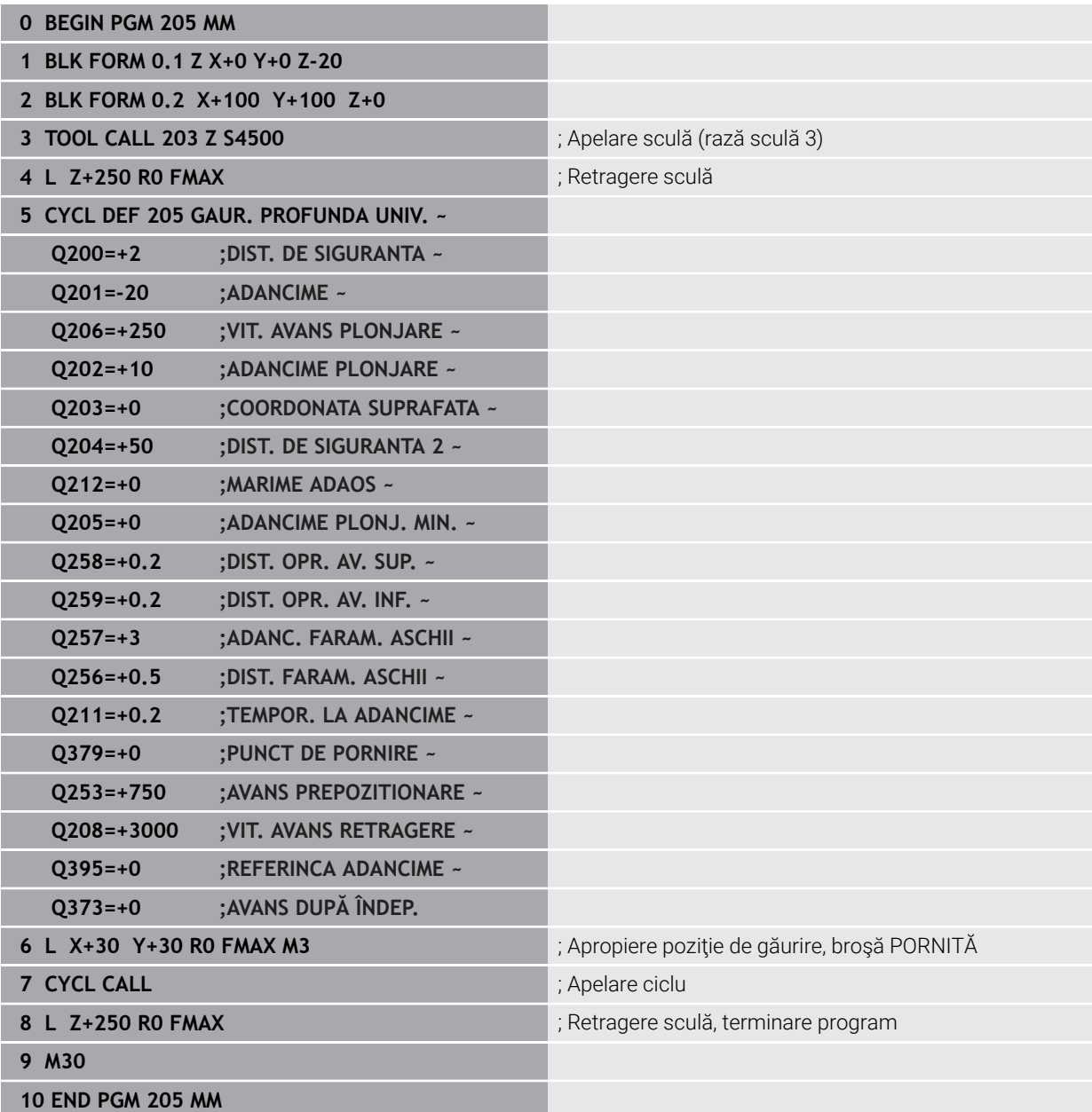

# **15.3 Ciclurile pentru frezare**

# **15.3.1 Prezentare generală**

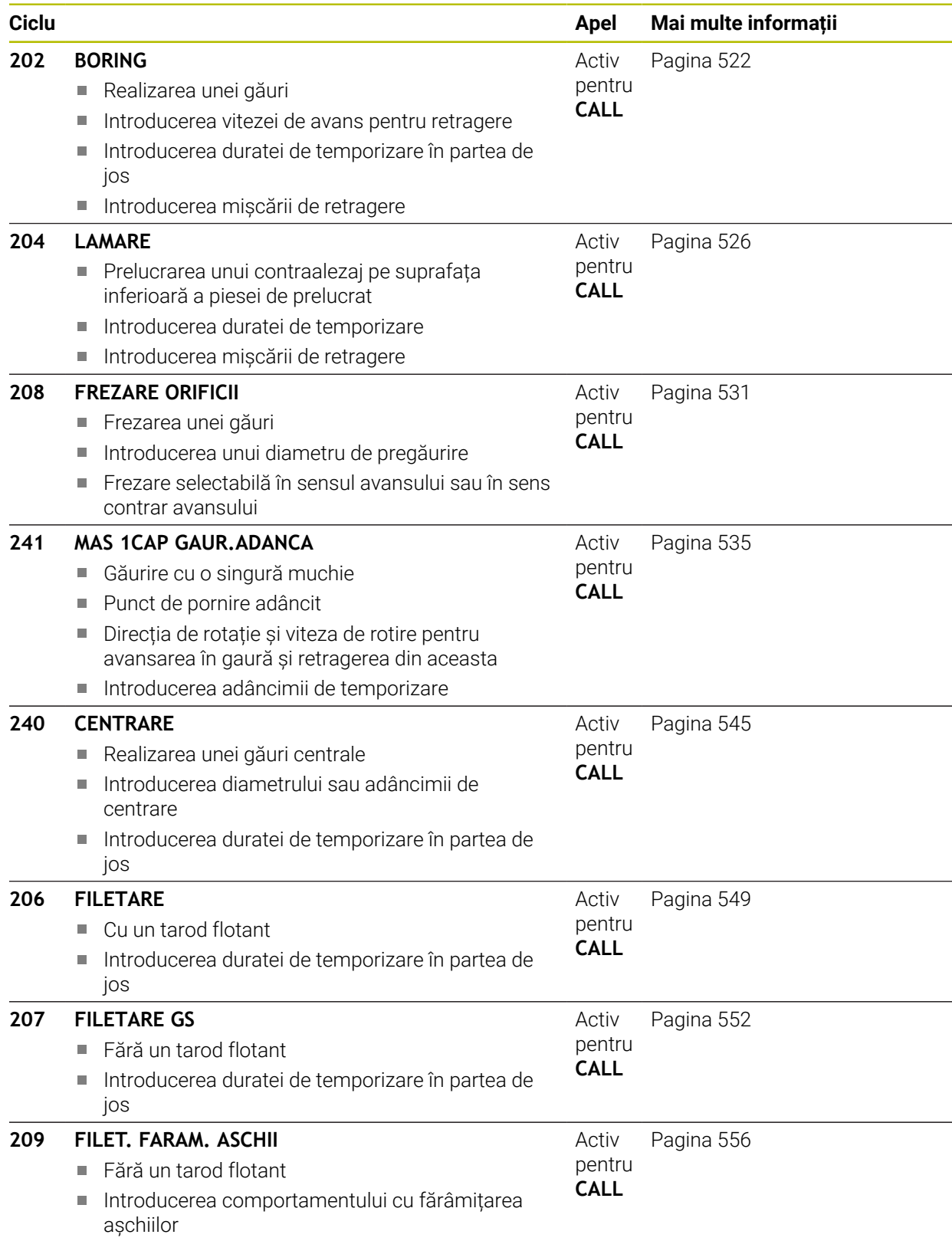

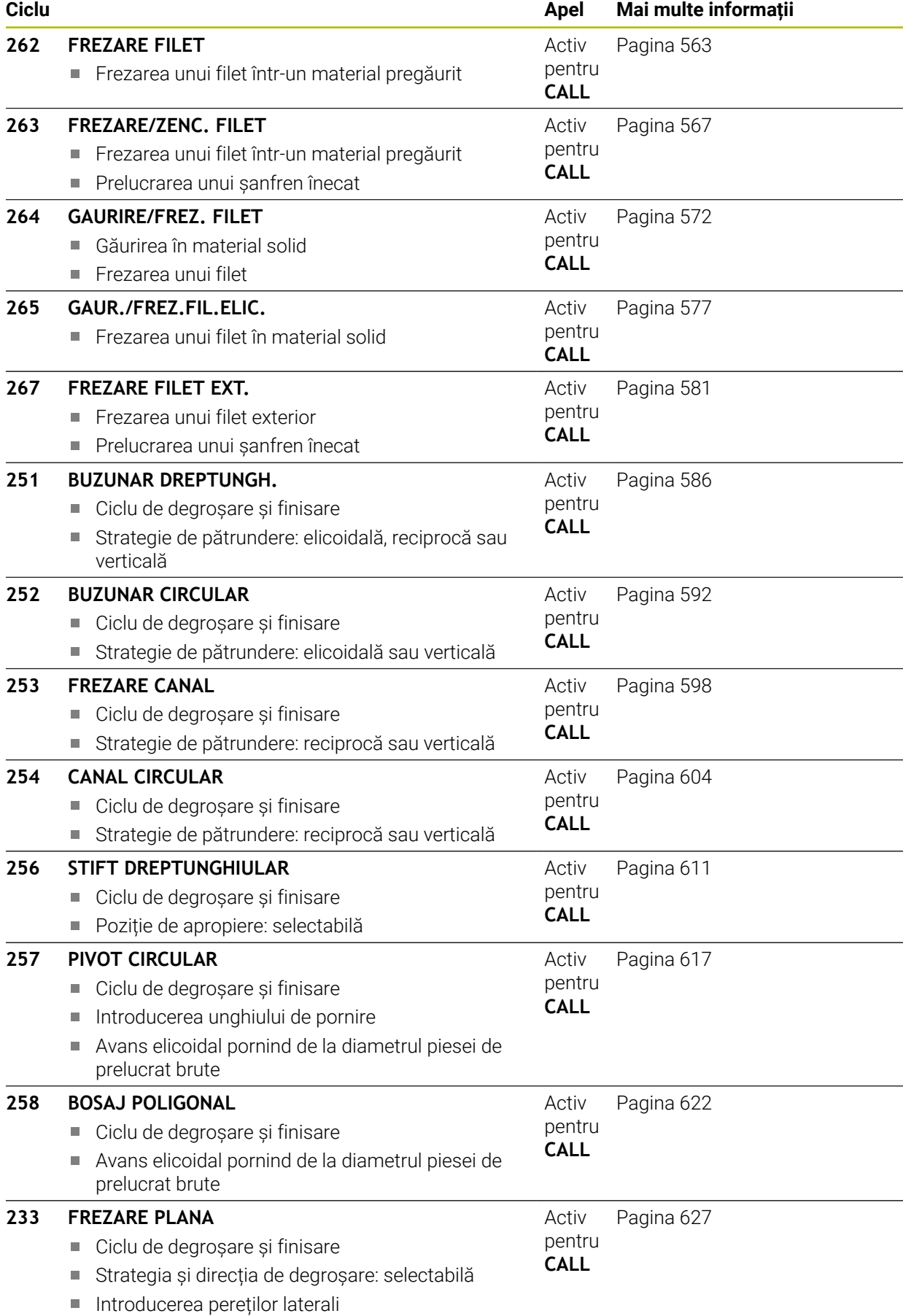

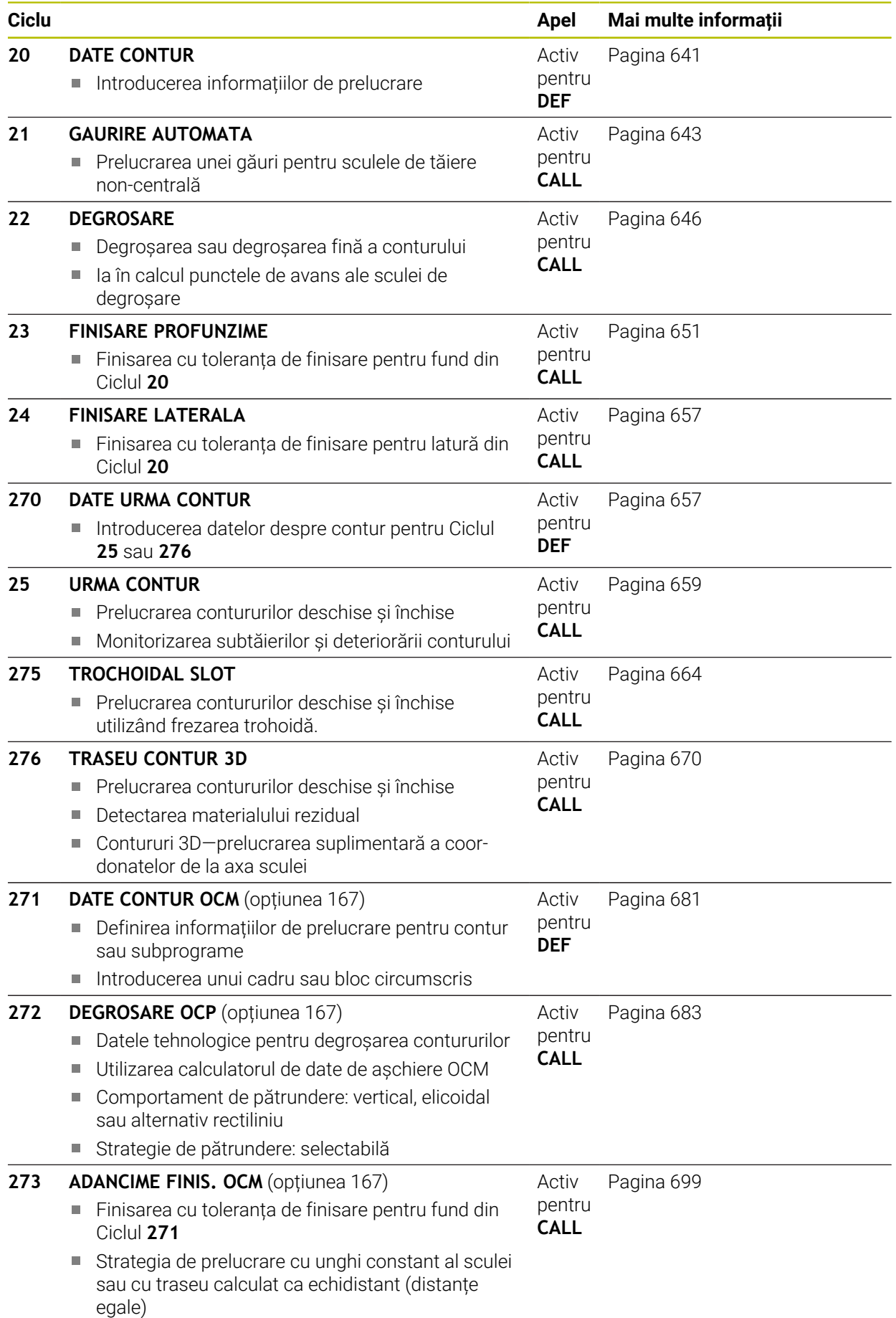

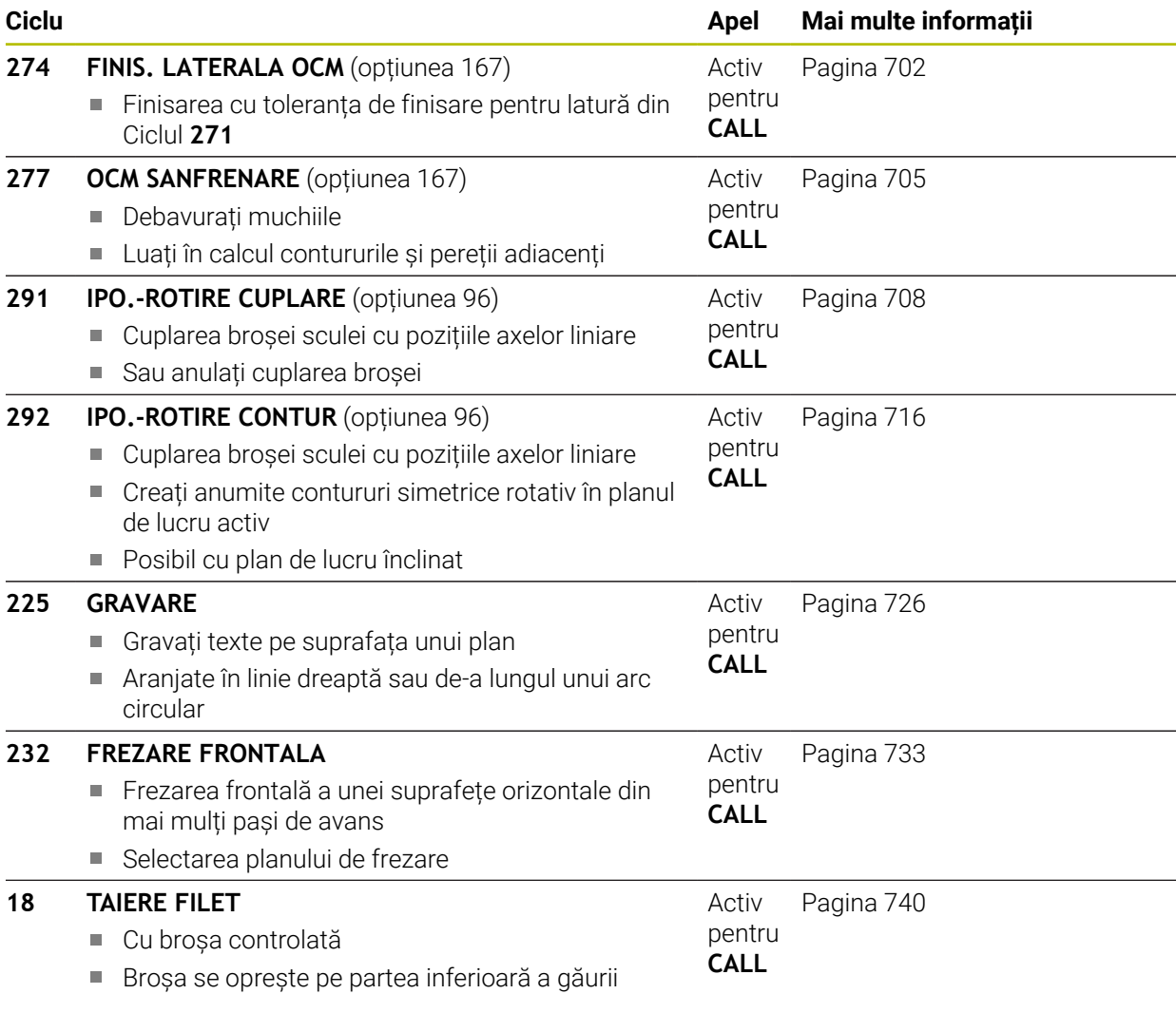

# <span id="page-521-0"></span>**15.3.2 Ciclul 202 BORING**

**Programare ISO G202**

# **Aplicaţie**

6

Consultaţi manualul maşinii.

Maşina şi comanda trebuie să fie pregătite special de producătorul sculei maşinii pentru utilizarea acestui ciclu.

Acest ciclu este aplicat numai la maşinile cu broşă servocomandată.

Cu acest ciclu, puteţi realiza găuri. În acest ciclu, puteţi defini opţional o temporizare în partea inferioară a găurii.

#### **Secvenţă ciclu**

- 1 Sistemul de control poziţionează scula pe axa broşei cu viteza de avans rapid **FMAX** până la degajarea de siguranţă **Q200** deasupra piesei de prelucrat **Q203 COORDONATA SUPRAFATA**
- 2 Scula găureşte până la adâncimea programată cu viteza de avans pentru pătrundere **Q201**
- 3 Dacă este programată, scula rămâne în partea inferioară a găurii pe durata de temporizare introdusă, cu rotația activă a broșei pentru tăiere liberă.
- 4 Sistemul de control efectuează apoi o oprire orientată a broșei în pozitia definită la parametrul **Q336**
- 5 Dacă este definită **Q214 DIRECTIE DECUPLARE**, sistemul de control se retrage în direcţia programată cu valoarea din **DIST. DE SIG. LAT. Q357**
- 6 Apoi, sistemul de control deplasează scula la viteza de retragere **Q208** către prescrierea de degajare **Q200**
- 7 Scula este centrată din nou în gaură
- 8 Sistemul de control readuce broşa în starea în care se afla la începutul ciclului.
- 9 Dacă este programat, sistemul de control deplasează scula în **FMAX**, la cea dea 2-a prescriere de degajare. Cea de-a 2-a prescriere de degajare **Q204** este aplicată numai dacă valoarea acesteia este mai mare decât prescrierea de degajare **Q200** Dacă **Q214**=0, vârful sculei rămâne pe peretele găurii.

# **Note**

# *ANUNŢ*

#### **Pericol de coliziune!**

Dacă introduceți adâncimea în cadrul unui ciclu sub forma unei valori pozitive, sistemul de control inversează calculul prepozitionării. Aceasta înseamnă că scula se deplasează cu avans rapid pe axa sculei la prescrierea de degajare **sub** suprafața piesei de prelucrat! Există pericol de coliziune!

- ▶ Introduceți adâncimea ca negativă
- Utilizaţi parametrul **displayDepthErr** (nr. 201003) al maşinii pentru a specifica dacă sistemul de control afişează un mesaj de eroare (on) sau nu (off) în cazul introducerii unei valori pozitive pentru adâncime

# *ANUNŢ*

#### **Pericol de coliziune!**

Există un risc de coliziune dacă selectați direcția greșită pentru retragere. Dacă în planul de lucru există oglindiri, acestea nu sunt luate în calcul pentru direcţia de retragere. Pe de altă parte, sistemul de control va lua în calcul transformările active pentru retragere.

- Verificaţi poziţia vârfului sculei când programaţi o oprire orientată a broşei la unghiul pe care îl introduceţi în **Q336** (de ex. din aplicaţia **MDI** din modul de operare **Manual**). În acest caz, nicio transformare nu trebuie să fie activă.
- ▶ Setati în asa fel unghiul, încât vârful sculei să fie paralel cu direcția de decuplare.
- Alegeţi o direcţie de decuplare **Q214** care îndepărtează scula de peretele găurii.

**15**

# *ANUNŢ*

# **Pericol de coliziune!**

Dacă aţi activat **M136**, scula nu se va deplasa la prescrierea de degajare programată la finalul operaţiei de prelucrare. Rotirea broşei se va opri în partea inferioară a găurii, ceea ce va opri şi avansul. Există pericolul de coliziune deoarece scula nu va fi retrasă!

- Utilizaţi **M137** pentru a dezactiva **M136** înainte de începerea ciclului
- Acest ciclu poate fi executat numai în modul de prelucrare **MOD DE FUNCŢIONARE FREZARE**.
- După prelucrare, sistemul de control readuce scula la punctul de pornire din planul de lucru. În acest mod, puteţi continua treptat poziţionarea sculei.
- Dacă funcția M7 sau M8 era activă înainte de apelarea ciclului, sistemul de control va reconstrui această stare anterioară la sfârşitul ciclului.
- Acest ciclu monitorizează lungimea utilizabilă definită **LU** a sculei. Dacă valoarea **LU** este mai mică decât **ADANCIME Q201**, sistemul de control va afişa un mesaj de eroare.
- Dacă **Q214 DIRECTIE DECUPLARE** nu este 0, **Q357 DIST. DE SIG. LAT.** se aplică.

# **Note despre programare**

- Programați un bloc de poziționare pentru punctul de pornire (centrul găurii) în planul de lucru cu compensare a razei **R0**.
- Semnul algebric pentru parametrul de ciclu ADÂNCIME determină direcția de lucru. Dacă programaţi ADÂNCIME=0, ciclul nu va fi executat.

# **Grafică asist. Parametru**

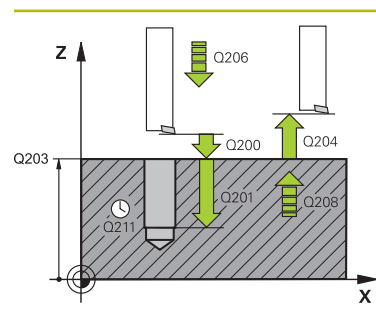

#### **Q200 Salt de degajare?**

Distanta dintre vârful sculei și suprafața piesei de prelucrat. Această valoare are un efect incremental.

## Intrare: **0...99999,9999** sau **PREDEF**

# **Q201 Adâncime?**

Distanţa dintre suprafaţa piesei de prelucrat şi partea inferioară a găurii. Această valoare are un efect incremental.

Intrare: **-99999,9999...+99999,9999**

## **Q206 Viteză de avans pt. pătrundere?**

Viteza de avans transversal a sculei în timpul găuririi, în mm/ min

Intrare: **0...99999,999** sau **FAUTO**, **FU**

## **Q211 Temporizare la adâncime?**

Timpul în secunde cât scula rămâne la partea inferioară a găurii.

Intrare: **0...3600,0000** sau **PREDEF**

# **Q208 Viteză de avans pt. retragere?**

Viteza de avans transversal a sculei, în mm/min, când se retrage din gaură. Dacă introduceţi **Q208**=0, se aplică viteza de avans pentru pătrundere.

# Intrare: **0...99999,9999** sau **FMAX**, **FAUTO**, **PREDEF**

# **Q203 Coord. supraf. piesă prelucrat?**

Coordonata de pe suprafata piesei de prelucrat raportată la originea activă. Valoarea are un efect absolut.

Intrare: **-99999,9999...+99999,9999**

# **Q204 Dist. de siguranta 2?**

Distanța din axa sculei dintre sculă și piesa de prelucrat (elemente de fixare) la care nu poate avea loc vreo coliziune. Această valoare are un efect incremental.

# Intrare: **0...99999,9999** sau **PREDEF**

# **Q214 Direcţie decuplare(0/1/2/3/4)?**

Determinati directia în care sistemul de control retrage scula pe fundul găurii (după efectuarea unei opriri orientate a brosei)

**0:**Nu retrageti scula

**1:**Retrageţi scula în direcţia negativă a axei principale

**2:**Retrageţi scula în direcţia negativă a axei secundare

**3:**Retrageţi scula în direcţia pozitivă a axei principale

**4:**Retrageţi scula în direcţia pozitivă a axei secundare

Intrare: **0**, **1**, **2**, **3**, **4**

# **Q336 Unghi pt. orientare broşă?**

Unghiul la care sistemul de control poziţionează scula înainte de a o retrage. Valoarea are un efect absolut.

Intrare: **0...360**

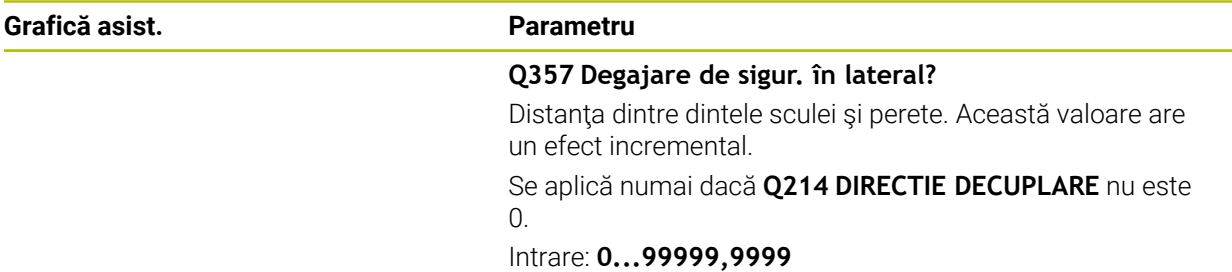

# **Exemplu**

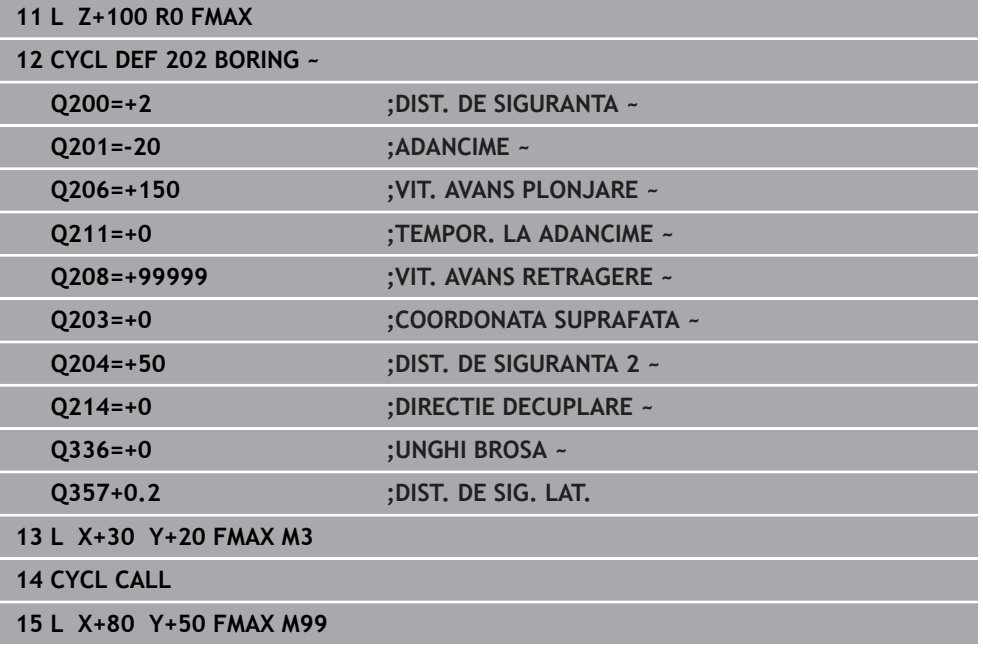

# <span id="page-525-0"></span>**15.3.3 Ciclul 204 LAMARE**

**Programare ISO G204**

# **Aplicaţie**

 $\bullet$ 

Consultaţi manualul maşinii.

Maşina şi comanda trebuie să fie pregătite special de producătorul sculei maşinii pentru utilizarea acestui ciclu.

Acest ciclu este aplicat numai la maşinile cu broşă servocomandată.

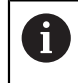

Barele speciale de alezat în sens contrar avansului sunt necesare pentru acest ciclu.

Acest ciclu permite prelucrarea contraalezajelor din partea inferioară a piesei de prelucrat.

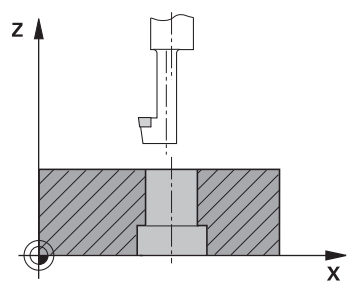

#### **Secvenţă ciclu**

- 1 Sistemul de control poziţionează scula pe axa broşei cu avans rapid **FMAX** la prescrierea de degajare programată de deasupra suprafeţei piesei de prelucrat.
- 2 Sistemul de control orientează apoi broşa în poziţia 0° cu o oprire orientată a broşei şi decalează scula cu distanţa de la centru.
- 3 Scula este apoi introdusă în gaura deja existentă cu viteza de avans pentru prepoziţionare până ce muchia de tăiere atinge prescrierea de degajare programată sub marginea inferioară a piesei de prelucrat.
- 4 Sistemul de control centrează apoi din nou scula în alezaj, porneşte broşa şi, dacă este aplicabil, agentul de răcire şi deplasează scula cu viteza de avans pentru contraalezare, până la adâncimea programată pentru contraalezaj
- 5 Dacă este programată, scula rămâne la partea inferioară a contraalezajului. Scula va fi retrasă din nou din gaură. Sistemul de control efectuează încă o oprire orientată a broşei, iar scula este decalată din nou cu distanţa de la centru.
- 6 În final, scula se deplasează cu **FMAX** la prescrierea de degajare.
- 7 Scula este centrată din nou în gaură
- 8 Sistemul de control readuce broşa în starea în care se afla la începutul ciclului.
- 9 Dacă este necesar, sistemul de control deplasează scula la cea de-a 2-a prescriere de degajare. Cea de-a 2-a prescriere de degajare **Q204** este aplicată numai dacă valoarea acesteia este mai mare decât prescrierea de degajare **Q200**

# **Note**

# *ANUNŢ*

# **Pericol de coliziune!**

Există un risc de coliziune dacă selectaţi direcţia greşită pentru retragere. Dacă în planul de lucru există oglindiri, acestea nu sunt luate în calcul pentru direcţia de retragere. Pe de altă parte, sistemul de control va lua în calcul transformările active pentru retragere.

- ► Verificati poziția vârfului sculei când programați o oprire orientată a broșei la unghiul pe care îl introduceţi în **Q336** (de ex. din aplicaţia **MDI** din modul de operare **Manual**). În acest caz, nicio transformare nu trebuie să fie activă.
- ► Setați în așa fel unghiul, încât vârful sculei să fie paralel cu direcția de decuplare.
- Alegeţi o direcţie de decuplare **Q214** care îndepărtează scula de peretele găurii.
- Acest ciclu poate fi executat numai în modul de prelucrare **MOD DE FUNCŢIONARE FREZARE**.
- După prelucrare, sistemul de control readuce scula la punctul de pornire din planul de lucru. În acest mod, puteţi continua treptat poziţionarea sculei.
- Când calculează punctul de pornire pentru perforare, sistemul de control ia în considerare lungimea muchiei de tăiere a barei de alezare şi grosimea materialului.
- Dacă funcția M7 sau M8 era activă înainte de apelarea ciclului, sistemul de control va reconstrui această stare anterioară la sfârşitul ciclului.
- Acest ciclu monitorizează lungimea utilizabilă definită **LU** a sculei. Dacă este mai mică decât **ADANCIME LAMARE Q249**, sistemul de control va afişa un mesaj de eroare.

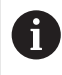

Introduceţi lungimea sculei, măsurată astfel încât să fie măsurată partea de jos a barei de alezare, nu muchia de tăiere.

# **Note despre programare**

- Programați un bloc de poziționare pentru punctul de pornire (centrul găurii) în planul de lucru cu compensare a razei **R0**.
- Semnul algebric pentru parametrul de ciclu adâncime determină direcția de lucru. Notă: dacă introduceți un semn pozitiv, scula perforează în direcția axei pozitive a broşei.

# **Grafică asist. Parametru**

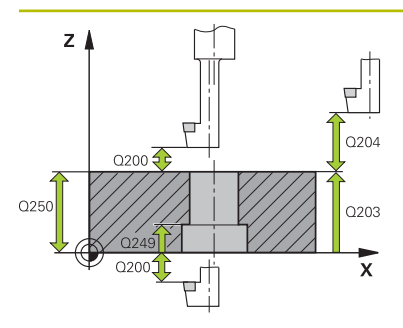

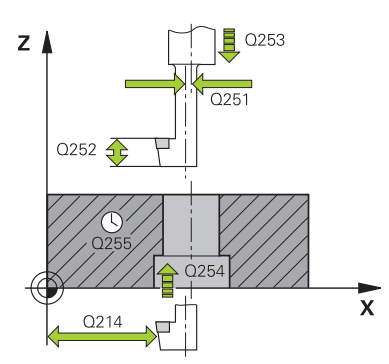

#### **Q200 Salt de degajare?**

Distanta dintre vârful sculei și suprafața piesei de prelucrat. Această valoare are un efect incremental.

#### Intrare: **0...99999,9999** sau **PREDEF**

# **Q249 Adâncime lamare?**

Distanţa dintre partea inferioară a piesei de prelucrat şi partea superioară a găurii. Un semn pozitiv înseamnă că gaura va fi perforată în direcția pozitivă a axei broșei. Această valoare are un efect incremental.

# Intrare: **-99999,9999...+99999,9999**

#### **Q250 Grosime material?**

Înălțimea piesei de prelucrat. Introduceți o valoare incrementală.

#### Intrare: **0,0001...99999,9999**

#### **Q251 Cotă excentrică margine unealtă?**

Distanta de decalare fată de centru pentru bara de perforare. Consultaţi fişa cu datele sculei. Această valoare are un efect incremental.

#### Intrare: **0,0001...99999,9999**

# **Q252 Înălţime margine unealtă?**

Distanţa dintre partea de dedesubt a barei de perforare şi principalul dinte de tăiere. Consultaţi fişa cu datele sculei. Această valoare are un efect incremental.

# **Q253 Viteză avans pre-poziţionare?**

Viteza de avans transversal a sculei la pătrundere sau la retragere, în mm/min.

## Intrare: **0...99999,9999** sau **FMAX**, **FAUTO**, **PREDEF**

#### **Q254 Viteză de avans pt. lamare?**

Viteza de avans transversal a sculei în timpul zencuirii, în mm/min

# Intrare: **0...99999,999** sau **FAUTO**, **FU**

# **Q255 Timp de aşteptare în secunde?**

Timpul de aşteptare pe fundul găurii perforate, în secunde Intrare: **0...99999**

#### **Q203 Coord. supraf. piesă prelucrat?**

Coordonata de pe suprafata piesei de prelucrat raportată la originea activă. Valoarea are un efect absolut.

# Intrare: **-99999,9999...+99999,9999**

#### **Q204 Dist. de siguranta 2?**

Distanţa din axa sculei dintre sculă şi piesa de prelucrat (elemente de fixare) la care nu poate avea loc vreo coliziune. Această valoare are un efect incremental.

#### Intrare: **0...99999,9999** sau **PREDEF**

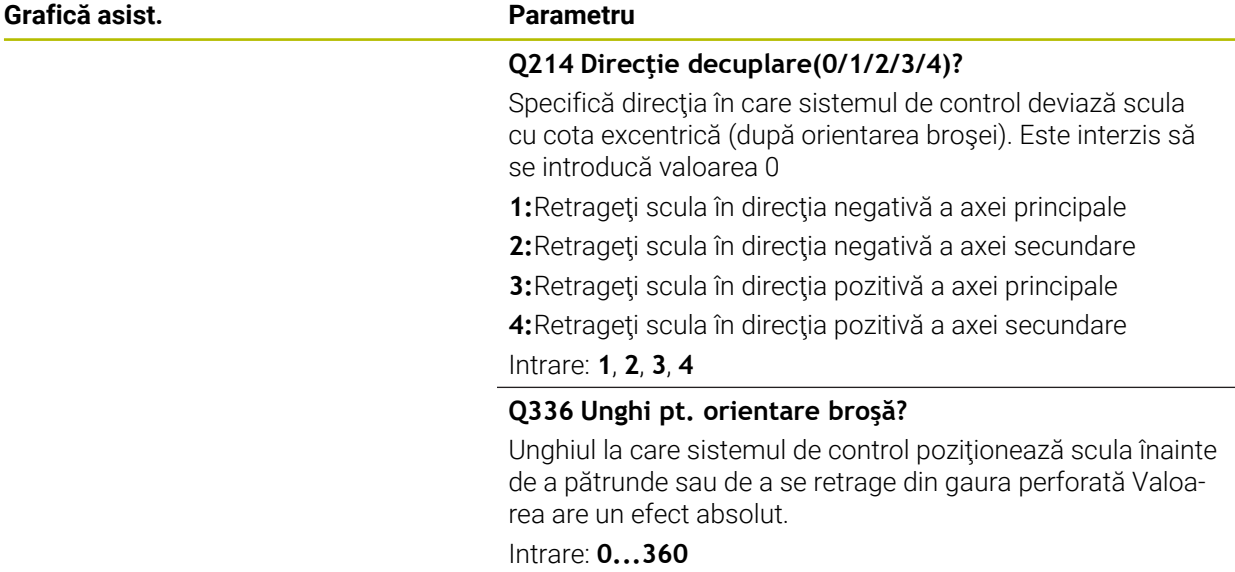

# **Exemplu**

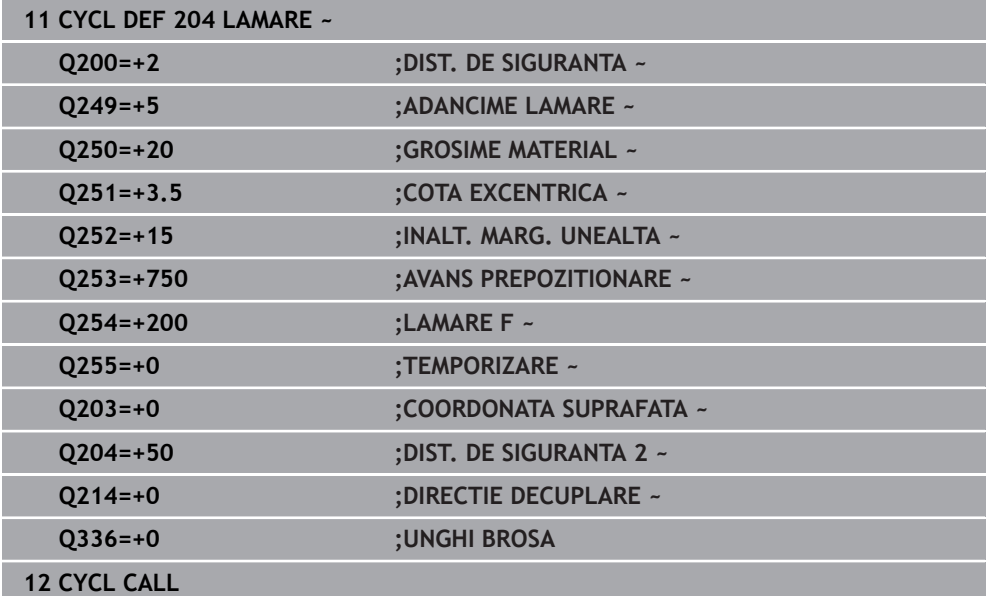

# <span id="page-530-0"></span>**15.3.4 Ciclul 208 FREZARE ORIFICII**

## **Programare ISO G208**

# **Aplicaţie**

Cu acest ciclu, puteţi freza găuri. În acest ciclu, puteţi defini un diametru opţional, pregăurit. Mai puteţi programa şi toleranţe pentru diametrul nominal.

# **Secvenţă ciclu**

 $\mathbf i$ 

- 1 Sistemul de control poziţionează scula pe axa broşei cu avans rapid **FMAX** la prescrierea de degajare introdusă, **Q200**, deasupra suprafeţei piesei de prelucrat
- 2 Sistemul de control se deplasează pe un semicerc pentru primul traseu elicoidal, în timp ce se ia în considerare suprapunerea traseului **Q370**. Semicercul începe în centrul găurii.
- 3 Scula găureşte elicoidal până la adâncimea de găurire introdusă, cu viteza de avans programată **F**.
- 4 Când este atinsă adâncimea de găurire, sistemul de control parcurge din nou un cerc complet, pentru a elimina materialul rămas după pătrunderea inițială.
- 5 Apoi, sistemul de control centrează scula din nou în gaură şi o retrage la prescrierea de degajare **Q200**.
- 6 Această procedură este repetată până când se obţine diametrul nominal (sistemul de control calculează singur depăşirea)
- 7 La final, scula este retrasă la prescrierea de degajare sau la a 2-a prescriere de degajare **Q204** cu avans rapid **FMAX**. Cea de-a 2-a prescriere de degajare **Q204** este aplicată numai dacă valoarea acesteia este mai mare decât prescrierea de degajare **Q200**

Dacă programaţi **Q370=0** pentru suprapunerea traseului, sistemul de control foloseşte cea mai mare suprapunere de traseu posibilă pentru primul traseu elicoidal. Sistemul de control face acest lucru pentru a împiedica scula să intre în contact cu suprafaţa piesei de prelucrat. Toate celelalte trasee sunt distribuite uniform.

# <span id="page-531-0"></span>**Toleranţe**

0

Sistemul de control vă permite să stocaţi toleranţe în parametrul **Q335 DIAMETRU NOMINAL**.

Puteţi defini următoarele toleranţe:

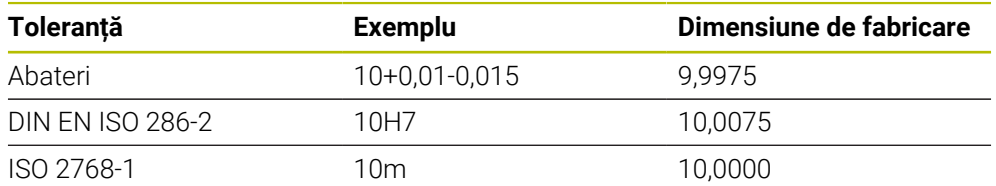

Procedați după cum urmează:

- ▶ Începeți definirea ciclului
- ▶ Definiți parametrii ciclului
- Selectaţi posibilitatea **TEXT** din bara de acţiune
- Introduceţi o dimensiune nominală, incluzând toleranţa
	- Prelucrarea este efectuată la toleranță medie. ■ Dacă programați o toleranță incorectă, sistemul de control întrerupe prelucrarea cu un mesaj de eroare.
		- Fiți atent la folosirea literelor mari sau mici când se introduc toleranţele.

# **Note**

# *ANUNŢ*

# **Pericol de coliziune!**

Dacă introduceţi adâncimea în cadrul unui ciclu sub forma unei valori pozitive, sistemul de control inversează calculul prepoziţionării. Aceasta înseamnă că scula se deplasează cu avans rapid pe axa sculei la prescrierea de degajare **sub** suprafața piesei de prelucrat! Există pericol de coliziune!

- ▶ Introduceți adâncimea ca negativă
- ► Utilizati parametrul **displayDepthErr** (nr. 201003) al masinii pentru a specifica dacă sistemul de control afişează un mesaj de eroare (on) sau nu (off) în cazul introducerii unei valori pozitive pentru adâncime

# *ANUNŢ*

# **Atenţie: Pericol pentru piesa de prelucrat şi pentru sculă!**

Dacă avansul selectat este prea mare, există pericolul de rupere a sculei şi de deteriorare a piesei de prelucrat.

- ► Specificati unghiul de pătrundere maxim posibil și raza coltului **DR2** în coloana **UNGHI** a tabelului de scule **TOOL.T**.
- Sistemul de control va calcula automat avansul maxim permis şi va modifica corespunzător valoarea introdusă dacă este necesar.
- Acest ciclu poate fi executat numai în modul de prelucrare **MOD DE FUNCŢIONARE FREZARE**.
- Dacă ați introdus diametrul alezajului egal cu diametrul sculei, sistemul de control va găuri direct la adâncimea introdusă, fără interpolare elicoidală.
- O funcție de oglindire activă **nu** influențează tipul frezării definite în ciclu.
- Când calculează factorul de suprapunere, sistemul de control tine cont de raza coltului sculei curente. **DR2**.
- Acest ciclu monitorizează lungimea utilizabilă definită **LU** a sculei. Dacă valoarea **LU** este mai mică decât **ADANCIME Q201**, sistemul de control va afişa un mesaj de eroare.
- Sistemul de control utilizează valoarea **RCUTS** în ciclu, pentru a monitoriza sculele cu tăiere non-centrală şi pentru a nu permite sculei să atingă partea frontală. Dacă este necesar, sistemul de control întrerupe prelucrarea şi emite un mesaj de eroare.

## **Note despre programare**

- Programați un bloc de poziționare pentru punctul de pornire (centrul găurii) în planul de lucru cu compensare a razei **R0**.
- Semnul algebric pentru parametrul de ciclu ADÂNCIME determină directia de lucru. Dacă programaţi ADÂNCIME=0, ciclul nu va fi executat.

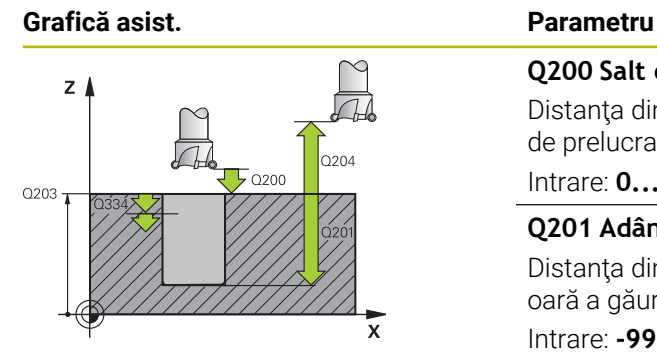

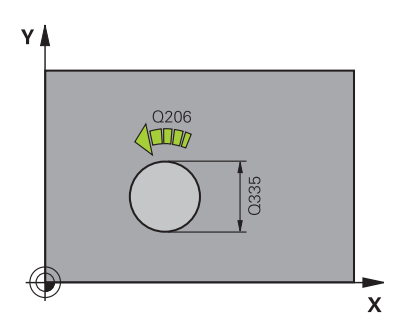

# **Q200 Salt de degajare?**

Distanta dintre marginea de jos a sculei și suprafața piesei de prelucrat. Această valoare are un efect incremental.

Intrare: **0...99999,9999** sau **PREDEF**

# **Q201 Adâncime?**

Distanţa dintre suprafaţa piesei de prelucrat şi partea inferioară a găurii. Această valoare are un efect incremental.

Intrare: **-99999,9999...+99999,9999**

# **Q206 Viteză de avans pt. pătrundere?**

Viteza de avans transversal a sculei în timpul găuririi elicoidale, în mm/min

Intrare: **0...99999,999** alternativ **FAUTO**, **FU**, **FZ**

# **Q334 Avans per revoluţie elice**

Adâncimea la care pătrunde scula cu fiecare suprafaţă elicoidală (=360°). Această valoare are un efect incremental.

Intrare: **0...99999,9999**

# **Q203 Coord. supraf. piesă prelucrat?**

Coordonata de pe suprafaţa piesei de prelucrat raportată la originea activă. Valoarea are un efect absolut.

# Intrare: **-99999,9999...+99999,9999**

# **Q204 Dist. de siguranta 2?**

Distanţa din axa sculei dintre sculă şi piesa de prelucrat (elemente de fixare) la care nu poate avea loc vreo coliziune. Această valoare are un efect incremental.

# Intrare: **0...99999,9999** sau **PREDEF**

# **Q335 Diametru nominal?**

Diametru gaură. Dacă ați introdus diametrul nominal egal cu diametrul sculei, sistemul de control va perfora direct la adâncimea introdusă fără interpolare elicoidală. Valoarea are un efect absolut. Puteţi programa o toleranţă dacă este nevoie.

Mai multe informații: "Toleranțe", Pagina 532 Intrare: **0...99999,9999**

# **Q342 Diametru degroşare?**

Introduceți dimensiunea diametrului pregăurit. Valoarea are un efect absolut.

Intrare: **0...99999,9999**

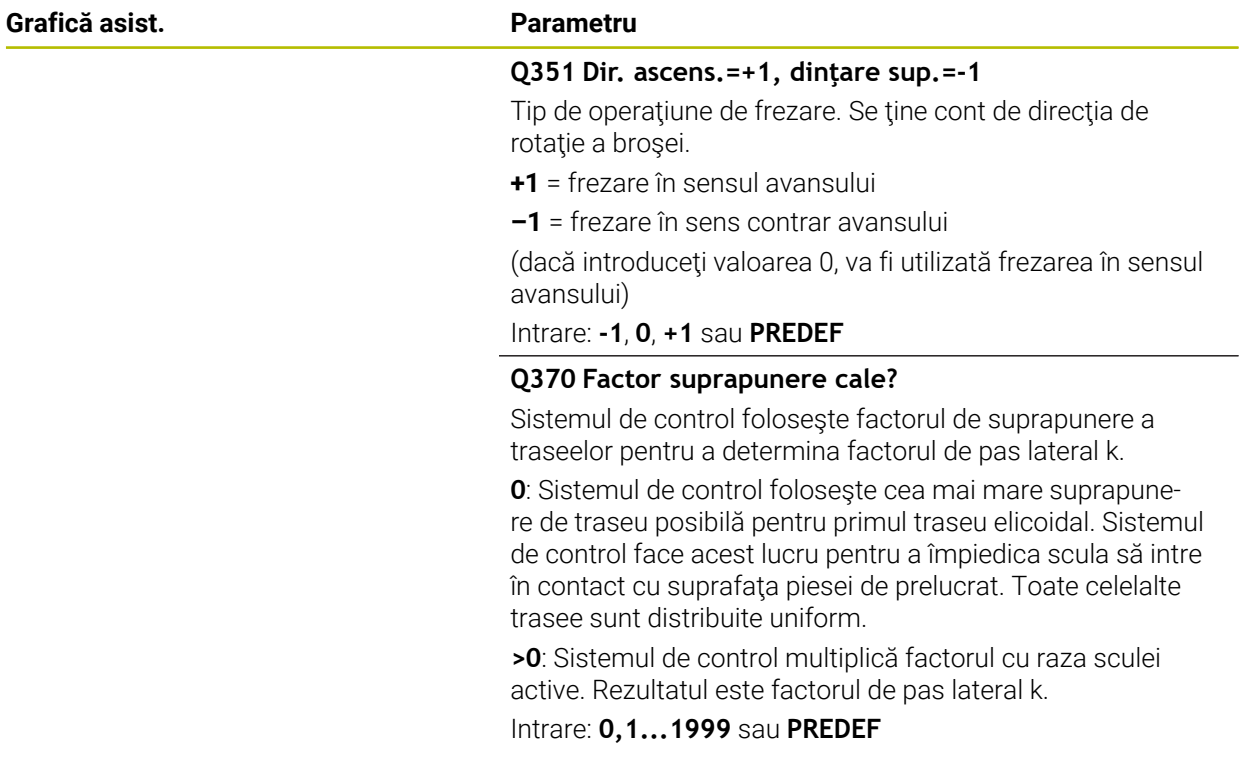

# **Exemplu**

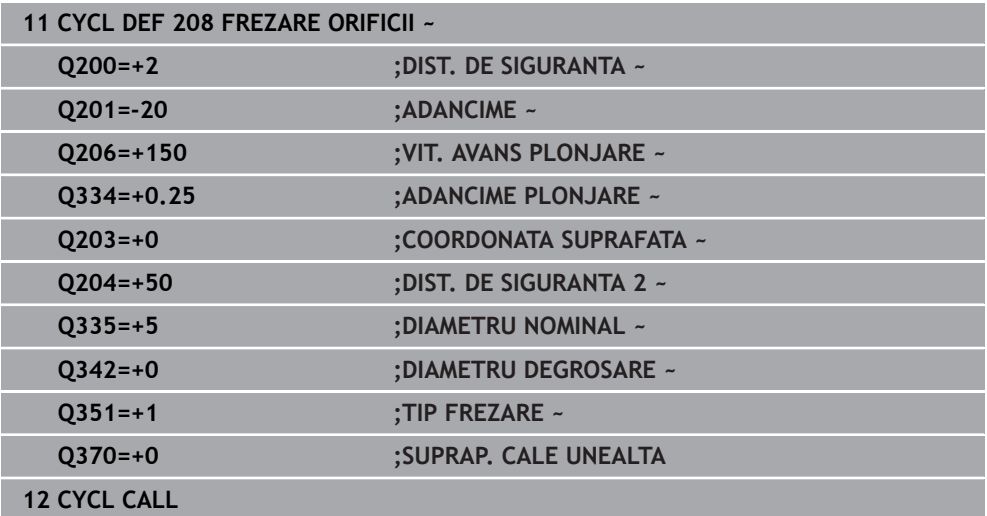

# <span id="page-534-0"></span>**15.3.5 Ciclul 241 MAS 1CAP GAUR.ADANCA**

**Programare ISO G241**

# **Aplicaţie**

Ciclul **241 MAS 1CAP GAUR.ADANCA** vă permite să prelucraţi găuri utilizând o singură muchie. Este posibil să introduceţi un punct de pornire adâncit. Sistemul de control se deplasează la adâncimea de găurire cu**M3**. Puteţi să modificaţi direcţia de rotație și viteza de rotire pentru avansarea în gaură și retragerea din aceasta.

# **Secvenţă ciclu**

- 1 Sistemul de control poziţionează scula pe axa broşei cu avans rapid **FMAX**, la valoarea programată pentru **DIST. DE SIGURANTA Q200** deasupra **COORDONATA SUPRAFATA Q203**
- 2 În funcție de comportamentul de poziționare, sistemul de control va porni fie broşa cu viteza programată la **DIST. DE SIGURANTA Q200**, fie la o anumită distanță deasupra suprafeței coordonatelor.

**Mai multe informații:** "Comportamentul de pozitionare la utilizarea Q379", [Pagina 541](#page-540-0)

- 3 Sistemul de control execută miscarea de apropiere în functie de cum s-a definit **Q426 DIR. ROT. BROSA** cu o broşă care se roteşte în sens orar, în sens antiorar sau care este stationară
- 4 Scula găureşte cu **M3** şi **Q206 VIT. AVANS PLONJARE** la adâncimea de găurire **Q201** sau adâncimea de staţionare **Q435** sau adâncimea de pătrundere **Q202**:
	- Dacă ati definit **Q435 ADANC. DE ASTEPTARE**, sistemul de control reduce viteza de avans cu **Q401 FACTOR VITEZA AVANS** după ce s-a atins adâncimea de staţionare şi rămâne acolo pe durata **Q211 TEMPOR. LA ADANCIME**
	- Dacă s-a introdus o valoare mai mică de avans, sistemul de control găureşte până la adâncimea de pătrundere. Adâncimea de pătrundere este redusă după fiecare avans cu **Q212 MARIME ADAOS**
- 5 Dacă este programată, scula rămâne la partea inferioară a găurii pentru fărâmiţarea aşchiilor.
- 6 După ce sistemul de control ajunge la valoarea adâncimii găurii, opreşte automat agentul de răcire şi setează viteza la valoarea definită la **Q427 VIT ROT. TRECERE/EXT** şi, dacă este necesar, schimbă din nou direcţia de rotaţie de la **Q426**.
- 7 Sistemul de control aduce scula în poziţia de retragere, la **Q208 VIT. AVANS RETRAGERE**.

Mai multe informatii: "Comportamentul de pozitionare la utilizarea Q379", [Pagina 541](#page-540-0)

8 Dacă este programată, scula se mută la a doua prescriere de degajare cu **FMAX**

# **Note**

# *ANUNŢ*

# **Pericol de coliziune!**

Dacă introduceţi adâncimea în cadrul unui ciclu sub forma unei valori pozitive, sistemul de control inversează calculul prepoziţionării. Aceasta înseamnă că scula se deplasează cu avans rapid pe axa sculei la prescrierea de degajare **sub** suprafaţa piesei de prelucrat! Există pericol de coliziune!

- ▶ Introduceți adâncimea ca negativă
- Utilizaţi parametrul **displayDepthErr** (nr. 201003) al maşinii pentru a specifica dacă sistemul de control afişează un mesaj de eroare (on) sau nu (off) în cazul introducerii unei valori pozitive pentru adâncime
- Acest ciclu poate fi executat numai în modul de prelucrare **MOD DE FUNCŢIONARE FREZARE**.
- Acest ciclu monitorizează lungimea utilizabilă definită **LU** a sculei. Dacă valoarea **LU** este mai mică decât **ADANCIME Q201**, sistemul de control va afişa un mesaj de eroare.

#### **Note despre programare**

- Programați un bloc de poziționare pentru punctul de pornire (centrul găurii) în planul de lucru cu compensare a razei **R0**.
- Semnul algebric pentru parametrul de ciclu ADÂNCIME determină direcția de lucru. Dacă programaţi ADÂNCIME=0, ciclul nu va fi executat.

# **Parametrii ciclului**

# **Grafică asist. Parametru**

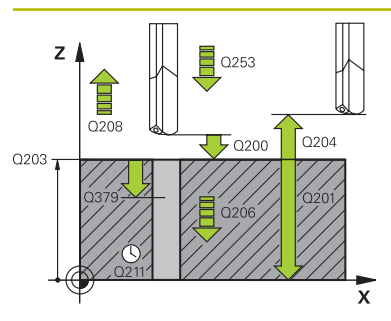

# **Q200 Salt de degajare?**

Distanţa între vârful sculei şi **Q203 COORDONATA SUPRA-FATA**. Această valoare are un efect incremental. Intrare: **0...99999,9999** sau **PREDEF**

# **Q201 Adâncime?**

Distanţa dintre **Q203 COORDONATA SUPRAFATA** şi partea de jos a găurii. Această valoare are un efect incremental.

## Intrare: **-99999,9999...+99999,9999**

## **Q206 Viteză de avans pt. pătrundere?**

Viteza de avans transversal a sculei în timpul găuririi, în mm/ min

Intrare: **0...99999,999** sau **FAUTO**, **FU**

## **Q211 Temporizare la adâncime?**

Timpul în secunde cât scula rămâne la partea inferioară a găurii.

Intrare: **0...3600,0000** sau **PREDEF**

## **Q203 Coord. supraf. piesă prelucrat?**

Coordonata de pe suprafaţa piesei de prelucrat în raport cu presetarea activă. Valoarea are un efect absolut.

Intrare: **-99999,9999...+99999,9999**

# **Q204 Dist. de siguranta 2?**

Distanţa din axa sculei dintre sculă şi piesa de prelucrat (elemente de fixare) la care nu poate avea loc vreo coliziune. Această valoare are un efect incremental.

Intrare: **0...99999,9999** sau **PREDEF**

#### **Q379 Punct de pornire adâncit?**

Dacă există deja o gaură pilot, atunci puteţi defini un punct de pornire adâncit aici. Este raportat incremental la **Q203 COORDONATA SUPRAFATA**. Sistemul de control se deplasează la **Q253 AVANS PREPOZITIONARE** la punctul de pornire adâncit de mai sus cu valoarea **Q200 DIST. DE SIGURAN-TA**. Această valoare are un efect incremental.

Intrare: **0...99999,9999**

#### **Q253 Viteză avans pre-poziţionare?**

Defineşte viteza de avans a sculei la reapropierea de **Q201 ADANCIME** după **Q256 DIST. FARAM. ASCHII**. Această viteză de avans este aplicată şi când scula este poziţionată la **Q379 PUNCT DE PORNIRE** (nu este egal cu 0). Valoarea este exprimată în mm/min.

Intrare: **0...99999,9999** sau **FMAX**, **FAUTO**, **PREDEF**

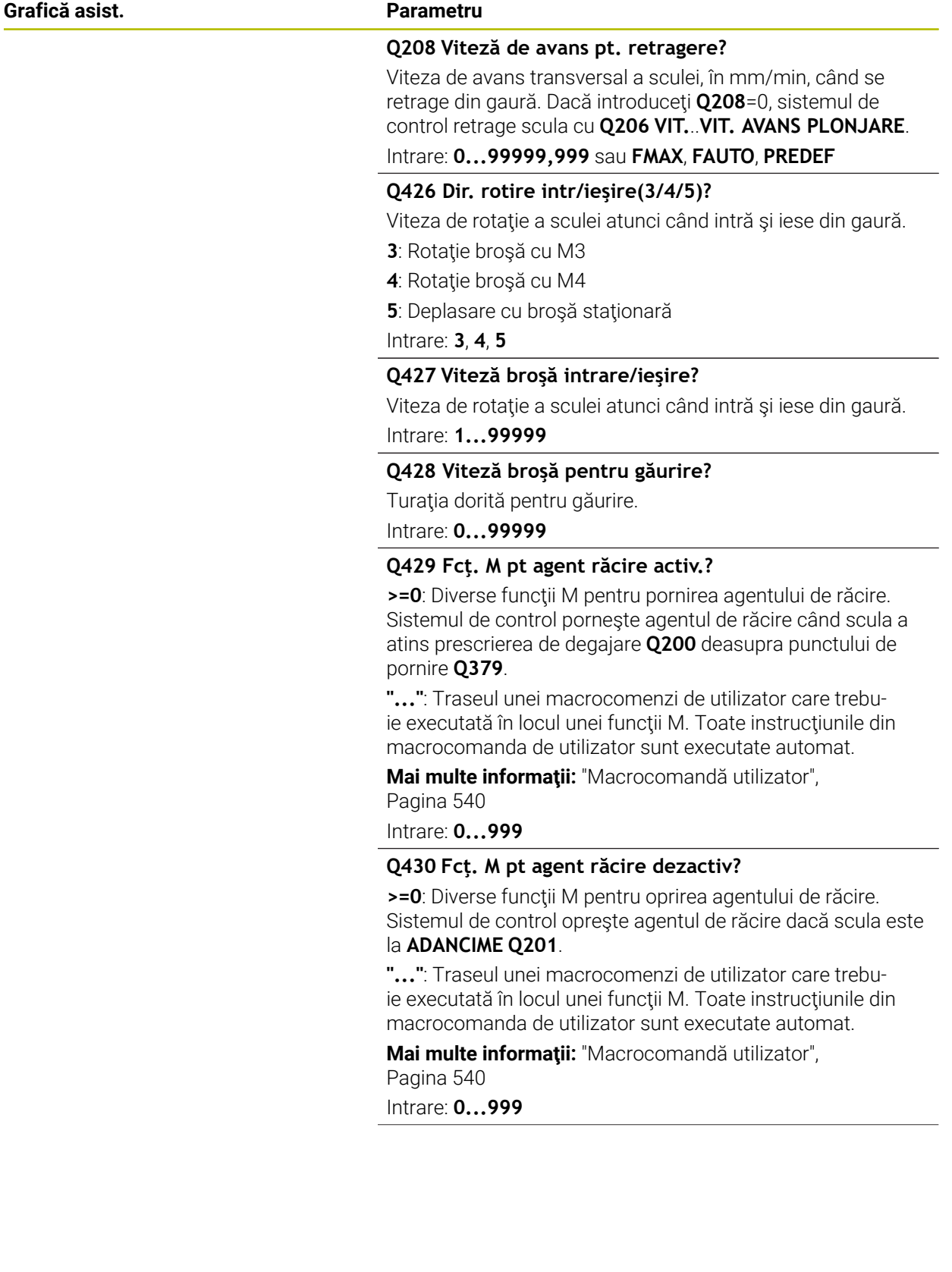

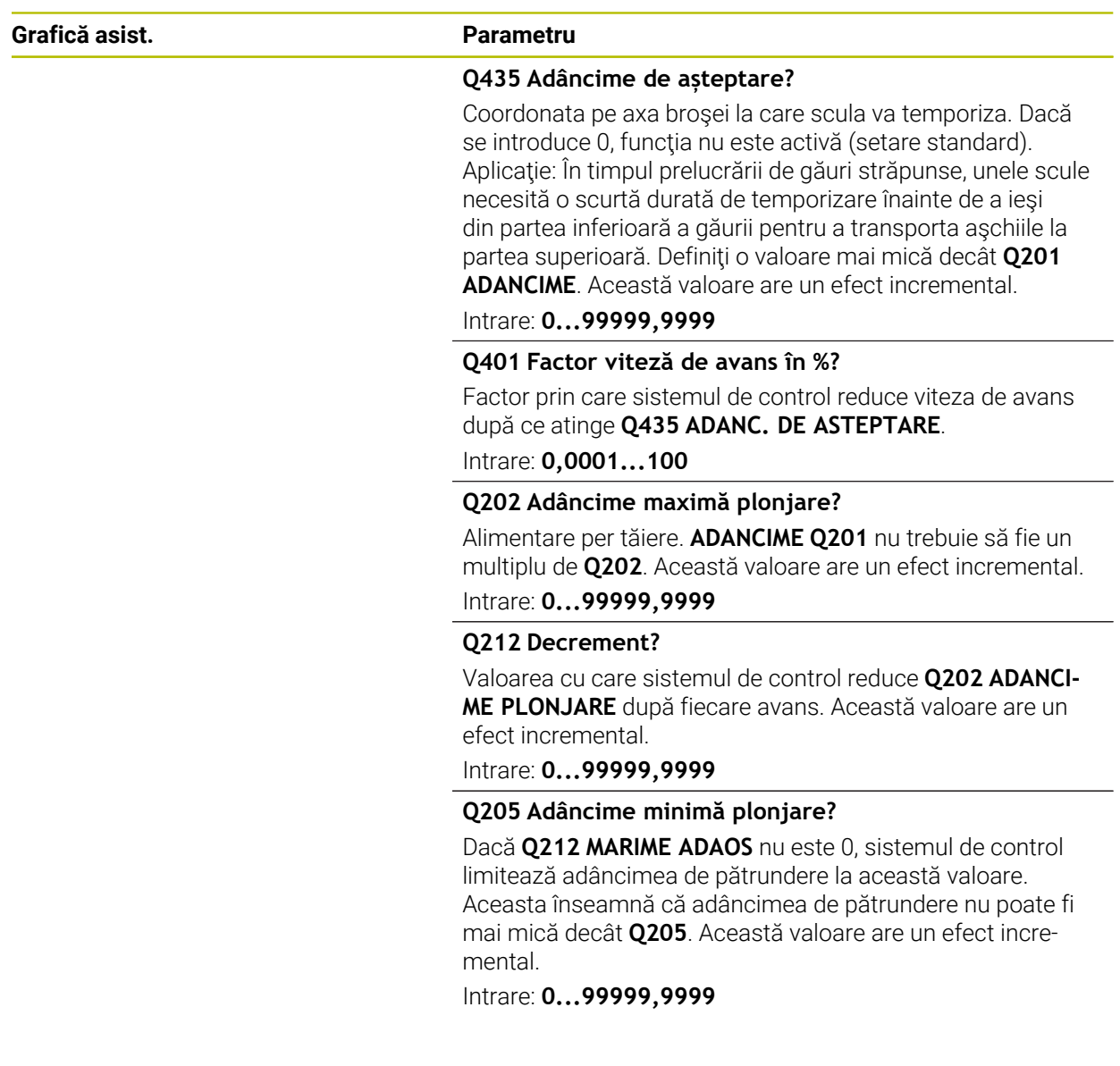

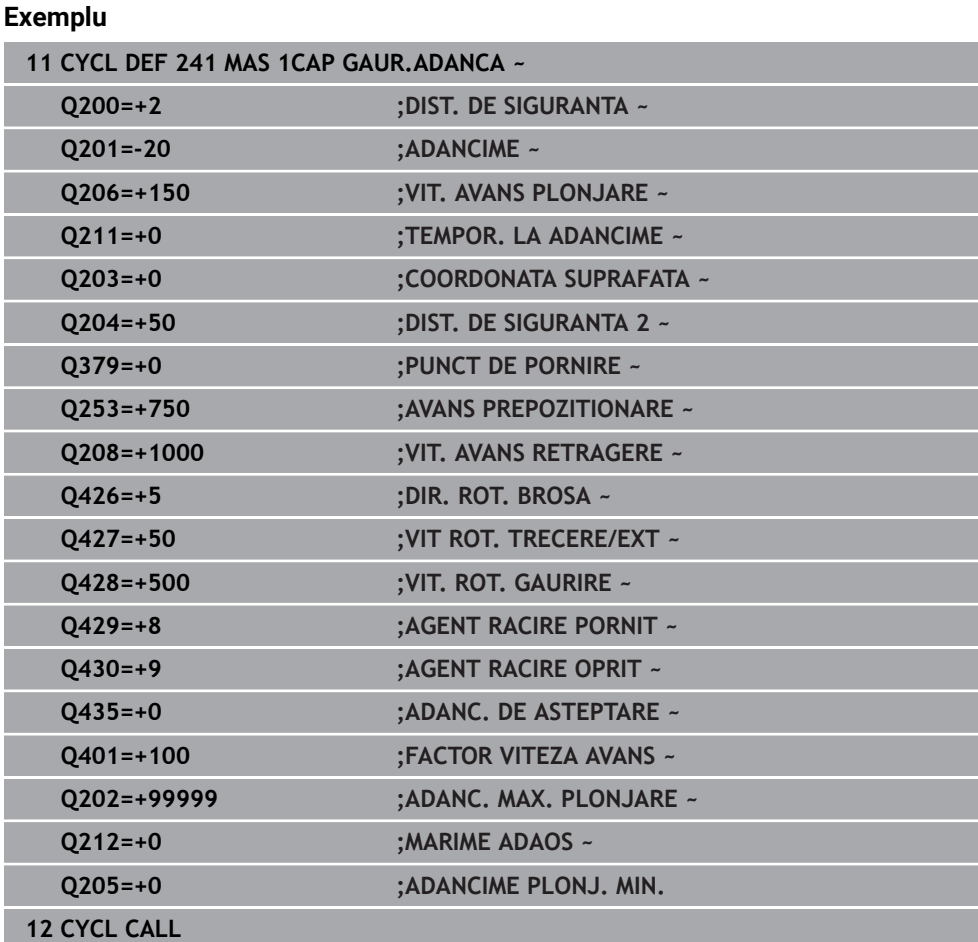

# <span id="page-539-0"></span>**Macrocomandă utilizator**

Macrocomanda de utilizator este un alt program NC.

O macrocomandă de utilizator conţine o succesiune de instrucţiuni. Cu o macrocomandă, puteţi defini mai multe funcţii NC pe care le execută sistemul de control. Ca utilizator, creaţi macrocomenzi sub formă de program NC.

Macrocomenzile funcţionează la fel ca programele NC care sunt apelate cu funcţia **PGM CALL**, de exemplu. Definiți o macrocomandă drept program NC cu tipul de fişier \*.h sau \*.i.

- HEIDENHAIN recomandă folosirea parametrilor QL în macrocomandă. Parametrii QL au doar efect local pentru un program NC. Dacă folosiţi alte tipuri de variabile în macrocomandă, atunci schimbările ar putea avea efect şi asupra apelării programului NC. Pentru a produce explicit schimbări în apelarea programului NC, folosiţi parametrii Q sau QS cu numere de la 1200 la 1399.
- În cadrul macrocomenzii, puteți citi valoarea parametrilor ciclului. **Mai multe informaţii:** ["Variabile: parametrii Q, QL, QR și QS", Pagina 1410](#page-1409-0)
# **Exemple de macrocomandă de utilizator pentru lichidul de răcire**

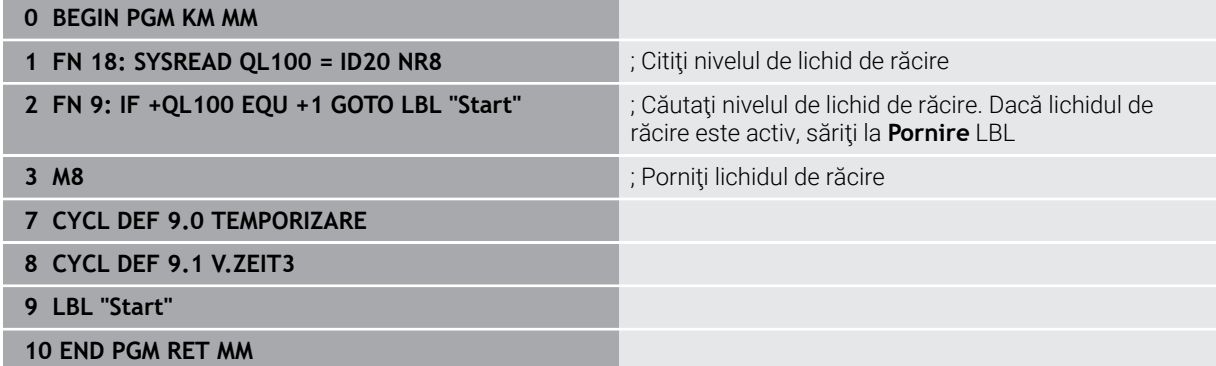

# **Comportamentul de poziţionare la utilizarea Q379**

În special atunci când lucrati cu burghie foarte lungi de exemplu burghie cu o singură muchie pentru orificii adânci sau burghie spirale cu lungime mare, este necesar să rețineți câteva lucruri. Poziția în care este pornită broșa este esențială. Dacă scula nu este ghidată corect, un burghiu foarte lung se poate rupe.

Prin urmare, este recomandat să utilizaţi parametrul **PUNCT DE PORNIRE Q379**. Acest parametru permite influenţarea poziţiei în care sistemul de control porneşte broşa.

# **Pornirea găuririi**

Parametrul **PUNCT DE PORNIRE Q379** ia în calcul atât **COORDONATA SUPRAFATA Q203**, cât şi **DIST. DE SIGURANTA Q200**. Exemplul de mai jos demonstrează relaţia dintre parametri şi modul de calcul al poziţiei de pornire:

# **PUNCT DE PORNIRE Q379=0**

Sistemul de control porneşte broşa la **DIST. DE SIGURANTA Q200** deasupra punctului definit de **COORDONATA SUPRAFATA Q203**

# **PUNCT DE PORNIRE Q379>0**

Punctul de pornire este la o anumită valoare peste cea a punctului de pornire adâncit **Q379**. Această valoare poate fi calculată după cum urmează: 0,2 x **Q379**; Dacă rezultatul acestui calcul este mai mare decât **Q200**, valoarea este întotdeauna **Q200**.

Exemplu:

- **COORDONATA SUPRAFATA Q203** =0
- **DIST. DE SIGURANTA Q200** =2
- **PUNCT DE PORNIRE Q379** =2

Punctul de pornire al găuririi este calculat după cum urmează: 0,2 x **Q379**=0,2\*2=0,4; punctului de pornire al găuririi este cu 0,4 mm sau inch deasupra punctului de pornire adâncit. Prin urmare, dacă punctul de pornire adâncit este la -2, sistemul de control iniţiază procesul de găurire la -1,6 mm. Tabelul de mai jos prezintă diferite exemple pentru calcularea punctului de

pornire a găuririi:

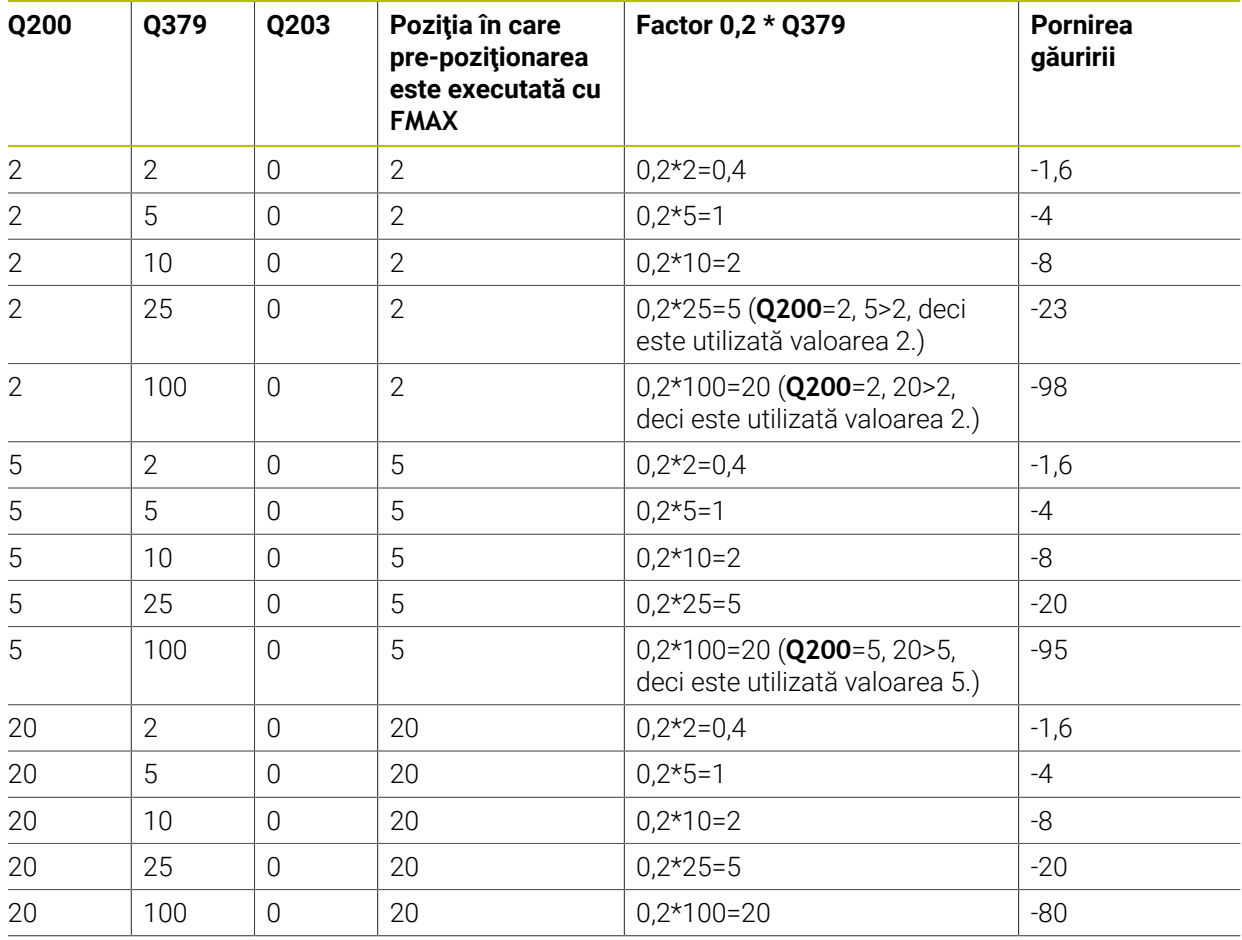

# **Pornirea găuririi la punctul de pornire la adâncime mărită**

# **Eliminarea aşchiilor**

Punctul în care sistemul de control elimină așchii este, de asemenea, esențial atunci când se lucrează cu scule extra-lungi. Nu este necesar ca poziţia de retragere în timpul eliminării așchiilor să fie poziția în care a început găurirea. O poziție definită pentru fărâmitarea așchiilor poate asigura mentinerea burghiului în ghidai.

# **PUNCT DE PORNIRE Q379=0**

■ Aschiile sunt eliminate atunci când scula este pozitionată la **DIST. DE SIGURANTA Q200** deasupra punctului definit de **COORDONATA SUPRAFATA Q203**.

# **PUNCT DE PORNIRE Q379>0**

Îndepărtarea aşchiilor este la o anumită valoare deasupra punctului de pornire adâncit **Q379**. Această valoare poate fi calculată după cum urmează: **0,8 x Q379**; dacă rezultatul acestui calcul este mai mare decât **Q200**, valoarea este întotdeauna **Q200**.

Exemplu:

- **COORDONATA SUPRAFATA Q203** =0
- **DIST. DE SIGURANTAQ200** =2
- **PUNCT DE PORNIRE 0379 =2**

Poziția pentru eliminarea așchiilor este calculată după cum urmează: 0,8 x **Q379**=0,8\*2=1,6; poziţia pentru eliminarea aşchiilor este cu 1,6 mm sau deasupra punctului de pornire adâncit. Prin urmare, dacă punctul de pornire adâncit este la -2, sistemul de control iniţiază procesul de eliminare a aşchiilor la -0,4.

Tabelul următor conține exemple ale modului de calculare a poziției pentru eliminarea aşchiilor (poziția de retragere):

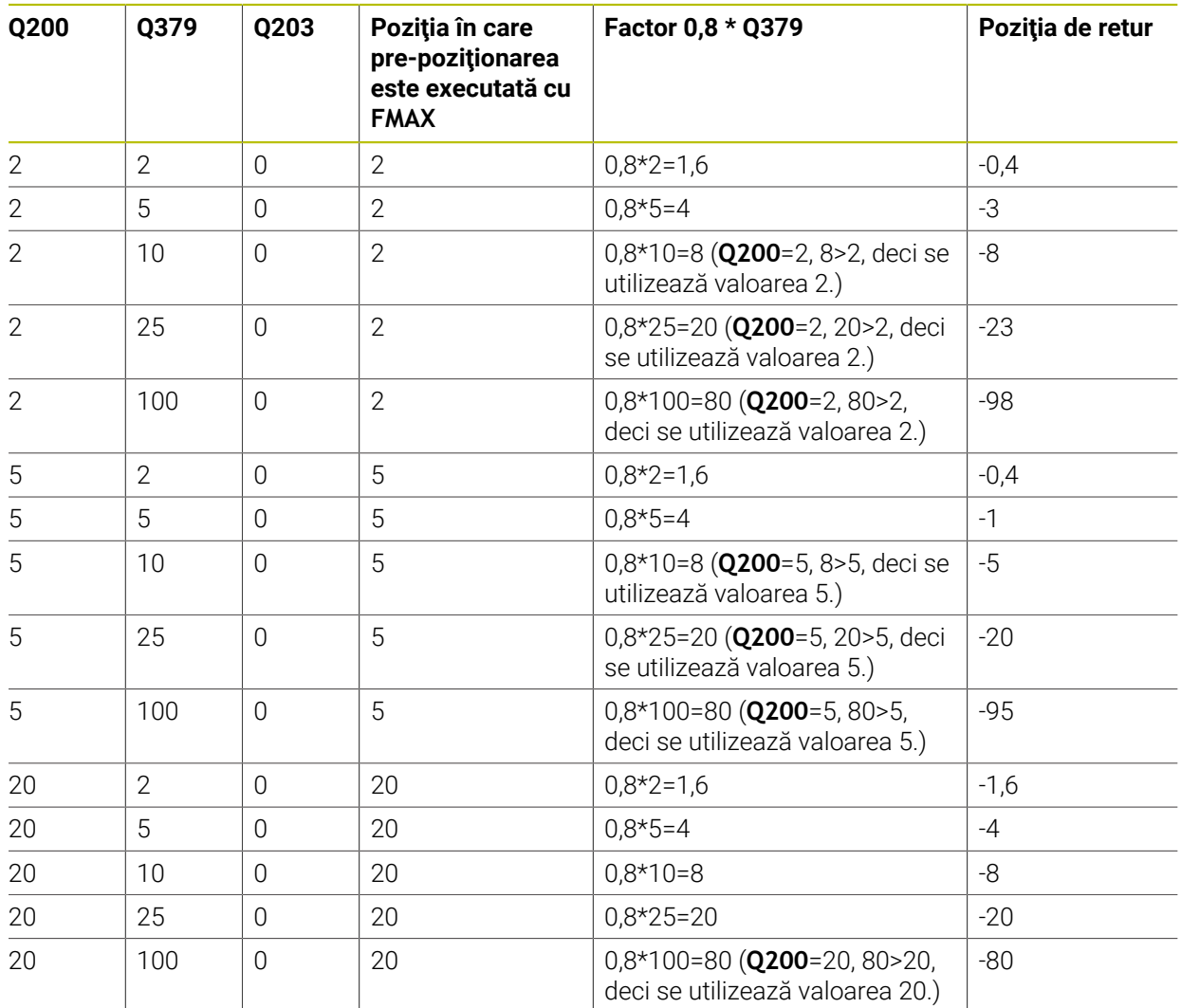

# **Poziţia pentru îndepărtarea aşchiilor (poziţia de retragere) cu punct de pornire adâncit**

# **15.3.6 Ciclul 240 CENTRARE**

# **Programare ISO G240**

# **Aplicaţie**

Utilizaţi ciclul **240 CENTRARE** pentru a prelucra găuri centrale. Puteţi să specificaţi diametrul sau adâncimea de centrare şi o perioadă opţională de temporizare în partea de jos. Acest timp de aşteptare este folosit pentru fărâmiţarea aşchiior de pe fundul găurii. Dacă există deja o gaură pilot, atunci puteţi introduce un punct de pornire adâncit.

# **Secvenţă ciclu**

- 1 Din poziţia curentă, sistemul de control poziţionează scula la avans rapid **FMAX** în planul de lucru la poziţia de pornire.
- 2 Sistemul de control poziţionează scula la avans rapid **FMAX** pe axa sculei la prescrierea de degajare **Q200** peste suprafaţa piesei de prelucrat **Q203**.
- 3 Dacă definiţi **Q342 DIAMETRU DEGROSARE** diferit de 0, sistemul de control foloseşte această valoare şi unghiul la vârf al sculei **T-ANGLE** pentru a calcula punctul de pornire adâncit. Sistemul de control poziţionează scula la viteza de avans **AVANS PREPOZITIONARE Q253** la punctul de pornire adâncit.
- 4 Scula este centrată la viteza de avans programată pentru pătrundere **F** la diametrul de centrare sau adâncimea de centrare programată.
- 5 Dacă este definit un timp de aşteptare **Q211**, scula rămâne la adâncimea de centrare.
- 6 La final, scula este retrasă la prescrierea de degajare sau la a 2-a prescriere de degajare cu avans rapid **FMAX**. Cea de-a 2-a prescriere de degajare **Q204** este aplicată numai dacă valoarea acesteia este mai mare decât prescrierea de degajare **Q200**

# **Note**

# *ANUNŢ*

# **Pericol de coliziune!**

Dacă introduceţi adâncimea în cadrul unui ciclu sub forma unei valori pozitive, sistemul de control inversează calculul prepoziţionării. Aceasta înseamnă că scula se deplasează cu avans rapid pe axa sculei la prescrierea de degajare **sub** suprafața piesei de prelucrat! Există pericol de coliziune!

- Introduceţi adâncimea ca negativă
- ► Utilizați parametrul **displayDepthErr** (nr. 201003) al mașinii pentru a specifica dacă sistemul de control afişează un mesaj de eroare (on) sau nu (off) în cazul introducerii unei valori pozitive pentru adâncime
- Acest ciclu poate fi executat numai în modul de prelucrare **MOD DE FUNCŢIONARE FREZARE**.
- Acest ciclu monitorizează lungimea utilizabilă definită **LU** a sculei. Dacă este mai mică decât adâncimea de prelucrare, sistemul de control va afişa un mesaj de eroare.

# **Note despre programare**

- Programaţi un bloc de poziţionare pentru a poziţiona scula în punctul de pornire (centrul găurii) în planul de lucru cu compensare a razei **R0**.
- Semnul algebric pentru parametrul ciclului **Q344** (diametru) sau **Q201** (adâncime) determină direcţia de lucru. Dacă programaţi diametrul sau adâncimea = 0, ciclul nu va fi executat.

# **Grafică asist. Parametru**

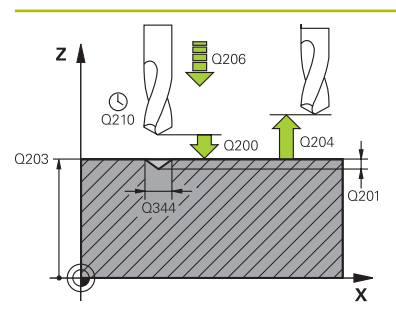

#### **Q200 Salt de degajare?**

Distanta dintre vârful sculei și suprafața piesei de prelucrat. Această valoare are un efect incremental.

# Intrare: **0...99999,9999** sau **PREDEF**

# **Q343 Selectare diametru/adâncime(1/0)**

Selectaţi dacă centrarea se bazează pe diametrul introdus sau pe adâncime. Dacă sistemul de control trebuie să realizeze centrarea pe baza diametrului introdus, unghiul la vârf al sculei trebuie să fie definit în coloana **T-ANGLE** din tabelul de scule TOOL.T.

**0**: Centrare bazată pe adâncimea introdusă

**1**: Centrare bazată pe diametrul introdus

Intrare: **0**, **1**

# **Q201 Adâncime?**

Distanţa dintre suprafaţa piesei de prelucrat şi partea inferioară de centrare (vârful conului de centrare). Valoare valabilă numai dacă se defineşte **Q343**=0. Această valoare are un efect incremental.

Intrare: **-99999,9999...+99999,9999**

# **Q344 Diametru lamare**

Diametru de centrare. Valoare valabilă numai dacă se defineşte **Q343**=1.

Intrare: **-99999,9999...+99999,9999**

# **Q206 Viteză de avans pt. pătrundere?**

Viteza de avans transversal a sculei în timpul centrării, în mm/min

Intrare: **0...99999,999** sau **FAUTO**, **FU**

# **Q211 Temporizare la adâncime?**

Timpul în secunde cât scula rămâne la partea inferioară a găurii.

Intrare: **0...3600,0000** sau **PREDEF**

#### **Q203 Coord. supraf. piesă prelucrat?**

Coordonata de pe suprafaţa piesei de prelucrat raportată la originea activă. Valoarea are un efect absolut.

#### Intrare: **-99999,9999...+99999,9999**

# **Q204 Dist. de siguranta 2?**

Distanţa din axa sculei dintre sculă şi piesa de prelucrat (elemente de fixare) la care nu poate avea loc vreo coliziune. Această valoare are un efect incremental.

# Intrare: **0...99999,9999** sau **PREDEF**

**Q342 Diametru degroşare? 0**: Nu există gaură **>0**: Diametrul găurii preefectuate

Intrare: **0...99999,9999**

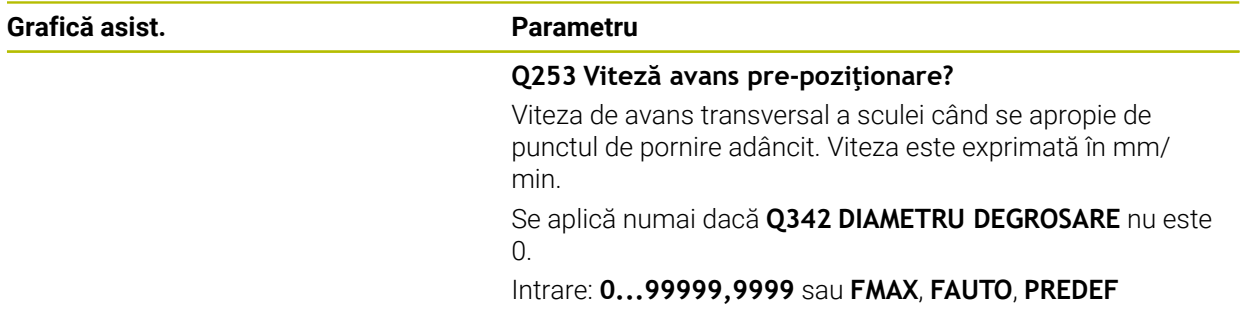

# **Exemplu**

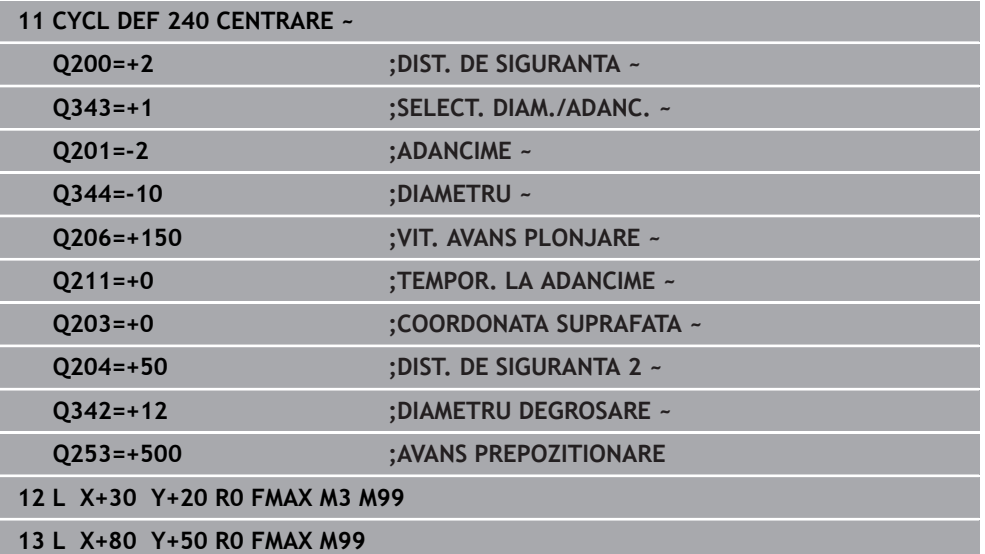

# **15.3.7 Ciclul 206 FILETARE**

# **Programare ISO G206**

# **Aplicaţie**

Filetul este tăiat la o trecere sau la mai multe. Este utilizat un tarod flotant.

# **Secvenţă ciclu**

- 1 Sistemul de control poziţionează scula pe axa broşei cu avans rapid **FMAX** la prescrierea de degajare introdusă deasupra suprafeţei piesei de prelucrat.
- 2 Scula găureşte până la adâncimea totală a găurii dintr-o singură mişcare.
- 3 Odată ce scula a ajuns la adâncimea totală a găurii, direcţia de rotaţie a broşei este inversată şi scula este retrasă la prescrierea de degajare, la sfârşitul temporizării. Dacă este programată, scula se mută la a doua prescriere de degajare cu **FMAX**
- 4 La prescrierea de degajare, direcția de rotație a broșei este din nou inversată.

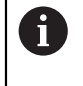

La filetare este necesar un tarod flotant. Acesta trebuie să compenseze în timpul procesului de filetare toleranţele dintre viteza de avans şi viteza broşei.

# **Note**

*ANUNŢ*

# **Pericol de coliziune!**

Dacă introduceţi adâncimea în cadrul unui ciclu sub forma unei valori pozitive, sistemul de control inversează calculul prepoziţionării. Aceasta înseamnă că scula se deplasează cu avans rapid pe axa sculei la prescrierea de degajare **sub** suprafaţa piesei de prelucrat! Există pericol de coliziune!

- ▶ Introduceți adâncimea ca negativă
- Utilizaţi parametrul **displayDepthErr** (nr. 201003) al maşinii pentru a specifica dacă sistemul de control afişează un mesaj de eroare (on) sau nu (off) în cazul introducerii unei valori pozitive pentru adâncime
- Acest ciclu poate fi executat numai în modul de prelucrare **MOD DE FUNCŢIONARE FREZARE**.
- Pentru filetarea fileturilor spre dreapta, activați broșa cu M3, iar pentru fileturi spre stânga utilizaţi **M4**.
- În Ciclul 206, sistemul de control utilizează viteza de rotatie programată și viteza de avans definită în ciclu pentru a calcula pasul filetului.
- Acest ciclu monitorizează lungimea utilizabilă definită **LU** a sculei. Dacă este mai mică decât **ADANCIME FILET Q201**, sistemul de control va afişa un mesaj de eroare.

# **Note despre programare**

- Programați un bloc de poziționare pentru punctul de pornire (centrul găurii) în planul de lucru cu compensare a razei **R0**.
- Semnul algebric pentru parametrul de ciclu ADÂNCIME determină direcția de lucru. Dacă programați ADÂNCIME=0, ciclul nu va fi executat.

# **Notă privind parametrii maşinii**

- Folosiţi parametrul maşinii **CfgThreadSpindle** (nr. 113600) pentru a defini următoarele:
	- **sourceOverride** (nr. 113603): **FeedPotentiometer** (**valoare implicită**) (suprareglarea vitezei nu este activă), în continuare sistemul de control reglează viteza după cum este necesar

**SpindlePotentiometer** (suprareglarea vitezei de avans nu este activă)

- **thrdWaitingTime** (nr. 113601): După oprirea broşei, scula va rămâne la partea de jos a filetului pe perioada de timp specificată
- **thrdPreSwitch** (nr. 113602): Broşa este oprită pe această perioadă de timp înainte de a ajunge la partea de jos a filetului.

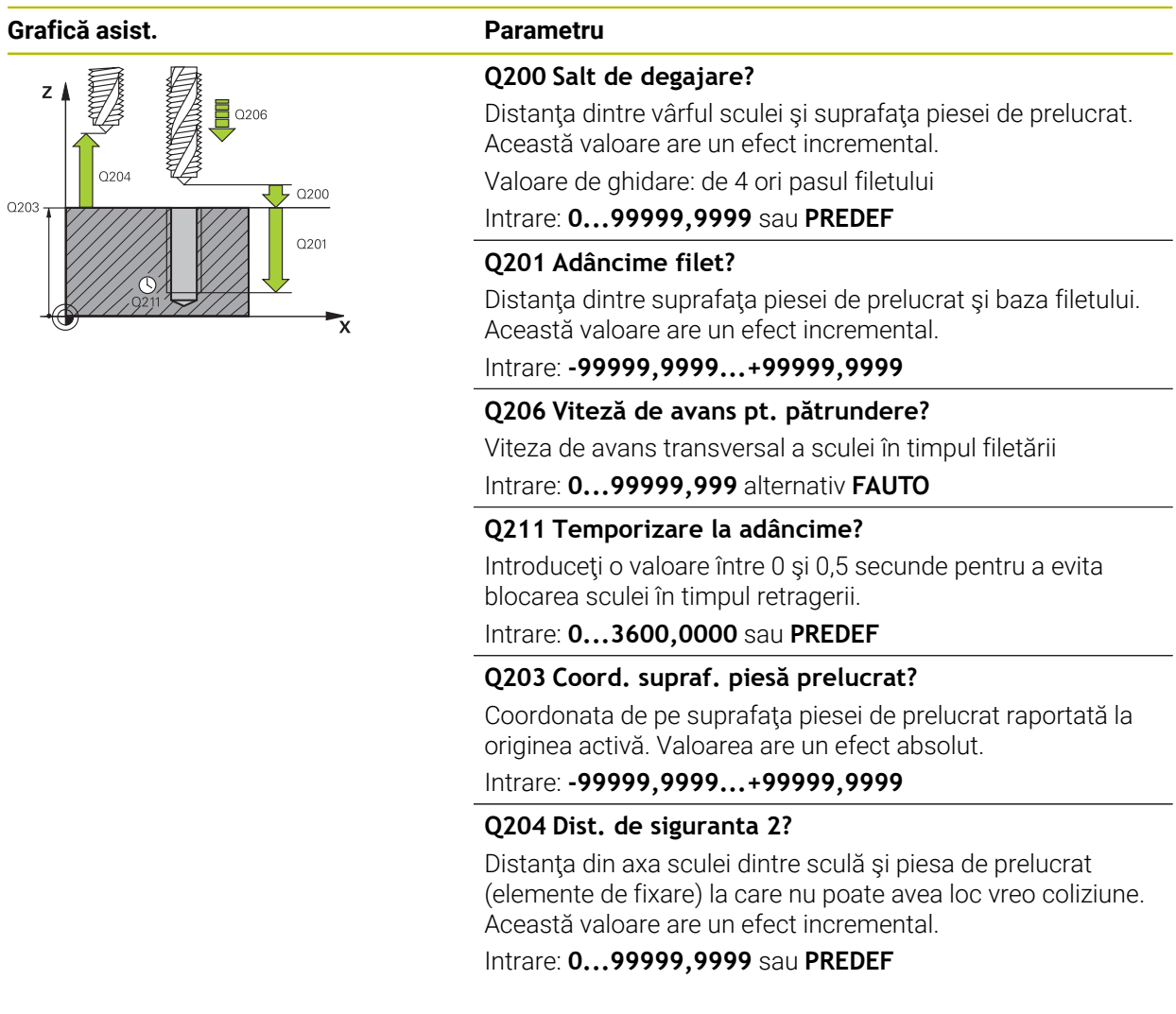

# **Exemplu**

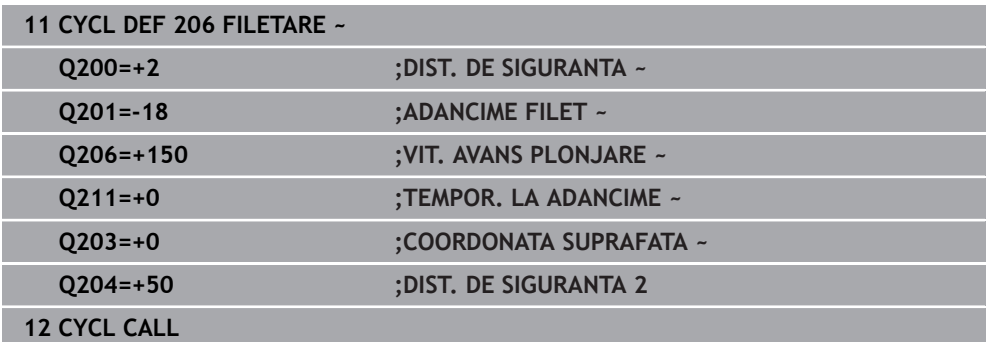

# **Viteza de avans este calculată în felul următor: F = S x p**

- **F:** Viteza de avans (mm/min)
- **S:** Viteza broşei (rpm)
- **p:** Pas de filet (mm)

# **Retragerea după o întrerupere de program**

#### **Retragerea în modurile Rulare program, Bloc unic sau Secvenţă integrală**

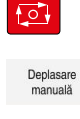

Pentru a întrerupe programul, selectaţi tasta **Stop NC**

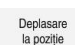

- Selectaţi **DEPLASARE MANUALĂ**
- Retragerea sculei pe axa activă a sculei
- ▶ Pentru a relua execuția programului, selectați RELUARE **POZIŢIE**
- Este deschisă o fereastră, unde sistemul de control afișează secvența axei, precum și poziția țintă, poziția curentă și distanța de parcurs.

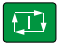

- Selectați tasta **NC start**
- Sistemul de control deplasează scula la adâncimea la care aceasta a fost oprită.
- Pentru a relua execuția programului, selectați din nou **NC start**

# *ANUNŢ*

# **Pericol de coliziune!**

Dacă deplasaţi scula în sens negativ în locul sensului pozitiv atunci când o retrageţi, există riscul de coliziune.

- ► Când retrageți scula, o puteți deplasa în direcțiile pozitivă și negativă ale axei sculei.
- ▶ Acordați atenție direcției în care retrageți scula din gaură înainte de a o retrage

# **15.3.8 Ciclul 207 FILETARE GS**

# **Programare ISO G207**

# **Aplicaţie**

6

Consultaţi manualul maşinii.

Maşina şi comanda trebuie să fie pregătite special de producătorul sculei maşinii pentru utilizarea acestui ciclu.

Acest ciclu este aplicat numai la maşinile cu broşă servocomandată.

Sistemul de control taie filetul fără mandrină de tarod flotantă în una sau mai multe treceri.

# **Secvenţă ciclu**

- 1 Sistemul de control poziţionează scula pe axa broşei cu avans rapid **FMAX** la prescrierea de degajare introdusă deasupra suprafeţei piesei de prelucrat.
- 2 Scula găureşte până la adâncimea totală a găurii dintr-o singură mişcare.
- 3 Apoi, sistemul va inversa din nou sensul de rotatie a brosei, iar scula va fi retrasă la prescrierea de degajare. Dacă este programată, scula se mută la a doua prescriere de degajare cu **FMAX**
- 4 Sistemul de control oprește rotația broșei la prescrierea de degajare.

Pentru filetare, axele broşei şi sculei sunt întotdeauna sincronizate una cu cealaltă. Sincronizarea poate fi efectuată cu broşa staţionară sau aflată în mişcare de rotaţie.

# **Note**

 $\mathbf i$ 

# *ANUNŢ*

# **Pericol de coliziune!**

Dacă introduceți adâncimea în cadrul unui ciclu sub forma unei valori pozitive, sistemul de control inversează calculul prepozitionării. Aceasta înseamnă că scula se deplasează cu avans rapid pe axa sculei la prescrierea de degajare **sub** suprafața piesei de prelucrat! Există pericol de coliziune!

- ▶ Introduceți adâncimea ca negativă
- Utilizaţi parametrul **displayDepthErr** (nr. 201003) al maşinii pentru a specifica dacă sistemul de control afişează un mesaj de eroare (on) sau nu (off) în cazul introducerii unei valori pozitive pentru adâncime
- Acest ciclu poate fi executat numai în modul de prelucrare **MOD DE FUNCŢIONARE FREZARE**.
- Dacă **programati M3** (sau M4) înainte de acest ciclu, brosa se roteste după sfârşitul ciclului (la viteza programată în blocul **TOOL CALL**).
- Dacă nu programați **M3** (sau **M4**) înainte de acest ciclu, broșa se va opri la sfârşitul ciclului. În acest caz, va trebui să reporniţi broşa cu **M3** (sau **M4**) înainte de următoarea operaţie.
- Dacă introduceți pasul de filet al tarodului în coloana **Pas** din tabelul de scule, sistemul de control compară pasul de filet din tabelul de scule cu pasul de filet definit în ciclu. Dacă pozițiile nu corespund, sistemul de control afișează un mesaj de eroare.
- Acest ciclu monitorizează lungimea utilizabilă definită **LU** a sculei. Dacă este mai mică decât **ADANCIME FILET Q201**, sistemul de control va afişa un mesaj de eroare.

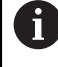

Dacă nu schimbaţi niciun parametru dinamic (de ex. prescrierea de degajare, viteza broşei etc.), puteţi fileta ulterior gaura la o adâncime mai mare. Asiguraţi-vă, însă, că selectaţi o prescriere de degajare **Q200** suficient de mare, astfel încât axa sculei să părăsească traseul de accelerare pe această distanţă.

# **Note despre programare**

- Programați un bloc de poziționare pentru punctul de pornire (centrul găurii) în planul de lucru cu compensare a razei **R0**.
- Semnul algebric pentru parametrul de ciclu ADÂNCIME determină direcția de lucru. Dacă programați ADÂNCIME=0, ciclul nu va fi executat.

# **Notă privind parametrii maşinii**

- Folositi parametrul maşinii **CfgThreadSpindle** (nr. 113600) pentru a defini următoarele:
	- **sourceOverride** (nr. 113603): SpindlePotentiometer (suprascrierea vitezei de avans nu este activă) şi FeedPotentiometer (suprascrierea turaţiei broşei nu este activă); în continuare, sistemul de control reglează turația broșei după cum este necesar
	- **thrdWaitingTime** (nr. 113601): După oprirea broşei, scula va rămâne la partea de jos a filetului pe perioada de timp specificată.
	- **thrdPreSwitch** (nr. 113602): Broşa este oprită pe această perioadă de timp înainte de a ajunge la partea de jos a filetului.
	- **limitSpindleSpeed** (nr. 113604): Limita turaţiei broşei **Adevărat**: La adâncimi mici ale filetului, turaţia broşei este limitată astfel încât broşa să funcţioneze la o turaţie constantă aproximativ 1/3 din timp. **Fals**: Limitarea nu este activă

# **Grafică asist. Parametru**  $0203$  $O<sub>20</sub>$

# **Q200 Salt de degajare?**

Distanţa dintre vârful sculei şi suprafaţa piesei de prelucrat. Această valoare are un efect incremental.

# Intrare: **0...99999,9999** sau **PREDEF**

# **Q201 Adâncime filet?**

Distanţa dintre suprafaţa piesei de prelucrat şi baza filetului. Această valoare are un efect incremental.

#### Intrare: **-99999,9999...+99999,9999**

# **Q239 Pas?**

Pasul filetului. Semnul algebric face diferenţa între fileturile spre dreapta şi cele spre stânga:

**+**= filet spre dreapta

**–** = filet spre stânga

Intrare: **-99,9999...+99,9999**

# **Q203 Coord. supraf. piesă prelucrat?**

Coordonata de pe suprafaţa piesei de prelucrat raportată la originea activă. Valoarea are un efect absolut.

Intrare: **-99999,9999...+99999,9999**

# **Q204 Dist. de siguranta 2?**

Distanţa din axa sculei dintre sculă şi piesa de prelucrat (elemente de fixare) la care nu poate avea loc vreo coliziune. Această valoare are un efect incremental.

Intrare: **0...99999,9999** sau **PREDEF**

# **Exemplu**

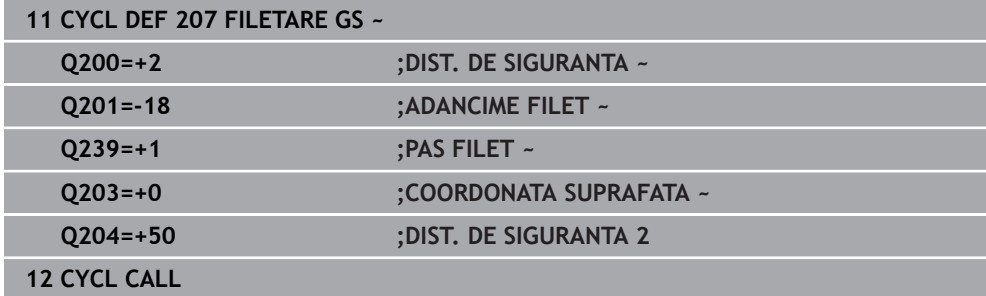

# **Retragerea după o întrerupere de program**

### **Retragerea în modurile Rulare program, Bloc unic sau Secvenţă integrală**

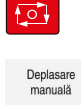

Pentru a întrerupe programul, selectaţi tasta **Stop NC**

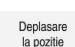

- Selectaţi **DEPLASARE MANUALĂ**
- Retragerea sculei pe axa activă a sculei
- ▶ Pentru a relua execuția programului, selectați RELUARE **POZIŢIE**
- Este deschisă o fereastră, unde sistemul de control afișează secvența axei, precum și poziția țintă, poziția curentă și distanța de parcurs.

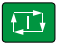

- Selectați tasta **NC start**
- Sistemul de control deplasează scula la adâncimea la care aceasta a fost oprită.
- Pentru a relua execuția programului, selectați din nou **NC start**

# *ANUNŢ*

# **Pericol de coliziune!**

Dacă deplasaţi scula în sens negativ în locul sensului pozitiv atunci când o retrageți, există riscul de coliziune.

- ► Când retrageți scula, o puteți deplasa în direcțiile pozitivă și negativă ale axei sculei.
- ▶ Acordați atenție direcției în care retrageți scula din gaură înainte de a o retrage

# **15.3.9 Ciclul 209 FILET. FARAM. ASCHII**

# **Programare ISO G209**

# **Aplicaţie**

6

Consultaţi manualul maşinii.

Maşina şi comanda trebuie să fie pregătite special de producătorul sculei maşinii pentru utilizarea acestui ciclu.

Acest ciclu este aplicat numai la maşinile cu broşă servocomandată.

Scula prelucrează filetul în mai multe treceri până ce atinge adâncimea programată. Puteți defini într-un parametru dacă scula să fie retrasă complet din gaură pentru fărâmitarea aschiilor.

#### **Secvenţă ciclu**

- 1 Sistemul de control poziţionează scula pe axa sculei cu avans rapid **FMAX** la prescrierea de degajare programată de deasupra suprafeţei piesei de prelucrat. Acolo, efectuează o oprire orientată a broşei.
- 2 Scula se deplasează la adâncimea de avans programată, inversează direcţia de rotație a broșei și se retrage cu o distanță specifică sau complet, pentru eliminarea așchiilor, în funcție de definire. Dacă ați definit un factor pentru creşterea vitezei broşei, sistemul de control retrage scula din gaură la viteza corespunzătoare.
- 3 Apoi, inversează din nou direcţia de rotaţie a broşei şi avansează la următoarea adâncime de avans.
- 4 Sistemul de control repetă acest proces (paşii 2–3) până când este atinsă adâncimea programată a filetului.
- 5 Scula este retrasă apoi la prescrierea de degajare. Dacă este programată, scula se mută la a doua prescriere de degajare cu **FMAX**
- 6 Sistemul de control opreşte rotaţia broşei la prescrierea de degajare.

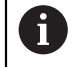

Pentru filetare, axele broşei şi sculei sunt întotdeauna sincronizate una cu cealaltă. Sincronizarea poate avea loc în timp ce broşa este staţionară.

# **Note**

# *ANUNŢ*

#### **Pericol de coliziune!**

Dacă introduceți adâncimea în cadrul unui ciclu sub forma unei valori pozitive, sistemul de control inversează calculul prepoziţionării. Aceasta înseamnă că scula se deplasează cu avans rapid pe axa sculei la prescrierea de degajare **sub** suprafața piesei de prelucrat! Există pericol de coliziune!

- ▶ Introduceti adâncimea ca negativă
- ► Utilizati parametrul **displayDepthErr** (nr. 201003) al masinii pentru a specifica dacă sistemul de control afişează un mesaj de eroare (on) sau nu (off) în cazul introducerii unei valori pozitive pentru adâncime
- Acest ciclu poate fi executat numai în modul de prelucrare **MOD DE FUNCŢIONARE FREZARE**.
- Dacă **programați M3** (sau M4) înainte de acest ciclu, broșa se rotește după sfârşitul ciclului (la viteza programată în blocul **TOOL CALL**).
- Dacă nu programați M3 (sau M4) înainte de acest ciclu, brosa se va opri la sfârşitul ciclului. În acest caz, va trebui să reporniţi broşa cu **M3** (sau **M4**) înainte de următoarea operaţie.
- Dacă introduceți pasul de filet al tarodului în coloana **Pas** din tabelul de scule, sistemul de control compară pasul de filet din tabelul de scule cu pasul de filet definit în ciclu. Dacă poziţiile nu corespund, sistemul de control afişează un mesaj de eroare.
- Acest ciclu monitorizează lungimea utilizabilă definită **LU** a sculei. Dacă este mai mică decât **ADANCIME FILET Q201**, sistemul de control va afişa un mesaj de eroare.

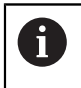

Dacă nu schimbaţi niciun parametru dinamic (de ex. prescrierea de degajare, viteza broşei etc.), puteţi fileta ulterior gaura la o adâncime mai mare. Asiguraţi-vă, însă, că selectaţi o prescriere de degajare **Q200** suficient de mare, astfel încât axa sculei să părăsească traseul de accelerare pe această distanță.

# **Note despre programare**

- Programați un bloc de poziționare pentru punctul de pornire (centrul găurii) în planul de lucru cu compensare a razei **R0**.
- Semnul algebric pentru parametrul de ciclu "adâncime filet" determină direcția de lucru.
- Dacă ați definit un factor rpm pentru retragerea rapidă în parametrul ciclului **Q403**, sistemul de control limitează viteza la viteza maximă a treptei active a angrenajului.

# **Notă privind parametrii maşinii**

- Folositi parametrul maşinii **CfgThreadSpindle** (nr. 113600) pentru a defini următoarele:
	- **sourceOverride** (nr. 113603): **FeedPotentiometer** (**valoare implicită**) (suprareglarea vitezei nu este activă), în continuare sistemul de control reglează viteza după cum este necesar

**SpindlePotentiometer** (suprareglarea vitezei de avans nu este activă)

- **thrdWaitingTime** (nr. 113601): După oprirea broşei, scula va rămâne la partea de jos a filetului pe perioada de timp specificată
- **thrdPreSwitch** (nr. 113602): Broşa este oprită pe această perioadă de timp înainte de a ajunge la partea de jos a filetului.

# **Grafică asist. Parametru**

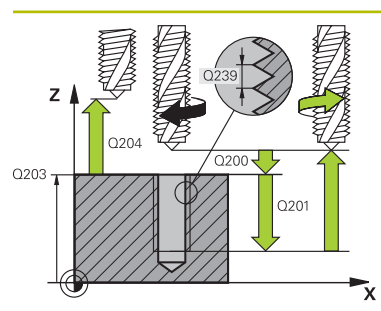

# **Q200 Salt de degajare?**

Distanta dintre vârful sculei și suprafața piesei de prelucrat. Această valoare are un efect incremental.

# Intrare: **0...99999,9999** sau **PREDEF**

# **Q201 Adâncime filet?**

Distanţa dintre suprafaţa piesei de prelucrat şi baza filetului. Această valoare are un efect incremental.

# Intrare: **-99999,9999...+99999,9999**

# **Q239 Pas?**

Pasul filetului. Semnul algebric face diferenţa între fileturile spre dreapta şi cele spre stânga:

**+**= filet spre dreapta

**–** = filet spre stânga

Intrare: **-99,9999...+99,9999**

# **Q203 Coord. supraf. piesă prelucrat?**

Coordonata de pe suprafata piesei de prelucrat raportată la originea activă. Valoarea are un efect absolut.

Intrare: **-99999,9999...+99999,9999**

# **Q204 Dist. de siguranta 2?**

Distanţa din axa sculei dintre sculă şi piesa de prelucrat (elemente de fixare) la care nu poate avea loc vreo coliziune. Această valoare are un efect incremental.

Intrare: **0...99999,9999** sau **PREDEF**

# **Q257 Adânc. trec. pt. fărâm. aşchii?**

Adâncimea incrementală la care sistemul de control efectuează fărâmiţarea aşchiilor. Această procedură se repetă până se atinge **ADANCIME Q201**. Dacă **Q257** este egală cu 0, sistemul de control nu va efectua fărâmiţarea aşchiilor. Această valoare are un efect incremental.

Intrare: **0...99999,9999**

# **Q256 Dist. retrag. pt. fărâm. aşchii?**

Sistemul de control înmulteste pasul **Q239** cu valoarea programată şi retrage scula cu valoarea calculată în timpul fărâmiţării aşchiilor. Dacă introduceţi **Q256** = 0, sistemul de control retrage scula complet din gaură (la prescrierea de degajare) pentru fărâmiţarea aşchiilor.

Intrare: **0...99999,9999**

# **Q336 Unghi pt. orientare broşă?**

Unghiul la care sistemul de control pozitionează scula înainte de a prelucra filetul. Aceasta vă permite să retrasați șanțurile filetului, dacă este necesar. Valoarea are un efect absolut.

Intrare: **0...360**

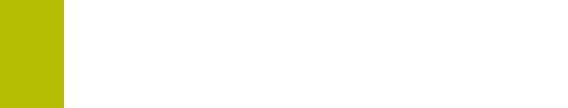

# **Grafică asist. Parametru Q403 Factor RPM pt. retragere?** Factorul în funcție de care sistemul de control crește viteza broşei – şi astfel şi viteza de avans pentru retragere – când se retrage din gaură. Creştere maximă la viteza maximă a treptei active a angrenajului. Intrare: **0,0001...10**

# **Exemplu**

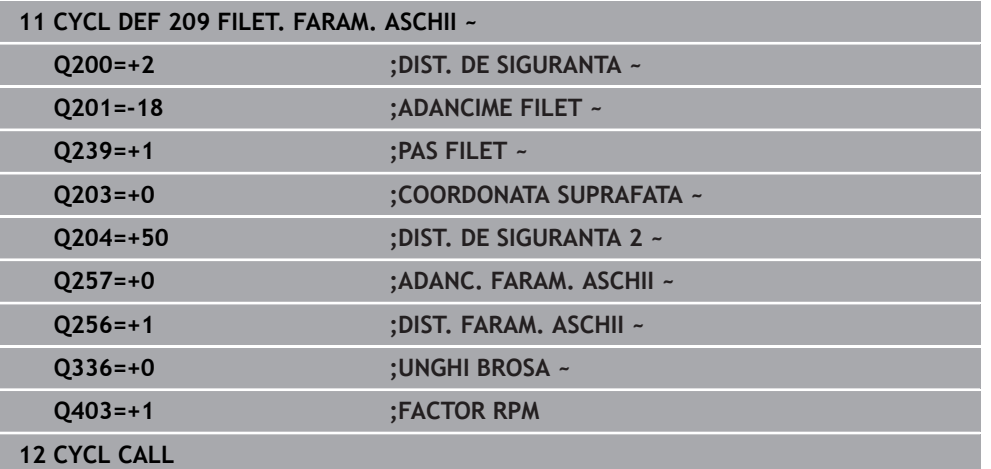

# **Retragerea după o întrerupere de program**

# **Retragerea în modurile Rulare program, Bloc unic sau Secvenţă integrală**

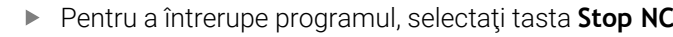

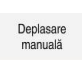

Deplasar<br>la poziție

 $\Box$ 

 $\overline{5}$ 

- Selectaţi **DEPLASARE MANUALĂ**
- Retragerea sculei pe axa activă a sculei
- Pentru a relua execuţia programului, selectaţi **RELUARE POZIŢIE**
- Este deschisă o fereastră, unde sistemul de control afișează secvența axei, precum și poziția țintă, poziția curentă și distanța de parcurs.
- ▶ Selectați tasta **NC start**
- Sistemul de control deplasează scula la adâncimea la care aceasta a fost oprită.
- Pentru a relua execuția programului, selectați din nou **NC start**

# *ANUNŢ*

# **Pericol de coliziune!**

Dacă deplasaţi scula în sens negativ în locul sensului pozitiv atunci când o retrageţi, există riscul de coliziune.

- ► Când retrageți scula, o puteți deplasa în direcțiile pozitivă și negativă ale axei sculei.
- ▶ Acordați atenție direcției în care retrageți scula din gaură înainte de a o retrage

# **Cerințe**

- Maşina unealtă trebuie să fie dotată cu sistem intern de răcire a broşei (lubrifiant de răcire la o presiune de min. 30 bari şi o sursă de aer comprimat la o presiune de min. 6 bari).
- Frezarea fileturilor cauzează de regulă deformări ale profilului fileturilor. Pentru a corecta acest efect, aveţi nevoie de valorile compensărilor specifice sculei, indicate în catalogul de scule sau disponibile la producătorul sculei (puteţi seta compensarea în **APELARE SCULĂ**, utilizând raza delta **DR**).
- Dacă folositi o sculă de tăiere pe stânga (M4), tipul de frezare 0351 este inversat
- Direcția de lucru este determinată de următorii parametri de intrare: Semnul algebric al **Q239** (+ = filet spre dreapta / – = filet spre stânga) şi metoda de frezare **Q351** (+1 = în sensul avansului / –1 = în sens contrar avansului).

Tabelul de mai jos ilustrează relatiile dintre parametrii de intrare individuali pentru sculele cu rotire spre dreapta.

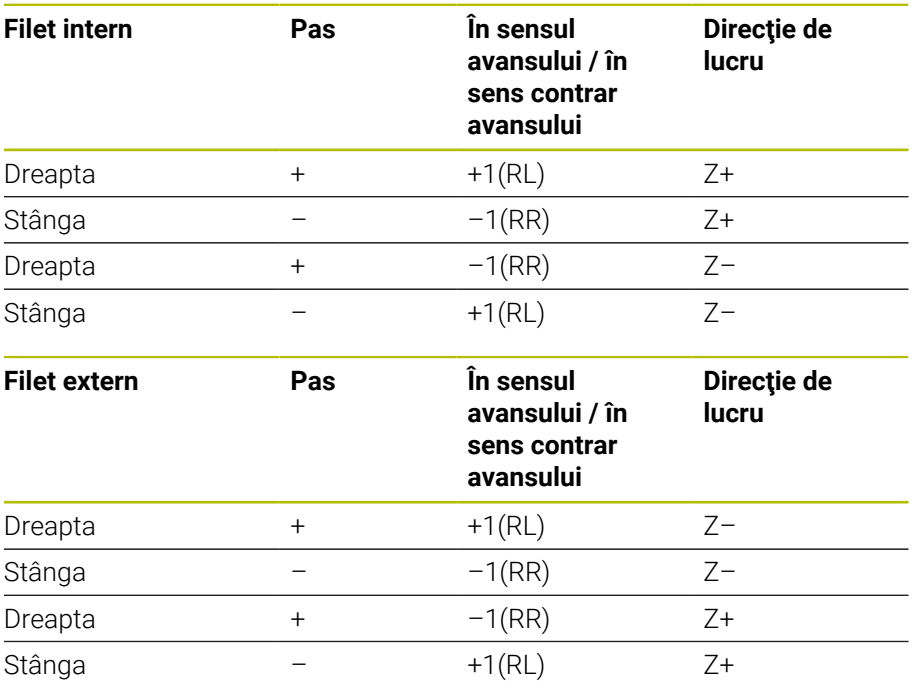

# *ANUNŢ*

# **Pericol de coliziune!**

Dacă programaţi valorile adâncimii de pătrundere cu un semn algebric diferit, poate avea loc o coliziune.

- ▶ Asigurați-vă că programați toate valorile de adâncime cu același semn algebric. Exemplu: Dacă programaţi parametrul **Q356** ADANCIME ZENCUIRE cu semn negativ, atunci şi parametrul **Q201** ADANCIME FILET trebuie să aibă semn negativ
- ▶ Dacă doriți să repetați numai procedura de contraalezare dintr-un ciclu, puteți introduce valoarea 0 la ADANCIME FILET. În acest caz, directia de lucru este determinată la valoarea programată pentru ADANCIME ZENCUIRE

# *ANUNŢ*

# **Pericol de coliziune!**

A

Există pericolul de coliziune dacă, la ruperea sculei, retrageți scula din gaură numai pe direcţia axei sculei.

- Opriţi executarea programului dacă scula se rupe
- Treceţi la modul de **Operare manuală** din aplicaţia **MDI**
- ▶ Începeți prin a deplasa liniar scula către centrul găurii
- ▶ Retragerea sculei pe axa sculei

Note de programare şi de operare:

- Direcția de prelucrare a filetului se modifică dacă executați un ciclu de frezare a unui filet în combinaţie cu Ciclul **8 IMAGINE OGLINDA** IMAGINE ÎN OGLINDĂ pe o singură axă.
- Viteza de avans programată pentru frezarea filetului ia ca referinţă muchia de aşchiere a sculei. Deoarece sistemul de control afişează întotdeauna viteza de avans raportată la traseul vârfului sculei, valoarea afişată nu corespunde cu valoarea programată.

# **15.3.11 Ciclul 262 FREZARE FILET**

**Programare ISO G262**

# **Aplicaţie**

Cu acest ciclu, puteţi să frezaţi un filet într-un material pregăurit.

# **Secvenţă ciclu**

- 1 Sistemul de control poziţionează scula pe axa broşei cu avans rapid **FMAX** la prescrierea de degajare introdusă deasupra suprafeţei piesei de prelucrat.
- 2 Scula se deplasează cu viteza de avans programată pentru prepoziţionare, la planul de pornire. Planul de pornire este derivat din semnul algebric al pasului de filet, metoda de frezare (în sensul avansului sau în sens contrar avansului) şi numărul de fileturi per pas.
- 3 Scula se apropie apoi tangenţial de diametrul nominal al filetului într-o mişcare elicoidală. Înainte de apropierea elicoidală, este efectuată o mişcare de compensare a axei sculei, pentru a începe cu planul de pornire programat pentru traseul filetului.
- 4 În funcție de setarea parametrului pentru numărul de fileturi, scula frezează filetul într-o singură mişcare elicoidală, în mai multe mişcări elicoidale decalate sau întro mişcare elicoidală continuă.
- 5 După aceea, scula se îndepărtează de contur tangenţial şi revine la punctul de pornire din planul de lucru.
- 6 La sfârşitul ciclului, sistemul de control retrage scula cu avans rapid la prescrierea de degajare, sau – dacă este programat – la a 2-a prescriere de degajare

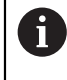

Diametrul filetului este abordat în semicerc, dinspre centru. Este efectuată o deplasare de prepoziţionare în lateral dacă diametrul sculei este mai mic decât diametrul nominal al filetului cu o valoare egală cu de patru ori pasul filetului.

# **Note**

# *ANUNŢ*

# **Pericol de coliziune!**

Dacă introduceţi adâncimea în cadrul unui ciclu sub forma unei valori pozitive, sistemul de control inversează calculul prepoziţionării. Aceasta înseamnă că scula se deplasează cu avans rapid pe axa sculei la prescrierea de degajare **sub** suprafața piesei de prelucrat! Există pericol de coliziune!

- ▶ Introduceți adâncimea ca negativă
- ► Utilizati parametrul **displayDepthErr** (nr. 201003) al masinii pentru a specifica dacă sistemul de control afişează un mesaj de eroare (on) sau nu (off) în cazul introducerii unei valori pozitive pentru adâncime

# *ANUNŢ*

# **Pericol de coliziune!**

În ciclul de frezare a filetului, scula va efectua o miscare de compensatie pe axa sculei înainte de mişcarea de apropiere. Lungimea mişcării de compensaţie este de cel mult jumătate din pasul filetului. Poate avea loc o coliziune.

- ▶ Asigurați-vă că este destul spațiu în gaură!
- Acest ciclu poate fi executat numai în modul de prelucrare **MOD DE FUNCŢIONARE FREZARE**.
- Dacă modificați adâncimea filetului, sistemul de control modifică automat punctul de pornire pentru deplasarea elicoidală.

# **Note despre programare**

- $\mathbb{R}^n$ Programaţi un bloc de poziţionare pentru punctul de pornire (centrul găurii) în planul de lucru cu compensare a razei **R0**.
- Semnul algebric pentru parametrul de ciclu ADÂNCIME determină direcția de lucru. Dacă programaţi ADÂNCIME=0, ciclul nu va fi executat.
- Dacă programați adâncimea filetului = 0, ciclul nu va fi executat.

# **Grafică asist. Parametru**  $\mathbf{V}$  $\Box x$  $\overline{\mathbf{x}}$  $Q253$  $7<sub>1</sub>$  $\overline{Q200}$  $\int$  0204  $Q201$  $0203$  $\boldsymbol{\mathsf{x}}$

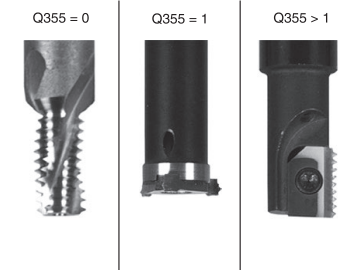

# **Q335 Diametru nominal?**

Diametrul nominal al filetului

Intrare: **0...99999,9999**

# **Q239 Pas?**

Pasul filetului. Semnul algebric face diferenţa între fileturile spre dreapta şi cele spre stânga:

**+**= filet spre dreapta

**–** = filet spre stânga

Intrare: **-99,9999...+99,9999**

# **Q201 Adâncime filet?**

Distanţa dintre suprafaţa piesei de prelucrat şi baza filetului. Această valoare are un efect incremental.

# Intrare: **-99999,9999...+99999,9999**

# **Q355 Număr fileturi per pas?**

Numărul de rotaţii ale filetului cu care este deplasată scula:

**0** = o linie elicoidală la adâncimea filetului

**1** = traseu elicoidal continuu pe întreaga lungime a filetului

**>1** = mai multe trasee elicoidale cu apropiere şi îndepărtare; între ele, sistemul de control decalează scula cu **Q355**, înmulțit cu pasul.

# Intrare: **0...99999**

# **Q253 Viteză avans pre-poziţionare?**

Viteza de avans transversal a sculei la pătrundere sau la retragere, în mm/min.

# Intrare: **0...99999,9999** sau **FMAX**, **FAUTO**, **PREDEF**

# **Q351 Dir. ascens.=+1, dinţare sup.=-1**

Tip de operaţiune de frezare. Se ţine cont de direcţia de rotaţie a broşei.

**+1** = frezare în sensul avansului

**–1** = frezare în sens contrar avansului

(dacă introduceţi valoarea 0, va fi utilizată frezarea în sensul avansului)

# Intrare: **-1**, **0**, **+1** sau **PREDEF**

# **Q200 Salt de degajare?**

Distanţa dintre vârful sculei şi suprafaţa piesei de prelucrat. Această valoare are un efect incremental.

Intrare: **0...99999,9999** sau **PREDEF**

# **Q203 Coord. supraf. piesă prelucrat?**

Coordonata de pe suprafata piesei de prelucrat raportată la originea activă. Valoarea are un efect absolut.

Intrare: **-99999,9999...+99999,9999**

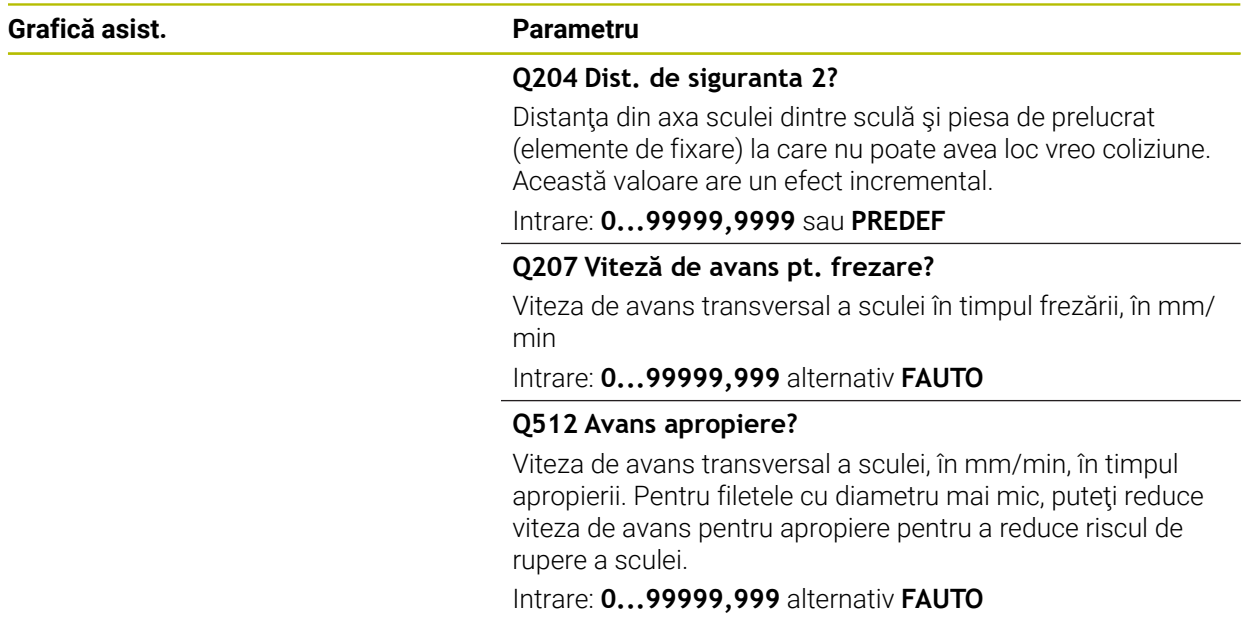

# **Exemplu**

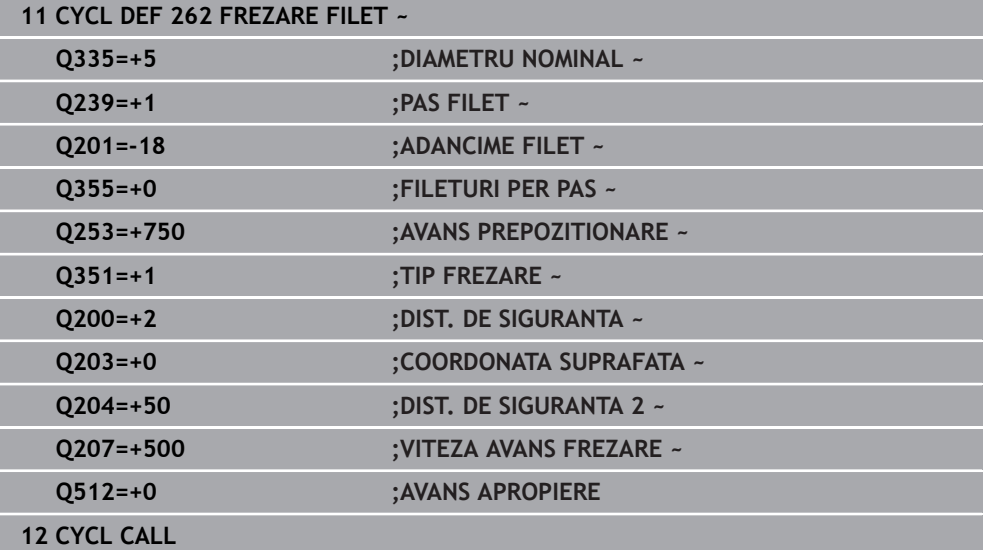

# **15.3.12 Ciclul 263 FREZARE/ZENC. FILET**

### **Programare ISO G263**

# **Aplicaţie**

Cu acest ciclu, puteţi să frezaţi un filet într-un material pregăurit. În plus, îl puteţi utiliza pentru a prelucra un şanfren înecat.

# **Secvenţă ciclu**

1 Sistemul de control poziţionează scula pe axa broşei cu avans rapid **FMAX** la prescrierea de degajare introdusă deasupra suprafeţei piesei de prelucrat.

# **Zencuire**

- 2 Scula se deplasează cu viteza de avans pentru prepoziţionare la adâncimea de zencuire minus prescrierea de degajare, apoi cu viteza de avans pentru zencuire la adâncimea de zencuire.
- 3 Dacă a fost introdusă o prescriere de degajare laterală, atunci sistemul de control poziţionează imediat scula la viteza de avans pentru prepoziţionare la adâncimea de zencuire.
- 4 Apoi, în funcție de spațiul disponibil, sistemul de control efectuează o apropiere tangențială către diametrul primar, fie tangențial dinspre centru, fie cu o deplasare de prepozitionare în margine, și urmează un traseu circular.

# **Zencuirea frontală**

- 5 Scula se deplasează cu viteza de avans pentru prepoziţionare la adâncimea de zencuire frontală.
- 6 Sistemul de control poziţionează scula fără compensare de la centru, pe un semicerc, până la decalajul din faţă, iar apoi urmează un traseu circular cu viteza de avans pentru zencuire.
- 7 Scula se deplasează apoi, în semicerc, către centrul găurii.

# **Frezarea filetului**

- 8 Sistemul de control deplasează scula cu viteza de avans programată pentru prepoziţionare, la planul de pornire pentru filet. Planul de pornire este determinat de semnul algebric al pasului filetului şi de tipul de frezare (în sensul avansului sau în sens contrar avansului)
- 9 Apoi, scula se deplasează tangenţial pe un traseu elicoidal către diametrul filetului şi frezează filetul cu o mişcare elicoidală de 360°
- 10 După aceea, scula se îndepărtează de contur tangențial și revine la punctul de pornire din planul de lucru.
- 11 La sfârşitul ciclului, sistemul de control retrage scula cu avans rapid la prescrierea de degajare, sau – dacă este programat – la a 2-a prescriere de degajare

# **Note**

# *ANUNŢ*

# **Pericol de coliziune!**

Dacă introduceţi adâncimea în cadrul unui ciclu sub forma unei valori pozitive, sistemul de control inversează calculul prepoziţionării. Aceasta înseamnă că scula se deplasează cu avans rapid pe axa sculei la prescrierea de degajare **sub** suprafaţa piesei de prelucrat! Există pericol de coliziune!

- ▶ Introduceți adâncimea ca negativă
- Utilizaţi parametrul **displayDepthErr** (nr. 201003) al maşinii pentru a specifica dacă sistemul de control afişează un mesaj de eroare (on) sau nu (off) în cazul introducerii unei valori pozitive pentru adâncime
- Acest ciclu poate fi executat numai în modul de prelucrare **MOD DE FUNCŢIONARE FREZARE**.
- Semnul algebric al parametrilor ciclului pentru adâncimea filetului, adâncimea de zencuire sau adâncimea frontală determină direcția de lucru. Direcția de lucru este definită în următoarea secvență:
	- 1 Adâncime filet
	- 2 Adâncime zencuire
	- 3 Adâncime frontală

# **Note despre programare**

- Programați un bloc de poziționare pentru punctul de pornire (centrul găurii) în planul de lucru cu compensare a razei **R0**.
- Dacă programați un parametru de adâncime la 0, sistemul de control nu va executa acel pas.
- Dacă doriți să zencuiți partea frontală, definiți adâncimea de zencuire cu 0.

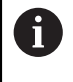

Programaţi adâncimea filetului ca o valoare mai mică decât adâncimea de zencuire, cu cel puțin o treime a pasului de filet.

# **Grafică asist. Parametru**

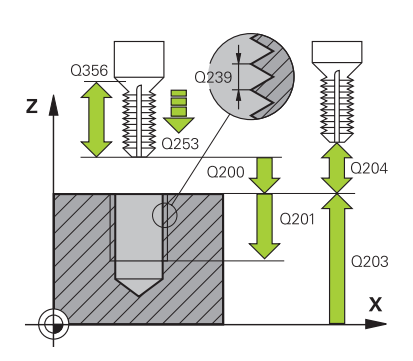

# **Q335 Diametru nominal?**

Diametrul nominal al filetului

Intrare: **0...99999,9999**

# **Q239 Pas?**

Pasul filetului. Semnul algebric face diferenţa între fileturile spre dreapta şi cele spre stânga:

**+**= filet spre dreapta

**–** = filet spre stânga

Intrare: **-99,9999...+99,9999**

# **Q201 Adâncime filet?**

Distanţa dintre suprafaţa piesei de prelucrat şi baza filetului. Această valoare are un efect incremental.

# Intrare: **-99999,9999...+99999,9999**

# **Q356 Adâncime zencuire?**

Distanţa dintre vârful sculei şi suprafaţa superioară a piesei de prelucrat. Această valoare are un efect incremental.

Intrare: **-99999,9999...+99999,9999**

# **Q253 Viteză avans pre-poziţionare?**

Viteza de avans transversal a sculei la pătrundere sau la retragere, în mm/min.

# Intrare: **0...99999,9999** sau **FMAX**, **FAUTO**, **PREDEF**

# **Q351 Dir. ascens.=+1, dinţare sup.=-1**

Tip de operaţiune de frezare. Se ţine cont de direcţia de rotație a broșei.

- **+1** = frezare în sensul avansului
- **–1** = frezare în sens contrar avansului

(dacă introduceţi valoarea 0, va fi utilizată frezarea în sensul avansului)

Intrare: **-1**, **0**, **+1** sau **PREDEF**

# **Q200 Salt de degajare?**

Distanta dintre vârful sculei și suprafața piesei de prelucrat. Această valoare are un efect incremental.

Intrare: **0...99999,9999** sau **PREDEF**

# **Grafică asist. Parametru**

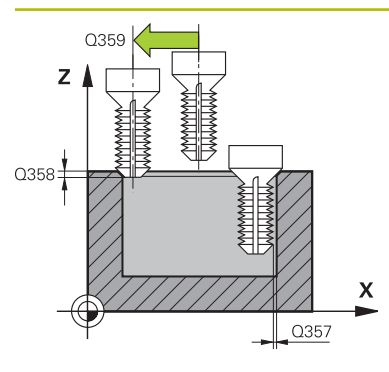

# **Q357 Degajare de sigur. în lateral?**

Distanţa dintre dintele sculei şi perete. Această valoare are un efect incremental.

#### Intrare: **0...99999,9999**

# **Q358 Adâncime zencuire frontală?**

Distanţa dintre vârful sculei şi suprafaţa superioară a piesei de prelucrat pentru zencuire la partea frontală a sculei. Această valoare are un efect incremental.

#### Intrare: **-99999,9999...+99999,9999**

#### **Q359 Decalaj zencuire frontală?**

Distanţa cu care sistemul de control îndepărtează centrul sculei de centru. Această valoare are un efect incremental.

Intrare: **0...99999,9999**

#### **Q203 Coord. supraf. piesă prelucrat?**

Coordonata de pe suprafaţa piesei de prelucrat raportată la originea activă. Valoarea are un efect absolut.

#### Intrare: **-99999,9999...+99999,9999**

# **Q204 Dist. de siguranta 2?**

Distanţa din axa sculei dintre sculă şi piesa de prelucrat (elemente de fixare) la care nu poate avea loc vreo coliziune. Această valoare are un efect incremental.

Intrare: **0...99999,9999** sau **PREDEF**

#### **Q254 Viteză de avans pt. lamare?**

Viteza de avans transversal a sculei în timpul zencuirii, în mm/min

Intrare: **0...99999,999** sau **FAUTO**, **FU**

#### **Q207 Viteză de avans pt. frezare?**

Viteza de avans transversal a sculei în timpul frezării, în mm/ min

Intrare: **0...99999,999** alternativ **FAUTO**

#### **Q512 Avans apropiere?**

Viteza de avans transversal a sculei, în mm/min, în timpul apropierii. Pentru filetele cu diametru mai mic, puteți reduce viteza de avans pentru apropiere pentru a reduce riscul de rupere a sculei.

Intrare: **0...99999,999** alternativ **FAUTO**

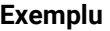

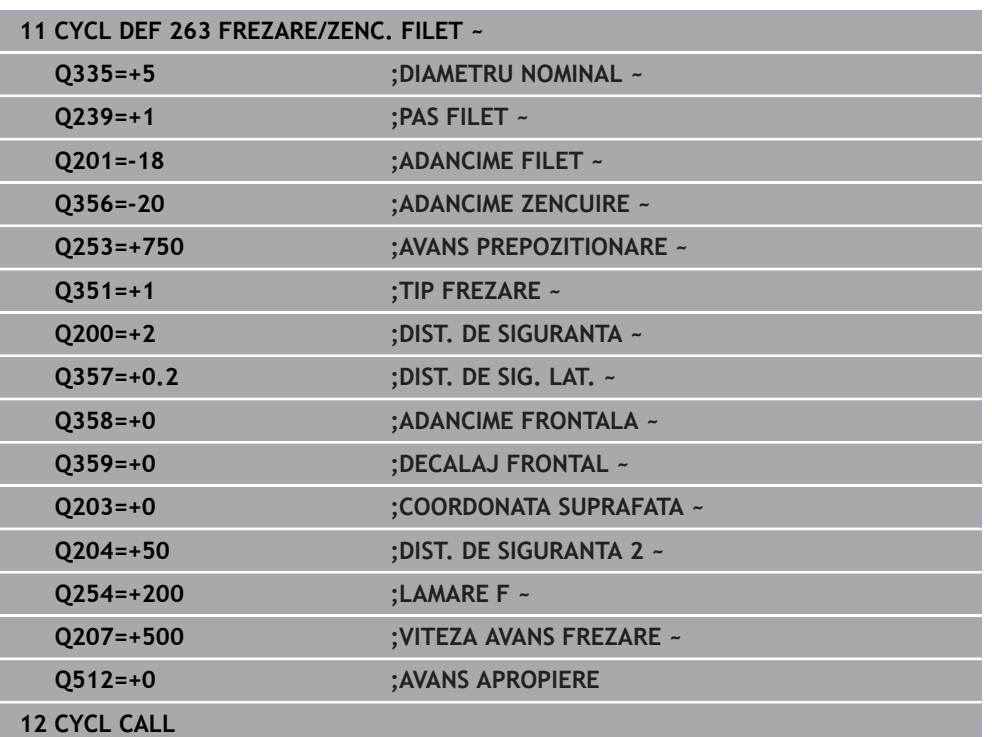

# **15.3.13 Ciclul 264 GAURIRE/FREZ. FILET**

#### **Programare ISO G264**

# **Aplicaţie**

Cu acest ciclu, puteţi să găuriţi în material solid, să prelucraţi un alezaj şi în final să frezaţi un filet.

# **Secvenţă ciclu**

1 Sistemul de control poziţionează scula pe axa broşei cu avans rapid **FMAX** la prescrierea de degajare introdusă deasupra suprafeţei piesei de prelucrat.

# **Găurire**

- 2 Scula găureşte până la prima adâncime de pătrundere cu viteza de avans programată pentru pătrundere.
- 3 Dacă aţi programat fărâmiţarea aşchiilor, scula se retrage apoi cu valoarea de retragere introdusă. Dacă operaţi fără fărâmiţarea aşchiilor, scula este retrasă cu avans rapid la prescrierea de degajare, iar apoi deplasată din nou, cu **FMAX**, la poziția de pornire introdusă, deasupra primei adâncimi de pătrundere
- 4 Scula avansează apoi cu alt avans, cu viteza de avans programată.
- 5 Sistemul de control repetă acest proces (paşii 2 4) până când este atinsă adâncimea totală de găurire

# **Zencuirea frontală**

- 6 Scula se deplasează cu viteza de avans pentru prepoziţionare la adâncimea de zencuire frontală.
- 7 Sistemul de control poziţionează scula fără compensare de la centru, pe un semicerc, până la decalajul din faţă, iar apoi urmează un traseu circular cu viteza de avans pentru zencuire.
- 8 Scula se deplasează apoi, în semicerc, către centrul găurii.

# **Frezarea filetului**

- 9 Sistemul de control deplasează scula cu viteza de avans programată pentru prepoziţionare, la planul de pornire pentru filet. Planul de pornire este determinat de semnul algebric al pasului filetului şi de tipul de frezare (în sensul avansului sau în sens contrar avansului)
- 10 Apoi, scula se deplasează tangenţial pe un traseu elicoidal către diametrul filetului şi frezează filetul cu o mişcare elicoidală de 360°
- 11 După aceea, scula se îndepărtează de contur tangenţial şi revine la punctul de pornire din planul de lucru.
- 12 La sfârşitul ciclului, sistemul de control retrage scula cu avans rapid la prescrierea de degajare, sau – dacă este programat – la a 2-a prescriere de degajare

# **Note**

# *ANUNŢ*

# **Pericol de coliziune!**

Dacă introduceţi adâncimea în cadrul unui ciclu sub forma unei valori pozitive, sistemul de control inversează calculul prepoziţionării. Aceasta înseamnă că scula se deplasează cu avans rapid pe axa sculei la prescrierea de degajare **sub** suprafața piesei de prelucrat! Există pericol de coliziune!

- ▶ Introduceți adâncimea ca negativă
- Utilizaţi parametrul **displayDepthErr** (nr. 201003) al maşinii pentru a specifica dacă sistemul de control afişează un mesaj de eroare (on) sau nu (off) în cazul introducerii unei valori pozitive pentru adâncime
- Acest ciclu poate fi executat numai în modul de prelucrare **MOD DE FUNCŢIONARE FREZARE**.
- Semnul algebric al parametrilor ciclului pentru adâncimea filetului, adâncimea de zencuire sau adâncimea frontală determină direcţia de lucru. Direcţia de lucru este definită în următoarea secvență:
	- 1 Adâncime filet
	- 2 Adâncime zencuire
	- 3 Adâncime frontală

# **Note despre programare**

- Programați un bloc de poziționare pentru punctul de pornire (centrul găurii) în planul de lucru cu compensare a razei **R0**.
- Dacă programați un parametru de adâncime la 0, sistemul de control nu va executa acel pas.

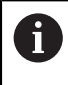

Programaţi adâncimea filetului ca o valoare mai mică decât adâncimea totală a găurii, cu cel puțin o treime a pasului de filet.

# **Grafică asist. Parametru**

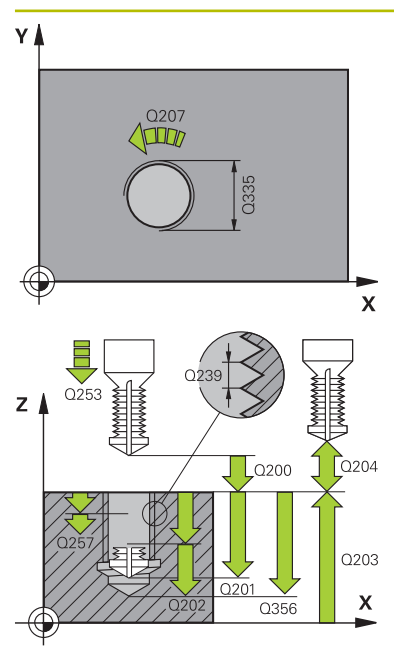

# **Q335 Diametru nominal?**

Diametrul nominal al filetului

Intrare: **0...99999,9999**

# **Q239 Pas?**

Pasul filetului. Semnul algebric face diferenţa între fileturile spre dreapta şi cele spre stânga:

**+**= filet spre dreapta

**–** = filet spre stânga

Intrare: **-99,9999...+99,9999**

# **Q201 Adâncime filet?**

Distanta dintre suprafata piesei de prelucrat și baza filetului. Această valoare are un efect incremental.

# Intrare: **-99999,9999...+99999,9999**

# **Q356 Adâncime totală orificiu?**

Distanţa dintre suprafaţa piesei de prelucrat şi baza găurii. Această valoare are un efect incremental.

# Intrare: **-99999,9999...+99999,9999**

# **Q253 Viteză avans pre-poziţionare?**

Viteza de avans transversal a sculei la pătrundere sau la retragere, în mm/min.

# Intrare: **0...99999,9999** sau **FMAX**, **FAUTO**, **PREDEF**

# **Q351 Dir. ascens.=+1, dinţare sup.=-1**

Tip de operaţiune de frezare. Se ţine cont de direcţia de rotație a broșei.

- **+1** = frezare în sensul avansului
- **–1** = frezare în sens contrar avansului

(dacă introduceţi valoarea 0, va fi utilizată frezarea în sensul avansului)

Intrare: **-1**, **0**, **+1** sau **PREDEF**

# **Q202 Adâncime maximă plonjare?**

Alimentare per tăiere. **ADANCIME Q201** nu trebuie să fie un multiplu de **Q202**. Această valoare are un efect incremental.

Adâncimea nu trebuie să fie un multiplu al adâncimii de pătrundere. Sistemul de control va deplasa scula la adâncime dintr-o mişcare dacă:

- adâncimea de pătrundere este egală cu adâncimea
- adâncimea de pătrundere este mai mare decât m. adâncimea

Intrare: **0...99999,9999**

# **Q258 Dist. oprire avansată sup.?**

Degajarea de siguranţă de deasupra ultimei adâncimi de pătrundere la care scula revine după **Q373 AVANS DUPĂ ÎNDEP.** după prima îndepărtare a aşchiilor. Această valoare are un efect incremental.

Intrare: **0...99999,9999**

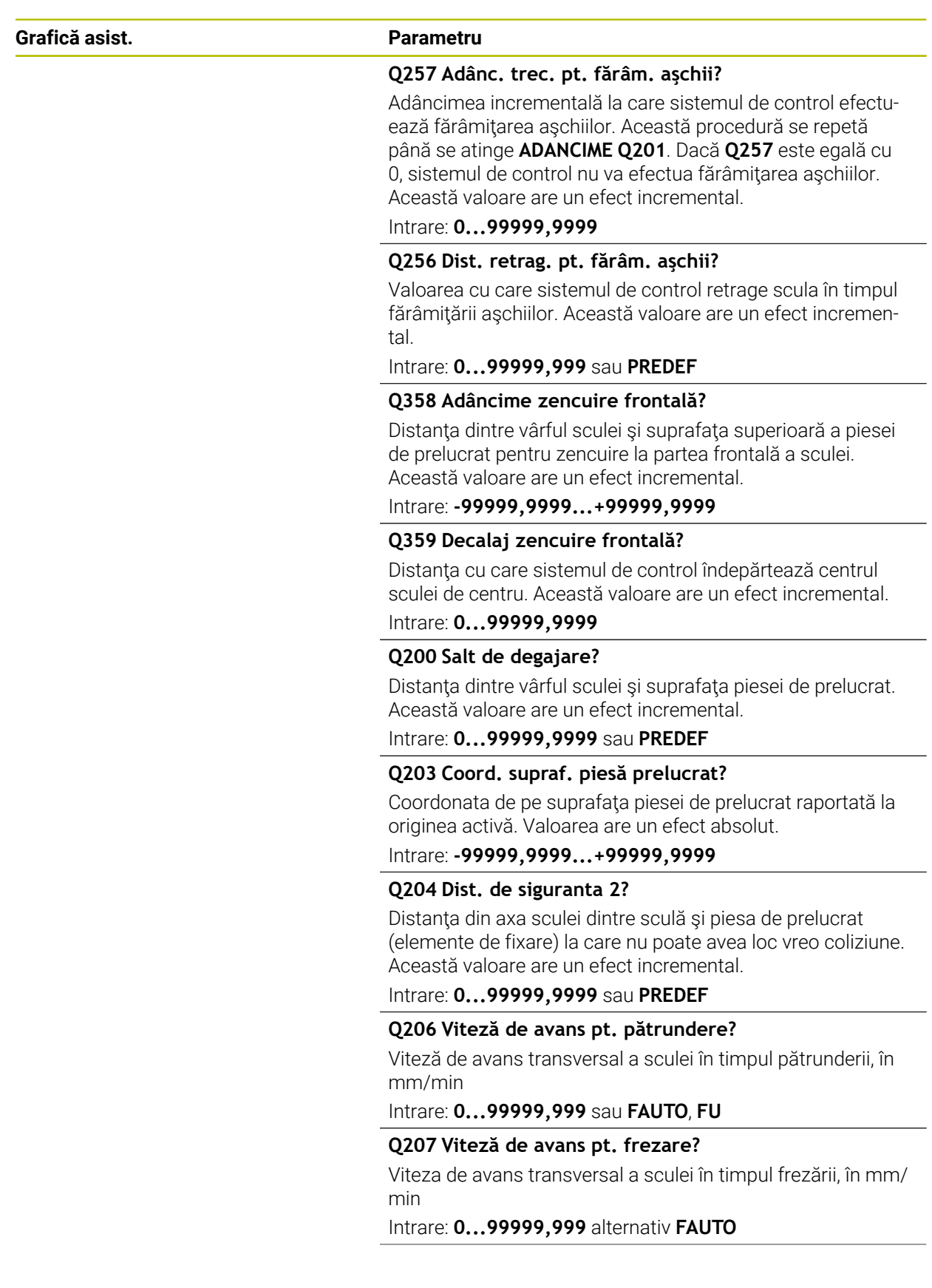

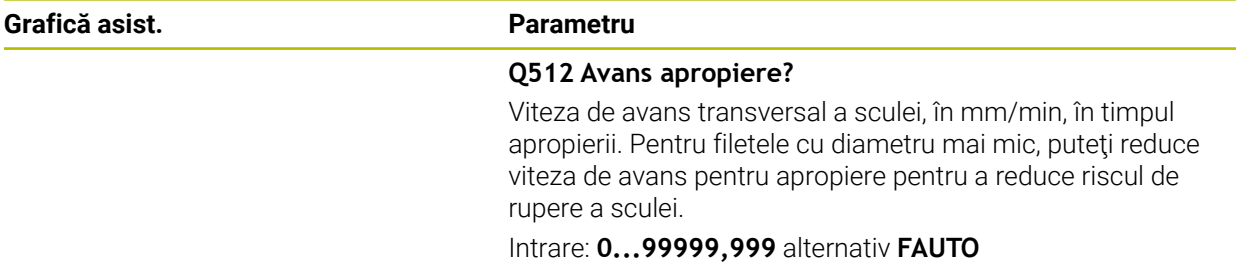

# **Exemplu**

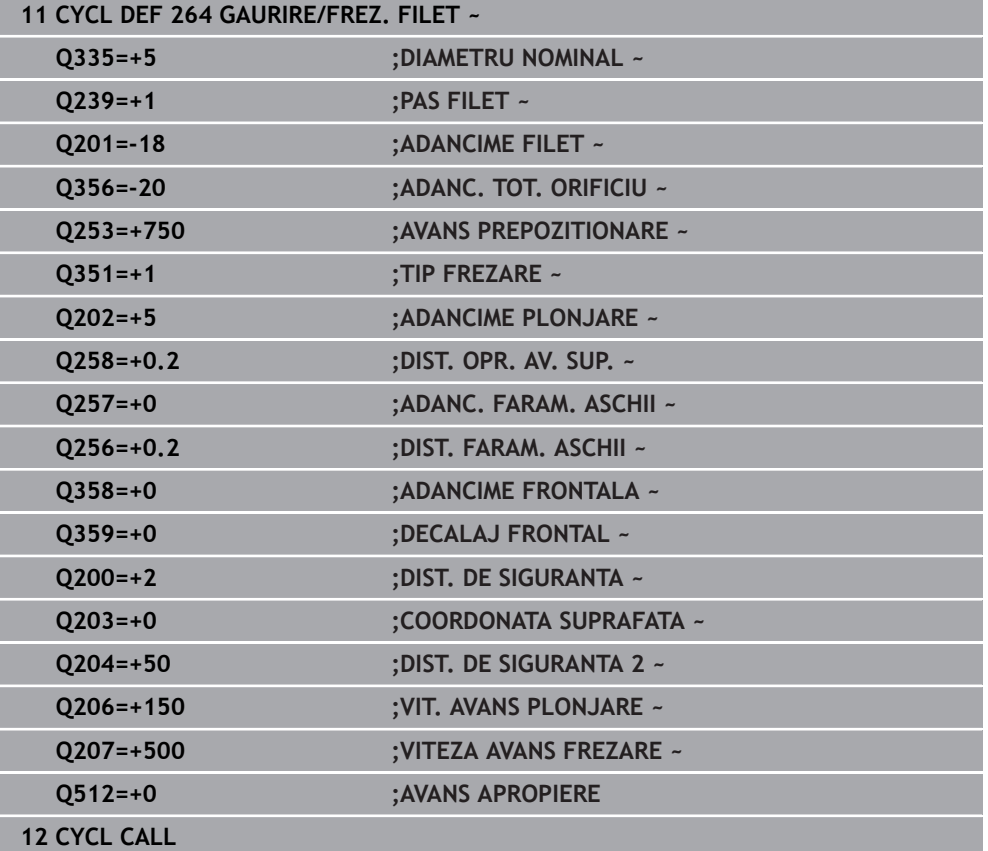
# **15.3.14 Ciclul 265 GAUR./FREZ.FIL.ELIC.**

#### **Programare ISO G265**

## **Aplicaţie**

Cu acest ciclu, puteţi să frezaţi un filet într-un material solid. În plus, puteţi alege să prelucraţi un alezaj înainte sau după frezarea filetului.

#### **Secvenţă ciclu**

1 Sistemul de control poziţionează scula pe axa broşei cu avans rapid **FMAX** la prescrierea de degajare introdusă deasupra suprafeţei piesei de prelucrat.

#### **Zencuirea frontală**

- 2 Dacă zencuirea se efectuează înainte de frezarea filetului, scula se deplasează cu viteza de avans pentru zencuire, la adâncimea de scufundare frontală. Dacă zencuirea are loc după frezarea filetului, sistemul de control deplasează scula cu viteza de avans pentru prepoziţionare, la adâncimea de zencuire
- 3 Sistemul de control pozitionează scula fără compensare de la centru, pe un semicerc, până la decalajul din față, iar apoi urmează un traseu circular cu viteza de avans pentru zencuire
- 4 Scula se deplasează apoi, în semicerc, către centrul găurii.

#### **Frezarea filetului**

- 5 Sistemul de control deplasează scula cu viteza de avans programată pentru prepoziţionare, la planul de pornire pentru filet
- 6 Scula se apropie apoi tangenţial de diametrul nominal al filetului într-o mişcare elicoidală
- 7 Scula se deplasează pe un traseu descendent elicoidal continuu, până atinge adâncimea filetului
- 8 După aceea, scula se îndepărtează de contur tangențial și revine la punctul de pornire din planul de lucru.
- 9 La sfârşitul ciclului, sistemul de control retrage scula cu avans rapid la prescrierea de degajare, sau – dacă este programat – la a 2-a prescriere de degajare

#### **Note**

# *ANUNŢ*

#### **Pericol de coliziune!**

Dacă introduceţi adâncimea în cadrul unui ciclu sub forma unei valori pozitive, sistemul de control inversează calculul prepoziţionării. Aceasta înseamnă că scula se deplasează cu avans rapid pe axa sculei la prescrierea de degajare **sub** suprafața piesei de prelucrat! Există pericol de coliziune!

- ▶ Introduceți adâncimea ca negativă
- ► Utilizati parametrul **displayDepthErr** (nr. 201003) al masinii pentru a specifica dacă sistemul de control afişează un mesaj de eroare (on) sau nu (off) în cazul introducerii unei valori pozitive pentru adâncime
- Acest ciclu poate fi executat numai în modul de prelucrare **MOD DE FUNCŢIONARE FREZARE**.
- Dacă modificați adâncimea filetului, sistemul de control modifică automat punctul de pornire pentru deplasarea elicoidală.
- Tipul de frezare (în sens contrar avansului sau în sensul avansului) este determinat de filet (spre dreapta sau spre stânga) și de direcția de rotație a sculei, deoarece se poate lucra numai în direcţia de lucru a sculei.
- Semnul algebric al parametrilor ciclului pentru adâncimea filetului sau adâncimea de scufundare frontală determină direcția de lucru. Direcția de lucru este definită în următoarea secvenţă:
	- 1 Adâncime filet
	- 2 Adâncime frontală

#### **Note despre programare**

- Programați un bloc de poziționare pentru punctul de pornire (centrul găurii) în planul de lucru cu compensare a razei **R0**.
- Dacă programați un parametru de adâncime la 0, sistemul de control nu va executa acel pas.

# **Parametrii ciclului**

#### **Grafică asist. Parametru**

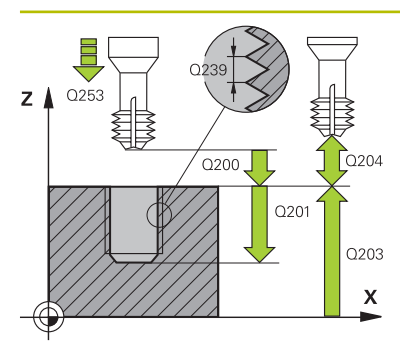

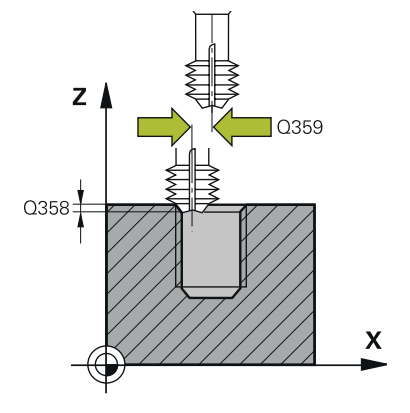

#### **Q335 Diametru nominal?**

Diametrul nominal al filetului

Intrare: **0...99999,9999**

#### **Q239 Pas?**

Pasul filetului. Semnul algebric face diferenţa între fileturile spre dreapta şi cele spre stânga:

**+**= filet spre dreapta

**–** = filet spre stânga

Intrare: **-99,9999...+99,9999**

#### **Q201 Adâncime filet?**

Distanta dintre suprafata piesei de prelucrat și baza filetului. Această valoare are un efect incremental.

#### Intrare: **-99999,9999...+99999,9999**

#### **Q253 Viteză avans pre-poziţionare?**

Viteza de avans transversal a sculei la pătrundere sau la retragere, în mm/min.

#### Intrare: **0...99999,9999** sau **FMAX**, **FAUTO**, **PREDEF**

#### **Q358 Adâncime zencuire frontală?**

Distanța dintre vârful sculei și suprafața superioară a piesei de prelucrat pentru zencuire la partea frontală a sculei. Această valoare are un efect incremental.

#### Intrare: **-99999,9999...+99999,9999**

### **Q359 Decalaj zencuire frontală?**

Distanţa cu care sistemul de control îndepărtează centrul sculei de centru. Această valoare are un efect incremental.

## Intrare: **0...99999,9999**

#### **Q360 Zencuire (înainte/după: 0/1)?**

Executarea şafrenului

- **0** = înainte de prelucrarea filetului
- **1** = după prelucrarea filetului

Intrare: **0**, **1**

#### **Q200 Salt de degajare?**

Distanta dintre vârful sculei și suprafața piesei de prelucrat. Această valoare are un efect incremental.

Intrare: **0...99999,9999** sau **PREDEF**

#### **Q203 Coord. supraf. piesă prelucrat?**

Coordonata de pe suprafaţa piesei de prelucrat raportată la originea activă. Valoarea are un efect absolut.

#### Intrare: **-99999,9999...+99999,9999**

#### **Q204 Dist. de siguranta 2?**

Distanţa din axa sculei dintre sculă şi piesa de prelucrat (elemente de fixare) la care nu poate avea loc vreo coliziune. Această valoare are un efect incremental.

Intrare: **0...99999,9999** sau **PREDEF**

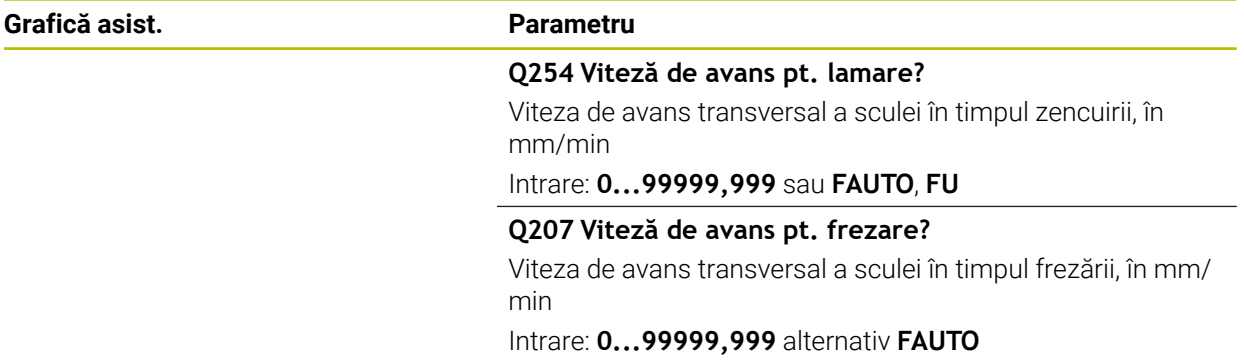

# **Exemplu**

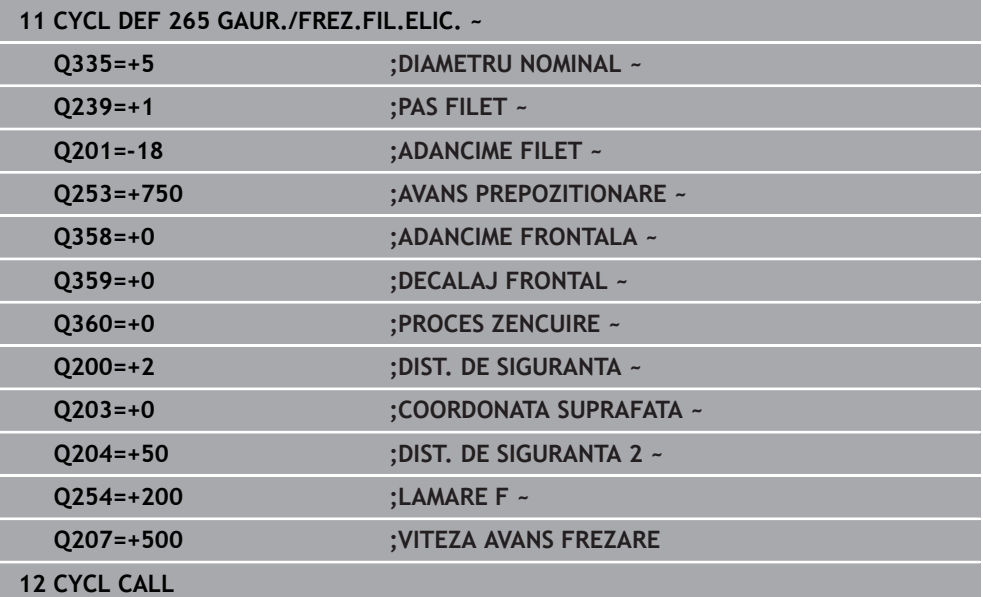

# **15.3.15 Ciclul 267 FREZARE FILET EXT.**

#### **Programare ISO G267**

### **Aplicaţie**

Cu acest ciclu, puteţi freza un filet exterior. În plus, îl puteţi utiliza pentru a prelucra un şanfren înecat.

#### **Secvenţă ciclu**

1 Sistemul de control poziţionează scula pe axa broşei cu avans rapid **FMAX** la prescrierea de degajare introdusă deasupra suprafeţei piesei de prelucrat.

#### **Zencuirea frontală**

- 2 Sistemul de control se apropie de punctul de pornire pentru zencuire în partea din faţă, începând din centrul ştiftului, pe axa de referinţă din planul de lucru. Poziţia punctului de pornire este determinată de raza filetului, raza sculei şi de pas.
- 3 Scula se deplasează cu viteza de avans pentru prepoziţionare la adâncimea de zencuire frontală.
- 4 Sistemul de control poziţionează scula fără compensare de la centru, pe un semicerc, până la decalajul din faţă, iar apoi urmează un traseu circular cu viteza de avans pentru zencuire
- 5 Scula se deplasează apoi, în semicerc, către punctul de pornire

#### **Frezarea filetului**

- 6 Sistemul de control poziţionează scula în punctul de pornire dacă nu a existat nicio zencuire anterioară frontală. Punctul de pornire pentru frezarea filetului = punctul de pornire pentru zencuirea frontală
- 7 Scula se deplasează cu viteza de avans programată pentru prepoziţionare, la planul de pornire. Planul de pornire este derivat din semnul algebric al pasului de filet, metoda de frezare (în sensul avansului sau în sens contrar avansului) şi numărul de fileturi per pas.
- 8 Scula se apropie apoi tangențial de diametrul nominal al filetului într-o mișcare elicoidală
- 9 În funcţie de setarea parametrului pentru numărul de fileturi, scula frezează filetul într-o singură mişcare elicoidală, în mai multe mişcări elicoidale decalate sau întro mişcare elicoidală continuă.
- 10 După aceea, scula se îndepărtează de contur tangențial și revine la punctul de pornire din planul de lucru.
- 11 La sfârşitul ciclului, sistemul de control retrage scula cu avans rapid la prescrierea de degajare, sau – dacă este programat – la a 2-a prescriere de degajare

#### **Note**

# *ANUNŢ*

#### **Pericol de coliziune!**

Dacă introduceţi adâncimea în cadrul unui ciclu sub forma unei valori pozitive, sistemul de control inversează calculul prepoziţionării. Aceasta înseamnă că scula se deplasează cu avans rapid pe axa sculei la prescrierea de degajare **sub** suprafața piesei de prelucrat! Există pericol de coliziune!

- ▶ Introduceți adâncimea ca negativă
- Utilizaţi parametrul **displayDepthErr** (nr. 201003) al maşinii pentru a specifica dacă sistemul de control afişează un mesaj de eroare (on) sau nu (off) în cazul introducerii unei valori pozitive pentru adâncime
- Acest ciclu poate fi executat numai în modul de prelucrare **MOD DE FUNCŢIONARE FREZARE**.
- Decalajul necesar înainte de zencuirea frontală trebuie să fie determinat anterior. Trebuie să introduceţi valoarea de la centrul ştiftului la centrul sculei (valoare necorectată).
- Semnul algebric al parametrilor ciclului pentru adâncimea filetului sau adâncimea de scufundare frontală determină direcţia de lucru. Direcţia de lucru este definită în următoarea secvenţă:
	- 1 Adâncime filet
	- 2 Adâncime frontală

#### **Note despre programare**

- Programați un bloc de poziționare pentru punctul de pornire (centrul găurii) în planul de lucru cu compensare a razei **R0**.
- Dacă programați un parametru de adâncime la 0, sistemul de control nu va executa acel pas.

# **Parametrii ciclului**

# **Grafică asist. Parametru**  $\mathbf{V}$  $\Box x$  $\overline{\mathbf{x}}$  $0253$  $z<sub>1</sub>$ 0335  $\int$  0204  $Q201$ Q203  $\mathsf{x}$

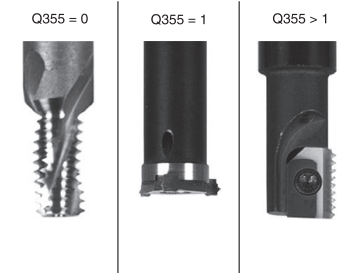

#### **Q335 Diametru nominal?**

Diametrul nominal al filetului

Intrare: **0...99999,9999**

#### **Q239 Pas?**

Pasul filetului. Semnul algebric face diferenţa între fileturile spre dreapta şi cele spre stânga:

**+**= filet spre dreapta

**–** = filet spre stânga

Intrare: **-99,9999...+99,9999**

### **Q201 Adâncime filet?**

Distanţa dintre suprafaţa piesei de prelucrat şi baza filetului. Această valoare are un efect incremental.

#### Intrare: **-99999,9999...+99999,9999**

#### **Q355 Număr fileturi per pas?**

Numărul de rotaţii ale filetului cu care este deplasată scula:

**0** = o linie elicoidală la adâncimea filetului

**1** = traseu elicoidal continuu pe întreaga lungime a filetului

**>1** = mai multe trasee elicoidale cu apropiere şi îndepărtare; între ele, sistemul de control decalează scula cu **Q355**, înmulțit cu pasul.

#### Intrare: **0...99999**

#### **Q253 Viteză avans pre-poziţionare?**

Viteza de avans transversal a sculei la pătrundere sau la retragere, în mm/min.

Intrare: **0...99999,9999** sau **FMAX**, **FAUTO**, **PREDEF**

#### **Q351 Dir. ascens.=+1, dinţare sup.=-1**

Tip de operaţiune de frezare. Se ţine cont de direcţia de rotaţie a broşei.

**+1** = frezare în sensul avansului

**–1** = frezare în sens contrar avansului

(dacă introduceţi valoarea 0, va fi utilizată frezarea în sensul avansului)

#### Intrare: **-1**, **0**, **+1** sau **PREDEF**

#### **Q200 Salt de degajare?**

Distanţa dintre vârful sculei şi suprafaţa piesei de prelucrat. Această valoare are un efect incremental.

Intrare: **0...99999,9999** sau **PREDEF**

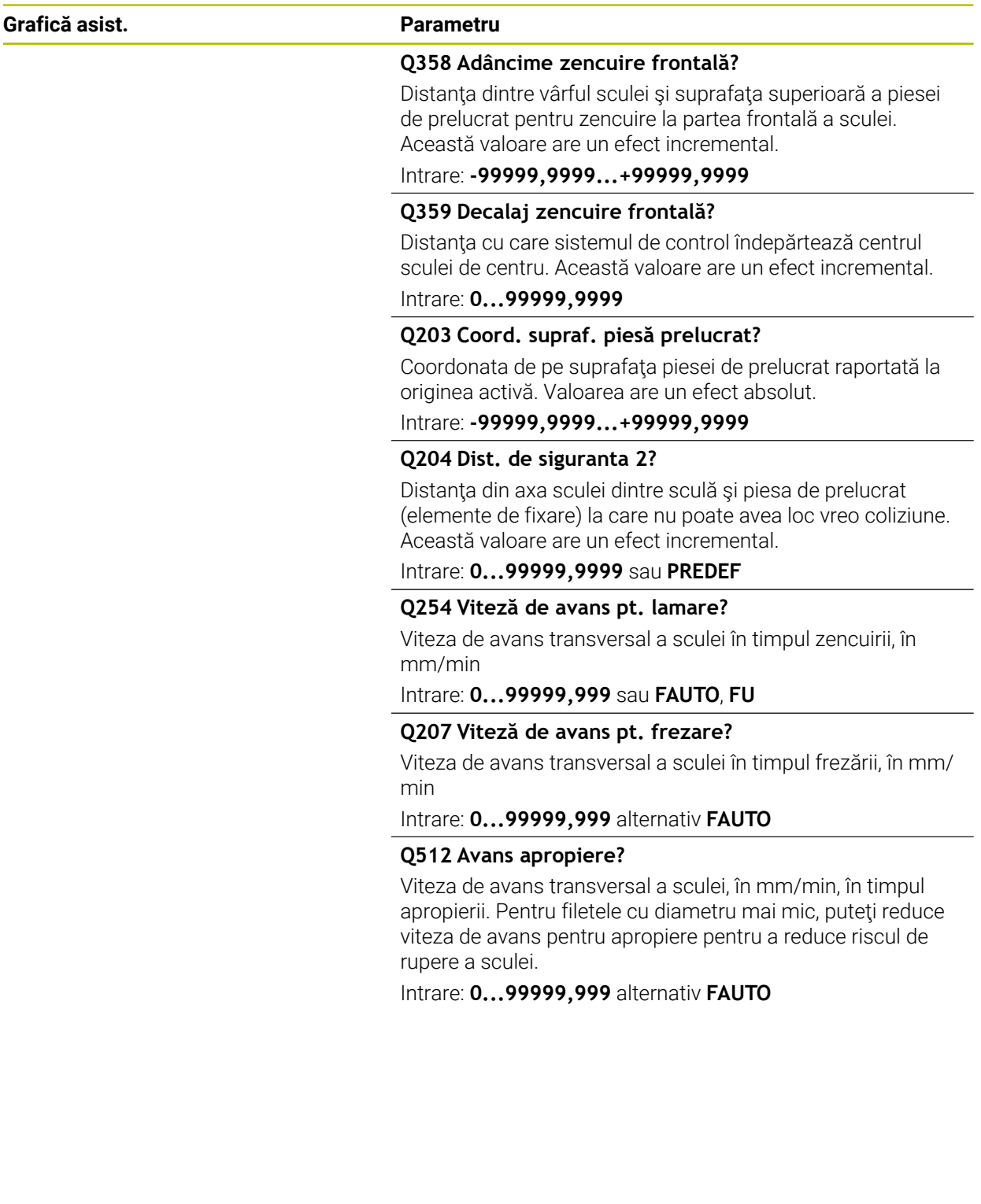

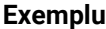

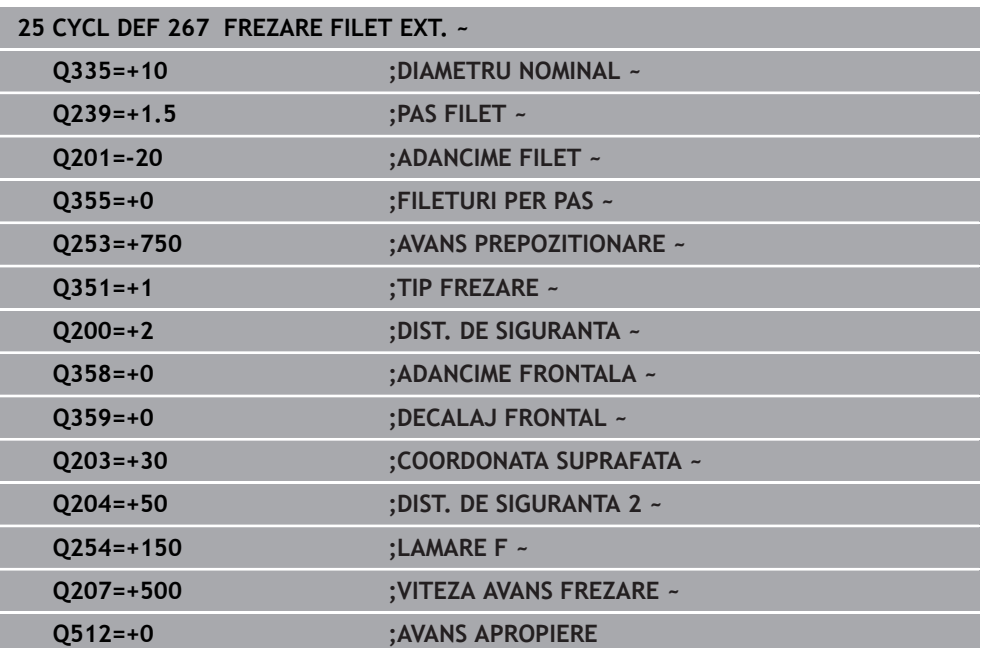

# **15.3.16 Ciclul 251 BUZUNAR DREPTUNGH.**

**Programare ISO G251**

# **Aplicaţie**

Utilizaţi Ciclul **251** pentru a prelucra complet buzunare dreptunghiulare. În funcţie de parametrii ciclului, sunt disponibile următoarele alternative de prelucrare:

- Prelucrare completă: Degroşare, finisare în profunzime, finisare laterală
- Numai degrosare
- Numai finisare în profunzime şi finisare laterală
- Numai finisare în profunzime
- Numai finisare laterală

#### **Secvenţă ciclu**

#### **Degroşare**

- 1 Scula pătrunde în piesa de prelucrat în centrul buzunarului şi avansează la prima adâncime de pătrundere. Specificaţi strategia de pătrundere cu parametrul **Q366**.
- 2 Sistemul de control degroşează buzunarul din interior spre exterior, luând în calcul suprapunerea traseelor (**Q370**) şi toleranţa de finisare (**Q368** şi **Q369**).
- 3 La finalul operaţiei de degroşare, sistemul de control îndepărtează scula tangențial de peretele buzunarului, apoi se deplasează cu prescrierea de degajare peste adâncimea de pătrundere curentă. De acolo, scula revine în centrul buzunarului cu viteza de avans transversal rapid.
- 4 Acest proces este repetat până se atinge adâncimea programată a buzunarului.

#### **Finisarea**

- 5 Dacă toleranţele de finisare au fost definite, sistemul de control pătrunde şi apoi se apropie de contur. Mişcarea de apropiere are loc pe o rază pentru a se asigura o apropiere treptată. Sistemul de control finisează mai întâi pereții buzunarului, cu mai multe avansări, dacă este specificat.
- 6 Apoi, sistemul de control finisează baza buzunarului din interior înspre exterior. Scula se apropie tangențial de baza buzunarului.

#### **Note**

# *ANUNŢ*

#### **Pericol de coliziune!**

Dacă introduceţi adâncimea în cadrul unui ciclu sub forma unei valori pozitive, sistemul de control inversează calculul prepoziţionării. Aceasta înseamnă că scula se deplasează cu avans rapid pe axa sculei la prescrierea de degajare **sub** suprafața piesei de prelucrat! Există pericol de coliziune!

- ▶ Introduceți adâncimea ca negativă
- ► Utilizati parametrul **displayDepthErr** (nr. 201003) al masinii pentru a specifica dacă sistemul de control afişează un mesaj de eroare (on) sau nu (off) în cazul introducerii unei valori pozitive pentru adâncime

# *ANUNŢ*

#### **Pericol de coliziune!**

Dacă apelați ciclul cu operația de prelucrare 2 (doar finisare), TNC poziționează scula la prima adâncime de pătrundere + prescrierea de degajare cu avans rapid! Există pericolul de coliziune în timpul poziţionării cu avans rapid.

- ► Efectuați mai întâi o operație de degroșare
- Asiguraţi-vă că sistemul de control poate prepoziţiona scula cu avans rapid fără riscul de coliziune cu piesa de prelucrat
- Acest ciclu poate fi executat numai în modul de prelucrare **MOD DE FUNCŢIONARE FREZARE**.
- Sistemul de control prepoziționează automat scula pe axa sculei. Nu uitați să programaţi **Q204 DIST. DE SIGURANTA 2** corect.
- Sistemul de control reduce adâncimea de pătrundere la lungimea muchiei de tăiere a sculei **LCUTS** definită în tabelul de scule, dacă lungimea muchiei tăietoare a sculei este mai mică decât adâncimea de pătrundere **Q202** programată în ciclu.
- La sfârşit, sistemul de control readuce scula la prescrierea de degajare sau la a 2 a prescriere de degajare, dacă a fost programată.
- Acest ciclu monitorizează lungimea utilizabilă definită **LU** a sculei. Dacă valoarea **LU** este mai mică decât **ADANCIME Q201**, sistemul de control va afişa un mesaj de eroare.
- Ciclul 251 preia lățimea de tăiere **RCUTS** din tabelul de scule.

**Mai multe informaţii:** ["Strategia de pătrundere Q366 cu RCUTS", Pagina 592](#page-591-0)

#### **Note despre programare**

- Cu o masă de sculă inactivă, trebuie să pătrundeți întotdeauna vertical (**Q366**=0), deoarece nu puteți defini un unghi de pătrundere.
- Prepoziționați scula în planul de prelucrare în poziția de pornire, cu compensarea razei **R0**. Reţineţi parametrul **Q367** (poziţie).
- Semnul algebric pentru parametrul de ciclu ADÂNCIME determină direcția de lucru. Dacă programați ADÂNCIME=0, ciclul nu va fi executat.
- Programați o prescriere de degajare suficientă, astfel încât scula să nu se poată bloca din cauza aşchiilor.
- Retineti că este necesar să definiti dimensiuni suficient de mari ale piesei brute de prelucrat dacă unghiul de rotație **Q224** nu este egal cu 0.

# **Parametrii ciclului**

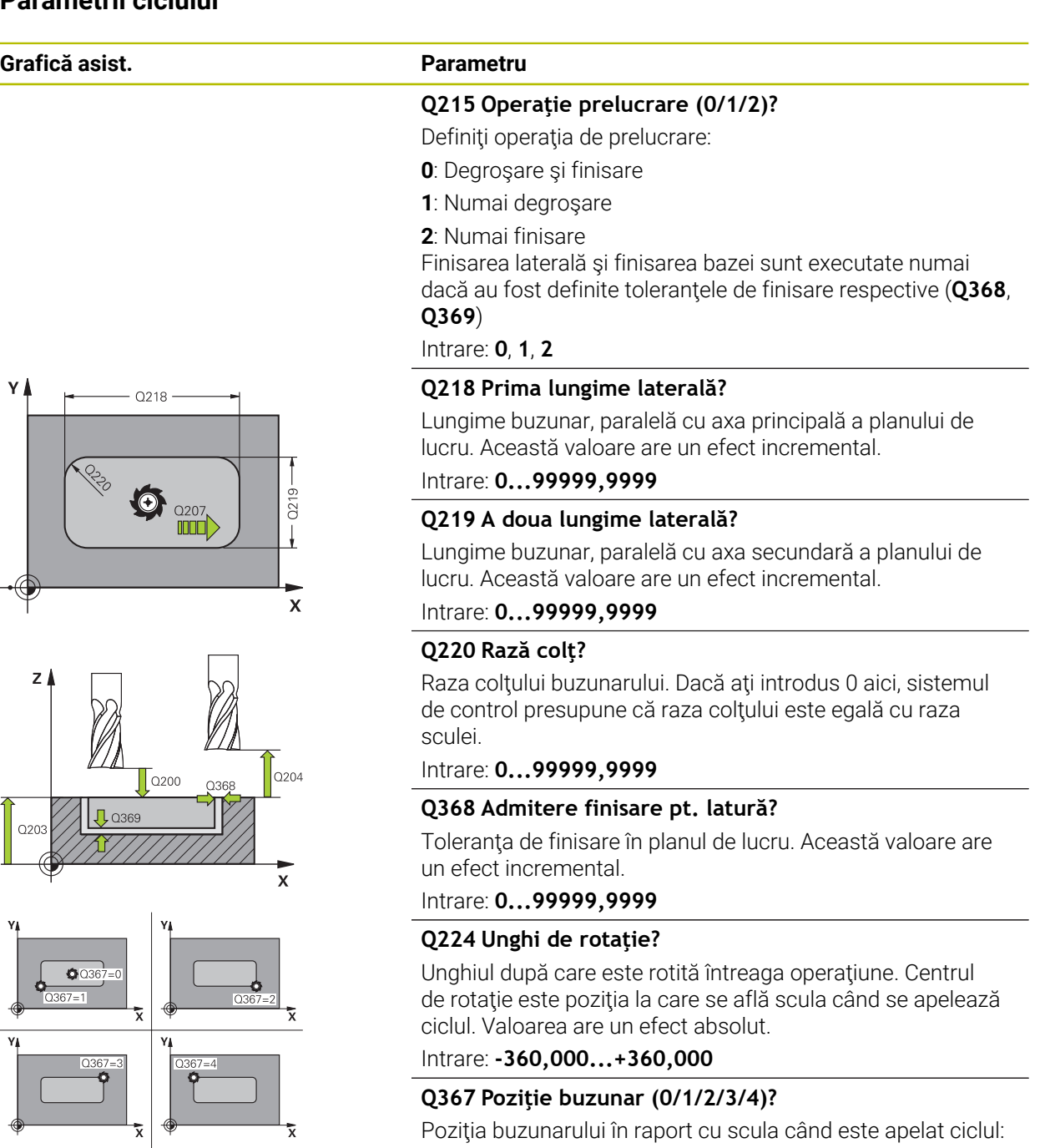

**0:** Poziţie sculă = Centrul buzunarului

- **1**: Poziţie sculă = Colţ stânga jos
- **2**: Poziţie sculă = Colţ dreapta jos
- **3**: Poziţie sculă = Colţ dreapta sus
- **4**: Poziţie sculă = Colţ stânga sus

Intrare: **0**, **1**, **2**, **3**, **4**

#### **Q207 Viteză de avans pt. frezare?**

Viteza de avans transversal a sculei pentru frezare, în mm/ min

Intrare: **0...99999,999** alternativ **FAUTO**, **FU**, **FZ**

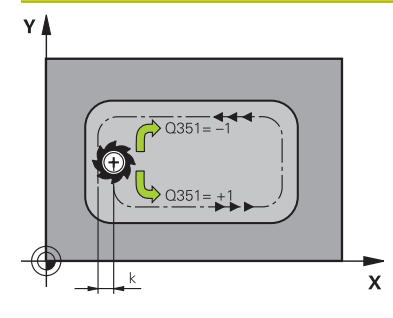

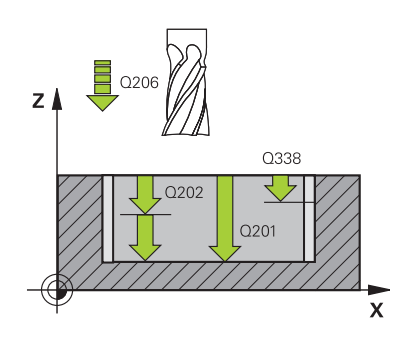

#### **Q351 Dir. ascens.=+1, dinţare sup.=-1**

Tip de operaţiune de frezare. Se ţine cont de direcţia de rotație a broșei.

- **+1** = frezare în sensul avansului
- **–1** = frezare în sens contrar avansului

**PREDEF**: Sistemul de control utilizează valoarea dintr-un bloc **GLOBAL DEF**

(Dacă introduceţi 0, este efectuată frezarea în sensul avansului)

Intrare: **-1**, **0**, **+1** sau **PREDEF**

#### **Q201 Adâncime?**

Distanţa dintre suprafaţa piesei de prelucrat şi fundul buzunarului. Această valoare are un efect incremental.

#### Intrare: **-99999,9999...+99999,9999**

#### **Q202 Adâncime pătrundere?**

Avans sculă per aschiere. Introduceți o valoare mai mare decât 0. Această valoare are un efect incremental.

### Intrare: **0...99999,9999**

#### **Q369 Admitere finisare în profunzime?**

Toleranta de finisare pentru fund. Această valoare are un efect incremental.

Intrare: **0...99999,9999**

#### **Q206 Viteză de avans pt. pătrundere?**

Viteza de avans transversal a sculei pentru deplasare la adâncime, în mm/min

Intrare: **0...99999,999** alternativ **FAUTO**, **FU**, **FZ**

#### **Q338 Trecere pt. finisare?**

Avans sculă pe axa broşei per aşchiere de finisare.

**Q338**=0: Finisare cu un singur avans

Această valoare are un efect incremental.

Intrare: **0...99999,9999**

#### **Q200 Salt de degajare?**

Distanţa dintre vârful sculei şi suprafaţa piesei de prelucrat. Această valoare are un efect incremental.

Intrare: **0...99999,9999** sau **PREDEF**

#### **Q203 Coord. supraf. piesă prelucrat?**

Coordonata de pe suprafaţa piesei de prelucrat raportată la originea activă. Valoarea are un efect absolut.

Intrare: **-99999,9999...+99999,9999**

#### **Q204 Dist. de siguranta 2?**

Coordonată pe axa broşei la care nu poate apărea nicio coliziune între sculă şi piesa de prelucrat (elementele de fixare). Această valoare are un efect incremental.

Intrare: **0...99999,9999** sau **PREDEF**

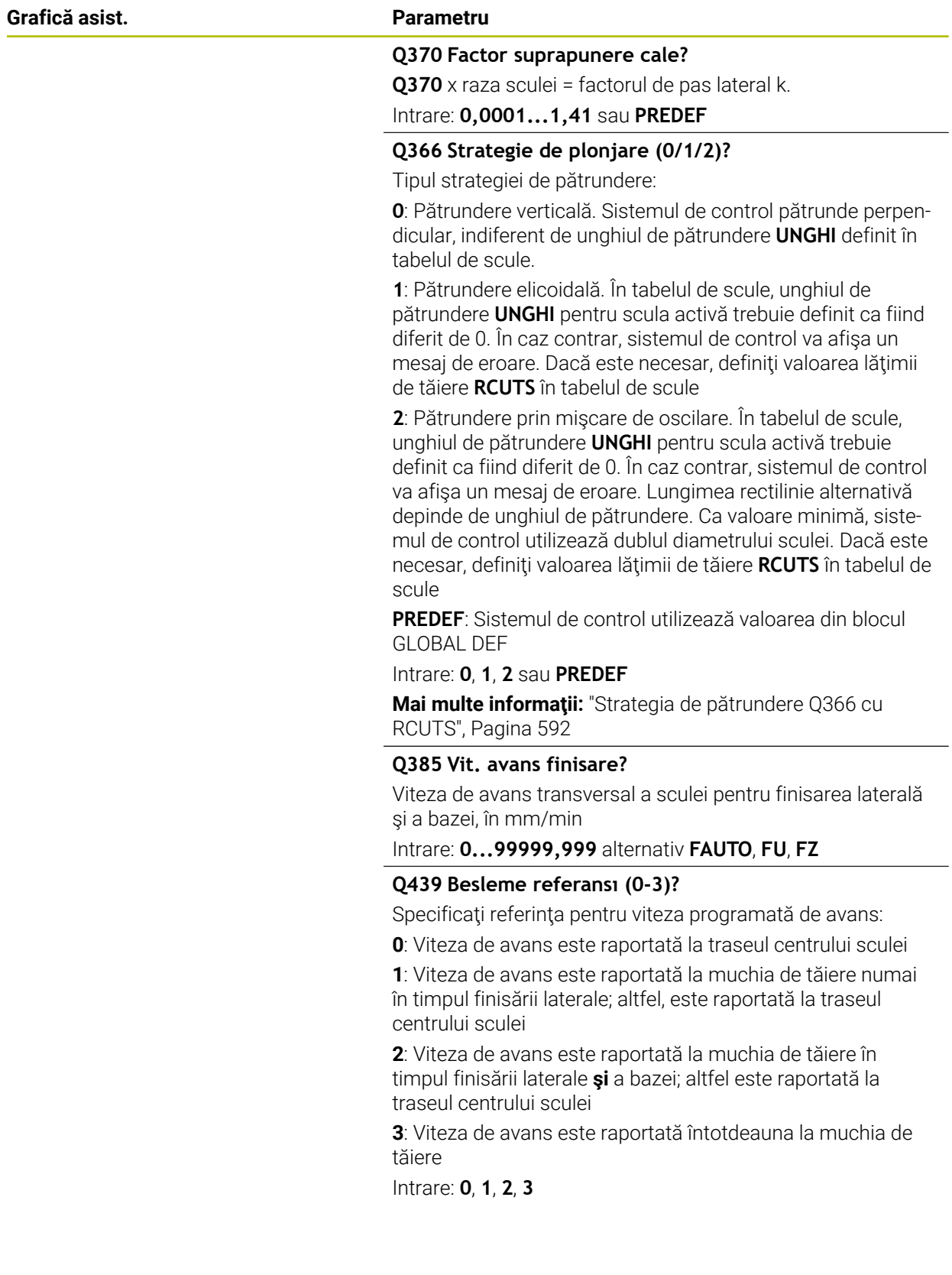

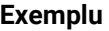

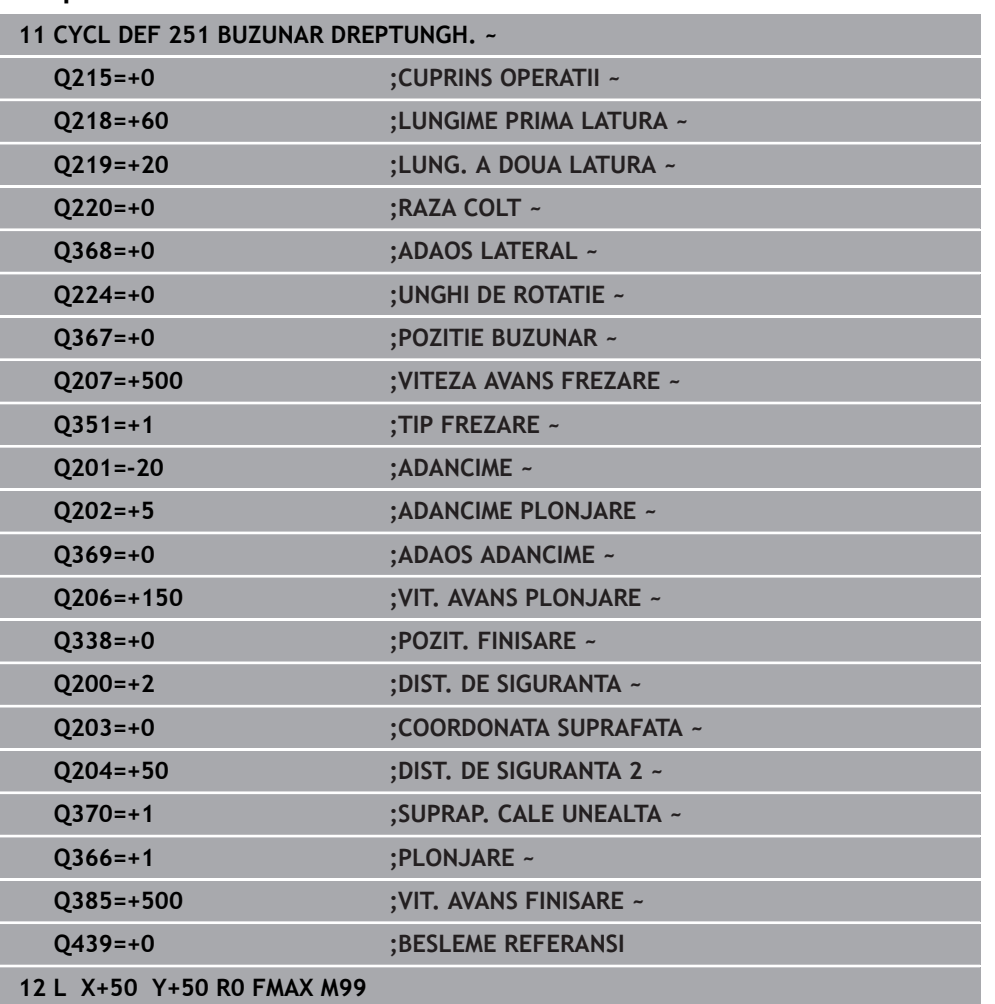

# <span id="page-591-0"></span>**Strategia de pătrundere Q366 cu RCUTS**

#### **Pătrundere elicoidală Q366 = 1**

#### $RCUTS > 0$

- Sistemul de control ia în calcul lătimea de tăiere **RCUTS** când calculează traseul elicoidal. Cu cât valoarea **RCUTS** este mai mare, cu atât traseul elicoidal este mai mic.
- Formula pentru calcularea razei elicoidale:

Razaelicoidală =  $R_{corr}$  – RCUTS

Rcorr: Raza sculei **R** + supradimensionarea razei sculei **DR**

■ Dacă deplasarea pe un traseu elicoidal nu este posibilă din cauza spațiului limitat, sistemul de control va afişa un mesaj de eroare.

#### **RCUTS** = 0 sau nedefinită

Sistemul de control nu monitorizează sau modifică traseul elicoidal.

#### **Pătrundere rectilinie alternativă Q366 = 2**

#### **RCUTS** > 0

- Sistemul de control deplasează scula de-a lungul întregului traseul de pătrundere rectilinie.
- Dacă deplasarea pe un traseu de pătrundere rectilinie nu este posibilă din cauza spaţiului limitat, sistemul de control va afişa un mesaj de eroare.

**RCUTS** = 0 sau nedefinită

■ Sistemul de control deplasează scula de-a lungul unei jumătăți a traseului de pătrundere rectilinie.

# **15.3.17 Ciclul 252 BUZUNAR CIRCULAR**

#### **Programare ISO G252**

#### **Aplicaţie**

Utilizaţi Ciclul **252** pentru a prelucra buzunarele circulare. În funcţie de parametrii ciclului, sunt disponibile următoarele alternative de prelucrare:

- Prelucrare completă: Degroşare, finisare în profunzime, finisare laterală
- Numai degroşare
- Numai finisare în profunzime şi finisare laterală
- Numai finisare în profunzime
- Numai finisare laterală

#### **Secvenţă ciclu**

#### **Degroşare**

- 1 Sistemul de control deplasează mai întâi scula cu viteza de avans transversal rapid la prescrierea de degajare **Q200** deasupra piesei de prelucrat
- 2 Scula pătrunde apoi la prima adâncime de pătrundere din centrul buzunarului. Specificati strategia de pătrundere cu parametrul **0366**.
- 3 Sistemul de control degroşează buzunarul din interior spre exterior, luând în calcul suprapunerea traseelor (**Q370**) şi toleranţa de finisare (**Q368** şi **Q369**).
- 4 La finalul operaţiei de degroşare, sistemul de control îndepărtează scula tangenţial de peretele buzunarului la prescrierea de degajare **Q200** în planul de lucru, apoi retrage scula cu distanţa **Q200** cu viteza de avans rapid şi o readuce apoi de acolo, cu viteza de avans rapid, în centrul buzunarului
- 5 Paşii 2-4 sunt repetaţi până la atingerea adâncimii programate a buzunarului, luându-se în calcul toleranţa de finisare **Q369**.
- 6 Dacă a fost programată numai degroşarea (**Q215**=1), scula se îndepărtează tangential de peretele buzunarului cu prescrierea de degajare **Q200**, apoi se retrage cu viteza de avans rapid până la a doua prescriere de degajare **Q204** pe axa sculei şi revine în centrul buzunarului cu viteza de avans rapid.

#### **Finisarea**

- 1 Dacă a fost definită toleranţa de finisare, sistemul de control finisează apoi pereţii buzunarului, cu mai multe avansări, dacă este specificat.
- 2 Sistemul de control poziţionează scula pe axa sculei în apropierea peretelui buzunarului, la o distanţă care corespunde toleranţei de finisare **Q368** şi prescrierii de degajare **Q200**
- 3 Sistemul de control efectuează degroşarea buzunarului din interior către exterior până la atingerea diametrului **Q223**.
- 4 Apoi, sistemul de control poziţionează din nou scula pe axa sculei în apropierea peretelui buzunarului, la o distanţă care corespunde toleranţei de finisare **Q368** şi prescrierii de degajare **Q200** şi repetă procedura de finisare pentru peretele lateral la noua adâncime.
- 5 Sistemul de control repetă acest proces până la atingerea diametrului programat
- 6 După atingerea diametrului **Q223**, sistemul de control retrage tangenţial scula pe o distanţă egală cu toleranţa de finisare **Q368** plus prescrierea de degajare **Q200** în planul de lucru, apoi o retrage cu viteza de avans transversal rapid pe distanţa prescrierii de degajare **Q200** pe axa sculei şi o readuce în centrul buzunarului.
- 7 Apoi, sistemul de control deplasează scula pe axa sculei la adâncimea **Q201** şi finisează baza buzunarului din interior către exterior. Scula se apropie tangenţial de baza buzunarului.
- 8 Sistemul de control repetă procesul până la atingerea adâncimii **Q201** plus **Q369**.
- 9 În cele din urmă, scula se îndepărtează tangenţial de peretele buzunarului pe distanţa prescrierii de degajare **Q200**, apoi se retrage cu viteza de avans transversal rapid la prescrierea de degajare **Q200** pe axa sculei şi revine în centrul buzunarului cu viteza de avans rapid.

#### **Note**

# *ANUNŢ*

#### **Pericol de coliziune!**

Dacă introduceţi adâncimea în cadrul unui ciclu sub forma unei valori pozitive, sistemul de control inversează calculul prepoziţionării. Aceasta înseamnă că scula se deplasează cu avans rapid pe axa sculei la prescrierea de degajare **sub** suprafaţa piesei de prelucrat! Există pericol de coliziune!

- ▶ Introduceți adâncimea ca negativă
- ► Utilizati parametrul **displayDepthErr** (nr. 201003) al masinii pentru a specifica dacă sistemul de control afişează un mesaj de eroare (on) sau nu (off) în cazul introducerii unei valori pozitive pentru adâncime

# *ANUNŢ*

#### **Pericol de coliziune!**

Dacă apelați ciclul cu operația de prelucrare 2 (doar finisare), TNC poziționează scula la prima adâncime de pătrundere + prescrierea de degajare cu avans rapid! Există pericolul de coliziune în timpul poziţionării cu avans rapid.

- ► Efectuați mai întâi o operație de degroșare
- Asiguraţi-vă că sistemul de control poate prepoziţiona scula cu avans rapid fără riscul de coliziune cu piesa de prelucrat
- Acest ciclu poate fi executat numai în modul de prelucrare **MOD DE FUNCŢIONARE FREZARE**.
- Sistemul de control prepoziționează automat scula pe axa sculei. Nu uitați să programaţi **Q204 DIST. DE SIGURANTA 2** corect.
- Sistemul de control reduce adâncimea de pătrundere la lungimea muchiei de tăiere a sculei **LCUTS** definită în tabelul de scule, dacă lungimea muchiei tăietoare a sculei este mai mică decât adâncimea de pătrundere **Q202** programată în ciclu.
- Acest ciclu monitorizează lungimea utilizabilă definită **LU** a sculei. Dacă valoarea **LU** este mai mică decât **ADANCIME Q201**, sistemul de control va afişa un mesaj de eroare.
- Ciclul **252** preia lăţimea de tăiere **RCUTS** din tabelul de scule.

**Mai multe informaţii:** ["Strategia de pătrundere Q366 cu RCUTS", Pagina 598](#page-597-0)

#### **Note despre programare**

- Cu o masă de sculă inactivă, trebuie să pătrundeți întotdeauna vertical (Q366=0), deoarece nu puteţi defini un unghi de pătrundere.
- Prepoziționați scula în planul de prelucrare la poziția de pornire (centrul cercului), cu compensarea razei **R0**.
- Semnul algebric pentru parametrul de ciclu ADÂNCIME determină direcția de lucru. Dacă programaţi ADÂNCIME=0, ciclul nu va fi executat.
- Programați o prescriere de degajare suficientă, astfel încât scula să nu se poată bloca din cauza aşchiilor.

#### **Notă privind parametrii maşinii**

Pentru pătrunderea elicoidală, sistemul de control va afişa un mesaj de eroare dacă diametrul elicoidal interior calculat este mai mic decât de două ori diametrul sculei. Dacă folositi o sculă cu aschiere pe centru, puteți dezactiva această funcție de monitorizare prin intermediul parametrului **suppressPlungeErr** al maşinii (nr. 201006).

# **Parametrii ciclului**

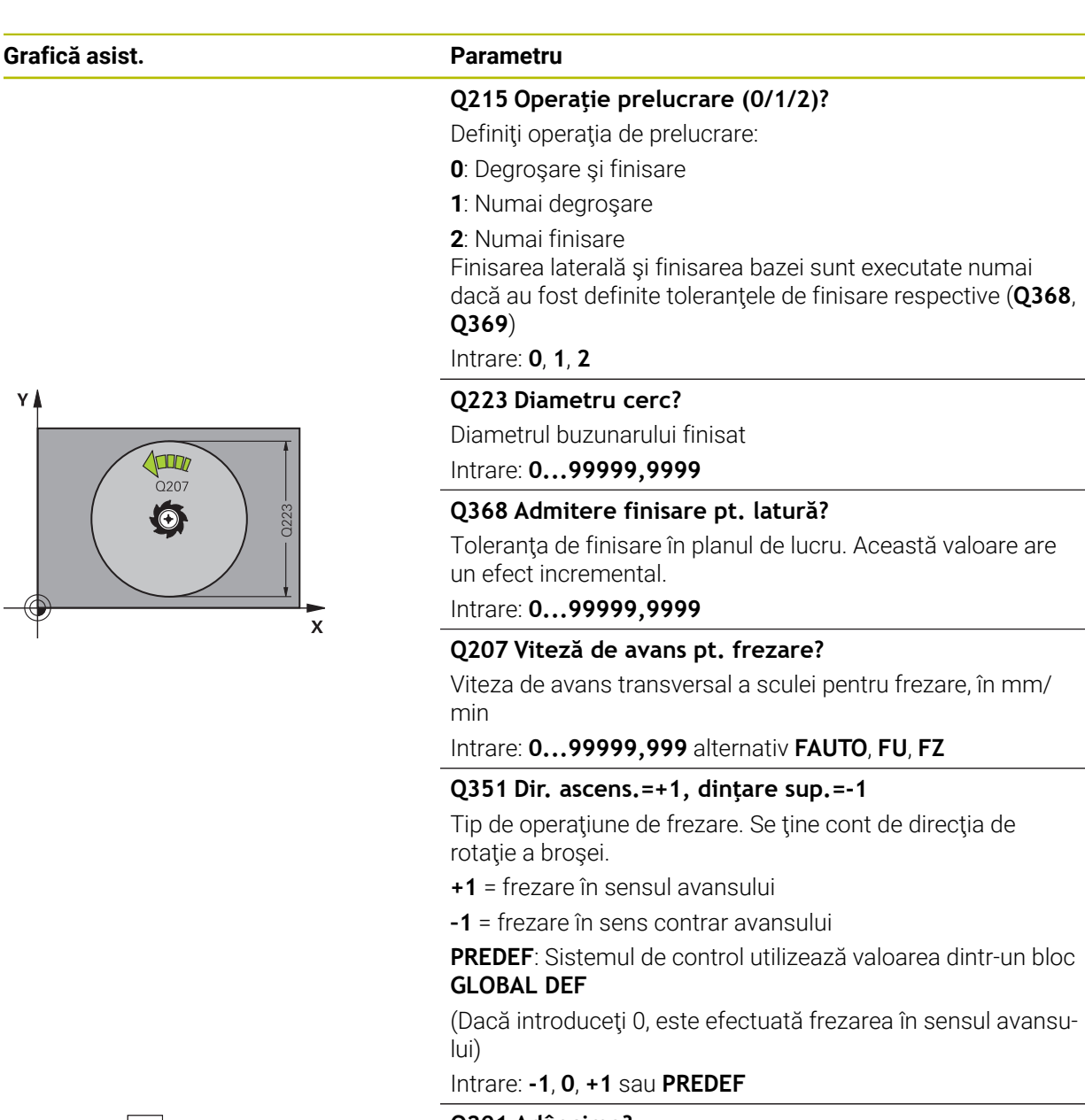

#### **Q201 Adâncime?**

Distanţa dintre suprafaţa piesei de prelucrat şi fundul buzunarului. Această valoare are un efect incremental.

#### Intrare: **-99999,9999...+99999,9999**

#### **Q202 Adâncime pătrundere?**

Avans sculă per aşchiere. Introduceţi o valoare mai mare decât 0. Această valoare are un efect incremental.

#### Intrare: **0...99999,9999**

#### **Q369 Admitere finisare în profunzime?**

Toleranţa de finisare pentru fund. Această valoare are un efect incremental.

Intrare: **0...99999,9999**

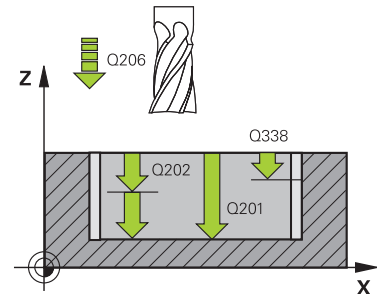

# $Z$  $Q204$  $\mathsf{T}_{\tiny Q200}$  $\sqrt{20369}$  $\bar{x}$

#### **Q206 Viteză de avans pt. pătrundere?**

Viteza de avans transversal a sculei pentru deplasare la adâncime, în mm/min

Intrare: **0...99999,999** alternativ **FAUTO**, **FU**, **FZ**

#### **Q338 Trecere pt. finisare?**

Avans sculă pe axa broşei per aşchiere de finisare.

**Q338**=0: Finisare cu un singur avans

Această valoare are un efect incremental.

#### Intrare: **0...99999,9999**

#### **Q200 Salt de degajare?**

Distanţa dintre vârful sculei şi suprafaţa piesei de prelucrat. Această valoare are un efect incremental.

Intrare: **0...99999,9999** sau **PREDEF**

#### **Q203 Coord. supraf. piesă prelucrat?**

Coordonata de pe suprafaţa piesei de prelucrat raportată la originea activă. Valoarea are un efect absolut.

Intrare: **-99999,9999...+99999,9999**

#### **Q204 Dist. de siguranta 2?**

Coordonată pe axa broşei la care nu poate apărea nicio coliziune între sculă şi piesa de prelucrat (elementele de fixare). Această valoare are un efect incremental.

Intrare: **0...99999,9999** sau **PREDEF**

#### **Q370 Factor suprapunere cale?**

**Q370** x raza sculei = factorul de pas lateral k. Suprapunerea specificată este cea maximă. Suprapunerea poate fi redusă pentru a preveni rămânerea materialului în colţuri.

#### Intrare: **0,1...1999** sau **PREDEF**

#### **Q366 Strategie de plonjare (0/1)?**

Tipul strategiei de pătrundere:

**0**: Pătrundere verticală. În tabelul de scule, unghiul de pătrundere **UNGHI** pentru scula activă trebuie să fie definit ca 0 sau 90. În caz contrar, sistemul de control va afişa un mesaj de eroare

**1**: Pătrundere elicoidală. În tabelul de scule, unghiul de pătrundere **UNGHI** pentru scula activă trebuie definit ca fiind diferit de 0. În caz contrar, sistemul de control va afişa un mesaj de eroare. Dacă este necesar, definiţi valoarea lăţimii de tăiere **RCUTS** în tabelul de scule

#### Intrare: **0**, **1** sau **PREDEF**

**Mai multe informaţii:** ["Strategia de pătrundere Q366 cu](#page-597-0) [RCUTS", Pagina 598](#page-597-0)

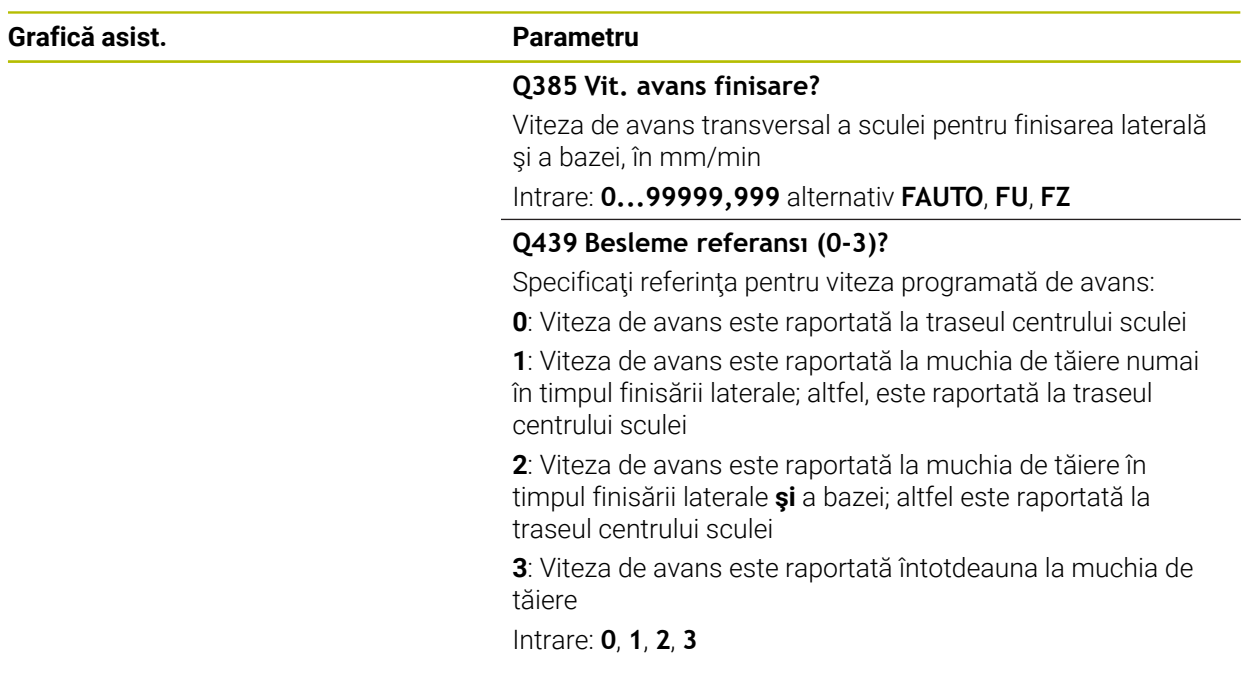

# **Exemplu**

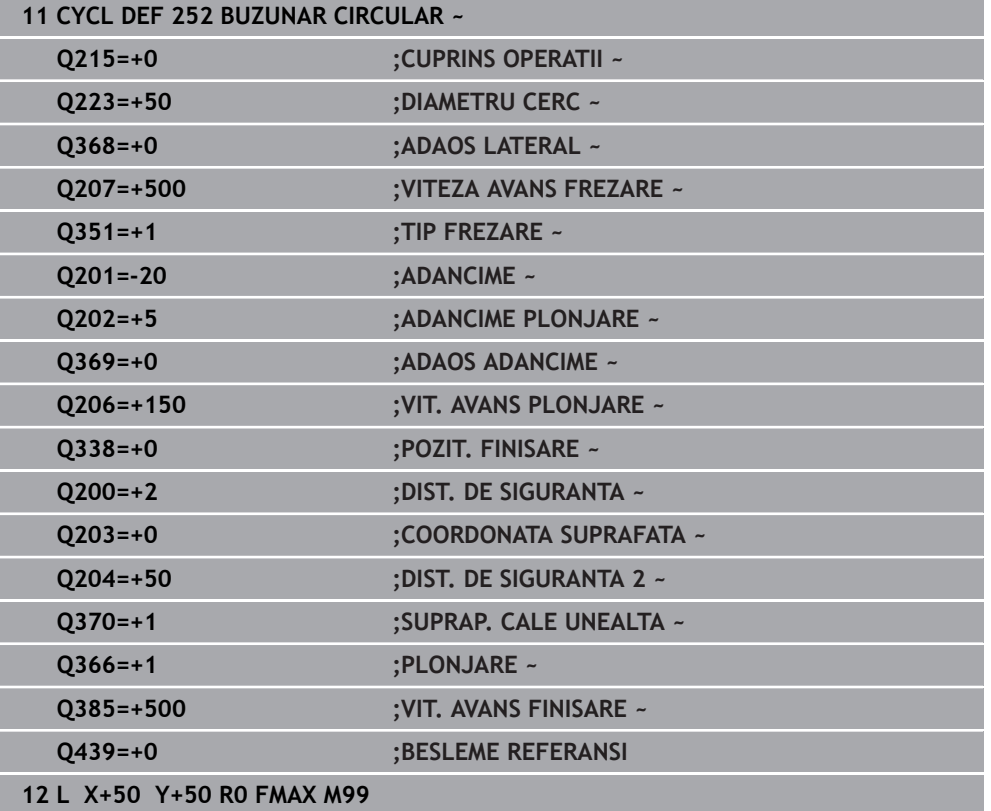

# <span id="page-597-0"></span>**Strategia de pătrundere Q366 cu RCUTS**

# **Comportamentul cu RCUTS**

#### Pătrundere elicoidală **Q366=1**:

#### **RCUTS** > 0

- Sistemul de control ia în calcul lătimea de tăiere **RCUTS** când calculează traseul elicoidal. Cu cât valoarea **RCUTS** este mai mare, cu atât traseul elicoidal este mai mic.
- Formula pentru calcularea razei elicoidale:

### Razaelicoidală =  $R_{corr}$  – RCUTS

Rcorr: Raza sculei **R** + supradimensionarea razei sculei **DR**

■ Dacă deplasarea pe un traseu elicoidal nu este posibilă din cauza spatiului limitat, sistemul de control va afişa un mesaj de eroare.

**RCUTS** = 0 sau nedefinită

**suppressPlungeErr**=**activ** (nr. 201006)

Dacă deplasarea pe un traseu elicoidal nu este posibilă din cauza spațiului limitat, sistemul de control va reduce traseul elicoidal.

**suppressPlungeErr**=**inactiv** (nr. 201006)

Dacă deplasarea pe o rază elicoidală nu este posibilă din cauza spațiului limitat, sistemul de control va afişa un mesaj de eroare.

# **15.3.18 Ciclul 253 FREZARE CANAL**

# **Programare ISO**

**G253**

# **Aplicaţie**

Utilizati Ciclul 253 pentru a prelucra complet un canal. În funcție de parametrii ciclului, sunt disponibile următoarele alternative de prelucrare:

- Prelucrare completă: Degroşare, finisare în profunzime, finisare laterală
- Numai degroşare
- Numai finisare în profunzime şi finisare laterală
- Numai finisare în profunzime
- Numai finisare laterală

### **Secvenţă ciclu**

#### **Degroşare**

- 1 Începând cu centrul arcului canalului din partea stângă, scula se deplasează cu o mişcare de oscilare, la unghiul de pătrundere definit în tabelul de scule, până la prima adâncime de avans. Specificaţi strategia de pătrundere cu parametrul **Q366**.
- 2 Sistemul de control degroşează canalul din interior spre exterior, luând în calcul toleranţele de finisare (**Q368** şi **Q369**).
- 3 Sistemul de control retrage scula la prescrierea de degajare **Q200**. Dacă lăţimea canalului se potriveşte cu diametrul frezei, sistemul de control retrage scula din canal după fiecare avans
- 4 Acest proces este repetat până este atinsă adâncimea programată a canalului

### **Finisarea**

- 5 Dacă a fost definită toleranta de finisare în timpul prelucrării prealabile, sistemul de control finisează mai întâi pereții canalului, utilizând mai multe avansuri dacă este specificat. Latura canalului este abordată tangențial în arcul canalului din partea stângă
- 6 Apoi, sistemul de control finisează baza canalului din interior înspre exterior.

### **Note**

# *ANUNŢ*

### **Pericol de coliziune!**

Dacă definiți o poziție diferită de 0 a canalului, atunci sistemul de control poziţionează scula doar în axa sculei, la a 2-a prescriere de degajare. Acest lucru înseamnă că poziţia de la sfârşitul ciclului nu trebuie să corespundă celei de la începutul ciclului! Există pericol de coliziune!

- **Nu** programaţi dimensiuni incrementale după acest ciclu
- ▶ Programați o poziție absolută pe toate axele principale după acest ciclu.

# *ANUNŢ*

#### **Pericol de coliziune!**

Dacă introduceți adâncimea în cadrul unui ciclu sub forma unei valori pozitive, sistemul de control inversează calculul prepozitionării. Aceasta înseamnă că scula se deplasează cu avans rapid pe axa sculei la prescrierea de degajare **sub** suprafata piesei de prelucrat! Există pericol de coliziune!

- ▶ Introduceți adâncimea ca negativă
- Utilizaţi parametrul **displayDepthErr** (nr. 201003) al maşinii pentru a specifica dacă sistemul de control afişează un mesaj de eroare (on) sau nu (off) în cazul introducerii unei valori pozitive pentru adâncime
- Acest ciclu poate fi executat numai în modul de prelucrare **MOD DE FUNCŢIONARE FREZARE**.
- Sistemul de control prepoziționează automat scula pe axa sculei. Nu uitați să programaţi **Q204 DIST. DE SIGURANTA 2** corect.
- Sistemul de control reduce adâncimea de pătrundere la lungimea muchiei de tăiere a sculei **LCUTS** definită în tabelul de scule, dacă lungimea muchiei tăietoare a sculei este mai mică decât adâncimea de pătrundere **Q202** programată în ciclu.
- Dacă lățimea canalului este mai mare decât dublul diametrului sculei, sistemul de control efectuează degroşarea canalului în mod corespunzător, din interior înspre exterior Puteţi aşadar să frezaţi orice canal şi cu scule mici.
- Acest ciclu monitorizează lungimea utilizabilă definită **LU** a sculei. Dacă valoarea **LU** este mai mică decât **ADANCIME Q201**, sistemul de control va afişa un mesaj de eroare.
- Sistemul de control utilizează valoarea **RCUTS** în ciclu, pentru a monitoriza sculele cu tăiere non-centrală şi pentru a nu permite sculei să atingă partea frontală. Dacă este necesar, sistemul de control întrerupe prelucrarea şi emite un mesaj de eroare.

#### **Note despre programare**

- Cu o masă de sculă inactivă, trebuie să pătrundeţi întotdeauna vertical (**Q366**=0), deoarece nu puteţi defini un unghi de pătrundere.
- Prepoziționați scula în planul de prelucrare în poziția de pornire, cu compensarea razei **R0**. Reţineţi parametrul **Q367** (poziţie).
- Semnul algebric pentru parametrul de ciclu ADÂNCIME determină direcția de lucru. Dacă programaţi ADÂNCIME=0, ciclul nu va fi executat.
- Programati o prescriere de degajare suficientă, astfel încât scula să nu se poată bloca din cauza aşchiilor.

# **Parametrii ciclului**

 $\mathbf v$ 

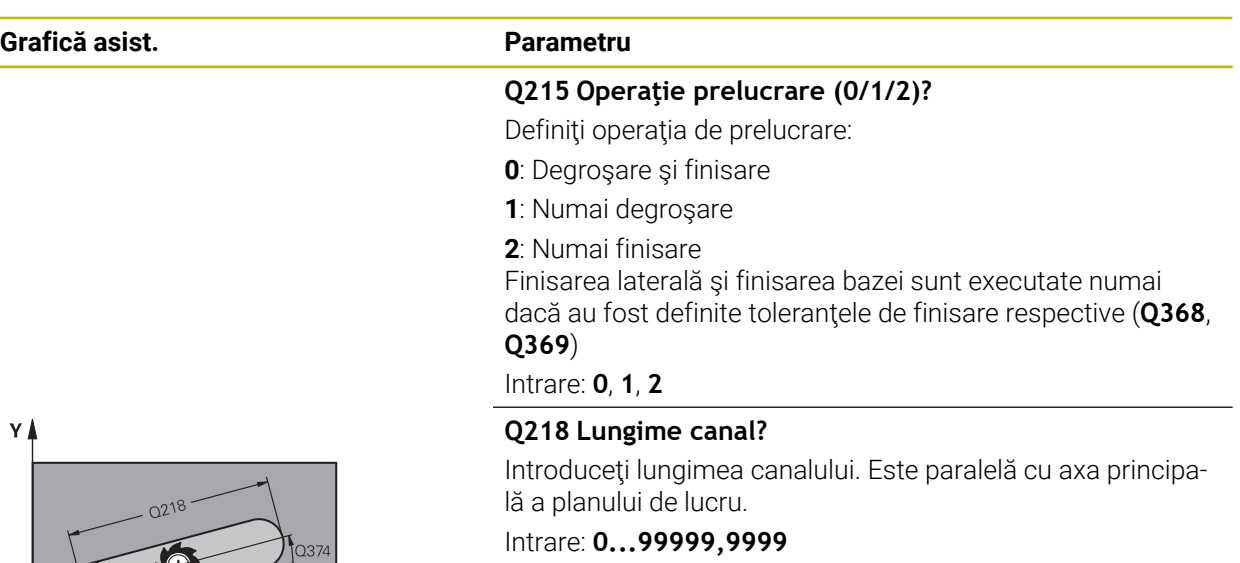

#### **Q219 Lăţime canal?**

 $\mathbf{x}$ 

Introduceţi lăţimea canalului, care trebuie să fie paralelă cu axa secundară a planului de lucru. Dacă lăţimea canalului este egală cu diametrul sculei, sistemul de control va freza o gaură dreptunghiulară cu capete rotunde.

Lătimea maximă a canalului pentru degroșare: De 2 ori diametrul sculei

#### Intrare: **0...99999,9999**

#### **Q368 Admitere finisare pt. latură?**

Toleranța de finisare în planul de lucru. Această valoare are un efect incremental.

#### Intrare: **0...99999,9999**

### **Q374 Unghi de rotaţie?**

Unghiul după care este rotit întregul canal. Centrul de rotaţie este poziţia la care se află scula când se apelează ciclul. Valoarea are un efect absolut.

Intrare: **-360,000...+360,000**

#### **Q367 Poziţie canal (0/1/2/3/4)?**

Poziția formei în raport cu poziția sculei când este apelat ciclul:

- **0:** Poziţie sculă = Centrul formei
- **1:** Poziţie sculă = Capătul stâng al formei
- **2**: Pozitie sculă = Centrul arcului stâng al formei
- **3**: Poziţie sculă = Centrul arcului drept al formei
- **4:** Poziţie sculă = Capătul drept al formei

#### Intrare: **0**, **1**, **2**, **3**, **4**

#### **Q207 Viteză de avans pt. frezare?**

Viteza de avans transversal a sculei pentru frezare, în mm/ min

Intrare: **0...99999,999** alternativ **FAUTO**, **FU**, **FZ**

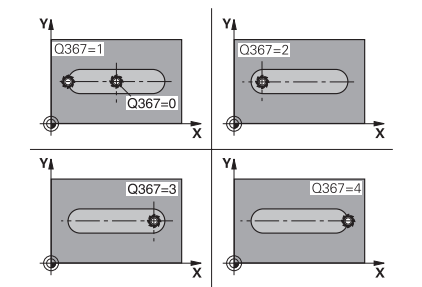

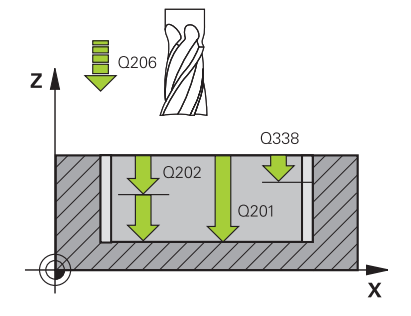

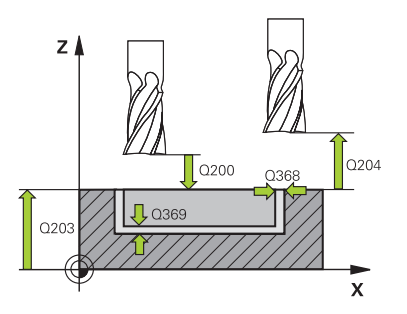

#### **Q351 Dir. ascens.=+1, dinţare sup.=-1**

Tip de operaţiune de frezare. Se ţine cont de direcţia de rotație a broșei.

- **+1** = frezare în sensul avansului
- **–1** = frezare în sens contrar avansului

**PREDEF**: Sistemul de control utilizează valoarea dintr-un bloc **GLOBAL DEF**

(Dacă introduceţi 0, este efectuată frezarea în sensul avansului)

Intrare: **-1**, **0**, **+1** sau **PREDEF**

#### **Q201 Adâncime?**

Distanţa dintre suprafaţa piesei de prelucrat şi baza canalului. Această valoare are un efect incremental.

#### Intrare: **-99999,9999...+99999,9999**

#### **Q202 Adâncime pătrundere?**

Avans sculă per aschiere. Introduceți o valoare mai mare decât 0. Această valoare are un efect incremental.

#### Intrare: **0...99999,9999**

#### **Q369 Admitere finisare în profunzime?**

Toleranta de finisare pentru fund. Această valoare are un efect incremental.

#### Intrare: **0...99999,9999**

#### **Q206 Viteză de avans pt. pătrundere?**

Viteza de avans transversal a sculei pentru deplasare la adâncime, în mm/min

#### Intrare: **0...99999,999** alternativ **FAUTO**, **FU**, **FZ**

#### **Q338 Trecere pt. finisare?**

Avans sculă pe axa broşei per aşchiere de finisare.

**Q338**=0: Finisare cu un singur avans

Această valoare are un efect incremental.

Intrare: **0...99999,9999**

#### **Q200 Salt de degajare?**

Distanţa dintre vârful sculei şi suprafaţa piesei de prelucrat. Această valoare are un efect incremental.

#### Intrare: **0...99999,9999** sau **PREDEF**

#### **Q203 Coord. supraf. piesă prelucrat?**

Coordonata de pe suprafaţa piesei de prelucrat raportată la originea activă. Valoarea are un efect absolut.

#### Intrare: **-99999,9999...+99999,9999**

#### **Q204 Dist. de siguranta 2?**

Coordonată pe axa broşei la care nu poate apărea nicio coliziune între sculă şi piesa de prelucrat (elementele de fixare). Această valoare are un efect incremental.

Intrare: **0...99999,9999** sau **PREDEF**

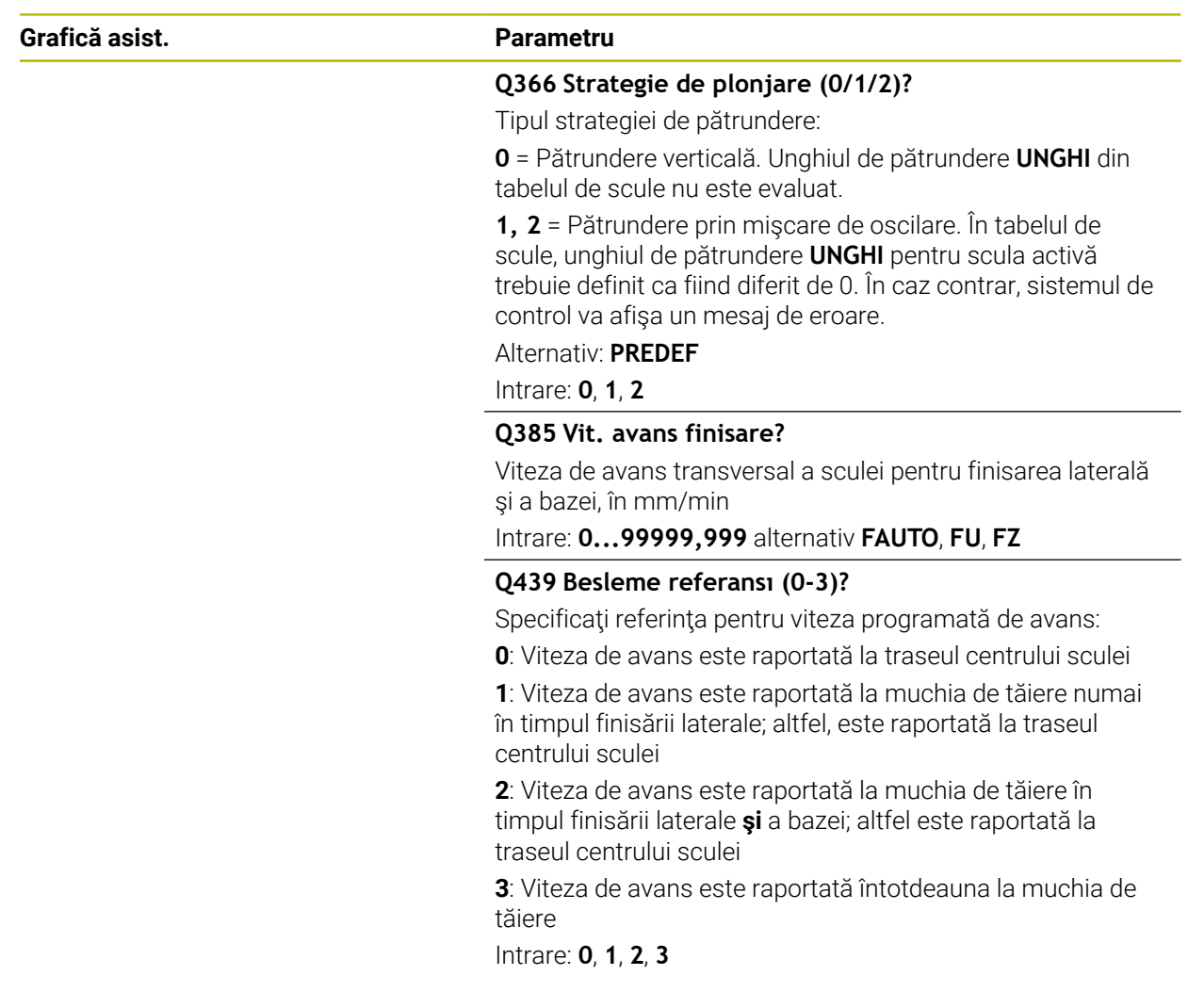

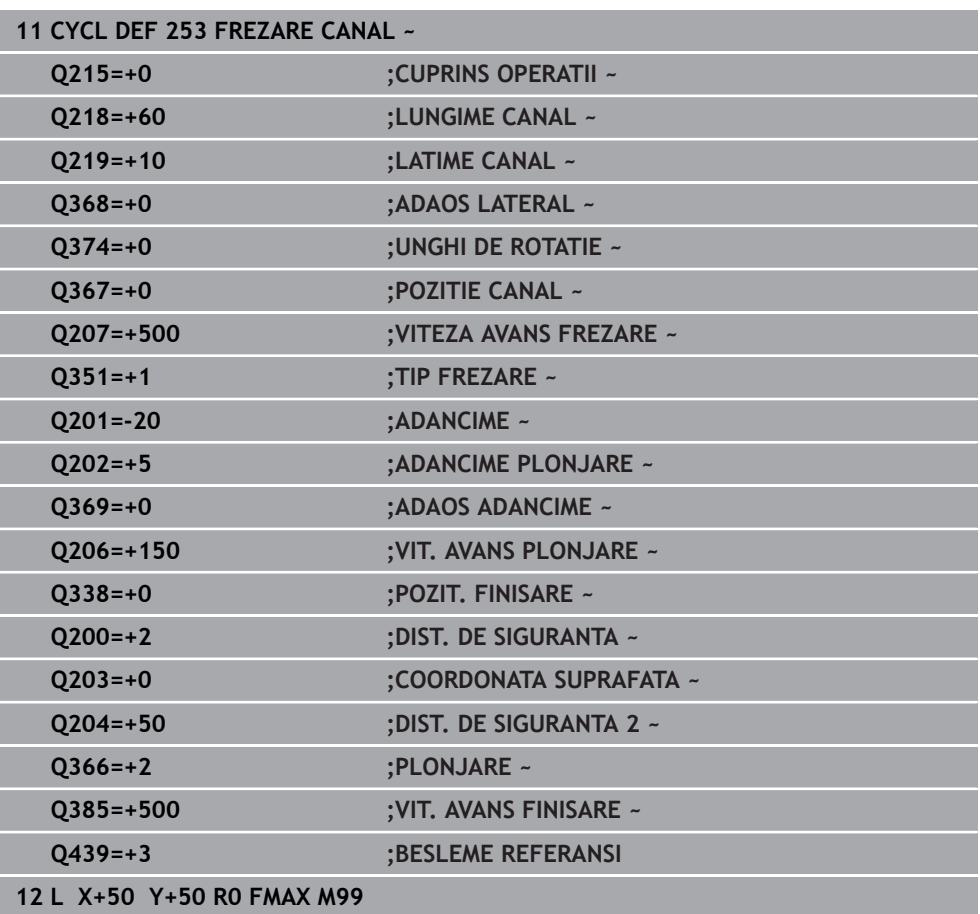

# **15.3.19 Ciclul 254 CANAL CIRCULAR**

**Programare ISO G254**

# **Aplicaţie**

**Exemplu**

Utilizaţi Ciclul **254** pentru a prelucra complet un canal circular. În funcţie de parametrii ciclului, sunt disponibile următoarele alternative de prelucrare:

- Prelucrare completă: Degroşare, finisare în profunzime, finisare laterală
- Numai degroşare
- Numai finisare în profunzime şi finisare laterală
- Numai finisare în profunzime
- Numai finisare laterală

#### **Secvenţă ciclu**

### **Degroşare**

- 1 Scula se deplasează cu o mişcare de oscilare în centrul canalului, la unghiul de pătrundere definit în tabelul de scule, până la prima adâncime de avans. Specificaţi strategia de pătrundere cu parametrul **Q366**.
- 2 Sistemul de control degroşează canalul din interior spre exterior, luând în calcul toleranţele de finisare (**Q368** şi **Q369**).
- 3 Sistemul de control retrage scula la prescrierea de degajare **Q200**. Dacă lăţimea canalului se potriveşte cu diametrul frezei, sistemul de control retrage scula din canal după fiecare avans
- 4 Acest proces este repetat până este atinsă adâncimea programată a canalului

#### **Finisarea**

- 5 Dacă a fost definită toleranta de finisare, sistemul de control finisează mai întâi pereții canalului, cu mai multe avansări dacă este specificat. Latura canalului este abordată tangențial.
- 6 Apoi, sistemul de control finisează baza canalului din interior înspre exterior.

#### **Note**

# *ANUNŢ*

### **Pericol de coliziune!**

Dacă definiţi o poziţie diferită de 0 a canalului, atunci sistemul de control poziţionează scula doar în axa sculei, la a 2-a prescriere de degajare. Acest lucru înseamnă că poziţia de la sfârşitul ciclului nu trebuie să corespundă celei de la începutul ciclului! Există pericol de coliziune!

- **Nu** programaţi dimensiuni incrementale după acest ciclu
- ▶ Programați o poziție absolută pe toate axele principale după acest ciclu.

# *ANUNŢ*

#### **Pericol de coliziune!**

Dacă introduceţi adâncimea în cadrul unui ciclu sub forma unei valori pozitive, sistemul de control inversează calculul prepoziționării. Aceasta înseamnă că scula se deplasează cu avans rapid pe axa sculei la prescrierea de degajare **sub** suprafața piesei de prelucrat! Există pericol de coliziune!

- ▶ Introduceți adâncimea ca negativă
- Utilizaţi parametrul **displayDepthErr** (nr. 201003) al maşinii pentru a specifica dacă sistemul de control afişează un mesaj de eroare (on) sau nu (off) în cazul introducerii unei valori pozitive pentru adâncime

# *ANUNŢ*

#### **Pericol de coliziune!**

Dacă apelați ciclul cu operația de prelucrare 2 (doar finisare), TNC poziționează scula la prima adâncime de pătrundere + prescrierea de degajare cu avans rapid! Există pericolul de coliziune în timpul poziţionării cu avans rapid.

- Efectuaţi mai întâi o operaţie de degroşare
- ▶ Asigurati-vă că sistemul de control poate prepozitiona scula cu avans rapid fără riscul de coliziune cu piesa de prelucrat
- Acest ciclu poate fi executat numai în modul de prelucrare **MOD DE FUNCŢIONARE FREZARE**.
- Sistemul de control prepoziționează automat scula pe axa sculei. Nu uitați să programaţi **Q204 DIST. DE SIGURANTA 2** corect.
- Sistemul de control reduce adâncimea de pătrundere la lungimea muchiei de tăiere a sculei **LCUTS** definită în tabelul de scule, dacă lungimea muchiei tăietoare a sculei este mai mică decât adâncimea de pătrundere **Q202** programată în ciclu.
- Dacă lățimea canalului este mai mare decât dublul diametrului sculei, sistemul de control efectuează degroşarea canalului în mod corespunzător, din interior înspre exterior Puteţi aşadar să frezaţi orice canal şi cu scule mici.
- Acest ciclu monitorizează lungimea utilizabilă definită **LU** a sculei. Dacă valoarea **LU** este mai mică decât **ADANCIME Q201**, sistemul de control va afişa un mesaj de eroare.
- Sistemul de control utilizează valoarea **RCUTS** în ciclu, pentru a monitoriza sculele cu tăiere non-centrală şi pentru a nu permite sculei să atingă partea frontală. Dacă este necesar, sistemul de control întrerupe prelucrarea şi emite un mesaj de eroare.

#### **Note despre programare**

- Cu o masă de sculă inactivă, trebuie să pătrundeţi întotdeauna vertical (**Q366**=0), deoarece nu puteţi defini un unghi de pătrundere.
- Prepoziționați scula în planul de prelucrare în poziția de pornire, cu compensarea razei **R0**. Reţineţi parametrul **Q367** (poziţie).
- Semnul algebric pentru parametrul de ciclu ADÂNCIME determină direcția de lucru. Dacă programaţi ADÂNCIME=0, ciclul nu va fi executat.
- Programați o prescriere de degajare suficientă, astfel încât scula să nu se poată bloca din cauza aşchiilor.
- Poziția canalului 0 nu este permisă dacă utilizați Ciclul 254 în combinație cu Ciclul **221**.

## **Parametrii ciclului**

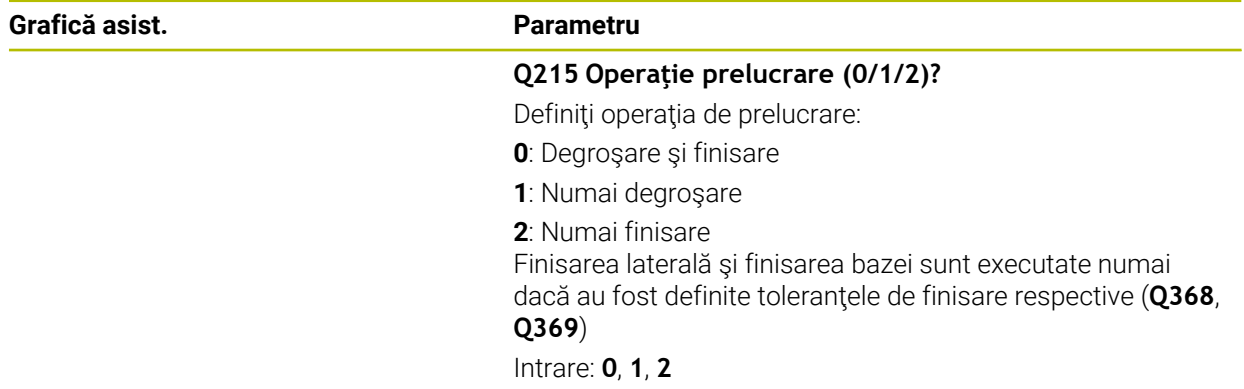

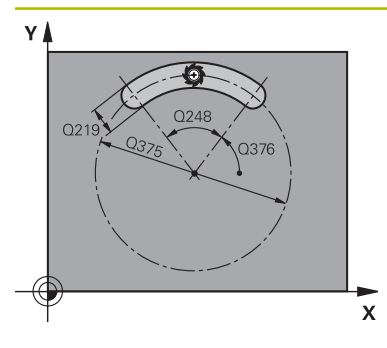

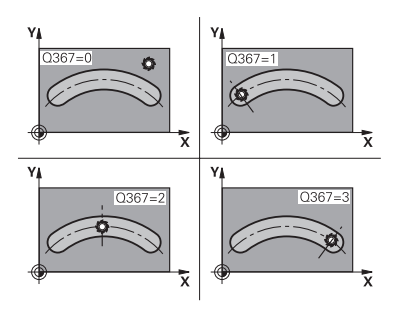

#### **Q219 Lăţime canal?**

Introduceţi lăţimea canalului, care trebuie să fie paralelă cu axa secundară a planului de lucru. Dacă lăţimea canalului este egală cu diametrul sculei, sistemul de control va freza o gaură dreptunghiulară cu capete rotunde.

Lăţimea maximă a canalului pentru degroşare: De 2 ori diametrul sculei

Intrare: **0...99999,9999**

#### **Q368 Admitere finisare pt. latură?**

Toleranţa de finisare în planul de lucru. Această valoare are un efect incremental.

Intrare: **0...99999,9999**

#### **Q375 Diametru cerc diviziune?**

Introduceţi diametrul cercului.

Intrare: **0...99999,9999**

#### **Q367 Referinţă poz. canal (0/1/2/3)?**

Poziţia canalului în raport cu poziţia sculei când este apelat ciclul:

**0:** Poziţia sculei nu este luată în calcul. Poziţia canalului este determinată de centrul cercului de pas introdus şi de unghiul de pornire.

**1:** Poziţie sculă = Centrul cercului stâng al canalului. Unghiul de pornire **Q376** este raportat la această poziție. Centrul cercului de pas introdus nu este luat în calcul.

**2:** Poziţie sculă = Centrul liniei centrale. Unghiul de pornire **Q376** este raportat la această poziție. Centrul cercului de pas introdus nu este luat în calcul.

**3:** Poziţie sculă = Centrul cercului drept al canalului. Unghiul de pornire **Q376** este raportat la această poziţie. Centrul cercului de pas introdus nu este luat în calcul.

#### Intrare: **0**, **1**, **2**, **3**

#### **Q216 Centru în prima axă?**

Centrul cercului de pas pe axa principală a planului de lucru. **Aplicabil numai dacă Q367 = 0**. Valoarea are un efect absolut.

Intrare: **-99999,9999...+99999,9999**

#### **Q217 Centru în a doua axă?**

Centrul cercului de pas pe axa secundară a planului de lucru. **Aplicabil numai dacă Q367 = 0**. Valoarea are un efect absolut.

Intrare: **-99999,9999...+99999,9999**

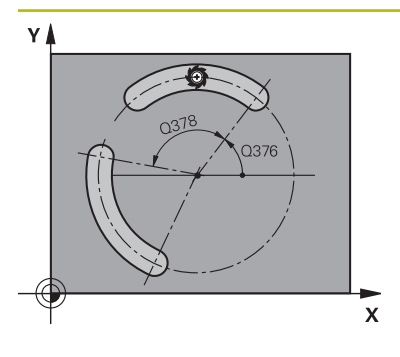

#### **Q376 Unghi pornire?**

Introduceţi unghiul polar pentru punctul de pornire. Valoarea are un efect absolut.

#### Intrare: **-360,000...+360,000**

#### **Q248 Lungime unghiulară?**

Introduceţi lungimea angulară a canalului. Această valoare are un efect incremental.

Intrare: **0...360**

#### **Q378 Unghi incrementare intermediar?**

Unghiul după care este rotit întregul canal. Centrul de rotaţie este în centrul cercului de divizare. Această valoare are un efect incremental.

#### Intrare: **-360,000...+360,000**

#### **Q377 Nr. repetări?**

Numărul operaţiilor de prelucrare pe un cerc de pas

#### Intrare: **1...99999**

#### **Q207 Viteză de avans pt. frezare?**

Viteza de avans transversal a sculei pentru frezare, în mm/ min

#### Intrare: **0...99999,999** alternativ **FAUTO**, **FU**, **FZ**

#### **Q351 Dir. ascens.=+1, dinţare sup.=-1**

Tip de operaţiune de frezare. Se ţine cont de direcţia de rotație a broșei.

- **+1** = frezare în sensul avansului
- **–1** = frezare în sens contrar avansului

#### **PREDEF**: Sistemul de control utilizează valoarea dintr-un bloc **GLOBAL DEF**

(Dacă introduceţi 0, este efectuată frezarea în sensul avansului)

Intrare: **-1**, **0**, **+1** sau **PREDEF**

#### **Q201 Adâncime?**

Distanţa dintre suprafaţa piesei de prelucrat şi baza canalului. Această valoare are un efect incremental.

Intrare: **-99999,9999...+99999,9999**

#### **Q202 Adâncime pătrundere?**

Avans sculă per aşchiere. Introduceţi o valoare mai mare decât 0. Această valoare are un efect incremental.

Intrare: **0...99999,9999**

#### **Q369 Admitere finisare în profunzime?**

Toleranta de finisare pentru fund. Această valoare are un efect incremental.

Intrare: **0...99999,9999**

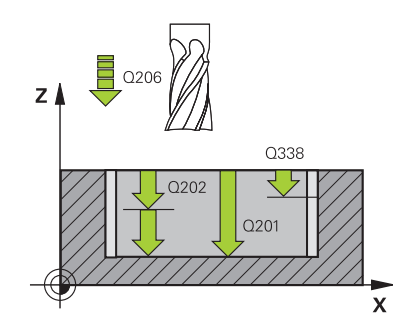

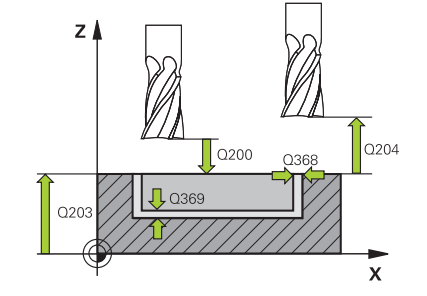

#### **Q206 Viteză de avans pt. pătrundere?**

Viteza de avans transversal a sculei pentru deplasare la adâncime, în mm/min

Intrare: **0...99999,999** alternativ **FAUTO**, **FU**, **FZ**

#### **Q338 Trecere pt. finisare?**

Avans sculă pe axa broşei per aşchiere de finisare.

**Q338**=0: Finisare cu un singur avans

Această valoare are un efect incremental.

#### Intrare: **0...99999,9999**

#### **Q200 Salt de degajare?**

Distanţa dintre vârful sculei şi suprafaţa piesei de prelucrat. Această valoare are un efect incremental.

Intrare: **0...99999,9999** sau **PREDEF**

#### **Q203 Coord. supraf. piesă prelucrat?**

Coordonata de pe suprafaţa piesei de prelucrat raportată la originea activă. Valoarea are un efect absolut.

Intrare: **-99999,9999...+99999,9999**

#### **Q204 Dist. de siguranta 2?**

Distanţa din axa sculei dintre sculă şi piesa de prelucrat (elemente de fixare) la care nu poate avea loc vreo coliziune. Această valoare are un efect incremental.

### Intrare: **0...99999,9999** sau **PREDEF**

#### **Q366 Strategie de plonjare (0/1/2)?**

Tipul strategiei de pătrundere:

**0**: Pătrundere verticală. Unghiul de pătrundere **UNGHI** din tabelul de scule nu este evaluat.

**1, 2**: Pătrundere prin mişcare de oscilare. În tabelul de scule, unghiul de pătrundere **UNGHI** pentru scula activă trebuie definit ca fiind diferit de 0. În caz contrar, sistemul de control va afişa un mesaj de eroare

**PREDEF**: Sistemul de control utilizează valoarea din blocul GLOBAL DEF.

Intrare: **0**, **1**, **2**

#### **Q385 Vit. avans finisare?**

Viteza de avans transversal a sculei pentru finisarea laterală şi a bazei, în mm/min

Intrare: **0...99999,999** alternativ **FAUTO**, **FU**, **FZ**

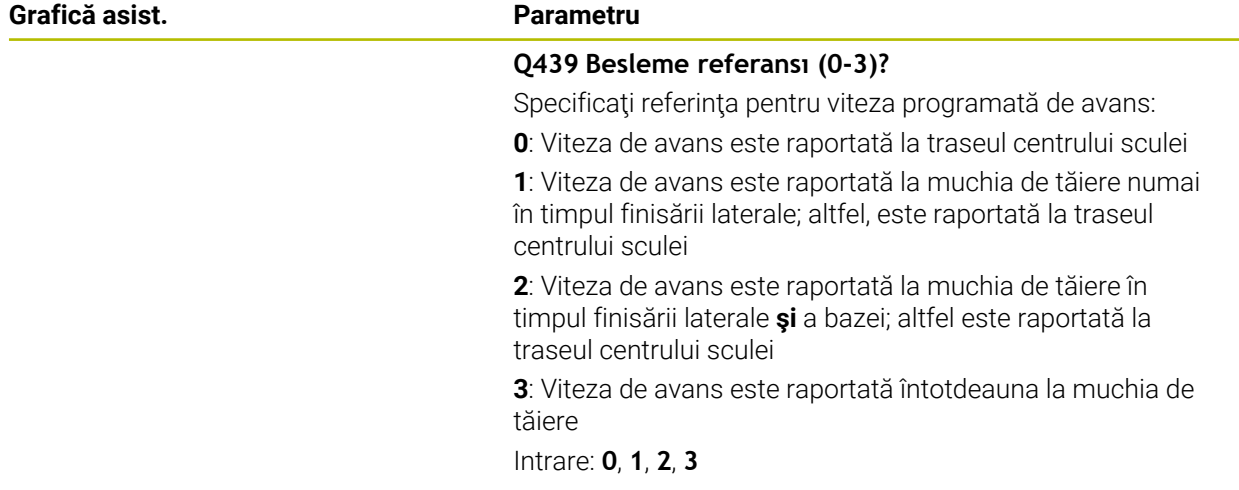

# **Exemplu**

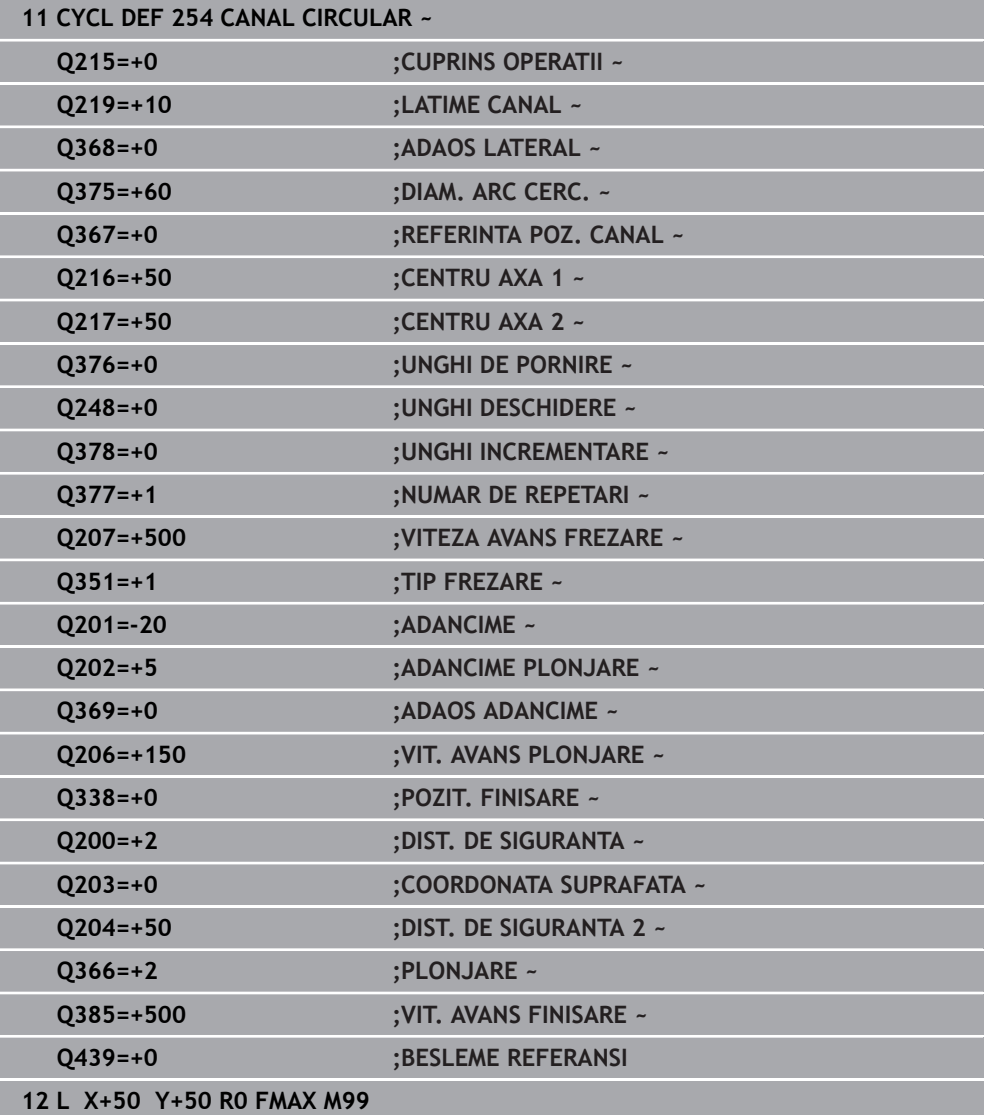

# **15.3.20 Ciclul 256 STIFT DREPTUNGHIULAR**

**Programare ISO G256**

# **Aplicaţie**

Utilizaţi Ciclul **256** pentru a prelucra un ştift dreptunghiular. Dacă o dimensiune a piesei brute de prelucrat este mai mare decât pasul lateral maxim posibil, atunci sistemul de control efectuează mai mulţi paşi transversali, până când dimensiunea finisată a fost prelucrată.

# **Secvenţă ciclu**

- 1 Scula se mută din poziţia de pornire a ciclului (centrul ştiftului) în poziţia de pornire pentru prelucrarea stiftului. Specificati pozitia de pornire cu parametrul **Q437**. Poziţia standard (**Q437**=0) se află la 2 mm în dreapta ştiftului brut
- 2 Dacă scula se află la a doua prescriere de degajare, se deplasează cu avans transversal rapid **FMAX** la prescrierea de degajare, iar de acolo avansează la prima adâncime de pătrundere cu viteza de avans pentru pătrundere
- 3 Scula se deplasează apoi tangenţial pe conturul ştiftului şi prelucrează o rotaţie.
- 4 Dacă dimensiunea finisată nu poate fi prelucrată cu o rotație completă, sistemul de control efectuează un pas lateral cu factorul curent şi prelucrează cu încă o rotaţie. Sistemul de control ia în considerare dimensiunile piesei brute de prelucrat, dimensiunea finală şi pasul lateral permis. Acest proces este repetat până este obţinută dimensiunea finală definită. Pe de altă parte, dacă nu aţi stabilit punctul de pornire pe o laterală, ci pe un colţ (**Q437** diferit de 0), sistemul de control frezează pe o cale spiralată din punctul de pornire spre interior până când se ajunge la dimensiunea finisată.
- 5 Dacă sunt necesari și alți pași, scula se retrage de contur pe un traseu tangențial şi revine în punctul de pornire al prelucrării ştiftului.
- 6 Apoi, sistemul de control introduce scula la următoarea adâncime de pătrundere şi prelucrează ştiftul la această adâncime.
- 7 Acest proces este repetat până este atinsă adâncimea programată a ştiftului
- 8 La sfârsitul ciclului, sistemul de control pozitionează scula pe axa sculei la înălţimea de degajare definită în ciclu. Aceasta înseamnă că poziţia finală diferă de poziția de pornire.

#### **Note**

# *ANUNŢ*

#### **Pericol de coliziune!**

Dacă introduceţi adâncimea în cadrul unui ciclu sub forma unei valori pozitive, sistemul de control inversează calculul prepoziţionării. Aceasta înseamnă că scula se deplasează cu avans rapid pe axa sculei la prescrierea de degajare **sub** suprafața piesei de prelucrat! Există pericol de coliziune!

- ▶ Introduceți adâncimea ca negativă
- ► Utilizati parametrul **displayDepthErr** (nr. 201003) al masinii pentru a specifica dacă sistemul de control afişează un mesaj de eroare (on) sau nu (off) în cazul introducerii unei valori pozitive pentru adâncime

# *ANUNŢ*

#### **Pericol de coliziune!**

Dacă nu există suficient spatiu pentru miscarea de apropiere din dreptul știftului. există riscul de coliziune.

- **▶ În functie de pozitia de apropiere Q439, lăsați suficient spațiu lângă știft pentru** a permite mişcarea de apropiere.
- Asiguraţi destul spaţiu lângă ştift pentru operaţiunea de apropiere
- $\triangleright$  Cel puțin diametrul sculei + 2 mm
- La sfârşit, sistemul de control readuce scula la prescrierea de degajare sau la a 2-a prescriere de degajare, dacă a fost programată. Poziţia finală a sculei după ciclu diferă de poziţia de pornire.
- Acest ciclu poate fi executat numai în modul de prelucrare **MOD DE FUNCŢIONARE FREZARE**.
- Sistemul de control prepozitionează automat scula pe axa sculei. Nu uitati să programaţi **Q204 DIST. DE SIGURANTA 2** corect.
- Sistemul de control reduce adâncimea de pătrundere la lungimea muchiei de tăiere a sculei **LCUTS** definită în tabelul de scule, dacă lungimea muchiei tăietoare a sculei este mai mică decât adâncimea de pătrundere **Q202** programată în ciclu.
- Acest ciclu monitorizează lungimea utilizabilă definită **LU** a sculei. Dacă valoarea **LU** este mai mică decât **ADANCIME Q201**, sistemul de control va afişa un mesaj de eroare.

#### **Note despre programare**

- Prepoziționați scula în planul de prelucrare în poziția de pornire, cu compensarea razei **R0**. Reţineţi parametrul **Q367** (poziţie).
- Semnul algebric pentru parametrul de ciclu ADÂNCIME determină directia de lucru. Dacă programați ADÂNCIME=0, ciclul nu va fi executat.
# **Parametrii ciclului**

#### **Grafică asist. Parametru**

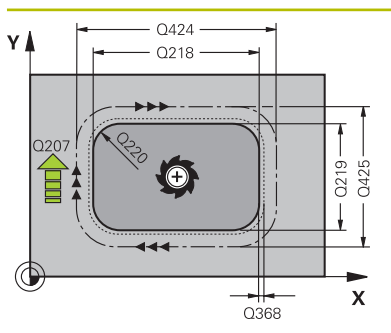

#### **Q218 Prima lungime laterală?**

Lungimea ştiftului paralelă cu axa principală a planului de lucru

#### Intrare: **0...99999,9999**

# **Q424 Lung. latură 1 dim. piesă brută?**

Lungimea ştiftului brut paralelă cu axa principală a planului de lucru. Introduceţi **Lungimea 1 a laturii piesei brute de prelucrat** mai mare decât **Lungimea primei laturi.** Sistemul de control efectuează mai mulţi paşi, dacă diferenţa dintre dimensiunea 1 piesei brute de prelucrat şi dimensiunea finală 1 este mai mare decât pasul permis (raza sculei înmulţită cu suprapunerea căii **Q370**). Sistemul de control calculează un pas constant de fiecare dată.

# Intrare: **0...99999,9999**

#### **Q219 A doua lungime laterală?**

Lungimea ştiftului paralelă cu axa secundară a planului de lucru Introduceţi **Lungime laterală 2 piesă de prelucrat brută** mai mare decât **A doua lungime laterală**. Sistemul de control efectuează mai multi pași, dacă diferența dintre dimensiunea 2 piesei brute de prelucrat şi dimensiunea finală 2 este mai mare decât pasul permis (raza sculei înmulţită cu suprapunerea căii **Q370**). Sistemul de control calculează un pas constant de fiecare dată.

Intrare: **0...99999,9999**

#### **Q425 Lung. latură 2 dim. piesă brută?**

Lungimea ştiftului brut paralelă cu axa secundară a planului de lucru.

Intrare: **0...99999,9999**

#### **Q220 Rază/ Șanfren (+/-)?**

Introduceţi valoarea pentru elementul de formă rază sau şanfren. Dacă introduceţi o valoare pozitivă, sistemul de control va rotunji fiecare colţ. Valoarea introdusă aici se referă la rază. Dacă introduceţi o valoare negativă, toate colturile conturului vor fi şanfrenate cu valoarea introdusă pentru lungimea şanfrenului.

# Intrare: **-99999,9999...+99999,9999**

#### **Q368 Admitere finisare pt. latură?**

Toleranta de finisare în planul de lucru, rămasă după prelucrare. Această valoare are un efect incremental.

Intrare: **-99999,9999...+99999,9999**

#### **Q224 Unghi de rotaţie?**

Unghiul după care este rotită întreaga operaţiune. Centrul de rotație este poziția la care se află scula când se apelează ciclul. Valoarea are un efect absolut.

Intrare: **-360,000...+360,000**

# **Grafică asist. Parametru**

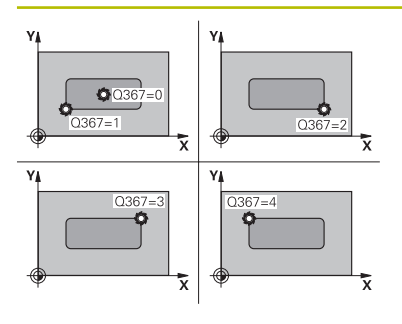

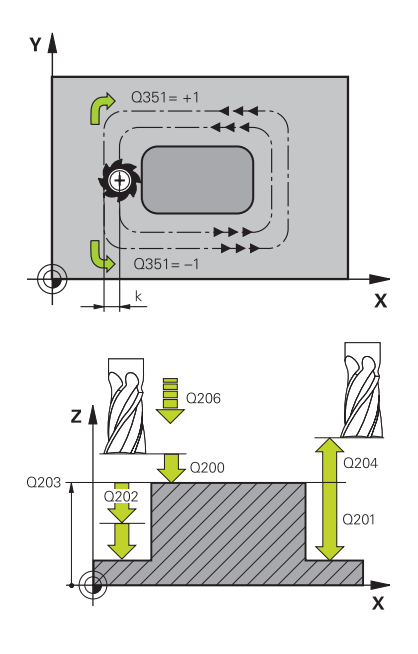

# **Q367 Poziţie pivot (0/1/2/3/4)?**

Poziția știftului în raport cu scula când este apelat ciclul.

- **0**: Poziţie sculă = Centrul ştiftului
- **1**: Poziţie sculă = Colţ stânga jos
- **2**: Poziţie sculă = Colţ dreapta jos
- **3**: Poziție sculă = Colt dreapta sus
- **4**: Poziţie sculă = Colţ stânga sus

Intrare: **0**, **1**, **2**, **3**, **4**

# **Q207 Viteză de avans pt. frezare?**

Viteza de avans transversal a sculei pentru frezare, în mm/ min

## Intrare: **0...99999,999** alternativ **FAUTO**, **FU**, **FZ**

## **Q351 Dir. ascens.=+1, dinţare sup.=-1**

Tip de operatiune de frezare. Se tine cont de directia de rotație a broșei.

- **+1** = frezare în sensul avansului
- **–1** = frezare în sens contrar avansului

**PREDEF**: Sistemul de control utilizează valoarea dintr-un bloc **GLOBAL DEF**

(Dacă introduceţi 0, este efectuată frezarea în sensul avansului)

# Intrare: **-1**, **0**, **+1** sau **PREDEF**

# **Q201 Adâncime?**

Distanţa dintre suprafaţa piesei de prelucrat şi baza ştiftului: Această valoare are un efect incremental.

#### Intrare: **-99999,9999...+99999,9999**

# **Q202 Adâncime pătrundere?**

Avans sculă per aşchiere. Introduceţi o valoare mai mare decât 0. Această valoare are un efect incremental.

#### Intrare: **0...99999,9999**

## **Q206 Viteză de avans pt. pătrundere?**

Viteza de avans transversal a sculei în timpul deplasării în adâncime, în mm/min

#### Intrare: **0...99999,999** sau **FAUTO**, **FMAX**, **FU**, **FZ**

# **Q200 Salt de degajare?**

Distanta dintre vârful sculei și suprafața piesei de prelucrat. Această valoare are un efect incremental.

Intrare: **0...99999,9999** sau **PREDEF**

# **Q203 Coord. supraf. piesă prelucrat?**

Coordonata de pe suprafaţa piesei de prelucrat raportată la originea activă. Valoarea are un efect absolut.

Intrare: **-99999,9999...+99999,9999**

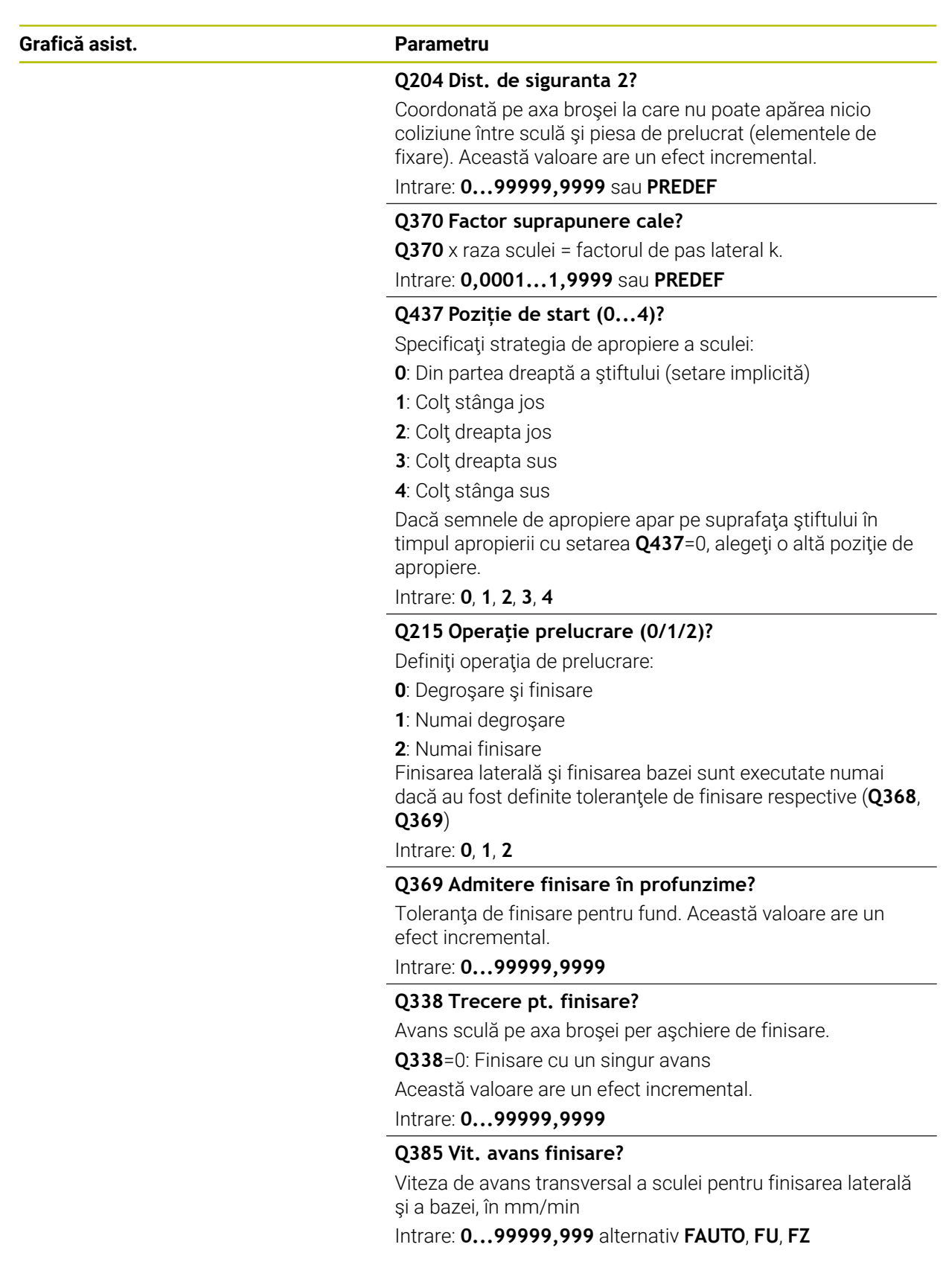

# **Exemplu**

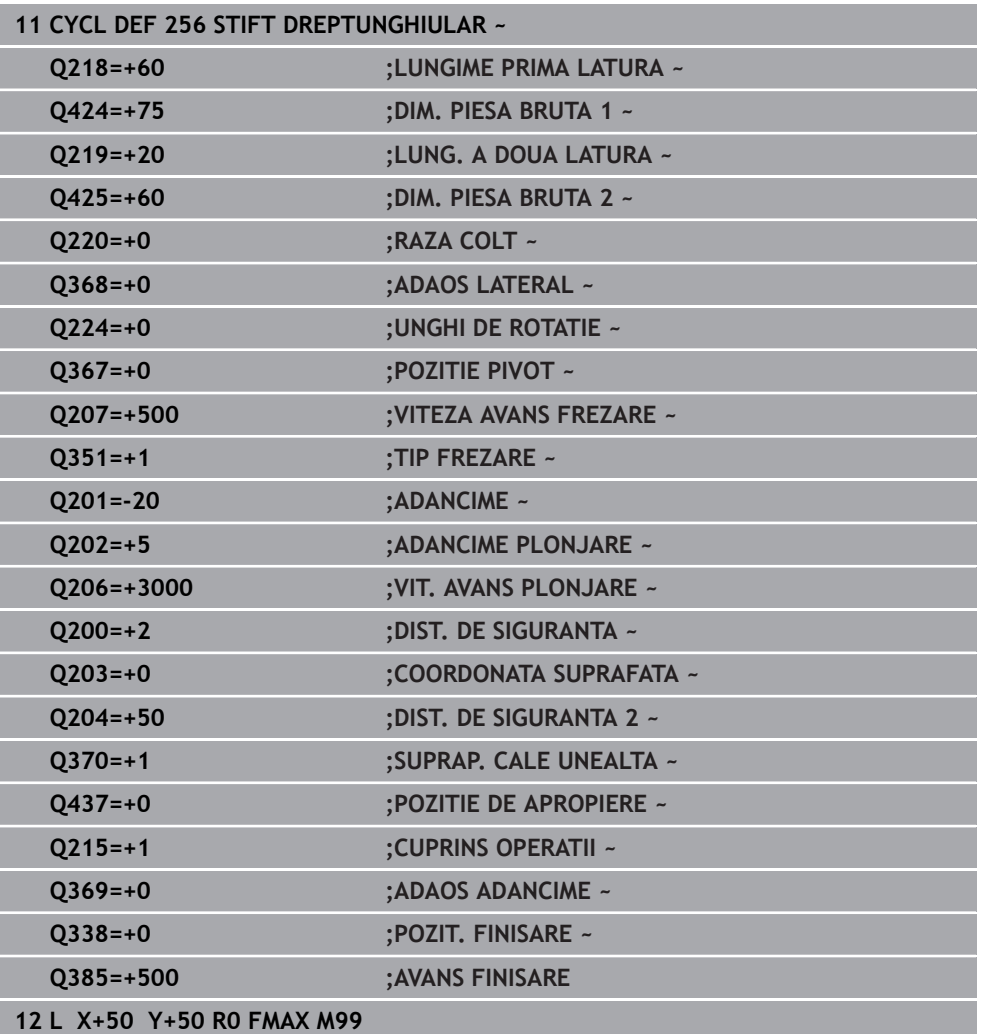

# **15.3.21 Ciclul 257 PIVOT CIRCULAR**

**Programare ISO G257**

# **Aplicaţie**

Utilizaţi Ciclul **257** pentru a prelucra un ştift circular. Sistemul de control frezează ştiftul circular cu o mişcare de avansare elicoidală, începând de la diametrul piesei de prelucrat brute.

#### **Secvenţă ciclu**

- 1 Dacă poziţia curentă a sculei se află sub cea de-a 2-a prescriere de degajare, sistemul de control ridică şi retrage scula până la cea de-a 2-a prescriere de degajare.
- 2 Scula se mută din centrul ştiftului în poziţia de pornire pentru prelucrarea ştiftului. Cu unghiul polar specificaţi poziţia de pornire faţă de centrul ştiftului, utilizând parametrul **Q376**.
- 3 Sistemul de control se deplasează cu avans transversal rapid **FMAX** la prescrierea de degajare **Q200**, iar de acolo avansează la prima adâncime de pătrundere cu viteza de avans pentru pătrundere
- 4 Sistemul de control prelucrează apoi ştiftul circular cu o mişcare de avans elicoidală, luând în calcul factorul de suprapunere.
- 5 Sistemul de control retrage scula cu 2 mm de la contur, pe un traseu tangenţial.
- 6 Dacă sunt necesare mai multe mişcări de pătrundere, scula repetă mişcarea de pătrundere în punctul aflat lângă mişcarea de pornire.
- 7 Acest proces este repetat până este atinsă adâncimea programată a ştiftului
- 8 La sfârşitul ciclului, scula se îndepărtează mai întâi pe un traseu tangenţial şi apoi se retrage pe axa sculei, la cea de-a doua prescriere de degajare definită în cadrul ciclului. Aceasta înseamnă că poziția finală diferă de poziția de pornire.

#### **Note**

# *ANUNŢ*

#### **Pericol de coliziune!**

Dacă introduceţi adâncimea în cadrul unui ciclu sub forma unei valori pozitive, sistemul de control inversează calculul prepoziţionării. Aceasta înseamnă că scula se deplasează cu avans rapid pe axa sculei la prescrierea de degajare **sub** suprafața piesei de prelucrat! Există pericol de coliziune!

- ▶ Introduceți adâncimea ca negativă
- ► Utilizati parametrul **displayDepthErr** (nr. 201003) al masinii pentru a specifica dacă sistemul de control afişează un mesaj de eroare (on) sau nu (off) în cazul introducerii unei valori pozitive pentru adâncime

# *ANUNŢ*

#### **Pericol de coliziune!**

Există pericolul de coliziune dacă în jurul știftului nu există suficient spațiu.

- ▶ Verificați ordinea de prelucrare cu ajutorul simulării grafice.
- Acest ciclu poate fi executat numai în modul de prelucrare **MOD DE FUNCŢIONARE FREZARE**.
- Sistemul de control prepozitionează automat scula pe axa sculei. Nu uitati să programaţi **Q204 DIST. DE SIGURANTA 2** corect.
- Sistemul de control reduce adâncimea de pătrundere la lungimea muchiei de tăiere a sculei **LCUTS** definită în tabelul de scule, dacă lungimea muchiei tăietoare a sculei este mai mică decât adâncimea de pătrundere **Q202** programată în ciclu.
- Acest ciclu monitorizează lungimea utilizabilă definită **LU** a sculei. Dacă valoarea **LU** este mai mică decât **ADANCIME Q201**, sistemul de control va afişa un mesaj de eroare.

#### **Note despre programare**

- Prepoziționați scula în planul de prelucrare la poziția de pornire (centrul știftului), cu compensarea razei **R0**.
- Semnul algebric pentru parametrul de ciclu ADÂNCIME determină direcția de lucru. Dacă programaţi ADÂNCIME=0, ciclul nu va fi executat.

# **Parametrii ciclului**

#### **Grafică asist. Parametru**

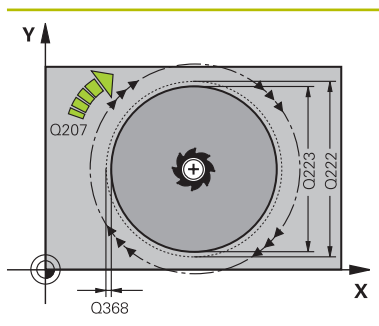

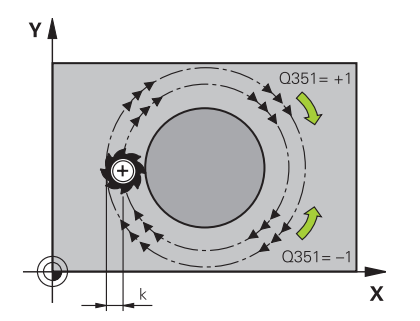

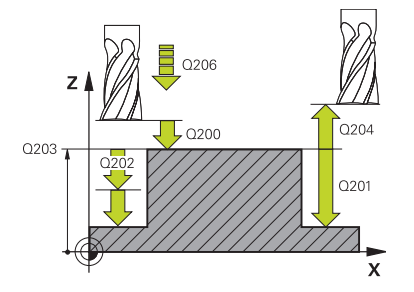

# **Q223 Diametru piesă finisată?**

Diametrul ştiftului finisat

Intrare: **0...99999,9999**

# **Q222 Diam. piesă de prelucrat brută?**

Diametru piesă brută de prelucrat. Introduceţi un diametru al piesei de prelucrat brute mai mare decât diametrul piesei finisate. Sistemul de control efectuează mai mulți pași dacă diferența dintre diametrul piesei brute de prelucrat și diametrul cercului de referinţă este mai mare decât pasul permis (raza sculei înmulţită cu suprapunerea traseului **Q370**). Sistemul de control calculează un pas constant de fiecare dată.

#### Intrare: **0...99999,9999**

#### **Q368 Admitere finisare pt. latură?**

Toleranta de finisare în planul de lucru. Această valoare are un efect incremental.

#### Intrare: **-99999,9999...+99999,9999**

#### **Q207 Viteză de avans pt. frezare?**

Viteza de avans transversal a sculei pentru frezare, în mm/ min

#### Intrare: **0...99999,999** alternativ **FAUTO**, **FU**, **FZ**

#### **Q351 Dir. ascens.=+1, dinţare sup.=-1**

Tip de operaţiune de frezare. Se ţine cont de direcţia de rotație a broșei.

- **+1** = frezare în sensul avansului
- **–1** = frezare în sens contrar avansului

**PREDEF**: Sistemul de control utilizează valoarea dintr-un bloc **GLOBAL DEF**

(Dacă introduceţi 0, este efectuată frezarea în sensul avansului)

#### Intrare: **-1**, **0**, **+1** sau **PREDEF**

#### **Q201 Adâncime?**

Distanta dintre suprafata piesei de prelucrat și baza știftului: Această valoare are un efect incremental.

#### Intrare: **-99999,9999...+99999,9999**

#### **Q202 Adâncime pătrundere?**

Avans sculă per aşchiere. Introduceţi o valoare mai mare decât 0. Această valoare are un efect incremental.

#### Intrare: **0...99999,9999**

#### **Q206 Viteză de avans pt. pătrundere?**

Viteza de avans transversal a sculei în timpul deplasării în adâncime, în mm/min

Intrare: **0...99999,999** sau **FAUTO**, **FMAX**, **FU**, **FZ**

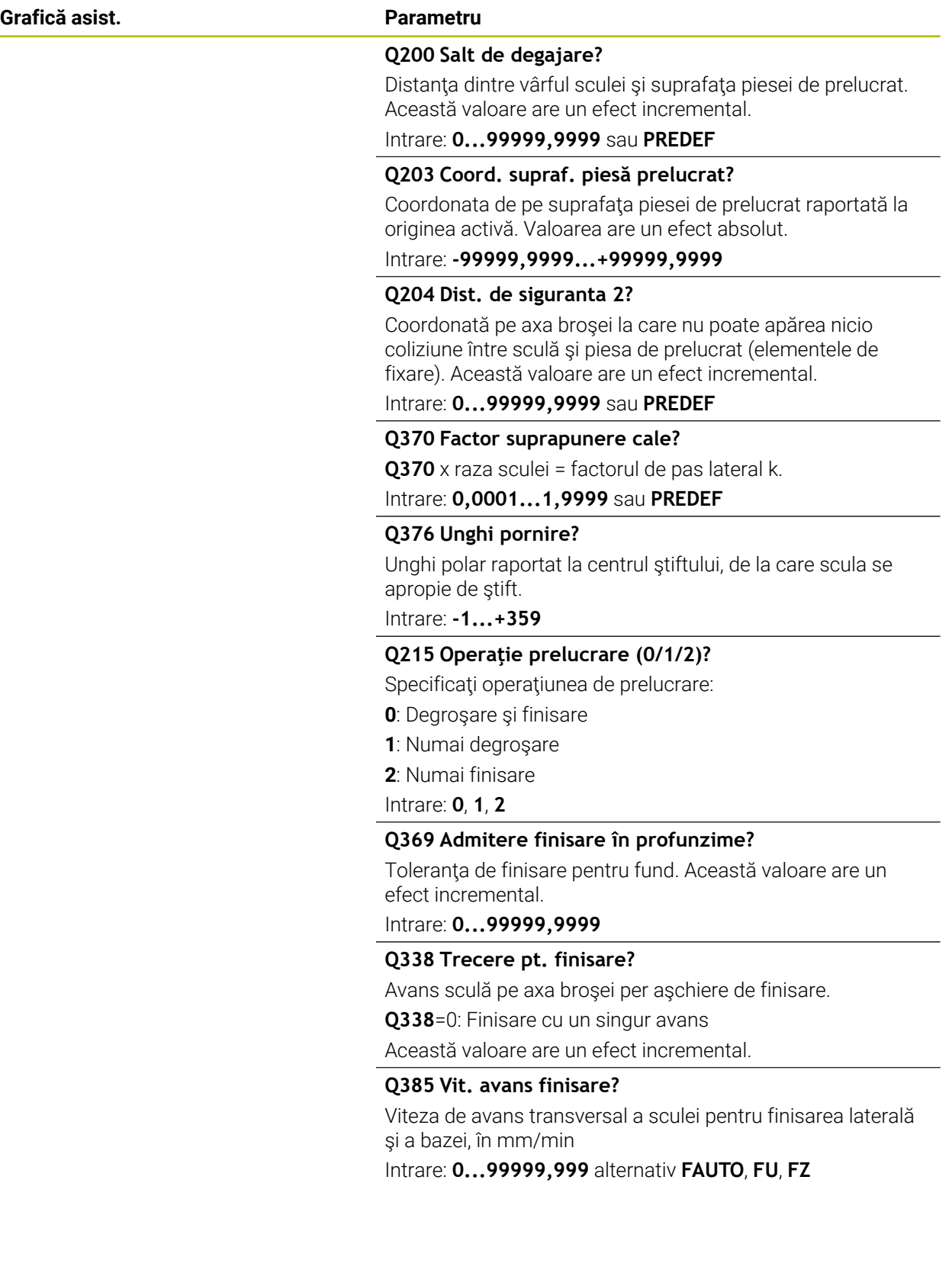

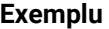

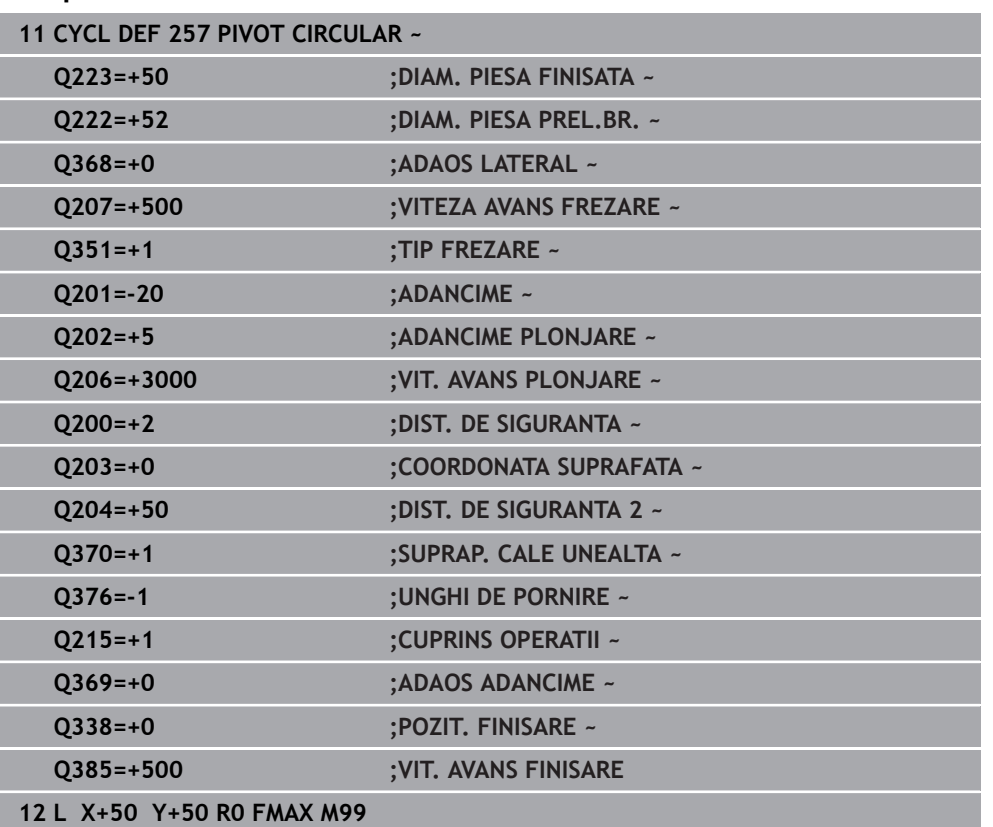

# **15.3.22 Ciclul 258 BOSAJ POLIGONAL**

**Programare ISO G258**

# **Aplicaţie**

Utilizaţi Ciclul **258** pentru a crea un poligon regulat prelucrând exteriorul conturului. Operaţia de frezare este executată pe un traseu în spirală bazat pe diametrul piesei de prelucrat brute.

#### **Secvenţă ciclu**

- 1 Dacă, la începutul prelucrării, piesa de lucru este poziţionată sub cea de-a 2 a prescriere de degajare, sistemul de control va retrage scula la cea de-a 2-a prescriere de degajare
- 2 Începând din centrul ştiftului, sistemul de control deplasează scula la punctul de pornire pentru prelucrarea acestuia. Punctul de pornire depinde, între altele, de diametrul piesei de prelucrat brute și de unghiul de rotație al știftului. Unghiul de rotatie este determinat cu parametrul **Q224**.
- 3 Scula se deplasează cu avansul rapid **FMAX** la prescrierea de degajare **Q200** şi, de acolo, cu viteza de avans pentru pătrundere, la prima adâncime de pătrundere.
- 4 Sistemul de control prelucrează apoi ştiftul circular cu o mişcare de avans elicoidală, luând în calcul factorul de suprapunere.
- 5 Sistemul de control deplasează scula pe un traseu tangenţial, dinspre exterior spre interior.
- 6 Scula va fi ridicată pe direcţia axei broşei până la a 2-a prescriere de degajare, printr-o singură mişcare rapidă
- 7 Dacă sunt necesare mai multe adâncimi de pătrundere, sistemul de control va readuce scula la punctul de pornire pentru procesul de frezare a ştiftului, apoi va efectua o mişcare de pătrundere la adâncimea programată.
- 8 Acest proces este repetat până este atinsă adâncimea programată a ştiftului.
- 9 La sfârşitul unui ciclu, este realizată mai întâi o mişcare de îndepărtare. Apoi sistemul de control va deplasa scula pe axa acesteia până la a 2-a prescriere de degajare

#### **Note**

# *ANUNŢ*

#### **Pericol de coliziune!**

Dacă introduceţi adâncimea în cadrul unui ciclu sub forma unei valori pozitive, sistemul de control inversează calculul prepoziţionării. Aceasta înseamnă că scula se deplasează cu avans rapid pe axa sculei la prescrierea de degajare **sub** suprafața piesei de prelucrat! Există pericol de coliziune!

- ▶ Introduceți adâncimea ca negativă
- ► Utilizați parametrul **displayDepthErr** (nr. 201003) al mașinii pentru a specifica dacă sistemul de control afişează un mesaj de eroare (on) sau nu (off) în cazul introducerii unei valori pozitive pentru adâncime

# *ANUNŢ*

#### **Pericol de coliziune!**

În acest ciclu, sistemul de control efectuează o mişcare de apropiere automată. Dacă nu există suficient spatiu, există riscul de coliziune.

- ► Utilizati **Q224** pentru a specifica unghiul utilizat pentru prelucrarea primului colt al știftului poligonal. Interval de introducere: de la -360° la +360°
- ► În functie de unghiul de rotatie **Q224**, lângă știft va trebui lăsat următorul spatiu: Cel puțin diametrul sculei +2 mm

# *ANUNŢ*

## **Pericol de coliziune!**

La sfârşit, sistemul de control readuce scula la prescrierea de degajare sau la a 2 a prescriere de degajare, dacă a fost programată. Poziţia finală a sculei după ciclu nu trebuie să fie aceeaşi cu poziţia de pornire. Există pericol de coliziune!

- ▶ Controlați mișcările transversale ale mașinii.
- În spaţiul de lucru **Simulare** pentru modul de operare **Programare**, verificaţi poziția finală a sculei după ciclu
- ▶ După ciclu, programați coordonate absolute (nu coordonate incrementale)
- Acest ciclu poate fi executat numai în modul de prelucrare **MOD DE FUNCŢIONARE FREZARE**.
- Sistemul de control prepoziționează automat scula pe axa sculei. Nu uitați să programaţi **Q204 DIST. DE SIGURANTA 2** corect.
- Sistemul de control reduce adâncimea de pătrundere la lungimea muchiei de tăiere a sculei **LCUTS** definită în tabelul de scule, dacă lungimea muchiei tăietoare a sculei este mai mică decât adâncimea de pătrundere **Q202** programată în ciclu.
- Acest ciclu monitorizează lungimea utilizabilă definită **LU** a sculei. Dacă valoarea **LU** este mai mică decât **ADANCIME Q201**, sistemul de control va afişa un mesaj de eroare.

#### **Note despre programare**

- Înainte de începutul ciclului, va fi necesar să prepoziționați scula în planul de prelucrare. În acest scop, deplasaţi scula, cu factorul de compensare a razei **R0**, în centrul ştiftului.
- Semnul algebric pentru parametrul de ciclu ADÂNCIME determină directia de lucru. Dacă programați ADÂNCIME=0, ciclul nu va fi executat.

# **Parametrii ciclului**

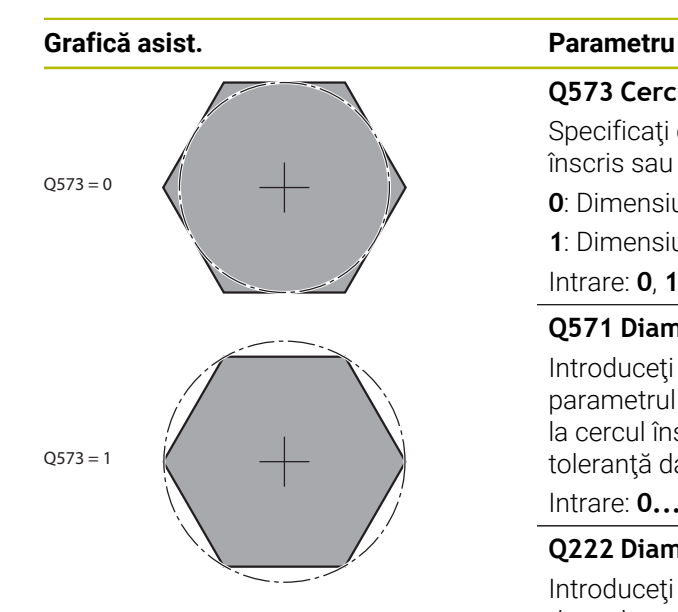

#### **Q573 Cerc înscris/Cerc circum.(0/1)?**

Specificaţi dacă dimensiunea **Q571** este raportată la cercul înscris sau la cercul circumscris:

- **0**: Dimensiunea este raportată la cercul înscris
- **1**: Dimensiunea este raportată la cercul circumscris Intrare: **0**, **1**

#### **Q571 Diametru cerc de referință?**

Introduceți diametrul cercului de referință. Specificați la parametrul **Q573** dacă diametrul introdus aici este raportat la cercul înscris sau la cercul circumscris. Puteți programa o toleranță dacă este nevoie.

#### Intrare: **0...99999,9999**

#### **Q222 Diam. piesă de prelucrat brută?**

Introduceţi diametrul piesei brute. Diametrul piesei brute de prelucrat trebuie să fie mai mare decât diametrul cercului de referinţă. Sistemul de control efectuează mai mulţi paşi dacă diferenţa dintre diametrul piesei brute de prelucrat și diametrul cercului de referință este mai mare decât pasul permis (raza sculei înmultită cu suprapunerea traseului **Q370**). Sistemul de control calculează un pas constant de fiecare dată.

Intrare: **0...99999,9999**

#### **Q572 Numărul de colțuri?**

Introduceţi numărul colţurilor ştiftului poligonal. Sistemul de control distribuie uniform colţurile pe ştift.

Intrare: **3...30**

#### **Q224 Unghi de rotaţie?**

Specificati unghiul utilizat pentru prelucrarea primului colt al ştiftului poligonal.

Intrare: **-360,000...+360,000**

#### **Q220 Rază/ Șanfren (+/-)?**

Introduceţi valoarea pentru elementul de formă rază sau şanfren. Dacă introduceţi o valoare pozitivă, sistemul de control va rotunji fiecare colţ. Valoarea introdusă aici se referă la rază. Dacă introduceţi o valoare negativă, toate colțurile conturului vor fi şanfrenate cu valoarea introdusă pentru lungimea şanfrenului.

Intrare: **-99999,9999...+99999,9999**

#### **Q368 Admitere finisare pt. latură?**

Toleranta de finisare în planul de lucru. Dacă introduceți o valoare negativă, sistemul de control repoziţionează scula după degroşarea la un diametru aflat pe exteriorul piesei de lucru brute. Această valoare are un efect incremental.

Intrare: **-99999,9999...+99999,9999**

# **Grafică asist. Parametru**

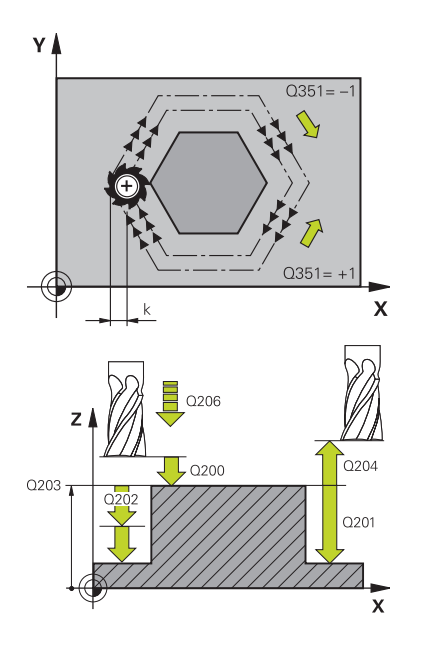

#### **Q207 Viteză de avans pt. frezare?**

Viteza de avans transversal a sculei pentru frezare, în mm/ min

Intrare: **0...99999,999** alternativ **FAUTO**, **FU**, **FZ**

#### **Q351 Dir. ascens.=+1, dinţare sup.=-1**

Tip de operaţiune de frezare. Se ţine cont de direcţia de rotaţie a broşei.

- **+1** = frezare în sensul avansului
- **–1** = frezare în sens contrar avansului

**PREDEF**: Sistemul de control utilizează valoarea dintr-un bloc **GLOBAL DEF**

(Dacă introduceţi 0, este efectuată frezarea în sensul avansului)

#### Intrare: **-1**, **0**, **+1** sau **PREDEF**

#### **Q201 Adâncime?**

Distanta dintre suprafata piesei de prelucrat și baza știftului: Această valoare are un efect incremental.

#### Intrare: **-99999,9999...+99999,9999**

#### **Q202 Adâncime pătrundere?**

Avans sculă per aschiere. Introduceți o valoare mai mare decât 0. Această valoare are un efect incremental.

#### Intrare: **0...99999,9999**

#### **Q206 Viteză de avans pt. pătrundere?**

Viteza de avans transversal a sculei în timpul deplasării în adâncime, în mm/min

# Intrare: **0...99999,999** sau **FAUTO**, **FMAX**, **FU**, **FZ**

#### **Q200 Salt de degajare?**

Distanţa dintre vârful sculei şi suprafaţa piesei de prelucrat. Această valoare are un efect incremental.

Intrare: **0...99999,9999** sau **PREDEF**

#### **Q203 Coord. supraf. piesă prelucrat?**

Coordonata de pe suprafaţa piesei de prelucrat raportată la originea activă. Valoarea are un efect absolut.

Intrare: **-99999,9999...+99999,9999**

#### **Q204 Dist. de siguranta 2?**

Coordonată pe axa broşei la care nu poate apărea nicio coliziune între sculă şi piesa de prelucrat (elementele de fixare). Această valoare are un efect incremental.

Intrare: **0...99999,9999** sau **PREDEF**

#### **Q370 Factor suprapunere cale?**

**Q370** x raza sculei = factorul de pas lateral k.

Intrare: **0,0001...1,9999** sau **PREDEF**

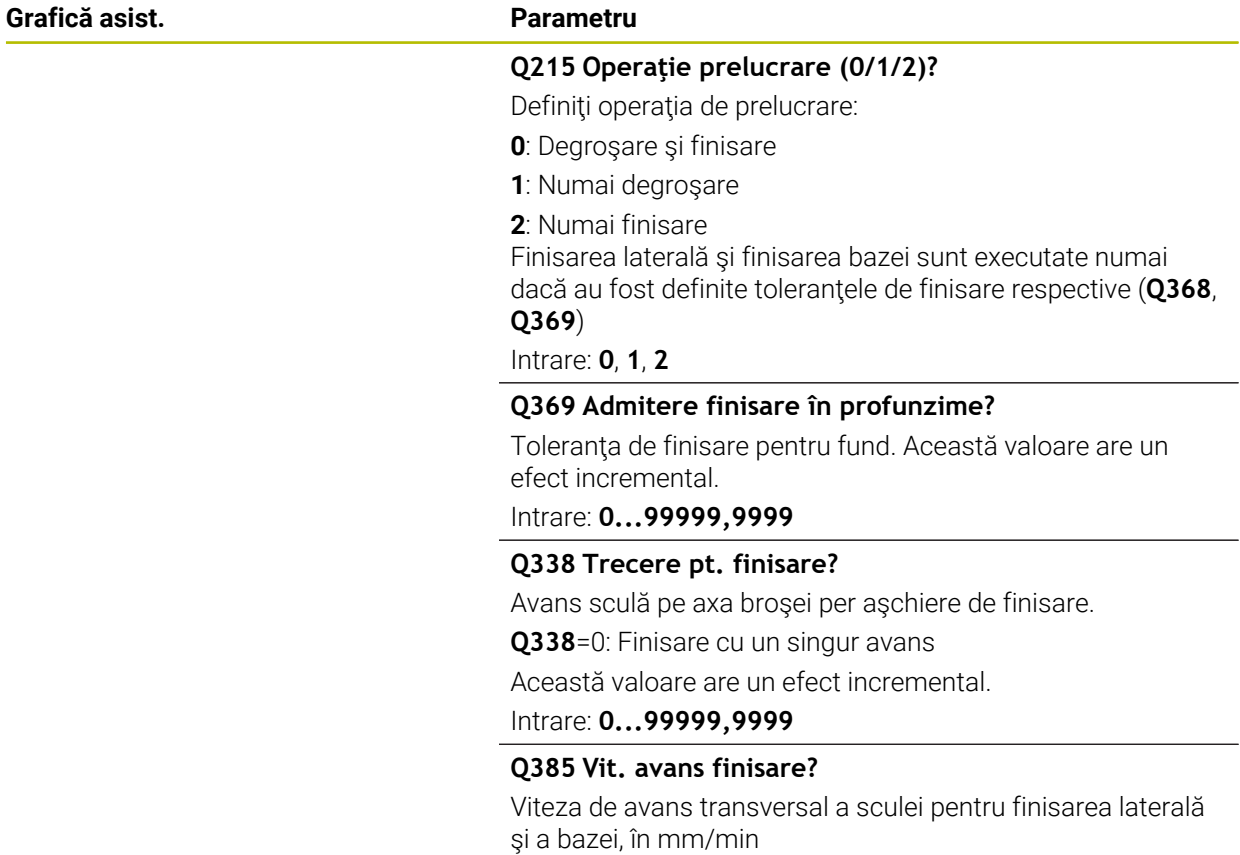

Intrare: **0...99999,999** alternativ **FAUTO**, **FU**, **FZ**

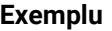

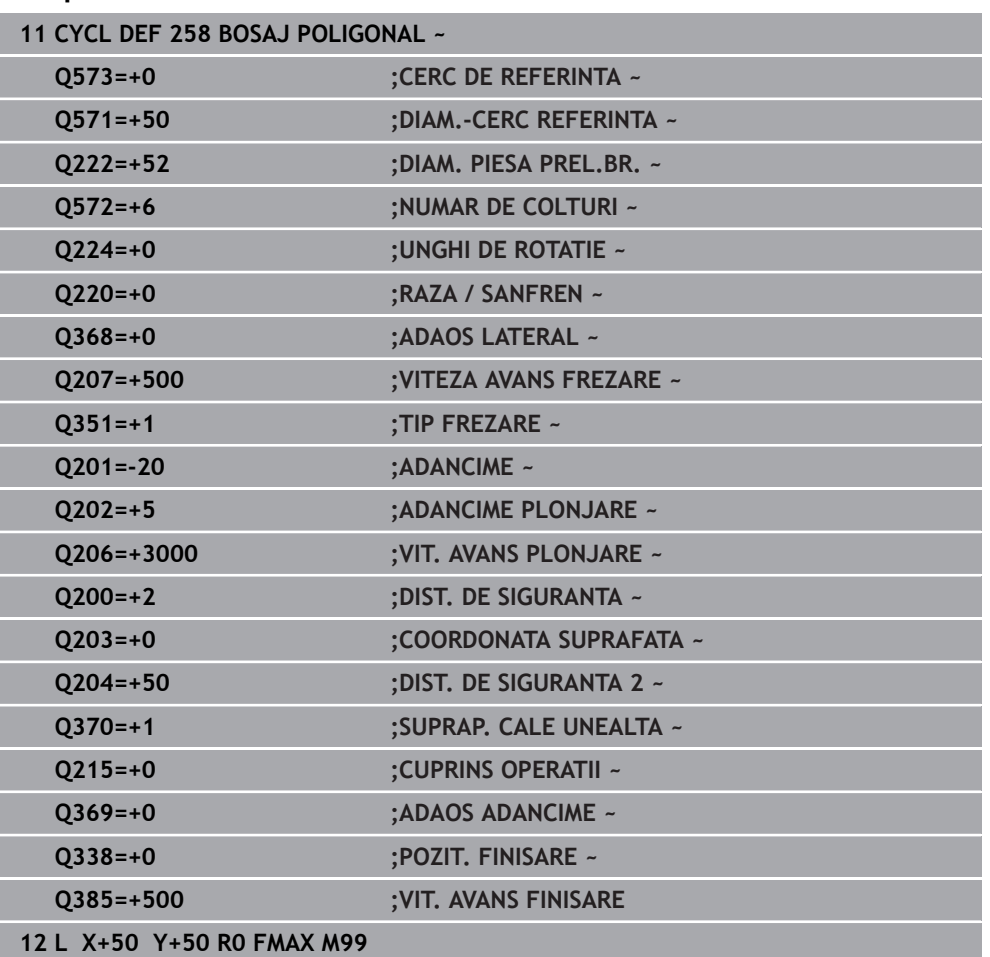

# **15.3.23 Ciclul 233 FREZARE PLANA**

#### **Programare ISO G233**

# **Aplicaţie**

Ciclul **233** este utilizat pentru frezarea frontală a unei suprafeţe orizontale din mai multi pasi de avans, luând în considerare toleranta de finisare. De asemenea, puteti defini pereţii laterali în ciclu, care sunt apoi luaţi în calcul la prelucrarea suprafeţei orizontale. Ciclul vă oferă diferite strategii de prelucrare:

- **Strategie Q389=0**: Prelucrare meandru, pas lateral în afara suprafeței prelucrate
- **Strategia Q389=1**: prelucrare în meandre, pătrundere laterală de la marginea suprafeţei de prelucrat
- **Strategia Q389=2**: prelucrare linie cu linie cu depăşire, pătrundere laterală retragere în avans rapid
- **Strategia Q389=3**: prelucrare linie cu linie fără depăşire, pătrundere laterală retragere în avans rapid
- **Strategia Q389=4**: prelucrare în formă de spirală din exterior spre interior

#### **Subiecte corelate**

Ciclul **232 FREZARE PLANA Mai multe informaţii:** ["Ciclul 232 FREZARE FRONTALA ", Pagina 733](#page-732-0)

# **Strategiile Q389=0 şi Q389 =1**

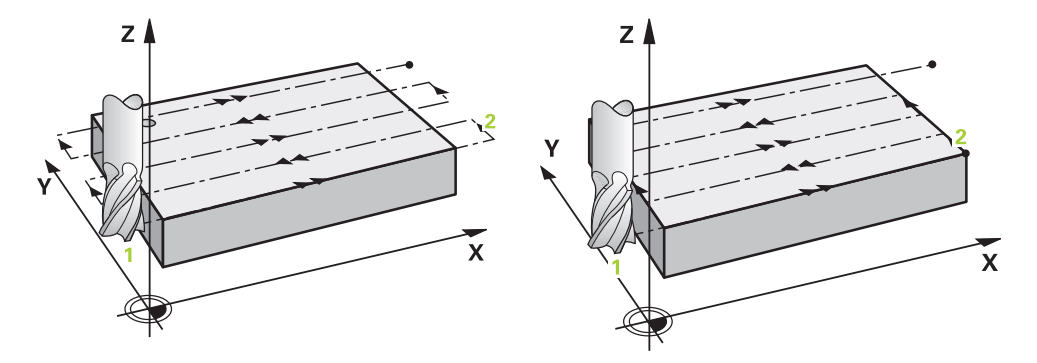

Strategiile **Q389**=0 şi **Q389**=1 diferă în ceea ce priveşte supracursa din timpul frezării frontale. Dacă **Q389**=0, punctul de sfârşit se află în afara suprafeţei; pentru **Q389**=1, acesta se află la marginea suprafeţei. Sistemul de control calculează punctul de sfârşit **2** utilizând lungimea laturii şi prescrierea de degajare în lateral. Dacă se utilizează strategia **Q389**=0, sistemul de control deplasează în plus scula dincolo de suprafaţa orizontală, cu raza sculei.

#### **Secvenţă ciclu**

- 1 Din poziţia curentă, sistemul de control poziţionează scula cu avans rapid **FMAX** la punctul de pornire **1** din planul de lucru. Punctul de pornire din planul de lucru este decalat față de muchia piesei de prelucrat cu raza sculei și cu prescrierea de degajare în lateral.
- 2 Sistemul de control poziţionează apoi scula cu avans rapid **FMAX** la prescrierea de degajare din axa broşei.
- 3 Scula se deplasează apoi pe axa broşei la viteza de avans pentru frezare **Q207** la prima adâncime de pătrundere calculată de sistemul de control.
- 4 Sistemul de control deplasează scula către punctul de sfârșit **2** cu viteza de avans programată pentru frezare.
- 5 Sistemul de control deplasează apoi scula în lateral la punctul de pornire al următorului rând la viteza de avans de pre-poziționare. Sistemul de control calculează abaterea folosind lățimea programată, raza sculei, factorul maxim de suprapunere a traseului și prescrierea de degajare în lateral.
- 6 Apoi scula revine în direcția opusă, la viteza de avans pentru frezare.
- 7 Procesul este repetat până la prelucrarea completă a suprafeţei programate.
- 8 Sistemul de control poziționează apoi scula cu avans rapid **FMAX** înapoi la punctul de pornire **1**.
- 9 Dacă sunt necesari mai mulți pași de avans, sistemul de control deplasează scula pe axa broșei la următoarea adâncime de pătrundere cu viteza de avans de pre-poziționare.
- 10 Procesul este repetat până la prelucrarea tuturor pașilor de avans. La ultimul avans, numai toleranța de finisare programată este frezată cu viteza de avans de finisare.
- 11 La sfârşitul ciclului, scula este retrasă cu **FMAX** la a **doua prescriere de degajare**.

**Strategiile Q389=2 şi Q389=3**

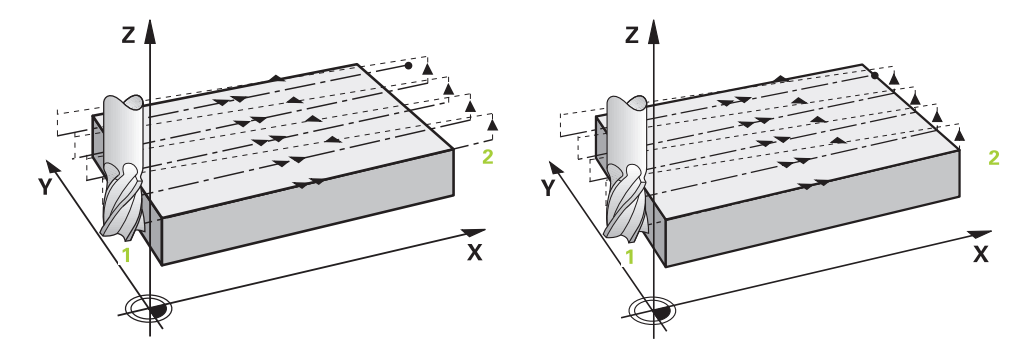

Strategiile **Q389**=2 şi **Q389**=3 diferă în ceea ce priveşte supracursa din timpul frezării frontale. Dacă **Q389**=2, punctul de sfârşit se află în afara suprafeţei; pentru Q389=3, acesta se află la marginea suprafeței. Sistemul de control calculează punctul de sfârşit **2** utilizând lungimea laturii şi prescrierea de degajare în lateral. Dacă se utilizează strategia **Q389**=2, sistemul de control deplasează în plus scula dincolo de suprafața orizontală, cu raza sculei.

#### **Secvenţă ciclu**

- 1 Din poziţia curentă, sistemul de control poziţionează scula cu avans rapid **FMAX** la punctul de pornire **1** din planul de lucru. Punctul de pornire din planul de lucru este decalat faţă de muchia piesei de prelucrat cu raza sculei şi cu prescrierea de degajare în lateral.
- 2 Sistemul de control poziţionează apoi scula cu avans rapid **FMAX** la prescrierea de degajare din axa broşei.
- 3 Scula se deplasează apoi pe axa broşei la viteza de avans pentru frezare **Q207** la prima adâncime de pătrundere calculată de sistemul de control.
- 4 Apoi, scula se deplasează la viteza de avans programată pentru frezare **Q207** către punctul de sfârşit **2**.
- 5 Sistemul de control poziţionează scula pe axa broşei la prescrierea de degajare de deasupra adâncimii curente a avansului, iar apoi o deplasează cu **FMAX** direct înapoi la punctul de pornire de la trecerea următoare. Sistemul de control calculează abaterea folosind lăţimea programată, raza sculei, factorul maxim de suprapunere a traseului **Q370** şi prescrierea de degajare în lateral **Q357**.
- 6 Apoi scula revine la adâncimea curentă a pasului de avans și se deplasează în direcția punctului de sfârșit **2**.
- 7 Procesul este repetat până la prelucrarea completă a suprafeței programate. La sfârșitul ultimului traseu, sistemul de control readuce scula cu avans rapid **FMAX** înapoi la punctul de pornire **1**.
- 8 Dacă sunt necesari mai mulți pași de avans, sistemul de control deplasează scula pe axa broșei la următoarea adâncime de pătrundere cu viteza de avans de pre-poziționare.
- 9 Procesul este repetat până la prelucrarea tuturor pașilor de avans. La ultimul avans, numai toleranța de finisare programată este frezată cu viteza de avans de finisare.
- 10 La sfârşitul ciclului, scula este retrasă cu **FMAX** la a **doua prescriere de degajare**.

#### **Strategii Q389=2 şi Q389=3— cu limitare laterală**

Dacă programați o limitare laterală, este posibil ca sistemul de control să nu poată efectua deplasări în afara conturului. În acest caz, ciclul rulează după cum urmează:

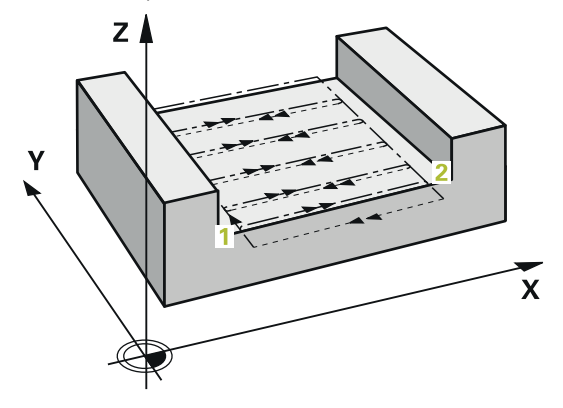

- 1 Sistemul de control poziționează scula cu **FMAX** la punctul de pornire din planul de lucru. Această poziție este decalată față de muchia piesei de prelucrat cu raza sculei și cu prescrierea de degajare **Q357** în lateral.
- 2 Scula se deplasează cu avans rapid **FMAX** pe axa sculei la prescrierea de degajare **Q200** şi de acolo la **Q207 VITEZA AVANS FREZARE** până la prima adâncime de pătrundere **Q202**.
- 3 Sistemul de control deplasează scula pe un traseu circular până la punctul de pornire **1**.
- 4 Scula se deplasează la viteza de avans programată **Q207** către punctul de sfârșit **2** și pleacă de la contur pe un traseu circular.
- 5 Apoi, sistemul de control deplasează scula în poziția de apropiere a următorului traseu la **Q253 AVANS PREPOZITIONARE**.
- 6 Pașii de la 3 la 5 sunt repetați până când este frezată toată suprafața.
- 7 Dacă sunt programate mai multe adâncimi de avans, sistemul de control deplasează scula până la sfârșitul ultimului traseu către prescrierea de degajare **Q200** și o poziționează în planul de lucru lângă următoarea poziție de apropiere.
- 8 În ultimul avans, sistemul de control frezează **Q369 ADAOS ADANCIME** at **Q385 VIT. AVANS FINISARE**.
- 9 La sfârşitul ultimului traseu, sistemul de control retrage scula până la a doua prescriere de degajare **Q204** şi apoi la ultima poziţie programată înaintea ciclului.

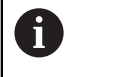

Traseele circulare pentru apropierea și plecarea de la trasee depinde de **Q220 RAZA COLT**.

Sistemul de control calculează abaterea folosind lățimea programată, raza sculei, factorul maxim de suprapunere a traseului **Q370** și prescrierea de degajare în lateral **Q357**.

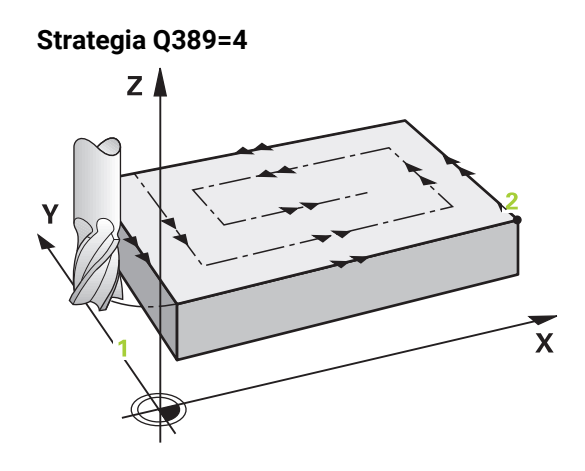

# **Secvenţă ciclu**

- 1 Din poziţia curentă, sistemul de control poziţionează scula cu avans rapid **FMAX** la punctul de pornire **1** din planul de lucru. Punctul de pornire din planul de lucru este decalat faţă de muchia piesei de prelucrat cu raza sculei şi cu prescrierea de degajare în lateral.
- 2 Sistemul de control poziţionează apoi scula cu avans rapid **FMAX** la prescrierea de degajare din axa broşei.
- 3 Scula se deplasează apoi pe axa broşei la viteza de avans pentru frezare **Q207** la prima adâncime de pătrundere calculată de sistemul de control.
- 4 Scula se apropie apoi de punctul de pornire al traseului de frezare la valoarea **Avans frezare** programată pe un traseu de apropiere tangențială .
- 5 Sistemul de control prelucrează suprafața orizontală la viteza de avans pentru frezare, din exterior în interior, cu trasee de frezare din ce în ce mai scurte. Pasul lateral constant face ca scula să fie permanent în funcțiune.
- 6 Procesul este repetat până la finalizarea suprafeţei programate. La sfârşitul ultimului traseu, sistemul de control readuce scula cu avans rapid **FMAX** înapoi la punctul de pornire **1**.
- 7 Dacă sunt necesari mai mulți pași de avans, sistemul de control deplasează scula pe axa broșei la următoarea adâncime de pătrundere cu viteza de avans de pre-poziționare.
- 8 Procesul este repetat până la prelucrarea tuturor pașilor de avans. La ultimul avans, numai toleranța de finisare programată este frezată cu viteza de avans de finisare.
- 9 La sfârşitul ciclului, scula este retrasă cu **FMAX** la a **doua prescriere de degajare**.

# **Limitare**

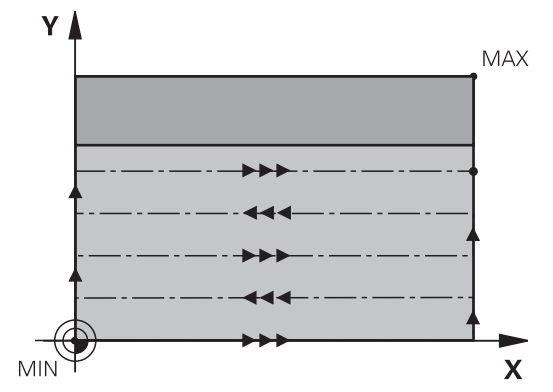

Limitele vă permit să stabiliţi limite în cazul prelucrării suprafeţei orizontale, astfel încât, de exemplu, să se ia în considerare pereţii laterali şi pragurile în timpul prelucrării. Un perete lateral care este definit printr-o limită este pelucrat la dimensiunea finală care rezultă din punctul de pornire sau din lungimile laterale ale suprafeței orizontale. În timpul degrosării, sistemul de control ia în calcul toleranţa pentru latură, în timp ce, în timpul finisării, toleranţa este utilizată pentru prepozitionarea sculei.

# **Note**

# *ANUNŢ*

# **Pericol de coliziune!**

Dacă introduceţi adâncimea în cadrul unui ciclu sub forma unei valori pozitive, sistemul de control inversează calculul prepoziţionării. Aceasta înseamnă că scula se deplasează cu avans rapid pe axa sculei la prescrierea de degajare **sub** suprafaţa piesei de prelucrat! Există pericol de coliziune!

- ▶ Introduceți adâncimea ca negativă
- ► Utilizați parametrul **displayDepthErr** (nr. 201003) al mașinii pentru a specifica dacă sistemul de control afişează un mesaj de eroare (on) sau nu (off) în cazul introducerii unei valori pozitive pentru adâncime
- Acest ciclu poate fi executat numai în modul de prelucrare **MOD DE FUNCŢIONARE FREZARE**.
- Sistemul de control prepozitionează automat scula pe axa sculei. Nu uitați să programaţi **Q204 DIST. DE SIGURANTA 2** corect.
- Sistemul de control reduce adâncimea de pătrundere la lungimea muchiei de tăiere a sculei **LCUTS** definită în tabelul de scule, dacă lungimea muchiei tăietoare a sculei este mai mică decât adâncimea de pătrundere **Q202** programată în ciclu.
- Ciclul **233** monitorizează valorile introduse pentru lungimea sculei sau a muchiei  $\mathbb{R}^n$ tăietoare la **LCUTS** în tabelul de scule. Dacă lungimea sculei sau muchiei de aşchiere nu este suficientă pentru operaţiile de finisare, sistemul de control separă procesul în mai multe etape de prelucrare.
- Acest ciclu monitorizează lungimea utilizabilă definită **LU** a sculei. Dacă este mai mică decât adâncimea de prelucrare, sistemul de control va afişa un mesaj de eroare.

## **Note despre programare**

- Prepoziţionaţi scula în planul de prelucrare în poziţia de pornire, cu compensarea razei R0. Reţineţi direcţia de prelucrare.
- Dacă **Q227 PUNCT PORNIRE AXA 3** şi **Q386 PUNCT FINAL, AXA 3** sunt introduse ca valori egale, sistemul de control nu execută ciclul (s-a programat adâncimea = 0).
- Dacă definiți **Q370 SUPRAP. CALE UNEALTA** >1, factorul de suprapunere programat va fi luat în calcul încă de la primul traseu de prelucrare.
- Dacă ați programat o limită (Q347, Q348 sau Q349) în direcția de prelucrare **Q350**, ciclul va prelungi conturul, în direcţia de avans, cu raza colţului, **Q220**. Suprafaţa specificată va fi prelucrată integral.

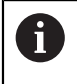

Introduceţi **Q204 DIST. DE SIGURANTA 2** astfel încât să nu aibă loc nicio coliziune cu piesa de prelucrat sau cu elementele de fixare.

# **Parametrii ciclului**

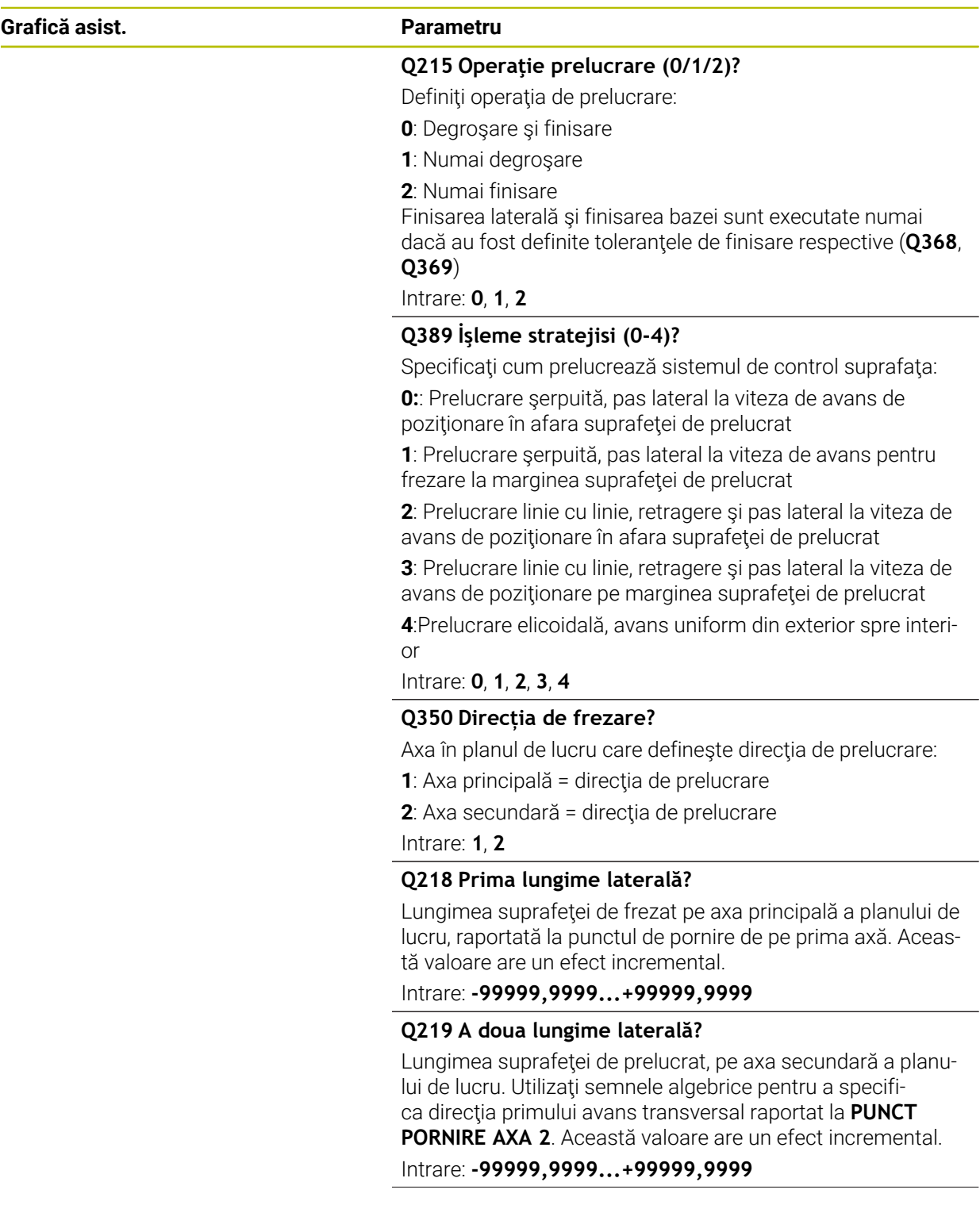

#### **Grafică asist. Parametru**

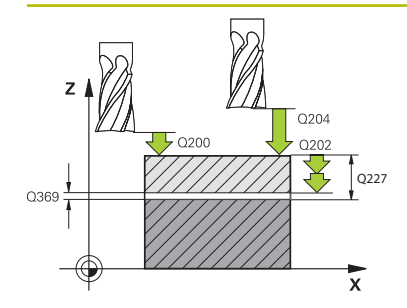

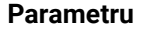

## **Q227 Punct de pornire a treia axă?**

Coordonata suprafeţei piesei de prelucrat, utilizată la calcularea paşilor de alimentare. Valoarea are un efect absolut.

# Intrare: **-99999,9999...+99999,9999**

**Q386 Punct final pt. a treia axă?** Coordonata de pe axa broşei, la care va fi frezată frontal suprafaţa. Valoarea are un efect absolut.

Intrare: **-99999,9999...+99999,9999**

## **Q369 Admitere finisare în profunzime?**

Valoarea utilizată pentru ultimul pas de avans. Această valoare are un efect incremental.

## Intrare: **0...99999,9999**

# **Q202 Adâncime maximă plonjare?**

Alimentare per tăiere. Introduceţi o valoare incrementală mai mare decât 0.

## Intrare: **0...99999,9999**

## **Q370 Factor suprapunere cale?**

Factorul maxim de pas lateral k. Sistemul de control calculează pasul efectiv pe baza lungimii celei de-a doua laturi (**Q219**) şi raza sculei, astfel încât este utilizat un pas constant pentru prelucrare.

Intrare: **0,0001...1,9999**

# **Q207 Viteză de avans pt. frezare?**

Viteza de avans transversal a sculei pentru frezare, în mm/ min

# Intrare: **0...99999,999** alternativ **FAUTO**, **FU**, **FZ**

#### **Q385 Vit. avans finisare?**

Viteza de avans transversal a sculei în timpul frezării ultimului pas de avans, în mm/min

Intrare: **0...99999,999** alternativ **FAUTO**, **FU**, **FZ**

# **Q253 Viteză avans pre-poziţionare?**

Viteza de parcurgere a sculei în timpul apropierii de pozitia de pornire şi a deplasării la următoarea trecere, în mm/min. Dacă deplasaţi scula transversal faţă de material (**Q389**=1), sistemul de control deplasează scula cu viteza de avans pentru frezare **Q207**.

Intrare: **0...99999,9999** sau **FMAX**, **FAUTO**, **PREDEF**

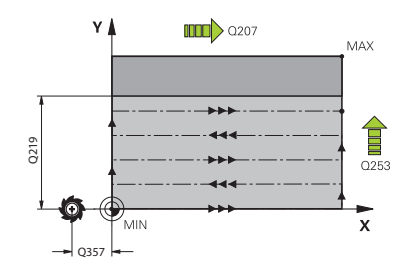

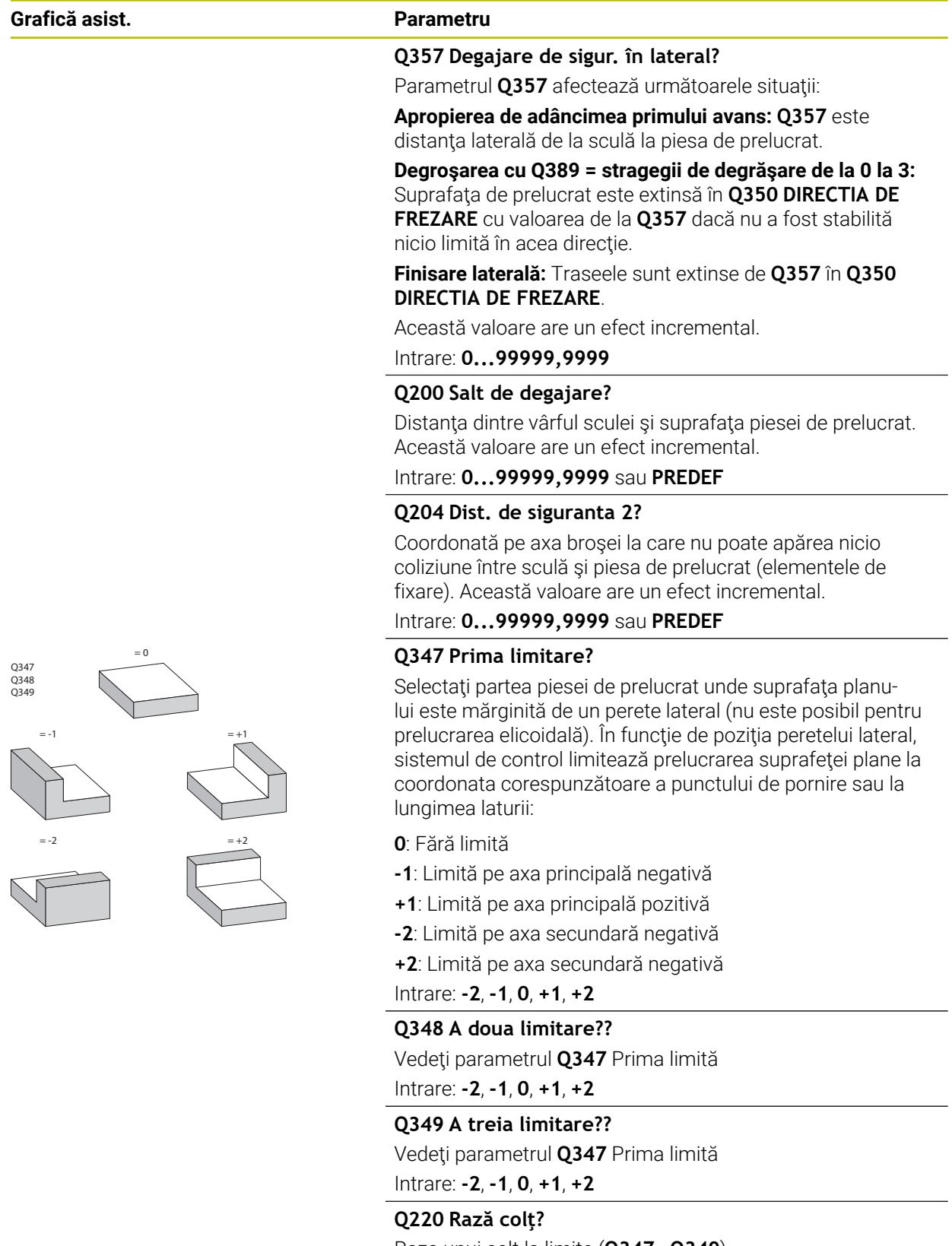

Raza unui colţ la limite (**Q347** - **Q349**) Intrare: **0...99999,9999**

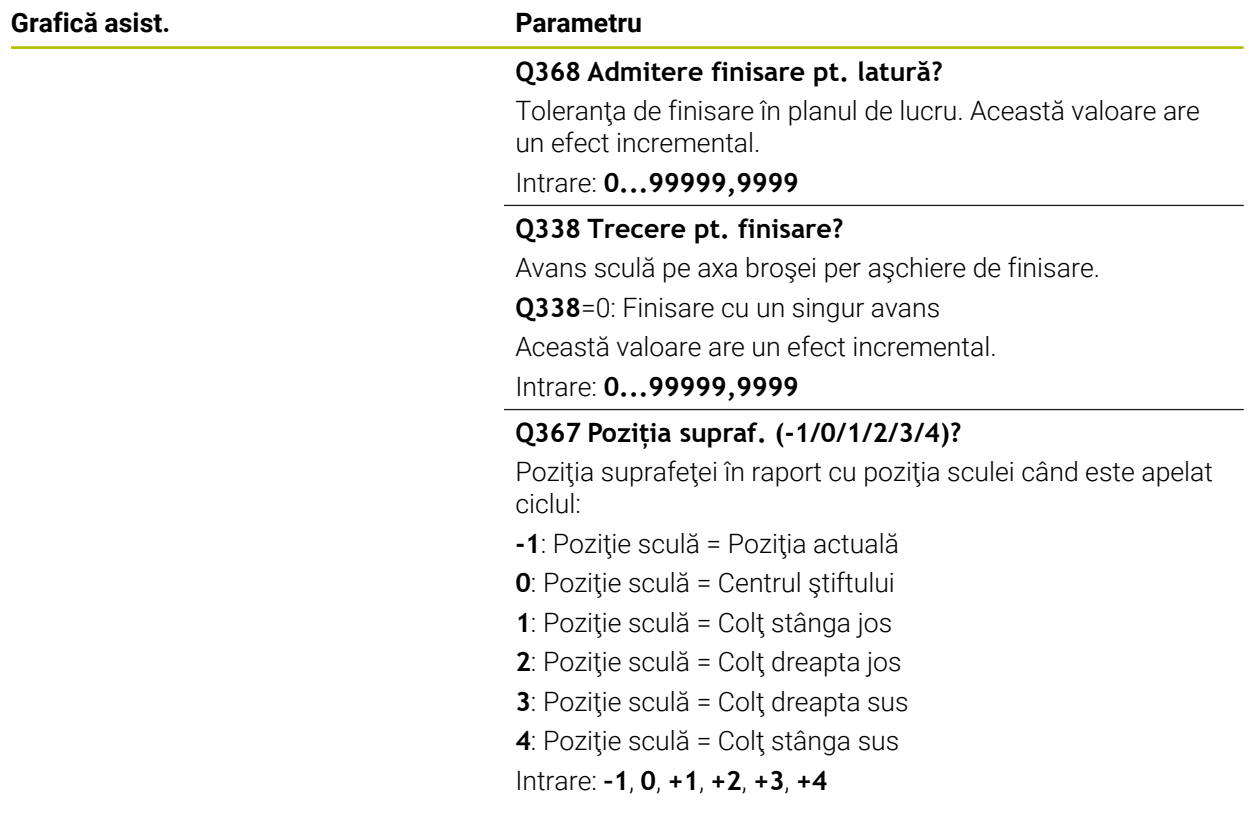

# **Exemplu**

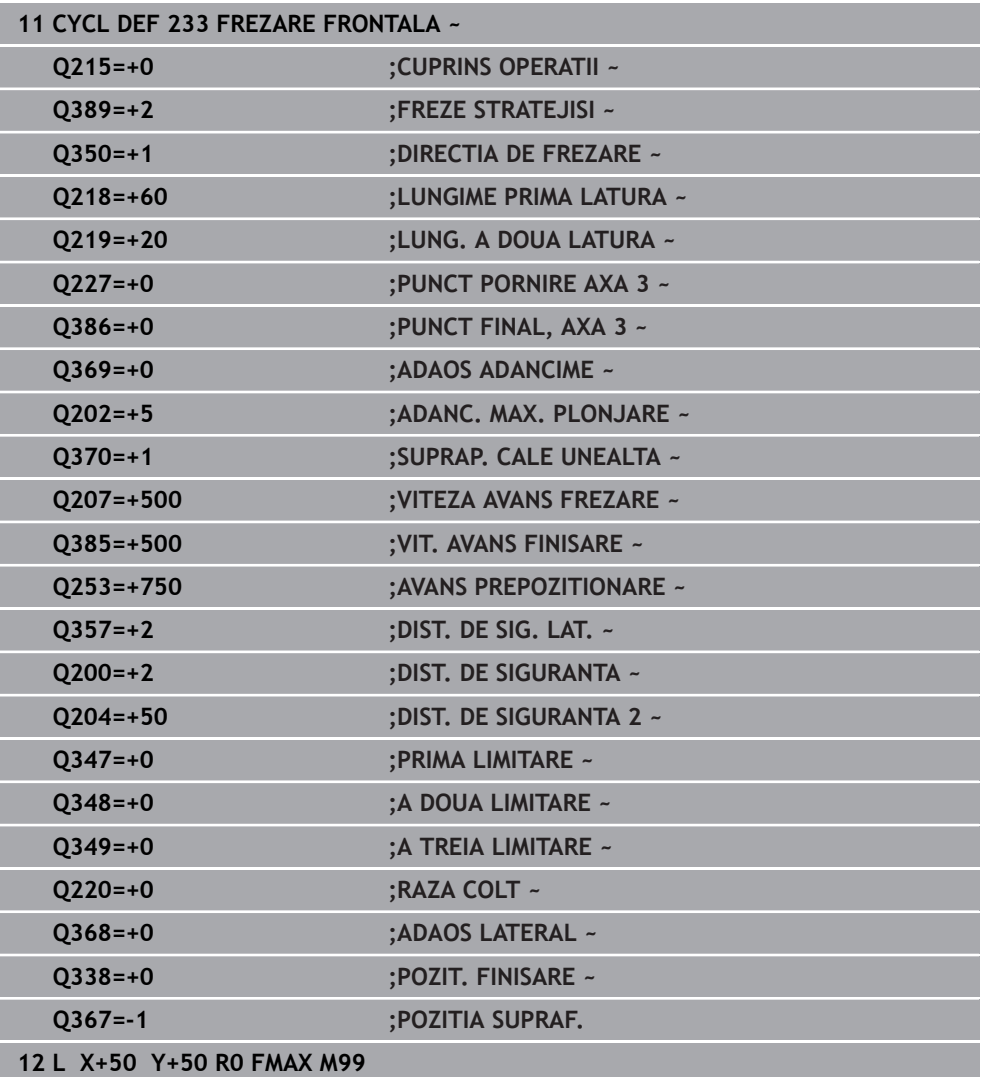

# **15.3.24 Cicluri SL**

# **Informaţii generale**

Ciclurile CAN vă permit să formați contururi complexe prin combinarea a până la douăsprezece subcontururi (buzunare sau insule). Definiti subcontururile individuale în subprograme. Sistemul de control calculează conturul total din lista de subcontururi (numere de subprogram) pe care le-aţi specificat în Ciclul **14 GEOMETRIE CONTUR**.

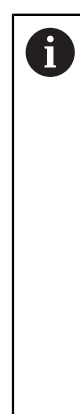

Note de programare şi de operare:

- Capacitatea de memorie pentru programarea unui ciclu SL este limitată. Puteți programa până la 16384 de elemente de contur într-un ciclu SL.
- Ciclurile SL realizează calcule interne complexe şi exhaustive, precum şi operaţiile de prelucrare rezultate. Din motive de siguranţă, folosiţi întotdeauna simularea pentru a verifica programul înainte de a-l rula. Aceasta este o modalitate simplă de a afla dacă programul calculat de sistemul de control va oferi rezultatele dorite.
- Dacă utilizați parametrii Q locali **QL** într-un subprogram de contur, trebuie, de asemenea, să îi asignaţi sau să îi calculaţi în subprogramul de contur.

#### **Caracteristicile subprogramelor**

- Contur închis fără mişcări de apropiere şi depărtare
- Transformările coordonatelor sunt permise dacă sunt programate în cadrul subconturului, sunt aplicate şi în subprogramele următoare, dar nu necesită resetare după apelarea ciclului.
- Sistemul de control recunoaşte un buzunar dacă traseul sculei se află în interiorul conturului, de exemplu dacă prelucraţi conturul în sensul acelor de ceasornic cu compensarea de rază RR.
- Sistemul de control recunoaşte o insulă dacă traseul sculei se află în exteriorul conturului, de exemplu dacă prelucrați conturul în sensul acelor de ceasornic cu compensarea de rază RL.
- Subprogramele nu trebuie să conţină coordonatele axei broşei.
- Întotdeauna programați ambele axe în primul bloc NC al subprogramului
- Dacă utilizați parametri Q, aceștia vor efectua calculele și asignările în cadrul subprogramelor conturului vizat.
- Fără cicluri de prelucrare, viteze de avans și funcții M

# **Proprietăţile ciclului**

- Sistemul de control poziționează automat scula la prescrierea de degajare înainte de fiecare ciclu. Trebuie să deplasaţi scula într-o poziţie sigură înainte de apelarea ciclului.
- Fiecare nivel de alimentare este frezat fără întreruperi, deoarece cuţitul avansează transversal în jurul insulelor şi nu deasupra lor.
- Raza colturilor interioare poate fi programată; scula nu se va opri, marcajele de temporizare sunt evitate (acest lucru se aplică traseului exterior de degroşare sau operaţiunilor de finisare laterală)
- Conturul este abordat pe un arc tangențial pentru finisarea laterală.
- Pentru finisarea bazei, scula se apropie din nou de piesa de prelucrat pe un arc tangenţial (pentru axa sculei Z, de exemplu, arcul este în planul Z/X).
- Conturul este prelucrat prin frezare în sensul avansului sau în sens contrar avansului.

Datele de prelucrare, precum adâncimea de frezare, toleranţele şi prescrierea de degajare, pot fi introduse central în Ciclul **20 DATE CONTUR**.

#### **Structura programului: Prelucrarea cu cicluri CAN**

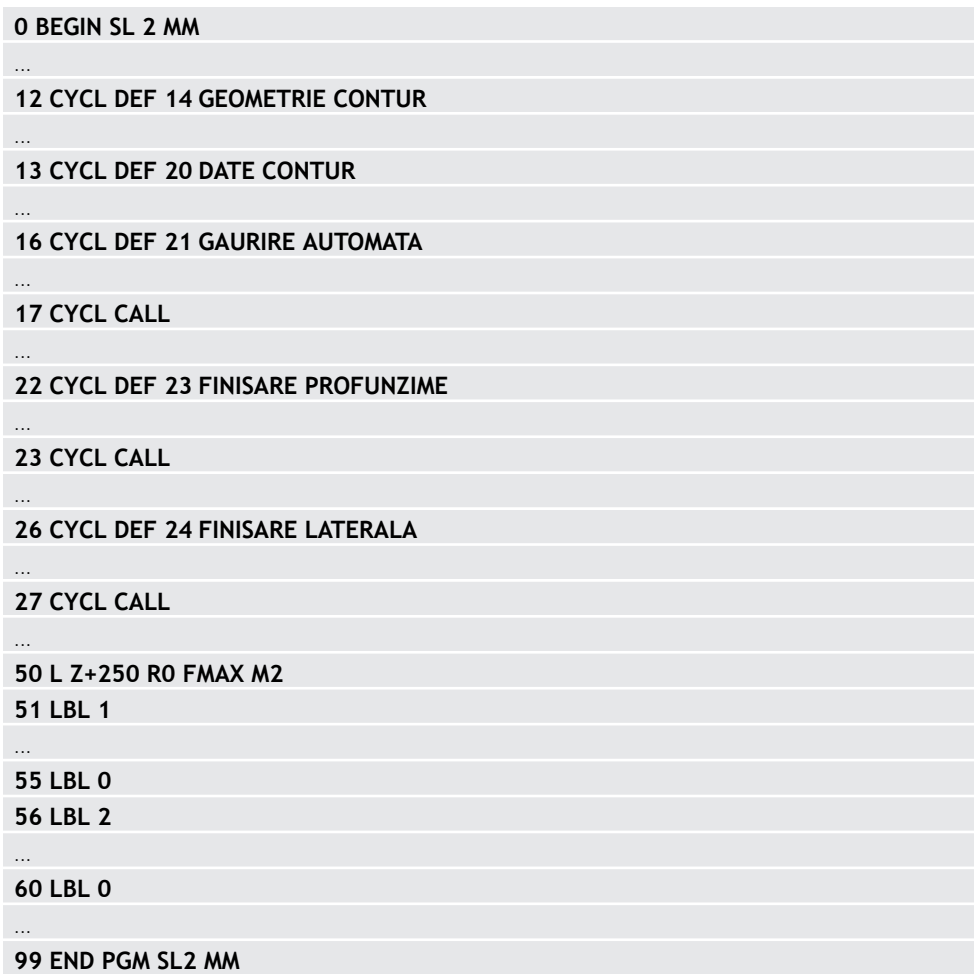

# **15.3.25 Ciclul 20 DATE CONTUR**

#### **Programare ISO G120**

# **Aplicaţie**

Utilizaţi ciclul **20** pentru a specifica datele de prelucrare pentru subprogramele care descriu subcontururile.

#### **Subiecte corelate**

Ciclul **271 DATE CONTUR OCM** (opţiunea 167)

**Mai multe informaţii:** ["Ciclul 271 DATE CONTUR OCM \(opţiunea 167\) ",](#page-680-0) [Pagina 681](#page-680-0)

#### **Note**

- Acest ciclu poate fi executat numai în modul de prelucrare **MOD DE FUNCŢIONARE FREZARE**.
- Ciclul **20** este activ DEF, ceea ce înseamnă că este aplicat imediat ce este definit în programul NC.
- Datele de prelucrare introduse în Ciclul **20** sunt valabile pentru Ciclurile de la **21** la **24**.
- Dacă utilizați ciclurile SL din programele cu parametrul **Q**, parametrii pentru ciclurile **Q1** - **Q20** nu pot fi utilizaţi drept parametri ai programului.
- Semnul algebric pentru parametrul de ciclu ADÂNCIME determină direcția de lucru. Dacă programaţi ADÂNCIME = 0, sistemul de control execută ciclul la adâncimea 0.

# **Parametrii ciclului**

#### **Grafică asist. Parametru**

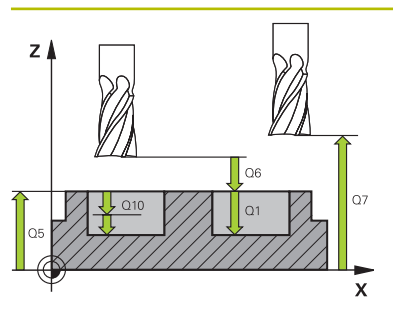

#### **Q1 Adâncime frezare?**

Distanta dintre suprafata piesei de prelucrat și baza buzunarului. Această valoare are un efect incremental.

#### Intrare: **-99999,9999...+99999,9999**

#### **Q2 Factor suprapunere cale?**

**Q2** x raza sculei = factorul de pas lateral k

Intrare: **0,0001...1,9999**

#### **Q3 Admitere finisare pt. latură?**

Toleranța de finisare în planul de lucru. Această valoare are un efect incremental.

#### Intrare: **-99999,9999...+99999,9999**

#### **Q4 Admitere finisare în profunzime?**

Toleranța de finisare pentru fund. Această valoare are un efect incremental.

Intrare: **-99999,9999...+99999,9999**

## **Q5 Coord. supraf. piesă prelucrat?**

Coordonata absolută a suprafeţei superioare a piesei de lucru

Intrare: **-99999,9999...+99999,9999**

#### **Q6 Salt de degajare?**

Distanţa dintre vârful sculei şi suprafaţa superioară a piesei de prelucrat. Această valoare are un efect incremental.

#### Intrare: **-99999,9999...+99999,9999**

#### **Q7 Înălţime spaţiu?**

Înălţimea la care scula nu poate intra în coliziune cu piesa de prelucrat (pentru poziţionare intermediară şi retragere la sfârşitul ciclului). Valoarea are un efect absolut.

#### Intrare: **-99999,9999...+99999,9999**

#### **Q8 Rază colţ interioară?**:

Raza de rotunjire a "coltului" interior; valoarea introdusă este raportată la traseul centrului sculei şi este folosită pentru a calcula deplasări mai line între elementele de contur.

## **Q8 nu este o rază introdusă între elementele programate ca element de contur separat.**

#### Intrare: **0...99999,9999**

#### **Q9 Direcţie rotaţie? sens orar = -1**

Direcţie de prelucrare pentru buzunare

**Q9** = –1 frezare în sens contrar avansului pentru buzunar şi insulă

**Q9** = +1 frezare în sensul avansului pentru buzunar şi insulă Intrare: **-1**, **0**, **+1**

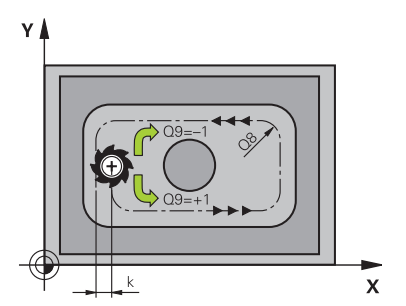

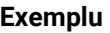

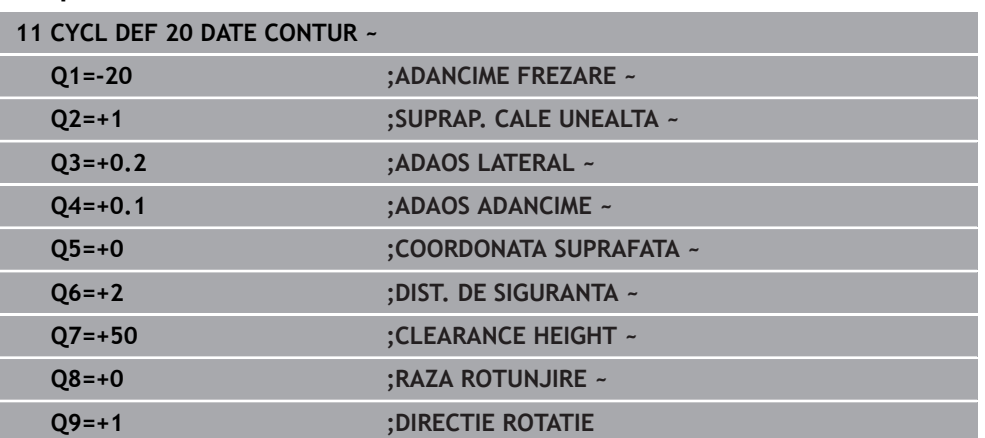

# **15.3.26 Ciclul 21 GAURIRE AUTOMATA**

#### **Programare ISO G121**

# **Aplicaţie**

Utilizaţi Ciclul **21 GAURIRE AUTOMATA** dacă prelucraţi un contur şi apoi utilizaţi o sculă pentru a-l degroşa, care nu are freză de capăt cu tăiere de mijloc (ISO 1641). Acest ciclu realizează o gaură în zona care va fi degroşată cu un ciclu precum ciclul **22**. Ciclul **21** ia în calcul toleranţa de finisare laterală şi cea pentru bază, precum şi raza sculei de degroşare, pentru punctele de avansare ale frezei. Punctele de avans al cuțitului servesc de asemenea ca puncte de pornire pentru degroșare.

Înainte de a programa apelarea Ciclului **21**, este necesar să programaţi încă două cicluri:

- Ciclul **14 GEOMETRIE CONTUR** sau **SEL CONTUR**—necesar pentru Ciclul **21 GAURIRE AUTOMATA** pentru a stabili poziţia de găurire în plan
- Ciclul **20 DATE CONTUR**—necesar pentru Ciclul **21 GAURIRE AUTOMATA** pentru a determina parametrii precum adâncimea găurii şi prescrierea de degajare

# **Secvenţă ciclu**

- 1 Sistemul de control începe prin a poziţiona scula în plan (poziţia rezultă din conturul definit anterior la Ciclul **14** sau **SEL CONTUR** şi din informaţiile despre scula de degroşare)
- 2 Apoi scula se deplasează cu viteza de avans transversal rapid **FMAX** la prescrierea de degajare. (specificaţi prescrierea de degajare la Ciclul **20 DATE CONTUR**)
- 3 Scula găurește din poziția curentă la prima adâncime de pătrundere, cu viteza de avans programată **F**.
- 4 Apoi, scula se retrage cu avans rapid **FMAX** în pozitia de pornire și avansează din nou la prima adâncime de pătrundere, minus distanța avansată de oprire t.
- 5 Distanţa de oprire în avans este calculată automat de comanda:
	- La o adâncime totală a găurii de până la 30 mm: t = 0.6 mm
	- La o adâncime totală a găurii care depăşeşte 30 mm: t = adâncime gaură / 50
	- Distanță de oprire avansată superioară: 7 mm
- 6 Scula avansează apoi pe alt traseu de avansare, cu viteza de avans programată **F**.
- 7 Sistemul de control repetă acest proces (paşii 1–4) până când este atinsă adâncimea găurii. Este luată în considerare toleranţa de finisare pentru bază.
- 8 În final, scula se retrage pe axa sculei până la înălţimea de degajare sau la ultima poziţie programată înainte de ciclu. Acest comportament depinde de parametrul maşinii **posAfterContPocket** (nr. 201007).

# **Note**

- Acest ciclu poate fi executat numai în modul de prelucrare **MOD DE FUNCŢIONARE FREZARE**.
- Când calculati punctele de avans, sistemul de control nu ia în considerare valoarea delta **DR** programată într-un bloc **APELARE SCULĂ**.
- În zonele înguste, sistemul de control ar putea să nu efectueze găurirea pilot cu o sculă mai mare decât scula de degroşare.
- Dacă **Q13**=0, sistemul de control utilizează datele sculei aflate pe brosă la momentul respectiv.

# **Notă privind parametrii maşinii**

■ Utilizati parametrul masinii **posAfterContPocket** (nr. 201007) pentru a defini cum trebuie deplasată scula după prelucrare. După sfârşitul ciclului, nu poziţionaţi scula incremental în plan, ci mai curând într-o poziţie absolută dacă aţi programat **ToolAxClearanceHeight**.

# **Parametrii ciclului**

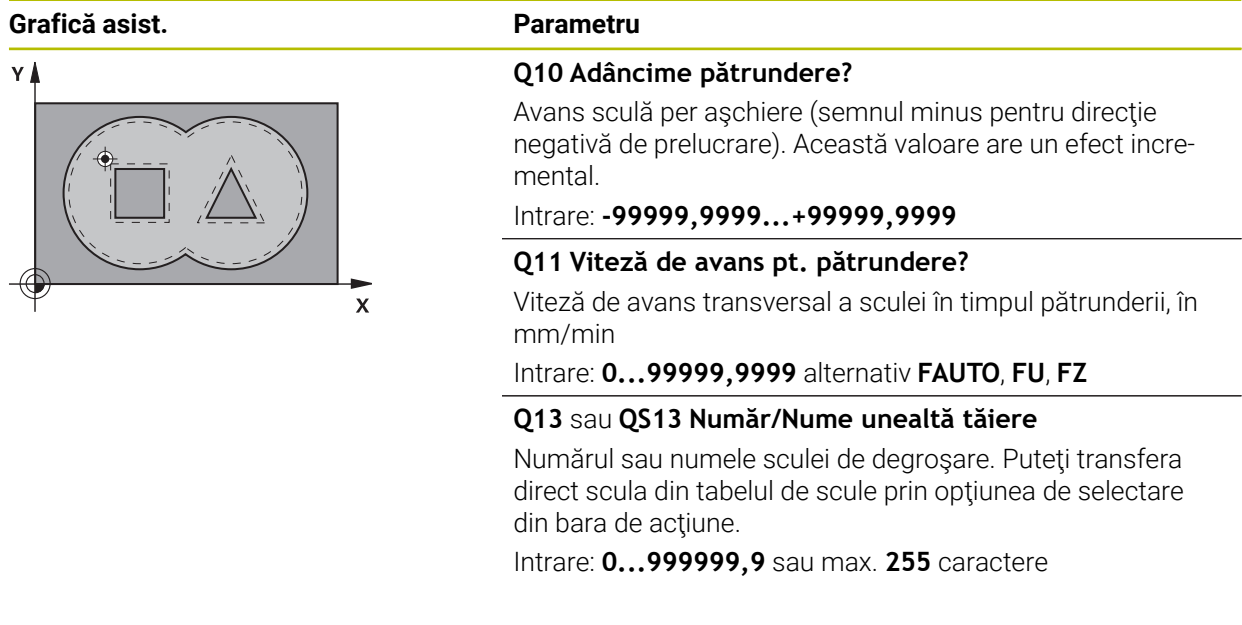

# **Exemplu**

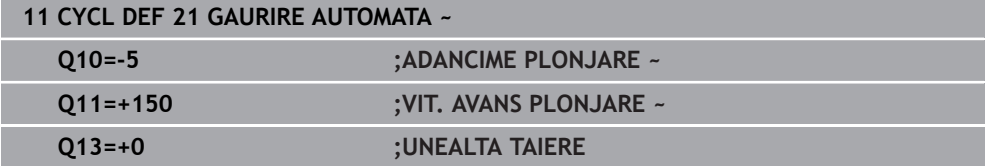

# **15.3.27 Ciclul 22 DALTUIRE**

**Programare ISO G122**

#### **Aplicaţie**

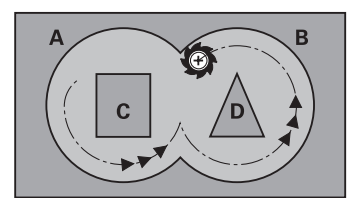

Utilizaţi Ciclul **22 DEGROSARE** pentru a defini datele tehnologice pentru degroşare. Înainte de a programa apelarea Ciclului **22**, este necesar să programaţi alte cicluri:

- Ciclul **14 GEOMETRIE CONTUR** sau **SEL CONTUR**
- Ciclul **20 DATE CONTUR**
- Ciclul **21 GAURIRE AUTOMATA**, dacă este cazul

#### **Subiecte corelate**

Ciclul **272 DEGROSARE OCP** (opţiunea 167) **Mai multe informații:** "Ciclul 272 DEGROSARE OCP (optiunea 167)", [Pagina 683](#page-682-0)

#### **Secvenţă ciclu**

- 1 Sistemul de control poziţionează scula deasupra punctului de avans al frezei, luând în considerare toleranţa de finisare pentru latură
- 2 După ce ajunge la prima adâncime de pătrundere, scula frezează conturul de la interior către exterior, la viteza de avans pentru frezare programată **Q12**
- 3 Contururile insulei (aici: C/D) sunt curăţate cu o apropiere către conturul buzunarului (aici: A/B)
- 4 În etapa următoare, sistemul de control mută scula la următoarea adâncime de pătrundere şi repetă procedura de degroşare până când este atinsă adâncimea programată.
- 5 În final, scula se retrage pe axa sculei până la înălţimea de degajare sau la ultima poziţie programată înainte de ciclu. Acest comportament depinde de parametrul maşinii **posAfterContPocket** (nr. 201007).

#### **Note**

# *ANUNŢ*

# **Pericol de coliziune!**

Dacă aţi setat parametrul **posAfterContPocket** (nr. 201007) la **ToolAxClearanceHeight**, sistemul de control va poziţiona scula la înălţimea de degajare numai pe direcţia axei sculei după încheierea ciclului. Sistemul de control nu pre-poziţionează automat scula în planul de lucru. Există pericol de coliziune!

- $\blacktriangleright$  La sfârsitul ciclului, pozitionati scula folosind toate coordonatele planului de lucru (de ex., **L X+80 Y+0 R0 FMAX)**
- ► Asigurați-vă că programați o poziție absolută după ciclu; nu programați o deplasare transversală incrementală
- Acest ciclu poate fi executat numai în modul de prelucrare **MOD DE FUNCŢIONARE FREZARE**.
- În timpul degroşării fine, sistemul de control nu ia în considerare valoarea de uzură definită **DR** a sculei de degroşare grosieră.
- Dacă M110 este activat în timpul operației, viteza de avans pentru arcele circulare compensate va fi redusă corespunzător.
- Acest ciclu monitorizează lungimea utilizabilă definită **LU** a sculei. Dacă valoarea **LU** este mai mică decât **ADANCIME Q1**, sistemul de control va afişa un mesaj de eroare.
- Ciclul ia în considerare functiile auxiliare **M109** și **M110**. În timpul prelucrării arcelor de cerc interioare şi interioare, sistemul de control menţine constantă viteza de avans a muchiei aşchietoare pentru razele interioare şi exterioare.

**Mai multe informaţii:** ["Adaptarea vitezei de avans pentru trasee circulare cu](#page-1378-0) [M109", Pagina 1379](#page-1378-0)

 $\mathbf{i}$ 

Acest ciclu poate necesita o freză frontală cu tăiere de mijloc (ISO 1641) sau o găurire automată cu Ciclu **21**.

# **Note despre programare**

- Dacă în timpul curățării buzunarelor cu unghiuri ascuțite folosiți un factor de suprapunere mai mare de 1, poate rămâne material rezidual. Verificaţi traiectoria cea mai apropiată de centru, în mod special, în modul de rulare test grafic şi dacă este necesar, modificaţi uşor factorul de suprapunere. Aceasta permite o nouă repartizare a tăierii, ceea ce poate duce la rezultatele dorite.
- Definiți comportamentul de pătrundere pentru Ciclul 22 cu parametrul Q19 și cu tabelul de scule în coloanele **UNGHI** şi **LCUTS**:
	- Dacă este definit **Q19** = 0, scula va pătrunde întotdeauna perpendicular, chiar dacă este definit un unghi de pătrundere (**UNGHI**) pentru scula activă
	- Dacă definiți **UNGHI** = 90°, sistemul de control pătrunde perpendicular. Viteza de avans prin mişcare de oscilare **Q19** este utilizată ca viteză de avans de pătrundere
	- Dacă viteza de avans prin mişcare de oscilare **Q19** este definită în Ciclul **22** şi **UNGHI** este definit între 0,1 şi 89,999 în tabelul de scule, unealta pătrunde elicoidal la valoarea **UNGHI** definită
	- Dacă avansul prin mișcare de oscilare este definit în Ciclul 22 și în tabelul de scule nu este definit un **UNGHI**, sistemul de control afişează un mesaj de eroare
	- În cazul în care condițiile geometrice nu permit pătrunderea elicoidală (geometrie canal), sistemul de control încearcă să realizeze o pătrundere prin mişcare de oscilare (lungimea mişcării de oscilare este calculată pe baza valorilor **LCUTS** şi **UNGHI** (lungimea mişcării de oscilare = **LCUTS** / tan **UNGHI**))

#### **Notă privind parametrii maşinii**

- Utilizati parametrul masinii **posAfterContPocket** (nr. 201007) pentru a defini cum trebuie deplasată scula după prelucrarea buzunarului de contur.
	- **PosBeforeMachining**: Revenire la poziţia iniţială
	- **ToolAxClearanceHeight**: Poziționarea axei sculei la înălțimea de degajare.
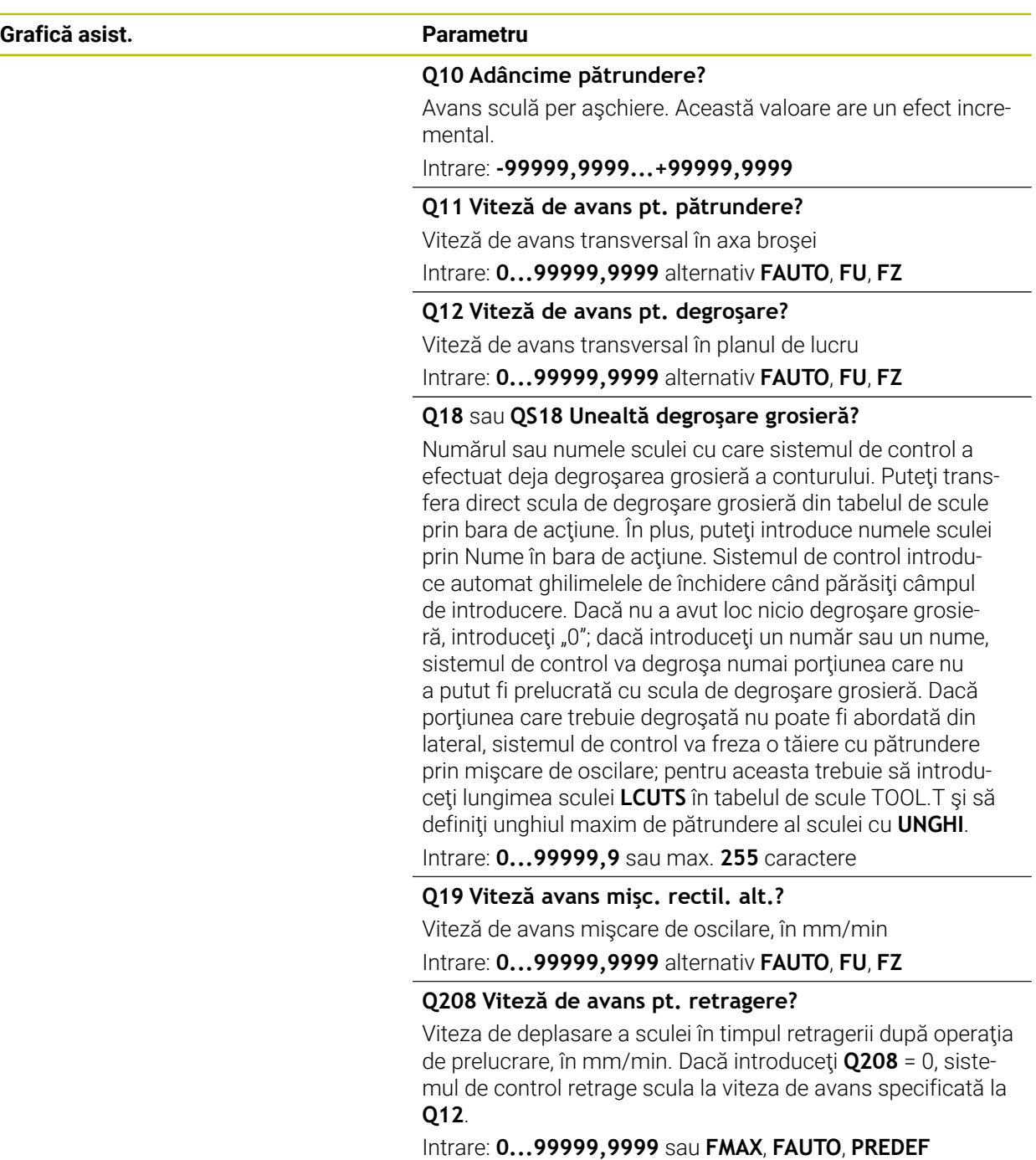

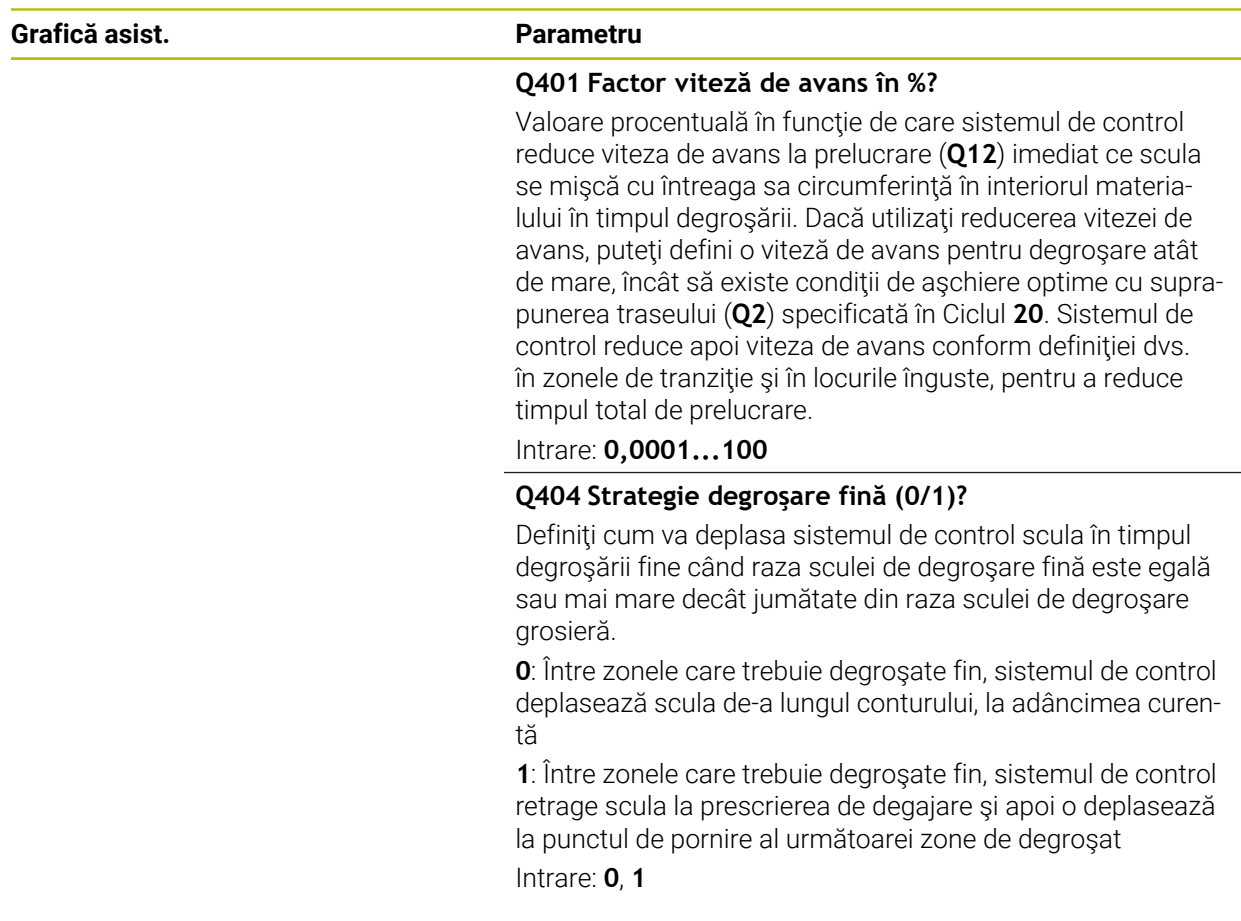

# **Exemplu**

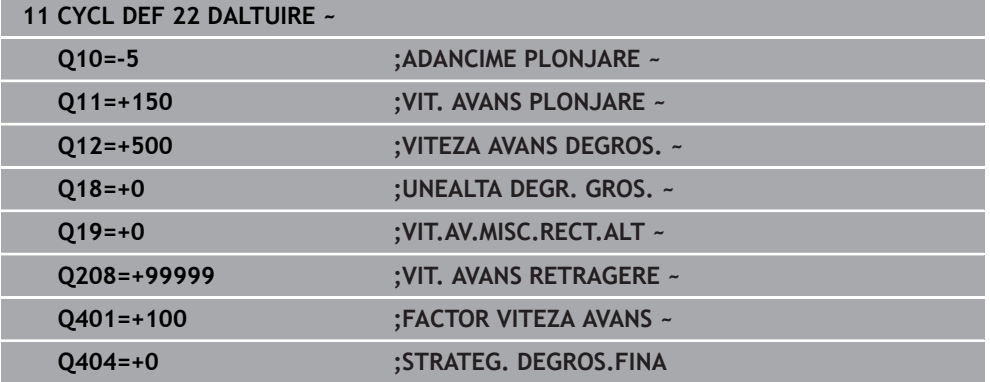

# **15.3.28 Ciclul 23 FINISARE PROFUNZIME**

**Programare ISO G123**

## **Aplicaţie**

Cu Ciclul **23 FINISARE PROFUNZIME**, puteţi să finisaţi conturul luând în calcul toleranţa de finisare pentru fund, care a fost programată în Ciclul **20**. Scula se apropie de planul de prelucrare lent (într-un arc tangenţial, vertical) dacă există loc suficient. Dacă nu există loc suficient, sistemul de control deplasează scula vertical în adâncime. Scula curăţă apoi toleranţa de finisare rămasă după degroşare.

Înainte de a programa apelarea Ciclului **23**, este necesar să programaţi alte cicluri:

- Ciclul **14 GEOMETRIE CONTUR** sau **SEL CONTUR**
- Ciclul **20 DATE CONTUR**
- Ciclul **21 GAURIRE AUTOMATA**, dacă este cazul
- Ciclul **22 DEGROSARE** dacă este cazul

#### **Subiecte corelate**

Ciclul **273 ADANCIME FINIS. OCM** (opţiunea 167) **Mai multe informații:** "Ciclul 273 ADANCIME FINIS. OCM (opțiunea 167)", [Pagina 699](#page-698-0)

#### **Secvenţă ciclu**

- 1 Sistemul de control poziţionează scula la înălţimea de degajare, cu viteza de avans rapid FMAX.
- 2 Scula se deplasează apoi pe axa sculei cu viteza de avans **Q11**.
- 3 Scula se apropie de planul de prelucrare lent (într-un arc tangenţial, vertical) dacă există loc suficient. Dacă nu există loc suficient, sistemul de control deplasează scula vertical în adâncime
- 4 Scula curătă apoi toleranța de finisare rămasă după degrosare.
- 5 În final, scula se retrage pe axa sculei până la înălţimea de degajare sau la ultima poziție programată înainte de ciclu. Acest comportament depinde de parametrul maşinii **posAfterContPocket** (nr. 201007).

## **Note**

# *ANUNŢ*

## **Pericol de coliziune!**

Dacă aţi setat parametrul **posAfterContPocket** (nr. 201007) la **ToolAxClearanceHeight**, sistemul de control va poziţiona scula la înălţimea de degajare numai pe direcţia axei sculei după încheierea ciclului. Sistemul de control nu pre-poziţionează automat scula în planul de lucru. Există pericol de coliziune!

- $\blacktriangleright$  La sfârsitul ciclului, pozitionati scula folosind toate coordonatele planului de lucru (de ex., **L X+80 Y+0 R0 FMAX)**
- ► Asigurați-vă că programați o poziție absolută după ciclu; nu programați o deplasare transversală incrementală
- Acest ciclu poate fi executat numai în modul de prelucrare **MOD DE FUNCŢIONARE FREZARE**.
- Sistemul de control calculează automat punctul de pornire pentru finisare. Punctul de pornire depinde de spatiul disponibil în buzunar.
- Raza de apropiere pentru prepoziționarea la adâncimea finală este definită permanent şi independent de unghiul de pătrundere a sculei.
- Dacă M110 este activat în timpul operației, viteza de avans pentru arcele circulare compensate va fi redusă corespunzător.
- Acest ciclu monitorizează lungimea utilizabilă definită **LU** a sculei. Dacă valoarea **LU** este mai mică decât **ADANCIME Q15**, sistemul de control va afişa un mesaj de eroare.
- Ciclul ia în considerare funcțiile auxiliare **M109** și **M110**. În timpul prelucrării arcelor de cerc interioare și interioare, sistemul de control mentine constantă viteza de avans a muchiei aşchietoare pentru razele interioare şi exterioare.

**Mai multe informaţii:** ["Adaptarea vitezei de avans pentru trasee circulare cu](#page-1378-0) [M109", Pagina 1379](#page-1378-0)

### **Notă privind parametrii maşinii**

- Utilizați parametrul mașinii **posAfterContPocket** (nr. 201007) pentru a defini cum trebuie deplasată scula după prelucrarea buzunarului de contur.
	- **PosBeforeMachining**: Revenire la pozitia initială
	- **ToolAxClearanceHeight**: Poziționarea axei sculei la înălțimea de degajare.

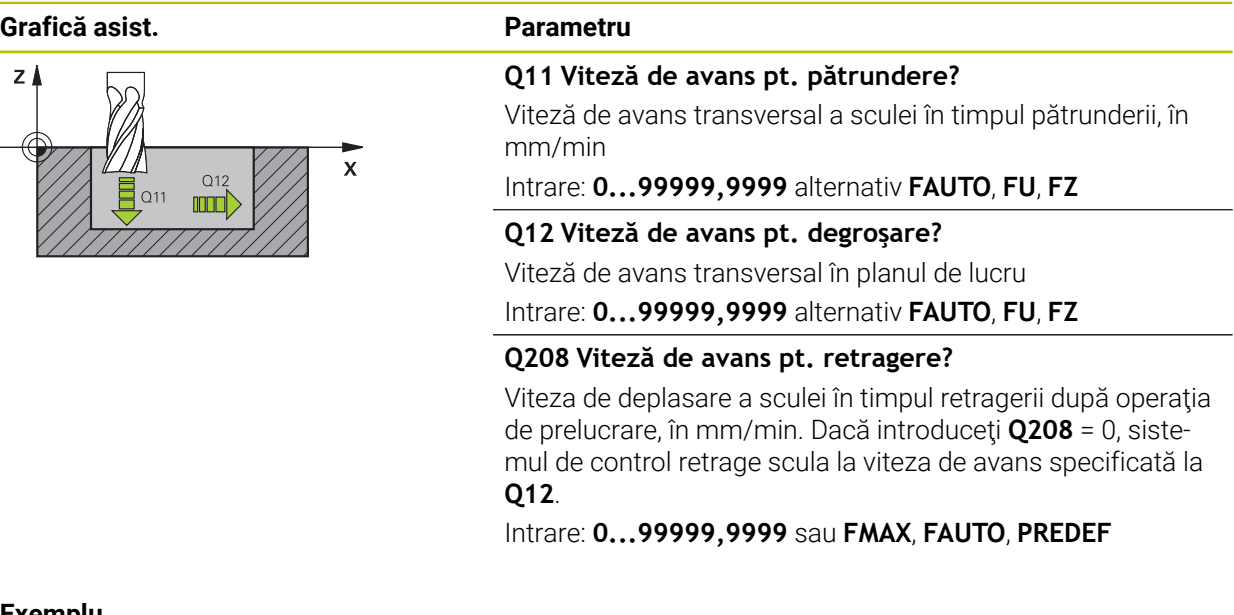

#### **Exemplu**

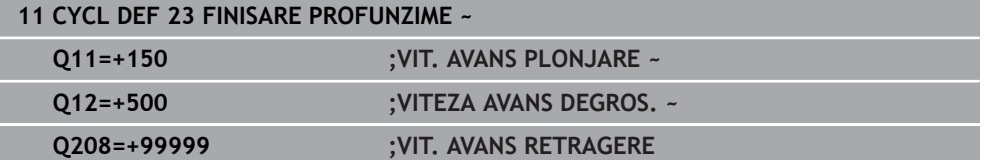

# **15.3.29 Ciclul 24 FINISARE LATERALA**

**Programare ISO G124**

# **Aplicaţie**

Ciclul **24 FINISARE LATERALA**, vă permite să finisaţi conturul luând în calcul toleranţa de finisare laterală care a fost programată în Ciclul **20**. Puteţi rula acest ciclu în sensul avansului sau în sens contrar avansului.

Înainte de a programa apelarea Ciclului **24**, este necesar să programaţi alte cicluri:

- Ciclul **14 GEOMETRIE CONTUR** sau **SEL CONTUR**
- Ciclul **20 DATE CONTUR**
- Ciclul **21 GAURIRE AUTOMATA**, dacă este cazul
- Ciclul **22 DALTUIRE** dacă este cazul

#### **Subiecte corelate**

**Ciclul 274 FINIS. LATERALA OCM** (optiunea 167) **Mai multe informaţii:** ["Ciclul 274 FINIS. LATERALA OCM \(opţiunea 167\)",](#page-701-0) [Pagina 702](#page-701-0)

#### **Secvenţă ciclu**

 $\mathbf i$ 

- 1 Sistemul de control pozitionează scula deasupra suprafetei piesei de prelucrat, la punctul de pornire pentru poziția de apropiere. Această poziție din plan este stabilită pe baza arcului tangențial pe care sistemul de control deplasează scula pentru a o apropia de contur.
- 2 Sistemul de control avansează apoi scula la prima adâncime de pătrundere, cu viteza de avans programată pentru pătrundere.
- 3 Conturul este abordat pe un arc tangenţial şi prelucrat până la final. Fiecare subcontur este finisat separat
- 4 Scula descrie un arc elicoidal tangenţial atunci când se apropie de conturul de finisare sau se retrage de pe acesta. Înălţimea de pornire a traseului elicoidal este de 1/25 din prescrierea de degajare **Q6**, însă nu mai mare decât ultima adâncime de pătrundere rămasă deasupra adâncimii finale
- 5 În final, scula se retrage pe axa sculei până la înălțimea de degajare sau la ultima poziţie programată înainte de ciclu. Acest comportament depinde de parametrul maşinii **posAfterContPocket** (nr. 201007).

Punctul de pornire calculat de sistemul de control depinde şi de ordinea de prelucrare. Dacă selectaţi ciclul de finisare cu tasta **GOTO** şi apoi porniţi programul NC, punctul de pornire se poate afla în alt loc decât dacă ați executa programul NC în ordinea definită.

## **Note**

# *ANUNŢ*

## **Pericol de coliziune!**

Dacă aţi setat parametrul **posAfterContPocket** (nr. 201007) la **ToolAxClearanceHeight**, sistemul de control va poziţiona scula la înălţimea de degajare numai pe direcţia axei sculei după încheierea ciclului. Sistemul de control nu pre-poziţionează automat scula în planul de lucru. Există pericol de coliziune!

- $\blacktriangleright$  La sfârsitul ciclului, pozitionati scula folosind toate coordonatele planului de lucru (de ex., **L X+80 Y+0 R0 FMAX)**
- ► Asigurați-vă că programați o poziție absolută după ciclu; nu programați o deplasare transversală incrementală
- Acest ciclu poate fi executat numai în modul de prelucrare **MOD DE FUNCŢIONARE FREZARE**.
- Dacă nu a fost definită nicio toleranță în Ciclul 20, sistemul de control generează mesajul de eroare "Rază sculă prea mare".
- Dacă rulați Ciclul 24 fără a fi degroșat cu Ciclul 22, introduceți "0" pentru raza frezei de degroşare.
- Sistemul de control calculează automat punctul de pornire pentru finisare. Punctul de pornire depinde de spaţiul disponibil în buzunar şi de toleranţa programată în Ciclul **20**.
- Dacă M110 este activat în timpul operației, viteza de avans pentru arcele circulare compensate va fi redusă corespunzător.
- Acest ciclu monitorizează lungimea utilizabilă definită **LU** a sculei. Dacă valoarea **LU** este mai mică decât **ADANCIME Q15**, sistemul de control va afişa un mesaj de eroare.
- Puteți executa acest ciclu utilizând o sculă de rectificare.
- Ciclul ia în considerare funcțiile auxiliare **M109** și **M110**. În timpul prelucrării arcelor de cerc interioare şi interioare, sistemul de control menţine constantă viteza de avans a muchiei aşchietoare pentru razele interioare şi exterioare.

**Mai multe informaţii:** ["Adaptarea vitezei de avans pentru trasee circulare cu](#page-1378-0) [M109", Pagina 1379](#page-1378-0)

#### **Note despre programare**

- Suma dintre toleranța de finisare pentru fața laterală (Q14) și raza frezei de finisare trebuie să fie mai mică decât suma dintre toleranţa pentru faţa laterală (**Q3**, Ciclul **20**) şi raza frezei de degroşare.
- Toleranța de finisare pentru fața laterală **Q14** este lăsată neatinsă după finisare. Prin urmare, aceasta trebuie să fie mai mică decât toleranţa din Ciclul **20**.
- Ciclul 24 poate fi utilizat, de asemenea, pentru frezarea pe contur. În acest caz, trebuie să efectuaţi următoarele acţiuni:
	- Definiti conturul care trebuie frezat ca o singură insulă (fără limită a buzunarului)
	- În Ciclul 20, introduceti o tolerantă de finisare (Q3) mai mare decât suma toleranţei de finisare **Q14** + raza sculei utilizate

### **Notă privind parametrii maşinii**

- Utilizaţi parametrul maşinii **posAfterContPocket** (nr. 201007) pentru a defini cum trebuie deplasată scula după prelucrarea buzunarului de contur:
	- **PosBeforeMachining**: Revenire la pozitia initială.
	- **ToolAxClearanceHeight**: Poziționarea axei sculei la înălțimea de degajare.

**15**

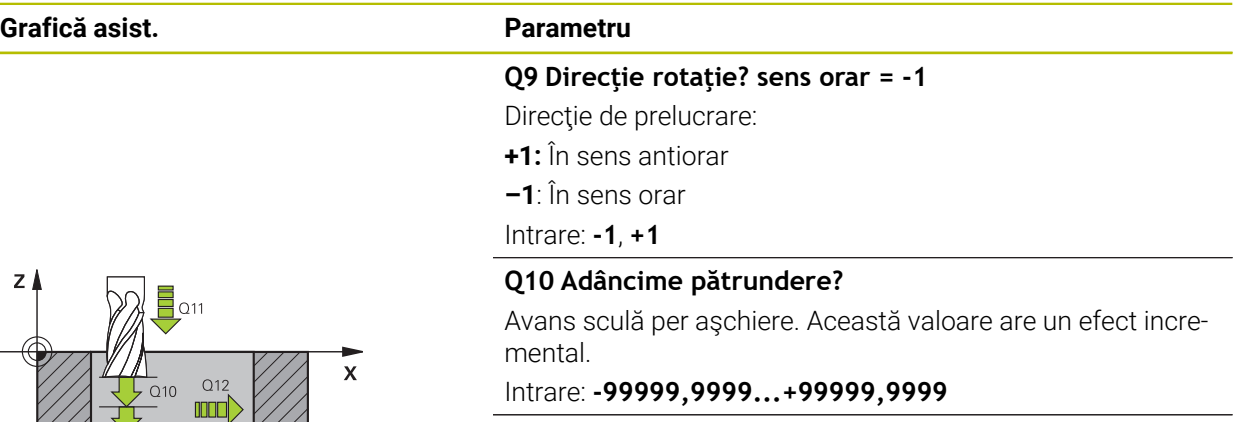

#### **Q11 Viteză de avans pt. pătrundere?**

Viteză de avans transversal a sculei în timpul pătrunderii, în mm/min

Intrare: **0...99999,9999** alternativ **FAUTO**, **FU**, **FZ**

#### **Q12 Viteză de avans pt. degroşare?**

Viteză de avans transversal în planul de lucru

#### Intrare: **0...99999,9999** alternativ **FAUTO**, **FU**, **FZ**

#### **Q14 Admitere finisare pt. latură?**

Toleranta de finisare pentru fata laterală **Q14** este lăsată neatinsă după finisare. Această toleranță trebuie să fie mai mică decât toleranţa din ciclul **20**. Această valoare are un efect incremental.

#### Intrare: **-99999,9999...+99999,9999**

## **Q438** sau **QS438 Numărul/Nume sculă de degroşare?**

Numărul sau numele sculei cu care sistemul de control a efectuat degroşarea buzunarului conturului. Puteţi transfera direct scula de degroşare grosieră din tabelul de scule prin bara de acţiune. În plus, puteţi introduce numele sculei prin Nume în bara de acţiune. Sistemul de control introduce automat ghilimelele de închidere când părăsiţi câmpul de introducere.

**Q438 = –1**: Sistemul de control presupune că ultima sculă utilizată a fost cea de degroşare (comportament implicit)

**Q438 = 0**: Dacă nu a existat degroşare grosieră, introduceţi numărul unei scule cu raza 0. Aceasta este de obicei scula cu numărul 0.

Intrare: **-1...+32767,9** sau **255** caractere

#### **Exemplu**

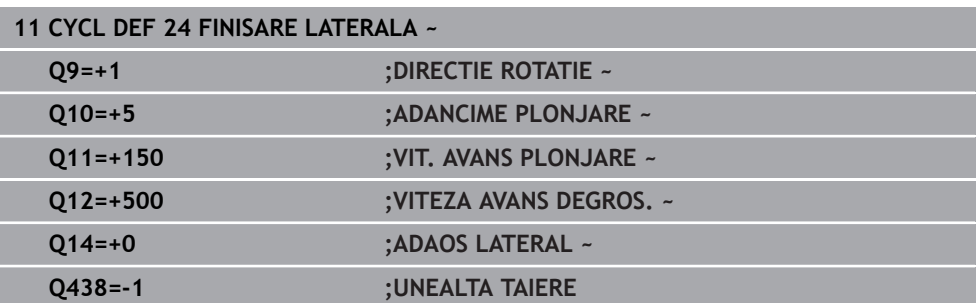

# **15.3.30 Ciclul 270 DATE URMA CONTUR**

#### **Programare ISO G270**

# **Aplicaţie**

Dacă doriți, puteți utiliza acest ciclu pentru a specifica diferite proprietăți ale Ciclului **25 URMA CONTUR**.

#### **Note**

- Acest ciclu poate fi executat numai în modul de prelucrare **MOD DE FUNCŢIONARE FREZARE**.
- Ciclul **270** este activ DEF, ceea ce înseamnă că este aplicat imediat ce este definit în programul NC.
- Dacă este folosit Ciclul 270, nu definiți compensare de rază în subprogramul de contur.
- Definiţi Ciclul **270** înaintea Ciclului **25**.

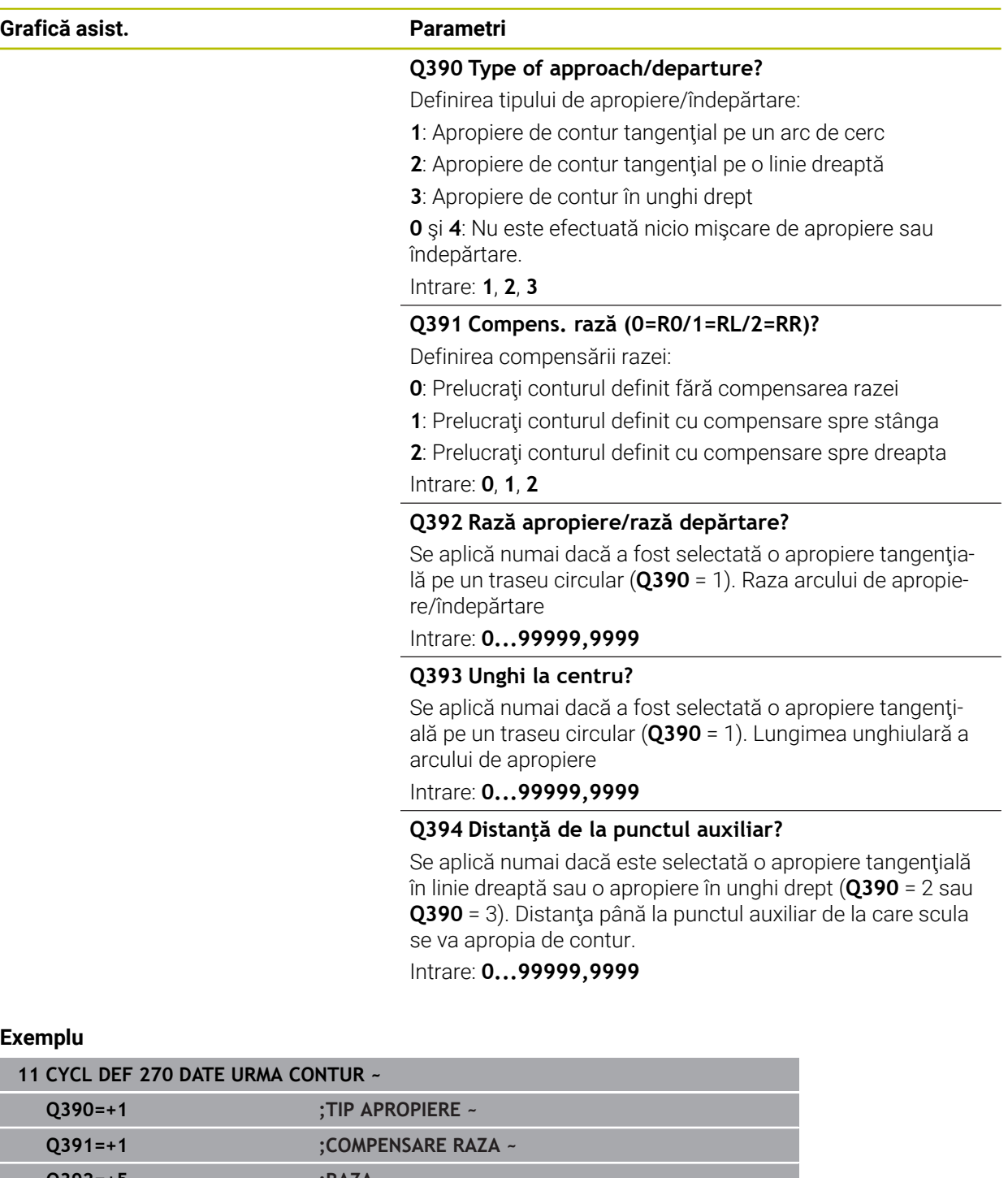

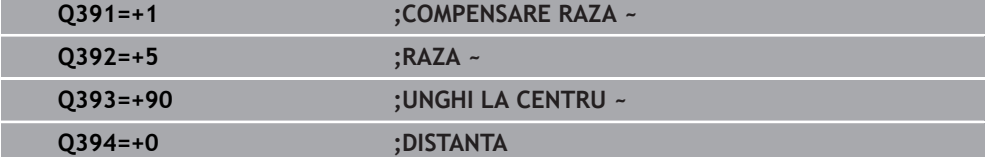

# **15.3.31 Ciclul 25 URMA CONTUR**

# **Programare ISO G125**

# **Aplicaţie**

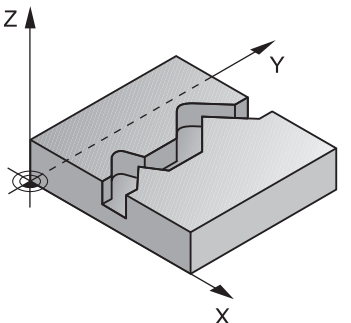

În conjuncţie cu Ciclul **14 GEOMETRIE CONTUR**, acest ciclu facilitează prelucrarea contururilor deschise şi închise.

Ciclul **25 URMA CONTUR** oferă avantaje considerabile faţă de prelucrarea conturului folosind blocuri de poziţionare:

- Sistemul de control monitorizează operația pentru a preveni subtăierea și deteriorarea suprafeţelor (rulaţi o simulare grafică a conturului înainte de execuţie)
- Dacă raza sculei selectate este prea mare, s-ar putea să fie necesar să reprelucrati colturile conturului.
- Prelucrarea se poate face prin frezare în sens contrar avansului sau în sensul avansului. Tipul de frezare va fi chiar reţinut în cazul în care contururile au fost oglindite
- Scula se poate deplasa înapoi și înainte pentru frezare, în mai mulți pași de alimentare: Acest lucru determină o prelucrare mai rapidă
- Valorile de toleranță pot fi introduse pentru a executa operații repetate de degroşare şi finisare.

## **Note**

# *ANUNŢ*

## **Pericol de coliziune!**

Dacă aţi setat parametrul **posAfterContPocket** (nr. 201007) la **ToolAxClearanceHeight**, sistemul de control va poziţiona scula la înălţimea de degajare numai pe direcţia axei sculei după încheierea ciclului. Sistemul de control nu pre-poziţionează automat scula în planul de lucru. Există pericol de coliziune!

- $\blacktriangleright$  La sfârsitul ciclului, pozitionati scula folosind toate coordonatele planului de lucru (de ex., **L X+80 Y+0 R0 FMAX)**
- ► Asigurați-vă că programați o poziție absolută după ciclu; nu programați o deplasare transversală incrementală
- Acest ciclu poate fi executat numai în modul de prelucrare **MOD DE FUNCŢIONARE FREZARE**.
- Sistemul de control ia în considerare numai prima etichetă a Ciclului **14 GEOMETRIE CONTUR**.
- Capacitatea de memorie pentru programarea unui ciclu SL este limitată. Puteți programa până la 16384 de elemente de contur într-un ciclu SL.
- Dacă M110 este activat în timpul operației, viteza de avans pentru arcele circulare compensate va fi redusă corespunzător.
- Puteti executa acest ciclu utilizând o sculă de rectificare.
- Ciclul ia în considerare funcțiile auxiliare **M109** și **M110**. În timpul prelucrării arcelor de cerc interioare şi interioare, sistemul de control menţine constantă viteza de avans a muchiei aşchietoare pentru razele interioare şi exterioare.

**Mai multe informaţii:** ["Adaptarea vitezei de avans pentru trasee circulare cu](#page-1378-0) [M109", Pagina 1379](#page-1378-0)

### **Note despre programare**

- Nu este necesar Ciclul **20 DATE CONTUR**.
- Semnul algebric pentru parametrul de ciclu ADÂNCIME determină direcția de lucru. Dacă programați ADÂNCIME=0, ciclul nu va fi executat.
- Dacă utilizați parametrii Q locali **QL** într-un subprogram de contur, trebuie, de asemenea, să îi asignaţi sau să îi calculaţi în subprogramul de contur.

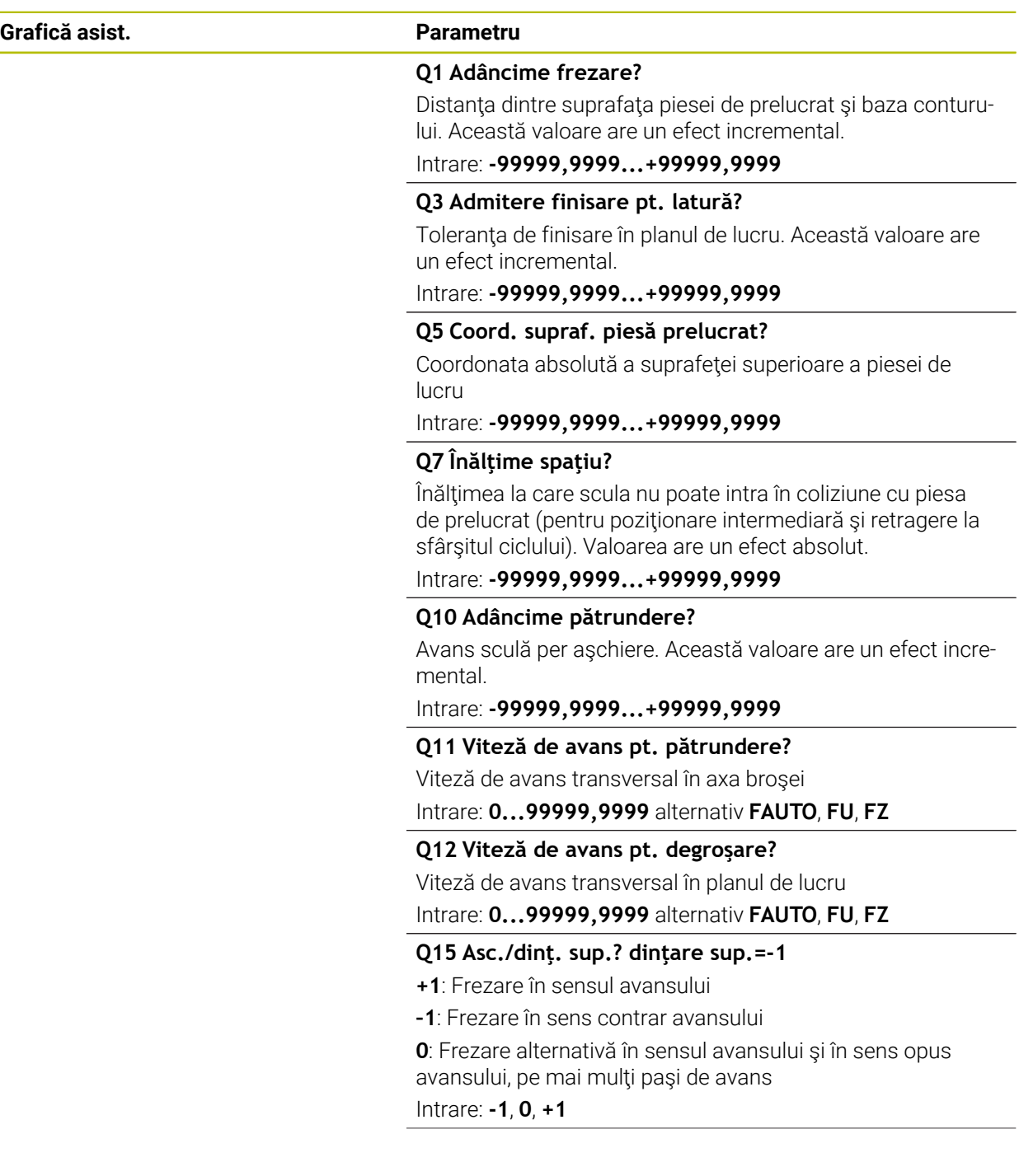

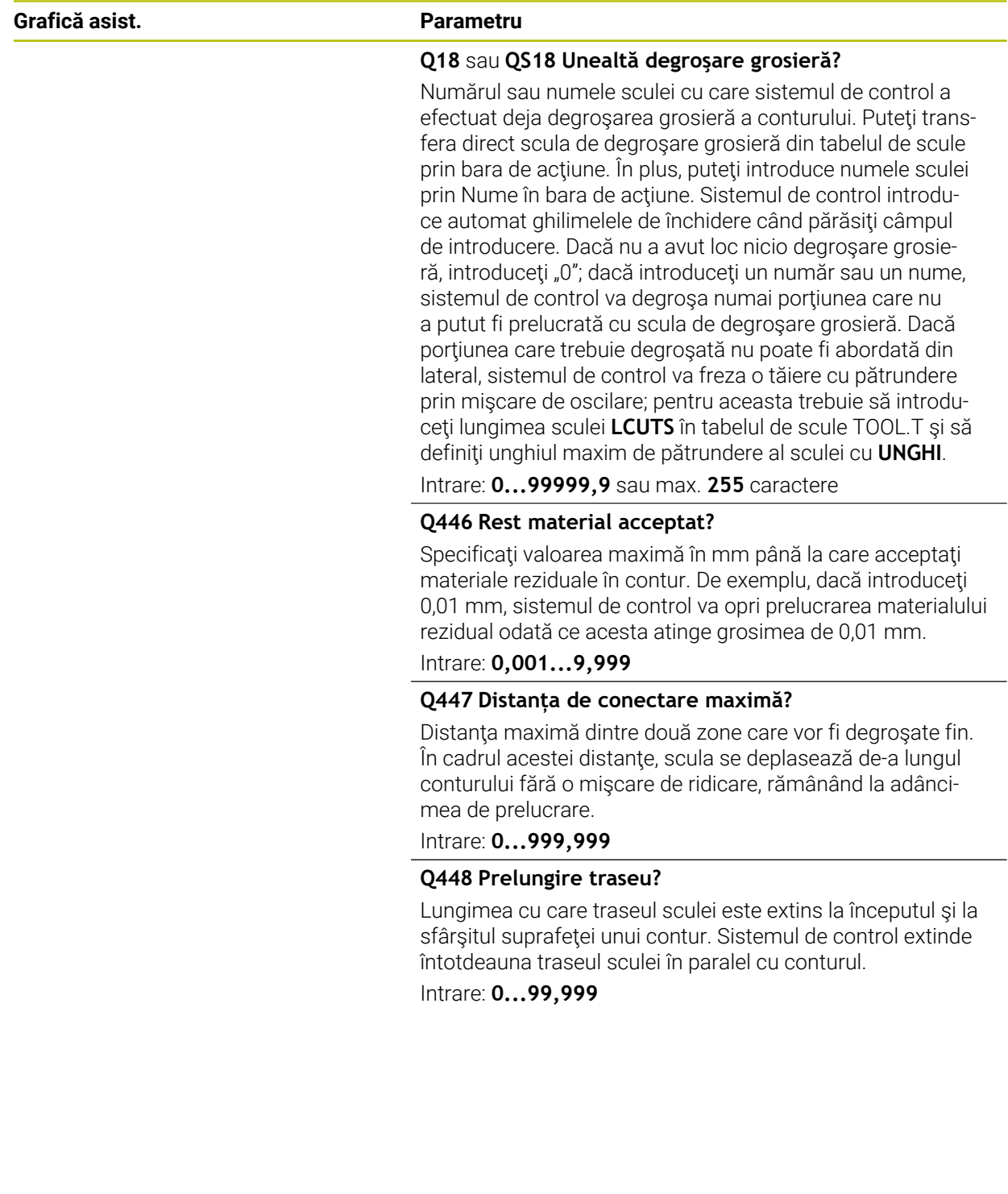

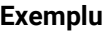

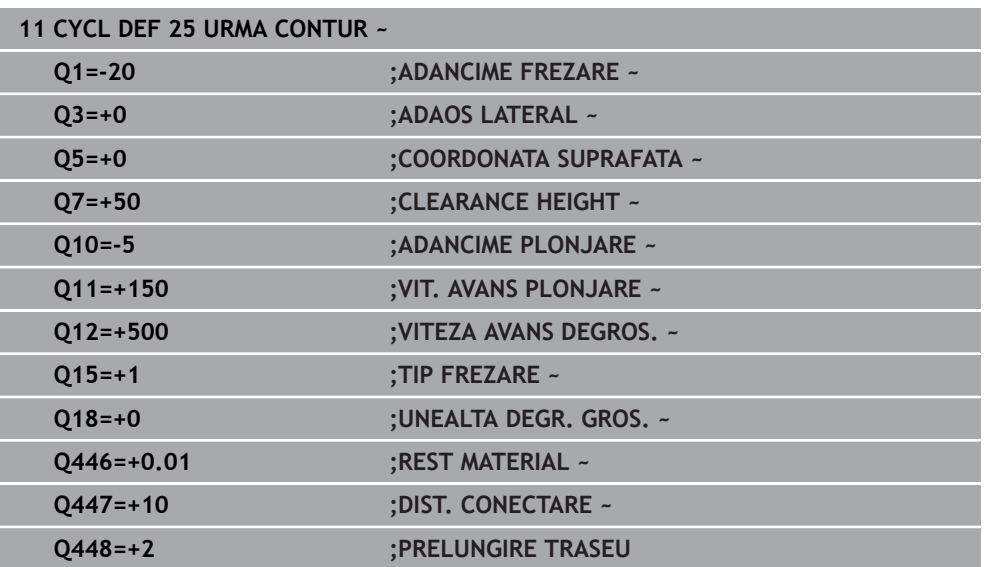

# **15.3.32 Ciclul 275 TROCHOIDAL SLOT**

**Programare ISO G275**

# **Aplicaţie**

Împreună cu Ciclul **14 CONTUR**, acest ciclu vă permite să prelucraţi complet canalele deschise şi închise sau canalele de contur, utilizând frezarea trohoidală.

Prin frezarea trohoidală, pot fi combinate adâncimi şi viteze mari de tăiere, deoarece condiţiile de tăiere distribuite în mod egal previn accentuarea uzurii sculei. Când sunt utilizate inserţii indexabile, întreaga lungime de tăiere este exploatată pentru a creşte volumul aşchiilor la care se poate ajunge per dinte. Mai mult, frezarea trohoidală este blândă cu componentele mecanice ale mașinii. De asemenea, pot fi obținute economii mari de timp prin combinarea acestei metode de frezare cu opţiunea integrată **AFC** , de control adaptiv al avansului (opţiunea 45).

**Mai multe informaţii:** ["Reglajul adaptiv al avansului \(AFC, opțiunea 45\)",](#page-1237-0) [Pagina 1238](#page-1237-0)

În funcţie de parametrii ciclului pe care îi selectaţi, sunt disponibile următoarele alternative de prelucrare:

- Prelucrare completă: Degroşare, finisare laterală
- Numai degroşare
- Numai finisare laterală

#### **Structura programului: Prelucrarea cu cicluri CAN**

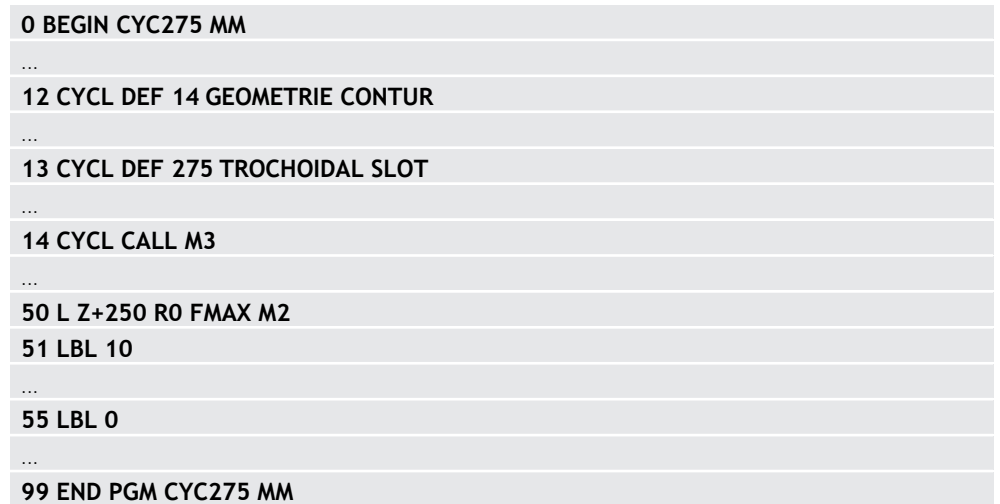

## **Secvenţă ciclu**

#### **Degroşarea canalelor închise**

În cazul unui canal închis, descrierea conturului trebuie să înceapă întotdeauna cu un bloc în linie dreaptă (blocul **L**).

- 1 Urmând logica de pozitionare, scula se mută în punctul de pornire al descrierii conturului şi se mută cu mişcare rectilinie alternativă în unghiul de pătrundere definit în tabelul sculei la prima adâncime de avans. Specificaţi strategia de pătrundere cu parametrul **Q366**.
- 2 Sistemul de control degroşează canalul prin mişcări circulare în punctul final al conturului. În timpul miscării circulare, sistemul de control mută scula în direcția de prelucrare cu un avans pe care îl puteţi defini (**Q436**). Definiţi dacă frezarea se realizează în sensul avansului sau în sens contrar avansului mişcării circulare în parametrul **Q351**.
- 3 În punctul final al conturului, sistemul de control mută scula la înălţimea de degajare şi se întoarce la punctul de pornire al descrierii conturului.
- 4 Acest proces este repetat până este atinsă adâncimea programată a canalului

#### **Finisarea canalelor închise**

5 Dacă a fost definită toleranţa de finisare, sistemul de control finisează apoi pereţii canalului, cu mai multe avansări dacă este specificat. Începând cu punctul de pornire definit, sistemul de control se apropie tangential de peretele canalului. Sunt luate în considerare frezarea în sensul avansului sau în sensul contrar avansului.

#### **Degroşarea canalelor deschise**

Descrierea conturului unui canal deschis trebuie să pornească întotdeauna cu un bloc de apropiere (**APPR**).

- 1 Urmând logica de pozitionare, scula se mută în punctul de pornire al operației de prelucrare, după cum este definit de parametrii din blocul **APPR**, şi pătrunde vertical până la prima adâncime de pătrundere.
- 2 Sistemul de control degroşează canalul prin mişcări circulare în punctul final al conturului. În timpul mişcării circulare, sistemul de control mută scula în direcţia de prelucrare cu un avans pe care îl puteţi defini (**Q436**). Definiţi dacă frezarea se realizează în sensul avansului sau în sens contrar avansului mişcării circulare în parametrul **Q351**.
- 3 În punctul final al conturului, sistemul de control mută scula la înălţimea de degajare şi se întoarce la punctul de pornire al descrierii conturului.
- 4 Acest proces este repetat până este atinsă adâncimea programată a canalului

#### **Finisarea canalelor deschise**

5 Dacă a fost definită toleranţa de finisare, sistemul de control finisează pereţii canalului (folosind mai multe avansuri, dacă este specificat). Sistemul de control se apropie de peretele canalului pornind din punctul de pornire definit în blocul **APPR**. Sunt luate în considerare frezarea în sensul avansului sau în sens contrar avansului

## **Note**

# *ANUNŢ*

## **Pericol de coliziune!**

Dacă aţi setat parametrul **posAfterContPocket** (nr. 201007) la **ToolAxClearanceHeight**, sistemul de control va poziţiona scula la înălţimea de degajare numai pe direcţia axei sculei după încheierea ciclului. Sistemul de control nu pre-poziţionează automat scula în planul de lucru. Există pericol de coliziune!

- $\blacktriangleright$  La sfârsitul ciclului, pozitionati scula folosind toate coordonatele planului de lucru (de ex., **L X+80 Y+0 R0 FMAX)**
- ► Asigurați-vă că programați o poziție absolută după ciclu; nu programați o deplasare transversală incrementală
- Acest ciclu poate fi executat numai în modul de prelucrare **MOD DE FUNCŢIONARE FREZARE**.
- Capacitatea de memorie pentru programarea unui ciclu SL este limitată. Puteți programa până la 16384 de elemente de contur într-un ciclu SL.
- Împreună cu ciclul **275**, sistemul de control nu are nevoie de Ciclul **20 DATE CONTUR**.
- Ciclul ia în considerare funcțiile auxiliare **M109** și **M110**. În timpul prelucrării arcelor de cerc interioare şi interioare, sistemul de control menţine constantă viteza de avans a muchiei aşchietoare pentru razele interioare şi exterioare.

**Mai multe informatii:** ["Adaptarea vitezei de avans pentru trasee circulare cu](#page-1378-0) [M109", Pagina 1379](#page-1378-0)

#### **Note despre programare**

- Semnul algebric pentru parametrul de ciclu ADÂNCIME determină directia de lucru. Dacă programaţi ADÂNCIME=0, ciclul nu va fi executat.
- Dacă utilizați Ciclul 275 TROCHOIDAL SLOT, puteți defini un singur subprogram de contur în Ciclul **14 GEOMETRIE CONTUR**.
- Definiţi linia centrală a canalului cu toate funcţiile de cale disponibile din m. subprogramul conturului.
- Punctul de pornire al unui canal închis nu trebuie să se afle într-un colt de contur.

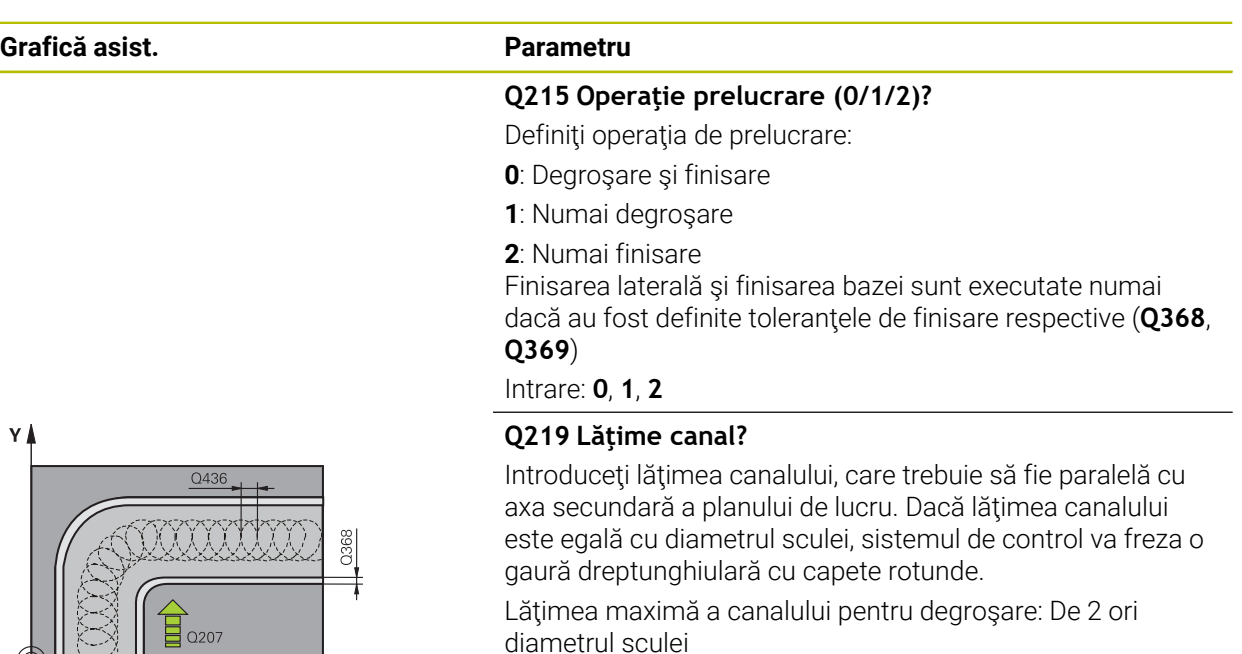

Intrare: **0...99999,9999**

#### **Q368 Admitere finisare pt. latură?**

Toleranta de finisare în planul de lucru. Această valoare are un efect incremental.

### Intrare: **0...99999,9999**

#### **Q436 Avans pe rotație?**

Valoarea cu care sistemul de control mută scula în direcția de prelucrare per rotație. Valoarea are un efect absolut.

### Intrare: **0...99999,9999**

#### **Q207 Viteză de avans pt. frezare?**

Viteza de avans transversal a sculei pentru frezare, în mm/ min

Intrare: **0...99999,999** alternativ **FAUTO**, **FU**, **FZ**

## **Q351 Dir. ascens.=+1, dinţare sup.=-1**

Tip de operaţiune de frezare. Se ţine cont de direcţia de rotaţie a broşei.

- **+1** = frezare în sensul avansului
- **–1** = frezare în sens contrar avansului

#### **PREDEF**: Sistemul de control utilizează valoarea dintr-un bloc **GLOBAL DEF**

(Dacă introduceţi 0, este efectuată frezarea în sensul avansului)

Intrare: **-1**, **0**, **+1** sau **PREDEF**

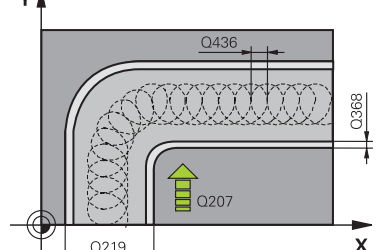

## **Grafică asist. Parametru**

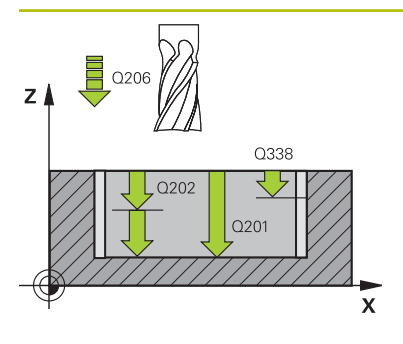

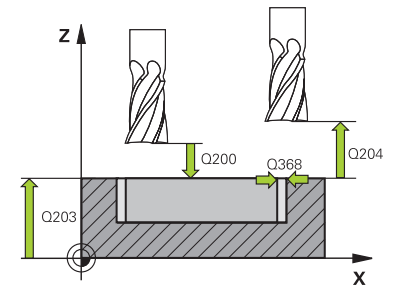

#### **Q201 Adâncime?**

Distanţa dintre suprafaţa piesei de prelucrat şi baza canalului. Această valoare are un efect incremental.

#### Intrare: **-99999,9999...+99999,9999**

#### **Q202 Adâncime pătrundere?**

Avans sculă per aşchiere. Introduceţi o valoare mai mare decât 0. Această valoare are un efect incremental.

## Intrare: **0...99999,9999**

#### **Q206 Viteză de avans pt. pătrundere?**

Viteza de avans transversal a sculei pentru deplasare la adâncime, în mm/min

#### Intrare: **0...99999,999** alternativ **FAUTO**, **FU**, **FZ**

#### **Q338 Trecere pt. finisare?**

Avans sculă pe axa broşei per aşchiere de finisare.

**Q338**=0: Finisare cu un singur avans

Această valoare are un efect incremental.

## Intrare: **0...99999,9999**

#### **Q385 Vit. avans finisare?**

Viteza de avans transversal a sculei pentru finisarea laterală şi a bazei, în mm/min

#### Intrare: **0...99999,999** alternativ **FAUTO**, **FU**, **FZ**

### **Q200 Salt de degajare?**

Distanţa dintre vârful sculei şi suprafaţa piesei de prelucrat. Această valoare are un efect incremental.

#### Intrare: **0...99999,9999** sau **PREDEF**

#### **Q203 Coord. supraf. piesă prelucrat?**

Coordonata de pe suprafaţa piesei de prelucrat raportată la originea activă. Valoarea are un efect absolut.

#### Intrare: **-99999,9999...+99999,9999**

#### **Q204 Dist. de siguranta 2?**

Distanţa din axa sculei dintre sculă şi piesa de prelucrat (elemente de fixare) la care nu poate avea loc vreo coliziune. Această valoare are un efect incremental.

Intrare: **0...99999,9999** sau **PREDEF**

#### **Q366 Strategie de plonjare (0/1/2)?**

Tipul strategiei de pătrundere:

**0** = Pătrundere verticală. Sistemul de control pătrunde perpendicular, indiferent de unghiul de pătrundere UNGHI definit în tabelul de scule

**1** = Nicio functie

**2** = Pătrundere prin mişcare de oscilare. În tabelul de scule, unghiul de pătrundere UNGHI pentru scula activă trebuie definit ca fiind diferit de 0. În caz contrar, sistemul de control va afişa un mesaj de eroare

Intrare: **0**, **1**, **2** sau **PREDEF**

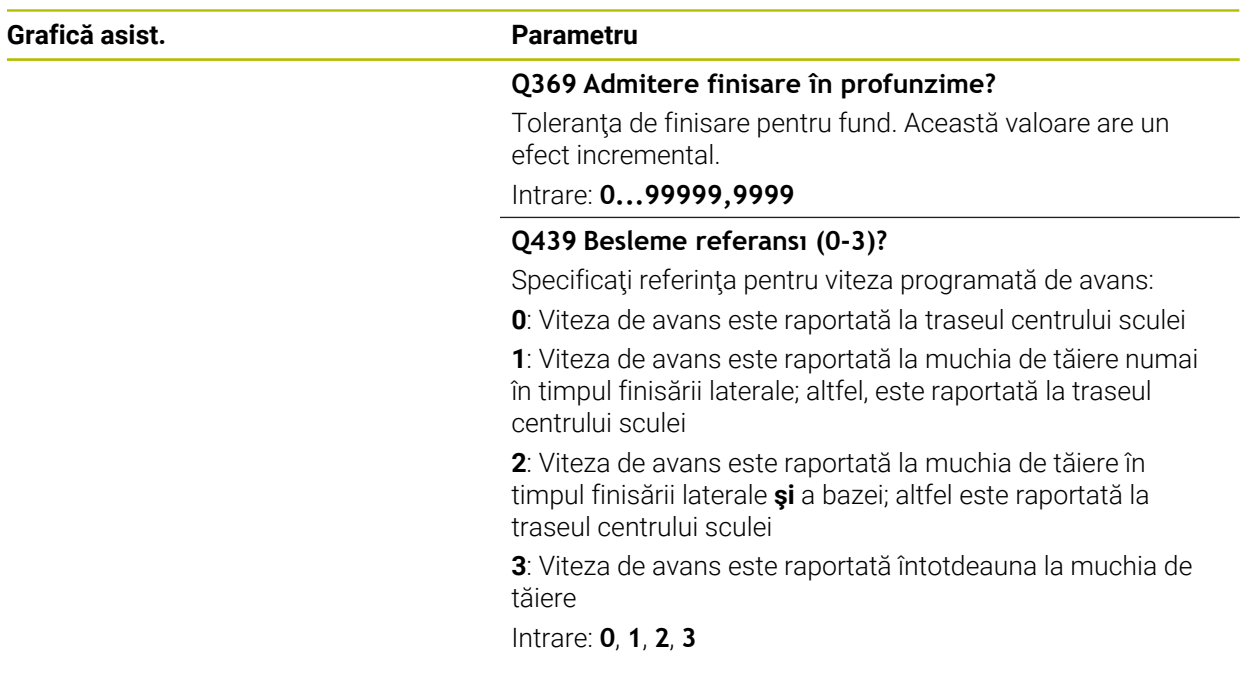

# **Exemplu**

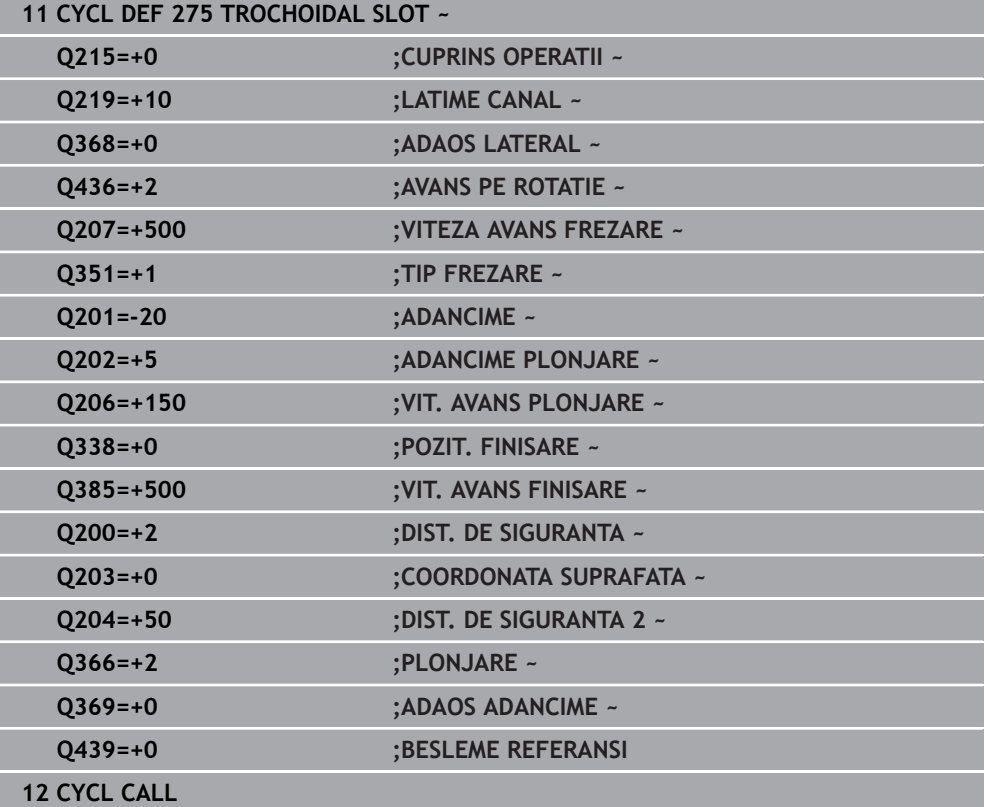

# **15.3.33 Ciclul 276 TRASEU CONTUR 3D**

**Programare ISO G276**

**Aplicaţie**

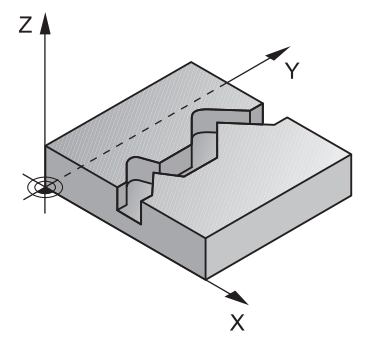

În conjuncţie cu Ciclul **14 GEOMETRIE CONTUR** şi Ciclul **270 DATE URMA CONTUR**, acest ciclu permite prelucrarea contururilor deschise şi închise. Puteţi lucra, de asemenea, cu detectarea automată a materialului rezidual. În acest mod, puteţi finaliza ulterior colţurile interioare, de exemplu, cu o sculă mai mică.

Spre deosebire de Ciclul **25 URMA CONTUR**, Ciclul **276 TRASEU CONTUR 3D** procesează şi coordonatele axei sculei definite în subprogramul de realizare a conturului. Acest ciclu poate prelucra astfel contururi tridimensionale.

Vă recomandăm să programaţi Ciclul **270 DATE URMA CONTUR** înainte de Ciclul **276 TRASEU CONTUR 3D**.

#### **Secvenţă ciclu**

#### **Prelucrarea unui contur fără avans: Adâncime de frezare Q1 = 0**

- 1 Scula traversează la punctul de pornire pentru prelucrare. Acest punct de pornire rezultă din primul punct al conturului, modul de frezare selectat (în sensul avansului sau în sens contrar avansului) şi parametrii Ciclului **270 DATE URMA CONTUR** definit anterior (de ex. Cursă de apropiere). Sistemul de control deplasează apoi scula la prima adâncime de pătrundere.
- 2 Conform Ciclului **270 DATE URMA CONTUR** definit anterior, scula se apropie de contur şi apoi îl prelucrează complet, până la sfârşit
- 3 La sfârşitul conturului, scula este retrasă conform definiţiei din Ciclul **270 DATE URMA CONTUR**
- 4 În cele din urmă, sistemul de control retrage scula la înălţimea de degajare.

#### **Prelucrarea unui contur cu avans: Sunt definite adâncimea de frezare Q1 diferită de 0 şi adâncimea de pătrundere Q10**

- 1 Scula traversează la punctul de pornire pentru prelucrare. Acest punct de pornire rezultă din primul punct al conturului, modul de frezare selectat (în sensul avansului sau în sens contrar avansului) şi parametrii Ciclului **270 DATE URMA CONTUR** definit anterior (de ex. Cursă de apropiere). Sistemul de control deplasează apoi scula la prima adâncime de pătrundere.
- 2 Conform Ciclului **270 DATE URMA CONTUR** definit anterior, scula se apropie de contur şi apoi îl prelucrează complet, până la sfârşit
- 3 Dacă selectaţi prelucrarea cu frezare în sensul avansului şi în sens contrar avansului (**Q15** = 0), sistemul de control va efectua o mişcare de oscilare. Mişcarea de avans (pătrundere) este efectuată la sfârşit şi la punctul de începere al conturului. Dacă **Q15** nu este egal cu 0, scula se deplasează la înălţimea de degajare şi revine la punctul de pornire pentru prelucrare. De aici, sistemul de control deplasează scula la următoarea adâncime de pătrundere.
- 4 Mişcarea de îndepărtare va fi efectuată conform definiţiei din Ciclul **270 DATE URMA CONTUR**
- 5 Acest proces este repetat până este atinsă adâncimea programată.
- 6 În cele din urmă, sistemul de control retrage scula la înălţimea de degajare

## **Note**

# *ANUNŢ*

#### **Pericol de coliziune!**

Dacă aţi setat parametrul **posAfterContPocket** (nr. 201007) la **ToolAxClearanceHeight**, sistemul de control va poziţiona scula la înălţimea de degajare numai pe direcţia axei sculei după încheierea ciclului. Sistemul de control nu pre-poziţionează automat scula în planul de lucru. Există pericol de coliziune!

- $\blacktriangleright$  La sfârsitul ciclului, pozitionati scula folosind toate coordonatele planului de lucru (de ex., **L X+80 Y+0 R0 FMAX)**
- ► Asigurați-vă că programați o poziție absolută după ciclu; nu programați o deplasare transversală incrementală

# *ANUNŢ*

#### **Pericol de coliziune!**

Există riscul de coliziune dacă pozitionați scula în spatele unui obstacol înainte de apelarea ciclului.

- $\triangleright$  Înainte de apelarea ciclului, pozitionati scula pe axa sculei, astfel încât scula să se poată apropia de punctul de pornire al conturului evitând orice coliziune.
- Dacă poziţia sculei se află sub înălţimea de degajare la apelarea ciclului, sistemul de control va afişa un mesaj de eroare.
- Acest ciclu poate fi executat numai în modul de prelucrare **MOD DE FUNCŢIONARE FREZARE**.
- Dacă programați blocurile **APPR** și **DEP** pentru apropierea și depărtarea de contur, sistemul de control monitorizează dacă execuția acestor blocuri va deteriora conturul.
- Dacă utilizați Ciclul 25 URMA CONTUR, puteți defini un singur subprogram în Ciclul **14 GEOMETRIE CONTUR**.
- Este recomandat să utilizaţi ciclul **270 DATE URMA CONTUR** împreună cu Ciclul **276**. Dar nu este necesar Ciclul **20 DATE CONTUR**.
- Capacitatea de memorie pentru programarea unui ciclu SL este limitată. Puteti programa până la 16384 de elemente de contur într-un ciclu SL.
- Dacă M110 este activat în timpul operației, viteza de avans pentru arcele circulare compensate va fi redusă corespunzător.
- Ciclul ia în considerare funcțiile auxiliare **M109** și **M110**. În timpul prelucrării arcelor de cerc interioare şi interioare, sistemul de control menţine constantă viteza de avans a muchiei aşchietoare pentru razele interioare şi exterioare.

**Mai multe informatii:** ["Adaptarea vitezei de avans pentru trasee circulare cu](#page-1378-0) [M109", Pagina 1379](#page-1378-0)

### **Note despre programare**

- Primul bloc NC din subprogramul de contur trebuie să contină valori pe toate cele trei axe X, Y şi Z.
- Semnul algebric pentru parametrul de adâncime determină direcția de lucru. Dacă programaţi ADÂNCIME = 0, sistemul de control va utiliza coordonatele de pe axele sculei care au fost specificate în subprogramul conturului.
- Dacă utilizați parametrii Q locali **QL** într-un subprogram de contur, trebuie, de asemenea, să îi asignaţi sau să îi calculaţi în subprogramul de contur.

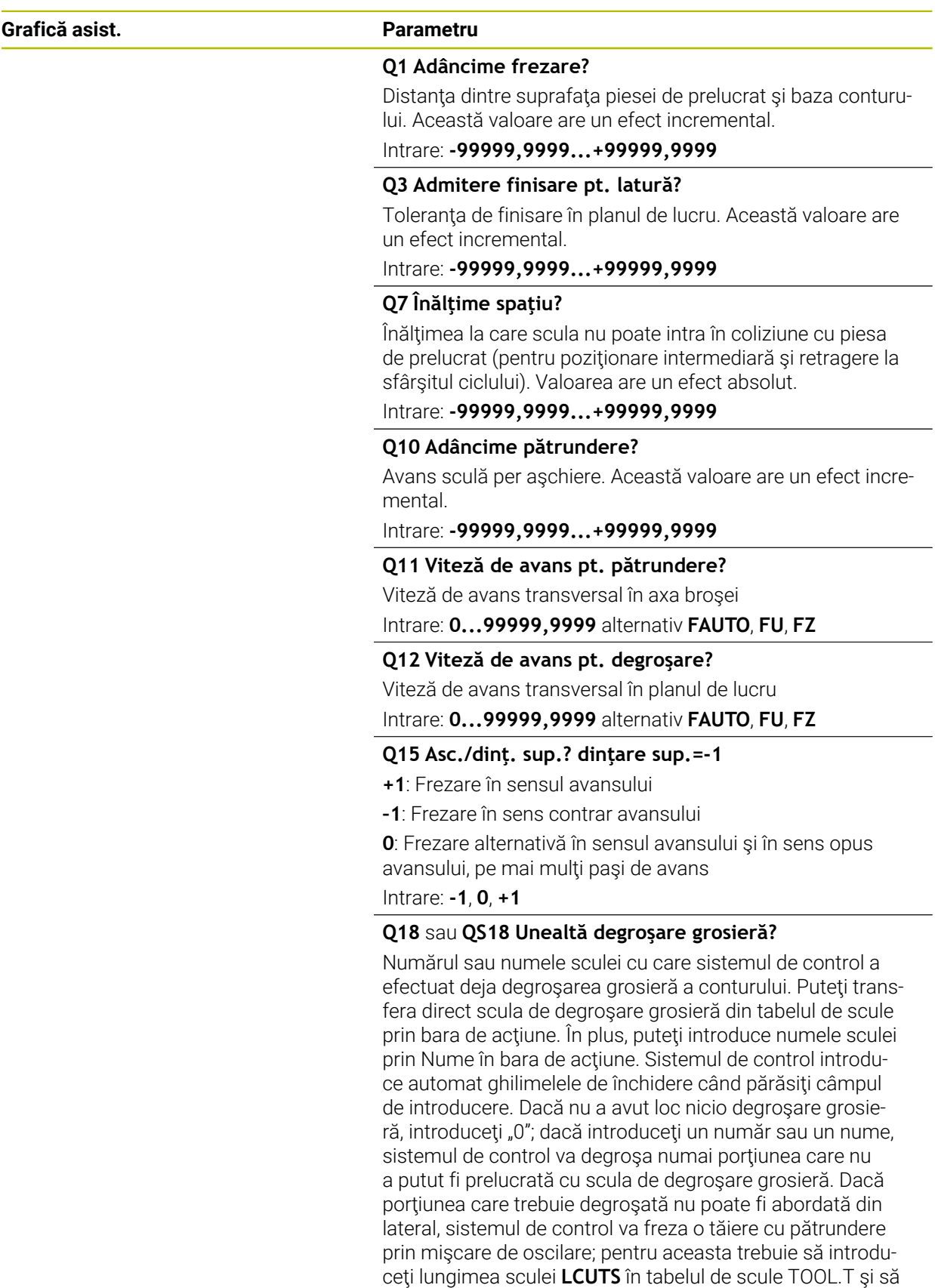

Intrare: **0...99999,9** sau max. **255** caractere

definiţi unghiul maxim de pătrundere al sculei cu **UNGHI**.

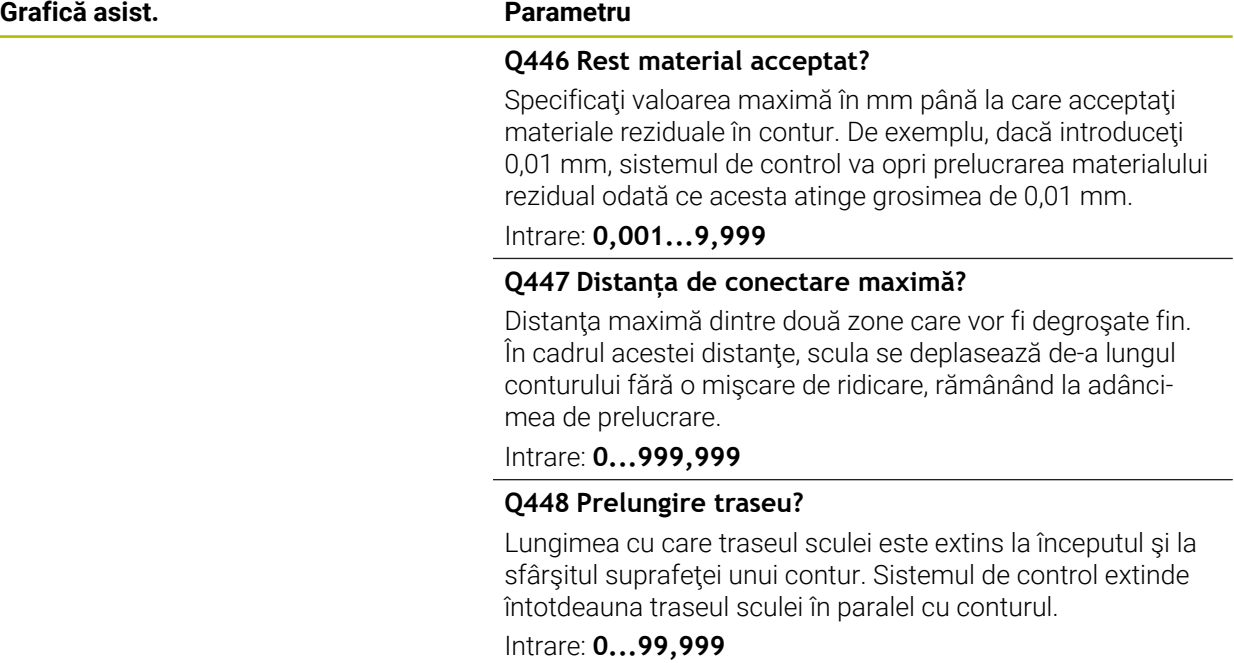

## **Exemplu**

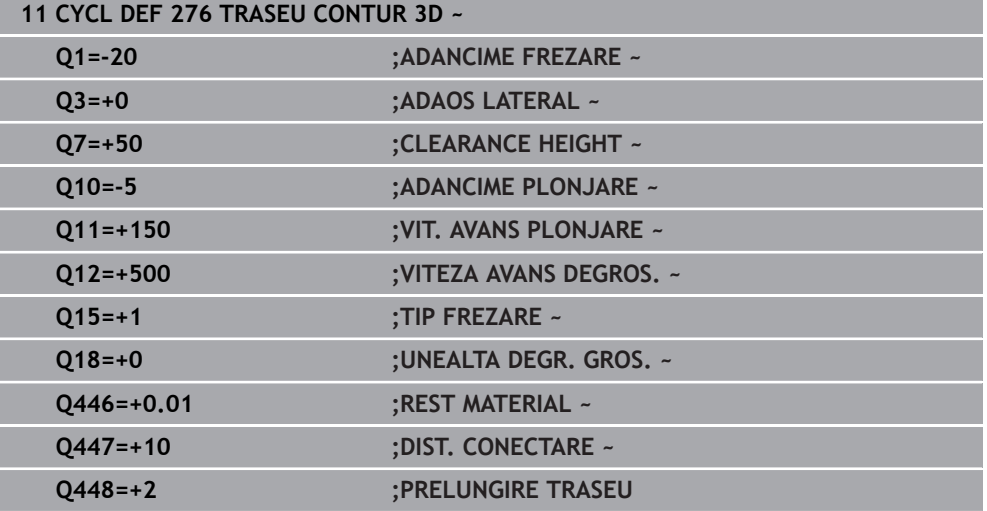

# **15.3.34 Cicluri OCM**

## **Cicluri OCM**

#### **Informaţii generale**

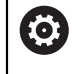

Consultaţi manualul maşinii.

Producătorul mașinii-unelte activează această funcție.

Utilizând ciclurile OCM (**Frezarea optimizată a conturului**), puteţi combina subcontururi pentru a forma contururi complexe. Aceste cicluri oferă mai multă funcţionalitate decât Ciclurile **22** - **24**. Ciclurile OCM includ următoarele funcţii suplimentare:

- În timpul degroșării, sistemul de control va menține cu precizie unghiul specificat al sculei
- În afară de buzunare, puteți prelucra și insule și buzunare deschise

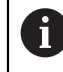

Note de programare și de operare:

- Într-un singur ciclu OCM puteți programa până la 16.384 de elemente de contur.
- Ciclurile OCM realizează calcule interne complexe şi cuprinzătoare, precum şi operaţiile de prelucrare rezultate. Din motive de siguranţă, verificaţi grafic programul întotdeauna! Aceasta este o modalitate simplă de a afla dacă programul calculat de sistemul de control va oferi rezultatele dorite.

### **Unghi de contact**

În timpul degroşării, sistemul de control va menţine cu precizie unghiul sculei. Unghiul sculei poate fi definit implicit specificând un factor de suprapunere. Factorul de suprapunere maxim este 1,99; acesta corespunde unui unghi de aproape 180°.

## **Contur**

 $\mathbf i$ 

Specificaţi conturul cu **DEF. CONTUR/SEL CONTUR** sau ciclurile OCM de modelare **127x**.

Buzunarele închise pot fi definite şi în Ciclul **14**.

Dimensiunile de prelucrare, precum adâncimea de frezare, tolerantele și înălțimea de degajare, pot fi introduse central în Ciclul **271 DATE CONTUR OCM** sau în ciclurile de modelare **127x**.

# **DEF. CONTUR/SEL CONTUR:**

În **DEF. CONTUR/SEL CONTUR**, primul contur poate fi un buzunar sau o limită. Contururile următoare pot fi programate ca insule sau buzunare. Pentru a programa buzunare deschise, utilizaţi o limită şi o insulă.

Procedați după cum urmează:

- ▶ Programati DEF. CONTUR
- ▶ Definiți primul contur ca fiind un buzunar și al doilea contur ca fiind o insulă
- Definiţi ciclul **271 DATE CONTUR OCM**
- Programaţi parametrul ciclului **Q569 = 1**
- Sistemul de control va interpreta primul contur ca fiind o limită deschisă, în loc de buzunar. Astfel, limita deschisă şi insula programată ulterior sunt combinate pentru a forma un buzunar deschis.
- Definiţi Ciclul **272 DEGROSARE OCP**

Note de programare:

- Contururile definite ulterior situate în exteriorul primului contur nu vor fi luate în considerare.
- Prima adâncime a subconturului este adâncimea ciclului. Aceasta este adâncimea maximă pentru conturul programat. Alte subcontururi nu pot fi mai adânci decât adâncimea ciclului. Aşadar, începeţi să programaţi subconturul cu cel mai adânc buzunar.

### **Ciclurile de formă OCM:**

Forma definită într-un ciclu de modelare OCM poate fi un buzunar, o insulă sau o limită. Utilizaţi Ciclurile **128x** pentru a programa o insulă sau un buzunar deschis.

Procedați după cum urmează:

- Programaţi o formă utilizând ciclurile **127x**
- ▶ Dacă prima formă va fi o insulă sau un buzunar deschis, asigurați-vă că programaţi ciclul **128x** pentru limite.
- ▶ Definiti Ciclul 272 DEGROSARE OCP

**Mai multe informaţii:** ["Cicluri OCM pentru definirea modelului", Pagina 458](#page-457-0)

## **Structura programului: Prelucrarea cu ciclurile OCM**

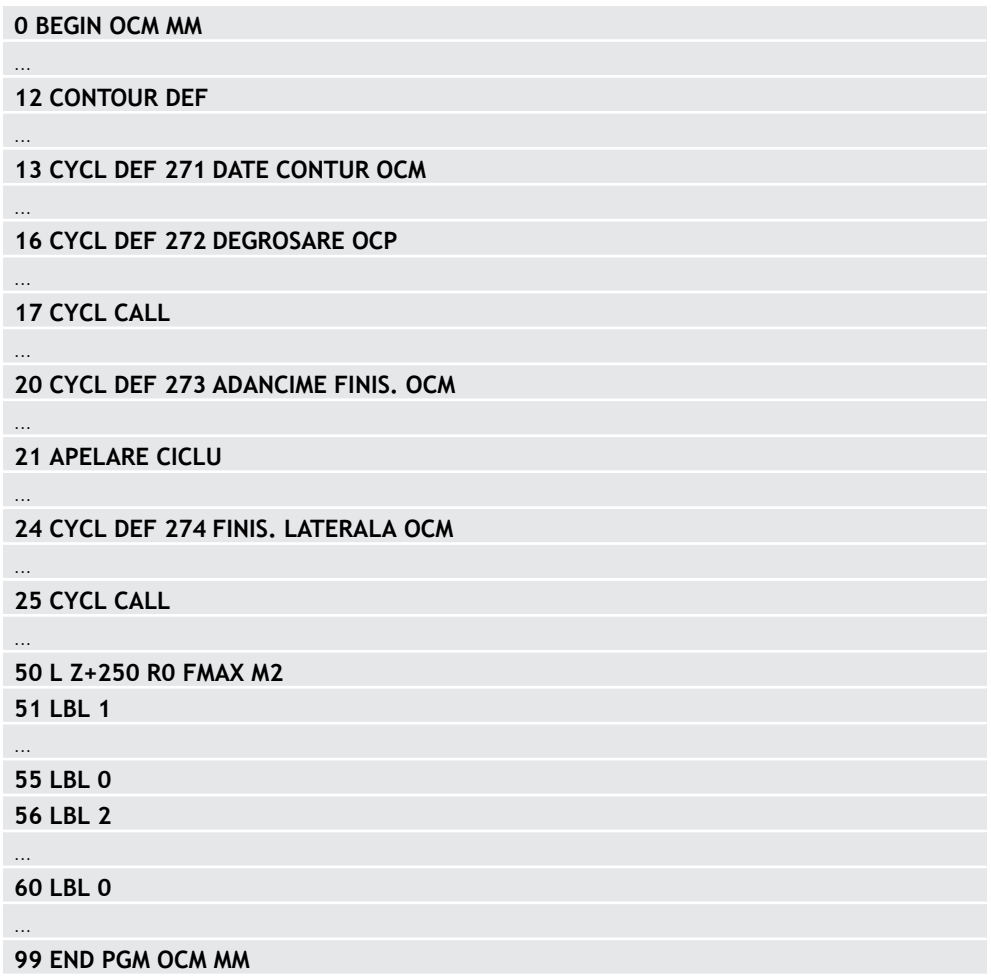

### **Eliminarea materialului rezidual**

 $\mathbf{i}$ 

În timpul degroşării, aceste cicluri vă permit să utilizaţi scule mai mari pentru primele treceri de degroşare şi apoi scule mai mici pentru a elimina materialul rezidual. În timpul finisării, sistemul de control va ţine cont de materialul degroşat, prevenind astfel supraîncărcarea sculei de finisare.

**Mai multe informaţii:** ["De exemplu: Buzunar deschis şi degroşare fină cu ciclurile](#page-750-0) [OCM", Pagina 751](#page-750-0)

- Dacă materialul rezidual rămâne în colţurile interioare după degroşare, m. atunci utilizaţi o sculă de degroşare mai mică sau definiţi o operaţie de degroşare suplimentară cu o sculă mai mică.
	- În cazul în care colturile interioare nu pot fi degrosate complet, sistemul de control poate deteriora conturul în timpul şanfrenării. Pentru a preveni deteriorarea conturului, urmați procedura descrisă mai jos.

#### **Procedura privind materialul rezidual din colţurile interioare**

Exemplul descrie prelucrarea interioară a unui contur utilizând mai multe scule cu raze mai mari decât conturul programat. Deşi raza sculelor utilizate se micşorează, materialul rezidual rămâne în colţurile interioare după degroşare. Sistemul de control ia în calcul acest material rezidual în timpul operaţiilor ulterioare de finisare şi de şanfrenare.

În exemplu, utilizaţi următoarele scule:

- **MILL\_D20\_ROUGH**, Ø 20 mm
- **MILL\_D10\_ROUGH**, Ø 10 mm
- **MILL\_D6\_FINISH**, Ø 6 mm
- **NC\_DEBURRING\_D6**, Ø 6 mm

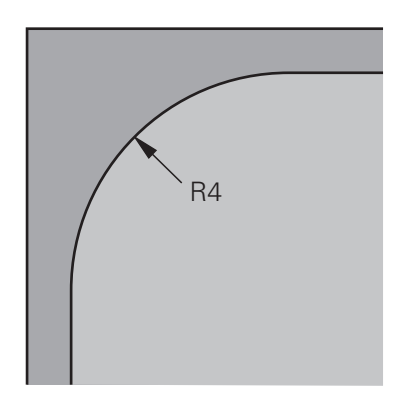

Colt interior cu o rată de 4 mm în acest exemplu

#### **Degroşare**

- Degroşaţi conturul cu scula **MILL\_D20\_ROUGH**
- Sistemul de control ia în considerare parametrul Q **Q578 FACT. UNGHIURI INTERNE**, având drept rezultat raze interioare de 12 mm în timpul degroşării inițiale.

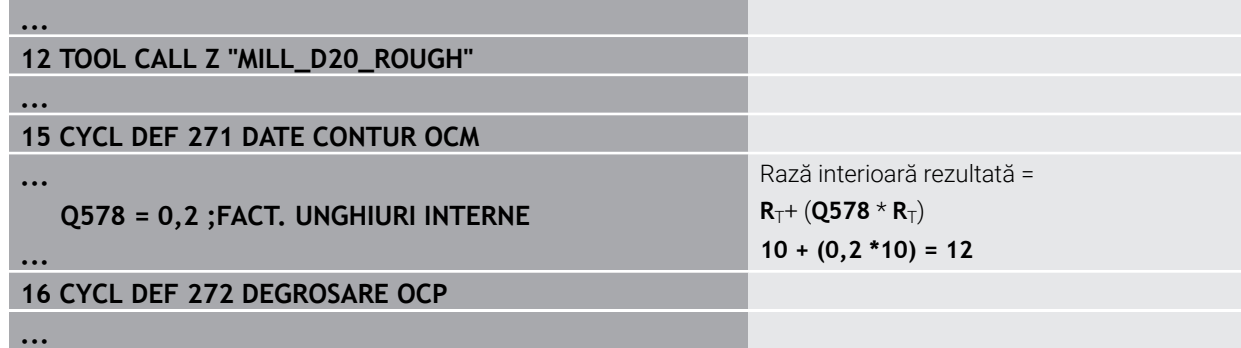

- Degroşaţi apoi conturul cu scula mai mică **MILL\_D10\_ROUGH**
- Sistemul de control ia în considerare parametrul Q **Q578 FACT. UNGHIURI INTERNE**, având drept rezultat raze interioare de 6 mm în timpul degroşării inițiale.

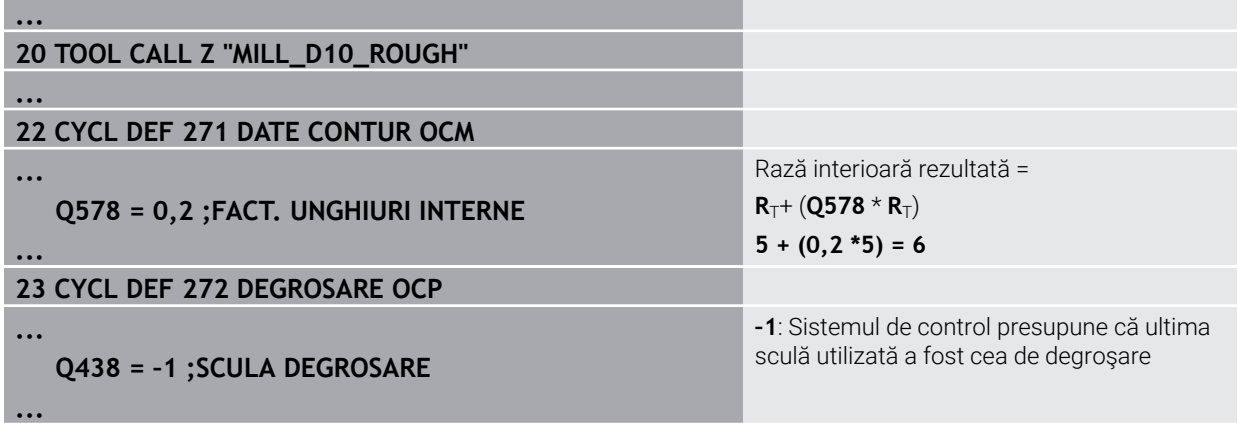

## **Finisarea**

- ▶ Degroșați conturul cu scula **MILL\_D6\_ROUGH**
- Această sculă de finisare ar permite raze interioare de 3,6 mm. Acest lucru înseamnă că scula de finisare ar fi capabilă să prelucreze razele interioare definite de 4 mm. Cu toate acestea, sistemul de control ia în considerare materialul rezidual al sculei de degroşare **MILL\_D10\_ROUGH**. Sistemul de control prelucrează conturul cu razele interioare de 6 mm ale sculei de degroşare anterioare. Astfel, cuţitul de finisare va fi protejat împotriva supraîncărcării.

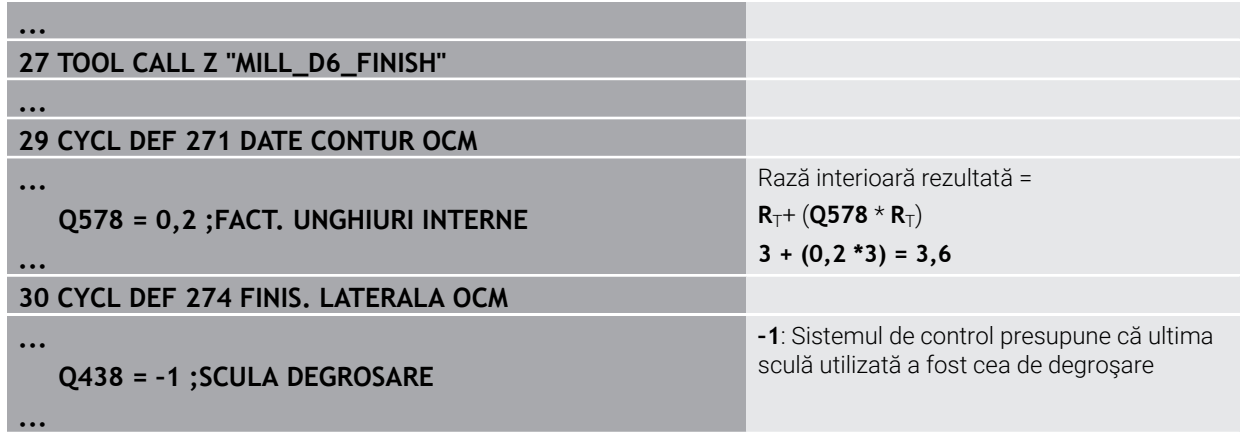

## **Şanfrenarea**

Şanfrenarea conturului: când definiţi un ciclu, trebuie să definiţi ultima sculă de degroşare a operaţiei de degroşare.

Dacă utilizaţi scula de finisare ca sculă de degroşare, sistemul de control va deteriora conturul. În acest caz, sistemul de control presupune că cuţitul de finisare a prelucrat conturul cu razele interioare de 3,6 mm. Cu toate acestea, cuţitul de finisare a limitat razele interioare la 6 mm, pe baza operaţiei de degroşare anterioare.

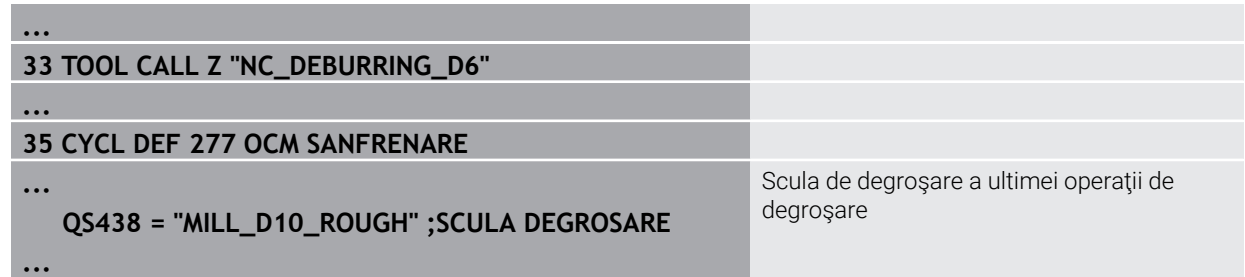

# <span id="page-680-0"></span>**Logica de poziţionare în ciclurile OCM**

Poziţia curentă a sculei este deasupra înălţimii de degajare:

- 1 Sistemul de control deplasează scula la punctul de pornire din planul de lucru cu avans transversal rapid.
- 2 La **FMAX**, scula se deplasează la **Q260 CLEARANCE HEIGHT** şi apoi la **Q200 DIST. DE SIGURANTA**
- 3 Sistemul de control poziţionează apoi scula la punctul de pornire din axa sculei la **Q253 AVANS PREPOZITIONARE**.

Poziţia curentă a sculei este sub înălţimea de degajare:

- 1 Sistemul de control deplasează apoi scula până la **Q260 CLEARANCE HEIGHT** la avans transversal rapid.
- 2 La **FMAX**, scula se deplasează până la punctul de pornire în planul de lucru şi apoi până la **Q200 DIST. DE SIGURANTA**
- 3 Sistemul de control poziţionează apoi scula la punctul de pornire din axa sculei la **Q253 AVANS PREPOZITIONARE**

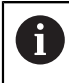

Note de programare și de operare:

- Sistemul de control preia **Q260 CLEARANCE HEIGHT** din Ciclul **271 DATE CONTUR OCM** sau din ciclurile de modelare.
- **Q260 CLEARANCE HEIGHT** se aplică doar dacă poziţia înălţimii de degajare este deasupra prescrierii de degajare.

# **15.3.35 Ciclul 271 DATE CONTUR OCM (opţiunea 167)**

### **Programare ISO**

**G271**

### **Aplicaţie**

Utilizaţi Ciclul **271 DATE CONTUR OCM** pentru a programa datele de prelucrare pentru contur sau subprogramele care descriu subcontururile. De asemenea, Ciclul **271** vă permite să definiţi o limită deschisă pentru un buzunar.

#### **Note**

- Acest ciclu poate fi executat numai în modul de prelucrare **MOD DE FUNCŢIONARE FREZARE**.
- Ciclul 271 este activ DEF, ceea ce înseamnă că este aplicat imediat ce este definit în programul NC.
- Datele de prelucrare introduse în Ciclul **271** sunt valabile pentru Ciclurile de la **272** la **274**.

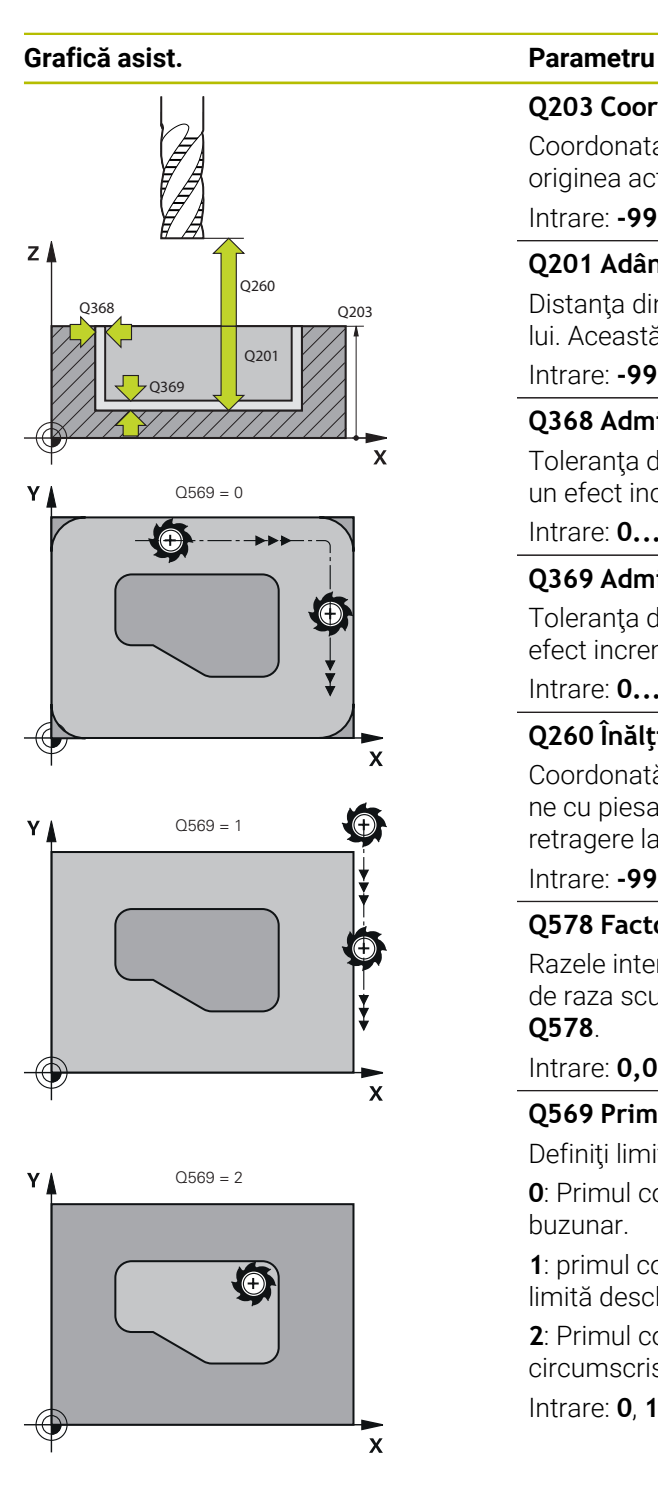

#### **Q203 Coord. supraf. piesă prelucrat?**

Coordonata de pe suprafaţa piesei de prelucrat raportată la originea activă. Valoarea are un efect absolut.

#### Intrare: **-99999,9999...+99999,9999**

#### **Q201 Adâncime?**

Distanţa dintre suprafaţa piesei de prelucrat şi baza conturului. Această valoare are un efect incremental.

#### Intrare: **-99999,9999...+0**

#### **Q368 Admitere finisare pt. latură?**

Toleranţa de finisare în planul de lucru. Această valoare are un efect incremental.

#### Intrare: **0...99999,9999**

#### **Q369 Admitere finisare în profunzime?**

Toleranţa de finisare pentru fund. Această valoare are un efect incremental.

Intrare: **0...99999,9999**

## **Q260 Înălţime spaţiu?**

Coordonată pe axa sculei la care nu poate apărea o coliziune cu piesa de prelucrat (pentru poziţionare intermediară şi retragere la sfârşitul ciclului). Valoarea are un efect absolut.

# Intrare: **-99999,9999...+99999,9999** sau **PREDEF**

### **Q578 Factor rază la colțul interior?**

Razele interioare ale conturului sunt calculate în funcție de raza sculei plus produsul dintre raza sculei înmulţită cu **Q578**.

#### Intrare: **0,05...0,99**

# **Q569 Primul buzunar este limitarea?**

Definiți limita:

**0**: Primul contur din **DEF. CONTUR** este interpretat ca buzunar.

**1**: primul contur din **DEF. CONTUR** este interpretat ca fiind o limită deschisă. Următorul contur trebuie să fie o insulă

**2**: Primul contur din **DEF. CONTUR** este interpretat ca "bloc circumscris". Următorul contur trebuie să fie un buzunar

#### Intrare: **0**, **1**, **2**

#### **Exemplu**

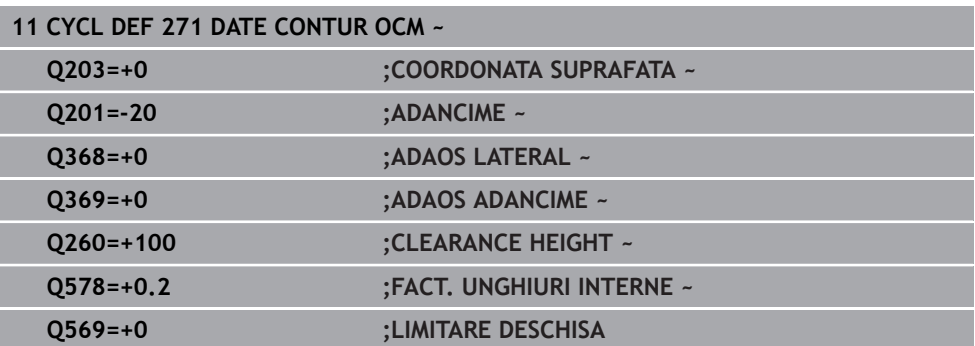

# **15.3.36 Ciclul 272 DEGROSARE OCP (opţiunea 167)**

#### **Programare ISO G272**

## **Aplicaţie**

Utilizaţi Ciclul **272 DEGROSARE OCP** pentru a defini datele tehnologice pentru degroşare.

În plus, puteţi să utilizaţi calculatorul de date de aşchiere **OCM**. Datele de aşchiere calculate vă ajută să obţineţi rate de eliminare a metalului ridicate şi, ca urmare, să măriţi productivitatea.

**Mai multe informaţii:** ["Calculator de date de așchiere OCM \(opțiunea 167\)",](#page-688-0) [Pagina 689](#page-688-0)

## **Cerințe**

Înainte de a programa apelarea Ciclului **272**, este necesar să programaţi alte cicluri:

- **DEF. CONTUR / SEL. CONTUR** sau Ciclul **14 GEOMETRIE CONTUR**
- Ciclul **271 DATE CONTUR OCM**

# **Secvenţă ciclu**

- 1 Scula utilizează logica de poziţionare pentru a se deplasa la punctul de pornire
- 2 Sistemul de control determină automat punctul de pornire în funcţie de prepoziţionare şi de conturul programat

**Mai multe informaţii:** ["Logica de poziţionare în ciclurile OCM", Pagina 681](#page-680-0)

3 Sistemul de control se deplasează la prima adâncime de pătrundere. Adâncimea de pătrundere şi secvenţa pentru prelucrarea contururilor depind de strategia de pătrundere **Q575**.

În funcţie de definiţia din Ciclul **271 DATE CONTUR OCM**, parametrul **Q569 LIMITARE DESCHISA**, sistemul de control pătrunde după cum urmează:

- **Q569 = 0** or **2**: Scula pătrunde în material într-o mişcare elicoidală sau oscilatorie. Este luată în calcul toleranţa de finisare pentru partea laterală. **Mai multe informatii:** "Comportament de pătrundere cu O569 = 0 sau 2". [Pagina 684](#page-683-0)
- **Q569 = 1**: Scula pătrunde vertical în afara limitei deschise la prima adâncime de pătrundere
- 4 După ce ajunge la prima adâncime de pătrundere, scula frezează conturul de la interior către exterior sau invers (în functie de **Q569**), la viteza de avans pentru frezare programată **Q207**
- 5 În etapa următoare, scula este deplasată la următoarea adâncime de pătrundere şi repetă procedura de degroşare până când conturul programat este complet prelucrat
- 6 În final, scula revine pe axa sculei la înălţimea de degajare
- 7 Dacă există mai multe contururi, sistemul de control va repeta procesul de prelucrare. Sistemul de control se deplasează apoi la conturul al cărui punct de pornire se află cel mai aproape de poziția actuală a sculei (în funcție de strategia de avans **Q575**)
- 8 În cele din urmă, scula se deplasează până la **Q200 DIST. DE SIGURANTA** de la **Q253 AVANS PREPOZITIONARE** şi apoi până la **Q260 CLEARANCE HEIGHT** de la **FMAX**

## <span id="page-683-0"></span>**Comportament de pătrundere cu Q569 = 0 sau 2**

În general, sistemul de control încearcă pătrunderea pe un traseu elicoidal. Dacă acesta nu este posibil, încearcă pătrunderea cu o mişcare alternativă rectilinie.

Comportamentul de pătrundere depinde de:

- **Q207 VITEZA AVANS FREZARE**
- **Q568 FACTOR SCUFUNDARE**
- **Q575 STRATEGIE PREZENTARE**
- **UNGHI**
- **RCUTS**
- **Rcor** (raza sculei **R** + supradimensiunea sculei **DR**)

# **Elicoidal:**

Traseul elicoidal este calculat astfel:

## $Razaelicoidală = R<sub>corr</sub> - RCUTS$

La finalul mişcării de pătrundere, scula execută o mişcare semicirculară pentru a asigura suficient spaţiu pentru aşchiile rezultate.

## **Reciprocă**

Mişcarea alternativă rectilinie este calculată astfel:

# $L = 2*(R_{corr} - RCUTS)$

La finalul mişcării de pătrundere, scula execută o mişcare liniară pentru a asigura suficient spaţiu pentru aşchiile rezultate.
# **Note**

# *ANUNŢ*

### **Atenţie: Pericol pentru sculă şi pentru piesa de prelucrat!**

Ciclul nu conține raza de colț R<sub>2</sub> din calculul traseelor de frezare. Chiar dacă folosiţi un factor de suprapunere mic, materialul rezidual poate rămâne pe baza conturului. Materialul rezidual poate provoca deteriorarea piesei de prelucrat şi a sculei în timpul operațiunilor de prelucrare ulterioare!

- ▶ Rulați o simulare pentru a verifica secvența de prelucrare și conturul.
- Folosiţi scule fără rază de colţ **R2** când este posibil
- Acest ciclu poate fi executat numai în modul de prelucrare **MOD DE FUNCŢIONARE FREZARE**.
- Dacă adâncimea de pătrundere este mai mare decât **LCUTS**, aceasta va fi limitată, iar sistemul de control va afişa un avertisment.
- $\mathbf{m}$ Acest ciclu monitorizează lungimea utilizabilă definită **LU** a sculei. Dacă valoarea **LU** este mai mică decât **ADANCIME Q201**, sistemul de control va afişa un mesaj de eroare.

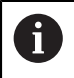

Dacă este necesar, utilizaţi o freză de capăt cu tăiere de mijloc (ISO 1641).

### **Note despre programare**

- **DEF. CONTUR** / **SEL CONTUR** va reseta raza sculei utilizată cel mai recent. Dacă rulaţi acest ciclu de prelucrare cu **Q438** = -1 după **DEF. CONTUR** / **SEL CONTUR**, sistemul de control presupune că încă nu a avut loc o prelucrare preliminară.
- Dacă factorul de suprapunere a traseului **Q370 < 1**, pentru factorul de pătrundere **Q579** se recomandă şi o valoare mai mică de 1.

# **Parametrii ciclului**

### **Grafică asist. Parametru**

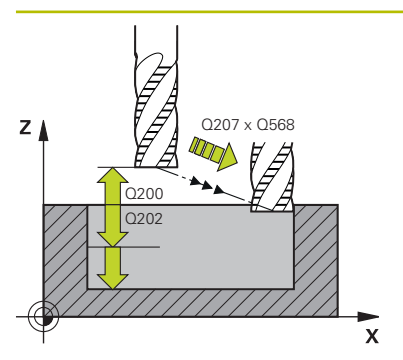

### **Q202 Adâncime pătrundere?**

Avans sculă per aşchiere. Această valoare are un efect incremental.

### Intrare: **0...99999,9999**

### **Q370 Factor suprapunere cale?**

**Q370** x raza sculei = avans lateral k în linie dreaptă. Sistemul de control menţine această valoare cât de precis este posibil.

### Intrare: **0,04...1,99** sau **PREDEF**

### **Q207 Viteză de avans pt. frezare?**

Viteza de avans transversal a sculei pentru frezare, în mm/ min

### Intrare: **0...99999,999** alternativ **FAUTO**, **FU**, **FZ**

### **Q568 Factor ptr avans scufundare?**

Factorul cu care sistemul de control reduce viteza de avans **Q207** pentru avansul de coborâre în material.

Intrare: **0,1...1**

### **Q253 Viteză avans pre-poziţionare?**

Viteza de avans transversal a sculei pentru apropierea de poziţia de pornire, în mm/min. Această viteză de avans va fi utilizată sub coordonata suprafeţei, dar în exteriorul materialului definit.

### Intrare: **0...99999,9999** sau **FMAX**, **FAUTO**, **PREDEF**

### **Q200 Salt de degajare?**

Distanţa dintre marginea de jos a sculei şi suprafaţa piesei de prelucrat. Această valoare are un efect incremental.

Intrare: **0...99999,9999** sau **PREDEF**

### **Q438** sau **QS438 Numărul/Nume sculă de degroşare?**

Numărul sau numele sculei cu care sistemul de control a efectuat degroşarea buzunarului conturului. Puteţi transfera direct scula de degroşare grosieră din tabelul de scule prin bara de acţiune. În plus, puteţi introduce numele sculei prin Nume în bara de acţiune. Sistemul de control introduce automat ghilimelele de închidere când părăsiţi câmpul de introducere.

**–1**: Sistemul de control presupune că ultima sculă utilizată în Ciclul **272** a fost cea de degroşare (comportament implicit)

**0**: Dacă nu a existat degroşare grosieră, introduceţi numărul unei scule cu raza 0. Aceasta este de obicei scula cu numărul 0.

Intrare: **-1...+32767,9** sau max. **255** caractere

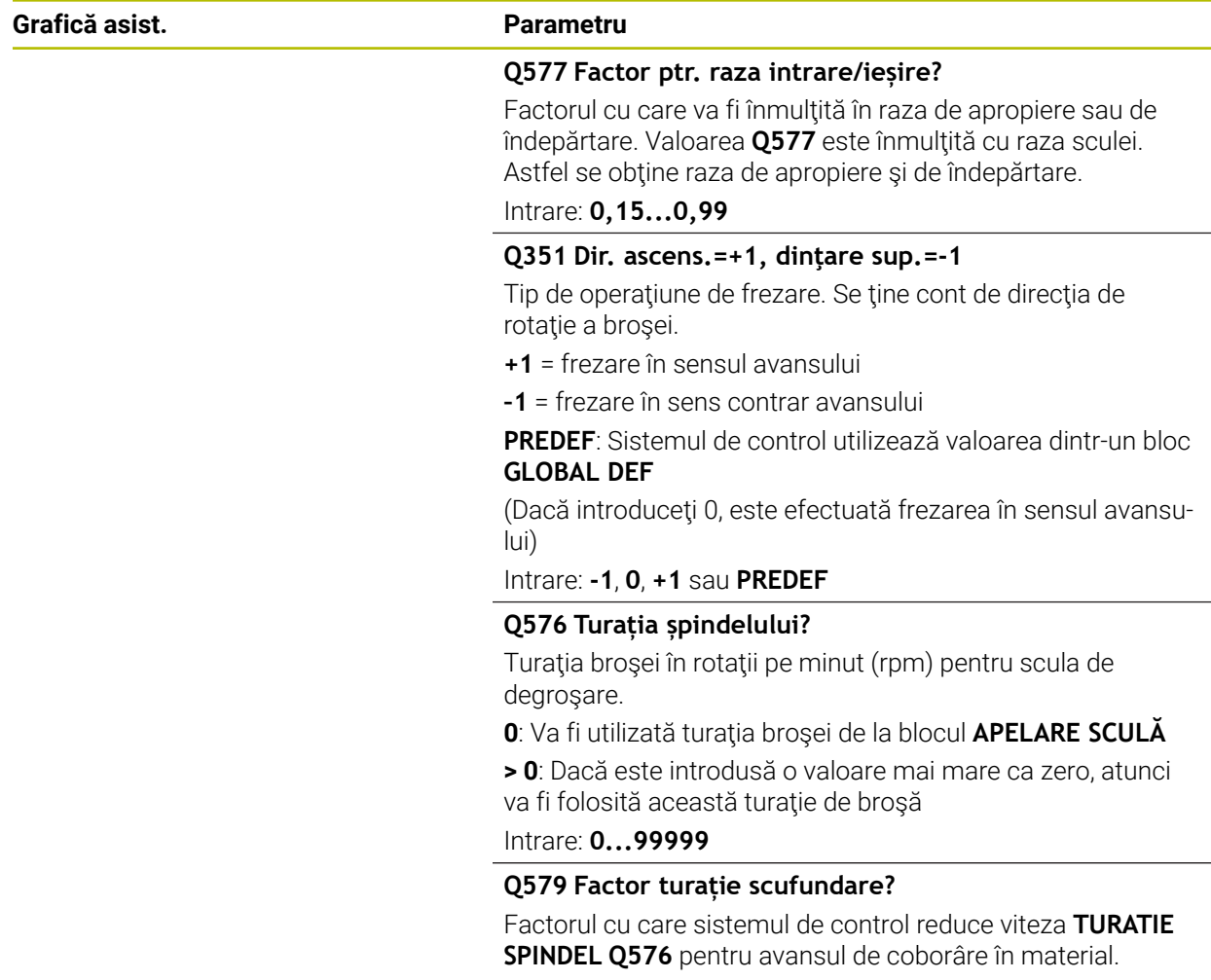

Intrare: **0,2...1,5**

# **Grafică asist. Parametru**

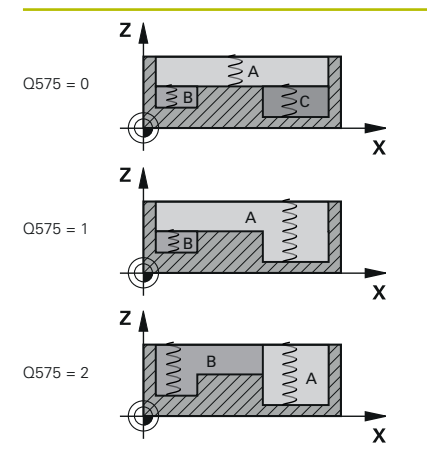

### **Q575 Strategie prezentare(0/1)?**

Tip de avans de coborâre:

**0**: Sistemul de control prelucrează conturul de sus în jos

**1**: Sistemul de control prelucrează conturul de jos în sus. Sistemul de control nu porneşte întotdeauna cu cel mai adânc contur. Secvenţa de prelucrare este calculată automat de sistemul de control. Traseul total de pătrundere este deseori mai scurt decât cu strategia **2**.

**2**: Sistemul de control prelucrează conturul de jos în sus. Sistemul de control nu porneşte întotdeauna cu cel mai adânc contur. Această strategie calculează secventa de prelucrare astfel încât este folosită lungimea maximă a muchiei de tăiere. Traseul total de pătrundere rezultat este aşadar deseori mai scurt decât cu strategia **1**. În funcţie de **Q568**, aceasta ar putea duce şi la un timp mai scurt de prelucrare.

Intrare: **0**, **1**, **2**

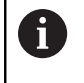

Traseul total de pătrundere este suma tuturor mişcărilor de pătrundere.

# **Exemplu**

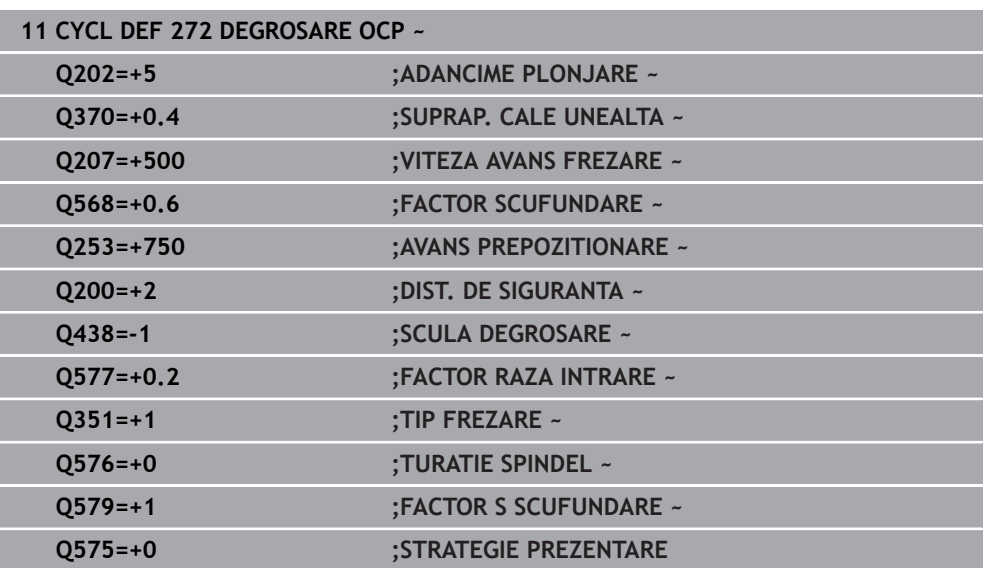

# **15.3.37 Calculator de date de așchiere OCM (opțiunea 167)**

# **Noţiuni de bază despre calculatorul de date de aşchiere OCM**

### **Introducere**

OCM-calculator date așchiere este utilizat pentru a afla Date de așchiere pentru Ciclul **272 DEGROSARE OCP**. Acestea rezultă din proprietăţile materialului şi ale sculei. Datele de aschiere calculate vă ajută să obtineti rate de eliminare a metalului ridicate și, ca urmare, să măriți productivitatea.

În plus, puteţi să utilizaţi OCM-calculator date așchiere pentru a influenţa în mod specific sarcina pe sculă prin glisoare pentru sarcinile mecanice şi termice. Aceasta vă permite să optimizaţi fiabilitatea procesului, uzura sculei şi productivitatea.

**Cerințe**

 $\bullet$ 

Consultaţi manualul maşinii dumneavoastră!

Pentru a profita de Date de aschiere calculate, aveti nevoie de o brosă suficient de puternică și de o sculă de prelucrare stabilă.

- Valorile introduse se bazează pe presupunerea că piesa de lucru este prinsă ferm.
- Valorile introduse se bazează pe presupunerea că scula este prinsă ferm în suportul său.
- Scula utilizată trebuie să fie adecvată pentru materialul de prelucrat.

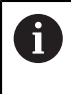

În cazul unor adâncimi mari de aşchiere şi a unui unghi mare de răsucire, pe direcția axei sculei apar forțele puternice de tragere. Asigurați-vă că aveți suficientă toleranță de finisare pentru fund.

### **Menţinerea condiţiilor de aşchiere**

Utilizaţi datele de aşchiere numai pentru Ciclul **272 DEGROSARE OCP**.

Doar acest ciclu vă asigură că unghiul de contact permis pentru sculă nu este depăşit pentru contururile de prelucrat.

### **Eliminarea aşchiilor**

# *ANUNŢ*

### **Atenţie: Pericol pentru sculă şi pentru piesa de prelucrat!**

Dacă aşchiile nu sunt îndepărtate în mod optim, acestea se pot prinde în buzunarele înguste la aceste rate mari de îndepărtare a metalului. Există riscul de rupere a sculei!

▶ Asigurați-vă că așchiile sunt îndepărtate în mod optim, așa cum recomandă calculatorul de date de aşchiere OCM.

# **Procesul de răcire**

OCM-calculator date așchiere recomandă aşchierea uscată răcită cu aer comprimat pentru majoritatea materialelor. Aerul comprimat trebuie îndreptat spre locația de aşchiere. Cea mai bună metodă este prin suportul sculei. Dacă nu este posibil, puteţi să frezați și cu o sursă internă de agent de răcire.

Dar eliminarea aschiilor poate să nu fie la fel de eficientă când utilizați scule cu sursă internă de agent de răcire. Aceasta poate scurta durata de utilizare a sculei.

# **Utilizarea**

# **Deschiderea calculatorului pentru datele de aşchiere**

- Selectați ciclul **272 DEGROSARE OCP**
- Selectați **OCM-calculator date așchiere** în bara de acțiune

# **Închiderea calculatorului pentru date de aşchiere**

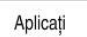

圓

# Selectați **APLICATI**

- Sistemul de control aplică Date de așchiere stabilite pentru parametrii ciclului dorit.
- Intrările curente sunt stocate şi sunt implementate când calculatorul pentru date de aşchiere este deschis din nou. sau

Anulare

A

- Selectați **Anulare**
- > Intrările curente nu sunt stocate.
- Sistemul de control nu aplică nicio valoare pentru ciclu.

OCM-calculator date așchiere calculează valorile asociate pentru aceşti parametri ai ciclului:

- Adânc. poziț. (Q202)
- Suprap. treceri(Q370)
- Turație șpindel(Q576)
- Mod frezare(Q351)

Dacă utilizați OCM-calculator date așchiere, atunci nu editați ulterior acești parametri în ciclu.

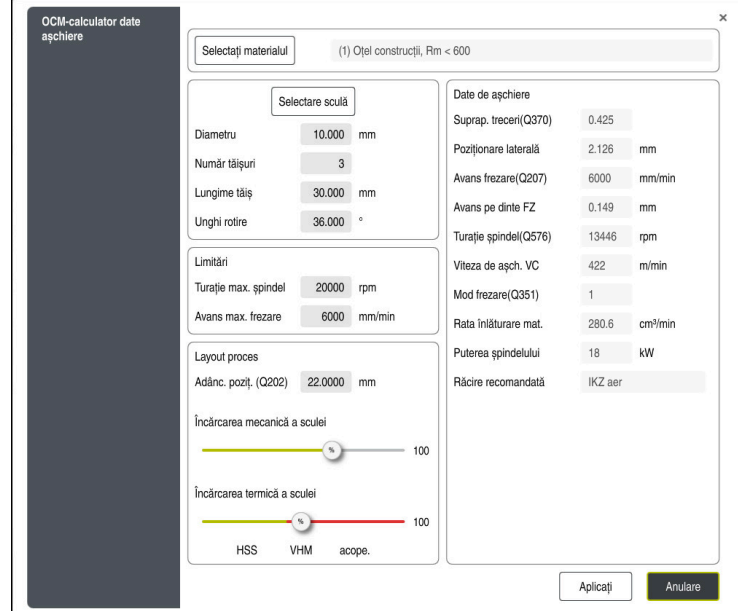

# **Formular care poate fi completat**

Sistemul de control utilizează diferite culori și simboluri în formularul care poate fi completat:

- Fundal gri închis: intrare necesară
- Chenarul roșu al casetelor de intrare și simbolurile de informații: intrare lipsă sau incorectă
- Fundal gri: nu este posibilă introducerea

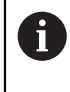

Câmpul de introducere al materialului piesei de prelucrat este evidențiat cu gri. Îl puteți selecta doar prin lista de selecție. Scula poate fi de asemenea selectată prin tabelul de scule.

# **Material piesă de preluc.**

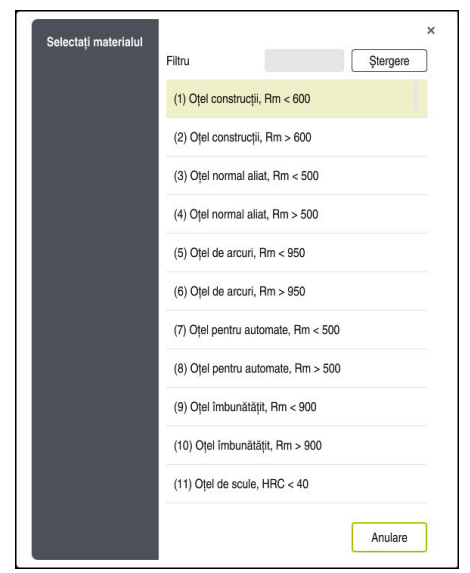

Procedaţi după cum urmează pentru a selecta materialul piesei de prelucrat:

- Selectați butonul**Selectați materialul**
- Sistemul de control deschide o listă de selecţie cu diferite tipuri de oţel, aluminiu şi titan.
- ▶ Selectați materialul piesei de prelucrat sau
- Introduceţi un termen de căutare în masca de filtrare
- Sistemul de control afişează materialele sau grupurile de materiale găsite. Utilizați butonul **Ştergere** pentru a reveni la lista inițială de selecție.

A

Note de programare şi de operare:

- Dacă materialul dvs. nu apare în tabel, alegeți un grup adecvat de materiale sau un material cu proprietăţi similare de aşchiere
- Găsiţi tabelul cu materialele pieselor de prelucrat **ocm.xml** în directorul **TNC:\system\\_calcprocess**

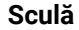

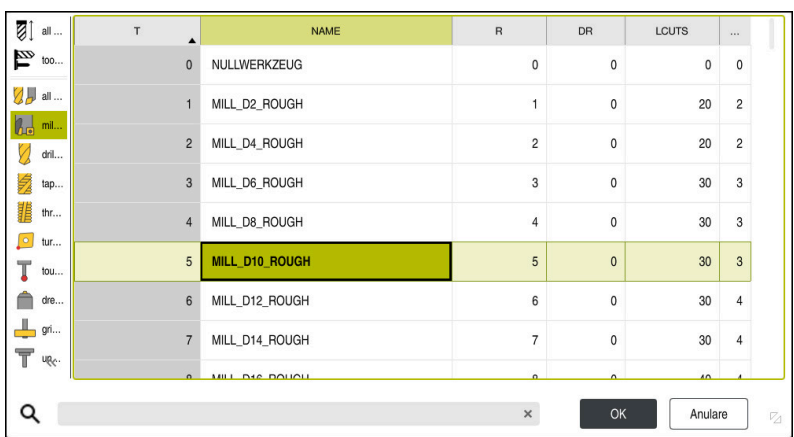

Puteţi alege scula fie selectând-o din tabelul de scule **tool.t**, fie introducând datele manual.

Procedaţi după cum urmează pentru a selecta scula:

- Selectaţi butonul **Selectare sculă**
- Sistemul de control deschide tabelul activ de scule **tool.t**.
- Selectare sculă

sau

- Introduceţi un nume sau un număr de sculă în câmpul de căutare
- Confirmați cu **OK**
- Sistemul de control aplică **Diametru**, **Număr tăișuri** și **Lungime tăiș** din tabelul **tool.t**.
- Definiți **Unghi rotire**

Procedaţi după cum urmează pentru a selecta scula:

- Introduceți **Diametru**
- Definiți **Număr tăișuri**
- Introduceți **Lungime tăiș**
- Definiți **Unghi rotire**

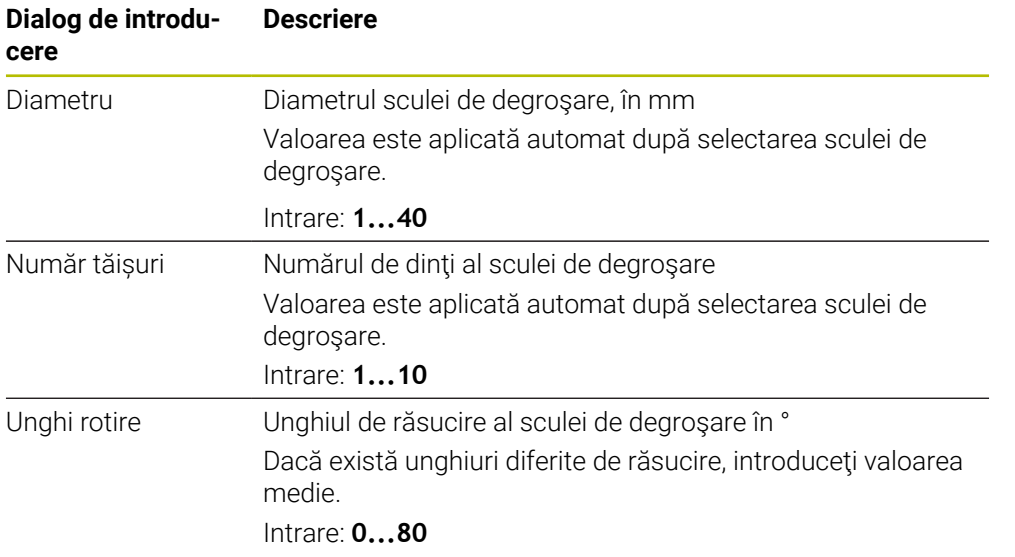

# 0

Note de programare şi de operare:

- Puteți oricând să modificați valorile **Diametru**, **Număr tăișuri** și **Lungime tăiș**. Valoarea modificată **nu** este introdusă în tabelul de scule **tool.t**!
- Găsiţi Unghi rotire în descrierea sculei, de exemplu, în catalogul de scule al producătorului acestora.

# **Limite**

Pentru Limitări, trebuie să definiţi turaţia maximă a broşei şi viteza maximă de avans pentru frezare. Date de așchiere calculate sunt apoi limitate la aceste valori.

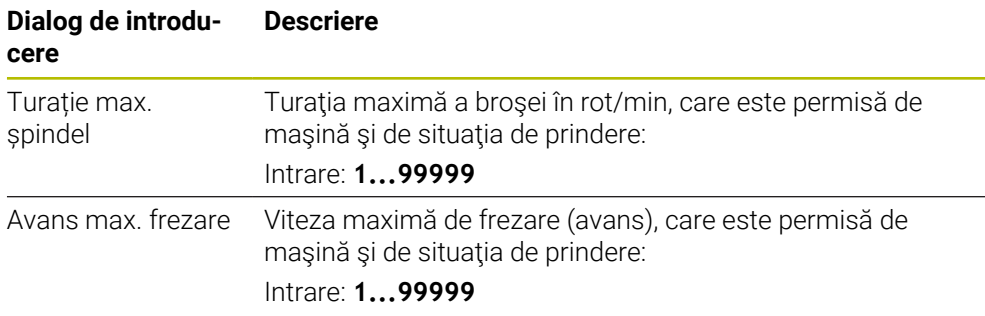

# **Parametrii procesului**

Pentru Layout proces, trebuie să definiţi Adânc. poziț. (Q202), precum şi sarcinile mecanice şi termice:

| Dialog de introdu-<br>cere        | <b>Descriere</b>                                                                                                    |
|-----------------------------------|----------------------------------------------------------------------------------------------------|
| Adânc. poziț.<br>(Q202)           | Adâncimea de pătrundere (>0 mm până la [de 6 ori diametrul<br>sculei)<br>Valoarea din parametrul ciclului Q202 este aplicată la porni-<br>rea calculatorului de date de aschiere OCM.<br>Intrare: 0,00199999,999,                                                                                                    |
| Încărcarea mecani-<br>că a sculei | Glisor pentru selectarea încărcării mecanice (în mod normal,<br>valoarea este între 70 % și 100 %)<br>Intrare: 0%150%                                                                                                    |
| Incărcarea termică<br>a sculei    | Glisor pentru selectarea încărcării termice<br>Setați glisorul în funcție de rezistența la uzură termică<br>(stratul de protecție) a sculei.<br>HSS: rezistență redusă la uzură termică<br>VHM (freze fără strat de protecție sau cu strat normal de<br>$\blacksquare$<br>carbură solidă): rezistență medie la uzură termică<br>Cu strat de protecție (freze cu strat complet de protecție<br>ш<br>din carbură solidă): rezistență ridicată la uzură termică |
|                                   | Glisorul este eficient numai în intervalul<br>Ť<br>evidențiat cu un fundal verde. Această<br>limitare depinde de turația maximă a<br>broșei, de viteza maximă de avans și de<br>materialul selectat.<br>Dacă glisorul se află în intervalul roșu,<br>H.<br>sistemul de control va utiliza valoarea<br>maximă permisă.                                                                                                    |

Intrare: **0%...200%**

**Mai multe informaţii:** ["Parametrii procesului ", Pagina 697](#page-696-0)

# **Date de așchiere**

Sistemul de control afişează valorile calculate în secţiunea Date de așchiere. Următoarele Date de așchiere sunt aplicate pentru parametrii adecvaţi ai ciclului şi pentru adâncimea de pătrundere **Q202**:

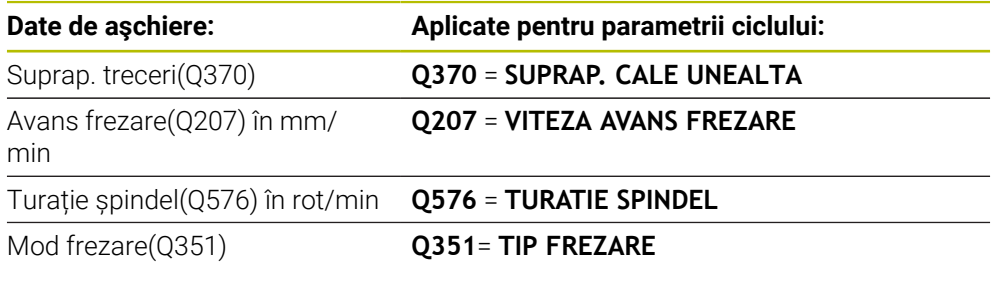

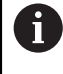

Note de programare şi de operare:

- OCM-calculator date așchiere calculează valorile numai pentru frezarea în sensul avansului **Q351**=+1. Din acest motiv, aplică întotdeauna valoarea **Q351**=+1 pentru parametrul ciclului.
- OCM-calculator date așchiere compară datele de aşchiere cu domeniul de introducere date al ciclului. Dacă valorile scad sau depăşesc intervalele de intrare, parametrul va fi colorat în roşu în OCM-calculator date așchiere. În acest caz, datele de aşchiere nu pot fi transferate către ciclu.

Următoarele date de aşchiere sunt oferite în scop informativ şi ca recomandare:

- Poziționare laterală în mm
- Avans pe dinte FZ în mm
- Viteza de așch. VC în m/min
- Rata înlăturare mat. în cm<sup>3</sup>/min
- Puterea șpindelului în kW
- Răcire recomandată

Aceste valori vă ajută să evaluaţi dacă scula de prelucrat poate să îndeplinească condiţiile selectate de aşchiere.

# <span id="page-696-0"></span>**Parametrii procesului**

Cele două glisoare pentru încărcarea mecanică şi termică influenţează forţele de prelucrare şi temperaturile prevalente pe muchiile de aşchiere. Valorile mai mari măresc rata de îndepărtare a metalului, dacă vor creşte şi încărcarea. Deplasarea glisoarelor face posibilă utilizarea unor parametri diferiţi pentru proces.

# **Rata maximă de îndepărtare a materialului**

Pentru rata maximă de îndepărtare a materialului, setați glisorul pentru încărcarea mecanică la 100 % și glisorul pentru încărcare termică în funcție de stratul de protecție al sculei.

Dacă limitările definite permit, datele de aşchiere utilizează scula la capacităţile maxime de încărcare mecanică şi termică. Pentru scule cu diametre mari (D>=16 mm), poate fi necesar un nivel foarte ridicat de putere al broşei.

Pentru puterea broşei care poate fi aşteptată în teorie, consultaţi datele de aşchiere rezultate.

> Dacă puterea permisă a broşei este depăşită, mai întâi, trebuie să deplasaţi glisorul pentru încărcarea mecanică la o valoare mai mică. Dacă este necesar, puteți și să reduceți adâncimea de pătrundere  $(a_n)$ .

> Rețineți că la turații foarte mari ale axului, broșa care funcționează la o turație mai mică decât cea nominală nu va atinge puterea nominală.

Dacă doriți să obțineți o rată înaltă de îndepărtare a materialului, trebuie să vă asiguraţi că aşchiile sunt îndepărtate în mod optim.

### **Încărcare şi uzură reduse**

 $\mathbf i$ 

Pentru a reduce încărcarea mecanică și uzura termică, scădeți încărcarea mecanică la 70 %. Reduceți încărcarea termică la valoarea care corespunde nivelului de 70 % al stratului de protecție al sculei.

Aceste setări permit utilizarea sculei într-un mod echilibrat din punct de vedere mecanic şi termic. În general, scula va atinge durata maximă de utilizare. O încărcare mecanică redusă va permite ca procesarea să fie mai uniformă, ceea ce este supusă vibraţiilor mai puţin.

# **Obţinerea unui rezultat optim**

Dacă Date de așchiere nu duc la un proces de aşchiere satisfăcător, cauzele pot fi diferite.

### **Încărcătură mecanică excesiv de ridicată**

Dacă există o încărcare mecanică excesivă, mai întâi trebuie să reduceţi forţa de prelucrare.

Încărcarea mecanică excesivă este indicată de următoarele condiţii:

- Muchiile de aşchiere ale sculei se rup
- Axul sculei se rupe
- Brosa are un cuplu sau putere prea mare
- Forte axiale sau radiale prea mari pe rulmentul broșei
- Oscilații sau vibrații nedorite
- Oscilații cauzate de o prindere slabă
- Oscilații cauzate de o sculă cu proiecție lungă

# **Încărcătură termică excesiv de ridicată**

Dacă există o încărcare termică excesivă, trebuie să reduceţi temperatura de prelucrare.

Încărcarea termică excesivă a sculei este indicată de următoarele condiţii:

- Uzură excesivă prin crăpare pe suprafaţa de aşchiere
- Scula devine luminoasă
- Muchiile de aşchiere se topesc (pentru materiale care sunt foarte dificil de aşchiat, precum titanul)

# **Rata de îndepărtare a materialului este prea redusă**

Dacă durata de prelucrare este prea îndelungată şi trebuie redusă, rata de îndepărtare a materialului poate fi mărită prin deplasarea ambelor glisoare.

Dacă atât maşina, cât şi scula mai au potenţial, atunci se recomandă ridicarea glisorului pentru temperatura de prelucrare la cea mai mare valoare. Ulterior, dacă este posibil, puteți să ridicați la o valoare mai mare și glisorul pentru forțele de prelucrare.

# **Soluţii pentru probleme**

Tabelul de mai jos oferă o prezentare generală a tipurilor de probleme posibile, precum şi soluţiile pentru acestea.

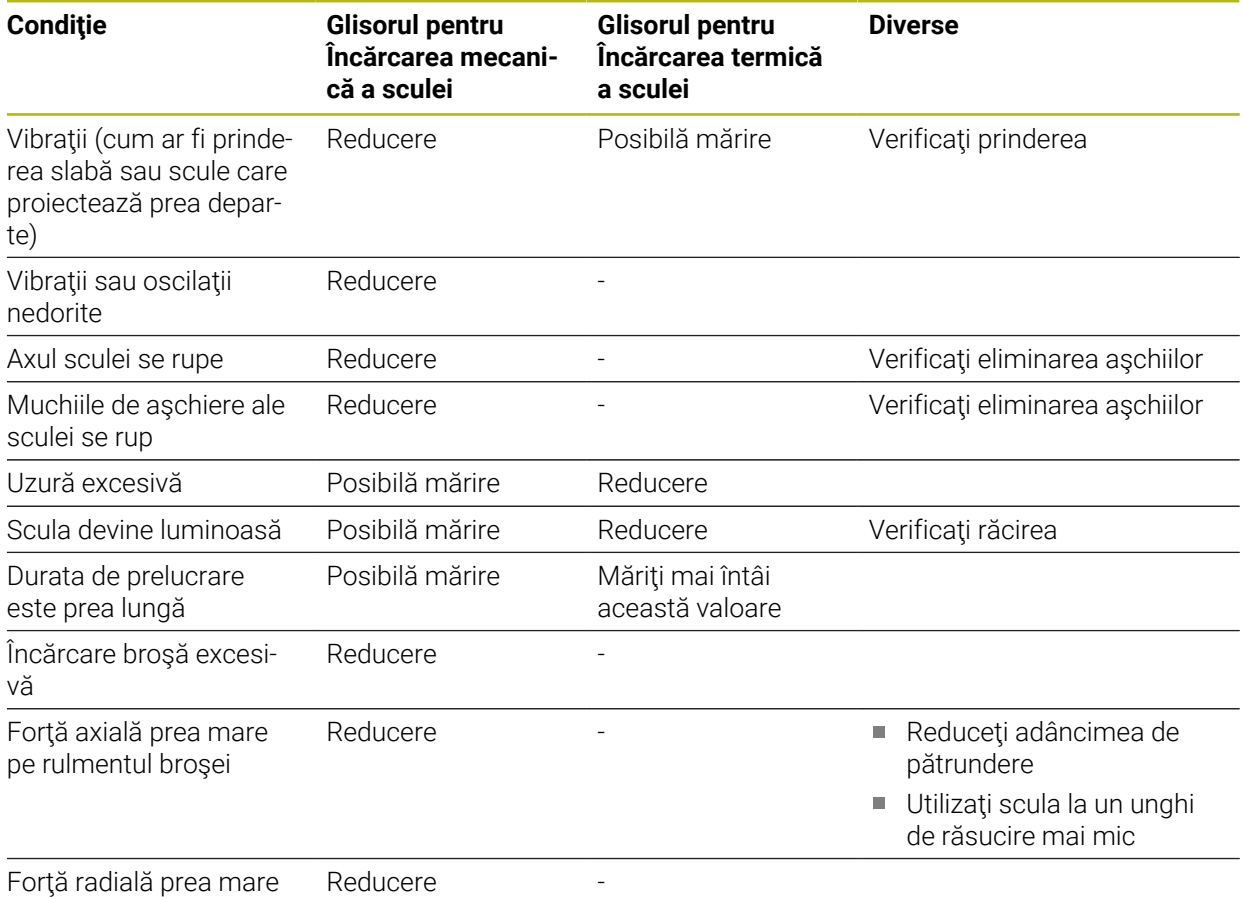

pe rulmentul broşei

# **15.3.38 Ciclul 273 ADANCIME FINIS. OCM (opţiunea 167)**

# **Programare ISO G273**

# **Aplicaţie**

Cu Ciclul **273 ADANCIME FINIS. OCM**, puteţi să programaţi finisarea cu toleranţa de finisare pentru fund, programată în Ciclul **271**.

# **Cerințe**

Înainte de a programa apelarea Ciclului **273**, este necesar să programaţi alte cicluri:

- **DEF. CONTUR/SEL. CONTUR** sau Ciclul **14 GEOMETRIE CONTUR**
- Ciclul **271 DATE CONTUR OCM**
- Ciclul **272 DEGROSARE OCP**, dacă este cazul

# **Secvenţă ciclu**

- 1 Scula utilizează logica de poziţionare pentru a se deplasa la punctul de pornire **Mai multe informaţii:** ["Logica de poziţionare în ciclurile OCM", Pagina 681](#page-680-0)
- 2 Apoi, scula se deplasează pe axa sculei cu viteza de avans **Q385**
- 3 Scula se apropie de planul de prelucrare lent (într-un arc tangenţial, vertical) dacă există loc suficient. Dacă nu există loc suficient, sistemul de control deplasează scula vertical în adâncime
- 4 Scula elimină prin frezare materialul rămas de la degroşare (toleranţă de finisare)
- 5 În cele din urmă, scula se deplasează până la **Q200 DIST. DE SIGURANTA** de la **Q253 AVANS PREPOZITIONARE** şi apoi până la **Q260 CLEARANCE HEIGHT** de la **FMAX**

# **Note**

# *ANUNŢ*

### **Atenţie: Pericol pentru sculă şi pentru piesa de prelucrat!**

Ciclul nu contine raza de colt R<sub>2</sub> din calculul traseelor de frezare. Chiar dacă folosiţi un factor de suprapunere mic, materialul rezidual poate rămâne pe baza conturului. Materialul rezidual poate provoca deteriorarea piesei de prelucrat și a sculei în timpul operatiunilor de prelucrare ulterioare!

- ► Rulați o simulare pentru a verifica secvența de prelucrare și conturul.
- Folosiţi scule fără rază de colţ **R2** când este posibil
- Acest ciclu poate fi executat numai în modul de prelucrare **MOD DE FUNCŢIONARE FREZARE**.
- Sistemul de control calculează automat punctul de pornire pentru finisare. Punctul de pornire depinde de spaţiul disponibil din contur.
- Pentru finisare cu Ciclul 273, scula functionează întotdeauna în modul de frezare în sensul avansului.
- Acest ciclu monitorizează lungimea utilizabilă definită **LU** a sculei. Dacă valoarea **LU** este mai mică decât **ADANCIME Q201**, sistemul de control va afişa un mesaj de eroare.

### **Note despre programare**

■ Dacă utilizați un factor de suprapunere mai mare ca 1, poate rămâne material rezidual. Verificaţi conturul utilizând graficele de verificare a programului şi schimbati putin factorul de suprapunere, dacă este necesar. Aceasta permite o nouă repartizare a tăierii, ceea ce poate duce la rezultatele dorite.

# **Parametrii ciclului**

77777777

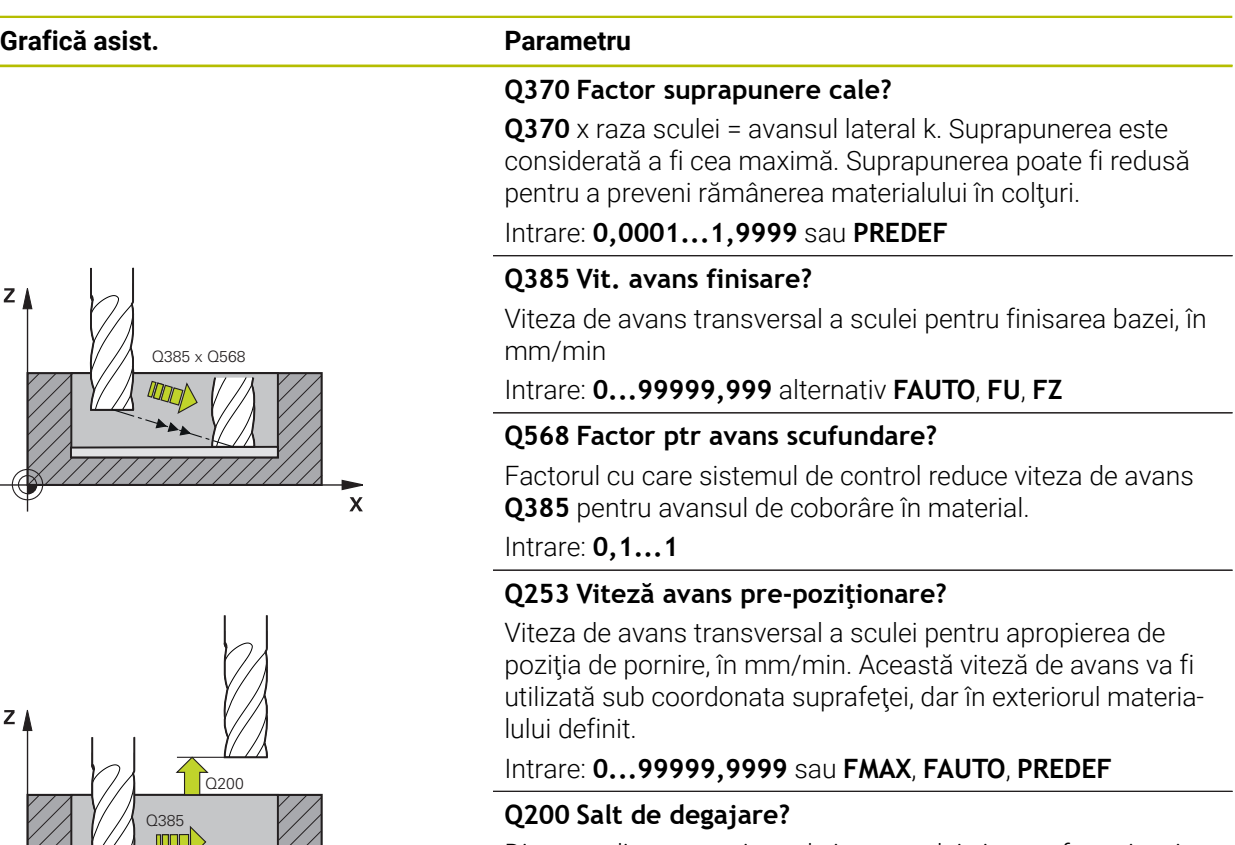

Distanţa dintre marginea de jos a sculei şi suprafaţa piesei de prelucrat. Această valoare are un efect incremental.

Intrare: **0...99999,9999** sau **PREDEF**

# **Q438** sau **QS438 Numărul/Nume sculă de degroşare?**

Numărul sau numele sculei cu care sistemul de control a efectuat degroşarea buzunarului conturului. Puteţi transfera direct scula de degroşare grosieră din tabelul de scule prin bara de acţiune. În plus, puteţi introduce numele sculei prin Nume în bara de acţiune. Sistemul de control introduce automat ghilimelele de închidere când părăsiţi câmpul de introducere.

**–1**: Sistemul de control presupune că ultima sculă utilizată a fost cea de degroşare (comportament implicit).

Intrare: **-1...+32767,9** sau max. **255** caractere

# **Grafică asist. Parametru**  $O595 = 0$ Ÿ.  $\overline{\mathsf{x}}$  $Q595 = 1$ Y

# **Q595 Strategie (0/1)?**

Strategie de prelucrare pentru finisare

**0**: Strategie echidistantă = distanţă constantă între trasee

**1**: Strategie cu unghi constant de contact

Intrare: **0**, **1**

# **Q577 Factor ptr. raza intrare/ieșire?**

Factorul cu care va fi înmulţită în raza de apropiere sau de îndepărtare. Valoarea **Q577** este înmulţită cu raza sculei. Astfel se obţine raza de apropiere şi de îndepărtare.

Intrare: **0,15...0,99**

# **Exemplu**

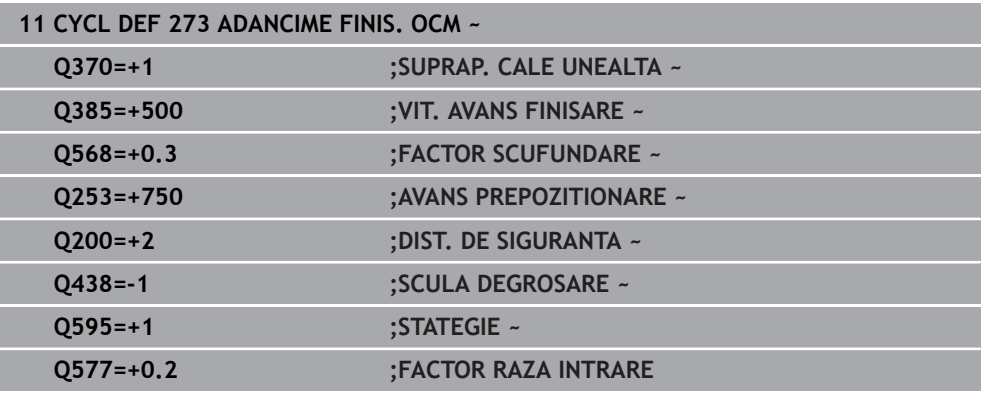

 $\mathbf{\overline{x}}$ 

# **15.3.39 Ciclul 274 FINIS. LATERALA OCM (opţiunea 167)**

**Programare ISO G274**

# **Aplicaţie**

Cu ciclul **274 FINIS. LATERALA OCM**, puteţi să programaţi finisarea cu toleranţa de finisare pentru laterală, programată în Ciclul **271**. Puteţi executa acest ciclu în sensul avansului sau în sens contrar avansului.

Ciclul **274** poate fi utilizat, de asemenea, pentru frezarea pe contur.

Procedați după cum urmează:

- ▶ Definiți conturul care trebuie frezat ca o singură insulă (fără limită a buzunarului)
- Introduceţi toleranţa de finisare (**Q3**) în Ciclul **271**, mai mare decât suma dintre toleranţa de finisare **Q14** + raza sculei utilizate

# **Cerințe**

Înainte de a programa apelarea Ciclului **274**, este necesar să programaţi alte cicluri:

- **DEF. CONTUR/SEL. CONTUR** sau Ciclul **14 GEOMETRIE CONTUR**
- Ciclul **271 DATE CONTUR OCM**
- Ciclul **272 DEGROSARE OCP**, dacă este cazul
- Ciclul **273 ADANCIME FINIS. OCM**, dacă este aplicabil

# **Secvenţă ciclu**

- 1 Scula utilizează logica de poziţionare pentru a se deplasa la punctul de pornire
- 2 Sistemul de control pozitionează scula deasupra suprafeței piesei de prelucrat, la punctul de pornire pentru pozitia de apropiere. Această poziție din plan este stabilită pe baza arcului tangențial pe care sistemul de control deplasează scula pentru a o apropia de contur.

**Mai multe informaţii:** ["Logica de poziţionare în ciclurile OCM", Pagina 681](#page-680-0)

- 3 Sistemul de control avansează apoi scula la prima adâncime de pătrundere, cu viteza de avans programată pentru pătrundere.
- 4 Scula se apropie de contur şi se deplasează de-a lungul acestuia elicoidal, pe un arc de cerc tangenţial, până la finalizarea întregului contur. Fiecare subcontur este finisat separat
- 5 În cele din urmă, scula se deplasează până la **Q200 DIST. DE SIGURANTA** de la **Q253 AVANS PREPOZITIONARE** şi apoi până la **Q260 CLEARANCE HEIGHT** de la **FMAX**

# **Note**

- Acest ciclu poate fi executat numai în modul de prelucrare **MOD DE**  $\blacksquare$ **FUNCŢIONARE FREZARE**.
- Sistemul de control calculează automat punctul de pornire pentru finisare. Punctul de pornire depinde de spatiul disponibil în contur și de toleranța programată în Ciclul **271**.
- Acest ciclu monitorizează lungimea utilizabilă definită **LU** a sculei. Dacă valoarea **LU** este mai mică decât **ADANCIME Q201**, sistemul de control va afişa un mesaj de eroare.
- Puteți executa acest ciclu utilizând o sculă de rectificare.
- Ciclul ia în considerare funcțiile auxiliare **M109** și **M110**. În timpul prelucrării arcelor de cerc interioare şi interioare, sistemul de control menţine constantă viteza de avans a muchiei aşchietoare pentru razele interioare şi exterioare.

**Mai multe informatii:** ["Adaptarea vitezei de avans pentru trasee circulare cu](#page-1378-0) [M109", Pagina 1379](#page-1378-0)

# **Note despre programare**

Toleranţa de finisare pentru faţa laterală **Q14** este lăsată neatinsă după finisare. Valoarea trebuie să fie mai mică decât toleranţa din ciclul **271**.

# **Parametrii ciclului**

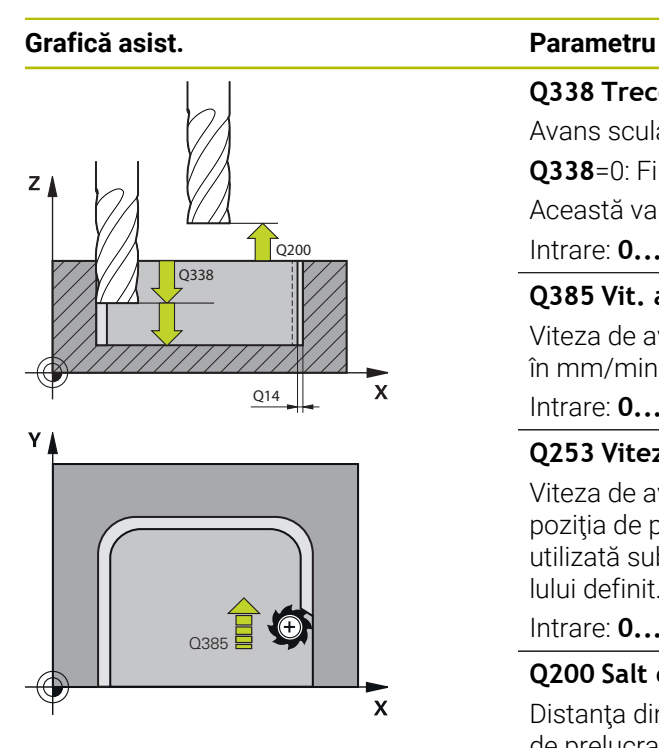

### **Q338 Trecere pt. finisare?**

Avans sculă pe axa broşei per aşchiere de finisare.

**Q338**=0: Finisare cu un singur avans

Această valoare are un efect incremental.

# Intrare: **0...99999,9999**

### **Q385 Vit. avans finisare?**

Viteza de avans transversal a sculei pentru finisarea laterală, în mm/min

### Intrare: **0...99999,999** alternativ **FAUTO**, **FU**, **FZ**

# **Q253 Viteză avans pre-poziţionare?**

Viteza de avans transversal a sculei pentru apropierea de poziţia de pornire, în mm/min. Această viteză de avans va fi utilizată sub coordonata suprafeţei, dar în exteriorul materialului definit.

# Intrare: **0...99999,9999** sau **FMAX**, **FAUTO**, **PREDEF**

# **Q200 Salt de degajare?**

Distanţa dintre marginea de jos a sculei şi suprafaţa piesei de prelucrat. Această valoare are un efect incremental.

### Intrare: **0...99999,9999** sau **PREDEF**

### **Q14 Admitere finisare pt. latură?**

Toleranţa de finisare pentru faţa laterală **Q14** este lăsată neatinsă după finisare. Această toleranţă trebuie să fie mai mică decât toleranţa din ciclul **271**. Această valoare are un efect incremental.

# Intrare: **-99999,9999...+99999,9999**

# **Q438** sau **QS438 Numărul/Nume sculă de degroşare?**

Numărul sau numele sculei cu care sistemul de control a efectuat degroşarea buzunarului conturului. Puteţi transfera direct scula de degroşare grosieră din tabelul de scule prin bara de acţiune. În plus, puteţi introduce numele sculei prin Nume în bara de acţiune. Sistemul de control introduce automat ghilimelele de închidere când părăsiţi câmpul de introducere.

**–1**: Sistemul de control presupune că ultima sculă utilizată a fost cea de degroşare (comportament implicit).

Intrare: **-1...+32767,9** sau max. **255** caractere

### **Q351 Dir. ascens.=+1, dinţare sup.=-1**

Tip de operaţiune de frezare. Se ţine cont de direcţia de rotație a broșei.

**+1** = frezare în sensul avansului

**–1** = frezare în sens contrar avansului

**PREDEF**: Sistemul de control utilizează valoarea dintr-un bloc **GLOBAL DEF**

(Dacă introduceţi 0, este efectuată frezarea în sensul avansului)

Intrare: **-1**, **0**, **+1** sau **PREDEF**

# **Exemplu**

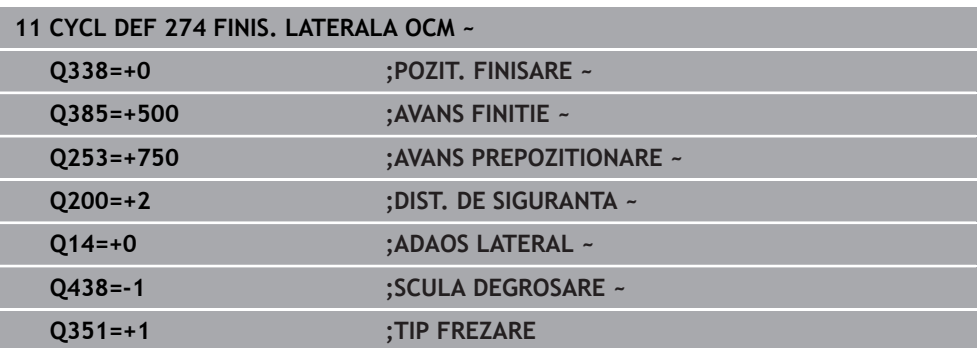

# **15.3.40 Ciclul 277 OCM SANFRENARE (opţiunea 167)**

# **Programare ISO G277**

# **Aplicaţie**

Ciclul **277 OCM SANFRENARE** vă permite să debavuraţi muchiile contururilor complexe pe care le-aţi degroşat utilizând cicluri OCM.

Acest ciclu ia în calcul contururile şi limitele adiacente pe care le-aţi apelat utilizând Ciclul **271 DATE CONTUR OCM** sau elementele 12xx geometrice standard.

### **Cerințe**

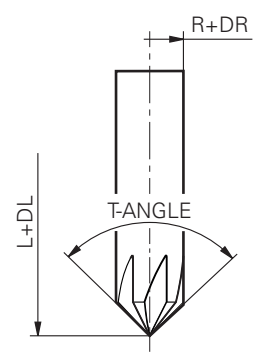

Înainte ca sistemul de control să poată executa Ciclul **277**, trebuie să creaţi scula în tabelul de scule utilizând parametrii adecvaţi:

- **L** + **DL**: Lungimea totală până la vârful teoretic
- **R** + **DR**: Definirea razei totale a sculei
- **T-ANGLE**: Unghiul la vârf al sculei

În plus, trebuie să programaţi şi alte cicluri înainte de a programa apelarea Ciclului **277**:

- **DEF. CONTUR/SEL. CONTUR** sau Ciclul **14 GEOMETRIE CONTUR**
- Ciclul **271 DATE CONTUR OCM** sau elementele 12xx geometrice standard
- Ciclul **272 DEGROSARE OCP**, dacă este cazul
- Ciclul **273 ADANCIME FINIS. OCM**, dacă este aplicabil
- Ciclul **274 FINIS. LATERALA OCM**, dacă este aplicabil

# **Secvenţă ciclu**

- 1 Scula utilizează logica de poziţionare pentru a se deplasa la punctul de pornire. Acest punct este stabilit automat pe baza conturului programat
	- **Mai multe informaţii:** ["Logica de poziţionare în ciclurile OCM", Pagina 681](#page-680-0)
- 2 În următoarea etapă, scula se deplasează cu **FMAX** la prescrierea de degajare **Q200**
- 3 Apoi, scula pătrunde vertical spre **Q353 LUNG. VARF SCULA**
- 4 Scula abordează conturul printr-o miscare tangențială sau verticală (în funcție de spațiul disponibil). Pentru prelucrarea șanfrenului, scula utilizează viteze de avans la frezare de **Q207**
- 5 Apoi, scula este retrasă din contur printr-o mişcare tangenţială sau verticală (în funcţie de spaţiul disponibil).
- 6 Dacă există mai multe contururi, sistemul de control poziţionează scula la înălţimea de degajare după fiecare contur şi apoi o deplasează în următorul punct de pornire. Paşii de la 3 la 6 sunt repetaţi până când conturul programat este sanfrenat complet
- 7 În cele din urmă, scula se deplasează până la **Q200 DIST. DE SIGURANTA** de la **Q253 AVANS PREPOZITIONARE** şi apoi până la **Q260 CLEARANCE HEIGHT** de la **FMAX**

# **Note**

- Acest ciclu poate fi executat numai în modul de prelucrare **MOD DE FUNCŢIONARE FREZARE**.
- Sistemul de control calculează automat punctul de pornire pentru sanfrenare. Punctul de pornire depinde de spatiul disponibil.
- Sistemul de control monitorizează raza sculei. Pereții adiacenți prelucrați cu ciclul 271 DATE CONTUR OCM sau cu ciclurile de modelare 12xx vor rămâne intacti.
- Ciclul monitorizează dacă platforma conturului este deteriorată de la vârful sculei. Acest vârf al sculei rezultă din raza **R**, raza vârfului sculei **R\_TIP** şi unghiul punctului **T-ANGLE**.
- Rețineți că raza activă a sculei de șanfrenare trebuie să fie mai mică decât sau egală cu raza sculei de degroşare. În caz contrar, este posibil ca sistemul de control să nu poată şanfrena complet toate muchiile. Raza efectivă a sculei este raza lungimii sale de tăiere. Această rază a sculei rezultă din **T-ANGLE** şi din **R\_TIP** din tabelul de scule.
- Ciclul ia în considerare funcțiile auxiliare **M109** și **M110**. În timpul prelucrării arcelor de cerc interioare și interioare, sistemul de control menține constantă viteza de avans a muchiei aşchietoare pentru razele interioare şi exterioare.

**Mai multe informaţii:** ["Adaptarea vitezei de avans pentru trasee circulare cu](#page-1378-0) [M109", Pagina 1379](#page-1378-0)

■ Dacă operațiile de degroșare nu au eliminat complet materialul înainte de şanfrenare, trebuie să definiţi ultima sculă de degroşare în **QS438 SCULA DEGROSARE**, pentru a preveni deteriorarea conturului.

["Procedura privind materialul rezidual din colţurile interioare"](#page-677-0)

# **Note despre programare**

Dacă valoarea parametrului **Q353 LUNG. VARF SCULA** este mai mică decât  $\blacksquare$ valoarea parametrului **Q359 LATIME SANFREN**, sistemul de control va afişa un mesaj de eroare.

# **Parametrii ciclului**

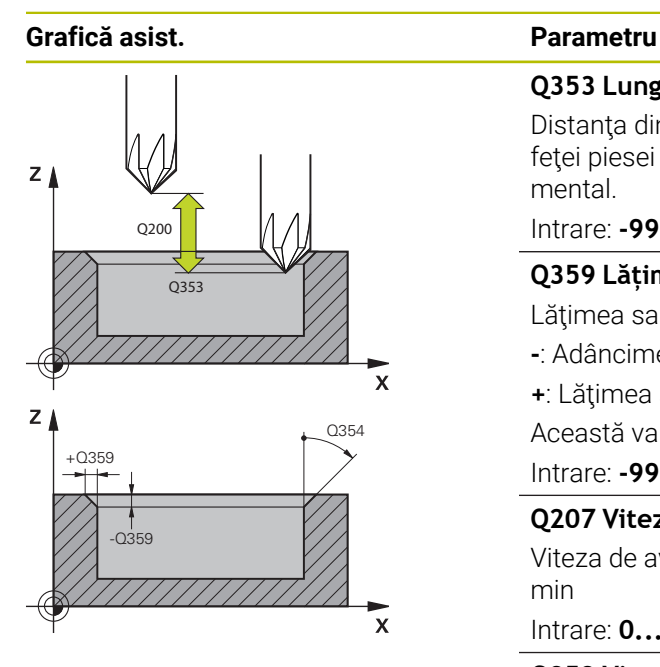

# **Q353 Lungimea vârfului sculei?**

Distanța dintre vârful teoretic al sculei și coordonatele suprafeței piesei de prelucrat. Această valoare are un efect incremental.

# Intrare: **-999,9999...-0,0001**

# **Q359 Lățime șanfren (-/+)?**

Lățimea sau adâncimea șanfrenului:

**-**: Adâncimea şanfrenului

**+**: Lăţimea şanfrenului

Această valoare are un efect incremental.

Intrare: **-999,9999...+999,9999**

# **Q207 Viteză de avans pt. frezare?**

Viteza de avans transversal a sculei pentru frezare, în mm/ min

Intrare: **0...99999,999** alternativ **FAUTO**, **FU**, **FZ**

# **Q253 Viteză avans pre-poziţionare?**

Viteza de avans transversal a sculei pentru poziţionare, în mm/min

# Intrare: **0...99999,9999** sau **FMAX**, **FAUTO**, **PREDEF**

# **Q200 Salt de degajare?**

Distanţa dintre vârful sculei şi suprafaţa piesei de prelucrat. Această valoare are un efect incremental.

Intrare: **0...99999,9999** sau **PREDEF**

# **Q438** sau **QS438 Numărul/Nume sculă de degroşare?**

Numărul sau numele sculei cu care sistemul de control a efectuat degrosarea buzunarului conturului. Puteti transfera direct scula de degroşare grosieră din tabelul de scule prin bara de actiune. În plus, puteți introduce numele sculei prin Nume în bara de acţiune. Sistemul de control introduce automat ghilimelele de închidere când părăsiţi câmpul de introducere.

**–1**: Sistemul de control presupune că ultima sculă utilizată a fost cea de degroşare (comportament implicit).

Intrare: **-1...+32767,9** sau max. **255** caractere

# **Q351 Dir. ascens.=+1, dinţare sup.=-1**

Tip de operaţiune de frezare. Se ţine cont de direcţia de rotatie a brosei.

- **+1** = frezare în sensul avansului
- **–1** = frezare în sens contrar avansului

**PREDEF**: Sistemul de control utilizează valoarea dintr-un bloc **GLOBAL DEF**

(Dacă introduceţi 0, este efectuată frezarea în sensul avansului)

Intrare: **-1**, **0**, **+1** sau **PREDEF**

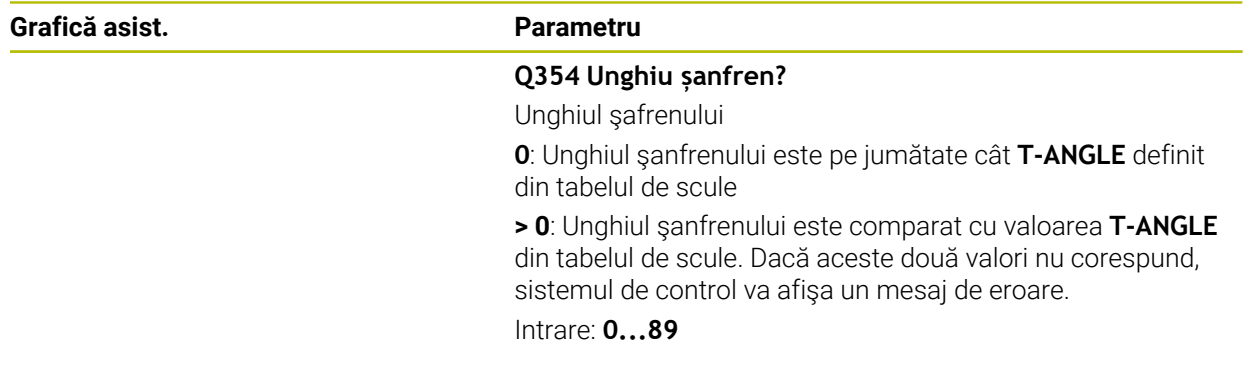

# **Exemplu**

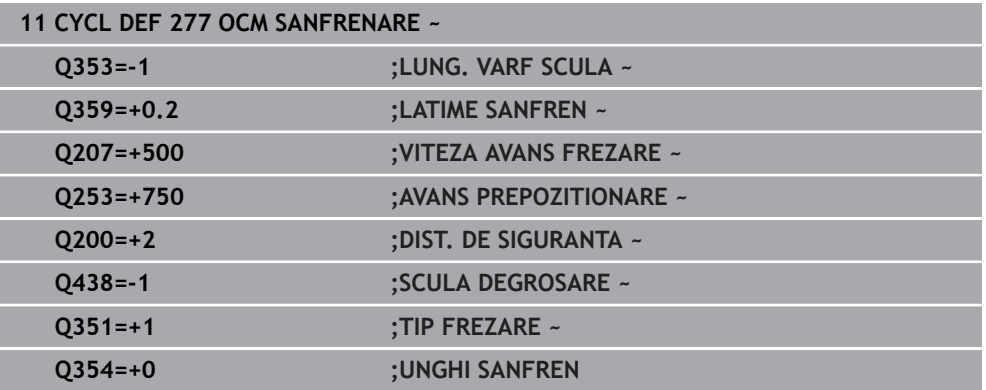

# **15.3.41 Ciclul 291 IPO.-ROTIRE CUPLARE (opţiunea 96)**

**Programare ISO G291**

# **Aplicaţie**

0

Consultaţi manualul maşinii.

Această funcţie trebuie să fie activată şi adaptată de către producătorul maşinii-unelte.

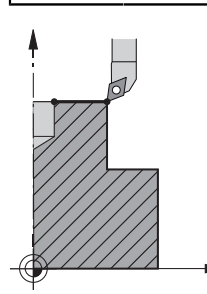

Ciclul **291 IPO.-ROTIRE CUPLARE** cuplează broşa cu poziţia axelor liniare sau dezactivează această cuplare a broşei. În cazul strunjirii prin interpolare, muchia de aşchiere este orientată către centrul cercului. Centrul de rotaţie este definit în cadrul ciclului prin introducerea coordonatelor **Q216** şi **Q217**.

# **Secvenţă ciclu**

# **Q560=1:**

- 1 Sistemul de control execută mai întâi o oprire a broşei (**M5**).
- 2 Sistemul de control orientează brosa sculei către centrul de rotație specificat. Este luat în calcul unghiul specificat pentru orientarea broşei, **Q336**. Dacă aţi definit valoarea "ORI" în tabelul de scule, această valoare este, de asemenea, luată în calcul.
- 3 Broşa sculei este acum cuplată la poziţia axelor liniare. Broşa urmează poziţia nominală a axelor de referință.
- 4 Pentru încheierea ciclului, este necesară dezactivarea cuplării de către operator. (Cu ciclul **291** sau setarea de sfârşit al programului/oprire internă.)

# **Q560=0:**

- 1 Sistemul de control dezactivează cuplarea broşei.
- 2 Broşa sculei nu mai este cuplată la poziţia axelor liniare.
- 3 Sistemul de control termină de prelucrat cu Ciclul **291** CUPL.STRUNJ.INTERP.
- 4 Dacă **Q560**=0, parametrii **Q336**, **Q216**, **Q217** nu sunt relevanţi

# **Note**

6

Acest ciclu este aplicat numai la maşinile cu broşă servocomandată. Sistemul de control poate monitoriza scula pentru a se asigura că nu se efectuează nicio deplasare de poziţionare la viteza de avans cât timp rotaţia broşei este oprită. Pentru mai multe informaţii, contactaţi constructorul maşinii-unelte.

- Acest ciclu poate fi executat numai în modul de prelucrare **MOD DE FUNCŢIONARE FREZARE**.
- Ciclul 291 este activ pentru apelare.
- Acest ciclu poate fi utilizat şi într-un plan de lucru înclinat.
- Retineți că unghiul axei trebuie să fie egal cu unghiul de înclinare înainte de apelarea ciclului! Doar atunci poate axa să fie cuplată corect.
- Dacă ciclul **8 IMAGINE OGLINDA** este activ, sistemul de control **nu** execută ciclul de strunjire prin interpolare.
- Dacă ciclul 26 **SCALARE SPEC. AXA** este activ, iar factorul de scalare pentru axă nu este egal cu 1, sistemul de control **nu** execută ciclul de strunjire prin interpolare.

# **Note despre programare**

- Programarea M3/M4 nu este necesară. Pentru a descrie mişcările circulare ale axelor liniare, puteţi utiliza, de exemplu, blocuri **CC** şi **C**.
- În timpul programării, nu uitați că nici centrul broșei, nici plăcuța indexabilă nu trebuie deplasate în centrul conturului de strunjire.
- Programați contururile exterioare cu o rază mai mare de 0.
- Programati contururile interioare cu o rază mai mare decât raza sculei.
- Pentru a obtine viteze mari de conturare pentru masina dvs., definiti o tolerantă mare cu Ciclul **32** înainte de a apela ciclul. Programaţi Ciclul **32** cu filtrul HSC=1.
- După definirea Ciclului 291 și APELARE CICLU, programați operația pe care doriți să o efectuaţi. Pentru a descrie mişcările circulare ale axelor liniare, puteţi utiliza, de exemplu, coordonate liniare/polare.

**Mai multe informaţii:** ["Exemplu: Strunjire prin interpolare cu ciclul 291",](#page-760-0) [Pagina 761](#page-760-0)

# **Notă privind parametrii maşinii**

- În parametrul maşinii **mStrobeOrient** (nr. 201005), producătorul maşinii defineşte funcţia M pentru orientarea broşei.
	- Dacă valoarea este > 0, sistemul de control execută acest număr M pentru a efectua oprirea orientată a broşei (funcţia PLC definită de producătorul maşinii). Sistemul de control aşteaptă până când oprirea orientată a broşei sa încheiat.
	- Dacă introduceți -1, sistemul de control va efectua oprirea orientată a broșei.
	- Dacă introduceți 0, nu va fi luată nicio măsură.

În niciun caz sistemul de comandă nu va produce **M5** înainte.

# **Parametrii ciclului**

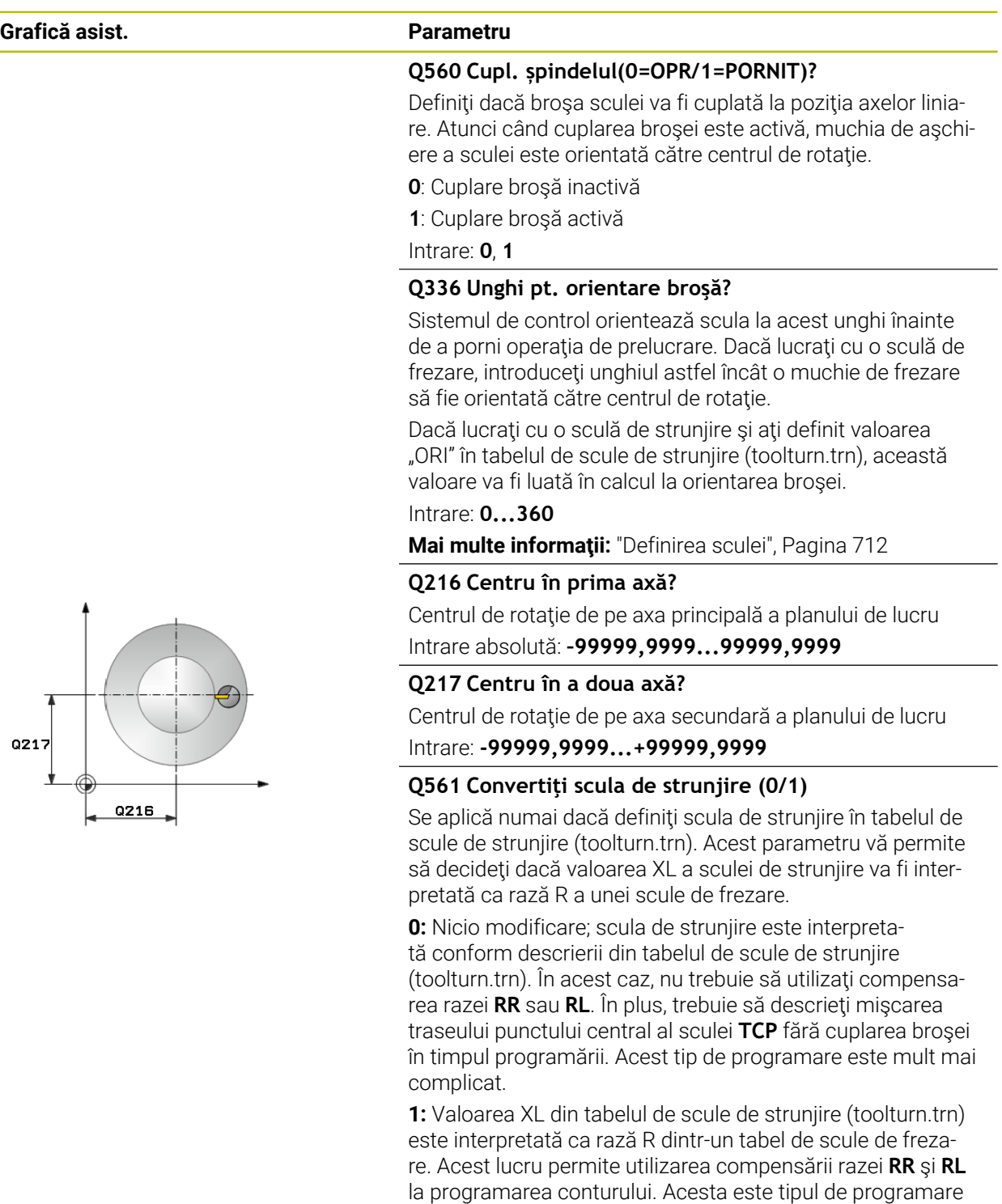

recomandat. Intrare: **0**, **1**

# **Exemplu**

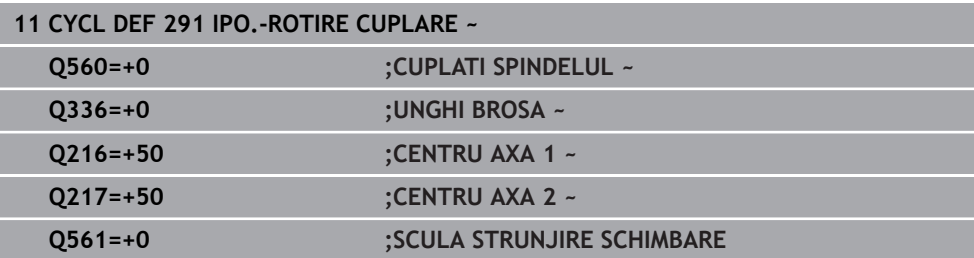

# <span id="page-711-0"></span>**Definirea sculei**

# **Prezentare generală**

În funcţie de setarea parametrului **Q560**, puteţi activa (**Q560**=1) sau dezactiva (**Q560**=0) ciclul de STRUNJIRE PRIN INTERP. – CUPL.

# **Cuplare broşă dezactivată, Q560=0**

Broșa sculei nu este cuplată la poziția axelor liniare.

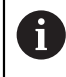

**Q560**=0: Dezactivaţi ciclul **STRUNJIRE PRIN INTERP. – CUPL.**!

# **Cuplare broşă activată, Q560=1**

O operaţie de strunjire este executată cu broşa sculei cuplată la poziţia axelor liniare. Dacă setaţi parametrul **Q560**=1, există diferite posibilităţi de definire a sculei în tabelul de scule. Aceste posibilităţi sunt descrise în această secţiune:

- Definiți o sculă de strunjire în tabelul de scule (tool.t) ca sculă de frezare
- Definiți o sculă de frezare în tabelul de scule (tool.t) ca sculă de frezare (pentru utilizare ulterioară ca sculă de strunjire)
- Definiți o sculă de strunjire în tabelul de scule de strunjire (toolturn.trn)

Mai jos sunt explicate mai detaliat aceste trei posibilităţi de definire a sculei:

**Definiţi o sculă de strunjire în tabelul de scule (tool.t) ca sculă de frezare**

Dacă lucraţi fără opţiunea 50, definiţi scula de strunjire ca freză în tabelul de scule (tool.t). În acest caz, vor fi luate în calcul următoarele date din tabelul de scule (inclusiv valorile delta): lungimea (L), raza (R) şi raza colţului (R2). Datele geometrice ale sculei de strunjire sunt convertite în date ale unei scule de frezare. Aliniaţi scula de strunjire cu centrul broşei. Specificaţi acest unghi de orientare a broşei la parametrul **Q336** al ciclului. Pentru prelucrarea exterioară, este utilizată orientarea **Q336** a broşei; pentru prelucrarea interioară, se utilizează o valoare de orientare a broşei egală cu **Q336**+180.

# *ANUNŢ*

# **Pericol de coliziune!**

Pot apărea coliziuni între portsculă şi piesa de prelucrat în timpul prelucrării interioare. Portscula nu este monitorizată. Dacă portscula are un diametrul de rotație mai mare decât al frezei, există riscul de coliziune.

- ► Selectați o portsculă cu diametru de rotație mai mic sau egal cu cel al frezei.
- **Definiţi o sculă de frezare în tabelul de scule (tool.t) ca sculă de frezare (pentru utilizare ulterioară ca sculă de strunjire)**

Puteţi efectua strunjirea prin interpolare cu o sculă de frezare. În acest caz, vor fi luate în calcul următoarele date din tabelul de scule (inclusiv valorile delta): lungimea (L), raza (R) şi raza colţului (R2). Aliniaţi o muchie de aşchiere a frezei cu centrul broşei. Specificaţi acest unghi la parametrul **Q336**. Pentru prelucrarea exterioară, este utilizată orientarea **Q336** a broşei; pentru prelucrarea interioară, se utilizează o valoare de orientare a broşei egală cu **Q336**+180.

**Definiţi o sculă de strunjire în tabelul de scule de strunjire (toolturn.trn)** Dacă lucrati cu optiunea 50, puteți defini scula de struniire în tabelul de scule de strunjire (toolturn.trn). În acest caz, orientarea broşurii către centrul de rotaţie are loc luând în calcul datele specifice sculei, precum tipul de prelucrare (TO în tabelul de scule de strunjire), unghiul de orientare (ORI în tabelul de scule de strunjire), parametrul **Q336** şi parametrul **Q561**.

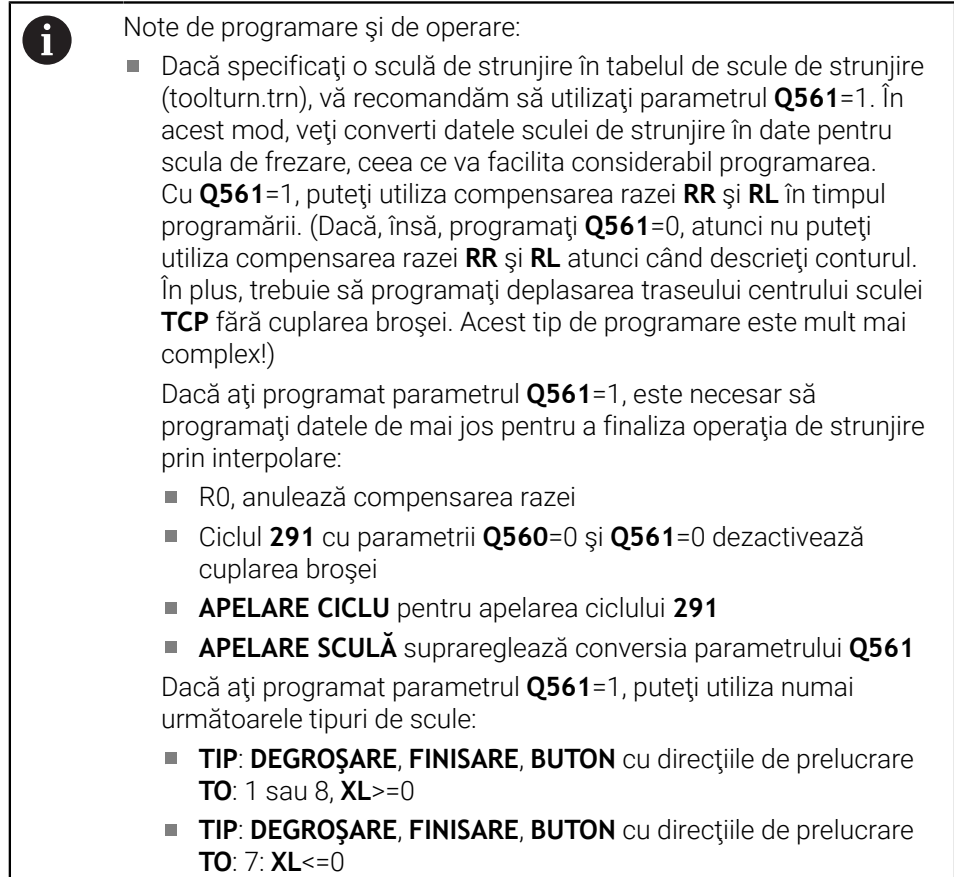

Orientarea broşei este calculată astfel:

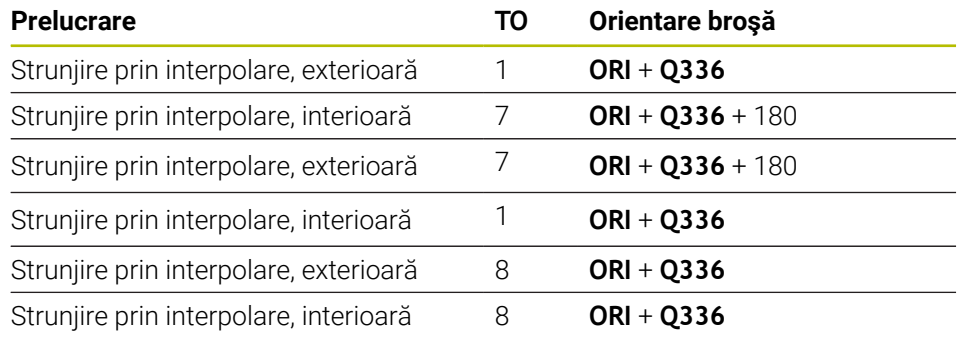

### **Pentru strunjirea prin interpolare puteţi utiliza următoarele tipuri de scule:**

- TIP: DEGROŞARE, cu direcțiile de prelucrare TO: 1, 7, 8
- TIP: FINISARE, cu direcțiile de prelucrare TO: 1, 7, 8
- TIP: BUTON, cu direcțiile de prelucrare TO: 1, 7, 8

**Următoarele tipuri de scule nu pot fi utilizate pentru strunjirea prin interpolare:**

- TIP: DEGROŞARE, cu direcțiile de prelucrare TO: 2-6
- TIP: FINISARE, cu direcțiile de prelucrare TO: 2-6
- TIP: BUTTON, cu direcțiile de prelucrare TO: 2-6
- **TIP: CANELARE**
- **TIP: RECTURN**
- **TIP: FILET**

# **15.3.42 Ciclul 292 IPO.-ROTIRE CONTUR (opţiunea 96)**

**Programare ISO G292**

# **Aplicaţie**

6

Consultaţi manualul maşinii. Această funcţie trebuie să fie activată şi adaptată de către producătorul maşinii-unelte.

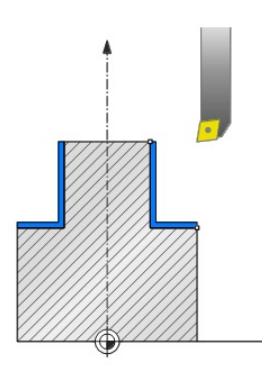

Ciclul **292 STRUNJIRE PRIN INTERPOLARE, FINISARE CONTUR** cuplează broşa sculei cu poziția axelor liniare. Acest ciclu permite prelucrarea anumitor contururi simetrice rotational în planul de lucru activ. Puteți, de asemenea, executa acest ciclu în planul de lucru înclinat. Centrul de rotație este punctul de pornire din planul de lucru la momentul apelării ciclului. După executarea acestui ciclu, sistemul de control dezactivează din nou cuplajul broşei.

Înainte de a utiliza Ciclul **292**, trebuie să definiţi mai întâi conturul dorit într-un subprogram şi să utilizaţi acest contur în Ciclul **14** sau la **SEL. CONTUR**. Programaţi conturul cu coordonate monoton descrescătoare sau monoton crescătoare. Degajările nu pot fi prelucrate cu acest ciclu. Dacă introduceţi **Q560**=1, puteţi strunji conturul; muchia de aschiere va fi orientată către centrul cercului. Dacă introduceți **Q560**=0, puteţi freza conturul; în acest caz, broşa nu este orientată către centrul cercului.

**Secvenţă ciclu**

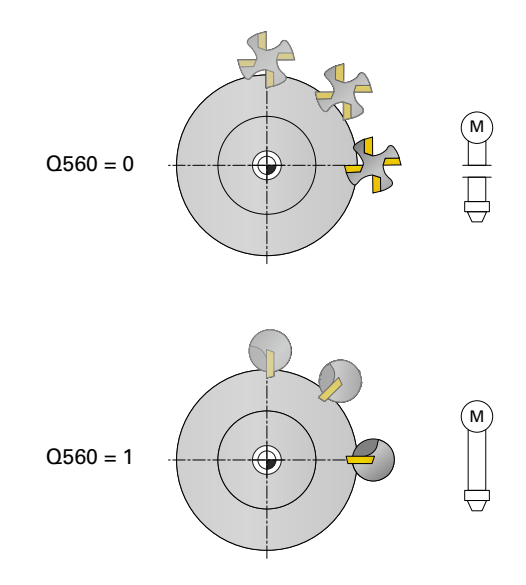

# **Ciclul Q560=0: Frezare contur**

- 1 Funcţia M3/M4 programată înainte de apelarea ciclului rămâne în vigoare.
- 2 Nu va avea loc nicio oprire a broşei şi **nicio** orientare a broşei. Parametrul **Q336** nu este luat în calcul
- 3 Sistemul de control poziţionează scula pe raza de pornire a conturului **Q491**, luând în calcul tipul de prelucrare selectat (interior/exterior, Q529) şi prescrierea de degajare laterală (**Q357**). Conturul descris nu este prelungit automat cu o prescriere de degajare; aceasta trebuie programată în subprogram.
- 4 Sistemul de control prelucrează conturul definit, cu broșa în mișcare de rotație (M3/M4). Axele principale ale planului de lucru se deplasează de-a lungul unui traseu circular, în timp ce axa broşei nu le urmează.
- 5 La punctul final al conturului, sistemul de control retrage scula perpendicular pe prescrierea de degajare.
- 6 În cele din urmă, sistemul de control retrage scula la înălţimea de degajare.

# **Ciclul Q560=1: Strunjire contur**

- 1 Sistemul de control orientează broșa sculei către centrul de rotație specificat. Este luat în calcul unghiul specificat Q336. Dacă ați definit valoarea "ORI" în tabelul de scule de strunjire, această valoare este, de asemenea, luată în calcul.
- 2 Broşa sculei este acum cuplată la poziţia axelor liniare. Broşa urmează poziţia nominală a axelor de referință.
- 3 Sistemul de control poziţionează scula pe raza de pornire a conturului **Q491**, luând în calcul tipul de prelucrare selectat (interior/exterior, **Q529**) şi prescrierea de degajare laterală (**Q357**). Conturul descris nu este prelungit automat cu o prescriere de degajare; aceasta trebuie programată în subprogram.
- 4 Sistemul de control utilizează ciclul de strunjire prin interpolare pentru a prelucra conturul definit. La strunjirea prin interpolare, axele liniare ale planului de lucru se deplasează de-a lungul unui traseu circular, în timp ce axa broşei le urmează, orientată perpendicular pe suprafaţă.
- 5 La punctul final al conturului, sistemul de control retrage scula perpendicular pe prescrierea de degajare.
- 6 În cele din urmă, sistemul de control retrage scula la înălţimea de degajare.
- 7 Sistemul de control dezactivează automat cuplarea broşei sculei la axele liniare.

# **Note**

6

Acest ciclu este aplicat numai la maşinile cu broşă servocomandată. Sistemul de control poate monitoriza scula pentru a se asigura că nu se efectuează nicio deplasare de poziţionare la viteza de avans cât timp rotaţia broşei este oprită. Pentru mai multe informaţii, contactaţi constructorul maşinii-unelte.

# *ANUNŢ*

# **Pericol de coliziune!**

Există un risc de coliziune între sculă şi piesa de prelucrat. Sistemul de control nu extinde automat conturul descris cu prescrierea de degajare! La începutul operației de prelucrare, sistemul de control poziționează scula cu viteza de avans rapid FMAX până la punctul de pornire al conturului!

- Prelungirea conturului trebuie programată în subprogram.
- ▶ Asigurați-vă că nu există material la punctul de pornire a conturului
- Centrul conturului de strunjire este punctul de pornire din planul de lucru la momentul apelării ciclului.
- Acest ciclu poate fi executat numai în modul de prelucrare **MOD DE FUNCŢIONARE FREZARE**.
- Ciclul este activ CALL.
- Operațiunile de degroșare cu treceri multiple nu sunt posibile în acest ciclu.
- Pentru contururi interioare, sistemul de control verifică dacă raza sculei active este mai mică decât jumătate din diametrul de pornire a conturului **Q491** plus prescrierea de degajare laterală **Q357**. Dacă sistemul de control indică faptul că scula este prea mare, programul NC va fi abandonat.
- Retineți că unghiul axei trebuie să fie egal cu unghiul de înclinare înainte de apelarea ciclului! Doar atunci poate axa să fie cuplată corect.
- Dacă ciclul **8 IMAGINE OGLINDA** este activ, sistemul de control **nu** execută ciclul de strunjire prin interpolare.
- Dacă ciclul 26 **SCALARE SPEC. AXA** este activ, iar factorul de scalare pentru axă nu este egal cu 1, sistemul de control **nu** execută ciclul de strunjire prin interpolare.
- ÎN parametrul **Q449 AVANS**, programați viteza de avans la raza de pornire. Reţineţi că viteza de avans din afişarea stării este raportată la **TCP** şi se poate abate de la **Q449**. Sistemul de control calculează viteza de avans de pe afişajul de stare după cum urmează.

Prelucrare exterioară **Q529 = 1** Prelucrare interioară **Q529 = 0**

$$
F_{TCP} = Q449 \times \frac{(Q491 + R)}{Q491}
$$

$$
F_{TCP} = \frac{Q449 \times \frac{(Q491 - R)}{Q491}}{}
$$

### **Note despre programare**

- Programați conturul de strunjire fără compensare a razei sculei (RR/RL) și fără mişcări APPR sau DEP.
- Retineți că nu puteți defini toleranțele de finisare programate folosind funcția **FUNCTION TURNDATA CORR**. Programați o toleranță de finisare pentru contur direct în cadrul ciclului sau specificând o compensare a sculei (DXL, DZL, DRS) în tabelul de scule.
- $\blacksquare$  În timpul programării, nu uitați să utilizați numai valori pozitive pentru rază.
- În timpul programării, nu uitați că nici centrul broșei, nici plăcuța indexabilă nu trebuie deplasate în centrul conturului de strunjire.
- Programați contururile exterioare cu o rază mai mare de 0.
- Programați contururile interioare cu o rază mai mare decât raza sculei.
- Pentru a obtine viteze mari de conturare pentru masina dvs., definiti o tolerantă mare cu Ciclul **32** înainte de a apela ciclul. Programaţi Ciclul **32** cu filtrul HSC=1.
- Dacă dezactivați cuplarea broșei (**Q560 = 0**), puteți executa acest ciclu cu cinematică polară. Pentru aceasta, trebuie să fixaţi piesa de prelucrat în centrul mesei rotative.

**Mai multe informaţii:** ["Prelucrare cu cinematica polară cu FUNCȚIA POLARKIN",](#page-1342-0) [Pagina 1343](#page-1342-0)

### **Notă privind parametrii maşinii**

- Dacă **Q560**=1, sistemul de control nu verifică dacă broşa se roteşte sau este staţionară atunci când ciclul este executat. (Indiferent de **CfgGeoCycle** - **displaySpindleError** (nr. 201002))
- În parametrul masinii **mStrobeOrient** (nr. 201005), producătorul masinii defineşte funcția M pentru orientarea broșei.
	- Dacă valoarea este > 0, sistemul de control execută acest număr M pentru a efectua oprirea orientată a broșei (funcția PLC definită de producătorul maşinii). Sistemul de control aşteaptă până când oprirea orientată a broşei sa încheiat.
	- Dacă introduceți –1, sistemul de control va efectua oprirea orientată a broșei.
	- Dacă introduceți 0, nu va fi luată nicio măsură.

În niciun caz sistemul de comandă nu va produce **M5** înainte.

# **Parametrii ciclului**

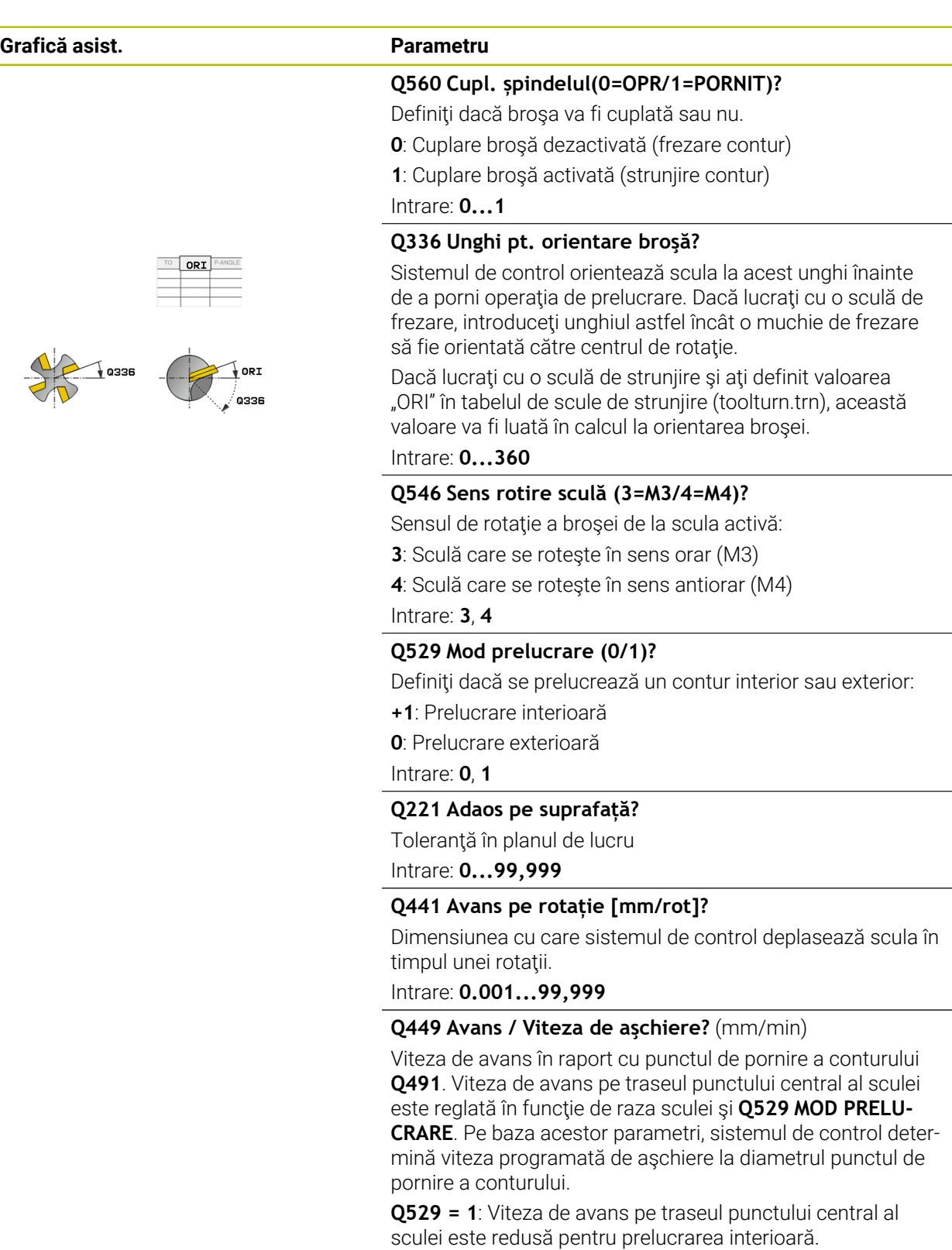

**Q529 = 0**: Viteza de avans pe traseul punctului central al sculei este mărită pentru prelucrarea exterioară.

Intrare: **1...99999** alternativ **FAUTO**
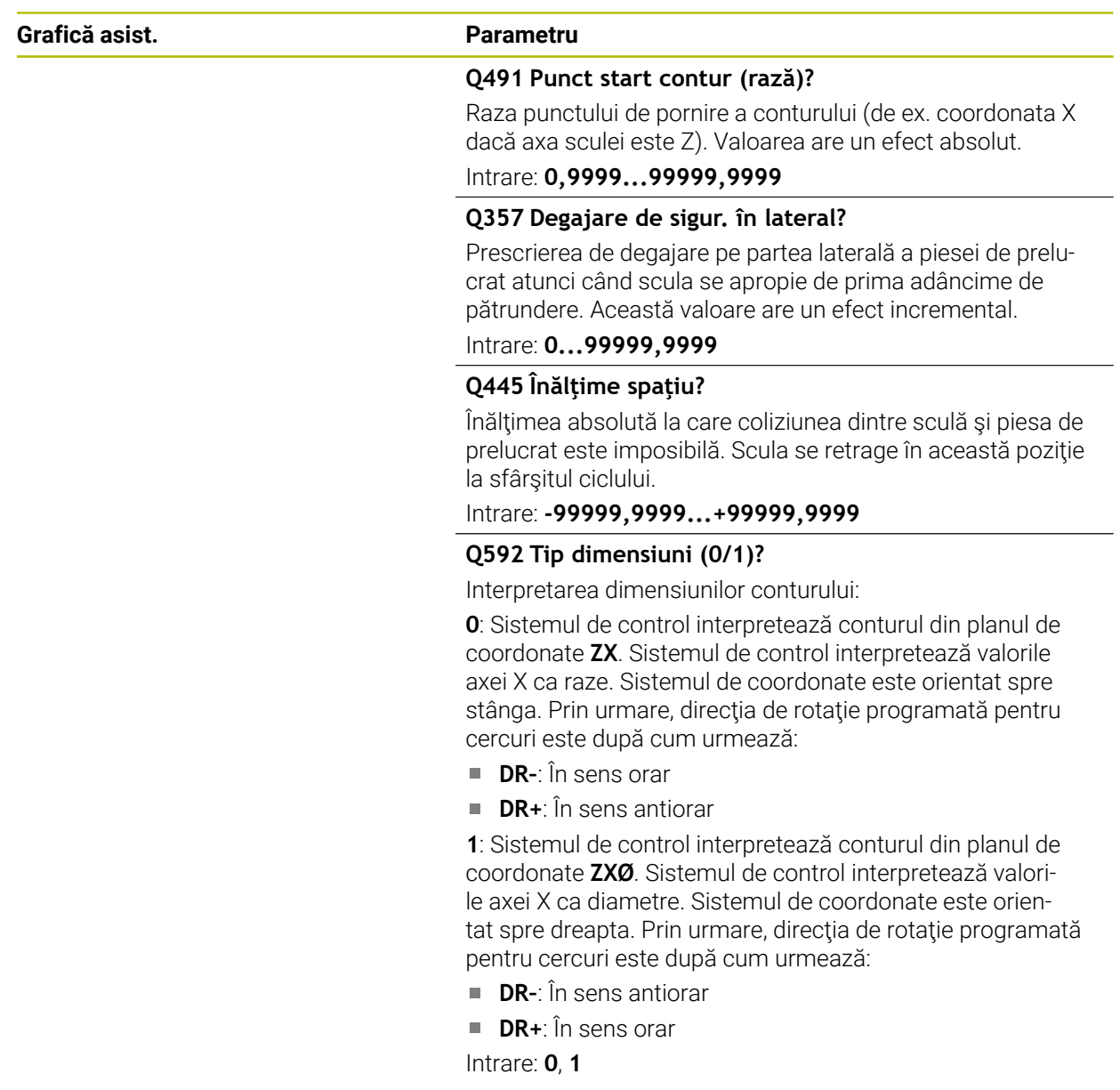

## **Exemplu**

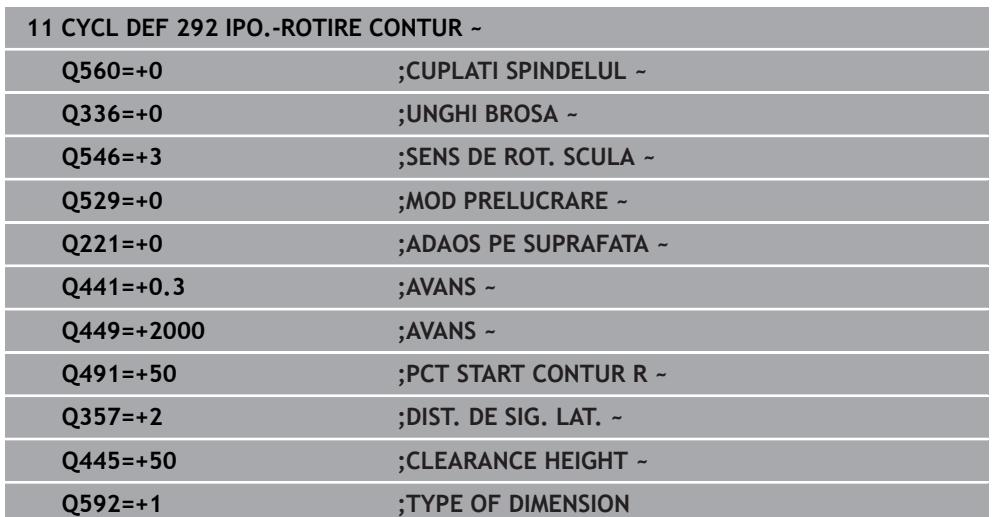

# **Variante de prelucrare**

Înainte de a utiliza Ciclul **292**, trebuie să definiţi mai întâi conturul dorit de strunjire într-un subprogram şi să utilizaţi acest contur în Ciclul **14** sau la **SEL. CONTUR**. Descrieţi conturul de strunjire în secţiunea transversală a unui corp cu rotaţie simetrică. În funcție de axa sculei, utilizați următoarele coordonate pentru a defini conturul de strunjire:

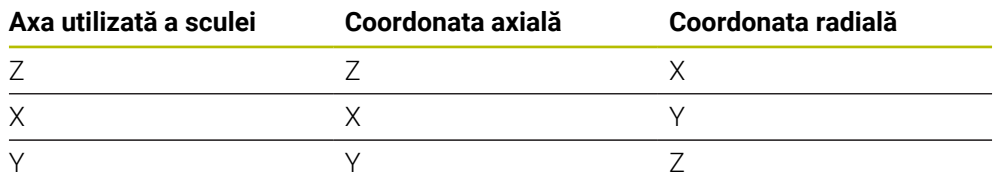

**Exemplu**: Dacă utilizați axa Z a sculei, programați conturul de strunjire pe direcția axială Z și raza sau diametrul conturului pe direcția X.

Puteţi utiliza acest ciclu atât pentru prelucrarea interioară, cât şi exterioară. Câteva note din capitol ["Note", Pagina 718](#page-717-0) sunt ilustrate în cele ce urmează. Veţi mai găsi un exemplu şi în ["Exemplu: Ciclul de strunjire prin interpolare 292", Pagina 763](#page-762-0)

## **Prelucrare interioară**

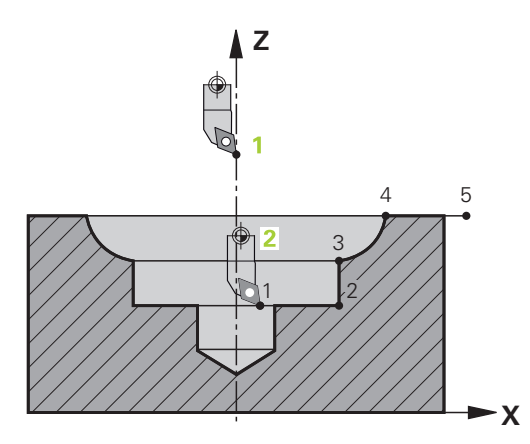

- Centrul de rotație este poziția sculei în planul de lucru în momentul apelării ciclului (**1**)
- **După pornirea ciclului, nici centrul broşei, nici plăcuţa indexabilă nu trebuie deplasate în centrul de rotaţie.** Reţineţi acest lucru atunci când descrieţi conturul! (**2**)
- Conturul descris nu este prelungit automat cu o prescriere de degajare; aceasta trebuie programată în subprogram.
- La începutul operațiunii de prelucrare, sistemul de control poziționează scula în punctul de pornire a conturului cu avans rapid în direcţia axei sculei. **Asiguraţi-vă că nu există material în punctul de pornire a conturului.**

Va mai trebui să luaţi în calcul şi următoarele când programaţi conturul interior:

- Programaţi coordonate radiale şi axiale monoton crescătoare (de ex. de la 1 la 5)
- Sau programaţi coordonate radiale şi axiale monoton descrescătoare (de ex de la 5 la 1)
- Programaţi contururile interioare cu o rază mai mare decât raza sculei.

## **Prelucrare exterioară**

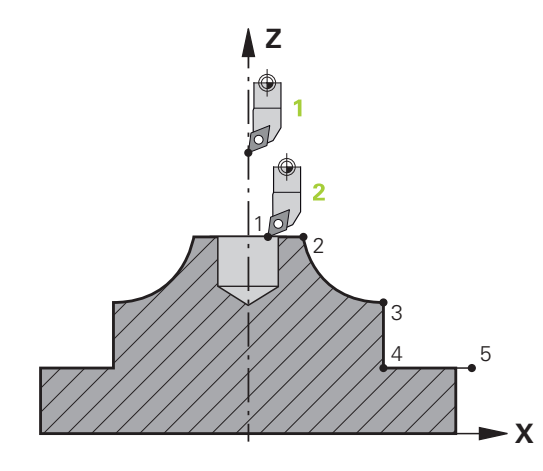

- Centrul de rotație este poziția sculei în planul de lucru în momentul apelării m. ciclului (**1**)
- **După pornirea ciclului, nici centrul broşei, nici plăcuţa indexabilă nu trebuie deplasate în centrul de rotaţie.** Reţineţi acest lucru atunci când descrieţi conturul! (**2**)
- Conturul descris nu este prelungit automat cu o prescriere de degajare; aceasta trebuie programată în subprogram.
- La începutul operațiunii de prelucrare, sistemul de control poziționează scula în punctul de pornire a conturului cu avans rapid în direcţia axei sculei. **Asiguraţi-vă că nu există material în punctul de pornire a conturului.**

Va mai trebui să luaţi în calcul şi următoarele când programaţi conturul exterior:

- Programaţi coordonate radiale monoton crescătoare şi coordonate axiale monoton descrescătoare (de ex. de la 1 la 5)
- Sau programaţi coordonate radiale monoton descrescătoare şi coordonate axiale monoton crescătoare (de ex. de la 5 la 1)
- Programaţi contururile exterioare cu o rază mai mare de 0.

## **Definirea sculei**

## **Prezentare generală**

În funcţie de setarea parametrului **Q560**, puteţi freza (**Q560**=0) sau strunji (**Q560**=1) conturul. Pentru fiecare dintre cele două moduri de prelucrare, există mai multe posibilități de definire a sculei în tabelul de scule. Aceste posibilități sunt descrise în această sectiune:

## **Cuplare broşă dezactivată, Q560=0**

Frezare: Definiţi freza în tabelul de scule în maniera normală, introducând lungimea, raza, raza frezei toroidale etc.

## **Cuplare broşă activată, Q560=1**

Strunjire: Datele geometrice ale sculei de strunjire sunt convertite în date ale unei scule de frezare. În această situație, aveți următoarele trei posibilități:

- Definiți o sculă de strunjire în tabelul de scule (tool.t) ca sculă de frezare
- Definiți o sculă de frezare în tabelul de scule (tool.t) ca sculă de frezare (pentru utilizare ulterioară ca sculă de strunjire)
- Definiți o sculă de strunjire în tabelul de scule de strunjire (toolturn.trn)

Mai jos sunt explicate mai detaliat aceste trei posibilităţi de definire a sculei:

**Definiţi o sculă de strunjire în tabelul de scule (tool.t) ca sculă de frezare** Dacă lucraţi fără opţiunea 50, definiţi scula de strunjire ca freză în tabelul de scule (tool.t). În acest caz, vor fi luate în calcul următoarele date din tabelul de scule (inclusiv valorile delta): lungimea (L), raza (R) şi raza colţului (R2). Aliniaţi scula de strunjire cu centrul broşei. Specificaţi acest unghi de orientare a broşei la parametrul **Q336** al ciclului. Pentru prelucrarea exterioară, este utilizată orientarea **Q336** a broşei; pentru prelucrarea interioară, se utilizează o valoare de orientare a broşei egală cu **Q336**+180.

# *ANUNŢ*

## **Pericol de coliziune!**

Pot apărea coliziuni între portsculă şi piesa de prelucrat în timpul prelucrării interioare. Portscula nu este monitorizată. Dacă portscula are un diametrul de rotație mai mare decât al frezei, există riscul de coliziune.

Selectați o portsculă cu diametru de rotație mai mic sau egal cu cel al  $\blacktriangleright$ frezei.

Puteţi efectua strunjirea prin interpolare cu o sculă de frezare. În acest caz, vor fi luate în calcul următoarele date din tabelul de scule (inclusiv valorile delta): lungimea (L), raza (R) şi raza colţului (R2). Aliniaţi o muchie de aşchiere a frezei cu centrul broşei. Specificaţi acest unghi la parametrul **Q336**. Pentru prelucrarea exterioară, este utilizată orientarea **Q336** a broşei; pentru prelucrarea interioară, se utilizează o valoare de orientare a broşei egală cu **Q336**+180.

#### **Definiţi o sculă de strunjire în tabelul de scule de strunjire (toolturn.trn)**

Dacă lucraţi cu opţiunea 50, puteţi defini scula de strunjire în tabelul de scule de strunjire (toolturn.trn). În acest caz, orientarea broşurii către centrul de rotaţie are loc luând în calcul datele specifice sculei, precum tipul de prelucrare (TO în tabelul de scule de strunjire), unghiul de orientare (ORI în tabelul de scule de strunjire) şi parametrul **Q336**.

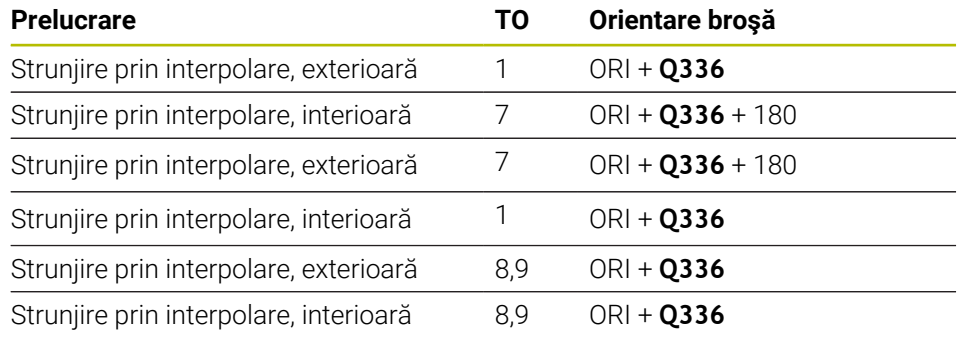

Orientarea broşei este calculată astfel:

#### **Pentru strunjirea prin interpolare puteţi utiliza următoarele tipuri de scule:**

- **TIP: DEGROSARE**, cu directiile de prelucrare **TO**: 1 sau 7
- **TIP**: **FINISARE**, cu direcţiile de prelucrare **TO**: 1 sau 7
- **TIP**: **BUTON**, cu direcţiile de prelucrare **TO**: 1 sau 7

#### **Următoarele tipuri de scule nu pot fi utilizate pentru strunjirea prin interpolare:**

- **TIP**: **DEGROŞARE**, cu direcţiile de prelucrare **TO**: 2 sau 6
- **TIP**: **FINISARE**, cu direcţiile de prelucrare **TO**: 2 sau 6
- **TIP**: **BUTON**, cu direcţiile de prelucrare **TO**: 2 sau 6
- **TIP**: **CANELARE**
- **TIP**: **RECTURN**
- **TIP**: **FILET**

## **15.3.43 Ciclul 225 GRAVARE**

**Programare ISO G225**

## **Aplicaţie**

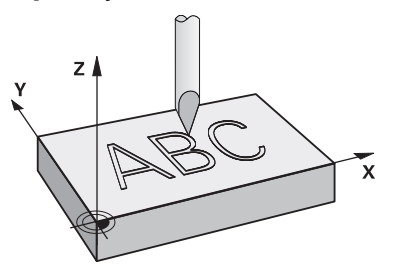

Acest ciclu este utilizat pentru a grava un text pe o suprafată plată a piesei de lucru. Puteţi aranja textele în linie dreaptă sau în arc de cerc.

## **Secvenţă ciclu**

- 1 Dacă scula este sub **Q204 DIST. DE SIGURANTA 2**, sistemul de control va muta mai întâi la valoarea de la **Q204**.
- 2 Sistemul de control poziţionează scula în planul de lucru la punctul de pornire pentru primul caracter.
- 3 Sistemul de control gravează textul.
	- Dacă **Q202 ADANC. MAX. PLONJARE** este mai mare decât **Q201 ADANCIME**, sistemul de control va grava fiecare caracter cu o mişcare dintr-un singur avans.
	- Dacă **Q202 ADANC. MAX. PLONJARE** este mai mică decât **Q201 ADANCIME**, sistemul de control va grava fiecare caracter cu câteva mişcări de avans. Sistemul de control va încheia întotdeauna frezarea unui caracter înainte de al prelucra pe următorul.
- 4 După ce sistemul de control a gravat un caracter, retrage scula la prescrierea de degajare **Q200** deasupra suprafeţei piesei de prelucrat.
- 5 Paşii 2 şi 3 ai procesului sunt repetaţi pentru toate caracterele de gravat.
- 6 În cele din urmă, sistemul de control retrage scula la cea de-a 2-a prescriere de degajare **Q204**.

## **Note**

Acest ciclu poate fi executat numai în modul de prelucrare **MOD DE FUNCŢIONARE FREZARE**.

## **Note despre programare**

- Semnul algebric pentru parametrul de ciclu ADÂNCIME determină direcția de lucru. Dacă programaţi ADÂNCIME=0, ciclul nu va fi executat.
- Textul de gravat poate, de asemenea, fi transferat cu ajutorul unei variabile de sir (**QS**).
- Parametrul **Q347** influentează poziția de rotație a literelor. Dacă **Q374** = de la 0° la 180°, caracterele sunt gravate de la stânga la dreapta. Dacă **Q374** este mai mare de 180°, direcţia de gravare este inversată.

## **Parametrii ciclului**

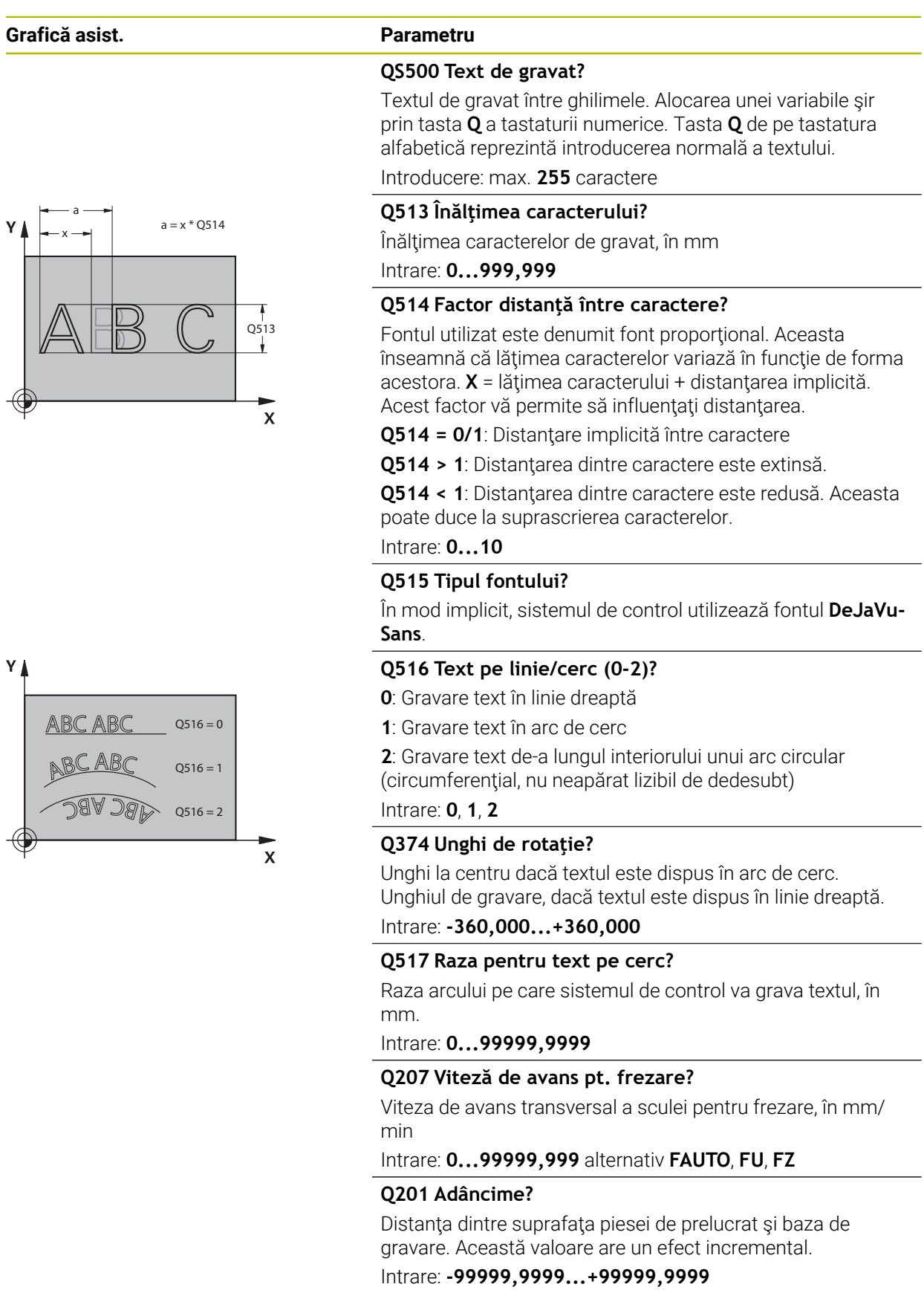

```
15
```
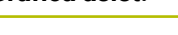

Y I

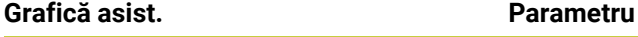

#### **Q206 Viteză de avans pt. pătrundere?**

Viteză de avans transversal a sculei în timpul pătrunderii, în mm/min

#### Intrare: **0...99999,999** sau **FAUTO**, **FU**

#### **Q200 Salt de degajare?**

Distanţa dintre vârful sculei şi suprafaţa piesei de prelucrat. Această valoare are un efect incremental.

Intrare: **0...99999,9999** sau **PREDEF**

#### **Q203 Coord. supraf. piesă prelucrat?**

Coordonata de pe suprafaţa piesei de prelucrat raportată la originea activă. Valoarea are un efect absolut.

#### Intrare: **-99999,9999...+99999,9999**

#### **Q204 Dist. de siguranta 2?**

Coordonată pe axa broşei la care nu poate apărea nicio coliziune între sculă şi piesa de prelucrat (elementele de fixare). Această valoare are un efect incremental.

#### Intrare: **0...99999,9999** sau **PREDEF**

#### Q516 = 2 **Q367 Referință ptr poziția text (0-6)?**

Introduceți aici referința pentru poziția textului. În funcție de cum va fi gravat textul, în arc de cerc sau în linie dreaptă (parametrul **Q516**), pot fi introduse următoarele valori:

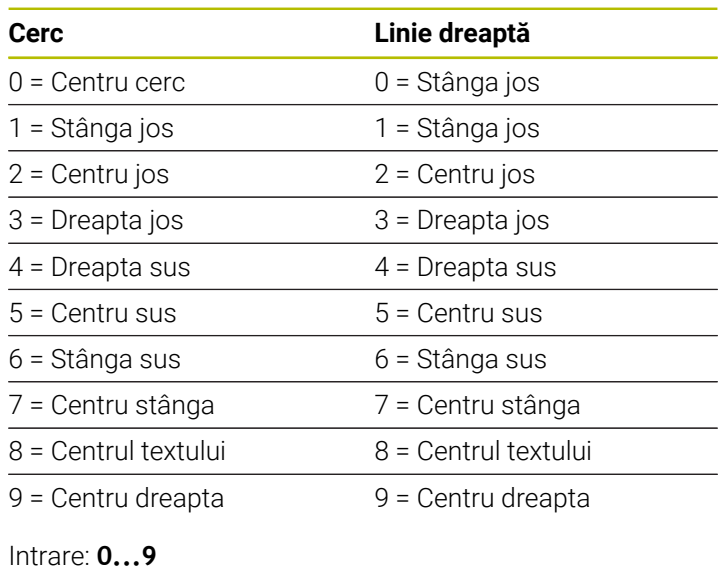

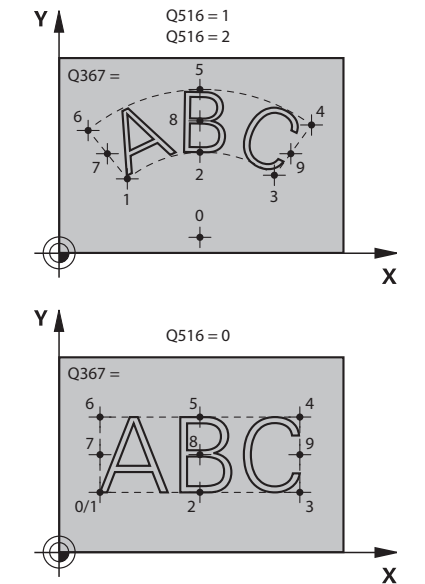

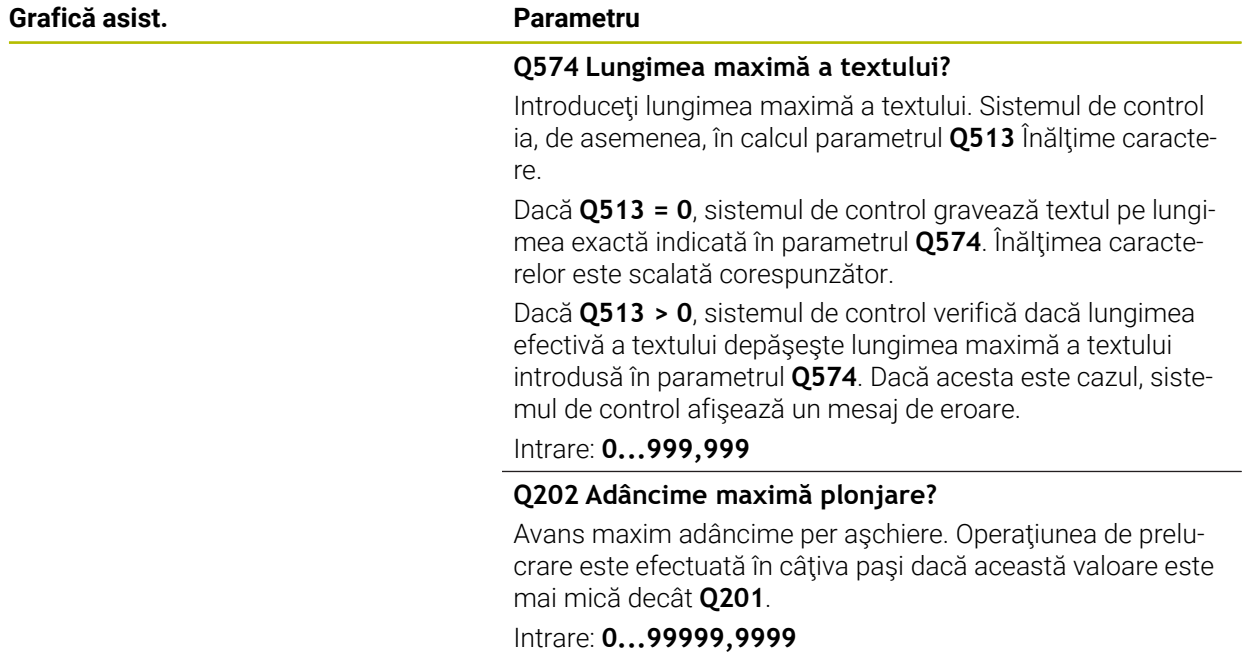

## **Exemplu**

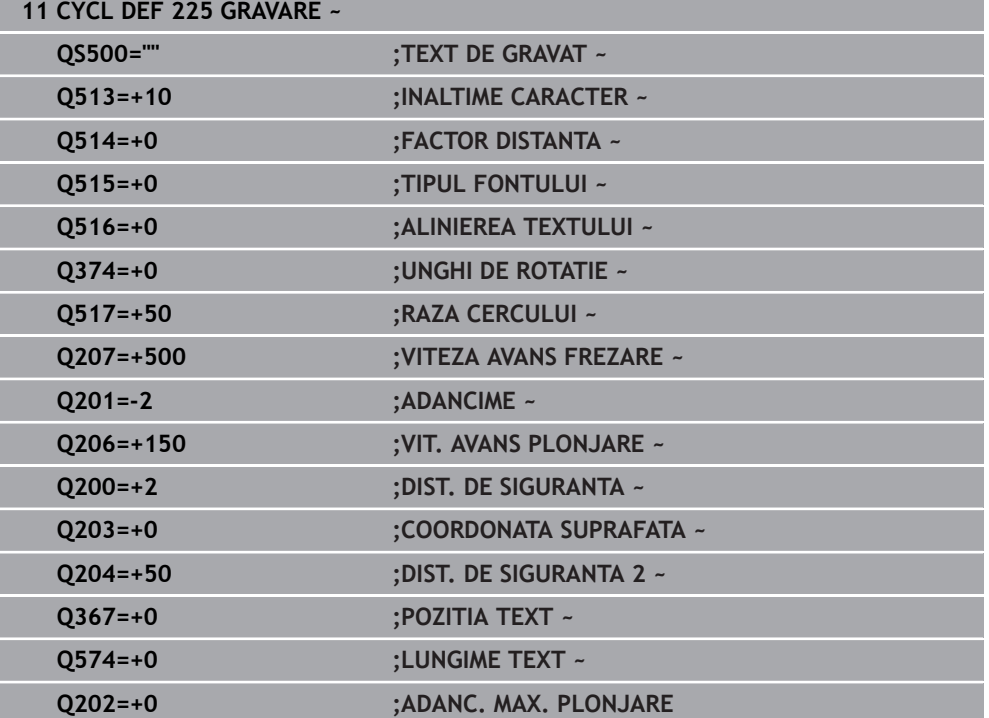

## **Caractere permise pentru gravare**

 $\mathbf i$ 

Pe lângă litere mici, majuscule şi cifre, sunt permise următoarele caractere speciale:  $!$  #  $$$  % & '() \* +, - . / :; < = > ? @ [ \ ] \_ B CE

Sistemul de control utilizează caracterele speciale **%** şi **\** pentru funcţiile speciale. Dacă doriți să gravați aceste caractere, introduceți-le de două ori în textul de gravat, de ex. **%%**).

Atunci când gravați caractere cu tremă, caracterele ß, ø, @ sau marcajul CE, introduceţi caracterul % înainte de caracterul care trebuie gravat:

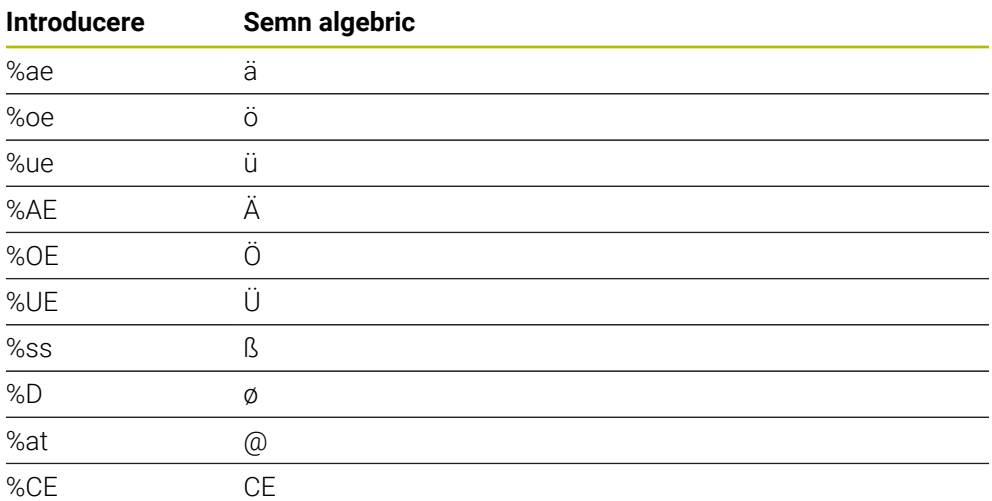

## **Caractere care nu pot fi imprimate**

În afară de text, puteţi defini anumite caractere neimprimabile, în scopuri legate de formatare. Introduceţi caracterul special **\** înaintea caracterelor neimprimabile. Sunt disponibile următoarele posibilități de formatare:

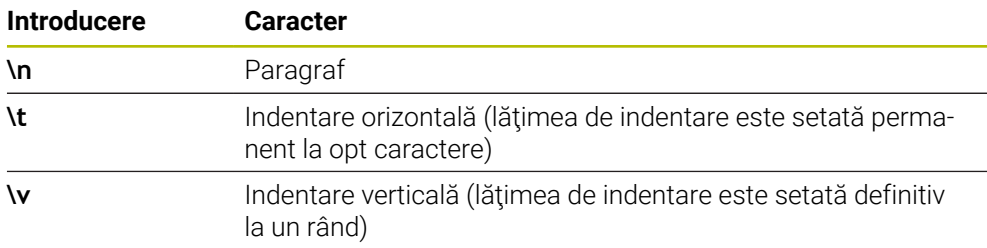

## **Variabilele sistemului de gravare**

În plus faţă de caracterele standard, puteţi grava conţinutul anumitor variabile din sistem. Variabila de sistem trebuie să fie precedată de **%**.

Puteţi, de asemenea, grava data sau ora curentă sau săptămâna calendaristică curentă. În acest scop, introduceţi **%time<x>**. **<x>** defineşte formatul, de ex. 08 pentru ZZ.LL.AAAA. (Identic cu funcţia **SYSSTR ID10321**)

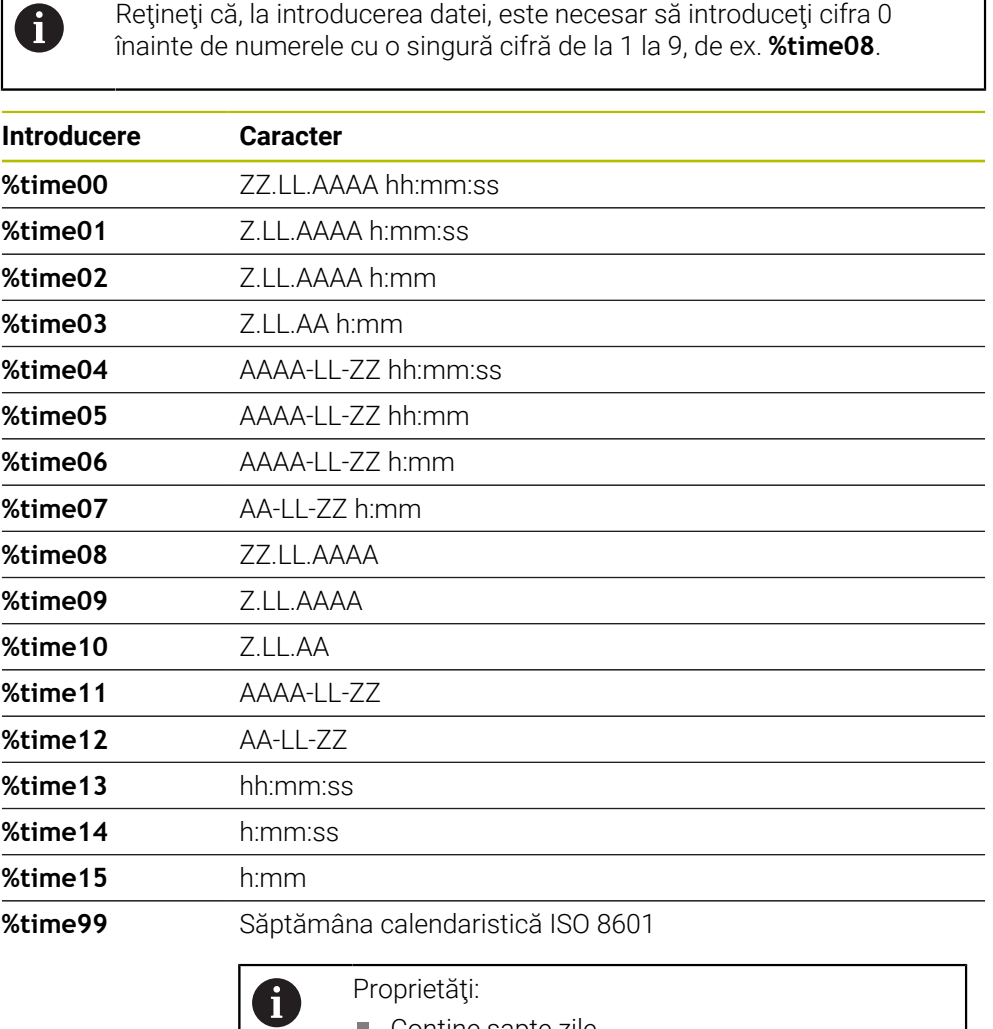

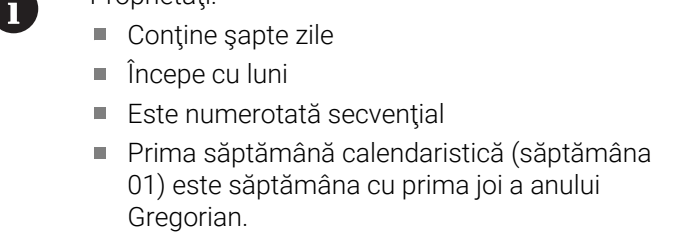

## **Gravarea numelui şi căii a unui program NC**

Utilizaţi Ciclul **225** pentru a grava numele şi calea unui program NC. Definiti Ciclul 225 ca de obicei. Adăugați % înaintea textului gravat. Este posibil să gravaţi numele sau calea unui program NC activ sau apelat. În acest scop, definiţi **%main<x>** sau **%prog<x>**. (Identic cu funcţia **SYSSTR ID10010 NR1/2**) Sunt disponibile următoarele posibilități de formatare:

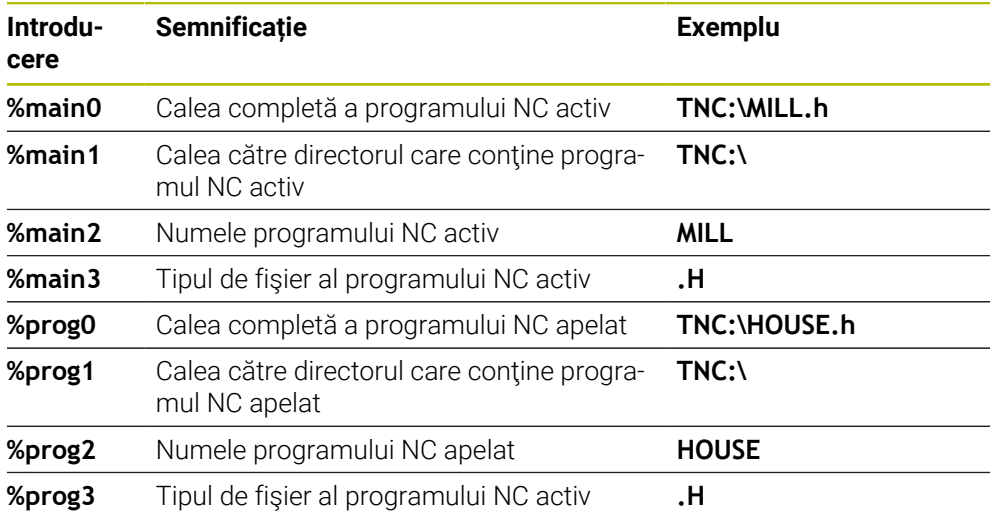

## **Gravarea valorii contorului**

Ciclul 225 vă permite să gravați valoarea curentă a contorului (furnizată pe fila PGM din starea de lucru **Stare**).

În acest scop, programaţi Ciclul **225** ca de obicei şi introduceţi textul de gravat, de exemplu: **%count2**

Numărul de după **%count** specifică numărul cifrelor gravate de sistemul de control. Lungimea maximă este de nouă cifre.

Exemplu: Dacă programaţi **%count9** în ciclu, iar valoarea curentă a contorului este 3, sistemul de control va grava: 000000003

**Mai multe informaţii:** ["Definirea contoarelor cu FUNCȚIA NUMĂRARE", Pagina 1458](#page-1457-0)

## **Note privind utilizarea**

În Simulare, sistemul de control simulează numai valoarea contorului specificată direct în programul NC. Valoarea contorului din rularea programului nu este luată în considerare.

## **15.3.44 Ciclul 232 FREZARE FRONTALA**

#### **Programare ISO G232**

## **Aplicaţie**

Ciclul **232** este utilizat pentru frezarea frontală a unei suprafeţe orizontale din mai mulţi paşi de avans, luând în considerare toleranţa de finisare. Sunt disponibile trei strategii de prelucrare:

- **Strategia Q389=0:** Prelucrare meandru, pas lateral în afara suprafeței prelucrate
- **Strategia Q389=1**: Prelucrare meandru, pas lateral la muchia suprafeței prelucrate
- **Strategia Q389=2:** Prelucrare linie cu linie, retragere şi pas lateral cu viteza de avans de poziţionare

#### **Subiecte corelate**

Ciclul **233 FREZARE PLANA**

**Mai multe informaţii:** ["Ciclul 233 FREZARE PLANA ", Pagina 627](#page-626-0)

#### **Secvenţă ciclu**

- 1 Din poziţia curentă, sistemul de control poziţionează scula la avans transversal rapid **FMAX**, la punctul de pornire **1**, folosind logica de poziţionare: dacă poziţia curentă pe axa broşei este mai departe de piesa de prelucrat decât a doua prescriere de degajare, sistemul de control poziţionează scula mai întâi în planul de lucru şi apoi pe axa broşei. În caz contrar, aceasta se deplasează mai întâi la a 2-a prescriere de degajare şi apoi în planul de lucru. Punctul de pornire din planul de lucru este decalat faţă de muchia piesei de prelucrat cu raza sculei şi cu prescrierea de degajare în lateral.
- 2 Scula se deplasează apoi pe axa broşei la prima adâncime de pătrundere calculată de dispozitivul de control, cu viteza de avans de pozitionare.

## **Strategia Q389=0**

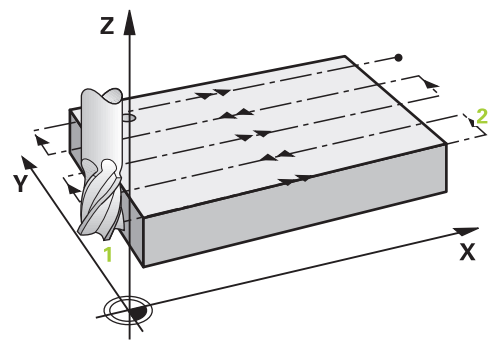

- 3 Apoi, scula se deplasează la viteza de avans programată pentru frezare către punctul de sfârşit **2**. Punctul de sfârşit se află **în afara** suprafeţei. Sistemul de control calculează punctul de sfârşit utilizând punctul de pornire programat, lungimea programată, prescrierea de degajare în lateral programată şi raza sculei.
- 4 Sistemul de control decalează scula la punctul de pornire pentru următoarea trecere, la viteza de avans de prepozitionare. Decalajul este calculat folosindu-se lățimea programată, raza sculei și factorul maxim de suprapunere a traseului.
- 5 Apoi, scula se deplasează înapoi, în direcţia punctului de pornire **1**.
- 6 Procesul este repetat până la finalizarea suprafeţei programate. La finalul ultimei treceri, scula pătrunde la următoarea adâncime de prelucrare.
- 7 Pentru a evita mişcările neproductive, suprafaţa este prelucrată apoi în direcţia inversă.
- 8 Procesul este repetat până la prelucrarea tuturor paşilor de avans. În ultimul pas de avans, toleranta de finisare introdusă este frezată la viteza de avans de finisare.
- 9 La sfârşitul ciclului, scula este retrasă cu **FMAX** la a doua prescriere de degajare.

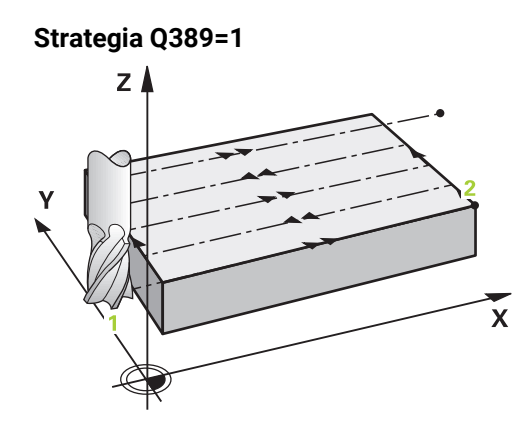

- 3 Apoi, scula se deplasează la viteza de avans programată pentru frezare către punctul de sfârşit **2**. Punctul de sfârşit se află **pe muchia** suprafeţei. Dispozitivul de control calculează punctul de sfârşit utilizând punctul de pornire programat, lungimea programată şi raza sculei.
- 4 Sistemul de control decalează scula la punctul de pornire pentru următoarea trecere, la viteza de avans de prepoziţionare. Decalajul este calculat folosindu-se lățimea programată, raza sculei și factorul maxim de suprapunere a traseului.
- 5 Apoi, scula se deplasează înapoi, în direcţia punctului de pornire **1**. Deplasarea către trecerea următoare are loc pe muchia piesei de prelucrat.
- 6 Procesul este repetat până la finalizarea suprafeţei programate. La finalul ultimei treceri, scula pătrunde la următoarea adâncime de prelucrare.
- 7 Pentru a evita mişcările neproductive, suprafaţa este prelucrată apoi în direcţia inversă.
- 8 Procesul este repetat până la prelucrarea tuturor paşilor de avans. La ultimul avans, numai toleranţa de finisare programată este frezată cu viteza de avans de finisare.
- 9 La sfârşitul ciclului, scula este retrasă cu **FMAX** la a doua prescriere de degajare.

## **Strategia Q389=2**

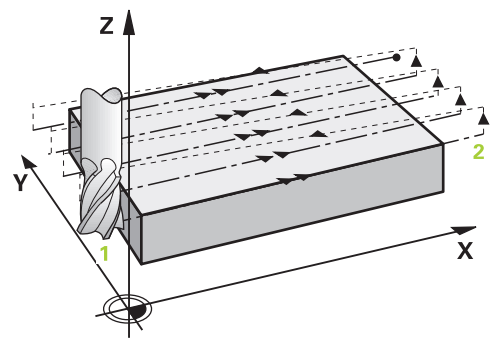

- 3 Apoi, scula se deplasează la viteza de avans programată pentru frezare către punctul de sfârşit**2**. Punctul de sfârşit se află în afara suprafeţei. Sistemul de control calculează punctul de sfârşit utilizând punctul de pornire programat, lungimea programată, prescrierea de degajare în lateral programată şi raza sculei.
- 4 Sistemul de control pozitionează scula pe axa brosei la prescrierea de degajare de deasupra adâncimii curente a pasului de avans şi apoi o deplasează direct înapoi la punctul de pornire din trecerea următoare, cu viteza de avans de prepoziționare. Sistemul de control calculează decalajul utilizând lățimea programată, raza sculei şi factorul maxim de suprapunere a traseului.
- 5 Apoi, scula revine la adâncimea curentă a pasului de avans şi se deplasează în direcţia punctului de sfârşit **2**.
- 6 Procesul este repetat până la prelucrarea completă a suprafeţei programate. La finalul ultimei treceri, scula pătrunde la următoarea adâncime de prelucrare.
- 7 Pentru a evita mişcările neproductive, suprafaţa este prelucrată apoi în direcţia inversă.
- 8 Procesul este repetat până la prelucrarea tuturor paşilor de avans. În ultimul pas de avans, toleranţa de finisare introdusă este frezată la viteza de avans de finisare.
- 9 La sfârşitul ciclului, scula este retrasă cu **FMAX** la a doua prescriere de degajare.

## **Note**

Acest ciclu poate fi executat numai în modul de prelucrare **MOD DE FUNCŢIONARE FREZARE**.

## **Note despre programare**

- Dacă **Q227 PUNCT PORNIRE AXA 3** şi **Q386 PUNCT FINAL, AXA 3** sunt introduse ca valori egale, sistemul de control nu execută ciclul (s-a programat adâncimea = 0).
- Programati **Q227** mai mare decât **Q386**. În caz contrar, sistemul de control va afişa un mesaj de eroare.

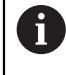

Introduceţi **Q204 DIST. DE SIGURANTA 2** astfel încât să nu aibă loc nicio coliziune cu piesa de prelucrat sau cu elementele de fixare.

## **Parametrii ciclului**

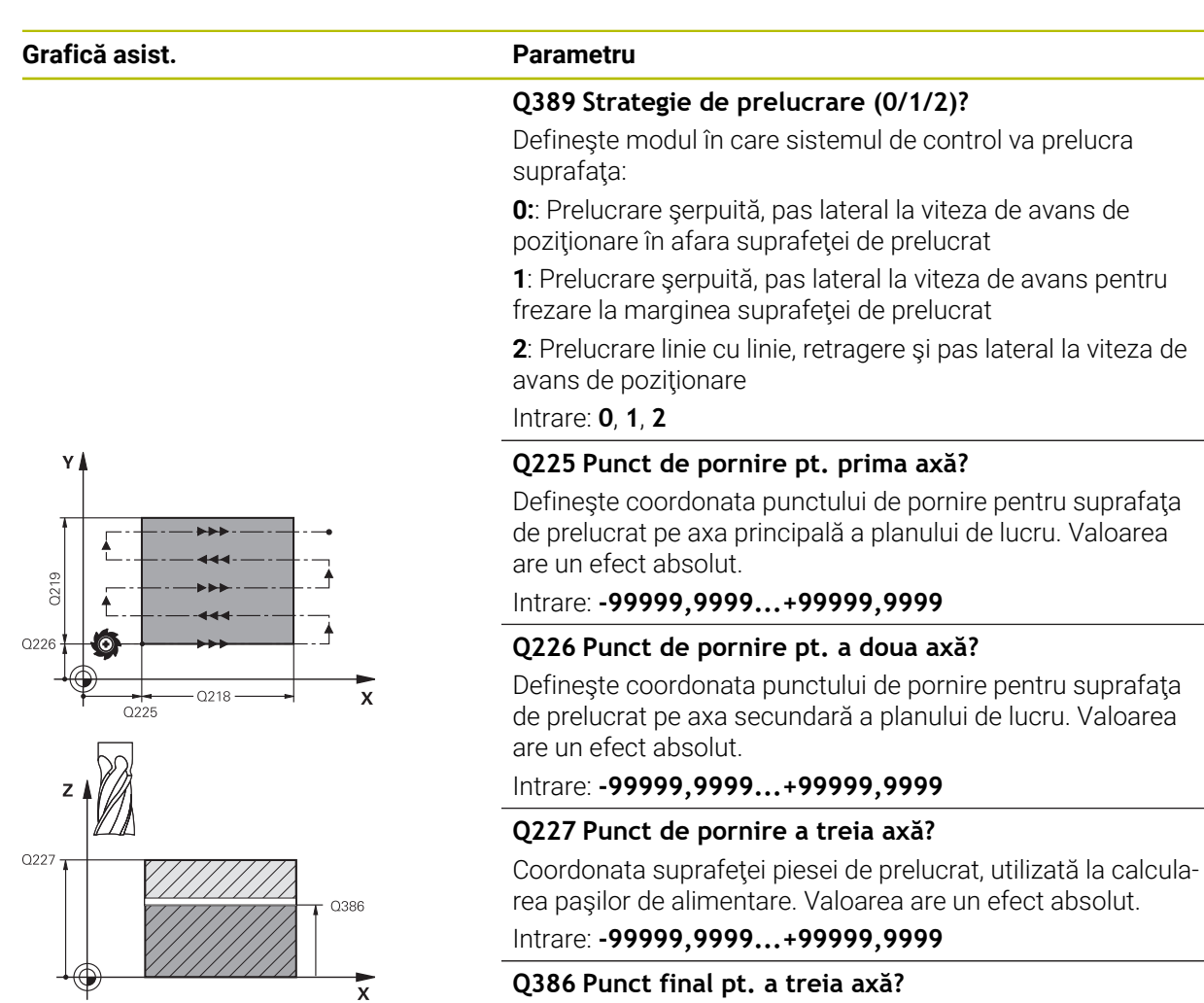

Coordonata de pe axa broşei, la care va fi frezată frontal suprafaţa. Valoarea are un efect absolut.

Intrare: **-99999,9999...+99999,9999**

## **Q218 Prima lungime laterală?**

Lungimea suprafeţei de prelucrat pe axa principală a planului de lucru. Utilizati semnul algebric pentru a specifica directia primului traseu de frezare raportat la **punctul de pornire de pe prima axă**. Această valoare are un efect incremental.

Intrare: **-99999,9999...+99999,9999**

## **Q219 A doua lungime laterală?**

Lungimea suprafeţei de prelucrat, pe axa secundară a planului de lucru. Utilizaţi semnele algebrice pentru a specifica direcţia primului avans transversal raportat la **PUNCT PORNIRE AXA 2**. Această valoare are un efect incremental.

Intrare: **-99999,9999...+99999,9999**

#### **Grafică asist. Parametru**

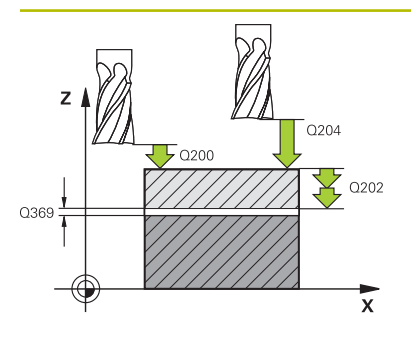

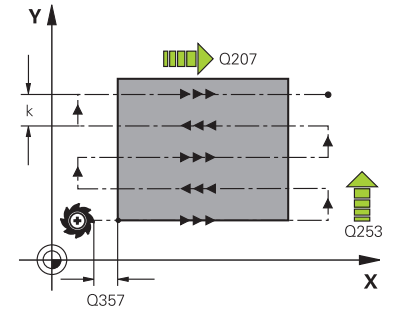

#### **Q202 Adâncime maximă plonjare?**

Avans **maxim** per aşchiere. Sistemul de control calculează adâncimea efectivă de pătrundere din diferenţa dintre punctul de sfârşit şi cel de început al axei sculei (luând în considerare toleranţa de finisare), astfel încât de fiecare dată să fie utilizate adâncimi de pătrundere uniforme. Această valoare are un efect incremental.

#### Intrare: **0...99999,9999**

#### **Q369 Admitere finisare în profunzime?**

Valoarea utilizată pentru ultimul pas de avans. Această valoare are un efect incremental.

Intrare: **0...99999,9999**

#### **Q370 Factor suprapunere maximă cale?**

Factorul maxim de pas lateral k. Sistemul de control calculează pasul efectiv pe baza lungimii celei de-a doua laturi (**Q219**) şi raza sculei, astfel încât este utilizat un pas constant pentru prelucrare. Dacă aţi introdus raza R2 în tabelul de scule (de ex. raza frezei când utilizati o freză frontală), sistemul de control reduce pasul lateral în consecintă.

Intrare: **0,001...1,999**

#### **Q207 Viteză de avans pt. frezare?**

Viteza de avans transversal a sculei pentru frezare, în mm/ min

Intrare: **0...99999,999** alternativ **FAUTO**, **FU**, **FZ**

#### **Q385 Vit. avans finisare?**

Viteza de avans transversal a sculei în timpul frezării ultimului pas de avans, în mm/min

Intrare: **0...99999,999** alternativ **FAUTO**, **FU**, **FZ**

#### **Q253 Viteză avans pre-poziţionare?**

Viteza de parcurgere a sculei în timpul apropierii de pozitia de pornire şi a deplasării la următoarea trecere, în mm/min. Dacă deplasaţi scula transversal faţă de material (**Q389**=1), sistemul de control deplasează scula cu viteza de avans pentru frezare **Q207**.

## Intrare: **0...99999,9999** sau **FMAX**, **FAUTO**, **PREDEF**

#### **Q200 Salt de degajare?**

Distanța dintre vârful sculei și poziția de început pe axa sculei. Dacă frezaţi cu strategia de prelucrare **Q389** = 2, sistemul de control deplasează scula la prescrierea de degajare de deasupra adâncimii curente de pătrundere către punctul de pornire al trecerii următoare. Această valoare are un efect incremental.

Intrare: **0...99999,9999** sau **PREDEF**

<u>. та</u>  $\overline{\phantom{a}}$ 

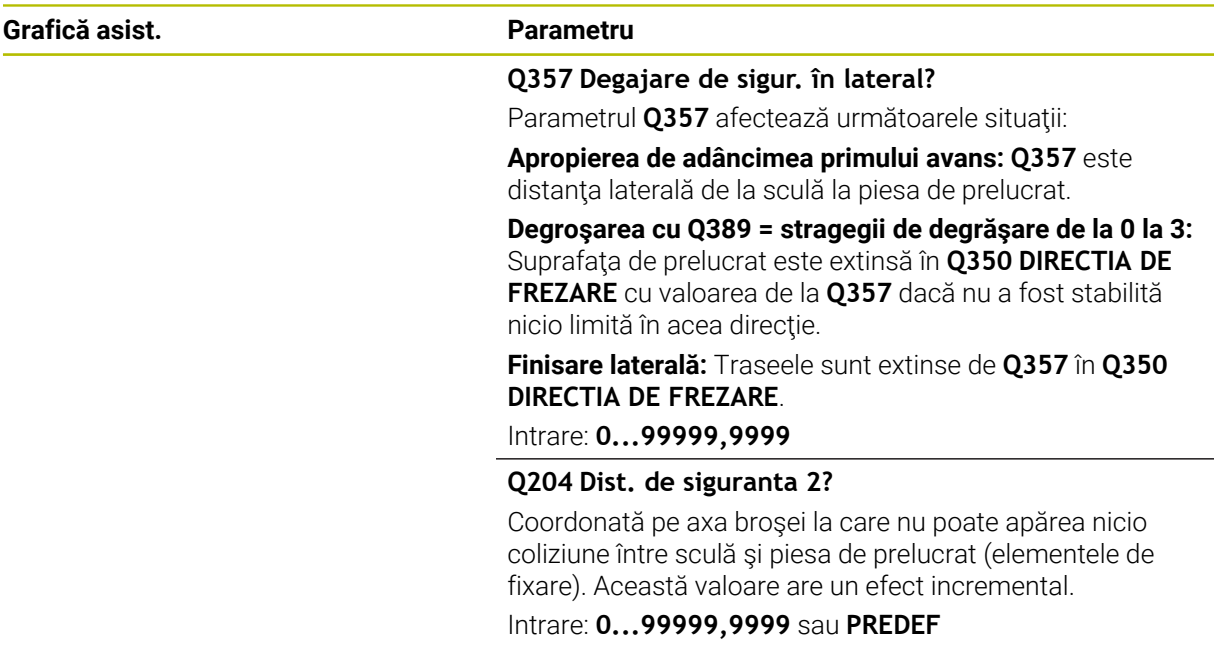

## **Exemplu**

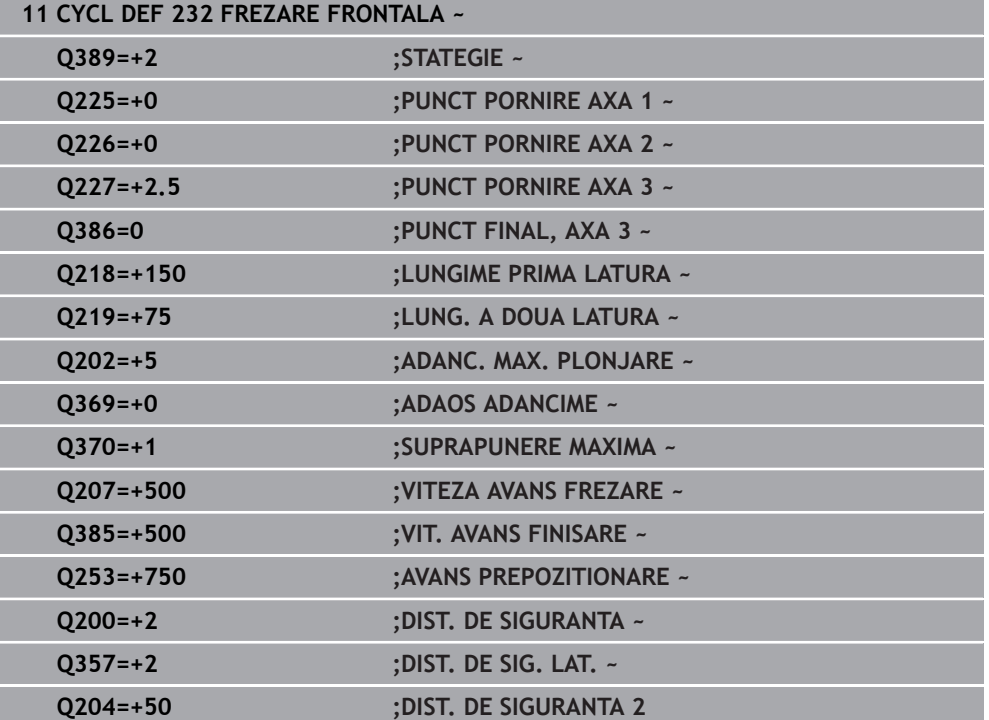

## **15.3.45 Ciclul 18 TAIERE FILET**

**Programare ISO G86**

## **Aplicaţie**

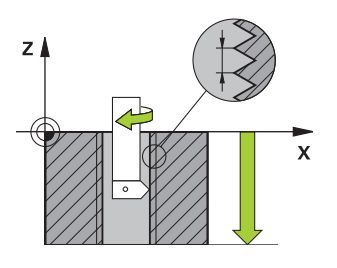

Ciclul **18 TAIERE FILET** deplasează scula cu broşa servocontrolată din poziţia temporară, cu viteza activă, la adâncimea specificată. Imediat ce se ajunge la capătul filetului, rotația broșei este oprită. Mișcările de apropiere și îndepărtare trebuie programate separat.

## **Subiecte corelate**

- Cicluri pentru prelucrarea filetelor
	- **Mai multe informaţii:** ["Ciclul 206 FILETARE ", Pagina 549](#page-548-0) **Mai multe informaţii:** ["Ciclul 207 FILETARE GS ", Pagina 552](#page-551-0) **Mai multe informaţii:** ["Ciclul 209 FILET. FARAM. ASCHII ", Pagina 556](#page-555-0)

## **Note**

## *ANUNŢ*

## **Pericol de coliziune!**

Dacă nu programaţi un pas de pre-poziţionare înainte de a programa apelarea Ciclului **18**, poate avea loc o coliziune. Ciclul **18** nu efectuează nicio mişcare de apropiere sau de îndepărtare.

- ▶ Prepoziționați scula înainte de începerea ciclului.
- Scula se deplasează din poziţia curentă la adâncimea introdusă după apelarea ciclului.

# *ANUNŢ*

## **Pericol de coliziune!**

Dacă broşa a fost pornită înainte de începerea acestui ciclu, Ciclul **18** o va opri şi este executat cu brosa stationară! La final, Ciclul 18 va porni brosa din nou dacă era pornită înainte de pornirea ciclului.

- Înainte de a apela acest ciclu, asiguraţi-vă că programaţi o oprire a broşei! (De exemplu, cu **M5**)
- ► La sfârsitul Ciclului **18**, sistemul de control readuce brosa în starea în care se afla la începutul ciclului. Aceasta înseamnă că dacă broşa a fost oprită înainte de acest ciclu, sistemul de control o opreşte din nou după încheierea ciclului **18**.
- Acest ciclu poate fi executat numai în modul de prelucrare **MOD DE FUNCŢIONARE FREZARE**.

#### **Note despre programare**

- Înainte de a apela acest ciclul, programați o oprire a broșei (de exemplu cu M5). Sistemul de control activează automat rotația broșei la începutul ciclului și o dezactivează la sfârşit.
- Semnul algebric pentru parametrul de ciclu "adâncime filet" determină direcția de lucru.

#### **Notă privind parametrii maşinii**

- Folositi parametrul maşinii **CfgThreadSpindle** (nr. 113600) pentru a defini următoarele:
	- **sourceOverride** (nr. 113603): SpindlePotentiometer (suprascrierea vitezei de avans nu este activă) şi FeedPotentiometer (suprascrierea turaţiei broşei nu este activă); în continuare, sistemul de control reglează turația broșei după cum este necesar
	- **thrdWaitingTime** (nr. 113601): După oprirea broşei, scula va rămâne la partea de jos a filetului pe perioada de timp specificată.
	- **thrdPreSwitch** (nr. 113602): Broşa este oprită pe această perioadă de timp înainte de a ajunge la partea de jos a filetului.
	- limitSpindleSpeed (nr. 113604): Limita turației broșei **Adevărat**: La adâncimi mici ale filetului, turația broșei este limitată astfel încât broşa să funcţioneze la o turaţie constantă aproximativ 1/3 din timp. **Fals**: Limitarea nu este activă

## **Parametrii ciclului**

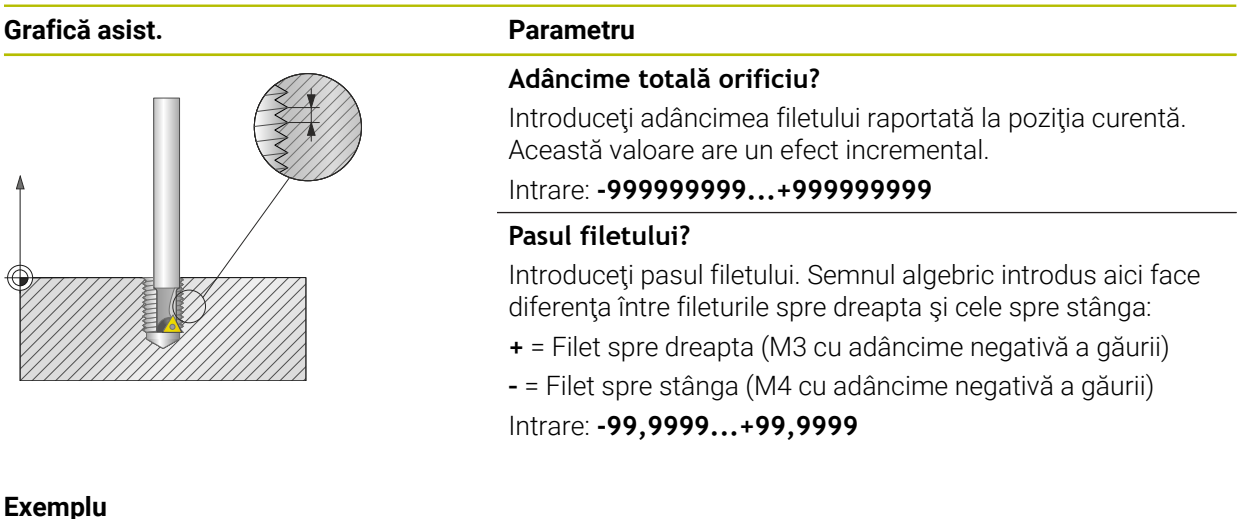

# **11 CYCL DEF 18.0 TAIERE FILET 12 CYCL DEF 18.1 ADANCIME-20 13 CYCL DEF 18.2 PAS+1**

# **15.3.46 Exemple de programare**

# **Exemplu: Frezarea buzunarelor, ştifturilor şi canalelor**

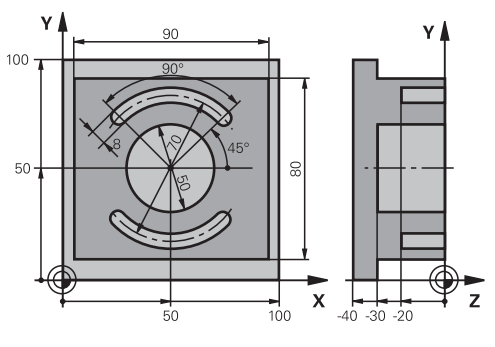

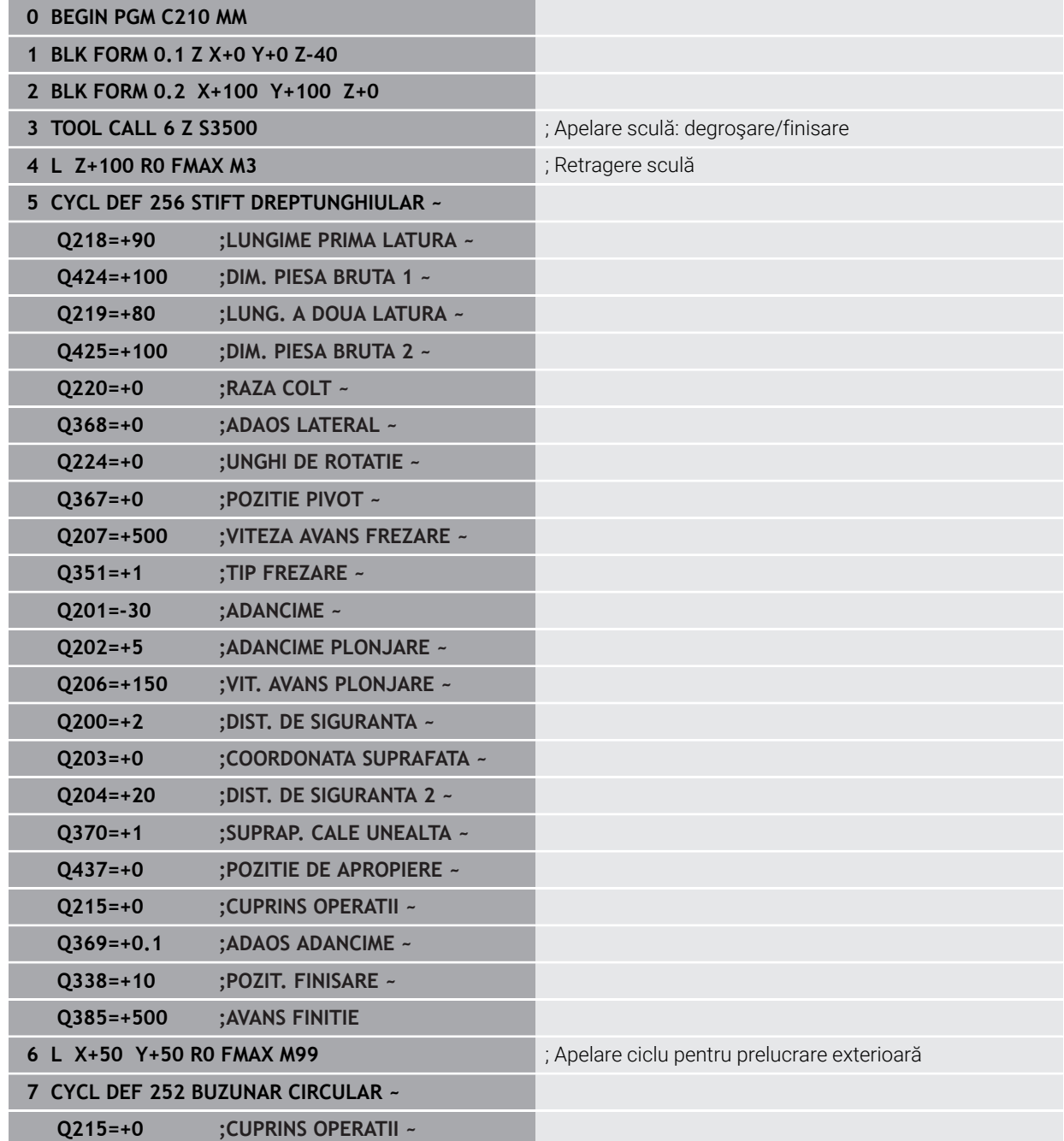

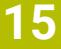

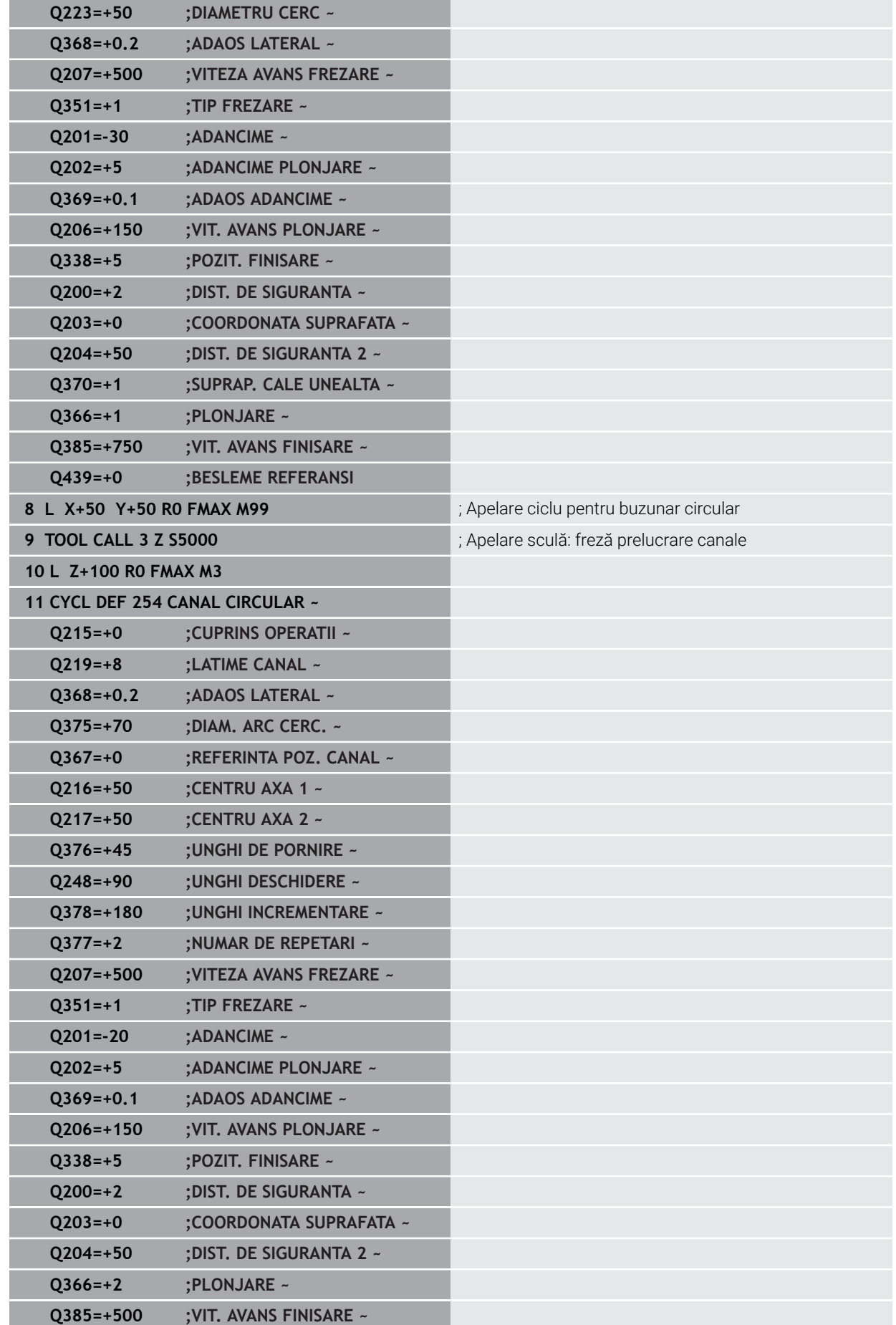

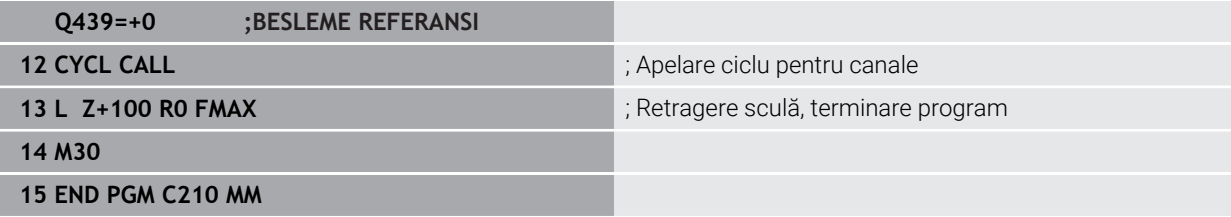

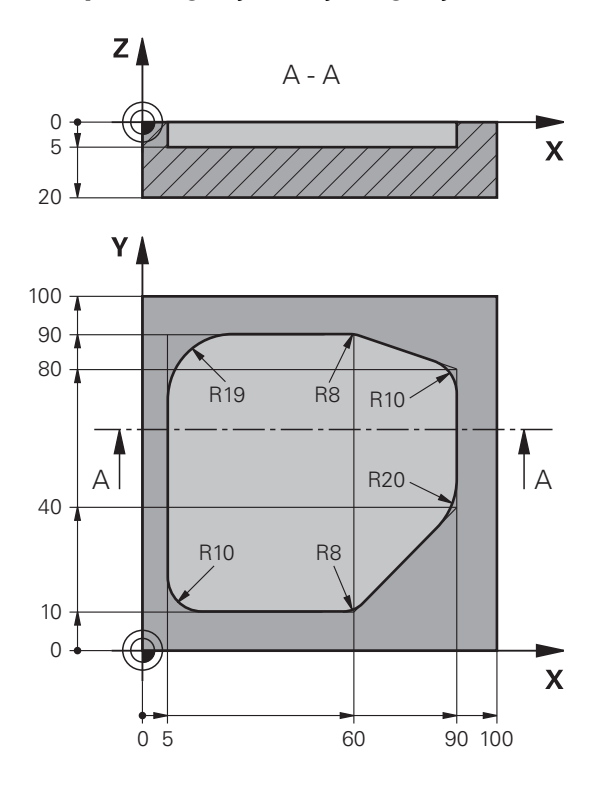

**Exemplu: Degroşarea şi degroşarea fină a unui buzunar cu Cicluri SL**

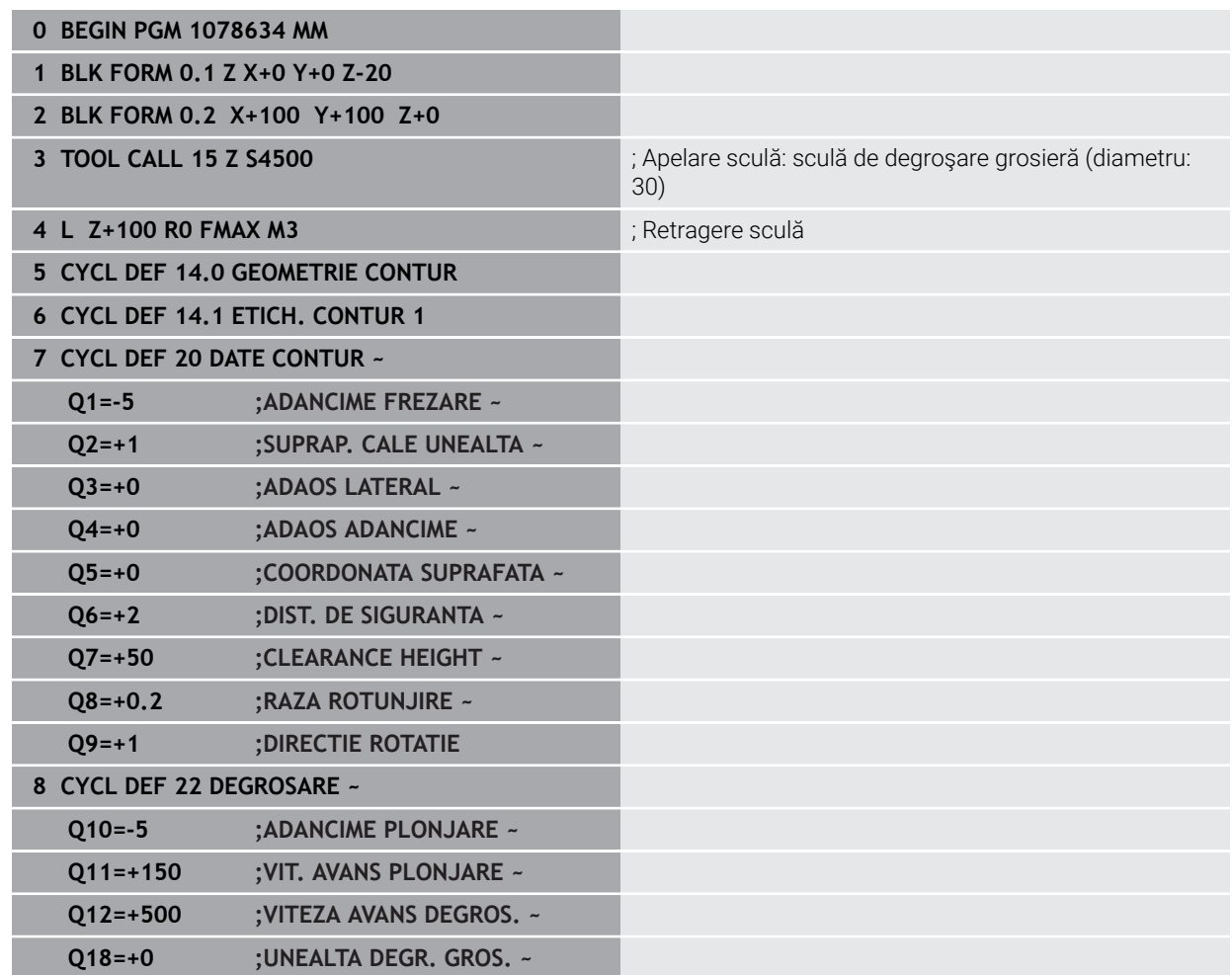

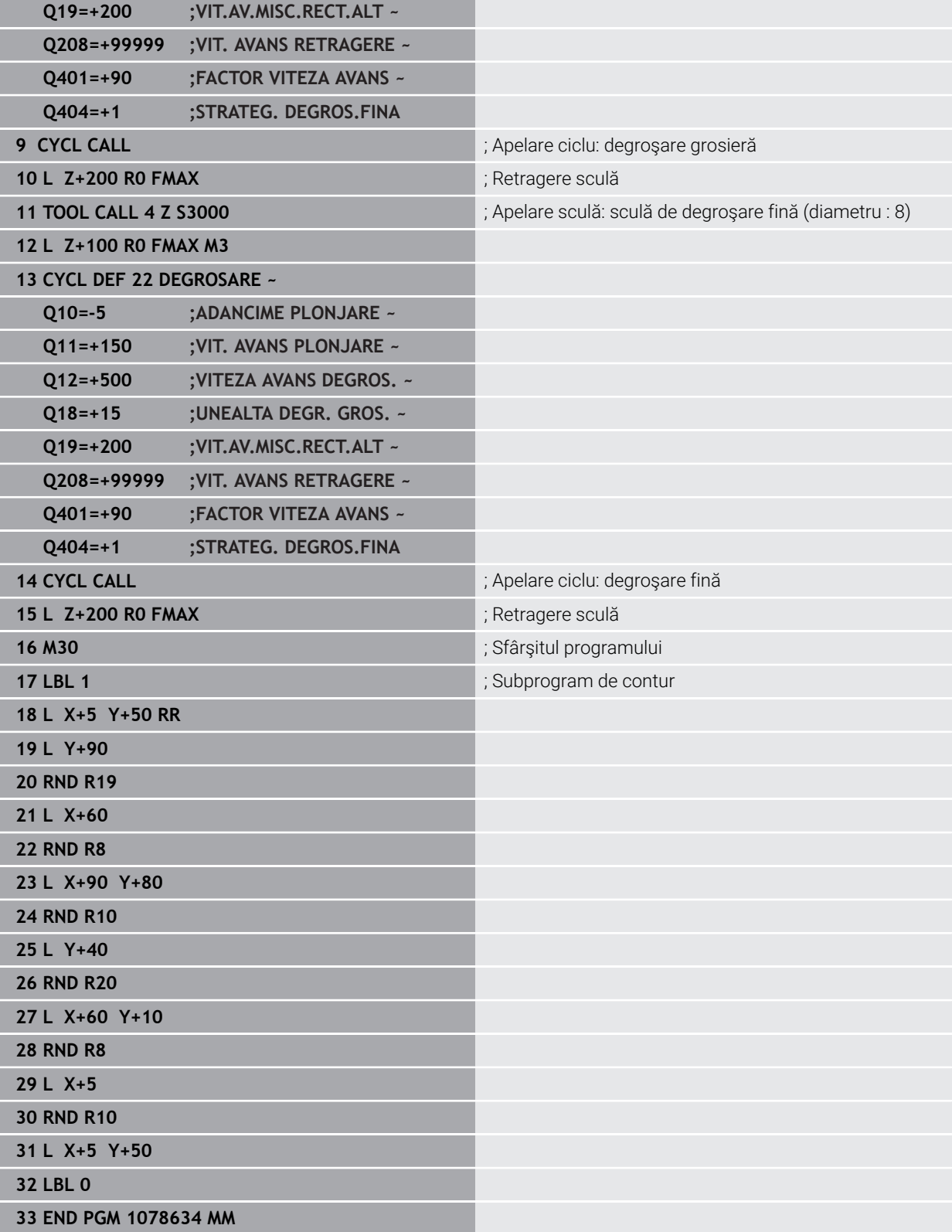

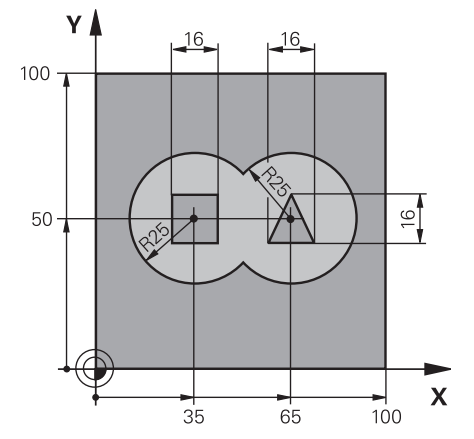

## **Exemplu: Găurire automată, degroşare şi finisarea contururilor suprapuse cu Cicluri SL**

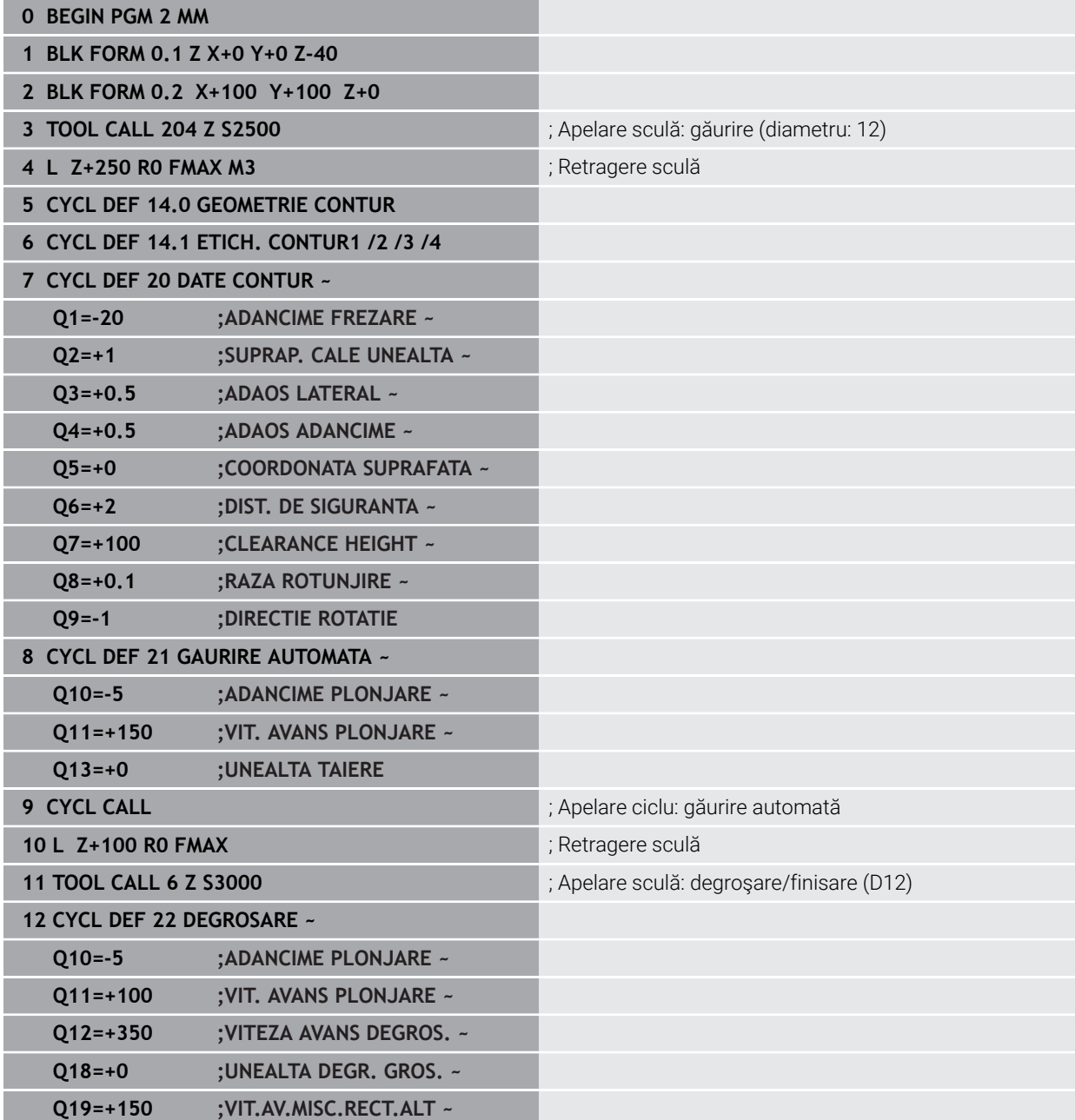

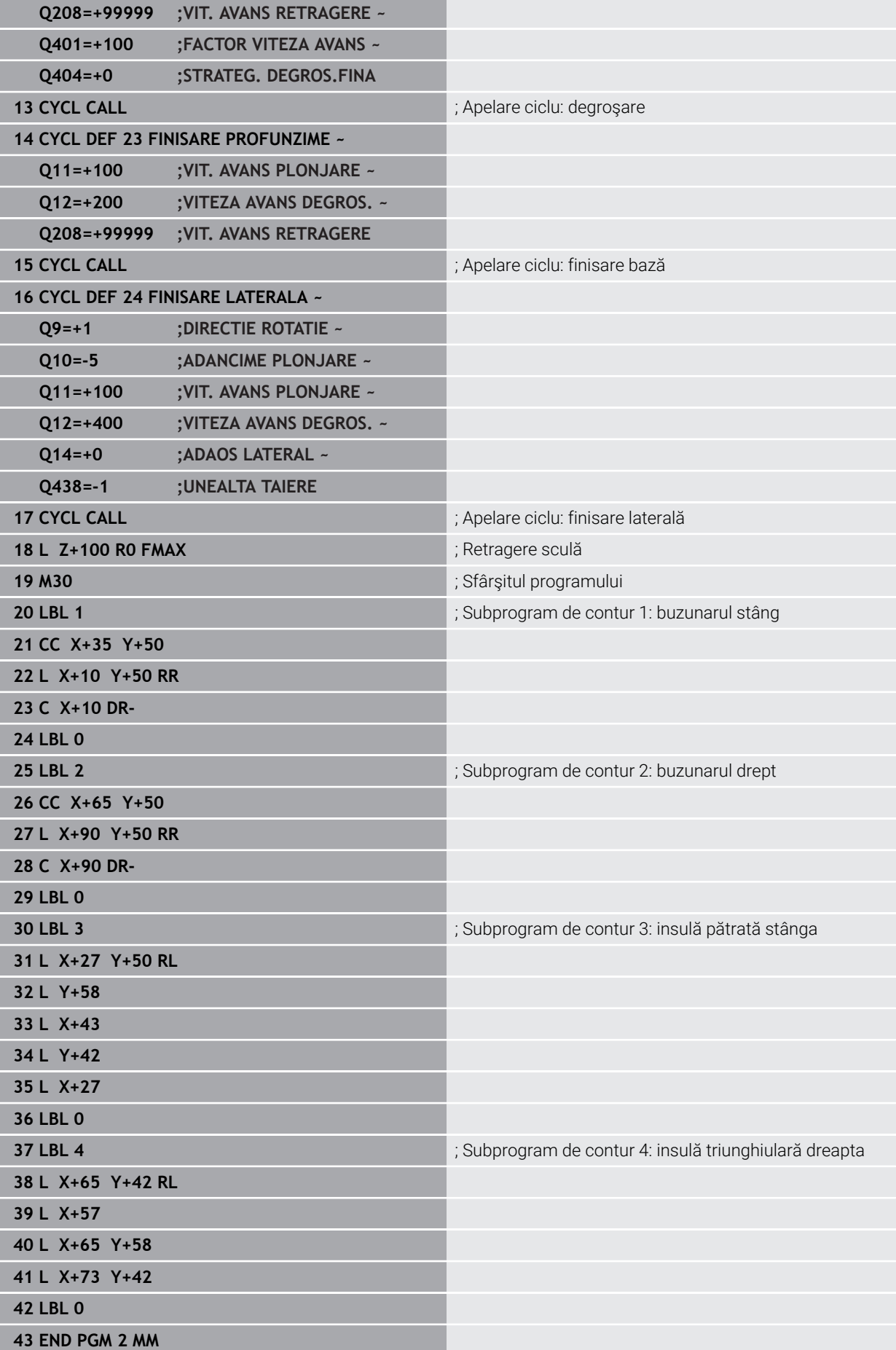

**Exemplu: Urmă contur**

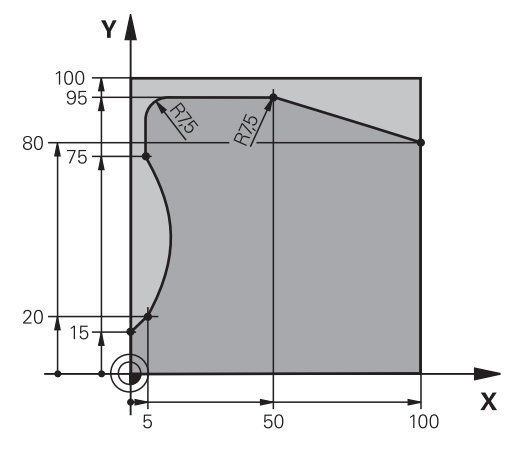

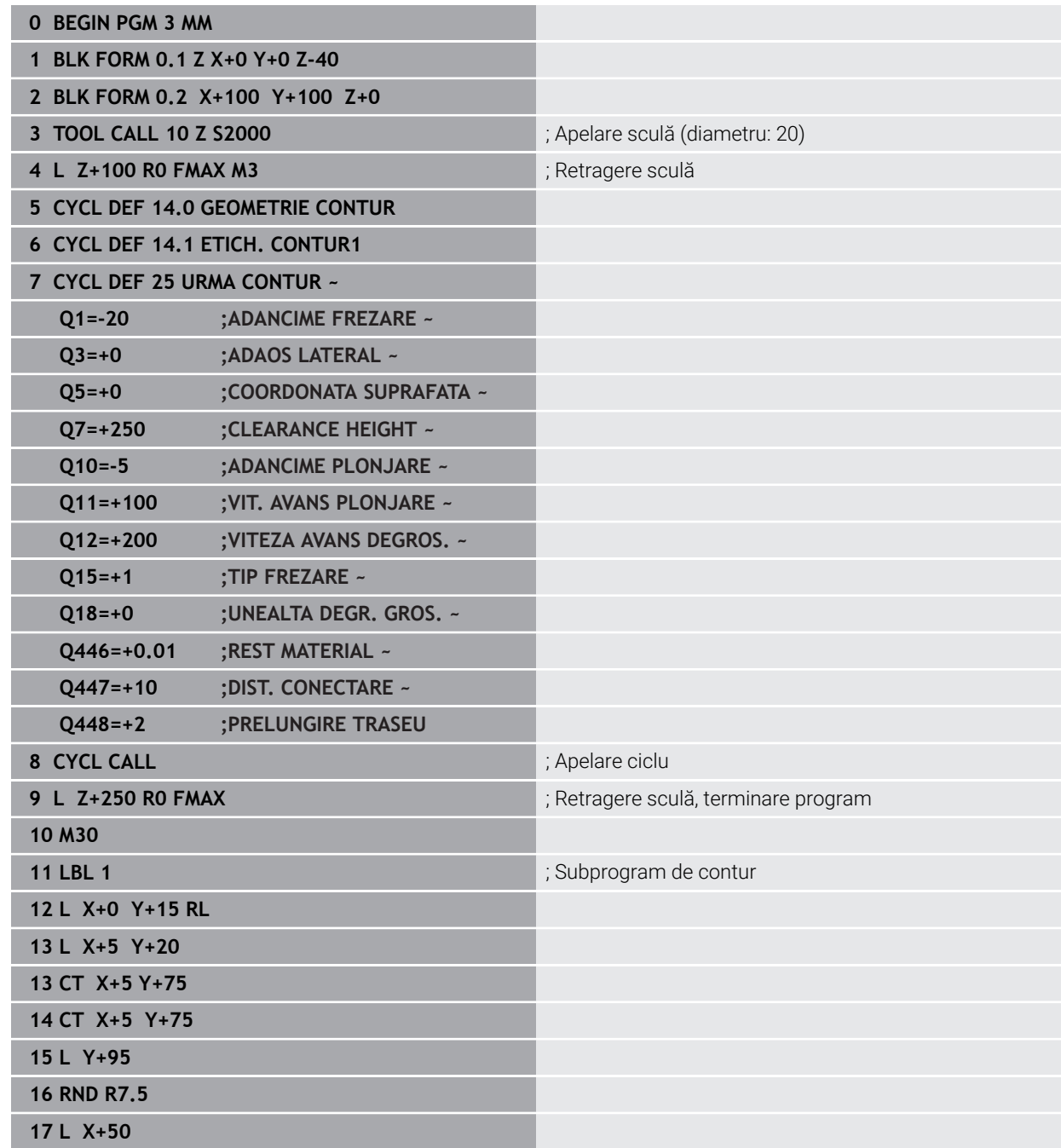

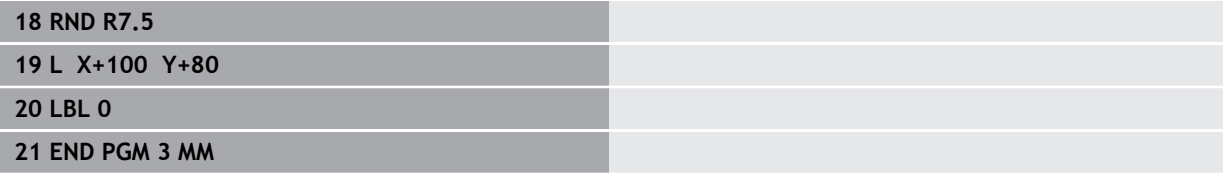

ļ

## **De exemplu: Buzunar deschis şi degroşare fină cu ciclurile OCM**

Următorul program NC ilustrează utilizarea ciclurilor OCM. Veţi programa un buzunar deschis care este definit prin intermediul unei insule şi a unei limite. Prelucrarea include degroşarea şi finisarea unui buzunar deschis.

#### **Secvenţă de program**

- Apelare sculă: Freză de degroșare (Ø 20 mm)
- Programaţi **DEF. CONTUR**
- Definiți ciclul 271
- Definiţi şi apelaţi Ciclul **272**
- Apelare sculă: Freză de degroșare (Ø 8 mm)
- Definiţi şi apelaţi Ciclul **272**
- $\blacksquare$  Apelare sculă: Freză de finisare (Ø 6 mm)
- Definiți și apelați Ciclul 273
- Definiţi şi apelaţi Ciclul **274**

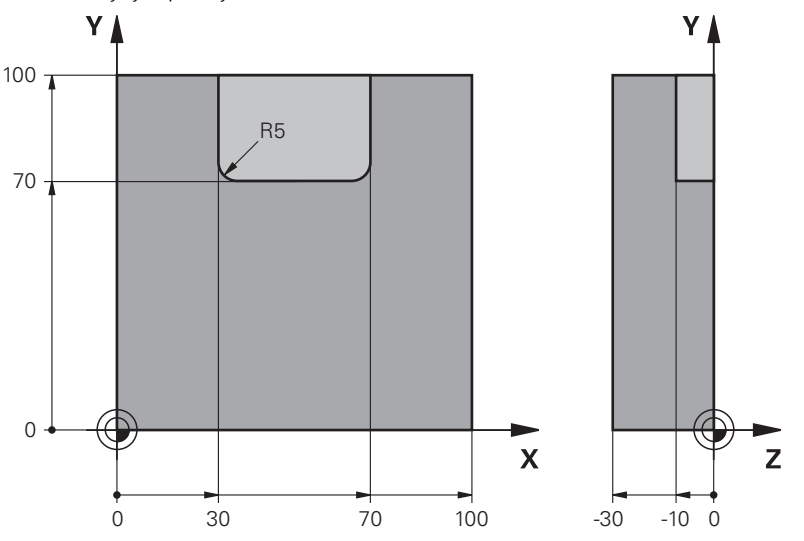

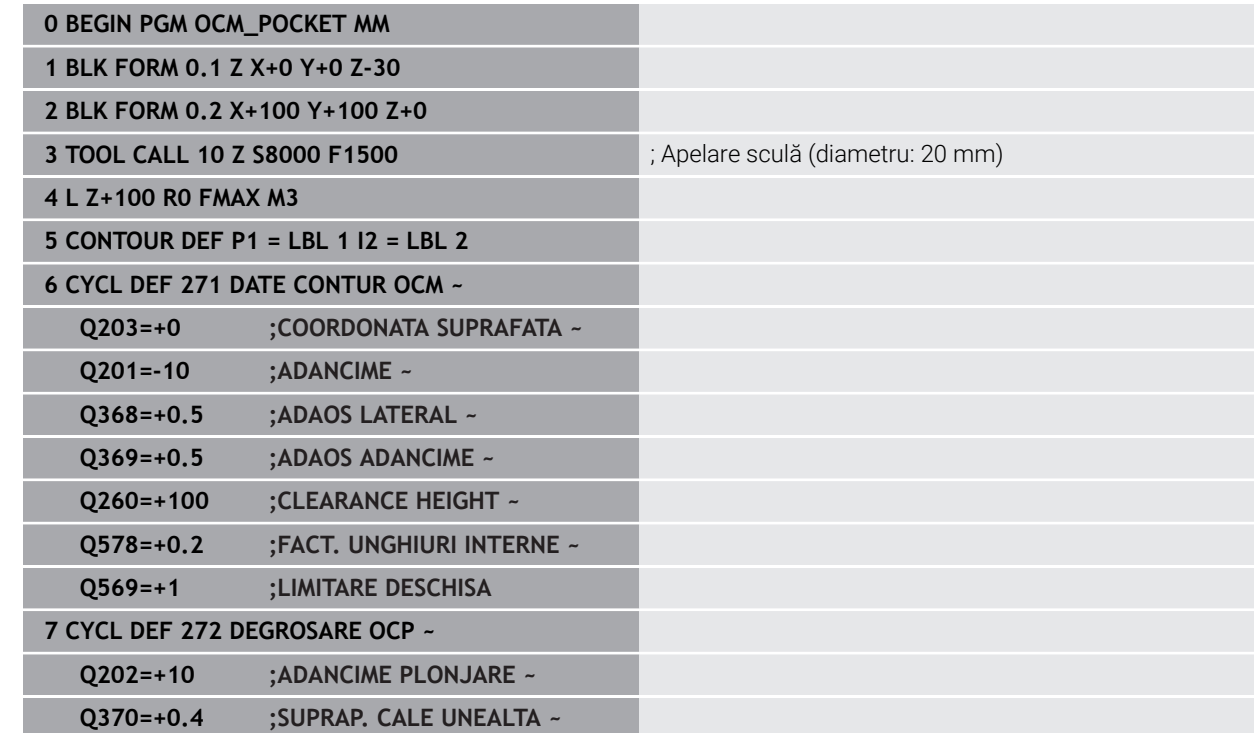

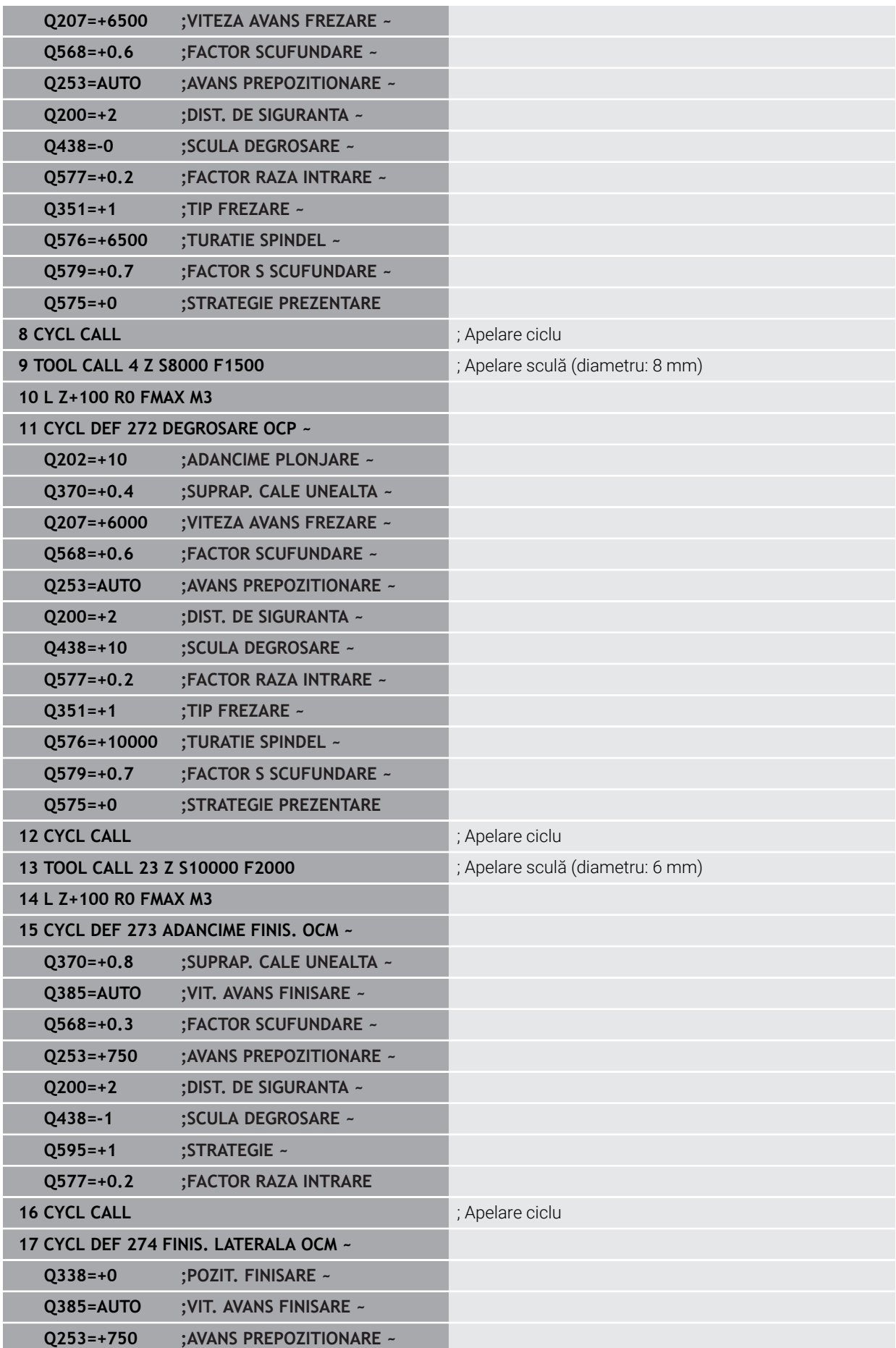

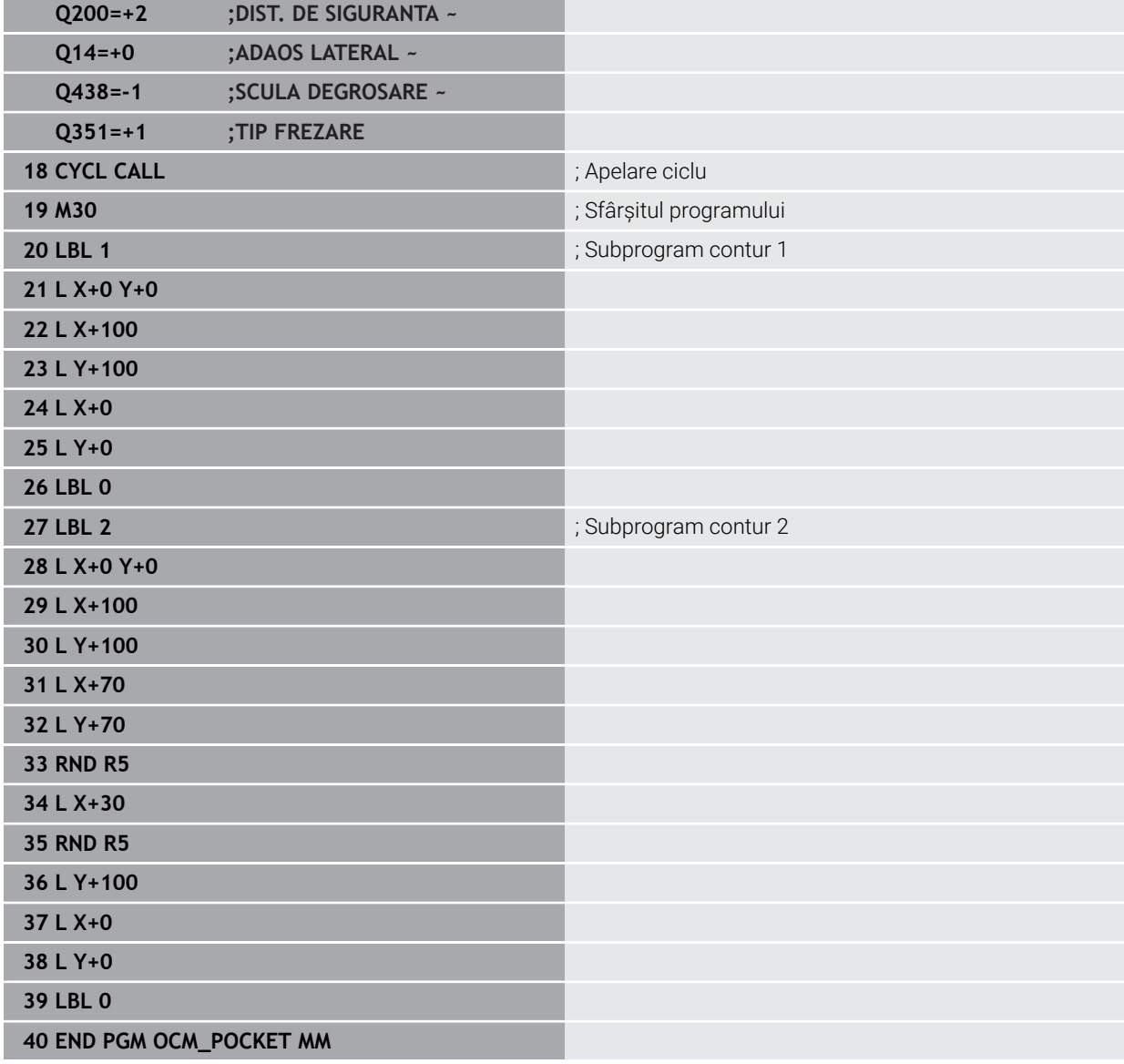

## **De exemplu: Programaţi diverse adâncimi cu ciclurile OCM**

Următorul program NC ilustrează utilizarea ciclurilor OCM. Veţi defini un buzunar şi două insule cu înălţimi diferite. Prelucrarea include degroşarea şi finisarea unui contur.

## **Secvenţă de program**

- Apelare sculă: Freză de degroșare (Ø 10 mm)
- Programati DEF. CONTUR
- Definiți ciclul 271
- Definiţi şi apelaţi Ciclul **272**
- Apelare sculă: Freză de finisare (Ø 6 mm)
- Definiţi şi apelaţi Ciclul **273**
- Definiţi şi apelaţi Ciclul **274**

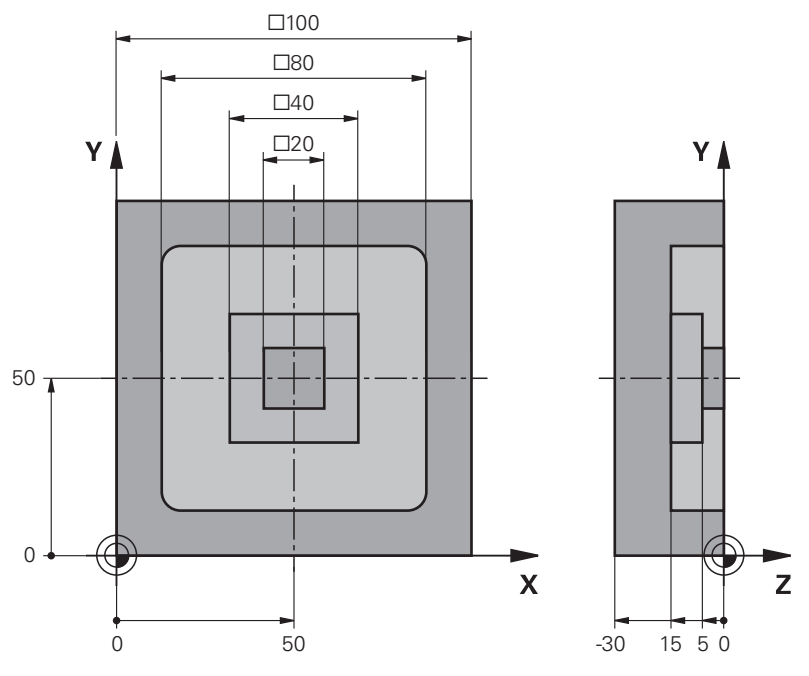

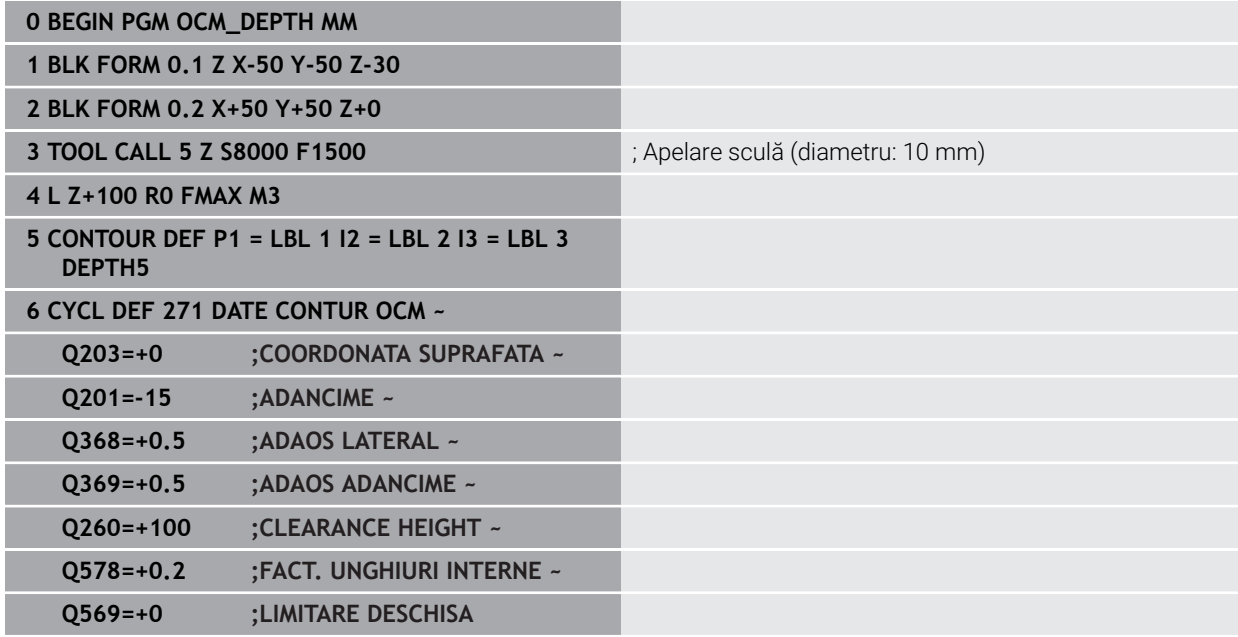

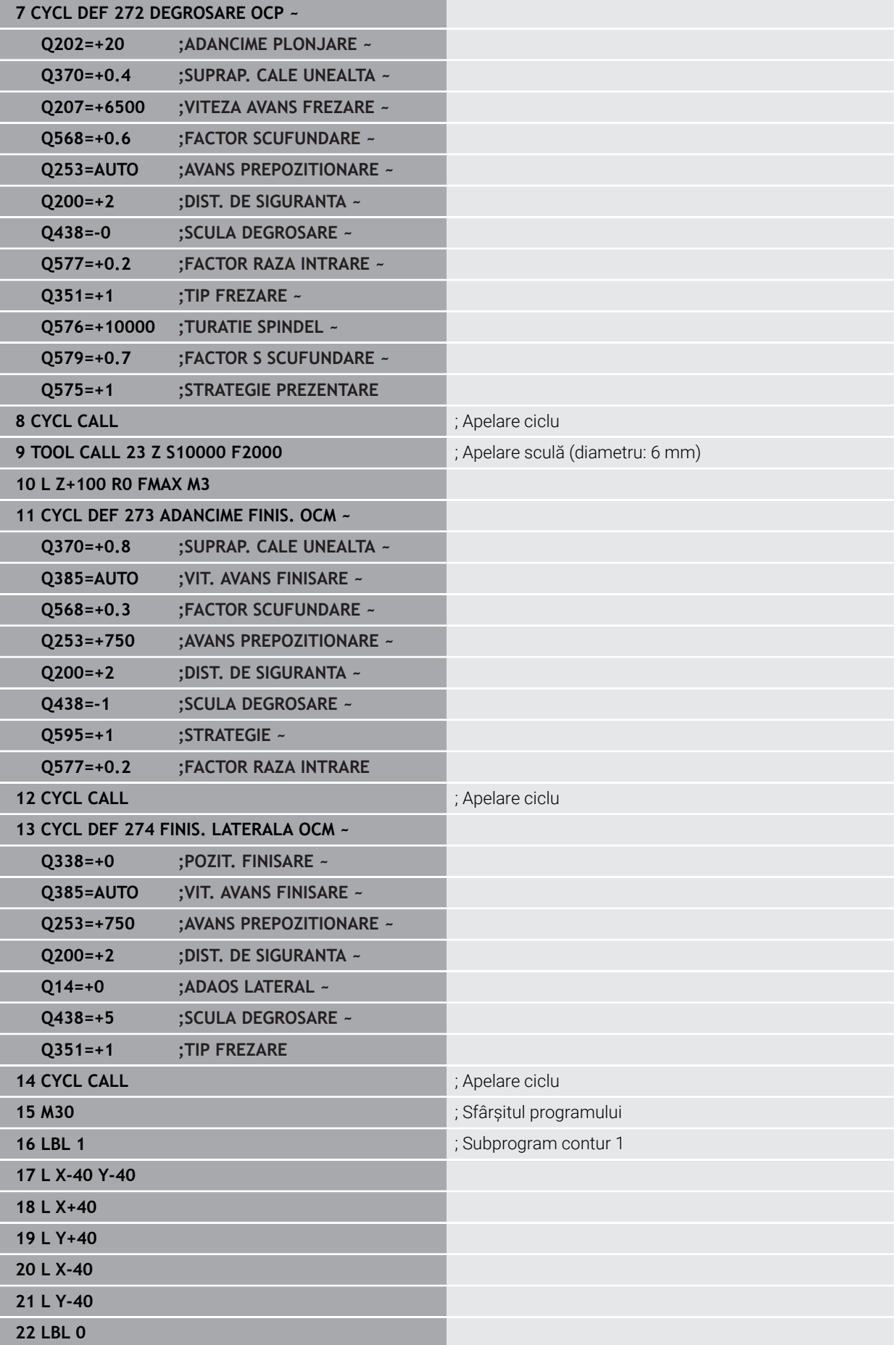

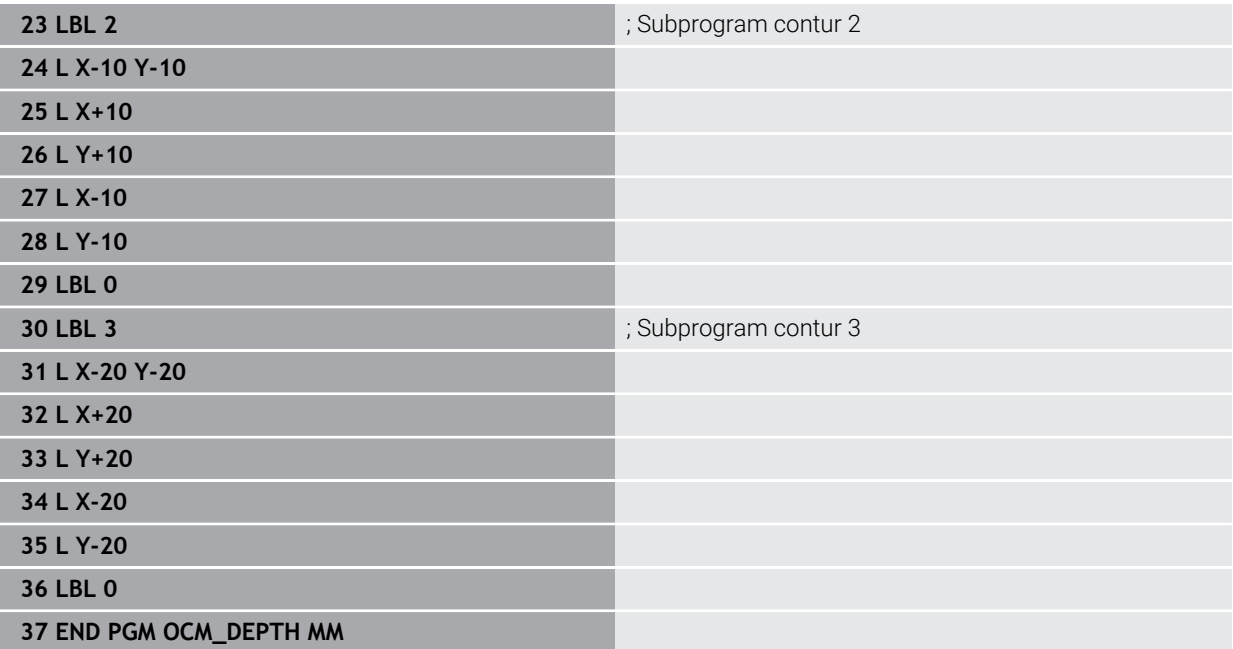
### **De exemplu: frezare frontală şi degroşare fină cu ciclurile OCM**

Următorul program NC ilustrează utilizarea ciclurilor OCM. Veţi freza frontal o suprafaţă care va fi definită prin intermediul unei limite şi a unei insule. În plus, veţi freza un buzunar care conţine o toleranţă pentru scula mai mică de degroşare.

#### **Secvenţă de program**

- Apelare sculă: Freză de degroșare (Ø 12 mm)
- Programati DEF. CONTUR
- Definiți ciclul 271
- Definiţi şi apelaţi Ciclul **272**
- Apelare sculă: Freză de degroșare (Ø 8 mm)
- Definiți Ciclul 272 și apelați-l din nou

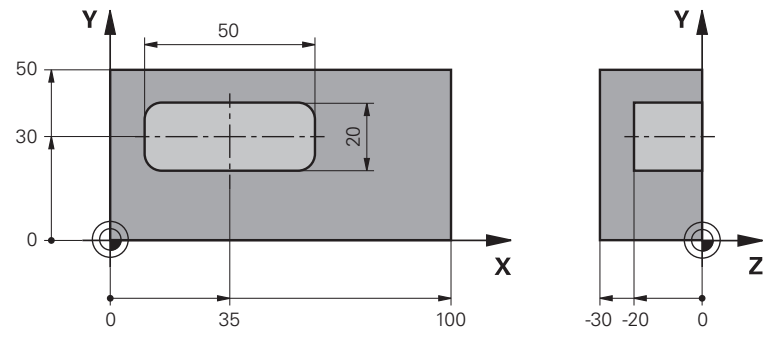

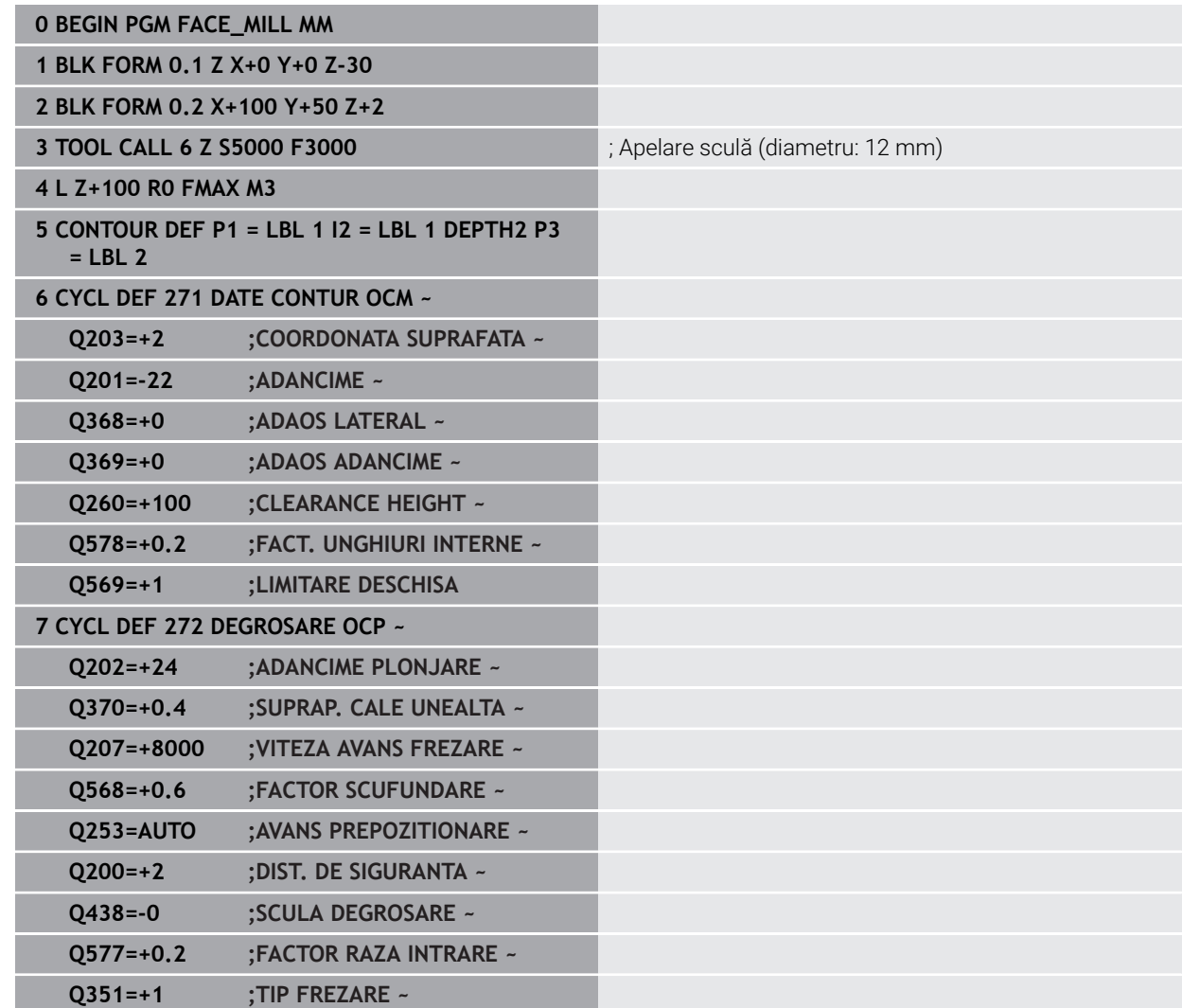

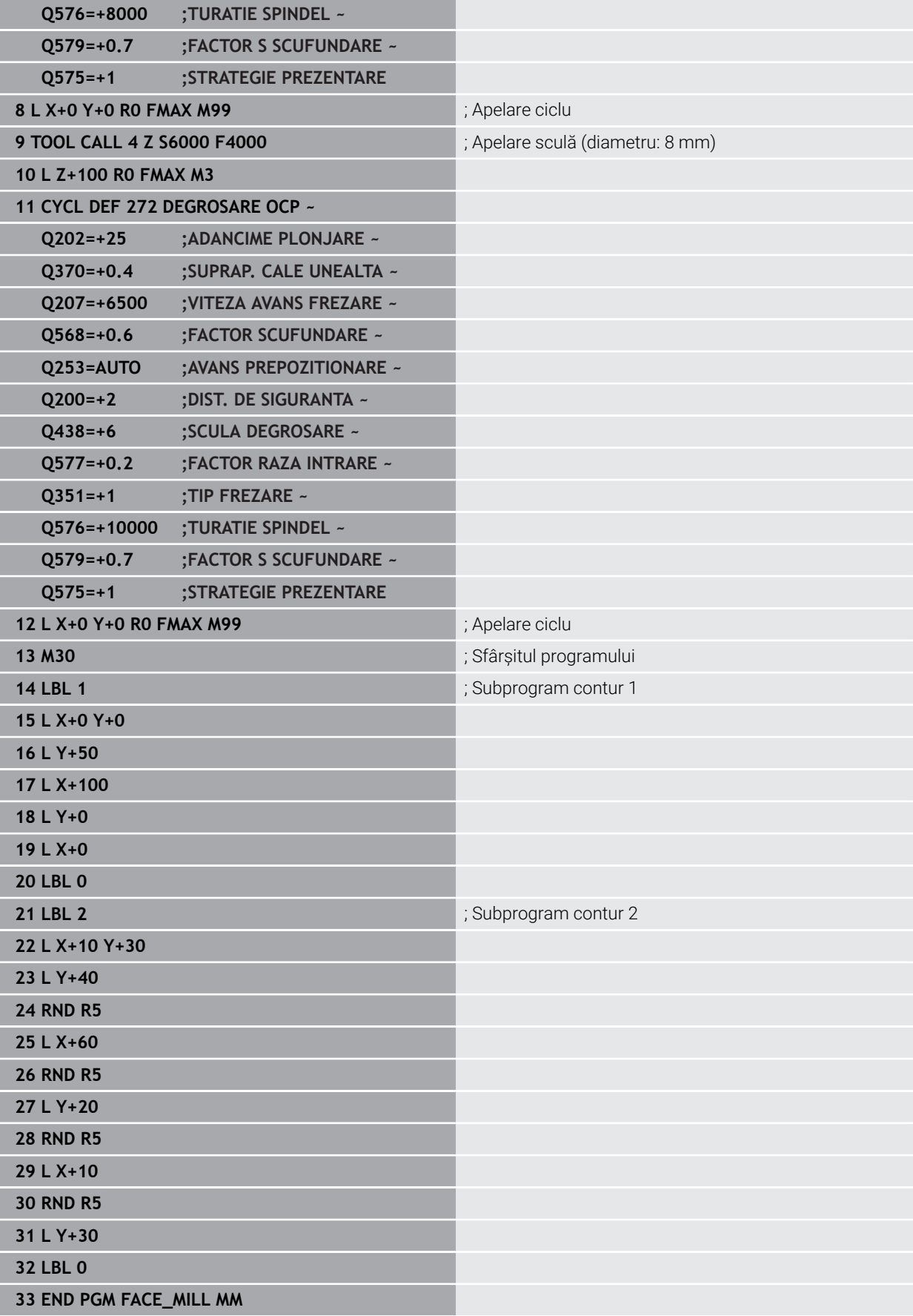

### **Exemplu: Contur cu cicluri de modelare OCM**

Următorul program NC ilustrează utilizarea ciclurilor OCM. Prelucrarea include degroşarea şi finisarea unei insule.

### **Secvenţă de program**

- Apelare sculă: Freză de degroșare (Ø 8 mm)
- Definiți ciclul **1271**
- Definiți ciclul 1281
- Definiţi şi apelaţi Ciclul **272**
- Apelare sculă: Freză de finisare (Ø 8 mm)
- Definiţi şi apelaţi Ciclul **273**
- Definiţi şi apelaţi Ciclul **274**

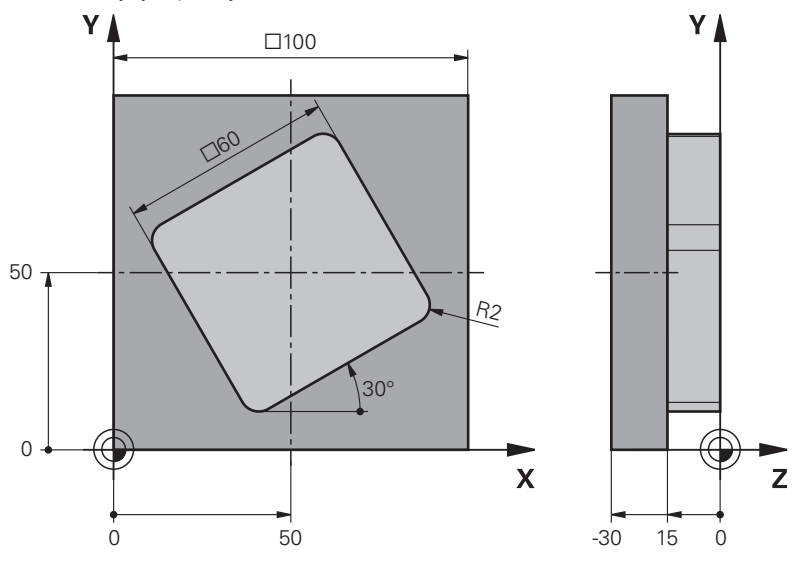

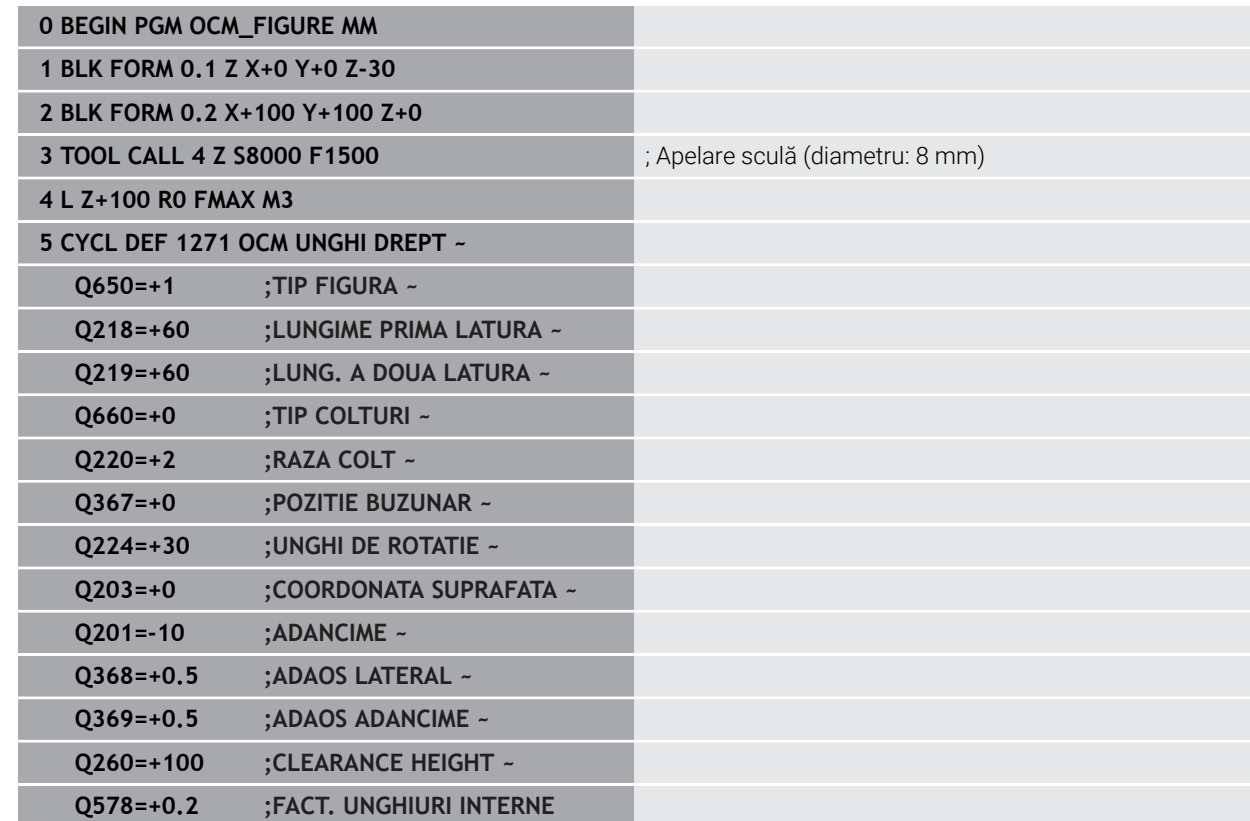

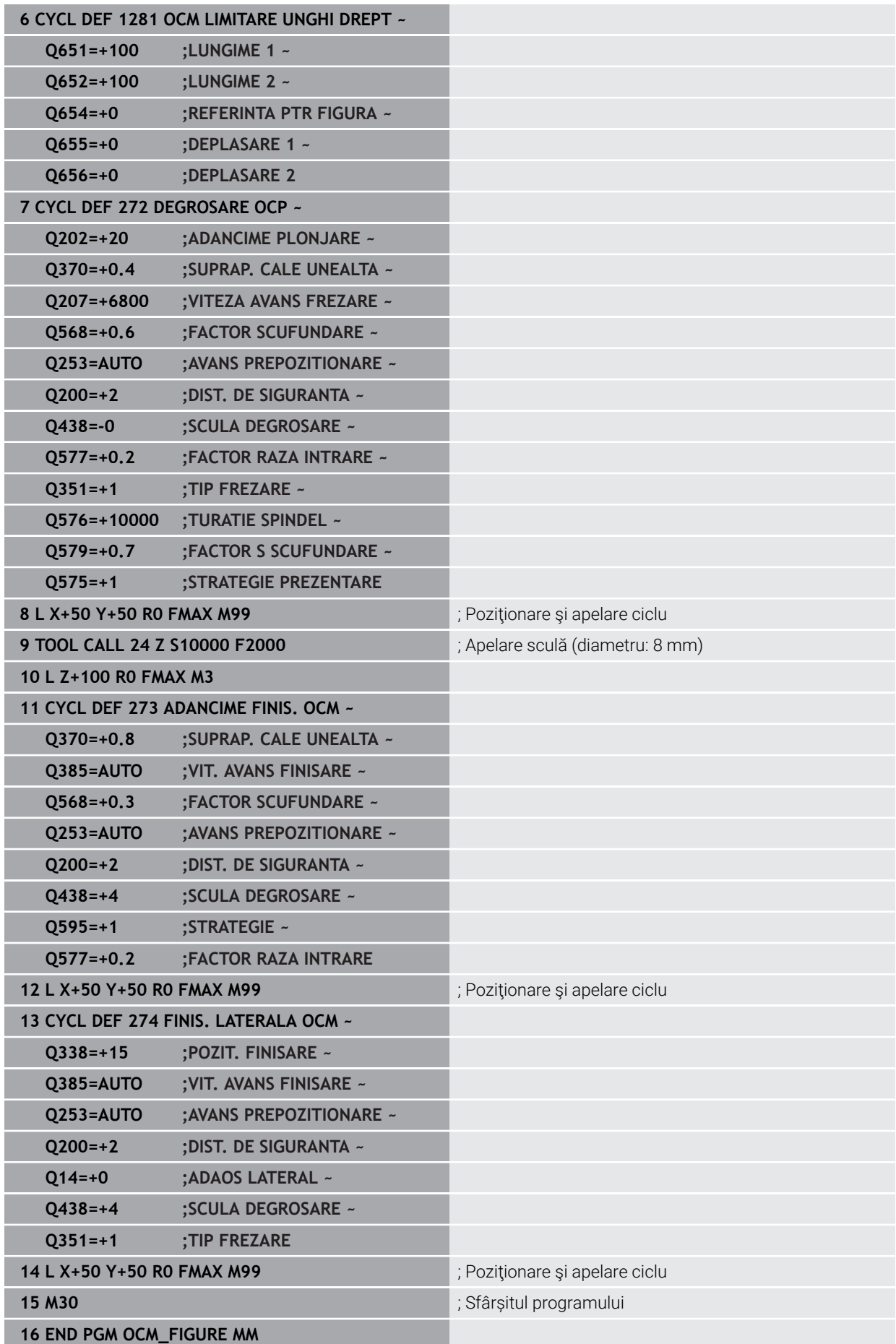

### **Exemplu: Strunjire prin interpolare cu ciclul 291**

Următorul program NC ilustrează utilizarea ciclului **291 IPO.-ROTIRE CUPLARE** Acest exemplu de programare ilustrează cu se prelucrează o canelură axială şi o canelură radială.

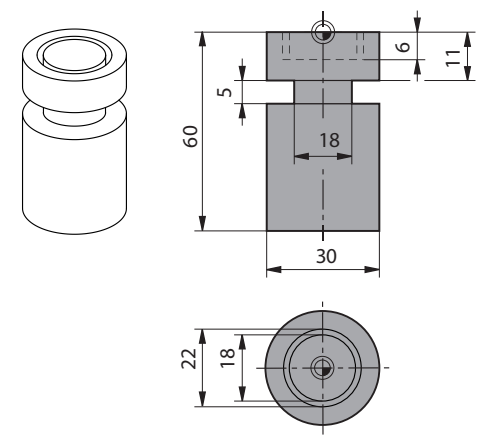

#### **Scule**

- Sculă de strunjire după cum este definită în toolturn.trn: Scula nr. 10: TO:1, ORI:0, TYPE:ROUGH, sculă pentru nişe axiale
- Sculă de strunjire după cum este definită în toolturn.trn: Scula nr. 11: TO:8, ORI:0, TYPE:ROUGH, sculă pentru nişe radiale

#### **Secvenţă de program**

- Apelare sculă: sculă pentru nişă axială
- Începerea strunjirii prin interpolare: descrierea și apelarea Ciclului 291; Q560 = 1
- Încheierea strunjirii prin interpolare: descrierea şi apelarea Ciclului **291**; **Q560**  $= 0$
- Apelare sculă: Sculă pentru nişă radială
- Începerea strunjirii prin interpolare: descrierea și apelarea Ciclului **291; Q560** = 1
- Încheierea strunjirii prin interpolare: descrierea şi apelarea Ciclului **291**; **Q560**  $= 0$

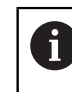

Prin conversia parametrului **Q561**, scula de strunjire este afişată în graficul de simulare ca sculă de frezare.

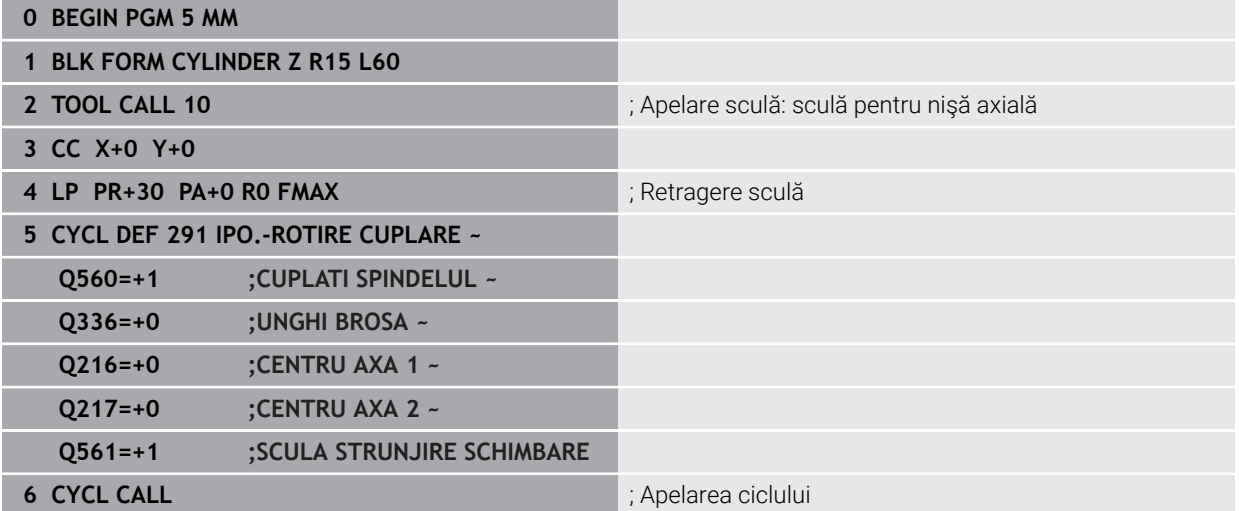

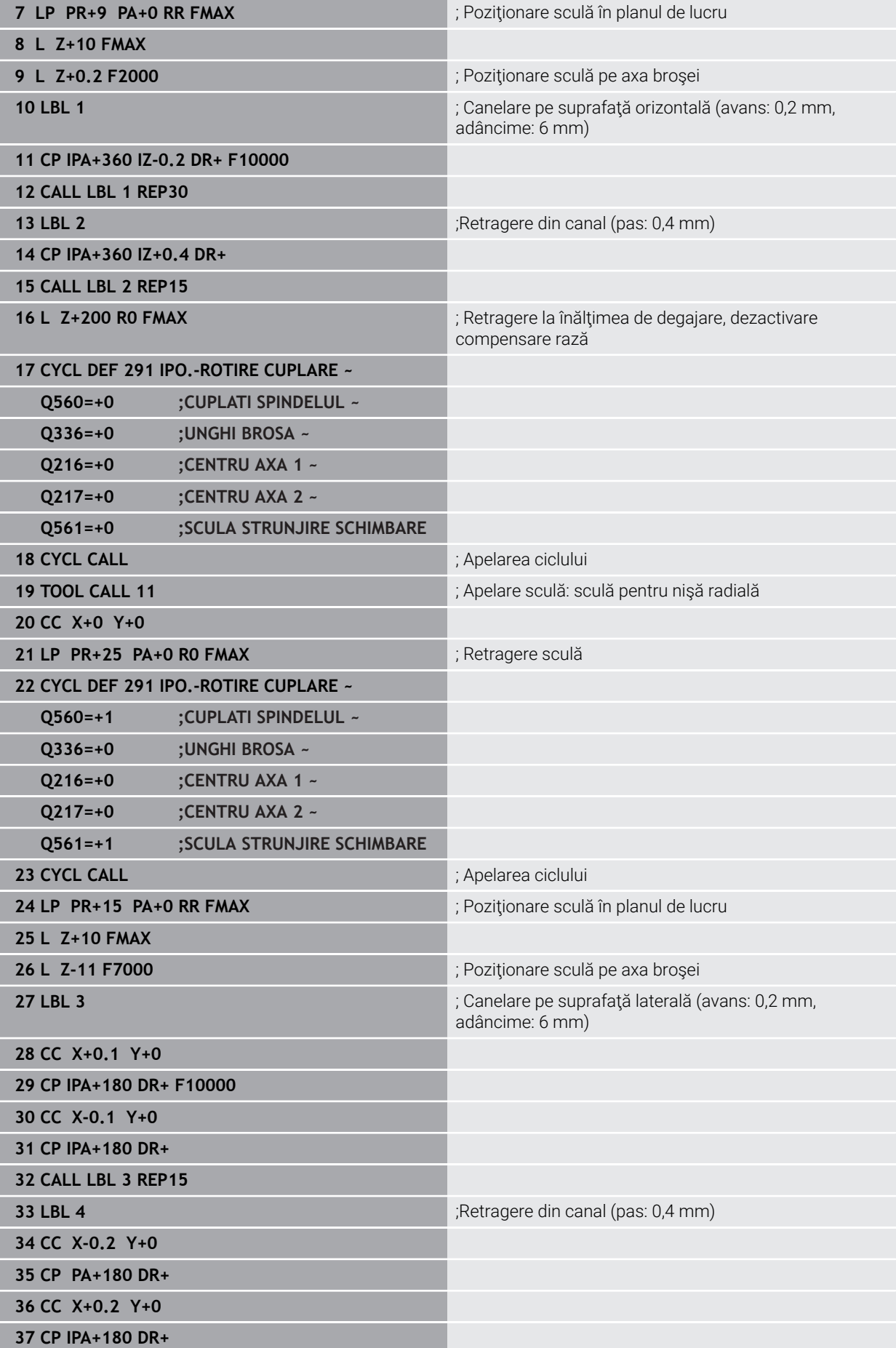

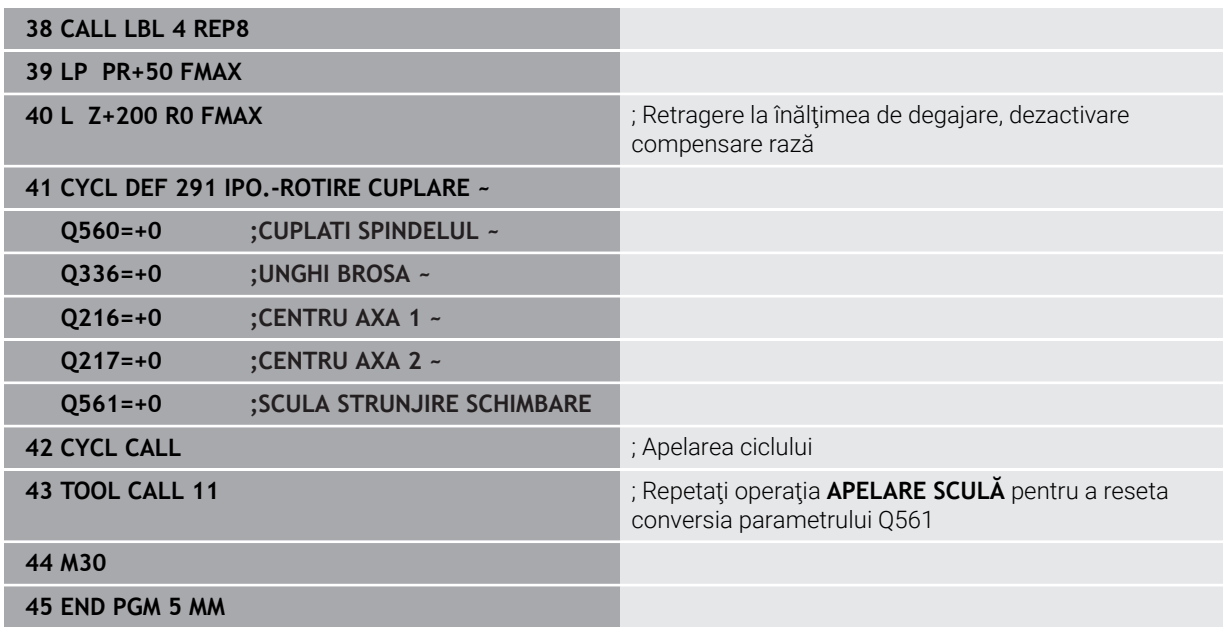

## **Exemplu: Ciclul de strunjire prin interpolare 292**

Următorul program NC ilustrează utilizarea ciclului **292 IPO.-ROTIRE CONTUR** Acest exemplu de programare arată cum se prelucrează un contur exterior cu broşa de frezare aflată în mişcare de rotaţie.

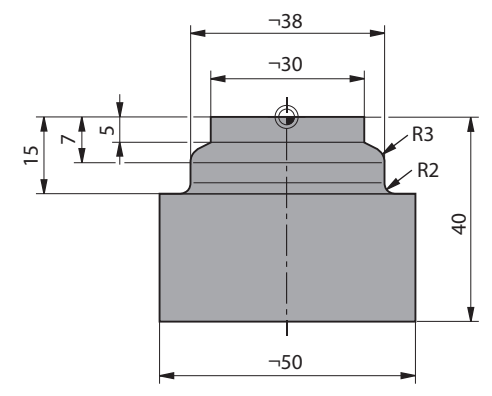

#### **Secvenţă de program**

- Apelare sculă: Freză D20
- Ciclul **32 TOLERANTA**
- Referinţă la contur cu Ciclul **14**
- Ciclul **292 IPO.-ROTIRE CONTUR**

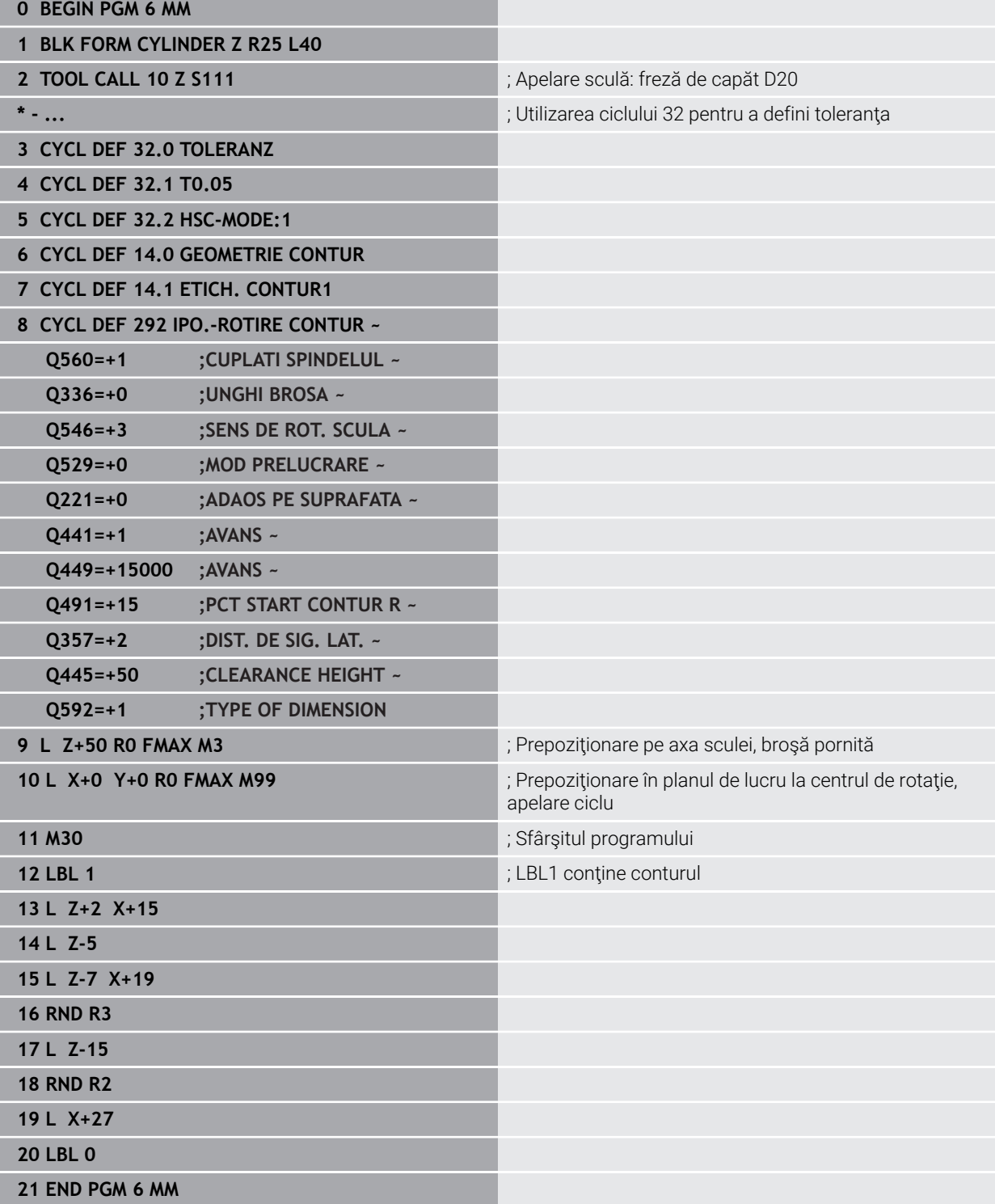

# **15.4 Cicluri pentru frezare și strunjire**

### **15.4.1 Prezentare generală**

Sistemul de control oferă următoarele cicluri pentru operațiile de strunjire:

#### **Cicluri speciale**

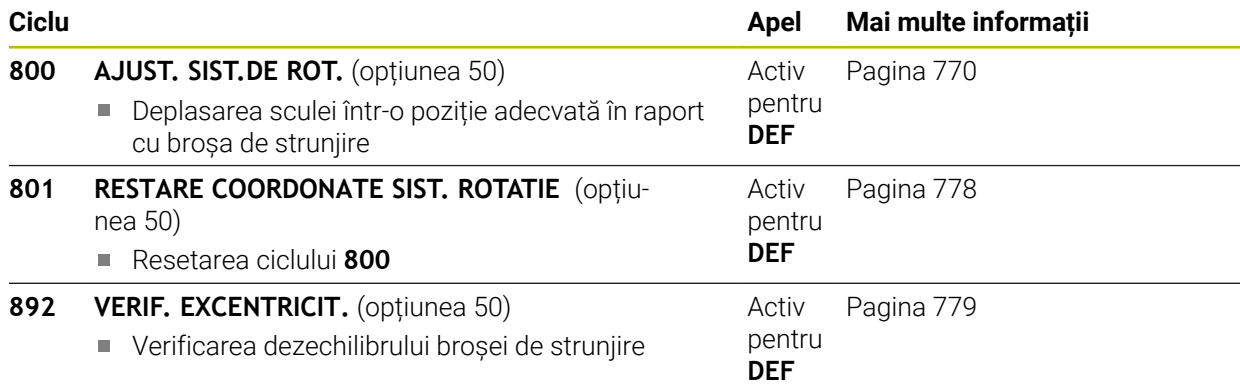

### **Cicluri de strunjire longitudinală**

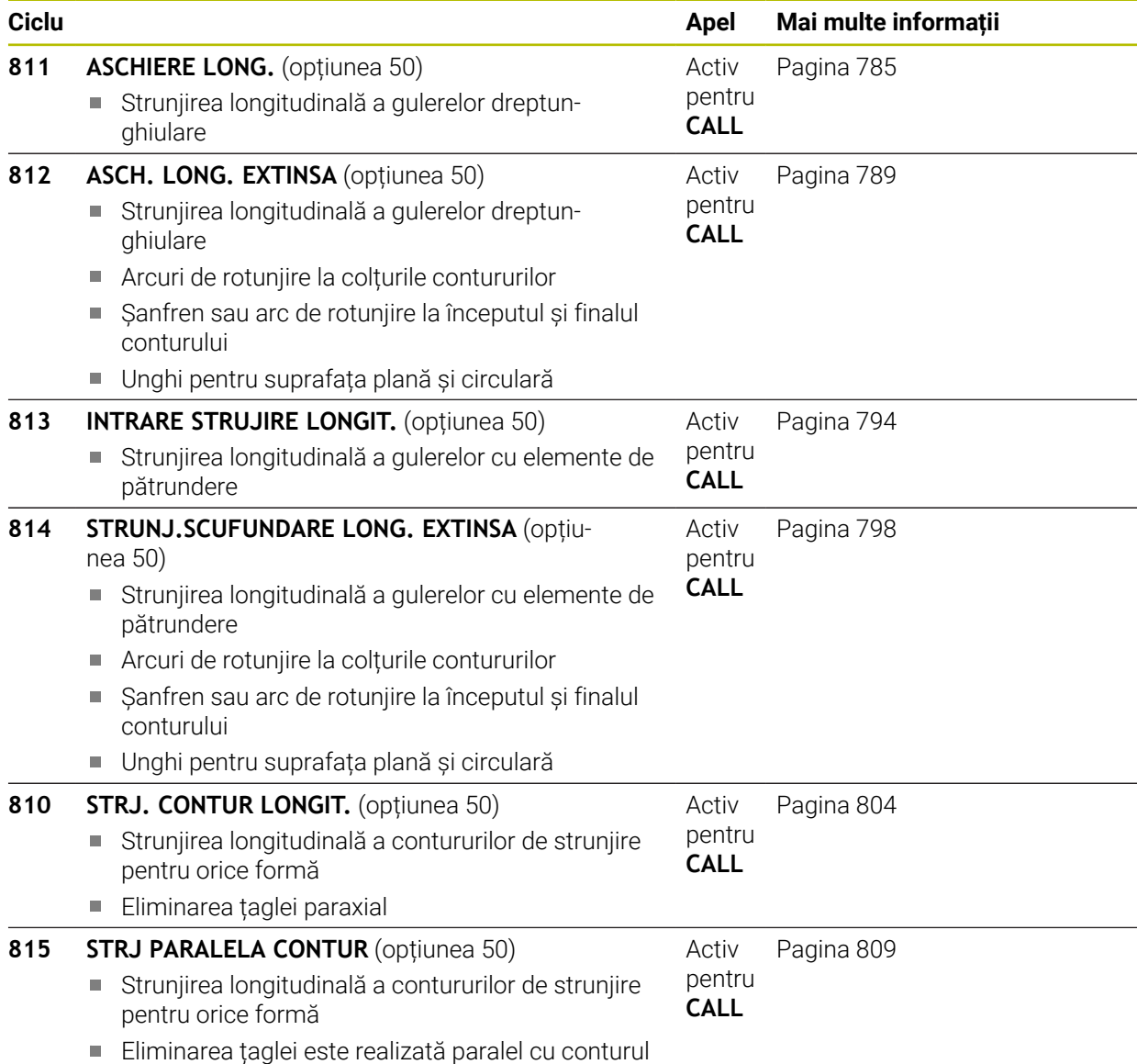

### **Cicluri de strunjire frontală**

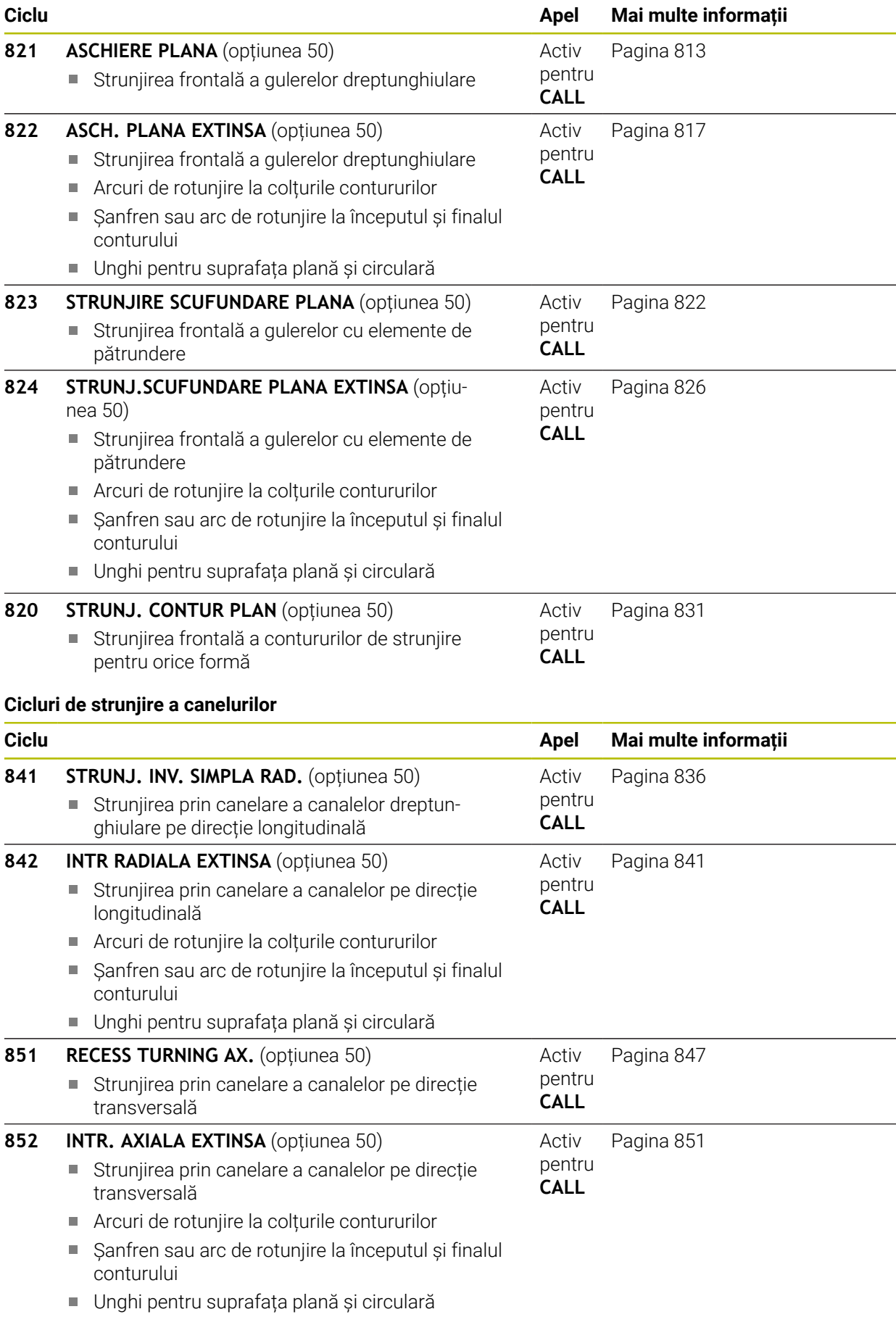

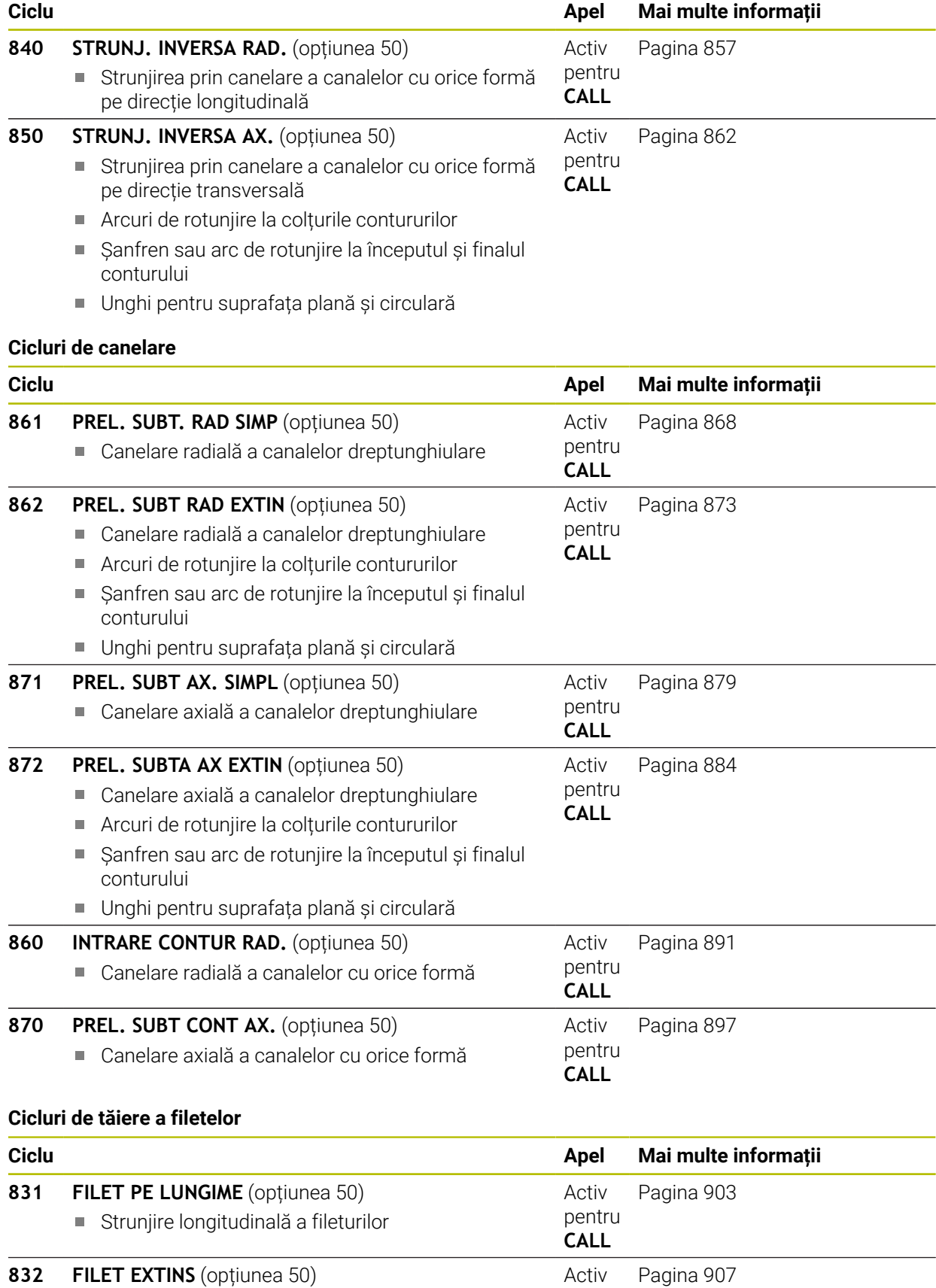

- **832 FILET EXTINS** (opțiunea 50) **Activ** Activ
	- pentru **CALL**

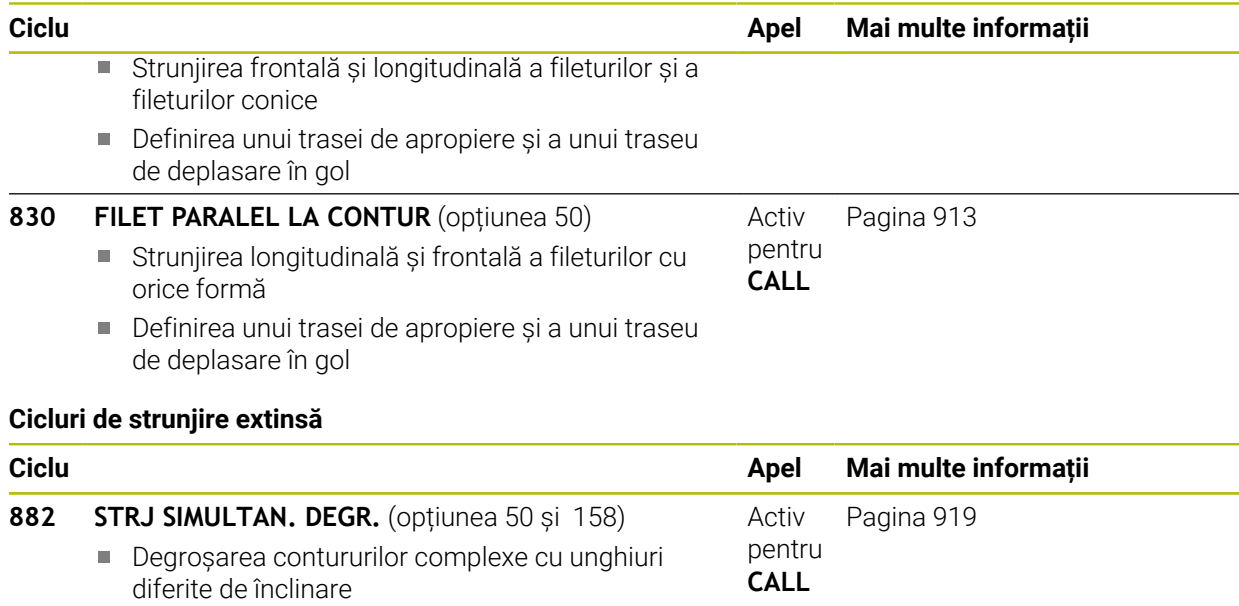

**883 STRJ SIMULTAN. FINIS** (opțiunea 50 și 158) Finisarea contururilor complexe cu unghiuri diferite de înclinare Activ pentru **CALL** [Pagina 925](#page-924-0)

### <span id="page-768-0"></span>**15.4.2 Lucrul cu ciclurile de strunjire**

### **Lucrul cu ciclurile de strunjire**

În modurile de strunjire, sistemul de control ia în considerare geometria de aşchiere (**TO, RS, P-ANGLE, T-ANGLE**) a sculei, pentru a preveni deteriorarea elementelor de contur definite. Dacă nu este posibilă prelucrarea întregului contur cu scula activă, sistemul de control va afişa o avertizare.

Puteţi utiliza ciclurile de strunjire atât pentru prelucrarea interioară, cât şi exterioară. În funcţie de ciclu, sistemul de control detectează poziţia de prelucrare (prelucrare interioară sau exterioară) prin poziţia de pornire sau poziţia sculei când este apelat ciclul. În unele cicluri puteţi introduce, de asemenea, poziţia de prelucrare direct în ciclu. După modificarea poziției de prelucrare, verificați poziția și direcția de rotație a sculei.

Dacă programaţi **M136** înainte de un ciclu, sistemul de control interpretează valorile vitezei de avans din ciclu în mm/rot. şi fără **M136** în mm/min.

Dacă ciclurile de strunjire sunt executate în timpul prelucrării înclinate (**M144**), unghiurile sculei față de contur se schimbă. Sistemul de control ia în considerare aceste modificări în mod automat şi, prin urmare monitorizează şi prelucrarea în stare înclinată pentru a preveni deteriorările conturului.

Unele cicluri prelucrează contururi pe care le-aţi scris într-un subprogram. Puteţi programa aceste contururi cu funcţii de conturare Klartext . Înainte de a apela ciclul, trebuie să programaţi ciclul **14 CONTUR** pentru a defini numărul subprogramului.

Ciclurile de strunjire 81x - 87x, precum şi 880, 882, şi 883 trebuie apelate cu **APELARE CICLU** sau **M99**. Înainte de a programa o apelare de ciclu, asiguraţi-vă că programaţi:

- **Modul de strunjire: FUNCTION MODE TURN**
- Apelati o sculă cu **APELARE SCULĂ**
- Direcția de rotație a broșei de strunjire (de ex., **M303)**
- Selectarea turației sau a vitezei de aschiere: FUNCTION TURNDATA SPIN
- Dacă utilizați viteza de avans per rotație mm/rot., **M136**
- Pozitionați scula într-un punct de pornire adecvat (de ex., **L X+130 Y+0 R0 FMAX**)
- Adaptaţi sistemul de coordonate şi aliniaţi scula: **DEF. CICLU 800 AJUST. SIST.DE ROT.**

### <span id="page-769-0"></span>**15.4.3 Ciclul 800 AJUST. SIST.DE ROT.**

**Programare ISO G800**

#### **Aplicaţie**

 $\bullet$ 

Consultati manualul masinii.

Această funcţie trebuie să fie activată şi adaptată de către producătorul maşinii-unelte.

Ciclul depinde de maşină.

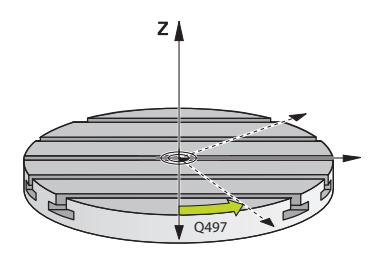

Pentru a putea efectua o operaţie de strunjire, trebuie să poziţionaţi corespunzător scula în raport cu broşa de strunjire. În acest scop, puteţi utiliza Ciclul **800 AJUST. SIST.DE ROT.**.

#### Cu operaţiile de strunjire, unghiul de înclinaţie dintre sculă şi broşa rotativă este important, de exemplu, pentru a prelucra contururi prin operaţii de aşchiere în sens invers. Ciclul **800** oferă diferite posibilităţi de aliniere a sistemului de coordonate pentru o operație de prelucrare înclinată:

- Dacă ați poziționat axa de înclinare pentru o operație de prelucrare înclinată, puteţi utiliza Ciclul **800** pentru a orienta sistemul de coordonate în raport cu poziţia axelor de înclinare (**Q530=0**). În acest caz, asiguraţi-vă că programaţi **M144** sau **M128**/**TCPM** pentru calculul corect al orientării
- Ciclul 800 calculează unghiul necesar al axei de înclinare în funcție de unghiul de înclinare **Q531** – în funcţie de strategia selectată în **PREL. INCLINATA Q530**, sistemul de control pozitionează axa de înclinare cu (**Q530=1**) sau fără mișcare de compensare (**Q530=2**)
- Ciclul **800** utilizează unghiul de înclinare **Q531** pentru a calcula unghiul necesar al axei de înclinare, dar nu poziţionează axa de înclinare (**Q530=3**). Trebuie să poziţionaţi manual axa de înclinare la valorile calculate **Q120** (axa A), **Q121** (axa B) şi **Q122** (axa C), după ciclu

Dacă axa broșei de frezare și axa broșei de struniire sunt aliniate paralel, puteți folosi **unghiul de precesiune Q497** pentru a defini orice rotatie dorită a sistemului de coordonate în jurul axei broşei (axa Z). Acest lucru poate fi necesar în cazul în care trebuie să aduceţi scula într-o poziţie specifică din cauza unor restricţii de spatiu sau dacă doriți să vă îmbunătățiți capacitatea de a observa un proces de prelucrare. Dacă axele broşei de strunjire şi broşei de frezare nu sunt paralele, numai două unghiuri de precesiune pot fi utilizate pentru prelucrare. Sistemul de control selectează unghiul cel mai apropiat de valoarea **Q497** introdusă.

Ciclul **800** poziţionează broşa de frezare astfel încât muchia de tăiere să fie aliniată pe conturul de strunjire. Puteţi utiliza o versiune în oglindă a sculei (**REVERSE TOOL Q498**), deplasând astfel poziţia broşei de frezare cu 180°. În acest fel puteţi utiliza sculele atât pentru prelucrare interioară, cât şi pentru cea exterioară. Poziţionaţi muchia de tăiere în centrul broşei de strunjire utilizând un bloc de poziţionare, cum ar fi **L Y+0 R0 FMAX**.

- A
- Dacă modificați poziția unei axe de înclinare, trebuie să rulați din nou  $\mathbb{R}^n$ Ciclul **800** pentru a alinia sistemul de coordonate.
- Verificați orientarea sculei înainte de prelucrare.

### **Strunjirea excentrică**

Uneori, fixarea unei piese de prelucrat nu poate fi realizată astfel încât axa de rotaţie să se alinieze cu axa broşei de strunjire. Acest lucru se întâmplă, de exemplu, în cazul pieselor de lucru mari sau cu rotație asimetrică. Funcția de strunjire excentrică **Q535** din Ciclul **800** vă permite să efectuaţi operaţii de strunjire şi în astfel de cazuri.

În timpul strunjirii excentrice, mai multe axe liniare se cuplează la broşa de strunjire. Sistemul de control compensează excentricitatea efectuând deplasări compensatoare circulare pe axele liniare cuplate.

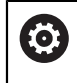

Această funcție trebuie să fie activată și adaptată de către producătorul maşinii-unelte.

Dacă executaţi prelucrarea la turaţii înalte şi excentricitate mare, sunt necesare viteze mari de avans pe axele liniare pentru executarea sincronă a mişcărilor. Dacă aceste viteze de avans nu sunt respectate, conturul va fi deteriorat. De aceea, sistemul de control generează un mesaj de eroare dacă se depăşeşte valoarea de 80 % din viteza sau acceleraţia maximă a axei. În acest caz, reduceţi viteza.

### **Informaţii de operare**

# *ANUNŢ*

### **Pericol de coliziune!**

Sistemul de control efectuează deplasări compensatoare în timpul cuplării şi decuplării. Există pericol de coliziune!

Cuplarea şi decuplarea trebuie executate cu broşa staţionară

# *ANUNŢ*

### **Pericol de coliziune!**

Monitorizarea împotriva coliziunii (DCM) nu este activă în timpul strunjirii excentrice. Sistemul de control afişează un avertisment corespunzător în timpul strunjirii excentrice. Există pericol de coliziune.

Verificaţi ordinea de prelucrare folosind simularea

# *ANUNŢ*

### **Atenţie: Pericol pentru sculă şi pentru piesa de prelucrat!**

Rotația piesei de prelucrat generează forțe centrifuge care pot cauza vibrații (rezonanţă), în funcţie de dezechilibru. Aceste vibraţii au un efect negativ asupra procesului de prelucrare și reduc durata de viață a sculelor.

- ► Selectati datele tehnologice astfel încât să nu aibă loc vibrații (rezonanțe)
- Efectuați un test de așchiere înaintea operației efective de prelucrare, pentru a vă asigura că vitezele cerute pot fi atinse.
- Pozițiile axelor liniare care rezultă în urma compensării sunt afișate de sistemul de control numai pe afisajul cu pozitii ale valorilor EFECTIVE.

### **Efect**

Cu Ciclul **800 AJUST. SIST.DE ROT.**, sistemul de control aliniază sistemul de coordonate al piesei de prelucrat şi orientează corespunzător scula. Ciclul **800** este activ până când este resetat cu Ciclul **801** sau până când este redefinit Ciclul **800**. Unele funcţii ale ciclului **800** sunt resetate, în mod implicit, de alţi factori:

- Oglindirea datelor sculei (**Q498 REVERSE TOOL**) se resetează prin apelarea sculei cu funcţia **APELARE SCULĂ**
- Funcția **STRUNJIRE EXCENTRICA Q535** se resetează la sfârșitul programului sau din cauza anulării programului (oprire internă)

### **Note**

6

Producătorul maşinii configurează maşina-unealtă. Dacă broşa uneltei a fost definită ca axă în modelul cinematic în timpul acestei configurări, potențiometrul pentru viteza de avans are efect asupra mișcărilor din Ciclul **800**.

Producătorul maşinii poate configura o grilă pentru poziţionarea broşei sculei.

### *ANUNŢ*

#### **Pericol de coliziune!**

Dacă broşa de frezare a fost definită drept axă NC în modul de strunjire, sistemul de control poate deriva o inversare a sculei în raport cu pozitia axei. Cu toate acestea, dacă brosa de frezare a fost definită ca brosă, există riscul ca definitia inversării sculei să se piardă! Există pericol de coliziune!

▶ Activati din nou inversarea sculei după un bloc **APELARE SCULĂ** 

## *ANUNŢ*

### **Pericol de coliziune!**

Dacă **Q498** = 1 și programați în plus funcția **FUNCTION LIFTOFF ANGLE TCS**, atunci pot exista două rezultate diferite, în funcție de configurație. Dacă broșa sculei a fost definită ca axă, valoarea **LIFTOFF** va fi inclusă în rotaţie în timpul inversării sculei. Dacă broşa sculei a fost definită ca transformare cinematică, atunci **LIFTOFFnu** va fi inclusă în rotaţie în timpul inversării sculei! Există pericol de coliziune!

- ► Testați cu atenție programul NC sau secțiunea de program în modul de operare **Bloc unic** din modul de operare **Rulare program**
- Dacă este necesar, schimbaţi semnul algebric al unghiului SPB.
- Acest ciclu poate fi executat numai în modul de prelucrare **MOD DE FUNCŢIONARE FREZARE**.
- Scula trebuie să fie prinsă și măsurată în poziția corectă.
- Ciclul 800 poziționează doar prima axă de rotație în funcție de poziția sculei. Dacă se activează **M138**, atunci aceasta limitează selecţia la axele rotative definite. Dacă doriți să deplasați și alte axe de rotație la o anumită poziție, atunci poziţionaţi corespunzător axele respective înainte de executarea Ciclului **800**.

**Mai multe informaţii:** ["Luarea în considerare a axelor rotative în timpul operațiilor](#page-1394-0) [de prelucrare cu M138", Pagina 1395](#page-1394-0)

### **Note despre programare**

- Puteți oglindi datele sculei (Q498 REVERSE TOOL) numai când este selectată o sculă de strunjire.
- Pentru a reseta Ciclul 800, programati Ciclul 801 RESTARE COORDONATE SIST. **ROTATIE**.
- Ciclul 800 limitează turația maximă a broșei în cazul strunjirii excentrice. Acest lucru este cauzat de o configuraţie care depinde de maşină (şi este implementată de producătorul acesteia) şi amplitudinea excentricităţii. Este posibil să fi programat o limită de viteză cu **FUNCTION TURNDATA SMAX** înainte de a programa Ciclul **800**. Dacă valoarea acestei limite de viteză este mai mică decât limita de viteză calculată de Ciclul **800**, se va aplica valoarea mai mică. Pentru a reseta Ciclul **800**, programaţi Ciclul **801**. Acest lucru va reseta, de asemenea, limita de viteză setată de acest ciclu. După aceea, limitarea de viteză programată înainte de apelarea ciclului cu **FUNCTION TURNDATA SMAX** îşi face efectul din nou.
- Dacă piesa de prelucrat trebuie rotită pe broșa sa, atunci utilizați o abatere a broşei piesei de prelucrat din tabelul de presetări. Rotirile de bază nu sunt permise, sistemul de control emite un mesaj de eroare.
- Dacă setati parametrul **Q530** "Prelucrare înclinată" la 0 (este necesar ca axele de  $\mathbb{R}^n$ înclinare să fi fost poziţionate în prealabil), asiguraţi-vă că programaţi întâi **M144** sau **TCPM/M128**.
- Dacă în parametrul **Q530**, "Prelucrare înclinată", utilizați setarea 1: DEPLASARE, 2: ROTIRE şi 3: STAŢIONARE, atunci sistemul de control, luând în calcul configuraţia maşinii, activează funcţia **M144** sau TCPM

**Mai multe informaţii:** ["Strunjire \(opțiunea 50\)", Pagina 240](#page-239-0)

## **Parametrii ciclului**

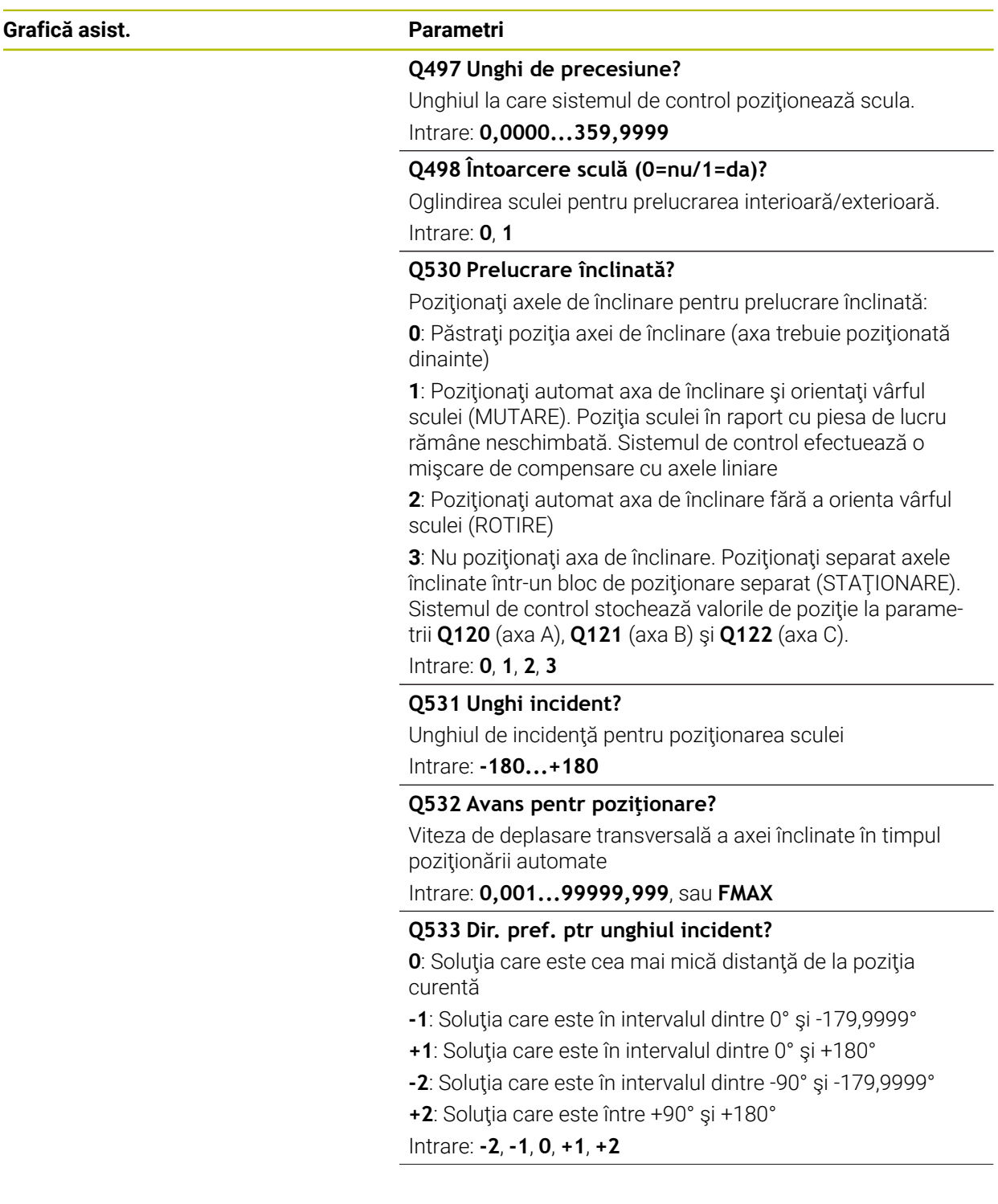

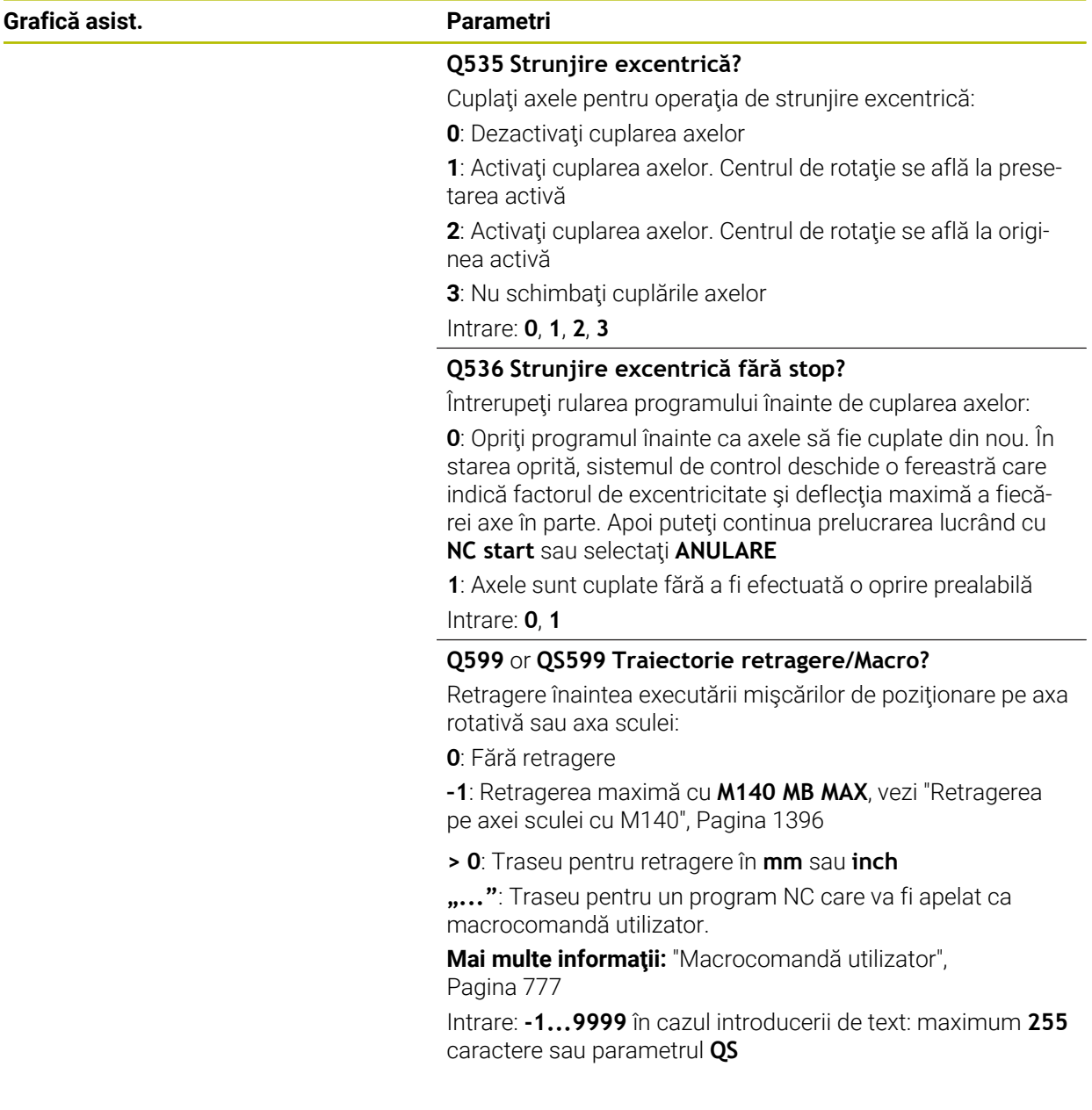

## **Exemplu**

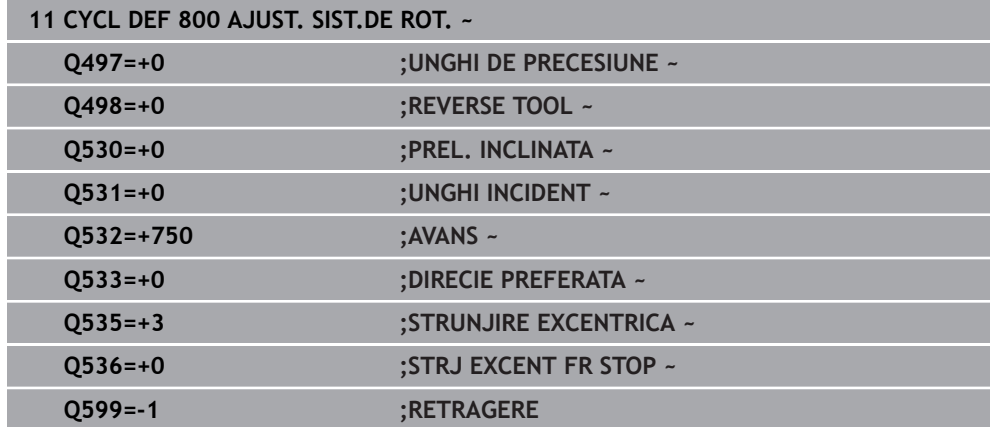

### <span id="page-776-0"></span>**Macrocomandă utilizator**

Macrocomanda de utilizator este un alt program NC.

O macrocomandă de utilizator contine o succesiune de instructiuni. Cu o macrocomandă, puteți defini mai multe funcții NC pe care le execută sistemul de control. Ca utilizator, creați macrocomenzi sub formă de program NC.

Macrocomenzile funcţionează la fel ca programele NC care sunt apelate cu funcţia **PGM CALL**, de exemplu. Definiți o macrocomandă drept program NC cu tipul de fişier \*.h sau \*.i.

- HEIDENHAIN recomandă folosirea parametrilor QL în macrocomandă. Parametrii QL au doar efect local pentru un program NC. Dacă folosiţi alte tipuri de variabile în macrocomandă, atunci schimbările ar putea avea efect şi asupra apelării programului NC. Pentru a produce explicit schimbări în apelarea programului NC, folosiţi parametrii Q sau QS cu numere de la 1200 la 1399.
- În cadrul macrocomenzii, puteți citi valoarea parametrilor ciclului. **Mai multe informaţii:** ["Variabile: parametrii Q, QL, QR și QS", Pagina 1410](#page-1409-0)

#### **Exemple de macrocomandă de utilizator pentru retragere**

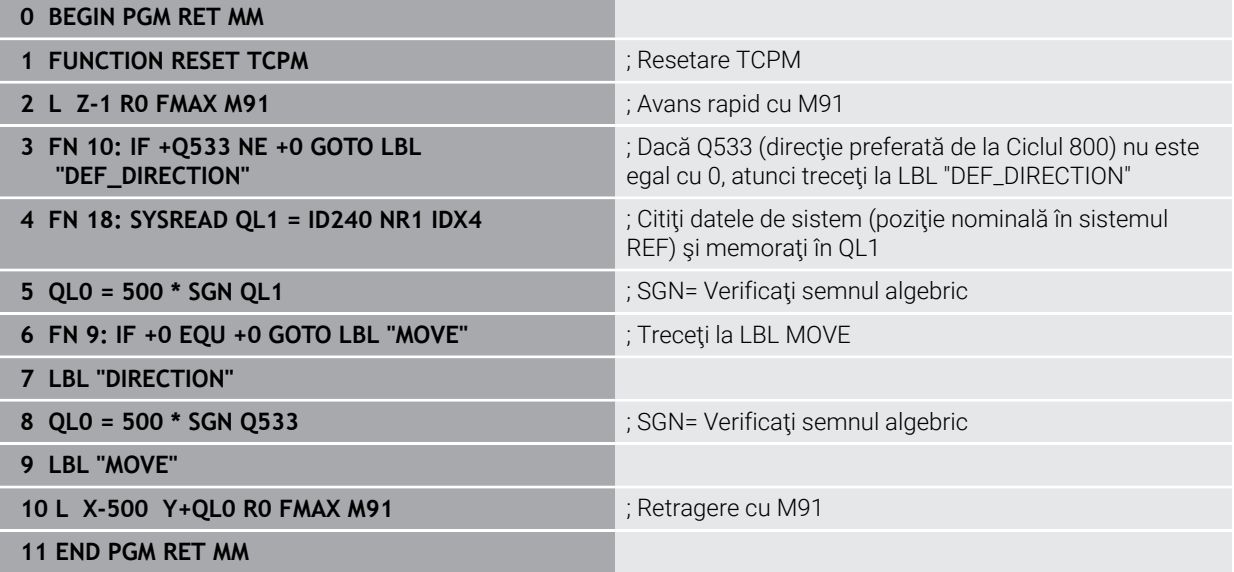

## <span id="page-777-0"></span>**15.4.4 Ciclul 801 RESTARE COORDONATE SIST. ROTATIE**

**Programare ISO G801**

### **Aplicaţie**

Ø

 $\mathbf i$ 

Consultaţi manualul maşinii.

Această funcţie trebuie să fie activată şi adaptată de către producătorul maşinii-unelte.

Ciclul depinde de maşină.

Ciclul **801** resetează următoarele setări programate cu ajutorul Ciclului **800**:

- Unghi de precesiune **Q497**
- Inversare sculă **Q498**

Dacă aţi executat funcţia de strunjire excentrică cu Ciclul **800**, reţineţi următoarele: Ciclul **800** limitează turaţia maximă a broşei în cazul strunjirii excentrice. Acest lucru este cauzat de o configuraţie care depinde de maşină (şi este implementată de producătorul acesteia) şi amplitudinea excentricităţii. Este posibil să fi programat o limită de viteză cu **FUNCTION TURNDATA SMAX** înainte de a programa Ciclul **800**. Dacă valoarea acestei limite de viteză este mai mică decât limita de viteză calculată de Ciclul **800**, se va aplica valoarea mai mică. Pentru a reseta Ciclul **800**, programaţi Ciclul **801**. Acest lucru va reseta, de asemenea, limita de viteză setată de acest ciclu. După aceea, limitarea de viteză programată înainte de apelarea ciclului cu **FUNCTION TURNDATA SMAX** îşi face efectul din nou.

> Ciclul **801** nu orientează scula în poziţia de pornire. Dacă o sculă a fost orientată cu ajutorul Ciclului **800**, aceasta rămâne în poziţia respectivă şi după resetare.

### **Note**

- Acest ciclu poate fi executat numai în modul de prelucrare **MOD DE FUNCŢIONARE FREZARE**.
- Cu Ciclul 801 RESTARE COORDONATE SIST. ROTATIE, puteți reseta setările efectuate cu Ciclul **800 AJUST. SIST.DE ROT.**.

#### **Note despre programare**

- Pentru a reseta Ciclul 800, programați Ciclul 801 RESTARE COORDONATE SIST. **ROTATIE**.
- Ciclul 800 limitează turația maximă a broșei în cazul strunjirii excentrice. Acest lucru este cauzat de o configuraţie care depinde de maşină (şi este implementată de producătorul acesteia) şi amplitudinea excentricităţii. Este posibil să fi programat o limită de viteză cu **FUNCTION TURNDATA SMAX** înainte de a programa Ciclul **800**. Dacă valoarea acestei limite de viteză este mai mică decât limita de viteză calculată de Ciclul **800**, se va aplica valoarea mai mică. Pentru a reseta Ciclul **800**, programaţi Ciclul **801**. Acest lucru va reseta, de asemenea, limita de viteză setată de acest ciclu. După aceea, limitarea de viteză programată înainte de apelarea ciclului cu **FUNCTION TURNDATA SMAX** îşi face efectul din nou.

### **Parametrii ciclului**

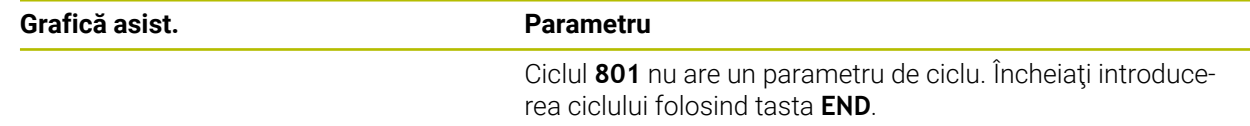

### <span id="page-778-0"></span>**15.4.5 Ciclul 892 VERIF. EXCENTRICIT.**

**Programare ISO G892**

### **Aplicaţie**

6

Consultaţi manualul maşinii. Această funcție trebuie să fie activată și adaptată de către producătorul maşinii-unelte.

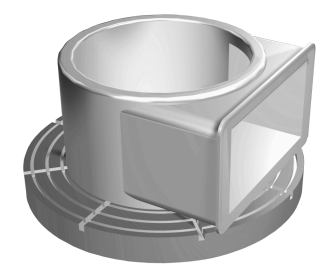

Poate apărea un dezechilibru atunci când strunjiți o piesă asimetrică, de exemplu corpul unei pompe. Acestea pot mări semnificativ sarcina mașinii, în funcție de turaţie şi de masa şi forma piesei de prelucrat. Cu ciclul **892 VERIF. EXCENTRICIT.**, sistemul de control verifică dezechilibrul broşei de strunjire. Acest ciclu utilizează doi parametri. **Q450** descrie dezechilibrul maxim, iar **Q451** turaţia maximă a broşei. **Dacă dezechilibrul maxim este depăşit, este afişat un mesaj de eroare, iar programul NC este abandonat.** Dacă dezechilibrul maxim nu este depăşit, sistemul de control execută programul NC fără întreruperi. Această funcție protejează sistemul mecanic al maşinii. Aceasta vă permite să acţionaţi dacă este detectat un dezechilibru semnificativ.

(o)

Constructorul maşinii-unelte configurează Ciclul **892**.

Constructorul maşinii-unelte defineşte funcţia Ciclului **892**.

Broşa de strunjire se roteşte în timpul verificării dezechilibrului.

Această funcție poate fi executată și pe mașinile care au mai multe broșe de strunjire. Pentru mai multe informații, contactați constructorul mașiniiunelte.

Este necesar să verificați aplicabilitatea funcției interne de verificare a dezechilibrului din sistemul de control pentru fiecare dintre tipurile maşinilor dvs. Dacă amplitudinea dezechilibrului broşei de strunjire are un efect foarte redus asupra axelor adiacente, poate fi imposibilă calcularea unor valori utile ale dezechilibrului pe baza rezultatelor determinate. În acest caz, este necesar să utilizaţi un sistem cu senzori externi pentru monitorizarea dezechilibrului.

## *ANUNŢ*

#### **Pericol de coliziune!**

Verificaţi dezechilibrul la fiecare prindere în mandrine a unei noi piese de prelucrat. Dacă este necesar, compensaţi orice dezechilibru cu ajutorul unor greutăţi de echilibrare. Dacă nu sunt compensate sarcinile mari de dezechilibru, maşina se poate defecta.

- Înainte de a începe un nou ciclu de prelucrare, executaţi Ciclul **892**.
- ▶ Dacă este necesar, folosiți greutăți de echilibrare pentru a compensa un eventual dezechilibru.

### *ANUNŢ*

#### **Pericol de coliziune!**

Îndepărtarea materialului în timpul prelucrării va modifica distribuirea masei în cadrul piesei de prelucrat. Acest lucru generează un dezechilibru; de aceea, un test de dezechilibru este recomandat chiar şi între paşii de prelucrare. Dacă nu sunt compensate sarcinile mari de dezechilibru, maşina se poate defecta.

- Nu uitaţi să executaţi şi Ciclul **892** între paşii de prelucrare.
- Dacă este necesar, folosiţi greutăţi de echilibrare pentru a compensa un eventual dezechilibru.

## *ANUNŢ*

#### **Pericol de coliziune!**

Sarcinile cu dezechilibre mari, în special în combinaţie cu o greutate mare, pot cauza deteriorarea maşinii. Luaţi în calcul masa şi dezechilibrul piesei de prelucrat atunci când alegeti viteza.

▶ Nu programati viteze înalte cu piese de prelucrat grele sau sarcini de dezechilibru mari.

- Acest ciclu poate fi executat numai în modul de prelucrare **MOD DE FUNCŢIONARE FREZARE**.
- Dacă Ciclul **892 VERIF. EXCENTRICIT.** a abandonat programul NC, vă recomandăm să utilizaţi ciclul manual MĂSURARE DEZECHILIBRU. În acest ciclu, sistemul de control determină dezechilibrul şi calculează masa şi poziţia greutăţii de echilibrare necesare.

**Mai multe informaţii:** ["Dezechilibru în operațiile de strunjire", Pagina 250](#page-249-0)

### **Parametrii ciclului**

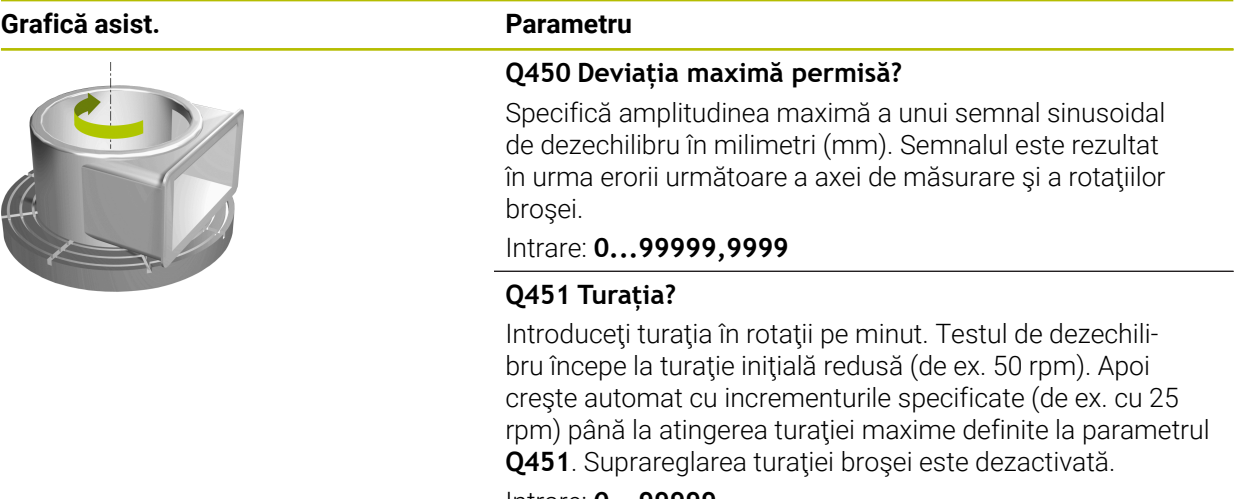

Intrare: **0...99999**

### **Exemplu**

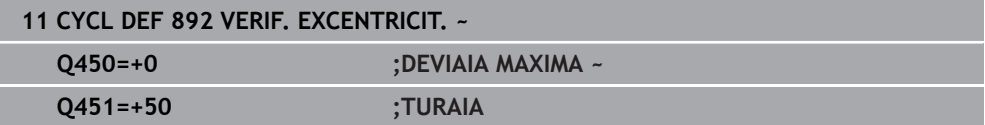

### <span id="page-782-0"></span>**15.4.6 Noţiuni fundamentale privind ciclurile de strunjire**

### Consultaţi manualul maşinii.

Maşina şi comanda trebuie să fie pregătite special de producătorul sculei maşinii pentru utilizarea acestui ciclu. Este necesar să fi activat opţiunea 50.

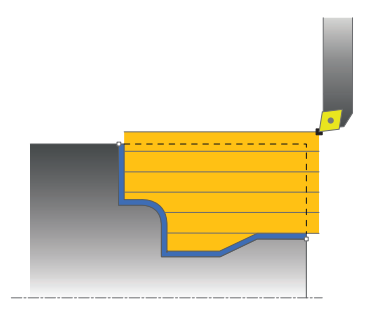

 $\boldsymbol{\Theta}$ 

Prepozitionarea sculei afectează în mod decisiv spatiul de lucru al ciclului și, astfel, timpul de prelucrare. În timpul degroşării, punctul de pornire pentru cicluri corespunde poziției sculei când este apelat un ciclu. La calcularea zonei de prelucrat, sistemul de control ja în considerare punctul de pornire și punctul final definite în ciclu sau conturul definit în ciclu. Dacă punctul de pornire se află în zona de prelucrat, sistemul de control pozitionează dinainte scula la prescrierea de degajare în anumite cicluri.

Sensul de eliminare a ţaglei este longitudinal pe axa rotativă pentru Ciclurile **81x** şi transversal pe axa rotativă pentru Ciclurile **82x**. În Ciclul **815**, mişcările sunt paralele cu conturul.

Ciclurile pot fi utilizate pentru prelucrarea interioară şi exterioară. Sistemul de control preia informaţiile corespunzătoare din poziţia sculei sau din definiţia din ciclu.

**Mai multe informatii:** "Lucrul cu ciclurile de struniire", Pagina 769

Pentru ciclurile în care este prelucrat un contur definit (Ciclurile **810**, **820**, şi **815**), direcția setată când programarea conturului determină sensul de prelucrare.

În ciclurile de strunjire puteţi specifica strategiile de prelucrare pentru degroşare, finisare sau prelucrare completă.

# *ANUNŢ*

#### **Pericol de coliziune!**

Ciclurile de strunjire pozitionează automat scula în punctul de pornire în timpul finisării. Strategia de apropiere este influențată de poziția sculei în momentul apelării ciclului. Factorul decisiv este poziţia sculei în raport cu conturul exterior (respectiv în interiorul sau exteriorul acestuia) în momentul apelării ciclului. Conturul exterior este conturul programat, mărit cu prescrierea de degajare. Dacă scula se află în interiorul conturului exterior, ciclul poziţionează scula, cu viteza de avans definită, direct în poziţia de pornire. Acest lucru poate cauza deteriorarea conturului.

- Poziţionaţi scula la o distanţă suficientă de punctul de pornire pentru a preveni deteriorarea conturului
- ▶ Dacă scula se află în exteriorul conturului exterior, poziționarea în raport cu conturul exterior are loc la avans transversal rapid, iar în cadrul conturului exterior – la viteza de avans programată.

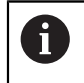

Sistemul de control monitorizează lungimea muchiei de aşchiere **CUTLENGTH** în ciclurile de strunjire. Dacă adâncimea de aşchiere definită în ciclul de strunjire este mai mare decât lungimea muchiei de aşchiere definită în tabelul sculei, sistemul de control emite un avertisment. În acest caz, adâncimea de aşchiere va fi redusă automat în ciclul de prelucrare.

### **Executarea cu o sculă FreeTurn**

Sistemul de control acceptă executarea de contururi cu scule FreeTurn în ciclurile 81x și 82x. Această metodă vă permite să efectuați cele mai obișnuite operațiuni de strunjire cu o singură sculă. Datorită sculei flexibile, timpii de prelucrare pot fi reduşi deoarece sistemul de control nu trebuie să schimbe la fel de des scula.

#### **Cerințe**

A

■ Scula trebuie să fie definită corect.

**Mai multe informaţii:** ["Operația de strunjire cu sculele FreeTurn", Pagina 248](#page-247-0)

## *ANUNŢ*

#### **Pericol de coliziune!**

Lungimea tijei sculei de strunjire limitează diametrul care poate fi prelucrat. Există risc de coliziune în timpul prelucrării!

Verificaţi ordinea de prelucrare din simulare

Programul NC rămâne neschimbat cu excepţia apelării muchiilor aşchietoare FreeTurn.

**Mai multe informaţii:** ["Exemplu: Strunjirea cu o sculă FreeTurn",](#page-938-0) [Pagina 939](#page-938-0)

■ Dacă utilizați o sculă FreeTurn pentru prelucrare, sistemul de control va comuta intern cinematica. Aceasta poate duce la mişcări care modifică poziţiile muchiei aşchietoare. În acest caz, sistemul de control va afişa un mesaj de avertizare.

Dacă sistemul de control afişează un mesaj de avertizare în timpul simulării, HEIDENHAIN recomandă să rulaţi programul o dată, fără o piesă de prelucrat. Este posibil ca sistemul de control să nu afişeze un avertisment în timpul rulării programului, din cauză că simularea nu afişează toate mişcărilor, precum mişcările de poziţionare ale PLC. Astfel, simularea poate să difere de procesul real de prelucrare.

### <span id="page-784-0"></span>**15.4.7 Ciclul 811 ASCHIERE LONG.**

**Programare ISO G811**

#### **Aplicaţie**

 $\bullet$ 

Consultati manualul masinii. Această funcţie trebuie să fie activată şi adaptată de către producătorul maşinii-unelte.

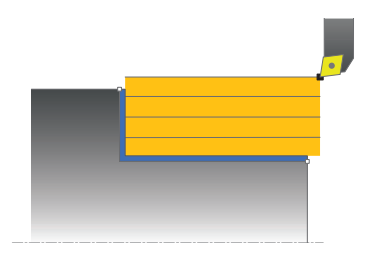

Acest ciclu vă permite să efectuaţi strunjirea longitudinală a gulerelor în unghi drept. Puteți utiliza ciclul pentru degrosare, finisare sau prelucrare completă. Struniirea este executată paraxial cu degroşarea.

Ciclul poate fi utilizat pentru prelucrarea interioară şi exterioară. Dacă scula este în afara conturului care urmează să fie prelucrat când este apelat ciclul, ciclul execută prelucrarea exterioară. Dacă scula este în interiorul conturului care urmează să fie prelucrat, ciclul execută prelucrarea exterioară.

### **Rularea ciclului de degroşare**

Ciclul procesează zona din poziția sculei până la punctul final definit în ciclu.

- 1 Sistemul de control rulează o deplasare de pas de avans paraxial cu avans rapid. Sistemul de control calculează valoarea avansului pe baza valorii **Q463 Adâncime maximă aşchiere**.
- 2 Sistemul de control prelucrează suprafaţa dintre poziţia de pornire şi punctul de sfârşit pe direcţie longitudinală, la viteza de avans definită **Q478**.
- 3 Sistemul de control readuce scula la viteza de avans definită de valoarea pasului de avans.
- 4 Sistemul de control readuce scula, la avans rapid, la începutul aşchierii.
- 5 Sistemul de control repetă acest proces (paşii 1–4) până când conturul final este finalizat.
- 6 Sistemul de control poziţionează scula înapoi cu avans rapid la punctul de pornire al ciclului.

### **Rularea ciclului de finisare**

- 1 Sistemul de control traversează scula pe coordonata Z la prescrierea de degajare **Q460**. Deplasarea se realizează la avans transversal rapid.
- 2 Sistemul de control rulează o deplasare de pas de avans paraxial cu avans rapid.
- 3 Sistemul de control finisează conturul piesei finisate la viteza de avans definită **Q505**.
- 4 Sistemul de control retrage scula, cu viteza de avans definită, la prescrierea de degajare.
- 5 Sistemul de control poziţionează scula înapoi cu avans rapid la punctul de pornire al ciclului.

## **Note**

- Acest ciclu poate fi executat numai în modul de prelucrare **MOD DE FUNCŢIONARE FREZARE**.
- Poziția sculei la apelarea ciclului definește dimensiunea zonei care urmează să fie prelucrată (punctul de pornire al ciclului)
- Dacă aţi programat o valoare pentru **CUTLENGTH**, aceasta va fi luată în considerare în timpul operaţiei de degroşare din acest ciclu. Este afişat un mesaj, iar adâncimea de pătrundere este redusă automat.
- Consultați și noțiunile fundamentale despre ciclurile de strunjire. **Mai multe informaţii:** ["Noţiuni fundamentale privind ciclurile de strunjire",](#page-782-0) [Pagina 783](#page-782-0)

### **Note despre programare**

Programaţi un bloc de poziţionare la poziţia de pornire cu compensarea razei **R0**  $\overline{\phantom{a}}$ înainte de apelarea ciclului.

## **Parametrii ciclului**

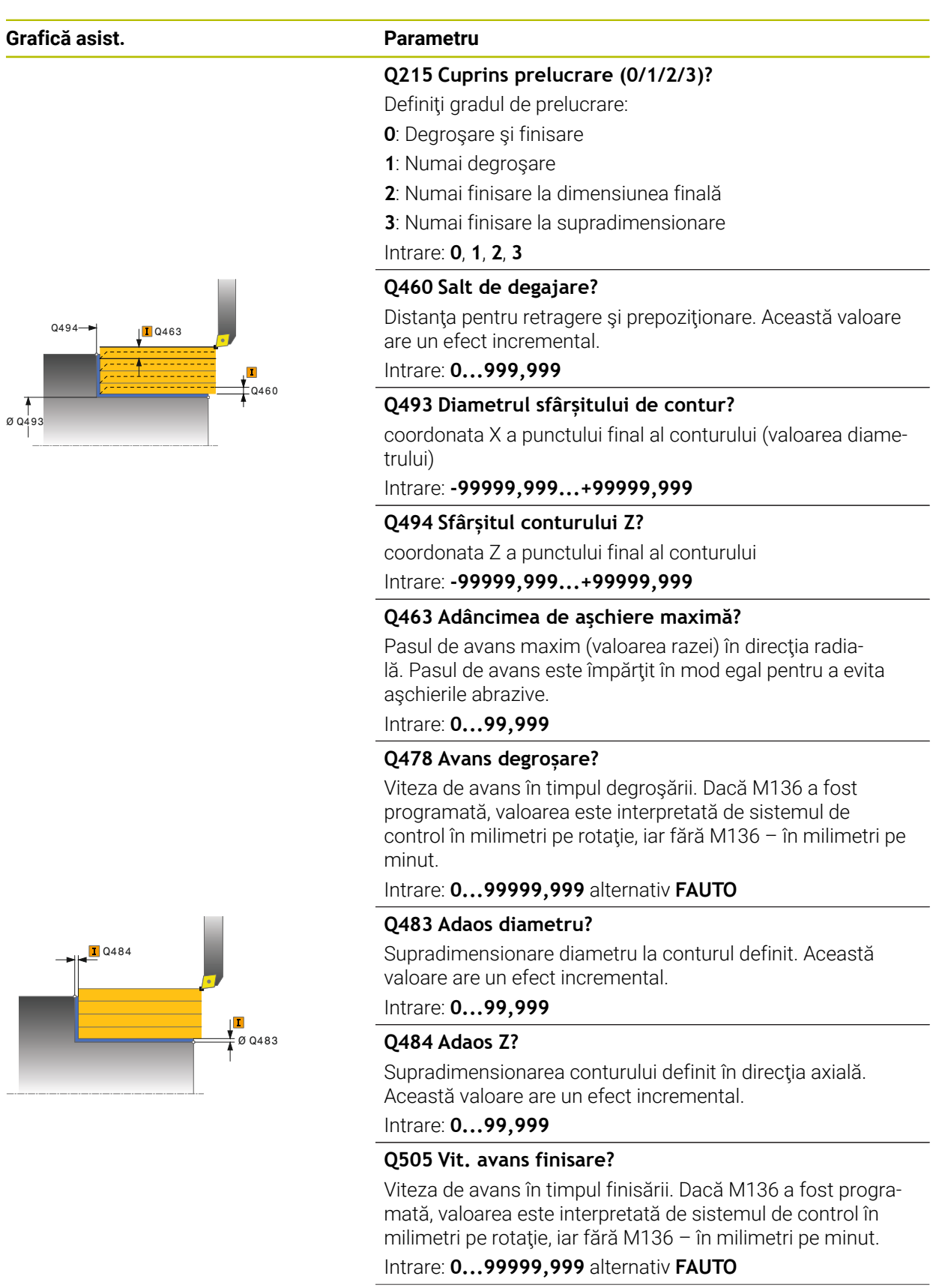

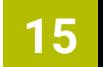

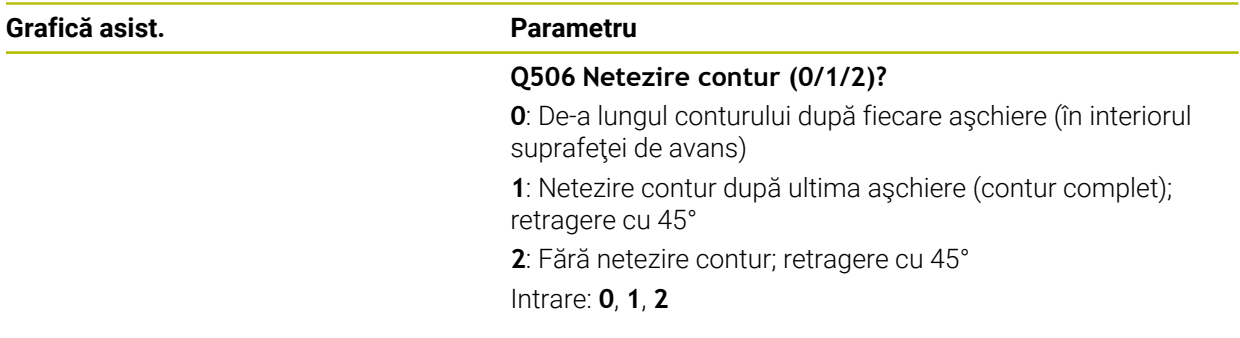

### **Exemplu**

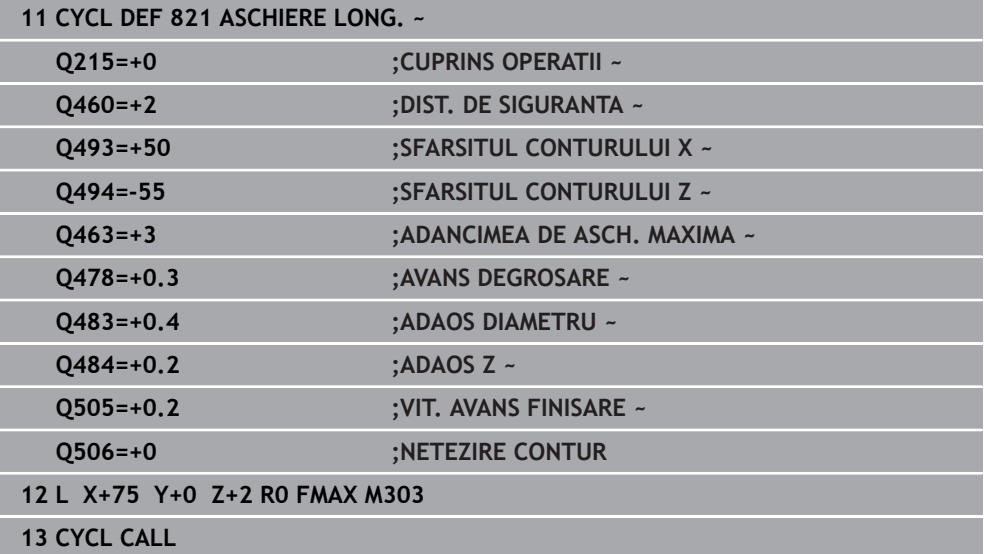

### <span id="page-788-0"></span>**15.4.8 Ciclul 812 ASCH. LONG. EXTINSA**

**Programare ISO G812**

#### **Aplicaţie**

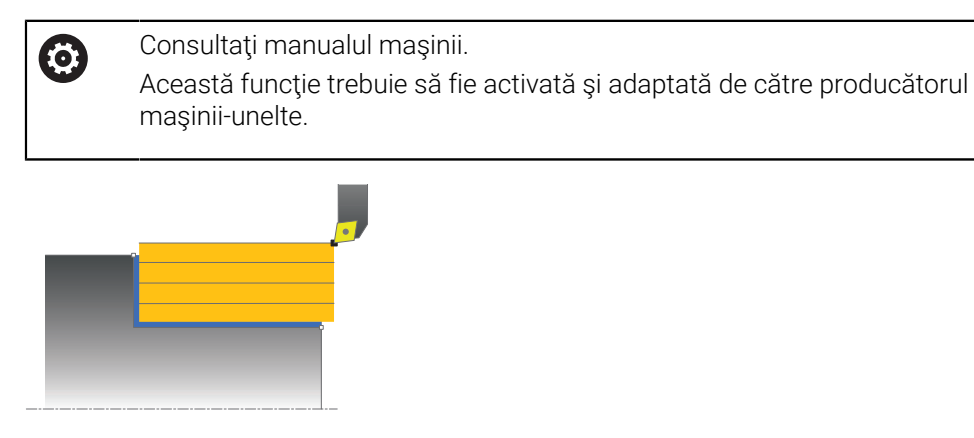

Acest ciclu vă permite să efectuaţi strunjirea longitudinală a gulerelor. Domeniul de aplicare extins al functiei:

- Puteți să introduceți o teșire sau o rotunjire la începutul și la sfârșitul conturului.
- $\blacksquare$  În acest ciclu puteti defini unghiurile pentru suprafata fetei și suprafața circumferentială
- Puteți să introduceți o rază în muchia conturului

Puteţi utiliza ciclul pentru degroşare, finisare sau prelucrare completă. Strunjirea este executată paraxial cu degroşarea.

Ciclul poate fi utilizat pentru prelucrarea interioară şi exterioară. Dacă diametrul de pornire **Q491** este mai mare decât diametrul final **Q493**, ciclul execută prelucrarea exterioară. Dacă diametrul de pornire **Q491** este mai mic decât diametrul final **Q493**, ciclul execută prelucrarea interioară.

### **Rularea ciclului de degroşare**

Sistemul de control utilizează poziția sculei ca punct de pornire al ciclului când este apelat ciclul. Dacă punctul de pornire se află în zona care urmează să fie prelucrată, sistemul de control poziţionează scula pe coordonata X şi apoi pe coordonata Z la prescrierea de degajare şi începe ciclul din această poziţie.

- 1 Sistemul de control rulează o deplasare de pas de avans paraxial cu avans rapid. Sistemul de control calculează valoarea avansului pe baza valorii **Q463 Adâncime maximă aşchiere**.
- 2 Sistemul de control prelucrează suprafaţa dintre poziţia de pornire şi punctul de sfârşit pe direcţie longitudinală, la viteza de avans definită **Q478**.
- 3 Sistemul de control readuce scula la viteza de avans definită de valoarea pasului de avans.
- 4 Sistemul de control readuce scula, la avans rapid, la începutul aşchierii.
- 5 Sistemul de control repetă acest proces (paşii 1–4) până când conturul final este finalizat.
- 6 Sistemul de control poziţionează scula înapoi cu avans rapid la punctul de pornire al ciclului.

### **Rularea ciclului de finisare**

În cazul în care punctul de pornire se află în zona care urmează să fie prelucrată, sistemul de control poziţionează scula în prealabil la prescrierea de degajare.

- 1 Sistemul de control rulează o deplasare de pas de avans paraxial cu avans rapid.
- 2 Sistemul de control finisează conturul piesei finisate (punctul de pornire al conturului – punctul de sfârşit al conturului) la viteza de avans definită **Q505**.
- 3 Sistemul de control retrage scula, cu viteza de avans definită, la prescrierea de degajare.
- 4 Sistemul de control poziţionează scula înapoi cu avans rapid la punctul de pornire al ciclului.

### **Note**

- Acest ciclu poate fi executat numai în modul de prelucrare **MOD DE FUNCŢIONARE FREZARE**.
- Poziția sculei la apelarea ciclului (punctul de pornire al ciclului) afectează zona care urmează să fie prelucrată.
- Dacă aţi programat o valoare pentru **CUTLENGTH**, aceasta va fi luată în considerare în timpul operației de degrosare din acest ciclu. Este afisat un mesaj, iar adâncimea de pătrundere este redusă automat.
- Consultați și noțiunile fundamentale despre ciclurile de strunjire. **Mai multe informaţii:** ["Noţiuni fundamentale privind ciclurile de strunjire",](#page-782-0) [Pagina 783](#page-782-0)

#### **Note despre programare**

■ Programati un bloc de pozitionare la poziția de pornire cu compensarea razei **R0** înainte de apelarea ciclului.

### **Parametrii ciclului**

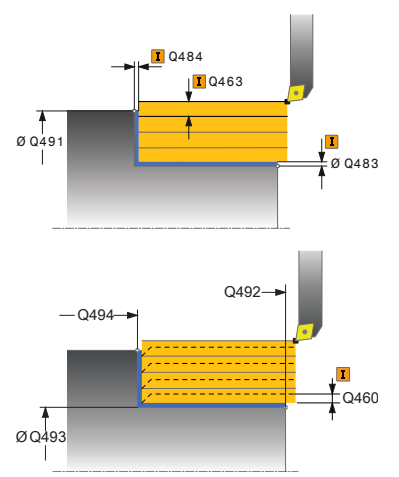

**Grafică asist. Parametru Q215 Cuprins prelucrare (0/1/2/3)?** Definiți gradul de prelucrare: **0**: Degroşare şi finisare **1**: Numai degroşare **2**: Numai finisare la dimensiunea finală **3**: Numai finisare la supradimensionare Intrare: **0**, **1**, **2**, **3 Q460 Salt de degajare?** Distanţa pentru retragere şi prepoziţionare. Această valoare are un efect incremental. Intrare: **0...999,999 Q491 Diametrul conturului de pornire?** coordonata X a punctului de pornire al conturului (valoarea diametrului) Intrare: **-99999,999...+99999,999 Q492 Începutul conturului Z?** coordonata Z a punctului de pornire al conturului Intrare: **-99999,999...+99999,999 Q493 Diametrul sfârșitului de contur?** coordonata X a punctului final al conturului (valoarea diametrului) Intrare: **-99999,999...+99999,999 Q494 Sfârșitul conturului Z?** coordonata Z a punctului final al conturului Intrare: **-99999,999...+99999,999 Q495 Unghiul suprafeței periferice?** Unghiul dintre suprafaţa circumferinţei şi axa rotativă Intrare: **0...89,9999 Q501 Tip element de început (0/1/2)?** Definiţi tipul elementului de la începutul conturului (suprafaţa circumferențială): **0**: Fără element suplimentar **1**: Elementul este un şanfren **2**: Elementul este o rază Intrare: **0**, **1**, **2**

### **Q502 Mărimea elementului de început?**

Dimensiunea elementului de pornire (secţiune teşitură)

Intrare: **0...999,999**

#### **Q500 Raza muchiei conturului?**

Raza colţului interior al conturului. Dacă raza nu este specificată, raza va fi cea a plăcuței indexabile. Intrare: **0...999,999**

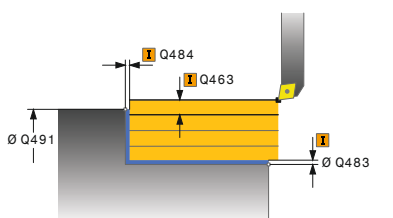

### **Grafică asist. Parametru**

### **Q496 Unghiul suprafeței plane?**

Unghiul dintre suprafaţa planului şi axa de rotaţie Intrare: **0...89,9999**

#### **Q503 Tip element de sfârșit (0/1/2)?**

Definiţi tipul elementului de la sfârşitul conturului (suprafaţa planului):

- **0**: Fără element suplimentar
- **1**: Elementul este un şanfren
- **2**: Elementul este o rază

Intrare: **0**, **1**, **2**

### **Q504 Mărimea elementului de sfârșit?**

Dimensiunea elementului final (sectiunea tesiturii) Intrare: **0...999,999**

### **Q463 Adâncimea de aşchiere maximă?**

Pasul de avans maxim (valoarea razei) în direcția radială. Pasul de avans este împărțit în mod egal pentru a evita aşchierile abrazive.

#### Intrare: **0...99,999**

### **Q478 Avans degroșare?**

Viteza de avans în timpul degroşării. Dacă M136 a fost programată, valoarea este interpretată de sistemul de control în milimetri pe rotație, iar fără M136 – în milimetri pe minut.

#### Intrare: **0...99999,999** alternativ **FAUTO**

#### **Q483 Adaos diametru?**

Supradimensionare diametru la conturul definit. Această valoare are un efect incremental.

#### Intrare: **0...99,999**

#### **Q484 Adaos Z?**

Supradimensionarea conturului definit în direcţia axială. Această valoare are un efect incremental.

#### Intrare: **0...99,999**

#### **Q505 Vit. avans finisare?**

Viteza de avans în timpul finisării. Dacă M136 a fost programată, valoarea este interpretată de sistemul de control în milimetri pe rotație, iar fără M136 – în milimetri pe minut.

#### Intrare: **0...99999,999** alternativ **FAUTO**

#### **Q506 Netezire contur (0/1/2)?**

**0**: De-a lungul conturului după fiecare aşchiere (în interiorul suprafetei de avans)

**1**: Netezire contur după ultima aşchiere (contur complet); retragere cu 45°

**2**: Fără netezire contur; retragere cu 45°

Intrare: **0**, **1**, **2**

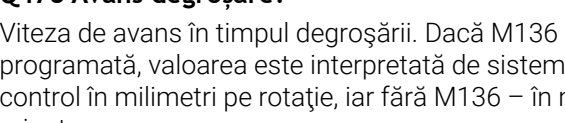
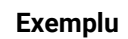

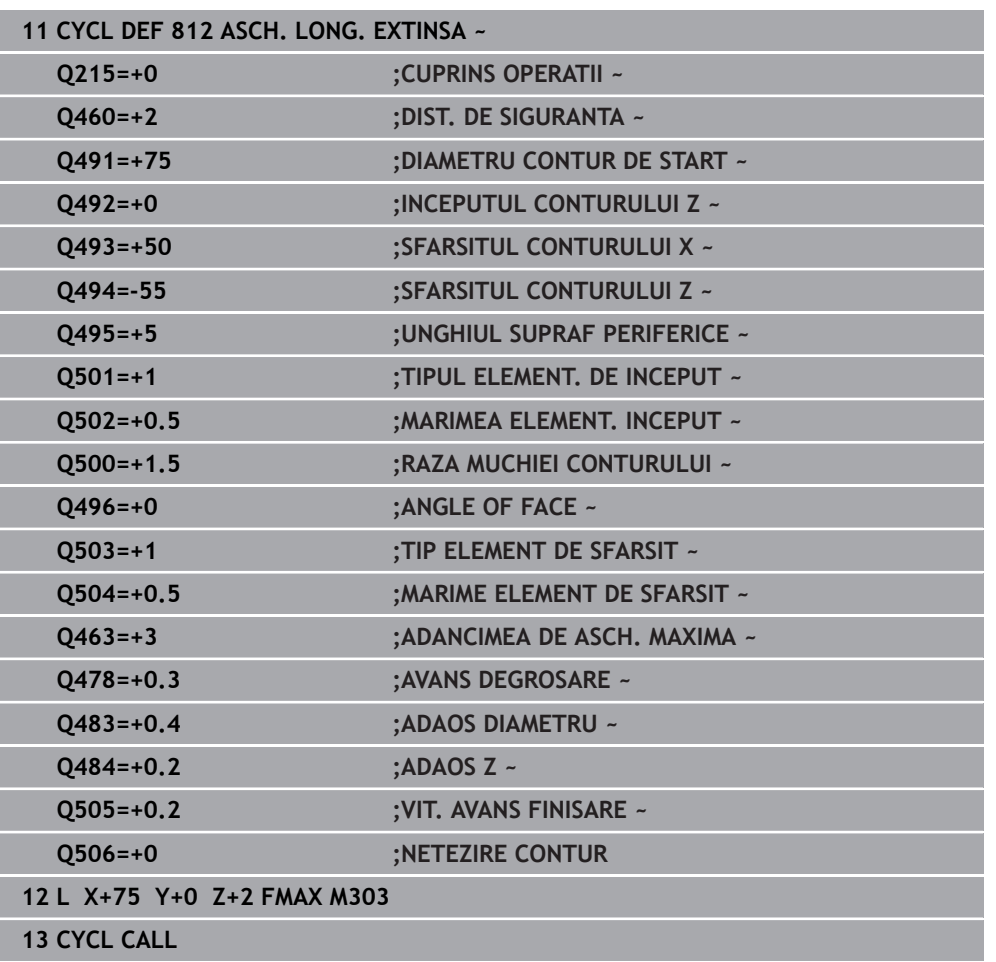

# **15.4.9 Ciclul 813 INTRARE STRUJIRE LONGIT.**

**Programare ISO G813**

# **Aplicaţie**

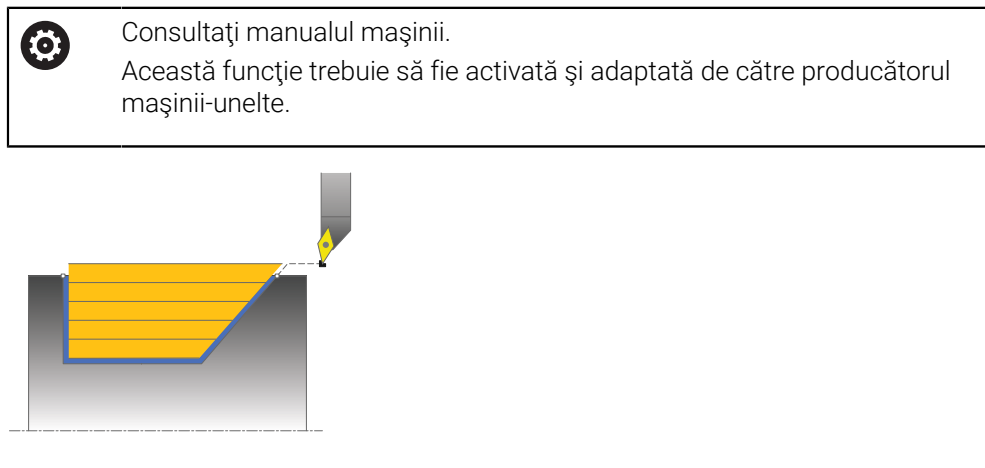

Acest ciclu vă permite să efectuați strunjirea longitudinală a gulerelor cu elemente de pătrundere (subtăieri).

Puteţi utiliza ciclul pentru degroşare, finisare sau prelucrare completă. Strunjirea este executată paraxial cu degroşarea.

Ciclul poate fi utilizat pentru prelucrarea interioară şi exterioară. Dacă diametrul de pornire **Q491** este mai mare decât diametrul final **Q493**, ciclul execută prelucrarea exterioară. Dacă diametrul de pornire **Q491** este mai mic decât diametrul final **Q493**, ciclul execută prelucrarea interioară.

# **Rularea ciclului de degroşare**

Sistemul de control utilizează poziția sculei ca punct de pornire al ciclului când este apelat ciclul. În cazul în care coordonata Z a punctului de pornire este mai mică decât **Q492 Început contur în Z**, sistemul de control poziţionează scula pe coordonata Z la prescrierea de degajare şi începe ciclul din această poziţie.

La subtăiere, sistemul de control utilizează viteza de avans **Q478** pentru avans. Sistemul de control retrage întotdeauna scula la prescrierea de degajare.

- 1 Sistemul de control rulează o deplasare de pas de avans paraxial cu avans rapid. Sistemul de control calculează valoarea avansului pe baza valorii **Q463 Adâncime maximă aşchiere**.
- 2 Sistemul de control prelucrează suprafața dintre poziția de pornire și punctul de sfârşit pe direcţie longitudinală, la viteza de avans definită **Q478**.
- 3 Sistemul de control readuce scula la viteza de avans definită de valoarea pasului de avans.
- 4 Sistemul de control readuce scula, la avans rapid, la începutul aşchierii.
- 5 Sistemul de control repetă acest proces (paşii 1–4) până când conturul final este finalizat.
- 6 Sistemul de control poziţionează scula înapoi cu avans rapid la punctul de pornire al ciclului.
- 1 Avansul are loc la viteza de avans rapid.
- 2 Sistemul de control finisează conturul piesei finisate (punctul de pornire al conturului – punctul de sfârşit al conturului) la viteza de avans definită **Q505**.
- 3 Sistemul de control retrage scula, cu viteza de avans definită, la prescrierea de degajare.
- 4 Sistemul de control poziţionează scula înapoi cu avans rapid la punctul de pornire al ciclului.

## **Note**

- Acest ciclu poate fi executat numai în modul de prelucrare **MOD DE FUNCŢIONARE FREZARE**.
- Poziția sculei la apelarea ciclului (punctul de pornire al ciclului) afectează zona care urmează să fie prelucrată.
- Sistemul de control ia în considerare geometria de aşchiere a sculei pentru a preveni deteriorarea elementelor de contur. Dacă nu este posibilă prelucrarea întregii piese de prelucrat cu scula activă, sistemul de control va afişa o avertizare.
- Dacă ati programat o valoare pentru **CUTLENGTH**, aceasta va fi luată în considerare în timpul operaţiei de degroşare din acest ciclu. Este afişat un mesaj, iar adâncimea de pătrundere este redusă automat.
- Consultați și noțiunile fundamentale despre ciclurile de strunjire. **Mai multe informaţii:** ["Noţiuni fundamentale privind ciclurile de strunjire",](#page-782-0) [Pagina 783](#page-782-0)

## **Note despre programare**

■ Programați un bloc de poziționare într-o poziție sigură cu compensarea razei **R0** înainte de apelarea ciclului.

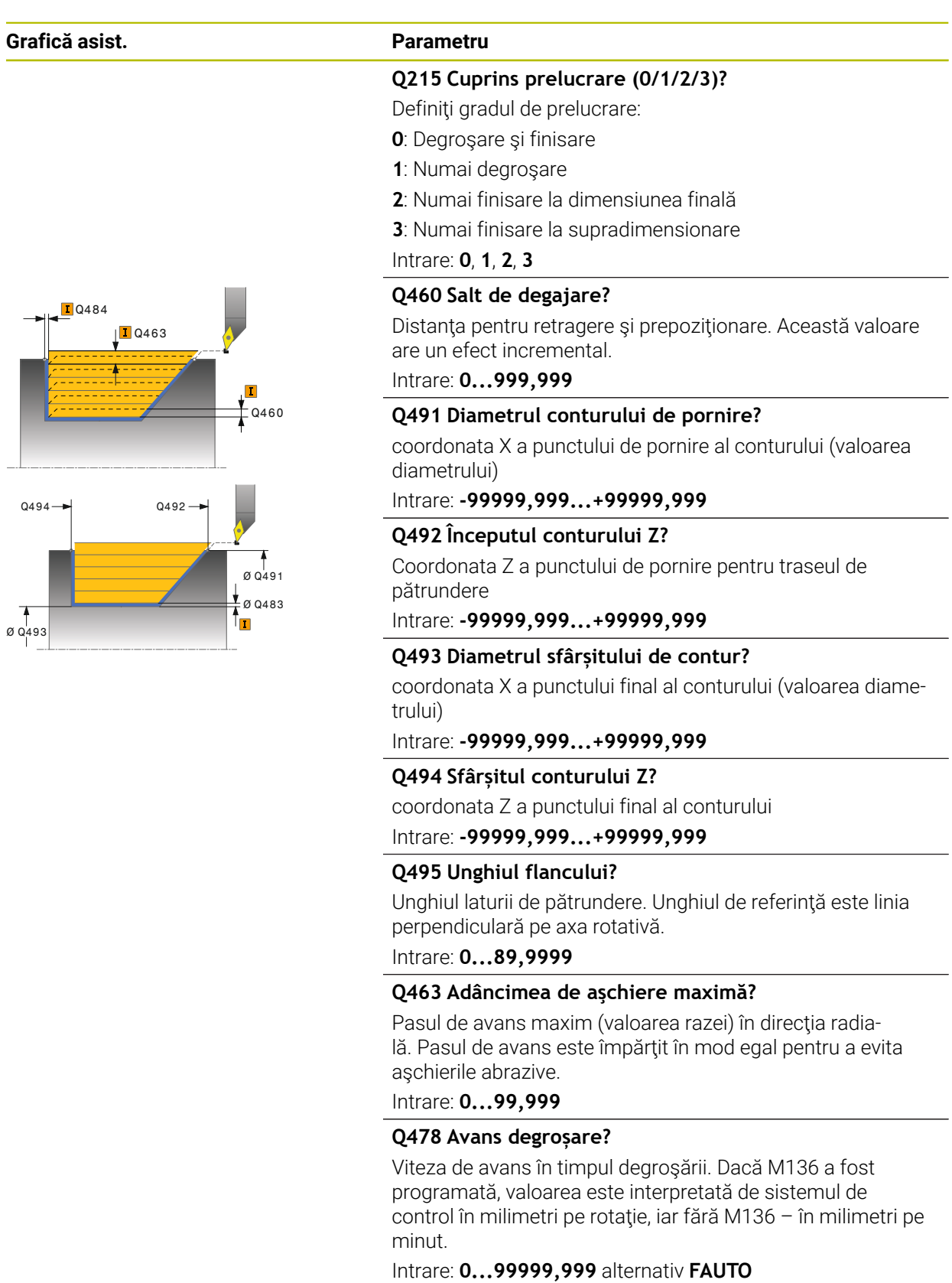

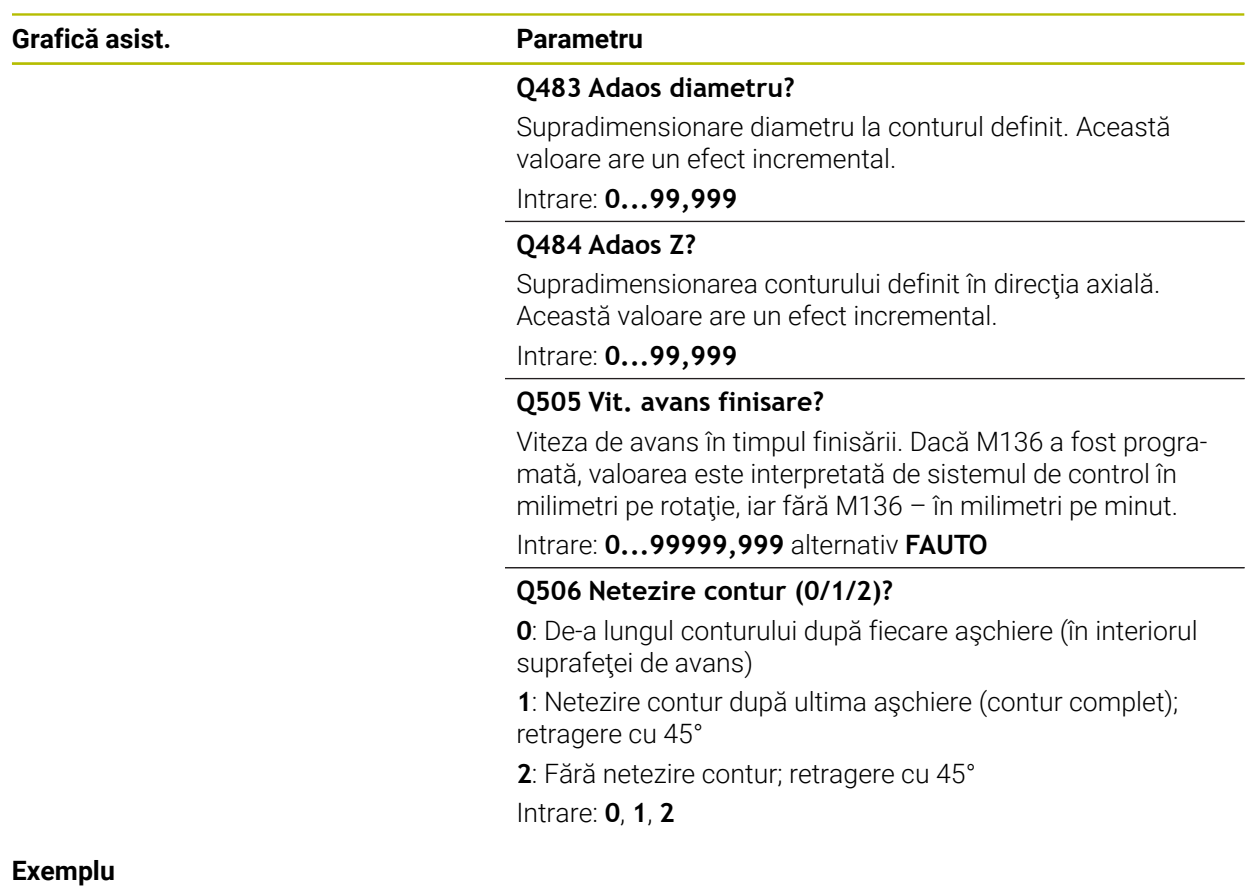

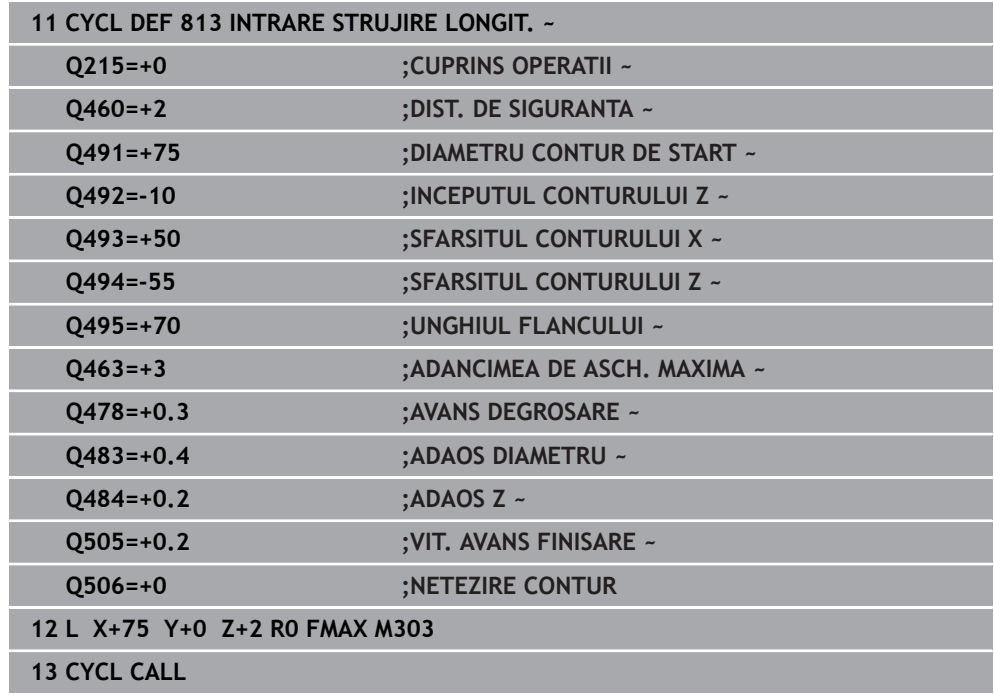

# **15.4.10 Ciclul 814 STRUNJ.SCUFUNDARE LONG. EXTINSA**

**Programare ISO G814**

## **Aplicaţie**

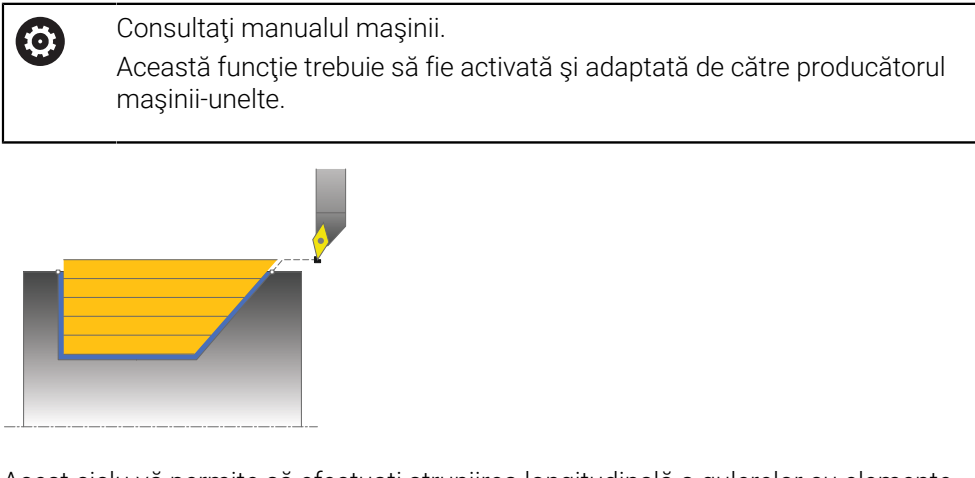

Acest ciclu vă permite să efectuați strunjirea longitudinală a gulerelor cu elemente de pătrundere (subtăieri). Domeniul de aplicare extins al funcției:

- Puteți să introduceți o teşire sau o rotunjire la începutul și la sfârșitul conturului.
- În acest ciclu puteți defini un unghi pentru față și o rază pentru muchia conturului

Puteți utiliza ciclul pentru degrosare, finisare sau prelucrare completă. Strunjirea este executată paraxial cu degroşarea.

Ciclul poate fi utilizat pentru prelucrarea interioară şi exterioară. Dacă diametrul de pornire **Q491** este mai mare decât diametrul final **Q493**, ciclul execută prelucrarea exterioară. Dacă diametrul de pornire **Q491** este mai mic decât diametrul final **Q493**, ciclul execută prelucrarea interioară.

# **Rularea ciclului de degroşare**

Sistemul de control utilizează poziția sculei ca punct de pornire al ciclului când este apelat ciclul. În cazul în care coordonata Z a punctului de pornire este mai mică decât **Q492 Început contur în Z**, sistemul de control poziţionează scula pe coordonata Z la prescrierea de degajare şi începe ciclul din această poziţie.

La subtăiere, sistemul de control utilizează viteza de avans **Q478** pentru avans. Sistemul de control retrage întotdeauna scula la prescrierea de degajare.

- 1 Sistemul de control rulează o deplasare de pas de avans paraxial cu avans rapid. Sistemul de control calculează valoarea avansului pe baza valorii **Q463 Adâncime maximă aşchiere**.
- 2 Sistemul de control prelucrează suprafața dintre poziția de pornire și punctul de sfârşit pe direcţie longitudinală, la viteza de avans definită **Q478**.
- 3 Sistemul de control readuce scula la viteza de avans definită de valoarea pasului de avans.
- 4 Sistemul de control readuce scula, la avans rapid, la începutul aşchierii.
- 5 Sistemul de control repetă acest proces (paşii 1–4) până când conturul final este finalizat.
- 6 Sistemul de control poziţionează scula înapoi cu avans rapid la punctul de pornire al ciclului.
- 1 Avansul are loc la viteza de avans rapid.
- 2 Sistemul de control finisează conturul piesei finisate (punctul de pornire al conturului – punctul de sfârşit al conturului) la viteza de avans definită **Q505**.
- 3 Sistemul de control retrage scula, cu viteza de avans definită, la prescrierea de degajare.
- 4 Sistemul de control poziţionează scula înapoi cu avans rapid la punctul de pornire al ciclului.

## **Note**

- Acest ciclu poate fi executat numai în modul de prelucrare **MOD DE FUNCŢIONARE FREZARE**.
- Poziția sculei la apelarea ciclului (punctul de pornire al ciclului) afectează zona care urmează să fie prelucrată.
- Sistemul de control ia în considerare geometria de aşchiere a sculei pentru a preveni deteriorarea elementelor de contur. Dacă nu este posibilă prelucrarea întregii piese de prelucrat cu scula activă, sistemul de control va afişa o avertizare.
- Dacă ati programat o valoare pentru **CUTLENGTH**, aceasta va fi luată în considerare în timpul operaţiei de degroşare din acest ciclu. Este afişat un mesaj, iar adâncimea de pătrundere este redusă automat.
- Consultați și noțiunile fundamentale despre ciclurile de strunjire. **Mai multe informaţii:** ["Noţiuni fundamentale privind ciclurile de strunjire",](#page-782-0) [Pagina 783](#page-782-0)

## **Note despre programare**

■ Programați un bloc de poziționare într-o poziție sigură cu compensarea razei **R0** înainte de apelarea ciclului.

 $\overline{\phantom{0}}$ 

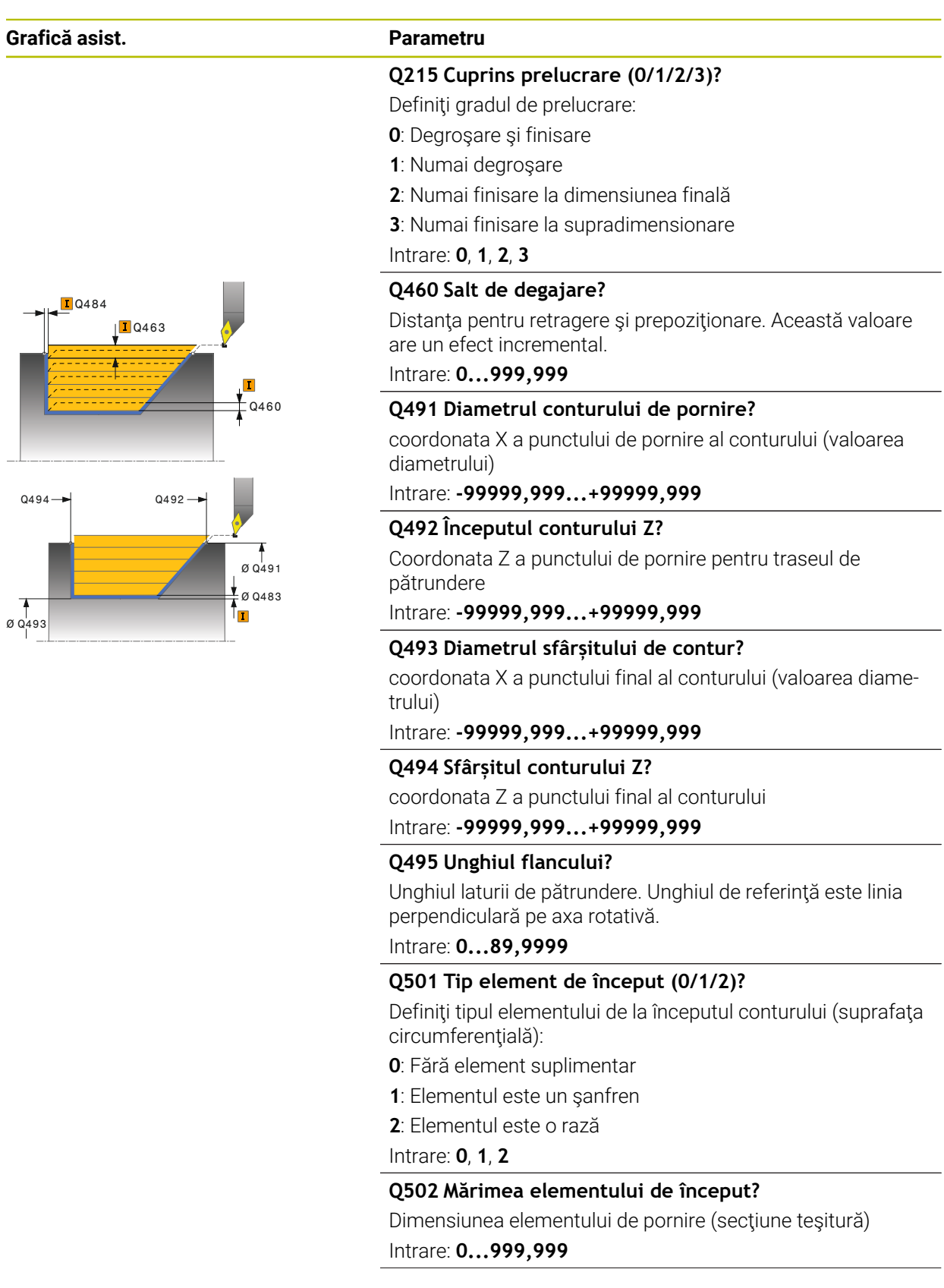

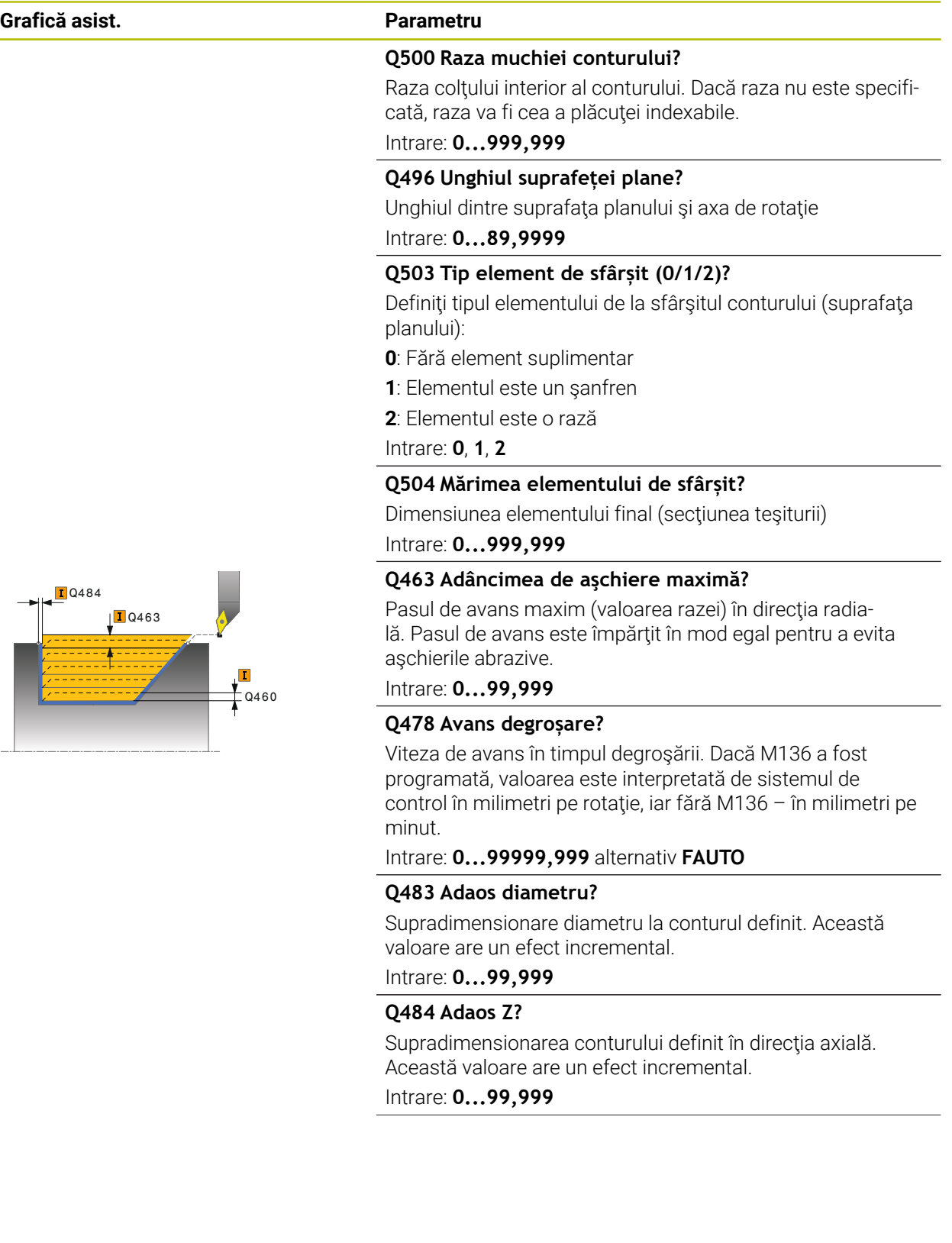

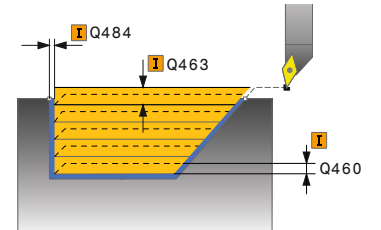

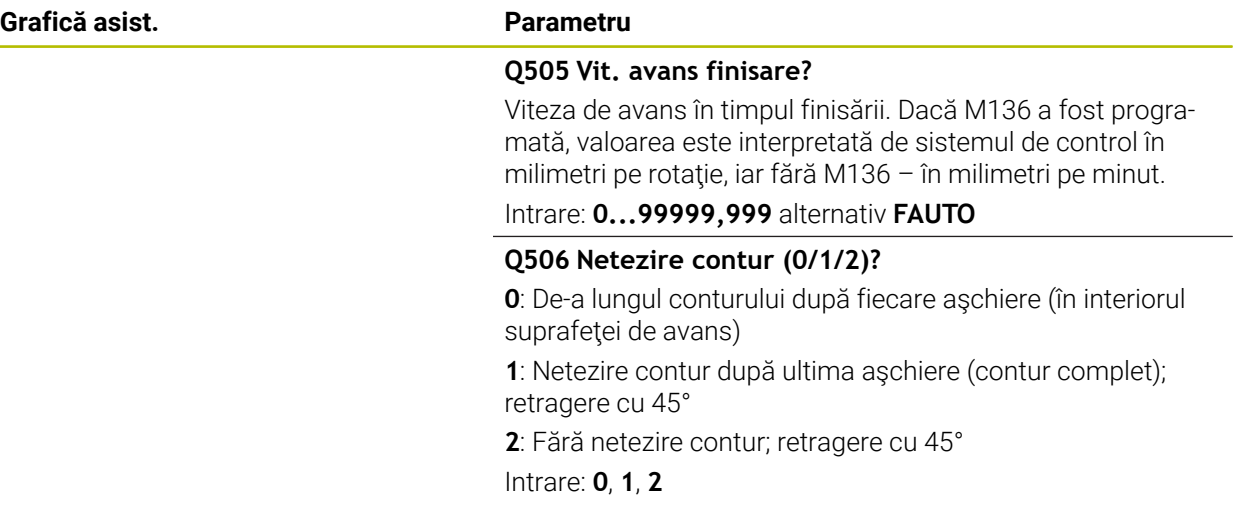

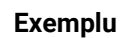

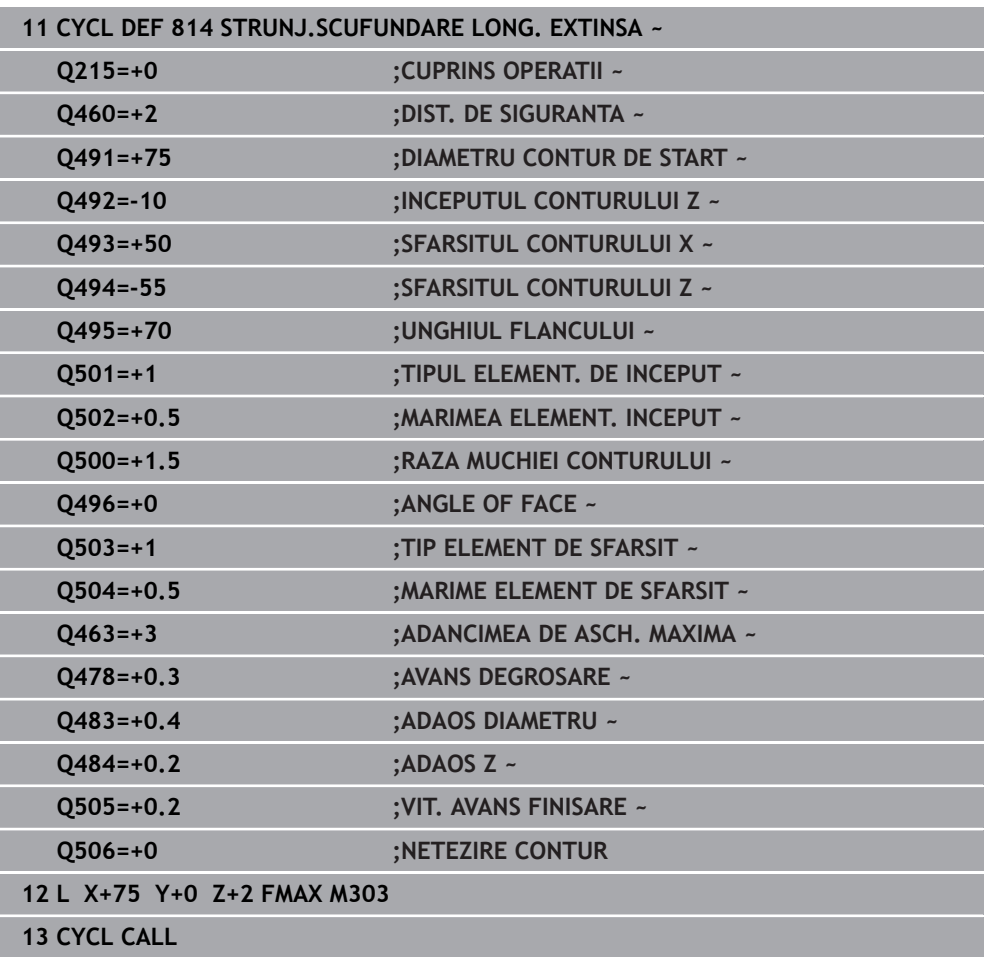

## **15.4.11 Ciclul 810 STRJ. CONTUR LONGIT.**

**Programare ISO G810**

## **Aplicaţie**

Ö

Consultati manualul masinii.

Această funcţie trebuie să fie activată şi adaptată de către producătorul maşinii-unelte.

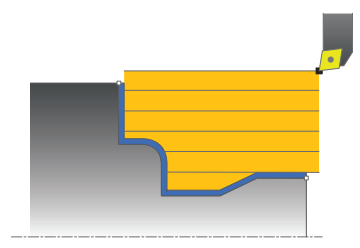

Acest ciclu vă permite să efectuați strunjirea longitudinală a pieselor de prelucrat cu orice contururi de strunjire. Descrierea conturului se face într-un subprogram.

Puteţi utiliza ciclul pentru degroşare, finisare sau prelucrare completă. Strunjirea este executată paraxial cu degroşarea.

Ciclul poate fi utilizat pentru prelucrarea interioară şi exterioară. Dacă coordonata punctului de pornire al conturului este mai mare decât cea a punctului de sfârşit, ciclul execută prelucrarea exterioară. Dacă coordonata punctului de pornire al conturului este mai mică decât cea a punctului de sfârşit, ciclul execută prelucrarea interioară.

## **Rularea ciclului de degroşare**

Sistemul de control utilizează poziția sculei ca punct de pornire al ciclului când este apelat ciclul. În cazul în care coordonata Z a punctului de pornire este mai mică decât punctul de pornire al conturului, sistemul de control poziţionează scula pe coordonata Z la prescrierea de degajare şi începe ciclul din această poziţie.

- 1 Sistemul de control rulează o deplasare de pas de avans paraxial cu avans rapid. Sistemul de control calculează valoarea avansului pe baza valorii **Q463 Adâncime maximă aşchiere**.
- 2 Sistemul de control prelucrează suprafaţa dintre poziţia de pornire şi punctul de sfârșit în direcție longitudinală. Așchierea longitudinală este executată paraxial, cu viteza de avans definită **Q478**.
- 3 Sistemul de control readuce scula la viteza de avans definită de valoarea pasului de avans.
- 4 Sistemul de control readuce scula, la avans rapid, la începutul aşchierii.
- 5 Sistemul de control repetă acest proces (paşii 1–4) până când conturul final este finalizat.
- 6 Sistemul de control poziţionează scula înapoi cu avans rapid la punctul de pornire al ciclului.

## **Rularea ciclului de finisare**

În cazul în care coordonata Z a punctului de pornire este mai mică decât punctul de pornire al conturului, sistemul de control poziţionează scula pe coordonata Z la prescrierea de degajare şi începe ciclul din această poziţie.

- 1 Avansul are loc la viteza de avans rapid.
- 2 Sistemul de control finisează conturul piesei finisate (punctul de pornire al conturului – punctul de sfârşit al conturului) la viteza de avans definită **Q505**.
- 3 Sistemul de control retrage scula, cu viteza de avans definită, la prescrierea de degajare.
- 4 Sistemul de control poziţionează scula înapoi cu avans rapid la punctul de pornire al ciclului.

#### **Note**

## *ANUNŢ*

#### Atentie: Pericol pentru sculă și pentru piesa de prelucrat!

Limita de aşchiere defineşte porţiunea de contur care va fi prelucrată. Traseele de apropiere şi îndepărtare pot depăşi limitele de aşchiere. Poziţia sculei înainte ca apelarea ciclului să influențeze executarea limitei de aschiere. TNC7 prelucrează suprafața din stânga sau din dreapta limitei de așchiere, în funcție de partea pe care era pozitionată scula înainte de apelarea ciclului.

- Înainte de a apela ciclul, asiguraţi-vă că poziţionaţi scula în lateralul limitei de aşchiere la care va avea loc prelucrarea materialului
- Acest ciclu poate fi executat numai în modul de prelucrare **MOD DE FUNCŢIONARE FREZARE**.
- Poziția sculei la apelarea ciclului (punctul de pornire al ciclului) afectează zona care urmează să fie prelucrată.
- Sistemul de control ia în considerare geometria de aşchiere a sculei pentru a preveni deteriorarea elementelor de contur. Dacă nu este posibilă prelucrarea întregii piese de prelucrat cu scula activă, sistemul de control va afişa o avertizare.
- Dacă ați programat o valoare pentru **CUTLENGTH**, aceasta va fi luată în considerare în timpul operației de degroșare din acest ciclu. Este afișat un mesaj, iar adâncimea de pătrundere este redusă automat.
- Consultați și noțiunile fundamentale despre ciclurile de strunjire. **Mai multe informaţii:** ["Noţiuni fundamentale privind ciclurile de strunjire",](#page-782-0) [Pagina 783](#page-782-0)

#### **Note despre programare**

- Programati un bloc de poziționare într-o poziție sigură cu compensarea razei **R0** înainte de apelarea ciclului.
- Înainte de a programa apelarea ciclului, asiguraţi-vă că programaţi Ciclul **14 GEOMETRIE CONTUR** sau **SEL. CONTUR** pentru a putea defini subprogramele.
- Dacă utilizați parametrii Q locali **OL** într-un subprogram de contur, trebuie, de asemenea, să îi asignaţi sau să îi calculaţi în subprogramul de contur.

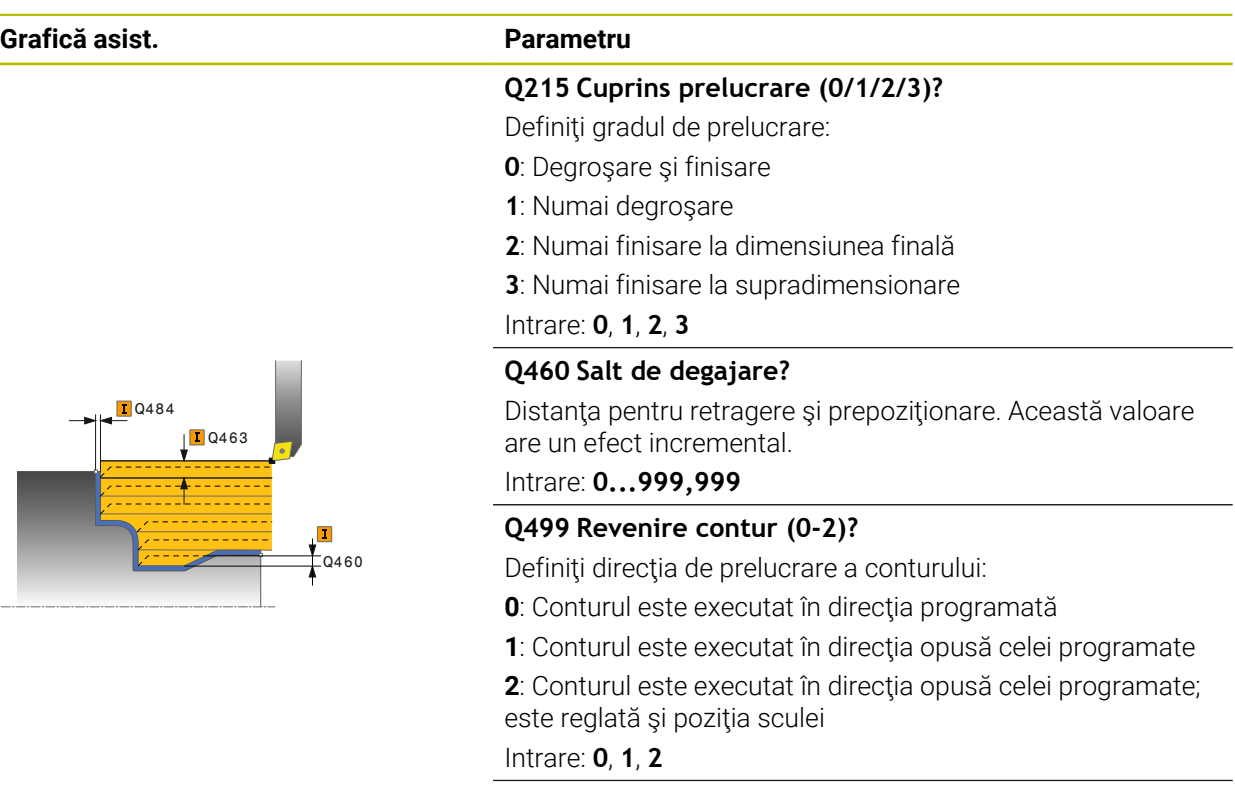

## **Q463 Adâncimea de aşchiere maximă?**

Pasul de avans maxim (valoarea razei) în direcţia radială. Pasul de avans este împărţit în mod egal pentru a evita aşchierile abrazive.

Intrare: **0...99,999**

## **Q478 Avans degroșare?**

Viteza de avans în timpul degroşării. Dacă M136 a fost programată, valoarea este interpretată de sistemul de control în milimetri pe rotație, iar fără M136 – în milimetri pe minut.

Intrare: **0...99999,999** alternativ **FAUTO**

## **Q483 Adaos diametru?**

Supradimensionare diametru la conturul definit. Această valoare are un efect incremental.

Intrare: **0...99,999**

## **Q484 Adaos Z?**

Supradimensionarea conturului definit în direcția axială. Această valoare are un efect incremental.

## Intrare: **0...99,999**

## **Q505 Vit. avans finisare?**

Viteza de avans în timpul finisării. Dacă M136 a fost programată, valoarea este interpretată de sistemul de control în milimetri pe rotație, iar fără M136 – în milimetri pe minut. Intrare: **0...99999,999** alternativ **FAUTO**

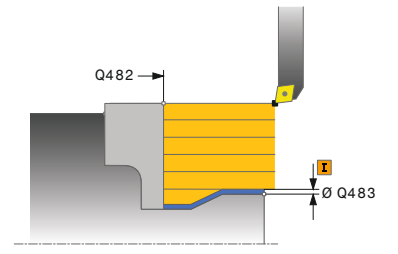

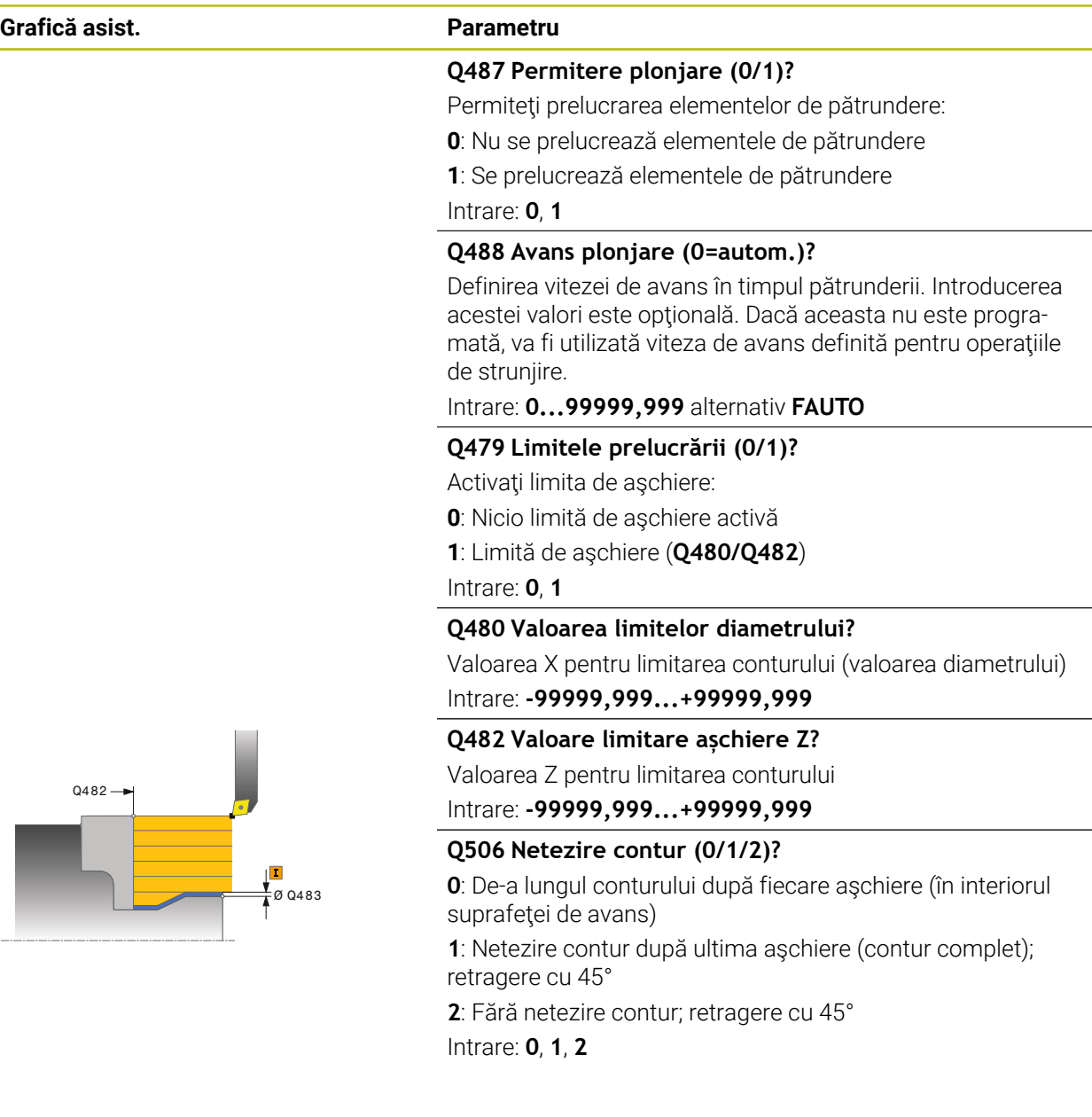

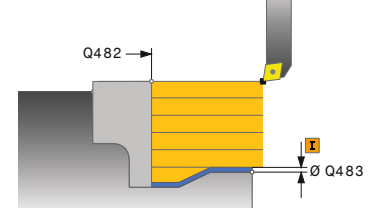

Ī

ī

I

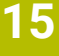

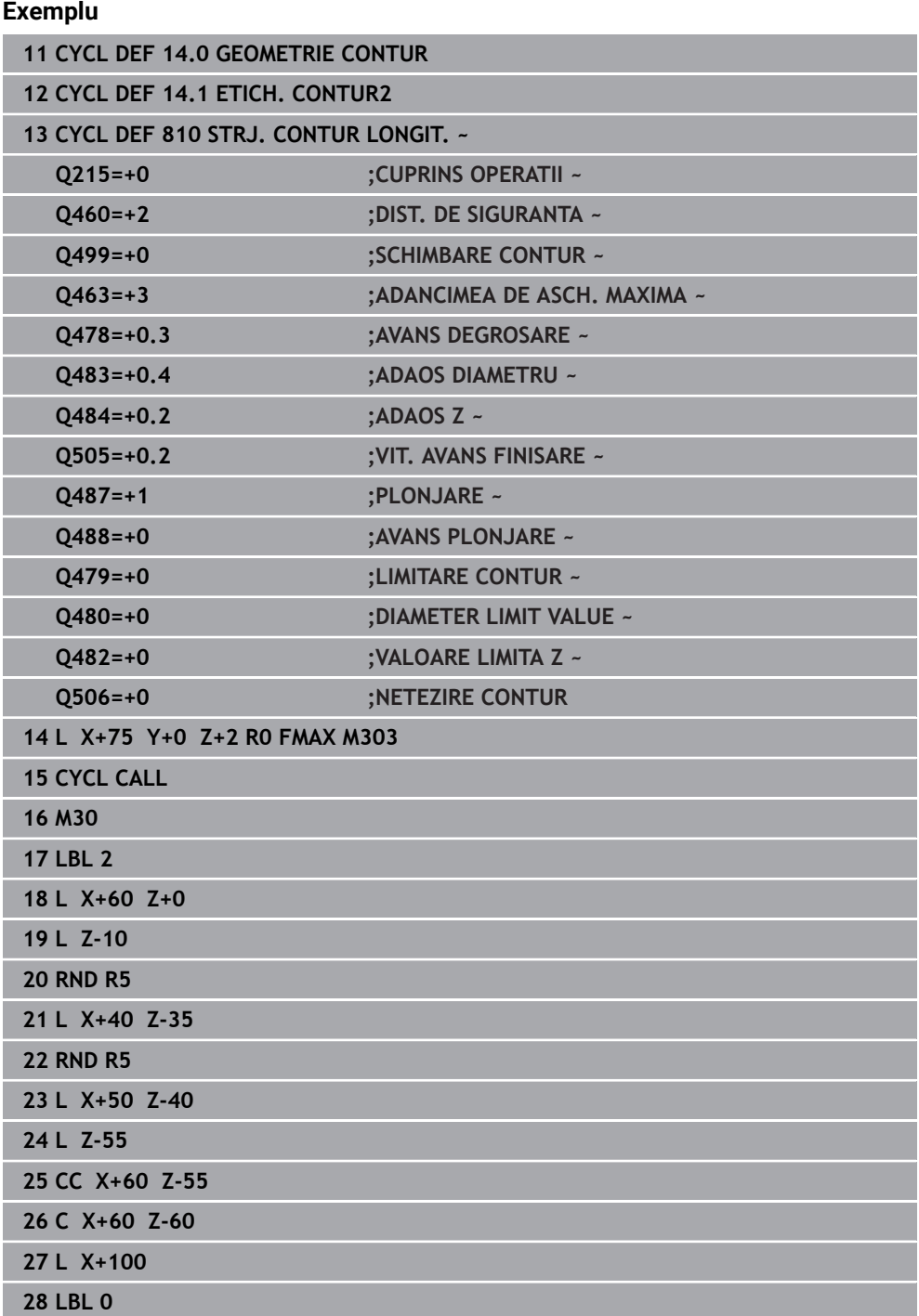

## **15.4.12 Ciclul 815 STRJ PARALELA CONTUR**

**Programare ISO G815**

## **Aplicaţie**

Ö

Consultati manualul masinii.

Această funcţie trebuie să fie activată şi adaptată de către producătorul maşinii-unelte.

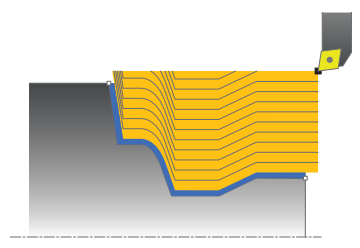

Acest ciclu vă permite să efectuați strunjirea pieselor de prelucrat cu orice contururi de strunjire. Descrierea conturului se face într-un subprogram.

Puteţi utiliza ciclul pentru degroşare, finisare sau prelucrare completă. Strunjirea cu degroşare este paralelă cu conturul.

Ciclul poate fi utilizat pentru prelucrarea interioară şi exterioară. Dacă coordonata punctului de pornire al conturului este mai mare decât cea a punctului de sfârşit, ciclul execută prelucrarea exterioară. Dacă coordonata punctului de pornire al conturului este mai mică decât cea a punctului de sfârşit, ciclul execută prelucrarea interioară.

## **Rularea ciclului de degroşare**

Sistemul de control utilizează poziția sculei ca punct de pornire al ciclului când este apelat ciclul. În cazul în care coordonata Z a punctului de pornire este mai mică decât punctul de pornire al conturului, sistemul de control poziţionează scula pe coordonata Z la prescrierea de degajare şi începe ciclul din această poziţie.

- 1 Sistemul de control rulează o deplasare de pas de avans paraxial cu avans rapid. Sistemul de control calculează valoarea avansului pe baza valorii **Q463 Adâncime maximă aşchiere**.
- 2 Sistemul de control prelucrează suprafaţa dintre poziţia de pornire şi punctul de sfârşit. Aşchierea este executată paralel cu conturul, cu viteza de avans definită **Q478**.
- 3 Sistemul de control readuce scula cu viteza de avans definită înapoi la poziţia de pornire la coordonata X.
- 4 Sistemul de control readuce scula, la avans rapid, la începutul aşchierii.
- 5 Sistemul de control repetă acest proces (paşii 1–4) până când conturul final este finalizat.
- 6 Sistemul de control poziţionează scula înapoi cu avans rapid la punctul de pornire al ciclului.

# **Rularea ciclului de finisare**

În cazul în care coordonata Z a punctului de pornire este mai mică decât punctul de pornire al conturului, sistemul de control poziţionează scula pe coordonata Z la prescrierea de degajare şi începe ciclul din această poziţie.

- 1 Avansul are loc la viteza de avans rapid.
- 2 Sistemul de control finisează conturul piesei finisate (punctul de pornire al conturului – punctul de sfârşit al conturului) la viteza de avans definită **Q505**.
- 3 Sistemul de control retrage scula, cu viteza de avans definită, la prescrierea de degajare.
- 4 Sistemul de control poziţionează scula înapoi cu avans rapid la punctul de pornire al ciclului.

## **Note**

- m. Acest ciclu poate fi executat numai în modul de prelucrare **MOD DE FUNCŢIONARE FREZARE**.
- Poziția sculei la apelarea ciclului (punctul de pornire al ciclului) afectează zona care urmează să fie prelucrată.
- Sistemul de control ia în considerare geometria de aşchiere a sculei pentru a preveni deteriorarea elementelor de contur. Dacă nu este posibilă prelucrarea întregii piese de prelucrat cu scula activă, sistemul de control va afişa o avertizare.
- Consultați și noțiunile fundamentale despre ciclurile de strunjire. **Mai multe informaţii:** ["Noţiuni fundamentale privind ciclurile de strunjire",](#page-782-0) [Pagina 783](#page-782-0)

## **Note despre programare**

- Programați un bloc de poziționare într-o poziție sigură cu compensarea razei **R0** înainte de apelarea ciclului.
- Înainte de a programa apelarea ciclului, asiguraţi-vă că programaţi Ciclul **14 GEOMETRIE CONTUR** sau **SEL. CONTUR** pentru a putea defini subprogramele.
- Dacă utilizaţi parametrii Q locali **QL** într-un subprogram de contur, trebuie, de  $\blacksquare$ asemenea, să îi asignaţi sau să îi calculaţi în subprogramul de contur.

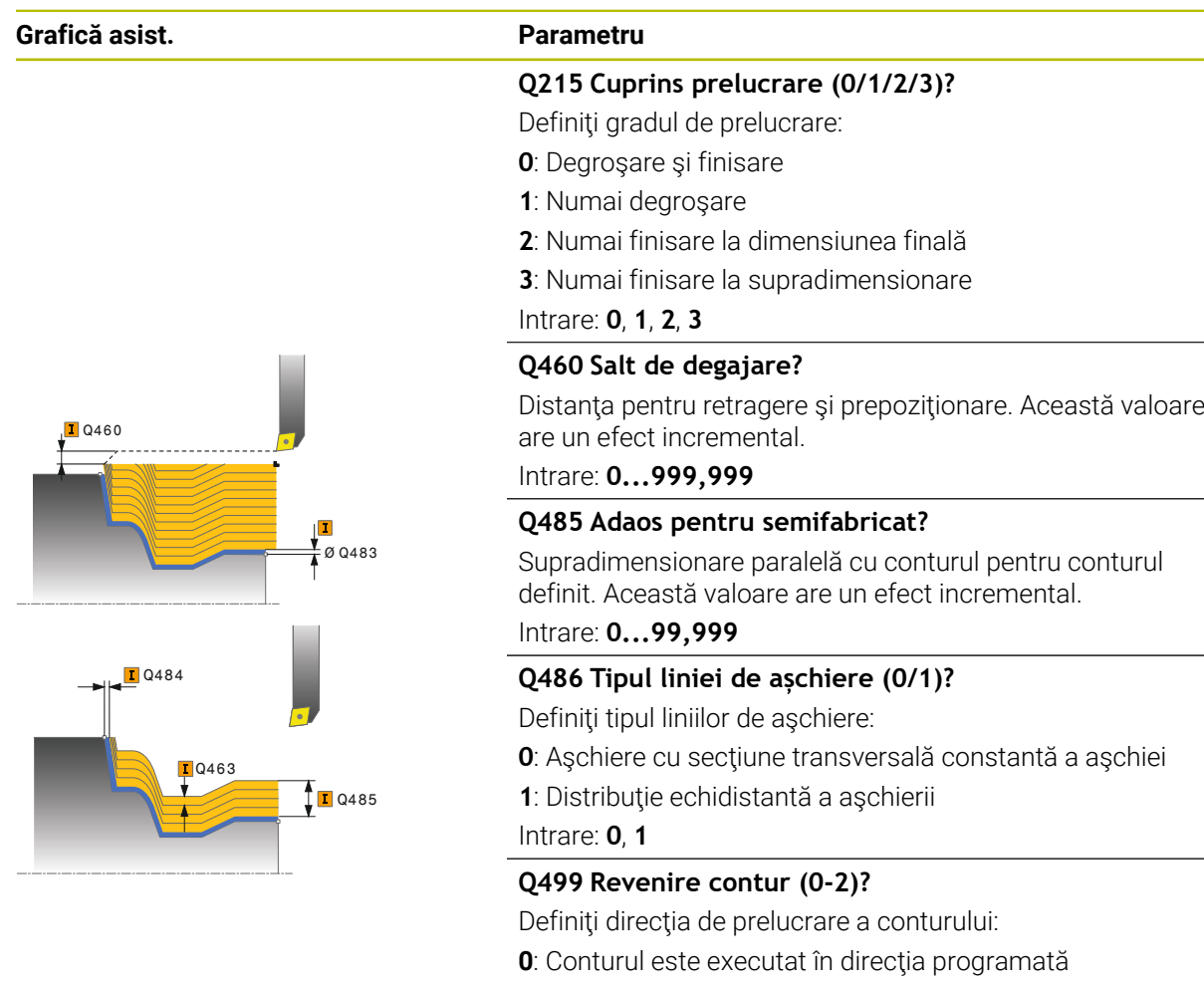

**1**: Conturul este executat în direcţia opusă celei programate

**2**: Conturul este executat în direcţia opusă celei programate; este reglată şi poziţia sculei

Intrare: **0**, **1**, **2**

## **Q463 Adâncimea de aşchiere maximă?**

Pasul de avans maxim (valoarea razei) în direcția radială. Pasul de avans este împărțit în mod egal pentru a evita aşchierile abrazive.

Intrare: **0...99,999**

#### **Q478 Avans degroșare?**

Viteza de avans în timpul degroşării. Dacă M136 a fost programată, valoarea este interpretată de sistemul de control în milimetri pe rotație, iar fără M136 – în milimetri pe minut.

Intrare: **0...99999,999** alternativ **FAUTO**

## **Grafică asist. Parametru**

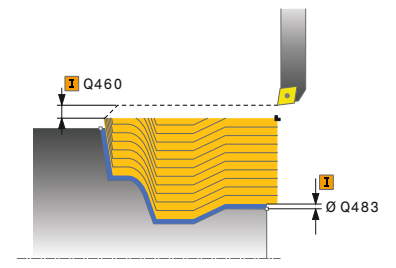

## **Q483 Adaos diametru?**

Supradimensionare diametru la conturul definit. Această valoare are un efect incremental.

#### Intrare: **0...99,999**

## **Q484 Adaos Z?**

Supradimensionarea conturului definit în direcţia axială. Această valoare are un efect incremental.

#### Intrare: **0...99,999**

## **Q505 Vit. avans finisare?**

Viteza de avans în timpul finisării. Dacă M136 a fost programată, valoarea este interpretată de sistemul de control în milimetri pe rotație, iar fără M136 – în milimetri pe minut.

Intrare: **0...99999,999** alternativ **FAUTO**

#### **Exemplu**

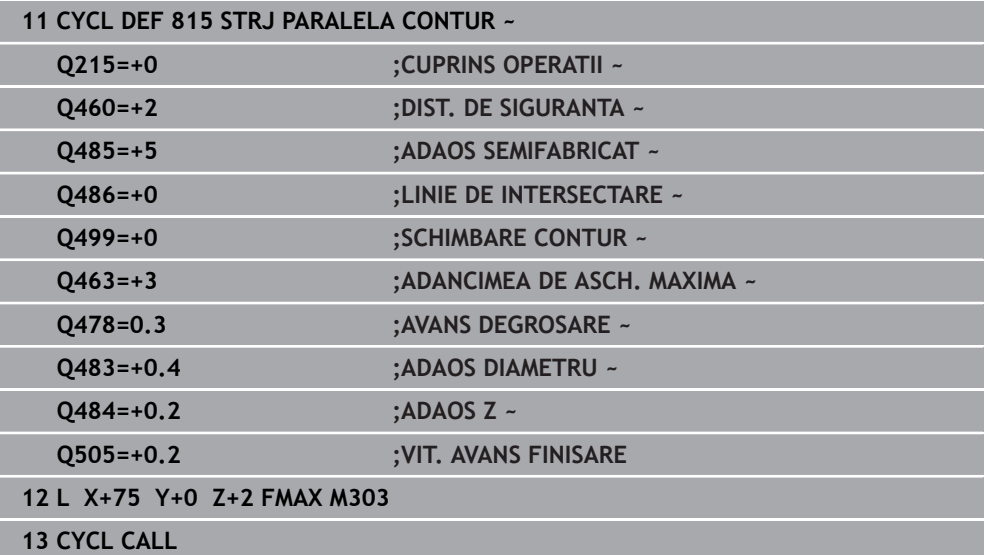

## **15.4.13 Ciclul 821 ASCHIERE PLANA**

**Programare ISO G821**

## **Aplicaţie**

Ö

Consultati manualul masinii.

Această funcţie trebuie să fie activată şi adaptată de către producătorul maşinii-unelte.

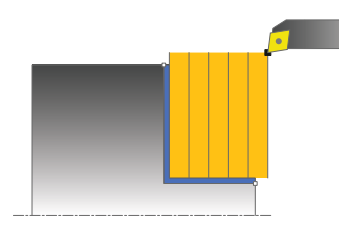

Acest ciclu vă permite să strunjiţi frontal gulere în unghi drept.

Puteți utiliza ciclul pentru degrosare, finisare sau prelucrare completă. Struniirea este executată paraxial cu degroşarea.

Ciclul poate fi utilizat pentru prelucrarea interioară şi exterioară. Dacă scula este în afara conturului care urmează să fie prelucrat când este apelat ciclul, ciclul execută prelucrarea exterioară. Dacă scula este în interiorul conturului care urmează să fie prelucrat, ciclul execută prelucrarea interioară.

## **Rularea ciclului de degroşare**

Ciclul prelucrează suprafaţa din punctul de pornire al ciclului până la punctul de sfârşit definit în ciclu.

- 1 Sistemul de control rulează o deplasare de pas de avans paraxial cu avans rapid. Sistemul de control calculează valoarea avansului pe baza valorii **Q463 Adâncime maximă aşchiere**.
- 2 Sistemul de control aşchiază suprafaţa dintre poziţia de pornire şi punctul de sfârşit în direcţie transversală, la viteza de avans definită **Q478**.
- 3 Sistemul de control readuce scula la viteza de avans definită de valoarea pasului de avans.
- 4 Sistemul de control readuce scula, la avans rapid, la începutul aşchierii.
- 5 Sistemul de control repetă acest proces (paşii 1–4) până când conturul final este finalizat.
- 6 Sistemul de control poziţionează scula înapoi cu avans rapid la punctul de pornire al ciclului.

## **Rularea ciclului de finisare**

- 1 Sistemul de control traversează scula pe coordonata Z la prescrierea de degajare **Q460**. Deplasarea se realizează la avans transversal rapid.
- 2 Sistemul de control rulează o deplasare de pas de avans paraxial cu avans rapid.
- 3 Sistemul de control finisează conturul piesei finisate la viteza de avans definită **Q505**.
- 4 Sistemul de control retrage scula, cu viteza de avans definită, la prescrierea de degajare.
- 5 Sistemul de control poziţionează scula înapoi cu avans rapid la punctul de pornire al ciclului.

## **Note**

- Acest ciclu poate fi executat numai în modul de prelucrare **MOD DE FUNCŢIONARE FREZARE**.
- Poziția sculei la apelarea ciclului (punctul de pornire al ciclului) afectează zona care urmează să fie prelucrată.
- Dacă aţi programat o valoare pentru **CUTLENGTH**, aceasta va fi luată în considerare în timpul operaţiei de degroşare din acest ciclu. Este afişat un mesaj, iar adâncimea de pătrundere este redusă automat.
- Consultați și noțiunile fundamentale despre ciclurile de strunjire. **Mai multe informaţii:** ["Noţiuni fundamentale privind ciclurile de strunjire",](#page-782-0) [Pagina 783](#page-782-0)

## **Note despre programare**

Programaţi un bloc de poziţionare la poziţia de pornire cu compensarea razei **R0**  $\overline{\phantom{a}}$ înainte de apelarea ciclului.

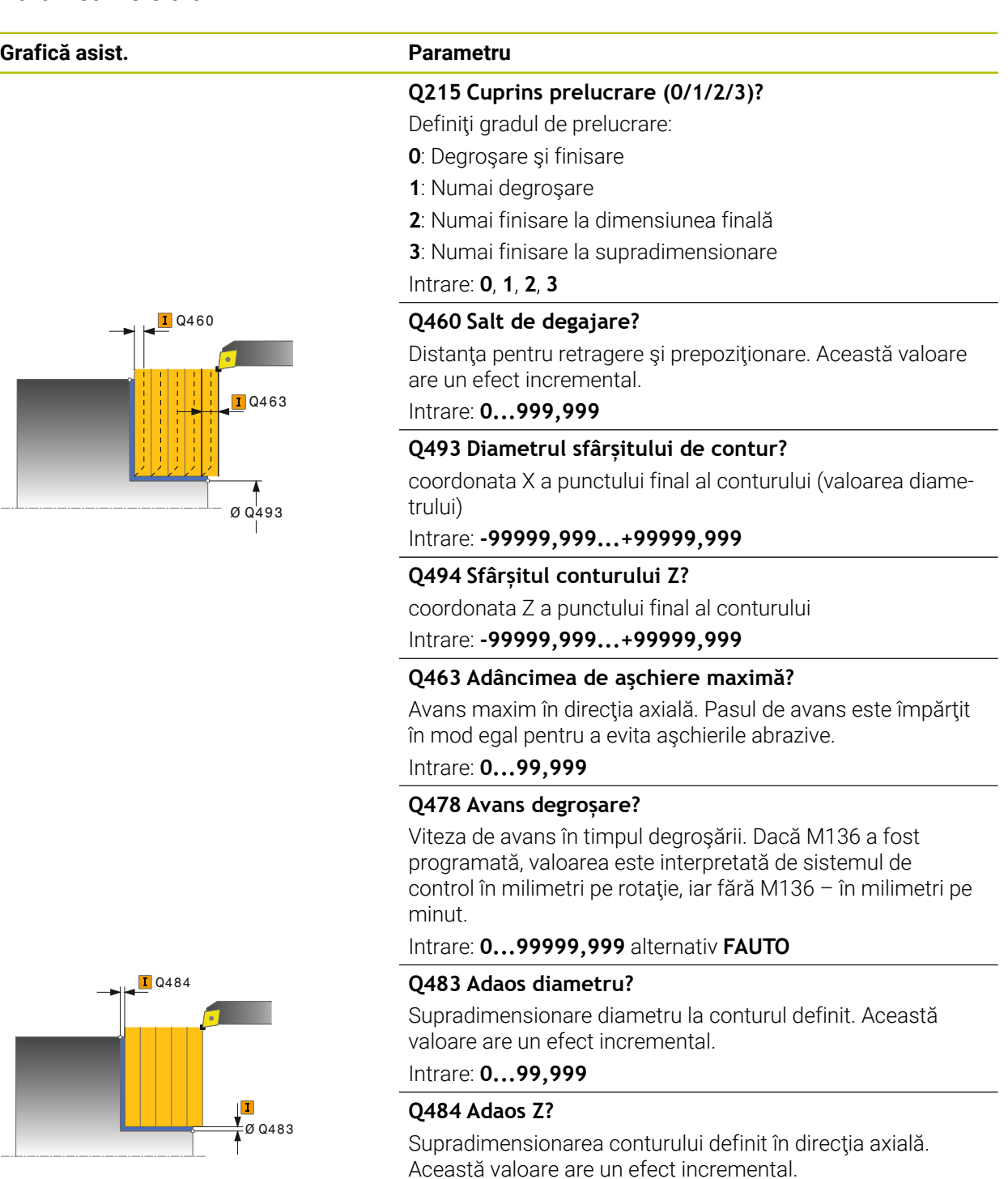

Intrare: **0...99,999**

## **Q505 Vit. avans finisare?**

Viteza de avans în timpul finisării. Dacă M136 a fost programată, valoarea este interpretată de sistemul de control în milimetri pe rotaţie, iar fără M136 – în milimetri pe minut.

Intrare: **0...99999,999** alternativ **FAUTO**

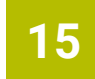

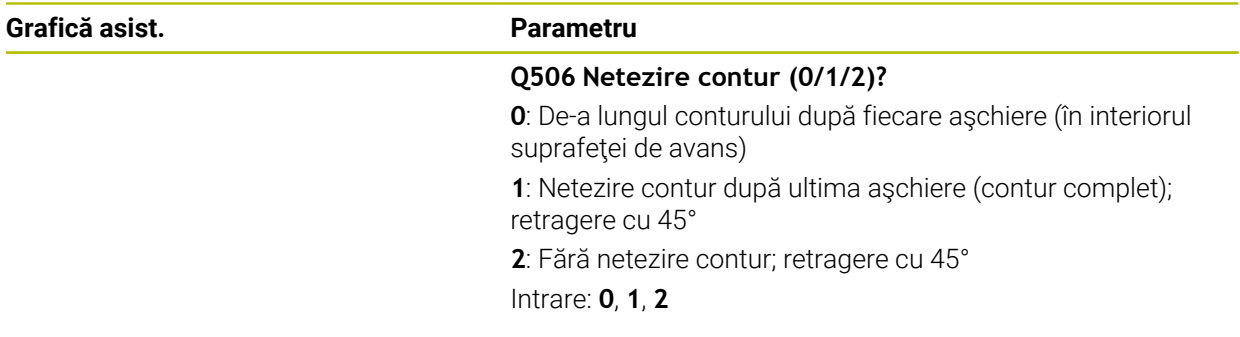

## **Exemplu**

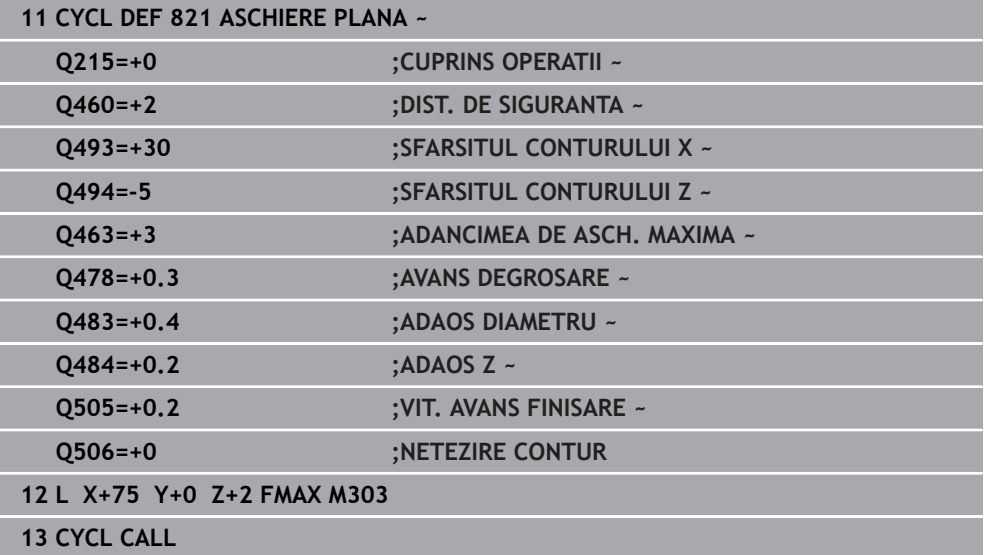

## **15.4.14 Ciclul 822 ASCH. PLANA EXTINSA**

**Programare ISO G822**

## **Aplicaţie**

Ö

Consultati manualul masinii.

Această funcţie trebuie să fie activată şi adaptată de către producătorul maşinii-unelte.

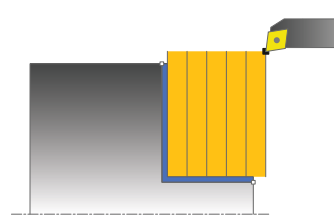

Acest ciclu vă permite să strunjiţi frontal gulere. Domeniul de aplicare extins al functiei:

- Puteti să introduceți o tesire sau o rotunjire la începutul și la sfârșitul conturului.
- $\blacksquare$  În acest ciclu puteți defini unghiurile pentru suprafața feței și suprafața circumferențială
- Puteți să introduceți o rază în muchia conturului

Puteți utiliza ciclul pentru degrosare, finisare sau prelucrare completă. Struniirea este executată paraxial cu degroşarea.

Ciclul poate fi utilizat pentru prelucrarea interioară şi exterioară. Dacă diametrul de pornire **Q491** este mai mare decât diametrul final **Q493**, ciclul execută prelucrarea exterioară. Dacă diametrul de pornire **Q491** este mai mic decât diametrul final **Q493**, ciclul execută prelucrarea interioară.

## **Rularea ciclului de degroşare**

Sistemul de control utilizează poziția sculei ca punct de pornire al ciclului când este apelat ciclul. Dacă punctul de pornire se află în zona care urmează să fie prelucrată, sistemul de control poziționează scula pe coordonata Z și apoi pe coordonata X la prescrierea de degajare și începe ciclul din această poziție.

- 1 Sistemul de control rulează o deplasare de pas de avans paraxial cu avans rapid. Sistemul de control calculează valoarea avansului pe baza valorii **Q463 Adâncime maximă aşchiere**.
- 2 Sistemul de control aschiază suprafața dintre poziția de pornire și punctul de sfârșit în direcție transversală, la viteza de avans definită **Q478**.
- 3 Sistemul de control readuce scula la viteza de avans definită de valoarea pasului de avans.
- 4 Sistemul de control readuce scula, la avans rapid, la începutul aşchierii.
- 5 Sistemul de control repetă acest proces (paşii 1–4) până când conturul final este finalizat.
- 6 Sistemul de control poziţionează scula înapoi cu avans rapid la punctul de pornire al ciclului.

## **Rularea ciclului de finisare**

- 1 Sistemul de control rulează o deplasare de pas de avans paraxial cu avans rapid.
- 2 Sistemul de control finisează conturul piesei finisate (punctul de pornire al conturului – punctul de sfârşit al conturului) la viteza de avans definită **Q505**.
- 3 Sistemul de control retrage scula, cu viteza de avans definită, la prescrierea de degajare.
- 4 Sistemul de control poziţionează scula înapoi cu avans rapid la punctul de pornire al ciclului.

## **Note**

- Acest ciclu poate fi executat numai în modul de prelucrare **MOD DE FUNCŢIONARE FREZARE**.
- Poziția sculei la apelarea ciclului (punctul de pornire al ciclului) afectează zona care urmează să fie prelucrată.
- Dacă ați programat o valoare pentru **CUTLENGTH**, aceasta va fi luată în considerare în timpul operației de degroșare din acest ciclu. Este afișat un mesaj, iar adâncimea de pătrundere este redusă automat.
- Consultați și noțiunile fundamentale despre ciclurile de struniire. **Mai multe informaţii:** ["Noţiuni fundamentale privind ciclurile de strunjire",](#page-782-0) [Pagina 783](#page-782-0)

## **Note despre programare**

■ Programati un bloc de pozitionare la poziția de pornire cu compensarea razei **R0** înainte de apelarea ciclului.

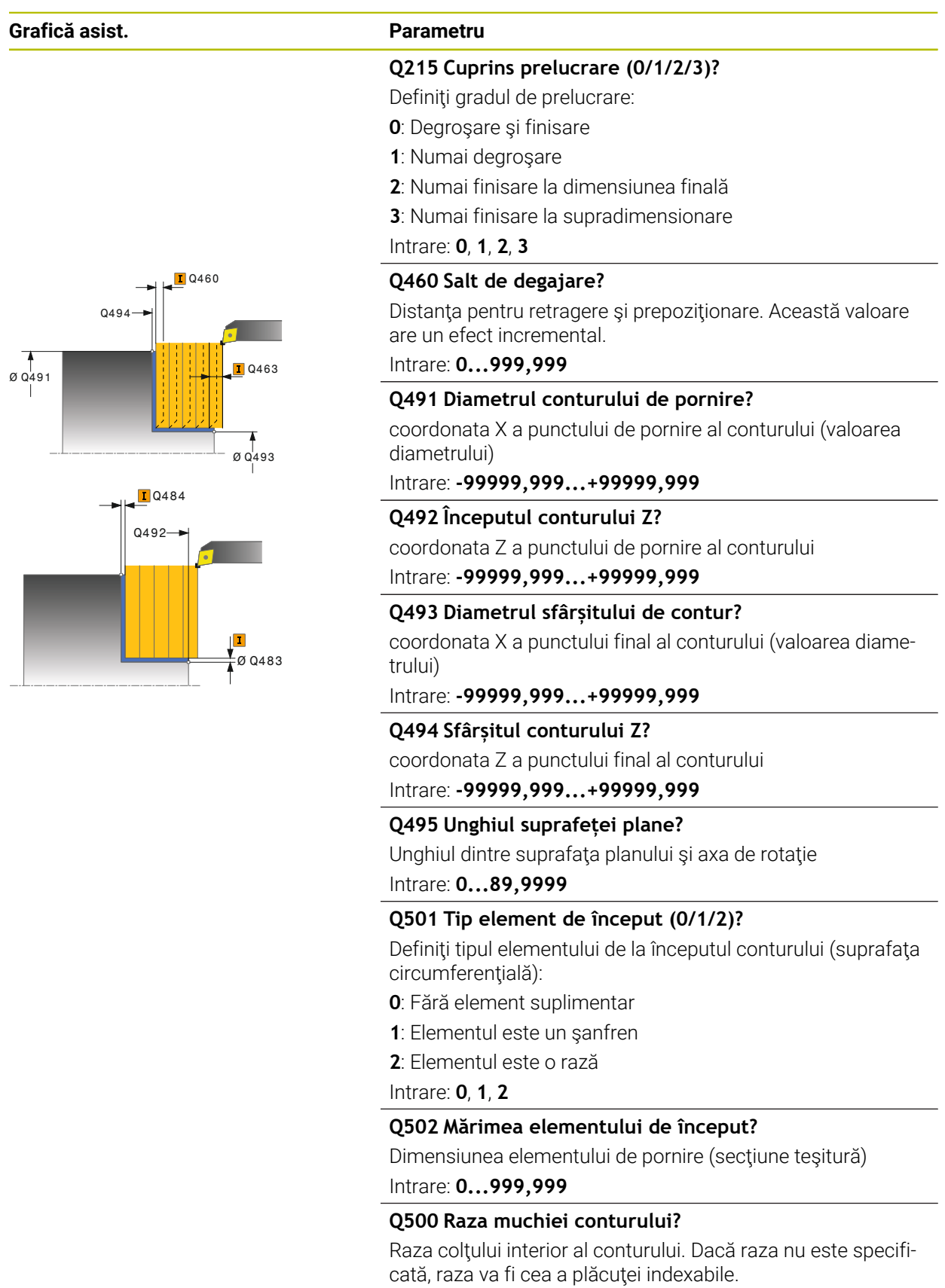

Intrare: **0...999,999**

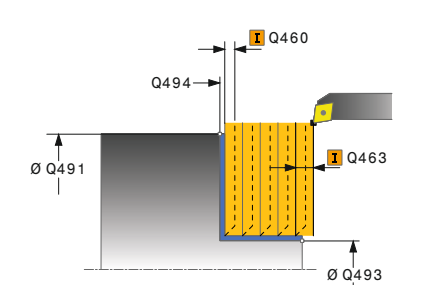

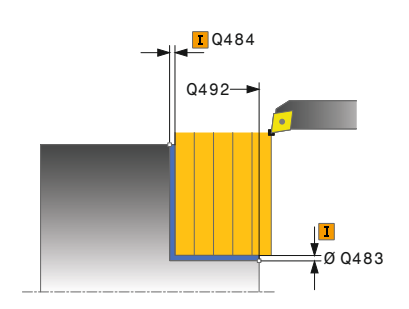

## **Grafică asist. Parametru**

## **Q496 Unghiul suprafeței periferice?**

Unghiul dintre suprafața circumferinței și axa rotativă Intrare: **0...89,9999**

## **Q503 Tip element de sfârșit (0/1/2)?**

Definiţi tipul elementului de la sfârşitul conturului (suprafaţa planului):

- **0**: Fără element suplimentar
- **1**: Elementul este un şanfren
- **2**: Elementul este o rază

Intrare: **0**, **1**, **2**

## **Q504 Mărimea elementului de sfârșit?**

Dimensiunea elementului final (secţiunea teşiturii) Intrare: **0...999,999**

## **Q463 Adâncimea de aşchiere maximă?**

Avans maxim în direcţia axială. Pasul de avans este împărţit în mod egal pentru a evita aşchierile abrazive.

## Intrare: **0...99,999**

## **Q478 Avans degroșare?**

Viteza de avans în timpul degroşării. Dacă M136 a fost programată, valoarea este interpretată de sistemul de control în milimetri pe rotaţie, iar fără M136 – în milimetri pe minut.

## Intrare: **0...99999,999** alternativ **FAUTO**

## **Q483 Adaos diametru?**

Supradimensionare diametru la conturul definit. Această valoare are un efect incremental.

## Intrare: **0...99,999**

## **Q484 Adaos Z?**

Supradimensionarea conturului definit în direcţia axială. Această valoare are un efect incremental.

## Intrare: **0...99,999**

## **Q505 Vit. avans finisare?**

Viteza de avans în timpul finisării. Dacă M136 a fost programată, valoarea este interpretată de sistemul de control în milimetri pe rotație, iar fără M136 – în milimetri pe minut.

## Intrare: **0...99999,999** alternativ **FAUTO**

## **Q506 Netezire contur (0/1/2)?**

**0**: De-a lungul conturului după fiecare aşchiere (în interiorul suprafetei de avans)

**1**: Netezire contur după ultima aşchiere (contur complet); retragere cu 45°

**2**: Fără netezire contur; retragere cu 45°

Intrare: **0**, **1**, **2**

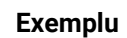

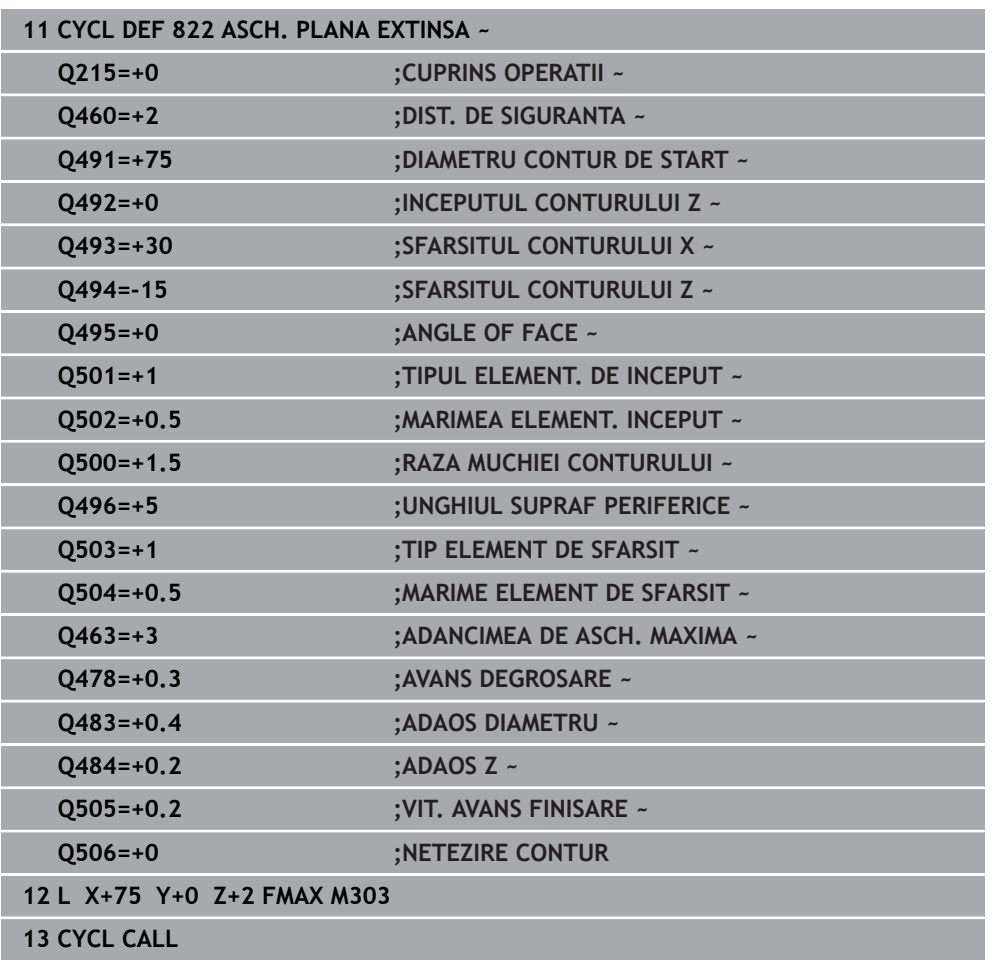

## **15.4.15 Ciclul 823 STRUNJIRE SCUFUNDARE PLANA**

**Programare ISO G823**

## **Aplicaţie**

Ö

Consultaţi manualul maşinii.

Această funcţie trebuie să fie activată şi adaptată de către producătorul maşinii-unelte.

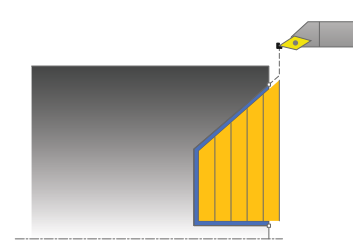

Acest ciclu vă permite să strunjiți frontal elemente de pătrundere (subtăieri).

Puteţi utiliza ciclul pentru degroşare, finisare sau prelucrare completă. Strunjirea este executată paraxial cu degroşarea.

Ciclul poate fi utilizat pentru prelucrarea interioară şi exterioară. Dacă diametrul de pornire **Q491** este mai mare decât diametrul final **Q493**, ciclul execută prelucrarea exterioară. Dacă diametrul de pornire **Q491** este mai mic decât diametrul final **Q493**, ciclul execută prelucrarea interioară.

## **Rularea ciclului de degroşare**

La subtăiere, sistemul de control utilizează viteza de avans **Q478** pentru avans. Sistemul de control retrage întotdeauna scula la prescrierea de degajare.

- 1 Sistemul de control rulează o deplasare de pas de avans paraxial cu avans rapid. Sistemul de control calculează valoarea avansului pe baza valorii **Q463 Adâncime maximă aşchiere**.
- 2 Sistemul de control prelucrează suprafaţa dintre poziţia de pornire şi punctul de sfârșit pe direcție transversală, la viteza de avans definită.
- 3 Sistemul de control readuce scula la viteza de avans definită, la valoarea pasului de avans **Q478**.
- 4 Sistemul de control readuce scula, la avans rapid, la începutul aşchierii.
- 5 Sistemul de control repetă acest proces (paşii 1–4) până când conturul final este finalizat.
- 6 Sistemul de control poziţionează scula înapoi cu avans rapid la punctul de pornire al ciclului.

## **Rularea ciclului de finisare**

Sistemul de control utilizează poziția sculei ca punct de pornire al ciclului când este apelat ciclul. În cazul în care coordonata Z a punctului de pornire este mai mică decât punctul de pornire al conturului, sistemul de control poziţionează scula pe coordonata Z la prescrierea de degajare şi începe ciclul din această poziţie.

- 1 Avansul are loc la viteza de avans rapid.
- 2 Sistemul de control finisează conturul piesei finisate (punctul de pornire al conturului – punctul de sfârşit al conturului) la viteza de avans definită **Q505**.
- 3 Sistemul de control retrage scula, cu viteza de avans definită, la prescrierea de degajare.
- 4 Sistemul de control poziţionează scula înapoi cu avans rapid la punctul de pornire al ciclului.

## **Note**

- Acest ciclu poate fi executat numai în modul de prelucrare **MOD DE FUNCŢIONARE FREZARE**.
- Poziția sculei la apelarea ciclului (punctul de pornire al ciclului) afectează zona care urmează să fie prelucrată.
- Sistemul de control ia în considerare geometria de aşchiere a sculei pentru a preveni deteriorarea elementelor de contur. Dacă nu este posibilă prelucrarea întregii piese de prelucrat cu scula activă, sistemul de control va afişa o avertizare.
- Dacă aţi programat o valoare pentru **CUTLENGTH**, aceasta va fi luată în considerare în timpul operației de degrosare din acest ciclu. Este afișat un mesaj, iar adâncimea de pătrundere este redusă automat.
- Consultaţi şi noţiunile fundamentale despre ciclurile de strunjire. **Mai multe informaţii:** ["Noţiuni fundamentale privind ciclurile de strunjire",](#page-782-0) [Pagina 783](#page-782-0)

#### **Note despre programare**

■ Programati un bloc de pozitionare într-o pozitie sigură cu compensarea razei **R0** înainte de apelarea ciclului.

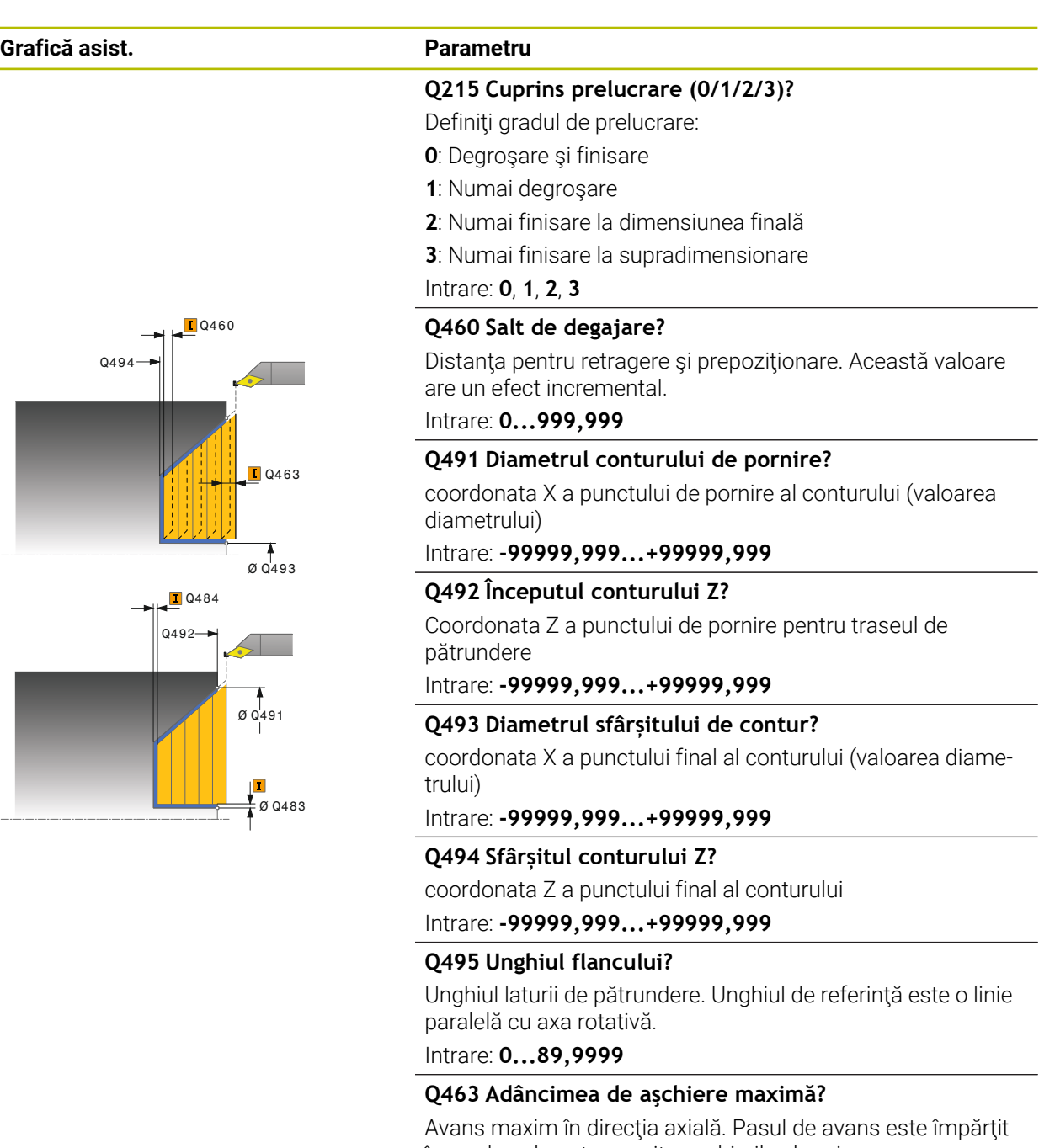

# în mod egal pentru a evita aşchierile abrazive.

# Intrare: **0...99,999**

## **Q478 Avans degroșare?**

Viteza de avans în timpul degroşării. Dacă M136 a fost programată, valoarea este interpretată de sistemul de control în milimetri pe rotaţie, iar fără M136 – în milimetri pe minut.

#### Intrare: **0...99999,999** alternativ **FAUTO**

## **Q483 Adaos diametru?**

Supradimensionare diametru la conturul definit. Această valoare are un efect incremental.

Intrare: **0...99,999**

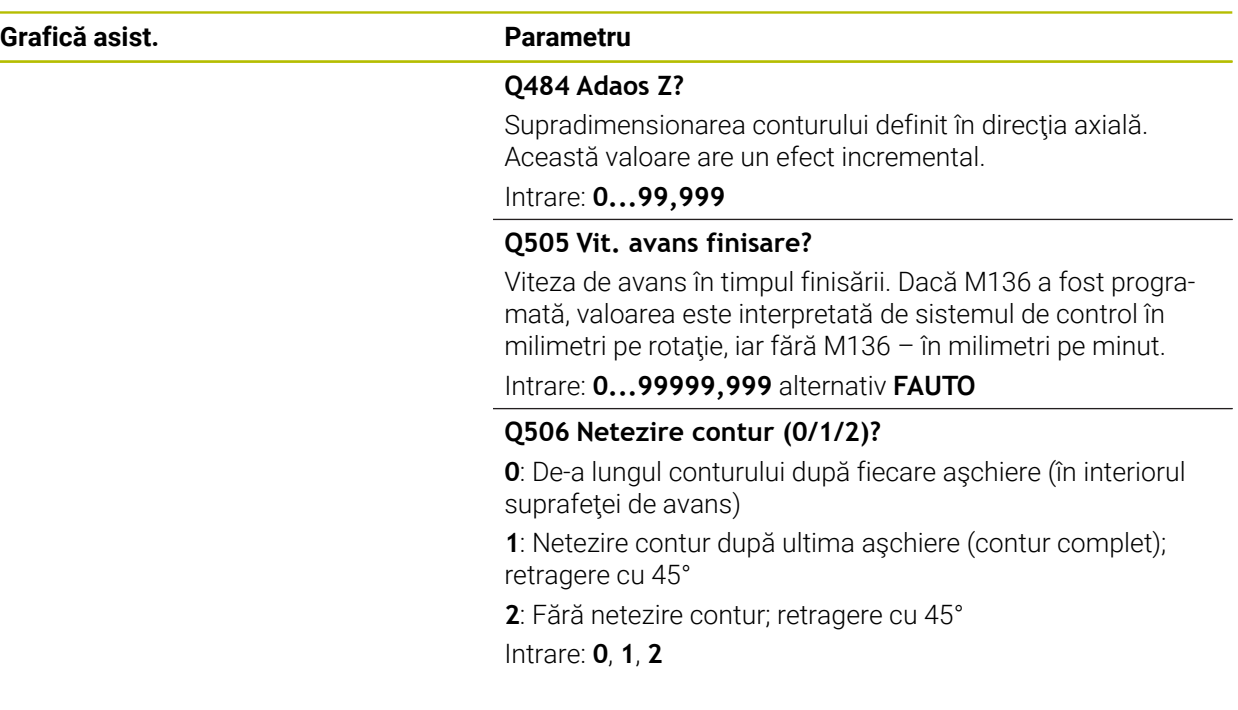

## **Exemplu**

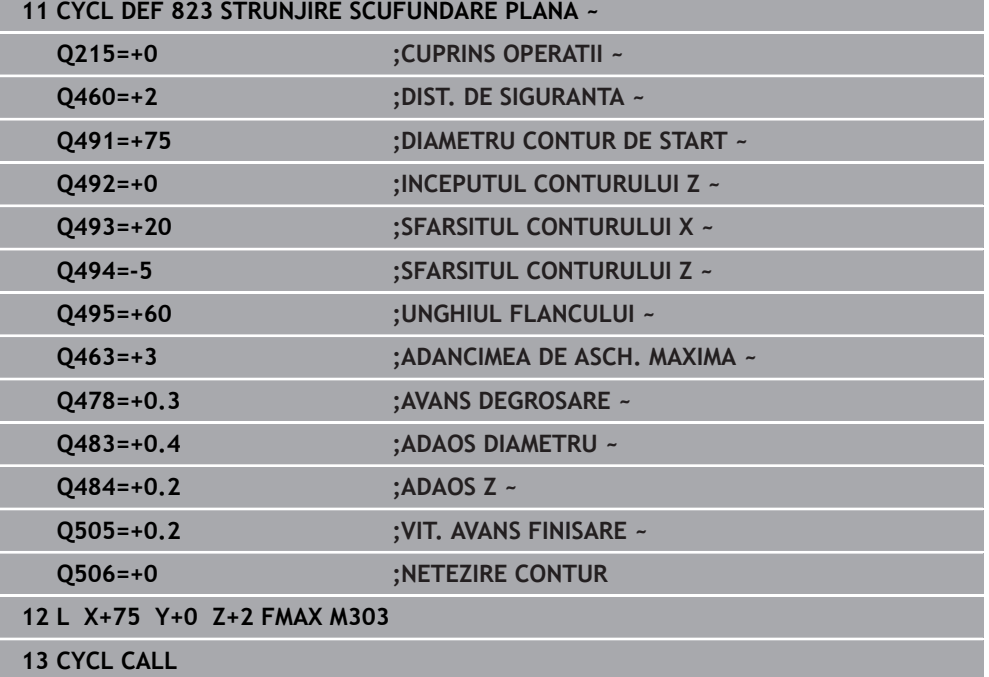

## **15.4.16 Ciclul 824 STRUNJ.SCUFUNDARE PLANA EXTINSA**

**Programare ISO G824**

## **Aplicaţie**

Ö

Consultaţi manualul maşinii.

Această funcţie trebuie să fie activată şi adaptată de către producătorul maşinii-unelte.

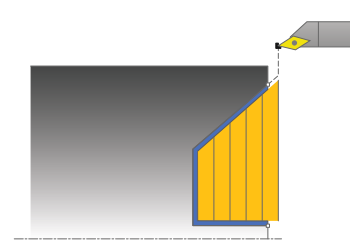

Acest ciclu vă permite să strunjiți frontal elemente de pătrundere (subtăieri). Domeniul de aplicare extins al funcției:

■ Puteți să introduceți o teșire sau o rotunjire la începutul și la sfârșitul conturului.

■ În acest ciclu puteți defini un unghi pentru față și o rază pentru muchia conturului Puteți utiliza ciclul pentru degrosare, finisare sau prelucrare completă. Struniirea este executată paraxial cu degroşarea.

Ciclul poate fi utilizat pentru prelucrarea interioară şi exterioară. Dacă diametrul de pornire **Q491** este mai mare decât diametrul final **Q493**, ciclul execută prelucrarea exterioară. Dacă diametrul de pornire **Q491** este mai mic decât diametrul final **Q493**, ciclul execută prelucrarea interioară.

## **Rularea ciclului de degroşare**

La subtăiere, sistemul de control utilizează viteza de avans **Q478** pentru avans. Sistemul de control retrage întotdeauna scula la prescrierea de degajare.

- 1 Sistemul de control rulează o deplasare de pas de avans paraxial cu avans rapid. Sistemul de control calculează valoarea avansului pe baza valorii **Q463 Adâncime maximă aşchiere**.
- 2 Sistemul de control prelucrează suprafața dintre poziția de pornire și punctul de sfârșit pe direcție transversală, la viteza de avans definită.
- 3 Sistemul de control readuce scula la viteza de avans definită, la valoarea pasului de avans **Q478**.
- 4 Sistemul de control readuce scula, la avans rapid, la începutul aşchierii.
- 5 Sistemul de control repetă acest proces (paşii 1–4) până când conturul final este finalizat.
- 6 Sistemul de control poziţionează scula înapoi cu avans rapid la punctul de pornire al ciclului.

## **Rularea ciclului de finisare**

Sistemul de control utilizează poziția sculei ca punct de pornire al ciclului când este apelat ciclul. În cazul în care coordonata Z a punctului de pornire este mai mică decât punctul de pornire al conturului, sistemul de control poziţionează scula pe coordonata Z la prescrierea de degajare şi începe ciclul din această poziţie.

- 1 Avansul are loc la viteza de avans rapid.
- 2 Sistemul de control finisează conturul piesei finisate (punctul de pornire al conturului – punctul de sfârşit al conturului) la viteza de avans definită **Q505**.
- 3 Sistemul de control retrage scula, cu viteza de avans definită, la prescrierea de degajare.
- 4 Sistemul de control poziţionează scula înapoi cu avans rapid la punctul de pornire al ciclului.

## **Note**

- Acest ciclu poate fi executat numai în modul de prelucrare **MOD DE FUNCŢIONARE FREZARE**.
- Poziția sculei la apelarea ciclului (punctul de pornire al ciclului) afectează zona care urmează să fie prelucrată.
- Sistemul de control ia în considerare geometria de aşchiere a sculei pentru a preveni deteriorarea elementelor de contur. Dacă nu este posibilă prelucrarea întregii piese de prelucrat cu scula activă, sistemul de control va afişa o avertizare.
- Dacă aţi programat o valoare pentru **CUTLENGTH**, aceasta va fi luată în considerare în timpul operației de degrosare din acest ciclu. Este afișat un mesaj, iar adâncimea de pătrundere este redusă automat.
- Consultaţi şi noţiunile fundamentale despre ciclurile de strunjire. **Mai multe informaţii:** ["Noţiuni fundamentale privind ciclurile de strunjire",](#page-782-0) [Pagina 783](#page-782-0)

#### **Note despre programare**

■ Programati un bloc de pozitionare într-o pozitie sigură cu compensarea razei **R0** înainte de apelarea ciclului.

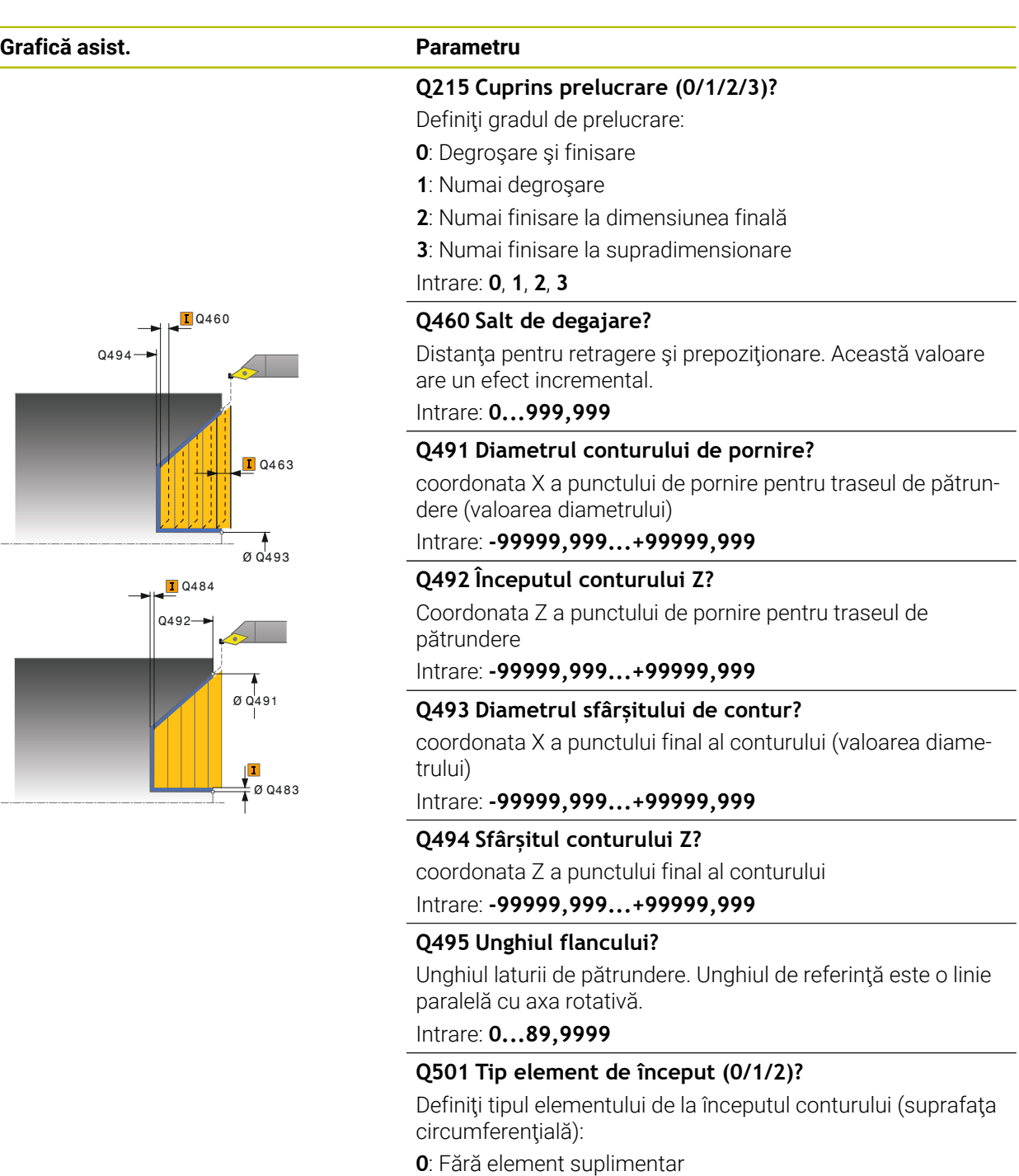

- **1**: Elementul este un şanfren
- **2**: Elementul este o rază
- Intrare: **0**, **1**, **2**

## **Q502 Mărimea elementului de început?**

Dimensiunea elementului de pornire (secţiune teşitură)

Intrare: **0...999,999**
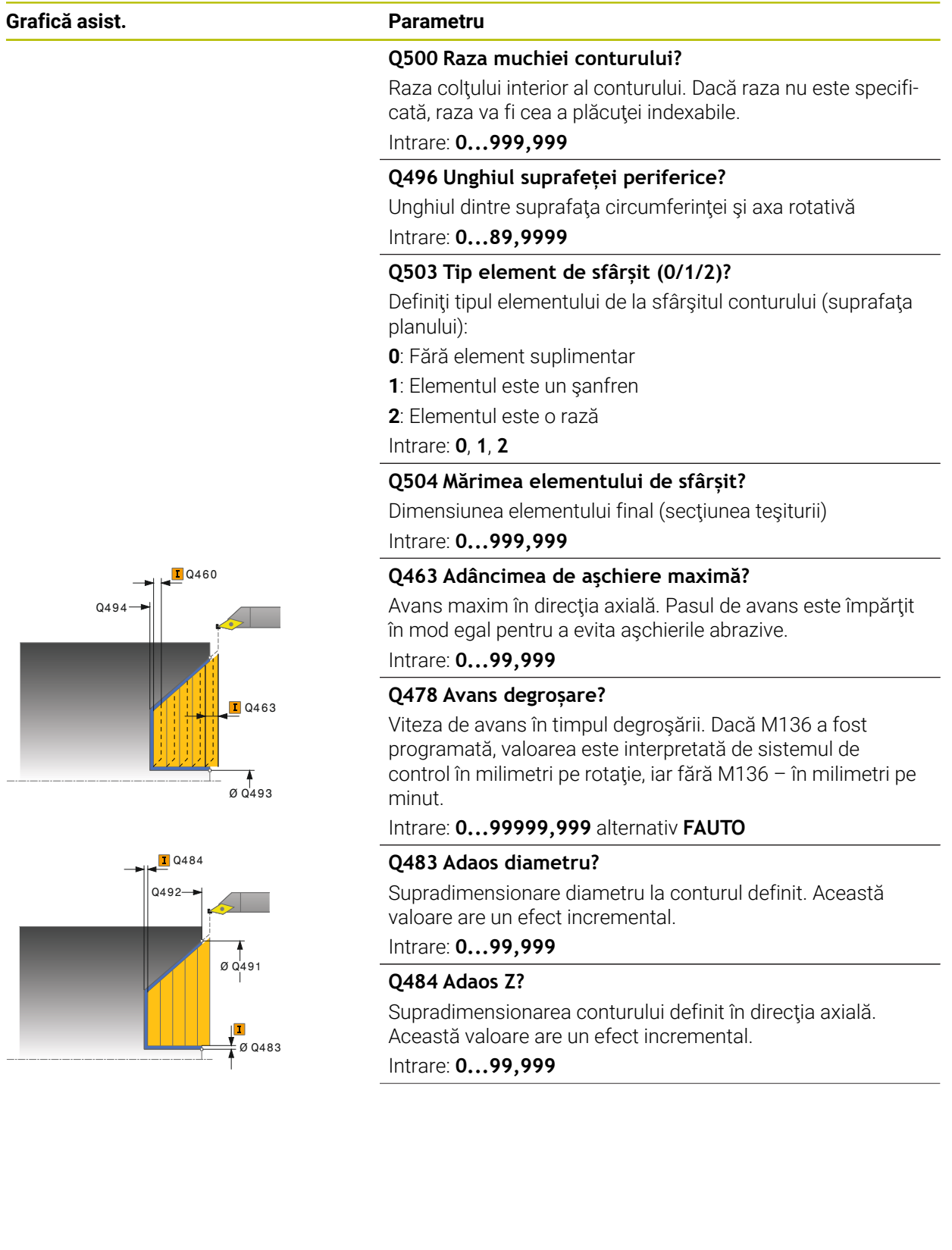

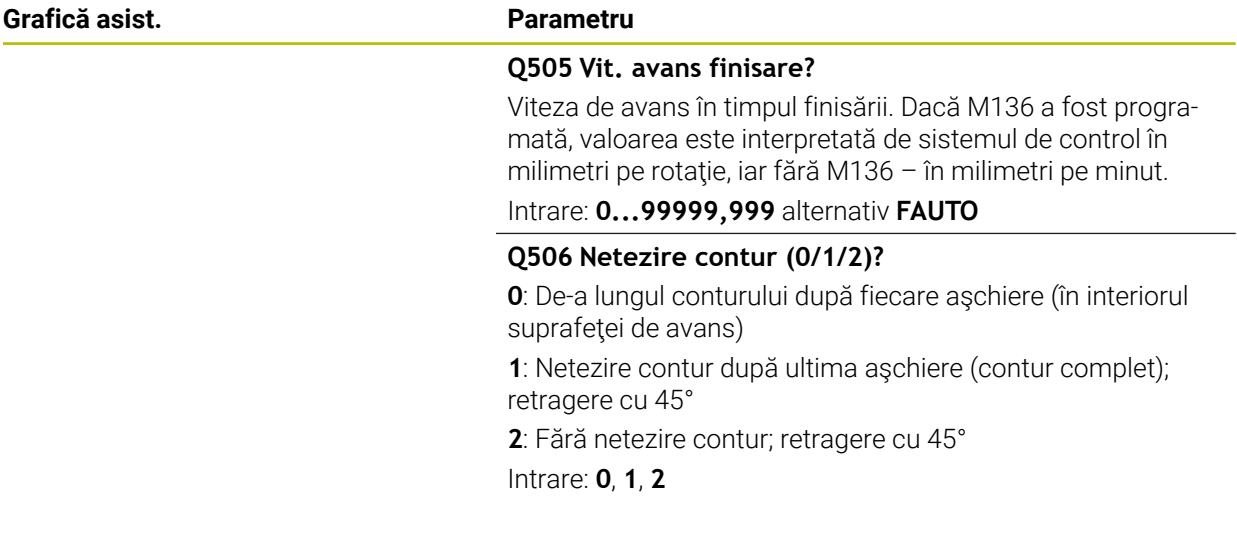

## **Exemplu**

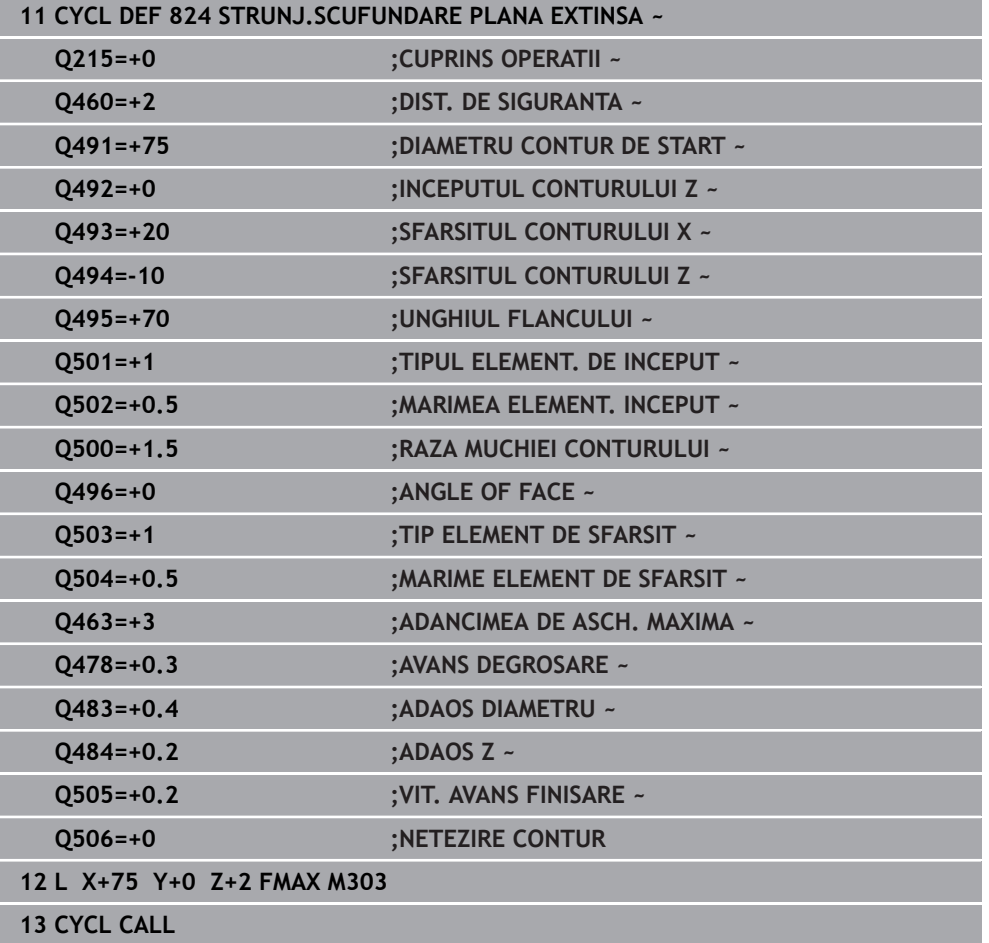

## **15.4.17 Ciclul 820 STRUNJ. CONTUR PLAN**

**Programare ISO G820**

#### **Aplicaţie**

 $\bullet$ 

Consultati manualul masinii. Această funcţie trebuie să fie activată şi adaptată de către producătorul maşinii-unelte.

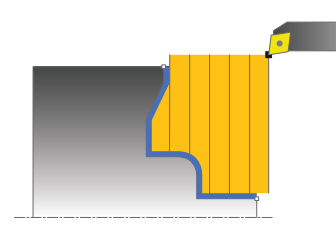

Acest ciclu vă permite să efectuati strunjirea frontală a pieselor de prelucrat cu orice contururi de strunjire. Descrierea conturului se face într-un subprogram.

Puteţi utiliza ciclul pentru degroşare, finisare sau prelucrare completă. Strunjirea este executată paraxial cu degroşarea.

Ciclul poate fi utilizat pentru prelucrarea interioară şi exterioară. Dacă coordonata punctului de pornire al conturului este mai mare decât cea a punctului de sfârşit, ciclul execută prelucrarea exterioară. Dacă coordonata punctului de pornire al conturului este mai mică decât cea a punctului de sfârşit, ciclul execută prelucrarea interioară.

## **Rularea ciclului de degroşare**

Sistemul de control utilizează poziţia sculei ca punct de pornire al ciclului când este apelat ciclul. În cazul în care coordonata Z a punctului de pornire este mai mică decât punctul de pornire al conturului, sistemul de control poziţionează scula în coordonata Z la punctul de pornire al conturului şi începe ciclul din această poziţie.

- 1 Sistemul de control rulează o deplasare de pas de avans paraxial cu avans rapid. Sistemul de control calculează valoarea avansului pe baza valorii **Q463 Adâncime maximă aşchiere**.
- 2 Sistemul de control prelucrează suprafața dintre poziția de pornire și punctul de sfârșit în direcție transversală. Aschierea transversală este executată paraxial, cu viteza de avans definită **Q478**.
- 3 Sistemul de control readuce scula la viteza de avans definită de valoarea pasului de avans.
- 4 Sistemul de control readuce scula, la avans rapid, la începutul aşchierii.
- 5 Sistemul de control repetă acest proces (paşii 1–4) până când conturul final este finalizat.
- 6 Sistemul de control poziţionează scula înapoi cu avans rapid la punctul de pornire al ciclului.

# **Rularea ciclului de finisare**

În cazul în care coordonata Z a punctului de pornire este mai mică decât punctul de pornire al conturului, sistemul de control poziţionează scula pe coordonata Z la prescrierea de degajare şi începe ciclul din această poziţie.

- 1 Avansul are loc la viteza de avans rapid.
- 2 Sistemul de control finisează conturul piesei finisate (punctul de pornire al conturului – punctul de sfârşit al conturului) la viteza de avans definită **Q505**.
- 3 Sistemul de control retrage scula, cu viteza de avans definită, la prescrierea de degajare.
- 4 Sistemul de control poziţionează scula înapoi cu avans rapid la punctul de pornire al ciclului.

## **Note**

# *ANUNŢ*

## Atentie: Pericol pentru sculă și pentru piesa de prelucrat!

Limita de aşchiere defineşte porţiunea de contur care va fi prelucrată. Traseele de apropiere şi îndepărtare pot depăşi limitele de aşchiere. Poziţia sculei înainte ca apelarea ciclului să influenteze executarea limitei de aschiere. TNC7 prelucrează suprafața din stânga sau din dreapta limitei de așchiere, în funcție de partea pe care era pozitionată scula înainte de apelarea ciclului.

- Înainte de a apela ciclul, asiguraţi-vă că poziţionaţi scula în lateralul limitei de aşchiere la care va avea loc prelucrarea materialului
- Acest ciclu poate fi executat numai în modul de prelucrare **MOD DE FUNCŢIONARE FREZARE**.
- Poziția sculei la apelarea ciclului (punctul de pornire al ciclului) afectează zona care urmează să fie prelucrată.
- Sistemul de control ia în considerare geometria de aşchiere a sculei pentru a preveni deteriorarea elementelor de contur. Dacă nu este posibilă prelucrarea întregii piese de prelucrat cu scula activă, sistemul de control va afişa o avertizare.
- Dacă ați programat o valoare pentru **CUTLENGTH**, aceasta va fi luată în considerare în timpul operației de degroșare din acest ciclu. Este afișat un mesaj, iar adâncimea de pătrundere este redusă automat.
- Consultați și noțiunile fundamentale despre ciclurile de strunjire. **Mai multe informaţii:** ["Noţiuni fundamentale privind ciclurile de strunjire",](#page-782-0) [Pagina 783](#page-782-0)

## **Note despre programare**

- Programati un bloc de poziționare într-o poziție sigură cu compensarea razei **R0** înainte de apelarea ciclului.
- Înainte de a programa apelarea ciclului, asiguraţi-vă că programaţi Ciclul **14 GEOMETRIE CONTUR** sau **SEL. CONTUR** pentru a putea defini subprogramele.
- Dacă utilizați parametrii Q locali **QL** într-un subprogram de contur, trebuie, de asemenea, să îi asignaţi sau să îi calculaţi în subprogramul de contur.

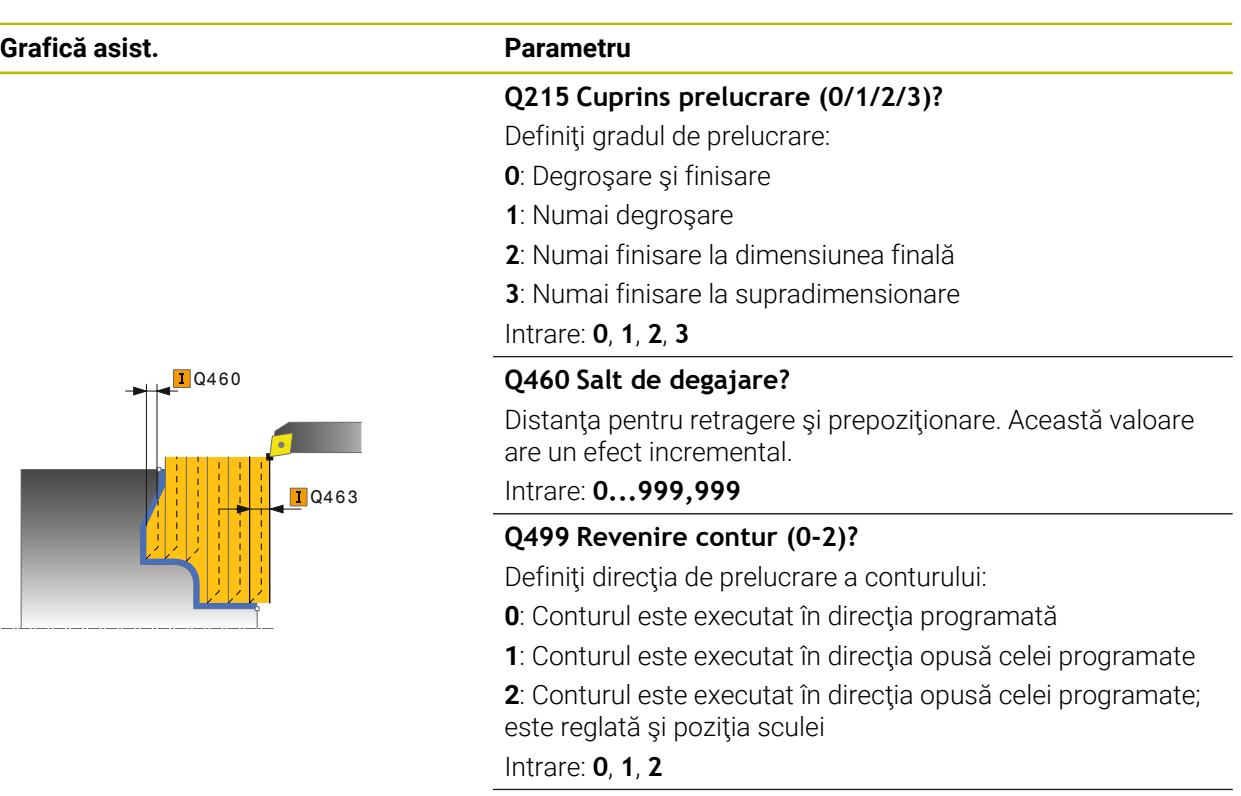

#### **Q463 Adâncimea de aşchiere maximă?**

Avans maxim în direcţia axială. Pasul de avans este împărţit în mod egal pentru a evita aşchierile abrazive.

## Intrare: **0...99,999**

## **Q478 Avans degroșare?**

Viteza de avans în timpul degroşării. Dacă M136 a fost programată, valoarea este interpretată de sistemul de control în milimetri pe rotație, iar fără M136 – în milimetri pe minut.

#### Intrare: **0...99999,999** alternativ **FAUTO**

#### **Q483 Adaos diametru?**

Supradimensionare diametru la conturul definit. Această valoare are un efect incremental.

## Intrare: **0...99,999**

#### **Q484 Adaos Z?**

Supradimensionarea conturului definit în direcția axială. Această valoare are un efect incremental.

## Intrare: **0...99,999**

## **Q505 Vit. avans finisare?**

Viteza de avans în timpul finisării. Dacă M136 a fost programată, valoarea este interpretată de sistemul de control în milimetri pe rotație, iar fără M136 – în milimetri pe minut. Intrare: **0...99999,999** alternativ **FAUTO**

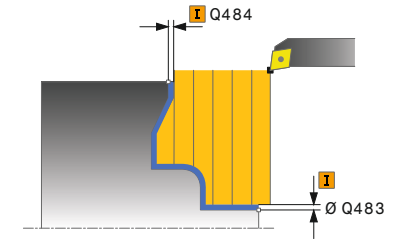

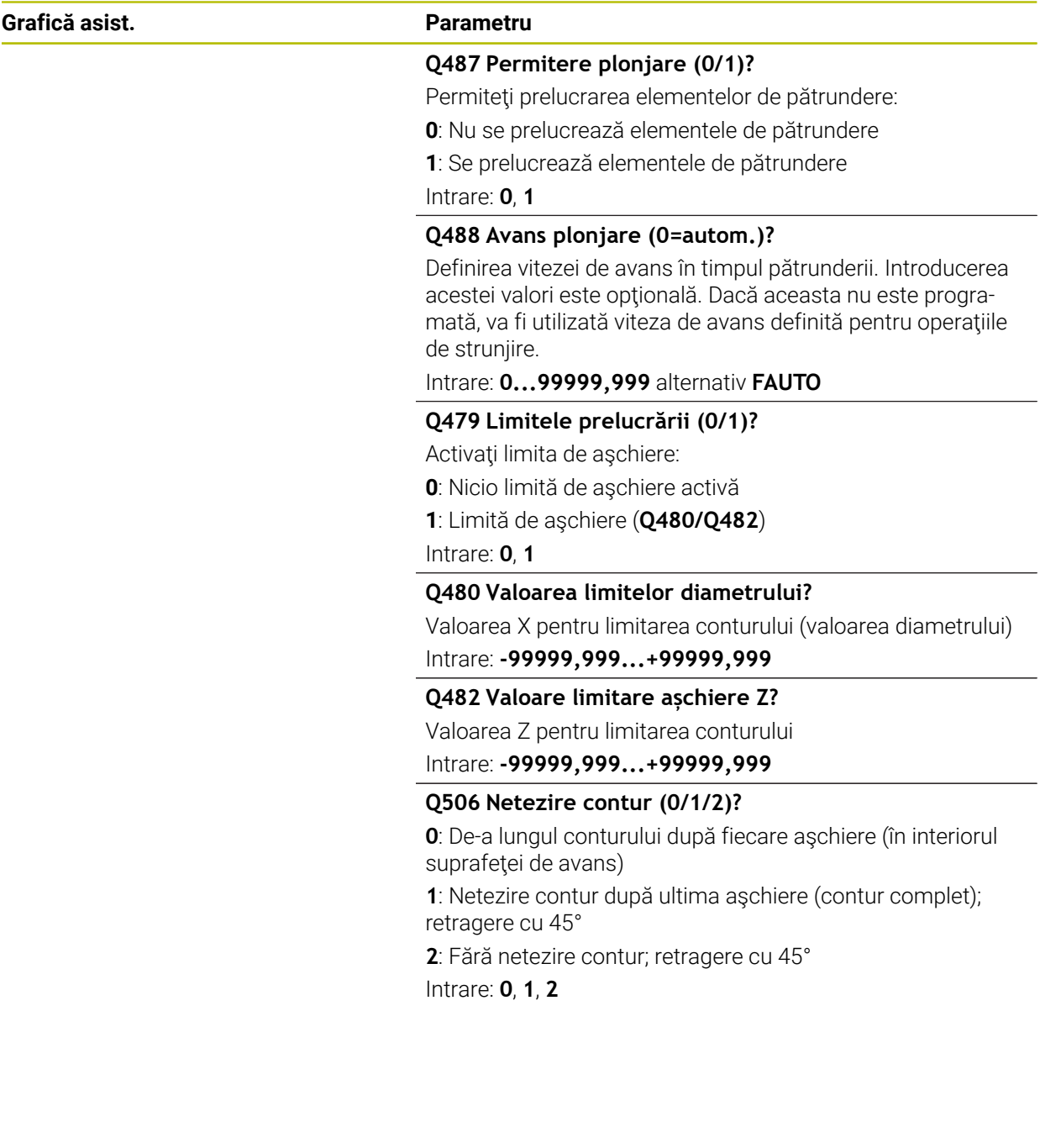

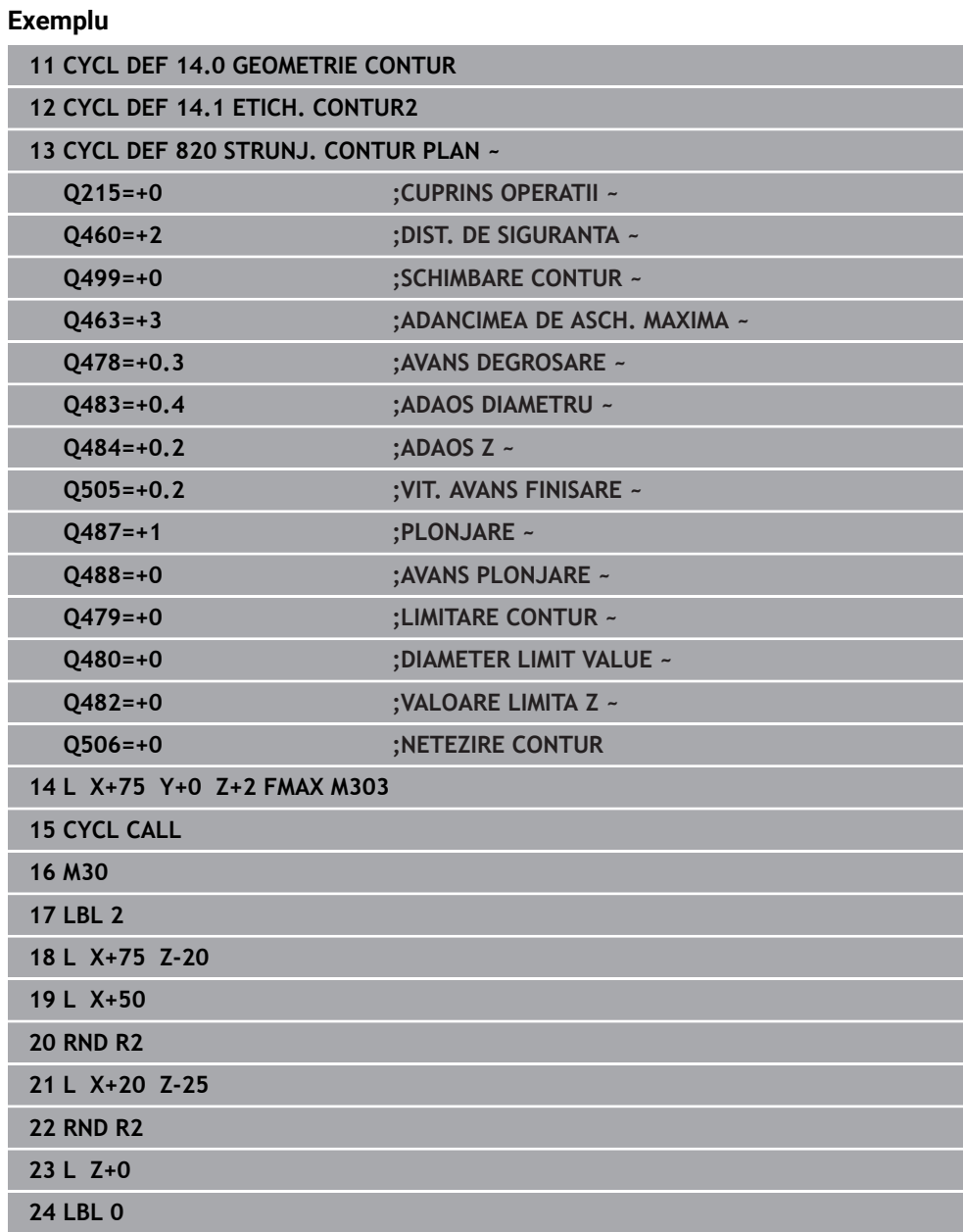

## **15.4.18 Ciclul 841 STRUNJ. INV. SIMPLA RAD.**

**Programare ISO G841**

#### **Aplicaţie**

Ø

Consultaţi manualul maşinii. Această funcţie trebuie să fie activată şi adaptată de către producătorul maşinii-unelte.

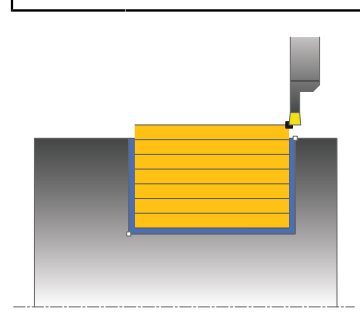

Acest ciclu vă permite să canelaţi canale în unghi drept în direcţie longitudinală. Cu ajutorul strunjirii prin canelare, se prelucrează alternativ un avans transversal de canelare la adâncimea de pătrundere şi, apoi, un avans transversal de degroşare. Astfel, procesul de prelucrare necesită un minim de deplasări de retragere şi de avans.

Puteţi utiliza ciclul pentru degroşare, finisare sau prelucrare completă. Strunjirea este executată paraxial cu degroşarea.

Ciclul poate fi utilizat pentru prelucrarea interioară şi exterioară. Dacă scula este în afara conturului care urmează să fie prelucrat când este apelat ciclul, ciclul execută prelucrarea exterioară. Dacă scula este în interiorul conturului care urmează să fie prelucrat, ciclul execută prelucrarea exterioară.

## **Rularea ciclului de degroşare**

Sistemul de control utilizează poziția sculei ca punct de pornire al ciclului când este apelat ciclul. Ciclul prelucrează numai suprafaţa din punctul de pornire al ciclului până la punctul de sfârşit definit în ciclu.

- 1 Din punctul de pornire al ciclului, sistemul de control canelează transversal până la prima adâncime de pătrundere.
- 2 Sistemul de control prelucrează suprafaţa dintre poziţia de pornire şi punctul de sfârşit pe direcţie longitudinală, la viteza de avans definită **Q478**.
- 3 Dacă parametrul introdus **Q488** este definit în cadrul ciclului, elementele care necesită pătrunderea sunt prelucrate la viteza de avans definită pentru pătrundere.
- 4 Dacă s-a specificat în ciclu o singură direcţie de prelucrare **Q507=1**, sistemul de control ridică scula la prescrierea de degajare, o retrage cu avans transversal rapid şi se apropie din nou de contur cu viteza de avans definită. Cu direcţia de prelucrare **Q507=0**, avansul se realizează pe ambele laturi.
- 5 Scula canelează până la următoarea adâncime de pătrundere.
- 6 Sistemul de control repetă acest proces (paşii 2–4) până când este atinsă adâncimea canalului.
- 7 Sistemul de control readuce scula la prescrierea de degajare şi efectuează un avans transversal de canelare pe ambii pereţi laterali.
- 8 Sistemul de control poziţionează scula înapoi cu avans rapid la punctul de pornire al ciclului.

## **Rularea ciclului de finisare**

- 1 Sistemul de control poziţionează scula cu avans rapid la prima latură a canalului.
- 2 Sistemul de control finisează peretele lateral al canalului la viteza de avans definită **Q505**.
- 3 Sistemul de control finisează baza canalului la viteza de avans definită.
- 4 Sistemul de control retrage scula cu avans rapid.
- 5 Sistemul de control poziţionează scula cu avans rapid la a doua latură a canalului.
- 6 Sistemul de control finisează peretele lateral al canalului la viteza de avans definită **Q505**.
- 7 Sistemul de control poziţionează scula înapoi cu avans rapid la punctul de pornire al ciclului.

## **Note**

- Acest ciclu poate fi executat numai în modul de prelucrare **MOD DE FUNCŢIONARE FREZARE**.
- Poziția sculei la apelarea ciclului (punctul de pornire al ciclului) afectează zona care urmează să fie prelucrată.
- După al doilea pas de avans, sistemul de control reduce fiecare nou avans transversal de aşchiere cu 0,1 mm. Aceasta reduce presiunea asupra sculei. Dacă decalarea **Q508** a fost specificată în ciclu, sistemul de control reduce avansul transversal de aşchiere cu această valoare. După aşchierea preliminară, materialul rămas este îndepărtat cu o singură aşchiere. Sistemul de control generează un mesaj de eroare dacă decalarea laterală depăseste 80% din lătimea de aşchiere efectivă (lăţimea de aşchiere efectivă = lăţimea frezei – 2\*raza de aşchiere).
- Dacă aţi programat o valoare pentru **CUTLENGTH**, aceasta va fi luată în considerare în timpul operației de degroșare din acest ciclu. Este afișat un mesaj, iar adâncimea de pătrundere este redusă automat.

## **Note despre programare**

■ Programati un bloc de pozitionare la pozitia de pornire cu compensarea razei **R0** înainte de apelarea ciclului.

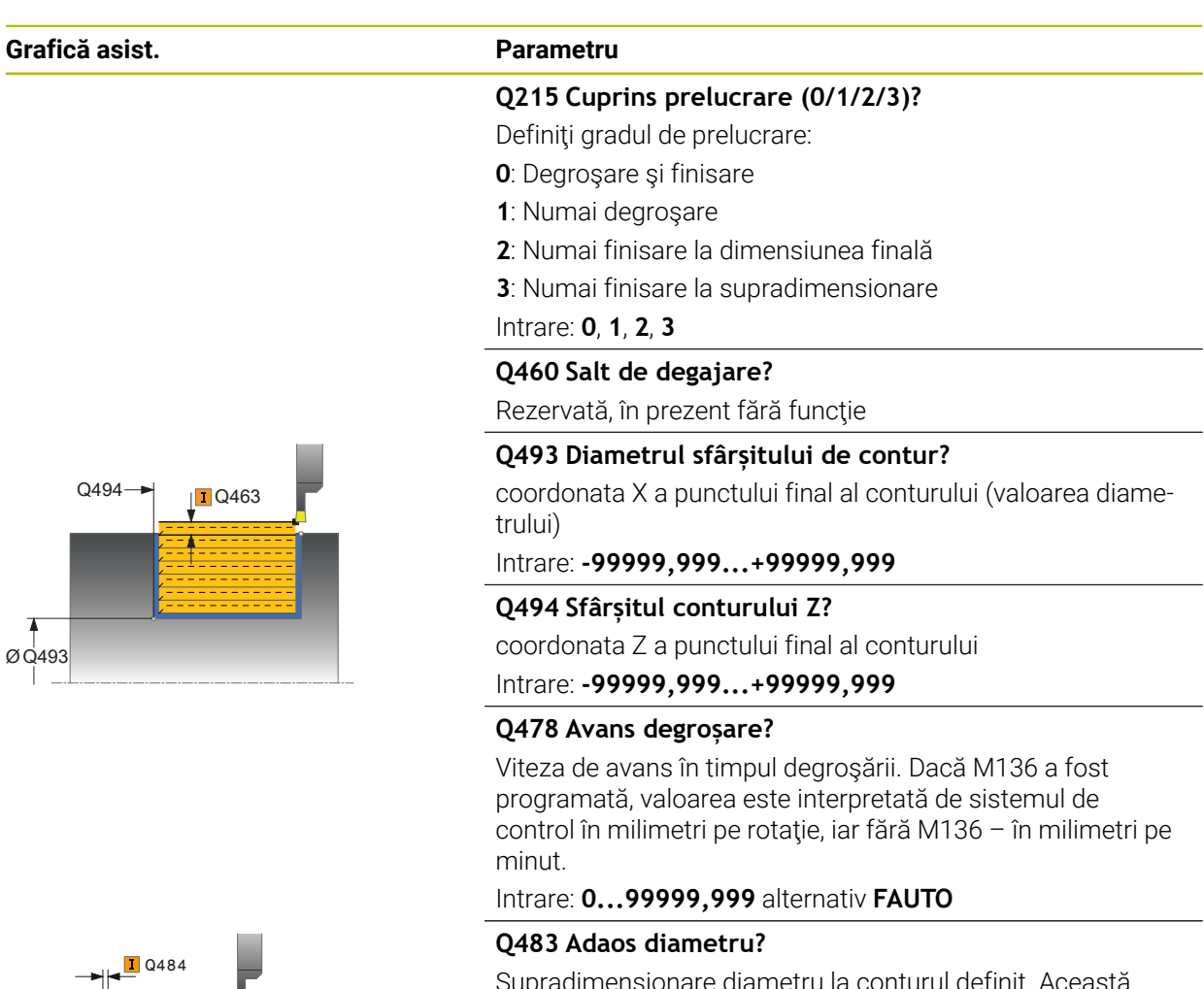

Supradimensionare diametru la conturul definit. Această valoare are un efect incremental.

## Intrare: **0...99,999**

**Q484 Adaos Z?**

 $\frac{1}{4}$ Ø Q483

Supradimensionarea conturului definit în direcţia axială. Această valoare are un efect incremental.

Intrare: **0...99,999**

#### **Q505 Vit. avans finisare?**

Viteza de avans în timpul finisării. Dacă M136 a fost programată, valoarea este interpretată de sistemul de control în milimetri pe rotație, iar fără M136 – în milimetri pe minut.

Intrare: **0...99999,999** alternativ **FAUTO**

#### **Q463 Adâncimea de aşchiere maximă?**

Pasul de avans maxim (valoarea razei) în direcţia radială. Pasul de avans este împărțit în mod egal pentru a evita aşchierile abrazive.

Intrare: **0...99,999**

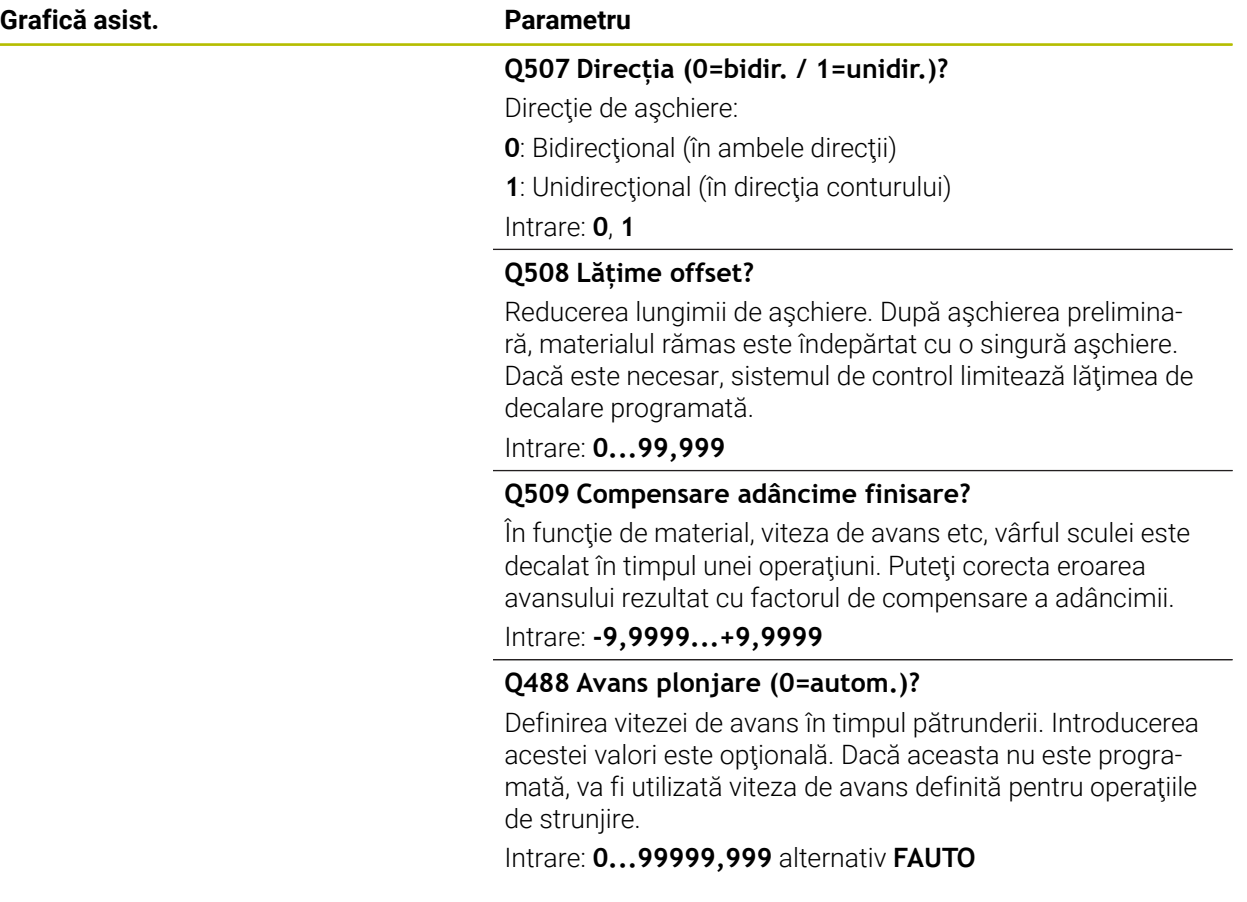

## **Exemplu**

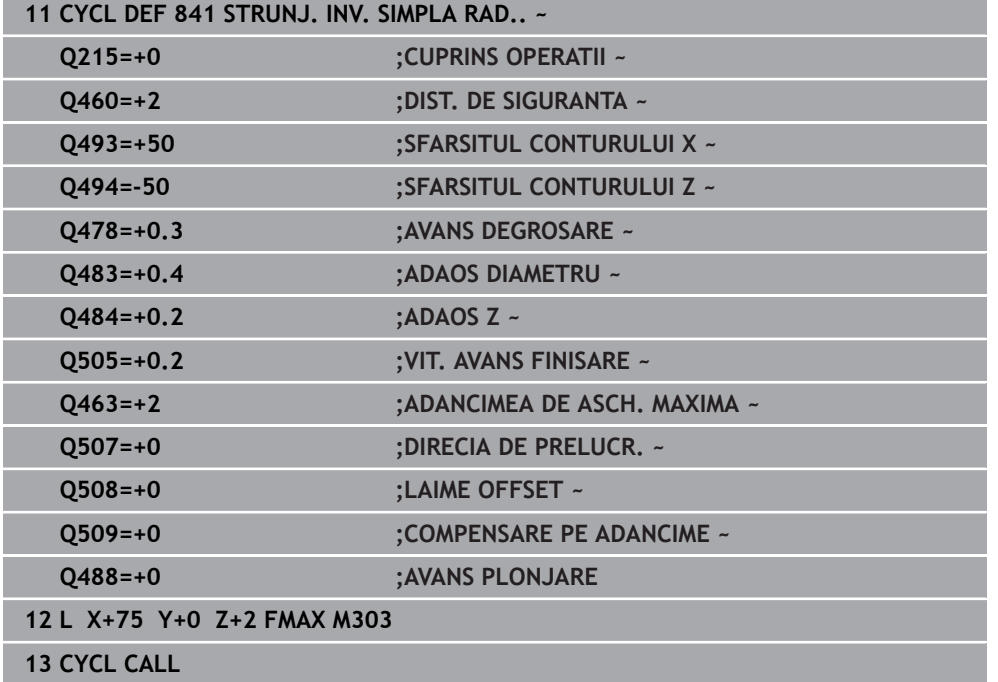

## **15.4.19 Ciclul 842 INTR RADIALA EXTINSA**

**Programare ISO G842**

#### **Aplicaţie**

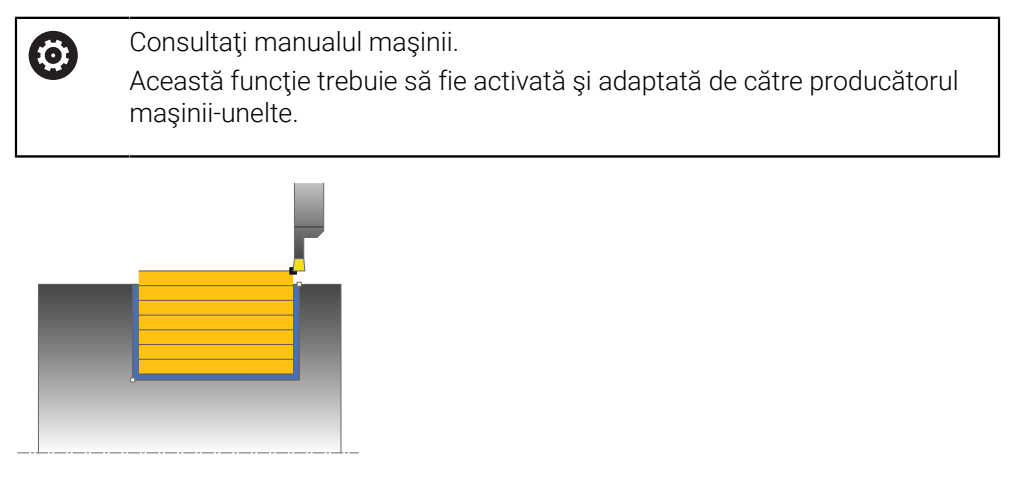

Acest ciclu vă permite să canelați canale în unghi drept în direcție longitudinală. Cu ajutorul strunjirii prin canelare, se prelucrează alternativ un avans transversal de canelare la adâncimea de pătrundere şi, apoi, un avans transversal de degroşare. Astfel, procesul de prelucrare necesită un minim de deplasări de retragere şi de avans. Domeniul de aplicare extins al funcției:

- Puteți să introduceți o teșire sau o rotunjire la începutul și la sfârșitul conturului.
- În acest ciclu puteți defini unghiurile pentru pereții laterali ai canalului
- Puteți să introduceți raze în muchiile conturului

Puteţi utiliza ciclul pentru degroşare, finisare sau prelucrare completă. Strunjirea este executată paraxial cu degroşarea.

Ciclul poate fi utilizat pentru prelucrarea interioară şi exterioară. Dacă diametrul de pornire **Q491** este mai mare decât diametrul final **Q493**, ciclul execută prelucrarea exterioară. Dacă diametrul de pornire **Q491** este mai mic decât diametrul final **Q493**, ciclul execută prelucrarea interioară.

# **Rularea ciclului de degroşare**

Sistemul de control utilizează poziția sculei la apelarea ciclului ca punct de pornire al ciclului. În cazul în care coordonata X a punctului de pornire este mai mică decât **Q491 Diametru la începutul conturului**, sistemul de control poziţionează scula pe coordonata X la **Q491** şi începe ciclul din această poziţie.

- 1 Din punctul de pornire al ciclului, sistemul de control canelează transversal până la prima adâncime de pătrundere.
- 2 Sistemul de control prelucrează suprafaţa dintre poziţia de pornire şi punctul de sfârșit pe direcție longitudinală, la viteza de avans definită **Q478**.
- 3 Dacă parametrul introdus **Q488** este definit în cadrul ciclului, elementele care necesită pătrunderea sunt prelucrate la viteza de avans definită pentru pătrundere.
- 4 Dacă s-a specificat în ciclu o singură direcţie de prelucrare **Q507=1**, sistemul de control ridică scula la prescrierea de degajare, o retrage cu avans transversal rapid şi se apropie din nou de contur cu viteza de avans definită. Cu direcţia de prelucrare **Q507=0**, avansul se realizează pe ambele laturi.
- 5 Scula canelează până la următoarea adâncime de pătrundere.
- 6 Sistemul de control repetă acest proces (paşii 2–4) până când este atinsă adâncimea canalului.
- 7 Sistemul de control readuce scula la prescrierea de degajare şi efectuează un avans transversal de canelare pe ambii pereţi laterali.
- 8 Sistemul de control poziționează scula înapoi cu avans rapid la punctul de pornire al ciclului.

## **Rularea ciclului de finisare**

Sistemul de control utilizează poziția sculei la apelarea ciclului ca punct de pornire al ciclului. În cazul în care coordonata X a punctului de pornire este mai mică decât **Q491 DIAMETRU CONTUR DE START**, sistemul de control poziţionează scula pe coordonata X la **Q491** şi începe ciclul din această poziţie.

- 1 Sistemul de control pozitionează scula cu avans rapid la prima latură a canalului.
- 2 Sistemul de control finisează peretele lateral al canalului la viteza de avans definită **Q505**.
- 3 Sistemul de control finisează baza canalului la viteza de avans definită. Dacă s-a specificat o rază pentru muchiile conturului **Q500**, sistemul de control finisează canalul complet cu o singură trecere.
- 4 Sistemul de control retrage scula cu avans rapid.
- 5 Sistemul de control pozitionează scula cu avans rapid la a doua latură a canalului.
- 6 Sistemul de control finisează peretele lateral al canalului la viteza de avans definită **Q505**.
- 7 Sistemul de control poziţionează scula înapoi cu avans rapid la punctul de pornire al ciclului.

#### **Note**

- Acest ciclu poate fi executat numai în modul de prelucrare **MOD DE FUNCŢIONARE FREZARE**.
- Poziția sculei la apelarea ciclului (punctul de pornire al ciclului) afectează zona care urmează să fie prelucrată.
- După al doilea pas de avans, sistemul de control reduce fiecare nou avans transversal de aşchiere cu 0,1 mm. Aceasta reduce presiunea asupra sculei. Dacă decalarea **Q508** a fost specificată în ciclu, sistemul de control reduce avansul transversal de aşchiere cu această valoare. După aşchierea preliminară, materialul rămas este îndepărtat cu o singură aşchiere. Sistemul de control generează un mesaj de eroare dacă decalarea laterală depăşeşte 80% din lăţimea de aşchiere efectivă (lăţimea de aşchiere efectivă = lăţimea frezei – 2\*raza de aşchiere).
- Dacă ati programat o valoare pentru **CUTLENGTH**, aceasta va fi luată în considerare în timpul operației de degroșare din acest ciclu. Este afișat un mesaj, iar adâncimea de pătrundere este redusă automat.

#### **Note despre programare**

■ Programati un bloc de pozitionare la pozitia de pornire cu compensarea razei **R0** înainte de apelarea ciclului.

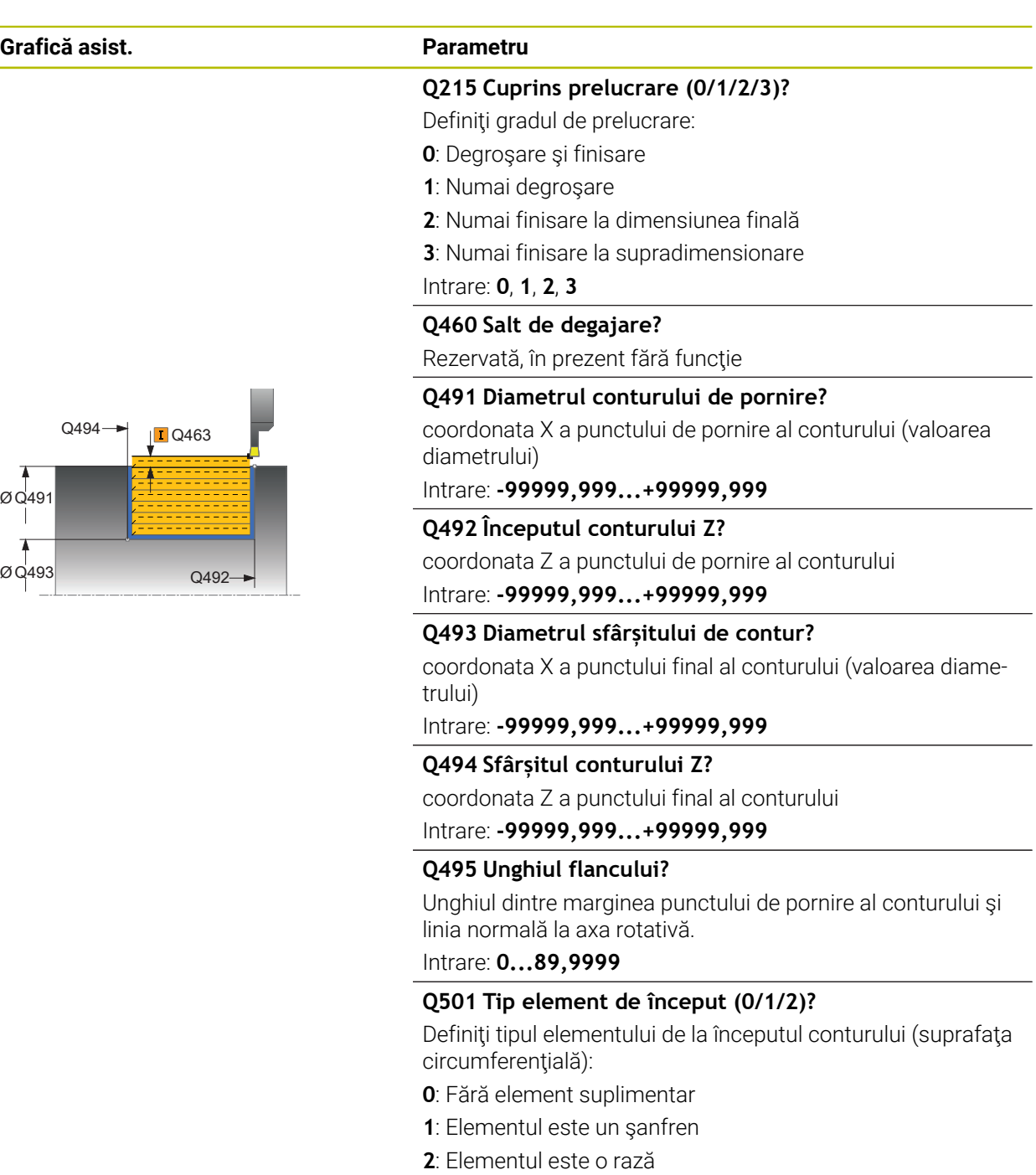

Intrare: **0**, **1**, **2**

## **Q502 Mărimea elementului de început?**

Dimensiunea elementului de pornire (secţiune teşitură)

Intrare: **0...999,999**

## **Q500 Raza muchiei conturului?**

Raza colţului interior al conturului. Dacă raza nu este specificată, raza va fi cea a plăcuţei indexabile.

Intrare: **0...999,999**

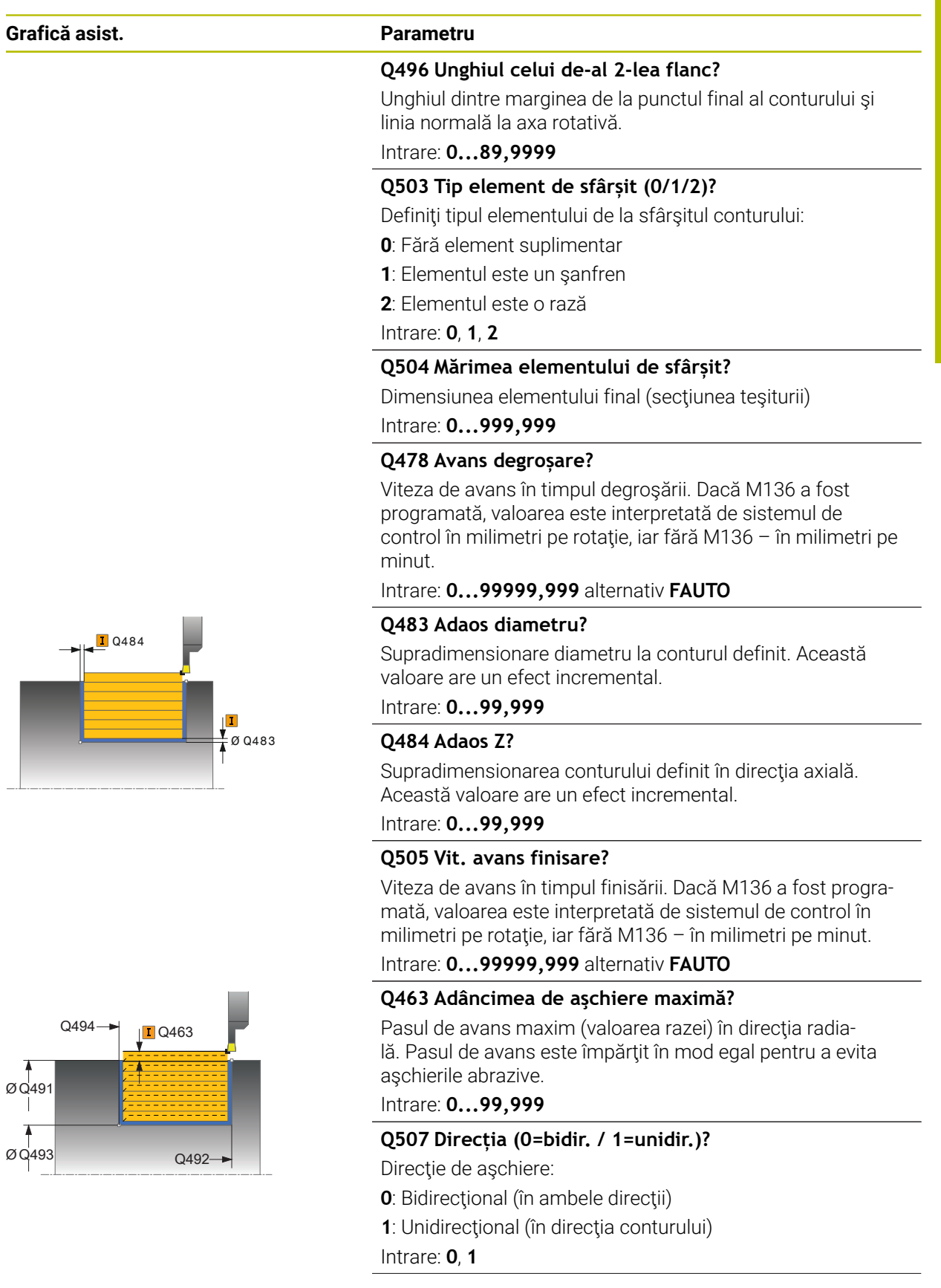

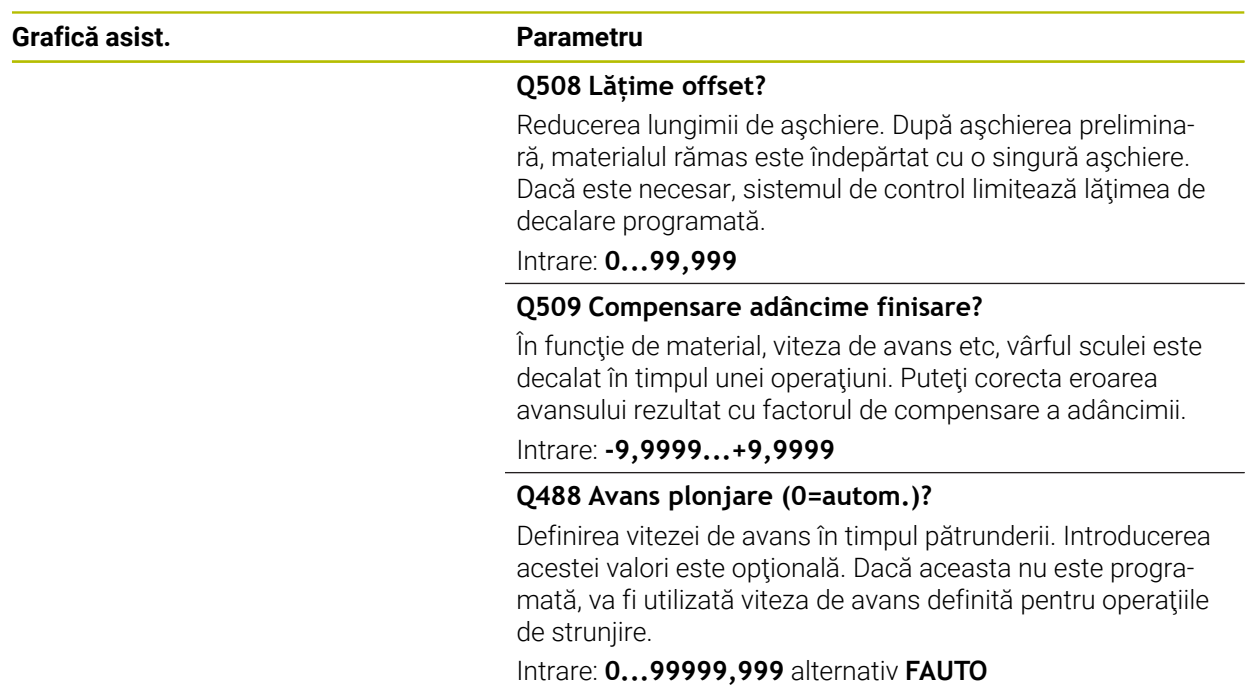

## **Exemplu**

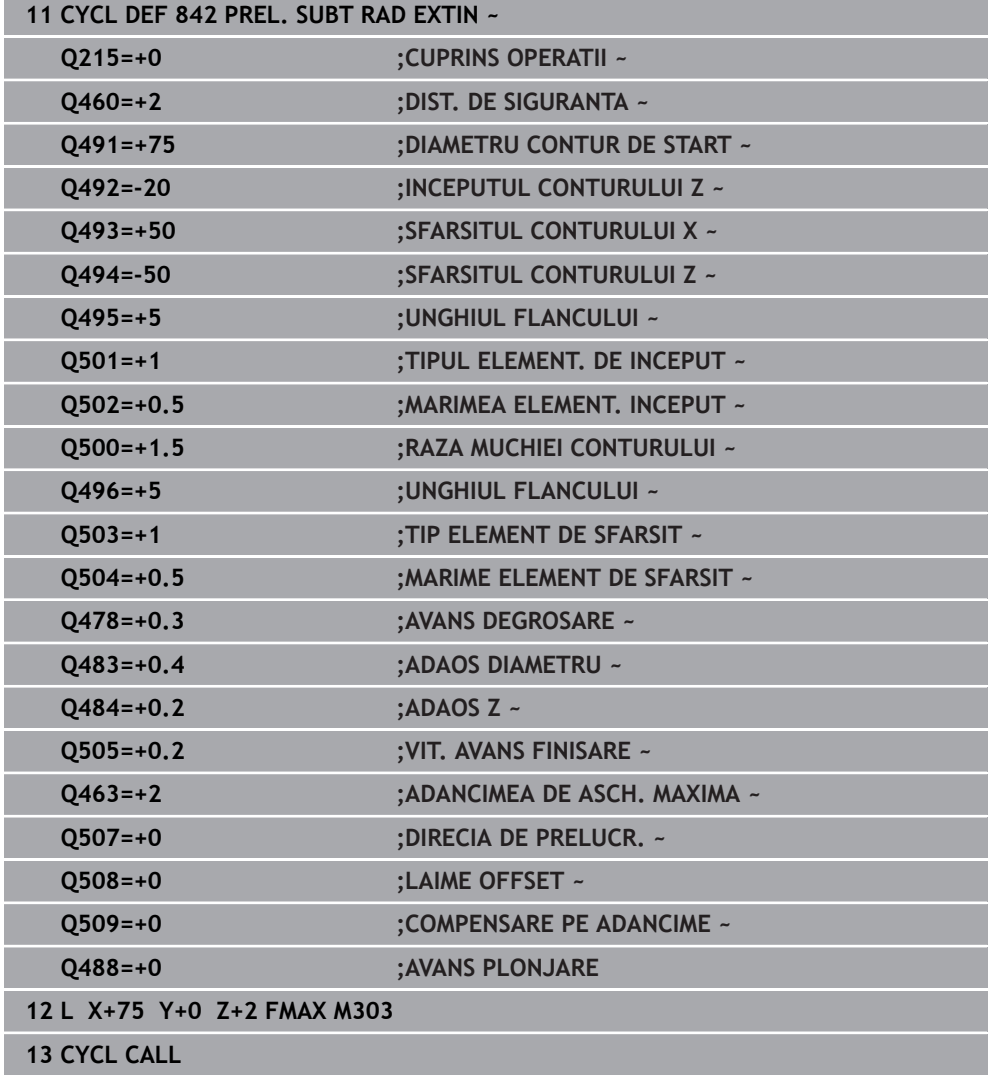

## **15.4.20 Ciclul 851 RECESS TURNING AX.**

**Programare ISO G851**

#### **Aplicaţie**

 $\bullet$ 

Consultati manualul masinii.

Această funcţie trebuie să fie activată şi adaptată de către producătorul maşinii-unelte.

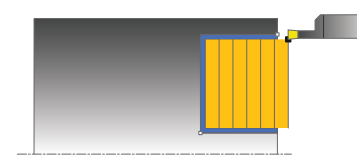

Acest ciclu vă permite să canelaţi canale în unghi drept în direcţie transversală. Cu ajutorul strunjirii prin canelare, se prelucrează alternativ un avans transversal de canelare la adâncimea de pătrundere şi, apoi, un avans transversal de degroşare. Astfel, procesul de prelucrare necesită un minim de deplasări de retragere şi de avans.

Puteți utiliza ciclul pentru degrosare, finisare sau prelucrare completă. Struniirea este executată paraxial cu degroşarea.

Ciclul poate fi utilizat pentru prelucrarea interioară și exterioară. Dacă scula este în afara conturului care urmează să fie prelucrat când este apelat ciclul, ciclul execută prelucrarea exterioară. Dacă scula este în interiorul conturului care urmează să fie prelucrat, ciclul execută prelucrarea exterioară.

## **Rularea ciclului de degroşare**

Sistemul de control utilizează poziţia sculei ca punct de pornire al ciclului când este apelat ciclul. Ciclul prelucrează suprafața din punctul de pornire al ciclului până la punctul de sfârşit definit în ciclu.

- 1 Din punctul de pornire al ciclului, sistemul de control canelează transversal până la prima adâncime de pătrundere.
- 2 Sistemul de control aşchiază suprafaţa dintre poziţia de pornire şi punctul de sfârşit în direcţie transversală, la viteza de avans definită **Q478**.
- 3 Dacă parametrul introdus **Q488** este definit în cadrul ciclului, elementele care necesită pătrunderea sunt prelucrate la viteza de avans definită pentru pătrundere.
- 4 Dacă s-a specificat în ciclu o singură direcţie de prelucrare **Q507=1**, sistemul de control ridică scula la prescrierea de degajare, o retrage cu avans transversal rapid și se apropie din nou de contur cu viteza de avans definită. Cu direcția de prelucrare **Q507=0**, avansul se realizează pe ambele laturi.
- 5 Scula canelează până la următoarea adâncime de pătrundere.
- 6 Sistemul de control repetă acest proces (paşii 2–4) până când este atinsă adâncimea canalului.
- 7 Sistemul de control readuce scula la prescrierea de degajare şi efectuează un avans transversal de canelare pe ambii pereţi laterali.
- 8 Sistemul de control poziționează scula înapoi cu avans rapid la punctul de pornire al ciclului.

# **Rularea ciclului de finisare**

- 1 Sistemul de control poziţionează scula cu avans rapid la prima latură a canalului.
- 2 Sistemul de control finisează peretele lateral al canalului la viteza de avans definită **Q505**.
- 3 Sistemul de control finisează baza canalului la viteza de avans definită.
- 4 Sistemul de control retrage scula cu avans rapid.
- 5 Sistemul de control poziţionează scula cu avans rapid la a doua latură a canalului.
- 6 Sistemul de control finisează peretele lateral al canalului la viteza de avans definită **Q505**.
- 7 Sistemul de control poziţionează scula înapoi cu avans rapid la punctul de pornire al ciclului.

## **Note**

- Acest ciclu poate fi executat numai în modul de prelucrare **MOD DE FUNCŢIONARE FREZARE**.
- Poziția sculei la apelarea ciclului definește dimensiunea zonei care urmează să fie prelucrată (punctul de pornire al ciclului)
- După al doilea pas de avans, sistemul de control reduce fiecare nou avans transversal de aşchiere cu 0,1 mm. Aceasta reduce presiunea asupra sculei. Dacă decalarea **Q508** a fost specificată în ciclu, sistemul de control reduce avansul transversal de aşchiere cu această valoare. După aşchierea preliminară, materialul rămas este îndepărtat cu o singură aşchiere. Sistemul de control generează un mesaj de eroare dacă decalarea laterală depăşeşte 80% din lăţimea de aşchiere efectivă (lăţimea de aşchiere efectivă = lăţimea frezei – 2\*raza de aşchiere).
- Dacă ați programat o valoare pentru **CUTLENGTH**, aceasta va fi luată în considerare în timpul operației de degroșare din acest ciclu. Este afișat un mesaj, iar adâncimea de pătrundere este redusă automat.

## **Note despre programare**

■ Programati un bloc de pozitionare la pozitia de pornire cu compensarea razei **R0** înainte de apelarea ciclului.

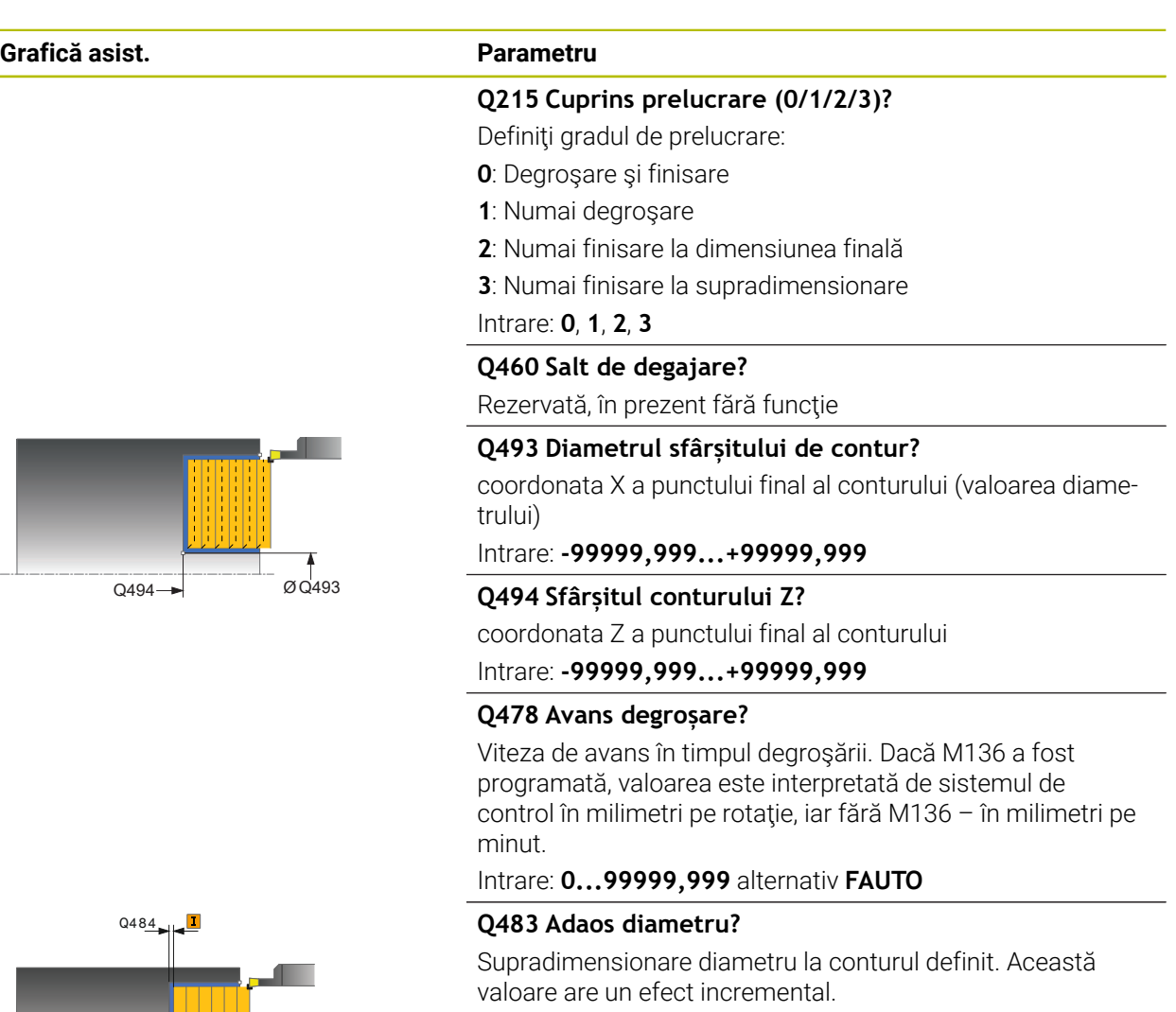

#### Intrare: **0...99,999**

#### **Q484 Adaos Z?**

Ø Q483

Supradimensionarea conturului definit în direcţia axială. Această valoare are un efect incremental.

Intrare: **0...99,999**

#### **Q505 Vit. avans finisare?**

Viteza de avans în timpul finisării. Dacă M136 a fost programată, valoarea este interpretată de sistemul de control în milimetri pe rotație, iar fără M136 – în milimetri pe minut.

Intrare: **0...99999,999** alternativ **FAUTO**

#### **Q463 Adâncimea de aşchiere maximă?**

Pasul de avans maxim (valoarea razei) în direcţia radială. Pasul de avans este împărțit în mod egal pentru a evita aşchierile abrazive.

Intrare: **0...99,999**

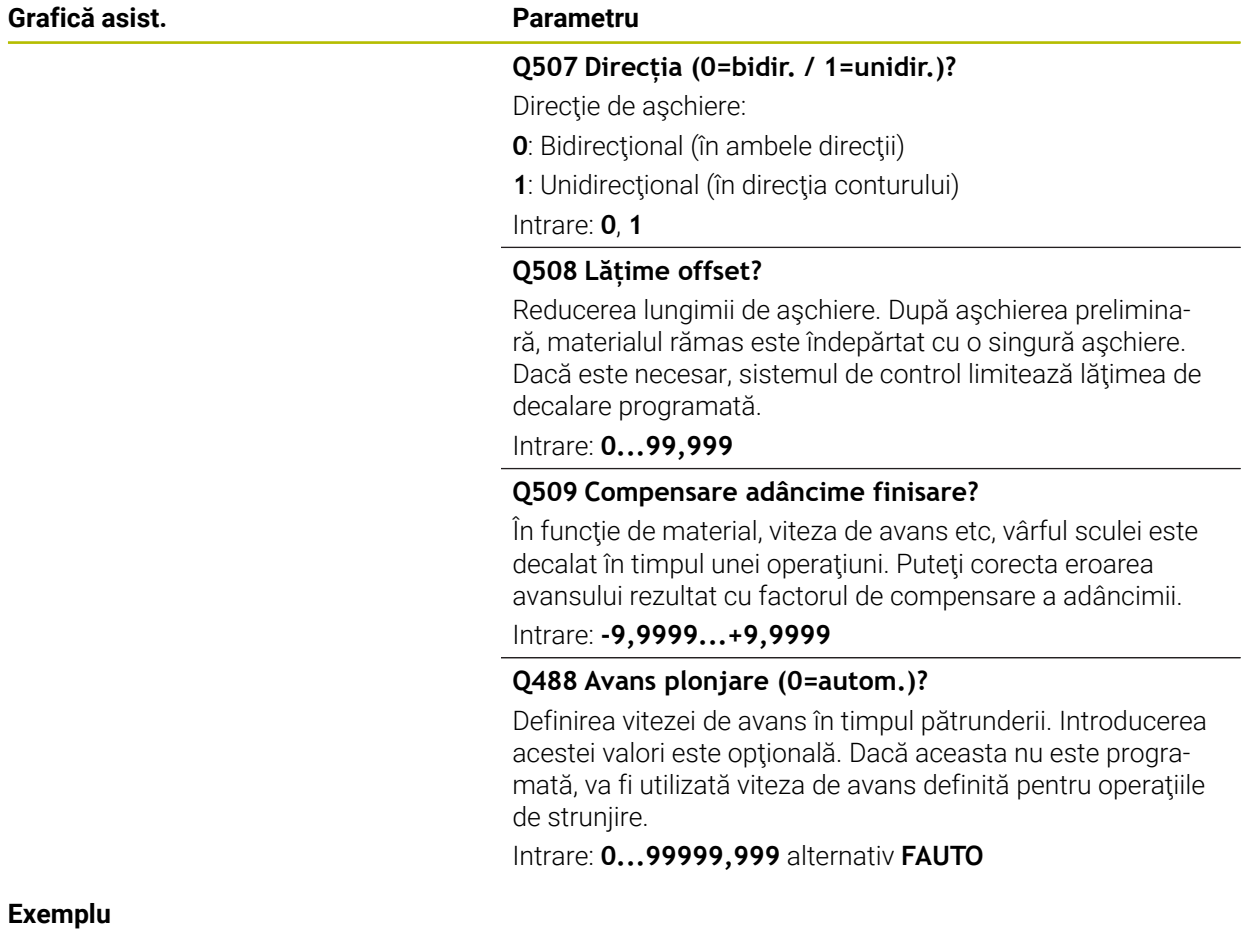

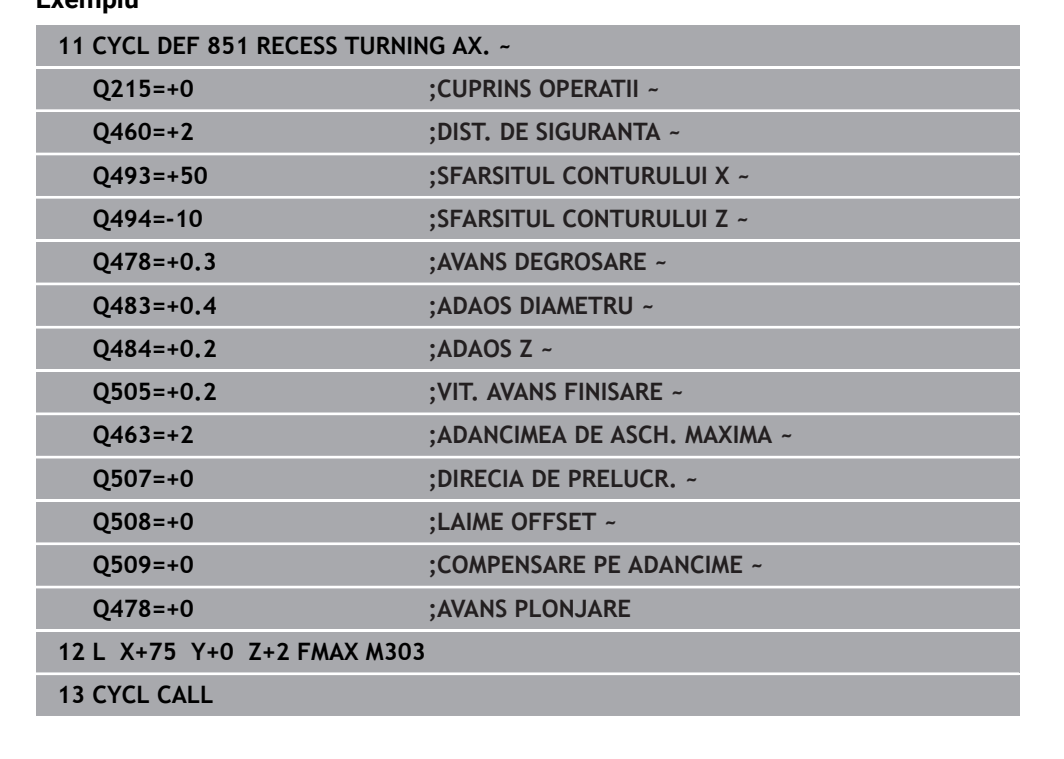

# **15.4.21 Ciclul 852 INTR. AXIALA EXTINSA**

**Programare ISO G852**

## **Aplicaţie**

6

Consultaţi manualul maşinii.

Această funcţie trebuie să fie activată şi adaptată de către producătorul maşinii-unelte.

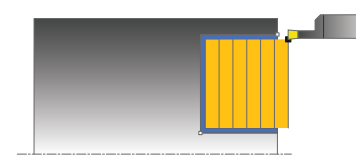

Acest ciclu vă permite să canelaţi canale în unghi drept în direcţie transversală. Cu ajutorul strunjirii prin canelare, se prelucrează alternativ un avans transversal de canelare la adâncimea de pătrundere şi, apoi, un avans transversal de degroşare. Astfel, procesul de prelucrare necesită un minim de deplasări de retragere şi de avans. Domeniul de aplicare extins al funcției:

- Puteți să introduceți o teșire sau o rotunjire la începutul și la sfârșitul conturului.
- În acest ciclu puteți defini unghiurile pentru pereții laterali ai canalului
- Puteți să introduceți raze în muchiile conturului

Puteţi utiliza ciclul pentru degroşare, finisare sau prelucrare completă. Strunjirea este executată paraxial cu degroşarea.

Ciclul poate fi utilizat pentru prelucrarea interioară şi exterioară. Dacă diametrul de pornire **Q491** este mai mare decât diametrul final **Q493**, ciclul execută prelucrarea exterioară. Dacă diametrul de pornire **Q491** este mai mic decât diametrul final **Q493**, ciclul execută prelucrarea interioară.

# **Rularea ciclului de degroşare**

Sistemul de control utilizează poziția sculei la apelarea ciclului ca punct de pornire al ciclului. În cazul în care coordonata Z a punctului de pornire este mai mică decât **Q492 Început contur în Z**, sistemul de control poziţionează scula pe coordonata Z la **Q492** şi începe ciclul din această poziţie.

- 1 Din punctul de pornire al ciclului, sistemul de control canelează transversal până la prima adâncime de pătrundere.
- 2 Sistemul de control aşchiază suprafaţa dintre poziţia de pornire şi punctul de sfârșit în direcție transversală, la viteza de avans definită **Q478**.
- 3 Dacă parametrul introdus **Q488** este definit în cadrul ciclului, elementele care necesită pătrunderea sunt prelucrate la viteza de avans definită pentru pătrundere.
- 4 Dacă s-a specificat în ciclu o singură direcţie de prelucrare **Q507=1**, sistemul de control ridică scula la prescrierea de degajare, o retrage cu avans transversal rapid şi se apropie din nou de contur cu viteza de avans definită. Cu direcţia de prelucrare **Q507=0**, avansul se realizează pe ambele laturi.
- 5 Scula canelează până la următoarea adâncime de pătrundere.
- 6 Sistemul de control repetă acest proces (paşii 2–4) până când este atinsă adâncimea canalului.
- 7 Sistemul de control readuce scula la prescrierea de degajare şi efectuează un avans transversal de canelare pe ambii pereti laterali.
- 8 Sistemul de control poziţionează scula înapoi cu avans rapid la punctul de pornire al ciclului.

# **Rularea ciclului de finisare**

Sistemul de control utilizează poziția sculei la apelarea ciclului ca punct de pornire al ciclului. În cazul în care coordonata Z a punctului de pornire este mai mică decât **Q492 Început contur în Z**, sistemul de control poziţionează scula pe coordonata Z la **Q492** și începe ciclul din această poziție.

- 1 Sistemul de control pozitionează scula cu avans rapid la prima latură a canalului.
- 2 Sistemul de control finisează peretele lateral al canalului la viteza de avans definită **Q505**.
- 3 Sistemul de control finisează baza canalului la viteza de avans definită. Dacă s-a specificat o rază pentru muchiile conturului **Q500**, sistemul de control finisează canalul complet cu o singură trecere.
- 4 Sistemul de control retrage scula cu avans rapid.
- 5 Sistemul de control poziţionează scula cu avans rapid la a doua latură a canalului.
- 6 Sistemul de control finisează peretele lateral al canalului la viteza de avans definită **Q505**.
- 7 Sistemul de control poziţionează scula înapoi cu avans rapid la punctul de pornire al ciclului.

# **Note**

- Acest ciclu poate fi executat numai în modul de prelucrare **MOD DE FUNCŢIONARE FREZARE**.
- Pozitia sculei la apelarea ciclului defineste dimensiunea zonei care urmează să fie prelucrată (punctul de pornire al ciclului)
- După al doilea pas de avans, sistemul de control reduce fiecare nou avans transversal de aşchiere cu 0,1 mm. Aceasta reduce presiunea asupra sculei. Dacă decalarea **Q508** a fost specificată în ciclu, sistemul de control reduce avansul transversal de aşchiere cu această valoare. După aşchierea preliminară, materialul rămas este îndepărtat cu o singură aşchiere. Sistemul de control generează un mesaj de eroare dacă decalarea laterală depăseste 80% din lătimea de aşchiere efectivă (lăţimea de aşchiere efectivă = lăţimea frezei – 2\*raza de aşchiere).
- Dacă ați programat o valoare pentru **CUTLENGTH**, aceasta va fi luată în considerare în timpul operației de degroșare din acest ciclu. Este afișat un mesaj, iar adâncimea de pătrundere este redusă automat.

## **Note despre programare**

■ Programati un bloc de pozitionare la pozitia de pornire cu compensarea razei **R0** înainte de apelarea ciclului.

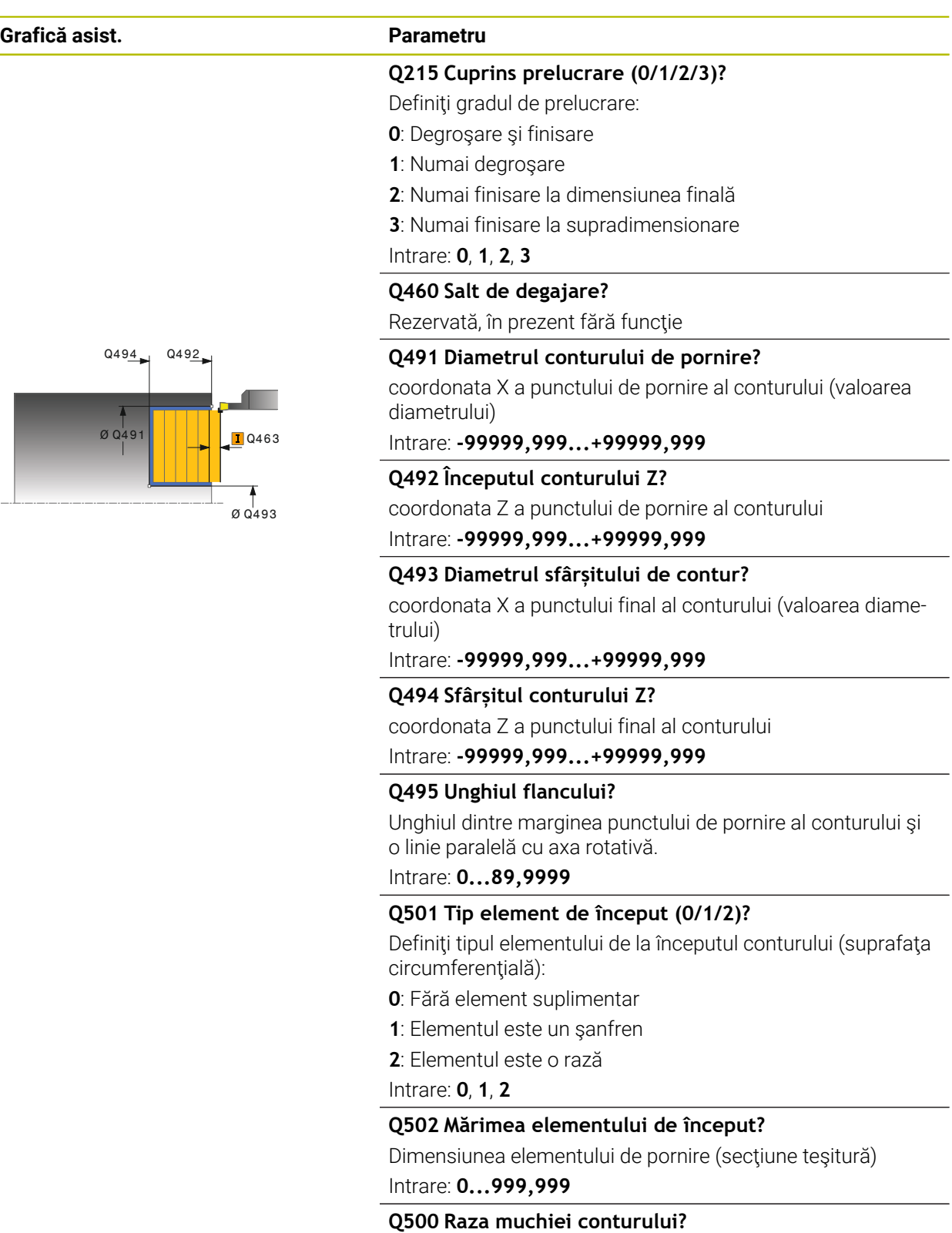

Raza colţului interior al conturului. Dacă raza nu este specificată, raza va fi cea a plăcuţei indexabile.

Intrare: **0...999,999**

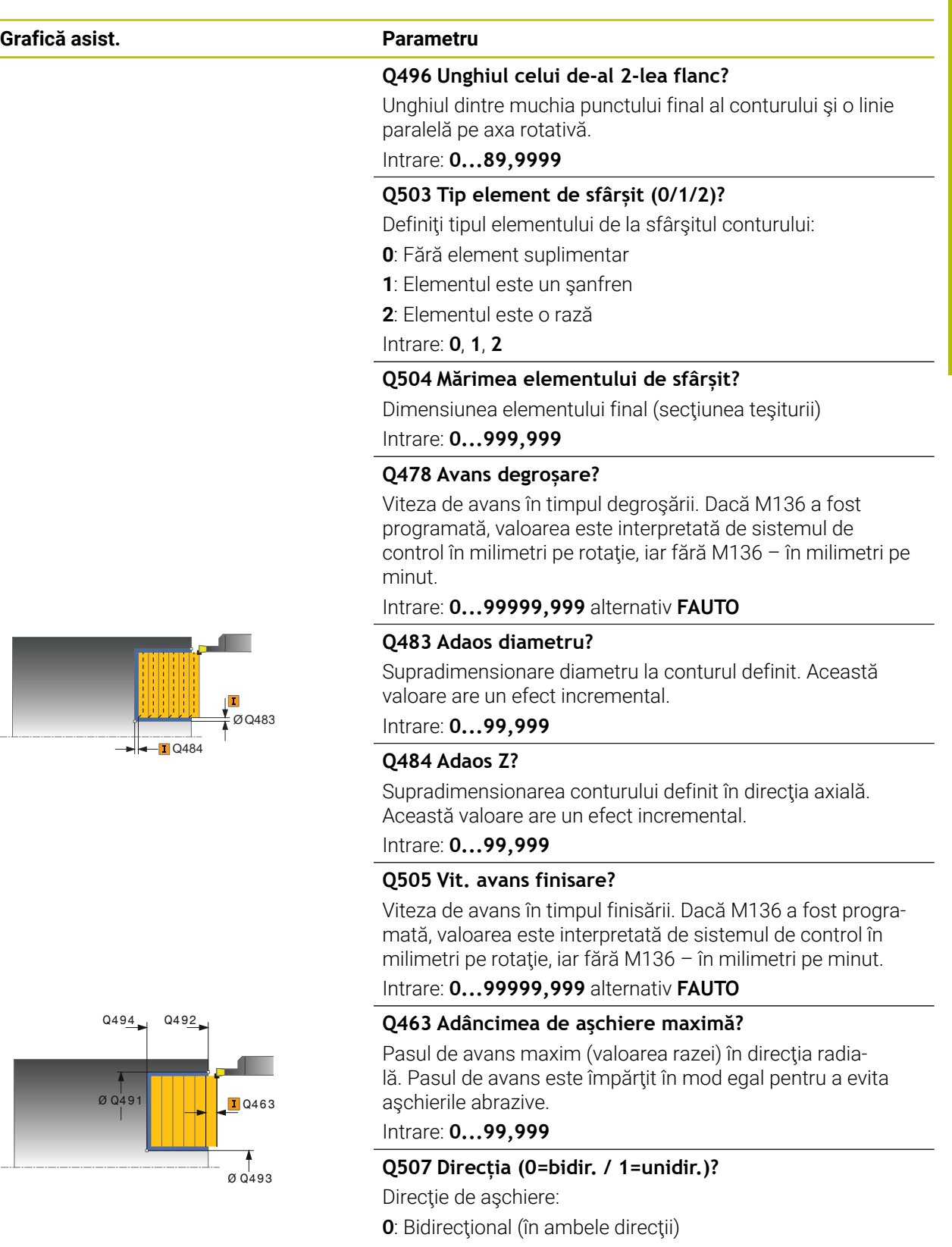

- **1**: Unidirecţional (în direcţia conturului)
- Intrare: **0**, **1**

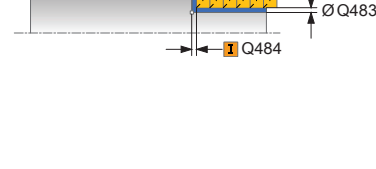

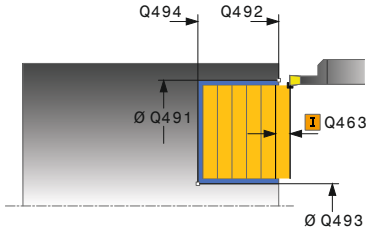

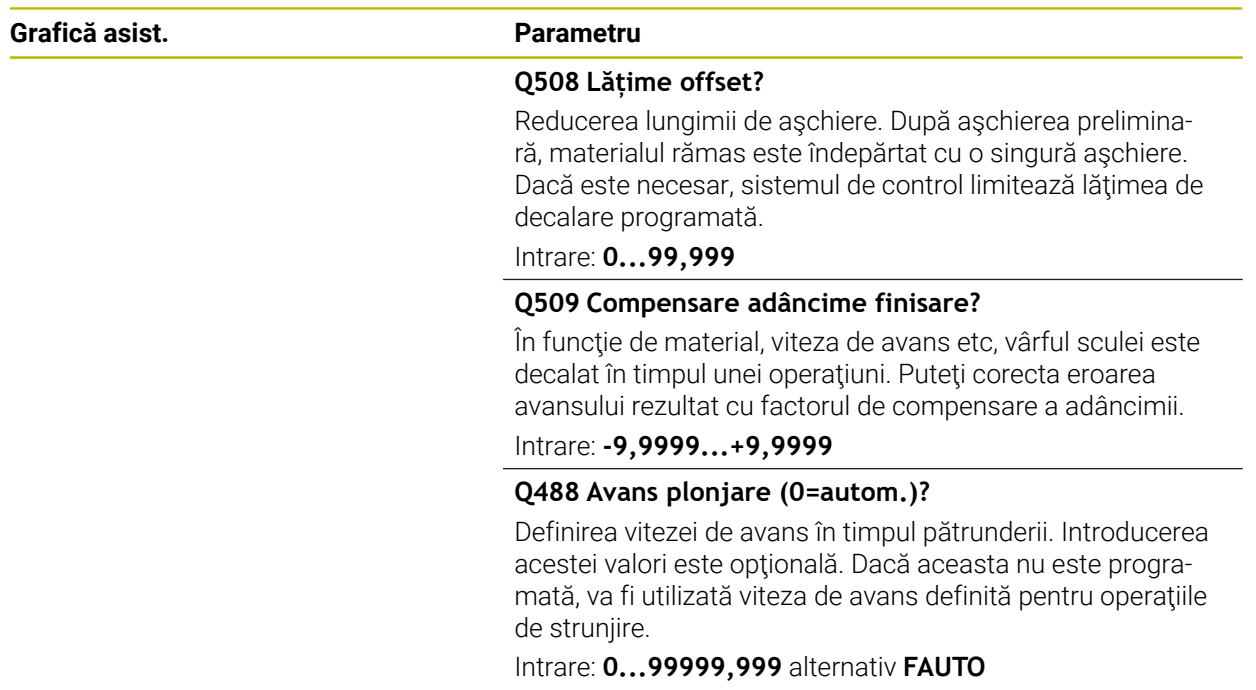

## **Exemplu**

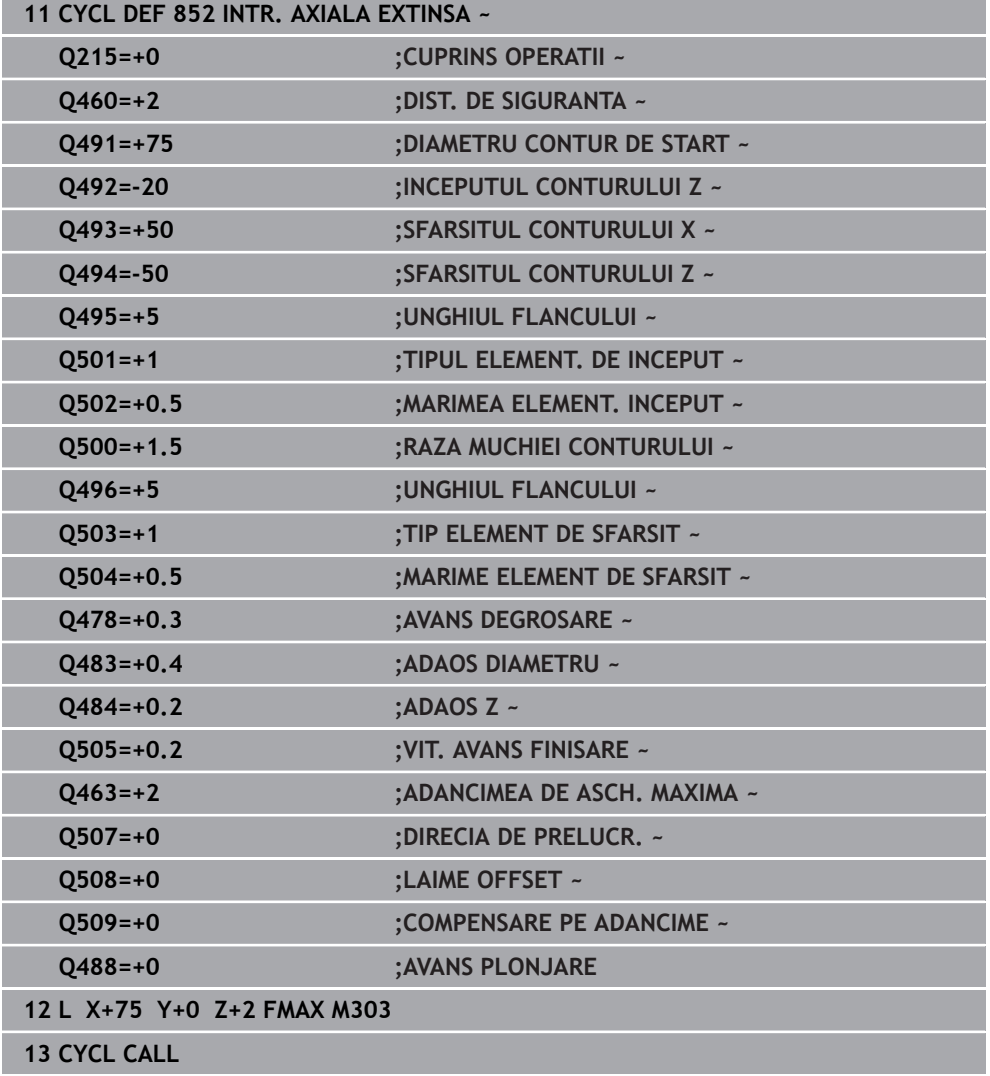

## **15.4.22 Ciclul 840 STRUNJ. INVERSA RAD.**

**Programare ISO G840**

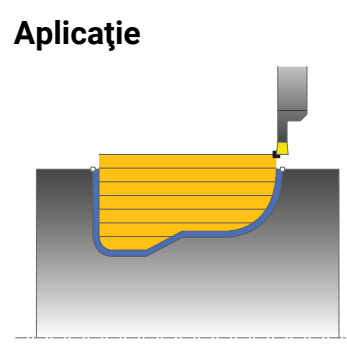

Acest ciclu vă permite să canelați canale de orice formă pe direcția longitudinală. Cu ajutorul strunjirii prin canelare, se prelucrează alternativ un avans transversal de canelare la adâncimea de pătrundere şi, apoi, un avans transversal de degroşare.

Puteţi utiliza ciclul pentru degroşare, finisare sau prelucrare completă. Strunjirea este executată paraxial cu degroşarea.

Ciclul poate fi utilizat pentru prelucrarea interioară şi exterioară. Dacă coordonata punctului de pornire al conturului este mai mare decât cea a punctului de sfârşit, ciclul execută prelucrarea exterioară. Dacă coordonata punctului de pornire al conturului este mai mică decât cea a punctului de sfârşit, ciclul execută prelucrarea interioară.

## **Rularea ciclului de degroşare**

Sistemul de control utilizează poziția sculei ca punct de pornire al ciclului când este apelat ciclul. În cazul în care coordonata X a punctului de pornire este mai mică decât punctul de pornire al conturului, sistemul de control poziţionează scula în coordonata X la punctul de pornire al conturului şi începe ciclul din această poziţie.

- 1 Sistemul de control poziţionează scula cu avans rapid pe coordonata Z (prima poziție de canelare).
- 2 Sistemul de control canelează transversal până la prima adâncime de pătrundere.
- 3 Sistemul de control prelucrează suprafaţa dintre poziţia de pornire şi punctul de sfârşit pe direcţie longitudinală, la viteza de avans definită **Q478**.
- 4 Dacă parametrul introdus **Q488** este definit în cadrul ciclului, elementele care necesită pătrunderea sunt prelucrate la viteza de avans definită pentru pătrundere.
- 5 Dacă s-a specificat în ciclu o singură direcţie de prelucrare **Q507=1**, sistemul de control ridică scula la prescrierea de degajare, o retrage cu avans transversal rapid şi se apropie din nou de contur cu viteza de avans definită. Cu direcţia de prelucrare **Q507=0**, avansul se realizează pe ambele laturi.
- 6 Scula canelează până la următoarea adâncime de pătrundere.
- 7 Sistemul de control repetă acest proces (paşii 2–4) până când este atinsă adâncimea canalului.
- 8 Sistemul de control readuce scula la prescrierea de degajare şi efectuează un avans transversal de canelare pe ambii pereţi laterali.
- 9 Sistemul de control poziţionează scula înapoi cu avans rapid la punctul de pornire al ciclului.

# **Rularea ciclului de finisare**

- 1 Sistemul de control poziţionează scula cu avans rapid la prima latură a canalului.
- 2 Sistemul de control finisează pereţii laterali ai canalului la viteza de avans definită **Q505**.
- 3 Sistemul de control finisează baza canalului la viteza de avans definită.
- 4 Sistemul de control poziţionează scula înapoi cu avans rapid la punctul de pornire al ciclului.

# **Note**

# *ANUNŢ*

## **Atenţie: Pericol pentru sculă şi pentru piesa de prelucrat!**

Limita de aschiere defineste portiunea de contur care va fi prelucrată. Traseele de apropiere şi îndepărtare pot depăşi limitele de aşchiere. Poziţia sculei înainte ca apelarea ciclului să influenteze executarea limitei de aschiere. TNC7 prelucrează suprafata din stânga sau din dreapta limitei de aschiere, în functie de partea pe care era pozitionată scula înainte de apelarea ciclului.

- Înainte de a apela ciclul, asiguraţi-vă că poziţionaţi scula în lateralul limitei de aşchiere la care va avea loc prelucrarea materialului
- Acest ciclu poate fi executat numai în modul de prelucrare **MOD DE FUNCŢIONARE FREZARE**.
- Poziția sculei la apelarea ciclului definește dimensiunea zonei care urmează să fie prelucrată (punctul de pornire al ciclului)
- După al doilea pas de avans, sistemul de control reduce fiecare nou avans transversal de aşchiere cu 0,1 mm. Aceasta reduce presiunea asupra sculei. Dacă decalarea **Q508** a fost specificată în ciclu, sistemul de control reduce avansul transversal de aşchiere cu această valoare. După aşchierea preliminară, materialul rămas este îndepărtat cu o singură aşchiere. Sistemul de control generează un mesaj de eroare dacă decalarea laterală depăşeşte 80% din lăţimea de aşchiere efectivă (lăţimea de aşchiere efectivă = lăţimea frezei – 2\*raza de aşchiere).
- Dacă ati programat o valoare pentru **CUTLENGTH**, aceasta va fi luată în considerare în timpul operației de degroșare din acest ciclu. Este afișat un mesaj, iar adâncimea de pătrundere este redusă automat.

#### **Note despre programare**

- Programati un bloc de pozitionare la poziția de pornire cu compensarea razei **R0** înainte de apelarea ciclului.
- Înainte de a programa apelarea ciclului, asiguraţi-vă că programaţi Ciclul **14 GEOMETRIE CONTUR** sau **SEL. CONTUR** pentru a putea defini subprogramele.
- Dacă utilizați parametrii Q locali **QL** într-un subprogram de contur, trebuie, de asemenea, să îi asignaţi sau să îi calculaţi în subprogramul de contur.

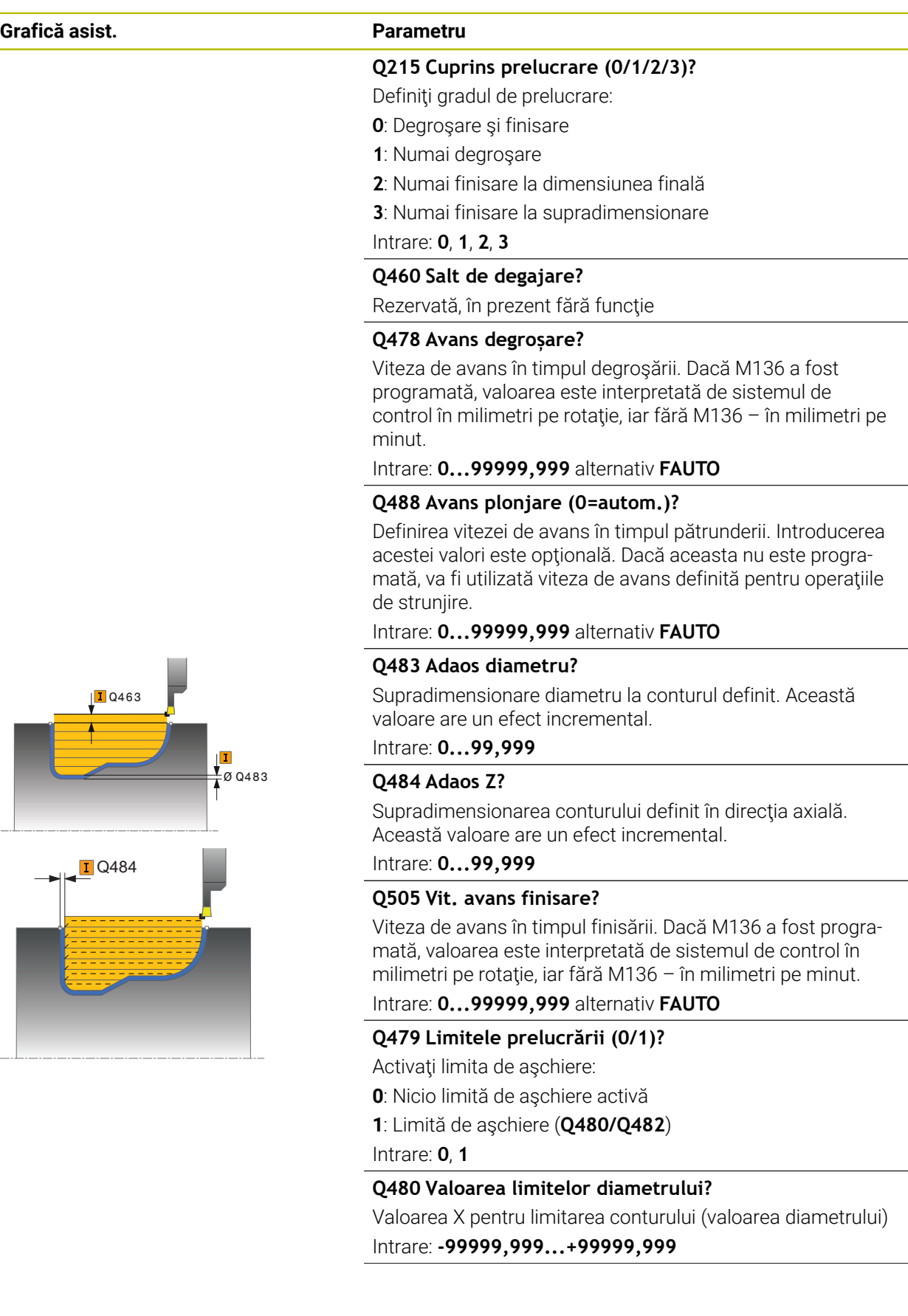

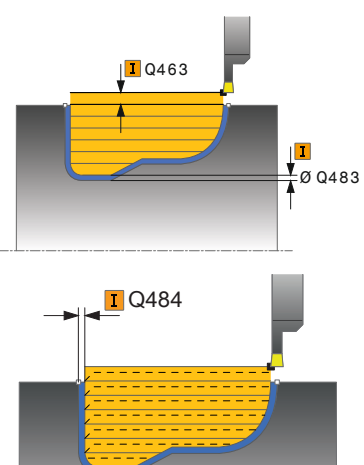

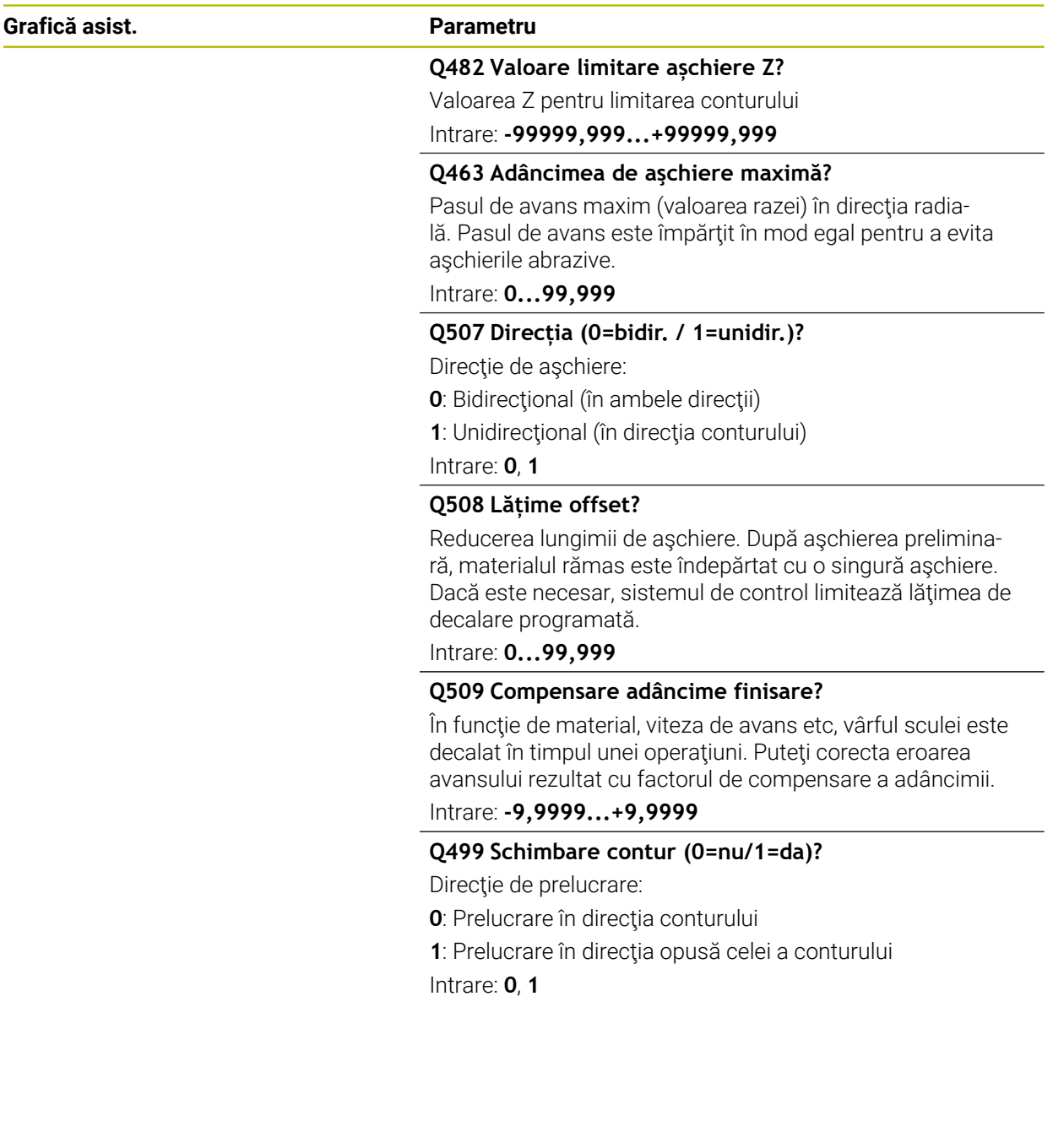

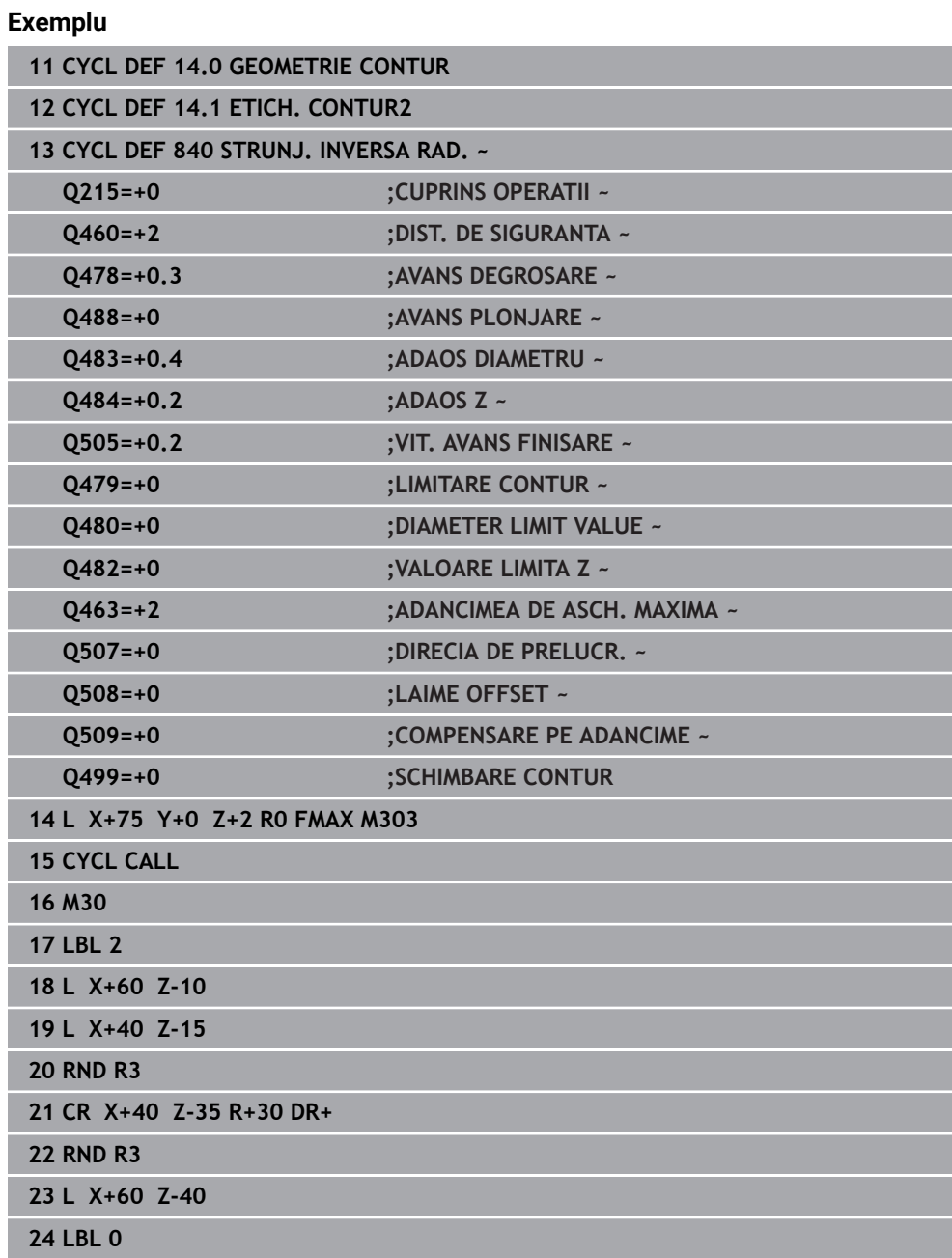

## **15.4.23 Ciclul 850 STRUNJ. INVERSA AX.**

**Programare ISO G850**

## **Aplicaţie**

 $\bullet$ 

Consultaţi manualul maşinii.

Această funcţie trebuie să fie activată şi adaptată de către producătorul maşinii-unelte.

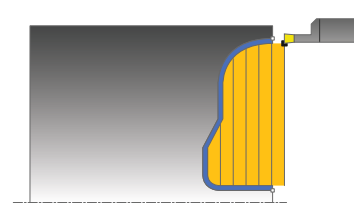

Acest ciclu vă permite să prelucraţi canale cu orice formă pe direcţia transversală prin strunjire prin canelare. Cu ajutorul strunjirii prin canelare, se prelucrează alternativ un avans transversal de canelare la adâncimea de pătrundere şi, apoi, un avans transversal de degroşare.

Puteţi utiliza ciclul pentru degroşare, finisare sau prelucrare completă. Strunjirea este executată paraxial cu degroşarea.

Ciclul poate fi utilizat pentru prelucrarea interioară şi exterioară. Dacă coordonata punctului de pornire al conturului este mai mare decât cea a punctului de sfârşit, ciclul execută prelucrarea exterioară. Dacă coordonata punctului de pornire al conturului este mai mică decât cea a punctului de sfârşit, ciclul execută prelucrarea interioară.

## **Rularea ciclului de degroşare**

Sistemul de control utilizează poziția sculei ca punct de pornire al ciclului când este apelat ciclul. În cazul în care coordonata Z a punctului de pornire este mai mică decât punctul de pornire al conturului, sistemul de control poziţionează scula în coordonata Z la punctul de pornire al conturului şi începe ciclul din această poziţie.

- 1 Sistemul de control poziţionează scula cu avans rapid pe coordonata X (prima pozitie de canelare).
- 2 Sistemul de control canelează transversal până la prima adâncime de pătrundere.
- 3 Sistemul de control aşchiază suprafaţa dintre poziţia de pornire şi punctul de sfârşit în direcţie transversală, la viteza de avans definită **Q478**.
- 4 Dacă parametrul introdus **Q488** este definit în cadrul ciclului, elementele care necesită pătrunderea sunt prelucrate la viteza de avans definită pentru pătrundere.
- 5 Dacă s-a specificat în ciclu o singură direcţie de prelucrare **Q507=1**, sistemul de control ridică scula la prescrierea de degajare, o retrage cu avans transversal rapid şi se apropie din nou de contur cu viteza de avans definită. Cu direcţia de prelucrare **Q507=0**, avansul se realizează pe ambele laturi.
- 6 Scula canelează până la următoarea adâncime de pătrundere.
- 7 Sistemul de control repetă acest proces (paşii 2–4) până când este atinsă adâncimea canalului.
- 8 Sistemul de control readuce scula la prescrierea de degajare şi efectuează un avans transversal de canelare pe ambii pereţi laterali.
- 9 Sistemul de control pozitionează scula înapoi cu avans rapid la punctul de pornire al ciclului.

## **Rularea ciclului de finisare**

Sistemul de control utilizează poziția sculei la apelarea ciclului ca punct de pornire al ciclului.

- 1 Sistemul de control poziţionează scula cu avans rapid la prima latură a canalului.
- 2 Sistemul de control finisează pereţii laterali ai canalului la viteza de avans definită **Q505**.
- 3 Sistemul de control finisează baza canalului la viteza de avans definită.
- 4 Sistemul de control poziţionează scula înapoi cu avans rapid la punctul de pornire al ciclului.

#### **Note**

- Acest ciclu poate fi executat numai în modul de prelucrare **MOD DE FUNCŢIONARE FREZARE**.
- Poziția sculei la apelarea ciclului definește dimensiunea zonei care urmează să fie prelucrată (punctul de pornire al ciclului)
- După al doilea pas de avans, sistemul de control reduce fiecare nou avans transversal de aşchiere cu 0,1 mm. Aceasta reduce presiunea asupra sculei. Dacă decalarea **Q508** a fost specificată în ciclu, sistemul de control reduce avansul transversal de aşchiere cu această valoare. După aşchierea preliminară, materialul rămas este îndepărtat cu o singură aşchiere. Sistemul de control generează un mesaj de eroare dacă decalarea laterală depășește 80% din lătimea de aşchiere efectivă (lăţimea de aşchiere efectivă = lăţimea frezei – 2\*raza de aşchiere).
- Dacă ati programat o valoare pentru **CUTLENGTH**, aceasta va fi luată în considerare în timpul operaţiei de degroşare din acest ciclu. Este afişat un mesaj, iar adâncimea de pătrundere este redusă automat.

## **Note despre programare**

- Programaţi un bloc de poziţionare la poziţia de pornire cu compensarea razei **R0** înainte de apelarea ciclului.
- Înainte de a programa apelarea ciclului, asiguraţi-vă că programaţi Ciclul **14 GEOMETRIE CONTUR** sau **SEL. CONTUR** pentru a putea defini subprogramele.
- Dacă utilizați parametrii Q locali **QL** într-un subprogram de contur, trebuie, de asemenea, să îi asignaţi sau să îi calculaţi în subprogramul de contur.
$\overline{\phantom{a}}$ 

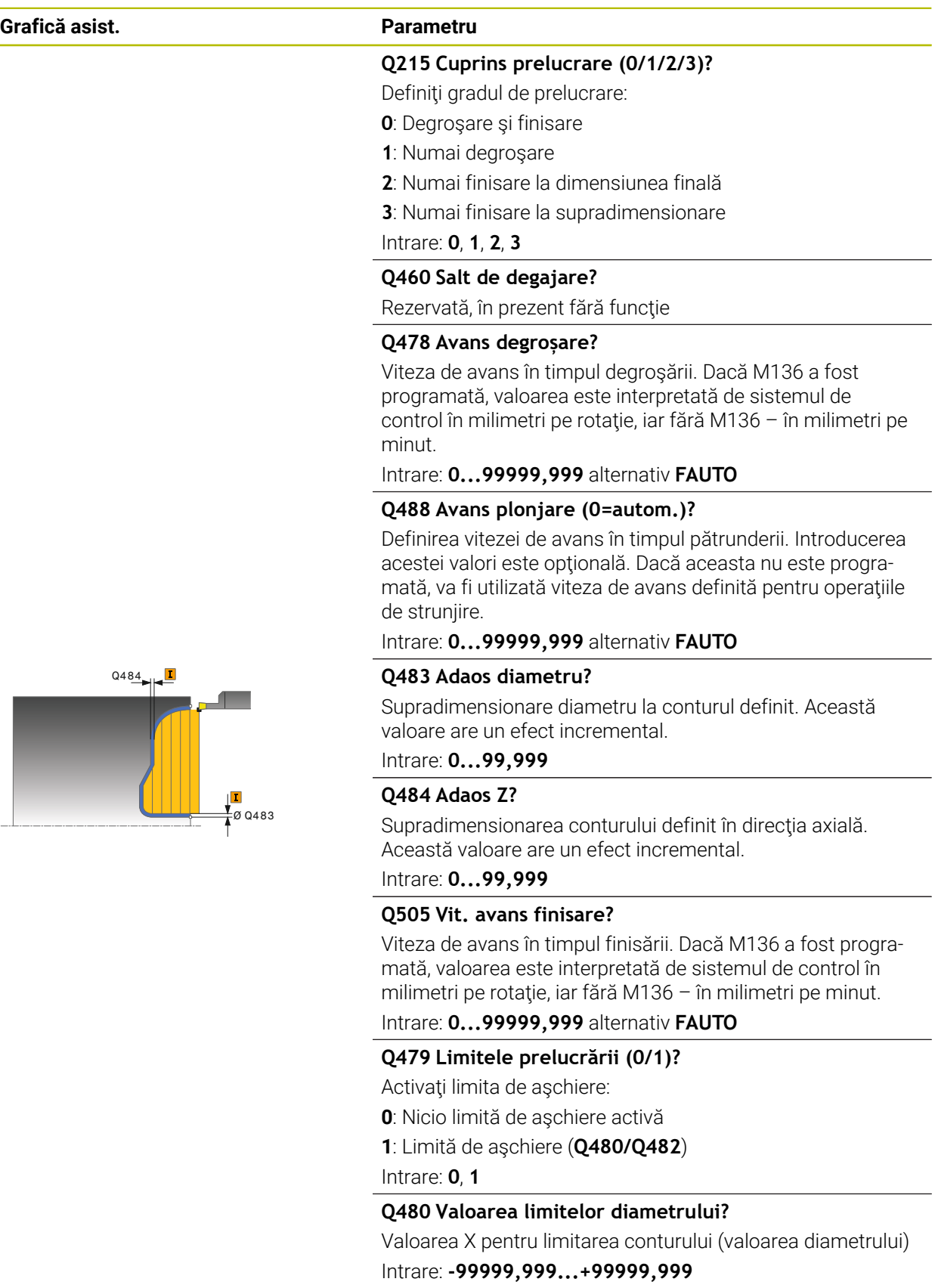

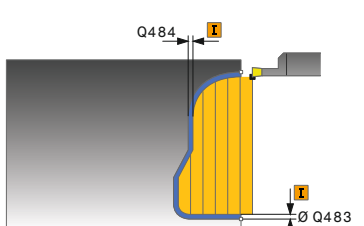

#### **Grafică asist. Parametru**

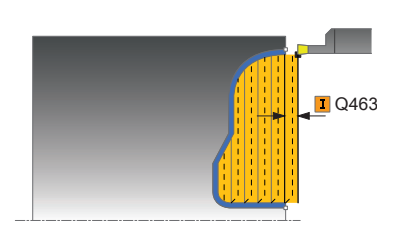

**Q482 Valoare limitare așchiere Z?**

Valoarea Z pentru limitarea conturului

Intrare: **-99999,999...+99999,999**

#### **Q463 Adâncimea de aşchiere maximă?**

Pasul de avans maxim (valoarea razei) în direcția radială. Pasul de avans este împărțit în mod egal pentru a evita aşchierile abrazive.

#### Intrare: **0...99,999**

#### **Q507 Direcția (0=bidir. / 1=unidir.)?**

Direcție de așchiere:

**0**: Bidirecţional (în ambele direcţii)

**1**: Unidirecţional (în direcţia conturului)

Intrare: **0**, **1**

#### **Q508 Lățime offset?**

Reducerea lungimii de aşchiere. După aşchierea preliminară, materialul rămas este îndepărtat cu o singură aşchiere. Dacă este necesar, sistemul de control limitează lăţimea de decalare programată.

Intrare: **0...99,999**

#### **Q509 Compensare adâncime finisare?**

În funcţie de material, viteza de avans etc, vârful sculei este decalat în timpul unei operaţiuni. Puteţi corecta eroarea avansului rezultat cu factorul de compensare a adâncimii.

Intrare: **-9,9999...+9,9999**

#### **Q499 Schimbare contur (0=nu/1=da)?**

Direcţie de prelucrare:

**0**: Prelucrare în direcţia conturului

**1**: Prelucrare în direcţia opusă celei a conturului

Intrare: **0**, **1**

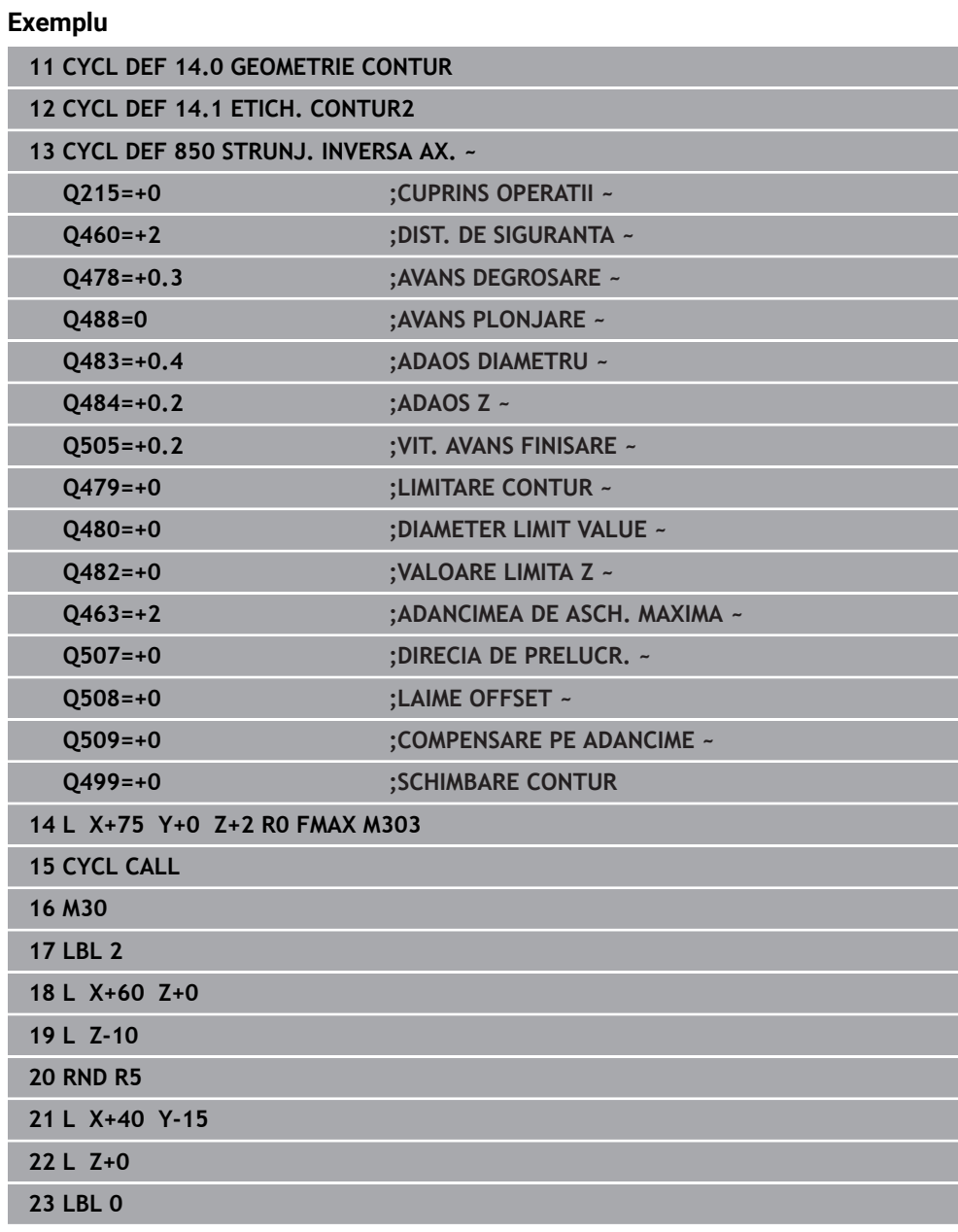

## **15.4.24 Ciclul 861 PREL. SUBT. RAD SIMP**

**Programare ISO G861**

#### **Aplicaţie**

Ö

Consultaţi manualul maşinii.

Această funcţie trebuie să fie activată şi adaptată de către producătorul maşinii-unelte.

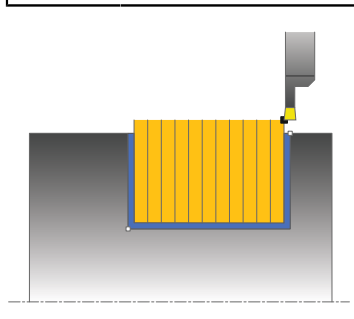

Acest ciclu vă permite să aşchiaţi radial canale în unghi drept.

Puteţi utiliza ciclul pentru degroşare, finisare sau prelucrare completă. Strunjirea este executată paraxial cu degroşarea.

Ciclul poate fi utilizat pentru prelucrarea interioară și exterioară. Dacă scula este în afara conturului care urmează să fie prelucrat când este apelat ciclul, ciclul execută prelucrarea exterioară. Dacă scula este în interiorul conturului care urmează să fie prelucrat, ciclul execută prelucrarea exterioară.

## **Rularea ciclului de degroşare**

Ciclul prelucrează numai suprafaţa din punctul de pornire al ciclului până la punctul de sfârşit definit în ciclu.

- 1 Pentru prima canelură cu contact complet, sistemul de control deplasează scula la viteza redusă de avans **Q511** la adâncimea de pătrundere + toleranţa.
- 2 Sistemul de control retrage scula cu avans rapid.
- 3 Sistemul de control face un pas lateral cu valoarea **Q510** x lăţimea sculei (**lăţimea de aşchiere**).
- 4 Apoi, sistemul de control efectuează canelarea din nou, de această dată cu viteza de avans **Q478**
- 5 Sistemul de control retrage scula conform definiţiei de la parametrul **Q462**
- 6 Sistemul de control prelucrează suprafaţa dintre poziţia de pornire şi punctul de sfârşit repetând paşii 2–4.
- 7 Imediat ce se atinge lăţimea canalului, sistemul de control readuce scula la viteza de avans rapid înapoi în punctul de pornire a ciclului.

### **Pătrundere multiplă**

- 1 Pentru canelura cu contact complet, sistemul de control deplasează scula la viteza redusă de avans **Q511** la adâncimea de pătrundere + toleranţă
- 2 Sistemul de control retrage scula cu avans transversal rapid după fiecare aşchiere
- 3 Poziţia şi numărul de aşchieri complete depind de **Q510** şi lăţimea dintelui (**LĂŢIME AŞCHIERE**). Paşii 1 şi 2 sunt repetaţi până sunt efectuate toate aşchierile complete
- 4 Sistemul de control prelucrează materialul rămas la viteza de avans **Q478**
- 5 Sistemul de control retrage scula cu avans transversal rapid după fiecare aşchiere
- 6 Sistemul de control repetă paşii 4 şi 5 până când bordurile sunt degroşate
- 7 Sistemul de control poziţionează apoi scula cu viteza de avans transversal rapid la punctul de pornire al ciclului

## **Rularea ciclului de finisare**

- 1 Sistemul de control poziţionează scula cu avans rapid la prima latură a canalului.
- 2 Sistemul de control finisează peretele lateral al canalului la viteza de avans definită **Q505**.
- 3 Sistemul de control finisează jumătate din lăţimea canalului la viteza de avans definită.
- 4 Sistemul de control retrage scula cu avans rapid.
- 5 Sistemul de control poziţionează scula cu avans rapid la a doua latură a canalului.
- 6 Sistemul de control finisează peretele lateral al canalului la viteza de avans definită **Q505**.
- 7 Sistemul de control finisează jumătate din lăţimea canalului la viteza de avans definită.
- 8 Sistemul de control poziționează scula înapoi cu avans rapid la punctul de pornire al ciclului.

### **Note**

- Acest ciclu poate fi executat numai în modul de prelucrare **MOD DE FUNCŢIONARE FREZARE**.
- Poziția sculei la apelarea ciclului definește dimensiunea zonei care urmează să fie prelucrată (punctul de pornire al ciclului)

### **Note despre programare**

- Programati un bloc de pozitionare la pozitia de pornire cu compensarea razei **R0** înainte de apelarea ciclului.
- **FUNCTION TURNDATA CORR TCS: Z/X DCW** si/sau un element din coloana DCW a tabelului de scule de strunjire pot fi utilizate pentru activarea unei supradimensionări pentru lăţimea de canelare. DCW poate accepta valori pozitive şi negative și este adunat cu lățimea de canelare. LĂȚIME ASCHIERE + DCWTab + FUNCŢIA DATE STRUNJIRE COR TCS: Z/X DCW. Un DCW programat prin **FUNCȚIA DATE STRUNJIRE COR TCS** nu este vizibil, în timp ce un DCW introdus în tabel este activ în grafice.
- Dacă este activă pătrunderea multiplă (**Q562** = **1**) şi valoarea **Q462 MOD RETRAGERE** nu este egală cu 0, atunci sistemul de control emite un mesaj de eroare.

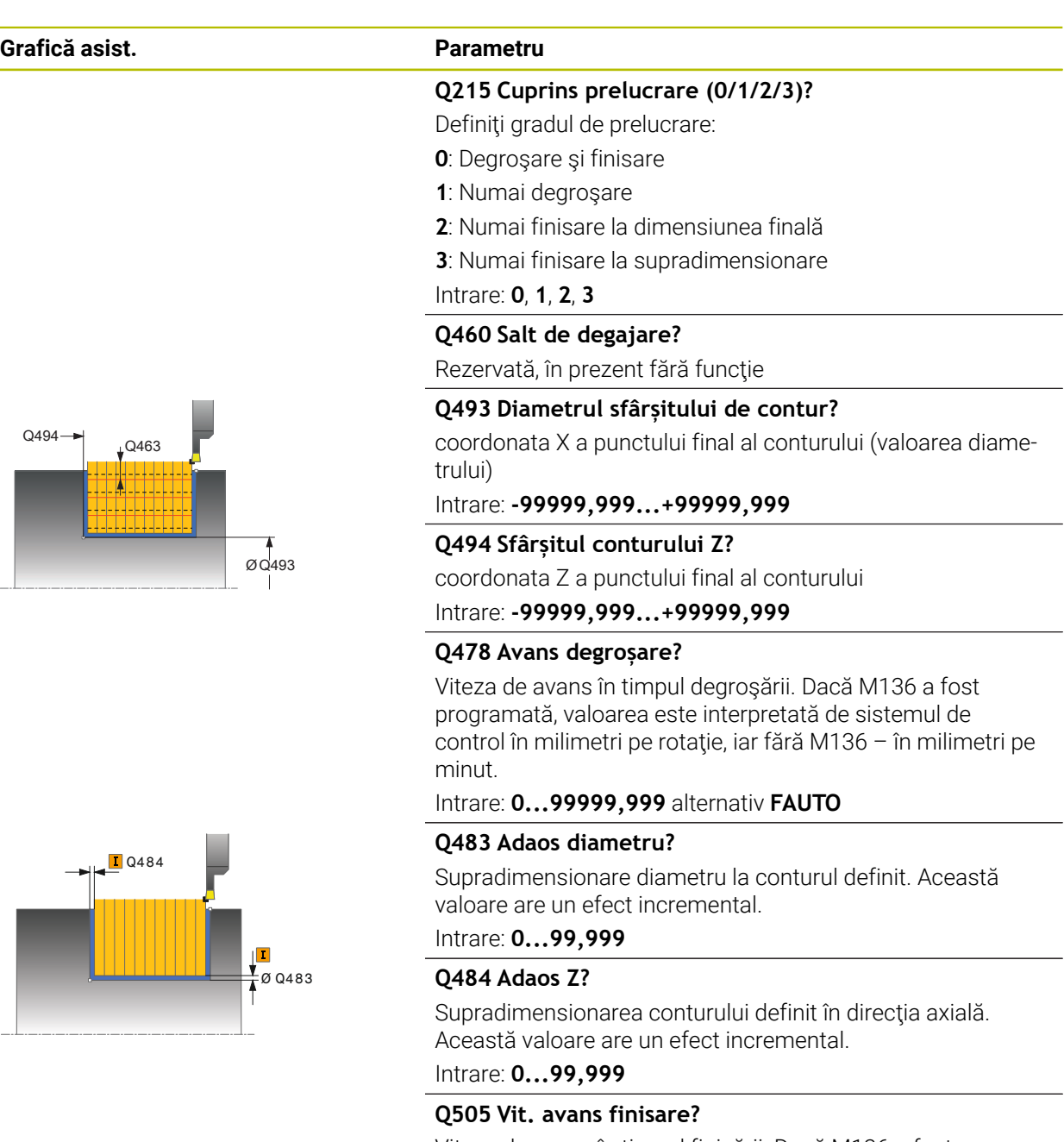

Viteza de avans în timpul finisării. Dacă M136 a fost programată, valoarea este interpretată de sistemul de control în milimetri pe rotaţie, iar fără M136 – în milimetri pe minut.

Intrare: **0...99999,999** alternativ **FAUTO**

## **Q463 Limitare adâncime plonjare?**

Adâncime maximă canelare per pas

Intrare: **0...99,999**

#### **Grafică asist. Parametru**

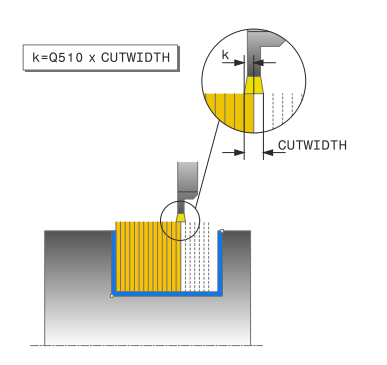

#### **Q510 Suprapunere lățimilor de tăiere?**

Factorul **Q510** influentează pasul lateral al sculei în timpul degroşării. **Q510** este înmulţit cu valoarea **LĂŢIME AŞCHIE-RE** a sculei. Acest lucru are ca rezultat factorul de pas lateral "k".

#### Intrare: **0,001...1**

#### **Q511 Factor de avans %?**

Factorul **Q511** influențează viteza de avans pentru canelare completă, respectiv atunci când o canelură este tăiată cu întreaga lăţime a sculei, definită la **LĂŢIME AŞCHIERE**.

Dacă utilizaţi acest factor de viteză de avans, condiţiile optime de aşchiere pot fi create în partea rămasă a procesului de degroşare. În acest mod, puteţi defini viteza de avans pentru degroşare **Q478** la o valoare suficient de mare pentru a permite conditii optime de aschiere pentru fiecare suprapunere a lătimii de aschiere (**Q510**). Sistemul de control reduce astfel viteza de avans cu factorul **Q511** numai la canelarea cu contact complet. Pe scurt, acest lucru poate duce la reducerea timpilor de prelucrare.

#### Intrare: **0,001...150**

#### **Q462 Mod de retragere (0/1)?**

Cu **Q462**, definiţi comportamentul de retragere după canelare

**0**: Sistemul de control retrage scula de-a lungul conturului

**1**: Sistemul de control îndepărtează mai întâi scula în unghi de contur şi apoi o retrage

Intrare: **0**, **1**

#### **Q211 Timp așteptare / 1/min?**

Durata de temporizare poate fi specificată în rotații ale broșei sculei, ceea ce va întârzia retragerea după canelarea bazei. Retragerea are loc numai după ce scula rămâne în poziție pe durata numărului de rotaţii specificat la **Q211**.

Intrare: **0...999,99**

#### **Q562 Pătrundere multiplă (0/1)?**

**0**: Fără pătrunderi multiple: prima canelură este făcută în materialul netăiat, iar următoarele sunt deplasate în lateral şi se suprapun cu suma **Q510** \* Lăţimea frezei (**LĂŢIME AŞCHIERE**)

**1**: Pătrundere multiplă; se efectuează o canelare grosieră cu angajarea completă a sculei în materialul netăiat. Apoi sunt prelucrate bordurile rămase. Acestea sunt canelate succesiv. Aceasta duce la eliminarea centralizată a aşchiilor, reducând considerabil riscul de blocare a aşchiilor

Intrare: **0**, **1**

## **Exemplu**

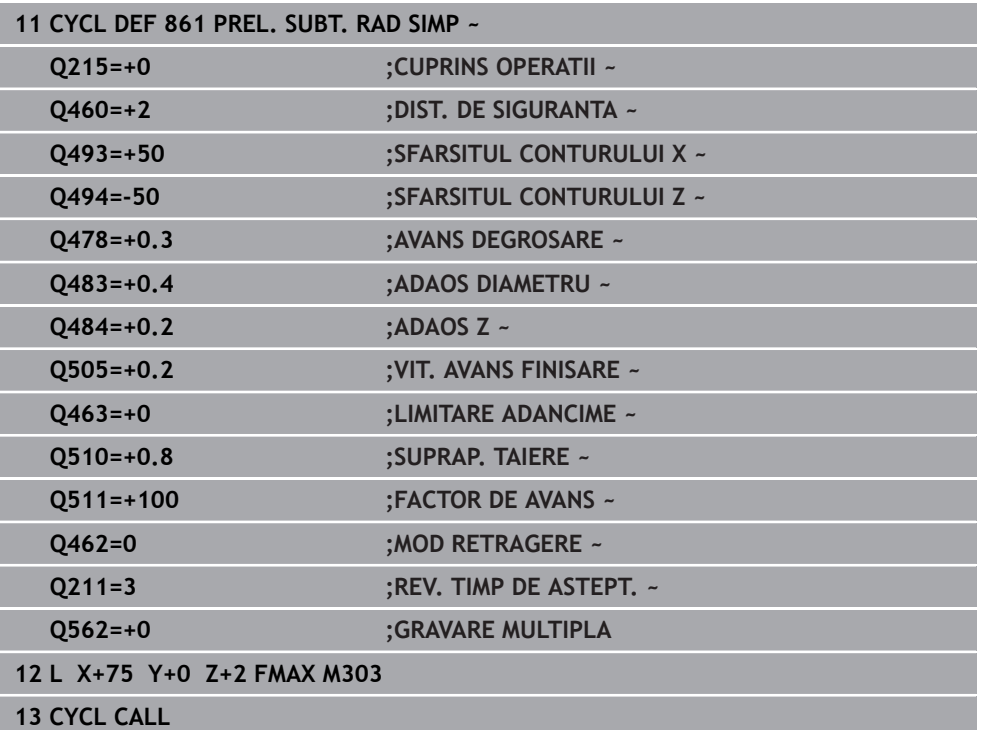

## **15.4.25 Ciclul 862 PREL. SUBT RAD EXTIN**

**Programare ISO G862**

#### **Aplicaţie**

 $\bullet$ 

Consultaţi manualul maşinii. Această funcţie trebuie să fie activată şi adaptată de către producătorul maşinii-unelte.

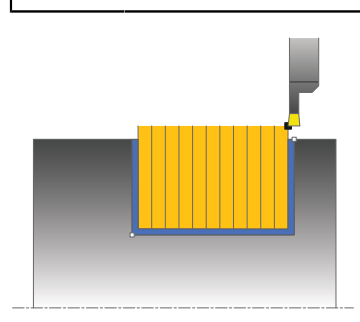

Acest ciclu vă permite să aschiați radial canale. Domeniul de aplicare extins al functiei:

- Puteți să introduceți o teșire sau o rotunjire la începutul și la sfârșitul conturului.
- În acest ciclu puteți defini unghiurile pentru pereții laterali ai canalului
- Puteți să introduceți raze în muchiile conturului

Puteţi utiliza ciclul pentru degroşare, finisare sau prelucrare completă. Strunjirea este executată paraxial cu degroşarea.

Ciclul poate fi utilizat pentru prelucrarea interioară şi exterioară. Dacă diametrul de pornire **Q491** este mai mare decât diametrul final **Q493**, ciclul execută prelucrarea exterioară. Dacă diametrul de pornire **Q491** este mai mic decât diametrul final **Q493**, ciclul execută prelucrarea interioară.

#### **Rularea ciclului de degroşare**

- 1 Pentru prima canelură cu contact complet, sistemul de control deplasează scula la viteza redusă de avans **Q511** la adâncimea de pătrundere + toleranţa.
- 2 Sistemul de control retrage scula cu avans rapid.
- 3 Sistemul de control face un pas lateral cu valoarea **Q510** x lăţimea sculei (**lăţimea de aşchiere**).
- 4 Apoi, sistemul de control efectuează canelarea din nou, de această dată cu viteza de avans **Q478**
- 5 Sistemul de control retrage scula conform definiţiei de la parametrul **Q462**
- 6 Sistemul de control prelucrează suprafaţa dintre poziţia de pornire şi punctul de sfârşit repetând paşii 2–4.
- 7 Imediat ce se atinge lăţimea canalului, sistemul de control readuce scula la viteza de avans rapid înapoi în punctul de pornire a ciclului.

## **Pătrundere multiplă**

- 1 Pentru canelura cu contact complet, sistemul de control deplasează scula la viteza redusă de avans **Q511** la adâncimea de pătrundere + toleranţă
- 2 Sistemul de control retrage scula cu avans transversal rapid după fiecare aşchiere
- 3 Poziţia şi numărul de aşchieri complete depind de **Q510** şi lăţimea dintelui (**LĂŢIME AŞCHIERE**). Paşii 1 şi 2 sunt repetaţi până sunt efectuate toate aşchierile complete
- 4 Sistemul de control prelucrează materialul rămas la viteza de avans **Q478**
- 5 Sistemul de control retrage scula cu avans transversal rapid după fiecare aşchiere
- 6 Sistemul de control repetă paşii 4 şi 5 până când bordurile sunt degroşate
- 7 Sistemul de control poziţionează apoi scula cu viteza de avans transversal rapid la punctul de pornire al ciclului

## **Rularea ciclului de finisare**

- 1 Sistemul de control poziţionează scula cu avans rapid la prima latură a canalului.
- 2 Sistemul de control finisează peretele lateral al canalului la viteza de avans definită **Q505**.
- 3 Sistemul de control finisează jumătate din lăţimea canalului la viteza de avans definită.
- 4 Sistemul de control retrage scula cu avans rapid.
- 5 Sistemul de control poziţionează scula cu avans rapid la a doua latură a canalului.
- 6 Sistemul de control finisează peretele lateral al canalului la viteza de avans definită **Q505**.
- 7 Sistemul de control finisează jumătate din lăţimea canalului la viteza de avans definită.
- 8 Sistemul de control poziționează scula înapoi cu avans rapid la punctul de pornire al ciclului.

## **Note**

- Acest ciclu poate fi executat numai în modul de prelucrare **MOD DE FUNCŢIONARE FREZARE**.
- Poziția sculei la apelarea ciclului definește dimensiunea zonei care urmează să fie prelucrată (punctul de pornire al ciclului)

### **Note despre programare**

- Programati un bloc de pozitionare la pozitia de pornire cu compensarea razei **R0** înainte de apelarea ciclului.
- **FUNCTION TURNDATA CORR TCS: Z/X DCW** si/sau un element din coloana DCW a tabelului de scule de strunjire pot fi utilizate pentru activarea unei supradimensionări pentru lăţimea de canelare. DCW poate accepta valori pozitive şi negative și este adunat cu lățimea de canelare. LĂȚIME ASCHIERE + DCWTab + FUNCŢIA DATE STRUNJIRE COR TCS: Z/X DCW. Un DCW programat prin **FUNCȚIA DATE STRUNJIRE COR TCS** nu este vizibil, în timp ce un DCW introdus în tabel este activ în grafice.
- Dacă este activă pătrunderea multiplă (**Q562** = **1**) şi valoarea **Q462 MOD RETRAGERE** nu este egală cu 0, atunci sistemul de control emite un mesaj de eroare.

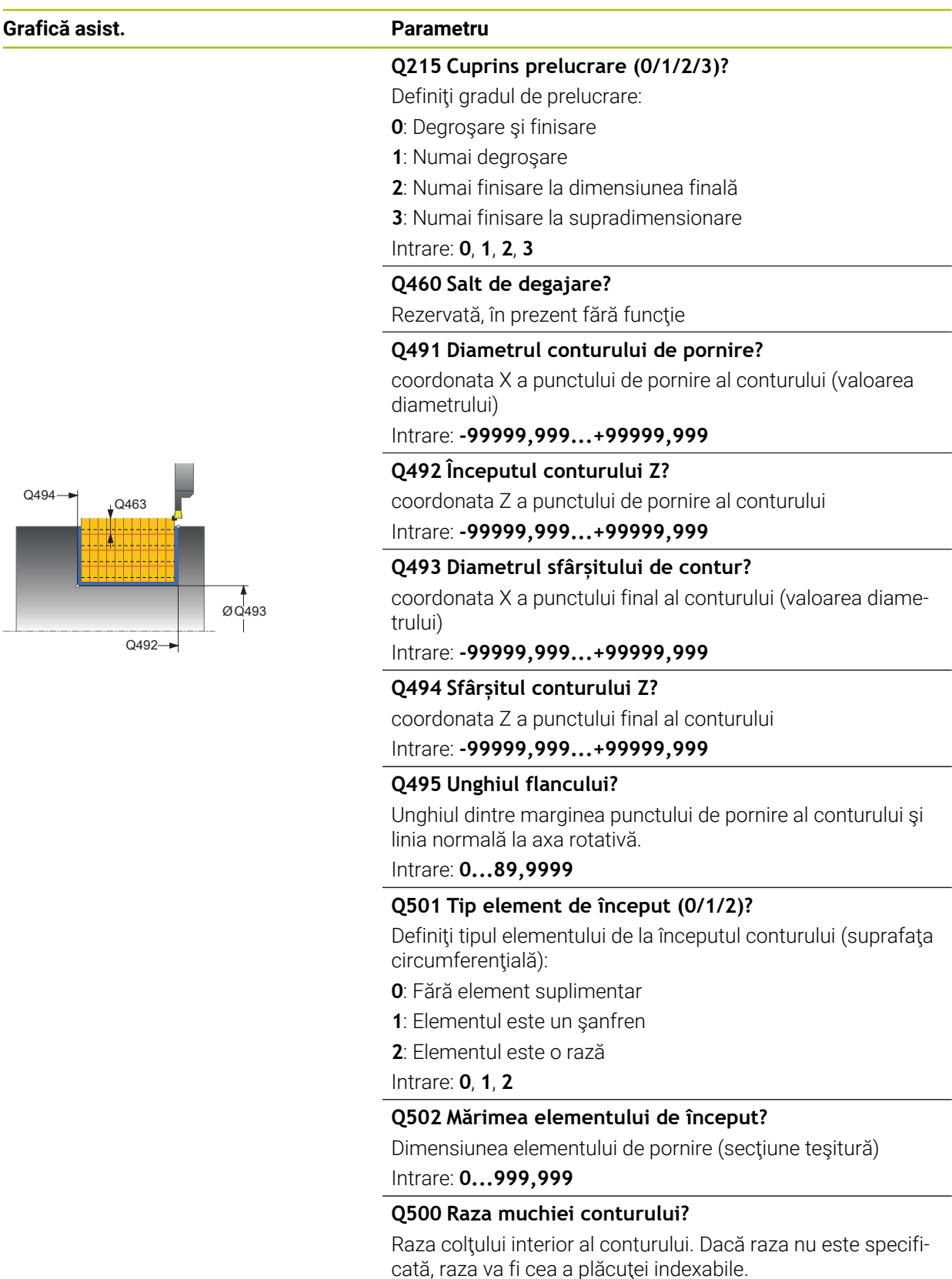

Q494

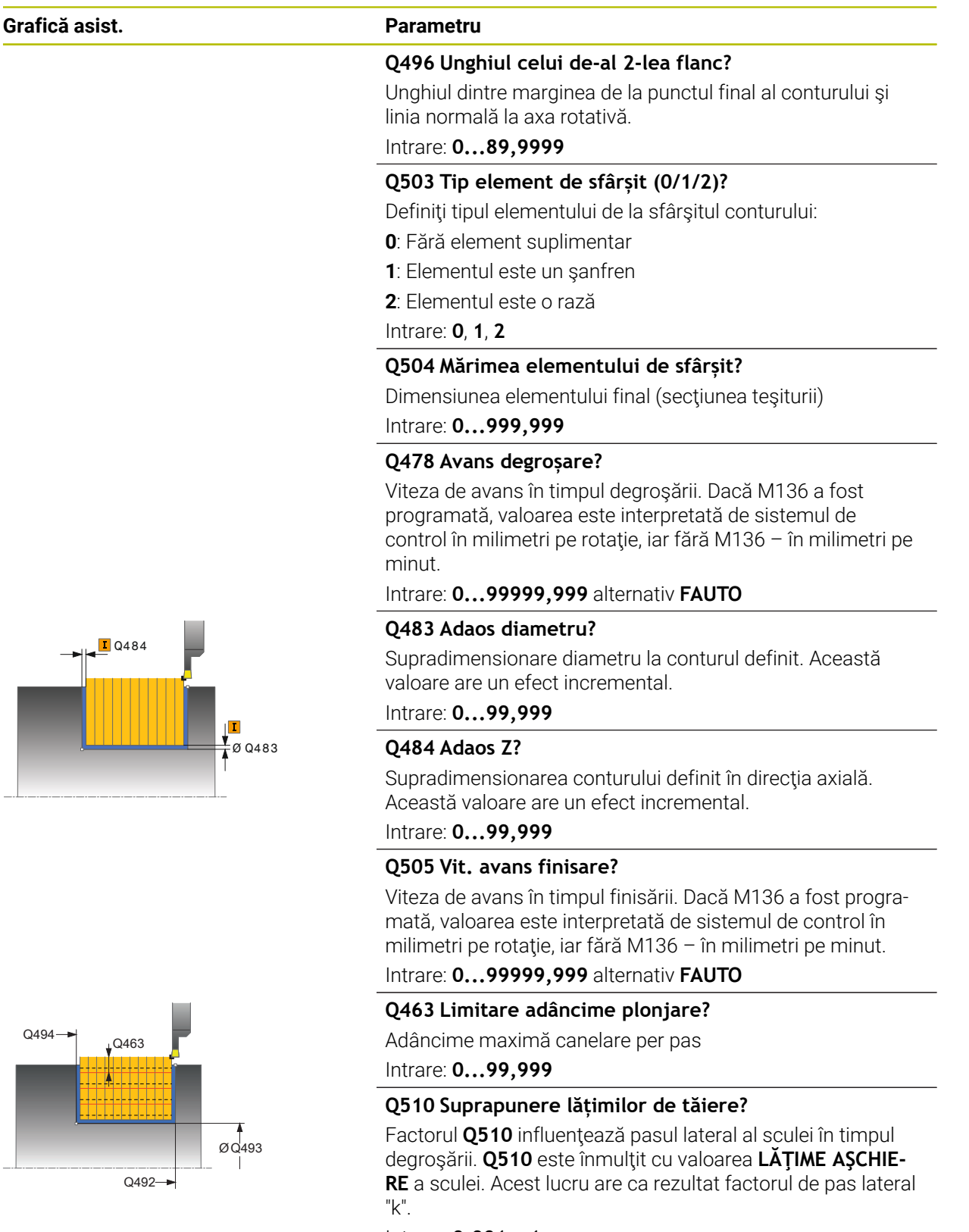

Intrare: **0,001...1**

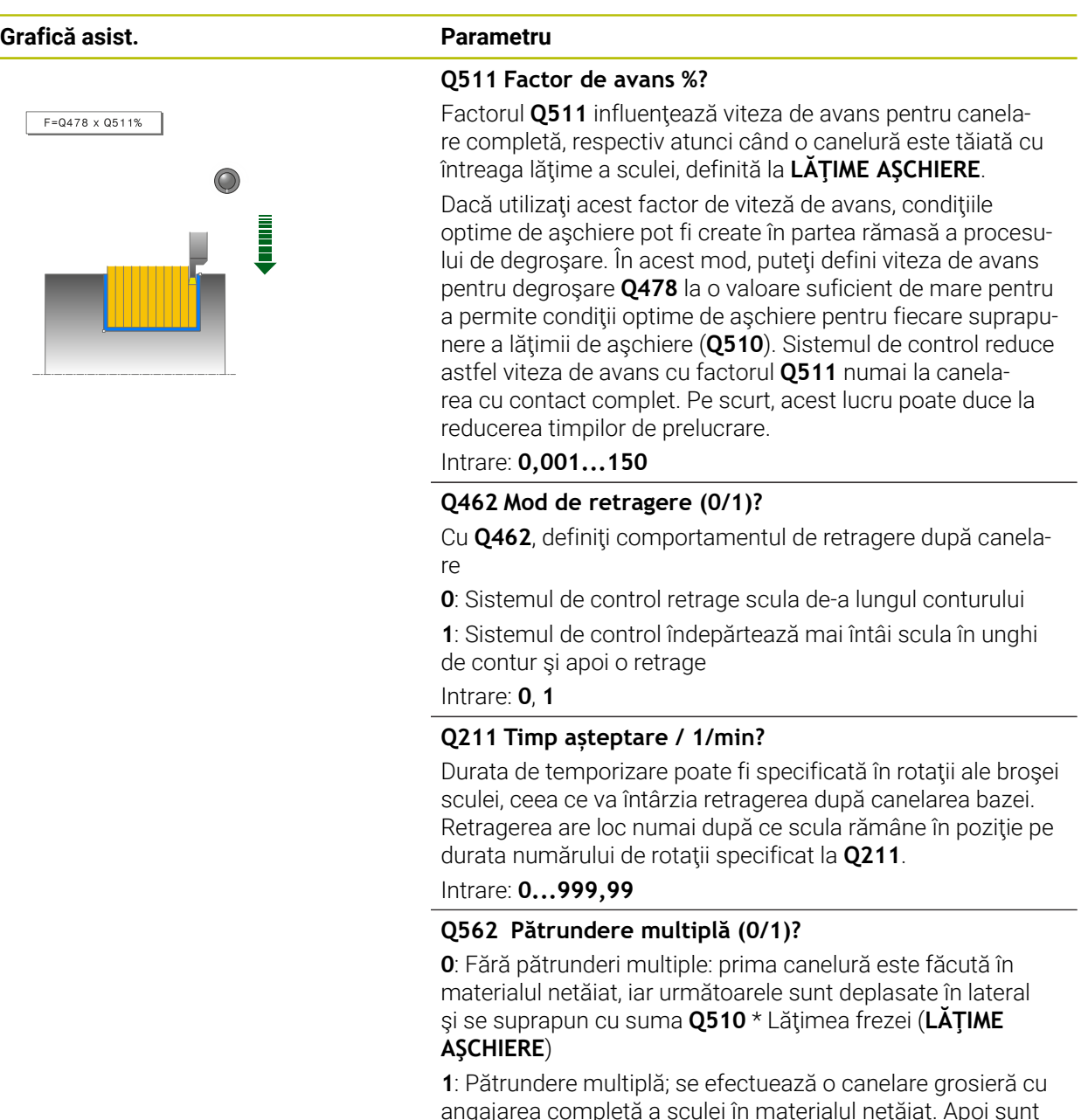

angajarea completă a sculei în materialul netăiat. Apoi sunt prelucrate bordurile rămase. Acestea sunt canelate succesiv. Aceasta duce la eliminarea centralizată a aşchiilor, reducând considerabil riscul de blocare a aşchiilor

Intrare: **0**, **1**

## **Exemplu**

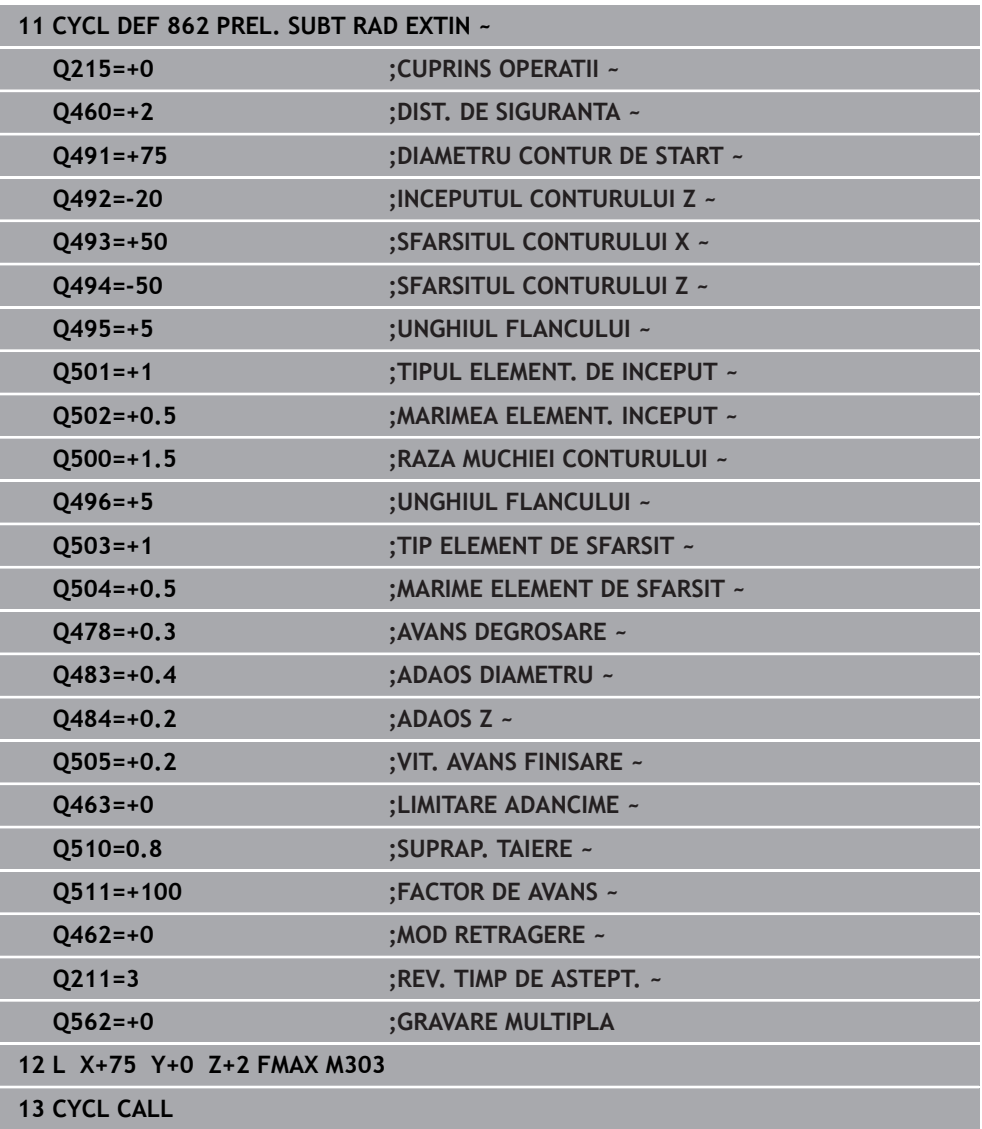

## **15.4.26 Ciclul 871 PREL. SUBT AX. SIMPL**

**Programare ISO G871**

#### **Aplicaţie**

 $\bullet$ 

Consultati manualul masinii.

Această funcţie trebuie să fie activată şi adaptată de către producătorul maşinii-unelte.

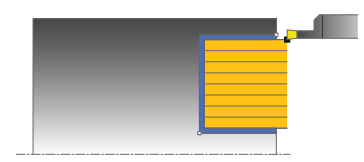

Acest ciclu vă permite să aşchiaţi axial canale în unghi drept (canelare frontală). Puteți utiliza ciclul pentru degrosare, finisare sau prelucrare completă. Strunjirea este executată paraxial cu degroşarea.

#### **Rularea ciclului de degroşare**

Sistemul de control utilizează pozitia sculei ca punct de pornire al ciclului când este apelat ciclul. Ciclul prelucrează numai suprafaţa din punctul de pornire al ciclului până la punctul de sfârşit definit în ciclu.

- 1 Pentru prima canelură cu contact complet, sistemul de control deplasează scula la viteza redusă de avans **Q511** la adâncimea de pătrundere + toleranţa.
- 2 Sistemul de control retrage scula cu avans rapid.
- 3 Sistemul de control face un pas lateral cu valoarea **Q510** x lăţimea sculei (**lăţimea de aşchiere**).
- 4 Apoi, sistemul de control efectuează canelarea din nou, de această dată cu viteza de avans **Q478**
- 5 Sistemul de control retrage scula conform definiţiei de la parametrul **Q462**
- 6 Sistemul de control prelucrează suprafața dintre poziția de pornire și punctul de sfârşit repetând paşii 2–4.
- 7 Imediat ce se atinge lăţimea canalului, sistemul de control readuce scula la viteza de avans rapid înapoi în punctul de pornire a ciclului.

#### **Pătrundere multiplă**

- 1 Pentru canelura cu contact complet, sistemul de control deplasează scula la viteza redusă de avans **Q511** la adâncimea de pătrundere + toleranţă
- 2 Sistemul de control retrage scula cu avans transversal rapid după fiecare aşchiere
- 3 Poziţia şi numărul de aşchieri complete depind de **Q510** şi lăţimea dintelui (**LĂŢIME AŞCHIERE**). Paşii 1 şi 2 sunt repetaţi până sunt efectuate toate aşchierile complete
- 4 Sistemul de control prelucrează materialul rămas la viteza de avans **Q478**
- 5 Sistemul de control retrage scula cu avans transversal rapid după fiecare aşchiere
- 6 Sistemul de control repetă paşii 4 şi 5 până când bordurile sunt degroşate
- 7 Sistemul de control poziţionează apoi scula cu viteza de avans transversal rapid la punctul de pornire al ciclului

## **Rularea ciclului de finisare**

- 1 Sistemul de control poziţionează scula cu avans rapid la prima latură a canalului.
- 2 Sistemul de control finisează peretele lateral al canalului la viteza de avans definită **Q505**.
- 3 Sistemul de control finisează jumătate din lăţimea canalului la viteza de avans definită.
- 4 Sistemul de control retrage scula cu avans rapid.
- 5 Sistemul de control poziţionează scula cu avans rapid la a doua latură a canalului.
- 6 Sistemul de control finisează peretele lateral al canalului la viteza de avans definită **Q505**.
- 7 Sistemul de control finisează jumătate din lăţimea canalului la viteza de avans definită.
- 8 Sistemul de control pozitionează scula înapoi cu avans rapid la punctul de pornire al ciclului.

### **Note**

- Acest ciclu poate fi executat numai în modul de prelucrare **MOD DE FUNCŢIONARE FREZARE**.
- Poziţia sculei la apelarea ciclului defineşte dimensiunea zonei care urmează să fie prelucrată (punctul de pornire al ciclului)

#### **Note despre programare**

- Programati un bloc de pozitionare la pozitia de pornire cu compensarea razei **R0** înainte de apelarea ciclului.
- **FUNCTION TURNDATA CORR TCS: Z/X DCW** şi/sau un element din coloana DCW a tabelului de scule de strunjire pot fi utilizate pentru activarea unei supradimensionări pentru lăţimea de canelare. DCW poate accepta valori pozitive şi negative şi este adunat cu lăţimea de canelare. LĂŢIME AŞCHIERE + DCWTab + FUNCŢIA DATE STRUNJIRE COR TCS: Z/X DCW. Un DCW programat prin **FUNCTIA DATE STRUNJIRE COR TCS** nu este vizibil, în timp ce un DCW introdus în tabel este activ în grafice.
- Dacă este activă pătrunderea multiplă (**Q562** = **1**) şi valoarea **Q462 MOD RETRAGERE** nu este egală cu 0, atunci sistemul de control emite un mesaj de eroare.

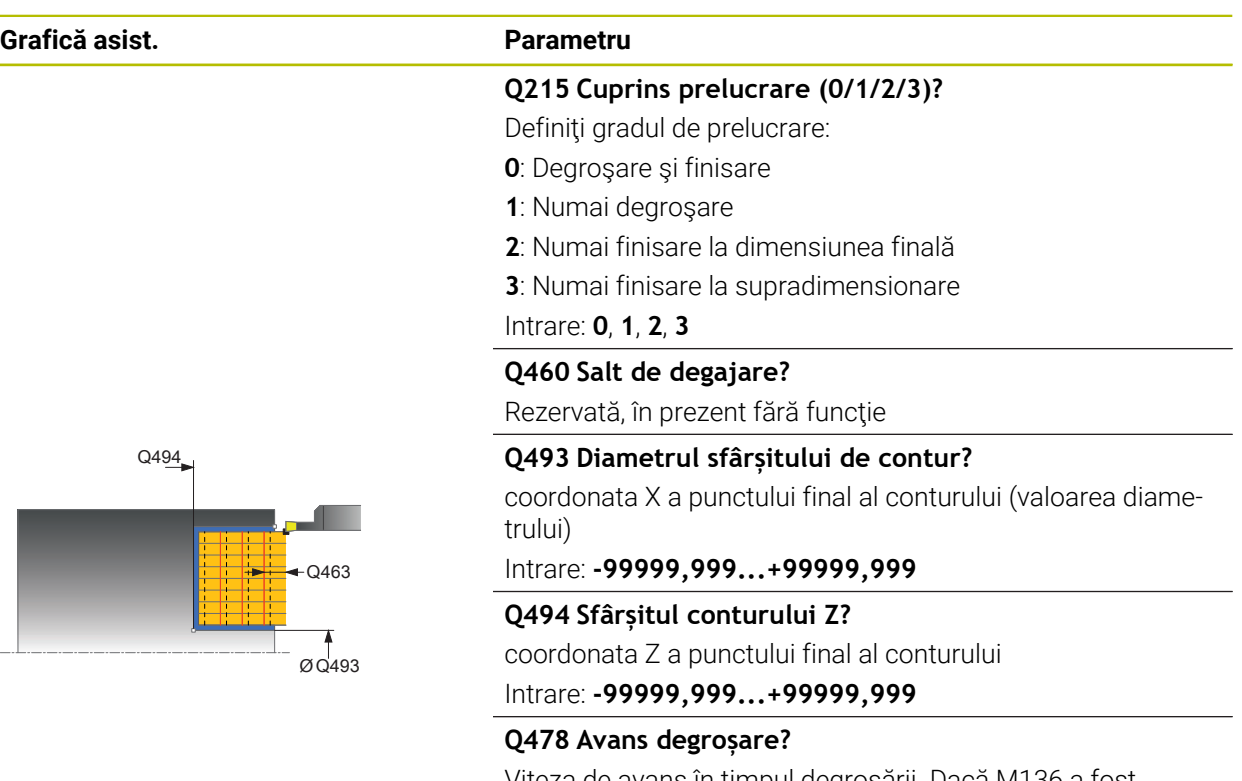

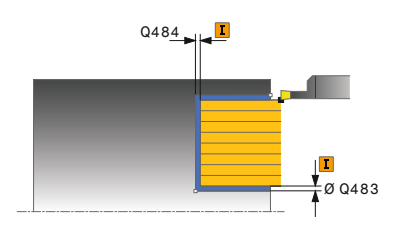

#### Viteza de avans în timpul degroşării. Dacă M136 a fost programată, valoarea este interpretată de sistemul de control în milimetri pe rotație, iar fără M136 – în milimetri pe minut.

#### Intrare: **0...99999,999** alternativ **FAUTO**

#### **Q483 Adaos diametru?**

Supradimensionare diametru la conturul definit. Această valoare are un efect incremental.

### Intrare: **0...99,999**

#### **Q484 Adaos Z?**

Supradimensionarea conturului definit în direcția axială. Această valoare are un efect incremental.

### Intrare: **0...99,999**

#### **Q505 Vit. avans finisare?**

Viteza de avans în timpul finisării. Dacă M136 a fost programată, valoarea este interpretată de sistemul de control în milimetri pe rotație, iar fără M136 – în milimetri pe minut.

## Intrare: **0...99999,999** alternativ **FAUTO**

### **Q463 Limitare adâncime plonjare?**

Adâncime maximă canelare per pas

Intrare: **0...99,999**

#### **Q510 Suprapunere lățimilor de tăiere?**

Factorul **Q510** influențează pasul lateral al sculei în timpul degroşării. **Q510** este înmulţit cu valoarea **LĂŢIME AŞCHIE-RE** a sculei. Acest lucru are ca rezultat factorul de pas lateral "k".

Intrare: **0,001...1**

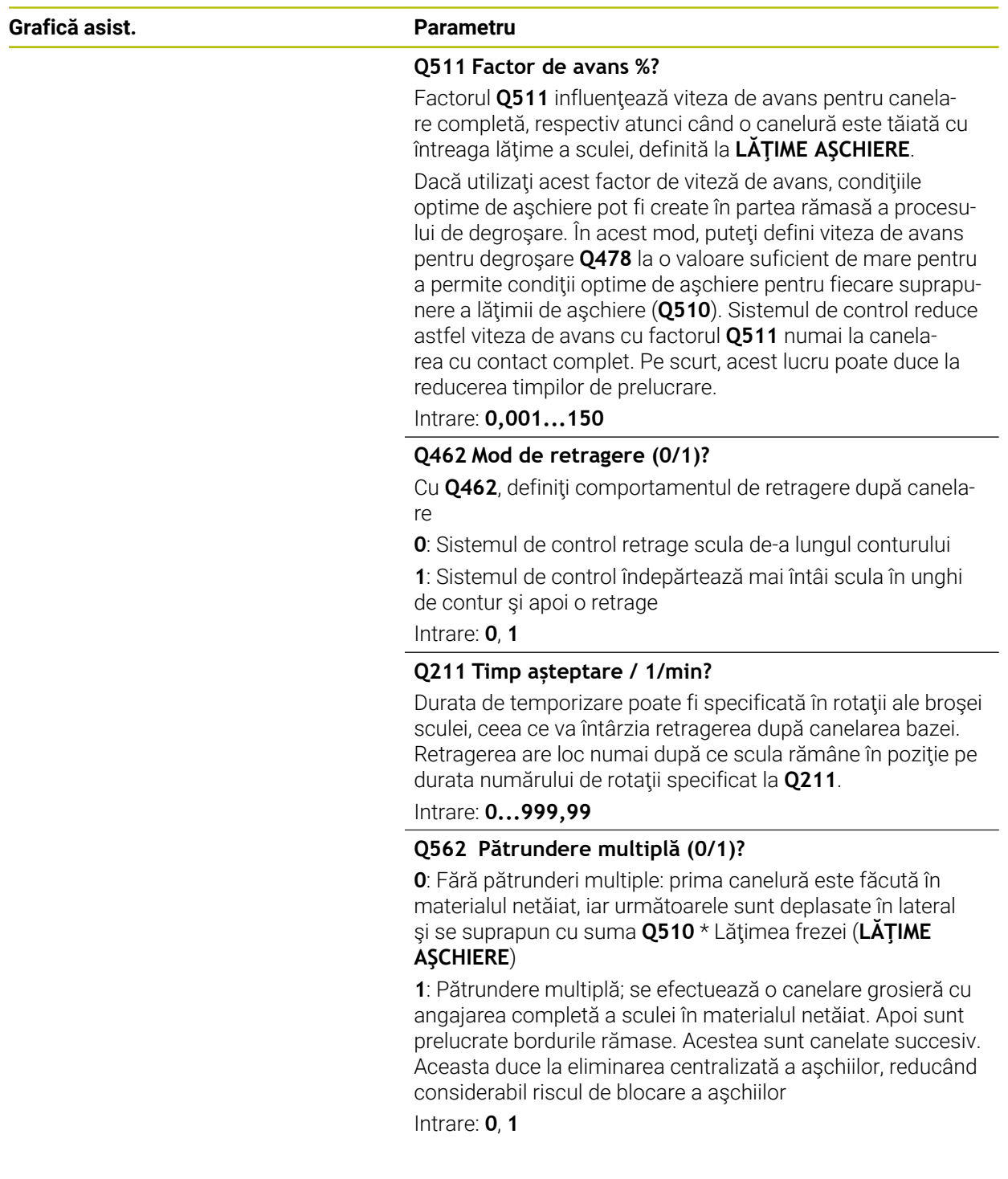

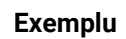

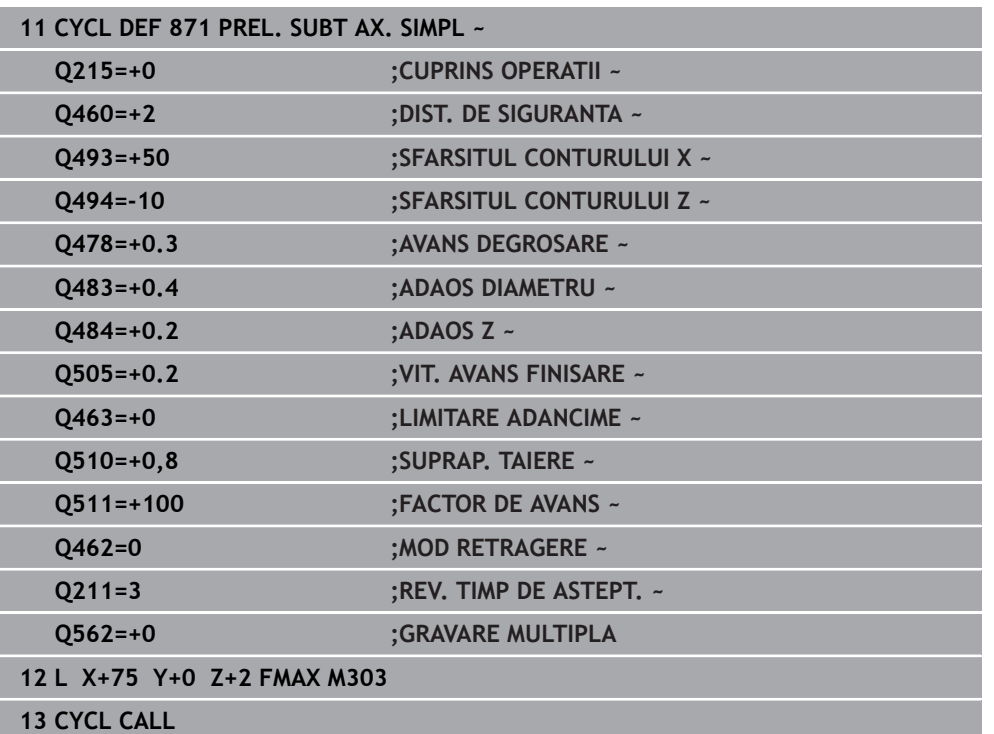

## **15.4.27 Ciclul 872 PREL. SUBTA AX EXTIN**

**Programare ISO G872**

#### **Aplicaţie**

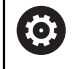

Consultaţi manualul maşinii.

Această funcţie trebuie să fie activată şi adaptată de către producătorul maşinii-unelte.

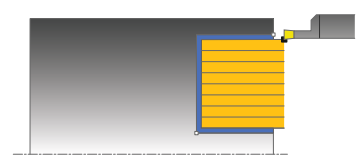

Acest ciclu vă permite să aşchiaţi axial canale (canelare frontală). Domeniul de aplicare extins al funcției:

- Puteti să introduceți o tesire sau o rotunjire la începutul și la sfârșitul conturului.
- În acest ciclu puteți defini unghiurile pentru pereții laterali ai canalului
- Puteți să introduceți raze în muchiile conturului

Puteți utiliza ciclul pentru degrosare, finisare sau prelucrare completă. Struniirea este executată paraxial cu degroşarea.

### **Rularea ciclului de degroşare**

Sistemul de control utilizează poziția sculei ca punct de pornire al ciclului când este apelat ciclul. În cazul în care coordonata Z a punctului de pornire este mai mică decât **Q492 Început contur în Z**, sistemul de control poziţionează scula pe coordonata Z la **Q492** şi începe ciclul din această poziţie.

- 1 Pentru prima canelură cu contact complet, sistemul de control deplasează scula la viteza redusă de avans **Q511** la adâncimea de pătrundere + toleranţa.
- 2 Sistemul de control retrage scula cu avans rapid.
- 3 Sistemul de control face un pas lateral cu valoarea **Q510** x lăţimea sculei (**lăţimea de aşchiere**).
- 4 Apoi, sistemul de control efectuează canelarea din nou, de această dată cu viteza de avans **Q478**
- 5 Sistemul de control retrage scula conform definiţiei de la parametrul **Q462**
- 6 Sistemul de control prelucrează suprafaţa dintre poziţia de pornire şi punctul de sfârşit repetând paşii 2–4.
- 7 Imediat ce se atinge lătimea canalului, sistemul de control readuce scula la viteza de avans rapid înapoi în punctul de pornire a ciclului.

### **Pătrundere multiplă**

- 1 Pentru canelura cu contact complet, sistemul de control deplasează scula la viteza redusă de avans **Q511** la adâncimea de pătrundere + toleranţă
- 2 Sistemul de control retrage scula cu avans transversal rapid după fiecare aşchiere
- 3 Poziţia şi numărul de aşchieri complete depind de **Q510** şi lăţimea dintelui (**LĂŢIME AŞCHIERE**). Paşii 1 şi 2 sunt repetaţi până sunt efectuate toate aşchierile complete
- 4 Sistemul de control prelucrează materialul rămas la viteza de avans **Q478**
- 5 Sistemul de control retrage scula cu avans transversal rapid după fiecare aşchiere
- 6 Sistemul de control repetă paşii 4 şi 5 până când bordurile sunt degroşate
- 7 Sistemul de control poziţionează apoi scula cu viteza de avans transversal rapid la punctul de pornire al ciclului

## **Rularea ciclului de finisare**

Sistemul de control utilizează poziția sculei la apelarea ciclului ca punct de pornire al ciclului. În cazul în care coordonata Z a punctului de pornire este mai mică decât **Q492 Început contur în Z**, sistemul de control poziţionează scula pe coordonata Z la **Q492** şi începe ciclul din această poziţie.

- 1 Sistemul de control pozitionează scula cu avans rapid la prima latură a canalului.
- 2 Sistemul de control finisează peretele lateral al canalului la viteza de avans definită **Q505**.
- 3 Sistemul de control retrage scula cu avans rapid.
- 4 Sistemul de control poziţionează scula cu avans rapid la a doua latură a canalului.
- 5 Sistemul de control finisează peretele lateral al canalului la viteza de avans definită **Q505**.
- 6 Sistemul de control finisează o jumătate a canalului la viteza de avans definită.
- 7 Sistemul de control poziţionează scula cu avans rapid la prima latură.
- 8 Sistemul de control finisează cealaltă jumătate a canalului la viteza de avans definită.
- 9 Sistemul de control poziţionează scula înapoi cu avans rapid la punctul de pornire al ciclului.

### **Note**

- Acest ciclu poate fi executat numai în modul de prelucrare **MOD DE FUNCŢIONARE FREZARE**.
- Pozitia sculei la apelarea ciclului definește dimensiunea zonei care urmează să fie prelucrată (punctul de pornire al ciclului)

#### **Note despre programare**

- Programaţi un bloc de poziţionare la poziţia de pornire cu compensarea razei **R0** înainte de apelarea ciclului.
- **FUNCTION TURNDATA CORR TCS: Z/X DCW** şi/sau un element din coloana DCW a tabelului de scule de strunjire pot fi utilizate pentru activarea unei supradimensionări pentru lăţimea de canelare. DCW poate accepta valori pozitive şi negative şi este adunat cu lăţimea de canelare. LĂŢIME AŞCHIERE + DCWTab + FUNCŢIA DATE STRUNJIRE COR TCS: Z/X DCW. Un DCW programat prin **FUNCȚIA DATE STRUNJIRE COR TCS** nu este vizibil, în timp ce un DCW introdus în tabel este activ în grafice.
- Dacă este activă pătrunderea multiplă (**Q562** = **1**) şi valoarea **Q462 MOD RETRAGERE** nu este egală cu 0, atunci sistemul de control emite un mesaj de eroare.

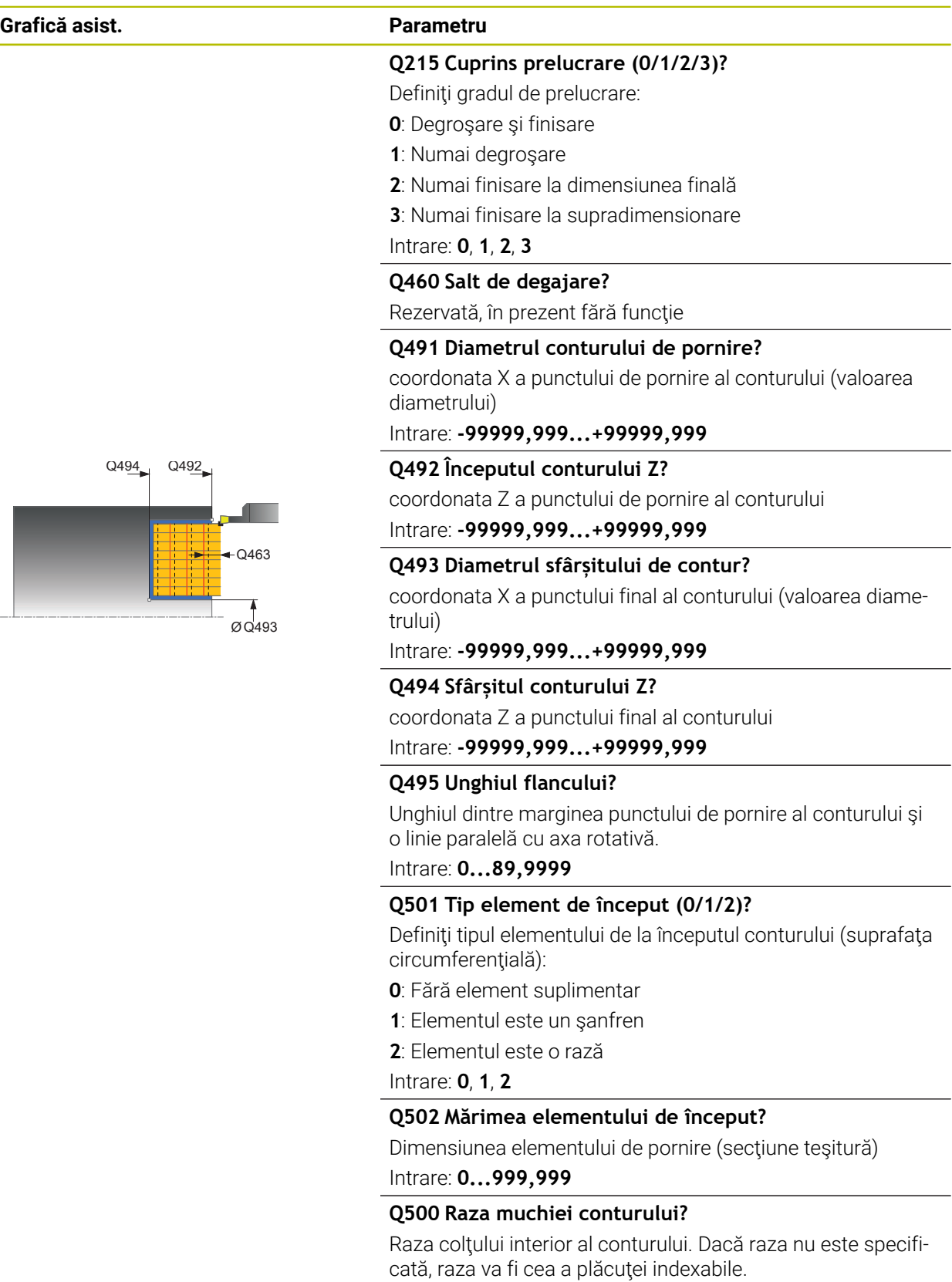

Intrare: **0...999,999**

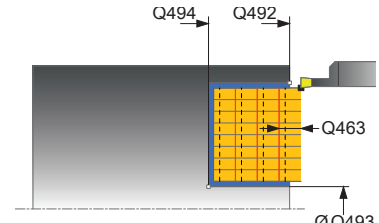

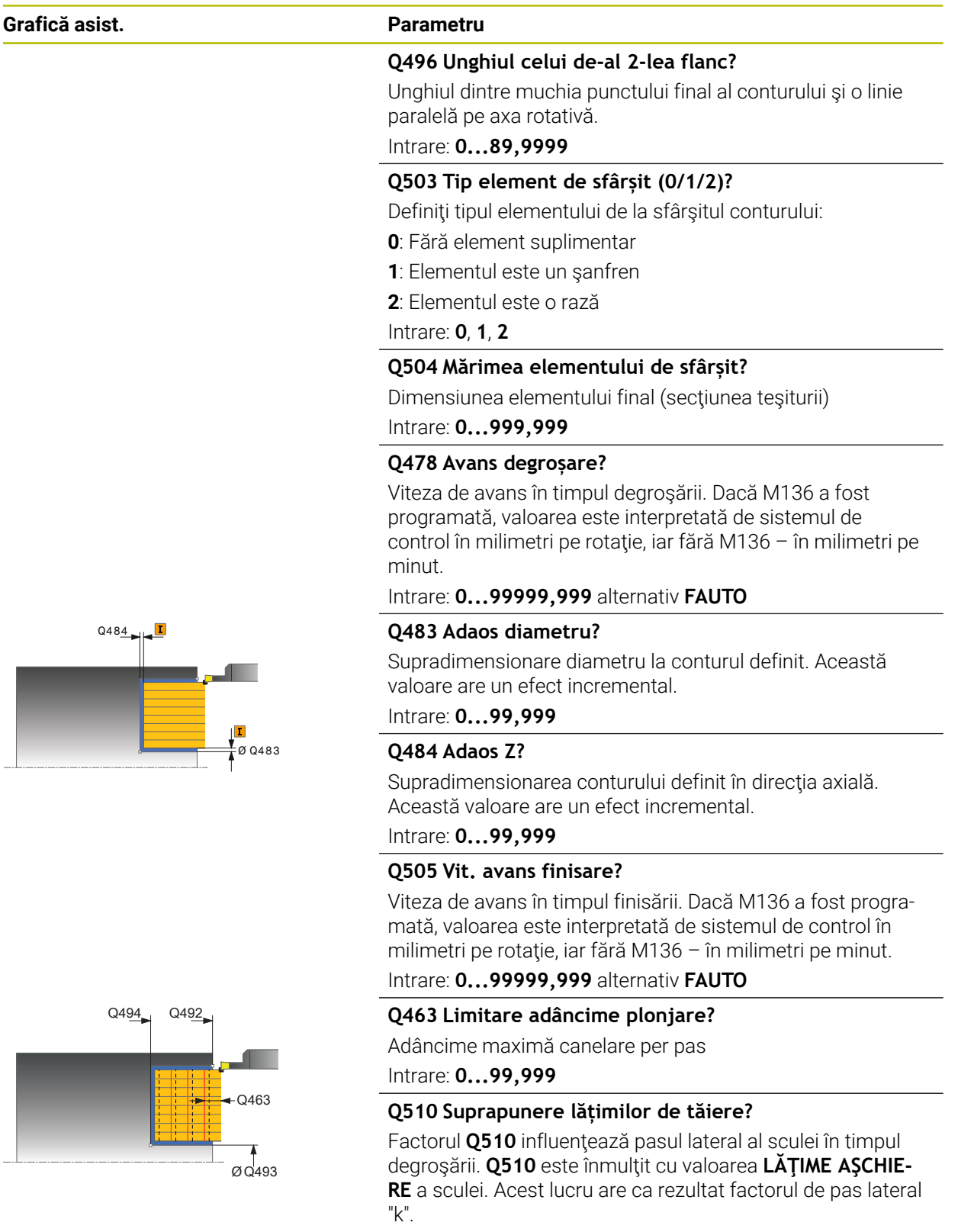

Intrare: **0,001...1**

 $\frac{1}{2}$ 

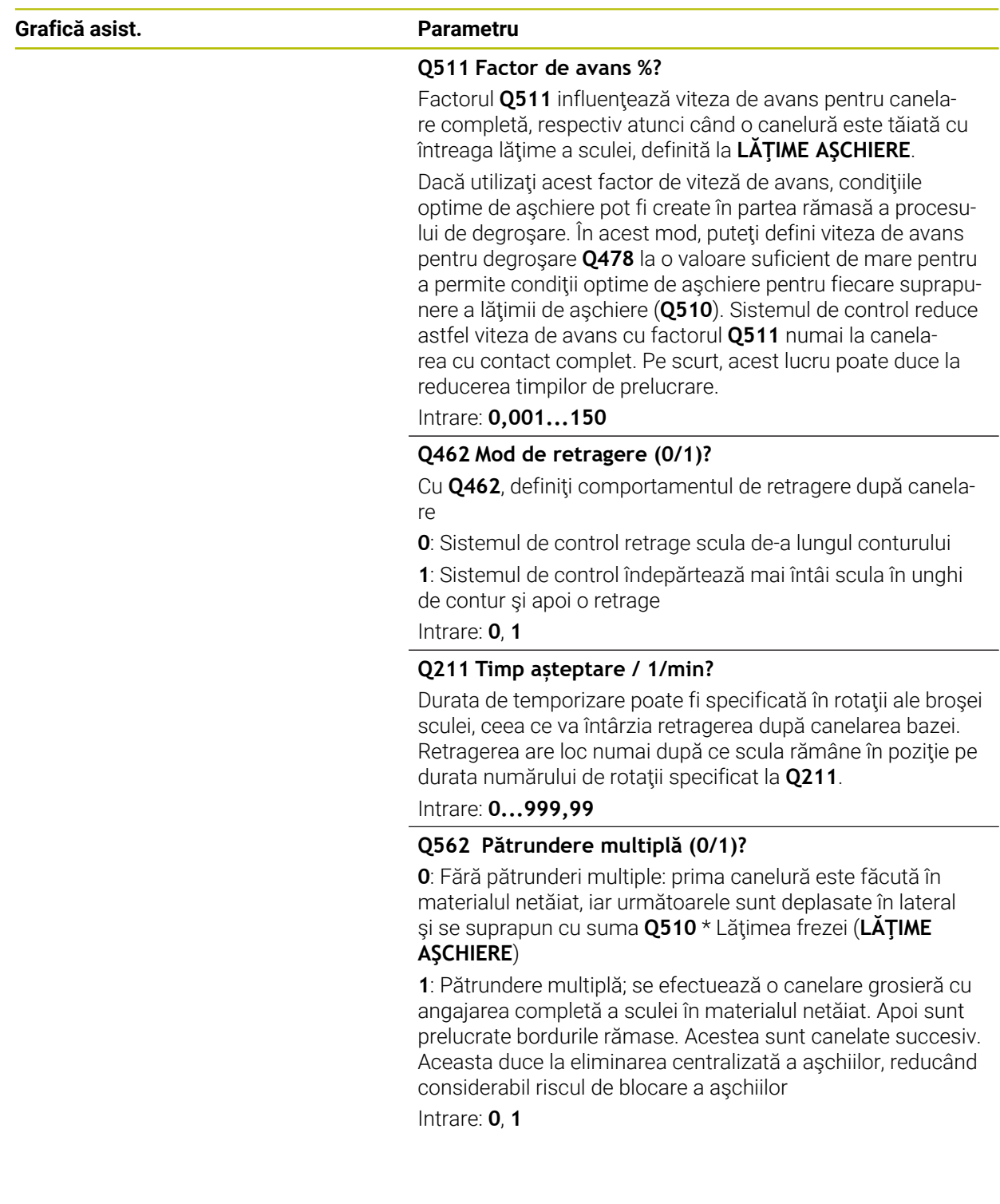

## **Exemplu**

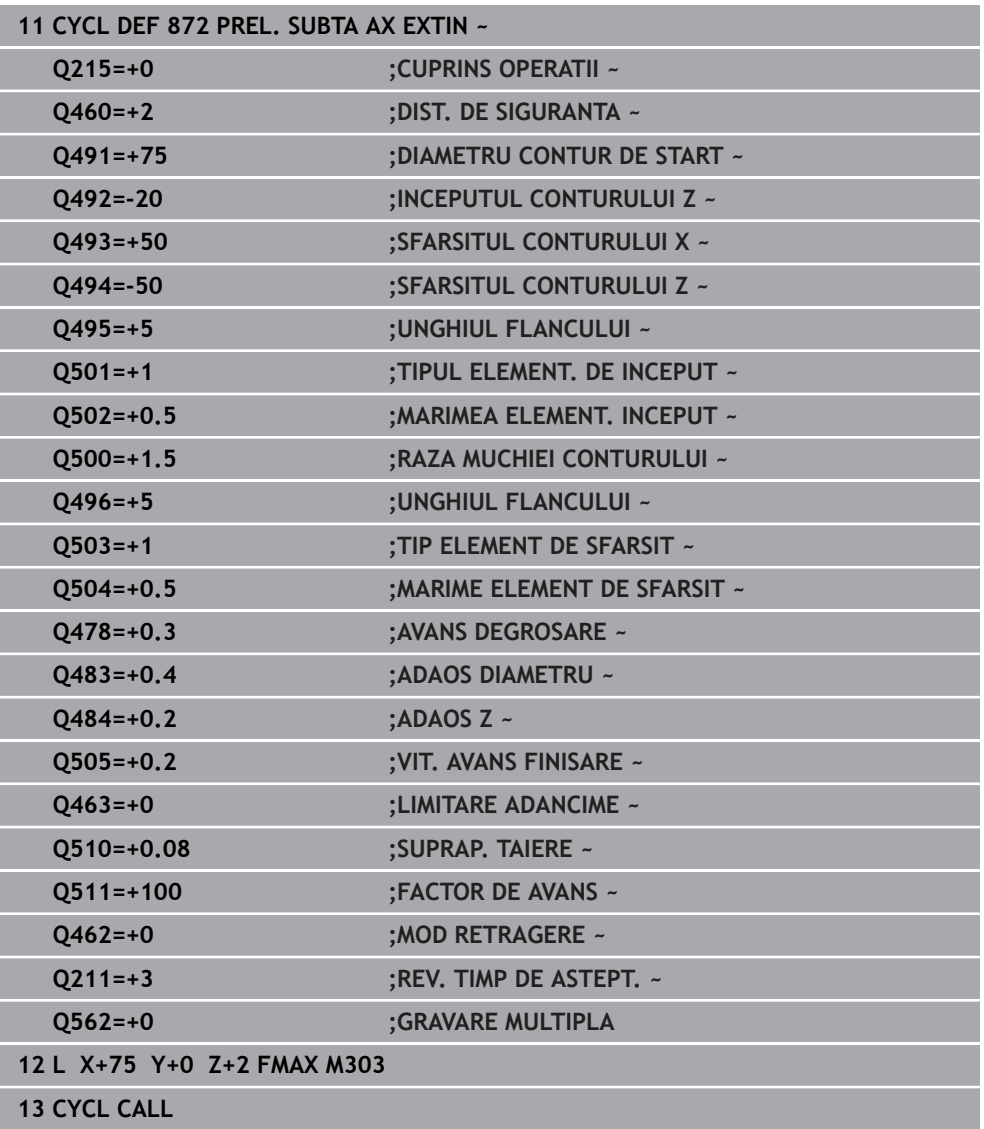

## **15.4.28 Ciclul 860 INTRARE CONTUR RAD.**

**Programare ISO G860**

#### **Aplicaţie**

Consultaţi manualul maşinii. Ö Această funcţie trebuie să fie activată şi adaptată de către producătorul maşinii-unelte.

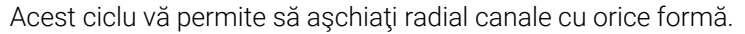

Puteţi utiliza ciclul pentru degroşare, finisare sau prelucrare completă. Strunjirea este executată paraxial cu degroşarea.

Ciclul poate fi utilizat pentru prelucrarea interioară și exterioară. Dacă coordonata punctului de pornire al conturului este mai mare decât cea a punctului de sfârşit, ciclul execută prelucrarea exterioară. Dacă coordonata punctului de pornire al conturului este mai mică decât cea a punctului de sfârşit, ciclul execută prelucrarea interioară.

### **Rularea ciclului de degroşare**

- 1 Pentru prima canelură cu contact complet, sistemul de control deplasează scula la viteza redusă de avans **Q511** la adâncimea de pătrundere + toleranţa.
- 2 Sistemul de control retrage scula cu avans rapid.
- 3 Sistemul de control face un pas lateral cu valoarea **Q510** x lăţimea sculei (**lăţimea de aşchiere**).
- 4 Apoi, sistemul de control efectuează canelarea din nou, de această dată cu viteza de avans **Q478**
- 5 Sistemul de control retrage scula conform definiţiei de la parametrul **Q462**
- 6 Sistemul de control prelucrează suprafaţa dintre poziţia de pornire şi punctul de sfârşit repetând paşii 2–4.
- 7 Imediat ce se atinge lăţimea canalului, sistemul de control readuce scula la viteza de avans rapid înapoi în punctul de pornire a ciclului.

## **Pătrundere multiplă**

- 1 Pentru canelura cu contact complet, sistemul de control deplasează scula la viteza redusă de avans **Q511** la adâncimea de pătrundere + toleranţă
- 2 Sistemul de control retrage scula cu avans transversal rapid după fiecare aşchiere
- 3 Poziţia şi numărul de aşchieri complete depind de **Q510** şi lăţimea dintelui (**LĂŢIME AŞCHIERE**). Paşii 1 şi 2 sunt repetaţi până sunt efectuate toate aşchierile complete
- 4 Sistemul de control prelucrează materialul rămas la viteza de avans **Q478**
- 5 Sistemul de control retrage scula cu avans transversal rapid după fiecare aşchiere
- 6 Sistemul de control repetă paşii 4 şi 5 până când bordurile sunt degroşate
- 7 Sistemul de control poziţionează apoi scula cu viteza de avans transversal rapid la punctul de pornire al ciclului

## **Rularea ciclului de finisare**

- 1 Sistemul de control poziţionează scula cu avans rapid la prima latură a canalului.
- 2 Sistemul de control finisează peretele lateral al canalului la viteza de avans definită **Q505**.
- 3 Sistemul de control finisează o jumătate a canalului la viteza de avans definită.
- 4 Sistemul de control retrage scula cu avans rapid.
- 5 Sistemul de control poziţionează scula cu avans rapid la a doua latură a canalului.
- 6 Sistemul de control finisează peretele lateral al canalului la viteza de avans definită **Q505**.
- 7 Sistemul de control finisează cealaltă jumătate a canalului la viteza de avans definită.
- 8 Sistemul de control poziţionează scula înapoi cu avans rapid la punctul de pornire al ciclului.

## **Note**

# *ANUNŢ*

## **Atenţie: Pericol pentru sculă şi pentru piesa de prelucrat!**

Limita de așchiere definește porțiunea de contur care va fi prelucrată. Traseele de apropiere şi îndepărtare pot depăşi limitele de aşchiere. Poziţia sculei înainte ca apelarea ciclului să influenteze executarea limitei de aschiere. TNC7 prelucrează suprafata din stânga sau din dreapta limitei de aschiere, în functie de partea pe care era poziţionată scula înainte de apelarea ciclului.

- Înainte de a apela ciclul, asiguraţi-vă că poziţionaţi scula în lateralul limitei de aşchiere la care va avea loc prelucrarea materialului
- Acest ciclu poate fi executat numai în modul de prelucrare **MOD DE FUNCŢIONARE FREZARE**.
- Poziția sculei la apelarea ciclului definește dimensiunea zonei care urmează să fie prelucrată (punctul de pornire al ciclului)

#### **Note despre programare**

- Programati un bloc de pozitionare la pozitia de pornire cu compensarea razei **R0** înainte de apelarea ciclului.
- Înainte de a programa apelarea ciclului, asiguraţi-vă că programaţi Ciclul **14 GEOMETRIE CONTUR** sau **SEL. CONTUR** pentru a putea defini subprogramele.
- Dacă utilizați parametrii Q locali **QL** într-un subprogram de contur, trebuie, de asemenea, să îi asignaţi sau să îi calculaţi în subprogramul de contur.
- **FUNCTION TURNDATA CORR TCS: Z/X DCW** şi/sau un element din coloana DCW a tabelului de scule de strunjire pot fi utilizate pentru activarea unei supradimensionări pentru lăţimea de canelare. DCW poate accepta valori pozitive şi negative și este adunat cu lățimea de canelare. LĂȚIME ASCHIERE + DCWTab + FUNCŢIA DATE STRUNJIRE COR TCS: Z/X DCW. Un DCW programat prin **FUNCŢIA DATE STRUNJIRE COR TCS** nu este vizibil, în timp ce un DCW introdus în tabel este activ în grafice.
- Dacă este activă pătrunderea multiplă (**Q562** = **1**) şi valoarea **Q462 MOD RETRAGERE** nu este egală cu 0, atunci sistemul de control emite un mesaj de eroare.

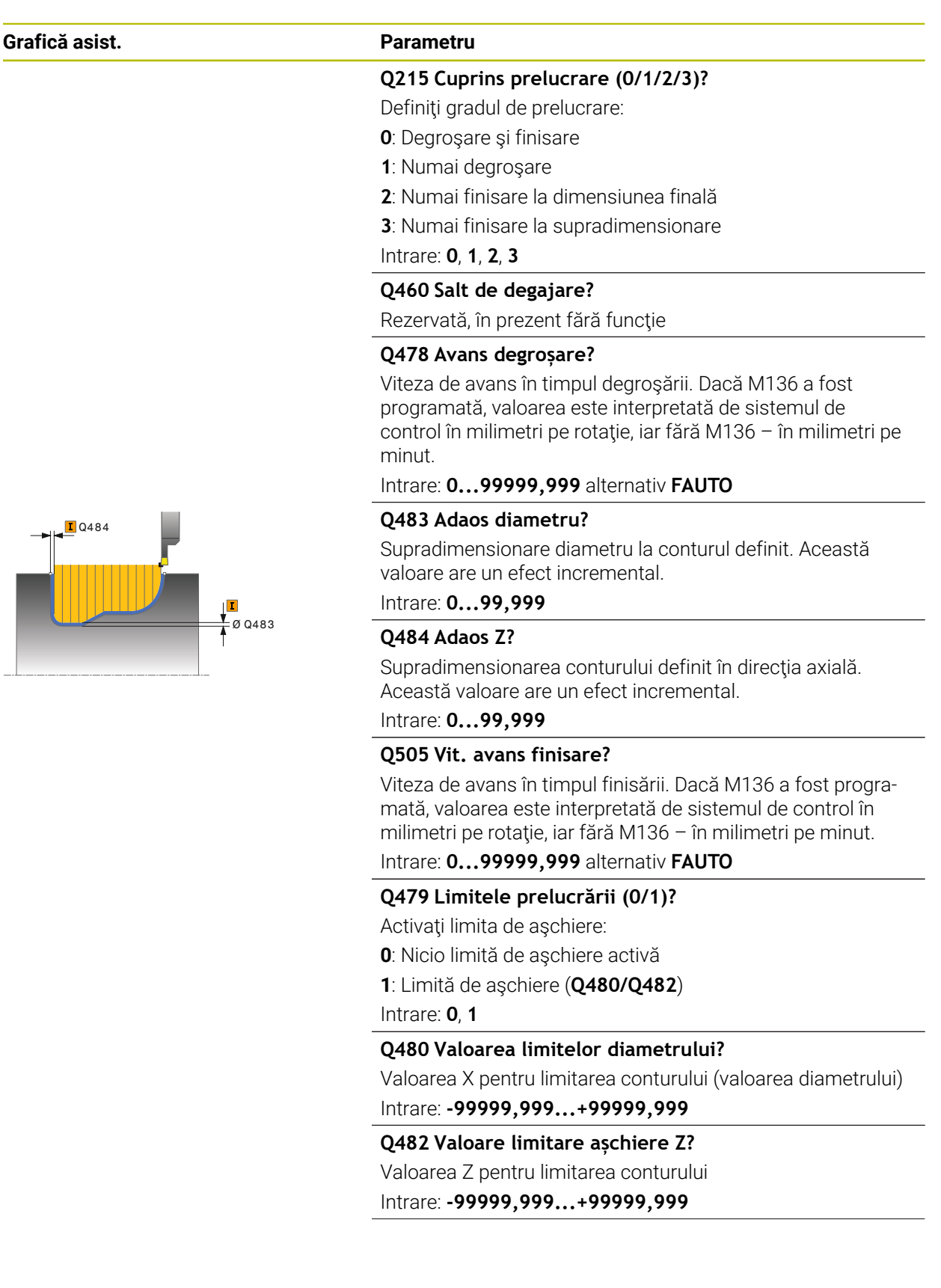

## **Grafică asist. Parametru**

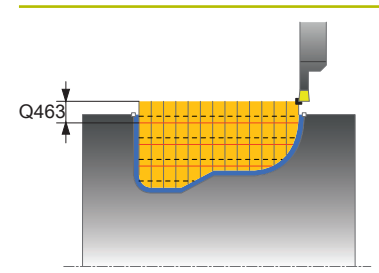

**Q463 Limitare adâncime plonjare?**

Adâncime maximă canelare per pas

Intrare: **0...99,999**

#### **Q510 Suprapunere lățimilor de tăiere?**

Factorul **Q510** influenţează pasul lateral al sculei în timpul degroşării. **Q510** este înmulţit cu valoarea **LĂŢIME AŞCHIE-RE** a sculei. Acest lucru are ca rezultat factorul de pas lateral "k".

Intrare: **0,001...1**

#### **Q511 Factor de avans %?**

Factorul **Q511** influențează viteza de avans pentru canelare completă, respectiv atunci când o canelură este tăiată cu întreaga lăţime a sculei, definită la **LĂŢIME AŞCHIERE**.

Dacă utilizaţi acest factor de viteză de avans, condiţiile optime de aşchiere pot fi create în partea rămasă a procesului de degrosare. În acest mod, puteți defini viteza de avans pentru degroşare **Q478** la o valoare suficient de mare pentru a permite condiţii optime de aşchiere pentru fiecare suprapunere a lăţimii de aşchiere (**Q510**). Sistemul de control reduce astfel viteza de avans cu factorul **Q511** numai la canelarea cu contact complet. Pe scurt, acest lucru poate duce la reducerea timpilor de prelucrare.

Intrare: **0,001...150**

#### **Q462 Mod de retragere (0/1)?**

Cu **Q462**, definiţi comportamentul de retragere după canelare

**0**: Sistemul de control retrage scula de-a lungul conturului **1**: Sistemul de control îndepărtează mai întâi scula în unghi de contur şi apoi o retrage

Intrare: **0**, **1**

#### **Q211 Timp așteptare / 1/min?**

Durata de temporizare poate fi specificată în rotaţii ale broşei sculei, ceea ce va întârzia retragerea după canelarea bazei. Retragerea are loc numai după ce scula rămâne în poziție pe durata numărului de rotaţii specificat la **Q211**.

Intrare: **0...999,99**

#### **Q562 Pătrundere multiplă (0/1)?**

**0**: Fără pătrunderi multiple: prima canelură este făcută în materialul netăiat, iar următoarele sunt deplasate în lateral şi se suprapun cu suma **Q510** \* Lăţimea frezei (**LĂŢIME AŞCHIERE**)

**1**: Pătrundere multiplă; se efectuează o canelare grosieră cu angajarea completă a sculei în materialul netăiat. Apoi sunt prelucrate bordurile rămase. Acestea sunt canelate succesiv. Aceasta duce la eliminarea centralizată a aşchiilor, reducând considerabil riscul de blocare a aşchiilor

Intrare: **0**, **1**

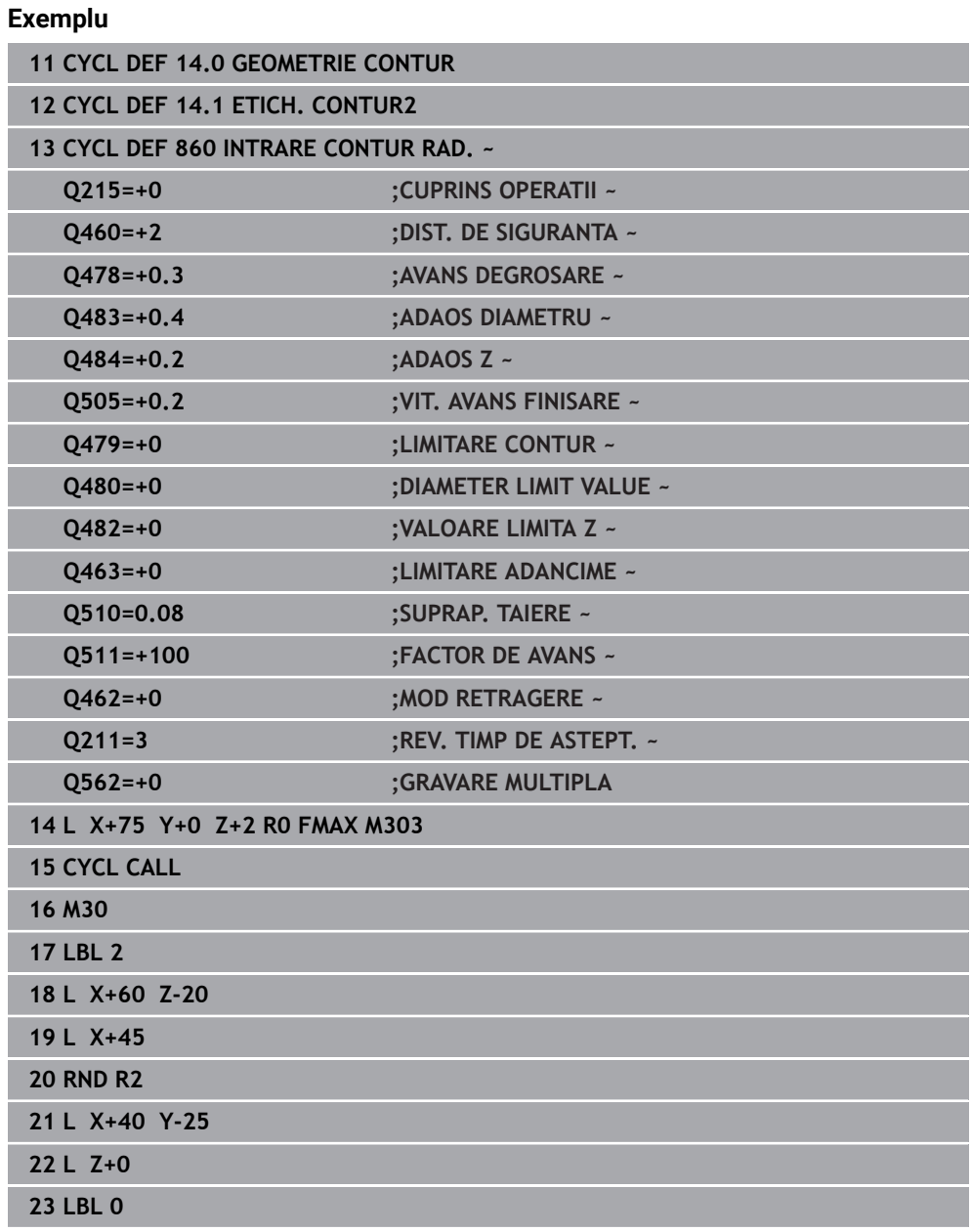

## **15.4.29 Ciclul 870 PREL. SUBT CONT AX.**

**Programare ISO G870**

#### **Aplicaţie**

 $\bullet$ 

Consultaţi manualul maşinii.

Această funcţie trebuie să fie activată şi adaptată de către producătorul maşinii-unelte.

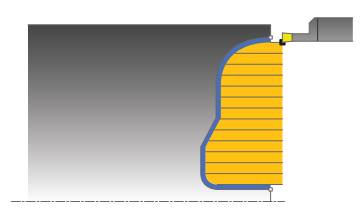

Acest ciclu vă permite să aşchiaţi axial canale de orice formă (canelare frontală). Puteţi utiliza ciclul pentru degroşare, finisare sau prelucrare completă. Strunjirea este executată paraxial cu degroşarea.

### **Rularea ciclului de degroşare**

Sistemul de control utilizează poziția sculei ca punct de pornire al ciclului când este apelat ciclul. În cazul în care coordonata Z a punctului de pornire este mai mică decât punctul de pornire al conturului, sistemul de control poziţionează scula în coordonata Z la punctul de pornire al conturului şi începe ciclul din această poziţie.

- 1 Pentru prima canelură cu contact complet, sistemul de control deplasează scula la viteza redusă de avans **Q511** la adâncimea de pătrundere + toleranţa.
- 2 Sistemul de control retrage scula cu avans rapid.
- 3 Sistemul de control face un pas lateral cu valoarea **Q510** x lăţimea sculei (**lăţimea de aşchiere**).
- 4 Apoi, sistemul de control efectuează canelarea din nou, de această dată cu viteza de avans **Q478**
- 5 Sistemul de control retrage scula conform definiţiei de la parametrul **Q462**
- 6 Sistemul de control prelucrează suprafaţa dintre poziţia de pornire şi punctul de sfârşit repetând paşii 2–4.
- 7 Imediat ce se atinge lăţimea canalului, sistemul de control readuce scula la viteza de avans rapid înapoi în punctul de pornire a ciclului.

## **Pătrundere multiplă**

- 1 Pentru canelura cu contact complet, sistemul de control deplasează scula la viteza redusă de avans **Q511** la adâncimea de pătrundere + toleranţă
- 2 Sistemul de control retrage scula cu avans transversal rapid după fiecare aşchiere
- 3 Poziţia şi numărul de aşchieri complete depind de **Q510** şi lăţimea dintelui (**LĂŢIME AŞCHIERE**). Paşii 1 şi 2 sunt repetaţi până sunt efectuate toate aşchierile complete
- 4 Sistemul de control prelucrează materialul rămas la viteza de avans **Q478**
- 5 Sistemul de control retrage scula cu avans transversal rapid după fiecare aşchiere
- 6 Sistemul de control repetă paşii 4 şi 5 până când bordurile sunt degroşate
- 7 Sistemul de control poziţionează apoi scula cu viteza de avans transversal rapid la punctul de pornire al ciclului

## **Rularea ciclului de finisare**

Sistemul de control utilizează poziţia sculei la apelarea ciclului ca punct de pornire al ciclului.

- 1 Sistemul de control pozitionează scula cu avans rapid la prima latură a canalului.
- 2 Sistemul de control finisează peretele lateral al canalului la viteza de avans definită **Q505**.
- 3 Sistemul de control finisează o jumătate a canalului la viteza de avans definită.
- 4 Sistemul de control retrage scula cu avans rapid.
- 5 Sistemul de control poziţionează scula cu avans rapid la a doua latură a canalului.
- 6 Sistemul de control finisează peretele lateral al canalului la viteza de avans definită **Q505**.
- 7 Sistemul de control finisează cealaltă jumătate a canalului la viteza de avans definită.
- 8 Sistemul de control pozitionează scula înapoi cu avans rapid la punctul de pornire al ciclului.

## **Note**

# *ANUNŢ*

## **Atenţie: Pericol pentru sculă şi pentru piesa de prelucrat!**

Limita de aschiere defineste portiunea de contur care va fi prelucrată. Traseele de apropiere și îndepărtare pot depăși limitele de așchiere. Poziția sculei înainte ca apelarea ciclului să influențeze executarea limitei de așchiere. TNC7 prelucrează suprafața din stânga sau din dreapta limitei de așchiere, în funcție de partea pe care era poziţionată scula înainte de apelarea ciclului.

- ▶ Înainte de a apela ciclul, asigurați-vă că pozitionați scula în lateralul limitei de aşchiere la care va avea loc prelucrarea materialului
- Acest ciclu poate fi executat numai în modul de prelucrare **MOD DE FUNCŢIONARE FREZARE**.
- Poziţia sculei la apelarea ciclului defineşte dimensiunea zonei care urmează să fie prelucrată (punctul de pornire al ciclului)

#### **Note despre programare**

- Programati un bloc de pozitionare la pozitia de pornire cu compensarea razei **R0** înainte de apelarea ciclului.
- Înainte de a programa apelarea ciclului, asiguraţi-vă că programaţi Ciclul **14 GEOMETRIE CONTUR** sau **SEL. CONTUR** pentru a putea defini subprogramele.
- Dacă utilizați parametrii Q locali **QL** într-un subprogram de contur, trebuie, de asemenea, să îi asignaţi sau să îi calculaţi în subprogramul de contur.
- **FUNCTION TURNDATA CORR TCS: Z/X DCW** şi/sau un element din coloana DCW a tabelului de scule de strunjire pot fi utilizate pentru activarea unei supradimensionări pentru lăţimea de canelare. DCW poate accepta valori pozitive şi negative și este adunat cu lățimea de canelare. LĂȚIME ASCHIERE + DCWTab + FUNCŢIA DATE STRUNJIRE COR TCS: Z/X DCW. Un DCW programat prin **FUNCŢIA DATE STRUNJIRE COR TCS** nu este vizibil, în timp ce un DCW introdus în tabel este activ în grafice.
- Dacă este activă pătrunderea multiplă (**Q562** = **1**) şi valoarea **Q462 MOD RETRAGERE** nu este egală cu 0, atunci sistemul de control emite un mesaj de eroare.

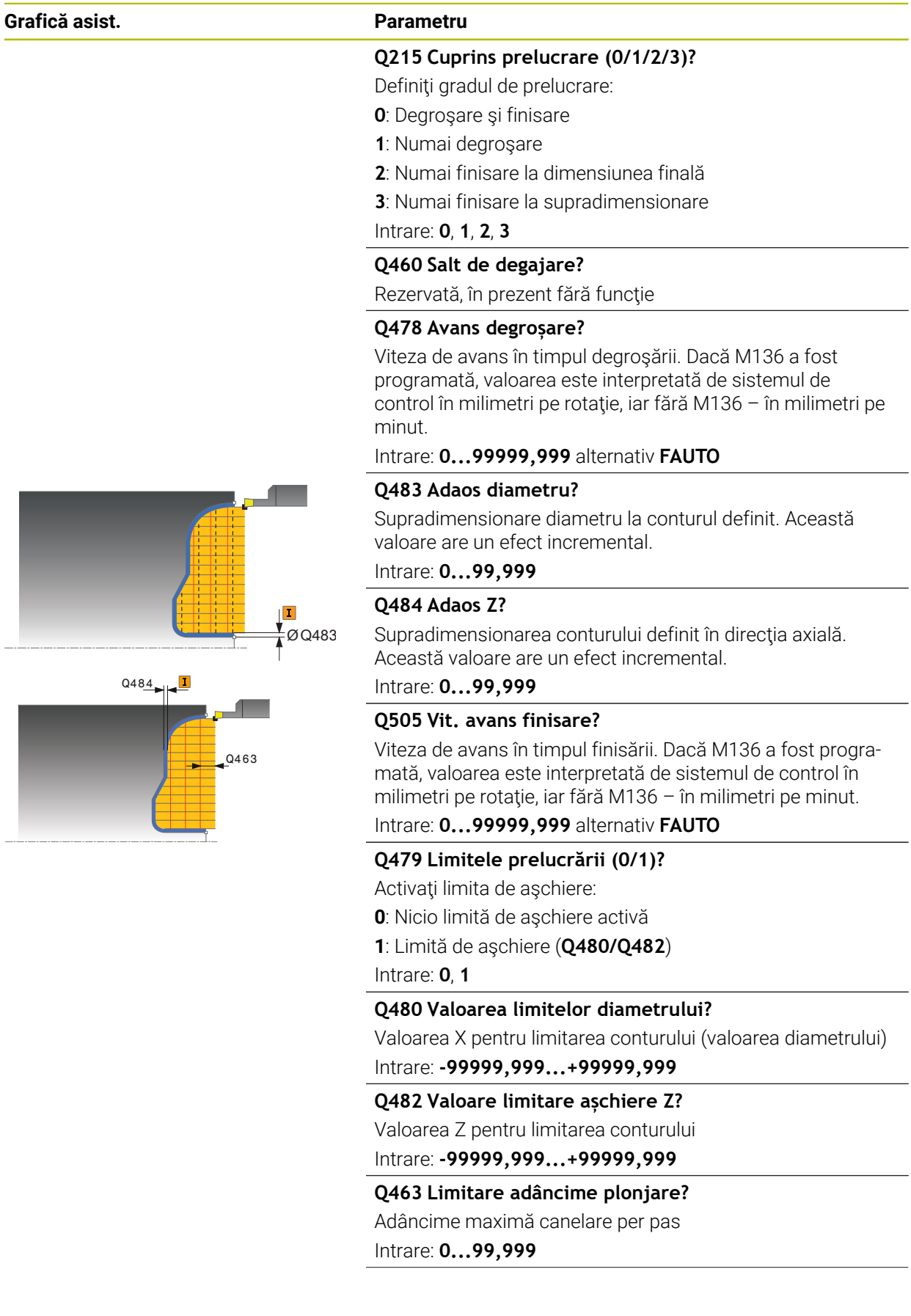
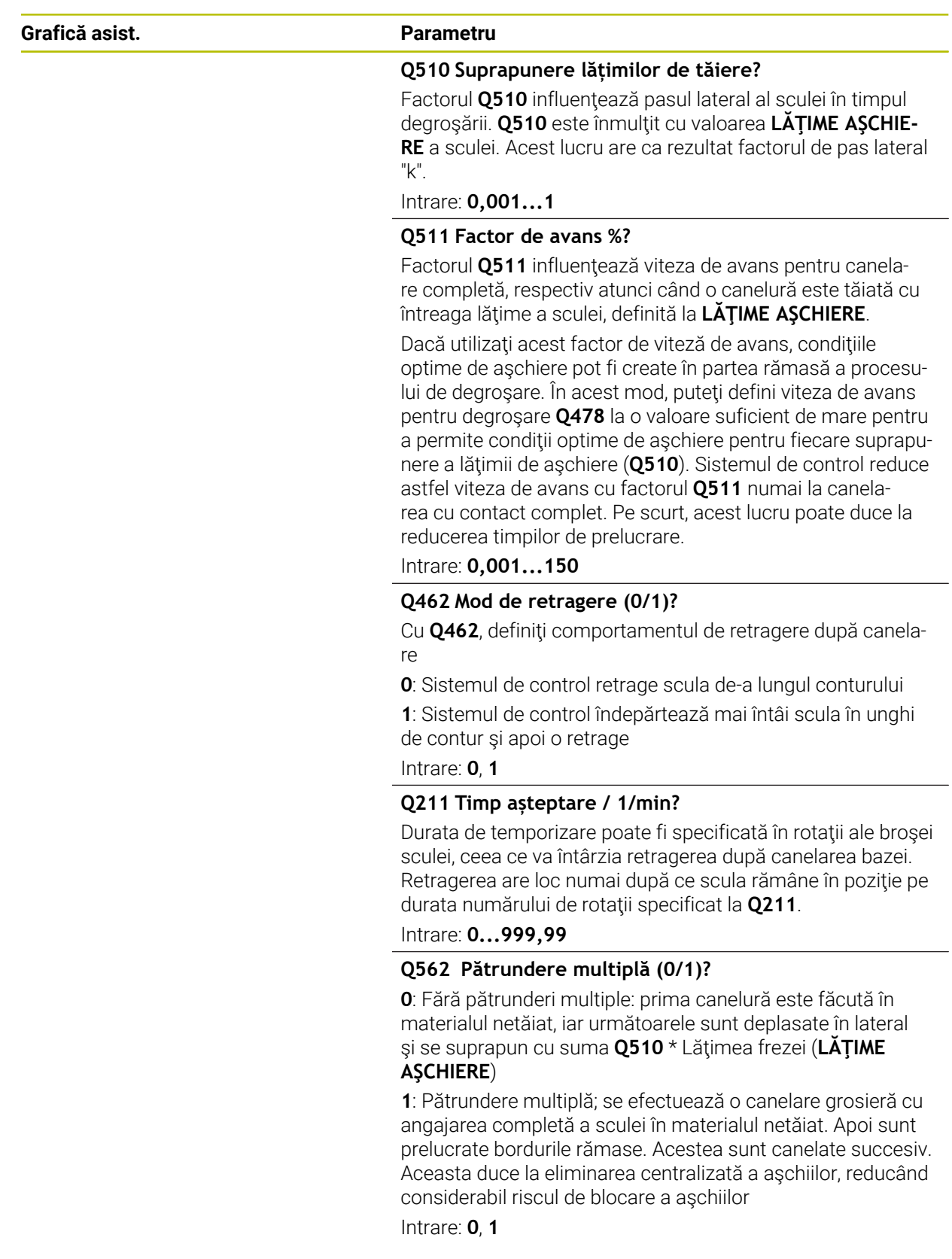

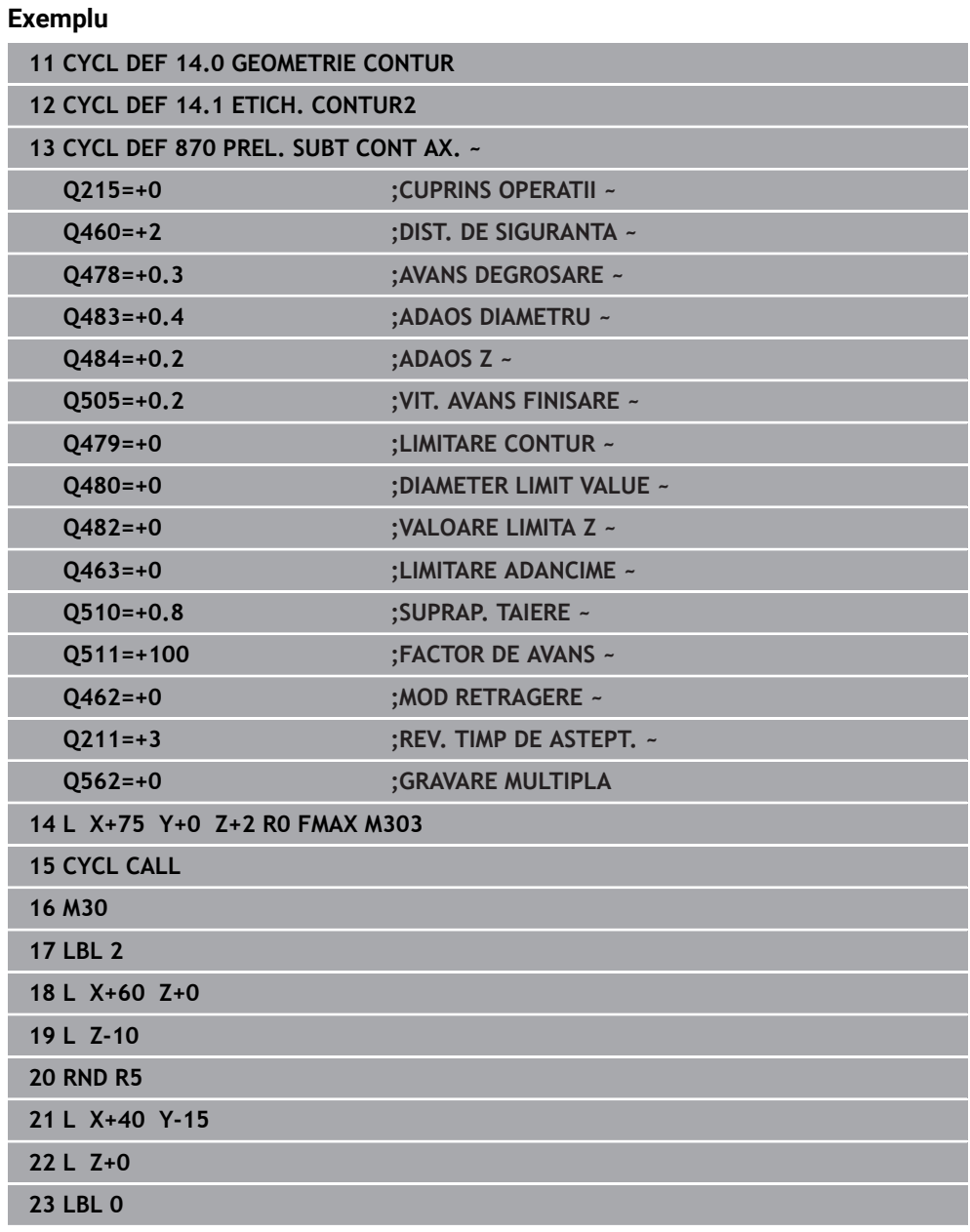

## **15.4.30 Ciclul 831 FILET PE LUNGIME**

**Programare ISO G831**

## **Aplicaţie**

 $\bullet$ 

Consultaţi manualul maşinii. Această funcţie trebuie să fie activată şi adaptată de către producătorul maşinii-unelte.

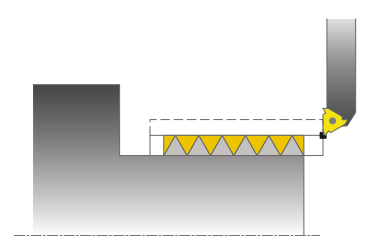

Acest ciclu vă permite să efectuaţi strunjirea longitudinală a fileturilor.

Puteţi procesa un singur filet sau mai multe cu acest ciclu.

Dacă nu introduceţi adâncimea filetului, ciclul utilizează adâncimea filetului conform standardului ISO1502.

Ciclul poate fi utilizat pentru prelucrarea interioară şi exterioară.

## **Secvenţă ciclu**

Sistemul de control utilizează poziția sculei la apelarea ciclului ca punct de pornire al ciclului.

- 1 Sistemul de control poziţionează scula cu avans rapid la prescrierea de degajare în faţa filetului şi execută o deplasare cu pas de avans.
- 2 Sistemul de control execută o aşchiere longitudinală paraxială. În acest caz, sistemul de control sincronizează viteza de avans şi viteza astfel încât să fie prelucrat pasul definit.
- 3 Sistemul de control retrage scula cu avans rapid la prescrierea de degajare.
- 4 Sistemul de control readuce scula, la avans rapid, la începutul aşchierii.
- 5 Sistemul de control execută o deplasare de avans. Pentru avansuri, se utilizează unghiul pasului de avans **Q467**.
- 6 Sistemul de control repetă acest proces (paşii 2–5) până când este atinsă adâncimea filetului.
- 7 Sistemul de control execută numărul de aşchieri în gol definit în **Q476**.
- 8 Sistemul de control repetă acest proces (paşii 2–7) până când este atins numărul dorit de caneluri ale filetului **Q475**.
- 9 Sistemul de control pozitionează scula înapoi cu avans rapid la punctul de pornire al ciclului.

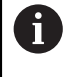

În timp ce sistemul de control taie un filet, butonul de suprareglare a vitezei de avans este dezactivat. Butonul de suprareglare a vitezei de avans este încă activ într-o măsură limitată.

## **Note**

# *ANUNŢ*

## **Pericol de coliziune!**

Dacă unealta este prepoziţionată la o poziţie a unui diametru negativ, acţiunea parametrului **Q471** Poziţie filet este inversată. Aceasta înseamnă că filetul exterior este 1, iar filetul interior este 0. Există un risc de coliziune între sculă şi piesa de prelucrat.

 $\blacktriangleright$  La unele tipuri de masini, scula de strunjire nu este prinsă în brosa de frezare, ci se află într-un suport separat, adiacent broşei. În astfel de cazuri, scula de strunjire nu poate fi rotită la 180°, de ex. pentru a prelucra fileturi interne şi externe cu o singură sculă. Dacă la o astfel de mașină doriți să folosiți o sculă externă pentru prelucrare interioară, puteţi să executaţi prelucrarea în intervalul de diametru negativ X şi să inversaţi direcţia de rotaţie a piesei de prelucrat.

# *ANUNŢ*

### **Pericol de coliziune!**

Deplasarea de retragere se realizează direct către poziția de pornire. Există pericol de coliziune!

▶ Poziționați întotdeauna scula astfel încât sistemul de control să se poată apropia de punctul de pornire la sfârşitul ciclului, fără coliziuni.

# *ANUNŢ*

## **Atenţie: Pericol pentru sculă şi pentru piesa de prelucrat!**

Dacă programaţi un unghi de avans **Q467** mai mare decât unghiul lateral al filetului, acest lucru poate distruge partea laterală a filetului. Dacă unghiul de avans este modificat, poziția filetului este decalată pe direcție axială. Dacă se schimbă unghiul de avans, scula nu va mai putea interfaţa canelurile filetului.

- ▶ Nu programati unghiul de avans **Q467** să fie mai mare decât unghiul marginii filetului
- Acest ciclu poate fi executat numai în modul de prelucrare **MOD DE FUNCŢIONARE FREZARE**.
- Pentru tăierea fileturilor, numărul de paşi de filet este limitat la 500.
- În Ciclul **832 FILET EXTINS**, parametrii sunt disponibili pentru apropiere şi depăşire.

## **Note despre programare**

- Programati un bloc de pozitionare la pozitia de pornire cu compensarea razei **R0** înainte de apelarea ciclului.
- Sistemul de control utilizează prescrierea de degajare **Q460** ca traseu de apropiere. Traseul de apropiere trebuie să fie suficient de lung pentru ca axele de avans să fie accelerate la viteza necesară.
- Sistemul de control utilizează pasul filetului ca traseu de deplasare în gol. Traseul de deplasare în gol trebuie să fie suficient de lung pentru a decelera axele de avans.
- Dacă **MOD DE POZITIONARE Q468** este egal cu 0 (secțiune transversală constantă a aşchiilor), atunci trebuie definit un **UNGHI DE INTRARE** mai mare decât 0 în **Q467**.

## **Parametrii ciclului**

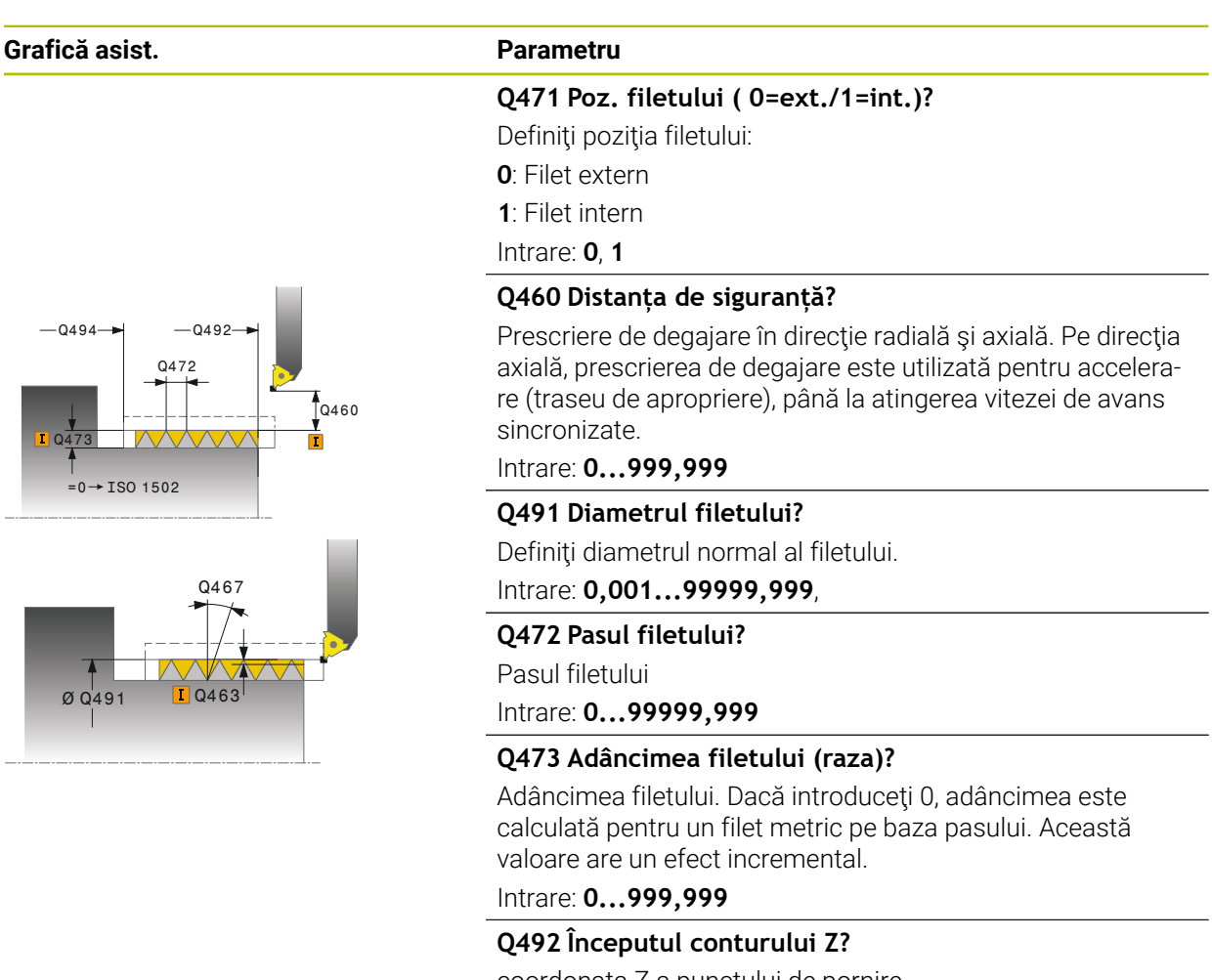

coordonata Z a punctului de pornire Intrare: **-99999,999...+99999,999**

#### **Q494 Sfârșitul conturului Z?**

Coordonata Z a punctului final, inclusiv retragerea din filet **Q474**

#### Intrare: **-99999,999...+99999,999**

### **Q474 Lungime ieșire filet?**

Lungimea traseului pe care, la capătul filetului, scula este ridicată din adâncimea de pătrundere curentă la diametrul filetului **Q460**. Această valoare are un efect incremental.

Intrare: **0...999,999**

## **Q463 Adâncimea de aşchiere maximă?**

Adâncimea maximă de pătrundere în direcţie radială în raport cu raza.

Intrare: **0.001...999,999**

### **Q467 Unghiul de intrare?**

Unghiul la care are loc avansul **Q463**. Unghiul de referinţă este linia perpendiculară pe axa rotativă.

Intrare: **0...60**

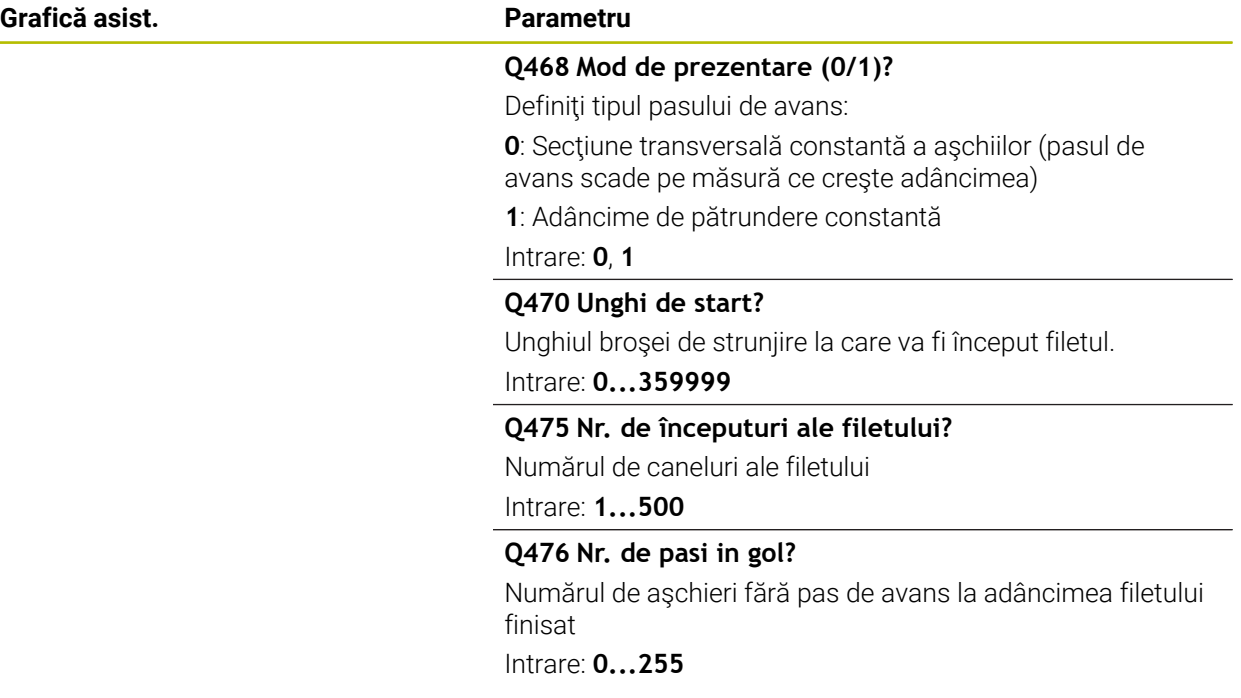

## **Exemplu**

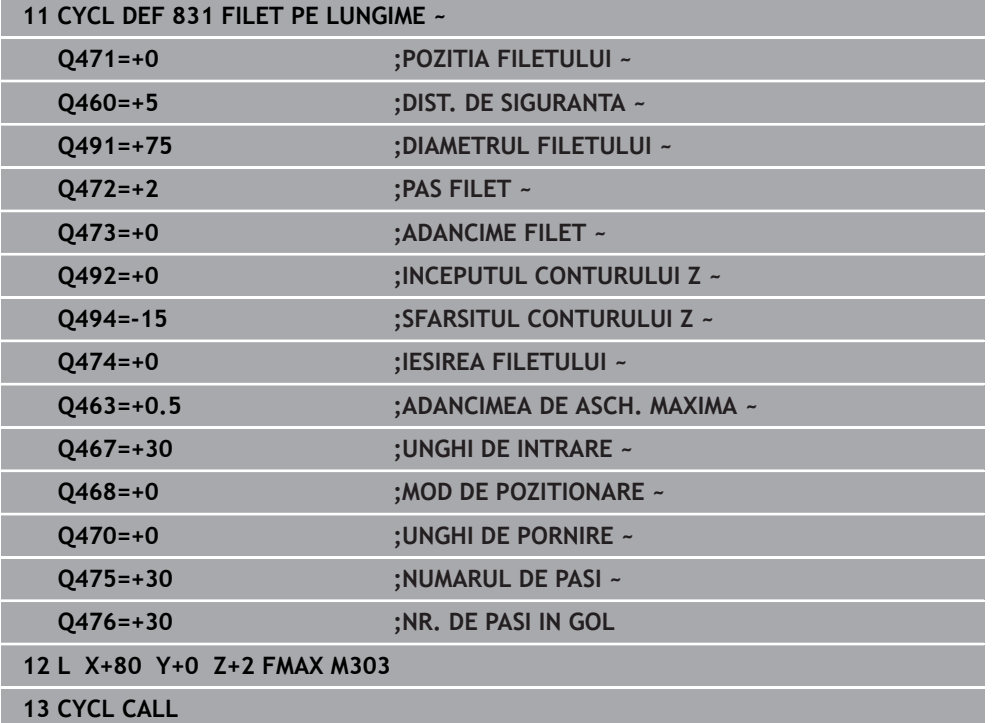

## **15.4.31 Ciclul 832 FILET EXTINS**

**Programare ISO G832**

## **Aplicaţie**

 $\bullet$ 

Consultaţi manualul maşinii. Această funcţie trebuie să fie activată şi adaptată de către producătorul maşinii-unelte.

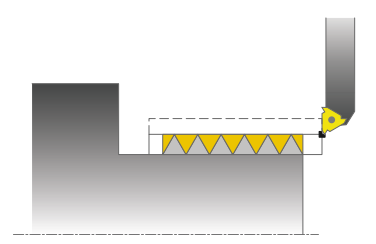

Acest ciclu vă permite să executaţi atât strunjirea frontală, cât şi strunjirea longitudinală a fileturilor sau a fileturilor conice. Domeniul de aplicare extins al funcției:

- Selectarea unui filet longitudinal sau a unui filet transversal
- Parametrii pentru tipul de dimensiune al tarodului, unghiul tarodului şi punctul de pornire al conturului X permit definirea a numeroase fileturi conice.
- Parametrii pentru lungimea traseului de apropiere și distanța de deplasare în gol definesc un traseu în care axele de avans pot fi accelerate sau decelerate

Puteți procesa un singur filet sau mai multe cu același ciclu.

Dacă nu introduceţi o adâncime a filetului în ciclu, ciclul utilizează o adâncime standardizată a filetului.

Ciclul poate fi utilizat pentru prelucrarea interioară şi exterioară.

# **Secvenţă ciclu**

Sistemul de control utilizează poziția sculei la apelarea ciclului ca punct de pornire al ciclului.

- 1 Sistemul de control poziţionează scula cu avans rapid la prescrierea de degajare în fata filetului și execută o deplasare cu pas de avans.
- 2 Sistemul de control execută o aşchiere longitudinală. În acest caz, sistemul de control sincronizează viteza de avans şi viteza astfel încât să fie prelucrat pasul definit.
- 3 Sistemul de control retrage scula cu avans rapid la prescrierea de degajare.
- 4 Sistemul de control readuce scula, la avans rapid, la începutul aşchierii.
- 5 Sistemul de control execută o deplasare de avans. Pentru avansuri, se utilizează unghiul pasului de avans **Q467**.
- 6 Sistemul de control repetă acest proces (paşii 2–5) până când este atinsă adâncimea filetului.
- 7 Sistemul de control execută numărul de aşchieri în gol definit în **Q476**.
- 8 Sistemul de control repetă acest proces (paşii 2–7) până când este atins numărul dorit de caneluri ale filetului **Q475**.
- 9 Sistemul de control poziţionează scula înapoi cu avans rapid la punctul de pornire al ciclului.

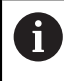

În timp ce sistemul de control taie un filet, butonul de suprareglare a vitezei de avans este dezactivat. Butonul de suprareglare a vitezei de avans este încă activ într-o măsură limitată.

### **Note**

## *ANUNŢ*

#### **Pericol de coliziune!**

Dacă unealta este prepoziţionată la o poziţie a unui diametru negativ, acţiunea parametrului **Q471** Poziţie filet este inversată. Aceasta înseamnă că filetul exterior este 1, iar filetul interior este 0. Există un risc de coliziune între sculă şi piesa de prelucrat.

 $\triangleright$  La unele tipuri de masini, scula de strunjire nu este prinsă în brosa de frezare, ci se află într-un suport separat, adiacent broşei. În astfel de cazuri, scula de strunjire nu poate fi rotită la 180°, de ex. pentru a prelucra fileturi interne şi externe cu o singură sculă. Dacă la o astfel de mașină doriți să folosiți o sculă externă pentru prelucrare interioară, puteți să executați prelucrarea în intervalul de diametru negativ X şi să inversaţi direcţia de rotaţie a piesei de prelucrat.

## *ANUNŢ*

#### **Pericol de coliziune!**

Deplasarea de retragere se realizează direct către pozitia de pornire. Există pericol de coliziune!

▶ Poziționați întotdeauna scula astfel încât sistemul de control să se poată apropia de punctul de pornire la sfârşitul ciclului, fără coliziuni.

## *ANUNŢ*

#### **Atenţie: Pericol pentru sculă şi pentru piesa de prelucrat!**

Dacă programaţi un unghi de avans **Q467** mai mare decât unghiul lateral al filetului, acest lucru poate distruge partea laterală a filetului. Dacă unghiul de avans este modificat, poziția filetului este decalată pe direcție axială. Dacă se schimbă unghiul de avans, scula nu va mai putea interfaţa canelurile filetului.

- ▶ Nu programati unghiul de avans **Q467** să fie mai mare decât unghiul marginii filetului
- Acest ciclu poate fi executat numai în modul de prelucrare **MOD DE FUNCŢIONARE FREZARE**.

#### **Note despre programare**

- Programati un bloc de pozitionare la pozitia de pornire cu compensarea razei **R0** înainte de apelarea ciclului.
- Traseul de apropiere (Q465) trebuie să fie suficient de lung pentru ca axele de avans să fie accelerate la viteza necesară.
- Traseul de depășire (Q466) trebuie să fie suficient de lung pentru a decelera axele de avans.
- Dacă **MOD DE POZITIONARE Q468** este egal cu 0 (secțiune transversală constantă a aşchiilor), atunci trebuie definit un **UNGHI DE INTRARE** mai mare decât 0 în **Q467**.

## **Parametrii ciclului**

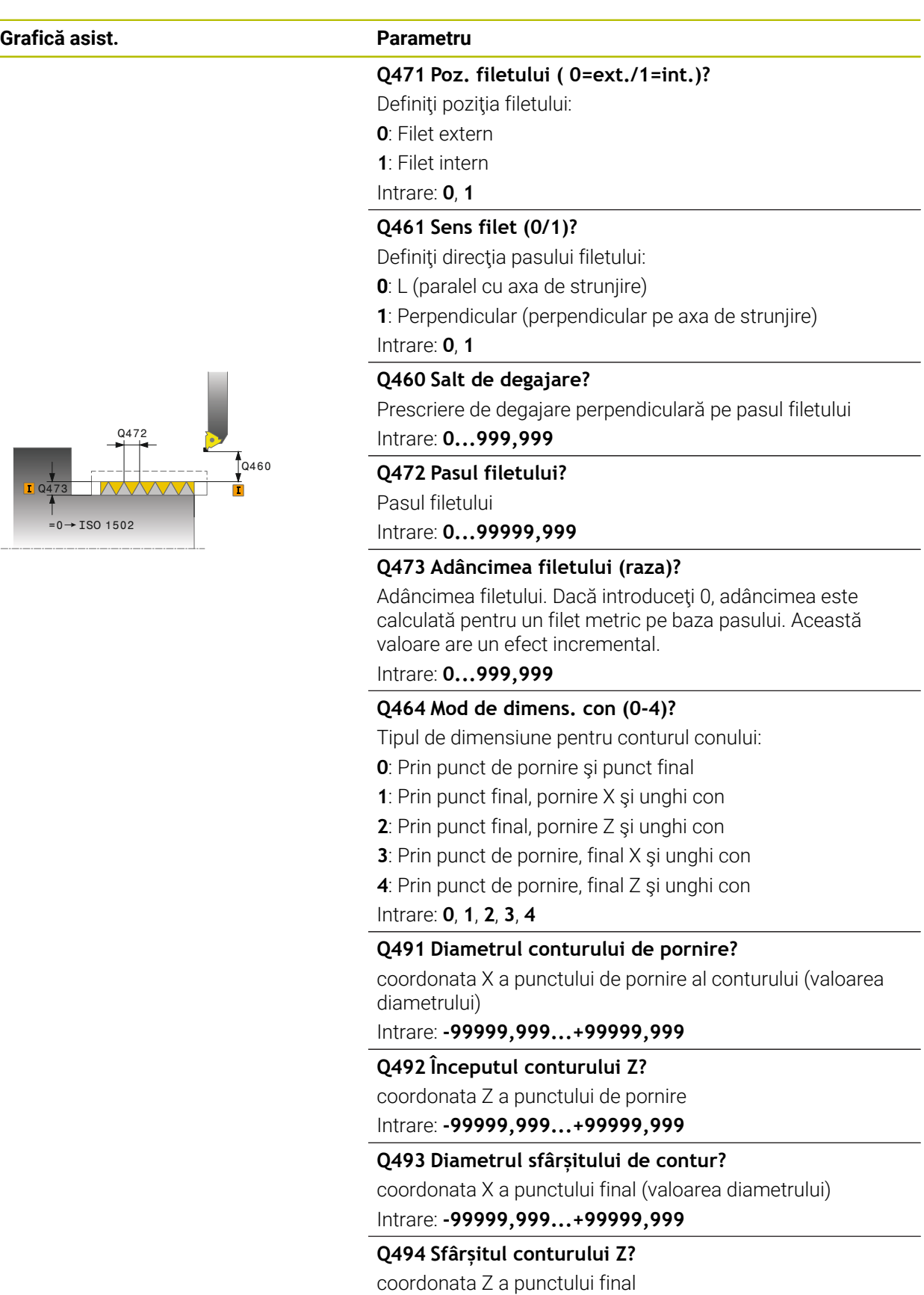

Intrare: **-99999,999...+99999,999**

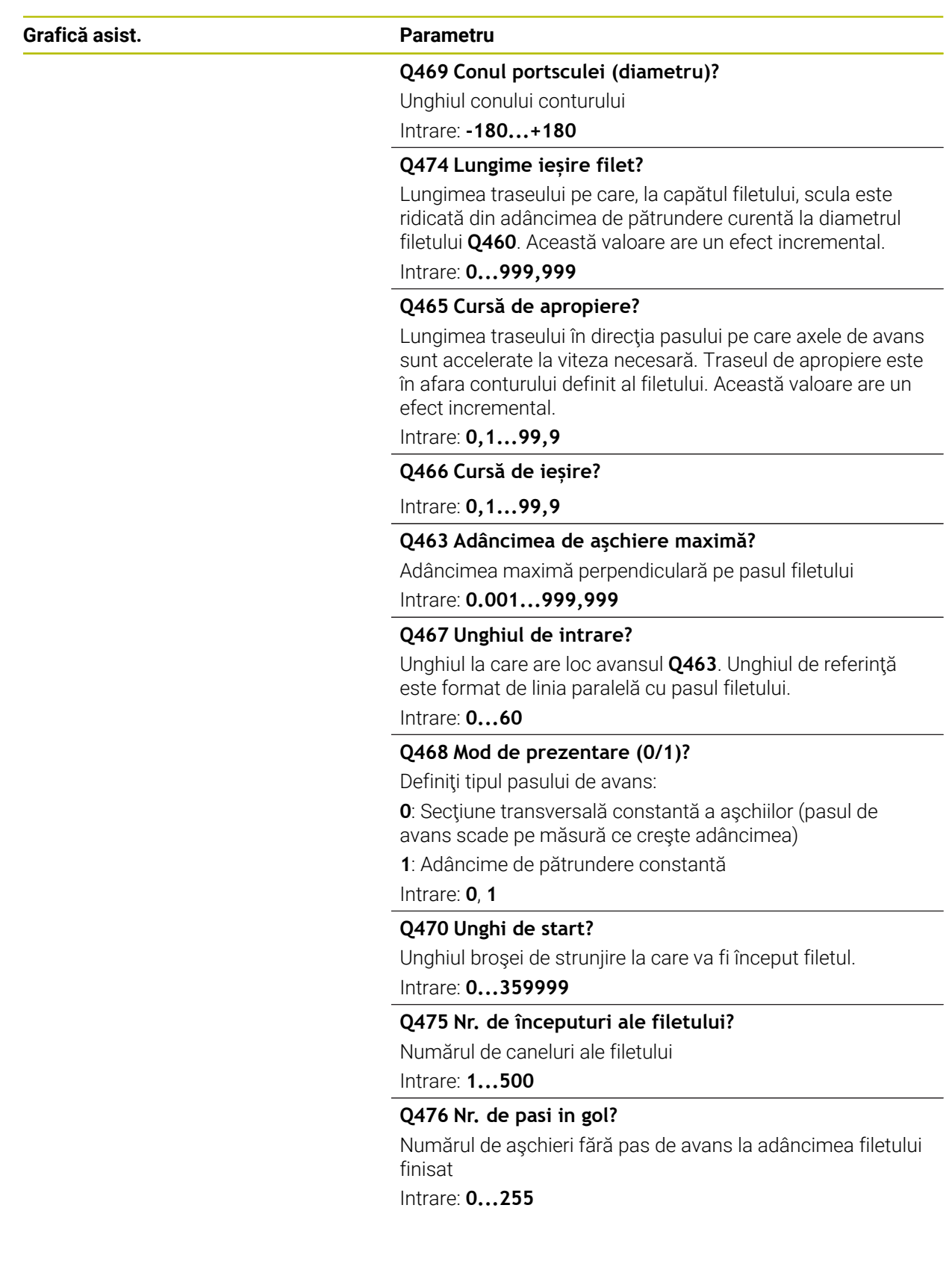

## **Exemplu**

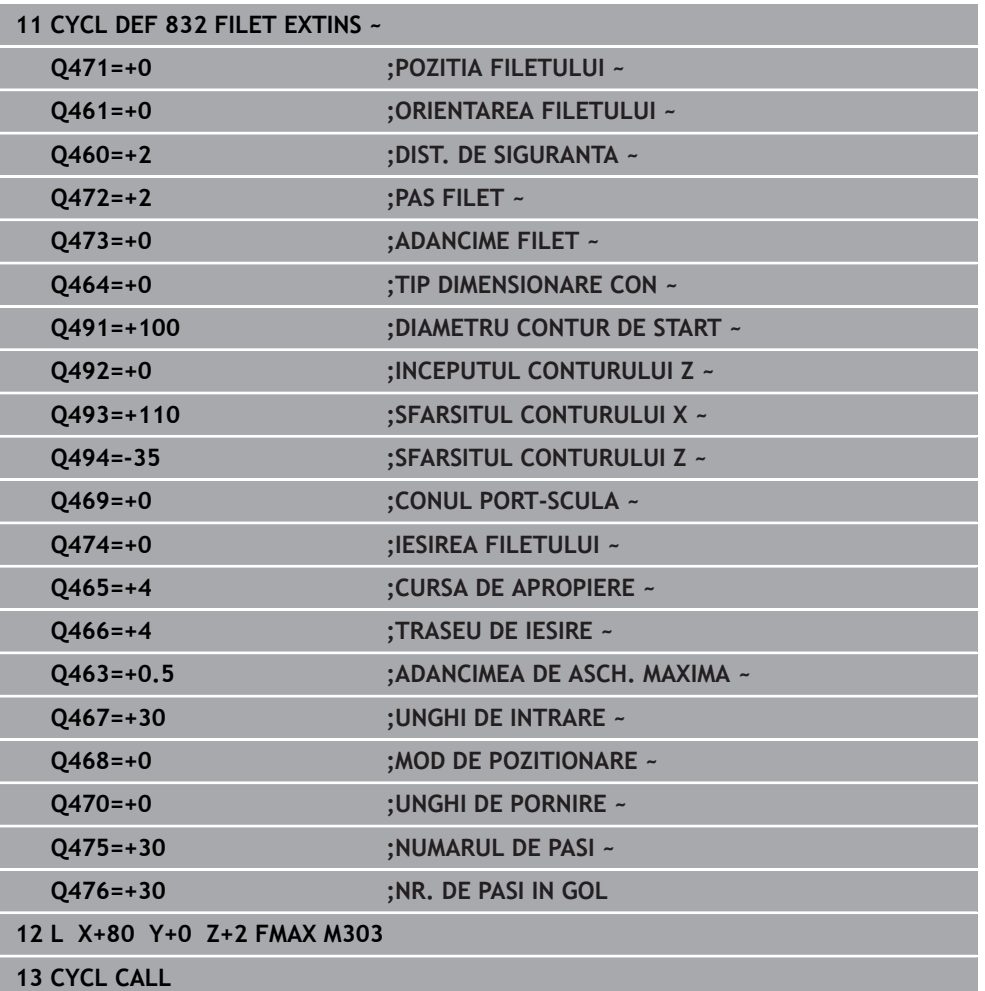

## **15.4.32 Ciclul 830 FILET PARALEL LA CONTUR**

**Programare ISO G830**

## **Aplicaţie**

 $\bullet$ 

Consultaţi manualul maşinii. Această funcţie trebuie să fie activată şi adaptată de către producătorul maşinii-unelte.

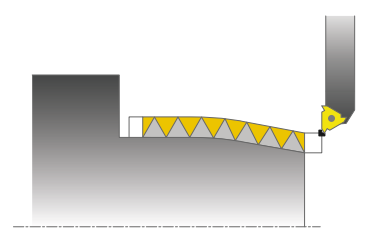

Acest ciclu vă permite să executați atât strunjirea frontală, cât și strunjirea longitudinală a fileturilor cu orice formă.

Puteți procesa un singur filet sau mai multe cu acest ciclu.

Dacă nu introduceți o adâncime a filetului în ciclu, ciclul utilizează o adâncime standardizată a filetului.

Ciclul poate fi utilizat pentru prelucrarea interioară şi exterioară.

## **Secvenţă ciclu**

Sistemul de control utilizează poziția sculei la apelarea ciclului ca punct de pornire al ciclului.

- 1 Sistemul de control poziţionează scula cu avans rapid la prescrierea de degajare în faţa filetului şi execută o deplasare cu pas de avans.
- 2 Sistemul de control execută o aşchiere de filetare paralelă cu conturul definit al filetului. În acest caz, sistemul de control sincronizează viteza de avans şi viteza astfel încât să fie prelucrat pasul definit.
- 3 Sistemul de control retrage scula cu avans rapid la prescrierea de degajare.
- 4 Sistemul de control readuce scula, la avans rapid, la începutul aşchierii.
- 5 Sistemul de control execută o deplasare de avans. Pentru avansuri, se utilizează unghiul pasului de avans **Q467**.
- 6 Sistemul de control repetă acest proces (paşii 2–5) până când este atinsă adâncimea filetului.
- 7 Sistemul de control execută numărul de aşchieri în gol definit în **Q476**.
- 8 Sistemul de control repetă acest proces (paşii 2–7) până când este atins numărul dorit de caneluri ale filetului **Q475**.
- 9 Sistemul de control poziţionează scula înapoi cu avans rapid la punctul de pornire al ciclului.

În timp ce sistemul de control taie un filet, butonul de suprareglare a vitezei de avans este dezactivat. Butonul de suprareglare a vitezei de avans este încă activ într-o măsură limitată.

 $\mathbf i$ 

## **Note**

# *ANUNŢ*

## **Pericol de coliziune!**

Ciclul **830** execută depăşirea **Q466** respectând conturul programat. Există pericol de coliziune!

► Fixați piesa de prelucrat astfel încât să nu existe niciun pericol de coliziune dacă sistemul de control prelungeşte conturul cu **Q466**, **Q467**

# *ANUNŢ*

## **Pericol de coliziune!**

Dacă unealta este prepoziţionată la o poziţie a unui diametru negativ, acţiunea parametrului **Q471** Poziţie filet este inversată. Aceasta înseamnă că filetul exterior este 1, iar filetul interior este 0. Există un risc de coliziune între sculă şi piesa de prelucrat.

La unele tipuri de maşini, scula de strunjire nu este prinsă în broşa de frezare, ci se află într-un suport separat, adiacent broşei. În astfel de cazuri, scula de strunjire nu poate fi rotită la 180°, de ex. pentru a prelucra fileturi interne şi externe cu o singură sculă. Dacă la o astfel de mașină doriți să folosiți o sculă externă pentru prelucrare interioară, puteţi să executaţi prelucrarea în intervalul de diametru negativ X și să inversați direcția de rotație a piesei de prelucrat.

# *ANUNŢ*

### **Pericol de coliziune!**

Deplasarea de retragere se realizează direct către poziţia de pornire. Există pericol de coliziune!

▶ Pozitionați întotdeauna scula astfel încât sistemul de control să se poată apropia de punctul de pornire la sfârşitul ciclului, fără coliziuni.

# *ANUNŢ*

## Atenție: Pericol pentru sculă și pentru piesa de prelucrat!

Dacă programaţi un unghi de avans **Q467** mai mare decât unghiul lateral al filetului, acest lucru poate distruge partea laterală a filetului. Dacă unghiul de avans este modificat, poziţia filetului este decalată pe direcţie axială. Dacă se schimbă unghiul de avans, scula nu va mai putea interfaţa canelurile filetului.

- ► Nu programati unghiul de avans **Q467** să fie mai mare decât unghiul marginii filetului
- Acest ciclu poate fi executat numai în modul de prelucrare **MOD DE FUNCŢIONARE FREZARE**.
- Atât apropierea, cât şi depăşirea au loc în afara conturului definit.

### **Note despre programare**

- Programaţi un bloc de poziţionare la poziţia de pornire cu compensarea razei **R0** înainte de apelarea ciclului.
- Traseul de apropiere (Q465) trebuie să fie suficient de lung pentru ca axele de avans să fie accelerate la viteza necesară.
- Traseul de depășire (Q466) trebuie să fie suficient de lung pentru a decelera axele de avans.
- Înainte de a programa apelarea ciclului, asigurați-vă că programați Ciclul **14 GEOMETRIE CONTUR** sau **SEL. CONTUR** pentru a putea defini subprogramele.
- Dacă **MOD DE POZITIONARE Q468** este egal cu 0 (secțiune transversală constantă a aşchiilor), atunci trebuie definit un **UNGHI DE INTRARE** mai mare decât 0 în **Q467**.
- Dacă utilizați parametrii Q locali **QL** într-un subprogram de contur, trebuie, de asemenea, să îi asignaţi sau să îi calculaţi în subprogramul de contur.

## **Parametrii ciclului**

**Grafică asist.** 

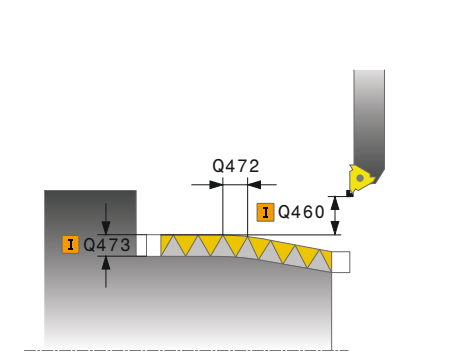

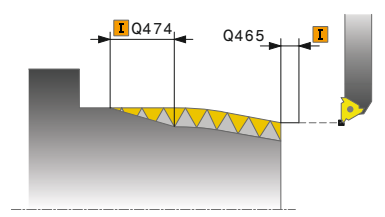

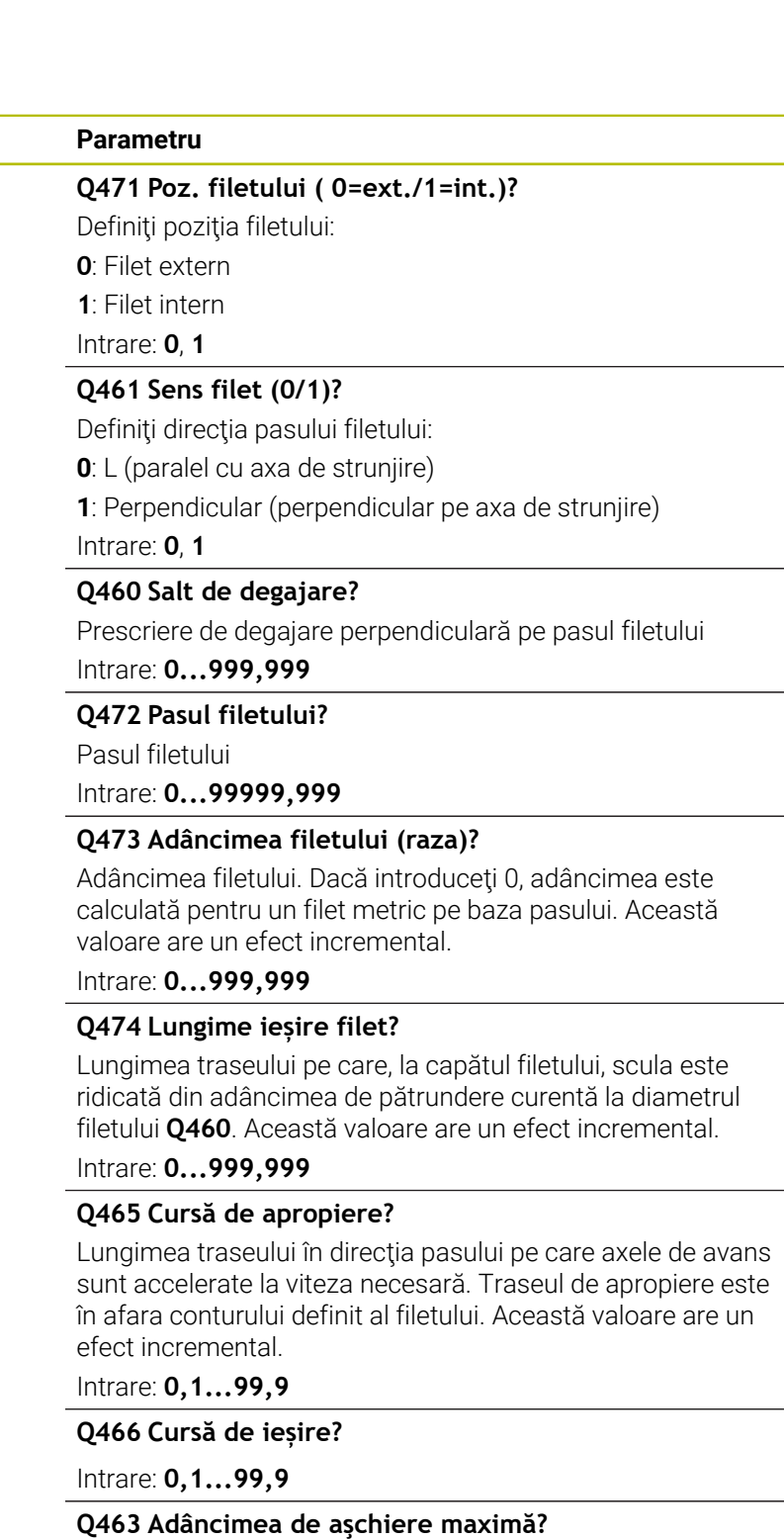

Adâncimea maximă perpendiculară pe pasul filetului

Intrare: **0.001...999,999**

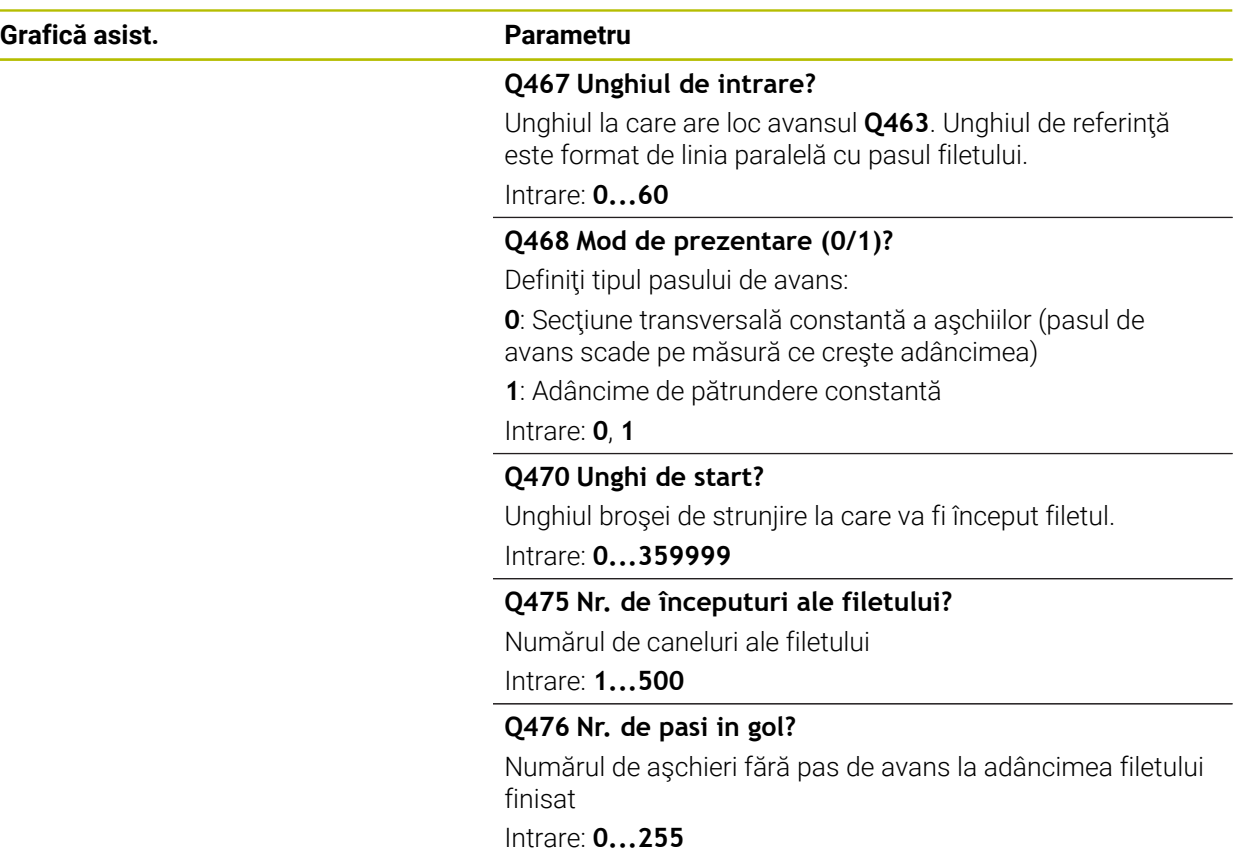

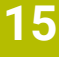

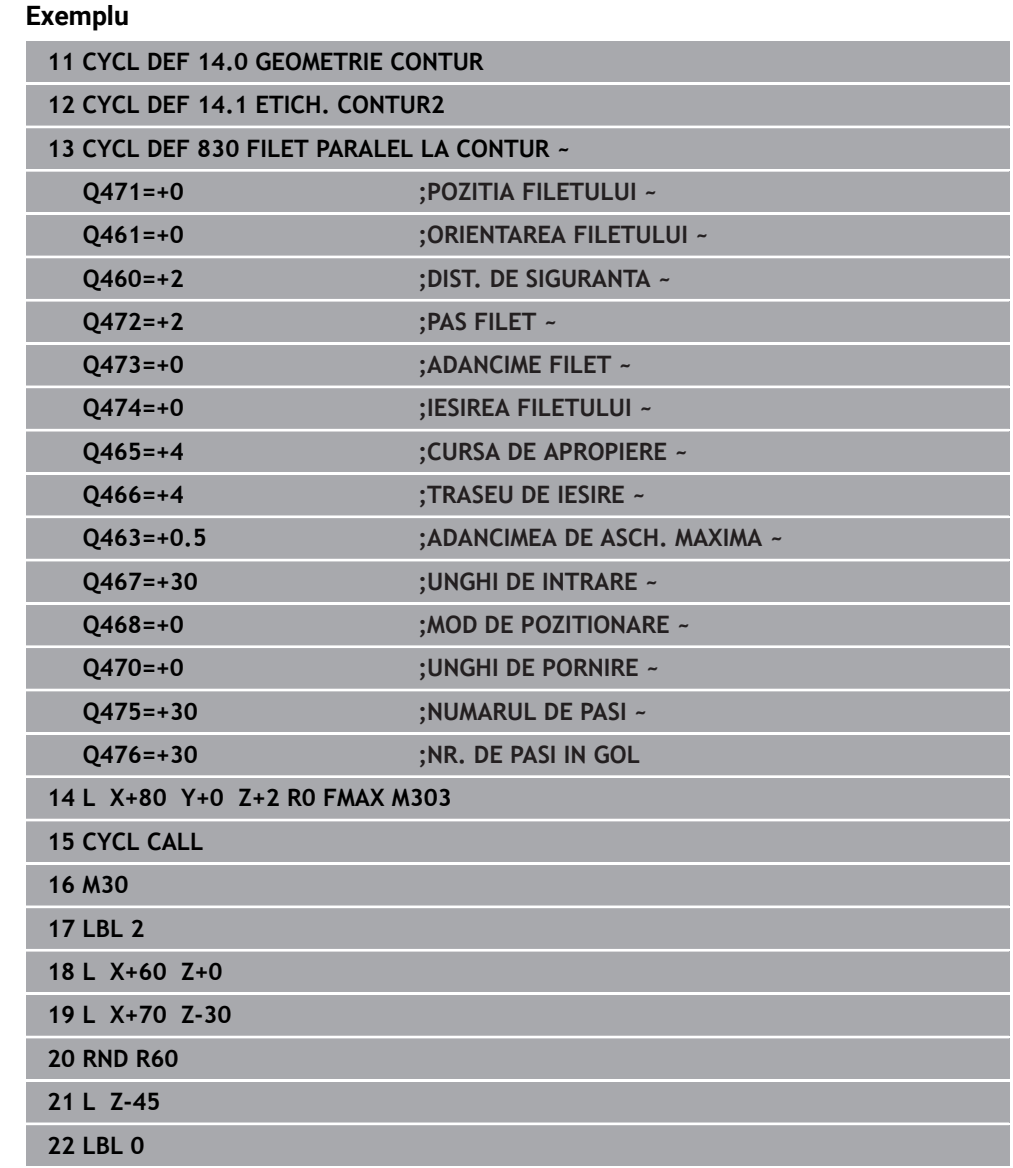

## **15.4.33 Ciclul 882 STRJ SIMULTAN. DEGR. (opţiunea158)**

**Programare ISO G882**

## **Aplicaţie**

 $\bullet$ 

Consultaţi manualul maşinii.

Această funcţie trebuie să fie activată şi adaptată de către producătorul maşinii-unelte.

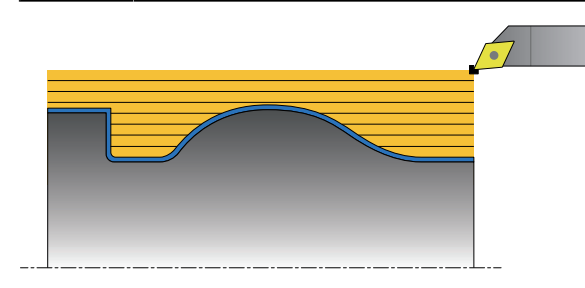

În Ciclul **882 STRJ SIMULTAN. DEGR.**, suprafaţa definită a conturului este degroşată simultan în mai mulți pași utilizând o mișcare care include cel puțin 3 axe (două axe liniare şi una rotativă). Aceasta permite prelucrarea contururilor complexe cu o singură sculă. În timpul prelucrării, ciclul reglează continuu unghiul de înclinare al sculei pe baza următoarelor criterii:

- Evitarea coliziunilor între piesa de lucru, sculă şi suportul sculei
- Dintele nu suferă uzură punctiformă
- Sunt posibile subtăierile

### **Executarea cu o sculă FreeTurn**

Puteți executa acest ciclu cu scule FreeTurn. Această metodă vă permite să efectuaţi cele mai obişnuite operaţiuni de strunjire cu o singură sculă. Timpii de prelucrare pot fi redusi datorită sculei flexibile, deoarece este nevoie de mai puține schimbări de sculă.

#### **Cerințe:**

- Această funcție trebuie să fie activată de către producătorul mașinii.
- Trebuie să definiti corect scula.

**Mai multe informaţii:** ["Operația de strunjire cu sculele FreeTurn", Pagina 248](#page-247-0)

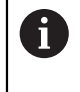

Programul NC rămâne neschimbat cu excepţia apelării muchiilor aşchietoare FreeTurn, [vezi "Exemplu: Strunjirea cu o sculă FreeTurn",](#page-938-0) [Pagina 939](#page-938-0)

## **Rularea ciclului de degroşare**

- 1 Ciclul poziţionează scula în poziţia de începere a ciclului (poziţia sculei când este apelat ciclul), luând în calcul primul unghi de înclinare al sculei. Apoi, scula se deplasează la prescrierea de degajare. Dacă unghiul de înclinare nu poate fi atins cu poziţia de începere a ciclului, sistemul de control deplasează mai întâi scula la prescrierea de degajare şi de acolo o înclină folosind primul unghi de înclinare al acesteia.
- 2 Scula se deplasează la adâncimea de pătrundere **Q519**. Avansul profilului poate fi depăşit o scurtă perioadă de timp la valoarea pentru **Q463 ADANCIMEA DE ASCH. MAXIMA**, de ex., în cazul unui colţ.
- 3 Conturul este degroşat simultan folosind viteza de avans la degroşare în **Q478**. Dacă definiţi viteze de avans la pătrundere **Q488** pentru ciclu, aceasta va fi aplicată pentru elementele de pătrundere. Prelucrarea depinde de următorii parametri de intrare:
	- **Q590**: **MOD PRELUCRARE**
	- **Q591**: **SUCCESIUNE PRELUCR.**
	- **Q389**: **UNI-BIDIRECTIONAL**
- 4 După fiecare avans, sistemul de control înclină scula în avans transversal rapid cu valoarea prescrierii de degajare.
- 5 Sistemul de control repetă paşii 2 4 până când conturul a fost prelucrat complet.
- 6 Sistemul de control retrage scula la viteza de avans la prelucrare cu valoarea prescrierii de degajare şi apoi o deplasează în avans transversal rapid în poziţia inițială (întâi pe axa X și apoi pe direcția axei Z)

## **Note**

## *ANUNŢ*

### **Pericol de coliziune!**

Sistemul de control nu asigură monitorizarea împotriva coliziunilor (DCM). Pericol de coliziune în timpul prelucrării!

- ► Rulați o simulare pentru a verifica secvența de prelucrare și conturul
- ► Verificati programul NC executându-l încet bloc cu bloc

# *ANUNŢ*

### **Pericol de coliziune!**

Ciclul utilizează poziţia sculei la apelarea ciclului ca poziţie de începere a ciclului. Prepoziţionarea incorectă poate cauza deteriorarea conturului. Există pericol de coliziune!

▶ Deplasati scula într-o pozitie sigură pe axele X și Z.

## *ANUNŢ*

## **Pericol de coliziune!**

În cazul în care conturul se termină prea aproape de sistemul de fixare, există riscul de coliziune între sculă şi sistemul de fixare în timpul prelucrării.

► La fixare, luați în calcul unghiul de înclinare al sculei și mișcarea de depărtare

# *ANUNŢ*

### **Pericol de coliziune!**

Monitorizarea împotriva coliziunilor ia în calcul doar planul de lucru X-Z bidimensional. Ciclul nu verifică dacă au loc coliziuni cu o zonă de pe coordonata Y a muchiei de aşchiere, a suportului sculei sau a corpului înclinat.

- Verificaţi programul NC din **Rulare program** din **Bloc unic**
- ► Limitati suprafata de prelucrat

# *ANUNŢ*

## **Pericol de coliziune!**

În funcție de geometria muchiei de așchiere, pot rămâne materiale reziduale. Risc de coliziune în timpul operațiilor de prelucrare ulterioare!

- ► Rulati o simulare pentru a verifica secventa de prelucrare și conturul
- Acest ciclu poate fi executat numai în modul de prelucrare **MOD DE FUNCŢIONARE FREZARE**.
- Dacă ați programat **M136** înainte de apelarea ciclului, sistemul de control va interpreta viteza de avans per rotaţie în milimetru.
- Comutatoarele de limitare de software limitează unghiul de înclinare posibil **Q556** şi **Q557**. Dacă în **Programare** din **Simulare** comutatorul pentru comutatoarele finale de software se dezactivează, atunci simularea se poate abate de la operatiunile de prelucrare ulterioare.
- Dacă nu este posibilă prelucrarea unei anumite zone a conturului utilizând acest ciclu, sistemul de control încearcă să împartă suprafaţa conturului în sub-zone care pot fi accesate pentru prelucrare individuală.

### **Note despre programare**

- Înainte de a programa apelarea ciclului, asigurați-vă că programați Ciclul 14 **GEOMETRIE CONTUR** sau **SEL. CONTUR** pentru a putea defini subprogramele.
- Înainte de apelarea ciclului, trebuie să programaţi **FUNCTION TCPM**. La  $\Box$ **FUNCTION TCMP**, HEIDENHAIN recomandă programarea punctului de referintă al sculei **REFPNT TIP-CENTER**.
- Ciclul necesită o compensare a razei (**RL**/**RR**) în descrierea conturului.
- Dacă utilizați parametrii Q locali **OL** într-un subprogram de contur, trebuie, de asemenea, să îi asignați sau să îi calculați în subprogramul de contur.
- Pentru a stabili unghiul de înclinare, ciclul necesită definirea unui suport de sculă.  $\mathbf{r}$ În acest scop, alocaţi sculei un suport din coloana **CINEMATIC** a tabelului de scule.

**Mai multe informaţii:** ["Management scule ", Pagina 304](#page-303-0)

Definiţi o valoare în **Q463 ADANCIMEA DE ASCH. MAXIMA** raportată la muchia de aşchiere, în funcţie de înclinarea sculei, avansul din **Q519** poate fi depăşit temporar. Utilizaţi acest parametru pentru a limita în ce măsură poate fi depăşit avansul.

# **Parametrii ciclului**

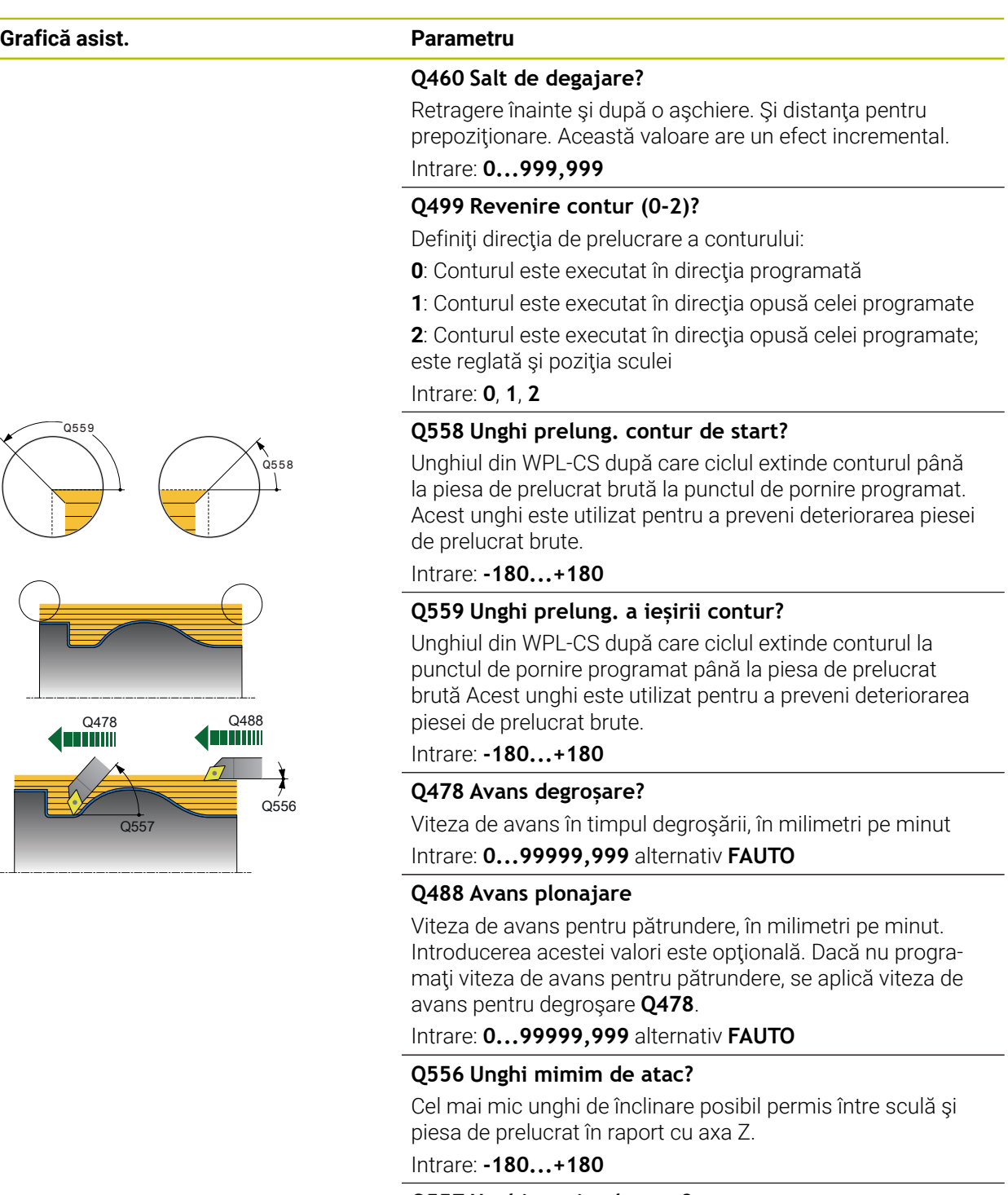

**Q557 Unghi maxim de atac?**

Cel mai mare unghi de înclinare posibil permis între sculă şi piesa de prelucrat în raport cu axa Z.

Intrare: **-180...+180**

## **Q567 Adaos finisare contur?**

Supradimensionare paralelă cu conturul care va rămâne după degroşare. Această valoare are un efect incremental. Intrare: **-9...99,999**

## **Grafică asist. Parametru**

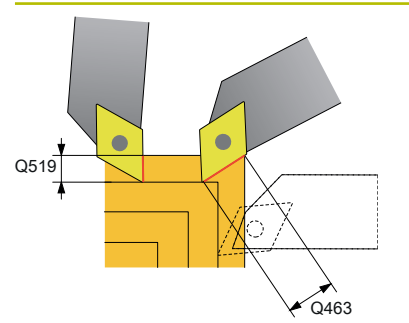

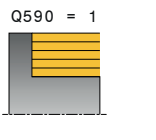

 $Q590 = 3$ 

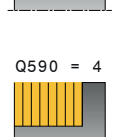

 $0590 = 2$ 

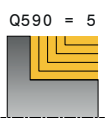

## **Q519 Intrarea în profil?**

Avans axial, radial şi paralel cu conturul (per aşchiere). Introduceţi o valoare mai mare decât 0. Această valoare are un efect incremental.

## Intrare: **0.001...99,999**

## **Q463 Adâncimea de aşchiere maximă?**

Limita avansului maxim raportat la muchia de tăiere. În funcție de unghiul de înclinare al sculei, sistemul de control poate depăşi temporar **Q519 INTRAREA**, de exemplu când prelucrează un colţ. Utilizaţi acest parametru opţional pentru a limita în ce măsură poate fi depăşit avansul. Dacă definiţi valoarea 0, avansul maxim este două treimi din lungimea muchiei de aşchiere.

### Intrare: **0...99,999**

## **Q590 Mod prelucrare (0/1/2/3/4/5)?**

Definirea directiei de prelucrare:

**0**: Automată; sistemul de control combină automat prelucrarea transversală şi longitudinală.

- **1**: Strunjire longitudinală (exterior)
- **2**: Strunjire frontală (faţa frontală)
- **3**: Strunjire longitudinală (interior)
- **4**: Strunjire frontală (mandrină)
- **5**: Paralelă cu conturul

Intrare: **0**, **1**, **2**, **3**, **4**, **5**

## **Q591 Succesiune prelucrări (0/1)?**

Definiţi ordinea de prelucrare după care sistemul de control execută conturul:

**0**: Prelucrarea se face în segmente. Secvenţa este selectată astfel încât centrul de greutate al piesei de prelucrat să se deplaseze spre mandrina de strângere cât mai repede posibil.

**1**: Piesa de prelucrat este prelucrată paraxial. Secvenţa este selectată astfel încât momentul de inerție al piesei de prelucrat să scadă cât mai curând posibil.

Intrare: **0**, **1**

### **Q389 Strategie de prelucrare (0/1)?**

Definiti directia de aschiere:

**0**: Unidirectională; fiecare aschiere se face în directia conturului. Direcţia conturului depinde de **Q499**

**1**: Bidirecţională; aşchierile se fac în sens invers direcţiei conturului. Ciclul stabileste cea mai bună direcție pentru fiecare dintre paşii următori.

Intrare: **0**, **1**

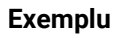

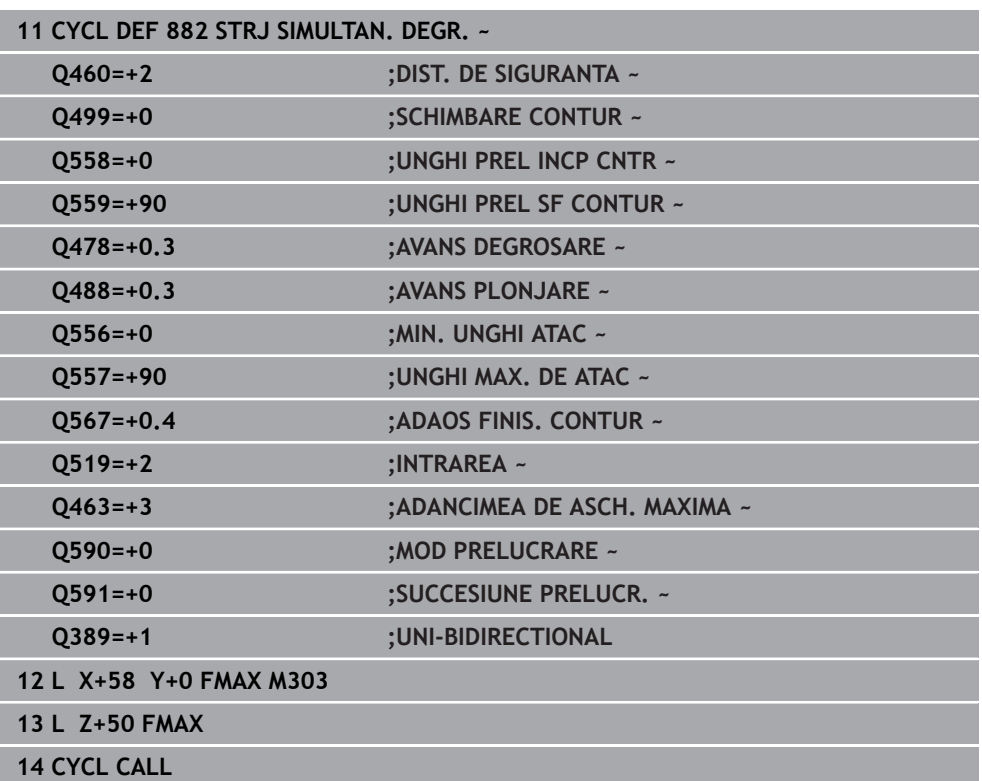

## **15.4.34 Ciclul 883 STRJ SIMULTAN. FINIS (opţiunea 158)**

**Programare ISO G883**

## **Aplicaţie**

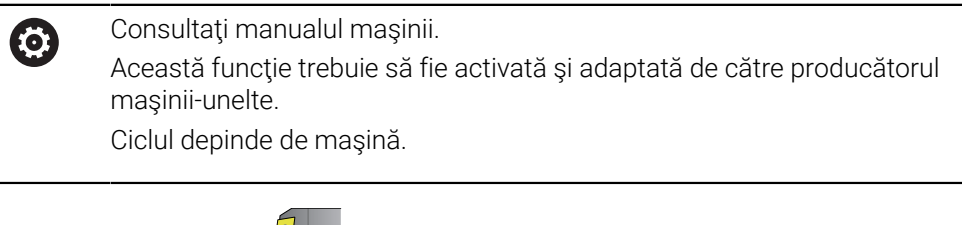

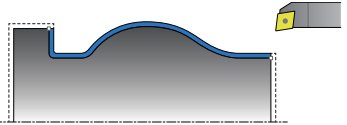

Puteti utiliza acest ciclu pentru a prelucra contururi complexe, accesibile numai la diferite înclinări. Atunci când prelucraţi cu acest ciclu, înclinarea dintre sculă şi piesa de prelucrat se modifică. Acest lucru are ca rezultat operaţii de prelucrare cu minimum 3 axe (două liniare şi una rotativă).

Ciclul monitorizează conturul piesei de lucru în raport cu scula şi suportul acesteia. Ciclul evită mişcările inutile de înclinare, pentru a prelucra în mod optim suprafeţele.

Dacă doriți să forțați mișcări de înclinare, puteți defini unghiurile de înclinare la începutul şi la sfârşitul conturului. Chiar dacă trebuie prelucrate contururi simple, puteți utiliza o suprafață mare a plăcuței indexabile pentru a obține o durată de viață mai lungă a sculei.

### **Executarea cu o sculă FreeTurn**

Puteți executa acest ciclu cu scule FreeTurn. Această metodă vă permite să efectuați cele mai obișnuite operațiuni de struniire cu o singură sculă. Timpii de prelucrare pot fi redusi datorită sculei flexibile, deoarece este nevoie de mai putine schimbări de sculă.

### **Cerințe:**

- Această funcție trebuie să fie activată de către producătorul mașinii.
- Trebuie să definiți corect scula.

**Mai multe informaţii:** ["Operația de strunjire cu sculele FreeTurn", Pagina 248](#page-247-0)

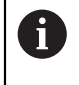

Programul NC rămâne neschimbat cu excepţia apelării muchiilor aşchietoare FreeTurn, [vezi "Exemplu: Strunjirea cu o sculă FreeTurn",](#page-938-0) [Pagina 939](#page-938-0)

## **Rularea ciclului de finisare**

Sistemul de control utilizează poziţia sculei ca punct de pornire al ciclului când este apelat ciclul. În cazul în care coordonata Z a punctului de pornire este mai mică decât punctul de pornire al conturului, sistemul de control poziţionează scula pe coordonata Z la prescrierea de degajare şi începe ciclul din această poziţie.

- 1 Sistemul de control deplasează scula la prescrierea de degajare **Q460**. Deplasarea se realizează la avans transversal rapid.
- 2 Dacă sistemul este programat astfel, scula traversează la unghiul de înclinare calculat de sistemul de control pe baza unghiurilor minim şi maxim de înclinare definite de dvs.
- 3 Sistemul de control finisează conturul piesei finisate (punctul de pornire al conturului – punctul de sfârşit al conturului) în mod simultan, la viteza de avans definită **Q505**.
- 4 Sistemul de control retrage scula, cu viteza de avans definită, la prescrierea de degajare.
- 5 Sistemul de control poziţionează scula înapoi cu avans rapid la punctul de pornire al ciclului.

### **Note**

## *ANUNŢ*

## **Pericol de coliziune!**

Sistemul de control nu asigură monitorizarea împotriva coliziunilor (DCM). Pericol de coliziune în timpul prelucrării!

- ► Rulati o simulare pentru a verifica secventa de prelucrare și conturul
- ► Verificați programul NC executându-l încet bloc cu bloc

# *ANUNŢ*

#### **Pericol de coliziune!**

Ciclul utilizează poziția sculei la apelarea ciclului ca poziție de începere a ciclului. Prepozitionarea incorectă poate cauza deteriorarea conturului. Există pericol de coliziune!

▶ Deplasați scula într-o poziție sigură pe axele X și Z.

## *ANUNŢ*

### **Pericol de coliziune!**

În cazul în care conturul se termină prea aproape de sistemul de fixare, există riscul de coliziune între sculă şi sistemul de fixare în timpul prelucrării.

- ► La fixare, luați în calcul unghiul de înclinare al sculei și mișcarea de depărtare
- Acest ciclu poate fi executat numai în modul de prelucrare **MOD DE FUNCŢIONARE FREZARE**.
- În funcție de parametrii programați, sistemul de control calculează un singur traseu de evitare a coliziunilor.
- Comutatoarele de limitare de software limitează unghiul de înclinare posibil **Q556** şi **Q557**. Dacă în **Programare** din **Simulare** comutatorul pentru comutatoarele finale de software se dezactivează, atunci simularea se poate abate de la operatiunile de prelucrare ulterioare.
- Ciclul calculează un traseu fără coliziuni. În acest scop, utilizează numai conturul 2-D al suportului sculei fără a lua în calcul adâncimea axei Y.

## **Note despre programare**

- $\mathcal{L}_{\mathcal{A}}$ Înainte de a programa apelarea ciclului, asiguraţi-vă că programaţi Ciclul **14 GEOMETRIE CONTUR** sau **SEL. CONTUR** pentru a putea defini subprogramele.
- Deplasați scula într-o poziție sigură înainte de apelarea ciclului.
- Ciclul necesită o compensare a razei (**RL/RR**) în descrierea conturului.
- Înainte de apelarea ciclului, trebuie să programați **FUNCTION TCPM**. La **FUNCTION TCMP**, HEIDENHAIN recomandă programarea punctului de referinţă al sculei **REFPNT TIP-CENTER**.
- Dacă utilizați parametrii Q locali **QL** într-un subprogram de contur, trebuie, de asemenea, să îi asignaţi sau să îi calculaţi în subprogramul de contur.
- Reţineţi: Cu cât rezoluţia de la parametrul ciclului **Q555** este mai mică, cu atât găsirea unei soluţii în situaţii complexe va fi mai uşoară. Dezavantajul constă în durata mai mare de efectuare a calculelor.
- Pentru a stabili unghiul de înclinare, ciclul necesită definirea unui suport de sculă. În acest scop, alocaţi sculei un suport din coloana **CINEMATIC** a tabelului de scule.
- Reţineţi că parametrii ciclului **Q565** (Toleranţă finisare diametru) şi **Q566** (Toleranţă finisare axa Z) nu pot fi combinaţi cu **Q567** (Finisare toleranţă contur)!

## **Parametrii ciclului**

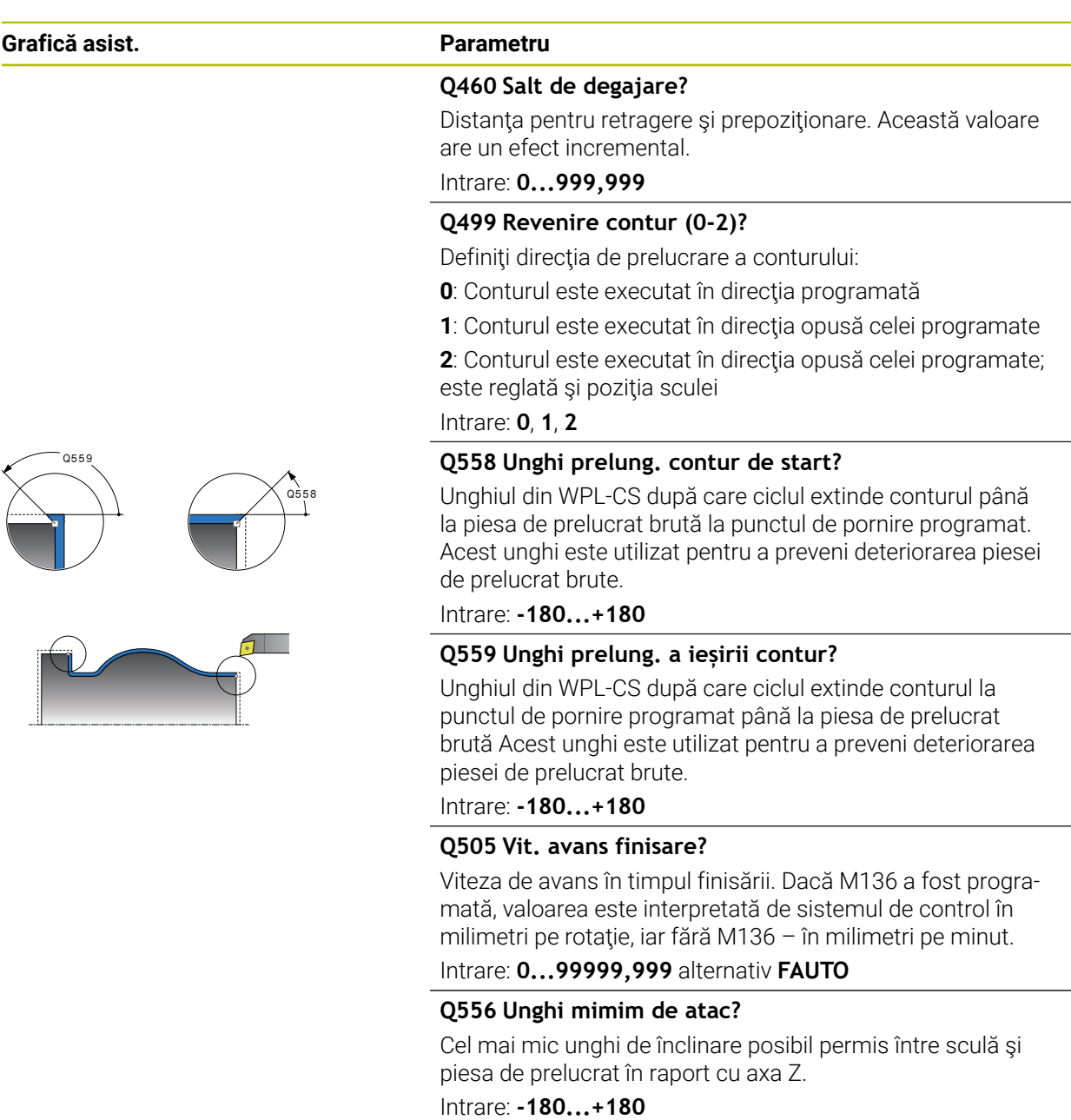

## **Q557 Unghi maxim de atac?**

Cel mai mare unghi de înclinare posibil permis între sculă şi piesa de prelucrat în raport cu axa Z.

Intrare: **-180...+180**

## **Q555 Pasul unghiular pentru calcul?**

Lăţime de tăiere pentru calcularea soluţiilor posibile Intrare: **0,5...9,99**

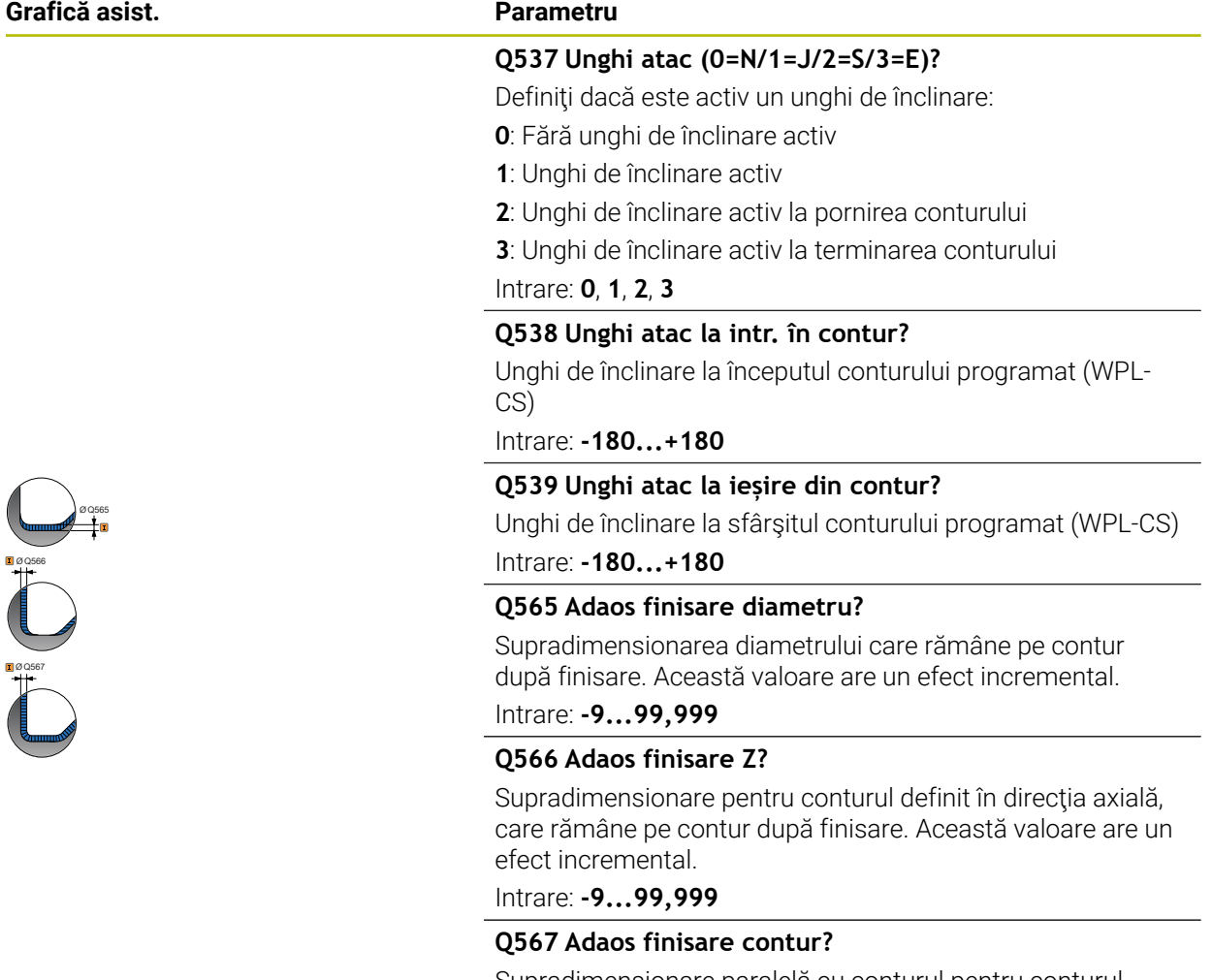

Supradimensionare paralelă cu conturul pentru conturul definit, care rămâne după finisare. Această valoare are un efect incremental.

Intrare: **-9...99,999**

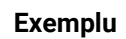

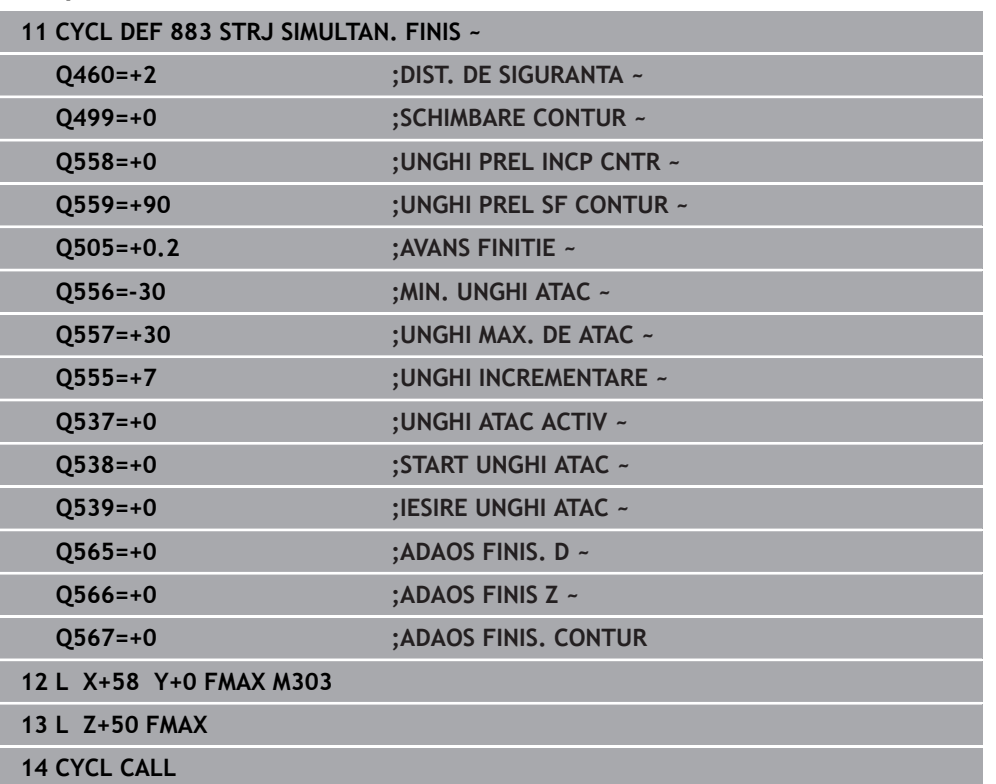

# **15.4.35 Exemple de programare**

## **Exemplu: Guler cu canelură**

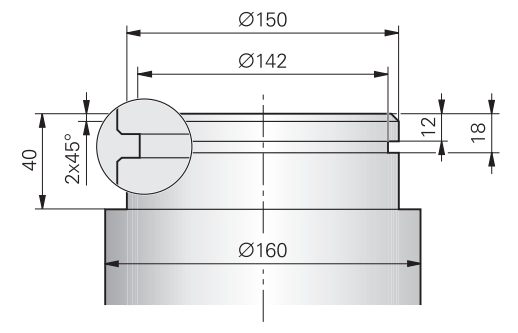

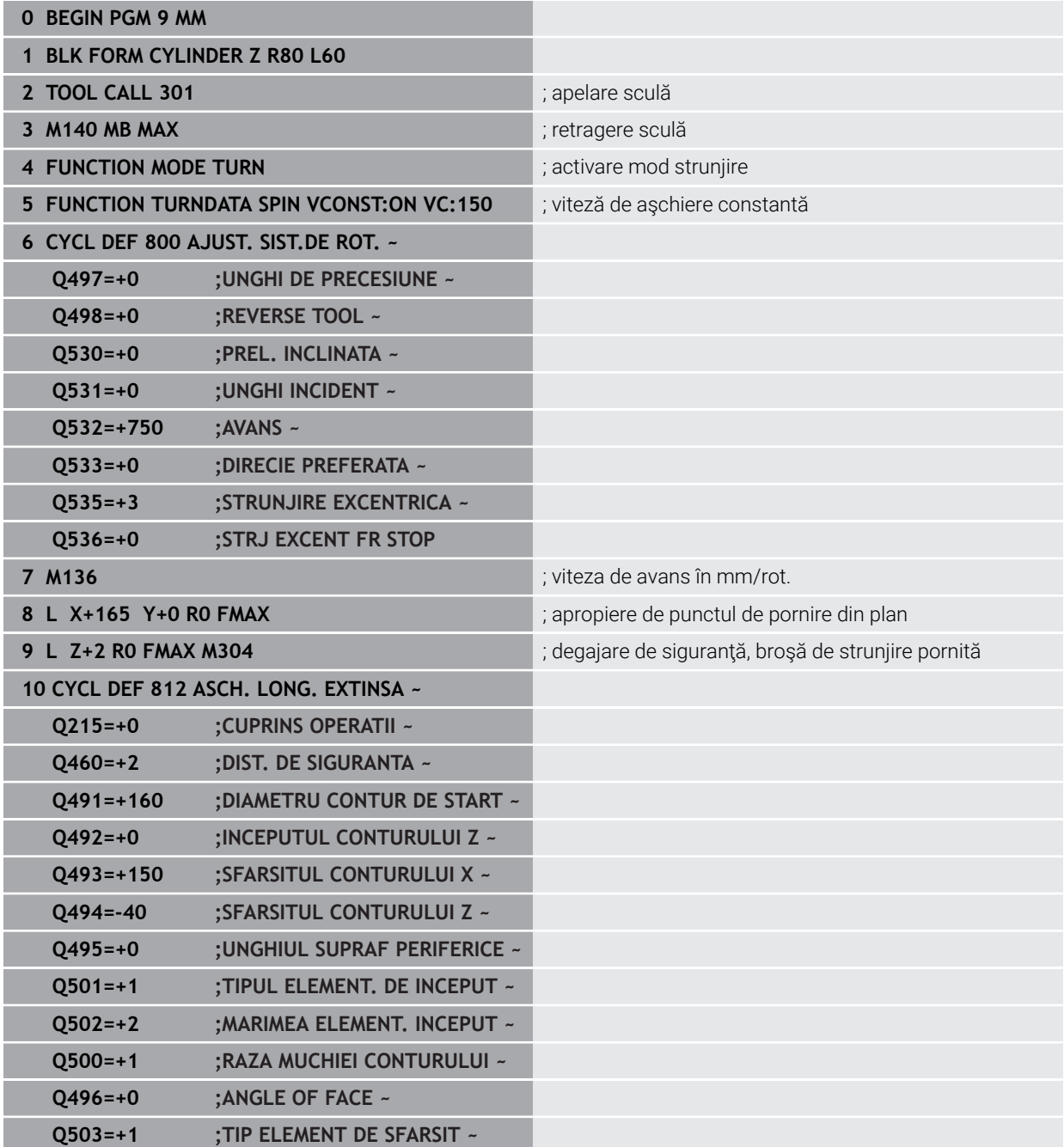

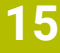

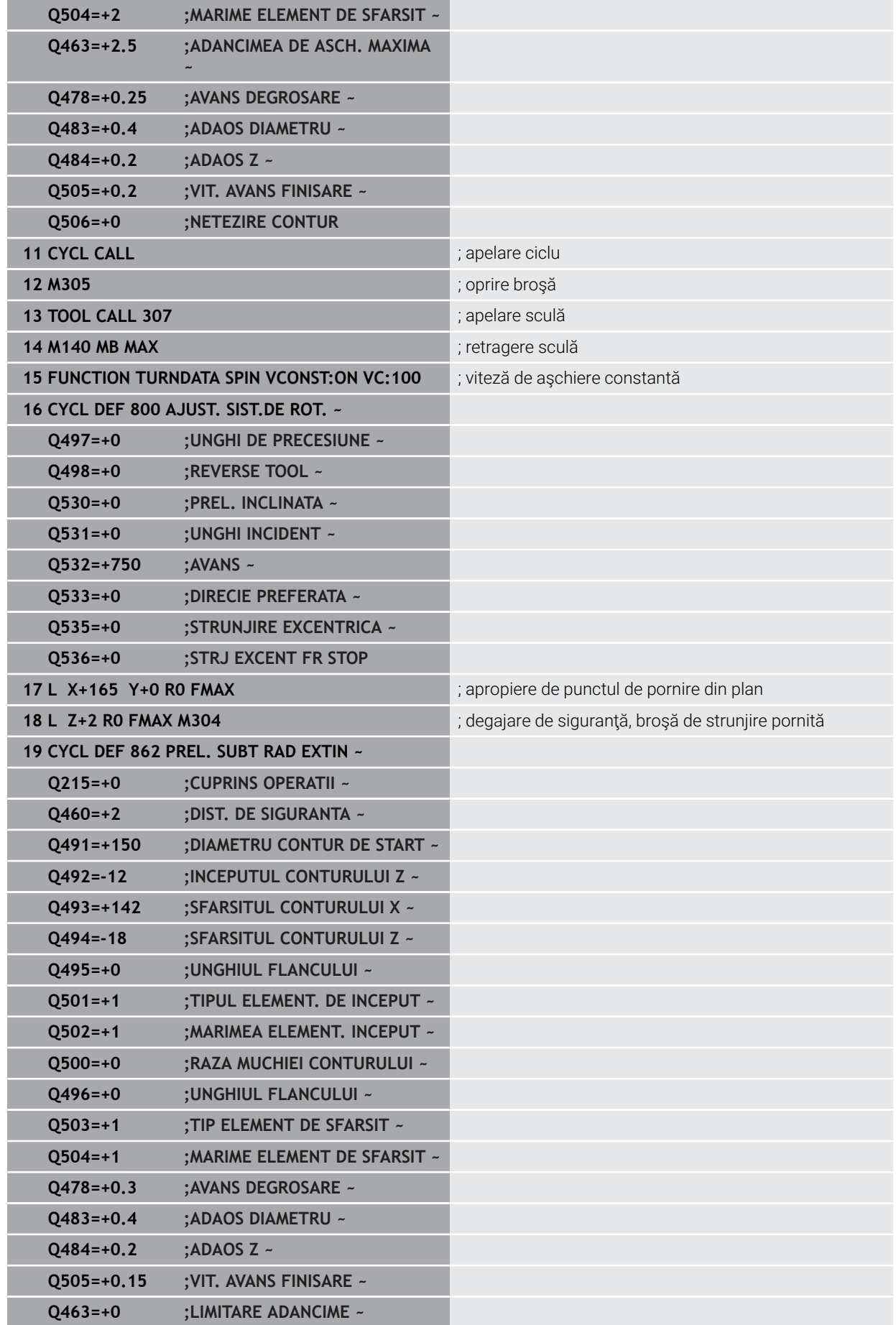

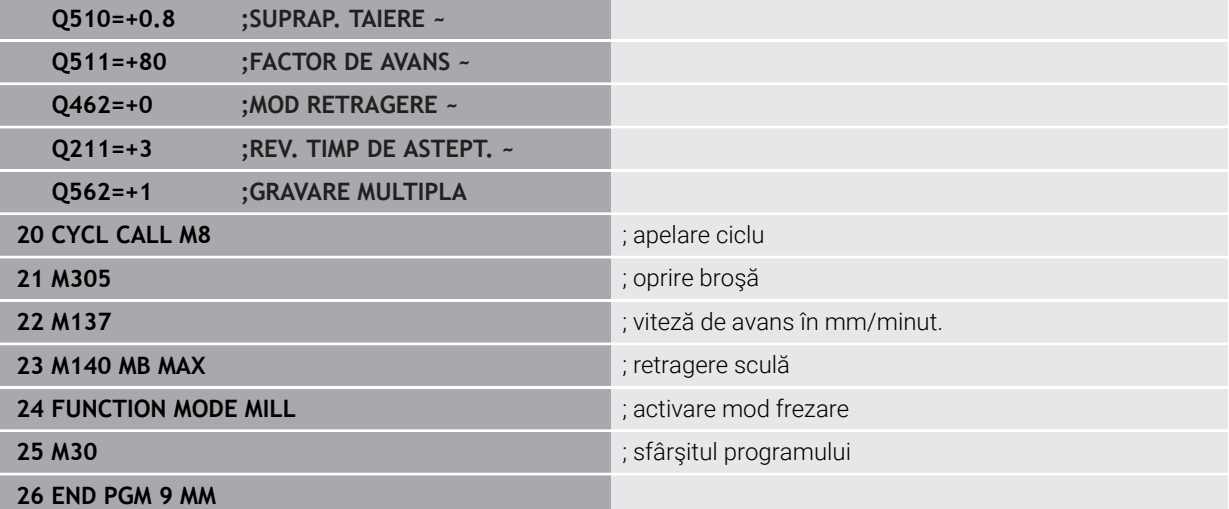

## **Exemplu: Strunjire simultană**

Următorul program NC utilizează Ciclul **882 STRJ SIMULTAN. DEGR.** şi Ciclul **883 STRJ SIMULTAN. FINIS**.

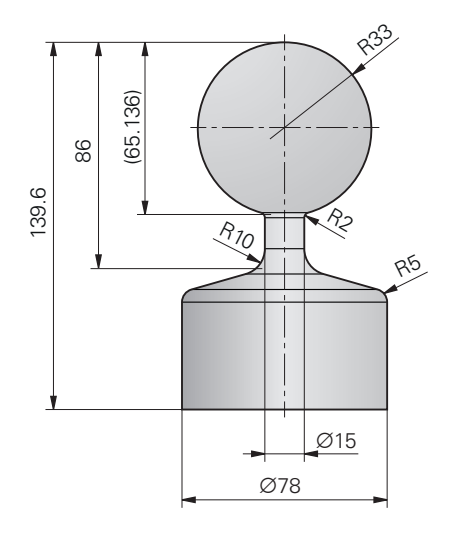

## **Secvenţă de program**

- Apelaţi scula (de ex., TURN\_ROUGH)
- Activare mod strunjire
- **Prepoziționare**
- Selectați contururile utilizând **SEL. CONTUR**
- Ciclul **882 STRJ SIMULTAN. DEGR.**
- Apelare ciclu
- Apelați scula (de ex., TURN\_FINISH)
- Activare mod strunjire
- Ciclul **883 STRJ SIMULTAN. FINIS**
- Apelați ciclul
- Sfârşitul programului

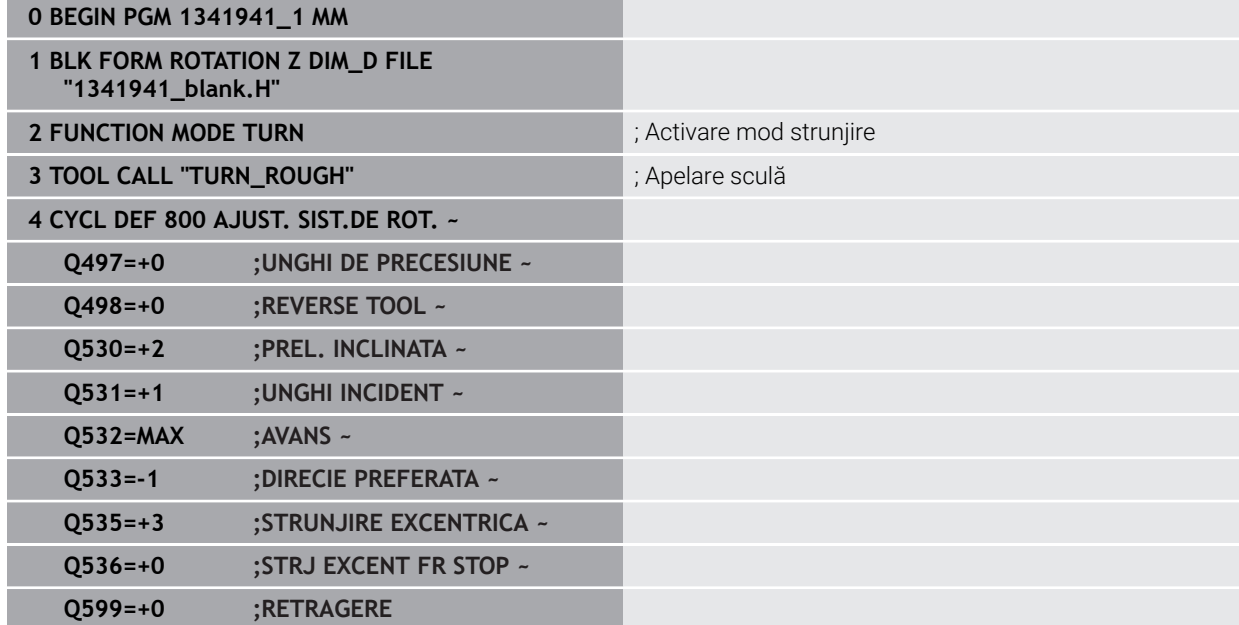

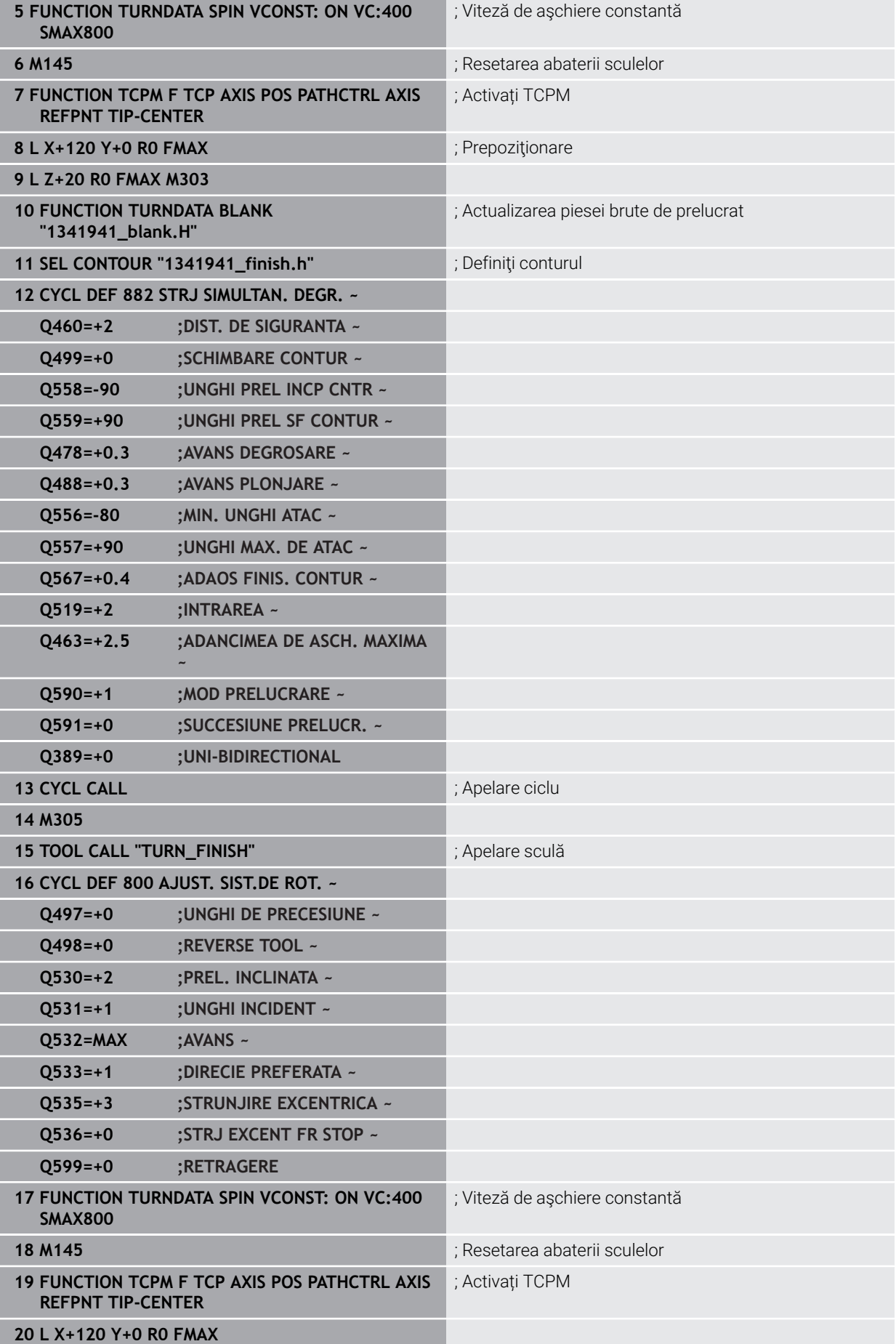
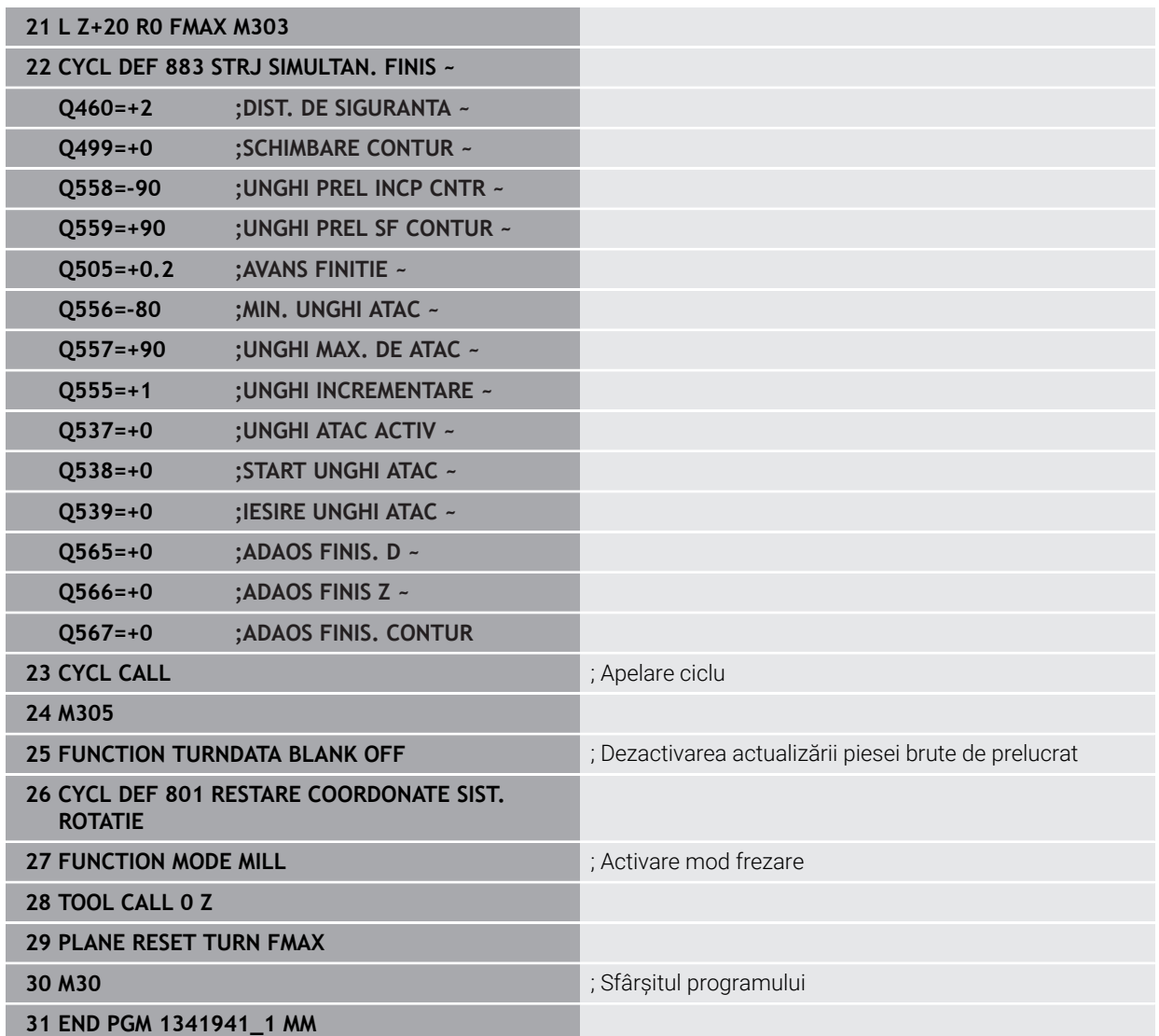

### **Programul NC 1341941\_blank.h**

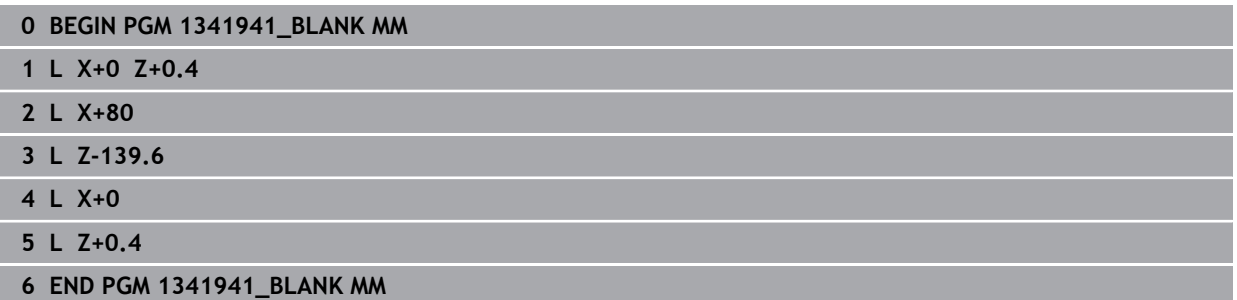

#### **Programul NC 1341941\_finish.h**

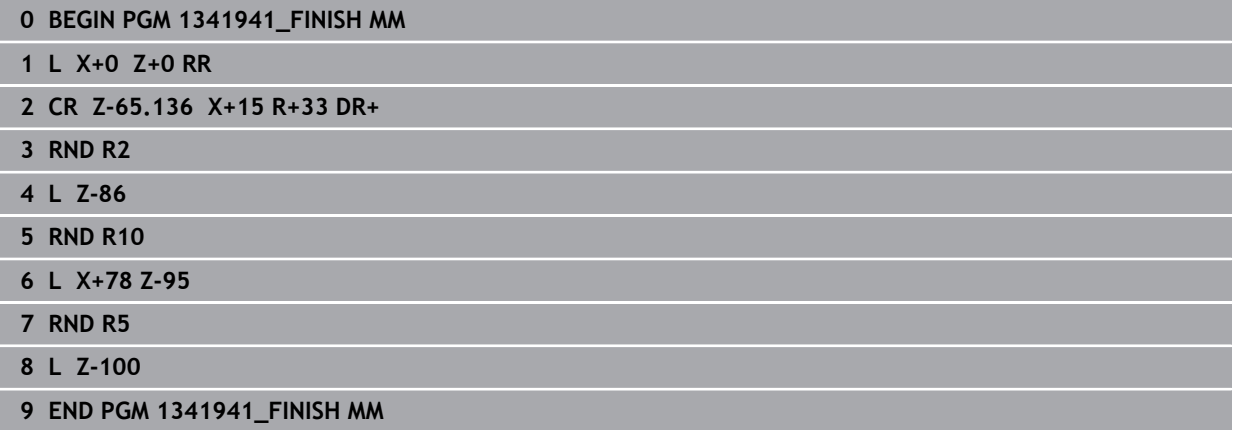

Ciclurile **882 STRJ SIMULTAN. DEGR.** şi **883 STRJ SIMULTAN. FINIS** sunt folosite în următoarele programe NC.

#### **Secvenţă de programare:**

- Activare mod strunjire
- Apelați scula FreeTurn cu a doua muchie de tăiere
- Adaptaţi sistemul de coordonate cu ciclul **800 AJUST. SIST.DE ROT.**
- Mutați în poziție sigură
- Apelaţi ciclul **882 STRJ SIMULTAN. DEGR.**
- Apelați scula FreeTurn cu a doua muchie de tăiere
- Mutați în poziție sigură
- Apelaţi ciclul **882 STRJ SIMULTAN. DEGR.**
- Mutați în poziție sigură
- Apelaţi ciclul **883 STRJ SIMULTAN. FINIS**
- Resetaţi transformarea activă cu programul PC **RESET.h**

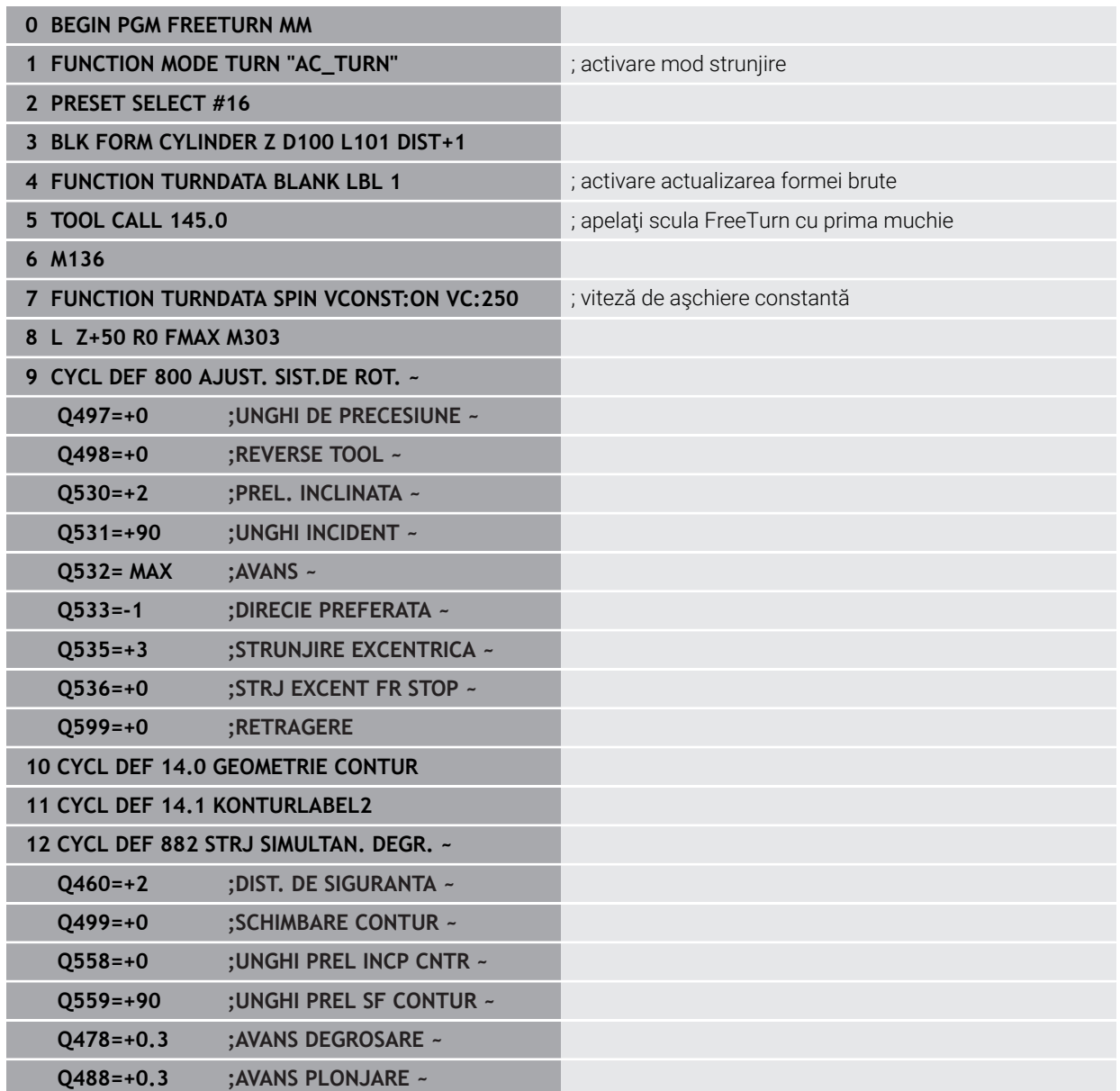

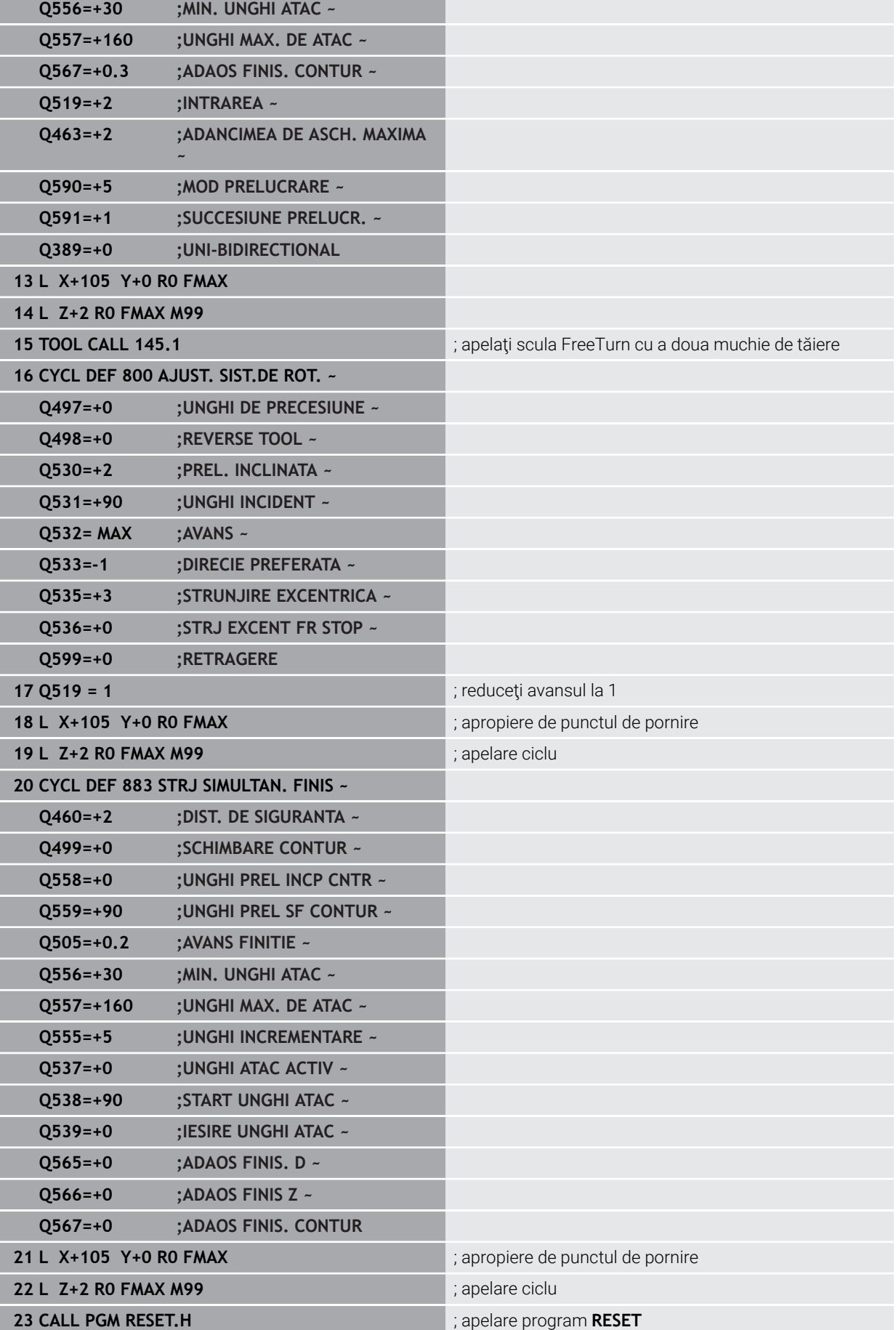

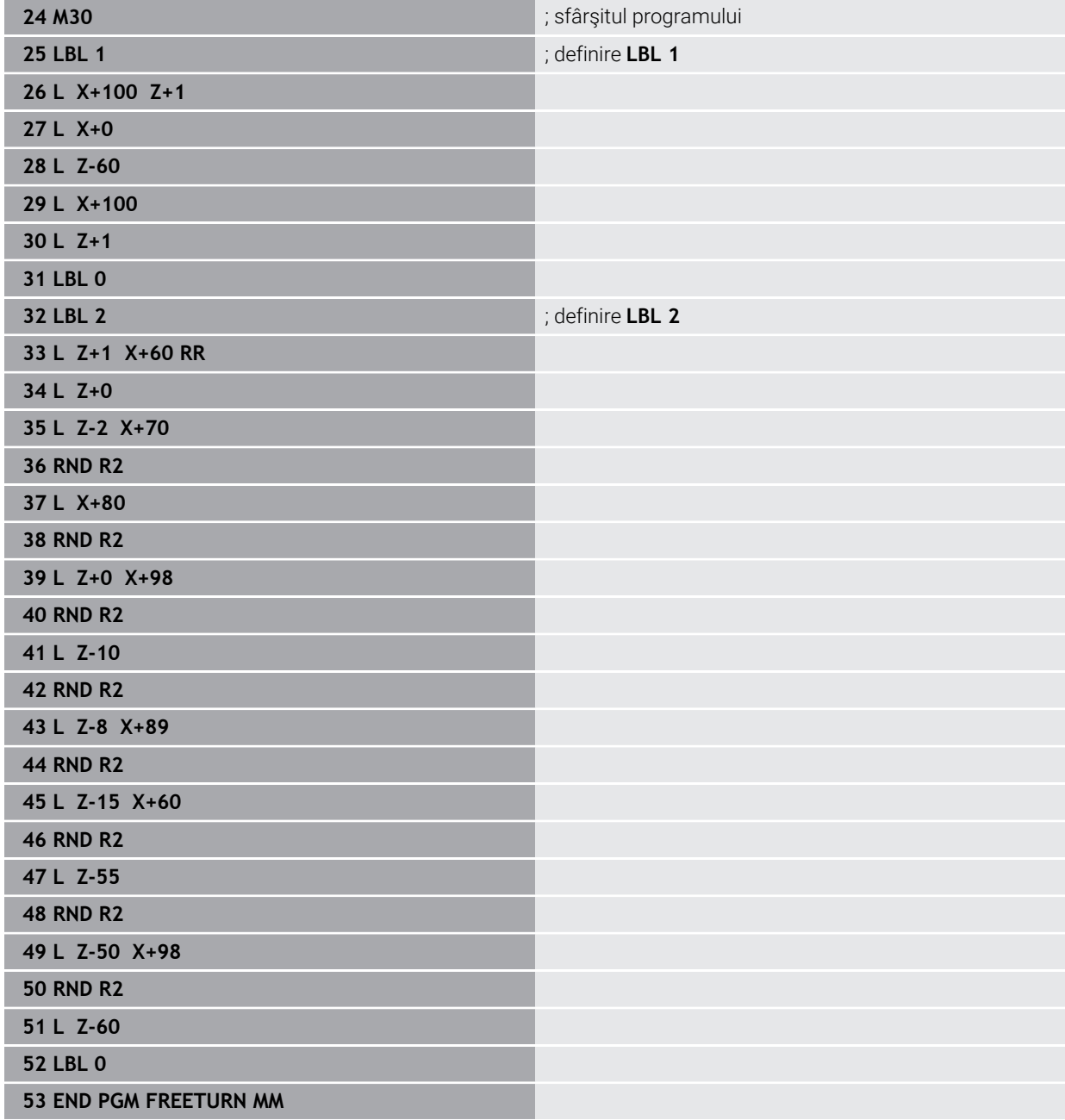

# **15.5 Cicluri pentru rectificare**

# **15.5.1 Prezentare generală**

#### **Câmp oscilant**

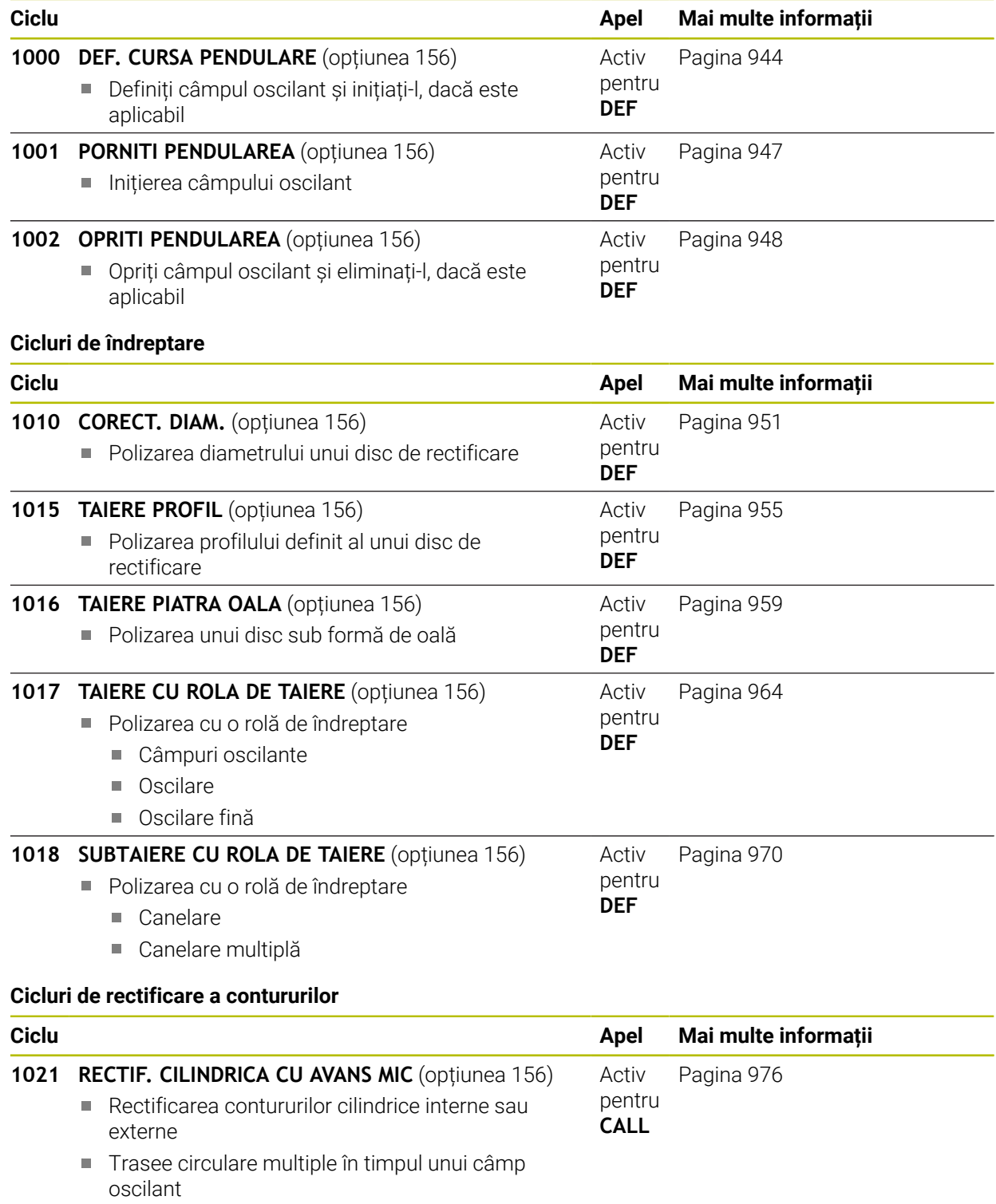

**1022 RECTIF. CILINDR. CU AVANS RAPID** (opțiunea 156) Activ

[Pagina 984](#page-983-0)

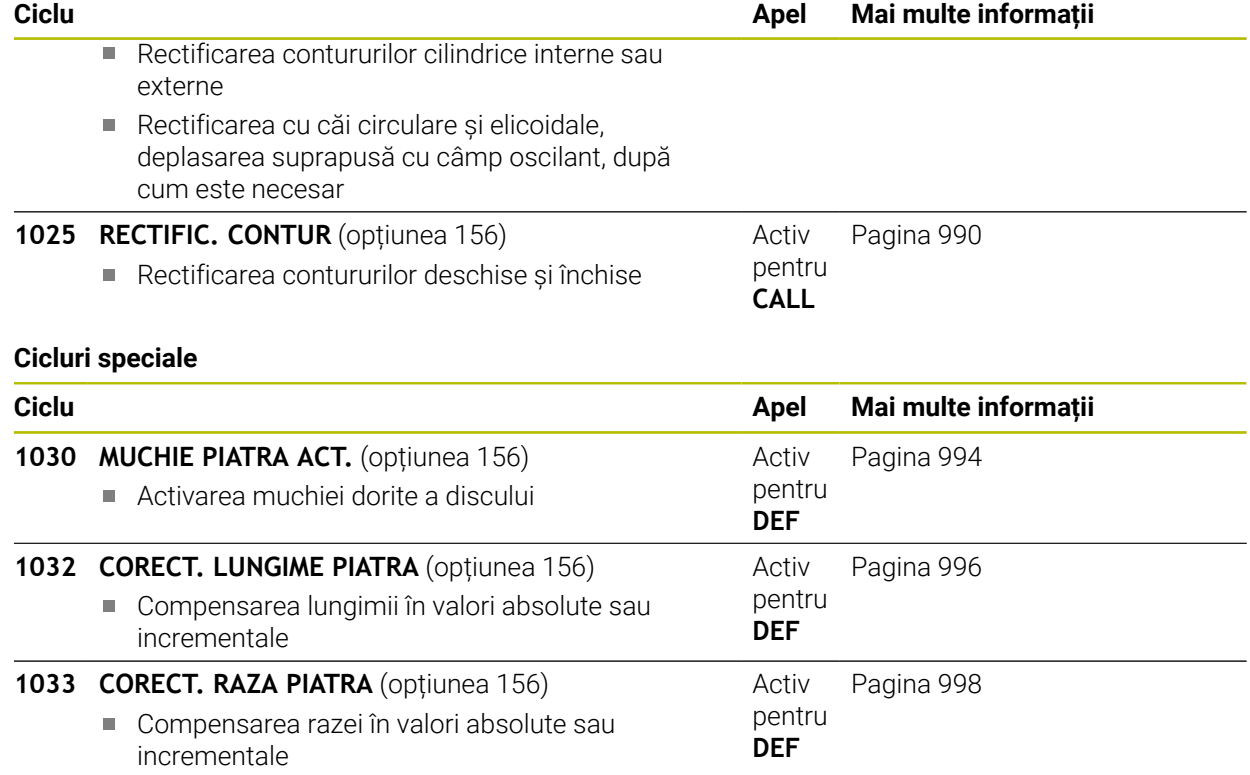

### **15.5.2 Informații generale despre rectificarea matrițelor**

#### **Informaţii generale despre rectificarea matriţelor**

Rectificare pe contur înseamnă rectificarea unui contur 2D. Diferenţa dintre rectificarea pe contur şi frezare nu este foarte mare. În locul unui cuţit de frezare este utilizată o sculă de rectificare, de exemplu un cui de rectificare. Prelucrarea este efectuată în modul frezare, adică utilizând **MOD DE FUNCŢIONARE FREZARE**.

Ciclurile de rectificare furnizează mişcări speciale pentru scula de rectificare. Peste deplasarea din planul de lucru este suprapusă o mişcare sau o deplasare oscilantă, aşa-zisul câmp oscilant.

#### **Contur: Rectificare cu câmp oscilant**

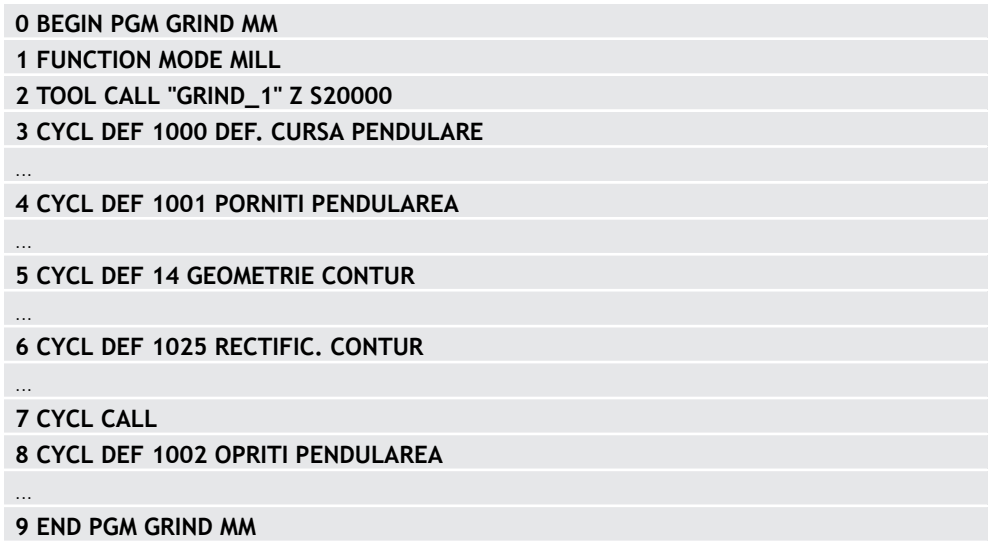

# <span id="page-943-0"></span>**15.5.3 Ciclul 1000 DEF. CURSA PENDULARE (opţiunea 156)**

**Programare ISO G1000**

### **Aplicaţie**

6

Consultaţi manualul maşinii.

Această funcţie trebuie să fie activată şi adaptată de către producătorul maşinii-unelte.

Utilizaţi Ciclul **1000 DEF. CURSA PENDULARE** pentru a defini un câmp oscilant pe axa sculei şi a începe mişcarea alternativă. Această mişcare este executată ca mişcare suprapusă. În acest mod este posibilă executarea oricărui bloc de poziționare în paralel cu mișcarea alternativă, chiar și pe axa care asigură mișcarea alternativă. După ce aţi iniţiat mişcarea alternativă, puteţi apela un contur şi puteţi începe rectificarea.

- Dacă setați **Q1004** la 0, nu este efectuată nicio mișcare alternativă. În acest caz, tot ceea ce faceţi este să definiţi ciclul. Dacă este necesar, apelaţi Ciclul **1001 PORNITI PENDULAREA** ulterior pentru a iniţia câmpul oscilant
- Dacă setați **Q1004** la 1, câmpul oscilant începe din poziția curentă. În funcție de setarea de la **Q1002**, sistemul de control va începe să deplaseze scula cu o mişcare de oscilare întâi în direcţia pozitivă sau negativă. Această mişcare de oscilare va fi suprapusă peste mişcările programate (X, Y, Z)

Ciclurile de mai jos pot fi apelate în combinaţie cu mişcarea de oscilare:

- Ciclul **24 FINISARE LATERALA**
- Ciclul **25 URMA CONTUR**
- Ciclurile **25X BUZUNARE/ŞTIFTURI/CANALE**
- Ciclul **276 TRASEU CONTUR 3D**
- Ciclul **274 FINIS. LATERALA OCM**
- Ciclul **1025 RECTIFIC. CONTUR**

 $\mathbf{f}$ 

Sistemul de control nu acceptă pornirile de la jumătatea programului în timp ce câmpul oscilant este activ.

Atât timp cât câmpul oscilant este activ în programul NC pornit, nu puteţi comuta la modul de operare **MDI** în modul de operare **Manual**.

#### **Note**

6

Consultaţi manualul maşinii dumneavoastră!

Suprareglarea mişcărilor alternative poate fi modificată de producătorul maşinii-unelte.

# *ANUNŢ*

#### **Pericol de coliziune!**

Monitorizarea împotriva coliziunii (DCM) nu este activă în timpul mişcărilor alternative. Aceasta însemnă că nu pot fi prevenite mişcările care ar putea cauza coliziuni. Există pericol de coliziune!

- ► Verificați programul NC executându-l cu atenție bloc cu bloc
- Acest ciclu poate fi executat numai în modul de prelucrare **MOD DE FUNCŢIONARE FREZARE**.
- Ciclul **1000** este activ pentru DEF.
- Sikmularea mişcării suprapuse se poate vedea în modul **Rulare program** şi în modul **Bloc unic**.
- Opriţi mişcarea de oscilare când aceasta nu vă mai este necesară. Pentru aceasta, utilizaţi **M30** sau Ciclul **1002 OPRITI PENDULAREA**. **STOP** sau **M0** nu va opri câmpul oscilant.
- Câmpurile oscilante pot fi inițiate și într-un plan de lucru înclinat. Dar atât timp cât câmpul oscilant este activ, nu puteţi modifica orientarea planului.
- Puteți folosi și o freză cu mișcarea de oscilare suprapusă.

# **Parametrii ciclului**

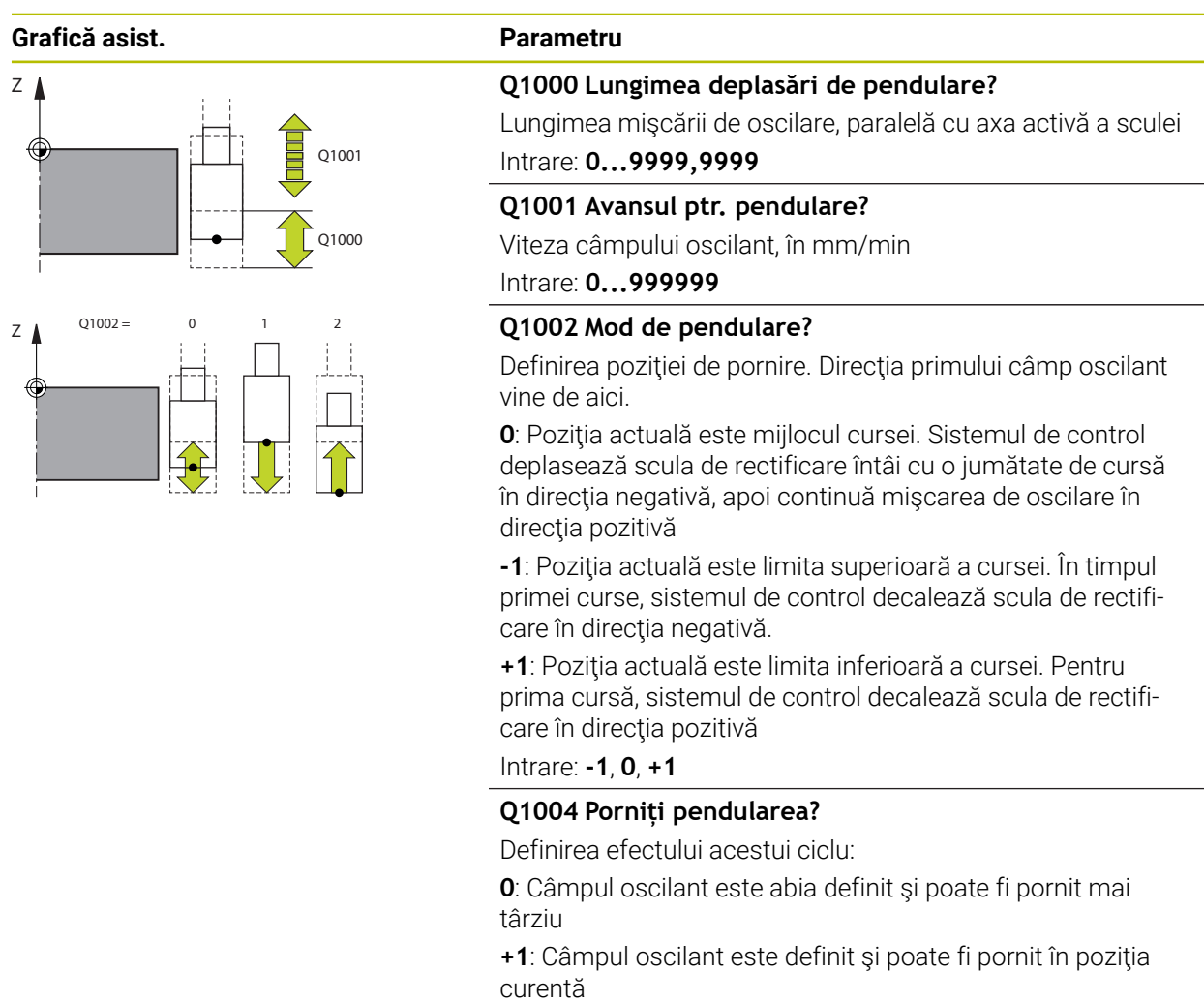

Intrare: **0**, **1**

### **Exemplu**

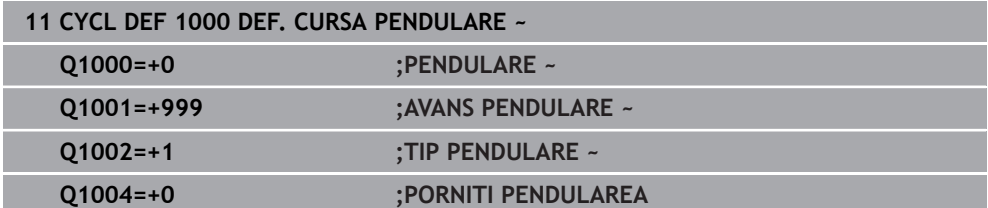

<span id="page-946-0"></span>**Programare ISO G1001**

### **Aplicaţie**

6

Consultaţi manualul maşinii.

Această funcţie trebuie să fie activată şi adaptată de către producătorul maşinii-unelte.

Ciclul **1001 PORNITI PENDULAREA** iniţiază o mişcare de oscilare definită anterior sau oprită. În cazul unei mişcări aflate în curs de desfăşurare, acest ciclu nu are niciun efect.

### **Note**

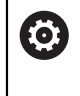

Consultaţi manualul maşinii dumneavoastră! Suprareglarea mişcărilor alternative poate fi modificată de producătorul maşinii-unelte.

- Acest ciclu poate fi executat numai în modul de prelucrare **MOD DE FUNCŢIONARE FREZARE**.
- Ciclul **1001** este activ pentru DEF.
- Dacă nu ați definit un câmp oscilant utilizând Ciclul 1000 DEF. CURSA **PENDULARE**, sistemul de control va afişa un mesaj de eroare.

### **Parametrii ciclului**

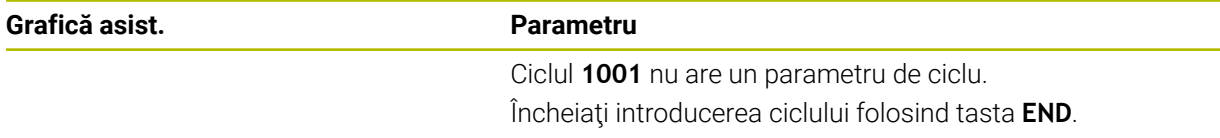

#### **Exemplu**

**11 CYCL DEF 1001 PORNITI PENDULAREA**

### <span id="page-947-0"></span>**15.5.5 Ciclul 1002 OPRITI PENDULAREA (opţiunea 156)**

**Programare ISO G1002**

#### **Aplicaţie**

6

Consultaţi manualul maşinii.

Această funcţie trebuie să fie activată şi adaptată de către producătorul maşinii-unelte.

Ciclul **1002 OPRITI PENDULAREA** opreşte mişcarea alternativă. În funcţie de setarea de la **Q1010**, scula se va opri imediat sau se va deplasa la poziţia sa de început.

#### **Note**

- Acest ciclu poate fi executat numai în modul de prelucrare **MOD DE FUNCŢIONARE FREZARE**.
- Ciclul **1002** este activ pentru DEF.

#### **Note despre programare**

Oprirea mişcării în poziţia curentă (**Q1010**=1) este permisă numai dacă eliminaţi simultan definiţia câmpului oscilant (**Q1005**=1).

### **Parametrii ciclului**

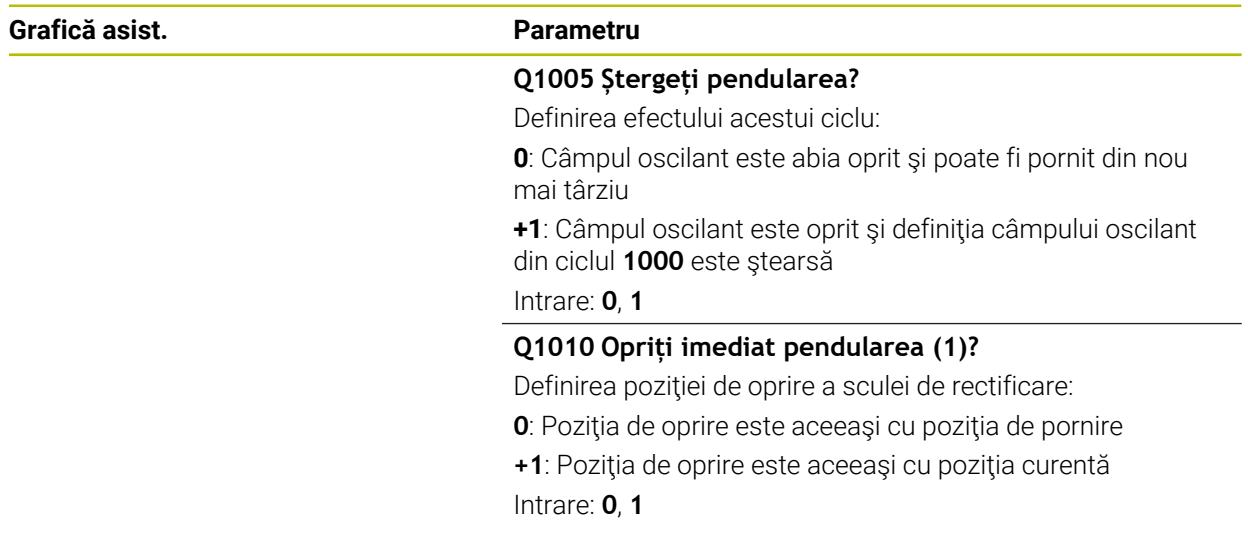

#### **Exemplu**

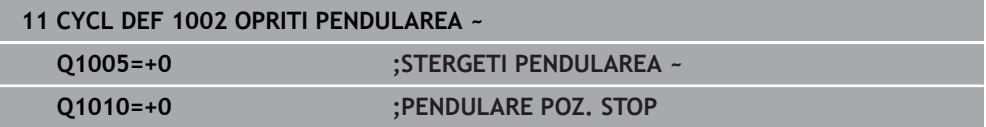

### **15.5.6 Informaţii generale despre ciclurile de polizare**

### **Noţiuni fundamentale**

6

Consultati manualul masinii.

Pentru operațiunile de preparare, mașina trebuie pregătită în mod corespunzător de către producătorul mașinii. Producătorul mașinii poate furniza propriile cicluri.

Termenul de "polizare" se referă la ascuțirea sau ajustarea unei scule de rectificat din interiorul maşinii. În timp preparării, persoana care execută operația prelucrează discul de rectificat. Astfel, la preparare, scula de rectificat este piesa de prelucrat. Operaţia de polizare elimină materialul din discul de rectificare şi poate cauza uzura sculei de polizare. Eliminarea materialului şi uzura duc la modificarea datelor sculei care trebuie compensate după polizare.

Sunt disponibile următoarele cicluri de polizare:

- **1010 CORECT. DIAM.**, [Pagina 951](#page-950-0)
- **1015 TAIERE PROFIL**, [Pagina 955](#page-954-0)
- **1016 TAIERE PIATRA OALA**, [Pagina 959](#page-958-0)
- **1017 TAIERE CU ROLA DE TAIERE**, [Pagina 964](#page-963-0)
- **1018 SUBTAIERE CU ROLA DE TAIERE**, [Pagina 970](#page-969-0)

La preparare, baza piesei de prelucrat se află pe muchia unui disc de rectificat. Selectati muchia respectivă folosind Ciclul 1030 MUCHIE PIATRA ACT.

Identificaţi operaţiile de polizare din cadrul programului NC utilizând **ÎNCEPERE / OPRIRE FUNCŢIE POLIZARE**. Când activaţi **ÎNCEPERE FUNCŢIE POLIZARE**, discul de rectificare este redefinit ca fiind piesa de prelucrat, iar scula de polizare este redefinită ca fiind scula. Aceasta poate duce la deplasarea axelor în direcţia opusă. Când terminaţi modul de polizare utilizând **OPRIRE FUNCŢIE POLIZARE**, discul de rectificare este redefinit ca fiind scula.

**Mai multe informaţii:** ["Îndreptare", Pagina 255](#page-254-0)

Organizarea unui program NC pentru polizare:

- Activare mod Frezare
- Apelare disc de rectificare
- Deplasați scula care necesită polizare la o poziție din apropierea sculei de polizare
- Activați modul de polizare; dacă este necesar, selectați modelul cinematic
- Activarea marginii discului
- Apelare sculă de polizare; nu este nevoie de schimbarea sculei mecanice
- Apelați ciclul pentru polizarea diametrului
- Dezactivați modul Polizare

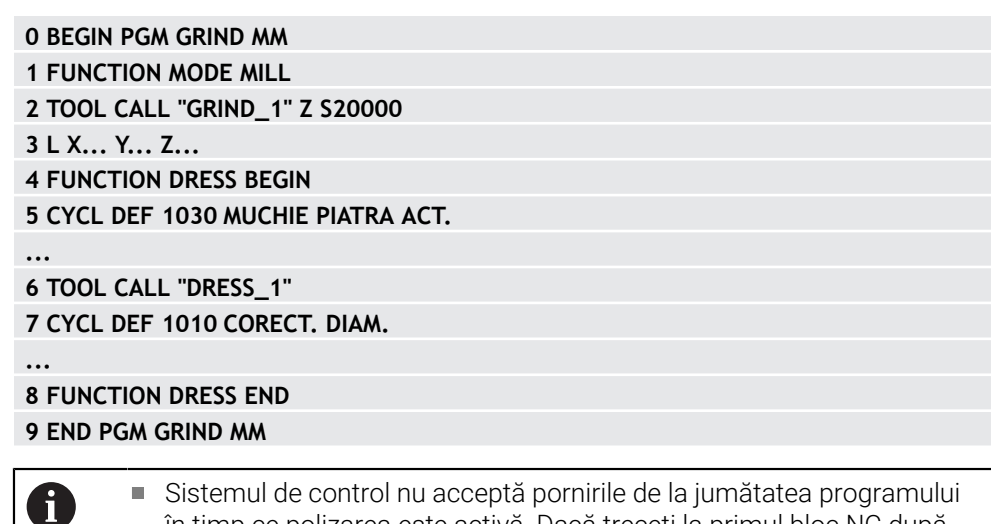

nui de controi nu acceptă pornirile de la jumătatea programului în timp ce polizarea este activă. Dacă treceţi la primul bloc NC după polizare utilizând pornirea de la jumătatea programului, sistemul de control va deplasat scula la ultima poziţie abordată în timpul polizării.

#### **Note**

- Dacă întrerupeți o mișcare de avans la polizare, ultimul avans nu va fi luat în calcul. Dacă este cazul, scula de polizare execută primul avans sau o parte a sa fără a elimina deloc material dacă este apelat din nou ciclul de polizare.
- Nu toate sculele de rectificat necesită preparare. Respectați informațiile furnizate de producătorul sculei.
- Rețineți că este posibil ca producătorul mașinii să fi programat deja în secvența ciclului trecerea la modul de polizare.

Mai multe informatii: ["Îndreptare", Pagina 255](#page-254-0)

### <span id="page-950-0"></span>**15.5.7 Ciclul 1010 CORECT. DIAM. (opţiunea 156)**

**Programare ISO G1010**

### **Aplicaţie**

Ø

 $\mathbf i$ 

Consultaţi manualul maşinii.

Această funcţie trebuie să fie activată şi adaptată de către producătorul maşinii-unelte.

Ciclul **1010 CORECT. DIAM.** vă permite să polizați diametrul exterior al discului de rectificare. În funcție de strategie, sistemul de control generează mișcări pe baza geometriei discului. Dacă strategia de polizare **Q1016** a fost setată la 1 sau 2, traseul sculei spre punctul de pornire nu este de-a lungul discului de rectificare, ci pe un traseu de retragere. Sistemul de control nu aplică compensarea razei sculei în ciclul de polizare.

Acest ciclu acceptă următoarele muchii de disc:

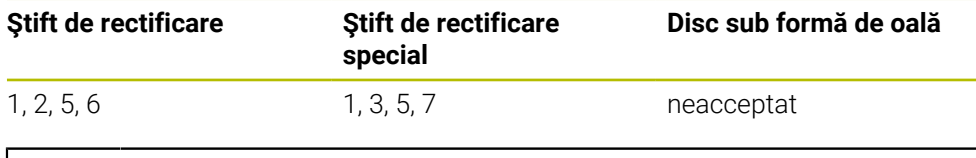

Dacă lucraţi cu o sculă de tip rolă de îndreptare, atunci este permis numai ştiftul de rectificare.

Mai multe informatii: "Ciclul 1030 MUCHIE PIATRA ACT. (optiunea 156)", [Pagina 994](#page-993-0)

### **Note**

# *ANUNŢ*

#### **Pericol de coliziune!**

Când activaţi **ÎNCEPERE FUNCŢIE POLIZARE**, sistemul de control comută cinematica. Discul de rectificare devine piesă de prelucrat. Este posibil ca axele să se deplaseze în direcţia opusă. În timpul execuţiei funcţiei şi în timpul prelucrării ulterioare, există risc de coliziune!

- Activaţi modul de polizare **FUNCŢIE POLIZARE** numai în modul **Rulare program** sau în modul **Bloc unic**
- Înainte de a iniţia **ÎNCEPERE FUNCŢIE POLIZARE**, poziţionaţi discul de rectificare lângă scula de polizare
- ▶ După ce activați **ÎNCEPERE FUNCȚIE POLIZARE**, utilizați exclusiv ciclurile oferite de HEIDENHAIN sau cele puse la dispoziţie de constructorul maşiniiunelte
- În cazul în care programul NC este abandonat sau în cazul unei întreruperi a curentului electric, verificati directiile transversale ale axelor
- ▶ Dacă este necesar, programați comutarea cinematică

# *ANUNŢ*

#### **Pericol de coliziune!**

Ciclurile de polizare poziționează scula de polizare la muchia programată a discului de rectificare. Poziționare are loc simultan pe două axe ale planului de lucru. În timpul acestei mișcări, sistemul de control nu efectuează verificarea împotriva coliziunii! Există pericol de coliziune!

- Înainte de a iniţia **ÎNCEPERE FUNCŢIE POLIZARE**, poziţionaţi discul de rectificare lângă scula de polizare
- ▶ Asigurați-vă că nu există niciun risc de coliziune
- ► Verificați programul NC executându-l încet bloc cu bloc
- Ciclul **1010** este activ pentru DEF.
- Nu sunt permise transformări ale coordonatelor în modul de polizare.
- Sistemul de control nu reprezintă grafic operația de polizare.
- Dacă programați un **CONTOR TAIERE Q1022**, sistemul de control execută procedura de polizare numai după ce se atinge contorul definit în tabelul de scule. Sistemul de control salvează contoarele **DRESS-N-D** şi **DRESS-N-D-ACT** pentru fiecare disc de rectificare.
- Ciclul acceptă polizarea cu o rolă de îndreptare.
- Acest ciclu poate fi executat numai în modul Polizare. Este posibil ca producătorul maşinii-unelte să fi programat deja comutarea în cadrul rulării ciclului.

**Mai multe informaţii:** ["Îndreptare", Pagina 255](#page-254-0)

#### **Informaţii despre polizarea cu o rolă de îndreptare**

- Pentru scula de polizare trebuie să definiți de ce TIP este rola de îndreptare.
- Pentru rola de îndreptare trebuie să definiți o lățime drept **LĂTIME ASCHIERE**. Sistemul de control ia în calcul lăţimea în timpul procesului de polizare.
- Pentru polizarea cu o rolă de îndreptare, este permisă numai strategia de polizare **Q1016=0**.

### **Parametrii ciclului**

**Z**

**Z**

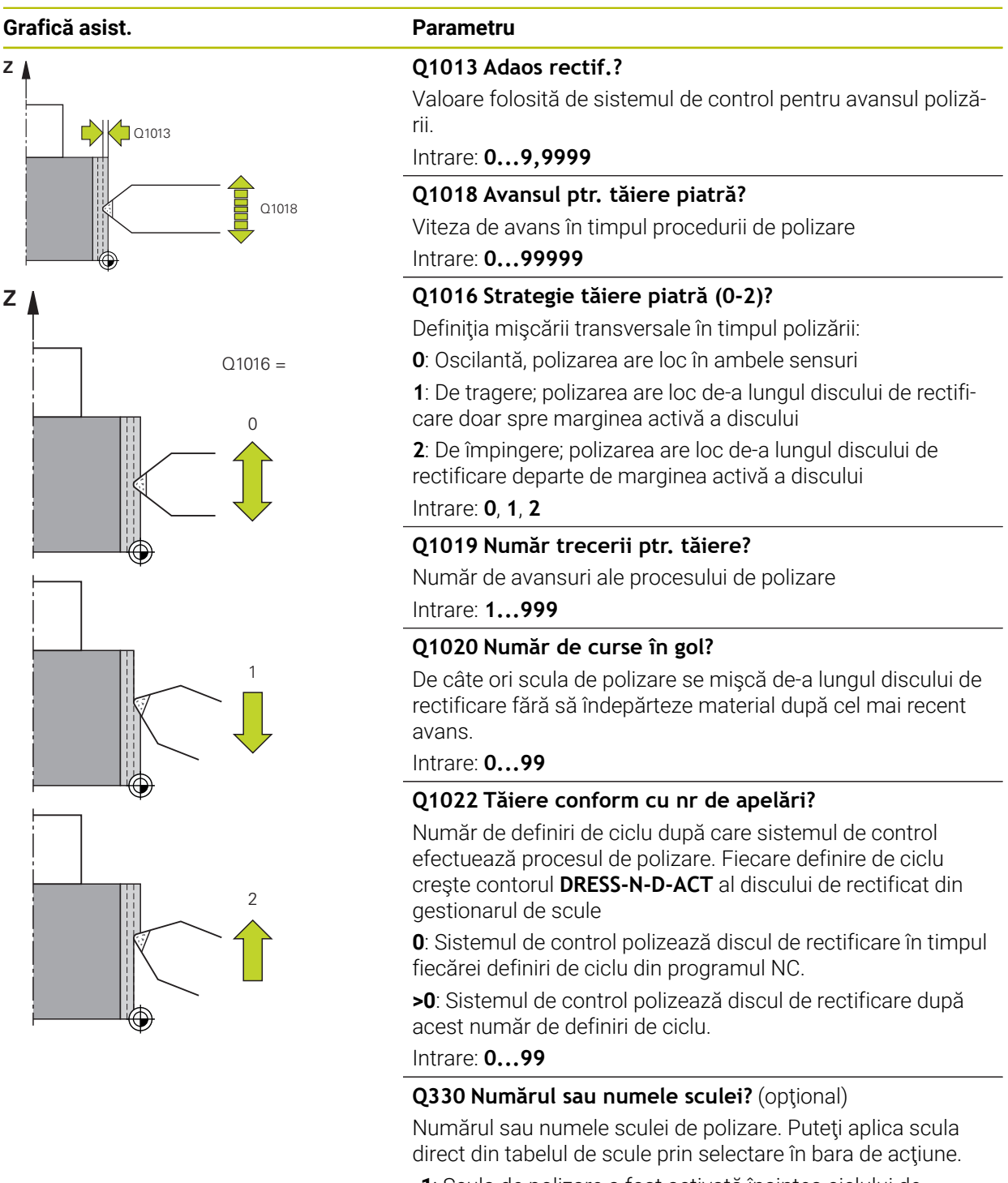

**-1**: Scula de polizare a fost activată înaintea ciclului de polizare

Intrare: **-1...99999,9**

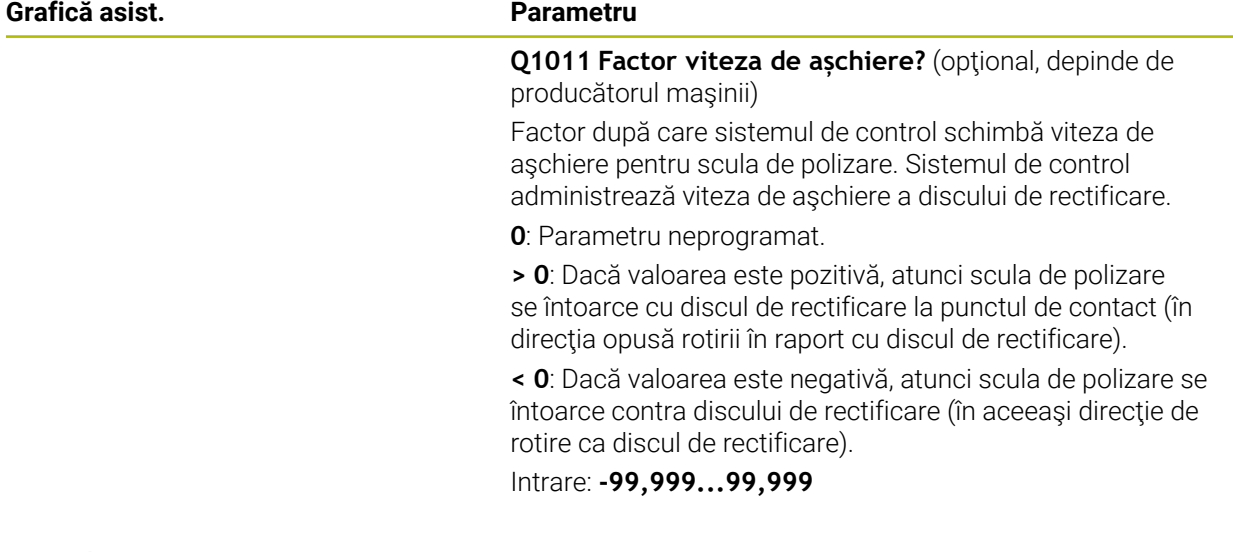

### **Exemplu**

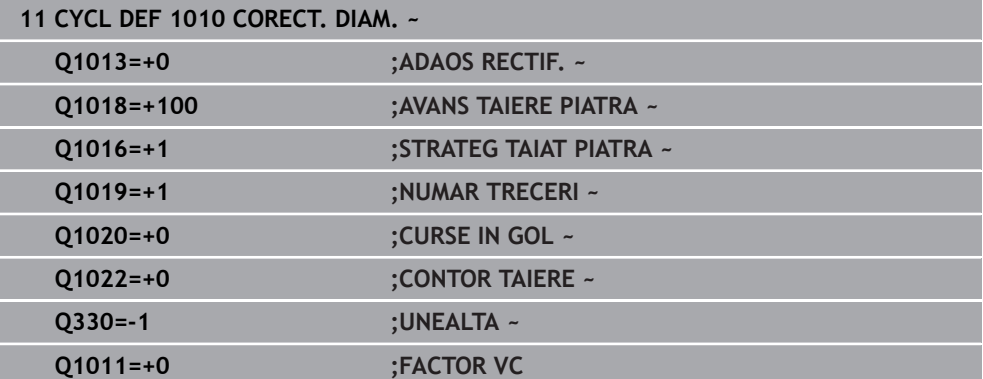

### <span id="page-954-0"></span>**15.5.8 Ciclul 1015 TAIERE PROFIL (opţiunea 156)**

**Programare ISO G1015**

### **Aplicaţie**

 $\bullet$ 

Consultati manualul masinii.

Această funcţie trebuie să fie activată şi adaptată de către producătorul maşinii-unelte.

Utilizaţi Ciclul **1015 TAIERE PROFIL** pentru a poliza un profil definit al discului de rectificare. Profilul trebuie definit într-un program NC separat. Acest ciclu este în funcție de tipul știftului de rectificare. Punctul de pornire și de sfârșit ale profilului trebuie să fie identice (traseu închis) și se găsesc într-o poziție corespondentă pe muchia discului selectat. Definiti traseul de revenire la punctul de pornire în programul de executare a profilului. Trebuie să programaţi programul NC în planul ZX. În functie de programul de executare a profilului, sistemul de control utilizează sau nu compensarea razei sculei. Muchia activată a discului este utilizată ca presetare.

Acest ciclu acceptă următoarele muchii de disc:

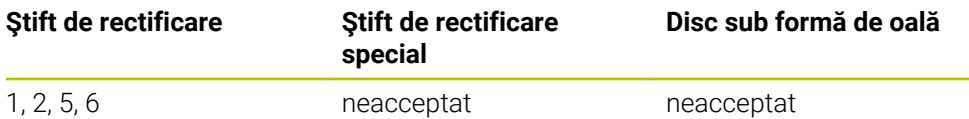

Mai multe informatii: "Ciclul 1030 MUCHIE PIATRA ACT. (optiunea 156)", [Pagina 994](#page-993-0)

#### **Secvenţă ciclu**

- 1 Sistemul de control pune scula de polizare la poziţia de pornire cu **FMAX**. Distanţa poziţiei de pornire de la origine este egală cu valorile de retragere ale discului de rectificare. Valorile de retragere se raportează la muchia activă de rectificare.
- 2 Sistemul de control decalează originea până la valoarea de polizare şi execută programul de profil. Acest proces se repetă în funcţie de definirea pentru **NUMAR TRECERI Q1019**.
- 3 Sistemul de control execută programul de profil până la valoarea de polizare. Dacă este programat un **NUMAR TRECERI Q1019**, avansurile se repetă. Pentru fiecare avans, scula de polizare se deplasează până la valoarea de polizare **Q1013**.
- 4 Programul de profil este repetat fără avans în conformitate cu **CURSE IN GOL Q1020**.
- 5 Mişcarea se încheie în poziţia de pornire.

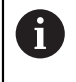

Originea sistemului piesei de prelucrat se află pe marginea activă a discului.

**15**

#### **Note**

# *ANUNŢ*

#### **Pericol de coliziune!**

Când activaţi **ÎNCEPERE FUNCŢIE POLIZARE**, sistemul de control comută cinematica. Discul de rectificare devine piesă de prelucrat. Este posibil ca axele să se deplaseze în direcţia opusă. În timpul execuţiei funcţiei şi în timpul prelucrării ulterioare, există risc de coliziune!

- Activaţi modul de polizare **FUNCŢIE POLIZARE** numai în modul **Rulare program** sau în modul **Bloc unic**
- Înainte de a iniţia **ÎNCEPERE FUNCŢIE POLIZARE**, poziţionaţi discul de rectificare lângă scula de polizare
- ▶ După ce activați **ÎNCEPERE FUNCTIE POLIZARE**, utilizați exclusiv ciclurile oferite de HEIDENHAIN sau cele puse la dispoziţie de constructorul maşiniiunelte
- În cazul în care programul NC este abandonat sau în cazul unei întreruperi a curentului electric, verificati directiile transversale ale axelor
- ▶ Dacă este necesar, programați comutarea cinematică

# *ANUNŢ*

#### **Pericol de coliziune!**

Ciclurile de polizare poziționează scula de polizare la muchia programată a discului de rectificare. Poziționare are loc simultan pe două axe ale planului de lucru. În timpul acestei mișcări, sistemul de control nu efectuează verificarea împotriva coliziunii! Există pericol de coliziune!

- Înainte de a iniţia **ÎNCEPERE FUNCŢIE POLIZARE**, poziţionaţi discul de rectificare lângă scula de polizare
- ▶ Asigurați-vă că nu există niciun risc de coliziune
- ► Verificați programul NC executându-l încet bloc cu bloc
- Ciclul **1015** este activ pentru DEF.
- Nu sunt permise transformări ale coordonatelor în modul de polizare.
- Sistemul de control nu reprezintă grafic operația de polizare.
- Dacă programați un **CONTOR TAIERE Q1022**, sistemul de control execută procedura de polizare numai după ce se atinge contorul definit în tabelul de scule. Sistemul de control salvează contoarele **DRESS-N-D** şi **DRESS-N-D-ACT** pentru fiecare disc de rectificare.
- Acest ciclu poate fi executat numai în modul Polizare. Este posibil ca producătorul maşinii-unelte să fi programat deja comutarea în cadrul rulării ciclului.

**Mai multe informaţii:** ["Îndreptare", Pagina 255](#page-254-0)

#### **Note despre programare**

Unghiul de avans trebuie astfel selectat încât profilul programat să rămână întotdeauna în limitele muchiei discului de rectificare. Dacă nu este îndeplinită această condiţie, precizia dimensională a discului de rectificare se pierde.

### **Parametrii ciclului**

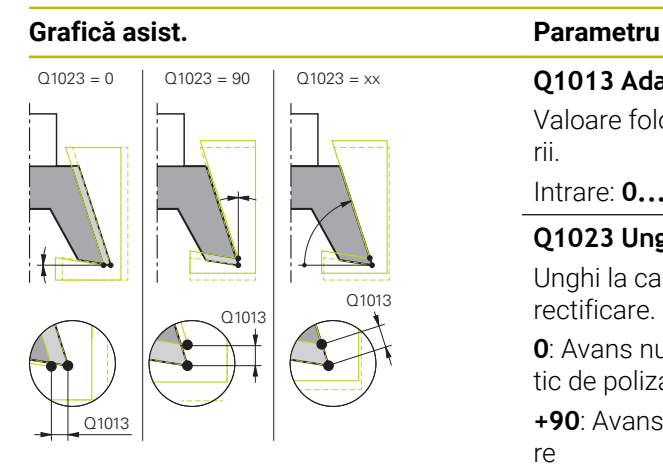

### **Q1013 Adaos rectif.?**

Valoare folosită de sistemul de control pentru avansul polizării.

#### Intrare: **0...9,9999**

#### **Q1023 Unghi intr. ptr prog. de profil?**

Unghi la care profilul programului este deplasat în discul de rectificare.

**0**: Avans numai la diametrul de pe axa X a modelului cinematic de polizare

**+90**: Avans numai pe axa Z a modelului cinematic de polizare

Intrare: **0...90**

#### **Q1018 Avansul ptr. tăiere piatră?**

Viteza de avans în timpul procedurii de polizare

Intrare: **0...99999**

#### **Q1000 Numele programului profilului?**

Introduceţi calea şi numele programului NC de folosit pentru profilul discului de rectificare în timpul procesului de polizare.

O alternativă este să selectaţi programul de profil prin opţiunea de nume din bara de actiune.

Introducere: max. **255** caractere

#### **Q1019 Număr trecerii ptr. tăiere?**

Număr de avansuri ale procesului de polizare

Intrare: **1...999**

#### **Q1020 Număr de curse în gol?**

De câte ori scula de polizare se mişcă de-a lungul discului de rectificare fără să îndepărteze material după cel mai recent avans.

Intrare: **0...99**

#### **Q1022 Tăiere conform cu nr de apelări?**

Număr de definiri de ciclu după care sistemul de control efectuează procesul de polizare. Fiecare definire de ciclu creşte contorul **DRESS-N-D-ACT** al discului de rectificat din gestionarul de scule

**0**: Sistemul de control polizează discul de rectificare în timpul fiecărei definiri de ciclu din programul NC.

**>0**: Sistemul de control polizează discul de rectificare după acest număr de definiri de ciclu.

Intrare: **0...99**

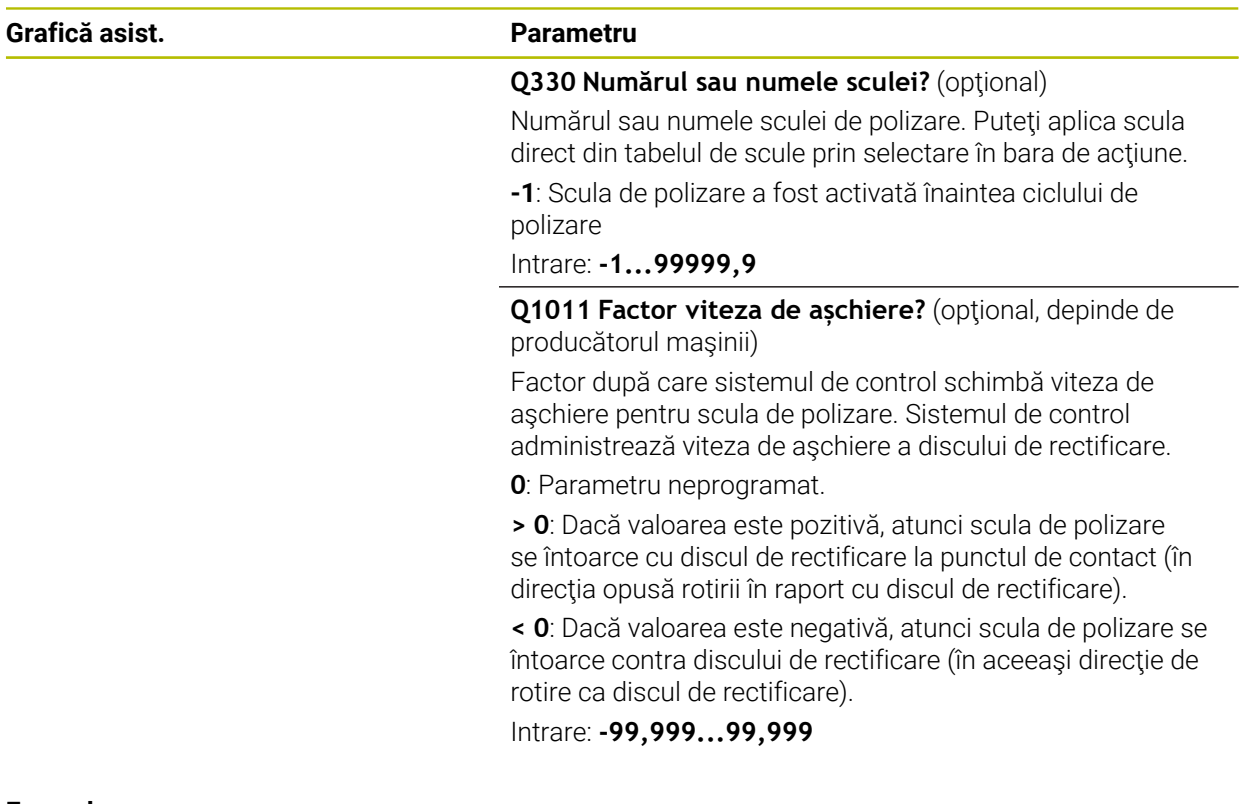

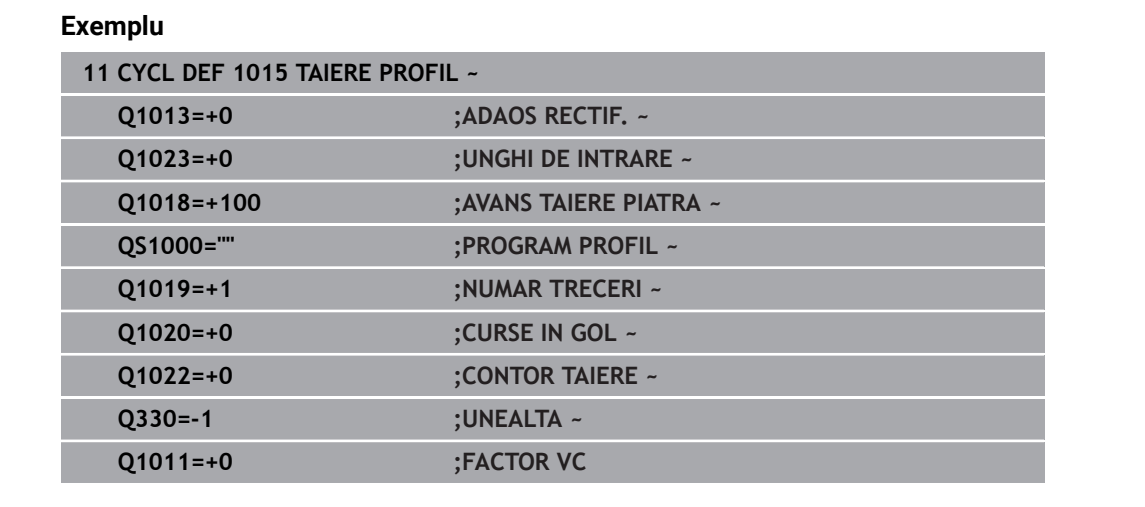

# <span id="page-958-0"></span>**15.5.9 Ciclul 1016 TAIERE PIATRA OALA (opţiunea 156)**

**Programare ISO G1016**

### **Aplicaţie**

6

Consultaţi manualul maşinii.

Această funcţie trebuie să fie activată şi adaptată de către producătorul maşinii-unelte.

Utilizaţi Ciclul **1016 TAIERE PIATRA OALA** pentru a poliza partea frontală a unui disc sub formă de oală. Ca referinţă este utilizată muchia activată a discului.

În funcţie de strategie, sistemul de control generează mişcări pe baza geometriei discului. Dacă strategia de polizare **Q1016** a fost setată la **1** sau **2**, revenirea sculei spre punctul de pornire nu este de-a lungul discului de rectificare, ci pe un traseu de retragere.

Dacă strategia de tragere-şi-împingere a fost selectată în modul de polizare, sistemul de control va aplica o compensare a razei. Dacă strategia de mişcare alternativă a fost selectată în modul de polizare, sistemul de control va aplica o compensare a razei.

Acest ciclu acceptă următoarele muchii de disc:

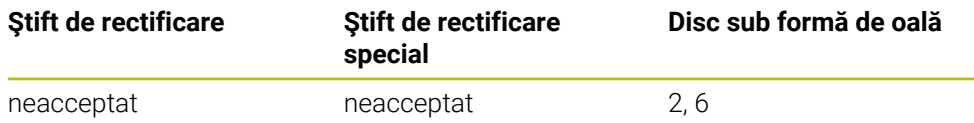

**Mai multe informaţii:** ["Ciclul 1030 MUCHIE PIATRA ACT. \(opţiunea 156\)",](#page-993-0) [Pagina 994](#page-993-0)

#### **Note**

# *ANUNŢ*

#### **Pericol de coliziune!**

Când activaţi **ÎNCEPERE FUNCŢIE POLIZARE**, sistemul de control comută cinematica. Discul de rectificare devine piesă de prelucrat. Este posibil ca axele să se deplaseze în direcţia opusă. În timpul execuţiei funcţiei şi în timpul prelucrării ulterioare, există risc de coliziune!

- Activaţi modul de polizare **FUNCŢIE POLIZARE** numai în modul **Rulare program** sau în modul **Bloc unic**
- Înainte de a iniţia **ÎNCEPERE FUNCŢIE POLIZARE**, poziţionaţi discul de rectificare lângă scula de polizare
- ▶ După ce activați **ÎNCEPERE FUNCTIE POLIZARE**, utilizați exclusiv ciclurile oferite de HEIDENHAIN sau cele puse la dispoziţie de constructorul maşiniiunelte
- În cazul în care programul NC este abandonat sau în cazul unei întreruperi a curentului electric, verificati directiile transversale ale axelor
- ▶ Dacă este necesar, programați comutarea cinematică

# *ANUNŢ*

#### **Pericol de coliziune!**

Ciclurile de polizare poziționează scula de polizare la muchia programată a discului de rectificare. Poziționare are loc simultan pe două axe ale planului de lucru. În timpul acestei mișcări, sistemul de control nu efectuează verificarea împotriva coliziunii! Există pericol de coliziune!

- Înainte de a iniţia **ÎNCEPERE FUNCŢIE POLIZARE**, poziţionaţi discul de rectificare lângă scula de polizare
- ▶ Asigurați-vă că nu există niciun risc de coliziune
- ► Verificați programul NC executându-l încet bloc cu bloc

# *ANUNŢ*

#### **Pericol de coliziune!**

Unghiul de înclinare dintre scula de polizare şi discul sub formă de oală nu va fi monitorizat! Există pericol de coliziune!

- ► Asigurați-vă că programați un unghi de degajare al sculei de polizare mai mare sau egal cu 0° în raport cu partea frontală a discului sub formă de oală
- ► Verificati programul NC executându-l cu atentie bloc cu bloc
- Ciclul **1016** este activ pentru DEF.
- Nu sunt permise transformări ale coordonatelor în modul de polizare.
- Sistemul de control nu reprezintă grafic operația de polizare.
- Dacă programați un **CONTOR TAIERE Q1022**, sistemul de control execută procedura de polizare numai după ce se atinge contorul definit în tabelul de scule. Sistemul de control salvează contoarele **DRESS-N-D** şi **DRESS-N-D-ACT** pentru fiecare disc de rectificare.
- Sistemul de control salvează contorul în tabelul de scule. Are efect global. **Mai multe informaţii:** ["Datele sculei pentru aceste tipuri de scule ", Pagina 291](#page-290-0)
- Pentru a permite polizarea întregii muchii de aşchiere, este extinsă de două ori raza muchiei de aşchiere (2 x **RS**) a sculei de polizare. Aici, raza minimă permisă (**R\_MIN**) a sculei de rectificare nu trebuie să fie tăiată prea scurt, altfel sistemul de control întrerupe operaţiunea cu un mesaj de eroare.
- În acest ciclu, raza cozii sculei nu este monitorizată.
- Acest ciclu poate fi executat numai în modul Polizare. Este posibil ca producătorul maşinii-unelte să fi programat deja comutarea în cadrul rulării ciclului.

**Mai multe informaţii:** ["Îndreptare simplificată cu un macro", Pagina 257](#page-256-0)

#### **Note despre programare**

- Acest ciclu poate fi utilizat doar cu o sculă de tip disc sub formă de oală. Dacă aţi  $\mathbb{R}^n$ definit alt tip de sculă, sistemul de control va afişa un mesaj de eroare.
- Strategia din **Q1016** = 0 (mişcare alternativă) este posibilă numai pentru un unghi drept al părţii frontale (**HWA** = 0).

# **Parametrii ciclului**

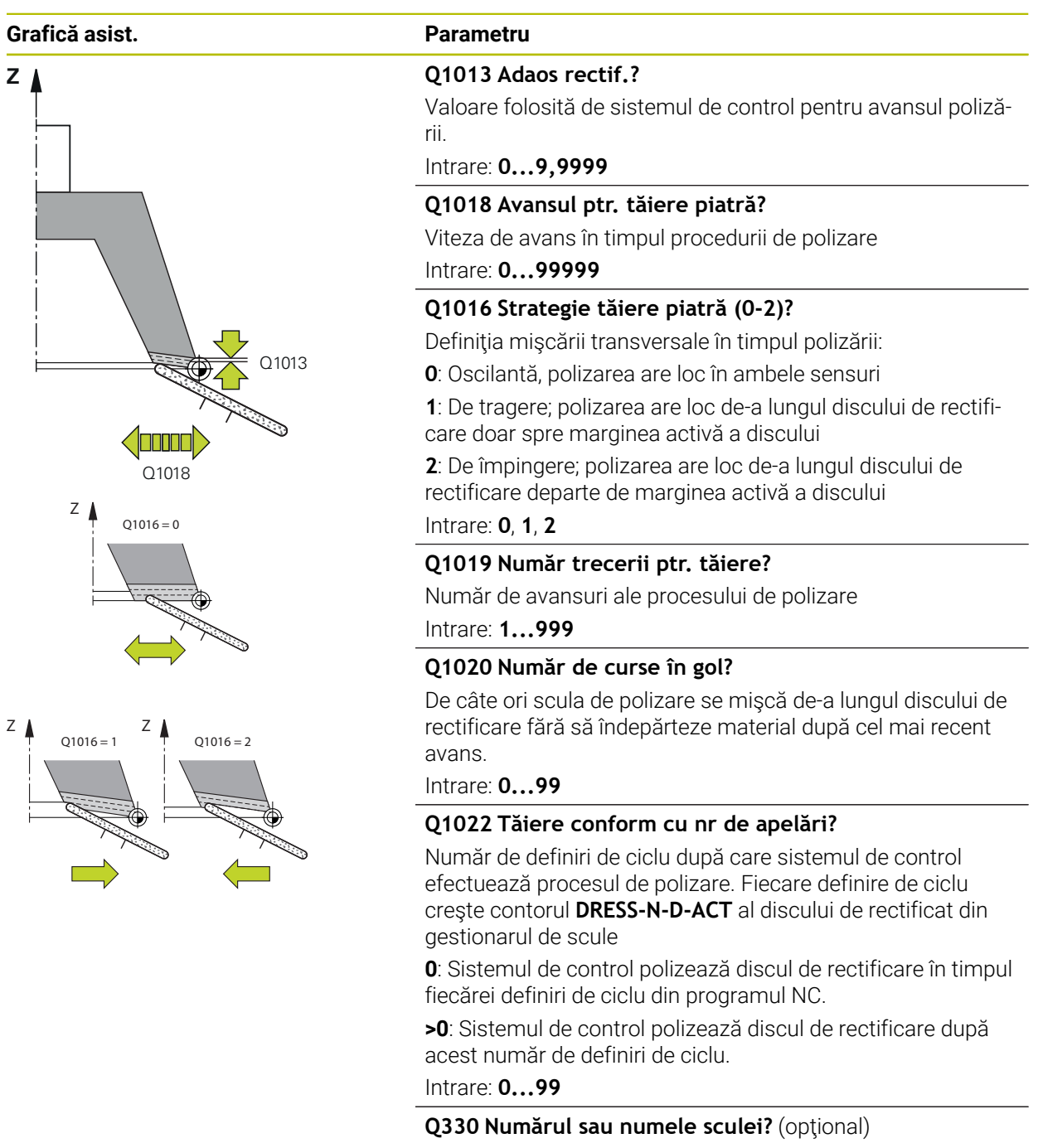

Numărul sau numele sculei de polizare. Puteţi aplica scula direct din tabelul de scule prin selectare în bara de acţiune.

**-1**: Scula de polizare a fost activată înaintea ciclului de polizare

Intrare: **-1...99999,9**

 $\overline{\phantom{a}}$ 

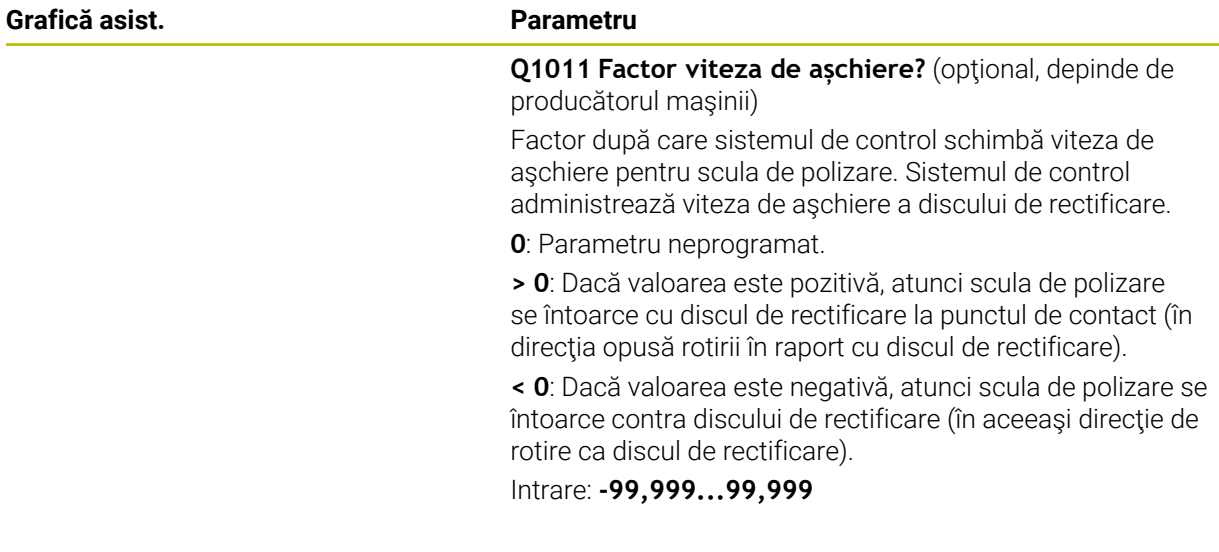

### **Exemplu**

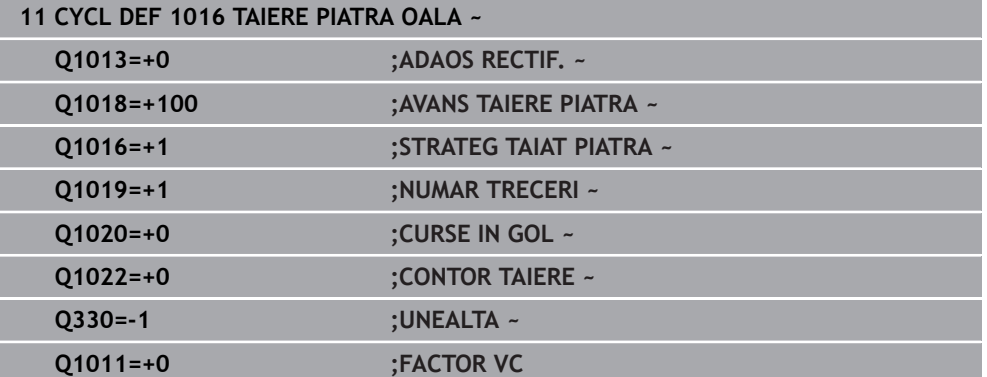

# <span id="page-963-0"></span>**15.5.10 Ciclul 1017 TAIERE CU ROLA DE TAIERE (opţiunea 156)**

**Programare ISO G1017**

### **Aplicație**

 $\bullet$ 

Consultaţi manualul maşinii.

Această funcţie trebuie să fie activată şi adaptată de către producătorul maşinii-unelte.

Cu ciclul **1017 POLIZARE CU ROLĂ DE ÎNDREPTARE**, puteți poliza diametrul exterior al unui disc de rectificare cu o rolă de îndreptare. În funcție de strategia de polizare, sistemul de control efectuează mișcările adecvate în conformitate cu geometria discurilor.

Ciclul oferă următoarele strategii polizare:

- Cu mișcare de oscilare: avans lateral în punctele de întoarcere ale câmpului oscilant
- Cu oscilație: avans prin interpolare în timpul unui câmp oscilant
- Cu oscilație fină: avans prin interpolare în timpul unui câmp oscilant. După fiecare avans prin interpolare este efectuată o mișcare Z fără avans în modelul cinematic de polizare.

Acest ciclu acceptă următoarele muchii de disc:

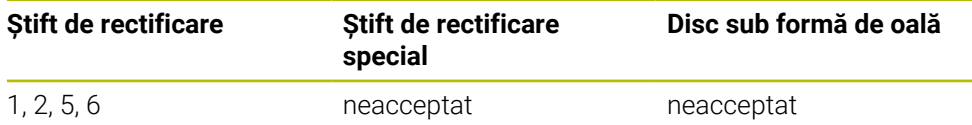

**Mai multe informaţii:** ["Ciclul 1030 MUCHIE PIATRA ACT. \(opţiunea 156\)",](#page-993-0) [Pagina 994](#page-993-0)

### **Secvență ciclu**

- 1 Sistemul de control pune scula de polizare la poziția de pornire cu **FMAX**.
- 2 Dacă ați definit o poziție prealabilă în **Q1025 PRE-POSITION** , sistemul de control se apropie de poziție la **Q253 AVANS PREPOZITIONARE**.
- 3 Sistemul de control avansează pe baza strategiei de polizare. **Mai multe informaţii:** ["Strategii de polizare", Pagina 965](#page-964-0)
- 4 După definirea **CURSE IN GOL** în **Q1020**, sistemul de control le efectuează după ultimul avans.
- 5 Sistemul de control se deplasează la poziția de pornire cu **FMAX**.

#### <span id="page-964-0"></span>**Strategii de polizare**

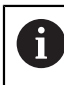

În funcție de **Q1026 FACTOR UZURA**, sistemul de control împarte valoarea de polizare între discul de rectificare și rola de îndreptare.

#### **Cu mișcare oscilatorie** (**Q1024=0**)

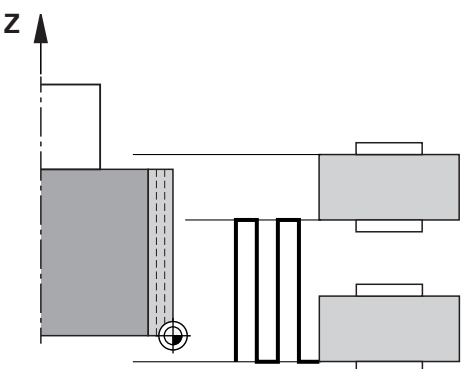

- 1 Rola de îndreptare se apropie de discul de rectificare la un **AVANS TAIERE PIATRA Q1018**.
- 2 **ADAOS RECTIF. Q1013** este avansat pe diametrul de la **AVANS TAIERE PIATRA Q1018**.
- 3 Sistemul de control deplasează scula de polizare de-a lungul discului de rectificare către următorul punct de întoarcere a mișcării în câmp oscilant.
- 4 Dacă este nevoie de alt avans de polizare, sistemul de control repetă procesele 1 și 2 până când se încheie procesul de polizare.

#### **Cu oscilare** (**Q1024=1**)

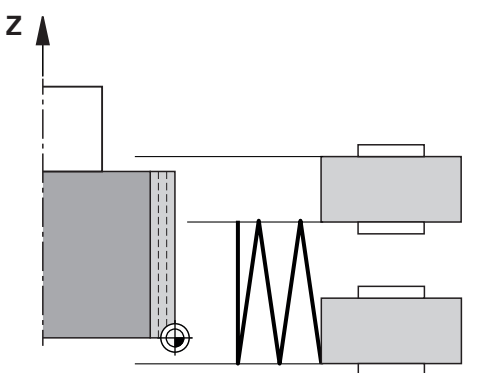

- 1 Rola de îndreptare se apropie de discul de rectificare la un **AVANS TAIERE PIATRA Q1018**.
- 2 Sistemul de control avansează un **ADAOS RECTIF. Q1013** pe diametru. Avansarea este efectuată cu interpolare la o viteză de avans al polizării **Q1018** cu câmp oscilant până la următorul punct de întoarcere.
- 3 Dacă există mai multe executări de avans de polizare, atunci procesele 1 și 2 sunt repetate până când se încheie procesul de polizare.
- 4 Sistemul de control retrage apoi scula fără avans pe axa Z a modelului cinematic de polizare către celălalt punct de întoarcere al mișcării în câmp oscilant.

### **Cu oscilare fină** (**Q1024=2**)

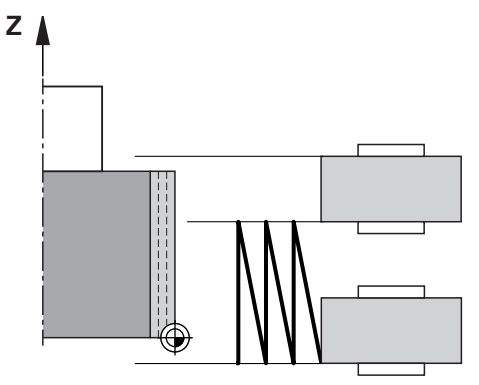

- 1 Rola de îndreptare se apropie de discul de rectificare la un **AVANS TAIERE PIATRA Q1018**.
- 2 Sistemul de control avansează un **ADAOS RECTIF. Q1013** pe diametru. Avansarea este efectuată cu interpolare la o viteză de avans al polizării **Q1018** cu câmp oscilant până la următorul punct de întoarcere.
- 3 Sistemul de control retrage apoi scula spre celălalt punct de întoarcere al mișcării în câmp oscilant fără așchiere cu avans.
- 4 Dacă mai există avans, atunci procesele de la 1 la 3 sunt repetate până când se încheie procesul de polizare.

#### **Note**

# *ANUNŢ*

#### **Pericol de coliziune!**

Când activaţi **ÎNCEPERE FUNCŢIE POLIZARE**, sistemul de control comută cinematica. Discul de rectificare devine piesă de prelucrat. Este posibil ca axele să se deplaseze în direcţia opusă. În timpul execuţiei funcţiei şi în timpul prelucrării ulterioare, există risc de coliziune!

- Activaţi modul de polizare **FUNCŢIE POLIZARE** numai în modul **Rulare program** sau în modul **Bloc unic**
- Înainte de a iniţia **ÎNCEPERE FUNCŢIE POLIZARE**, poziţionaţi discul de rectificare lângă scula de polizare
- ▶ După ce activați **ÎNCEPERE FUNCTIE POLIZARE**, utilizați exclusiv ciclurile oferite de HEIDENHAIN sau cele puse la dispoziţie de constructorul maşiniiunelte
- În cazul în care programul NC este abandonat sau în cazul unei întreruperi a curentului electric, verificati directiile transversale ale axelor
- ▶ Dacă este necesar, programați comutarea cinematică

# *ANUNŢ*

#### **Pericol de coliziune!**

Ciclurile de polizare poziționează scula de polizare la muchia programată a discului de rectificare. Poziționare are loc simultan pe două axe ale planului de lucru. În timpul acestei mișcări, sistemul de control nu efectuează verificarea împotriva coliziunii! Există pericol de coliziune!

- Înainte de a iniţia **ÎNCEPERE FUNCŢIE POLIZARE**, poziţionaţi discul de rectificare lângă scula de polizare
- ▶ Asigurați-vă că nu există niciun risc de coliziune
- ► Verificați programul NC executându-l încet bloc cu bloc
- Ciclul **1017** este activ pentru DEF.
- Nu sunt permise cicluri de transformare a coordonatelor în modul de polizare. Sistemul de control afişează un mesaj de eroare.
- Sistemul de control nu reprezintă grafic operația de polizare.
- Dacă programați un **CONTOR TAIERE 01022**, sistemul de control execută procedura de polizare numai după ce se atinge contorul definit din funcția gestionarului de scule. Sistemul de control salvează contoarele **DRESS-N-D** şi **DRESS-N-D-ACT** pentru fiecare disc de rectificare.

**Mai multe informaţii:** ["Tabelul de scule de îndreptare tooldress.drs \(opțiunea](#page-2082-0) [156\)", Pagina 2083](#page-2082-0)

- La capătul fiecărei curse de avans, sistemul de control actualizează datele sculei pentru scula de rectificare și cea de polizare.
- Pentru punctele de întoarcere a mişcării în câmp oscilant, sistemul de control ia în calcul valoarea retragerii **AA** şi **AI** de la funcţia gestionarului de scule Lăţimea rolei de îndreptare trebuie să fie mai mică decât lăţimea discului de polizare, incluzând valorile de retragere.
- Sistemul de control nu aplică compensarea razei sculei în ciclul de polizare.

Acest ciclu poate fi executat numai în modul Polizare. Este posibil ca producătorul maşinii-unelte să fi programat deja comutarea în cadrul rulării ciclului.

**Mai multe informaţii:** ["Îndreptare simplificată cu un macro", Pagina 257](#page-256-0)

### **Parametrii ciclului**

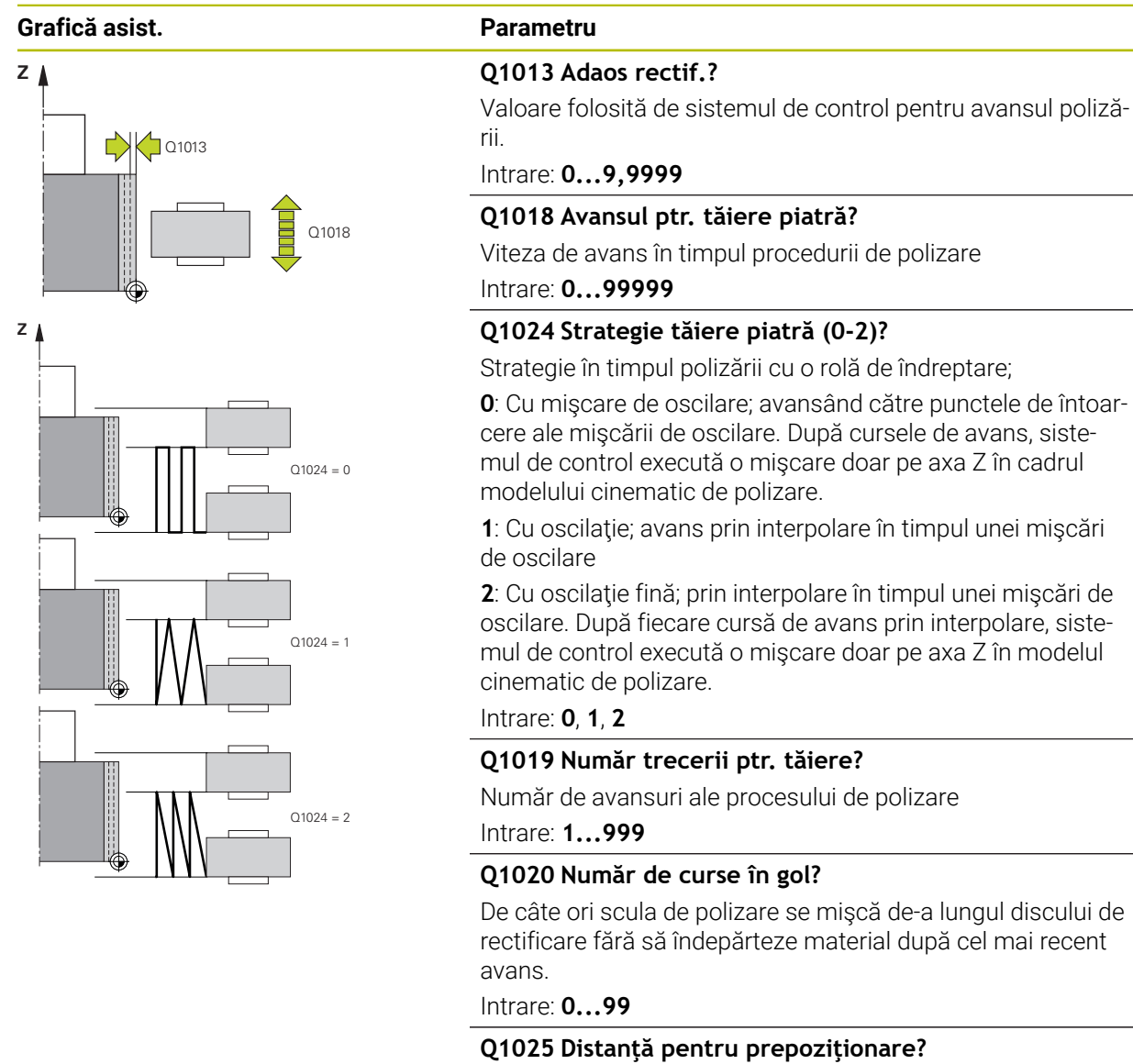

Distanta dintre discul de polizare și rola de îndreptare în timpul prepoziționării.

Intrare: **0...9,9999**

#### **Q253 Viteză avans pre-poziţionare?**

Viteza de avans transversal a sculei în timpul apropierii de prepoziţie, în mm/min

Intrare: **0...99999,9999** sau **FMAX**, **FAUTO**, **PREDEF**

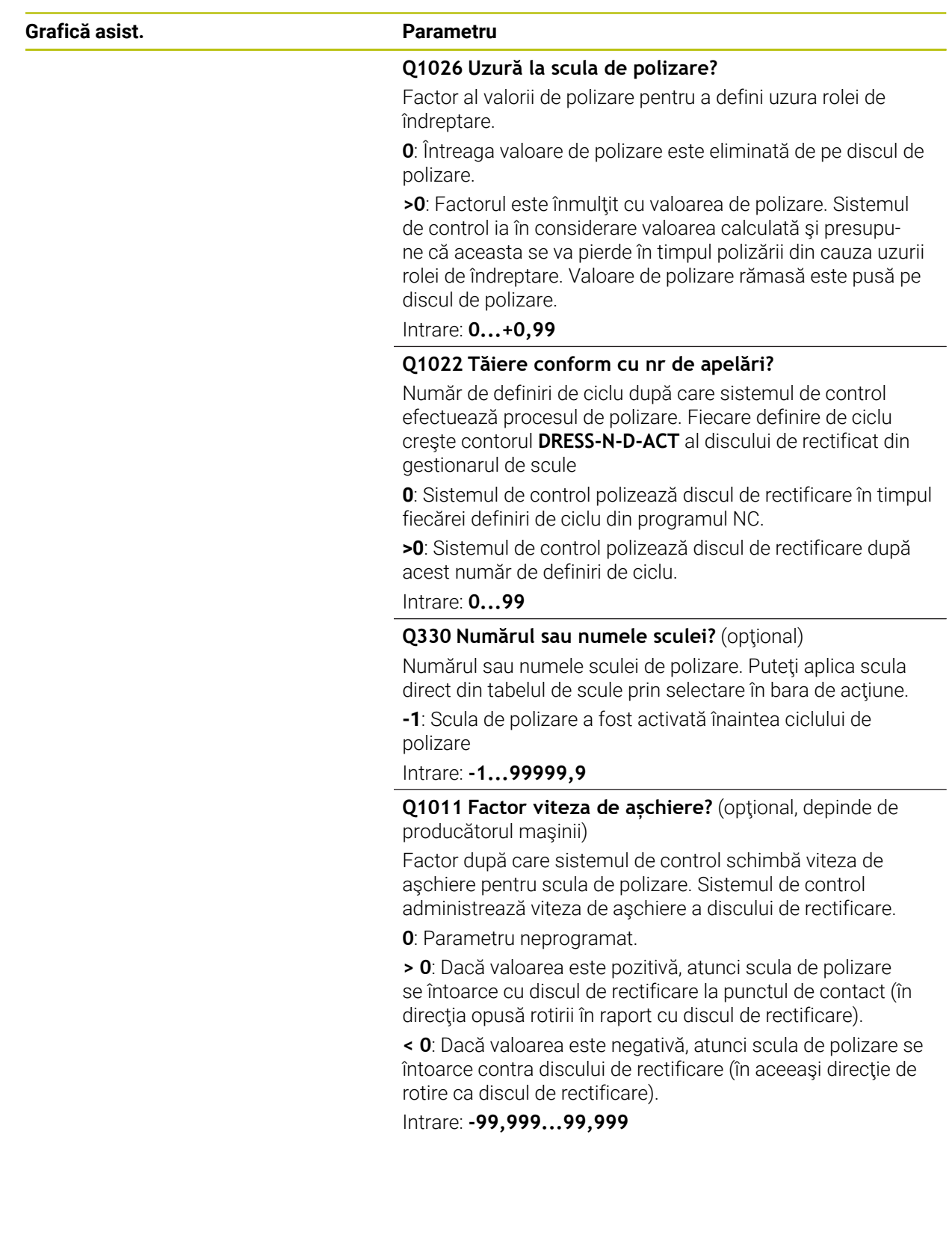

#### **Exemplu**

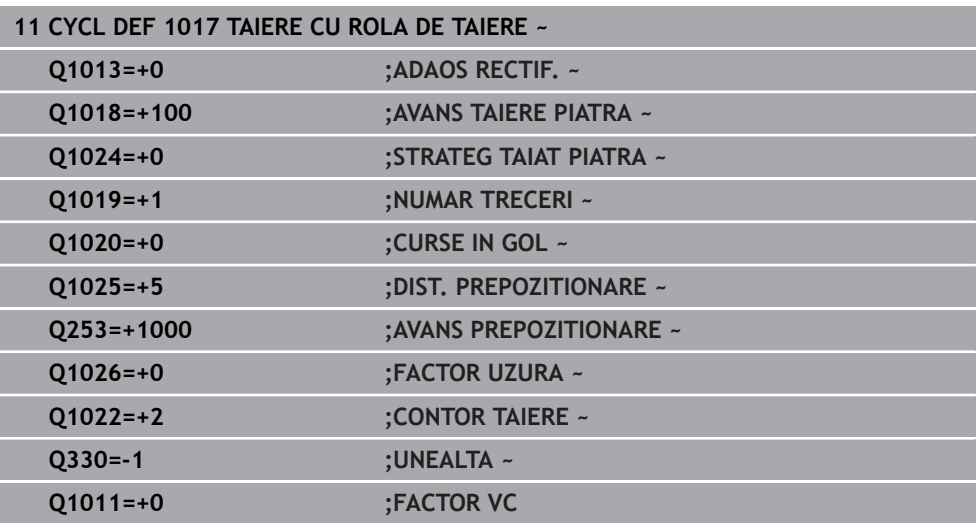

### <span id="page-969-0"></span>**15.5.11 Ciclul 1018 SUBTAIERE CU ROLA DE TAIERE (opţiunea 156)**

#### **Programare ISO G1018**

### **Aplicaţie**

6

Consultaţi manualul maşinii.

Această funcție trebuie să fie activată și adaptată de către producătorul maşinii-unelte.

Cu ciclul **1018 SUBTAIERE CU ROLA DE TAIERE**, puteţi poliza diametrul exterior al unui disc de rectificare prin canelarea cu o rolă de îndreptare. În funcție de strategia de polizare, sistemul de control execută una sau mai multe mişcări de canelare. Ciclul oferă următoarele strategii polizare:

- **Canelare:** Această strategie efectuează numai mişcări de canelare liniare. Lățimea rolei de îndreptare este mai mare decât cea a discului de polizare.
- **Canelare multiplă:** Această strategie execută mişcări de canelare liniare La capătul cursei de avans, sistemul de control deplasează scula de polizare pe axa Z a modelului cinematic de polizare şi avansează din nou.

Acest ciclu acceptă următoarele muchii de disc:

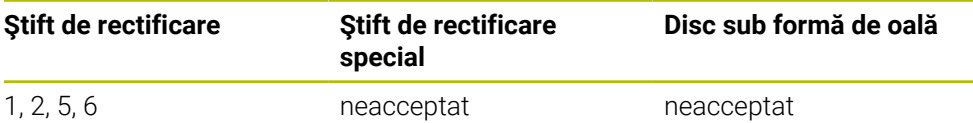

Mai multe informatii: "Ciclul 1030 MUCHIE PIATRA ACT. (optiunea 156)", [Pagina 994](#page-993-0)

#### **Secvenţă ciclu**

#### **Canelare**

- 1 Sistemul de control pune rola de îndreptare la poziţia de pornire la **FMAX**. La poziţia de pornire, centrul rolei de îndreptare coincide cu mijlocul marginii discului de rectificare. Dacă **OFFSET CENTRU Q1028** este programat, atunci sistemul de control ia acest lucru în considerare când se apropie de poziţia de pornire.
- 2 Rola de îndreptare se apropie de **DIST. PREPOZITIONARE Q1025** la viteza de avans **Q253 AVANS PREPOZITIONARE**.
- 3 Rola de îndreptare canelează în discul de rectificare cu **AVANS TAIERE PIATRA Q1018** de **ADAOS RECTIF. Q1013**.
- 4 Dacă este definită o **REV. TIMP DE ASTEPT. Q211**, sistemul de control aşteaptă durata de timp definită.
- 5 Sistemul de control retrage rola de îndreptare cu **AVANS PREPOZITIONARE Q253** la **DIST. PREPOZITIONARE Q1025**.
- 6 Sistemul de control se deplasează la poziţia de pornire cu **FMAX**.

#### **Canelare multiplă**

 $\mathbf{i}$ 

- 1 Sistemul de control pune rola de îndreptare la poziţia de pornire cu **FMAX**.
- 2 Rola de îndreptare se apropie de **DIST. PREPOZITIONAREVORPOSITION Q1025** la viteza de avans **Q253AVANS PREPOZITIONARE**.
- 3 Rola de îndreptare canelează în discul de rectificare cu **AVANS TAIERE PIATRA Q1018** de **ADAOS RECTIF. Q1013**.
- 4 Dacă este definită o **REV. TIMP DE ASTEPT. Q211**, atunci este executată de sistemul de control.
- 5 La **AVANS PREPOZITIONARE Q253**, sistemul de control retrage rola de îndreptare la **DIST. PREPOZITIONARE Q1025**.
- 6 În funcţie de **SUPRAP. TAIERE Q510**, sistemul de control deplasează rola de îndreptare către următoarea pozitie de canelare de pe axa Z a modelului cinematic de polizare.
- 7 Sistemul de control repetă procesele de la 3 la 6 până când este polizat întregul disc de rectificare.
- 8 La **AVANS PREPOZITIONARE Q253**, sistemul de control retrage rola de îndreptare la **DIST. PREPOZITIONARE Q1025**.
- 9 Sistemul de control se deplasează la poziţia de pornire cu avans rapid.

Sistemul de control calculează numărul de canelări necesare pe baza lățimii discului de rectificare, a lățimii rolei de îndreptare și a valorii parametrului **SUPRAP. TAIERE Q510**.

#### **Note**

## *ANUNŢ*

#### **Pericol de coliziune!**

Când activaţi **ÎNCEPERE FUNCŢIE POLIZARE**, sistemul de control comută cinematica. Discul de rectificare devine piesă de prelucrat. Este posibil ca axele să se deplaseze în direcţia opusă. În timpul execuţiei funcţiei şi în timpul prelucrării ulterioare, există risc de coliziune!

- Activaţi modul de polizare **FUNCŢIE POLIZARE** numai în modul **Rulare program** sau în modul **Bloc unic**
- Înainte de a iniţia **ÎNCEPERE FUNCŢIE POLIZARE**, poziţionaţi discul de rectificare lângă scula de polizare
- ▶ După ce activați **ÎNCEPERE FUNCTIE POLIZARE**, utilizați exclusiv ciclurile oferite de HEIDENHAIN sau cele puse la dispoziţie de constructorul maşiniiunelte
- În cazul în care programul NC este abandonat sau în cazul unei întreruperi a curentului electric, verificati directiile transversale ale axelor
- ▶ Dacă este necesar, programați comutarea cinematică
- Ciclul **1018** este activ pentru DEF.
- Nu sunt permise transformări ale coordonatelor în modul de polizare. Sistemul de control afişează un mesaj de eroare.
- Sistemul de control nu reprezintă grafic operația de polizare.
- Dacă lățimea rolei de îndreptare este mai mică decât lățimea discului de rectificare, atunci folosiţi strategia de polizare cu canelare multiplă **Q1027=1**.
- Dacă programați un **CONTOR TAIERE Q1022**, sistemul de control execută procedura de polizare numai după ce se atinge contorul definit din funcţia gestionarului de scule. Sistemul de control salvează contoarele **DRESS-N-D** şi **DRESS-N-D-ACT** pentru fiecare disc de rectificare.

**Mai multe informații:** ["Tabelul de scule de îndreptare tooldress.drs \(opțiunea](#page-2082-0) [156\)", Pagina 2083](#page-2082-0)

- La sfârşitul fiecărei curse de avans, sistemul de control corectează datele sculei de rectificare şi pe ale celei de polizare.
- Sistemul de control nu aplică compensarea razei sculei în ciclul de polizare.
- Acest ciclu poate fi executat numai în modul Polizare. Este posibil ca producătorul maşinii-unelte să fi programat deja comutarea în cadrul rulării ciclului.

**Mai multe informatii:** ["Îndreptare simplificată cu un macro", Pagina 257](#page-256-0)
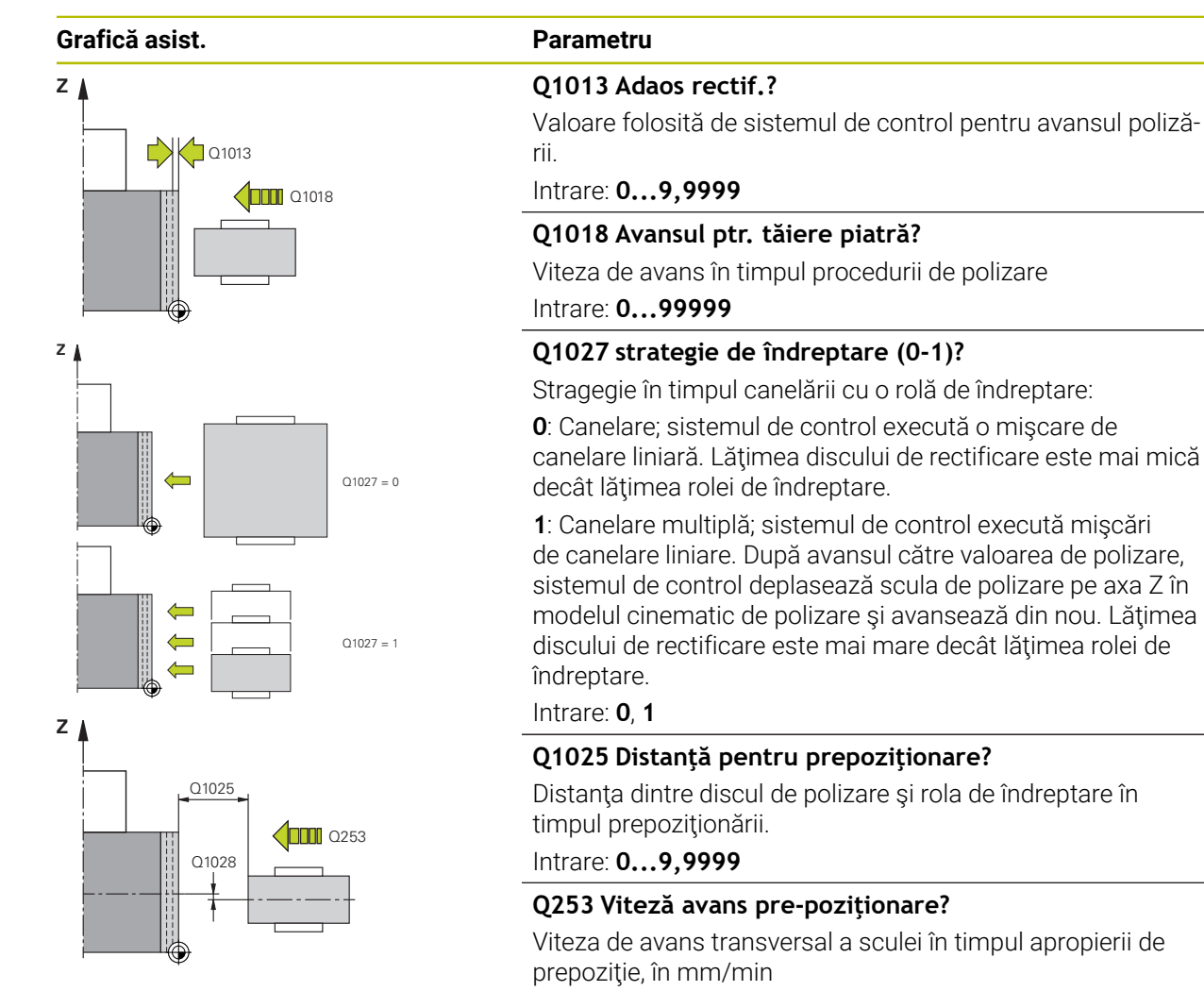

## Intrare: **0...99999,9999** sau **FMAX**, **FAUTO**, **PREDEF**

## **Q211 Timp așteptare / 1/min?**

Rotaţiile discului de rectificare la capătul aşchierii de canelare.

Intrare: **0...999,99**

#### **Q1028 Offsetul centrului?**

Abaterea centrului rolei de îndreptare, raportată la centrul discului de rectificare. Această abatere are efect numai pe axa Z a modelului cinematic de polizare. Această valoare are un efect incremental.

Dacă **Q1027 = 1**, atunci sistemul de control nu foloseşte o abatere centrală.

Intrare: **-999,999...+999,999**

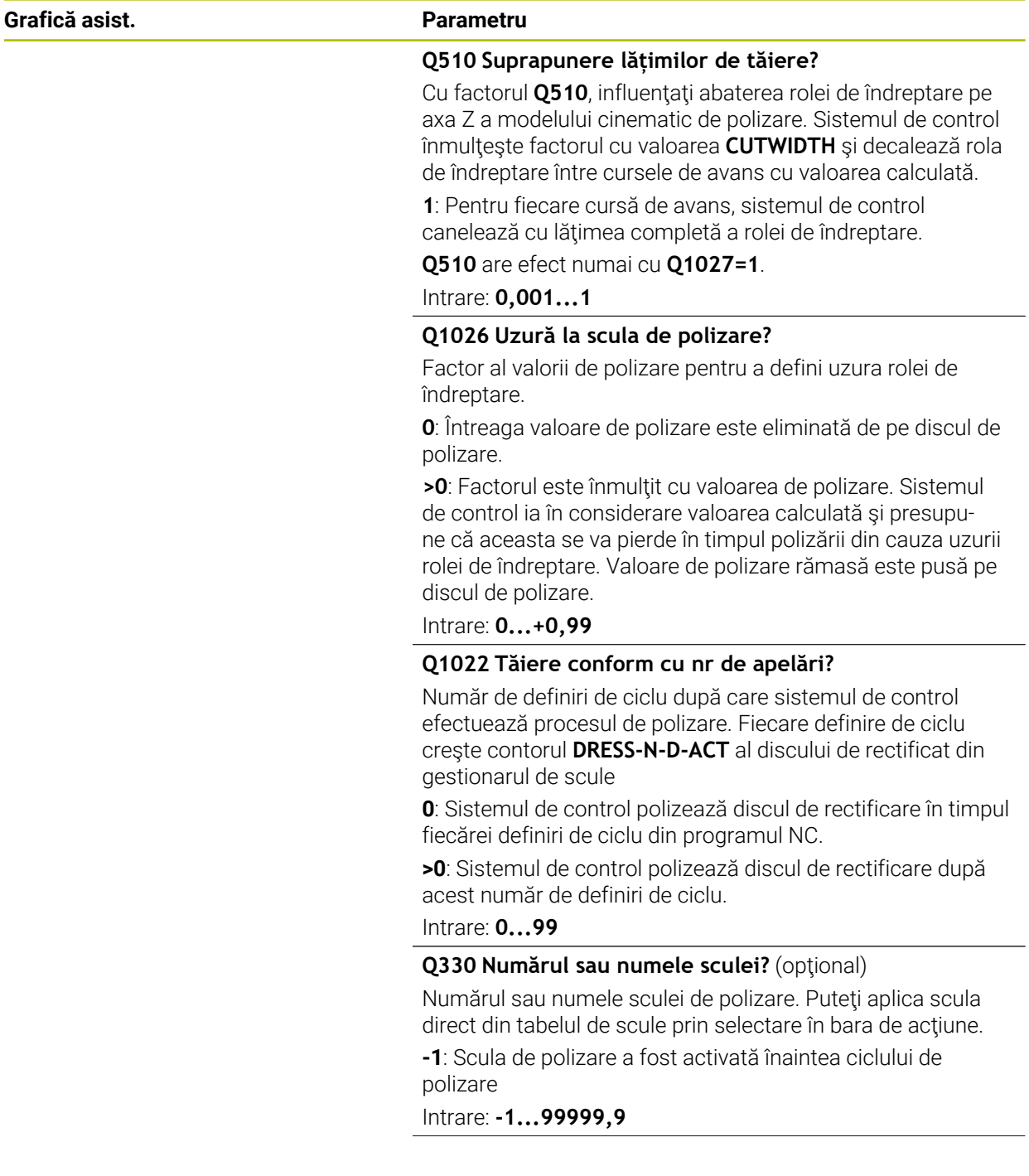

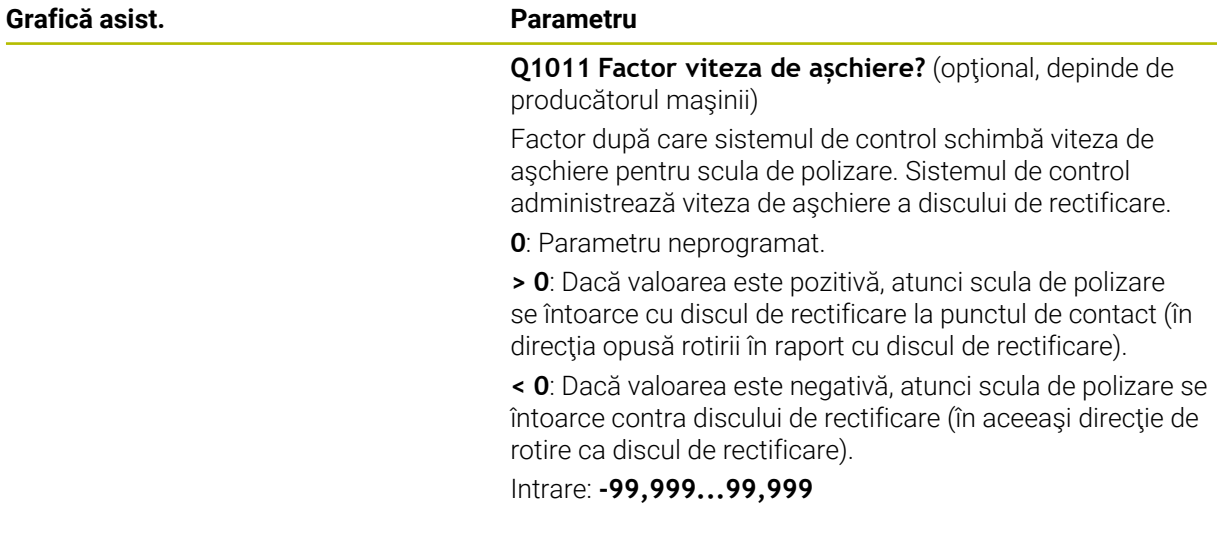

## **Exemplu**

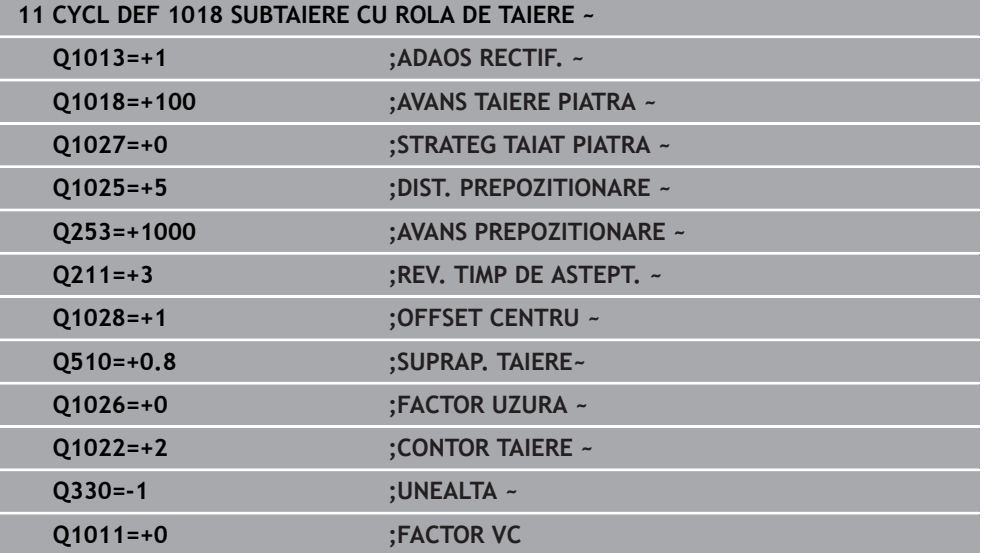

## **15.5.12 Ciclul 1021 RECTIF. CILINDRICA CU AVANS MIC (opţiunea 156)**

**Programare ISO G1021**

## **Aplicație**

6

Consultați manualul mașinii dumneavoastră!

Această funcţie trebuie să fie activată şi adaptată de către producătorul maşinii-unelte.

Ciclul **1021 CILINDRU, RECTIFICARE CU CURSĂ LENTĂ** vă permite să rectificaţi buzunare sau ştifturi circulare. Înălțimea cilindrului poate fi considerabil mai mare decât lățimea discului de rectificare. Printr-un câmp oscilant, sistemul de control poate prelucra înălţimea întreagă a cilindrului. Sistemul de control execută mai multe trasee circulare în timpul câmpului oscilant. În acest proces, câmpul oscilant şi traseele circulare se suprapun, formând o spirală. Acest proces este echivalent cu rectificarea cu cursă lentă.

Așchierile cu avans lateral apar la punctele de întoarcere ale câmpului oscilant de-a lungul semicercului. Puteți programa viteza de avans a câmpului oscilant ca pas pe traseul elicoidal raportat la lățimea discului de rectificare.

Puteți să mai prelucrați complet și cilindri fără depășire, precum găurile oarbe. Aceasta se face programând cursele de deplasare în gol la punctele de întoarcere ale câmpului oscilant.

**Secvență ciclu**

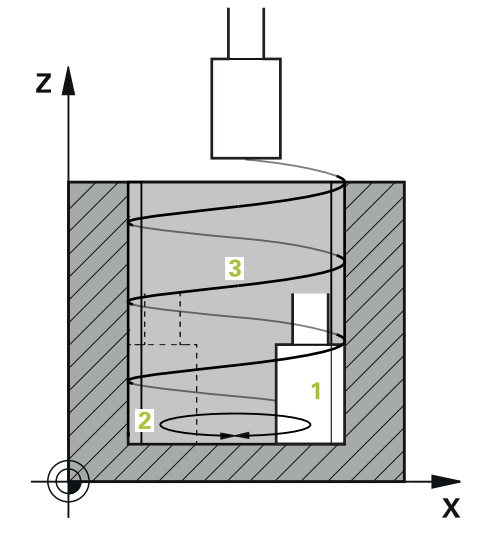

- 1 Sistemul de control poziționează scula de rectificare deasupra cilindrului, în funcție de **POZITIE BUZUNAR Q367**. Sistemul de control traversează acum scula până la **CLEARANCE HEIGHT Q260** la avans rapid.
- 2 Scula de rectificare traversează până la **DIST. DE SIGURANTA Q200** de la **AVANS PREPOZITIONARE Q253**
- 3 Scula de rectificare traversează până la punctul inițial de pe axa sculei. Punctul inițial depinde de **DIRECIA DE PRELUCR. Q1031**, punctul de inversare inferior sau superior al câmpului oscilant.
- 4 Ciclul pornește câmpul oscilant. La **AVANS RECTIFICARE Q207**, sistemul de control deplasează scula de rectificare către contur.

**Mai multe informaţii:** ["Viteza de avans pentru câmpul oscilant", Pagina 978](#page-977-0)

- 5 Sistemul de control întârzie câmpul oscilant în poziția de pornire.
- 6 În funcție de **Q1021 AVANS PE O PARTE**, sistemul de control avansează scula de rectificare în semicerc în jurul avansului lateral **Q534 1**.
- 7 După caz, sistemul de control execută cursele în gol definite **2 Q211** sau **Q210**. **Mai multe informaţii:** ["Depășirea și cursele de deplasare în gol la punctele de](#page-977-1) [întoarcere ale câmpului oscilant", Pagina 978](#page-977-1)
- 8 Ciclul continuă mișcarea oscilantă. Scula de rectificare urmează mai multe trasee circulare. Câmpul oscilant se suprapune pe traseele circulare în direcția axei sculei, formând o spirală. Puteți influența pasul traseului elicoidal cu factorul **Q1032**.
- 9 Traseele circulare **3** se repetă până când este atins al doilea punct de întoarcere al câmpului oscilant.
- 10 Sistemul de control repetă pașii de la 4 la 7 până când se atinge diametrul piesei finisate **Q223** sau supradimensionarea **Q14**.
- 11 După ultima cursă de avans lateral, discul de rectificare se mișcă cu numărul programat de deplasări în gol **Q1020** dacă este cazul.
- 12 Sistemul de control oprește câmpul oscilant. Scula de rectificare părăsește cilindrul pe un traseu semicircular până la spațiul de siguranță **Q200**.
- 13 Scula de rectificare se deplasează până la **DIST. DE SIGURANTA Q200** de la **AVANS PREPOZITIONARE Q253** și apoi până la **CLEARANCE HEIGHT Q260** la avans rapid.

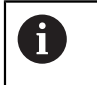

- Pentru ca scula de rectificare să prelucreze complet cilindrul la punctele de inversare ale câmpului oscilant, trebuie să definiți suficiente depășiri sau curse în gol.
- Lungimea câmpului oscilant rezultă din **ADANCIME Q201**, **SURFACE OFFSET Q1030** și lățimea discului **B**.
- Punctul de pornire în planul de lucru este depărtat de **DIAM. PIESA FINISATA Q223** incluzând **ADAOS START Q368** cu suma dintre raza sculei şi **DIST. DE SIGURANTA Q200**.

## <span id="page-977-1"></span>**Depășirea și cursele de deplasare în gol la punctele de întoarcere ale câmpului oscilant**

## **Traseul depășirii**

i.

 $\mathbf{i}$ 

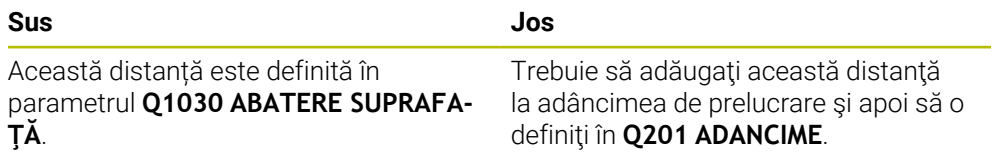

Dacă nu este posibilă o depășire, cum se întâmplă în cazul unui buzunar, programați mai multe curse în gol la punctele de întoarcere ale câmpului oscilant (**Q210**, **Q211**). Selectați acest număr astfel încât, după avans (jumătate dintr-un traseu circular), cel puțin un traseu circular este parcurs pe diametrul de avans. Numărul de curse în gol se bazează întotdeauna pe o suprareglare a vitezei de avans setate de 100%.

- HEIDENHAIN recomandă deplasarea cu o suprareglare a vitezei de avans de cel puțin 100%. O suprareglare a vitezei de avans mai mică de 100% nu mai garantează că cilindrul va fi complet prelucrat la punctele de întoarcere.
	- Pentru definirea curselor în gol, HEIDENHAIN recomandă definirea unei valori de cel puțin 1,5.

## <span id="page-977-0"></span>**Viteza de avans pentru câmpul oscilant**

Puteți defini pasul per traseu elicoidal (=360°) cu factorul **Q1032**. Prin această definire, viteza de avans în mm sau inch / traseul elicoidal (= 360°) poate fi derivat pentru câmpul oscilant.

Proporția de **AVANS RECTIFICARE Q207** la viteza de avans a câmpului oscilant joacă un rol major. Dacă deviați de la o suprareglare a vitezei de avans de 100%, atunci asigurați-vă că lungimea câmpului oscilant în timpul unui traseu circular este mai mic decât lățimea discului de rectificare.

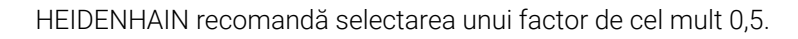

## **Note**

6

Suprareglările pentru mişcările de oscilare pot fi modificate de producătorul maşinii.

- Acest ciclu poate fi executat numai în modul de prelucrare **MOD DE FUNCŢIONARE FREZARE**.
- Ultimul avans lateral poate fi mai mic în functie de intrare.
- Sistemul de control nu ilustrează mişcarea de oscilare în simulare. Mişcarea de oscilare este ilustrată în graficele simulării din modurile de operare **Rulare program, bloc unic** şi **Rul. program, secv. integrală**
- Puteți executa acest ciclu și cu o freză. În cazul unei freze, lungimea dintelui **LCUTS** este egală cu lăţimea discului de rectificare.
- Retineți că ciclul ia în calcul **M109. AVANS RECTIFICARE Q207** din afișajul de stare în timpul rulării programului în cazul unui buzunar este, aşadar, mai mic decât în cazul unui ştift. Sistemul de control arată viteza de avans al traseului punctului central al sculei de rectificare, inclusiv câmpul oscilant.

**Mai multe informatii:** ["Adaptarea vitezei de avans pentru trasee circulare cu](#page-1378-0) [M109", Pagina 1379](#page-1378-0)

## **Note despre programare**

Sistemul de control presupune că în partea inferioară cilindrul are o bază. Din acest motiv, puteţi defini o depăşire în **Q1030** numai la suprafaţă. Dacă prelucraţi o gaură străpunsă, de exemplu, atunci trebuie să luaţi în calcul depăşirea inferioară din **ADANCIME Q201**.

**Mai multe informaţii:** ["Depășirea și cursele de deplasare în gol la punctele de](#page-977-1) [întoarcere ale câmpului oscilant", Pagina 978](#page-977-1)

Dacă discul de rectificare este mai lat decât o **ADANCIME Q201** şi **ABATEREA** m. **SUPRAFEŢEI Q1030**, atunci sistemul de control emite un mesaj de eroare **Fără cursă de pendulare**. În acest caz, câmpul oscilant rezultat ar fi egal cu 0.

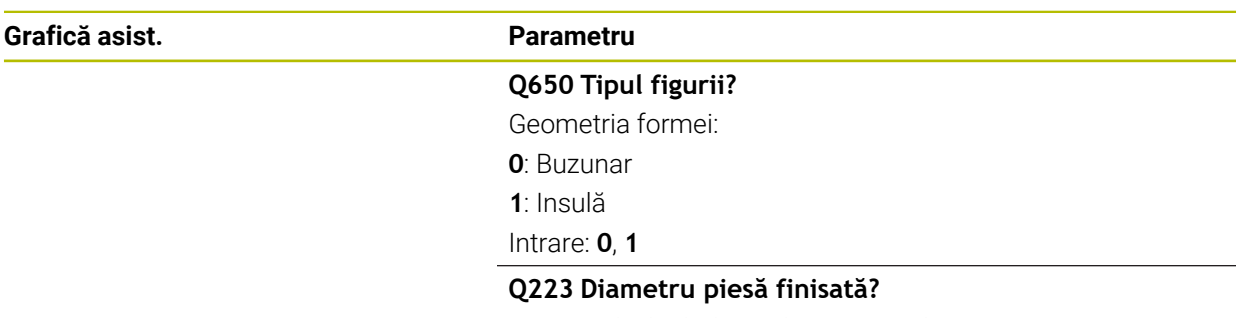

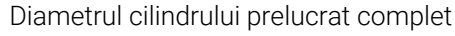

Intrare: **0...99999,9999**

#### **Q368 Adaos later. înainte de prelucr?**

Supradimensionarea laterală care este prezentă înaintea operaţiunii de rectificare. Această valoare trebuie să fie mai mare decât **Q14**. Această valoare are un efect incremental.

#### Intrare: **-0,9999...+99,9999**

#### **Q14 Admitere finisare pt. latură?**

Supradimensionarea laterală care trebuie să rămână după prelucrare. Această toleranță trebuie să fie mai mică decât **Q368**. Această valoare are un efect incremental.

#### Intrare: **-99999,9999...+99999,9999**

#### **Q367 Poziţie buzunar (0/1/2/3/4)?**

Poziţia formei în raport cu poziţia sculei când este apelat ciclul:

- **0:** Poz. sculă = Centrul formei
- **1**: Poz. sculă = Traversare cadran la 90°
- **2**: Poz. sculă = Traversare cadran la 0°
- **3**: Poz. sculă = Traversare cadran la 270°
- **4**: Poz. sculă = Traversare cadran la 180°

Intrare: **0**, **1**, **2**, **3**, **4**

#### **Q203 Coord. supraf. piesă prelucrat?**

Coordonata de pe suprafaţa piesei de prelucrat raportată la originea activă. Valoarea are un efect absolut.

Intrare: **-99999,9999...+99999,9999**

#### **Q1030 Offset la suprafață?**

Poziția marginii superioare a sculei pe suprafață. Abaterea serveşte drept traseu de depăşire pe suprafaţă pentru câmpul oscilant. Valoarea are un efect absolut.

## Intrare: **0...999,999**

## **Q201 Adâncime?**

Distanța dintre suprafața piesei de prelucrat și baza conturului. Această valoare are un efect incremental.

Intrare: **-99999,9999...+0**

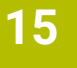

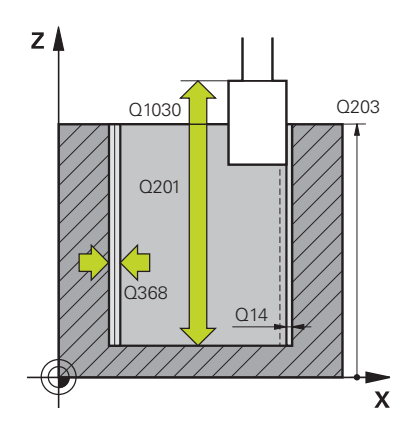

## **Grafică asist. Parametru**

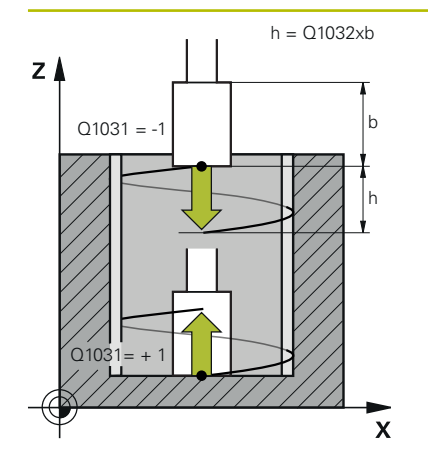

## **Q1031 Direcţia de prelucrare?**

Definirea poziţiei de pornire. Direcţia primului câmp oscilant vine de aici.

**–1** sau **0**: Poziţia de pornire este pe suprafaţă. Câmpul oscilant începe în direcţia negativă.

**+1**: Poziţia de pornire este la baza cilindrului. Câmpul oscilant începe în direcţia pozitivă.

#### Intrare: **-1**, **0**, **+1**

## **Q1021 Intrare dintr-o parte (0/1)?**

Poziția la care apare avansul lateral.

**0**: Avans lateral inferior şi superior

**1**: Avans pe o parte în funcţie de **Q1031**

- Dacă **O1031 = -1**, atunci avansul lateral este efectuat deasupra.
- Dacă **Q1031 = +1**, atunci avansul lateral este efectuat  $\mathbf{r}$ dedesubt.

#### Intrare: **0**, **1**

## **Q534 Poziționare laterală?**

Valoarea cu care scula de rectificare are avans lateral.

Intrare: **0,0001...99,9999**

## **Q1020 Număr de curse în gol?**

Numărul de curse în gol după ultimul avans lateral fără îndepărtarea de material.

Intrare: **0...99**

## **Q1032 Factor pentru pasul elicei?**

Pasul per traseu elicoidal (= 360°) rezultă din factorul **Q1032**. **Q1032** este înmulţit cu lăţimea **B** a sculei de rectificare. Viteza de avans pentru câmpul oscilant este influenţată de pasul traseului elicoidal.

**Mai multe informaţii:** ["Viteza de avans pentru câmpul](#page-977-0) [oscilant", Pagina 978](#page-977-0)

Intrare: **0,000...1000**

## **Q207 Avans rectificare?**

Viteza de avans transversal a sculei în timpul rectificării conturului, în mm/min

Intrare: **0...99999,999** sau **FAUTO**, **FU**

## **Q253 Viteză avans pre-poziţionare?**

Viteza de avans transversal a sculei când se apropie de **ADANCIME Q201**. Viteza de avans are efect sub **COORDO-NATA SUPRAFATA Q203**. Valoarea este exprimată în mm/ min.

Intrare: **0...99999,9999** sau **FMAX**, **FAUTO**, **PREDEF**

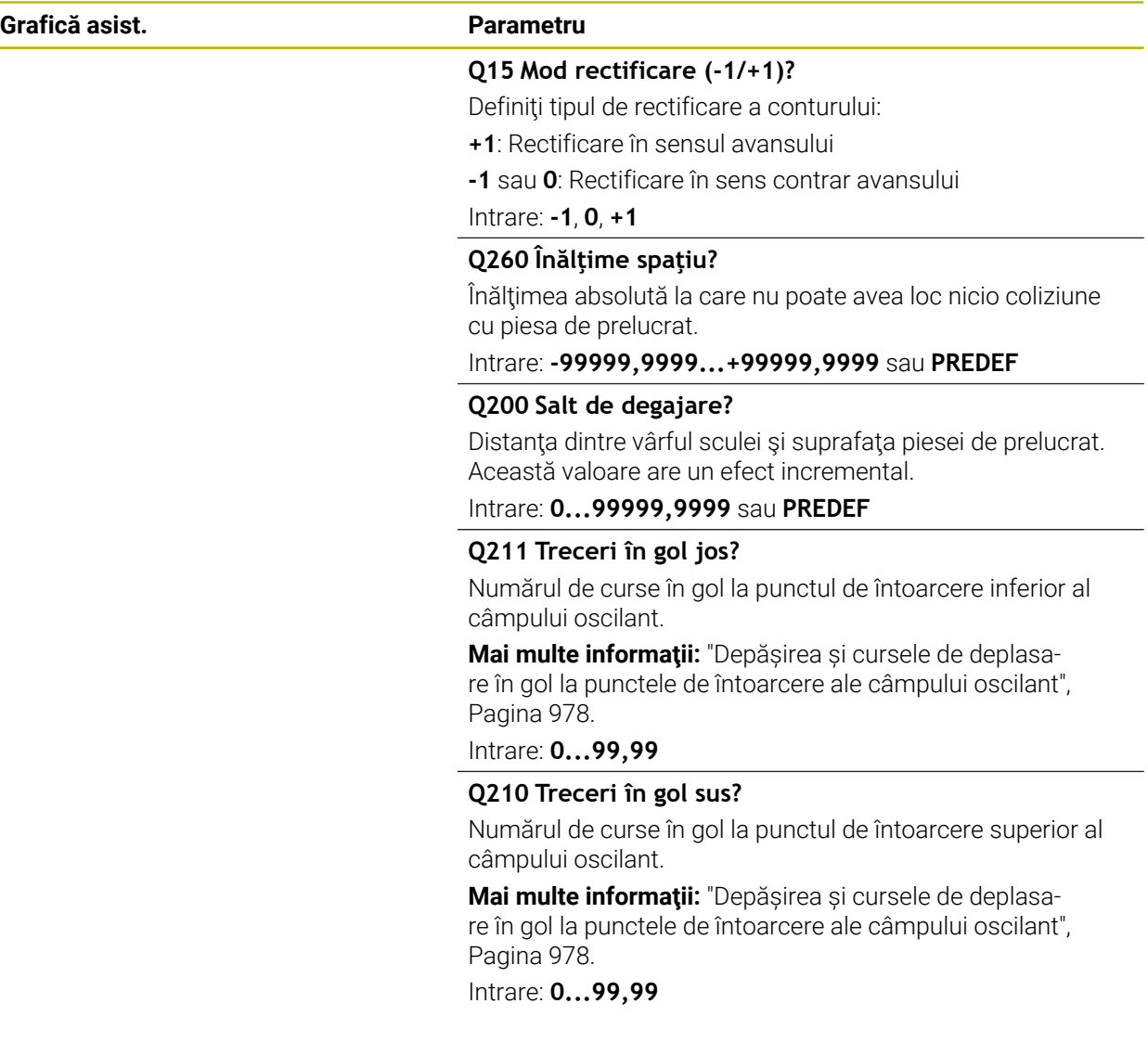

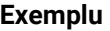

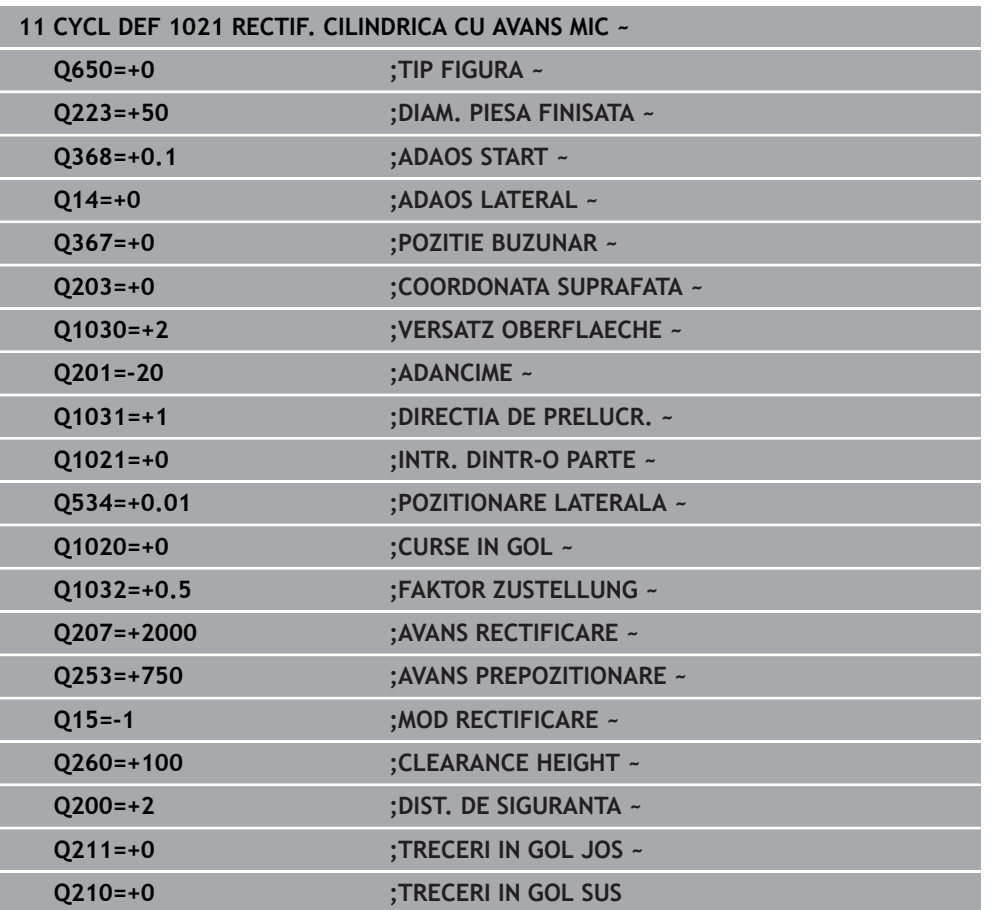

## **15.5.13 Ciclul 1022 RECTIF. CILINDR. CU AVANS RAPID (opţiunea 156)**

**Programare ISO G1022**

## **Aplicaţie**

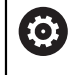

Consultați manualul mașinii dumneavoastră!

Această funcţie trebuie să fie activată şi adaptată de către producătorul maşinii-unelte.

**Cu ciclul 1022 CILINDRU, RECTIFICARE CU CURSĂ RAPIDĂ**, puteți rectifica buzunare şi ştifturi circulare. În acest proces, sistemul de control execută trasee circulare şi elicoidale pentru a prelucra complet suprafaţa cilindrului. Pentru a obţine precizia şi calitatea necesară pentru suprafaţă, puteţi suprapune mişcarea cu un câmp oscilant. Viteza de avans a câmpului oscilant este de obicei atât de mare, încât sunt executate mai multe câmpuri oscilante per traseu circular. Aceasta echivalează cu rectificarea cu cursă rapidă. Avansurile laterale au loc deasupra sau dedesubt, în funcție de definire. Puteți programa viteza de avans a câmpului oscilant din ciclu.

#### **Secvenţă ciclu**

- 1 Sistemul de control poziţionează scula deasupra cilindrului bazat pe **POZITIE BUZUNAR Q367**. La **FMAX**, sistemul de control deplasează apoi scula până la **CLEARANCE HEIGHT Q260**.
- 2 La **FMAX**, scula se deplasează la punctul de pornire din planul de lucru şi apoi la **AVANS PREPOZITIONARE Q253** către **DIST. DE SIGURANTA Q200**.
- 3 Scula de rectificare se deplasează în pozitia de pornire de pe axa sculei. Punctul de pornire depinde de **DIRECIA DE PRELUCR. Q1031**. Dacă aţi definit un câmp oscilant în **Q1000**, apoi sistemul de control începe câmpul oscilant.
- 4 În funcţie de parametrul **Q1021**, sistemul de control avansează lateral scula de rectificare. Sistemul de control avansează apoi pe axa sculei.

#### **Mai multe informaţii:** ["Trecere", Pagina 985](#page-984-0)

- 5 Dacă adâncimea finală a fost atinsă, atunci scula de rectificare se deplasează pentru un alt cerc complet fără avans pe axa sculei.
- 6 Sistemul de control repetă paşii 4 şi 5 până când se atinge diametrul piesei finisate **Q223** sau supradimensionarea **Q14**.
- 7 După ultima cursă de avans, scula de rectificare execută **CURSE GOL CONTUR FIN Q457**.
- 8 Scula de rectificare părăseşte cilindrul pe un traseu semicircular până la degajarea de siguranţă **Q200** şi opreşte câmpul oscilant.
- 9 La **AVANS PREPOZITIONARE Q253**, sistemul de control deplasează scula la **DIST. DE SIGURANTA Q200** şi apoi cu avans rapid la **CLEARANCE HEIGHT Q260**.

## <span id="page-984-0"></span>**Trecere**

- 1 Sistemul de control avansează scula de rectificare în semicerc către **POZITIONARE LATERALA Q534**.
- 2 Scula de rectificare execută un cerc complet şi efectuează orice **TRECERI GOL CONTUR Q456** programate.
- 3 Dacă suprafaţa de traversat din axa sculei este mai mare decât lăţimea discului de rectificare **B**, atunci ciclul se mişcă pe un traseu elicoidal.

## **Traseu elicoidal**

Puteţi influenţa traseul elicoidal printr-un pas din parametrul **Q1032**. Pasul per traseu elicoidal (= 360°) se raportează la lăţimea discului de rectificare.

Numărul de trasee elicoidale (= 360°) depinde de pas şi de **ADANCIME Q201**. Cu cât mai mic este pasul, cu atât există mai multe trasee elicoidale (= 360°).

## **Exemplu:**

- Lătime disc de rectificare **B** = 20 mm
- **Q201 ADANCIME** = 50 mm
- **Q1032 FACTOR PAS** (pas) = 0,5

Sistemul de control calculează relația dintre pas raportat la lățimea discului de rectificare.

Pas per traseu elicoidal =  $20mm * 0.5 = 10mm$ 

Sistemul de control acoperă distanţa de 10 mm pe axa sculei în spirală. **ADANCIME Q201** şi pasul per traseu elicoidal au drept rezultat cinci trasee elicoidale.

Număr de trasee elicoidale =  $\frac{50mm}{10mm}$  = 5

## **Note**

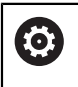

Suprareglările pentru mişcările de oscilare pot fi modificate de producătorul maşinii.

- Acest ciclu poate fi executat numai în modul de prelucrare **MOD DE FUNCŢIONARE FREZARE**.
- Sistemul de control începe întotdeauna câmpul oscilant în direcția pozitivă.
- Ultimul avans lateral poate fi mai mic în funcție de intrare.
- Sistemul de control nu ilustrează mişcarea de oscilare în simulare. Mişcarea de oscilare este ilustrată în graficele simulării din modurile de operare **Rulare program, bloc unic** şi **Rul. program, secv. integrală**
- Puteți executa acest ciclu și cu o freză. În cazul unei freze, lungimea dintelui **LCUTS** este egală cu lăţimea discului de rectificare.

## **Note despre programare**

- Sistemul de control presupune că în partea inferioară cilindrul are o bază. Din acest motiv, puteți defini o depășire în **Q1030** numai la suprafață. Dacă prelucrați o gaură străpunsă, de exemplu, atunci trebuie să luaţi în calcul depăşirea inferioară din **ADANCIME Q201**.
- Dacă **Q1000=0**, atunci sistemul de control nu execută o mișcare de oscilare suprapusă.

.<br>โ368

Q201

 $Z$   $\triangle$ 

 $Q1030$   $Q203$ 

Q14

 $\overline{\mathbf{x}}$ 

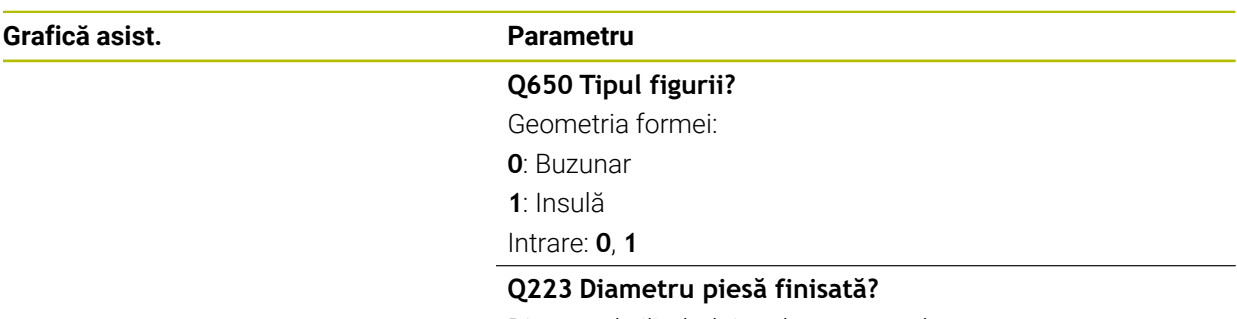

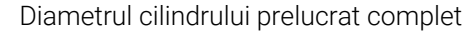

Intrare: **0...99999,9999**

## **Q368 Adaos later. înainte de prelucr?**

Supradimensionarea laterală care este prezentă înaintea operaţiunii de rectificare. Această valoare trebuie să fie mai mare decât **Q14**. Această valoare are un efect incremental.

#### Intrare: **-0,9999...+99,9999**

#### **Q14 Admitere finisare pt. latură?**

Supradimensionarea laterală care trebuie să rămână după prelucrare. Această toleranță trebuie să fie mai mică decât **Q368**. Această valoare are un efect incremental.

#### Intrare: **-99999,9999...+99999,9999**

#### **Q367 Poziţie buzunar (0/1/2/3/4)?**

Poziţia formei în raport cu poziţia sculei când este apelat ciclul:

- **0:** Poz. sculă = Centrul formei
- **1**: Poz. sculă = Traversare cadran la 90°
- **2**: Poz. sculă = Traversare cadran la 0°
- **3**: Poz. sculă = Traversare cadran la 270°
- **4**: Poz. sculă = Traversare cadran la 180°

Intrare: **0**, **1**, **2**, **3**, **4**

#### **Q203 Coord. supraf. piesă prelucrat?**

Coordonata de pe suprafaţa piesei de prelucrat raportată la originea activă. Valoarea are un efect absolut.

Intrare: **-99999,9999...+99999,9999**

#### **Q1030 Offset la suprafață?**

Poziția marginii superioare a sculei pe suprafață. Abaterea serveşte drept traseu de depăşire pe suprafaţă pentru câmpul oscilant. Valoarea are un efect absolut.

## Intrare: **0...999,999**

## **Q201 Adâncime?**

Distanța dintre suprafața piesei de prelucrat și baza conturului. Această valoare are un efect incremental.

Intrare: **-99999,9999...+0**

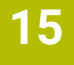

## **Grafică asist. Parametru**

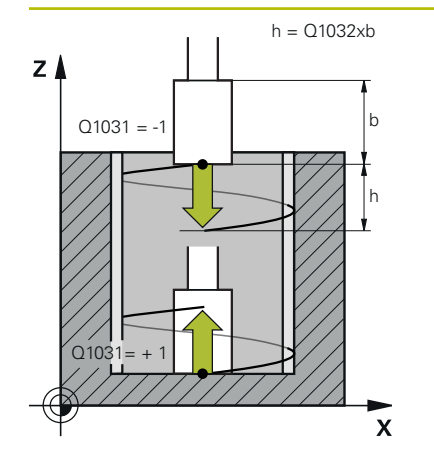

## **Q1031 Direcţia de prelucrare?**

Definirea direcţiei de prelucrare. Poziţia de pornire rezultă de aici.

**–1** sau **0**: Sistemul de control prelucrează conturul de sus în jos în timpul primei aşchieri cu avans.

**+1**: Sistemul de control prelucrează conturul de sus în jos în timpul primei aşchieri cu avans.

Intrare: **-1**, **0**, **+1**

## **Q534 Poziționare laterală?**

Valoarea cu care scula de rectificare are avans lateral.

Intrare: **0,0001...99,9999**

## **Q1032 Factor pentru pasul elicei?**

Puteţi defini pasul traseului elicoidal (=360°) cu factorul **Q1032**. Aceasta duce la adâncimea avansului per traseu elicoidal (= 360°). **Q1032** este înmulţit cu lăţimea **B** a sculei de rectificare.

Intrare: **0,000...1000**

## **Q456 Treceri în gol pe lângă contur?**

De câte ori scula de rectificare execută conturul fără a îndepărta material după fiecare avans.

Intrare: **0...99**

## **Q457 Curse în gol la conturul final?**

De câte ori scula de rectificare execută conturul fără a îndepărta material după ultimul avans.

Intrare: **0...99**

## **Q1000 Lungimea deplasări de pendulare?**

Lungimea mişcării de oscilare, paralelă cu axa activă a sculei **0**: Sistemul de control nu efectuează o mişcare de oscilare.

Intrare: **0...9999,9999**

## **Q1001 Avansul ptr. pendulare?**

Viteza câmpului oscilant, în mm/min

Intrare: **0...999999**

## **Q1021 Intrare dintr-o parte (0/1)?**

Poziția la care apare avansul lateral.

**0**: Avans lateral inferior şi superior

**1**: Avans pe o parte în funcţie de **Q1031**

- Dacă **Q1031 = -1**, atunci avansul lateral este efectuat deasupra.
- Dacă **Q1031 = +1**, atunci avansul lateral este efectuat dedesubt.

Intrare: **0**, **1**

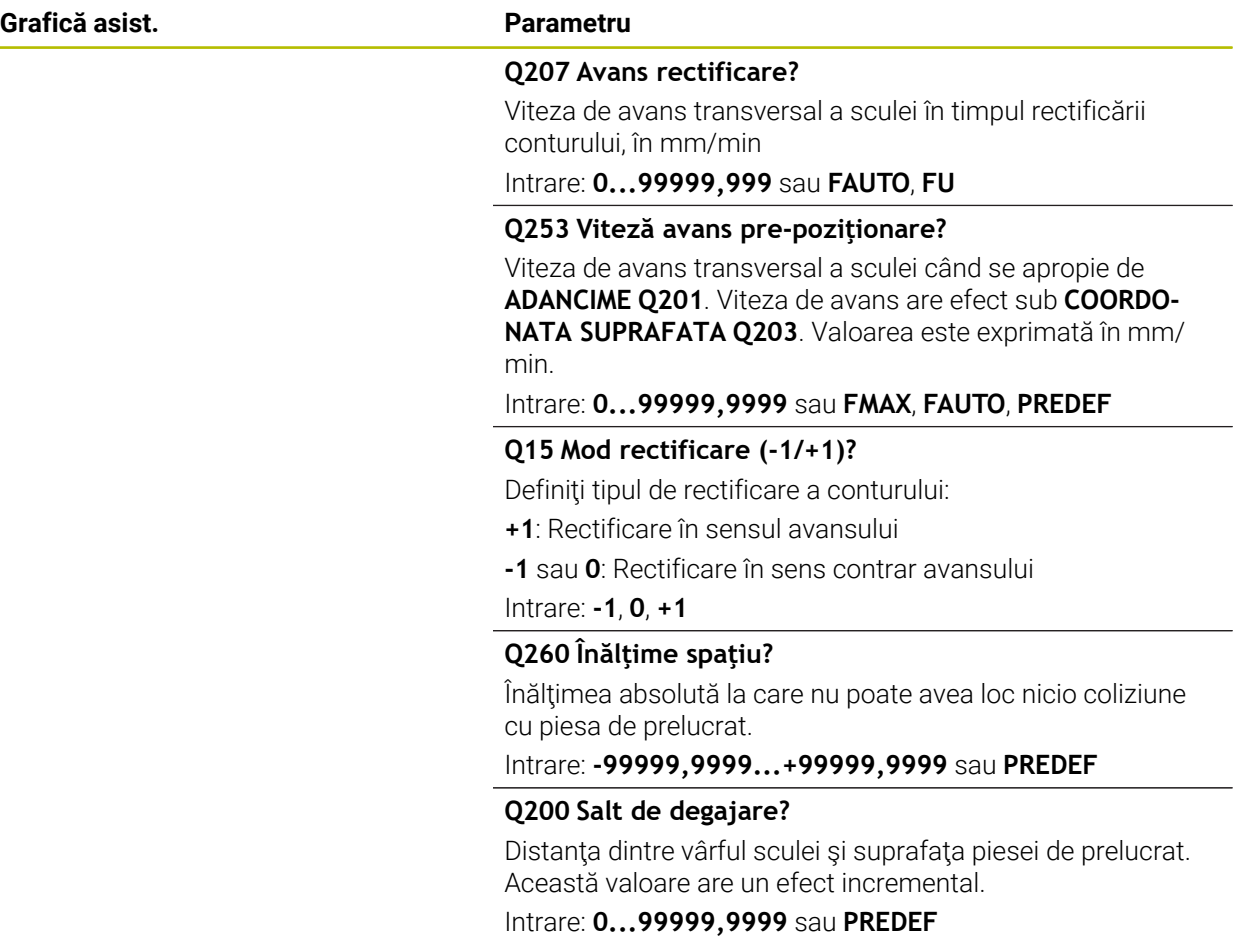

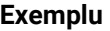

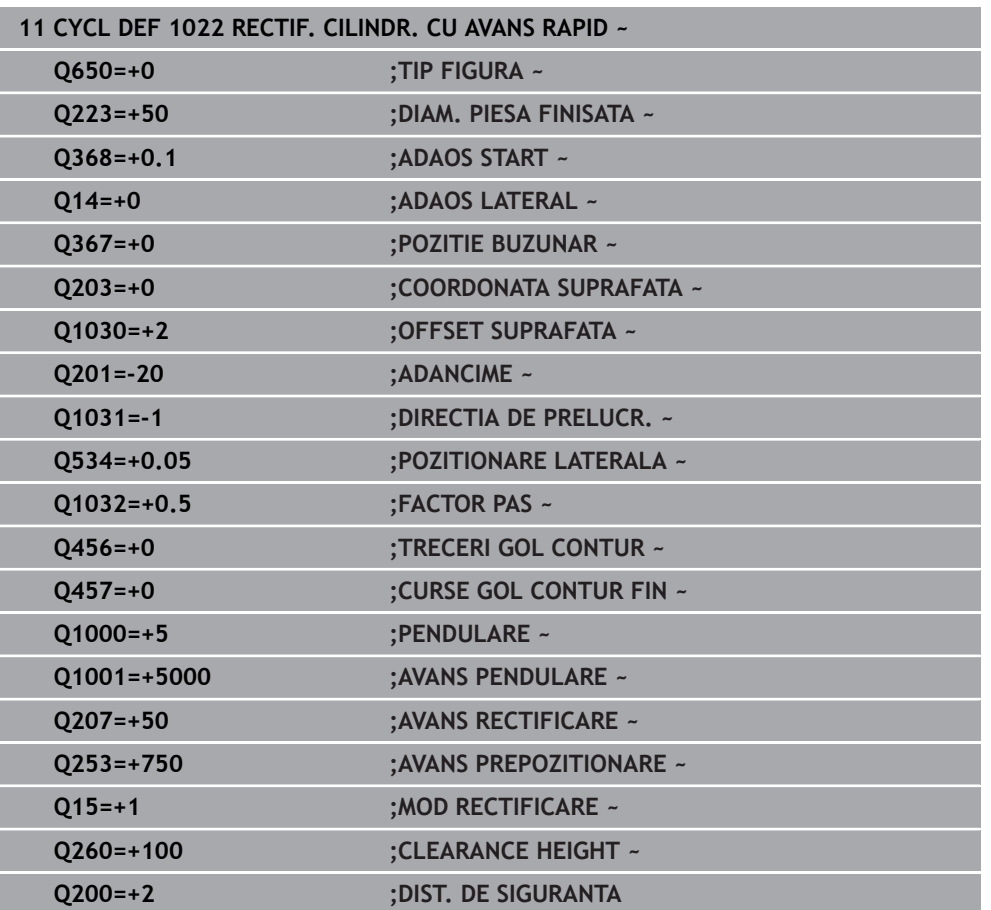

## **15.5.14 Ciclul 1025 RECTIFIC. CONTUR (opţiunea 156)**

## **Programare ISO G1025**

## **Aplicaţie**

Utilizaţi Ciclul **1025 RECTIFIC. CONTUR** în combinaţie cu Ciclul **14 GEOMETRIE CONTUR** pentru rectificarea contururilor deschise şi închise.

## **Rularea ciclului**

- 1 Mai întâi, sistemul de control deplasează scula la avans rapid transversal în poziţia iniţială în direcţiile X şi Y şi apoi la înălţimea de degajare **Q260**.
- 2 Scula utilizează avansul rapid transversal pentru a se deplasa la prescrierea de degajare **Q200** deasupra suprafetei coordonatelor.
- 3 De acolo, se deplasează la viteza de avans pentru pre-poziţionare **Q253** la adâncimea **Q201**.
- 4 Dacă este programat, sistemul de control efectuează o mişcare de apropiere.
- 5 Ciclul începe cu primul pas **Q534**.
- 6 Dacă este programat, sistemul de control efectuează numărul de executări în gol **Q456** după fiecare avans.
- 7 Acest proces (paşii 5 şi 6) este repetat până când se atinge toleranţa pentru contur sau finisare **Q14**.
- 8 După ultimul avans, se efectuează numărul specificat de curse pneumatice la finalul conturului **Q457**.
- 9 Sistemul de control efectuează mişcarea opţională de îndepărtare.
- 10 În final, scula este deplasată la viteza de avans rapid transversal către înălţimea de degajare.

## **Note**

- Acest ciclu poate fi executat numai în modul de prelucrare **MOD DE FUNCŢIONARE FREZARE**.
- Ultimul pas poate fi mai mic în funcție de intrare.
- Retineti că, dacă este programat, ciclul ia în calcul **M109** sau **M110**. În acest caz, sistemul de control va afişa viteza de avans a traseului central al sculei de frezare. Viteza de avans afişată în afişarea stării poate să scadă astfel pentru razele interioare sau să crească pentru razele exterioare.

**Mai multe informaţii:** ["Adaptarea vitezei de avans pentru trasee circulare cu](#page-1378-0) [M109", Pagina 1379](#page-1378-0)

## **Note despre programare**

■ Dacă doriți să programați un câmp oscilant, trebuie să definiți și să-l inițiați înainte de executarea acestui ciclu.

## **Contur deschis**

Mişcările de apropiere şi îndepărtare pentru contur pot fi programate utilizând **APPR** şi **DEP** sau Ciclul **270**.

## **Contur închis**

- În cazul unui contur închis, este disponibil numai Ciclul **270** pentru programarea mişcărilor de apropiere şi de îndepărtare.
- La rectificarea unui contur închis, nu este posibilă alternarea între frezarea în sensul avansului sau cea în sensul contrar avansului (**Q15 = 0**). Sistemul de control emite un mesaj de eroare.
- Dacă ați programat mișcările de apropiere și de îndepărtare, poziția inițială se va schimba cu fiecare avans. Dacă nu a fost programată nicio mişcare de apropiere şi de îndepărtare, sistemul de control generează automat o mişcare verticală, iar poziţia iniţială de pe contur nu va fi schimbată.

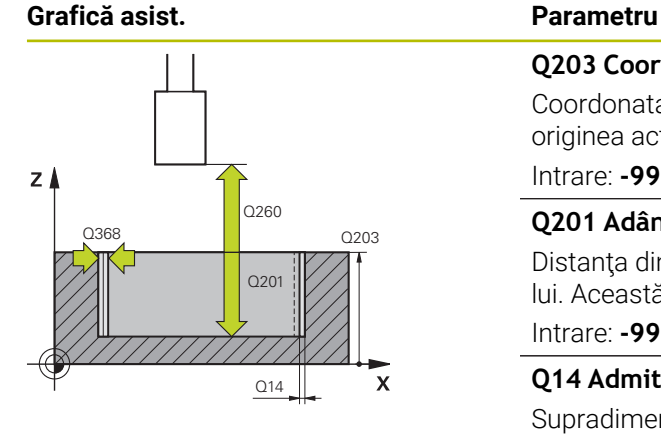

# $Y$  $_{\text{Q207}}$  $\mathbf{x}$

## **Q203 Coord. supraf. piesă prelucrat?**

Coordonata de pe suprafata piesei de prelucrat raportată la originea activă. Valoarea are un efect absolut.

## Intrare: **-99999,9999...+99999,9999**

## **Q201 Adâncime?**

Distanţa dintre suprafaţa piesei de prelucrat şi baza conturului. Această valoare are un efect incremental.

#### Intrare: **-99999,9999...+0**

#### **Q14 Admitere finisare pt. latură?**

Supradimensionarea laterală care trebuie să rămână după prelucrare. Această toleranță trebuie să fie mai mică decât **Q368**. Această valoare are un efect incremental.

## Intrare: **-99999,9999...+99999,9999**

## **Q368 Adaos later. înainte de prelucr?**

Supradimensionarea laterală care este prezentă înaintea operatiunii de rectificare. Această valoare trebuie să fie mai mare decât **Q14**. Această valoare are un efect incremental.

## Intrare: **-0,9999...+99,9999**

## **Q534 Poziționare laterală?**

Valoarea cu care scula de rectificare are avans lateral. Intrare: **0,0001...99,9999**

## **Q456 Treceri în gol pe lângă contur?**

De câte ori scula de rectificare execută conturul fără a îndepărta material după fiecare avans.

## Intrare: **0...99**

## **Q457 Curse în gol la conturul final?**

De câte ori scula de rectificare execută conturul fără a îndepărta material după ultimul avans.

#### Intrare: **0...99**

#### **Q207 Avans rectificare?**

Viteza de avans transversal a sculei în timpul rectificării conturului, în mm/min

## Intrare: **0...99999,999** sau **FAUTO**, **FU**

#### **Q253 Viteză avans pre-poziţionare?**

Viteza de avans transversal a sculei când se apropie de **ADANCIME Q201**. Viteza de avans are efect sub **COORDO-NATA SUPRAFATA Q203**. Valoarea este exprimată în mm/ min.

Intrare: **0...99999,9999** sau **FMAX**, **FAUTO**, **PREDEF**

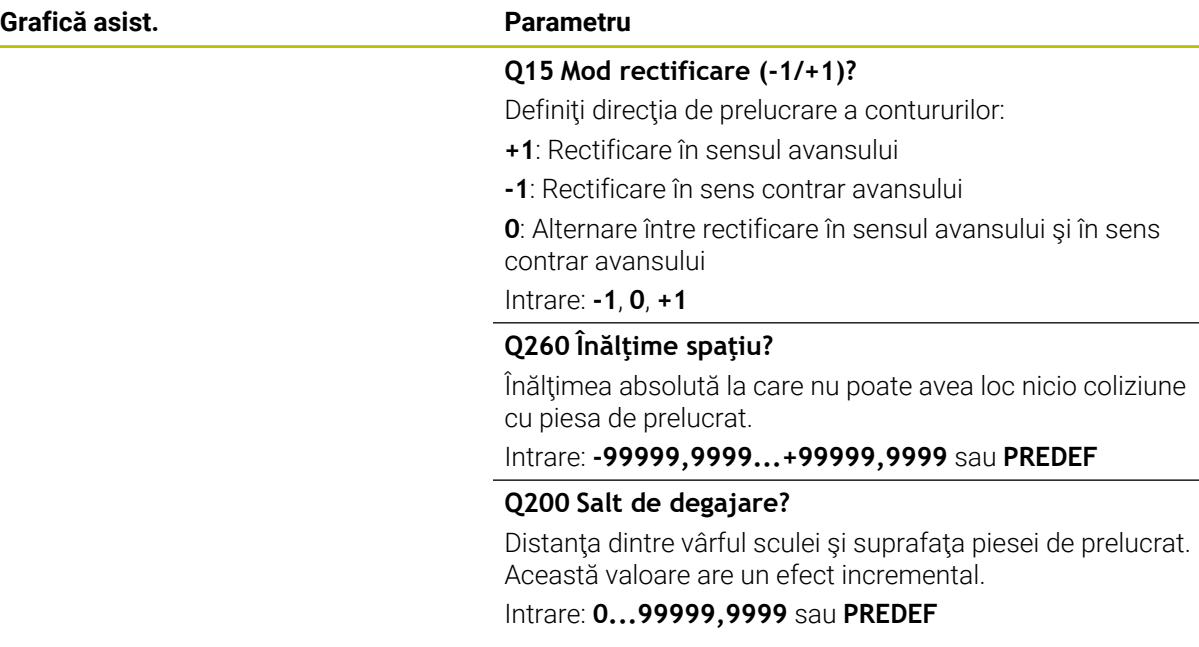

## **Exemplu**

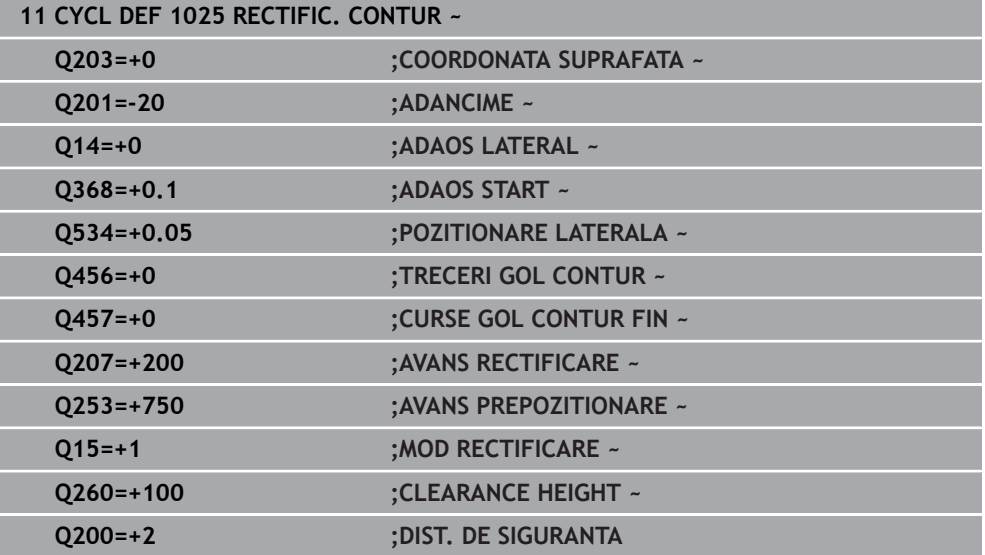

## **15.5.15 Ciclul 1030 MUCHIE PIATRA ACT. (opţiunea 156)**

**Programare ISO G1030**

## **Aplicaţie**

6

Consultaţi manualul maşinii.

Această funcţie trebuie să fie activată şi adaptată de către producătorul maşinii-unelte.

Utilizaţi Ciclul **1030 MUCHIE PIATRA ACT.** pentru a activa muchia dorită a discului. Aceasta înseamnă că puteţi modifica sau actualiza punctul de referinţă sau muchia de referinţă. În timpul polizării, setaţi originea piesei de prelucrat la muchia de disc corespunzătoare utilizând acest ciclu.

Pentru acest ciclu se face o distinctie între rectificare **(MOD DE FUNCTIONARE FREZARE / STRUNJIRE)** şi polizare **(ÎNCEPERE / OPRIRE FUNCŢIE POLIZARE)**.

## **Note**

- Acest ciclu este permis în modurile de prelucrare **MOD DE FUNCŢIONARE FREZARE**, **MOD DE FUNCŢIONARE STRUNJIRE** şi **FUNCŢIE POLIZARE** numai dacă a fost activată o sculă de rectificare.
- Ciclul **1030** este activ pentru DEF.

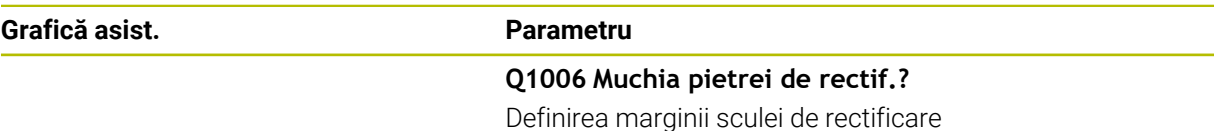

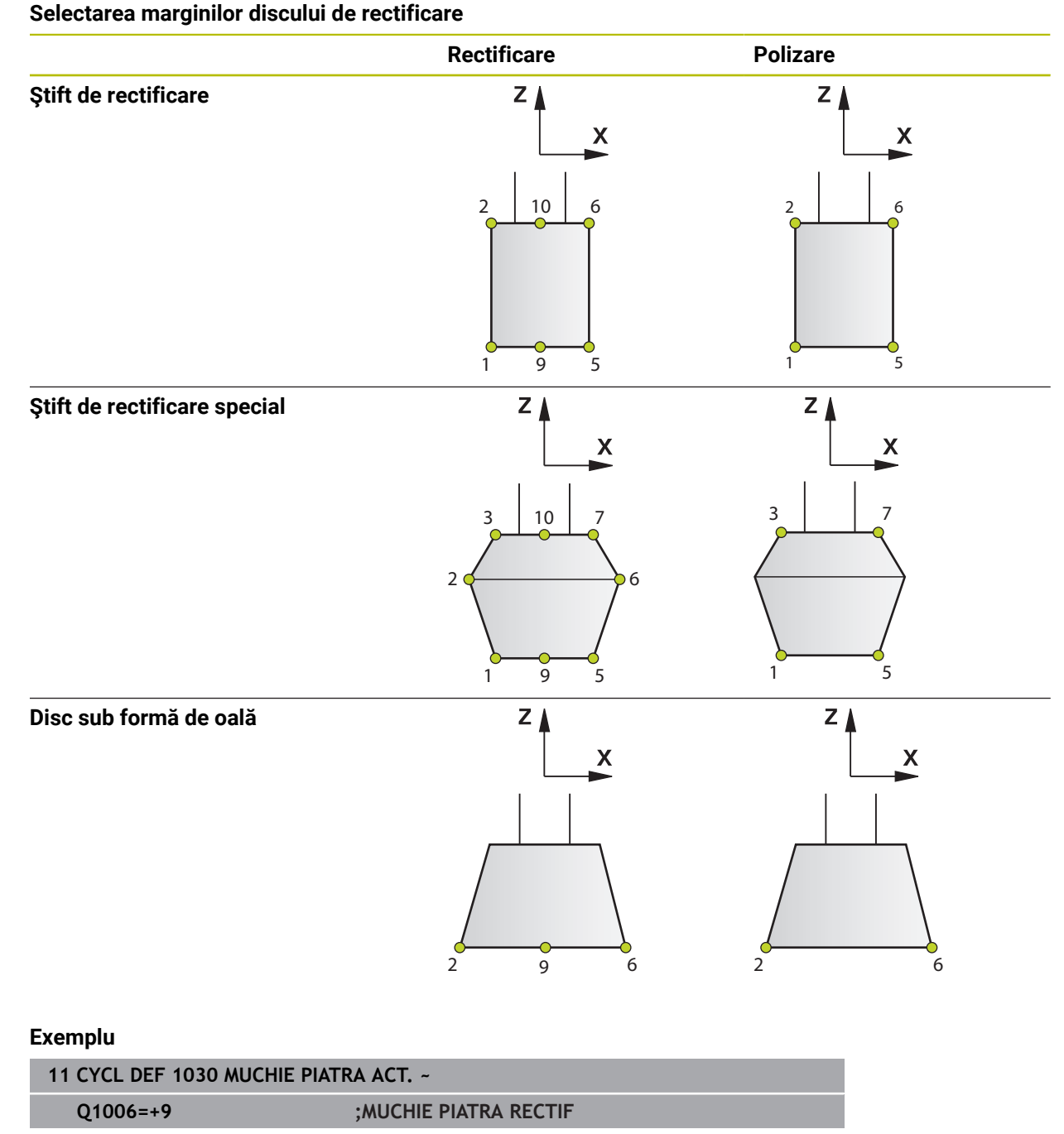

## **15.5.16 Ciclul 1032 CORECT. LUNGIME PIATRA (opţiunea 156)**

**Programare ISO G1032**

## **Aplicaţie**

6

Consultaţi manualul maşinii.

Această funcţie trebuie să fie activată şi adaptată de către producătorul maşinii-unelte.

Utilizaţi Ciclul **1032 CORECT. LUNGIME PIATRA** pentru a defini lungimea totală a sculei de rectificare. Acest ciclu modifică datele privind compensarea sau datele de bază, în funcție de executarea sau neexecutarea unei operații de polizare inițiale (**INIT\_D**). Acest ciclu va introduce valorile automat în locaţiile corecte din tabelul de scule.

Dacă polizarea iniţială nu a fost efectuată (INIT\_D\_OK = 0), atunci puteţi schimba datele de bază. Datele de bază afectează atât rectificarea, cât şi polizarea.

Dacă polizarea iniţială a fost executată deja (caseta de selectare a opţiunii **INIT\_D** este bifată), puteţi edita datele privind compensarea. Datele privind compensarea afectează numai rectificarea.

**Mai multe informaţii:** ["Îndreptare", Pagina 255](#page-254-0)

## **Note**

- Acest ciclu poate fi executat numai în modurile de prelucrare **MOD DE FUNCŢIONARE FREZARE** şi **MOD DE FUNCŢIONARE STRUNJIRE**.
- Ciclul **1032** este activ pentru DEF.

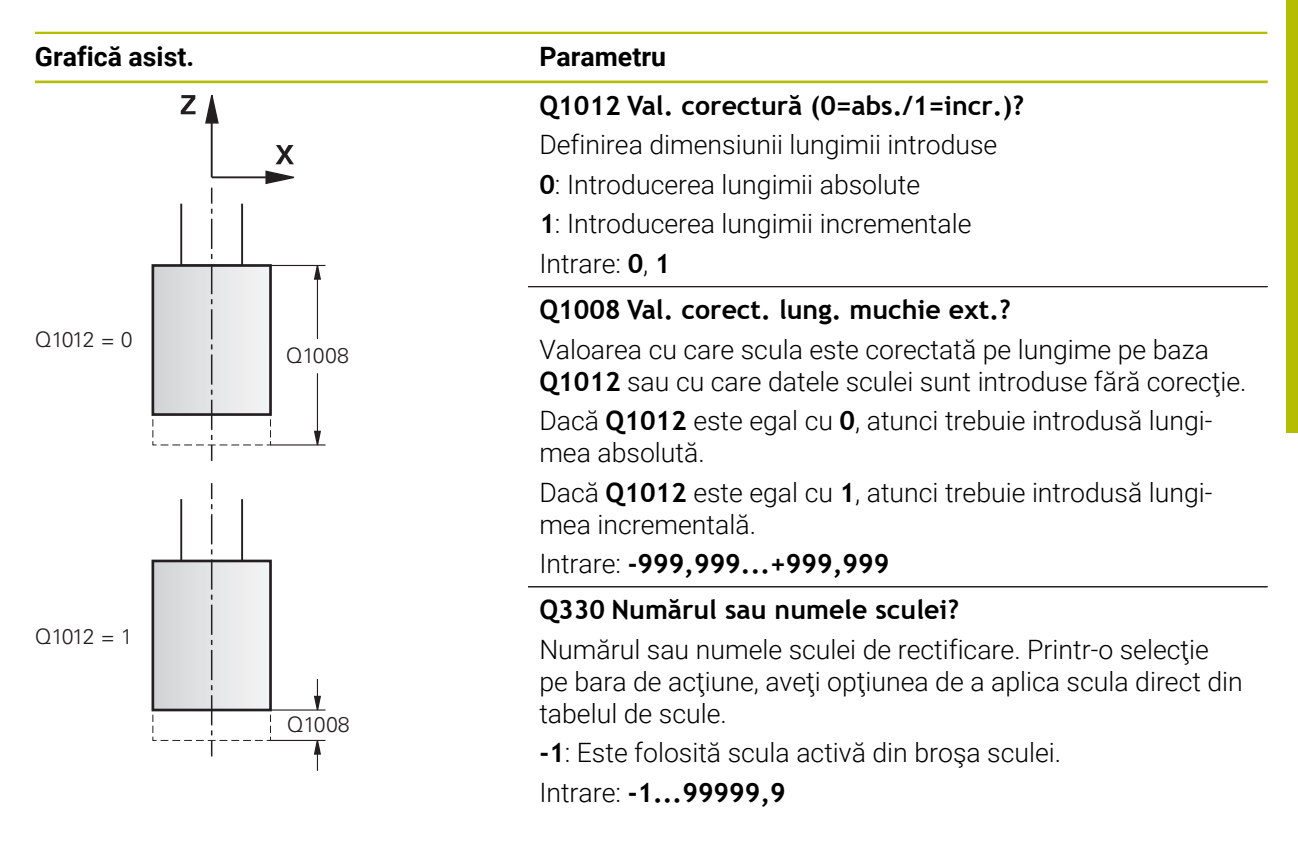

## **Exemplu**

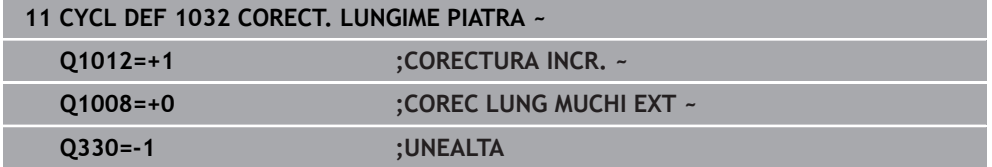

## **15.5.17 Ciclul 1033 CORECT. RAZA PIATRA (opţiunea 156)**

**Programare ISO G1033**

## **Aplicaţie**

6

Consultaţi manualul maşinii.

Această funcţie trebuie să fie activată şi adaptată de către producătorul maşinii-unelte.

Utilizati Ciclul 1033 CORECT. RAZA PIATRA, pentru a defini raza unei scule de rectificare. Acest ciclu modifică datele privind compensarea sau datele de bază, în funcţie de executarea sau neexecutarea unei operaţii de polizare iniţiale (**INIT\_D**). Acest ciclu va introduce valorile automat în locaţiile corecte din tabelul de scule.

Dacă polizarea inițială nu a fost efectuată (INIT\_D\_OK = 0), atunci puteți schimba datele de bază. Datele de bază afectează atât rectificarea, cât şi polizarea.

Dacă polizarea iniţială a fost executată deja (caseta de selectare a opţiunii **INIT\_D** este bifată), puteţi edita datele privind compensarea. Datele privind compensarea afectează numai rectificarea.

**Mai multe informaţii:** ["Îndreptare", Pagina 255](#page-254-0)

## **Note**

- Acest ciclu poate fi executat numai în modurile de prelucrare **MOD DE FUNCŢIONARE FREZARE** şi **MOD DE FUNCŢIONARE STRUNJIRE**.
- Ciclul **1033** este activ pentru DEF.

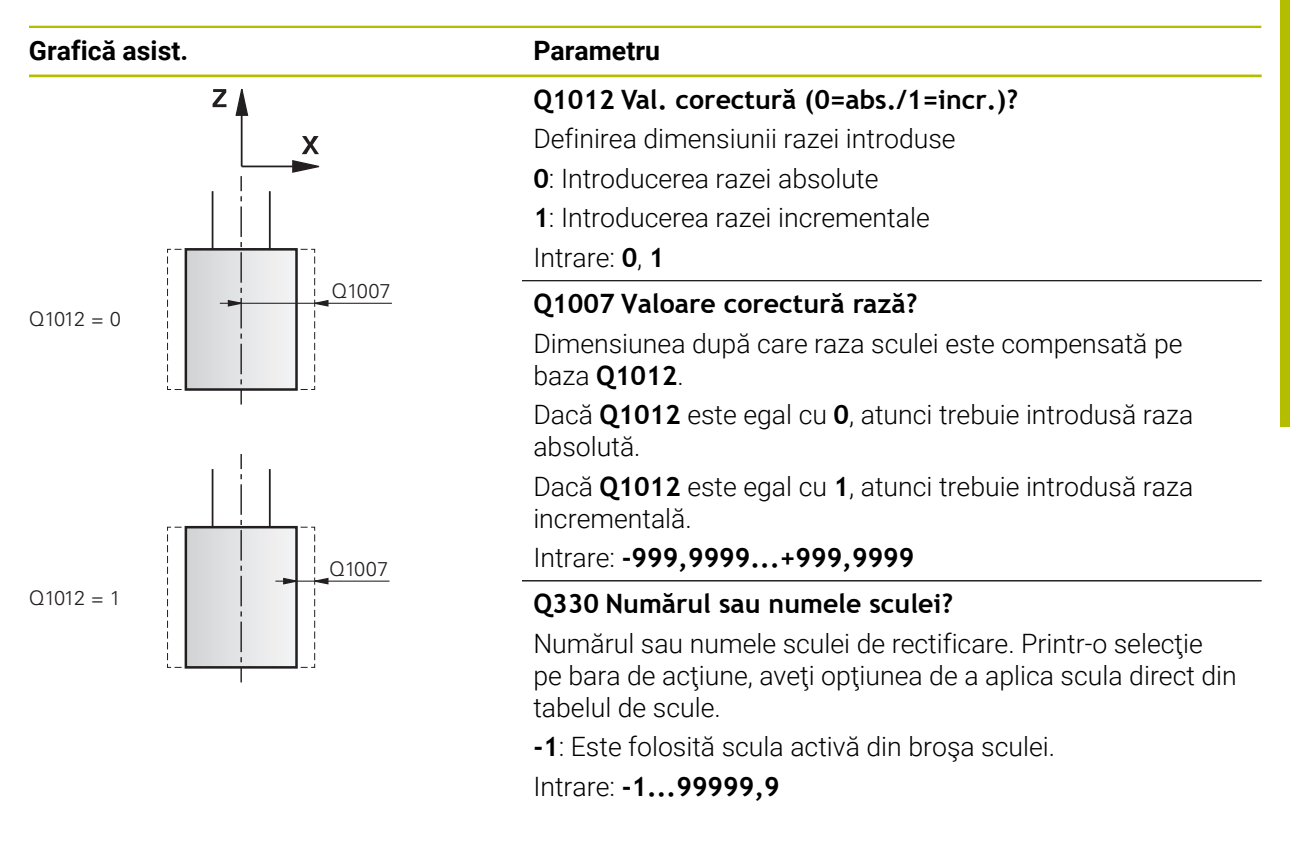

## **Exemplu**

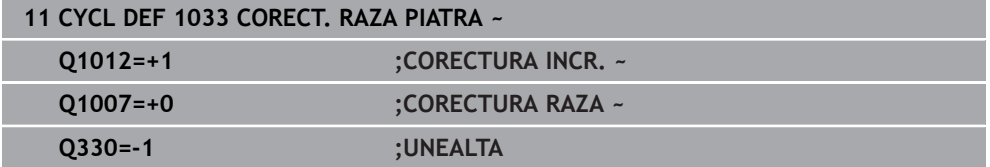

## **15.5.18 Exemple de programare**

## **Exemplu de cicluri de rectificare**

Acest exemplu de programare ilustrează modul de prelucrare cu ajutorul unei scule de rectificare.

Programul NC utilizează următoarele cicluri de rectificare:

- Ciclul **1000 DEF. CURSA PENDULARE**
- Ciclul **1002 OPRITI PENDULAREA**
- Ciclul **1025 RECTIFIC. CONTUR**

## **Secvenţă de program**

- Porniți modul Frezare
- Apelare sculă: Știft de rectificare
- Definiţi Ciclul **1000 DEF. CURSA PENDULARE**
- Definiţi Ciclul **14 GEOMETRIE CONTUR**
- Definiţi Ciclul **1025 RECTIFIC. CONTUR**
- Definiţi Ciclul **1002 OPRITI PENDULAREA**

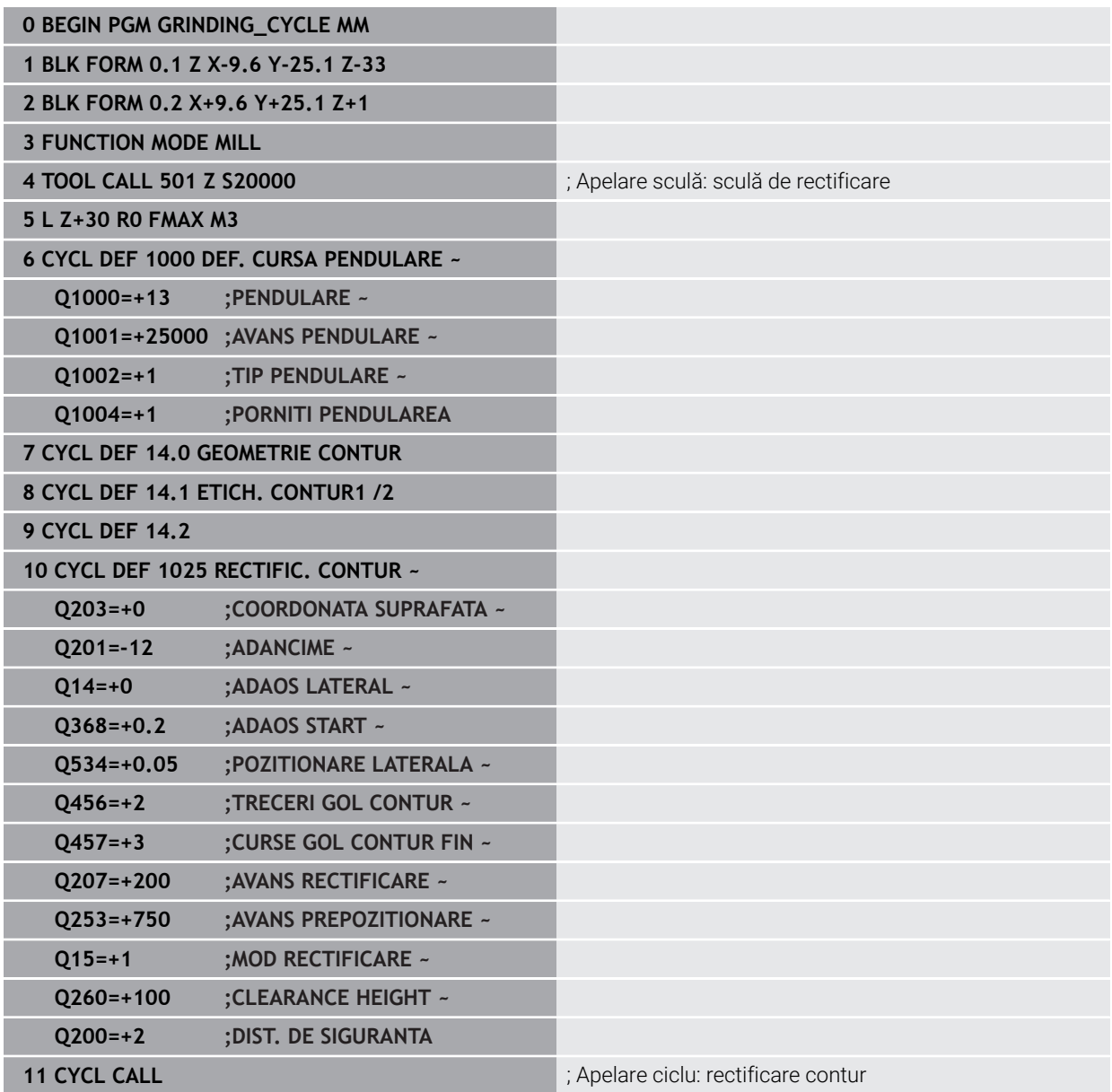

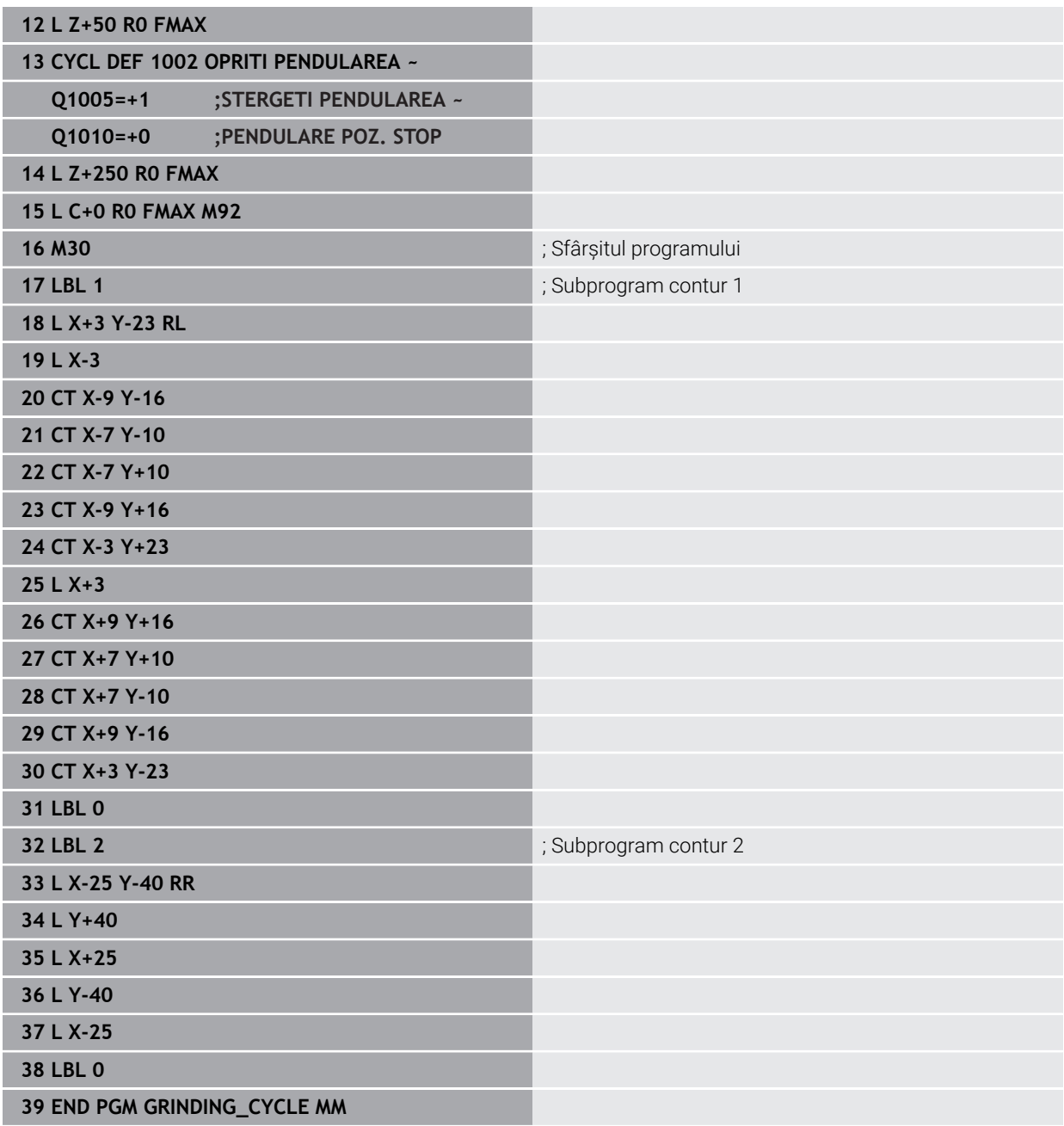

## **Exemplu de cicluri de polizare**

Acest exemplu de programare ilustrează modul Polizare. Programul NC utilizează următoarele cicluri de rectificare:

- Ciclul **1030 MUCHIE PIATRA ACT.**
- Ciclul **1010 CORECT. DIAM.**

## **Secvenţă de program**

- Porniți modul Frezare
- Apelare sculă: Știft de rectificare
- Definiţi Ciclul **1030 MUCHIE PIATRA ACT.**
- Apelarea sculei: Sculă de polizare (nicio modificare a sculei mecanice, numai o comutare calculată)
- Ciclul **1010 CORECT. DIAM.**
- Activaţi **OPRIRE FUNCŢIE POLIZARE**

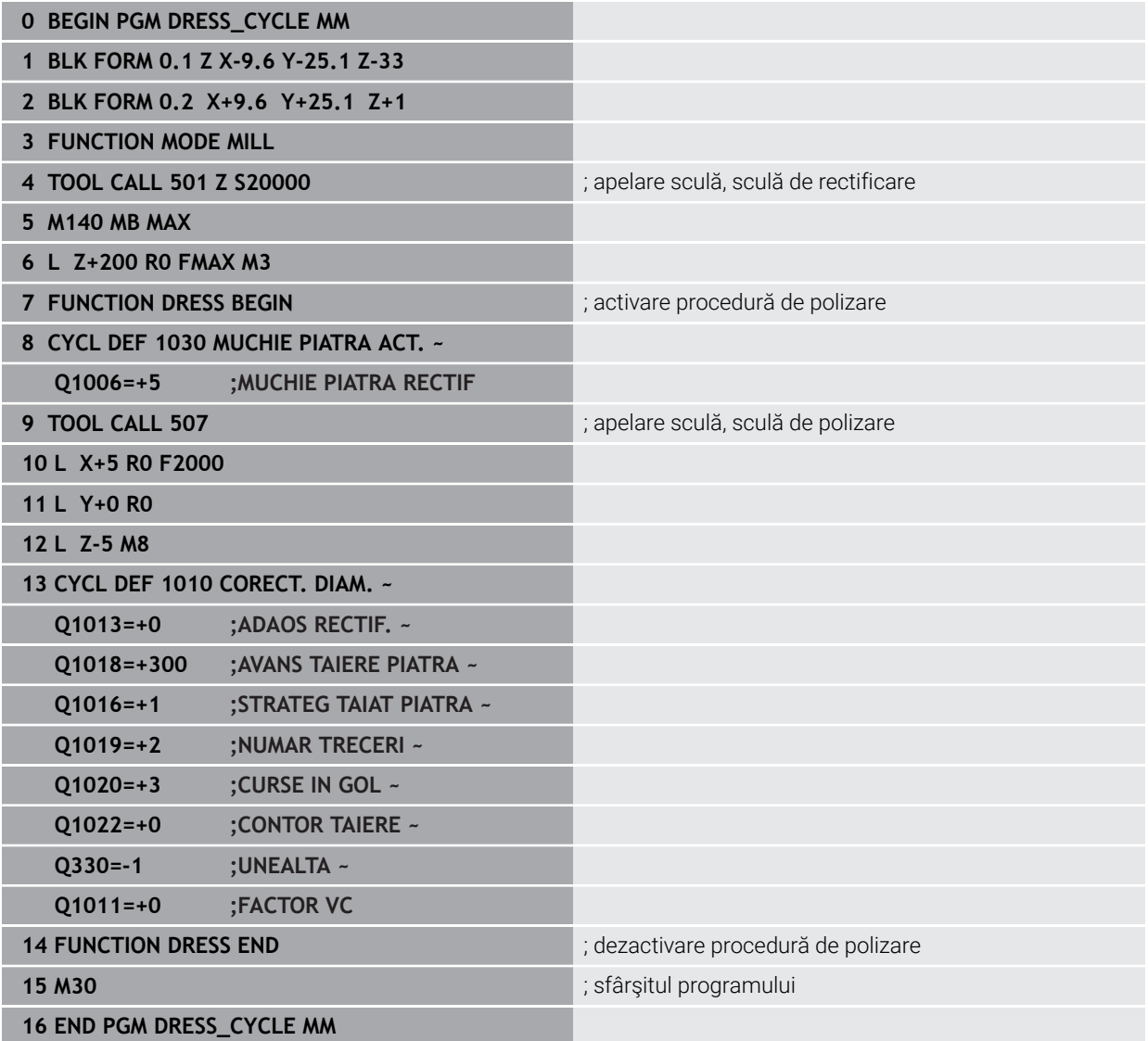

## **Exemplu de program pentru executarea unui profil**

## **Muchia nr. 1 a discului de rectificare**

Acest exemplu de program este pentru polizarea unui profil pe un disc de rectificare. Discul de rectificare este curbat cu valoarea unei raze pe partea sa exterioară.

Conturul trebuie să fie închis. Muchia activă este definită ca fiind originea profilului. Programaţi traseul de deplasare. (Acesta este reprezentat de suprafaţa verde din ilustrație.)

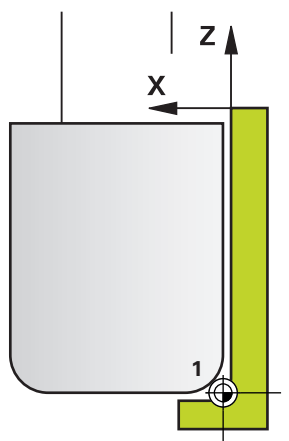

## **Datele de utilizat:**

- Muchia discului de rectificare: 1
- Valoare retragere: 5 mm
- Lățimea știftului: 40 mm
- Raza colțului: 2 mm
- Adâncime: 6 mm

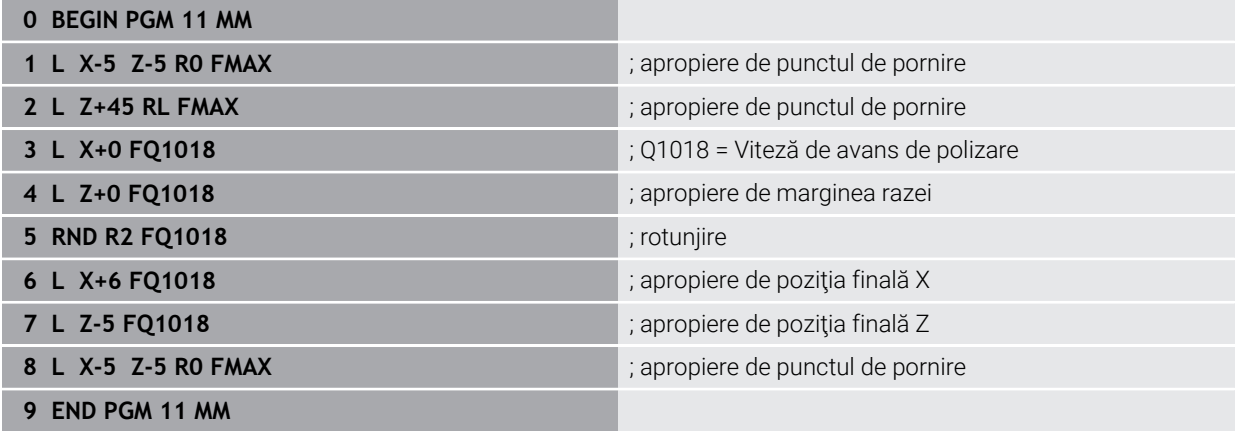

#### **Muchia nr. 5 a discului de rectificare**

Acest exemplu de program este pentru polizarea unui profil pe un disc de rectificare. Discul de rectificare este curbat cu valoarea unei raze pe partea sa exterioară.

Conturul trebuie să fie închis. Muchia activă este definită ca fiind originea profilului. Programaţi traseul de deplasare. (Acesta este reprezentat de suprafaţa verde din ilustraţie.)

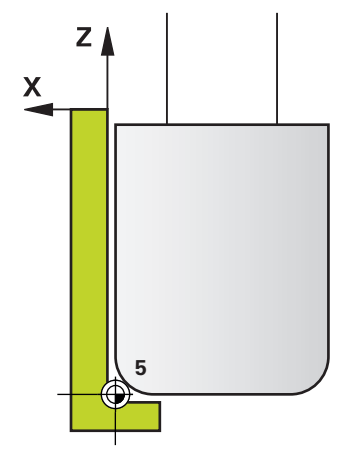

## **Datele de utilizat:**

- Muchia discului de rectificare: 5
- Valoare retragere: 5 mm
- Lățimea știftului: 40 mm
- Raza colțului: 2 mm
- Adâncime: 6 mm

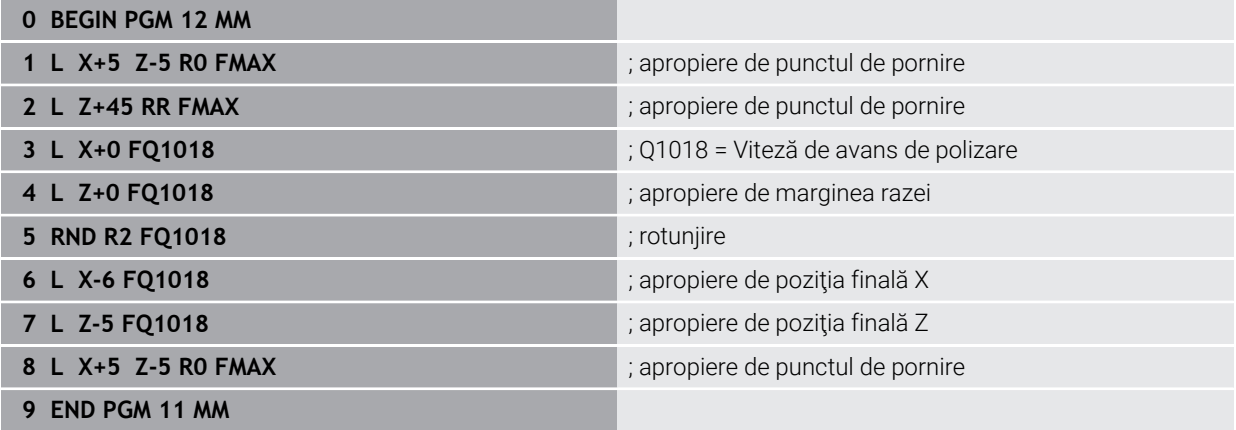

# **15.6 Cicluri pentru tăiere dinți angrenaj**

## **15.6.1 Prezentare generală**

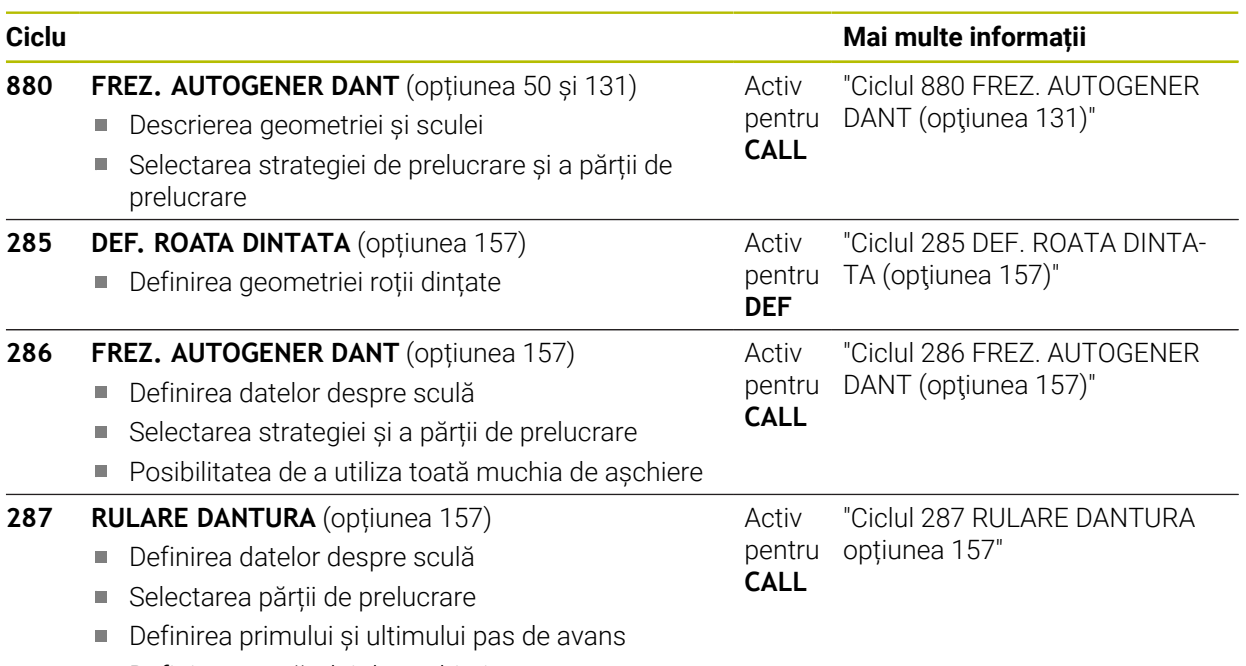

Definirea numărului de așchieri

## <span id="page-1005-0"></span>**15.6.2 Ciclul 880 FREZ. AUTOGENER DANT (opţiunea 131)**

**Programare ISO G880**

## **Aplicaţie**

 $\bullet$ 

Consultaţi manualul maşinii.

Această funcţie trebuie să fie activată şi adaptată de către producătorul maşinii-unelte.

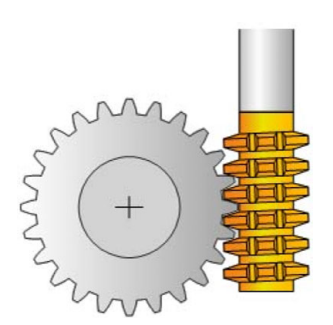

Cu Ciclul **880 FREZ. AUTOGENER DANT**, puteţi prelucra roţi dinţate cilindrice externe sau roţi dinţate elicoidale cu orice unghiuri. În cadrul ciclului, definiţi mai întâi **pinionul** şi apoi **scula** cu care acesta va fi prelucrat. Puteţi selecta strategia de prelucrare şi partea de prelucrare în cadrul ciclului. Procesul de prelucrare pentru frezarea dinţilor de pinion este efectuat cu o mişcare rotativă sincronizată a broşei sculei şi a mesei rotative. În plus, freza de pinioane se deplasează pe direcţie axială de-a lungul piesei de prelucrat.

Când Ciclul **880 FREZ. AUTOGENER DANT** este activ, sistemul de coordonate poate fi rotit. De aceea, este esenţial să programaţi Ciclul **801 RESTARE COORDONATE SIST. ROTATIE** şi **M145** după sfârşitul ciclului.

## **Secvenţă ciclu**

- 1 Sistemul de control poziţionează scula pe axa sculei la înălţimea de degajare **Q260** cu viteza de avans rapid FMAX. Dacă valoarea poziţiei curente a sculei pe axa sculei este mai mare decât **Q260**, scula nu este deplasată.
- 2 Înainte de a înclina planul de lucru, sistemul de control poziţionează scula pe axa X la o coordonată de siguranţă, cu viteza de avans FMAX. Dacă scula se află deja la o coordonată din planul de lucru mai mare decât cea calculată, scula nu este deplasată.
- 3 Sistemul de control înclină apoi planul de lucru cu viteza de avans **Q253**; **M144** este activă intern în cadrul ciclului
- 4 Sistemul de control poziţionează scula cu viteza de avans FMAX la punctul de pornire din planul de lucru.
- 5 Apoi, sistemul de control deplasează scula pe axa sculei cu viteza de avans **Q253** la prescrierea de degajare **Q460**.
- 6 Sistemul de control deplasează scula cu viteza de avans definită **Q478** (pentru degroşare) sau **Q505** (pentru finisare) pentru a freza piesa de prelucrat pe direcția longitudinală. Suprafața de prelucrat este limitată de punctul de pornite de pe axa Z **Q551**+**Q460** şi de punctul de capăt de pe axa Z **Q552**+**Q460**.
- 7 Atunci când sistemul de control ajunge la punctul de capăt, retrage scula cu viteza de avans **Q253** şi o repoziţionează la punctul de pornire
- 8 Sistemul de control repetă paşii 5–7 până când pinionul definit este finalizat.
- 9 În final, sistemul de control poziţionează scula la înălţimea de degajare **Q260** cu viteza de avans FMAX
- 10 Operaţia de prelucrare se încheie în sistemul înclinat.
- 11 Acum, trebuie să aduceţi scula la o înălţime de siguranţă şi să resetaţi înclinarea planului de lucru.
- 12 Este esenţial să programaţi acum Ciclul **801 RESTARE COORDONATE SIST. ROTATIE** şi **M145**

## **Note**

## *ANUNŢ*

## **Pericol de coliziune!**

Dacă nu poziționați scula într-o poziție sigură, există riscul de coliziune între sculă şi piesa de lucru (elementele de fixare) în timpul înclinării.

- ▶ Prepozitionati scula pe partea de prelucrare dorită **Q550**.
- ▶ Deplasați scula într-o poziție sigură pe această parte de prelucrare.

## *ANUNŢ*

## **Pericol de coliziune!**

Dacă piesa de prelucrat este prinsă prea adânc în sistemul de fixare, există riscul de coliziune între sculă şi sistemul de fixare în timpul prelucrării. Punctele de pornire şi de capăt de pe axa Z sunt prelungite cu prescrierea de degajare **Q460**!

- ► Fixati piesa de lucru suficient de departe de elementele de fixare pentru a preveni coliziunea dintre sculă şi acestea.
- ▶ Ancorați piesa de prelucrat astfel încât porțiunile care proeminează din dispozitivul de fixare să nu cauzeze nicio coliziune atunci când scula este deplasată automat la punctul de pornire sau de capăt pe un traseu care este prelungit cu prescrierea de degajare **Q460**

# *ANUNŢ*

## **Pericol de coliziune!**

În funcţie de utilizarea sau neutilizarea funcţiei **M136**, valorile vitezei de avans vor fi interpretate diferit de sistemul de control. Dacă viteza de avans programată este prea mare, piesa de prelucrat poate fi deteriorată.

- Dacă programaţi explicit **M136** înainte de ciclu, sistemul de control va interpreta vitezele de avans din ciclu în mm/rotaţie.
- Dacă nu programați **M136** înainte de ciclu, sistemul de control va interpreta vitezele de avans din ciclu în mm/min.

## *ANUNŢ*

## **Pericol de coliziune!**

Dacă nu resetaţi sistemul de coordonate după Ciclul **880**, unghiul de precesiune setat de ciclu va rămâne activ. Există pericol de coliziune!

- Nu uitaţi să programaţi Ciclul **801** după Ciclul **880** pentru a reseta sistemul de coordonate.
- ► Nu uitati să programati ciclul 801 după o abandonare a programului pentru a reseta sistemul de coordonate.
- Acest ciclu poate fi executat numai în modurile de prelucrare **MOD DE FUNCŢIONARE FREZARE** şi **MOD DE FUNCŢIONARE STRUNJIRE**.
- Ciclul este activ CALL.
- Definiți scula ca freză în tabelul de scule.
- Înainte de a programa apelarea ciclului, setați originea în centrul de rotație.

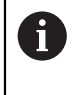

Pentru a evita depășirea turației maxime admise a broșei sculei, puteți programa o limită. (Specificaţi valoarea în coloana **Nmax** a tabelului "tool.t".)

#### **Note despre programare**

- Valorile introduse pentru modul, numărul dinților și diametrul exterior (diametru exterior) sunt monitorizate. Dacă aceste valori prezintă neconcordanțe, este afişat un mesaj de eroare. Puteţi completa 2 dintre cei 3 parametri. Introduceţi 0 pentru modul, numărul de dinţi sau diametrul exterior (diametrul exterior). În acest caz, sistemul de control va calcula valoarea absentă.
- **Programati FUNCTION TURNDATA SPIN VCONST:OFF.**
- Dacă programați FUNCTION TURNDATA SPIN VCONST:OFF S15, turația broșei sculei este calculată după cum urmează: **Q541** x S. Cu **Q541**=238 şi S=15, acest lucru va avea ca rezultat o turaţie a broşei sculei de 3570 rpm.
- Programați sensul de rotație a piesei de lucru (M303/M304) înainte de începerea ciclului.

# **Parametrii ciclului**

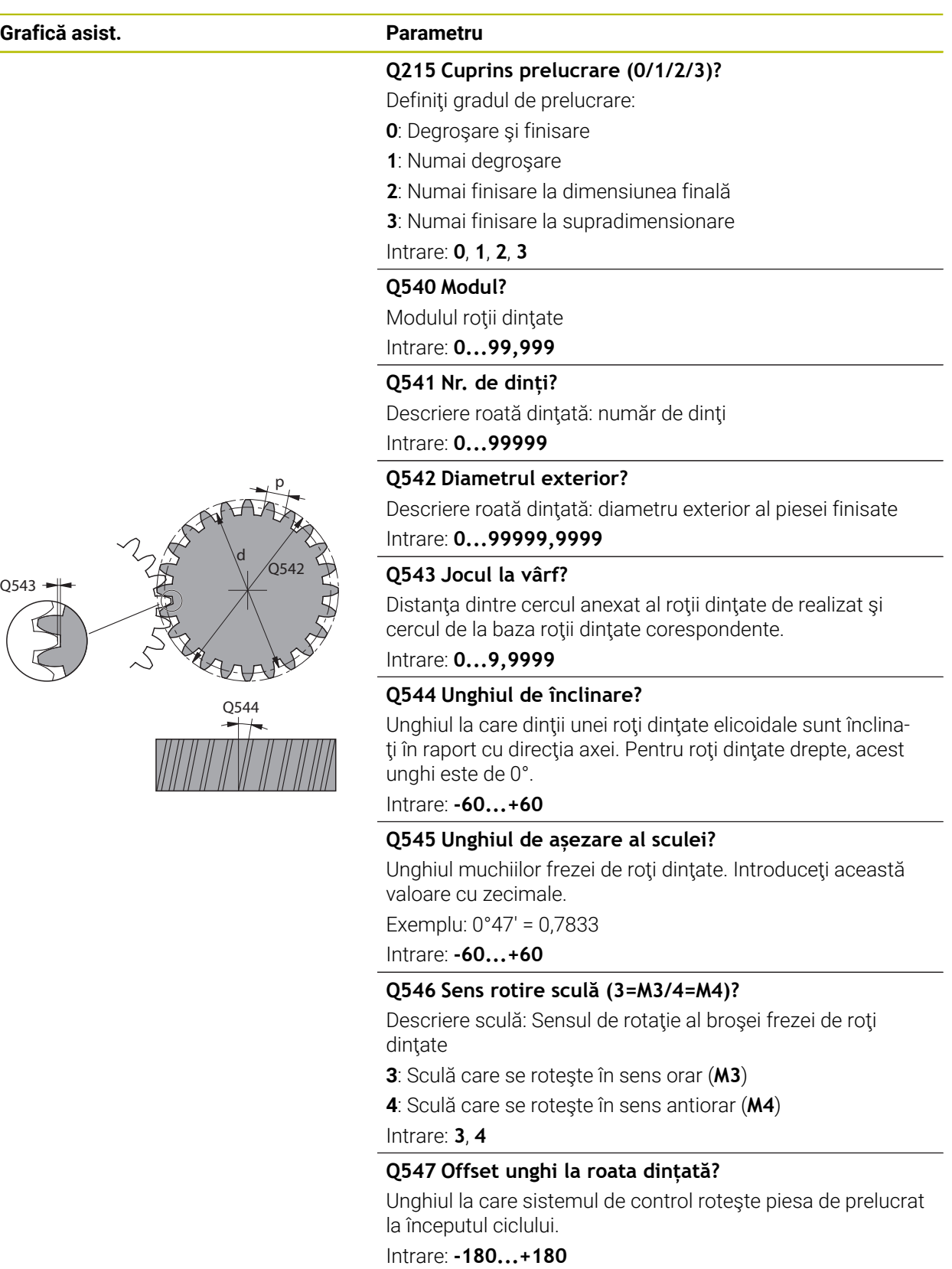

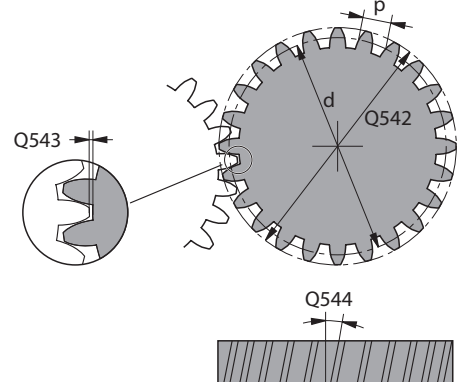

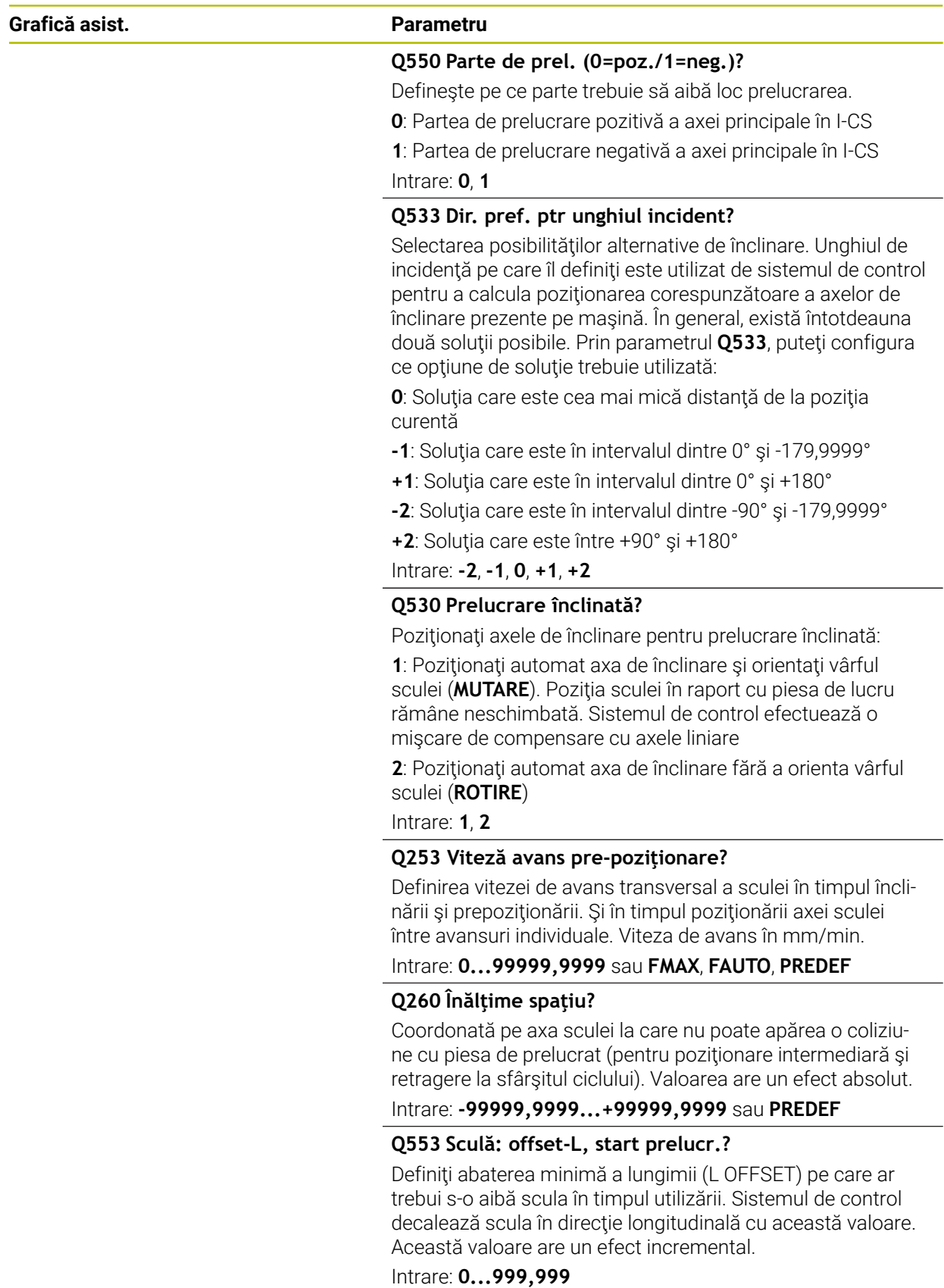

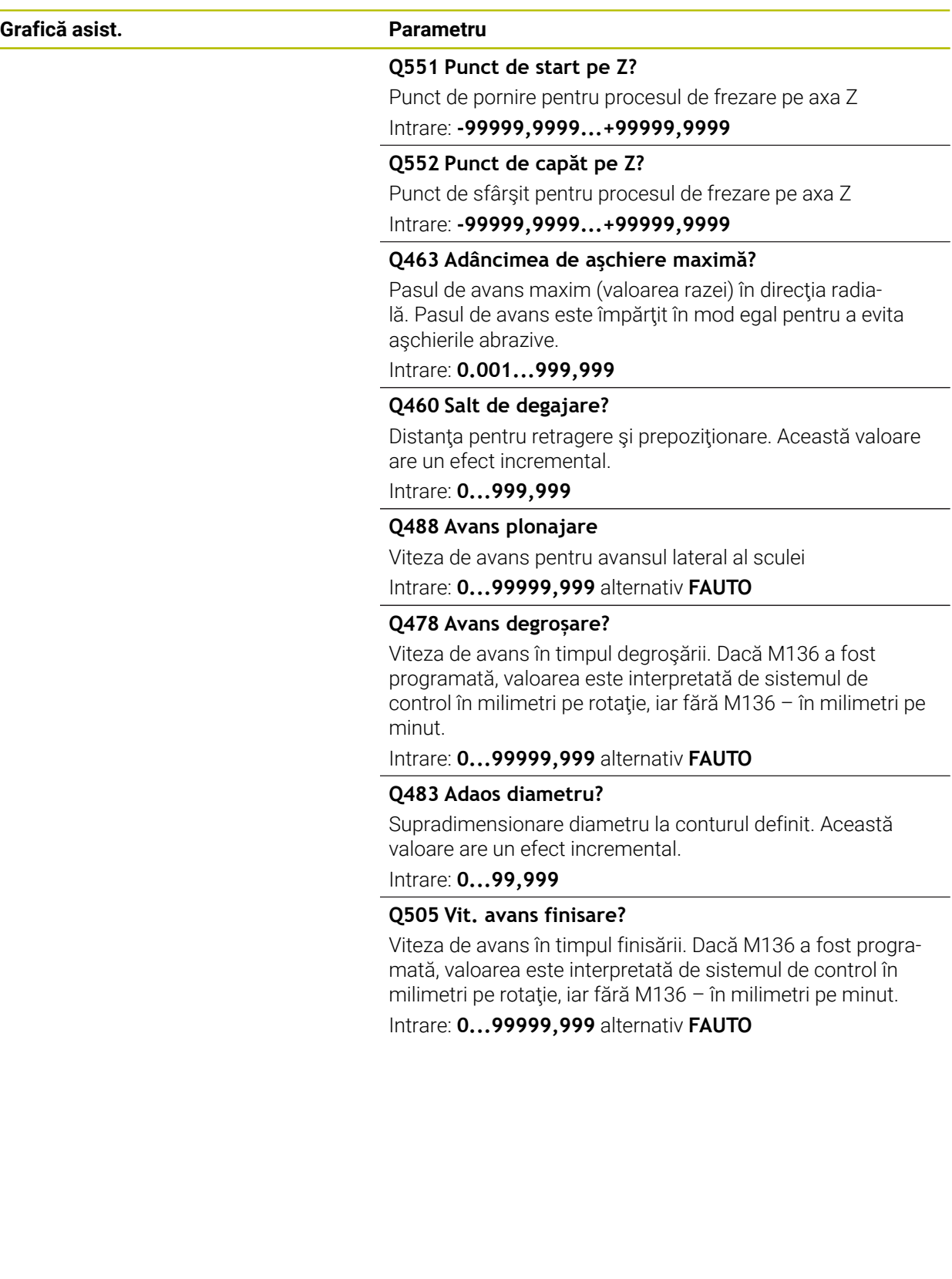

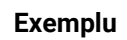

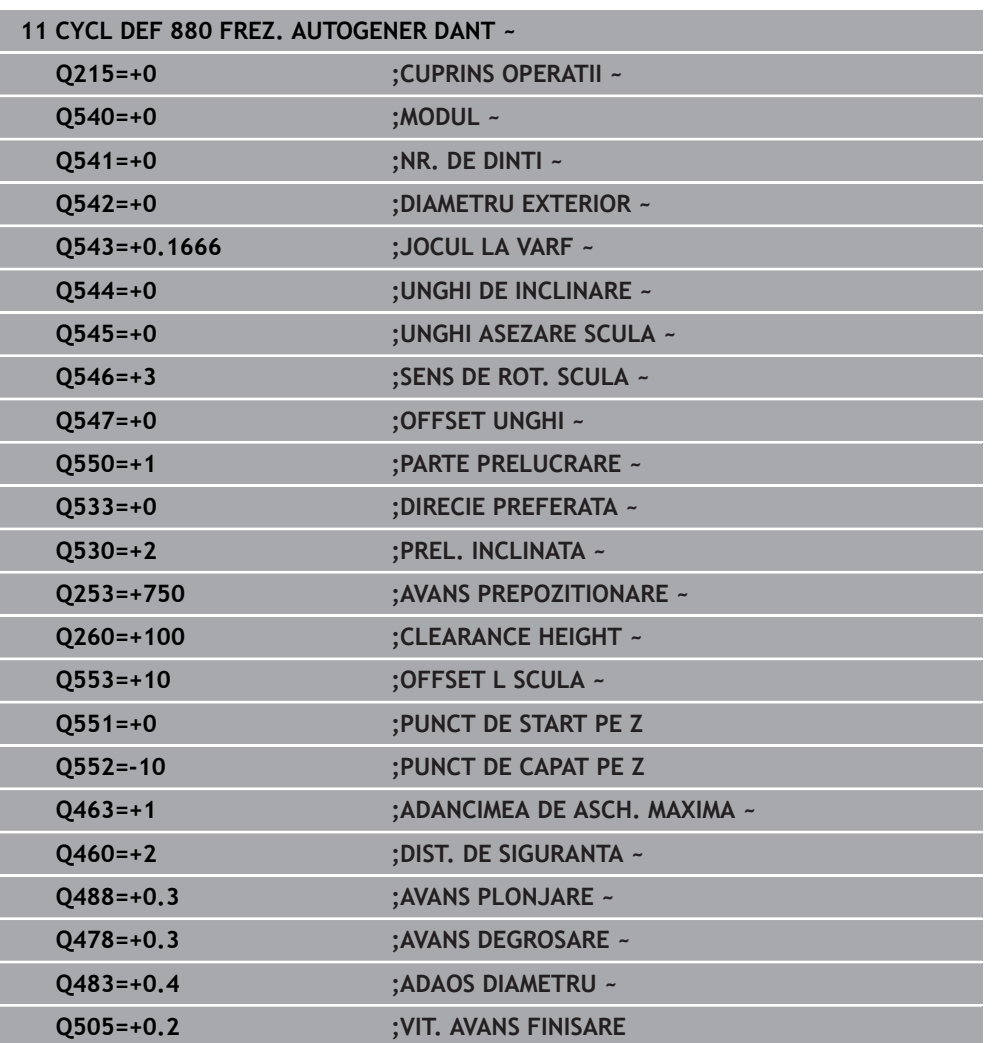

# **Sensul de rotaţie, în funcţie de partea de prelucrare (Q550)**

Determinaţi sensul de rotaţie al mesei rotative:

- 1 **Ce tip de sculă? (Cu tăiere pe dreapta/pe stânga?)**
- 2 **Ce parte de prelucrare? X+ (Q550=0) / X- (Q550=1)**
- 3 **Căutaţi sensul de rotaţie al mesei rotative într-unul dintre cele două tabeluri** de mai jos! În acest scop, selectați tabelul pentru sensul de rotație al sculei dvs. (**tăiere pe dreapta/pe stânga**). Consultaţi tabelele de mai jos pentru a găsi sensul de rotaţie al mesei rotative pentru partea de prelucrare dorită **X+ (Q550=0) / X- (Q550=1)** ab.

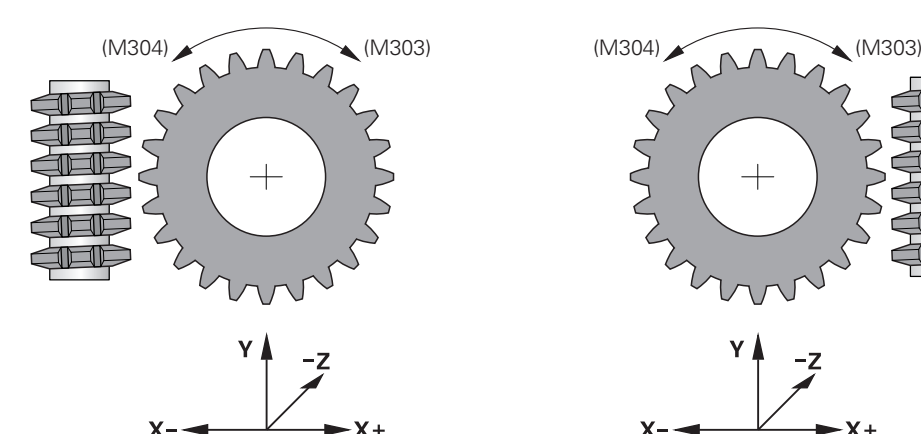

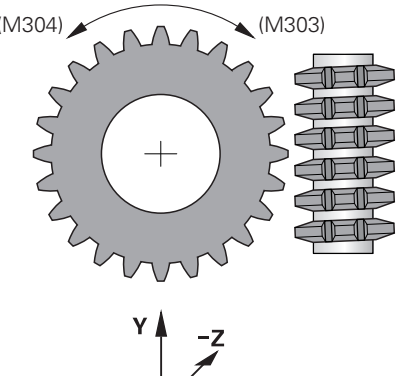

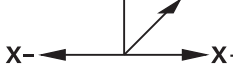

#### **Sculă: Tăiere pe dreapta M3**

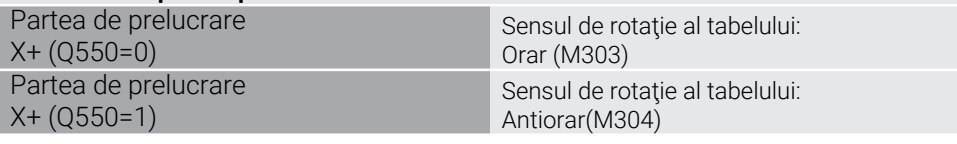

#### **Sculă: Tăiere pe stânga M4**

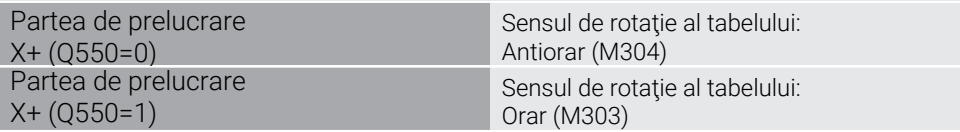

# **15.6.3 Noţiuni fundamentale privind fabricarea roţilor dinţate(opţiunea 157)**

### **Noţiuni fundamentale**

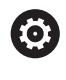

Consultaţi manualul maşinii. Această funcție trebuie să fie activată și adaptată de către producătorul maşinii-unelte.

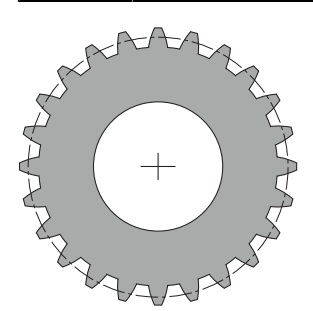

Pentru cicluri, este necesară opțiunea 157 Tăiere dinți angrenaj. Dacă doriți să utilizați aceste cicluri în modul de strunjire, aveți nevoie și de opțiunea 50. În modul de frezare, broşa sculei este cea principală; în modul de strunjire, broşa principală este cea a piesei de prelucrat. Cealaltă broșă este broșa secundară. În funcție de modul de funcţionare, programaţi viteza sau viteza de aşchiere cu **TOOL CALL S** sau **FUNCTION TURNDATA SPIN**.

Pentru a orienta sistemul de coordonate I-CS, ciclurile **286** şi **287** utilizează unghiul de precesiune afectat, de asemenea, de ciclurile **800** şi **801** în modul de strunjire. La sfârşitul ciclului, sistemul de control resetează unghiul de precesiune la starea în care se afla la începutul ciclului. Dacă unul dintre aceste cicluri este abandonat, unghiul de precesiune va fi, de asemenea, resetat.

Unghiul de traversare a axei este unghiul dintre piesa de prelucrat şi sculă. Acesta se bazează pe unghiul de înclinare al sculei și unghiul de înclinare al pinionului. În funcţie de unghiul de traversare necesar pentru axă, ciclurile **286** şi **287** calculează înclinaţia necesară a axei rotative a maşinii. Ciclurile vor poziţiona întotdeauna prima axă rotativă pornind de la sculă.

Pentru a asigura retragerea sigură a sculei din roata dintată în caz de defect (oprire NC sau pană de curent), ciclurile controlează automat **LiftOff**. Ciclurile definesc directia și traseul pentru **LiftOff**.

Roata dinţată propriu-zisă va fi descrisă întâi în Ciclul **285 DEF. ROATA DINTATA**. În continuare, programaţi Ciclul **286 FREZ. AUTOGENER DANT** sau Ciclul **287 RULARE DANTURA**.

#### **Programaţi următoarele**:

- Apelaţi o sculă cu **APELARE SCULĂ**
- Selectaţi modul de strunjire sau frezare cu selecţia cinematicii **MOD DE FUNCŢIONARE STRUNJIRE** sau **MOD DE FUNCŢIONARE FREZARE** "**KINEMATIC\_GEAR**"
- Sensul de rotaţie al broşei, de ex. **M3** sau **M303**
- Efectuaţi prepoziţionarea pentru ciclu în funcţie de selecţia dvs. (**FREZARE** sau **STRUNJIRE**)
- ▶ Definiti ciclul **DEF. CICLU 285 DEF. ROATA DINTATA**
- ▶ Definiti ciclul DEF. CICLU 286 FREZ. AUTOGENER DANT sau DEF. CICLU 287 **RULARE DANTURA**.

#### **Note**

# *ANUNŢ*

#### **Pericol de coliziune!**

Dacă nu prepoziționați scula într-o poziție sigură, există riscul de coliziune între sculă şi piesa de prelucrat (elementele de fixare) în timpul înclinării.

▶ Prepozitionați scula într-o poziție sigură.

# *ANUNŢ*

#### **Pericol de coliziune!**

Dacă piesa de prelucrat este prinsă prea adânc în sistemul de fixare, există riscul de coliziune între sculă şi sistemul de fixare în timpul prelucrării. Punctele de pornire şi oprire de pe axa Z sunt prelungite cu prescrierea de degajare **Q200**!

- Nu uitaţi să prindeţi piesa de prelucrat astfel încât aceasta să iasă suficient de mult din sistemul de fixare, prevenind astfel coliziunile dintre sculă şi piesa de fixare.
- Înainte de apelarea ciclului, setați presetarea în centrul de rotație al broșei piesei de prelucrat.
- Rețineți că broșa secundară va continua să se rotească după sfârșitul ciclului. Dacă doriți să opriți broșa înainte de sfârșitul programului, nu uitați să programați o functie M corespunzătoare.
- Activați LiftOff în tabelul de scule. În plus, această funcție trebuie să fi fost configurată de producătorul maşinii.
- Rețineți că trebuie să programați turația broșei principale înainte de a apela ciclul, adică turaţia broşei sculei în modul de frezare şi turaţia broşei piesei de prelucrat în modul de strunjire.

# **Formule pentru roţile dinţate**

#### **Calcularea turaţiei**

- $n<sub>T</sub>$ : Turația broșei sculei
- $n_W$ : Turația broșei piesei de prelucrat
- $\blacksquare$  z<sub>T</sub>: Numărul dinților sculei
- $\blacksquare$  z<sub>w</sub>: Numărul dinților piesei de prelucrat

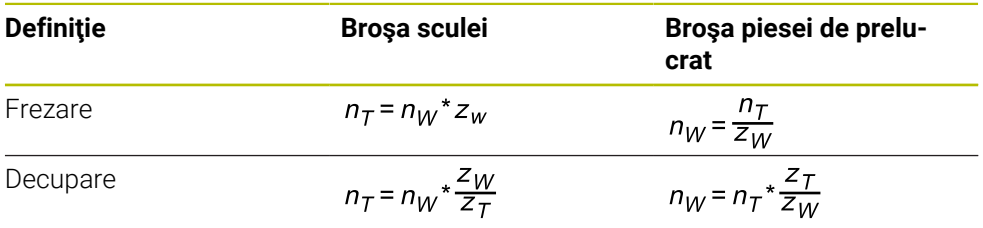

#### **Roţi dinţate cilindrice tăiate drept**

- m: Modul (**Q540**)
- p: Pas
- h: Înălţime dinte (**Q563**)
- d: Diametru cerc de pas
- z: Număr de dinţi (**Q541**)
- c: Distanţă între dinte şi vârf (**Q543**)
- d<sub>a</sub>: Diametrul cercului anexat (diametru exterior, **Q542**)
- d<sub>f</sub>: Diametru cerc de la bază

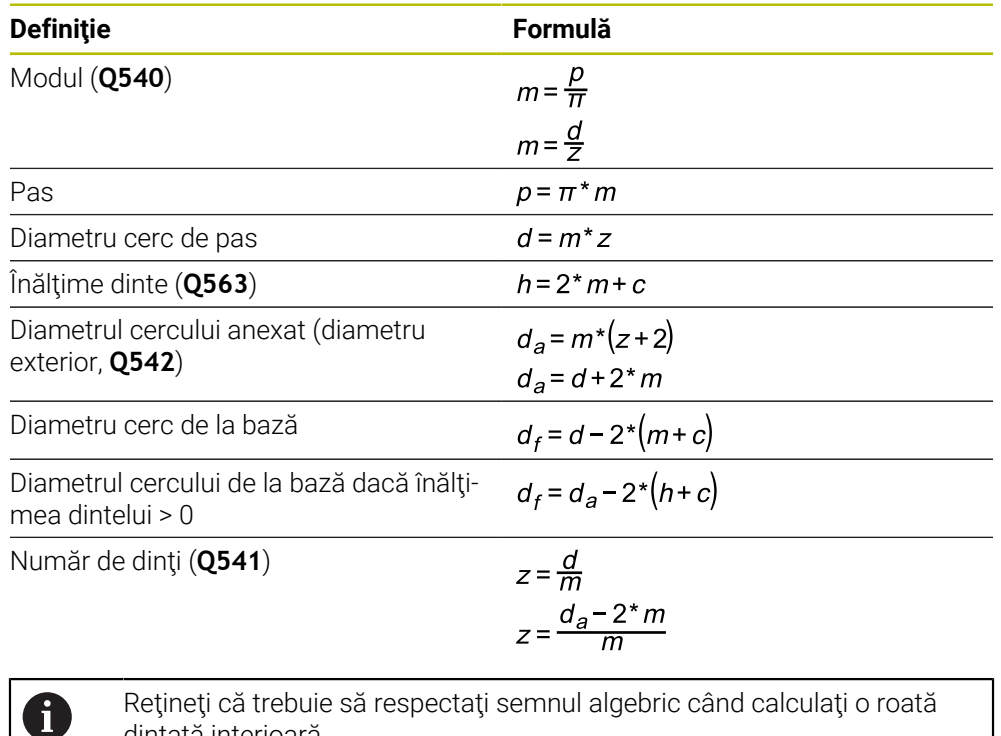

Reţineţi că trebuie să respectaţi semnul algebric când calculaţi o roată dinţată interioară.

**De exemplu:** Calcularea diametrului cercului anexat (diametru exterior) Roată dinţată exterioară: **Q540** \* (**Q541** + 2) = 1 \* (+46 + 2) Roată dinţată interioară: **Q540** \* (**Q541** + 2) = 1 \* (-46 + 2)

# <span id="page-1016-0"></span>**15.6.4 Ciclul 285 DEF. ROATA DINTATA (opţiunea 157)**

**Programare ISO G285**

# **Aplicaţie**

**O** 

Consultaţi manualul maşinii. Această funcție trebuie să fie activată și adaptată de către producătorul maşinii-unelte.

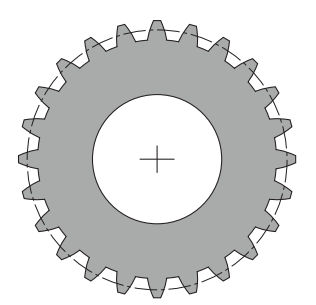

Utilizaţi Ciclul **285 DEF. ROATA DINTATA**, pentru a descrie geometria angrenajului. Pentru a descrie scula, utilizaţi Ciclul **286 FREZ. AUTOGENER DANT** sau Ciclul **287RULARE DANTURA** şi tabelul de scule (TOOL.T).

### **Note**

- Acest ciclu poate fi executat numai în modurile de prelucrare **MOD DE FUNCŢIONARE FREZARE** şi **MOD DE FUNCŢIONARE STRUNJIRE**.
- Acest ciclu este activ DEF. Valorile acestor parametri Q vor fi citite numai dacă este executat un ciclu de prelucrare activ CALL. Dacă suprascrieţi aceşti parametri de introducere după definirea ciclului şi înainte de a apela ciclul de prelucrare, geometria angrenajului va fi modificată.
- Definiți scula ca freză în tabelul de scule.

#### **Note despre programare**

- Trebuie să specificați valori pentru modul și numărul de dinți. Dacă diametrul exterior (diametrul cercului anexat) şi înălţimea dinţilor sunt definite la 0, vor fi prelucrate pinioane cu traseu normal (DIN 3960). Dacă doriți să prelucrați angrenaje care se abat de la acest standard, definiţi geometria corespunzătoare specificând cercului anexat (diametrul exterior) **Q542** şi înălţimea dinţilor **Q563**.
- Dacă semnele algebrice ale celor doi parametri de introducere **Q541** și **Q542** se contrazic, acest ciclu va fi abandonat şi va fi afişat un mesaj de eroare.
- Rețineți că diametrul cercului anexat este întotdeauna mai mare decât diametrul cercului de la bază, chiar şi pentru o roată dinţată interioară.

**Exemplu de roată dinţată interioară:** Diametrul exterior (cerc anexat) este de –40 mm, diametrul cercului de la bază este de –45 mm. Tot în acest caz, diametrul cercului anexat (diametrul exterior) este (numeric) mai mare decât diametrul cercului de la bază.

# **Parametrii ciclului**

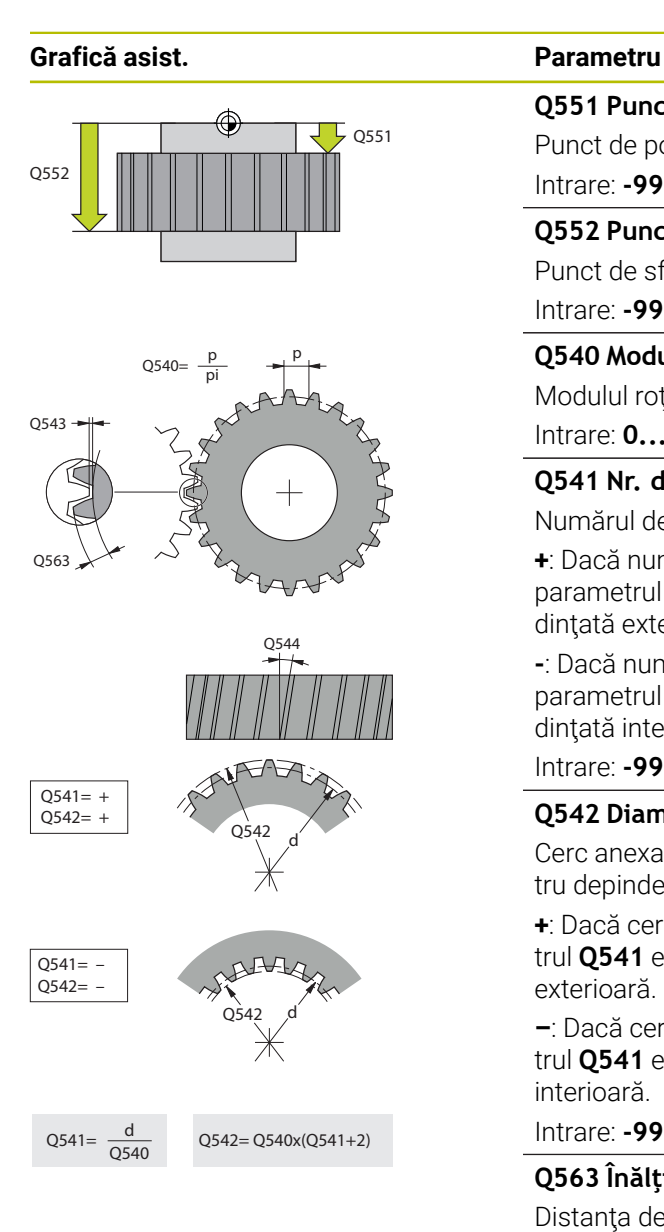

#### **Q551 Punct de start pe Z?**

Punct de pornire pentru procesul de frezare pe axa Z Intrare: **-99999,9999...+99999,9999**

#### **Q552 Punct de capăt pe Z?**

Punct de sfârşit pentru procesul de frezare pe axa Z

# Intrare: **-99999,9999...+99999,9999**

**Q540 Modul?**

Modulul rotii dintate

Intrare: **0...99,999**

### **Q541 Nr. de dinți?**

Numărul de dinţi. Acest parametru depinde de **Q542**.

**+**: Dacă numărul de dinţi este pozitiv şi în acelaşi timp parametrul **Q542** este pozitiv, atunci va fi prelucrată o roată dinţată exterioară.

**-**: Dacă numărul de dinţi este negativ şi în acelaşi timp parametrul **Q542** este negativ, atunci va fi prelucrată o roată dințată interioară.

#### Intrare: **-99999...+99999**

#### **Q542 Diametrul exterior?**

Cerc anexat (diametru exterior) al roţii dinţate. Acest parametru depinde de **Q541**.

**+**: Dacă cercul anexat este pozitiv şi în acelaşi timp parametrul **Q541** este pozitiv, atunci va fi prelucrată o roată dinţată exterioară.

**–**: Dacă cercul anexat este negativ şi în acelaşi timp parametrul **Q541** este negativ, atunci va fi prelucrată o roată dinţată interioară.

#### Intrare: **-9999,9999...+9999,9999**

#### **Q563 Înălţime dinte?**

Distanţa de la dinte la vârful dintelui.

Intrare: **0...999,999**

#### **Q543 Jocul la vârf?**

Distanţa dintre cercul anexat al roţii dinţate de realizat şi cercul de la baza roții dințate corespondente.

#### Intrare: **0...9,9999**

#### **Q544 Unghiul de înclinare?**

Unghiul la care dinţii unei roţi dinţate elicoidale sunt înclinaţi în raport cu direcţia axei. Pentru roţi dinţate drepte, acest unghi este de 0°.

Intrare: **-60...+60**

#### **Exemplu**

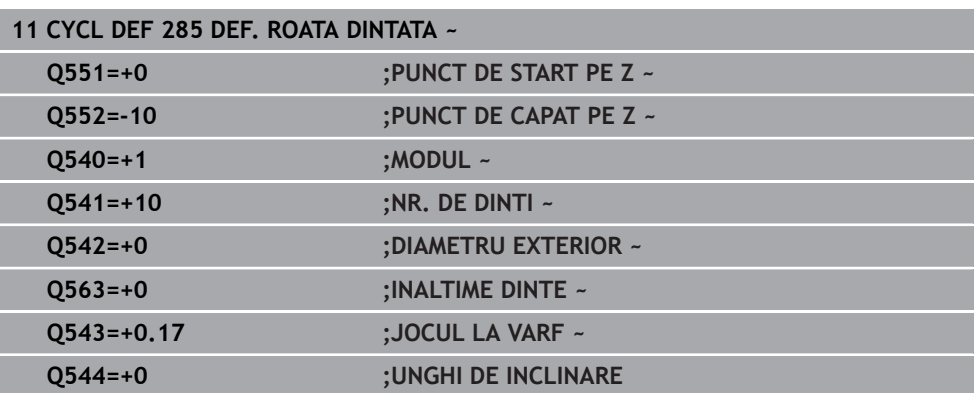

# **15.6.5 Ciclul 286 FREZ. AUTOGENER DANT (opţiunea 157)**

#### **Programare ISO G286**

# **Aplicaţie**

0

Consultaţi manualul maşinii.

Această funcție trebuie să fie activată și adaptată de către producătorul maşinii-unelte.

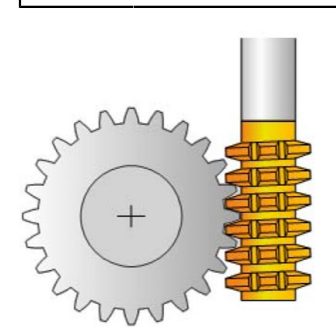

Cu Ciclul **286 FREZ. AUTOGENER DANT**, puteţi prelucra roţi dinţate cilindrice externe sau roți dințate elicoidale cu orice unghiuri. Puteți selecta strategia de prelucrare și partea de prelucrare în cadrul ciclului. Procesul de prelucrare pentru frezarea dinților de pinion este efectuat cu o mişcare rotativă sincronizată a broşei sculei şi a broşei piesei de prelucrat. În plus, freza se deplasează pe direcţie axială de-a lungul piesei de prelucrat. Pentru degroșare și finisare, operația de așchiere poate fi deviată de x muchii în raport cu o înălţime definită pe sculă (de ex., 10 muchii de aşchiat pentru înălţimea de 10 mm). Aceasta înseamnă că toate muchiile de aşchiat vor fi utilizate pentru a prelungi durata de utilizare a sculei.

#### **Secvenţă ciclu**

- 1 Sistemul de control poziţionează scula pe axa sculei la înălţimea de degajare **Q260** cu viteza de avans rapid **FMAX**. Dacă valoarea poziţiei curente a sculei pe axa sculei este mai mare decât **Q260**, scula nu este deplasată.
- 2 Înainte de a înclina planul de lucru, sistemul de control poziţionează scula pe axa X la o coordonată de siguranţă, cu viteza de avans **FMAX**. Dacă scula se află deja la o coordonată din planul de lucru mai mare decât cea calculată, scula nu este deplasată.
- 3 Sistemul de control înclină apoi planul de lucru cu viteza de avans **Q253**
- 4 Sistemul de control poziţionează scula cu viteza de avans **FMAX** la punctul de pornire din planul de lucru
- 5 Apoi, sistemul de control deplasează scula pe axa sculei cu viteza de avans **Q253** la prescrierea de degajare **Q200**.
- 6 Sistemul de control deplasează scula cu viteza de avans definită **Q478** (pentru degroşare) sau **Q505** (pentru finisare) pentru a freza piesa de prelucrat pe direcţia longitudinală. Zona care va fi prelucrată este limitată de punctul de pornire pe axa Z **Q551**+**Q200** şi punctul de încheiere pe axa Z **Q552**+**Q200** (**Q551** şi **Q552** sunt definite în ciclul **285**).

**Mai multe informatii:** "Ciclul 285 DEF. ROATA DINTATA (optiunea 157)", [Pagina 1017](#page-1016-0)

- 7 Atunci când scula ajunge la punctul de încheiere, aceasta este retrasă cu viteza de avans **Q253** şi revine la punctul de pornire.
- 8 Sistemul de control repetă paşii 5–7 până când pinionul definit este finalizat.
- 9 În cele din urmă, sistemul de control retrage scula la înălţimea de degajare **Q260** cu viteza de avans **FMAX**.

#### **Note**

# *ANUNŢ*

#### **Pericol de coliziune!**

Când programati roti dintate elicoidale, axele rotative rămân înclinate chiar și după finalizarea programului. Există pericol de coliziune!

- Asiguraţi-vă că retrageţi scula înainte de a schimba poziţia axei de înclinare
- Acest ciclu poate fi executat numai în modurile de prelucrare **MOD DE FUNCŢIONARE FREZARE** şi **MOD DE FUNCŢIONARE STRUNJIRE**.
- Ciclul este activ CALL.
- Turația maximă a mesei rotative nu poate fi depășită. Dacă ați specificat o valoare mai mare pentru **NMAX** în tabelul de scule, sistemul de control va reduce valoarea la turaţia maximă.

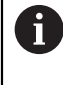

Evitaţi turaţii mai mici de 6 rot/min ale broşei principale. În caz contrar, este posibil să nu puteți utiliza în mod fiabil o viteză de avans exprimată în mm/rotație.

#### **Note despre programare**

- Pentru a asigura contactul permanent cu muchia de aşchiere a unei scule, trebuie să definiţi un traseu foarte limitat în parametrul ciclului **Q554 DEPLASARE SINCRON**.
- Aveţi grijă să programaţi sensul de rotaţie al broşei principale (broşă canal) înainte de pornirea ciclului.
- Dacă programați **FUNCTION TURNDATA SPIN VCONST:OFF S15**, turația broșei sculei este calculată ca **Q541** x S. Cu **Q541** = 238 şi S = 15, acest lucru va avea ca rezultat o turaţie a broşei sculei de 3570 rpm.

# **Parametrii ciclului**

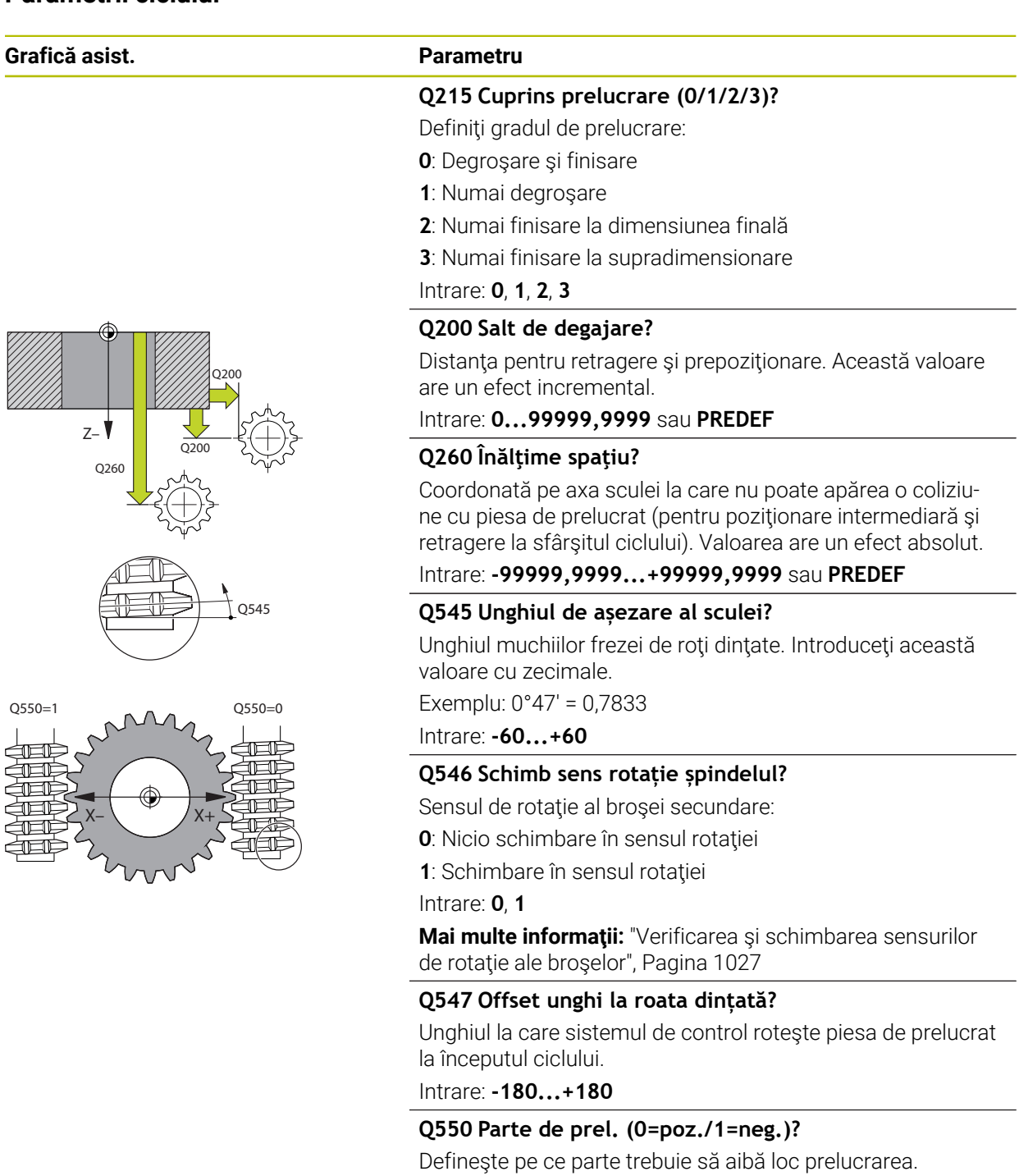

**0**: Partea de prelucrare pozitivă a axei principale în I-CS

**1**: Partea de prelucrare negativă a axei principale în I-CS

Intrare: **0**, **1**

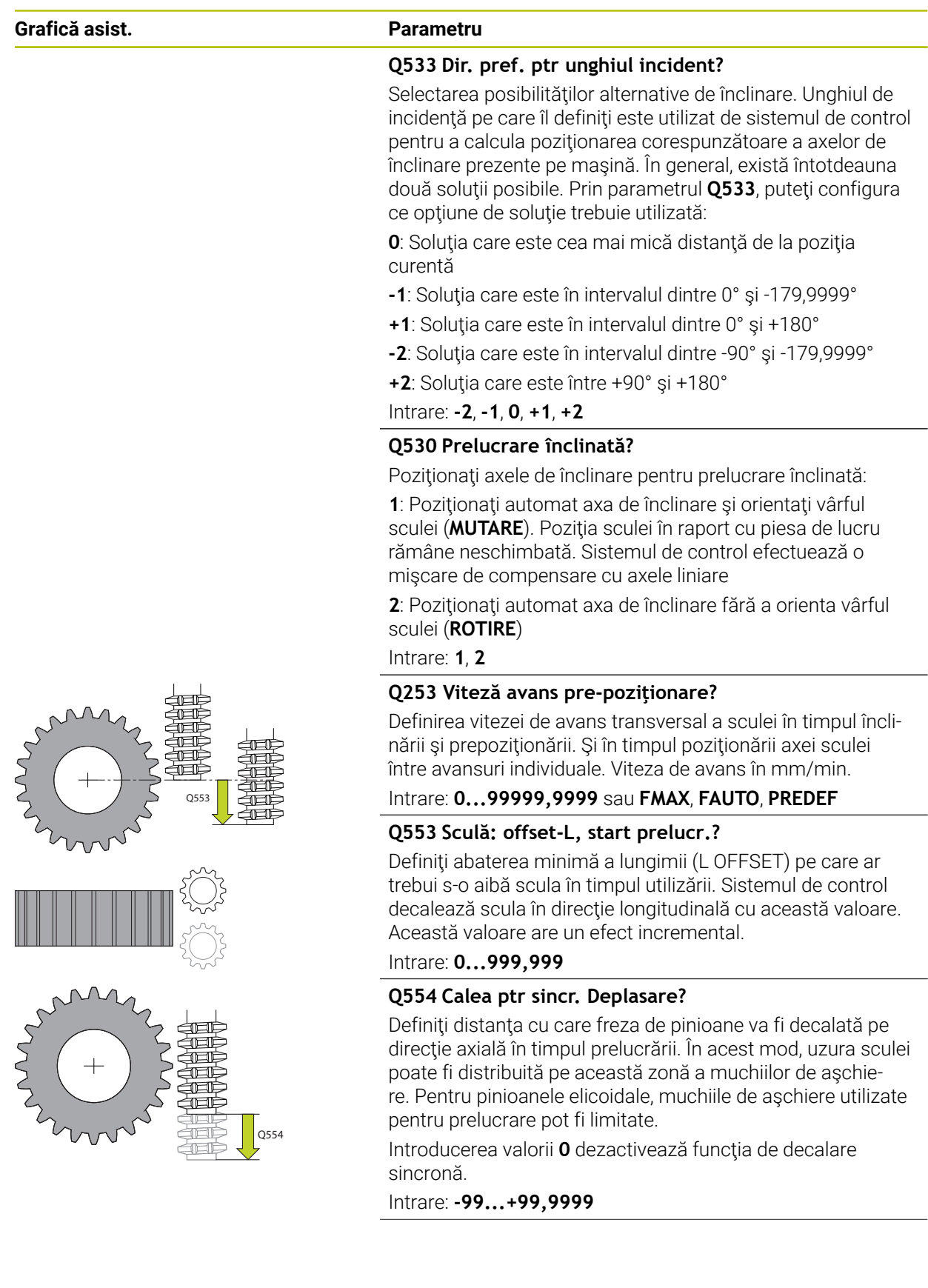

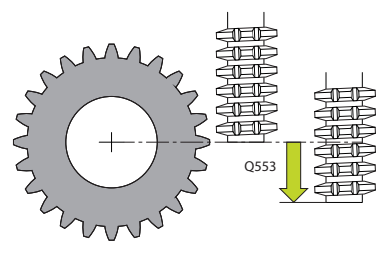

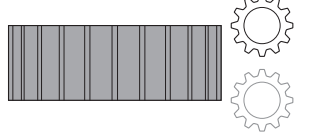

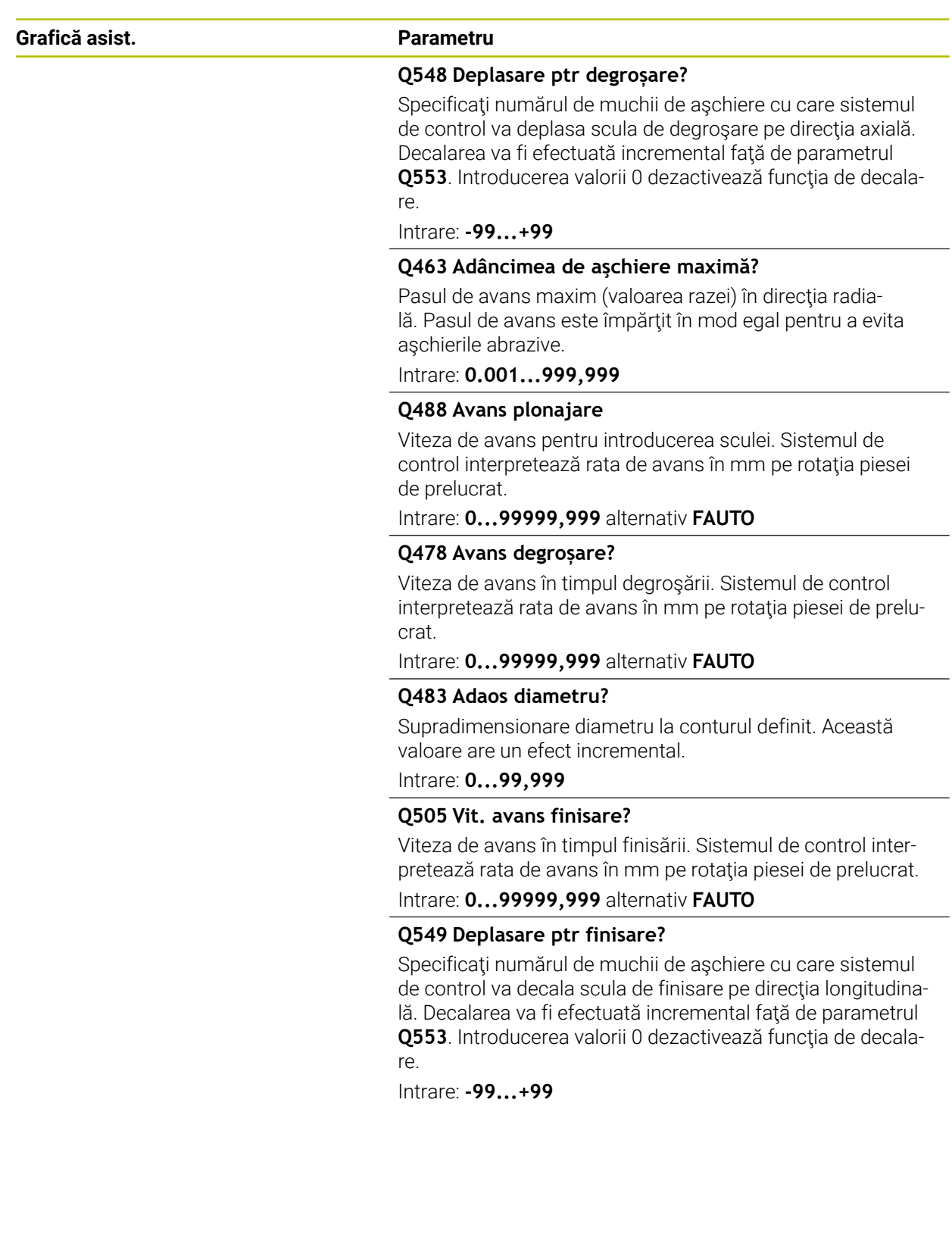

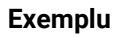

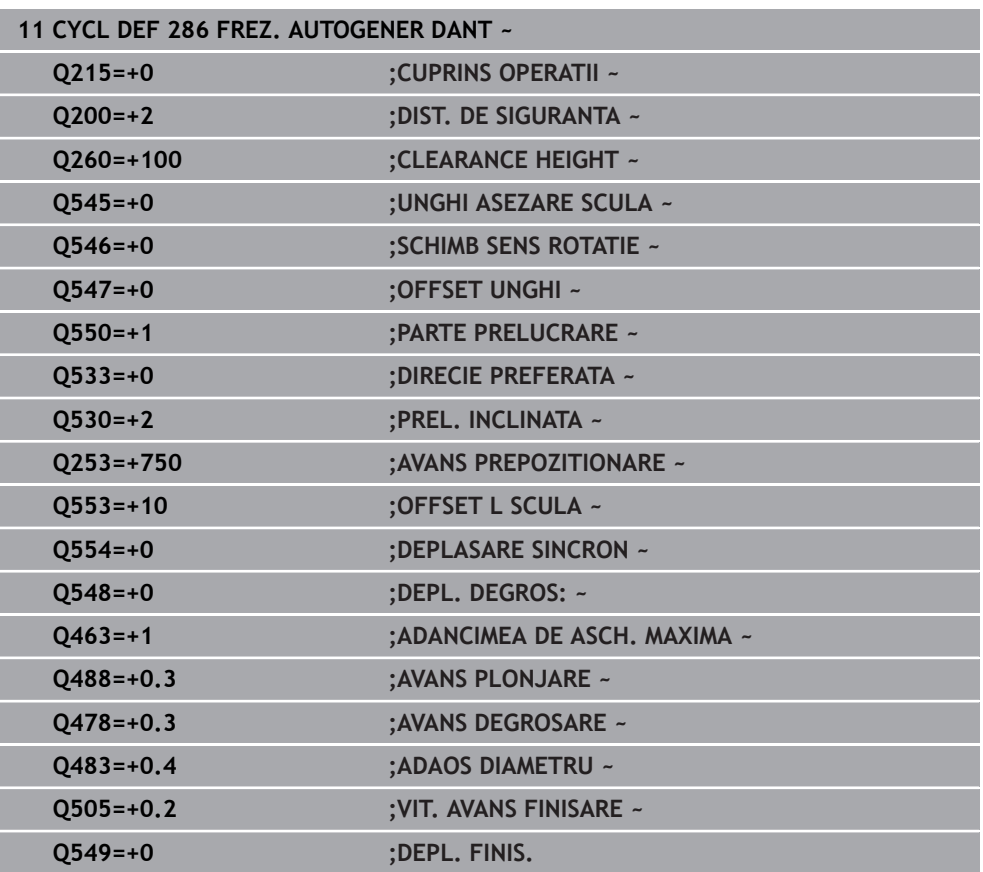

# <span id="page-1026-0"></span>**Verificarea şi schimbarea sensurilor de rotaţie ale broşelor**

Înainte de a efectua o operaţie de prelucrare, asiguraţi-vă că sensul de rotaţie a fost setat corect pentru ambele broşe.

Determinati sensul de rotatie al mesei rotative:

- 1 Ce tip de sculă? (Cu tăiere pe dreapta/pe stânga?)
- 2 Care parte de prelucrare? **X+ (Q550=0) / X- (Q550=1)**
- 3 Căutaţi sensul de rotaţie al mesei rotative într-unul dintre cele două tabeluri de mai jos! În acest scop, selectaţi tabelul pentru sensul de rotaţie al sculei dvs. (tăiere pe dreapta/pe stânga). Consultaţi tabelul corespunzător de mai jos pentru a găsi sensul de rotaţie al mesei rotative pentru partea de prelucrare dorită **X+ (Q550=0) / X- (Q550=1)**.

# **Sculă: Tăiere pe dreapta M3**

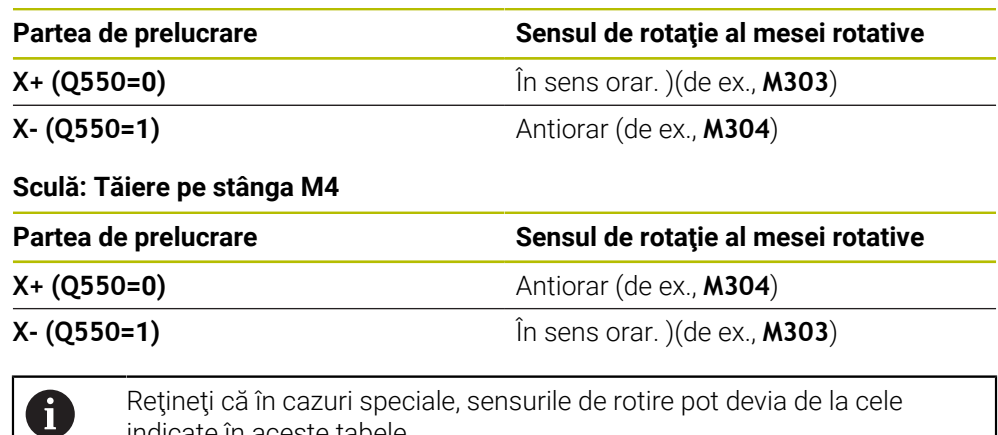

indicate în aceste tabele.

**Schimbare în sensul rotaţiei**

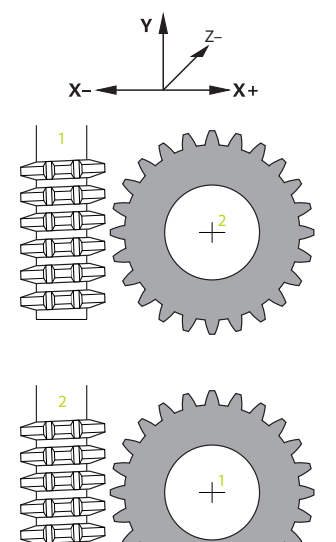

#### **Frezare:**

- Broșa principală 1: Utilizați M3 sau M4 pentru a defini broșa sculei ca broșă principală. Astfel definiţi direcţia de rotaţie (schimbarea sensului de rotaţie al broşei principale nu afectează sensul de rotaţie al broşei secundare)
- Broșa secundară 2: Pentru a schimba sensul de rotație al broșei secundare, ajustaţi valoarea parametrului de introducere **Q546**.

#### **Strunjire:**

Ŧ

- Broșa principală 1: Utilizați o funcție M pentru a defini broșa sculei ca broșă principală. Această funcţie M este specifică producătorului (M303, M304,...). Astfel definiţi direcţia de rotaţie (schimbarea sensului de rotaţie al broşei principale nu afectează sensul de rotaţie al broşei secundare)
- Broșa secundară 2: Pentru a schimba sensul de rotație al broșei secundare, ajustaţi valoarea parametrului de introducere **Q546**.

Înainte de a efectua o operaţie de prelucrare, asiguraţi-vă că sensul de rotaţie a fost setat corect pentru ambele broşe.

Dacă este necesar, definiţi o turaţie redusă a broşei pentru a vă asigura că sensul de rotație este corect.

#### **15.6.6 Ciclul 287 RULARE DANTURA opțiunea 157**

**Programare ISO G287**

#### **Aplicaţie**

6

Consultaţi manualul maşinii.

Această funcţie trebuie să fie activată şi adaptată de către producătorul maşinii-unelte.

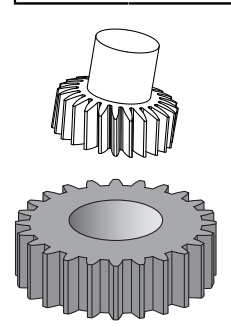

Cu Ciclul **287 RULARE DANTURA**, puteţi prelucra roţi dinţate cilindrice sau roţi dintate elicoidale cu orice unghiuri. Aschierea are loc pe de o parte prin avansul axial al sculei şi pe de altă parte prin mişcarea de rotire.

Puteţi selecta partea de prelucrare în cadrul ciclului. Procesul de prelucrare pentru decuparea dinţilor de pinion este efectuat cu o mişcare rotativă sincronizată a broşei sculei şi a broşei piesei de prelucrat. În plus, freza se deplasează pe direcţie axială de-a lungul piesei de prelucrat.

În timpul ciclului, puteţi apela un tabel cu date tehnologice. În acest tabel, puteţi defini viteza de avans, viteza de avans lateral şi abaterea laterală pentru fiecare aşchiere.

**Mai multe informaţii:** ["Tabelul de tehnologie pentru Ciclul 287 Decupare roată](#page-2132-0) [dințată", Pagina 2133](#page-2132-0)

# **Secvenţă ciclu**

- 1 Sistemul de control poziţionează scula pe axa sculei la înălţimea de degajare **Q260** cu viteza de avans **FMAX**. Dacă valoarea poziţiei curente a sculei pe axa sculei este mai mare decât **Q260**, scula nu va fi deplasată
- 2 Înainte de a înclina planul de lucru, sistemul de control poziţionează scula pe axa X, cu viteza de avans **FMAX**, la o coordonată sigură. Dacă scula se află deja la o coordonată din planul de lucru mai mare decât cea calculată, scula nu este deplasată.
- 3 Sistemul de control înclină planul de lucru cu viteza de avans **Q253**
- 4 Sistemul de control poziţionează scula cu viteza de avans **FMAX** la punctul de pornire din planul de lucru
- 5 După aceasta, sistemul de control poziţionează scula pe axa sculei cu viteza de avans **Q253** la prescrierea de degajare **Q200**
- 6 Sistemul de control parcurge apoi lungimea de apropiere. Sistemul de control calculează automat această distanţă. Lungimea de apropiere este distanţa de la contactul iniţial la adâncimea de pătrundere completă.
- 7 Sistemul de control roteşte scula pe piesa de prelucrat aflată în curs de prelucrare pentru realizarea danturii, în direcţie longitudinală, cu viteza de avans definită. În timpul avansului de aşchiere iniţial **Q586**, sistemul de control se deplasează cu viteza de avans iniţială **Q588**. Sistemul de control utilizează apoi valori intermediare pentru pasul de avans şi viteza de avans ale aşchierilor următoare. Sistemul de control calculează singur aceste valori. Valorile vitezei intermediare de avans depind, însă, de factorul de adaptare a vitezei de avans **Q580**. Când sistemul de control ajunge la ultimul avans, **Q587**, realizează ultima aşchiere cu viteza de avans **Q589**
- 8 Zona care va fi prelucrată este limitată de punctul de pornite pe axa Z **Q551**+**Q200** şi de punctul de încheiere pe axa Z **Q552** (**Q551** şi **Q552**, care sunt definite în Ciclul **285**). Lungimea de apropiere trebuie adăugată la punctul de pornire. Scopul acesteia este de a împiedica pătrunderea sculei în piesa de prelucrat pe întregul diametru de prelucrare. Sistemul de control calculează singur această distanță.
- 9 La sfârşitul prelucrării, scula se deplasează în spatele punctului de sfârşit definit de traseul de depăşire **Q580**. Traseul de depăşire serveşte la prelucrarea completă a roţii dinţate.
- 10 Atunci când sistemul de control ajunge la punctul de capăt, retrage scula cu viteza de avans **Q253** şi o repoziţionează la punctul de pornire
- 11 În final, sistemul de control poziţionează scula la înălţimea de degajare **Q260** cu viteza de avans FMAX

# **Note**

# *ANUNŢ*

### **Pericol de coliziune!**

Când programaţi roţi dinţate elicoidale, axele rotative rămân înclinate chiar şi după finalizarea programului. Există pericol de coliziune!

- Asiguraţi-vă că retrageţi scula înainte de a schimba poziţia axei de înclinare
- Acest ciclu poate fi executat numai în modurile de prelucrare **MOD DE FUNCŢIONARE FREZARE** şi **MOD DE FUNCŢIONARE STRUNJIRE**.
- Ciclul este activ CALL.
- Raportul dintre viteza sculei şi cea a piesei de prelucrat se bazează pe numărul de dinţi ai roţii dinţate şi numărul de muchii de aşchiere ale sculei.

#### **Note despre programare**

- Aveţi grijă să programaţi sensul de rotaţie al broşei principale (broşă canal) înainte de pornirea ciclului.
- Cu cât factorul de la **Q580 ADAPTARE AVANS** este mai mare, cu atât mai devreme va adapta sistemul de control viteza de avans la viteza de avans pentru ultima aşchiere. Valoarea recomandată este 0,2.
- Atunci când definiți scula, nu uitați să specificați numărul de muchii de așchiere indicat în tabelul de scule.
- Dacă au fost programate doar două aşchieri în **Q240**, ultimul avans din **Q587** şi ultima viteză de avans din **Q589** vor fi ignorate. Dacă a fost programată o singură aşchiere, va fi ignorat şi primul avans din **Q586**.

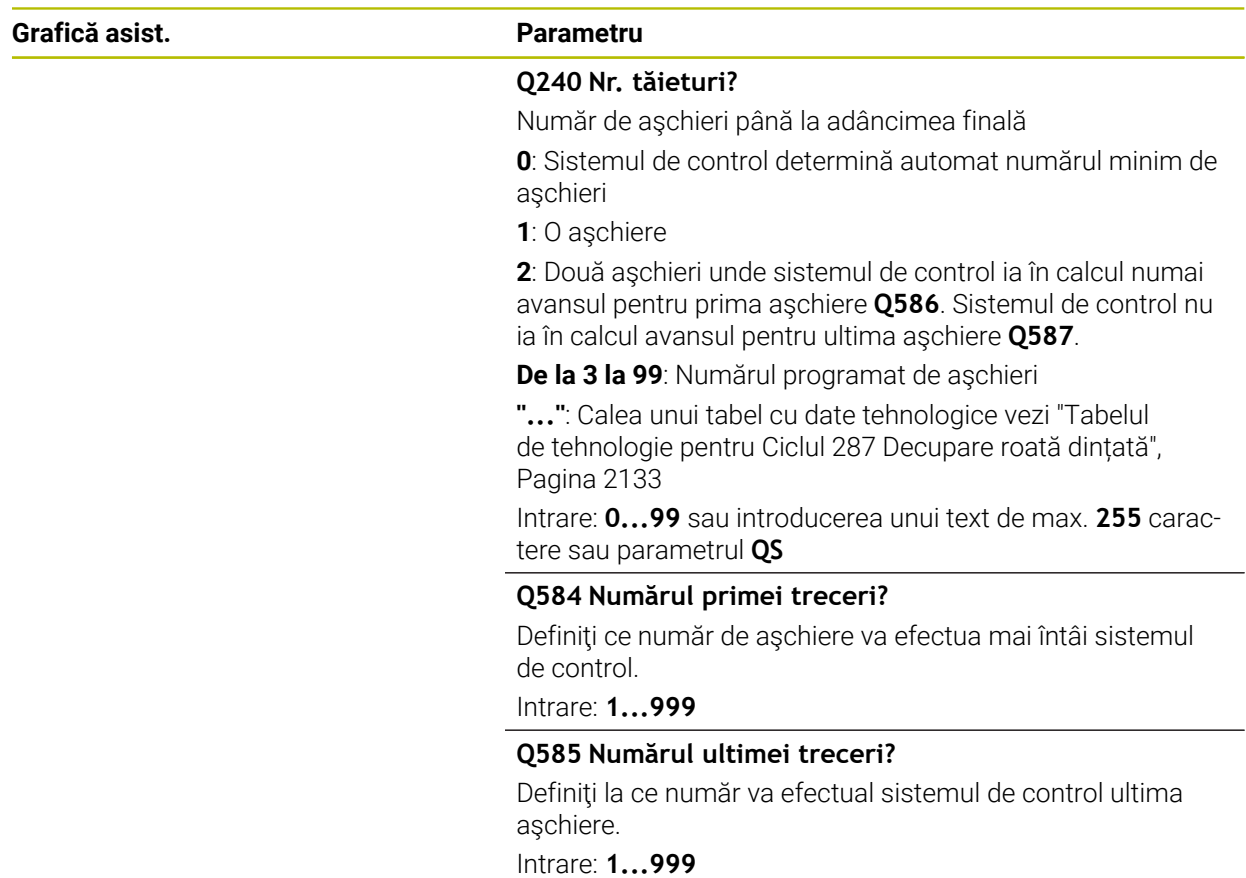

#### **Parametrii ciclului**

#### **Grafică asist. Parametru**

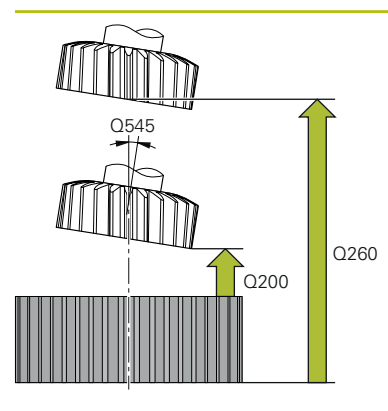

#### **Q200 Salt de degajare?**

Distanţa pentru retragere şi prepoziţionare. Această valoare are un efect incremental.

#### Intrare: **0...99999,9999** sau **PREDEF**

#### **Q260 Înălţime spaţiu?**

Coordonată pe axa sculei la care nu poate apărea o coliziune cu piesa de prelucrat (pentru poziţionare intermediară şi retragere la sfârşitul ciclului). Valoarea are un efect absolut.

#### Intrare: **-99999,9999...+99999,9999** sau **PREDEF**

#### **Q545 Unghiul de așezare al sculei?**

Unghiul muchiilor frezei de decupare. Introduceţi această valoare cu zecimale.

Exemplu: 0°47' = 0,7833

Intrare: **-60...+60**

#### **Q546 Schimb sens rotație șpindelul?**

Sensul de rotaţie al broşei secundare:

**0**: Nicio schimbare în sensul rotaţiei

**1**: Schimbare în sensul rotaţiei

Intrare: **0**, **1**

**Mai multe informaţii:** ["Verificarea şi schimbarea sensurilor](#page-1035-0) [de rotaţie ale broşelor", Pagina 1036](#page-1035-0)

#### **Q547 Offset unghi la roata dințată?**

Unghiul la care sistemul de control roteşte piesa de prelucrat la începutul ciclului.

Intrare: **-180...+180**

# **Grafică asist. Parametru**

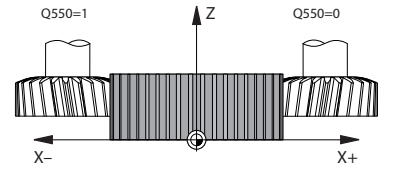

### **Q550 Parte de prel. (0=poz./1=neg.)?**

Defineşte pe ce parte trebuie să aibă loc prelucrarea.

**0**: Partea de prelucrare pozitivă a axei principale în I-CS

**1**: Partea de prelucrare negativă a axei principale în I-CS Intrare: **0**, **1**

### **Q533 Dir. pref. ptr unghiul incident?**

Selectarea posibilităţilor alternative de înclinare. Unghiul de incidentă pe care îl definiți este utilizat de sistemul de control pentru a calcula poziţionarea corespunzătoare a axelor de înclinare prezente pe maşină. În general, există întotdeauna două soluţii posibile. Prin parametrul **Q533**, puteţi configura ce opțiune de soluție trebuie utilizată:

**0**: Soluţia care este cea mai mică distanţă de la poziţia curentă

- **-1**: Soluţia care este în intervalul dintre 0° şi -179,9999°
- **+1**: Soluţia care este în intervalul dintre 0° şi +180°
- **-2**: Soluţia care este în intervalul dintre -90° şi -179,9999°
- **+2**: Soluţia care este între +90° şi +180°

#### Intrare: **-2**, **-1**, **0**, **+1**, **+2**

#### **Q530 Prelucrare înclinată?**

Poziționați axele de înclinare pentru prelucrare înclinată:

**1**: Poziţionaţi automat axa de înclinare şi orientaţi vârful sculei (**MUTARE**). Pozitia sculei în raport cu piesa de lucru rămâne neschimbată. Sistemul de control efectuează o mişcare de compensare cu axele liniare

**2**: Pozitionati automat axa de înclinare fără a orienta vârful sculei (**ROTIRE**)

Intrare: **1**, **2**

#### **Q253 Viteză avans pre-poziţionare?**

Definirea vitezei de avans transversal a sculei în timpul înclinării şi prepoziţionării. Şi în timpul poziţionării axei sculei între avansuri individuale. Viteza de avans în mm/min.

Intrare: **0...99999,9999** sau **FMAX**, **FAUTO**, **PREDEF**

#### **Q586 Poziționare la prima trecere?**

Avans pentru prima aşchiere. Această valoare are un efect incremental.

Când calea unui tabel de tehnologie este stocată în **Q240**, acest parametru nu are niciun efect. [vezi "Tabelul de tehnolo](#page-2132-0)[gie pentru Ciclul 287 Decupare roată dințată", Pagina 2133](#page-2132-0)

Intrare: **0.001...99,999**

#### **Q587 Poziționare la ultima trecere?**

Avans pentru ultima aşchiere. Această valoare are un efect incremental.

Când calea unui tabel de tehnologie este stocată în **Q240**, acest parametru nu are niciun efect. [vezi "Tabelul de tehnolo](#page-2132-0)[gie pentru Ciclul 287 Decupare roată dințată", Pagina 2133](#page-2132-0)

Intrare: **0.001...99,999**

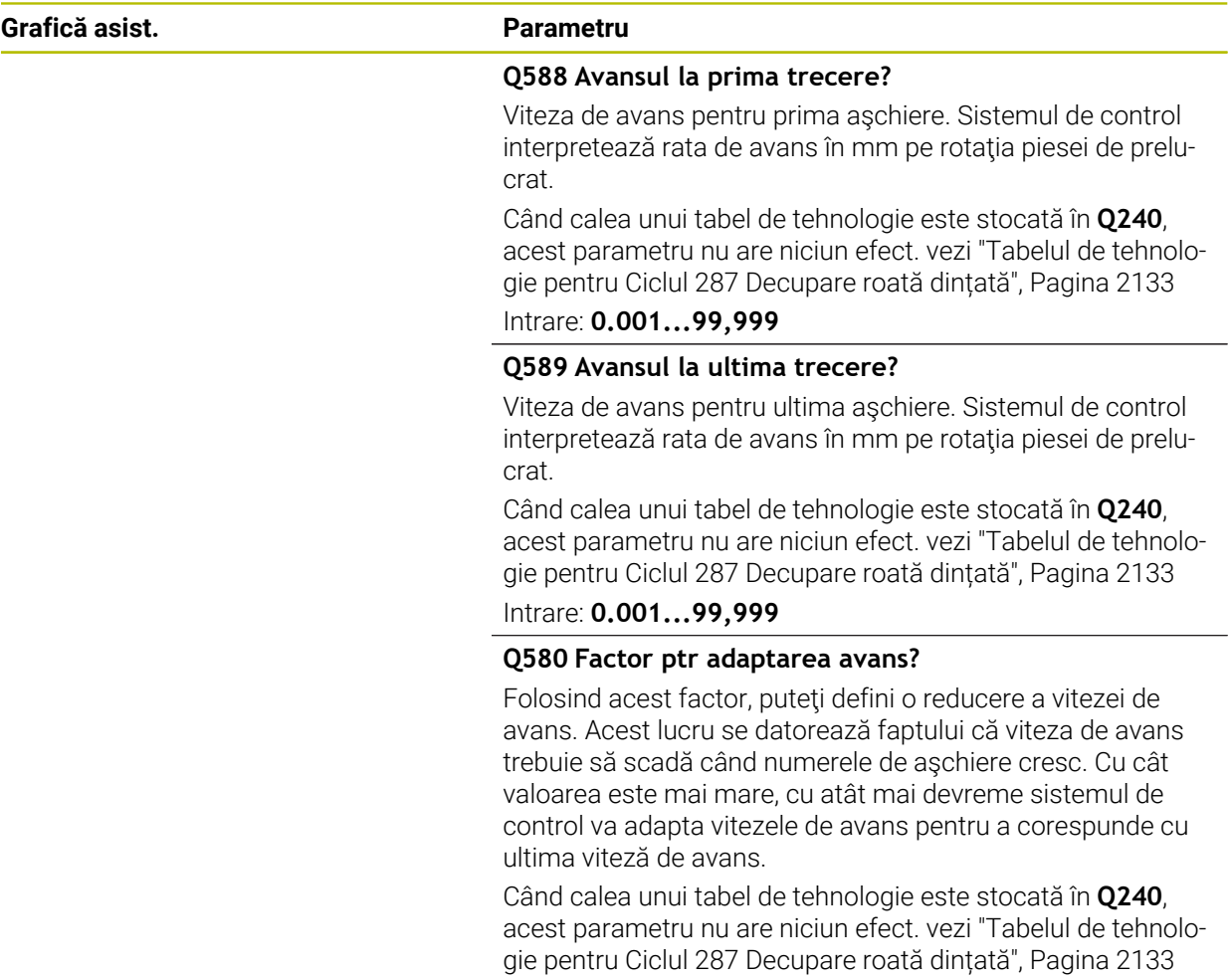

Intrare: **0...1**

### **Grafică asist. Parametru**

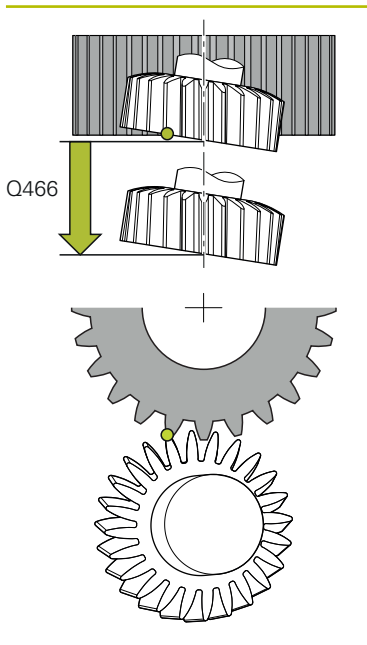

#### **Q466 Cursă de ieșire?**

Lungimea cursei excesive la sfârşitul dinţilor roţii. Traseul cursei excesive face ca sistemul de control să prelucreze dinţii roţii până la punctul de capăt dorit.

Dacă nu programaţi aceşti parametri opţionali, atunci sistemul de control utilizează degajarea de siguranţă **Q200** ca traseu de cursă excesivă.

Intrare: **0,1...99,9**

#### **Exemplu**

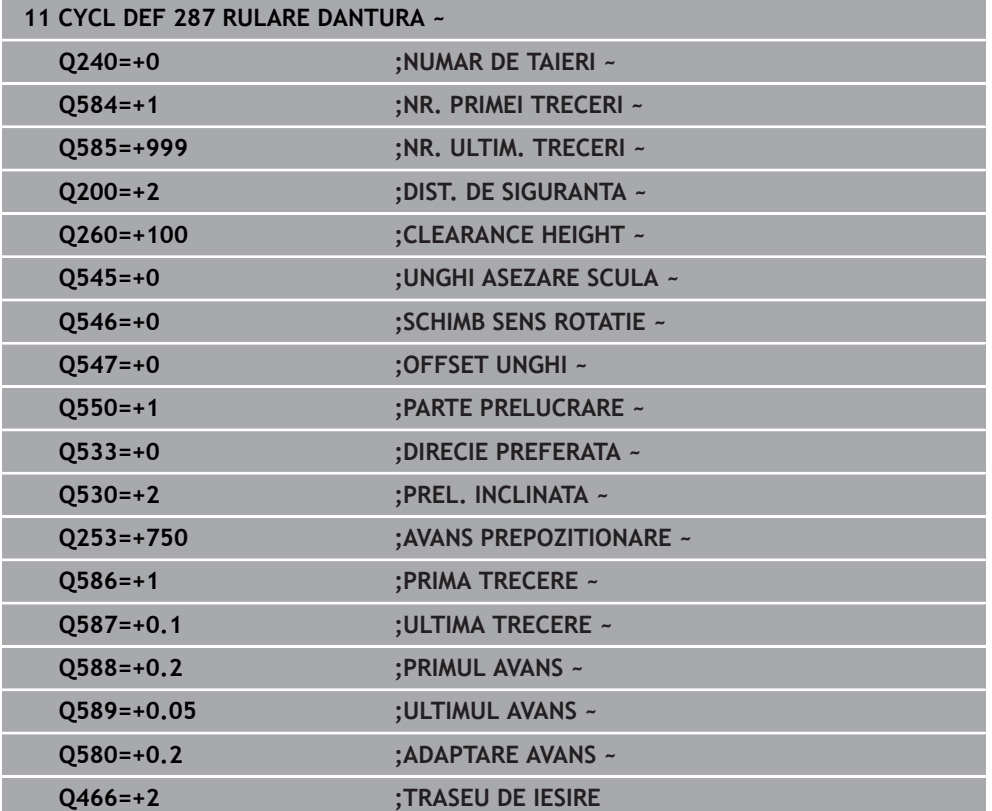

# <span id="page-1035-0"></span>**Verificarea şi schimbarea sensurilor de rotaţie ale broşelor**

Înainte de a efectua o operaţie de prelucrare, asiguraţi-vă că sensul de rotaţie a fost setat corect pentru ambele broşe.

Determinati sensul de rotatie al mesei rotative:

- 1 Ce tip de sculă? (Cu tăiere pe dreapta/pe stânga?)
- 2 Care parte de prelucrare? **X+ (Q550=0) / X- (Q550=1)**
- 3 Căutaţi sensul de rotaţie al mesei rotative într-unul dintre cele două tabeluri de mai jos! În acest scop, selectaţi tabelul pentru sensul de rotaţie al sculei dvs. (tăiere pe dreapta/pe stânga). Consultaţi tabelul corespunzător de mai jos pentru a găsi sensul de rotaţie al mesei rotative pentru partea de prelucrare dorită **X+ (Q550=0) / X- (Q550=1)**.

#### **Sculă: Tăiere pe dreapta M3**

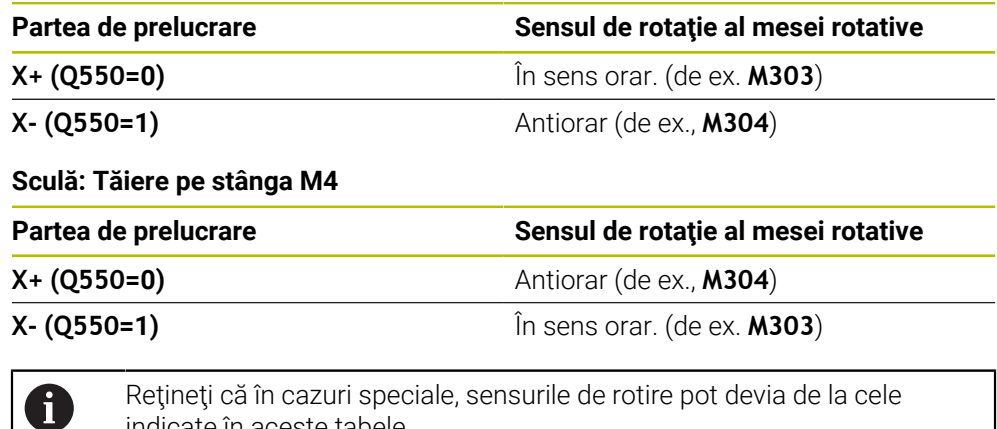

indicate în aceste tabele.

# **Schimbare în sensul rotaţiei 1 2**

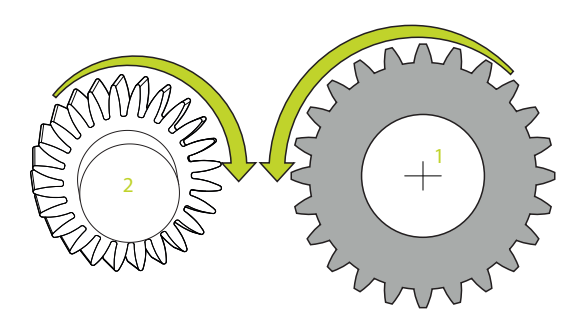

#### **Frezare:**

- Broșa principală 1: Utilizați M3 sau M4 pentru a defini broșa sculei ca broșă principală. Astfel definiţi direcţia de rotaţie (schimbarea sensului de rotaţie al broşei principale nu afectează sensul de rotaţie al broşei secundare)
- Broșa secundară 2: Pentru a schimba sensul de rotație al broșei secundare, ajustaţi valoarea parametrului de introducere **Q546**.

#### **Strunjire:**

 $\mathbf{f}$ 

- Broșa principală 1: Utilizați o funcție M pentru a defini broșa sculei ca broșă principală. Această funcție M este specifică producătorului (M303, M304,...). Astfel definiţi direcţia de rotaţie (schimbarea sensului de rotaţie al broşei principale nu afectează sensul de rotație al broșei secundare)
- Broșa secundară 2: Pentru a schimba sensul de rotație al broșei secundare, ajustaţi valoarea parametrului de introducere **Q546**.

Înainte de a efectua o operaţie de prelucrare, asiguraţi-vă că sensul de rotaţie a fost setat corect pentru ambele broşe. Dacă este necesar, definiți o turație redusă a broșei pentru a vă asigura că sensul de rotatie este corect.

# **15.6.7 Exemple de programare**

### **Exemplu: Frezare pinioane**

Următorul program NC utilizează Ciclul **880 FREZ. AUTOGENER DANT** Acest exemplu de programare ilustrează prelucrarea unui pinion elicoidal cu modul=2.1.

# **Secvenţă de program**

- Apelare sculă: freză roată dinţată
- Activarea modului de strunjire
- Mutaţi în poziţie sigură
- Apelare ciclu
- Resetați sistemul de coordonate cu ciclul 801 și M145

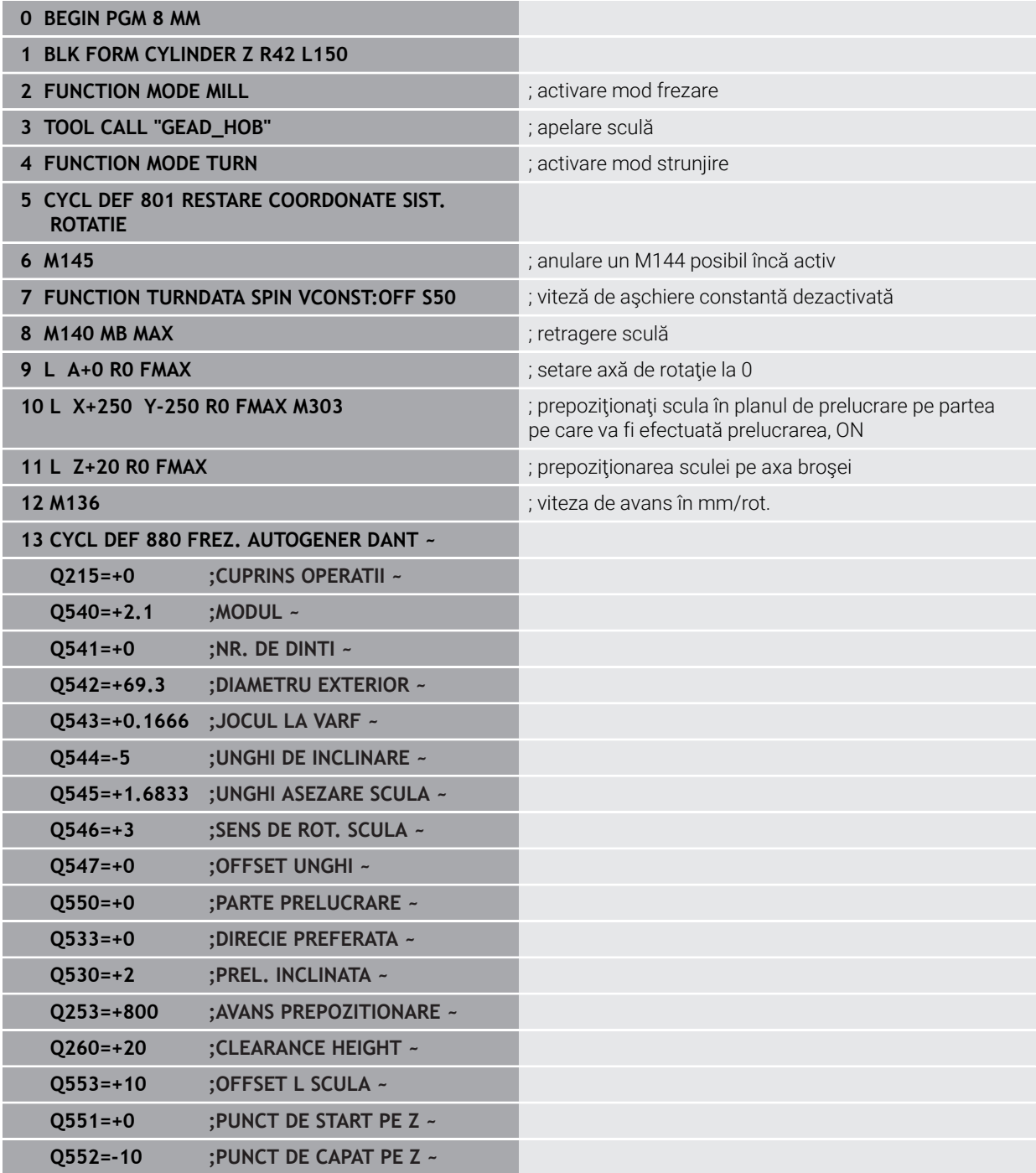

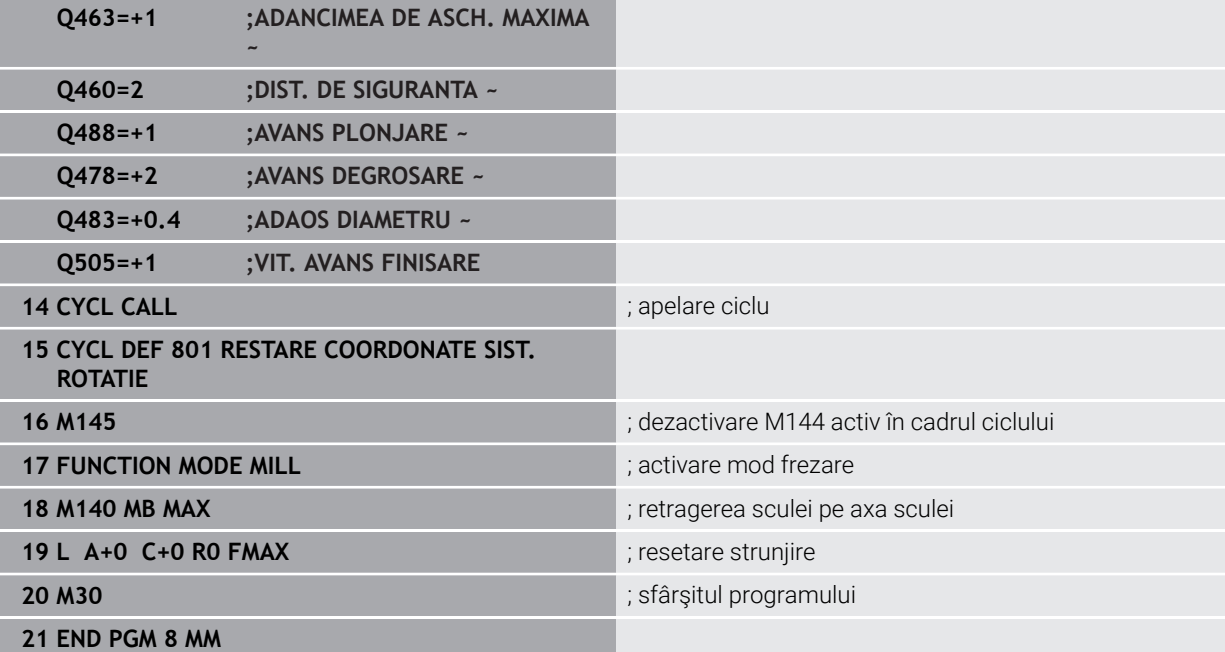

# **Exemplu de frezare dinţi pinion**

Următorul program NC utilizează Ciclul **286 FREZ. AUTOGENER DANT**. Acest exemplu de programare ilustrează modul de prelucrare a unei îmbinări evolvente cu modulul = 1 (abatere de la DIN 3960).

#### **Secvenţă de program**

- Apelare sculă: freză roată dinţată
- Activare mod de strunjire
- Resetaţi sistemul de coordonate cu ciclul **801**
- Mutaţi în poziţie sigură
- Definiți ciclul 285
- Apelaţi ciclul **286**
- Resetați sistemul de coordonate cu ciclul 801

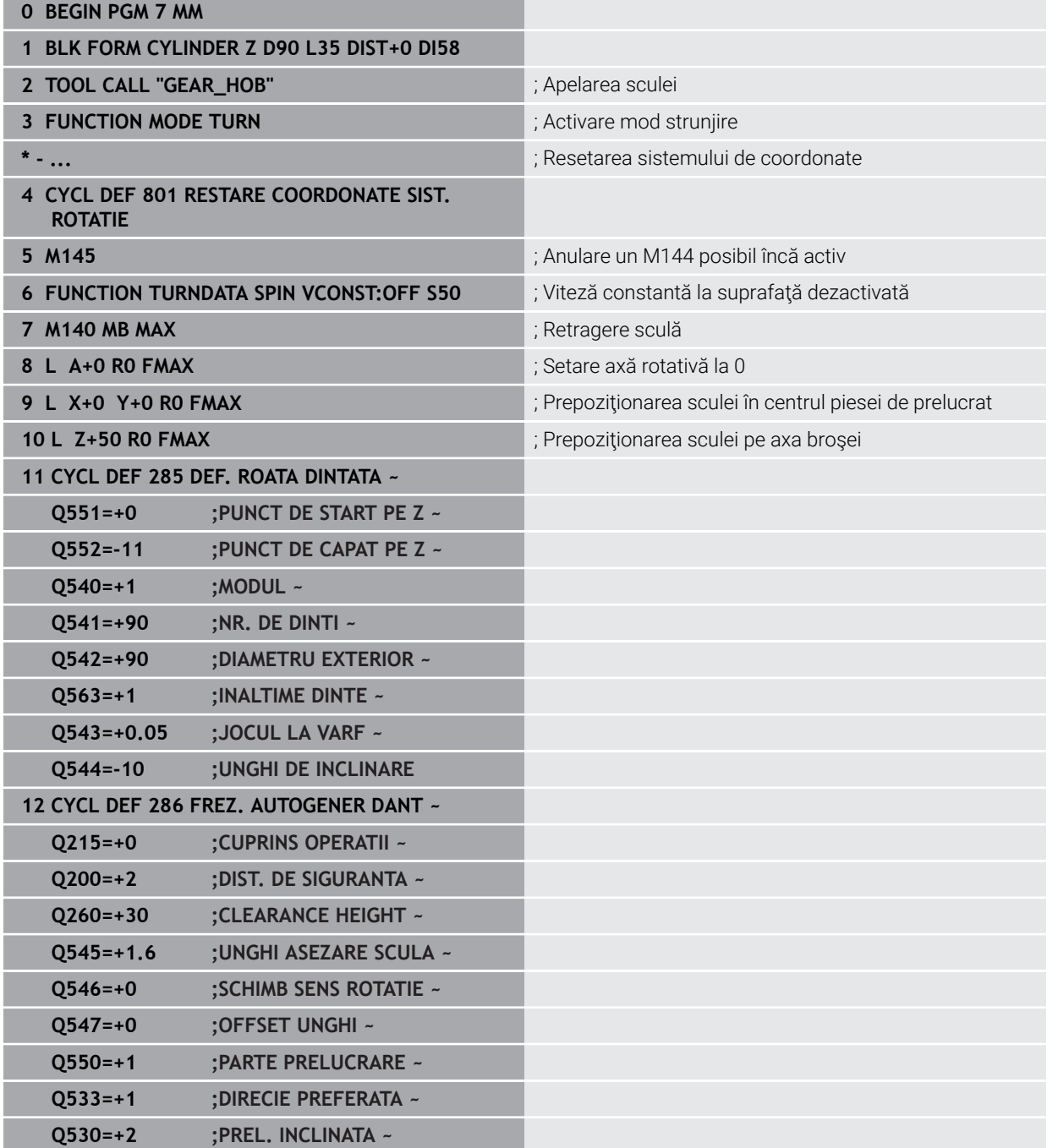

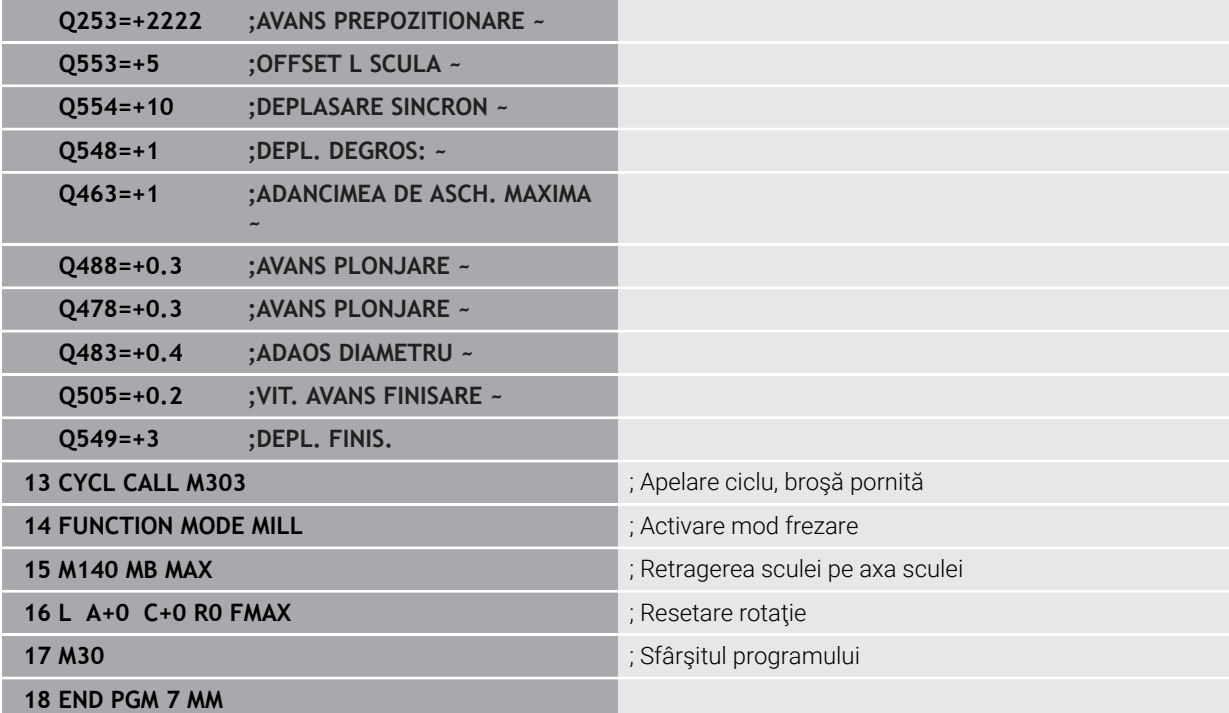

# **Exemplu de decupare**

Următorul program NC utilizează Ciclul **287 RULARE DANTURA**. Acest exemplu de programare ilustrează modul de prelucrare a unei îmbinări evolvente cu modulul = 1 (abatere de la DIN 3960).

#### **Secvenţă de program**

- Apel sculă: freză roată dinţată internă
- Activarea modului de strunjire
- Resetaţi sistemul de coordonate cu ciclul **801**
- Mutaţi în poziţie sigură
- Definiți ciclul 285
- Apelaţi ciclul **287**
- Resetaţi sistemul de coordonate cu ciclul **801**

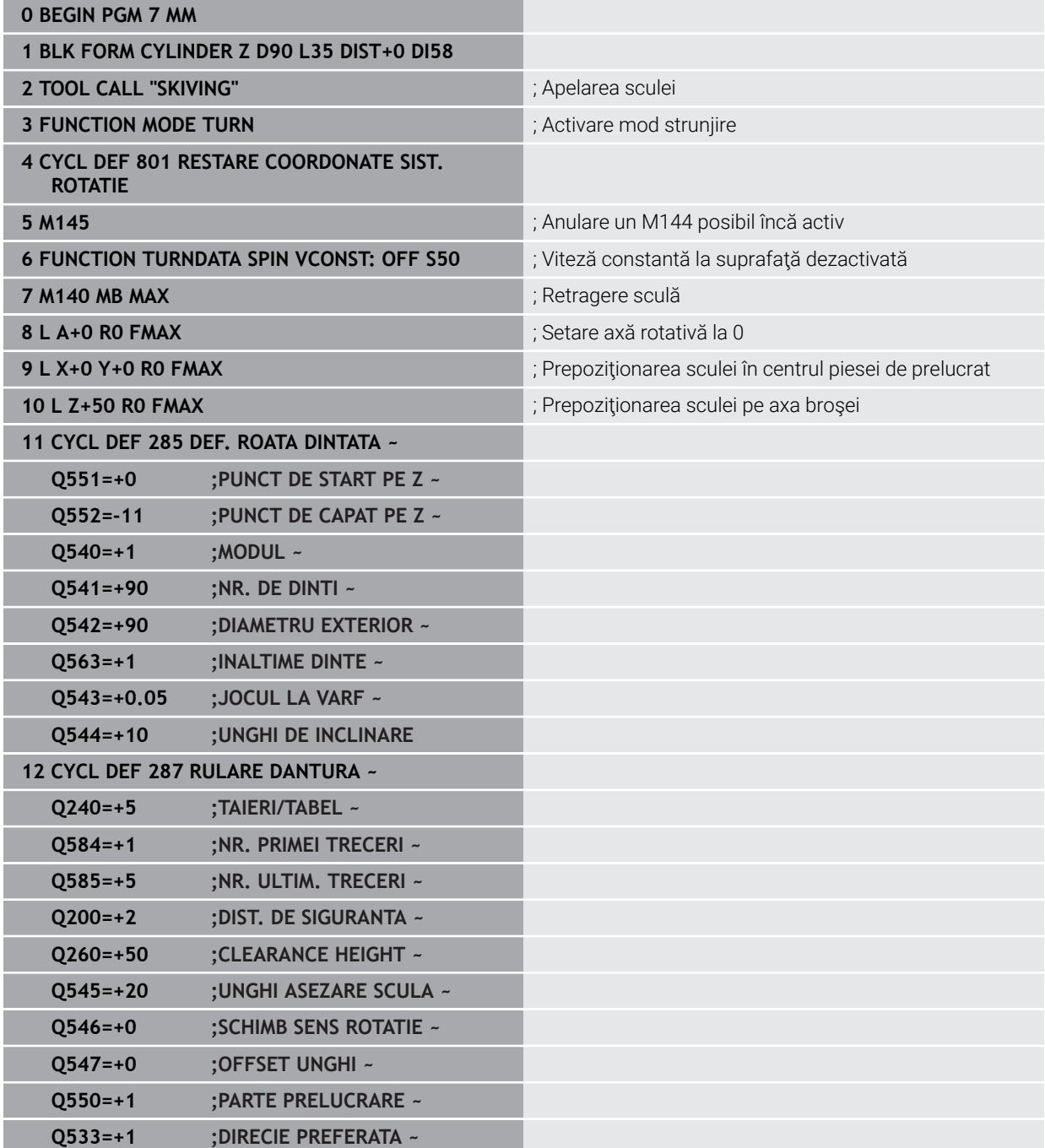

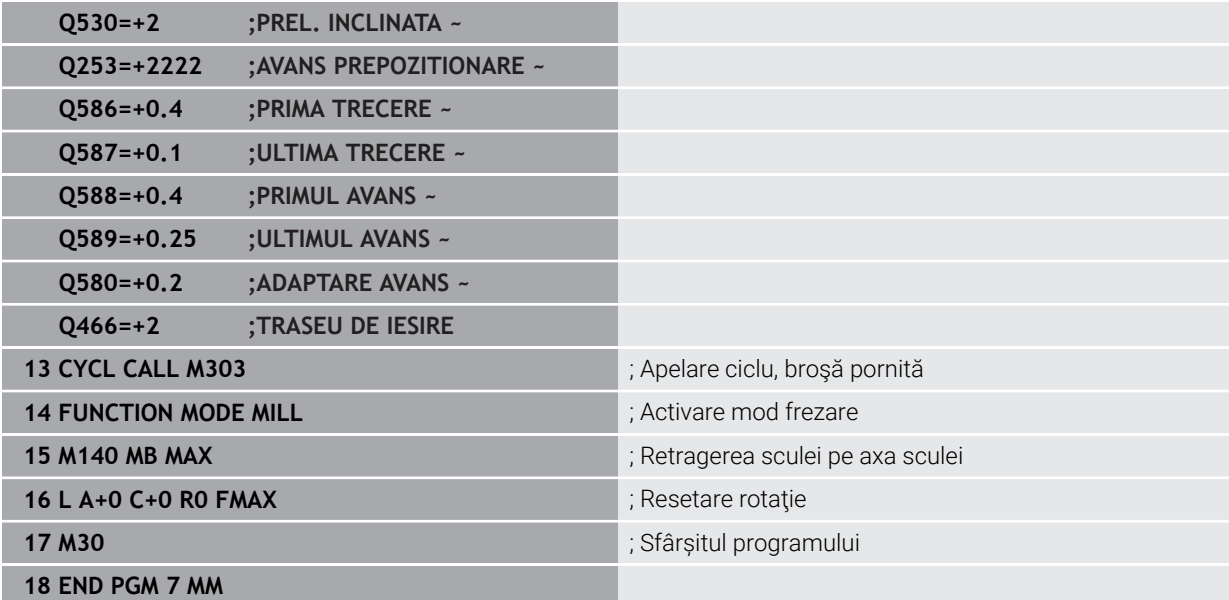
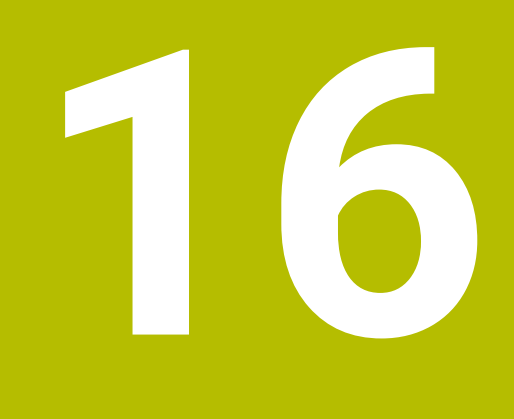

**Transformare coordonată**

# <span id="page-1045-0"></span>**16.1 Sisteme de referință**

## **16.1.1 Prezentare generală**

Un sistem de control are nevoie de coordonate fără echivoc pentru a deplasa corect o axă într-o poziție definită. Pentru a fi fără echivoc, coordonatele necesită nu numai valorile, ci și un sistem de referință în care aceste valori sunt valide.

Sistemul de control distinge între următoarele sisteme de referință:

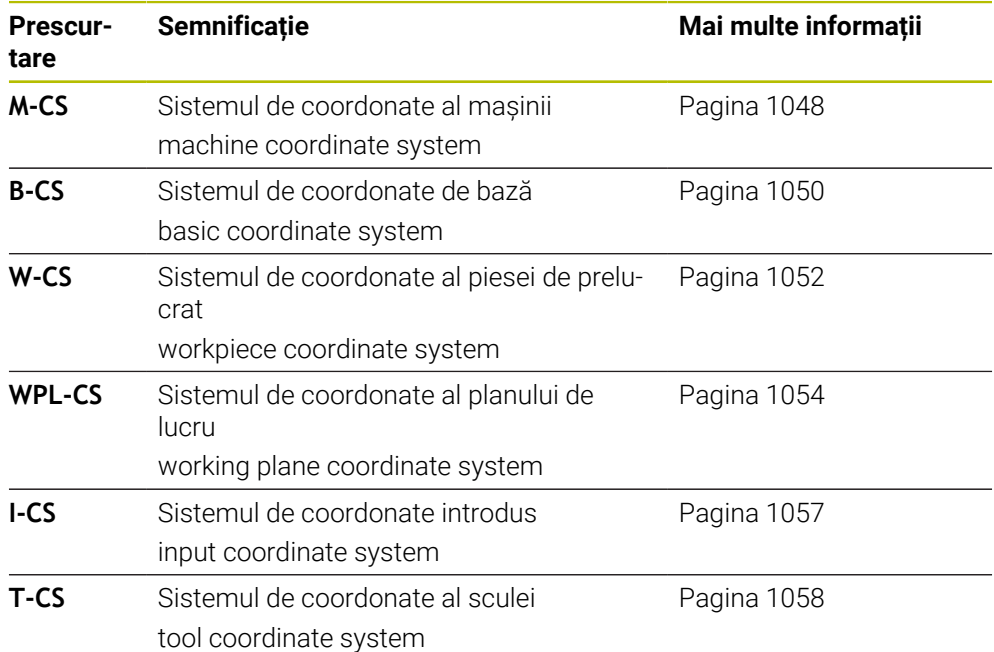

Sistemul de control utilizează diferite sisteme de referință în scopuri diferite. De exemplu, acest lucru face posibilă ca sculele să fie întotdeauna schimbate în exact aceeași poziție, menținând în același timp posibilitatea de a adapta un program NC la poziția piesei de prelucrat.

Sistemele de referință sunt interdependente. Sistemul de coordonate al mașinii **M-CS** este sistemul de referință fundamental. Poziția și orientarea următoarelor sisteme de referință sunt determinate prin transformări ale M-CS.

#### **Definiție**

#### **Transformări**

Transformările de translație permit fiecare o deplasare de-a lungul unei linii numerice. Transformările de rotație permit o rotație în jurul unui punct.

## **16.1.2 Noțiunile de bază ale sistemelor de coordonate.**

#### **Tipuri de sisteme de coordonate**

Pentru a fi fără echivoc, coordonatele trebuie să definească un punct pe toate axele sistemului de coordonate:

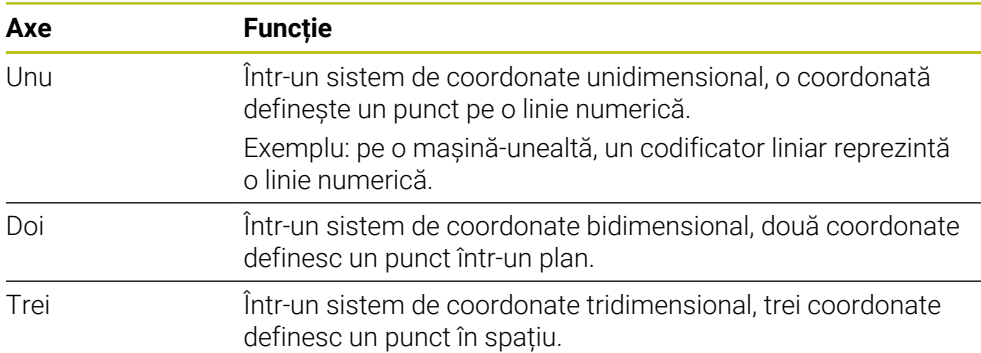

Dacă axele sunt dispuse perpendicular una față de cealaltă, acestea creează un sistem de coordonate carteziene.

Utilizând regula mâinii drepte, puteți recrea un sistem tridimensional de coordonate carteziene. Vârfurile degetelor indică direcțiile pozitive ale celor trei axe.

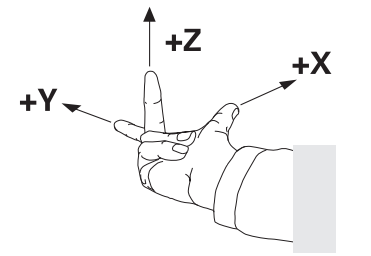

#### **Originea sistemului de coordonate**

Coordonatele fără echivoc necesită un punct de referință definit la care se referă valorile, pornind de la zero. Acest punct reprezintă originea coordonatelor, care se află la intersecția axelor pentru toate sistemele tridimensionale de coordonate carteziene ale sistemului de control. Originea coordonatelor are coordonatele **X+0**, **Y+0** și **Z+0**.

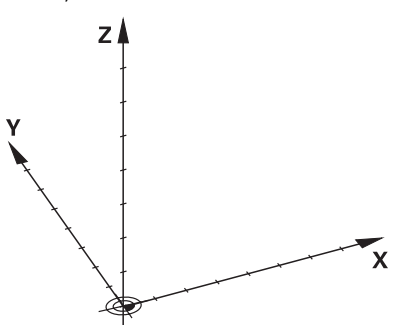

# <span id="page-1047-0"></span>**16.1.3 Sistemul de coordonate al mașinii M-CS**

## **Aplicaţie**

În sistemul de coordonate al mașinii **M-CS**, programați poziții constante, cum ar fi o poziție de siguranță pentru retragere. Producătorul mașinii definește, de asemenea, poziții constante în **M-CS**, cum ar fi punctul de schimbare a sculei.

## **Descrierea funcţiilor**

### **Proprietățile sistemului de coordonate al mașinii M-CS**

Sistemul de coordonate al mașinii **M-CS** corespunde descrierii cinematice și, prin urmare, conceptului mecanic efectiv al mașinii-unealtă. Axele fizice ale unei mașiniunealtă nu sunt neapărat întotdeauna perpendiculare cu exactitate una pe cealaltă și, prin urmare, nu reprezintă un sistem de coordonate carteziene. Astfel, **M-CS** este format din mai multe sisteme de coordonate unidimensionale care corespund axelor mașinii.

Producătorul mașinii definește poziția și orientarea sistemului de coordonate unidimensionale în descrierea cinematică.

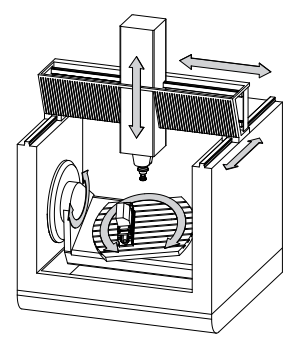

Originea mașinii este originea coordonatelor pentru **M-CS**. Producătorul mașinii definește funcția originea mașinii în configurarea mașinii.

Valorile din configurația mașinii definesc pozițiile "zero" ale dispozitivelor de codare a poziției și ale axelor corespunzătoare ale mașinii. Originea mașinii nu trebuie să se afle neapărat la intersecția teoretică a axelor fizice. Acesta se poate afla și în afara cursei de avans.

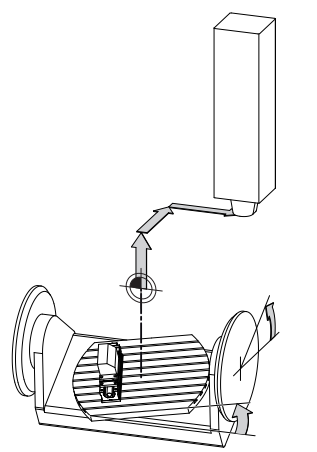

Poziția originii mașinii pe mașină

În sistemul de coordonate al mașinii **M-CS**, pot fi definite următoarele transformări:

Decalările specifice axelor din coloanele **OFFS** din tabelul de presetări **Mai multe informaţii:** ["Tabel de presetări", Pagina 2100](#page-2099-0)

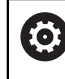

Producătorul mașinii configurează coloanele **OFFS** din tabelul de presetări în funcție de mașină.

Funcția **Offset aditiv (M-CS)** pentru axele rotative din spațiul de lucru **GPS** (opțiunea 44)

**Mai multe informaţii:** ["Setări de program globale \(GPS, opțiunea 44\)",](#page-1258-0) [Pagina 1259](#page-1258-0)

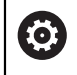

Producătorul mașinii poate defini și alte transformări. **[Mai multe informaţii:](#page-1048-0)** "Notă", Pagina 1049

#### **Afișare poziție**

Următoarele moduri de afișare a poziției sunt raportate la sistemul de coordonate al mașinii **M-CS**:

- **Poz. nominală sist. mașină (REFNOM)**
- **Poz. actuală sist. mașină (REFACT)**

Diferența dintre valorile pentru modurile **RFACTL** și **ACTL.** ale unei axe rezultă din toate abaterile precizate, precum și toate transformările active din alte sisteme de referință.

#### **Programarea introducerii coordonatelor în sistemul de coordonate al mașinii M-CS**

Cu funcția auxiliară **M91**, programați coordonatele raportate la originea mașinii. **Mai multe informatii:** ["Avans transversal în sistemul de coordonate al mașinii M-CS](#page-1369-0) [cu M91", Pagina 1370](#page-1369-0)

## <span id="page-1048-0"></span>**Notă**

Producătorul mașinii poate defini următoarele transformări suplimentare în sistemul de coordonate al mașinii **M-CS**:

- Deplasări aditive ale axelor pentru axe paralele cu **abatere OEM**
- Decalările specifice axelor în coloanele **OFFS** din tabelul de presetări pentru mese mobile

**Mai multe informaţii:** ["Tabel de presetări pentru mese mobile", Pagina 2013](#page-2012-0)

# *ANUNŢ*

#### **Pericol de coliziune!**

Sistemul de control poate prezenta un tabel suplimentar de presetări pentru mese mobile, în funcție de mașină. Valorile pe care producătorul mașinii le-a definit în tabelul de presetări pentru mese mobile au efect înaintea valorilor pe care le-ați definit în tabelul de presetare. Deoarece valorile tabelului de presetări pentru mese mobile nu sunt vizibile și nici editabile, există riscul de coliziune în timpul oricărei mișcări!

- Consultați documentația producătorului mașinii
- Utilizați presetările pentru mese mobile împreună cu mesele mobile

# **Exemplu**

Acest exemplu ilustrează diferența dintre mișcările de traversare cu și fără **M91**. Exemplul prezintă comportamentul cu o axă Y ca axă oblică care nu este dispusă perpendicular pe planul ZX.

#### **Mișcare de traversare fără M91**

#### **11 L IY+10**

Utilizați sistemul de coordonate carteziene de intrare **I-CS** pentru programare. Modurile **ACTL.** și **NOML.** pentru afișarea poziției prezintă doar o mișcare a axei Y în **I-CS**.

Sistemul de control utilizează valorile definite pentru a determina traseele de traversare necesare ale axelor mașinii. Deoarece axele mașinii nu sunt dispuse perpendicular una pe cealaltă, sistemul de control deplasează axele **Y** și **Z**.

Deoarece sistemul de coordonate al mașinii **M-CS** este o proiecție a axelor mașinii, modurile **RFACTL** și **RFNOML** ale afișării poziției prezintă mișcările axei Y și ale axei Z în **M-CS**.

#### **Mișcare de traversare cu M91**

#### **11 L IY+10 M91**

Sistemul de control deplasează axa **Y** a mașinii cu 10 mm. Modurile **RFACTL** și **RFNOML** ale afișării poziției prezintă doar o mișcare a axei Y în **M-CS**.

În contrast cu **M-CS**, **I-CS** este un sistem de coordonate carteziene; axele celor două sisteme de referință nu coincid. Modurile **ACTL.** și **NOML.** pentru afișarea poziției prezintă doar mișcări ale axei Y și ale axei Z în **I-CS**.

# <span id="page-1049-0"></span>**16.1.4 Sistemul de coordonate al de bază B-CS**

## **Aplicaţie**

În sistemul de coordonate de bază **B-CS**, definiți poziția și orientarea piesei de prelucrat. Determinați aceste valori utilizând, de exemplu, un palpator 3D. Sistemul de control salvează valorile în tabelul de presetări.

## **Descrierea funcţiilor**

## **Proprietățile sistemului de coordonate de bază B-CS**

Sistemul de coordonate de bază **B-CS** este un sistem tridimensional de coordonate carteziene. Originea coordonatelor reprezintă sfârșitul descrierii cinematice. Producătorul mașinii definește originea coordonatelor și orientarea **B-CS**.

## **Transformările din sistemul de coordonate de bază B-CS**

Următoarele coloane ale tabelului de presetări au efect în sistemul de coordonate de bază **B-CS**:

- **X**
- **Y**
- **Z**
- **SPA**
- **SPB**
- **SPC**

Determinați poziția și orientarea sistemului de coordonate al piesei de prelucrat **W-CS** utilizând, de exemplu, un palpator 3D. Sistemul de control salvează valorile determinate ca transformări de bază în **B-CS** în tabelul de presetări.

**Mai multe informaţii:** ["Gestionare presetări", Pagina 1060](#page-1059-0)

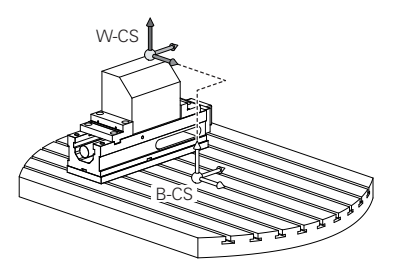

6

Producătorul maşinii configurează **TRANSFORM. DE BAZĂ** din tabelul de presetări în funcţie de maşină.

Mai multe informatii: "Notă", Pagina 1051

## <span id="page-1050-0"></span>**Notă**

Producătorul mașinii poate defini transformări de bază suplimentare și le poate stoca în tabelul de presetări pentru mese mobile.

# *ANUNŢ*

#### **Pericol de coliziune!**

Sistemul de control poate prezenta un tabel suplimentar de presetări pentru mese mobile, în funcție de mașină. Valorile pe care producătorul mașinii le-a definit în tabelul de presetări pentru mese mobile au efect înaintea valorilor pe care le-ați definit în tabelul de presetare. Deoarece valorile tabelului de presetări pentru mese mobile nu sunt vizibile și nici editabile, există riscul de coliziune în timpul oricărei mișcări!

- Consultați documentația producătorului mașinii
- Utilizați presetările pentru mese mobile împreună cu mesele mobile

# <span id="page-1051-0"></span>**16.1.5 Sistemul de coordonate al piesei de prelucrat W-CS**

## **Aplicaţie**

În sistemul de coordonate al piesei de prelucrat **W-CS**, definiți poziția și orientarea planului de lucru. Faceți acest lucru prin programarea transformărilor și prin înclinarea planului de lucru.

## **Descrierea funcţiilor**

#### **Proprietățile din sistemul de coordonate ale piesei de prelucrat W-CS**

Sistemul de coordonate al piesei de prelucrat **W-CS** este un sistem tridimensional de coordonate carteziene. Originea coordonatelor o reprezintă piesa de prelucrat activă presetată din tabelul de presetări.

Atât poziția, cât și orientarea **W-CS** sunt definite prin transformări de bază în tabelul de presetări.

**Mai multe informaţii:** ["Gestionare presetări", Pagina 1060](#page-1059-0)

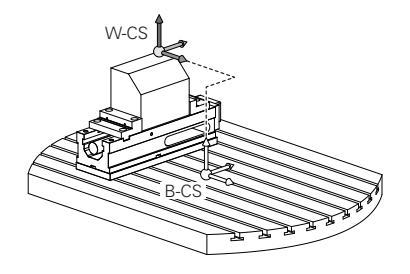

## **Transformările din sistemul de coordonate ale piesei de prelucrat (W-CS)**

HEIDENHAIN recomandă utilizarea următoarelor transformări din sistemul de coordonate ale piesei de prelucrat (W-CS) **W-CS**:

- Funcția **TRANS ORIGINE** înainte de înclinarea planului de lucru **Mai multe informatii:** ["Decalare origine cu TRANS ORIGINE", Pagina 1081](#page-1080-0)
- Funcția **TRANS MIRROR** sau Ciclul **8 IMAGINE OGLINDA** înainte de înclinarea spațiului de lucru cu unghiuri spațiale

**Mai multe informaţii:** ["Oglindirea TRANS MIRROR", Pagina 1083](#page-1082-0)

**Mai multe informaţii:** ["Ciclul 8 IMAGINE OGLINDA", Pagina 1071](#page-1070-0) Funcțiile **PLAN** pentru înclinarea spațiului de lucru (opțiunea 8)

**Mai multe informaţii:** ["Înclinarea planului de lucru cu funcțiile PLANE](#page-1090-0) [\(opțiunea 8\)", Pagina 1091](#page-1090-0)

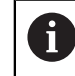

Puteţi rula în continuare programele NC de la sistemele de control anterioare care conţin Ciclul **19 PLAN DE LUCRU**.

Cu aceste transformări, poziția și orientarea sistemului de coordonate al planului de lucru **WPL-CS** sunt modificate.

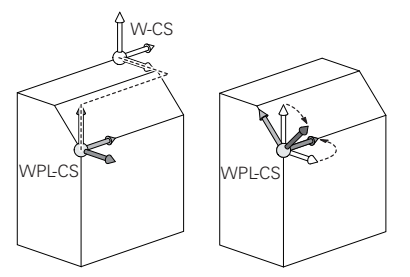

# *ANUNŢ*

#### **Pericol de coliziune!**

Sistemul de control reacționează diferit la diverse tipuri de transformări, precum și la secvența programată a acestora. Mișcările sau coliziunile neașteptate pot apărea dacă funcțiile nu sunt adecvate.

- Programați numai transformările recomandate în respectivul sistem de referință
- Utilizați funcțiile de înclinare cu unghiuri spațiale în locul celor cu unghiuri ale axelor
- Utilizați modul de simulare pentru a testa programul NC

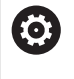

În parametrul mașinii **planeOrientation** (nr. 201202), producătorul mașinii definește dacă sistemul de control interpretează valorile de introducere ale Ciclului **19 PLAN DE LUCRU** ca unghiuri spațiale sau unghiuri ale axelor.

Tipul funcției de înclinare are următoarele efecte asupra rezultatului:

- Dacă înclinați cu ajutorul funcțiilor de unghiuri spațiale (**PLAN** cu excepția **PLANULUI AXIAL** sau a Ciclului **19**), transformările programate anterior vor modifica poziția originii spațiului de lucru și orientarea axelor rotative:
	- Decalarea cu funcția **TRANS ORIGINE** va modifica poziția originii spațiului de lucru.
	- Oglindirea modifică orientarea axelor rotative. Întregul program NC, inclusiv unghiurile spațiale, vor fi oglindite.
- Dacă înclinați unghiurile axei (**PLAN AXIAL** sau Ciclul **19**), o oglindire programată anterior nu are niciun efect asupra orientării axelor rotative. Utilizați aceste funcții pentru poziționarea directă a axelor mașinii.

#### **Transformările suplimentare cu setările globale de program (GPS, opțiunea 44)**

În spațiul de lucru **GPS** (opțiunea 44), puteți defini transformări suplimentare în sistemul de coordonate al piesei de prelucrat **W-CS**:

#### **Rotire de bază aditivă (W-CS)**

Efectele acestei funcții se adaugă la o rotație de bază sau la o rotație de bază 3D din tabelul de presetări sau din tabelul de presetări presetări pentru mese mobile. Această funcție este prima transformare care este posibilă în **W-CS**.

#### ■ Deplasare (W-CS)

Această funcție are efect în plus față de o decalare a originii definită în programul NC cu funcția **TRANS DATUM** și înainte ca planul de lucru să fie înclinat.

#### **Oglindire (W-CS)**

Funcția se aplică în plus unei imagini în oglindă (funcția **TRANS MIRROR** sau Ciclul **8 IMAGINE OGLINDA**) definit în programul NC și înainte de înclinarea planului de lucru.

#### **Deplasare (mW-CS)**

Această funcție se aplică în sistemul de coordonate modificat al piesei de prelucrat. Această funcție are efect după funcțiile **Deplasare (W-CS)** și **Oglindire (W-CS)** și înainte ca planul de lucru să fie înclinat.

**Mai multe informaţii:** "Globale Programmeinstellungen GPS", Pagina

# **Note**

 $\mathbf{m}$  . Valorile programate din programul NC se referă la sistemul de coordonate de intrare **I-CS**. Dacă nu programați nicio transformare în programul NC, atunci originea și poziția sistemului de coordonate al piesei de prelucrat **W-CS**, sistemul de coordonate al planului de lucru **WPL-CS** și **I-CS** sunt identice.

**Mai multe informatii:** ["Sistemul de coordonate de intrare I-CS", Pagina 1057](#page-1056-0)

În timpul prelucrării pure pe 3 axe, sistemul de coordonate al piesei de prelucrat **W-CS** și sistemul de coordonate al planului de lucru **WPL-CS** sunt identice. În acest caz, toate transformările influențează sistemul de coordonate de intrare **I-CS**.

**Mai multe informaţii:** ["Sistemul de coordonate al planului de lucru WPL-CS",](#page-1053-0) [Pagina 1054](#page-1053-0)

Rezultatele transformărilor depind unele de celelalte, în funcție de ordinea de programare.

## <span id="page-1053-0"></span>**16.1.6 Sistemul de coordonate al planului de lucru WPL-CS**

## **Aplicaţie**

În sistemul de coordonate al planului de lucru **WPL-CS**, definiți poziția și orientarea sistemului de coordonate de intrare **I-CS** și, prin urmare, referința pentru sistemul de coordonate din programul NC. Faceți acest lucru prin programarea transformărilor după înclinarea planului de lucru.

**Mai multe informaţii:** ["Sistemul de coordonate de intrare I-CS", Pagina 1057](#page-1056-0)

## **Descrierea funcţiilor**

#### **Proprietățile sistemului de coordonate al planului de lucru WPL-CS**

Sistemul de coordonate al planului de lucru **WPL-CS** este un sistem tridimensional de coordonate carteziene. Utilizați transformările din sistemul de coordonate al piesei de prelucrat **W-CS** pentru a defini originea coordonatelor pentru **WPL-CS**.

**Mai multe informaţii:** ["Sistemul de coordonate al piesei de prelucrat W-CS",](#page-1051-0) [Pagina 1052](#page-1051-0)

Dacă nu sunt definite transformări în **W-CS**, atunci poziția și orientarea **W-CS** și **WPL-CS** sunt identice.

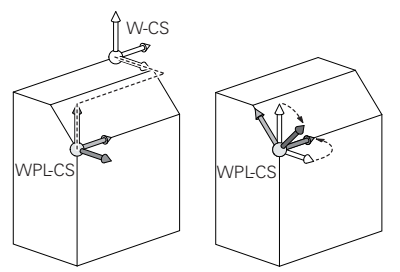

HEIDENHAIN recomandă utilizarea următoarelor transformări în sistemul de coordonate al planului de lucru **WPL-CS**:

- Funcția **TRANS DATUM Mai multe informaţii:** ["Decalare origine cu TRANS ORIGINE", Pagina 1081](#page-1080-0)
- **TRANS MIRROR** sau Ciclul **8** funcția **IMAGINE OGLINDA Mai multe informaţii:** ["Oglindirea TRANS MIRROR", Pagina 1083](#page-1082-0) **Mai multe informaţii:** ["Ciclul 8 IMAGINE OGLINDA", Pagina 1071](#page-1070-0)
- Funcţia **TRANS ROTATION** sau Ciclul **10 ROTATIE Mai multe informaţii:** ["Rotirile cu TRANS ROTATION", Pagina 1086](#page-1085-0) **Mai multe informaţii:** ["Ciclul 10 ROTATIE ", Pagina 1073](#page-1072-0)
- Functia **TRANS SCALE** sau Ciclul 11 **SCALARE Mai multe informaţii:** ["Scalarea cu TRANS SCALARE", Pagina 1088](#page-1087-0) **Mai multe informaţii:** ["Ciclul 11 SCALARE ", Pagina 1075](#page-1074-0)
- Ciclul **26 SCALARE SPEC. AXA Mai multe informaţii:** ["Ciclul 26 SCALARE SPEC. AXA ", Pagina 1076](#page-1075-0)
- Funcția **PLANE RELATIV** (opțiunea 8) **Mai multe informaţii:** ["PLANE RELATIV", Pagina 1117](#page-1116-0)

Cu aceste transformări, modificați poziția și orientarea sistemului de coordonate de intrare **I-CS**.

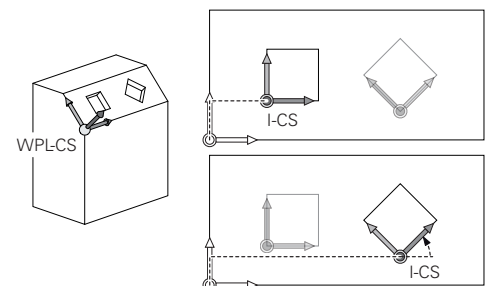

# *ANUNŢ*

#### **Pericol de coliziune!**

Sistemul de control reacționează diferit la diverse tipuri de transformări, precum și la secvența programată a acestora. Mișcările sau coliziunile neașteptate pot apărea dacă funcțiile nu sunt adecvate.

- Programați numai transformările recomandate în respectivul sistem de referință
- Utilizați funcțiile de înclinare cu unghiuri spațiale în locul celor cu unghiuri ale axelor
- Utilizați modul de simulare pentru a testa programul NC

#### **Transformările suplimentare cu setările globale de program (GPS, opțiunea 44)**

Transformarea **Rotire (I-CS)** din spaţiul de lucru **GPS** are efect în plus pentru o rotire în programul NC.

**Mai multe informatii:** "Setări de program globale (GPS, optiunea 44)", Pagina 1259

### **Transformări suplimentare cu strunjirea prin frezare (opțiunea 50)**

Următoarele transformări suplimentare sunt disponibile cu opțiunea software de strunjire prin frezare:

- Unghi de precesiune cu următoarele cicluri:
	- Ciclul **800 AJUST. SIST.DE ROT.**
	- Ciclul **801 RESTARE COORDONATE SIST. ROTATIE**
	- Ciclul **880 FREZ. AUTOGENER DANT**
- Transformările OEM definite de producătorii de mașini pentru cinematică de strunjire specială.

Producătorii mașinii pot defini, de asemenea, o transformare OEM și un unghi de precesiune fără opțiunea software 50.

O transformare OEM are efect înainte de unghiul de precesiune. Dacă o transformare OEM sau un unghi de precesiune este definit(ă), sistemul de control prezintă valorile din fila **POS** a spațiului de lucru **Stare**. Aceste transformări se aplică de asemenea în modul de frezare!

**Mai multe informatii:** ["Fila POS", Pagina 182](#page-181-0)

#### **Transformare suplimentară cu tăierea dinților angrenajului (opțiunea 157)**

Puteți utiliza următoarele cicluri pentru a defini un unghi de precesiune:

- Ciclul **286 FREZ. AUTOGENER DANT**
- Ciclul **287 RULARE DANTURA**

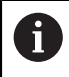

A

Producătorii mașinii pot defini, de asemenea, un unghi de precesiune fără tăierea dinților angrenajului (opțiunea software 157).

#### **Note**

Valorile programate din programul NC se referă la sistemul de coordonate de intrare **I-CS**. Dacă nu programați nicio transformare în programul NC, atunci originea și poziția sistemului de coordonate al piesei de prelucrat **W-CS**, sistemul de coordonate al planului de lucru **WPL-CS** și **I-CS** sunt identice.

**Mai multe informaţii:** ["Sistemul de coordonate de intrare I-CS", Pagina 1057](#page-1056-0)

- În timpul prelucrării pure pe 3 axe, sistemul de coordonate al piesei de prelucrat **W-CS** și sistemul de coordonate al planului de lucru **WPL-CS** sunt identice. În acest caz, toate transformările influențează sistemul de coordonate de intrare **I-CS**.
- Rezultatele transformărilor depind unele de celelalte, în funcție de ordinea de programare.
- Ca funcție **PLANE** (opțiunea 8), **PLANE RELATIV** are efect în sistemul de coordonate al piesei de prelucrat **W-CS** și orientează sistemul de coordonate al planului de lucru **WPL-CS**. Valorile înclinării aditive se raportează întotdeauna la sistemul **WPL-CS** curent.

# <span id="page-1056-0"></span>**16.1.7 Sistemul de coordonate de intrare I-CS**

# **Aplicaţie**

Valorile programate din programul NC se referă la sistemul de coordonate de intrare **I-CS**. Utilizați blocuri de poziționare pentru a programa poziția sculei.

# **Descrierea funcţiilor**

# **Proprietățile din sistemul de coordonate de intrare I-CS**

Sistemul de coordonate de intrare **I-CS** este un sistem tridimensional de coordonate carteziene. Utilizați transformările din sistemul de coordonate al planului de lucru **WPL-CS** pentru a defini originea coordonatelor pentru **I-CS**.

**Mai multe informaţii:** ["Sistemul de coordonate al planului de lucru WPL-CS",](#page-1053-0) [Pagina 1054](#page-1053-0)

Dacă nu sunt definite transformări în **WPL-CS**, atunci poziția și orientarea **WPL-CS** și **I-CS** sunt identice.

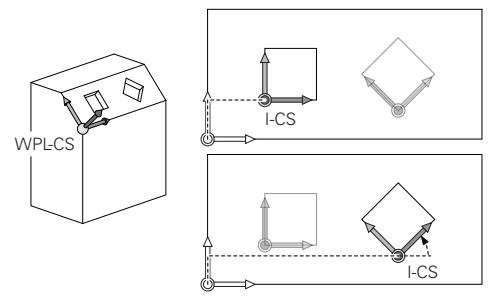

# **Poziționarea blocurilor în sistemul de coordonate de intrare I-CS**

În sistemul de coordonate de intrare **I-CS**, utilizați blocuri de poziționare pentru a defini poziția sculei. Poziția sculei definește poziția sistemului de coordonate al sculei **T-CS**.

**Mai multe informaţii:** ["Sistemul de coordonate al sculei T-CS", Pagina 1058](#page-1057-0)

Puteți defini următoarele blocuri de poziționare:

- Blocurile de poziționare paraxială
- Funcții de traseu cu coordonate carteziene sau polare
- Linii drepte LN cu coordonate carteziene și vectori normali la suprafață (opțiunea 9)
- Cicluri

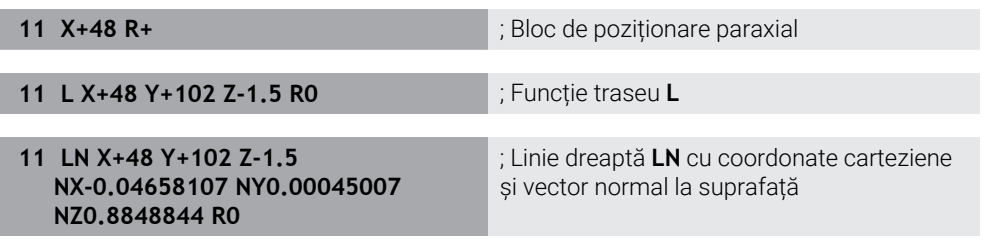

# **Afișare poziție**

Următoarele moduri de afișare a poziției se raportează la sistemul de coordonate de intrare **I-CS**:

- **Poz. nominală (NOM)**
- **Poz. actuală (ACT)**

# **Note**

- $\mathbb{R}^n$ Valorile programate din programul NC se referă la sistemul de coordonate de intrare **I-CS**. Dacă nu programați nicio transformare în programul NC, atunci originea și poziția sistemului de coordonate al piesei de prelucrat **W-CS**, sistemul de coordonate al planului de lucru **WPL-CS** și **I-CS** sunt identice.
- În timpul prelucrării pure pe 3 axe, sistemul de coordonate al piesei de prelucrat **W-CS** și sistemul de coordonate al planului de lucru **WPL-CS** sunt identice. În acest caz, toate transformările influențează sistemul de coordonate de intrare **I-CS**.

**Mai multe informaţii:** ["Sistemul de coordonate al planului de lucru WPL-CS",](#page-1053-0) [Pagina 1054](#page-1053-0)

# <span id="page-1057-0"></span>**16.1.8 Sistemul de coordonate al sculei T-CS**

# **Aplicaţie**

În sistemul de coordonate al sculei **T-CS**, sistemul de control implementează compensările sculei și înclinațiile sculei.

## **Descrierea funcţiilor**

### **Proprietățile din sistemul de coordonate al sculei T-CS**

Sistemul de coordonate al sculei **T-CS** este un sistem tridimensional de coordonate carteziene. Originea coordonatelor reprezintă vârful sculei TIP.

Efectuați intrări în administrarea sculelor pentru a defini vârful sculei în raport cu punctul de referință al portsculei. Producătorul mașinii definește, de obicei, punctul de referință al portsculei pe vârful broșei.

**Mai multe informaţii:** ["Presetările mașinii", Pagina 214](#page-213-0)

Definiți vârful broșei cu următoarele coloane din administrarea sculelor în raport cu punctul de referință al portsculei:

- **L**
- **DL**
- **ZL** (optiunea 50, optiunea 156)
- **XL** (opțiunea 50, opțiunea 156)
- **YL** (opțiunea 50, opțiunea 156)
- **DZL** (opțiunea 50, opțiunea 156)
- **DXL** (opțiunea 50, opțiunea 156)
- **DYL** (opțiunea 50, opțiunea 156)
- **LO** (opțiunea 156)
- **DLO** (opțiunea 156)

**Mai multe informaţii:** ["Punct de referință portsculă", Pagina 277](#page-276-0)

Utilizați blocuri de poziționare în sistemul de coordonate de intrare **I-CS** pentru a defini poziția sculei și, prin urmare, poziția **T-CS**.

**Mai multe informaţii:** ["Sistemul de coordonate de intrare I-CS", Pagina 1057](#page-1056-0)

Puteți utiliza funcții auxiliare pentru a programa și în alte sisteme de referință, cum ar fi **M91** pentru sistemul de coordonate al mașinii **M-CS**.

**Mai multe informaţii:** ["Avans transversal în sistemul de coordonate al mașinii M-CS](#page-1369-0) [cu M91", Pagina 1370](#page-1369-0)

În majoritatea cazurilor, orientarea din **T-CS** este identică cu cea din **I-CS**. Dacă sunt active următoarele funcții, orientarea din **T-CS** depinde de unghiul de înclinare a sculei:

- Funcția auxiliară **M128** (opțiunea 9) **Mai multe informaţii:** ["Compensare automată pentru înclinarea sculei cu M128](#page-1388-0) [\(opțiunea 9\)", Pagina 1389](#page-1388-0)
- Funcția **PLANE RELATIV** (opțiunea 9) **Mai multe informaţii:** ["Compensarea unghiului de înclinare a sculei cu](#page-1142-0) [FUNCTION TCPM \(opţiunea 9\)", Pagina 1143](#page-1142-0)

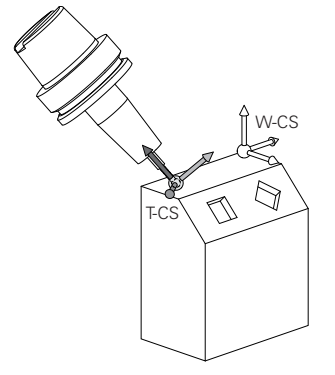

Utilizați funcția auxiliară **M128** pentru a defini unghiul de înclinare a sculei în sistemul de coordonate al mașinii **M-CS** utilizând unghiurile axei. Efectele unghiului de înclinare a sculei depind de cinematica mașinii:

**[Mai multe informaţii:](#page-1391-0)** "Note", Pagina 1392

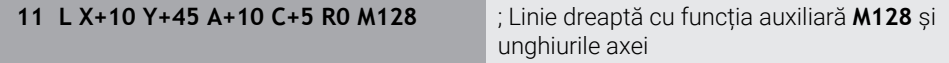

De asemenea, puteți defini un unghi de înclinare a sculei în sistemul de coordonate al planului de lucru **WPL-CS**, de exemplu, cu **FUNCTION TCPM** sau cu o linie dreaptă **LN**.

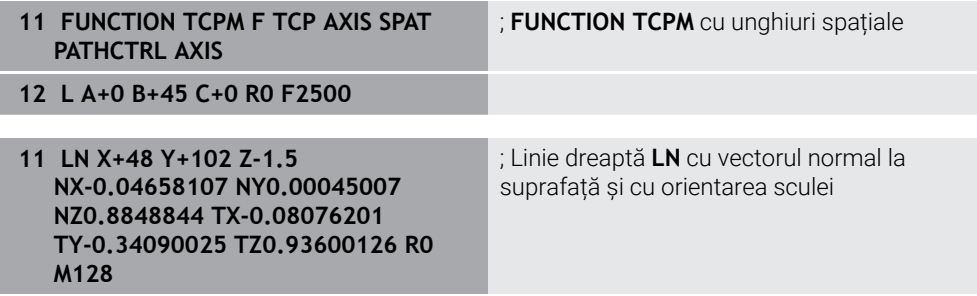

#### **Transformările din sistemul de coordonate al sculei T-CS**

Următoarele compensări ale sculei au efect în sistemul de coordonate al sculei **T-CS**:

- Valori de compensare din administrarea sculelor **Mai multe informaţii:** ["Compensarea sculei pentru lungimea şi raza sculei",](#page-1151-0) [Pagina 1152](#page-1151-0)
- Valori de compensare din apelarea sculei

**Mai multe informaţii:** ["Compensarea sculei pentru lungimea şi raza sculei",](#page-1151-0) [Pagina 1152](#page-1151-0)

- Valori ale tabelelor de compensare **\*.tco Mai multe informaţii:** ["Compensarea sculei cu tabelele de compensare",](#page-1161-0) [Pagina 1162](#page-1161-0)
- Valori ale **FUNCTION TURNDATA CORR T-CS** (opțiunea 50) **Mai multe informaţii:** ["Compensarea sculelor de strunjire cu FUNCTION](#page-1165-0) [TURNDATA CORR \(opțiunea 50\)", Pagina 1166](#page-1165-0)
- Compensarea 3D a sculei cu vectori normali la suprafață (opțiunea 9) **Mai multe informaţii:** ["Compensarea sculei 3D \(opțiunea 9\)", Pagina 1168](#page-1167-0)
- Compensarea 3D a razei sculei în funcție de unghiul de contact al sculei utilizând tabelele de valori de compensare (opțiunea 92)

**Mai multe informații:** ["Compensarea razei 3D în funcție de unghiul de contact al](#page-1182-0) [sculei \(opțiunea 92\)", Pagina 1183](#page-1182-0)

## **Afișare poziție**

Afișarea axei virtuale a sculei **VT** se referă la sistemul de coordonate al sculei **T-CS**. Sistemul de control afișează valorile **VT** în spațiul de lucru **GPS** (opțiunea 44) și în fila **GPS** din spațiul de lucru **Stare**.

**Mai multe informaţii:** ["Setări de program globale \(GPS, opțiunea 44\)", Pagina 1259](#page-1258-0)

Roțile de mână HR 520 și HR 550 FS prezintă valorile **VT** în afișare.

**Mai multe informaţii:** ["Conținutul unui afișaj al roții de mână electronice",](#page-2139-0) [Pagina 2140](#page-2139-0)

# <span id="page-1059-0"></span>**16.2 Gestionare presetări**

# **Aplicaţie**

Gestionarea presetărilor permite setarea și activarea presetărilor unice. Presetările de salvat pot include, de ex., poziția și abaterea unei piese de prelucrat în tabelul de presetări. Rândul activ al tabelului de presetări servește ca presetare a piesei de prelucrat în programul NC și ca origine a sistemului de coordonate al piesei de prelucrat **W-CS**.

**Mai multe informaţii:** ["Presetările mașinii", Pagina 214](#page-213-0)

Utilizați gestionarea presetărilor în următoarele cazuri:

- Pentru a înclina planul de lucru al unei mașini cu axe de rotație a mesei sau a capului (opțiunea 8).
- Pentru a lucra pe o mașină cu un sistem pentru schimbarea capului
- Pentru a prelucra mai multe piese de prelucrat care sunt prinse în diferite poziții cu abatere
- Dacă la modelele anterioare ale sistemului de control au fost utilizate tabele de origini bazate pe REF

#### **Subiecte corelate**

Conținutul tabelului de presetări, protecție la scriere **Mai multe informaţii:** ["Tabel de presetări", Pagina 2100](#page-2099-0)

#### **Descrierea funcţiilor**

#### **Setarea presetărilor**

Presetările pot fi setate în următoarele moduri:

Setarea manuală a pozițiilor axelor

**Mai multe informaţii:** ["Setarea manuală a unei presetări", Pagina 1063](#page-1062-0)

- Ciclurile în aplicația **Setare Mai multe informaţii:** ["Funcțiile palpatorului în modul de operare Manual",](#page-1612-0) [Pagina 1613](#page-1612-0)
- Ciclurile palpatorului în programul NC

**Mai multe informaţii:** ["Cicluri programabile ale palpatorului", Pagina 1645](#page-1644-0) **Mai multe informaţii:** ["Ciclul 247 SETARE PUNCT ZERO ", Pagina 1077](#page-1076-0)

Dacă încercați să scrieți o valoare într-un rând din tabelul de presetări protejat la scriere, sistemul de control anulează acest proces cu un mesaj de eroare. Protecția la scriere pentru acest rând trebuie mai întâi să fie anulată.

**Mai multe informaţii:** ["Eliminarea protecției la scriere", Pagina 2106](#page-2105-0)

#### **Setarea unei presetări cu freze**

Dacă nu este disponibil niciun palpator al piesei de prelucrat, presetarea poate fi setată și prin utilizarea unei freze. În acest caz, valorile nu sunt obținute prin palpare, ci prin zgâriere.

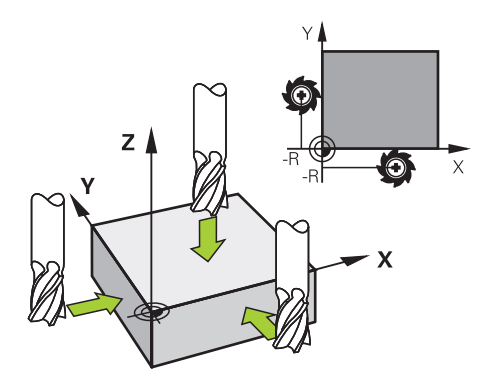

La zgârierea cu o freză, scula este apropiată lent de marginea piesei de prelucrat în aplicația **Operare manuală** în timp ce broșa se rotește.

Imediat ce scula produce șpan pe piesa de prelucrat, presetarea este setată manual pe axa dorită.

**Mai multe informaţii:** ["Setarea manuală a unei presetări", Pagina 1063](#page-1062-0)

# **Activarea presetărilor**

# *ANUNŢ*

#### Atentie: Deteriorare considerabilă a bunurilor!

Câmpurile nedefinite din tabelul de presetări se comportă diferit din câmpurile definite cu valoarea **0**: Câmpurile definite cu valoarea **0** suprascriu valoarea anterioară la activare, în timp ce valoarea anterioară este păstrată cu câmpurile nedefinite.

Înainte de activarea unei presetări, verificaţi dacă toate coloanele conţin valori.

Presetările pot fi activate în următoarele moduri:

- Activarea manuală în modul de operare **Tabeluri Mai multe informaţii:** ["Activarea manuală a unei presetări", Pagina 1064](#page-1063-0)
- Ciclul **247 SETARE PUNCT ZERO** Mai multe informatii: "Ciclul 247 SETARE PUNCT ZERO", Pagina 1077
- Funcția **PRESET SELECT Mai multe informaţii:** ["Activarea presetării cu PRESET SELECT", Pagina 1065](#page-1064-0)

La activarea unei presetări, sistemul de control resetează următoarele transformări:

- Decalarea originii cu funcția **TRANS DATUM**
- Imaginea în oglindă cu funcția **TRANS MIRROR** sau Ciclul **8 IMAGINE OGLINDA**
- Rotația cu funcția **TRANS ROTATION** sau Ciclul **10 ROTATIE**
- Scalarea cu funcția **TRANS SCALE** sau Ciclul **11 SCALARE**
- Scalarea specifică axei cu Ciclul **26 SCALARE SPEC. AXA**

Înclinarea planului de lucru utilizând funcțiile **PLANE** sau Ciclul **19 PLAN DE LUCRU** nu va fi resetată de sistemul de control.

# **Rotaţie de bază şi rotaţia de bază 3D**

Coloanele **SPA**, **SPB** și **SPC** definesc un unghi spațial pentru orientarea sistemului de coordonate al piesei de prelucrat **W-CS**. Acest unghi spațial definește rotația de bază sau rotația de bază 3D a presetării.

**Mai multe informaţii:** ["Sistemul de coordonate al piesei de prelucrat W-CS",](#page-1051-0) [Pagina 1052](#page-1051-0)

Când este definită o rotire în jurul axei sculei, presetarea contine o rotire de bază (de ex. **SPC** pentru axa **Z** a sculei). Dacă este definită una dintre coloanele rămase, presetarea conţine o rotire 3D de bază. Dacă presetarea piesei de prelucrat conţine o rotație de bază sau o rotație de bază 3D, sistemul de control ia în considerare aceste valori la executarea unui program NC.

Butonul **3D ROT** (opțiunea 8) permite definirea faptului că sistemul de control ia în considerare o rotație de bază 3D și în aplicația **Operare manuală**.

**Mai multe informaţii:** ["Fereastra Rotație 3D \(opțiunea 8\)", Pagina 1136](#page-1135-0)

Când este activă o rotaţie de bază sau o rotaţie de bază 3D, sistemul de control afişează un simbol în spaţiul de lucru **Poziți**.

**Mai multe informaţii:** ["Funcții active", Pagina 170](#page-169-0)

# <span id="page-1062-0"></span>**16.2.1 Setarea manuală a unei presetări**

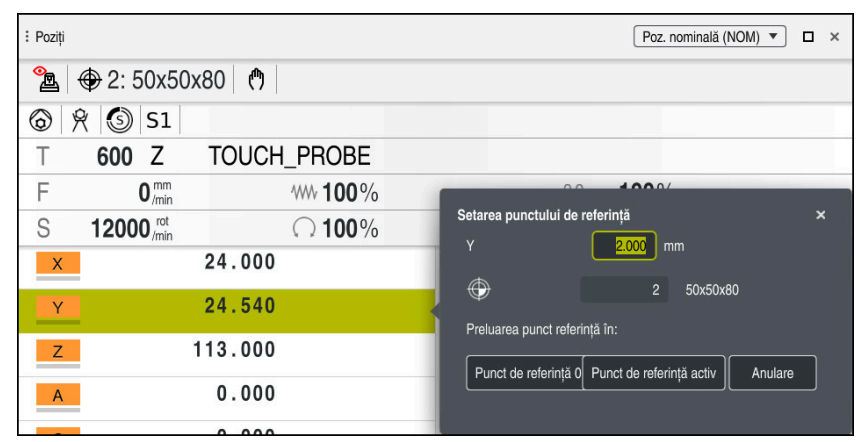

Fereastra **Setarea punctului de referinţă** din spaţiul de lucru **Poziți**

La setarea manuală a presetării, valorile pot fi scrise fie în rândul 0 al tabelului de presetări, fie în rândul activ.

Pentru a seta manual o presetare pe o axă:

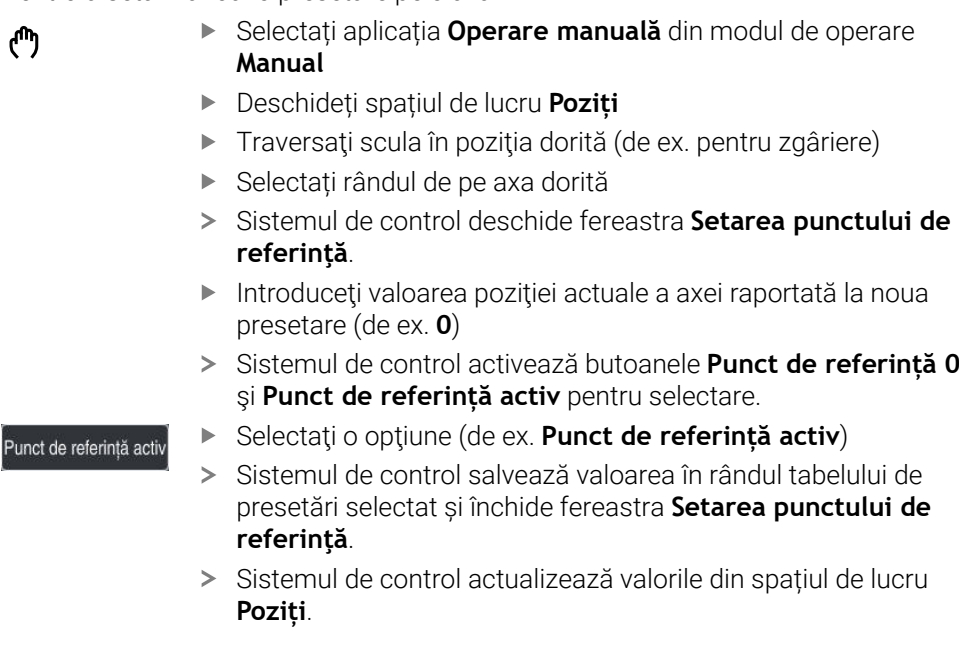

- Butonul Setare pct ref. din bara de funcții deschide fereastra **Setarea punctului de referinţă** pentru rândul marcat cu verde.
- Când se selectează **Punct de referință 0**, sistemul de control activează automat rândul 0 din tabelul de presetări ca presetare a piesei de prelucrat.

A

# <span id="page-1063-0"></span>**16.2.2 Activarea manuală a unei presetări**

## *ANUNŢ*

#### **Atenţie: Deteriorare considerabilă a bunurilor!**

Câmpurile nedefinite din tabelul de presetări se comportă diferit din câmpurile definite cu valoarea **0**: Câmpurile definite cu valoarea **0** suprascriu valoarea anterioară la activare, în timp ce valoarea anterioară este păstrată cu câmpurile nedefinite.

Înainte de activarea unei presetări, verificaţi dacă toate coloanele conţin valori.

Pentru a activa manual o presetare:

- Selectați modul de operare **Tabeluri**
- 畐
- ▶ Selectați aplicația **Puncte ref.**
- Selectați rândul dorit

Activati punct referintă

- Selectaţi **Activați punct referință**
- Sistemul de control activează presetarea.
- Sistemul de control afişează numărul şi comentariul presetării active în spaţiul de lucru **Poziți** şi în prezentarea generală a stării.

Mai multe informații: "Descrierea funcțiilor", Pagina 167 **Mai multe informaţii:** ["Prezentare generală a stării barei TNC", Pagina 173](#page-172-0)

#### **Note**

- Producătorul mașinii utilizează parametrul opțional **inițial** al mașinii (nr. 105603) pentru a defini o valoare implicită pentru fiecare coloană dintr-un rând nou.
- În parametrul opțional al mașinii **CfgPresetSettings** (nr. 204600), producătorul mașinii poate bloca setarea unei presetări pe axele individuale.
- La setarea unei presetări, pozițiile axelor rotative trebuie să corespundă situației de înclinare din fereastra **Rotație 3D** (opţiunea 8). Dacă axele rotative sunt poziţionate diferit decât este definit în fereastra **Rotație 3D**, atunci sistemul de control abandonează implicit, cu un mesaj de eroare.

**Mai multe informaţii:** ["Fereastra Rotație 3D \(opțiunea 8\)", Pagina 1136](#page-1135-0) În parametrul opțional al mașinii **chkTiltingAxes** (nr. 204601), producătorul mașinii definește reacția sistemului de control.

- La zgârierea unei piese de prelucrat cu raza unei freze, valoarea razei trebuie luată în considerare în presetare.
- Chiar dacă presetarea curentă conține o rotație de bază sau o rotație de bază 3D, funcția **PLANE RESET** va poziționa axele rotative la 0° în aplicația **MDI**. **Mai multe informaţii:** ["Aplicația MDI", Pagina 1993](#page-1992-0)
- Sistemul de control poate prezenta un tabel de presetări pentru mese mobile, în funcție de mașină. Când este activă o presetare a unei mese mobile, presetările din tabelul de presetări se raportează la această presetare a mesei mobile.

**Mai multe informaţii:** ["Tabel de presetări pentru mese mobile", Pagina 2013](#page-2012-0)

# **16**

# **16.3 Funcțiile NC pentru gestionarea presetărilor**

## **16.3.1 Prezentare generală**

Sistemul de control asigură următoarele funcții pentru modificarea unei presetări direct în programul NC după ce a fost definită în tabelul de presetări:

- Activați presetarea
- Copiere presetare
- Corectare presetare

## <span id="page-1064-0"></span>**16.3.2 Activarea presetării cu PRESET SELECT**

### **Aplicaţie**

Funcția **PRESET SELECT** vă permite să utilizați o presetare definită în tabelul de presetări şi să o activaţi ca presetare nouă.

## **Cerinţă**

- Tabelul de presetări conține valori **Mai multe informaţii:** ["Gestionare presetări", Pagina 1060](#page-1059-0)
- Presetarea piesei de prelucrat a fost definită

**Mai multe informaţii:** ["Setarea manuală a unei presetări", Pagina 1063](#page-1062-0)

## **Descrierea funcţiilor**

Pentru a activa presetarea, utilizați numărul presetării sau valoarea din coloana **Doc**. Dacă valoarea din coloana **Doc** nu este unică, sistemul de control va activa presetarea cu cel mai mic număr de presetare.

Elementul de sintaxă **KEEP TRANS** permite definirea faptului că sistemul de control păstrează transformările de mai jos:

- funcția **TRANS DATUM**
- Ciclul **8 IMAGINE OGLINDA** şi funcţia **TRANS MIRROR**
- Ciclul **10 ROTATIE** şi funcţia **TRANS ROTATION**
- Ciclul **11 SCALARE** şi funcţia **TRANS SCALE**
- Ciclul **26 SCALARE SPEC. AXA**

#### **Introducere**

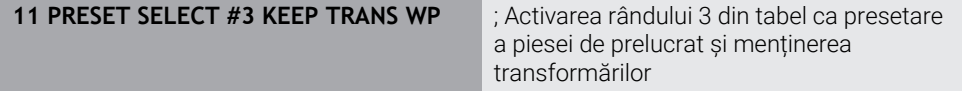

Funcția NC include următoarele elemente de sintaxă:

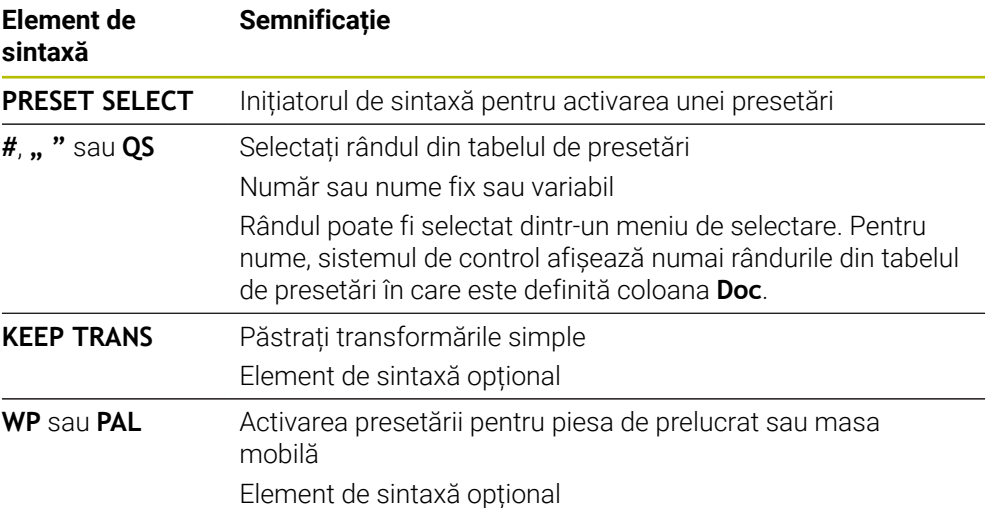

## **Notă**

Dacă programaţi **PRESET SELECT** fără parametri opţionali, comportamentul este acelaşi ca la Ciclul **247 SETARE PUNCT ZERO**.

**Mai multe informatii:** ["Ciclul 247 SETARE PUNCT ZERO ", Pagina 1077](#page-1076-0)

## <span id="page-1065-0"></span>**16.3.3 Copierea presetării cu PRESET COPY**

## **Aplicaţie**

Funcția **PRESET COPIERE** vă permite să copiați o presetare definită în tabelul de presetări şi să activaţi presetarea copiată.

## **Cerinţă**

- Tabelul de presetări conține valori
- **Mai multe informaţii:** ["Gestionare presetări", Pagina 1060](#page-1059-0)

Presetarea piesei de prelucrat a fost definită

**Mai multe informaţii:** ["Setarea manuală a unei presetări", Pagina 1063](#page-1062-0)

## **Descrierea funcţiilor**

Pentru a selecta presetarea care urmează să fie copiată, utilizaţi numărul de presetare sau valoarea din coloana **Doc** . Dacă valoarea din coloana **Doc** nu este unică, sistemul de control va selecta presetarea cu cel mai mic număr de presetare.

#### **Introducere**

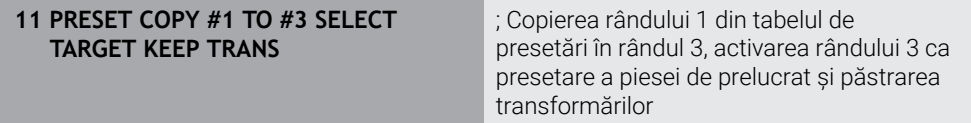

Funcția NC include următoarele elemente de sintaxă:

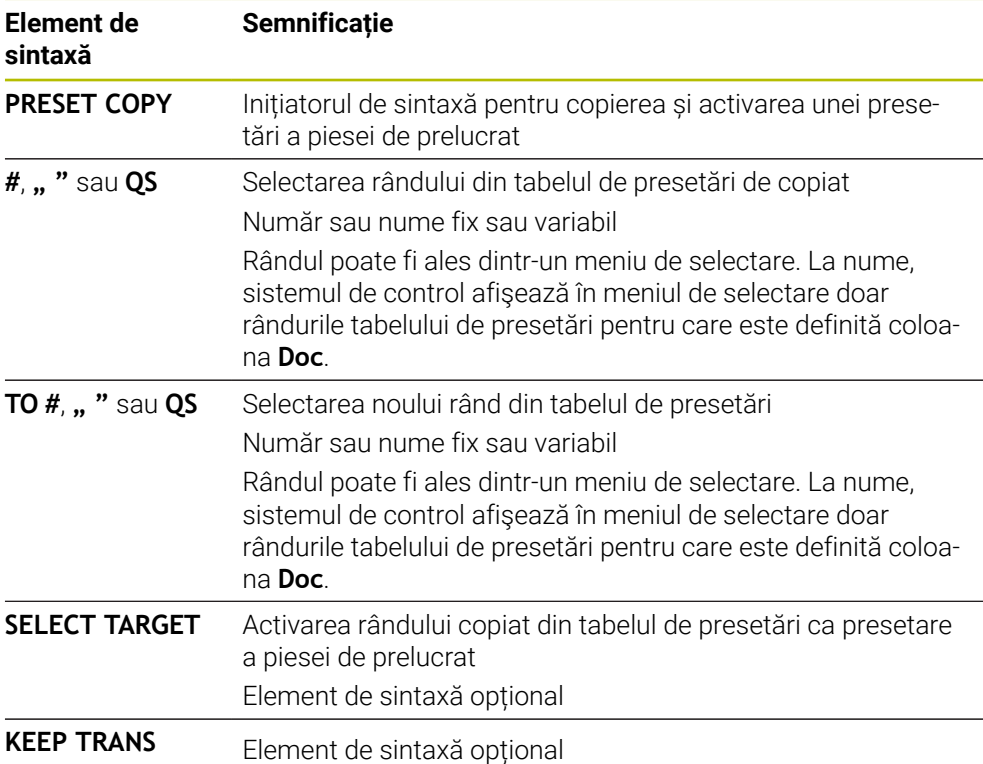

#### <span id="page-1066-0"></span>**16.3.4 Corectarea Copierea presetării cu PRESET CORR**

#### **Aplicaţie**

Funcţia **COR PRESET** vă permite să corectaţi presetarea activă.

#### **Cerinţă**

- Tabelul de presetări conține valori **Mai multe informaţii:** ["Gestionare presetări", Pagina 1060](#page-1059-0) Presetarea piesei de prelucrat a fost definită
	- **Mai multe informaţii:** ["Setarea manuală a unei presetări", Pagina 1063](#page-1062-0)

#### **Descrierea funcţiilor**

Dacă atât rotația de bază, cât și o translație sunt corectate într-un bloc NC, sistemul de control va corecta mai întâi translaţia şi apoi rotaţia de bază.

Valorile de compensare sunt furnizate în raport cu sistemul de coordonate activ. La corectarea valorilor OFFS, valorile sunt raportate la sistemul de coordonate al mașinii **M-CS**.

**Mai multe informaţii:** ["Sisteme de referință", Pagina 1046](#page-1045-0)

#### **Introducere**

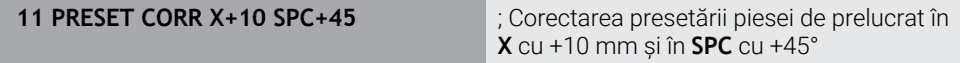

Funcția NC include următoarele elemente de sintaxă:

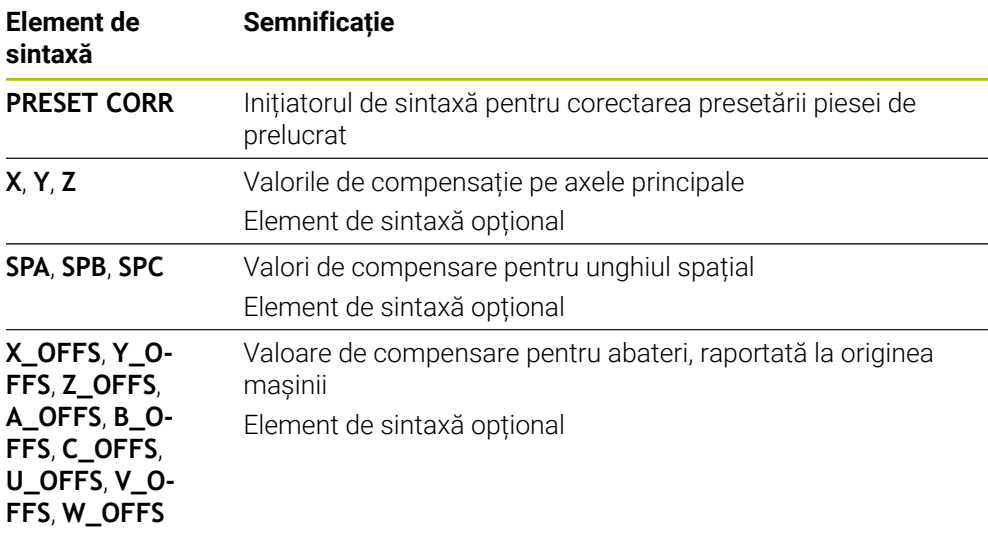

# **16.4 Tabel de origine**

## **Aplicaţie**

Un tabel de origini salvează pozițiile în piesa de prelucrat. Pentru a utiliza un tabel de origine, trebuie să îl activați. În cadrul unui program NC, pot fi apelate originile, de ex., pentru a executa procesele de prelucrare la nivelul mai multor piese de prelucrat la aceeași poziție. Rândul activ al tabelului de presetări servește ca presetare a piesei de prelucrat în programul NC.

#### **Subiecte corelate**

- Conținutul și pregătirea unui tabel de origini
	- **Mai multe informaţii:** ["Tabel de origini", Pagina 2112](#page-2111-0)
- Editarea unui tabel de origini în timpul rulării unui program
- **Mai multe informaţii:** ["Compensare în timpul rulării programului", Pagina 2036](#page-2035-0) ■ Tabel presetări
	- **Mai multe informaţii:** ["Tabel de presetări", Pagina 2100](#page-2099-0)

## **Descrierea funcţiilor**

Originile dintr-un tabel de origini sunt raportate la presetarea curentă a piesei de prelucrat. Valorile pentru coordonate din tabelele de origine se aplică numai ca valori absolute pentru coordonate.

Tabelele de origini pot fi utilizate în următoarele situații:

- Utilizarea frecventă a aceleiași decalări de origine
- Secvențe de prelucrare repetate pe diferite piese de prelucrat
- Secvențe de prelucrare repetate în diferite poziții pe piesa de prelucrat

#### **Activarea manuală a tabelului de origine**

Un tabel de origini poate fi activat manual pentru modul de operare **Rulare program**. În modul de operare **Rulare program**, fereastra **Setări program** conține zona **Tabele**. În această zonă, un tabel de origini și ambele tabele de compensare pot fi selectate într-o singură fereastră de selectare pentru rularea programului. La activarea unui tabel, sistemul de control va evidenția acest tabel cu starea **M**.

## **16.4.1 Activarea tabelului de origini în programul NC**

Pentru a activa un tabel de origine în programul NC:

Inserați<br>funcția NC

- **Selectați Inserați funcția NC**
- Sistemul de control deschide fereastra **Inserați funcția NC**.
- Selectați **SEL TABLE**
- Sistemul de control deschide bara de acțiuni.

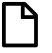

- Selectați **Selectare** > Se deschide o fereastră de selectare a fisierelor.
- $\blacktriangleright$  Selectare tabel de origine

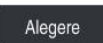

Selectaţi **Alegere**

Dacă tabelul de origini nu este stocat în același director ca programul NC, trebuie definit numele complet al căii. Prin fereastra **Setări program**, se poate defini dacă sistemul de control creează căi absolute sau relative.

**Mai multe informaţii:** ["Setări în spațiul de lucru Program", Pagina 224](#page-223-0)

Dacă introduceți manual numele tabelului de origine, vă rugăm să rețineți  $\mathbf i$ următoarele: ■ Dacă tabelul de origini este stocat în același director ca programul NC. introduceți doar numele fișierului. ■ Dacă tabelul de origini nu este stocat în același director ca programul NC, introduceți calea completă.

## **Definiţie**

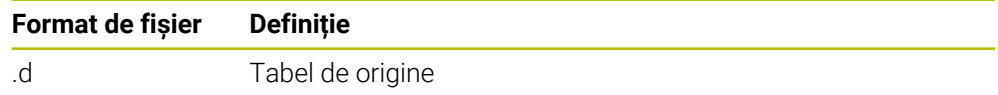

# <span id="page-1068-0"></span>**16.5 Cicluri de transformare a coordonatelor**

## **16.5.1 Noțiuni fundamentale**

După programarea unui contur, sistemul de control îl poate executa pe piesa de prelucrat în diverse locații și cu dimensiuni diferite, prin utilizarea ciclurilor pentru transformarea coordonatelor.

**16**

### **Efectul transformării coordonatelor**

Începutul efectului: O transformare de coordonate devine validă din momentul în care este definită – nu este apelată separat. Rămâne valabilă până în momentul în care este modificată sau anulată.

#### **Definiţi transformările de coordonate:**

- Definiți cicluri pentru comportament de bază cu o valoare nouă, precum factorul de scalare 1.0
- Executați o funcție auxiliară M2, M30 sau un bloc NC END PGM (aceste funcții M depind de parametrii maşinii).
- Selectați un program NC nou

### <span id="page-1070-0"></span>**16.5.2 Ciclul 8 IMAGINE OGLINDA**

**Programare ISO G28**

#### **Aplicaţie**

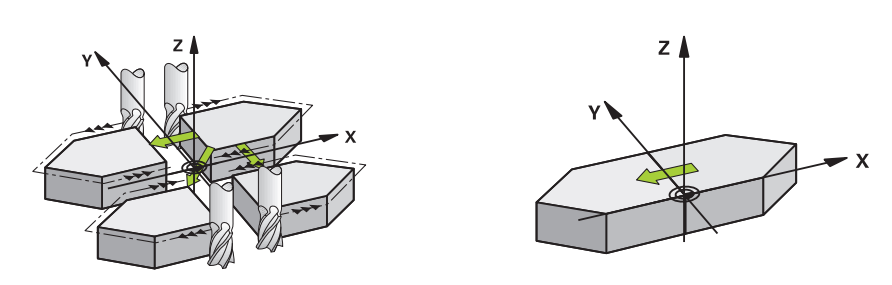

Sistemul de control poate prelucra imaginea în oglindă a unui contur în planul de lucru.

Oglindirea este aplicată din momentul în care este definită în programul NC. Se aplică şi în modul de operare **Manual** din aplicaţia **MDI**. Axele oglindite active sunt afişate în afişajul suplimentar de stare.

- Dacă oglindiți o singură axă, direcția de prelucrare a sculei este inversată ; acest lucru nu se aplică ciclurilor SL
- Dacă oglindiți două axe, direcția de prelucrare rămâne neschimbată.
- Rezultatul oglindirii depinde de locaţia originii:
- Dacă originea se află pe conturul care va fi oglindit, elementul se inversează.
- Dacă originea se află în afara conturului care va fi oglindit, elementul "sare" într-o altă locație.

#### **Resetare**

Programaţi din nou Ciclul **8 IMAGINE OGLINDA** cu **NO ENT**.

#### **Subiecte corelate**

Oglindire cu **TRANS OGLINDĂ**

**Mai multe informaţii:** ["Oglindirea TRANS MIRROR", Pagina 1083](#page-1082-0)

#### **Note**

Acest ciclu poate fi executat numai în modul de prelucrare **MOD DE FUNCŢIONARE FREZARE**.

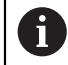

Pentru a lucra pe un sistem înclinat cu Ciclul **8**, se recomandă următoarea procedură:

■ **Mai întâi,** programați mișcarea de înclinare și **apoi** apelați Ciclul **8 IMAGINE OGLINDA**!

# **Parametrii ciclului**

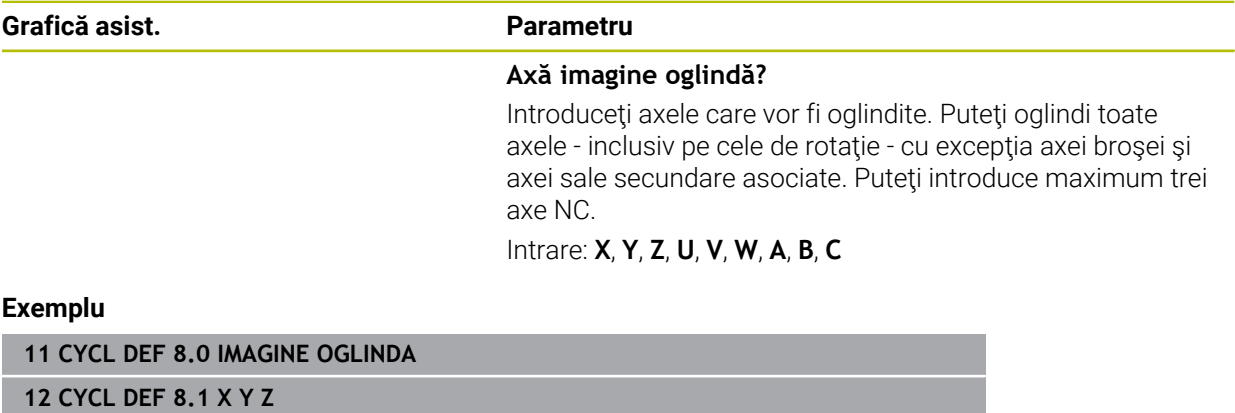

#### <span id="page-1072-0"></span>**16.5.3 Ciclul 10 ROTATIE**

**Programare ISO G73**

# **Aplicaţie**

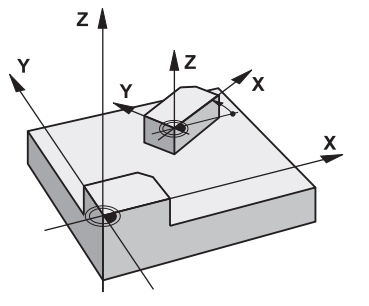

Într-un program NC, sistemul de control poate roti sistemul de coordonate în planul de lucru, în jurul originii active.

Ciclul ROTAŢIE este aplicat din momentul în care este definit în programul NC. Se aplică şi în modul de operare **Manual** din aplicaţia **MDI**. Unghiul efectiv de rotaţie apare pe afişajul suplimentar de stare.

#### **Axă de referinţă pentru unghiul de rotaţie:**

- Planul X/Y: axa X
- Planul Y/Z: axa Y
- Planul Z/X: axa Z

#### **Resetare**

Programaţi din nou Ciclul **10 ROTATIE** şi specificaţi valoarea 0° ca unghi de rotaţie.

#### **Subiecte corelate**

Rotaţie cu **TRANS ROTAȚIE Mai multe informaţii:** ["Rotirile cu TRANS ROTATION", Pagina 1086](#page-1085-0)

#### **Note**

- Acest ciclu poate fi executat numai în modul de prelucrare **MOD DE FUNCŢIONARE FREZARE**.
- Ciclul 10 anulează o compensare activă a razei. Dacă este necesar, reprogramați compensarea razei.
- După definirea Ciclului **10**, deplasați ambele axe ale planului de lucru pentru a activa rotația pentru toate axele.

**16**

# **Parametrii ciclului**

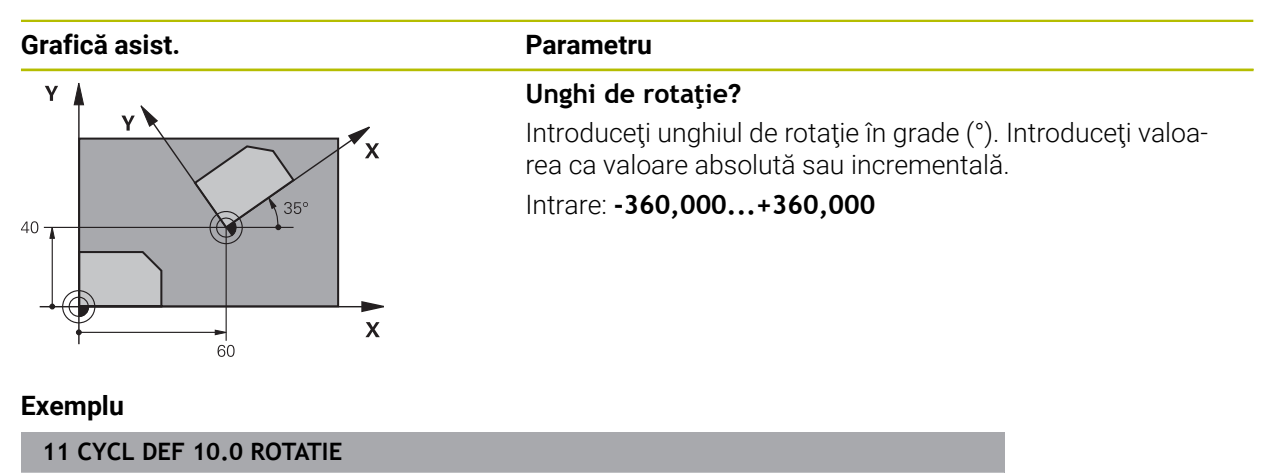

**12 CYCL DEF 10.1 ROT+35**

#### <span id="page-1074-0"></span>**16.5.4 Ciclul 11 SCALARE**

**Programare ISO G72**

# **Aplicaţie**

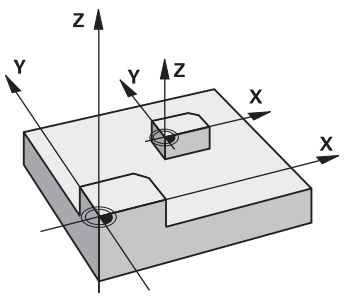

Sistemul de control poate mări sau reduce dimensiunea contururilor în cadrul unui program NC. Acest lucru vă permite să programaţi toleranţe de micşorare sau de supradimensionare.

Factorul de scalare devine aplicabil imediat ce este definit în programul NC. Se aplică și în modul de operare **Manual** din aplicația **MDI**. Factorul de scalare activ este afişat în afişajul suplimentar de stare.

Factorul de scalare influențează

- toate cele 3 axe de coordonate simultan
- dimensiunile din cicluri

#### **Cerinţă**

Este recomandabil să setaţi originea la o muchie sau un colţ al conturului, înainte de a mări sau micşora conturul.

Mărire: SCL mai mare decât 1 (până la 99,999 999) Reducere: SCL mai mic decât 1 (până la 0,000 001)

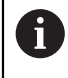

Acest ciclu poate fi executat numai în modul de prelucrare **MOD DE FUNCŢIONARE FREZARE**.

#### **Resetare**

Programaţi din nou Ciclul **11 SCALARE** şi specificaţi valoarea 1 ca factor de scalare.

#### **Subiecte corelate**

Scalare cu **TRANS SCALĂ**

**Mai multe informaţii:** ["Scalarea cu TRANS SCALARE", Pagina 1088](#page-1087-0)

# **Parametrii ciclului**

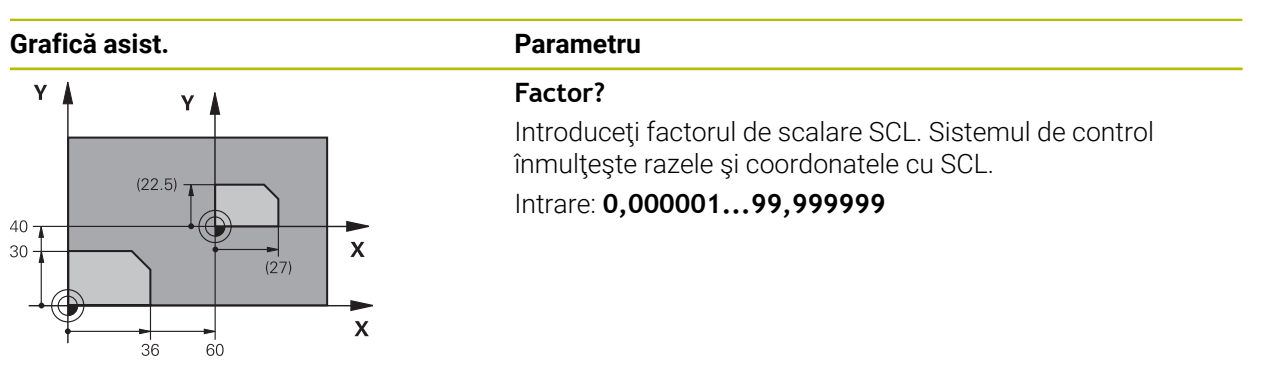

#### **Exemplu**

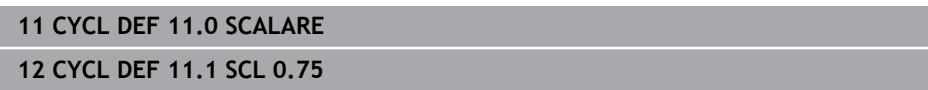

# <span id="page-1075-0"></span>**16.5.5 Ciclul 26 SCALARE SPEC. AXA**

#### **Programare ISO**

Sintaxa NC este disponibilă numai în programarea Klartext.

## **Aplicaţie**

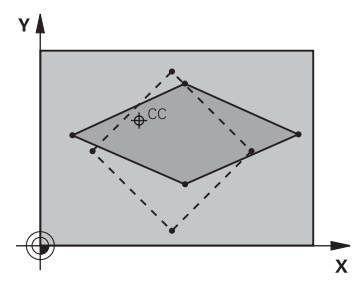

Utilizaţi ciclul **26**, pentru a motiva factorii de micşorare şi toleranţă pentru fiecare axă.

Factorul de scalare devine aplicabil imediat ce este definit în programul NC. Se aplică şi în modul de operare **Manual** din aplicaţia **MDI**. Factorul de scalare activ este afişat în afişajul suplimentar de stare.

#### **Resetare**

Programaţi din nou Ciclul **11 SCALARE** şi introduceţi valoarea 1 ca factor de scalare pentru axa corespunzătoare.

## **Note**

- Acest ciclu poate fi executat numai în modul de prelucrare **MOD DE FUNCŢIONARE FREZARE**.
- Dimensiunea conturului este mărită sau micşorată în raport cu centrul şi nu neapărat (ca în Ciclul **11 SCALARE**) în raport cu originea activă.

#### **Note despre programare**

- Axele de coordonate care împart coordonatele pentru arce trebuie mărite sau reduse cu acelaşi factor.
- Puteți programa fiecare axă de coordonată cu un factor propriu de scalare specific acesteia.
- În plus, puteți introduce coordonatele unui centru pentru toți factorii de scalare.

## **Parametrii ciclului**

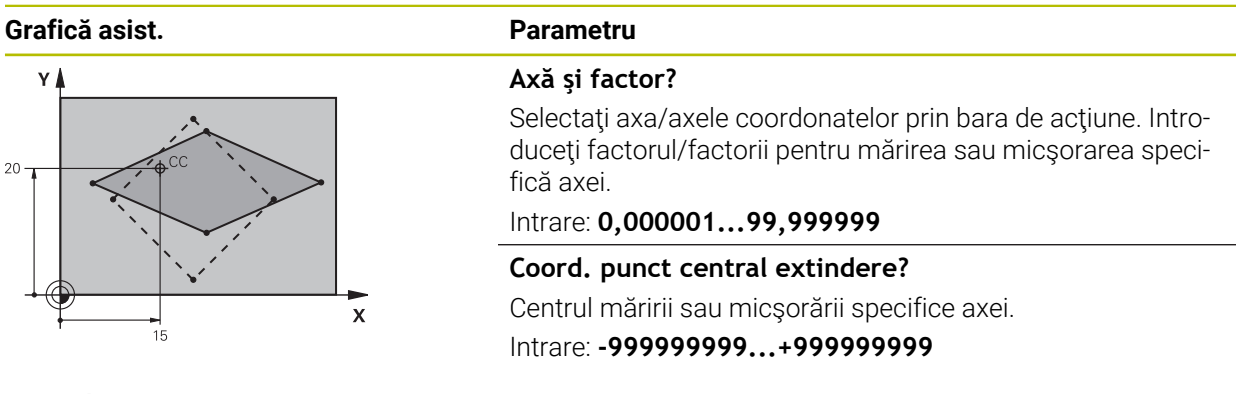

#### **Exemplu**

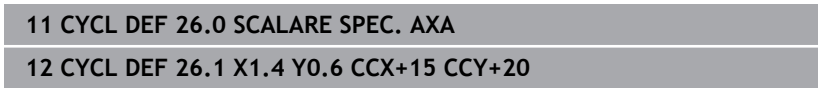

### <span id="page-1076-0"></span>**16.5.6 Ciclul 247 SETARE PUNCT ZERO**

**Programare ISO G247**

#### **Aplicaţie**

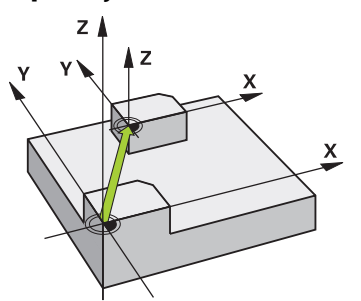

Utilizaţi Ciclul **247 SETARE PUNCT ZERO** pentru a activa o presetare definită în tabelul de presetări drept presetarea nouă.

După definirea unui ciclu, toate intrările de coordonate şi decalările de origine (absolute sau incrementale) sunt raportate la noua presetare.

#### **Afişări de stare**

În **Rulare program** sistemul de control arată numărul de presetări active, în spatele simbolului de presetare din spaţiul de lucru **Poziți**.

#### **Subiecte corelate**

■ Activati presetarea

**Mai multe informaţii:** ["Activarea presetării cu PRESET SELECT", Pagina 1065](#page-1064-0)

Copiere presetare

**Mai multe informaţii:** ["Copierea presetării cu PRESET COPY", Pagina 1066](#page-1065-0)

- Corectare presetare **Mai multe informaţii:** ["Corectarea Copierea presetării cu PRESET CORR",](#page-1066-0) [Pagina 1067](#page-1066-0)
- Setarea și activarea presetărilor **Mai multe informaţii:** ["Gestionare presetări", Pagina 1060](#page-1059-0)

#### **Note**

- Acest ciclu poate fi executat în modurile de prelucrare **MOD DE FUNCŢIONARE FREZARE**, **MOD DE FUNCŢIONARE STRUNJIRE** şi **MOD DE FUNCŢIONARE ÎNDREPTARE**.
- Când activați o presetare din tabelul de presetări, sistemul de control resetează modificarea decalării de origine, oglindirea, rotirea, factorul de scalare şi factorul de scalare specific axei.
- Dacă activați numărul prestabilit 0 (rândul 0), atunci activați ultima presetare setată în modul de funcţionare **Operare manuală**.
- Ciclul **247** se aplică şi în modul de operare pentru simulare.

#### **Parametrii ciclului**

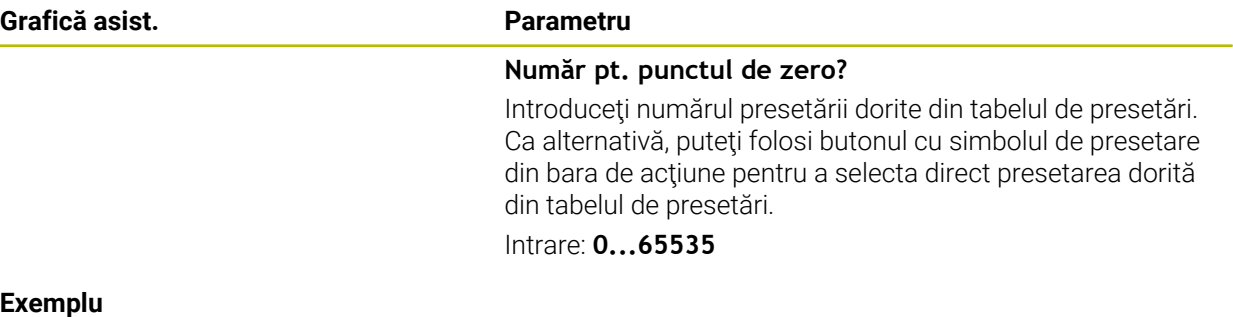

#### **Exemplu**

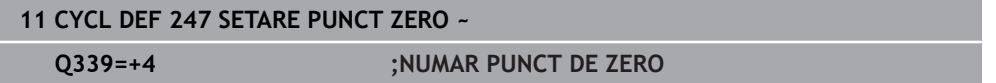

# **16.5.7 Exemplu: cicluri de transformare a coordonatelor**

#### **Secvenţă de program**

- Programați transformările coordonatelor în programul principal
- Prelucrare în interiorul unui subprogram

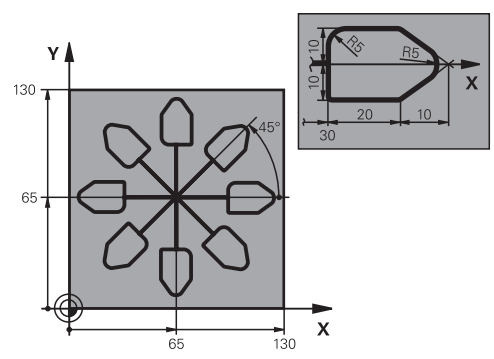

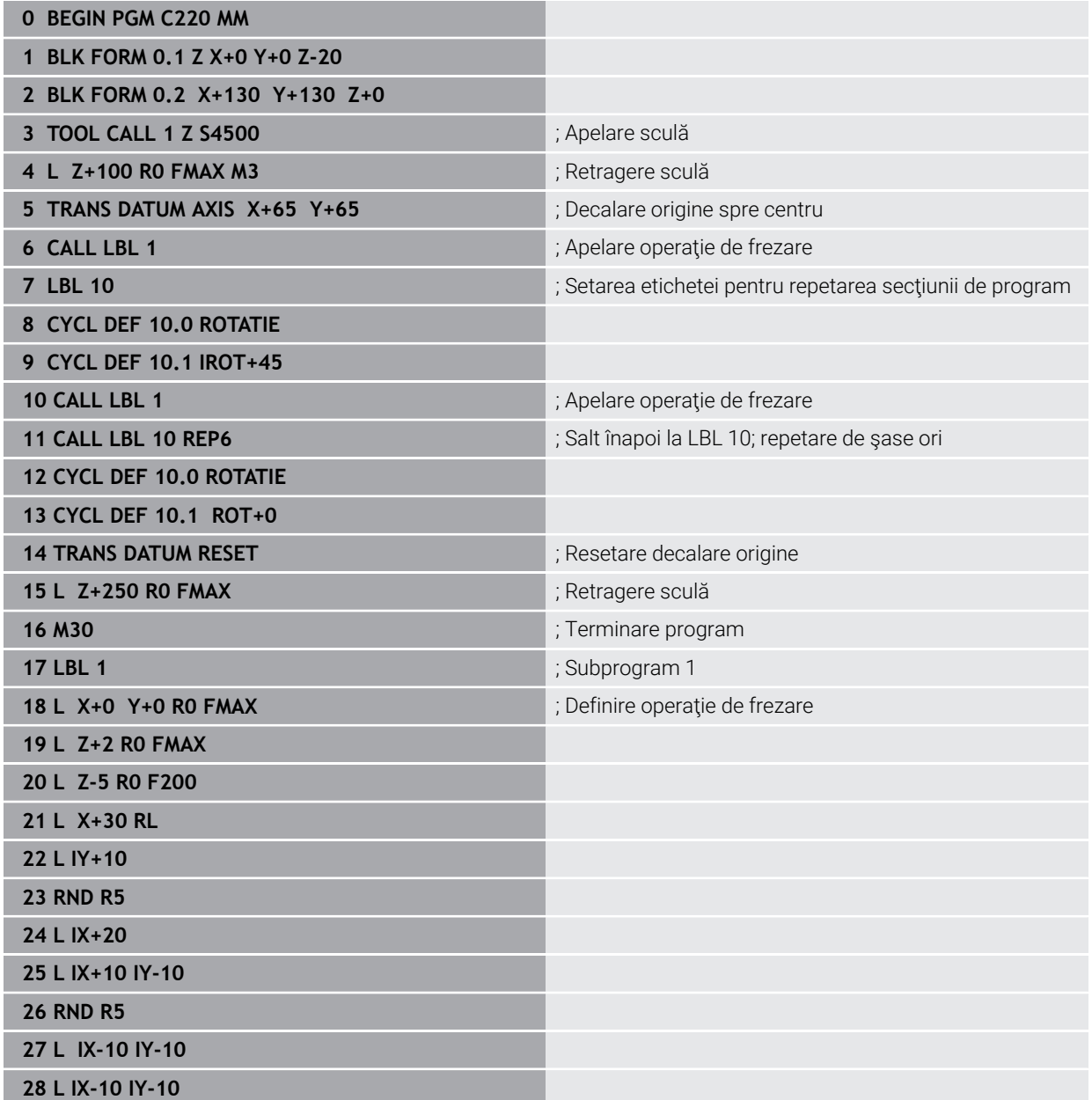

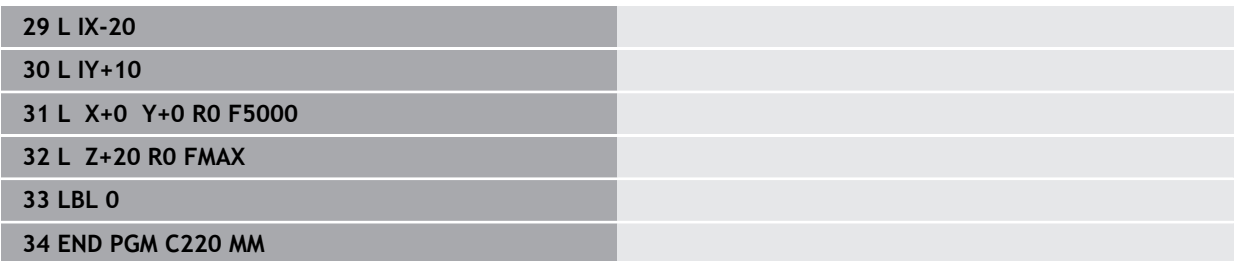

# **16.6 Funcțiile NC pentru transformarea coordonatelor**

## **16.6.1 Prezentare generală**

Sistemul de control oferă următoarele funcții **TRANS**:

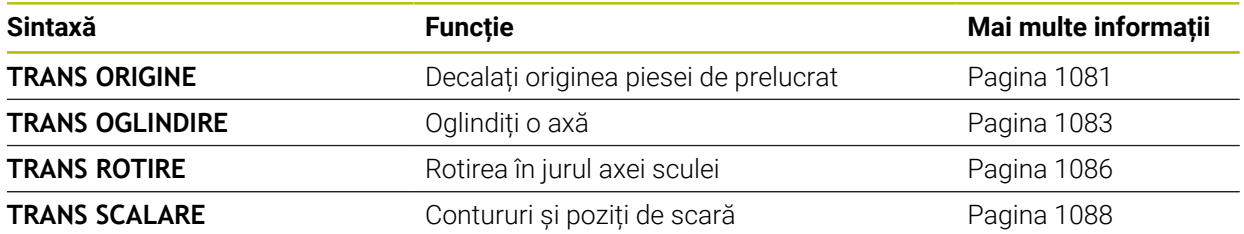

Definiți funcțiile în secvența în care au fost listate în tabel și resetați-le în ordine inversă. Secvența programării va vea impact asupra rezultatului.

De exemplu, dacă decalați mai întâi originea piesei de prelucrat și apoi oglindiți conturul și apoi inversați secvența, conturul va fi oglindit la originea inițială a piesei de prelucrat.

Toate funcțiile **TRANS** fac referire la originea piesei de prelucrat. Originea piesei de prelucrat este originea sistemului de coordonate pentru intrare (**I-CS**).

**Mai multe informaţii:** ["Sistemul de coordonate de intrare I-CS", Pagina 1057](#page-1056-0)

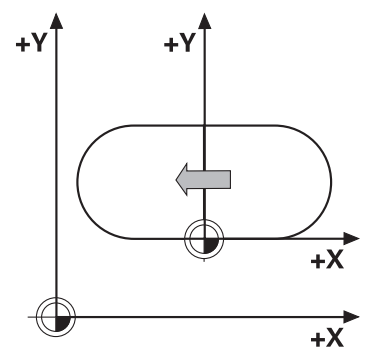

#### **Subiecte corelate**

- Cicluri de transformare a coordonatelor
- **Mai multe informaţii:** ["Cicluri de transformare a coordonatelor", Pagina 1069](#page-1068-0)
- Funcțiile **PLAN** (opțiunea 8) **Mai multe informaţii:** ["Înclinarea planului de lucru cu funcțiile PLANE](#page-1090-0) [\(opțiunea 8\)", Pagina 1091](#page-1090-0)
- Sisteme de referință **Mai multe informaţii:** ["Sisteme de referință", Pagina 1046](#page-1045-0)
# <span id="page-1080-0"></span>**16.6.2 Decalare origine cu TRANS ORIGINE**

# **Aplicaţie**

Funcția **TRANS ORIGINE** vă permite să decalați originea piesei de prelucrat fie introducând coordonate fixe sau variabile, fie specificând un rând de tabel în tabelul de origine.

Utilizați funcția **RESETARE TRANS ORIGINE** pentru a reseta decalarea originii.

#### **Subiecte corelate**

Conținutul tabelului de origine

**Mai multe informaţii:** ["Tabel de origini", Pagina 2112](#page-2111-0)

■ Activarea tabelului de origine

**Mai multe informaţii:** ["Activarea tabelului de origini în programul NC",](#page-1068-0) [Pagina 1069](#page-1068-0)

Presetări mașină

**Mai multe informaţii:** ["Presetările mașinii", Pagina 214](#page-213-0)

# **Descrierea funcţiilor**

#### **TRANS DATUM AXIS**

Puteţi defini o decalare de origine prin introducerea de valori la axele respective cu funcţia **AXE TRANS ORIGINE**. Puteţi defini până la nouă coordonate într-un singur bloc NC; sunt posibile şi intrări incrementale.

Sistemul de control afișează rezultatul decalării de origine în spațiul de lucru **Poziți**. **[Mai multe informaţii:](#page-166-0)** "Poziți", Pagina 167

#### **TABEL TRANS ORIGINE**

Puteți să utilizați funcția **TABEL TRANS ORIGINE** pentru a defini o decalare de origine selectând un rând dintr-un tabel de origine.

Opțional, puteți să setați calea la un tabel de origine. Dacă nu definiți o cale, sistemul de control va utiliza tabelul de origine care a fost activat cu **SEL TABLE**.

**Mai multe informaţii:** ["Activarea tabelului de origini în programul NC", Pagina 1069](#page-1068-0) Sistemul de control afișează decalarea de origine și calea către tabelul de origine din fia **TRANS** din spațiul de lucru **Stare**.

**Mai multe informatii:** ["Fila TRANS", Pagina 185](#page-184-0)

# **RESETARE TRANS ORIGINE**

Utilizați funcția RESETARE TRANS ORIGINE pentru a anula o decalare de origine. Definirea anterioară a originii este irelevantă.

#### **Introducere**

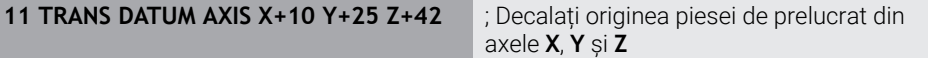

Funcția NC include următoarele elemente de sintaxă:

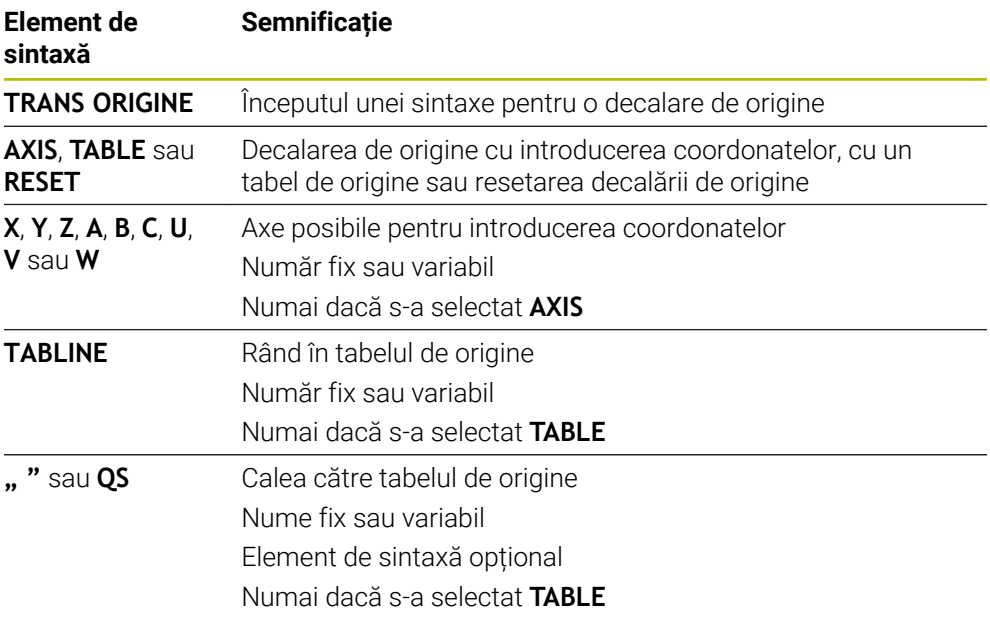

#### **Note**

- **Functia TRANS ORIGINE** înlocuieste Ciclul **7 DEPL. DECALARE OR.**. Dacă importaţi un program NC dintr-un sistem de control anterior, atunci în timpul editării sistemul de control transformă Ciclul **7** în funcţia NC **TRANS ORIGINE**.
- Dacă executați o decalare absolută a datelor cu **TRANS ORIGINE** sau cu Ciclul **7 DEPL. DECALARE OR.**, atunci sistemul de control suprascrie valorile decalării actuale a originii. Sistemul de control adaugă valori incrementale la valorile decalării actuale a originii.
- Valorile de referință fac referire la presetarea piesei de prelucrat. Valorile incrementale fac referire la originea piesei de prelucrat.

**Mai multe informaţii:** ["Presetările mașinii", Pagina 214](#page-213-0)

În parametrul mașinii **transDatumCoordSys** (nr. 127501), producătorul mașinii definește sistemul de referință la care se face referire prin valorile din afișarea poziției.

**Mai multe informaţii:** ["Sisteme de referință", Pagina 1046](#page-1045-0)

# **16.6.3 Oglindirea TRANS MIRROR**

# **Aplicaţie**

Utilizați funcția **TRANS OGLINDIRE** pentru a oglindi contururile sau pozițiile relative la una sau mai multe axe.

Funcția **RESETARE TRANS OGLINDIRE** vă permite să resetați oglindirea.

#### **Subiecte corelate**

- Ciclul **8 IMAGINE OGLINDA Mai multe informaţii:** ["Ciclul 8 IMAGINE OGLINDA", Pagina 1071](#page-1070-0) Oglindirea aditivă în cadrul setărilor globale de program GPS (opțiunea 44)
- **Mai multe informaţii:** ["Funcția Oglindire \(W-CS\)", Pagina 1266](#page-1265-0)

# **Descrierea funcţiilor**

Oglindirea este o funcție modală care este aplicată imediat ce a fost definită în programul NC.

Sistemul de control oglindește contururi sau poziții despre originea piesei de prelucrat active. Dacă originea se află în afara conturului, sistemul de control va oglindi și distanța până la origine.

**Mai multe informaţii:** ["Presetările mașinii", Pagina 214](#page-213-0)

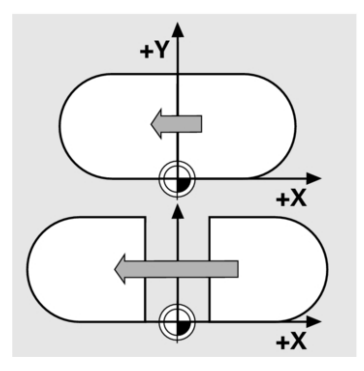

Dacă oglindiți o singură axă, direcția de prelucrare a sculei este inversată Direcția de rotație definită într-un ciclu va rămâne neschimbată, de ex., dacă este definită în cadrul unuia dintre ciclurile OCM (opțiunea 167).

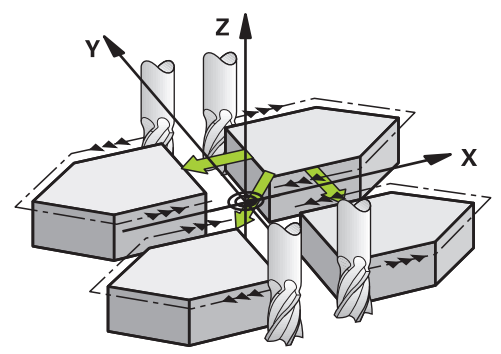

În funcție de valorile selectate ale axei **AXĂ**, sistemul de control va oglindi următoarele planuri de lucru:

- **X**: Sistemul de control oglindește planul de lucru **YZ**
- **Y**: Sistemul de control oglindește planul de lucru **ZX**
- **Z**: Sistemul de control oglindește planul de lucru **XY**

**Mai multe informaţii:** ["Denumirea axelor la mașinile de frezat", Pagina 212](#page-211-0) Puteți să selectați până la trei valori de axă.

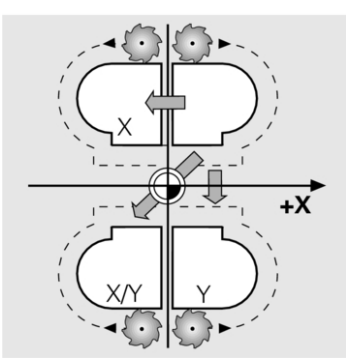

Dacă oglindirea este activă, sistemul de control o afișează în fila **TRANS** din spațiul de lucru **Stare**.

#### **Mai multe informaţii:** ["Fila TRANS", Pagina 185](#page-184-0)

#### **Introducere**

**11 TRANS MIRROR AXIS X** ; Oglinditi coordonatele X referitoare la axa

Funcția NC include următoarele elemente de sintaxă:

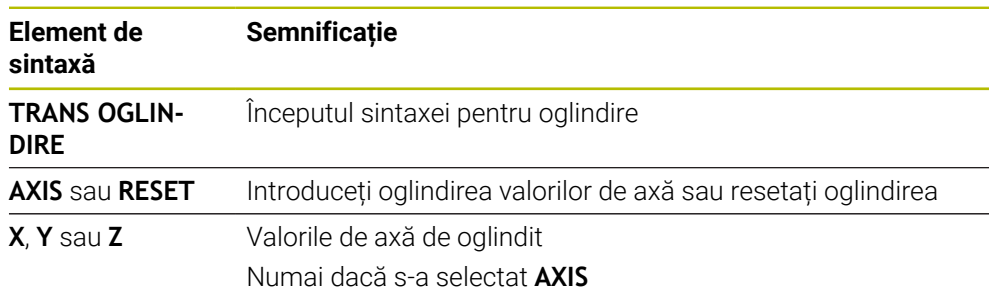

Y

## **Note**

Această funcţie poate fi utilizată doar în modul de prelucrare **MOD DE FUNCŢIONARE FREZARE**.

**Mai multe informaţii:** ["Comutarea modului de operare cu MOD FUNCȚIE",](#page-237-0) [Pagina 238](#page-237-0)

Dacă executaţi oglindirea cu **TRANS OGLINDIRE** sau Ciclul **8 IMAGINE OGLINDA**, atunci sistemul de control suprascrie oglindirea actuală.

**Mai multe informaţii:** ["Ciclul 8 IMAGINE OGLINDA", Pagina 1071](#page-1070-0)

#### **Note despre utilizarea acestor funcții împreună cu funcțiile de înclinare**

# *ANUNŢ*

## **Pericol de coliziune!**

Sistemul de control reacționează diferit la diverse tipuri de transformări, precum și la secvența programată a acestora. Mișcările sau coliziunile neașteptate pot apărea dacă funcțiile nu sunt adecvate.

- Programați numai transformările recomandate în respectivul sistem de referință
- Utilizați funcțiile de înclinare cu unghiuri spațiale în locul celor cu unghiuri ale axelor
- Utilizați modul de simulare pentru a testa programul NC

Tipul funcției de înclinare are următoarele efecte asupra rezultatului:

- Dacă înclinați cu ajutorul funcțiilor de unghiuri spațiale (**PLAN** cu excepția **PLANULUI AXIAL** sau a Ciclului **19**), transformările programate anterior vor modifica poziția originii spațiului de lucru și orientarea axelor rotative:
	- Decalarea cu funcția **TRANS ORIGINE** va modifica poziția originii spațiului de lucru.
	- Oglindirea modifică orientarea axelor rotative. Întregul program NC, inclusiv unghiurile spațiale, vor fi oglindite.
- Dacă înclinați unghiurile axei (**PLAN AXIAL** sau Ciclul **19**), o oglindire programată anterior nu are niciun efect asupra orientării axelor rotative. Utilizați aceste funcții pentru poziționarea directă a axelor mașinii.

**Mai multe informații:** ["Sistemul de coordonate al piesei de prelucrat W-CS",](#page-1051-0) [Pagina 1052](#page-1051-0)

# <span id="page-1085-0"></span>**16.6.4 Rotirile cu TRANS ROTATION**

# **Aplicaţie**

Cu funcția **TRANS ROTIRE**, puteți să rotiți contururile sau pozițiile în jurul unui unghi de rotație.

Funcția **RESETARE TRANS ORIGINE** vă permite să resetați rotația.

# **Subiecte corelate**

Ciclul **10 ROTATIE**

**Mai multe informatii:** "Ciclul 10 ROTATIE", Pagina 1073

Rotirea aditivă în cadrul setărilor globale de program GPS (opțiunea 44)

# **Descrierea funcţiilor**

Rotirea este o funcţie modală care intră în vigoare imediat ce a fost definită în programul NC.

Sistemul de control rotește prelucrarea în planul piesei de prelucrat cu privire la originea piesei de prelucrat active.

**Mai multe informaţii:** ["Presetările mașinii", Pagina 214](#page-213-0)

Sistemul de control rotește sistemul de coordonate ale intrării (**I-CS**) după cum urmează:

- Pe baza axei de referință a unghiului, respectiv axa principală
- În jurul axei sculei

**Mai multe informaţii:** ["Denumirea axelor la mașinile de frezat", Pagina 212](#page-211-0)

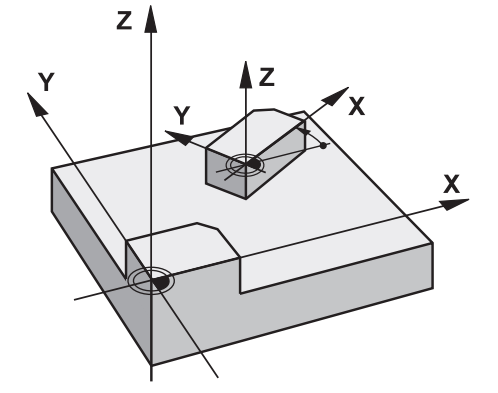

O rotație poate fi programată după cum urmează:

- Absolută, relativă la axa principală pozitivă
- Incrementală, relativă la ultima rotație activă

Dacă rotația este activă, sistemul de control o afișează în fila **TRANS** din spațiul de lucru **Stare**.

**Mai multe informaţii:** ["Fila TRANS", Pagina 185](#page-184-0)

#### **Introducere**

**11 TRANS ROTATION ROT+90** ; Rotiți prelucrarea cu 90°

Funcția NC include următoarele elemente de sintaxă:

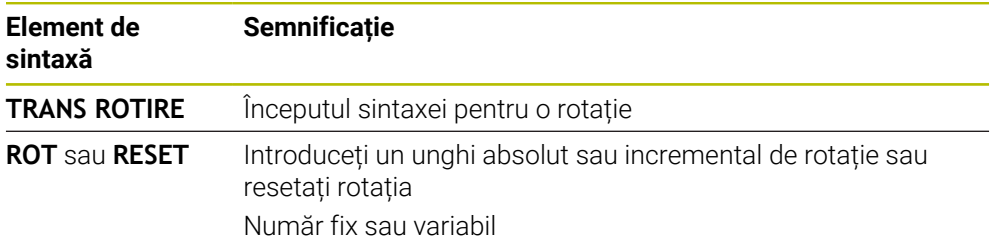

# **Note**

Această funcţie poate fi utilizată doar în modul de prelucrare **MOD DE FUNCŢIONARE FREZARE**.

**Mai multe informatii:** "Comutarea modului de operare cu MOD FUNCTIE", [Pagina 238](#page-237-0)

Dacă executaţi o rotire absolută cu **TRANS ROTIRE** sau Ciclul **10 ROTATIE**, atunci sistemul de control suprascrie valorile rotirii actuale. Sistemul de control adaugă valori incrementale la valorile rotirii actuale.

**Mai multe informaţii:** ["Ciclul 10 ROTATIE ", Pagina 1073](#page-1072-0)

# **16.6.5 Scalarea cu TRANS SCALARE**

# **Aplicaţie**

TRANS SCALARE vă permite să schimbați scara contururilor sau distanțelor față de origine, deci le măreşte sau le micşorează. Aceasta vă permite, de exemplu, să programaţi toleranţele de micşorare şi de supradimensiune. Utilizați funcția **RESETARE TRANS SCALARE** pentru a reseta scalarea.

#### **Subiecte corelate**

Ciclul **11 SCALARE**

**Mai multe informaţii:** ["Ciclul 11 SCALARE ", Pagina 1075](#page-1074-0)

# **Descrierea funcţiilor**

Scalarea este o funcție modală care este aplicată imediat ce a fost definită în programul NC.

În funcție de poziția originii piesei de prelucrat, scalarea este efectuată după cum urmează:

- Originea piesei de prelucrat în centrul conturului: Conturul este scalat uniform în toate direcțiile.
- Originea piesei de prelucrat în partea din stânga jos a conturului: Conturul este scalat în direcțiile axei X și Y pozitive.
- Originea piesei de prelucrat în partea din dreapta sus a conturului: Conturul este scalat în direcțiile axei X și Y negative.

**Mai multe informaţii:** ["Presetările mașinii", Pagina 214](#page-213-0)

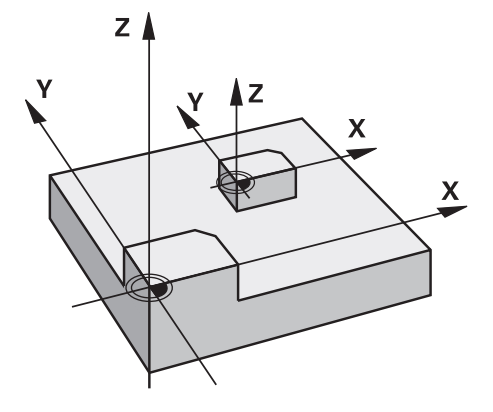

Dacă introduceți un factor de scalare **SCL** mai mic decât 1, dimensiunea conturului va fi redusă. Dacă introduceți un factor de scalare **SCL** mai mare decât 1, conturul va fi mărit.

În momentul scalării, sistemul de control ia în considerare introducerea coordonatelor și dimensiunile din toate ciclurile.

Dacă rotația este activă, sistemul de control o afișează în fila **TRANS** din spațiul de lucru **Stare**.

**Mai multe informaţii:** ["Fila TRANS", Pagina 185](#page-184-0)

#### **Introducere**

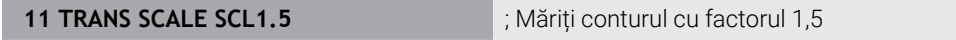

Funcția NC include următoarele elemente de sintaxă:

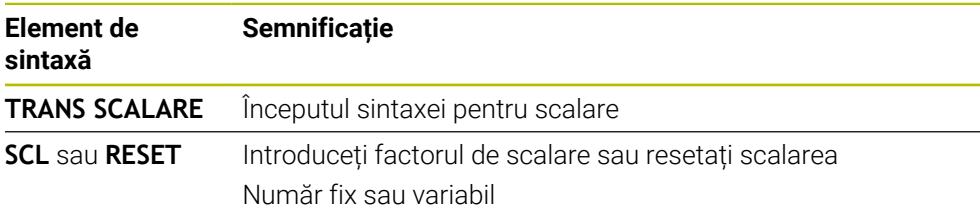

**16**

# **Note**

 $\mathbf{m}$  . Această funcţie poate fi utilizată doar în modul de prelucrare **MOD DE FUNCŢIONARE FREZARE**.

**Mai multe informatii:** "Comutarea modului de operare cu MOD FUNCTIE", [Pagina 238](#page-237-0)

- Dacă executați o schimbare de scară cu TRANS SCALARE sau cu Ciclul 11 **SCALARE**, atunci sistemul de control suprascrie factorul de scalare actual. **Mai multe informaţii:** ["Ciclul 11 SCALARE ", Pagina 1075](#page-1074-0)
- Dacă doriți să reduceți dimensiunea unui contur în interiorul razelor, asigurați-vă că selectați o sculă corespunzătoare. Altfel, ar putea rămâne material rezidual.

# **16.7 Înclinarea planului de lucru (opțiunea 8)**

# **16.7.1 Noțiuni fundamentale**

Mașinile cu axe rotative permit prelucrarea, de ex., a mai multor laturi ale piesei de prelucrat după un proces de prindere prin înclinarea planului de lucru. Funcțiile de înclinare permit, de asemenea, alinierea unei piese de prelucrat fixate la un unghi incorect.

Planul de lucru poate fi înclinat numai atunci când axa **Z** a sculei este activă.

Funcţiile sistemului de control de înclinare a planului de lucru sunt transformări de coordonate. Planul de lucru este de fiecare dată perpendicular pe direcția axelor sculei.

**Mai multe informaţii:** ["Sistemul de coordonate al planului de lucru WPL-CS",](#page-1053-0) [Pagina 1054](#page-1053-0)

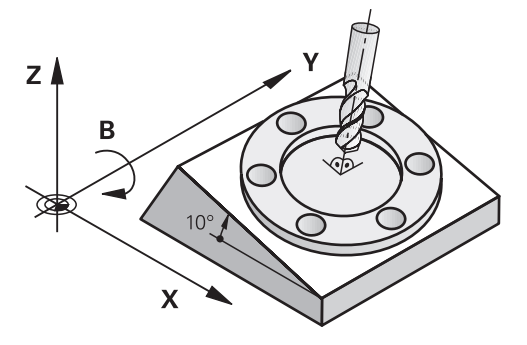

Există trei funcţii disponibile pentru înclinarea planului de lucru:

- Înclinarea manuală cu fereastra **Rotație 3D** din aplicația **Operare manuală Mai multe informaţii:** ["Fereastra Rotație 3D \(opțiunea 8\)", Pagina 1136](#page-1135-0)
- Înclinarea controlată de program cu funcțiile **PLANE** din programul NC **Mai multe informaţii:** ["Înclinarea planului de lucru cu funcțiile PLANE](#page-1090-0) [\(opțiunea 8\)", Pagina 1091](#page-1090-0)

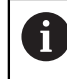

Puteţi rula în continuare programele NC de la sistemele de control anterioare care conţin Ciclul **19 PLAN DE LUCRU**.

### **Notele referitoare la diferitele cinematici ale mașinii**

Când nu sunt active transformări și planul de lucru nu este înclinat, axele liniare ale mașinii se deplasează în paralel cu sistemul de coordonate de bază **B-CS**. În acest proces, mașinile se comportă aproape identic, indiferent de cinematică.

**Mai multe informatii:** ["Sistemul de coordonate al de bază B-CS", Pagina 1050](#page-1049-0)

La înclinarea planului de lucru, sistemul de control deplasează axele mașinii în funcție de cinematică:

Vă rugăm să respectați aspectele de mai jos referitoare la cinematica mașinii:

Mașină cu axe rotative ale mesei

Cu această cinematică, axele rotative ale mesei execută mișcarea de înclinare și poziția piesei de prelucrat în modificările învelișului de lucru. Axele liniare ale mașinii se deplasează în sistemul de coordonate al planului de lucru înclinat **WPL-CS** la fel cum procedează în planul **B-CS** neînclinat.

**Mai multe informaţii:** ["Sistemul de coordonate al planului de lucru WPL-CS",](#page-1053-0) [Pagina 1054](#page-1053-0)

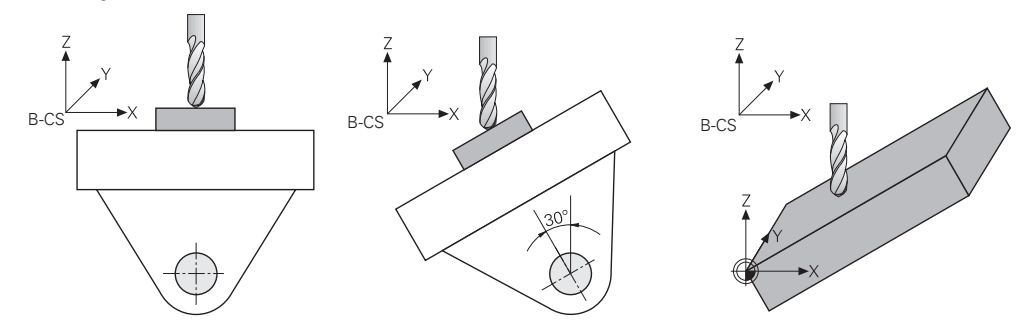

Mașină cu axe rotative ale capului

Cu această cinematică, axele rotative ale capului execută mișcarea de înclinare și poziția piesei de prelucrat în învelișul de lucru rămân aceleași. În **WPL-CS** înclinat, cel puțin două axe liniare ale mașinii nu se mai deplasează în paralel cu **B-CS** neînclinat, în funcție de unghiul de rotație.

**Mai multe informaţii:** ["Sistemul de coordonate al planului de lucru WPL-CS",](#page-1053-0) [Pagina 1054](#page-1053-0)

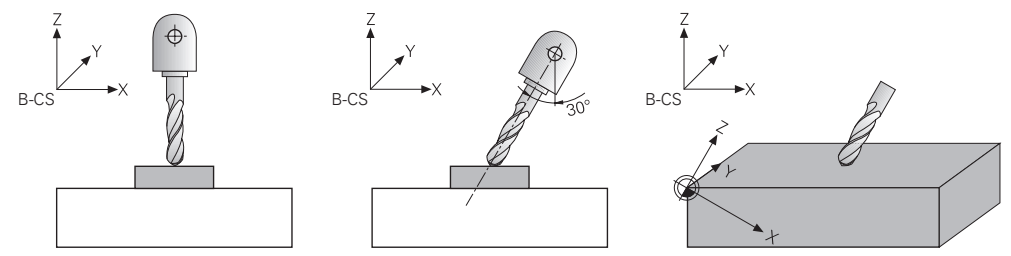

# <span id="page-1090-0"></span>**16.7.2 Înclinarea planului de lucru cu funcțiile PLANE (opțiunea 8)**

## **Noțiuni fundamentale**

## **Aplicaţie**

Mașinile cu axe rotative permit prelucrarea, de ex., a mai multor laturi ale piesei de prelucrat după un proces de prindere prin înclinarea planului de lucru.

Funcțiile de înclinare permit, de asemenea, alinierea unei piese de prelucrat fixate la un unghi incorect.

#### **Subiecte corelate**

- Tipuri de prelucrare în funcție de numărul de axe **Mai multe informaţii:** ["Tipuri de prelucrare în funcție de numărul de axe",](#page-1351-0) [Pagina 1352](#page-1351-0)
- Adoptarea planului de lucru înclinat în modul de operare **Manual** cu fereastra **Rotație 3D**

**Mai multe informaţii:** ["Fereastra Rotație 3D \(opțiunea 8\)", Pagina 1136](#page-1135-0)

### **Cerinţe**

 $\mathbf i$ 

**Masină cu axe rotative** 

Prelucrarea cu 3+2 axe necesită cel puțin două axe rotative. Sunt posibile și axe detașabile ca masă superioară suplimentară.

- Descriere cinematică Pentru a calcula unghiurile de înclinare, sistemul de control necesită o descriere a cinematicii întocmită de producătorul mașinii.
- Set de funcții avansate 1 (opțiunea software 8)
- Sculă cu axa sculei **Z**

# **Descrierea funcţiilor**

Înclinarea planului de lucru definește orientarea sistemului de coordonate al planului de lucru **WPL-CS**.

**Mai multe informaţii:** ["Sisteme de referință", Pagina 1046](#page-1045-0)

Poziția originii piesei de prelucrat și, în consecință, orientarea sistemului de coordonate al planului de lucru **WPL-CS** pot fi definite prin utilizarea funcției **TRANS DATUM** înainte de înclinarea planului de lucru în sistemul de coordonate al piesei de prelucrat **W-CS**.

O decalare a originii se aplică întotdeauna în **WPL-CS** activ, adică după funcția de înclinare, dacă este cazul. Dacă originea piesei de prelucrat este decalată pentru procesul de înclinare, este posibil să fie necesară resetarea unei funcții de înclinare active.

**Mai multe informaţii:** ["Decalare origine cu TRANS ORIGINE", Pagina 1081](#page-1080-0)

În practică, desenele pieselor de prelucrat prezintă diferite unghiuri specificate, motiv pentru care sistemul de control oferă diferite funcții **PLANE** cu diferite opțiuni pentru definirea unghiurilor.

**Mai multe informaţii:** ["Prezentare generală a funcțiilor PLANE", Pagina 1093](#page-1092-0)

Pe lângă definirea geometrică a planului de lucru, fiecare funcție **PLANE** permite specificarea modului în care sistemul de control poziționează axele rotative.

**Mai multe informații:** ["Poziționarea axelor rotative", Pagina 1125](#page-1124-0)

Dacă definiția geometrică a planului de lucru nu duce la o poziție de înclinare fără echivoc, poate fi selectată soluția de înclinare dorită.

**Mai multe informaţii:** ["Soluție de înclinare", Pagina 1129](#page-1128-0)

În funcție de unghiurile definite și de cinematica mașinii, se poate alege dacă sistemul de control poziționează axele rotative sau orientează exclusiv sistemul de coordonate al planului de lucru **WPL-CS**.

**Mai multe informaţii:** ["Tipuri de transformare", Pagina 1133](#page-1132-0)

#### **Afișare stare**

#### **Spațiul de lucru Poziți**

Imediat ce planul de lucru s-a înclinat, afișajul general de stare din spațiul de lucru **Poziți** conține o pictogramă.

**[Mai multe informaţii:](#page-166-0)** "Poziți", Pagina 167

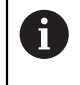

La dezactivarea sau resetarea corectă a funcției de înclinare, pictograma care indică planul de lucru înclinat trebuie să dispară. **Mai multe informaţii:** ["PLANE RESET", Pagina 1121](#page-1120-0)

#### **Spațiul de lucru Stare**

Când planul de lucru este înclinat, filele **POS** și **TRANS** din spațiul de lucru **Stare** conțin informații despre orientarea activă a planului de lucru.

La definirea planului de lucru prin utilizarea unghiurilor axelor, sistemul de control afișează valorile axelor definite. Toate opțiunile alternative de definire geometrică afișează unghiurile spațiale rezultate.

**Mai multe informaţii:** ["Fila POS", Pagina 182](#page-181-0)

**Mai multe informaţii:** ["Fila TRANS", Pagina 185](#page-184-0)

### <span id="page-1092-0"></span>**Prezentare generală a funcțiilor PLANE**

Sistemul de control oferă următoarele funcții **PLANE**:

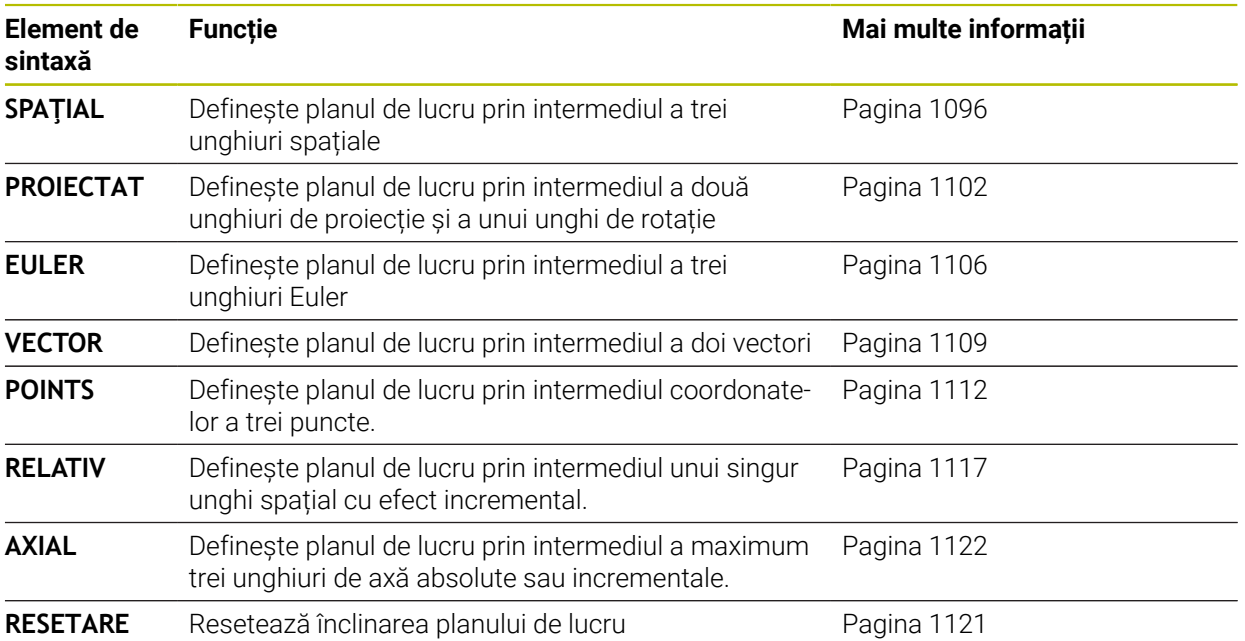

#### **Note**

# *ANUNŢ*

#### **Pericol de coliziune!**

Atunci când maşina este pornită, sistemul de control încearcă să restabilească starea oprită a planului înclinat. Acest lucru este prevenit în anumite condiţii. De exemplu, acest lucru se aplică dacă unghiurile axei sunt utilizate pentru înclinare atunci când mașina este configurată cu unghiuri spațiale sau dacă ați schimbat cinematica.

- Dacă este posibil, resetaţi înclinarea înainte de oprirea sistemului
- ▶ Verificati starea înclinată atunci când reporniti masina

# *ANUNŢ*

#### **Pericol de coliziune!**

Ciclul **8 IMAGINE OGLINDA** poate avea efecte diferite în combinatie cu functia **Înclinare plan de lucru**. Secvența de programare, axele oglindite și funcția de înclinare utilizată sunt esențiale din acest punct de vedere. Există risc de coliziune în timpul operației de înclinare și al prelucrării ulterioare!

- ► Verificați secvența și pozițiile cu ajutorul unei simulări grafice
- ► Testati cu atenție programul NC sau secțiunea de program în modul de operare **Rulare program, bloc unic**

Exemple

- 1 Când ciclul **8 IMAGINE OGLINDA** este programat înainte de funcția de înclinare fără axe rotative:
	- Înclinarea funcției **PLAN** utilizate (cu excepția **PLANULUI AXIAL**) este oglindită
	- Oglindirea se aplică după înclinarea cu **PLAN AXIAL** sau ciclul **19**
- 2 Când ciclul **8 IMAGINE OGLINDA** este programat înainte de funcția de înclinare cu o axă rotativă:
	- Axa rotativă oglindită nu afectează înclinarea specificată în funcţia **PLAN** utilizată, din cauză că este oglindită numai mişcarea axei rotative

# *ANUNŢ*

#### **Pericol de coliziune!**

Axele rotative cu cuplare Hirth trebuie să se deplaseze în afara cuplării pentru a activa înclinarea. Există pericol de coliziune în timpul deplasării axei în afara cuplării și în timpul operației de înclinare!

- Asigurați-vă că retrageți scula înainte de a schimba poziția axei rotative
- Dacă utilizati functia **PLAN** când **M120** este activă, sistemul de control anulează automat compensarea razei, ceea ce anulează şi funcţia **M120**.
- Utilizați întotdeauna RESETARE PLAN pentru a anula funcțiile PLAN. Dacă introduceţi 0 în toţi parametrii **PLAN** (de ex., în toate cele trei unghiuri spaţiale), se resetează exclusiv unghiurile, dar nu și funcția.
- Dacă limitați numărul de axe înclinate cu ajutorul funcției **M138**, posibilitățile de înclinare ale maşinii dvs. ar putea fi, la rândul lor, limitate. Producătorul maşiniiunelte va decide dacă sistemul de control ia în considerare unghiurile axelor deselectate sau dacă le setează la 0.
- Sistemul de control permite numai înclinarea planului de lucru cu axa broşei Z.
- Puteți rula în continuare programele NC de la sistemele de control anterioare care conţin Ciclul **19 PLAN DE LUCRU**.

Dacă este necesar, puteţi edita Ciclul **19 PLAN DE LUCRU**. Totuşi, nu puteţi insera din nou ciclul, deoarece sistemul de control nu-l mai oferă pentru programare.

#### **Înclinarea planului de lucru fără axe rotative**

Consultaţi manualul maşinii.

Această funcţie trebuie să fie activată şi adaptată de către producătorul maşinii-unelte.

Producătorul mașinii trebuie să ia în considerare unghiul precis, de ex., unghiul unui cap montat al unghiului în descrierea cinematică.

De asemenea, puteți să orientați planul de lucru programat perpendicular pe sculă fără definirea axelor rotative, de ex., la adaptarea planului de lucru pentru un cap montat al unghiului.

Utilizați funcția **PLAN SPAȚIAL** și comportamentul de poziționare **STAY** pentru a pivota planul de lucru la unghiul specificat de producătorul mașinii.

Exemplu de cap montat al unghiului cu direcția permanentă a sculei **Y**:

#### **Exemplu**

6

**11 TOOL CALL 5 Z S4500**

**12 PLANE SPATIAL SPA+0 SPB-90 SPC+0 STAY**

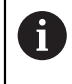

Unghiul de înclinare trebuie adaptat cu precizie la unghiul sculei; în caz contrar, sistemul de control va generare un mesaj de eroare.

# <span id="page-1095-0"></span>**PLANE SPATIAL**

# **Aplicaţie**

Utilizați funcția **PLANE SPATIAL** pentru a defini planul de lucru prin trei unghiuri spațiale.

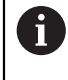

Unghiurile spațiale reprezintă opțiunea de definire cel mai frecvent utilizată pentru un plan de lucru. Definiția nu este specifică mașinii, ceea ce înseamnă că este independentă de axele de rotație prezente efectiv.

### **Subiecte corelate**

- Definirea unui singur unghi spațial cu efect incremental **Mai multe informaţii:** ["PLANE RELATIV", Pagina 1117](#page-1116-0)
- Introducerea unghiului axei **Mai multe informaţii:** ["PLANE AXIAL", Pagina 1122](#page-1121-0)

# **Descrierea funcţiilor**

Unghiurile spațiale definesc un plan de lucru prin trei rotații independente în sistemul de coordonate al piesei de prelucrat (**W-CS**), respectiv în planul de lucru neînclinat.

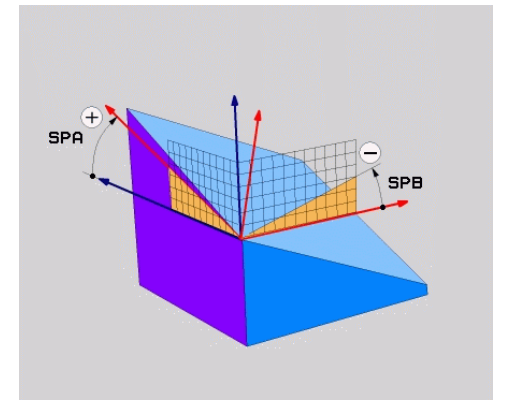

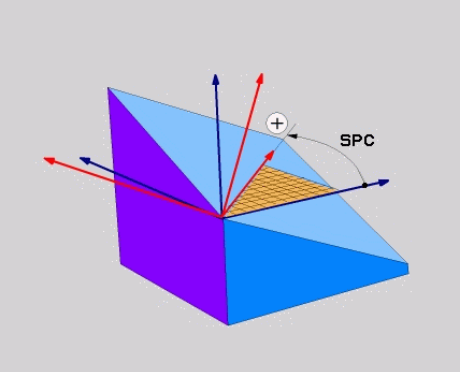

Unghiurile spațiale **SPA** și **SPB** Unghiul spațial **SPC**

Toate cele trei unghiuri trebuie definite, chiar dacă unul sau mai multe unghiuri sunt egale cu 0.

Deoarece unghiurile spațiale sunt programate independent de axele rotative existente fizic, nu este necesar să se realizeze o diferențiere între axele capului și cele ale mesei în ceea ce privește semnele. Utilizați întotdeauna regula mâinii drepte extinse.

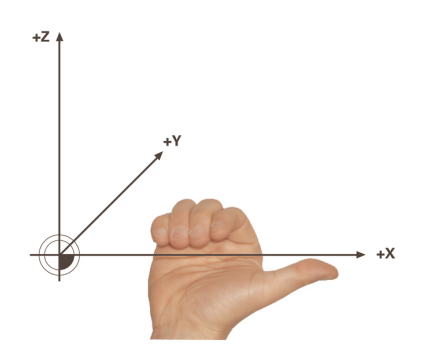

Degetul mare al mâinii drepte este îndreptat în direcția pozitivă a axei în jurul căreia are loc rotația. Dacă vă încleștați degetele, degetele încleștate indică în direcția pozitivă de rotație.

Introducerea unghiurilor spațiale ca trei rotații independente în sistemul de coordonate al piesei de prelucrat **W-CS** în secvența de programare **A-B-C** reprezintă o provocare pentru numeroși utilizatori. Provocarea presupune să se ia în considerare în special două sisteme de coordonate: sistemul de coordonate **W-CS** nemodificat și sistemul de coordonate al planului de lucru **WPL-CS** modificat. Acesta este motivul pentru care unghiul spațial poate fi definit alternativ prin imaginarea a trei rotații suprapuse în secvența de înclinare **C-B-A**. Această alternativă permite să se ia în considerare exclusiv un singur sistem de coordonate, adică sistemul de coordonate al planului de lucru **WPL-CS** modificat.

**[Mai multe informaţii:](#page-1099-0)** "Note", Pagina 1100

Această vizualizare este egală cu trei funcții **PLANE RELATIV** programate una câte una, prima cu **SPC**, apoi cu **SPB** și în cele din urmă cu **SPA**. Unghiurile spațiale cu efect incremental **SPB** și **SPA** sunt raportate la sistemul de coordonate al planului de lucru **WPL-CS**, respectiv la un plan de lucru înclinat.

**Mai multe informaţii:** ["PLANE RELATIV", Pagina 1117](#page-1116-0)

# **Exemplu de aplicație**

### **Exemplu**

A

A

#### **11 PLANE SPATIAL SPA+45 SPB+0 SPC+0 TURN MB MAX FMAX SYM- TABLE ROT**

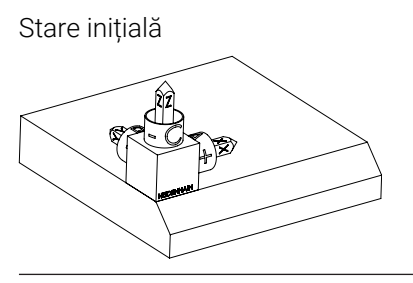

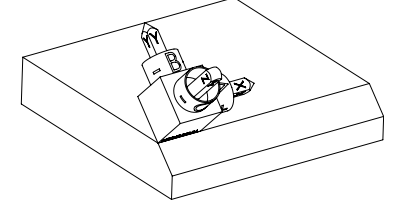

Stare inițială Starea inițială prezintă poziția și orientarea sistemului de coordonate al planului de lucru **WPL-CS**, în timp ce acesta încă nu este înclinat. Originea piesei de prelucrat care a fost decalată în exemplu până la muchia superioară a șanfrenului definește poziția. Originea piesei de prelucrat definește și poziția în jurul căreia sistemul de control orientează sau rotește **WPL-CS**.

Orientarea axei sculei Utilizând unghiul spațial definit **SPA+45**, sistemul de control orientează axa Z înclinată a **WPL-CS** pentru a fi perpendiculară pe suprafața șanfrenului. Rotația prin unghiul **SPA** se realizează în jurul axei X neînclinate.

> Orientarea axei X înclinate este egală cu orientarea axei X neînclinate.

Orientarea axei Y înclinate rezultă automat deoarece toate axele sunt perpendiculare una pe cealaltă.

Când programați șanfrenul în cadrul unui subprogram, un șanfren de jurîmprejur poate fi produs utilizând patru definiții ale planului de lucru. Dacă exemplul definește planul de lucru al primului șanfren, șanfrenurile rămase pot fi programate utilizând următoarele unghiuri spațiale:

- **SPA+45**, **SPB+0** și **SPC+90** pentru cel de-al doilea șanfren **[Mai multe informaţii:](#page-1099-0)** "Note", Pagina 1100
- **SPA+45**, **SPB+0** și **SPC+180** pentru cel de-al treilea șanfren
- **SPA+45**, **SPB+0** și **SPC+270** pentru cel de-al patrulea șanfren

Valorile sunt raportate la sistemul de coordonate al piesei de prelucrat neînclinat **W-CS**.

Rețineți că originea piesei de prelucrat trebuie să fie decalată înainte de fiecare definiție a planului de lucru.

#### **Introducere**

### **11 PLANE SPATIAL SPA+45 SPB+0 SPC+0 TURN MB MAX FMAX SYM- TABLE ROT**

Funcția NC include următoarele elemente de sintaxă:

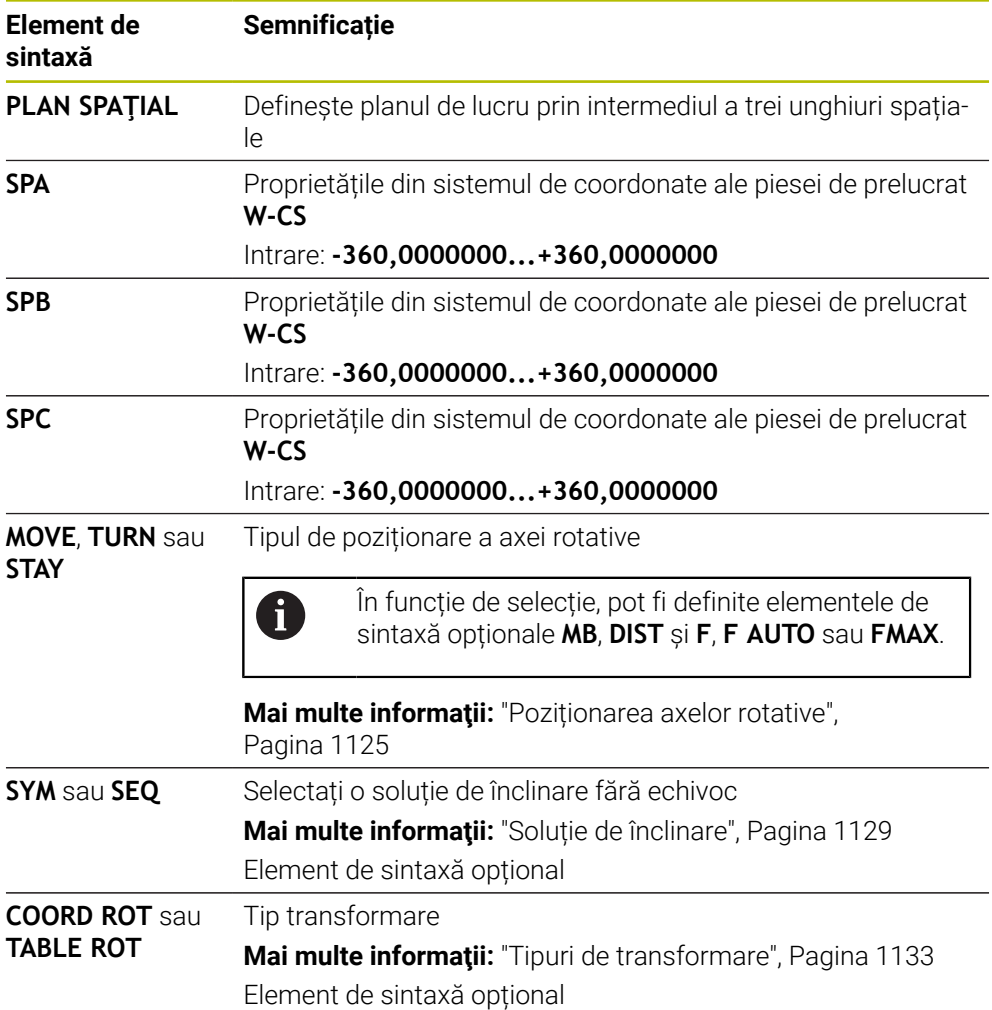

## <span id="page-1099-0"></span>**Note**

#### **Comparația vizualizărilor - Exemplu: șanfren**

## **Exemplu**

#### **11 PLANE SPATIAL SPA+45 SPB+0 SPC+90 TURN MB MAX FMAX SYM- TABLE ROT**

#### **Vizualizarea A-B-C**

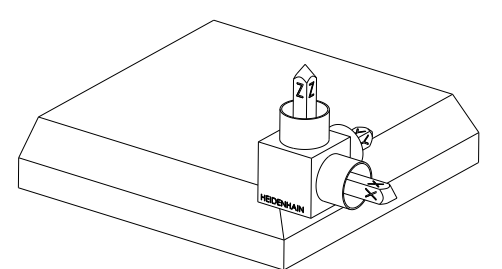

Stare inițială

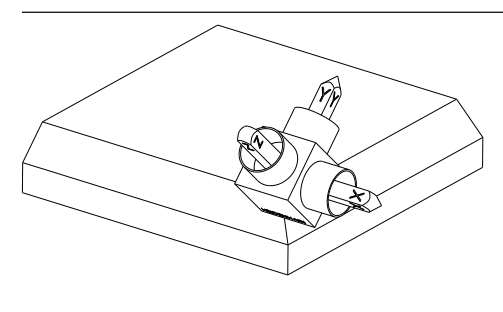

#### **SPA+45**

Orientarea axei sculei **Z** Rotația în jurul axei X a sistemului de coordonate al piesei de prelucrat neînclinat **W-CS**

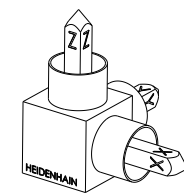

#### **SPB+0**

Rotația în jurul axei Y a sistemului de coordonate de coordonate **W-CS** neînclinat

Nicio rotație cu valoarea 0

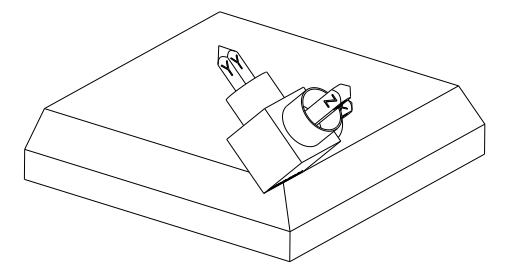

#### **SPC+90**

Orientarea axei principale **X** Rotația în jurul axei Z a sistemului de coordonate **W-CS** neînclinat

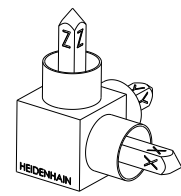

**Vizualizarea C-B-A**

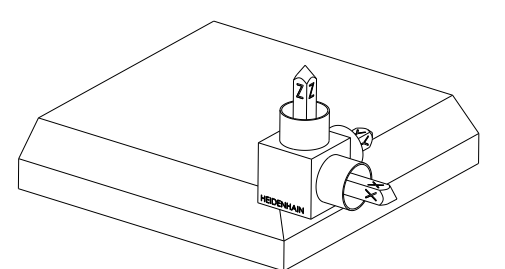

Stare inițială

# ⋐

# **SPC+90**

Orientarea axei principale **X**

Rotația în jurul axei Z a sistemului de coordonate al piesei de prelucrat neînclinat **W-CS**, adică în planul de lucru neînclinat

## **SPB+0**

Rotația în jurul axei Y a sistemului de coordonate al planului de lucru **WPL-CS**, adică în planul de lucru înclinat

Nicio rotație cu valoarea 0

#### **SPA+45**

Orientarea axei sculei **Z** Rotația în jurul axei X în **WPL-CS**, adică în planul de lucru înclinat

Ambele vizualizări au un rezultat identic.

### **Definiţie**

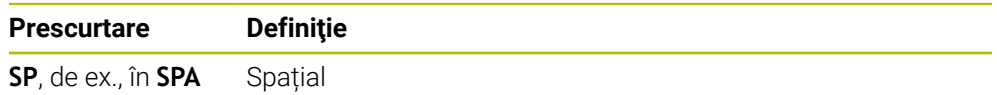

# <span id="page-1101-0"></span>**PLANE PROJECTED**

# **Aplicaţie**

Utilizați funcția **PLANE PROJECTED** pentru a defini planul de lucru prin două unghiuri de proiecție. Utilizați un unghi de rotație suplimentar pentru a alinia opțional axa X în planul de lucru înclinat.

### **Descrierea funcţiilor**

Unghiurile de proiecție definesc un plan de lucru prin două unghiuri independente în planurile de lucru **ZX** și **YZ** ale sistemului de coordonate al planului de lucru neînclinat **W-CS**.

**Mai multe informaţii:** ["Denumirea axelor la mașinile de frezat", Pagina 212](#page-211-0) Utilizați un unghi de rotație suplimentar pentru a alinia opțional axa X în planul de lucru înclinat.

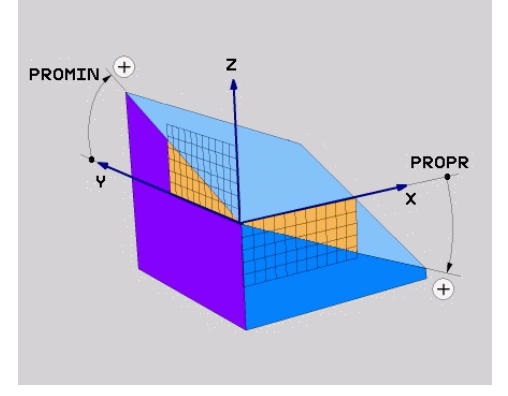

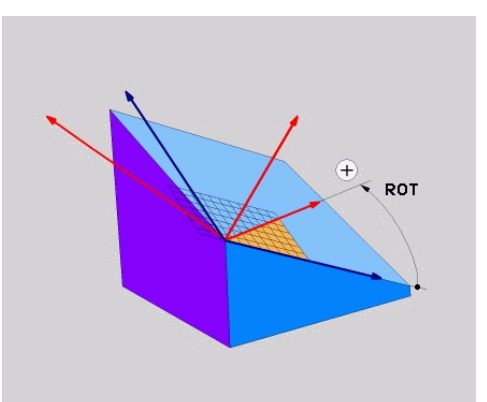

Unghiurile de proiecție **PROMIN** și **PROPR**

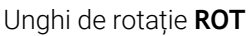

Toate cele trei unghiuri trebuie definite, chiar dacă unul sau mai multe unghiuri sunt egale cu 0.

Unghiurile de proiecție sunt introduse cu ușurință pentru piesele de prelucrat dreptunghiulare, deoarece marginile piesei de prelucrat sunt identice cu unghiurile de proiecție.

Unghiurile de proiecție ale pieselor de prelucrat non-dreptunghiulare pot fi obținute imaginându-vă planurile de lucru **ZX** și **YZ** ca panouri transparente cu scări unghiulare. Când vizualizați piesa de prelucrat din față prin planul **ZX**, diferența dintre axa X și marginea piesei de prelucrat este egală cu unghiul de proiecție **PROPR**. Utilizați aceeași procedură pentru a obține unghiul de proiecție **PROMIN** prin vizualizarea piesei de prelucrat din stânga.

Când se utilizează **PLANE PROJECTED** pentru prelucrarea pe mai multe laturi sau pentru prelucrarea interioară, trebuie utilizate sau proiectate marginile ascunse ale piesei de prelucrat. Imaginați-vă că, în astfel de cazuri, piesa de prelucrat este transparentă.

**[Mai multe informaţii:](#page-1104-0)** "Note", Pagina 1105

A

#### **Exemplu de aplicație**

#### **Exemplu**

#### **11 PLANE PROJECTED PROPR+0 PROMIN+45 ROT+0 TURN MB MAX FMAX SYM- TABLE ROT**

Stare inițială Starea inițială prezintă poziția și orientarea

A

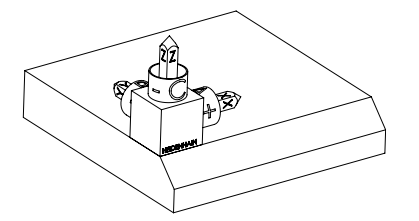

sistemului de coordonate al planului de lucru **WPL-CS**, în timp ce acesta încă nu este înclinat. Originea piesei de prelucrat care a fost decalată în exemplu până la muchia superioară a șanfrenului definește poziția. Originea piesei de prelucrat definește și poziția în jurul căreia sistemul de control orientează sau rotește **WPL-CS**.

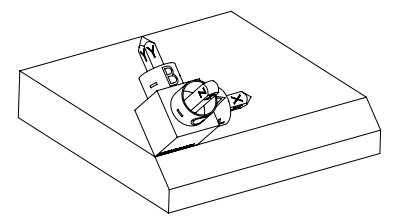

Orientarea axei sculei Utilizând unghiul de proiecție definit **PROMIN +45**, sistemul de control orientează axa Z a **WPL-CS** pentru a fi perpendiculară pe suprafața șanfrenului. Unghiul din **PROMIN** este eficient în planul de lucru **YZ**.

> Orientarea axei X înclinate este egală cu orientarea axei X neînclinate.

Orientarea axei Y înclinate rezultă automat deoarece toate axele sunt perpendiculare una pe cealaltă.

Când programați șanfrenul în cadrul unui subprogram, un șanfren de jurîmprejur poate fi produs utilizând patru definiții ale planului de lucru.

Dacă exemplul definește planul de lucru al primului șanfren, celelalte șanfrenuri pot fi programate utilizând următoarele unghiuri de proiecție și de rotație:

- **PROPR+45**, **PROMIN+0** și **ROT+90** pentru cel de-al doilea șanfren
- **PROPR+0**, **PROMIN-45** și **ROT+180** pentru cel de-al treilea șanfren

**PROPR-45**, **PROMIN+0** și **ROT+270** pentru cel de-al patrulea șanfren Valorile sunt raportate la sistemul de coordonate al piesei de prelucrat neînclinat **W-CS**.

Rețineți că originea piesei de prelucrat trebuie să fie decalată înainte de fiecare definiție a planului de lucru.

# **Introducere**

#### **11 PLANE PROJECTED PROPR+0 PROMIN+45 ROT+0 TURN MB MAX FMAX SYM- TABLE ROT**

Funcția NC include următoarele elemente de sintaxă:

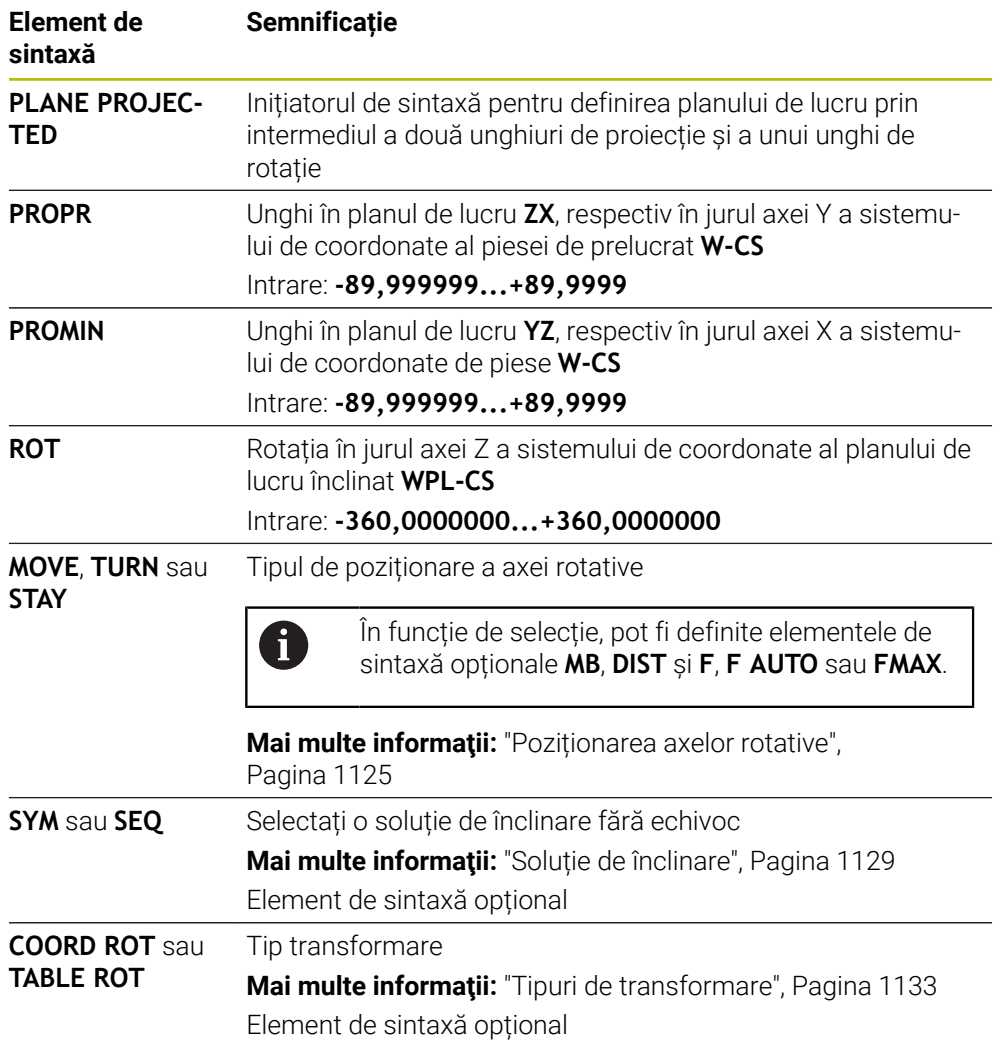

#### <span id="page-1104-0"></span>**Note**

**Procedura în cazul marginilor ascunse ale piesei de prelucrat, utilizând exemplul unei găuri diagonale**

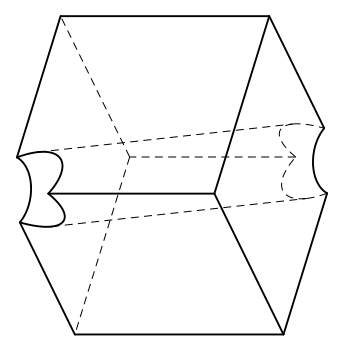

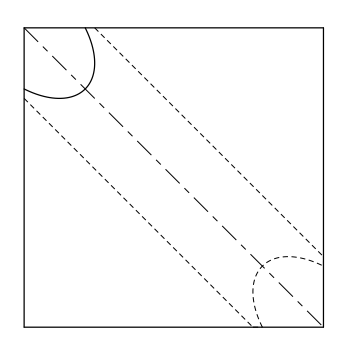

Cub cu o gaură diagonală Vedere frontală, adică proiecție pe planul de lucru **ZX**

#### **Exemplu**

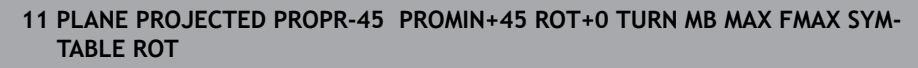

#### **Comparația unghiurilor de proiecție și a unghiurilor spațiale**

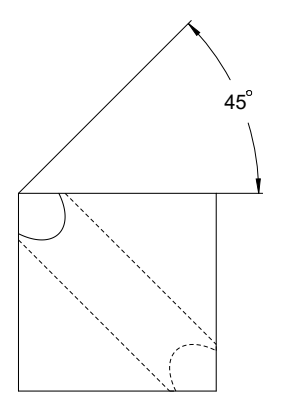

Când vă imaginați că piesa de prelucrat este transparentă, unghiurile de proiecție sunt ușor de găsit.

Ambele unghiuri de proiecție sunt de 45°.

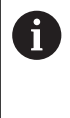

La definirea semnului algebric. asigurați-vă că planul de lucru este perpendicular pe axa centrală a găurii.

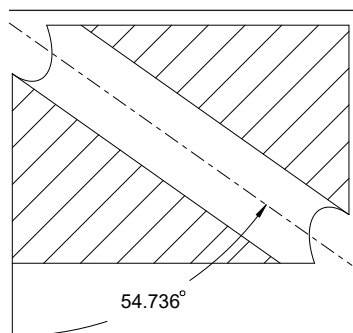

La definirea planului de lucru prin utilizarea unghiurilor spațiale, trebuie să se ia în considerare diagonala spațială.

Secțiunea completă de-a lungul axei găurii indică faptul că axa nu formează un triunghi isoscel cu marginea inferioară și cea stângă a piesei de prelucrat. Din acest motiv, de ex., un unghi spațial **SPA+45** produce un rezultat incorect.

# **Definiţie**

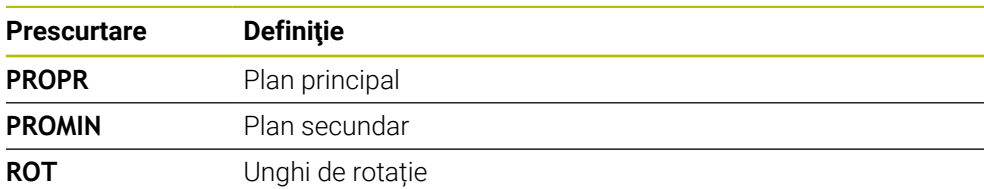

# <span id="page-1105-0"></span>**PLANE EULER**

# **Aplicaţie**

Utilizați funcția **PLANE EULER** pentru a defini planul de lucru prin trei unghiuri Euler.

# **Descrierea funcţiilor**

Unghiurile Euler definesc un plan de lucru sub forma a trei rotații suprapuse unele peste celelalte, începând de la sistemul de coordonate al piesei de prelucrat neînclinat **W-CS**.

Utilizați al treilea unghi Euler pentru a alinia opțional axa X înclinată.

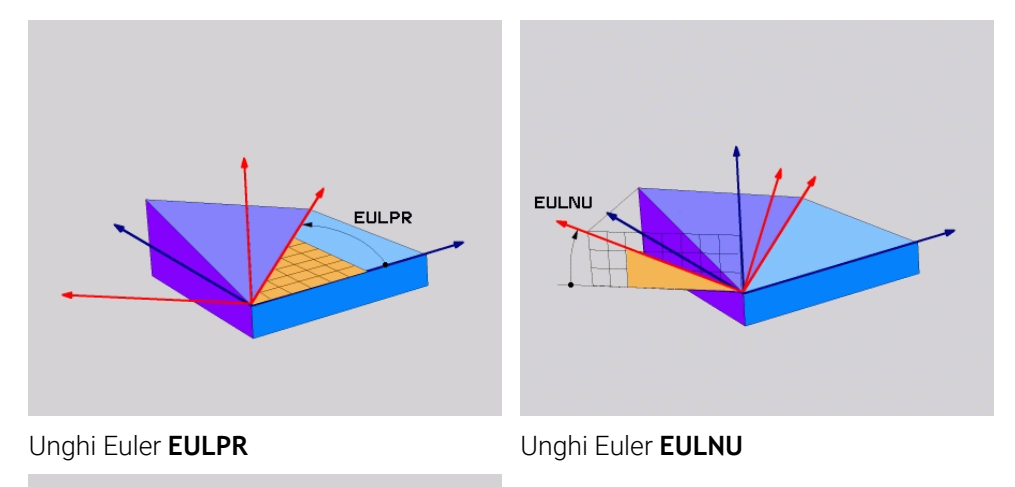

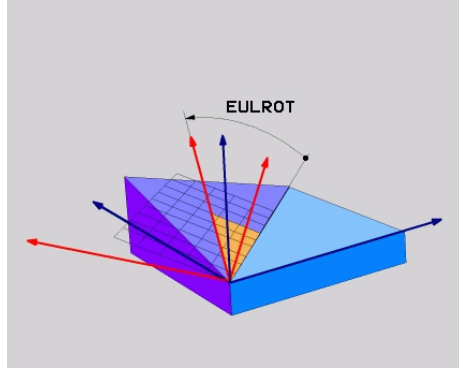

Unghi Euler **EULROT**

Toate cele trei unghiuri trebuie definite, chiar dacă unul sau mai multe unghiuri sunt egale cu 0.

La început, rotațiile suprapuse unele peste celelalte au loc în jurul axei Z neînclinate, apoi în jurul axei X înclinate și, în cele din urmă, în jurul axei Z înclinate.

Această vizualizare este egală cu trei funcții **PLANE RELATIV** programate  $\mathbf{f}$ una câte una, prima cu **SPC**, apoi cu **SPA** și în cele din urmă cu **SPC** din nou. **Mai multe informaţii:** ["PLANE RELATIV", Pagina 1117](#page-1116-0) Același rezultat poate fi obținut printr-o funcție **PLANE SPATIAL** cu unghiurile spațiale **SPC** și **SPA**, urmată de o rotație, de ex., cu funcția **TRANS ROTATION**. **Mai multe informaţii:** ["PLANE SPATIAL", Pagina 1096](#page-1095-0) **Mai multe informaţii:** ["Rotirile cu TRANS ROTATION", Pagina 1086](#page-1085-0)

#### **Exemplu de aplicație**

#### **Exemplu**

A

#### **11 PLANE EULER EULPR+0 EULNU45 EULROT0 TURN MB MAX FMAX SYM- TABLE ROT**

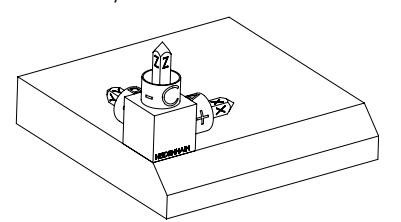

Stare inițială Starea inițială prezintă poziția și orientarea sistemului de coordonate al planului de lucru **WPL-CS**, în timp ce acesta încă nu este înclinat. Originea piesei de prelucrat care a fost decalată în exemplu până la muchia superioară a șanfrenului definește poziția. Originea piesei de prelucrat definește și poziția în jurul căreia sistemul de control orientează sau rotește **WPL-CS**.

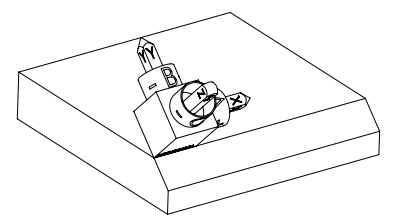

Orientarea axei sculei Utilizând unghiul Euler definit **EULNU**, sistemul de control orientează axa Z a **WPL-CS** pentru a fi perpendiculară pe suprafața șanfrenului. Rotația prin unghiul **EULNU** se realizează în jurul axei X neînclinate.

> Orientarea axei X înclinate este egală cu orientarea axei X neînclinate.

Orientarea axei Y înclinate rezultă automat deoarece toate axele sunt perpendiculare una pe cealaltă.

Când programați șanfrenul în cadrul unui subprogram, un șanfren de jurîmprejur poate fi produs utilizând patru definiții ale planului de lucru. Dacă exemplul definește planul de lucru al primului șanfren, șanfrenurile rămase pot fi programate utilizând următoarele unghiuri Euler:

- **EULPR+90**, **EULNU45** și **EULROT0** pentru cel de-al doilea șanfren
- **EULPR+180**, **EULNU45** și **EULROT0** pentru cel de-al treilea șanfren

**EULPR+270**, **EULNU45** și **EULROT0** pentru cel de-al patrulea șanfren Valorile sunt raportate la sistemul de coordonate al piesei de prelucrat neînclinat **W-CS**.

Rețineți că originea piesei de prelucrat trebuie să fie decalată înainte de fiecare definiție a planului de lucru.

#### **Introducere**

#### **Exemplu**

### **11 PLANE EULER EULPR+0 EULNU45 EULROT0 TURN MB MAX FMAX SYM- TABLE ROT**

Funcția NC include următoarele elemente de sintaxă:

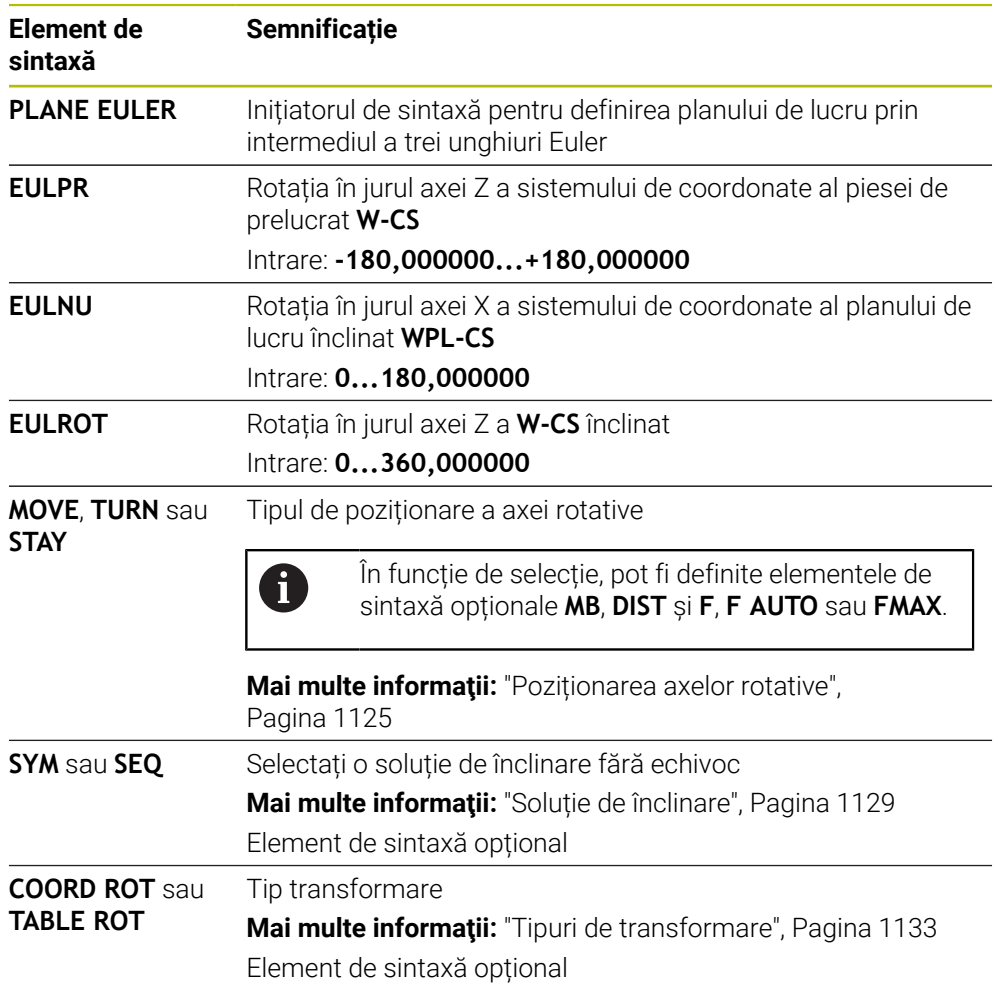

# **Definiţie**

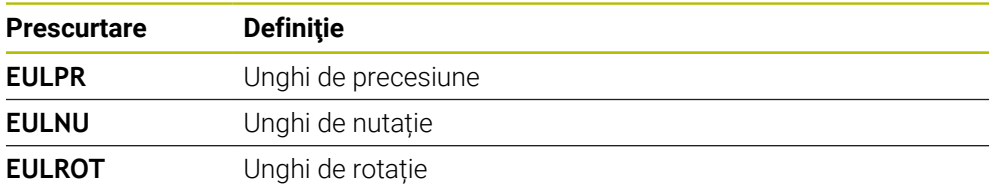

# <span id="page-1108-0"></span>**PLANE VECTOR**

### **Aplicaţie**

 $\mathbf{i}$ 

Utilizați funcția **PLANE VECTOR** pentru a defini planul de lucru prin doi vectori.

#### **Subiecte corelate**

Formatele de ieșire ale programelor NC

**Mai multe informaţii:** ["Formate de ieșire ale programelor NC", Pagina 1350](#page-1349-0)

### **Descrierea funcţiilor**

Vectorii definesc un plan de lucru ca două specificații independente de direcție, începând de la sistemul de coordonate al piesei de prelucrat neînclinat **W-CS**.

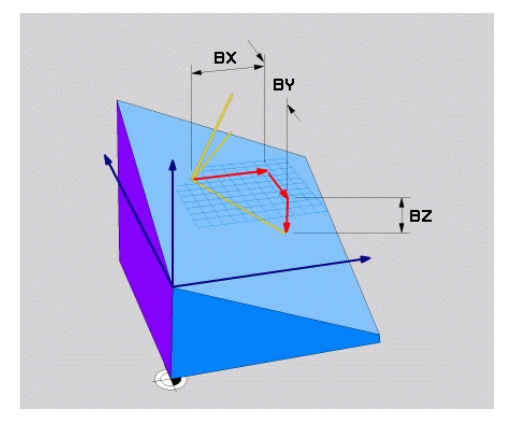

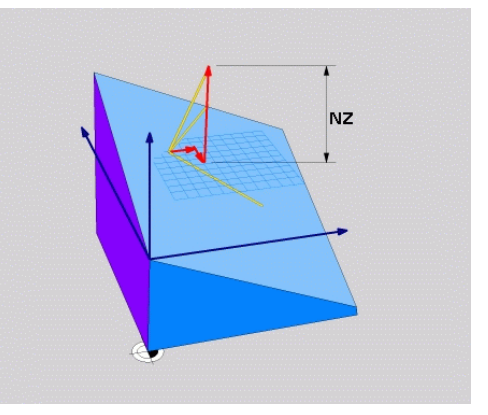

Vectorul de bază cu componentele **BX**, **BY** și **BZ**

Componenta **NZ** a vectorului normalizat

Toate cele șase componente trebuie definite chiar dacă una sau mai multe componente sunt egale cu 0.

> Nu este necesar să introduceți un vector normalizat. Pot fi utilizate dimensiunile desenului sau orice alte valori care nu vor modifica raportul dintre componente.

**Mai multe informaţii:** ["Exemplu de aplicație", Pagina 1110](#page-1109-0)

Vectorul de bază cu componentele **BX**, **BY** și **BZ** definește direcția axei X înclinate. Vectorul normal cu componentele **NX**, **NY** și **NZ** definește direcția axei Z înclinate și, prin urmare, planul de lucru în mod indirect. Vectorul normal este perpendicular pe planul de lucru înclinat.

#### <span id="page-1109-0"></span>**Exemplu de aplicație**

#### **Exemplu**

#### **11 PLANE VECTOR BX+1 BY+0 BZ+0 NX+0 NY-1 NZ+1 TURN MB MAX FMAX SYM-TABLE ROT**

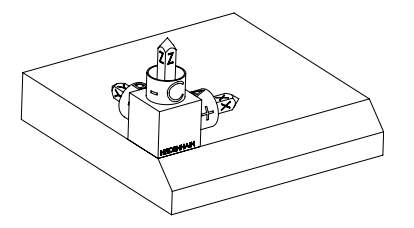

Stare inițială Starea inițială prezintă poziția și orientarea sistemului de coordonate al planului de lucru **WPL-CS**, în timp ce acesta încă nu este înclinat. Originea piesei de prelucrat care a fost decalată în exemplu până la muchia superioară a șanfrenului definește poziția. Originea piesei de prelucrat definește și poziția în jurul căreia sistemul de control orientează sau rotește **WPL-CS**.

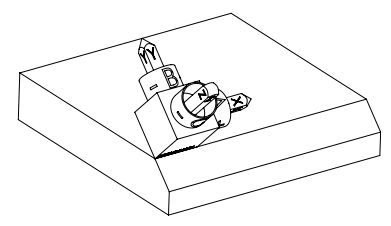

Orientarea axei sculei Utilizând vectorul normal definit cu componentele **NX+0**, **NY-1** și **NZ+1**, sistemul de control orientează axa Z a sistemului de coordonate al planului de lucru **WPL-CS** astfel încât să fie perpendiculară pe suprafața șanfrenului.

> Alinierea axei X înclinate este egală cu orientarea axei X neînclinate datorită componentei **BX +1**.

Orientarea axei Y înclinate rezultă automat deoarece toate axele sunt perpendiculare una pe cealaltă.

Când programați șanfrenul în cadrul unui subprogram, un șanfren de jur-A împrejur poate fi produs utilizând patru definiții ale planului de lucru. Dacă exemplul definește planul de lucru al primului șanfren, șanfrenurile rămase pot fi programate utilizând următoarele componente ale vectorului: **BX+0**, **BY+1** și **BZ+0**, precum și **NX+1**, **NY+0** și **NZ+1** pentru cel de-al doilea șanfren

- **BX-1**, **BY+0** și **BZ+0**, precum și **NX+0**, **NY+1** și **NZ+1** pentru cel de-al treilea șanfren
- **BX+0**, **BY-1** și **BZ+0**, precum și **NX-1**, **NY+0** și **NZ+1** pentru cel de-al patrulea șanfren

Valorile sunt raportate la sistemul de coordonate al piesei de prelucrat neînclinat **W-CS**.

Rețineți că originea piesei de prelucrat trebuie să fie decalată înainte de fiecare definiție a planului de lucru.

#### **Introducere**

#### **11 PLANE VECTOR BX+1 BY+0 BZ+0 NX+0 NY-1 NZ+1 TURN MB MAX FMAX SYM-TABLE ROT**

Funcția NC include următoarele elemente de sintaxă:

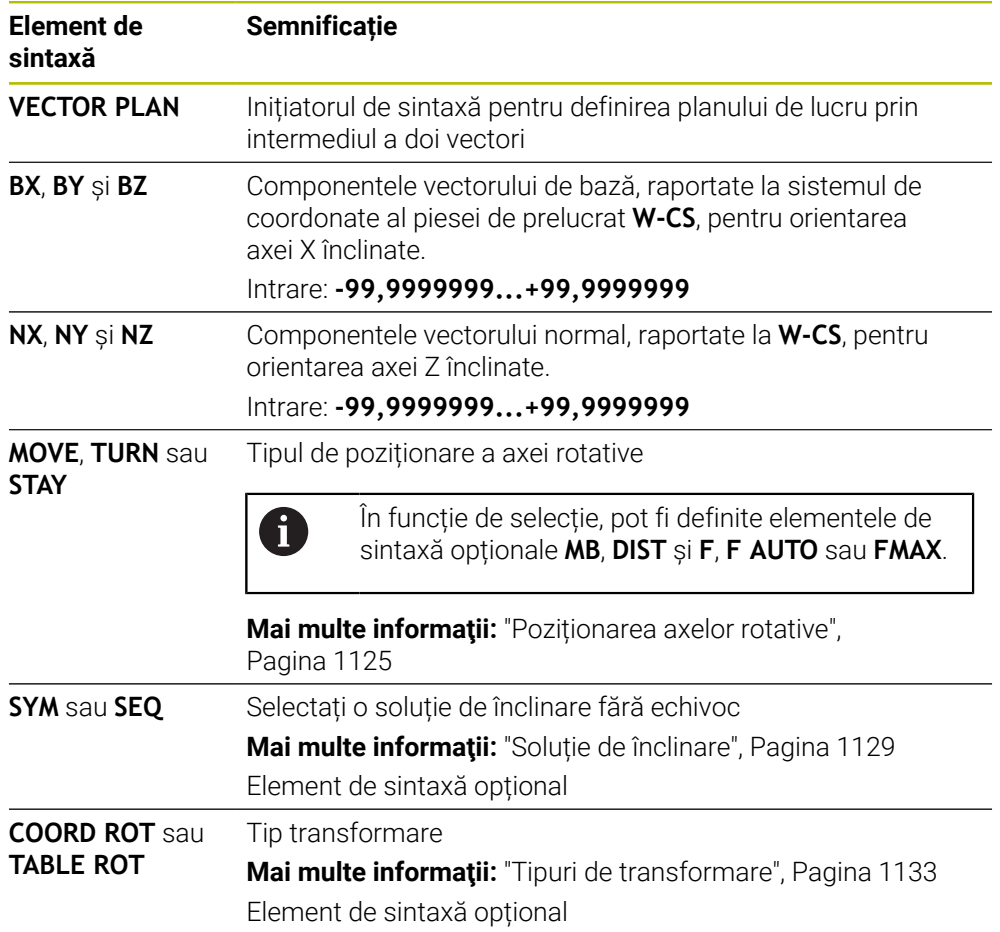

#### **Note**

- În cazul în care componentele vectorului normal conțin valori foarte mici, de ex., 0 sau 0,0000001, sistemul de control nu poate determina înclinarea planului de lucru. În astfel de cazuri, sistemul de control anulează prelucrarea cu un mesaj de eroare. Acest comportament nu poate fi configurat.
- Sistemul de control calculează vectori standardizați din valorile introduse de dvs.

#### **Note despre vectorii neperpendiculari**

Pentru a vă asigura că definiția planului de lucru nu este ambiguă, vectorii trebuie programați perpendicular unul pe celălalt.

Producătorul mașinii utilizează parametrul opțional al mașinii **autoCorrectVector** (nr. 201207) pentru a defini comportamentul sistemului de control cu vectori neperpendiculari.

Ca alternativă la un mesaj de eroare, sistemul de control poate corecta sau înlocui vectorul de bază neperpendicular. Această corecție (sau înlocuire) nu afectează vectorul normal.

Comportamentul de corecție al sistemului de control în cazul în care vectorul de bază nu este perpendicular:

Sistemul de control proiectează vectorul de bază de-a lungul vectorului normal pe planul de lucru definit de vectorul normal.

Comportamentul de corecție al sistemului de control dacă vectorul de bază nu este perpendicular și este prea scurt, paralel sau antiparalel cu vectorul normal:

- Dacă vectorul normal conține valoarea 0 în componenta **NX**, vectorul de bază corespunde axei X inițiale.
- Dacă vectorul normal conține valoarea 0 în componenta **NY**, vectorul de bază corespunde axei Y inițiale.

## **Definiţie**

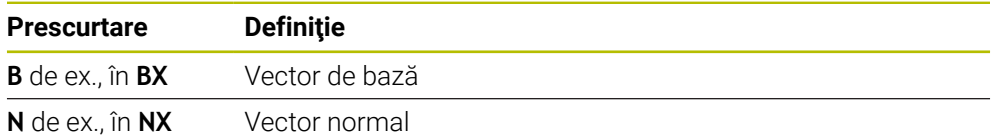

# <span id="page-1111-0"></span>**PLANE POINTS**

#### **Aplicaţie**

Utilizați funcția **PLANE POINTS** pentru a defini planul de lucru prin trei vectori.

### **Subiecte corelate**

Alinierea planului cu ciclul palpatorului **431 MASURARE PLAN Mai multe informaţii:** ["Ciclul 431 MASURARE PLAN ", Pagina 1884](#page-1883-0)

# **Descrierea funcţiilor**

Punctele definesc un plan de lucru utilizând coordonatele acestora în sistemul de coordonate al piesei de prelucrat neînclinat **W-CS**.

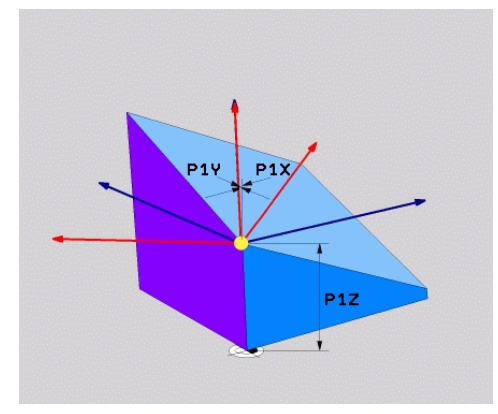

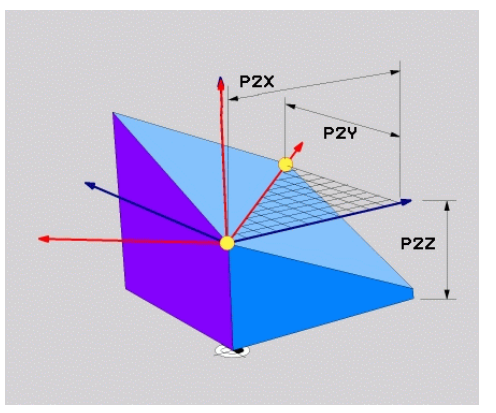

Primul punct cu coordonatele **P1X**, **P1Y** și **P1Z**

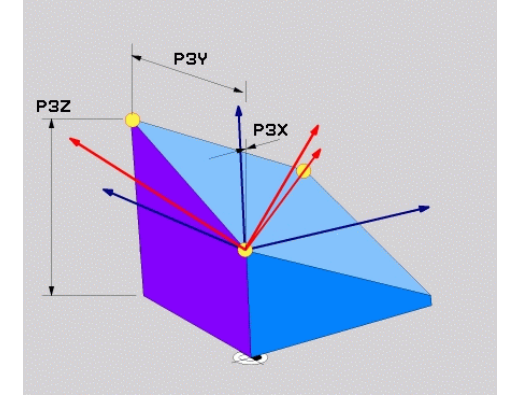

Al doilea punct cu coordonatele **P2X**, **P2Y** și **P2Z**

Al treilea punct cu coordonatele **P3X**, **P3Y** și **P3Z**

Toate cele nouă coordonate trebuie definite chiar dacă una sau mai multe coordonate sunt egale cu 0.

Primul punct cu coordonatele **P1X**, **P1Y** și **P1Z** definește primul punct al axei X înclinate.

> Vă puteți imagina că primul punct definește originea axei X înclinate și, prin urmare, punctul care servește la orientarea sistemului de coordonate al planului de lucru **WPL-CS**.

Asigurați-vă că definiția primului punct nu va decala originea piesei de prelucrat. În cazul în care coordonatele primului punct trebuie programate cu valoarea 0, este posibil să fie nevoie ca originea piesei de prelucrat să fie decalată în prealabil în poziția respectivă.

Al doilea punct cu coordonatele **P2X**, **P2Y** și **P2Z** definește al doilea punct al axei X înclinate și, prin urmare, orientarea acesteia.

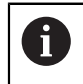

 $\mathbf i$ 

Orientarea axei Y înclinate în planul de lucru definit rezultă în mod automat, deoarece ambele axe sunt perpendiculare una pe cealaltă.

Cel de-al treilea punct cu coordonatele **P3X**, **P3Y** și **P3Z** definește panta planului de lucru înclinat.

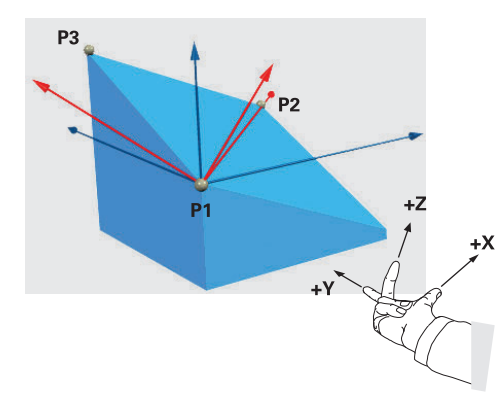

Pentru a îndepărta direcția axei pozitive a sculei de piesa de prelucrat, se aplică următoarele condiții poziției celor trei puncte:

- Punctul 2 este la dreapta punctului 1
- Punctul 3 se află deasupra liniilor de legătură dintre punctele 1 și 2

#### **Exemplu de aplicație**

#### **Exemplu**

#### **11 PLANE POINTS P1X+0 P1Y+0 P1Z+0 P2X+1 P2Y+0 P2Z+0 P3X+0 P3Y+1 P3Z+1 TURN MB MAX FMAX SYM- TABLE ROT**

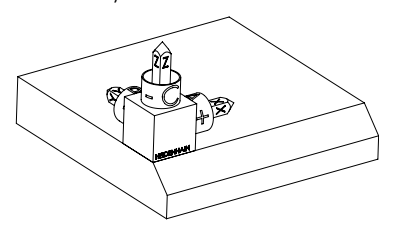

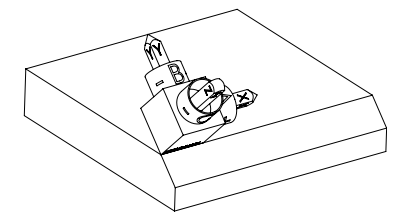

Stare inițială Starea inițială prezintă poziția și orientarea sistemului de coordonate al planului de lucru **WPL-CS**, în timp ce acesta încă nu este înclinat. Originea piesei de prelucrat care a fost decalată în exemplu până la muchia superioară a șanfrenului definește poziția. Originea piesei de prelucrat definește și poziția în jurul căreia sistemul de control orientează sau rotește **WPL-CS**.

Orientarea axei sculei Utilizând primele două puncte **P1** și **P2**, sistemul de control orientează axa X a **WPL-CS**.

> Orientarea axei X înclinate este egală cu orientarea axei X neînclinate.

**P3** definește panta planului de lucru înclinat. Orientările axelor Y și Z înclinate rezultă automat deoarece toate axele sunt perpendiculare una pe cealaltă.

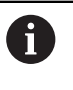

Pot fi utilizate dimensiunile desenului sau orice alte valori care nu vor modifica raportul dintre valorile introduse.

În exemplu, **P2X** poate fi definit, de asemenea, de lățimea piesei de prelucrat **+100**. **P3Y** și **P3Z** pot fi, de asemenea, programate prin utilizarea lățimii șanfrenului **+10**.

Ħ

Când programați șanfrenul în cadrul unui subprogram, un șanfren de jurîmprejur poate fi produs utilizând patru definiții ale planului de lucru.

Dacă exemplul definește planul de lucru al primului șanfren, șanfrenurile rămase pot fi programate utilizând următoarele puncte:

- **P1X+0**, **P1Y+0**, **P1Z+0**, precum și **P2X+0**, **P2Y+1**, **P2Z+0** și **P3X-1**, **P3Y +0**, **P3Z+1** pentru cel de-al doilea șanfren
- **P1X+0**, **P1Y+0**, **P1Z+0**, precum și **P2X-1**, **P2Y+0**, **P2Z+0** și **P3X+0**, **P3Y +0**, **P3Z+1** pentru cel de-al treilea șanfren
- **P1X+0**, **P1Y+0**, **P1Z+0**, precum și **P2X+0**, **P2Y-1**, **P2Z+0** și **P3X+1**, **P3Y +0**, **P3Z+1** pentru cel de-al patrulea șanfren

Valorile sunt raportate la sistemul de coordonate al piesei de prelucrat neînclinat **W-CS**.

Rețineți că originea piesei de prelucrat trebuie să fie decalată înainte de fiecare definiție a planului de lucru.

# **Introducere**

#### **11 PLANE POINTS P1X+0 P1Y+0 P1Z+0 P2X+1 P2Y+0 P2Z+0 P3X+0 P3Y+1 P3Z+1 TURN MB MAX FMAX SYM- TABLE ROT**

Funcția NC include următoarele elemente de sintaxă:

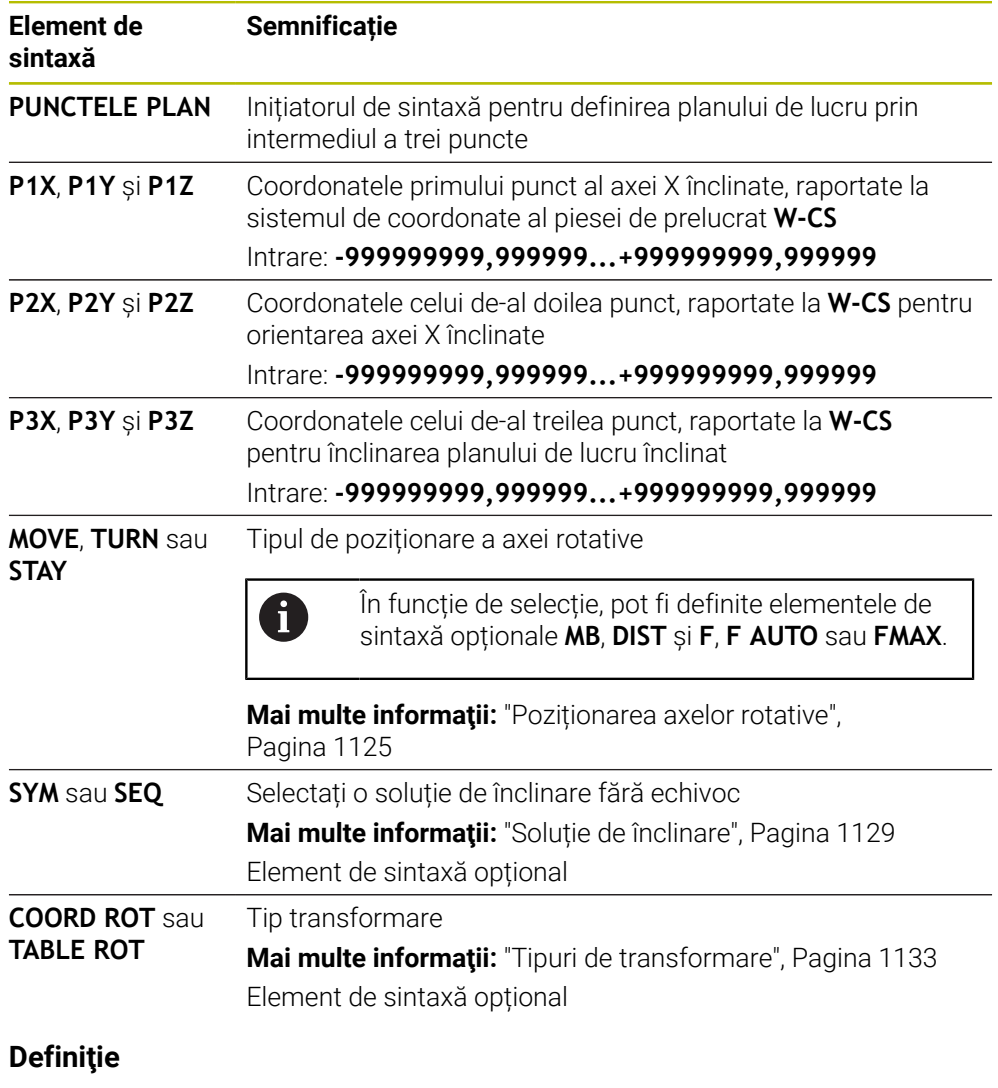

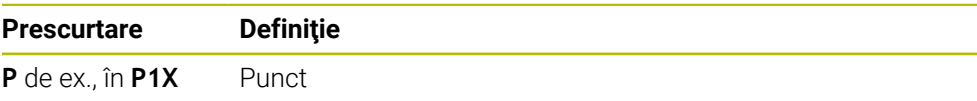
## **PLANE RELATIV**

## **Aplicaţie**

 $\mathbf i$ 

Utilizați funcția **PLANE RELATIV** pentru a defini planul de lucru cu un singur unghi spațial.

Unghiul definit devine întotdeauna activ în raport cu sistemul de coordonate de intrare **I-CS**.

**Mai multe informaţii:** ["Sisteme de referință", Pagina 1046](#page-1045-0)

## **Descrierea funcţiilor**

Un unghi spațial relativ definește un plan de lucru ca rotație în sistemul de referință activ.

Când planul de lucru nu este înclinat, unghiul spațial definit se raportează la sistemul de coordonate al piesei de prelucrat neînclinat **W-CS**.

Când planul de lucru este înclinat, unghiul spațial definit se raportează la sistemul de coordonate al planului de lucru **WPL-CS**.

**PLANE RELATIV** permite, de ex., programarea unui șanfren pe o suprafață înclinată a piesei de prelucrat prin înclinarea planului de lucru cu unghiul șanfrenului.

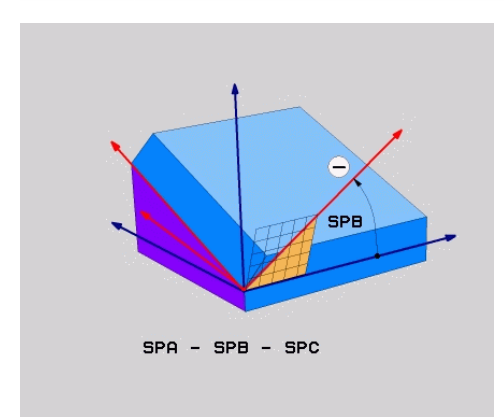

Unghiul spațial aditiv **SPB**

Fiecare funcție **PLANE RELATIV** definește exclusiv un unghi spațial. Cu toate acestea, este posibilă programarea unui număr nelimitat de funcții **PLANE RELATIV** pe rând.

Dacă doriți să reveniți la planul de lucru care a fost activ înainte de funcția **PLANE RELATIV**, definiți altă funcție **PLANE RELATIV** cu același unghi, dar cu semnul algebric opus.

## **Exemplu de aplicație**

#### **Exemplu**

#### **11 PLANE RELATIV SPA+45 TURN MB MAX FMAX SYM- TABLE ROT**

A

 $\mathbf{i}$ 

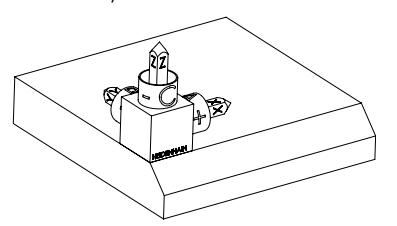

Stare inițială Starea inițială prezintă poziția și orientarea sistemului de coordonate al planului de lucru **WPL-CS**, în timp ce acesta încă nu este înclinat. Originea piesei de prelucrat care a fost decalată în exemplu până la muchia superioară a șanfrenului definește poziția. Originea piesei de prelucrat definește și poziția în jurul căreia sistemul de control orientează sau rotește **WPL-CS**.

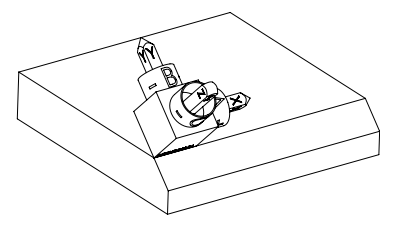

Orientarea axei sculei Utilizând unghiul spațial **SPA+45**, sistemul de control orientează axa Z a **WPL-CS** pentru a fi perpendiculară pe suprafața șanfrenului. Rotația prin unghiul **SPA** se realizează în jurul axei X neînclinate.

> Orientarea axei X înclinate este egală cu orientarea axei X neînclinate.

Orientarea axei Y înclinate rezultă automat deoarece toate axele sunt perpendiculare una pe cealaltă.

Când programați șanfrenul în cadrul unui subprogram, un șanfren de jurîmprejur poate fi produs utilizând patru definiții ale planului de lucru. Dacă exemplul definește planul de lucru al primului șanfren, șanfrenurile rămase pot fi programate utilizând următoarele unghiuri spațiale:

- Prima funcție PLANE RELATIV cu SPC+90 și o altă înclinare relativă cu **SPA+45** pentru cel de-al doilea șanfren
- Prima funcție PLANE RELATIV cu **SPC+180** și o altă înclinare relativă cu **SPA+45** pentru cel de-al treilea șanfren
- Prima funcție PLANE RELATIV cu **SPC+270** și o altă înclinare relativă cu **SPA+45** pentru cel de-al patrulea șanfren

Valorile sunt raportate la sistemul de coordonate al piesei de prelucrat neînclinat **W-CS**.

Rețineți că originea piesei de prelucrat trebuie să fie decalată înainte de fiecare definiție a planului de lucru.

La decalarea suplimentară a originii piesei de prelucrat într-un plan de lucru înclinat, trebuie definite valorile incrementale. **[Mai multe informaţii:](#page-1119-0)** "Notă", Pagina 1120

## **Introducere**

## **11 PLANE RELATIV SPA+45 TURN MB MAX FMAX SYM- TABLE ROT**

Funcția NC include următoarele elemente de sintaxă:

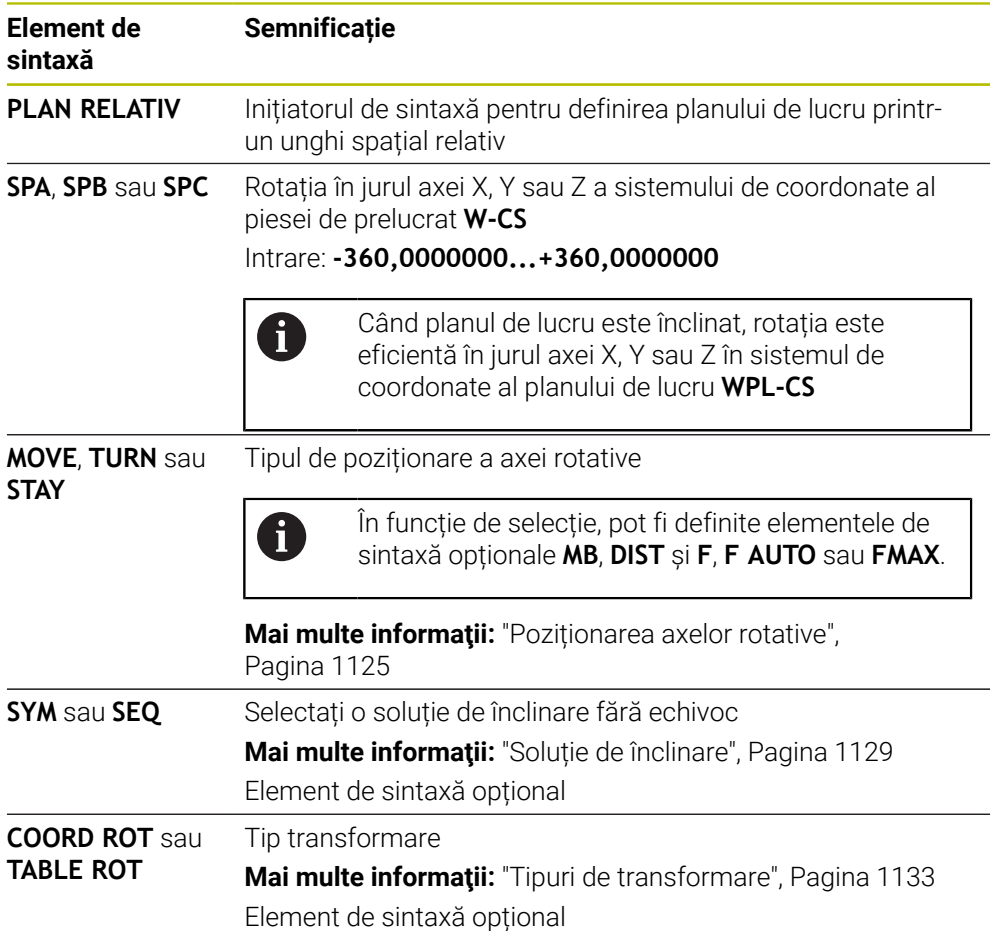

## <span id="page-1119-0"></span>**Notă**

## **Decalarea incrementală a originii utilizând un șanfren ca exemplu**

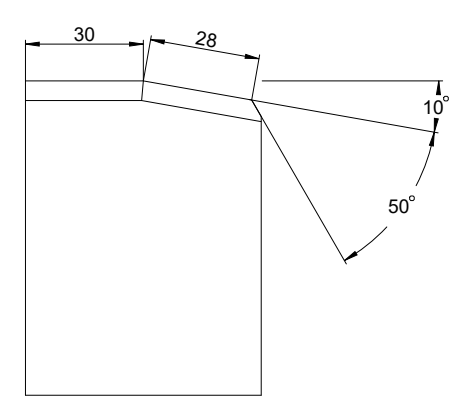

Șanfren de 50° pe o suprafață înclinată a piesei de prelucrat

#### **Exemplu**

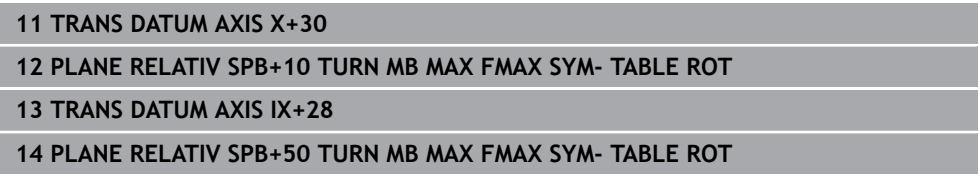

Această procedură oferă avantajul de a putea efectua programarea în mod direct cu dimensiunile desenului.

## **Definiţie**

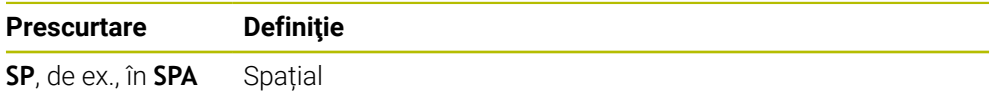

## **PLANE RESET**

## **Aplicaţie**

Utilizați funcția **PLANE RESET** pentru a reseta toate unghiurile de înclinare și pentru a dezactiva înclinarea planului de lucru.

## **Descrierea funcţiilor**

Funcția **PLANE RESET** execută întotdeauna două sarcini parțiale:

- Resetați toate unghiurile de înclinare, indiferent de funcția de înclinare sau de tipul de unghi selectat(ă).
- Dezactivarea înclinării planului de lucru

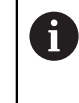

Nicio altă funcție de înclinare nu va efectua această sarcină parțială! Chiar și la programarea tuturor unghiurilor cu valoarea 0 în orice funcție de înclinare, înclinarea planului de lucru rămâne activă.

Poziționarea opțională a axelor rotative permite înclinarea axelor rotative înapoi în poziția de bază ca a treia sarcină parțială.

**Mai multe informaţii:** ["Poziționarea axelor rotative", Pagina 1125](#page-1124-0)

## **Introducere**

## **11 PLANE RESET TURN MB MAX FMAX**

Funcția NC include următoarele elemente de sintaxă:

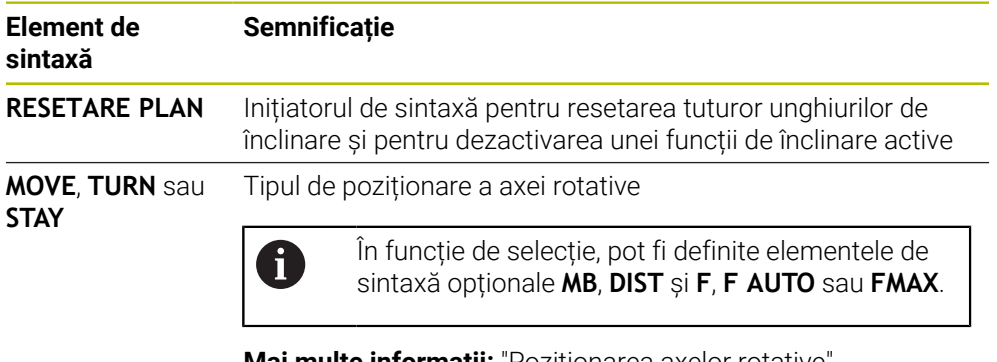

**Mai multe informaţii:** ["Poziționarea axelor rotative",](#page-1124-0) [Pagina 1125](#page-1124-0)

## **Notă**

 $\mathbf i$ 

Înainte de fiecare execuție a programului, asigurați-vă că nu sunt active transformări nedorite ale coordonatelor. Când este necesar, înclinarea planului de lucru poate fi dezactivată și manual în fereastra **Rotație 3D**.

**Mai multe informaţii:** ["Fereastra Rotație 3D \(opțiunea 8\)", Pagina 1136](#page-1135-0)

Afișarea de stare permite verificarea stării dorite a situației de înclinare. **Mai multe informaţii:** ["Afișare stare", Pagina 1093](#page-1092-0)

# **PLANE AXIAL**

## **Aplicaţie**

Utilizați funcția **PLANE AXIAL** pentru a defini planul de lucru de la unul până la trei unghiuri de axă absolută sau incrementală.

Un unghi de axă poate fi programat pentru fiecare axă rotativă disponibilă pe mașină.

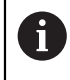

Pentru că puteţi defini un singur unghi al axei, puteţi folosi şi **PLAN AXIAL** la maşini cu o singură axă rotativă.

Vă rugăm să rețineți că programele NC cu unghiuri de axă depind întotdeauna de cinematică și, prin urmare, depind de mașina în cauză!

#### **Subiecte corelate**

Programarea independentă de cinematică, utilizând unghiuri spațiale **Mai multe informaţii:** ["PLANE SPATIAL", Pagina 1096](#page-1095-0)

## **Descrierea funcţiilor**

Unghiurile axelor definesc atât orientarea planului de lucru, cât și coordonatele nominale ale axelor rotative.

Unghiurile axelor trebuie să corespundă cu axele prezente pe maşină. Dacă încercaţi să programaţi unghiurile axei pentru axele rotative care nu există pe maşină, sistemul de control va genera un mesaj de eroare.

Deoarece unghiurile axiale depind de cinematică, trebuie realizată o distincție între axele capului și cele ale mesei în ceea ce privește semnele algebrice.

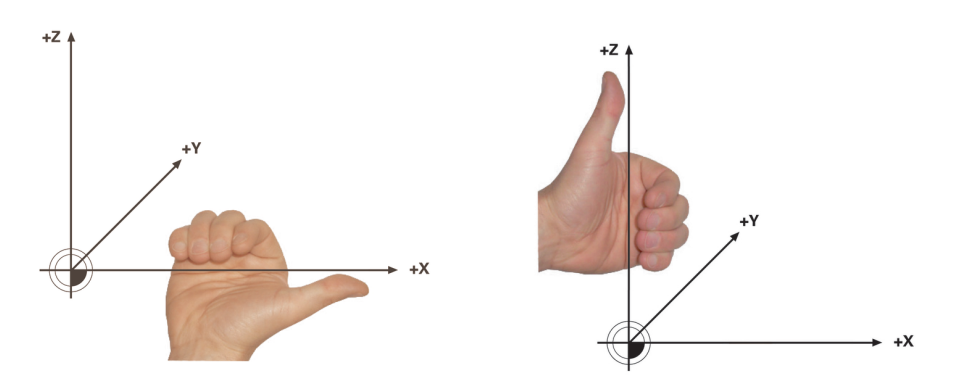

Regula mâinii drepte extinse pentru axele rotative ale capului

Regula mâinii stângi extinse pentru axele rotative ale mesei

Degetul mare al mâinii în cauză este îndreptat în direcția pozitivă a axei în jurul căreia are loc rotația. Dacă vă încleștați degetele, degetele încleștate indică în direcția pozitivă de rotație.

Rețineți că, atunci când lucrați cu axe de rotație suprapuse unele peste celelalte, poziționarea primei axe de rotație va modifica și poziția celei de-a doua axe de rotație.

#### **Exemplu de aplicație**

Exemplul de mai jos se aplică în cazul unei mașini cu cinematică de masă AC ale cărei două axe de rotație sunt perpendiculare și suprapuse una peste cealaltă.

#### **Exemplu**

#### **11 PLANE AXIAL A+45 TURN MB MAX FMAX**

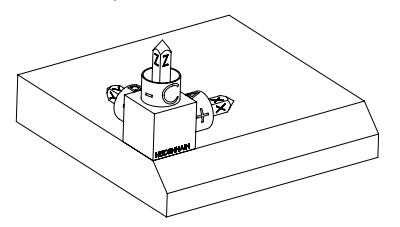

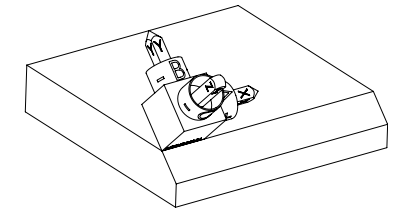

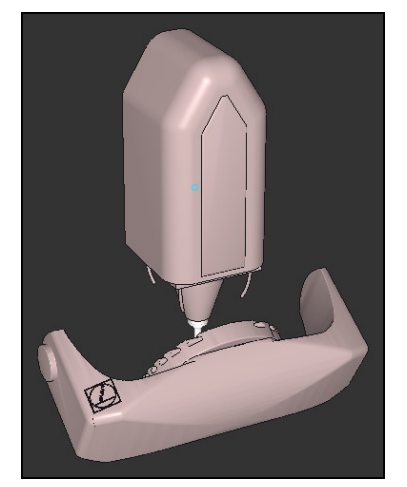

j.

Stare inițială Starea inițială prezintă poziția și orientarea sistemului de coordonate al planului de lucru **WPL-CS**, în timp ce acesta încă nu este înclinat. Originea piesei de prelucrat care a fost decalată în exemplu până la muchia superioară a șanfrenului definește poziția. Originea piesei de prelucrat definește și poziția în jurul căreia sistemul de control orientează sau rotește **WPL-CS**.

Orientarea axei sculei Utilizând unghiul axei definit **A**, sistemul de control orientează axa Z a **WPL-CS** pentru a fi perpendiculară pe suprafața șanfrenului. Rotația cu unghiul **A** se realizează în jurul axei X neînclinate.

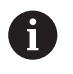

Pentru a poziționa scula perpendicular pe suprafața șanfrenului, axa rotativă A a mesei trebuie să se încline spre spate.

În conformitate cu regula mâinii stângi extinse pentru axele mesei, semnul algebric al valorii axei A trebuie să fie pozitiv.

Orientarea axei X înclinate este egală cu orientarea axei X neînclinate.

Orientarea axei Y înclinate rezultă automat deoarece toate axele sunt perpendiculare una pe cealaltă.

Când programați șanfrenul în cadrul unui subprogram, un șanfren de jurîmprejur poate fi produs utilizând patru definiții ale planului de lucru.

Dacă exemplul definește planul de lucru al primului șanfren, șanfrenurile rămase pot fi programate utilizând următoarele unghiuri ale axei:

- **A+45** și **C+90** pentru cel de-al doilea șanfren
- **A+45** și **C+180** pentru cel de-al treilea șanfren
- **A+45** și **C+270** pentru cel de-al patrulea șanfren

Valorile sunt raportate la sistemul de coordonate al piesei de prelucrat neînclinat **W-CS**.

Rețineți că originea piesei de prelucrat trebuie să fie decalată înainte de fiecare definiție a planului de lucru.

## **Introducere**

## **11 PLANE AXIAL A+45 TURN MB MAX FMAX**

Funcția NC include următoarele elemente de sintaxă:

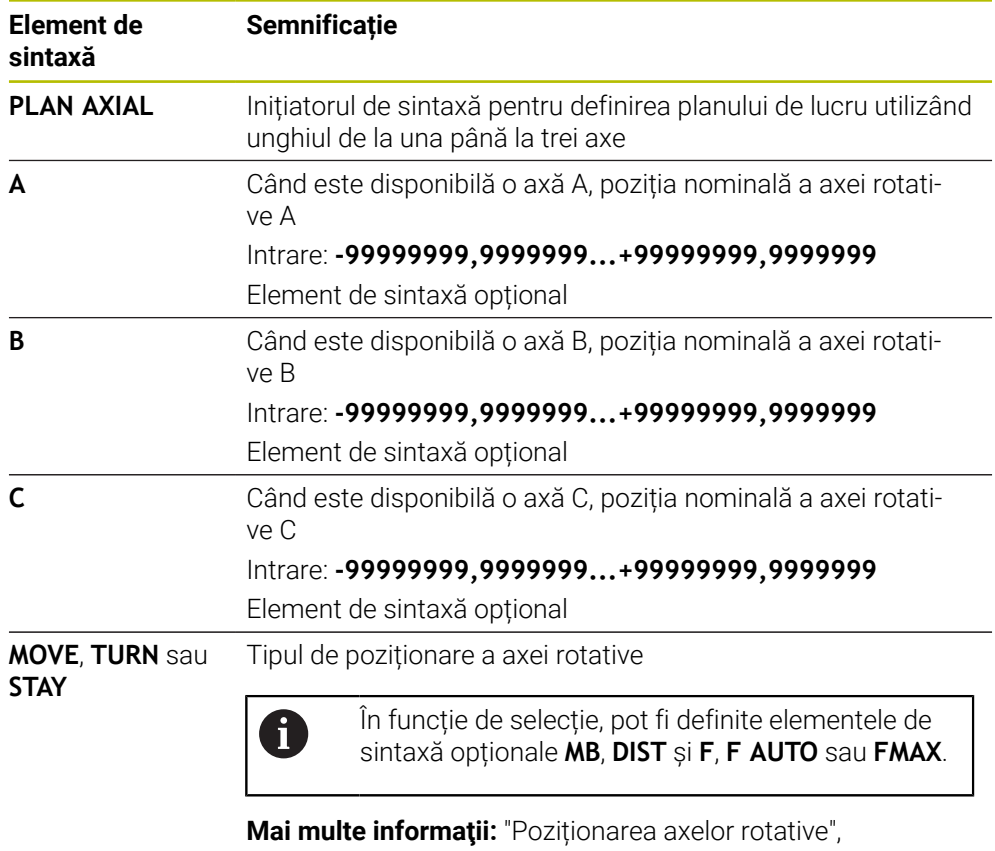

[Pagina 1125](#page-1124-0)

 $\overline{\bm{0}}$ 

Sunt posibile **SYM** sau **SEQ**, precum și **COORD ROT** sau **TABLE ROT**, dar nu au efect împreună cu **PLANE AXIAL**.

## **Note**

6

Consultaţi manualul maşinii.

Dacă maşina dvs. permite definiţiile unghiurilor spaţiale, puteţi continua programarea cu **PLAN RELATIV** după **PLAN AXIAL**.

- Unghiurile axei pentru funcția **PLAN AXIAL** sunt aplicate pentru fiecare mod în parte. Dacă programaţi un unghi al axei incrementale, sistemul de control va adăuga această valoare la unghiul axei aplicat curent. Dacă programaţi două axe rotative diferite în două funcţii **PLAN AXIAL** succesive, noul plan de lucru este derivat din cele două unghiuri definite ale axelor.
- Funcția **PLAN AXIAL** nu ia în considerare rotația de bază.
- Când se utilizează împreună cu **PLANE AXIAL**, transformările programate prin oglindire, rotație și scalare nu afectează poziția punctului de rotație și nici orientarea axelor rotative.

**Mai multe informaţii:** ["Transformările din sistemul de coordonate ale piesei de](#page-1051-0) [prelucrat \(W-CS\)", Pagina 1052](#page-1051-0)

Fără utilizarea unui sistem CAM, **PLANE AXIAL** este convenabil numai cu axe rotative poziționate în unghiuri drepte.

## <span id="page-1124-0"></span>**Poziționarea axelor rotative**

## **Aplicaţie**

Tipul de poziționare a axelor rotative definește modul în care sistemul de control înclină axele rotative față de valorile calculate ale axelor.

Selecția depinde, de ex., de aspectele de mai jos:

- Scula se află în apropierea piesei de prelucrat în timpul înclinării spre poziție?
- Scula se află într-o poziție sigură de înclinare în timpul înclinării spre poziție?
- Axele rotative ar putea fi și pot fi pozitionate automat?

# **Descrierea funcţiilor**

Sistemul de control oferă trei tipuri de poziționare a axelor rotative, dintre care trebuie selectat unul.

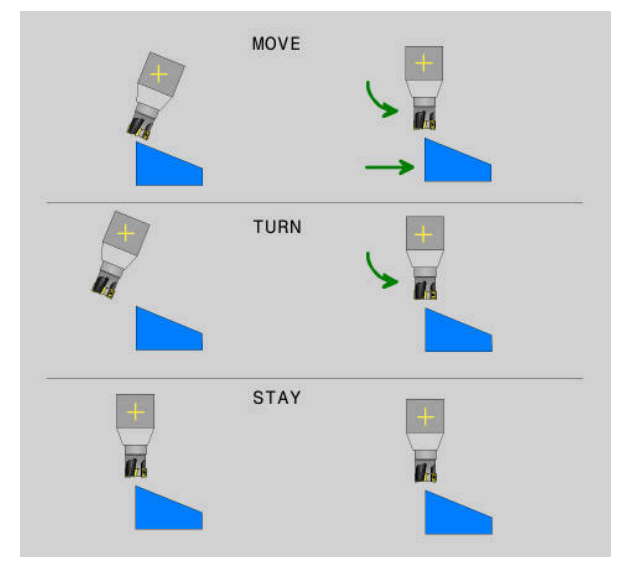

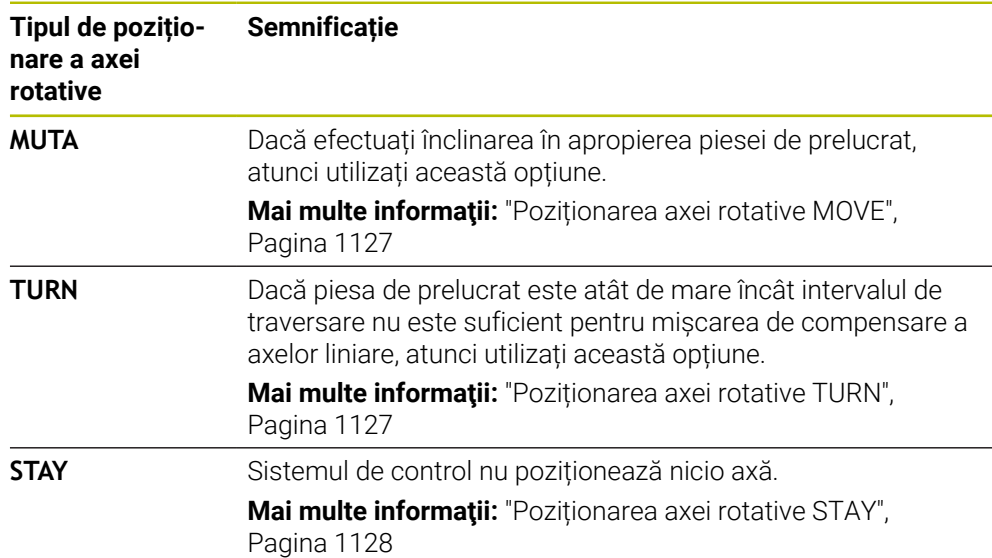

#### <span id="page-1126-0"></span>**Poziționarea axei rotative MOVE**

Sistemul de control poziționează axele rotative și efectuează mișcări de compensare în axele principale liniare.

Mișcările de compensare asigură faptul că poziția relativă dintre sculă și piesa de prelucrat nu se va modifica în timpul procesului de poziționare.

# *ANUNŢ*

## **Pericol de coliziune!**

Centrul de rotație se află pe axa sculei. În cazul diametrelor mari ale sculei, scula poate pătrunde în material în timpul înclinării. În timpul mișcării de înclinare, există risc de coliziune!

Asigurați o distanță suficientă între sculă și piesa de prelucrat

Când **DIST** nu este definit sau când se definește valoarea 0, centrul de rotație și, în consecință, centrul mișcărilor de compensare se află în vârful sculei.

Când se definește **DIST** cu o valoare mai mare decât 0, centrul de rotație de pe axa sculei este decalat de la vârful sculei cu această valoare.

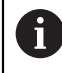

Când se dorește înclinarea în jurul unui anumit punct de pe piesa de prelucrat, asigurați următoarele:

- Înainte de înclinarea în poziție, scula este poziționată direct deasupra punctului dorit de pe piesa de prelucrat.
- Valoarea definită în **DIST** corespunde exact degajării dintre vârful sculei și centrul de rotație dorit.

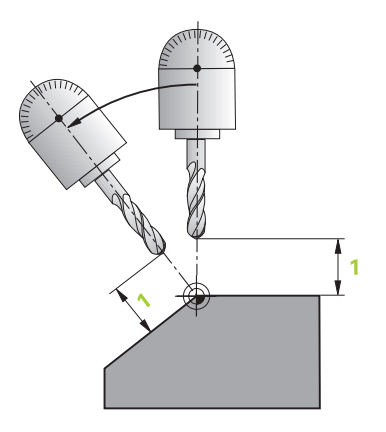

## <span id="page-1126-1"></span>**Poziționarea axei rotative TURN**

Sistemul de control poziționează numai axele rotative. Scula trebuie poziționată după înclinarea în poziție.

## <span id="page-1127-0"></span>**Poziționarea axei rotative STAY**

Atât axele rotative, cât și scula trebuie să fie poziționate după înclinarea în poziție.

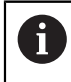

Chiar și cu **STAY**, sistemul de control orientează automat sistemul de coordonate al planului de lucru **WPL-CS**.

Când se selectează **STAY**, axele rotative trebuie să fie înclinate spre poziție într-un bloc de poziționare separat după funcția **PLANE**.

În blocul de poziționare, utilizați numai unghiurile axelor calculate de sistemul de control:

- **Q120** pentru unghiul axei A
- **Q121** pentru unghiul axei B
- **Q122** pentru unghiul axei C

Variabila evită erorile de introducere și de calcul. În plus, nu este necesară nicio modificare după modificarea valorilor din cadrul funcțiilor **PLANE**.

## **Exemplu**

**11 L A+Q120 C+Q122 FMAX**

## **Introducere**

## **MUTA**

#### **11 PLANE SPATIAL SPA+45 SPB+0 SPC+0 MOVE DIST0 FMAX**

Dacă selectați **MOVE**, vă permite să definiți elementele de sintaxă de mai jos:

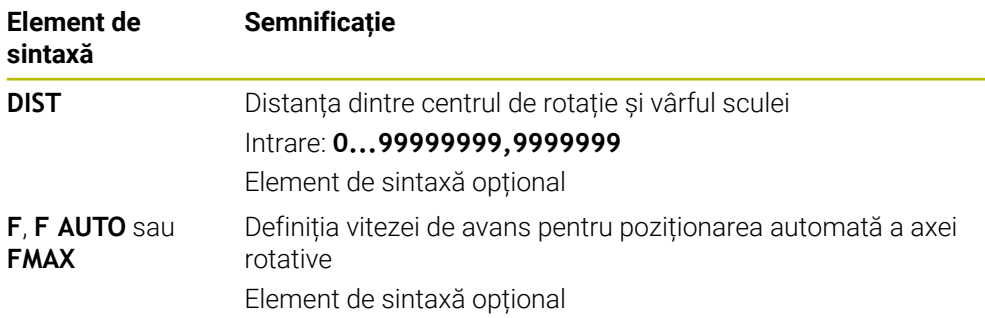

## **TURN**

#### **11 PLANE SPATIAL SPA+45 SPB+0 SPC+0 TURN MB MAX FMAX**

Dacă selectați **TURN**, vă permite să definiți elementele de sintaxă de mai jos:

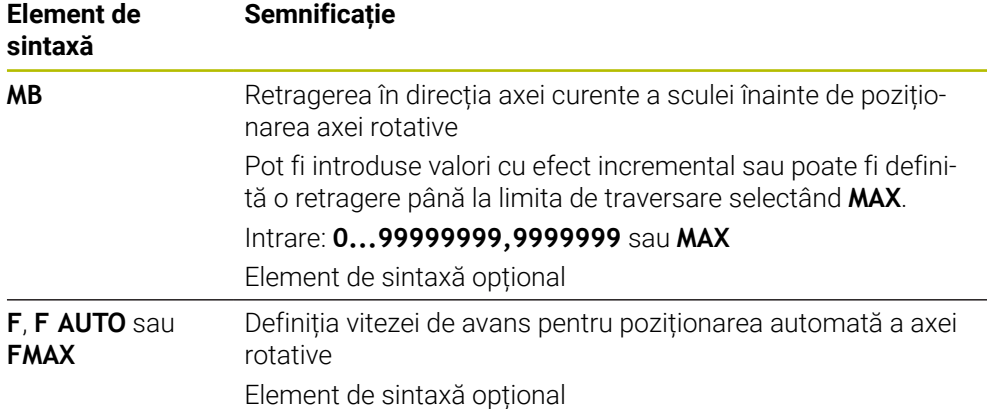

## **STAY**

#### **11 PLANE SPATIAL SPA+45 SPB+0 SPC+0 TURN MB MAX FMAX**

Dacă se selectează **STAY**, nu se permite definirea altor elemente de sintaxă.

#### **Notă**

# *ANUNŢ*

#### **Pericol de coliziune!**

Sistemul de control nu verifică automat dacă pot apărea coliziuni între sculă şi piesa de prelucrat. Prepoziționarea incorectă sau inexistentă înainte de înclinarea sculei la poziție poate duce la risc de coliziune în timpul mișcării de înclinare!

- Programați o poziție sigură înainte de mișcarea de înclinare
- ► Testati cu atentie programul NC sau sectiunea de program în modul de operare **Rulare program, bloc unic**

## <span id="page-1128-0"></span>**Soluție de înclinare**

## **Aplicaţie**

A

**SYM (SEQ)** permite selectarea opțiunii dorite din mai multe soluții de înclinare.

Pot fi definite soluții de înclinare fără echivoc prin utilizarea exclusivă a unghiurilor axei.

Toate celelalte opțiuni de definiție pot avea drept rezultat mai multe soluții de înclinare, în funcție de mașină.

## **Descrierea funcţiilor**

Sistemul de control oferă două opțiuni din care trebuie selectată una.

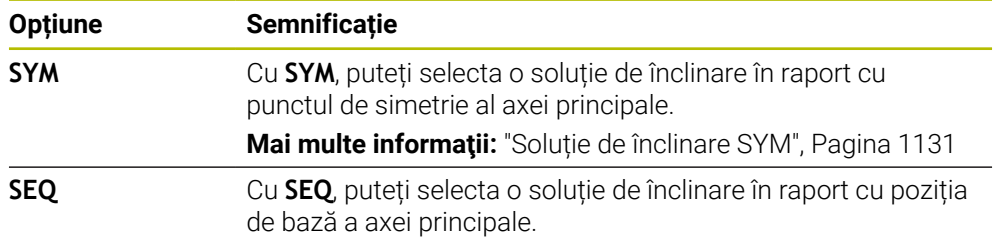

**Mai multe informaţii:** ["Soluție de înclinare SEQ", Pagina 1131](#page-1130-1)

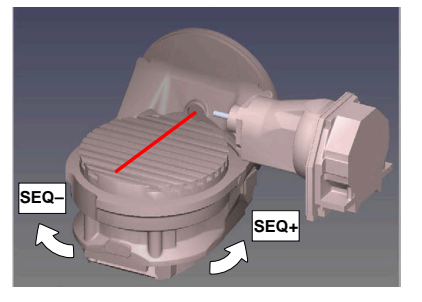

Referință pentru **SEQ**

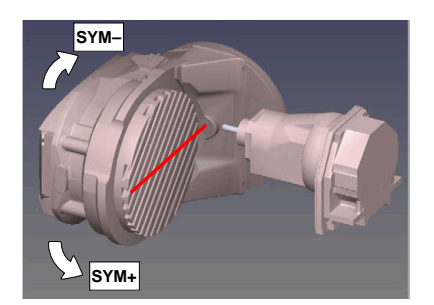

Referință pentru **SYM**

Dacă soluția selectată cu **SYM** (**SEQ**) nu se află în intervalul de avans al mașinii, sistemul de control afișează mesajul de eroare **Unghiul introdus nu este permis**. Introducerea elementelor **SYM** sau **SEQ** este opțională.

Dacă nu definiți **SYM** (**SEQ**), sistemul de control determină soluția după cum urmează:

- 1 Verifică mai întâi dacă ambele soluţii posibile se află în intervalul de traversare al axelor rotative.
- 2 Două soluții posibile: Pe baza poziției curente a axelor rotative, alegeți soluția posibilă cu cea mai scurtă cale
- 3 O soluție posibilă: Alegeți singura soluție
- 4 Nicio soluție posibilă: Se emite mesajul de eroare **Unghiul introdus nu este permis**

## <span id="page-1130-0"></span>**Soluție de înclinare SYM**

Cu functia **SYM**, selectati una dintre soluțiile posibile în raport cu punctul de simetrie al axei principale:

- **SYM+** poziționează axa principală în semispațiul pozitiv relativ la punctul de simetrie
- **SYM-** poziționează axa principală în semispațiul negativ relativ la punctul de simetrie

Spre deosebire de **SEQ**, **SYM** utilizează punctul de simetrie al axei principale ca referință. Fiecare axă principală are două poziții de simetrie, aflate la 180° una de cealaltă (uneori, o singură poziție de simetrie se încadrează în intervalul de avans).

Determinați punctul de simetrie după cum urmează:

- Efectuaţi **PLAN SPAŢIAL** cu orice unghi spaţial şi **SYM+**
	- Salvați unghiul axei principale într-un parametru Q (de ex.,  $-80$ )
	- Repetaţi funcţia **PLAN SPAŢIAL** cu **SYM-**
	- Salvați unghiul axei principale într-un parametru Q (de ex., –100)
	- ▶ Calculati valoarea medie (de ex., -90)
	- Media corespunde punctului de simetrie.

## <span id="page-1130-1"></span>**Soluție de înclinare SEQ**

 $\mathbf i$ 

Cu funcția **SEQ**, selectați una dintre soluțiile posibile în raport cu poziția de bază a axei principale:

- **SEQ+** poziționează axa principală în intervalul de înclinare pozitiv relativ la poziția  $\blacksquare$ de bază
- **SEQ-** poziționează axa principală în intervalul de înclinare negativ relativ la poziția de bază

**SEQ** presupune că axa principală se află în poziţia de bază (0°). Relativ la sculă, axa principală este prima axă rotativă sau ultima axă rotativă relativ la tabel (în funcție de configurația mașinii). Dacă ambele soluții posibile se află în intervalul pozitiv sau negativ, sistemul de control utilizează automat soluția cea mai apropiată (calea mai scurtă). Dacă aveți nevoie de cea de-a doua soluție posibilă, trebuie fie să prepoziționați axa principală (în zona celei de-a doua soluții posibile) înainte de a înclina planul de lucru, fie să utilizați varianta **SYM**.

## **Exemple**

#### **Mașină cu axa rotativă C și tabelul de înclinare A. Funcție programată: PLAN SPAȚIAL SPA+0 SPB+45 SPC+0**

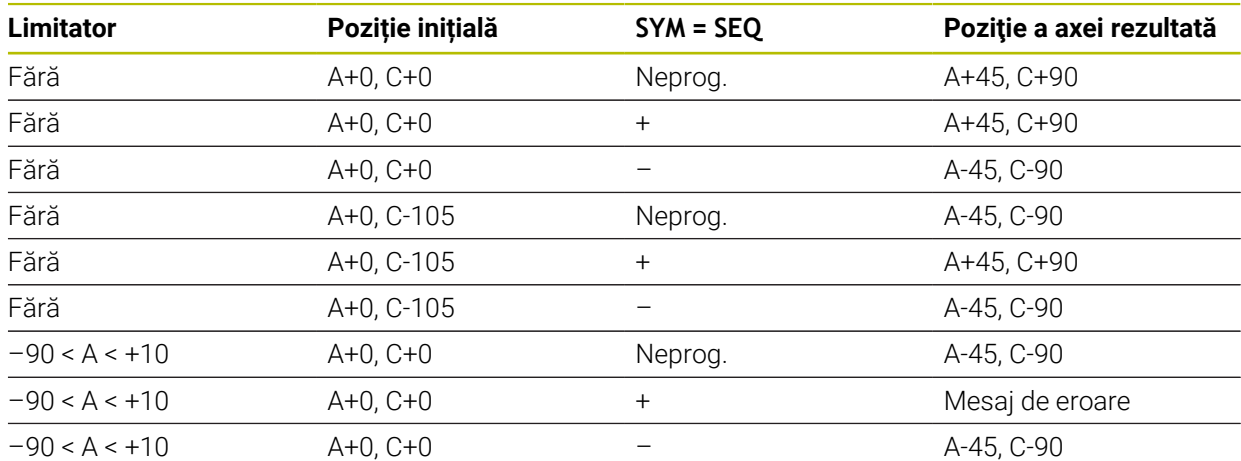

## **Mașină cu axa rotativă B și tabelul de înclinare A (limitatoare: A +180 și –100). Funcție programată: PLAN SPAȚIAL SPA-45 SPB+0 SPC+0**

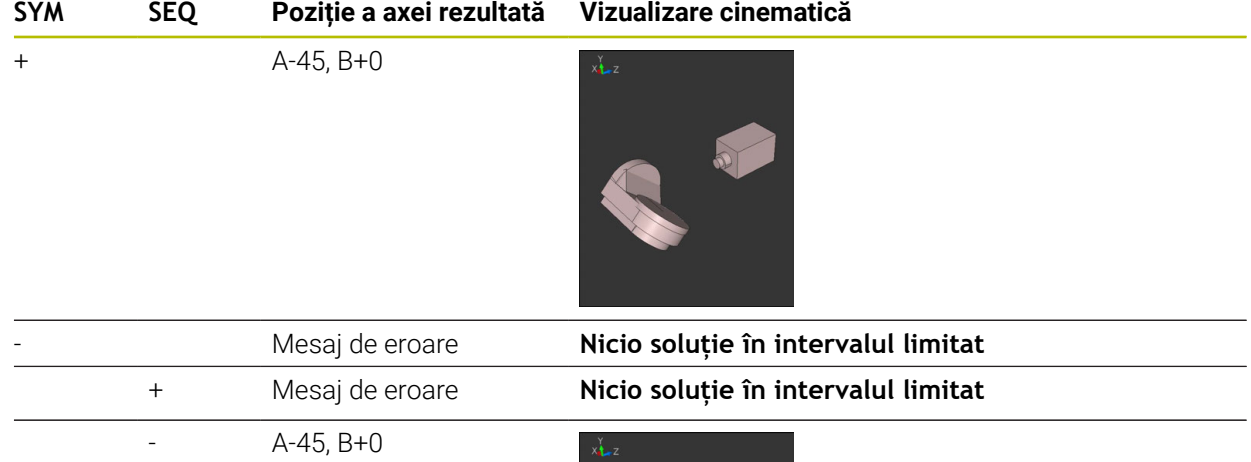

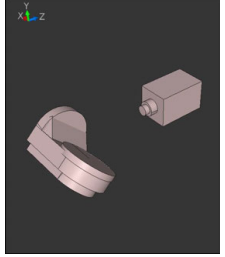

A

Poziția punctului de simetrie este condiționată de cinematică. Dacă schimbați cinematica (de exemplu, când comutați capul), poziția punctului de simetrie se modifică la rândul său. În funcţie de cinematică, direcţia pozitivă de rotaţie pentru **SYM** poate să nu corespundă cu direcţia pozitivă de rotaţie pentru **SEQ**. Prin urmare, determinaţi poziţia punctului de simetrie şi direcţia de rotaţie pentru **SYM** pe fiecare maşină înainte de programare.

## <span id="page-1132-0"></span>**Tipuri de transformare**

## **Aplicaţie**

A

**COORD ROT** și **TABLE ROT** influențează orientarea sistemului de coordonate al planului de lucru **WPL-CS** prin poziția axei unei axe rotative libere.

Orice axă rotativă devine axă rotativă liberă, cu următoarea configurație:

- Axa rotativă nu afectează unghiul de înclinare al sculei, deoarece axa de rotaţie şi axa sculei sunt paralele în situaţia de înclinare
- Axa rotativă este prima axă rotativă din lanțul cinematic, începând de la piesa de prelucrat

Efectul tipurilor de transformare **ROT COORD** şi **ROT MASĂ** depinde, prin urmare, de unghiurile spaţiale programate şi de cinematica maşinii.

# **Descrierea funcţiilor**

Sistemul de control oferă două opțiuni.

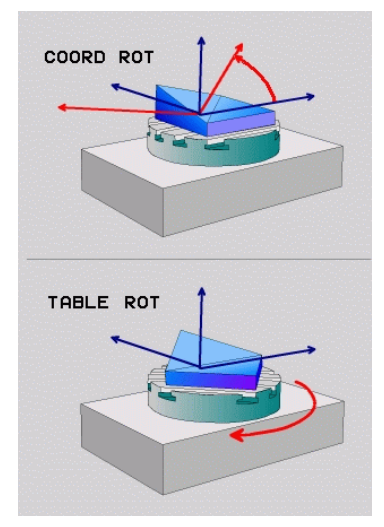

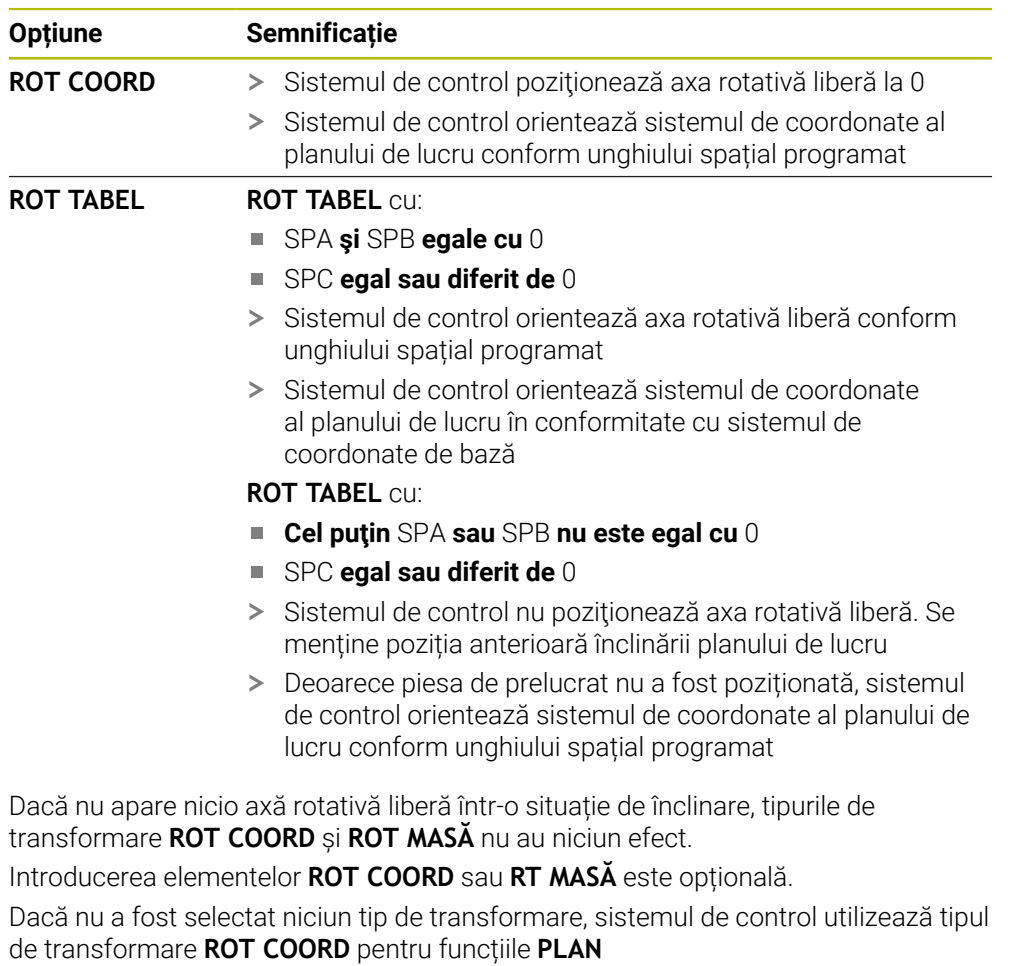

## **Exemplu**

Exemplul de mai jos prezintă efectul tipului de transformare **ROT MASĂ** în conjuncție cu o axă rotativă liberă.

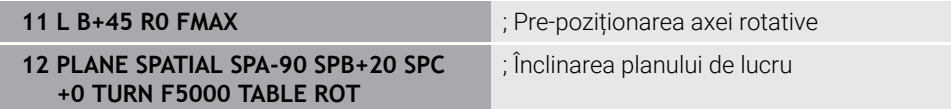

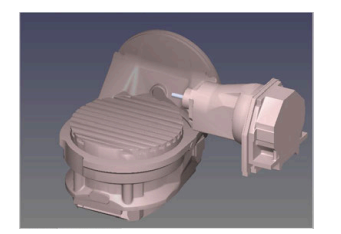

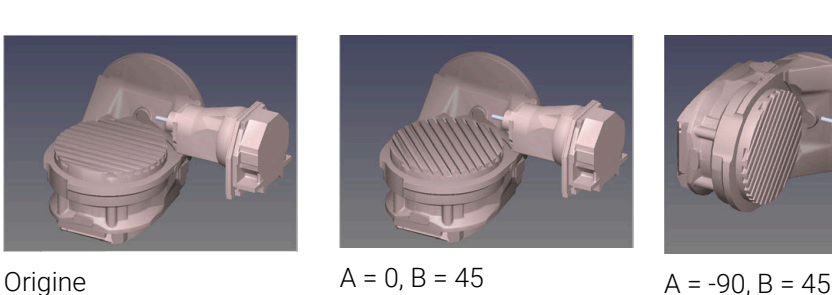

- > Sistemul de control poziționează axa B la unghiul axei B+45
- > În cazul situației de înclinare programată cu SPA-90, axa B devine axa rotativă liberă
- Sistemul de control nu poziţionează axa rotativă liberă. Se menține poziția axei B anterioară înclinării planului de lucru
- Deoarece piesa de prelucrat nu a fost și ea poziționată, sistemul de control orientează sistemul de coordonate al planului de lucru conform unghiului spațial programat SPB+20

## **Note**

- Pentru comportamentul de poziționare cu tipurile de transformare **ROT COORD** și **ROT MASĂ**, nu are importanță dacă axa rotativă liberă este o axă de masă sau de cap.
- Poziția rezultantă a axei rotative libere depinde de o rotație de bază activă, printre alți factori.
- Orientarea sistemului de coordonate al planului de lucru depinde şi de o rotire programată (de exemplu cu Ciclul **10ROTATIE**).

# <span id="page-1135-0"></span>**16.7.3 Fereastra Rotație 3D (opțiunea 8)**

# **Aplicaţie**

Fereastra **Rotație 3D** permite activarea și dezactivarea înclinării planului de lucru pentru modurile de operare **Manual** și **Rulare program**. Acest lucru permite restabilirea planului de lucru înclinat și retragerea sculei, de ex., după anularea programului în aplicația **Operare manuală**.

## **Subiecte corelate**

■ Înclinarea planului de lucru în programul NC

**Mai multe informaţii:** ["Înclinarea planului de lucru cu funcțiile PLANE](#page-1090-0) [\(opțiunea 8\)", Pagina 1091](#page-1090-0)

Sisteme de referință ale sistemului de control **Mai multe informaţii:** ["Sisteme de referință", Pagina 1046](#page-1045-0)

# **Cerinţe**

- Mașină cu axe rotative
- Descriere cinematică

Pentru a calcula unghiurile de înclinare, sistemul de control necesită o descriere a cinematicii întocmită de producătorul mașinii.

- Set de funcții avansate 1 (opțiunea software 8)
- Funcție activată de producătorul mașinii

În parametrul mașinii **rotateWorkPlane** (nr. 201201), producătorul mașinii definește dacă este permisă sau nu înclinarea planului de lucru pe mașină.

Sculă cu axa sculei **Z**

# **Descrierea funcţiilor**

Fereastra **Rotație 3D** poate fi deschisă cu butonul **3D ROT** în aplicația **Operare manuală**.

**Mai multe informaţii:** ["Aplicația Operare manuală", Pagina 206](#page-205-0)

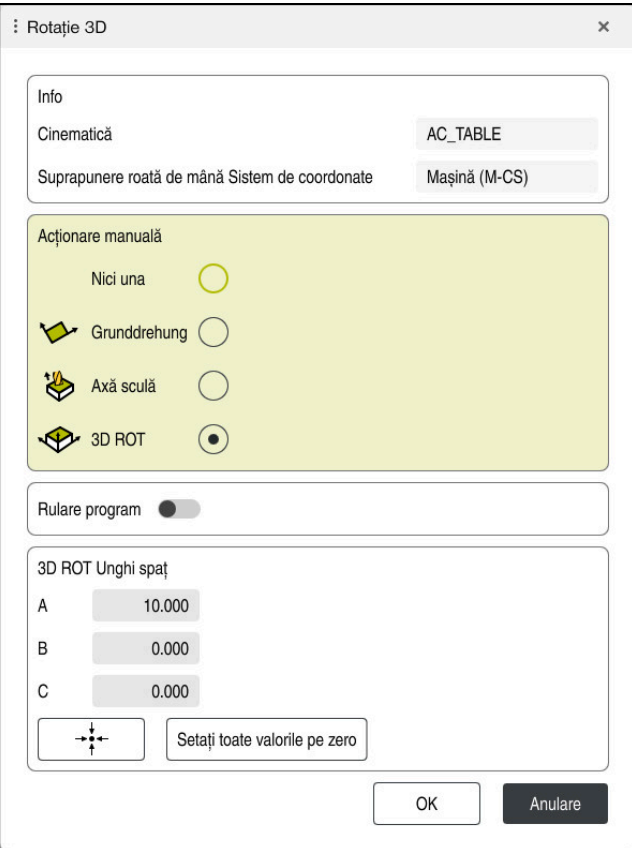

#### Fereastra **Rotație 3D**

Fereastra **Rotație 3D** conține următoarele informații:

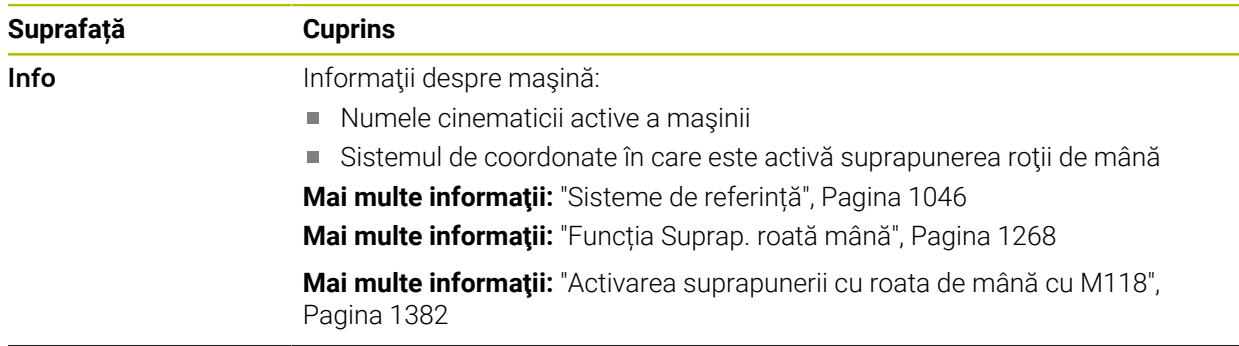

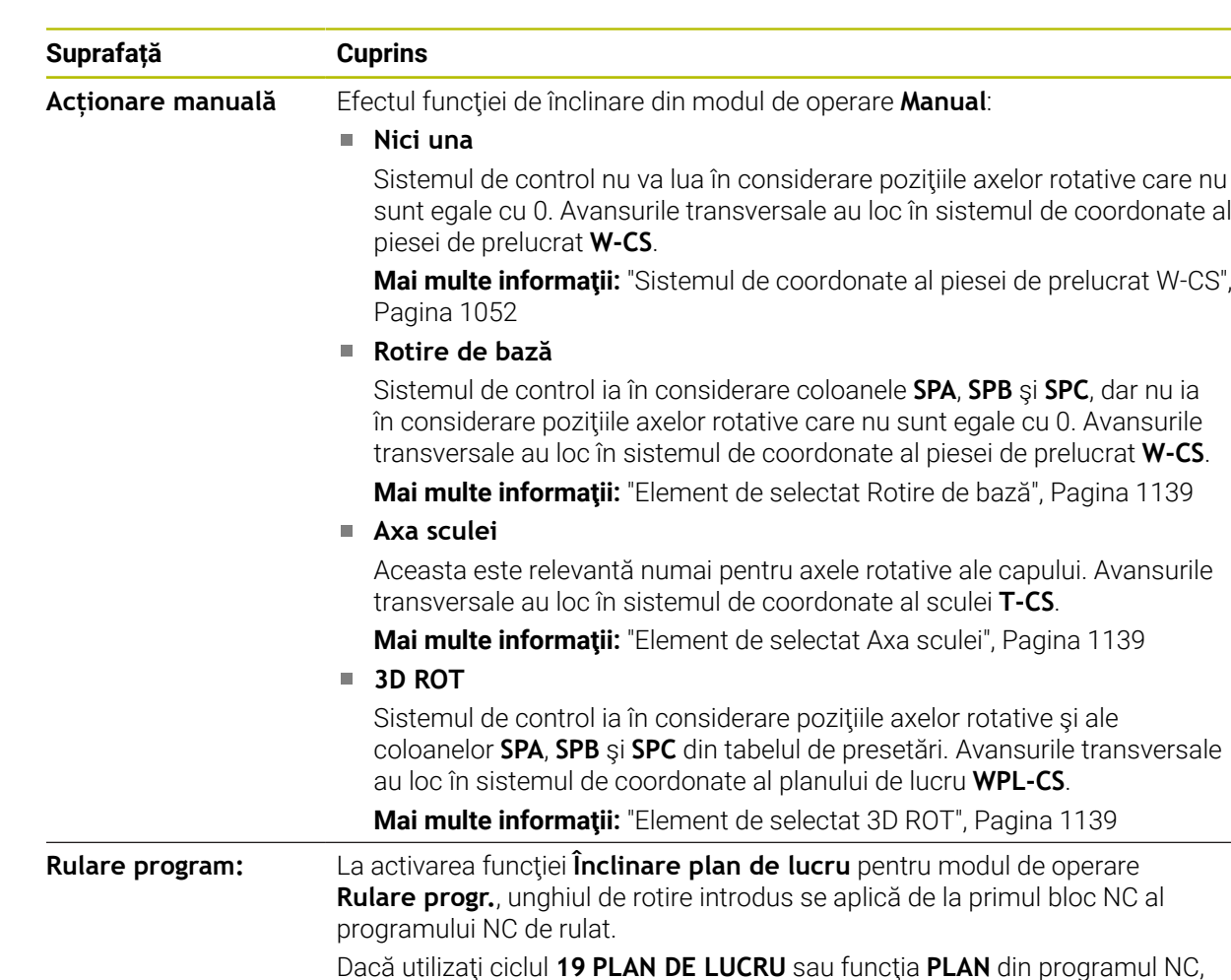

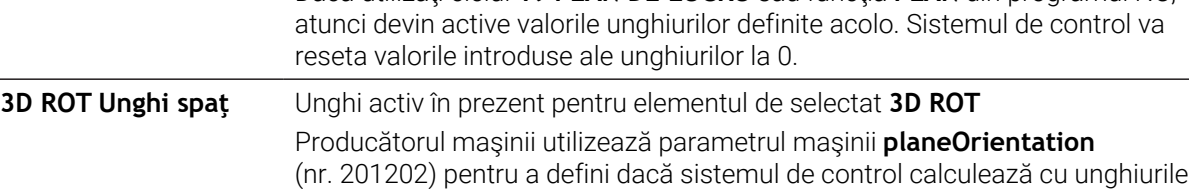

spaţiale **SPA**, **SPB** şi **SPC** sau cu valorile de axă ale axelor rotative existente.

Confirmaţi selecţia cu **OK**. Dacă un element de selectat este activ în zonele **Acționare manuală** ori **Rulare program:**, atunci sistemul de control evidenţiază zona cu verde.

Dacă un element de selectat este activ în fereastra **Rotație 3D**, atunci sistemul de control afişează simbolul adecvat în spaţiul de lucru **Poziți**.

**[Mai multe informaţii:](#page-166-0)** "Poziți", Pagina 167

## <span id="page-1138-0"></span>**Element de selectat Rotire de bază**

Dacă selectaţi elementul **Rotire de bază**, atunci axele se deplasează luând în calcul o rotire de bază sau o rotire de bază 3D.

**Mai multe informaţii:** ["Rotaţie de bază şi rotaţia de bază 3D", Pagina 1062](#page-1061-0)

Mişcările axelor au efect în sistemul de coordonate al planului de lucru **W-CS**.

**Mai multe informaţii:** ["Sistemul de coordonate al piesei de prelucrat W-CS",](#page-1051-1) [Pagina 1052](#page-1051-1)

Dacă presetarea activă a piesei de prelucrat conține o rotație de bază sau o rotație de bază 3D, sistemul de control afișează în plus pictograma corespunzătoare în spațiul de lucru **Poziți**.

**Mai multe informatii:** "Poziți", Pagina 167

Zona **3D ROT Unghi spaţ** nu are niciun rol cu acest element de selectat.

## <span id="page-1138-1"></span>**Element de selectat Axa sculei**

Dacă selectați elementul **Axa sculei**, atunci vă puteți deplasa în direcția pozitivă sau negativă a axei sculei. Sistemul de control blochează toate celelalte axe. Acest element de selectat are rost doar pentru maşini cu axe pentru cap rotativ.

Mişcarea de avans transversal este activă în sistemul de coordonate al sculei **T-CS**.

**Mai multe informaţii:** ["Sistemul de coordonate al sculei T-CS", Pagina 1058](#page-1057-0)

Acest element de selectat poate fi folosit, de exemplu, în următoarele cazuri:

- La retragerea sculei în direcția axei sculei în timpul unei întreruperi a unui program de prelucrare cu 5 axe.
- La traversarea cu tastele axelor sau cu roata de mână cu o sculă pre-poziționată.

Zona **3D ROT Unghi spaţ** nu are niciun rol cu acest element de selectat.

## <span id="page-1138-2"></span>**Element de selectat 3D ROT**

Dacă selectați elementul **3D ROT**, atunci toate axele se deplasează în planul de prelucrare înclinat. Mişcările de avans transversal sunt active în sistemul de coordonate al planului de lucru **WPL-CS**.

**Mai multe informaţii:** ["Sistemul de coordonate al planului de lucru WPL-CS",](#page-1053-0) [Pagina 1054](#page-1053-0)

Dacă o rotire de bază sau o rotire de bază 3D a fost salvată în plus în tabelul de presetări, ea va fi luată în calcul automat.

În zona **3D ROT Unghi spaţ**, sistemul de control arată unghiul activ în prezent. Unghiul spatial poate fi, de asemenea, editat.

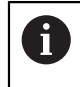

Dacă editaţi valorile din zona **3D ROT Unghi spaţ**, atunci trebuie să poziţionaţi axele rotative (de ex. în aplicaţia **MDI**).

## **Note**

- Sistemul de control utilizează tipul de transformare **COORD ROT** în următoarele situații:
	- dacă o functie **PLAN** a fost executată anterior cu **ROT COORD**
	- după **RESETARE PLAN**
	- cu configuraţia corespunzătoare a parametrului maşinii **CfgRotWorkPlane** (nr. 201200) de către producătorul maşinii
- Sistemul de control utilizează tipul de transformare **TABLE ROT** în următoarele situații:
	- dacă o funcție **PLAN** a fost executată anterior cu **ROT TABEL**
	- cu configurația corespunzătoare a parametrului mașinii **CfgRotWorkPlane** (nr. 201200) de către producătorul maşinii
- La setarea unei presetări, pozițiile axelor rotative trebuie să corespundă situației de înclinare din fereastra **Rotație 3D** (opţiunea 8). Dacă axele rotative sunt poziţionate diferit decât este definit în fereastra **Rotație 3D**, atunci sistemul de control abandonează implicit, cu un mesaj de eroare.

În parametrul opțional al mașinii **chkTiltingAxes** (nr. 204601), producătorul mașinii definește reacția sistemului de control.

Un plan de lucru înclinat va rămâne activ chiar după o repornire a sistemului de control.

Mai multe informatii: "Spatiul de lucru Referentiere", Pagina 201

Poziționările PLC definite de producătorul mașinii nu sunt permise când planul de lucru este înclinat.

# **16.8 Prelucrare înclinată (opțiunea 9)**

## **Aplicaţie**

La pre-poziționarea sculei în timpul prelucrării, pozițiile piesei de prelucrat care sunt dificil de atins pot fi prelucrate fără coliziuni.

#### **Subiecte corelate**

- Compensarea unghiului de înclinare a sculei cu **FUNCTION TCPM** (opțiunea 9) **Mai multe informaţii:** ["Compensarea unghiului de înclinare a sculei cu](#page-1142-0) [FUNCTION TCPM \(opţiunea 9\)", Pagina 1143](#page-1142-0)
- Compensarea unghiului de înclinare a sculei cu **M128** (opțiunea 9) **Mai multe informaţii:** ["Compensare automată pentru înclinarea sculei cu M128](#page-1388-0) [\(opțiunea 9\)", Pagina 1389](#page-1388-0)
- Înclinarea planului de lucru (opțiunea 8) **Mai multe informaţii:** ["Înclinarea planului de lucru \(opțiunea 8\)", Pagina 1090](#page-1089-0)
- **Presetări pe sculă Mai multe informaţii:** ["Presetările sculei", Pagina 277](#page-276-0)
- Sisteme de referință **Mai multe informaţii:** ["Sisteme de referință", Pagina 1046](#page-1045-0)

## **Cerinţe**

- **Masină cu axe rotative**
- Descriere cinematică

Pentru a calcula unghiurile de înclinare, sistemul de control necesită o descriere a cinematicii întocmită de producătorul mașinii.

■ Set de funcții avansate 2 (opțiunea software 9)

## **Descrierea funcţiilor**

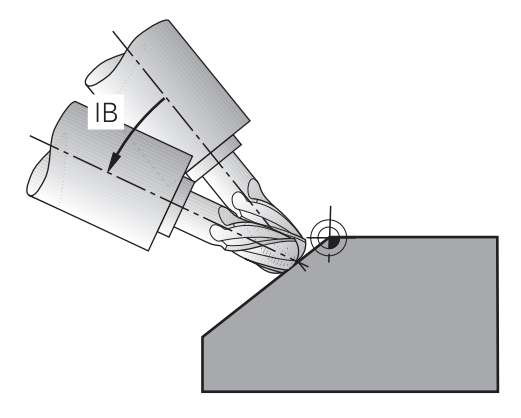

Funcția **FUNCTION TCPM** permite executarea prelucrării înclinate. În acest proces, un plan de lucru poate fi înclinat.

**Mai multe informaţii:** ["Înclinarea planului de lucru \(opțiunea 8\)", Pagina 1090](#page-1089-0) Prelucrarea înclinată poate fi implementată cu ajutorul următoarelor funcții:

Traversarea incrementală a axei rotative

**Mai multe informaţii:** ["Prelucrarea înclinată cu proces incremental", Pagina 1142](#page-1141-0)

Vectori normali

**Mai multe informaţii:** ["Prelucrarea înclinată utilizând vectori normali",](#page-1141-1) [Pagina 1142](#page-1141-1)

## <span id="page-1141-0"></span>**Prelucrarea înclinată cu proces incremental**

Prelucrarea înclinată poate fi executată prin modificarea unghiului de înclinare în plus față de mișcarea liniară normală în timp ce funcția **FUNCTION TCPM** sau **M128** este activ, de ex., **L X100 Y100 IB-17 F1000 G01 G91 X100 Y100 IB-17 F1000**. În acest proces, poziția relativă a centrului de rotație al sculei rămâne aceeași în timpul înclinării sculei.

#### **Exemplu**

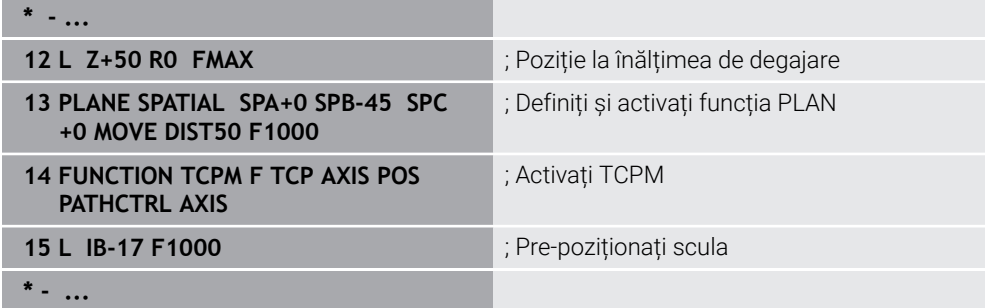

## <span id="page-1141-1"></span>**Prelucrarea înclinată utilizând vectori normali**

În cazul prelucrării înclinate cu ajutorul vectorilor normali, unghiul de înclinare a sculei este obținut prin intermediul liniilor drepte **LN**.

Pentru a executa prelucrarea înclinată cu vectori normali, trebuie activată funcția **FUNCTION TCPM** sau funcția auxiliară **M128**.

## **Exemplu**

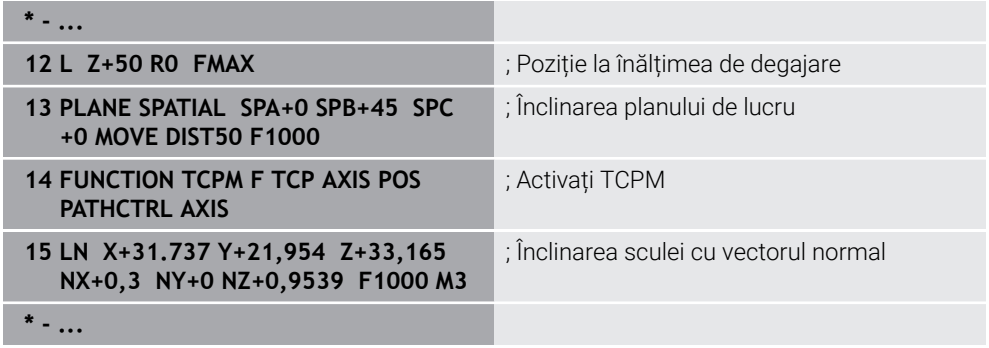

# <span id="page-1142-0"></span>**16.9 Compensarea unghiului de înclinare a sculei cu FUNCTION TCPM (opţiunea 9)**

# **Aplicaţie**

Funcția **FUNCTION TCPM** vă permite să influențați comportamentul de poziționare al sistemului de control. Când se activează **FUNCTION TCPM**, sistemul de control compensează orice unghi de înclinare a sculei modificat prin intermediul mișcărilor de compensare a axelor liniare.

**FUNCTION TCPM** permite, de ex., modificarea unghiului de înclinare a sculei pentru prelucrarea înclinată, în timp ce poziția punctului de locație a sculei în raport cu conturul rămâne aceeași.

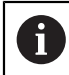

În loc de **M128**, HEIDENHAIN recomandă utilizarea unei funcții mai puternice **TCPM**.

## **Subiecte corelate**

- Compensarea unghiului de înclinare a sculei cu **M128 Mai multe informaţii:** ["Compensare automată pentru înclinarea sculei cu M128](#page-1388-0) [\(opțiunea 9\)", Pagina 1389](#page-1388-0)
- Înclinarea planului de lucru

**Mai multe informaţii:** ["Înclinarea planului de lucru \(opțiunea 8\)", Pagina 1090](#page-1089-0)

Presetări pe sculă

**Mai multe informaţii:** ["Presetările sculei", Pagina 277](#page-276-0)

Sisteme de referință **Mai multe informaţii:** ["Sisteme de referință", Pagina 1046](#page-1045-0)

# **Cerinţe**

- Mașină cu axe rotative
- Descriere cinematică

Pentru a calcula unghiurile de înclinare, sistemul de control necesită o descriere a cinematicii întocmită de producătorul mașinii.

■ Set de funcții avansate 2 (opțiunea software 9)

# **Descrierea funcţiilor**

**FUNCTION TCPM** reprezintă o îmbunătățire a funcției **M128** care permite definirea comportamentului sistemului de control în timpul poziționării axelor rotative.

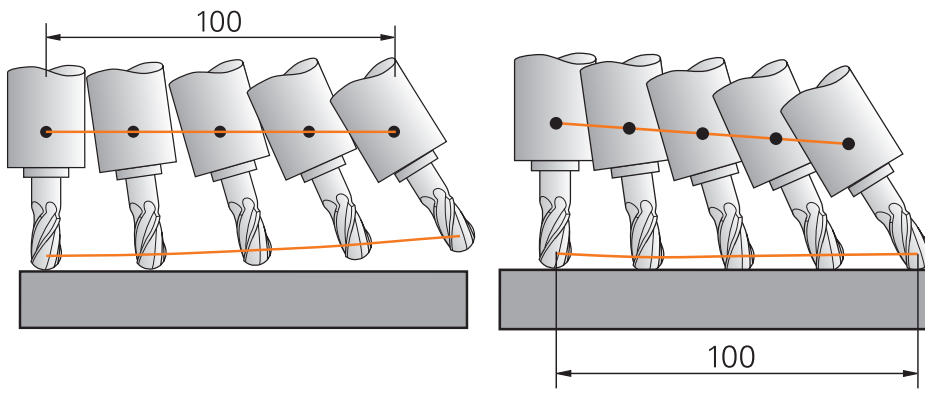

Comportament fără **TCPM** Comportamentul cu **TCPM**

Când este activă **FUNCŢIA TCPM**, sistemul de control afișează pictograma **TCPM** pe afișajul poziției.

**[Mai multe informaţii:](#page-166-0)** "Poziți", Pagina 167

Funcția **FUNCTION RESET TCPM** resetează funcția **FUNCTION TCPM**.

## **Introducere**

## **FUNCTION TCPM**

#### **10 FUNCTION TCPM F TCP AXIS POS PATHCTRL AXIS REFPNT CENTER-CENTER F1000**

Funcția NC conține următoarele elemente de sintaxă:

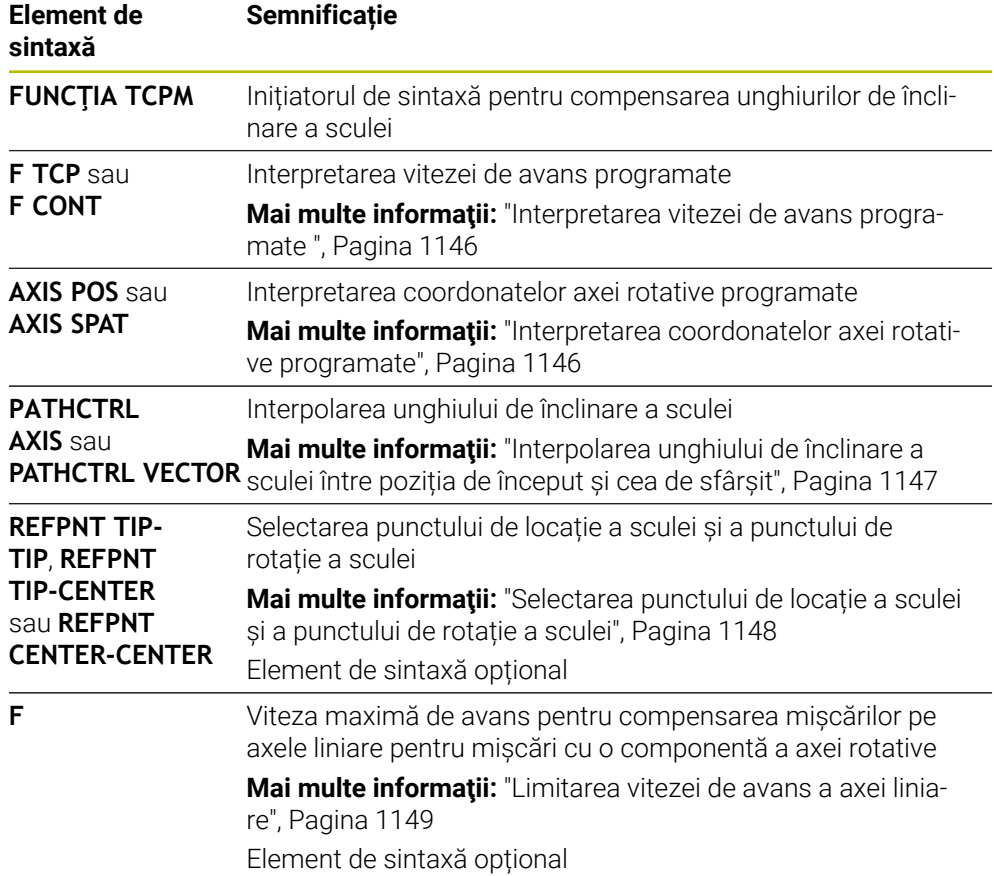

#### **FUNCTION RESET TCPM**

#### **10 FUNCTION RESET TCPM**

Funcția NC conține următoarele elemente de sintaxă:

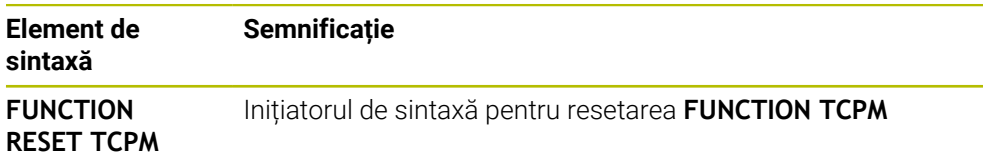

# <span id="page-1145-0"></span>**Interpretarea vitezei de avans programate**

Sistemul de control oferă următoarele opțiuni pentru interpretarea vitezei de avans:

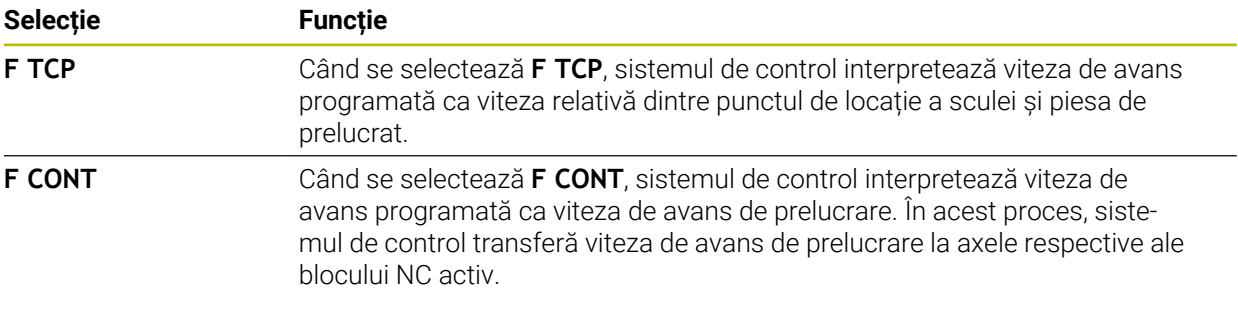

## <span id="page-1145-1"></span>**Interpretarea coordonatelor axei rotative programate**

Sistemul de control oferă opțiunile de mai jos pentru interpretarea unghiului de înclinare a sculei dintre poziția de început și cea de sfârșit:

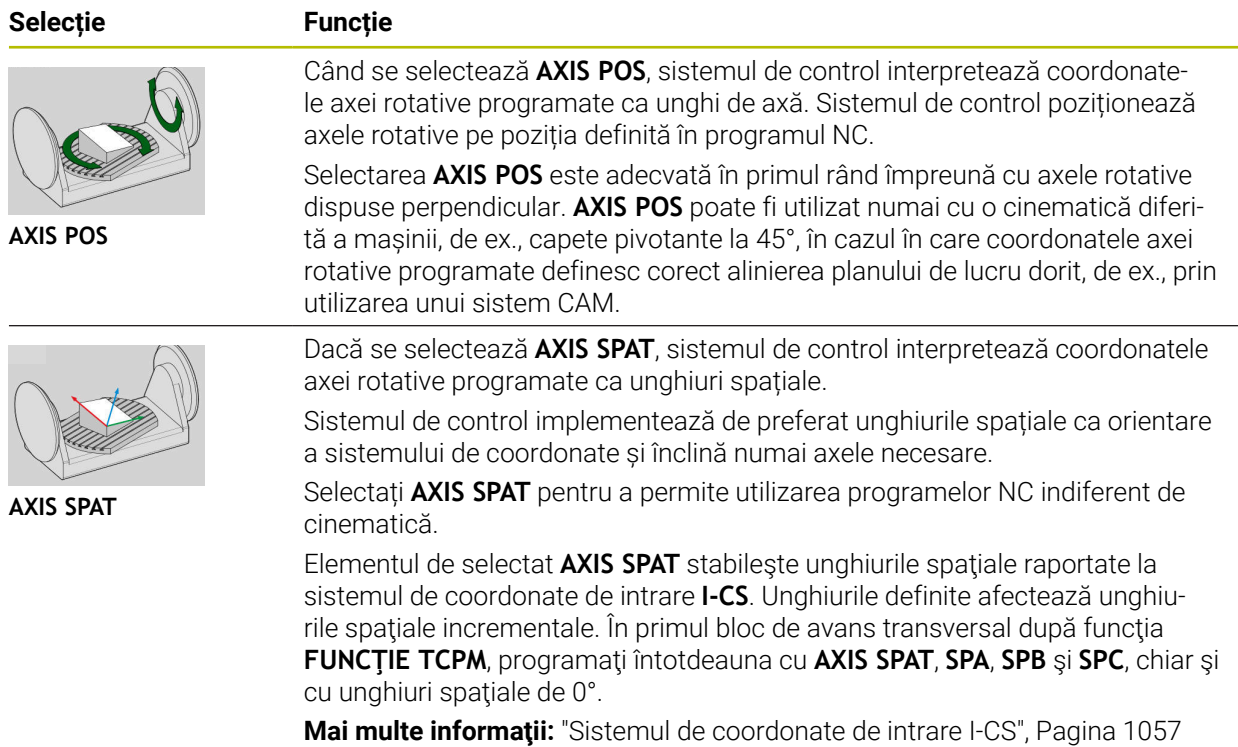

## <span id="page-1146-0"></span>**Interpolarea unghiului de înclinare a sculei între poziția de început și cea de sfârșit**

Sistemul de control oferă opțiunile de mai jos pentru interpolarea unghiului de înclinare a sculei între pozițiile de început și de sfârșit programate:

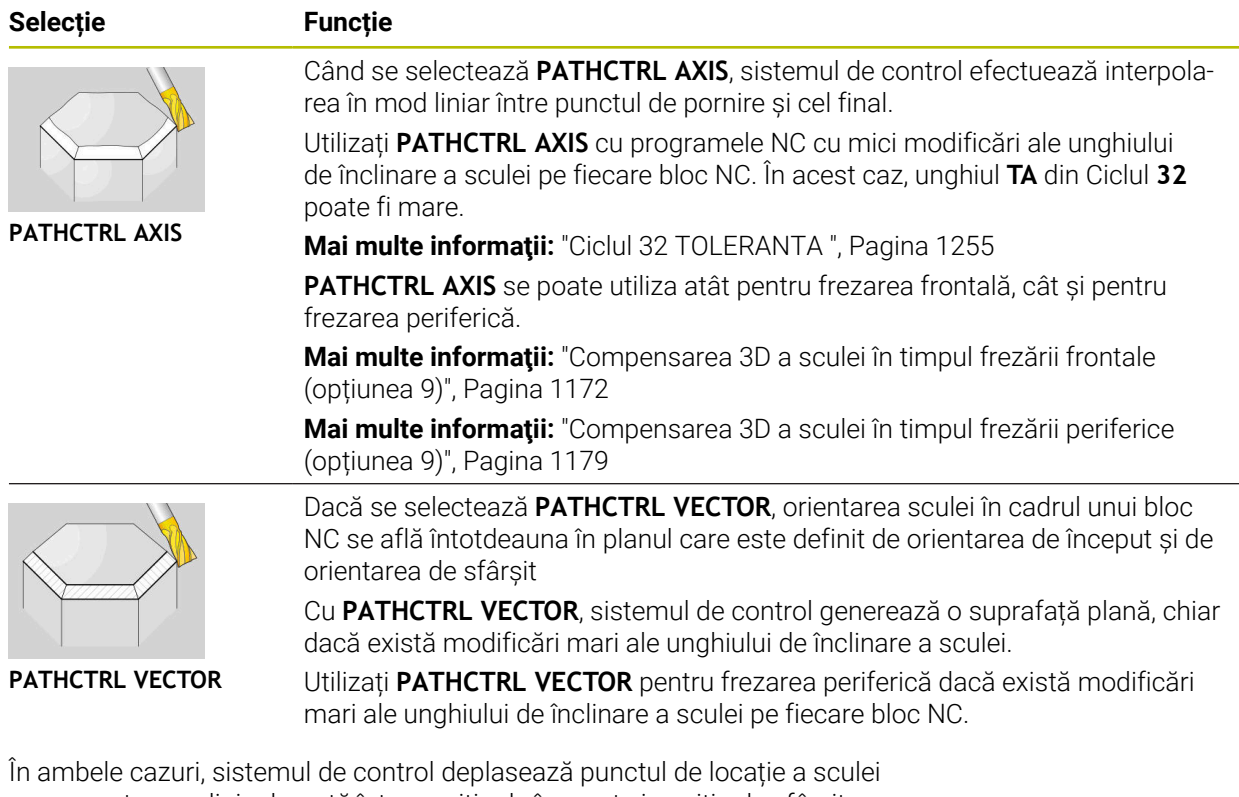

programate pe o linie dreaptă între poziția de început și poziția de sfârșit.

A

Pentru a obține o mișcare continuă, definiți Ciclul **32** cu o **toleranță pentru axele rotative**.

**Mai multe informaţii:** ["Ciclul 32 TOLERANTA ", Pagina 1255](#page-1254-0)

## <span id="page-1147-0"></span>**Selectarea punctului de locație a sculei și a punctului de rotație a sculei**

Sistemul de control oferă opțiunile de mai jos pentru definirea punctului de locație a sculei și a punctului de rotație a sculei:

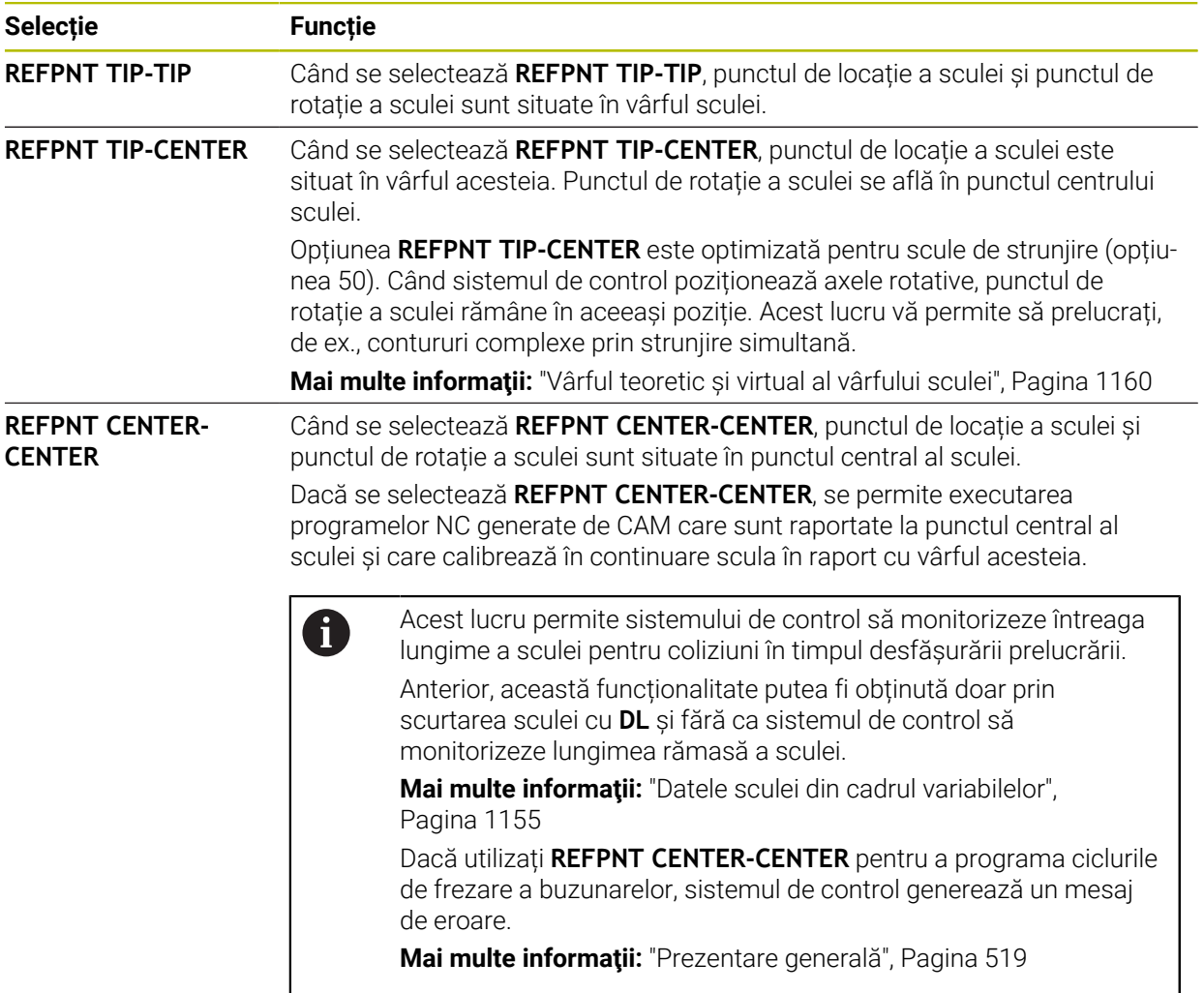

**Mai multe informaţii:** ["Presetările sculei", Pagina 277](#page-276-0)

Punctul de referință este opțional. Dacă nu introduceți nimic, sistemul de control utilizează **REFPNT TIP-TIP**.

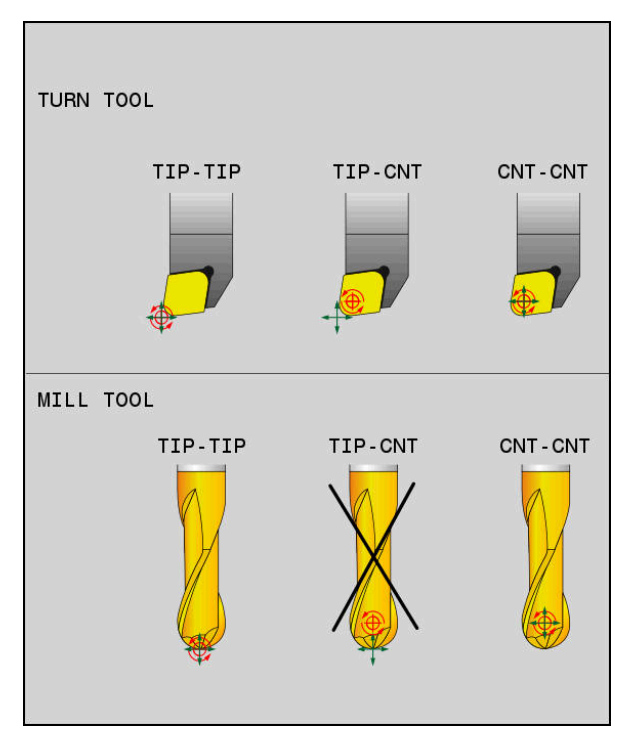

Opțiuni de selectare a presetării sculei și a punctului de rotație a sculei

# <span id="page-1148-0"></span>**Limitarea vitezei de avans a axei liniare**

f.

Introducerea opțională a **F** vă permite să limitați viteza de avans a axelor liniare pentru mișcările cu o componentă a axelor rotative.

Astfel, puteți evita mișcările rapide de compensare, de ex., în cazul mișcării de retragere la traversarea rapidă.

Asigurați-vă că selectați o valoare pentru limita vitezei de avans a axei liniare care să nu fie prea mică, deoarece în punctul de locație a sculei pot apărea variații mari ale vitezei de avans. Variațiile vitezei de avans afectează calitatea suprafeței.

Dacă **FUNCTION TCPM** este activă, limita vitezei de avans va fi aplicată doar pentru mișcările cu o componentă a axelor rotative, nu pentru mișcări integral liniare.

Limita vitezei de avans a axelor liniare rămâne aplicată până când programați o nouă valoare sau resetați **FUNCTION TCPM**.

## **Note**

# *ANUNŢ*

## **Pericol de coliziune!**

Axele rotative cu cuplare Hirth trebuie să se deplaseze în afara cuplării pentru a activa înclinarea. Există pericol de coliziune în timpul deplasării axei în afara cuplării și în timpul operației de înclinare!

Asigurați-vă că retrageți scula înainte de a schimba poziția axei rotative

- Înainte de a pozitiona axele cu **M91** sau **M92** și înainte de un bloc **TOOL CALL**, anulaţi funcţia **FUNCTION TCPM**.
- Pot fi utilizate următoarele cicluri cu **FUNCTION TCPM** activă:
	- Ciclul **32 TOLERANTA**
	- Ciclul **800 AJUST. SIST.DE ROT.** (opțiunea 50)
	- Ciclul **882 STRJ SIMULTAN. DEGR.** (opțiunea 158)
	- Ciclul **883 STRJ SIMULTAN. FINIS** (opțiunea 158)
	- Ciclul **444 TASTARE 3D**
- Utilizați doar frezele cu vârf sferic pentru frezarea frontală pentru a evita deteriorarea contururilor. În combinaţie cu alte forme de scule, verificaţi dacă programul NC prezintă posibile deteriorări ale conturului, utilizând spaţiul de lucru **Simulare**.

**[Mai multe informaţii:](#page-1391-0)** "Note", Pagina 1392

## **Note despre parametrii maşinii**

Producătorul maşinii utilizează parametrul opţional al maşinii **presetToAlignAxis** (nr. 300203) pentru a defini pentru fiecare axă modul în care sistemul de control trebuie să interpreteze valorile de abatere. Pentru **FUNCTION TPCM** şi **M128**, parametrul maşinii se aplică doar axei rotative care se roteşte în jurul axei sculei (în majoritatea cazurilor, **C\_OFFS**).

**Mai multe informaţii:** ["Transformare de bază şi abatere", Pagina 2104](#page-2103-0)

Dacă axa parametrilor maşinii nu a fost definită sau a fost setată la **ADEVĂRAT**, abaterea poate fi utilizată pentru a compensa o abatere a piesei de prelucrat în plan. Abaterea afectează orientarea sistemului de coordonate al piesei de prelucrat **W-CS**.

**Mai multe informaţii:** ["Sistemul de coordonate al piesei de prelucrat W-CS",](#page-1051-1) [Pagina 1052](#page-1051-1)

■ Dacă axa parametrilor mașinii a fost definită cu **FALS**, abaterea nu poate fi utilizată pentru a compensa o abatere a piesei de prelucrat în plan. Sistemul nu va lua în calcul abaterea în timpul executării comenzilor.

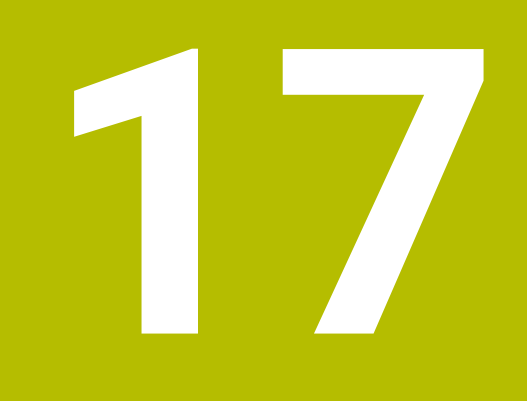

# **Compensări**

# **17.1 Compensarea sculei pentru lungimea şi raza sculei**

# **Aplicaţie**

Valorile delta permit implementarea compensării sculei pentru lungimea sculei și raza sculei. Valorile delta influențează dimensiunile calculate și, prin urmare, dimensiunile sculei active.

Valoarea delta **DL** a lungimii sculei este activă pe axa sculei. Valoarea delta **DR** a razei sculei este activă exclusiv pentru traversările cu compensarea razei cu funcțiile de traseu și cicluri.

**Mai multe informaţii:** ["Funcții de traseu", Pagina 325](#page-324-0)

## **Subiecte corelate**

- Compensarea razei sculei
	- **Mai multe informaţii:** ["Compensarea razei sculei", Pagina 1156](#page-1155-0)
- Compensarea sculei cu tabelele de compensare

**Mai multe informaţii:** ["Compensarea sculei cu tabelele de compensare",](#page-1161-0) [Pagina 1162](#page-1161-0)
#### **Descrierea funcţiilor**

Sistemul de control face distincție între două tipuri de valori delta:

Valorile delta din tabelul de scule servesc la compensarea permanentă necesară a sculei (de ex. din cauza uzurii).

Aceste valori delta pot fi determinate, de exemplu, utilizând un palpator de scule. Sistemul de control introduce automat valorile delta în gestionarea sculelor.

**Mai multe informatii:** ["Management scule ", Pagina 304](#page-303-0)

Valorile delta din apelarea unei scule servesc la compensarea unei scule care este activă doar în programul NC actual (de ex. o supradimensionare a piesei de prelucrat).

**Mai multe informaţii:** ["Apelare sculă dupăAPELARE SCULĂ", Pagina 311](#page-310-0)

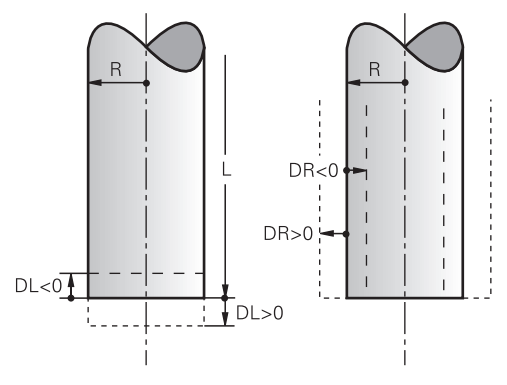

Valorile delta reprezintă abateri de la lungimea și raza unei scule.

O valoare delta pozitivă măreşte lungimea sculei curente sau raza sculei. Scula taie atunci mai puţin material în timpul prelucrării (de ex. pentru o supradimensionare a piesei de prelucrat).

O valoare delta negativă reduce lungimea sculei curente sau raza sculei. Scula taie atunci mai mult material în timpul prelucrării.

Pentru programarea valorilor delta într-un program NC, definiți valoarea în cadrul apelării unei scule sau utilizând un tabel de compensare.

**Mai multe informaţii:** ["Apelare sculă dupăAPELARE SCULĂ", Pagina 311](#page-310-0)

**Mai multe informaţii:** ["Compensarea sculei cu tabelele de compensare",](#page-1161-0) [Pagina 1162](#page-1161-0)

Valorile delta din cadrul apelării unei scule pot fi definite, de asemenea, utilizând variabile.

**Mai multe informaţii:** ["Datele sculei din cadrul variabilelor", Pagina 1155](#page-1154-0)

# **Compensarea lungimii sculei**

Sistemul de control ia în considerare compensarea lungimii sculei imediat ce este apelată o sculă. Sistemul de control efectuează compensarea lungimii sculei numai pentru sculele cu lungimea L>0.

La compensarea lungimii sculei, sistemul de control ia în considerare valorile delta din tabelul de scule și din programul NC.

Lungimea sculei active =  $L + DL$ <sub>TAB</sub> +  $DL$ <sub>Prog</sub>

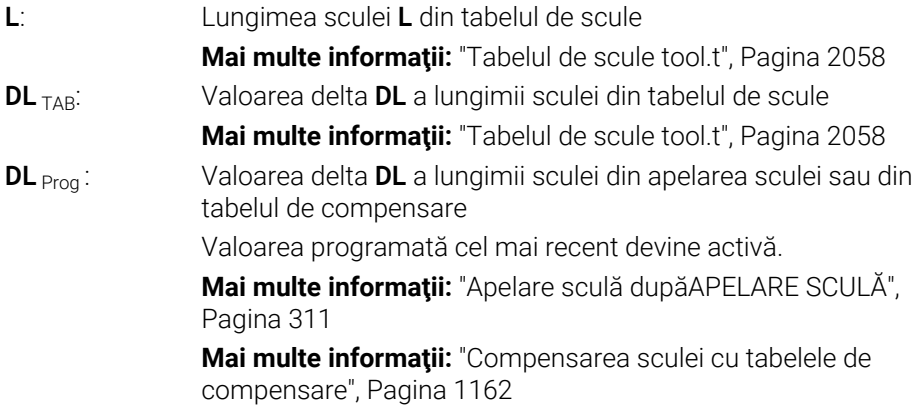

# *ANUNŢ*

#### **Pericol de coliziune!**

Sistemul de control utilizează lungimea definită a sculei din tabelul de scule pentru compensarea lungimii sculei. Lungimile incorecte ale sculei vor avea drept rezultat o compensare incorectă a lungimii sculei. Sistemul de control nu efectuează compensarea lungimii sculei sau o verificare a coliziunilor pentru sculele cu o lungime de **0** şi după **TOOL CALL 0**. Pericol de coliziune în timpul mişcărilor succesive de poziţionare a sculei!

- Definiţi întotdeauna lungimea efectivă a sculei pentru o sculă (nu doar  $\blacktriangleright$ diferenţa)
- Utilizaţi **TOOL CALL 0** numai pentru a goli broşa

#### **Compensarea razei sculei**

Sistemul de control ia în considerare compensarea razei sculei în următoarele cazuri:

În cazul unei compensări active a razei **RR** sau **RL**

**Mai multe informaţii:** ["Compensarea razei sculei", Pagina 1156](#page-1155-0)

- În cadrul ciclurilor de prelucrare
- **Mai multe informaţii:** ["Cicluri de prelucrare", Pagina 487](#page-486-0)
- Pentru liniile drepte LN cu vectori de suprafață normali

**Mai multe informaţii:** ["Linie dreaptă LN", Pagina 1169](#page-1168-0)

La compensarea razei sculei, sistemul de control ia în considerare valorile delta din tabelul de scule și din programul NC.

Raza sculei active =  $R + DR<sub>TAB</sub> + DR<sub>Prod</sub>$ 

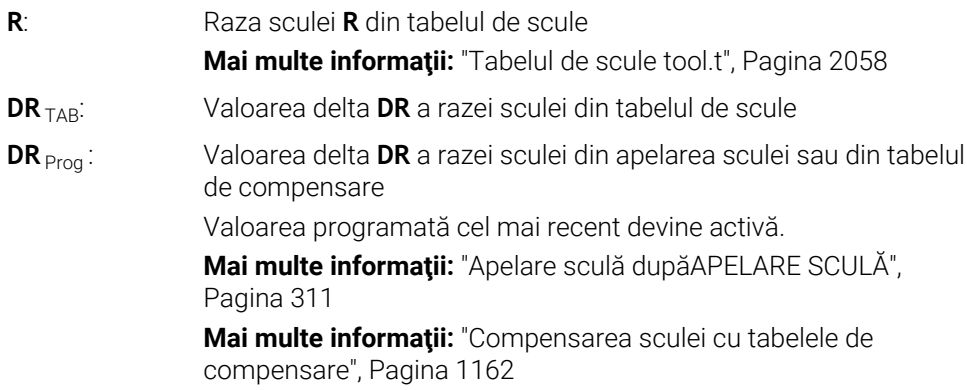

## <span id="page-1154-0"></span>**Datele sculei din cadrul variabilelor**

La executarea unei apelări a sculei, sistemul de control calculează toate valorile specifice sculei și le salvează în cadrul variabilelor.

**Mai multe informaţii:** ["Parametrii Q preasignaţi", Pagina 1417](#page-1416-0)

Lungimea sculei active și raza sculei:

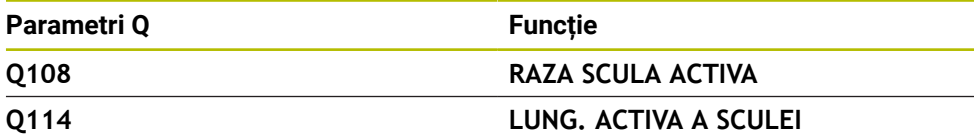

După ce sistemul de control a salvat valorile curente în cadrul variabilelor, variabilele pot fi utilizate în programul NC.

#### **Exemplu de aplicație**

Puteţi folosi parametrul Q **Q108 RAZA SCULA ACTIVA** pentru a decala punctul central al frezei cu vârf rotund la centrul sferic folosind valoarea delta pentru lungimea sculei.

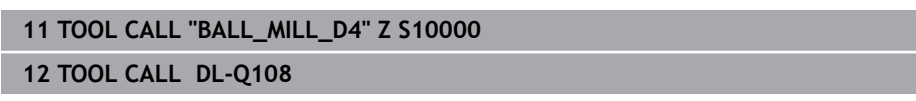

Acest lucru permite sistemului de control să monitorizeze întreaga sculă pentru coliziuni, iar dimensiunile utilizate în programul NC pot fi în continuare programate prin raportare la centrul sferei.

#### **Note**

Sistemul de control prezintă grafic valori delta din administrarea sculelor din simulare. Pentru valorile delta din programul NC sau din tabelele de compensare, sistemul de control modifică doar poziția sculei din simulare.

**Mai multe informaţii:** ["Simularea sculelor: ", Pagina 1599](#page-1598-0)

Producătorul mașinii utilizează parametrul opțional de mașină **progToolCallDL** (nr. 124501) pentru a defini dacă sistemul de control va lua în considerare valorile delta de la o apelare a sculei în spațiul de lucru **Poziți**.

**Mai multe informaţii:** ["Apelare sculă", Pagina 311](#page-310-1)

**[Mai multe informaţii:](#page-166-0)** "Poziți", Pagina 167

Sistemul de control ia în considerare până la șase axe, inclusiv axele rotative, în compensarea sculei.

# <span id="page-1155-0"></span>**17.2 Compensarea razei sculei**

#### **Aplicaţie**

Când este activă compensarea razei sculei, sistemul de control nu se va mai raporta la pozițiile din programul NC la punctul central al sculei, ci la muchia de așchiere.

Utilizați compensarea razei sculei pentru a programa dimensiunile de desen fără a trebui să luați în considerare raza sculei. Acest lucru vă permite să utilizați o sculă cu dimensiuni cu abatere fără a trebui să modificați programul după ce o sculă s-a defectat.

#### **Subiecte corelate**

Presetări pe sculă **Mai multe informaţii:** ["Presetările sculei", Pagina 277](#page-276-0)

## **Cerinţe**

■ Date definite de scule în administrarea sculelor **Mai multe informaţii:** ["Management scule ", Pagina 304](#page-303-0)

### **Descrierea funcţiilor**

Sistemul de control ia în considerare raza sculei active în timpul compensării razei sculei. Raza sculei active rezultă din raza sculei R și din valorile delta **DR** din administrarea sculelor și din **programul NC**.

Raza sculei active =  $R + DR<sub>TAB</sub> + DR<sub>Prod</sub>$ 

**Mai multe informaţii:** ["Compensarea sculei pentru lungimea şi raza sculei",](#page-1151-0) [Pagina 1152](#page-1151-0)

Traversările paraxiale pot fi compensate după cum urmează:

- **R+**: prelungește o traversare paraxială cu valoarea razei sculei
- **R-**: scurtează o traversare paraxială cu valoarea razei sculei

Un bloc NC cu funcții de traseu poate conține următoarele tipuri de compensare a razei sculei:

- **RL**: compensarea razei sculei, în stânga conturului
- **RR:** compensarea razei sculei, în dreapta conturului
- **R0**: resetează o compensare a razei sculei active, poziționare cu punctul central al sculei

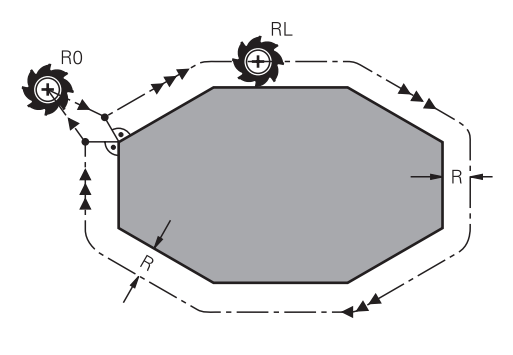

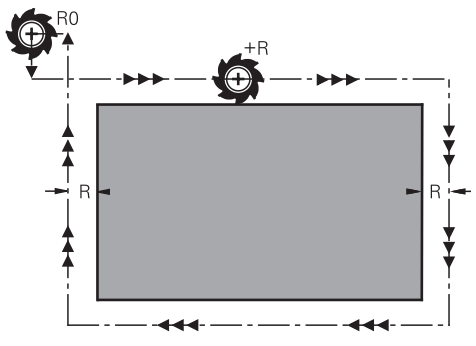

Traversarea cu compensarea razei și funcțiile de traseu

Traversarea cu compensarea razei și deplasările paraxiale

Centrul sculei se deplasează de-a lungul conturului, la o distanţă egală cu raza. **Dreapta** sau **stânga** trebuie înţelese ca fiind bazate pe direcţia de deplasare a sculei de-a lungul conturului piesei de lucru.

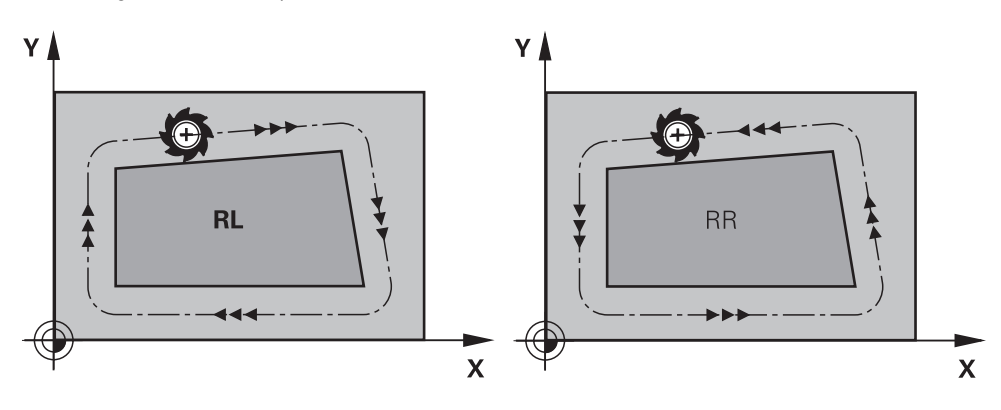

**RL**: Scula se deplasează în stânga conturului

**RR**: Scula se deplasează în dreapta conturului

# **Efect**

Compensarea razei sculei este activă începând cu blocul NC în care este programată compensarea razei sculei. Compensarea razei sculei este activă pentru fiecare mod în parte şi la sfârşitul blocului.

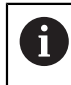

Programați compensarea razei sculei o singură dată, permițând implementarea mai rapidă a schimbărilor, de exemplu.

Sistemul de control resetează compensarea razei sculei în următoarele cazuri:

- Bloc de pozitionare cu **R0**
- Funcția **DEP** pentru îndepărtarea de contur
- Selectarea unui nou program NC

## **Note**

# *ANUNŢ*

## **Pericol de coliziune!**

Sistemul de control necesită poziții sigure pentru apropiere și îndepărtare de contur. Aceste poziţii trebuie să permită sistemului de control să efectueze miscări de compensare când este activată și dezactivată compensarea razei. Poziţiile incorecte pot duce la deteriorarea conturului. Pericol de coliziune în timpul prelucrării!

- ▶ Programați pozițiile de apropiere și îndepărtare în siguranță la o distanță suficientă față de contur
- ► Luați în considerare raza sculei
- ► Luați în considerare strategia de apropiere
- Când compensarea razei sculei este activă, sistemul de control afișează o pictogramă în spațiul de lucru **Poziți**.

**[Mai multe informaţii:](#page-166-0)** "Poziți", Pagina 167

- Între două blocuri NC cu compensări diferite ale razei **RR** şi **RL**, trebuie să existe cel putin un bloc de avans în planul de lucru fără compensarea razei sculei **R0**.
- Sistemul de control ia în considerare până la șase axe, inclusiv axele rotative, în compensarea sculei.

## **Note în legătură cu prelucrarea colțurilor**

Colturi exterioare:

Dacă programaţi compensarea razei, sistemul de control deplasează scula în jurul colturilor exterioare, pe un arc de traversare. Dacă este cazul, sistemul de control reduce viteza de avans la colturile exterioare, de exemplu, în cazul schimbărilor mari de direcție

Colturi interioare:

Sistemul de control calculează intersecţia traseelor centrelor sculelor pentru colţurile interioare, cu compensarea razei. Pornind din acest punct, scula se deplasează de-a lungul următorului element de contur. Aceasta previne deteriorarea piesei de lucru la colţurile interioare. Prin urmare, raza sculei pentru un anumit contur nu poate fi selectată să aibă orice dimensiune.

# **17.3 Compensarea razei dinților pentru sculele de strunjire (opțiunea 50)**

# **Aplicaţie**

Vârful unei scule cu strung are o anumită rază (RS). Când prelucrati conuri, şanfrenuri şi raze, acest lucru duce la deformări pe contur, deoarece traseele de avans transversal programate au ca referinţă vârful teoretic al sculei S. Compensarea razei sculei (TRC) previne abaterile care rezultă de aici.

#### **Subiecte corelate**

- Datele sculei pentru sculele de strunjire
	- **Mai multe informaţii:** ["Datele sculei", Pagina 281](#page-280-0)
- Compensarea razei cu **RR** și **RL** în modul de frezare **Mai multe informaţii:** ["Compensarea razei sculei", Pagina 1156](#page-1155-0)

# **Cerinţă**

- Frezare/strunjire combinată (optiune software 50)
- Datele necesare ale sculei definite pentru tipul de sculă **Mai multe informaţii:** ["Datele sculei pentru aceste tipuri de scule ", Pagina 291](#page-290-0)

# **Descrierea funcţiilor**

Sistemul de control verifică geometria de aşchiere cu unghiul la vârf **P-ANGLE** şi unghiul de setare **T-ANGLE**. Elementele de contur din ciclu sunt prelucrate de sistemul de control numai în măsura în care acest lucru este posibil cu scula specifică.

În ciclurile de strunjire, sistemul de control efectuează automat compensarea razei sculei. În anumite blocuri de avans transversal şi în contururile programate, activaţi TRC cu **RL** sau **RR**.

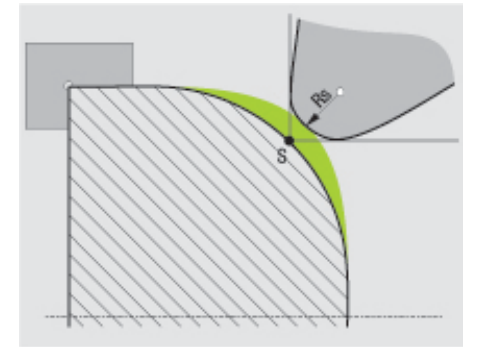

Abaterea dintre raza dinților **RS** și vârful teoretic al sculei S.

# **Vârful teoretic și virtual al vârfului sculei**

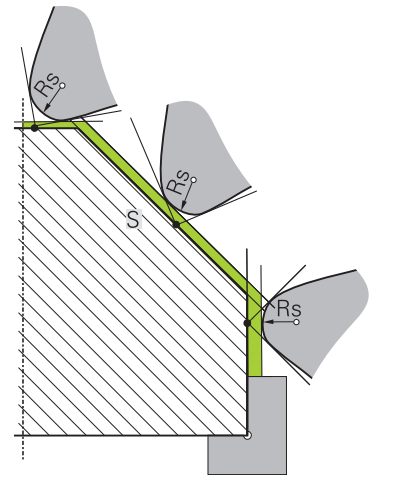

Suprafață înclinată cu vârful teoretic al sculei

Vârful teoretic al sculei este activ în sistemul de coordonate al sculei. Când este înclinată scula, poziţia vârfului sculei se roteşte odată cu scula.

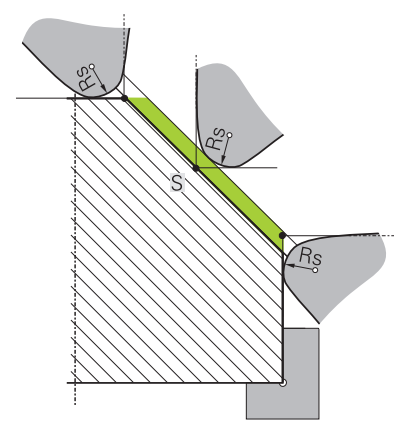

Suprafață înclinată cu vârful virtual al sculei

Pentru a activa vârful virtual al sculei, folositi **FUNCTIA TCPM** cu elementul de selectat **PUNCT REF CENTRU VÂRF**. Sunt necesare datele corecte ale sculei pentru a calcula vârful virtual al sculei.

**Mai multe informaţii:** ["Compensarea unghiului de înclinare a sculei cu FUNCTION](#page-1142-0) [TCPM \(opţiunea 9\)", Pagina 1143](#page-1142-0)

Vârful virtual al sculei este activ în sistemul de coordonate al piesei de prelucrat. Când este înclinată scula, vârful virtual al sculei rămâne neschimbat atât timp cât orientarea sculei **TO** este identică. Sistemul comută automat afişajul de stare **TO** şi, astfel, şi vârful virtual al sculei dacă scula părăseşte intervalul de unghiuri valid pentru **TO 1**, de exemplu.

Vârful virtual al sculei vă permite să efectuaţi operaţii de prelucrare longitudinale paraxiale înclinate şi transversale cu o precizie mare a conturului, chiar şi fără compensarea razei.

**Mai multe informaţii:** ["Strunjire simultană", Pagina 246](#page-245-0)

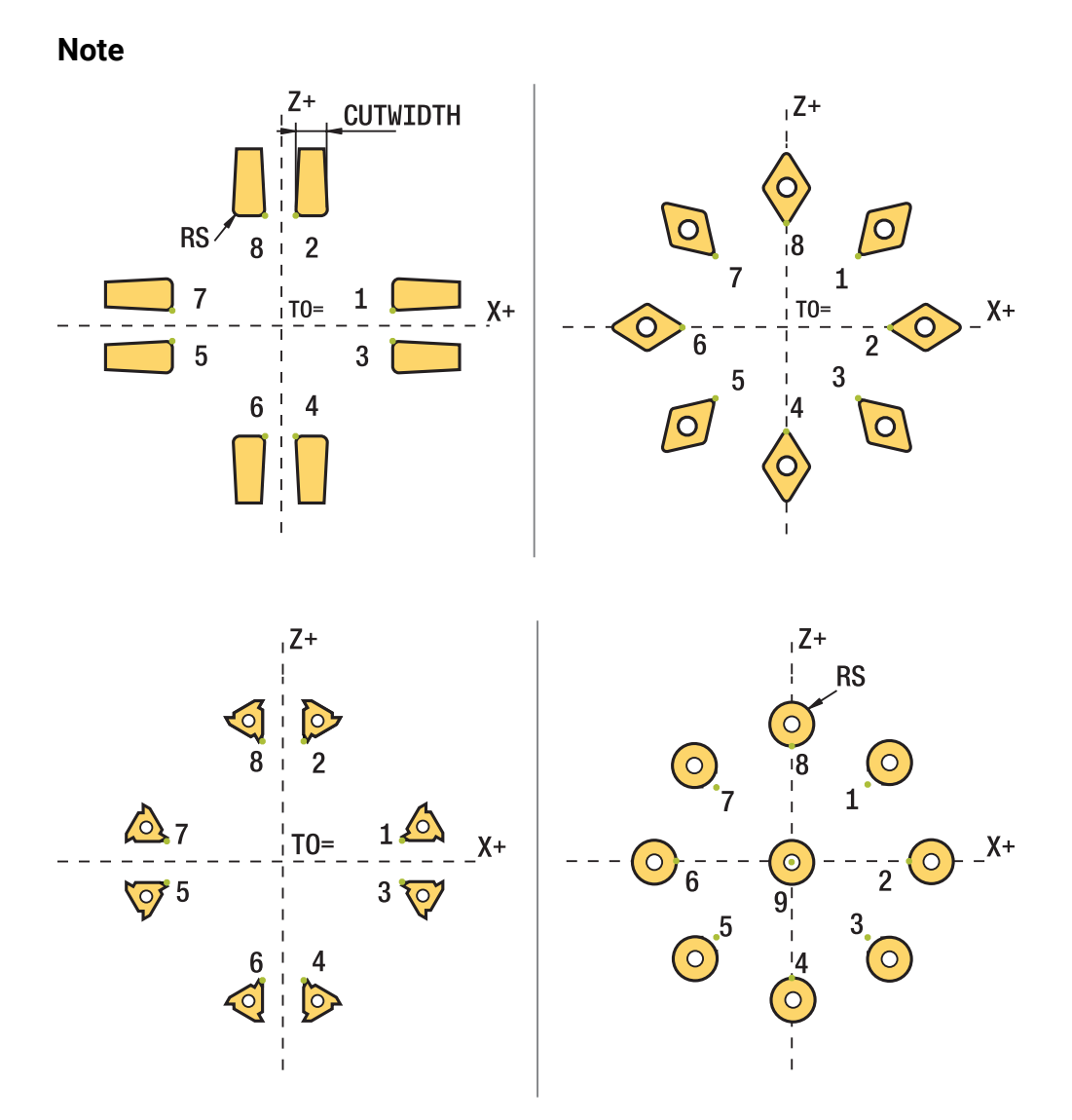

- Direcția de compensare a razei nu este clară când poziția vârfului sculei (TO=2, **4, 6, 8**) este neutră. În acest caz, TRC este posibilă doar în cicluri de prelucrare fixă.
- De asemenea, sistemul de control poate efectua compensarea razei vârfului sculei în timpul prelucrării înclinate.

Funcţiile auxiliare active limitează posibilităţile aici:

- Cu **M128**, compensarea razei vârfului sculei este posibilă numai în combinație cu ciclurile de prelucrare
- **M144** sau **FUNCȚIA TCPM** cu **REFPNT TIP-CENTER** permite, de asemenea, compensarea razei vârfului sculei cu toate blocurile de poziționare, de ex. cu **RL**/**RR**
- Sistemul de control afişează un avertisment atunci când este lăsat în urmă material rezidual din cauza unghiului muchiilor de aşchiere secundare. Puteţi suprima acest avertisment cu parametrul maşinii **suppressResMatlWar** (nr. 201010).

# <span id="page-1161-0"></span>**17.4 Compensarea sculei cu tabelele de compensare**

# **Aplicaţie**

Cu ajutorul tabelului de compensare, puteți salva compensările în sistemul de coordonate al sculei (T-CS) sau în sistemul de coordonate al planului de lucru (WPL-CS). Compensările salvate pot fi apelate în timpul programului NC pentru compensarea sculei.

Tabelele de compensare oferă următoarele beneficii:

- Valorile pot fi modificate fără adaptarea programului NC
- Valorile pot fi modificate pe durata rulării programului NC

Prin intermediul extensiei de nume de fișier, puteți determina sistemul de coordonate în care sistemul de control va efectua compensarea.

Sistemul de control oferă următoarele tabele de compensare:

- tco (tool correction): Compensarea în sistemul de coordonate al sculei (**T-CS**)
- wco (workpiece correction): Compensarea în sistemul de coordonate al planului de lucru (**WPL-CS**)

**Mai multe informatii:** ["Sisteme de referință", Pagina 1046](#page-1045-0)

#### **Subiecte corelate**

- Continutul tabelelor de compensare **Mai multe informaţii:** ["Tabelul de compensare \\*.tco", Pagina 2122](#page-2121-0) **Mai multe informaţii:** ["Tabelul de compensare \\*.wco", Pagina 2124](#page-2123-0)
- Editarea tabelului de compensare în timpul rulării programului **Mai multe informaţii:** ["Compensare în timpul rulării programului", Pagina 2036](#page-2035-0)

## **Descrierea funcţiilor**

Pentru a compensa sculele cu ajutorul tabelelor de compensare, sunt necesare etapele de mai jos:

- Crearea unui tabel de compensare
	- **Mai multe informatii:** ["Crearea unui tabel de compensare", Pagina 2125](#page-2124-0)
- Activarea tabelului de compensare în programul NC

**Mai multe informaţii:** ["Selectarea unui tabel de compensare cu SEL CORR-](#page-1163-0)[TABLE", Pagina 1164](#page-1163-0)

Ca alternativă, activarea manuală a tabelului de compensare pentru execuția programului

**Mai multe informaţii:** ["Activarea manuală a tabelelor de compensare",](#page-1163-1) [Pagina 1164](#page-1163-1)

Activarea unei valori de compensare

**Mai multe informaţii:** ["Activarea unei valori de compensare cu FUNCTION](#page-1164-0) [CORRDATA", Pagina 1165](#page-1164-0)

Valorile tabelului de compensare pot fi editate în cadrul programului NC.

**Mai multe informatii:** ["Accesarea valorilor din tabel ", Pagina 2054](#page-2053-0)

Valorile din tabelele de compensare pot fi editate chiar și în timpul rulării programului.

**Mai multe informaţii:** ["Compensare în timpul rulării programului", Pagina 2036](#page-2035-0)

## **Compensarea sculei în sistemul de coordonate al sculei T-CS:**

Tabelul de compensare **\*.tco** definește valorile de compensare pentru sculă în sistemul de coordonate al sculei **T-CS**.

**Mai multe informatii:** ["Sistemul de coordonate al sculei T-CS", Pagina 1058](#page-1057-0) Compensările au următoarele efecte:

- În cazul frezelor, ca alternativă la valorile delta din **TOOL CALL Mai multe informaţii:** ["Apelare sculă dupăAPELARE SCULĂ", Pagina 311](#page-310-0)
- În cazul sculelor de strunjire, ca alternativă la FUNCTION TURNDATA CORR-TCS (opțiunea 50)

**Mai multe informaţii:** ["Compensarea sculelor de strunjire cu FUNCTION](#page-1165-0) [TURNDATA CORR \(opțiunea 50\)", Pagina 1166](#page-1165-0)

■ În cazul sculelor de rectificat, drept compensare pentru **LO** și **R-OVR** (opțiunea 156)

**Mai multe informatii:** "Tabelul de scule de rectificare toolgrind.grd (optiunea [156\)", Pagina 2073](#page-2072-0)

Sistemul de control afişează o decalare activă folosind tabelul de compensare **\*.tco** din fila **Sculă** a spaţiului de lucru **Stare**.

**Mai multe informaţii:** ["Sculă tab", Pagina 188](#page-187-0)

## **Compensarea sculei în sistemul de coordonate a planului de lucru WPL-CS:**

Vaorile din tabelele de compensare cu extensia de nume de fișier **\*.wco** sunt aplicate ca decalări în sistemul de coordonate al planului de lucru (**WPL-CS**).

**Mai multe informaţii:** ["Sistemul de coordonate al planului de lucru WPL-CS",](#page-1053-0) [Pagina 1054](#page-1053-0)

Tabelele de compensare **\*.wco** sunt utilizate în principal pentru strunjire (opțiunea 50).

Compensările au următoarele efecte:

- Pentru operațiile de strunjire, ca alternativă la **FUNCTION TURNDATA CORR-WPL** (opțiunea 50)
- Raza este afectată de o decalare pe axa X

Următoarele opțiuni sunt disponibile pentru o decalare în WPL-CS:

- **FUNCTION TURNDATA CORR-WPL**
- **FUNCTION CORRDATA WPL**

Ŧ

- Decalarea cu tabelul de scule de strunjire
	- Coloana opțională **WPL-DX-DIAM**
	- Coloana opțională **WPL-DZ**

## Decalările programate cu **FUNCTION TURNDATA CORR-WPL** și

**FUNCTION CORRDATA WPL** sunt opțiuni de programare alternative pentru aceeași decalare.

O decalare în sistemul de coordonate al planului de lucru (**WPL-CS**) definită de tabelul de scule de strunjire este adăugată în funcțiile **FUNCTION TURNDATA CORR-WPL** și **FUNCTION CORRDATA WPL**.

Dacă este activă o decalare cu tabelul de compensare **\*. wco**, sistemul de control o afişează, inclusiv calea tabelului, în fila **TRANS** din spaţiul de lucru **Stare**. **Mai multe informaţii:** ["Fila TRANS", Pagina 185](#page-184-0)

## <span id="page-1163-1"></span>**Activarea manuală a tabelelor de compensare**

Tabelele de compensare pot fi activate manual pentru modul de operare **Rulare program**.

În modul de operare **Rulare program**, fereastra **Setări program** conține zona **Tabele**. În această zonă, un tabel de origini și ambele tabele de compensare pot fi selectate într-o singură fereastră de selectare pentru rularea programului.

La activarea unui tabel, sistemul de control va evidenția acest tabel cu starea **M**.

## <span id="page-1163-0"></span>**17.4.1 Selectarea unui tabel de compensare cu SEL CORR-TABLE**

## **Aplicaţie**

Dacă folositi tabele de compensare, atunci folositi funcția **SEL TABEL CORECT.** pentru a activa tabelul de compensare dorit din programul NC.

### **Subiecte corelate**

■ Activarea valorilor de compensare din tabel

**Mai multe informaţii:** ["Activarea unei valori de compensare cu FUNCTION](#page-1164-0) [CORRDATA", Pagina 1165](#page-1164-0)

■ Conținutul tabelelor de compensare

**Mai multe informaţii:** ["Tabelul de compensare \\*.tco", Pagina 2122](#page-2121-0) **Mai multe informaţii:** ["Tabelul de compensare \\*.wco", Pagina 2124](#page-2123-0)

## **Descrierea funcţiilor**

Pentru programul NC, pot fi selectate atât un tabel **\*.tco**, cât și un tabel **\*.wco**.

#### **Introducere**

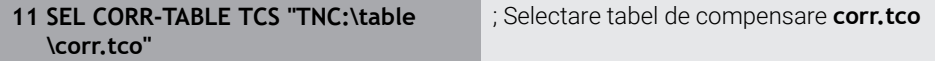

Funcția NC include următoarele elemente de sintaxă:

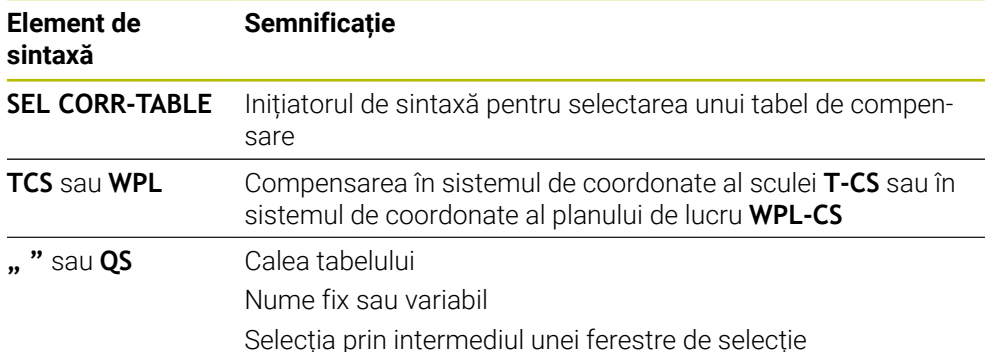

# <span id="page-1164-0"></span>**17.4.2 Activarea unei valori de compensare cu FUNCTION CORRDATA**

## **Aplicaţie**

Funcția **FUNCTION CORRDATA** permite activarea unui rând din tabelul de compensare pentru scula activă.

#### **Subiecte corelate**

- Selectarea unui tabel de compensare **Mai multe informaţii:** ["Selectarea unui tabel de compensare cu SEL CORR-](#page-1163-0)[TABLE", Pagina 1164](#page-1163-0)
- Conținutul tabelelor de compensare

**Mai multe informaţii:** ["Tabelul de compensare \\*.tco", Pagina 2122](#page-2121-0) **Mai multe informaţii:** ["Tabelul de compensare \\*.wco", Pagina 2124](#page-2123-0)

## **Descrierea funcţiilor**

Valorile de compensare activate sunt active până la următoarea schimbare a sculei sau până la sfârșitul programului NC.

Dacă modificați o valoare, această modificare nu devine activă decât după ce compensarea este apelată din nou.

#### **Introducere**

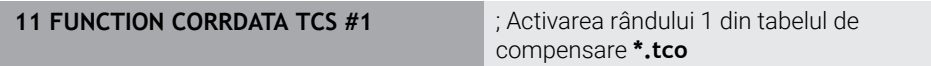

Funcția NC include următoarele elemente de sintaxă:

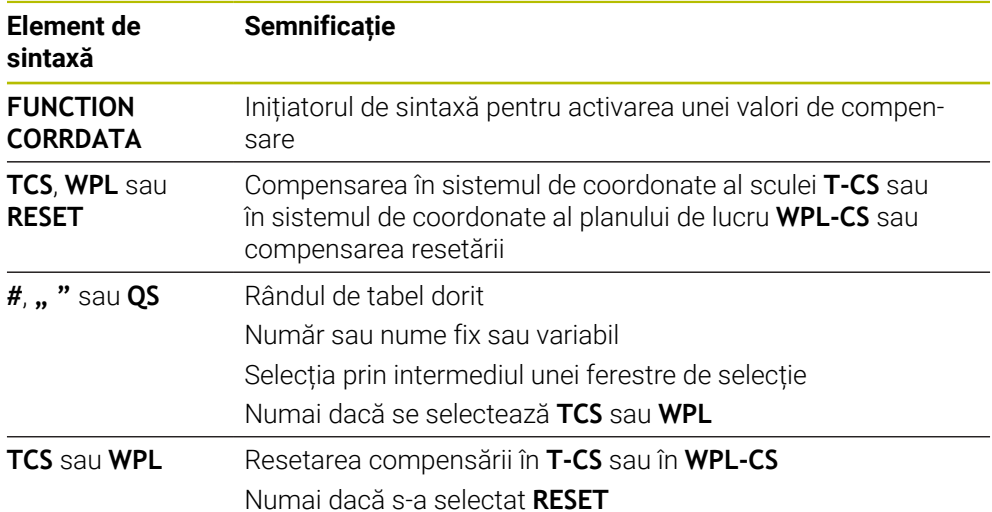

# <span id="page-1165-0"></span>**17.5 Compensarea sculelor de strunjire cu FUNCTION TURNDATA CORR (opțiunea 50)**

# **Aplicaţie**

Cu **FUNCTION TURNDATA CORR** puteti defini valori de compensare suplimentare pentru scula activă. În **TURNDATA CORR FUNCTION** puteți introduce valorile delta pentru lungimile sculelor în direcţia X **DXL** şi în direcţia Z **DZL**. Valorile de compensare au un efect aditiv asupra valorilor de compensare din tabelul de scule de strunjire.

Compensarea poate fi definită în sistemul de coordonate al sculei **T-CS** sau în sistemul de coordonate al planului de lucru **WPL-CS.**

**Mai multe informaţii:** ["Sisteme de referință", Pagina 1046](#page-1045-0)

#### **Subiecte corelate**

- Valorile delta din tabelul de scule de strunjire **Mai multe informaţii:** ["Tabelul de scule de strunjire toolturn.trn \(opțiunea 50\)",](#page-2068-0) [Pagina 2069](#page-2068-0)
- Compensarea sculei cu tabelele de compensare **Mai multe informatii:** ["Compensarea sculei cu tabelele de compensare",](#page-1161-0) [Pagina 1162](#page-1161-0)

## **Cerinţă**

- Frezare/strunjire combinată (opțiune software 50)
- Datele necesare ale sculei definite pentru tipul de sculă **Mai multe informatii:** ["Datele sculei pentru aceste tipuri de scule ", Pagina 291](#page-290-0)

## **Descrierea funcţiilor**

Poate fi definit sistemul de coordonate în care este activă compensarea:

- **FUNCTION TURNDATA CORR-TCS**: Compensarea sculei este activă în sistemul de coordonate al sculei
- **FUNCTION TURNDATA CORR-WPL**: Compensarea sculei este activă în sistemul de coordonate al piesei de prelucrat

Cu **FUNCŢIA TURNDATA CORR-TCS** puteţi defini o supradimensionare a razei de frezare **DRS**. Acest lucru vă permite să programaţi o supradimensionare echidistantă de contur. **DCW** vă permite să compensaţi lăţimea de canelare a unei scule de canelare.

Compensarea sculei **FUNCTION TURNDATA CORR-TCS** este întotdeauna valabilă în sistemul de coordonate al sculei, chiar și în timpul prelucrării înclinate.

**FUNCTION TURNDATA CORR** se aplică întotdeauna pentru scula activă. O nouă **APELARE SCULĂ** dezactivează compensarea. Când ieșiti din programul NC (de ex. cu PGM MGT), sistemul de control resetează automat valorile de compensare.

#### **Introducere**

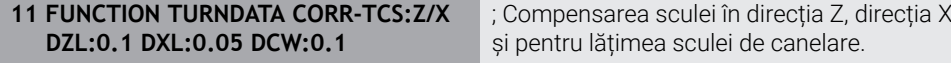

Funcția NC include următoarele elemente de sintaxă:

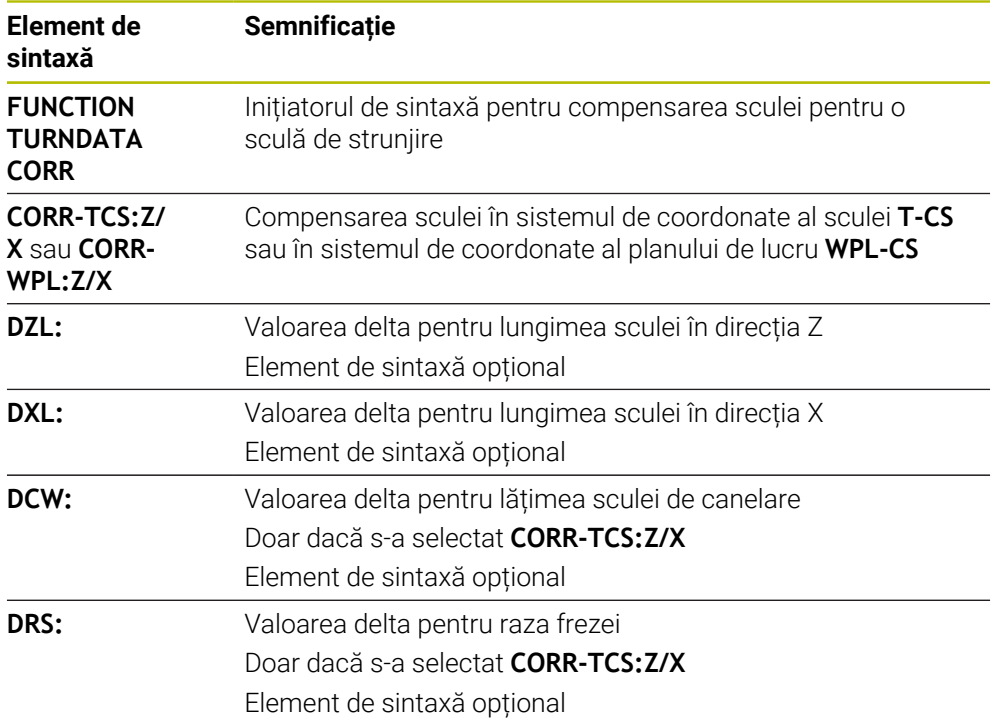

#### **Notă**

În timpul strunjirii prin interpolare, funcţiile **FUNCTION TURNDATA CORR** şi **FUNCTION TURNDATA CORR-TCS** nu sunt active.

Dacă doriţi să compensaţi o sculă de strunjire în Ciclul **292 IPO.-ROTIRE CONTUR**, atunci trebuie să faceţi acest lucru în ciclu sau în tabelul de scule.

**Mai multe informaţii:** ["Ciclul 292 IPO.-ROTIRE CONTUR \(opţiunea 96\)", Pagina 716](#page-715-0)

# <span id="page-1167-1"></span>**17.6 Compensarea sculei 3D (opțiunea 9)**

# <span id="page-1167-0"></span>**17.6.1 Noțiuni fundamentale**

Sistemul de control permite compensarea uneltei 3D în programele NC generate de CAM cu vectori normali la suprafață.

**Mai multe informaţii:** ["Linie dreaptă LN", Pagina 1169](#page-1168-0)

Sistemul de control deplasează scula în direcția vectorilor normali la suprafață cu totalul valorilor delta din tabelele de administrare a sculelor, de apelare a sculei și de compensare.

**Mai multe informaţii:** ["Scule pentru compensarea 3D a sculei", Pagina 1171](#page-1170-0) Compensarea 3D a sculei poate fi utilizată, de ex., în cazurile de mai jos:

- Compensarea pentru scule reprelucrate pentru compensarea diferențelor mici între dimensiunile programate și cele reale ale sculei
- Compensarea sculelor de înlocuire cu diametre cu abatere pentru a compensa diferențe și mai mari între dimensiunile programate și cele reale ale sculei
- Generarea unei supradimensionări constante a piesei de prelucrat, care poate servi, de ex., ca toleranță de finisare

Compensarea 3D a sculei economisește timp, deoarece nu este necesară recalcularea și ieșirea din sistemul CAM.

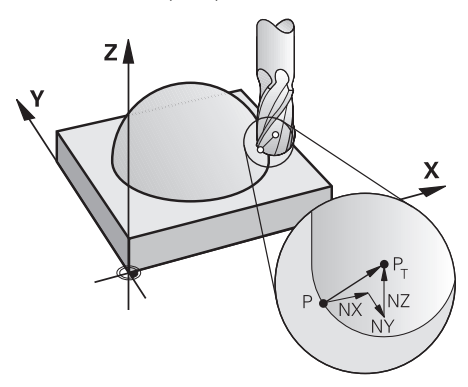

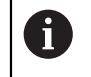

A

Pentru un unghi opțional de înclinare a sculei, blocurile NC trebuie să includă un vector suplimentar al sculei cu componentele TX, TY și TZ.

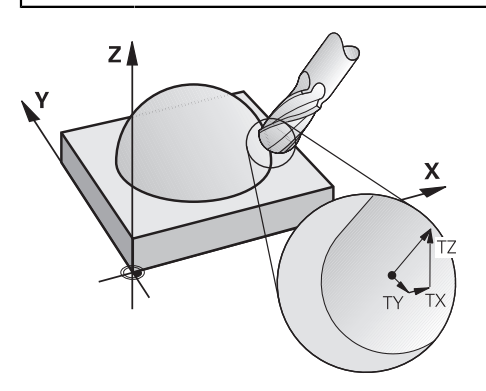

Rețineți diferențele dintre frezarea frontală și frezarea periferică. **Mai multe informatii:** ["Compensarea 3D a sculei în timpul frezării frontale](#page-1171-0) [\(opțiunea 9\)", Pagina 1172](#page-1171-0) **Mai multe informaţii:** ["Compensarea 3D a sculei în timpul frezării](#page-1178-0) [periferice \(opțiunea 9\)", Pagina 1179](#page-1178-0)

## <span id="page-1168-0"></span>**17.6.2 Linie dreaptă LN**

### **Aplicaţie**

Liniile drepte **LN** reprezintă o condiție obligatorie pentru compensarea 3D. În cadrul liniilor drepte **LN**, un vector normal la suprafață definește direcția de compensare 3D a sculei. Un vector opțional al sculei definește unghiul de înclinare al sculei.

#### **Subiecte corelate**

Noțiuni fundamentale ale compensării 3D **Mai multe informaţii:** ["Noțiuni fundamentale", Pagina 1168](#page-1167-0)

## **Cerinţe**

- Set de funcții avansate 2 (opțiunea software 9)
- Programul NC creat cu un sistem CAM

Liniile drepte **LN** nu pot fi programate direct în sistemul de control, ci necesită un sistem CAM.

**Mai multe informaţii:** ["Programe NC generate prin CAM", Pagina 1349](#page-1348-0)

#### **Descrierea funcţiilor**

Ca și în cazul unei linii drepte **L**, o linie dreaptă **LN** este utilizată pentru a defini coordonatele punctului țintă.

**Mai multe informaţii:** ["Linie dreaptă L", Pagina 335](#page-334-0)

În plus, liniile drepte **LN** conțin un vector normal la suprafață, precum și un vector opțional al sculei.

#### **Introducere**

#### **LN X+31,737 Y+21,954 Z+33,165 NX+0,2637581 NY+0,0078922 NZ–0,8764339 TX +0,0078922 TY–0,8764339 TZ+0,2590319 F1000 M128**

Funcția NC include următoarele elemente de sintaxă:

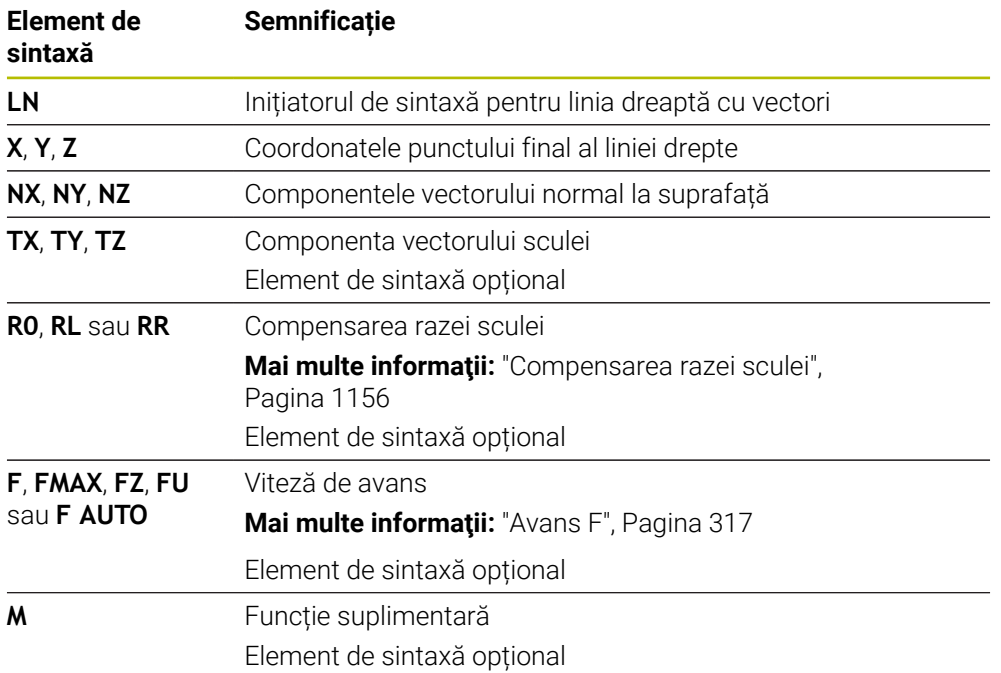

# **Note**

- În sintaxa NC, ordinea trebuie să fie X, Y, Z pentru poziție și NX, NY, NZ, precum și TX, TY, TZ pentru vectori.
- Sintaxa NC a blocurilor LN trebuie să indice întotdeauna toate coordonatele și toti vectorii normali la suprafaţă, chiar dacă valorile nu s-au modificat de la blocul NC anterior.
- Calculați vectorii cât mai exact posibil și specificați-i cu cel puțin 7 zecimale pentru a evita scăderile bruște ale vitezei de avans în timpul prelucrării.
- Programul NC generat de CAM trebuie să conțină vectori normalizați.
- Compensarea 3-D a sculei cu ajutorul vectorilor normali la suprafață este aplicată pentru datele de coordonate specificate pentru axele principale X, Y, Z.

# **Definiţie**

## **Vector normalizat**

Un vector normalizat reprezintă o mărime matematică cu amplitudinea 1 și o direcție. Direcția este definită de componentele X, Y și Z.

## <span id="page-1170-0"></span>**17.6.3 Scule pentru compensarea 3D a sculei**

#### **Aplicaţie**

Compensarea 3D a sculei poate fi utilizată cu următoarele forme de scule: freză cu capăt, freză toroidală și freză cu vârf rotund.

#### **Subiecte corelate**

- Compensarea în administrarea sculelor
	- **Mai multe informaţii:** ["Compensarea sculei pentru lungimea şi raza sculei",](#page-1151-0) [Pagina 1152](#page-1151-0)
- Compensarea în apelarea sculei
	- **Mai multe informaţii:** ["Apelare sculă dupăAPELARE SCULĂ", Pagina 311](#page-310-0)
- Compensarea cu tabelele de compensare **Mai multe informaţii:** ["Compensarea sculei cu tabelele de compensare",](#page-1161-0) [Pagina 1162](#page-1161-0)

## **Descrierea funcţiilor**

Formele de scule pot fi distinse prin coloanele **R** și **R2** din administrarea sculelor:

- Freză cu capăt: **R2** = 0
- Freză toroidală: **R2** > 0
- Freză cu vârf rotund: **R2** = **R**

**Mai multe informaţii:** ["Tabelul de scule tool.t", Pagina 2058](#page-2057-0)

Valorile delta **DL**, **DR** și **DR2** sunt utilizate pentru a adapta valorile de administrare a sculelor la scula reală.

Apoi, scula compensează poziția sculei cu suma valorilor delta din tabelul de scule și din compensarea programată a sculei (apelare sculă sau tabel de compensare).

Vectorul normal la suprafață al liniilor drepte **LN** definește direcția în care sistemul de control compensează scula. Vectorul normal la suprafață este întotdeauna îndreptat spre centrul razei 2 a sculei CR2.

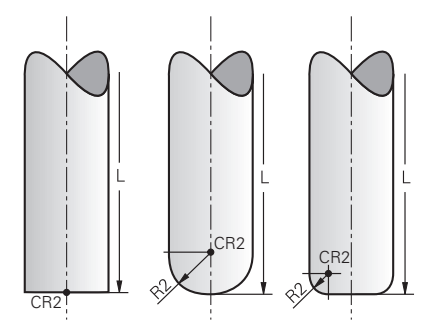

Poziția CR2 cu formele individuale ale sculei

**Mai multe informaţii:** ["Presetările sculei", Pagina 277](#page-276-0)

# **Note**

Sculele sunt definite în administrarea sculelor. Lungimea totală a sculei este egală cu distanța dintre punctul de referință al portsculei și vârful sculei. Sistemul de control monitorizează scula completă pentru coliziuni numai prin utilizarea lungimii totale.

La definirea unei freze cu vârf rotund după lungimea totală şi se generează un program NC către centrul sferei, sistemul de control trebuie să ia în considerare această diferență. Când apelați scula în programul NC, definiți raza sferei ca valoare delta negativă în **DL** și, astfel, deplasați punctul de amplasare a sculei în punctul central al sculei.

■ Dacă încărcați o sculă cu supradimensionare (valoare delta pozitivă), sistemul de control generează un mesaj de eroare. Puteți suprima mesajul de eroare cu functia **M107**.

**Mai multe informaţii:** ["Permiterea dimensiunile excesive pozitive ale sculei cu](#page-1404-0) [M107 \(opțiunea 9\)", Pagina 1405](#page-1404-0)

Utilizați simularea pentru a vă asigura că niciun contur nu este deteriorat de supradimensionarea sculei.

# <span id="page-1171-0"></span>**17.6.4 Compensarea 3D a sculei în timpul frezării frontale (opțiunea 9)**

# **Aplicaţie**

Frezarea frontală este o operație de prelucrare efectuată cu suprafața frontală a sculei.

Sistemul de control deplasează scula în direcția vectorilor normali la suprafață cu totalul valorilor delta din tabelele de administrare a sculelor, de apelare a sculei și de compensare.

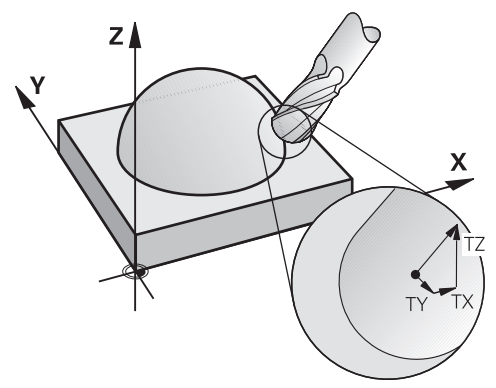

## **Cerinţe**

- Set de funcții avansate 2 (opțiunea software 9)
- Mașina cu axe rotative poziționabile automat
- lesirea vectorilor normali ai suprafetei din sistemul CAM **Mai multe informaţii:** ["Linie dreaptă LN", Pagina 1169](#page-1168-0)
- Programul NC cu **M128** sau cu **FUNCTION TCPM Mai multe informatii:** ["Compensare automată pentru înclinarea sculei cu M128](#page-1388-0) [\(opțiunea 9\)", Pagina 1389](#page-1388-0)

**Mai multe informaţii:** ["Compensarea unghiului de înclinare a sculei cu](#page-1142-0) [FUNCTION TCPM \(opţiunea 9\)", Pagina 1143](#page-1142-0)

# **Descrierea funcţiilor**

Variantele de mai jos sunt posibile în cazul frezării frontale:

- Blocul **LN** fără orientarea sculei, **M128** sau **FUNCTION TCPM** este activ: Sculă perpendiculară pe conturul piesei de prelucrat
- Blocul **LN** cu orientarea sculei **T**, **M128** sau **FUNCTION TCPM** este activ: Scula păstrează orientarea setată a sculei
- Blocul **LN** fără **M128** sau **FUNCTION TCPM**: Sistemul de control ignoră vectorul de direcție **T**, chiar dacă este definit

#### **Exemplu**

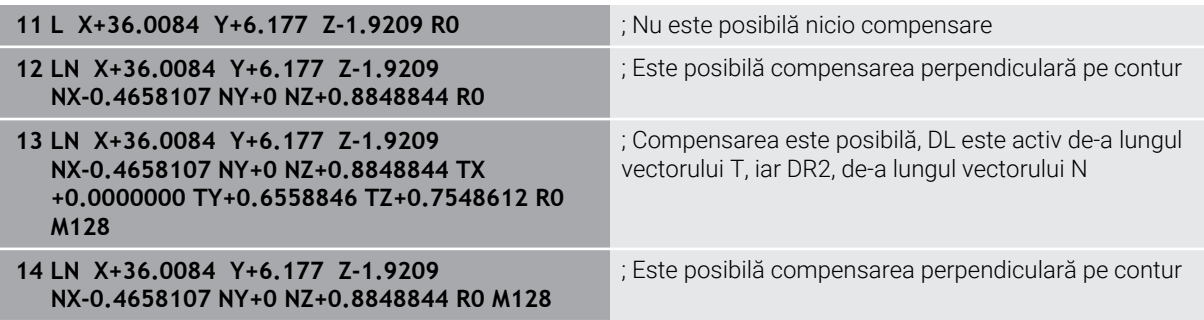

## **Note**

# *ANUNŢ*

#### **Pericol de coliziune!**

Axele rotative pot avea intervale limitate ale avansului transversal, de ex. între -90° și +10° pentru axa de cap B. Modificarea unghiului de înclinare la o valoare de peste +10° poate avea drept rezultat o rotire cu 180° a axei mesei. Există pericolul de coliziune în timpul mișcării de înclinare!

- Programați o poziție sigură a sculei înainte de mișcarea de înclinare, dacă este necesar.
- Testați cu atenție programul NC sau secțiunea de program în modul **Bloc unic**
- Dacă nu a fost definită o orientare a sculei în blocul LN și TCPM este activ, atunci sistemul de control menţine scula perpendiculară pe conturul piesei de prelucrat.

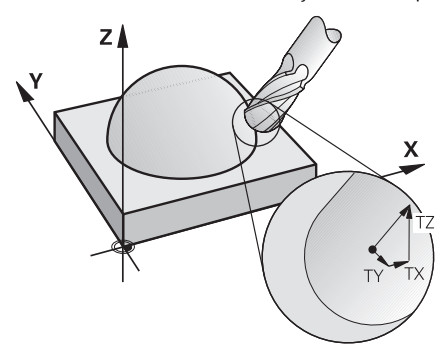

- Dacă este definită o orientare a sculei **T** în blocul **LN** şi **M128** (sau **FUNCŢIA TCPM**) este activă în același timp, atunci sistemul de control pozitionează automat axele rotative ale maşinii astfel încât scula să ajungă la orientarea definită pentru ea. Dacă nu aţi activat **M128** (sau **FUNCŢIA TCPM**), sistemul de control ignoră vectorul de direcţie **T,** chiar dacă este definit în blocul **LN**.
- Sistemul de control nu poate poziționa automat axele rotative pe toate mașinile.
- Sistemul de control utilizează în general **valorile delta** definite pentru compensarea 3-D. Întreaga rază a sculei **R** + **DR**) este luată în considerare numai dacă aţi activa funcţia **FUNCTION PROG PATH IS CONTOUR**.

**Mai multe informaţii:** ["Compensarea 3D a sculei cu întreaga rază a sculei cu](#page-1181-0) [FUNCTION PROG PATH \(opțiunea 9\)", Pagina 1182](#page-1181-0)

# **Exemple**

#### **Compensați ieșirea CAM a frezei reprelucrate cu vârf rotund la vârful sculei**

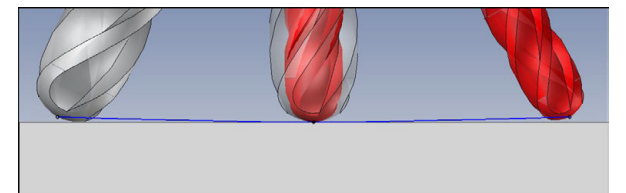

Utilizați o freză cu vârf sferic de Ø 5,8 mm în locul uneia deØ 6 mm.

Programul NC are următoarea structură:

- $\blacksquare$  leșire CAM pentru freza cu vârf sferic de Ø 6 mm
- NC indică ieșirea pe vârful sculei
- Programul Vector cu vectori normali la suprafață

## **Soluție propusă:**

- Măsurarea sculei pe vârful sculei
- Introduceți compensarea sculei în tabelul de scule:
	- **R** și **R2** datele teoretice despre scule din sistemul CAM
	- **DR** și **DR2** diferența dintre valoarea nominală și valoarea efectivă

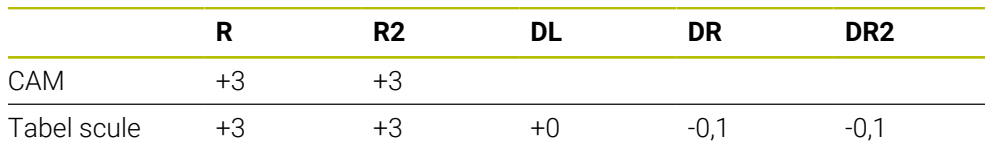

## **Compensați ieșirea CAM a frezei reprelucrate cu vârf rotund la centrul sferei**

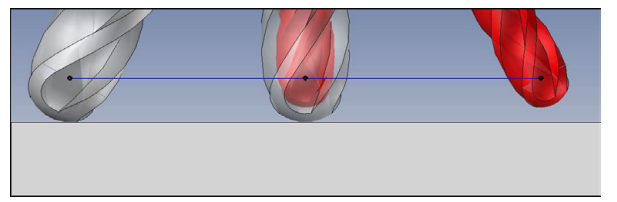

Utilizați o freză cu vârf sferic de Ø 5,8 mm în locul uneia deØ 6 mm.

Programul NC are următoarea structură:

- $\blacksquare$  leșire CAM pentru freza cu vârf sferic de Ø 6 mm
- NC indică ieșirea pe centrul sferei
- Programul Vector cu vectori normali la suprafață

#### **Soluție sugerată**:

- Măsurarea sculei pe vârful sculei
- Funcția TCPM **REFPNT CNT-CNT**
- Introduceți compensarea sculei în tabelul de scule:
	- **R** și **R2** datele teoretice despre scule din sistemul CAM
	- **DR** și **DR2** diferența dintre valoarea nominală și valoarea efectivă

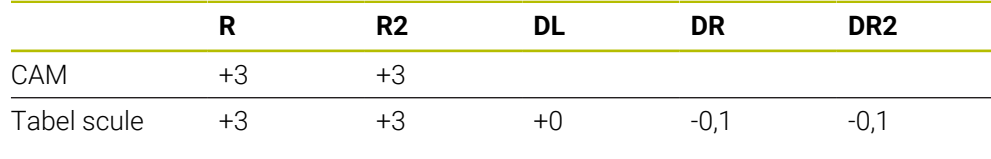

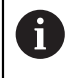

Cu TCPM **REFPNT CNT-CNT**, valorile de compensare a sculei sunt identice pentru ieșirile pe vârful sculei sau pe centrul sferei.

### **Crearea unei ieșiri CAM de supradimensionare a piesei de prelucrat la vârful sculei**

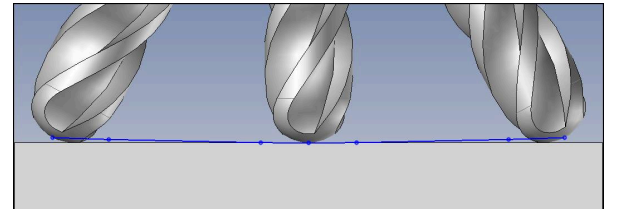

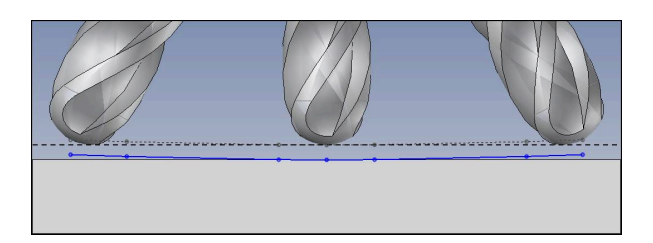

Utilizați o freză cu cap rotund de Ø 6 mm pentru a obține o supradimensionare uniformă de 0,2 mm pe contur.

Programul NC are următoarea structură:

- $\blacksquare$  leșire CAM pentru freza cu vârf sferic de Ø 6 mm
- NC indică ieșirea pe vârful sculei
- Programul Vector cu vectori normali la suprafață și vectori de sculă

#### **Soluție propusă:**

- Măsurarea sculei pe vârful sculei
- Introduceți compensarea sculei în blocul TOOL CALL:
	- **DL**, **DR** și **DR2** supradimensionarea dorită
- Suprimați mesajul de eroare cu **M107**

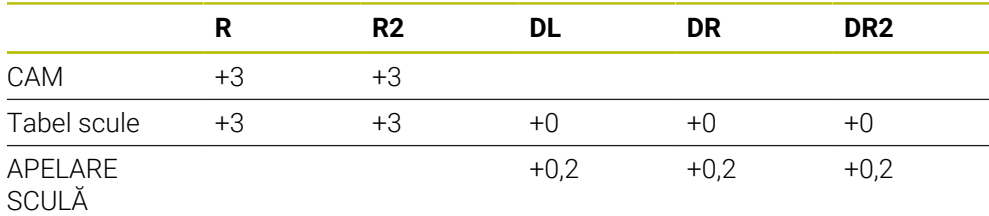

## **Crearea unei ieșiri CAM de supradimensionare a piesei de prelucrat la centrul sferei**

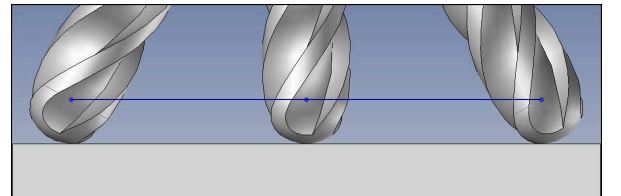

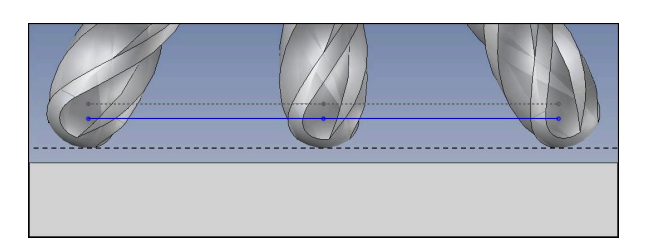

Utilizați o freză cu cap rotund de Ø 6 mm pentru a obține o supradimensionare uniformă de 0,2 mm pe contur.

Programul NC are următoarea structură:

- $\blacksquare$  leșire CAM pentru freza cu vârf sferic de Ø 6 mm
- NC indică ieșirea pe centrul sferei
- Funcția TCPM **REFPNT CNT-CNT**
- Programul Vector cu vectori normali la suprafață și vectori de sculă

#### **Soluție propusă:**

- Măsurarea sculei pe vârful sculei
- Introduceți compensarea sculei în blocul TOOL CALL:
	- **DL**, **DR** și **DR2** supradimensionarea dorită
- Suprimați mesajul de eroare cu **M107**

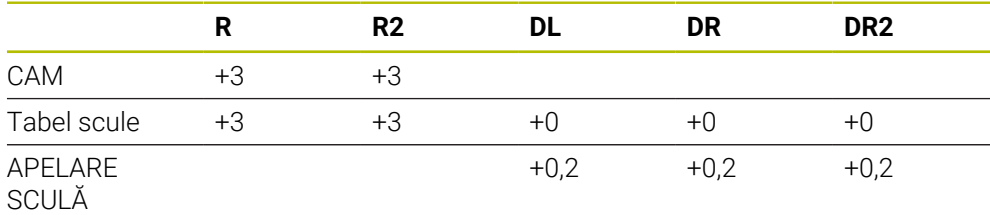

## <span id="page-1178-0"></span>**17.6.5 Compensarea 3D a sculei în timpul frezării periferice (opțiunea 9)**

## **Aplicaţie**

Frezarea periferică este o operație de prelucrare efectuată cu suprafața laterală a sculei.

Sistemul de control decalează scula perpendicular pe direcția de deplasare și perpendicular pe direcția sculei cu totalul valorilor delta din tabelele de administrare a sculelor, de apelare a sculei și de compensare.

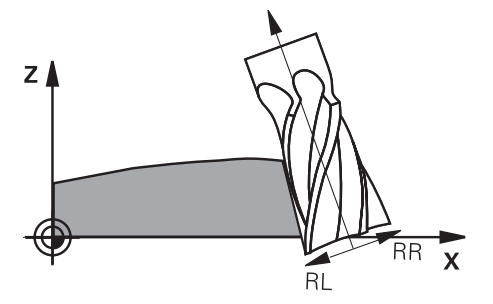

### **Cerinţe**

- Set de funcții avansate 2 (opțiunea software 9)
- Mașina cu axe rotative poziționabile automat
- Ieșirea vectorilor normali ai suprafeței din sistemul CAM **Mai multe informaţii:** ["Linie dreaptă LN", Pagina 1169](#page-1168-0)
- **Programul NC cu unghiuri spațiale**
- **Programul NC cu M128 sau cu FUNCTION TCPM Mai multe informaţii:** ["Compensare automată pentru înclinarea sculei cu M128](#page-1388-0) [\(opțiunea 9\)", Pagina 1389](#page-1388-0)

**Mai multe informaţii:** ["Compensarea unghiului de înclinare a sculei cu](#page-1142-0) [FUNCTION TCPM \(opţiunea 9\)", Pagina 1143](#page-1142-0)

■ Program NC cu compensare a razei sculei RL sau RR Mai multe informatii: ["Compensarea razei sculei", Pagina 1156](#page-1155-0)

#### **Descrierea funcţiilor**

Variantele de mai jos sunt posibile cu frezarea periferică:

- Blocul **L** cu axele rotative programate, **M128** sau **FUNCTIA TCPM** este activ: definiţi direcţia de compensare cu compensarea razei **RL** sau **RR**
- Blocul **LN** cu orientarea sculei **T** perpendiculară pe vectorul N, **M128** sau **FUNCTION TCPM** este activ(ă)
- Blocul **LN** cu orientarea sculei **T** fără vectorul N, **M128** sau **FUNCŢIA TCPM** sunt  $\blacksquare$ active

#### **Exemplu**

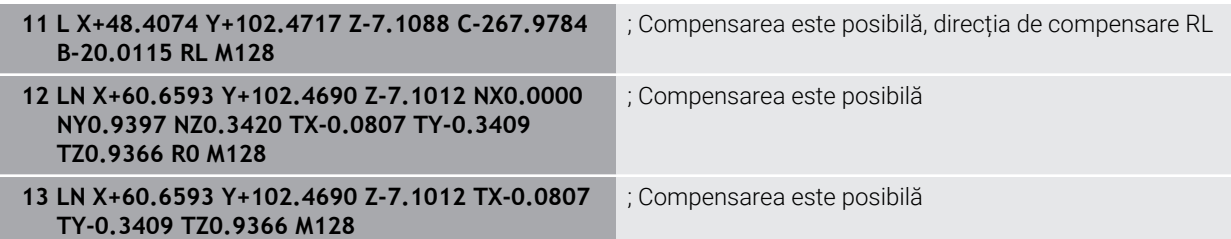

## **Note**

# *ANUNŢ*

#### **Pericol de coliziune!**

Axele rotative pot avea intervale limitate ale avansului transversal, de ex. între -90° și +10° pentru axa de cap B. Modificarea unghiului de înclinare la o valoare de peste +10° poate avea drept rezultat o rotire cu 180° a axei mesei. Există pericolul de coliziune în timpul mișcării de înclinare!

- Programați o poziție sigură a sculei înainte de mișcarea de înclinare, dacă este necesar.
- Testați cu atenție programul NC sau secțiunea de program în modul **Bloc unic**
- Sistemul de control nu poate poziționa automat axele rotative pe toate mașinile.
- Sistemul de control utilizează în general **valorile delta** definite pentru compensarea 3-D. Întreaga rază a sculei **R** + **DR**) este luată în considerare numai dacă aţi activa funcţia **FUNCTION PROG PATH IS CONTOUR**.

**Mai multe informaţii:** ["Compensarea 3D a sculei cu întreaga rază a sculei cu](#page-1181-0) [FUNCTION PROG PATH \(opțiunea 9\)", Pagina 1182](#page-1181-0)

# **Exemplu**

**Compensarea frezei frontale reprelucrate Ieșire CAM la centrul sculei**

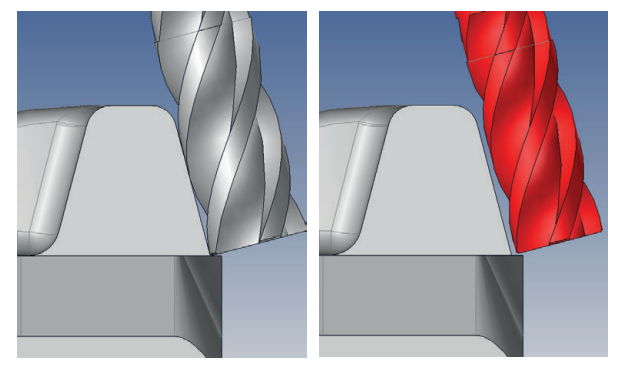

Utilizați o freză reprelucrată de Ø 11,8 mm în loc de Ø 12 mm. Programul NC are următoarea structură:

- $\blacksquare$  leșire CAM pentru freza frontală de Ø 12 mm
- NC indică ieșirea pe portsculă
- Programul Vector cu vectori normali la suprafață și vectori de sculă Alternativă:
- Program Klartext cu compensare a razei sculei active **RL**/**RR**

## **Soluție propusă:**

- Măsurarea sculei pe vârful sculei
- Suprimați mesajul de eroare cu **M107**
- Introduceți compensarea sculei în tabelul de scule:
	- **R** și **R2** datele teoretice despre scule din sistemul CAM
	- **DR** și **DL** diferența dintre valoarea nominală și valoarea efectivă

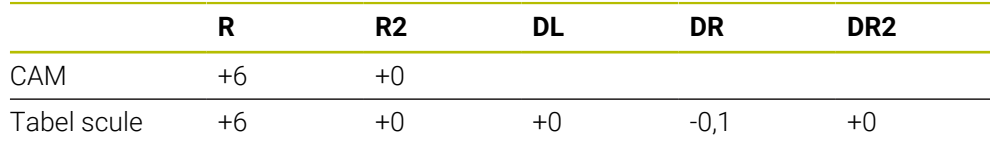

# <span id="page-1181-0"></span>**17.6.6 Compensarea 3D a sculei cu întreaga rază a sculei cu FUNCTION PROG PATH (opțiunea 9)**

## **Aplicaţie**

Funcția **FUNCTION PROG PATH** definește dacă sistemul de control face referire la compensarea razei 3D doar la valorile delta, ca în trecut, sau la întreaga rază a sculei.

#### **Subiecte corelate**

- Noțiuni fundamentale ale compensării 3D **Mai multe informatii:** "Notiuni fundamentale", Pagina 1168
- Scule pentru compensarea 3D **Mai multe informaţii:** ["Scule pentru compensarea 3D a sculei", Pagina 1171](#page-1170-0)

## **Cerinţe**

- Set de funcții avansate 2 (opțiunea software 9)
- **Programul NC creat cu un sistem CAM** Liniile drepte **LN** nu pot fi programate direct în sistemul de control, ci necesită un sistem CAM.

**Mai multe informaţii:** ["Programe NC generate prin CAM", Pagina 1349](#page-1348-0)

## **Descrierea funcţiilor**

Dacă activați **FUNCTION PROG PATH**, coordonatele programate corespund cu exactitate coordonatelor conturului.

Sistemul de control ia în considerare raza completă a sculei **R + DR** şi raza completă a colţului **R2 + DR2** pentru compensarea razei 3-D.

Cu **FUNCTION PROG PATH OFF**, dezactivați această interpretare specială.

Sistemul de control utilizează numai valorile delta **DR** şi **DR2** pentru compensarea razei 3-D.

Dacă activaţi **FUNCTION PROG PATH**, interpretarea traseului programat drept contur se aplică pentru mişcările de compensare 3-D până când dezactivaţi funcţia.

## **Introducere**

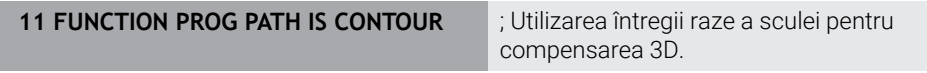

Funcția NC include următoarele elemente de sintaxă:

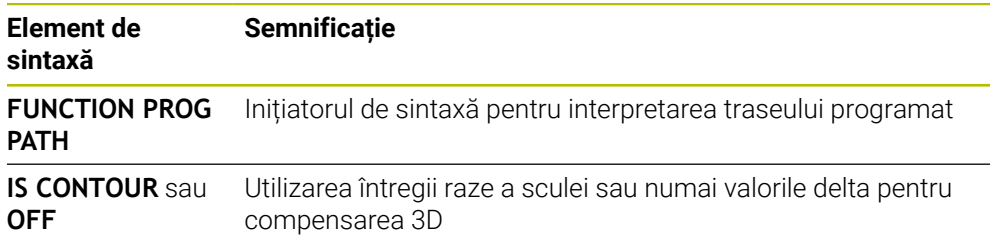

# **Aplicaţie**

Din cauza procesului de producție, raza sferică efectivă a unei freze sferice se abate de la forma ideală. Imprecizia maximă de formă este definită de producătorul sculei. Cel mai frecvent, abaterile se înscriu între 0,005 mm şi 0,01 mm.

Imprecizia formei poate fi salvată sub forma unui tabel de valori de compensare. Acest tabel conţine valori ale unghiurilor şi deviaţia de la raza nominală **R2** măsurată la valoarea respectivă a unghiului.

Opţiunea software **3D-ToolComp** (opţiunea 92) permite sistemului de control să compenseze valoarea definită în tabelul cu valori de compensare în funcție de punctul de contact efectiv al sculei.

Calibrarea 3-D a palpatorului poate fi efectuată şi cu opţiunea software **3D-ToolComp**. În timpul acestui proces, deviațiile determinate în timpul calibrării palpatorului sunt salvate în tabelul cu valori de compensare.

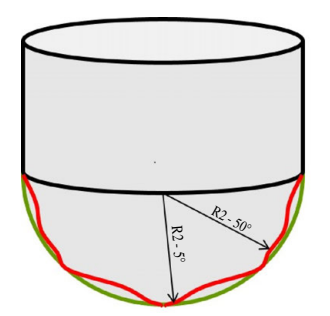

#### **Subiecte corelate**

- Tabel de valori de compensare \*.3DTC **Mai multe informaţii:** ["Tabelul de compensare \\*.3DTC", Pagina 2126](#page-2125-0)
- Calibrarea palpatorului 3D Mai multe informatii: ["Calibrarea palpatorului pentru piesa de prelucrat",](#page-1627-0) [Pagina 1628](#page-1627-0)
- Palpare 3D cu palpator **Mai multe informaţii:** ["Ciclul 444 TASTARE 3D ", Pagina 1897](#page-1896-0)
- Compensare 3D cu programe NC generate de CAM cu vectori normali la suprafață

**Mai multe informaţii:** ["Compensarea sculei 3D \(opțiunea 9\)", Pagina 1168](#page-1167-1)

# **Cerinţe**

- Set de funcții avansate 2 (opțiunea software 9)
- 3D-ToolComp (opțiunea software 92)
- Ieșirea vectorilor normali ai suprafeței din sistemul CAM
- Sculă definită corespunzător în administrarea sculelor:
	- Valoarea 0 în coloana **DR2**
	- Numele tabelului asociat cu valori de compensare din coloana **DR2TABLE**
	- **Mai multe informaţii:** ["Tabelul de scule tool.t", Pagina 2058](#page-2057-0)

## **Descrierea funcţiilor**

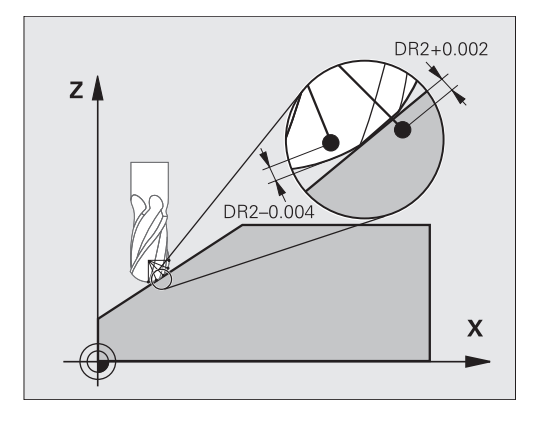

Dacă executaţi un program NC cu vectori normali la suprafaţă şi aţi stabilit un tabel cu valori de compensare (coloana DR2TABLE) pentru scula activă din tabelul de scule (TOOL.T), sistemul de control utilizează valorile din tabelul cu valori de compensare în loc de valoarea de compensare DR2 din TOOL.T.

Astfel, sistemul de control ţine cont de valoarea de compensare din tabelul cu valori de compensare definit pentru punctul de contact curent al sculei cu piesa de prelucrat. Dacă punctul de contact este între două puncte de compensare, sistemul de control interpolează valoarea de compensare în mod liniar între cele mai apropiate două unghiuri.

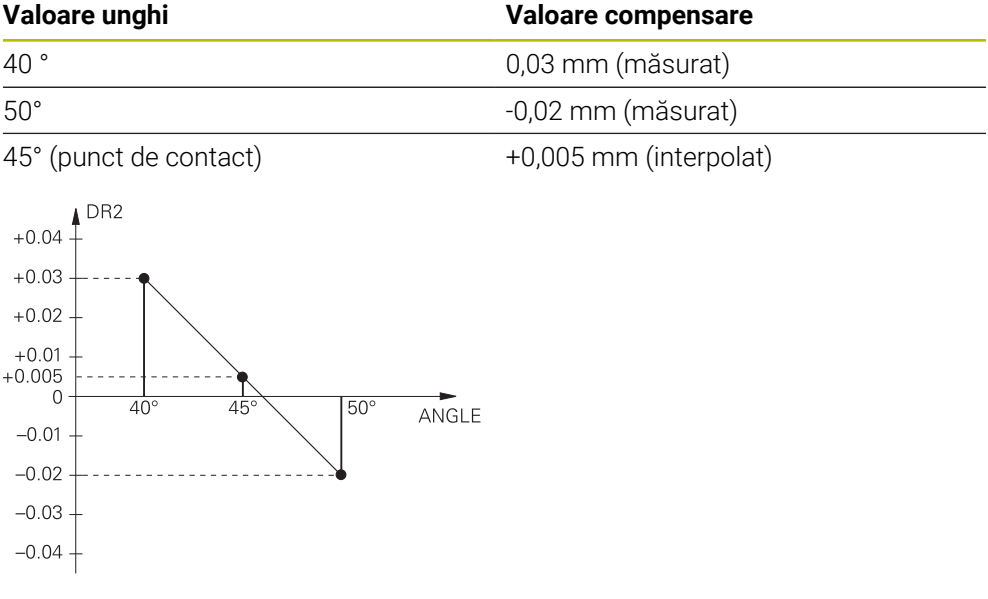

## **Note**

- $\blacksquare$ Dacă sistemul de control nu poate interpola o valoare de compensare, acesta afişează un mesaj de eroare.
- **M107** (suprimare mesaj de eroare pentru valori de compensare pozitive) nu este necesară, chiar dacă sunt determinate valorile de compensare.
- Sistemul de control utilizează fie DR2 din TOOL.T, fie o valoare de compensare din tabelul cu valori de compensare. Abaterile suplimentare, precum o supradimensionare de suprafață, pot fi definite prin DR2 în programul NC (tabel de compensare **.tco** sau blocul **TOOL CALL**).

**18** 

**Fișiere**

# **18.1 Gestionarea fișierelor**

# **18.1.1 Informații de bază**

# **Aplicaţie**

În gestionarea fișierelor, sistemul de control afișează unitățile, folderele și fișierele. Puteți, de exemplu, să creați sau să ștergeți foldere sau fișiere și puteți, de asemenea, să conectați unități.

Funcţia de gestionare a fişierelor acoperă modul de operare **Fişiere** şi fereastra **Deschidere fişier**.

#### **Subiecte corelate**

- Copie de rezervă date **Mai multe informaţii:** ["Copiere de rezervă și restabilire", Pagina 2216](#page-2215-0)
- Conectarea unităților de rețea **Mai multe informaţii:** ["Unități de rețea în sistemul de control", Pagina 2181](#page-2180-0)

# **Descrierea funcţiilor**

## **Pictograme și butoane**

Gestionarea fișierelor conține următoarele pictograme și butoane:

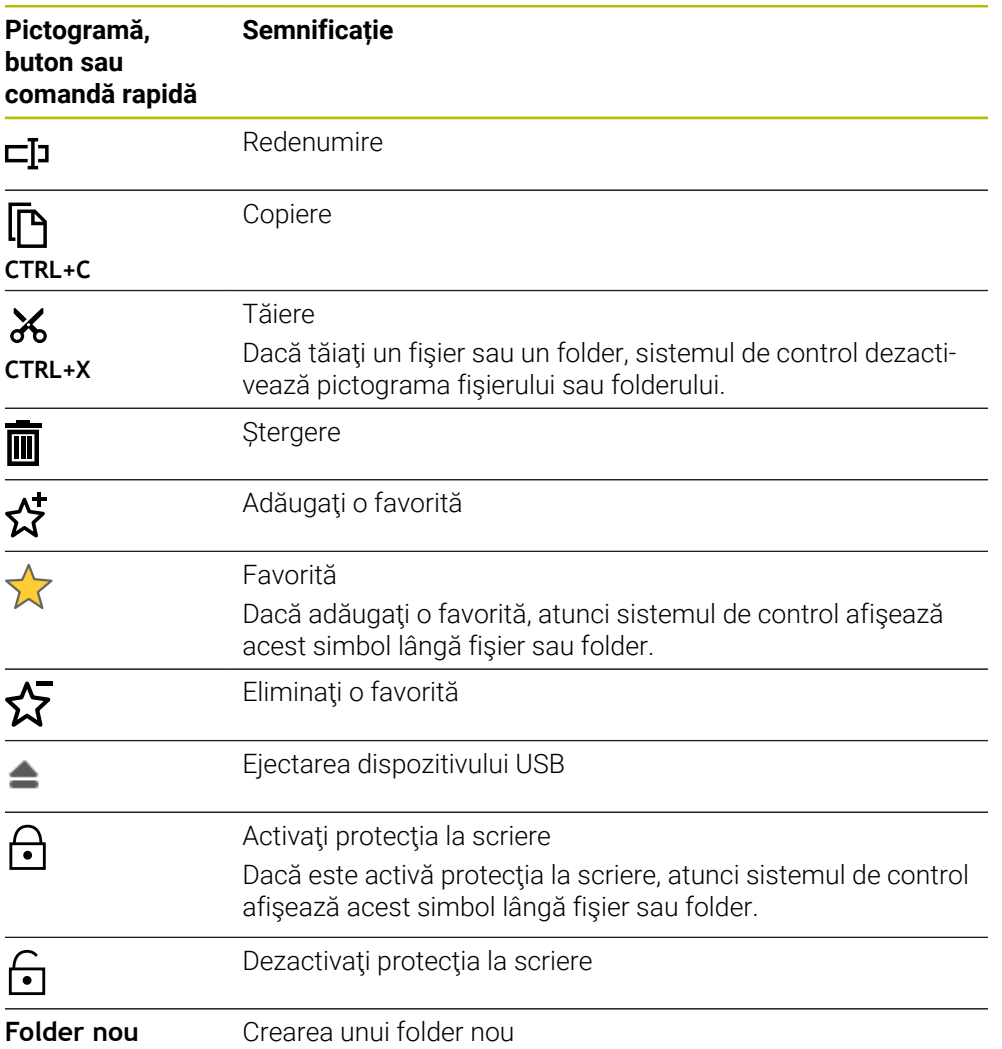

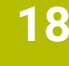

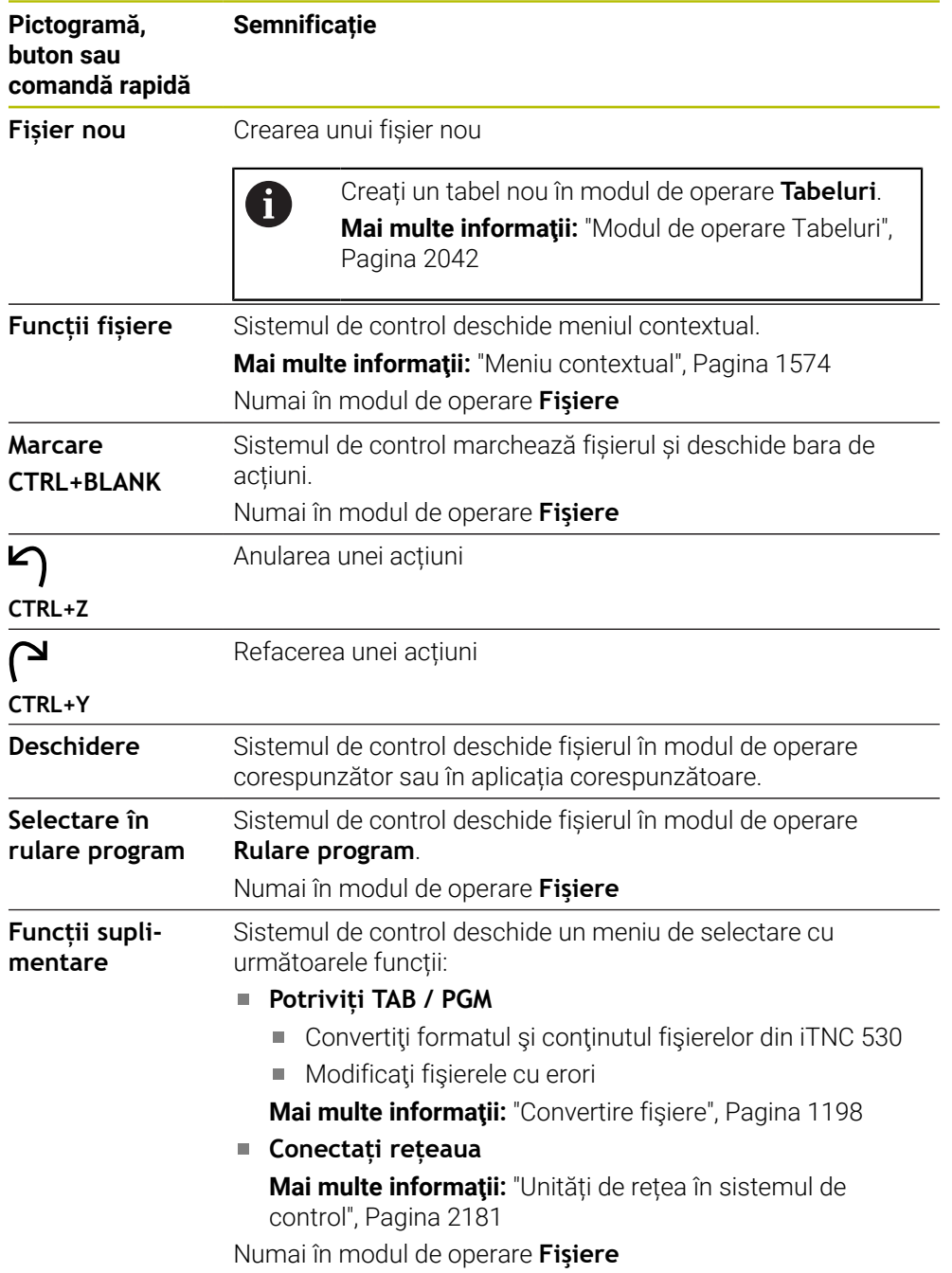

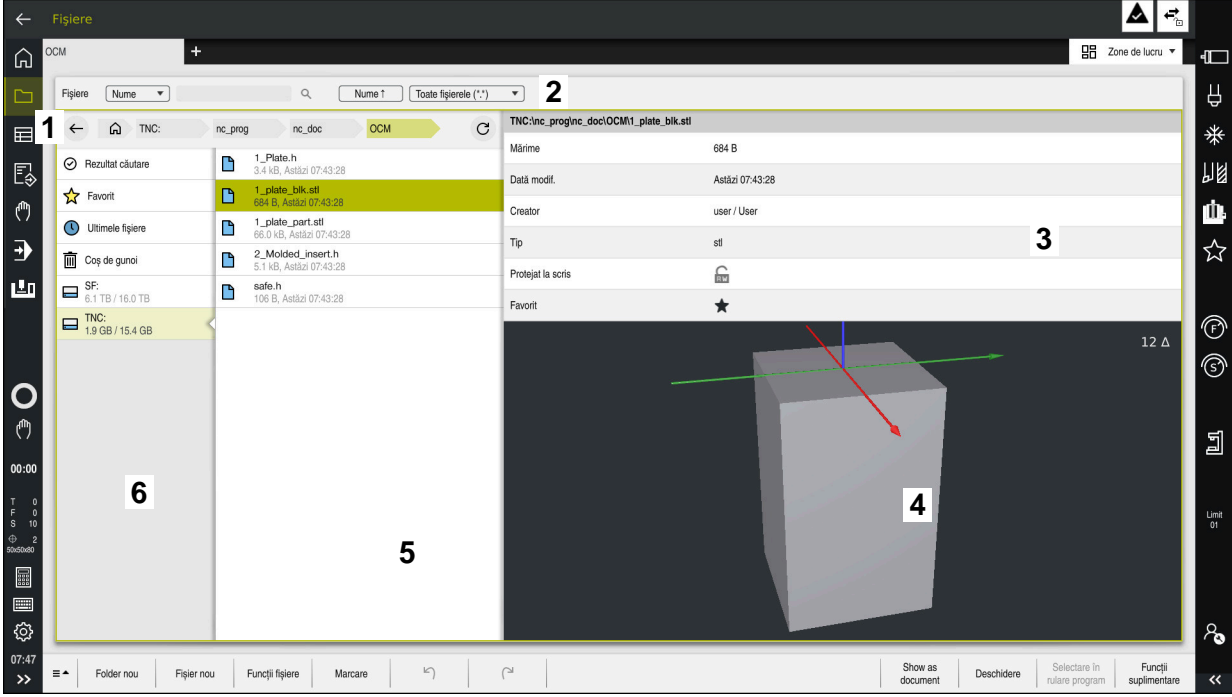

## **Elemente ale ecranului de gestionare a fișierelor**

Modul de operare **Fişiere**

1 Cale de navigare

În calea de navigare, sistemul de control afișează poziția folderului curent în structura folderelor. Utilizați elementele individuale ale căii de navigare pentru a vă deplasa la un nivel superior al folderului.

2 Bara de titlu

Căutarea textului integral

**Mai multe informaţii:** ["Căutarea textului integral în bara de titlu",](#page-1188-0) [Pagina 1189](#page-1188-0)

■ Sortare

**Mai multe informaţii:** ["Sortarea în bara de titlu", Pagina 1189](#page-1188-1)

**Filtrare** 

**Mai multe informaţii:** ["Filtrarea în bara de titlu", Pagina 1189](#page-1188-2)

3 Zona de informații

**Mai multe informaţii:** ["Zona de informații", Pagina 1189](#page-1188-3)

4 Zona de previzualizare

În zona de previzualizare, sistemul de control afișează o previzualizare a fișierului selectat; de exemplu, un extras dintr-un program NC.

5 Coloană de conținut

În coloana de conținut, sistemul de control afișează toate folderele și fișierele din unitatea, folderul sau altă sursă curent(ă).

Sistemul de control afișează următoarea stare pentru un fișier, dacă este cazul:

- **M**: fișierul este activ în modul de operare **Rulare program**
- **S**: fișierul este activ în spațiul de lucru **Simulare**
- **E**: fișierul este activ în modul de operare **Programare**
- 6 Coloană de navigare

**Mai multe informaţii:** ["Coloană de navigare", Pagina 1190](#page-1189-0)
### <span id="page-1188-0"></span>**Căutarea textului integral în bara de titlu**

Utilizați funcția de căutare a textului integral pentru a căuta orice șir de caractere în numele sau în conținutul fișierelor. Sistemul de control caută prin nivelul activ și prin orice nivel inferior al unității sau al folderului selectat(e).

Utilizați meniul de selectare pentru a alege dacă sistemul de control caută în numele sau în conținutul fișierelor.

Puteți utiliza caracterul **\*** ca substituent. Acest substituent poate reprezenta orice caractere sau chiar un cuvânt întreg. Puteți, de asemenea, utiliza substituentul pentru a căuta anumite tipuri de fișiere (de ex., **\*.pdf**).

### **Sortarea în bara de titlu**

Puteți sorta folderele și fișierele în ordine crescătoare sau descrescătoare, în funcție de următoarele criterii:

- **Nume**
- **Tip**
- **Mărime**
- **Dată modif.**

Dacă sortați după nume sau după tip, sistemul de control listează fișierele în ordine alfabetică.

### **Filtrarea în bara de titlu**

Sistemul de control furnizează filtre standard pentru tipurile de fisiere. Dacă doriti să filtrați alte tipuri de fișiere, puteți căuta folosind substituentul în funcția de căutare a textului integral.

**Mai multe informaţii:** ["Căutarea textului integral în bara de titlu", Pagina 1189](#page-1188-0)

### **Zona de informații**

În zona de informații, sistemul de control afișează calea fișierului sau a folderului.

### Mai multe informatii: "Cale", Pagina 1190

În funcție de elementul selectat, sistemul de control afișează următoarele informații suplimentare:

- **Mărime**
- **Dată modif.**
- **Creator**
- **Tip**

În zona de informații puteți selecta următoarele funcții:

- Activarea și dezactivarea protecției la scriere
- Adăugarea sau eliminarea favoritelor

## **Coloană de navigare**

Coloana de navigare oferă următoarele posibilități de navigare:

**Rezultat căutare**

Sistemul de control afișează rezultatele de căutare ale textului integral. Dacă nu s-a efectuat nicio căutare sau dacă nu s-a găsit nimic, atunci această zonă este goală.

**Favorit**

Sistemul de control afișează toate folderele și fișierele pe care le-ați marcat ca favorite.

**Ultimele fişiere**

Sistemul de control afișează cele 15 fișiere deschise cel mai recent.

**Coș de gunoi**

Sistemul de control mută folderele și fișierele șterse în coșul de reciclare. Puteți utiliza meniul contextual pentru a restaura aceste fișiere sau pentru a goli coșul de reciclare.

**Mai multe informaţii:** ["Meniu contextual", Pagina 1574](#page-1573-0)

Unități (de ex., **TNC:**)

Sistemul de control afișează unitățile interne și externe (de ex., un dispozitiv USB).

Sistemul de control afișează spațiul ocupat și pe cel total din memorie pe fiecare drive.

## **Caractere permise**

Puteți utiliza următoarele caractere pentru numele unităților, ale folderelor și ale fișierelor:

A B C D E F G H I J K L M N O P Q R S T U V W X Y Z a b c d e f g h i j k l m n o p q r s t u v w x y z 0 1 2 3 4 5 6 7 8 9 \_ -

Utilizați numai caracterele care sunt prezentate aici; în caz contrar, pot apărea probleme (de exemplu, în timpul transmiterii datelor).

Următoarele caractere au funcții specifice și, prin urmare, nu trebuie utilizate într-un nume:

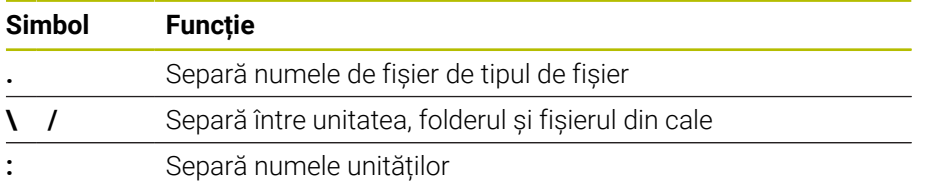

### **Nume**

Când creați un fișier, mai întâi îi definiți numele. Numele fișierului este urmat de extensia numelui de fișier, formată dintr-un punct și tipul de fișier.

### <span id="page-1189-0"></span>**Cale**

Lungimea maximă admisă a căii este de 255 de caractere. Lungimea căii este formată din caracterele unității, numele folderului și numele fișierului, inclusiv extensia numelui de fișier.

### **Cale absolută**

O cale absolută specifică poziția exactă a unui fișier. Calea începe cu unitatea și apoi trece prin structura folderelor în ordine succesivă până la fișier (de ex., **TNC: \nc\_prog\\$mdi.h)**. Dacă fișierul apelat a fost mutat, atunci trebuie introdusă o nouă cale absolută.

## **Cale relativă**

O cale relativă specifică poziția unui fișier în raport cu fișierul care o apelează. Calea trece prin structura de foldere în ordine succesivă până la fișier, începând de la fișierul care o apelează (de ex., **demo\reset.H**). Dacă un fișier a fost mutat, atunci trebuie introdusă o nouă cale relativă.

## <span id="page-1191-0"></span>**Tipuri de fișiere**

Puteți utiliza litere majuscule sau minuscule pentru a defini tipul de fișier.

## **Tipuri de fișiere specifice pentru HEIDENHAIN**

Sistemul de control poate deschide următoarele tipuri de fișiere specifice pentru HEIDENHAIN:

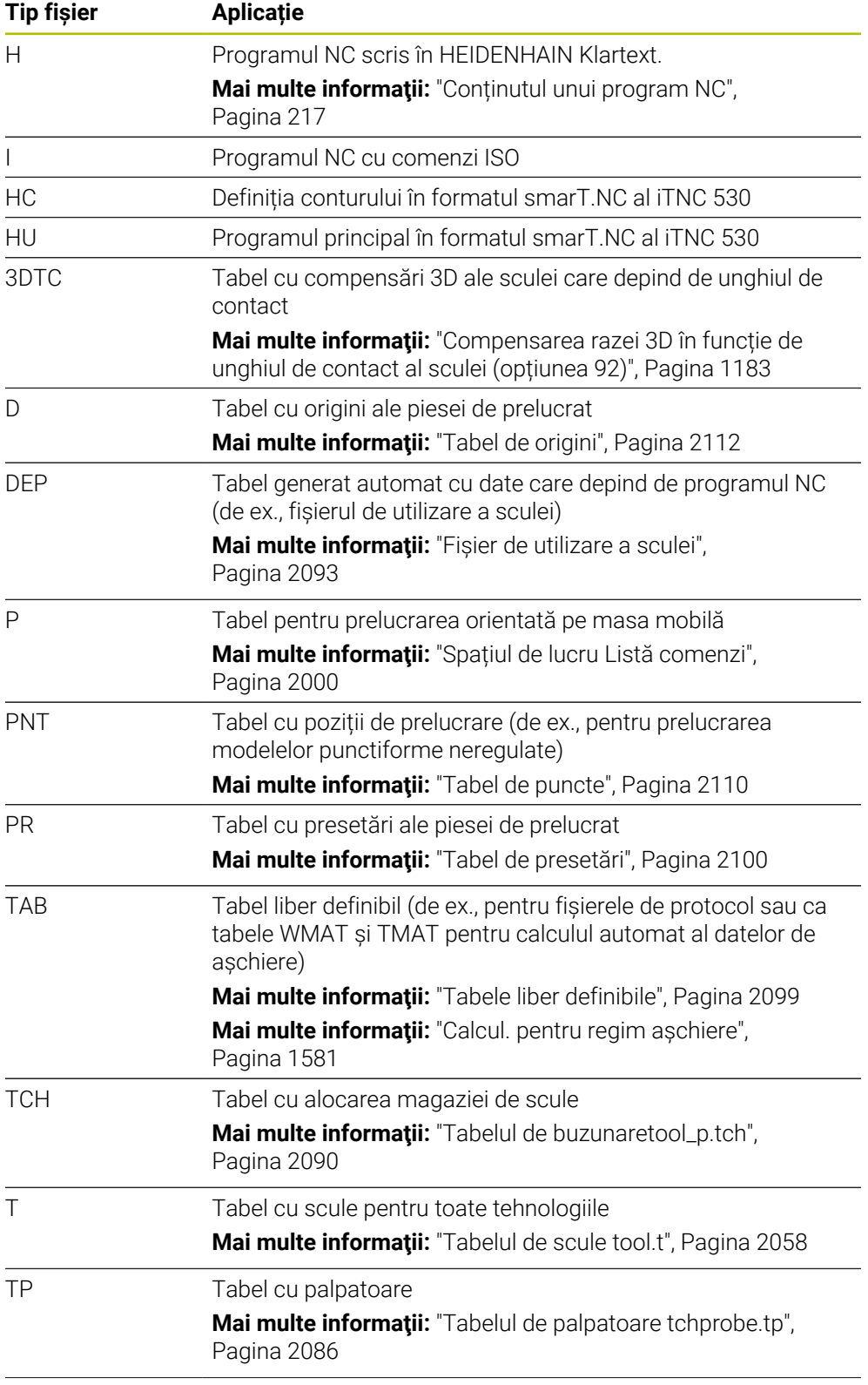

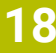

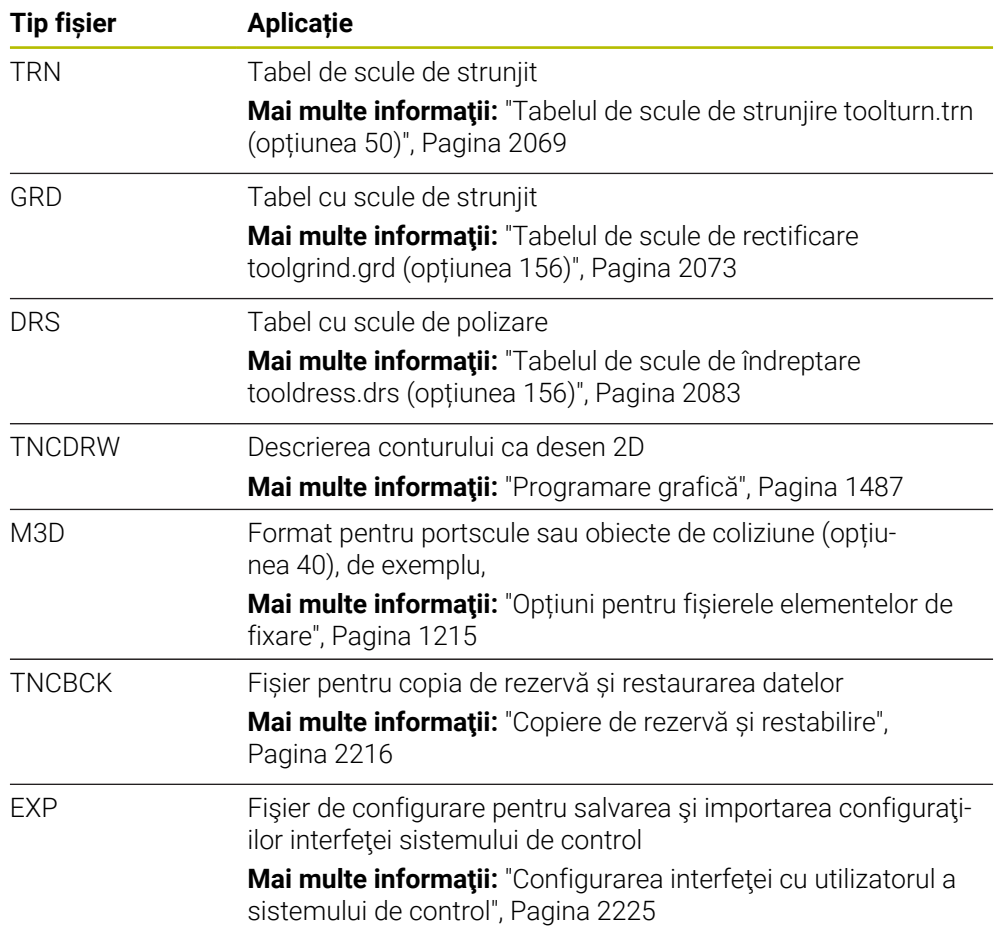

Sistemul de control deschide aceste tipuri de fișiere cu o aplicație internă sau cu un instrument HEROS.

**Mai multe informaţii:** ["Deschiderea fișierelor cu unealta software suplimentară ",](#page-2265-0) [Pagina 2266](#page-2265-0)

## **Tipuri de fișiere standardizate**

Sistemul de control poate deschide următoarele tipuri de fișiere standardizate:

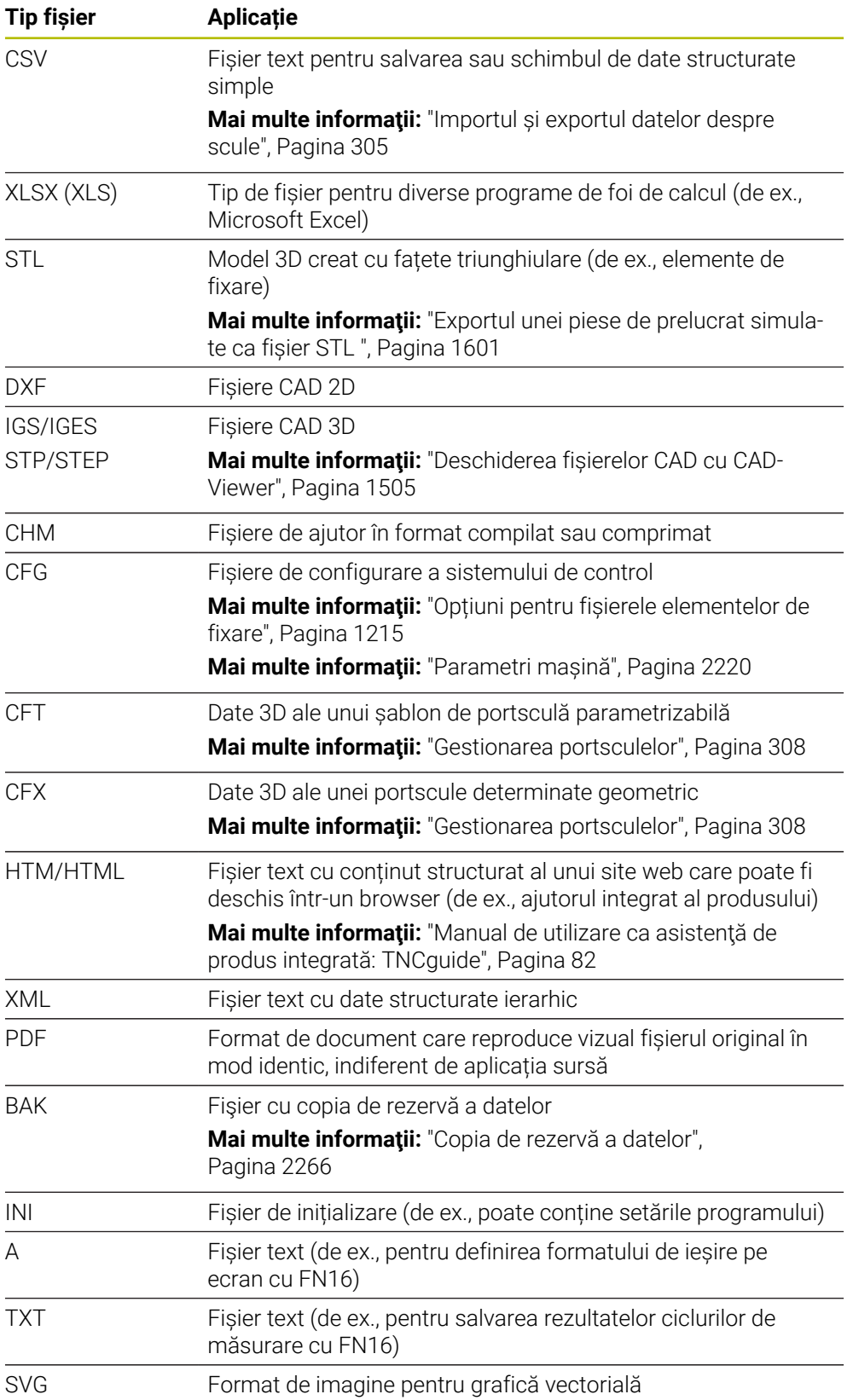

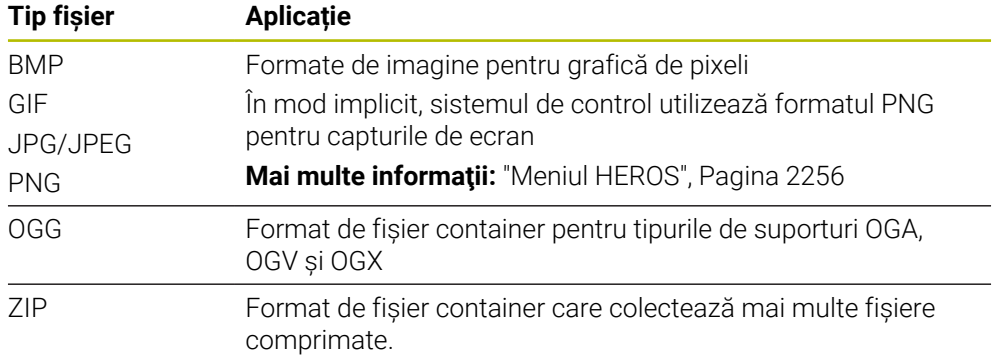

Sistemul de control deschide unele dintre aceste tipuri de fișiere cu instrumentele HEROS.

**Mai multe informaţii:** ["Deschiderea fișierelor cu unealta software suplimentară ",](#page-2265-0) [Pagina 2266](#page-2265-0)

## **Note**

- $\mathbb{R}^2$ Sistemul de control are 189 GB de spațiu pe disc. Dimensiunea maximă a oricărui fișier este limitată la 2 GB.
- Numele de tabele și coloane de tabel trebuie să înceapă cu o literă și nu trebuie să conțină un operator aritmetic (de ex., **+**). Aceste caractere pot cauza probleme la introducerea sau la citirea datelor împreună cu comenzile SQL.

**Mai multe informaţii:** ["Acces la tabel cu instrucțiuni SQL", Pagina 1466](#page-1465-0)

- În cazul în care cursorul se află în coloana de conținut, puteți începe să efectuați introducerea prin intermediul tastaturii. Sistemul de control deschide un câmp de introducere separat și caută automat șirul introdus. Dacă acesta găsește un fișier sau un folder cu șirul respectiv, atunci sistemul de control mută cursorul la acesta.
- Dacă ieșiți dintr-un program NC cu tasta **END BLK**, sistemul de control deschide fila **Adăugaţi**. Cursorul se află în programul NC care tocmai a fost închis. Dacă apăsați din nou pe tasta **END BLK**, sistemul de control deschide din nou programul NC cu cursorul pe ultima linie selectată. Cu fișierele mari, acest comportament poate cauza o întârziere.

Dacă apăsați pe tasta **ENT**, sistemul de control deschide întotdeauna un program NC cu cursorul pe linia 0.

Sistemul de control creează fişiere de dependenţă cu extensia **\*.dep** pentru fişierul de utilizare a sculelor (de ex. pentru a efectua un test de utilizare a sculei).

**Mai multe informaţii:** ["Test de utilizare a sculei", Pagina 319](#page-318-0) În parametrul mașinii **dependentFiles**(nr. 122101), producătorul definește dacă sistemul de control afișează fișierele de dependență.

În parametrul mașinii **createBackup** (nr. 105401), producătorul mașinii definește dacă sistemul de control creează sau nu un fișier de rezervă la salvarea unui program NC. Vă rugăm să rețineți că aceste fișiere de copii de rezervă ocupă spațiu pe disc.

## **Sugestii despre funcțiile fișierului**

Dacă selectați un fișier sau un folder și glisați spre dreapta, sistemul de control afișează următoarele funcții de fișier:

- Redenumire
- Copiere
- **T**ăiere
- Stergere
- Activați sau dezactivați protecția la scriere
- Adăugați sau eliminați o favorită

Puteți selecta unele dintre aceste funcții ale fișierelor și din meniul contextual.

**Mai multe informaţii:** ["Meniu contextual", Pagina 1574](#page-1573-0)

### **Sugestii despre fișierele copiate**

- În cazul în care copiați un fișier și apoi îl lipiți în același folder, sistemul de control adaugă sufixul **\_Copy** la numele fișierului.
- Dacă lipiti un fișier într-un alt folder și folderul respectiv conține un fișier cu acelaşi nume, sistemul de control deschide fereastra **Inserați fișier**. Sistemul de control afişează calea de acces a celor două fişiere şi oferă următoarele opţiuni:
	- Înlocuire fișier existent
	- Omitere fișier copiat
	- Adăugare sufix la numele fișierului

Puteți, de asemenea, să aplicați opțiunea selectată la toate aceste cazuri.

# **18.1.2 Spațiul de lucru Deschidere fişier**

## **Aplicaţie**

Spațiul de lucru **Deschidere fişier** permite, de ex., selectarea și crearea fișierelor.

## **Descrierea funcţiilor**

Spațiul de lucru **Deschidere fişier** poate fi deschis de pictogramele de mai jos, în funcție de modul de operare activ:

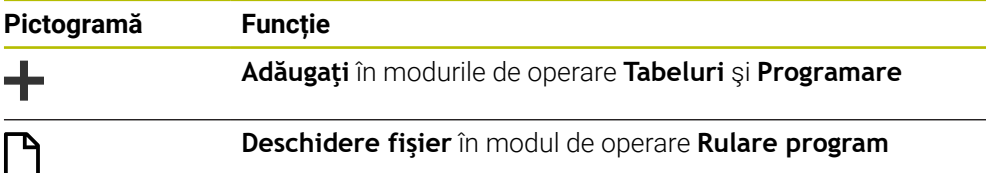

Funcțiile de mai jos pot fi executate în spațiul de lucru **Deschidere fişier** în modurile de operare respective:

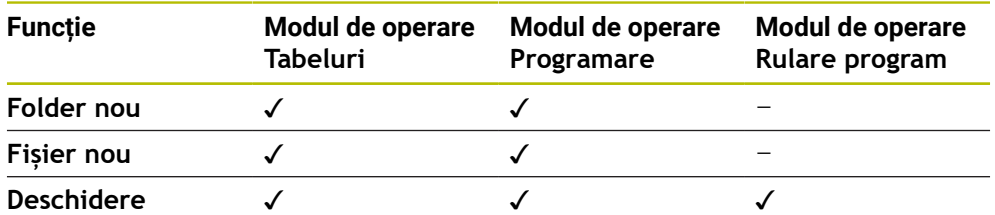

# **18.1.3 Spațiul de lucru Selectare rapidă**

## **Aplicaţie**

În spaţiul de lucru **Selectare rapidă**, puteţi să creaţi fişiere sau să deschideţi unele existente indiferent de modul de operare activ.

## **Descrierea funcţiilor**

Puteţi deschide spaţiul de lucru **Selectare rapidă** cu funcţia **Adăugaţi** în următoarele moduri de operare:

**Tabeluri**

**Mai multe informaţii:** ["Spaţiul de lucru Selectare rapidă din modul de operare](#page-1196-0) [Tabeluri", Pagina 1197](#page-1196-0)

**Programare**

Mai multe informatii: "Spatiul de lucru Selectare rapidă din modul de operare [Programare", Pagina 1197](#page-1196-1)

**Mai multe informaţii:** ["Pictogramele interfeței de utilizator a sistemului de control",](#page-124-0) [Pagina 125](#page-124-0)

### <span id="page-1196-0"></span>**Spaţiul de lucru Selectare rapidă din modul de operare Tabeluri**

În modul de operare **Tabeluri**, spaţiul de lucru **Selectare rapidă** oferă următoarele butoane:

- **Generați un tabel nou**
- **Management scule**
- **Tabel locaţii**
- **Puncte ref.**
- **Sisteme tastare**
- **Puncte de referinţă**
- **Ordine util. T**
- **Lista de pozit.**

Spatiul de lucru **Selectare rapidă** contine următoarele zone:

- **Tabeluri active pentru procesare**
- **Tabeluri active pentru simulare**

Sistemul de control afişează butoanele **Puncte ref.** şi **Puncte de referinţă** în ambele zone.

Cu butoanele **Puncte ref.** şi **Puncte de referinţă**, puteţi deschide tabelul activ în rularea programului sau în simulare. Dacă acelaşi tabel este activ în rularea programului şi în simulare, atunci sistemul de control deschide acest tabel o singură dată.

### <span id="page-1196-1"></span>**Spaţiul de lucru Selectare rapidă din modul de operare Programare**

Spaţiul de lucru **Selectare rapidă** oferă următoarele butoane în modul de operare **Programare**:

- **Program nou mm**
- **Program nou inci**
- **Program DIN/ISO nou mm**
- **Program DIN/ISO nou inci**
- **Contur nou**
- **Lista nouă cu comenzi**

# **18.1.4 Spaţiul de lucru Document**

# **Aplicaţie**

În spaţiul de lucru **Document** puteţi deschide fişiere, de exemplu schiţe tehnice, pentru a le vedea.

## **Subiecte corelate**

■ Tipuri de fişiere acceptate **Mai multe informaţii:** ["Tipuri de fișiere", Pagina 1192](#page-1191-0)

## **Descrierea funcţiilor**

Spatiul de lucru **Document** este disponibil în orice mod de operare și aplicație. Dacă deschideţi un fişier, atunci sistemul de control afişează acelaşi fişier în toate modurile de operare.

**Mai multe informaţii:** ["Prezentarea modurilor de operare ", Pagina 111](#page-110-0)

Puteți deschide următoarele tipuri de fișiere în spațiul de lucru **Document**:

- Fişiere PDF
- Fişiere HTML
- Fisiere text, precum \*.a
- Fişiere imagine, precum \*.png
- Fişiere video, precum \*.ogg

**Mai multe informaţii:** ["Tipuri de fișiere", Pagina 1192](#page-1191-0)

De exemplu, puteţi transfera dimensiunile de la o schiţă tehnică folosind clipboardul în programul NC.

# **Deschidere fişier**

Pentru a deschide fişierul în spaţiul de lucru **Document**:

Dacă este cazul, deschideţi spaţiul de lucru **Document**

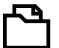

- Selectaţi **Deschidere fişier**
- Sistemul de control deschide o fereastră de selectare cu gestionarul de fişiere.
- ▶ Selectați fișierul dorit

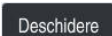

- Selectaţi **Deschidere**
- > Sistemul de control afisează fisierul în spațiul de lucru **Document**.

# **18.1.5 Convertire fişiere**

# **Aplicaţie**

Pentru a utiliza un fișier creat pe iTNC 530 și pe **TNC7**, sistemul de control trebuie să adapteze formatul și conținutul fișierului. Funcția **Potriviți TAB / PGM** efectuează această sarcină.

# **Descrierea funcţiilor**

# **Importul unui program NC**

Sistemul de control utilizează funcția **Potriviți TAB / PGM** pentru a elimina umlauturile și verifică dacă există blocul NC **END PGM**. Programul NC ar fi incomplet fără acest bloc NC.

## **Importarea unui tabel**

Următoarele caractere sunt permise în coloana **NUME** a tabelului de scule: # \$ % & , - . 0 1 2 3 4 5 6 7 8 9 @ A B C D E F G H I J K L M N O P Q R S T U V W X Y Z \_

Dacă convertiţi tabele dintr-un sistem de control anterior folosind funcţia **Potriviți TAB / PGM**, atunci sistemul de control face următoarele modificări, după cum este nevoie:

- Sistemul de control schimbă virgulele zecimale în puncte zecimale.
- Sistemul de control adoptă toate tipurile de scule acceptate şi alocă tipul **nedefinit** tuturor tipurilor de scule necunoscute.

Şi funcţia **Potriviți TAB / PGM** vă permite să convertiţi tabelele de la TNC7 dacă este necesar.

**Mai multe informaţii:** ["Tabelul de scule tool.t", Pagina 2058](#page-2057-0)

## **Adaptarea unui fișier**

Pregătiți o copie de rezervă a fișierului inițial înainte de adaptare

Pentru a adapta formatul și conținutul unui fișier iTNC 530:

- Selectați modul de operare **Fişiere**
- 

M

Selectați fișierul dorit

Funcții<br>suplimentare

- Selectați **Funcții suplimentare** Sistemul de control afișează un meniu de selectare.
- Selectați **Potriviți TAB / PGM**
- Sistemul de control adaptează formatul și conținutul fișierului.

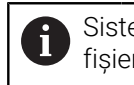

Sistemul de control salvează modificările și suprascrie fișierul inițial.

Verificați conținutul după adaptare

### **Note**

# *ANUNŢ*

### **Atenţie: Se pot pierde date!**

Dacă folosiți funcția **Potriviți TAB / PGM**, atunci datele pot fi șterse sau modificate irevocabil!

- ▶ Creați o copie de siguranță înainte de a converti fișierul
- Producătorul mașinii utilizează reguli de import și de actualizare pentru a defini adaptările pe care trebuie să le execute sistemul de control, de ex., eliminarea umlauturilor.
- Producătorul mașinii utilizează parametrul opțional **importFromExternal** (nr. 102909) pentru a defini pentru fiecare tip de fișier dacă adaptarea automată este efectuată la copierea în sistemul de control.

**18**

# **18.1.6 Dispozitive USB**

# **Aplicaţie**

Un dispozitiv USB permite transmiterea datelor și salvarea datelor în exterior.

# **Cerinţă**

- $\blacksquare$  USB 2.0 sau 3.0
- Dispozitiv USB cu sistem de fisiere acceptat

Sistemul de control acceptă dispozitivele USB cu următoarele sisteme de fișiere:

- **FAT**
- **N** VFAT
- $P = P \times F \times T$
- **ISO9660**

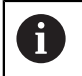

Sistemul de control nu acceptă dispozitive USB cu alte sisteme de fișiere, precum NTFS.

O interfață de date pregătită

**Mai multe informaţii:** ["Transfer de date prin interfață serială", Pagina 2261](#page-2260-0)

# **Descrierea funcţiilor**

Sistemul de control afișează un dispozitiv USB ca unitate în coloana de navigare din modul de operare **Fişiere** sau din spațiul de lucru **Deschidere fişier**.

Sistemul de control detectează automat dispozitivele USB. În cazul în care conectați un dispozitiv USB cu un sistem de fișiere care nu este acceptat, sistemul de control generează un mesaj de eroare.

Înainte de a executa un program NC salvat pe dispozitivul USB, fișierul trebuie transferat pe hard-disk-ul sistemului de control.

La transmiterea fișierelor mari, sistemul de control afișează progresul transmiterii datelor în partea de jos a coloanei de navigare și de conținut.

# **Îndepărtarea unui dispozitiv USB**

Pentru a îndepărta un dispozitiv USB:

- ≜
- Selectați **Ejectare**
- Sistemul de control deschide o fereastră contextuală și vă întreabă dacă doriți să ejectați dispozitivul USB.

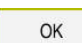

- Apăsați **OK**
- Sistemul de control afişează mesajul **Dispozitivul USB poate fi îndepărtat acuma**.

## **Note**

# *ANUNŢ*

### **Atenție: Pericol din cauza fișierelor manipulate!**

Dacă executați programele NC direct de pe o unitate de rețea sau un dispozitiv USB, nu aveți niciun control dacă programul NC a fost modificat sau manipulat. În plus, viteza rețelei poate încetini executarea programului NC. Drept urmare, pot apărea mișcări sau coliziuni nedorite ale mașinii.

Copiați programul NC și toate fișierele apelate în unitatea **TNC:**

# *ANUNŢ*

### **Atenţie: Se pot pierde date!**

Îndepărtați întotdeauna în mod corespunzător un dispozitiv USB conectat, în caz contrar datele pot fi deteriorate sau șterse!

- Utilizați portul USB doar pentru transfer și crearea copiilor de rezervă, nu îl utilizați pentru editarea și executarea programelor NC
- Utilizați pictograma pentru a îndepărta dispozitivele USB când transferul de date este finalizat
- Dacă un mesaj de eroare este afișat la conectarea unui dispozitiv USB, verificați setarea în software-ul de securitate **SELinux**.

**Mai multe informaţii:** ["SELinux Software de securitate", Pagina 2180](#page-2179-0)

- Dacă sistemul de control afișează un mesaj de eroare la utilizarea unui hub USB, ignorați și confirmați mesajul cu tasta **CE**.
- Pregătiți o copie de rezervă a fișierelor din sistemul de control la intervale regulate.

**Mai multe informaţii:** ["Copia de rezervă a datelor", Pagina 2266](#page-2265-1)

# **18.2 Funcții de fișier programabile**

# **Aplicaţie**

Funcțiile de fișier programabile permit gestionarea fișierelor din cadrul programului NC. Fișierele pot fi deschise, copiate, mutate și șterse. Acest lucru permite, de ex., deschiderea desenului unei componente în timpul procesului de măsurare cu un ciclu al palpatorului.

# **Descrierea funcţiilor**

## **Deschiderea unui fișier cu DESCHIDERE FIȘIER**

Funcția **DESCHIDERE FIȘIER** vă permite să deschideți un fișier din cadrul unui program NC.

Dacă definiți **DESCHIDERE FIȘIER**, sistemul de control continuă dialogul și puteți programa o **OPRIRE**.

Utilizând această funcție, sistemul de control poate deschide toate tipurile de fișiere pe care le puteți deschide manual.

**Mai multe informaţii:** ["Tipuri de fișiere", Pagina 1192](#page-1191-0)

Panoul de control deschide fișierul în instrumentul HEROS utilizat ultima dată pentru acest tip de fișier. Dacă nu ați deschis niciodată un fișier dintr-un anumit tip de fișier și mai multe instrumente HEROS sunt disponibile, sistemul de control va întrerupe rularea programului și va deschide fereastra **Aplicație?**. În fereastra **Aplicație?**, puteți să selectați instrumentul HEROS pe care trebuie să îl utilizeze sistemul de control pentru a deschide fișierul. Sistemul de control salvează această selecție.

Mai multe instrumente HEROS sunt disponibile pentru deschiderea următoarelor tipuri de fișiere:

- CFG
- **B** SVG
- **BMP**
- $GIF$
- **JPG/JPEG**
- **PNG**

A

Pentru a evita întreruperile în rularea programului sau necesitatea de a selecta un instrument HEROS alternativ, deschideți un fișier din tipul de fișier corespunzător o dată în gestionarul de fișiere. Dacă fișierele dintrun anumit tip de fișier pot fi deschise în mai multe instrumente HEROS, puteți să utilizați gestionarul de fișiere pentru a selecta instrumentul HEROS de utilizat pentru deschiderea fișierelor din acest tip de fișier. **Mai multe informaţii:** ["Gestionarea fișierelor", Pagina 1186](#page-1185-0)

### **Introducere**

### **11 OPEN FILE "FILE1.PDF" STOP**

Funcția NC include următoarele elemente de sintaxă:

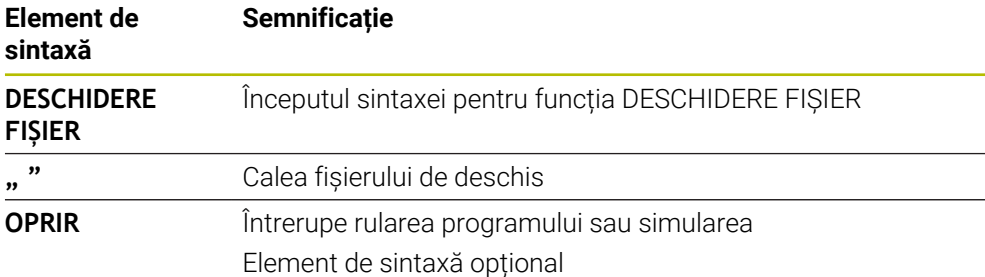

# **Copierea, mutarea și ștergerea fișierelor cu FUNCTION FILE**

Sistemul de control oferă funcțiile de mai jos pentru copierea, mutarea și ștergerea fișierelor dintr-un program NC:

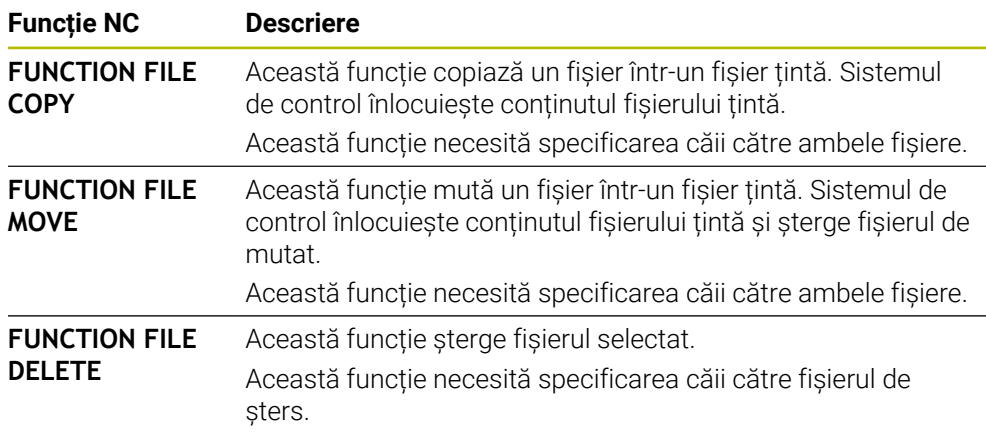

### **Introducere**

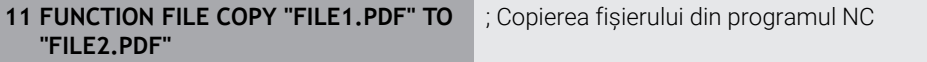

Funcția NC include următoarele elemente de sintaxă:

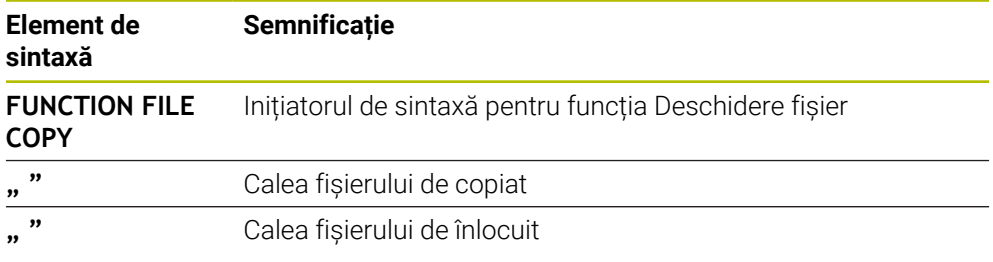

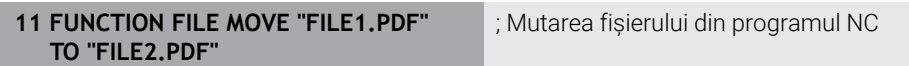

Funcția NC include următoarele elemente de sintaxă:

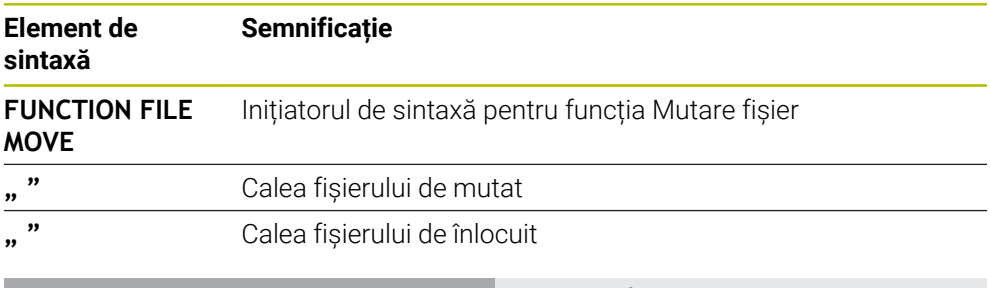

**11 FUNCTION FILE DELETE "FILE1.PDF"** ; Ștergerea fișierului din programul NC

Funcția NC include următoarele elemente de sintaxă:

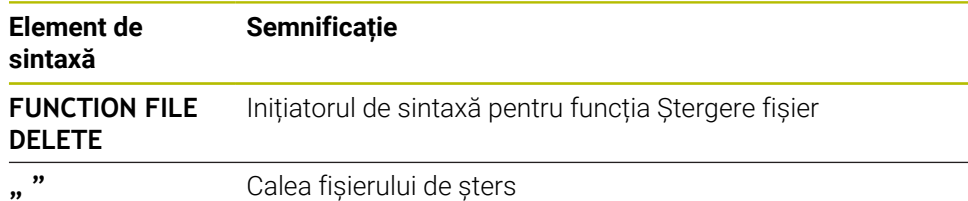

## **Note**

# *ANUNŢ*

### **Atenţie: Se pot pierde date!**

La ștergerea unui fișier cu funcția **FUNCTION FILE DELETE**, sistemul de control nu va pune acest fișier în coșul de reciclare. Sistemul de control șterge fișierul definitiv!

- Utilizați această funcție numai cu fișiere care nu mai sunt necesare
- Există diverse moduri de a selecta fișiere:
	- Introduceți calea fișierului
	- Selectați fișierul într-o fereastră de selectare
	- Definiți calea sau numele fișierului subprogramului într-un parametru QS Dacă fișierul apelat se află în același director ca fișierul de apelare, puteți, de asemenea, să introduceți doar numele fișierului.
- Când aplicați funcții de fișier care se referă la programul NC de apelare într-un program NC apelat, sistemul de control va afișa un mesaj de eroare.
- Când intenționați că copiați sau să mutați un fișier inexistent, sistemul de control afișează un mesaj de eroare.
- Dacă nu există fișierul de șters, sistemul de control nu afișează un mesaj de eroare.

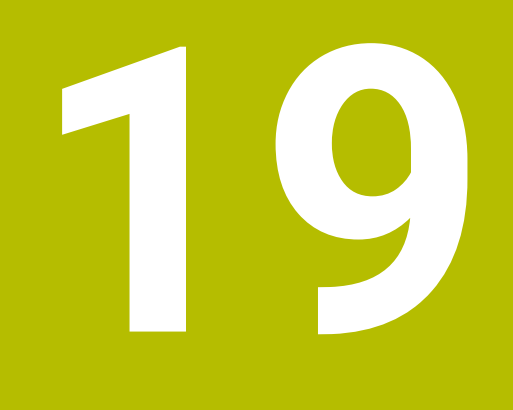

**Monitorizare coliziune**

# <span id="page-1205-0"></span>**19.1 Monitorizarea dinamică a coliziunilor (DCM, opțiunea 40)**

# **Aplicaţie**

Monitorizarea dinamică a coliziunilor (DCM, dynamic collision monitoring) poate fi utilizată pentru a monitoriza coliziunile componentelor mașinii definite de producătorul mașinii.. Când obiectele de coliziune se apropie unul de celălalt mai mult decât o distanță minimă definită, sistemul de control se oprește și afișează un mesaj de eroare. Această procedură reduce riscul de coliziune.

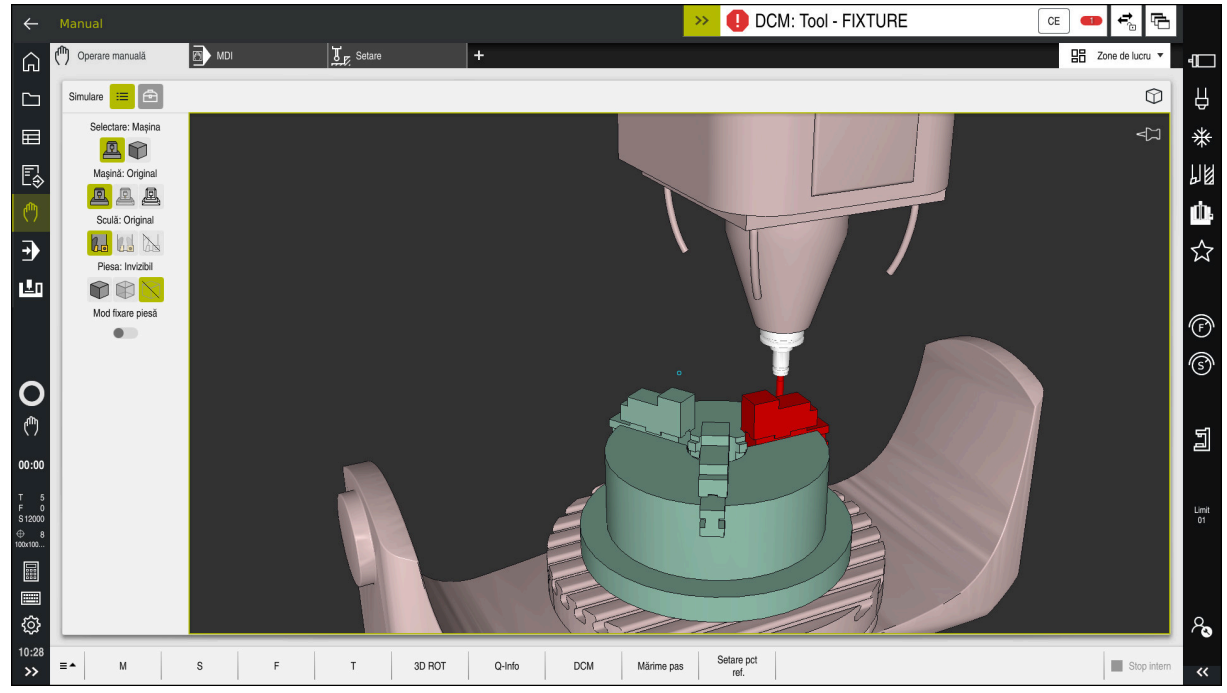

Monitorizarea dinamică a coliziunilor (DCM), inclusiv avertismentul de coliziune

# **Cerinţe**

- Monitorizarea dinamică a coliziunilor (DCM, opțiunea software 40)
- Sistem de control pregătit de producătorul mașinii

Producătorul mașinii trebuie să definească un model de cinematică al mașinii, punctul de inserție pentru elemente de fixare și distanța de siguranță dintre obiectele de coliziune.

**Mai multe informaţii:** ["Monitorizarea elementelor de fixare \(opțiunea 40\)",](#page-1212-0) [Pagina 1213](#page-1212-0)

- Scule cu o rază pozitivă **R** și lungimea **L**. **Mai multe informaţii:** ["Tabelul de scule tool.t", Pagina 2058](#page-2057-0)
- Valorile din administrarea sculelor sunt egale cu dimensiunile reale ale sculei

**Mai multe informaţii:** ["Management scule ", Pagina 304](#page-303-0)

# **Descrierea funcţiilor**

6

Consultaţi manualul maşinii. Producătorul maşinii adaptează monitorizarea dinamică a coliziunilor (DCM) la sistemul de control.

Producătorul mașinii poate defini componentele mașinii și distanțele minime care trebuie monitorizate de sistemul de control în timpul tuturor mișcărilor mașinii. Dacă două obiecte de coliziune se apropie unul de celălalt mai mult decât o distanță minimă definită, sistemul de control generează un mesaj de eroare și încheie mișcarea.

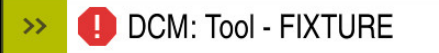

Mesaj de eroare pentru monitorizarea dinamică a coliziunilor (DCM)

# *ANUNŢ*

 $CE$ 

### **Pericol de coliziune!**

Dacă Monitorizarea dinamică a coliziunilor (DCM) este inactivă, sistemul de control nu va efectua nicio verificare automată a coliziunilor. Aceasta însemnă că nu pot fi prevenite mișcările care ar putea cauza coliziuni. Există pericol de coliziune în timpul tuturor mișcărilor!

- Asigurați-vă că activați DCM ori de câte ori este posibil
- Asigurați-vă că reactivați întotdeauna DCM imediat după o dezactivare temporară
- Testați cu atenție programul NC sau secțiunea de program în modul **Bloc unic** în timp ce DCM este dezactivat

Sistemul de control afișează grafic obiectele de coliziune în următoarele moduri de operare:

- **Programare** Programare
- Modul de operare **Manual**
- Modul de operare **Rulare program**

Sistemul de control monitorizează, de asemenea, sculele, astfel cum sunt definite în administrarea sculelor, pentru coliziune.

# *ANUNŢ*

### **Pericol de coliziune!**

Chiar dacă Monitorizarea dinamică împotriva coliziunilor (DCM) este activă, sistemul de control nu monitorizează automat piesa de prelucrat pentru coliziuni, nici cu scula și nici cu alte componente ale mașinii. Există risc de coliziune în timpul prelucrării!

- Activați comutatorul **Verificări extinse** pentru simulări
- Verificați secvența de prelucrare utilizând o simulare
- ► Testați cu atenție programul NC sau secțiunea de program în modul **Bloc unic**

**Mai multe informaţii:** ["Verificări extinse în simulare", Pagina 1233](#page-1232-0)

# **Monitorizarea dinamică a coliziunilor (DCM) în modurile de operare Manual și Rulare program**

Monitorizarea dinamică a coliziunilor (DCM) este activată separat pentru modurile de operare **Manual** și **Rulare program**, utilizând butonul **DCM**.

**Mai multe informatii:** ["Activarea monitorizării dinamice a coliziunilor \(DCM\) pentru](#page-1209-0) [modurile de operare Manual și Rulare program", Pagina 1210](#page-1209-0)

În modurile de operare **Manual** și **Rulare program**, sistemul de control oprește mișcarea dacă două obiecte aflate de coliziune se apropie unul de celălalt la o distanță mai mică decât o distanță minimă. În acest caz, sistemul de control afișează un mesaj de eroare, indicând cele două obiecte care cauzează coliziunea.

Consultaţi manualul maşinii.

0

 $\mathbf{i}$ 

Producătorul maşinii-unelte poate defini distanţa minimă dintre două obiecte monitorizate pentru prevenirea coliziunilor.

Înainte de avertismentul de coliziune, sistemul de control reduce dinamic viteza de avans a mișcărilor. Acest lucru asigură faptul că axele se opresc la timp înainte de producerea unei coliziuni.

Când este declanșat avertismentul de coliziune, sistemul de control afișează obiectele care intră în coliziune cu roșu în spațiul de lucru **Simulare**.

> Când a fost emis un avertisment de coliziune, mişcările maşinii cu tastele de direcţionare a axelor sau cu roata de mână sunt posibile doar dacă miscările respective măresc distanța dintre obiectele în cauză.

> Cu monitorizarea activă a coliziunii şi un avertisment simultan de coliziune, nu sunt permise mişcări care reduc distanţa sau nu o schimbă.

# **Monitorizarea dinamică a coliziunilor (DCM) în modul de operare Programare**

Monitorizarea dinamică a coliziunilor (DCM) este activată pentru simulare în spațiul de lucru **Simulare**.

**Mai multe informaţii:** ["Activarea dinamică a coliziunilor \(DCM\) pentru simulare",](#page-1210-0) [Pagina 1211](#page-1210-0)

În modul de operare **Programare**, pot fi monitorizate coliziunile pentru un program NC chiar înainte de execuție. În cazul de coliziune, sistemul de control oprește simularea și afișează un mesaj de eroare prin care sunt denumite cele două obiecte care cauzează coliziunea.

HEIDENHAIN recomandă utilizarea monitorizării dinamice a coliziunilor (DCM) în modul de operare **Programare** doar în plus față de DCM în modurile de operare **Manual** și **Rulare program**.

> Monitorizarea îmbunătățită a coliziunilor prezintă coliziunile dintre piesa de prelucrat și scule sau portscule.

**Mai multe informaţii:** ["Verificări extinse în simulare", Pagina 1233](#page-1232-0)

Pentru a obține un rezultat al simulării care să fie similar cu rularea programului, trebuie să corespundă următoarele aspecte:

- Presetarea piesei de prelucrat
- Rotire de bază

 $\mathbf i$ 

- Abaterea fiecărei axe
- Condiția de înclinare
- **Modelul cinematic active**

Trebuie selectată presetarea piesei de prelucrat active pentru simulare. Presetarea piesei de prelucrat active din tabelul de presetări poate fi adoptată în simulare.

**Mai multe informaţii:** ["Coloana Opțiuni de vizualizare", Pagina 1592](#page-1591-0)

Într-o simulare, următoarele aspecte pot să difere de mașina efectivă sau este posibil să nu fie deloc disponibile:

- Poziția de modificare a sculei simulate poate fi diferită de poziția de schimbare a sculei din mașină.
- Modificările cinematicii pot avea un efect întârziat în simulare.
- Mișcările de poziționare PLC nu sunt afișate corect în simulare.
- Setările de program globale (GPS, opțiunea 44) nu sunt disponibile
- Suprapunerea roții de mână nu este disponibilă
- Editarea listelor de sarcini nu este disponibilă
- Limitele intervalului de traversare din aplicația **Setări** nu sunt disponibile.

modurile de operare

# <span id="page-1209-0"></span>**19.1.1 Activarea monitorizării dinamice a coliziunilor (DCM) pentru modurile de operare Manual și Rulare program**

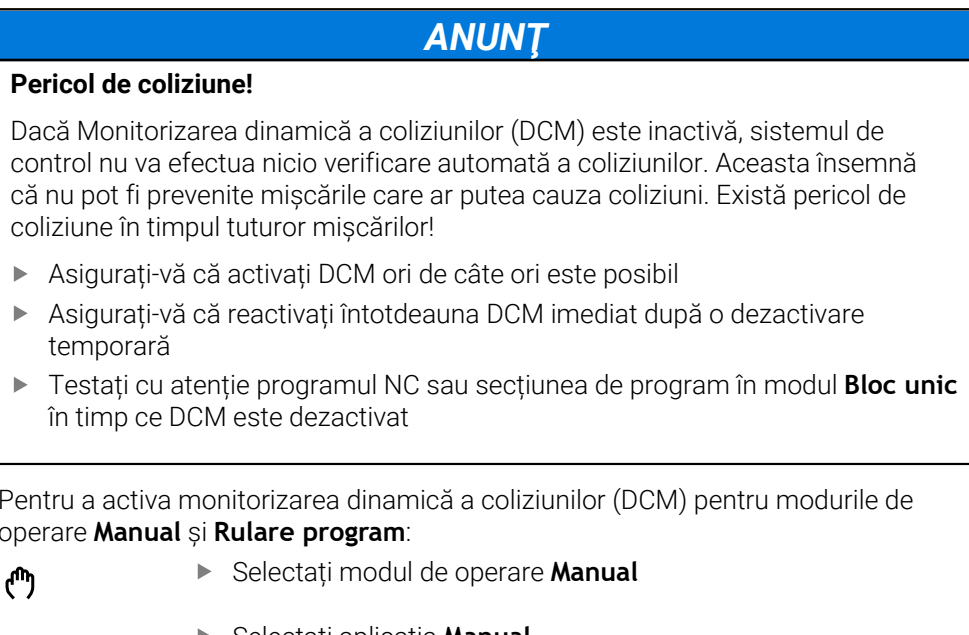

Pentru a activa monitorizarea dinamică a coliziunilor (DCM) pentru modurile de operare **Manual** și **Rulare program**:

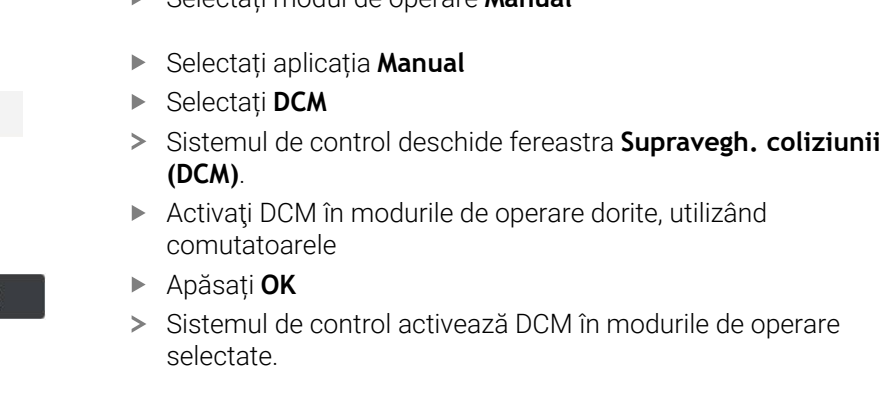

**DCM** 

OK

8

Sistemul de control afișează monitorizarea dinamică a coliziunilor (DCM) în spațiul de lucru **Poziți**. La dezactivarea DCM, sistemul de control afișează o pictogramă în bara de informații.

# <span id="page-1210-0"></span>**19.1.2 Activarea dinamică a coliziunilor (DCM) pentru simulare**

Monitorizarea dinamică a coliziunilor (DCM) poate fi activată pentru simulare doar în modul de operare **Programare**.

Pentru a activa DCM pentru simulare:

吟

 $\equiv$ 

A

- Selectați modul de operare **Programare**
- Selectați **Zone de lucru**
- Selectați **Simulare**
- Sistemul de control deschide spațiul de lucru **Simulare**.
- Selectați coloana **Opțiuni de vizualizare**
- Activați comutatorul **DCM**
- > Sistemul de control activează DCM în modul de operare **Programare**.

Sistemul de control afișează monitorizarea dinamică a coliziunilor (DCM) în spațiul de lucru **Simulare Mai multe informatii:** ["Pictograme în spațiul de lucru Simulare",](#page-1590-0)

[Pagina 1591](#page-1590-0)

## **19.1.3 Activarea afișării grafice a obiectelor de coliziune**

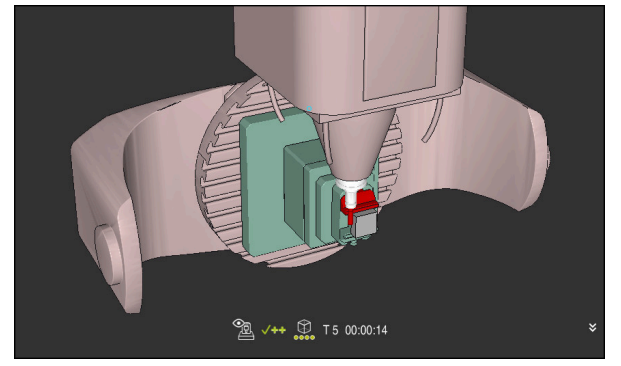

Simularea în modul **Mașina**

Pentru a activa afișarea grafică a obiectelor de coliziune:

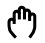

- ▶ Selectați un mod de operare (de ex., **Manual**)
	- Selectați **Zone de lucru**
	- Selectați spațiul de lucru **Simulare**
	- Sistemul de control deschide spațiul de lucru **Simulare**.

 $\equiv$ 

- Selectați coloana **Opțiuni de vizualizare** Selectați modul **Maşină**
- Sistemul de control afișează o reprezentare grafică a mașinii și a piesei de prelucrat.

### **Modificarea reprezentării**

Pentru a modifica afișarea grafică a obiectelor de coliziune:

Activarea afișării grafice a obiectelor de coliziune

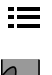

- Selectați coloana **Opțiuni de vizualizare**
- $7\frac{1}{2}$
- ▶ Modificați afișarea grafică a obiectelor de coliziune (de ex., **Original**)

# **19.1.4 FUNCTION DCM: Dezactivarea și activarea monitorizării dinamice a coliziunilor (DCM) în programele NC**

## **Aplicaţie**

Unele etape de prelucrare sunt, prin proiectare, efectuate în apropierea unui obiect de coliziune. Dacă doriți să excludeți anumite etape de prelucrare din monitorizarea dinamică a coliziunilor (DCM), puteți dezactiva DCM pentru acestea în programul NC. Acest lucru înseamnă că este posibilă monitorizarea coliziunii în părți individuale ale unui program NC.

## **Cerinţă**

Această funcție poate fi utilizată numai dacă Monitorizarea dinamică a coliziunilor (DCM) este activă pentru modul de operare **Rulare program** În caz contrar, funcția nu are niciun efect și nu puteți activa DCM din cadrul programului NC.

### **Descrierea funcţiilor**

*ANUNŢ*

## **Pericol de coliziune!**

Dacă Monitorizarea dinamică a coliziunilor (DCM) este inactivă, sistemul de control nu va efectua nicio verificare automată a coliziunilor. Aceasta însemnă că nu pot fi prevenite mișcările care ar putea cauza coliziuni. Există pericol de coliziune în timpul tuturor mișcărilor!

- Asigurați-vă că activați DCM ori de câte ori este posibil
- Asigurați-vă că reactivați întotdeauna DCM imediat după o dezactivare temporară
- Testați cu atenție programul NC sau secțiunea de program în modul **Bloc unic** în timp ce DCM este dezactivat

**FUNCTION DCM** se aplică doar în cadrul programului NC.

De exemplu, este posibil să dezactivați Monitorizarea dinamică a coliziunilor (DCM) în următoarele situații din programul NC:

- Pentru reducerea distanței dintre două obiecte monitorizate pentru evitarea coliziunilor
- Pentru prevenirea opririlor în timpul execuției programelor

Sunt disponibile următoarele funcții NC:

- **FUNCTION DCM OFF** dezactivează monitorizarea coliziunilor până la sfârșitul programului NC sau până la apelarea funcției **FUNCTION DCM ON**.
- **FUNCTION DCM ON** revocă funcția **FUNCTION DCM OFF** și reactivează monitorizarea coliziunilor.

### **Programarea funcției FUNCTION DCM**

Pentru a programa funcția **FUNCTION DCM**:

- Selectați **Inserați funcția NC**
- Sistemul de control deschide fereastra **Inserați funcția NC**.
- **B** Selectati **FUNCTION DCM**
- Selectați elementul de sintaxă **OFF** sau **ON**

### **Note**

Inserați<br>funcția NC

- Monitorizarea dinamică a coliziunilor (DCM) vă ajută să reduceți riscul de coliziune. Totuși, sistemul de control nu poate lua în considerare toate combinațiile posibile din cadrul operației.
- Sistemul de control poate proteja doar acele componente ale mașinii împotriva coliziunii pe care producătorul mașinii le-a definit corect cu privire la dimensiuni, orientare și poziție.
- Sistemul de control ia în considerare valorile delta **DL** și **DR** din administrarea sculelor. Valorile delta din blocul **TOOL CALL** sau dintr-un tabel de compensare nu sunt luate în considerare.
- Pentru anumite scule, de ex., capetele de frezat, raza care ar determina o coliziune poate fi mai mare decât valoarea definită în administrarea sculelor.
- Când începe un ciclu de palpare, sistemul de control nu mai monitorizează lungimea stilusului și diametrul vârfului sferic, astfel încât să puteți palpa în continuare obiectele de coliziune.

# <span id="page-1212-0"></span>**19.2 Monitorizarea elementelor de fixare (opțiunea 40)**

## **19.2.1 Noțiuni fundamentale**

## **Aplicaţie**

Functia Monitorizarea elementelor de fixare permite maparea situatiilor de configurare şi monitorizarea acestora pentru a detecta coliziuni.

### **Subiecte corelate**

- Monitorizarea dinamică a coliziunilor (DCM, opțiunea 40) **Mai multe informaţii:** ["Monitorizarea dinamică a coliziunilor \(DCM, opțiunea 40\)",](#page-1205-0) [Pagina 1206](#page-1205-0)
- Integrarea unui fișier STL ca piesă brută de prelucrat **Mai multe informaţii:** ["Fișier STL ca piesă de prelucrat brută cu FORMULAR](#page-269-0) [FIȘIER BLK", Pagina 270](#page-269-0)

# **Cerinţe**

- Monitorizarea dinamică a coliziunilor (DCM, opțiunea software 40)
- Descriere cinematică Producătorul mașinii creează descrierea cinematicii
- Punct de inserare definit

Utilizând punctul de inserare, producătorul mașinii definește presetarea pentru poziționarea elementelor de fixare. Punctul de inserție se află deseori la sfârșitul lanțului cinematic, de ex., în centrul unei mese rotative. Pentru informații privind poziția punctului de inserție, consultați manualul mașinii dvs.

- Elemente de fixare de format adecvat:
	- Fisier STL
		- **Maximum 20.000 de triunghiuri**
		- Plasa triunghiulară formează o carcasă închisă
	- fisier CFG
	- Fisier M3D

# **Descrierea funcţiilor**

Pentru a utiliza monitorizarea elementelor de fixare, sunt necesare etapele de mai jos:

Crearea unui element de fixare sau încărcarea în sistemul de control

**Mai multe informaţii:** ["Opțiuni pentru fișierele elementelor de fixare",](#page-1214-0) [Pagina 1215](#page-1214-0)

- Plasare element de fixare
	- Funcția **Set up fixtures** din aplicația **Setare** (opțiunea 140)
		- **Mai multe informații:** ["Integrarea elementelor de fixare în monitorizarea coli](#page-1216-0)[ziunilor \(opțiunea 140\)", Pagina 1217](#page-1216-0)
	- Plasarea manuală a elementelor de fixare
- La schimbarea elementelor de fixare, încărcați sau îndepărtați elementul de fixare în programul NC

**Mai multe informatii:** ["Încărcarea și îndepărtarea elementelor de fixare utilizând](#page-1225-0) [funcția FIXTURE \(opțiunea 40\)", Pagina 1226](#page-1225-0)

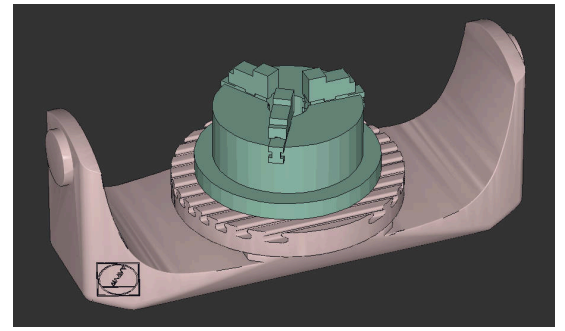

Mandrină cu trei bacuri încărcată ca element de fixare

## <span id="page-1214-0"></span>**Opțiuni pentru fișierele elementelor de fixare**

Pentru integrarea elementelor de fixare în funcția **Set up fixtures**, doar fișierele STL pot fi utilizate.

Puteţi să utilizaţi funcţia **Caroiaj 3D** (opţiunea 152) pentru a crea fişierele STL din alte tipuri de fişiere şi pentru a adapta fişierele STL la cerinţele sistemului dvs. de control.

**Mai multe informaţii:** ["Generarea fișierelor STL cu Caroiaj 3D \(opțiunea 152\)",](#page-1522-0) [Pagina 1523](#page-1522-0)

Alternativ, fișierele CFG și M3D pot fi configurate manual.

### **Elemente de fixare din fișiere STL**

Fișierele STL permit maparea atât a componentelor individuale, cât și a unor ansambluri întregi, ca element de fixare imobil. Formatul STL este util, mai ales pentru sisteme de prindere pentru origine şi configuraţii recurente.

Dacă un fișier STL nu satisface cerințele sistemului de control, acesta va emite un mesaj de eroare.

Cu opțiunea software 152, Optimizator model CAD, puteți să adaptați fișierele STL care nu îndeplinesc cerințele și apoi să le utilizați ca elemente de fixare.

**Mai multe informaţii:** ["Generarea fișierelor STL cu Caroiaj 3D \(opțiunea 152\)",](#page-1522-0) [Pagina 1523](#page-1522-0)

### **Elemente de fixare din fișiere M3D**

M3D este un tip de fișier proiectat de HEIDENHAIN. Software-ul plătit M3D Converter de la HEIDENHAIN vă permite să creați fișere M3D din fișiere STL sau STEP.

În vederea utilizării un fișier M3D ca element de fixare, trebuie să utilizați software-ul M3D Converter pentru a ceea și verifica fișierul.

### **Elemente de fixare din fișiere CFG**

Fișierele CFG sunt fișiere de configurare. Puteți integra fișierele STL și M3D disponibile într-un fișier CFG. Aceasta vă permite să mapați configurații complexe.

Funcția **Set up fixtures** poate fi utilizată pentru a crea un fișier CFG pentru elementul de fixare, utilizând valoarea măsurată.

În fișierele CFG, puteți să corectați orientarea fișierelor elementului de fixare pentru a fi aplicate pe sistemul de control. **KinematicsDesign** poate fi utilizat pentru a crea și a edita fișierele CFG din sistemul de control.

**Mai multe informaţii:** ["Editarea fișierelor CFG cu KinematicsDesign", Pagina 1227](#page-1226-0)

## **Note**

# *ANUNŢ*

## **Pericol de coliziune!**

Situația de configurare definită pentru monitorizarea elementelor de fixare trebuie să concorde cu starea curentă a mașinii. În caz contrar, există risc de coliziune.

- Măsurați poziția elementului de fixare al mașinii dvs.
- Folosiți valorile măsurate pentru a poziționa elementul de fixare
- ▶ Testați programele NC în modul de operare Simularetext
- Când utilizati un sistem CAM, folositi un postprocesor pentru a reda la iesire situația elementului de fixare.
- Rețineți orientarea sistemului de coordonate în sistemul CAD. Utilizați sistemul CAD pentru a adapta orientarea sistemului de coordonate în orientarea dorită a elementului de fixare al mașinii.
- Puteți alege orice orientare a modelului elementului de fixare în sistemul CAD, motiv pentru care orientarea nu corespunde întotdeauna orientării elementului de fixare al mașinii.
- Definiți originea coordonatelor în sistemul CAD astfel încât elementul de fixare poate fi atașat direct de punctul de inserție al cinematicii.
- Creati un director central pentru elementele de fixare (de ex., **TNC:\system \Fixture**).
- HEIDENHAIN recomandă stocarea variantelor de situații de configurare recurente adecvate pentru dimensiunile standard ale pieselor de prelucrat din sistemul de control (de ex., menghină cu lăţimi diferite de deschidere a fălcilor).

Prin stocarea mai multor elemente de fixare, puteţi alege elementul de fixare adecvat pentru operaţia de prelucrare, fără a fi necesar să îl configuraţi.

■ Exemple de fisiere folosite în activitatea zilnică de producție sunt furnizate în baza de date NC a portalului Klartext:

**<https://www.klartext-portal.com/en/tips/nc-solutions>**

# <span id="page-1216-0"></span>**19.2.2 Integrarea elementelor de fixare în monitorizarea coliziunilor (opțiunea 140)**

# **Aplicaţie**

Funcția **Simulare** determină poziția unui model 3D în spațiul de lucru **Reglați disp. de prindere**, făcând să corespundă elementul de fixare real din învelișul mașinii. Odată ce elementul de fixare a fost configurat, sistemul de control îl ia în considerare în Monitorizarea dinamică a coliziunilor (DCM).

## **Subiecte corelate**

- Spațiul de lucru **Simulare**
	- **Mai multe informatii:** "Simulare Spatiu de lucru", Pagina 1589
- Monitorizare dinamică a coliziunilor (DCM)

**Mai multe informaţii:** ["Monitorizarea dinamică a coliziunilor \(DCM, opțiunea 40\)",](#page-1205-0) [Pagina 1206](#page-1205-0)

**Monitorizarea elementelor de fixare** 

**Mai multe informaţii:** ["Monitorizarea elementelor de fixare \(opțiunea 40\)",](#page-1212-0) [Pagina 1213](#page-1212-0)

■ Configurarea piesei de prelucrat cu asistență grafică (opțiunea 159) **Mai multe informații:** "Configurarea piesei de prelucrat cu asistență grafică [\(opţiunea 159\)", Pagina 1638](#page-1637-0)

# **Cerinţe**

- Monitorizarea dinamică a coliziunilor (DCM versiunea 2, opțiune software 140)
- Palpator piesă de prelucrat
- Fișierul elementului de fixare permis care corespunde elementului de fixare real **Mai multe informaţii:** ["Opțiuni pentru fișierele elementelor de fixare", Pagina 1215](#page-1214-0)

# **Descrierea funcţiilor**

Funcția **Reglați disp. de prindere** este disponibilă ca funcție a palpatorului în aplicația **Setare** din modul de operare **Manual**.

Funcția **Reglați disp. de prindere** determină poziția elementului de fixare utilizând diverse procese de palpare. Mai întâi, este palpat un punct de pe elementul de fixare pe fiecare axă liniară. Poziția elementului de fixare este definită în acest mod. După palparea unui punct pe toate axele liniare, pot fi integrate și alte puncte pentru a îmbunătăți precizia poziționării. După definirea poziţiei pe direcţia unei axe, sistemul de control modifică starea axei respective din roşu în verde.

Diagrama estimărilor de eroare prezintă distanța estimată a modelului 3D față de elementul de fixare real pentru fiecare punct de palpare.

**Mai multe informaţii:** ["Diagramă estimare eroare", Pagina 1221](#page-1220-0)

## **Extensiile spațiului de lucru Simulare**

În plus față de spațiul de lucru **Functie tastare**, spațiul de lucru **Simulare** oferă asistență grafică pentru configurarea elementului de fixare.

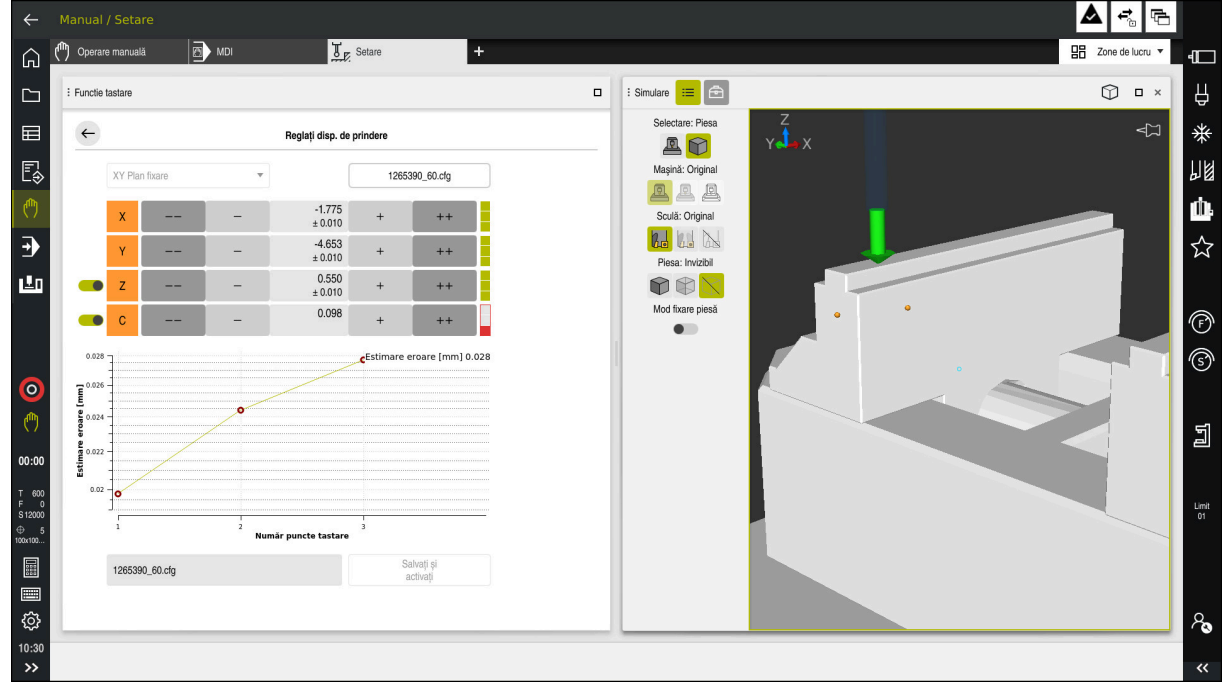

Funcția **Reglați disp. de prindere** cu spațiul de lucru deschis **Simulare**

Când este activă funcția **Reglați disp. de prindere**, spațiul de lucru **Simulare** prezintă conținutul de mai jos:

- $\mathbb{R}^n$ Poziția curentă a elementului de fixare, astfel cum este văzută de sistemul de control
- Puncte palpate pe elementul de fixare
- Direcția posibilă de palpare prin intermediul unei săgeți:
	- Fără săgeată

Palparea nu este posibilă. Palpatorul piesei de prelucrat este prea îndepărtat de elementul de fixare sau palpatorul piesei de prelucrat este poziționat în interiorul elementului de fixare, astfel cum este văzut de sistemul de control. În acest caz, puteţi regla poziţia modelului 3D din simulare, dacă este cazul.

■ Săgeată roșie

 $\mathbf{i}$ 

Nu este posibilă palparea în direcția săgeții.

Palparea pe margini, colțuri sau zonele de fixare puternic curbate nu oferă rezultate precise de măsurare. Din acest motiv, sistemul de control blochează palparea în aceste zone.

Săgeată galbenă

Palparea direcției săgeții este posibilă în anumite condiții. Palparea este realizată într-o direcţie deselectată sau ar putea cauza coliziuni.

Săgeată verde Este posibilă palparea în direcția săgeții.

# **Pictograme și butoane**

Funcția **Reglați disp. de prindere** conține următoarele pictograme și butoane:

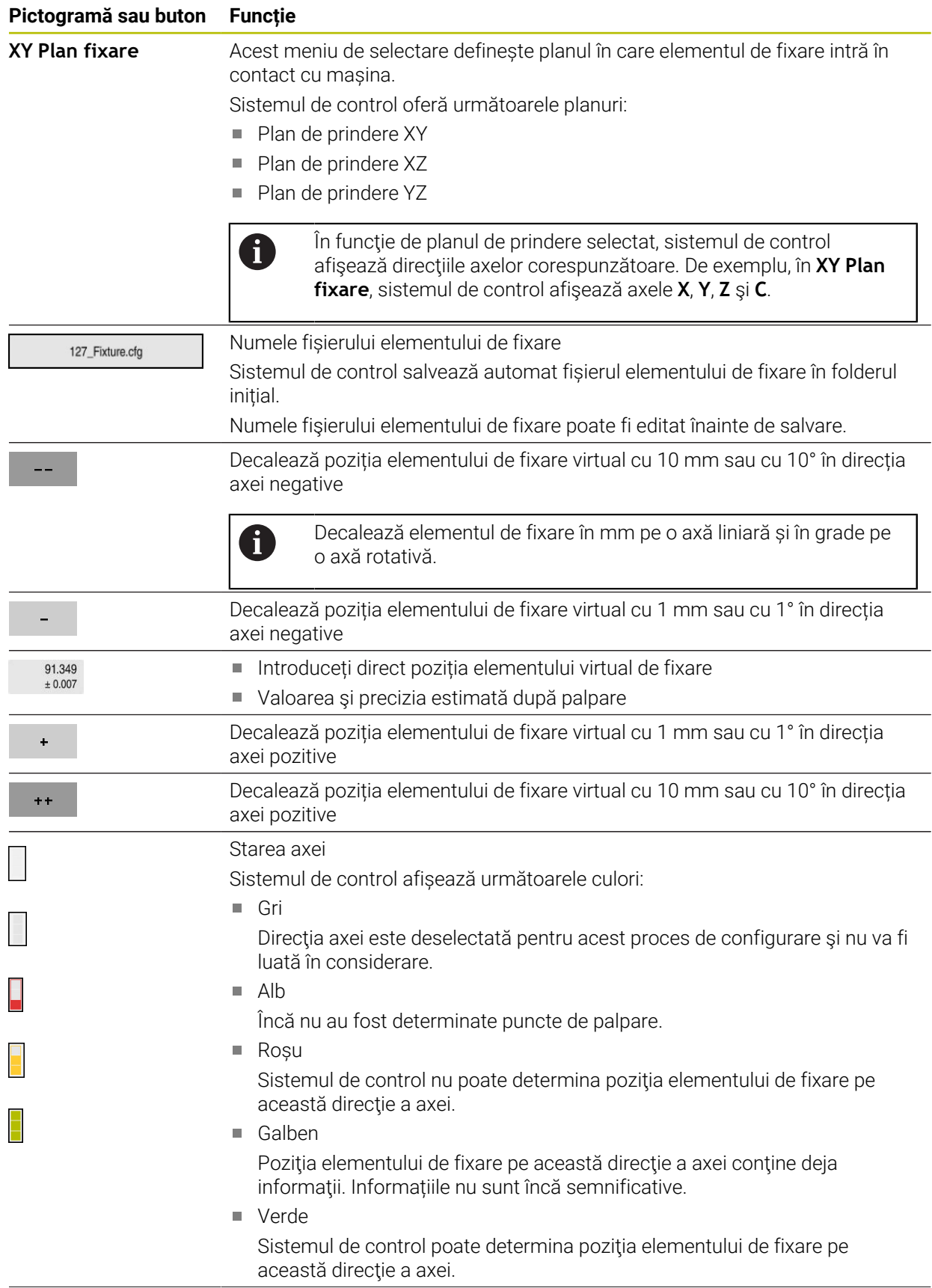

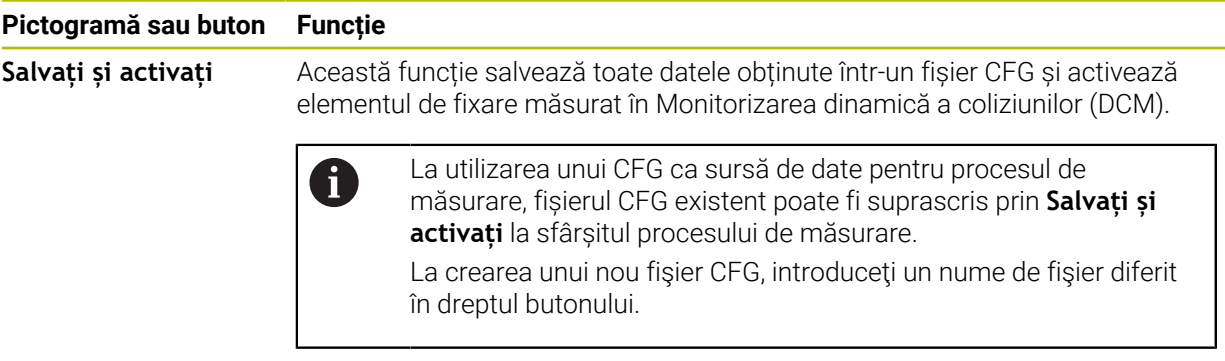

La utilizarea unui sistem de prindere pentru origine şi, din acest motiv, nu doriţi să luaţi în considerare direcţia unei axe (cum ar fi **Z**), la configurarea elementului de fixare, axa respectivă poate fi deselectată prin intermediul unui comutator. Sistemul de control nu ia în considerare direcţiile axelor deselectate în procesul de configurare şi poziţionează elementul de fixare luând în considerare doar direcţiile axelor rămase.

## <span id="page-1220-0"></span>**Diagramă estimare eroare**

Fiecare punct de palpare restricţionează şi mai mult posibilităţile de poziţionare a elementului de fixare şi apropie modelul 3D de poziţia reală din maşină.

Diagrama estimărilor de eroare prezintă distanţa estimată a modelului 3D faţă de elementul de fixare real. Sistemul de control nu ia în considerare doar punctele de palpare, ci şi întregul element de fixare.

Imediat ce diagrama estimării de eroare prezintă cercuri verzi şi precizia dorită, procesul de configurare este finalizat.

Factorii de mai jos influențează precizia care poate fi obținută la măsurarea elementelor de fixare:

- Precizia palpatorului piesei de prelucrat
- Repetabilitatea palpatorului piesei de prelucrat
- **Precizia modelului 3D**
- Starea elementului de fixare propriu-zis (de ex., urme de uzură sau de crestături existente)

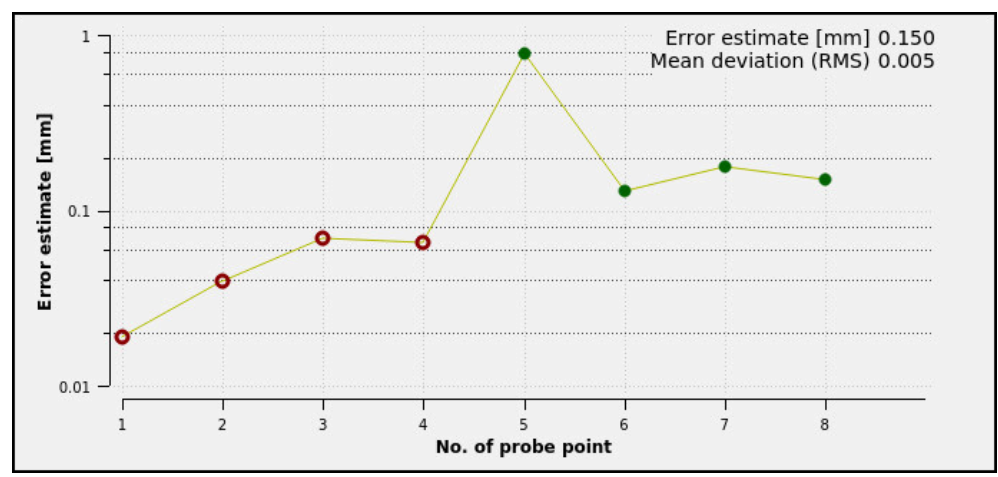

Diagrama de estimare a erorii din funcţia **Reglați disp. de prindere**

Diagrama de estimare a erorii din funcţia **Reglați disp. de prindere** afişează următoarele informatii:

#### **Abatere medie (RMS)**

Această zonă prezintă distanța medie a punctelor de palpare măsurate față de modelul 3D în mm.

### **Estimare eroare [mm]**

Această axă prezintă evoluția poziției modelului revizuit prin intermediul punctelor de palpare individuale. Cercurile roşii sunt afişate până când sunt determinate valorile pentru toate axele. Din acel moment, sistemul de control afişează cercuri verzi.

### **Număr puncte tastare**

Această axă prezintă numerele punctelor de palpare individuale.

## **Exemplu de secvență a punctelor de palpare a elementelor de fixare**

Următoarele puncte de palpare pot, de ex., să fie setate pentru diferite elemente de fixare:

**Echipamente pentru mandrine/elemente de fixare Secvență posibilă**

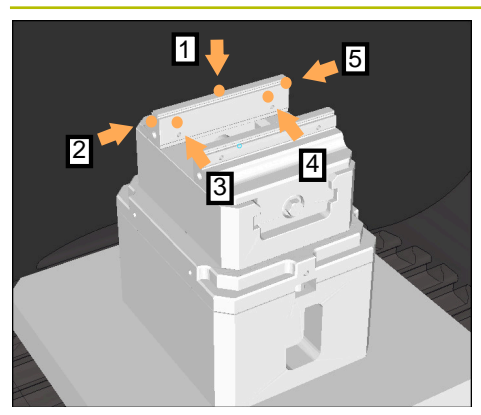

Puncte de palpare pentru o menghină cu o menghină cu bacuri fixe

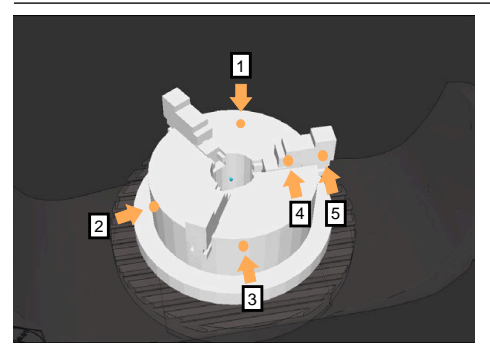

Puncte de palpare cu o mandrină cu trei bacuri

Următoarele puncte de palpare pot, de ex., să fie setate la măsurarea unei menghine:

- 1 Atingerea bacului fix al menghinei **Z–**
- 2 Atingerea bacului fix al menghinei **X+**
- 3 Atingerea bacului fix al menghinei **Y+**
- 4 Atingerea celei de-a doua valori în **Y+** pentru rotație
- 5 Pentru a îmbunătăți precizia, atingerea punctului de control în **X–**

Următoarele puncte de palpare pot fi setate la măsurarea unei mandrine cu trei puncte:

- 1 Atingerea corpului mandrinei în **Z–**
- 2 Atingerea corpului mandrinei în **X+**
- 3 Atingerea corpului mandrinei în **Y+**
- 4 Atingerea bacului în **Y+** pentru rotație
- 5 Atingerea celei de-a doua valori la bacul din **Y+** pentru rotație

## **Măsurarea menghinei cu bacuri fixe**

Modelul 3D dorit trebuie să satisfacă cerințele sistemului de control. **Mai multe informaţii:** ["Opțiuni pentru fișierele elementelor de fixare",](#page-1214-0) [Pagina 1215](#page-1214-0)

Pentru a măsura o menghină utilizând funcția **Reglați disp. de prindere**:

- Atașați o menghină reală în spațiul de lucru
- لرسها

 $\mathbf i$ 

- Selectați modul de operare **Manual**
- Introduceți palpatorul piesei de prelucrat
- Poziţionaţi manual palpatorul piesei de prelucrat deasupra bacului fix al menghinei într-un punct notabil

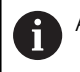

Această etapă facilitează etapele următoare.

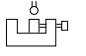

Deschidere

- Selectați aplicația **Setare**
- Selectați **Reglați disp. de prindere**
- Sistemul de control deschide meniul **Reglați disp. de prindere**.
- Selectați un model 3D care să corespundă menghinei reale
- Selectați **Deschidere**
- > Sistemul de control deschide modelul 3D selectat în simulare.
- Pre-poziționați modelul 3D utilizând butoanele pentru axele individuale din cadrul spațiului de lucru virtual
	- Pentru pre-poziționarea menghinei, utilizați palpatorul j. piesei de prelucrat ca punct de referință. În acest moment, sistemul de control nu cunoaște poziția exactă a elementului de fixare, ci a palpatorului piesei de prelucrat. Pre-poziţionarea modelului 3D în conformitate cu poziţia palpatorului piesei de prelucrat şi prin utilizarea, de exemplu, a fantelor în T ale mesei produce valori apropiate de poziţia menghinei reale. Chiar și după înregistrarea primelor puncte de măsurare, funcțiile de decalare sunt încă disponibile pentru corectarea manuală a poziției elementului de fixare.
- Specificați planul de prindere, de ex. **XY**
- Poziționați palpatorul piesei de prelucrat până când apare o săgeată verde în jos
	- Deoarece modelul 3D este doar pre-poziționat în acest  $\mathbf i$ moment, săgeata verde nu poate oferi informații fiabile despre faptul că suprafața dorită a elementului de fixare va fi, de fapt, atinsă. Verificați dacă poziția elementului de fixare din simulare și cea din mașină corespund și dacă este posibilă atingerea în direcția săgeții pe mașină.

Nu atingeți direct în apropierea marginilor, a șanfrenurilor și a rotunjimilor.

# $|\mathbf{U}|$

## Apăsați tasta **NC Start**

- Sistemul de control efectuează palparea în direcția săgeții.
- Sistemul de control afișează cu verde starea axei **Z** și decalează elementul de fixare în poziția atinsă. Sistemul de control marchează poziția atinsă printr-un punct în simulare.
- Repetați acest proces în direcțiile axelor **X+** și **Y+**
- > Starea axelor devine verde.
- Atingerea unui alt punct în direcția axei **Y+** pentru rotația de bază

Pentru a obține o precizie maximă la atingerea rotației ĭ de bază, punctele de palpare trebuie să fie cât mai depărtate unul de celălalt.

- Sistemul de control schimbă starea axei **C** în verde.
- Atingerea punctului de control în direcția axei **X–**

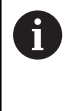

 $\geq$ 

Punctele de control suplimentare de la sfârșitul procesului de măsurare îmbunătățesc precizia de potrivire și reduc la minimum erorile dintre modelul 3D și elementul de fixare real.

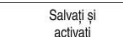

### Selectați **Salvați și activați**

Sistemul de control închide funcția **Reglați disp. de prindere**, salvează un fișier CFG cu valorile măsurate la calea specificată mai sus și migrează elementul de fixare măsurat în Monitorizarea dinamică a coliziunilor (DCM)
#### **Note**

### *ANUNŢ*

#### **Pericol de coliziune!**

Pentru a palpa cu exactitate starea prinderii pe maşină, palpatorul piesei de prelucrat trebuie să fie calibrat corespunzător, iar valoarea **R2** trebuie să fie definită corespunzător în administrarea sculelor. În caz contrar, datele incorecte ale palpatorului piesei de prelucrat pot cauza măsurători inexacte și, eventual, o coliziune.

- Calibrați palpatorul piesei de prelucrat la intervale regulate
- Introduceți parametrul **R2** în administrarea sculelor
- Sistemul de control nu poate identifica diferențele de modelare dintre modelul 3D și elementul de fixare real.
- În momentul configurării, Monitorizarea dinamică a coliziunilor (DCM) nu cunoaște poziția exactă a elementului de fixare. În această condiție, pot apărea coliziuni cu elementul de fixare, cu scula sau cu alte non-componente ale mașinii, cum ar fi clemele de fixare din învelișul de lucru. Non-componentele mașinii pot fi modelate pe sistemul de control utilizând un fișier CFG..

**Mai multe informaţii:** ["Editarea fișierelor CFG cu KinematicsDesign",](#page-1226-0) [Pagina 1227](#page-1226-0)

- Dacă anulați funcția **Reglați disp. de prindere**, DCM nu va monitoriza elementul de fixare. În acest caz, toate elementele de fixare configurate anterior sunt, de asemenea, eliminate din domeniul de funcționalitate al monitorizării. Sistemul de control afișează un avertisment.
- Se poate măsura doar un singur element de fixare la un moment dat. Pentru a monitoriza simultan mai multe elemente de fixare prin DCM, elementele de fixare trebuie să fie integrate într-un fișier CFG.

**Mai multe informatii:** "Editarea fisierelor CFG cu KinematicsDesign", [Pagina 1227](#page-1226-0)

- La măsurarea unei mandrine cu bacuri, coordonatele axelor **Z**, **X** și **Y** sunt determinate la fel ca la măsurarea unei menghine. Rotația este determinată de la un singur bac.
- Elementul de fixare salvat poate fi integrat în programul NC cu funcția **FIXTURE SELECT**. Se poate utiliza pentru simularea și executarea programului NC, luând în considerare situația reală de configurare.

**Mai multe informaţii:** ["Încărcarea și îndepărtarea elementelor de fixare utilizând](#page-1225-0) [funcția FIXTURE \(opțiunea 40\)", Pagina 1226](#page-1225-0)

### <span id="page-1225-0"></span>**19.2.3 Încărcarea și îndepărtarea elementelor de fixare utilizând funcția FIXTURE (opțiunea 40)**

### **Aplicaţie**

Funcția **FIXTURE** permite încărcarea și îndepărtarea elementelor de fixare salvate din cadrul programului NC.

În modul de operare **Programare** și în aplicația **MDI**, pot fi încărcate diferite elemente de fixare, independent unul de celălalt.

**Mai multe informaţii:** ["Monitorizarea elementelor de fixare \(opțiunea 40\)",](#page-1212-0) [Pagina 1213](#page-1212-0)

#### **Cerinţe**

- Monitorizarea dinamică a coliziunilor (DCM, opțiunea software 40)
- Există un fișier măsurat de element de fixare

### **Descrierea funcţiilor**

Situația de configurare selectată este verificată pentru a vedea dacă există coliziuni în timpul simulării sau al prelucrării.

Funcția **FIXTURE SELECT** selectează un element de fixare prin intermediul unei ferestre contextuale. Este posibil ca filtrul de căutare din fereastră să fie necesar să fie modificat la **Toate fişierele (.\*)**.

Funcția **FIXTURE RESET** îndepărtează elementul de fixare.

#### **Introducere**

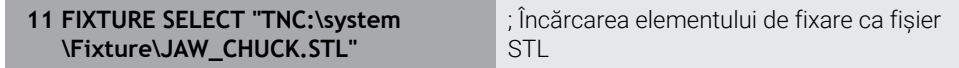

Funcția NC include următoarele elemente de sintaxă:

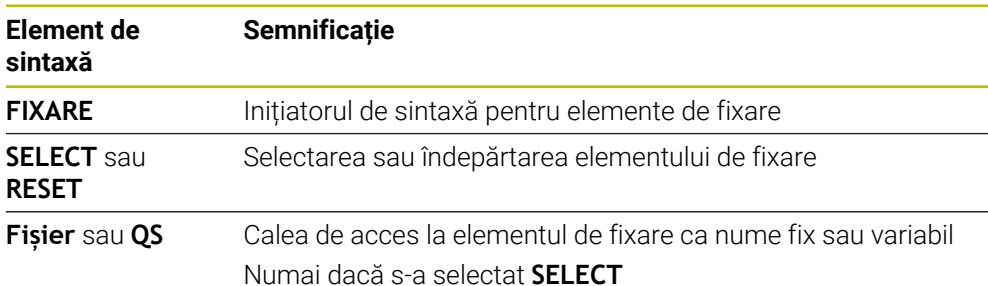

### <span id="page-1226-0"></span>**19.2.4 Editarea fișierelor CFG cu KinematicsDesign**

### **Aplicaţie**

**KinematicsDesign** permite editarea fișierelor CFG în sistemul de control. În acest proces, **KinematicsDesign** afișează grafic elementele de fixare și, astfel, susține depanarea și eliminarea erorilor. Mai multe elemente de fixare pot fi îmbinate pentru a lua în considerare situațiile complexe de prindere din Monitorizarea dinamică a coliziunilor (DCM).

### **Descrierea funcţiilor**

La pregătirea unui fișier CFG în sistemul de control, sistemul de control deschide automat fișierul cu **KinematicsDesign**.

**KinematicsDesign** oferă următoarele funcții:

- Editarea elementelor de fixare cu asistență grafică
- Feedback în caz de intrări incorecte
- Integrarea transformărilor
- Adăugarea de elemente noi
	- Model 3D (fișiere M3D sau STL)
	- Cilindru
	- **Prismă**
	- Cuboid
	- Con trunchiat
	- **Orificiu**

Puteţi integra atât fişierele STL, cât şi fişierele M3D în fişiere CFG de mai multe ori.

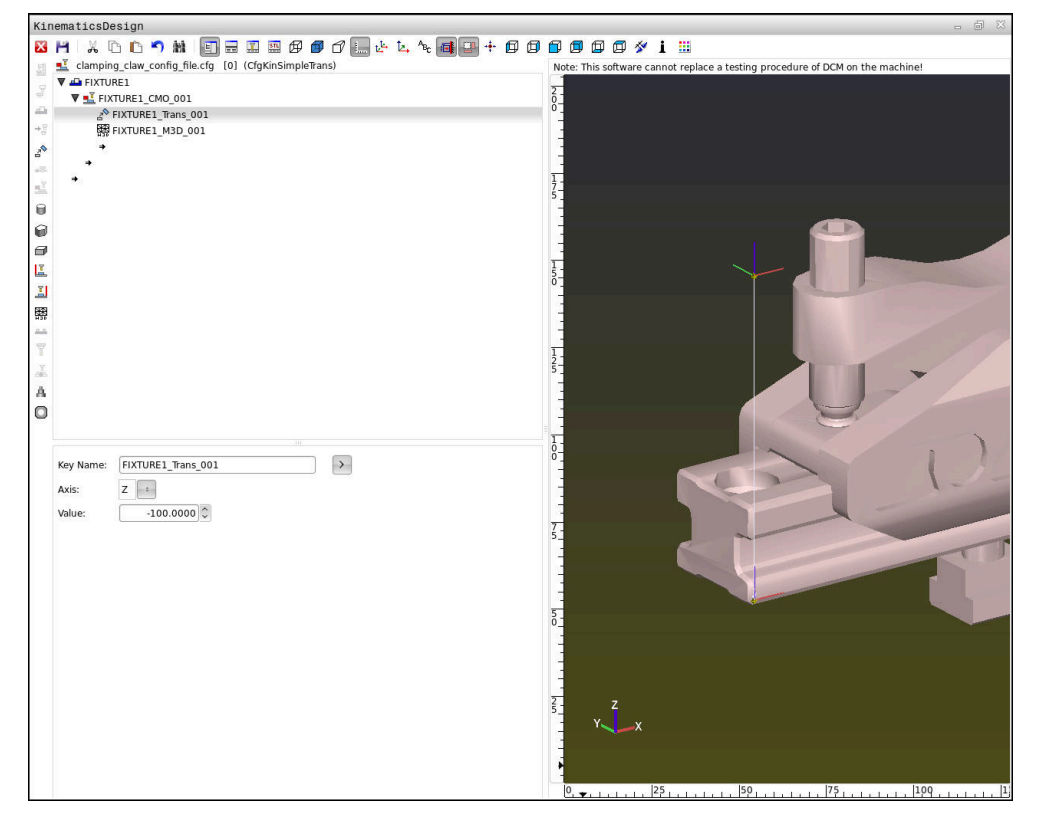

#### **Sintaxa în fișierele CFG**

Următoarele elemente de sintaxă se utilizează cu diferitele funcţii CFG:

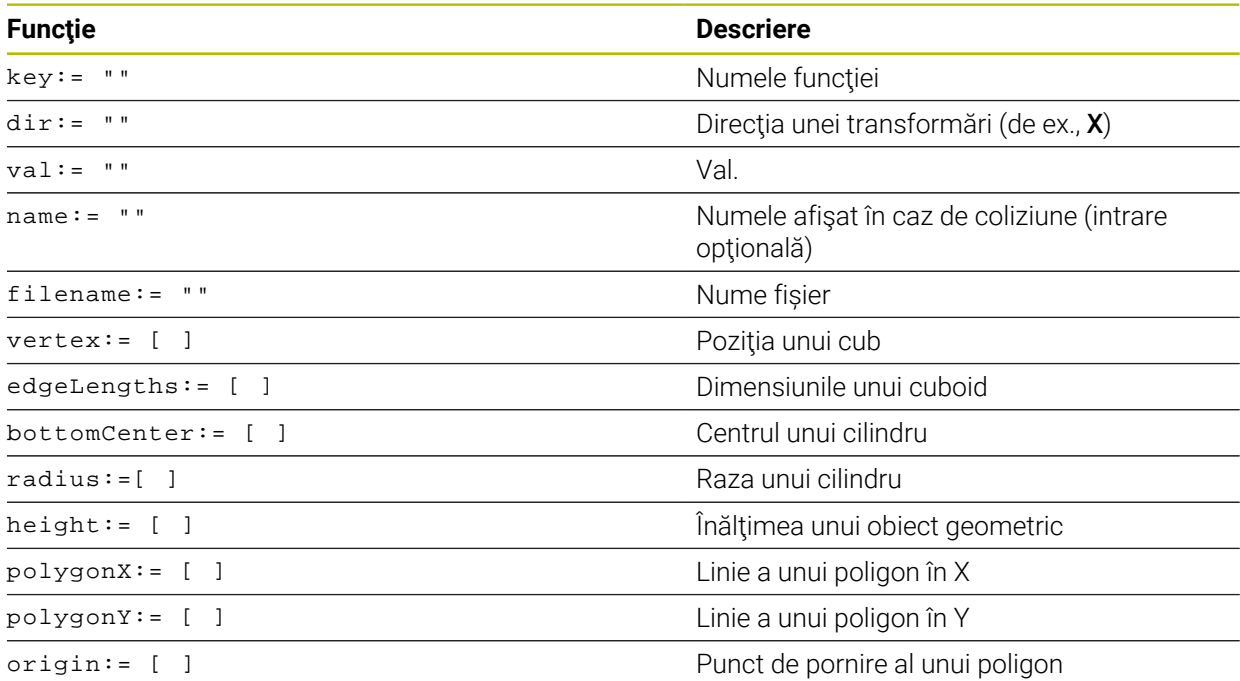

Fiecărui element îi este asociată propria **cheie**. O **cheie** trebuie să fie neambiguă şi unică, ceea ce înseamnă că nu trebuie să apară de mai multe ori în descrierea unui element de fixare. Elementele se raportează unele la celelalte pe baza **cheii**.

Următoarele funcții sunt disponibile dacă doriți să utilizați funcții CFG pentru a descrie un element de fixare în sistemul de control:

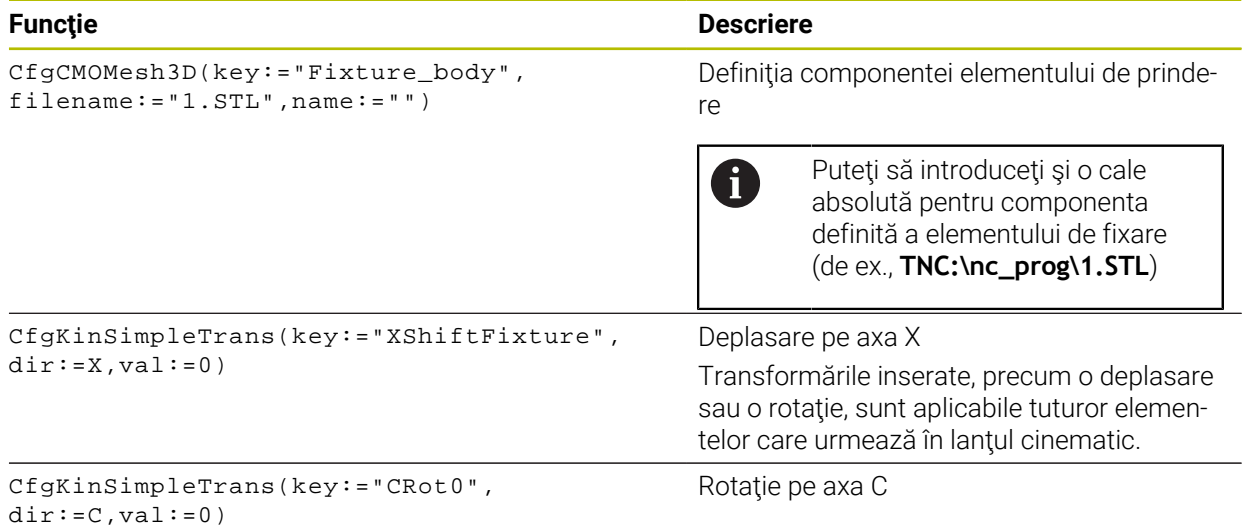

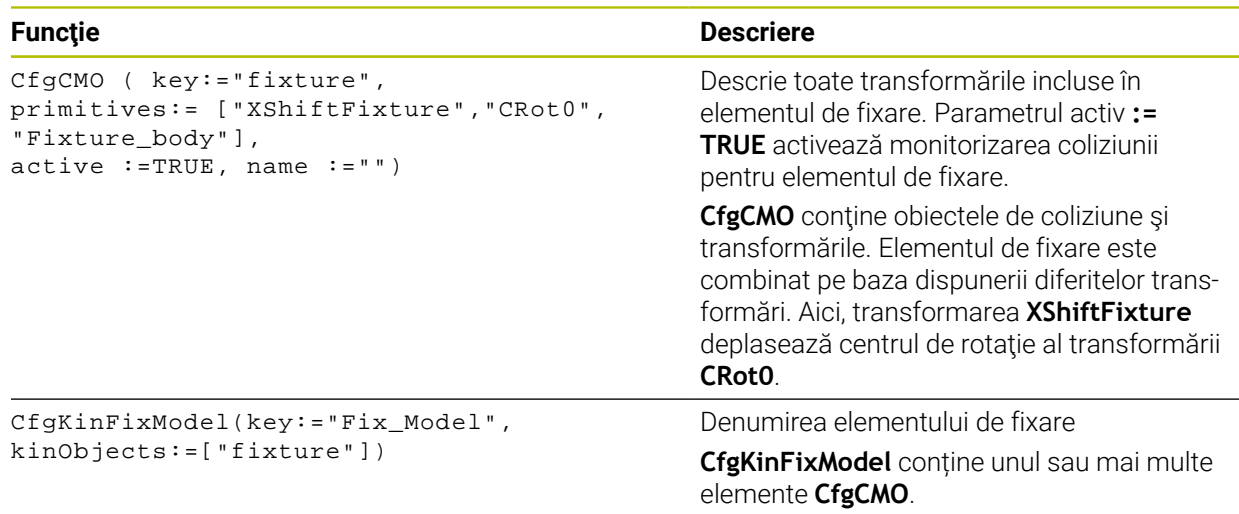

#### **Forme geometrice**

Puteţi adăuga obiecte geometrice simple la obiectul dvs. de coliziune fie direct în fişierul CFG, fie utilizând **KinematicsDesign**.

Toate formele geometrice integrate sunt subelemente ale **CfgCMO** de ordin superior, în care apar ca **primitive**.

Sunt disponibile următoarele obiecte geometrice:

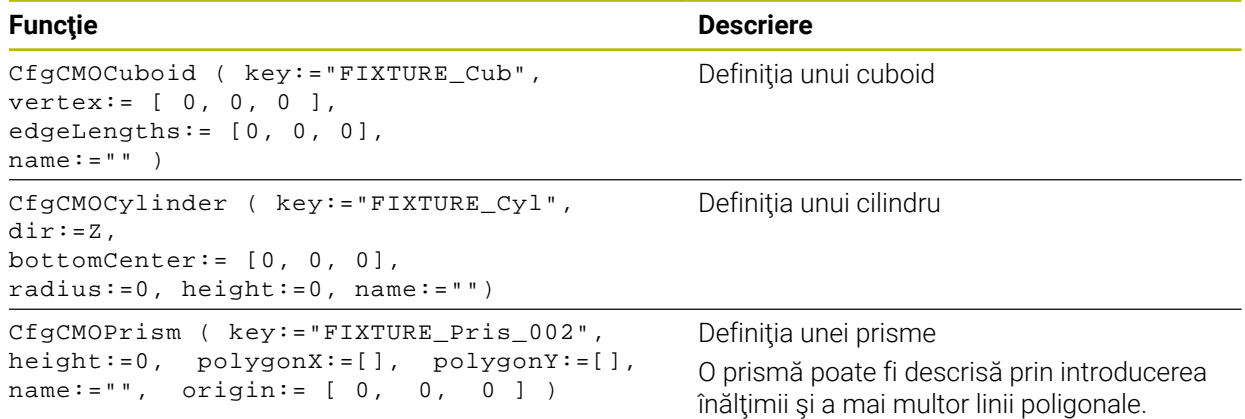

#### **Crearea unei intrări de element de fixare cu un obiect de coliziune**

Conținutul de mai jos descrie procedura cu **KinematicsDesign** deschis.

Pentru a crea o intrare de element de fixare cu un obiect de coliziune, procedaţi după cum urmează:

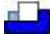

#### Selectaţi **Inseraţi echipamentul mandrinei**

- **KinematicsDesign** creează o intrare nouă de element de fixare în cadrul fişierului CFG.
- Introduceţi un **nume cheie** pentru elementul de fixare (de ex., **falcă de prindere**)
- Confirmați introducerea
- **KinematicsDesign** încarcă intrarea.
- ▶ Deplasați cursorul în jos cu un nivel

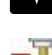

- Selectaţi **Inseraţi obiectul de coliziune**
- Confirmați introducerea
- **KinematicsDesign** creează un obiect nou de coliziune.

**19**

### **Definirea formelor geometrice**

**KinematicsDesign** vă permite să definiţi diferite forme geometrice. Puteți construi elemente de fixare simple combinând mai multe forme geometrice.

Pentru a defini o formă geometrică, procedaţi după cum urmează:

- ► Creati o intrare de element de fixare cu un obiect de coliziune
	- ▶ Selectati tasta cursor de sub obiectul de coliziune
		- Selectați forma geometrică dorită (de ex., un cuboid)
		- Definiți poziția cuboidului (de ex., **X = 0**, **Y = 0**, **Z = 0**)
		- Definiți dimensiunile cuboidului
		- (de ex., **X = 100**, **Y = 100**, **Z = 100**)
		- Confirmați introducerea
		- Sistemul de control afişează cuboidul definit în grafic.

### **Integrarea modelelor 3D**

Modelele 3D integrate trebuie să îndeplinească cerințele sistemului de control. Pentru a integra un model 3-D ca element de fixare, procedați astfel:

▶ Creati o intrare de element de fixare cu un obiect de coliziune

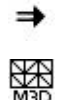

⇒

▶ Selectați tasta cursor de sub obiectul de coliziune

#### Selectaţi **Inseraţi modelul 3D**

- > Sistemul de control deschide fereastra Open file.
- ▶ Selectați fișierul STL sau MD3 dorit
- Apăsați **OK**
- Sistemul de control integrează fişierul selectat şi afişează fişierul în fereastra grafică.

### **Plasare element de fixare**

Puteți plasa elementul de fixare integrat în orice poziție (de ex., pentru corectarea orientării unui model 3-D extern). În acest scop, introduceţi transformări pentru toate axele pe care doriti să le utilizați.

Pentru a poziționa un element de fixare cu **KinematicsDesign**:

- Definiți elementul de fixare
- 
- ▶ Selectati tasta cursor din spatele elementului care se va pozitiona
- Selectaţi **Inserare transformare**
- Introduceți un **nume de tastă** pentru transformare (de ex., **decalarea Z**)
- Selectaţi **axa** pentru transformare (de ex., **Z**)
- Selectaţi **valoarea** pentru transformare (de ex., **100**)
- Confirmați introducerea
- **KinematicsDesign** inserează transformarea.
- **KinematicsDesign** descrie transformarea în grafic.

### **Notă**

Ca alternativă la utilizarea **KinematicsDesign**, puteți crea fișiere element de fixare direct din sistemul CAM sau folosind codul adecvat într-un editor de texte.

#### **Exemplu**

Exemplul de mai jos descrie sintaxa unui fişier CFG pentru o menghină cu două fălci mobile.

#### **Fişiere utilizate**

Pentru descrierea menghinei se folosesc diferite fişiere STL. Deoarece fălcile menghinei sunt identice dimensional, acestea sunt definite folosindu-se acelaşi fişier STL.

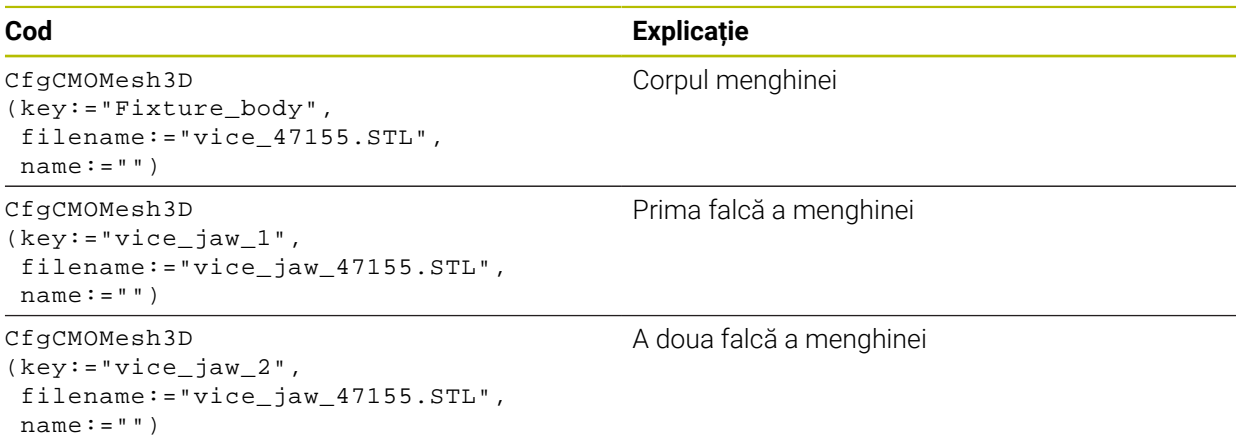

#### **Definiţia lăţimii de deschidere a fălcii**

În acest exemplu, lăţimea de deschidere a fălcii este definită folosind două transformări mutual dependente.

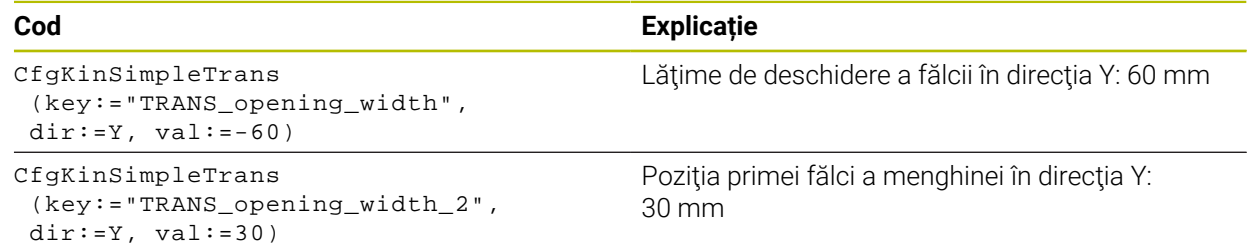

#### **Poziţionarea elementului de fixare în spaţiul de lucru**

Componentele definite ale elementului de fixare sunt poziţionate folosind diferite transformări.

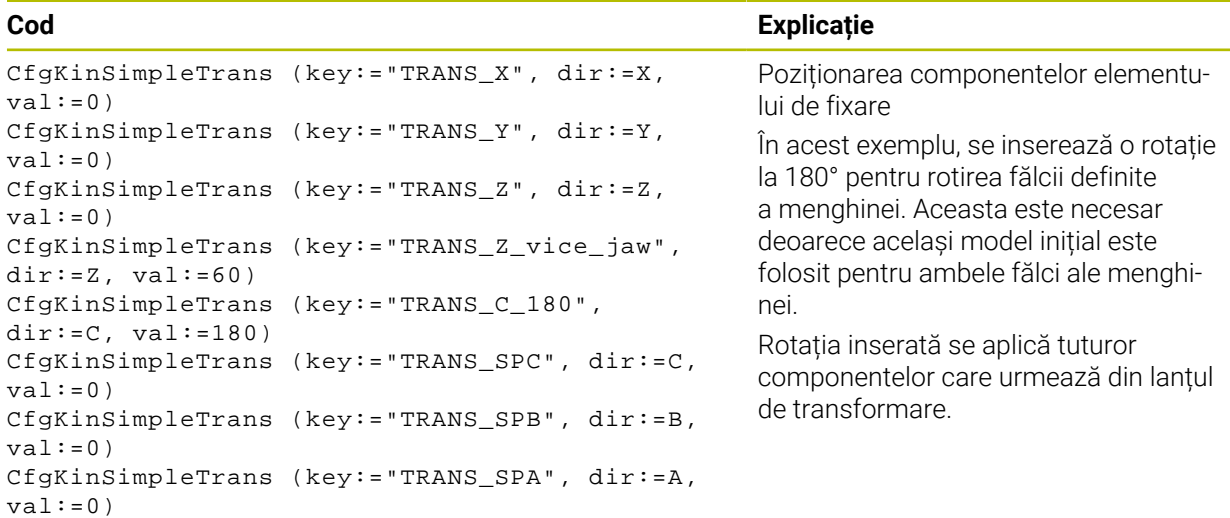

#### **Descrierea elementului de fixare**

Trebuie să combinaţi toate obiectele şi transformările din fişierul CFG pentru a vă asigura că elementul de fixare este corect descris în simulare.

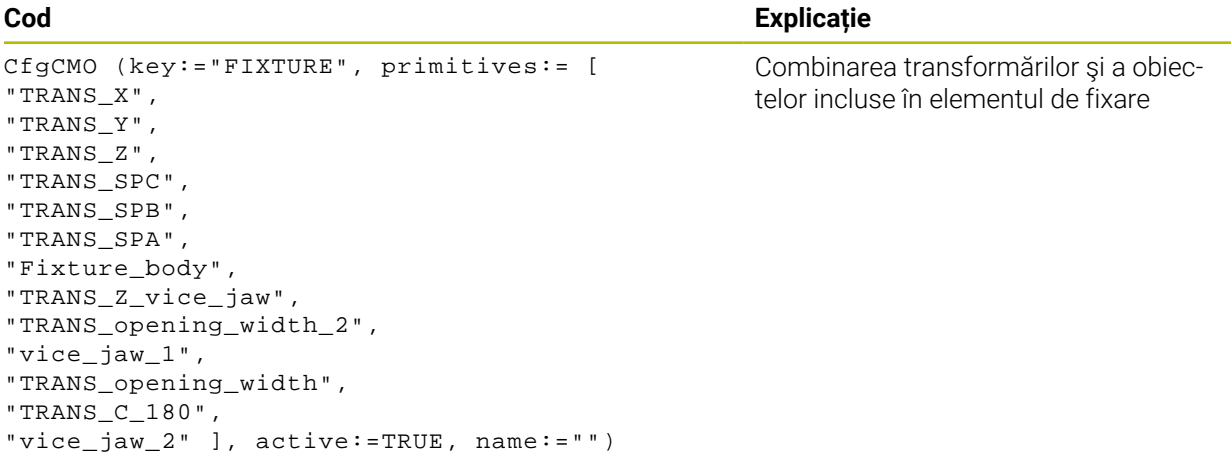

#### **Denumirea elementului de fixare**

Trebuie să atribuiţi o denumire elementului de fixare combinat.

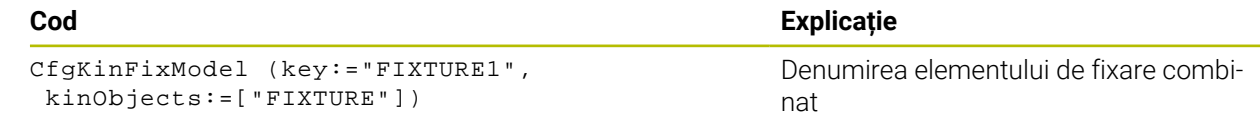

## **19.3 Verificări extinse în simulare**

### **Aplicaţie**

Funcția **Verificări extinse** permite verificarea în spațiul de lucru **Simulare** dacă apar coliziuni între spațiul de lucru și sculă sau portsculă.

#### **Subiecte corelate**

Monitorizarea coliziunii componentelor mașinii prin Monitorizarea dinamică a coliziunilor (DCM, opțiunea 40)

**Mai multe informaţii:** ["Monitorizarea dinamică a coliziunilor \(DCM, opțiunea 40\)",](#page-1205-0) [Pagina 1206](#page-1205-0)

### **Descrierea funcţiilor**

Funcția **Verificări extinse** poate fi utilizată numai în modul de operare **Programare.** Functia **Verificări extinse** poate fi activată prin intermediul unui comutator în coloana **Opţiuni de vizualizare**.

**Mai multe informaţii:** ["Coloana Opțiuni de vizualizare", Pagina 1592](#page-1591-0) Dacă este activă funcția **Verificări extinse**, sistemul de control generează un avertisment în cazurile de mai jos:

- Eliminarea materialului la traversarea rapidă Sistemul de control afișează cu roșu în simulare îndepărtarea materialului la avansul rapid.
- Coliziuni între sculă și piesa de prelucrat
- Coliziuni între port-sculă și piesa de prelucrat
- Sistemul de control ia în considerare și treptele inactive ale unei scule în trepte.

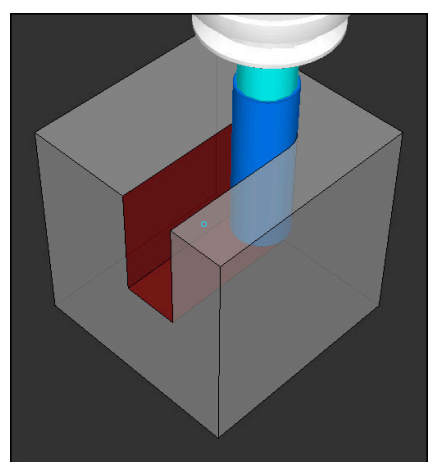

Eliminarea materialului la traversarea rapidă

#### **Note**

- Funcția **Verificări extinse** ajută la reducerea pericolului de coliziune. Totuși, sistemul de control nu poate lua în considerare toate combinațiile posibile din cadrul operației.
- Funcția Verificări extinse din simulare utilizează informațiile din definiția piesei brute de prelucrat pentru monitorizarea piesei de prelucrat. Chiar dacă mai multe piese de prelucrat sunt prinse în maşină, sistemul de control poate să monitorizeze doar piesa brută de prelucrat activă!

**Mai multe informaţii:** ["Definirea unei piese de prelucrat brute cu FORMULAR](#page-263-0) [BLK", Pagina 264](#page-263-0)

## **19.4 Ridicarea automată a sculei cu FUNCTION LIFTOFF**

### **Aplicaţie**

Scula se retrage de la contur cu până la 2 mm. Sistemul de control calculează direcţia de ridicare pe baza intrării din blocul **FUNCTION LIFTOFF**.

Funcţia **LIFTOFF** se aplică în următoarele situaţii:

- În cazul unei opriri NC declanşată de dvs.
- În cazul unei opriri NC declanşată de software, de ex. dacă a apărut o eroare în sistemul de actionare.
- În cazul întreruperii alimentării cu energie

#### **Subiecte corelate**

- Ridicarea automată cu **M148 Mai multe informaţii:** ["Ridicarea automată la o oprire NC sau la o pană de curent](#page-1399-0) [cu M148", Pagina 1400](#page-1399-0)
- Ridicarea pe axa sculei cu **M140 Mai multe informaţii:** ["Retragerea pe axei sculei cu M140", Pagina 1396](#page-1395-0)

### **Cerinţe**

- Funcție activată de producătorul mașinii În parametrul mașinii **on** (nr. 201401), producătorul mașinii definește dacă ridicarea automată este activă.
- **LIFTOFF** activată pentru sculă Trebuie să definiți valoarea **Y** în coloana **RIDICARE** a gestionarului de scule.

### **Descrierea funcţiilor**

Puteți programa funcția LIFTOFF în următoarele moduri:

- **FUNCTION LIFTOFF TCS X Y Z:** Ridicarea în sistemul de coordonate al sculei (T-**CS**) cu vectorul rezultat din **X**, **Y** și **Z**
- **FUNCTION LIFTOFF ANGLE TCS SPB**: Ridicarea în sistemul de coordonate al sculei (**T-CS**) cu un unghi spațial definit

Acest lucru are sens pentru strunjire (opțiunea 50)

**FUNCTION LIFTOFF RESET**: resetarea funcției NC

**Mai multe informaţii:** ["Sistemul de coordonate al sculei T-CS", Pagina 1058](#page-1057-0)

Sistemul de control resetează automat funcția **FUNCTION LIFTOFF** la sfârșitul unui program.

### **FUNCTION LIFTOFF în modul de strunjire (opțiunea 50)**

### *ANUNŢ*

#### **Atenţie: Pericol pentru sculă şi pentru piesa de prelucrat!**

Se pot produce mişcări nedorite ale axelor dacă utilizaţi funcţia **TCS UNGHI FUNCŢIE RIDICARE** în modul de strunjire. Comportamentul sistemului de control depinde de descrierea cinematică şi ciclul **800** (**Q498 = 1**).

- ► Testati cu atentie programul NC sau sectiunea de program în modul de operare **Rulare program, bloc unic**.
- ▶ Dacă este necesar, schimbați semnul algebric al unghiului definit.

Dacă parametrul **Q498** a fost setat la 1, sistemul de control va inversa scula pentru prelucrare.

Împreună cu funcția **LIFTOFF**, sistemul de control se comportă după cum urmează:

- Dacă broșa sculei a fost definită ca axă, direcția **LIFTOFF** va fi inversată.
- Dacă broșa sculei a fost definită ca transformare cinematică, direcția **LIFTOFF** nu va fi inversată.

**Mai multe informatii:** ["Ciclul 800 AJUST. SIST.DE ROT. ", Pagina 770](#page-769-0)

#### **Introducere**

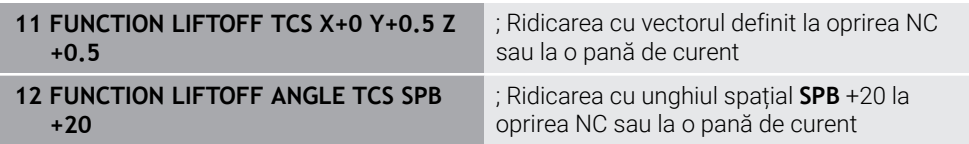

Pentru a naviga la această funcție:

#### **Inserați funcția NC Toate funcțiile Funcții speciale Funcţii FUNCTION LIFTOFF**

Funcția NC include următoarele elemente de sintaxă:

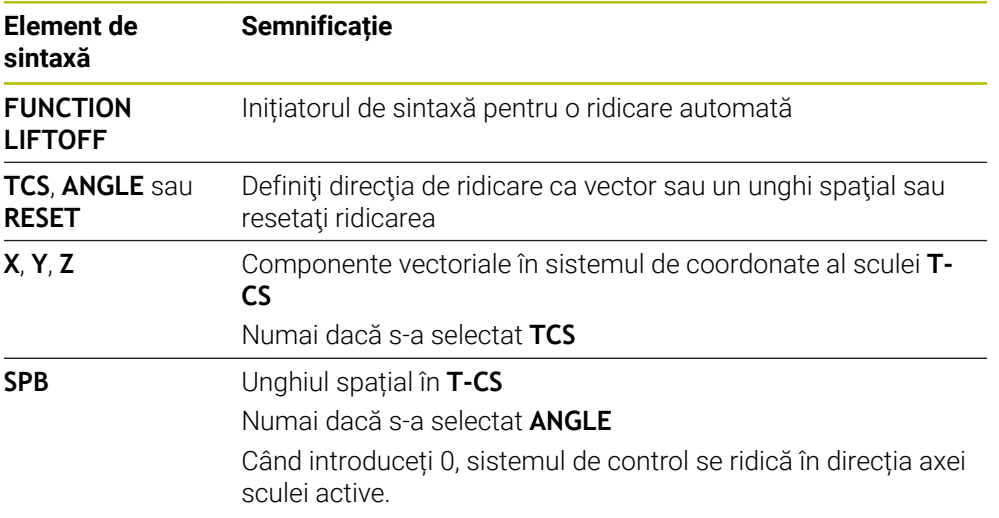

### **Note**

- Sistemul de control utilizează funcția **M149** pentru a dezactiva funcția **FUNCTION LIFTOFF** fără resetarea direcției de ridicare. Dacă programați **M148**, sistemul de control va activa ridicarea automată a sculei în direcția de ridicare definită prin funcția **FUNCTION LIFTOFF**.
- În cazul unei opriri de urgență, sistemul de control nu va ridica scula.
- Mișcarea de ridicare nu va fi monitorizată prin Monitorizarea dinamică a coliziunii (DCM, opțiunea 40)

**Mai multe informaţii:** ["Monitorizarea dinamică a coliziunilor \(DCM, opțiunea 40\)",](#page-1205-0) [Pagina 1206](#page-1205-0)

- În parametrul mașinii **distance** (nr. 201402), producătorul mașinii definește înălțimea maximă de ridicare.
- În parametrul maşinii **feed** (nr. 201405), producătorul maşinii defineşte viteza maximă a mişcării de ridicare.

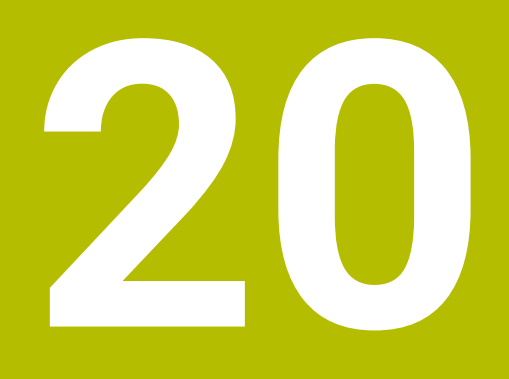

# **Funcții de control**

## **20.1 Reglajul adaptiv al avansului (AFC, opțiunea 45)**

### **20.1.1 Noțiuni fundamentale**

### **Aplicaţie**

Reglajul adaptiv al avansului (AFC) economisește timp la procesarea programelor NC și reduce uzura mașinii. Sistemul de control ajustează avansul de prelucrare în timpul executării programului, în funcție de puterea broșei. În plus, reglajul reacționează la supraîncărcarea broșei.

#### **Subiecte corelate**

■ Tabele referitoare la AFC

**Mai multe informaţii:** ["Tabelele pentru AFC \(opțiunea 45\)", Pagina 2127](#page-2126-0)

### **Cerinţe**

- Reglajul adaptiv al avansului (AFC, opțiune software 45)
- Activată de producătorul maşinii Producătorul de mașini utilizează parametrul de mașină opțional **Activare**

## (nr. 120001) pentru a stabili dacă puteți folosi AFC.

### **Descrierea funcţiilor**

Pentru reglarea vitezei de avans în timpul rulării programului folosind AFC:

- Definirea setărilor de bază pentru AFC în tabelul **AFC.tab Mai multe informaţii:** ["Setările AFC de bază în AFC.tab", Pagina 2127](#page-2126-1)
- Definirea setărilor pentru AFC pentru fiecare sculă din gestionarul de scule **Mai multe informaţii:** ["Tabelul de scule tool.t", Pagina 2058](#page-2057-0)
- Definirea AFCîn programul NC
- **Mai multe informaţii:** ["Funcții NC pentru AFC \(opțiunea 45\)", Pagina 1241](#page-1240-0)
- Definiți AFC în modul de operare **Rulare program** cu comutatorul **AFC Mai multe informaţii:** ["Comutatorul AFC în modul de operare Rulare program",](#page-1242-0) [Pagina 1243](#page-1242-0)
- Înainte de a seta reglarea automată, stabiliți puterea de referință a broșei printr-o aschiere de învătare

**Mai multe informaţii:** ["Așchiere de învățare AFC", Pagina 1244](#page-1243-0)

Dacă AFC este activ în modul de așchiere de învățare sau modul de control, sistemul de control afișează o pictogramă în spațiul de lucru **Poziți**.

**Mai multe informatii:** "Poziți", Pagina 167

Sistemul de control oferă informații detaliate despre funcție în fila **AFC** a spațiului de lucru **Stare**.

**Mai multe informaţii:** ["AFC tab \(opțiunea 45\)", Pagina 176](#page-175-0)

#### **Beneficiile oferite de zona AFC**

Reglajul adaptiv al avansului (AFC) are următoarele avantaje:

■ Optimizarea duratei de prelucrare

Prin controlarea vitezei de avans, sistemul de control încearcă să mențină puterea maximă, înregistrată anterior, a broşei sau puterea de referinţă specificată în tabelul de scule (coloana **AFC-LOAD**) pe întreaga durată a timpului de prelucrare. Aceasta scurtează durata de prelucrare, mărind viteza de avans în zone de prelucrare cu îndepărtare scăzută de material.

**Monitorizarea sculei** 

Dacă puterea broșei depășește valoarea învățată sau valoarea maximă specificată, sistemul de control reduce avansul până când se atinge puterea de referință a broșei. Dacă viteza minimă de avans este depășită, sistemul de control va afișa o reacție de oprire. De asemenea, AFC poate folosi puterea broșei pentru a monitoriza uzura sau ruperea sculei, fără a modifica viteza de avans.

**Mai multe informaţii:** ["Monitorizarea uzurii și sarcinii sculei", Pagina 1245](#page-1244-0) **Protejarea elementelor mecanice ale maşinii** 

Reducerea din timp a vitezei de avans și oprirea activității ajută la prevenirea supraîncărcării mașinii.

#### **Tabele referitoare la AFC**

Sistemul de control oferă următoarele împreună cu AFC:

**AFC.tab**

În tabelul **AFC.TAB**, puteți introduce setările de control ale vitezei de avans care trebuie utilizate de sistemul de control. Acest tabel trebuie salvat în directorul **TNC:\table**.

**Mai multe informaţii:** ["Setările AFC de bază în AFC.tab", Pagina 2127](#page-2126-1)

**\*.H.AFC.DEP**

Într-o aşchiere de învăţare, sistemul de control copiază mai întâi setările de bază pentru fiecare pas de prelucrare, conform definiției din tabelul AFC.TAB, întrun fişier numit**<nume>.H.AFC.DEP**. **<name>** reprezintă numele programului NC pentru care ati înregistrat aschierea de învătare. În plus, sistemul de control măsoară puterea maximă a broșei consumată în timpul așchierii de învătare și salvează această valoare în tabel.

**Mai multe informaţii:** ["Fișierul de setări AFC.DEP pentru așchierile de învățare",](#page-2129-0) [Pagina 2130](#page-2129-0)

**\*.H.AFC2.DEP**

În timpul unei așchieri de învățare, sistemul de control stochează informații pentru fiecare pas de prelucrare în fișierul **<name>.H.AFC2.DEP**. Şirul **<name>** este identic cu numele programului NC pentru care efectuati aschierea de învătare.

În modul de comandă, sistemul de control actualizează datele în acest tabel și efectuează evaluări.

**Mai multe informatii:** "Fisierul de jurnal AFC2.DEP", Pagina 2131

Puteți să deschideți și, dacă este necesar, să editați tabelele pentru AFC în timpul rulării programului. Sistemul de control oferă doar tabelele pentru programul NC activ.

**Mai multe informații:** ["Editarea tabelelor pentru AFC", Pagina 2133](#page-2132-0)

#### **Note**

## *ANUNŢ*

#### **Atenţie: Pericol pentru sculă şi pentru piesa de prelucrat!**

Imediat ce Controlul adaptiv al avansului (AFC) este dezactivat, sistemul de control comută imediat înapoi la avansul de prelucrare programat. Dacă AFC a scăzut viteza de avans, de ex. din cauza uzurii, înainte de a fi dezactivată, sistemul de control accelerează viteza de avans până la valoarea programată. Acest comportament se aplică indiferent de metoda utilizată pentru dezactivarea funcției. Această accelerație poate avea drept rezultat deteriorarea sculei și/sau a piesei de prelucrat!

- Dacă scăderea vitezei de avans sub valoarea **FMIN** este iminentă, opriți operația de prelucrare fără să dezactivați AFC
- Definiți reacția la suprasarcină pentru cazurile în care viteza de avans scade sub valoarea **FMIN**
- Dacă reglajul adaptiv al avansului este activ în modul de **Control**, sistemul de control execută o reacție de oprire, indiferent de reacția de suprasarcină programată.
	- Dacă, la încărcarea de referință a broșei, valoarea scade sub factorul minim de avans

Sistemul de control emite o reacție de oprire din coloana **OVLD** din tabelul **AFC.tab**.

**Mai multe informaţii:** ["Setările AFC de bază în AFC.tab", Pagina 2127](#page-2126-1)

- În cazul în care viteza de avans programată scade sub pragul de 30% Sistemul de control execută o oprire NC.
- Reglajul adaptiv al avansului nu este destinat sculelor cu diametrul mai mic de 5 mm. În cazul în care consumul de putere nominală al broşei este foarte ridicat, diametrul de limită al sculei poate fi mai mare.
- Nu lucrați cu controlul avansului adaptabil în operații în care viteza de avans și viteza broşei trebuie să fie adaptate una faţă de alta, cum este cazul filetării.
- În blocurile NC care conțin **FMAX**, reglajul adaptabil al avansului **nu este activ**.
- Cu parametrul mașinii **dependentFiles** (nr. 122101), producătorul mașinii stabilește dacă sistemul de control afișează fișierele de dependențe în gestionarul de fișiere.

### <span id="page-1240-0"></span>**20.1.2 Activarea și dezactivarea AFC**

#### **Funcții NC pentru AFC (opțiunea 45)**

#### **Aplicaţie**

Funcția Reglajul adaptiv al avansului (AFC) se activează și dezactivează din programul NC.

#### **Cerinţe**

- Reglajul adaptiv al avansului (AFC, opțiune software 45)
- Setările sistemului de control definite în tabelul **AFC.tab Mai multe informaţii:** ["Setările AFC de bază în AFC.tab", Pagina 2127](#page-2126-1)
- Setarea de control dorită definită pentru toate sculele **Mai multe informaţii:** ["Tabelul de scule tool.t", Pagina 2058](#page-2057-0)
- Comutator **AFC** activ **Mai multe informaţii:** ["Comutatorul AFC în modul de operare Rulare program",](#page-1242-0) [Pagina 1243](#page-1242-0)

#### **Descrierea funcţiilor**

Sistemul de control oferă mai multe funcții care vă permit să începeți și să încheiați AFC:

- **FUNCTION AFC CTRL**: Funcţia **AFC CTRL** activează modul de reglare de feedback începând cu acest bloc NC, chiar dacă faza de învăţare nu a fost încă finalizată.
- **FUNCTION AFC CUT BEGIN TIME1 DIST2 LOAD3**: Sistemul începe o secvență de aschieri cu functia **AFC** activă. Comutarea de la aschierea de învătare la reglarea de feedback începe imediat ce puterea de referinţă a fost determinată în faza de învăţare sau imediat ce sunt îndeplinite condiţiile **TIMP**, **DIST** sau **ÎNCĂRCARE**.
- **FUNCTION AFC CUT END**: Functia AFC CUT END dezactivează sistemul de control AFC.

#### **Introducere**

#### **FUNCȚIA AFC CONTROL**

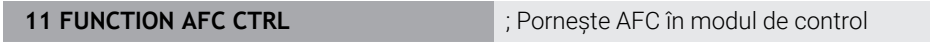

Funcția NC include următoarele elemente de sintaxă:

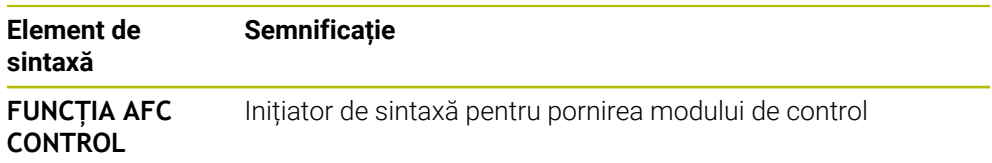

#### **FUNCȚIA AFC AȘCHIERE**

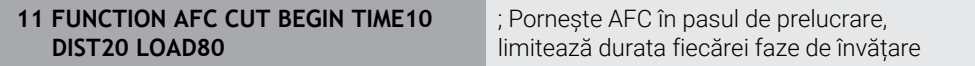

Funcția NC include următoarele elemente de sintaxă:

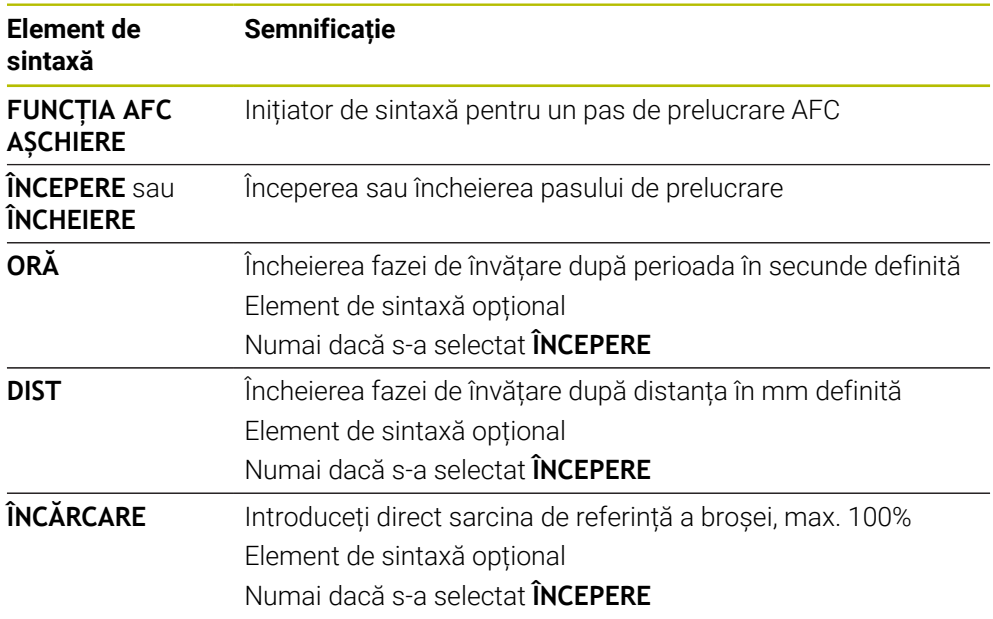

#### **Note**

### *ANUNŢ*

#### **Atenţie: Pericol pentru sculă şi pentru piesa de prelucrat!**

Dacă activați modul de prelucrare **FUNCTION MODE TURN**, sistemul de control va șterge valorile curente **OVLD**. Acest lucru înseamnă că trebuie să programați modul de prelucrare înainte de activarea sculei! În cazul în care secvența de programare nu este corectă, nu va avea loc nicio monitorizare a sculei, ceea ce ar putea duce la deteriorarea sculei sau a piesei de prelucrat!

- Programați modul de prelucrare **FUNCTION MODE TURN** înainte de a apela scula
- Setările implicite **DURATĂ, DISTANȚĂ** și SARCINĂ sunt aplicate pentru fiecare mod în parte. Acestea pot fi resetate prin introducerea valorii **0**.
- Executați funcția **AFC CUT BEGIN** numai după atingerea vitezei de rotație de început. Dacă nu este cazul, sistemul de control emite un mesaj de eroare și așchierea AFC nu începe.
- Puteți defini o putere de referință standard pentru reglarea de feedback folosind coloana **AFC-LOAD** din tabelul de scule şi valoarea introdusă **LOAD** din programul NC. Puteti să activati valoarea **AFC LOAD** prin apelarea sculei și valoarea LOAD cu functia **FUNCTION AFC CUT BEGIN**..

Dacă programaţi ambele valori, sistemul de control va utiliza valoarea programată în programul NC!

#### <span id="page-1242-0"></span>**Comutatorul AFC în modul de operare Rulare program**

#### **Aplicaţie**

Comutatorul **AFC** vă permite să activaţi sau să dezactivaţi reglajul adaptiv al avansului (AFC) în modul de operare **Rulare program**.

#### **Subiecte corelate**

■ Activarea AFCîn programul NC

**Mai multe informaţii:** ["Funcții NC pentru AFC \(opțiunea 45\)", Pagina 1241](#page-1240-0)

#### **Cerinţe**

- Reglajul adaptiv al avansului (AFC, opțiune software 45)
- Activată de producătorul maşinii

Producătorul de mașini utilizează parametrul de mașină opțional **Activare** (nr. 120001) pentru a stabili dacă puteți folosi AFC.

#### **Descrierea funcţiilor**

Comutatorul **AFC** trebuie să fie activat pentru funcțiile NC pentru a se aplica pentru AFC.

Dacă nu dezactivați AFC în mod specific folosind comutatorul, AFC rămâne activă. Sistemul de control memorează setarea comutatorului, chiar dacă sistemul de control este repornit.

În cazul în care comutatorul **AFC** este activ, sistemul de control afișează o pictogramă în spațiul de lucru **Poziți**. În plus față de setarea curentă a potențiometrului vitezei de avans, sistemul de control indică valoarea de avans controlat în procente (%).

Mai multe informatii: "Poziți", Pagina 167

#### **Note**

## *ANUNŢ*

#### **Atenţie: Pericol pentru sculă şi pentru piesa de prelucrat!**

De îndată ce funcția AFC este dezactivată, sistemul de control comută imediat înapoi la viteza de avans de prelucrare programată. Dacă AFC a scăzut viteza de avans (de ex. din cauza uzurii), înainte de a fi dezactivată, sistemul de control accelerează viteza de avans până la valoarea programată. Acest lucru se aplică indiferent de metoda utilizată pentru dezactivarea funcției (de ex., potențiometrul vitezei de avans). Această accelerație poate avea drept rezultat deteriorarea sculei sau a piesei de prelucrat!

- Dacă este eminentă scăderea vitezei de avans subt valoarea **FMIN**, opriți operația de prelucrare (în loc să dezactivați funcția **AFC**)
- Definiți reacția la suprasarcină pentru cazurile în care viteza de avans scade sub valoarea **FMIN**
- Dacă reglajul adaptiv al avansului este activ în modul **Control**, sistemul de control setează suprareglarea broşei cu 100 %. Aceasta înseamnă că nu mai puteţi modifica viteza broşei.
- Dacă reglajul adaptiv al avansului este activ în modul de **Control**, sistemul de control încarcă valoarea de la funcţia de suprareglare a vitezei de avans.
	- Mărirea priorității vitezei de avans nu influențează controlul.
	- Dacă reduceți suprareglarea avansului cu potențiometrul cu mai mult de 10% în raport cu poziția de la începutul programului, sistemul dezactivează AFC.
		- Puteţi reactiva sistemul de control utilizând comutatorul **AFC**.
	- Valorile potențiometrului de până la 50% se aplică întotdeauna, chiar și cu sistemul de control activ.
- Pornirea la mijlocul programului este permisă în timpul controlului avansului activ. Sistemul de control ia în considerare numărul de aşchiere a blocului de punere in funcțiune.

### <span id="page-1243-0"></span>**20.1.3 Așchiere de învățare AFC**

### **Aplicaţie**

Cu așchierea de învățare, sistemul de control stabilește puterea de referință a broșei pentru pasul de prelucrare. În funcție de puterea de referință, sistemul de control reglează viteza de avans în modul de control.

Dacă ați stabilit deja puterea de referință pentru o operațiune de prelucrare, puteți specifica valoarea pentru operațiunea de prelucrare. În acest scop, sistemul de control furnizează coloana **AFC-ÎNCĂRCARE** în gestionarul de scule și elementul de sintaxă **ÎNCĂRCARE** în funcția **ÎNCEPERE AȘCHIERE AFC** . În acest caz, sistemul de control nu mai efectuează o așchiere de învățare, ci utilizează imediat valoarea specificată pentru control.

#### **Subiecte corelate**

Introduceți puterea de referință cunoscută în coloana **AFC - ÎNCĂRCARE** din gestionarul de scule

**Mai multe informaţii:** ["Tabelul de scule tool.t", Pagina 2058](#page-2057-0)

Stabiliți puterea de referință cunoscută în funcția **ÎNCEPERE AȘCHIERE AFC Mai multe informaţii:** ["Funcții NC pentru AFC \(opțiunea 45\)", Pagina 1241](#page-1240-0)

### **Cerinţe**

- Reglajul adaptiv al avansului (AFC, opțiune software 45)
- Setările sistemului de control definite în tabelul **AFC.tab Mai multe informaţii:** ["Setările AFC de bază în AFC.tab", Pagina 2127](#page-2126-1)
- Setarea de control dorită definită pentru toate sculele **Mai multe informaţii:** ["Tabelul de scule tool.t", Pagina 2058](#page-2057-0)
- Programul NC dorit selectat în modul de operare **Rulare program**
- Comutator **AFC** activ **Mai multe informaţii:** ["Comutatorul AFC în modul de operare Rulare program",](#page-1242-0) [Pagina 1243](#page-1242-0)

### **Descrierea funcţiilor**

Într-o aschiere de învătare, sistemul de control copiază mai întâi setările de bază pentru fiecare pas de prelucrare, conform definitiei din tabelul AFC.TAB, într-un fisier numit**<nume>.H.AFC.DEP**.

**Mai multe informaţii:** ["Fișierul de setări AFC.DEP pentru așchierile de învățare",](#page-2129-0) [Pagina 2130](#page-2129-0)

Când efectuați o așchiere de învățare, sistemul de control afișează puterea de referință a broșei determinată până în momentul respectiv într-o fereastră contextuală.

După ce sistemul de control a stabilit puterea de control de referință, acesta încheie așchierea de învățare și comută la modul de control.

#### **Note**

- Când înregistrati o aschiere de învătare, sistemul de control setează intern prioritatea broșei la 100%. În acest caz, nu mai puteți modifica viteza broșei.
- În timpul așchierii de învățare, puteți influența încărcarea de referință măsurată utilizând prioritatea vitezei de avans pentru a efectua orice modificare a vitezei de avans pentru conturare.
- Puteți repeta așchierea de învățare de câte ori doriți. Resetați manual starea **ST** înapoi la **L**. Dacă valoarea vitezei de avans programate este mult prea mare şi vă obligă să scădeți brusc suprascrierea vitezei de avans în timpul pasului de prelucrare, va trebui să repetați așchierea de învățare.
- Dacă încărcarea de referință determinată este mai mare de 2%, sistemul de control schimbă starea din învăţare (**L**) la control (**C**). Controlul vitezei de avans adaptive nu este posibil pentru valori mai mici.
- În modul de prelucrare **FUNCTION MODE TURN**, sarcina minimă de referință este de 5%. Chiar dacă sistemul de control determină valori mai mici, va utiliza în continuare această sarcină minimă de referință. Astfel, limitele de suprasarcină (indicate ca valori procentuale) se bazează pe o sarcină minimă de referință de cel puțin 5%.

### <span id="page-1244-0"></span>**20.1.4 Monitorizarea uzurii și sarcinii sculei**

#### **Aplicaţie**

Cu ajutorul reglajului adaptiv al vitezei (AFC) puteți monitoriza uzura și ruperea sculei. În acest scop se pot utiliza coloanele **AFC-OVLD1** și **AFC-OVLD2** din gestionarul de scule.

#### **Subiecte corelate**

■ Coloanele **AFC-OVLD1** și **AFC-OVLD2** din gestionarul de scule **Mai multe informaţii:** ["Tabelul de scule tool.t", Pagina 2058](#page-2057-0)

### **Descrierea funcţiilor**

În cazul în care fiecare dintre coloanele **AFC.TABFMIN** și **FMAX** au valoarea de 100%, reglajul adaptiv al avansului este dezactivat, dar monitorizarea uzurii prin așchiere a sculelor și monitorizarea încărcării prin așchiere rămân active.

**Mai multe informații:** ["Setările AFC de bază în AFC.tab", Pagina 2127](#page-2126-1)

#### **Monitorizarea uzurii sculei**

Activaţi monitorizarea uzurii prin aşchiere a sculelor introducând o valoare diferită de 0 în coloana **AFC-OVLD1** din tabelul de scule.

Reactia de oprire depinde de coloana **AFC.TABOVLD**.

Împreună cu monitorizarea uzurii prin așchiere a sculelor, sistemul de control evaluează numai opțiunile **M**, **E** și **L** în coloana **OVLD**. Sunt posibile următoarele răspunsuri:

- Fereastră contextuală
- Blocare sculă curentă
- Introduceti scula de schimb

#### **Monitorizarea încărcării sculei**

Activaţi monitorizarea încărcării prin aşchiere a sculelor (controlul ruperii sculelor) introducând o valoare diferită de 0 în coloana **AFC-OVLD2** din tabelul de scule.

Ca reacție de oprire, sistemul de control execută o oprire a prelucrării și blochează scula curentă.

În modul de strunjire, sistemul de control poate verifica uzura sculei şi ruperea sculei.

O rupere a sculei duce la o scădere bruscă a încărcării. Dacă doriti ca sistemul de control să monitorizeze şi scăderea încărcării, introduceţi valoarea 1 în coloana SENS.

**Mai multe informaţii:** ["Setările AFC de bază în AFC.tab", Pagina 2127](#page-2126-1)

## **20.2 Controlul activ al vibrațiilor (ACC, opțiunea 145)**

### **Aplicaţie**

În special pe parcursul prelucrării în regim greu se pot produce semne cauzate de vibrații. **ACC** reduce vibrațiile, reducând astfel uzura sculei și a mașinii. În plus, **ACC** crește viteza de eliminare a metalului.

#### **Subiecte corelate**

■ Coloana **ACC** din tabelul de scule **Mai multe informaţii:** ["Tabelul de scule tool.t", Pagina 2058](#page-2057-0)

#### **Cerinţe**

- Controlul activ al vibrațiilor (ACC, opțiunea software 145)
- Sistem de control adaptat de producătorul mașinii
- Coloana **ACC** din gestionarul de scule definită cu **Y**
- Numărul de muchii de așchiere ale sculei definit în coloana **AȘCHIERE**

### **Descrierea funcţiilor**

În procesul de degroșare (frezare mecanică) sunt implicate forțe puternice. În funcție de viteza broșei, de rezonanțele din mașina-unealtă și de volumul așchiilor (rata eliminării aşchiilor în timpul frezării), maşina poate să înceapă uneori să **vibreze**. Această vibrație solicită foarte mult mașina și cauzează semne inestetice pe suprafata piesei de lucru. Scula, de asemenea, este supusă unei uzuri pronuntate și neregulate din cauza vibratiilor. În situatii extreme, se poate produce ruperea sculei. Pentru a reduce tendința unei mașini de a vibra, HEIDENHAIN oferă o funcție de control efectiv cunoscută sub numele de Controlul activ al vibrațiilor (**ACC**). Folosirea acestei funcții de control este deosebit de avantajoasă în timpul operațiunilor ample de prelucrare. ACC permite rate de eliminare a metalului substanțial mai ridicate. În funcție de tipul mașinii, rata de eliminare a metalului

poate fi crescută adesea cu peste 25%. Veți reduce astfel sarcina mecanică asupra mașinii și, în același timp, veți mări durata de viață a sculelor pe care le folosiți.

ACC a fost dezvoltată în special pentru operațiuni ample de frezare și prelucrare este deosebit de eficientă sub acest aspect. Trebuie să efectuați teste corespunzătoare pentru a vedea dacă ACC va fi, de asemenea, avantajos pe mașina dvs. și cu scula dvs.

ACC se activează și dezactivează folosind comutatorul **ACC** din modul de operare **Rulare program** sau din aplicația **MDI**.

**Mai multe informaţii:** ["Modul de operare Rulare program", Pagina 2016](#page-2015-0)

**Mai multe informaţii:** ["Aplicația MDI", Pagina 1993](#page-1992-0)

Dacă funcția ACC este activă, sistemul de control afișează o pictogramă corespunzătoare în spațiul de lucru **Poziți**.

**Mai multe informatii:** "Poziți", Pagina 167

#### **Note**

- ACC reduce sau previne vibrațiile în intervalul de la 20 Hz la 150 Hz. Dacă se observă că ACC nu are efect, este posibil ca vibrațiile să nu se încadreze în acest interval.
- Folosind Controlul vibrațiilor mașinii (MVC, opțiunea software 146), puteți, de asemenea, să influențați rezultatul în mod pozitiv.

## **20.3 Funcții pentru controlul rulării programului**

### **20.3.1 Prezentare generală**

Sistemul de control include următoarele funcții NC pentru controlul programului:

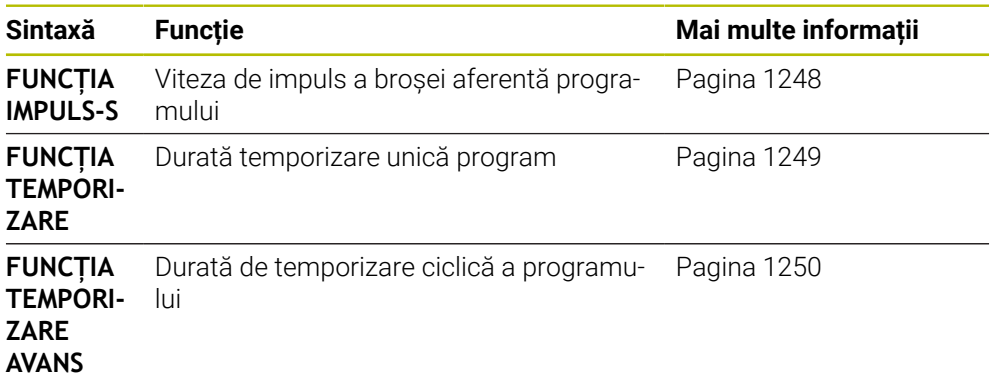

### <span id="page-1247-0"></span>**20.3.2 Viteza de impuls a broșei cu FUNCȚIA IMPULS-S**

### **Aplicaţie**

Utilizând **S-PULSE FUNCTION**, puteţi programa o viteză în impulsuri a broşei (de ex., pentru a evita oscilaţiile normale ale maşinii) atunci când lucraţi la o viteză constantă a broşei.

### **Descrierea funcţiilor**

Cu valoarea de intrare **P-TIME**, definiţi durata unei osculaţii (perioadă de oscilaţie) şi cu valoarea de intrare **SCALE**, se modifică procentul de viteză a broşei. Viteza broşei se schimbă urmând un traseu sinusoidal în jurul valorii nominale.

Utilizați **FROM-SPEED** și **TO-SPEED** pentru a defini limitele superioare și inferioare ale vitezei broșei pentru un interval al vitezei broșei în care viteza pulsatorie a broșei este aplicată. Ambele valori de intrare sunt opționale. Dacă nu definiți un parametru, funcția se aplică la întregul interval de viteză.

Utilizaţi **FUNCTION S-PULSE RESET** pentru a reseta viteza în impulsuri a broşei. Când este activă o viteză pulsatorie a broșei, sistemul de control afișează o pictogramă corespunzătoare în spațiul de lucru **Poziți**.

**[Mai multe informaţii:](#page-166-0)** "Poziți", Pagina 167

#### **Introducere**

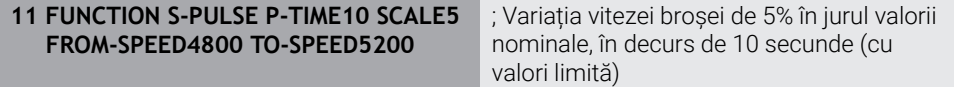

Funcția NC include următoarele elemente de sintaxă:

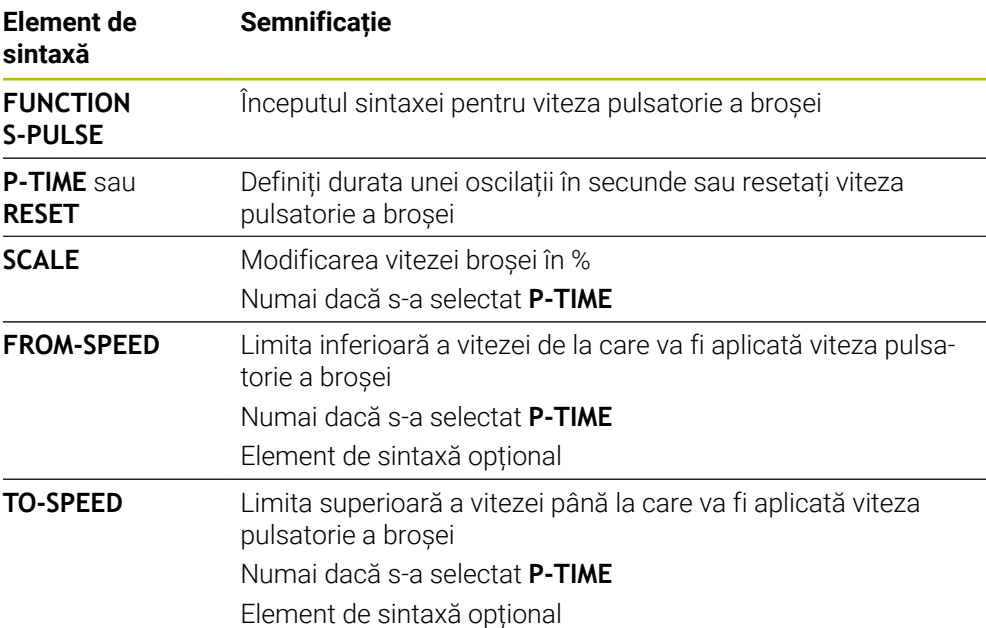

#### **Notă**

Sistemul de control nu depășește niciodată limita de viteză programată. Viteza broșei este menținută până ce curba sinusoidală a funcției **S-PULSE FUNCTION** scade următoarea dată sub viteza maximă.

#### <span id="page-1248-0"></span>**20.3.3 Durată de temporizare programată cu FUNCȚIA TEMPORIZARE**

#### **Aplicaţie**

**FUNCŢIA TEMPORIZARE** este utilizată pentru programarea în secunde a unei durate de temporizare sau pentru definirea numărului de rotaţii ale broşei pentru temporizare.

#### **Subiecte corelate**

- Ciclul **9 TEMPORIZARE Mai multe informaţii:** ["Ciclul 9 TEMPORIZARE ", Pagina 1251](#page-1250-0)
- Durată de temporizare recurentă programată

**Mai multe informaţii:** ["Durată de temporizare ciclică cu FUNCȚIA TEMPORIZARE](#page-1249-0) [AVANS", Pagina 1250](#page-1249-0)

#### **Descrierea funcţiilor**

Durata de temporizare definită cu **FUNCŢIA TEMPORIZARE** este aplicabilă atât pentru frezare, cât şi pentru strunjire.

#### **Introducere**

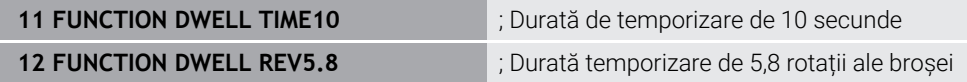

Funcția NC include următoarele elemente de sintaxă:

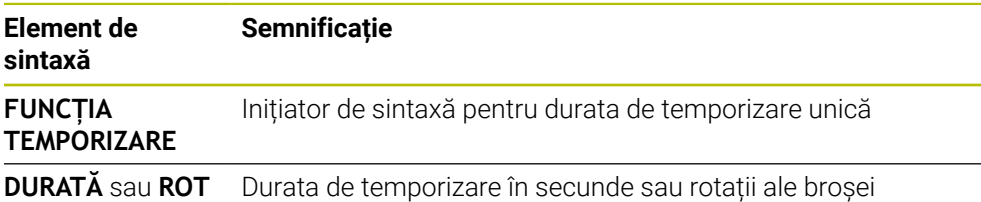

### <span id="page-1249-0"></span>**20.3.4 Durată de temporizare ciclică cu FUNCȚIA TEMPORIZARE AVANS**

### **Aplicaţie**

Funcția **FUNCTION FEED DWELL** poate fi utilizată pentru a programa o durată de temporizare ciclică în secunde, de ex., pentru a forța ruperea șpanului într-un ciclu de strunjire.

#### **Subiecte corelate**

Programați o durată de temporizare unică

**Mai multe informaţii:** ["Durată de temporizare programată cu FUNCȚIA](#page-1248-0) [TEMPORIZARE", Pagina 1249](#page-1248-0)

### **Descrierea funcţiilor**

Durata de temporizare definită cu **FUNCŢIA TEMPORIZARE AVANS** este aplicabilă atât pentru frezare, cât şi pentru strunjire.

**FUNCŢIA TEMPORIZARE AVANS** nu este aplicabilă în cazul mişcărilor de avans transversal rapid şi palpare.

Utilizaţi **RESETAREA FUNCŢIEI TEMPORIZARE AVANS** pentru a reseta durata de temporizare repetată.

Sistemul de control resetează automat **FUNCŢIA TEMPORIZARE AVANS** la sfârşitul programului.

Programați **FUNCTION FEED DWELL** imediat înainte de operația în care doriți să rulați cu ruperea șpanului. Resetaţi durata de temporizare imediat după operaţia de prelucrare care necesită ruperea şpanului.

#### **Introducere**

**11 FUNCTION FEED DWELL D-TIME0.5 F-TIME5**

; Activare durată temporizare ciclică: prelucrare timp de 5 secunde, temporizare 0,5 secunde

Pentru a naviga la această funcție:

#### **Inserați funcția NC Funcţii speciale Funcţii FUNCTION FEED FUNCTION FEED DWELL**

Funcția NC include următoarele elemente de sintaxă:

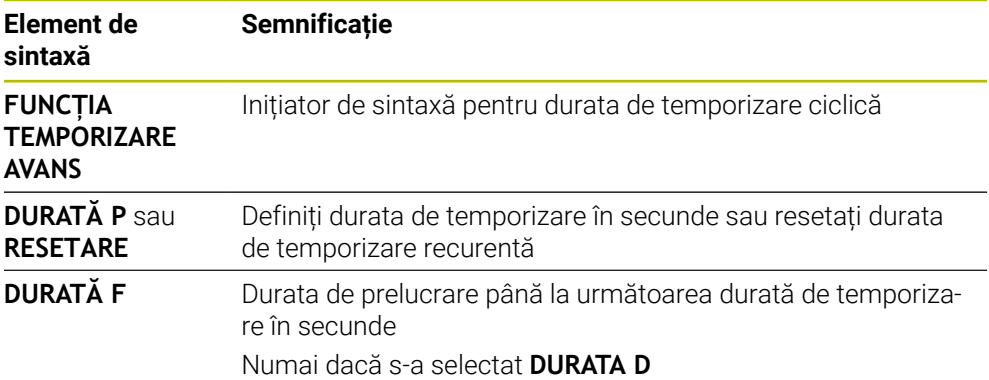

#### **Note**

### *ANUNŢ*

**Atenţie: Pericol pentru sculă şi pentru piesa de prelucrat!**

Când este activă funcția **FUNCTION FEED DWELL**, sistemul de control va întrerupe în mod repetat mişcarea de avans. Când este întreruptă mișcarea de avans, scula rămâne în poziția curentă și broșa continuă să se rotească. În cursul filetării, această comportare va determina transformarea piesei de prelucrat în rebut. De asemenea, există riscul de rupere a sculei în timpul execuției!

## **20.4 Ciclul cu funcția de control**

### <span id="page-1250-0"></span>**20.4.1 Ciclul 9 TEMPORIZARE**

**Programare ISO G4**

<sup>▶</sup> Dezactivați funcția **FUNCTION FEED DWELL** înainte de a tăia filetele

<sup>■</sup> De asemenea, puteți să resetați durata de temporizare introducând **D-TIME 0**.

### **Aplicaţie**

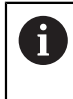

Acest ciclu poate fi executat în modurile de prelucrare **MOD DE FUNCŢIONARE FREZARE**, **MOD DE FUNCŢIONARE STRUNJIRE** şi **MOD DE FUNCŢIONARE ÎNDREPTARE**.

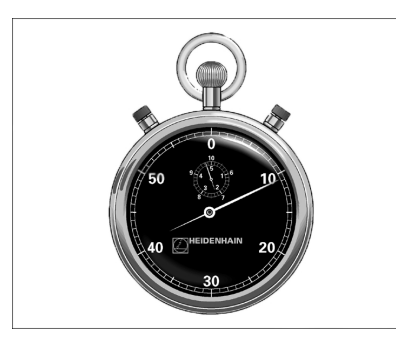

Executarea programului este întârziată cu valoarea **TEMPORIZARE** programată. O temporizare poate fi utilizată pentru operaţii ca fărâmiţarea aşchiilor. Ciclul devine aplicabil imediat ce este definit în programul NC. Condiţiile modale, cum ar fi rotaţia broşei, nu sunt afectate.

#### **Subiecte corelate**

- Durata de temporizare cu **FUNCŢIA TEMPORIZARE AVANS Mai multe informaţii:** ["Durată de temporizare ciclică cu FUNCȚIA TEMPORIZARE](#page-1249-0) [AVANS", Pagina 1250](#page-1249-0)
- Durata de temporizare cu **FUNCŢIA TEMPORIZARE Mai multe informaţii:** ["Durată de temporizare programată cu FUNCȚIA](#page-1248-0) [TEMPORIZARE", Pagina 1249](#page-1248-0)

### **Parametrii ciclului**

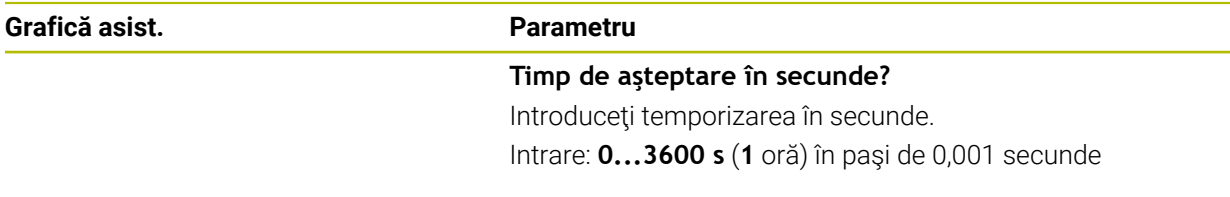

#### **Exemplu**

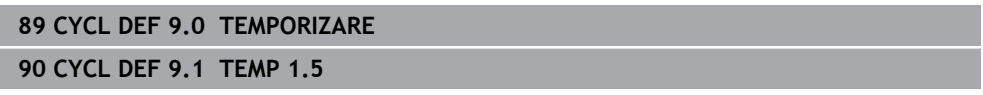

### **20.4.2 Ciclul 13 ORIENTARE**

**Programare ISO G36**

#### **Aplicaţie**

 $\bullet$ 

Consultaţi manualul maşinii. Maşina şi comanda trebuie să fie pregătite special de producătorul sculei maşinii pentru utilizarea acestui ciclu.

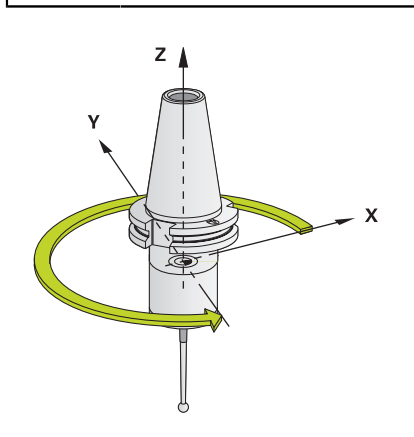

Sistemul de control poate controla broşa principală a maşinii şi o poate roti într-o poziție angulară dată.

În aceste scopuri sunt necesare opriri orientate ale broşei, de exemplu:

- Sisteme de schimbare a sculei cu o poziție de schimbare a sculei definită
- Orientarea unei ferestre emițător-receptor a palpatoarelor 3D HEIDENHAIN cu transmisie infraroşu

Cu **M19** sau **M20**, sistemul de control poziţionează broşa la unghiul de orientare definit în ciclu (în funcţie de maşină).

Dacă programaţi **M19** sau **M20** fără a defini Ciclul **13**, sistemul de control poziţionează broşa principală la un unghi setat de producătorul maşinii.

#### **Note**

- Acest ciclu poate fi executat în modurile de prelucrare **MOD DE FUNCŢIONARE FREZARE**, **MOD DE FUNCŢIONARE STRUNJIRE** şi **MOD DE FUNCŢIONARE ÎNDREPTARE**.
- Ciclul **13** este utilizat intern pentru Ciclurile **202**, **204** şi **209**. Reţineţi că, dacă este necesar, trebuie să programaţi Ciclul **13** din nou, în programul NC, după unul din ciclurile de prelucrare menţionate mai sus.

### **Parametrii ciclului**

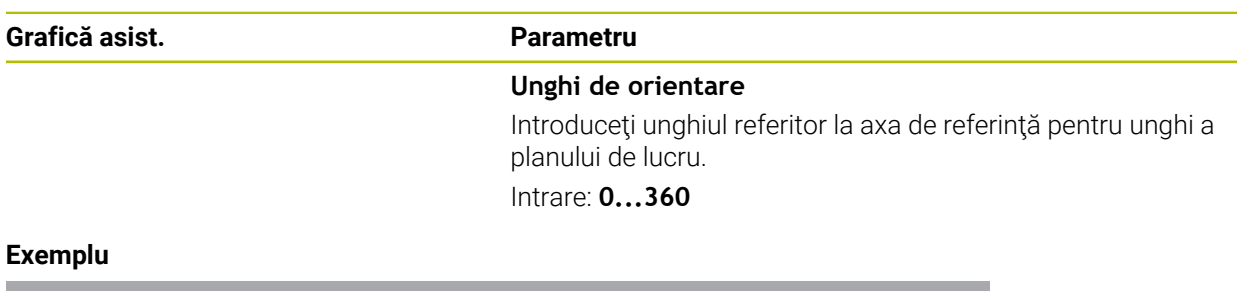

### **Exemplu**

**11 CYCL DEF 13.0 ORIENTARE 12 CYCL DEF 13.1 UNGHI180**

#### **20.4.3 Ciclul 32 TOLERANTA**

**Programare ISO G62**

#### **Aplicaţie**

 $\bullet$ 

 $\mathbf i$ 

Consultati manualul masinii. Maşina şi comanda trebuie să fie pregătite special de producătorul sculei maşinii pentru utilizarea acestui ciclu.

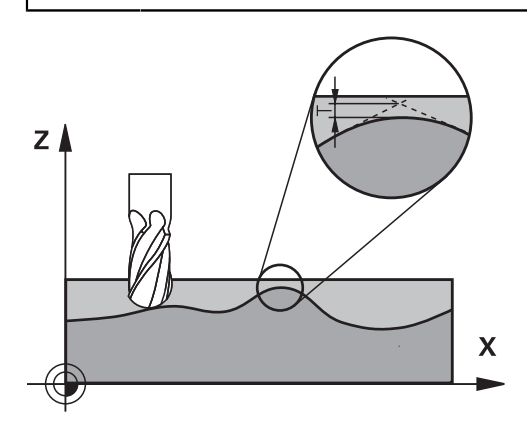

Cu intrările din Ciclul **32**, puteţi influenţa rezultatul prelucrării HSC în ceea ce priveşte precizia, definiţia suprafeţei şi viteza, în măsura în care sistemul de control a fost adaptat la caracteristicile maşinii.

Sistemul de control netezeşte automat conturul dintre două elemente de contur (compensate sau nu). Acest lucru înseamnă că scula are contact continuu cu suprafața piesei de prelucrat și în consecință reduce uzura mașinii unelte. Toleranța definită în ciclu afectează şi traseele de avans transversal de pe arcele circulare.

Dacă este necesar, sistemul de control reduce automat viteza de avans programată, astfel încât programul să poată fi executat la cea mai mare viteză posibilă, fără smucituri. **Deşi sistemul de control nu deplasează axele cu viteză redusă, acesta va respecta întotdeauna toleranţa definită de dvs.** Cu cât toleranţa definită este mai mare, cu atât mai repede sistemul de control poate deplasa axele.

Liniarizarea rezultatelor de contur într-un anumit interval de deviere de la contur. Dimensiunea acestei erori de contur (**valoarea toleranţei**) este setată într-un parametru al maşinii de către producătorul maşinii. Cu **Ciclul 32** puteţi modifica valoarea de toleranță presetată și puteți selecta diferite setări de filtru, cu condiția ca producătorul maşinii-unelte să vă instaleze aceste caracteristici.

Cu valori de toleranţă foarte mici, maşina nu poate tăia conturul fără vibraţii. Aceste smucituri nu sunt cauzate de puterea de procesare slabă din sistemul de control, ci de faptul că, pentru a prelucra tranziţiile elementelor de contur cu exactitate, sistemul de control trebuie să reducă viteza foarte mult.

#### **Resetare**

Sistemul de control resetează Ciclul **32** dacă efectuaţi una dintre următoarele actiuni:

- Redefiniți Ciclul 32 și confirmați mesajul din fereastra de dialog pentru **valoarea toleranţei** cu **NO ENT**
- Selectați un program NC nou

După ce aţi resetat Ciclul **32**, sistemul de control reactivează toleranţa predefinită de parametrul maşinii.

### **Influenţe ale definiţiei geometriei în sistemul CAM**

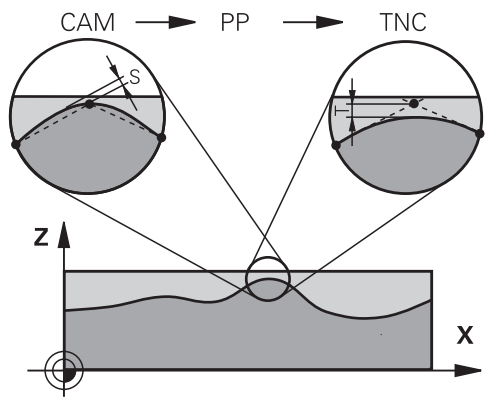

Cel mai important factor de influență în crearea programelor NC offline este eroarea de coardă S definită în sistemul CAM. Eroarea de coardă defineşte spaţierea maximă între punctele programelor NC generate într-un postprocesor (PP). Dacă eroarea de coardă este mai mică sau egală cu valoarea de toleranţă **T** definită în Ciclul **32**, atunci sistemul de control poate netezi punctele de contur, numai dacă viteza de avans programată nu este limitată de setări speciale ale maşinii. Veţi obţine o liniarizare optimă a conturului dacă în Ciclul **32** alegeţi o valoare de tolerantă între 110 % și 200 % din eroarea de coardă CAM.

#### **Subiecte corelate**

Lucrul cu programele NC generate prin CAM

**Mai multe informaţii:** ["Programe NC generate prin CAM", Pagina 1349](#page-1348-0)

#### **Note**

- Acest ciclu poate fi executat în modurile de prelucrare **MOD DE FUNCŢIONARE FREZARE**, **MOD DE FUNCŢIONARE STRUNJIRE** şi **MOD DE FUNCŢIONARE ÎNDREPTARE**.
- Ciclul 32 este activ DEF, ceea ce înseamnă că este aplicat imediat ce este definit în programul NC.
- $\blacksquare$  Într-un program cu unitatea de măsură setată în milimetri, sistemul de control interpretează valoarea de toleranţă introdusă **T** în milimetri. Într-un program cu măsura în inchi, TNC interpretează valorile ca inchi.
- Dacă încărcați un program NC cu Ciclul **32** care conține doar parametrul ciclului **Valoare toleranţă** T, sistemul de control introduce cei doi parametri rămaşi cu valoarea 0, dacă este necesar.
- Pe măsură ce valoarea de toleranță crește, de obicei diametrul mișcărilor circulare scade, exceptând cazul în care filtrele HSC sunt active pe maşina dvs. (setări făcute de producătorul maşinii-unelte).
- Dacă este activ Ciclul 32, sistemul de control afișează parametrii definiți pentru ciclul în fila **CIC** a afişajului de stare suplimentar.

#### **Pentru prelucrarea simultană pe 5 axe, reţineţi următoarele!**

- Programele NC pentru prelucrarea simultană cu 5 axe, cu capete de frezat sferice, ar trebui să fie generate preferabil pentru centrul sferei. Apoi, datele NC sunt în general mai uniforme. În plus, în Ciclul **32** puteţi seta o toleranţă mai mare a axei de rotaţie **TA** (de exemplu, între 1° şi 3°) pentru o viteză mai constantă de avans a curbei în punctul central al sculei (TCP).
- La programele NC pentru prelucrarea simultană pe 5 axe, cu freze toroidale sau capete de frezat sferice, unde ieşirea NC este la polul sudic al sferei, selectaţi o toleranţă mai mică a axei de rotaţie. 0,1° este valoarea tipică. Totuşi, deteriorarea maximă permisă a conturului este factorul decisiv pentru toleranţa axei de rotaţie. Această deteriorare a conturului depinde de eventuala înclinare a sculei, de raza sculei şi de adâncimea de contact a acesteia.

În cazul frezării pe 5 axe a dinţilor de pinion cu o freză de capăt, puteţi calcula deteriorarea maximă posibilă a conturului T pe baza lungimii de contact L a frezei şi a toleranţei permise a conturului TA:

 $T \sim K \times L \times T A K = 0.0175 [1/°]$ 

Exemplu:  $L = 10$  mm,  $TA = 0.1$ °:  $T = 0.0175$  mm

#### **Exemplu de formulă pentru o freză toroidală:**

Atunci când prelucrați cu o freză toroidală, toleranța unghiului este foarte importantă.

$$
Tw = \frac{180}{\pi^* R} T_{32}
$$

Tw: Toleranţa unghiului, în grade

- π: Constanta cercului (pi)
- R: Raza mare a profilului semirotund, în mm

 $T_{32}$ : Toleranța de prelucrare, în mm

### **Parametrii ciclului**

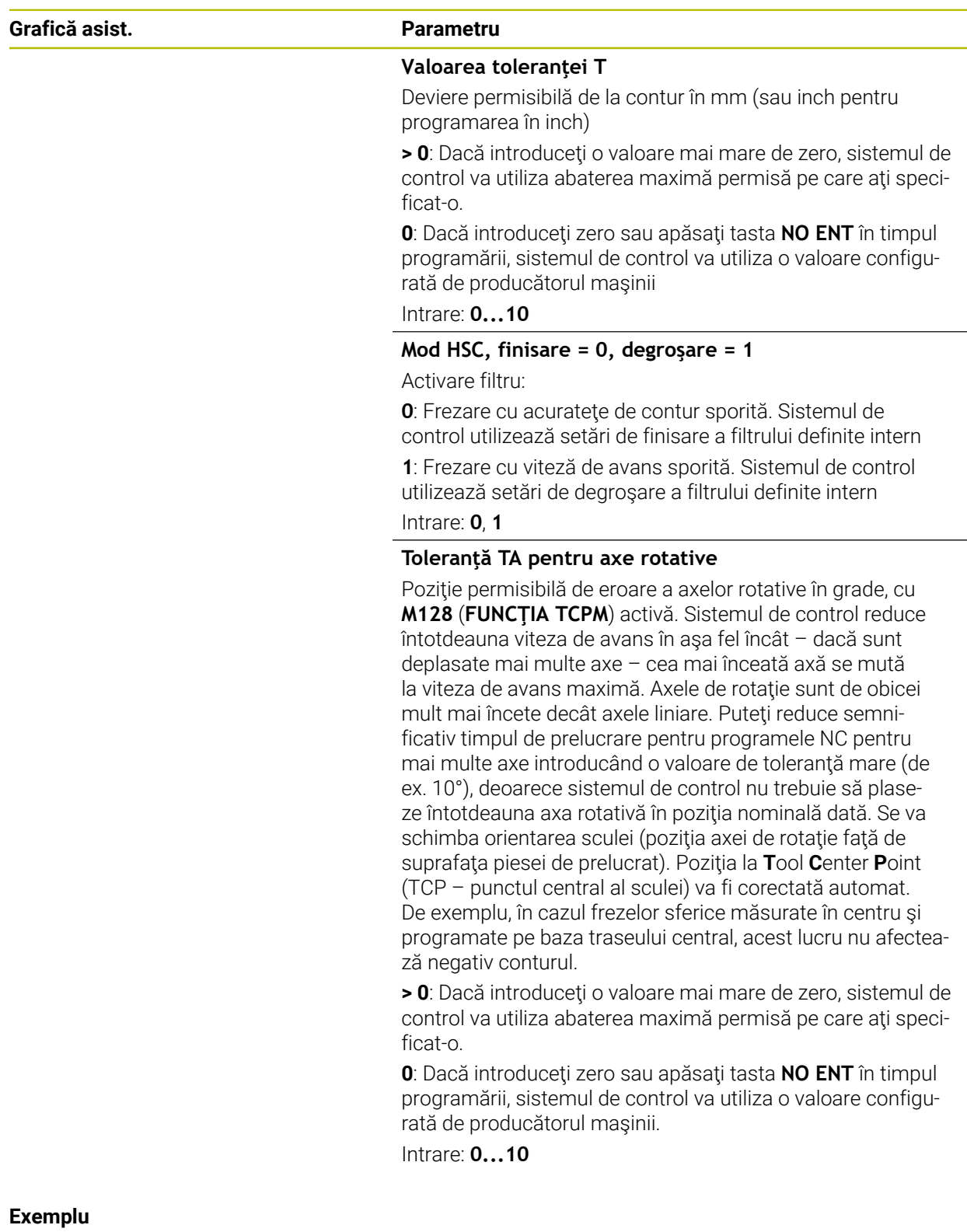

**11 CYCL DEF 32.0 TOLERANTA**

**12 CYCL DEF 32.1 T0.05**

**13 CYCL DEF 32.2 HSC-MODE:1 TA5**

## **20.5 Setări de program globale (GPS, opțiunea 44)**

### **20.5.1 Noțiuni fundamentale**

### **Aplicaţie**

Setările de program globale (GPS) vă permit să definiți transformările și setările selectate fără a schimba programul NC. Toate setările au efect global și sunt suprascrise în programul NC activ relevant.

#### **Subiecte corelate**

Transformări coordonate în programul NC

**Mai multe informaţii:** ["Funcțiile NC pentru transformarea coordonatelor",](#page-1079-0) [Pagina 1080](#page-1079-0) **Mai multe informaţii:** ["Cicluri de transformare a coordonatelor", Pagina 1069](#page-1068-0)

- Fila **GPS** din spațiul de lucru **Stare**. **Mai multe informaţii:** ["Fila GPS \(opțiunea 44\)", Pagina 179](#page-178-0)
- Sisteme de referință al sistemului de control **Mai multe informaţii:** ["Sisteme de referință", Pagina 1046](#page-1045-0)

### **Cerinţă**

■ Setări de program globale (GPS, opțiune software 44)

### **Descrierea funcţiilor**

Valorile pentru setările de program globale sunt definite și activate în spațiul de lucru **GPS**.

Spațiul de lucru **GPS** este disponibil în modul de operare **Rulare program** și în aplicația **MDI** a modului de operare **Manual**.

Transformările spațiului de lucru **GPS** sunt aplicate în toate modurile de operare și se mențin la toate repornirile sistemului de control.

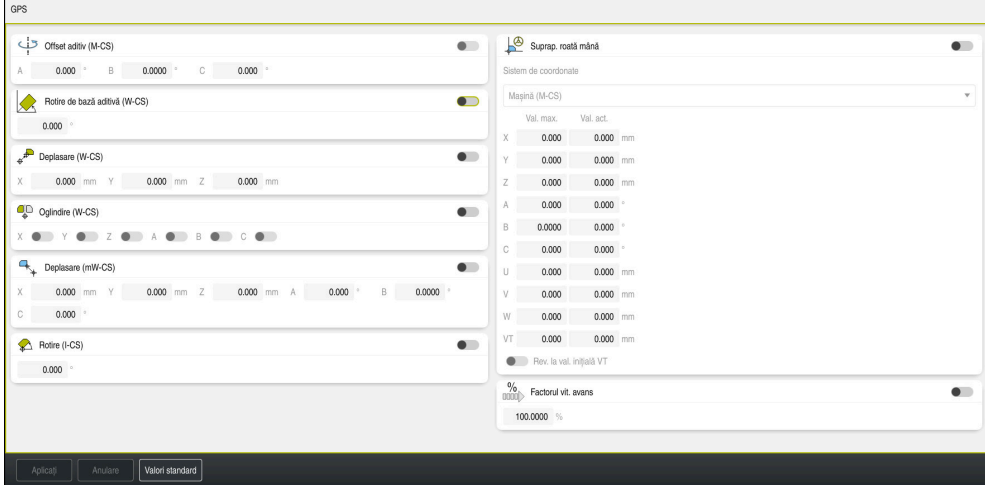

Spațiu de lucru **GPS** cu funcții active

Funcţiile GPS se activează folosind comutatoare.

Sistemul de control marchează cu cifre verzi succesiunea în care se aplică transformările.

Sistemul de control afișează setările active ale GPS în fila **GPS** din spațiul de lucru **Stare**.

**Mai multe informaţii:** ["Fila GPS \(opțiunea 44\)", Pagina 179](#page-178-0)

Înainte de a rula un program NC cu GPS activ în modul de operare **Rulare program**, trebuie să confirmați utilizarea funcțiilor GPS într-o fereastră pop-up.

#### **Butoane**

Sistemul de control oferă următoarele butoane în spațiul de lucru **GPS**:

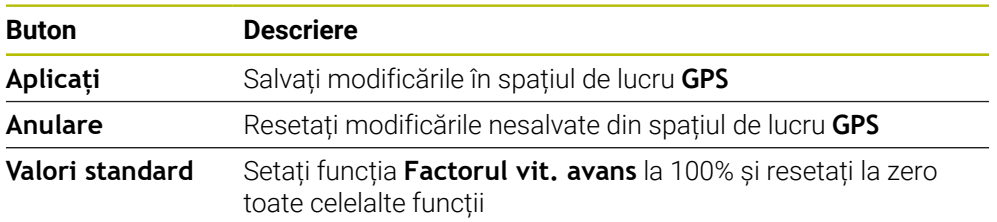
## **Prezentare generală a setărilor de program globale (GPS)**

Setările de program globale (GPS) includ următoarele funcții:

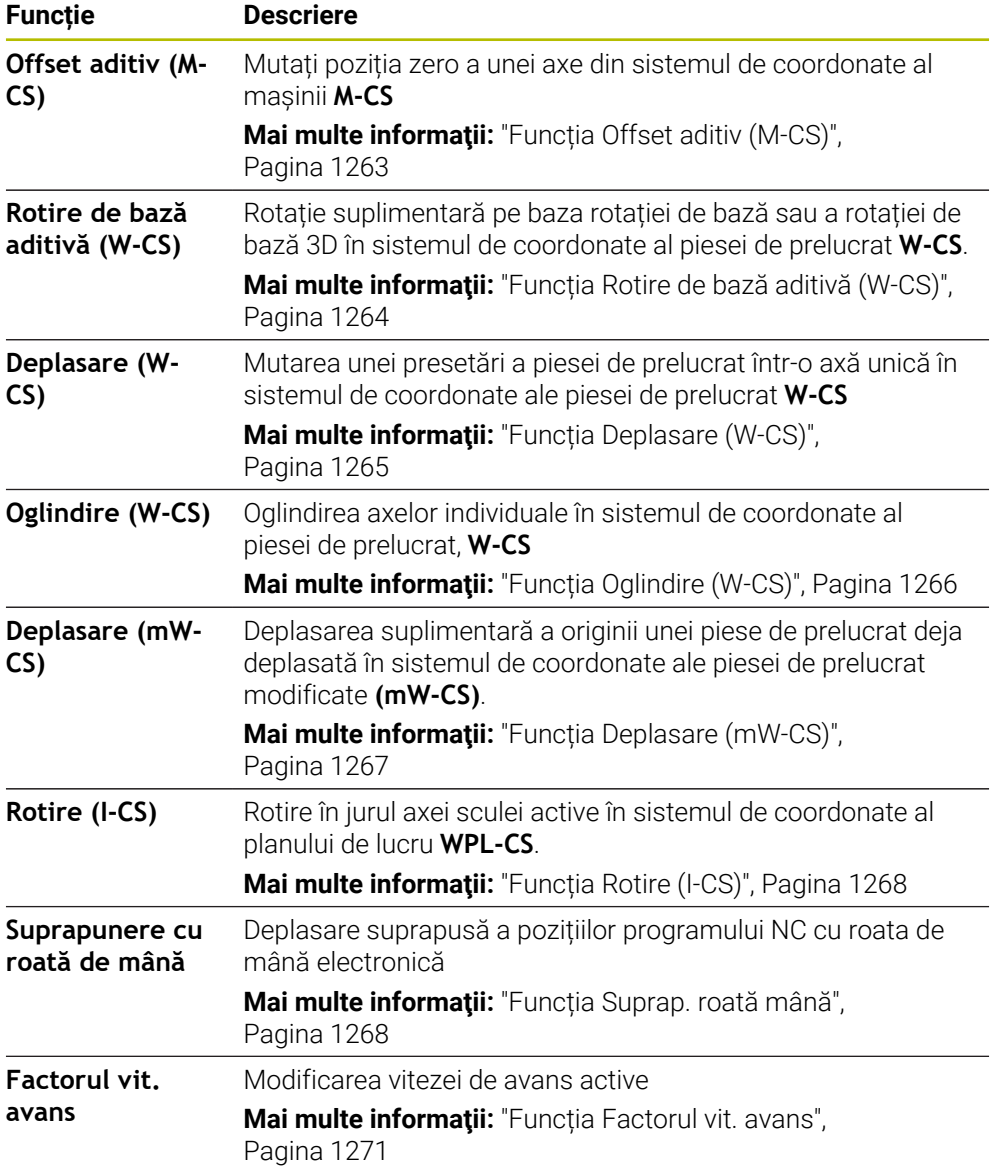

## **Definiți și activați Setările de program globale (GPS)**

Pentru a defini și activa Setările de program globale (GPS):

- ▶ Selectați un mod de operare (de ex., **Rulare program:**)
- Deschideți spațiul de lucru **GPS**
- Activaţi comutatorul pentru funcţia dorită (de ex., **Offset aditiv (M-CS)**)
- Sistemul de control activează funcția selectată.
- Introduceţi o valoare în câmpul dorit (de ex., **, A = 10,0°)**

Aplicati

Sistemul de control acceptă valorile introduse.

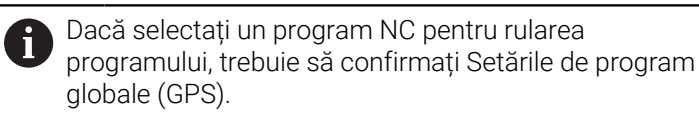

## **Resetarea Setărilor de program globale (GPS)**

Apăsați pe **Aplicați**

Pentru a reseta Setările de program globale (GPS):

 $\mathbf{r}$ 

- ▶ Selectați un mod de operare (de ex., **Rulare program**)
- $\Rightarrow$

 $\Rightarrow$ 

Deschideți spațiul de lucru **GPS**

Valori standard

Selectați **Valori standard**

Dacă nu ați selectat butonul **Aplicați**, puteți reseta valorile cu funcția **Anulare**.

- Sistemul de control setează la zero valorile tuturor Setărilor de program globale (GPS), cu excepția factorului de avans.
- Sistemul de control setează factorul de avans la 100%.

Aplicați

- Apăsați pe **Aplicați**
- Sistemul de control salvează valorile care nu au fost resetate.

#### **Note**

- Sistemul de control colorează în gri toate axele care nu sunt active pe mașina dvs.
- Valorile introduse sunt definite în unitatea de măsură selectată pentru afişarea poziţiei (mm sau inch). Aceste valori includ valorile de abatere şi valorile pentru **Suprap. roată mână:** Unghiurile sunt introduse întotdeauna în grade.
- Utilizarea funcțiilor palpatorului dezactivează temporar setările globale ale programului (GPS, opțiunea 44).
- Parametrul opțional al mașinii **CfgGlobalSettings** (nr. 128700) poate fi utilizat pentru a defini funcţiile GPS care sunt disponibile în sistemul de control. Producătorul maşinii activează acest parametru.

#### <span id="page-1262-0"></span>**Aplicaţie**

Cu funcția **Offset aditiv (M-CS)** puteți muta poziția zero a unei axe din sistemul de coordonate al mașinii **M-CS**. De exemplu, puteți utiliza această funcție pe mașini mari, pentru a compensa o axă atunci când se folosesc unghiuri ale axei.

#### **Subiecte corelate**

- Sistemul de coordonate al maşinii **M-CS**
	- **Mai multe informaţii:** ["Sistemul de coordonate al mașinii M-CS", Pagina 1048](#page-1047-0)
- Diferența dintre rotația și abaterea de bază

**Mai multe informaţii:** ["Transformare de bază şi abatere", Pagina 2104](#page-2103-0)

#### **Descrierea funcţiilor**

Sistemul de control adaugă valoarea din tabelul de presetări la abaterea specifică axei active.

**Mai multe informaţii:** ["Tabel de presetări", Pagina 2100](#page-2099-0)

Dacă activați o valoare în funcția **Offset aditiv (M-CS)**, poziția zero a axei afectate este mutată în afișajul poziției din spațiul de lucru **Poziți**. Sistemul de control estimează o poziție zero diferită a axelor.

**[Mai multe informaţii:](#page-166-0)** "Poziți", Pagina 167

#### **Exemplu de aplicație**

Intervalul de deplasare a mașinii cu cap AC în formă de furcă este mărit folosind funcția **Offset aditiv (M-CS)**. Se utilizează o mandrină pentru scule excentrice, iar poziția zero a axei C este deplasată cu 180°.

Situație inițială:

- Cinematica mașinii cu cap AC în formă de furcă
- Utilizarea unei mandrine pentru unelte excentrice

Unealta este fixată într-un mandrină pentru unelte excentrice în afara centrului de rotație al axei C.

Parametrul mașinii **presetToAlignAxis** (nr. 300203) pentru axa C este setat la **FALS**

Pentru a mări distanța de avans transversal:

- Deschideți spațiul de lucru **GPS**
- Activaţi comutatorul **Offset aditiv (M-CS)**
- Introduceți **C 180°**

```
Aplicati
```
Apăsați pe **Aplicați**

- ▶ Programați o mișcare de poziționare cu **L C+0** în programul NC dorit
- ▶ Selectați un program NC
- Sistemul de control ia în considerare rotația la 180° pentru toate mișcările de poziționare ale axei C, precum și poziția modificată a uneltei.
- Poziția axei C nu afectează poziția presetării piesei de prelucrat.

#### **Note**

- După activarea unui offset aditiv, resetați presetarea piesei de prelucrat.
- În parametrul optional al masinii **presetToAlignAxis**(nr. 300203), producătorul maşinii defineşte pentru fiecare axă modul în care sistemul de control interpretează abaterile pentru următoarele funcții NC:
	- **FUNCȚIA PARAXCOMP**

**Mai multe informații:** ["Definirea comportamentului la poziționarea axelor](#page-1330-0) [paralele cu FUNCȚIA PARAXCOMP", Pagina 1331](#page-1330-0)

- **FUNCTION POLARKIN** (optiunea 8) **Mai multe informaţii:** ["Prelucrare cu cinematica polară cu FUNCȚIA](#page-1342-0) [POLARKIN", Pagina 1343](#page-1342-0)
- **FUNCTION TCPM** sau **M128** (opţiunea 9) **Mai multe informaţii:** ["Compensarea unghiului de înclinare a sculei cu](#page-1142-0) [FUNCTION TCPM \(opţiunea 9\)", Pagina 1143](#page-1142-0)
- **POZ CAP DE FINISARE** (optiunea 50) **Mai multe informaţii:** ["Folosind capul de finisare cu POZ. CAP FINISARE](#page-1338-0) [\(opțiunea 50\)", Pagina 1339](#page-1338-0)

#### <span id="page-1263-0"></span>**20.5.3 Funcția Rotire de bază aditivă (W-CS)**

#### **Aplicaţie**

Funcția **Rotire de bază aditivă (W-CS)** contribuie, spre exemplu, la o utilizare mai bună a spațiului de lucru. De exemplu, puteți roti un program NC cu 90°, astfel încât direcțiile X și Y să fie inversate în timpul executării.

#### **Descrierea funcţiilor**

Funcția **Rotire de bază aditivă (W-CS)** este aplicată în plus față de rotirea de bază sau rotirea de bază 3D din tabelul de presetări. Valorile din tabelul de presetări nu se modifică în acest sens.

Mai multe informatii: ["Tabel de presetări", Pagina 2100](#page-2099-0)

Funcția **Rotire de bază aditivă (W-CS)** nu are niciun efect asupra afișării poziției.

Rotiți ieșirea CAM a unui program NC cu 90° și compensați rotirea utilizând funcția **Rotire de bază aditivă (W-CS)**.

Situație inițială:

- Ieșirea CAM disponibilă pentru mașina de frezare de tip pod montant cu un interval mare de avans transversal al axei Y
- Centrul de prelucrare disponibil ale intervalul de avans transversal necesar numai pe axa X
- Piesa brută de prelucrat este prinsă cu o rotație la 90° (partea lungă paralelă cu axa X)
- Programul NC trebuie să fie rotit la 90° (semnul algebric depinde de poziția presetării)

Pentru a roti ieșirea CAM:

- Deschideți spațiul de lucru **GPS**
- Activaţi comutatorul pentru **Rotire de bază aditivă (W-CS)**
- Introduceți **90°**

Aplicați

## Apăsați pe **Aplicați**

- ▶ Selectare program NC
- Sistemul de control ia în considerare rotația la 90° pentru toate mișcările de poziționare ale axei.

#### <span id="page-1264-0"></span>**20.5.4 Funcția Deplasare (W-CS)**

#### **Aplicaţie**

Puteți utiliza funcția **Deplasare (W-CS)** pentru a compensa o abatere față de presetarea piesei de prelucrat pentru a operațiune de reprelucrare, de exemplu, în care palparea este dificilă.

#### **Descrierea funcţiilor**

Funcția **Deplasare (W-CS)** acționează separat pentru fiecare axă. Valoarea este adăugată la o abatere existentă din sistemul de coordonate al piesei de prelucrat **W-CS**.

**Mai multe informaţii:** ["Sistemul de coordonate al piesei de prelucrat W-CS",](#page-1051-0) [Pagina 1052](#page-1051-0)

Funcția **Deplasare (W-CS)** afectează afișarea poziției. Sistemul de control muta afișajul cu valoarea activă.

**Mai multe informaţii:** ["Afișarea poziției", Pagina 192](#page-191-0)

#### **Exemplu de aplicație**

Suprafața piesei de prelucrat de reprelucrat se determină utilizând roata de mână și abaterea este compensată utilizând funcția **Deplasare (W-CS)**.

Situație inițială:

- Este necesară reprelucrarea unei suprafețe cu formă liberă
- Piesă de prelucrat fixată
- Rotația de bază și presetarea piesei de prelucrat măsurate în planul de lucru
- Coordonata Z trebuie să fie definită cu roata de mână din cauza prezenței unei suprafețe cu formă liberă

Pentru a muta suprafața piesei de prelucrat a unei piese de prelucrat:

- Deschideți spațiul de lucru **GPS**
- ▶ Activati comutatorul **Suprap. roată mână**
- Determinați suprafața piesei de prelucrat prin zgâriere, cu ajutorul roții de mână
- ▶ Activati comutatorul **Deplasare (W-CS)**
- Transferaţi valoarea determinată la axa corespunzătoare a funcţiei **Deplasare (W-CS)**( ex., **Z)**
	- Apăsați pe **Aplicați**
		- ▶ Porniți un program NC
		- Activați **Suprap. roată mână:** cu sistemul de coordonate **Psă de pr (WPL-CS)**
		- Determinați suprafața piesei de prelucrat prin zgâriere, cu ajutorul roții de mână pentru reglare fină
		- ▶ Selectare program NC
		- > Sistemul de control ia în considerare setarea Deplasare (W-**CS)**.
		- Sistemul de control utilizează valorile curente din **Suprap. roată mână:** în sistemul de coordonate **Psă de pr (WPL-CS)**.

## <span id="page-1265-0"></span>**20.5.5 Funcția Oglindire (W-CS)**

#### **Aplicaţie**

Aplicați

Puteți utiliza funcția **Oglindire (W-CS)** pentru a execuție inversată în oglindă a unui program NC, fără a trebui să modificați programul NC.

#### **Descrierea funcţiilor**

Funcția **Oglindire (W-CS)** acționează separat pentru axe. Valoarea se adaugă la oglindirea definită în programul NC înainte de înclinarea planului de lucru cu ciclul **8 IMAGINE OGLINDA** sau cu funcția **TRANS OGLINDIRE**.

**Mai multe informaţii:** ["Ciclul 8 IMAGINE OGLINDA", Pagina 1071](#page-1070-0)

**Mai multe informatii:** ["Oglindirea TRANS MIRROR", Pagina 1083](#page-1082-0)

Funcția **Oglindire (W-CS)** nu are niciun efect asupra afișării poziției în spațiul de lucru **Poziți**.

Mai multe informatii: "Afisarea poziției", Pagina 192

#### **Exemplu de aplicație**

Un program NC poate fi editat cu funcția **Oglindire (W-CS)** oglindită invers. Situație inițială:

- Ieșire CAM disponibilă pentru capul oglinzii dreapta
- Programul NC setat în centrul frezei cu vârf sferic și funcția **TCPM** cu ieșire pentru unghiuri spațiale
- Originea piesei de prelucrat este centrată pe piesa brută de prelucrat
- Este necesară oglindirea pe axa X pentru a produce capul oglinzii stânga

Pentru a oglindi ieșirea CAM a unui program NC:

- Deschideți spațiul de lucru **GPS**
- ▶ Activati comutatorul **Oglindire (W-CS)**
- Activaţi comutatorul **X**

Aplicati

- Apăsați pe **Aplicați**
- Rulați programul NC
- Sistemul de control ia în considerare valoarea **Oglindire (W-CS)** pentru axa X și axele rotative necesare.

#### **Note**

- Dacă utilizați funcțiile **PLAN** sau funcția **TCPM** cu unghiurile spațiale, axele rotative sunt oglindite în consecință cu axele principale oglindite. Aceasta creează întotdeauna aceeași constelație, indiferent dacă axele rotative au fost marcate sau nu în **GPS**.
- Cu **PLAN AXIAL**, oglindirea axelor rotative este irelevantă.
- Cu funcția **FUNCTION TCPM** cu unghiuri ale axelor, trebuie să activați oglindirea individuală a tuturor axelor în spațiul de lucru **GPS**.

#### <span id="page-1266-0"></span>**20.5.6 Funcția Deplasare (mW-CS)**

#### **Aplicaţie**

Puteți utiliza funcția **Deplasare (mW-CS)** pentru a compensa o abatere față de presetarea piesei de prelucrat pentru a operațiune de reprelucrare, de exemplu, în care palparea este dificilă în sistemul de coordonate al piesei de prelucrat modificate **mW-CS**.

#### **Descrierea funcţiilor**

Funcția **Deplasare (mW-CS)** acționează separat pentru fiecare axă. Valoarea este adăugată la o abatere existentă din sistemul de coordonate al piesei de prelucrat **W-CS**.

**Mai multe informaţii:** ["Sistemul de coordonate al piesei de prelucrat W-CS",](#page-1051-0) [Pagina 1052](#page-1051-0)

Funcția **Deplasare (mW-CS)** afectează afișarea poziției. Sistemul de control muta afișajul cu valoarea activă.

Mai multe informatii: "Afisarea poziției", Pagina 192

Există un sistem de coordonate modificat al piesei de prelucrat **mW-CS** cu **Deplasare (W-CS)** sau **Oglindire (W-CS)** activă. Fără aceste transformări prealabile de coordonate, **Deplasare (mW-CS)** ar avea efect direct în sistemul de coordonate al piesei de prelucrat (**W-CS**) și ar fi astfel identică cu **Deplasare (W-CS)**.

Oglindiți ieșirea CAM pentru un program NC. După oglindire, mutați originea piesei în sistemul de coordonate oglindit pentru a produce omologul la un cap de oglindă. Situație inițială:

- leșire CAM disponibilă pentru capul oglinzii dreapta
- Originea piesei de prelucrat este localizată în colțul din față stânga al piesei brute de prelucrat.
- Programul NC setat în centrul frezei cu vârf sferic și funcția **TCPM** cu ieșire pentru unghiuri spațiale
- Capul oglinzii stânga trebuie să fie prelucrat

Pentru a muta originea în sistemul de coordonate oglindit:

- Deschideți spațiul de lucru **GPS**
- ▶ Activati comutatorul **Oglindire (W-CS)**
- ▶ Activati comutatorul **X**
- Activaţi comutatorul **Deplasare (mW-CS)**
- Introduceți valoarea pentru mutarea originii piesei de prelucrat în sistemul de coordonate oglindit

```
Aplicați
```
- Apăsați pe **Aplicați**
- ▶ Rulați programul NC
- > Sistemul de control ia în considerare valoarea **Oglindire (W-CS)** pentru axa X şi axele rotative necesare.
- Sistemul de control ia în considerare poziţia modificată a originii piesei de prelucrat.

## <span id="page-1267-0"></span>**20.5.7 Funcția Rotire (I-CS)**

#### **Aplicaţie**

Cu funcția **Rotire (I-CS)** puteți compensa, de exemplu, abaterea unei piese de prelucrat în sistemul de coordonate deja rotit al piesei de prelucrat **WPL-CS** fără a modifica programul NC.

#### **Descrierea funcţiilor**

Funcţia **Rotire (I-CS)** este activă în sistemul de coordonate al planului înclinat **WPL-CS**. Valoarea este adăugată la o rotaţie din programul NC cu Ciclul **10 ROTATIE** sau cu funcţia **ROTIRE TRANS**.

**Mai multe informaţii:** ["Rotirile cu TRANS ROTATION", Pagina 1086](#page-1085-0)

Funcția **Rotire (I-CS)** nu are niciun efect asupra afișării poziției.

## <span id="page-1267-1"></span>**20.5.8 Funcția Suprap. roată mână**

#### **Aplicaţie**

Cu funcția **Suprap. roată mână** puteți deplasa cu avans transversal axele cu roata de mână de suprapunere în timpul rulării programului. Selectați sistemul de coordonate în care se aplică funcția **Suprap. roată mână**.

#### **Subiecte corelate**

Suprapunere cu roata de mână cu **M118**

**Mai multe informaţii:** ["Activarea suprapunerii cu roata de mână cu M118",](#page-1381-0) [Pagina 1382](#page-1381-0)

#### **Descrierea funcţiilor**

În coloana **Val. max.**, definiți distanța maximă de avans transversal pentru axa respectivă. Avansul transversal poate fi în direcţia pozitivă sau în cea negativă. Prin urmare, traseul maxim este de două ori mai mare decât valoarea introdusă.

În coloana **Val. act.**, sistemul de control afișează traseul cu avans transversal cu ajutorul roții de mână pentru fiecare axă.

Coloana **Val. act.** poate fi de asemenea editată manual. Dacă introduceți o valoare mai mare decât **Val. max.**, nu veți putea activa valoarea. Sistemul de control marchează cu roșu valorile incorecte. Sistemul control afișează un mesaj de avertizare și nu vă permite să închideți formularul.

Dacă coloana **Val. act.** conține o valoare atunci când activați funcția, sistemul de control va utiliza meniul pentru revenire pentru a se deplasa în noua poziție.

**Mai multe informaţii:** ["Revenirea la contur", Pagina 2034](#page-2033-0)

Funcția **Suprap. roată mână** afectează afișarea poziției în spațiul de lucru **Poziți**. Sistemul de control afișează abaterea valorilor cu roata de mână în fereastra de afișare a poziției.

**[Mai multe informaţii:](#page-166-0)** "Poziți", Pagina 167

Sistemul de control afișează valorile celor două metode pentru **Suprap. roată mână** în fila **POS HR** a afișării de stare suplimentară.

În fila **POS HR** din spațiul de lucru **Stare**, sistemul de control indică dacă s-a definit **Val. max.** folosind funcția **M118** sau Setările de program globale (GPS).

Mai multe informatii: ["Fila POS HR", Pagina 184](#page-183-0)

#### **Axa virtuală a sculei VT**

Axa virtuală **VT** este necesară pentru operații de prelucrare cu scule înclinate, de ex. pentru producerea găurilor oblice fără utilizarea unui plan de lucru înclinat.

Puteți executa **Suprap. roată mână** și în direcția axei sculei care este activă. **VT** corespunde întotdeauna direcției axei sculei active. Pe mașinile cu axe de rotație a capului, este posibil ca direcția să nu corespundă cu sistemul de coordonate de bază **A-CS**. Activați funcția cu linia **VT**.

**Mai multe informaţii:** ["Notele referitoare la diferitele cinematici ale mașinii",](#page-1090-0) [Pagina 1091](#page-1090-0)

În mod implicit, valorile de avans transversal cu roata de mână în **VT** rămân active chiar dacă scula este schimbată. Dacă activați comutatorul **Rev. la val. inițială VT**, sistemul de control resetează valoarea curentă a **VT** atunci când se schimbă o sculă.

Sistemul de control afișează valorile axei sculei virtuale **VT** în fila **POS HR** de pe afișajul de **Stare** al planului de lucru.

**Mai multe informaţii:** ["Fila POS HR", Pagina 184](#page-183-0)

Pentru valorile de afișare ale sistemului de control trebuie să definiți o valoare mai mare de 0 în funcția **VT** pentru **Suprap. roată mână**

#### **Note**

## *ANUNŢ*

#### **Pericol de coliziune!**

Sistemul de coordonate ales în meniul de selectare are de asemenea efect asupra **Suprap. roată mână:** cu **M118**, chiar dacă funcția Setări globale program (GPS) nu este activă. Există riscul de coliziune în timpul execuţiei **Suprap. roată mână:** şi în timpul operaţiilor de prelucrare ulterioare!

- $\blacktriangleright$  Înainte de a ieși din formular, asigurați-vă întotdeauna că selectați sistemul de coordonate **Mașină (M-CS)**
- ▶ Testați comportamentul mașinii

## *ANUNŢ*

#### **Pericol de coliziune!**

Când ambele metode pentru **Suprap. roată mână:** cu **M118** și cu Setări globale program GPS au efect în același timp, definițiile se influențează reciproc. Există riscul de coliziune în timpul executiei **Suprap. roată mână:** și în timpul operațiilor de prelucrare ulterioare!

- Utilizați doar o metodă pentru **Suprap. roată mână:**
- Utilizați preferabil opțiunea **Suprap. roată mână:** din funcția **Setări de program globale**
- ▶ Testați comportamentul mașinii

HEIDENHAIN nu recomandă utilizarea simultană a ambelor metode pentru **Suprap. roată mână:**. Dacă **M118** nu poate fi eliminat din programul NC, trebuie să activați cel puțin **Suprap. roată mână:** din GPS înainte de a selecta programul. Acest lucru asigură faptul că sistemul de control utilizează mai degrabă funcția GPS decât **M118**.

- Dacă nu s-au utilizat nici programul NC, nici Setările de program globale pentru a activa transformarea sistemului de coordonate, **Suprap. roată mână** se aplică în același mod în toate sistemele de coordonate.
- Dacă doriți să utilizați **Suprap. roată mână** în timp ce executați prelucrarea cu Monitorizarea dinamică a coliziunilor (DCM), sistemul de control trebuie să fie oprit sau întrerupt. Alternativ, puteți dezactiva DCM.

**Mai multe informaţii:** ["Monitorizarea dinamică a coliziunilor \(DCM, opțiunea 40\)",](#page-1205-0) [Pagina 1206](#page-1205-0)

- **Suprap. roată mână** în direcția axei virtuale **VT** nu necesită nici funcția **PLAN**, nici funcția **TCPM**.
- Utilizați parametrul mașinii **axisDisplay** (nr. 100810) pentru a defini dacă sistemul de control să afișeze și axa virtuală **VT** în afișarea poziției din spațiul de lucru **Poziți**.

**Mai multe informatii:** "Poziți", Pagina 167

#### <span id="page-1270-0"></span>**20.5.9 Funcția Factorul vit. avans**

#### **Aplicaţie**

Puteți utiliza funcția **Factorul vit. avans** pentru a influența vitezele de avans efective pe mașină, de exemplu, pentru a ajusta vitezele de avans ale programului CAM. Astfel, se va preveni ca programul CAM să fie generat din nou folosind postprocesorul. Când faceți acest lucru, schimbați toate vitezele de avans ca procent, fără a modifica programul NC.

#### **Subiecte corelate**

Limită viteză de avans **F MAX**

Funcția **Factorul vit. avans** nu are nicio influență asupra limitei de viteză de avans cu **F MAX**.

**Mai multe informaţii:** ["Limita vitezei de avans FMAX", Pagina 2020](#page-2019-0)

#### **Descrierea funcţiilor**

Toate vitezele de avans sunt modificate sub formă de procent. Definiți o valoare procentuală de la 1% la 1000%.

Funcția **Factorul vit. avans** acționează asupra vitezei de avans programate și potențiometrului vitezei de avans, dar nu asupra avansului rapid **FMAX**.

Sistemul de control afișează viteza curentă de avans în câmpul **F** al spațiului de lucru **Poziți**. Dacă funcția **Factorul vit. avans** este activă, viteza de avans este afișată cu valorile definite luate în considerare.

**Mai multe informaţii:** ["Valori presetate și tehnologice", Pagina 169](#page-168-0)

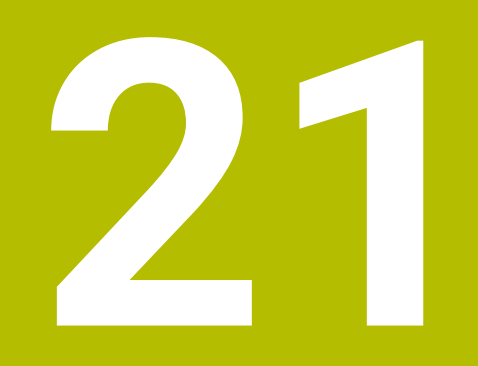

# **Monitorizare**

## <span id="page-1273-0"></span>**21.1 Monitorizarea componentelor cu HARTA TERMOGRAFICĂ DE MONITORIZARE (opțiunea 155)**

## **Aplicaţie**

 $\mathbf i$ 

Functia **MONITORING HEATMAP** vă permite să porniți și să opriți reprezentarea piesei de prelucrat într-o hartă termică a componentelor din cadrul programului NC. Sistemul de control monitorizează componenta selectată şi afişează rezultatul într-o hartă termică codificată cromatic pe piesa de prelucrat.

Dacă monitorizarea procesului (opțiunea 168) din simulare afișează o hartă termografică de proces, sistemul de control nu afișează harta termografică a componentelor.

**Mai multe informaţii:** ["Monitorizarea procesului \(opțiunea 168\)",](#page-1281-0) [Pagina 1282](#page-1281-0)

#### **Subiecte corelate**

- Fila **MON** în spațiul de lucru **Stare Mai multe informații:** ["Fila MON \(opțiunea 155\)", Pagina 181](#page-180-0)
- Ciclul **238 VERIF. CONDITII MASINA**(opțiunea 155) Mai multe informatii: "Ciclul 238 VERIF. CONDITII MASINA (optiunea 155)", [Pagina 1279](#page-1278-0)
- Colorați piesa de prelucrat sub forma unei hărți termice în simulare **Mai multe informaţii:** ["Coloana Opțiuni piesă de prelucrat", Pagina 1594](#page-1593-0)
- **Monitorizare proces** (opțiunea 168) cu **MONITORIZAREA SECȚIUNII Mai multe informaţii:** ["Monitorizarea procesului \(opțiunea 168\)", Pagina 1282](#page-1281-0)

## **Cerinţe**

- Monitorizare componente (opțiunea software 155)
- Se definesc componentele de monitorizat
	- În parametrul de mașină opțional **CfgMonComponent** (nr. 130900) producătorul mașinii definește componentele mașinii care urmează să fie monitorizate, precum și pragurile de avertisment și eroare.

#### **Descrierea funcţiilor**

O hartă termică a componentelor este similară imaginii de la o cameră cu infraroșu.

- Verde: componenta funcționează în condițiile definite ca sigure
- Galben: componenta funcționează în condițiile din zona de avertizare
- Roșu: stare de suprasarcină

Sistemul de control afișează aceste stări pe piesa de prelucrat în simulare și poate suprascrie stările în operațiunile ulterioare.

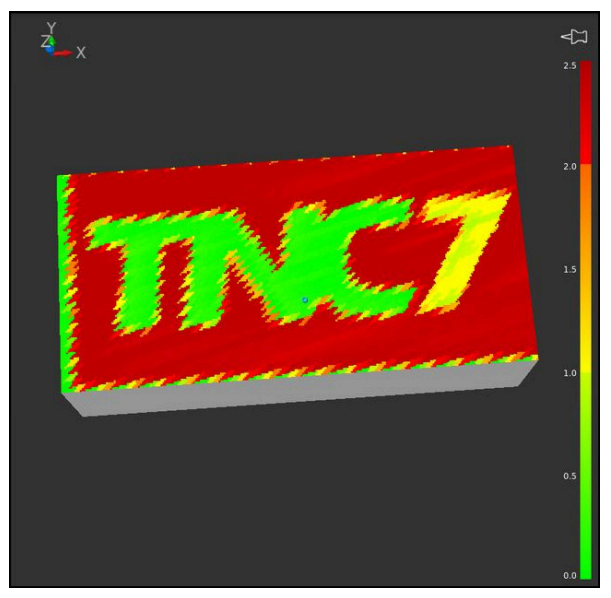

Ilustrarea hărții termice a componentelor în simulare cu prelucrare prealabilă lipsă

Folosind harta termică se poate monitoriza o singură componentă pe rând. Dacă porniți harta termică de mai multe ori la rând, monitorizarea componentei anterioare este oprită.

#### **Introducere**

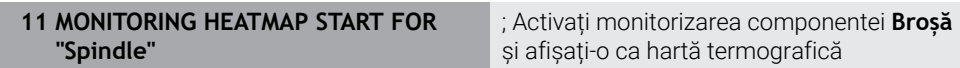

Funcția NC include următoarele elemente de sintaxă:

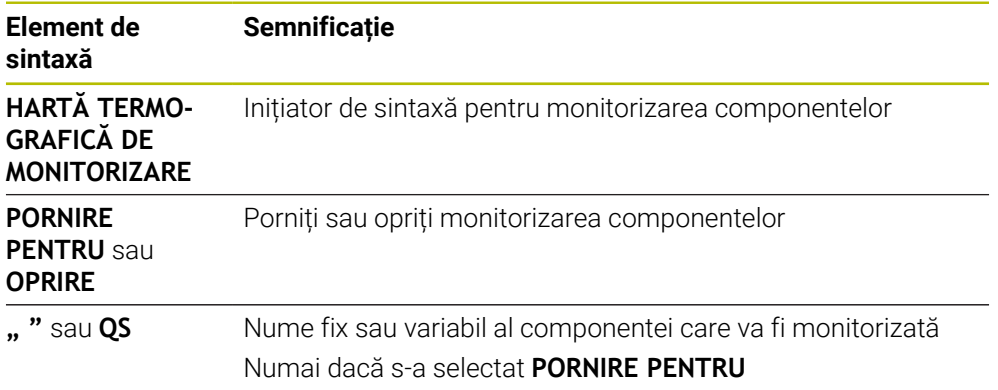

## **Notă**

Sistemul de control nu poate afișa modificările stărilor direct în simulare, deoarece trebuie să proceseze semnalele primite, de ex., în cazul unei ruperi a sculei. Sistemul de control indică modificarea cu o ușoară întârziere.

## **21.2 Cicluri pentru monitorizare**

## **21.2.1 Ciclul 239 DETERMINARE INCARCAR (opţiunea 143)**

**Programare ISO G239**

#### **Aplicaţie**

 $\bullet$ 

Consultati manualul masinii.

Această funcţie trebuie să fie activată şi adaptată de către producătorul maşinii-unelte.

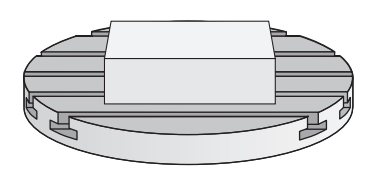

Comportamentul dinamic al maşinii poate varia în funcție de greutatea piesei de prelucrat care acţionează asupra mesei maşinii. O schimbare a sarcinii va afecta forțele de frecare, accelerarea, cuplul de reținere a piesei și frecarea de blocarealunecare a axelor mesei. Cu opţiunea nr. 143 LAC (Load Adaptive Control – control adaptiv al sarcinii) şi Ciclul **239 DETERMINARE INCARCAR**, sistemul de control poate determina şi regla automat inerţia efectivă a sarcinii, forţele de frecare efective şi acceleraţia maximă a axelor sau poate reseta parametrii de avans şi control. În acest mod, reacţia la schimbările majore ale sarcinii va fi una optimă. Sistemul de control efectuează o procedură de cântărire pentru a evalua greutatea care acţionează asupra axelor. Odată cu această procedură de cântărire, axele se deplasează cu o distanță specificată. Producătorul mașinii-unelte definește mişcările respective. Înainte de cântărire, axele se deplasează, dacă este necesar, într-o poziţie în care nu există riscul de coliziune în timpul procedurii de cântărire. Această poziție de siguranță este definită de producătorul mașinii-unealtă.

În plus faţă de reglarea parametrilor de control, în cazul LAC, acceleraţia maximă este, de asemenea, reglată în funcţie de greutate. Acest lucru permite sporirea dinamicii invers proporţional cu sarcina, pentru mărirea productivităţii.

#### **Secvenţă ciclu Parametrul Q570 = 0**

- 1 Nu are loc nicio mişcare fizică a axelor.
- 2 Sistemul de control resetează funcția LAC.
- 3 Sistemul de control activează parametrii de avans şi, dacă este cazul, de control care permit deplasarea sigură a axei/axelor, independent de starea de încărcare curentă. Parametrii setaţi cu **Q570**=0 sunt **independenţi** de sarcina curentă
- 4 Aceşti parametri pot fi utili în timpul procedurii de configurare sau după finalizarea unui program NC.

#### **Parametrul Q570 = 1**

- 1 Sistemul de control efectuează o procedură de cântărire în cadrul căreia deplasează una sau mai multe axe. Axele deplasate depind de configurația maşinii şi de sistemele de acţionare a axelor.
- 2 Domeniul de deplasare a axelor este definit de către constructorul maşinii-unelte.
- 3 Parametrii de avans de înaintare şi ai controlerului determinaţi de sistemul de control **depind** de sarcina curentă.
- 4 Sistemul de control activează parametrii determinaţi.

 $\mathbf{i}$ 

Dacă utilizați o funcție de pornire în mijlocul programului, iar sistemul de control omite astfel Ciclul **239** din scanarea blocului, sistemul de control va ignora acest ciclu, iar procedura de cântărire nu va fi efectuată.

#### **Note**

## *ANUNŢ*

#### **Pericol de coliziune!**

Acest ciclu poate realiza mişcări extinse cu avans rapid pe una sau mai multe axe! Există pericol de coliziune!

- Înainte de a utiliza ciclul, contactaţi producătorul maşinii pentru a afla despre tipul şi gama de mişcări din Ciclul **239**.
- Înainte de pornirea ciclului, sistemul de control efectuează deplasarea într-o poziţie sigură, dacă este cazul. Producătorul maşinii determină această poziţie.
- ▶ Reglați potențiometrele pentru viteza de avans și supracomanda avansului transversal rapid la cel puțin 50 % pentru a asigura o evaluare corectă a sarcinii
- Acest ciclu poate fi executat în modurile de prelucrare **MOD DE FUNCŢIONARE FREZARE**, **MOD DE FUNCŢIONARE STRUNJIRE** şi **MOD DE FUNCŢIONARE ÎNDREPTARE**.
- Ciclul **239** se aplică imediat după definire.
- Ciclul **239** permite determinarea sarcinii pe axele sincronizate (tip portal), cu condiția existenței unui singur dispozitiv comun de măsurare a poziției (cuplu principal-secundar).

#### **Parametrii ciclului**

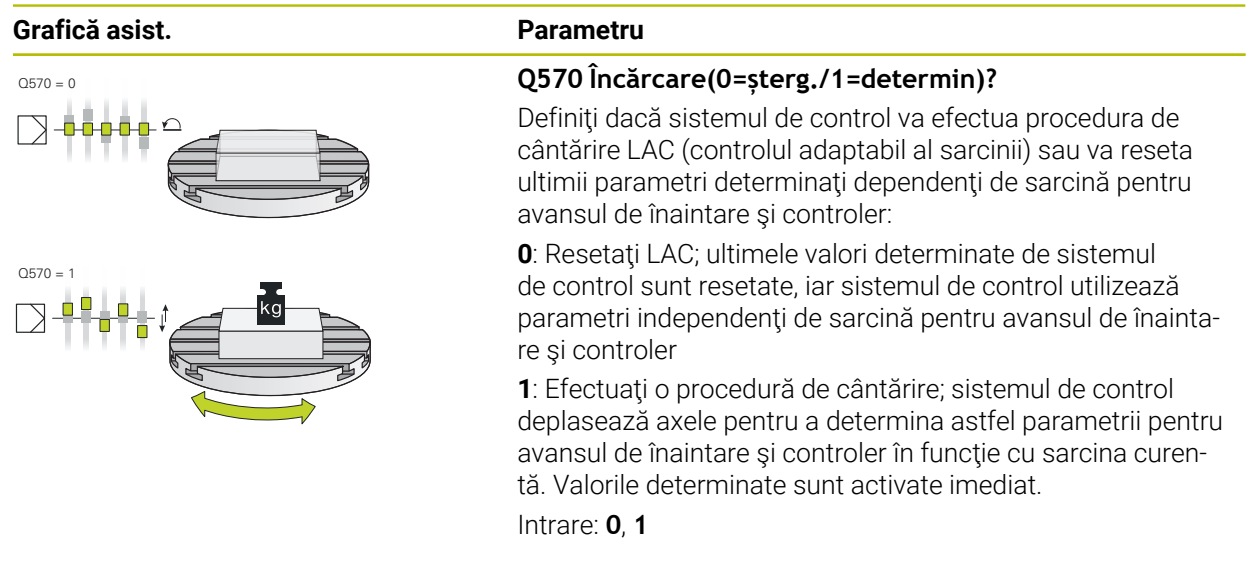

#### **Exemplu**

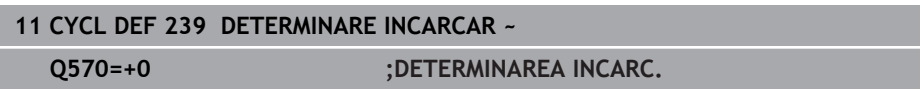

#### <span id="page-1278-0"></span>**21.2.2 Ciclul 238 VERIF. CONDITII MASINA (opţiunea 155)**

**Programare ISO G238**

## **Aplicaţie**

O

Consultaţi manualul maşinii.

Această funcție trebuie să fie activată și adaptată de către producătorul maşinii-unelte.

În timpul ciclului lor de viaţă, componentele maşinii supuse la sarcini (de ex., ghidaje, suruburi cu cap sferic) se uzează și astfel calitatea mișcărilor în jurul axelor se deteriorează. La rândul său, acest lucru afectează calitatea producţiei.

Utilizând **Monitorizarea componentelor** (opţiunea 155) şi Ciclul **238**, sistemul de control poate măsura starea curentă a maşinii. Ca urmare, pot fi măsurate abaterile de la starea maşinii la expediere, cauzate de uzură şi îmbătrânire. Rezultatele măsurătorilor sunt stocate într-un fişier de tip text care poate fi citit de producătorul maşinii. Acesta poate citi şi evalua datele şi poate reacţiona prin lucrări de întreţinere predictivă, pentru a evita întreruperea neplanificată a funcționării mașinii.

Producătorul maşinii poate defini praguri de avertizare şi de eroare pentru valorile măsurate şi, opţional, poate specifica răspunsuri la erori.

#### **Subiecte corelate**

Monitorizarea componentelor cu **HARTA TERMOGRAFICĂ DE MONITORIZARE** (opţiunea 155)

**Mai multe informaţii:** ["Monitorizarea componentelor cu HARTA TERMOGRAFICĂ](#page-1273-0) [DE MONITORIZARE \(opțiunea 155\)", Pagina 1274](#page-1273-0)

#### **Secvență ciclu**

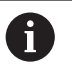

Înainte de a începe măsurătoarea, asigurați-vă că axele nu sunt imobilizate.

#### **Parametrul Q570=0**

- 1 Sistemul de control efectuează mişcări pe axele maşinii
- 2 Valorile potenţiometrelor pentru viteza de avans, avansul rapid şi broşă sunt valabile

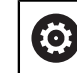

Producătorul maşinii defineşte în detaliu modul de deplasare a axelor.

#### **Parametrul Q570=1**

- 1 Sistemul de control efectuează mişcări pe axele maşinii
- 2 Valorile potenţiometrelor pentru viteza de avans, avansul rapid şi broşă **nu** sunt valabile
- 3 În fila de stare **MON** puteţi selecta sarcina de monitorizare de afişat
- 4 Această diagramă vă permite să urmăriţi cât de mult se apropie componentele de un prag de avertizare sau de eroare

**Mai multe informaţii:** ["Fila MON \(opțiunea 155\)", Pagina 181](#page-180-0)

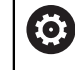

Producătorul maşinii defineşte în detaliu modul de deplasare a axelor.

#### **Note**

## *ANUNŢ*

#### **Pericol de coliziune!**

Acest ciclu poate realiza mişcări extinse cu avans rapid pe una sau mai multe axe! Dacă programaţi parametrul ciclului **Q570** = 1, potenţiometrele pentru viteza de avans şi avansul rapid şi, dacă este cazul, potenţiometrul broşei nu au niciun efect. Puteţi, totuşi, opri orice mişcare setând potenţiometrul pentru viteza de avans la zero. Există pericol de coliziune!

- Înainte de a înregistrat datele măsurate, testaţi ciclul în modul de testare cu **Q570 = 0**
- Înainte de a utiliza ciclul, contactaţi producătorul maşinii pentru a afla despre tipul şi gama de mişcări din Ciclul **238**.
- Acest ciclu poate fi executat în modurile de prelucrare **MOD DE FUNCŢIONARE FREZARE**, **MOD DE FUNCŢIONARE STRUNJIRE** şi **MOD DE FUNCŢIONARE ÎNDREPTARE**.
- Ciclul 238 este activ pentru apelare.
- Dacă în timpul unei măsurător setați, de exemplu, potențiometrul pentru viteza de avans la zero, atunci sistemul de control va abandona ciclul şi va afişa un avertisment. Puteţi admite avertismentul apăsând tasta **CE** şi apoi apăsaţi tasta **NC start** pentru a rula din nou ciclul.

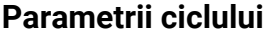

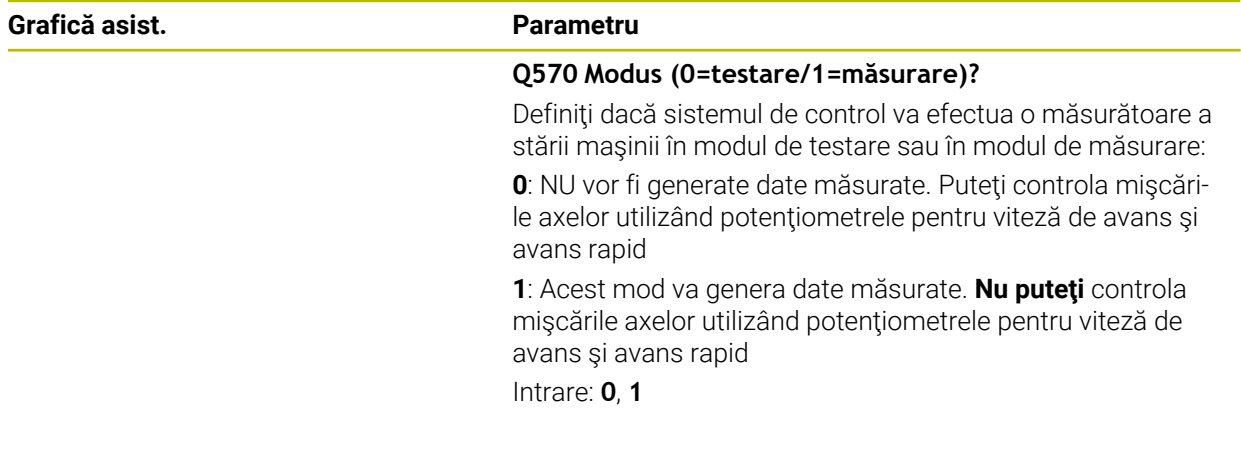

#### **Exemplu**

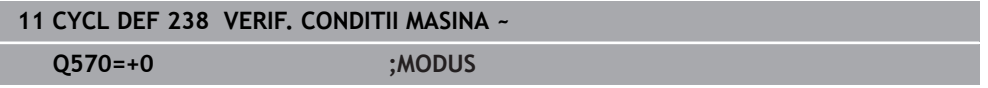

## <span id="page-1281-0"></span>**21.3 Monitorizarea procesului (opțiunea 168)**

#### **21.3.1 Noțiuni fundamentale**

Sistemul de control utilizează monitorizarea procesului pentru a detecta perturbările în procesul de prelucrare, de exemplu:

- Ruperea sculei
- Prelucrare prealabilă a piesei incorectă sau lipsă
- Schimbare a poziției sau dimensiunii piesei brute
- Material greșit, de exemplu aluminiu în loc de oțel

Monitorizarea procesului vă permite să monitorizați procesul de prelucrare în timpul rulării programului utilizând sarcini de monitorizare. Sarcina de monitorizare compară curba de semnal a execuției curente a unui program NC cu una sau mai multe operațiuni de prelucrare de referință. Sarcina de monitorizare utilizează aceste operațiuni de prelucrare de referință pentru a determina o limită superioară și inferioară. Dacă operațiunea de prelucrare curentă este în afara limitelor pentru un timp de așteptare definit, sarcina de monitorizare execută o reacție definită. Dacă, de exemplu, curentul broşei scade din cauza ruperii uneltei, sarcina de monitorizare execută o reacție definită.

**Mai multe informaţii:** ["Întreruperea, oprirea sau anularea rulării programului",](#page-2020-0) [Pagina 2021](#page-2020-0)

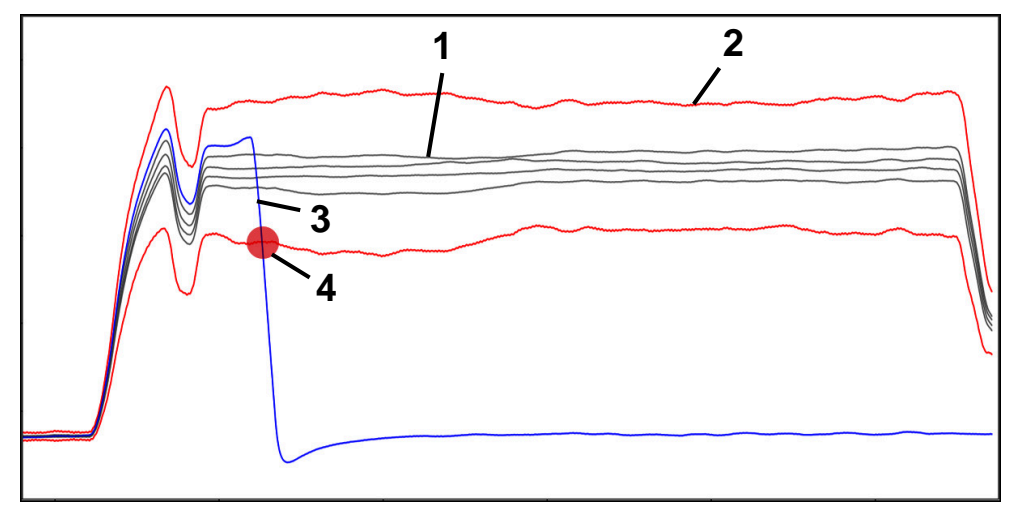

Cădere a curentului broșei datorită ruperii sculei

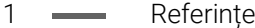

- 2 Limite care constau în lățimea tunelului și, dacă este necesar, expansiune
- 3 Operațiune de prelucrare curentă
- 4 O eroare de proces (de ex., din cauza ruperii sculei)

Dacă utilizați monitorizarea procesului, sunt necesari următorii pași:

- Definiți secțiunile de monitorizare în programul NC **Mai multe informaţii:** ["Definirea secțiunilor de monitorizare cu SECȚIUNEA DE](#page-1307-0) [MONITORIZARE \(opțiunea 168\)", Pagina 1308](#page-1307-0)
- Rularea lentă în programul NC în modul bloc unic înainte de a activa monitorizarea procesului

Mai multe informatii: ["Rulare program", Pagina 2015](#page-2014-0)

- Activarea monitorizării procesului
- **Mai multe informaţii:** ["Coloana Opțiuni de monitorizare", Pagina 1301](#page-1300-0)
- Rularea programului NC în succesiune completă

**Mai multe informaţii:** ["Rulare program", Pagina 2015](#page-2014-0)

- Dacă este necesar, configurarea setărilor pentru sarcinile de monitorizare
	- Selectarea unui șablon de strategie
	- **Mai multe informaţii:** ["Șablon de strategie", Pagina 1290](#page-1289-0) Adăugarea sau eliminarea sarcinilor de monitorizare
	- **Mai multe informaţii:** ["Pictograme", Pagina 1285](#page-1284-0)
	- Stabilirea setărilor și reacțiilor din cadrul sarcinilor de monitorizare **Mai multe informatii:** ["Setările sarcinii de monitorizare", Pagina 1292](#page-1291-0)
	- Afișarea sarcinii de monitorizare în simulare ca o hartă termografică a procesului

**Mai multe informaţii:** ["Coloana Opțiuni de monitorizare într-o secțiune de](#page-1301-0) [monitorizare", Pagina 1302](#page-1301-0)

**Mai multe informaţii:** ["Coloana Opțiuni piesă de prelucrat", Pagina 1594](#page-1593-0)

- Rularea din nou a programului NC în modul de operare Succesiune completă **Mai multe informaţii:** ["Rulare program", Pagina 2015](#page-2014-0)
- Selectarea altor referințe și parametri de optimizare **Mai multe informaţii:** ["Sarcini de monitorizare", Pagina 1292](#page-1291-1) **Mai multe informaţii:** ["Înregistrări ale secțiunilor de monitorizare", Pagina 1304](#page-1303-0)

#### **Subiecte corelate**

**Supravegherea componentelor** (opțiunea 155) cu **HARTA TERMOGRAFICĂ DE MONITORIZARE**

**Mai multe informaţii:** ["Monitorizarea componentelor cu HARTA TERMOGRAFICĂ](#page-1273-0) [DE MONITORIZARE \(opțiunea 155\)", Pagina 1274](#page-1273-0)

## **21.3.2 Monitorizare proces spațiu de lucru (opțiunea 168)**

#### **Aplicaţie**

În spațiul de lucru **Monitorizare proces** sistemul de control afișează procesul de prelucrare în timpul rulării programului. Puteți activa diferite sarcini de monitorizare care sunt relevante pentru proces. Dacă este necesar, puteți adapta sarcinile de monitorizare.

**Mai multe informaţii:** ["Sarcini de monitorizare", Pagina 1292](#page-1291-1)

#### **Cerinţe**

- Monitorizarea procesului (opțiune software 168)
- Secţiunile de monitorizare au fost definite cu **SECȚIUNE DE MONITORIZARE Mai multe informaţii:** ["Definirea secțiunilor de monitorizare cu SECȚIUNEA DE](#page-1307-0) [MONITORIZARE \(opțiunea 168\)", Pagina 1308](#page-1307-0)
- Reproductibilitatea procesului în modul de prelucrare **MOD DE FUNCȚIONARE FREZARE**

Sarcinile de monitorizare **FeedOverride** și **SpindleOverride** sunt funcționare în modul de prelucra **MOD DE FUNCȚIONARE STRUNJIRE** (opțiunea 50).

#### **Funcționalitatea**

Spațiul de lucru **Monitorizare proces** furnizează informații și setări pentru monitorizarea procesului de prelucrare.

În funcție de poziția cursorului din programul NC, sistemul de control oferă următoarele zone:

■ Zonă globală

Sistemul de control afișează informații despre programul NC activ. **Mai multe informaţii:** ["Zonă globală", Pagina 1287](#page-1286-0)

■ Zona de strategie

Sistemul de control afișează sarcinile de monitorizare și graficele înregistrărilor. Puteți configura setări pentru sarcinile de monitorizare.

**Mai multe informaţii:** ["Zona de strategie", Pagina 1289](#page-1288-0)

Coloana **Opţiuni de monitorizare** în zona globală

Sistemul de control afișează informații despre înregistrările referitoare la toate secțiunilor de monitorizare ale programului NC.

**Mai multe informaţii:** ["Coloana Opţiuni de monitorizare în zona globală",](#page-1301-1) [Pagina 1302](#page-1301-1)

Coloana **Opțiuni de monitorizare** într-o secțiune de monitorizare Sistemul de control afișează informații despre înregistrările referitoare la secțiunea de monitorizare selectată curent.

**Mai multe informaţii:** ["Coloana Opțiuni de monitorizare într-o secțiune de moni](#page-1301-0)[torizare", Pagina 1302](#page-1301-0)

## <span id="page-1284-0"></span>**Pictograme**

În spațiul de lucru **Monitorizare proces** se afișează următoarele pictograme:

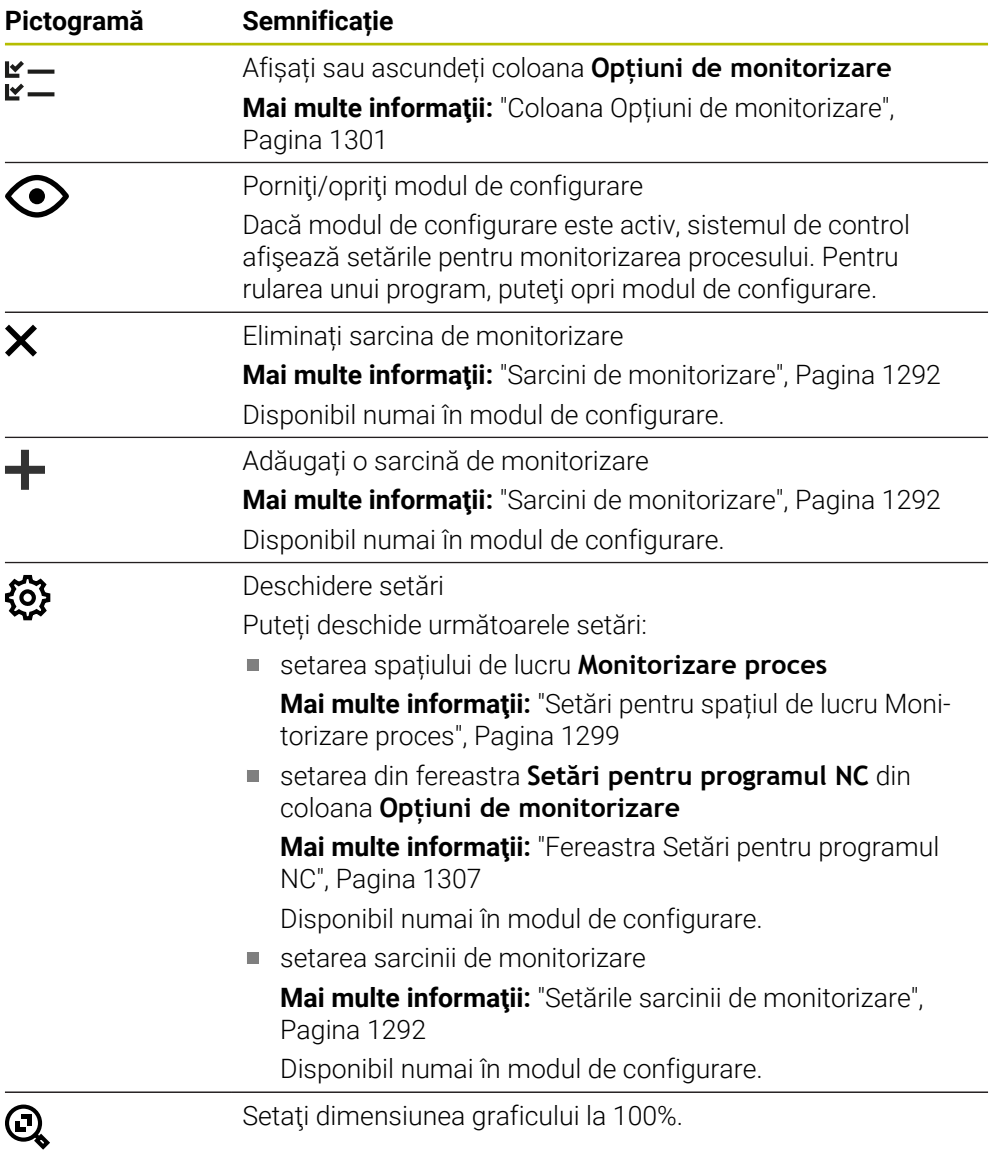

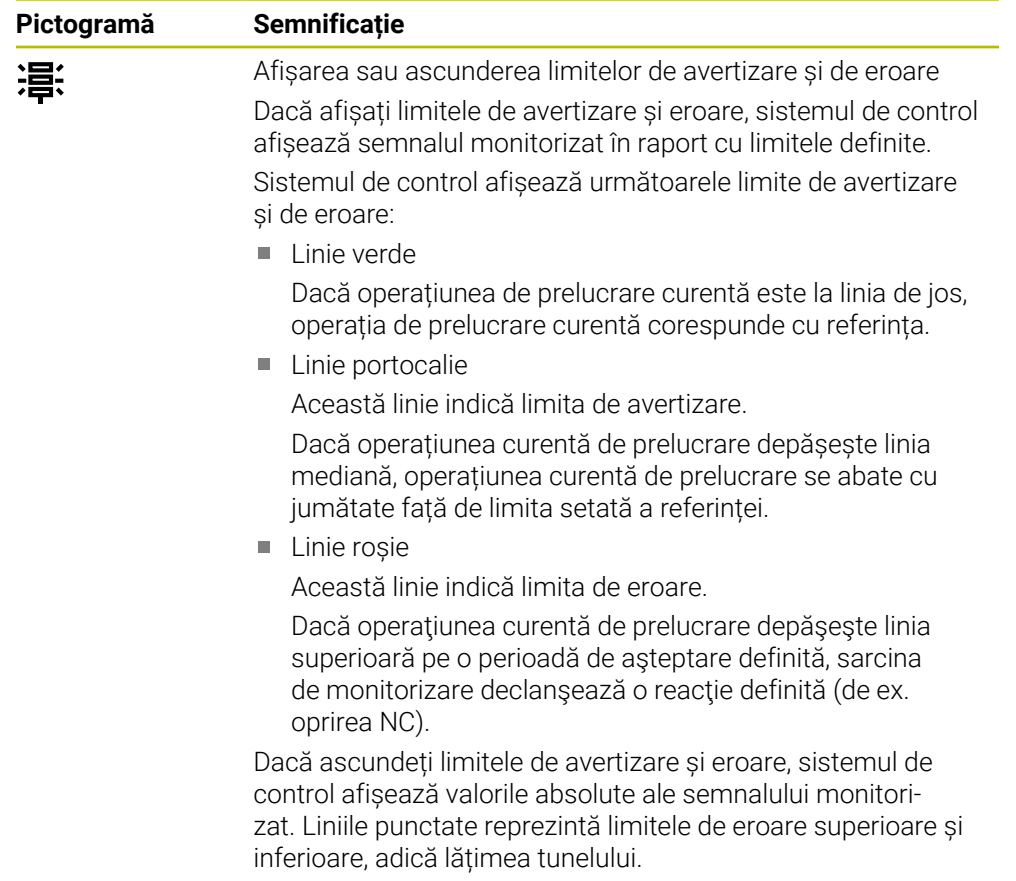

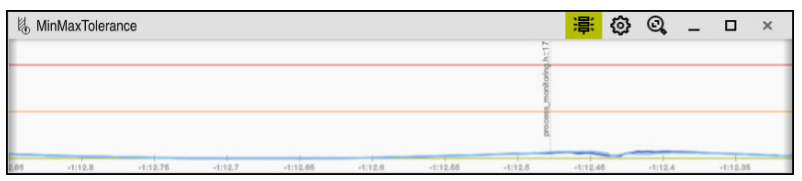

Limitele de avertizare și eroare afișate: sistemul de control afișează semnalul în raport cu limitele definite

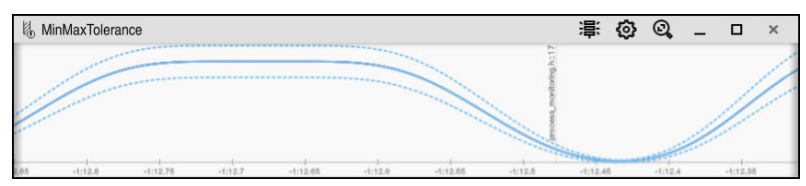

Limitele de avertizare și eroare ascunse: linia continuă reprezintă semnalul, iar liniile punctate reprezintă lățimea tunelului determinată la momentul respectiv

#### <span id="page-1286-0"></span>**Zonă globală**

În cazul în care cursorul este în afara unei secţiuni de monitorizare în programul NC, spaţiul de lucru **Monitorizare proces** afişează zona globală.

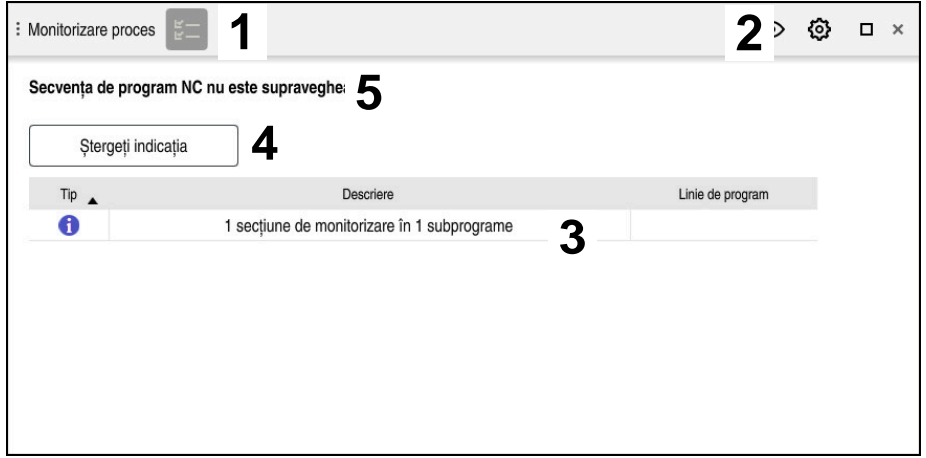

Zona de valori globale din spațiul de lucru **Monitorizare proces**

Spaţiul de lucru **Monitorizare proces** afişează următoarele în zona globală:

- 1 Pictograma **Opțiuni de monitorizare Mai multe informaţii:** ["Coloana Opțiuni de monitorizare", Pagina 1301](#page-1300-0)
- 2 Pictograma **Setări** pentru spațiul de lucru **Monitorizare proces Mai multe informaţii:** ["Setări pentru spațiul de lucru Monitorizare proces",](#page-1298-0) [Pagina 1299](#page-1298-0)
- 3 Tabel cu observații despre programul NC activ **Mai multe informaţii:** ["Note cu privire la utilizarea programului NC",](#page-1287-0) [Pagina 1288](#page-1287-0)
- 4 Butonul **Ștergeți indicația** Puteți utiliza butonul **Ștergeți indicația** pentru a gol tabelul.
- 5 Informații privind faptul că această zonă nu este monitorizată în programul NC

#### <span id="page-1287-0"></span>**Note cu privire la utilizarea programului NC**

În această zonă sistemul de control afișează un tabel cu informații despre programul NC activ. Tabelul de origine conține următoarele informații:

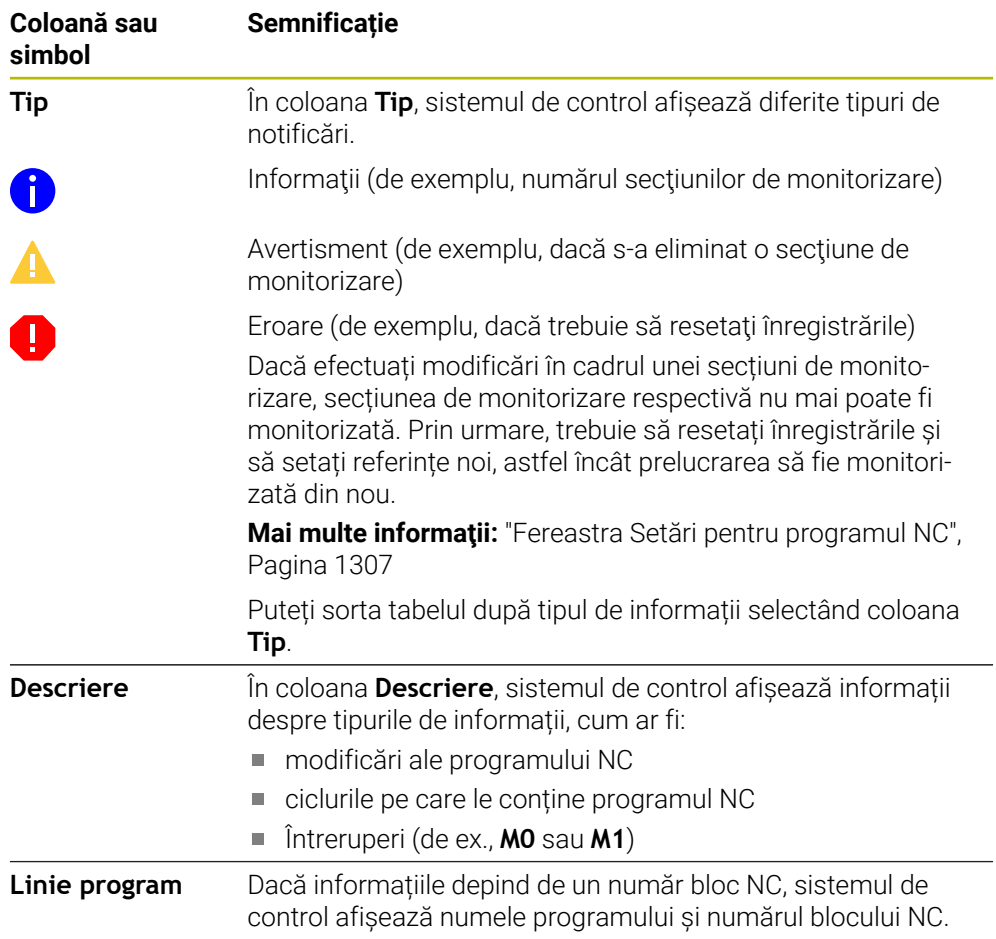

#### <span id="page-1288-0"></span>**Zona de strategie**

În cazul în care cursorul este în interiorul unei secţiuni de monitorizare din programul NC, spaţiul de lucru **Monitorizare proces** afişează zona de strategie.

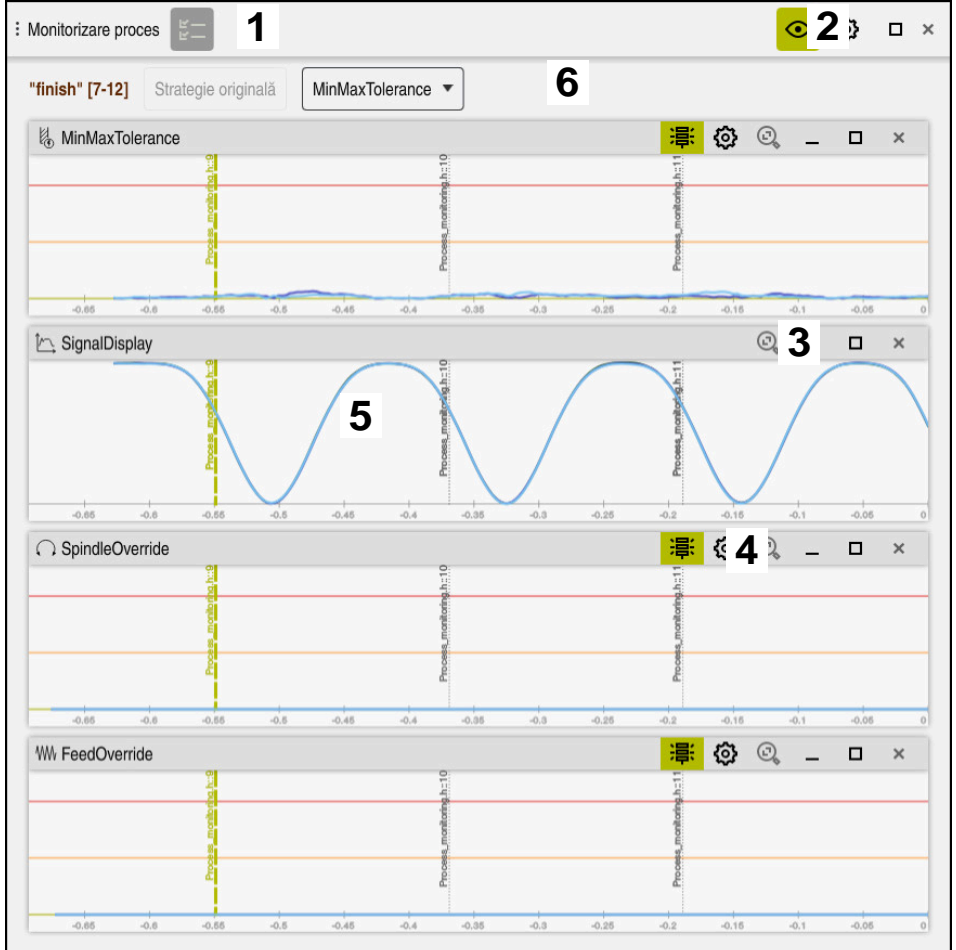

Zona de strategie din spaţiul de lucru **Monitorizare proces**

Spaţiul de lucru **Monitorizare proces** afişează următoarele în zona de strategie:

- 1 Pictograma **Opțiuni de monitorizare Mai multe informaţii:** ["Coloana Opțiuni de monitorizare", Pagina 1301](#page-1300-0)
- 2 Porniți/opriți modul de configurare Mai multe informatii: ["Pictograme", Pagina 1285](#page-1284-0)
- 3 Pictograma **Setări** pentru spațiul de lucru **Monitorizare proces Mai multe informaţii:** ["Setări pentru spațiul de lucru Monitorizare proces",](#page-1298-0) [Pagina 1299](#page-1298-0)
- 4 Pictograma **Setări** pentru sarcinile de monitorizare **Mai multe informaţii:** ["Setările sarcinii de monitorizare", Pagina 1292](#page-1291-0) Disponibil numai în modul de configurare.
- 5 Afișarea sau ascunderea limitelor de avertizare și de eroare **Mai multe informaţii:** ["Pictograme", Pagina 1285](#page-1284-0)
- 6 Sarcini de monitorizare **Mai multe informaţii:** ["Sarcini de monitorizare", Pagina 1292](#page-1291-1)
- 7 Sistemul de control afișează următoarele informații și funcții:
	- Numele secțiunii de monitorizare, după caz Dacă se definește **AS** în programul NC cu elementul de sintaxă opțional, sistemul de control afișează numele. Dacă nu se definește niciun nume, sistemul de control afișează **SECȚIUNEA DE MONITORIZARE**. **Mai multe informaţii:** ["Introducere", Pagina 1310](#page-1309-0)
	- Interval de numere de blocuri NC ale secțiunii de monitorizare în paranteze pătrate

Începutul și sfârșitul secțiunii de monitorizare din programul NC

- Butonul **Strategie originală** sau **Salvați strategia ca model Mai multe informaţii:** ["Șablon de strategie", Pagina 1290](#page-1289-0)
- Meniu de selectare pentru șablonul de strategie
	- **Mai multe informaţii:** ["Șablon de strategie", Pagina 1290](#page-1289-0)

Disponibil numai în modul de configurare.

#### <span id="page-1289-0"></span>**Șablon de strategie**

Un șablon de strategie include una sau mai multe sarcini de monitorizare, inclusiv setările definite.

Puteți alege dintre următoarele șabloane de strategie utilizând un meniu de selectare:

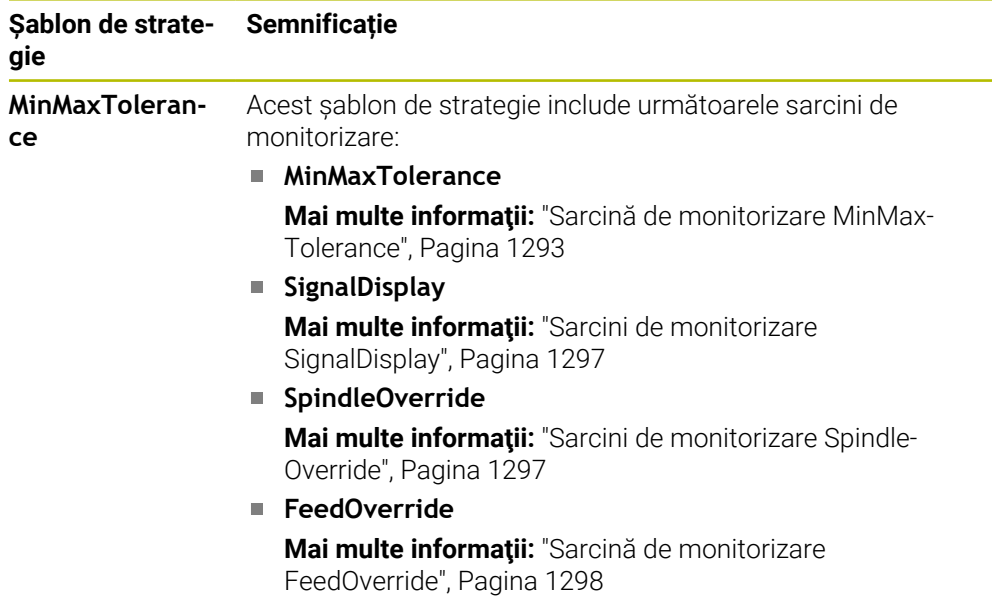

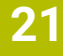

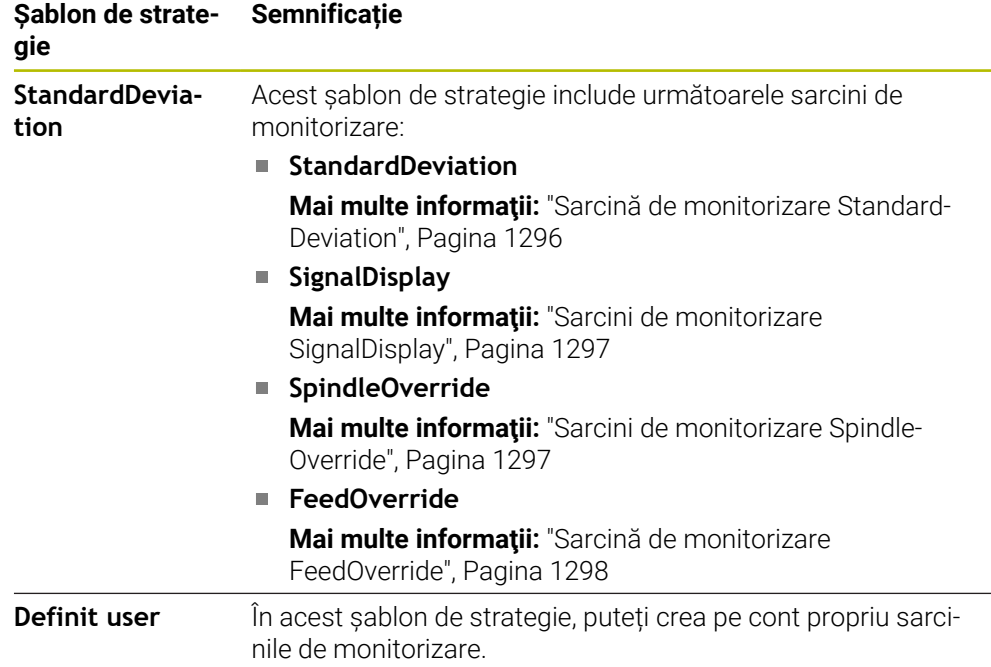

Dacă modificați un șablon de strategie, puteți suprascrie șablonul de strategie modificat făcând clic pe butonul **Salvați strategia ca model**. Sistemul de control suprascrie șablonul de strategie selectat.

> Deoarece nu puteți restabili starea șabloanelor de strategie furnizate, suprascrieți doar șablonul **Definit user**.

Producătorul mașinii poate utiliza parametrul de mașină opțional **ProcessMonitoring** (nr. 133700) pentru a restabili starea șabloanelor de strategie furnizate.

În setările spațiului de lucru **Monitorizare proces**, puteți defini șablonul de strategie pe care îl selectează în mod implicit sistemul de control după crearea unei noi secțiuni de monitorizare.

**Mai multe informaţii:** ["Setări pentru spațiul de lucru Monitorizare proces",](#page-1298-0) [Pagina 1299](#page-1298-0)

 $\mathbf i$ 

## <span id="page-1291-1"></span>**Sarcini de monitorizare**

Spațiul de lucru **Monitorizare proces** conține următoarele sarcini de monitorizare:

**MinMaxTolerance**

Cu **MinMaxTolerance**, sistemul de control monitorizează dacă operaţiunea curentă de prelucrare se încadrează în intervalul de referințe selectate, inclusiv abaterea procentuală şi statică predefinită.

**Mai multe informaţii:** ["Sarcină de monitorizare MinMaxTolerance", Pagina 1293](#page-1292-0)

**StandardDeviation**

Cu **StandardDeviation**, sistemul de control monitorizează dacă operaţiunea curentă de prelucrare se încadrează în intervalul de referinţe selectate, inclusiv factorul de expansiune static şi un multiplu al abaterii standard σ.

**Mai multe informaţii:** ["Sarcină de monitorizare StandardDeviation", Pagina 1296](#page-1295-0)

## **SignalDisplay**

Cu **SignalDisplay**, sistemul de control indică progresul procesului tuturor referințelor selectate și operația de prelucrare curentă.

**Mai multe informaţii:** ["Sarcini de monitorizare SignalDisplay", Pagina 1297](#page-1296-0)

## **SpindleOverride**

Cu **SpindleOverride**, sistemul de control monitorizează modificările suprareglării broșei efectuate de potențiometru.

**Mai multe informaţii:** ["Sarcini de monitorizare SpindleOverride", Pagina 1297](#page-1296-1)

## **FeedOverride**

Cu **FeedOverride**, sistemul de control monitorizează modificările suprareglării avansului efectuate de potențiometru.

**Mai multe informaţii:** ["Sarcină de monitorizare FeedOverride", Pagina 1298](#page-1297-0)

În fiecare sarcină de monitorizare, sistemul de control afișează prelucrarea curentă și referințele selectate ca grafic. Axa temporală este exprimată în secunde sau în minute pentru secţiunile de monitorizare mai îndelungate.

## <span id="page-1291-0"></span>**Setările sarcinii de monitorizare**

Puteți modifica setările sarcinilor de monitorizare pentru fiecare secțiune de monitorizare. Când selectaţi setările unei sarcini de monitorizare, sistemul de control afişează două zone. În zona din stânga, sunt estompate setările care au fost active la momentul înregistrării selectate. În zona din dreapta, sunt afişate setările sarcinii de monitorizare curente. Butonul **Aplicați** vă permite să salvaţi setările din zona din stânga sau din dreapta. De asemenea, puteţi elimina o sarcină de monitorizare dintro sectiune de monitorizare sau puteți adăuga una utilizând semnul plus.

Valorile implicite ale sarcinilor de monitorizare sunt valori iniţiale recomandate. Aceste valori iniţiale pot fi reglate în scopurile dvs. de prelucrare.

Dacă modificaţi setările unei sarcini de monitorizare sau adăugaţi o nouă sarcină de monitorizare, modificările sunt identificate prin caracterul **\*** care precedă numele.

#### <span id="page-1292-0"></span>**Sarcină de monitorizare MinMaxTolerance**

Cu **MinMaxTolerance**, sistemul de control monitorizează dacă operațiunea curentă de prelucrare se încadrează în intervalul de referinţe selectate, inclusiv abaterea procentuală şi statică predefinită.

Cazurile de aplicare a **MinMaxTolerance** presupun erori de proces semnificative (de ex., în timpul producției în serie mică):

- Ruperea sculei
- Sculă lipsă
- Schimbare a poziției sau dimensiunii piesei brute

Sistemul de control necesită cel puțin o operațiune de prelucrare înregistrată ca referință. Dacă nu selectați o referință, această sarcină de monitorizare este inactivă și nu generează un grafic.

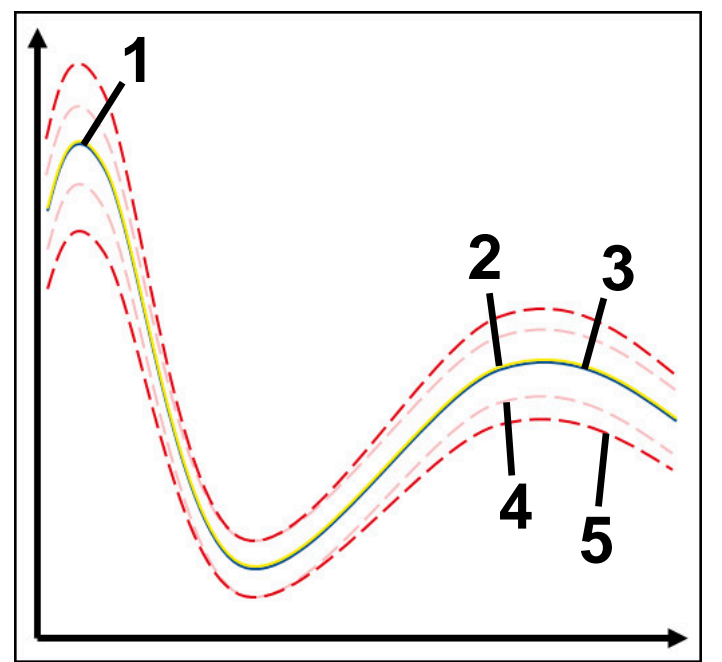

- 1  **Prima referință bună**
- 2 A doua referință bună
- 3 **A treia referință bună**
- 4 Limite impuse de lățimea tunelului
- 5 Limite impuse de expansiunea procentuală a lăţimii tunelului static

**Mai multe informaţii:** ["Înregistrări ale secțiunilor de monitorizare", Pagina 1304](#page-1303-0) Dacă, de exemplu, aveți o înregistrare care este doar acceptabilă din cauza uzurii uneltelor, puteți utiliza, de asemenea, o aplicație alternativă cu această sarcină de monitorizare.

**Mai multe informaţii:** ["Variantă alternativă cu referință acceptabilă", Pagina 1295](#page-1294-0)

#### **Setări pentruMinMaxTolerance**

Puteți utiliza glisoare pentru a configura următoarele setări pentru această sarcină de monitorizare:

**Diferență procentuală acceptată**

Extindere procentuală a lățimii tunelului

**Lațime tunel statică**

Limite superioare și inferioare, bazate pe referințe

**Timp rețin**

Perioada maximă în milisecunde în care se permite ca semnalul să fie în afara abaterii definite. După expirarea acestei perioade, sistemul de control declanşează reacţiile definite ale sarcinii de monitorizare.

Puteți activa sau dezactiva următoarele reacții pentru această sarcină de monitorizare:

#### **Declanșați atenționarea**

Dacă semnalul depăşeşte limitele timpului de aşteptare definit, sistemul de control afişează un avertisment în meniul de mesaje.

**Mai multe informaţii:** ["Meniul de mesaje pe bara de informații", Pagina 1584](#page-1583-0)

#### **Opriți programul NC.**

Dacă semnalul depăşeşte limitele pentru timpul de aşteptare definit, sistemul de control opreşte programul NC. Puteţi apoi să verificaţi starea de prelucrare. În cazul în care constataţi că nu există nicio eroare gravă, puteţi să reluaţi programul NC.

#### **Întrerupeți programul NC**

Dacă semnalul depăşeşte limitele pentru timpul de aşteptare definit, sistemul de control abandonează programul NC. În acest caz programul NC nu poate fi reluat.

#### **Blocați scula actuală**

Dacă semnalul depăseste limitele de avertizare pentru timpul de menținere definit, sistemul de control blochează dispozitivul în gestionarul de scule.

**Mai multe informaţii:** ["Management scule ", Pagina 304](#page-303-0)

#### <span id="page-1294-0"></span>**Variantă alternativă cu referință acceptabilă**

Dacă sistemul de control a înregistrat o operațiune de prelucrare care este doar acceptabilă, puteți utiliza o variantă alternativă a sarcinii de monitorizare **MinMaxTolerance**.

## Selectați cel puțin două referințe:

- O referință optimă
- O referință care este doar acceptabilă, de exemplu, afișarea unui semnal mai mare al sarcinii broșei din cauza uzurii sculei

Sarcina de monitorizare verifică dacă operațiunea curentă de prelucrare se încadrează în intervalul de referințe selectate. Pentru această strategie, selectați nicio abatere sau o abatere procentuală scăzută, deoarece toleranța este deja stabilită de diferitele referințe.

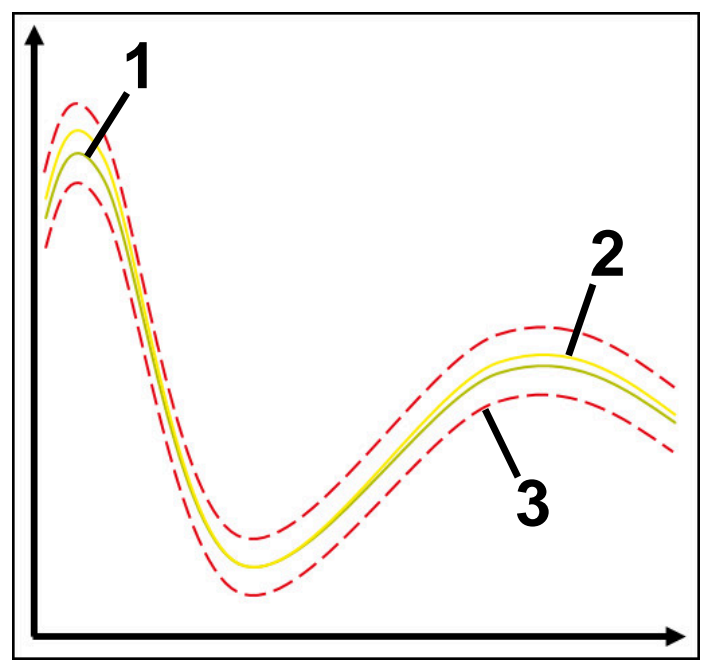

- 1 Referință optimă
- 2 Referință doar acceptabilă
- 3 Limite impuse de lățimea tunelului

#### <span id="page-1295-0"></span>**Sarcină de monitorizare StandardDeviation**

Cu **StandardDeviation**, sistemul de control monitorizează dacă operațiunea curentă de prelucrare se încadrează în intervalul de referinţe selectate, inclusiv factorul de expansiune static şi un multiplu al abaterii standard σ.

Cazurile de utilizare a **StandardDeviation** presupun erori de proces toate tipurile (de ex., în timpul producţiei în serie mică):

- Ruperea sculei
- Sculă lipsă
- **Uzura sculei**
- Schimbare a poziției sau dimensiunii piesei brute

Sistemul de control necesită cel puțin trei operațiuni de prelucrare înregistrate ca referințe. Referințele trebuie să includă o operație de prelucrare optimă, una bună şi una doar acceptabilă. Dacă nu selectați referințele necesare, această sarcină de monitorizare este inactivă și nu generează un grafic.

**Mai multe informaţii:** ["Înregistrări ale secțiunilor de monitorizare", Pagina 1304](#page-1303-0)

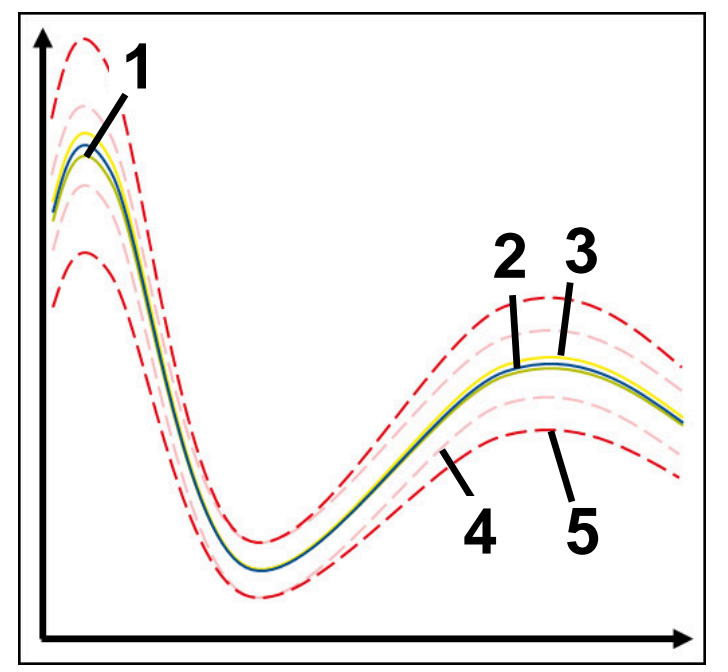

- 1 Referință optimă
- 2 Referință bună
- 3 Referință doar acceptabilă
- 4 Limite impuse de lățimea tunelului
- 5 Limite impuse de expansiunea lățimii tunelului înmulțită cu factorul σ
#### **Setări pentru StandardDeviationStandardDeviation**

Puteți utiliza glisoare pentru a configura următoarele setări pentru această sarcină de monitorizare:

**Multiplu de σ**

Expansiunea lățimii tunelului înmulțită cu factorul σ

**Lațime tunel statică**

Limite superioare și inferioare, bazate pe referințe

**Timp rețin**

Perioada maximă în milisecunde în care se permite ca semnalul să fie în afara abaterii definite. După expirarea acestei perioade, sistemul de control declanşează reacţiile definite ale sarcinii de monitorizare.

Puteți activa sau dezactiva următoarele reacții pentru această sarcină de monitorizare:

#### **Declanșați atenționarea**

Dacă semnalul depăşeşte limitele timpului de aşteptare definit, sistemul de control afişează un avertisment în meniul de mesaje.

**Mai multe informaţii:** ["Meniul de mesaje pe bara de informații", Pagina 1584](#page-1583-0)

#### **Opriți programul NC.**

Dacă semnalul depăşeşte limitele pentru timpul de aşteptare definit, sistemul de control opreşte programul NC. Puteţi apoi să verificaţi starea de prelucrare. În cazul în care constataţi că nu există nicio eroare gravă, puteţi să reluaţi programul NC.

#### **Întrerupeți programul NC**

Dacă semnalul depăşeşte limitele pentru timpul de aşteptare definit, sistemul de control abandonează programul NC. În acest caz programul NC nu poate fi reluat.

#### **Blocați scula actuală**

Dacă semnalul depăseste limitele de avertizare pentru timpul de menținere definit, sistemul de control blochează dispozitivul în gestionarul de scule.

**Mai multe informaţii:** ["Management scule ", Pagina 304](#page-303-0)

#### **Sarcini de monitorizare SignalDisplay**

Cu **SignalDisplay**, sistemul de control indică progresul procesului tuturor referințelor selectate și operația de prelucrare curentă.

Puteți compara dacă operația de prelucrare curentă corespunde referințelor. Astfel, puteți verifica vizual dacă puteți utiliza operația de prelucrare ca referință. Sarcina de monitorizare nu răspunde.

#### **Sarcini de monitorizare SpindleOverride**

Cu **SpindleOverride**, sistemul de control monitorizează modificările suprareglării broșei efectuate de potențiometru.

Sistemul de control utilizează ca referință prima operațiune de prelucrare înregistrată.

#### **Setări pentru SpindleOverride**

Puteți utiliza glisoare pentru a configura următoarele setări pentru această sarcină de monitorizare:

#### **Diferență procentuală acceptată**

Abaterea acceptată a suprascrierii în procente față de prima înregistrare

**Timp rețin**

Perioada maximă în milisecunde în care se permite ca semnalul să fie în afara abaterii definite. După expirarea acestei perioade, sistemul de control declanşează reacţiile definite ale sarcinii de monitorizare.

Puteți activa sau dezactiva următoarele reacții pentru această sarcină de monitorizare:

#### **Declanșați atenționarea**

Dacă semnalul depăşeşte limitele timpului de aşteptare definit, sistemul de control afişează un avertisment în meniul de mesaje.

**Mai multe informaţii:** ["Meniul de mesaje pe bara de informații", Pagina 1584](#page-1583-0)

#### **Opriți programul NC.**

Dacă semnalul depăşeşte limitele pentru timpul de aşteptare definit, sistemul de control opreşte programul NC. Puteţi apoi să verificaţi starea de prelucrare. În cazul în care constataţi că nu există nicio eroare gravă, puteţi să reluaţi programul NC.

#### **Sarcină de monitorizare FeedOverride**

Cu **FeedOverride**, sistemul de control monitorizează modificările suprareglării avansului efectuate de potențiometru.

Sistemul de control utilizează ca referință prima operațiune de prelucrare înregistrată.

#### **Setări FeedOverride**

Puteți utiliza glisoare pentru a configura următoarele setări pentru această sarcină de monitorizare:

#### **Diferență procentuală acceptată**

Abaterea acceptată a suprascrierii în procente față de prima înregistrare

**Timp rețin**

Perioada maximă în milisecunde în care se permite ca semnalul să fie în afara abaterii definite. După expirarea acestei perioade, sistemul de control declansează reacțiile definite ale sarcinii de monitorizare.

Puteți activa sau dezactiva următoarele reacții pentru această sarcină de monitorizare:

#### **Declanșați atenționarea**

Dacă semnalul depăşeşte limitele timpului de aşteptare definit, sistemul de control afişează un avertisment în meniul de mesaje.

**Mai multe informaţii:** ["Meniul de mesaje pe bara de informații", Pagina 1584](#page-1583-0)

### **Opriți programul NC.**

Dacă semnalul depăşeşte limitele pentru timpul de aşteptare definit, sistemul de control opreşte programul NC. Puteţi apoi să verificaţi starea de prelucrare. În cazul în care constatați că nu există nicio eroare gravă, puteți să reluați programul NC.

# **Setări pentru spațiul de lucru Monitorizare proces**

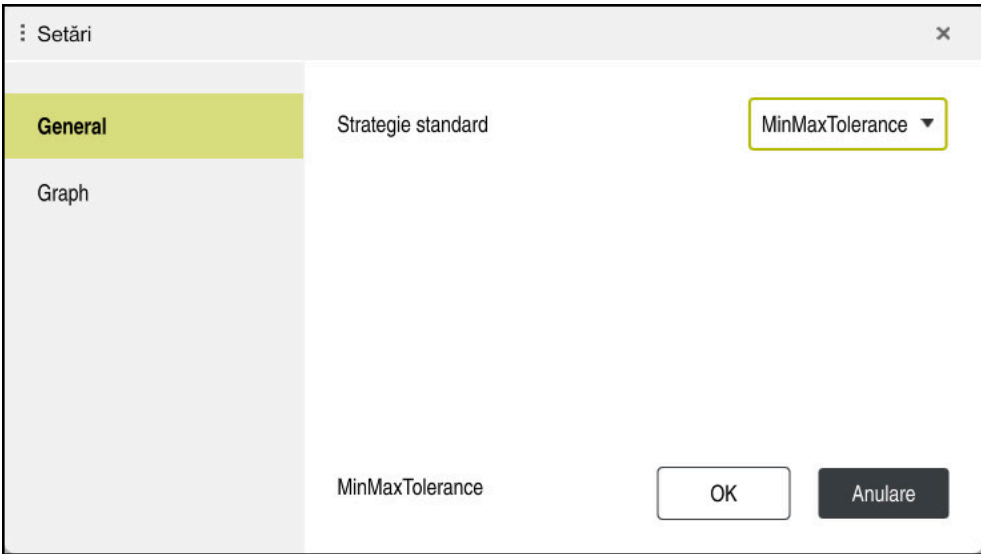

Setări pentru spațiul de lucru **Monitorizare proces**

### **General**

Selectați din zona **General** șablonul de strategie pe care sistemul de control să-l utilizeze ca implicit:

- **MinMaxTolerance**
- **StandardDeviation**
- **Definit user**

**Mai multe informaţii:** ["Șablon de strategie", Pagina 1290](#page-1289-0)

## **Graph**

În zona **Graph** puteți selecta următoarele setări:

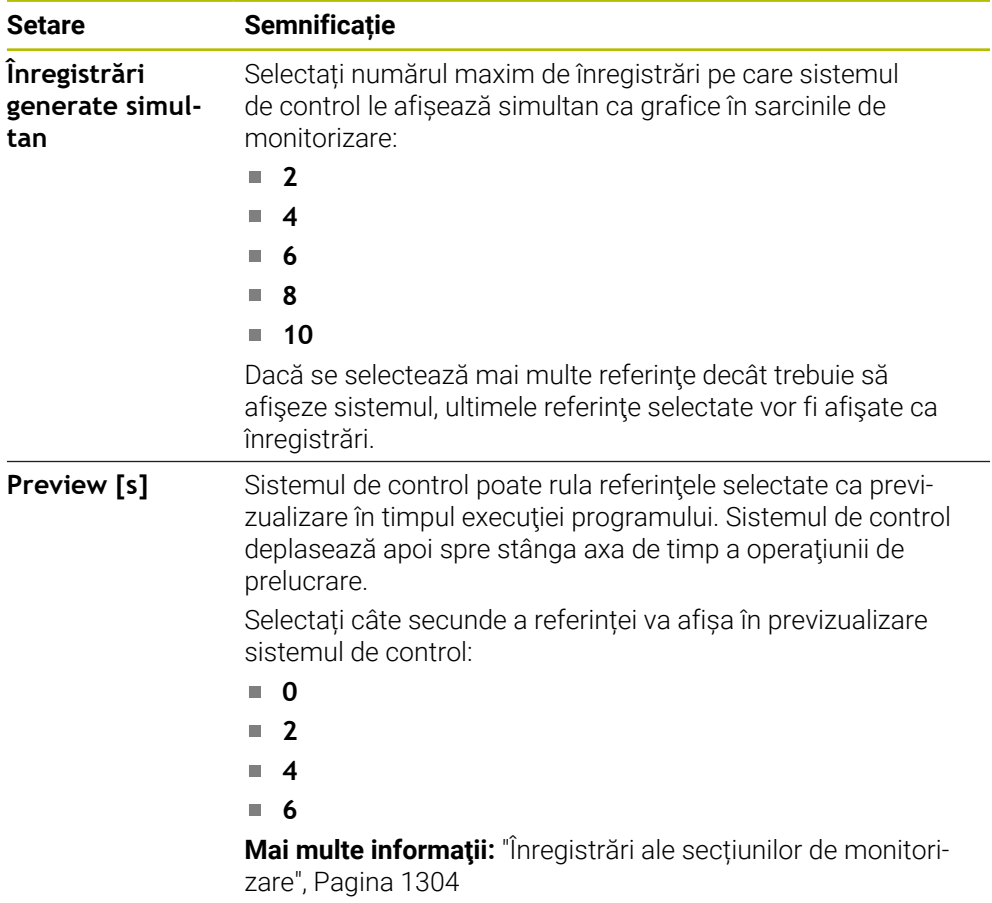

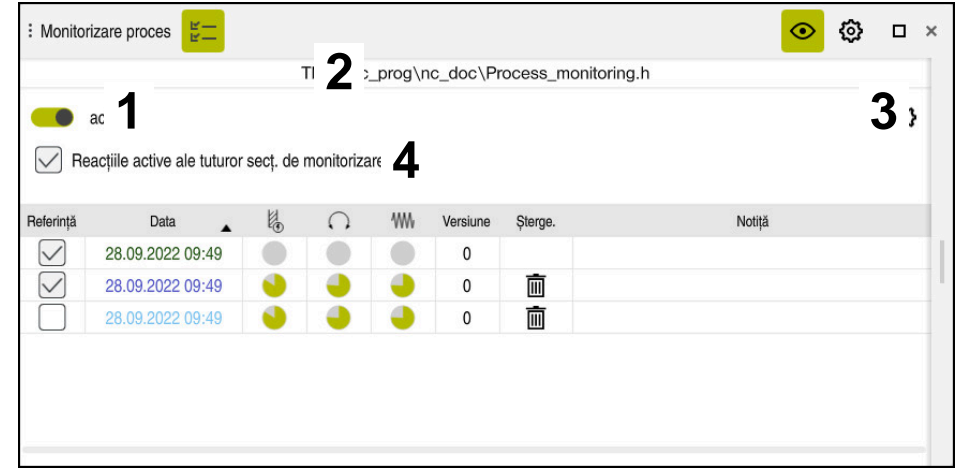

<span id="page-1300-0"></span>**Coloana Opțiuni de monitorizare**

Coloana **Opțiuni de monitorizare** în intervalul global

Coloana **Opțiuni de monitorizare** afișează următoarele în zona superioară, indiferent de poziția cursorului în programul NC:

- 1 Comutator pentru activarea sau dezactivarea monitorizării procesului pentru întregul program NC
- 2 Calea programului NC curent
- 3 Deschideți pictograma **Setări** din fereastra **Setări pentru programul NC Mai multe informatii:** ["Fereastra Setări pentru programul NC", Pagina 1307](#page-1306-0) Disponibil numai în modul de configurare.
- 4 Casetă de bifare pentru activarea sau dezactivarea reacțiilor tuturor secțiunilor de monitorizare din programul NC

Disponibil numai în modul de configurare.

În funcție de poziția cursorului din programul NC, sistemul de control oferă următoarele zone:

Coloana **Opţiuni de monitorizare** în zona globală Puteți selecta referințe valabile pentru toate secțiunile de monitorizare ale programului NC.

**Mai multe informaţii:** ["Coloana Opţiuni de monitorizare în zona globală",](#page-1301-0) [Pagina 1302](#page-1301-0)

Coloana **Opțiuni de monitorizare** într-o secțiune de monitorizare Puteți defini setările și selecta referințele care se aplică la secțiunea de monitorizare selectată curent.

**Mai multe informații:** ["Coloana Opțiuni de monitorizare într-o secțiune de moni](#page-1301-1)[torizare", Pagina 1302](#page-1301-1)

#### <span id="page-1301-0"></span>**Coloana Opţiuni de monitorizare în zona globală**

În cazul în care cursorul este în afara unei secțiuni de monitorizare în programul NC, spațiul de lucru **Monitorizare proces** afișează coloana **Opțiuni de monitorizare** în zona globală.

În zona globală, sistemul de control afișează un tabel cu înregistrările tuturor secțiunilor de monitorizare ale programului NC.

**Mai multe informaţii:** ["Înregistrări ale secțiunilor de monitorizare", Pagina 1304](#page-1303-0)

#### <span id="page-1301-1"></span>**Coloana Opțiuni de monitorizare într-o secțiune de monitorizare**

În cazul în care cursorul este în cadrul unei secțiuni de monitorizare în programul NC, spațiul de lucru **Monitorizare proces** afișează coloana **Opțiuni de monitorizare** în secțiunea de monitorizare.

În cazul în care cursorul se află în secțiunea de monitorizare, sistemul de control va lăsa această zonă în culoarea gri.

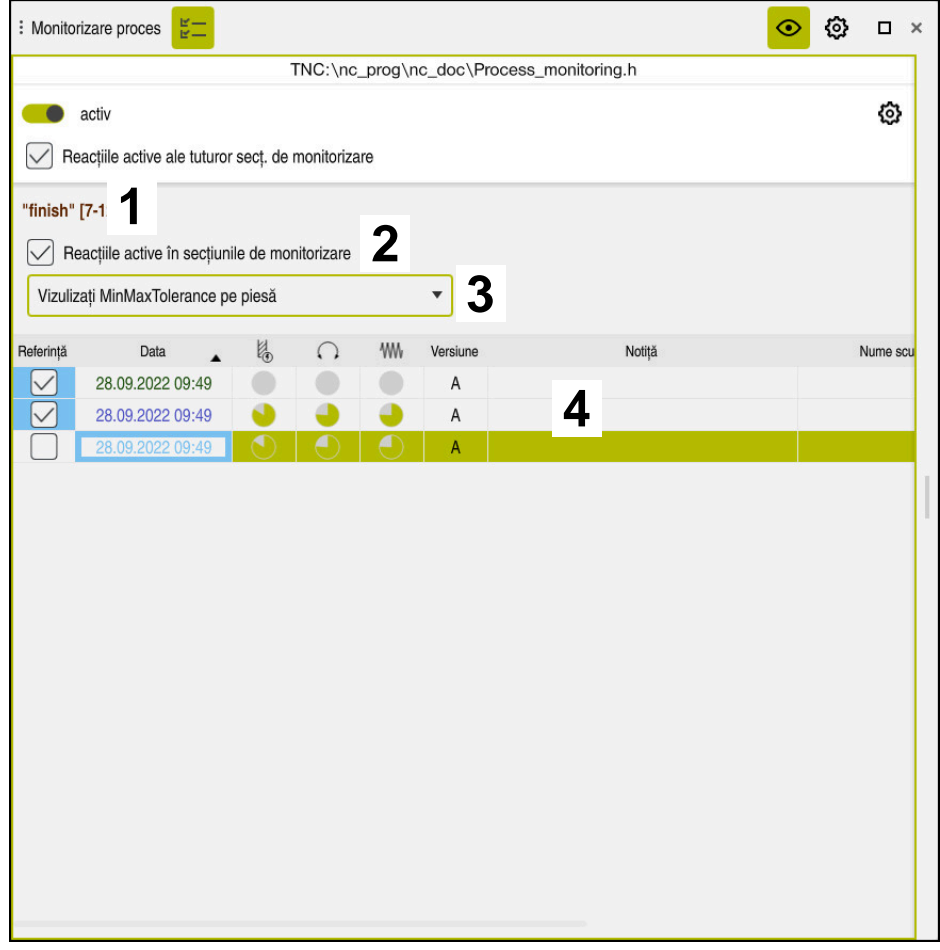

Coloana **Opțiuni de monitorizare** în secțiunea de monitorizare

Coloana **Opțiuni de monitorizare** afișează următoarele în secțiunea de monitorizare:

- 1 Sistemul de control afișează următoarele informații și funcții:
	- Numele secțiunii de monitorizare, după caz Dacă se definește **AS** în programul NC cu elementul de sintaxă opțional, sistemul de control afisează numele. Dacă nu se definește niciun nume, sistemul de control afișează **SECȚIUNEA**

**DE MONITORIZARE**.

Mai multe informatii: ["Introducere", Pagina 1310](#page-1309-0)

Interval de numere de blocuri NC ale secțiunii de monitorizare în paranteze pătrate

Începutul și sfârșitul secțiunii de monitorizare din programul NC

2 Casetă de bifare pentru activarea și dezactivarea reacțiilor în secțiunea de monitorizare

Puteți activa sau dezactiva reacțiile secțiunii de monitorizare selectate curent. Disponibil numai în modul de configurare.

3 Meniu de selectare pentru harta termografică a procesului Puteți afișa o sarcină de monitorizare ca o hartă termografică a procesului în spațiul de lucru **Simulare**.

**Mai multe informaţii:** ["Coloana Opțiuni piesă de prelucrat", Pagina 1594](#page-1593-0) **Mai multe informaţii:** ["Monitorizarea componentelor cu HARTA TERMOGRAFI-](#page-1273-0)[CĂ DE MONITORIZARE \(opțiunea 155\)", Pagina 1274](#page-1273-0)

Disponibil numai în modul de configurare.

4 Tabel cu înregistrările secțiunii de monitorizare

Înregistrările se referă numai la secțiunea de monitorizare în care se află cursorul.

**Mai multe informații:** ["Înregistrări ale secțiunilor de monitorizare",](#page-1303-0) [Pagina 1304](#page-1303-0)

#### <span id="page-1303-0"></span>**Înregistrări ale secțiunilor de monitorizare**

Conținutul și funcțiile tabelului cu înregistrările operațiunilor de prelucrare depind de poziția cursorului în programul NC.

**Mai multe informaţii:** ["Coloana Opțiuni de monitorizare", Pagina 1301](#page-1300-0) Tabelul conține următoarele informații despre secțiunea de monitorizare:

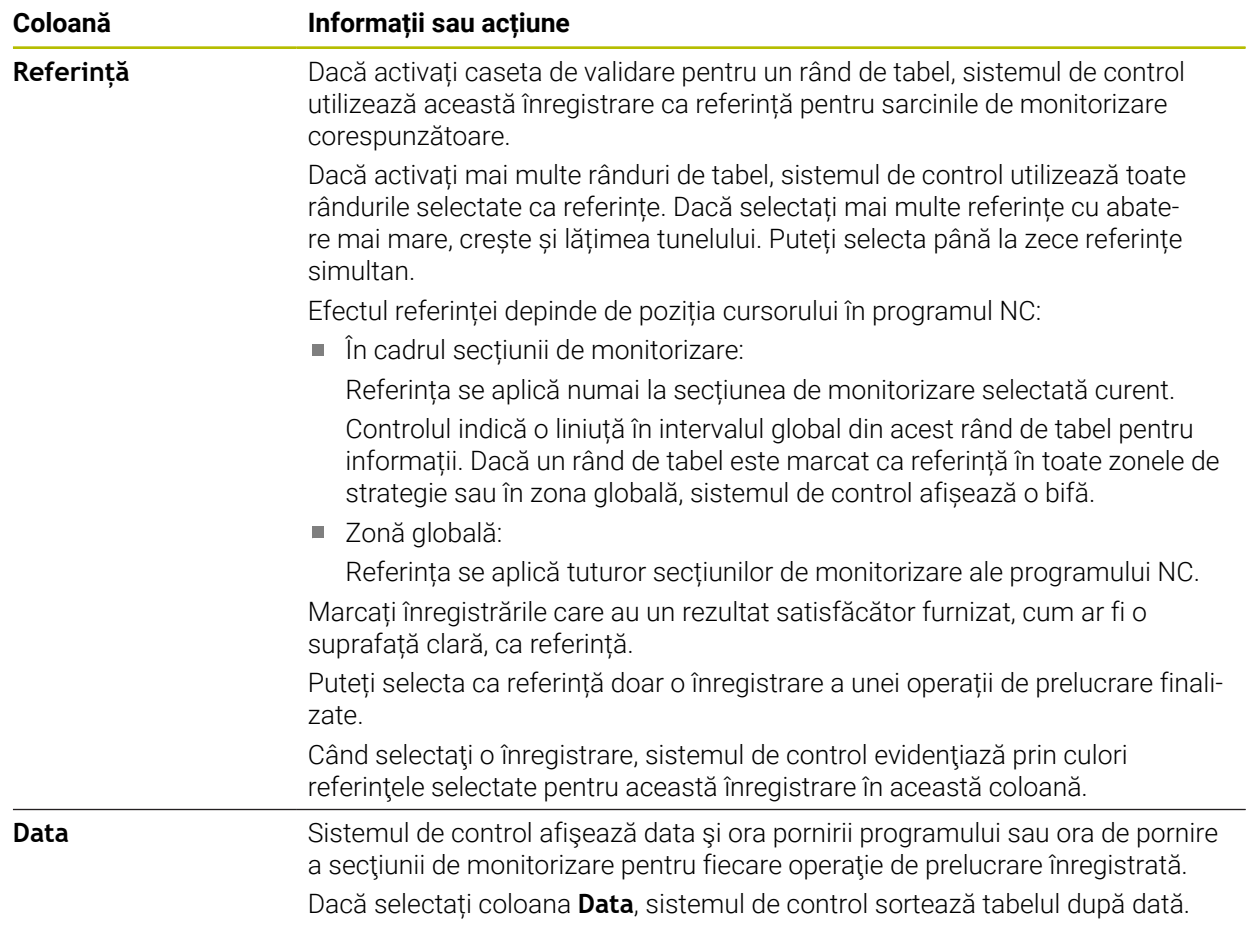

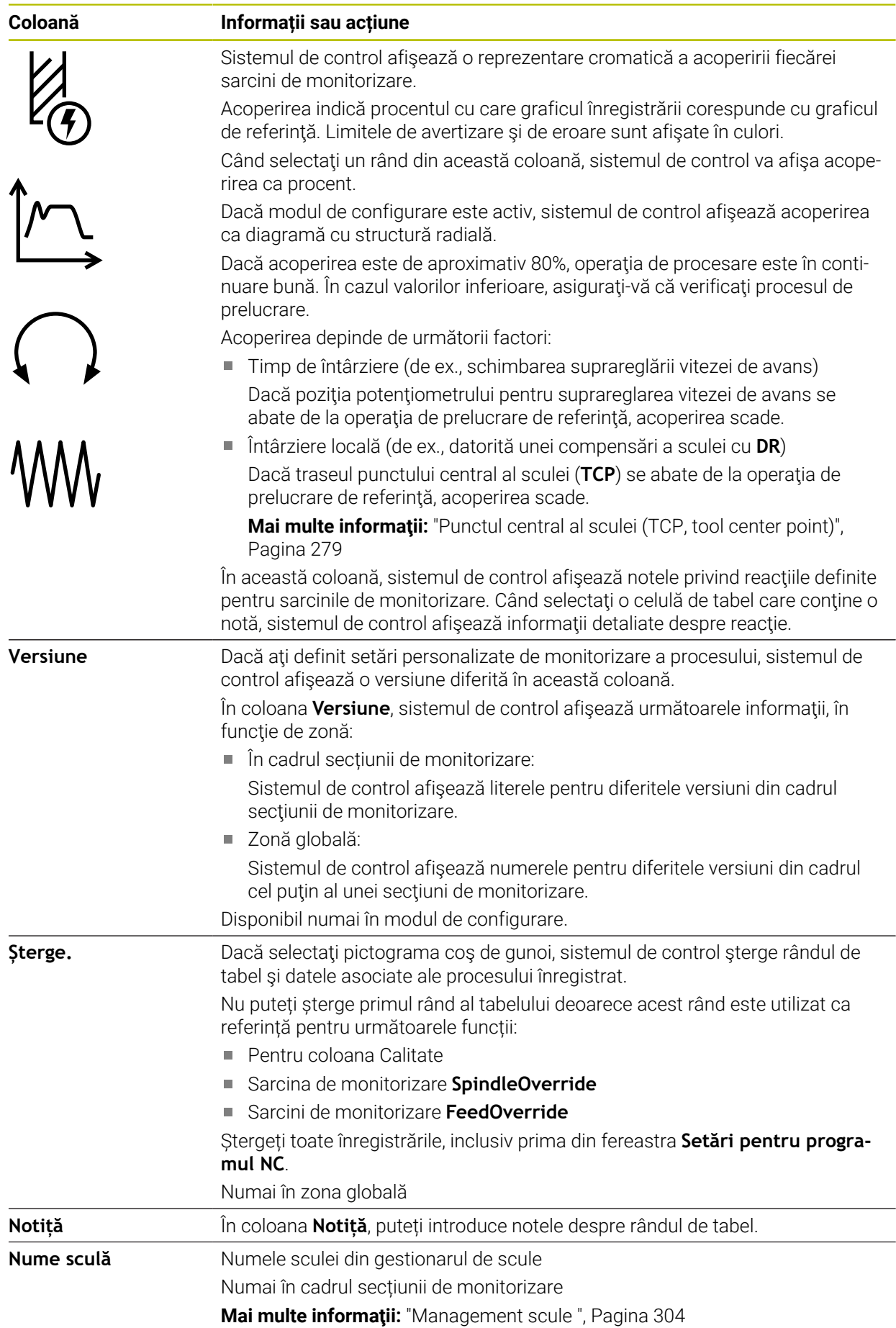

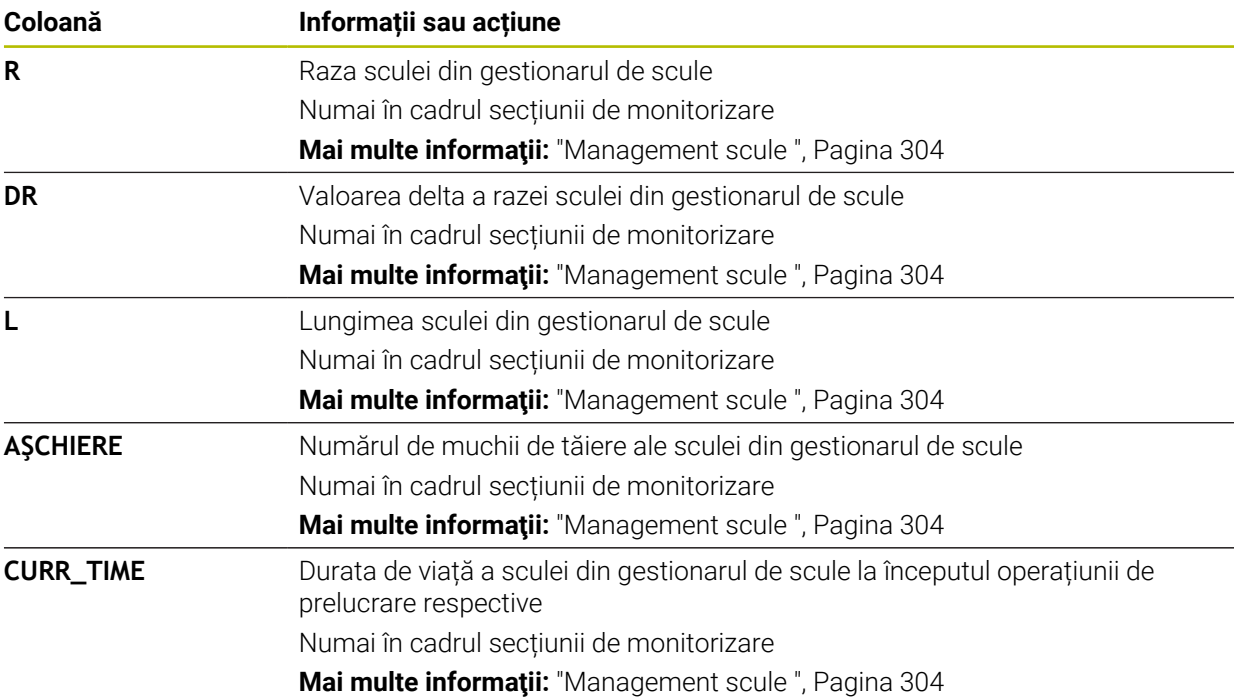

#### <span id="page-1306-0"></span>**Fereastra Setări pentru programul NC**

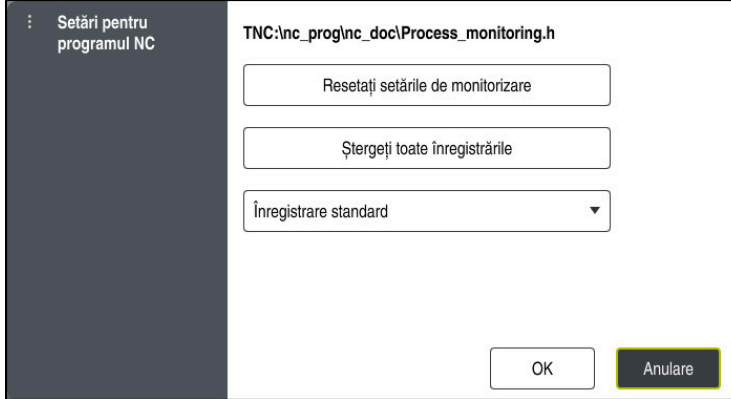

Fereastra **Setări pentru programul NC**

Fereastra **Setări pentru programul NC** dispune de următoarele setări:

- **Resetați setările de monitorizare**
- **Ștergeți toate înregistrările**, inclusiv primul rând de tabel
- Meniul de selecție care afișează tipul și numărul operațiilor de prelucrare înregistrate
	- **Înregistrare standard**

Sistemul de control înregistrează toate informaţiile.

**Limitați înregistrările**

Sistemul de control înregistrează toate operațiile de prelucrare până la un anumit număr.

Dacă numărul de operații de prelucrare depășește numărul maxim, sistemul de control suprascrie ultima operație de prelucrare.

#### Intrare: **2...999999999**

#### **Doar informații meta**

Sistemul de control nu înregistrează niciun fel de date despre proces, ci numai informații meta, precum data și ora. Acest lucru înseamnă că nu puteți utiliza această înregistrare ca referinţă. Această setare poate fi utilizată pentru monitorizarea şi jurnalizarea după ce monitorizarea procesului a fost configurată complet. Această setare reduce semnificativ cantitatea de date.

#### **Fiecare a n-a înregistrare**

Sistemul de control nu înregistrează datele de proces pentru fiecare operaţie de prelucrare. Puteţi defini după ce număr de operaţii de prelucrare înregistrează sistemul de control datele de proces. Pentru celelalte operaţii de prelucrare, vor fi înregistrate doar informaţiile meta.

#### Intrare: **2...20**

**Mai multe informaţii:** ["Înregistrări ale secțiunilor de monitorizare", Pagina 1304](#page-1303-0)

# **Note**

- Dacă utilizați diferite dimensiuni ale pieselor brute de prelucrat, setați monitorizarea procesului la o setare mai permisivă sau începeți prima secțiune de monitorizare după prelucrare prealabilă.
- Dacă sarcina broșei este prea mică, este posibil ca sistemul de control să nu detecteze nicio diferență față de ralanti (de ex., pentru o sculă cu un diametru mic).
- Dacă eliminați și adăugați din nou o sarcină de monitorizare, înregistrările anterioare rămân.
- Producătorul maşinii poate defini comportamentul sistemului de control în legătură cu prelucrarea meselor mobile în cazul în care este abandonat un program (de ex., continuarea prelucrării pieselor de prelucrat pe următoarea masă mobilă).

### **Elementele de bază ale operării**

- Puteți mări sau micșora graficul pe orizontală prin tragere sau derulare.
- Dacă trageți sau glisați cu butonul stâng al mausului apăsat, puteți muta graficul.
- Puteți alinia graficul selectând Număr bloc NC. Sistemul de control marchează cu verde blocurile NC selectate în cadrul unei sarcini de monitorizare.
- Dacă atingeți sau faceți dublu clic pe o poziție din cadrul graficului, sistemul de control selectează blocul NC corespunzător din program. **Mai multe informaţii:** ["Gesturi comune pentru ecranul tactil", Pagina 117](#page-116-0)

# **21.3.3 Definirea secțiunilor de monitorizare cu SECȚIUNEA DE MONITORIZARE (opțiunea 168)**

# **Aplicaţie**

Cu funcția **SECȚIUNE DE MONITORIZARE** puteți împărți programul NC în secțiuni de monitorizare pentru monitorizarea procesului.

#### **Subiecte corelate**

#### Spațiul de lucru **Monitorizare proces**

**Mai multe informaţii:** ["Monitorizare proces spațiu de lucru \(opțiunea 168\)",](#page-1283-0) [Pagina 1284](#page-1283-0)

# **Cerinţă**

Monitorizarea procesului (opțiune software 168)

# **Descrierea funcţiilor**

**PORNIRE SECȚIUNE DE MONITORIZARE** se utilizează pentru a defini începutul unei noi secțiuni de monitorizare, iar **OPRIRE SECȚIUNE DE MONITORIZARE** se utilizează pentru a defini sfârșitul secțiunii de monitorizare.

Nu trebuie să suprapuneți secțiunile de monitorizare.

Dacă nu definiți o **OPRIRE SECȚIUNE DE MONITORIZARE**, sistemul de control va interpreta în continuare o nouă secțiune de monitorizare pentru următoarele funcții:

- **Pentru o PORNIRE SECTIUNE DE MONITORIZARE** nouă
- Pentru o **APELARE SCULĂ** fizică

Sistemul de control interpretează o nouă secțiune de monitorizare pentru o apelare de sculă doar când are loc o schimbare de sculă.

**Mai multe informaţii:** ["Apelare sculă dupăAPELARE SCULĂ", Pagina 311](#page-310-0)

Dacă programaţi următoarele elemente de sintaxă, sistemul de control afişează o notă:

- **Pozitiile raportate la originea masinii (de ex., M91)**
- Apelarea unei scule de schimb cu **M108**
- Ridicarea automată cu **M140**
- Repetări cu valori variabile (de ex., **CALL LBL 99 REP QR1**)
- Comenzi de salt (de ex., **FN 5**)
- Funcţii M aferente broşei (de ex., **M3**)
- Noua secțiune de monitorizare definită prin TOOL CALL
- Secţiunea de monitorizare încheiată prin **PGM END**

**Mai multe informaţii:** ["Note cu privire la utilizarea programului NC", Pagina 1288](#page-1287-0) Dacă programaţi următoarele elemente de sintaxă, sistemul de control afişează o eroare:

- Eroare de sintaxă din cadrul unei secțiuni de monitorizare
- Oprire în cadrul secțiunii de monitorizare (de ex., **MO**)
- Apelarea unui program NC din cadrul secţiunii de monitorizare (de ex., **PGM CALL**)
- Subprograme lipsă
- Sfârsitul unei sectiuni de monitorizare precedă începutul respectivei sectiuni de monitorizare
- Mai multe secțiuni de monitorizare cu același conținut

Dacă este afişată o eroare, monitorizarea procesului nu poate fi utilizată.

**Mai multe informaţii:** ["Note cu privire la utilizarea programului NC", Pagina 1288](#page-1287-0)

### <span id="page-1309-0"></span>**Introducere**

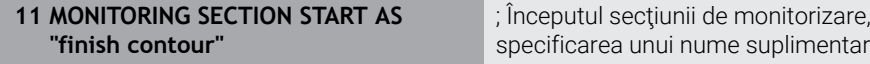

Funcția NC include următoarele elemente de sintaxă:

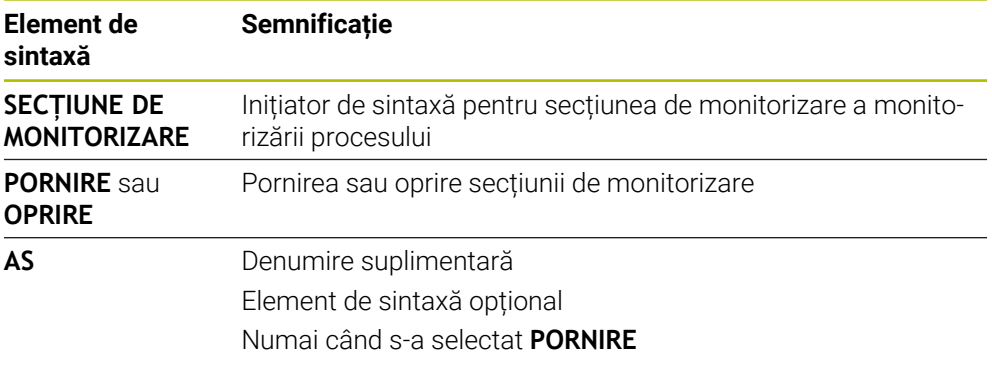

### **Note**

Sistemul de control afișează începutul și sfârșitul a secțiunii de monitorizare în structură.

**Mai multe informaţii:** ["Setări în spațiul de lucru Program", Pagina 224](#page-223-0)

Încheiați secțiunea de monitorizare înainte de sfârșitul programului cu **OPRIRE SECȚIUNE DE MONITORIZARE**.

Dacă nu definiți sfârșitul secțiunii de monitorizare, sistemul de control încheie secțiunea de monitorizare cu **SFÂRȘIT PGM**.

Secţiunile de monitorizare utilizate pentru monitorizarea procesului nu trebuie să se suprapună peste secţiunile **AFC**.

**Mai multe informaţii:** ["Reglajul adaptiv al avansului \(AFC, opțiunea 45\)",](#page-1237-0) [Pagina 1238](#page-1237-0)

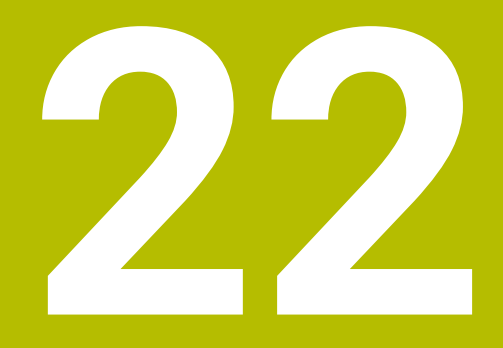

**Prelucrare cu mai multe axe**

# **22.1 Cicluri pentru prelucrarea suprafețelor cilindrice**

### **22.1.1 Ciclul 27 SUPRAFATA CILINDRU (opţiunea 8)**

**Programare ISO G127**

#### **Aplicaţie**

 $\bullet$ 

Consultaţi manualul maşinii.

Această funcţie trebuie să fie activată şi adaptată de către producătorul maşinii-unelte.

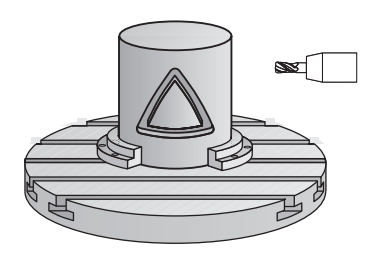

Acest ciclul vă permite să programaţi un contur în două dimensiuni şi apoi săl transferaţi pe o suprafaţă cilindrică. Utilizaţi Ciclul **28** pentru a freza canale de ghidare pe cilindru.

Descrieţi conturul într-un subprogram pe care îl programaţi cu Ciclul **14 GEOMETRIE CONTUR**.

În subprogram, descrieți conturul cu coordonatele X şi Y, indiferent de axele rotative care sunt pe maşină. Descrierea conturului este independentă de configuraţia maşinii. Sunt disponibile funcţiile de conturare **L**, **CHF**, **CR**, **RND** şi **CT**.

Datele de coordonate ale suprafetei cilindrului nerulat (coordonatele X), care definesc poziţia mesei rotative, pot fi introduse în grade sau în mm (sau inch) (**Q17**).

#### **Secvenţă ciclu**

- 1 Sistemul de control poziţionează scula deasupra punctului de avans al frezei, luând în considerare toleranța de finisare pentru latură
- 2 La prima adâncime de pătrundere, unealta frezează de-a lungul conturului programat, la viteza de avans pentru frezare **Q12**.
- 3 La sfârşitul conturului, sistemul de control aduce scula înapoi la prescrierea de degajare şi revine la punctul de avans
- 4 Paşii de la 1 la 3 sunt repetaţi până este atinsă adâncimea de frezare **Q1** programată.
- 5 Apoi, scula revine pe axa sculei la înăltimea de degajare.

 $\mathbf{i}$ 

Cilindrul trebuie poziţionat concentric pe masa rotativă. Setaţi punctul de referinţă în centrul mesei rotative.

### **Note**

- Acest ciclu poate fi executat numai în modul de prelucrare **MOD DE FUNCŢIONARE FREZARE**.
- Capacitatea de memorie pentru programarea unui ciclu SL este limitată. Puteti programa până la 16384 de elemente de contur într-un ciclu SL.
- Acest ciclu necesită o freză frontală cu tăiere de mijloc (ISO 1641).
- Axa broşei trebuie să fie perpendiculară pe axa mesei rotative când este apelat ciclul. În caz contrar, sistemul de control va genera un mesaj de eroare. S-ar putea să fie necesară oprirea cinematicii.
- Acest ciclu poate fi utilizat şi într-un plan de lucru înclinat.

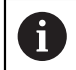

Timpul de prelucrare poate creşte în cazul în care conturul este alcătuit din mai multe elemente de contur netangente.

#### **Note despre programare**

- În primul bloc NC al programului de contur, programați întotdeauna ambele coordonate ale suprafetei cilindrice.
- Semnul algebric pentru parametrul de ciclu ADÂNCIME determină direcția de lucru. Dacă programaţi ADÂNCIME=0, ciclul nu va fi executat.
- Prescrierea de degajare trebuie să fie mai mare decât raza sculei.
- Dacă utilizați parametrii Q locali **QL** într-un subprogram de contur, trebuie, de asemenea, să îi asignaţi sau să îi calculaţi în subprogramul de contur.

# **Parametrii ciclului**

 $\overline{\phantom{0}}$ 

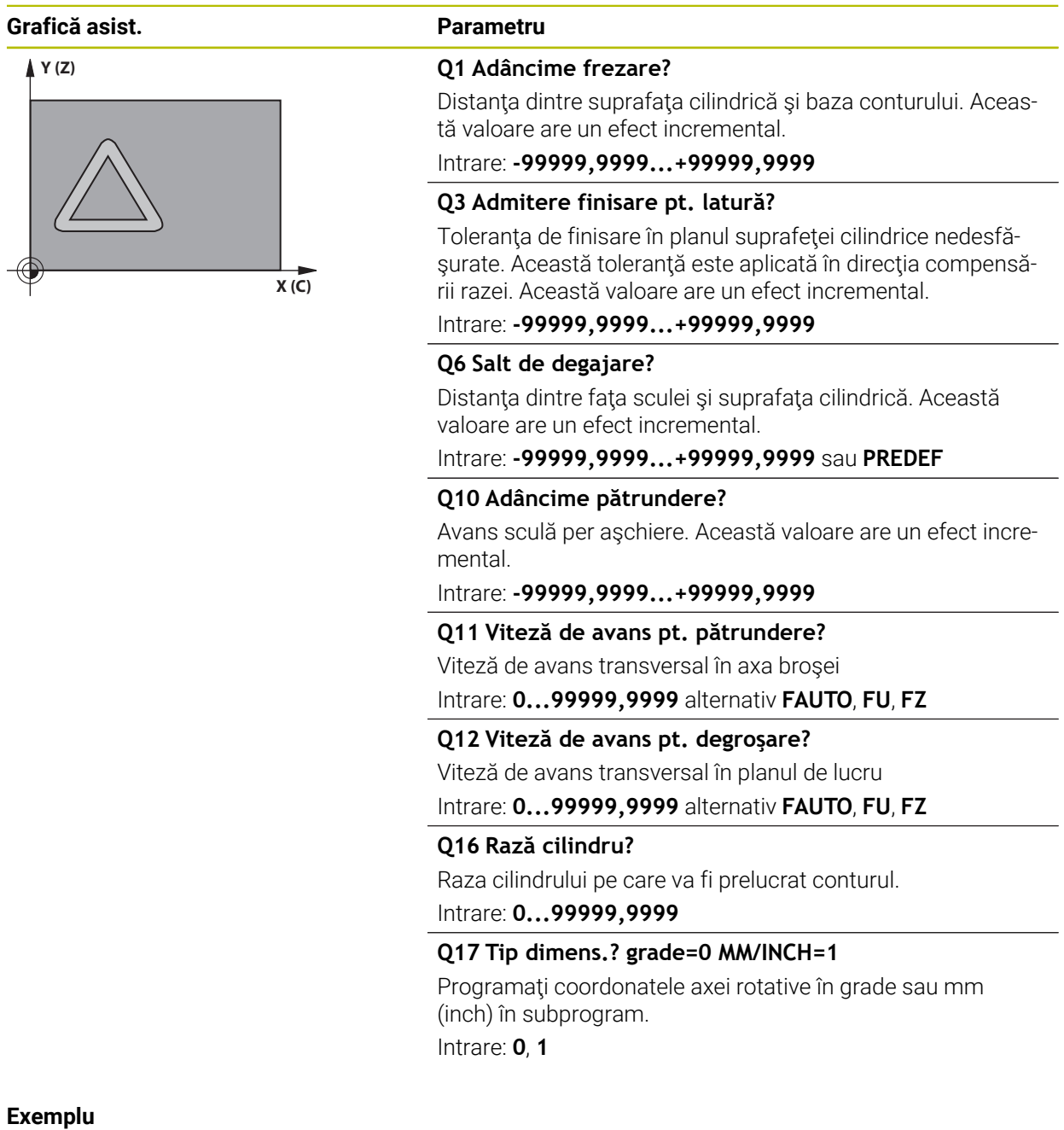

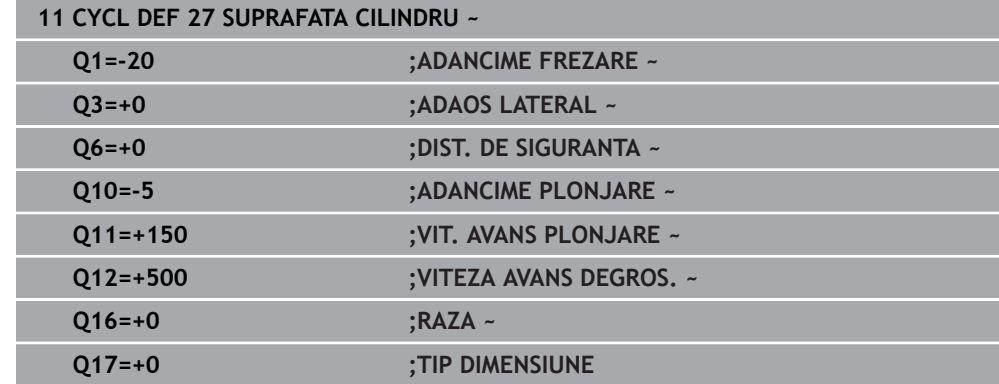

# **22.1.2 Ciclul 28 SUPR. LATERALA CIL. FREZARE NUT (opţiunea 8)**

**Programare ISO G128**

# **Aplicaţie**

Ö

Consultati manualul masinii.

Această funcţie trebuie să fie activată şi adaptată de către producătorul maşinii-unelte.

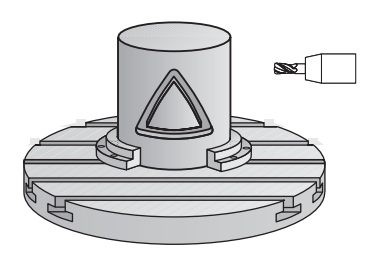

Acest ciclu vă oferă posibilitatea de a programa un canal de ghidaj în două dimensiuni şi de a-l transfera apoi pe o suprafaţă cilindrică. Spre deosebire de Ciclul **27**, cu acest ciclu sistemul de control reglează scula astfel încât, cu compensarea razei activă, pereţii canalului să fie aproape paraleli. Puteţi prelucra pereţi paraleli utilizând o sculă de aceeaşi lăţime cu cea a canalului.

Cu cât scula este mai mică în raport cu lătimea canalului, cu atât deformarea în arcuri circulare şi segmente oblice va fi mai mare. Pentru a reduce această distorsiune cauzată de proces, puteţi defini parametrul **Q21**. Acest parametru specifică toleranța cu care sistemul de control prelucrează un canal cât se poate de asemănător cu un canal prelucrat teoretic cu o sculă de aceeaşi lăţime ca a canalului.

Programaţi traseul central al conturului împreună cu compensarea razei sculei. Prin compensarea razei, specificaţi dacă sistemul de control va tăia canalul prin frezare în sensul avansului sau în sens contrar avansului.

### **Secvenţă ciclu**

- 1 Sistemul de control poziţionează scula deasupra punctului de avans.
- 2 Sistemul de control deplasează vertical scula la prima adâncime de pătrundere. Scula se apropie de piesa de prelucrat pe un traseu tangential sau rectiliniu, la viteza de avans pentru frezare **Q12**. Comportamentul de apropiere depinde de parametrul **ConfigDatum CfgGeoCycle** (nr. 201000), **apprDepCylWall** (nr. 201004)
- 3 La prima adâncime de pătrundere, scula frezează de-a lungul peretelui programat al canalului, cu viteza de avans **Q12**, respectând toleranţa de finisare pentru partea laterală
- 4 La sfârşitul conturului, sistemul de control deplasează scula către peretele opus şi revine la punctul de avans.
- 5 Paşii de la 2 la 3 sunt repetaţi până este atinsă adâncimea de frezare **Q1** programată.
- 6 Dacă aţi definit toleranţa la **Q21**, sistemul de control va reprelucra pereţii canalului astfel încât aceştia să fie cât mai paraleli cu putinţă
- 7 În final, scula revine pe axa sculei la înălţimea de degajare.

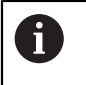

Cilindrul trebuie poziţionat concentric pe masa rotativă. Setaţi punctul de referinţă în centrul mesei rotative.

#### **Note**

6

Acest ciclu efectuează o operaţie de prelucrare înclinată. Pentru a executa acest ciclu, prima axă a maşinii de sub masa maşinii trebuie să fie o axă rotativă. În plus, trebuie să puteți poziționa scula perpendicular pe suprafața cilindrului.

# *ANUNŢ*

#### **Pericol de coliziune!**

Dacă broşa nu este pornită în momentul apelării ciclului, există riscul de coliziune.

Setând parametrul maşinii **displaySpindleErr** (nr. 201002), la activat/ dezactivat, puteți defini dacă sistemul de control afisează sau nu un mesaj de eroare în cazul în care broşa nu este pornită.

# *ANUNŢ*

#### **Pericol de coliziune!**

La sfârşit, sistemul de control readuce scula la prescrierea de degajare sau la a 2 a prescriere de degajare, dacă a fost programată. Poziţia finală a sculei după ciclu nu trebuie să fie aceeaşi cu poziţia de pornire. Există pericol de coliziune!

- ▶ Controlați mișcările transversale ale mașinii.
- **▶** În spatiul de lucru **Simulare** pentru modul de operare **Programare**, verificati poziția finală a sculei după ciclu
- După ciclu, programaţi coordonate absolute (nu coordonate incrementale)
- Acest ciclu poate fi executat numai în modul de prelucrare **MOD DE FUNCŢIONARE FREZARE**.
- Acest ciclu necesită o freză frontală cu tăiere de mijloc (ISO 1641).
- Axa broşei trebuie să fie perpendiculară pe axa mesei rotative când este apelat  $\overline{\phantom{a}}$ ciclul.
- Acest ciclu poate fi utilizat şi într-un plan de lucru înclinat.

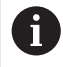

Timpul de prelucrare poate creşte în cazul în care conturul este alcătuit din mai multe elemente de contur netangente.

#### **Note despre programare**

- În primul bloc NC al programului de contur, programați întotdeauna ambele coordonate ale suprafeţei cilindrice.
- Semnul algebric pentru parametrul de ciclu ADÂNCIME determină directia de lucru. Dacă programaţi ADÂNCIME=0, ciclul nu va fi executat.
- Prescrierea de degajare trebuie să fie mai mare decât raza sculei.
- Dacă utilizați parametrii Q locali QL într-un subprogram de contur, trebuie, de asemenea, să îi asignaţi sau să îi calculaţi în subprogramul de contur.

#### **Notă privind parametrii maşinii**

- Folositi parametrul maşinii **apprDepCylWall** (nr. 201004) pentru a defini comportamentul de apropiere:
	- **CircleTangential**: Apropiere și îndepărtare tangențiale
	- **LineNormal**: Scula se apropie de punctul de pornire al conturului în linie dreaptă

# **Parametrii ciclului**

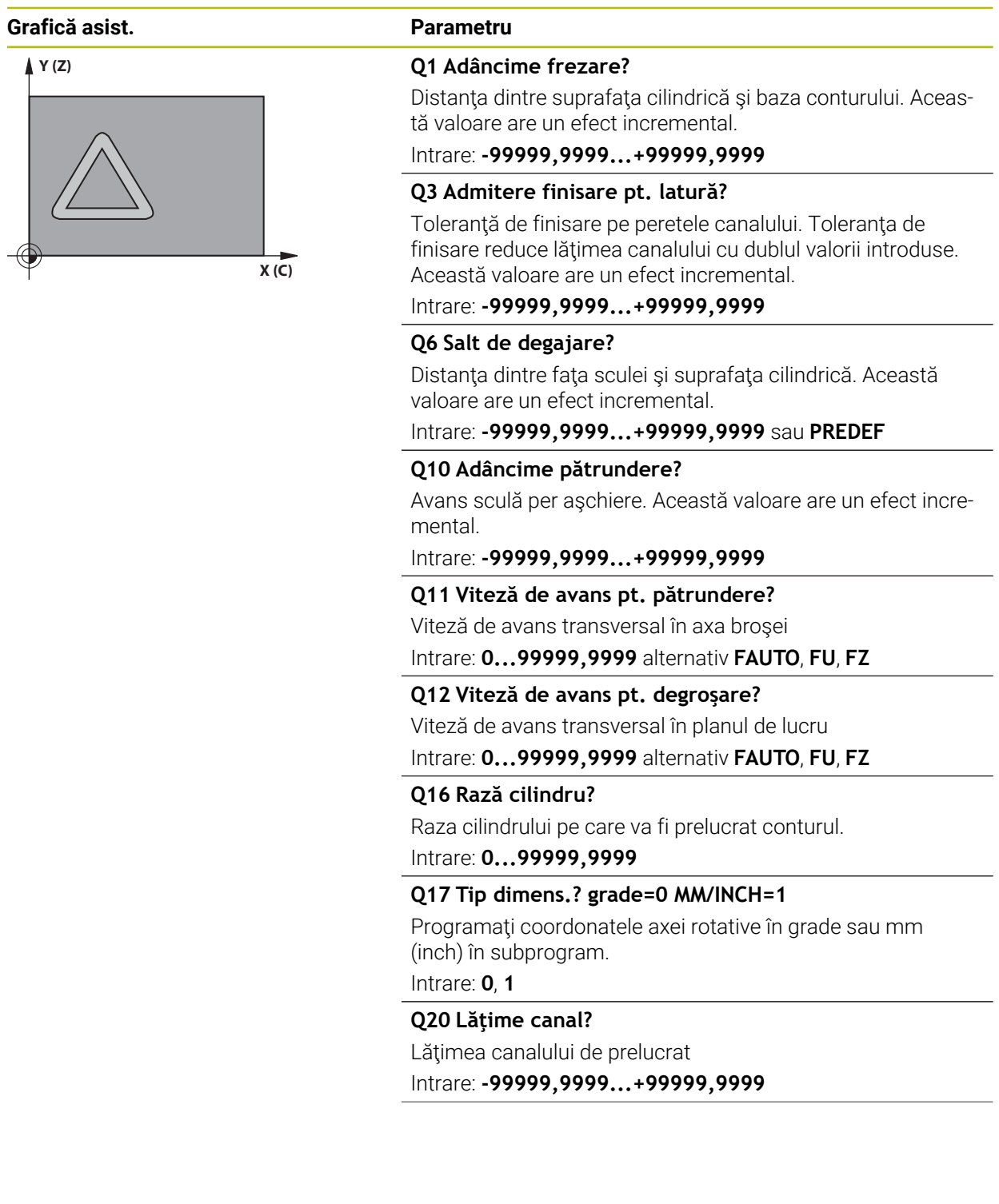

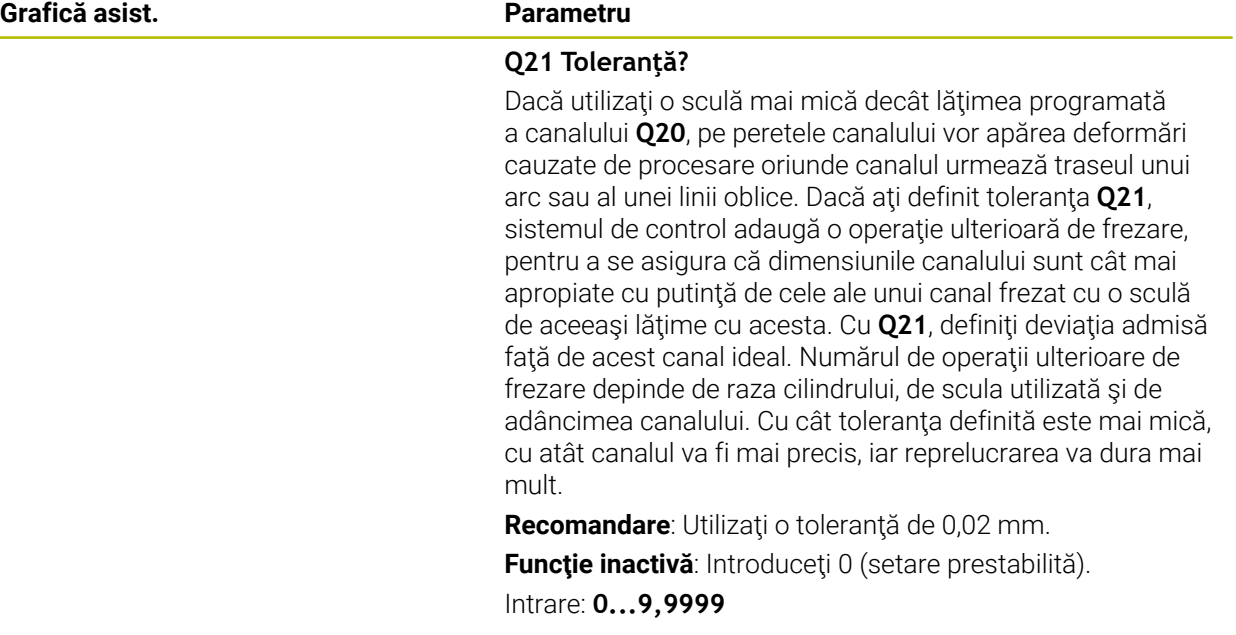

# **Exemplu**

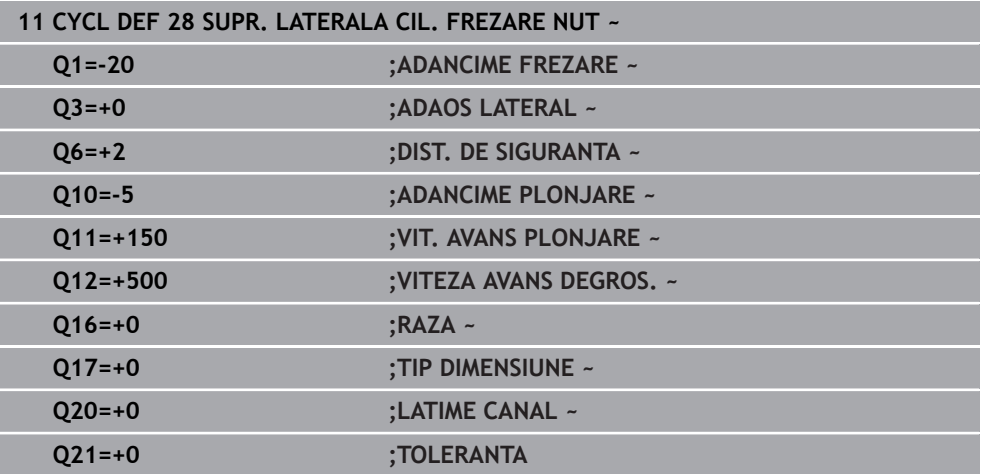

# **22.1.3 Ciclul 29 BORDURA SUPRAF. CIL. (opţiunea 8)**

**Programare ISO G129**

## **Aplicaţie**

 $\bullet$ 

Consultaţi manualul maşinii.

Această funcţie trebuie să fie activată şi adaptată de către producătorul maşinii-unelte.

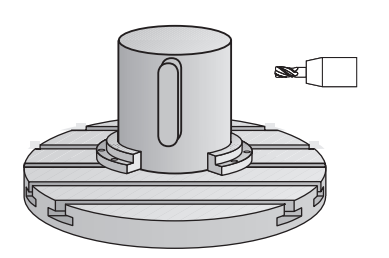

Acest ciclul vă oferă posibilitatea de a programa o bordură în două dimensiuni şi apoi să o transferaţi pe o suprafaţă cilindrică. Cu acest ciclu, sistemul de control reglează scula astfel încât, cu compensarea razei activă, pereţii canalului să fie întotdeauna paraleli. Programați traseul central al bordurii împreună cu compensarea razei sculei. Prin compensarea razei, specificaţi dacă sistemul de control va tăia bordura prin frezare în sensul avansului sau în sens contrar avansului. La capetele bordurii, sistemul de control adaugă întotdeauna un semicerc, a cărui rază reprezintă jumătate din lăţimea bordurii.

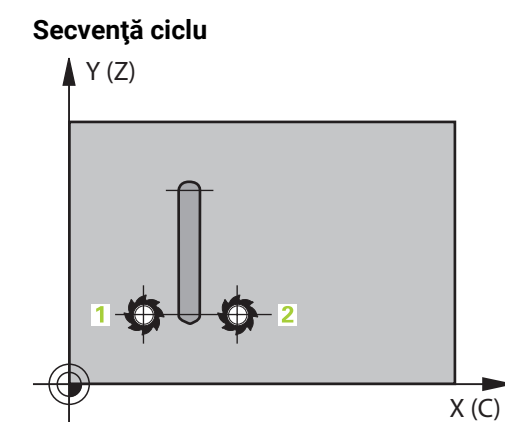

- 1 Sistemul de control poziţionează scula deasupra punctului de pornire a prelucrării. Sistemul de control calculează punctul de pornire folosind lăţimea bordurii şi diametrul sculei. Acesta se află lângă primul punct definit în subprogramul conturului, decalat cu jumătate din lăţimea bordurii şi diametrul sculei. Compensarea razei determină dacă prelucrarea începe din partea stângă (**1**, RL = frezare în sensul avansului) sau din cea dreaptă a bordurii (**2**, RR = frezare în sens contrar avansului).
- 2 După ce sistemul de control a poziţionat scula la prima adâncime de pătrundere, scula se deplasează într-un arc circular, la viteza de avans de frezare **Q12**, tangenţial faţă de peretele bordurii. Este luată în calcul toleranţa de finisare laterală programată.
- 3 La prima adâncime de pătrundere, scula frezează de-a lungul peretelui programat, cu viteza de avans **Q12**, până când bordura este terminată.
- 4 Scula se îndepărtează apoi de peretele bordurii pe un traseu tangenţial şi revine la punctul de pornire al prelucrării.
- 5 Paşii de la 2 la 4 sunt repetaţi până este atinsă adâncimea de frezare **Q1** programată.
- 6 În final, scula revine pe axa sculei la înălţimea de degajare.

Cilindrul trebuie poziţionat concentric pe masa rotativă. Setaţi punctul de referinţă în centrul mesei rotative.

 $\mathbf{H}$ 

## **Note**

(o)

Acest ciclu efectuează o operaţie de prelucrare înclinată. Pentru a executa acest ciclu, prima axă a maşinii de sub masa maşinii trebuie să fie o axă rotativă. În plus, trebuie să puteţi poziţiona scula perpendicular pe suprafaţa cilindrului.

# *ANUNŢ*

#### **Pericol de coliziune!**

Dacă broşa nu este pornită în momentul apelării ciclului, există riscul de coliziune.

- Setând parametrul maşinii **displaySpindleErr** (nr. 201002), la activat/ dezactivat, puteți defini dacă sistemul de control afisează sau nu un mesaj de eroare în cazul în care broşa nu este pornită.
- Acest ciclu poate fi executat numai în modul de prelucrare **MOD DE FUNCŢIONARE FREZARE**.
- Acest ciclu necesită o freză frontală cu tăiere de mijloc (ISO 1641).
- Axa broşei trebuie să fie perpendiculară pe axa mesei rotative când este apelat  $\blacksquare$ ciclul. În caz contrar, sistemul de control va genera un mesaj de eroare. S-ar putea să fie necesară oprirea cinematicii.

#### **Note despre programare**

- $\blacksquare$ În primul bloc NC al programului de contur, programaţi întotdeauna ambele coordonate ale suprafeţei cilindrice.
- Semnul algebric pentru parametrul de ciclu ADÂNCIME determină direcția de lucru. Dacă programați ADÂNCIME=0, ciclul nu va fi executat.
- Prescrierea de degajare trebuie să fie mai mare decât raza sculei.
- Dacă utilizați parametrii Q locali **QL** într-un subprogram de contur, trebuie, de asemenea, să îi asignaţi sau să îi calculaţi în subprogramul de contur.

# **Parametrii ciclului**

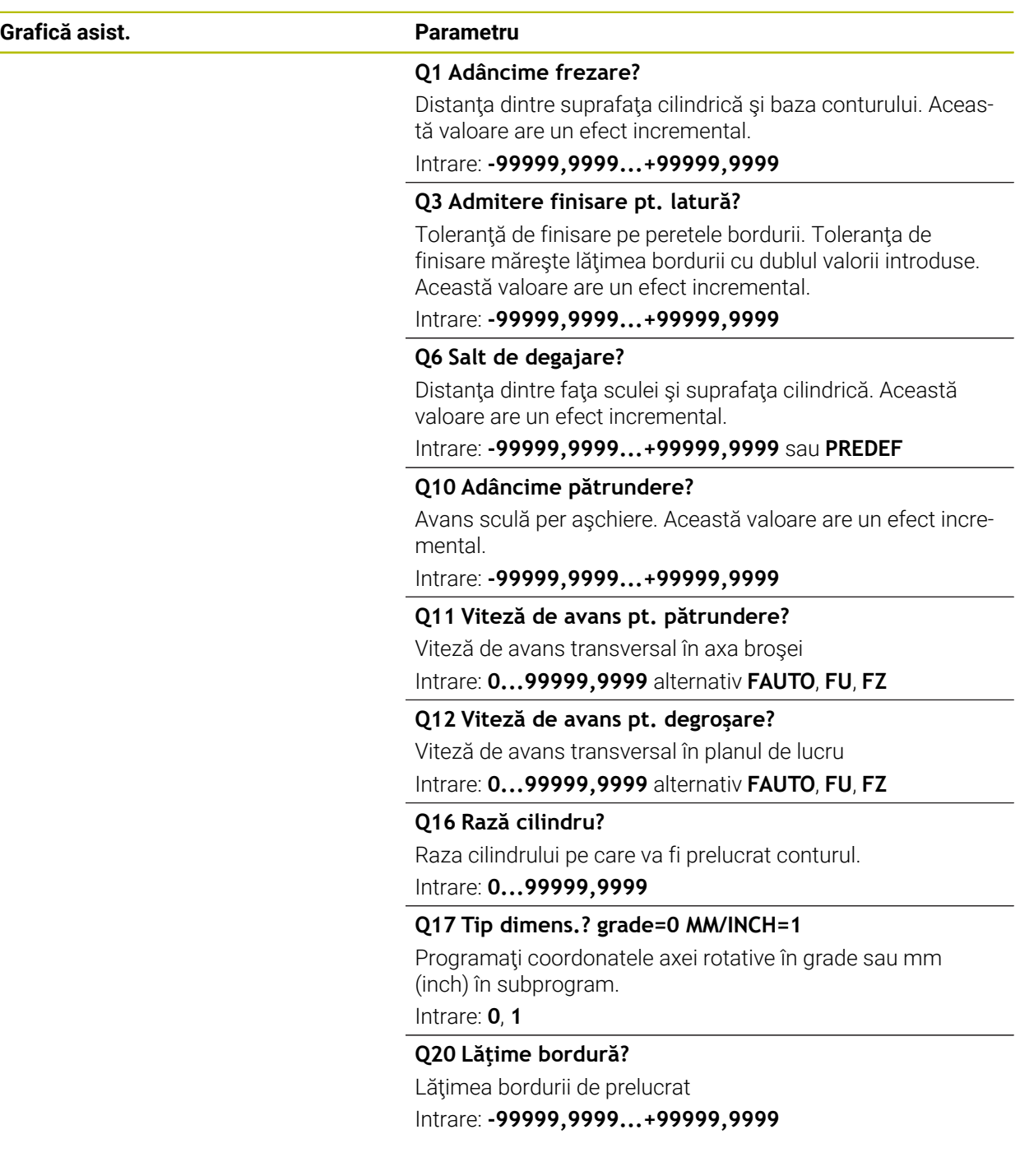

#### **Exemplu**

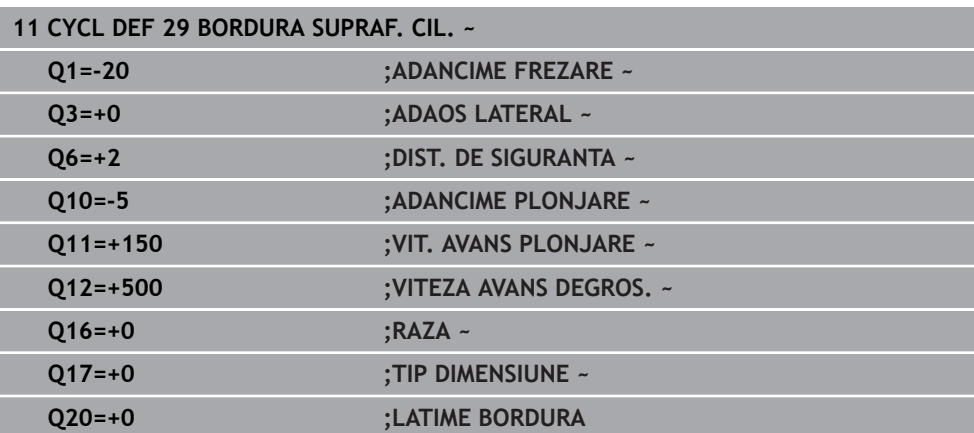

# **22.1.4 Ciclul 39 CONTUR SUPRAF. CIL. (opţiunea 8)**

**Programare ISO G139**

### **Aplicaţie**

O

Consultaţi manualul maşinii.

Această funcție trebuie să fie activată și adaptată de către producătorul maşinii-unelte.

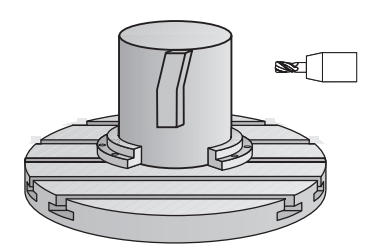

Acest ciclu permite prelucrarea unui contur pe o suprafaţă cilindrică. Conturul care trebuie prelucrat este programat pe suprafaţa brută a cilindrului. Cu acest ciclu, sistemul de control reglează scula astfel încât, cu compensarea razei activă, peretele conturului prelucrat este întotdeauna paralel cu axa cilindrului.

Descrieţi conturul într-un subprogram pe care îl programaţi cu Ciclul **14 GEOMETRIE CONTUR**.

În subprogram, descrieți conturul cu coordonatele X şi Y, indiferent de axele rotative care sunt pe masină. Descrierea conturului este independentă de configurația maşinii. Sunt disponibile funcţiile de conturare **L**, **CHF**, **CR**, **RND** şi **CT**.

Spre deosebire de Ciclurile **28** şi **29**, în subprogramul de contur definiţi conturul efectiv care va fi prelucrat.

#### **Secvenţă ciclu**

- 1 Sistemul de control poziţionează scula deasupra punctului de pornire a prelucrării. Sistemul de control localizează punctul de pornire lângă primul punct definit în subprogramul de contur, decalat cu o distantă egală cu diametrul sculei.
- 2 Sistemul de control deplasează apoi scula vertical la prima adâncime de pătrundere. Scula se apropie de piesa de prelucrat pe un traseu tangenţial sau rectiliniu, la viteza de avans pentru frezare **Q12**. Este luată în calcul toleranţa de finisare laterală programată. Comportamentul de apropiere depinde de parametrul maşinii **apprDepCylWall** (nr. 201004).
- 3 La prima adâncime de pătrundere, scula frezează de-a lungul conturului programat, cu viteza de avans pentru frezare **Q12**, până când traseul conturului este finalizat.
- 4 Scula se îndepărtează apoi de peretele bordurii pe un traseu tangenţial şi revine la punctul de pornire al prelucrării.
- 5 Paşii de la 2 la 4 sunt repetaţi până este atinsă adâncimea de frezare **Q1** programată.
- 6 În final, scula revine pe axa sculei la înălţimea de degajare.

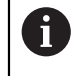

Cilindrul trebuie poziţionat concentric pe masa rotativă. Setaţi punctul de referinţă în centrul mesei rotative.

#### **Note**

 $\mathbf i$ 

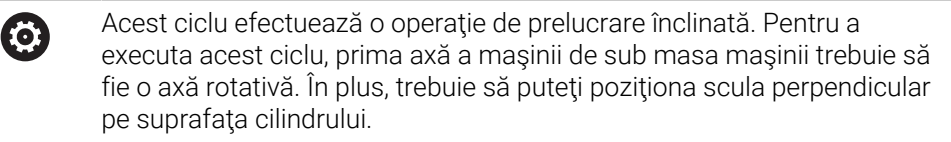

# *ANUNŢ*

#### **Pericol de coliziune!**

Dacă broşa nu este pornită în momentul apelării ciclului, există riscul de coliziune.

- Setând parametrul maşinii **displaySpindleErr** (nr. 201002), la activat/ dezactivat, puteţi defini dacă sistemul de control afişează sau nu un mesaj de eroare în cazul în care broşa nu este pornită.
- Acest ciclu poate fi executat numai în modul de prelucrare **MOD DE FUNCŢIONARE FREZARE**.
- Axa broşei trebuie să fie perpendiculară pe axa mesei rotative când este apelat  $\blacksquare$ ciclul.
	- Asigurați-vă că scula are suficient spațiu în lateral pentru apropierea și îndepărtarea de contur.
		- Timpul de prelucrare poate crește în cazul în care conturul este alcătuit din mai multe elemente de contur netangente.

#### **Note despre programare**

- În primul bloc NC al programului de contur, programați întotdeauna ambele coordonate ale suprafeţei cilindrice.
- Semnul algebric pentru parametrul de ciclu ADÂNCIME determină direcția de lucru. Dacă programaţi ADÂNCIME=0, ciclul nu va fi executat.
- Prescrierea de degajare trebuie să fie mai mare decât raza sculei.
- Dacă utilizați parametrii Q locali **QL** într-un subprogram de contur, trebuie, de asemenea, să îi asignaţi sau să îi calculaţi în subprogramul de contur.

#### **Notă privind parametrii maşinii**

- Folosiți parametrul mașinii **apprDepCylWall** (nr. 201004) pentru a defini comportamentul de apropiere:
	- **CircleTangential**: Apropiere și îndepărtare tangențiale
	- **LineNormal**: Scula se apropie de punctul de pornire al conturului în linie dreaptă

# **Parametrii ciclului**

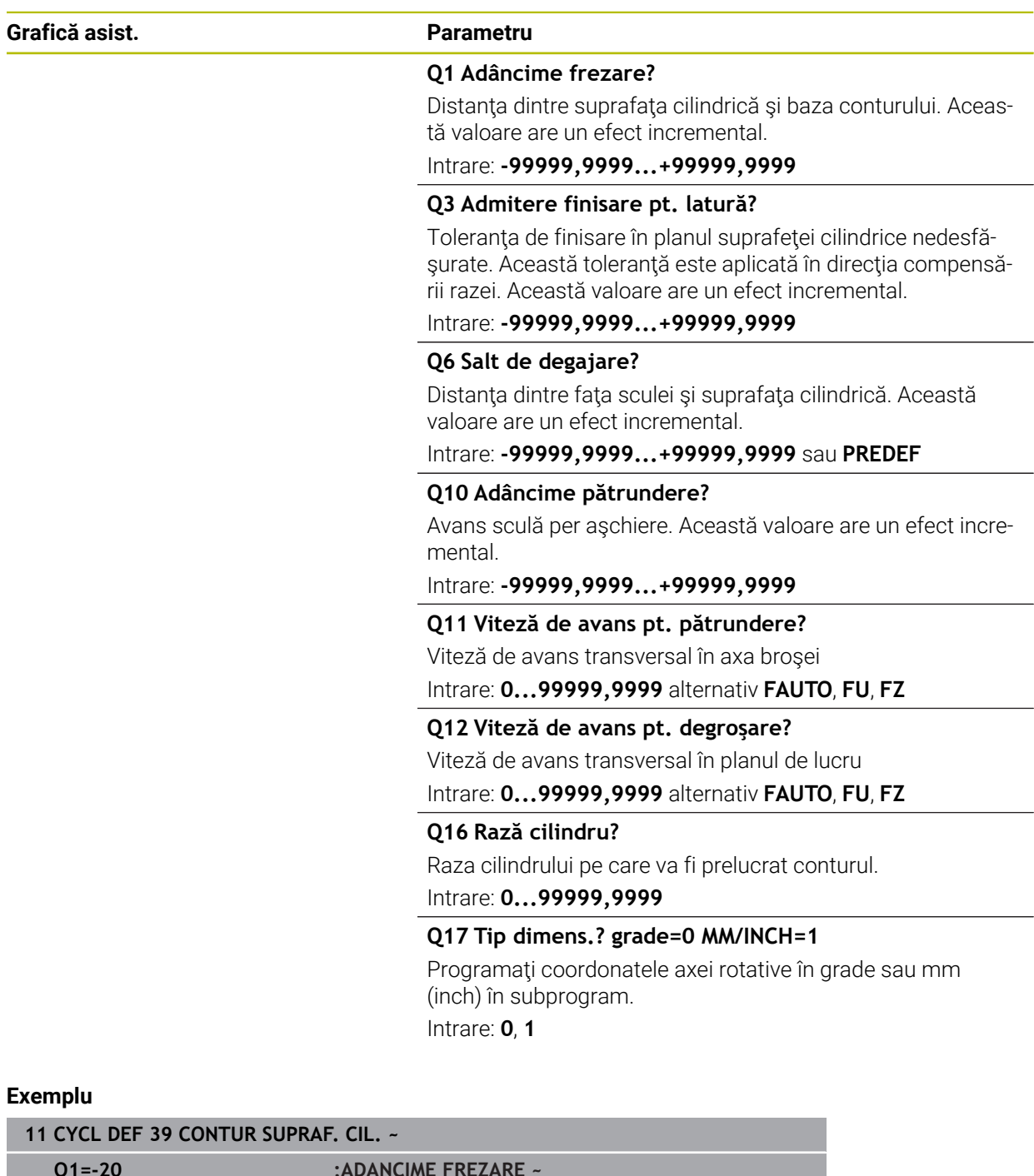

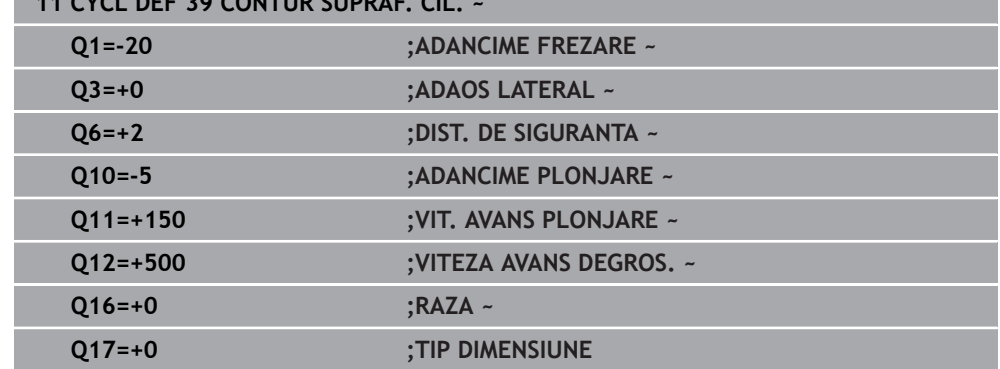

# **22.1.5 Exemple de programare**

# **Exemplu: Suprafaţa cilindrului cu Ciclul 27**

- Maşina cu cap B şi masa C
- Cilindrul este centrat pe masa rotativă
- Presetarea se află pe suprafața inferioară, în centrul mesei rotative

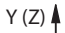

0

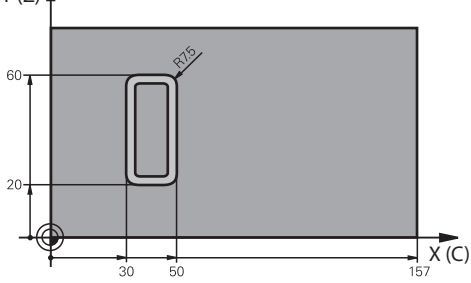

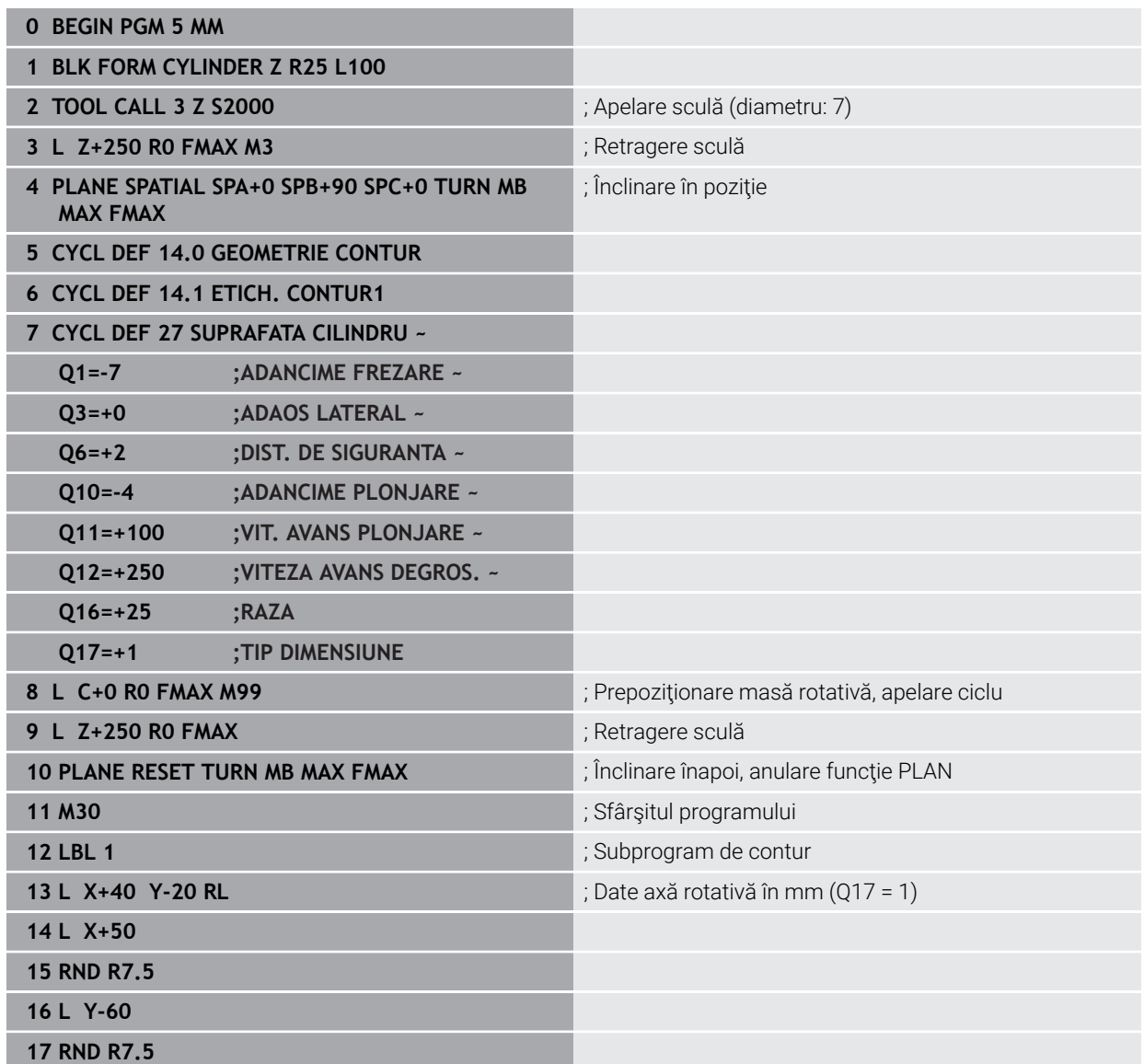

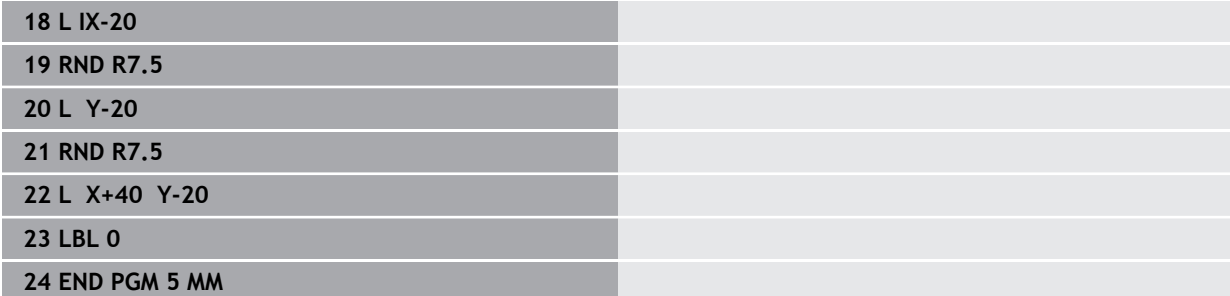

# **Exemplu: Suprafaţa cilindrului cu Ciclul 28**

- Cilindrul este centrat pe masa rotativă
	- Maşina cu cap B şi masa C

0

- Presetarea se află în centrul mesei rotative
- Descrierea traseului centrului sculei în subprogramul de contur

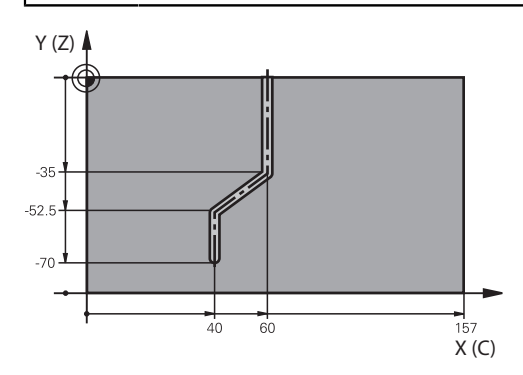

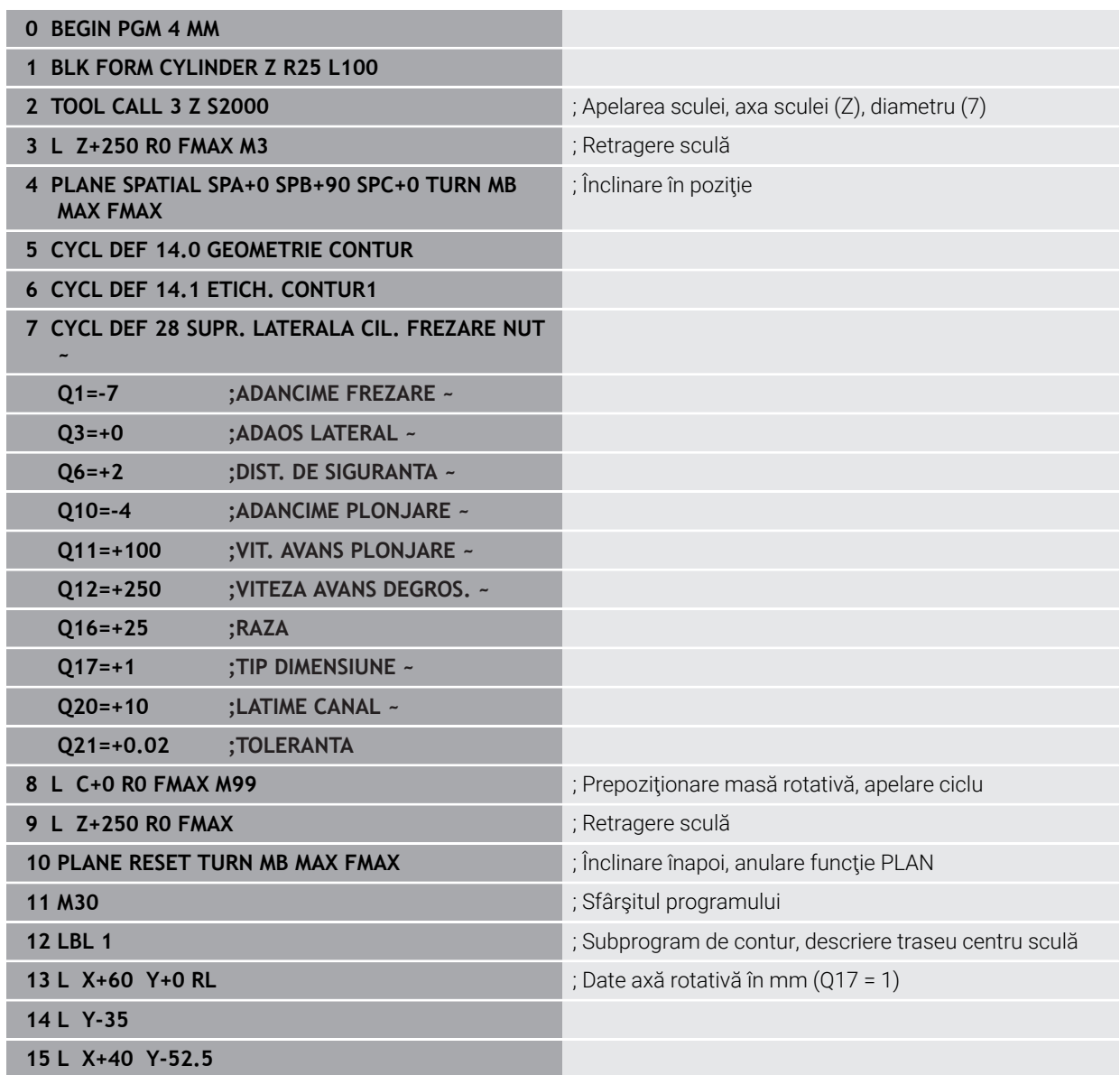

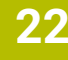

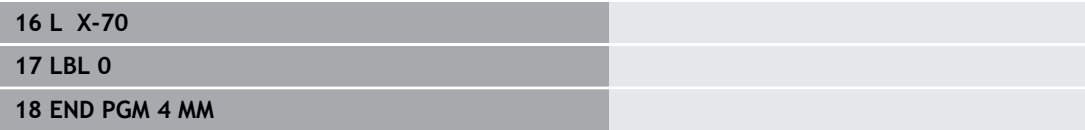

# **22.2 Lucrul cu axele paralele U, V şi W**

# **22.2.1 Noțiuni fundamentale**

În plus faţă de axele principale X, Y şi Z, sunt disponibile axele paralele U, V şi W. O axă paralelă este, de exemplu, un manşon de broşă pentru găurire, astfel încât greutăţile mai mici să fie mutate pe maşini mari.

Mai multe informatii: ["Axe programabile", Pagina 212](#page-211-0)

Sistemul de control oferă următoarele funcţii pentru prelucrarea cu axele paralele U, V şi W:

- **FUNCTION PARAXCOMP**: definiți comportamentul la poziționarea axelor paralele **Mai multe informaţii:** ["Definirea comportamentului la poziționarea axelor paralele](#page-1330-0) [cu FUNCȚIA PARAXCOMP", Pagina 1331](#page-1330-0)
- **FUNCTION PARAXMODE**: selectați trei axe liniare pentru prelucrare **Mai multe informaţii:** ["Selectați trei axe liniare pentru prelucrare cu FUNCȚIA](#page-1335-0) [PARAXMODE", Pagina 1336](#page-1335-0)

Dacă producătorul mașinii a activat deja axa paralelă în configurație, sistemul de control ia această axă în considerare în cadrul calculelor, fără a fi necesar ca dvs. să programaţi **PARAXCOMP**. Deoarece sistemul de control se abate apoi continuu de la axa paralelă, puteți, de exemplu, să palpați o piesă de prelucrat chiar și cu orice pozitie a axei W.

În acest caz, sistemul de control afișează o pictogramă în spațiul de lucru **Poziți**.

**[Mai multe informaţii:](#page-166-0)** "Poziți", Pagina 167

Retineti că **PARAXCOMP OFF** nu dezactivează axa paralelă în acest caz, însă sistemul de control reactivează configurarea standard. Sistemul de control dezactivează calculul automat numai dacă includeți axa în blocul NC (de ex., **PARAXCOMP OFF W**).

După ce sistemul de control porneşte, este aplicată configuraţia definită de producătorul maşinii-unelte.

# **Cerinţe**

- Mașină cu axe paralele
- Funcțiile axei paralele activate de producătorul mașinii Producătorul mașinii utilizează parametrul de mașină opțional **parAxComp** (nr. 300205) pentru a stabili dacă funcția axă paralelă este activă implicit.

# <span id="page-1330-0"></span>**22.2.2 Definirea comportamentului la poziționarea axelor paralele cu FUNCȚIA PARAXCOMP**

# **Aplicaţie**

Funcția **PARAXCOMP** este utilizată pentru a defini dacă sistemul de control ia în considerare axele paralele pentru mișcările de avans cu axa principală asociată.

# **Descrierea funcţiilor**

În cazul în care funcția **PARAXCOMP** este activă, sistemul de control afișează o pictogramă în spațiul de lucru **Poziți**. Pictograma pentru **FUNCȚIA PARAXMODE** poate acoperi o pictogramă activă pentru **FUNCȚIA PARAXCOMP**. **Mai multe informatii:** "Poziți", Pagina 167

#### **FUNCTION PARAXCOMP DISPLAY**

Utilizați funcția **PARAXCOMP DISPLAY** pentru a activa funcția de afișare pentru deplasările axelor paralele. Sistemul de control include mișcările axei paralele în afișarea poziției axei principale asociate (afișarea sumei). Prin urmare, afișarea poziției axei principale afișează întotdeauna distanța relativă de la sculă până la piesa de prelucrat, indiferent dacă deplasați axa principală sau axa paralelă.

#### **FUNCTION PARAXCOMP MOVE**

Sistemul de control utilizează funcţia **PARAXCOMP MOVE** pentru a compensa deplasările unei axe paralele prin efectuarea unei deplasări de compensare pe axa principală asociată.

De exemplu, dacă este efectuată o mișcare a unei axe paralele în direcția negativă de pe axa W, axa principală Z este deplasată simultan în direcția pozitivă, cu aceeași valoare. Distanța relativă de la unealtă la piesa de prelucrat rămâne aceeași. Aplicatie la masinile de frezare de tip pod montant: Retrageti mansonul brosei pentru a deplasa simultan traversa în jos.

#### **FUNCTION PARAXCOMP OFF**

Utilizați funcția **PARAXCOMP OFF** pentru a opri funcțiile axelor paralele **PARAXCOMP DISPLAY** și **PARAXCOMP MOVE**.

Pentru a reseta funcția de axă paralelă **PARAXCOMP**, procedați astfel:

■ Selectarea programului NC

#### **PARAXCOMP OPRIT**

Când **FUNCŢIA PARAXCOMP** nu este activă, sistemul de control nu afişează pictograma corespunzătoare și informațiile suplimentare după denumirile axelor.

#### **Introducere**

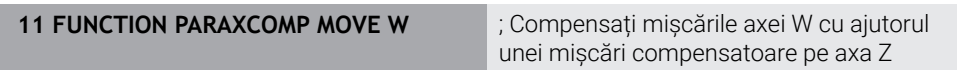

Funcția NC include următoarele elemente de sintaxă:

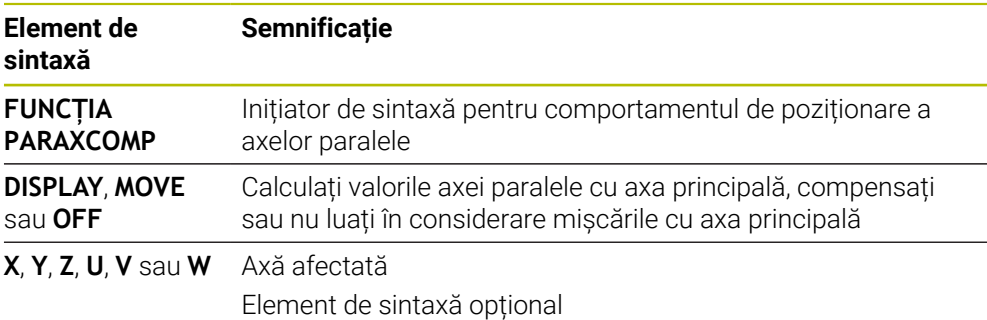
### **Note**

- Funcția PARAXCOMP MOVE poate fi utilizată numai în combinație cu blocurile de linii drepte (**L**).
- Sistemul de control permite utilizarea unei singure functii **PARAXCOMP** active per axă. Dacă definiţi o axă atât în **PARAXCOMP DISPLAY**, cât şi în **PARAXCOMP MOVE**, ultima functie executată va fi activă.
- Utilizând valorile de abatere, puteți defini o decalare a axei paralele pentru programul NC (de ex., pe axa **W**). Acest lucru permite prelucrarea pieselor de prelucrat cu diferite înălţimi care utilizează, de exemplu, acelaşi program NC. Mai multe informatii: ["Exemplu", Pagina 1334](#page-1333-0)

#### **Note despre parametrii maşinii**

Producătorul mașinii utilizează parametrul optional al mașinii **presetToAlignAxis** (nr. 300203) pentru a defini pentru fiecare axă modul în care sistemul de control trebuie să interpreteze valorile de abatere. Pentru **FUNCTION PARAXCOMP**, parametrul maşinii se aplică doar axelor paralele (**U\_OFFS**, **V\_OFFS** şi **W\_OFFS**). Dacă nu există abateri, sistemul de control se comportă conform descrierii functionale.

**Mai multe informaţii:** ["Descrierea funcţiilor", Pagina 1332](#page-1331-0)

**Mai multe informaţii:** ["Transformare de bază şi abatere", Pagina 2104](#page-2103-0)

- Dacă parametrul maşinii nu a fost definit pentru axa paralelă sau a fost definit cu **FALS**, abaterea este activă doar pe axa paralelă. Presetarea coordonatelor programate ale axei paralele este decalată cu valoarea de abatere. Coordonatele axei principale încă fac referire la presetarea piesei de prelucrat.
- Dacă parametrul maşinii pentru axa paralelă a fost definit cu **ADEVĂRAT**, abaterea va fi activă doar pe axele paralele şi principale. Presetările coordonatelor programate ale axei paralele şi principale sunt decalate cu valoarea de abatere.

### <span id="page-1333-0"></span>**Exemplu**

Acest exemplu afişează efectul parametrului opţional al maşinii **presetToAlignAxis** (nr. 300203)

Prelucrarea este realizată pe o maşină de frezare de tip pod montant, utilizând un manşon de broşă ca axa **W** (paralelă cu axa principală **Z**). Coloana **W\_OFFS** din tabelul de prestări conţine valoarea **–10**. Valoarea Z a presetării piesei de prelucrat se află în originea maşinii.

**Mai multe informaţii:** ["Presetările mașinii", Pagina 214](#page-213-0)

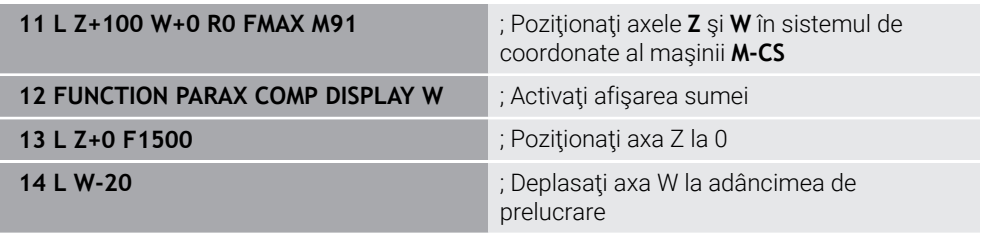

În primul bloc NC, sistemul de control poziţionează axele **Z** şi **W** raportate la originea maşinii, respectiv independent de prestarea piesei de prelucrat. În modul **RFACTL**, afişarea poziţiei indică valorile **Z+100** şi **W+0**. În modul **ACTL.**, sistemul de control ia în calcul **W\_OFFS** şi afişează valorile **Z+100** şi **W+10**.

**Mai multe informaţii:** ["Afișarea poziției", Pagina 192](#page-191-0)

În blocul NC **12**, sistemul de control activează afişarea sumei pentru modurile **ACTL.** şi **NOML.** din afişarea poziţiei. Sistemul de control afişează mişcările axei W în afişarea poziţiei din axa Z.

Rezultatul depinde de setarea parametrului maşinii **presetToAlignAxis**:

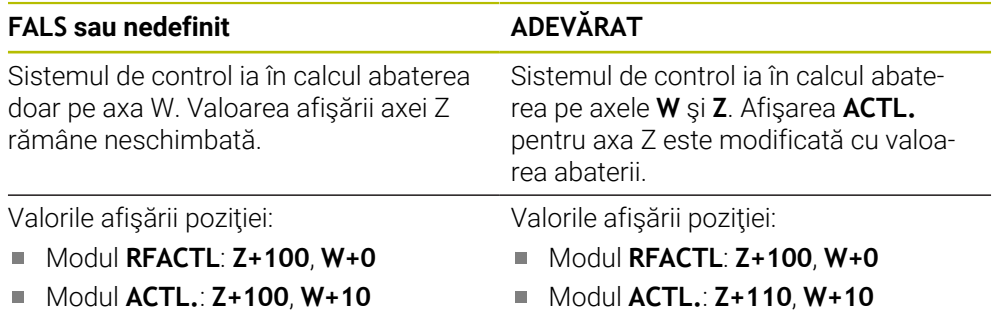

În blocul NC **13**, sistemul de control deplasează axa Z la coordonata programată **0**. Rezultatul depinde de setarea parametrului maşinii **presetToAlignAxis**:

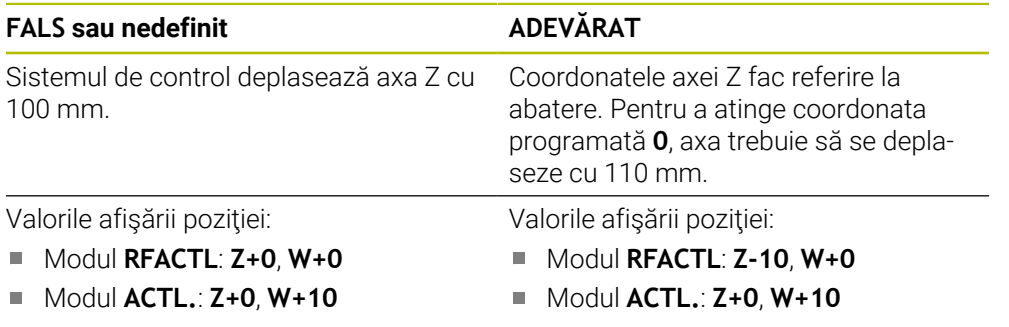

În blocul NC **14**, sistemul de control deplasează axa W la coordonata programată **–20**. Coordonatele axei W fac referire la abatere. Pentru a atinge coordonata programată, axa trebuie să se deplaseze cu 30 mm. Deoarece a fost activată afişarea sumei, sistemul de control afişează deplasarea afişării **ACTL.** şi pentru axa Z.

Valorile din afişarea poziţiei depind de setarea parametrului maşinii **presetToAlignAxis**:

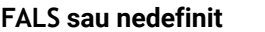

- Valorile afişării poziţiei:
- Modul **RFACTL**: **Z+0**, **W-30**
- Modul **ACTL.**: **Z-30**, **W-20**

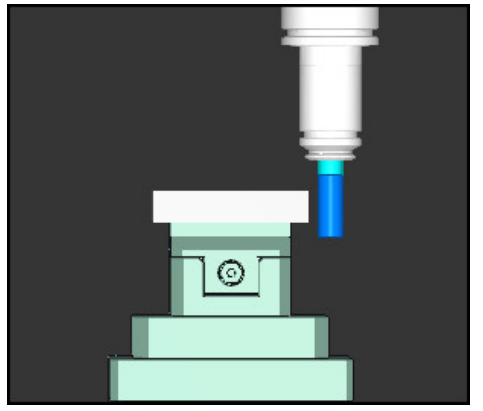

Vârful sculei este mai mic cu valoarea abaterii decât a fost programat în programul NC (**RFACTL W–30** în loc de **W–20**).

A

Vârful sculei este mai mic de două ori faţă de valoarea abaterii decât a fost programat în programul NC (**RFACTL Z–10**, **W–30** în loc de **Z+0**, **W–20**).

⊚

Dacă deplasaţi doar axa W în timp ce este activă funcţia **PARAXCOMP DISPLAY**, sistemul de control ia în calcul abaterea doar o dată, independent de setarea parametrului maşinii **presetToAlignAxis**.

## **FALS sau nedefinit ADEVĂRAT** Valorile afişării poziţiei:

- Modul **RFACTL**: **Z-10**, **W-30**
- Modul **ACTL.**: **Z-30**, **W-20**

### **22.2.3 Selectați trei axe liniare pentru prelucrare cu FUNCȚIA PARAXMODE**

### **Aplicaţie**

Utilizati functia **PARAXMODE** pentru a defini axele pe care TNC le va utiliza pentru prelucrare. Programati toate avansurile transversale și descrierile de contururi pe axele principale X, Y şi Z, independent de maşina dvs.

### **Cerinţă**

Se calculează axă paralelă

Dacă producătorul masinii-unelte nu a activat încă funcția **PARAXCOMP** ca implicită, trebuie să activaţi **PARAXCOMP** înainte de a putea lucra cu **PARAXMODE**.

**Mai multe informaţii:** ["Definirea comportamentului la poziționarea axelor paralele](#page-1330-0) [cu FUNCȚIA PARAXCOMP", Pagina 1331](#page-1330-0)

### **Descrierea funcţiilor**

Dacă funcția **PARAXMODE** este activă, TNC utilizează axele definite în funcție pentru a executa avansurile transversale programate. Dacă sistemul de control trebuie să deplaseze axa principală deselectată de **PARAXMODE**, puteţi identifica această axă prin introducerea suplimentară a caracterului **&**. Caracterul **&** se referă apoi la axa principală.

**Mai multe informaţii:** ["Deplasați axa principală și axa paralelă", Pagina 1337](#page-1336-0) Definiți trei axe cu funcția PARAXMODE (de ex., , FUNCTION PARAXMODE X Y W), pe care sistemul de control urmează să le utilizeze pentru avansurile transversale programate.

În cazul în care funcția **PARAXMODE** este activă, sistemul de control afișează o pictogramă în spațiul de lucru **Poziți**. Pictograma pentru **FUNCȚIA PARAXMODE** poate acoperi o pictogramă activă pentru **FUNCȚIA PARAXCOMP**.

Mai multe informatii: "Poziți", Pagina 167

#### **FUNCTION PARAXMODE OFF**

Utilizati functia **PARAXCOMP OFF** pentru a dezactiva functia axelor paralele. Sistemul de control utilizează apoi axele principale definite de producătorul maşinii. Sistemul de control resetează funcţia pentru axe paralele **PARAXMODE ON** prin următoarele funcții:

- Selectarea unui program NC
- Sfârsitul programului
- **M2** şi **M30**
- **PARAXMODE OPRIT**

#### **Introducere**

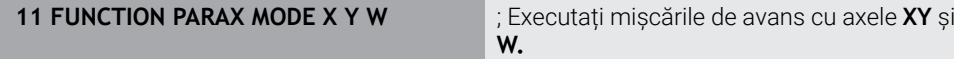

Funcția NC include următoarele elemente de sintaxă:

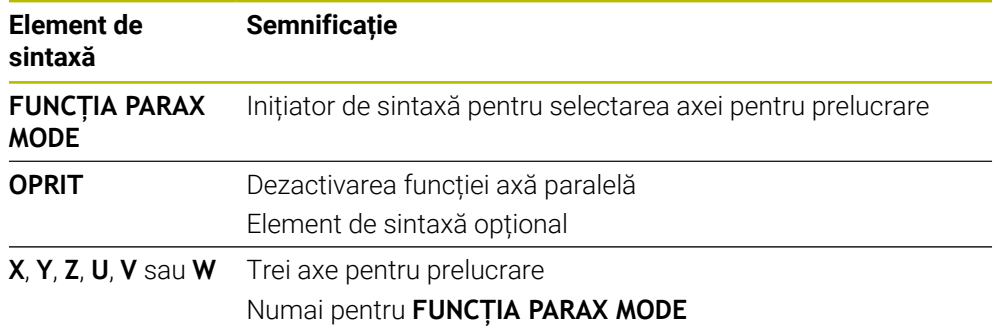

### <span id="page-1336-0"></span>**Deplasați axa principală și axa paralelă**

Dacă funcția **PARAXMODE** este activă, se poate efectua avans longitudinal al axei principale deselectate cu caracterul **&** pe linia dreaptă **L**.

**Mai multe informaţii:** ["Linie dreaptă L", Pagina 335](#page-334-0)

Pentru avansul longitudinal al unei axe principale deselectate:

- Selectați **L**  $\overline{\phantom{a}}^{\phantom{a}}$ 
	- Definiți coordonatele
	- Selectați axa principală deselectată, de ex., **& Z**
	- **Introduceți o val.**
	- Dacă este necesar, definiți compensarea razei
	- Dacă este necesar, definiți viteza de avans
	- Dacă este necesar, definiți o funcție auxiliară
	- Confirmați introducerea

#### **Note**

- Trebuie să dezactivati functiile axelor paralele înainte de comutarea la cinematica maşinii.
- Pentru ca sistemul de control să decaleze axa principală deselectată cu **PARAXMODE**, activaţi funcţia **PARAXCOMP** pentru această axă.
- Poziționarea suplimentară a unei axe principale cu comanda & este realizată în sistemul REF. Dacă aţi setat afişarea poziţiei să afişeze valorile EFECTIVE, această deplasare nu va fi afişată. Dacă este necesar, comutaţi afişarea poziţiei la valorile REF.

**Mai multe informaţii:** ["Afișarea poziției", Pagina 192](#page-191-0)

#### **Note despre parametrii maşinii**

- Puteți dezactiva programarea axelor paralele cu parametrul mașinii **noParaxMode** (nr. 105413).
- Producătorul mașinii va defini calcularea valorilor de abatere posibile (X\_OFFS, Y\_OFFS şi Z\_OFFS din tabelul de presetări) pentru axele poziţionate cu operatorul **&** din parametrul maşinii, **presetToAlignAxis** (nr. 300203).
	- Dacă parametrul maşinii nu a fost definit pentru axa principală sau a fost definit cu **FALS**, abaterea se aplică doar axei programate cu **&**. Coordonatele axei paralele încă fac referire la presetarea piesei de prelucrat. În ciuda abaterii, axa paralelă se va deplasa către coordonatele programate.
	- Dacă parametrul maşinii pentru axa principală a fost definit cu **ADEVĂRAT**, abaterea se aplică axei principale şi axei paralele. Presetările coordonatelor axei principale şi paralele sunt decalate cu valoarea de abatere.

### **22.2.4 Axe paralele împreună cu ciclurile de prelucrare**

De asemenea, puteți utiliza majoritatea ciclurilor de prelucrare ale sistemului de control cu axele paralele.

**Mai multe informaţii:** ["Cicluri de prelucrare", Pagina 487](#page-486-0)

Puteți să utilizați următoarele cicluri cu axe paralele:

- Ciclul **285 DEF. ROATA DINTATA**(opțiunea 157)
- Ciclul **286 FREZ. AUTOGENER DANT**(opțiunea 157)
- Ciclu **287 RULARE DANTURA** (opțiunea 157)
- Ciclurile palpatorului

### **22.2.5 Exemplu**

Găurirea se efectuează cu axa W în următorul program NC:

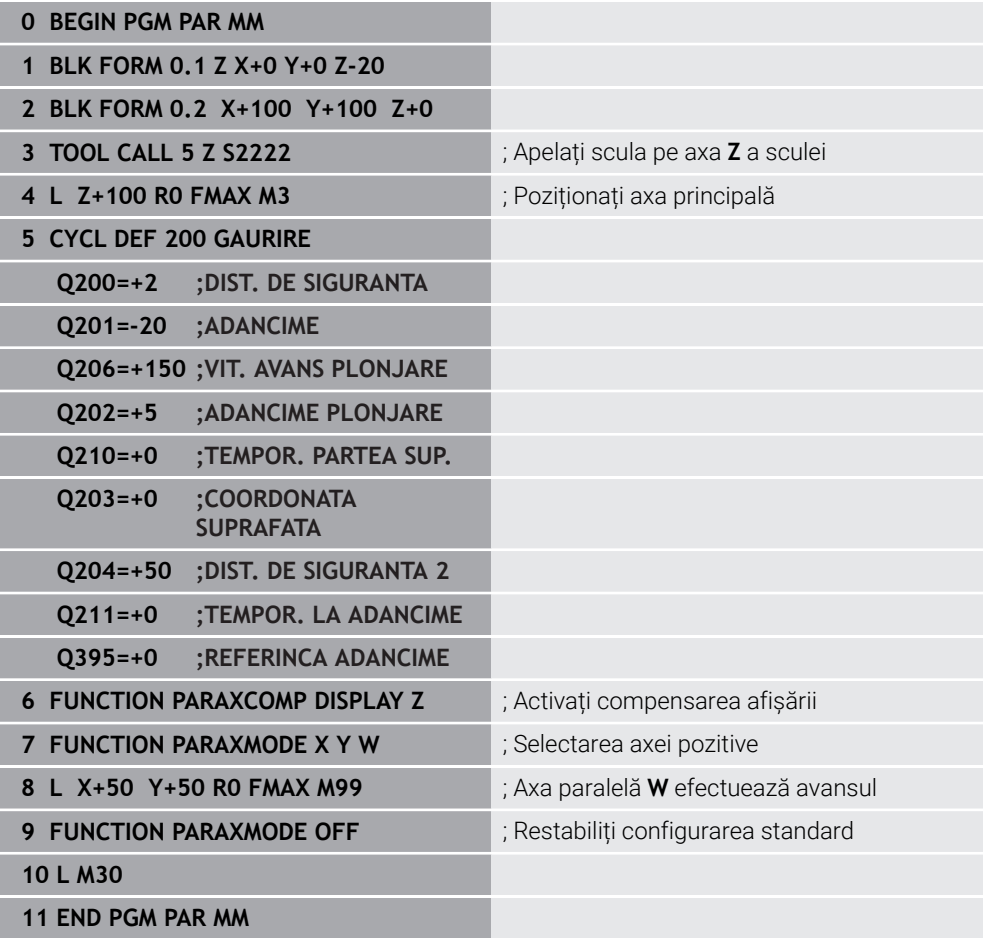

### **22.3 Folosind capul de finisare cu POZ. CAP FINISARE (opțiunea 50)**

### **Aplicaţie**

Cu o glisieră frontală, denumită şi cap de găurire, puteţi efectua aproape toate operaţiile de strunjire cu mai puţine scule diferite. Poziţia de glisare a glisierei frontale în direcţia X poate fi programată. Pe glisiera frontală montaţi, de exemplu, o sculă de strunjire longitudinală pe care o apelaţi cu un bloc TOOL CALL.

#### **Subiecte corelate**

Prelucrare cu axele paralele **U**, **V** și **W**

**Mai multe informaţii:** ["Lucrul cu axele paralele U, V şi W", Pagina 1331](#page-1330-1)

### **Cerinţe**

- Opțiunea software 50 Frezare/strunjire combinată
- Sistem de control pregătit de producătorul mașinii Producătorul mașinii trebuie să ia în considerare capul de finisare din punct de vedere al cinematicii.
- Cinematică cu cap de finisare activat **Mai multe informaţii:** ["Comutarea modului de operare cu MOD FUNCȚIE",](#page-237-0) [Pagina 238](#page-237-0)
- Originea piesei de prelucrat în planul de lucru este în centrul conturului rotativ simetric

Cu un cap de finisare, originea piesei de prelucrat nu trebuie să se afle în centrul mesei rotative, deoarece broșa sculei se rotește.

**Mai multe informaţii:** ["Decalare origine cu TRANS ORIGINE", Pagina 1081](#page-1080-0)

### **Descrierea funcţiilor**

**(o)** 

Consultati manualul masinii.

Producătorul maşinii poate furniza cicluri personalizate pentru lucrul cu o glisieră frontală. Funcţionalitatea standard este descrisă mai jos.

Glisiera frontală este definită ca o sculă de strunjire.

**Mai multe informații:** ["Tabelul de scule de strunjire toolturn.trn \(opțiunea 50\)",](#page-2068-0) [Pagina 2069](#page-2068-0)

De reţinut pentru apelările sculei:

- Blocul **TOOL CALL** fără axa sculei
- Viteza de aşchiere şi viteza broşei cu **TURNDATA SPIN**
- Porniti brosa cu M3 sau M4

Prelucrarea funcţionează şi cu un plan de lucru înclinat şi pe piesele de prelucrat care nu sunt rotativ simetrice.

Dacă vă deplasaţi cu glisiera frontală fără funcţia **POZ CAP FINISARE**, trebuie să programaţi mişcările glisierei frontale cu axa U (de ex., în aplicaţia **Operare manuală**). Dacă funcţia **POZ CAP FINISARE** este activă, programaţi deplasările glisierei frontale pe axa X.

Când activaţi glisiera frontală, sistemul de control se poziţionează automat la originea piesei de prelucrat pe **X** şi **Y**. Pentru a evita coliziunile, puteţi defini o înălţime de siguranţă utilizând elementul de sintaxă **ÎNĂLȚIME**.

Glisiera frontală este dezactivată cu funcția CAP DE FINISARE.

#### **Introducere**

#### **Activarea capului de finisare**

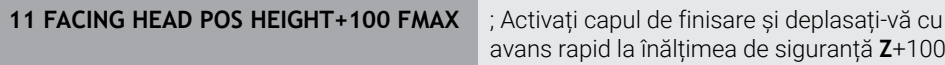

Funcția NC include următoarele elemente de sintaxă:

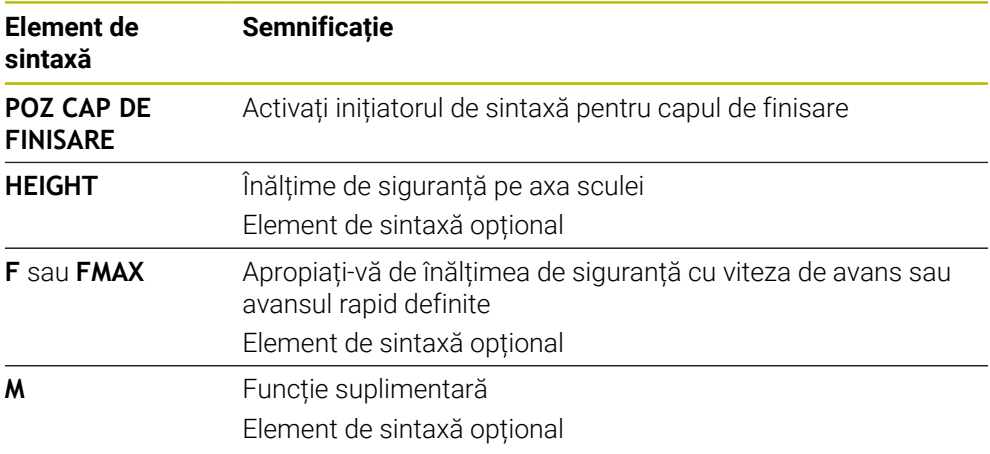

#### **Dezactivarea capului de finisare**

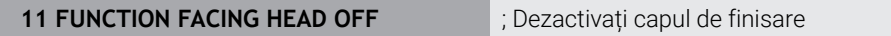

Funcția NC include următoarele elemente de sintaxă:

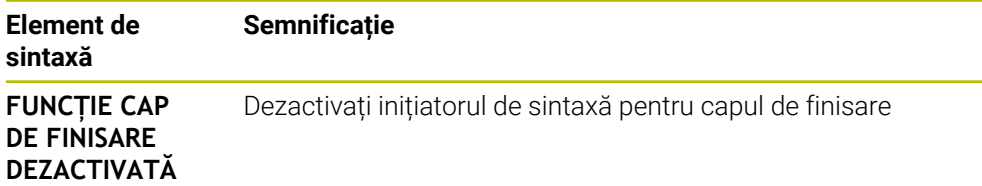

### **Note**

### *ANUNŢ*

### Atenție: Pericol pentru sculă și pentru piesa de prelucrat!

Pentru implementarea unei glisiere frontale, se va selecta un model cinematic pregătit de producătorul maşinii, prin intermediul funcţiei **MOD DE FUNCŢIONARE STRUNJIRE**. În acest model cinematic, sistemul de control implementează mișcările programate ale glisierei frontale pe axa X ca mișcări pe axa U dacă este activă funcția **FACING HEAD**. În cazul în care este activă funcţia **CAP FRONTAL** şi este în modul de operare **Operare manuală**, această implementare automată nu are loc. Drept urmare, în axa **X** se vor efectua mişcări ale axei X (programate sau cu tasta axei). În acest caz, glisiera frontală trebuie să fie deplasată cu axa U. Există pericol de coliziune în timpul retragerii sau al mişcărilor manuale!

- ▶ Poziționați glisiera frontală în poziția inițială în timp ce este activă funcția **FACING HEAD POS**
- Retrageţi glisiera frontală în timp ce este activă funcţia **FACING HEAD POS**
- În modul de operare **Operare manuală**, deplasaţi glisiera frontală cu tasta axei **U**.
- ▶ Deoarece poate fi utilizată funcția **Înclinare plan de lucru**, aveți grijă la starea 3-D ROT
- Pentru a seta o limitare a vitezei broșei, puteți utiliza valoarea **NMAX** din tabelul de scule, precum şi valoarea **SMAX** din **FUNCTION TURNDATA SPIN**.
- Următoarele restricții se aplică utilizării unei glisiere frontale:
	- Funcțiile auxiliare M91 și M92 nu pot fi utilizate
	- Retragerea cu **M140** nu este posibilă
	- **TCPM** sau **M128** nu este posibilă (opțiunea 9)
	- Monitorizarea coliziunilor **DCM** nu poate fi utilizată (opțiunea 40)
	- Ciclurile **800**, **801** şi **880** nu pot fi utilizate
	- Ciclurile 286 și 287 nu pot fi utilizate (opțiunea 157)
- Dacă utilizați glisiera frontală în planul de lucru înclinat, rețineți următoarele aspecte:
	- Sistemul de control calculează planul de lucru înclinat ca mod de frezare. Funcţiile **ROT COORD** şi **ROT MASĂ**, precum şi **SYM (SEQ)** fac referire la planul XY.

**Mai multe informaţii:** ["Soluție de înclinare", Pagina 1129](#page-1128-0)

■ HEIDENHAIN recomandă selectarea comportamentului de poziționare **STRUNJIRE**. Comportamentul de poziţionare **DEPLASARE** nu reprezintă cea mai bună alegere în combinaţie cu glisiera frontală.

**Mai multe informaţii:** ["Poziționarea axelor rotative", Pagina 1125](#page-1124-0)

#### **Note despre parametrii maşinii**

Producătorul maşinii utilizează parametrul opţional al maşinii **presetToAlignAxis** (nr. 300203) pentru a defini pentru fiecare axă modul în care sistemul de control trebuie să interpreteze valorile de abatere. Dacă se utilizează **POZ CAP FINISARE**, parametrul maşinii se aplică doar axei paralele (axa **U**) **U\_OFFS**).

**Mai multe informaţii:** ["Transformare de bază şi abatere", Pagina 2104](#page-2103-0)

- Dacă parametrul masinii nu a fost definit sau a fost setat la **FALS**, sistemul de control nu ia în calcul abaterea în timpul prelucrării.
- Dacă axa parametrilor maşinii a fost setată la **ADEVĂRAT**, abaterea poate fi utilizată pentru a compensa o abatere a glisierei frontale. Dacă utilizați o glisieră frontală cu mai multe opțiuni de prindere a sculei, setați abaterea pentru poziția de prindere curentă. Acest lucru asigură faptul că puteți rula programe NC independent de poziţia de prindere a sculei.

### **22.4 Prelucrare cu cinematica polară cu FUNCȚIA POLARKIN**

### **Aplicaţie**

Într-un model cinematic polar, contururile căii planului de lucru sunt efectuate de o axă liniară şi de o axă rotativă în loc de două axe principale liniare. Planul de lucru este definit de axa principală liniară şi de axa rotativă, iar spaţiul de lucru este definit de aceste două axe şi de axa de avans.

La maşinile de frezat, se pot înlocui diferite axe principale liniare cu axe rotative adecvate. De exemplu, la maşinile mari, cinematica polară vă permite să prelucraţi suprafete mult mai mari decât dacă ați folosi numai axele principale.

La maşinile de strunjit şi rectificat care au numai două axe principale liniare, cinematica polară permite efectuarea operaţiilor de frezare pe faţa frontală.

### **Cerinţe**

Mașină cu cel puțin o axă rotativă

Axa rotativă polară trebuie instalată pe partea laterală a mesei, astfel încât să fie opusă axelor liniare selectate şi trebuie configurată ca axă modulo. Astfel, axele liniare nu trebuie să fie poziționate între axa rotativă și masă. Intervalul maxim de deplasare al axei rotative este limitat de limitatoarele software, dacă este necesar.

Funcția **AFIȘARE PARAXCOMP** programată cu cel puțin axele principale **X**, **Y** și **Z**. HEIDENHAIN recomandă definirea tuturor axelor disponibile în funcția **PARAXCOMP DISPLAY**

**Mai multe informaţii:** ["Definirea comportamentului la poziționarea axelor paralele](#page-1330-0) [cu FUNCȚIA PARAXCOMP", Pagina 1331](#page-1330-0)

### **Descrierea funcţiilor**

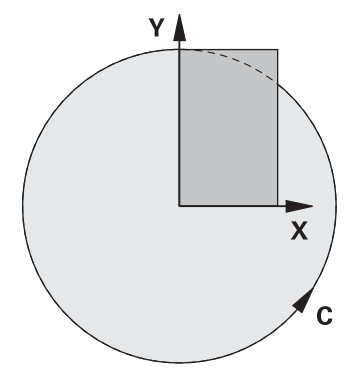

În cazul în care cinematica polară este activă, sistemul de control afișează o pictogramă în spațiul de lucru **Poziți**. Această pictogramă acoperă pictograma pentru funcția **AFIȘARE PARAXCOMP**.

Utilizaţi funcţia **AXE POLARKIN** pentru a activa cinematica polară. Datele axei definesc axa radială, axa de avans şi axa polară. Datele **MODULUI** influenţează comportamentul de poziţionare, iar datele **POLULUI** definesc prelucrarea la pol. Polul este centrul de rotație al axei rotative în acest caz.

Note privind axele de selectat:

- Prima axă liniară trebuie să fie radială pe axa rotativă.
- A doua axă liniară defineşte axa de avans şi trebuie să fie paralelă cu axa rotativă.
- Axa rotativă defineşte axa polară şi este definită ultima.
- Orice axă modulo disponibilă care este instalată pe masă, în partea opusă axelor liniare selectate poate fi utilizată ca axă rotativă.
- Cele două axe liniare selectate acoperă astfel un plan care include şi axa rotativă.

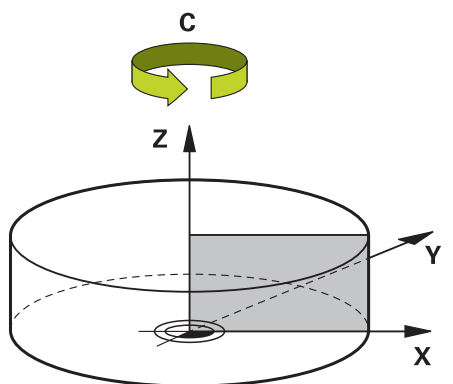

Următoarele scenarii au ca rezultat dezactivarea cinematicii polare:

- **Executarea functiei POLARKIN OPRIT**
- Selectarea unui program NC
- Ajungerea la finalul programului NC
- Abandonarea programului NC
- Selectarea unui model cinematic
- Repornirea sistemului de control

### <span id="page-1344-0"></span>**Opțiuni MOD**

Sistemul de control oferă următoarele cicluri pentru comportamentul de poziționare:

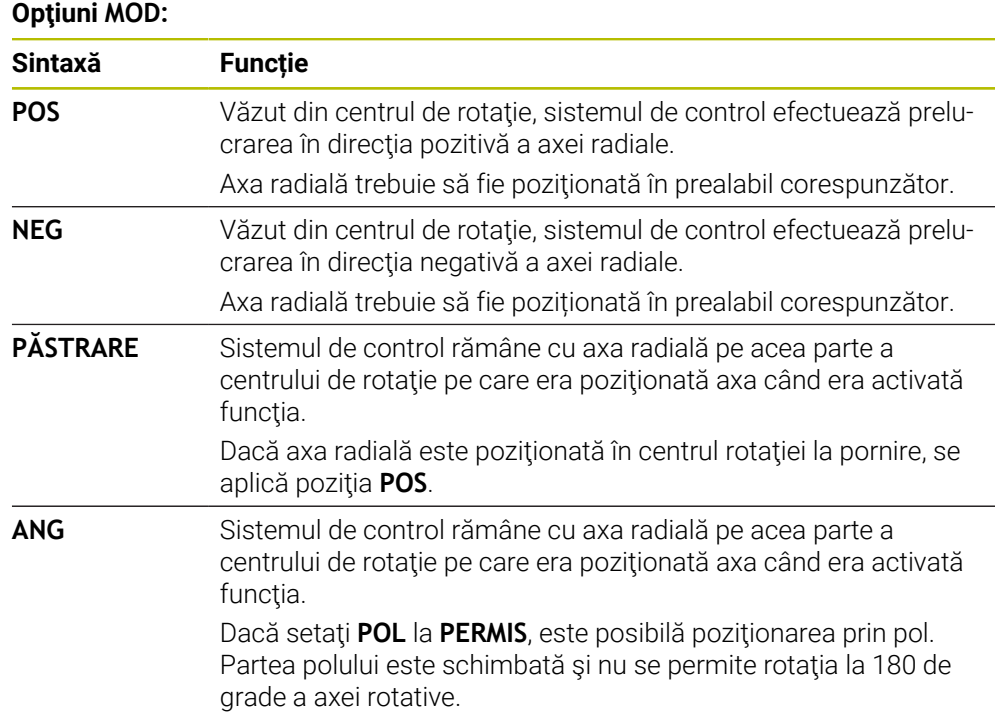

### <span id="page-1344-1"></span>**Opțiuni POL**

Sistemul de control oferă următoarele opțiuni pentru prelucrarea la pol:

### **Opţiuni POL:**

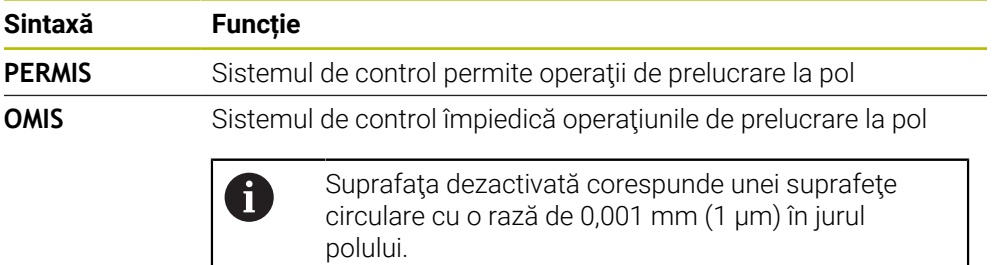

#### **Introducere**

```
11 FUNCTION POLARKIN AXES X Z C
MODE: KEEP POLE: ALLOWED
```
; Activați cinematica polară cu axele **X**, **Z** și **C**.

Funcția NC include următoarele elemente de sintaxă:

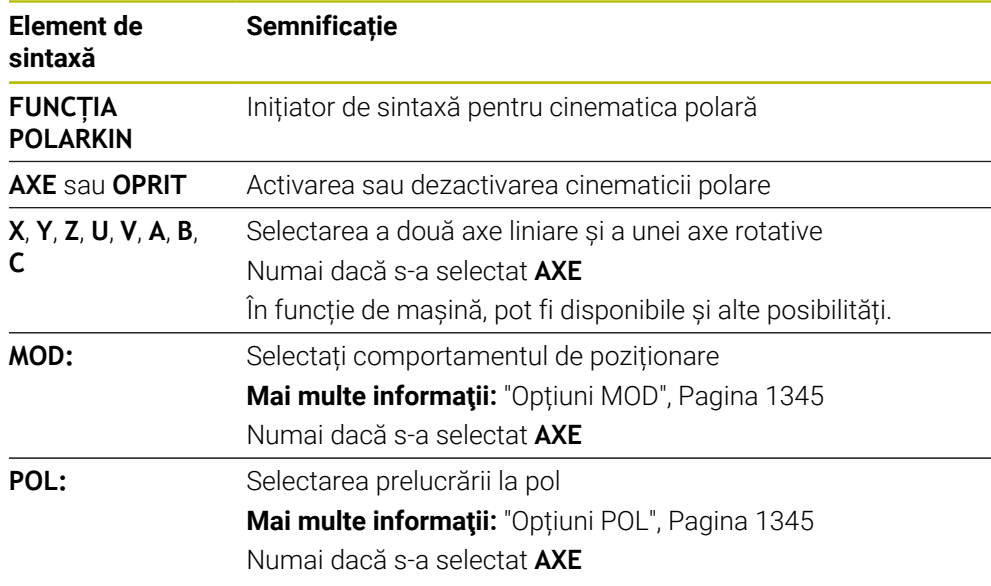

### **Note**

- $\overline{\phantom{a}}$ Axele principale X, Y şi Z, precum şi potenţialele axe paralele U, V şi W pot fi utilizate ca axe radiale sau axe de avans.
- Pozitionați axa liniară care nu va fi inclusă în cinematica polară la coordonata polului, înainte de functia **POLARKIN**. În caz contrar, ar rezulta o zonă neprelucrabilă cu o rază care corespunde cel puţin valorii axei liniare deselectate.
- Evitați efectuarea operațiilor de prelucrare la pol sau în apropierea polului, deoarece pot apărea variaţii ale vitezei de avans în această zonă. Din acest motiv, în mod ideal, utilizaţi următoarea opţiune **POL**: **OMIS**.
- Cinematica polară nu poate fi combinată cu următoarele funcții:
	- Avansuri transversale cu **M91 Mai multe informaţii:** ["Avans transversal în sistemul de coordonate al mașinii](#page-1369-0) [M-CS cu M91", Pagina 1370](#page-1369-0)
	- Înclinarea planului de lucru (opțiunea 8)
	- **FUNCŢIA TCPM** sau **M128** (opțiunea 9)
- Rețineți că intervalul de avans al axelor poate fi limitat. **Mai multe informaţii:** ["Note privind limitatoarele software pentru axele modulo",](#page-1358-0) [Pagina 1359](#page-1358-0)

**Mai multe informaţii:** ["Limite de deplasare", Pagina 2173](#page-2172-0)

#### **Note despre parametrii maşinii**

- Producătorul mașinii utilizează parametrul opțional al mașinii **kindOfPref** (nr. 202301) pentru a defini comportamentul sistemului de control atunci când traseul punctului central al sculei trece prin axa polară.
- Producătorul mașinii utilizează parametrul opțional al mașinii **presetToAlignAxis** (nr. 300203) pentru a defini pentru fiecare axă modul în care sistemul de control trebuie să interpreteze valorile de abatere. Pentru **FUNCTION POLARKIN**, parametrul maşinii se aplică doar axei rotative care se roteşte în jurul axei sculei (în majoritatea cazurilor, **C\_OFFS**).

**Mai multe informaţii:** ["Comparația abaterii și rotația de bază 3D", Pagina 1636](#page-1635-0)

Dacă axa parametrilor maşinii nu a fost definită sau a fost setată la **ADEVĂRAT**, abaterea poate fi utilizată pentru a compensa o abatere a piesei de prelucrat în plan. Abaterea afectează orientarea sistemului de coordonate al piesei de prelucrat **W-CS**.

**Mai multe informaţii:** ["Sistemul de coordonate al piesei de prelucrat W-CS",](#page-1051-0) [Pagina 1052](#page-1051-0)

Dacă axa parametrilor maşinii a fost definită cu **FALS**, abaterea nu poate fi utilizată pentru a compensa o abatere a piesei de prelucrat în plan. Sistemul nu va lua în calcul abaterea în timpul executării comenzilor.

### **22.4.1 Exemplu: cicluri SL în cinematică polară**

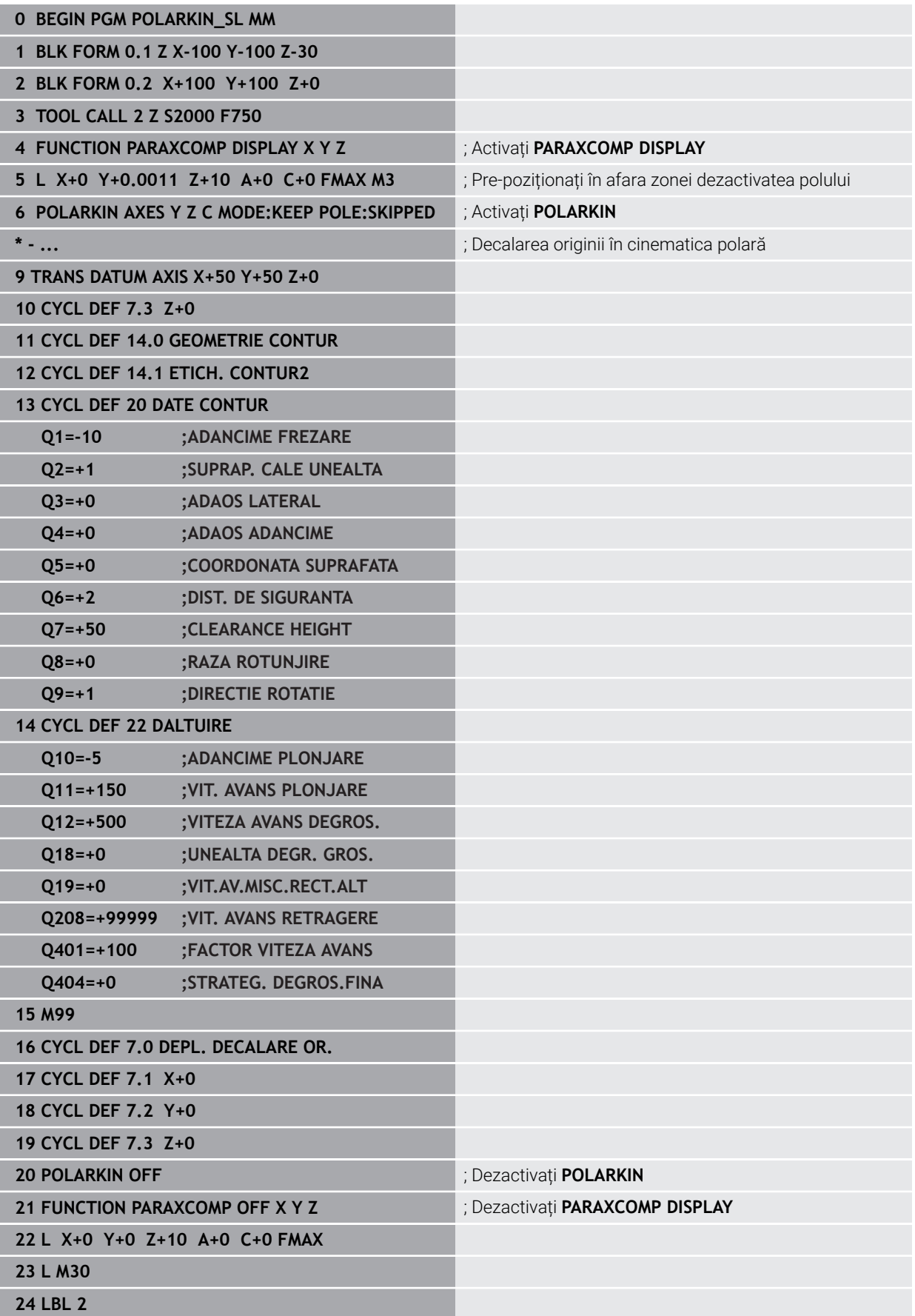

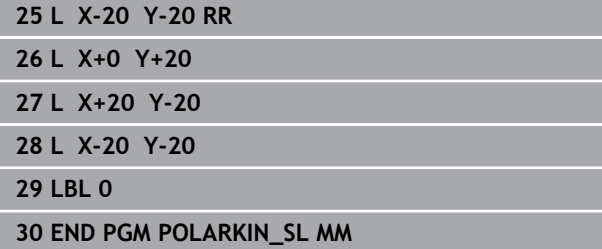

### **22.5 Programe NC generate prin CAM**

### **Aplicaţie**

Programele NC generate prin CAM sunt create în afara sistemului de control, utilizând sisteme CAM. În combinație cu prelucrările simultane pe 5 axe și suprafețele cu formă liberă, sistemele CAM oferă o soluție convenabilă, care, în unele cazuri, poate fi singura soluție posibilă.

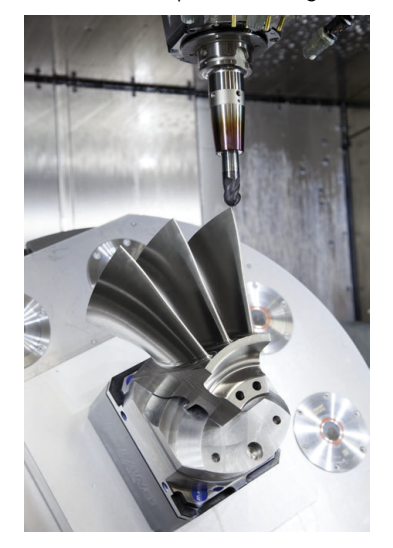

Pentru ca programele NC generate de CAM să poată utiliza întregul potențial de performanță al sistemului de control și pentru a vă oferi opțiuni precum intervenția și corecția, trebuie îndeplinite anumite cerințe.

Programele NC generate prin CAM trebuie să îndeplinească aceleași cerințe precum programele NC create manual. În plus, survin alte cerințe din lanțul de proces.

**Mai multe informaţii:** ["Pașii procesului", Pagina 1354](#page-1353-0)

Lanțul de proces specifică traseul de la proiectare la piesa de prelucrat finisată.

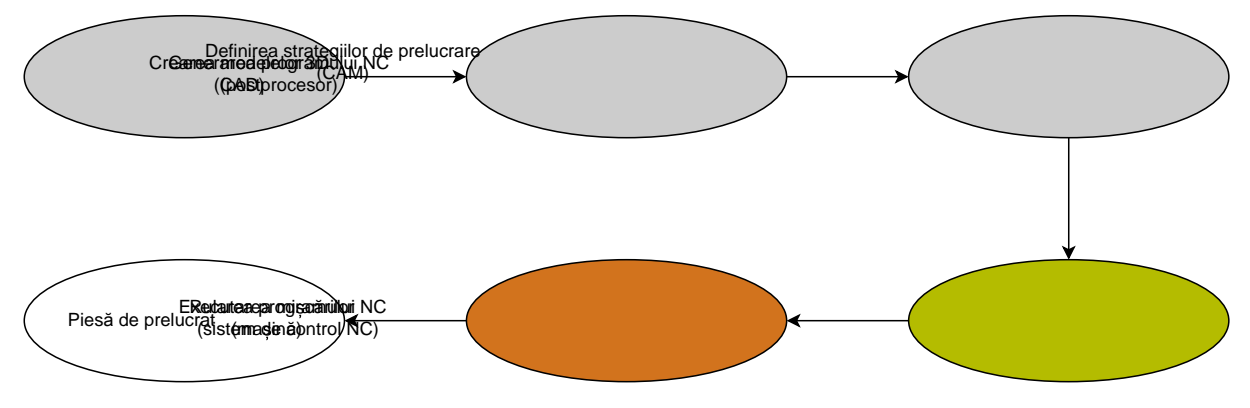

#### **Subiecte corelate**

- Utilizarea datelor 3D direct la sistemul de control **Mai multe informaţii:** ["Deschiderea fișierelor CAD cu CAD-Viewer", Pagina 1505](#page-1504-0)
- **Programare grafică Mai multe informaţii:** ["Programare grafică", Pagina 1487](#page-1486-0)

### <span id="page-1349-0"></span>**22.5.1 Formate de ieșire ale programelor NC**

### **Generare în format HEIDENHAIN Klartext**

Dacă generați programul NC în Klartext, aveți următoarele opțiuni:

- Generare cu 3 axe
- Generare cu până la cinci axe, fără **M128** sau **FUNCȚIA TCPM**
- Generare cu până la cinci axe, cu **M128** sau **FUNCȚIA TCPM**

 $\mathbf i$ 

- Cerințe pentru prelucrarea cu 5 axe:
- Mașină cu axe rotative
- Set de funcții avansate 1 (opțiunea 8)
- Set de funcții avansate 2 (opțiunea 9) pentru **M128** sau **FUNCȚIA TCPM**

Dacă sistemul CAM dispune de cinematica mașinii și de datele exacte ale sculei, puteți genera programe NC cu 5 axe fără **M128** sau **FUNCȚIA TCPM**. Viteza de avans programată este calculată pentru toate componentele axei pentru fiecare bloc NC, ceea ce poate duce la viteze de tăiere diferite.

Un program NC cu **M128** sau **FUNCȚIA TCPM** nu depinde de mașină și este mai flexibil, deoarece sistemul de control preia calculul cinematicii și utilizează datele sculei din gestionarul de scule. Viteza de avans programată acționează asupra punctului de amplasare a sculei.

**Mai multe informaţii:** ["Compensarea unghiului de înclinare a sculei cu FUNCTION](#page-1142-0) [TCPM \(opţiunea 9\)", Pagina 1143](#page-1142-0)

**Mai multe informaţii:** ["Presetările sculei", Pagina 277](#page-276-0)

#### **Exemple**

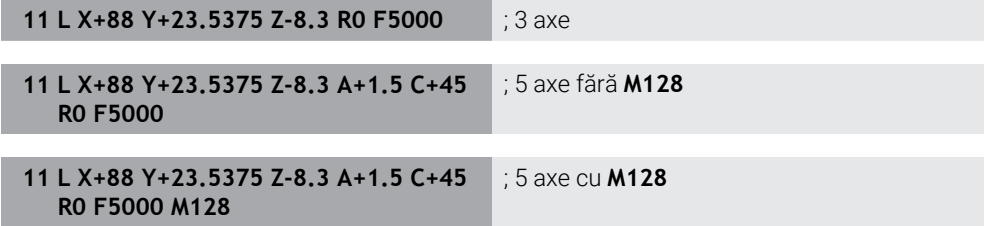

### **Generare cu vectori**

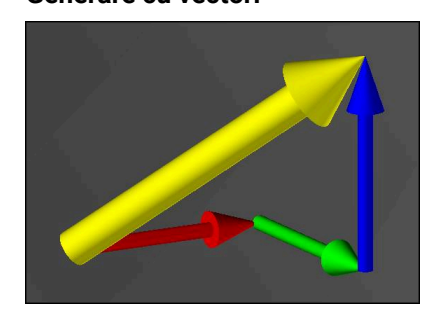

Din punct de vedere al fizicii și geometriei, un vector este o variabilă controlată care descrie o direcție și o lungime.

La generarea cu vectori, sistemul de control necesită cel puțin un vector normat care specifică direcția vectorilor de suprafață normali sau poziția sculei. Opțional, blocul NC conține ambii vectori.

Un vector normat este un vector cu valoarea 1. Valoarea vectorului corespunde radicalului din suma pătratelor componentelor sale.

$$
\sqrt{NX^2 + NY^2 + NZ^2} = 1
$$

Premise:

- Mașină cu axe rotative
- Set de funcții avansate 1(opțiunea 8)
- Set de funcții avansate 2 (opțiunea 9)

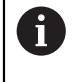

 $\mathbf{i}$ 

Puteți utiliza generarea cu vectori numai în modul frezare.

**Mai multe informaţii:** ["Comutarea modului de operare cu MOD](#page-237-0) [FUNCȚIE", Pagina 238](#page-237-0)

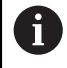

Este necesară generarea cu vectori cu direcția vectorilor de suprafață normali pentru utilizarea compensării razei 3D funcție de unghiul de contact al sculei (opțiunea 92).

**Mai multe informaţii:** ["Compensarea razei 3D în funcție de unghiul de](#page-1182-0) [contact al sculei \(opțiunea 92\)", Pagina 1183](#page-1182-0)

#### **Exemple**

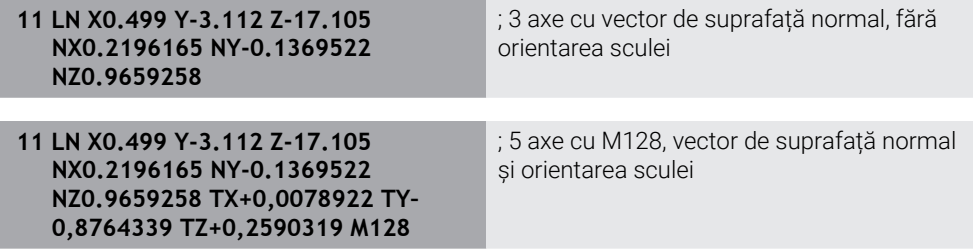

### **Structura unui bloc NC cu vectori**

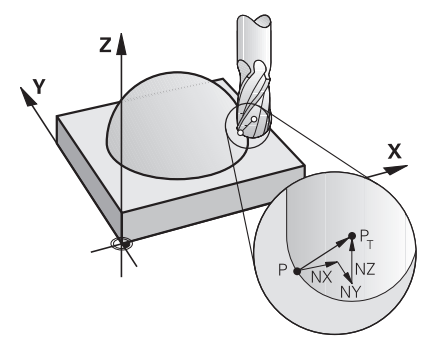

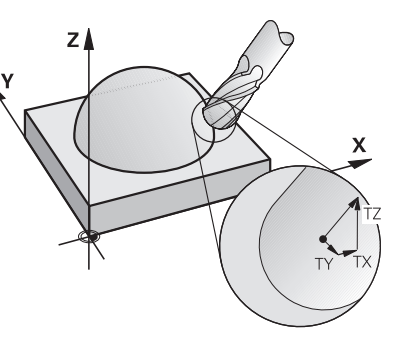

Vector de suprafață normal perpendicu-Vector de direcție a sculei lar pe contur

#### **Exemplu**

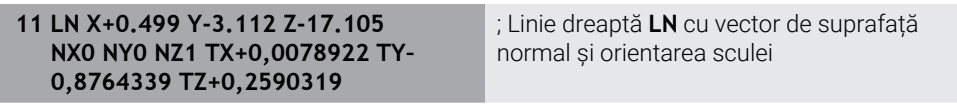

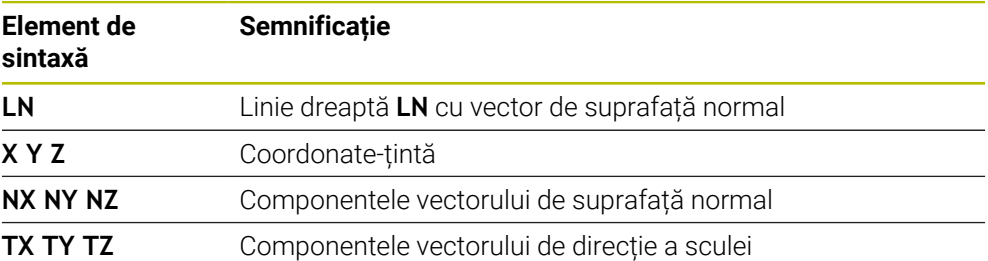

### **22.5.2 Tipuri de prelucrare în funcție de numărul de axe**

### **Prelucrare cu 3 axe**

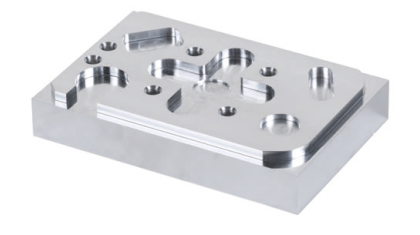

Dacă sunt necesare numai axele liniare **X**, **Y** și **Z** pentru prelucrarea unei piese, se va efectua prelucrarea cu 3 axe.

**Prelucrare cu 3+2 axe**

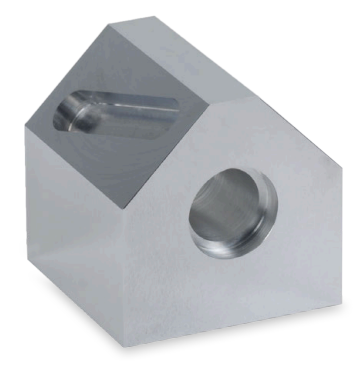

Dacă este necesară înclinarea planului de lucru pentru prelucrarea unei piese, se va efectua prelucrarea cu 3+2 axe.

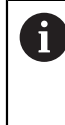

Premise:

Mașină cu axe rotative

Set de funcții avansate 1 (opțiunea 8)

#### **Prelucrare înclinată**

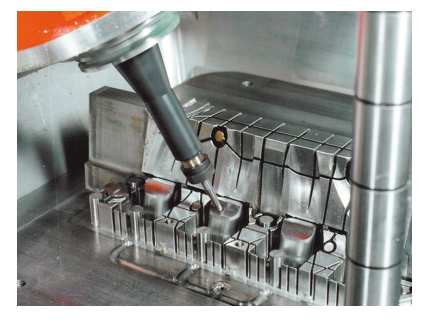

Pentru prelucrarea înclinată, denumită și prelucrare cu sculă înclinată, scula este poziționată față planul de lucru la un unghi definit de utilizator. Orientarea sistemului de coordonate al planului de lucru **WPL-CS** nu este modificată, ci doar poziția axelor rotative și, prin urmare, poziția sculei. Sistemul de control poate compensa abaterea creată pe axele liniare.

Prelucrarea înclinată este utilizată împreună cu degajări și lungimi scurte de prindere a uneltei.

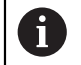

Premise:

- Mașină cu axe rotative
- Set de funcții avansate 1 (opțiunea 8)
- Set de funcții avansate 2 (opțiunea 9)

### **Prelucrare cu 5 axe**

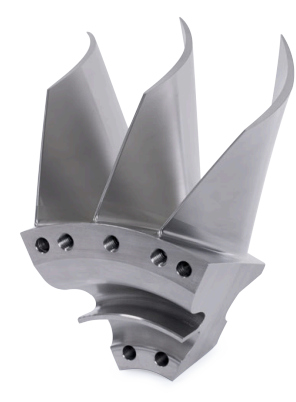

La prelucrarea cu 5 axe, denumită și prelucrare simultană cu 5 axe, mașina deplasează simultan cinci axe. Pentru suprafețele cu formă liberă, aceasta înseamnă că scula poate fi întotdeauna orientată perfect în raport cu suprafața piesei de prelucrat.

### Premise:

- Mașină cu axe rotative
- Set de funcții avansate 1 (opțiunea 8)
- Set de funcții avansate 2 (opțiunea 9)

Prelucrarea cu 5 axe nu este posibilă cu versiunea de export a sistemului de control.

### <span id="page-1353-0"></span>**22.5.3 Pașii procesului**

### **CAD**

i

### **Aplicaţie**

Folosind sisteme CAD, proiectanții creează modelele 3D ale pieselor de prelucrat necesare. Datele CAD incorecte au un impact negativ asupra întregului lanț de procese, inclusiv asupra calității piesei de prelucrat.

### **Note**

- În modelele 3D, evitați fețele deschise sau suprapuse și punctele inutile. Dacă este posibil, utilizați funcțiile de verificare ale sistemului CAD.
- Proiectați sau salvați modelele 3D pe baza centrului de toleranță, nu a dimensiunilor nominale.

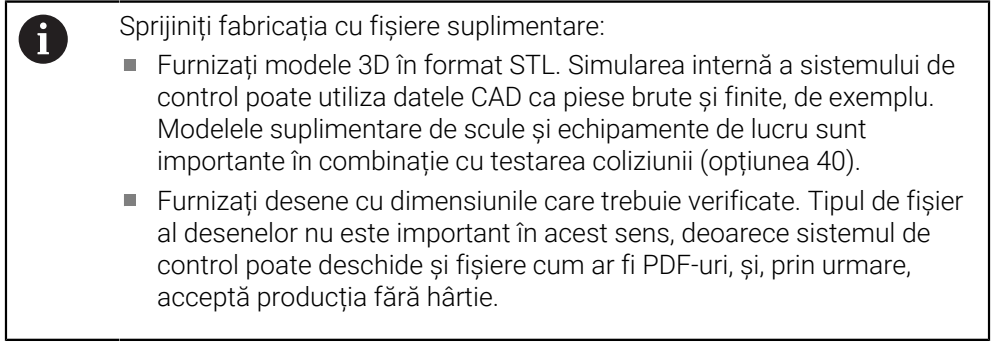

#### **Definiţie**

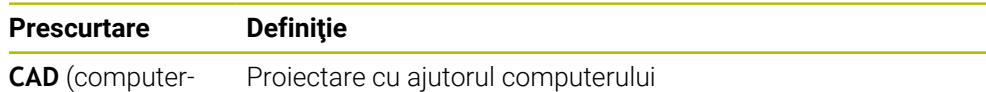

aided design)

### **CAM și postprocesor**

### **Aplicaţie**

r.

Folosind strategii de prelucrare în cadrul sistemelor CAM, programatorii CAM creează programe NC indiferent de mașină și sistemul de control pe baza datelor CAD.

Cu ajutorul postprocesorului, programele NC sunt în cele din urmă generate în funcție de mașină și de sistemul de control.

### **Note despre datele CAD**

- Evitați scăderea calității din cauza formatelor de transfer necorespunzătoare. Sistemele CAM integrate cu interfețe specifice producătorului funcționează în unele cazuri fără pierderi.
- Profitați de acuratețea disponibilă a datelor CAD obținute. Se recomandă o eroare de geometrie sau de model mai mică de 1 μm pentru finisarea razelor mari.

### **Note cu privire la erorile de coardă şi Ciclul 32 TOLERANTA**

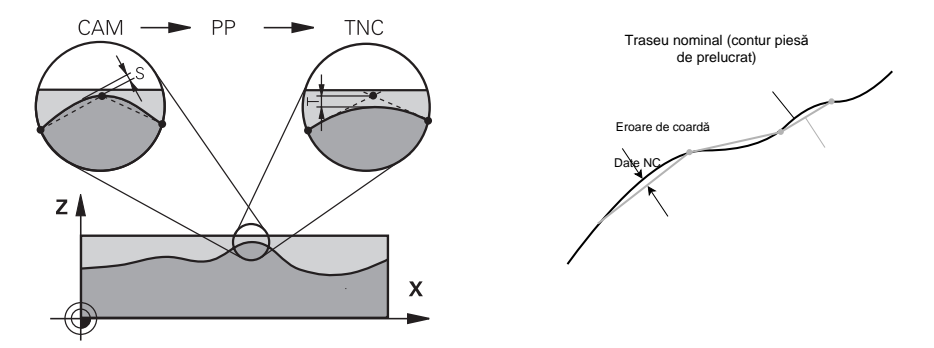

■ Pentru degroșare se pune accent pe viteza de procesare.

Suma dintre eroarea de coardă și toleranța **T** în Ciclul **32 TOLERANTA** trebuie să fie mai mică decât toleranța pentru contur, altfel pot apărea încălcări ale conturului.

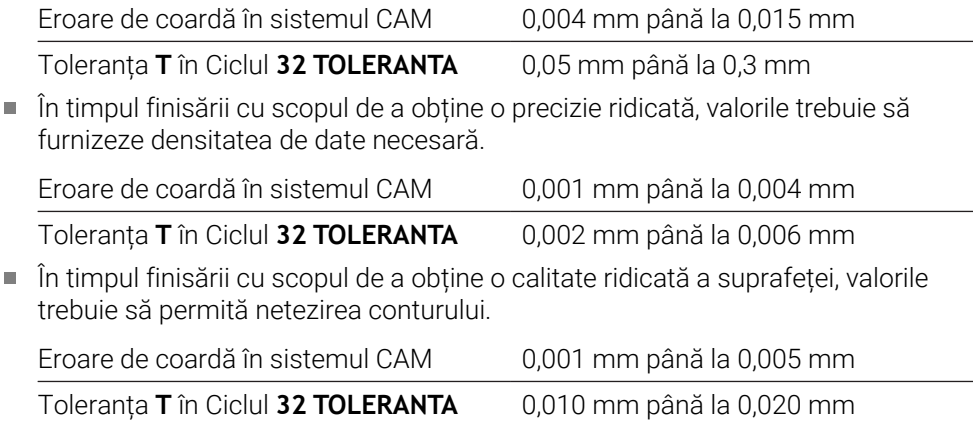

**Mai multe informaţii:** ["Ciclul 32 TOLERANTA ", Pagina 1255](#page-1254-0)

#### **Note cu privire la generarea NC optimizată cu sistemul de control**

- Evitați erorile de rotunjire generând pozițiile axelor cu cel puțin patru zecimale. Pentru componentele optice și piesele cu raze mari (curbe mici), se recomandă cel puțin cinci zecimale. Pentru generarea vectorilor de suprafață normali (pentru liniile drepte **LN**) sunt necesare cel puțin șapte zecimale.
- Puteți evita cumularea toleranțelor prin generarea valorilor absolute în locul valorilor incrementale ale coordonatelor pentru blocurile de poziționare succesive.
- Dacă este posibil, generați blocuri de poziționare ca arce. Sistemul de control calculează intern cercurile cu o precizie mai mare.
- Evitati repetările pozitiilor identice, specificațiilor pentru avans și funcțiilor suplimentare (de ex., **M3**).
- Generați din nou ciclul **32 TOLERANTA** numai când modificați setările.
- Colțurile (tranzițiile pe curburi) trebuie să fie definite cu precizie de un bloc NC.
- Viteza de avans fluctuează puternic dacă traseul sculei este generat cu variații semnificative ale direcției. Dacă este posibil, rotunjiți traseele sculei.

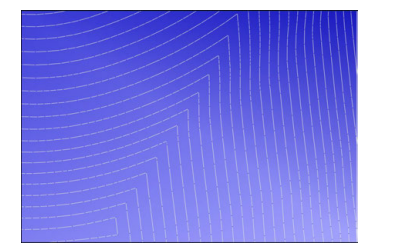

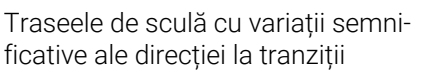

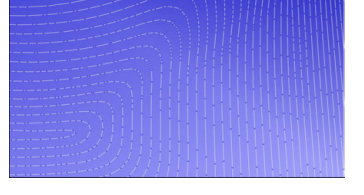

Trasee de sculă cu tranziții rotunjite

- Nu folosiți puncte intermediare sau de interpolare pentru traseele drepte. Aceste  $\blacksquare$ puncte sunt generate, de exemplu, de o generare punctuală constantă.
- Evitați modelele pe suprafața piesei de prelucrat, evitând distribuția exactă a punctelor sincrone pe suprafețe cu curbură uniformă.
- Utilizați distanțe între puncte adecvate pentru piesă și pasul de prelucrare. Valorile de pornire se pot încadra în intervalul cuprins între 0,25 mm și 0,5 mm. Valorile mai mari de 2,5 mm nu sunt recomandate, chiar și avans de prelucrare ridicat.
- Evitați poziționarea greșită generând funcțiile **PLAN** (opțiunea 8) cu **DEPLASARE** sau **STRUNJIRE** fără blocuri de poziționare separate. Dacă generați **STAȚIONARE** și poziționați axele rotative separat, utilizați variabilele de la **Q120** până la **Q122** în locul valorilor pentru axe fixe.

**Mai multe informaţii:** ["Înclinarea planului de lucru cu funcțiile PLANE](#page-1090-0) [\(opțiunea 8\)", Pagina 1091](#page-1090-0)

- Evitați întreruperile semnificative de avans în punctul în care se află scula, evitând o relație nefavorabilă între mișcarea liniară și cea a axei rotative. De exemplu, o modificare semnificativă a unghiului de reglare a sculei cu o ușoară modificare a poziției sculei este problematică. Luați în considerare diferitele viteze ale axelor implicate.
- Dacă mașina deplasează simultan cinci axe, erorile de cinematică ale axelor se pot multiplica. Utilizați cât mai puține axe simultan.
- Evitați limitele inutile ale vitezei de avans pe care le puteți defini în cadrul **M128** sau funcției **FUNCȚIONARE TCPM** (opțiunea 9) pentru mișcările de compensare. **Mai multe informaţii:** ["Compensarea unghiului de înclinare a sculei cu](#page-1142-0) [FUNCTION TCPM \(opţiunea 9\)", Pagina 1143](#page-1142-0)

Luați în considerare comportamente axelor rotative specific mașinii. **Mai multe informatii:** ["Note privind limitatoarele software pentru axele modulo",](#page-1358-0) [Pagina 1359](#page-1358-0)

#### **Note cu privire la scule**

- O freză cu vârf rotund, o generare CAM în punctul central al sculei și o toleranță ridicată a axei rotative **TA** (1° până la 3°) în ciclul **32 TOLERANTA** asigură trasee de avans uniforme.
- Freza cu vârf rotund sau toroidală și o generare CAM în raport cu vârful sculei necesită toleranțe reduse ale axei rotative **TA** (aprox. 0,1°) în ciclul **32 TOLERANTA**. La valori mai mari există o probabilitate mai mare de încălcări ale conturului. Gradul încălcărilor conturului depinde de factori precum poziția sculei, raza sculei și adâncimea de introducere.

**Mai multe informaţii:** ["Presetările sculei", Pagina 277](#page-276-0)

#### **Note privind generarea NC uşor de realizat**

- Facilitați adaptarea ușoară a programelor NC utilizând ciclurile de prelucrare și de palpare ale sistemului de control.
- Facilitați atât opțiunile de adaptare, cât și prezentarea generală prin definirea vitezelor de avans utilizând variabilele la nivel central. Este de preferat să utilizaţi variabile disponibile liber (de ex., parametri **QL**).

**Mai multe informaţii:** ["Variabile: parametrii Q, QL, QR și QS", Pagina 1410](#page-1409-0)

Obțineți o prezentare generală structurând programele NC. O metodă presupune utilizarea subprogramelor în cadrul programelor NC. Dacă este posibil, împărțiți proiecte mai mari în mai multe programe NC separate.

**Mai multe informatii:** ["Tehnici de programare", Pagina 393](#page-392-0)

Completați opțiunile de corecție prin generarea de contururi cu corecția razei sculei.

**Mai multe informaţii:** ["Compensarea razei sculei", Pagina 1156](#page-1155-0)

Utilizați elemente de structură pentru a permite navigarea rapidă în cadrul programelor NC.

**Mai multe informaţii:** ["Structurarea programelor NC", Pagina 1566](#page-1565-0)

Utilizați comentarii pentru a comunica informații importante despre programul NC.

**Mai multe informaţii:** ["Adăugarea comentariilor", Pagina 1564](#page-1563-0)

### **Sistem de control NC și mașină**

#### **Aplicaţie**

Sistemul de control folosește punctele definite în programul NC pentru a calcula mișcările fiecărei axe a mașinii, precum și profilurile de viteză necesare. Astfel, funcțiile interne de filtrare ale sistemului de control procesează și finisează conturul astfel încât sistemul de control să nu depășească abaterea maximă permisă.

Mișcările și profilurile de viteză calculate sunt implementate ca mișcări ale sculei de către sistemul de acționare a mașinii.

Puteți utiliza diferite opțiuni de intervenție și corecție pentru a optimiza prelucrarea.

#### **Note cu privire la utilizarea programelor NC generate prin CAM**

Simularea datelor NC independente de mașină și de sistemul de control în cadrul sistemelor CAM se poate abate față de prelucrarea efectivă. Verificați programele NC generate prin CAM utilizând simularea internă a sistemului de control.

**Mai multe informaţii:** ["Simulare Spațiu de lucru", Pagina 1589](#page-1588-0)

Luați în considerare comportamente axelor rotative specific mașinii.

**Mai multe informatii:** ["Note privind limitatoarele software pentru axele modulo",](#page-1358-0) [Pagina 1359](#page-1358-0)

Asigurați-vă că sunt disponibile sculele necesare și că durata de viață rămasă este suficientă.

**Mai multe informaţii:** ["Test de utilizare a sculei", Pagina 319](#page-318-0)

Dacă este necesar, modificați valorile din ciclul **32 TOLERANTA** în funcție de eroarea de coardă și de răspunsul dinamic al mașinii.

**Mai multe informaţii:** ["Ciclul 32 TOLERANTA ", Pagina 1255](#page-1254-0)

Consultaţi manualul maşinii.

61

Unii producători de mașini furnizează un ciclu suplimentar pentru adaptarea comportamentului mașinii la operațiile de prelucrare respective (de ex., Ciclul **332 Reglaj**). Ciclul **332** poate fi utilizat pentru modificarea setărilor filtrului, a setărilor accelerației și a setărilor de deplasare intermitentă.

Dacă programul NC generat prin CAM conține vectori normați, puteți corecta sculele și tridimensional.

**Mai multe informaţii:** ["Formate de ieșire ale programelor NC", Pagina 1350](#page-1349-0) **Mai multe informaţii:** ["Compensarea razei 3D în funcție de unghiul de contact al](#page-1182-0) [sculei \(opțiunea 92\)", Pagina 1183](#page-1182-0)

Opțiunile software permit optimizări suplimentare. **Mai multe informaţii:** ["Funcții și pachete de funcții", Pagina 1361](#page-1360-0) **Mai multe informații:** "Optiuni software", Pagina 95

#### <span id="page-1358-0"></span>**Note privind limitatoarele software pentru axele modulo**

Următoarele informații despre limitatoarele software pentru axele modulo se aplică și limitelor de avans.

**Mai multe informaţii:** ["Limite de deplasare", Pagina 2173](#page-2172-0)

Se aplică următoarele condiții generale limitatoarelor software pentru axele modulo:

- Limita inferioară este mai mare de -360° și mai mică de +360°.
- Limita superioară nu este negativă și este mai mică de +360°.
- Limita inferioară nu este mai mare decât limita superioară.
- Limita inferioară și superioară sunt la o distanță mai mică de 360°.

În cazul în care condițiile generale nu sunt îndeplinite, sistemul de control nu poate deplasa axa modulo și emite un mesaj de eroare.

Dacă poziția-țintă sau o poziție echivalentă este în intervalul permis, deplasarea este permisă cu limitatoarele modulo active. Direcția deplasării este determinată automat, deoarece apropierea se poate face numai față de una dintre poziții la un moment dat. Rețineți următoarele exemple!

Pozițiile echivalente diferă cu o abatere de n x 360° față de poziția-țintă. Factorul n corespunde oricărui număr întreg.

#### **Exemplu**

A

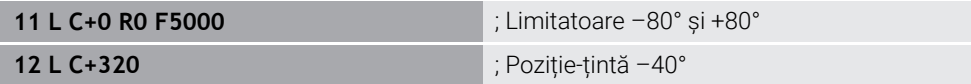

Sistemul de control poziționează axa modulo între limitatoarele active în poziția – 40°, care este echivalentă cu 320°.

#### **Exemplu**

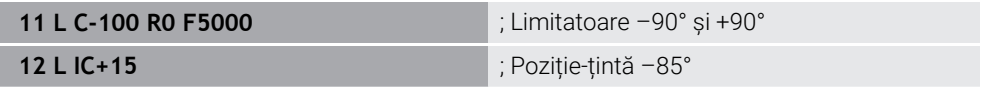

Sistemul execută mișcarea de avans deoarece poziția-țintă se află în intervalul permis. Sistemul de control poziționează axa în direcția celui mai apropiat limitator.

#### **Exemplu**

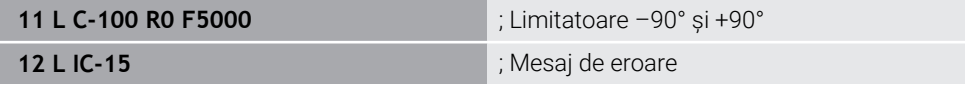

Sistemul de control emite un mesaj de eroare deoarece poziția-țintă este în afara intervalului permis.

#### **Exemple**

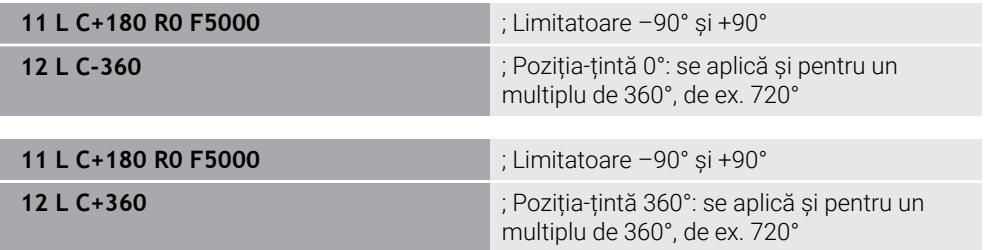

Dacă axa este exact în mijlocul zonei interzise, distanța față de ambele limitatoare este identică. În acest caz, sistemul de control poate deplasa axa în ambele direcții.

Dacă blocul de poziționare are ca rezultat două poziții-țintă echivalente în intervalul permis, sistemul de control se poziționează de-a lungul traseului mai scurt. Dacă ambele poziții echivalente sunt la o distanță de 180°, sistemul de control selectează direcția de mișcare în funcție de semnul algebric programat.

#### **Definiţii**

#### **Axa modulo**

Axele modulo sunt axe al căror codificator returnează numai valori între 0° și 359,9999°. Dacă o axă este utilizată ca broșă, producătorul mașinii trebuie să configureze această axă ca axă modulo.

#### **Axă de rulare**

Axele de rulare sunt axe rotative care pot efectua mai multe sau orice număr de rotații. Producătorul mașinii trebuie să configureze o axă de rulare ca axă modulo.

#### **Metoda de numărare module**

Afișarea poziției unei axe rotative cu metoda de numărare modulo este cuprinsă între 0° și 359,9999°. Dacă valoarea depășește 359,9999°, afișajul pornește de la 0°.

### <span id="page-1360-0"></span>**22.5.4 Funcții și pachete de funcții**

### **Controlul mișcării ADP**

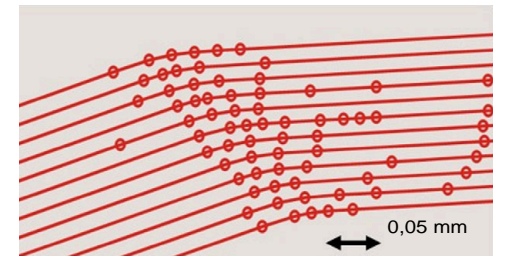

Distribuirea punctelor

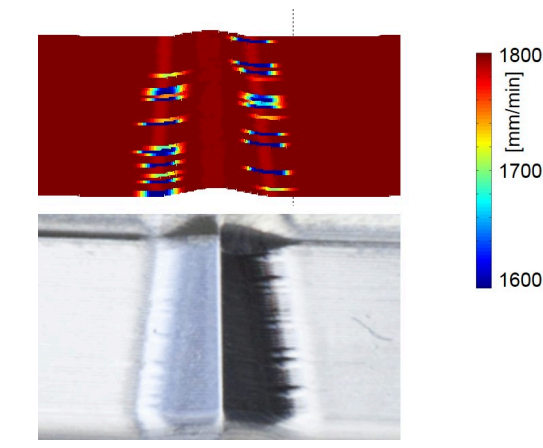

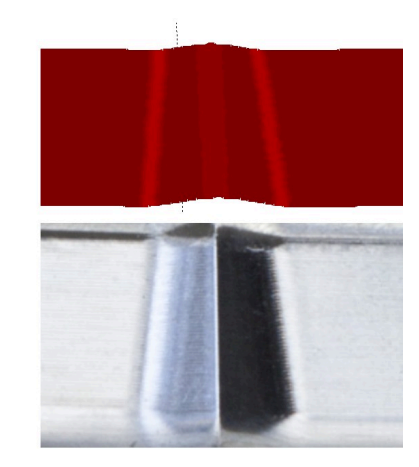

Comparație fără și cu ADP

Programele NC generate prin CAM cu rezoluție insuficientă și densitate variabilă insuficientă a punctelor pe traseele adiacente pot duce la fluctuații ale vitezei de avans și la erori pe suprafața piesei de prelucrat.

Funcția Predicție dinamică avansată (ADP) extinde predicția profilului vitezei maxime permise de avans și optimizează controlul mișcării axelor implicate în timpul frezării. Acest lucru înseamnă că puteți obține o calitate ridicată a suprafeței cu un timp de prelucrare scurt și puteți reduce efortul de reprelucrare.

Cele mai importante beneficii ale ADP, pe scurt:

- Cu frezarea bidirecțională, traseele de deplasare înainte și înapoi au un comportament simetric de avans.
- Traseele de scule adiacente au trasee de avans uniforme.
- Efectele negative asociate cu problemele tipice ale programelor NC generate prin CAM sunt compensate sau atenuate, de exemplu:
	- Pași scurți de tip scară
	- Toleranță de coardă brută
	- Coordonate ale punctului final al blocului puternic rotunjit
- Chiar și în condiții dificile, sistemul de control respectă cu precizie parametrii dinamici.

### **Eficiență dinamică**

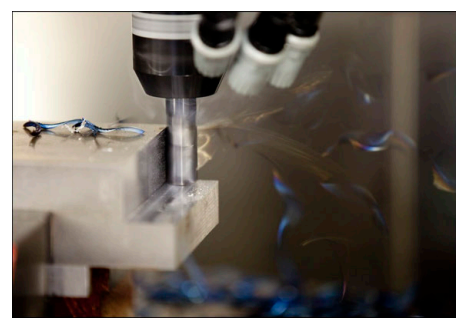

Pachetul de funcții Eficiență dinamică vă permite să creșteți fiabilitatea procesului în timpul operațiunilor ample de prelucrare și degroșare pentru a îmbunătăți eficiența. Eficiența dinamică include următoarele caracteristici software:

- Controlul activ al vibrațiilor (ACC, opțiunea 145)
- Reglajul adaptiv al avansului( AFC, opțiunea 45)
- Cicluri pentru frezare trohoidă (opțiunea 167)

Utilizarea Eficienței dinamice conferă următoarele avantaje:

- ACC, AFC și frezarea trohoidă reduc timpul de prelucrare prin creșterea ratei de îndepărtare a materialului.
- AFC permite monitorizarea sculei și, astfel, crește fiabilitatea procesului.
- ACC și frezarea trohoidă extind durata de viață a sculei.

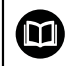

Puteți găsi mai multe informații în broșura denumită **Opțiuni și accesorii.**

### **Precizie dinamică**

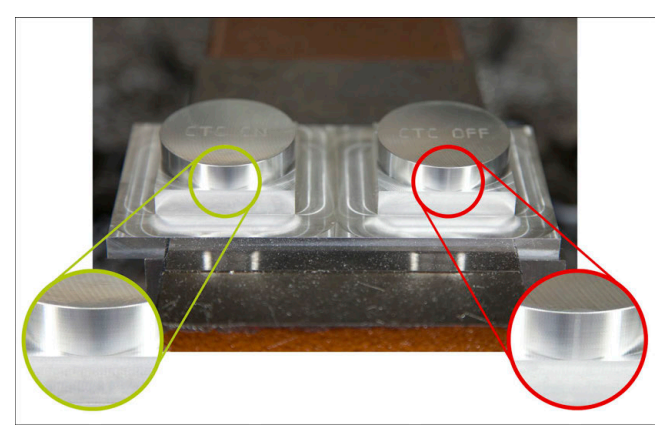

Pachetul de funcții Precizie dinamică vă permite să prelucrați rapid și cu precizie, cu o calitate ridicată a suprafeței.

Precizia dinamică include următoarele funcții software:

- Compensare interferență (CTC, opțiunea 141)
- Controlul adaptiv al poziției (PAC, opțiunea 142)
- Controlul adaptiv al încărcării (LAC, opțiunea 143)
- Controlul adaptiv al mișcării (MAC, opțiunea 144)
- Amortizare activă a vibrațiilor (AVD, opțiunea 146)

Fiecare funcție oferă îmbunătățiri semnificative. Acestea pot fi combinate și, de asemenea, se completează reciproc:

- CTC crește precizia în fazele de accelerare.
- AVD asigură suprafețe mai bune.
- CTCAVD au ca rezultat o prelucrare rapidă și precisă.
- PAC asigură o consecvență crescută a conturului.
- LAC menține precizia constantă, chiar și cu încărcare variabilă.
- MAC reduce vibrațiile și mărește accelerația maximă pentru mișcări rapide de avans.

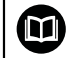

Puteți găsi mai multe informații în broșura denumită **Opțiuni și accesorii.**

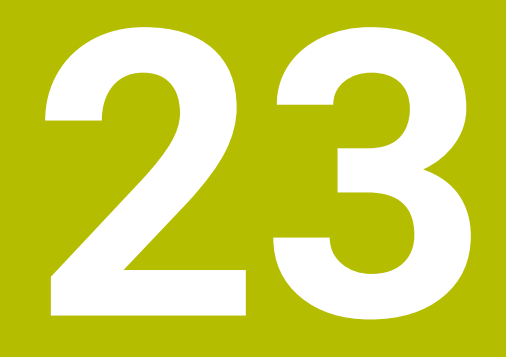

# **Funcții auxiliare**

### **23.1 Funcții auxiliare funcția M și STOP**

### **Aplicaţie**

Utilizați funcțiile auxiliare pentru a activa sau dezactiva funcțiile sistemului de control și pentru a influența comportamentul sistemului de control.

### **Descrierea funcţiilor**

Puteți defini până la patru funcții auxiliare **M** la capătul unui bloc NC sau într-un bloc NC separat. După ce confirmați introducerea unei funcții auxiliare, sistemul de control continuă cu fereastra de dialog și puteți defini parametri suplimentari, cum ar fi **M140 MB MAX**.

În aplicația **Operare manuală**, utilizați butonul **M** pentru a activa o funcție auxiliară. **Mai multe informaţii:** ["Aplicația Operare manuală", Pagina 206](#page-205-0)

### **Efectele funcțiilor auxiliare M**

Funcțiile auxiliare **M** se aplică în funcție de bloc sau de mod. Funcțiile auxiliare se aplică începând cu punctul definit al acestora. Alte funcții sau sfârșitul programului NC resetează funcțiile auxiliare active în funcție de mod.

Anumite funcții auxiliare au efect la începutul blocului NC și altele la sfârșit, indiferent de secvența în care au fost programate.

Dacă programați mai multe funcții auxiliare într-un bloc NC, secvența de execuție este următoarea:

- Funcțiile M care intră în vigoare la începutul blocului sunt executate înaintea celor  $\blacksquare$ care intră în vigoare la sfârșitul blocului.
- Dacă intră în vigoare mai multe funcții auxiliare la începutul sau la sfârșitul blocului, execuția are loc în ordinea programată.

### **FuncțiaSTOP**

Funcția **STOP** întrerupe rularea programului sau simularea, de exemplu, pentru inspecția sculelor. De asemenea, puteți să introduceți până la patru funcții auxiliare **M** într-un bloc **STOP**.

### **23.1.1 Programarea funcției STOP**

Pentru a programa funcția **STOP**:

- Selectați **STOP STOP** 
	- Sistemul de control creează un nou bloc NC cu funcția **STOP**.

### **23.2 Prezentarea funcțiilor auxiliare**

#### Consultaţi manualul maşinii. 0

Producătorul maşinii poate să influenţeze comportamentul funcţiilor auxiliare descrise mai jos.

**M0** până la **M30** sunt funcții auxiliare standardizate.

Acest tabel arată în ce punct intră în vigoare funcțiile auxiliare:

- □ La începutul blocului
- La sfârșitul blocului

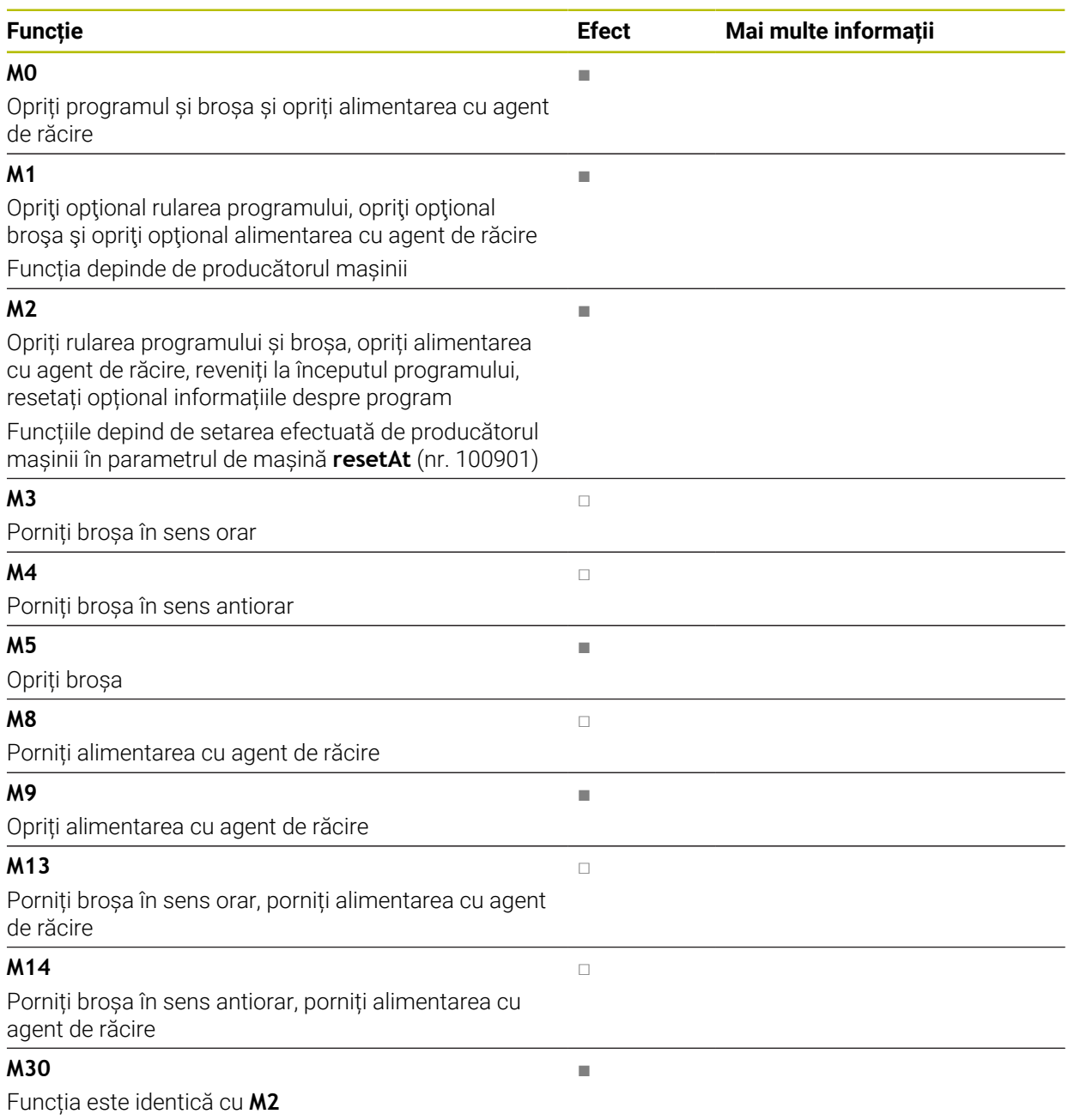

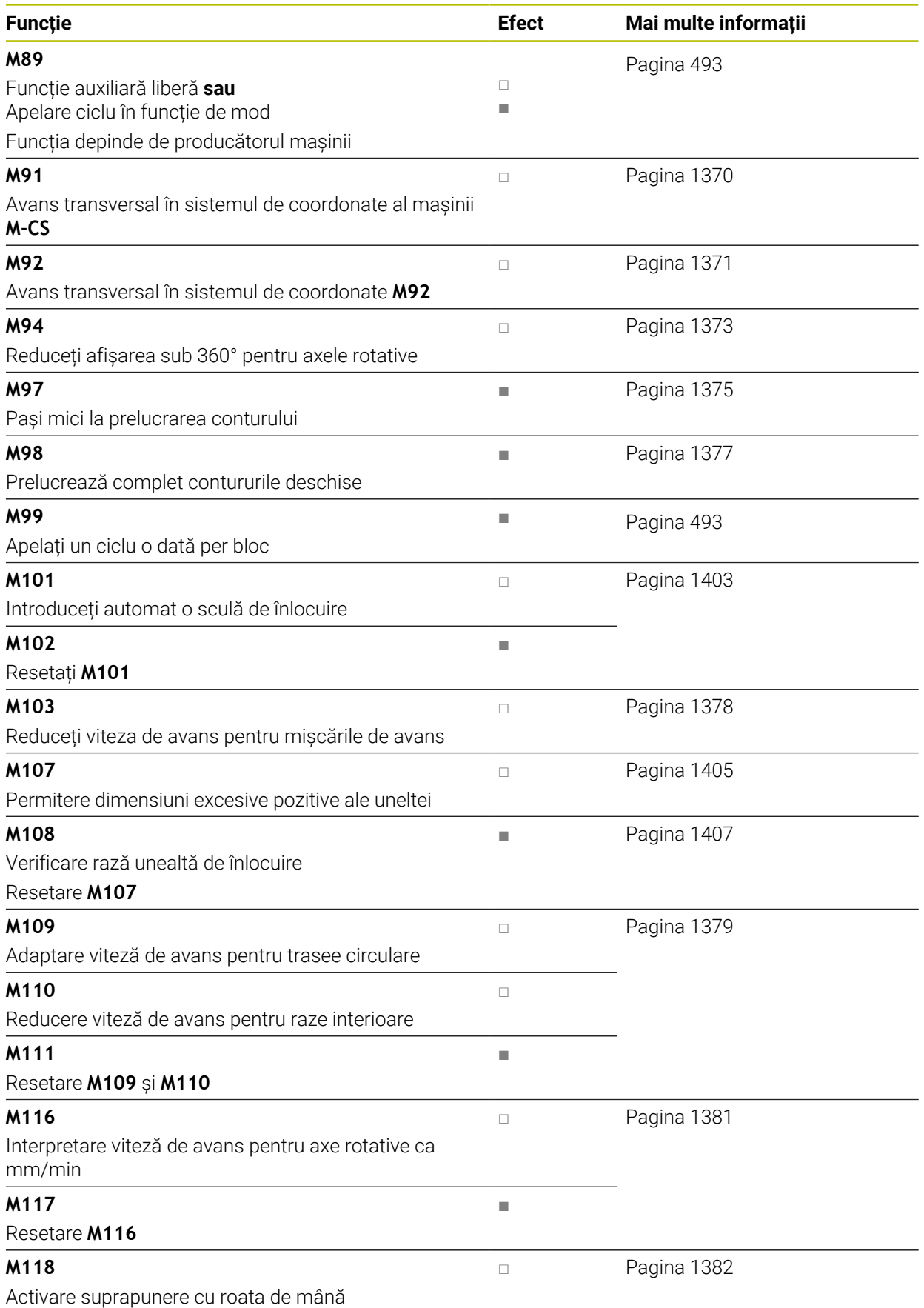
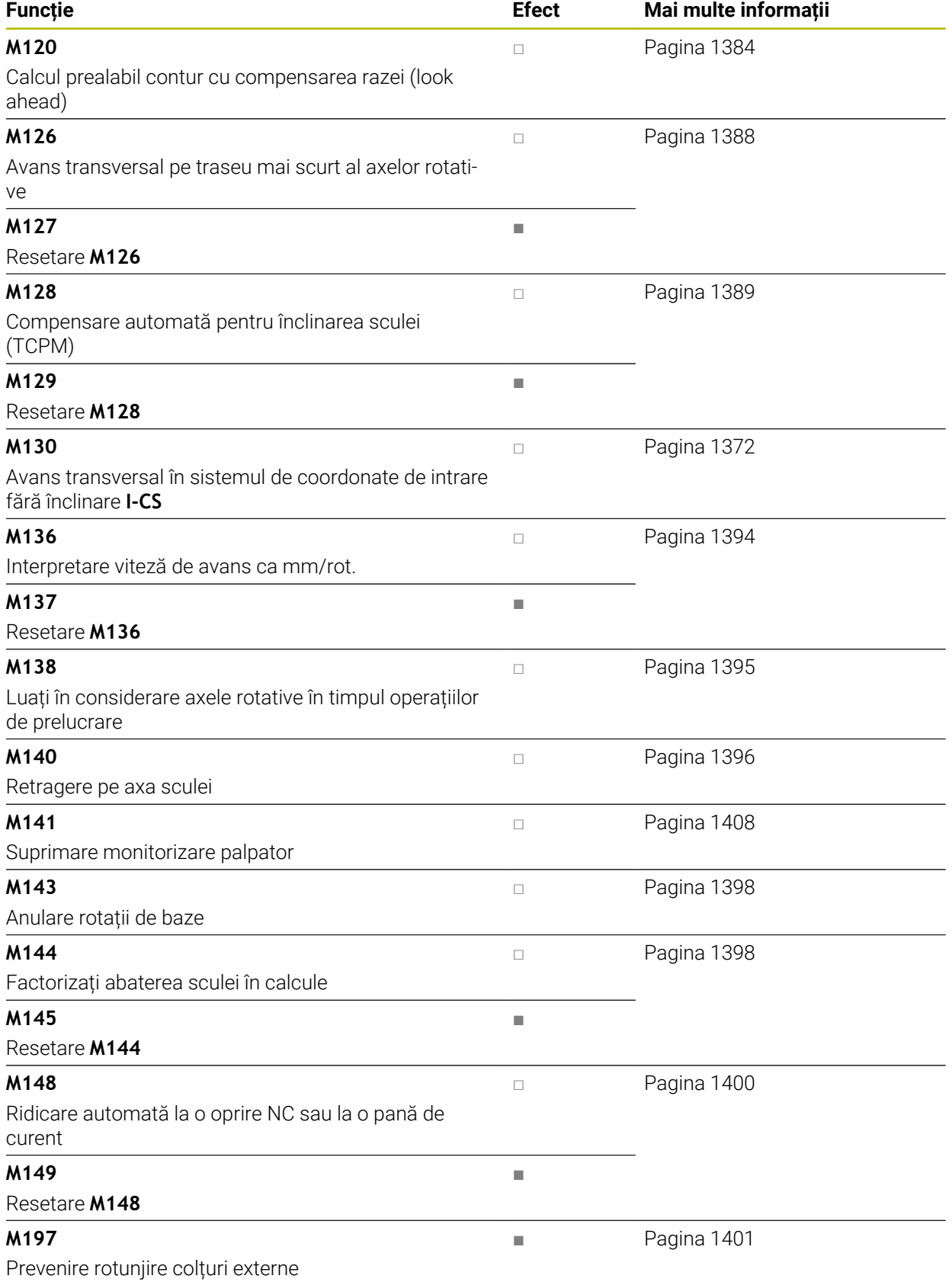

# <span id="page-1369-0"></span>**23.3 Funcții auxiliare pentru intrările de coordonate**

# **23.3.1 Avans transversal în sistemul de coordonate al mașinii M-CS cu M91**

# **Aplicaţie**

Puteți utiliza **M91** pentru a programa pozițiile în funcție de mașină, cum ar fi deplasarea în poziții sigure. Coordonatele blocurilor de poziționare cu **M91** se aplică în sistemul de coordonate al mașinii **M-CS**.

**Mai multe informaţii:** ["Sistemul de coordonate al mașinii M-CS", Pagina 1048](#page-1047-0)

# **Descrierea funcţiilor**

# **Efect**

**M91** se aplică în ceea ce privește blocurile și se implementează la începutul blocului.

# **Exemplu de aplicație**

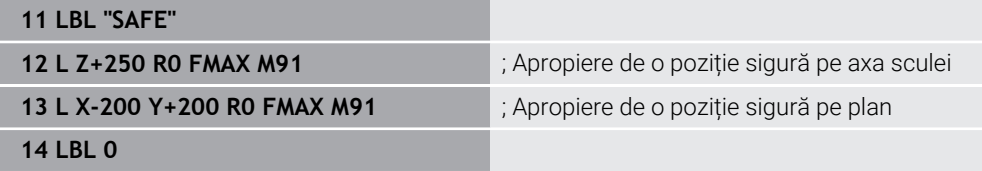

În acest caz, **M91** se află într-un subprogram în care sistemul de control mută scula într-o poziție sigură, deplasând-o mai întâi pe axa sculei și apoi pe plan.

Deoarece coordonatele se referă la originea mașinii, scula se deplasează întotdeauna în aceeași poziție. Astfel, indiferent de presetarea piesei de prelucrat, subprogramul poate fi apelat în mod repetat în programul NC, de exemplu înainte de înclinarea axelor rotative.

Fără **M91**, sistemul de control raportează coordonatele programate la presetarea piesei de prelucrat.

**Mai multe informaţii:** ["Presetările mașinii", Pagina 214](#page-213-0)

**(c)** 

Coordonatele pentru o poziție sigură depind de mașină. Producătorul mașinii definește poziția originii mașinii.

- Dacă programați coordonate incrementale într-un bloc NC cu funcția auxiliară **M91**, atunci aceste coordonate sunt relative la ultima poziție programată cu **M91**. Pentru prima poziție programată cu **M91**, coordonatele incrementale sunt raportate la poziția curentă a sculei.
- Pentru pozitionarea cu **M91**, sistemul de control ia în considerare orice compensare activă a razei sculei.

**Mai multe informaţii:** ["Compensarea razei sculei", Pagina 1156](#page-1155-0)

Sistemul de control utilizează punctul de referință al suportului sculei atunci când se poziționează pe axa sculei.

**Mai multe informaţii:** ["Presetările mașinii", Pagina 214](#page-213-0)

- Următoarele poziții afișate se referă la sistemul de coordonate al mașinii **M-CS** și indică valorile definite cu **M91**:
	- **Poz. nominală sist. mașină (REFNOM)**
	- **Poz. actuală sist. mașină (REFACT)**

Mai multe informatii: "Afisarea poziției", Pagina 192

În modul de operare **Programare**, utilizați fereastra **Poziție semifabricat** pentru a aplica presetarea piesei de prelucrat curente în vederea simulării. În această configurare puteți simula mișcările de avans transversal cu **M91**.

**Mai multe informaţii:** ["Coloana Opțiuni de vizualizare", Pagina 1592](#page-1591-0)

În parametrul mașinii **refPosition** (nr. 400403) producătorul mașinii definește poziția originii mașinii.

# **23.3.2 Avans transversal în sistemul de coordonate M92 cu M92**

#### **Aplicaţie**

Puteți utiliza **M92** pentru a programa pozițiile în funcție de mașină, cum ar fi deplasarea în poziții sigure. Coordonatele blocurilor de poziționare cu **M92** sunt raportate la originea **M92** și se aplică în sistemul de coordonate **M92**. **Mai multe informaţii:** ["Presetările mașinii", Pagina 214](#page-213-0)

### **Descrierea funcţiilor**

#### **Efect**

**M92** aplică în ceea ce privește blocurile și se implementează la începutul blocului.

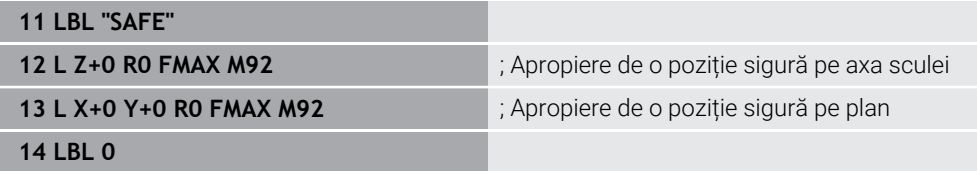

În acest caz, **M92** se află într-un subprogram în care scula se mută într-o poziție sigură, deplasându-se mai întâi pe axa sculei și apoi pe plan.

Deoarece coordonatele se referă la originea **M92**, scula se deplasează întotdeauna în aceeași poziție. Astfel, indiferent de presetarea piesei de prelucrat, subprogramul poate fi apelat în mod repetat în programul NC, de exemplu înainte de înclinarea axelor rotative.

Fără **M92**, sistemul de control raportează coordonatele programate la presetarea piesei de prelucrat.

**Mai multe informaţii:** ["Presetările mașinii", Pagina 214](#page-213-0)

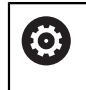

Coordonatele pentru o poziție sigură depind de mașină. Producătorul mașinii definește poziția originii **M92**.

#### **Note**

■ Pentru poziționarea cu **M92**, sistemul de control ia în considerare orice compensare activă a razei sculei.

**Mai multe informaţii:** ["Compensarea razei sculei", Pagina 1156](#page-1155-0)

Sistemul de control utilizează punctul de referință al suportului sculei atunci când se poziționează pe axa sculei.

**Mai multe informaţii:** ["Presetările mașinii", Pagina 214](#page-213-0)

În modul de operare **Programare**, utilizați fereastra **Poziție semifabricat** pentru a aplica presetarea piesei de prelucrat curente în vederea simulării. În această configurare puteți simula mișcările de avans transversal cu **M92**.

**Mai multe informaţii:** ["Coloana Opțiuni de vizualizare", Pagina 1592](#page-1591-0)

■ În parametrul opțional al mașinii **distFromMachDatum** (nr. 300501) producătorul mașinii definește poziția originii **M92**.

# <span id="page-1371-0"></span>**23.3.3 Avans transversal în sistemul de coordonate de intrare fără înclinare I-CS cu M130**

### **Aplicaţie**

Coordonatele unei linii drepte introduse cu **M130** se aplică în sistemul de coordonate de intrare fără înclinare **I-CS**, chiar dacă există un plan de lucru înclinat, cum ar fi pentru retragere.

### **Descrierea funcţiilor**

### **Efect**

**M130** se aplică în ceea ce privește blocurile pentru liniile drepte fără compensare a razei și se implementează la începutul blocului.

**Mai multe informaţii:** ["Linie dreaptă L", Pagina 335](#page-334-0)

**11 L Z+20 R0 FMAX M130** ; Retragere pe axa sculei

Cu **M130**, sistemul de control raportează coordonatele din acest bloc NC la sistemul de coordonate de intrare fără înclinare **I-CS**, chiar dacă există un plan de lucru înclinat. În acest fel, sistemul de control retrage scula perpendicular pe marginea superioară a piesei de prelucrat.

Fără **M130**, sistemul de control raportează coordonatele liniei drepte la **I-CS** înclinat. **Mai multe informaţii:** ["Sistemul de coordonate de intrare I-CS", Pagina 1057](#page-1056-0)

#### **Note**

# *ANUNŢ*

#### **Pericol de coliziune!**

Funcția auxiliară **M130** este aplicată numai în funcție de bloc. Sistemul de control execută din nou operațiile ulterioare de prelucrare în sistemul de coordonate al planului de lucru înclinat **WPL-CS**. Pericol de coliziune în timpul prelucrării!

Utilizați simularea pentru a verifica secvența și pozițiile

Dacă **M130** este combinată cu un apel de ciclu, sistemul de control va întrerupe prelucrarea cu un mesaj de eroare.

### **Definiţie**

#### **Sistem de coordonate de intrare neînclinat I-CS**

În sistemul de coordonate de intrare neînclinat **I-CS** sistemul de control ignoră înclinarea planului de lucru, dar ia în considerare alinierea suprafeței superioare a piesei de prelucrat și toate transformările active, cum ar fi o rotație.

# **23.4 Funcții auxiliare pentru comportamentul traseului**

### **23.4.1 Reducerea afișării sub 360° pentru axele rotative cu M94**

#### **Aplicaţie**

Cu **M94**, sistemul de control reduce afișarea axelor rotative la un interval cuprins între 0° și 360°. În plus, această limitare reduce diferența de unghi dintre poziția reală și noua poziție nominală la mai puțin de 360°, ceea ce scurtează mișcările de avans transversal.

#### **Subiecte corelate**

Valorile axelor rotative din afișajul poziției Mai multe informatii: "Poziți", Pagina 167

#### **Descrierea funcţiilor**

# **Efect**

**M94** se aplică în ceea ce privește blocurile și se implementează la începutul blocului.

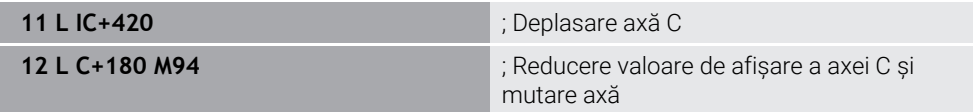

Înainte de prelucrare, sistemul de control afișează valoarea 0° pe afișajul poziției axei C.

În primul bloc NC, axa C se deplasează treptat cu 420°, de exemplu pentru a tăia un canal adeziv.

Al doilea bloc NC reduce mai întâi afișarea axei C de la 420° la 60°. Apoi, sistemul de control poziționează axa C la poziția nominală de 180°. Diferența de unghi este acum de 120°.

Fără **M94**, diferența de unghi ar fi de 240°.

#### **Introducere**

Dacă definiți **M94**, sistemul de control continuă cu fereastra de dialog și vă solicită axa rotativă implicată. Dacă nu introduceți o axă, sistemul de control reduce afișarea poziției pentru toate axele rotative.

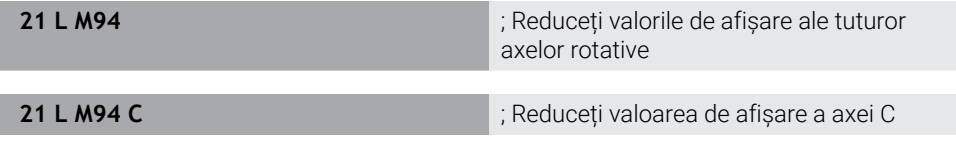

#### **Note**

- **M94** afectează numai axele de rulare a căror afișare a poziției reale permite valori de peste 360°.
- În parametrul mașinii **isModulo** (nr. 300102) producătorul mașinii definește dacă metoda de numărare modulo este utilizată pentru o axă de rulare.
- În parametrul de mașină opțional **shortestDistance** (nr. 300401) producătorul mașinii definește dacă sistemul de control poziționează în mod implicit axa rotativă pe cel mai scurt traseu de avans transversal.
- În parametrul de mașină opțional **startPosToModulo** (nr. 300402) producătorul mașinii definește dacă sistemul de control reduce afișarea poziției efective la un interval cuprins între 0° și 360° înainte de fiecare poziționare.
- Dacă sunt active limite de avans transversal sau limitatoare software pentru o axă rotativă, **M94** nu are niciun efect asupra acestei axe rotative.

# **Definiţii**

### **Axa modulo**

Axele modulo sunt axe al căror codificator returnează numai valori între 0° și 359,9999°. Dacă o axă este utilizată ca broșă, producătorul mașinii trebuie să configureze această axă ca axă modulo.

#### **Axă de rulare**

Axele de rulare sunt axe rotative care pot efectua mai multe sau orice număr de rotații. Producătorul mașinii trebuie să configureze o axă de rulare ca axă modulo.

#### **Metoda de numărare module**

Afișarea poziției unei axe rotative cu metoda de numărare modulo este cuprinsă între 0° și 359,9999°. Dacă valoarea depășește 359,9999°, afișajul pornește de la 0°.

# **23.4.2 Prelucrare în pași mici de contur cu M97**

# **Aplicaţie**

Cu **M97** puteți produce pași de contur mai mici decât raza sculei. Sistemul de control nu deteriorează conturul și nu emite un mesaj de eroare.

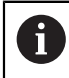

În loc de **M97**, HEIDENHAIN recomandă utilizarea unei funcții mai puternice **M120** (opțiunea 21).

După ce activați **M120** puteți produce contururi complete fără mesaje de eroare. **M120** ia în considerare și traseele circulare.

### **Subiecte corelate**

# Precalcularea conturului cu compensarea razei **M120**

**Mai multe informaţii:** ["Precalcularea conturului cu compensarea razei M120",](#page-1383-0) [Pagina 1384](#page-1383-0)

# **Descrierea funcţiilor**

# **Efect**

**M97** aplică în ceea ce privește blocurile și se implementează la sfârșitul blocului.

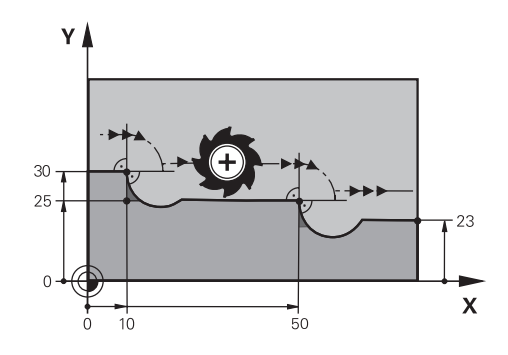

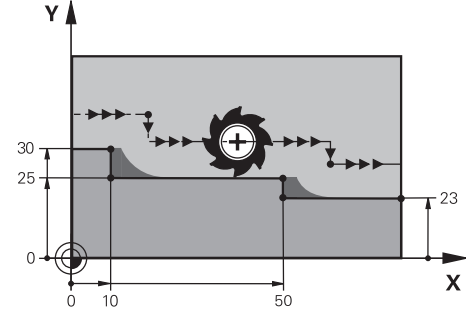

Pas de contur fără **M97** Pas de contur cu **M97**

| <b>11 TOOL CALL 8 Z S5000</b> | ; Introduceți scula cu diametrul de 16                            |
|-------------------------------|-------------------------------------------------------------------|
| $\star$                       |                                                                   |
| 21 L X+0 Y+30 RL              |                                                                   |
| 22 L X+10 M97                 | ; Executați pasul de conturare utilizând<br>intersecția traseului |
| 23 L Y+25                     |                                                                   |
| 24 L X+50 M97                 | ; Executați pasul de conturare utilizând<br>intersecția traseului |
| 25 L Y+23                     |                                                                   |
| $26 L X + 100$                |                                                                   |

Pentru pașii de contur cu compensarea razei, sistemul de control utilizează **M97** pentru a stabili o intersecție a traseului care se află în extensia traseului sculei. Sistemul de control prelungește traseul sculei cu raza sculei. Aceasta înseamnă că, cu cât este mai mic contrapasul și cu cât este mai mare raza sculei, cu atât este mai mare extensia conturului. Sistemul de control deplasează scula dincolo de intersecția traseului și astfel evită deteriorarea conturului.

Fără **M97**, instrumentul s-ar deplasa pe un arc de tranziție în jurul colțurilor exterioare și ar deteriora conturul. În astfel de poziții, sistemul de control întrerupe rularea programului și generează mesajul de eroare **Raza sculei prea mare**.

### **Note**

- **Programați M97** numai pentru colțurile exterioare.
- Pentru operații de prelucrare suplimentare, rețineți că deplasarea colțului conturului are ca rezultat mai mult material rezidual. Ar putea fi necesar să reprelucrați pasul de contur cu o sculă mai mică.

# **23.4.3 Prelucrarea colțurilor contururilor deschise cu M98**

# **Aplicaţie**

Dacă scula efectuează o operație de prelucrare pe un contur compensat cu rază, materialul rezidual rămâne la colțurile interioare. Cu **M98**, sistemul de control extinde traseul sculei cu raza sculei, astfel încât scula să prelucreze complet un contur deschis și să elimine tot materialul rezidual.

# **Descrierea funcţiilor**

# **Efect**

**M98** se aplică în ceea ce privește blocurile și se implementează la sfârșitul blocului.

# **Exemplu de aplicație**

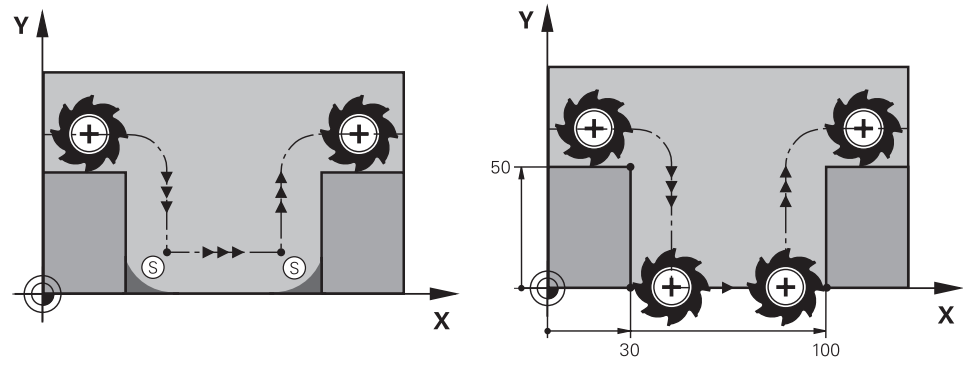

Contur deschis fără **M98** Contur deschis cu **M98**

| 11 L X+0 Y+50 RL F1000 |                                                                 |
|------------------------|-----------------------------------------------------------------|
| 12 L $X+30$            |                                                                 |
| 13 L Y+0 M98           | ; Prelucrați complet colțul unui contururi<br>deschis           |
| $14 L X + 100$         | ; Sistemul de control menține poziția axei Y<br>$CU$ <b>M98</b> |
| 15 L Y+50              |                                                                 |

Sistemul de control deplasează scula de-a lungul conturului cu compensarea razei. Cu **M98**, sistemul de control calculează conturul din timp și determină o nouă intersecție a traseului în extensia traseului sculei. Sistemul de control deplasează scula dincolo de această intersecție a traseului și prelucrează complet conturul deschis.

În următorul bloc NC, sistemul de control menține poziția axei Y.

Fără **M98**, sistemul de control folosește coordonatele programate ca limită pentru conturul cu compensare a razei. Sistemul de control calculează intersecția traseului astfel încât conturul să nu fie deteriorat și materialul rezidual să rămână.

# **23.4.4 Reducere viteză de avans pentru mișcări de avans cu M103**

# **Aplicaţie**

Cu **M103**, sistemul de control efectuează mișcări de avans la o viteză de avans mai mică, de exemplu la pătrundere. Utilizați un factor procentual pentru a defini valoarea vitezei de avans.

# **Descrierea funcţiilor**

# **Efect**

**M103** se aplică pentru linii drepte pe axa sculei la începutul blocului. Pentru a reseta **M103**, programați **M103** fără un factor definit.

### **Exemplu de aplicație**

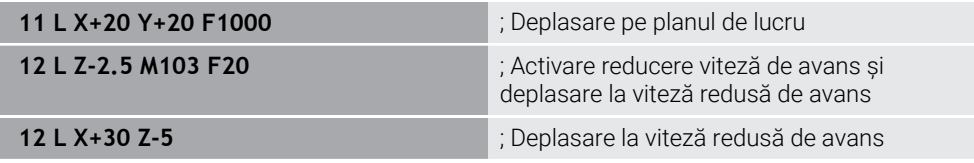

În primul bloc NC, sistemul de control poziționează scula pe planul de lucru.

În blocul NC **12** sistemul de control activează **M103** cu factorul procentual 20 și apoi efectuează mișcarea de avans pe axa Z la o viteză de avans redusă de 200 mm/min.

Apoi, în blocul NC **13**, sistemul de control efectuează o mișcare de avans pe axele X și Z la o viteză de avans redusă de 825 mm/min. Această viteză de avans mai mare rezultă din faptul că sistemul de control deplasează scula pe plan, pe lângă mișcarea de avans. Sistemul de control calculează o valoare de așchiere între viteza de avans pe plan și viteza de avans.

Fără **M103**, mișcarea de avans este efectuată la viteza de avans programată.

### **Introducere**

Dacă definiți **M103**, sistemul de control continuă cu fereastra de dialog și vă solicită să factorizați **F**.

# **Note**

 $\blacksquare$  Viteza de avans F<sub>Z</sub> este calculată pornind de la ultima viteză de avans programată F<sub>Prog</sub> și de la factorul procentual **F**.

### $F_7 = F_{Proa} \times F$

**M103** se aplică de asemenea cu un sistem de coordonate al planului de lucru încpliat activ **WPL-CS**. Reducerea vitezei de avans este apoi aplicată în timpul mișcărilor avansului din axa virtuală a sculei **VT**.

# **Aplicaţie**

Cu **M109**, sistemul de control menține o viteză constantă de avans la muchia de aschiere pentru prelucrarea internă și externă pe traseele circulare, de exemplu pentru a produce o suprafață frezată uniformă în timpul finisării.

# **Descrierea funcţiilor**

### **Efect**

**M109** are efect la începutul blocului.

Pentru a reseta **M109**, programați **M111**.

#### **Exemplu de aplicație**

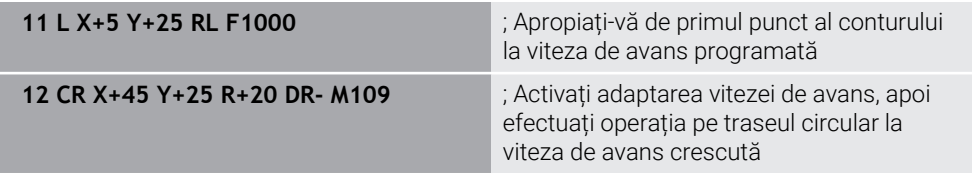

În primul bloc NC, sistemul de control deplasează scula la viteza de avans programată, care este raportată la traseul punctului central al sculei.

În blocul NC **12** sistemul de control activează **M109** și menține o viteză constantă de avans la muchia de așchiere a sculei atunci când se prelucrează pe trasee circulare. La începutul fiecărui bloc, sistemul de control calculează viteza de avans la muchia de așchiere a sculei pentru blocul NC respectiv și adaptează viteza de avans programată în funcție de raza conturului și de raza sculei. Aceasta înseamnă că viteza de avans programată este mărită pentru operațiile externe și redusă pentru operațiile interne.

Apoi, scula taie conturul extern la o viteză de avans crescută.

Fără **M109**, scula taie de-a lungul traseului circular la viteza de avans programată.

# **Note**

# *ANUNŢ*

#### **Atenţie: Pericol pentru sculă şi pentru piesa de prelucrat!**

Dacă este activă funcția **M109**, sistemul de control ar putea crește considerabil viteza de avans la prelucrarea colturilor exterioare foarte mici (unghiuri ascutite). Există riscul de rupere a sculei sau de deteriorare a piesei de prelucrat în timpul prelucrării.

▶ Nu utilizati **M109** pentru prelucrarea colturilor exterioare foarte mici (unghiuri ascutite)

Dacă definiți **M109** înainte de a apela un ciclu de prelucrare cu un număr mai mare de **200**, viteza de avans reglată este valabilă și pentru traseele circulare din aceste cicluri de prelucrare.

# **23.4.6 Reducerea vitezei de avans pentru raze interne cu M110**

# **Aplicaţie**

Cu **M110**, sistemul de control menține o viteză constantă de avans la muchia de așchiere numai pentru raze interne, spre deosebire de **M109**. Astfel se obțin condiții de tăiere consecvente care afectează scula, ceea ce este important, de exemplu, în prelucrarea de mare capacitate.

# **Descrierea funcţiilor**

# **Efect**

**M110** are efect la începutul blocului. Pentru a reseta **M110**, programați **M111**.

# **Exemplu de aplicație**

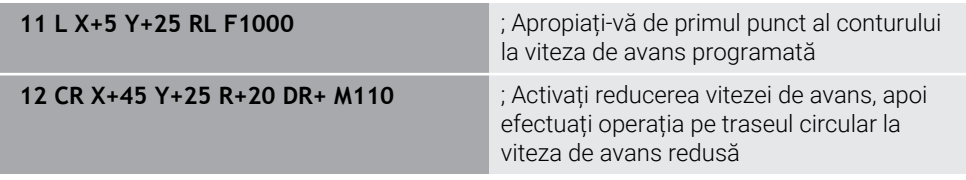

În primul bloc NC, sistemul de control deplasează scula la viteza de avans programată, care este raportată la traseul punctului central al sculei.

În blocul NC **12** sistemul de control activează **M110** și menține o viteză constantă de avans la muchia de așchiere a sculei atunci când se prelucrează pe raze interne. La începutul fiecărui bloc, sistemul de control calculează viteza de avans la muchia de așchiere a sculei pentru blocul NC respectiv și adaptează viteza de avans programată în funcție de raza conturului și de raza sculei.

Apoi, scula taie raza internă la o viteză de avans redusă.

Fără **M110**, scula taie de-a lungul razei interne la viteza de avans programată.

# **Notă**

Dacă definiți **M110** înainte de a apela un ciclu de prelucrare cu un număr mai mare de **200**, viteza de avans reglată este valabilă și pentru traseele circulare din aceste cicluri de prelucrare.

# **23.4.7 Interpretarea vitezei de avans pentru axele rotative ca mm/min cu M116 (opțiunea 8)**

### **Aplicaţie**

Cu **M116**, sistemul de control interpretează viteza de avans pentru axele rotative în milimetri pe minut.

#### **Cerinţe**

- Mașină cu axe rotative
- Descriere cinematică

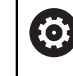

Consultati manualul masinii.

Producătorul mașinii oferă descrierea cinematicii mașinii.

Opțiunea software 8: funcții avansate (setul 1)

# **Descrierea funcţiilor**

#### **Efect**

**M116** se aplică numai pe planul de lucru și se implementează la începutul blocului. Pentru a reseta **M116**, programați **M117**.

#### **Exemplu de aplicație**

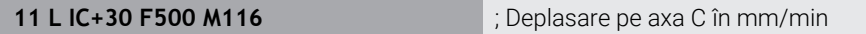

Cu **M116**, sistemul de control interpretează viteza de avans programată a axei C în mm/min, cum ar fi pentru prelucrarea suprafeței cilindrului.

În acest caz, sistemul de control calculează avansul pentru bloc la începutul fiecărui bloc NC, luând în considerare distanța de la punctul central al sculei până la centrul axei rotative.

Viteza de avans nu se modifică în timp ce sistemul de control execută blocul NC. Acest lucru este valabil și atunci când scula se deplasează spre centrul unei axe rotative.

Fără **M116**, sistemul de control interpretează viteza de avans programată pentru o axă a rotative în grade pe minut.

#### **Note**

- Puteți programa **M116** pentru axele rotative ale capului și mesei.
- Funcția **M116** are, de asemenea, efect dacă funcția **Înclinare plan de lucru** este activă.

**Mai multe informaţii:** ["Înclinarea planului de lucru \(opțiunea 8\)", Pagina 1090](#page-1089-0)

**M116** nu se poate combina cu **M128** sau **FUNCȚIA TCPM** (opțiunea 9). Dacă doriți să dezactivați **M116** pentru o axă în timp ce funcția **M128** sau **TCPM** este activă, trebuie utilizați **M138** pentru a exclude această axă înainte de prelucrare. **Mai multe informaţii:** ["Luarea în considerare a axelor rotative în timpul operațiilor](#page-1394-0)

[de prelucrare cu M138", Pagina 1395](#page-1394-0)

Fără funcția **M128** sau **TCPM** (opțiunea 9), **M116** se poate aplica pentru două axe rotative simultan.

# **23.4.8 Activarea suprapunerii cu roata de mână cu M118**

# **Aplicaţie**

Cu **M118**, sistemul de control activează suprapunerea cu roata de mână. Puteți efectua corecții manuale cu roata de mână în timpul rulării programului.

#### **Subiecte corelate**

Suprapunerea cu roata de mână cu setările de program globale GPS (opțiunea 44)

**Mai multe informaţii:** ["Funcția Suprap. roată mână", Pagina 1268](#page-1267-0)

# **Cerinţe**

- Roată de mână
- Opțiunea software 21: funcții avansate (setul 3)

# **Descrierea funcţiilor**

### **Efect**

**M118** are efect la începutul blocului.

Pentru a reseta **M118**, programați **M118** fără a introduce axe.

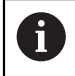

Anularea unui program resetează, de asemenea, suprapunerea cu roata de mână.

### **Exemplu de aplicație**

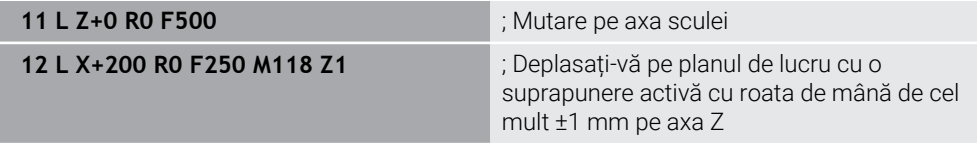

În primul bloc NC, sistemul de control poziționează scula pe axa sculei. În blocul NC **12**, sistemul de control activează suprapunerea cu roata de mână la începutul blocului cu un interval maxim de avans transversal de ±1 mm pe axa Z.

Apoi, sistemul de control efectuează mișcarea de avans transversal pe planul de lucru. În timpul acestei mișcări de avans transversal puteți utiliza roata de mână pentru o mișcare continuă a sculei pe axa Z cu până la ±1 mm. În acest fel, puteți, de exemplu, să reprelucrați o piesă de prelucrat care a fost prinsă din nou, dar care nu poate fi palpată din cauza suprafeței sale cu formă liberă.

#### **Introducere**

Dacă definiți **M118**, sistemul de control continuă cu fereastra de dialog și vă solicită să introduceți axele și valoarea maximă admisibilă pentru suprapunere. Pentru axele liniare, definiți valoarea în milimetri și pentru axele rotative în grade.

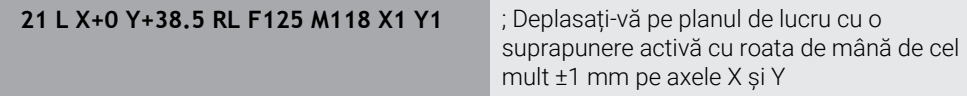

6

Consultaţi manualul maşinii.

Constructorul maşinii-unelte trebuie să fi pregătit sistemul de control pentru această funcție.

În mod implicit, **M118** se aplică în sistemul de coordonate al mașinii **M-CS**.

Dacă activați comutatorul **suprapunere cu roata de mână** în spațiul de lucru **GPS**(opțiunea 44), suprapunerea cu roata de mână se aplică în ultimul sistem de coordonate selectat.

**Mai multe informaţii:** ["Setări de program globale \(GPS, opțiunea 44\)",](#page-1258-0) [Pagina 1259](#page-1258-0)

În fila **POZ HR** a spațiului de lucru **Stare** sistemul de control afișează sistemul de coordonate activ în care suprapunerea cu roata de mână este în vigoare, precum și valorile maxime posibile de avans transversal pentru axele respective.

**Mai multe informaţii:** ["Fila POS HR", Pagina 184](#page-183-0)

Funcția de suprapunere a roții de mână cu **M118** în combinație cu monitorizarea dinamică a coliziunilor (DCM, opțiunea 40) este posibilă numai în starea oprită. Pentru a putea utiliza **M118** fără limitări, trebuie să deselectați **DCM** (opțiunea 40) sau să activați un model cinematic fără obiecte de coliziune.

**Mai multe informaţii:** ["Monitorizarea dinamică a coliziunilor \(DCM, opțiunea 40\)",](#page-1205-0) [Pagina 1206](#page-1205-0)

Suprapunerea cu roata de mână este activă și în aplicația **MDI**.

**Mai multe informaţii:** ["Aplicația MDI", Pagina 1993](#page-1992-0)

Dacă doriți să utilizați **M118** cu axele care sunt prinse, trebuie să le eliberați mai întâi.

#### **Note în legătură cu axa virtuală a sculei VT (opțiunea 44)**

6)

Consultaţi manualul maşinii.

Constructorul maşinii-unelte trebuie să fi pregătit sistemul de control pentru această funcție.

- Pe mașinile cu axe de rotație a capului puteți alege pentru prelucrarea înclinată dacă suprapunerea trebuie să se aplice pe axa Z sau de-a lungul axei virtuale a sculei **VT**.
- În parametrul mașinii **selectAxes** (nr. 126203), producătorul mașinii definește alocarea tastelor axei pe roata de mână.

Cu o roată de mână HR 5xx, puteți aloca axa virtuală tastei de axă **VI** portocalie, dacă doriți.

# <span id="page-1383-0"></span>**23.4.9 Precalcularea conturului cu compensarea razei M120**

# **Aplicaţie**

Cu **M120** sistemul de control calculează în prealabil un contur cu rază compensată. În acest fel, sistemul de control poate produce contururi mai mici decât raza sculei, fără a deteriora conturul sau a emite un mesaj de eroare.

# **Cerinţă**

Opțiunea software 21: funcții avansate (setul 3)

# **Descrierea funcţiilor**

# **Efect**

**M120** se activează la începutul blocului şi rămâne activă după ciclurile de frezare . Următoarele funcţii resetează **M120**:

- Compensare rază **R0**
- **M120 LA0**
- **M120** fără **LA**
- **PGM CALL**
- Funcțiile **PLAN** (opțiunea 8)
- Ciclul **19 PLAN DE LUCRU**

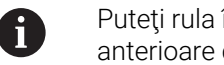

Puteţi rula în continuare programele NC de la sistemele de control anterioare care conţin Ciclul **19 PLAN DE LUCRU**.

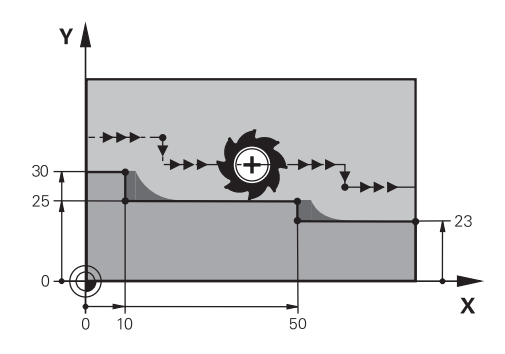

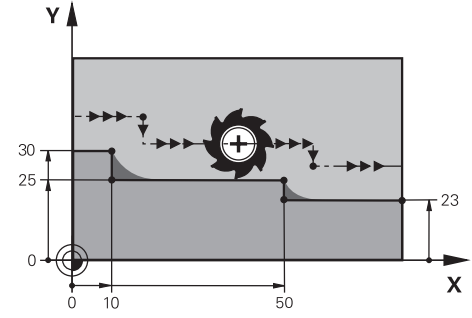

Pas de contur cu **M97** Pas de contur cu **M120**

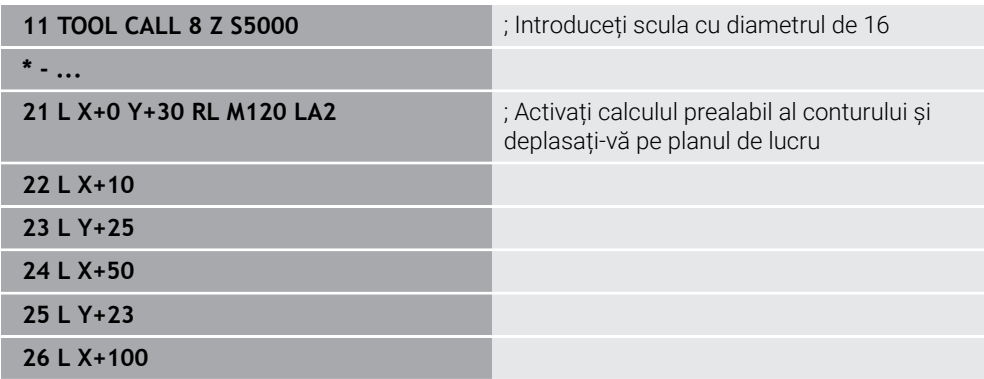

Cu **M120 LA2** în blocul NC **21**, sistemul de control verifică conturul cu rază compensată pentru degajări. În acest exemplu, sistemul de control calculează traseul sculei pornind de la blocul NC curent pentru două blocuri NC simultan. Apoi, sistemul de control utilizează compensarea razei în timp ce poziționează scula la primul punct de contur.

La prelucrarea conturului, sistemul de control extinde calea sculei în fiecare caz, astfel încât scula să nu deterioreze conturul.

Fără **M120**, scula s-ar deplasa pe un arc de tranziție în jurul colțurilor exterioare și ar deteriora conturul. În astfel de poziții, sistemul de control întrerupe rularea programului și generează mesajul de eroare **Raza sculei prea mare**.

# **Introducere**

Dacă definiți **M120**, sistemul de control continuă cu fereastra de dialog și vă solicită numărul de blocuri NC **LA** de calculat în avans (până la 99).

# *ANUNŢ*

### **Pericol de coliziune!**

Definiți un număr cât mai mic de blocuri NC **LA** de calculat în prealabil. Dacă valoarea definită este prea mare, sistemul de control poate omite părți ale conturului!

- Utilizați modul de simulare pentru a testa programul NC înainte de a executa
- Verificați programul NC executându-l încet bloc cu bloc
- Pentru operații de prelucrare suplimentare, rețineți că materialul rezidual rămâne la colțurile conturului. Ar putea fi necesar să reprelucrați pasul de contur cu o sculă mai mică.
- Dacă programați întotdeauna **M120** în același bloc NC ca și compensarea razei, puteți obține programe consecvente și clar structurate.
- Dacă executați următoarele funcții în timp ce **M120** este activă, sistemul de control anulează rularea programului și emite un mesaj de eroare:
	- Ciclul **32 TOLERANTA**
	- **M128** (opțiunea 9)
	- **FUNCȚIA TCPM** (opțiunea 9)
	- **Pornire la mijlocul programului**

# **Exemplu**

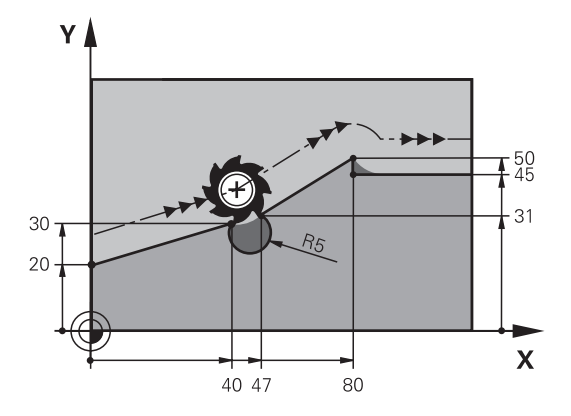

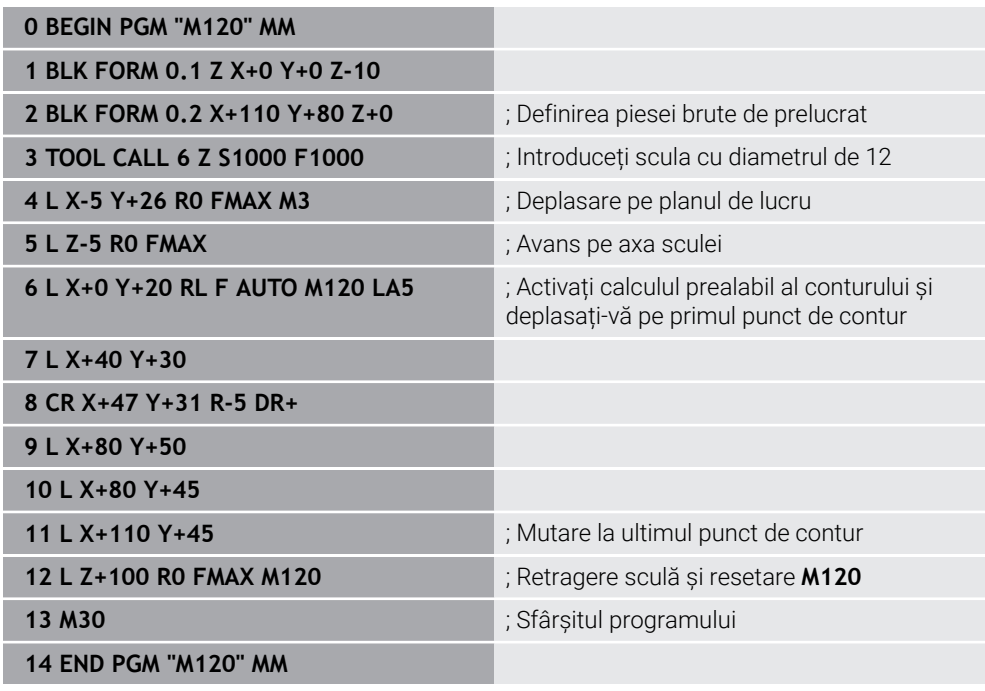

# **Definiţie**

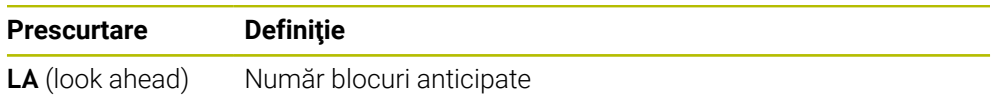

# <span id="page-1387-0"></span>**23.4.10 Avans transversal cu traseu mai scurt al axelor rotative cu M126**

# **Aplicaţie**

Cu **M126**, sistemul de control deplasează o axă rotativă pe cel mai scurt traseu de avans transversal către coordonatele programate. Această funcție se aplică numai pentru axele rotative pentru care afișarea poziției este redusă la o valoare sub 360°.

# **Descrierea funcţiilor**

### **Efect**

**M126** are efect la începutul blocului.

Pentru a reseta **M126**, programați **M127**.

#### **Exemplu de aplicație**

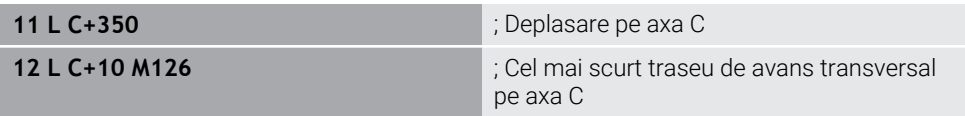

În primul bloc NC, sistemul de control poziționează axa C la 350°.

În al doilea bloc NC, sistemul de control activează **M126** și apoi poziționează axa C cu cel mai scurt traseu de avans transversal la 10°. Sistemul de control utilizează cel mai scurt traseu de avans transversal și deplasează axa C în direcția pozitivă de rotație, peste 360°. Traseul de avans transversal este de 20°.

Fără **M126**, sistemul de control nu deplasează axa rotativă peste 360°. Astfel, traseul de avans transversal este de 340° în direcția negativă de rotație.

### **Note**

- **M126** nu se aplică cu mișcări de avans transversal incrementale.
- Efectul M126 depinde de configurarea axei rotative.
- **M126** are efect numai asupra axelor modulo.

În parametrul de mașină **isModulo** (nr. 300102) producătorul mașinii definește dacă o axă rotativă este o axă modulo.

- În parametrul de mașină opțional **shortestDistance** (nr. 300401) producătorul mașinii definește dacă sistemul de control poziționează în mod implicit axa rotativă pe cel mai scurt traseu de avans transversal.
- În parametrul de mașină opțional **startPosToModulo** (nr. 300402) producătorul mașinii definește dacă sistemul de control reduce afișarea poziției efective la un interval cuprins între 0° și 360° înainte de fiecare poziționare.

# **Definiţii**

#### **Axa modulo**

Axele modulo sunt axe al căror codificator returnează numai valori între 0° și 359,9999°. Dacă o axă este utilizată ca broșă, producătorul mașinii trebuie să configureze această axă ca axă modulo.

#### **Axă de rulare**

Axele de rulare sunt axe rotative care pot efectua mai multe sau orice număr de rotații. Producătorul mașinii trebuie să configureze o axă de rulare ca axă modulo.

#### **Metoda de numărare module**

Afișarea poziției unei axe rotative cu metoda de numărare modulo este cuprinsă între 0° și 359,9999°. Dacă valoarea depășește 359,9999°, afișajul pornește de la 0°.

# <span id="page-1388-0"></span>**Aplicaţie**

Dacă poziția unei axe rotative controlate se modifică în programul NC, sistemul de control utilizează **M128** în timpul procedurii de înclinare pentru a compensa automat înclinarea sculei cu o mișcare de compensare a axelor liniare. Astfel, poziția vârfului sculei față de suprafața piesei de prelucrat rămâne neschimbată (TCPM).

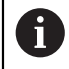

În loc de **M128**, HEIDENHAIN recomandă utilizarea unei funcții mai puternice **TCPM**.

#### **Subiecte corelate**

Compensarea abaterii sculei cu **FUNCȚIA TCPM Mai multe informaţii:** ["Compensarea unghiului de înclinare a sculei cu](#page-1142-0)

[FUNCTION TCPM \(opţiunea 9\)", Pagina 1143](#page-1142-0)

# **Cerinţă**

- **Masină cu axe rotative**
- Descriere cinematică

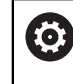

Consultaţi manualul maşinii.

Producătorul mașinii oferă descrierea cinematicii mașinii.

■ Opțiunea software 9: funcții avansate (setul 2)

# **Descrierea funcţiilor**

### **Efect**

**M128** are efect la începutul blocului.

Puteți reseta **M128** cu următoarele funcții:

- **M129**
- **FUNCȚIE RESETARE TCPM**
- În modul de operare **Rulare program**, selectați un program NC diferit

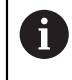

**M128** are, de asemenea, efect în modul de operare **Manual** și rămâne activă chiar și după o schimbare a modului de operare.

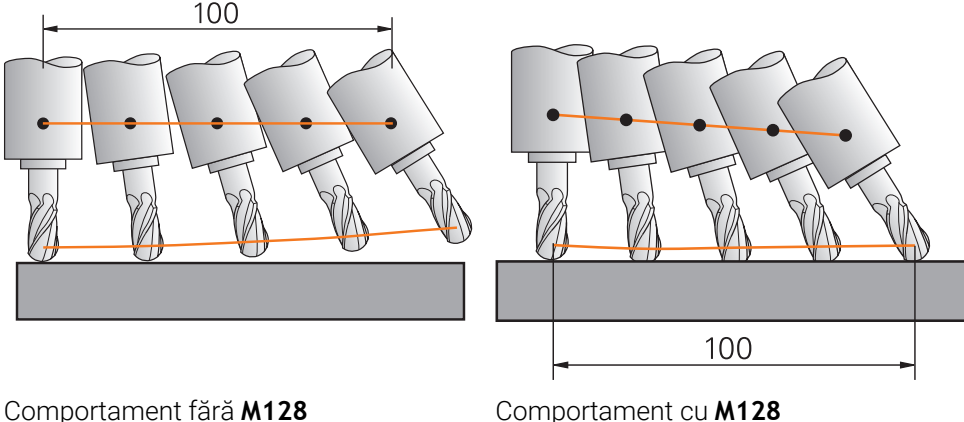

**11 L X+100 B-30 F800 M128 F1000** ; Deplasați-vă cu compensarea automată a mișcării pe axa rotativă

În acest bloc NC, sistemul de control activează **M128** cu viteza de avans pentru mișcarea de compensare. Apoi, sistemul de control deplasează simultan scula pe axa X și pe axa B.

Pentru a menține poziția constantă a vârfului sculei față de piesa de prelucrat în timpul înclinării axei rotative, sistemul de control utilizează axele liniare pentru a efectua o mișcare de compensare continuă. În acest exemplu, sistemul de control efectuează mișcarea de compensare pe axa Z.

Fără **M128**, se obține un decalaj al vârfului sculei în raport cu poziția nominală imediat ce unghiul de înclinare al sculei se modifică. Sistemul de control nu compensează această abatere. Dacă nu luați în considerare această abatere în programul NC, operația de prelucrare nu va fi efectuată corect sau va avea loc o coliziune.

### **Introducere**

Dacă definiți **M128**, sistemul de control continuă cu fereastra de dialog și vă solicită să introduceți viteza de avans **F**. Valoarea definită limitează viteza de avans în timpul mișcării de compensare.

# **Prelucrare înclinată cu axe rotative cu buclă deschisă**

Cu axele rotative cu buclă deschisă, cunoscute și sub numele de contraaxe, puteți efectua, de asemenea, prelucrarea înclinată în combinație cu **M128**.

Pentru operațiile de prelucrare înclinate cu axe rotative cu buclă deschisă, procedați în modul următor:

- Înainte de a activa **M128**, poziționați manual axele rotative
- Activați **M128**
- Sistemul de control citește valorile reale ale tuturor axelor rotative existente, calculează din această nouă poziție a punctului în care se află scula și actualizează afișarea poziției.

**Mai multe informaţii:** ["Presetările sculei", Pagina 277](#page-276-0)

- Sistemul de control efectuează deplasarea de compensare necesară în mișcarea de avans transversal următoare.
- Executați operația de prelucrare
- Resetați **M128** la sfârșitul programului cu **M129**
- Aduceți înapoi axele rotative în poziția inițială

 $\mathbf{1}$ 

Cât timp **M128** este activă, sistemul de control monitorizează pozițiile reale ale axelor rotative cu buclă deschisă. Dacă poziția reală se abate de la valoarea definită de producătorul mașinii, sistemul de control emite un mesaj de eroare și întrerupe rularea programului.

# *ANUNŢ*

#### **Pericol de coliziune!**

Axele rotative cu cuplare Hirth trebuie să se deplaseze în afara cuplării pentru a activa înclinarea. Există pericol de coliziune în timpul deplasării axei în afara cuplării și în timpul operației de înclinare!

Asigurați-vă că retrageți scula înainte de a schimba poziția axei rotative

# *ANUNŢ*

#### **Pericol de coliziune!**

Pentru frezarea periferică, dacă definiți înclinarea sculei utilizând linii drepte **LN** cu orientarea sculei **TX**, **TY** și **TZ,** sistemul de control calculează în mod independent pozițiile necesare ale axelor rotative. Pot surveni mișcări neașteptate.

- Utilizați modul de simulare pentru a testa programul NC înainte de a executa
- Verificați programul NC executându-l încet bloc cu bloc

**Mai multe informaţii:** ["Compensarea 3D a sculei în timpul frezării periferice](#page-1178-0) [\(opțiunea 9\)", Pagina 1179](#page-1178-0)

**Mai multe informaţii:** ["Generare cu vectori", Pagina 1351](#page-1350-0)

- Viteza de avans pentru mișcarea de compensare rămâne în vigoare până programați o nouă viteză de avans sau până anulați **M128**.
- Dacă **M128** este activă, sistemul de control afișează simbolul **TCPM** în spațiul de lucru **Poziți**.

**Mai multe informatii:** "Poziți", Pagina 167

Definiți unghiul de înclinare al sculei prin introducerea directă a pozițiilor axelor rotative. Astfel, valorile se referă la sistemul de coordonate al mașinii **M-CS**. Pentru mașinile cu axe de rotație a capului, sistemul de coordonate al sculei **T-CS** se modifică. Pentru mașinile cu axe rotative ale mesei, sistemul de coordonate **W-CS** se modifică.

**Mai multe informaţii:** ["Sisteme de referință", Pagina 1046](#page-1045-0)

- Dacă executați următoarele funcții în timp ce **M128** este activă, sistemul de control anulează rularea programului și emite un mesaj de eroare:
	- Compensarea razei muchiei de așchiere **RR/RL** în operațiile de strunjire (opțiunea 50)
	- **M91**
	- **M92**
	- **M144**
	- Apelați o sculă cu **APELARE SCULĂ**
	- Monitorizare dinamică a coliziunilor (DCM, opțiunea 40) și în același timp **M118**

#### **Note despre parametrii maşinii**

- În parametrul opţional al maşinii **maxCompFeed** (nr. 201303), producătorul  $\blacksquare$ maşinii defineşte viteza maximă a mişcărilor de compensare.
- În parametrul optional al mașinii **maxAngleTolerance** (nr. 205303), producătorul maşinii defineşte toleranţa maximă a unghiului.
- În parametrul optional al masinii **maxLinearTolerance** (nr. 205305), producătorul maşinii defineşte toleranţa maximă a axei liniare.
- În parametrul opțional al mașinii **manualOversize** (nr. 205304), producătorul maşinii defineşte o supradimensionare manuală pentru obiectele de coliziune.
- Producătorul mașinii utilizează parametrul opțional al mașinii **presetToAlignAxis** (nr. 300203) pentru a defini pentru fiecare axă modul în care sistemul de control trebuie să interpreteze valorile de abatere. Pentru **FUNCTION TPCM** şi **M128**, parametrul maşinii se aplică doar axei rotative care se roteşte în jurul axei sculei (în majoritatea cazurilor, **C\_OFFS**).

**Mai multe informaţii:** ["Transformare de bază şi abatere", Pagina 2104](#page-2103-0)

Dacă axa parametrilor maşinii nu a fost definită sau a fost setată la **ADEVĂRAT**, abaterea poate fi utilizată pentru a compensa o abatere a piesei de prelucrat în plan. Abaterea afectează orientarea sistemului de coordonate al piesei de prelucrat **W-CS**.

**Mai multe informații:** ["Sistemul de coordonate al piesei de prelucrat W-CS",](#page-1051-0) [Pagina 1052](#page-1051-0)

Dacă axa parametrilor maşinii a fost definită cu **FALS**, abaterea nu poate fi utilizată pentru a compensa o abatere a piesei de prelucrat în plan. Sistemul nu va lua în calcul abaterea în timpul executării comenzilor.

#### **Note cu privire la scule**

Dacă înclinați o sculă în timpul prelucrării unui contur, trebuie să utilizați un freză cu vârf rotund; în caz contrar, scula poate deteriora conturul.

Pentru a evita deteriorarea unui contur în timpul prelucrării cu o freză cu vârf rotund, rețineți următoarele:

■ Cu M128, sistemul de control consideră că punctul de rotație al sculei corespunde cu punctul de amplasare a sculei. Dacă punctul de rotație al sculei se află în vârful sculei, aceasta va deteriora conturul dac este înclinată. Prin urmare, punctul de amplasare a sculei trebuie să fie în punctul central al sculei.

**Mai multe informaţii:** ["Presetările sculei", Pagina 277](#page-276-0)

Pentru ca sistemul de control să afișeze corect scula în simulare, trebuie să definiți lungimea sa reală în coloana **L** a gestionarului de scule. Când apelați scula în programul NC, definiți raza sferei ca valoare delta negativă

în **DL** și, astfel, deplasați punctul de amplasare a sculei în punctul central al sculei.

**Mai multe informaţii:** ["Compensarea lungimii sculei", Pagina 1154](#page-1153-0)

Pentru Monitorizare dinamică a coliziunilor (DCM, opțiunea 40) este important, de asemenea, să definiți lungimea efectivă a sculei în gestionarul de scule.

**Mai multe informaţii:** ["Monitorizarea dinamică a coliziunilor \(DCM, opțiunea 40\)",](#page-1205-0) [Pagina 1206](#page-1205-0)

Dacă punctul de amplasare a sculei se află în punctul central al sculei, trebuie să modificați coordonatele axei sculei din programul NC cu valoarea razei sferei.

În **FUNCȚIA TCPM** puteți alege punctul de amplasare a sculei și punctul de rotație a sculei separat unul de celălalt.

**Mai multe informaţii:** ["Compensarea unghiului de înclinare a sculei cu FUNCTION](#page-1142-0) TCPM (optiunea 9)", Pagina 1143

# **Definiţie**

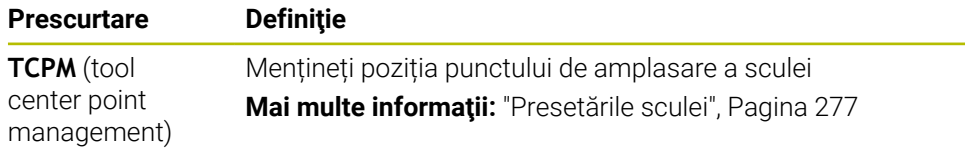

# <span id="page-1393-0"></span>**23.4.12 Interpretarea vitezei de avans ca mm/rot cu M136**

# **Aplicaţie**

Cu **M136**, sistemul de control interpretează viteza de avans în milimetri per rotație. Viteza de avans depinde de viteza broșei, de exemplu împreună cu modul de strunjire (opțiunea 50).

**Mai multe informaţii:** ["Comutarea modului de operare cu MOD FUNCȚIE",](#page-237-0) [Pagina 238](#page-237-0)

# **Descrierea funcţiilor**

### **Efect**

**M136** are efect la începutul blocului. Pentru a reseta **M136**, programați **M137**.

### **Exemplu de aplicație**

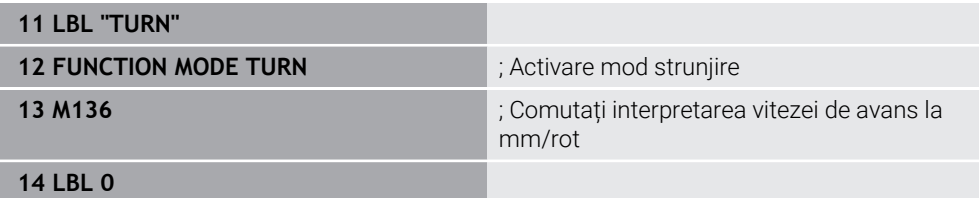

**M136** se află aici într-un subprogram în care sistemul de control activează modul de strunjire (opțiunea 50).

Cu **M136**, sistemul de control interpretează viteza de avans în milimetri per rotație a broșei, ceea ce este necesar pentru modul de strunjire. Viteza de avans per rotație se referă la viteza de rotație a broșei piesei de prelucrat. Astfel, sistemul de control deplasează scula la viteza de avans programată pentru fiecare rotație a broșei piesei de prelucrat.

Fără **M136**, sistemul de control interpretează viteza de avans în milimetri pe minut.

# **Note**

- În programele NC bazate pe unitățile de inch, **M136** nu este permis în combinație cu **FU** sau **FZ**.
- Nu este permis ca broșa piesei de prelucrat să fie controlată când **M136** este activ.
- **M136** nu poate fi combinată cu o oprire orientată a broșei. Sistemul de control nu poate calcula viteza de avans deoarece broșa nu se rotește în timpul opririi orientate a broșei, cum ar fi în timpul filetării.

# <span id="page-1394-0"></span>**23.4.13 Luarea în considerare a axelor rotative în timpul operațiilor de prelucrare cu M138**

# **Aplicaţie**

Cu **M138** definiți ce axe rotative ia în considerare sistemul de control în timpul calculării și poziționării unghiurilor spațiale. Sistemul de control exclude orice axe care nu au fost definite. Astfel, puteți reduce numărul de posibilități de înclinare și, prin urmare, puteți evita mesajele de eroare, de exemplu pe mașinile cu trei axe rotative.

**M138** se aplică în combinație cu următoarele funcții:

**M128** (opțiunea 9)

**Mai multe informaţii:** ["Compensare automată pentru înclinarea sculei cu M128](#page-1388-0) [\(opțiunea 9\)", Pagina 1389](#page-1388-0)

- **FUNCȚIA TCPM** (opțiunea 9) **Mai multe informaţii:** ["Compensarea unghiului de înclinare a sculei cu](#page-1142-0) [FUNCTION TCPM \(opţiunea 9\)", Pagina 1143](#page-1142-0)
- Funcțiile **PLAN** (opțiunea 8) **Mai multe informaţii:** ["Înclinarea planului de lucru cu funcțiile PLANE](#page-1090-0) [\(opțiunea 8\)", Pagina 1091](#page-1090-0)
- Ciclul **19 PLAN DE LUCRU** (opțiunea 8)

# **Descrierea funcţiilor**

# **Efect**

**M138** are efect la începutul blocului. Pentru a reseta **M138**, programați **M138** fără a introduce axe rotative.

### **Exemplu de aplicație**

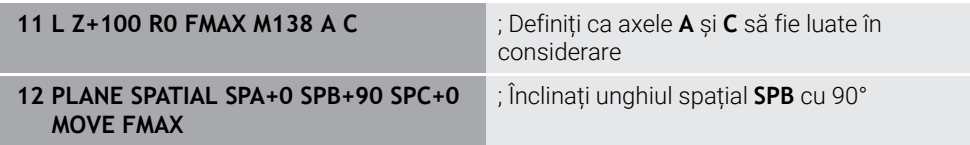

Pe o mașină cu șase axe cu axe rotative **A**, **B** și **C**, trebuie să excludeți o axă rotativă pentru operațiile cu unghi spațial; în caz contrar, pot exista prea multe combinații.

Cu **M138 A C**, sistemul de control calculează poziția axei atunci când se înclină cu unghiuri spațiale numai pe axele **A** și **C**. Axa B este exclusă. Prin urmare, în blocul NC **12** sistemul de control poziționează unghiul spațial **SPB+90** cu axele **A** și **C**.

Fără **M138**, există prea multe posibilități de înclinare. Sistemul de control întrerupe procesul de prelucrare și emite un mesaj de eroare.

### **Introducere**

Dacă definiți **M138**, sistemul de control continuă cu fereastra de dialog și vă solicită ca axele rotative să fie luate în considerare.

**11 L Z+100 R0 FMAX M138 C** ; Definiți ca axa C cu să fie luată în considerare

- Cu **M138**, sistemul de control exclude axele rotative numai în timpul calculării și poziționării unghiurilor spațiale. Cu toate acestea, o axă rotativă care a fost exclusă cu **M138** poate fi deplasată într-un bloc de poziționare. Rețineți că, în acest caz, sistemul de control nu execută nicio compensare.
- În parametrul de mașină opțional **parAxComp** (nr. 300205) producătorul mașinii definește dacă sistemul de control include poziția axei excluse atunci când calculează cinematica.

# <span id="page-1395-0"></span>**23.4.14 Retragerea pe axei sculei cu M140**

# **Aplicaţie**

Cu **M140** sistemul de control retrage scula pe axa sculei.

### **Descrierea funcţiilor**

#### **Efect**

**M140** se aplică în ceea ce privește blocurile și se implementează la începutul blocului.

#### **Exemplu de aplicație**

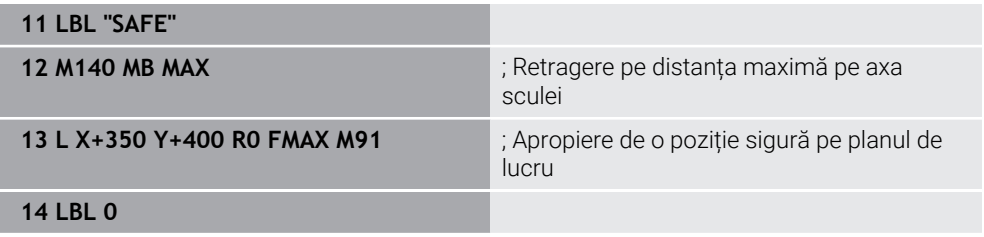

În acest caz, **M140** se află într-un subprogram în care sistemul de control mută scula într-o poziție sigură.

Cu **M140 MB MAX** sistemul de control retrage scula pe distanța maximă în direcția pozitivă în axa sculei. Sistemul de control oprește unealta înainte de a ajunge la un limitator sau la un obiect de coliziune.

În următorul bloc NC, sistemul de control deplasează scula într-o poziție sigură pe planul de lucru.

Fără **M140**, sistemul de control nu execută retragerea.

#### **Introducere**

Dacă definiți **M140**, sistemul de control continuă cu fereastra de dialog și vă solicită să introduceți distanța de retragere **MB**. Puteți programa distanța de retragere ca valoare incrementală pozitivă sau negativă. Cu **MB MAX**, sistemul de control retrage scula în direcția pozitivă pe axa sculei înainte de a ajunge la un limitator sau la un obiect de coliziune.

După **MB**, puteți defini o viteză de avans pentru mișcarea de retragere. Dacă nu definiți o viteză de avans, sistemul de control va deplasa scula cu avans transversal rapid.

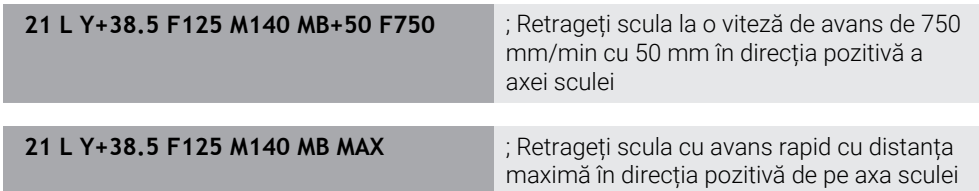

# *ANUNŢ*

#### **Pericol de coliziune!**

Producătorul mașinii dispune de diverse opțiuni pentru configurarea funcției Monitorizare dinamică a coliziunii (DCM, opțiunea 40). În funcție de mașină, sistemul de control poate continua cu programul NC fără un mesaj de eroare, în ciuda coliziunii detectate. Sistemul de control oprește scula în ultima poziție fără o coliziune și continuă programul NC din această poziție. Această configurare a DCM are drept rezultat mișcări care nu sunt definite în program. **Acest comportament apare indiferent dacă monitorizarea coliziunilor este activă sau inactivă.** Există pericol de coliziune în timpul acestor mişcări!

- $\triangleright$  Consultati manualul masinii.
- ▶ Verificați comportamentul mașinii.

# *ANUNŢ*

#### **Pericol de coliziune!**

Dacă utilizați **M118** pentru a modifica poziția unei axe rotative cu roata de mână și apoi executați **M140**, sistemul de control ignoră valorile suprapuse în timpul mișcării de retragere. Aceasta are drept rezultat mişcări nedorite şi imprevizibile, în special la utilizarea maşinilor cu axe de rotaţie a capului. Există pericol de coliziune în timpul acestor mişcări de retragere!

- Nu combinaţi **M118** cu **M140** când utilizaţi maşini cu axe de rotaţie ale capului.
- **M140** este aplicat și cu un plan de lucru înclinat. Pentru mașinile cu axe de rotație a capului, sistemul de control deplasează scula în sistemul de coordonate al sculei **T-CS**.

**Mai multe informaţii:** ["Sistemul de coordonate al sculei T-CS", Pagina 1058](#page-1057-0)

- Cu **M140 MB MAX** sistemul de control retrage scula doar în direcția pozitivă în axa sculei.
- Dacă definiți o valoare negativă pentru **MB**, sistemul de control retrage scula în direcția negativă de pe axa sculei.
- Sistemul de control adună informațiile necesare despre axa sculei pentru **M140** din apelarea sculei.
- În parametrul opțional al mașinii **moveBack** (nr. 200903), producătorul mașinii definește distanța până la un limitator sau obiect de coliziune pentru o retragere maximă cu **MB MAX**.

# **Definiţie**

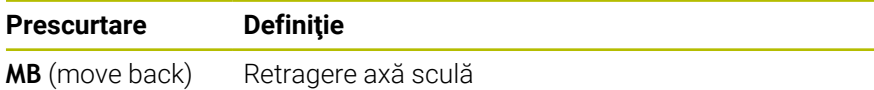

# <span id="page-1397-0"></span>**23.4.15 Anulare rotații de bază cu M143**

# **Aplicaţie**

Cu **M143** sistemul de control resetează o rotație de bază, precum și o rotație de bază 3D, de exemplu după prelucrarea unei piese de prelucrat care necesita aliniere.

# **Descrierea funcţiilor**

### **Efect**

**M143** aplică în ceea ce privește blocurile și se implementează la începutul blocului.

#### **Exemplu de aplicație**

**11 M143** ; Resetare rotație de bază

În acest bloc NC, sistemul de control resetează o rotație de bază care a fost definită în programul NC.. Pe rândul activ al tabelului de presetări, sistemul de control suprascrie valorile coloanelor **SPA**, **SPB** și **SPC** cu valoarea **0**.

Fără **M143**, rotația de bază rămâne valabilă până când resetați manual rotația de bază sau o suprascrieți cu o valoare nouă.

**Mai multe informaţii:** ["Gestionare presetări", Pagina 1060](#page-1059-0)

# **Notă**

Funcția M143 nu este permisă în cazul pornirii la mijlocul programului.

**Mai multe informaţii:** ["Scanarea blocului pentru pornirea la mijlocul programului",](#page-2026-0) [Pagina 2027](#page-2026-0)

# <span id="page-1397-1"></span>**23.4.16 Factorizarea abaterii sculei în calcule cu M144 (opțiunea 9)**

# **Aplicaţie**

Sistemul de control utilizează **M144** în mișcările de avans transversal ulterioare pentru a compensa abaterile sculelor care rezultă din axele rotative înclinate.

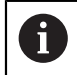

În loc de **M144**, HEIDENHAIN recomandă utilizarea unei funcții mai puternice **TCPM** (opțiunea 9).

#### **Subiecte corelate**

Compensarea abaterii sculei cu **FUNCȚIA TCPM**

**Mai multe informaţii:** ["Compensarea unghiului de înclinare a sculei cu](#page-1142-0) [FUNCTION TCPM \(opţiunea 9\)", Pagina 1143](#page-1142-0)

### **Cerinţă**

Opțiunea software 9: funcții avansate (setul 2)

### **Descrierea funcţiilor**

#### **Efect**

**M144** are efect la începutul blocului. Pentru a reseta **M144**, programați **M145**.

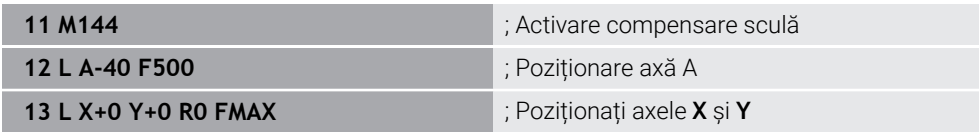

Cu **M144**, sistemul de control ia în considerare poziția axelor rotative în blocurile de poziționare ulterioare.

În blocul NC **12** sistemul de control poziționează axa rotativă **A**, ceea ce are ca rezultat o abatere între vârful sculei și piesa de prelucrat. Sistemul de control compensează matematic această abatere.

În următorul bloc NC, sistemul de control poziționează axele **X** și **Y**. Când **M144** este activă, sistemul de control compensează poziția axei rotative **A** în timpul acestei mișcări.

Fără **M144**, sistemul de control nu ia în considerare abaterea, iar operația de prelucrare se efectuează cu această abatere.

#### **Note**

6

Consultaţi manualul maşinii.

Când lucrați cu capete în unghi, rețineți că geometria mașinii este definită de producătorul mașinii într-o descriere a cinematicii. Dacă utilizați un cap în unghi în timpul prelucrării, trebuie să selectați descrierea corectă a cinematicii.

Puteți utiliza **M91** și **M92** pentru poziționare chiar și atunci când **M144** este activă.

**Mai multe informaţii:** ["Funcții auxiliare pentru intrările de coordonate",](#page-1369-0) [Pagina 1370](#page-1369-0)

- Funcțiile **M128** și **FUNCȚIA TCPM** nu sunt permise când **M144** este activă. Sistemul de control va emite un mesaj de eroare dacă încercați să activați aceste funcții.
- **M144** nu funcționează în combinație cu funcțiile **PLAN**. Dacă sunt active ambele funcții, se va aplica funcția **PLAN**.

**Mai multe informaţii:** ["Înclinarea planului de lucru cu funcțiile PLANE](#page-1090-0) [\(opțiunea 8\)", Pagina 1091](#page-1090-0)

Cu **M144**, sistemul de control se deplasează în funcție de sistemul de coordonate **W-CS** al piesei de prelucrat.

Dacă activați funcțiile **PLAN**, sistemul de control se deplasează conform sistemului de coordonate **WPL-CS** al planului de lucru.

**Mai multe informaţii:** ["Sisteme de referință", Pagina 1046](#page-1045-0)

#### **Note În combinație cu operația de strunjire (opțiunea 50)**

- Dacă axa înclinată este o masă cu înclinare, sistemul de control orientează sistemul de coordonate al sculei **W-CS**.
	- Dacă axa înclinată este un cap pivotant, sistemul de control nu orientează **W-CS**.
- După înclinarea axei rotative este posibil să fie necesar să prepoziționați din nou scula de strunjire pe coordonata Y și să orientați poziția vârfului sculei cu ciclul **800 AJUST. SIST.DE ROT.**.

**Mai multe informaţii:** ["Ciclul 800 AJUST. SIST.DE ROT. ", Pagina 770](#page-769-0)

# <span id="page-1399-0"></span>**23.4.17 Ridicarea automată la o oprire NC sau la o pană de curent cu M148**

# **Aplicaţie**

Cu **M148**, sistemul de control retrage automat scula din piesa de prelucrat în următoarele situații:

- Oprire NC declanșată manual
- O oprire NC declanșată de software, de ex. dacă a apărut o eroare în sistemul de acționare
- Întreruperea alimentării cu energie

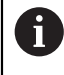

În loc de **M148**, HEIDENHAIN recomandă utilizarea unei funcții mai puternice **RIDICARE**.

#### **Subiecte corelate**

Retragere automată cu **FUNCȚIA RIDICARE Mai multe informatii:** "Ridicarea automată a sculei cu FUNCTION LIFTOFF". [Pagina 1234](#page-1233-0)

### **Cerinţă**

■ Coloana **RIDICARE** din gestionarul de scule Trebuie să definiți valoarea **Y** în coloana **RIDICARE** a gestionarului de scule. **Mai multe informaţii:** ["Management scule ", Pagina 304](#page-303-0)

### **Descrierea funcţiilor**

#### **Efect**

**M148** are efect la începutul blocului. Puteți reseta **M148** cu următoarele funcții:

- **M149**
- **RESETARE FUNCȚIE RIDICARE**

#### **Exemplu de aplicație**

**11 M148** ; Activați retragerea automată

Acest bloc NC activează **M148**. Dacă în timpul prelucrării este declanșată o oprire NC, scula este retrasă cu până la 2 mm în direcția pozitivă de pe axa sculei. Acest lucru evită posibilele deteriorări cauzate de sculă sau piesa de prelucrat.

Fără **M148**, axele se opresc la o oprire NC, ceea ce înseamnă că scula rămâne la piesa de prelucrat, ceea ce ar putea duce la apariția unor pete pe suprafețele piesei de prelucrat.

■ Când ridicați scula cu **M148**, sistemul de control nu o va ridica neapărat în direcția axei sculei.

Sistemul de control utilizează funcția **M149** pentru a dezactiva funcția **FUNCTION LIFTOFF** fără resetarea direcției de ridicare. Dacă programați **M148**, sistemul de control va activa ridicarea automată a sculei în direcția de ridicare definită prin funcția **FUNCTION LIFTOFF**.

- Vă rugăm să rețineți că, pentru anumite scule, cum ar fi frezele laterale, retragerea automată nu are sens.
- În parametrul mașinii **on** (nr. 201401), producătorul mașinii definește dacă ridicarea automată este activă.
- În parametrul mașinii **distance** (nr. 201402), producătorul mașinii definește înălțimea maximă de ridicare.
- În parametrul maşinii **feed** (nr. 201405), producătorul maşinii defineşte viteza maximă a mişcării de ridicare.

#### <span id="page-1400-0"></span>**23.4.18 Evitarea rotunjirii colțurilor exterioare cu M197**

### **Aplicaţie**

Cu **M197**, sistemul de control extinde tangențial un contur cu rază compensată la colț și introduce un arc de tranziție mai mic. În acest fel se va evita ca instrumentul să rotunjească colțul exterior.

#### **Descrierea funcţiilor**

#### **Efect**

**M197** se aplică în ceea ce privește blocurile și numai pentru colțurile exterioare cu rază compensată.

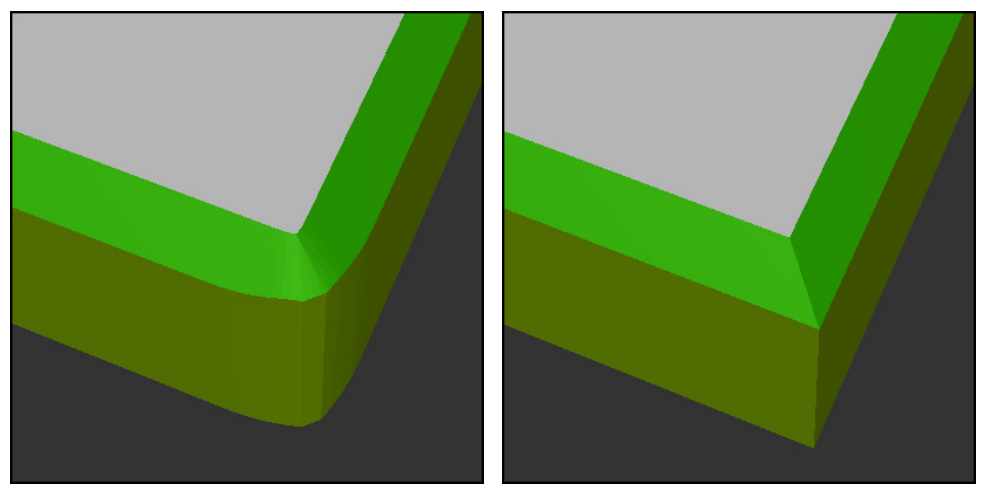

Contur fără **M197** Contur cu **M197**

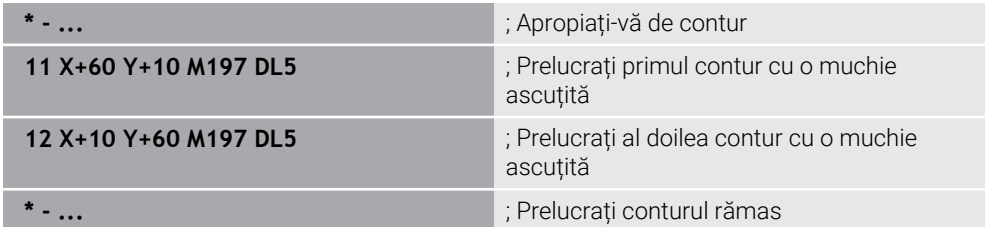

Cu **M197 DL5,** sistemul de control extinde tangențial conturul de la colț cu până la 5 mm. În acest exemplu, 5 mm corespunde exact razei sculei, având ca rezultat un colț exterior cu o margine ascuțită. Sistemul de control utilizează arcul de tranziție mai mic pentru a se deplasa totuși ușor de-a lungul traseului de avans transversal.

Fără **M197** și cu compensarea activă a razei, sistemul de control introduce un arc de tranziție tangențial la un colț exterior, ceea ce are ca rezultat rotunjirea colțului exterior.

### **Introducere**

Dacă definiți **M197**, sistemul de control continuă cu fereastra de dialog și vă solicită să extensia tangențială **DL**. **DL** este lungimea maximă cu care sistemul de control prelungește colțul exterior.

### **Notă**

Pentru a produce colțuri cu margini ascuțite, definiți parametrul **DL** cu aceeași dimensiune ca a razei sculei. Cu cât valoarea pe care o introduceți pentru **DL** este mai mică, cu atât mai mult va fi rotunjit colțul.

# **Definiţie**

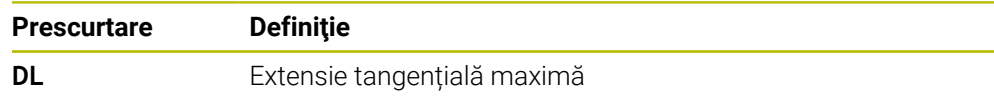

# **23.5 Funcții auxiliare pentru scule**

# **23.5.1 Introducerea automată a unei scule de schimb cu M101**

# **Aplicaţie**

Cu **M101**, sistemul de control introduce automat o sculă de schimb după expirarea duratei de viață specificate a sculei. Sistemul de control continuă apoi operațiunea de prelucrare cu unealta de schimb.

# **Cerinţe**

- Coloana **RT** din gestionarul de scule Numărul sculei de înlocuire trebuie să fi fost definit în coloana **RT**.
- Coloana **TIME2** din gestionarul de scule În coloana **TIMP2** definiți durata de viață a sculei după care sistemul de control introduce unealta de schimb.

**Mai multe informatii:** ["Management scule ", Pagina 304](#page-303-0)

Utilizați numai scule cu o rază identică cu cea a uneltelor de schimb. Sistemul de control nu verifică automat raza sculei. Dacă doriți ca sistemul de control să verifice raza, programați **M108** după schimbarea sculei. **Mai multe informaţii:** ["Verificarea razei uneltei de schimb cu M108",](#page-1406-0) [Pagina 1407](#page-1406-0)

# **Descrierea funcţiilor**

### **Efect**

**(ö)** 

A

**M101** are efect la începutul blocului. Pentru a reseta **M101**, programați **M102**.

### **Exemplu de aplicație**

Consultaţi manualul maşinii. Funcția M101 poate varia în funcție de mașina-unealtă individuală.

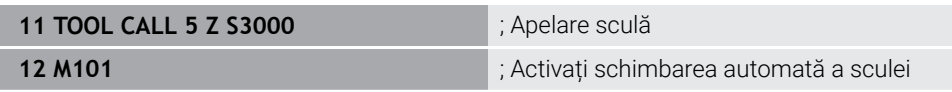

Sistemul de control schimbă sculele și activează **M101** în următorul bloc NC. Coloana **TIMP2** gestionarul de scule conține durata de viață maximă a sculei în momentul în care scula este apelată. Dacă, în timpul prelucrării, durata de viață curentă a sculei din coloana **TIMP\_ACT** depășește această valoare, sistemul de control introduce scula de schimb într-un punct adecvat din programul NC. Acest schimb are loc după cel mult un minut, cu excepția cazului în care sistemul de control nu a încheiat încă blocul NC activ. O aplicație utilă a acestei funcții este pentru programele automate pe mașini nesupravegheate.

# **Introducere**

Dacă definiți **M101**, sistemul de control continuă cu fereastra de dialog și vă solicită **BT**. Cu **BT** definiți numărul de blocuri NC cu care poate fi întârziată schimbarea automată a sculei (până la 100 de blocuri). Conținutul blocurilor NC, cum ar fi viteza de avans sau distanța de deplasare, influențează timpul de întârziere pentru schimbarea sculei.

Dacă nu definiți **BT**, sistemul de control utilizează valoarea 1 sau, dacă este cazul, o valoare prestabilită, definită de producătorul mașinii.

Valoarea pentru **BT**, verificarea duratei de viață a sculei și calcularea schimbării automate a sculei influențează timpul de prelucrare.

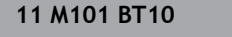

**11 M101 BT10** ; Activați schimbarea automată a sculei după cel mult de 10 blocuri NC

#### **Note**

# *ANUNŢ*

#### **Pericol de coliziune!**

În timpul unei schimbări automate a sculei cu **M101**, sistemul de control retrage întotdeauna mai întâi scula din axa sculei. Există pericol de coliziune la retragerea sculelor pentru subtăierile de prelucrare, cum ar fi muchiile de aşchiere laterale sau muchiile de aşchiere cu fantă în T!

- Utilizați **M101** numai pentru operațiile de prelucrare fără degajări
- Dezactivaţi schimbarea sculei cu **M102**
- Dacă doriți să resetați durata de viață curentă a unei scule (de ex., după schimbarea plăcuțelor așchietoare) introduceți valoarea 0 în coloana **CUR\_TIME** din gestionarul de scule.

**Mai multe informaţii:** ["Management scule ", Pagina 304](#page-303-0)

Pentru sculele indexate, sistemul de control nu aplică niciun fel de date din scula principală. Trebuie să definiți o sculă de schimb (cu index, dacă este necesar) pe fiecare rând de tabel din gestionarul de scule. Dacă o sculă indexată este uzată și, prin urmare, dezactivată, acest lucru nu se aplică tuturor indecșilor. Aceasta înseamnă, de exemplu, că scula principală poate fi utilizată în continuare.

**Mai multe informaţii:** ["Sculă indexată", Pagina 282](#page-281-0)

- Cu cât este mai mare valoarea **BT**, cu atât mai mic va fi efectul unei durate extinse a programului prin **M101**. Reţineţi că aceasta va întârzia schimbarea automată a sculei!
- Funcția auxiliară **M101** nu este disponibilă pentru sculele de strunjire și în modul de strunjire (opțiunea 50).
#### **Note cu privire la schimbarea sculelor**

- Sistemul de control efectuează schimbarea automată a sculei la un punct adecvat din programul NC.
- Sistemul de control nu poate efectua schimbarea automată a sculei în următoarele puncte dintr-un program.
	- În timpul unui cicluri de prelucrare
	- Atunci când este activă compensarea razei cu **RR** sau **RL**
	- Imediat după o funcție de apropiere **APPR**
	- Imediat înainte de o funcție de îndepărtare **DEP**
	- Imediat înainte și după un șanfren cu CHF sau o rotunjire cu RND
	- În timpul unei macroinstrucțiuni
	- În timpul unei schimbări a sculei
	- Imediat după funcțiile NC **APELATE SCULĂ** sau **DEF SCULĂ**
- Dacă producătorul mașinii nu specifică altfel, sistemul de control deplasează scula după schimbarea sculei după cum urmează:
	- Dacă poziția-țintă din axa sculei este sub poziția curentă, axa sculei este poziționată ultima.
	- Dacă poziția-țintă din axa sculei este peste poziția curentă, axa sculei este poziționată prima.

#### **Note cu privire la valoarea de intrare BT**

Pentru a calcula o valoare inițială adecvată pentru **BT**, utilizați următoarea formulă:

 $BT = 10 \div t$ 

t: durata medie de prelucrare pentru un bloc NC în secunde

Rotunjiţi rezultatul la cel mai apropiat număr întreg. Dacă rezultatul calculat este mai mare decât 100, utilizați valoarea maximă de intrare de 100.

În parametrul opțional al mașinii **M101BlockTolerance** (nr. 202206) producătorul mașinii definește valoarea standard pentru numărul de blocuri NC în funcție de care poate fi întârziată schimbarea automată a sculei. Această valoare standard se aplică dacă nu definiți **BT**.

#### **Definiţie**

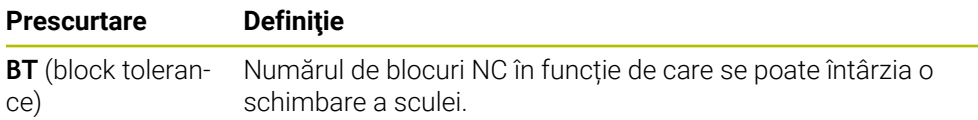

### <span id="page-1404-0"></span>**23.5.2 Permiterea dimensiunile excesive pozitive ale sculei cu M107 (opțiunea 9)**

#### **Aplicaţie**

Cu **M107**(opțiunea 9), sistemul de control nu întrerupe procesul de prelucrare la o valoare delta pozitivă. Funcția este valabilă cu compensarea activă a sculei 3D și pentru liniile drepte **LN**.

**Mai multe informaţii:** ["Compensarea sculei 3D \(opțiunea 9\)", Pagina 1168](#page-1167-0)

De exemplu, cu **M107** puteți să utilizați aceeași sculă într-un program CAM pentru finisarea prealabilă cu supradimensionare și ulterior pentru finisarea finală fără supradimensionare.

**Mai multe informaţii:** ["Formate de ieșire ale programelor NC", Pagina 1350](#page-1349-0)

# **Cerinţă**

■ Opțiunea software 9: funcții avansate (setul 2)

# **Descrierea funcţiilor**

### **Efect**

**M107** are efect la începutul blocului. Pentru a reseta **M107**, programați **M108**.

### **Exemplu de aplicație**

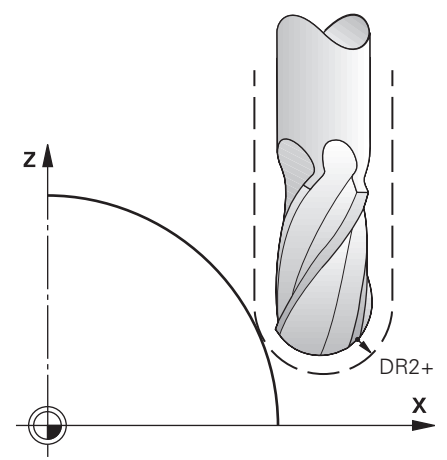

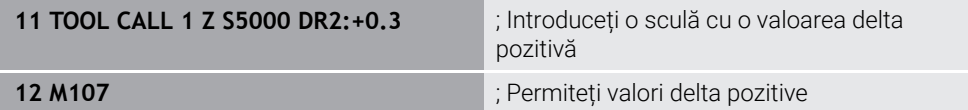

Sistemul de control schimbă sculele și activează **M107** în următorul bloc NC. Astfel, sistemul de control permite valori delta pozitive și nu emite un mesaj de eroare, cum ar fi în timpul finisării prealabile.

Fără **M107**, sistemul de control emite un mesaj de eroare la valorile delta pozitive.

# **Note**

- Înainte de prelucrarea efectivă, verificați programul NC pentru a vă asigura că valorile delta pozitive ale sculei nu vor duce la deteriorarea conturului sau coliziuni.
- În cazul frezării periferice, sistemul de control emite un mesaj de eroare în următorul caz:

### $DR_{Tab}$ + DR<sub>Prog</sub> > 0

**Mai multe informaţii:** ["Compensarea 3D a sculei în timpul frezării periferice](#page-1178-0) [\(opțiunea 9\)", Pagina 1179](#page-1178-0)

- În cazul frezării frontale, sistemul de control emite un mesaj de eroare în următoarele cazuri:
	- $\blacksquare$  DR<sub>Tab</sub>+DR<sub>Prog</sub>>0
	- R2+ DR2<sub>Tab</sub>+ DR2<sub>Prog</sub>>R+ DR<sub>Tab</sub>+ DR<sub>Prog</sub>
	- $R2+DR2_{Tab}+DR2_{Prog}>0$
	- $\blacksquare$  DR2<sub>Tab</sub> + DR2<sub>Prog</sub> > 0

**Mai multe informatii:** ["Compensarea 3D a sculei în timpul frezării frontale](#page-1171-0) [\(opțiunea 9\)", Pagina 1172](#page-1171-0)

### **Definiţie**

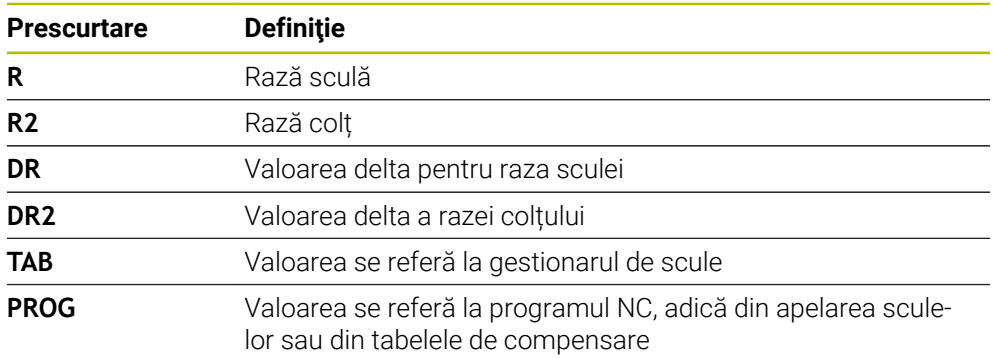

# **23.5.3 Verificarea razei uneltei de schimb cu M108**

### **Aplicaţie**

Dacă programați **M108** înainte de a introduce o sculă de schimb, sistemul de control verifică dacă scula de schimb are abateri de rază.

**Mai multe informaţii:** ["Introducerea automată a unei scule de schimb cu M101",](#page-1402-0) [Pagina 1403](#page-1402-0)

#### **Descrierea funcţiilor**

#### **Efect**

**M108** se aplică la sfârșitul blocului.

#### **Exemplu de aplicație**

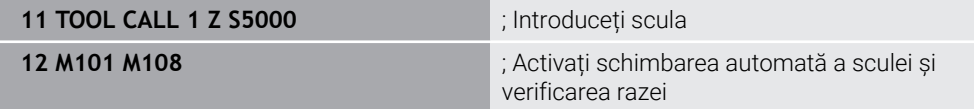

Sistemul de control schimbă scula și activează schimbarea automată a sculei și verificarea razei în următorul bloc NC.

Dacă durata de viață maximă a sculei expiră în timpul prelucrării, sistemul de control introduce scula de schimb. Sistemul de control verifică raza sculei de schimb pe baza celor funcțiilor auxiliare **M108** definite anterior. Dacă raza sculei de schimb este mai mare decât raza sculei înlocuite, sistemul de control emite un mesaj de eroare.

Fără **M108**, sistemul de control nu va verifica raza uneltei de schimb.

#### **Notă**

**M108** se utilizează și pentru a reseta **M107** (opțiunea 9).

**Mai multe informaţii:** ["Permiterea dimensiunile excesive pozitive ale sculei cu M107](#page-1404-0) [\(opțiunea 9\)", Pagina 1405](#page-1404-0)

# **23.5.4 Oprirea monitorizării palpatorului cu M141**

#### **Aplicaţie**

În combinație cu ciclurile de palpare **3 MASURARE** sau **4 MASURARE 3D**, dacă tija este deviată, puteți retrage palpatorul într-un bloc de poziționare cu **M141**.

#### **Descrierea funcţiilor**

#### **Efect**

**M141** se aplică în ceea ce privește blocurile pentru liniile drepte și se implementează la începutul blocului.

#### **Exemplu de aplicație**

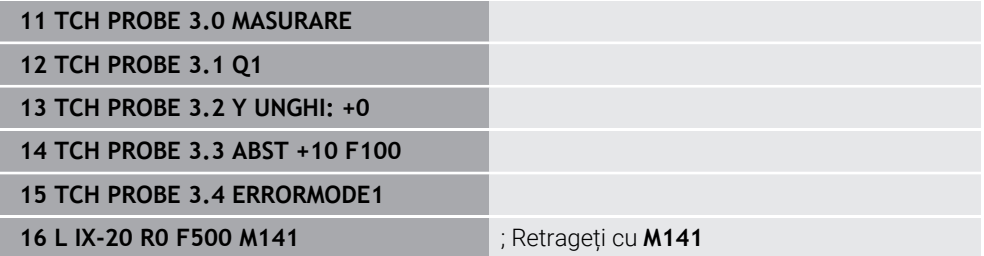

În ciclul **3 MASURARE** sistemul de control palpează axa X a piesei de prelucrat. Deoarece în acest ciclu nu este definită nicio distanță de retragere **MB**, palpatorul rămâne staționar după deviere.

În blocul NC **16**, sistemul de control retrage palpatorul în direcția opusă palpării cu 20 mm. **M141** elimină monitorizarea palpatorului.

Fără **M141**, sistemul de control generează un mesaj de eroare de îndată ce deplasați axele mașinii.

**Mai multe informaţii:** ["Ciclul 3 MASURARE ", Pagina 1892](#page-1891-0)

**Mai multe informaţii:** ["Ciclul 4 MASURARE 3D ", Pagina 1894](#page-1893-0)

### **Notă**

# *ANUNŢ*

#### **Pericol de coliziune!**

Funcția auxiliară **M141** suprapune mesajul de eroare corespunzător dacă tija este deformată. Sistemul de control nu execută o verificare automată a coliziunii cu tija. Pe baza acestor două tipuri de comportament, trebuie să verificați dacă palpatorul se poate retrage în siguranță. Există un risc de coliziune dacă selectaţi direcția greșită pentru retragere.

► Testați cu atenție programul NC sau secțiunea de program în modul de operare **Rulare program, bloc unic**

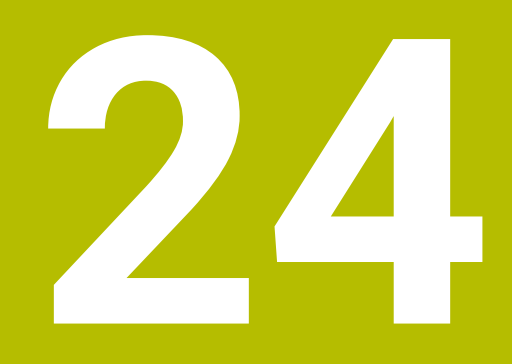

**Programarea variabilelor**

# **24.1 Prezentarea generală a programării variabilelor**

Sistemul de control furnizează diferite opţiuni de a programa variabile în folderul **FN** din fereastra **Inserați funcția NC**:

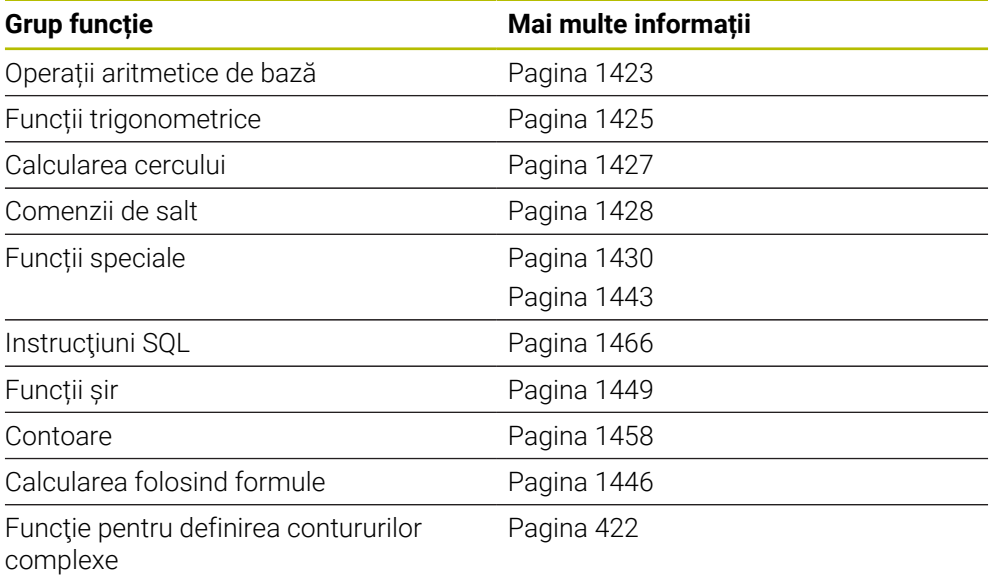

# **24.2 Variabile: parametrii Q, QL, QR și QS**

# **24.2.1 Noțiuni de bază**

# **Aplicaţie**

Puteți utiliza parametrii Q, QL, QR și QS ai sistemului de control, denumiți și variabile, pentru a lua în calcul rezultatele de măsurare în mod dinamic, în cadrul calculelor, în timpul prelucrării.

De exemplu, puteți programa următoarele elemente de sintaxă în mod variabil:

- Valori pentru coordonate
- Viteze de avans
- Viteze broșă
- Date referitoare la ciclu

Acest lucru înseamnă că acelaşi program NC poate fi utilizat pentru piese de prelucrat diferite, iar valorile trebuie modificate doar într-un loc central.

**Descrierea funcţiilor**

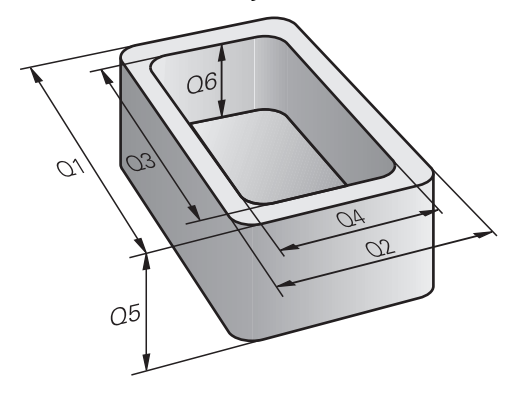

Variabilele sunt formate întotdeauna din litere şi cifre. Literele determină tipul variabilei, iar numerele, intervalul acesteia.

Pentru fiecare tip de variabilă, puteți defini intervalul de variabile pe care îi afișează sistemul de control în fila **QPARA** a spaţiului de lucru **Stare**.

**Mai multe informaţii:** ["Definirea conţinutului filei QPARA", Pagina 195](#page-194-0)

# <span id="page-1411-4"></span>**Tipuri de variabile**

Sistemul de control oferă următoarele variabile pentru valori numerice:

- Parametri 0 **Mai multe informaţii:** ["Parametri Q", Pagina 1412](#page-1411-0)
- Parametri QL **Mai multe informaţii:** ["Parametri QL", Pagina 1412](#page-1411-1)
- Parametri QR

**Mai multe informaţii:** ["Parametri QR", Pagina 1412](#page-1411-2)

În plus, sistemul de control furnizează parametri QS pentru valori alfanumerice (de ex., textele).

**Mai multe informaţii:** ["Parametri QS", Pagina 1412](#page-1411-3)

### <span id="page-1411-0"></span>**Parametri Q**

Parametrii Q se aplică tuturor programelor NC din memoria sistemului de control.

Parametrii Q au un efect local în cadrul macroinstrucțiunilor și al ciclurilor producătorului maşinii. Aceasta înseamnă că sistemul de control nu va returna modificările programului NC.

Sistemul de control oferă următorii parametri Q:

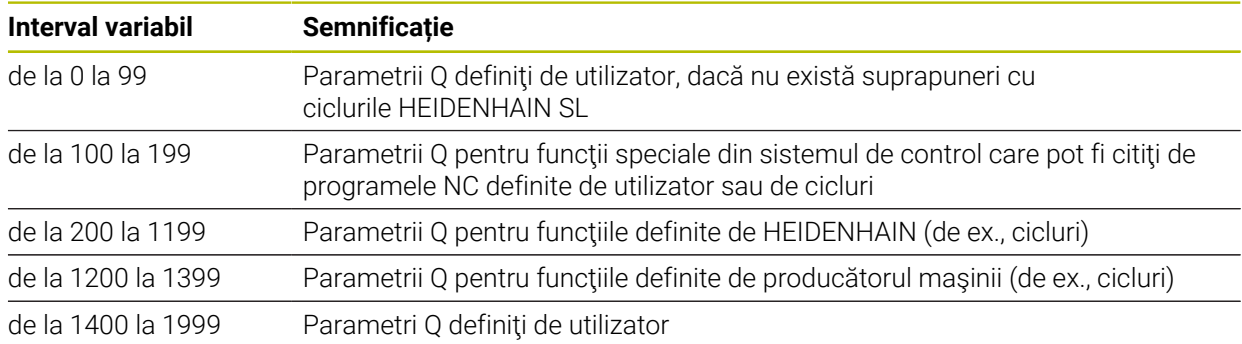

### <span id="page-1411-1"></span>**Parametri QL**

Parametrii QL sunt activi local, în cadrul unui program NC. Sistemul de control oferă următorii parametri QL:

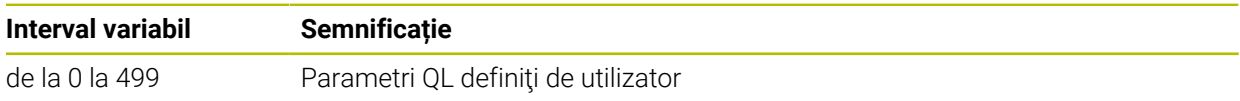

### <span id="page-1411-2"></span>**Parametri QR**

Parametrii QL afectează toate programele NC din memoria sistemului de control; aceștia sunt reținuți chiar și după o repornire a sistemului de control. Sistemul de control oferă următorii parametri QR:

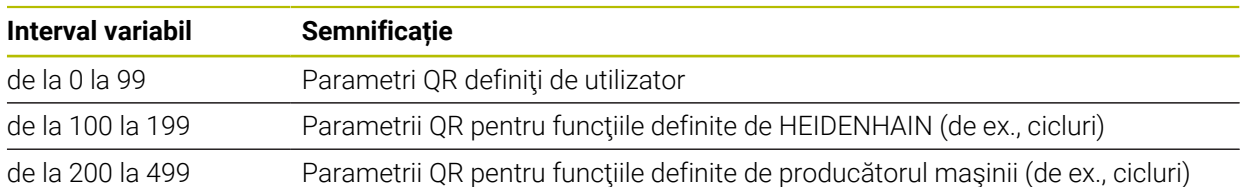

# <span id="page-1411-3"></span>**Parametri QS**

Parametrii QS se aplică tuturor programelor NC din memoria sistemului de control.

Parametrii QS au un efect local în cadrul macroinstrucţiunilor şi al ciclurilor producătorului maşinii. Aceasta înseamnă că sistemul de control nu va returna modificările programului NC.

Sistemul de control oferă următorii parametri QS:

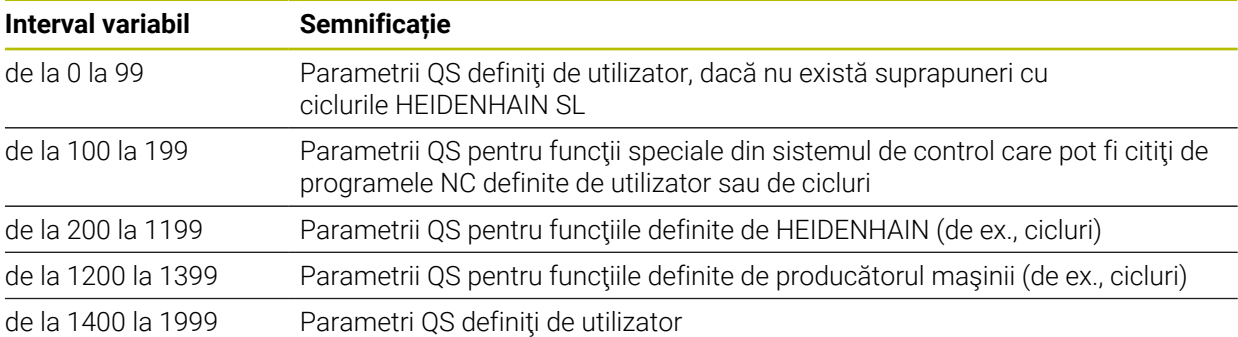

### **Fereastra Q-Listă parametrii**

În fereastra **Q-Listă parametrii**, puteţi să vizualizaţi şi să editaţi valorile tuturor variabilelor.

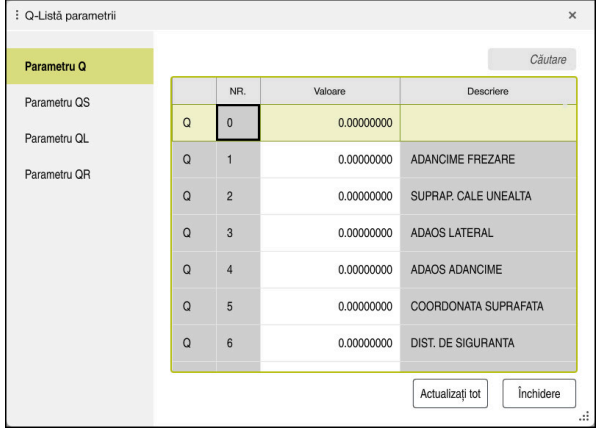

Fereastra **Q-Listă parametrii**, care afișează valorile parametrilor Q

În panoul din stânga, puteți să selectați tipul variabil de afișat. Sistemul de control afișează următoarele informații:

- Tipul variabilei (de ex., parametrul Q)
- **Numărul variabilei**
- Valoarea variabilei

i.

Descrierea în cazul variabilelor prealocate

În cazul în care celula din coloana **Valoare** este afişată cu un fundal alb, puteţi să editaţi valoarea acesteia.

În timp ce sistemul de control execută un program NC, nu puteți să editați variabilele utilizând fereastra **Q-Listă parametrii**. Modificările sunt posibile doar când o rulare de program a fost întreruptă sau abandonată. **Mai multe informaţii:** ["Prezentare generală a stării barei TNC",](#page-172-0)

[Pagina 173](#page-172-0)

Această stare este atinsă după ce un bloc NC a fost executat, de exemplu în modul **Bloc unic**

Următorii parametri Q și QS nu pot fi editați în fereastra **Q-Listă parametrii**:

- Intervalul de variabile de la 100 la 199, din cauză că s-ar putea să existe interferenţe cu funcţiile speciale din sistemul de control.
- Intervalul de variabile de la 1200 la 1399, din cauză că s-ar putea să existe interferenţe cu funcţiile specifice producătorului maşinii.

**Mai multe informaţii:** ["Tipuri de variabile", Pagina 1412](#page-1411-4)

Următoarele optiuni de căutare sunt disponibile în fereastra **O-Listă parametrii**:

- Căutați șiruri în întregul tabel
- Căutaţi un număr unic de variabilă în coloana **NR**

**Mai multe informaţii:** ["Căutarea ferestrei Q-Listă parametrii", Pagina 1415](#page-1414-0)

Puteți să deschideți fereastra **Q-Listă parametrii** în următoarele moduri de operare:

- **Programare**
- **Manual**
- **Rulare program**

În modurile de operare **Manual** și **Rulare program**, fereastra poate fi deschisă cu tasta **Q**.

# <span id="page-1414-0"></span>**Căutarea ferestrei Q-Listă parametrii**

Pentru a căuta fereastra **Q-Listă parametrii**:

- ▶ Selectați orice celulă cu un fundal gri
- ▶ Introduceți șirul dorit

0

- Sistemul de control deschide un câmp de introducere şi caută acest şir în coloana selectată.
- Sistemul de control marchează primul rezultat care începe cu şirul de căutare.
	- ▶ Selectați următorul rezultat, dacă este necesar

Sistemul de control afişează un câmp de introducere deasupra tabelului. Alternativ, puteţi utiliza acest câmp de introducere pentru a naviga la un număr unic de variabilă. Pentru a selecta câmpul de introducere, apăsaţi pe tasta **GOTO**.

### **Note**

# *ANUNŢ*

#### **Pericol de coliziune!**

Ciclurile HEIDENHAIN, ciclurile producătorului mașinii și funcțiile terțe utilizează variabile. De asemenea, puteți programa parametrii Q în cadrul programelor NC. Utilizarea variabilelor în afara intervalelor recomandate poate duce la intersecţii şi, astfel, la un comportament nedorit. Pericol de coliziune în timpul prelucrării!

- ► Utilizati numai intervalele pentru variabile Q recomandate de HEIDENHAIN
- ▶ Nu utilizați variabile alocate în prealabil
- Respectați documentația de la HEIDENHAIN, producătorul mașinii, și de la furnizorii terți
- Verificați ordinea de prelucrare folosind simularea

**Mai multe informaţii:** ["Parametrii Q preasignaţi", Pagina 1417](#page-1416-0)

- Puteți introduce valori fixe și variabile combinate în programul NC.
- Puteți atribui maxim 255 caractere parametrilor QS.
- Puteți utiliza tasta **Q** pentru a crea un bloc NC pentru a atribui o valoare unei variabile. Dacă apăsați din nou tasta, sistemul de control modifică tipul variabilei în ordinea **Q**, **QL**, **QR**.

Pe tastatura virtuală, această procedură funcționează numai cu tasta **Q** din zona funcțiilor NC.

**Mai multe informaţii:** ["Tastatura virtuală a barei de comenzi", Pagina 1560](#page-1559-0)

- Variabilele pot primi valori numerice între –999 999 999 şi +999 999 999. Intervalul de intrare este limitat la 16 cifre, dintre care 9 pot fi înainte de punctul zecimal. Sistemul de control poate calcula valori numerice până la 1010.
- Puteți reseta variabile la starea **nedefinită**. De exemplu, dacă programați o poziție utilizând un parametru Q nedefinit, sistemul de control ignoră această mişcare.

**Mai multe informaţii:** ["Alocarea stării Nedefinită unei variabile", Pagina 1425](#page-1424-1)

Sistemul de control salvează intern valori numerice într-un format numeric binar (standardul IEEE 754). Din cauza formatului standardizat utilizat, anumite numere zecimale nu pot fi reprezentate cu o valoare binară care este 100% exactă (eroare de rotunjire).

Dacă utilizaţi valorile variabilelor calculate pentru comenzile de salt sau mişcările de poziţionare, trebuie să ţineţi cont de acest aspect.

### **Note despre parametrii QR și copia de rezervă**

Sistemul de control salvează parametrii QR într-o copie de rezervă.

Dacă producătorul maşinii nu a definit un traseu specific, sistemul de control salvează parametrii QR la următoarea cale: **SYS:\runtime\sys.cfg**. Partiţia **SYS** va fi salvată doar în copii de rezervă complete.

Producătorii de mașini-unealtă pot utiliza următorii parametri opționali ai mașinii pentru a specifica căile:

**pathNcQR** (nr. 131201)

**pathSimQR** (nr. 131202)

Dacă producătorul maşinii a folosit parametrii opţionali ai maşinii pentru a specifica o cale în partiţia **TNC**, puteţi efectua o copie de rezervă cu funcţiile **NC/PLC Backup** fără a introduce un număr de cod.

**Mai multe informaţii:** ["Copiere de rezervă și restabilire", Pagina 2216](#page-2215-0)

# <span id="page-1416-0"></span>**24.2.2 Parametrii Q preasignaţi**

De exemplu, sistemul de control atribuie următoarele valori parametrilor Q de la **Q100** până la **Q199**:

- Valori de la PLC
- Date referitoare la scule şi broşă
- Date referitoare la starea de operare
- Rezultate de măsurare din ciclurile de palpare

Sistemul de control salvează valorile parametrilor Q **Q108** şi **Q114** până la **Q117** în unitatea de măsură utilizată de programul NC activ.

# **Valori de la PLC: Q100 la Q107**

Sistemul de control alocă parametrilor Q de la **Q100** până la **Q107**, valori din PLC.

# **Rază sculă activă: Q108**

Sistemul de control alocă valoarea razei active a sculei parametrului Q **Q108**. Raza activă a sculei este calculată din următoarele valori:

- Raza sculei **R** din tabelul de scule
- Valoarea delta **DR** din tabelul de scule
- Valoare delta **DR** din programul NC, dacă este utilizat(ă) un tabel de compensare sau apelarea unei scule

 $\mathbf{f}$ 

Sistemul de control va reţine raza activă a sculei, chiar şi după o repornire a sistemului de control.

**Mai multe informaţii:** ["Datele sculei", Pagina 281](#page-280-0)

### **Axa sculei: Q109**

Valoarea parametrului Q **Q109** depinde de axa sculei curente:

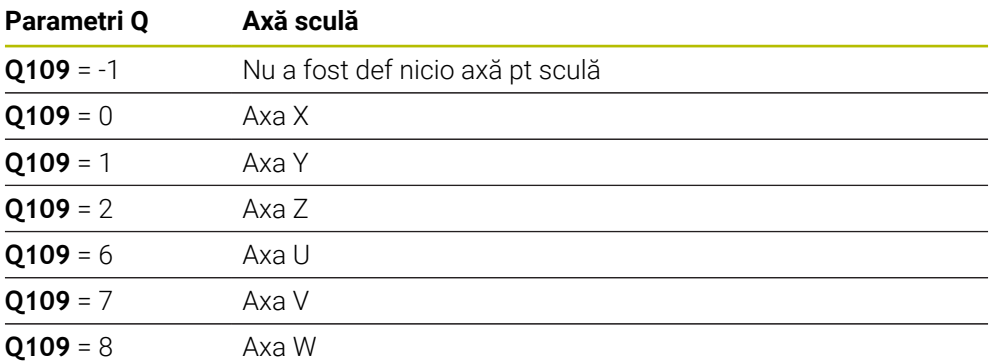

**Mai multe informaţii:** ["Denumirea axelor la mașinile de frezat", Pagina 212](#page-211-0)

# **Starea broşei: Q110**

Valoarea parametrului Q **Q110** depinde de ultima funcţie M activată pentru broşă:

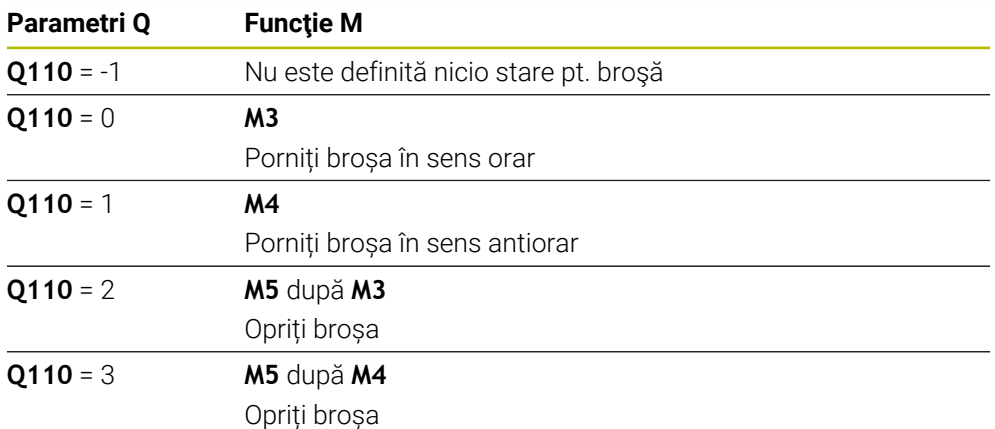

**Mai multe informaţii:** ["Funcții auxiliare", Pagina 1365](#page-1364-0)

# **Agentul de răcire pornit/oprit: Q111**

Valoarea parametrului Q **Q111** depinde de functia M pentru functia de pornire/oprire a agentului de răcire care a fost activată ultima dată:

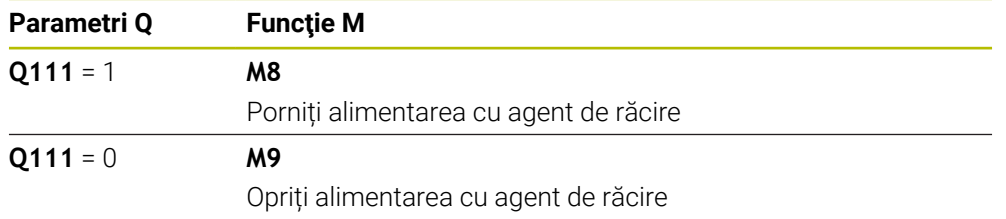

# **Factorul de suprapunere: Q112**

Sistemul de control alocă parametrul Q **Q112** la factorul de suprapunere pentru frezarea buzunarelor.

**Mai multe informaţii:** ["Ciclurile pentru frezare", Pagina 519](#page-518-0)

# **Unitatea de măsură din programul NC: Q113**

Valoarea parametrului Q **Q113** depinde de unitatea de măsură selectată în programul NC. În cazul imbricării programului cu **PGM CALL**, sistemul de control utilizează unitatea de măsură definită pentru programul principal:

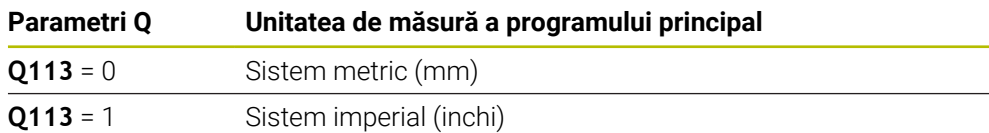

# **Lungimea sculei: Q114**

Sistemul de control alocă valoarea lungimii active a sculei parametrului Q **Q114**. Lungimea activă a sculei este calculată din următoarele valori:

- Lungimea sculei **L** din tabelul de scule
- Valoarea delta **DL** din tabelul de scule
- Valoare delta **DL** din programul NC, dacă este utilizat(ă) un tabel de compensare sau apelarea unei scule

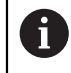

Sistemul de control reține lungimea activă a sculei, chiar și după o repornire a sistemului de control.

**Mai multe informaţii:** ["Datele sculei", Pagina 281](#page-280-0)

### **Coordonatele calculate ale axelor rotative: de la Q120 până la Q122**

Sistemul de control alocă parametrilor Q de la **Q120** până la **Q122**, coordonatele calculate ale axelor rotative:

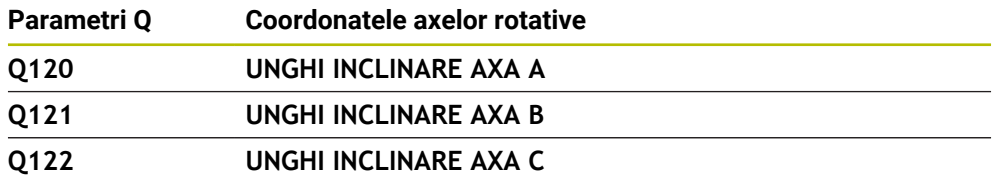

# **Rezultate de măsurare din ciclurile de palpare**

Sistemul de control alocă rezultatul măsurării al unui ciclu de palpare programabil următorilor parametri Q.

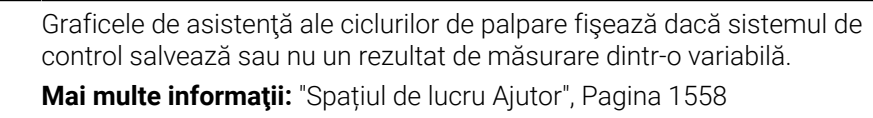

**Mai multe informaţii:** ["Cicluri programabile ale palpatorului", Pagina 1645](#page-1644-0)

#### **Parametrii Q Q115 şi Q116 pentru măsurarea automată a sculei**

Sistemul de control alocă abaterea valorii efective din valoarea nominală în măsurătorile automate ale sculei (de ex., cu un TT 160) la parametrii Q **Q115** şi **Q116**:

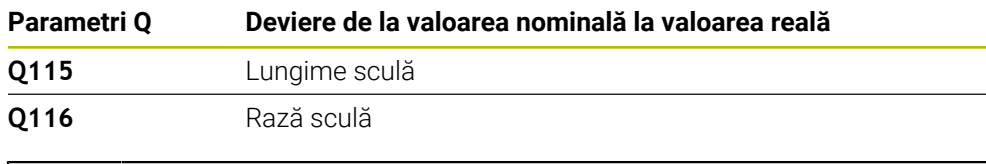

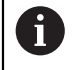

 $\mathbf i$ 

După palpare, parametrii Q **Q115** și **Q116** ar putea contine alte valori.

### **Parametrii Q de la Q115 până la Q119**

Sistemul de control alocă parametrilor Q de la **Q115** până la **Q119**, valorile axelor de coordonate după palpare:

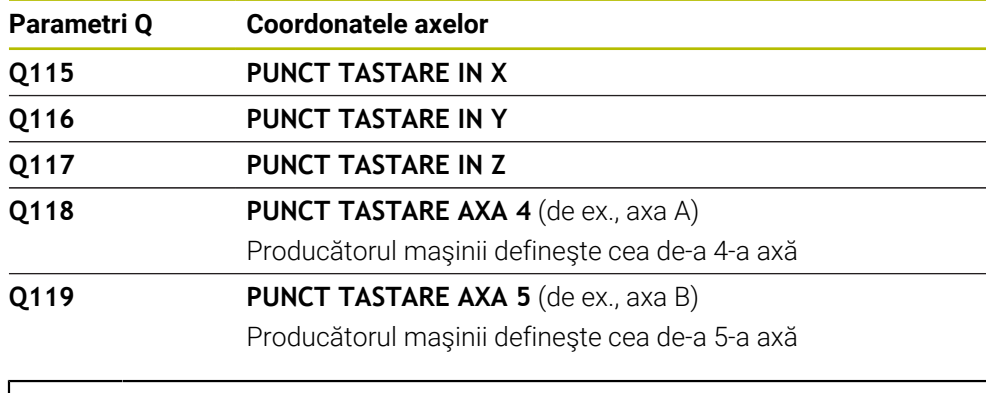

Pentru aceşti parametri Q, sistemul de control nu ia în calcul raza şi lungimea palpatorului.

#### **Parametrii Q de la Q150 până la Q160**

j.

Sistemul de control alocă parametrilor Q de la **Q150** până la **Q160**, valorile măsurate efective:

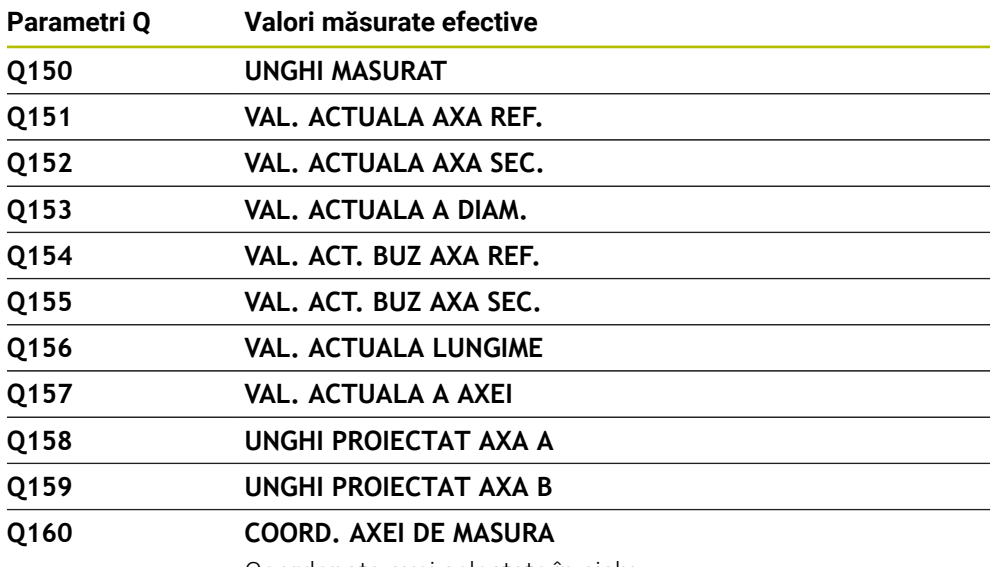

Coordonata axei selectate în ciclu

#### **Parametrii Q de la Q161 până la Q167**

Sistemul de control alocă parametrilor Q de la **Q161** până la **Q167**, valorile de abatere calculate:

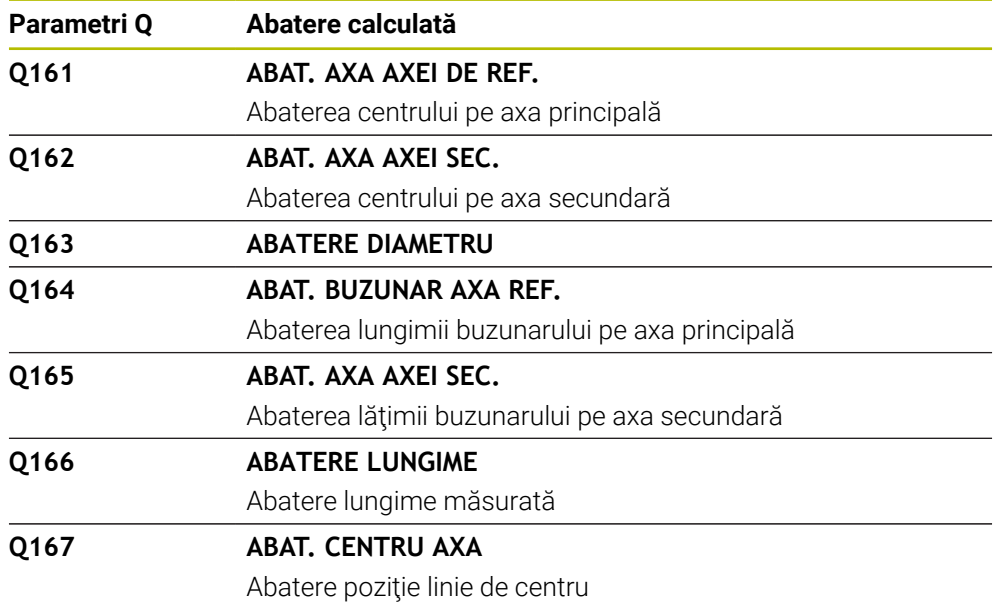

### **Parametrii Q de la Q170 până la Q172**

Sistemul de control alocă parametrilor Q de la **Q170** până la **Q172**, valorile determinate ale unghiului spațial:

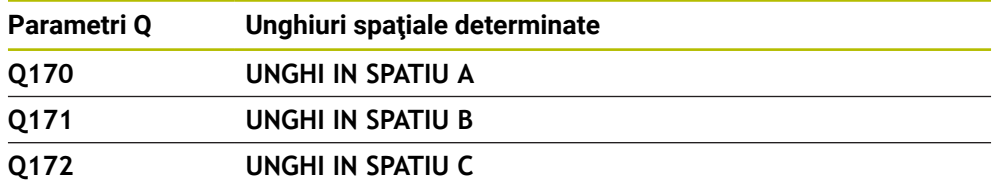

#### **Parametrii Q de la Q180 până la Q182**

Sistemul de control alocă starea determinată a piesei de prelucrat parametrilor Q de la **Q180** până la **Q182**:

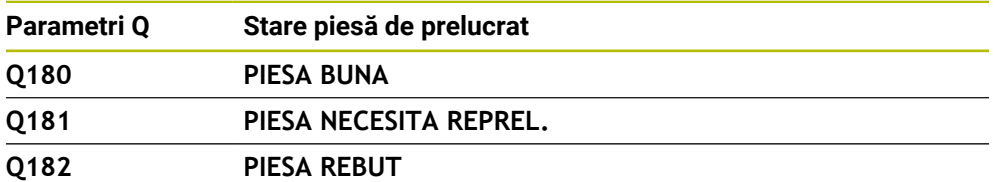

#### **Parametrii Q de la Q190 până la Q192**

Sistemul de control rezervă parametrii Q de la **Q190** până la **Q192** pentru rezultatele măsurătorilor sculei cu un sistem de măsurare cu laser.

### **Parametrii Q de la Q195 până la Q198**

Sistemul de control rezervă parametrii Q de la **Q195** până la **Q198** pentru uz intern:

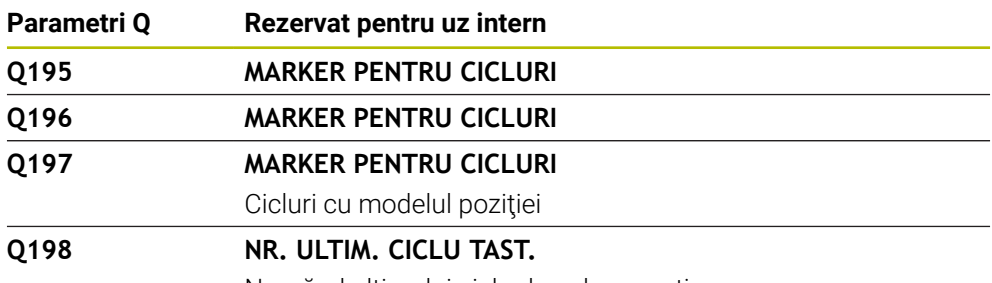

Numărul ultimului ciclu de palpare activ

### **Parametrul Q Q199**

Valoarea parametrului Q **Q199** depinde de starea măsurării sculei cu un palpator al sculei:

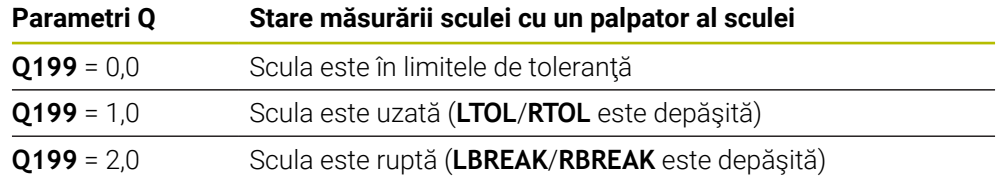

#### **Parametrii Q de la Q950 până la Q967**

Sistemul de control alocă valorile măsurate efective, rezultate din ciclurile de palpare **14xx**, la parametrii Q de la **Q950** până la **Q967**:

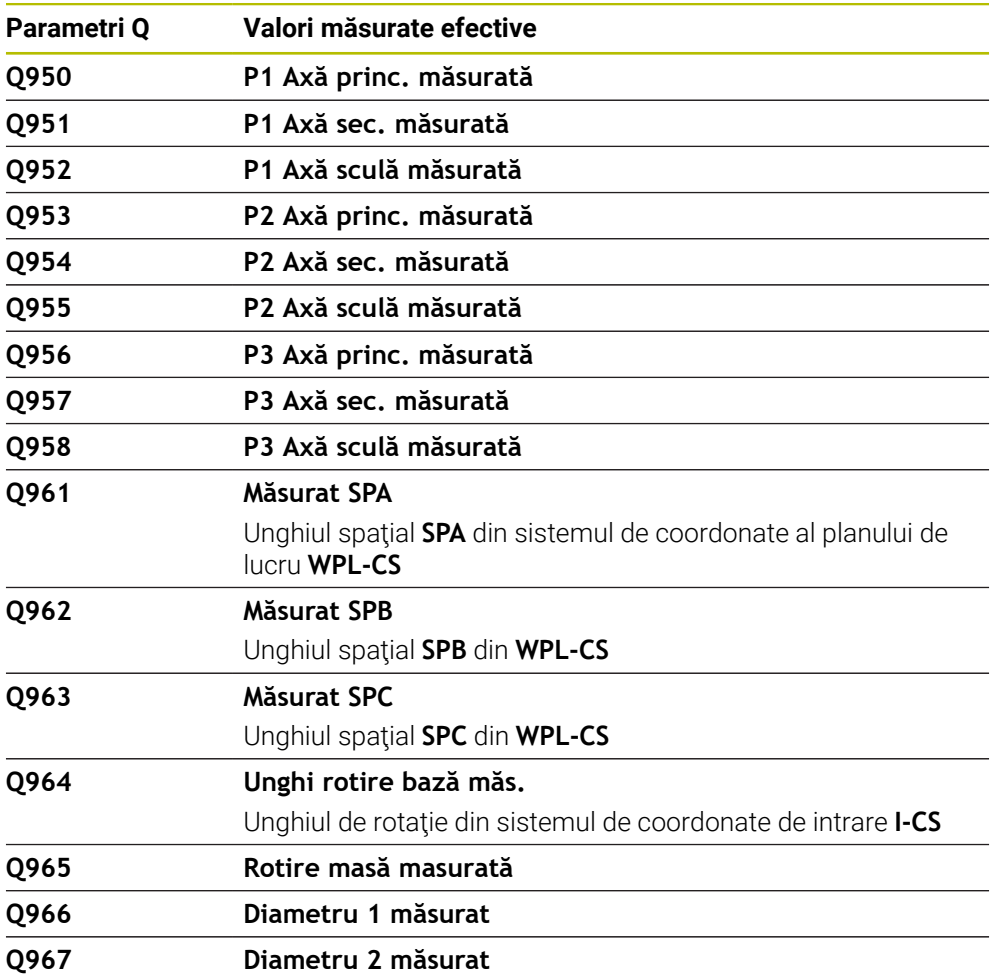

#### **Parametrii Q de la Q980 până la Q997**

Sistemul de control alocă abaterile calculate, rezultate din ciclurile de palpare **14xx**, la parametrii Q de la **Q980** până la **Q997**:

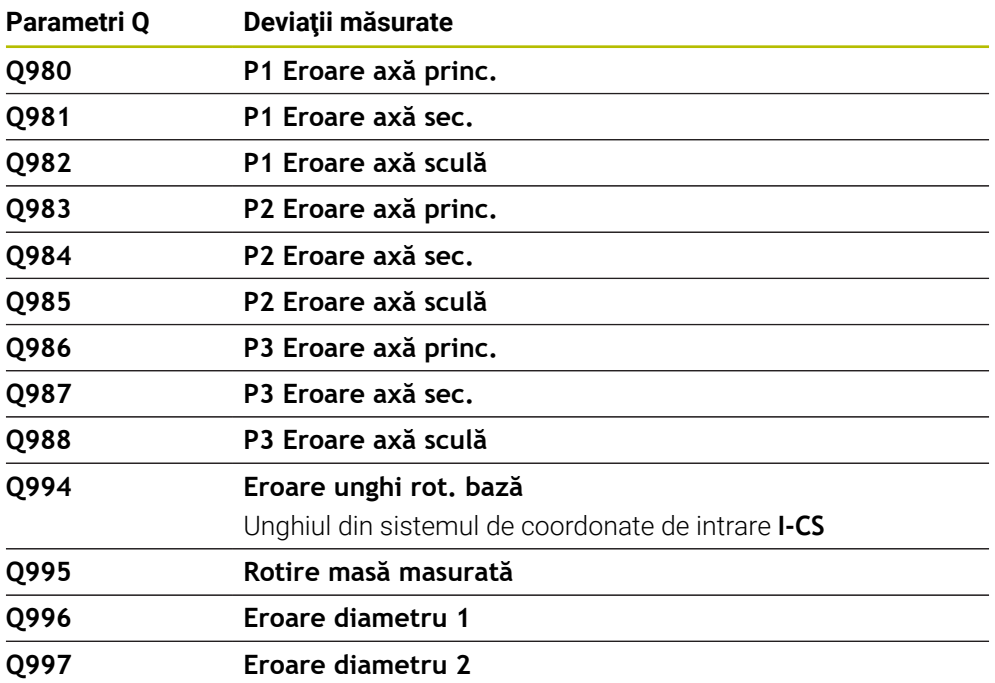

#### **Parametrul Q Q183**

Valoarea parametrului Q **Q183** depinde de starea piesei de prelucrat, măsurată prin ciclurile de palpare 14xx:

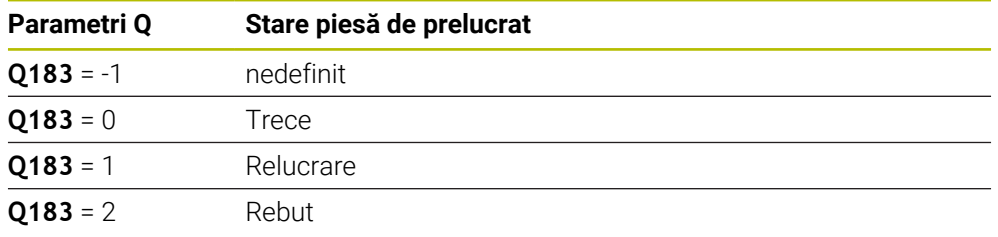

# <span id="page-1422-0"></span>**24.2.3 Folderul Moduri de calcul rotație**

#### **Aplicaţie**

În folderul **Moduri de calcul rotație** al ferestrei **Inserați funcția NC**, sistemul de control oferă funcțiile de la **FN 0** până la **FN 5**.

Puteţi atribui valori numerice variabilelor utilizând funcţia **FN 0**. Veți putea apoi utiliza o variabilă în locul numărului fix în programul NC. De asemenea, puteţi utiliza variabile alocate în prealabil (de ex., raza activă a sculei **Q108**). Utilizând funcţiile **FN 1** până la **FN 5**, puteţi efectua calcule cu valorile variabile din programul NC.

#### **Subiecte corelate**

**Variabile prealocate** 

**Mai multe informaţii:** ["Parametrii Q preasignaţi", Pagina 1417](#page-1416-0)

Cicluri de palpare programabile **Mai multe informaţii:** ["Cicluri programabile ale palpatorului", Pagina 1645](#page-1644-0) ■ Calcularea folosind formule

**Mai multe informaţii:** ["Formule în programul NC", Pagina 1446](#page-1445-0)

# **Descrierea funcţiilor**

Folderul **Moduri de calcul rotație** conține următoarele funcții:

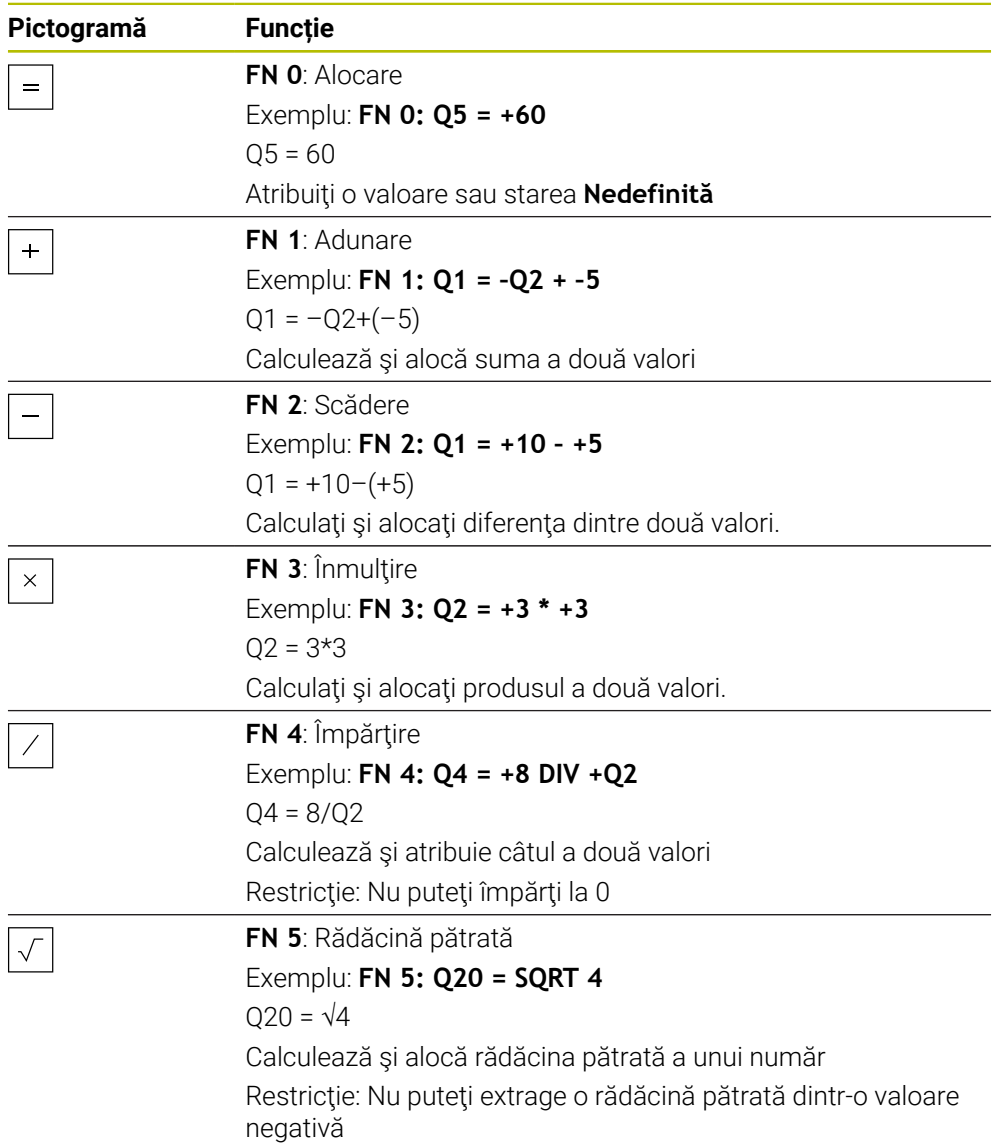

În stânga semnului egal, definiţi variabila căreia îi trebuie atribuit rezultatul. În partea dreaptă a semnului egal, puteţi utiliza valori fixe sau variabile. Variabilele și valorile numerice din ecuații pot fi introduse cu un semn algebric.

#### **Familii de piese**

Pentru familiile de piese, de exemplu, puteţi să programaţi dimensiunile caracteristice ale piesei de prelucrat ca variabile. La prelucrarea pieselor de prelucrat individuale, atribuiţi o valoare numerică fiecărei variabile.

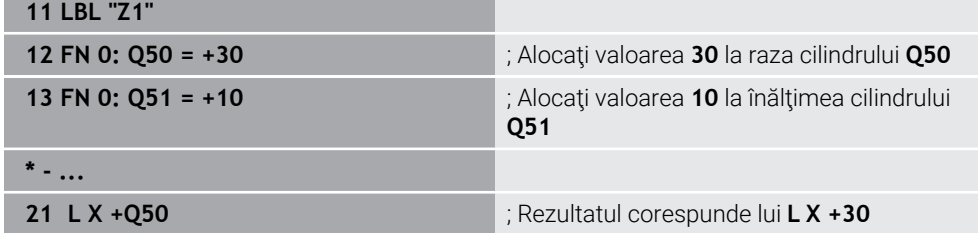

### **Exemplu: Cilindru cu parametri Q**

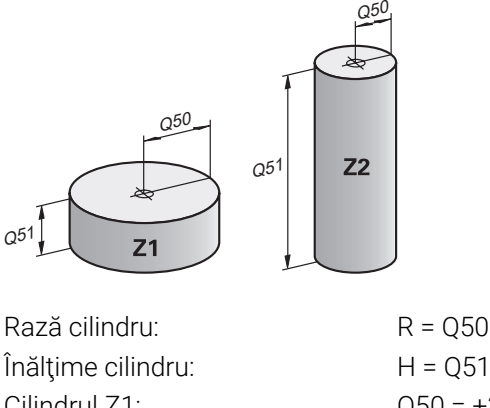

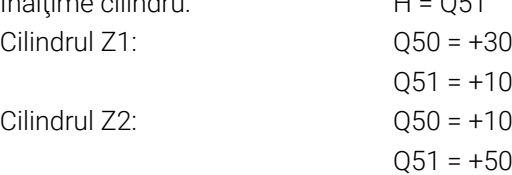

# <span id="page-1424-1"></span>**Alocarea stării Nedefinită unei variabile**

Pentru a aloca starea **Nedefinită** unei variabile:

Inserați<br>funcția NC

- Selectați **Inserați funcția NC**
- Sistemul de control deschide fereastra **Inserați funcția NC**.
- Selectați **FN 0**
- Introduceţi numărul variabilei (de ex., **Q5**)
- Selectați **SET NEDEFINIT**
- Confirmați introducerea
- Sistemul de control alocă starea **Nedefinită** unei variabile.

# **Note**

- Sistemul de control deosebește variabilele nedefinite de variabilele cu valoarea 0.
- Nu puteți împărți la 0 (**FN 4**).
- Nu puteți extrage o rădăcină pătrată dintr-o valoare negativă **(FN 5)**.

# <span id="page-1424-0"></span>**24.2.4 Folderul Funcții unghiulare**

# **Aplicaţie**

În folderul **Funcții unghiulare** din fereastra **Inserați funcția NC**, sistemul de control furnizează funcțiile de la **FN 6** până la **FN 8** și **FN 13**.

Puteți utiliza aceste funcții pentru a calcula funcțiile trigonometrice în scopuri cum ar fi programarea contururilor triunghiulare variabile.

# **Descrierea funcţiilor**

Folderul **Funcții unghiulare** conține următoarele funcții:

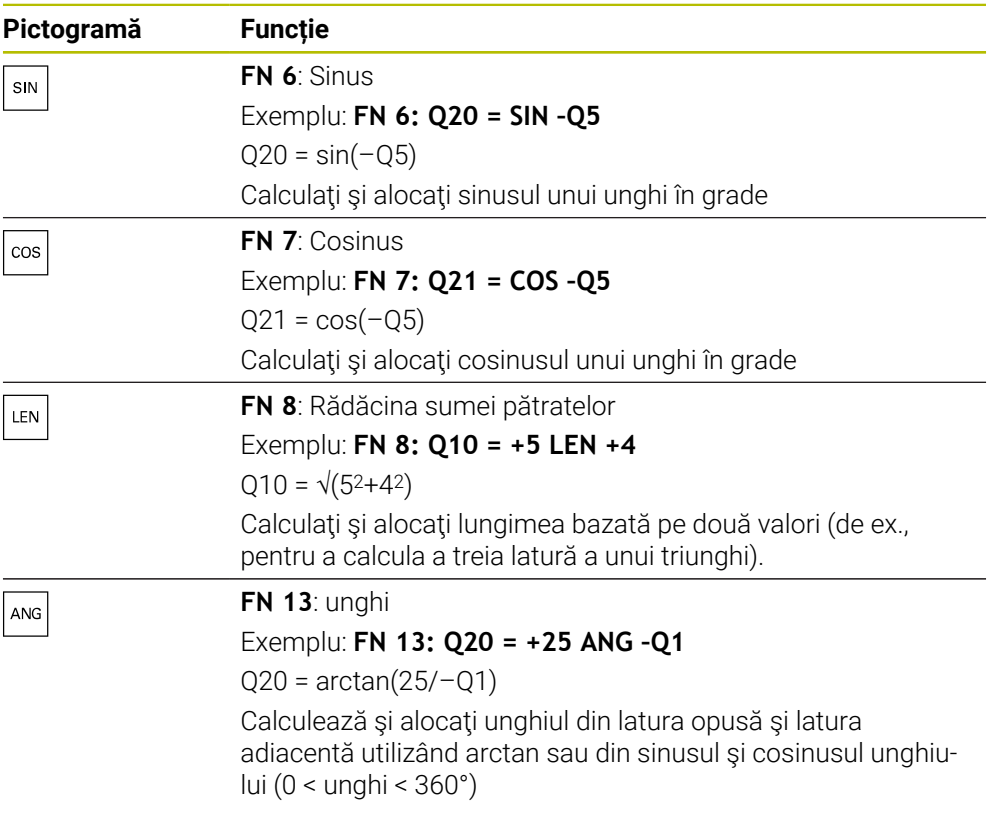

În stânga semnului egal, definiţi variabila căreia îi trebuie atribuit rezultatul.

În partea dreaptă a semnului egal, puteţi utiliza valori fixe sau variabile. Variabilele și valorile numerice din ecuații pot fi introduse cu un semn algebric.

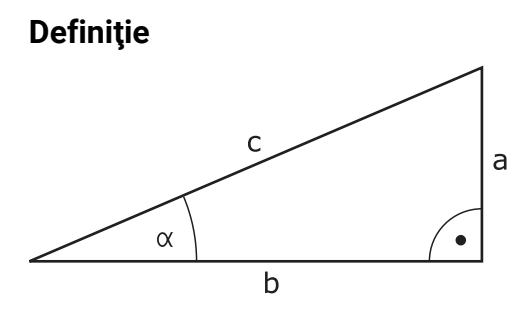

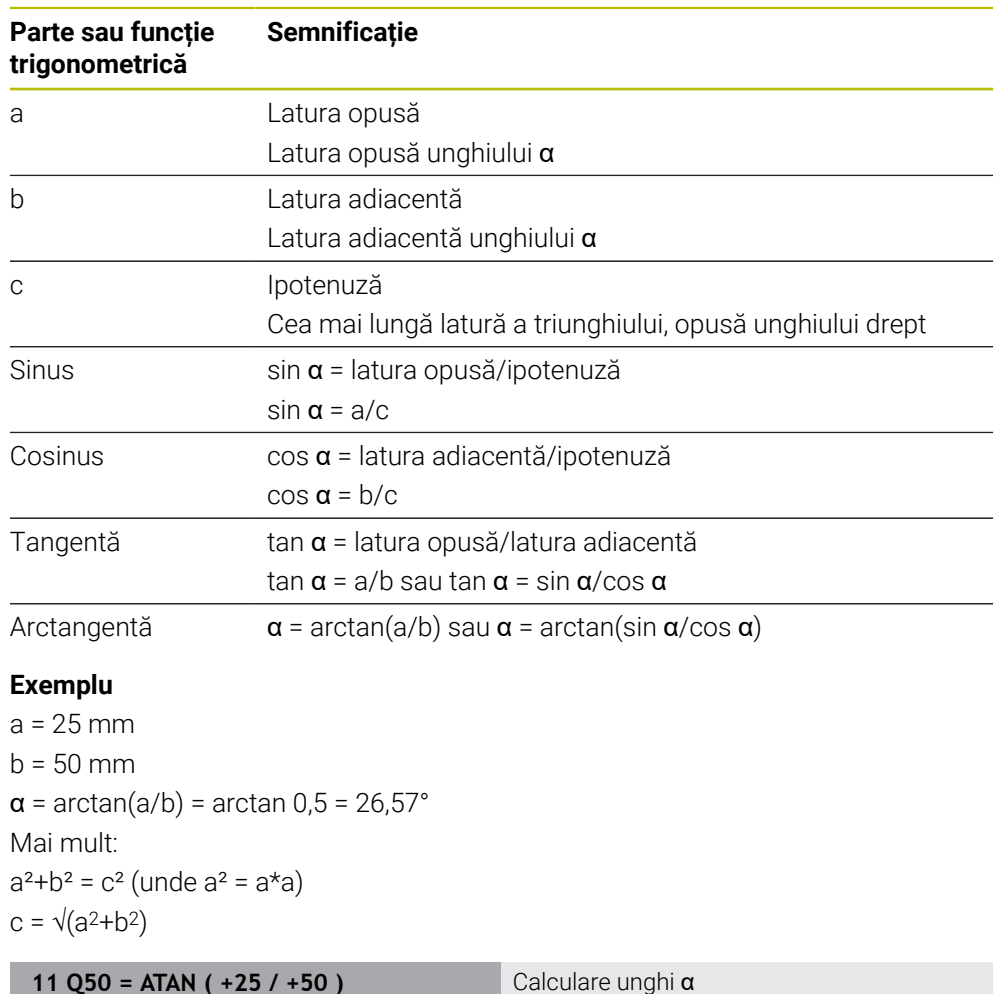

<span id="page-1426-0"></span>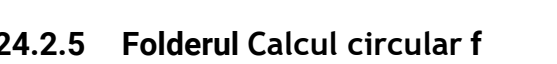

# **Aplicaţie**

### În folderul **Calcul circular** din fereastra **Inserați funcția NC**, sistemul de control furnizează funcțiile **FN 23** și **FN 24**.

**12 FN 8: Q51 = +25 LEN +50** Calculare lungime latură c

Aceste funcții vă permit să calculați centrul cercului și raza cercului pe baza coordonatelor a trei sau patru puncte de pe cerc (de ex., poziţia şi dimensiunea unui segment de cerc).

# **Descrierea funcţiilor**

Folderul **Calcul circular** conține următoarele funcții:

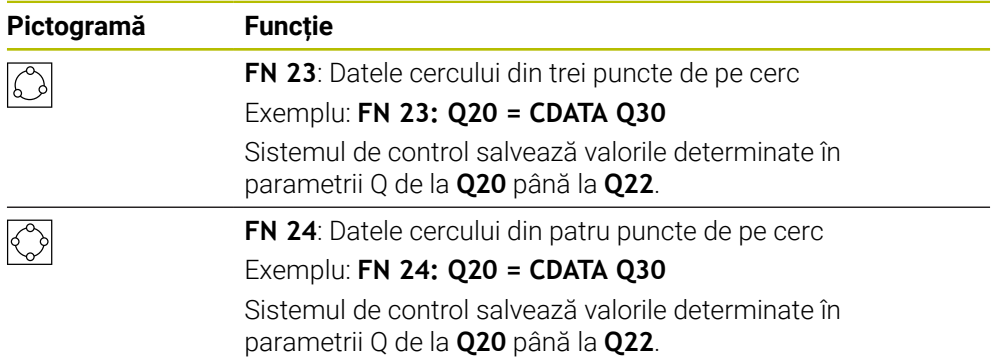

În stânga semnului egal, definiţi variabila căreia îi trebuie atribuit rezultatul.

În dreapta semnului egal, definiţi variabila începând de la care sistemul de control trebuie să determine datele cercului din variabilele următoare.

Coordonatele datelor cercului sunt stocate în variabile succesive. Aceste coordonate trebuie să se afle în planul de lucru. Trebuie să salvați coordonatele axei principale înaintea coordonatelor axei secundare (de ex., **X** înainte de **Y** pentru axa **Z** a sculei).

**Mai multe informaţii:** ["Denumirea axelor la mașinile de frezat", Pagina 212](#page-211-0)

# **Exemplu de aplicație**

**11 FN 23: Q20 = CDATA Q30** ; Calculul cercului cu trei puncte pe cerc

Sistemul de control verifică valorile din parametrii Q de la **Q30** până la **Q35** şi determină datele cercului.

Sistemul de control rezultatele în următorii parametri Q:

- Centrul cercului de pe axa principală din parametrul Q **Q20** Pentru axa sculei **Z**, axa principală este **X**
- Centrul cercului de pe axa secundară din parametrul Q **Q21** Pentru axa sculei **Z**, axa secundară este **Y**
- Raza cercului din parametrul Q **Q22**

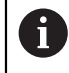

Funcția NC FN 24 utilizează patru perechi de valori de coordonate și, astfel, opt parametri Q succesivi.

# **Notă**

**FN 23** şi **FN 24** nu alocă numai o valoare variabilei rezultatelor la stânga semnului egal, ci şi variabilelor ulterioare.

# <span id="page-1427-0"></span>**24.2.6 Folderul Comenzi salt**

# **Aplicaţie**

În folderul **Comenzi salt** din fereastra **Inserați funcția NC**, sistemul de control furnizează funcțiile de la **FN 9** până la **FN 12** pentru salturi cu decizii de tip cauzăefect.

În cazul deciziilor dacă-atunci, sistemul de control compară o valoare variabilă sau fixă cu altă valoare variabilă sau fixă. În cazul în care condiţia este îndeplinită, sistemul de control sale la eticheta programată pentru condiţie.

În cazul în care condiţia nu este îndeplinită, sistemul de control continuă cu blocul NC următor.

#### **Subiecte corelate**

Salturi fără condiție cu apel etichetă **CALL LBL Mai multe informaţii:** ["Repetările subprogramelor și ale secțiunilor de program](#page-393-0) [cu eticheta LBL", Pagina 394](#page-393-0)

### **Descrierea funcţiilor**

Folderul **Comenzi salt** conține următoarele funcții:

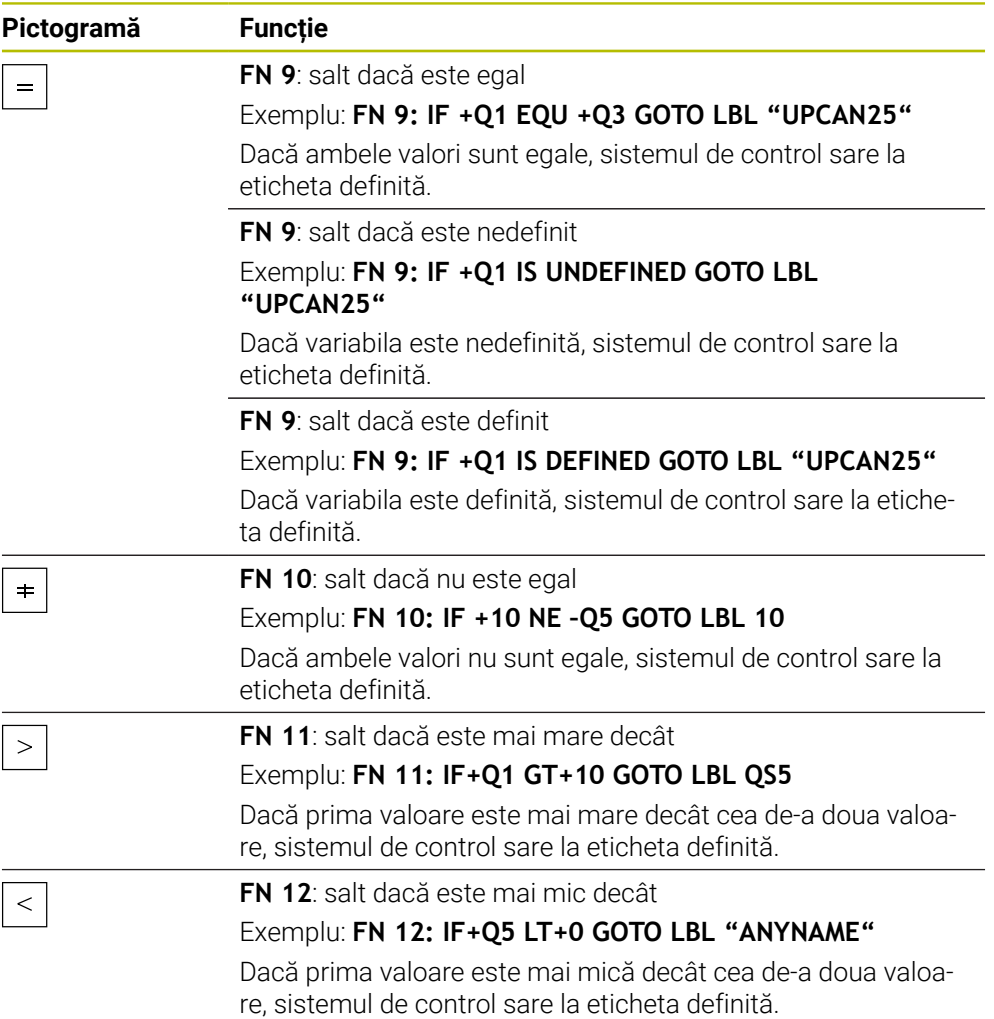

Puteţi introduce valori fixe sau variabile pentru decizii dacă-atunci.

### **Salt necondiționat**

Salturile necondiționate sunt salturi a căror condiție este întotdeauna îndeplinită.

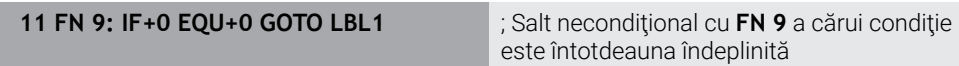

Puteți utiliza astfel de salturi, de exemplu, într-un program NC apelat în care lucrați cu subprograme. Într-un program NC fără **M30** sau **M2**, puteţi preveni executarea subprogramelor de către sistemul de control fără o apelare cu **LBL CALL**. Ca adresă de salt, programaţi o etichetă care se află direct înainte de sfârşitul programului.

**Mai multe informaţii:** ["Subprograme", Pagina 396](#page-395-0)

# **Definiţii**

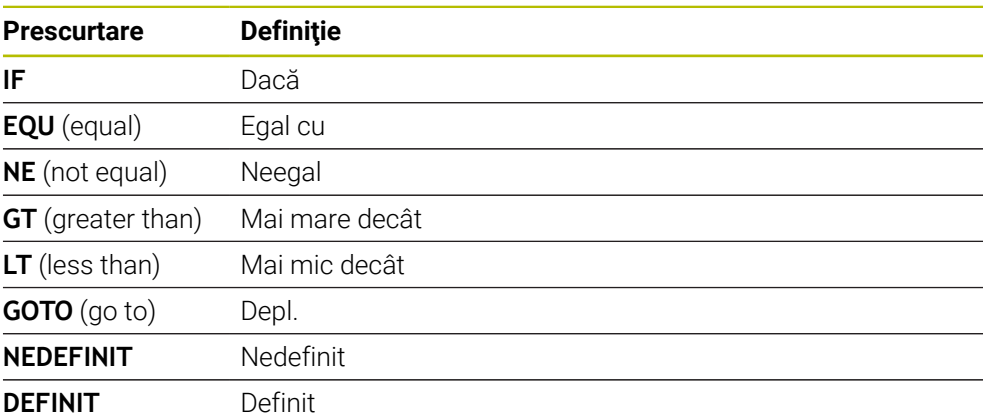

# <span id="page-1429-0"></span>**24.2.7 Funcții speciale pentru programarea cu variabile**

### **Mesaje de eroare generate cu FN 14: EROARE**

#### **Aplicaţie**

Cu funcţia **FN 14: ERROR** , puteţi genera mesaje de eroare sub sistemul de control al programului. Mesajele sunt predefinite de către producătorul mașinii sau de către HEIDENHAIN.

#### **Subiecte corelate**

- Numere de eroare prealocate de HEIDENHAIN **Mai multe informaţii:** ["Numere de eroare prealocate pentru FN 14: ERROR",](#page-2340-0) [Pagina 2341](#page-2340-0)
- Mesaje de eroare în meniul de notificări

**Mai multe informaţii:** ["Meniul de mesaje pe bara de informații", Pagina 1584](#page-1583-0)

#### **Descrierea funcţiilor**

Dacă, în timpul rulării programului sau în timpul simulării, sistemul de control execută funcţia **FN 14: ERROR**, acesta va întrerupe rularea programului şi va afişa mesajul definit. În acest caz, trebuie să reporniţi programul NC. Definiți numărul de eroare pentru mesajul de eroare dorit.

Numerele de eroare sunt grupate după cum urmează:

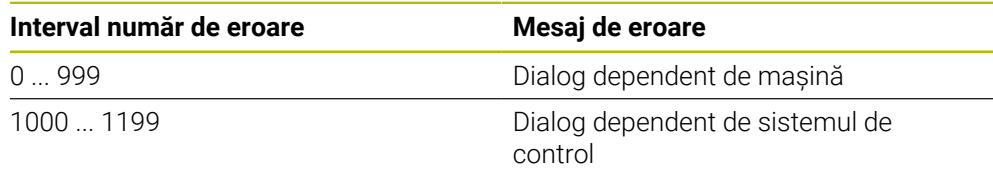

**Mai multe informaţii:** ["Numere de eroare prealocate pentru FN 14: ERROR",](#page-2340-0) [Pagina 2341](#page-2340-0)

#### **Introducere**

**11 FN 14: ERROR=1000** ; Generare mesaj de eroare cu **FN 14**

**Inserați funcția NC Toate funcțiile FN Funcţii speciale FN 14 ERROR** Funcția NC include următoarele elemente de sintaxă:

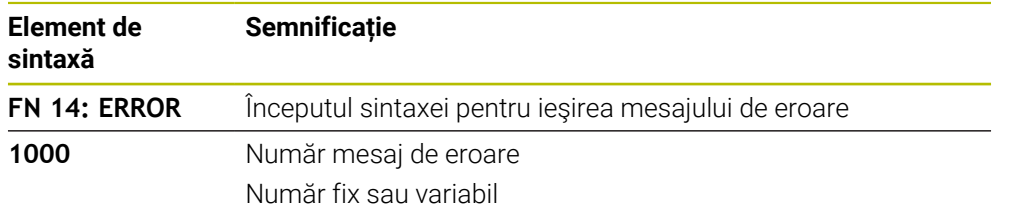

#### **Notă**

Retineti că s-ar putea ca nu toate mesajele de eroare să fie disponibile, în functie de versiunea sistemului de control şi a software-ului.

### **Generare de text formatat cu FN 16: F-PRINT**

#### **Aplicaţie**

Cu funcţia **FN 16: F-PRINT**, puteţi genera numere şi texte variabile şi fixe formatate (de ex., pentru a salva jurnalele de măsurare).

Puteți genera valorile după cum urmează:

- Salvați-le într-un fișier de pe sistemul de control
- Afisați-le într-o fereastră de pe ecran
- Salvați-le într-un fișier de pe o unitate externă sau din sistemul USB
- Imprimați-le cu o imprimantă conectată

#### **Subiecte corelate**

- Jurnal de măsurători generat automat pentru ciclurile palpatorului **Mai multe informaţii:** ["Înregistrarea rezultatelor măsurătorilor", Pagina 1833](#page-1832-0)
- Imprimați-le cu o imprimantă conectată **Mai multe informaţii:** ["Imprimante", Pagina 2198](#page-2197-0)

#### **Descrierea funcţiilor**

Pentru a genera numere şi texte fixe sau variabile, sunt necesare următoarele:

- Fisier sursă Fişierul sursă determină conţinutul şi formatarea.
- Functia NC FN 16: F-PRINT

Sistemul de control creează fişierul de ieşire utilizând funcţia NC **FN 16**. Dimensiunea maximă a fişierului generat este de 20 kB.

**Mai multe informaţii:** ["Fişier sursă pentru conţinut şi formatare", Pagina 1431](#page-1430-0) Sistemul de control creează fişierul generat în următoarele cazuri:

- Sfârșitul programului **END PGM**
- Anularea programului cu tasta **NC STOP**
- Cuvântul cheie **M\_CLOSE** din fişierul sursă **Mai multe informaţii:** ["Cuvinte-cheie", Pagina 1433](#page-1432-0)

### <span id="page-1430-0"></span>**Fişier sursă pentru conţinut şi formatare**

Definiţi formatarea şi conţinutul fişierului de ieşire într-un fişier sursă cu extensia **\*.a**.

### **Formatare**

Formatarea fişierului sursă poate fi definită cu următoarele caractere de formatare:

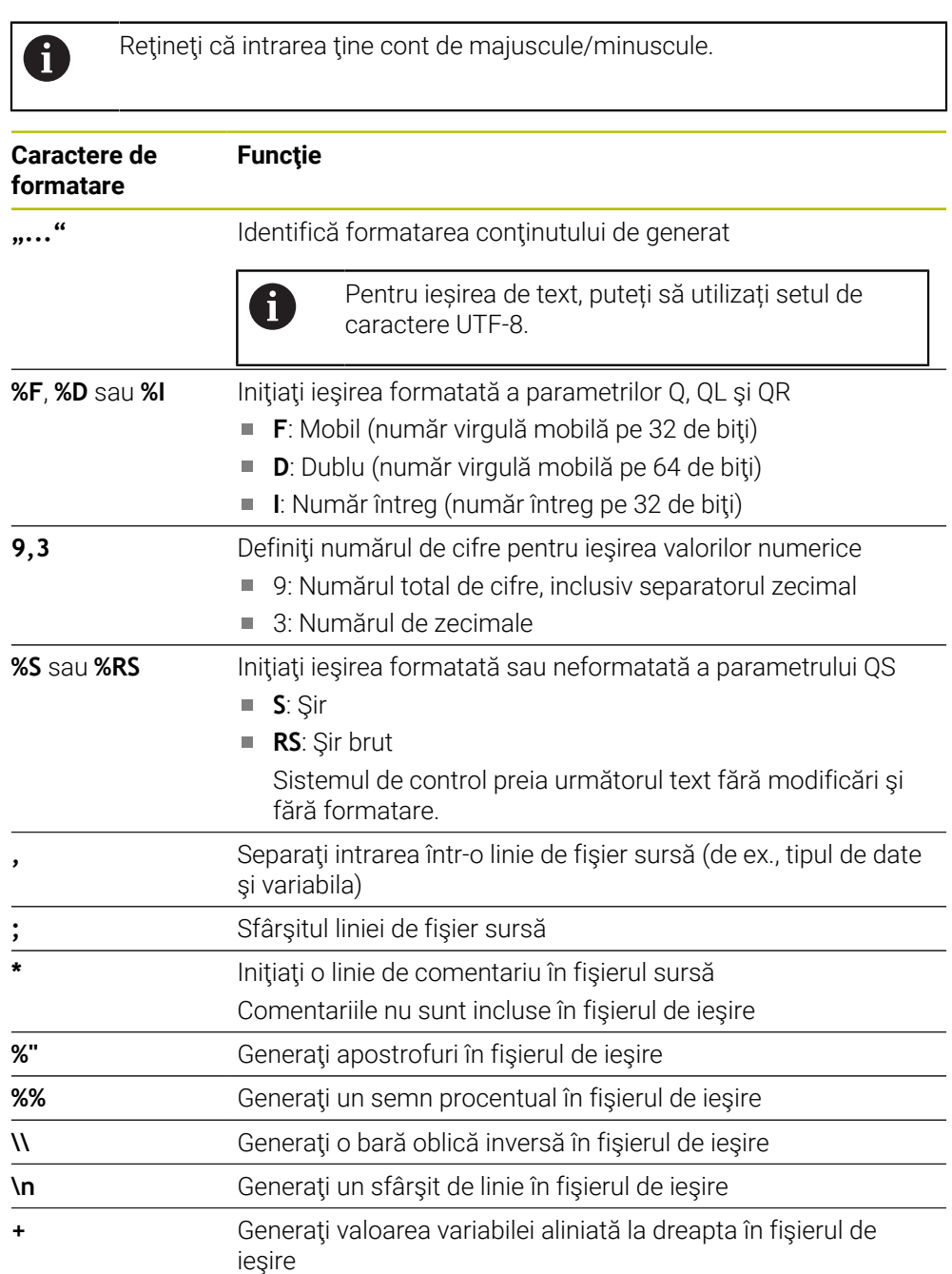

**-** Generaţi valoarea variabilei aliniată la stânga în fişierul de ieşire

#### <span id="page-1432-0"></span>**Cuvinte-cheie**

Puteţi defini conţinutul fişierului de ieşire cu următoarele cuvinte cheie:

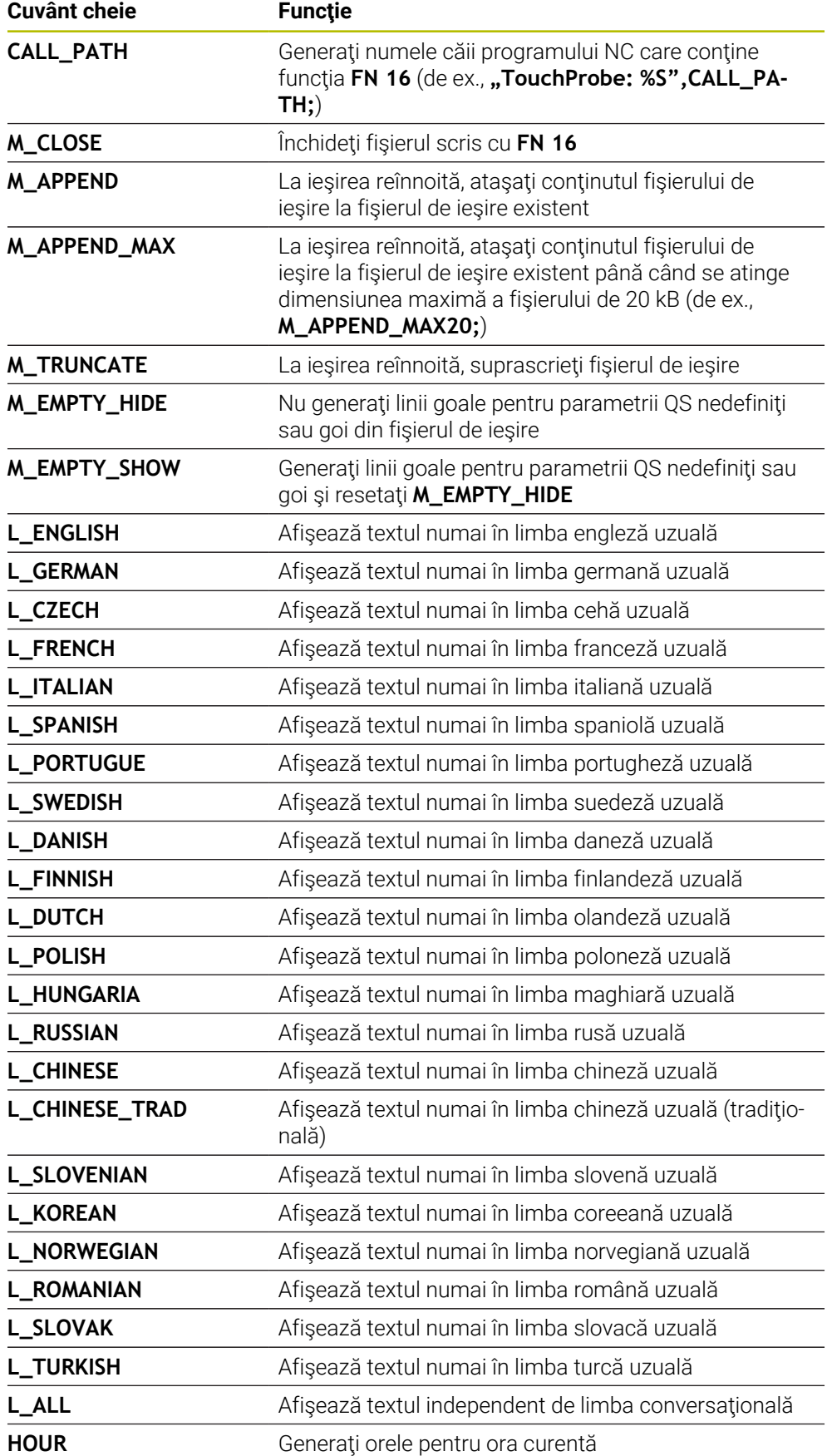

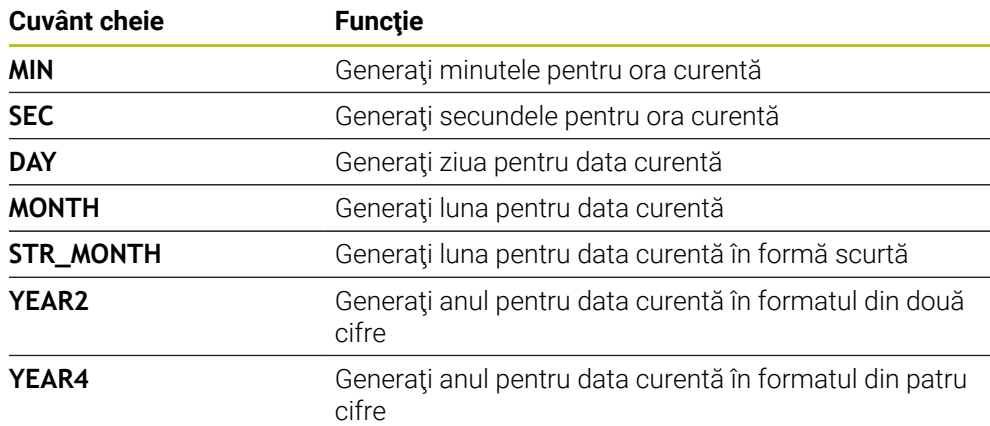

# **Introducere**

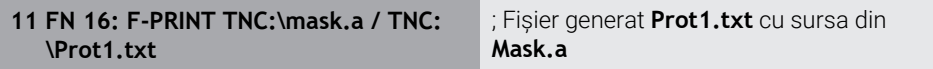

#### Pentru a naviga la această funcţie:

#### **Inserați funcția NC FN Funcţii speciale FN 16 F-PRINT**

Funcția NC include următoarele elemente de sintaxă:

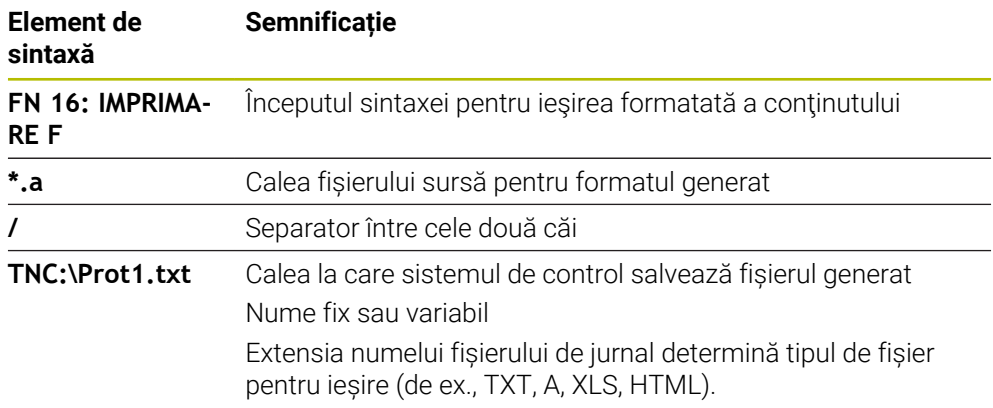

Dacă doriţi să definiţi căi variabile, utilizaţi următoarea sintaxă pentru a introduce parametrii QS:

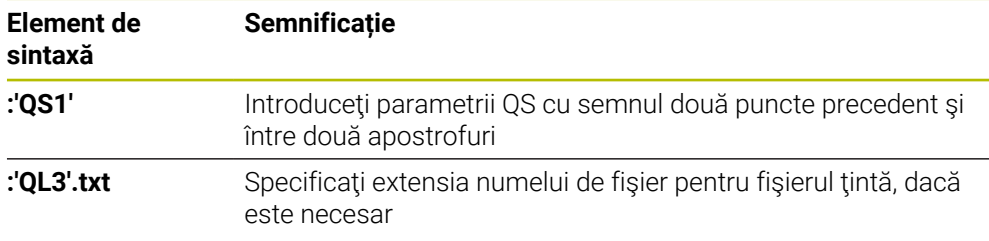

#### **Opțiuni de generare**

#### **Generare pe ecran**

Puteţi să utilizaţi funcţia **FN 16** pentru a afişa mesaje într-o fereastră pe ecranul sistemului de control. Astfel, vă permite să afişaţi textele explicative astfel încât utilizatorul nu poate continua fără să reacţioneze la acestea. Conţinutul textului de ieşire şi poziţia în programul NC pot fi alese în mod liber. Puteţi să generaţi şi valori variabile.

Pentru a afișa mesajul pe ecranul sistemului de control, introduceți **SCREEN:** drept cale de ieșire.

#### **Exemplu**

**11 FN 16: F-PRINT TNC:\MASKE- \MASKE1.A / SCREEN:**

; Afişaţi fişierul de ieşire cu **FN 16** pe ecranul sistemului de control

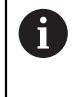

Dacă doriți să înlocuiți conținutul ferestrei pentru mai multe generări pe ecran în programul NC, definiti cuvântul-cheie **M\_ÎNCHIDERE** sau **M\_TRUNCHIERE**.

Sistemul de control deschide o fereastră **FN16-PRINT** pentru ieşirea ecranului. Fereastra rămâne deschisă până când o închideţi. În timp ce fereastra este deschisă, puteți să operați sistemul de control din fundal și să comutați la un alt mod de operare.

Puteți închide fereastra în următoarele moduri:

- Butonul **OK**
- Definirea **SCLR:** calea de iesire (Golire ecran)

#### **Salvarea fişierului de ieşire**

Cu funcţia **FN 16**, puteţi să salvaţi fişierele de ieşire pe o unitate sau pe un dispozitiv USB.

Pentru a salva fişierul de ieşire, definiţi calea, inclusiv unitatea în funcţia **FN 16**.

#### **Exemplu**

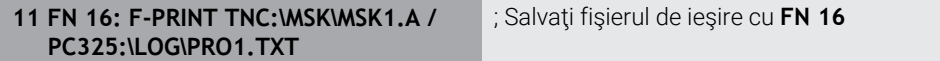

Dacă programați același rezultat de mai multe ori în programul NC, sistemul de control ataşează rezultatul curent la sfârşitul conţinutului deja generat în cadrul fişierului țintă.

#### **Imprimare fișier generat**

Puteți utiliza funcția **FN 16** pentru a imprima fișierele de ieșire la o imprimantă conectată.

**Mai multe informaţii:** ["Imprimante", Pagina 2198](#page-2197-0)

Sistemul de control va imprima fişierul de ieşire dacă fişierul sursă se termină cu cuvântul cheie **M\_CLOSE**.

Pentru a utiliza imprimanta implicită, introduceți **Printer:\** drept cale țintă și un nume de fişier.

Dacă nu utilizaţi imprimanta implicită, introduceţi calea către imprimanta respectivă (de ex., **Printer:\ PR0739\**) şi un nume de fişier.

Sistemul de control salvează fişierul utilizând numele de fişier definit şi calea definită. Sistemul de control nu imprimă numele fişierului.

Sistemul de control salvează fişierul temporar până când este finalizată imprimarea.

#### **Exemplu**

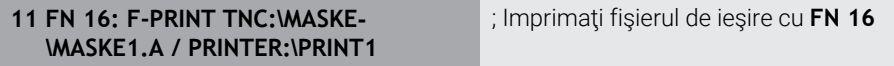

#### **Note**

Utilizați parametri opționali ai mașinii **fn16DefaultPath** (nr. 102202) și **fn16DefaultPathSim** (nr. 102203) pentru a defini care sistem de control salvează fișierele generate.

Dacă definiți o cale atât în parametrii mașinii, cât și în funcția **FN 16**, calea din funcția **FN 16** are prioritate.

- Dacă definiți numai numele de fișier drept cale țintă a fișierului generat în funcția FN, sistemul de control salvează fişierul generat în folderul programului NC.
- Dacă fișierul apelat se află în același director precum cel din care apelați, puteți să introduceți numele fișierului și fără cale. Dacă selectați fișierul utilizând meniul de selectare, sistemul de control va continua automat în acest mod.
- Dacă specificati functia **%RS** în fisierul sursă, sistemul de control preia continutul definit fără formatare. Acest lucru vă permite, de exemplu, să generați o specificație de cale cu parametrii QS.
- În setările spaţiului de lucru **Program**, puteţi specifica dacă sistemul de control afişează o ieşire de ecran într-o fereastră.

Dacă dezactivaţi ieşirea de ecran, sistemul de control nu va afişa o fereastră. Sistemul de control va afişa conţinutul oricum în fila **FN 16** din spaţiul de lucru **Stare**.

**Mai multe informaţii:** ["Setări în spațiul de lucru Program", Pagina 224](#page-223-0) **Mai multe informaţii:** ["Fila FN16", Pagina 178](#page-177-0)

### **Exemplu**

Exemplu de fişier sursă care generează un fișier de ieșire cu conținut variabil: **"TOUCHPROBE"; "%S",QS1; M\_EMPTY\_HIDE; "%S",QS2; "%S",QS3; M\_EMPTY\_SHOW; "%S",QS4; "DATE: %02d.%02d.%04d",DAY,MONTH,YEAR4; "TIME: %02d:%02d",HOUR,MIN; M\_CLOSE;**

Exemplu de program NC care defineşte numai **QS3**:

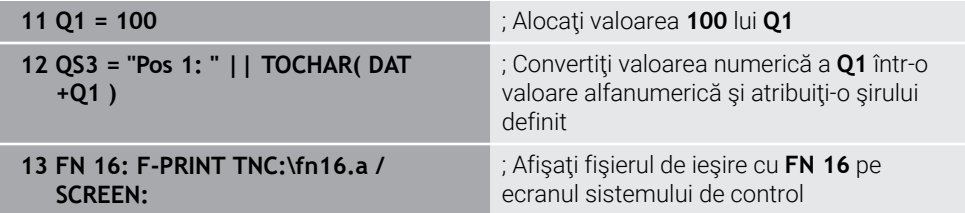

Exemplu de ecran generat cu două linii goale rezultate din **QS1** şi **QS4**:

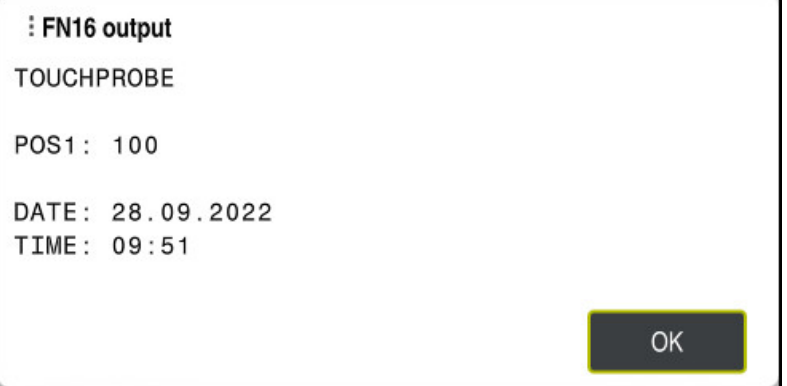

Fereastra **FN16-PRINT**

# **Citire date sistem cu FN 18: SYSREAD**

### **Aplicaţie**

Funcția **FN 18: SYSREAD** poate fi utilizată pentru a citi datele sistemului și pentru a stoca aceste date în variabile.

### **Subiecte corelate**

- Lista datelor de sistem ale sistemului de control **Mai multe informaţii:** ["Lista funcțiilor FN", Pagina 2347](#page-2346-0)
- Citire date de sistem utilizând parametrii QS

**Mai multe informaţii:** ["Citirea datelor de sistem cu SYSSTR", Pagina 1451](#page-1450-0)

# **Descrierea funcţiilor**

Sistemul de control generează întotdeauna datele de sistem n sistemul metric cu **FN 18: SYSREAD**, indiferent de unitatea programului NC.

#### **Introducere**

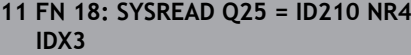

; Salvați factorul de dimensiune activă al axei Z în **Q25**

Pentru a naviga la această funcţie:

### **Inserați funcția NC FN Funcţii speciale FN 18 SYSREAD**

Funcția NC include următoarele elemente de sintaxă:

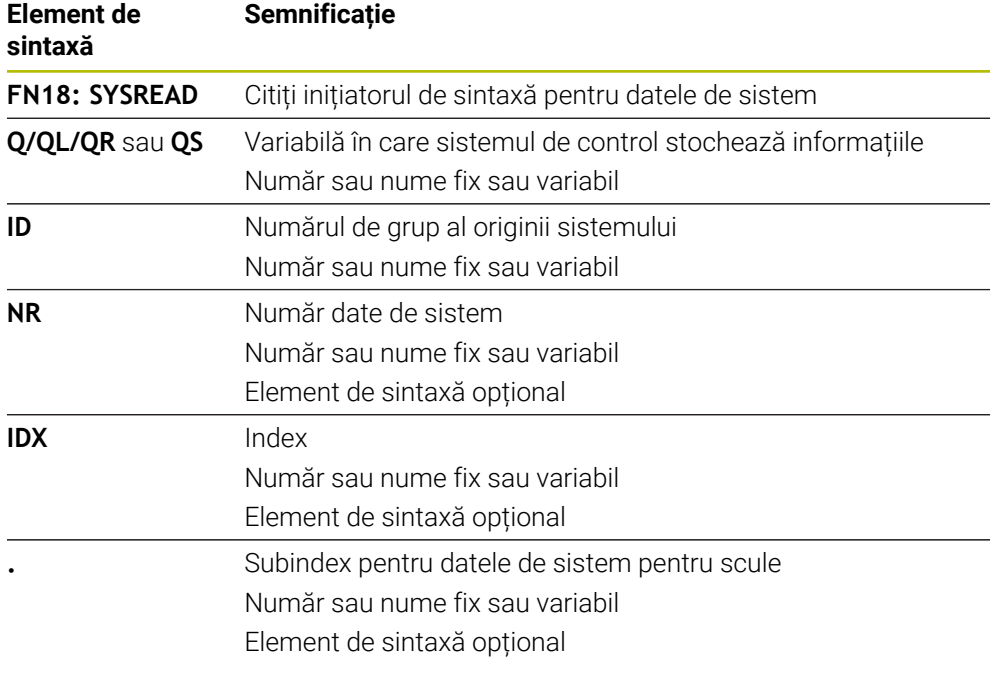

### **Notă**

Ca alternativă, puteţi utiliza **CITIRE DATE TABEL** pentru a citit datele din tabelul sculei active. În acest caz, sistemul de control va converti automat valorile din tabel în unitatea de măsură utilizată n programul NC.

**Mai multe informaţii:** ["Citirea valorilor de tabel cu TABDATA READ", Pagina 2055](#page-2054-0)

# **Transferați valori către PLC cu FN 19: PLC**

### **Aplicaţie**

Funcţia **FN 19: PLC** transferă maximum două valori fixe sau variabile la PLC.

### **Descrierea funcţiilor**

# *ANUNŢ*

#### **Pericol de coliziune!**

Modificările la PLC pot avea drept rezultat un comportament nedorit și erori grave (de ex., sistemul de control devine nefuncţional). Din acest motiv, accesul la PLC este protejat prin parolă. Această funcție permite HEIDENHAIN, producătorului masinii și furnizorilor terți să comunice cu PLC din cadrul unui program NC. Nu este recomandat ca operatorii maşinii sau programatorii NC să utilizeze această funcție. În timpul execuției funcției și în timpul prelucrării ulterioare, există risc de coliziune!

- ► Utilizați funcția doar în urma consultării cu HEIDENHAIN, cu producătorul maşinii sau cu furnizorul terţ.
- ▶ Respectați documentația de la HEIDENHAIN, producătorul mașinii, și de la furnizorii terti

# **Sincronizați NC și PLC cu FN 20: SE AȘTEAPTĂ**

### **Aplicaţie**

Cu funcția **FN 20: WAIT FOR**, puteți sincroniza NC și PLC în timpul rulării programului. Sistemul de control opreşte rularea programului până când este îndeplinită condiţia specificată în blocul **FN 20: WAIT FOR-**.

### **Descrierea funcţiilor**

# *ANUNŢ*

### **Pericol de coliziune!**

Modificările la PLC pot avea drept rezultat un comportament nedorit şi erori grave (de ex., sistemul de control devine nefunctional). Din acest motiv, accesul la PLC este protejat prin parolă. Această funcție permite HEIDENHAIN, producătorului maşinii şi furnizorilor terţi să comunice cu PLC din cadrul unui program NC. Nu este recomandat ca operatorii maşinii sau programatorii NC să utilizeze această funcție. În timpul execuției funcției și în timpul prelucrării ulterioare, există risc de coliziune!

- ► Utilizati functia doar în urma consultării cu HEIDENHAIN, cu producătorul masinii sau cu furnizorul tert.
- ► Respectati documentatia de la HEIDENHAIN, producătorul masinii, și de la furnizorii terţi

Funcţia **SYNC** este utilizată de fiecare dată când citiţi date de sistem (de ex., cu **FN 18: SYSREAD**). Datele sistemului trebuie să fie sincronizate cu data şi ora curente. Utilizaţi **FN 20: WAIT FOR** pentru a opri calculul anticipat. Când sistemul de control întâlneşte **FN 20**, acesta va calcula blocul NC numai după ce a executat blocul NC care conţine **FN 20**.

### **Exemplu de aplicație**

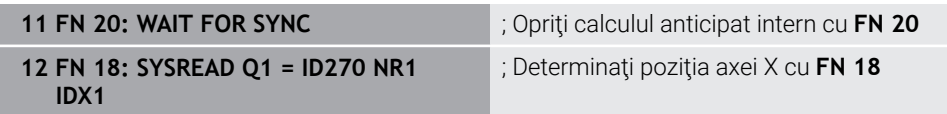

În acest exemplu, opriți calculul prealabil intern al sistemului de control pentru a determina poziția curentă a axei X.

**24**

# **Transferul valorilor către PLC cu FN 29: PLC**

# **Aplicaţie**

Funcţia **FN 29: PLC** transferă maximum opt valori fixe sau variabile la PLC.

### **Descrierea funcţiilor**

# *ANUNŢ*

### **Pericol de coliziune!**

Modificările la PLC pot avea drept rezultat un comportament nedorit şi erori grave (de ex., sistemul de control devine nefuncţional). Din acest motiv, accesul la PLC este protejat prin parolă. Această funcție permite HEIDENHAIN, producătorului maşinii şi furnizorilor terţi să comunice cu PLC din cadrul unui program NC. Nu este recomandat ca operatorii maşinii sau programatorii NC să utilizeze această funcţie. În timpul execuţiei funcţiei şi în timpul prelucrării ulterioare, există risc de coliziune!

- ► Utilizați funcția doar în urma consultării cu HEIDENHAIN, cu producătorul maşinii sau cu furnizorul terţ.
- ▶ Respectați documentația de la HEIDENHAIN, producătorul mașinii, și de la furnizorii terti

# **Crearea propriilor cicluri cu FN 37: EXPORT**

### **Aplicaţie**

Aveti nevoie de functia **FN 37: EXPORT** dacă doriti să creati propriile cicluri și să le integraţi in sistemul de control.

### **Descrierea funcţiilor**

# *ANUNŢ*

### **Pericol de coliziune!**

Modificările la PLC pot avea drept rezultat un comportament nedorit şi erori grave (de ex., sistemul de control devine nefuncţional). Din acest motiv, accesul la PLC este protejat prin parolă. Această funcție permite HEIDENHAIN, producătorului maşinii şi furnizorilor terţi să comunice cu PLC din cadrul unui program NC. Nu este recomandat ca operatorii maşinii sau programatorii NC să utilizeze această funcție. În timpul execuției funcției și în timpul prelucrării ulterioare, există risc de coliziune!

- ► Utilizați funcția doar în urma consultării cu HEIDENHAIN, cu producătorul maşinii sau cu furnizorul terţ.
- **▶ Respectați documentația de la HEIDENHAIN, producătorul mașinii, și de la** furnizorii terţi

# **Trimitere informații din programul NC cu FN 38: TRIMITERE**

# **Aplicaţie**

Functia FN 38: SEND vă permite să obtineți valori fixe sau variabile din programul NC şi să le scrieţi în jurnal sau să le trimiteţi într-o aplicaţie externă (de ex., StateMonitor).
#### **Descrierea funcţiilor**

Transferul de date are loc printr-o conexiune TCP/IP.

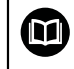

Pentru informații mai detaliate, consultați manualul RemoTools SDK.

#### **Introducere**

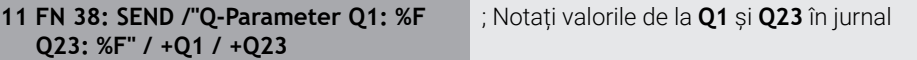

Pentru a naviga la această funcție:

#### **Inserați funcția NC FN Funcţii speciale FN 38 SEND**

Funcția NC include următoarele elemente de sintaxă:

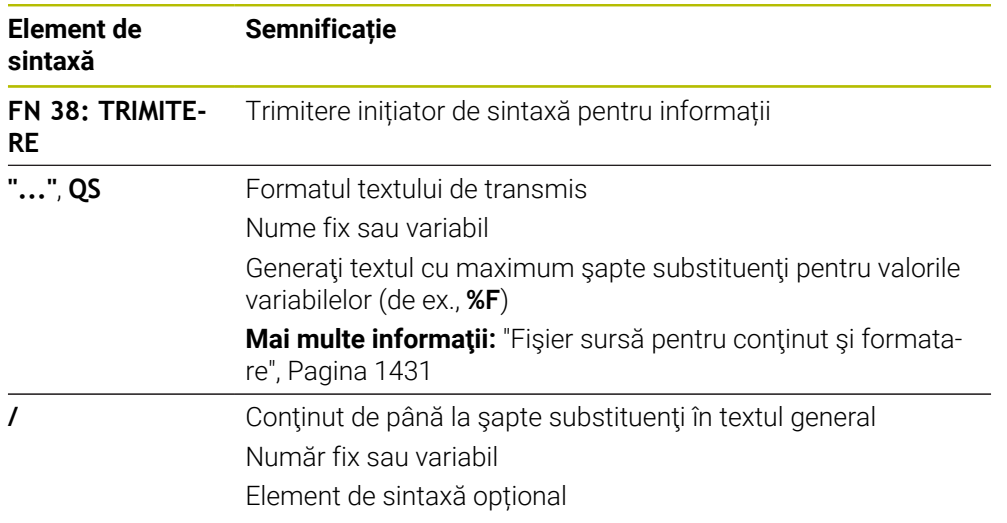

#### **Note**

- Atât numerele fixe, cât şi cele variabile şi textele sunt sensibile la majuscule, aşa că introduceţi-le corect.
- Pentru a obține **%** în textul de ieșire, introduceți **%%** în poziția dorită.

## **Exemplu**

În acest exemplu, veţi trimite informaţii către StateMonitor.

Cu ajutorul funcţiei **FN 38** puteţi introduce date despre lucrări, de exemplu. Pentru a utiliza această funcție trebuie îndeplinite următoarele condiții:

- StateMonitor versiunea 1.2 Gestionarea lucrărilor cu JobTerminal (opţiunea 4) este posibilă cu StateMonitor versiunea 1.2 sau ulterioară
- Lucrarea a fost introdusă în StateMonitor
- Maşina-unealtă a fost alocată

Se aplică următoarele specificări acestui exemplu:

- Număr lucrare 1234
- Etapa de lucru 1

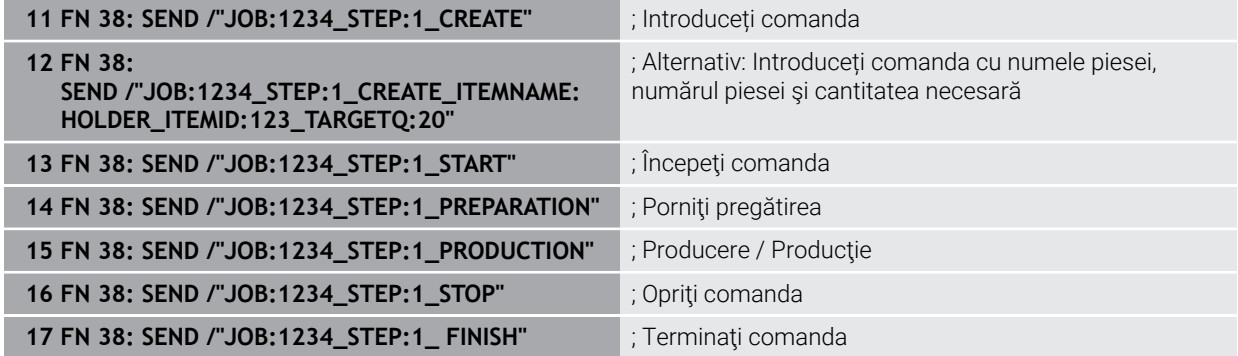

De asemenea, puteţi raporta cantitatea de piese de lucru.

Cu ajutorul substituenţilor **OK**, **S** şi **R** puteţi specifica dacă prelucrarea cantităţii raportate de piese de lucru s-a efectuat corect sau nu.

Cu **A** şi **I** puteţi defini modul în care StateMonitor interpretează răspunsul. Dacă transferaţi valorile absolute, StateMonitor suprascrie valorile valabile anterior. Dacă transferaţi valori incrementale, StateMonitor creşte cantitatea.

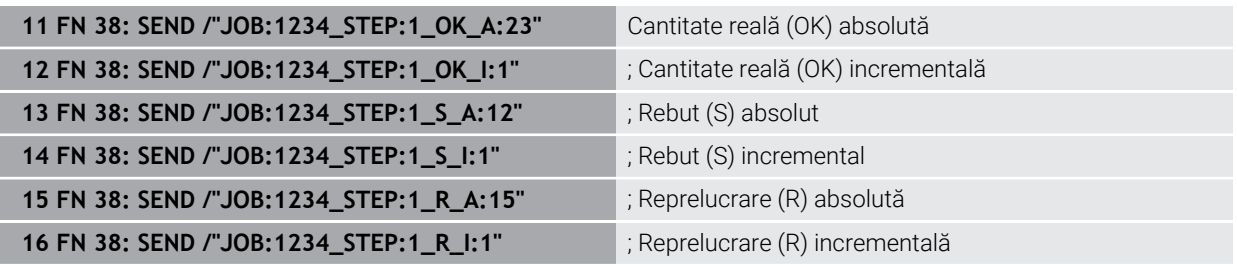

## <span id="page-1442-2"></span><span id="page-1442-0"></span>**24.2.8 Funcţii NC pentru tabele ce se pot defini liber**

#### **Deschiderea unui tabel ce se poate defini liber cu FN 26: TABOPEN**

#### **Aplicaţie**

Cu funcţia NC**FN 26: TABOPEN** , deschideţi un tabel liber definibil de scris cu **FN 27: TABWRITE** sau pentru a fi citit cu **FN 28: TABREAD**.

#### **Subiecte corelate**

- Conținut și crearea tabelelor ce se pot defini liber **Mai multe informaţii:** ["Tabele liber definibile", Pagina 2099](#page-2098-0)
- Accesul la valori de tabel în caz de putere de calcul scăzută

**Mai multe informaţii:** ["Acces la tabel cu instrucțiuni SQL", Pagina 1466](#page-1465-0)

#### **Descrierea funcţiilor**

Selectaţi tabelul liber definibil de deschis, introducând calea acestuia. Introduceţi numele fişierului cu extensia **\*.tab**.

#### **Introducere**

**11 FN 26: TABOPEN TNC:\table\AFC.TAB** ; Deschideţi tabelul cu **FN 26**

#### **Inserați funcția NC Toate funcțiile FN Funcţii speciale FN 26 TABOPEN**

Funcția NC include următoarele elemente de sintaxă:

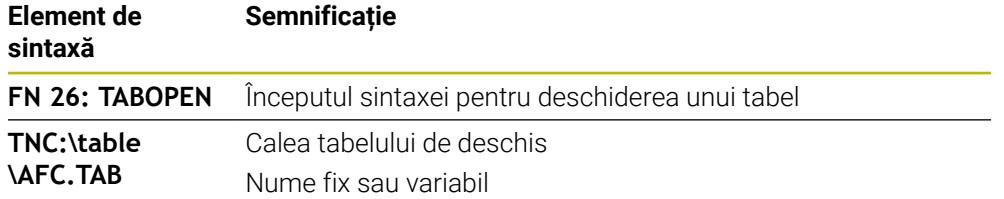

#### **Notă**

Într-un program NC, poate fi deschis un singur tabel la un moment dat. Un bloc NC nou cu **FN 26: TABOPEN** închide automat ultimul tabel deschis.

#### <span id="page-1442-1"></span>**Scrierea într-un tabel ce se poate defini liber cu FN 27: TABWRITE**

#### **Aplicaţie**

Cu functia NCFN 27: TABWRITE, scrieti în tabelul pe care l-ati deschis anterior cu **FN 26: TABOPEN**.

#### **Subiecte corelate**

- Continutul și crearea tabelelor ce se pot defini liber **Mai multe informaţii:** ["Tabele liber definibile", Pagina 2099](#page-2098-0)
- Deschiderea unui tabel definibil

**Mai multe informaţii:** ["Deschiderea unui tabel ce se poate defini liber cu FN 26:](#page-1442-0) [TABOPEN", Pagina 1443](#page-1442-0)

#### **Descrierea funcţiilor**

Utilizaţi funcţia NC **FN 27** pentru a defini coloanele de tabel care vor fi scrise de sistemul de control. În cadrul unui bloc NC, puteţi specifica mai multe coloane de tabel, dar un singur rând de tabel. Conţinutul care urmează a fi scris în coloane trebuie să fi fost definit anterior, utilizând variabile.

#### **Introducere**

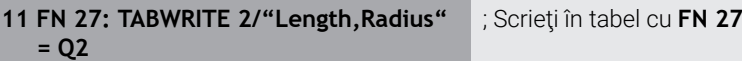

## **Inserați funcția NC Toate funcțiile FN Funcţii speciale FN 27 TABWRITE**

Funcția NC include următoarele elemente de sintaxă:

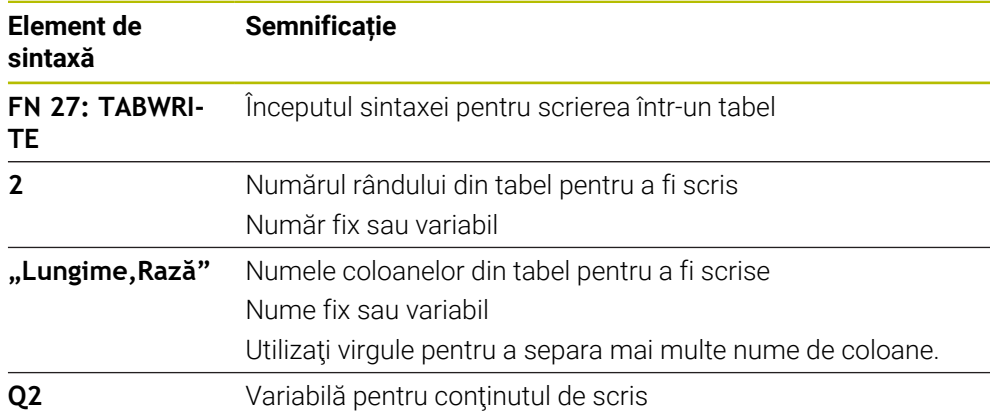

#### **Note**

- Dacă scrieți în mai multe coloane dintr-un bloc NC, trebuie să definiți valorile care urmează să fie scrise în coloane în variabile consecutive.
- Dacă încercați să scrieți într-o celulă de tabel blocată sau inexistentă, sistemul de control afişează un mesaj de eroare.

## **Exemplu**

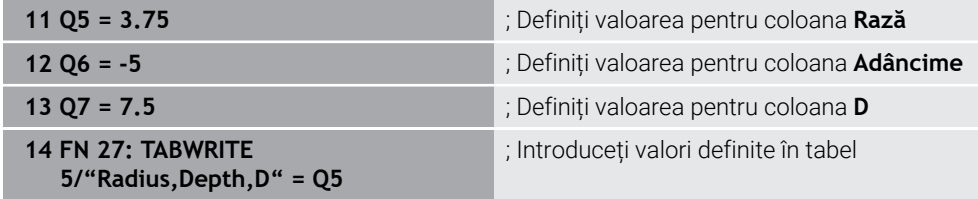

Sistemul de control scrie în coloanele "Rază", "Adâncime" și "D", de pe rândul 5 din tabelul deschis în prezent. Sistemul de control scrie valorile din parametrii Q **Q5**, **Q6** şi **Q7** în tabel.

# **Citirea unui tabel ce se poate defini liber cu FN 28: TABREAD**

## **Aplicaţie**

Cu functia NC **FN 28:** TABREAD, puteti citi datele din tabelul deschis anterior cu FN **26: TABOPEN**.

## **Subiecte corelate**

- Conținut și crearea tabelelor ce se pot defini liber
	- **Mai multe informaţii:** ["Tabele liber definibile", Pagina 2099](#page-2098-0)
- Deschiderea unui tabel definibil **Mai multe informaţii:** ["Deschiderea unui tabel ce se poate defini liber cu FN 26:](#page-1442-0) [TABOPEN", Pagina 1443](#page-1442-0)
- Scrierea într-un tabel ce poate fi definit liber **Mai multe informaţii:** ["Scrierea într-un tabel ce se poate defini liber cu FN 27:](#page-1442-1) [TABWRITE", Pagina 1443](#page-1442-1)

#### **Descrierea funcţiilor**

Utilizaţi funcţia NC **FN 28** pentru a defini coloanele de tabel din care va citi sistemul de control. În cadrul unui bloc NC, puteţi specifica mai multe coloane de tabel, dar un singur rând de tabel.

#### **Introducere**

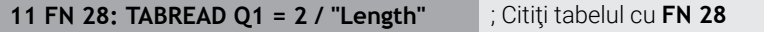

**Inserați funcția NC Toate funcțiile FN Funcţii speciale FN 28 TABREAD** Funcția NC include următoarele elemente de sintaxă:

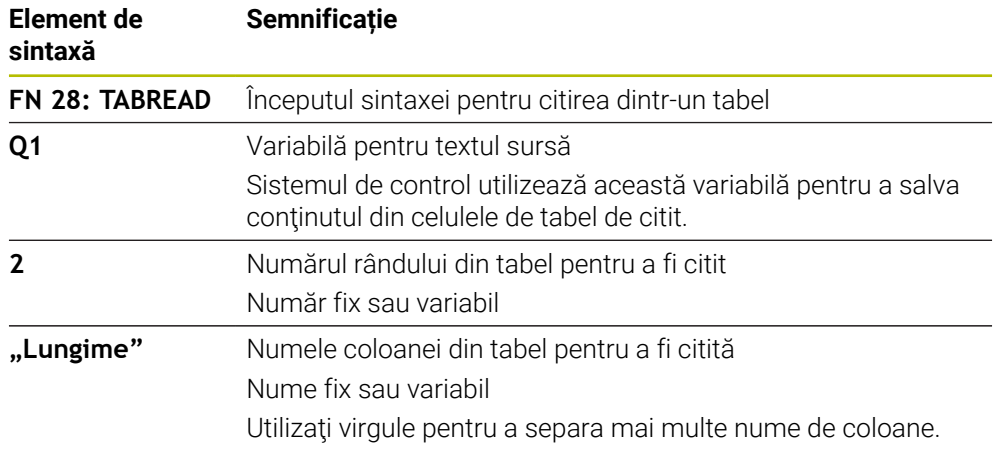

#### **Notă**

Dacă specificaţi mai multe coloane într-un bloc NC, sistemul de control salvează valorile de citire în variabile consecutive de acelaşi tip (de ex., **QL1**, **QL2** şi **QL3**).

#### **Exemplu**

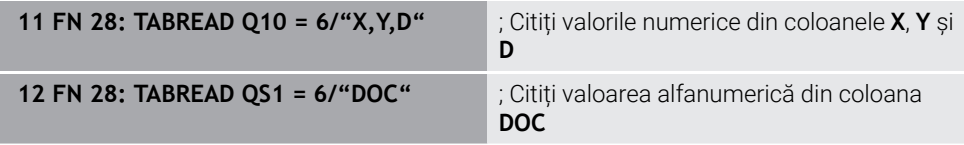

Sistemul de control citeşte valorile din coloanele **X**, **Y** şi **D** de pe rândul **6** al tabelului deschis în prezent. Sistemul de control salvează valorile în parametrii Q **Q10**, **Q11** şi **Q12**.

Conţinutul din coloana **DOC** de pe acelaşi rând este salvat în parametrul QS **QS1**.

# **24.2.9 Formule în programul NC**

## **Aplicaţie**

Cu funcţia NC **Formula Q/QL/QR** , puteţi defini mai multe operaţii aritmetice într-un singur bloc NC utilizând valori fixe sau variabile. Puteti, de asemenea, să alocati o singură valoare unei variabile.

#### **Subiecte corelate**

Formulă șir pentru șiruri

**Mai multe informaţii:** ["Funcții șir", Pagina 1449](#page-1448-0)

■ Definiți un singur calcul într-un bloc NC

**Mai multe informaţii:** ["Folderul Moduri de calcul rotație", Pagina 1423](#page-1422-0)

## **Descrierea funcţiilor**

Inițial, definiți variabila căreia îi atribuiți rezultatul.

În dreapta semnului egal, definiţi operaţiile aritmetice sau o valoare pe care sistemul de control o alocă variabilei.

Când definiți funcția NC **Formula Q/QL/QR**, puteți deschide o tastatură virtuală pentru introducerea formulei care conţine toţi operatorii aritmetici disponibili în bara de actiuni sau în formular. Tastatura virtuală are, de asemenea, un mod de introducere a formulei.

**Mai multe informaţii:** ["Tastatura virtuală a barei de comenzi", Pagina 1560](#page-1559-0)

#### **Reguli pentru formule**

#### **Ordine de evaluare pentru diferiţi operatori**

Dacă o formulă include operaţii aritmetice care implică o combinaţie de operatori diferiţi, sistemul de control evaluează operaţiile într-o anumită ordine. Un exemplu obişnuit îl reprezintă faptul că înmulţirea/împărţirea au prioritate faţă de adunare/ scădere (operațiile de nivel superior sunt efectuate primele).

**Mai multe informaţii:** ["Exemplu", Pagina 1449](#page-1448-1)

Sistemul de control evaluează operațiile aritmetice în următoarea ordine:

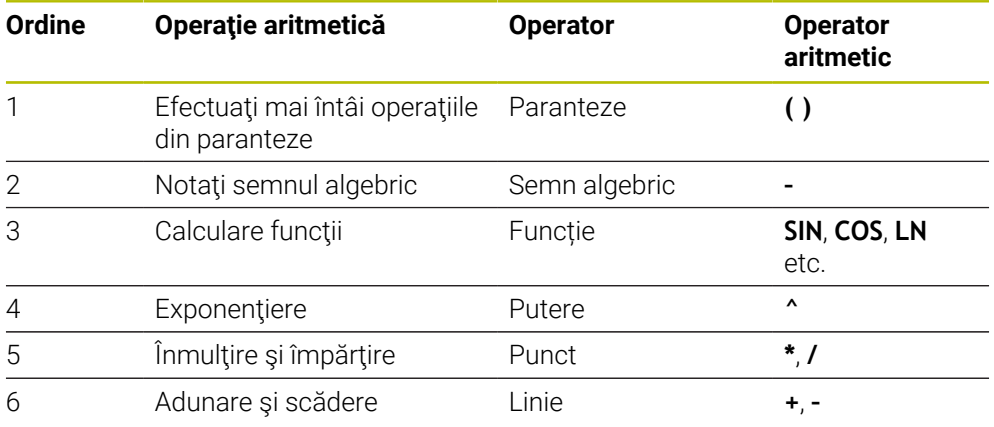

**Mai multe informaţii:** ["Operații aritmetice", Pagina 1447](#page-1446-0)

#### **Ordinea în evaluarea operatorilor echivalenţi**

Sistemul de control evaluează operațiile aritmetice cu operatori echivalenți de la stânga la dreapta.

Exemplu:  $2 + 3 - 2 = (2 + 3) - 2 = 3$ 

Excepţie: ridicările la putere concatenate sunt evaluate de la dreapta la stânga Exemplu:  $2 \times 3 \times 2 = 2 \times (3 \times 2) = 2 \times 9 = 512$ 

#### <span id="page-1446-0"></span>**Operații aritmetice**

Tastatura virtuală pentru introducerea formulei vă permite să efectuaţi următoarele operaţii aritmetice:

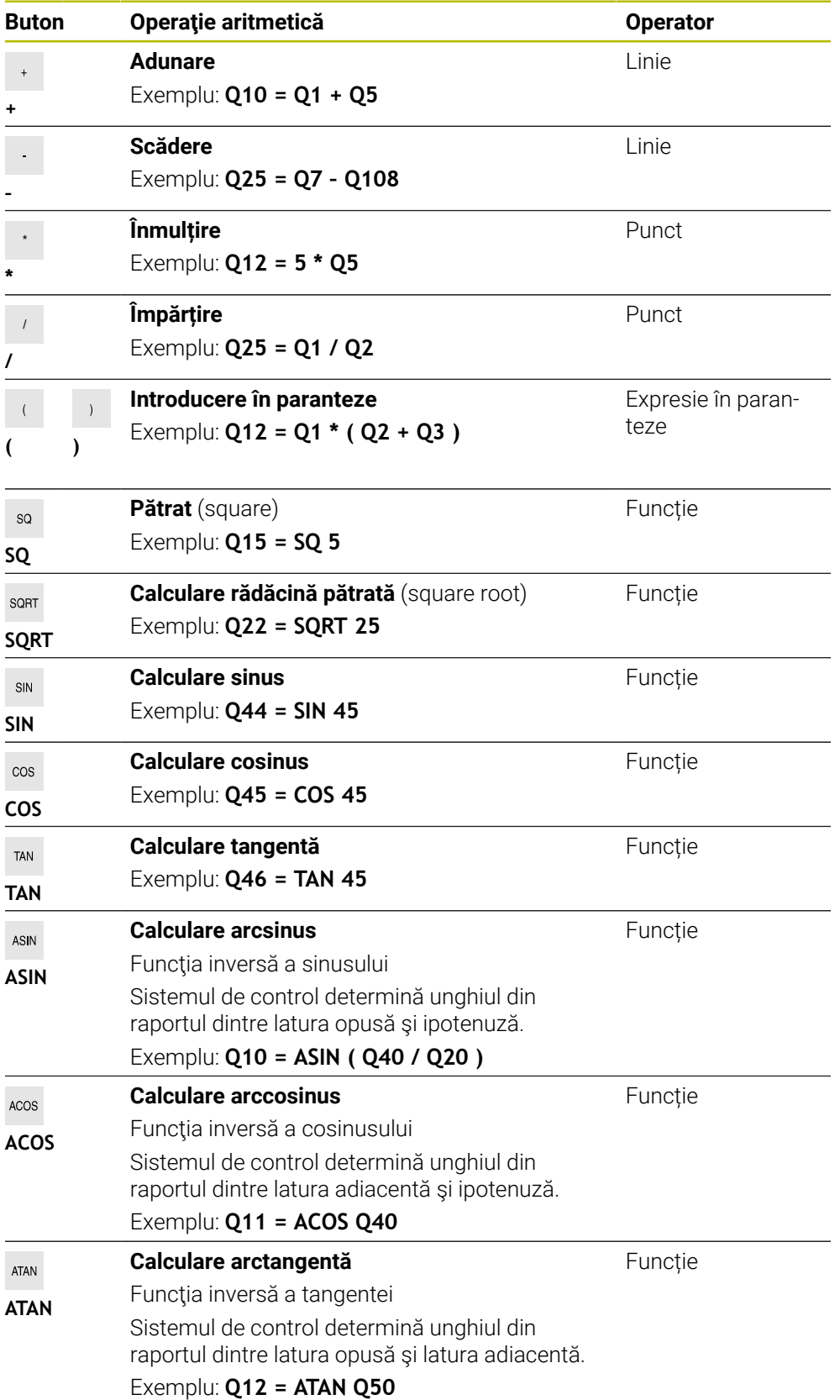

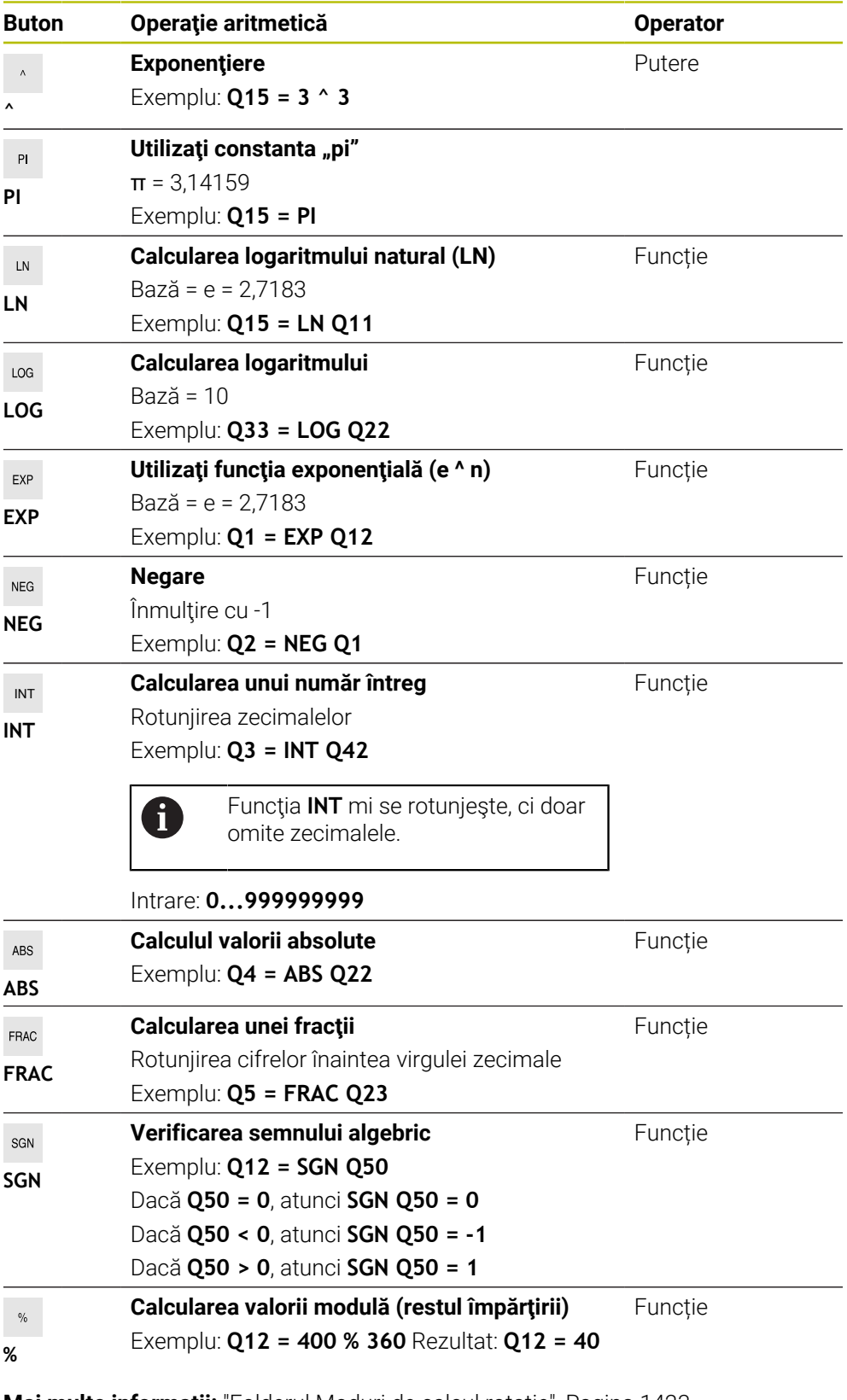

**Mai multe informaţii:** ["Folderul Moduri de calcul rotație", Pagina 1423](#page-1422-0) **Mai multe informaţii:** ["Folderul Funcții unghiulare", Pagina 1425](#page-1424-0) Puteţi, de asemenea, să definiţi operaţii aritmetice pentru şiruri. **Mai multe informaţii:** ["Funcții șir", Pagina 1449](#page-1448-0)

#### <span id="page-1448-1"></span>**Exemplu**

#### **Înmulțire și împărțire înainte de adunare și scădere**

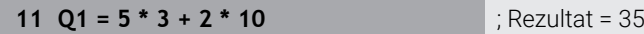

- Primul calcul:  $5 * 3 = 15$
- Al 2-lea calcul:  $2 * 10 = 20$
- Al treilea pas de calcul:  $15 + 20 = 35$

#### **Putere înainte de adunare și scădere**

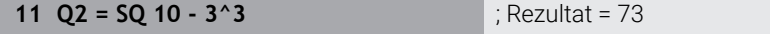

- $\blacksquare$  Primul calcul: 10 la pătrat = 100
- $\blacksquare$  Al 2-lea calcul: 3 la puterea 3 = 27
- $\blacksquare$  Al treilea pas de calcul: 100 27 = 73

#### **Funcție înainte de putere**

#### **11 Q4 = SIN 30 ^ 2** ; Rezultat = 0,25

- Primul pas de calcul: calcularea sinusului  $30 = 0.5$
- $\blacksquare$  Al doilea pas de calcul: 0,5 la pătrat = 0,25

#### **Paranteze înainte de funcție**

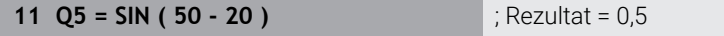

- **Primul calcul: Efectuati mai întâi operațiile din paranteze:**  $50 20 = 30$
- $\blacksquare$  Al doilea pas de calcul: calcularea sinusului 30 = 0,5

# <span id="page-1448-0"></span>**24.3 Funcții șir**

## **Aplicaţie**

Funcţiile pentru şiruri vă permit să definiţi şi să procesaţi şiruri utilizând parametrii QS (de ex., pentru a crea jurnale de variabile cu **FN 16: F-PRINT**). În calcul, un şir desemnează o secvenţă alfanumerică de caractere.

#### **Subiecte corelate**

 $\blacksquare$  Intervale de variabile

**Mai multe informaţii:** ["Tipuri de variabile", Pagina 1412](#page-1411-0)

## **Descrierea funcţiilor**

Puteţi atribui până la 255 caractere unui parametru QS.

În parametrii QS sunt permise următoarele caractere:

- Caractere
- **Numere**
- Caractere speciale, cum ar fi?
- Caractere ale sistemului de control, cum ar fi **\** pentru căi
- Spații

Funcțiile individuale ale șirurilor sunt programate utilizând introducerea liberă a sintaxei.

#### **Mai multe informaţii:** ["Editare Funcții NC", Pagina 234](#page-233-0)

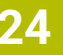

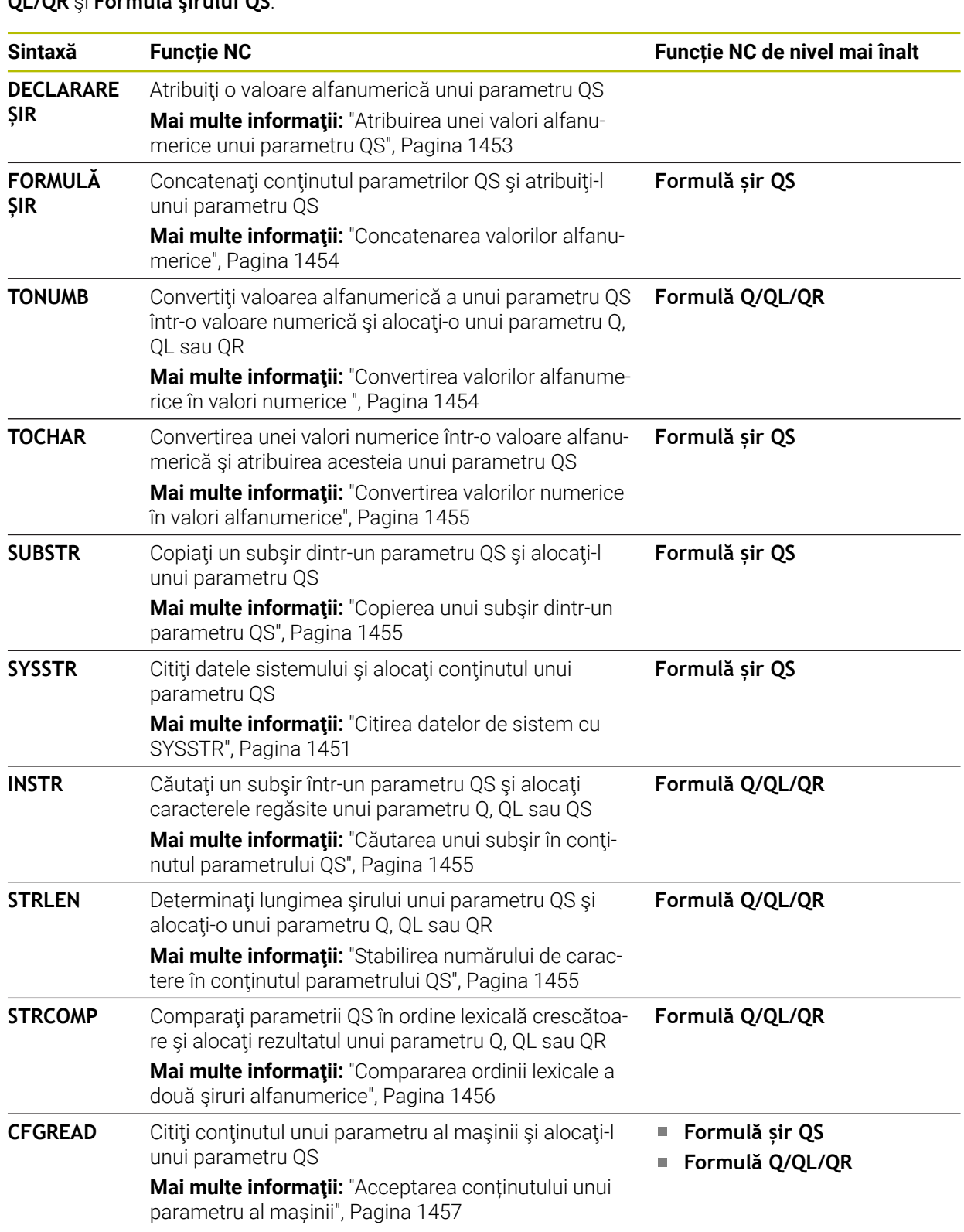

Valorile parametrilor QS pot fi procesate sau verificate cu funcţiile NC **Formula Q/ QL/QR** şi **Formula şirului QS**.

# <span id="page-1450-0"></span>**Citirea datelor de sistem cu SYSSTR**

Cu funcţia NC**SYSSTR**, puteţi să citiţi datele sistemului şi să salvaţi conţinutul în parametrii QS. Selectaţi originea sistemului prin intermediul unui număr de grup **(ID)** şi al unui număr **(NR)**.

Opţional, puteţi introduce **IDX** şi **DAT**.

Puteți citi următoarele date de sistem:

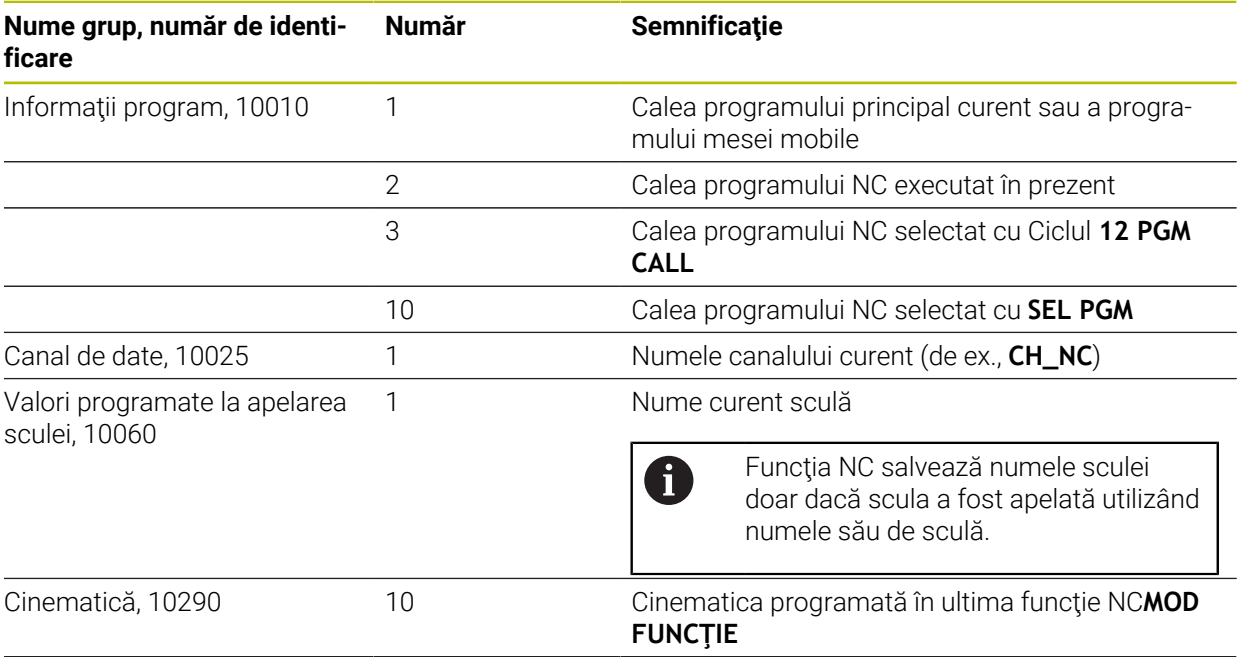

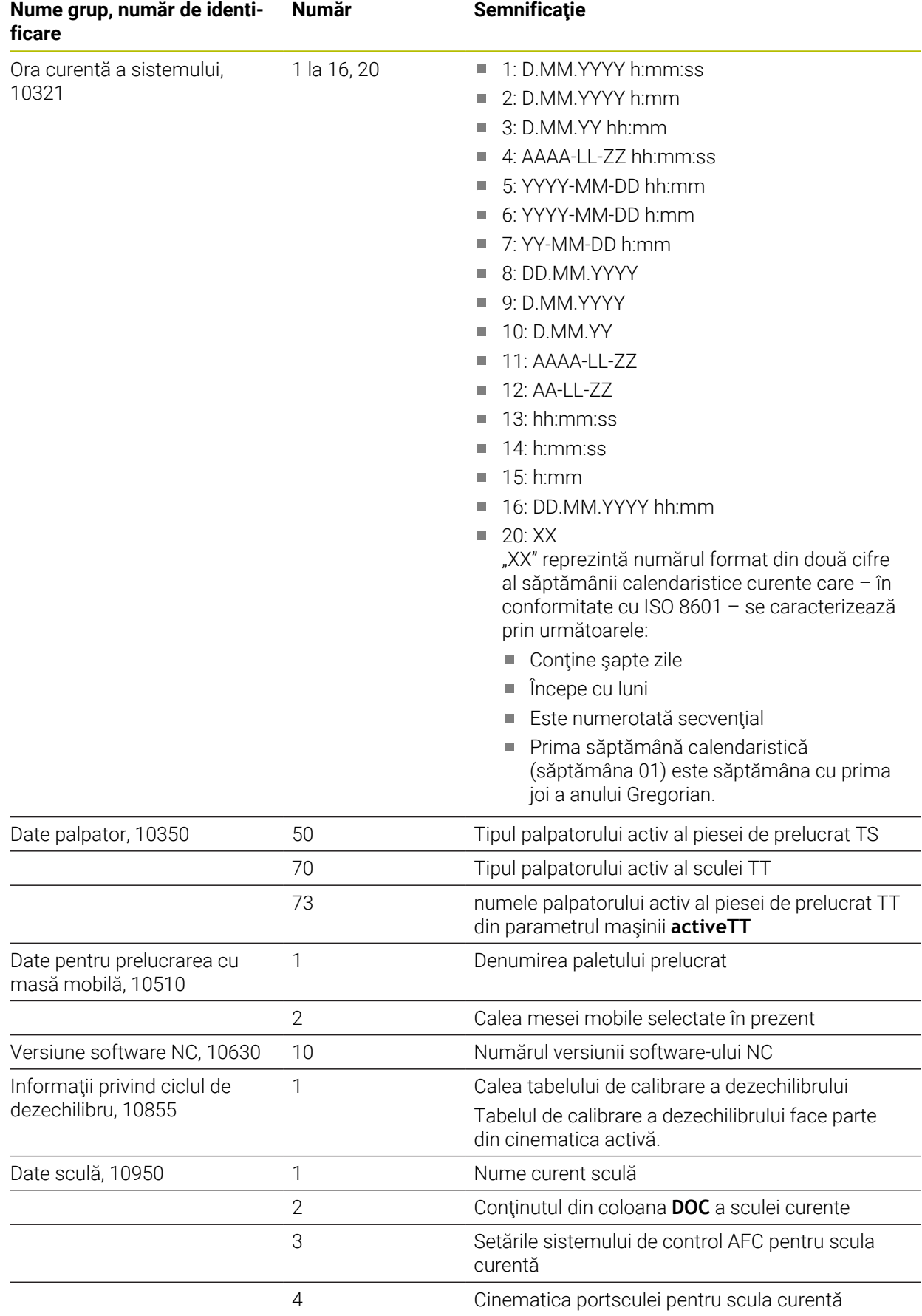

<span id="page-1452-1"></span>Cu funcţia NC **CFGREAD**, puteţi să citiţi conţinutul parametrilor maşinii sistemului de control ca valori numerice sau alfanumerice. Valorile numerice citite sunt întotdeauna indicate în formă metrică.

Pentru a citi un parametru al masinii, trebuie să determinați următorul conținut în editorul de configurare al sistemului de control:

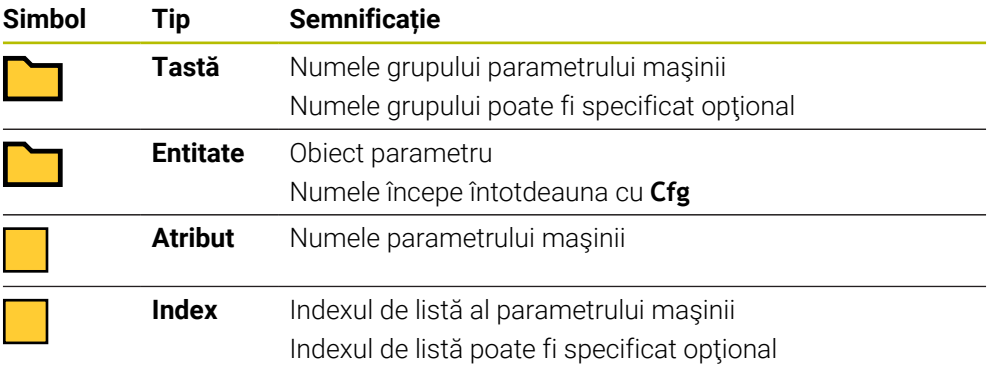

Puteţi schimba afişarea parametrilor existenţi în editorul de configurare pentru parametrul maşinii. În mod implicit, parametrii sunt afişaţi cu texte scurte, explicative.

De fiecare dată când doriţi să citiţi un parametru al maşinii cu **funcţia NC** CFGREAD, trebuie să definiţi mai întâi un parametru QS cu atribut, entitate şi cheie. **Mai multe informaţii:** ["Acceptarea conținutului unui parametru al mașinii",](#page-1456-0)

[Pagina 1457](#page-1456-0)

A

## <span id="page-1452-0"></span>**24.3.1 Atribuirea unei valori alfanumerice unui parametru QS**

Înainte de a putea utiliza şi procesa valori alfanumerice, trebuie să atribuiţi caractere parametrilor QS. Utilizați comanda **DECLARARE ŞIR** pentru a realiza acest lucru.

Pentru a atribui o valoare alfanumerică unui parametru QS:

Inserați<br>funcția NC

- Selectați **Inserați funcția NC**
- Sistemul de control deschide fereastra **Inserați funcția NC**.
- Selectați **DECLARARE ȘIR**
- ▶ Definiti un parametru QS pentru rezultat
- Selectați **Nume**
- ▶ Introduceți valoarea dorită
- ▶ Încheiati blocul NC
- ► Executati blocul NC
- Sistemul de control salvează valoarea introdusă în parametrul ţintă.

În acest exemplu, sistemul de control atribuie o valoare alfanumerică parametrului QS **QS10**.

**11 DECLARE STRING QS10 = "workpiece"** ; Atribuiţi valoarea alfanumerică lui **QS10**

# <span id="page-1453-0"></span>**24.3.2 Concatenarea valorilor alfanumerice**

Cu operatorul de concatenare **||**, puteţi concatena conţinutul mai multor parametri QS. Acest lucru vă permite să combinați valori alfanumerice fixe și variabile.

Pentru a concatena continutul mai multor parametri OS:

- Selectați **Inserați funcția NC**
	- Sistemul de control deschide fereastra **Inserați funcția NC**.
	- Selectați **Formulă string QS**
	- ▶ Definiți un parametru QS pentru rezultat
	- Deschideți tastatura pentru introducerea formulei
	- Selectați operatorul de concatenare **||**
	- ▶ În partea stângă a operatorului de concatenare, specificati numărul parametrului QS care conține primul subșir
	- În partea dreaptă a operatorului de concatenare, specificaţi numărul parametrului QS care conține cel de-al doilea subșir
	- ▶ Încheiati blocul NC
	- Confirmați introducerea
	- > Sistemul de control salvează subșirurile după execuția consecutivă ca valoarea alfanumerică în parametrul țintă.

În acest exemplu, sistemul de control concatenează continutul parametrilor OS **QS12** şi **QS13**. Valoarea alfanumerică este atribuită parametrului QS **QS10**.

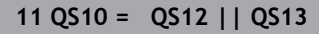

**11 QS10 = QS12 || QS13** ; Concatenaţi conţinutul lui **QS12** şi al lui **QS13** şi atribuiţi-l parametrului QS **QS10**

Conținutul parametrului:

- **QS12**: **Stare:**
- **QS13**: **Rebut**
- **QS10**: **Stare: Rebut**

## <span id="page-1453-1"></span>**24.3.3 Convertirea valorilor alfanumerice în valori numerice**

Cu functia NC **TONUMB**, salvati exclusiv caracterele numerice dintr-un parametru QS într-un alt tip de variabilă. Apoi, puteţi utiliza aceste valori în calcule.

În acest exemplu, sistemul de control converteşte valoarea alfanumerică a parametrului QS **QS11** într-o valoare numerică. Această valoare este atribuită parametrului Q **Q82**.

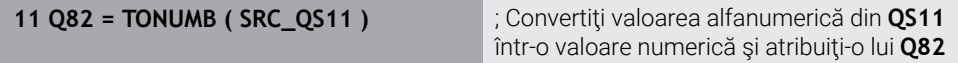

圖

Inserați<br>funcția NC

## <span id="page-1454-0"></span>**24.3.4 Convertirea valorilor numerice în valori alfanumerice**

Cu funcția NC TOCHAR, puteți să salvați conținutul unei variabile într-un parametru QS. Continutul salvat poate fi, de exemplu, concatenat cu alti parametri QS.

În acest exemplu, sistemul de control converteşte valoarea numerică a parametrului Q **Q50** într-o valoare alfanumerică. Sistemul de control atribuie valoarea parametrului QS **QS11**.

**11 QS11 = TOCHAR ( DAT+Q50 DECIMALS3 )**

; Convertiţi o valoare numerică din **Q50** într-o valoare alfanumerică şi atribuiţi-o parametrului QS **QS11**

## <span id="page-1454-1"></span>**24.3.5 Copierea unui subşir dintr-un parametru QS**

Cu funcția NC **SUBSTR**, puteți să salvați un subșir definit dintr-un parametru QS întrun alt parametru QS. De exemplu, puteți utiliza această funcție NC pentru a extrage numele fişierului dintr-o cale de fişier absolută.

În acest exemplu, sistemul de control salvează un subşir al parametrului QS **QS10** în parametrul QS **QS13**. Utilizând elementul de sintaxă **BEG2**, definiţi faptul că sistemul de control ignoră primele două caractere şi începe copierea de la cel de-al treilea caracter. Cu elementul de sintaxă **LEN4**, definiţi faptul că sistemul de control copiază următoarele patru caractere.

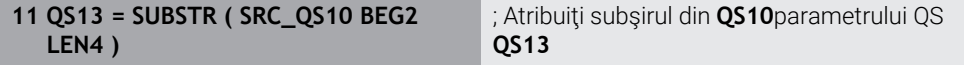

## <span id="page-1454-2"></span>**24.3.6 Căutarea unui subşir în conţinutul parametrului QS**

Cu functia NC **INSTR INSTR**, puteti verifica dacă un anumit subsir este continut în alt parametru QS. Acest lucru vă permite să verificați, de exemplu, dacă a reusit concatenarea mai multor parametri OS. Pentru verificare, trebuie să indicati doi parametri QS. Sistemul de control caută în primul parametru QS conținutul celui deal doilea parametru QS.

Dacă se găseşte subşirul, sistemul de control salvează numărul de caractere până când ajunge la referinta subsirului la parametrul rezultat. Dacă se găsesc mai multe apariţii, rezultatul este identic, deoarece sistemul de control îl salvează pe primul.

Dacă subşirul căutat nu este găsit, sistemul de control salvează numărul total de caractere în parametrul rezultat.

În acest exemplu, sistemul de control caută în parametrul QS **QS10** şirul salvat în **QS13**. Căutarea începe de la cel de-al treilea caracter. Când număraţi caracterele, sistemul de control începe de la zero. Sistemul de control atribuie apariţia parametrului Q **Q50** ca număr de caractere.

#### **37 Q50 = INSTR ( SRC\_QS10 SEA\_QS13 BEG2 )**

#### <span id="page-1454-3"></span>**24.3.7 Stabilirea numărului de caractere în conţinutul parametrului QS**

Functia NC **STRLEN** determină numărul de caractere din continutul parametrului OS. Cu această funcție NC, puteți, de exemplu, să determinați lungimea unei căi de fișier. Dacă parametrul QS selectat nu a fost definit, sistemul de control returnează valoarea **-1**.

În acest exemplu, sistemul de control determină numărul de caractere din parametrul QS **QS15**. Valoarea numerică a numărului de caractere este atribuită parametrului Q **Q52**.

**11 Q52 = STRLEN ( SRC\_QS15 )** ; Determinaţi numărul de caractere din

**QS15** şi atribuiţi-l lui **Q52**

# <span id="page-1455-0"></span>**24.3.8 Compararea ordinii lexicale a două şiruri alfanumerice**

Cu funcţia NC **STRCOMP**, puteţi să comparaţi ordinea lexicală a conţinutului din doi parametri QS.

Sistemul de control returnează următoarele rezultate:

- **0**: Conţinutul celor doi parametri este identic
- **-1**: În ordinea lexicală, conţinutul primului parametru QS este **înaintea** continutului celui de-al doilea parametru OS
- **+1**: În ordinea lexicală, conţinutul primului parametru QS este **după** conţinutul celui de-al doilea parametru QS

Ordinea lexicală este după cum urmează:

- 1 Caractere speciale (de ex., ?\_)
- 2 Numerale (de ex., 123)

 $\mathbf i$ 

- 3 Litere majuscule (de ex., ABC)
- 4 Litere minuscule (de ex., abc)

Începând de la primul caracter, sistemul de control continuă până când continutul parametrilor QS diferă unul de celălalt. În cazul în care conținutul diferă, de exemplu, de la cea de-a patra cifră, sistemul de control anulează verificarea în acest punct.

Continutul mai scurt cu siruri identice este afisat mai întâi în ordine (de ex., abc înainte de abcd).

În acest exemplu, sistemul de control compară ordinea lexicală a lui **QS12** şi a lui **QS14**. Rezultatul este atribuit parametrului Q **Q52** ca valoare numerică.

**11 Q52 = STRCOMP ( SRC\_QS12 SEA\_QS14 )**

; Comparaţi ordinea lexicală a valorilor lui **QS12** şi ale lui **QS14**

## <span id="page-1456-0"></span>**24.3.9 Acceptarea conținutului unui parametru al mașinii**

În funcţie de conţinutul parametrului maşinii, puteţi utiliza funcţia NC **CFGREAD** pentru a prelua valorile alfanumerice la parametrii QS sau valorile numerice la parametrii Q, QL sau QR.

În acest exemplu, sistemul de control salvează factorului de suprapunere din parametrul maşinii **pocketOverlap** ca valoare numerică într-un parametru Q. Setări specificate în parametrii mașinii:

- **ChannelSettings**
- **CH\_NC**
	- **CfgGeoCycle**
		- **pocketOverlap**

#### **Exemplu**

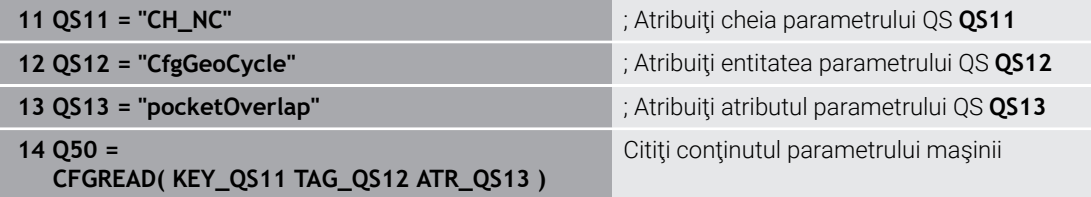

Funcția NC CFGREAD conține următoarele elemente de sintaxă:

**KEY\_QS**: Numele grupului (cheia) parametrului maşinii

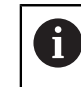

Dacă nu este disponibil niciun nume de grup, definiţi o valoare necompletată pentru parametrul QS corespunzător.

- **TAG\_QS**: Numele obiectului (entitatea) parametrului maşinii
- **ATR\_QS**: Numele (atributul) parametrului maşinii
- **IDX**: Indexul parametrului maşinii

**Mai multe informaţii:** ["Citiți parametrii mașinii cu controler CFGREAD", Pagina 1453](#page-1452-1)

## **Notă**

Dacă utilizați funcția NC **Formulă șir OS**, rezultatul este întotdeauna o valoare alfanumerică. Dacă utilizaţi funcţia NC **Formula Q/QL/QR**, rezultatul este întotdeauna o valoare numerică.

# **24.4 Definirea contoarelor cu FUNCȚIA NUMĂRARE**

# **Aplicaţie**

Cu funcţia NC **FUNCTION COUNT**, controlaţi un contor din cadrul programului NC. Acest contor vă permite, de exemplu, să definiţi un număr ţintă până la care sistemul de control trebuie să repete programul NC.

# **Descrierea funcţiilor**

Citirea contorului rămâne neschimbată după o repornire a sistemului de control.

Sistemul de control ia în considerare numai funcția **NUMĂRARE** în modul de operare **Rulare program**.

Sistemul de control afișează valoarea contorului curent și numărul țintă definit în fila **PGM** din spațiul de lucru **Stare**.

**Mai multe informaţii:** ["Fila PGM", Pagina 182](#page-181-0)

## **Introducere**

**11 FUNCTION COUNT TARGET5** ; Setaţi numărul ţintă al contorului la **5**

## **Inserați funcția NC Toate funcțiile FN FUNCTION COUNT**

Funcția NC include următoarele elemente de sintaxă:

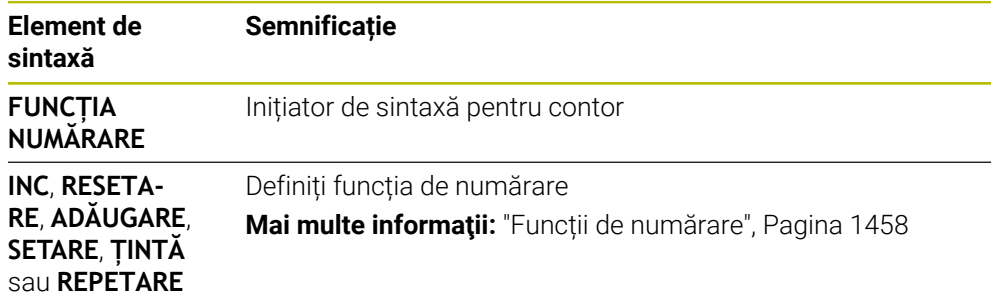

## <span id="page-1457-0"></span>**Funcții de numărare**

Funcția NC **FUNCTION COUNT** oferă următoarele funcții ale contorului:

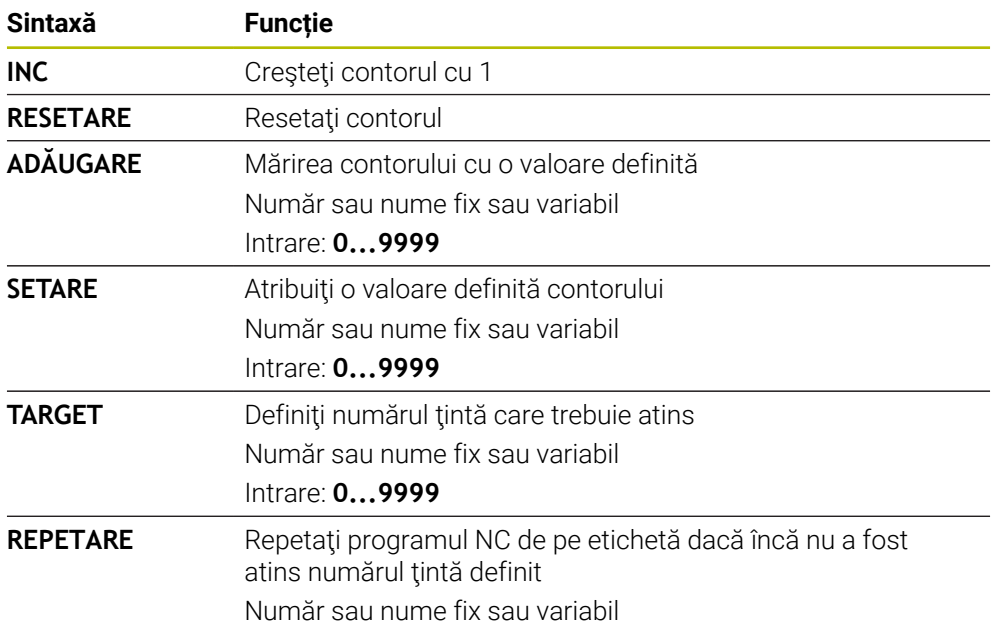

## **Note**

# *ANUNŢ*

#### **Atenţie: Se pot pierde date!**

Doar un singur contor poate fi gestionat de sistemul de control. Dacă executați un program NC care resetează contorul, orice progres al contorului pentru un alt program NC va fi șters.

- Verificați dacă este activ un contor înainte de prelucrare.
- Producătorul mașinii utilizează parametrul de mașină opțional **CfgNcCounter** (nr. 129100) pentru a stabili dacă puteți edita contorul.
- Puteţi grava citirea curentă a contorului cu Ciclul **225 GRAVARE**. **Mai multe informaţii:** ["Ciclul 225 GRAVARE ", Pagina 726](#page-725-0)

## **24.4.1 Exemplu**

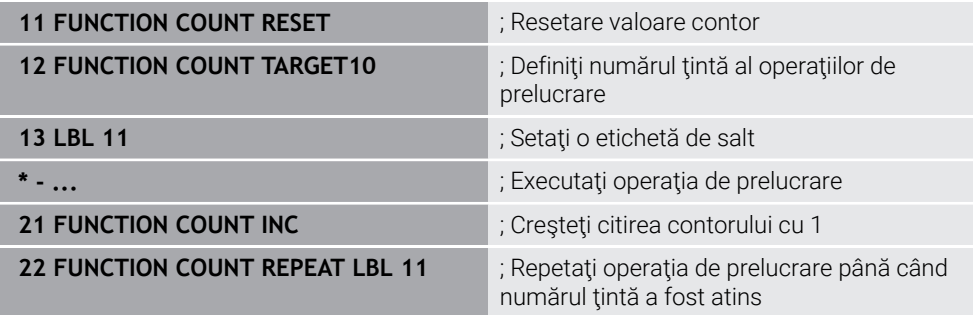

# **24.5 Valorile implicite pentru cicluri ale programului**

## **24.5.1 Prezentare generală**

Unele cicluri utilizează întotdeauna parametrii identici de ciclu, precum prescrierea de degajare **Q200**, pe care trebuie să o introduceți pentru fiecare definiție de ciclu. Funcţia **GLOBAL DEF** vă permite să definiţi aceşti parametri de ciclu la începutul programului, astfel încât să fie disponibili global pentru toate ciclurile folosite în programul NC. În ciclul respectiv, utilizați apoi **PREDEF** pentru a fi suficient să creaţi o referinţă către valoarea definită la începutul programului.

Sunt disponibile următoarele funcţii **GLOBAL DEF**

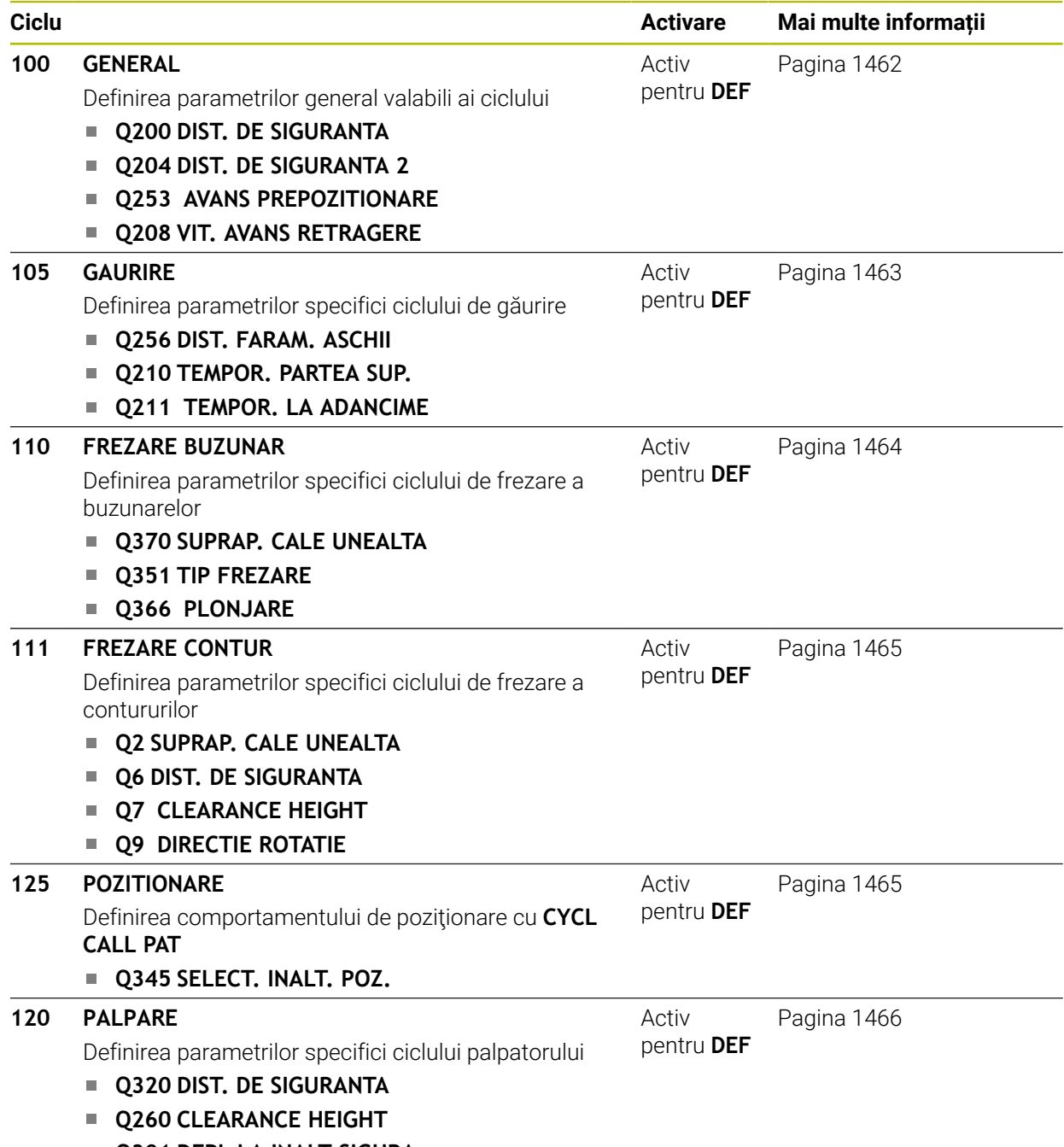

**Q301 DEPL LA INALT SIGURA**

## **24.5.2 Introducerea definiţiilor GLOBAL DEF**

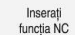

- Selectați **Inserați funcția NC**
- Sistemul de control deschide fereastra **Inserați funcția NC**.
- Selectați **GLOBAL DEF**
- Selectați funcția **GLOBAL DEF** dorită, de ex. **100 GENERAL**
- $\blacktriangleright$  Introduceti definitiile necesare

## **24.5.3 Folosirea informaţiilor din GLOBAL DEF**

Dacă aţi introdus funcţiile **DEF GLOBALĂ** corespunzătoare la începutul programului, veţi putea lua ca referinţă aceste valori general valabile la definirea oricărui ciclu. Procedați după cum urmează:

Inserați<br>funcția NC

- Selectați **Inserați funcția NC**
- Sistemul de control deschide fereastra **Inserați funcția NC**.
- Selectați și definiți **GLOBAL DEF**
- Selectați din nou **Inserați funcția NC**
- Selectați ciclul dorit, de ex., **200 GAURIRE**
- În cazul în care ciclul include parametri de ciclu globali, sistemul de control suprapune posibilitatea de selecție pentru **PREDEF** în bara de acțiuni sau formular ca meniu de selectare.
- PREDEF
- Selectaţi **PREDEF**
- Sistemul de control introduce apoi cuvântul **PREDEF** în definiția ciclului. Acest lucru creează o legătură către parametrul **VALOARE IMPL. GLOBALĂ** corespunzător, pe care l-aţi definit la începutul programului.

# *ANUNŢ*

#### **Pericol de coliziune!**

Dacă editaţi ulterior setările programului cu **GLOBAL DEF**, modificările se aplică întregului program NC. Acest lucru poate schimba semnificativ secvenţa de prelucrare. Există pericol de coliziune!

- Utilizati cu atentie **GLOBAL DEF**. Simulati programul înainte de a-l executa
- ▶ Dacă introduceți valori fixe în cicluri, acestea nu vor fi modificate de funcțiile **DEF GLOBALĂ**.

# <span id="page-1461-0"></span>**24.5.4 Date globale, valabile oriunde**

Parametrii sunt valabili toate ciclurile de prelucrare **2xx** şi pentru Ciclurile **880, 1017**, **1018**, **1021**, **1022**, **1025** şi ciclurile palpatorului **451**, **452**, **453**

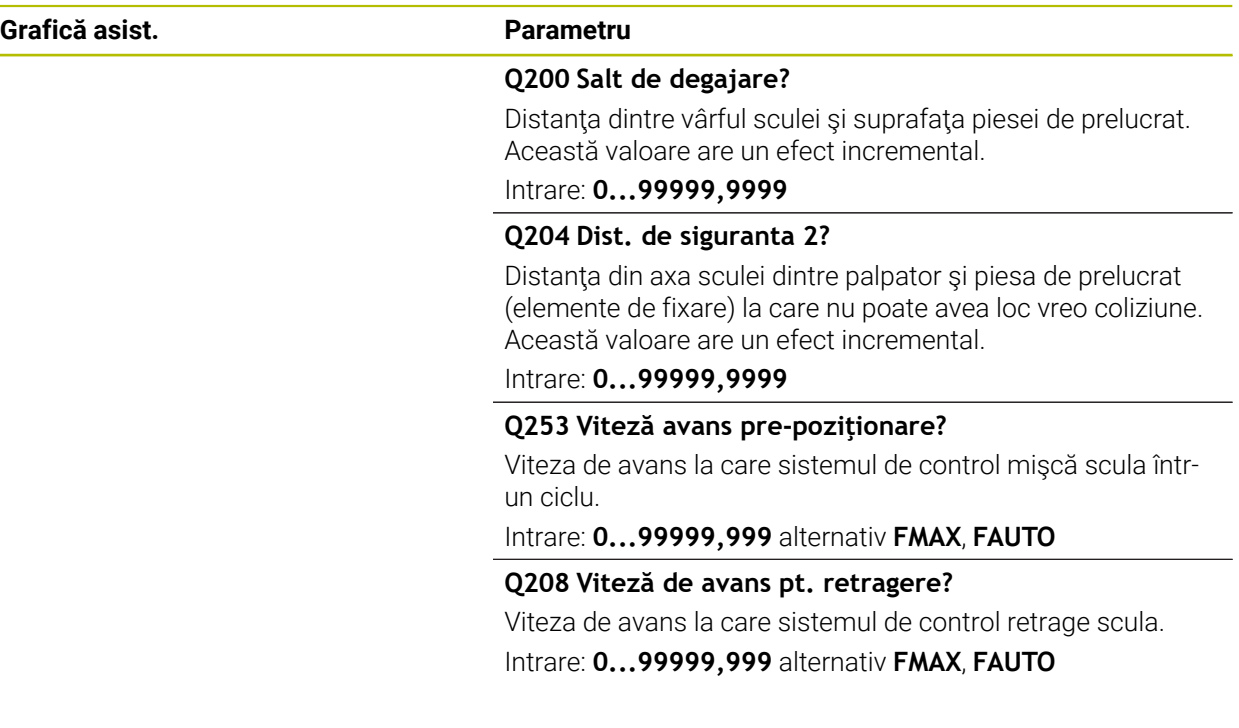

#### **Exemplu**

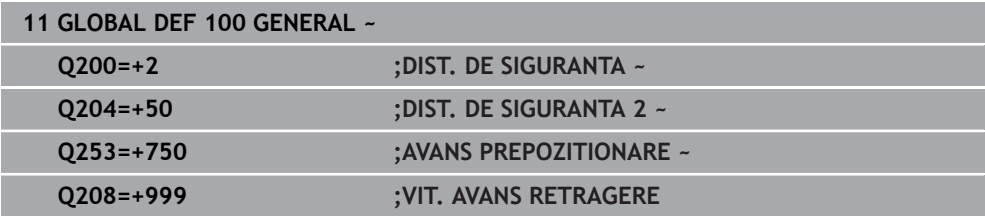

L,

# <span id="page-1462-0"></span>**24.5.5 Date globale pentru operaţiile de găurire**

Parametrii sunt valabili pentru ciclurile de găurire, filetare interioară şi filetare exterioară **200** - **209**, **240**, **241**, **262** - **267**.

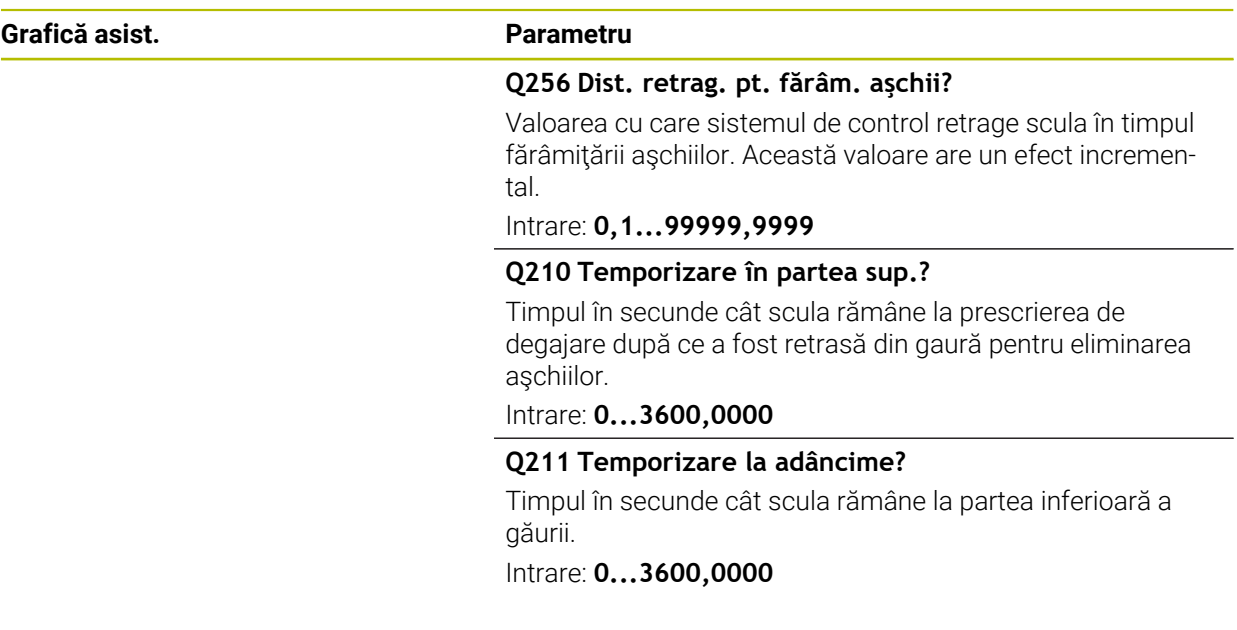

#### **Exemplu**

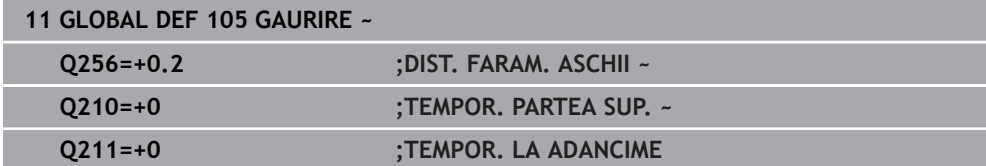

# <span id="page-1463-0"></span>**24.5.6 Date globale pentru operaţiuni de frezare cu cicluri de buzunar**

Parametrii sunt valabili pentru ciclurile **208**, **232**, **233**, **251** - **258**, **262** - **264**, **267**, **272**, **273**, **275** şi **277**

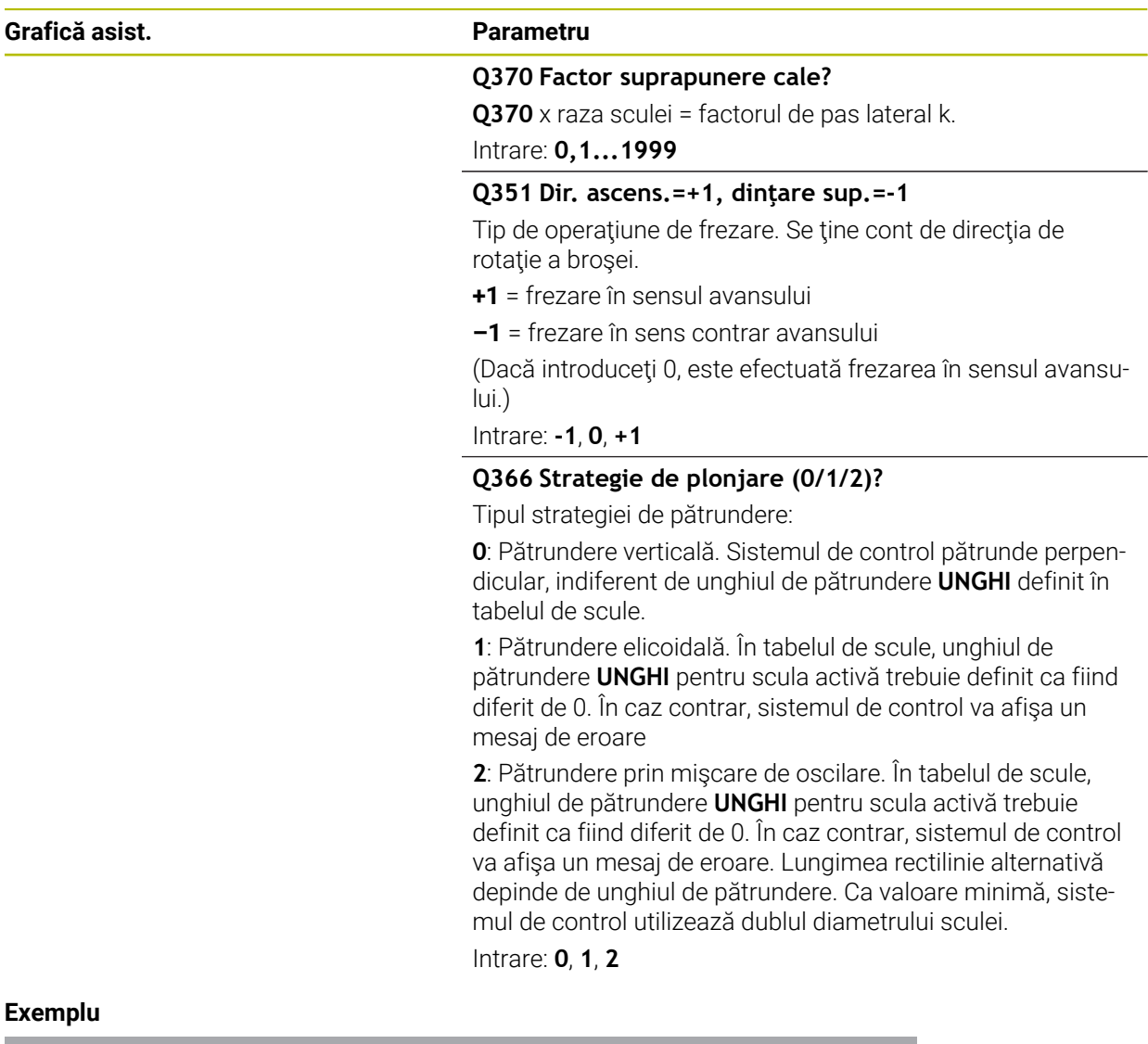

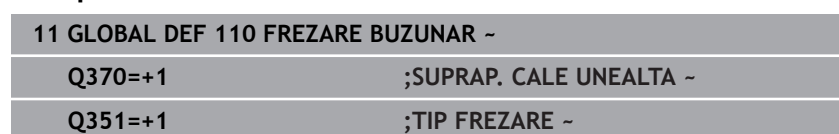

**Q366=+1 ;PLONJARE**

# <span id="page-1464-0"></span>**24.5.7 Date globale pentru operaţiuni de frezare cu cicluri de contur**

Parametrii sunt valabili pentru ciclurile **20**, **24**, **25**, **27** - **29**, **39** şi **276**

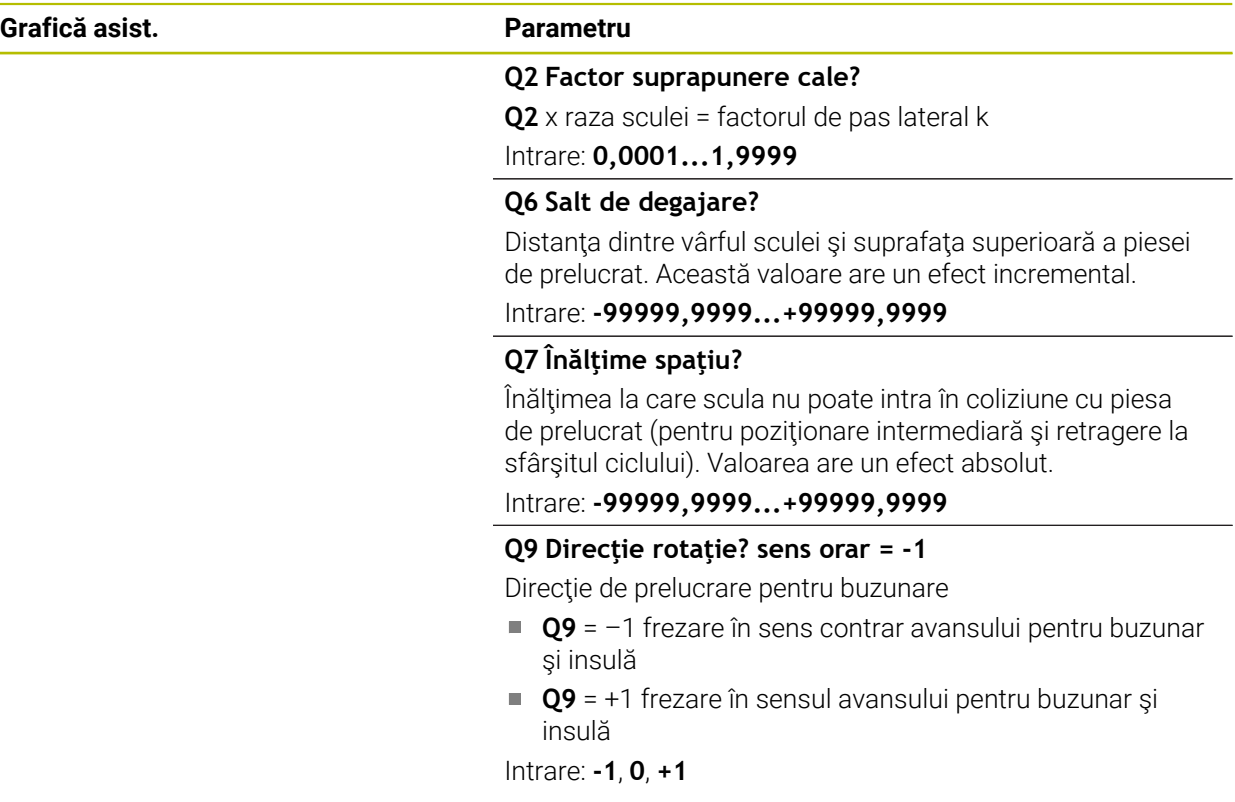

#### **Exemplu**

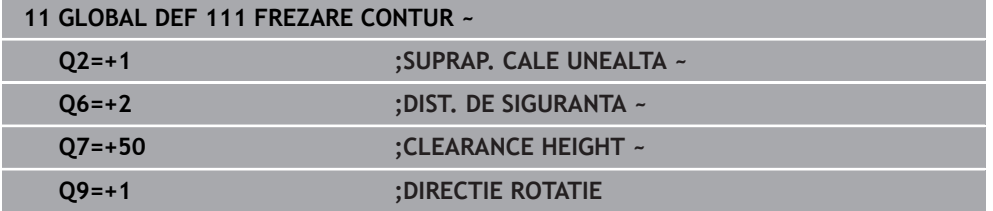

## <span id="page-1464-1"></span>**24.5.8 Date globale pentru comportamentul de poziţionare**

Parametrii se aplică tuturor ciclurilor fixe pe care le apelaţi cu funcţia **CYCL CALL PAT**.

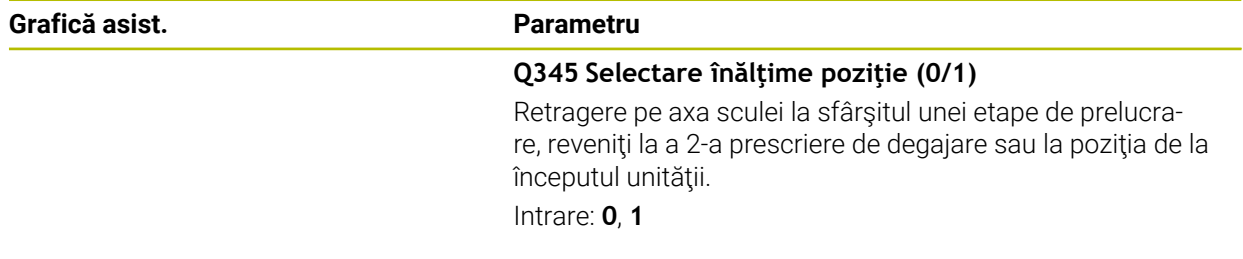

#### **Exemplu**

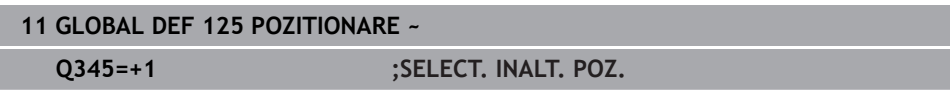

# <span id="page-1465-1"></span>**24.5.9 Date globale pentru funcţiile de palpare**

Parametrii sunt valabili pentru toate ciclurile palpatorului **4xx** şi **14xx** şi pentru Ciclurile **271**, **286**, **287**, **880**, **1021**, **1022**, **1025**, **1271**, **1272**, **1273**, **1278**

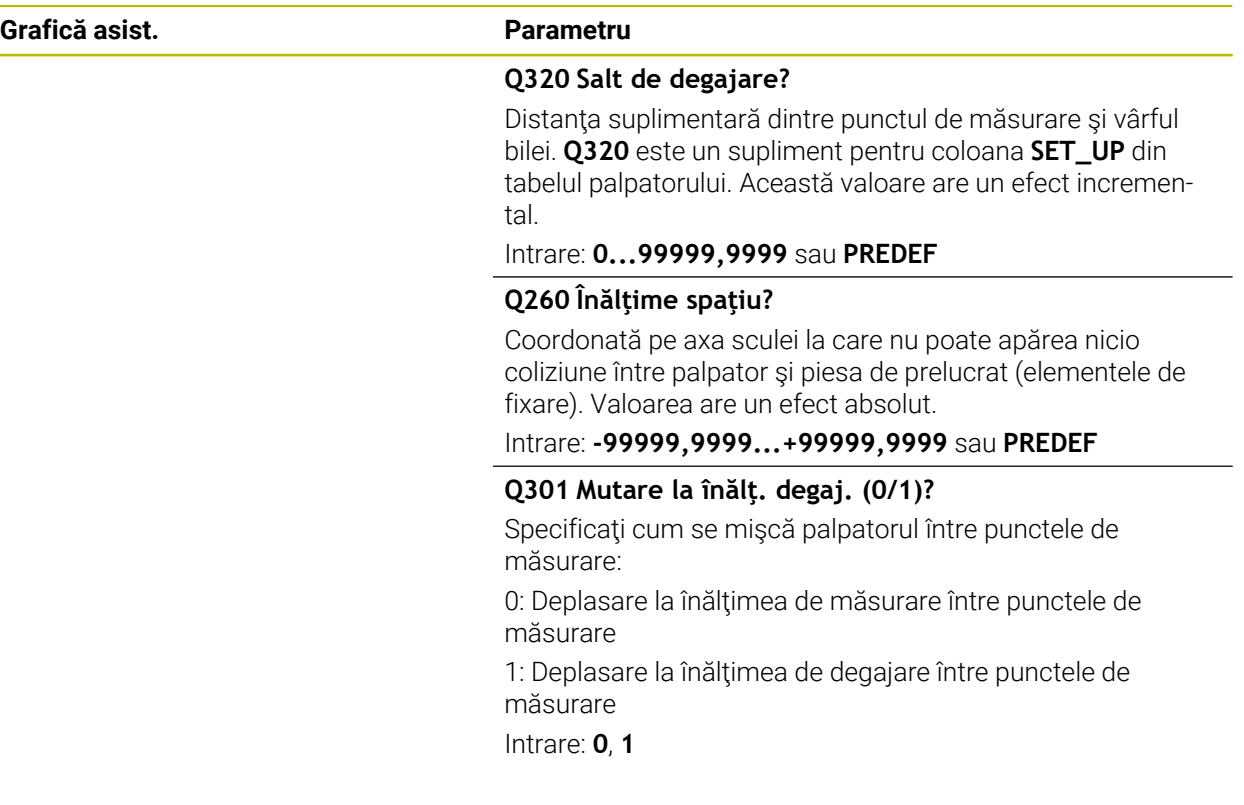

#### **Exemplu**

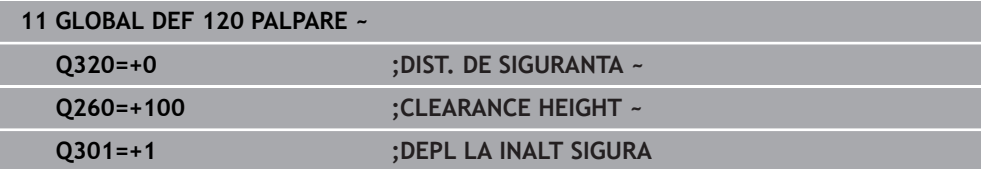

# <span id="page-1465-0"></span>**24.6 Acces la tabel cu instrucțiuni SQL**

## **24.6.1 Noțiuni fundamentale**

## **Aplicaţie**

Dacă doriți să accesați conținut numeric sau alfanumeric într-un tabel sau să editați tabelul (de ex., să redenumiți coloanele sau rândurile), atunci utilizați comenzile SQL pe care le aveţi la dispoziţie.

Sintaxa comenzilor SQL disponibile în sistemul de control este puternic influenţată de limbajul de programare SQL, dar nu îl respectă complet pe acesta. În plus, sistemul de control nu acceptă întregul domeniu al limbajului SQL.

#### **Subiecte corelate**

Deschiderea, citirea și scrierea în tabele ce se pot defini liber **Mai multe informații:** "Funcții NC pentru tabele ce se pot defini liber", [Pagina 1443](#page-1442-2)

# **Cerinţe**

 $\mathbf i$ 

- $\blacksquare$  Număr cod 555343
- Tabelul există
- Nume de tabel adecvat

Numele de tabele şi coloane de tabel trebuie să înceapă cu o literă şi nu trebuie să conţină un operator aritmetic (de ex., **+**). Din cauza comenzilor SQL, aceste caractere pot cauza probleme la introducerea datelor sau la citirea acestora.

# **Descrierea funcţiilor**

În software-ul NC, accesările tabelelor apar printr-un server SQL. Acest server este controlat cu comenzile SQL disponibile. Comenzile SQL pot fi definite direct într-un program NC.

Serverul se bazează pe un model de tranzacţie. O **tranzacţie** este compusă din mai multe etape care sunt executate împreună, asigurându-se astfel că informaţiile din tabel sunt procesate într-o manieră ordonată şi bine definită.

Comenzile SQL se aplică în modul de operare **Rulare program** și în aplicația **MDI**. Exemplu de tranzacție:

- Alocați parametrii Q la coloanele de tabel pentru accesul în citire sau scriere utilizând **SQL BIND**
- Selectați date folosind **SQL EXECUTE** cu instrucțiunea SELECT
- Citiți, modificați sau adăugați date utilizând **SQL FETCH**, **SQL UPDATE** sau **SQL INSERT**
- Confirmați sau renunțați la interacțiune utilizând **SQL COMMIT** sau **SQL ROLLBACK**
- Aprobați legările dintre coloanele de tabel și parametrii Q utilizând **SQL BIND**

Trebuie să finalizaţi toate tranzacţiile care au fost lansate—chiar şi cele cu acces exclusiv de citire. Finalizarea tranzacţiei reprezintă singurul mod de a asigura faptul că sunt transferate modificările şi adăugările, că sunt eliminate blocările şi că sunt eliberate resursele utilizate.

**Setul de rezultate** conține un subset al unui fișier tabel. Rezultă dintr-o interogare **SELECT** efectuată pe un tabel.

**Setul de rezultate** este creat atunci când o interogare este executată pe serverul SQL, ocupând resurse pe acesta.

Această interogare este similară aplicării unui filtru în tabel, astfel încât doar o parte a înregistrărilor de date să fie vizibilă. Pentru a efectua această interogare, fișierul tabel trebuie să fie citit în momentul respectiv.

Serverul SQL alocă un **handlesetului de rezultate,** ceea ce vă permite să identificaţi setul de rezultate pentru citirea sau editarea datelor şi efectuarea tranzacţiei. **Handle-ul** afişează rezultatul interogării vizibile în programul NC. Valoarea 0 indică un **handle** nevalid, ceea ce înseamnă că nu se poate crea un **set de rezultate** pentru interogarea respectivă. Dacă nu sunt găsite rânduri care să îndeplinească condiţia specificată, se creează un **set de rezultate** gol, care primeşte un **handle** valabil.

#### **Prezentare generală a comenzilor SQL**

Sistemul de control oferă următoarele comenzi SQL:

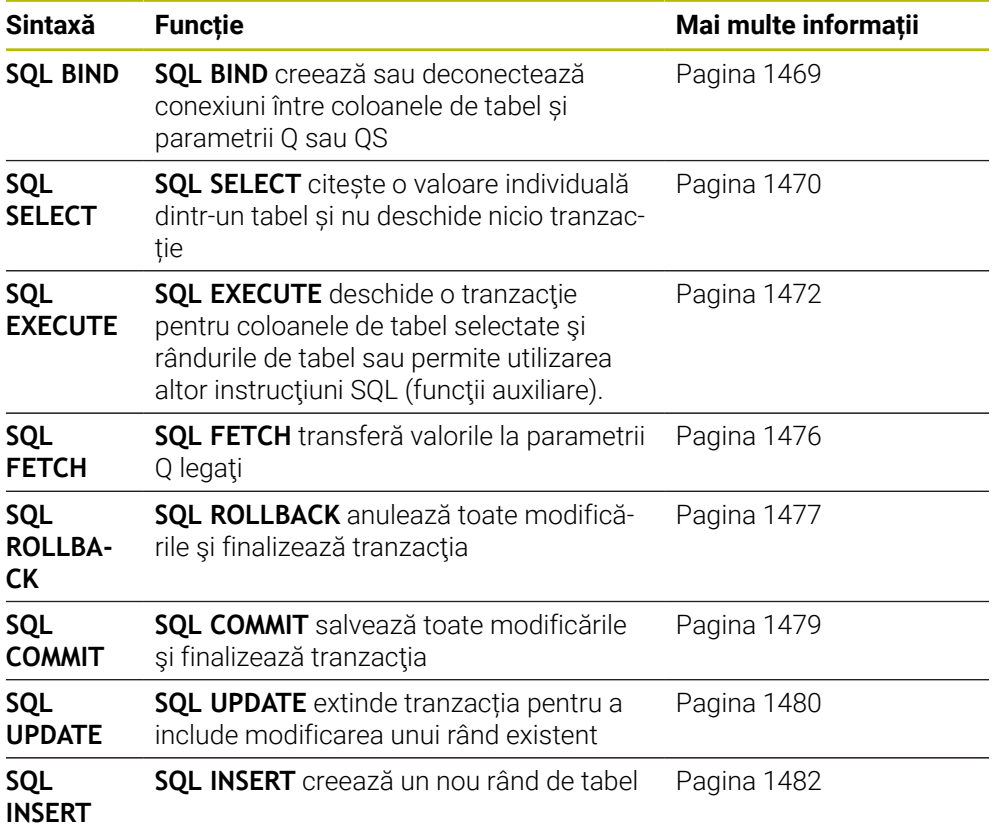

#### **Note**

# *ANUNŢ*

#### **Pericol de coliziune!**

Accesările de citire şi scriere efectuate cu ajutorul comenzilor SQL apar întotdeauna în unităţi metrice, indiferent de unitatea de măsură selectată pentru tabel sau programul NC.

Dacă, de exemplu, salvați o lungime dintr-un tabel într-un parametru Q, atunci valoarea este întotdeauna, ulterior, exprimată în unități metrice. Dacă această valoare este apoi utilizată în scopul poziționării într-un program cu inch (**L X +Q1800**), va rezulta o poziție incorectă.

- În programele cu inch, convertiți valoarea citită înainte de utilizare
- HEIDENHAIN recomandă să utilizati funcții SQL în loc de FN 26, FN 27 sau FN 28 pentru a obține viteze maxime de hard disk HDR pentru aplicațiile cu tabeluri și pentru a reduce puterea de calcul utilizată.

# <span id="page-1468-0"></span>**24.6.2 Asocierea unei variabile cu o coloană de tabel cu SQL BIND**

## **Aplicaţie**

**SQL BIND** asociază un parametru Q cu o coloană din tabel. Comenzile SQL **FETCH**, **UPDATE** şi **INSERT** evaluează această asociere (alocare) în timpul transferului de date dintre **setul de rezultate** şi programul NC.

## **Cerinţe**

- $\blacksquare$  Număr cod 555343
- Tabelul există
- Nume de tabel adecvat

Numele de tabele şi coloane de tabel trebuie să înceapă cu o literă şi nu trebuie să conțină un operator aritmetic (de ex., +). Din cauza comenzilor SQL, aceste caractere pot cauza probleme la introducerea datelor sau la citirea acestora.

## **Descrierea funcţiilor**

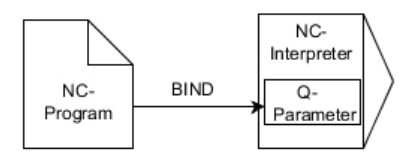

Programați orice număr de conexiuni cu **SQL BIND...**, înainte de a folosi comenzile **FETCH**, **UPDATE** sau **INSERT**.

O comandă **SQL BIND** fără un nume de tabel sau un nume de coloană anulează conexiunea. În final, conexiunea se încheie la sfârșitul programului sau al subprogramului NC.

## **Introducere**

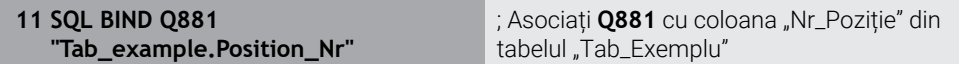

Funcția NC include următoarele elemente de sintaxă:

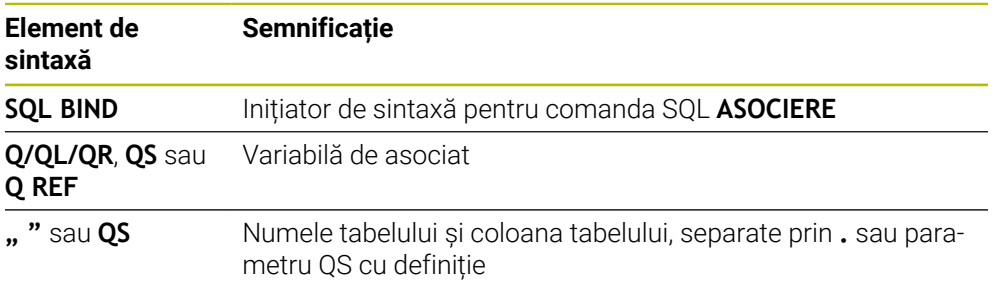

## **Note**

- Introduceți calea tabelului sau un sinonim ca nume de tabel. **Mai multe informaţii:** ["Executarea instrucțiunilor SQL cu SQL EXECUTE",](#page-1471-0) [Pagina 1472](#page-1471-0)
- Pe durata operațiilor de citire și scriere, sistemul de control ia în considerare numai coloanele pe care le-ați specificat prin intermediul comenzii **SELECT**. Dacă specificați coloane fără conexiune din comanda **SELECT**, atunci sistemul de control întrerupe operația de citire sau de scriere cu un mesaj de eroare.

# <span id="page-1469-0"></span>**24.6.3 Citirea unei valori din tabel cu SQL SELECT**

## **Aplicaţie**

**SQL SELECT** citeşte o valoare individuală dintr-un tabel şi salvează rezultatul în parametrul Q definit.

#### **Cerinţe**

- Număr cod 555343
- Tabelul există
- Nume de tabel adecvat

Numele de tabele şi coloane de tabel trebuie să înceapă cu o literă şi nu trebuie să conţină un operator aritmetic (de ex., **+**). Din cauza comenzilor SQL, aceste caractere pot cauza probleme la introducerea datelor sau la citirea acestora.

## **Descrierea funcţiilor**

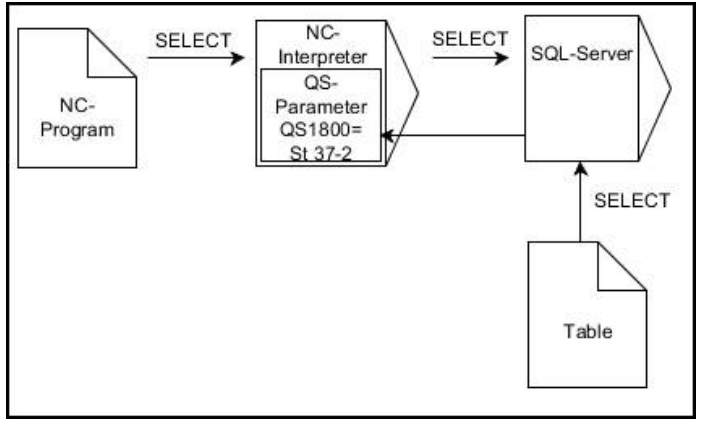

Săgeţile negre şi sintaxa asociată indică procesele interne ale **SQL SELECT**

Cu **SQL SELECT**, nu există nicio tranzacție și nicio conexiune între coloana din tabel și parametrul Q. Sistemul de control nu ia în considerare conexiuni care pot exista la coloana specificată. Sistemul de control copiază valoarea citită numai în parametrul specificat pentru rezultat.

#### **Introducere**

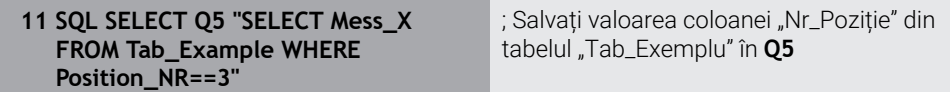

Funcția NC include următoarele elemente de sintaxă:

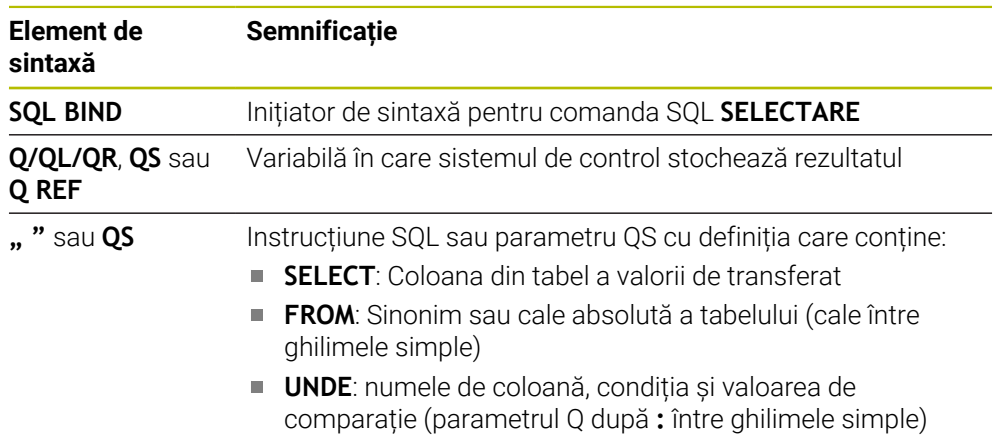

## **Note**

- Puteți selecta mai multe valori sau mai multe coloane utilizând comanda SQL **EXECUTARE SQL** și instrucțiunea **SELECTARE**.
- Pentru instrucțiunile din cadrul comenzii SQL, puteți folosi parametri QS individuali sau combinați.

**Mai multe informaţii:** ["Concatenarea valorilor alfanumerice", Pagina 1454](#page-1453-0)

Dacă verificați conținutul unui parametru QS în indicatorul de stare suplimentar (fila **QPARA**), veți vedea numai primele 30 de caractere, nu conținutul complet. **Mai multe informaţii:** ["Fila QPARA", Pagina 184](#page-183-0)

## **Exemplu**

Rezultatele următoarelor programe NC sunt identice.

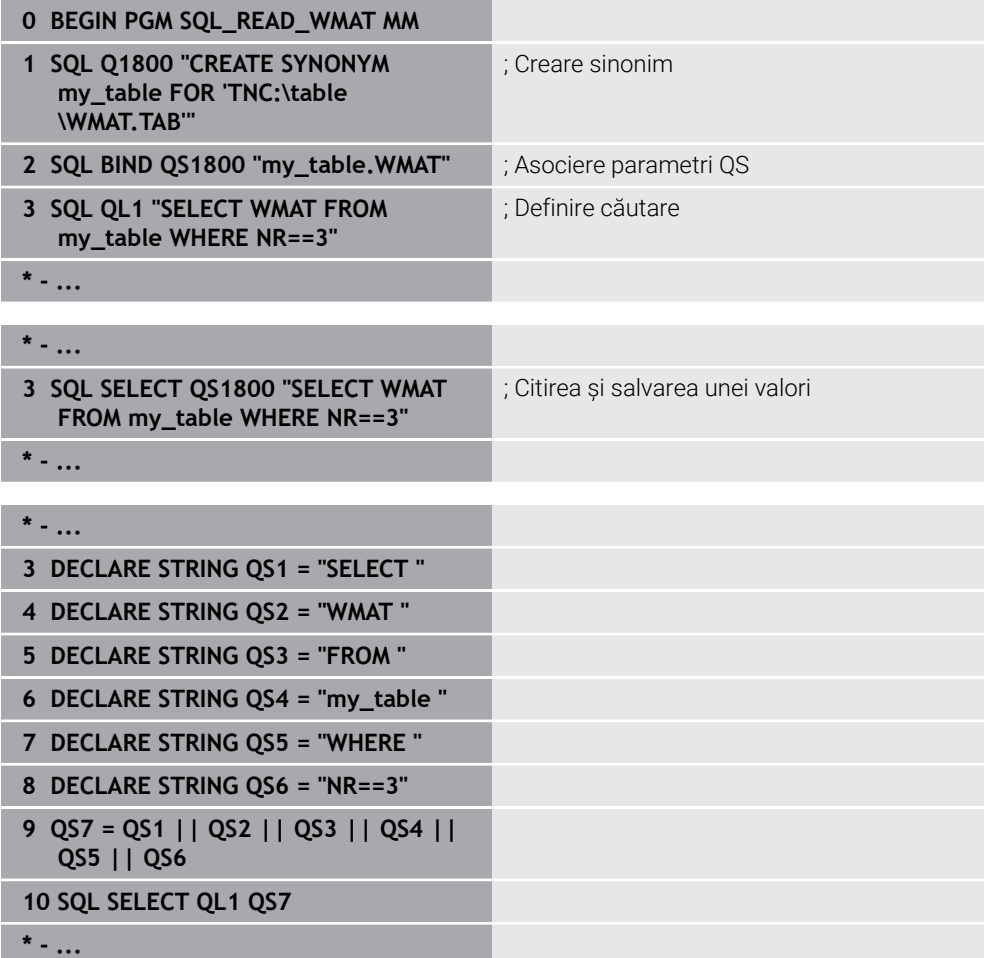

# <span id="page-1471-0"></span>**24.6.4 Executarea instrucțiunilor SQL cu SQL EXECUTE**

## **Aplicaţie**

**SQL EXECUTE** se poate utiliza împreună cu diferite instrucțiuni SQL.

## **Cerinţe**

- Număr cod 555343
- Tabelul există
- Nume de tabel adecvat

Numele de tabele şi coloane de tabel trebuie să înceapă cu o literă şi nu trebuie să conţină un operator aritmetic (de ex., **+**). Din cauza comenzilor SQL, aceste caractere pot cauza probleme la introducerea datelor sau la citirea acestora.

# **Descrierea funcţiilor**

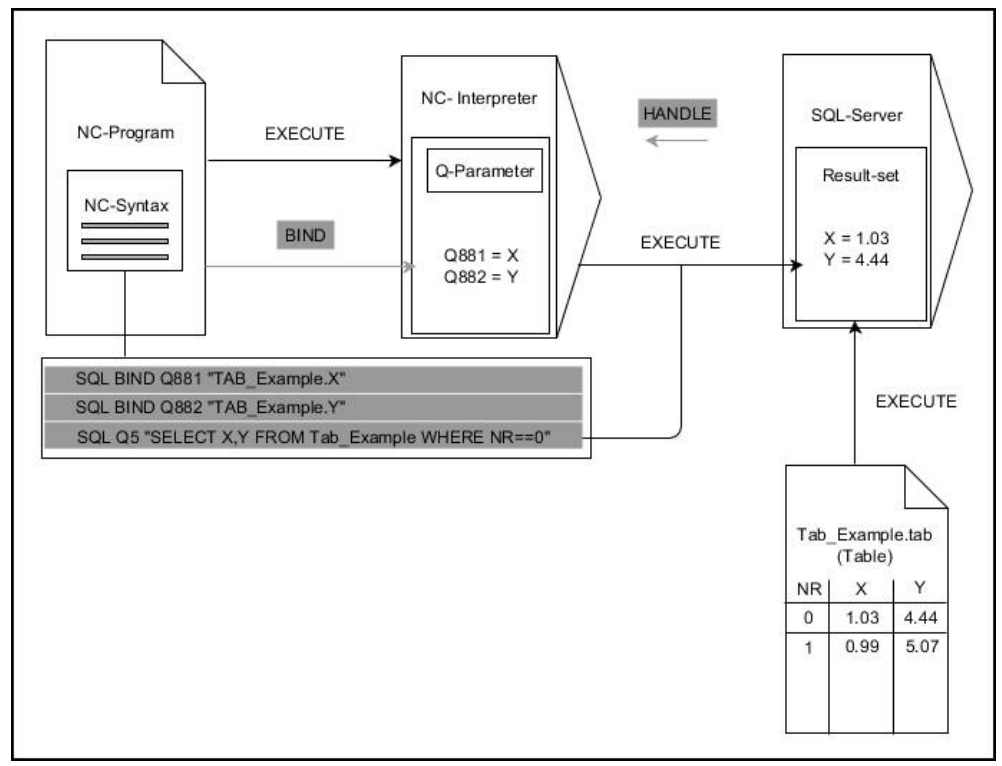

Săgețile negre și sintaxa asociată indică procesele interne ale **SQL EXECUTE**. Săgețile gri și sintaxa asociată nu aparțin direct comenzii **SQL EXECUTE**.

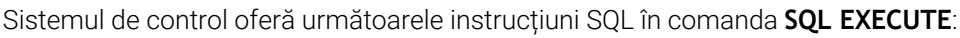

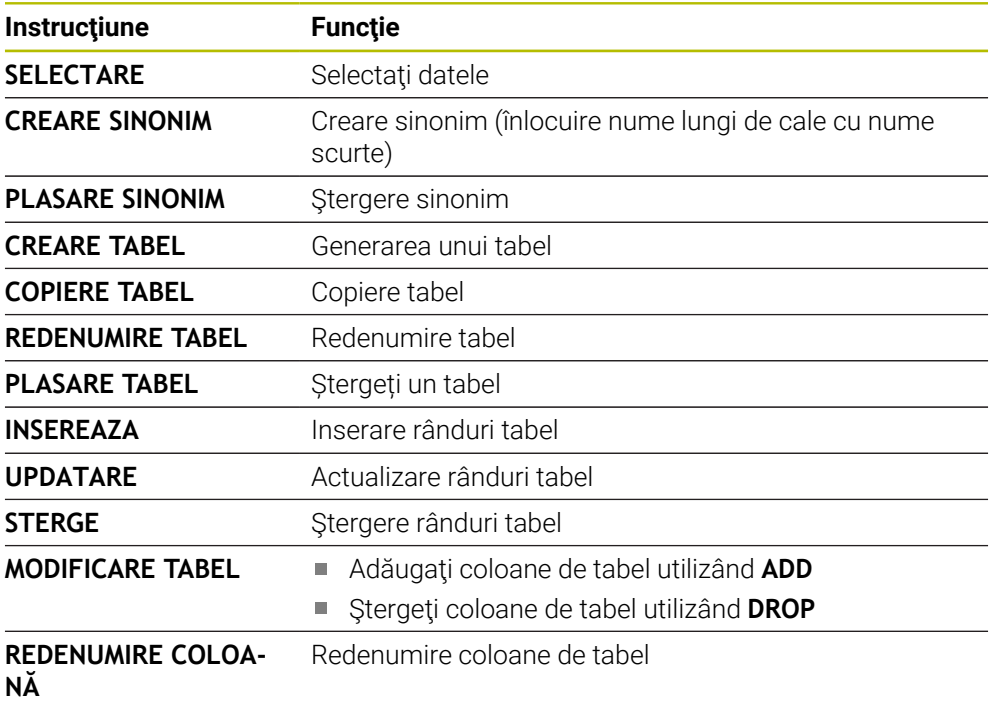

# **SQL EXECUTE cu instrucţiunea SQL SELECT**

Serverul SQL introduce datele în **setul de rezultate**, rând cu rând. Rândurile sunt numerotate în ordine crescătoare, începând de la 0. Aceste numere de rând (**INDEX**) utilizează comenzile SQL **FETCH** și **UPDATE**.

**SQL EXECUTE**, în corelație cu instrucțiunea SQL **SELECT**, selectează valorile din tabel, le transferă în **setul de rezultate** și deschide întotdeauna o tranzacție în acest timp. Spre deosebire de **SQL SELECT**, combinația dintre **SQL EXECUTE** și instrucțiunea **SELECT** permite selectarea mai multor rânduri și coloane simultan.

În funcţia **SQL ... "SELECT...WHERE..."**, puteţi introduce criteriile de căutare. Astfel, restricționați numărul de rânduri transferate. Dacă nu utilizați această opțiune, atunci sunt încărcate toate rândurile din tabel.

În funcţia **SQL ... "SELECT...ORDER BY..."**, puteţi introduce criteriul de ordonare. Această intrare constă în denumirea coloanei și a cuvântului cheie **ASC** pentru ordinea crescătoare sau **DESC** pentru cea descrescătoare. Dacă nu utilizaţi această opţiune, atunci rândurile vor fi memorate în ordine aleatorie.

Cu functia **SQL ... "SELECT...FOR UPDATE"**, puteti bloca rândurile selectate pentru alte aplicaţii. Alte aplicaţii vor putea citi aceste rânduri, dar nu le pot modifica. Dacă efectuaţi modificări la intrările de tabel, atunci este absolut necesar să utilizaţi această opțiune.

**Set de rezultate gol**: Dacă niciun rând nu corespunde criteriului de selectare, serverul SQL va returna un **HANDLE** valid fără înregistrări în tabel.

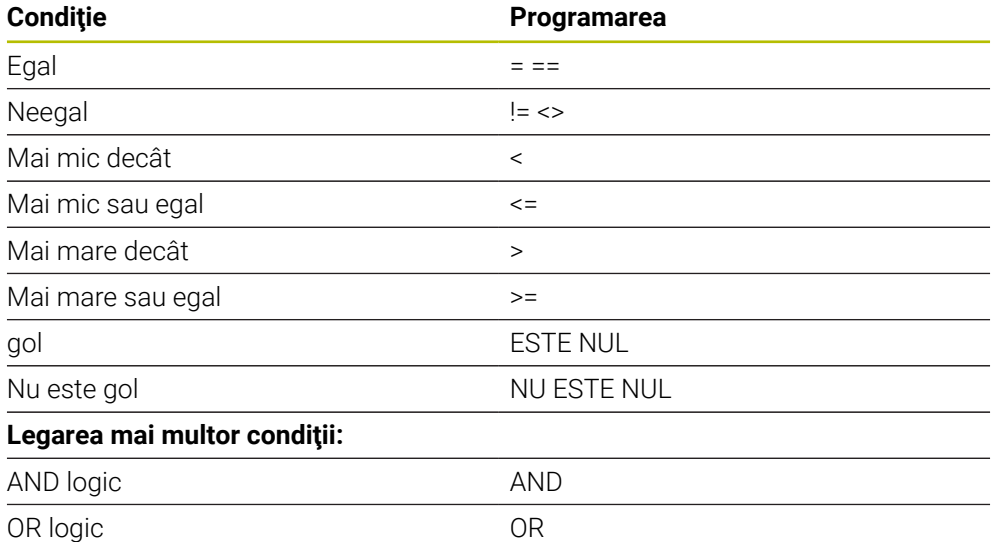

## **Condiţii pentru intrări WHERE**

## **Note**

- Puteți să definiți sinonime și pentru tabelele care nu au fost încă generate.
- Succesiunea de coloane din fișierul creat corespunde secvenței din instrucțiunea **AS SELECT**.
- Pentru instrucțiunile din cadrul comenzii SQL, puteți folosi parametri QS individuali sau combinați.

**Mai multe informaţii:** ["Concatenarea valorilor alfanumerice", Pagina 1454](#page-1453-0)

Dacă verificați conținutul unui parametru QS în indicatorul de stare suplimentar (fila **QPARA**), veți vedea numai primele 30 de caractere, nu conținutul complet. **Mai multe informaţii:** ["Fila QPARA", Pagina 184](#page-183-0)

# **Exemplu**

## **Exemplu: selectarea rândurilor din tabel**

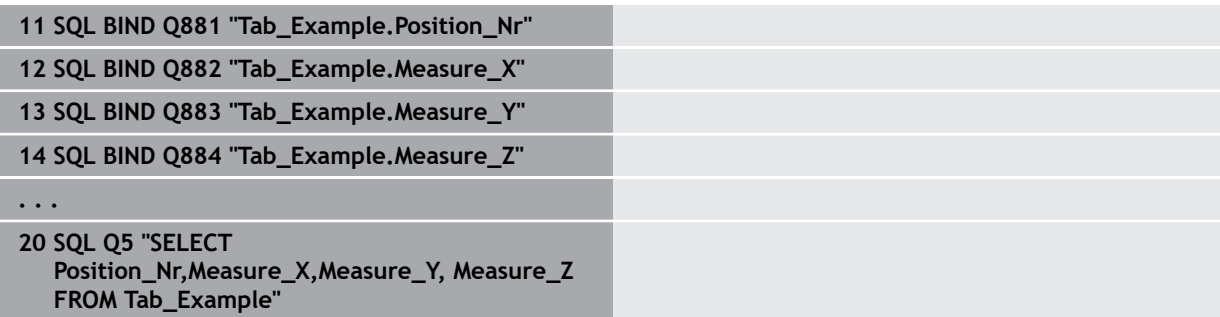

#### **Exemplu: Selectarea rândurilor din tabel cu funcția WHERE**

**20 SQL Q5 "SELECT Position\_Nr,Measure\_X,Measure\_Y, Measure\_Z FROM Tab\_Example WHERE Position\_Nr<20"**

#### **Exemplu: Selectarea rândurilor din tabel cu funcția WHERE și parametrul Q**

**20 SQL Q5 "SELECT Position\_Nr,Measure\_X,Measure\_Y, Measure\_Z FROM Tab\_Example WHERE Position\_Nr==:'Q11'"**

#### **Exemplu: Definirea numelui de tabel cu informațiile despre calea absolută**

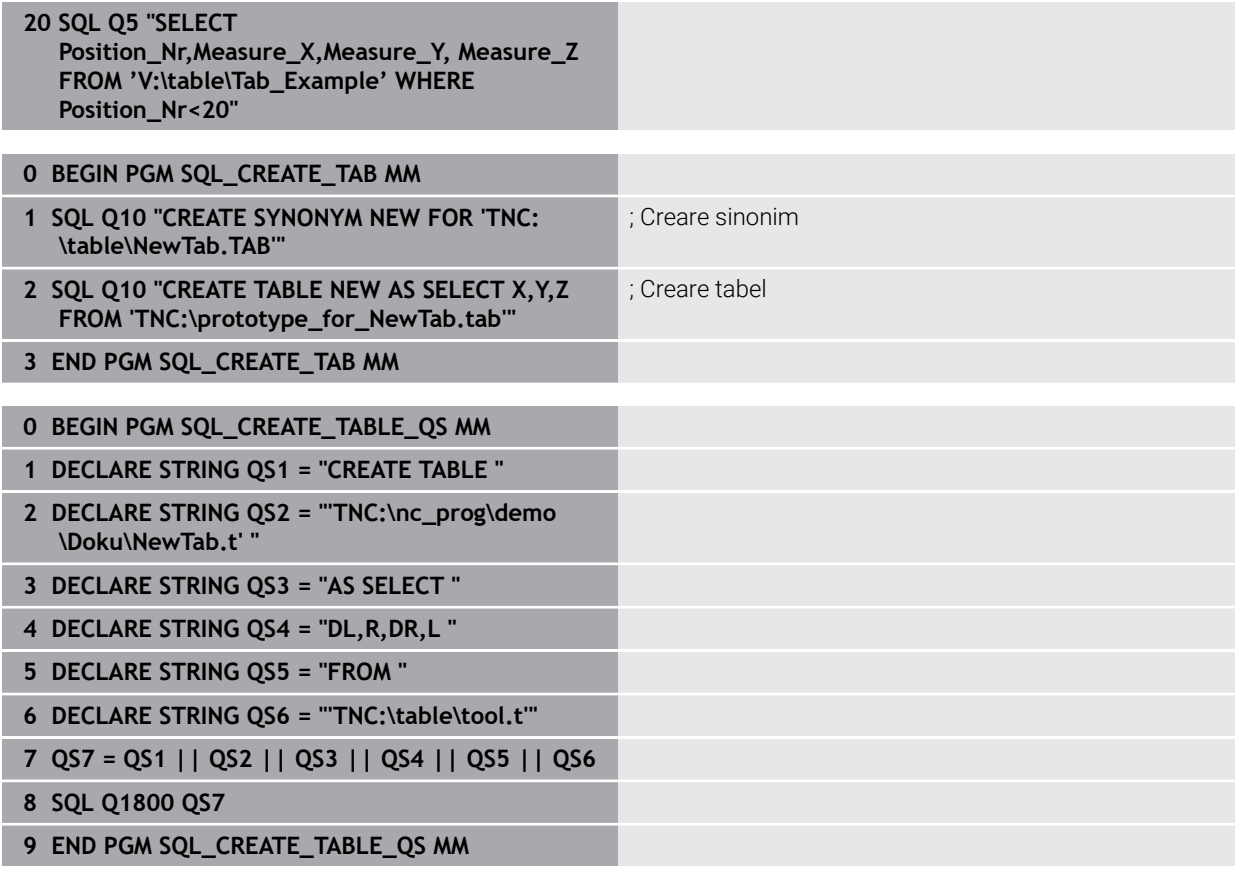

# <span id="page-1475-0"></span>**24.6.5 Citirea unei linii dintr-un set de rezultate cu SQL FETCH**

## **Aplicaţie**

**SQL FETCH** citeşte un rând din **setul de rezultate**. Valorile celulelor individuale sunt memorate de sistemul de control în parametrii Q conectați. Tranzacția este definită prin **HANDLE-ul** de specificat, iar rândul este definit prin **INDEX**.

**SQL FETCH** ia în considerare toate coloanele care conțin instrucțiunea **SELECT** (comanda SQL **SQL EXECUTE**).

## **Cerinţe**

- $\blacksquare$  Număr cod 555343
- Tabelul există
- Nume de tabel adecvat

Numele de tabele şi coloane de tabel trebuie să înceapă cu o literă şi nu trebuie să conţină un operator aritmetic (de ex., **+**). Din cauza comenzilor SQL, aceste caractere pot cauza probleme la introducerea datelor sau la citirea acestora.

## **Descrierea funcţiilor**

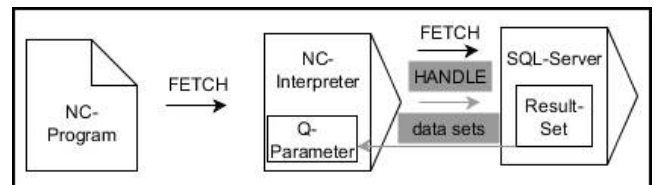

Săgețile negre și sintaxa asociată indică procesele interne ale **SQL FETCH**. Săgețile gri și sintaxa asociată nu aparțin direct comenzii **SQL FETCH**.

Sistemul de control afișează în variabila definită dacă operația de citire a fost reușită (0) sau incorectă (1).

#### **Introducere**

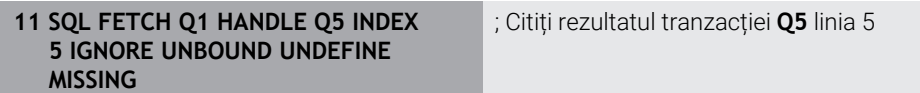

Funcția NC include următoarele elemente de sintaxă:

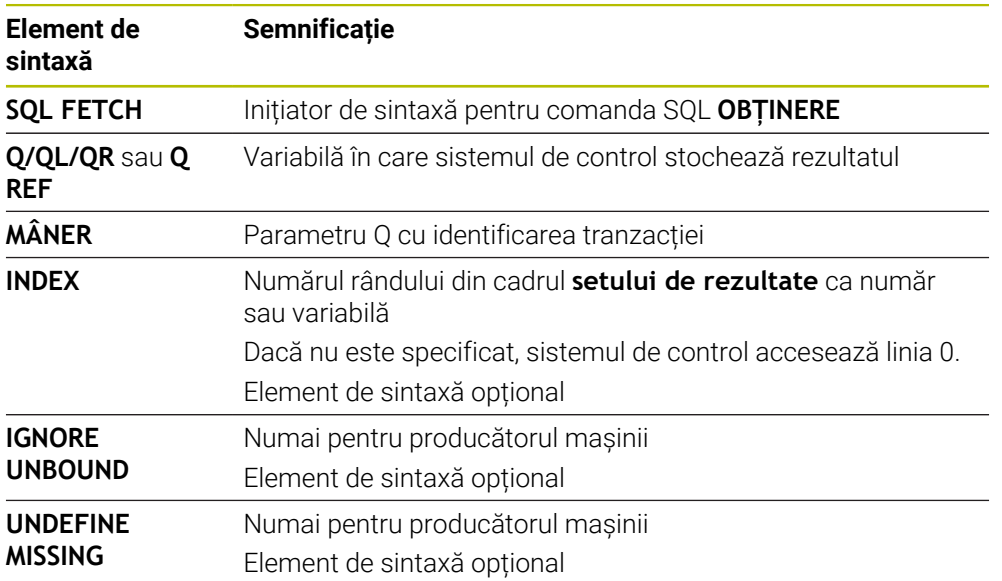
# **Exemplu**

#### **Transferul numărului de rând în parametrul Q**

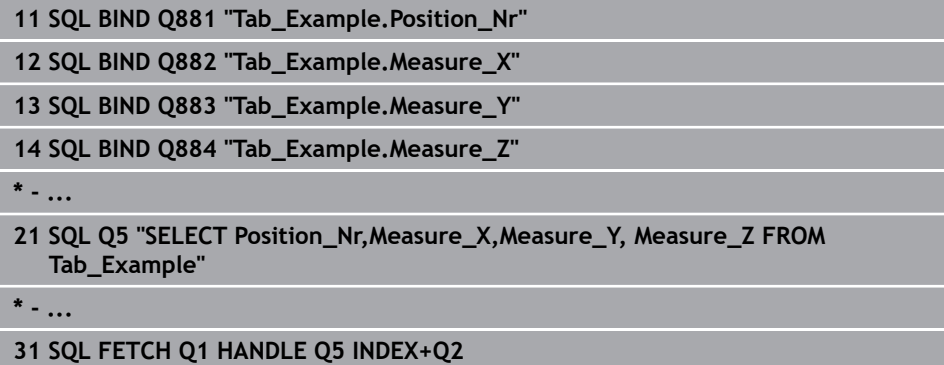

# **24.6.6 Renunțați la modificările unei tranzacții folosind SQL ROLLBACK**

#### **Aplicaţie**

**SQL ROLLBACK** anulează toate modificările şi adăugările dintr-o tranzacţie. Tranzacţia este definită prin **HANDLE** de specificat.

#### **Cerinţe**

- Număr cod 555343
- Tabelul există
- Nume de tabel adecvat

Numele de tabele şi coloane de tabel trebuie să înceapă cu o literă şi nu trebuie să conţină un operator aritmetic (de ex., **+**). Din cauza comenzilor SQL, aceste caractere pot cauza probleme la introducerea datelor sau la citirea acestora.

### **Descrierea funcţiilor**

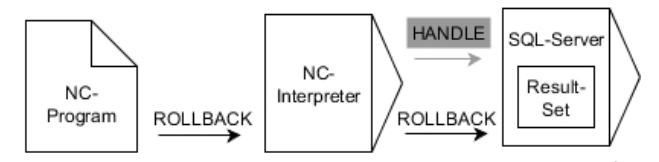

Săgețile negre și sintaxa asociată indică procesele interne ale **SQL ROLLBACK**. Săgețile gri și sintaxa asociată nu aparțin direct comenzii **SQL ROLLBACK**.

Funcţia comenzii SQL **SQL ROLLBACK** depinde de **INDEX**:

- Fără **INDEX**:
	- Sistemul de control anulează toate modificările și adăugirile la tranzacție
	- Sistemul de control resetează o blocare setată cu **SELECT...FOR UPDATE**
	- Controlul finalizează tranzacția (elementul **HANDLE** își pierde valabilitatea)

#### Cu **INDEX**:

- Numai rândul indexat rămâne în **setul de rezultate** (sistemul de control elimină toate celelalte rânduri)
- Sistemul de control elimină toate modificările și adăugirile efectuate în rândurile nespecificate
- Sistemul de control blochează numai rândurile indexate cu **SELECT...FOR UPDATE** (sistemul de control resetează toate celelalte blocări)
- Rândul specificat (indexat) este apoi noul rând 0 din **setul de rezultate**
- Sistemul de control **nu** finalizează tranzacția (elementul **HANDLE** își păstrează valabilitatea)
- Tranzacția trebuie finalizată manual **SQL ROLLBACK** sau **SQL COMMIT** ulterior

#### **Introducere**

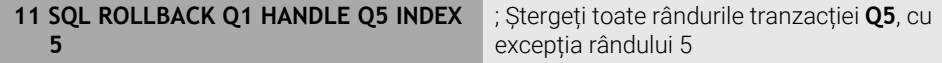

Funcția NC include următoarele elemente de sintaxă:

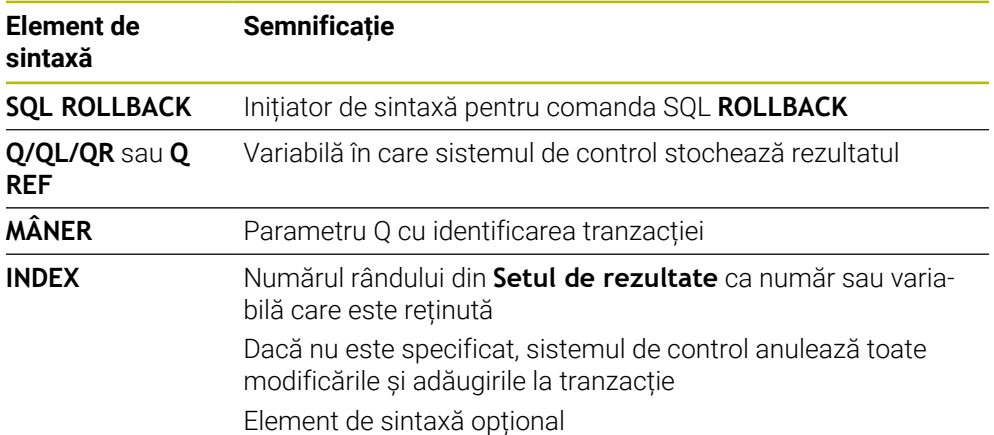

#### **Exemplu**

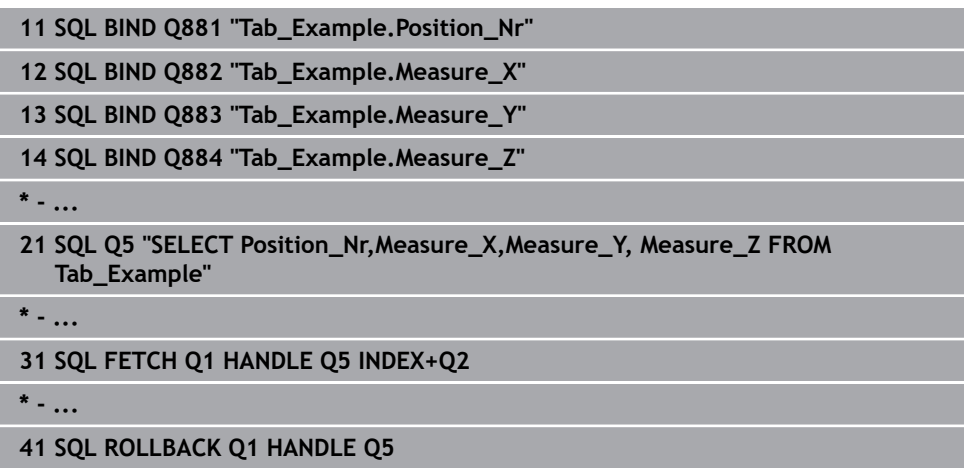

### **24.6.7 Finalizarea unei tranzacții cu SQL COMMIT**

#### **Aplicaţie**

**SQL COMMIT** transferă simultan toate rândurile care au fost modificate şi adăugate într-o tranzacţie înapoi la tabel. Tranzacţia este definită prin **HANDLE** de specificat. În acest context, o blocare care a fost setată cu **SELECT...FOR UPDATE** resetează sistemul de control.

#### **Cerinţe**

- $\blacksquare$  Număr cod 555343
- Tabelul există
- Nume de tabel adecvat

Numele de tabele şi coloane de tabel trebuie să înceapă cu o literă şi nu trebuie să conțină un operator aritmetic (de ex., +). Din cauza comenzilor SQL, aceste caractere pot cauza probleme la introducerea datelor sau la citirea acestora.

#### **Descrierea funcţiilor**

Elementul **HANDLE** atribuit (operație) își pierde valabilitatea.

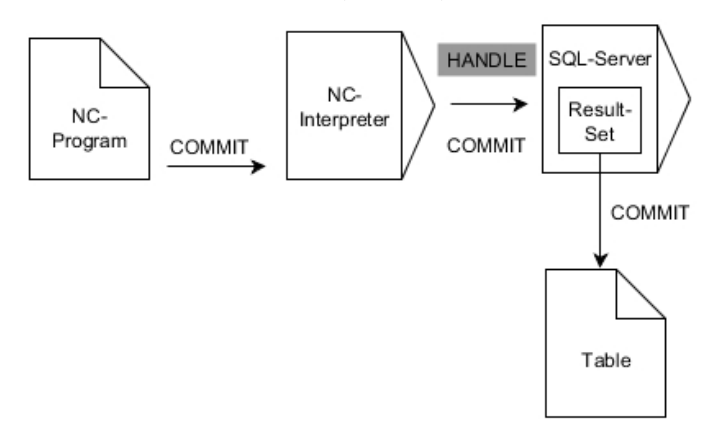

Săgețile negre și sintaxa asociată indică procesele interne ale **SQL COMMIT**.

Sistemul de control afișează în variabila definită dacă operația de citire a fost reușită (0) sau incorectă (1).

#### **Introducere**

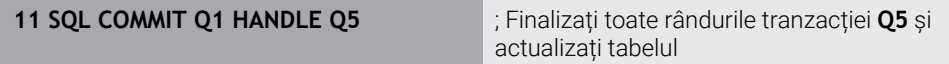

Funcția NC include următoarele elemente de sintaxă:

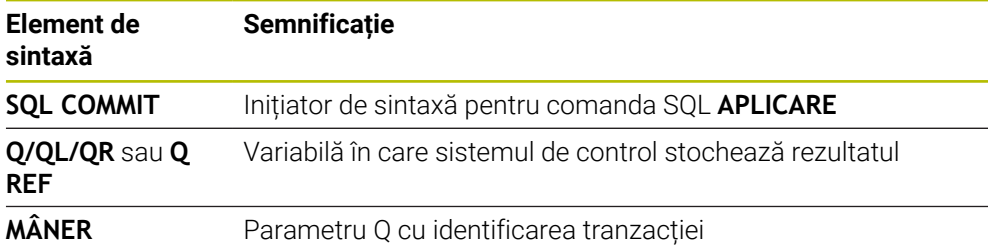

### **Exemplu**

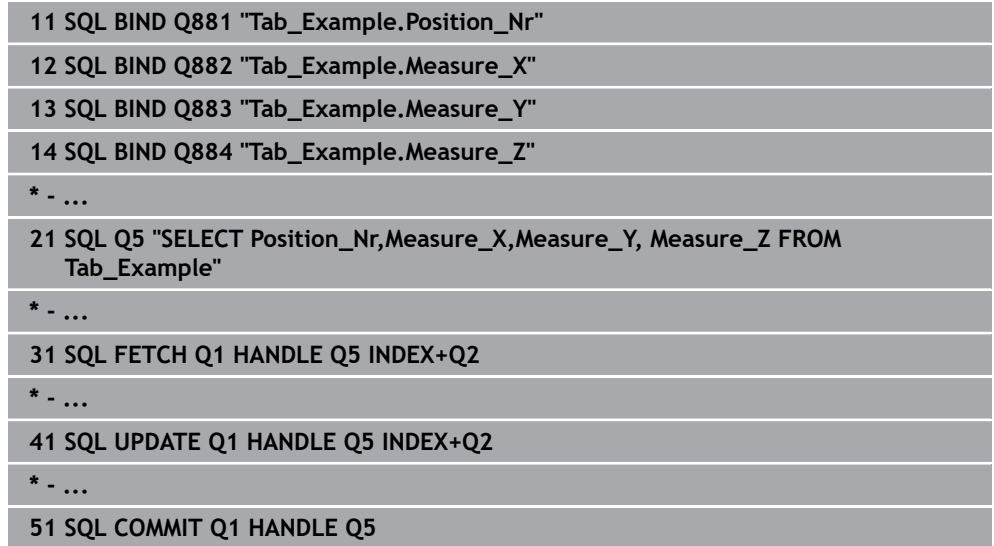

# **24.6.8 Modificarea rândului unui set de rezultate cu SQL UPDATE**

# **Aplicaţie**

**SQL UPDATE** modifică un rând din **setul de rezultate** Valorile noi ale celulelor individuale sunt copiate de sistemul de control din parametrii Q conectați. Tranzacția este definită prin **HANDLE-ul** de specificat, iar rândul este definit prin **INDEX**. Sistemul de control suprascrie complet rândurile deja existente din **setul de rezultate**.

# **Cerinţe**

- $\blacksquare$  Număr cod 555343
- Tabelul există
- Nume de tabel adecvat

Numele de tabele şi coloane de tabel trebuie să înceapă cu o literă şi nu trebuie să conţină un operator aritmetic (de ex., **+**). Din cauza comenzilor SQL, aceste caractere pot cauza probleme la introducerea datelor sau la citirea acestora.

# **Descrierea funcţiilor**

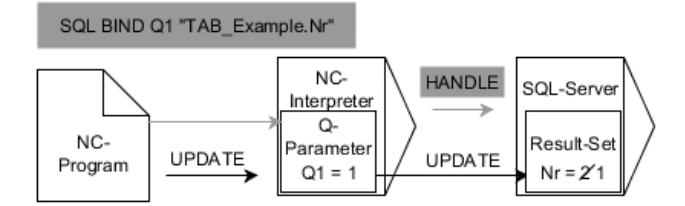

Săgețile negre și sintaxa asociată indică procesele interne ale proceselor **ACTUALIZARE SQL**. Săgețile gri și sintaxa asociată nu sunt asociate direct cu comanda **SQL UPDATE**.

#### **SQL UPDATE** ia în considerare toate coloanele care conțin instrucțiunea **SELECT** (comanda SQL **SQL EXECUTE**).

Sistemul de control afișează în variabila definită dacă operația de citire a fost reușită (0) sau incorectă (1).

#### **Introducere**

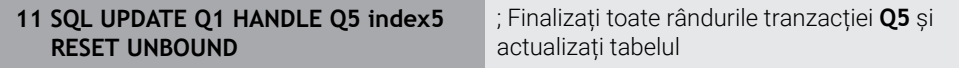

Funcția NC include următoarele elemente de sintaxă:

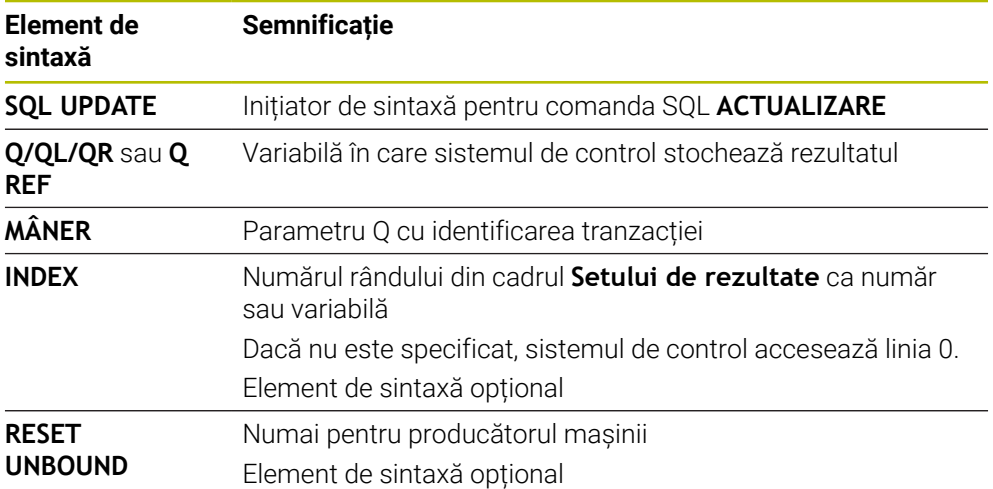

#### **Notă**

Atunci când scrie date în tabele, sistemul de control verifică lungimea parametrilor tip şir. Dacă intrările depășesc lungimea coloanelor care urmează să fie descrise, sistemul de control afișează un mesaj de eroare la ieșire.

# **Exemplu**

#### **Transferul numărului de rând în parametrul Q**

**11 SQL BIND Q881 "TAB\_EXAMPLE.Position\_NR"**

**12 SQL BIND Q882 "TAB\_EXAMPLE.Measure\_X"**

**13 SQL BIND Q883 "TAB\_EXAMPLE.Measure\_Y"**

**14 SQL BIND Q884 "TAB\_EXAMPLE.Measure\_Z"**

**\* - ...**

**21 SQL Q5 "SELECT Position\_NR,Measure\_X,Measure\_Y,Measure\_Z FROM TAB\_EXAMPLE"**

**\* - ...**

**31 SQL FETCH Q1 HANDLE Q5 INDEX+Q2**

#### **Programarea directă a numărului de rând**

**31 SQL UPDATE Q1 HANDLE Q5 INDEX5**

### **24.6.9 Crearea unui rând nou în setul de rezultate cu SQL INSERT**

#### **Aplicaţie**

**SQL INSERT** creează un rând nou în **setul de rezultate** Valorile celulelor individuale sunt copiate de sistemul de control din parametrii Q conectați. Tranzacţia este definită prin **HANDLE** de specificat.

#### **Cerinţe**

- $\blacksquare$  Număr cod 555343
- Tabelul există
- Nume de tabel adecvat

Numele de tabele şi coloane de tabel trebuie să înceapă cu o literă şi nu trebuie să conţină un operator aritmetic (de ex., **+**). Din cauza comenzilor SQL, aceste caractere pot cauza probleme la introducerea datelor sau la citirea acestora.

# **Descrierea funcţiilor**

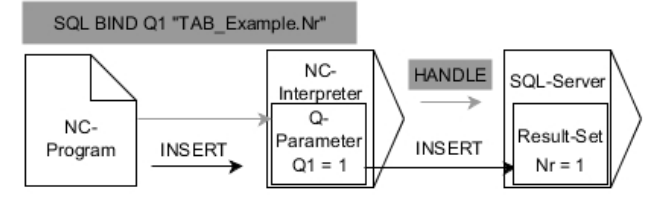

Săgețile negre și sintaxa asociată indică procesele interne ale **SQL INSERT**. Săgețile gri și sintaxa asociată nu aparțin direct comenzii **SQL INSERT**.

**SQL INSERT** ia în considerare toate coloanele care conțin instrucțiunea **SELECT** (comanda SQL **SQL EXECUTE**). Coloanele de tabel fără o instrucțiune **SELECT** corespondentă (neconținută în rezultatul interogării) sunt descrise de sistemul de control cu valori prestabilite.

Sistemul de control afișează în variabila definită dacă operația de citire a fost reușită (0) sau incorectă (1).

#### **Introducere**

**11 SQL INSERT Q1 HANDLE Q5** ; Creați un rând nou în tranzacția **Q5**

Funcția NC include următoarele elemente de sintaxă:

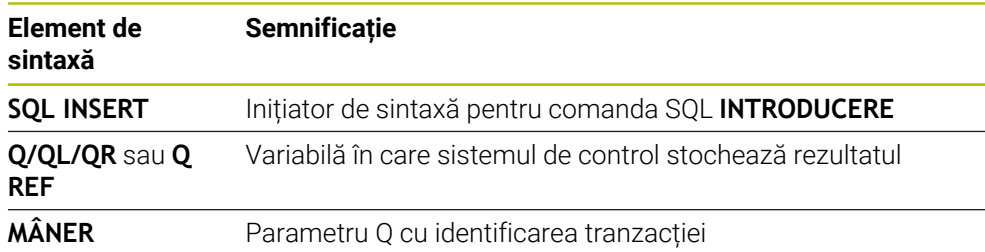

## **Notă**

Atunci când scrie date în tabele, sistemul de control verifică lungimea parametrilor tip şir. Dacă intrările depășesc lungimea coloanelor care urmează să fie descrise, sistemul de control afișează un mesaj de eroare la ieșire.

#### **Exemplu**

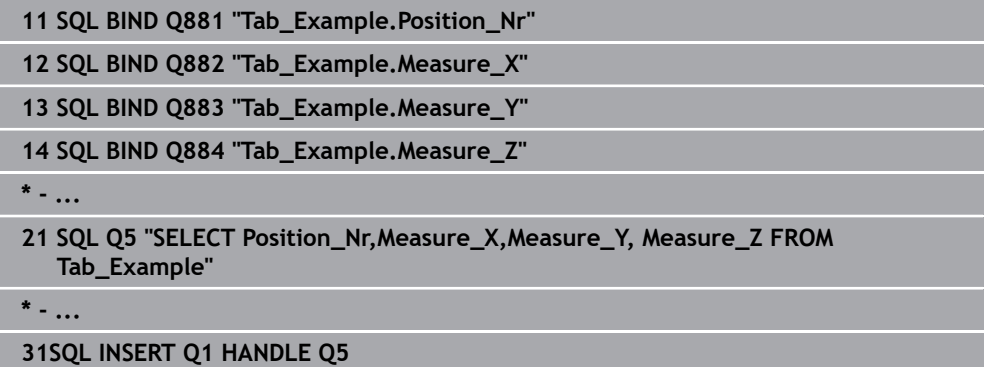

# **24.6.10 Exemplu**

În exemplul următor, materialul definit este citit din tabelul (**WMAT.TAB**) și stocat ca text într-un parametru QS. Exemplul următor ilustrează o posibilă aplicaţie şi paşii de program necesari.

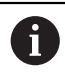

Puteți utiliza funcția **FN 16**, de exemplu, pentru a reutiliza parametrii QS în propriile dvs. fișiere jurnal.

#### **Utilizați un sinonim**

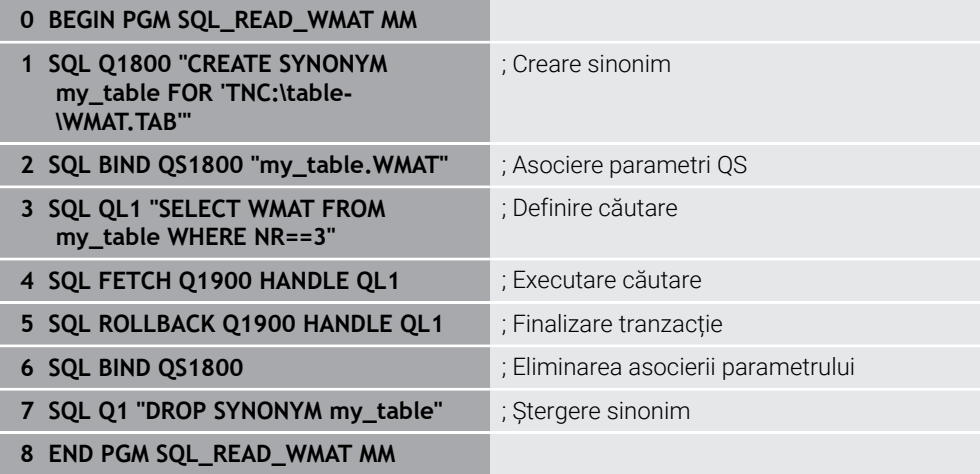

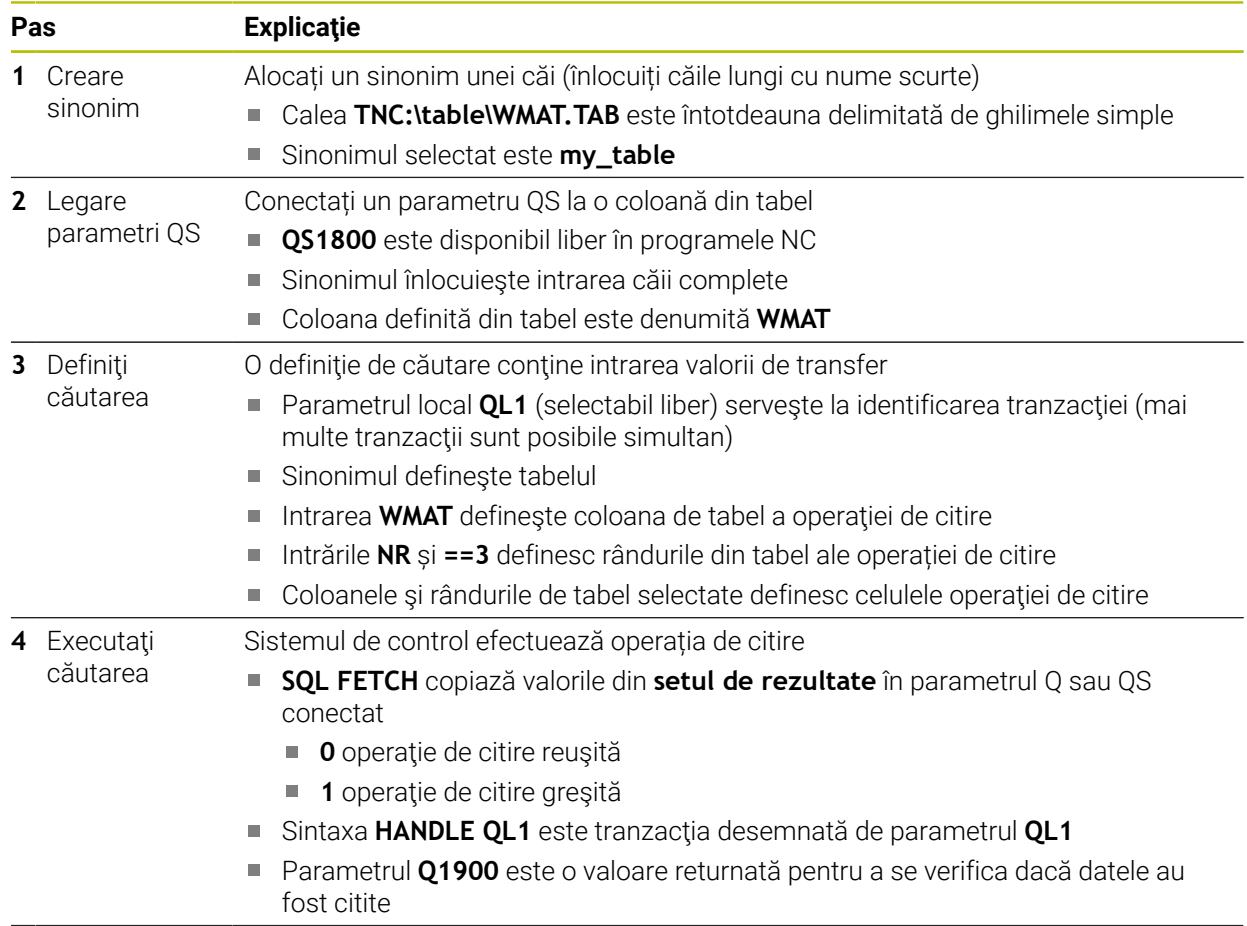

 $\mathbf 0$ 

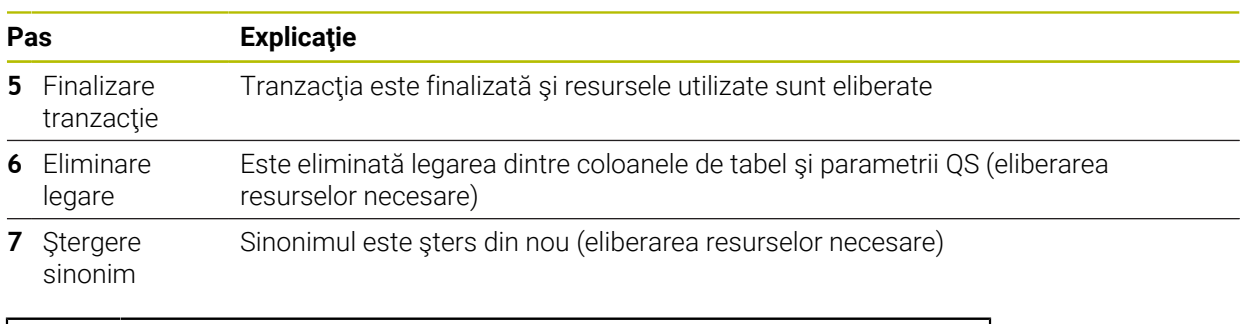

Sinonimele sunt o alternativă numai pentru căile absolute obligatorii. Nu puteţi introduce căi relative.

Următorul program NC afișează intrarea unei căi absolute.

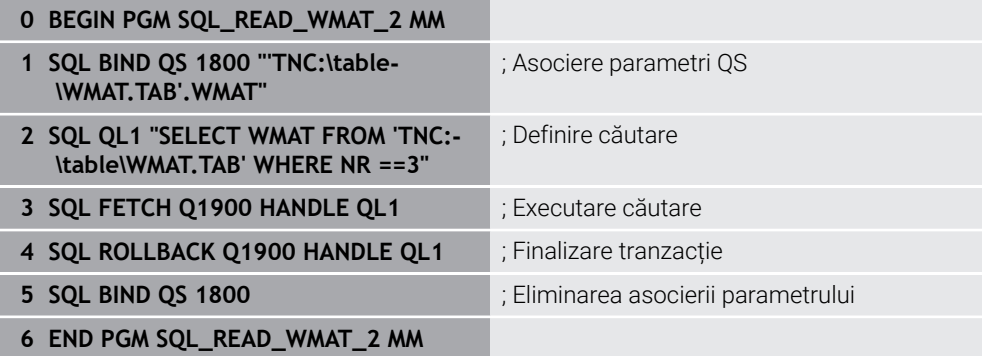

<span id="page-1486-0"></span>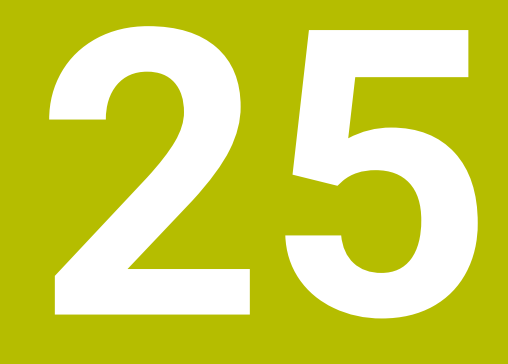

# **Programare grafică**

# **25.1 Noțiuni fundamentale**

# **Aplicaţie**

Programarea grafică reprezintă o alternativă la programarea convențională Klartext. Puteţi desena linii şi arcuri pentru a crea o schiţă 2D şi apoi puteţi genera un contur Klartext din acesta. În plus, puteți importa contururi existente dintr-un program NC în spațiul de lucru **Contour graphics** și le puteți edita din punct de vedere grafic.

Puteți utiliza programarea grafică în mod independent printr-o filă separată sau în spaţiul de lucru separat **Contour graphics**. Dacă utilizaţi programarea grafică pe propria filă, nu puteţi deschide alte spaţii de lucru ale modului de operare **Programare** în această filă.

# **Descrierea funcţiilor**

Spaţiul de lucru **Contour graphics** este disponibil în modul de operare **Programare**.

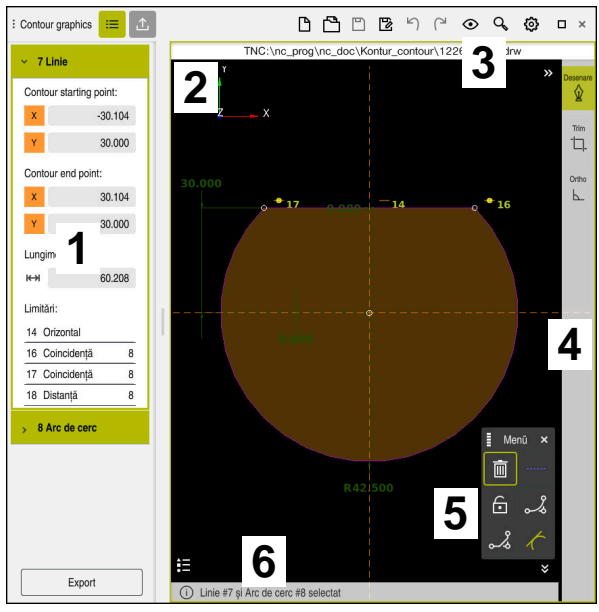

## **Configurație ecran**

Configurația ecranului spațiului de lucru **Contour graphics**

Spațiul de lucru **Contour graphics** conține următoarele zone:

- 1 Zona cu informații privind elementele
- 2 Zona de desenare
- 3 Bara cu titlu
- 4 Bară de instrumente
- 5 Funcții de desenare
- 6 Bara de informații

# **Controale și gesturi în programarea grafică**

În programarea grafică, puteți crea o schiță 2D folosind diverse elemente. **Mai multe informaţii:** ["Primii pași în programarea grafică", Pagina 1502](#page-1501-0) Sunt disponibile următoarele elemente în programarea grafică:

- Segment de linie
- Arc
- Punct de construcție
- Linie de construcție
- Cerc de construcție
- Șanfren
- Arc de rotunjire

# **Gesturi**

În plus față de gesturile disponibile în mod specific pentru programarea grafică, puteți utiliza, de asemenea, diverse gesturi generale în programarea grafică.

**Mai multe informaţii:** ["Gesturi comune pentru ecranul tactil", Pagina 117](#page-116-0)

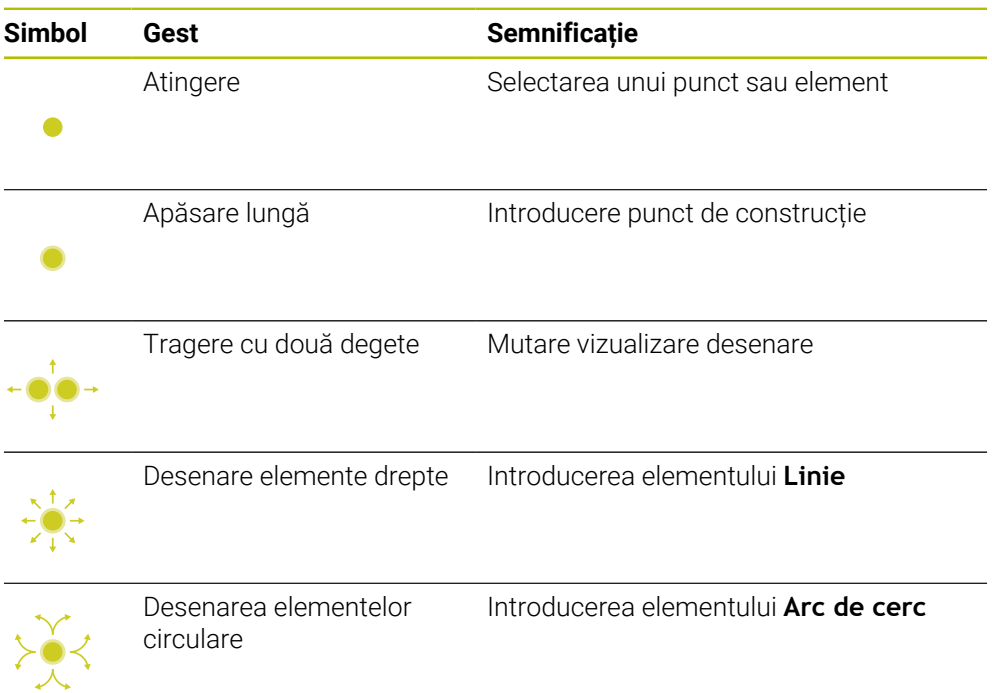

#### **Pictograme ale barei de titlu**

Pe lângă pictogramele disponibile numai pentru programarea grafică, bara de titlu a spaţiului de lucru **Contour graphics** include şi pictograme generale ale interfeţei sistemului de control.

**Mai multe informaţii:** ["Pictogramele interfeței de utilizator a sistemului de control",](#page-124-0) [Pagina 125](#page-124-0)

Sistemul de control afișează următoarele pictograme în bara de titlu:

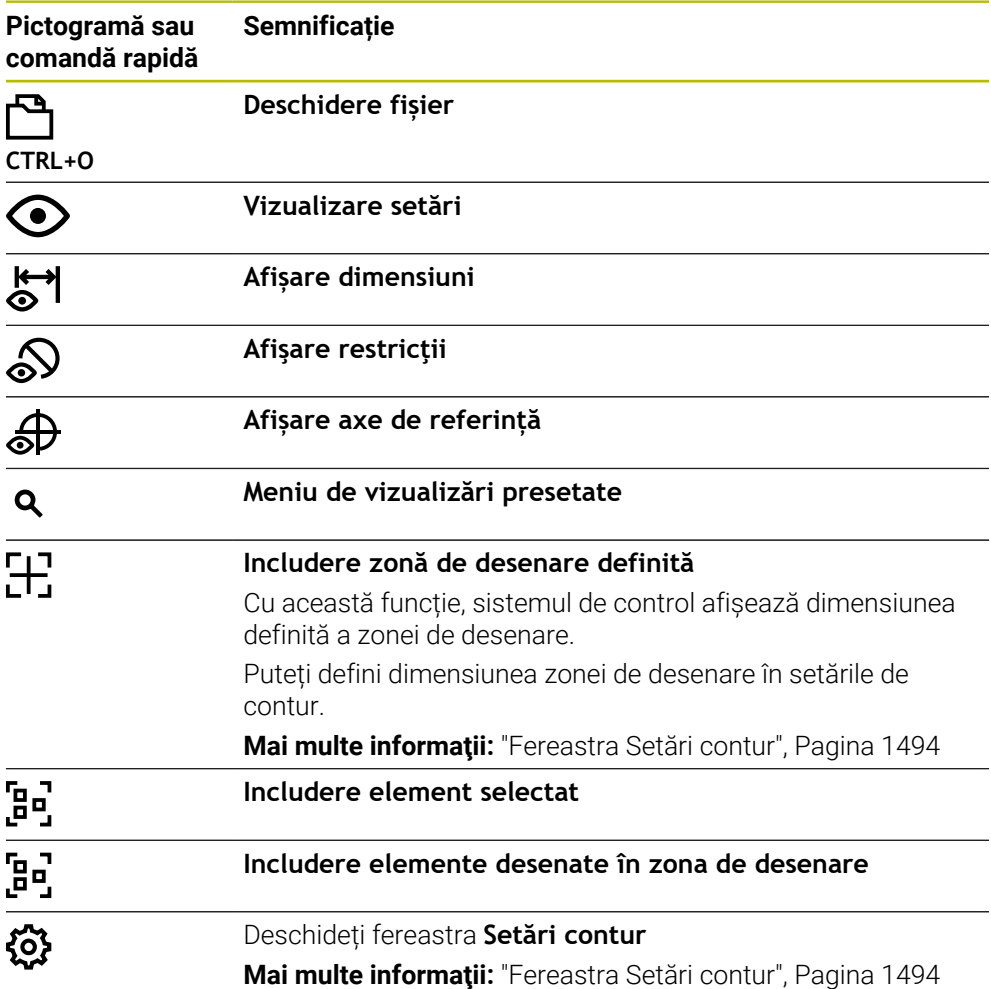

#### **Culori posibile**

Sistemul de control afișează elementele în următoarele culori:

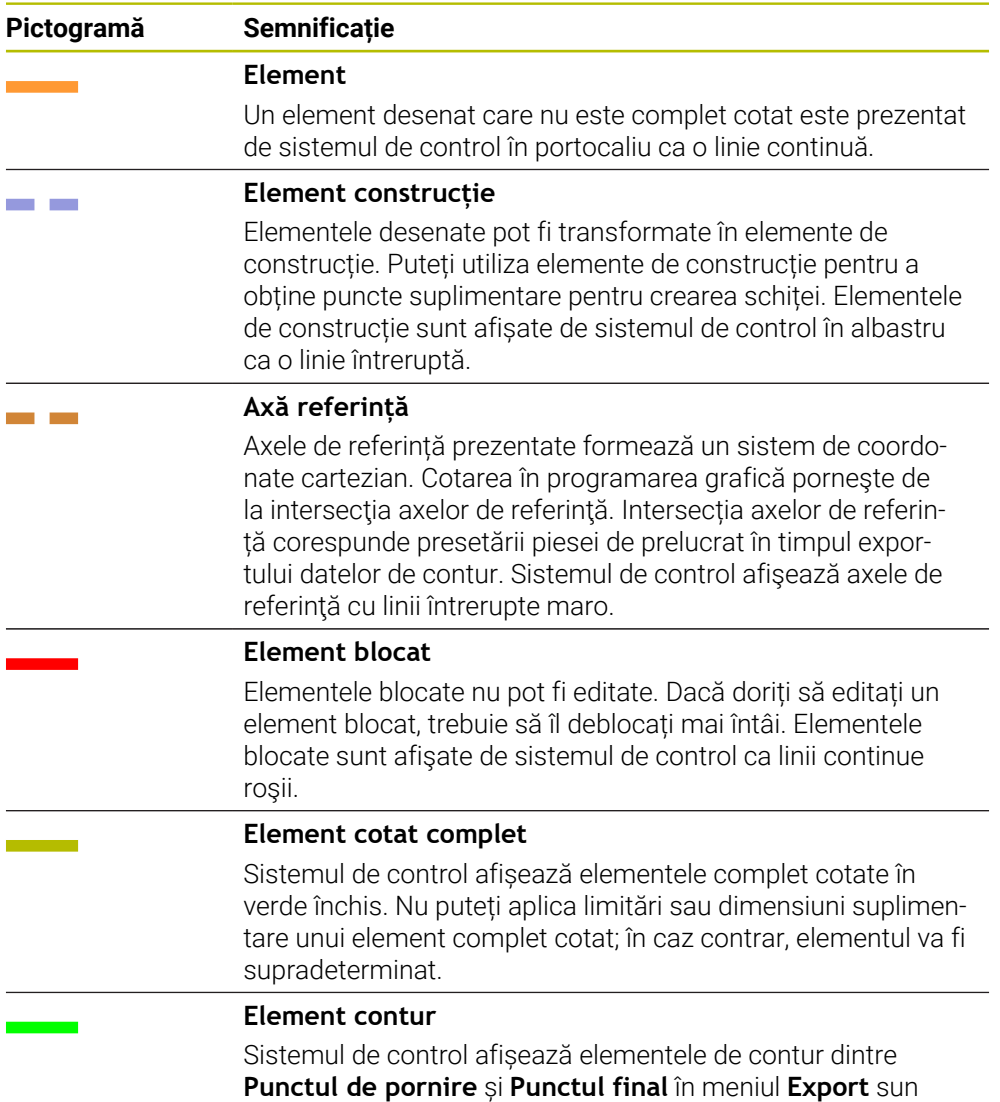

forma unor elemente de culoare verde uni.

#### <span id="page-1491-0"></span>**Pictograme în zona de desenare**

Sistemul de control afișează următoarele pictograme în zona de desenare:

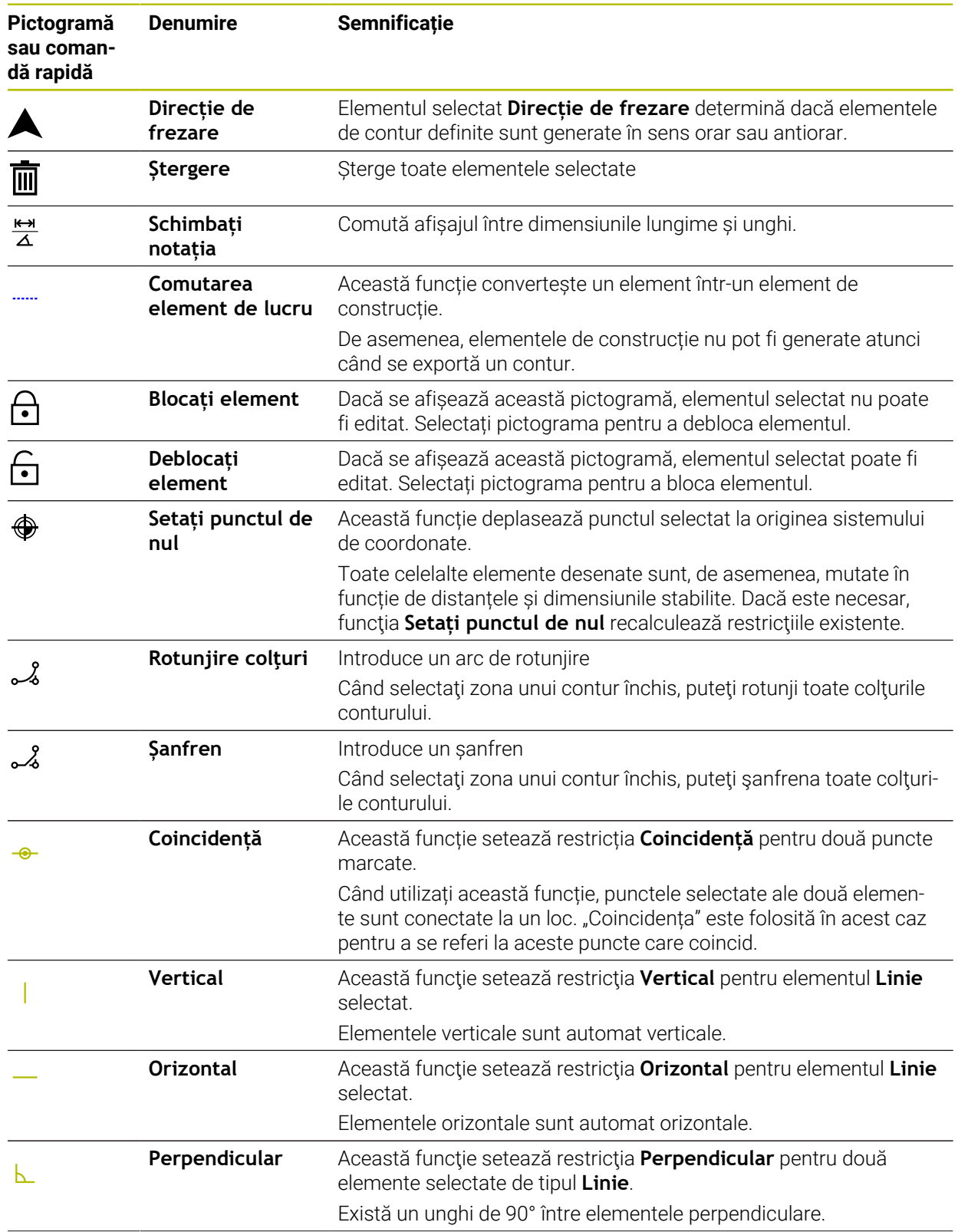

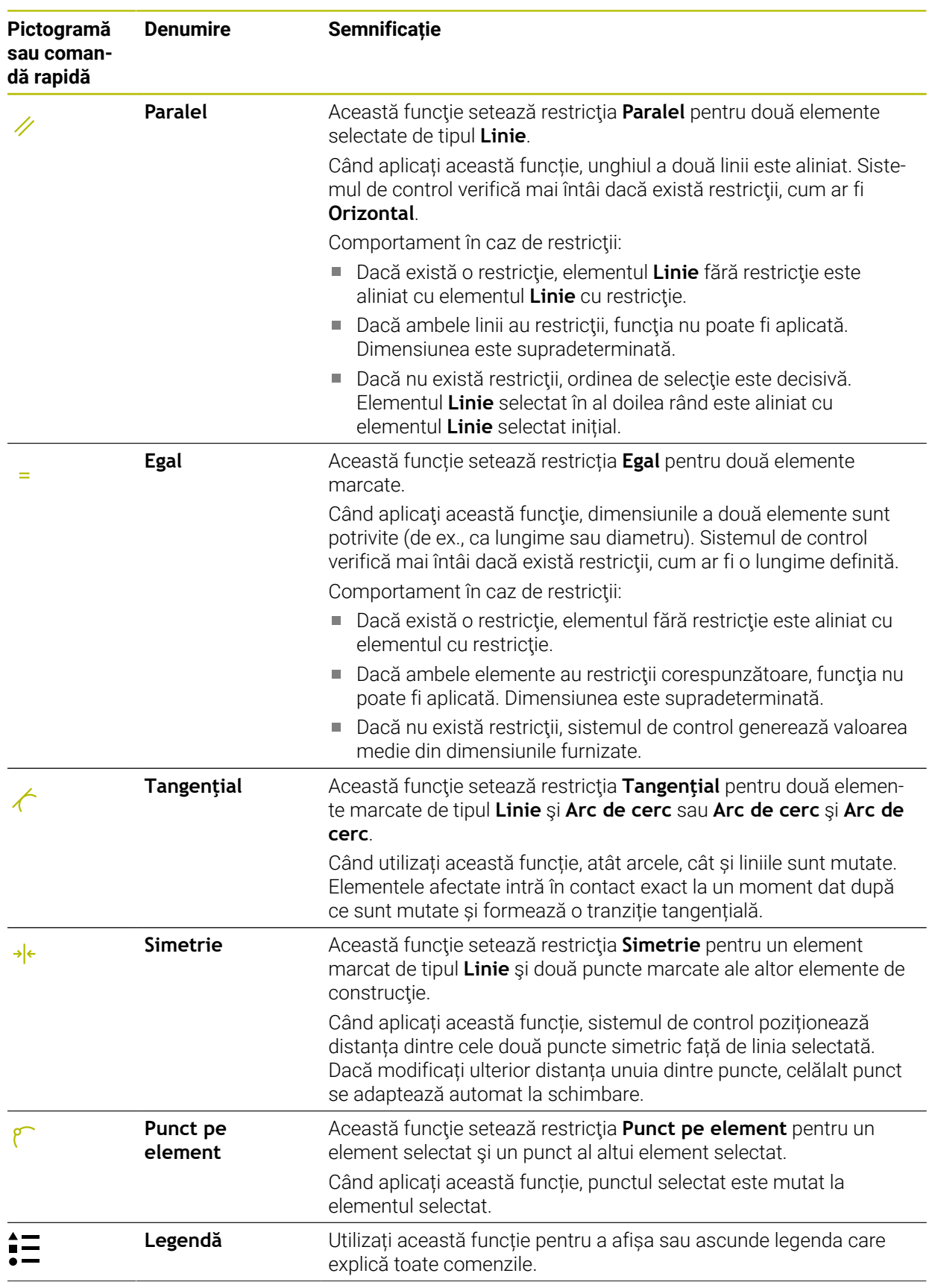

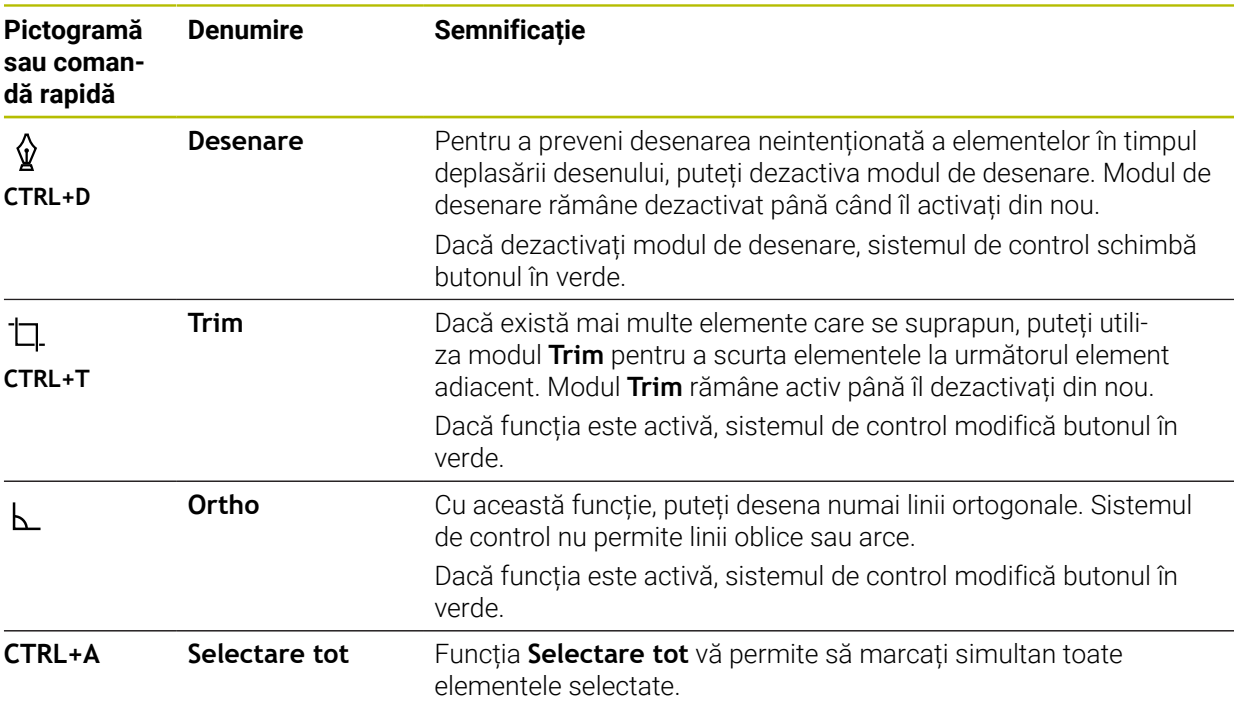

# <span id="page-1493-0"></span>**Fereastra Setări contur**

Fereastra **Setări contur** cuprinde următoarele zone:

- **General**
- **Desenare**
- **Export**

# **Zona General**

Zona **General** conține următoarele setări:

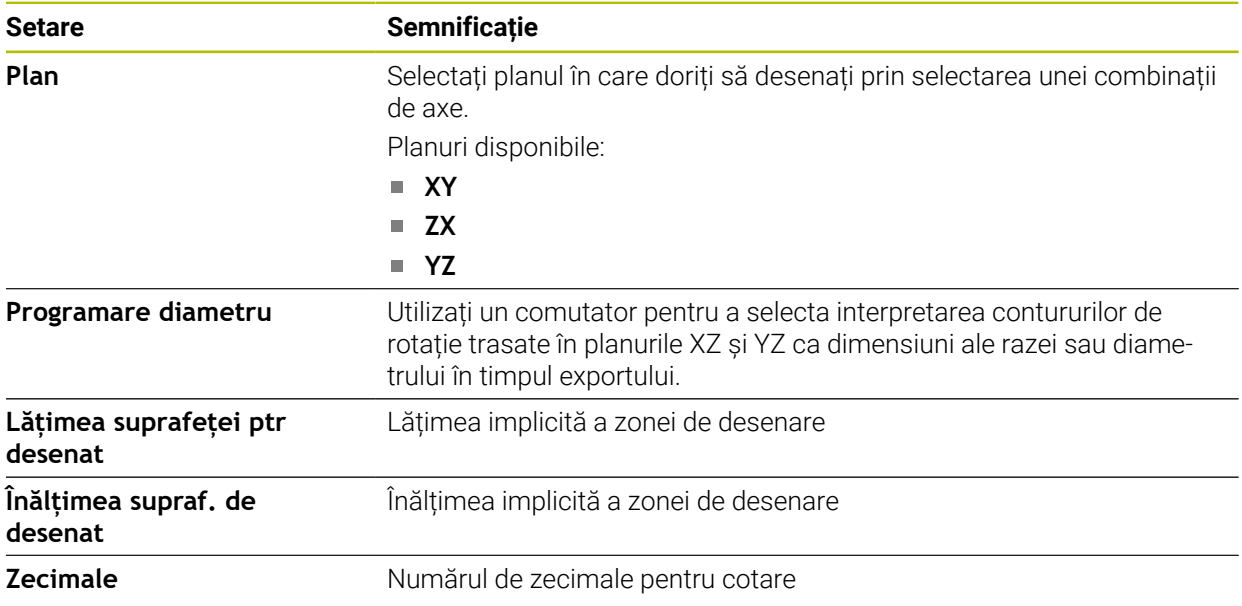

#### **Zona Desenare**

Zona **Desenare** conține următoarele setări:

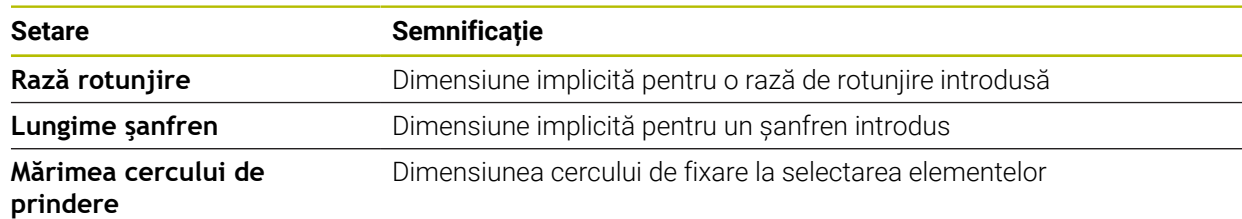

#### **Zona Export**

Zona **Export** conține următoarele setări:

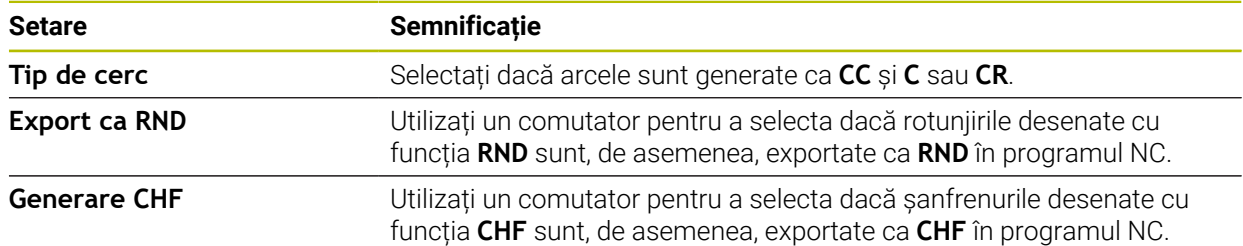

# <span id="page-1494-1"></span>**25.1.1 Crearea unui contur nou**

Pentru a crea un contur nou:

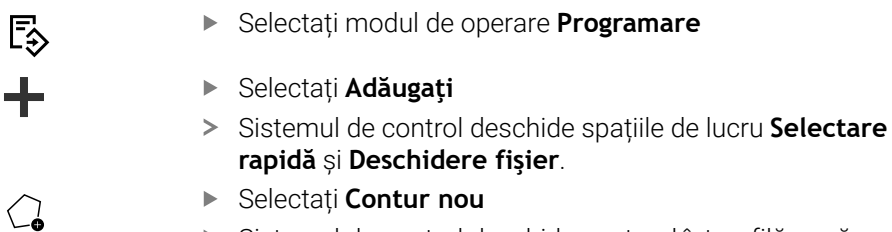

Sistemul de control deschide conturul într-o filă nouă.

## <span id="page-1494-0"></span>**25.1.2 Blocarea și deblocarea elementelor**

Dacă doriți să blocați editarea unui element, puteți bloca elementul. Elementul blocat nu poate fi editat. Dacă doriți să editați elementul blocat, trebuie să îl deblocați mai întâi.

Pentru a bloca și debloca elemente în programarea grafică:

- Selectați elementul desenat
- नि
- Selectați funcția **Blocați element**
- Sistemul de control blochează elementul.
- Sistemul de control afișează elementul blocat cu roșu.

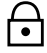

- Selectați funcția **Deblocați element**
- Sistemul de control deblochează elementul.
- Sistemul de control afișează elementul deblocat cu galben.

# **Note**

- Setați **Setări contur** înainte de a desena. **Mai multe informaţii:** ["Fereastra Setări contur", Pagina 1494](#page-1493-0)
- Stabiliți dimensiunile fiecărui element imediat după desenare. Dacă nu stabiliți dimensiunile înainte de desenarea întregului contur, conturul se poate deplasat accidental.
- Puteți atribui restricții elementelor desenate. Pentru a evita complicarea inutilă a designului, lucrați numai cu restricțiile necesare.

**Mai multe informaţii:** ["Pictograme în zona de desenare", Pagina 1492](#page-1491-0)

Dacă selectați elemente ale conturului, sistemul de control schimbă elementele din bara de meniu în verde.

# **Definiţii**

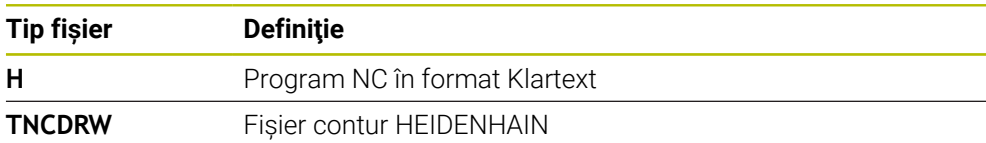

# <span id="page-1495-0"></span>**25.2 Importul contururilor în programarea grafică**

# **Aplicaţie**

În spaţiul de lucru **Contour graphics**, puteţi crea contururi noi, dar puteţi şi importa contururi din programele NC existente şi, dacă este necesar, le puteţi edita grafic.

# **Cerinţe**

- Max. 200 blocuri NC
- Fără cicluri
- Fără mișcări de apropiere și retragere
- Fără linii drepte **LN** (opțiunea 9)
- Fără date tehnologice, de ex. viteze de avans sau funcții suplimentare
- Fără mișcări ale axelor în afara planului specificat, de ex. planul XY

Dacă încercați să importați un bloc NC interzis în programarea grafică, sistemul de control va emite un mesaj de eroare.

#### **Descrierea funcţiilor**

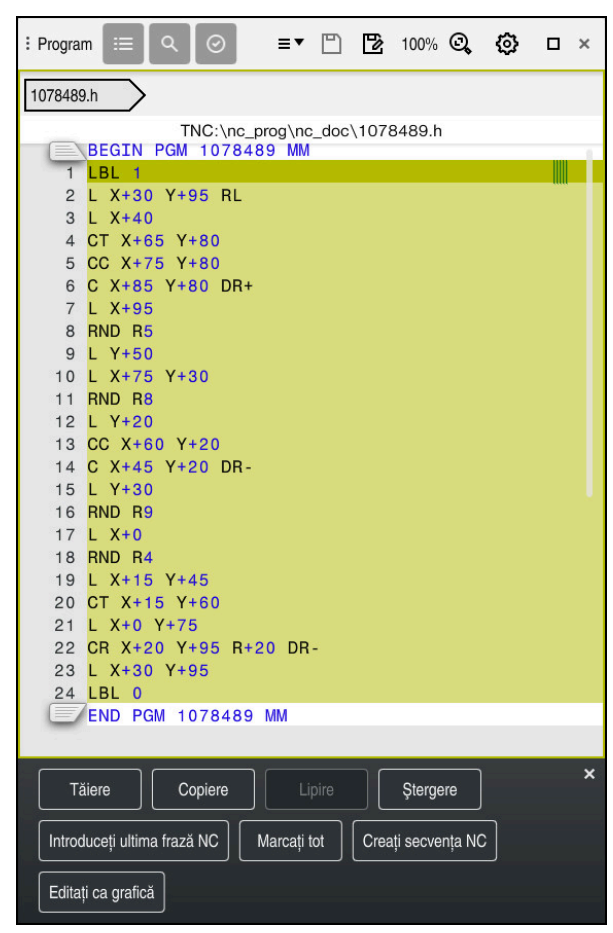

Contur de importat din programul NC

În programarea grafică, toate contururile constau exclusiv din elemente liniare sau circulare cu coordonate carteziene absolute.

Sistemul de control converteşte următoarele funcţii ale căii în timpul importului conturului în spaţiul de lucru importul în spaţiul de lucru **Contour graphics**:

- Conturul circular **CT Mai multe informaţii:** ["Traseu circular CT", Pagina 347](#page-346-0)
- **blocuri NC cu coordonate polare Mai multe informaţii:** ["Coordonate polare", Pagina 327](#page-326-0)
- **blocuri NC cu valori incrementale**

**Mai multe informaţii:** ["Intrări incrementale", Pagina 330](#page-329-0)

Programarea unui contur liber **FK**

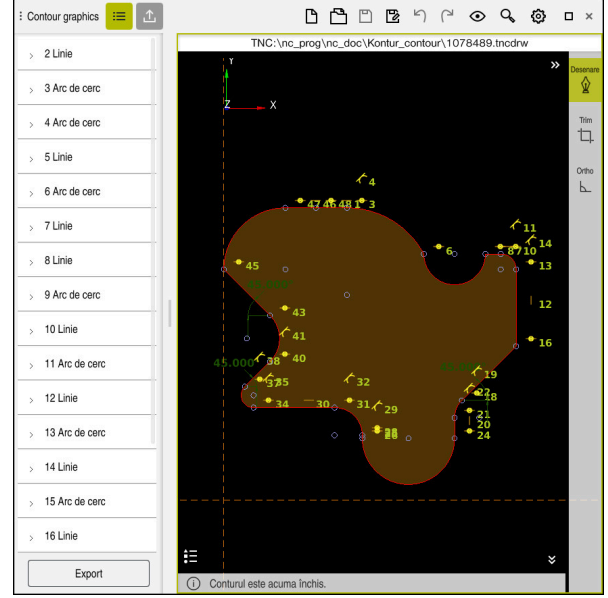

# **25.2.1 Importul contururilor**

Contur importat

Pentru a importa contururi din programe NC:

ι

A

Selectați modul de operare **Programare**

- ▶ Deschideți un program NC existent cu un contur inclus
- Căutați conturul în programul NC
- ▶ Tineți primul bloc NC al conturului
- Sistemul de control deschide meniul contextual.
- Selectați **Marcare**
- Sistemul de control afișează două săgeți de marcaj.
- Selectați zona dorită cu săgețile de marcare
- Selectați **Editați contur**  $\blacktriangleright$
- > Sistemul de control deschide zona conturului marcat în spațiul de lucru **Contour graphics**.

Puteţi, de asemenea, să importaţi contururi trăgând de blocurile NC selectate în spaţiul de lucru deschis **Contour graphics**. În acest scop, sistemul de control afişează o pictogramă verde în marginea din dreapta a primului bloc NC evidenţiat.

**Mai multe informaţii:** ["Gesturi comune pentru ecranul tactil", Pagina 117](#page-116-0)

#### **Note**

În fereastra **Setări contur**, puteți specifica dacă dimensiunile contururilor de rotație din planul XZ sau planul YZ sunt interpretate ca dimensiuni de rază sau diametru.

**Mai multe informaţii:** ["Fereastra Setări contur", Pagina 1494](#page-1493-0)

■ În momentul importului unui contur în programarea grafică utilizând funcția **Editați contur**, toate elementele sunt blocate iniţial. Înainte de a începe editarea elementelor, trebuie să deblocați elementele.

**Mai multe informaţii:** ["Blocarea și deblocarea elementelor", Pagina 1495](#page-1494-0)

Puteți edita grafic contururile și le puteți exporta după import. **Mai multe informaţii:** ["Primii pași în programarea grafică", Pagina 1502](#page-1501-0) **Mai multe informaţii:** ["Exportul contururilor din programarea grafică",](#page-1498-0) [Pagina 1499](#page-1498-0)

# <span id="page-1498-0"></span>**25.3 Exportul contururilor din programarea grafică**

# **Aplicaţie**

Coloana **Export** din spațiul de lucru **Contour graphics** vă permite să exportați contururile nou create sau editate grafic.

#### **Subiecte corelate**

- $\blacksquare$  Importul contururilor **Mai multe informaţii:** ["Importul contururilor în programarea grafică",](#page-1495-0) [Pagina 1496](#page-1495-0)
- Primii pași în programarea grafică **Mai multe informaţii:** ["Primii pași în programarea grafică", Pagina 1502](#page-1501-0)

# **Descrierea funcţiilor**

Coloana **Export** furnizează următoarele funcții:

**Contour starting point**

Utilizaţi această funcţie pentru a defini **Contour starting point**. Puteți fie să setați grafic **Contour starting point**, fie să introduceți o valoare a axei. Dacă introduceți o valoare a axei, sistemul de control determină automat valoarea celei de-a doua axe.

**Contour end point**

Utilizaţi această funcţie pentru a defini **Contour end point**. Puteți seta **Contour end point** în același mod ca **Contour starting point**.

**Inversați direcția**

Utilizați această funcție pentru a schimba direcția de programare a conturului.

**Generați Klartext**

Utilizați această funcție pentru a exporta conturul ca program NC sau subprogram. Sistemul de control poate exporta numai anumite funcții de conturare. Toate contururile generate conțin coordonate carteziene absolute.

**Mai multe informaţii:** ["Fereastra Setări contur", Pagina 1494](#page-1493-0)

Editorul de contur poate genera următoarele funcții de conturare:

- Linie **L**
- Centru cerc **CC**
- Conturul circular **C**
- Conturul circular **CR**
- Rază **RND**
- Sanfren CHF
- **Resetați selecția**

Utilizați această funcție pentru a deselecta un contur.

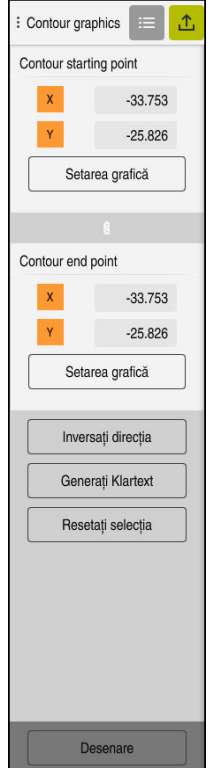

## **Note**

- De asemenea, puteți folosi funcțiile **Contour starting point** și **Contour end point** pentru a prelua părţi ale elementelor desenate şi a genera un contur din acestea.
- Puteți salva contururile trasate cu tipul de fișier **\*.tncdrw** în sistemul de control.

# <span id="page-1501-0"></span>**25.4 Primii pași în programarea grafică**

# **25.4.1 Exemplu de lucrare D1226664**

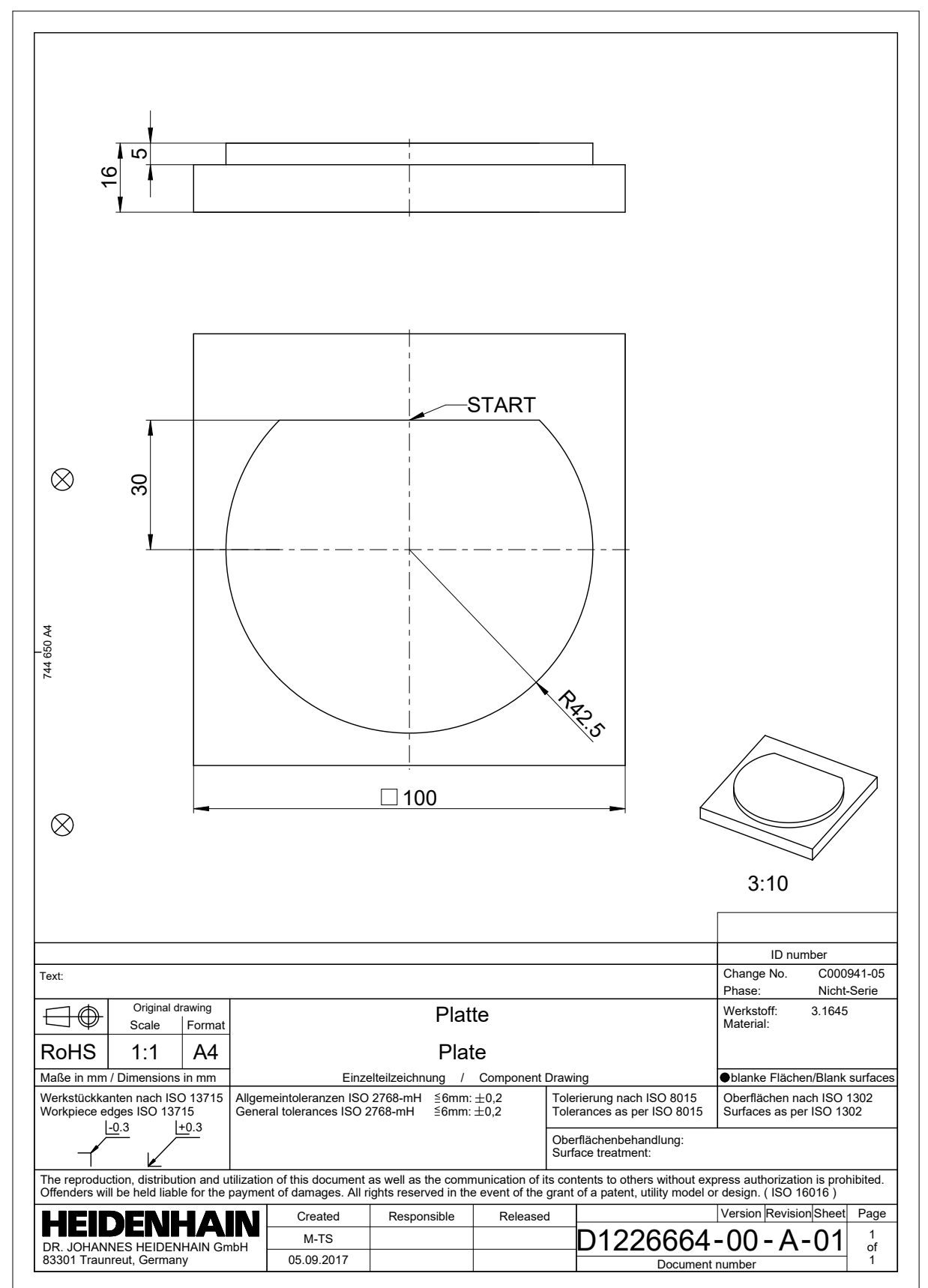

#### **25.4.2 Desenarea unui model de contur**

Pentru a desena conturul afișat:

▶ Creare contur nou

**Mai multe informaţii:** ["Crearea unui contur nou", Pagina 1495](#page-1494-1)

Configurați **Setări contur**

În fereastra **Setări contur**, definiți setările de bază pentru desenare. Pentru acest exemplu, puteți utiliza setările standard.

**Mai multe informaţii:** ["Fereastra Setări contur", Pagina 1494](#page-1493-0)

- Desenați o **Linie** orizontală
	- Selectați punctul de sfârșit al liniei desenate
	- Sistemul de control indică distanța X și Y a liniei față de centru.
	- Introduceţi distanţa Y până la centru (de ex., **30**)
	- Sistemul de control poziționează linia conform setului de condiții.
	- Desenați un **Arc de cerc** de la un punct final până la celălalt punct final
	- > Sistemul de control afișează conturul închis cu galben.
	- ▶ Selectați punctul central al arcului
	- Sistemul de control afișează coordonatele punctului central al arcului în **X** și **Y**.
	- Introduceți **0** pentru coordonatele X și Y ale punctului central al arcului
	- Sistemul de control mută conturul.
	- ▶ Selectati arcul desenat
	- Sistemul de control afișează valoarea curentă a razei arcului.
	- Introduceți raza **42,5**
	- Sistemul de control reglează raza arcului.
	- > Conturul este definit complet.

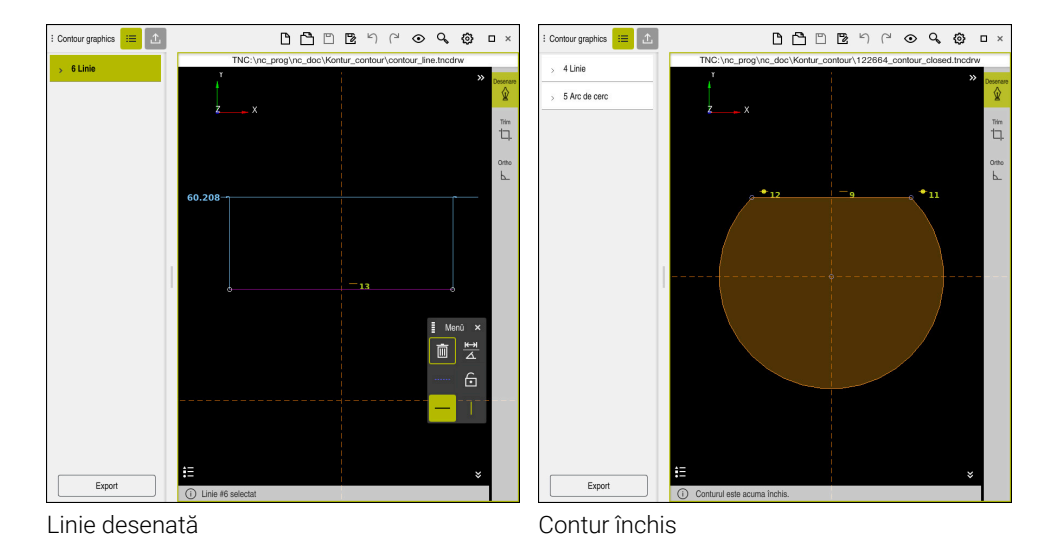

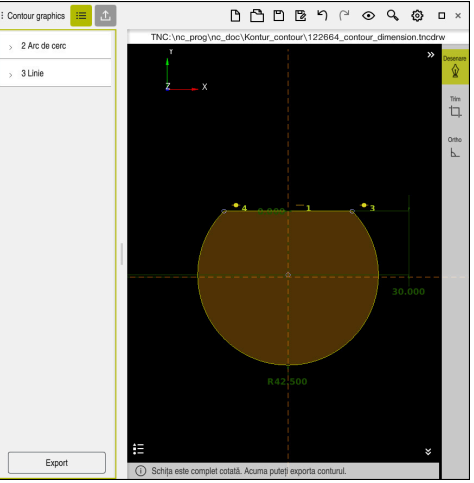

Contur cotat

# **25.4.3 Exportul unui contur cotat**

Pentru a exporta conturul desenat:

**Desenați un conturi** 

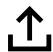

- Selectați coloana **Export**
	- Sistemul de control afișează coloana **Export**.
	- Selectaţi **Setarea grafică** din zona **Contour starting point**
	- Selectați punctul de început al conturului desenat
	- Sistemul de control afișează coordonatele punctului de început selectat, conturul selectat și direcția de programare.

Puteți ajusta direcția de programare a conturului cu i funcția **Inversați direcția**.

- Selectați funcția **Generați Klartext**
- Sistemul de control generează conturul pe baza datelor  $\geq$ definite.

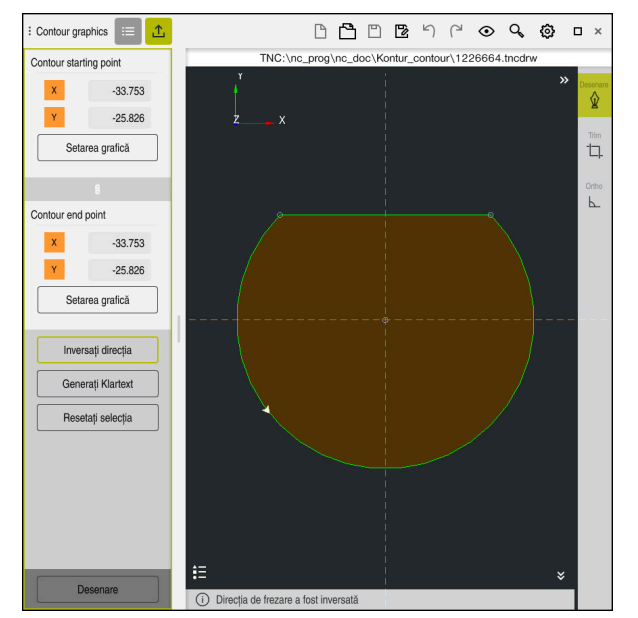

Elemente de contur selectate în coloana **Export** cu **Direcție de frezare** definită

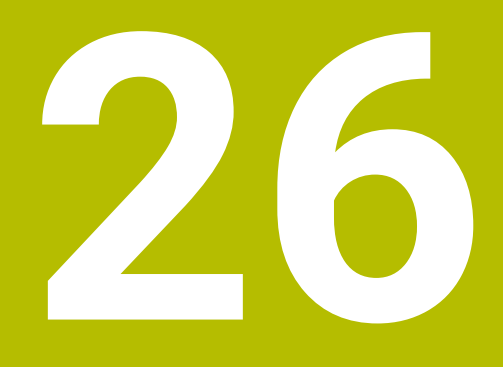

**Deschiderea fișierelor CAD cu CAD-Viewer**

# **26.1 Noțiuni fundamentale**

# **Aplicaţie**

**CAD-Viewer** vă permite să deschideţi următoarele tipuri de fişier standardizate direct pe sistemul de control:

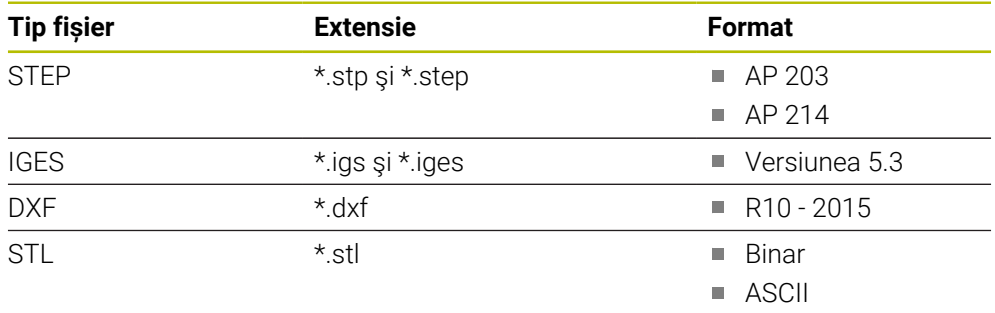

**CAD-Viewer** rulează ca aplicație separată pe al treilea desktop al sistemului de control.

# **Subiecte corelate**

Crearea schițelor 2D în sistemul de control

**Mai multe informaţii:** ["Programare grafică", Pagina 1487](#page-1486-0)

# **Descrierea funcţiilor**

# **Configurație ecran**

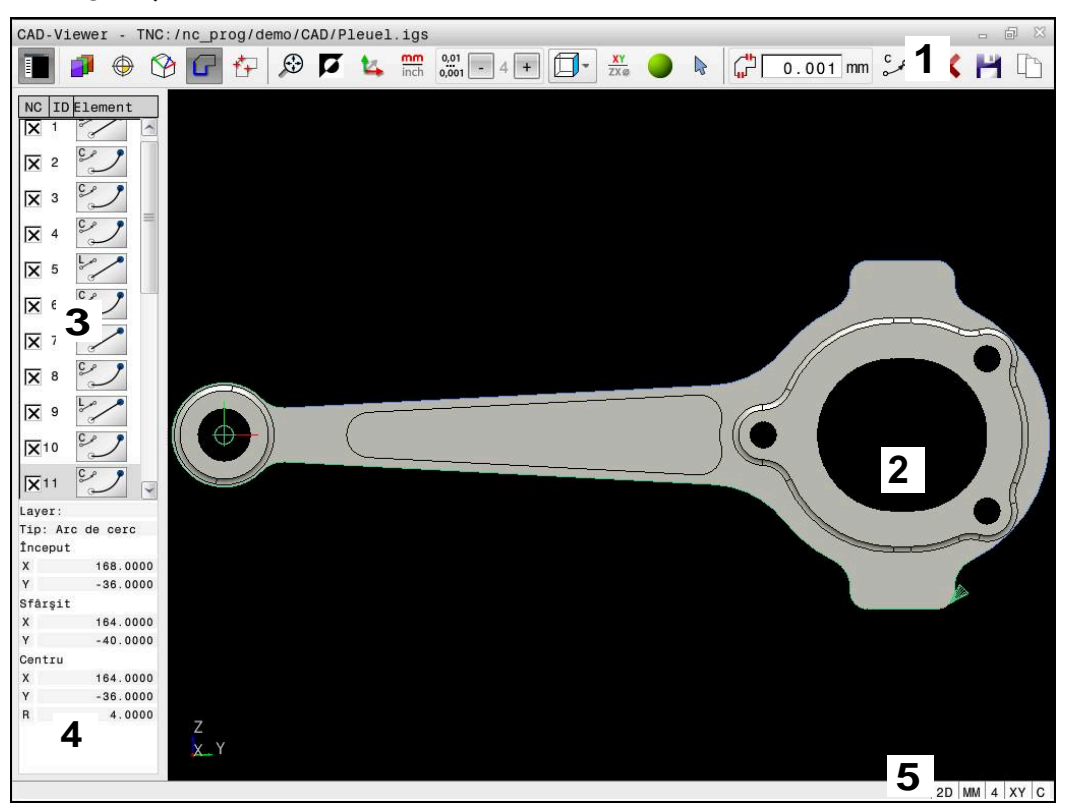

Deschiderea fișierului CAD în **CAD-Viewer**

Vizualizatorul CAD constă din următoarele zone:

1 Bara de meniu

**Mai multe informaţii:** ["Pictogramele barei de meniu", Pagina 1508](#page-1507-0)

2 Fereastra graficelor

Modelul CAD este afișat în fereastra graficelor.

- 3 Fereastra Vizualizare listă Fereastra de vizualizare a listei afişează informaţii despre funcţia activă (de ex., straturile disponibile sau poziţia presetării piesei de prelucrat).
- 4 Fereastra cu informații privind elementele **Mai multe informaţii:** ["Fereastra cu informații privind elementele",](#page-1509-0) [Pagina 1510](#page-1509-0)
- 5 Bara de stare Bara de stare conține setările active.

**26**

#### <span id="page-1507-0"></span>**Pictogramele barei de meniu**

Bara de meniu conține următoarele pictograme:

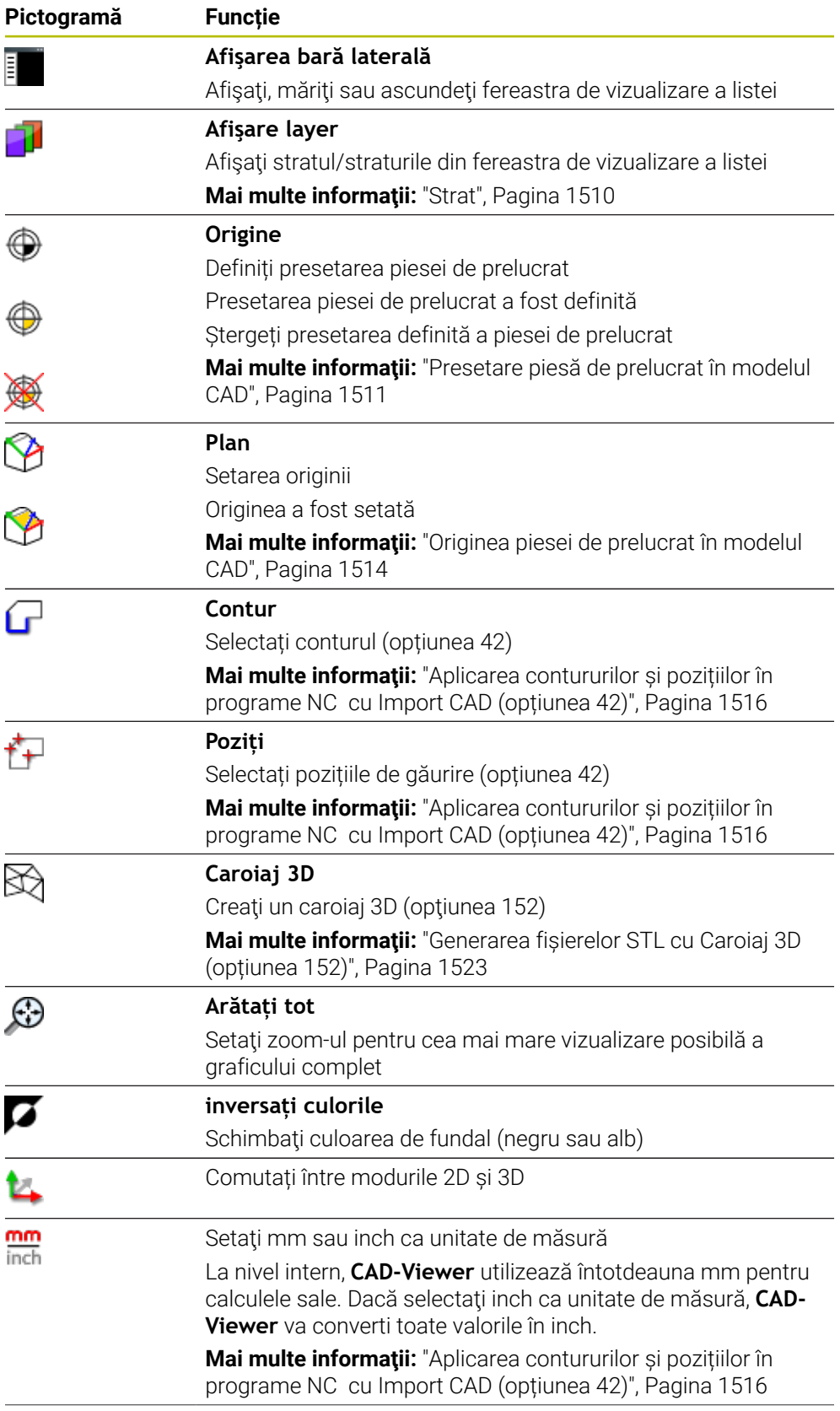

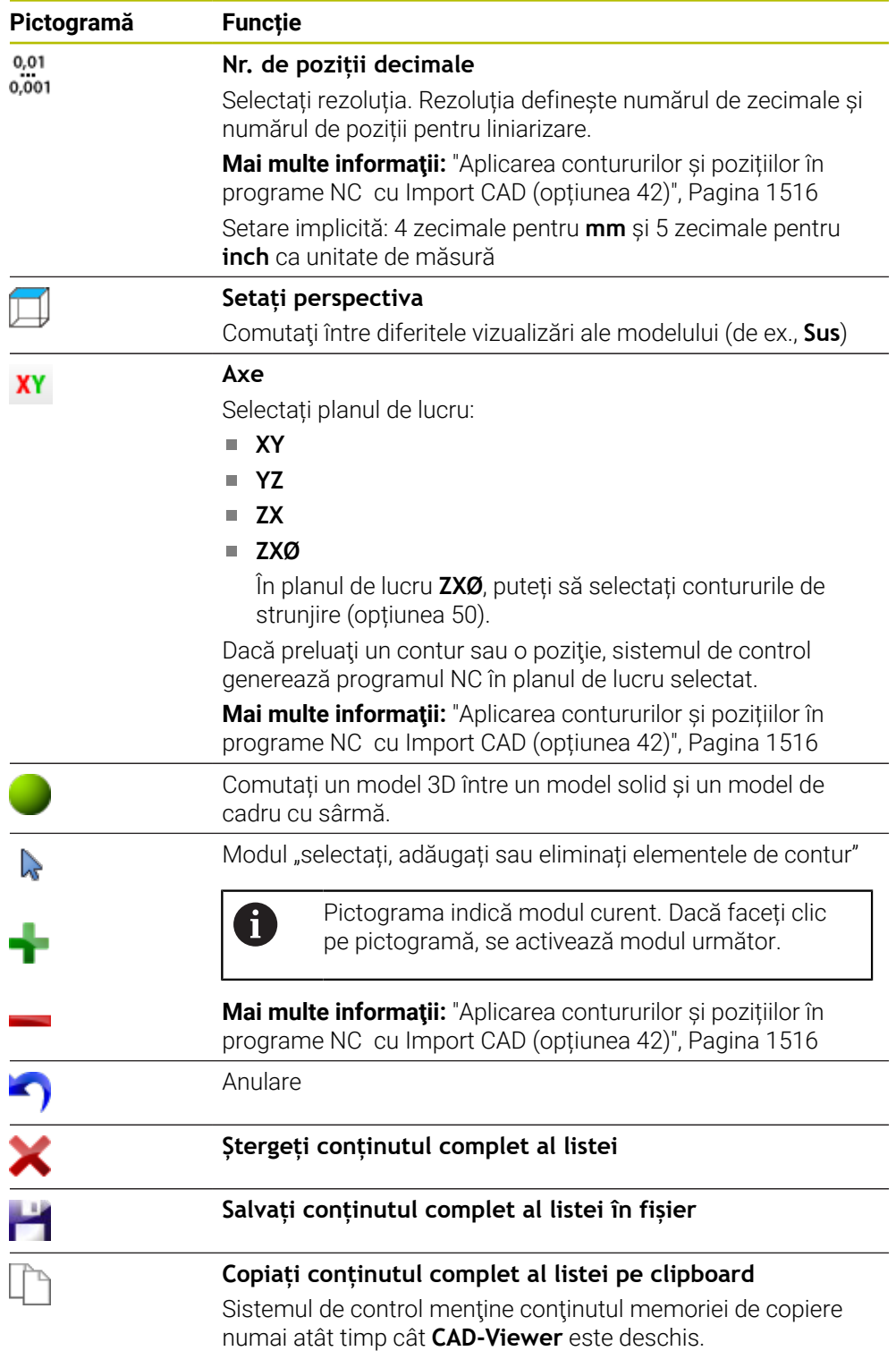

#### <span id="page-1509-0"></span>**Fereastra cu informații privind elementele**

În fereastra cu informații privind elementele, următoarele informații sunt afișate pentru elementul selectat al fișierului CAD:

- Strat asociat
- Tip element
- Tip punct:
	- Coordonate punct
- $\blacksquare$  Tip linie:
	- Coordonatele punctului de plecare
	- Coordonatele punctului final
- Tip arc de cerc sau cerc:
	- Coordonatele punctului de plecare
	- Coordonatele punctului final
	- Coordonatele punctului central
	- Rază

Sistemul de control afişează coordonatele **X**, **Y**şi **Z**. În modul 2D, coordonata Z este estompată.

#### <span id="page-1509-1"></span>**Strat**

În general, fişierele CAD conţin mai multe straturi. Proiectantul utilizează aceste straturi pentru a crea grupuri de elemente de diferite tipuri, cum ar fi conturul efectiv al piesei de lucru, dimensiuni, linii auxiliare şi de proiectare, haşuri şi texte.

Fişierul CAD care urmează a fi procesat trebuie să conţină cel puţin un strat. Sistemul de control deplasează automat toate elementele care nu sunt atribuite unui strat la stratul "anonim".

Dacă numele stratului nu este afisat complet în fereastră, puteți utiliza pictograma **Afişarea bară laterală** pentru a mări această fereastră.

Cu pictograma **Afişare layer**, sistemul de control afișează toate straturile fișierului în fereastra Vizualizare listă. Utilizați caseta de validare din fața numelui pentru a afișa și ascunde straturile individuale.

Când deschideţi un fişier cad în **CAD-Viewer**, sunt afişate toate straturile disponibile. Dacă ascundeți straturile nenecesare, graficul devine mai clar.

#### **Note**

- Sistemul de control nu acceptă formatul binar DXF. Salvați fișierul DXF în format ASCII în CAD sau în programul de desen.
- Înainte de a încărca fișierul în sistemul de control, asigurați-vă că numele fişierului conține numai caractere permise.

**Mai multe informaţii:** ["Caractere permise", Pagina 1190](#page-1189-0)

- Când selectați un strat în fereastra de Vizualizare listă, puteți utiliza bara de spațiu pentru a afișa și ascunde stratul.
- **CAD-Viewer** vă permite să deschideți modelele CAD formate din orice număr de triunghiuri.

# <span id="page-1510-0"></span>**Aplicaţie**

Originea din desenul din fişierul CAD nu este întotdeauna astfel plasată încât să vă permită să o utilizaţi ca presetare a piesei de prelucrat. De aceea, sistemul de control dispune de o funcție cu care puteți decala presetarea piesei de prelucrat la o locaţie adecvată, prin clic pe un element. Puteţi defini şi orientarea sistemului de coordonate.

#### **Subiecte corelate**

Presetări în mașină

**Mai multe informaţii:** ["Presetările mașinii", Pagina 214](#page-213-0)

# **Descrierea funcţiilor**

Când selectați pictograma **Origine**, sistemul de control afișează următoarele informații în fereastra de vizualizare a listei:

- Distanţa dintre presetarea definită şi originea desenului m.
- Orientarea sistemului de coordonate în raport cu desenul

Sistemul de control afișează în portocaliu valorile diferite de 0.

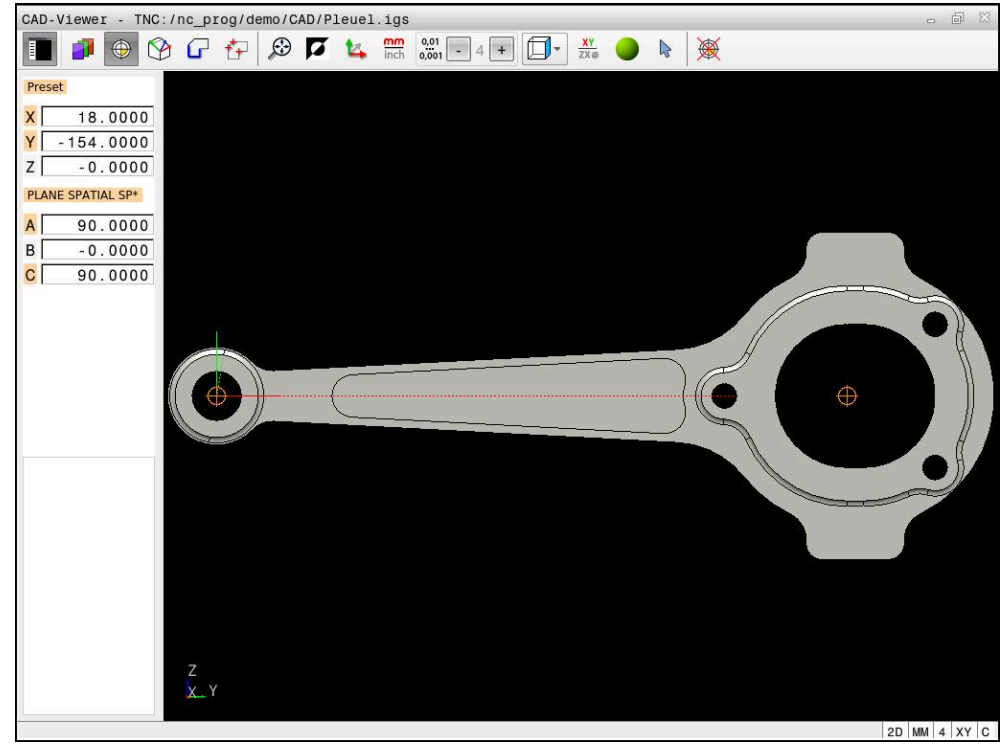

Presetare piesă de prelucrat în modelul CAD

Puteţi poziţiona o presetare în următoarele locaţii:

- Prin introducerea directă a valorilor numerice în fereastra Vizualizare listă
- Pentru linii drepte:
	- Punct inițial
	- Punct de mijloc
	- **Punctul final**
- Pentru arce de cerc:
	- Punct inițial
	- Punct centru
	- **Punctul final**
- Pentru cercuri complete:
	- La trecerile dintre cadrane
	- $\blacksquare$  În centru
- La intersecția dintre:
	- două linii drepte, chiar dacă punctul de intersectare este de fapt prelungirea uneia dintre linii
	- o linie dreaptă şi un arc de cerc
	- o linie dreaptă şi un cerc complet
	- două cercuri (indiferent dacă este un arc de cerc sau un cerc complet)

Dacă ați setat o presetare a piesei de prelucrat, sistemul de control afișează pictograma **Origine** în bara de meniu cu un cadran galben.
Presetarea și orientarea opțională sunt introduse în programul NC ca un comentariu care începe cu **originea**.

**4 ;orgin = X... Y... Z...**

**5 ;orgin\_plane\_spatial = SPA... SPB... SPC...**

Puteţi salva informaţiile despre presetarea piesei de prelucrat şi data piesei de prelucrat într-un fişier sau în memoria de copiere fără a fi nevoie să recurgeţi la importul CAD (optiunea software 42).

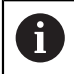

Sistemul de control menține conținutul memoriei de copiere numai atât timp cât **CAD-Viewer** este deschis.

Puteți să modificați presetarea chiar și după ce ați selectat conturul. Sistemul de control nu calculează datele conturului efectiv până nu salvați conturul selectat întrun program de contur.

### <span id="page-1512-0"></span>**26.2.1 Setarea piesei presetării piesei de prelucrat sau a originii piesei de prelucrat şi alinierea sistemului de coordonate**

- Următoarele instrucțiuni se aplică utilizării unui mouse. De asemenea,  $\overline{\phantom{a}}$  $\mathbf i$ puteți să efectuați aceste etape cu gesturi tactile. **Mai multe informaţii:** ["Gesturi comune pentru ecranul tactil",](#page-116-0) [Pagina 117](#page-116-0)
	- Următoarele conținuturi se aplică și originii piesei de prelucrat. În acest caz, începeţi prin a selecta pictograma **Plan**.

#### **Setaţi presetarea piesei de prelucrat sau originea piesei de prelucrat pe un element individual**

Pentru a seta o presetare a piesei de prelucrat pe un elemente individual:

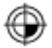

- Selectați **Origine**
- Plasati cursorul pe elementul dorit
- Dacă utilizați un mouse, sistemul de control pentru element afișează presetări selectabile utilizând pictograme gri.
- Faceți clic pe pictograma în poziția dorită
- Sistemul de control setează presetarea piesei de prelucrat în poziția selectată. Sistemul de control schimbă pictograma în verde.
- Aliniați sistemul de coordonate, dacă este necesar

#### **Setaţi presetarea piesei de prelucrat sau originea piesei de prelucrat la intersecţia a două elemente**

Puteți seta presetarea piesei de prelucrat la punctele de intersecție ale liniilor drepte, ale cercurilor complete și ale arcelor.

Pentru a seta o presetare a piesei de prelucrat la intersecția dintre două elemente:

#### Selectați **Origine**

- Faceti clic pe primul element
- Sistemul de control evidențiază elementul cu o culoare.
- Faceți clic pe doilea element
- Sistemul de control setează presetarea piesei de prelucrat la intersecția celor două elemente. Sistemul de control marchează presetarea piesei de prelucrat cu o pictogramă verde.
- Aliniați sistemul de coordonate, dacă este necesar
- Dacă există mai multe intersecții posibile, sistemul de control va selecta intersecţia cea mai apropiată de clicul de mouse executat pe al doilea element.
	- Două elemente nu se intersectează direct, sistemul de control calculează automat intersecția extensiilor acestora.
	- Dacă sistemul de control nu poate calcula o intersecție, acesta va deselecta elementul selectat anterior.

#### **Alinierea sistemului de coordonate**

Pentru orientarea sistemului de coordonate trebuie îndeplinite următoarele condiţii:

**Presetarea a fost definită** 

 $\mathbf{f}$ 

Există elemente în dreptul presetării care pot fi utilizate pentru orientarea dorită

Pentru a alinia sistemul de coordonate:

- Selectați un element în direcția pozitivă a axei X
- Sistemul de control aliniază axa X.
- Sistemul de control modifică unghiul **C** din fereastra de vizualizare a listei.
- Selectați un element în direcția pozitivă a axei Y
- Sistemul de control aliniază axele Y și Z.
- Sistemul de control modifică unghiurile **A** și **C** din fereastra de vizualizare a listei.

# **26.3 Originea piesei de prelucrat în modelul CAD**

#### **Aplicaţie**

Presetarea piesei de prelucrat nu este întotdeauna plasată astfel încât să vă permită să prelucrați întreaga piesă. De aceea, sistemul de control dispune de o funcție cu care puteţi defini o nouă origine şi o operaţie de înclinare.

#### **Subiecte corelate**

Presetări în mașină

**Mai multe informaţii:** ["Presetările mașinii", Pagina 214](#page-213-0)

#### **Descrierea funcţiilor**

Atunci când selectați pictograma **Plan**, sistemul de control afișează următoarele informații în fereastra de vizualizare a listei:

- Distanța dintre originea setată și presetarea piesei de prelucrat
- Orientarea sistemului de coordonate

Puteți seta o origine a piesei de prelucrat și, de asemenea, o puteți muta mai departe introducând valori direct în fereastra de vizualizare a listei.

Sistemul de control afișează în portocaliu valorile diferite de 0.

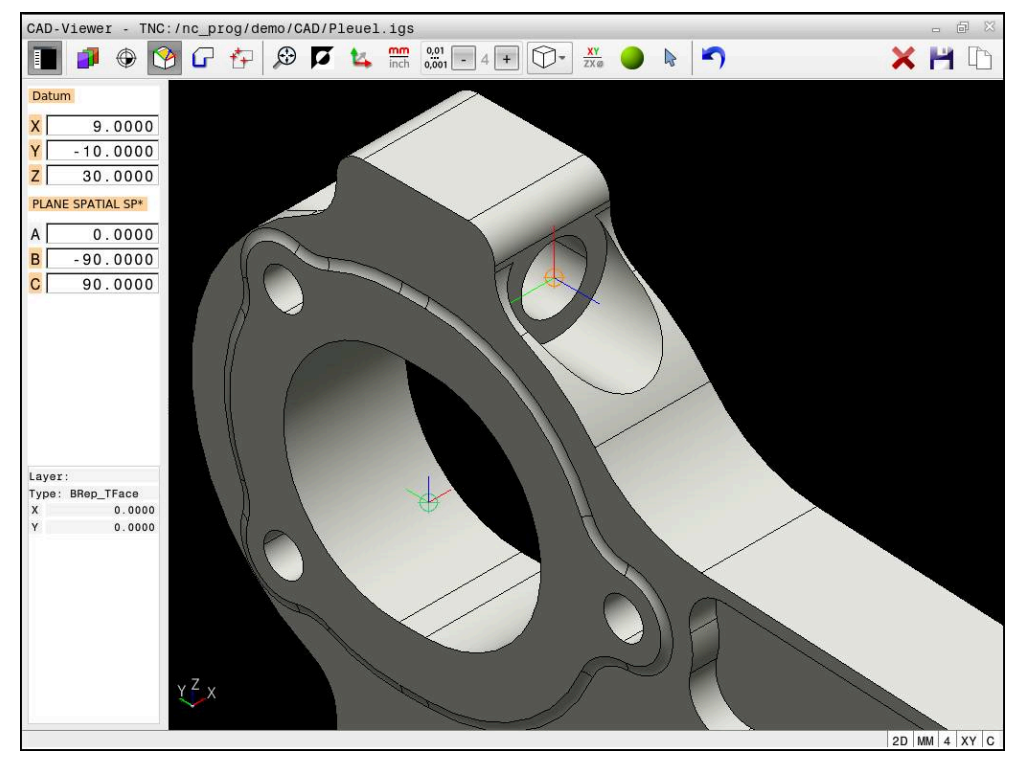

Originea piesei de prelucrat pentru prelucrare înclinată

Originea cu orientarea sistemului de coordonate poate fi setată în aceleaşi poziţii ca presetarea.

**Mai multe informaţii:** ["Presetare piesă de prelucrat în modelul CAD", Pagina 1511](#page-1510-0)

Dacă ați setat o origine a piesei de prelucrat, sistemul de control afișează pictograma **Plan** în bara de meniu cu o zonă galbenă.

**Mai multe informaţii:** ["Setarea piesei presetării piesei de prelucrat sau a originii](#page-1512-0) [piesei de prelucrat şi alinierea sistemului de coordonate", Pagina 1513](#page-1512-0)

Originea şi orientarea sa opţională pot fi introduse drept bloc NC sau comentarii în programul NC utilizând funcţia **TRANS AXĂ ORIGINE** pentru origine şi funcţia **PLAN SPAŢIAL** pentru orientare.

Dacă definiţi o singură origine şi orientarea acesteia, sistemul de control introduce functiile în programul NC sub forma unui bloc NC.

#### **4 TRANS DATUM AXIS X... Y... Z...**

**5 PLANE SPATIAL SPA... SPB... SPC... TURN MB MAX FMAX**

Dacă selectaţi în plus contururi sau puncte, sistemul de control introduce funcţiile în programul NC sub forma unor comentarii.

#### **4 ;TRANS DATUM AXIS X... Y... Z...**

**5 ;PLANE SPATIAL SPA... SPB... SPC... TURN MB MAX FMAX**

Puteţi salva informaţiile despre presetarea piesei de prelucrat şi data piesei de prelucrat într-un fişier sau în memoria de copiere fără a fi nevoie să recurgeţi la importul CAD (opţiunea software 42).

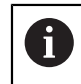

Sistemul de control menţine conţinutul memoriei de copiere numai atât timp cât **CAD-Viewer** este deschis.

# **26.4 Aplicarea contururilor și pozițiilor în programe NC cu Import CAD (opțiunea 42)**

# **Aplicaţie**

Puteți deschide fișiere CAD direct în sistemul de control pentru a extrage contururile sau poziţiile de prelucrare din acestea. Le puteți apoi stoca sub formă de programe Klartext sau fișiere de puncte. Programele Klartext astfel obţinute pot fi, de asemenea, rulate de sisteme de control HEIDENHAIN mai vechi, deoarece aceste programe de contur conţin în mod implicit numai blocuri **L** şi **CC**/**C**.

## **Subiecte corelate**

Utilizarea tabelelor de puncte **Mai multe informaţii:** ["Tabele de puncte", Pagina 412](#page-411-0)

# **Cerință**

■ Import CAD (opțiunea software 42)

## **Descrierea funcţiilor**

Pentru a introduce un contur selectat sau o poziție de prelucrare selectată direct într-un program NC, utilizați memoria de copiere a sistemului de control. Utilizând memoria de copiere, puteţi chiar să transferaţi conţinutul instrumentelor software suplimentare (de ex., **Leafpad** sau **Gnumeric**).

**Mai multe informaţii:** ["Deschiderea fișierelor cu unealta software suplimentară ",](#page-2265-0) [Pagina 2266](#page-2265-0)

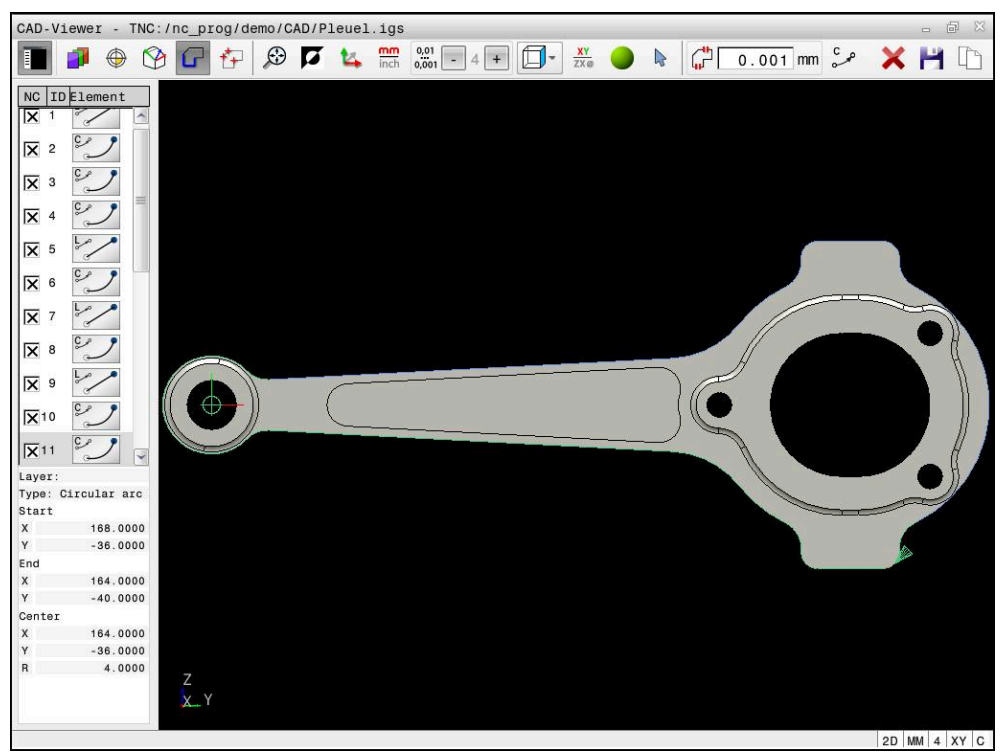

Model CAD cu contur marcat

# **Pictograme în Import CAD**

Cu Import CAD, sistemul de control afișează următoarele funcții suplimentare în bara de meniuri:

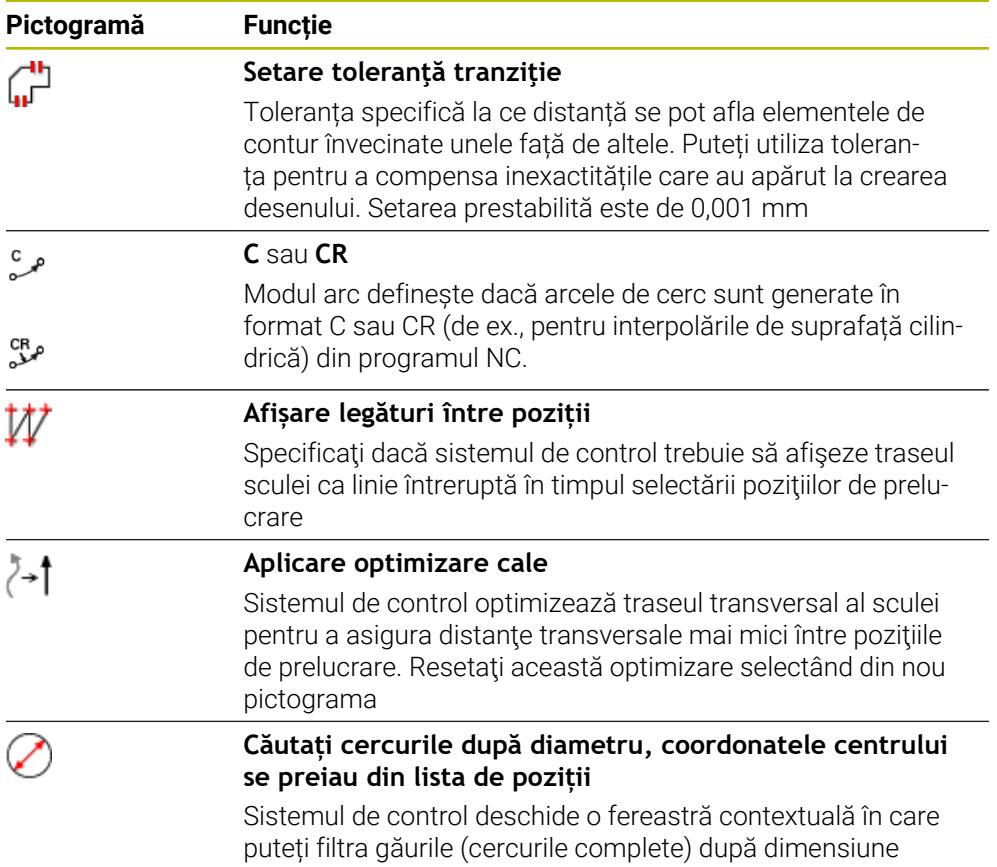

# **Aplicare contururi**

Următoarele elemente pot fi selectate drept contururi:

- Seament de linie
- Cerc
- Arc de cerc
- **Polilinie**
- Orice curbe (de ex., caneluri, elipse)

Puteţi, de asemenea, să utilizaţi vizualizatorul CAD (opţiunea 50) pentru selectarea contururilor de strunjire. Pictograma este estompată dacă opțiunea 50 nu este activată. Înainte selectarea unui contur de strunjire, trebuie să setaţi presetarea pe axa de rotaţie. Dacă selectaţi un contur de strunjire, acesta se salvează cu coordonatele Z şi X. În plus, toate valorile coordonatelor de pe axa X pentru contururile de strunjire sunt transferate ca valori ale diametrului, respectiv dimensiunile din desen pentru axa X se dublează. Toate elementele de contur de sub axa rotativă nu pot fi selectate şi sunt estompate.

#### **Liniarizare**

În timpul liniarizării, un contur este împărțit în poziții individuale. Import CAD creează o linie dreaptă **L** pentru fiecare poziție. Prin urmare, cu Import CAD, puteţi aplica şi contururi care nu pot fi programate cu funcţiile de conturare ale sistemului de control (de ex., caneluri).

**CAD-Viewer** liniarizează toate contururile care nu se află în planul XY. Cu cât rezoluţia este mai mare, cu atât sistemul de control afişează mai precis contururile.

# **Aplicare poziții**

De asemenea, puteţi utiliza Import CAD pentru a salva poziţiile (de ex., pentru găuri). Sunt disponibile trei posibilități în generatorul de modele pentru definirea pozițiilor de prelucrare:

- Selecție unică
- Selecție multiplă într-un interval
- Selecție multiplă utilizând filtre de căutare
- **Mai multe informaţii:** ["Selectați pozițiile", Pagina 1522](#page-1521-0)

Sunt disponibile următoarele tipuri de fişier:

- Tabel de puncte (**.PNT**)
- Program Klartext (**.H**)

Dacă salvați pozițiile de prelucrare într-un program Klartext, sistemul de control creează un bloc liniar separat cu apelarea ciclului pentru fiecare poziţie de prelucrare (**L X... Y... Z... F MAX M99**).

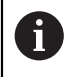

**CAD-Viewer**

#### **Setări filtru de selecție multiplă**

După ce ați utilizat funcția de selectare rapidă pentru a marca pozițiile de găurire, apare o fereastră contextuală care afişează cel mai mic diametru găsit în stânga şi cel mai mare în dreapta. Cu ajutorul butoanelor aflate imediat sub afişajul diametrelor, puteţi regla diametrul astfel încât să puteţi transfera diametrele dorite pentru găuri.

#### **Sunt disponibile următoarele butoane:**

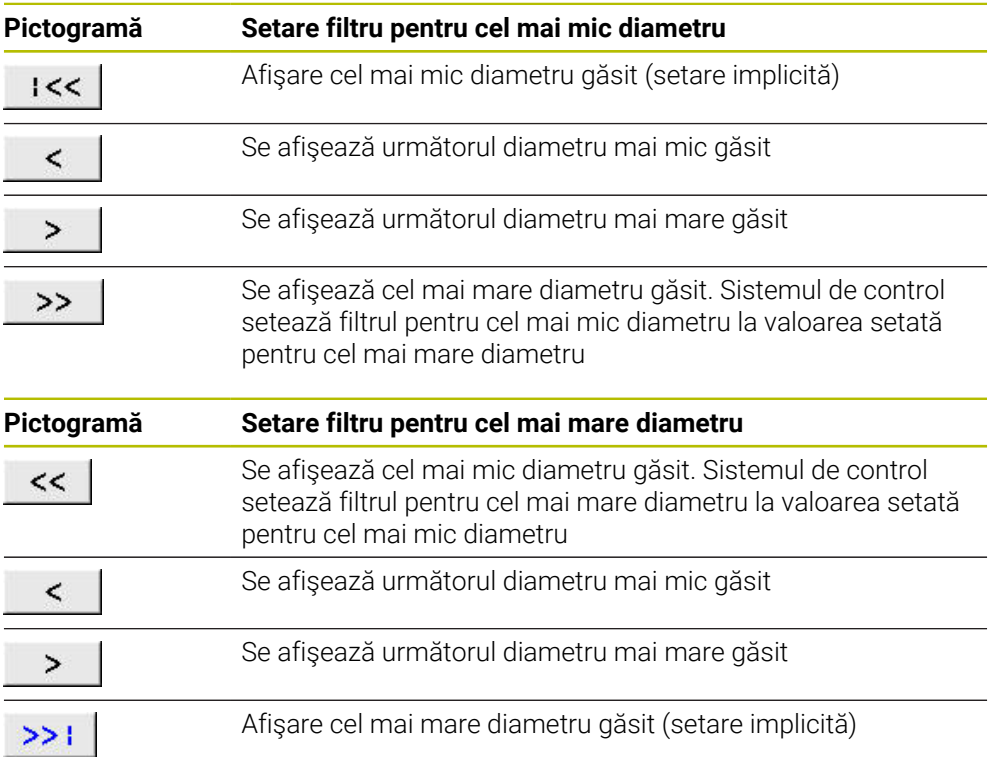

**26**

# <span id="page-1519-0"></span>**26.4.1 Selectarea și salvarea unui contur**

- Următoarele instrucțiuni se aplică utilizării unui mouse. De asemenea, puteți să efectuați aceste etape cu gesturi tactile. **Mai multe informaţii:** ["Gesturi comune pentru ecranul tactil",](#page-116-0) [Pagina 117](#page-116-0)
	- Deselectarea, ștergerea și salvarea elementelor funcționează în același mod pentru preluarea contururilor și a pozițiilor.

#### **Selectarea unui contur cu elementele de contur existente**

Pentru a selecta și a salva un contur cu elementele de contur existente:

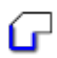

 $\mathbf i$ 

Selectați **Contur**

- Amplasați cursorul pe primul element de contur
- Sistemul de control afișează direcția de rotație sugerată ca linie întreruptă.
- Dacă este necesar, deplasați cursorul înspre punctul final mai îndepărtat.
- Sistemul de control modifică direcția de rotație sugerată.
- Selectați elementul de contur
- Elementul de contur seletat este afișat cu albastru și este marcat în fereastra barei laterale.
- Alte elemente de contur sunt afișate cu verde.

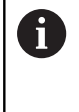

Sistemul de control sugerează conturul care se abate cel mai puțin de la direcția sugerată. Pentru modificarea căii de contur sugerate, puteți să selectați căile independent de elementele de contur existente

- Selectați ultimul element de contur dorit
- Toate elementele de contur până la elementul selectat sunt afișate cu albastru și sunt marcate în fereastra barei laterale.
- Selectați **Salvați conținutul complet al listei în fișier**
- Se deschide fereastra **Definire nume fişier pt. program contur**.
- Introduceți numele dorit
- Selectați calea către locația de stocare
- Selectați **Salvare**
- Conturul selectat este salvat ca program NC.
- Alternativ, puteți utiliza pictograma **Copiați conținutul complet al**  $\overline{\phantom{a}}$ **listei pe clipboard** pentru a copia conturul selectat în memoria de copiere și apoi lipiți-l într-un program NC existent.
	- Dacă selectați un element cu tasta CTRL apăsată, acesta este deselectat pentru export.

A

# **Selectarea căilor independent de elementele de contur existente**

Pentru a selecta o cale independent de elementele de contur existente:

٠. N.

A

- Selectați **Contur**
- Selectați **Selectare**
	- Pictograma se modifică și sistemul de control activează modul **Adăugare**.
	- Amplasați cursorul relativ la elementul de contur dorit
	- Sistemul de control afișează punctele selectabile:
		- Punctul final sau punctul central al unei linii sau curbe
		- Treceri între cadrane sau centrul unui cerc
		- Puncte de intersecție între elementele existente
	- ▶ Selectați punctul dorit
	- Selectați mai multe elemente de contur

Dacă elementul de contur care trebuie prelungit sau scurtat este o linie dreaptă, sistemul de control prelungeşte sau scurtează elementul de contur de-a lungul aceleiaşi linii. Dacă elementul de contur care trebuie prelungit sau scurtat este un arc de cerc, sistemul de control prelungeşte sau scurtează elementul de contur de-a lungul aceluiaşi arc.

#### **Salvarea conturului ca definiție a unei piese brute de prelucrat (opțiunea 50)**

Pentru definiția unei piese brute de prelucrat în modul de strunjire, este necesar un contur închis.

# *ANUNŢ*

#### **Pericol de coliziune!**

Contururile închise trebuie să se afle complet în interiorul definiției piesei brute de prelucrat. În caz contrar, sistemul va urma contururile închise și de-a lungul axei rotative în momentul prelucrării, provocând coliziuni.

Selectați sau programați doar acele elemente de contur care sunt de fapt necesare, de ex., în cadrul definiției unei piese finisate.

Pentru a selecta un contur închis:

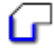

- Selectați **Contur**
- Selectați toate elementele de contur necesare
- Selectați punctul de pornire al primului element
- Sistemul de control închide conturul.

# <span id="page-1521-0"></span>**26.4.2 Selectați pozițiile**

 $\mathbf i$ 

#### Următoarele instrucțiuni se aplică utilizării unui mouse. De asemenea, puteți să efectuați aceste etape cu gesturi tactile. **Mai multe informaţii:** ["Gesturi comune pentru ecranul tactil",](#page-116-0) [Pagina 117](#page-116-0)

Deselectarea, ștergerea și salvarea elementelor funcționează în același mod pentru preluarea contururilor și a pozițiilor.

**Mai multe informaţii:** ["Selectarea și salvarea unui contur",](#page-1519-0) [Pagina 1520](#page-1519-0)

# **Selectare individuală**

Pentru a selecta poziţii individuale (de ex., găuri):

- $f_{+}$
- Selectați **Poziți**
- Plasați cursorul pe elementul dorit
- Sistemul de control afișează circumferința și punctul central al elementului în portocaliu.
- Selectați elementul dorit
- Sistemul de control evidențiază elementul selectat în albastru și îl afișează în fereastra de vizualizare a listei.

# **Selecție multiplă după zonă**

Pentru a selecta mai multe poziții dintr-o zonă:

ť+

р

# Selectați **Selectare**

Selectați **Poziți**

- Pictograma se modifică și sistemul de control activează modul **Adăugare**.
- Trageți o casetă în jurul zonei în timp ce țineți apăsat butonul stâng al mouse-ului
- Sistemul de control deschide fereastra **Căutați centrele cercurilor după domeniul de diametru** şi afişează cele mai mici şi cele mai mari diametre găsite.
- Modificați setările filtrului după cum este necesar
- Apăsați **OK**
- Sistemul de control evidențiază toate pozițiile intervalului de diametre selectat în albastru și le afișează în fereastra de vizualizare a listei.
- Sistemul de control indică distanța de avans transversal dintre poziții.

# **Selecție multiplă după filtru de căutare**

Pentru a selecta mai multe poziții utilizând un filtru de căutare:

**(opțiunea 42)**

- Selectați **Poziți**
- 
- **Căutare cercuri în funcţie de intervalul de diametre.** Selectați **Căutați cercurile după diametru, coordonatele centrului se preiau din lista de poziții**
- Sistemul de control deschide fereastra **Căutați centrele cercurilor după domeniul de diametru** şi afişează cele mai mici şi cele mai mari diametre găsite.

## **Note**

- Setați unitatea de măsură corectă pentru a vă asigura că **CAD-Viewer** afișează valorile corecte.
- Asigurați-vă că unitatea de măsură utilizată în programul NC corespunde cu cea utilizată în **CAD-Viewer**. Elementele care au fost copiate din **CAD-Viewer** în memoria de copiere nu contin nicio informație despre unitatea de măsură.
- Sistemul de control menține conținutul memoriei de copiere numai atât timp cât **CAD-Viewer** este deschis.
- **CAD-Viewer**
- Sistemul de control transferă, de asemenea, două definiții ale piesei de prelucrat brute (BLK FORM) în programul de contur. Prima definiție conține dimensiunea fișierului CAD. A doua, care este cea activă, conține doar elementele de contur selectate, ceea ce are ca rezultat o mărime optimizată a piesei brute de lucru.

#### **Note cu privire la aplicarea conturului**

- Dacă faceți dublu clic pe un strat din fereastra vizualizare listă, sistemul de control comută la modul Transfer contur şi selectează primul element de contur care a fost trasat. Sistemul de control evidențiază celelalte elemente selectabile ale acestui contur în culoarea verde. Mai ales în cazul contururilor cu multe elemente scurte, această procedură vă scutește de efortul de a efectua o căutare manuală a începutului unui contur.
- Selectați primul element de contur astfel încât să fie posibilă apropierea fără coliziune.
- Puteți selecta chiar un contur dacă proiectantul l-a salvat pe straturi diferite.
- Specificați direcția de rotație în timpul selectării conturului, astfel încât să corespundă direcției de prelucrare dorite.
- Traseele de contur disponibile depind de elementele de contur selectabile afişate cu verde. Fără elementele verzi, sistemul de control va afişa toate soluţiile disponibile. Pentru a elimina conturul propus, selectaţi primul element verde apăsând butonul stâng al mouse-ului în timp ce ţineţi apăsată tasta **CTRL** . Ca alternativă, puteţi comuta la modul Eliminare:

# **26.5 Generarea fișierelor STL cu Caroiaj 3D (opțiunea 152)**

## **Aplicaţie**

Cu funcția **Caroiaj 3D**, generați fișiere STL din modele 3-D. Aceasta vă permite, de exemplu, să reparați fișiere defecte ale elementelor de fixare și ale portsculelor sau să poziționați fișierele STL generate din simulare pentru o altă operație de prelucrare.

#### **Subiecte corelate**

- Monitorizare element de fixare (opțiunea 40) **Mai multe informaţii:** ["Monitorizarea elementelor de fixare \(opțiunea 40\)",](#page-1212-0) [Pagina 1213](#page-1212-0)
- Export piesă de prelucrat simulată ca fișier STL **Mai multe informaţii:** ["Exportul unei piese de prelucrat simulate ca fișier STL ",](#page-1600-0) [Pagina 1601](#page-1600-0)
- Utilizarea unui fișier STL ca piesă brută de prelucrat **Mai multe informaţii:** ["Definirea unei piese de prelucrat brute cu FORMULAR](#page-263-0) [BLK", Pagina 264](#page-263-0)

# **Cerinţă**

Opțiunea software 152, Optimizator model CAD

# **Descrierea funcţiilor**

Când selectați pictograma **Caroiaj 3D**, sistemul de control se modifică la modul **Caroiaj 3D**. Sistemul de control acoperă modelul 3D afișat în **CAD-Viewer** cu un caroiaj de triunghiuri.

Sistemul de control simplifică modelul iniţial şi elimină erorile, cum ar fi găurile mici într-o intersecţie solidă sau automată a unei suprafeţe.

Puteți să salvați rezultatul și să îl utilizați pentru diverse funcții de control, de exemplu, ca piesă brută de prelucrat cu funcţia **BLK FORM FILE**.

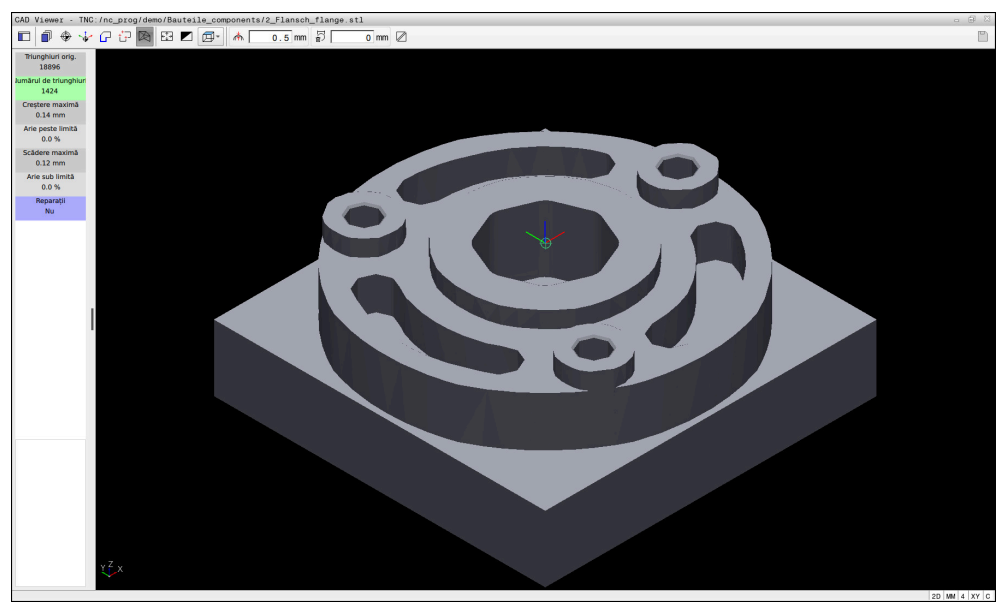

Model 3D în modul **Caroiaj 3D**

Modelul simplificat sau părțile acestuia pot fi mai mic sau mai mari decât modelul inițial. Rezultatul depinde de calitatea modelului inițial și de setările selectate în modul **Caroiaj 3D**.

Fereastra barei laterale afișează următoarele informații:

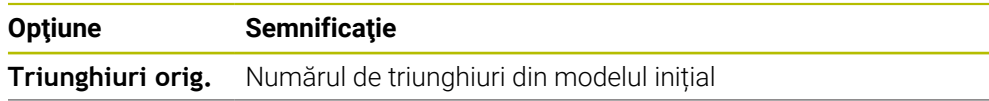

**26**

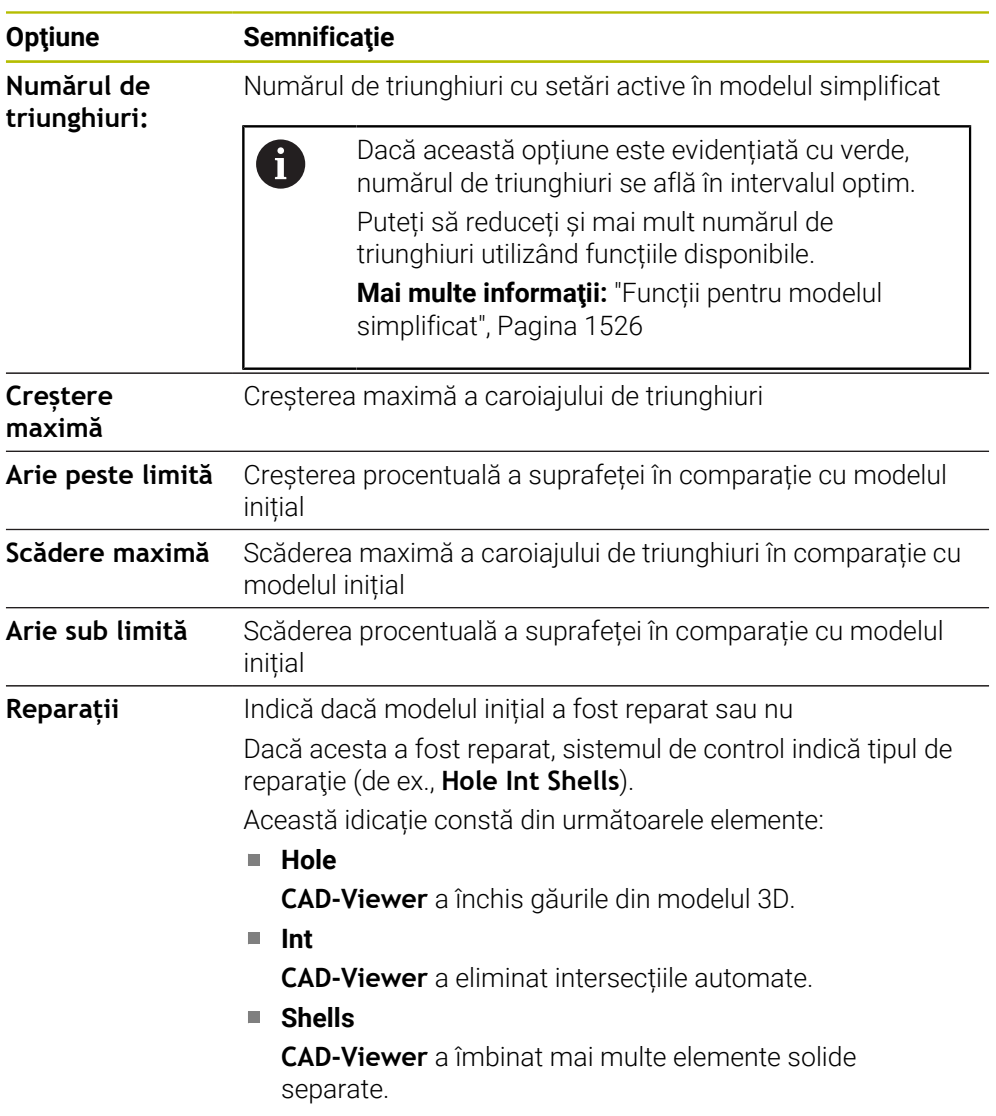

Pentru a utiliza fișierele STL pentru funcțiile de control, fișierele salvate trebuie să îndeplinească următoarele cerințe:

- Max. 20.000 de triunghiuri
- Plasa triunghiulară formează o carcasă închisă

Cu cât este mai mare numărul de triunghiuri dintr-un fișier STL, cu atât mai mare este puterea de procesare de care are nevoie sistemul de control pentru simulare.

# <span id="page-1525-0"></span>**Funcții pentru modelul simplificat**

Pentru a reduce numărul de triunghiuri, puteți să definiți alte setări pentru modelul simplificat.

**CAD-Viewer** oferă următoarele funcții:

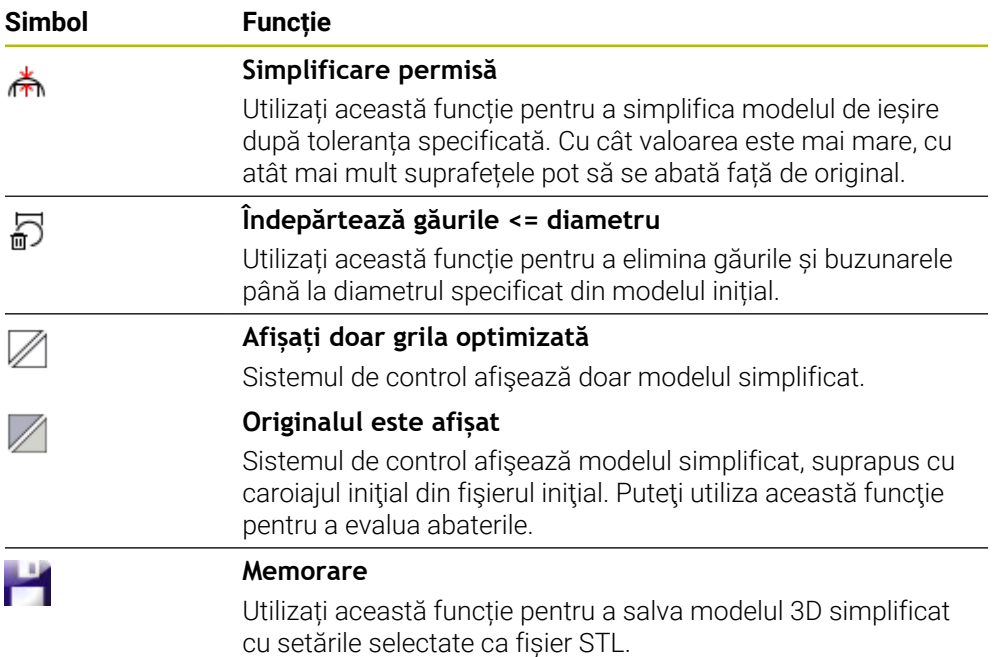

## **26.5.1 Poziționarea modelului 3D pentru prelucrarea pe suprafața din spate**

Pentru a poziționa un fișier STL pentru prelucrarea pe suprafața din spate:

Exportați piesa de prelucrat simulată ca fișier STL

**Mai multe informaţii:** ["Salvarea unui piese de prelucrat simulate ca fișier STL",](#page-1601-0) [Pagina 1602](#page-1601-0)

- M
- Selectați modul de operare **Fişiere**
- Selectați fișierul STL exportat
- Sistemul de control deschide fișierele CAD din **CAD-Viewer**.

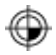

- Selectați **Origine**
- În fereastra Bară laterală, sistemul de control afișează informațiile despre poziția presetării.
- Introduceți valoarea noii presetări în **Origine**, de ex., **Z–40**
- Confirmați introducerea
- Orientați sistemul de coordonate specificând valorile în **PLAN SPAȚIAL SP\***, e.g. **A+180** și **C+90**
- Confirmați introducerea

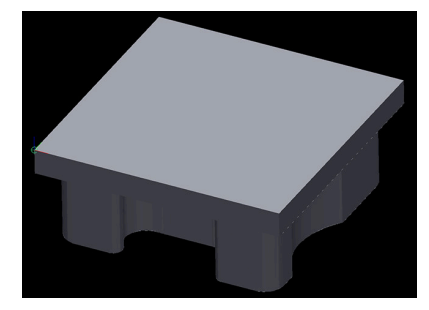

₩

#### Selectați **Caroiaj 3D**

- > Sistemul de control deschide modul **Caroiaj 3D** și simplifică modelul 3D utilizând setările implicite.
- Simplificați suplimentar modelul 3D utilizând funcțiile modului **Caroiaj 3D**, dacă este necesar.

**Mai multe informaţii:** ["Funcții pentru modelul simplificat",](#page-1525-0) [Pagina 1526](#page-1525-0)

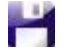

- Selectați **Memorare**
- Sistemul de control deschide meniul **Definiți nume fișier pentru caroiajul 3D**.
- Introduceți numele dorit
- Selectați **Salvare**
- Sistemul de control salvează fișierul STL poziționat pentru prelucrarea pe suprafața din spate

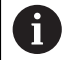

Fișierul rezultat poate fi apoi utilizat pentru prelucrarea pe suprafața din spate cu funcția **BLK FORM FILE**.

Mai multe informatii: ["Definirea unei piese de prelucrat brute cu](#page-263-0) [FORMULAR BLK", Pagina 264](#page-263-0)

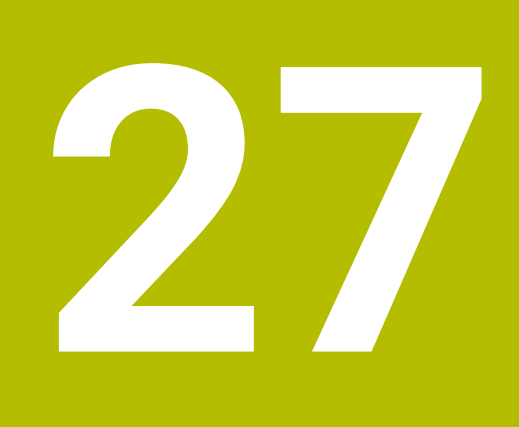

**ISO**

# **27.1 Noțiuni fundamentale**

# **Aplicaţie**

Standardul ISO 6983 defineşte o sintaxă NC universală.

Mai multe informatii: ["Exemplu ISO", Pagina 1532](#page-1531-0)

Pe TNC7, puteți executa și edita programele NC cu elementele de sintaxă ISO acceptate.

# **Descrierea funcţiilor**

În legătură cu programele ISO, TNC7 oferă următoarele posibilităţi:

- Transferul fisierelor la sistemul de control
- **Mai multe informaţii:** ["Software PC pentru transfer de date", Pagina 2263](#page-2262-0) ■ Editarea programelor ISO pe sistemul de control
	- **Mai multe informaţii:** ["Sintaxa ISO", Pagina 1534](#page-1533-0)
	- În plus fată de sintaxa ISO standardizată, puteți programa cicluri specifice HEIDENHAIN ca funcții G.

**Mai multe informaţii:** ["Cicluri", Pagina 1553](#page-1552-0)

■ Codificarea în sintaxa Klartext vă permite să utilizați unele funcții NC în programele ISO.

**Mai multe informaţii:** ["Funcţiile Klartext în programarea ISO", Pagina 1555](#page-1554-0)

■ Testarea programelor NC utilizând modul de simulare

**Mai multe informaţii:** ["Simulare Spațiu de lucru", Pagina 1589](#page-1588-0)

■ Executarea programelor NC **Mai multe informaţii:** ["Rulare program", Pagina 2015](#page-2014-0)

# **Conținutul unui program ISO**

Un program ISO este structurat după cum urmează:

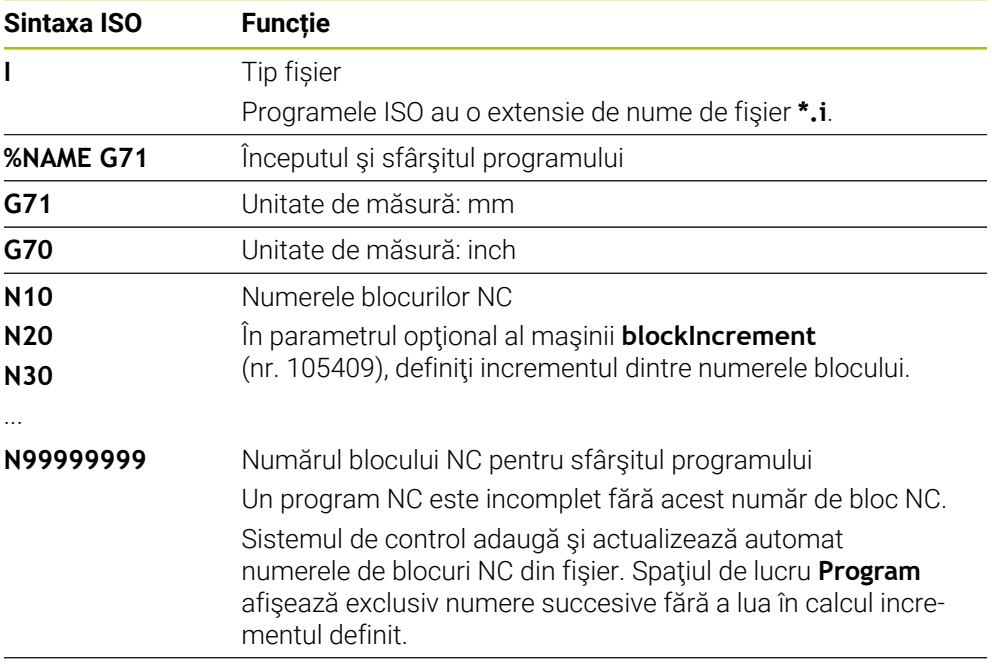

**G01 X+0 Y+0 ...** Funcții NC

**Mai multe informaţii:** ["Conținutul unui program NC", Pagina 217](#page-216-0)

# **Conţinutul unui bloc NC**

#### **N110 G01 G90 X+10 Y+0 G41 F3000 M3**

Un bloc NC conţine următoarele elemente de sintaxă:

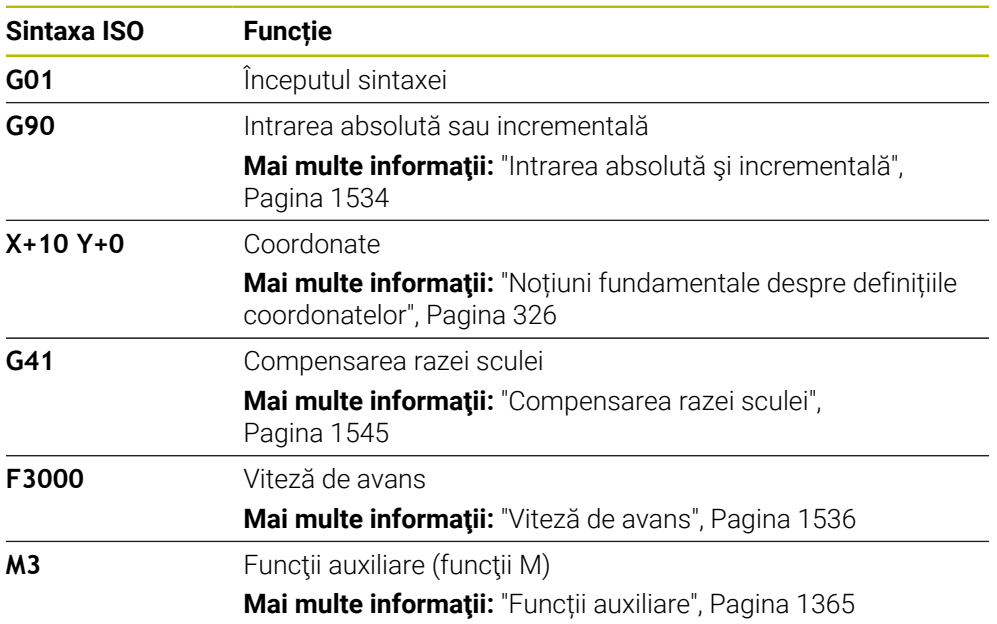

# <span id="page-1531-0"></span>**Exemplu ISO**

#### **Exemplu de sarcină 1339889**

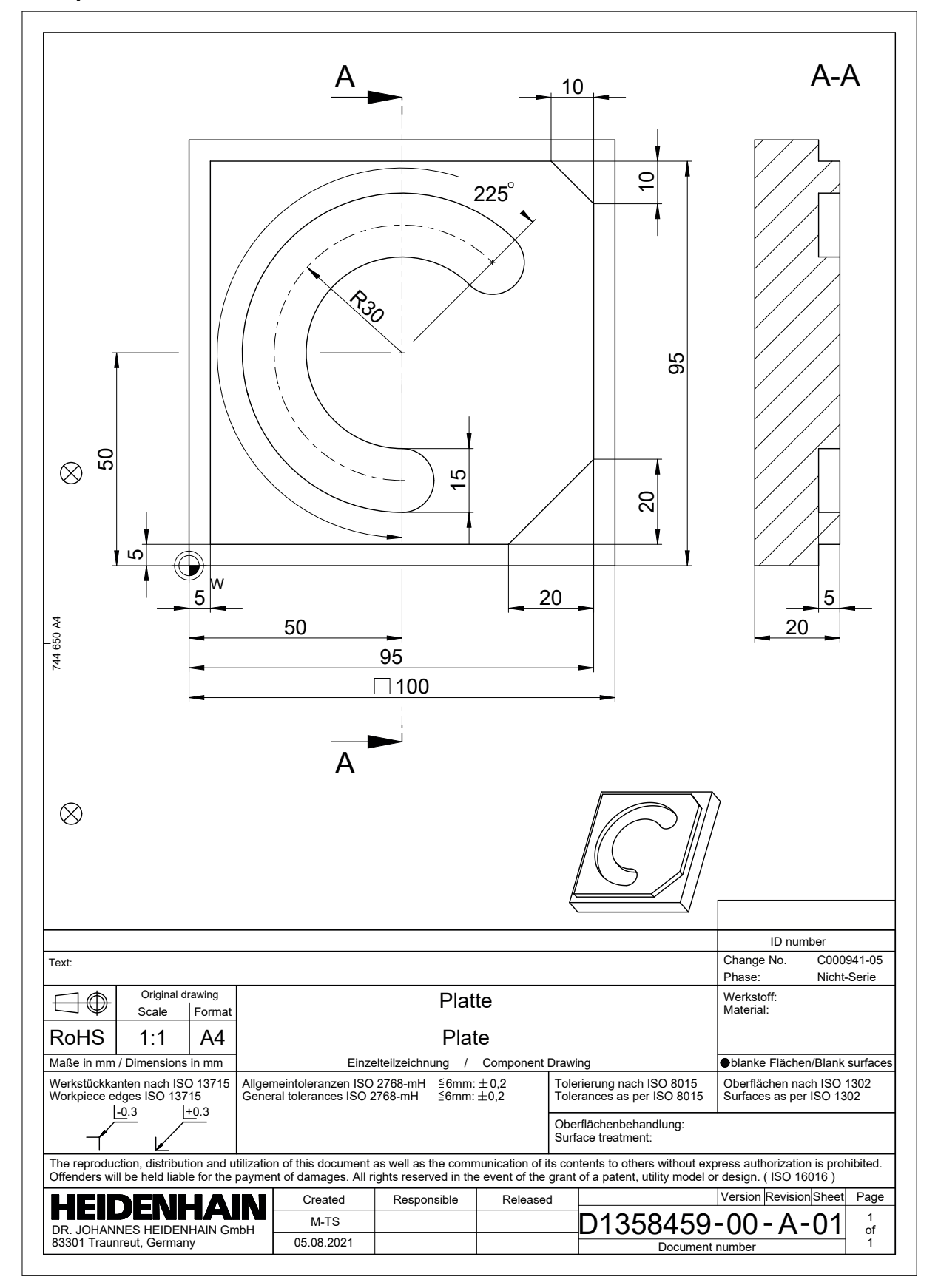

# **Exemplu de soluţie 1338459**

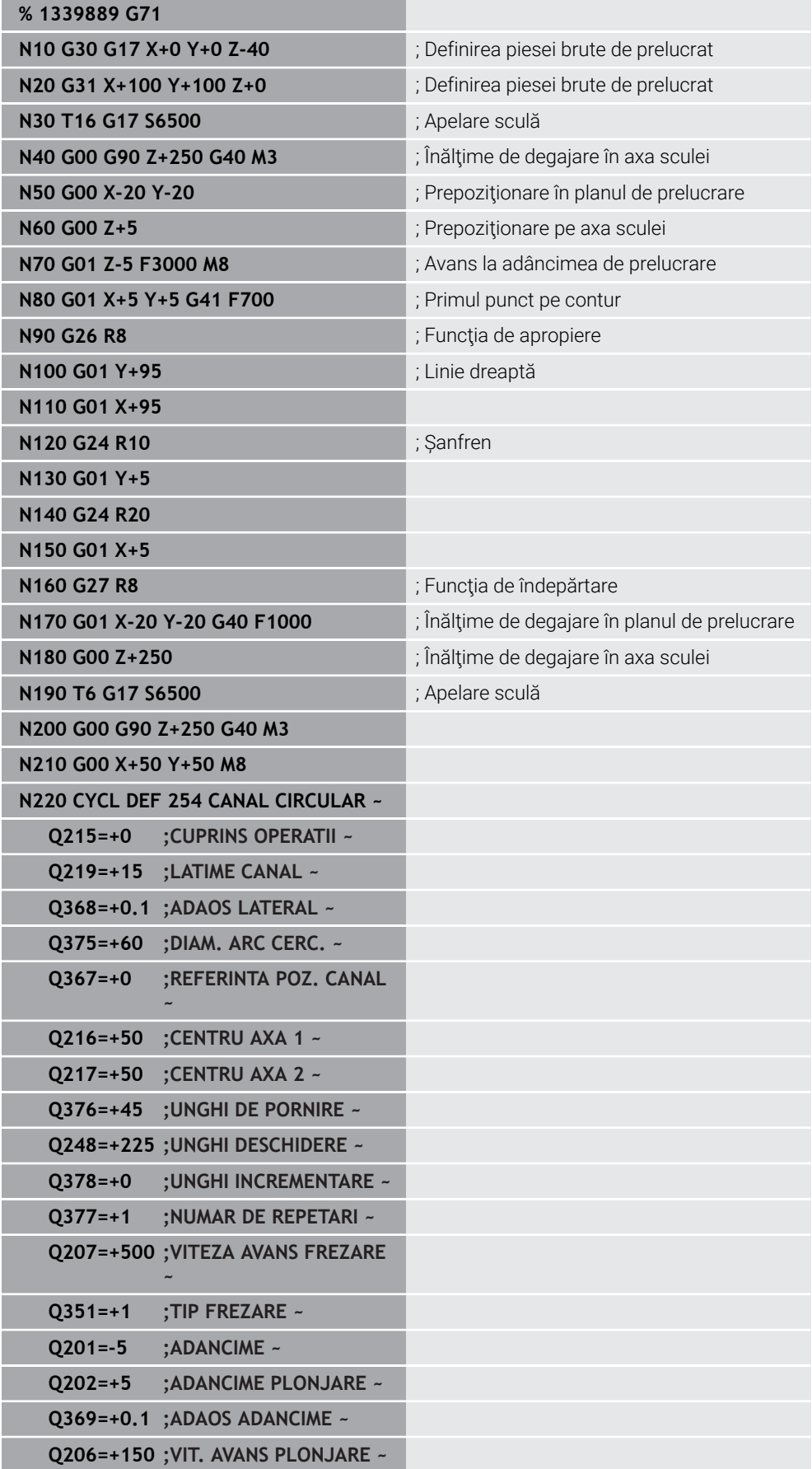

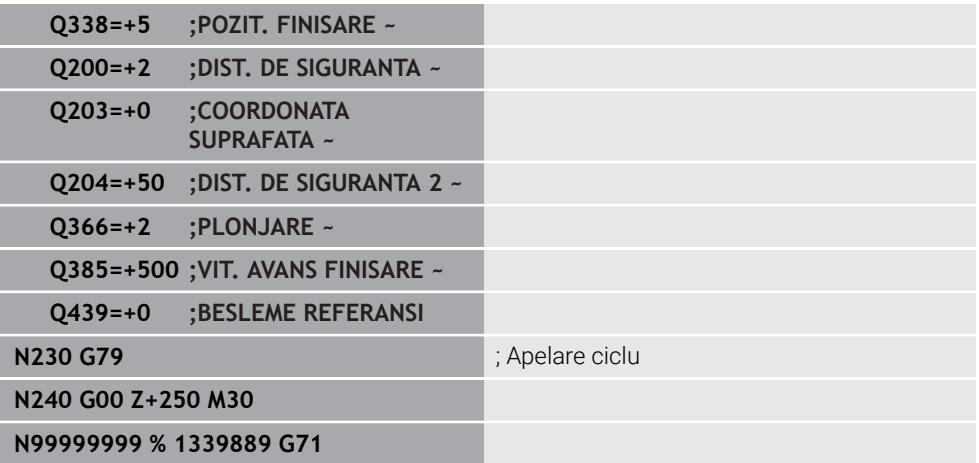

#### **Note**

- Programele ISO pot fi editate utilizând orice editor de texte (de ex., **Leafpad**).
- Puteți apela un program Klartext în cadrul unui program ISO (de ex., pentru a beneficia de posibilităţile de programare grafică).

**Mai multe informaţii:** ["Apelarea unui program NC", Pagina 1542](#page-1541-0) **Mai multe informaţii:** ["Programare grafică", Pagina 1487](#page-1486-0)

■ Puteți apela un program Klartext în cadrul unui program ISO (de ex., pentru a utiliza funcţiile NC care sunt disponibile numai pentru programarea Klartext).

**Mai multe informaţii:** ["Prelucrare cu cinematica polară cu FUNCȚIA POLARKIN",](#page-1342-0) [Pagina 1343](#page-1342-0)

# <span id="page-1533-1"></span><span id="page-1533-0"></span>**27.2 Sintaxa ISO**

#### **Intrarea absolută şi incrementală**

Sistemul de control oferă următoarele posibilități pentru introducerea dimensiunilor:

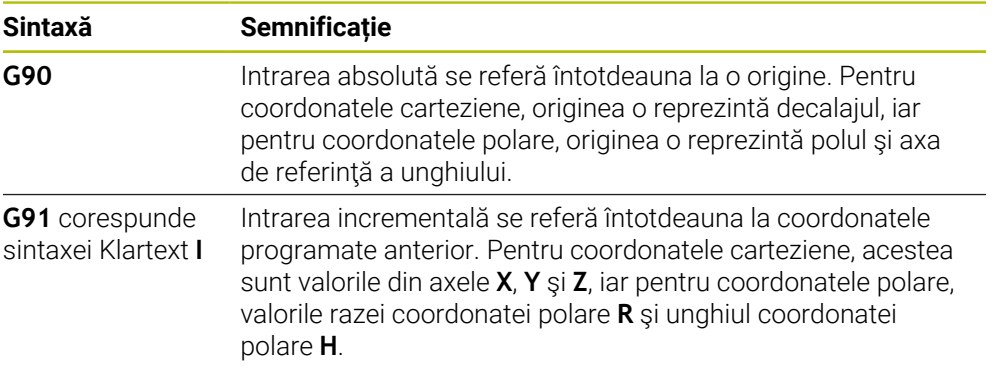

## <span id="page-1534-0"></span>**Axă sculă**

6

În anumite funcții NC, puteți selecta o axă a sculei pentru a defini, de exemplu, planul de prelucrare.

Gama completă de funcţii a sistemului de control este disponibilă numai dacă este utilizată axa sculei **Z** (de ex., **PATTERN DEF**). Utilizarea restricţionată a axelor sculei **X** şi **Y** este posibilă când este pregătită şi configurată de către producătorul maşinii.

Sistemul de control face diferența între următoarele axe ale sculei:

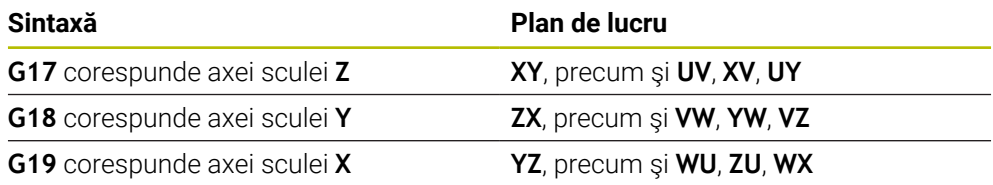

# **Piesa brută de lucru**

Utilizaţi funcţiile **G30** şi **G31** NC pentru a defini o piesă brută de prelucrat cuboidă pentru simulare în programul NC.

Definiți cuboidul introducând un punct MIN pentru colțul față stânga jos și un punct MAX pentru coltul spate dreapta sus.

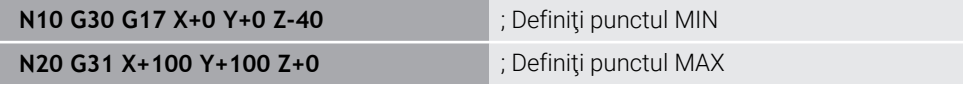

**G30** şi **G31** corespund sintaxei Klartext **BLK FORMULAR 0.1** şi **BLK FORMULAR 0.2**.

**Mai multe informaţii:** ["Definirea unei piese de prelucrat brute cu FORMULAR BLK",](#page-263-0) [Pagina 264](#page-263-0)

Cu **G17**, **G18** şi **G19**, definiţi axa sculei.

**Mai multe informaţii:** ["Axă sculă", Pagina 1535](#page-1534-0)

Cu sintaxa Klartext, puteți defini în plus următoarele piese brute de prelucrat:

- Piesa de prelucrat brută cilindrică cu**FORMULAR BLK CYLINDER Mai multe informaţii:** ["Piesa de prelucrat brută cilindrică cuFORMULAR BLK](#page-267-0) [CYLINDER", Pagina 268](#page-267-0)
- Piesa de prelucrat brută simetrică rotativ cu **FORMULAR BLK ROTAȚIE Mai multe informaţii:** ["Piesa de prelucrat brută simetrică rotativ cu FORMULAR](#page-268-0) [BLK ROTAȚIE", Pagina 269](#page-268-0)
- Fișier STL ca piesă de prelucrat brută cu **FORMULAR FIȘIER BLK Mai multe informaţii:** ["Fișier STL ca piesă de prelucrat brută cu FORMULAR](#page-269-0) [FIȘIER BLK", Pagina 270](#page-269-0)

#### **Scule**

#### **Apelare sculă**

Cu funcţia NC **T**, controlaţi o sculă în programul NC. **T** corespunde sintaxei Klartext **TOOL CALL**. **Mai multe informaţii:** ["Apelare sculă dupăAPELARE SCULĂ", Pagina 311](#page-310-0) Cu **G17**, **G18** şi **G19**, definiţi axa sculei. **Mai multe informaţii:** ["Axă sculă", Pagina 1535](#page-1534-0)

# **Date de tăiere**

## **Viteză broșă**

Viteza broşei **S** este definită în rotaţii pe minut ale broşei (rpm). Alternative, poate fi definită viteza de așchiere constantă **VC** în metri pe minut (m/min).

**N110 T1 G17 S( VC = 200 )** ; Apelarea sculei cu viz. de tăiere constantă

**Mai multe informaţii:** ["Viteza broșei S", Pagina 316](#page-315-0)

#### <span id="page-1535-0"></span>**Viteză de avans**

Viteza de avans pentru axele liniare este definită în milimetri pe minut (mm/min). În programele în inch, avansul trebuie definit în 1/10 inch/min.

Viteza de avans pentru axele rotative este definită în grade pe minut (mm/min).

Avansul poate fi definit cu o precizie de trei zecimale.

**Mai multe informaţii:** ["Avans F", Pagina 317](#page-316-0)

## **Definire sculă**

 $\mathbf i$ 

Cu funcţia NC **G99**, puteţi să definiţi dimensiunile/toleranţa unei scule.

Consultaţi manualul maşinii.

O definitie a sculei creată cu **G99** este o funcție dependentă de mașină. HEIDENHAIN recomandă utilizarea gestionării sculelor pentru definirea sculelor în loc de **G99**!

**Mai multe informaţii:** ["Management scule ", Pagina 304](#page-303-0)

**110 G99 T3 L+10 R+5** ; Definire sculă

**G99** corespunde sintaxei Klartext **TOOL DEF**.

**Mai multe informaţii:** ["Preselectarea sculei prin DEF SCULĂ", Pagina 318](#page-317-0)

## **Preselectarea sculei**

Când utilizaţi funcţia NC **G51**, sistemul de control pregăteşte o sculă în magazie, reducând astfel timpul necesar schimbării sculei.

j.

Consultaţi manualul maşinii.

O preselectare a sculei definită cu **G99** este o funcţie dependentă de maşină.

**110 G51 T3 in the set of the set of the set of the set of the set of the set of the set of the set of the set of the set of the set of the set of the set of the set of the set of the set of the set of the set of the set** 

**G51** corespunde sintaxei Klartext **TOOL DEF**.

**Mai multe informaţii:** ["Preselectarea sculei prin DEF SCULĂ", Pagina 318](#page-317-0)

### **Funcții de traseu**

#### **Linie dreaptă**

#### **Coordonate carteziene**

Cu funcţiile NC **G00** şi **G01**, programaţi o mişcare dreaptă în avansul transversal rapid sau cu o viteză de avans de prelucrare în orice direcţie dorită.

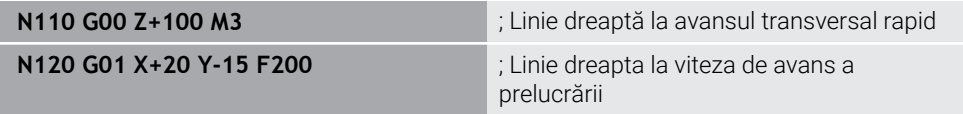

Dacă viteza de avans a fost programată utilizând o valoare numerică, aceasta este activ numai până la blocul NC în care este programată o nouă viteză de avans. **G00** este activ numai pentru blocul NC în care a fost programat. Când blocul NC programat cu **G00** a fost executat, viteza de avans programată cel mai recent cu o valoare numerică devine din nou activă.

Asigurați-vă că programați mișcările de avans transversal rapid exclusiv cu functia NC **G00** în loc de valori numerice foarte mari. Acesta este singurul mod de a asigura avansul transversal rapid bloc după bloc şi că puteţi controla avansul transversal rapid în mod independent de viteza de avans a prelucrării.

**G00** şi **G01** corespund sintaxei Klartext **L** cu **FMAX** şi **F**.

**Mai multe informaţii:** ["Linie dreaptă L", Pagina 335](#page-334-0)

#### **Coordonate polare**

 $\mathbf i$ 

Cu funcţiile NC **G10** şi **G11**, programaţi o mişcare dreaptă în avansul transversal rapid sau cu o viteză de avans de prelucrare în orice direcţie dorită.

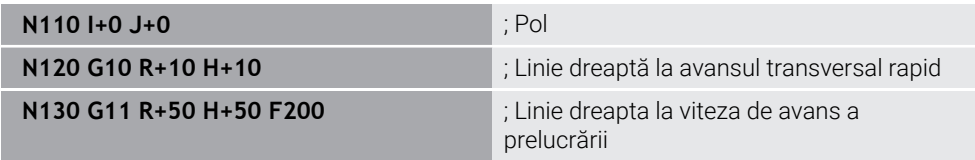

Raza coordonatelor polare **R** corespunde sintaxei Klartext **PR**. Unghiul coordonatelor polare **H** corespunde sintaxei Klartext **PA**. **G10** şi **G11** corespund sintaxei Klartext **LP** cu **FMAX** şi **F**. **Mai multe informaţii:** ["Linie dreaptă LP", Pagina 355](#page-354-0)

# **Șanfren**

Cu funcţia NC **G24**, puteţi introduce un şanfren între două linii drepte. Dimensiunea şanfrenului se referă la punctul de intersecţie pe care îl programaţi folosind linia dreaptă.

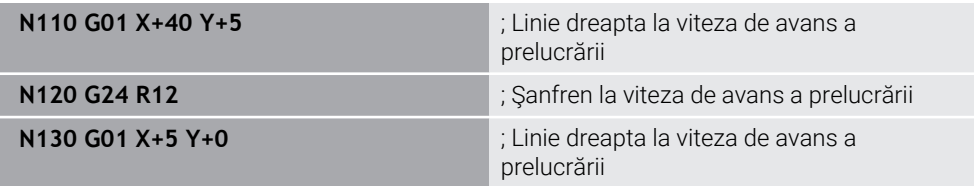

Valoarea care urmează elementului de sintaxă **R** corespunde dimensiunii şanfrenului.

**G24** corespunde sintaxei Klartext **CHF**.

**Mai multe informaţii:** ["Șanfren CHF", Pagina 337](#page-336-0)

# **Arc de rotunjire**

Cu functia NC **G25**, puteti introduce un arc de rotunjire între două linii drepte. Arcul de rotunjire se referă la punctul de intersecţie pe care îl programaţi folosind linia dreaptă.

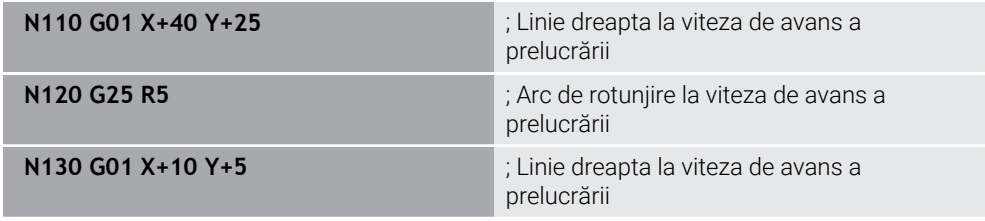

#### **G25** corespunde sintaxei Klartext **RND**.

Valoarea care urmează elementului de sintaxă **R** corespunde razei arcului de rotunjire.

**Mai multe informaţii:** ["Rotunjire RND", Pagina 339](#page-338-0)

#### **Centru cerc**

#### **Coordonate carteziene**

Cu funcţiile NC **I**, **J** şi **K** sau **G29**, definiţi centrul cercului.

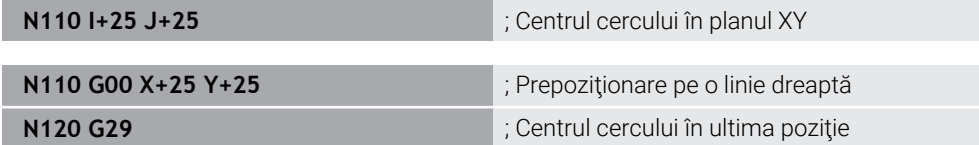

#### **I**, **J** şi **K**

Centrul cercului este definit în acest bloc NC.

**G29**

Sistemul de control îşi asumă cea mai recentă poziţie programată ca centru al cercului.

**I**, **J** şi **K** sau **G29** corespund sintaxei Klartext **CC** cu sau fără valori ale axei.

**Mai multe informaţii:** ["Punctul centrului de cerc CC", Pagina 341](#page-340-0)

 $\mathbf{i}$ 

Cu **I** şi **J**, definiţi centrul cercului pe axele **X** şi **Y**. Pentru a defini axa **Z**, programaţi **K**.

**Mai multe informaţii:** ["Traseu circular în alt plan", Pagina 352](#page-351-0)

#### **Coordonate polare**

Cu funcţiile NC **I**, **J** şi **K** sau **G29**, definiţi un pol. Toate coordonatele polare se referă la pol.

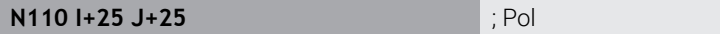

**I**, **J** şi **K**

Polul este definit în acest bloc NC.

**G29**

Sistemul de control preia cea mai recentă poziţie programată ca pol.

**I**, **J** şi **K** sau **G29** corespund sintaxei Klartext **CC** cu sau fără valori ale axei. **Mai multe informaţii:** ["Origine coordonată polară la polul CC", Pagina 354](#page-353-0)

#### **Arc de cerc cu centru**

#### **Coordonate carteziene**

Cu funcţiile NC **G02**, **G03** şi **G05**, programaţi o cale circulară în jurul unui centru de cerc.

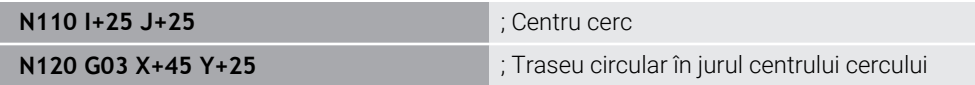

#### **G02**

Cale circulară în sens orar, corespunde sintaxei Klartext **C** cu **DR–**.

**G03**

Cale circulară în sens antiorar, corespunde sintaxei Klartext **C** cu **DR+**.

**G05**

Cale circulară fără direcţie de rotaţie, corespunde sintaxei Klartext **C** fără **DR**. Sistemul de control utilizează cea mai recentă direcție de rotație programată.

**Mai multe informaţii:** ["Traseu circular C ", Pagina 343](#page-342-0)

#### **Coordonate polare**

Cu funcţiile NC **G12**, **G13** şi **G15**, programaţi o cale circulară în jurul unui pol definit.

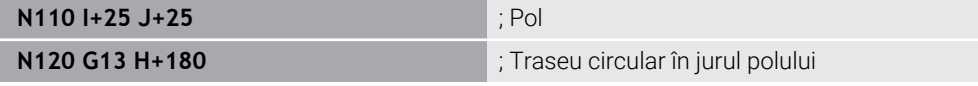

**G12**

Cale circulară în sens orar, corespunde sintaxei Klartext **CP** cu **DR–**.

**G13**

Cale circulară în sens antiorar, corespunde sintaxei Klartext **CP** cu **DR+**.

**G15**

Cale circulară fără direcţie de rotaţie, corespunde sintaxei Klartext **CP** fără **DR**. Sistemul de control utilizează cea mai recentă direcție de rotație programată.

Unghiul coordonatelor polare **H** corespunde sintaxei Klartext **PA**.

**Mai multe informaţii:** ["Traseu circular CP în jurul polului CC", Pagina 357](#page-356-0)

# **Traseu circular cu o rază definită**

#### **Coordonate carteziene**

Cu funcţiile NC **G02**, **G03** şi **G05**, programaţi o cale circulară cu o rază definită. Dacă programaţi o rază, nu este necesar un centru de cerc.

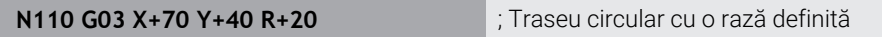

**G02**

Cale circulară în sens orar, corespunde sintaxei Klartext **CR** cu **DR–**.

**G03**

Cale circulară în sens antiorar, corespunde sintaxei Klartext **CR** cu **DR+**.

**G05**

Cale circulară fără direcţie de rotaţie, corespunde sintaxei Klartext **CR** fără **DR**. Sistemul de control utilizează cea mai recentă direcţie de rotaţie programată.

**Mai multe informaţii:** ["Traseu circular CR", Pagina 345](#page-344-0)

## **Arc de cerc cu o tranziţie tangenţială**

#### **Coordonate carteziene**

Cu funcţia NC **G06**, programaţi o cale circulară cu o tranziţie tangenţială la funcţia de cale anterioară.

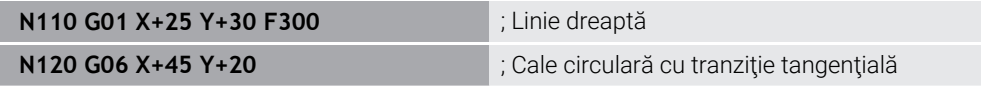

**G06** corespunde sintaxei Klartext **CT**.

**Mai multe informaţii:** ["Traseu circular CT", Pagina 347](#page-346-0)

#### **Coordonate polare**

Cu funcţia NC **G16**, programaţi o cale circulară cu o tranziţie tangenţială la funcţia de cale anterioară.

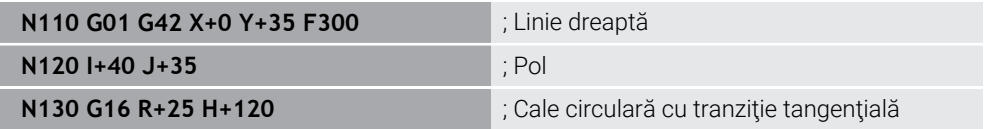

Raza coordonatelor polare **R** corespunde sintaxei Klartext **PR**.

Unghiul coordonatelor polare **H** corespunde sintaxei Klartext **PA**.

**G16** corespunde sintaxei Klartext **CTP**.

**Mai multe informaţii:** ["Traseu circular CTP", Pagina 359](#page-358-0)

## **Apropierea și îndepărtarea de contur**

Cu funcţiile NC **G26** şi **G27**, puteţi aborda sau părăsi conturul fără probleme utilizând un segment de cerc.

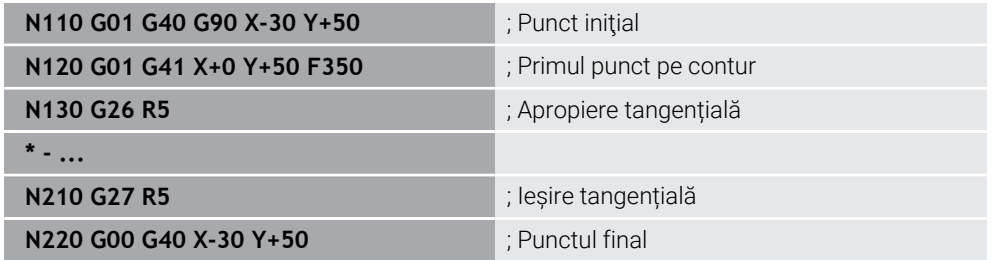

HEIDENHAIN recomandă folosirea funcţiilor NC mai puternice **APPR** şi **DEP**. În anumite cazuri, aceste funcții NC combină mai multe blocuri NC pentru apropierea de contur şi îndepărtarea de acesta.

**G41** şi **G42** corespund sintaxei Klartext **RL** şi **RR**.

Mai multe informații: "Funcții de apropiere și îndepărtare cu coordonate carteziene", [Pagina 368](#page-367-0)

De asemenea, puteţi folosi coordonate polare la programarea funcţiilor NC **APPR** şi **DEP**.

Mai multe informatii: "Funcții de apropiere și îndepărtare cu coordonate polare", [Pagina 382](#page-381-0)

#### **Tehnici de programare**

#### **Subprograme și repetițiile de secțiuni de program**

Tehnicile de programare sunt utile în structurarea programului NC şi evitarea repetărilor inutile. Utilizând subprogramele, trebuie să definiţi, de exemplu, poziţiile de prelucrare pentru mai multe scule doar o dată. Repetările secţiunilor de program, pe de altă parte, vă ajută să evitaţi programarea multiplă a blocurilor NC identice, succesive sau a secventelor de programe. Prin combinarea și imbricarea acestor două tehnici de programare, puteți păstra programele NC destul de scurte și puteți restrictiona modificările la câteva locații centrale ale programului.

**Mai multe informaţii:** ["Repetările subprogramelor și ale secțiunilor de program cu](#page-393-0) [eticheta LBL", Pagina 394](#page-393-0)

# **Definirea etichetelor**

Cu funcţia NC**G98**, definiţi o etichetă nouă în programul NC.

Fiecare etichetă trebuie să fie programabilă fără echivoc în programul NC printrun număr sau un nume. Dacă un număr sau un nume există de două ori într-un program NC, sistemul de control afișează un avertisment înaintea blocului NC.

Dacă definiți o etichetă după **M30** sau **M2**, aceasta corespunde unui subprogram. Subprogramele trebuie să fie întotdeauna încheiate cu un **G98 L0**. Acest număr este singurul care poate exista în orice număr de ori în programul NC.

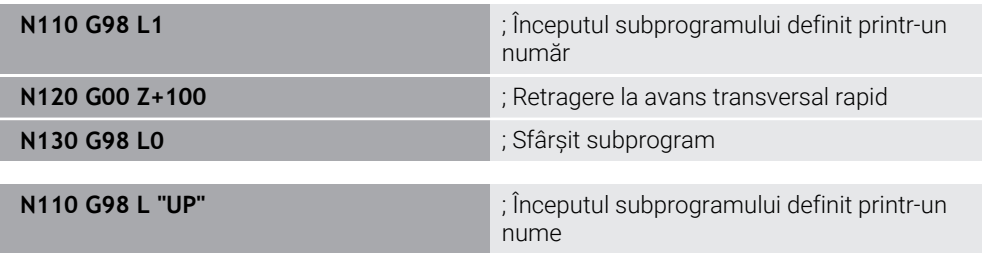

**G98 L** corespunde sintaxei Klartext **LBL**.

**Mai multe informaţii:** ["Definirea unei etichete cu LBL SET", Pagina 394](#page-393-1)

#### **Apelarea unui subprogram**

Cu funcţia NC **L**, apelaţi un subprogram programat după **M30** sau **M2**.

Când sistemul de control citeşte funcţia NC **L**, acesta va sări la eticheta definită şi va continua executarea programului NC din acest bloc NC. Când sistemul de control citeşte **G98 L0**, acesta va sări înapoi la următorul bloc NC după apelarea cu **L**.

**N110 L1** in the contract of the contract of the contract of the contract of the contract of the contract of the contract of the contract of the contract of the contract of the contract of the contract of the contract of t

**L** fără **G98** corespunde sintaxei Klartext **CALL LBL**.

**Mai multe informaţii:** ["Apelarea unei etichete cu CALL LBL", Pagina 395](#page-394-0)

#### **Repetare secţiune program**

Repetarea secţiunii programului vă permite să executaţi o anumită secţiune a programului de oricâte ori. Secţiunea programului trebuie să înceapă cu o definiţie a etichetei **G98 L** şi să se termine cu **L**. Cu numeralul după virgula zecimală, puteţi defini opţional cât de des doriţi ca sistemul de control să repete această secţiune de program.

**N110 L1.2** ; Apelare etichetă 1 de două ori

**L** fără **98** şi numeralul după virgula zecimală corespund sintaxei Klartext **CALL LBL REP**.

**Mai multe informaţii:** ["Repetările unei secțiuni de program", Pagina 397](#page-396-0)

## **Funcţii de selecţie**

**Mai multe informaţii:** ["Funcții de selectare", Pagina 398](#page-397-0)

#### <span id="page-1541-0"></span>**Apelarea unui program NC**

Cu **%** funcţia NC, puteţi să apelaţi un alt program NC din cadrul unui program NC.

**N110 %TNC:\nc\_prog\reset.i** ; Apelarea programului NC

**%** corespunde sintaxei Klartext **CALL PGM**.

**Mai multe informaţii:** ["Apelarea unui program NC cu APELARE PGM", Pagina 398](#page-397-1)

#### **Activarea unui tabel de origini în programul NC**

Cu funcția : NC %: TAB:, puteți activa un tabel de origini din cadrul unui program NC.

**N110 %:TAB: "TNC:\table\zeroshift.d"** ; Activati tabelul de origini

**%:TAB** corespunde sintaxei Klartext **SEL TABLE**.

**Mai multe informaţii:** ["Activarea tabelului de origini în programul NC", Pagina 1069](#page-1068-0)

#### **Selectarea unui tabel de puncte**

Cu funcţia : NC **%:PAT:**, puteţi activa un tabel de puncte din cadrul unui program NC.

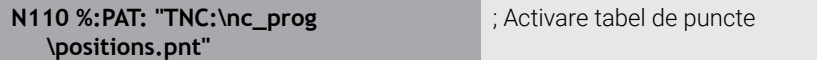

#### **%:PAT** corespunde sintaxei Klartext **SEL PATTERN**.

**Mai multe informaţii:** ["Selectarea tabelului de puncte în programul NC cu SEL](#page-412-0) [PATTERN", Pagina 413](#page-412-0)

#### **Selectarea unui program NC cu definiţii de contur**

Cu functia NC **%:CNT:**, puteti selecta un alt program NC cu o definitie de contur din cadrul unui program NC.

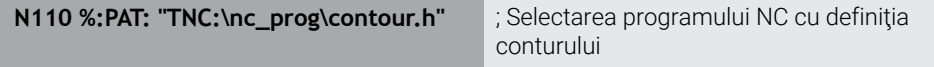

**Mai multe informaţii:** ["Programare grafică", Pagina 1487](#page-1486-0)

**%:CNT** corespunde sintaxei Klartext **SEL CONTOUR**.

**Mai multe informații:** "Selectarea unui program NC cu definiție de contur", [Pagina 425](#page-424-0)

#### **Selectarea şi apelarea unui program NC**

Cu functia NC **%:PGM:**, puteti selecta un alt program NC separat. Cu functia NC %<> **%**, puteţi apela programul NC selectat în altă locaţie din programul NC activ.

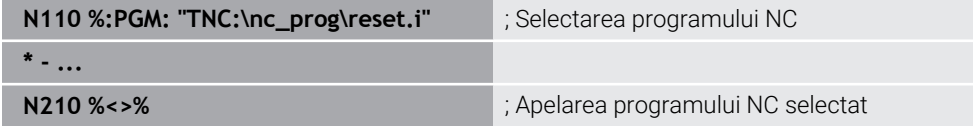

**%:PGM:** şi **%<>%** corespund sintaxei Klartext **SEL PGM** şi **CALL SELECTED PGM**.

**Mai multe informaţii:** ["Apelarea unui program NC cu APELARE PGM", Pagina 398](#page-397-1) **Mai multe informaţii:** ["Selectarea unui program NC și apelarea acestuia cu SEL PGM](#page-399-0) [și CALL SELECTED PGM ", Pagina 400](#page-399-0)

#### **Definirea unui program NC drept ciclu**

Cu funcţia NC **G: :**, puteţi selecta un alt program NC cu un ciclu de prelucrare din cadrul unui program NC.

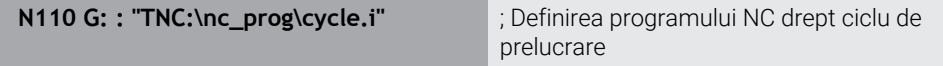

#### **G: :** corespunde sintaxei Klartext **SEL CYCLE**.

**Mai multe informaţii:** ["Definirea și apelarea unui program NC drept ciclu",](#page-494-0) [Pagina 495](#page-494-0)

# **Apelare ciclu**

Pentru ciclurile care elimină material, trebuie să introduceți nu numai definiția ciclului, ci și apelarea ciclului în programul NC. Apelul se referă întotdeauna la ciclul fix care a fost definit ultima dată în programul NC.

Sistemul de control oferă următoarele opţiuni pentru apelarea unui ciclu:

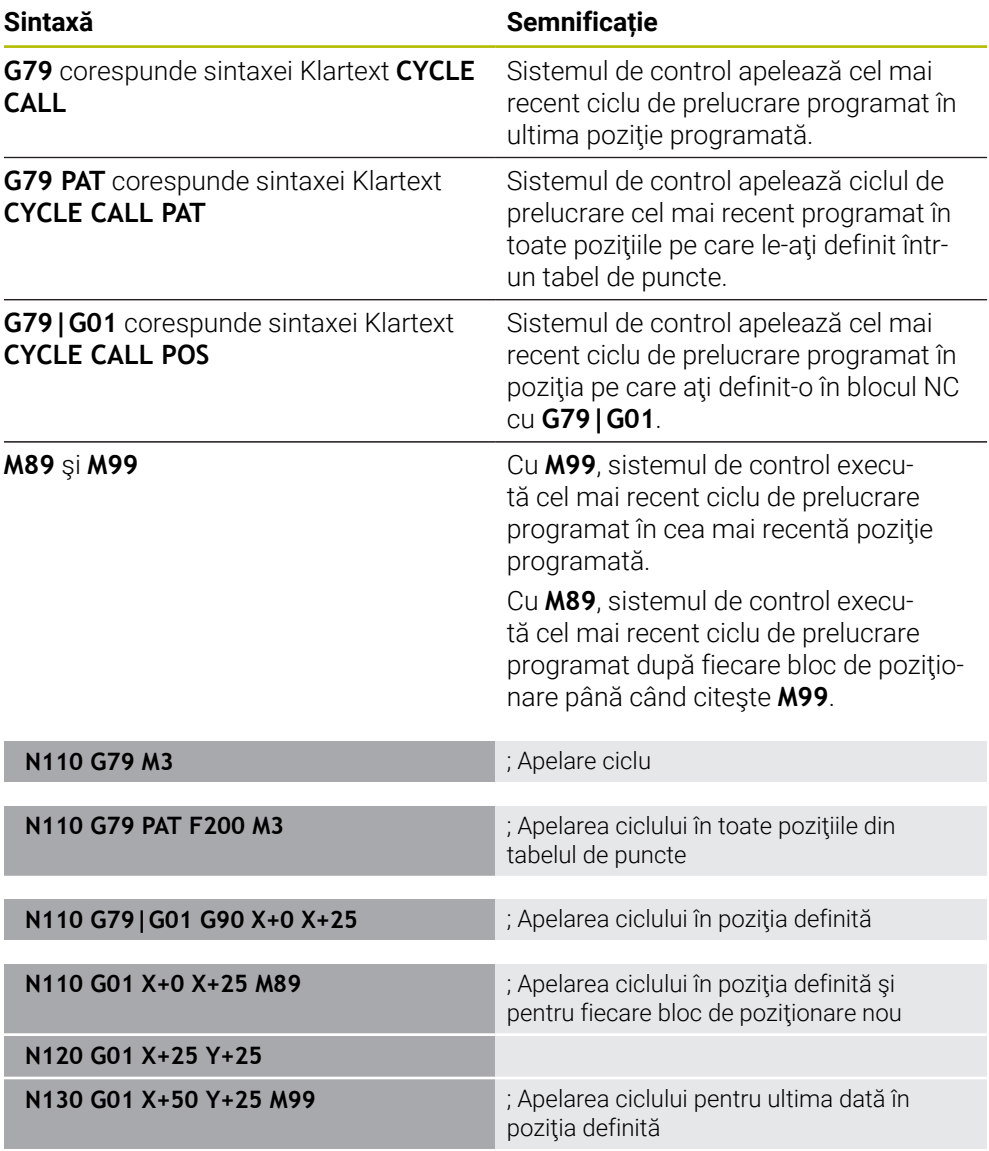

**Mai multe informaţii:** ["Apelarea ciclurilor", Pagina 493](#page-492-0)

#### <span id="page-1544-0"></span>**Compensarea razei sculei**

Când este activă compensarea razei sculei, sistemul de control nu se va mai raporta la pozițiile din programul NC la punctul central al sculei, ci la muchia de așchiere. Un bloc NC poate conține următoarele compensări de rază a sculei:

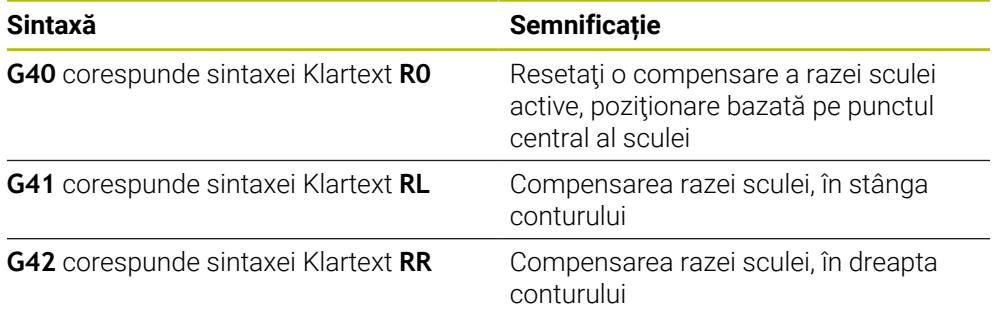

**Mai multe informaţii:** ["Compensarea razei sculei", Pagina 1156](#page-1155-0)

# **Funcţii auxiliare (funcţii M)**

Utilizați funcțiile auxiliare pentru a activa sau dezactiva funcțiile sistemului de control și pentru a influența comportamentul sistemului de control.

**Mai multe informaţii:** ["Funcții auxiliare", Pagina 1365](#page-1364-0)

**G38** corespunde sintaxei Klartext **STOP**.

**Mai multe informaţii:** ["Funcții auxiliare funcția M și STOP", Pagina 1366](#page-1365-0)

## **Programarea variabilelor**

0

Sistemul de control oferă următoarele opţiuni pentru programarea variabilelor în programele ISO:

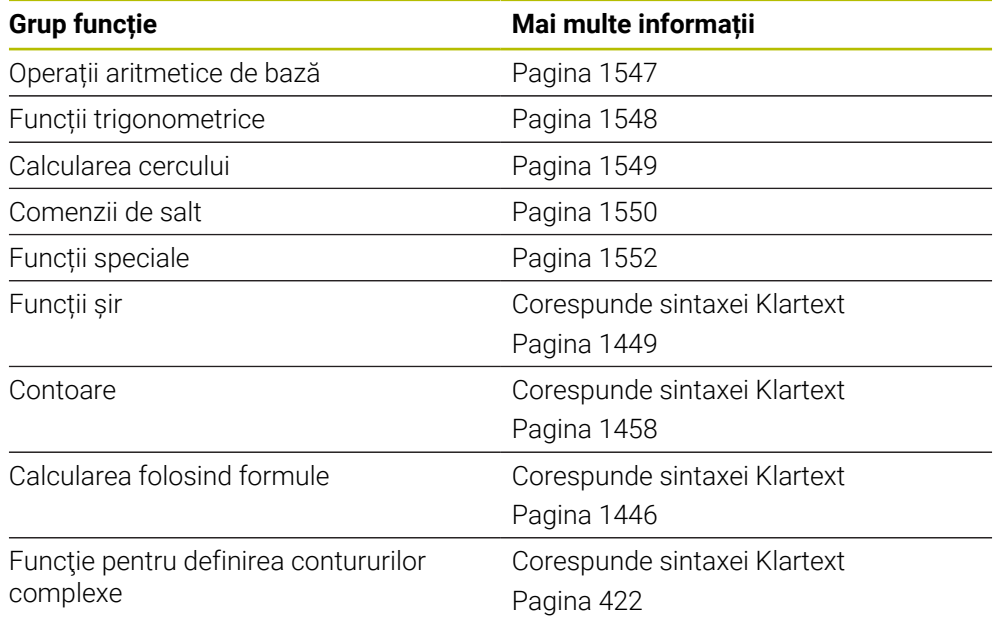

Controlul distinge între tipurile de variabile **Q**, **QL**, **QR** şi **QS** (tipuri de parametri). **Mai multe informaţii:** ["Programarea variabilelor", Pagina 1409](#page-1408-0)

> Nu toate funcţiile NC pentru programarea variabilelor sunt disponibile în programele ISO (de ex., accesarea tabelelor cu instrucțiuni SQL). **Mai multe informaţii:** ["Acces la tabel cu instrucțiuni SQL", Pagina 1466](#page-1465-0)

## <span id="page-1546-0"></span>**Operații aritmetice de bază**

Cu funcţiile de la **D01** până la **D05**, puteţi calcula valori în cadrul programului NC. Dacă doriţi să calculaţi cu variabile, trebuie să atribuiţi o valoare iniţială fiecărei variabile prin intermediul funcţiei **D00**.

Sistemul de control oferă următoarele funcţii:

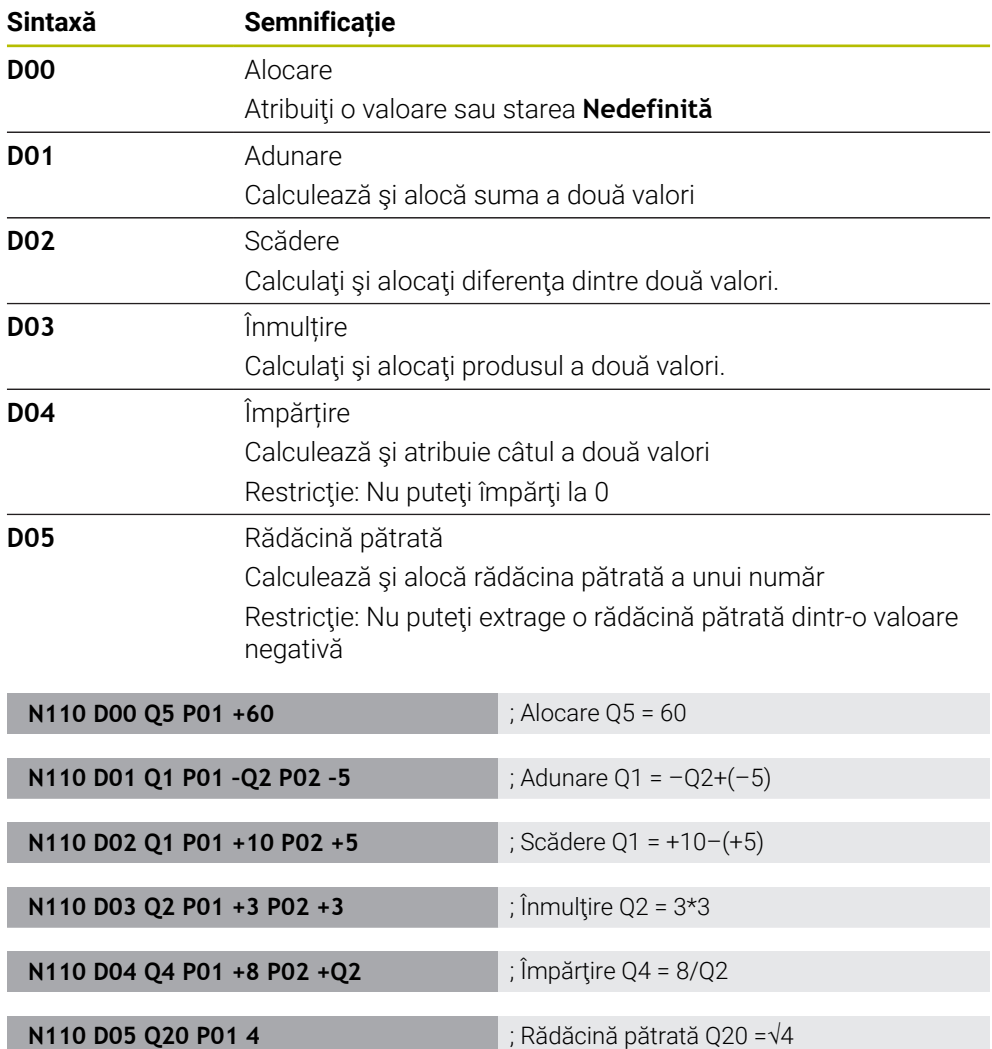

**D** corespunde sintaxei Klartext **FN**.

f

Numerele sintaxei ISO corespund numerelor sintaxei Klartext.

**P01**, **P02** etc. sunt considerate substituenţi (de ex., pentru operatorii aritmetici incluşi în sintaxa Klartext).

**Mai multe informaţii:** ["Folderul Moduri de calcul rotație", Pagina 1423](#page-1422-0)

HEIDENHAIN recomandă introducerea directă a formulelor, deoarece acest lucru vă permite să programaţi mai multe operaţii aritmetice într-un singur bloc NC.

**Mai multe informaţii:** ["Formule în programul NC", Pagina 1446](#page-1445-0)

# <span id="page-1547-0"></span>**Funcții trigonometrice**

Puteți utiliza aceste funcții pentru a calcula funcțiile trigonometrice în scopuri cum ar fi programarea contururilor triunghiulare variabile. Sistemul de control oferă următoarele funcții:

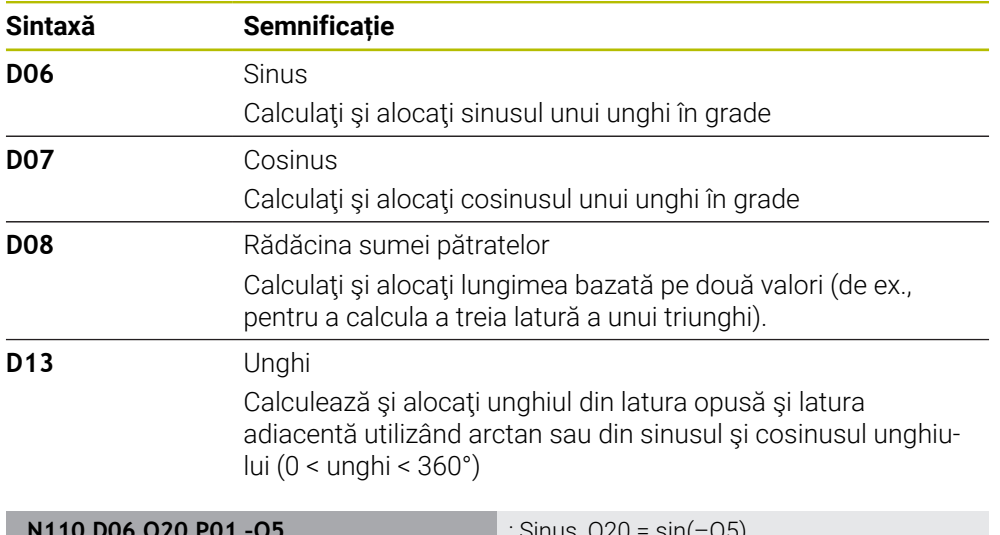

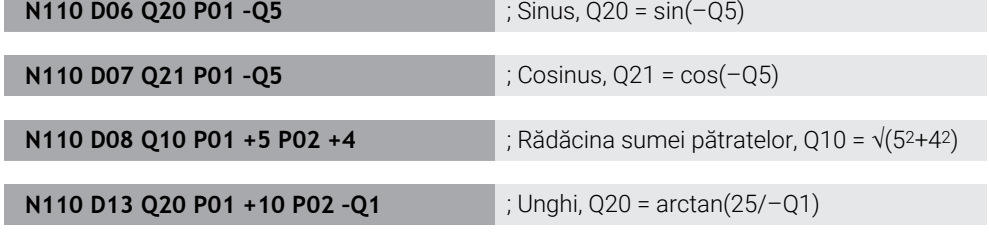

**D** corespunde sintaxei Klartext **FN**.

A

Numerele sintaxei ISO corespund numerelor sintaxei Klartext.

**P01**, **P02** etc. sunt considerate substituenţi (de ex., pentru operatorii aritmetici incluşi în sintaxa Klartext).

**Mai multe informaţii:** ["Folderul Funcții unghiulare", Pagina 1425](#page-1424-0)

HEIDENHAIN recomandă introducerea directă a formulelor, deoarece acest lucru vă permite să programaţi mai multe operaţii aritmetice într-un singur bloc NC.

**Mai multe informaţii:** ["Formule în programul NC", Pagina 1446](#page-1445-0)
## **Calcularea cercului**

Aceste funcţii vă permit să calculaţi centrul cercului şi raza cercului pe baza coordonatelor a trei sau patru puncte de pe cerc (de ex., poziţia şi dimensiunea unui segment de cerc).

Sistemul de control oferă următoarele funcţii:

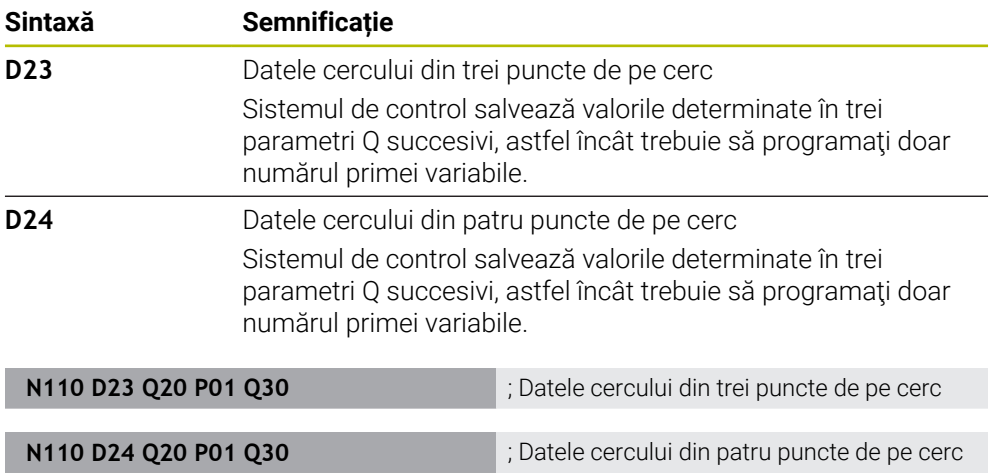

#### **D** corespunde sintaxei Klartext **FN**.

Numerele sintaxei ISO corespund numerelor sintaxei Klartext.

**P01**, **P02** etc. sunt considerate substituenţi (de ex., pentru operatorii aritmetici incluşi în sintaxa Klartext).

**Mai multe informaţii:** ["Folderul Calcul circular f", Pagina 1427](#page-1426-0)

## **Comenzii de salt**

În cazul deciziilor dacă-atunci, sistemul de control compară o valoare variabilă sau fixă cu altă valoare variabilă sau fixă. În cazul în care condiţia este îndeplinită, sistemul de control sale la eticheta programată pentru condiţie.

În cazul în care condiţia nu este îndeplinită, sistemul de control continuă cu blocul NC următor.

Sistemul de control oferă următoarele funcţii:

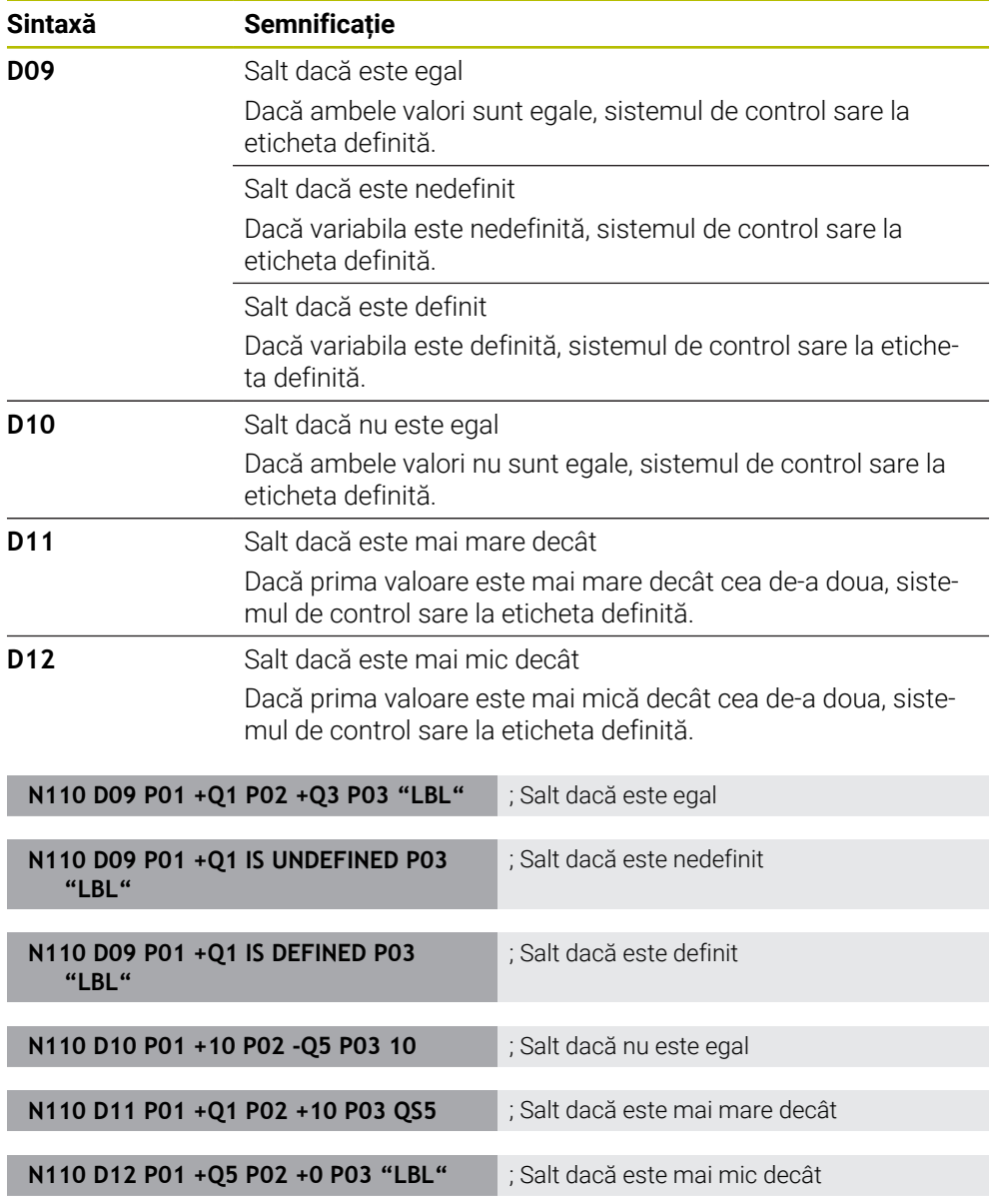

#### **D** corespunde sintaxei Klartext **FN**.

Numerele sintaxei ISO corespund numerelor sintaxei Klartext.

**P01**, **P02** etc. sunt considerate substituenţi (de ex., pentru operatorii aritmetici incluşi în sintaxa Klartext).

**Mai multe informaţii:** [" Folderul Comenzi salt", Pagina 1428](#page-1427-0)

## **Funcţii pentru tabelele ce se pot defini liber**

Puteţi deschide orice tabel liber definibil şi puteţi apoi să scrieţi în el sau să citiţi din el.

Sistemul de control oferă următoarele funcţii:

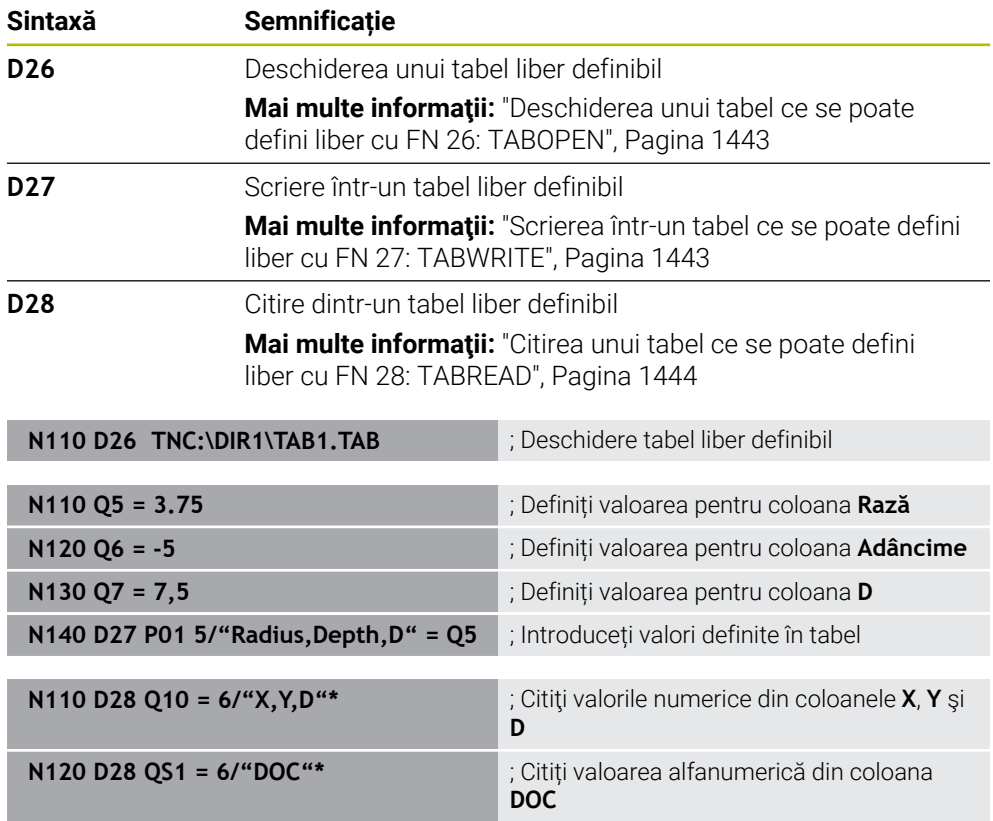

**D** corespunde sintaxei Klartext **FN**.

Numerele sintaxei ISO corespund numerelor sintaxei Klartext.

**P01**, **P02** etc. sunt considerate substituenţi (de ex., pentru operatorii aritmetici incluşi în sintaxa Klartext).

# **Funcții speciale**

Sistemul de control oferă următoarele funcţii:

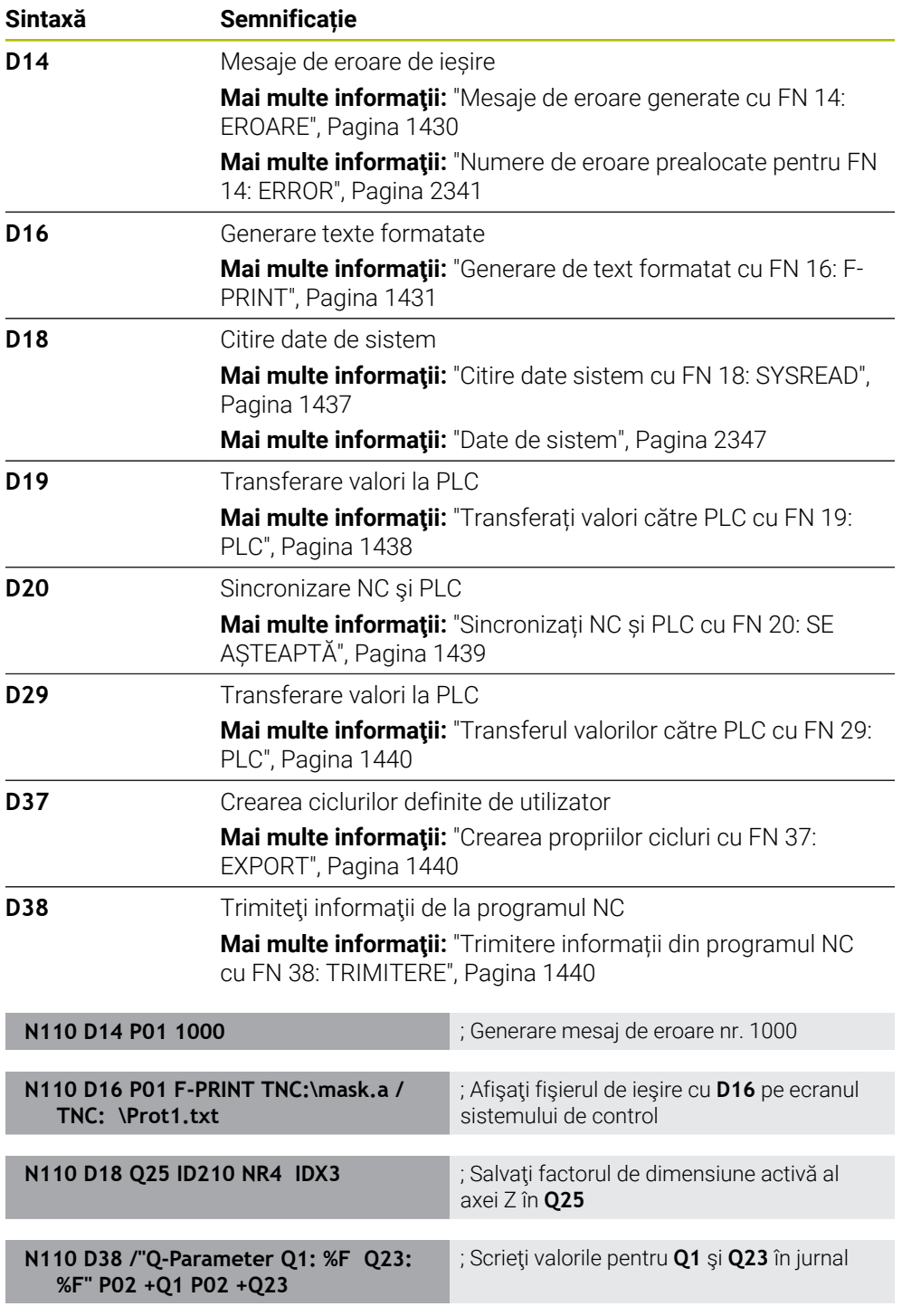

**D** corespunde sintaxei Klartext **FN**.

Numerele sintaxei ISO corespund numerelor sintaxei Klartext.

**P01**, **P02** etc. sunt considerate substituenţi (de ex., pentru operatorii aritmetici incluşi în sintaxa Klartext).

# *ANUNŢ*

#### **Pericol de coliziune!**

Modificările la PLC pot avea drept rezultat un comportament nedorit şi erori grave (de ex., sistemul de control devine nefuncţional). Din acest motiv, accesul la PLC este protejat prin parolă. Funcţiile **D19**, **D20**, **D29** şi **D37** permit HEIDENHAIN, producătorului maşinii şi furnizorilor să comunice cu PLC din cadrul unui program NC. Nu este recomandat ca operatorii maşinii sau programatorii NC să utilizeze această funcție. În timpul execuției acestor funcții și în timpul prelucrării ulterioare, există risc de coliziune!

- ► Utilizați funcția doar în urma consultării cu HEIDENHAIN, cu producătorul maşinii sau cu furnizorul terţ.
- **▶ Respectați documentația de la HEIDENHAIN, producătorul mașinii, și de la** furnizorii terţi

# **27.3 Cicluri**

## **Noțiuni fundamentale**

În programele ISO, puteți utiliza ciclurile selectate cu sintaxă Klartext în plus față de funcțiile NC cu sintaxă ISO. Programarea este identică programării Klartext.

Numerele ciclurilor Klartext corespund numerelor funcțiilor G. Există excepții pentru ciclurile anterioare care au numere mai mici de **200**. În aceste cazuri, numărul funcției G corespunzător este menționat în descrierea ciclului.

**Mai multe informaţii:** ["Cicluri de prelucrare", Pagina 487](#page-486-0)

Următoarele cicluri nu sunt disponibile în programele ISO:

- Ciclul **1 DECAL.ORIG.POL.**
- Ciclul **3 MASURARE**
- Ciclul **4 MASURARE 3D**

Ciclul **26 SCALARE SPEC. AXA**

HEIDENHAIN recomandă utilizarea functiilor **PLANE** mai puternice în locul Ciclului **G80 PLAN DE LUCRU**. Cu funcţiile **PLANE**, puteţi alege liber între unghiurile axei sau spațiale pentru programare.

**Mai multe informaţii:** ["PLANE SPATIAL", Pagina 1096](#page-1095-0)

## **Decalare origine**

Cu funcţiile NC **G53** sau **G54**, puteţi programa decalaje de origine. **G54** decalează originea piesei de prelucrat la coordonatele pe care le definiti direct în cadrul acestei funcţii. **G53** utilizează valori de coordonate dintr-un tabel de origini. Decalarea de origine permite repetarea operaţiilor de prelucrare în orice locaţii de pe piesa de prelucrat.

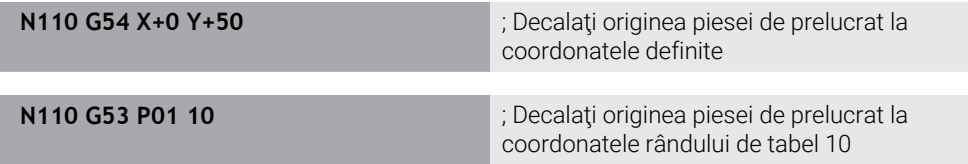

; Pentru a reseta decalajul unei origini:

- Definiți valoarea **0** pentru fiecare axă din funcția G54
- În funcția G53, selectați un rând de tabel în care toate coloanele au valoarea 0

Sistemul de control afişează următoarele informaţii în spaţiul de lucru **Stare**:

- Numele şi calea tabelului de origine activ
- Numărul originii active
- Comentariul din coloana **DOC** a numărului activ de origine

#### **Note**

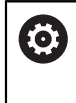

În parametrul maşinii **CfgDisplayCoordSys** (nr. 127501), producătorul maşinii specifică sistemul de coordonate în care afişarea stării indică o deplasare a originii active.

- Originile pentru un tabel de origine se referă întotdeauna la presetarea curentă a piesei de prelucrat.
- Înainte de a deplasa originea piesei de prelucrat prin intermediul unui tabel de origini, trebuie să activaţi tabelul de origini cu **%:TAB:**

**Mai multe informaţii:** ["Activarea unui tabel de origini în programul NC",](#page-1542-0) [Pagina 1543](#page-1542-0)

■ Dacă nu utilizați %**:TAB:**, trebuie să activați manual tabelul de origini. **Mai multe informaţii:** ["Activarea manuală a tabelului de origine", Pagina 1069](#page-1068-0)

# **27.4 Funcţiile Klartext în programarea ISO**

## **Noțiuni fundamentale**

În programele ISO, puteţi utiliza funcţiile NC selectate cu sintaxă Klartext în plus faţă de funcţiile NC cu sintaxă ISO. Programarea este identică programării Klartext. Pentru mai multe informaţii despre programare, consultaţi capitolele respective care descriu funcțiile NC individuale.

- Sunt disponibile următoarele funcții NC doar în programele Klartext: Definiţiile modelului cu **PATTERN DEF**
- **Mai multe informaţii:** ["Definiția modelului cu PATTERN DEF", Pagina 431](#page-430-0)
- Funcţii NC pentru transformări de coordonate: **TRANS ORIGINE**, **TRANS OGLINDIRE**, **ROTIRE TRANS** şi **TRANS SCALARE Mai multe informaţii:** ["Funcțiile NC pentru transformarea coordonatelor",](#page-1079-0) [Pagina 1080](#page-1079-0)
- Funcţii fişier: **FUNCTION FILE** şi **OPEN FILE Mai multe informaţii:** ["Funcții de fișier programabile", Pagina 1201](#page-1200-0)
- Funcţiile pentru prelucrarea cu axe paralele: **PARAXCOMP** şi **PARAXMODE Mai multe informaţii:** ["Lucrul cu axele paralele U, V şi W", Pagina 1331](#page-1330-0)
- **Programe care utilizează vectori normali Mai multe informaţii:** ["Programe NC generate prin CAM", Pagina 1349](#page-1348-0)
- Acces tabel cu instrucțiuni SQL **Mai multe informaţii:** ["Acces la tabel cu instrucțiuni SQL", Pagina 1466](#page-1465-0)

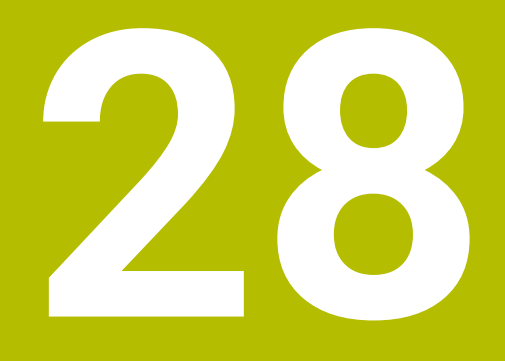

**Asistenți pentru utilizator**

# **28.1 Spațiul de lucru Ajutor**

## **Aplicaţie**

În spațiul de lucru **Ajutor** sistemul de control afișează un grafic de ajutor pentru elementul curent de sintaxă al unei funcții NC sau asistența de produs integrată **TNCguide**.

#### **Subiecte corelate**

- Aplicația **Ajutor**
- **Mai multe informaţii:** ["Aplicația Ajutor", Pagina 83](#page-82-0)
- Manualul utilizatorului ca asistență de produs integrată **TNCguide**
	- **Mai multe informaţii:** ["Manual de utilizare ca asistenţă de produs integrată:](#page-81-0) [TNCguide", Pagina 82](#page-81-0)

#### **Descrierea funcţiilor**

Spațiul de lucru **Ajutor** poate fi selectat din modul de operare **Programare** din aplicația **MDI**.

**Mai multe informaţii:** ["Modul de operare Programare", Pagina 220](#page-219-0) **Mai multe informaţii:** ["Aplicația MDI", Pagina 1993](#page-1992-0)

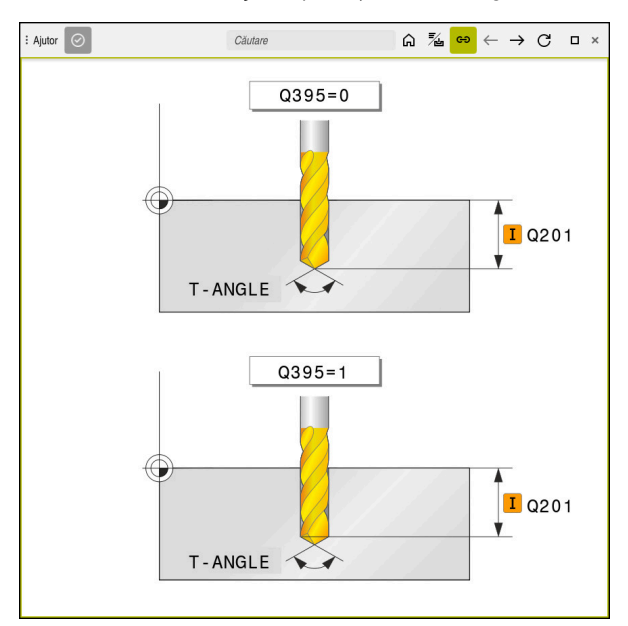

Spațiul de lucru **Ajutor** cu un grafic de asistență pentru un parametru de ciclu

Dacă este activ spațiul de lucru **Ajutor**, sistemul de control poate afișa ecranul de asistență în acesta în timpul programării, în loc să îl afișeze în spațiul de lucru **Program**.

**Mai multe informaţii:** ["Spațiul de lucru Program", Pagina 221](#page-220-0)

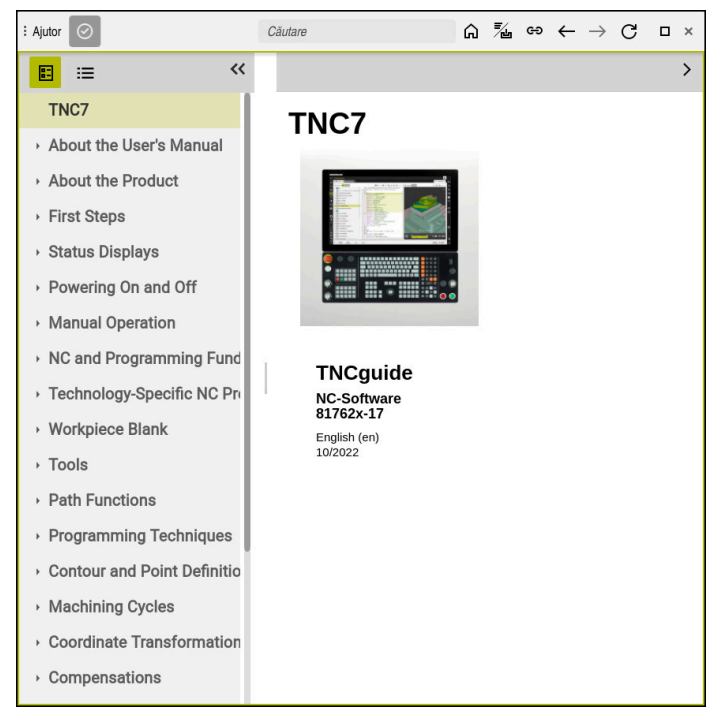

Spaţiul de lucru **Ajutor** cu **TNCguide** deschis

Când este activ spaţiul de lucru **Ajutor**, sistemul de control poate afişa ajutorul pentru produs **TNCguide** integrat.

Mai multe informații: "Manual de utilizare ca asistență de produs integrată: [TNCguide", Pagina 82](#page-81-0)

## **Simboluri în spațiul de lucru Ajutor**

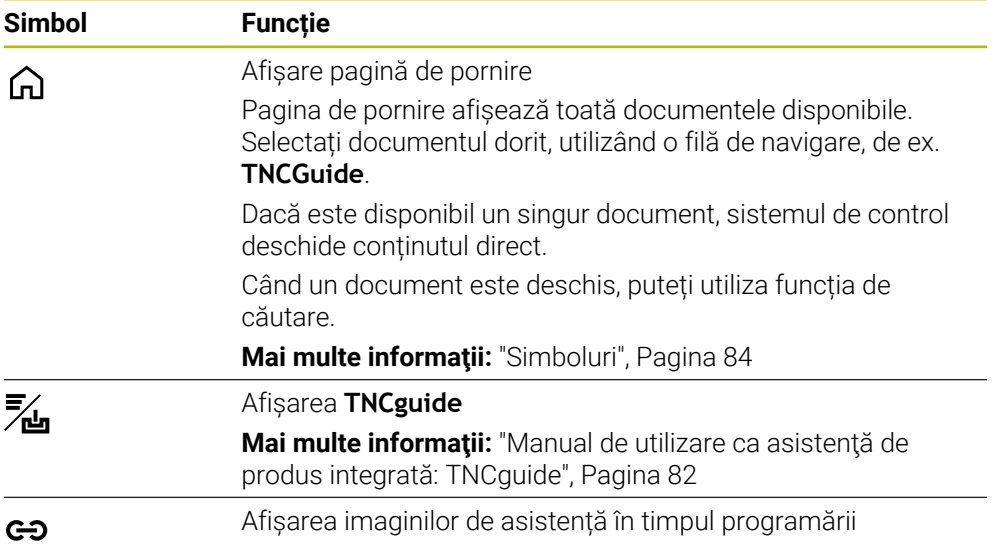

## **28.1.1 Notă**

Utilizaţi parametrul maşinii **stdTNChelp** (nr. 105405) pentru a defini dacă sistemul de control afişează graficele de asistenţă ca ferestre contextuale în spaţiul de lucru **Program**.

**Mai multe informaţii:** ["Spațiul de lucru Program", Pagina 221](#page-220-0)

# **28.2 Tastatura virtuală a barei de comenzi**

## **Aplicaţie**

Puteți utiliza tastatura virtuală pentru a introduce funcții NC, litere și numere, precum și pentru navigare.

Tastatura virtuală oferă următoarele moduri:

- Intrare NC
- Introducere text
- Introducerea formulelor

## **Descrierea funcţiilor**

Sistemul de control deschide implicit modul de Introducere NC după procedura de pornire.

Puteți muta tastatura pe ecran. Tastatura rămâne activă, chiar și atunci când modul de operare este schimbat, până când tastatura este închisă.

Sistemul de control memorează poziția și modul tastaturii virtuale până când este oprit.

Spațiul de lucru **Tastatură** oferă aceleași funcții ca tastatura virtuală.

## **Zone Introducere NC**

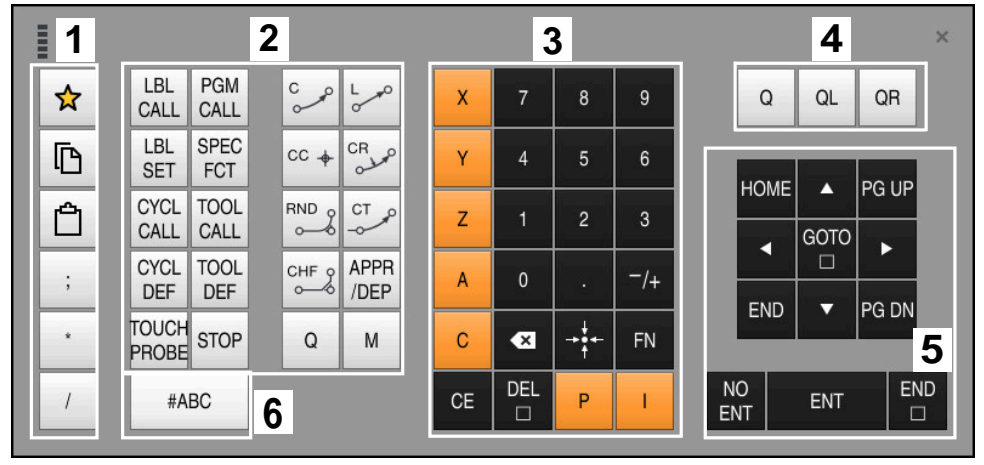

Tastatura virtuală în modul Introducere NC

Modul Introducere NC conține următoarele zone:

- 1 Funcții fișier
	- Definire favorite
	- Copiere
	- **Inserare**
	- Adăugarea de comentarii
	- Adăugați un element de structură
	- Ascundere bloc NC
- 2 Funcții NC
- 3 Tastele axelor și taste numerice
- 4 Parametri Q
- 5 Taste de navigare și dialog
- 6 Comutare la introducerea de text

T

Dacă apăsați în mod repetat butonul **Q** din zona funcțiilor NC, sistemul de control trece prin sintaxă în următoarea succesiune:

- **Q**
- **QL**
- **QR**

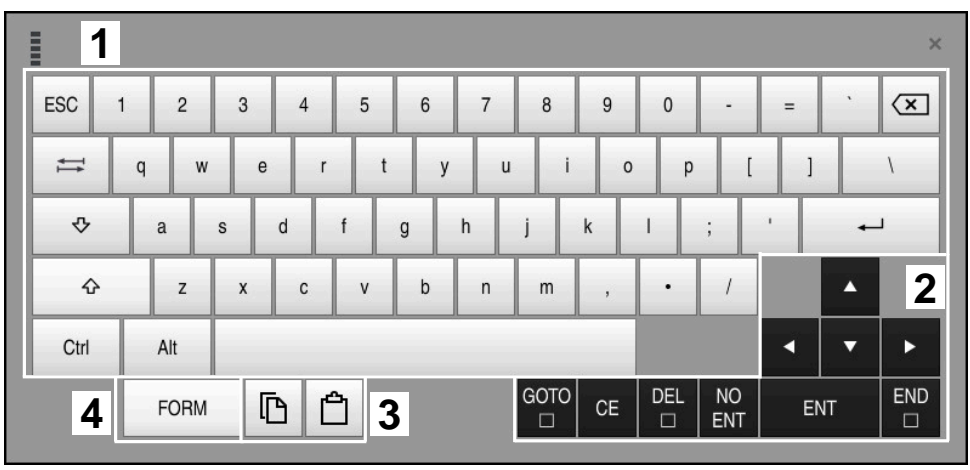

## **Zone de introducere a textului**

Tastatura virtuală în modul de introducere a textului

Elementul Introducere text conține următoarele zone:

- Introducere
- Taste de navigare și dialog
- Copiere și lipire
- Comutare la introducerea de formule

## **Zone de introducere a formulelor**

| <b>THEFT</b> | 1             |            |             |            |            |                                |                          |                         |                  |                      |                         |   |     | $\times$             |
|--------------|---------------|------------|-------------|------------|------------|--------------------------------|--------------------------|-------------------------|------------------|----------------------|-------------------------|---|-----|----------------------|
| $^{+}$       |               | COS        | ACOS        | LOG        | LN         | TO<br><b>NUMB</b>              | <b>SUB</b><br><b>STR</b> | 7                       | $\boldsymbol{8}$ | $\overline{9}$       |                         | Q | QL  | $\mathbf{2}$<br>QR   |
| ŵ            |               | SIN        | <b>ASIN</b> | ABS        | EXP        | <b>STR</b><br>COMP <sup></sup> | TO<br><b>CHAR</b>        | 4                       | 5                | 6                    |                         |   |     |                      |
|              |               | <b>TAN</b> | <b>ATAN</b> | <b>INT</b> | FRAC       | IN<br><b>STR</b>               | SYS<br><b>STR</b>        |                         | $\overline{2}$   | $\mathbf{3}$         |                         |   |     |                      |
| $\&$         | $\frac{0}{0}$ | SQRT       | SQ          | SGN        | <b>NEG</b> | <b>STR</b><br>LEN              | CFG<br><b>READ</b>       | $\mathbf{0}$            | ٠                | $^{-}/+$             |                         |   | Δ   | 3                    |
| $\Lambda$    |               |            | $\parallel$ | PI         | QS         | QC                             |                          | $\overline{\mathbf{x}}$ | ⇒÷               | FN                   |                         |   | ▼   |                      |
| 5            |               | W          | D           |            |            |                                |                          | GOTO<br>O               | CE               | <b>DEL</b><br>$\Box$ | <b>NO</b><br><b>ENT</b> |   | ENT | <b>END</b><br>$\Box$ |

Tastatura virtuală în modul de introducere a formulelor

Elementul Introducere formulă conține următoarele zone:

- Introducere
- Parametri Q
- Taste de navigare și dialog
- Copiere și lipire
- Comutare la introducerea NC

## **28.2.1 Deschiderea și închiderea tastaturii virtuale**

Pentru a deschide tastatura virtuală:

- Selectați **tastatura virtuală** de pe bara de comenzi
- Sistemul de control deschide tastatura virtuală.

Pentru a închide tastatura virtuală:

屈調

X

画

- Selectați **tastatura virtuală** când tastatura virtuală este deschisă
- Sau apăsați **Închidere** de pe tastatura virtuală
- Sistemul de control închide tastatura virtuală.

# **28.3 Funcția GOTO**

## **Aplicaţie**

Cu tasta **GOTO** sau cu butonul **GOTO nr. frază** definiți un bloc NC la care sistemul de control să poziționeze cursorul. În modul **Tabeluri**, utilizați butonul **GOTO nr. frază** pentru a defini un rând de tabel.

## **Descrierea funcţiilor**

Dacă un program NC este deschis pentru simulare sau executare, sistemul de control poziționează suplimentar cursorul pentru executare în fața blocului NC. Apoi, sistemul de control pornește rularea programului sau simularea începând de la blocul NC definit, fără a lua în considerare liniile anterioare ale programului NC. Puteți introduce direct numărul blocului sau îl puteți găsi în programul NC cu funcția **Căutare**.

## **28.3.1 Selectarea unui bloc NC cu GOTO**

Pentru a selecta un bloc NC:

GOTO

OK

- Selectați **GOTO**
	- Sistemul de control deschide fereastra **Comandă de salt GOTO**.
	- Introduceți numărul blocului

Apăsați **OK**

 $>$  Sistemul de control poziționează cursorul pe blocul NC definit.

# *ANUNŢ*

#### **Pericol de coliziune!**

Dacă selectați un bloc NC în rularea programului utilizând funcția **GOTO** și apoi executați programul NC, sistemul de control ignoră toate funcțiile NC programate anterior, de ex., transformările. Aceasta înseamnă că există riscul de coliziune în timpul mișcărilor de avans ulterioare!

- Utilizați **GOTO** numai în timpul programării și al testării programelor NC
- Utilizați **Derul fraze** numai când executați programe NC

**Mai multe informaţii:** ["Scanarea blocului pentru pornirea la mijlocul programului",](#page-2026-0) [Pagina 2027](#page-2026-0)

### **Note**

- De asemenea, puteți utiliza comanda rapidă a tastaturii **CTRL+G** în locul butonului **GOTO**.
- Dacă sistemul de control de pe bara de acțiuni afișează o pictogramă pentru selectare, puteți deschide fereastra de selectare cu **GOTO**.

# <span id="page-1563-0"></span>**28.4 Adăugarea comentariilor**

## **Aplicaţie**

Puteți adăuga comentarii într-un program NC pentru a explica pașii programului sau pentru a face note generale.

## **Descrierea funcţiilor**

Aveți la dispoziție următoarele posibilități de adăugare a comentariilor:

- Comentariu într-un bloc NC
- Comentariu ca un bloc NC separat
- Definirea unui bloc NC existent drept comentariu

Sistemul de control marchează comentariile cu un caracter plasat în față **;**. Sistemul de control nu execută comentarii în timpul simulării sau rulării programului. Un comentariu poate conține maxim 255 de caractere.

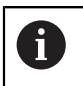

Ultimul caracter dintr-un bloc de comentarii nu trebuie să fie semnul tildă (**~**).

### **28.4.1 Introducerea unui comentariu ca un bloc NC**

Pentru a introduce un comentariu ca un bloc NC separat:

- Selectați blocul NC după care se va adăuga comentariul
- ; Selectați **;**
	- După blocul NC selectat, sistemul de control adaugă un comentariu ca bloc NC nou.
	- Definirea comentariului

## **28.4.2 Introducerea unui comentariu într-un bloc NC**

Pentru a introduce un comentariu într-un bloc NC:

- ▶ Selectati blocul NC dorit
- ; Selectați **;**
	- Sistemul de control introduce caracterul **;** la sfârșitul blocului.
	- Definirea comentariului

## **28.4.3 Introducerea sau eliminarea unui comentariu dintr-un bloc NC**

Utilizați butonul **Comentarii oprite/pornite** pentru a definit un bloc NC existent drept comentariu sau pentru a modifica înapoi un comentariu ca bloc NC.

Pentru a introduce sau elimina un comentariu într-un/dintr-un bloc NC existent:

- ▶ Selectati blocul NC dorit
	- Selectați **Comentar Oprit/Pornit**
	- Sistemul de control introduce caracterul **;** la începutul blocului.
	- Dacă blocul NC este deja definit drept comentariu, sistemul de control elimină caracterul **;**.

# **28.5 Ascundere Blocuri NC**

### **Aplicaţie**

; Comentar<br>Oprit/Pornit

Utilizaţi butonul **/**sau **Mascați Oprit/Pornit** pentru a ascunde blocurile NC. Dacă ascundeți blocurile NC, puteți omite blocurile NC ascunse în timpul rulării programului.

#### **Subiecte corelate**

Modul de operare **Rulare program Mai multe informaţii:** ["Modul de operare Rulare program", Pagina 2016](#page-2015-0)

### **Descrierea funcţiilor**

Dacă marcați un bloc NC cu un caracter **/**, blocul NC va fi ascuns. Dacă activaţi comutatorul **Închideți fraza** în modul de operare **Rulare program** sau în aplicaţia **MDI**, sistemul de control omite blocul NC în timpul execuţiei.

În cazul în care comutatorul este activ, sistemul de control dezactivează blocurile NC care urmează să fie omise.

**Mai multe informaţii:** ["Pictograme și butoane", Pagina 2018](#page-2017-0)

### **28.5.1 Ascunderea sau afișarea blocurilor NC**

Pentru a ascunde sau afișa un bloc NC:

▶ Selectați blocul NC dorit

/ Săriți Oprit/

#### Selectați **Mascați Oprit/Pornit**

- Sistemul de control adaugă caracterul **/** înainte de blocul NC .
- Dacă blocul NC este deja ascuns, sistemul de control elimină caracterul **/**.

# <span id="page-1565-1"></span>**28.6 Structurarea programelor NC**

## **Aplicaţie**

Puteți utiliza elemente de structură pentru a face programele NC lungi și complexe mai clare și mai lizibile și, de asemenea, pentru a naviga mai rapid printr-un program NC.

#### **Subiecte corelate**

Coloana **Structură** a spațiului de lucru **Program**

**Mai multe informaţii:** [" Coloana Structură din spațiul de lucru Program",](#page-1565-0) [Pagina 1566](#page-1565-0)

## **Descrierea funcţiilor**

Puteți utiliza elemente de structură pentru a aranja programele NC.. Elementele de structură sunt texte pe care le puteți utiliza drept comentarii sau titluri pentru liniile de program următoare.

Un element de structură poate conține până la 255 de caractere.

Sistemul de control afișează elementele de structură în coloana **Structură**.

**Mai multe informaţii:** [" Coloana Structură din spațiul de lucru Program",](#page-1565-0) [Pagina 1566](#page-1565-0)

## **28.6.1 Adăugarea unui element de structură**

Pentru a introduce un element de structură:

- Selectați blocul NC după care doriți să introduceți elementul de structură
	- \* Selectați **\***
		- După blocul NC selectat, sistemul de control adaugă un element de structură ca bloc NC nou.
		- Definiți textul de structură

# <span id="page-1565-0"></span>**28.7 Coloana Structură din spațiul de lucru Program**

## **Aplicaţie**

Când deschideți un program NC, sistemul de control caută în programul NC elemente de structură și afișează aceste elemente de structură în coloana **Structură**. Elementele de structură acționează ca legături și permit astfel navigarea rapidă în programul NC.

#### **Subiecte corelate**

- Spațiul de lucru**Program**, definirea conținutului coloanei **Structură Mai multe informaţii:** ["Setări în spațiul de lucru Program", Pagina 224](#page-223-0)
- Introducerea manuală a elementelor de structură **Mai multe informaţii:** ["Structurarea programelor NC", Pagina 1566](#page-1565-1)

## **Descrierea funcţiilor**

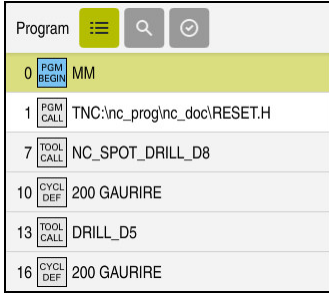

Coloana **Structură** cu elementele de structură create automat

Când deschideți un program NC, sistemul de control creează automat structura.

În fereastra **Setări program**, definiți elementele de structură pe care să se afișeze sistemul de control în structură. Elementele structurii **PGM BEGIN** şi **PGM END** nu pot fi ascunse.

**Mai multe informaţii:** ["Setări în spațiul de lucru Program", Pagina 224](#page-223-0)

Coloana **Structură** afișează următoarele informații:

- Număr bloc NC
- Pictograma funcției NC
- Informații asociate funcției

Sistemul de control afișează următoarele pictograme în structură:

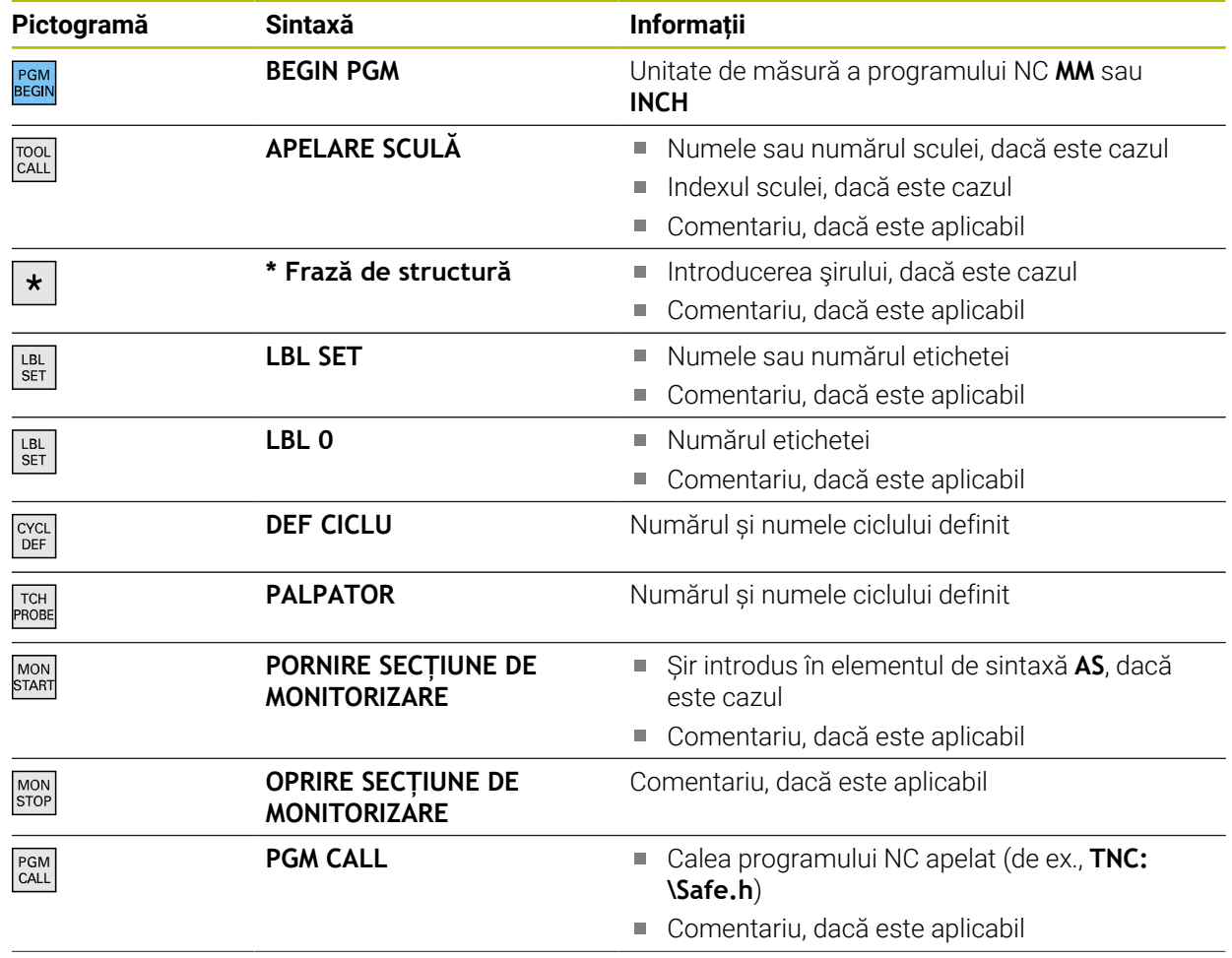

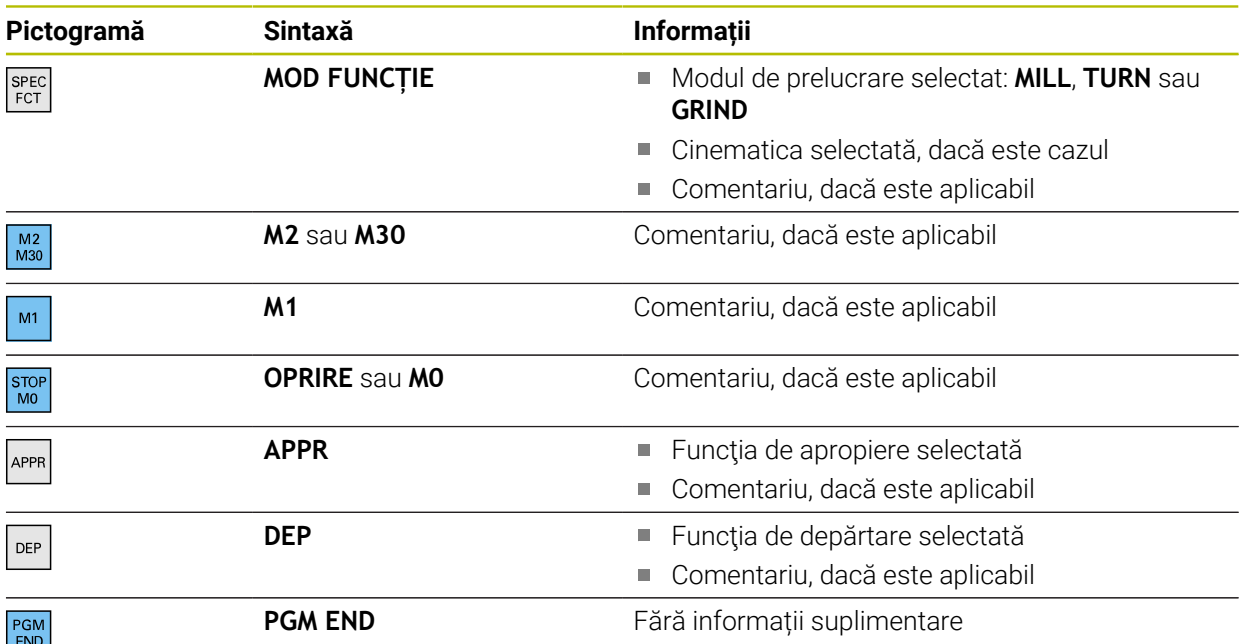

În modul de operare **Rulare program**, coloana **Structură** conţine toate elementele structurii, inclusiv pe cele ale programelor NC apelate. Sistemul de control marchează structura programelor NC apelate.

**Mai multe informaţii:** ["Cale de navigare în spaţiul de lucru Program", Pagina 2024](#page-2023-0)

Sistemul de control afişează comentariile ca blocuri NC separate, în loc să le includă în structură. Aceste blocuri NC încep cu un caracter punct şi virgulă (**;**).

["Adăugarea comentariilor"](#page-1563-0)

## **28.7.1 Editarea unui bloc NC utilizând structura**

Pentru a edita un bloc NC utilizând structura:

- Deschideți un program NC
- $:=$

 $\mathbf{f}$ 

- Deschideți coloana **Structură**
- Selectați un element de structură
- Sistemul de control poziționează cursorul pe blocul NC corespunzător din programul NC. Cursorul rămâne poziționat pe coloana **Structură**.
- 
- Selectați săgeata dreapta
- Poziționarea cursorului se schimbă la blocul NC.
- Selectați săgeata dreapta
- Sistemul de control editează blocul NC.

### **Note**

- În cazul programelor NC lungi, stabilirea structurii poate dura mai mult decât încărcarea programului NC. Chiar dacă structura nu a fost încă creată, puteți lucra în continuare independent pe aceasta în programul NC încărcat.
- Puteți naviga în coloana **Structură** utilizând tastele săgeată sus și jos.
- Dacă marcaţi elemente de structurare în coloana **Structură** , controlul propagă marcajul în blocurile NC din programul NC. Utilizaţi comanda rapidă cu tastele **CTRL+SPACE** pentru a opri marcarea. Dacă apăsaţi din nou **CTRL+SPACE**, sistemul de control restabilește selecția marcată.
- Sistemul de control afișează cu fundal alb programele NC apelate în structură. Dacă atingeți de două ori sau faceți clic pe un astfel de element de structură, sistemul de control deschide programul NC într-o filă nouă, dacă este necesar. Când programul NC este deschis, sistemul de control comută la fila corespunzătoare.

# **28.8 Coloana Căutare din spațiul de lucru Program**

## **Aplicaţie**

În coloana **Căutare**, puteți căuta în programul NC orice șiruri de caractere, de exemplu elemente de sintaxă individuale. Sistemul de control afișează într-o listă toate rezultatele găsite.

#### **Subiecte corelate**

Căutați același element de sintaxă în programul NC cu tastele săgeată **Mai multe informaţii:** ["Căutarea aceluiași element de sintaxă în alte blocuri NC",](#page-229-0) [Pagina 230](#page-229-0)

## **Descrierea funcţiilor**

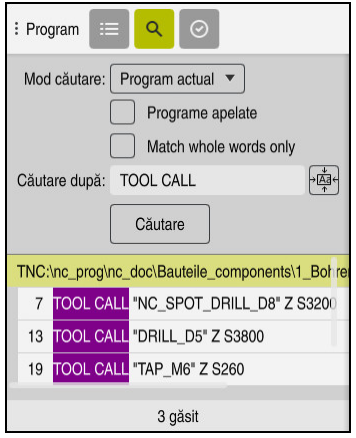

Coloana **Căutare** din spațiul de lucru **Program**

Sistemul de control furnizează întreaga gamă de funcții numai în modul de operare **Programare**. În aplicaţia **MDI**, puteţi căuta numai programul NC activ. Modul **Căutare şi înlocuire** nu este disponibil în modul de operare **Rulare program**.

Sistemul de control furnizează următoarele funcții, pictograme și butoane în coloana **Căutare**:

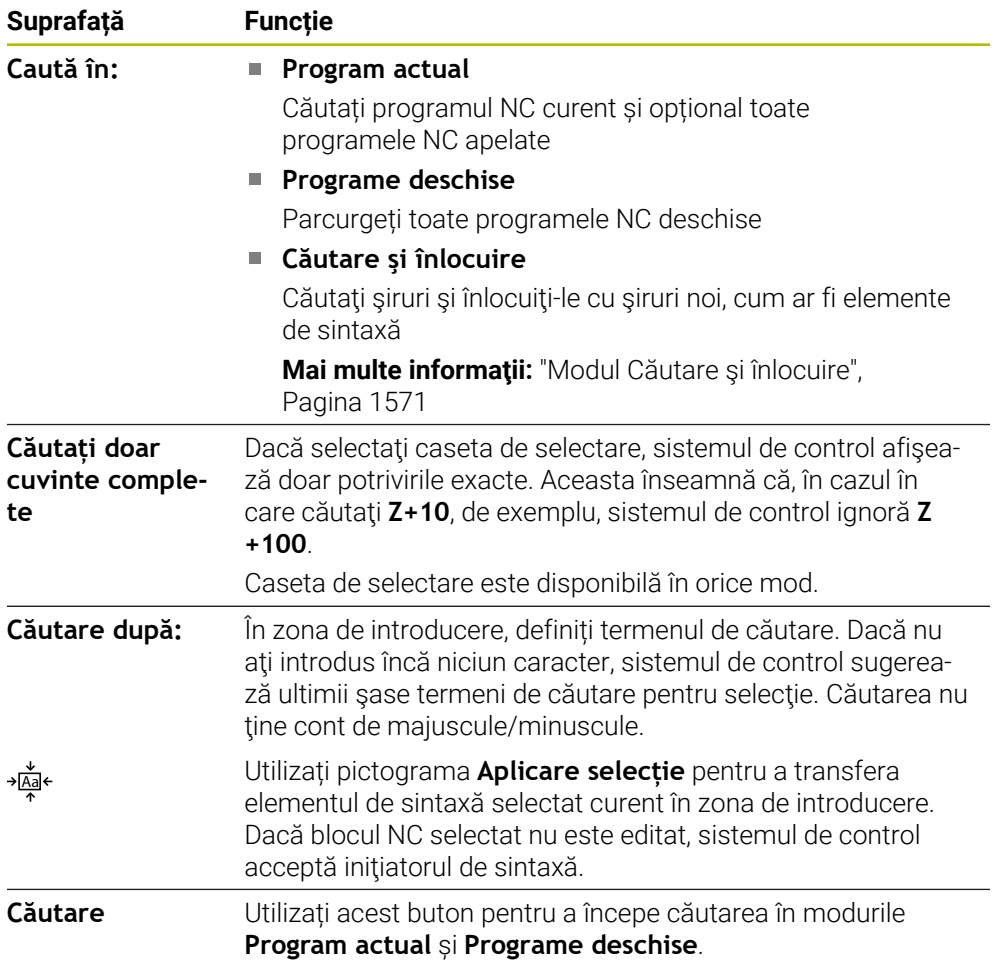

Sistemul de control afișează următoarele informații despre rezultate:

- Număr de rezultate
- Căile de fișier ale programelor NC
- Numerele blocurilor NC
- Blocurile NC în întregime

Sistemul de control grupează rezultatele în funcție de programele NC. Dacă selectați un rezultat, sistemul de control poziționează cursorul pe blocul NC corespunzător.

# <span id="page-1570-0"></span>**Modul Căutare şi înlocuire**

În modul **Căutare şi înlocuire** puteți căuta șiruri și puteți înlocui rezultatele găsite cu alte șiruri, de exemplu, elemente de sintaxă.

Sistemul de control efectuează o verificare a sintaxei înainte de a înlocui un element de sintaxă. Cu verificarea sintaxei, sistemul de control asigură că noul conținut are ca rezultat sintaxa corectă. Dacă rezultatul produce o eroare de sintaxă, sistemul de control nu înlocuiește conținutul și afișează un mesaj.

În modul **Căutare şi înlocuire**, sistemul de control furnizează următoarele casete de validare și butoane:

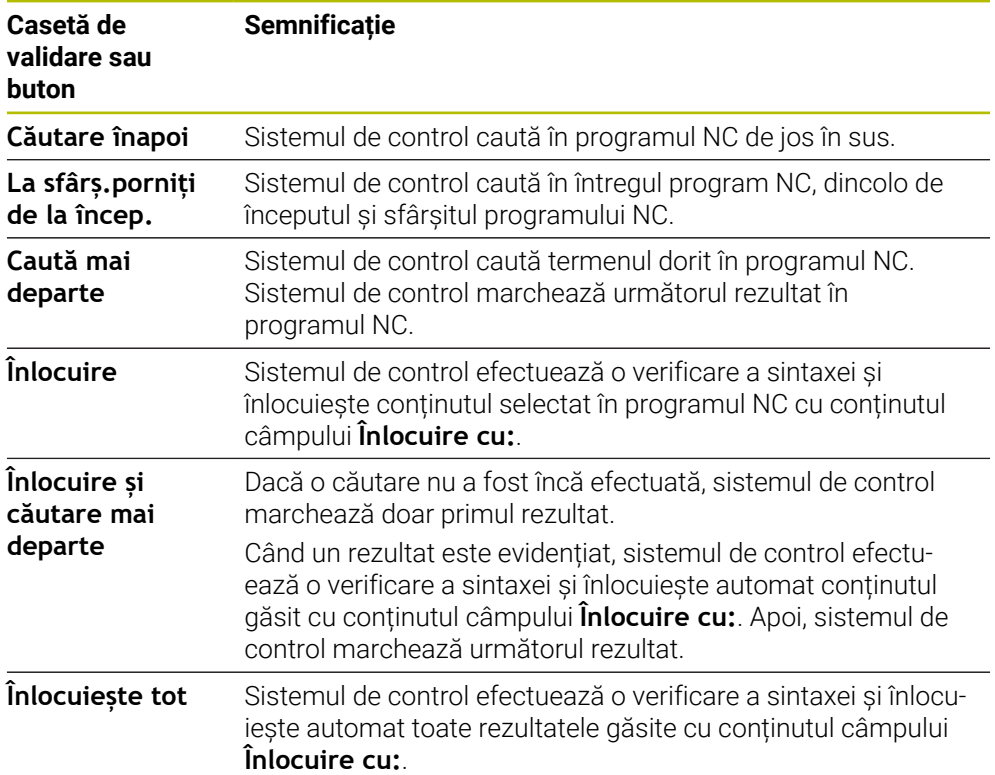

## **28.8.1 Căutarea și înlocuirea elementelor de sintaxă**

Pentru a căuta și înlocui elemente de sintaxă în programul NC:

- Selectați un mod de operare, de ex., **Programare**
	- ▶ Selectati programul NC dorit
	- > Sistemul de control deschide programul NC selectat în spațiul de lucru **Program**.
	- Deschideți coloana **Căutare**
	- În câmpul **Caută în:**, selectați funcția **Căutare şi înlocuire**
	- Sistemul de control afișează câmpurile **Căutare după:** și **Înlocuire cu:**.
	- În câmpul **Căutare după:**, introduceți conținutul căutat, de ex., **M4**
	- În câmpul **Înlocuire cu:**, introduceți conținutul dorit, de ex., **M3**
- Selectați **Caută mai departe**
	- > Sistemul de control evidențiază primul rezultat în programul NC cu mov.
	- Selectați **Înlocuire**
		- Sistemul de control efectuează o verificare a sintaxei și înlocuiește conținutul dacă verificarea a reușit.

## **Note**

Caută mai departe

Înlocuire

- Rezultatele căutării sunt păstrate până când opriți sistemul de control sau căutați din nou.
- Dacă atingeți de două ori sau faceți clic pe un rezultat de căutare dintr-un program NC apelat, sistemul de control deschide programul NC (într-o filă nouă dacă nu este deja deschis). Dacă programul NC este deja deschis, sistemul de control comută la fila corespunzătoare.
- Dacă nu ați introdus o valoare pentru **Înlocuire cu:**, sistemul de control șterge valoarea de căutare.

# **28.9 Comparare programe**

### **Aplicaţie**

Utilizați funcția **Comparare programe** pentru a stabili diferențele dintre două programe NC. Puteți transfera abaterile la programul NC activ. Dacă există modificări nesalvate în programul NC activ, puteți compara programul NC cu ultima versiune salvată.

## **Cerinţe**

Max. 30.000 de linii per program NC

Sistemul de control ia în considerare liniile reale, nu numărul de blocuri NC. De asemenea, blocurile NC pot conține mai multe linii cu un număr de bloc, cum ar fi cicluri.

**Mai multe informaţii:** ["Conținutul unui program NC", Pagina 217](#page-216-0)

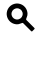

ι

## **Descrierea funcţiilor**

|                                                                 | <b>DO 5 7 円 日 日 100% Q @</b>                                 |
|-----------------------------------------------------------------|--------------------------------------------------------------|
| 1. Bohren drill.                                                |                                                              |
| TNC:\nc_prog\nc_doc\Bautele_components\1_Bohren_driling.H       | TNC: \nc_prog\nc_doc\Bautelle_components\1_Bohren_drilling.H |
| O BEGIN PGM 1 BOHREN DRILLING MM                                | O BEGIN PGM 1 BOHREN DRILLING MM                             |
| 1 CALL PGM TNC: \nc prog\nc doc\RESET.H                         | 1 CALL PGM TNC: \nc prog\nc doc\RESET.H                      |
| 2 L Z*100 RO FMAX M3                                            | 2 L Z+100 RO FMAX M3                                         |
| 3 BLK FORM 0.1 Z X+0 Y+0 Z-19.95                                | 3 BLK FORM 0.1 Z X+0 Y+0 Z-19.95                             |
| 4 BLK FORM 0.2 X+100 Y+100 Z+0                                  | 4 BLK FORM 0.2 X+100 Y+100 Z+0                               |
| 5 FN 0: 01 - +2                                                 | $5 FM 0: Q1 = +2$                                            |
| 6 L Z+100 RO FMAX                                               | 6 L Z+100 RO FMAX                                            |
| 7 TOOL CALL "NC SPOT DRILL D8" Z S3200                          | r a t<br>7 TOOL CALL "NO SPOT DRILL D6" Z S3200              |
| 8:08.0                                                          | 8:08.0                                                       |
| 9 L Z*100 RO FMAX M3                                            | 9 L Z+100 RO FMAX M3                                         |
| 10 CYCL DEF 200 GAURIRE "                                       | 10 CYCL DEF 200 GAURIRE *<br>×                               |
| Q200*+2 :DIST. DE SIGURANTA "                                   | Q200**2 :DIST. DE SIGURANTA *                                |
| Q201 -- 3.4 : ADANCIME =                                        | Q201-46 :ADANCIME "                                          |
| Q206=+250 :VIT. AVANS PLONJARE "                                | Q206=+250 :VIT. AVANS PLONJARE "                             |
| 0202 -- 3 : ADANCINE PLONJARE -                                 | Q202 -- 3 : ADANCIME PLONJARE -                              |
| Q210=+0 :TEMPOR, PARTEA SUP. "                                  | Q210++0 :TEMPOR, PARTEA SUP. "                               |
| Q203=+0 :COORDONATA SUPRAFATA ~                                 | Q203**0 :COORDONATA SUPRAFATA "                              |
| Q204**20 :DIST. DE SIGURANTA 2 -                                | Q204 -* 20 : DIST. DE SIGURANTA 2 -                          |
| Q211=+0 :TEMPOR, LA ADANCIME                                    | Q211=+0 :TEMPOR. LA ADANCIME                                 |
| 11 CALL LBL 10                                                  | 11 CALL LBL 10                                               |
| 12   7+100 RO FMAX<br>Control of the Control of the Control     | 12 L 7+100 RD FMAX                                           |
| 13 TOOL CALL "DRILL D5" Z \$3800                                | 13 TOOL CALL "DRILL D5" Z \$3800                             |
| 14 : D5.0                                                       | 14 : DS.O                                                    |
| 15 L Z+100 RO FMAX M3                                           | 15 L Z+100 RO FMAX M3                                        |
| 16 CYCL DEF 200 GAURIRE "<br>O200++2 :DIST. DE SIGURANTA -      | 16 CYCL DEF 200 GAURIRE "<br>O200++2 :DIST. DF SIGURANTA "   |
|                                                                 |                                                              |
| Q201 -- 16 : ADANCIME "<br>0206 - + 350 : VIT. AVANS PLONIARE - | Q201 -- 16 : ADANCIME "<br>Q206++350 :VIT. AVANS PLONTARE "  |
| 0202 -- 13 : ADANCTME PLONTARE -                                | Q202++13 :ADANCIME PLONJARE *                                |
| Q210=+0 :TEMPOR. PARTEA SUP. "                                  | Q210*+0 :TEMPOR. PARTEA SUP. "                               |
| Q203 -- 0 : COORDONATA SUPRAFATA "                              | Q203++0 :COORDONATA SUPRAFATA "                              |
| Q204++20 :DIST. DE SIGURANTA 2 -                                | Q204*+20 :DIST. DE SIGURANTA 2 "                             |
| O211=+0 :TEMPOR, LA ADANCIME "                                  | Q211++0 :TEMPOR, LA ADANCIME "                               |

Compararea a două programe NC

Puteți utiliza compararea programelor numai în modul de operare **Programare** din spațiul de lucru **Program**.

Sistemul de control afișează programul NC activ din dreapta și programul pentru comparare din stânga.

Sistemul de control marchează diferențele cu următoarele culori:

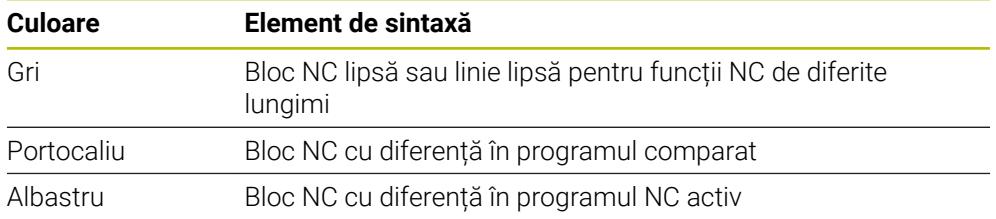

În timpul comparării programelor, puteți edita programul NC activ, însă nu și programul pentru comparare.

Dacă blocurile NC diferă, puteți utiliza un simbol săgeată pentru a transfera blocurile NC ale programului pentru comparare în programul NC activ.

## **28.9.1 Aplicarea diferențelor la programul NC activ**

Pentru a transfera diferențele în programul NC activ:

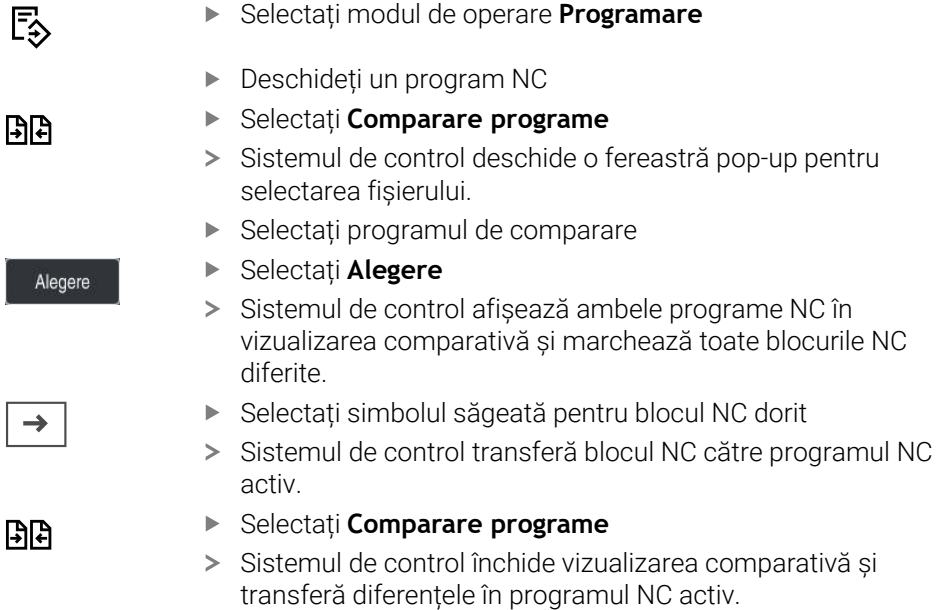

## **Note**

- Dacă programele NC comparate conțin mai mult de 1000 diferențe, sistemul de control anulează comparația.
- Dacă un program NC conține modificări nesalvate, sistemul de control afișează un asterisc în fața numelui programului NC în fila din bara de aplicații.
- Dacă marcați mai multe blocuri NC în programul de comparare, puteți aplica simultan respectivele blocuri NC. Dacă marcaţi mai multe blocuri NC în programul NC activ, puteţi suprascrie respectivele blocuri NC. **Mai multe informaţii:** ["Meniu contextual", Pagina 1574](#page-1573-0)

# <span id="page-1573-0"></span>**28.10 Meniu contextual**

# **Aplicaţie**

Cu o apăsare lungă sau făcând clic dreapta cu mouse-ul, sistemul de control deschide un meniu contextual pentru elementul selectat, cum ar fi un bloc NC sau un fișier. Utilizați diferitele funcții ale meniului contextual pentru a executa comenzi care implică elementele selectate curent.

## **Descrierea funcţiilor**

Funcțiile disponibile în meniul contextual depind de elementul selectat, precum și de modul de operare selectat.

## **General**

| : Deschidere fişier              |                            |                                                       | $\Box$        |
|----------------------------------|----------------------------|-------------------------------------------------------|---------------|
| Nume<br>$\overline{\phantom{a}}$ | $\alpha$                   | All supported files (* $\blacktriangledown$<br>Nume 1 |               |
| TNC:<br>⋒<br>$\leftarrow$        | nc_prog                    | Bauteile_com<br>nc_doc                                | $\mathcal{C}$ |
| Rezultat căutare<br>⊘            | D<br>2.5 kB, As            | 1_Bohren drilling LI<br>Deschidere                    |               |
| <b>X</b> Favorit                 | 1_Spann<br>P<br>2.2 kB, As | Tăiere                                                |               |
| Ultimele fișiere<br>∩            | 2_Flanso<br>D<br>6.6 kB, A | Copiere                                               |               |
| Coș de gunoi<br>而                | 2_Flanso<br>P<br>158 B, As | Lipire                                                |               |
| SF:<br>5.6 TB / 16.0 TB          | 3 Kreis<br>D<br>3.2 kB, As | Stergere                                              |               |
| TNC:<br>曰<br>1009.1 MB / 15.4 GB | 4 Kontu<br>D<br>3.6 kB, A  | Redenumire<br>Anulare                                 |               |
|                                  |                            | Refacere                                              |               |
|                                  |                            | Marcare                                               |               |
|                                  |                            | Marcați tot                                           |               |
|                                  |                            |                                                       |               |
|                                  |                            |                                                       |               |
|                                  |                            |                                                       |               |
|                                  |                            |                                                       |               |
|                                  |                            |                                                       |               |
| Folder nou<br>Fisier nou         |                            |                                                       | Deschidere    |

Meniul contextual din spațiul de lucru **Deschidere fişier**

Meniul contextual furnizează următoarele funcții:

- **Tăiere**
- **Copiere**
- **Lipire**
- **Ştergere**
- **Anulare**
- **Refacere**
- **Marcare**

8

**Marcați tot**

Dacă selectați funcțiile **Marcare** sau **Marcați tot**, sistemul de control deschide bara de acțiuni. Bara de acțiuni afișează toate funcțiile disponibile în mod curent pentru selectare din meniul contextual.

Ca alternativă la meniul contextual, puteți utiliza comenzi rapide de la tastatură: **Mai multe informaţii:** ["Pictogramele interfeței de utilizator a sistemului de control",](#page-124-0) [Pagina 125](#page-124-0)

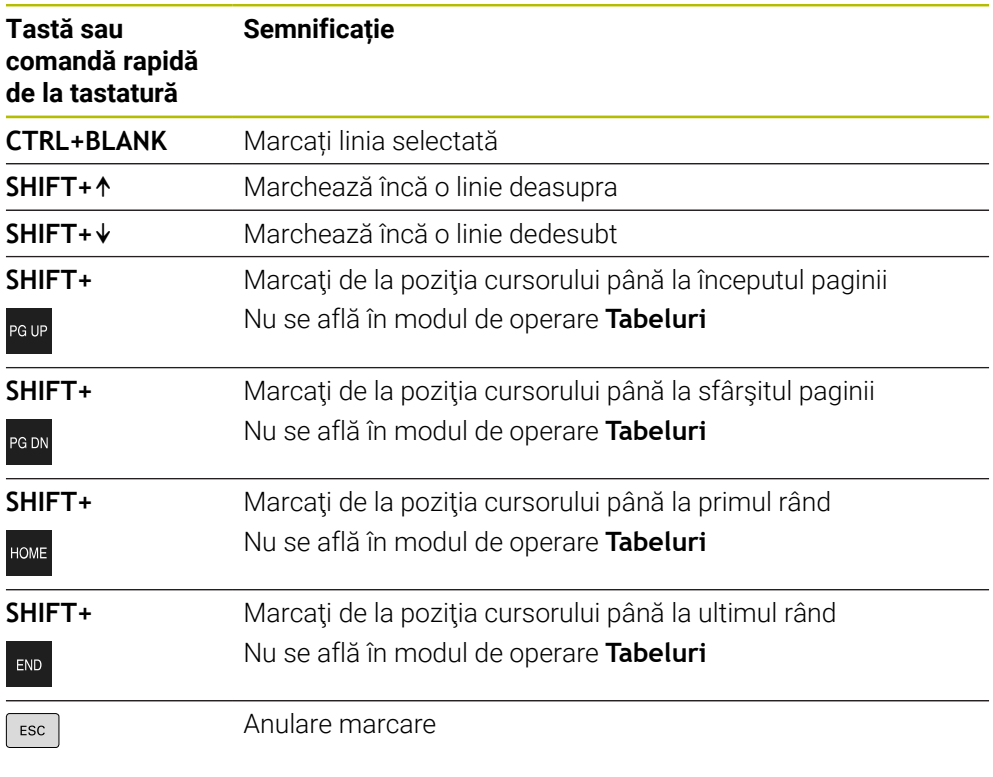

8

Aceste comenzi rapide de la tastatură nu funcţionează în spaţiul de lucru **Listă comenzi**.

## **Meniu contextual în modul de operare Fişiere**

În modul de operare **Fişiere**, meniul contextual furnizează, de asemenea, următoarele funcții:

- **Deschidere**
- **Select. în rulare progr.**
- **Redenumire**

Pentru funcțiile de navigare, meniul contextual oferă funcțiile relevante respective, cum ar fi **Anularea rezultate căutare**.

**Mai multe informaţii:** ["Meniu contextual", Pagina 1574](#page-1573-0)

## **Meniu contextual în modul de operare Tabeluri**

În modul de operare **Tabeluri**, meniul contextual furnizează, de asemenea, funcția **Anulare**. Utilizați funcția **Anulare** pentru a anula acțiunea de marcare. **Mai multe informaţii:** ["Modul de operare Tabeluri", Pagina 2042](#page-2041-0)

#### **Meniul contextual din spațiul de lucru Listă comenzi (opțiunea 22)**

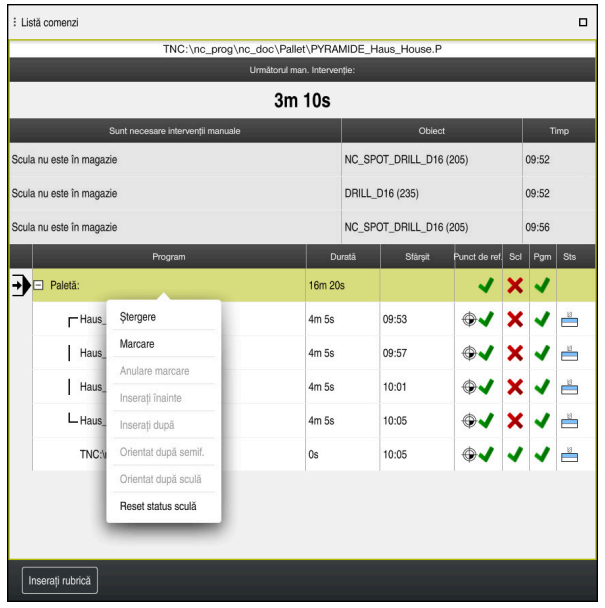

Meniul contextual din spațiul de lucru **Listă comenzi**

În spațiul de lucru **Listă comenzi**, meniul contextual furnizează, de asemenea, următoarele funcții suplimentare:

- **Anulare marcare**
- **Inserați înainte**
- **Inserați după**
- **Orientat după semif.**
- **Orientat după sculă**
- **Reset status sculă**

**Mai multe informaţii:** ["Spațiul de lucru Listă comenzi", Pagina 2000](#page-1999-0)

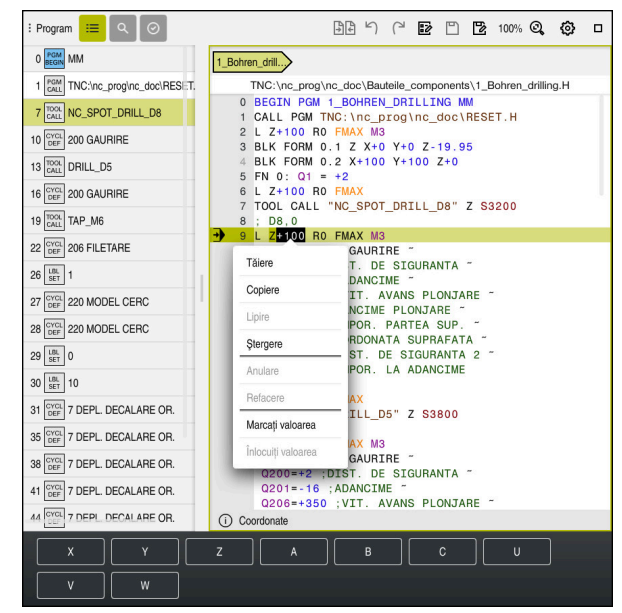

**Meniul contextual din spațiul de lucru Program**

Meniul contextual pentru valoarea selectată din spațiul de lucru **Program** al modului de operare **Programare**

În spațiul de lucru **Program**, meniul contextual furnizează, de asemenea, următoarele funcții suplimentare:

**Introduceți ultima frază NC**

Această funcție vă permite să inserați cel mai recent bloc NC șters sau editat. Puteți introduce acest bloc NC în orice program NC dorit.

Doar în modul de operare **Programare** şi în aplicaţia **MDI**

**Creați secvența NC**

Doar în modul de operare **Programare** şi în aplicaţia **MDI**

**Mai multe informații:** "Secventele NC pentru reutilizare", Pagina 402

**Editați contur**

Numai în modul de operare **Programare**

**Mai multe informaţii:** ["Importul contururilor în programarea grafică", Pagina 1496](#page-1495-0)

**Marcați valoarea**

Activă când selectați un valoare a unui bloc NC.

**Înlocuiți valoarea**

Activă când selectați un valoare a unui bloc NC.

**Mai multe informaţii:** ["Spațiul de lucru Program", Pagina 221](#page-220-0)

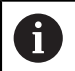

Funcţiile **Marcați valoarea** şi **Înlocuiți valoarea** sunt disponibile numai în modul de operare **Programare** şi în aplicaţia **MDI**.

**Înlocuiți valoarea** este disponibilă și în timpul editării. În acest caz, se omite marcajul valorii care trebuie înlocuită, care în alte cazuri este necesar.

De exemplu, puteți copia valorile din calculator sau afișarea poziției în clipboard și apoi să le lipiți cu funcția **Înlocuiți valoarea**.

### **Mai multe informaţii:** ["Calculator", Pagina 1579](#page-1578-0)

**Mai multe informaţii:** ["Prezentare generală a stării barei TNC", Pagina 173](#page-172-0)

Dacă selectați un bloc NC, sistemul de control afișează săgeți de marcare la începutul și la sfârșitul zonei selectate. Utilizați aceste săgeți de marcare pentru a modifica zona evidențiată.

## **Meniu contextual în editorul de configurații**

În editorul de configurații, meniul contextual oferă, de asemenea, următoarele funcții:

- **Intrare directă a val..**
- **Creați copie**
- **Recuperați copia**
- **Modificați numele codului**
- **Deschideți element**
- **Înlăturare element**

**Mai multe informaţii:** ["Parametri mașină", Pagina 2220](#page-2219-0)

# <span id="page-1578-0"></span>**28.11 Calculator**

### **Aplicaţie**

Sistemul de control oferă un calculator pe bara de comenzi. Puteți copia rezultatul în clipboard, precum și lipi valori din clipboard.

### **Descrierea funcţiilor**

Calculatorul oferă următoarele funcții:

- Operații matematice de bază
- Funcții trigonometrice de bază
- Rădăcină pătrată
- Calcul exponențial
- Valoare reciprocă

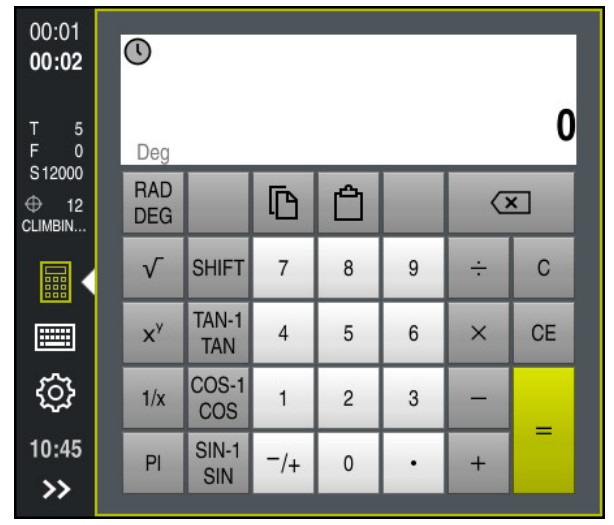

Calculator

Puteți comuta între modurile **RAD** radian sau grade **DEG**.

Puteți copia rezultatul în clipboard, precum și lipi ultima valoare stocată din clipboard în calculator.

Calculatorul memorează ultimele zece calcule în istoric. Puteți utiliza aceste rezultate memorate pentru calcule suplimentare. Puteți șterge manual istoricul.

## **28.11.1 Deschiderea și închiderea calculatorului**

Pentru a deschide calculatorul:

- Selectați **calculator** de pe bara de comenzi
- Sistemul de control deschide calculatorul.

Pentru a închide calculatorul:

畾

畾

- Selectați **calculator** când calculatorul este deschis
- Sistemul de control închide calculatorul.

## **28.11.2 Selectarea unui rezultat din istoric**

Pentru a selecta un rezultat din istoric pentru calcule suplimentare:

- Selectați **Istoric**
	- Sistemul de control deschide istoricul calculatorului.
	- Selectați rezultatul dorit
	- Selectați **Istoric**
	- Sistemul de control închide istoricul calculatorului.

## **28.11.3 Ștergerea istoricului**

Pentru a șterge istoricul calculatorului:

 $\odot$ 

而

 $\odot$ 

 $\odot$ 

- Selectați **Istoric**
- Sistemul de control deschide istoricul calculatorului.
- Selectați **Ștergere**
- > Sistemul de control șterge istoricul calculatorului.

# **28.12 Calcul. pentru regim așchiere**

## **Aplicaţie**

Utilizând calculatorul pentru datele de așchiere, puteți calcula viteza broșei și viteza de avans pentru un proces de prelucrare. Puteți încărca valorile calculate într-o casetă de dialog deschisă pentru viteza broșei sau viteza de avans în programul NC. Calculatorul oferă **OCM-calculator date așchiere** pentru ciclurile OCM (opțiunea 167).

**Mai multe informaţii:** ["Calculator de date de așchiere OCM \(opțiunea 167\)",](#page-688-0) [Pagina 689](#page-688-0)

## **Cerinţă**

Operație de frezare: **FUNCȚIA MOD FREZARE**

#### **Descrierea funcţiilor**

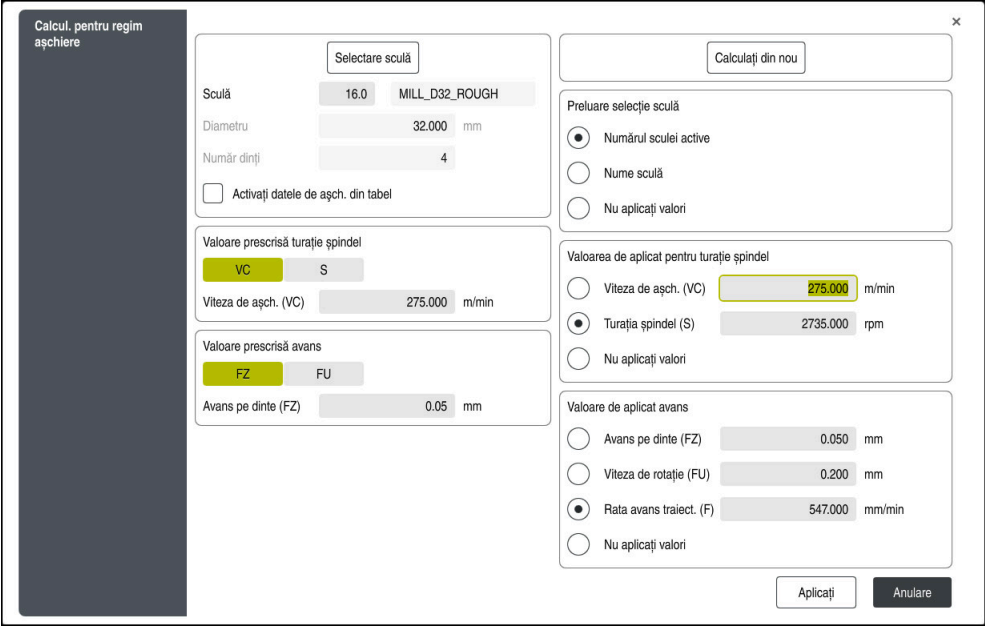

Fereastră pentru **Calcul. pentru regim așchiere**

În partea stângă a calculatorului cu date despre așchiere introduceți informațiile. În partea dreaptă, sistemul de control afișează rezultatele calculate.

Dacă selectați o unealtă definită în gestionarul de scule, sistemul de control aplică automat diametrul sculei și numărul de dinți.

Puteți calcula viteza broșei după cum urmează:

- Viteză de așchiere **VC** în m/min
- Viteză broșă **S** în rot/min

Puteți calcula viteza de avans după cum urmează:

- Avans pe dinte **FZ** în mm
- Avans pe rotație **FU** în mm

Alternativ, puteți utiliza tabele pentru a calcula datele privind așchierea.

**Mai multe informaţii:** ["Calcul cu tabele", Pagina 1582](#page-1581-0)

#### **Aplicarea valorilor**

După ce au fost calculate datele privind așchierea, puteți specifica ce valori trebuie să aplice sistemul de control.

Puteți alege dintre următoarele opțiuni pentru sculă:

- **Numărul sculei active**
- **Nume sculă**
- **Nu aplicați valori**

Puteți alege dintre următoarele pentru viteza broșei:

- **Viteza de așch. (VC)**
- **Turaţia șpindel (S)**
- **Nu aplicați valori**

Puteți alege dintre următoarele pentru viteza de avans:

- **Avans pe dinte (FZ)**
- **Viteza de rotație (FU)**
- **Rata avans traiect. (F)**
- **Nu aplicați valori**

## <span id="page-1581-0"></span>**Calcul cu tabele**

Trebuie să definiți următoarele pentru a calcula datele de așchiere cu tabele:

Materialul piesei de prelucrat în tabelul **WMAT.tab**

**Mai multe informaţii:** ["Tabelul pentru materialele piesei de prelucratWMAT.tab",](#page-2113-0) [Pagina 2114](#page-2113-0)

Materialul sculei de așchiere în tabelul **TMAT.tab**

**Mai multe informaţii:** ["Tabelul pentru materiale de scule TMAT.tab",](#page-2114-0) [Pagina 2115](#page-2114-0)

Combinație între materialul piesei de prelucrat și materialul de așchiere în tabelul cu date privind așchierea **\*.cut** sau în tabelul cu date privind așchierea în funcție de diametru **\*.cutd**

 $\mathbf i$ 

Utilizând tabelul cu date de așchiere simplificate, puteți determina vitezele și vitezele de avans cu ajutorul datelor de tăiere care sunt independente de raza sculei, de ex., **VC** și **FZ**.

**Mai multe informaţii:** ["Tabelul cu date de tăiere \\*.cut", Pagina 2115](#page-2114-1)

Dacă aveți nevoie de date specifice pentru așchiere în funcție de raza sculei pentru calculele dvs., utilizați tabelul cu date de așchiere dependente de diametru.

**Mai multe informaţii:** ["Tabelul cu date de tăiere bazate pe diametru](#page-2115-0) [\\*.cutd", Pagina 2116](#page-2115-0)

- Parametri sculei din gestionarul de scule:
	- **R**: rază sculă
	- **LCUTS**: Număr de muchii de așchiere
	- **TMAT**: Material de așchiere din **TMAT.tab**
	- **CUTDATA**: Rând de tabel din tabelul cu date de așchiere **\*.cut** sau **\*.cutd**

## **28.12.1 Deschiderea calculatorului pentru datele de așchiere**

Pentru a deschide calculatorul pentru datele de așchiere:

▶ Selectati blocul NC dorit

圖

Selectați elementul de sintaxă pentru viteza de avans sau viteza broșei

Selectați **Calcul. pentru regim așchiere**

Sistemul de control deschide fereastra **Calcul. pentru regim așchiere**.

#### **28.12.2 Calculul datelor de așchiere cu tabele**

Pentru a calcula datele de așchiere cu tabele, trebuie îndeplinite următoarele condiții preliminare:

- Tabelul **WMAT.tab** există
- Tabelul **TMAT.tab** există
- Tabelul **\*.cut** sau **\*.cutd** există
- Materialul sculei și tabelul cu date de așchiere sunt alocate în gestionarul de scule

Pentru a calcula datele de așchiere cu tabele:

Apăsați pe **Aplicați**

- ▶ Selectați blocul NC dorit
	- Deschideți **Calcul. pentru regim așchiere**
	- Selectați **Activaţi datele de aşch. din tabel**
	- Utilizați **Selectați materialul** pentru a alege materialul piesei de prelucrat
	- Utilizați **Selectare mod prelucrare** pentru a alege combinația dintre materialul piesei de prelucrat și materialul sculei
	- Selectați valorile pe care doriți să le aplicați

Aplicati

圖

Sistemul de control aplică valorile calculate în blocul NC.

#### **Note**

Nu puteți calcula datele de aschiere în modul de struniire (optiunea 50), deoarece datele privind viteza de avans și viteza broșei sunt diferite în modul de strunjire față de modul de frezare.

Vitezele de avans în operațiile de strunjire sunt definite frecvent în milimetri pe rotație (mm/1) (**M136**), în timp ce calculatorul de date de așchiere calculează întotdeauna vitezele de avans în milimetri pe minut (mm/min.). Mai mult, raza din calculatorul de date de așchiere se raportează la sculă, însă operațiunile de strunjire necesită diametrul piesei de prelucrat.

# **28.13 Meniul de mesaje pe bara de informații**

## **Aplicaţie**

În meniul de mesaje de pe bara de informații, sistemul de control afișează erori și note în așteptare. Când sunt deschise, sistemul de control afișează informații detaliate despre mesaje.

## **Descrierea funcţiilor**

Sistemul de control utilizează următoarele simboluri pentru a face diferența între tipurile de mesaje:

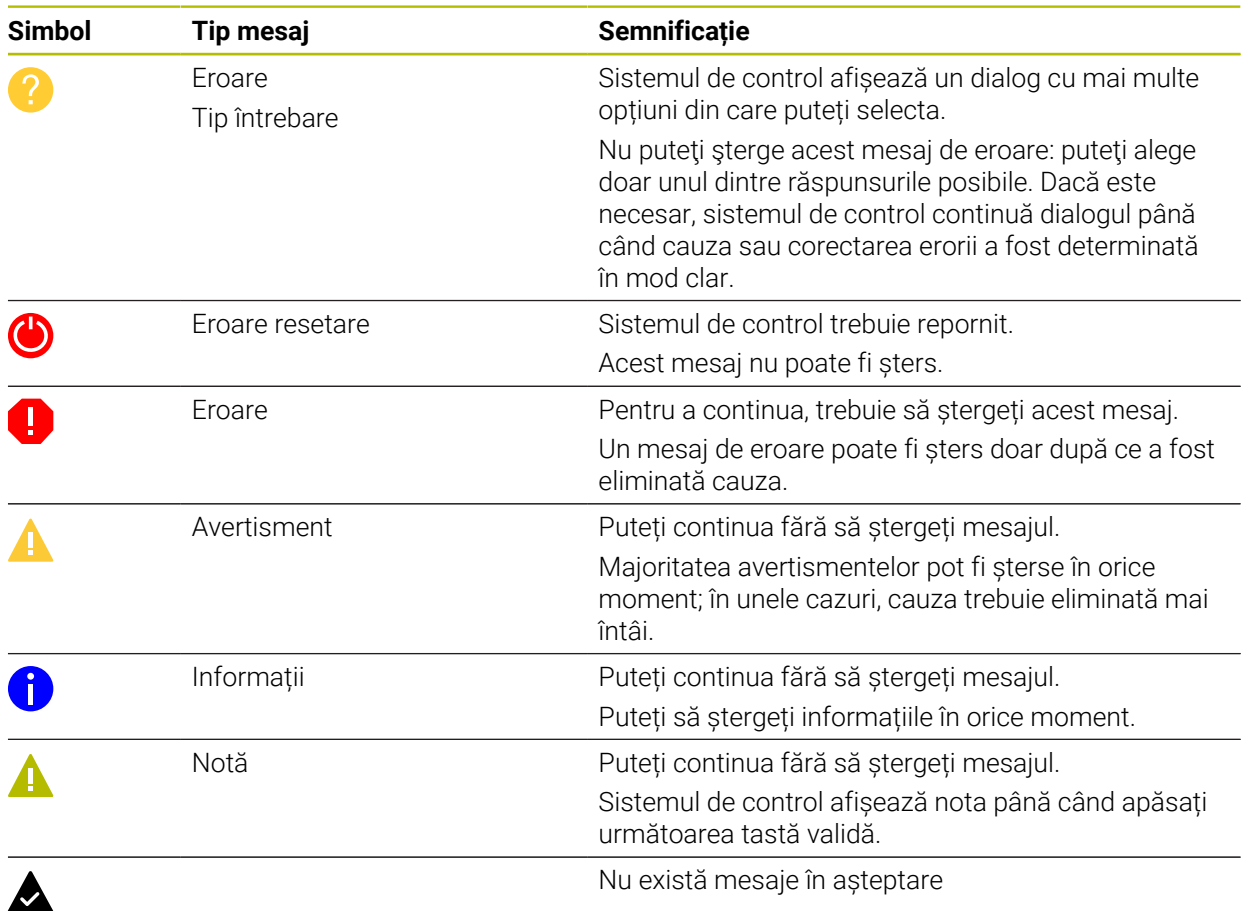

Meniul de mesaje este restrâns în mod implicit.

Sistemul de control afișează mesaje cu privire la diverse evenimente, de exemplu:

- Erori de logică în programul NC
- Elemente de contur imposibile
- Introduceri incorecte are palpatorului
- Actualizări hardware
#### **Conținut**

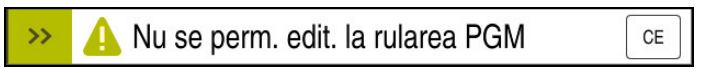

Meniul de mesaje restrâns pe bara de informații

Când sistemul de control afișează un mesaj nou, săgeata din stânga mesajului luminează intermitent. Faceți clic sau atingeți această săgeată pentru a confirma mesajul; sistemul de control minimizează apoi mesajul.

Sistemul de control afișează următoarele informații în meniul de mesaje restrâns:

- Tip mesaj
- **Mesaj**
- Numărul de erori, avertismente și mesaje informative în așteptare

### **Mesaje detaliate**

Dacă atingeți sau faceți clic pe simbol mesajului sau în mesaj, sistemul de control extinde meniul de mesaje.

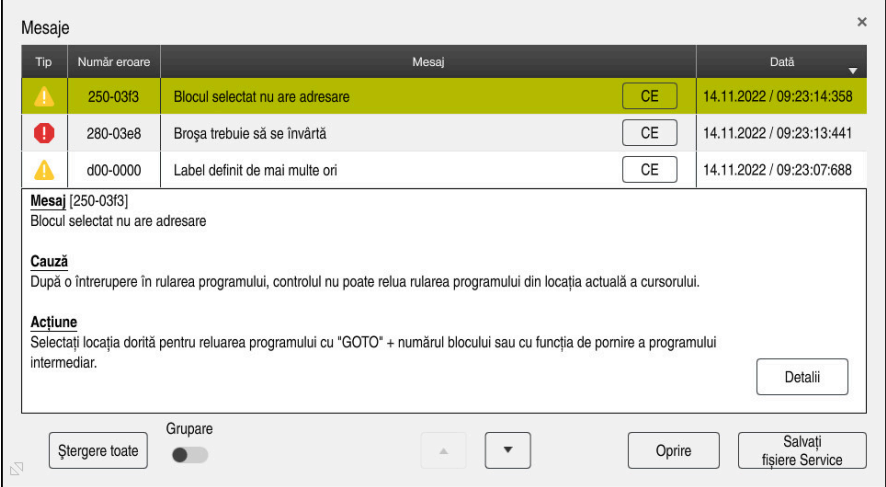

Meniul de mesaje extins pe bara de informații

Sistemul de control afișează toate mesajele în așteptare în ordine cronologică. Meniul de mesaje afișează următoarele informații:

- Tip mesaj
- Număr eroare
- **Mesaj**
- Dată
- Informații suplimentare (cauza principală, corecție, informații despre programul NC)

### **Ștergerea mesajelor**

Mesajele pot fi șterse în următoarele moduri:

- Tasta **CE**
- Butonul **CE** din meniul de mesaje
- Butonul **Ştergere toate** din meniul de mesaj

### **Detalii**

Apăsați butonul **Detalii** pentru a afișa sau ascunde informațiile interne despre mesaj. Aceste informații sunt importante în cazul în care este necesară efectuarea lucrărilor de service.

# **Grup**

Dacă activați comutatorul **Grupare**, sistemul de control afișează toate mesajele cu același număr de eroare pe un rând. Astfel, lista de mesaje este mai scursă și mai ușor de citit.

Sub numărul de eroare, sistemul de control afișează numărul de mesaje. Utilizați **CE** pentru a șterge toate mesajele dintr-un grup.

# **Fișier de service**

Faceţi clic pe butonul **Salvați fișiere Service** pentru a deschide fereastra **Salvați fișiere Service**.

În fereastra **Salvați fișiere Service**, puteţi crea fişiere de service în următoarele moduri:

■ Dacă apare o eroare, puteți crea manual un fișier de service.

**Mai multe informaţii:** ["Crearea manuală a unui fişier de service", Pagina 1586](#page-1585-0)

■ Dacă apare o eroare în mod repetat, un fisier de service poate fi creat automat prin intermediul numărului de eroare. După ce apare eroarea respectivă, sistemul de control salvează un fişier de service.

**Mai multe informaţii:** ["Crearea automată a unui fişier de service", Pagina 1587](#page-1586-0)

Fişierele de service îi ajută pe tehnicienii de service să remedieze problema. Sistemul de control salvează date care furnizează informații despre mașina curentă și starea de funcționare, cum ar fi programele NC active de până la 10 MB, date despre scule și jurnale de tastare.

# <span id="page-1585-0"></span>**28.13.1 Crearea manuală a unui fişier de service**

Pentru a crea manual un fişier de service:

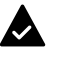

 $\blacktriangleright$  Extindeti meniul de mesaje

Salvati fisiere Service

### Selectați **Salvați fișiere Service**

- Sistemul de control deschide fereastra **Salvați fișier Service**.
- Introduceți numele fișierului

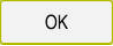

- Apăsați **OK**
- Sistemul de control salvează fișierul de service în directorul  $\geq$ **TNC:\service**.

# <span id="page-1586-0"></span>**28.13.2 Crearea automată a unui fişier de service**

Puteţi specifica până la cinci numere de eroare pentru care sistemul de control va crea automat un fişier de service dacă apare una dintre aceste erori.

Pentru a specifica un nou număr de eroare:

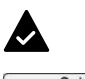

Extindeți meniul de mesaje

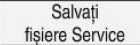

Selectați **Salvați fișiere Service**

Sistemul de control deschide fereastra **Salvați fișier Service**. ▶ Selectati Setare ptr. autosave

Setting for autosave

- 
- Sistemul de control deschide un tabel cu numere de eroare.
- Introduceţi numărul de eroare dorit
- Activaţi caseta de selectare **Activ**
- Dacă apare eroarea, sistemul de control creează automat un fişier de service.
- Introduceţi un comentariu, dacă este cazul (de ex., pentru a descrie problema)

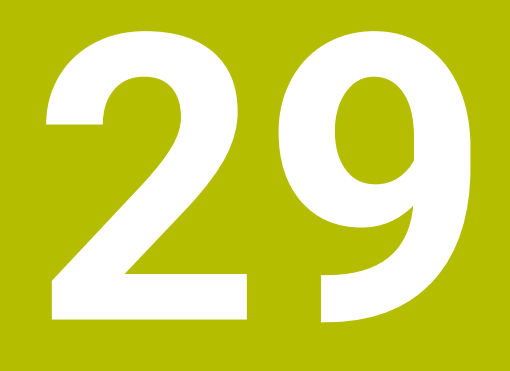

**Simulare Spațiu de lucru**

# **29.1 Noțiuni fundamentale**

# **Aplicaţie**

În modul de operare **Programare**, puteți utiliza spațiul de lucru **Simulare** pentru a testa grafic dacă programele NC sunt programate corect și sunt executate fără coliziuni.

În modurile de operare **Manual** și **Rulare program**, sistemul de control afișează mișcările curente de avans transversal ale mașinii în spațiul de lucru **Simulare**.

# **Cerinţe**

- Definirile sculei conform datelor despre scule de la mașină
- Definirea piesei brute de prelucrat validă pentru a rulare de testare **Mai multe informaţii:** ["Definirea unei piese de prelucrat brute cu FORMULAR](#page-263-0) [BLK", Pagina 264](#page-263-0)

# **Descrierea funcţiilor**

În modul de operare **Programare** spațiul de lucru **Simulare** se poate deschide pentru un singur program NC. Dacă doriți să deschideți spațiul de lucru într-o altă filă, sistemul de control vă solicită confirmarea.

Funcțiile disponibile depind de următoarele setări:

- Tipul de model selectat, de exemplu 2,5D
- Calitatea selectată a modelului, de exemplu **Mediu**
- Modul selectat, de exemplu **Mașina**

# **Pictograme în spațiul de lucru Simulare**

În spațiul de lucru **Simulare** sunt afișate următoarele simboluri:

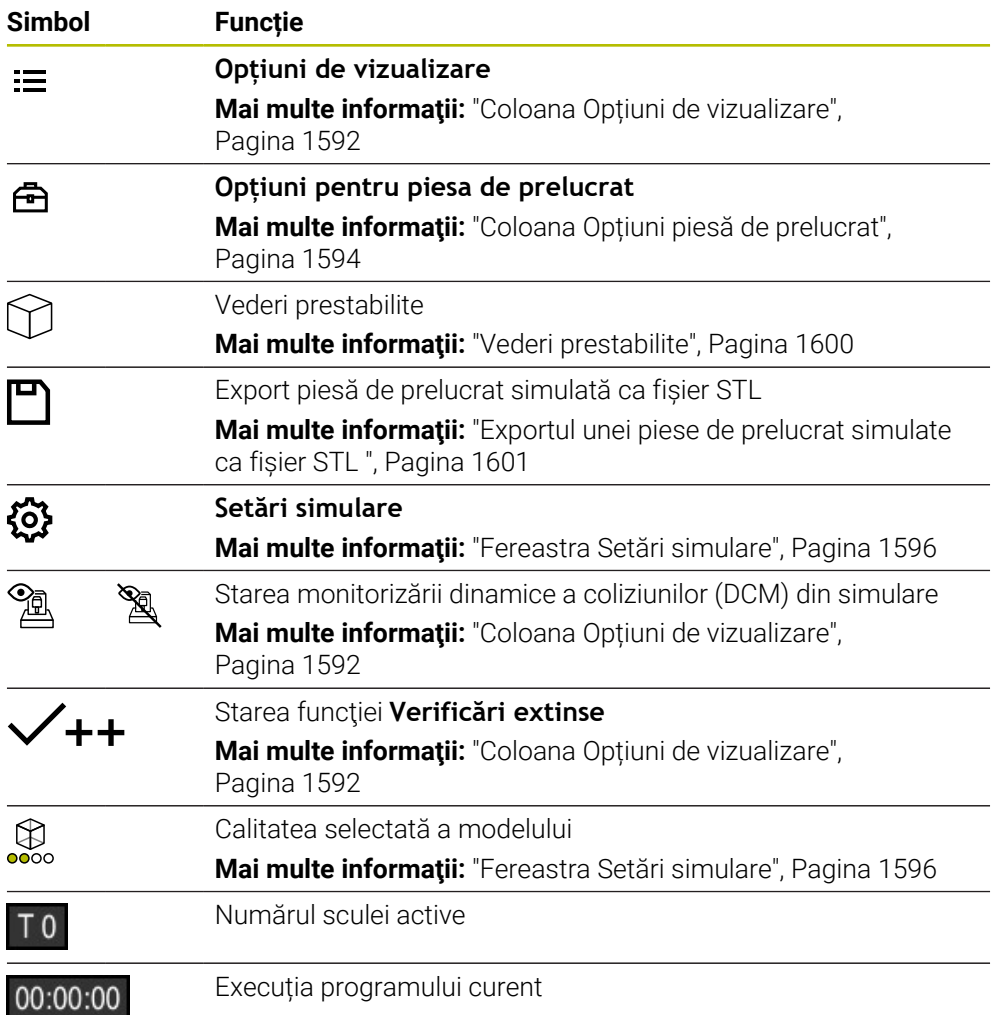

# <span id="page-1591-0"></span>**Coloana Opțiuni de vizualizare**

În coloana cu **Opțiuni de vizualizare** puteți defini următoarele moduri și funcții de afișare:

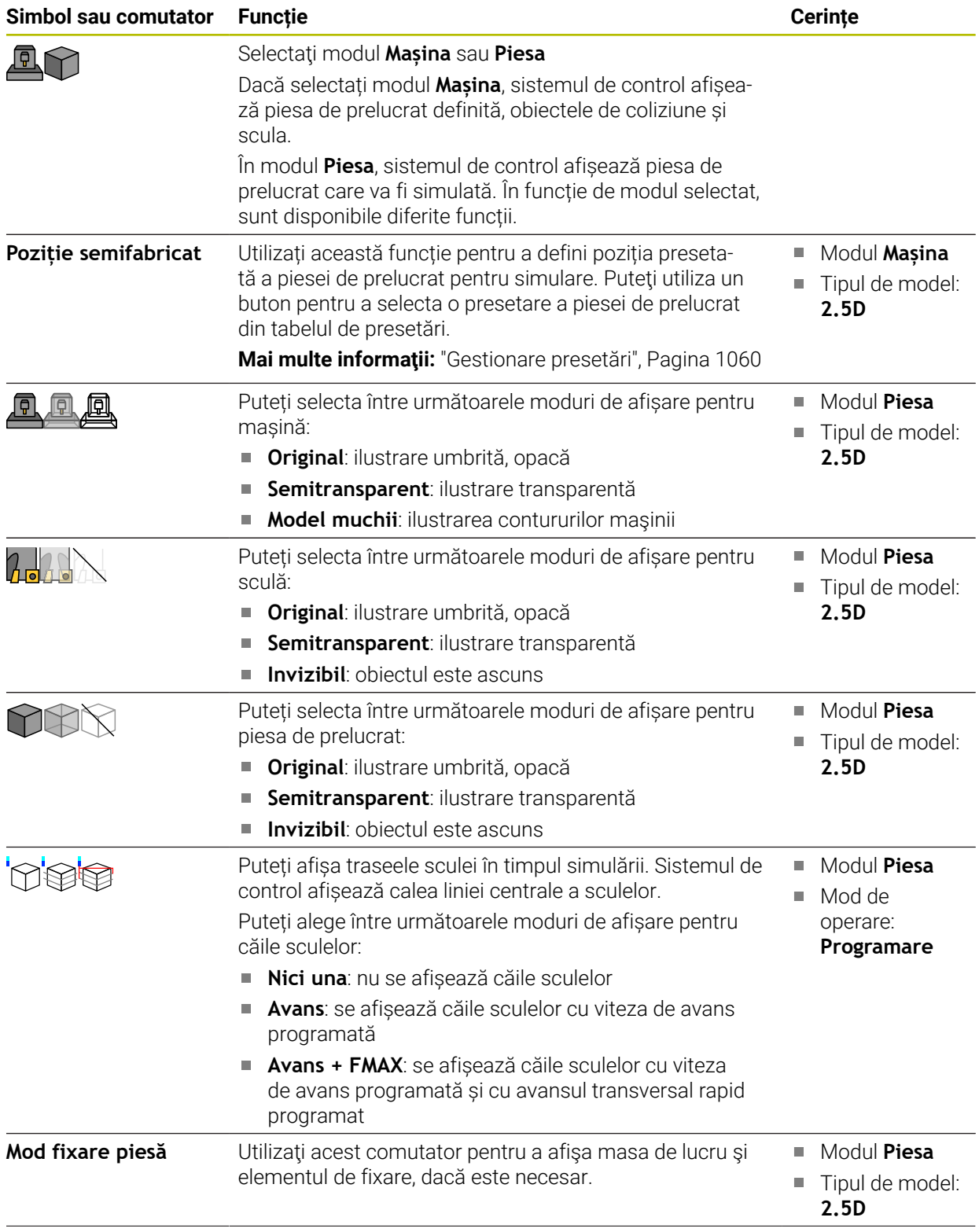

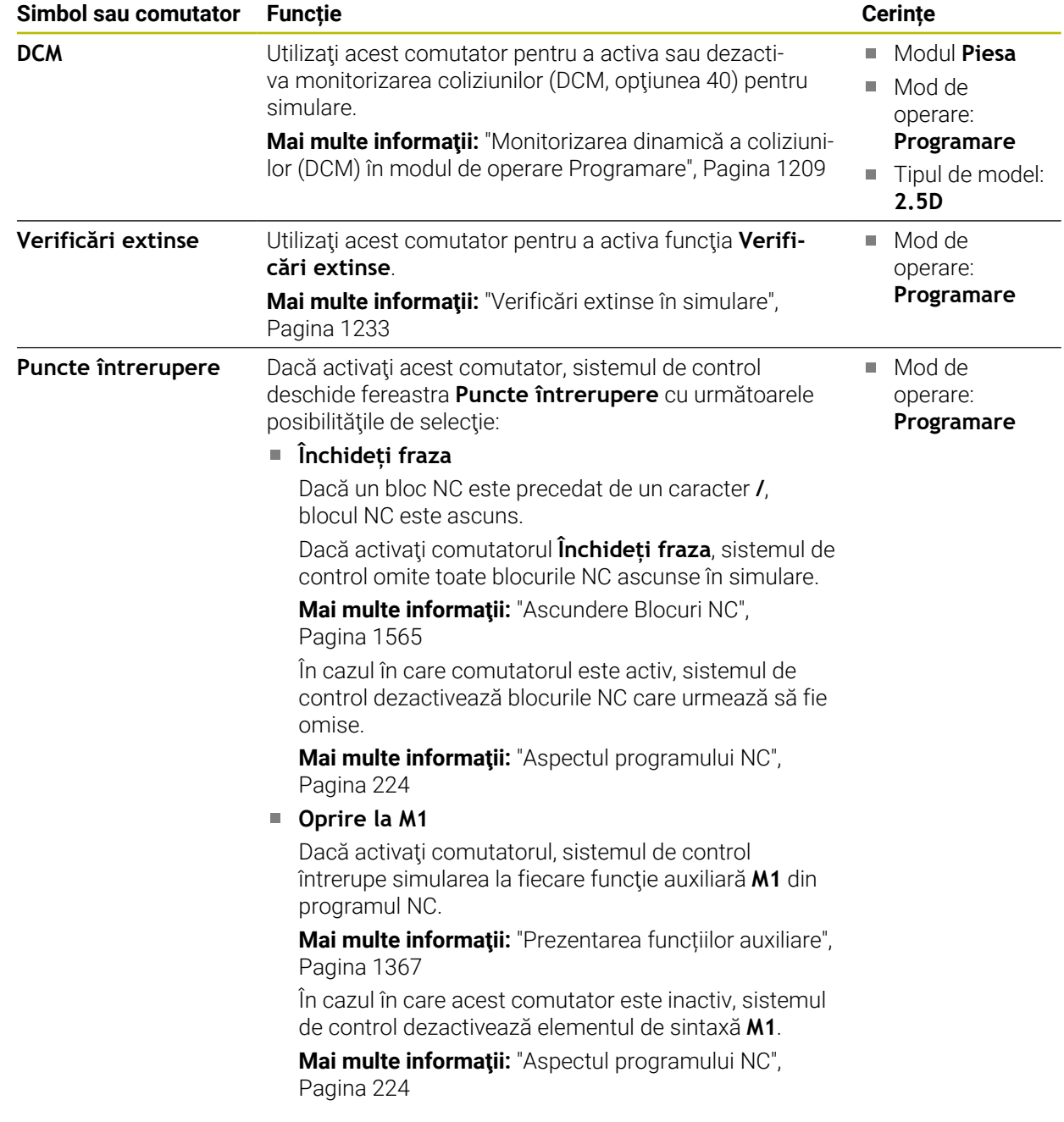

# <span id="page-1593-0"></span>**Coloana Opțiuni piesă de prelucrat**

În coloana cu **Opţiuni piesă de prelucrat** puteţi defini următoarele funcţii de simulare pentru piesa de prelucrat:

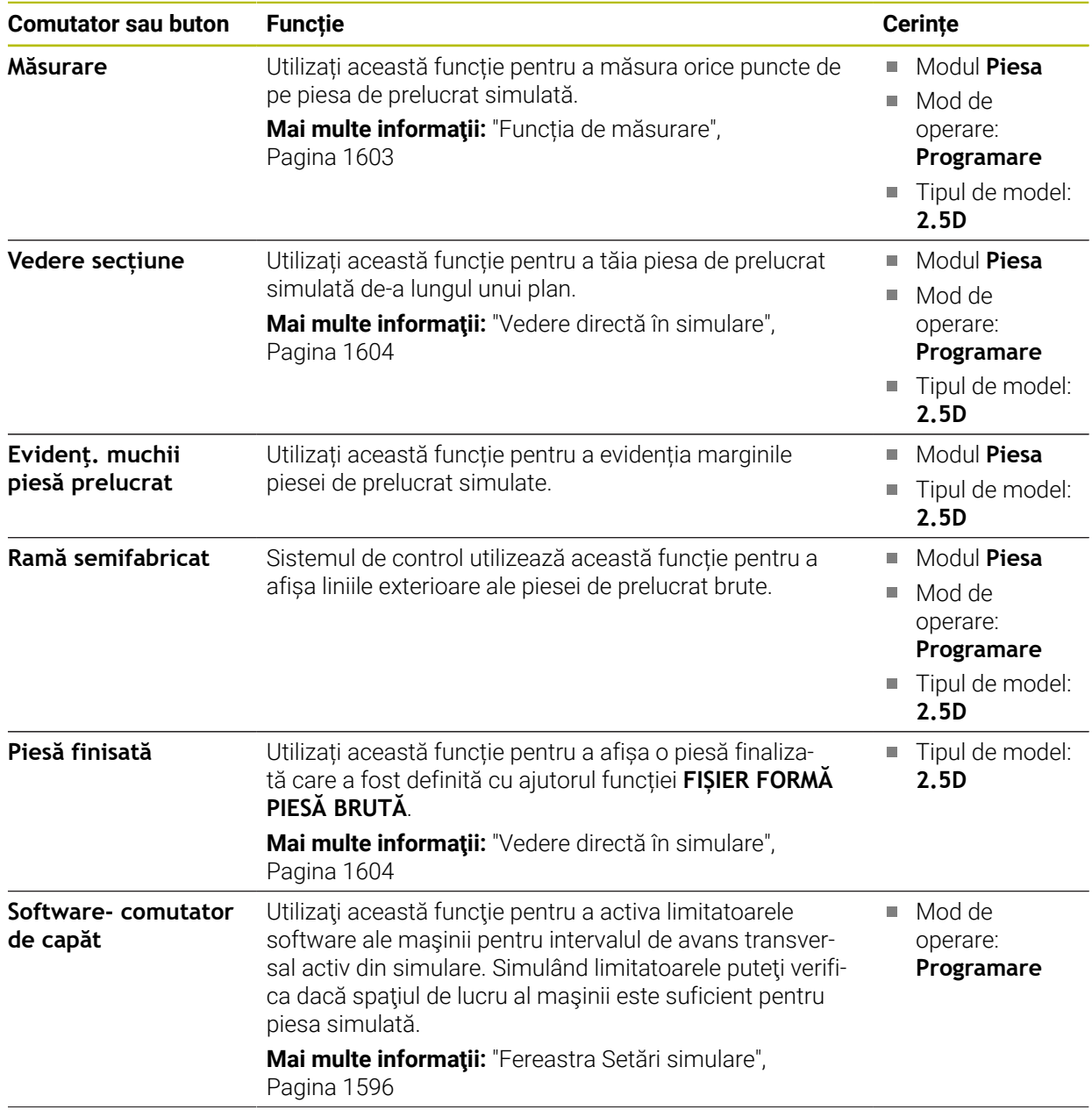

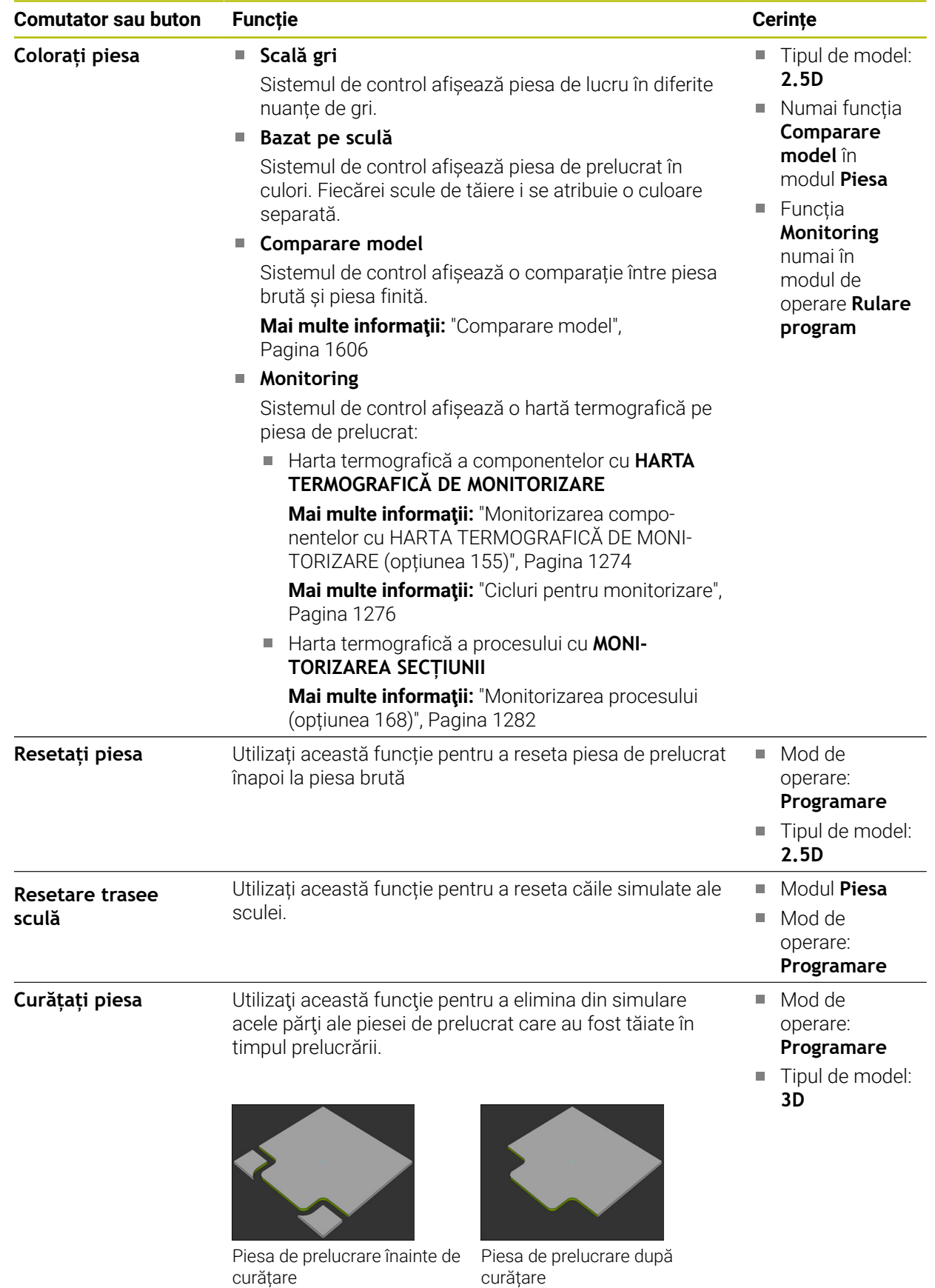

# <span id="page-1595-0"></span>**Fereastra Setări simulare**

Fereastra **Setări simulare** este disponibilă numai în modul de operare **Programare**. Fereastra **Setări simulare** conține următoarele zone:

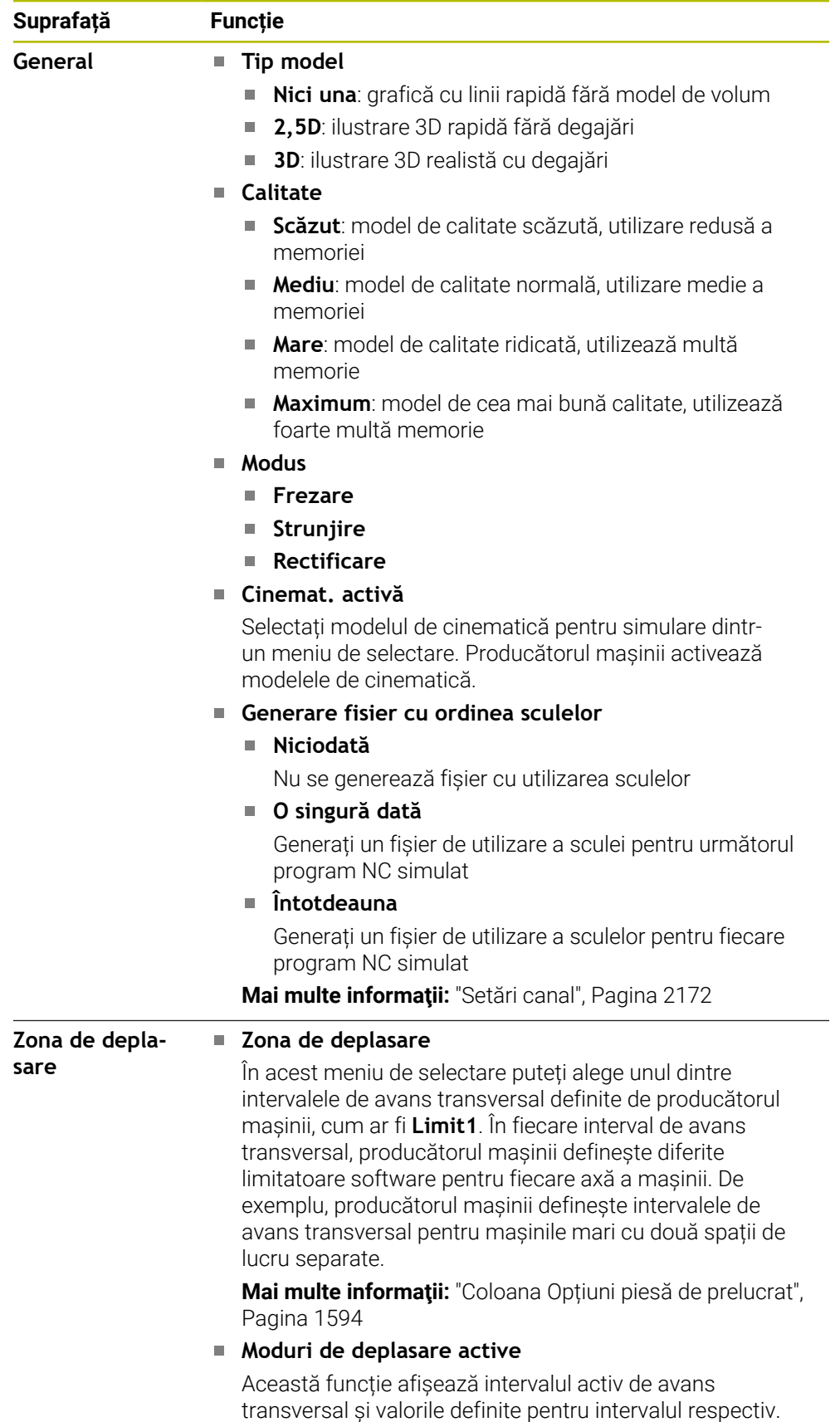

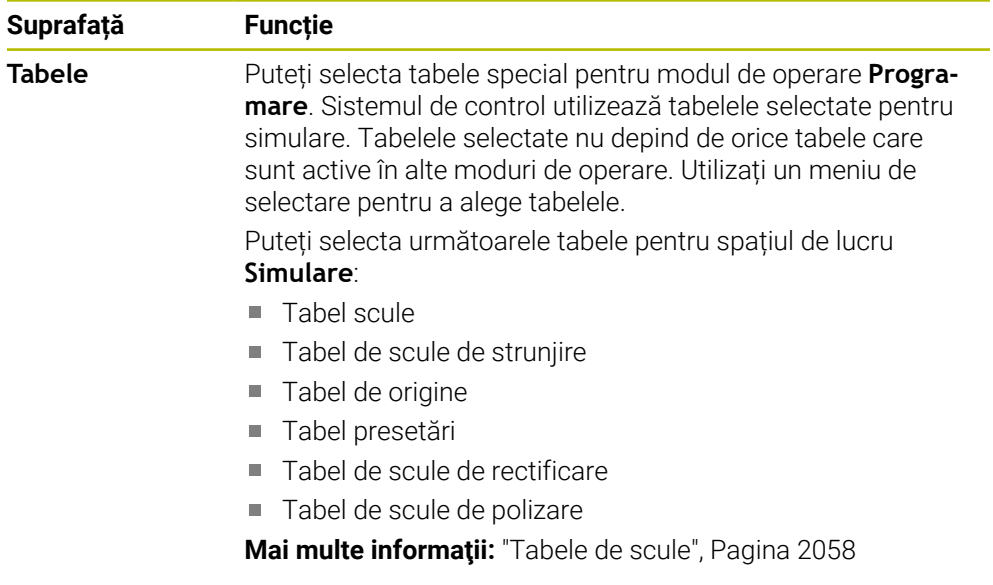

# **Bara de acțiuni**

<span id="page-1597-0"></span>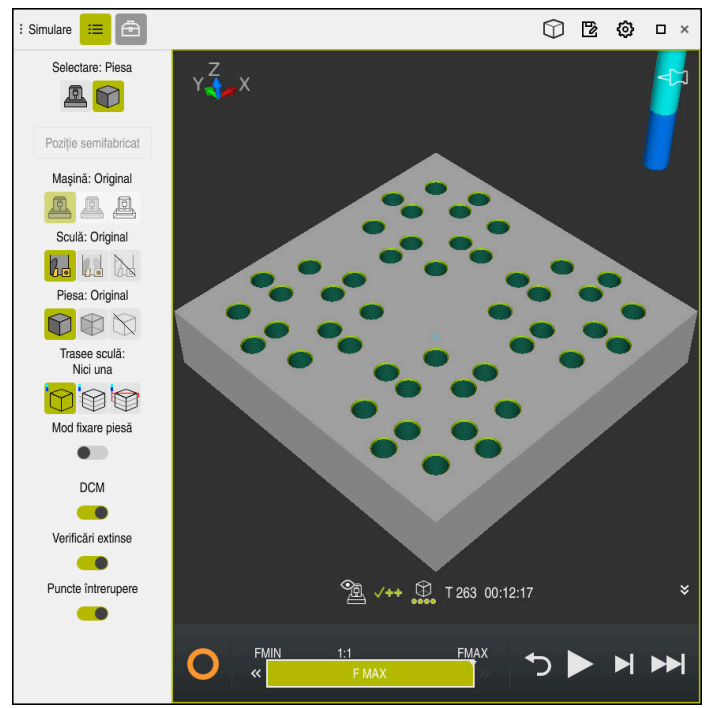

Spațiul de lucru **Simulare** în modul de operare **Programare**

În modul de operare **Programare**, puteți testa programe NC simulându-le. Simularea ajută la detectarea erorilor de programare sau a coliziunilor și la verificarea vizuală a rezultatului prelucrării.

Sistemul de control afișează scula activă și timpul de prelucrare deasupra barei de acțiuni.

**Mai multe informaţii:** ["Afișarea timpului de rulare a programului", Pagina 191](#page-190-0) Bara de acțiuni conține următoarele simboluri:

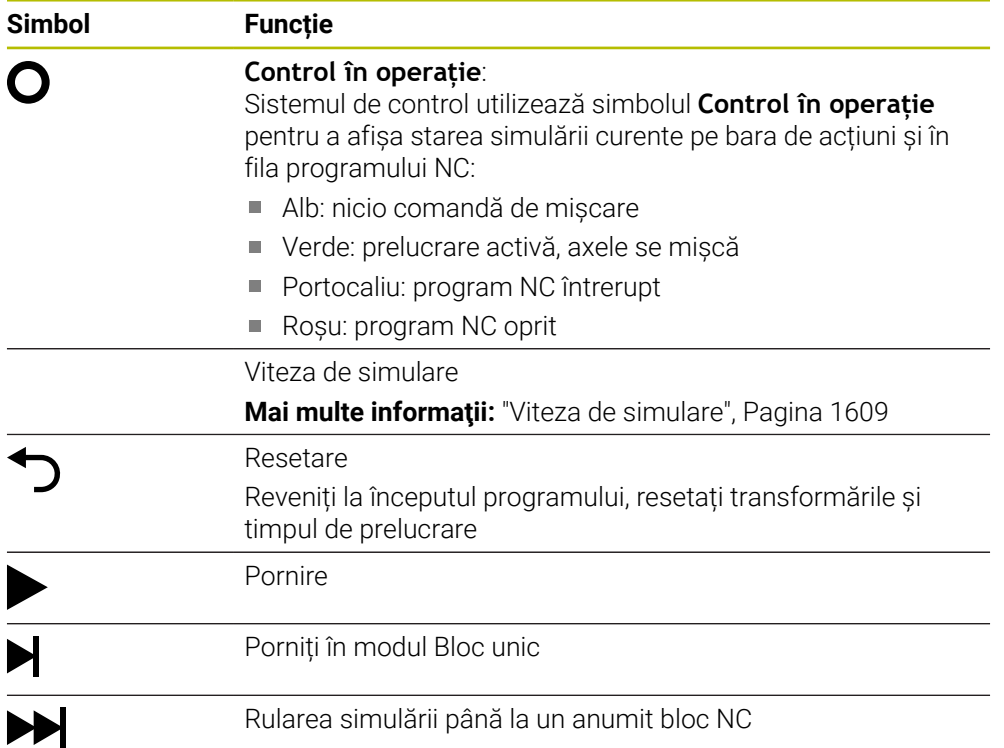

**Simbol Funcție**

**Mai multe informaţii:** ["Simularea unui program NC până la un](#page-1609-0) [anumit bloc NC", Pagina 1610](#page-1609-0)

### **Simularea sculelor:**

Sistemul de control afișează următoarele informații din tabelul de scule în simulare:

- **L**
- **LCUTS**
- **LU**
- **RN**  $\mathbf{m}$
- **T-ANGLE**
- **R**
- **R2**
- **KINEMATIC**
- **R\_TIP**
- Valori delta din tabelul de scule

Valorile delta din tabelul de scule măresc sau reduc dimensiunea sculei simulate. Valorile delta din apelarea de schimbare a sculei în simulare.

**Mai multe informaţii:** ["Compensarea sculei pentru lungimea şi raza sculei",](#page-1151-0) [Pagina 1152](#page-1151-0)

**Mai multe informaţii:** ["Tabelul de scule tool.t", Pagina 2058](#page-2057-1)

Sistemul de control afișează următoarele informații din tabelul de scule de strunjire în simulare:

- **ZL**
- **XL**
- **YL**
- **RS**
- **T-ANGLE**
- **P-ANGLE**
- **CUTLENGTH**
- **CUTWIDTH**

Dacă coloanele **ZL** și **XL** sunt definite în tabelul de scule de strunjire, plăcuța indexabilă este afișată, iar corpul bazei este prezentat schematic.

**Mai multe informaţii:** ["Tabelul de scule de strunjire toolturn.trn \(opțiunea 50\)",](#page-2068-0) [Pagina 2069](#page-2068-0)

Sistemul de control afișează următoarele informații din tabelul de scule de rectificare în simulare:

- **R-OVR**
- **LO**
- **B**
- **R\_SHAFT**

Mai multe informații: ["Tabelul de scule de rectificare toolgrind.grd \(opțiunea 156\)",](#page-2072-0) [Pagina 2073](#page-2072-0)

Sistemul de control afișează scula în următoarele culori:

- Turcoaz: lungime sculă
- Roșu: lungimea muchiei de așchiere și sculă cuplată
- Albastru: lungimea muchiei de așchiere și sculă retrasă

# <span id="page-1599-0"></span>**29.2 Vederi prestabilite**

### **Aplicaţie**

În spațiul de lucru **Simulare**, puteți alege între diverse vizualizări predefinite pentru a alinia piesa de prelucrat. Acest lucru vă permite să poziționați piesa de prelucrat mai rapid pentru simulare.

# **Descrierea funcţiilor**

Sistemul de control prezintă următoarele vizualizări prestabilite:

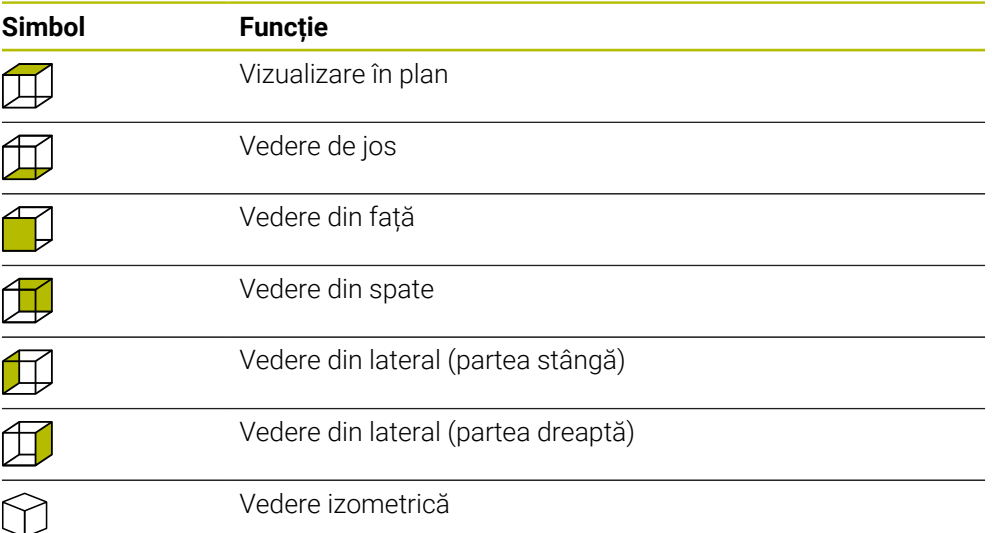

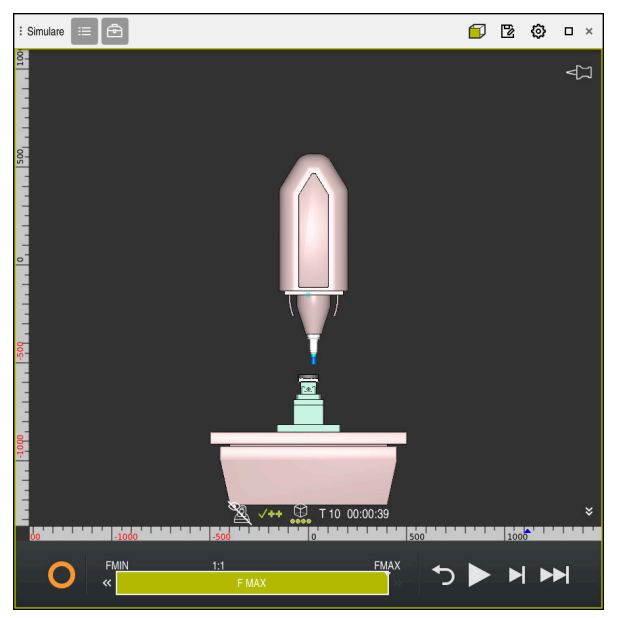

Vedere din față a piesei de prelucrat simulate în modul **Mașina**

# <span id="page-1600-0"></span>**29.3 Exportul unei piese de prelucrat simulate ca fișier STL**

# **Aplicaţie**

În simulare puteţi utiliza funcţia **Memorare** pentru a salva starea curentă a piesei de prelucrat simulate ca model 3D în format STL.

Dimensiunea fișierului modelului 3D depinde de complexitatea geometriei și de calitatea modelului selectat.

### **Subiecte corelate**

- Utilizarea unui fișier STL ca piesă brută de prelucrat **Mai multe informaţii:** ["Fișier STL ca piesă de prelucrat brută cu FORMULAR](#page-269-0) [FIȘIER BLK", Pagina 270](#page-269-0)
- Modificarea unui fișier STL în **CAD-Viewer** (opțiunea 152) **Mai multe informaţii:** ["Generarea fișierelor STL cu Caroiaj 3D \(opțiunea 152\)",](#page-1522-0) [Pagina 1523](#page-1522-0)

### **Descrierea funcţiilor**

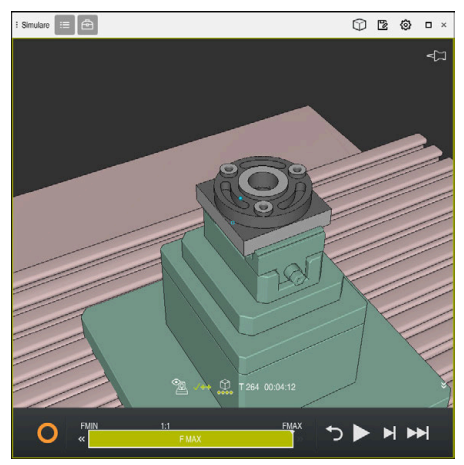

Piesă de prelucrat simulată

Această funcție poate fi utilizată numai în modul **Programare**.

Sistemul de control poate afișa numai fișiere STL cu până la 30.000 triunghiuri. Dacă modelul 3D exportat are prea multe triunghiuri, din cauza calității excesiv de ridicate a modelului, nu puteți utiliza modelul 3D exportat pe sistemul de control.

În acest caz, reduceți calitatea modelului în simulare.

**Mai multe informaţii:** ["Fereastra Setări simulare", Pagina 1596](#page-1595-0)

De asemenea, puteţi utiliza funcţia **Caroiaj 3D** pentru a reduce numărul de triunghiuri (opţiunea 152).

**Mai multe informaţii:** ["Generarea fișierelor STL cu Caroiaj 3D \(opțiunea 152\)",](#page-1522-0) [Pagina 1523](#page-1522-0)

| TNC:\nc_prog\nc_doc\Bauteile_components\2_Flansch_flange.stl |                 |                |
|--------------------------------------------------------------|-----------------|----------------|
| Märime                                                       | 838.4 kB        |                |
| Dată modif.                                                  | Astăzi 09:16:09 |                |
| Creator                                                      | user / User     |                |
| Tip                                                          | stl             |                |
| Protejat la scris                                            | 읎               |                |
| Favorit                                                      | $\star$         |                |
|                                                              | ٠               | 17168 $\Delta$ |

Piesă de prelucrat simulată salvată ca fișier STL

# **29.3.1 Salvarea unui piese de prelucrat simulate ca fișier STL**

Pentru a salva o piesă de prelucrat simulată ca fișier STL:

- 
- Simulați piesa de prelucrat

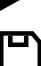

- Selectați **Memorare**
- Sistemul de control deschide fereastra **Salvare ca**.
- Introduceți numele fișierului dorit
- Selectați **Creare**
- Sistemul de control salvează fișierul STL creat.

# <span id="page-1602-0"></span>**29.4 Funcția de măsurare**

# **Aplicaţie**

Utilizați funcția de măsurare pentru a măsura orice puncte de pe piesa de prelucrat simulată. Sistemul de control afișează diverse informații despre suprafața măsurată.

# **Cerinţă**

Modul **Piesa**

# **Descrierea funcţiilor**

Dacă măsurați un punct pe piesa de prelucrat simulată, cursorul rămâne fixat întotdeauna pe suprafața selectată curent.

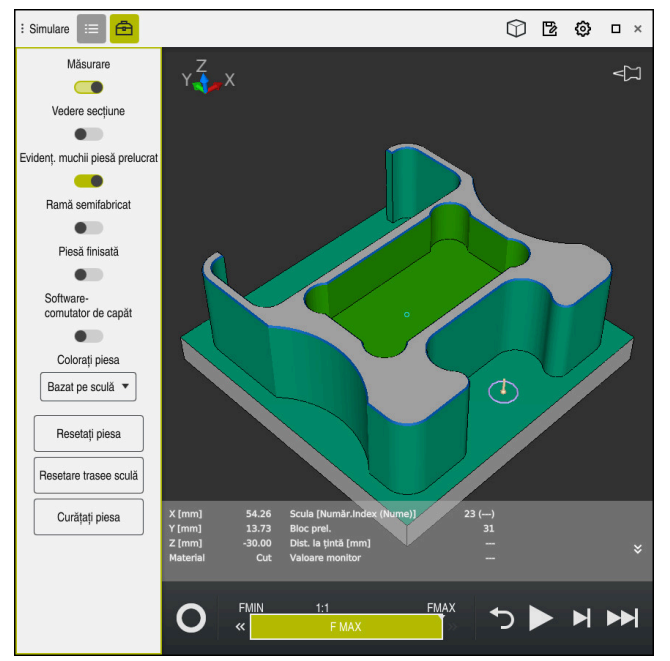

Punct măsurat pe piesa de prelucrat simulată

Sistemul de control afișează următoarele informații despre suprafața măsurată:

- Pozițiile măsurate de pe axele **X**, **Y** și **Z**
- Starea suprafeței prelucrate
	- **Material tăiat** = suprafața care a fost prelucrată
	- **Material netăiat** = suprafață care nu a fost prelucrată
- Sculă de așchiere
- Bloc NC care rulează în prezent în programul NC
- Distanța dintre suprafața măsurată și piesa finită
- Valorile relevante ale componentelor monitorizate ale mașinii (opțiunea 155) **Mai multe informatii:** ["Monitorizarea componentelor cu HARTA TERMOGRAFICĂ](#page-1273-0) [DE MONITORIZARE \(opțiunea 155\)", Pagina 1274](#page-1273-0)

# <span id="page-1603-1"></span>**29.4.1 Măsurarea diferenței dintre piesa de prelucrat brută și piesa finită**

Pentru a măsura diferența dintre piesa de prelucrat brută și piesa finită:

- ▶ Selectați un mod de operare (de ex., **Programare**)
- Deschideți un program NC cu o piesă de prelucrat brută și o piesă finită definită în **FIȘIER FORMĂ PIESĂ BRUTĂ**
- Deschideți spațiul de lucru **Simulare**
	- Selectați coloana **Opțiuni sculă**
	- Activaţi comutatorul **Măsurare**

Selectați **Comparare model**

Selectați meniul de selectare **Colorați piesa**

Comparare model

क़

- $>$  Sistemul de control afișează piesa de prelucrat brută și piesa finită definită în funcția **FIȘIER FORMĂ PIESĂ BRUTĂ**.
- Porniți simularea
- Sistemul de control simulează piesa de prelucrat.
- Selectați punctul dorit de pe piesa de prelucrat simulată
- Sistemul de control afișează diferența de dimensiune dintre piesa de prelucrat simulată și piesa finită.

Sistemul de control utilizează funcția **Comparare** i. **model** pentru a identifica diferențele de dimensiune dintre piesa de prelucrat simulată și piesa finită mai întâi în culori, începând cu diferențe mai mari de 0,2 mm.

# **Note**

- Dacă trebuie să compensați scule, puteți utiliza funcția de măsurare pentru a determina scula care trebuie compensată.
- Dacă observați o eroare la piesa de prelucrat simulată, puteți utiliza funcția de măsurare pentru a determina blocul NC care cauzează eroarea.

# <span id="page-1603-0"></span>**29.5 Vedere directă în simulare**

# **Aplicaţie**

În Vederea directă puteți vizualiza direct piesa de prelucrat simulată pe orice axă. Astfel, veți putea să verificați găurile și subsecțiunile din simulare, de exemplu.

# **Cerinţă**

Modul **Piesa**

# **Descrierea funcţiilor**

Vederea directă poate fi utilizată numai în modul **Programare** mode.

Poziția planului în secțiune este afișată ca valoare procentuală atunci când este deplasată în simulare. Planul secțional este menținut până la repornirea sistemului de control.

# **29.5.1 Deplasarea planurilor secționale**

Pentru a comuta planul în secțiune:

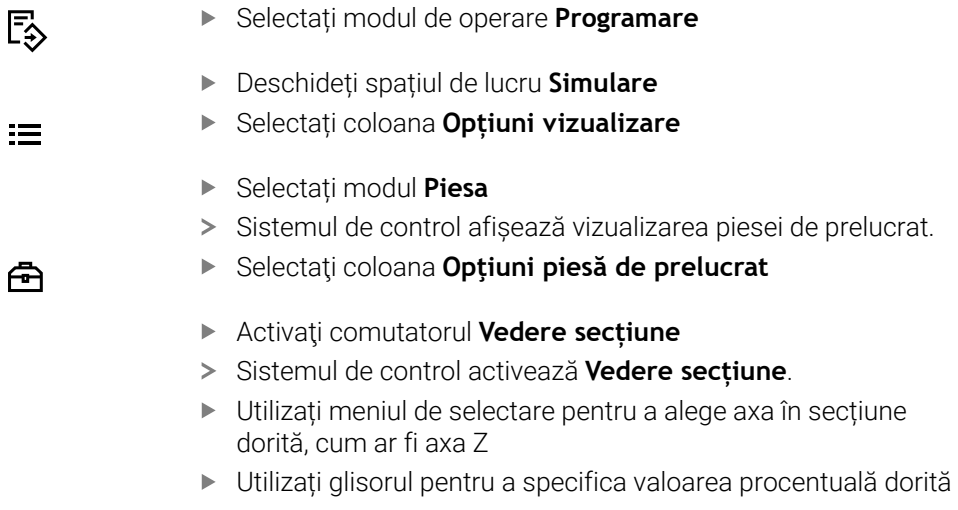

Sistemul de control simulează piesa de prelucrat cu setările selectate ale secțiunii.

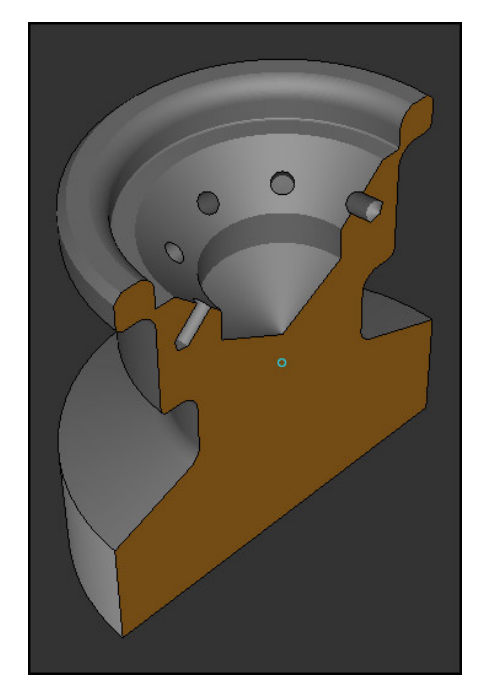

Piesă de prelucrat simulată în **Vedere secțiune**

# <span id="page-1605-0"></span>**29.6 Comparare model**

### **Aplicaţie**

Cu funcția **Comparare model** puteți compara piesa brută cu piesa finită în format STL sau M3D.

#### **Subiecte corelate**

Programarea piesei brute și piesei finite cu fișiere STL

**Mai multe informaţii:** ["Fișier STL ca piesă de prelucrat brută cu FORMULAR](#page-269-0) [FIȘIER BLK", Pagina 270](#page-269-0)

### **Cerinţe**

- Fișierul STL sau M3D fișier pentru piesa de prelucrat brută și piesa de prelucrat finită
- Modul **Piesa**
- Definirea piesei de prelucrat brute cu **FIȘIER FORMĂ PIESĂ BRUTĂ**  $\mathbf{r}$

# **Descrierea funcţiilor**

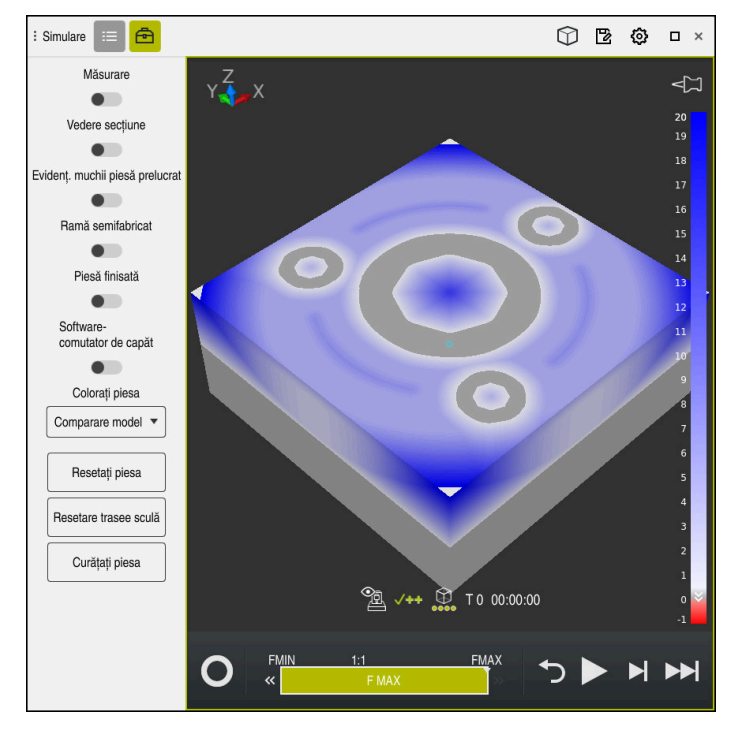

Sistemul de control utilizează funcția **Comparare model** pentru a arăta diferența de material dintre modelele comparate. Sistemul de control utilizează o tranziție de culoare de la alb la albastru pentru a arăta diferența de material. Cu cât este mai mult material care acoperă modelul piesei finite, cu atât nuanța de albastru este mai închisă. Când se elimină material de pe modelul de piesă finită, sistemul de control afișează această eliminare cu roșu.

### **Note**

- Sistemul de control utilizează funcția **Comparare model** pentru a identifica diferențele de dimensiune dintre piesa de prelucrat simulată și piesa finită, începând cu diferențe mai mari de 0,2 mm.
- Utilizați funcția de măsurare pentru a măsura diferența de dimensiuni exactă dintre piesa de prelucrat brută și cea finită.

**Mai multe informaţii:** ["Măsurarea diferenței dintre piesa de prelucrat brută și](#page-1603-1) [piesa finită", Pagina 1604](#page-1603-1)

# **29.7 Centrul de rotație în simulare**

# **Aplicaţie**

În mod implicit, centrul de rotație în simulare este în centrul modelului. Când măriți, centrul de rotație este întotdeauna deplasat către centrul modelului. Dacă doriți să rotiți simularea în jurul unui anumit punct, puteți defini manual centrul de rotație.

# **Descrierea funcţiilor**

Utilizați funcția **Centru de rotație** pentru a seta manual centrul de rotație pentru simulare.

Sistemul de control afișează simbolul **Centru de rotație** după cum urmează, în funcție de stare:

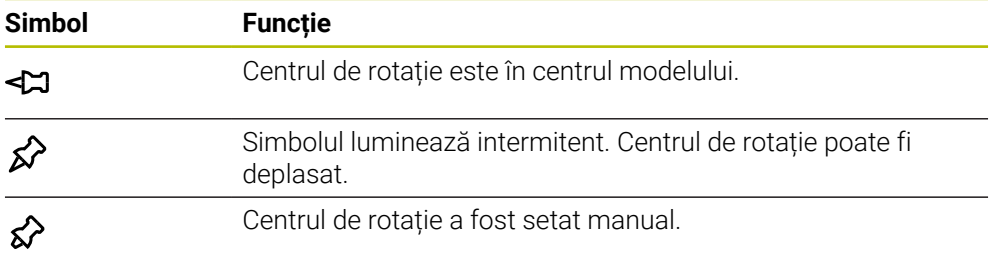

# **29.7.1 Setarea centrului de rotație la un colț al piesei de prelucrat simulate**

Pentru a seta centrul de rotație la un colț al piesei de prelucrat:

- Selectați un mod de operare, de ex., **Programare**
- Deschideți spațiul de lucru **Simulare**
- Centrul de rotație este în centrul modelului.
- ≴≻
- Selectați **Centru de rotație**
- Sistemul de control comută simbolul **Centru de rotație**. Simbolul luminează intermitent.
- Selectați un colț al piesei de prelucrat simulate
- Centrul de rotație a fost definit. Sistemul de control comută simbolul **Centru de rotație** la "setat".

# <span id="page-1608-0"></span>**29.8 Viteza de simulare**

### **Aplicaţie**

Puteți utiliza un glisor pentru a selecta orice viteză pentru simulare.

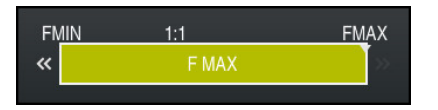

# **Descrierea funcţiilor**

Această funcție poate fi utilizată numai în modul de operare **Programare**.

Viteza standard pentru simulare este setată la **FMAX**. Dacă modificați viteza de simulare, această modificare este reținută până când sistemul de control este repornit.

Puteți modifica viteza de simulare atât înainte de simulare, cât și în timpul acesteia. Sistemul de control oferă următoarele opțiuni:

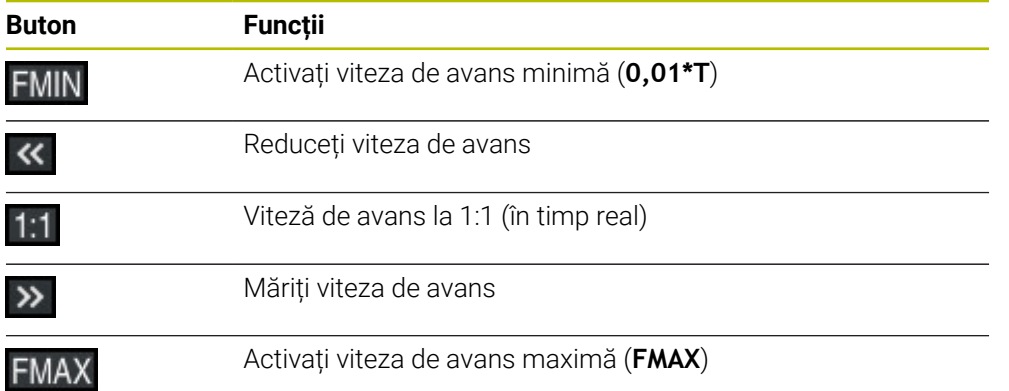

# <span id="page-1609-0"></span>**29.9 Simularea unui program NC până la un anumit bloc NC**

### **Aplicaţie**

Dacă doriți să verificați un punct critic în programul NC, puteți simula programul NC până la un anumit bloc NC pe care îl specificați. Odată ce se ajunge la blocul NC în simulare, sistemul de control oprește automat simularea. Pornind de la acest bloc NC, puteți continua apoi simularea, de exemplu în modul **Bloc unic** sau la o viteză de simulare mai mică.

#### **Subiecte corelate**

Opțiuni din bara de acțiuni

**Mai multe informaţii:** ["Bara de acțiuni", Pagina 1598](#page-1597-0)

Viteza de simulare

**Mai multe informaţii:** ["Viteza de simulare", Pagina 1609](#page-1608-0)

### **Descrierea funcţiilor**

Această funcție poate fi utilizată numai în modul de operare **Programare**.

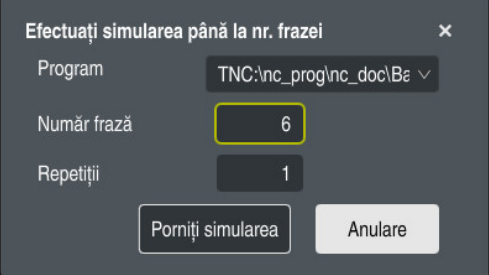

Fereastra **Efectuați simularea până la nr. frazei** cu un bloc NC definit

În fereastra **Efectuați simularea până la nr. frazei** sunt disponibile următoarele opțiuni de setare:

#### **Program**

Acest câmp oferă un meniu de selectare în care puteți alege să simulați până la un anumit bloc NC în programul principal activ sau într-un program apelat.

**Număr frază**

În câmpul **Număr frază**, puteți introduce numărul blocului NC până la care ar trebui să ruleze simularea. Numărul blocului NC se referă la programul NC selectat în câmpul **Program** .

**Repetiţii**

Utilizați acest când dacă blocul NC dorit se află într-o repetiție a unei secțiuni de program. Introduceți în acest câmp până la care versiune a secțiunii repetate a programului ar trebui să ruleze simularea.

Dacă introduceți **1**sau **0** în câmpul **Repetiţii**, sistemul de control simulează până la prima versiune a secțiunii programului (repetiția "0").

**Mai multe informaţii:** ["Repetările unei secțiuni de program", Pagina 397](#page-396-0)

### **29.9.1 Simularea unui program NC până la un anumit bloc NC**

Pentru a simula până la un anumit bloc NC:

- Deschideți spațiul de lucru **Simulare**
- ÞH
- Selectați **Efectuați simularea până la nr. frazei**
- Sistemul de control deschide fereastra **Efectuați simularea până la nr. frazei**.
- Utilizați meniul de selectare din câmpul **Program** pentru a specifica programul principal sau programul apelat
- Introduceți numărul în blocul NC dorit în câmpul **Număr frază**
- ▶ Dacă blocul implică o repetare a unei sectiuni de program, introduceți numărul versiunii secțiunii repetate a programului în câmpul **Repetiţii**

Porniți simularea

- Selectaţi **Porniţi simularea**
- Sistemul de control simulează piesa până la blocul NC selectat.

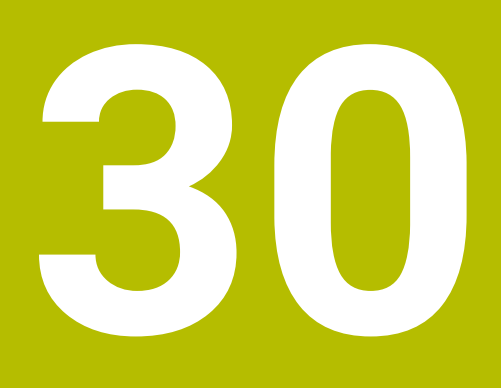

**Funcțiile palpatorului în modul de operare Manual**

# **30.1 Noțiuni fundamentale**

# **Aplicaţie**

Funcțiile palpatorului vă permit să setați presetări la piesa de prelucrat, să o măsurați și să determinați și să compensați-i abaterea de aliniere.

#### **Subiecte corelate**

- Cicluri palpator automate **Mai multe informaţii:** ["Cicluri programabile ale palpatorului", Pagina 1645](#page-1644-0) Tabel presetări
	- **Mai multe informaţii:** ["Tabel de presetări", Pagina 2100](#page-2099-0)
- Tabel de origine **Mai multe informaţii:** ["Tabel de origini", Pagina 2112](#page-2111-0) Sisteme de referință
	- **Mai multe informaţii:** ["Sisteme de referință", Pagina 1046](#page-1045-0)
- **Variabile prealocate Mai multe informaţii:** ["Parametrii Q preasignaţi", Pagina 1417](#page-1416-0)

# **Cerinţe**

Palpator piesă de prelucrat calibrat **Mai multe informaţii:** ["Calibrarea palpatorului pentru piesa de prelucrat",](#page-1627-0) [Pagina 1628](#page-1627-0)

### **Descrierea funcţiilor**

Sistemul de control furnizează următoarele funcții pentru configurarea mașinii la aplicaţia **Setare** a modului de operare **Manual**:

- Definiți presetarea piesei de prelucrat
- Determinați și compensați alinierea incorectă a piesei de prelucrat
- Calibrati palpatorul pentru piesa de prelucrat
- Calibrati palpatorul pentru scule
- Să măsurați scula

În cadrul funcțiilor, sistemul de control furnizează următoarele metode de palpare:

Metodă de palpare manuală

Poziționați și începeți manual procesele individuale de palpare în cadrul unei funcții a palpatorului.

**Mai multe informaţii:** ["Setarea unei presetări pe o axă liniară", Pagina 1621](#page-1620-0)

Metodă de palpare automată

Poziționați manual palpatorul la primul punct de palpare înainte de începerea rutinei de palpare și completați un formular cu parametrii individuali pentru funcția palpatorului respectiv. Când porniți funcția palpatorului, sistemul de control poziționează automat și efectuează automat palparea.

**Mai multe informaţii:** ["Determinarea punctului central al cercului unui știft](#page-1622-0) [utilizând metoda de palpare automată ", Pagina 1623](#page-1622-0)

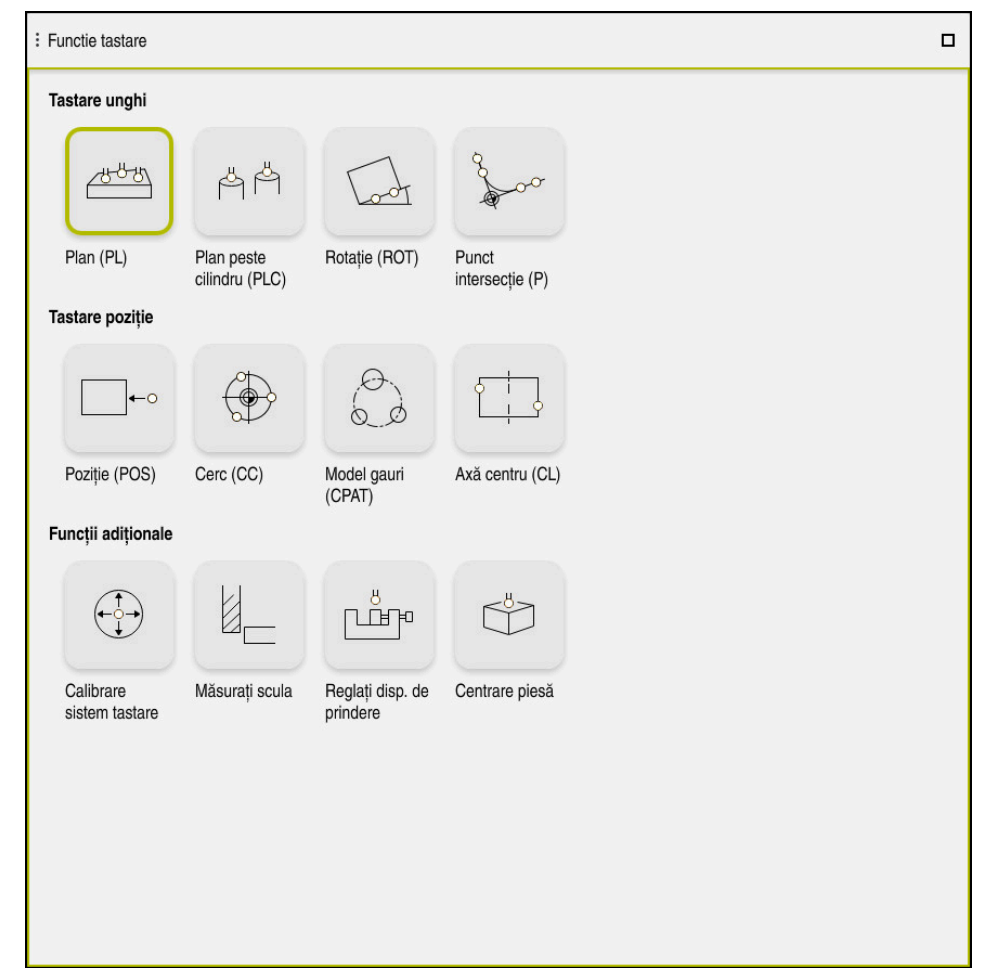

Spatiul de lucru **Functie tastare** 

# **Prezentare generală**

Funcțiile palpatorului sunt structurate în următoarele grupuri:

### **Tastare unghi**

Grupul **Tastare unghi** conține următoarele funcții ale palpatorului:

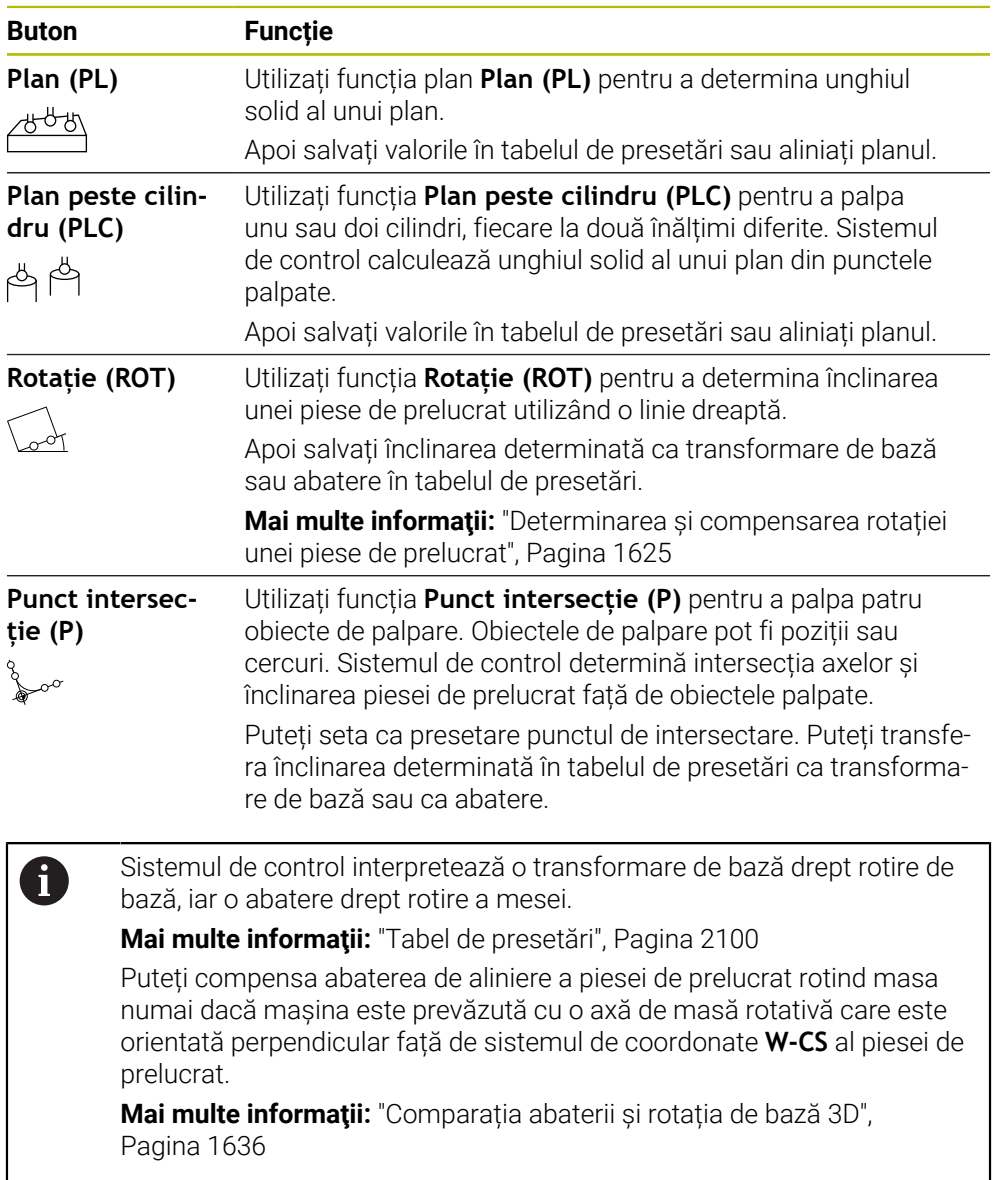

### **Tastare poziție**

Grupul **Tastare poziție** conține următoarele funcții ale palpatorului:

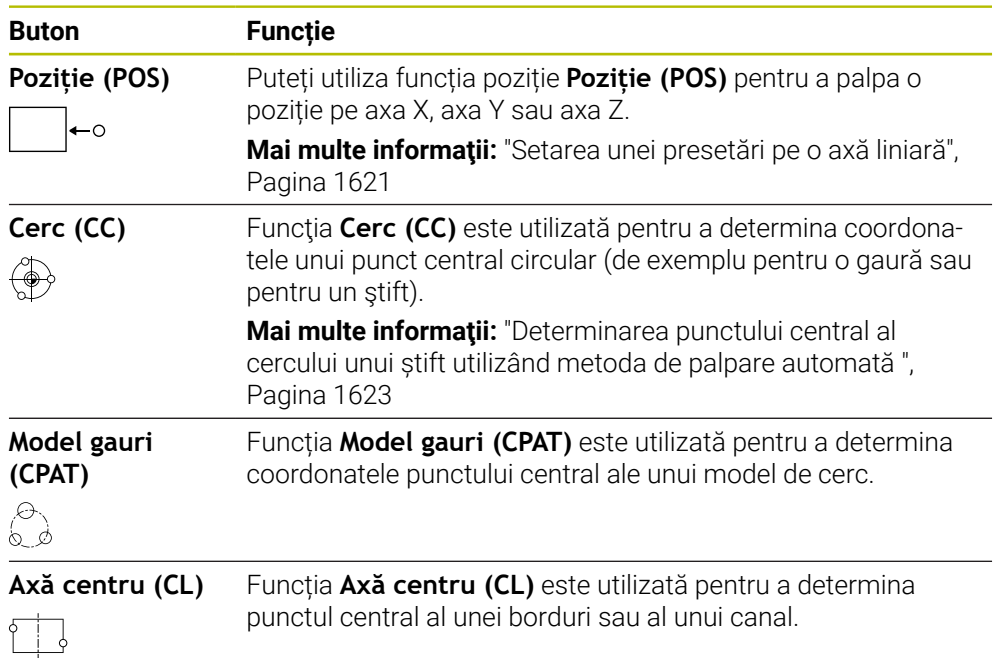

### **Grupul Funcții adiționale**

Grupul **Funcții adiționale** conține următoarele funcții ale palpatorului:

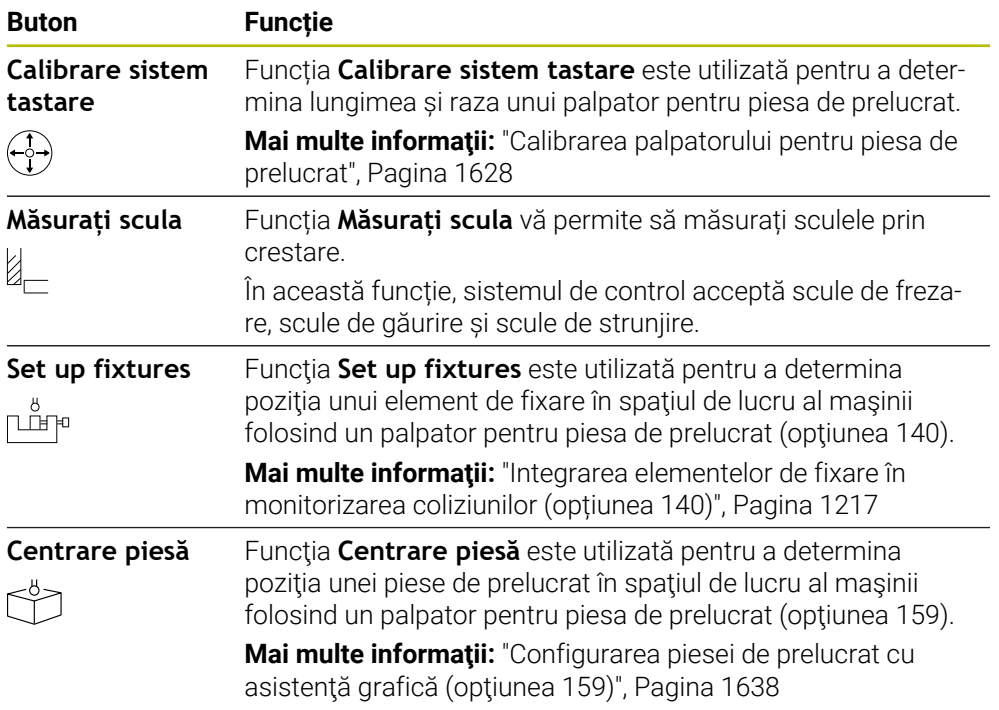

# **Butoane**

#### **Butoanele generale în funcţiile palpatorului**

Sunt disponibile următoarele butoane, care depind de funcția palpatorului selectat:

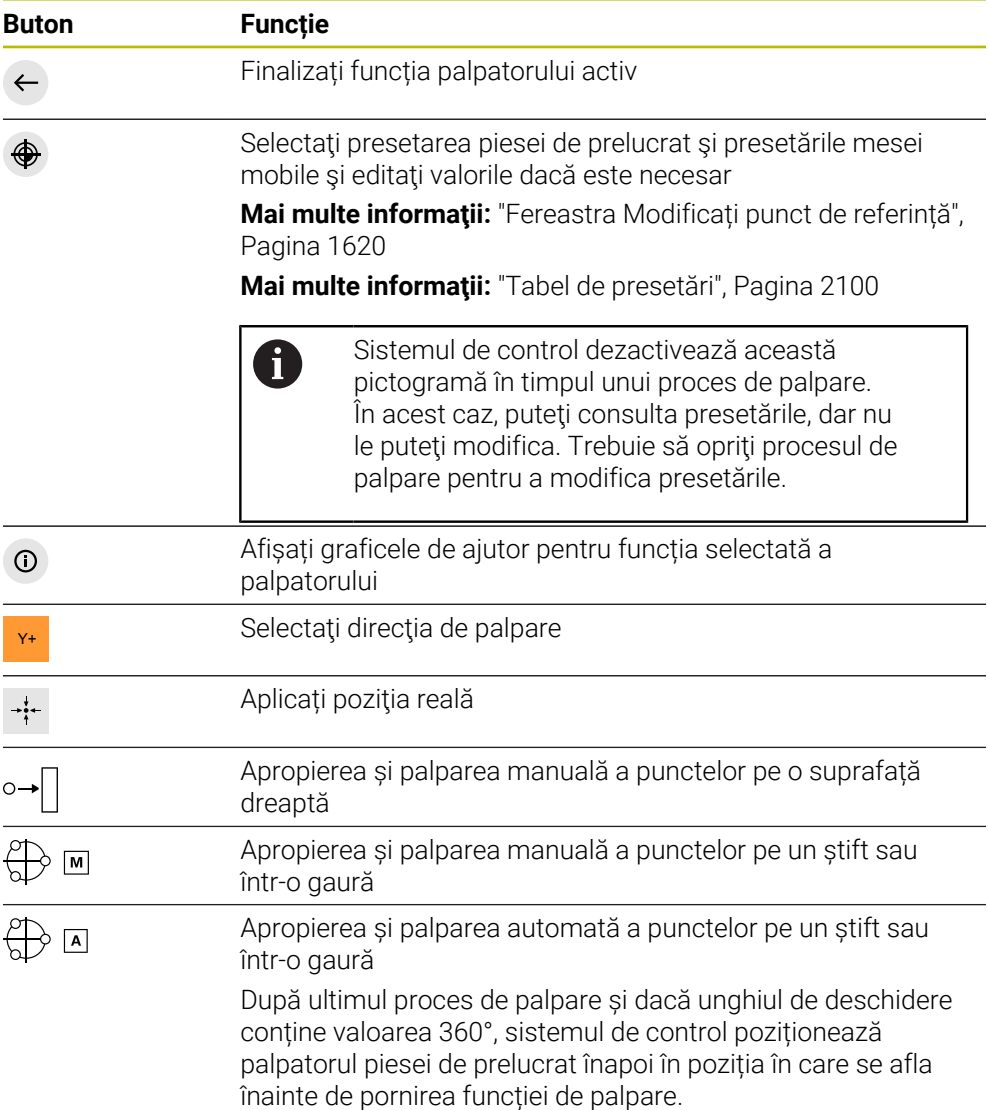

#### **Butoane de calibrare**

Sistemul de control oferă următoarele funcții pentru calibrarea unui palpator 3D:

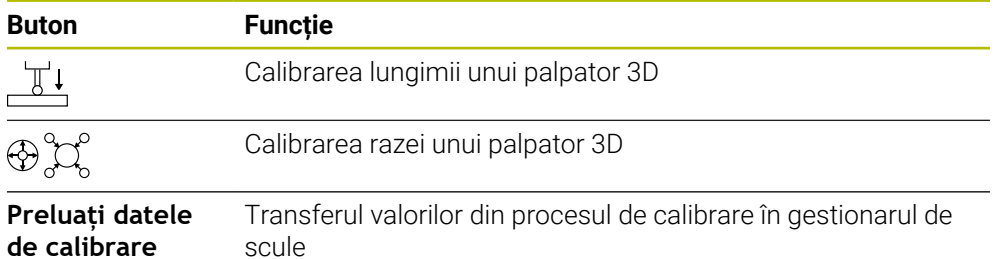

**Mai multe informaţii:** ["Calibrarea palpatorului pentru piesa de prelucrat",](#page-1627-0)

#### [Pagina 1628](#page-1627-0)

Puteţi să calibraţi un palpator 3D utilizând un standard de calibrare, de exemplu, un inel de calibrare.

Sistemul de control oferă următoarele opțiuni:

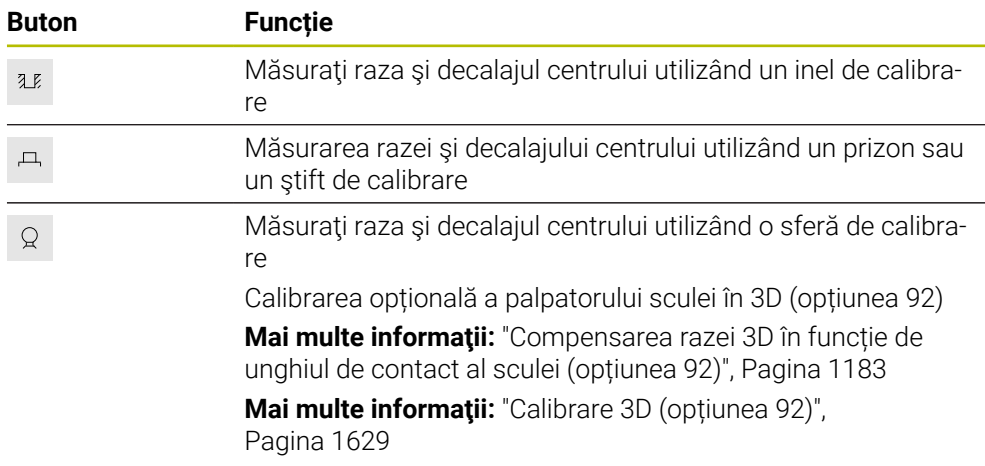

### **Butoanele din fereastra Plan prelucrare este inconsistent!**

Dacă pozițiile axelor rotative nu corespund situației de înclinare în fereastra **Rotație 3D**, sistemul de control deschide fereastra **Plan prelucrare este inconsistent!**. Sistemul de control oferă următoarele funcții în fereastra **Plan prelucrare este inconsistent!**:

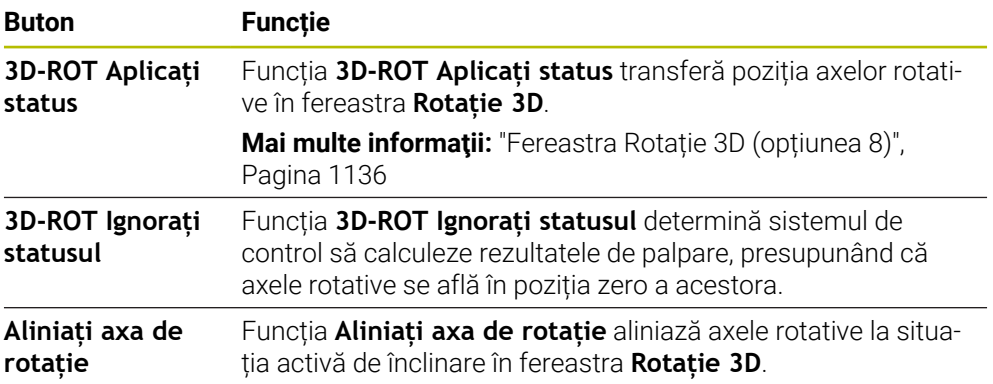

#### **Buton pentru valori măsurate**

După executarea unei funcții a palpatorului, selectați reacția dorită a sistemului de control.

Sistemul de control oferă următoarele funcții:

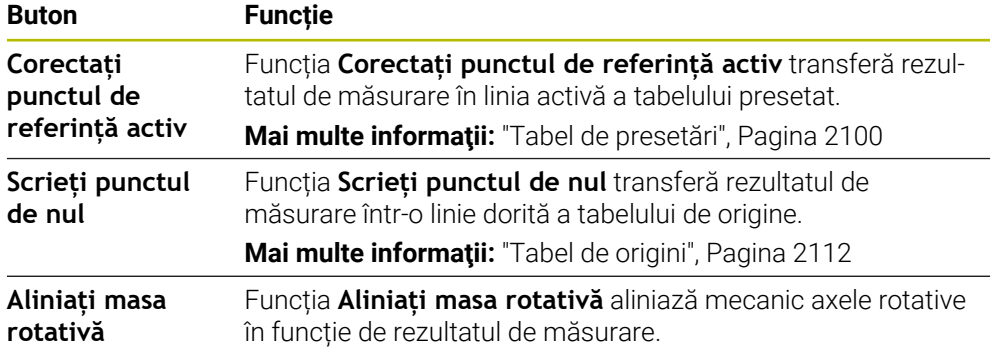

### <span id="page-1619-0"></span>**Fereastra Modificați punct de referință**

În fereastra **Modificați punct de referință** puteţi selecta o presetare sau puteţi edita valorile unei presetări.

**Mai multe informaţii:** ["Gestionare presetări", Pagina 1060](#page-1059-0)

Fereastra **Modificați punct de referință** conţine următoarele butoane:

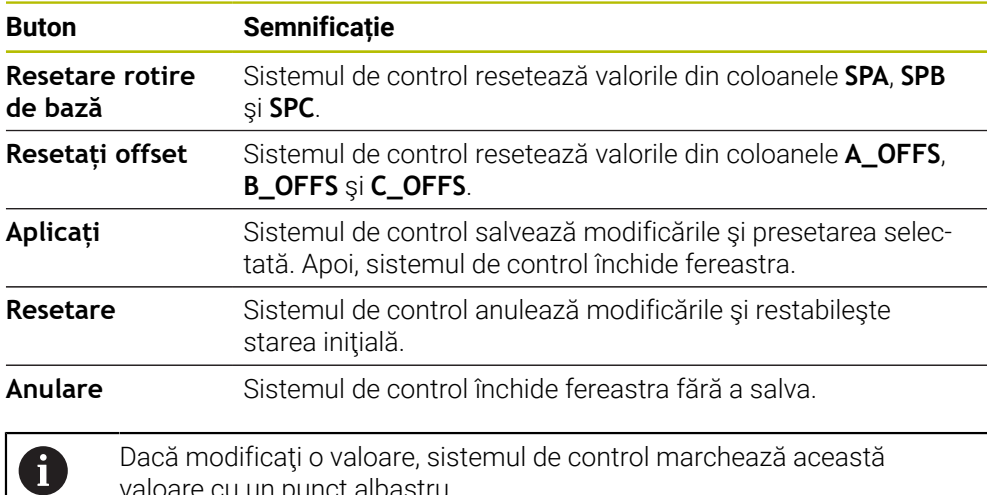

valoare cu un punct albastru.

# **Fișier jurnal cu ciclurile palpatorului**

După executarea ciclului respectiv al palpatorului, sistemul de control scrie valorile măsurate în fişierul TCHPRMAN.html.

Puteți consulta măsurătorile anterioare în fișierul **TCHPRMAN.html**.

Dacă nu ați definit o cale în parametrul mașinii **FN16DefaultPath** (nr. 102202), sistemul de control va stoca fișierul TCHPRMAN.html direct în **TNC:**.

Dacă executați consecutiv mai multe cicluri de palpare, sistemul de control salvează valorile măsurate unele sub altele.
# **30.1.1 Setarea unei presetări pe o axă liniară**

Pentru a palpa presetarea pe orice axă:

- Selectați modul de operare **Manual**
	- Apelați palpatorul pentru piesa de prelucrat ca sculă
	- Selectați aplicația **Setare**
- 
- Selectați funcția de palpare **Poziție (POS)**
- Sistemul de control deschide funcția **Poziție (POS)** a palpatorului.
- 

لرسه

- Selectați **Modificați punct de referință**
- Sistemul de control deschide fereastra **Modificați punct de referință**.
- Selectați rândul dorit din tabel
- Sistemul de control evidențiază rândul selectat cu verde.
- Apăsați pe **Aplicați**
- Sistemul de control activează linia selectată ca presetare a piesei de prelucrat.
- ► Utilizați tastele asociate axelor pentru a poziționa palpatorul pentru piesa de prelucrat în poziția de palpare dorită (de ex., deasupra piesei de prelucrat din spaţiul de lucru)
- Z– Selectaţi direcţia de palpare (e.g., **Z–**)
- ①

Aplicați

- Apăsați tasta **start NC**
- Sistemul de control efectuează procesul de palpare și apoi retrage automat palpatorul pentru piesa de prelucrat până la punctul de pornire.
- Sistemul de control afișează rezultatele măsurătorilor.
- **▶** În zona **Valoare nominală**, introduceți noua presetare a axei palpate (de ex., **1**)

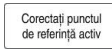

⊕

 $\leftarrow$ 

- Selectați **Corectați punctul de referință activ**
- Sistemul de control introduce valoarea nominală definită în tabelul de presetări.
- Sistemul de control marchează rândul cu o pictogramă.

Dacă utilizaţi funcţia **Scrieți punctul de nul**, sistemul D de control marchează şi acest rând cu o pictogramă. După ce ați finalizat procesul de palpare pe prima axă, puteți sonda până la două axe suplimentare utilizând funcția de palpare **Poziție (POS)**.

- Selectaţi **Terminați tastarea**
- Sistemul de control închide funcția de palpare **Poziție (POS)**.

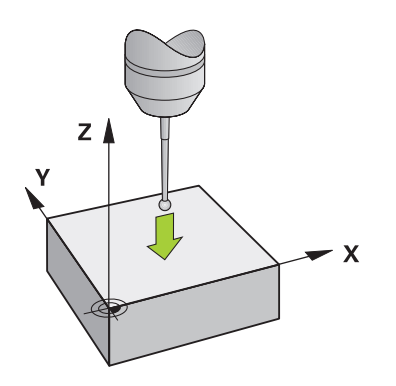

# **30.1.2 Determinarea punctului central al cercului unui știft utilizând metoda de palpare automată**

Pentru a palpa un punct central al cercului:

- ጣ
- Selectați modul de operare **Manual**
- Apelați palpatorul pentru piesa de prelucrat ca sculă **Mai multe informaţii:** ["Aplicația Operare manuală", Pagina 206](#page-205-0)
- Selectați aplicația **Setare**
- Selectați **Cerc (CC)**
- Sistemul de control deschide funcția de palpare **Cerc (CC)**.
- Dacă este necesar, selectați o altă presetare pentru procesul de palpare
- Selectați metoda de măsurare **A**
- ▶ Selectați **Tip contur** (de exemplu, știft)
- Introduceţi valoarea pentru **Diametru** (de exemplu, 60 mm)  $\blacktriangleright$
- Introduceţi valoarea pentru **Unghiul de start**( de ex. , –180°)
- Introduceţi valoarea pentru **Lungime unghiulară**( de ex. , 360°)
- Poziționați palpatorul 3D în poziția dorită de palpare, lângă piesa de prelucrat și sub suprafața piesei de prelucrat
- **EXERCIA** Selectați direcția de palpare ( de exemplu, , **X**+)
	- Rotiți potențiometrul vitezei de avans la zero
	- Apăsați tasta **start NC**
	- Porniți lent potențiometrul vitezei de avans
	- > Sistemul de control execută funcția palpatorului pe baza datelor introduse.
	- Sistemul de control afișează rezultatele măsurătorilor.
	- **▶** În zona **Valoare nominală**, introduceți noua presetare a axelor scanate (de exemplu, **, 0)**

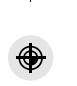

 $\bigoplus$  A

 $\Box$ 

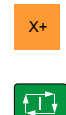

Corectați punctul<br>de referință activ

</u>

 $\leftarrow$ 

- Selectați **Corectați punctul de referință activ**
- Sistemul de control setează presetarea la valoarea nominală introdusă.
- Sistemul de control marchează rândul cu o pictogramă.

Dacă utilizaţi funcţia **Scrieți punctul de nul**, sistemul  $\mathbf i$ de control marchează şi acest rând cu o pictogramă.

- Selectați **Terminați tastarea**  $\blacktriangleright$
- $\geq$ Sistemul de control închide funcția de palpare **Cerc (CC)**.

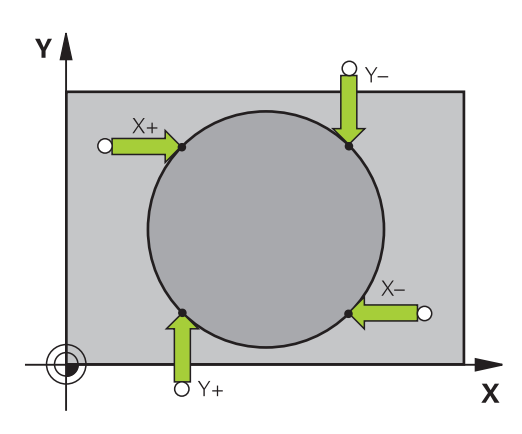

# **30.1.3 Determinarea și compensarea rotației unei piese de prelucrat**

Pentru a palpa rotația unei piese de prelucrat:

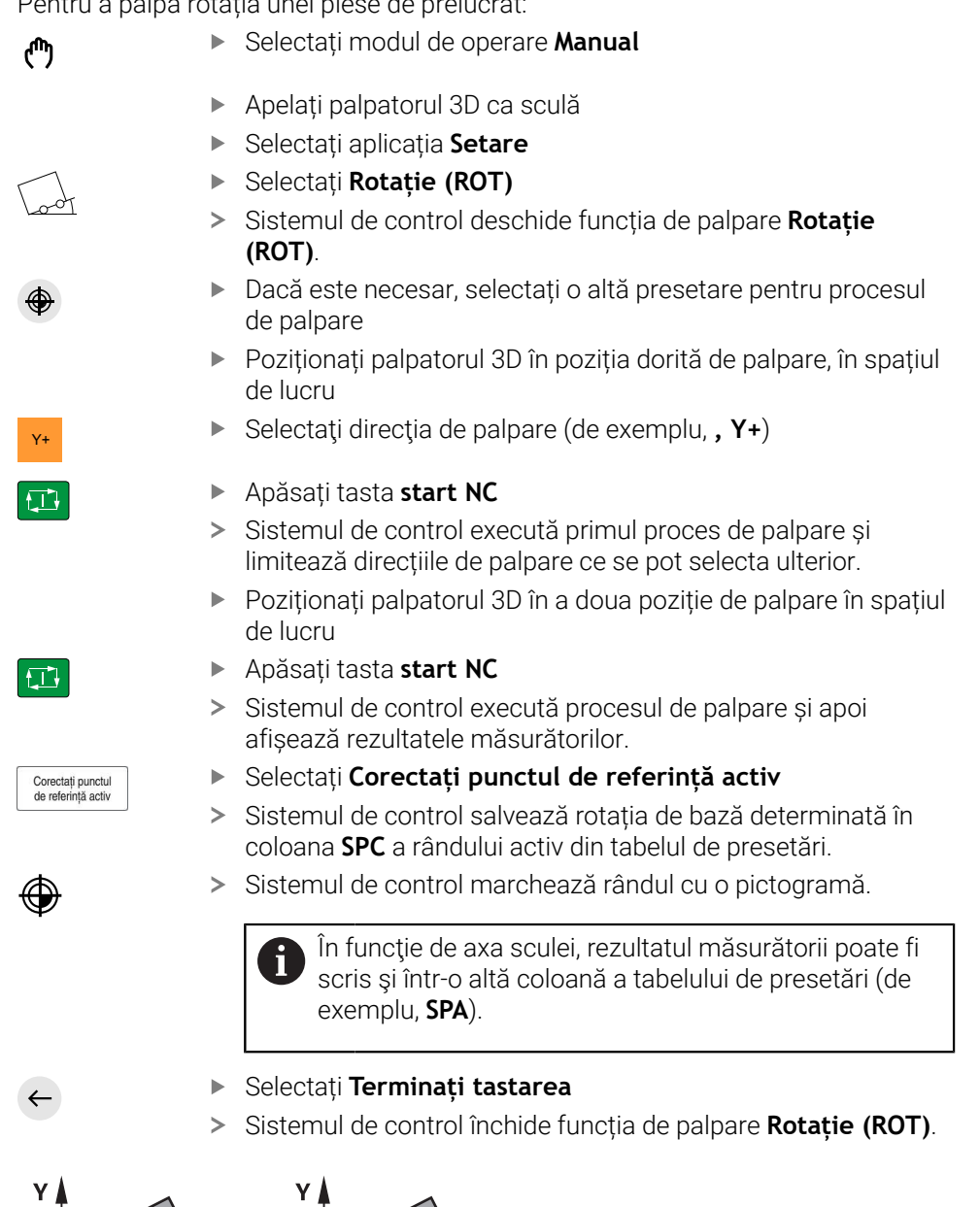

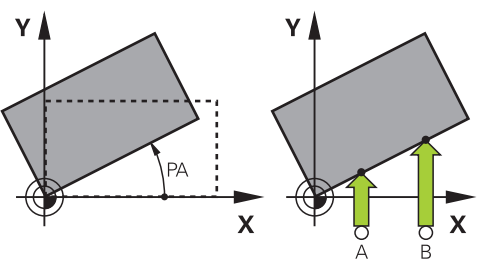

# **30.1.4 Utilizarea funcțiilor de palpare cu palpatoare mecanice sau instrumente de măsură cu cadran**

Dacă mașina dvs. nu are palpator 3D electronic, puteți utiliza toate funcțiile palpatorului manual cu metode de palpare manuală cu butoane mecanice sau cu crestare.

În acest scop, sistemul de control oferă butonul **Acceptare poziție**.

Pentru a determina o rotație de bază cu un palpator mecanic:

- Selectați modul de operare **Manual** لس} Introduceţi scula, de ex. sonda analogică 3D sau indicatorul palpatorului Selectați aplicația **Setare** Selectați funcția de palpare **Rotație (ROT)** Y+ Selectaţi direcţia de palpare (de exemplu, **, Y+**) Deplasați palpatorul mecanic în prima poziție care va fi captată de sistemul de control Selectați **Acceptare poziție** Sistemul de control salvează poziția curentă. Mutați palpatorul mecanic în următoarea poziție care va fi capturată de sistemul de control Selectați **Acceptare poziție**  $\div$ Sistemul de control salvează poziția curentă. Selectați **Corectați punctul de referință activ** Corectați punctul<br>de referință activ Sistemul de control transferă rotația de bază determinată pe rândul activ din tabelul de presetări. Sistemul de control marchează rândul cu o pictogramă. Unghiurile determinate au efecte diferite, ce depind de Ĩ. transferul acestora ca abatere sau ca rotație de bază în tabelul corespunzător. **Mai multe informaţii:** ["Comparația abaterii și rotația de](#page-1635-0) [bază 3D", Pagina 1636](#page-1635-0)
	- Selectați **Terminați tastarea**
	- Sistemul de control închide funcția de palpare **Rotație (ROT)**.

 $\leftarrow$ 

# **Note**

- Când utilizați un palpator pentru sculă fără contact, utilizați funcțiile palpatorului de la producătorul tert, de ex., fără un palpator laser. Consultați manualul masinii.
- Accesibilitatea tabelului presetat pentru mese mobile din functiile palpatorului depinde de configurația producătorului mașinii. Consultaţi manualul maşinii.
- Utilizarea funcțiilor palpatorului dezactivează temporar setările globale ale programului (GPS, opțiunea 44).

**Mai multe informații:** ["Setări de program globale \(GPS, opțiunea 44\)",](#page-1258-0) [Pagina 1259](#page-1258-0)

- Puteți să utilizați funcțiile manuale ale palpatorului numai cu restricții în modul de strunjire (opțiunea 50).
- Trebuie să calibrați palpatorul separat în modul de strunjire. Setarea implicită din fabrică a tabelului de lucru poate varia între modul de frezare și modul de strunjire, adică motivul pentru care trebuie să calibrați palpatorul fără nicio abatere a centrului în modul de strunjire. Puteți să creați un index de sculă pentru stocarea datelor suplimentare ale sculei calibrate în aceeași sculă.

**Mai multe informaţii:** ["Sculă indexată", Pagina 282](#page-281-0)

- În momentul palpării, când ușa protecției este deschisă și orientarea broșei către direcția de palpare este activă, numărul de rotiri ale broșei este limitat. Când este atins numărul maxim permis de rotiri ale broșei, direcția de rotație a broșei se modifică, iar sistemul de control nu mai poate orienta broșa pe calea cea mai scurtă.
- Dacă încercați să setați o presetare într-o axă blocată, sistemul de control va emite fie un avertisment, fie un mesaj de eroare, în funcție de ceea ce a definit producătorul maşinii-unelte.
- În momentului scrierii într-o linie goală a tabelului presetat, sistemul de control completează automat celelalte coloane cu valori. Pentru a defini complet o presetare, trebuie să deteminați valorile în toate axele și să le scrieți în tabelul presetat.
- Dacă nu este introdus niciun palpator al sculei, poziția reală poate fi captată cu **NC START**. Sistemul de control afișează un avertisment conform căruia nu este efectuată nicio mișcare de palpare în cazul respectiv.
- Recalibrați palpatorul piesei de prelucrat în cazurile de mai jos:
	- Configurare inițială
	- Stilus defect
	- Înlocuire tijă
	- Schimbare în viteza de avans pentru palpare
	- Neregularități cauzate, de exemplu, când mașina se supraîncălzește
	- Schimbarea axei sculei active

# **Definiţie**

### **Urmărirea broșei**

Dacă parametrul **Urmărire** din tabelul palpatorului este activ, sistemul de control orientează sistemul de palpare a piesei de prelucrat astfel încât să se utilizeze aceeași poziție întotdeauna pentru palpare. Prin urmărirea aceleiași direcții, puteți reduce erorile de măsurare la repetabilitatea sistemului de palpare a piesei de prelucrat. Acest comportament este denumit urmărirea broșei.

# <span id="page-1627-0"></span>**30.2 Calibrarea palpatorului pentru piesa de prelucrat**

# **Aplicaţie**

Pentru a specifica cu precizie punctul efectiv de declanşare a unui palpator 3-D trebuie să calibraţi palpatorul, în caz contrar sistemul de control nu poate furniza rezultate de măsurare precise.

În timpul calibrării 3D, determinați comportamentul de abatere în funcție de unghi al piesei de prelucrat în orice direcție de palpare (opțiunea 92).

### **Subiecte corelate**

- Calibrați automat palpatorul pentru piesa de prelucrat **Mai multe informaţii:** ["Ciclurile palpatorului:Calibrare", Pagina 1908](#page-1907-0)
- Tabelul palpatorului

**Mai multe informaţii:** ["Tabelul de palpatoare tchprobe.tp", Pagina 2086](#page-2085-0)

Compensare 3D a razei în funcție de unghiul de contact (opțiunea 92) **Mai multe informaţii:** ["Compensarea razei 3D în funcție de unghiul de contact al](#page-1182-0) [sculei \(opțiunea 92\)", Pagina 1183](#page-1182-0)

# **Descrierea funcţiilor**

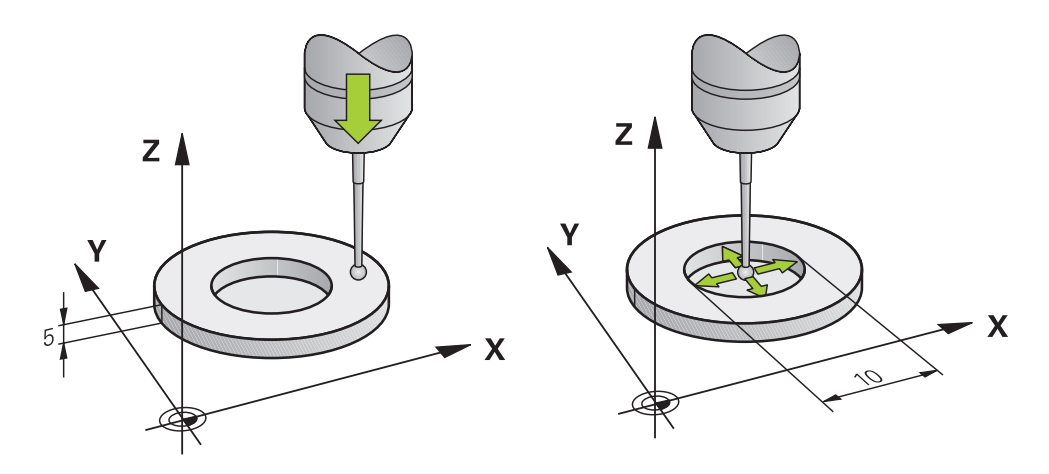

În timpul calibrării, sistemul de control găseşte lungimea efectivă a tijei şi raza efectivă a vârfului sferic. Pentru a calibra palpatorul 3-D, fixati un inel de reglare sau un prezon de înălțime și rază cunoscute pe masa mașinii.

Lungimea efectivă a palpatorului pentru piesa de prelucrat se referă la presetarea suportului sculei.

**Mai multe informaţii:** ["Punct de referință portsculă", Pagina 277](#page-276-0)

Puteți calibra palpatorul pentru piesa de prelucrat cu diverse scule. De exemplu, palpatorul pentru piesa de prelucrat poate fi calibrat utilizând o suprafață frezată în exces în lungime și un inel de calibrare în rază. Astfel se creează o referință între palpatorul pentru piesa de prelucrat și sculele de pe broșă. În această procedură, sculele măsurate și palpatorul calibrat al piesei de prelucrat corespund utilizând dispozitivul de presetare a sculei.

### **Calibrarea unui stilus în L**

Înainte de a calibra un stilus L, mai întâi trebuie să definiţi parametrii din tabelul palpatorului. Pe baza acestor valori aproximative, sistemul de control poate alinia palpatorul în timpul calibrării şi poate determina valorile reale. Mai întâi definiți următorii parametri în tabelul palpatorului:

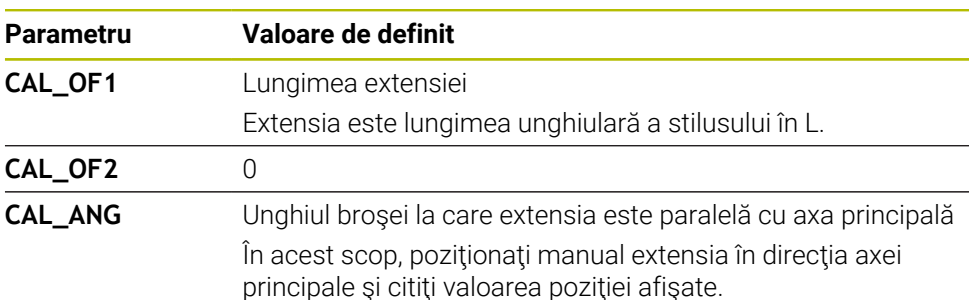

După calibrare, sistemul de control suprascrie valorile definite anterior în tabelul palpatorului cu valorile determinate.

**Mai multe informaţii:** ["Tabelul de palpatoare tchprobe.tp", Pagina 2086](#page-2085-0)

La calibrarea lungimii, sistemul de control aliniază palpatorul cu unghiul de calibrare definit în coloana **CAL\_ANG**.

În timpul calibrării palpatorului, asiguraţi-vă că suprareglarea vitezei de avans este de 100%. Astfel, puteţi utiliza întotdeauna aceeaşi viteză de avans pentru procesele de palpare ulterioare precum cea utilizată pentru calibrare. Prin urmare, puteţi exclude inexactităţile din timpul palpării cauzate de vitezele de avans modificate.

# **Calibrare 3D (opțiunea 92)**

În plus faţă de calibrarea cu o sferă de calibrare, sistemul de control permite, de asemenea, calibrarea palpatorului în funcţie de unghi. În acest scop, sistemul de control palpează sfera de calibrare pe un sfert de cerc, pe axa perpendiculară. Datele de calibrare 3D prezintă comportamentul de deviere al palpatorului în orice direcţie de palpare.

Sistemul de control salvează abaterile într-un tabel de valori de compensare **\*.3DTC** în folderul **TNC:\system\3D-ToolComp**.

Sistemul de control creează tabele separate pentru fiecare palpator calibrat. În tabelul de scule, coloana **DR2TABLE** este setată automat ca referinţă pentru acest lucru.

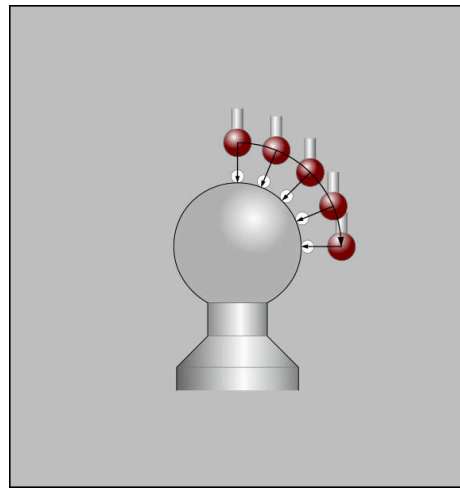

Calibrare 3D

# **Măsurarea inversării**

La calibrarea razei vârfului bilei, sistemul de control execută o rutină de palpare automată. În prima execuție, sistemul de control găsește punctul central al inelului sau al ştiftului de calibrare (măsurare aproximativă) şi poziţionează palpatorul în centru. Apoi, în procesul efectiv de calibrare (măsurare fină), este evaluată raza vârfului sferic. Dacă palpatorul permite palparea din orientări opuse, decalajul centrului este determinat pe durata unui alt ciclu.

Palpatoarele HEIDENHAIN sunt predefinite pentru a stabili dacă sau cum poate fi orientat un palpator. Celelalte palpatoare sunt configurate de producătorul mașinii.

La calibrarea razei, pot fi efectuate până la trei măsurători circulare, în funcție de orientarea posibilă a palpatorului pentru piesa de prelucrat. Primele două măsurători circulare determină abaterea centrală a palpatorului pentru piesa de prelucrat. Cea de-a treia măsurătoare circulară determină raza efectivă a vârfului tijei. Dacă orientarea broșei nu este posibilă sau numai o anumită orientare este posibilă datorită palpatorului pentru piesa de prelucrat, măsurătorile circulare sunt omise.

### **30.2.1 Calibrarea lungimii palpatorului pentru piesa de prelucrat**

Pentru a calibra un palpator pentru piesa de prelucrat utilizând o suprafață frezată în exces pe lungime:

- Măsurați freza de capăt pe dispozitivul de presetare a sculei
- Depozitați freza de capăt măsurată în magazia de scule a mașinii
- Introduceți datele sculei pentru roata de rectificare de capăt în gestionarul de scule
- Prindeți piesa de prelucrat brută
- لس}
- Selectați modul de operare **Manual**
- Înlocuiți freza de capăt în mașină
- ▶ Porniți broșa (de ex., cu M3)
- Utilizați roata de mână pentru a cresta piesa de prelucrat brută **Mai multe informaţii:** ["Setarea unei presetări cu freze",](#page-1060-0) [Pagina 1061](#page-1060-0)
- Setaţi presetarea pe axa sculei (de ex., cu **Z**)
- Poziționați freza de capăt lângă piesa de prelucrat brută
- ▶ Setați o valoare mică pe axa sculei (de ex., **-0,5 mm**)
- Rectificați suplimentar piesa de prelucrat brută folosind roata de mână
- Setaţi presetarea din nou pe axa sculei (de ex., **Z= 0**)
- Opriţi broşa (de ex., cu **M5**)
- Înlocuiți palpatorul pentru scule
- Selectați aplicația **Setare**

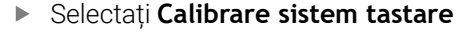

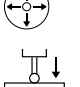

- Selectați metoda de măsurare **Calibrare lungime**
- Sistemul de control afișează datele curente de calibrare.
- Introduceti pozitia de referință a suprafeței (de ex., 0)
- Poziționați palpatorul pentru piesa de prelucrat aproape de  $\blacktriangleright$ suprafața zonei frezate în exces

Înainte de a porni funcția palpatorului, verificați dacă zona care urmează să fie palpată este plată și fără șpan.

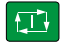

Preluați datele de<br>calibrare

 $\leftarrow$ 

Apăsați tasta **start NC**

- Sistemul de control efectuează procesul de palpare și apoi retrage automat palpatorul pentru piesa de prelucrat până la punctul de pornire.
- Verificați rezultatele
- Selectați **Preluați datele de calibrare**
- Sistemul de control transferă lungimea calibrată a palpatorului 3D în tabelul de scule.
- Selectați **Terminați tastarea**
- Sistemul de control închide funcția **Calibrare sistem tastare**.

# **30.2.2 Calibrarea razei palpatorului pentru piesa de prelucrat**

Pentru a calibra un palpator pentru piesa de prelucrat utilizând un inel de reglare în rază:

► Fixati inelul de reglare pe masa maşinii (de ex., cu cleme)

- ጦ
- Selectați modul de operare **Manual**
- Poziționați palpatorul 3D în gaura inelului de fixare

Asigurați-vă că vârful tijei este complet introdus în j. inelul de calibrare. Astfel, sistemul de control va palpa cu cel mai mare punct al vârfului tijei.

- Selectați aplicația **Setare**  $\blacktriangleright$
- Selectați **Calibrare sistem tastare**
- 
- Selectați metoda de măsurare **Rază**
- Selectați standardul de calibrare **Inel de reglare**
- Introduceți diametrul inelului de reglare
- Introduceți unghiul de pornire
- Introduceți numărul de puncte de palpare
- Apăsați tasta **NC Start**
- Palpatorul 3D palpează toate punctele de palpare necesare în cadrul unei rutine automate de palpare. Sistemul de control calculează raza efectivă a vârfului tijei. Dacă este posibilă palparea din direcții opuse, sistemul de control calculează decalajul centrului.
- Verificați rezultatele
- Selectați **Preluați datele de calibrare**
- Sistemul de control stochează raza calibrată a palpatorului 3D în tabelul de scule.
- Selectați **Terminați tastarea**
- Sistemul de control închide funcția **Calibrare sistem tastare**.

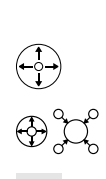

亚

口

Preluați datele de calibrare

 $\leftarrow$ 

# **30.2.3 Calibrarea 3D a palpatorului pentru piesa de prelucrat (opțiunea 92)**

Pentru a calibra un palpator pentru piesa de prelucrat utilizând o sferă de calibrare în rază:

► Fixati inelul de reglare pe masa maşinii (de ex., cu cleme)

- Selectați modul de operare **Manual**
- Poziționați palpatorul pentru piesa de prelucrat central deasupra sferei
- Selectați aplicația **Setare**
- Selectați **Calibrare sistem tastare**

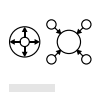

 $\Omega$ 

 $\square$ 

Preluați datele de<br>calibrare

ጦ

- Selectați metoda de măsurare **Rază**
- Selectați standardul de calibrare **Sferă de calibrare**
- $\blacktriangleright$ Introduceți diametrul sferei
- Introduceți unghiul de pornire  $\blacktriangleright$
- Introduceți numărul de puncte de palpare
- Apăsați tasta **NC Start**  $\blacksquare$
- > Palpatorul 3D palpează toate punctele de palpare necesare în cadrul unei rutine automate de palpare. Sistemul de control calculează raza efectivă a vârfului tijei. Dacă este posibilă palparea din direcții opuse, sistemul de control calculează decalajul centrului.
- Verificați rezultatele
	- Selectați **Preluați datele de calibrare**
- Sistemul de control stochează raza calibrată a palpatorului 3D în tabelul de scule.
- $\geq$ Sistemul de control afișează metoda de măsurare **Calibrare 3D**.
- Selectați metoda de măsurare **Calibrare 3D**

Introduceți numărul de puncte de palpare

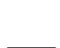

 $Q_{\mathsf{G}}$ 

位

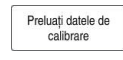

 $\leftarrow$ 

- cadrul unei rutine automate de palpare. Selectați **Preluați datele de calibrare**
- Sistemul de control salvează abaterile într-un tabel de valori de  $\geq$ compensare sub **TNC:\system\3D-ToolComp**.

Palpatorul 3D palpează toate punctele de palpare necesare în

Selectați **Terminați tastarea**

Apăsați tasta **NC Start**

 $\blacktriangleright$ 

Sistemul de control închide funcția **Calibrare sistem tastare**.

# **Instrucțiuni pentru calibrare**

- Pentru a putea determina abaterile de aliniere ale centrului vârfului bilei, sistemul de control trebuie să fie pregătit special de către producătorul maşinii.
- Dacă apăsați butonul **OK** după procesul de calibrare, sistemul de control acceptă valorile de calibrare pentru palpatorul activ. Datele actualizate ale sculei sunt aplicate imediat; nu este necesară reapelarea sculei.
- HEIDENHAIN garantează funcţionarea corectă a ciclurilor pentru palpator numai în combinație cu palpatoarele HEIDENHAIN.
- Dacă doriți să calibrați utilizând partea exterioară a unui obiect, trebuie să prepoziționați palpatorul deasupra centrului sferei de calibrare sau a știftului de calibrare. Asigurați-vă că apropierea de punctele de palpare se poate realiza fără coliziune.
- Sistemul de control salvează lungimea și raza efective ale palpatorului în tabelul de scule. Sistemul de control salvează abaterea centrului palpatorului în tabelul de palpatoare. Sistemul de control utilizează parametrul **TP\_NO** pentru a asocia datele din tabelul palpatorului cu datele din tabelul de scule.

**Mai multe informaţii:** ["Tabelul de palpatoare tchprobe.tp", Pagina 2086](#page-2085-0)

# **30.3 Oprirea monitorizării palpatorului**

# **Aplicaţie**

Dacă mutați palpatorul pentru piesa de prelucrat prea aproape de piesa de prelucrat, puteți devia accidental palpatorul pentru piesa de prelucrat. Nu puteți retrage palpatorul pentru piesa de prelucrat deviat în timpul monitorizării. Puteți retrage palpatorul pentru piesa de prelucrat deviat dacă anulați monitorizarea palpatorului.

### **Descrierea funcţiilor**

Dacă sistemul de control nu primeşte un semnal stabil de la palpator, butonul afişează **Anulați supravegherea sist. de tastare**.

Atât timp cât monitorizarea palpatorului este oprită, sistemul de control afișează mesajul de eroare **Monitorizarea palpatorului este dezactivată timp de 30 de secunde**. Acest mesaj de eroare rămâne activ doar pentru 30 de secunde.

### **30.3.1 Dezactivare monitorizare palpator**

Pentru a dezactiva monitorizarea palpatorului:

- Selectați modul de operare **Manual**
- ጣ
- Selectați **Anulați supravegherea sist. de tastare**
- Sistemul de control dezactivează monitorizarea palpatorului timp de 30 de secunde.
- Dacă este necesar, mutați palpatorul astfel încât sistemul de control să primească un semnal stabil de la acesta.

### **Note**

# *ANUNŢ*

### **Pericol de coliziune!**

În timp ce monitorizarea palpatorului este dezactivată, sistemul de control nu va efectua verificarea coliziunilor. Astfel, trebuie să vă asigurați că palpatorul poate fi poziționat în condiții de siguranță. Există un risc de coliziune dacă selectați direcția greșită de traversare!

Deplasați cu grijă axele în modul de operare **Manual**

Dacă palpatorul trimite un semnal stabil în 30 de secunde, atunci monitorizarea palpatorului se reactivează automat și mesajul de eroare este șters.

# <span id="page-1635-0"></span>**30.4 Comparația abaterii și rotația de bază 3D**

Următorul exemplu arată modul în care diferă cele două funcții.

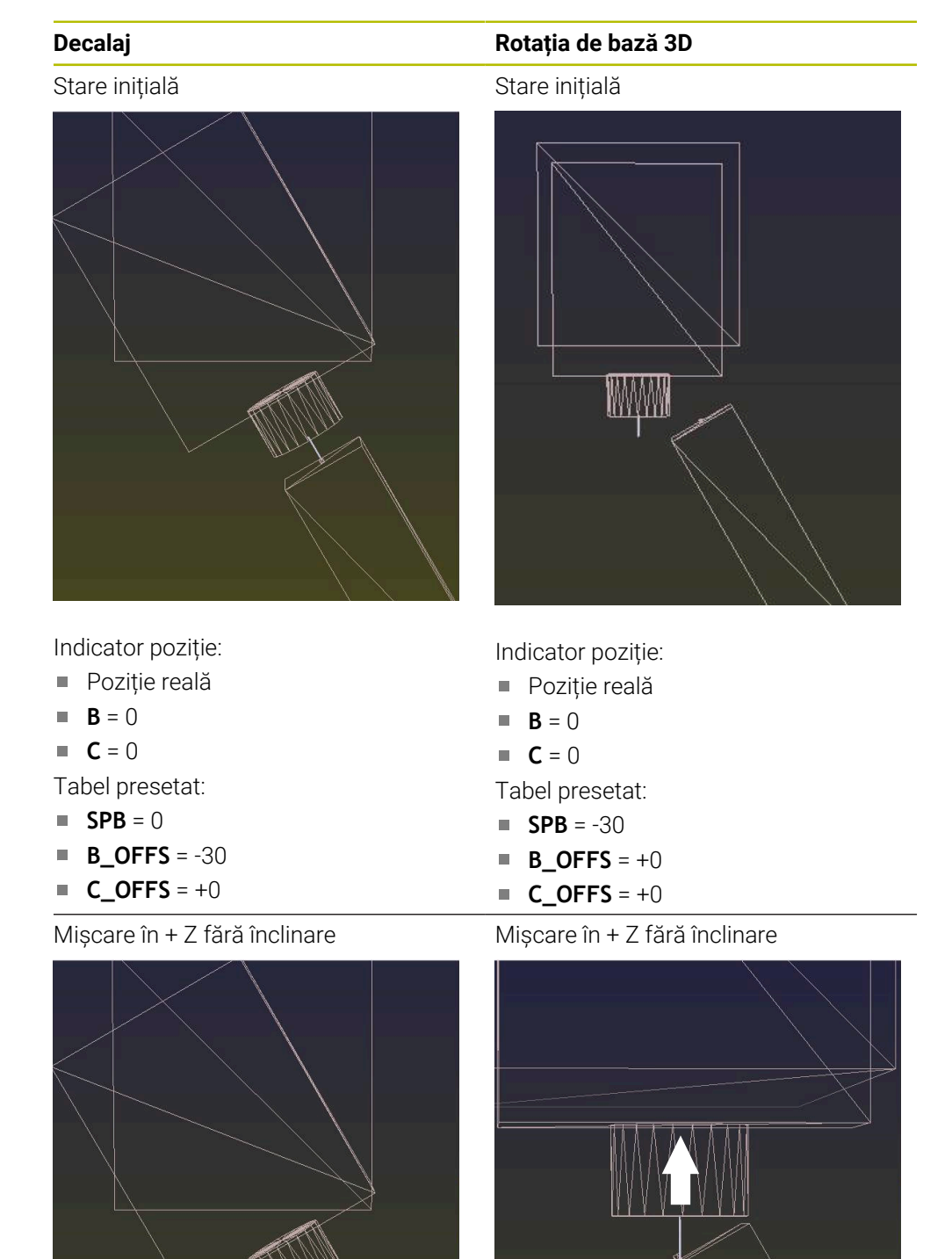

# **Decalaj Rotația de bază 3D** Mișcare în + Z cu înclinare **PLANE SPATIAL** cu **SPA+0 SPB+0 SPC+0** Orientarea **nu este corectă**! Mișcare în + Z cu înclinare **PLANE SPATIAL** cu **SPA+0 SPB+0 SPC +0** Orientarea este corectă!

Următorul pas de prelucrare va fi **corect**.

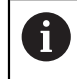

HEIDENHAIN vă recomandă să utilizați rotația de bază 3D datorită flexibilității mai mari.

# **30.5 Configurarea piesei de prelucrat cu asistenţă grafică (opţiunea 159)**

# **Aplicaţie**

Utilizați funcția **Centrare piesă** pentru a determina poziția și alinierea incorectă a unei piese de prelucrat cu o singură funcție a palpatorului și salvați-o ca presetare pentru piesa de lucru. Înclinarea şi palparea pe suprafeţe curbate pot fi efectuate în timpul configurării pentru a palpa şi piese complexe, cum ar fi piese cu formă liberă. Sistemul de control vă ajută suplimentar prin afişarea stării prinderii şi a posibilelor puncte de palpare în spaţiul de lucru **Simulare** folosind un model 3D.

### **Subiecte corelate**

- Functiile palpatorului în aplicatia Setare **Mai multe informaţii:** ["Funcțiile palpatorului în modul de operare Manual",](#page-1612-0) [Pagina 1613](#page-1612-0)
- Generarea unui fişier STL al unei piese de prelucrat **Mai multe informaţii:** ["Exportul unei piese de prelucrat simulate ca fișier STL ",](#page-1600-0) [Pagina 1601](#page-1600-0)
- Spaţiul de lucru **Simulare**

**Mai multe informaţii:** ["Simulare Spațiu de lucru", Pagina 1589](#page-1588-0)

■ Calibrarea elementelor de fixare cu asistenta grafică (optiunea 140)

**Mai multe informaţii:** ["Integrarea elementelor de fixare în monitorizarea coli](#page-1216-0)[ziunilor \(opțiunea 140\)", Pagina 1217](#page-1216-0)

# **Cerinţe**

- Set de funcții avansate 2 (opțiunea software 9)
- Configurare asistată de model (opțiunea de software 159)
- Palpator definit corespunzător în administrarea sculelor:
	- Rază sferică în coloana **R2**
	- Dacă se palpează pe suprafețe înclinate, urmărirea broșei din coloana **URMĂRIRE** trebuie să fie activă

**Mai multe informaţii:** ["Date palpatoare", Pagina 302](#page-301-0)

■ Palpator piesă de prelucrat calibrat

Dacă se palpează pe suprafeţe înclinate, trebuie să se efectueze o calibrare 3D a palpatorului (opţiunea 92).

**Mai multe informatii:** ["Calibrarea palpatorului pentru piesa de prelucrat",](#page-1627-0) [Pagina 1628](#page-1627-0)

■ model 3D al piesei de prelucrat simulate ca fisier STL

Fisierul STL poate contine până la 300.000 de triunghiuri. Cu cât modelul 3D corespunde mai mult piesei de prelucrat efective, cu atât este mai mare precizia posibilă de configurare a piesei de prelucrat.

Dacă este posibil, optimizați modelul 3D cu funcția **Caroiaj 3D**(opțiunea 152). **Mai multe informații:** "Generarea fișierelor STL cu Caroiai 3D (opțiunea 152)", [Pagina 1523](#page-1522-0)

# **Descrierea funcţiilor**

Funcţia **Centrare piesă** este disponibilă ca funcţie a palpatorului în aplicaţia **Setare** din modul de operare **Manual**.

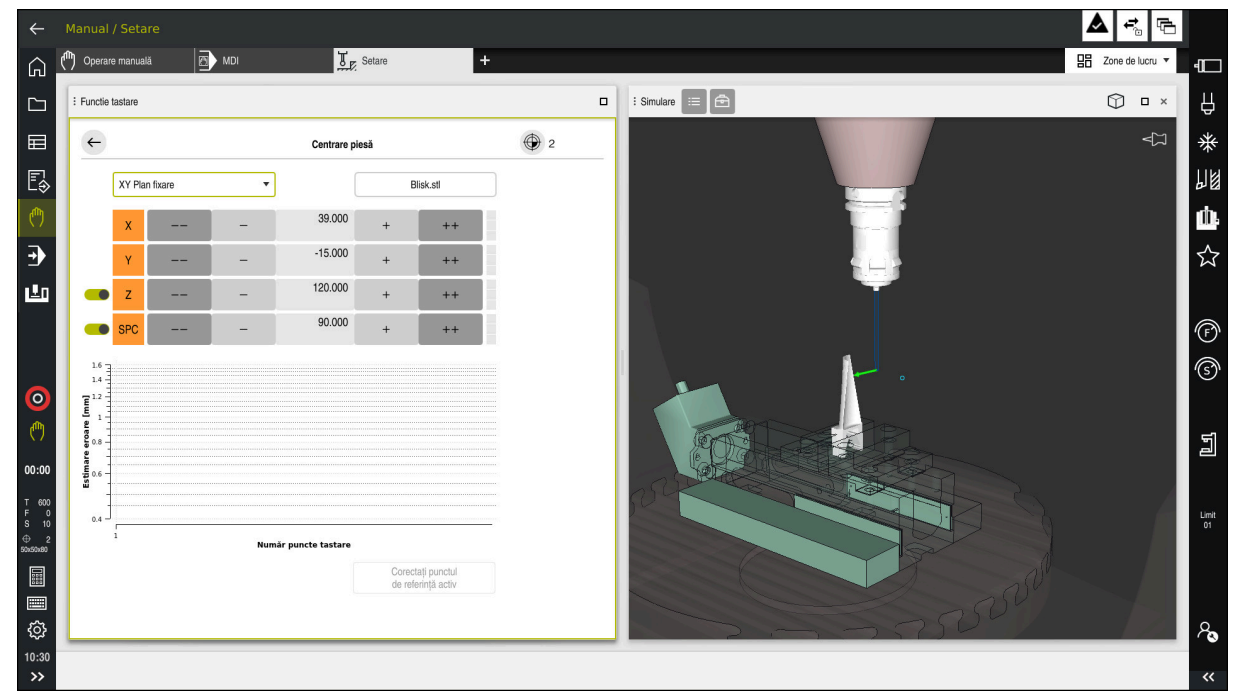

### **Extensiile spaţiului de lucru Simulare**

În plus faţă de spaţiul de lucru **Functie tastare**, spaţiul de lucru **Simulare** oferă asistență grafică pentru configurarea piesei de lucru.

Funcţia **Centrare piesă** cu spaţiul de lucru **Simulare** deschis

Când funcția **Centrare piesă** este activă, spațiul de lucru **Simulare** afișează continutul de mai jos:

- Poziția curentă a piesei de prelucrat, așa cum este văzută de sistemul de control
- Punctele palpate pe piesa de prelucrat
- Direcția posibilă de palpare prin intermediul unei săgeți:
	- Fără săgeată

Palparea nu este posibilă. Palpatorul piesei de prelucrat este prea îndepărtat de piesa de prelucrat sau palpatorul piesei de prelucrat este poziţionat în interiorul piesei de prelucrat, aşa cum este văzut de sistemul de control. În acest caz, puteţi să corectaţi poziţia modelului 3D în simulare, dacă este necesar.

Săgeată roșie

 $\mathbf{i}$ 

Nu este posibilă palparea în direcția săgeții.

Palparea pe margini, colturi sau zonele puternic curbate ale piesei de prelucrat nu oferă rezultate precise de măsurare. Din acest motiv, sistemul de control blochează palparea în aceste zone.

Săgeată galbenă

Este posibilă palparea în direcția săgeții într-o măsură limitată. Palparea este efectuată într-o direcție deselectată sau poate provoca coliziuni.

Săgeată verde Este posibilă palparea în direcția săgeții.

# **Pictograme şi butoane**

Funcţia **Centrare piesă** conţine următoarele pictograme şi butoane:

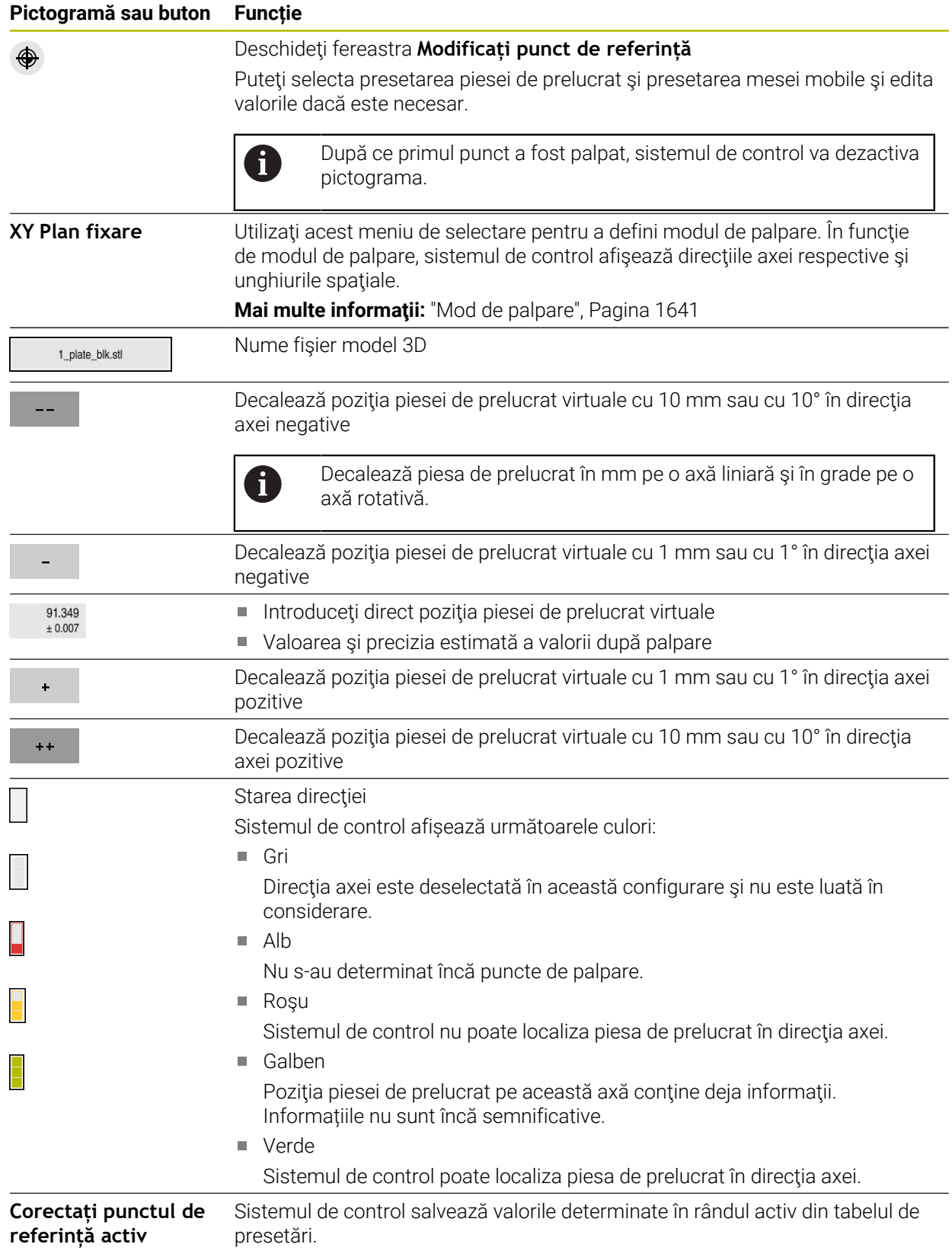

# <span id="page-1640-0"></span>**Mod de palpare**

Aveţi la dispoziţie următoarele moduri pentru palparea piesei de prelucrat:

- **XY Plan fixare** Direcţiile axelor **X**, **Y** şi **Z**, precum şi unghiul spaţial **SPC**
- **XZ Plan fixare** Direcţiile axelor **X**, **Y** şi **Z**, precum şi unghiul spaţial **SPB**
- **YZ Plan fixare** Direcţiile axelor **X**, **Y** şi **Z**, precum şi unghiul spaţial **SPA**
- **6D**

Direcţiile axelor **X**, **Y** şi **Z**, precum şi unghiurile spaţiale **SPA**, **SPB** şi **SPC**

În funcție de modul de palpare, sistemul de control afisează direcțiile axei respective şi unghiurile spaţiale. În planurile de prindere **XY**, **XZ** şi **YZ**, există un comutator care vă permite să deselectați axa sculei respective și unghiul spațial respectiv, dacă este necesar. Sistemul de control nu va lua în considerare directiile axelor deselectate în procesul de configurare si pozitionează piesa de prelucrat luând în considerare doar directiile axelor rămase.

HEIDENHAIN recomandă executarea procesului după cum urmează:

- 1 Poziţionaţi în prealabil un model 3D în spaţiul de lucru al maşinii În acest moment, sistemul de control nu cunoaște poziția exactă a piesei de prelucrat, ci a palpatorului piesei de prelucrat. Poziţionarea prealabilă a modelului 3D în conformitate cu poziţia palpatorului piesei de prelucrat produce valori apropiate de poziția piesei de prelucrat reale.
- 2 Setaţi primele puncte de palpare în direcţiile axelor **X**, **Y** şi **Z** Dacă sistemul de control poate determina poziţia într-o direcţie a unei axe, acesta va schimba starea axei respective în verde.
- 3 Determinarea unghiului spaţial prin setarea unor puncte de palpare suplimentare Pentru a obtine o precizie maximă la palparea unghiurilor spatiale, punctele de palpare trebuie să fie cât mai depărtate unul de celălalt.
- 4 Creşterea preciziei cu puncte de control suplimentare

Punctele de control suplimentare de la sfârşitul procesului de măsurare îmbunătătesc precizia de potrivire și reduc la minimum alinierea greșită dintre modelul 3D şi piesa de prelucrat reală. Efectuaţi cât mai multe procese de palpare necesare până când sistemul de control afişează precizia dorită sub valoarea curentă.

Diagrama de estimare a erorilor indică pentru fiecare punct de palpare distanţa aproximativă a modelului 3D faţă de piesa de prelucrat reală.

**Mai multe informatii:** ["Diagramă de estimare a erorilor", Pagina 1642](#page-1641-0)

# <span id="page-1641-0"></span>**Diagramă de estimare a erorilor**

Fiecare punct de palpare suplimentar restricţionează tot mai mult posibilităţile de poziţionare a piesei de prelucrat şi apropie modelul 3D de poziţia reală din maşină. Diagrama de estimare a erorilor indică valoarea estimată a distanței modelului 3D fată de piesa de prelucrat reală. În acest scop, sistemul de control ia în considerare nu numai punctele de palpare, ci întreaga piesă de prelucrat.

Atunci când diagrama de estimare a erorilor afişează cercuri verzi şi precizia dorită, procesul de configurare este finalizat.

Următorii factori influenţează precizia care poate fi obţinută la măsurarea pieselor de prelucrat:

- Precizia palpatorului piesei de prelucrat
- **Precizia configurării cinematicii mașinii**
- Abaterile modelului 3D faţă de piesa de prelucrat reală

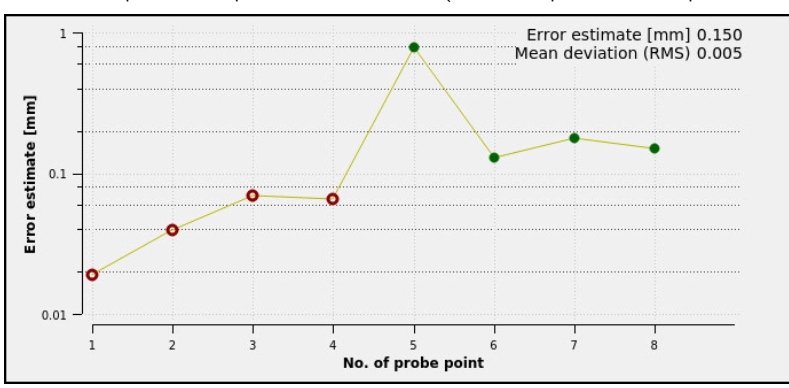

■ Starea piesei de prelucrat efective (de exemplu, zone neprelucrate)

Diagrama de estimare a erorilor în funcţia **Centrare piesă**

Diagrama de estimare a erorilor din funcţia **Centrare piesă** prezintă următoarele informatii:

### **Abatere medie (RMS)**

Această zonă prezintă distanţa medie a piesei de prelucrat efective faţă de modelul 3D în mm.

# **Estimare eroare [mm]**

Această axă prezintă evoluţia estimării erorilor pe baza punctelor de palpare individuale. Sistemul de control afişează cercuri roşii până când poate determina toate direcțiile axelor. După aceea, sistemul controlul va afișa cercuri verzi.

# **Număr puncte tastare**

Această axă prezintă numerele punctelor de palpare individuale.

# **30.5.1 Configurarea piesei de prelucrat**

Utilizaţi funcţia **Centrare piesă** pentru a seta presetarea:

- ▶ Aplicați o piesă de prelucrat reală în spațiul de lucru al mașinii
- ጣ
- Selectați modul de operare **Manual**
- Introduceți palpatorul piesei de prelucrat
- ▶ Pozitionati manual palpatorul piesei de prelucrat deasupra piesei de prelucrat într-un punct important (de exemplu, într-un colt)

Această etapă facilitează etapele următoare.

- 
- Selectați aplicația **Setare**
- Selectaţi **Centrare piesă**
- Sistemul de control deschide meniul **Centrare piesă**.
- Selectați un model 3D care să corespundă piesei de prelucrat reale
- ▶ Selectati Deschidere

i

- > Sistemul de control deschide modelul 3D selectat în simulare.
- ▶ Dacă este necesar, deschideți fereastra **Modificați punct de referință**
- ▶ Selectați o nouă presetare dacă este necesar
- ▶ Selectați funcția **Aplicați**, dacă este necesar
- Pre-pozitionati modelul 3D utilizând butoanele pentru directiile axelor individuale din cadrul spatiului de lucru virtual al masinii
	- Pentru pre-pozitionarea piesei de prelucrat, utilizați  $\mathbf i$ palpatorul piesei de prelucrat ca punct de referinţă. Chiar şi timpul procesului de configurare, funcţiile de decalare sunt disponibile pentru corectarea manuală a poziției elementului de fixare. Apoi, palpați un nou punct.
- Definiţi modul de palpare (de exemplu, **XY Plan fixare**)
- ▶ Poziționați palpatorul piesei de prelucrat până când sistemul de control afişează o săgeată verde orientată în jos
	- Deoarece modelul 3D este doar pre-pozitionat în acest ñ. moment, săgeata verde nu poate oferi informaţii fiabile despre palparea efectivă a suprafeţei dorite a piesei de prelucrat. Verificati dacă poziția piesei de prelucrat din simulare şi cea din maşină corespund şi dacă este posibilă palparea în direcţia săgeţii pe maşină. Nu palpaţi direct în apropierea marginilor, a şanfrenurilor şi a marginilor rotunjite.

Aplicați

 $+ +$ 

Deschidere

 $|\vec{U}|$ 

- Apăsaţi tasta **start NC**
- > Sistemul de control efectuează palparea în direcția săgeții.
- Sistemul de control afişează cu verde starea axei **Z** şi decalează piesa de prelucrat în poziţia palpată. Sistemul de control marchează poziția palpată printr-un punct în simulare.
- Repetaţi acest proces în direcţiile axelor **X+** şi **Y+**
- Sistemul de control schimbă starea axei în verde.
- ▶ Palpati alt punct în directia axei Y+ pentru rotatia de bază
- Sistemul de control schimbă starea unghiului spaţial **SPC** în verde.
- ▶ Palpati punctul de control în directia axei X-

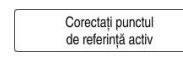

- Selectaţi **Corectați punctul de referință activ**
- Sistemul de control salvează valorile determinate în rândul activ din tabelul de presetări.
- **▶ lesiti din functia Centrare piesă**

# **Note**

# *ANUNŢ*

### **Pericol de coliziune!**

Pentru a palpa cu exactitate starea prinderii pe maşină, palpatorul piesei de prelucrat trebuie să fie calibrat corespunzător, iar valoarea **R2** trebuie să fie definită corespunzător în administrarea sculelor. În caz contrar, datele incorecte ale palpatorului piesei de prelucrat pot cauza măsurători inexacte și, eventual, o coliziune.

- Calibrați palpatorul piesei de prelucrat la intervale regulate
- Introduceți parametrul **R2** în administrarea sculelor
- Sistemul de control nu poate identifica diferențele de modelare dintre modelul 3D şi piesa de prelucrat.
- Coliziunile pot fi detectate mai uşor dacă se atribuie un suport de scule palpatorului piesei de prelucrat.
- HEIDENHAIN recomandă palparea punctelor de control pe o direcție a axei pe ambele părți ale piesei de prelucrat. Drept rezultat, sistemul de control va corecta poziţia modelului 3D în simulare în mod uniform.

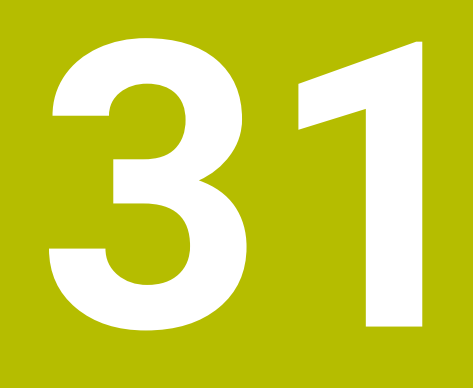

**Cicluri programabile ale palpatorului**

# **31.1 Lucrul cu Cicluri de palpare**

# **31.1.1 Informaţii generale despre ciclurile palpatorului**

### **Principiu de funcţionare**

0

Gama întreagă de funcţii a sistemului de control este disponibilă numai dacă se foloseşte axa sculei **Z**. Utilizarea restricţionată a axelor sculei **X** şi **Y** este posibilă când este

pregătită şi configurată de către producătorul maşinii.

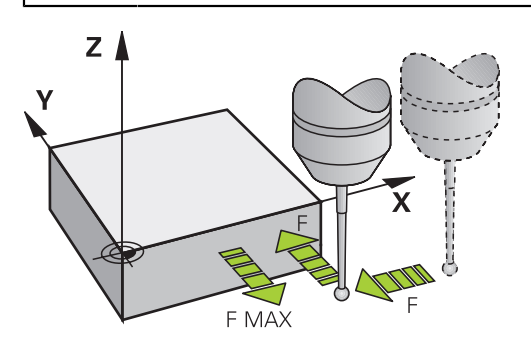

Funcţiile palpatorului vă permit să setaţi presetări la piesa de prelucrat, să o măsurați și să determinați și să compensați-i abaterea de aliniere.

De fiecare dată când sistemul de control rulează un ciclu de palpator, palpatorul 3D se apropie de piesa de prelucrat paralel cu axa. Acest lucru este valabil şi în cazul unei rotaţii de bază active sau cu un plan de lucru înclinat. Producătorul maşinii va determina viteza de avans pentru palpare la un parametru al maşinii.

**Mai multe informaţii:** ["Înainte de a începe lucrul cu ciclurile palpatorului!",](#page-1651-0) [Pagina 1652](#page-1651-0)

Când tija palpatorului intră în contact cu piesa de prelucrat,

- Palpatorul 3D transmite un semnal către sistemul de control: coordonatele poziției palpate sunt stocate,
- palpatorul se opreşte şi
- revine la poziția inițială, cu avans transversal rapid.

Dacă tija nu este deviată pe o distanţă definită, sistemul de control afişează un mesaj de eroare (distanţă: **DIST** din tabelul palpatorului).

### **Subiecte corelate**

Cicluri palpator manual

**Mai multe informaţii:** ["Funcțiile palpatorului în modul de operare Manual",](#page-1612-0) [Pagina 1613](#page-1612-0)

■ Tabel presetări

**Mai multe informaţii:** ["Tabel de presetări", Pagina 2100](#page-2099-0)

- Tabel de origine **Mai multe informaţii:** ["Tabel de origini", Pagina 2112](#page-2111-0)
- Sisteme de referință **Mai multe informaţii:** ["Sisteme de referință", Pagina 1046](#page-1045-0)
- **Variabile prealocate Mai multe informaţii:** ["Parametrii Q preasignaţi", Pagina 1417](#page-1416-0)

#### **Cerinţe**

■ Palpator piesă de prelucrat calibrat

**Mai multe informaţii:** ["Calibrarea palpatorului pentru piesa de prelucrat",](#page-1627-0) [Pagina 1628](#page-1627-0)

Dacă folosiți un palpator HEIDENHAIN, opțiunea de software 17, Funcții palpator, este activată automat.

#### **Lucrul cu o tijă în formă de L**

Pe lângă o tijă **SIMPLĂ**, ciclurile de palpare **444** şi **14xx** acceptă şi tija **TIP L**, care are formă de L. Tija în formă de L trebuie calibrată înaintea utilizării.

HEIDENHAIN recomandă calibrarea tijei cu următoarele cicluri:

- Calibrarea razei: [Ciclul 460 CALIBRARE TS LA BILA \(opțiunea 17\)](#page-1917-0)
- Calibrarea lungimii: [Ciclul 461 CALIBRARE LUNGIME TS](#page-1909-0)

Orientarea tijei trebuie permisă prin **URMĂRIRE** din tabelul palpatorului. În timpul procesului de palpare, sistemul de control orientează tija în formă de L în direcţia de palpare specificată. Dacă direcția de palpare este identică cu axa sculei, atunci sistemul de control orientează palpatorul la unghiul de calibrare.

- Sistemul de control nu arată brațul tijei în simulare.
- **DCM** (optiunea 40) nu monitorizează tija în formă de L.
	- Pentru a obține eficiența maximă, viteza de avans în timpul calibrării trebuie să fie identică cu viteza de avans din timpul palpării.

**Mai multe informatii:** ["Tabelul de palpatoare tchprobe.tp", Pagina 2086](#page-2085-0)

### **Note**

 $\bullet$ 

i

Sistemul de control trebuie să fie pregătit special de către producătorul mașinii pentru utilizarea unui palpator.

În timp ce funcțiile palpatorului sunt în curs de execuție, sistemul de control dezactivează temporar **Setări de program globale**.

fi)

HEIDENHAIN garantează funcţionarea corectă a ciclurilor pentru palpator numai în combinație cu palpatoarele HEIDENHAIN.

### **Ciclurile palpatorului în modurile Operare manuală şi Roată de mână electronică**

În aplicația **Setare** de sub modul **Manual**, sistemul de control furnizează cicluri de palpator care vă permit:

- Să setați presetările
- Să palpați unghiul
- Să palpați poziția
- Să calibrați palpatorul
- Să măsurați scula

**Mai multe informaţii:** ["Funcțiile palpatorului în modul de operare Manual",](#page-1612-0) [Pagina 1613](#page-1612-0)

# **Cicluri ale palpatorului pentru operarea automată**

Pe lângă ciclurile de palpare manuală, sunt disponibile mai multe cicluri pentru o mare varietate de aplicații în regim automat:

- Măsurarea automată a abaterii piesei de prelucrat
- Determinarea automată a presetării
- Inspecția automată a piesei de prelucrat
- Funcții speciale
- Calibrarea palpatorului
- Măsurarea automată a cinematicii
- Măsurarea automată a sculelor

#### **Definirea ciclurilor pentru palpator**

Ca majoritatea ciclurilor de prelucrare recente, ciclurile palpatorului cu numere mai mari de **400** utilizează parametri Q ca parametri de transfer. Parametrii cu aceeaşi funcție care sunt folosiți de sistemul de control în diferite cicluri au întotdeauna acelaşi număr: de exemplu, **Q260** este întotdeauna înălţimea de degajare, **Q261** este înăltimea de măsurare etc.

Există diverse moduri de a defini ciclurile pentru palpator. Ciclurile pentru palpator sunt programate în modul de operare **Programare**.

#### **Introducere prin intermediul funcției NC:**

Inserați<br>funcția NC

- Selectaţi **Inserați funcția NC**
- Sistemul de control deschide fereastra **Inserați funcția NC**.
- $\blacktriangleright$  Selectați ciclul dorit
- Sistemul de control deschide o casetă de dialog şi vă cere toate valorile de intrare necesare.

#### **Introducerea prin intermediul tasteiTOUCH PROBE :**

TOUCH<br>PROBE

- Selectați tasta soft **TOUCH PROBE**
- Sistemul de control deschide fereastra **Inserați funcția NC**.
- ▶ Selectați ciclul dorit
- Sistemul de control deschide o casetă de dialog şi vă cere toate valorile de intrare necesare.

#### **Navigarea în ciclu**

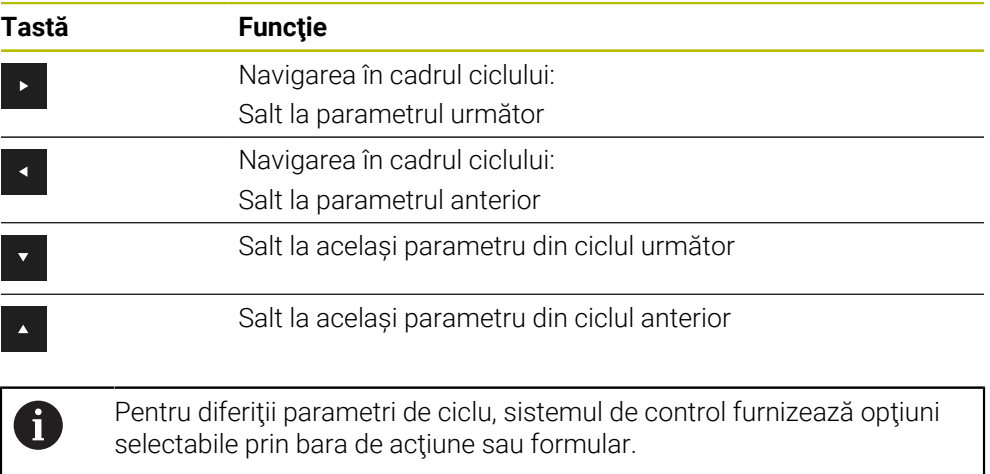

# **Grupuri de cicluri disponibile**

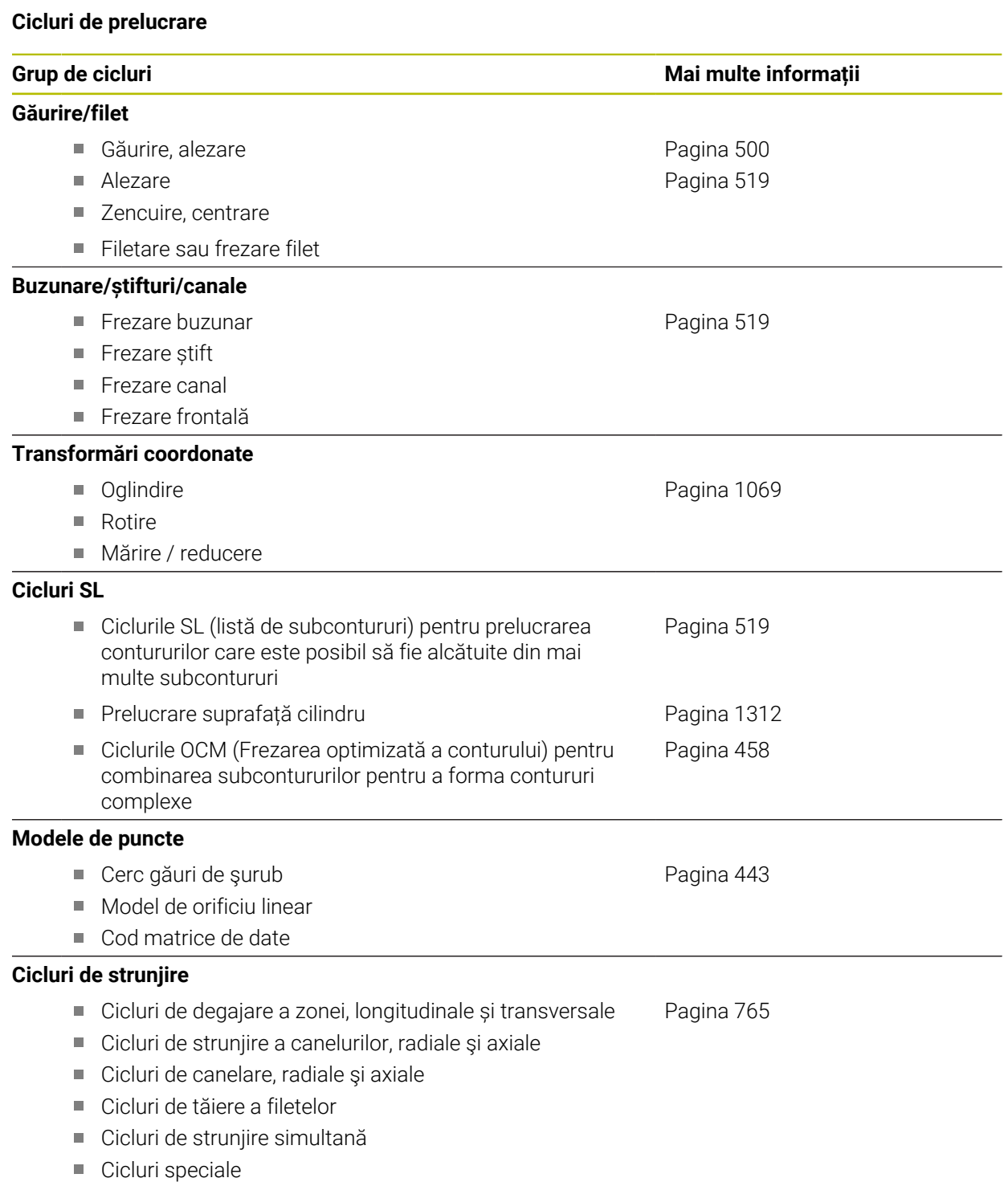

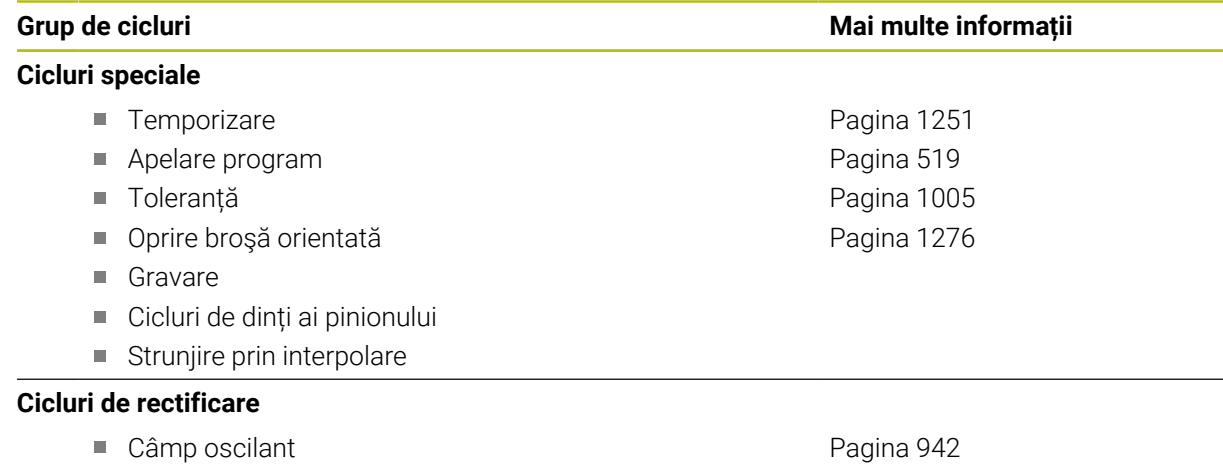

**Polizare** 

Cicluri de compensare

#### **Cicluri de măsurare**

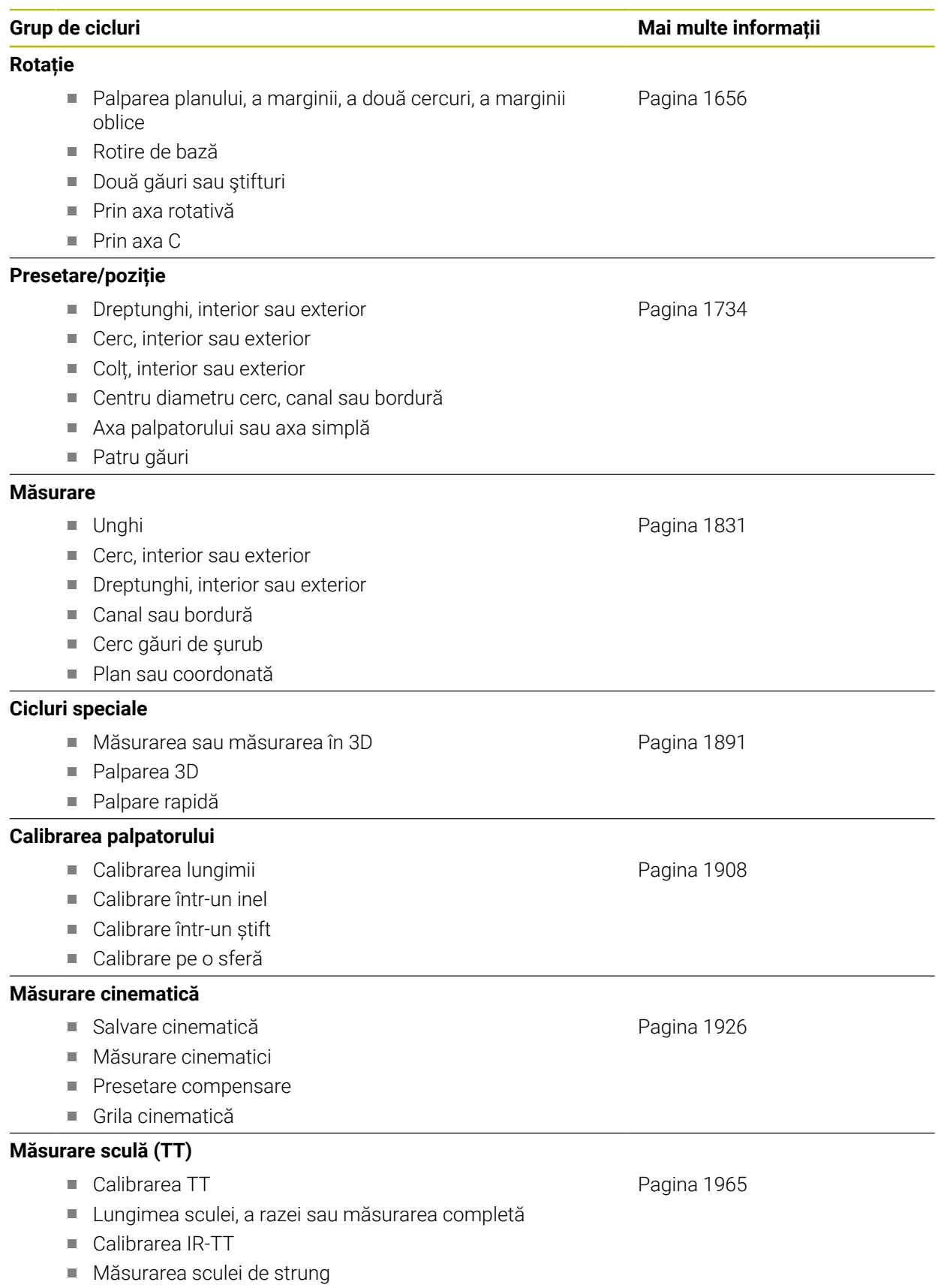

# <span id="page-1651-0"></span>**31.1.2 Înainte de a începe lucrul cu ciclurile palpatorului!**

### **Informaţii generale**

În tabelul pentru palpator, definiți distanța de configurare, respectiv la ce distanță de punctul de atingere definit (sau de cel calculat de ciclu), sistemul de control va prepoziționa palpatorul. Cu cât valoarea introdusă este mai mică, cu atât definirea poziţiei punctului de palpare trebuie să fie mai exactă. În multe cicluri pentru palpator, puteți defini, de asemenea, o distanță de siguranță care se adaugă la cea din tabelul pentru palpator.

În tabelul pentru palpator pot fi definite următoarele:

- Tip de sculă
- Abaterea centrului palpatorului
- Unghiul broșei în timpul calibrării
- Viteză de avans pentru palpare
- Avansul rapid în ciclul de palpare
- Câmp de măsurare maxim
- Spatiu de siguranță
- Viteza de avans pentru prepoziționare
- Orientarea palpatorului
- **Număr serie**
- Reactie în caz de coliziune

**Mai multe informaţii:** ["Tabelul de palpatoare tchprobe.tp", Pagina 2086](#page-2085-0)

# **Executare cicluri palpator**

Toate ciclurile palpatorului sunt active DEF. Sistemul de control rulează ciclul automat, imediat după citirea definiţiei ciclului în rularea programului.

### **Logică de poziţionare**

Ciclurile palpatorului cu numerele **400**-**499** sau **1400**-**1499** prepoziţionează palpatorul conform următoarei logici de poziționare:

- Dacă coordonata actuală a polului sudic al tijei este mai mică decât coordonata înălţimii de degajare (definită în ciclu), sistemul de control retrage mai întâi palpatorul în axa palpatorului la înălţimea de degajare şi apoi îl poziţionează în planul de lucru la primul punct de palpare.
- Dacă coordonata curentă a polului sudic al tijei este mai mare decât coordonata înălțimii de degajare, atunci sistemul de control poziționează mai întâi palpatorul la primul punct de palpare din planul de lucru, iar apoi pe axa palpatorului direct la prescrierea de degajare.

### **Note**

# *ANUNŢ*

### **Pericol de coliziune!**

Atunci când executaţi ciclurile palpatorului de la **400** la **499**, toate ciclurile pentru transformarea coordonatelor trebuie să fie inactive. Există pericol de coliziune!

- Următoarele cicluri nu trebuie să fie activate înainte de un ciclu al palpatorului: Ciclul **7 DEPL. DECALARE OR.**, Ciclul **8 IMAGINE OGLINDA**, Ciclul **10 ROTATIE**, Ciclul **11 SCALARE** şi Ciclul **26 SCALARE SPEC. AXA**.
- ▶ Resetați în prealabil orice transformări ale coordonatelor.

# *ANUNŢ*

#### **Pericol de coliziune!**

Când se rulează ciclurile de palpator **444** şi **14xx**, nu trebuie să fie activă nicio transformare a coordonatelor (de ex., Ciclurile **8 IMAGINE OGLINDA**, **11 SCALARE**, **26 SCALARE SPEC. AXA**, **TRANS OGLINDĂ**).

- ▶ Resetați orice transformare a coordonatelor înainte de apelarea ciclului.
- Rețineți că unitățile de măsură din jurnalul de măsurare și parametrii de retur depind de programul principal.
- Ciclurile palpatorului de la 40x la 43x vor reseta o rotatie de bază activă la începutul ciclului.
- Sistemul de control interpretează o transformare de bază drept rotire de bază, iar o abatere drept rotire a mesei.
- Puteți aplica nealinierea ca rotire a piesei de prelucrat numai dacă există o axă rotativă a mesei la maşină şi dacă orientarea sa este perpendiculară pe sistemul de coordonate al piesei de prelucrat **W-CS**.

**Mai multe informaţii:** ["Comparația abaterii și rotația de bază 3D", Pagina 1636](#page-1635-0)

### **Notă privind parametrii maşinii**

■ În funcție de cum este setat parametrul opțional al mașinii **chkTiltingAxes** (nr. 204600), sistemul de control va verifica în timpul palpării dacă poziţia axelor rotative corespunde cu unghiurile de înclinare (3D-ROT). În caz contrar, sistemul de control va afişa un mesaj de eroare.

# **31.1.3 Valori prestabilite de program pentru cicluri**

# **Introducerea definiţiilor GLOBAL DEF**

Inserat functia NC

- Selectați **Inserați funcția NC**
	- Sistemul de control deschide fereastra **Inserați funcția NC**.
	- Selectați **GLOBAL DEF**
	- Selectați funcția **GLOBAL DEF** dorită, de ex. **100 GENERAL**
	- Introduceţi definiţiile necesare

# **Folosirea informaţiilor din GLOBAL DEF**

Dacă aţi introdus funcţiile **DEF GLOBALĂ** corespunzătoare la începutul programului, veţi putea lua ca referinţă aceste valori general valabile la definirea oricărui ciclu. Procedați după cum urmează:

Inserat funcția NC

- Selectați **Inserați funcția NC**
- Sistemul de control deschide fereastra **Inserați funcția NC**.
- Selectați și definiți **GLOBAL DEF**
- Selectați din nou **Inserați funcția NC**
- Selectați ciclul dorit, de ex., **200 GAURIRE**
- > În cazul în care ciclul include parametri de ciclu globali, sistemul de control suprapune posibilitatea de selecție pentru **PREDEF** în bara de acțiuni sau formular ca meniu de selectare.

PREDEF

### ▶ Selectati **PREDEF**

Sistemul de control introduce apoi cuvântul **PREDEF** în definiţia ciclului. Acest lucru creează o legătură către parametrul **VALOARE IMPL. GLOBALĂ** corespunzător, pe care l-aţi definit la începutul programului.

# *ANUNŢ*

### **Pericol de coliziune!**

Dacă editaţi ulterior setările programului cu **GLOBAL DEF**, modificările se aplică întregului program NC. Acest lucru poate schimba semnificativ secvenţa de prelucrare. Există pericol de coliziune!

- Utilizați cu atenție **GLOBAL DEF**. Simulați programul înainte de a-l executa
- ▶ Dacă introduceți valori fixe în cicluri, acestea nu vor fi modificate de funcțiile **DEF GLOBALĂ**.

# **Date globale, valabile oriunde**

Parametrii sunt valabili toate ciclurile de prelucrare **2xx** şi pentru Ciclurile **880, 1017**, **1018**, **1021**, **1022**, **1025** şi ciclurile palpatorului **451**, **452**, **453**

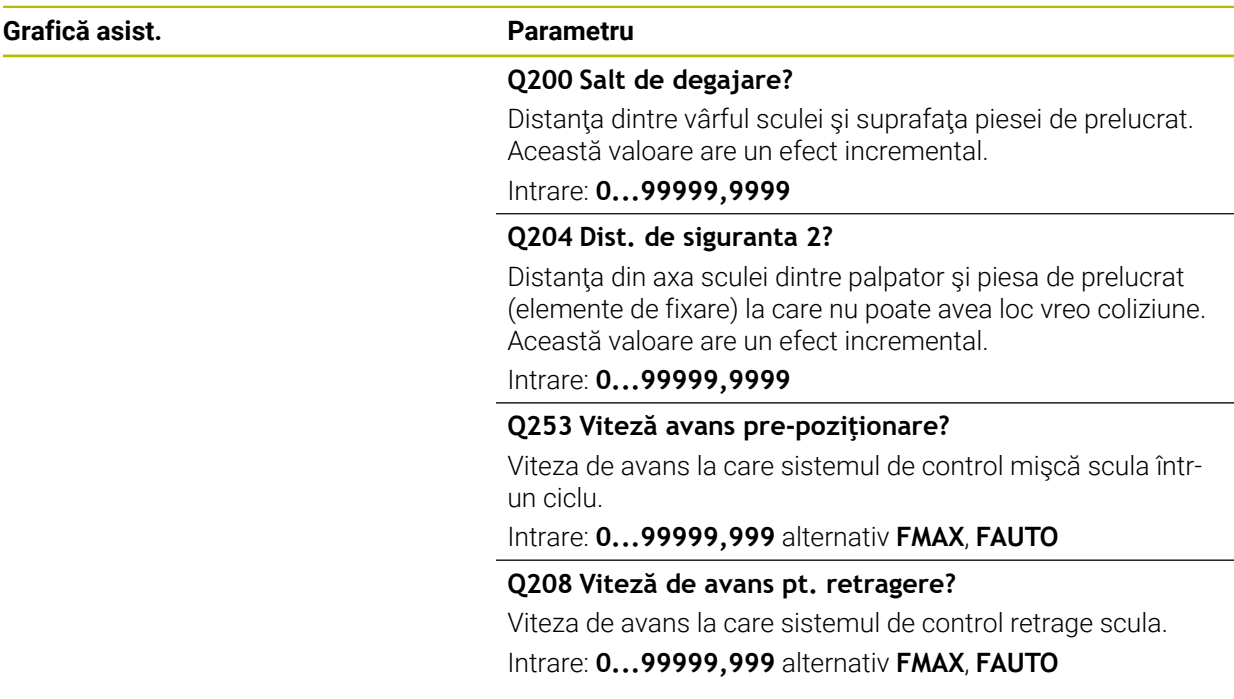

#### **Exemplu**

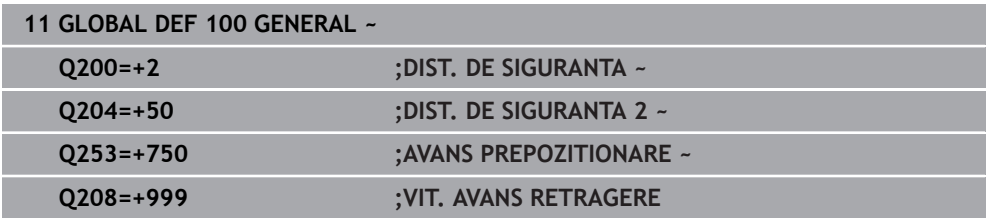

# **Date globale pentru funcţiile de palpare**

Parametrii sunt valabili pentru toate ciclurile palpatorului **4xx** şi **14xx** şi pentru Ciclurile **271**, **286**, **287**, **880**, **1021**, **1022**, **1025**, **1271**, **1272**, **1273**, **1278**

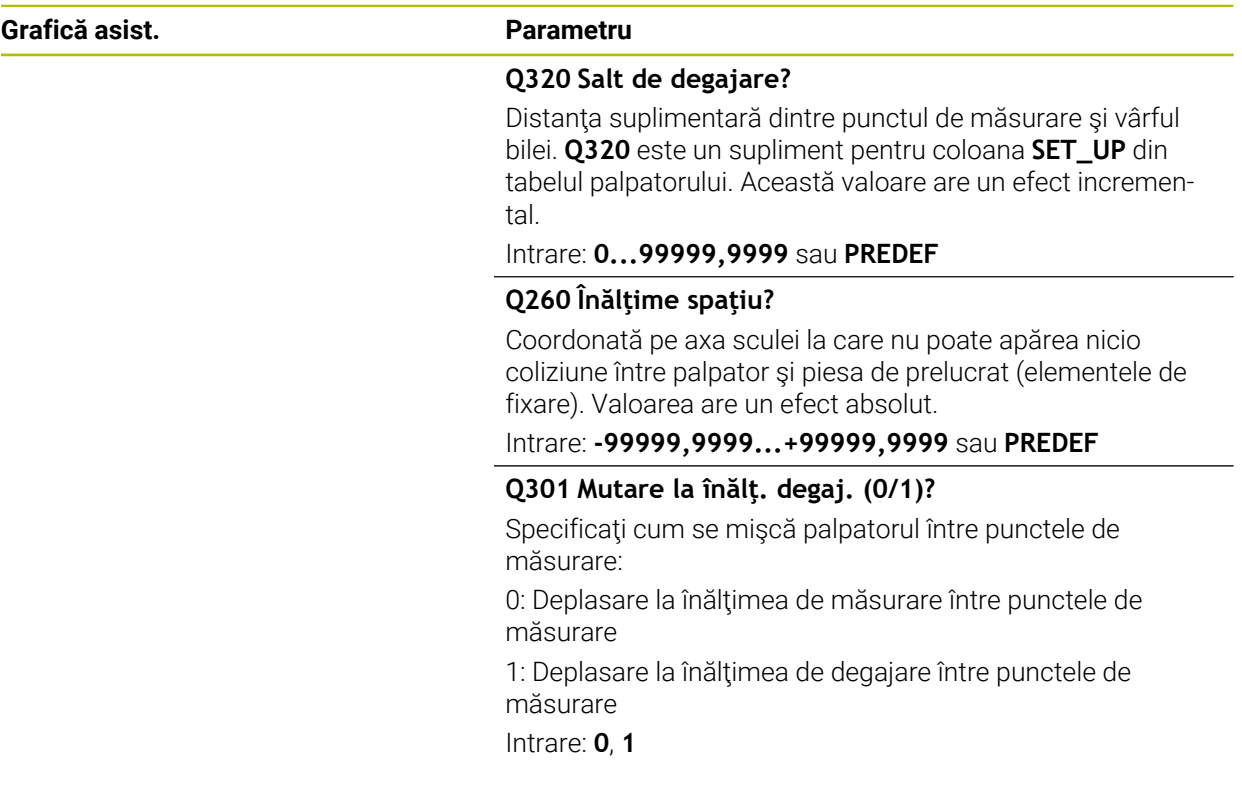

### **Exemplu**

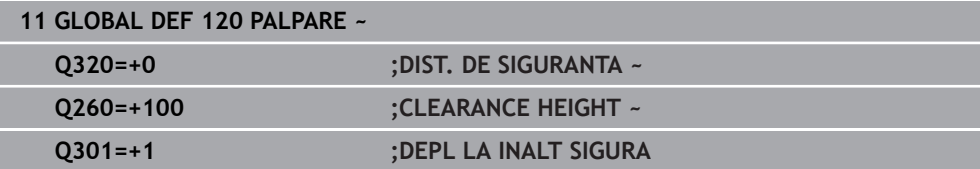

# <span id="page-1655-0"></span>**31.2 Ciclurile palpatorului: Măsurarea automată a abaterii piesei de prelucrat**

### **31.2.1 Prezentare generală**

0

Sistemul de control trebuie să fie pregătit special de către producătorul mașinii pentru utilizarea unui palpator.

HEIDENHAIN garantează funcţionarea corectă a ciclurilor pentru palpator numai în combinație cu palpatoarele HEIDENHAIN.
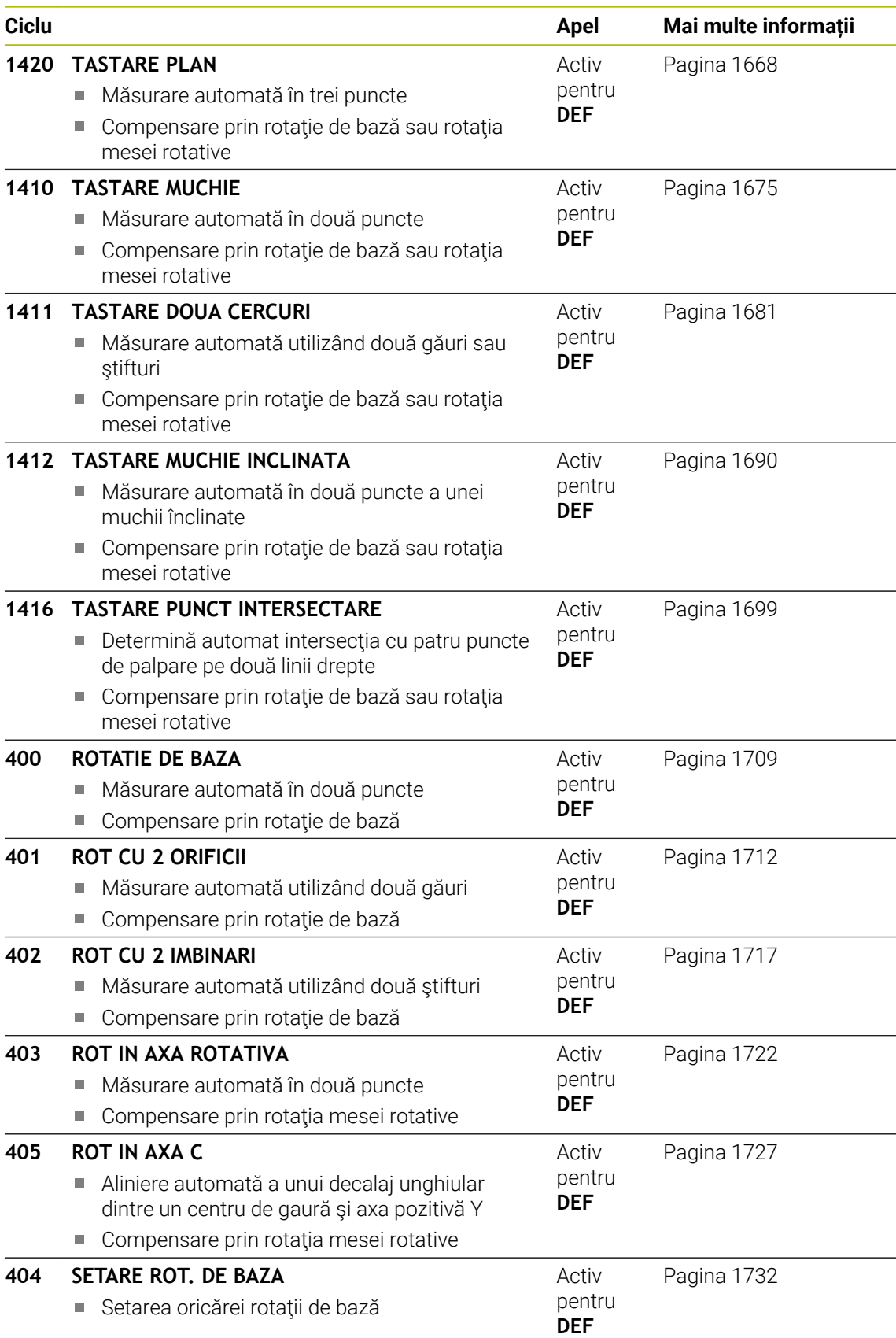

# **31.2.2 Noțiuni fundamentale privind ciclurile palpatorului 14xx**

**Caracteristicile comune ciclurilor 14xx ale palpatorului pentru măsurarea rotaţiilor**

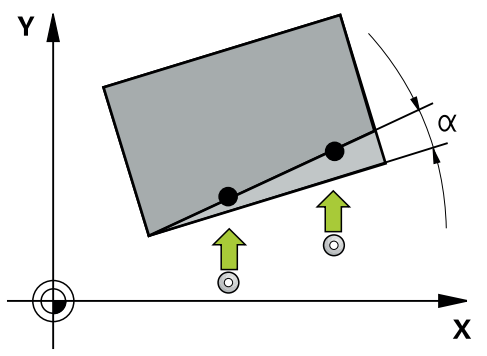

Aceste cicluri pot determina rotirea. Conțin următoarele:

- Introducerea în calcul a cinematicii active a maşinii
- Palparea semiautomată

 $\mathbf{f}$ 

- Monitorizarea tolerantelor
- **Luarea** în calcul a calibrării 3D
- Ī. Măsurarea simultană a rotaţiei şi a poziţiei

Note de programare şi de operare:

- Pozițiile de palpare sunt raportate la coordonatele nominale programate în I-CS.
- Pentru pozițiile nominale respective, a se vedea desenul.
- Înainte de a defini un ciclu, trebuie să programați o apelare a sculei pentru a defini axa palpatorului.
- Ciclurile de palpare 14xx acceptă tijele **SIMPLĂ** şi **TIP L**.
- Pentru a obține rezultate cu precizie optimă cu tija TIP L, HEIDENHAIN vă recomandă să efectuați palparea și calibrarea la aceeași viteză. Observaţi setarea suprareglării avansului dacă este activă în timpul palpării.

#### **Explicarea termenilor**

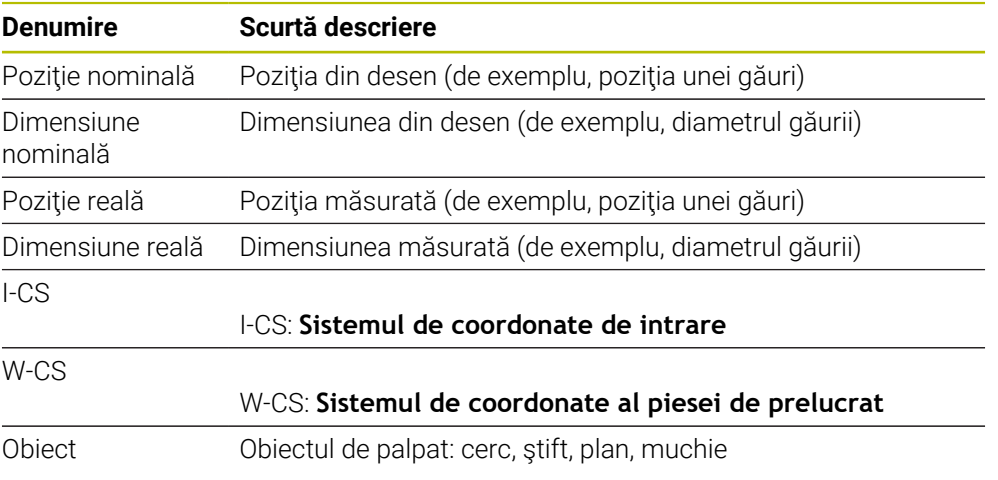

#### **Evaluare – presetare:**

- Dacă doriți să palpați obiecte într-un plan de prelucrare uniform sau să palpați obiecte cu TCPM activ, puteţi programa orice decalări necesare ca transformări de bază în tabelul de presetări.
- Rotațiile pot fi notate în transformările de bază din tabelul presetat, ca rotații de bază sau ca decalaje axiale de la prima axă a mesei rotative, văzută din perspectiva piesei de prelucrat.

#### Note privind utilizarea:

- Atunci când palpați, sunt luate în calcul datele de calibrare 3D existente. Dacă nu există astfel de date de calibrare, pot apărea deviatii.
- Dacă vreți să folosiți nu numai rotirea, ci și poziția măsurată, atunci palpați cât mai perpendicular pe suprafață posibil. Cu cât eroarea unghiulară şi raza vârfului sferic sunt mai mari, cu atât eroarea de poziţionare este mai mare. Dacă erorile unghiulare din poziţia unghiulară iniţială sunt prea mari, pot apărea erori de poziţionare corespunzătoare.

#### **Jurnalizare:**

 $\mathbf i$ 

Rezultatele măsurate sunt înregistrate în fişierul **TCHPRAUTO.html** şi stocate la parametrii Q programati pentru acest ciclu.

Abaterile măsurate sunt diferenţele dintre valorile reale măsurate şi valoarea toleranței medii. Dacă nu a fost specificat nicio toleranță, acestea se referă la dimensiunea nominală.

Unitatea de măsură a programului principal poate fi văzută în antetul fişierului-jurnal.

#### <span id="page-1658-0"></span>**Modul semiautomat**

Dacă poziţiile de palpare în raport cu originea curentă sunt necunoscute, puteţi executa ciclul în modul semiautomat. În acest mod, puteţi determina poziţia de pornire prin prepoziţionare manuală înainte de a efectua operația de palpare.

În acest scop, scrieţi **"?"** înaintea valorii pentru poziţia nominală necesară. Puteţi face acest lucru selectând **Nume** din bara de acţiune. În funcţie de obiect, dacă trebuie să definiţi poziţiile nominale care determină direcţia de palpare, consultaţi "Exemple".

> În funcţie de obiect, dacă trebuie să definiţi poziţiile nominale care determină direcția de palpare,

Exemple:

j

- [Pagina 1661](#page-1660-0)
- [Pagina 1662](#page-1661-0)
- [Pagina 1663](#page-1662-0)

#### **Secvenţă ciclu**

口

 $|\mathbf{U}|$ 

 $\square$ 

Procedați după cum urmează:

- ► Executați ciclul
	- Sistemul de control întrerupe programul NC.
	- > Se deschide o fereastră.
	- Utilizaţi tastele pentru direcţia axelor pentru a poziţiona palpatorul în punctul de atingere dorit.
		- sau
	- Poziționați palpatorul în punctul dorit utilizând roata de mână electronică
	- Modificați direcția de palpare din fereastră, dacă este necesar
	- ▶ Selectați tasta **NC start**
	- Sistemul de control închide fereastra și efectuează prima operație de palpare.
	- Dacă **MOD INALTIME SIGUR. Q1125** = **1** ori **2**, atunci sistemul de control deschide un mesaj în fila **FN 16**, din spaţiul de lucru **Stare**. Acest mesaj arată că modul de traversare a înălţimii de degajare nu este posibil.
	- ▶ Deplasați scula într-o poziție sigură
	- Selectați tasta **NC start**
	- Executarea ciclului sau a programului continuă de unde a rămas. Ar putea fi apoi necesar să repetați întregul proces pentru alte puncte de atingere.

# *ANUNŢ*

#### **Pericol de coliziune!**

În cazul functionării în modul semiautomat, sistemul de control va ignora valorile 1 și 2 programate pentru Traversare la înălţimea de degajare. În funcţie de poziţia palpatorului, există pericol de coliziune.

În modul semiautomat, traversaţi manual la înălţimea de degajare după fiecare operaţiune de palpare.

A

Note de programare şi de operare:

- Pentru pozitiile nominale respective, a se vedea desenul.
- Modul semiautomat este executat numai în modurile de operare ale maşinii, nu şi în simulare.
- Dacă nu ați definit o poziție nominală pentru un punct de palpare pe orice direcţie, sistemul de control generează un mesaj de eroare.
- Dacă nu ați definit o poziție nominală pentru o singură direcție, sistemul de control va memora poziţia reală după palparea obiectului. Acest lucru înseamnă că poziţia reală măsurată va fi aplicată apoi ca poziţie nominală. În consecinţă, nu există nicio deviaţie de la această poziţie şi, prin urmare, nicio compensare a poziţiei.

**Important**: Specificaţi **poziţiile nominale** din desen!

În următoarele trei exemple, vor fi utilizate poziţiile nominale din acest desen.

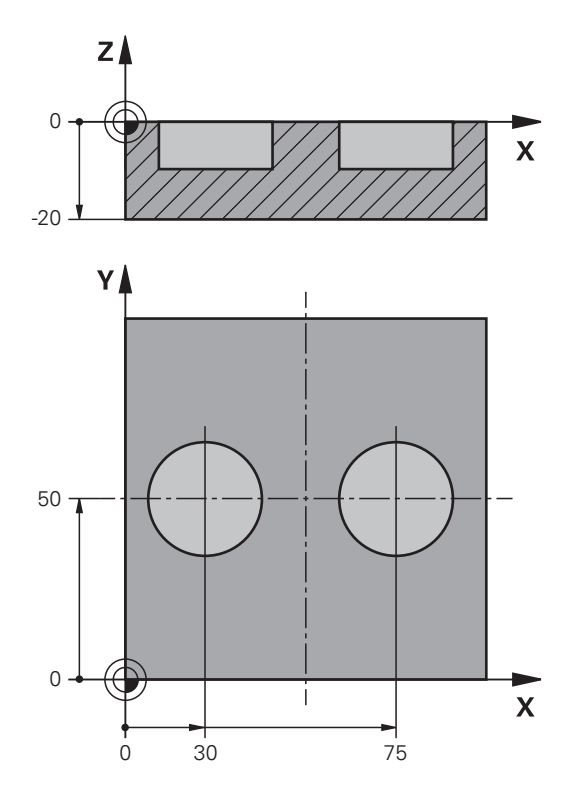

<span id="page-1660-0"></span>**Alinierea utilizând două găuri**

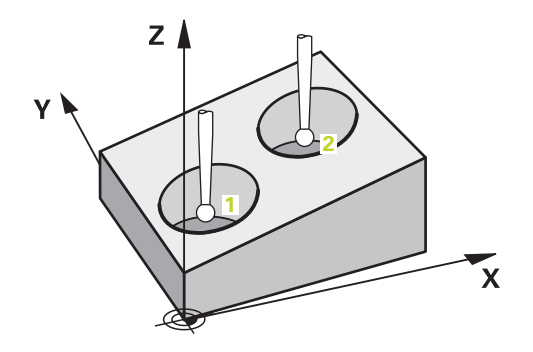

În acest exemplu, veţi alinia două găuri. Palparea se face pe axa X (axa principală) şi pe axa Y (axa secundară). Aceasta înseamnă că este obligatoriu să definiţi poziția nominală din desen pentru aceste axe! Nu este necesară o poziţie nominală pentru axa Z (axa sculei), deoarece nu veţi măsura în această direcţie.

- **QS1100** = Poziţia nominală 1 a axei principale este furnizată, dar poziţia piesei de prelucrat nu este cunoscută
- **QS1101** = Poziţia nominală 1 a axei secundare este furnizată, dar poziţia piesei de prelucrat nu este cunoscută
- **QS1102** = poziția nominală 1 pe axa sculei este necunoscută
- **QS1103** = Poziția nominală 2 a axei principale este furnizată, dar poziția piesei de prelucrat nu este cunoscută

- **QS1104** = Poziţia nominală 2 a axei secundare este furnizată, dar poziţia piesei de prelucrat nu este cunoscută
- **QS1105** = poziția nominală 2 pe axa sculei este necunoscută

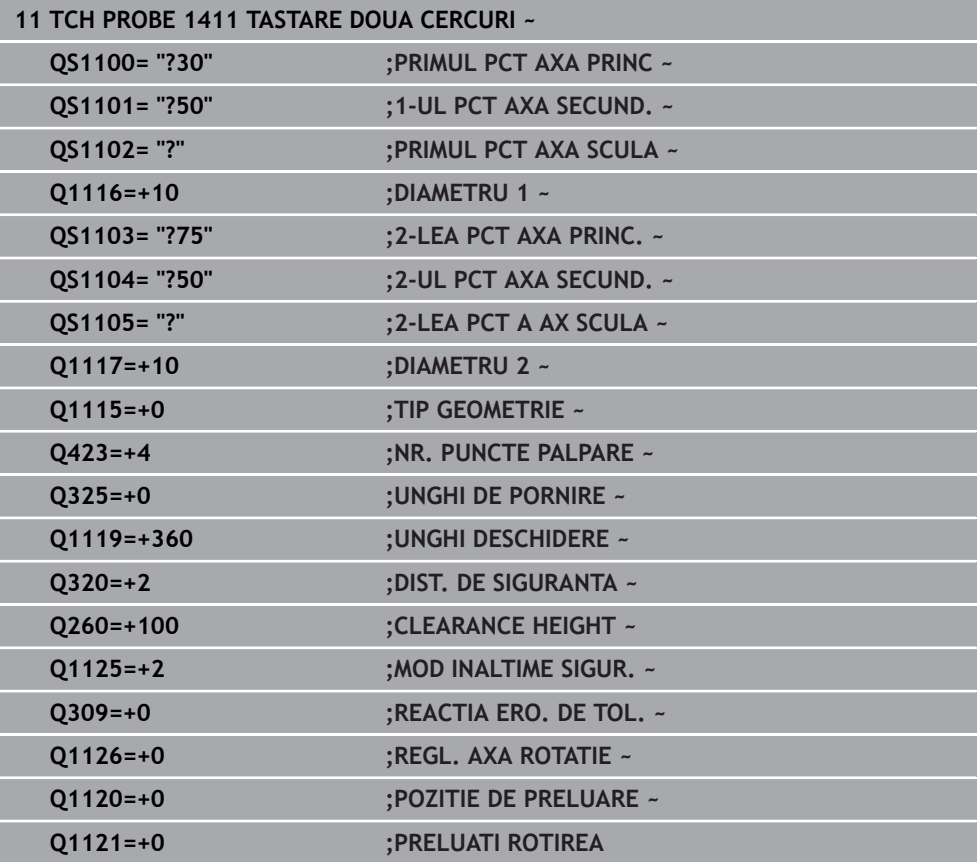

<span id="page-1661-0"></span>**Alinierea prin intremediul unei margini**

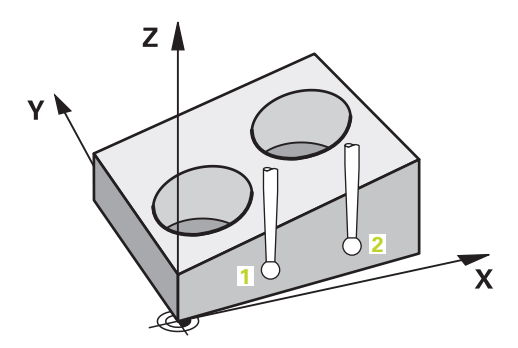

În acest exemplu, veţi alinia o margine. Palparea se efectuează pe axa Y (axa secundară). Aceasta înseamnă că este obligatoriu să definiţi poziția nominală din desen pentru aceste axe! Poziţiile nominale pentru axa X (axa principală) şi pentru axa Z (axa sculei) nu sunt necesare, deoarece nu veţi măsura pe aceste direcţii.

- **QS1100** = poziția nominală 1 pe axa principală este necunoscută
- **QS1101** = Poziția nominală 1 a axei secundare este furnizată, dar poziția piesei de prelucrat nu este cunoscută
- **QS1102** = poziția nominală 1 pe axa sculei este necunoscută
- **QS1103** = poziția nominală 2 pe axa principală este necunoscută
- **QS1104** = Poziţia nominală 2 a axei secundare este furnizată, dar poziţia piesei de prelucrat nu este cunoscută
- **QS1105** = poziția nominală 2 pe axa sculei este necunoscută

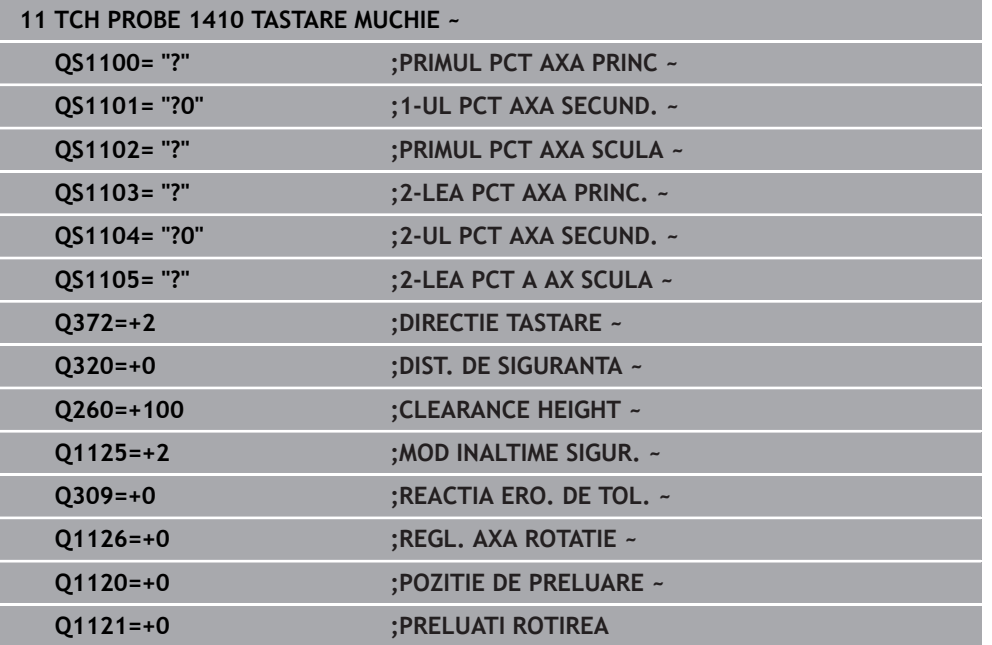

#### <span id="page-1662-0"></span>**Alinierea prin intermediul planului**

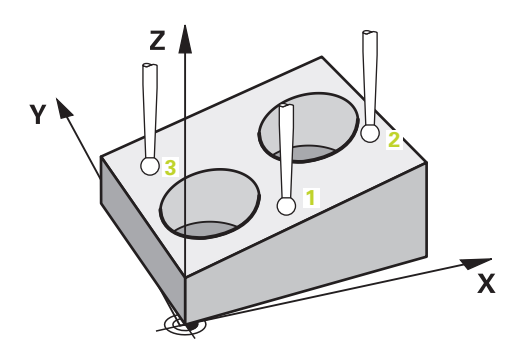

În acest exemplu, veţi alinia un plan. În acest caz, este obligatoriu să definiţi toate cele trei pozitii nominale din desen. Pentru calcularea unghiurilor, este important ca în timpul palpării să fie luate în calcul toate cele trei axe.

- **QS1100** = Poziția nominală 1 a axei principale este furnizată, dar poziția piesei de prelucrat nu este cunoscută
- **QS1101** = Poziţia nominală 1 a axei secundare este furnizată, dar poziţia piesei de prelucrat nu este cunoscută
- **QS1102** = Poziţia nominală 1 a axei sculei este furnizată, dar poziţia piesei de prelucrat nu este cunoscută
- **QS1103** = Poziția nominală 2 a axei principale este furnizată, dar poziția piesei de prelucrat nu este cunoscută
- **QS1104** = Poziția nominală 2 a axei secundare este furnizată, dar poziția piesei de prelucrat nu este cunoscută
- **QS1105** = Poziţia nominală 2 a axei sculei este furnizată, dar poziţia piesei de prelucrat nu este cunoscută
- **QS1106** = Poziția nominală 3 a axei principale este furnizată, dar poziția piesei de prelucrat nu este cunoscută

- **QS1107** = Poziţia nominală 3 a axei secundare este furnizată, dar poziţia piesei de prelucrat nu este cunoscută
- **QS1108** = Poziţia nominală 3 a axei sculei este furnizată, dar poziţia piesei de prelucrat nu este cunoscută

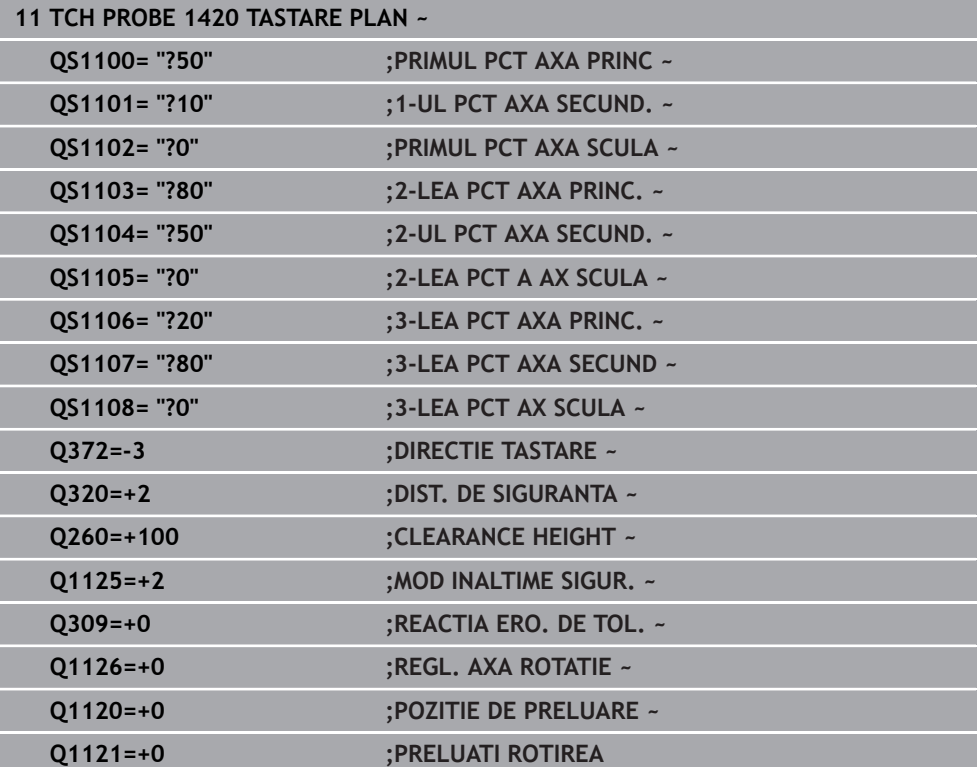

## <span id="page-1664-0"></span>**Evaluarea toleranţelor**

Ciclurile 14xx vă permit să verificaţi şi benzile de toleranţă. Aceasta include verificarea poziţiei şi mărimii unui obiect.

Sunt posibile următoarele valori de intrare cu tolerante:

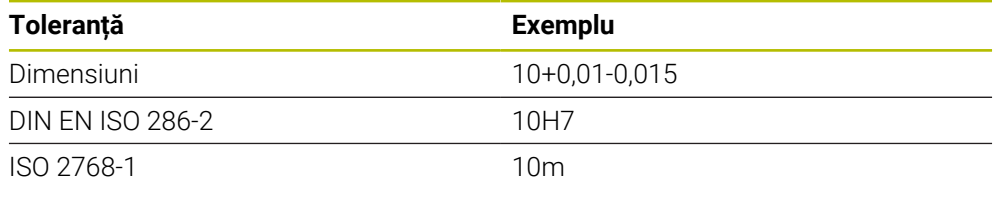

A

Fiţi atent la folosirea literelor mari sau mici când se introduc toleranţele.

Dacă programaţi o valoare a toleranţei, sistemul de control va monitoriza banda de toleranţă. Sistemul de control scrie următoarele stări la parametrul de retur **Q183**: admisă, reprelucrare sau rebut. Dacă este programată o compensare a presetării, sistemul de control corectează presetarea activă după palpare

Următorii parametri de ciclu acceptă valori de intrare cu toleranţe:

- **Q1100 PRIMUL PCT AXA PRINC**
- **Q1101 1-UL PCT AXA SECUND.**
- **Q1102 PRIMUL PCT AXA SCULA**
- **Q1103 2-LEA PCT AXA PRINC.**
- **Q1104 2-UL PCT AXA SECUND.**
- **Q1105 2-LEA PCT A AX SCULA**
- **Q1106 3-LEA PCT AXA PRINC.**
- **Q1107 3-LEA PCT AXA SECUND**
- **Q1108 3-LEA PCT AX SCULA**
- **Q1116 DIAMETRU 1**
- **Q1117 DIAMETRU 2**

#### **Programați aceasta după cum urmează:**

- ▶ Începeți definirea ciclului
- Activați opțiunea Selectare nume din bara de acţiune
- Poziția nominală a programului/dimensiunea incl. toleranța
- $>$  în ciclu, este definit, de exemplu,  $QS1116 =$ <sub>"</sub>+8-2-1".

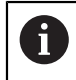

Dacă programaţi o toleranţă incorectă, sistemul de control va întrerupe prelucrarea cu un mesaj de eroare.

#### **Secvenţă ciclu**

Dacă poziția reală este în afara toleranței, sistemul de control se comportă după cum urmează:

- **Q309 = 0**: sistemul de control nu întrerupe rularea programului.
- **Q309 = 1**: în caz de rebut sau reprelucrare, sistemul de control întrerupe rularea programului cu un mesaj.
- **Q309 = 2**: în caz de rebut, sistemul de control întrerupe rularea programului cu un mesaj.

#### **Dacă Q309 = 1 sau 2, procedați după cum urmează:**

- Apare o fereastră. Sistemul de control afişează toate dimensiunile nominale şi reale ale obiectului.
- Apăsaţi butonul **ANULARE** pentru a întrerupe programul NC sau
- Apăsaţi **NC start** pentru a relua programul NC

Reţineţi că abaterile returnate de ciclurile palpatorului se bazează pe toleranţa medie în **Q98x** şi **Q99x**. Dacă sunt definite **Q1120** şi **Q1121**, atunci valorile sunt echivalente cu cele folosite pentru compensare. Dacă nu este activă nicio evaluare automată, atunci sistemul de control salvează valorile (pe baza toleranței medii) în parametrul Q plănuit, permiţându-vă să prelucraţi aceste valori.

#### **Exemplu**

 $\Box$ 

 $\mathbf{I}$ 

- QS1116 = diametrul 1, toleranță specificată
- QS1117 = diametrul 2, toleranță specificată

#### **11 TCH PROBE 1411TASTARE DOUA CERCURI ~**

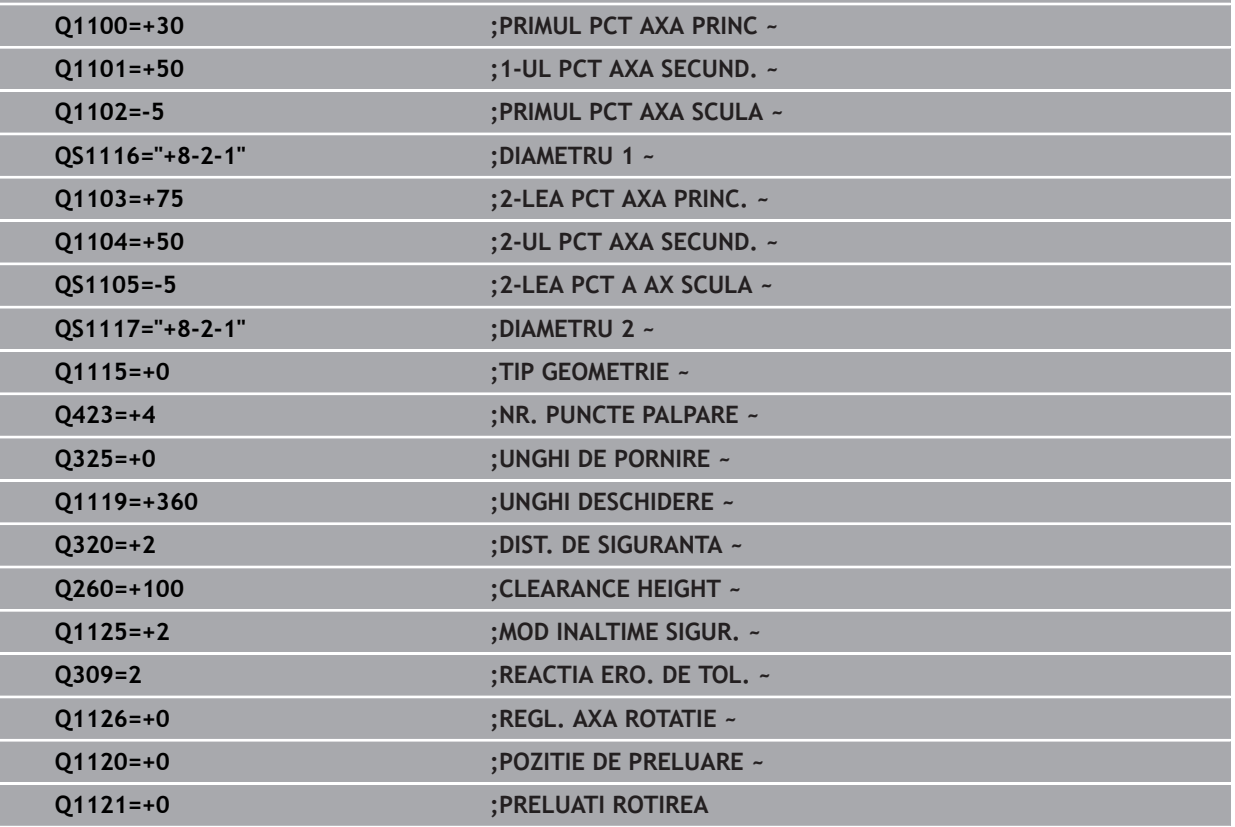

## <span id="page-1666-0"></span>**Transferarea poziţiei reale**

Puteţi determina în prealabil poziţia reală şi o puteţi defini ca poziţie reală pentru ciclul palpatorului Apoi, vor fi transferate la obiect atât poziţia nominală, cât şi poziţia reală. În funcţie de diferenţă, ciclul calculează valorile de compensare necesare şi aplică monitorizarea toleranţelor.

#### **Programați aceasta după cum urmează:**

- ▶ Definire ciclu
- ▶ Activati optiunea Selectare nume din bara de actiune
- Poziția nominală a programlui incl. toleranța, dacă este necesar
- Programul **"@"**
- ▶ Poziția reală a programului
- În ciclu, este definit, de exemplu, **QS1100="10+0.02@10.0123"**.

Note de programare şi de operare:

- Dacă programați @, nu va fi efectuată nicio palpare. Sistemul de control ţine cont numai de poziţiile reală şi nominală.
- Trebuie să definiți poziția reală pentru toate cele trei axe: axa principală, axa secundară şi axa sculei. Dacă definiţi o singură axă cu poziția reală, va fi generat un mesaj de eroare.
- Pozitiile reale pot fi definite și cu O **01900-01999**

#### **Exemplu**

 $\mathbf{i}$ 

Această funcție permite următoarele acțiuni:

- Determinarea unui model circular pe baza mai multor obiecte diferite
- Alinierea unei roți dințate pe baza centrului acesteia și a poziției unui dinte

Pozițiile nominale sunt definite aici, cu monitorizarea toleranțelor și poziția reală.

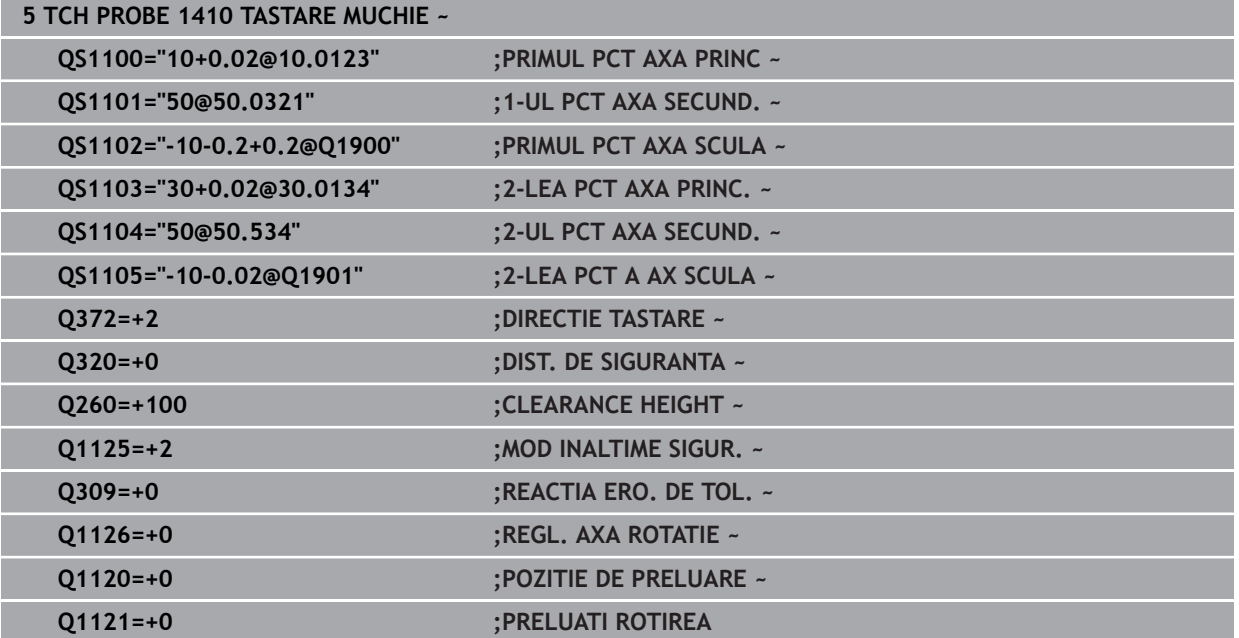

# <span id="page-1667-0"></span>**31.2.3 Ciclul 1420 TASTARE PLAN**

#### **Programare ISO G1420**

## **Aplicaţie**

Ciclul palpatorului **1420** găseşte unghiurile unui plan prin măsurarea a trei puncte. Acesta salvează valorile măsurate în parametrii Q.

Dacă înaintea acestui ciclu programaţi ciclul **1493 TASTARE EXTRUZIUNE**, atunci sistemul de control repetă punctele de palpare în direcția selectată și pe lungimea definită de-a lungul unei linii drepte.

**Mai multe informații:** "Ciclul 1493 TASTARE EXTRUZIUNE", Pagina 1905

Ciclul mai oferă următoarele posibilităţi:

■ Dacă coordonatele punctelor de palpare nu se cunosc, atunci puteți efectua ciclul în modul semiautomat.

**Mai multe informatii:** ["Modul semiautomat", Pagina 1659](#page-1658-0)

■ Optional, ciclul poate monitoriza toleranțele. Astfel puteți monitoriza poziția și dimensiunea unui obiect.

**Mai multe informaţii:** ["Evaluarea toleranţelor", Pagina 1665](#page-1664-0)

■ Dacă deja ati determinat dinainte poziția exactă, atunci puteți defini valoarea din ciclu drept poziție nominală.

**Mai multe informații:** "Transferarea poziției reale", Pagina 1667

#### **Secvenţă ciclu**

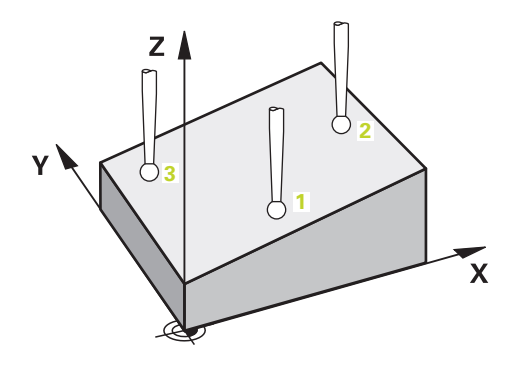

1 Sistemul de control poziţionează palpatorul la avans rapid **FMAX\_PROBE** (din tabelul palpatorului) şi cu logica de poziţionare la punctul de palpare **1** programat.

**Mai multe informaţii:** ["Logică de poziţionare", Pagina 1652](#page-1651-0)

- 2 Sistemul de control poziţionează palpatorul la avans rapid **FMAX\_PROBE** pentru prescrierea de degajare. Această degajare este suma dintre **Q320**, **SET\_UP** şi raza vârfului sferic. Prescrierea de degajare este luată în calcul în timpul palpării în orice directie.
- 3 Palpatorul se deplasează apoi la înălţimea de măsurare introdusă **Q1102** şi efectuează prima procedură de palpare la viteza de palpare **F** din tabelul palpatorului.
- 4 Dacă programaţi **MOD INALTIME SIGUR. Q1125**, atunci sistemul de control poziţionează palpatorul de la **FMAX\_PROBE** înapoi la înălţimea de degajare **Q260**.
- 5 Apoi se deplasează în planul de lucru la punctul de palpare **2**, pentru a măsura valoarea reală a celui de-al doilea punct de palpare din plan.
- 6 Palpatorul revine la înălţimea de degajare (în funcţie de **Q1125**), apoi se deplasează în planul de lucru la punctul de palpare **3** şi măsoară poziţia efectivă a celui de-al treilea punct al planului.
- 7 Sistemul de control poziţionează apoi palpatorul înapoi la înălţimea de degajare (în funcţie de **Q1125**) şi salvează valorile măsurate în următorii parametri Q:

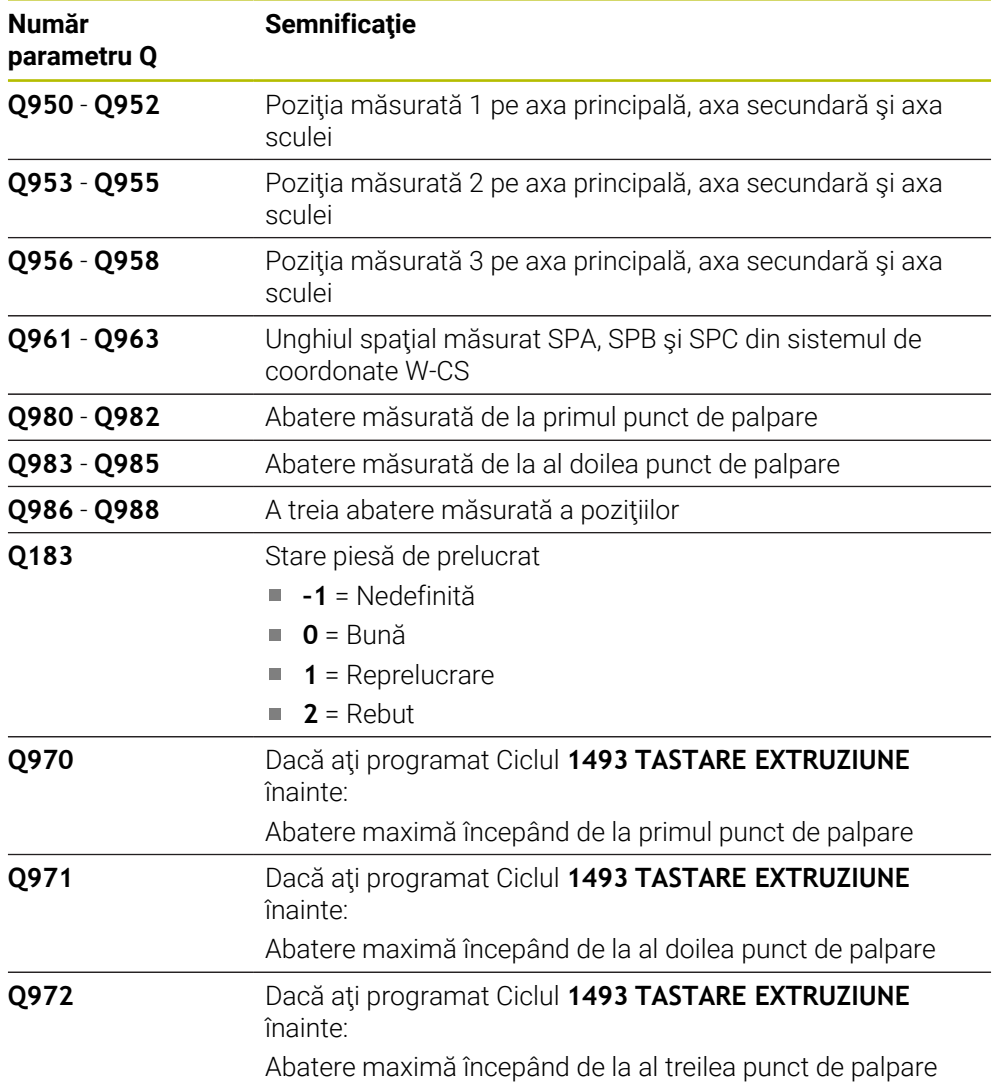

### **Note**

# *ANUNŢ*

#### **Pericol de coliziune!**

Dacă nu retrageţi palpatorul la înălţimea de degajare între două obiecte sau două puncte de palpare, există pericol de coliziune.

▶ Între obiecte sau între punctele de palpare, deplasați întotdeauna palpatorul la înălțimea de degajare

# *ANUNŢ*

#### **Pericol de coliziune!**

Când se rulează ciclurile de palpator **444** şi **14xx**, nu trebuie să fie activă nicio transformare a coordonatelor (de ex., Ciclurile **8 IMAGINE OGLINDA**, **11 SCALARE**, **26 SCALARE SPEC. AXA**, **TRANS OGLINDĂ**).

- ► Resetati orice transformare a coordonatelor înainte de apelarea ciclului.
- Acest ciclu poate fi executat numai în modul de prelucrare **MOD DE FUNCŢIONARE FREZARE**.
- Sistemul de control poate calcula valorile unghiulare numai dacă cele trei puncte de palpare nu sunt poziţionate pe o linie dreaptă.
- Unghiul spațial nominal rezultă din pozițiile nominale definite. Ciclul salvează unghiul spaţial măsurat în parametrii **Q961** - **Q963**. Pentru transferul la rotirea 3D de bază, sistemul de control foloseşte diferenţa dintre unghiul spaţial măsurat şi unghiul spatial nominal.

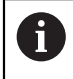

■ HEIDENHAIN recomandă ca în acest ciclu să evitați să utilizați unghiurile axelor!

#### **Alinierea axelor mesei rotative:**

- Alinierea cu axele mesei rotative este posibilă numai dacă în modelul cinematic au fost definite două axe ale mesei rotative.
- Pentru a alinia axele mesei rotative (**Q1126** nu este egal cu 0) trebuie să aplicaţi rotirea (**Q1121** nu este egal cu 0). În caz contrar, sistemul de control va afişa un mesaj de eroare.

## **Parametrii ciclului**

#### **Grafică asist. Parametru**

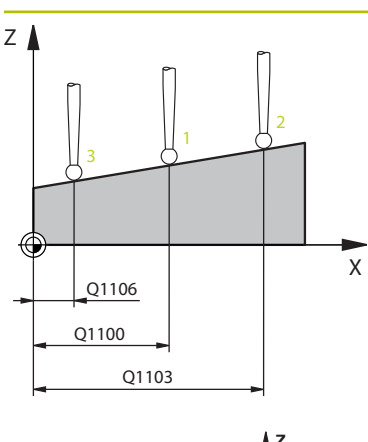

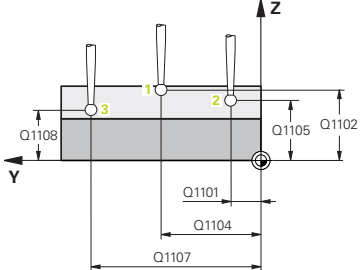

## **Q1100 Prima poz. nom. a axei princ.?**

Poziția nominală absolută a primului punct de palpare de pe axa principală a planului de lucru

#### Intrare: **-99999,9999...+99999,9999** ori **?, -, +** ori **@**

- **?**: Modul semiautomat, [Pagina 1659](#page-1658-0)
- **-, +**: Evaluarea toleranţei, [Pagina 1665](#page-1664-0)  $\mathbf{r}$
- **@**: Transferarea poziției reale, [Pagina 1667](#page-1666-0)

## **Q1101 1-a poz teoretică a axei secund?**

Poziţia nominală absolută a primului punct de palpare de pe axa secundară a planului de lucru

Intrare: **-99999,9999...+9999,9999** sau intrare opţională (a se vedea **Q1100**)

### **Q1102 1-a poz teoretică a axei sculei?**

Poziţia nominală absolută a primului punct de palpare de pe axa sculei

Intrare: **-99999,9999...+9999,9999** sau intrare optională (a se vedea **Q1100**)

### **Q1103 2-lea pct teoretic al axa princ?**

Poziția nominală absolută a celui de-al doilea punct de palpare de pe axa principală a planului de lucru

Intrare: **-99999,9999...+9999,9999** sau intrare opţională (a se vedea **Q1100**)

#### **Q1104 2-a poz teoretică a axei secund?**

Poziţia nominală absolută a celui de-al doilea punct de palpare de pe axa secundară a planului de lucru

Intrare: **-99999,9999...+9999,9999** sau intrare opţională (a se vedea **Q1100**)

#### **Q1105 2-a poz teoretică a axei sculei?**

Poziția nominală absolută a celui de-al doilea punct de palpare de pe axa sculei din planul de lucru

Intrare: **-99999,9999...+9999,9999** sau intrare opţională (a se vedea **Q1100**)

#### **Q1106 3-lea pct teoretic al axa princ?**

Poziţia nominală absolută a celui de-al treilea punct de palpare de pe axa principală a planului de lucru.

Intrare: **-99999,9999...+9999,9999** sau intrare opţională (a se vedea **Q1100**)

#### **Grafică asist. Parametru**

 $O372=$ 

+3

 $+2$  \ \  $|\sqrt{}3$ 

 $Z \mid$ 

**Z**

Q260

 $-2$   $\sim$   $-1$ 

+1

SET\_UP(TCHPROBE.TP)  $Q_{320}^{+}$ 

**X**

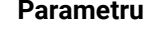

#### **Q1107 3-a poz teoretică a axei secund?**

Poziţia nominală absolută a celui de-al treilea punct de palpare de pe axa secundară a planului de lucru

Intrare: **-99999,9999...+9999,9999** sau intrare opţională (a se vedea **Q1100**)

#### **Q1108 3-a poz teoretică a axei sculei?**

Poziția nominală absolută a celui de-al treilea punct de palpare de pe axa sculei din planul de lucru

Intrare: **-99999,9999...+9999,9999** sau intrare optională (a se vedea **Q1100**)

#### **Q372 Direcția de tastare (-3...+3)?**

Axe definind directia de palpare. Semnul algebric vă permite să definiţi dacă sistemul de control se deplasează în direcţia pozitivă sau în cea negativă.

#### Intrare: **–3**, **-2**, **-1**, **+1**, **+2**, **+3**

#### **Q320 Salt de degajare?**

Distanţa suplimentară dintre punctul de măsurare şi vârful bilei. **Q320** este un supliment pentru coloana **SET\_UP** din tabelul palpatorului. Această valoare are un efect incremental.

#### Intrare: **0...99999,9999** sau **PREDEF**

#### **Q260 Înălţime spaţiu?**

Coordonată pe axa sculei la care nu poate apărea nicio coliziune între palpator şi piesa de prelucrat (elementele de fixare). Valoarea are un efect absolut.

#### Intrare: **-99999,9999...+99999,9999** sau **PREDEF**

#### **Q1125 Depl. la înălţimea de siguranţă?**

Comportament de poziţionare între punctele de palpare:

**–1**: Nu vă deplasaţi la înălţimea de degajare.

**0**: Deplasaţi-vă la înălţimea de degajare înainte şi după ciclu. Prepoziţionarea are loc la **FMAX\_PALPARE**.

**1**: Deplasaţi-vă la înălţimea de degajare înainte şi după fiecare obiect. Prepoziţionarea are loc la **FMAX\_PALPARE**.

**2**: Deplasaţi-vă la înălţimea de degajare înainte şi după fiecare punct de palpare. Prepoziţionarea are loc la **FMAX\_PAL-PARE**

Intrare: **-1**, **0**, **+1**, **+2**

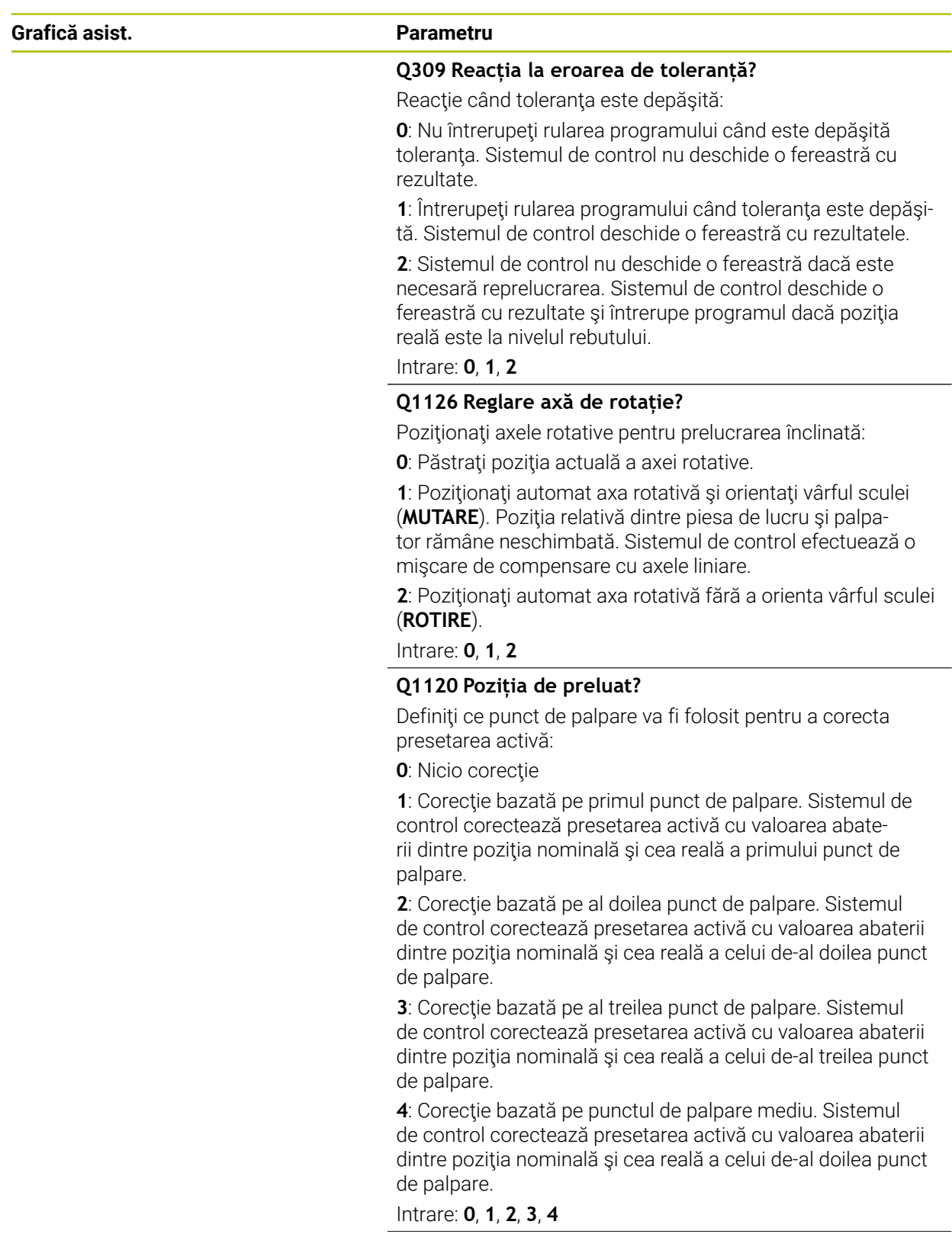

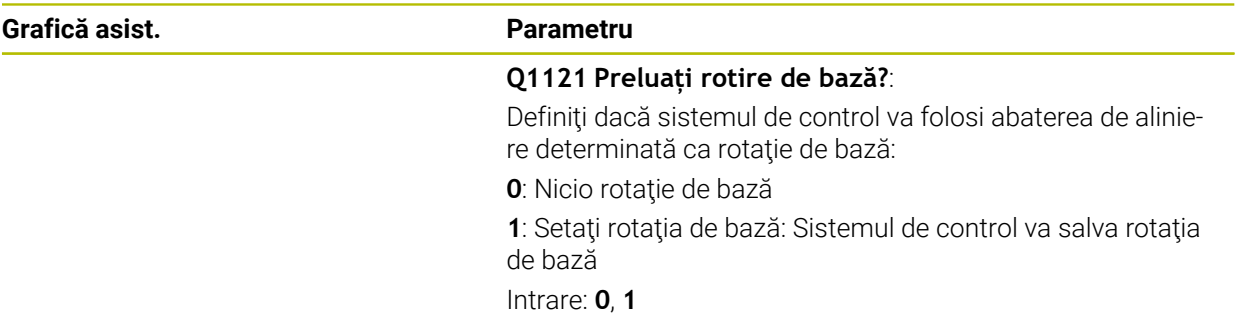

# **Exemplu**

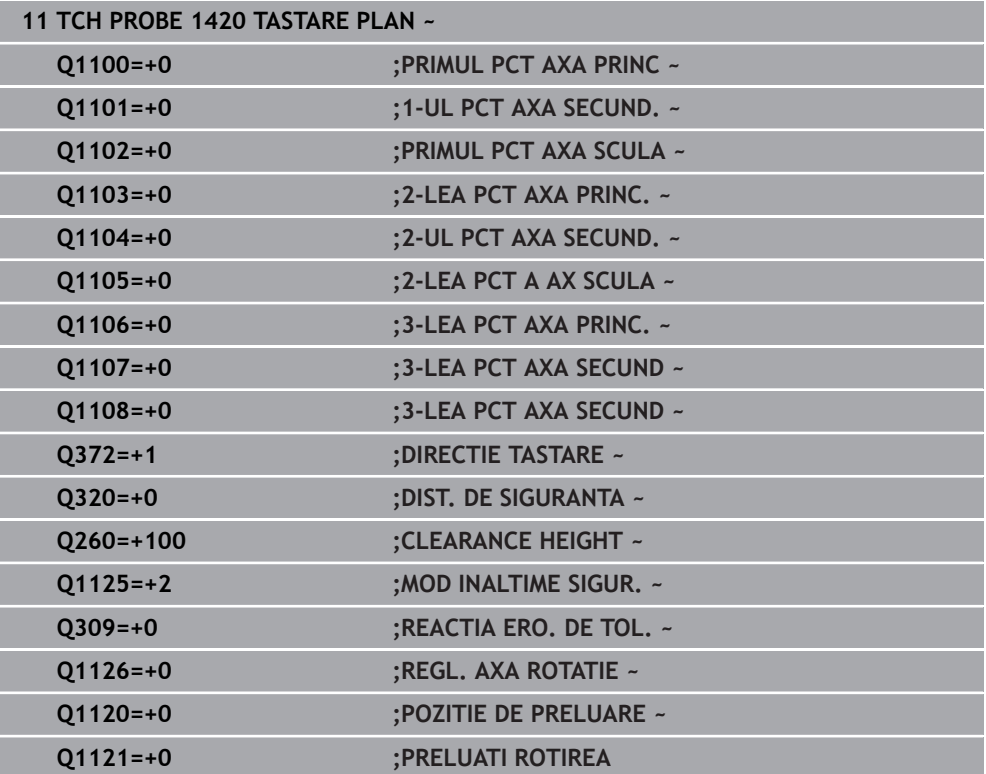

# <span id="page-1674-0"></span>**31.2.4 Ciclul 1410 TASTARE MUCHIE**

#### **Programare ISO G1410**

## **Aplicaţie**

Ciclul palpatorului **1410** vă permite să determinaţi abaterea de aliniere a piesei de prelucrat palpând două puncte de pe o margine. Ciclul determină rotația în funcție de diferența dintre unghiul măsurat și unghiul nominal.

Dacă înaintea acestui ciclu programaţi ciclul **1493 TASTARE EXTRUZIUNE**, atunci sistemul de control repetă punctele de palpare în direcția selectată și pe lungimea definită de-a lungul unei linii drepte.

**Mai multe informaţii:** ["Ciclul 1493 TASTARE EXTRUZIUNE ", Pagina 1905](#page-1904-0)

Ciclul mai oferă următoarele posibilităţi:

■ Dacă coordonatele punctelor de palpare nu se cunosc, atunci puteți efectua ciclul în modul semiautomat.

**Mai multe informatii:** ["Modul semiautomat", Pagina 1659](#page-1658-0)

■ Optional, ciclul poate monitoriza toleranțele. Astfel puteți monitoriza poziția și dimensiunea unui obiect.

Mai multe informatii: "Evaluarea tolerantelor", Pagina 1665

■ Dacă deja ați determinat dinainte poziția exactă, atunci puteți defini valoarea din ciclu drept poziţie nominală.

**Mai multe informaţii:** ["Transferarea poziţiei reale", Pagina 1667](#page-1666-0)

#### **Secvenţă ciclu**

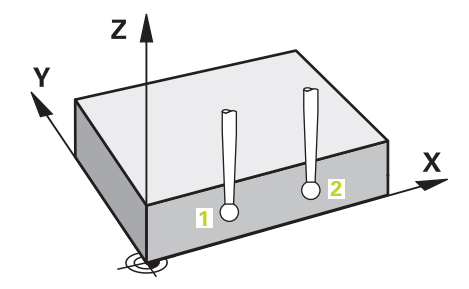

1 Sistemul de control poziţionează palpatorul la avans rapid **FMAX\_PROBE** (din tabelul palpatorului) şi cu logica de poziţionare la punctul de palpare **1** programat.

**Mai multe informaţii:** ["Logică de poziţionare", Pagina 1652](#page-1651-0)

- 2 Sistemul de control poziţionează palpatorul la avans rapid **FMAX\_PROBE** pentru prescrierea de degajare. Această degajare este suma dintre **Q320**, **SET\_UP** şi raza vârfului sferic. Prescrierea de degajare este luată în calcul în timpul palpării în orice directie de palpare.
- 3 Palpatorul se deplasează apoi la înălţimea de măsurare introdusă **Q1102** şi efectuează prima procedură de palpare la viteza de palpare **F** din tabelul palpatorului.
- 4 Sistemul de control decalează palpatorul cu valoarea prescrierii de degajare în direcția opusă direcției de palpare.
- 5 Dacă programaţi **MOD INALTIME SIGUR. Q1125**, atunci sistemul de control poziţionează palpatorul de la **FMAX\_PROBE** înapoi la înălţimea de degajare **Q260**.
- 6 Apoi, palpatorul se mută la următorul punct de palpare **2** şi palpează din nou.
- 7 Sistemul de control poziţionează apoi palpatorul înapoi la înălţimea de degajare (în funcţie de **Q1125**) şi salvează valorile măsurate în următorii parametri Q:

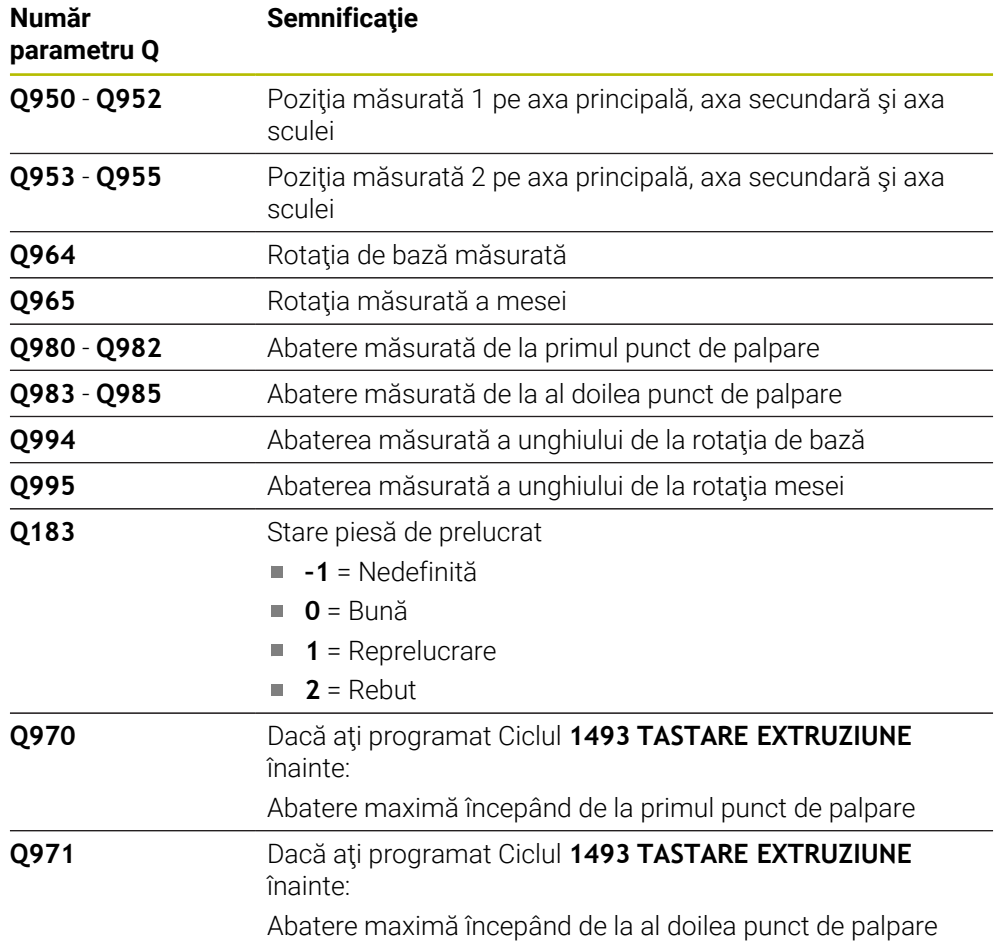

### **Note**

# *ANUNŢ*

#### **Pericol de coliziune!**

Dacă nu retrageţi palpatorul la înălţimea de degajare între două obiecte sau două puncte de palpare, există pericol de coliziune.

 $\triangleright$  Între obiecte sau între punctele de palpare, deplasati întotdeauna palpatorul la înălțimea de degajare

# *ANUNŢ*

#### **Pericol de coliziune!**

Când se rulează ciclurile de palpator **444** şi **14xx**, nu trebuie să fie activă nicio transformare a coordonatelor (de ex., Ciclurile **8 IMAGINE OGLINDA**, **11 SCALARE**, **26 SCALARE SPEC. AXA**, **TRANS OGLINDĂ**).

- ► Resetati orice transformare a coordonatelor înainte de apelarea ciclului.
- Acest ciclu poate fi executat numai în modul de prelucrare **MOD DE FUNCŢIONARE FREZARE**.

#### **Notă despre axele rotative:**

- Dacă determinați rotirea de bază într-un plan de prelucrare înclinat, atunci rețineți următoarele:
	- Dacă coordonatele curente ale axelor rotative şi unghiurile de înclinare definite (meniul 3D-ROT) corespund, planul de lucru este concordant. Sistemul de control calculează rotaţia de bază în sistemul de coordonate de intrare **I-CS**.
	- Dacă coordonatele curente ale axelor rotative şi unghiul de înclinare definit (meniul 3D-ROT) nu corespund, planul de lucru este neconcordant. Sistemul de control calculează rotirea de bază din sistemul de coordonate al pieselor de prelucrat **W-CS** pe baza axei sculei.
- Parametrul optional al mașinii **chkTiltingAxes** (nr. 204601) îi permite producătorului maşinii să definească dacă sistemul de control verifică situaţiile de înclinare corespunzătoare. Dacă nu este definită vreo verificare, sistemul de control presupune că există un plan de prelucrare concordant. Rotirea de bază este atunci calculată în **I-CS**.

#### **Alinierea axelor mesei rotative:**

- Sistemul de control poate alinia masa rotativă numai dacă rotatia măsurată poate fi compensată utilizând o axă a mesei rotative. Aceasta trebuie să fie prima axă a mesei rotative (văzută dinspre piesa de prelucrat).
- Pentru a alinia axele mesei rotative (**Q1126** nu este egal cu 0) trebuie să adoptați rotația (**Q1121** nu este egal cu 0). În caz contrar, sistemul de control va afișa un mesaj de eroare.

# **Parametrii ciclului**

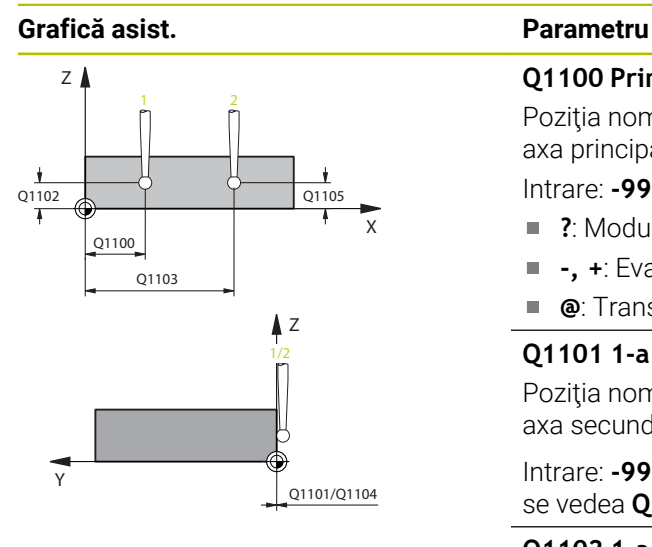

## Q372= Z +3  $+2$   $\sqrt{}$   $\sqrt{}$  -3  $\boldsymbol{\mathsf{x}}$ +1  $-2$   $\sim$   $-1$

#### **Q1100 Prima poz. nom. a axei princ.?**

Poziția nominală absolută a primului punct de palpare de pe axa principală a planului de lucru

#### Intrare: **-99999,9999...+99999,9999** ori **?, -, +** ori **@**

- **?**: Modul semiautomat, [Pagina 1659](#page-1658-0)
- **-, +**: Evaluarea tolerantei, [Pagina 1665](#page-1664-0) Ī.
- **@**: Transferarea poziției reale, [Pagina 1667](#page-1666-0)

#### **Q1101 1-a poz teoretică a axei secund?**

Poziţia nominală absolută a primului punct de palpare de pe axa secundară a planului de lucru

Intrare: **-99999,9999...+9999,9999** sau intrare opţională (a se vedea **Q1100**)

#### **Q1102 1-a poz teoretică a axei sculei?**

Pozitia nominală absolută a primului punct de palpare de pe axa sculei

Intrare: **-99999,9999...+9999,9999** sau intrare opţională (a se vedea **Q1100**)

#### **Q1103 2-lea pct teoretic al axa princ?**

Poziția nominală absolută a celui de-al doilea punct de palpare de pe axa principală a planului de lucru

Intrare: **-99999,9999...+9999,9999** sau intrare opţională (a se vedea **Q1100**)

#### **Q1104 2-a poz teoretică a axei secund?**

Poziţia nominală absolută a celui de-al doilea punct de palpare de pe axa secundară a planului de lucru

#### Intrare: **-99999,9999...+9999,9999** sau intrare opţională (a se vedea **Q1100**)

#### **Q1105 2-a poz teoretică a axei sculei?**

Poziția nominală absolută a celui de-al doilea punct de palpare de pe axa sculei din planul de lucru

Intrare: **-99999,9999...+9999,9999** sau intrare opţională (a se vedea **Q1100**)

#### **Q372 Direcția de tastare (-3...+3)?**

Axe definind direcţia de palpare. Semnul algebric vă permite să definiţi dacă sistemul de control se deplasează în direcţia pozitivă sau în cea negativă.

Intrare: **–3**, **-2**, **-1**, **+1**, **+2**, **+3**

#### **Grafică asist. Parametru**

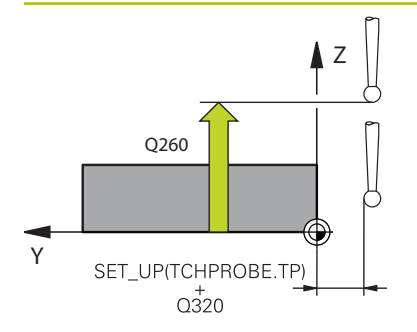

#### **Q320 Salt de degajare?**

Distanţa suplimentară dintre punctul de măsurare şi vârful bilei. **Q320** este un supliment pentru coloana **SET\_UP** din tabelul palpatorului. Această valoare are un efect incremental.

#### Intrare: **0...99999,9999** sau **PREDEF**

#### **Q260 Înălţime spaţiu?**

Coordonată pe axa sculei la care nu poate apărea nicio coliziune între palpator şi piesa de prelucrat (elementele de fixare). Valoarea are un efect absolut.

Intrare: **-99999,9999...+99999,9999** sau **PREDEF**

#### **Q1125 Depl. la înălţimea de siguranţă?**

Comportament de poziţionare între punctele de palpare:

**–1**: Nu vă deplasaţi la înălţimea de degajare.

**0**: Deplasaţi-vă la înălţimea de degajare înainte şi după ciclu. Prepoziţionarea are loc la **FMAX\_PALPARE**.

**1**: Deplasaţi-vă la înălţimea de degajare înainte şi după fiecare obiect. Prepoziţionarea are loc la **FMAX\_PALPARE**.

2: Deplasati-vă la înăltimea de degajare înainte și după fiecare punct de palpare. Prepoziţionarea are loc la **FMAX\_PAL-PARE**

Intrare: **-1**, **0**, **+1**, **+2**

#### **Q309 Reacția la eroarea de toleranță?**

Reacţie când toleranţa este depăşită:

**0**: Nu întrerupeţi rularea programului când este depăşită toleranța. Sistemul de control nu deschide o fereastră cu rezultate.

**1**: Întrerupeţi rularea programului când toleranţa este depăşită. Sistemul de control deschide o fereastră cu rezultatele.

**2**: Sistemul de control nu deschide o fereastră dacă este necesară reprelucrarea. Sistemul de control deschide o fereastră cu rezultate şi întrerupe programul dacă poziţia reală este la nivelul rebutului.

Intrare: **0**, **1**, **2**

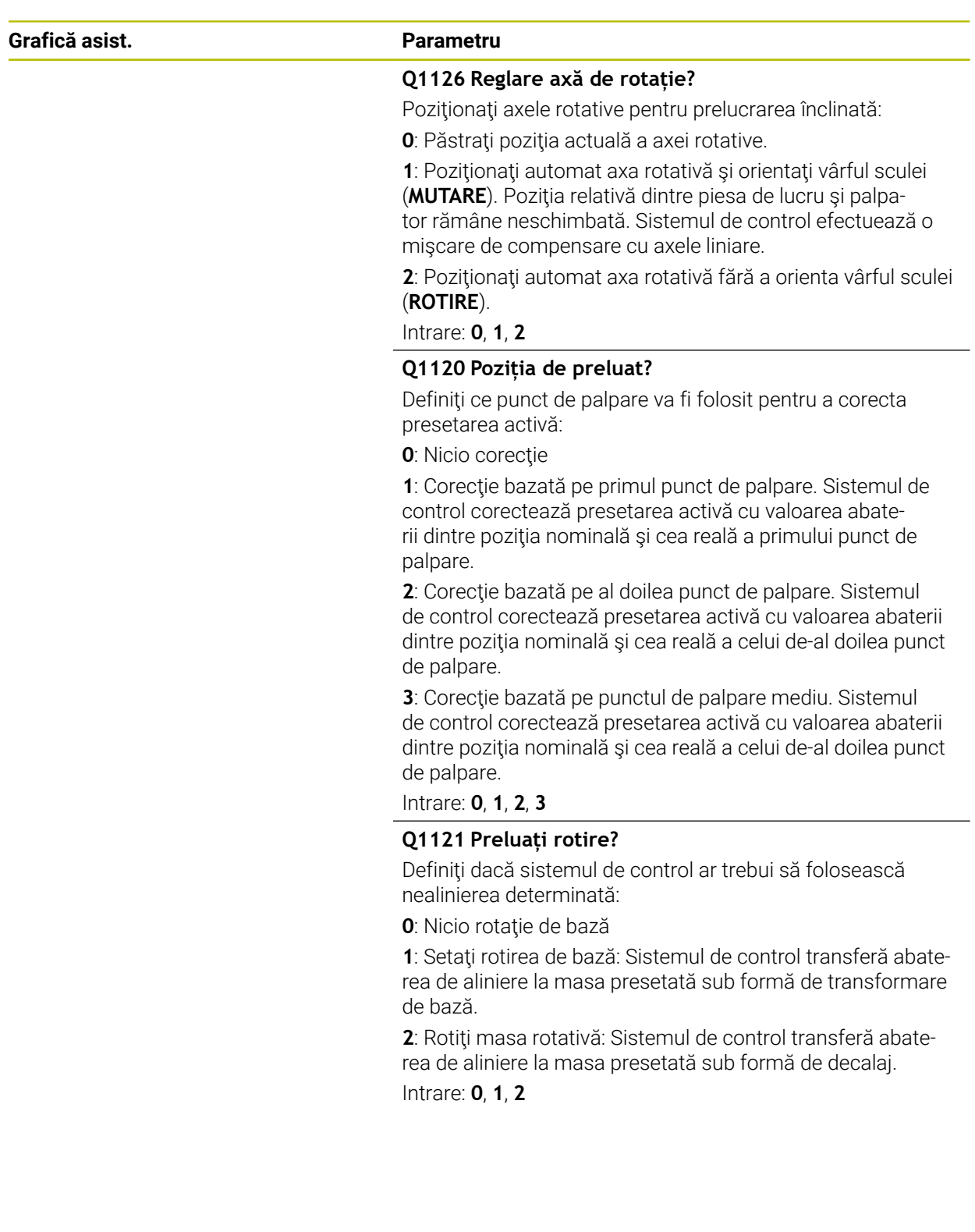

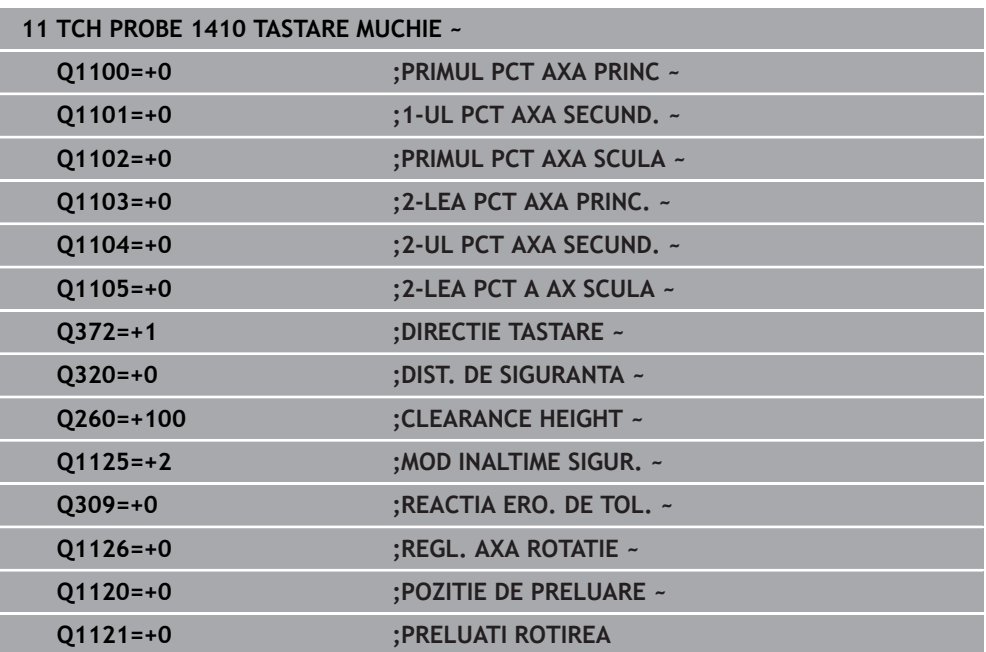

# <span id="page-1680-0"></span>**31.2.5 Ciclul 1411 TASTARE DOUA CERCURI**

# **Programare ISO**

**G1411**

## **Aplicaţie**

Ciclul de palpare **1411** memorează punctele centrale a două găuri sau ştifturi cilindrice şi calculează o linie dreaptă care uneşte aceste puncte centrale. Ciclul determină rotația din planul de lucru în funcție de diferența dintre unghiul măsurat și unghiul nominal.

Dacă înaintea acestui ciclu programaţi ciclul **1493 TASTARE EXTRUZIUNE**, atunci sistemul de control repetă punctele de palpare în direcția selectată și pe lungimea definită de-a lungul unei linii drepte.

**Mai multe informaţii:** ["Ciclul 1493 TASTARE EXTRUZIUNE ", Pagina 1905](#page-1904-0)

Ciclul mai oferă următoarele posibilităţi:

■ Dacă coordonatele punctelor de palpare nu se cunosc, atunci puteți efectua ciclul în modul semiautomat.

**Mai multe informaţii:** ["Modul semiautomat", Pagina 1659](#page-1658-0)

■ Optional, ciclul poate monitoriza toleranțele. Astfel puteți monitoriza poziția și dimensiunea unui obiect.

**Mai multe informaţii:** ["Evaluarea toleranţelor", Pagina 1665](#page-1664-0)

■ Dacă deja ați determinat dinainte poziția exactă, puteți defini valoarea din ciclu drept poziţie nominală.

**Mai multe informaţii:** ["Transferarea poziţiei reale", Pagina 1667](#page-1666-0)

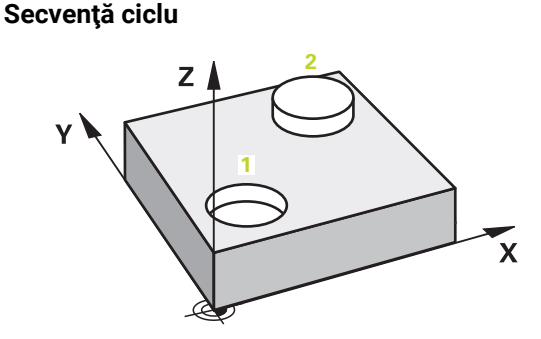

1 Sistemul de control pozitionează palpatorul la avans rapid **FMAX\_PROBE** (din tabelul palpatorului) şi cu logica de poziţionare la centrul **1** programat.

**Mai multe informaţii:** ["Logică de poziţionare", Pagina 1652](#page-1651-0)

- 2 Sistemul de control poziţionează palpatorul la avans rapid **FMAX\_PROBE** pentru prescrierea de degajare. Această degajare este suma dintre **Q320**, **SET\_UP** şi raza vârfului sferic. Prescrierea de degajare este luată în calcul în timpul palpării în orice direcţie de palpare.
- 3 Apoi palpatorul se deplasează la înălţimea de măsurare introdusă **Q1102** cu viteza de avans **F** din tabelul palpatorului şi palpează prima gaură sau primul centru de ştift (în funcţie de numărul de palpatoare **Q423**).
- 4 Dacă programaţi **MOD INALTIME SIGUR. Q1125**, atunci sistemul de control poziţionează palpatorul de la **FMAX\_PROBE** înapoi la înălţimea de degajare **Q260**.
- 5 Sistemul de control poziţionează palpatorul la centrul introdus sau la a doua gaură ori la al doilea ştift **2**.
- 6 Sistemul de control deplasează palpatorul la înălţimea de degajare introdusă **Q1105** şi măsoară cele două găuri sau centre de ştift cu ajutorul palpatoarelor (pe baza numărului de palpatoare **Q423**).
- 7 Sistemul de control poziţionează apoi palpatorul înapoi la înălţimea de degajare (în funcţie de **Q1125**) şi salvează valorile măsurate în următorii parametri Q:

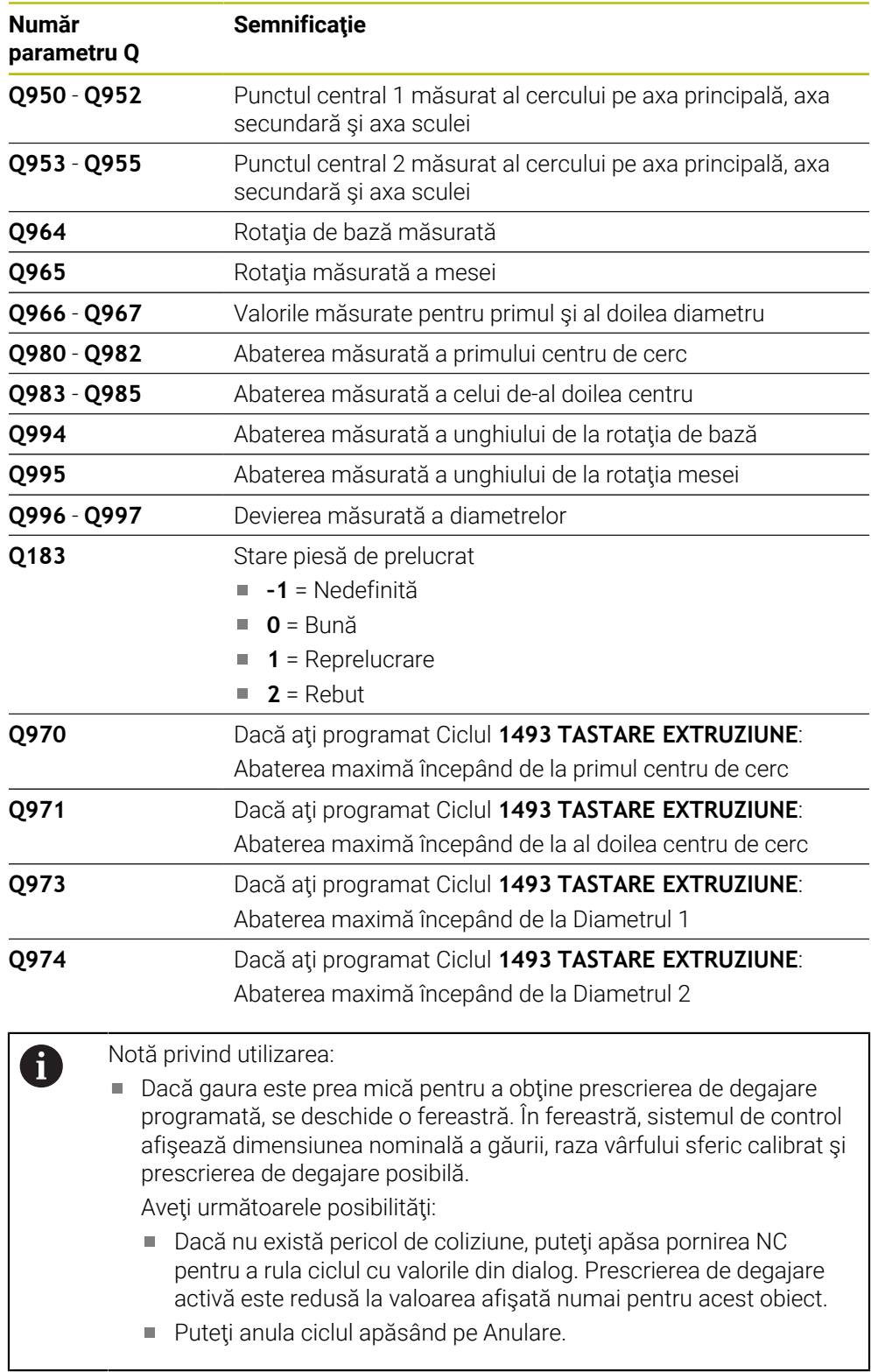

### **Note**

# *ANUNŢ*

#### **Pericol de coliziune!**

Dacă nu retrageţi palpatorul la înălţimea de degajare între două obiecte sau două puncte de palpare, există pericol de coliziune.

 $\triangleright$  Între obiecte sau între punctele de palpare, deplasati întotdeauna palpatorul la înălțimea de degajare

# *ANUNŢ*

### **Pericol de coliziune!**

Când se rulează ciclurile de palpator **444** şi **14xx**, nu trebuie să fie activă nicio transformare a coordonatelor (de ex., Ciclurile **8 IMAGINE OGLINDA**, **11 SCALARE**, **26 SCALARE SPEC. AXA**, **TRANS OGLINDĂ**).

- ► Resetati orice transformare a coordonatelor înainte de apelarea ciclului.
- Acest ciclu poate fi executat numai în modul de prelucrare **MOD DE FUNCŢIONARE FREZARE**.

### **Notă despre axele rotative:**

- Dacă determinați rotirea de bază într-un plan de prelucrare înclinat, atunci rețineți următoarele:
	- Dacă coordonatele curente ale axelor rotative şi unghiul de înclinare definit (meniul 3D-ROT) corespund, planul de prelucrare este concordant. Sistemul de control calculează rotaţia de bază în sistemul de coordonate de intrare **I-CS**.
	- Dacă coordonatele curente ale axelor rotative şi unghiul de înclinare definit (meniul 3D-ROT) nu corespund, planul de lucru este neconcordant. Sistemul de control calculează rotirea de bază din sistemul de coordonate al pieselor de prelucrat **W-CS** pe baza axei sculei.
- Parametrul optional al mașinii **chkTiltingAxes** (nr. 204601) îi permite producătorului maşinii să definească dacă sistemul de control verifică situaţiile de înclinare corespunzătoare. Dacă nu este definită vreo verificare, atunci sistemul de control presupune că există un plan de prelucrare concordant. Rotirea de bază este atunci calculată în **I-CS**.

#### **Alinierea axelor mesei rotative:**

- Sistemul de control poate alinia masa rotativă numai dacă rotația măsurată poate fi compensată utilizând o axă a mesei rotative. Aceasta trebuie să fie prima axă a mesei rotative (văzută dinspre piesa de prelucrat).
- Pentru a alinia axele mesei rotative (**Q1126** nu este egal cu 0) trebuie să adoptaţi rotaţia (**Q1121** nu este egal cu 0). În caz contrar, sistemul de control va afişa un mesaj de eroare.

## **Parametrii ciclului**

#### **Grafică asist. Parametru**

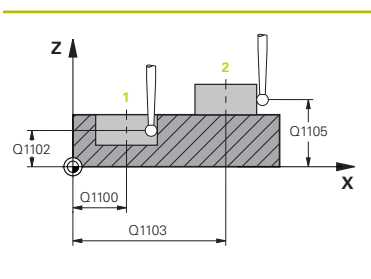

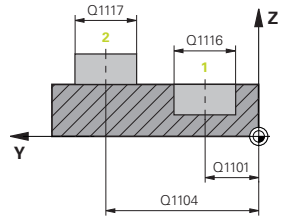

### **Q1100 Prima poz. nom. a axei princ.?**

Poziția nominală absolută a primului punct de palpare de pe axa principală a planului de lucru

#### Intrare: **-99999,9999...+99999,9999** ori **?, -, +** ori **@**

- **?**: Modul semiautomat, [Pagina 1659](#page-1658-0)
- **-, +**: Evaluarea tolerantei, [Pagina 1665](#page-1664-0) ш
- **@**: Transferarea poziției reale, [Pagina 1667](#page-1666-0)

#### **Q1101 1-a poz teoretică a axei secund?**

Poziţia nominală absolută a primului punct de palpare de pe axa secundară a planului de lucru

Intrare: **-99999,9999...+9999,9999** sau intrare opţională (a se vedea **Q1100**)

#### **Q1102 1-a poz teoretică a axei sculei?**

Poziția nominală absolută a primului punct de palpare de pe axa sculei

Intrare: **-99999,9999...+9999,9999** sau intrare opţională (a se vedea **Q1100**)

#### **Q1116 Diametru a 1-a poziție?**

Diametrul primei găuri sau al primului ştift

Intrare: **0...9999,9999** sau intrare optională:

■ "...-...+...": Evaluarea toleranței, [Pagina 1665](#page-1664-0)

#### **Q1103 2-lea pct teoretic al axa princ?**

Poziția nominală absolută a celui de-al doilea punct de palpare de pe axa principală a planului de lucru

Intrare: **-99999,9999...+9999,9999** sau intrare opţională (a se vedea **Q1100**)

#### **Q1104 2-a poz teoretică a axei secund?**

Pozitia nominală absolută a celui de-al doilea punct de palpare de pe axa secundară a planului de lucru

Intrare: **-99999,9999...+9999,9999** sau intrare optională (a se vedea **Q1100**)

#### **Q1105 2-a poz teoretică a axei sculei?**

Poziția nominală absolută a celui de-al doilea punct de palpare de pe axa sculei din planul de lucru

Intrare: **-99999,9999...+9999,9999** sau intrare opţională (a se vedea **Q1100**)

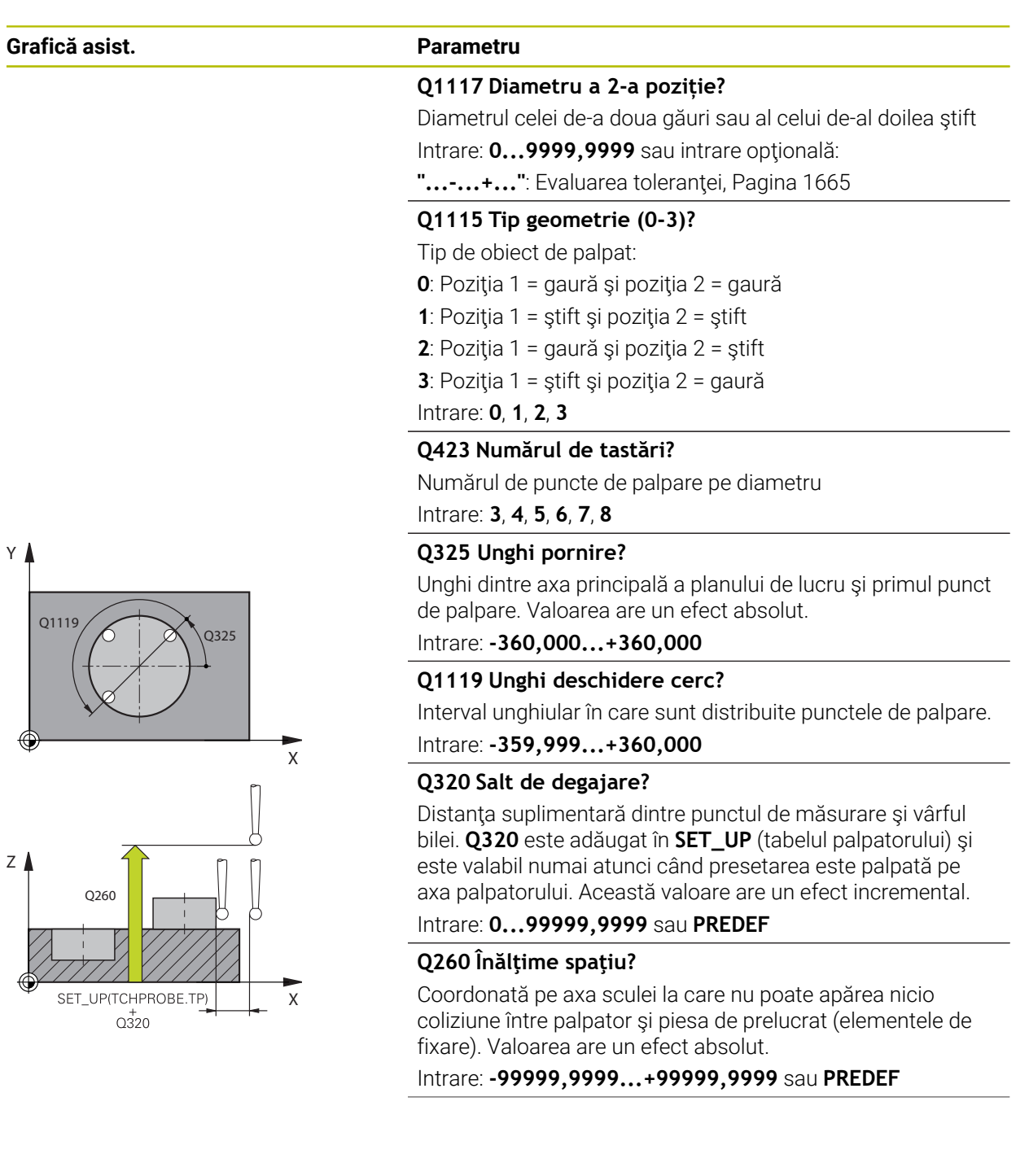

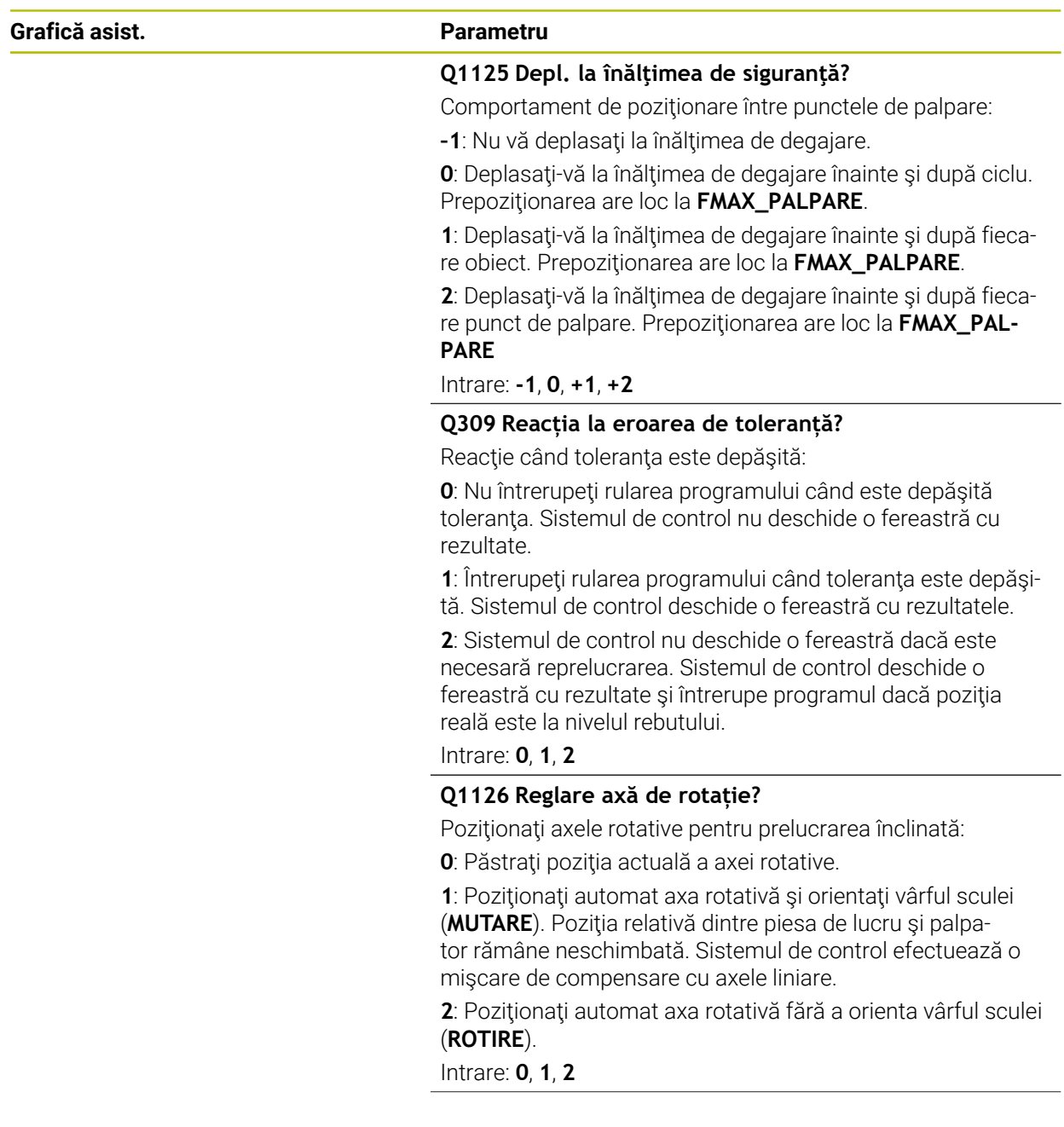

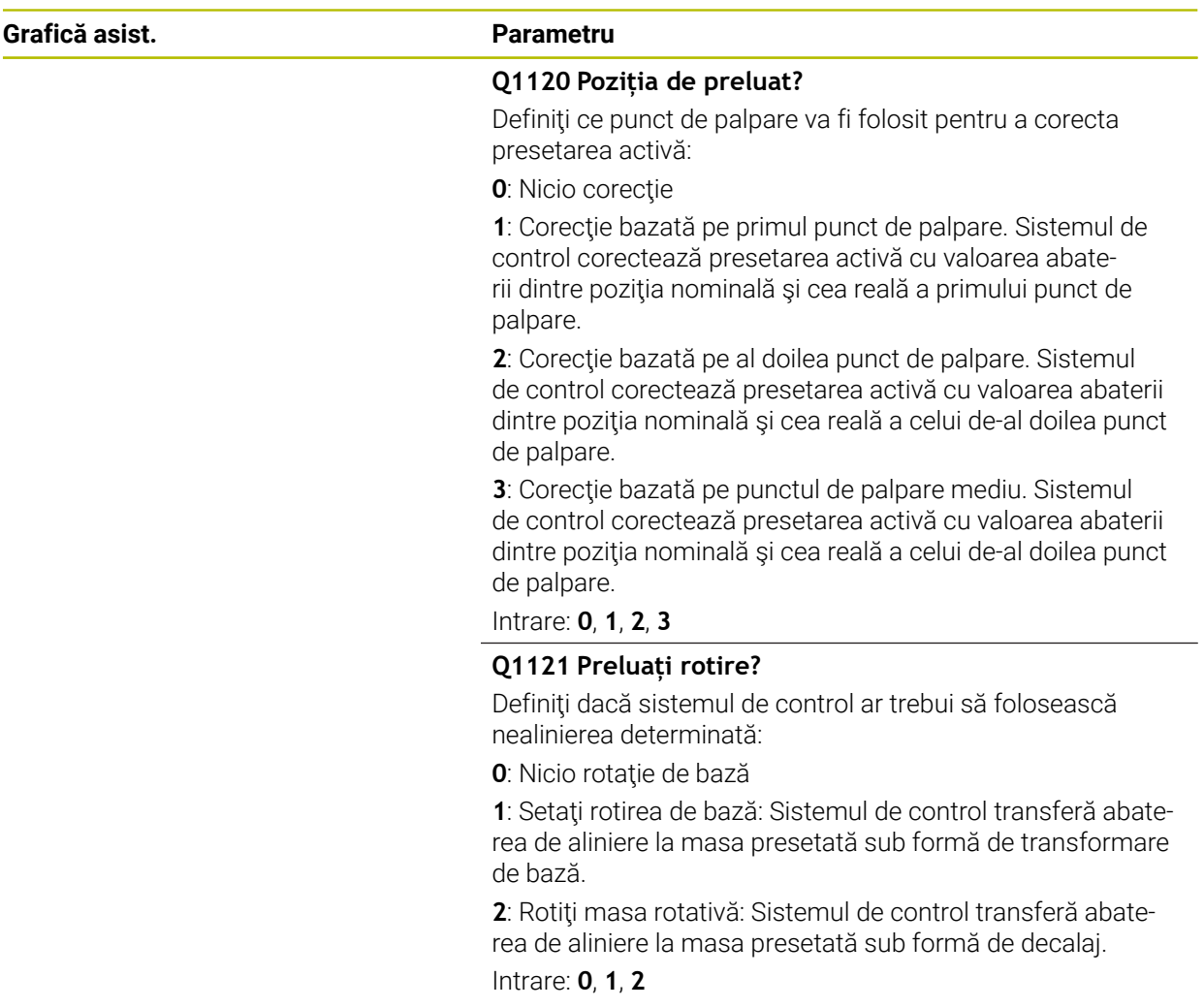

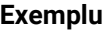

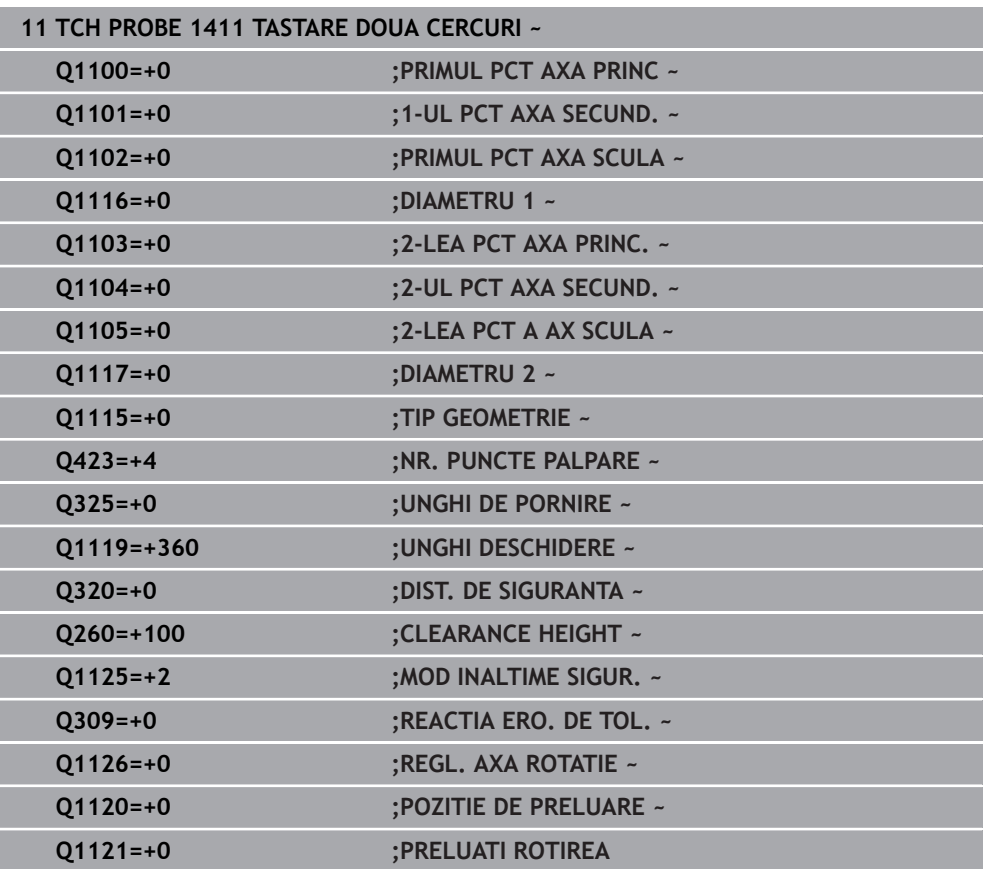

# <span id="page-1689-0"></span>**31.2.6 Ciclul 1412 TASTARE MUCHIE INCLINATA**

#### **Programare ISO G1412**

## **Aplicaţie**

Ciclul palpatorului **1412** vă permite să determinaţi abaterea de aliniere a piesei de prelucrat palpând două puncte de pe o margine înclinată. Ciclul determină rotaţia în funcție de diferența dintre unghiul măsurat și unghiul nominal.

Dacă înaintea acestui ciclu programaţi ciclul **1493 TASTARE EXTRUZIUNE**, atunci sistemul de control repetă punctele de palpare în direcția selectată și pe lungimea definită de-a lungul unei linii drepte.

**Mai multe informaţii:** ["Ciclul 1493 TASTARE EXTRUZIUNE ", Pagina 1905](#page-1904-0)

Ciclul mai oferă următoarele posibilităţi:

■ Dacă coordonatele punctelor de palpare nu se cunosc, atunci puteți efectua ciclul în modul semiautomat.

**Mai multe informaţii:** ["Modul semiautomat", Pagina 1659](#page-1658-0)

■ Dacă deja ați determinat dinainte poziția exactă, atunci puteți defini valoarea din ciclu drept poziție nominală.

**Mai multe informaţii:** ["Transferarea poziţiei reale", Pagina 1667](#page-1666-0)

#### **Secvenţă ciclu**

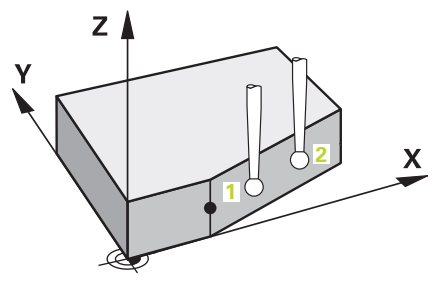

1 Sistemul de control poziţionează palpatorul la avans rapid **FMAX\_PROBE** (din tabelul palpatorului) şi cu logica de poziţionare la punctul de palpare **1** programat.

**Mai multe informaţii:** ["Logică de poziţionare", Pagina 1652](#page-1651-0)

- 2 Sistemul de control poziţionează palpatorul la avans rapid **FMAX\_PROBE** pentru prescrierea de degajare. Această degajare este suma dintre **Q320**, **SET\_UP** şi raza vârfului sferic. Prescrierea de degajare este luată în calcul în timpul palpării în orice directie.
- 3 Sistemul de control deplasează palpatorul apoi la înălţimea de măsurare introdusă **Q1102** şi efectuează prima procedură de palpare la viteza de palpare **F** din tabelul palpatorului.
- 4 Sistemul de control retrage palpatorul cu valoarea prescrierii de degajare în direcția opusă direcției de palpare.
- 5 Dacă programaţi **MOD INALTIME SIGUR. Q1125**, atunci sistemul de control poziţionează palpatorul de la **FMAX\_PROBE** înapoi la înălţimea de degajare **Q260**.
- 6 Apoi palpatorul se mută la punctul de palpare **2** şi palpează din nou.
- 7 Sistemul de control poziţionează apoi palpatorul înapoi la înălţimea de degajare (în funcţie de **Q1125**) şi salvează valorile măsurate în următorii parametri Q:

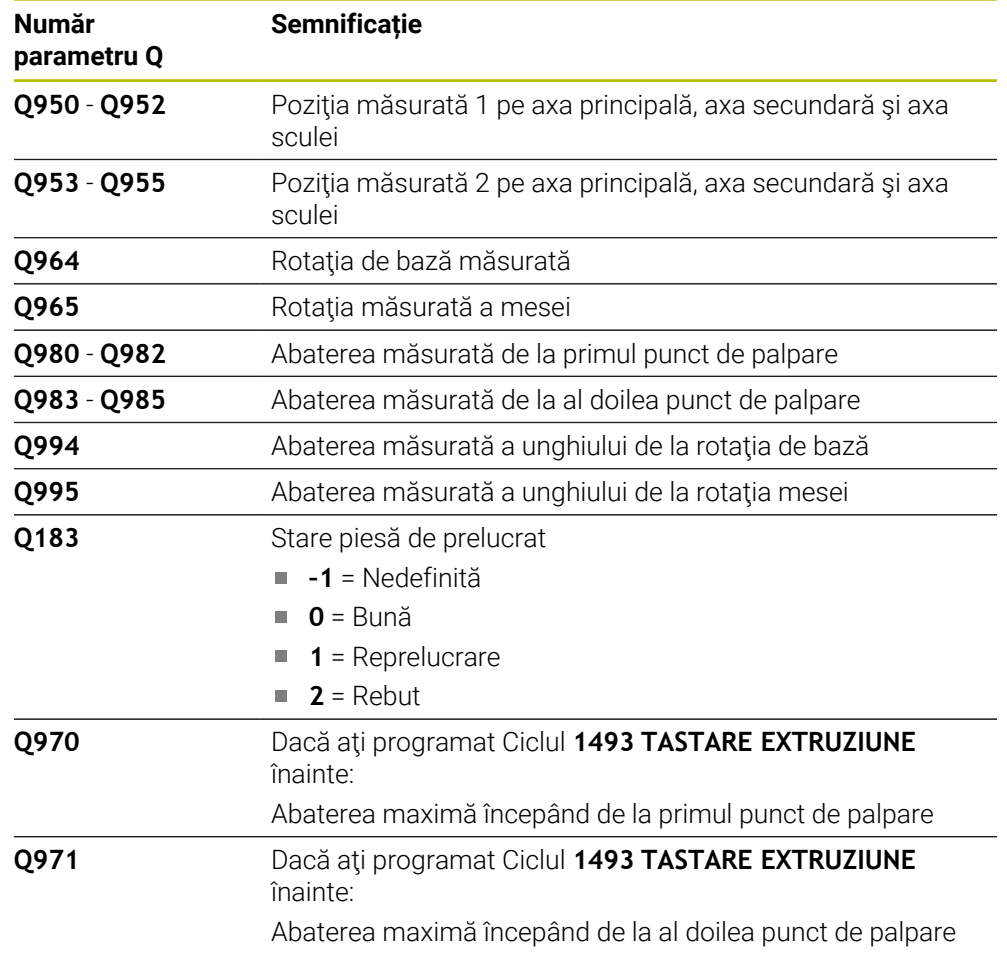

### **Note**

# *ANUNŢ*

#### **Pericol de coliziune!**

Dacă nu retrageţi palpatorul la înălţimea de degajare între două obiecte sau două puncte de palpare, există pericol de coliziune.

 $\triangleright$  Între obiecte sau între punctele de palpare, deplasati întotdeauna palpatorul la înălțimea de degajare

# *ANUNŢ*

#### **Pericol de coliziune!**

Când se rulează ciclurile de palpator **444** şi **14xx**, nu trebuie să fie activă nicio transformare a coordonatelor (de ex., Ciclurile **8 IMAGINE OGLINDA**, **11 SCALARE**, **26 SCALARE SPEC. AXA**, **TRANS OGLINDĂ**).

- ► Resetati orice transformare a coordonatelor înainte de apelarea ciclului.
- Acest ciclu poate fi executat numai în modul de prelucrare **MOD DE FUNCŢIONARE FREZARE**.
- Dacă programați o toleranță în **Q1100, Q1101**, sau **Q1102**, atunci această toleranță se aplică pozițiilor nominale programate în locul punctelor de palpare aflate de-a lungul marginii înclinate. Utilizaţi parametrul **TOLERANZA QS400** pentru a programa o tolerantă pentru vectorul normal la suprafată de-a lungul marginii înclinate.

#### **Notă despre axele rotative:**

- Când determinați rotirea de bază într-un plan de lucru înclinat, rețineți următoarele:
	- În cazul în care coordonatele curente ale axelor rotative şi unghiurile de înclinare definite (meniul 3D ROT) corespund, planul de lucru este consecvent. Sistemul de control calculează rotaţia de bază în sistemul de coordonate de intrare **I-CS**.
	- În cazul în care coordonatele curente ale axelor rotative şi unghiurile de înclinare definite (meniul 3D ROT) nu corespund, planul de lucru nu este consecvent. Sistemul de control calculează rotirea de bază din sistemul de coordonate al piesei de prelucrat **W-CS** pe baza axei sculei.
- În parametrul optional al masinii **chkTiltingAxes** (nr. 204601), producătorul maşinii defineşte dacă sistemul de control controlează potrivirea stării înclinării. Dacă nu este configurat niciun control, sistemul de control presupune întotdeauna că planul de lucru este consecvent. Rotirea de bază este atunci calculată în **I-CS**.
**31**

### **Alinierea axelor mesei rotative:**

- Sistemul de control poate alinia masa rotativă numai dacă rotaţia măsurată poate fi compensată utilizând o axă a mesei rotative. Aceasta trebuie să fie prima axă a mesei rotative (văzută dinspre piesa de prelucrat).
- Pentru a alinia axele mesei rotative (**Q1126** nu este egal cu 0) trebuie să adoptaţi rotaţia (**Q1121** nu este egal cu 0). În caz contrar, sistemul de control va afişa un mesaj de eroare.

## **Parametrii ciclului**

# **Grafică asist. Parametru** Q1100 **X Z** Q1102 Q1101 **Y Z**

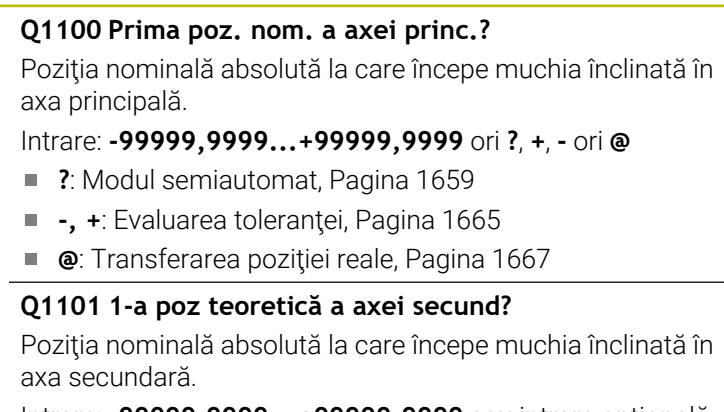

Intrare: **-99999,9999...+99999,9999** sau intrare opţională (a se vedea **Q1100**)

### **Q1102 1-a poz teoretică a axei sculei?**

Poziţia nominală absolută a primului punct de palpare de pe axa sculei

Intrare: **-99999,9999...+9999,9999** sau intrare opţională (a se vedea **Q1100**)

### **QS400 Introducere toleranțe?**

Bandă de toleranță monitorizată de ciclu. Toleranța definește abaterea permisă pentru vectorii normali la suprafaţă dea lungul marginii înclinate. Sistemul de control determină această abatere folosind coordonata nominală şi coordonata reală a piesei de prelucrat.

Exemple:

- QS400 = "0,4-0,1": Dimensiunea superioară = coordonata nominală + 0,4; dimensiunea inferioară = coordonata nominală – 0,1. Astfel, pentru ciclu rezultă următoarea bandă de toleranță: "coordonata nominală + 0,4" la "coordonata nominală – 0,1".
- **QS400 =" "**: Fără monitorizare a toleranţei.
- **QS400 = "0"**: Fără monitorizare a toleranței.
- **QS400 = "0,1+0,1"**: Fără monitorizare a toleranței.

Introducere: max. **255** caractere

# Q1132 Q1133 Q1130

**Y**

**X**

## **Grafică asist. Parametru**

### **Q1130 Unghi nominal pentru prima linie**

Unghiul nominal al primei linii drepte

## Intrare: **-180...+180**

### **Q1131 Dir. tastare ptr. prima linie?**

Direcţie de palpare pentru prima muchie:

**+1**: Roteşte direcţia de palpare cu +90° faţă de unghiul nominal **Q1130** şi palpează în unghiuri drepte faţă de muchia nominală.

**-1**: Roteşte direcţia de palpare cu -90° faţă de unghiul nominal **Q1130** şi palpează în unghiuri drepte faţă de muchia nominală.

Intrare: **-1**, **+1**

### **Q1132 Prima distanță pe prima linie?**

Distanţa dintre începutul marginii înclinate şi primul punct de palpare. Această valoare are un efect incremental.

Intrare: **-999,999...+999,999**

### **Q1133 A doua distanță pe prima linie?**

Distanţa dintre începutul marginii înclinate şi al doilea punct de palpare. Această valoare are un efect incremental.

Intrare: **-999,999...+999,999**

### **Q1139 Plan pentru obiect (1-3)?**

Plan în care sistemul de control interpretează unghiul nominal **Q1130** şi direcţia de palpare **Q1131**.

- **1**: planul YZ
- **2**: planul ZX
- **3**: planul XY
- Intrare: **1**, **2**, **3**

### **Q320 Salt de degajare?**

Distanţa suplimentară dintre punctul de măsurare şi vârful bilei. **Q320** este un supliment pentru coloana **SET\_UP** din tabelul palpatorului. Această valoare are un efect incremental.

### Intrare: **0...99999,9999** sau **PREDEF**

### **Q260 Înălţime spaţiu?**

Coordonată pe axa sculei la care nu poate apărea nicio coliziune între palpator şi piesa de prelucrat (elementele de fixare). Valoarea are un efect absolut.

### Intrare: **-99999,9999...+99999,9999** sau **PREDEF**

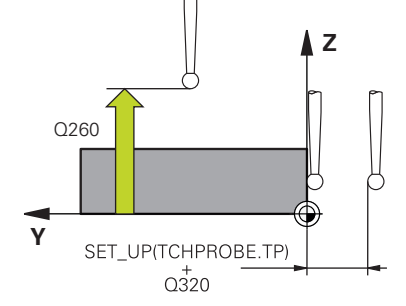

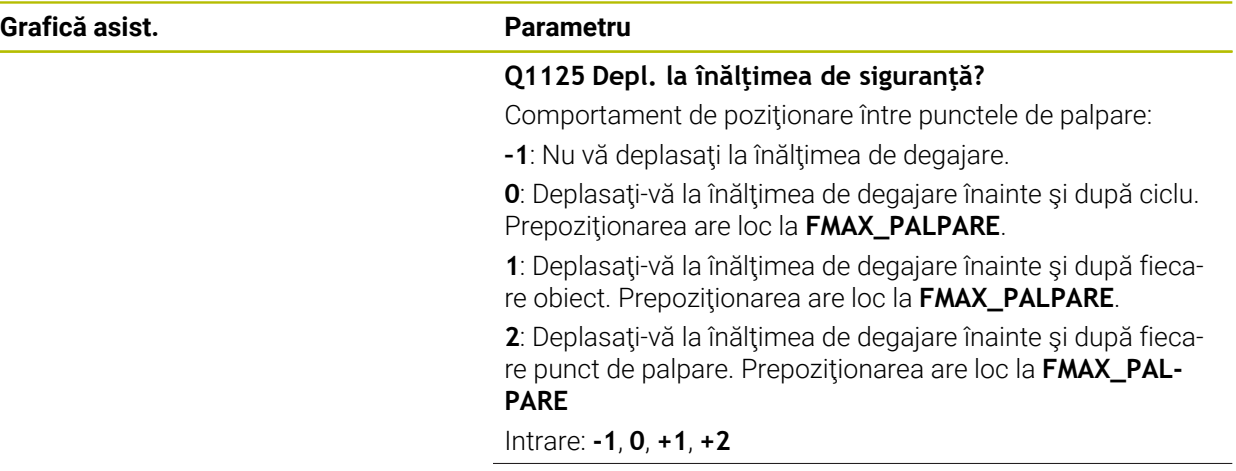

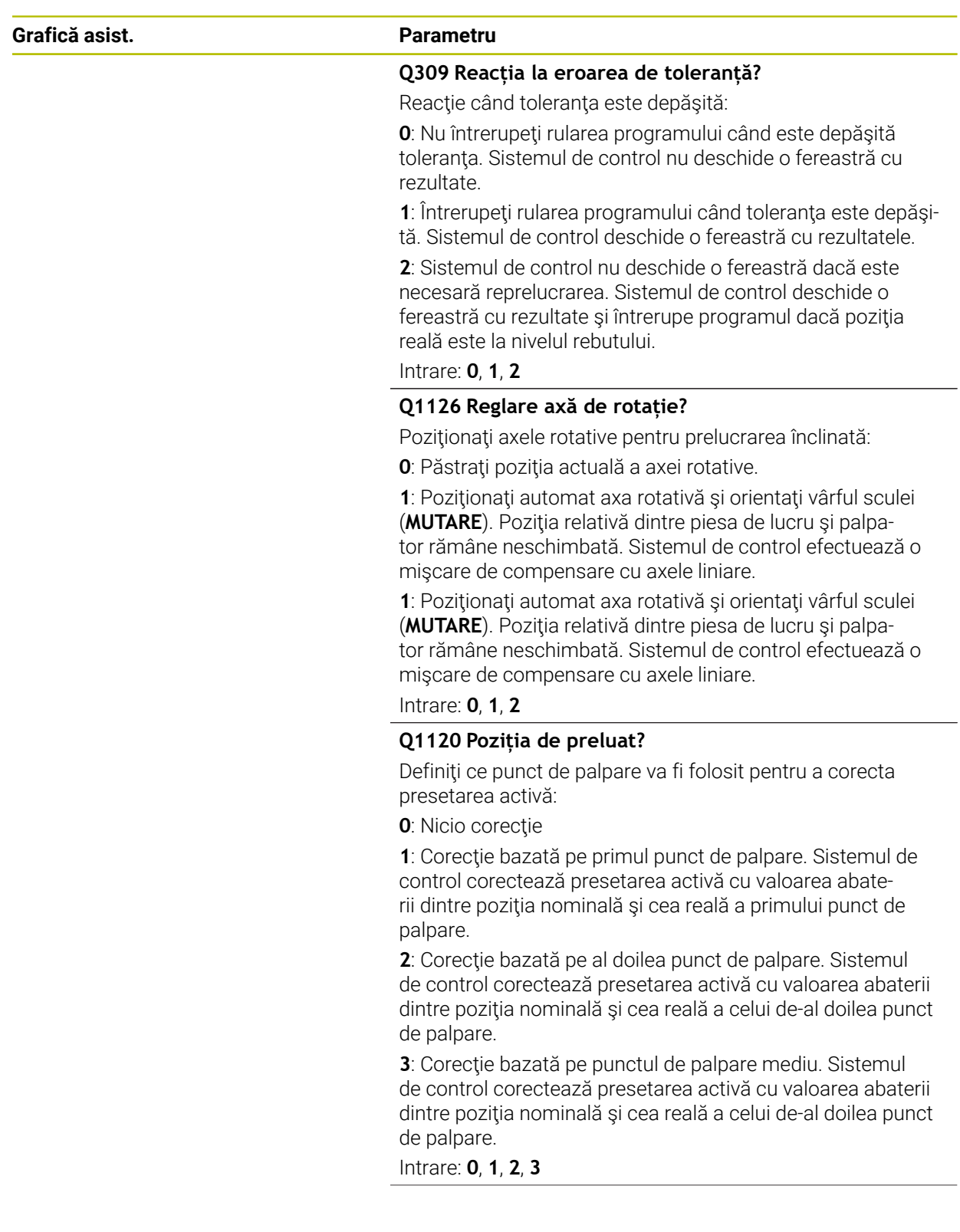

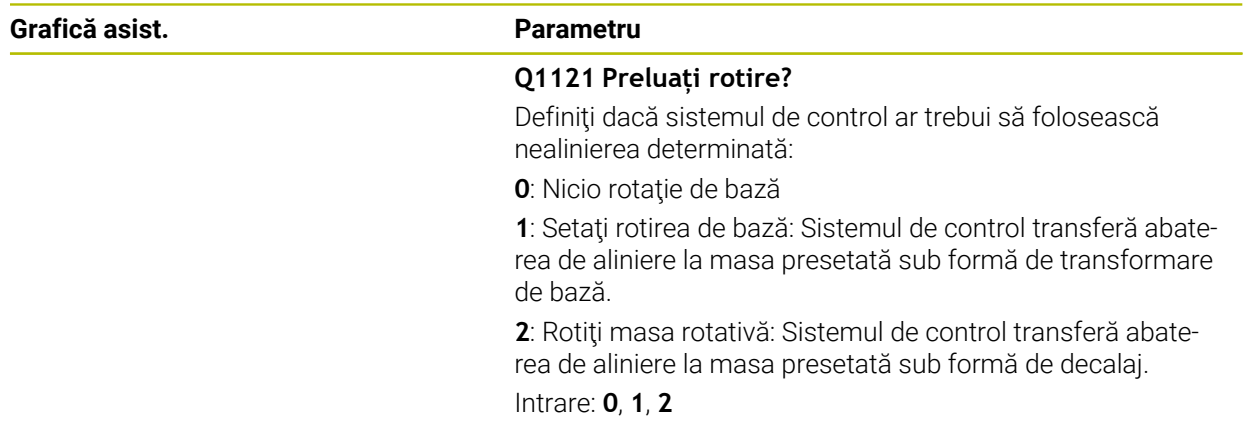

### **Exemplu**

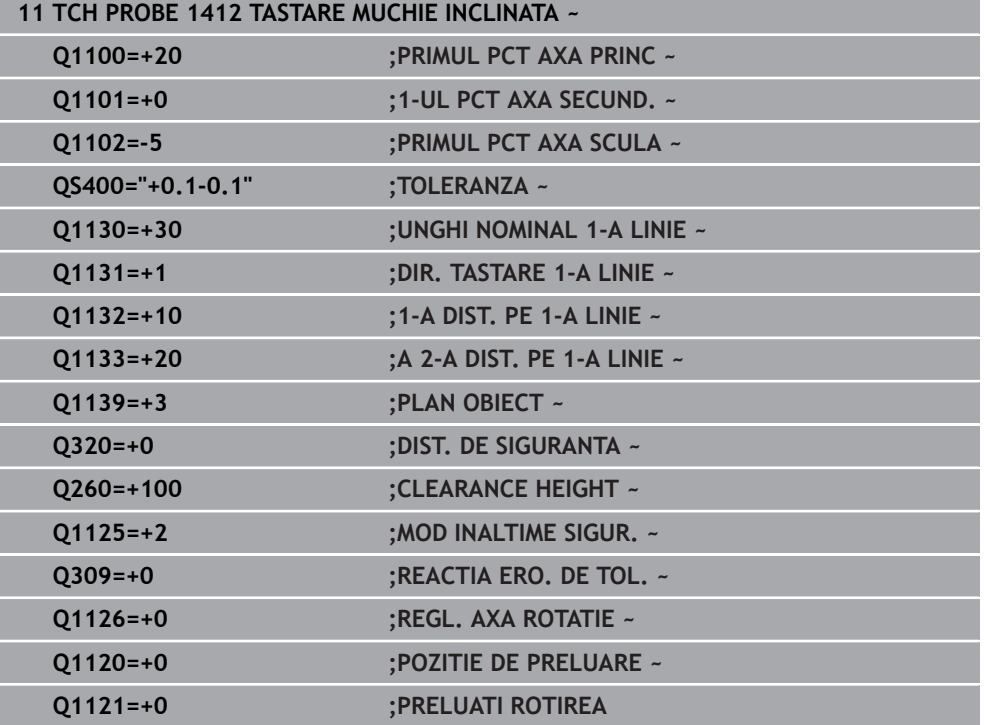

## **31.2.7 Ciclul 1416 TASTARE PUNCT INTERSECTARE**

### **Programare ISO G1416**

## **Aplicaţie**

Ciclul de palpator **1416** vă permite să determinaţi intersecţia a două muchii. Puteţi executa ciclul în toate cele trei planuri de prelucrare – XY, XZ şi YZ. Ciclul necesită un total de patru puncte de palpare şi două poziţii per muchie. Puteţi selecta succesiunea muchiilor după cum doriţi.

Dacă înaintea acestui ciclu programaţi ciclul **1493 TASTARE EXTRUZIUNE**, atunci sistemul de control repetă punctele de palpare în direcția selectată și pe lungimea definită de-a lungul unei linii drepte.

**Mai multe informaţii:** ["Ciclul 1493 TASTARE EXTRUZIUNE ", Pagina 1905](#page-1904-0) Ciclul mai oferă următoarele posibilităţi:

■ Dacă coordonatele punctelor de palpare nu se cunosc, atunci puteți efectua ciclul în modul semiautomat.

**Mai multe informaţii:** ["Modul semiautomat", Pagina 1659](#page-1658-0)

■ Dacă deja ați determinat dinainte poziția exactă, atunci puteți defini valoarea din ciclu drept poziție nominală.

**Mai multe informaţii:** ["Transferarea poziţiei reale", Pagina 1667](#page-1666-0)

### **Secvenţă ciclu**

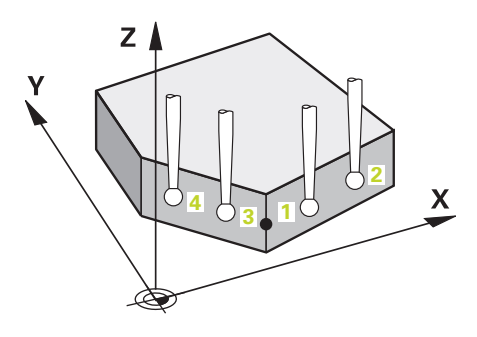

1 Sistemul de control poziţionează palpatorul la avans rapid **FMAX\_PROBE** (din tabelul palpatorului) şi cu logica de poziţionare la punctul de palpare **1** programat.

**Mai multe informaţii:** ["Logică de poziţionare", Pagina 1652](#page-1651-0)

- 2 Sistemul de control poziţionează palpatorul la avans rapid **FMAX\_PROBE** pentru prescrierea de degajare. Această degajare este suma dintre **Q320**, **SET\_UP** şi raza vârfului sferic. Prescrierea de degajare este luată în calcul în timpul palpării în orice directie de palpare.
- 3 Sistemul de control deplasează palpatorul apoi la înălţimea de măsurare introdusă **Q1102** şi efectuează prima procedură de palpare la viteza de palpare **F** din tabelul palpatorului.
- 4 Dacă programaţi **MOD INALTIME SIGUR. Q1125**, atunci sistemul de control poziţionează palpatorul de la **FMAX\_PROBE** înapoi la înălţimea de degajare **Q260**.
- 5 Sistemul de control poziţionează palpatorul la următorul punct de palpare.
- 6 Sistemul de control poziţionează palpatorul la înălţimea de măsurare introdusă **Q1102** şi măsoară următorul punct de palpare.
- 7 Sistemul de control repetă paşii 4-6 până când sunt măsurate toate punctele de palpare.
- 8 Sistemul de control salvează pozițiile măsurate în următorii parametri Q. Dacă **Q1120 POZITIE DE PRELUARE** este definit cu valoarea **1**, atunci sistemul de control scrie poziţia măsurată în rândul activ din tabelul de presetări.

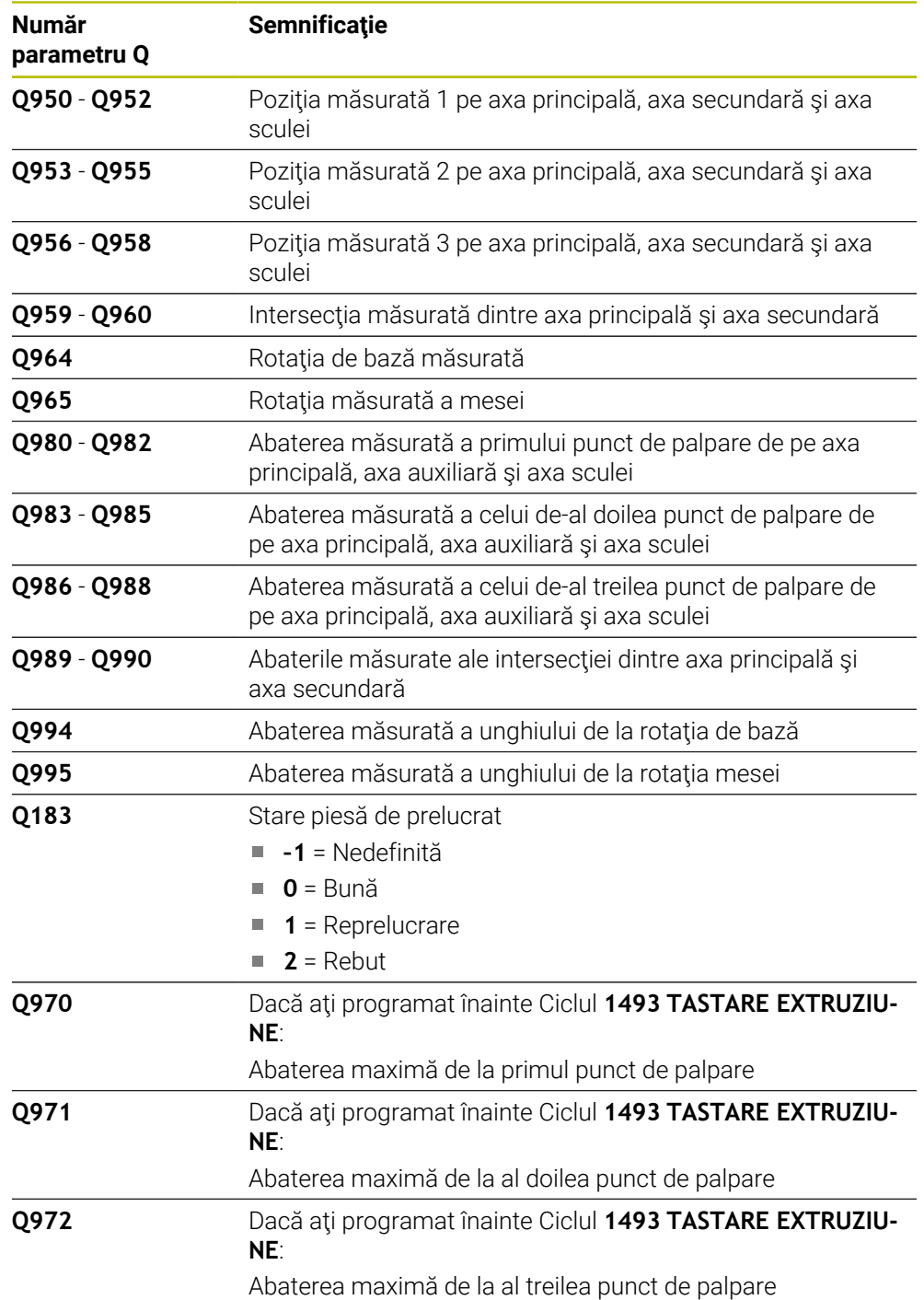

### **Note**

## *ANUNŢ*

### **Pericol de coliziune!**

Dacă nu retrageţi palpatorul la înălţimea de degajare între două obiecte sau două puncte de palpare, există pericol de coliziune.

 $\triangleright$  Între obiecte sau între punctele de palpare, deplasati întotdeauna palpatorul la înălțimea de degajare

## *ANUNŢ*

### **Pericol de coliziune!**

Când se rulează ciclurile de palpator **444** şi **14xx**, nu trebuie să fie activă nicio transformare a coordonatelor (de ex., Ciclurile **8 IMAGINE OGLINDA**, **11 SCALARE**, **26 SCALARE SPEC. AXA**, **TRANS OGLINDĂ**).

- ► Resetati orice transformare a coordonatelor înainte de apelarea ciclului.
- Acest ciclu poate fi executat numai în modul de prelucrare **MOD DE FUNCŢIONARE FREZARE**.

### **Notă despre axele rotative:**

- Dacă determinați rotirea de bază într-un plan de prelucrare înclinat, atunci rețineți următoarele:
	- Dacă coordonatele curente ale axelor rotative şi unghiurile de înclinare definite (meniul 3D-ROT) corespund, planul de prelucrare este concordant. Sistemul de control calculează rotaţia de bază în sistemul de coordonate de intrare **I-CS**.
	- Dacă coordonatele curente ale axelor rotative şi unghiurile de înclinare definite (meniul 3D-ROT) nu corespund, planul de lucru este neconcordant. Sistemul de control calculează rotirea de bază din sistemul de coordonate al pieselor de prelucrat **W-CS** pe baza axei sculei.
- Parametrul optional al mașinii **chkTiltingAxes** (nr. 204601) îi permite producătorului maşinii să definească dacă sistemul de control verifică situaţiile de înclinare corespunzătoare. Dacă nu este definită vreo verificare, atunci sistemul de control presupune că există un plan de prelucrare concordant. Rotirea de bază este atunci calculată în **I-CS**.

### **Alinierea axelor mesei rotative:**

- Sistemul de control poate alinia masa rotativă numai dacă rotația măsurată poate fi compensată utilizând o axă a mesei rotative. Aceasta trebuie să fie prima axă a mesei rotative (văzută dinspre piesa de prelucrat).
- Pentru a alinia axele mesei rotative (**Q1126** nu este egal cu 0) trebuie să adoptaţi rotaţia (**Q1121** nu este egal cu 0). În caz contrar, sistemul de control va afişa un mesaj de eroare.

## **Parametrii ciclului**

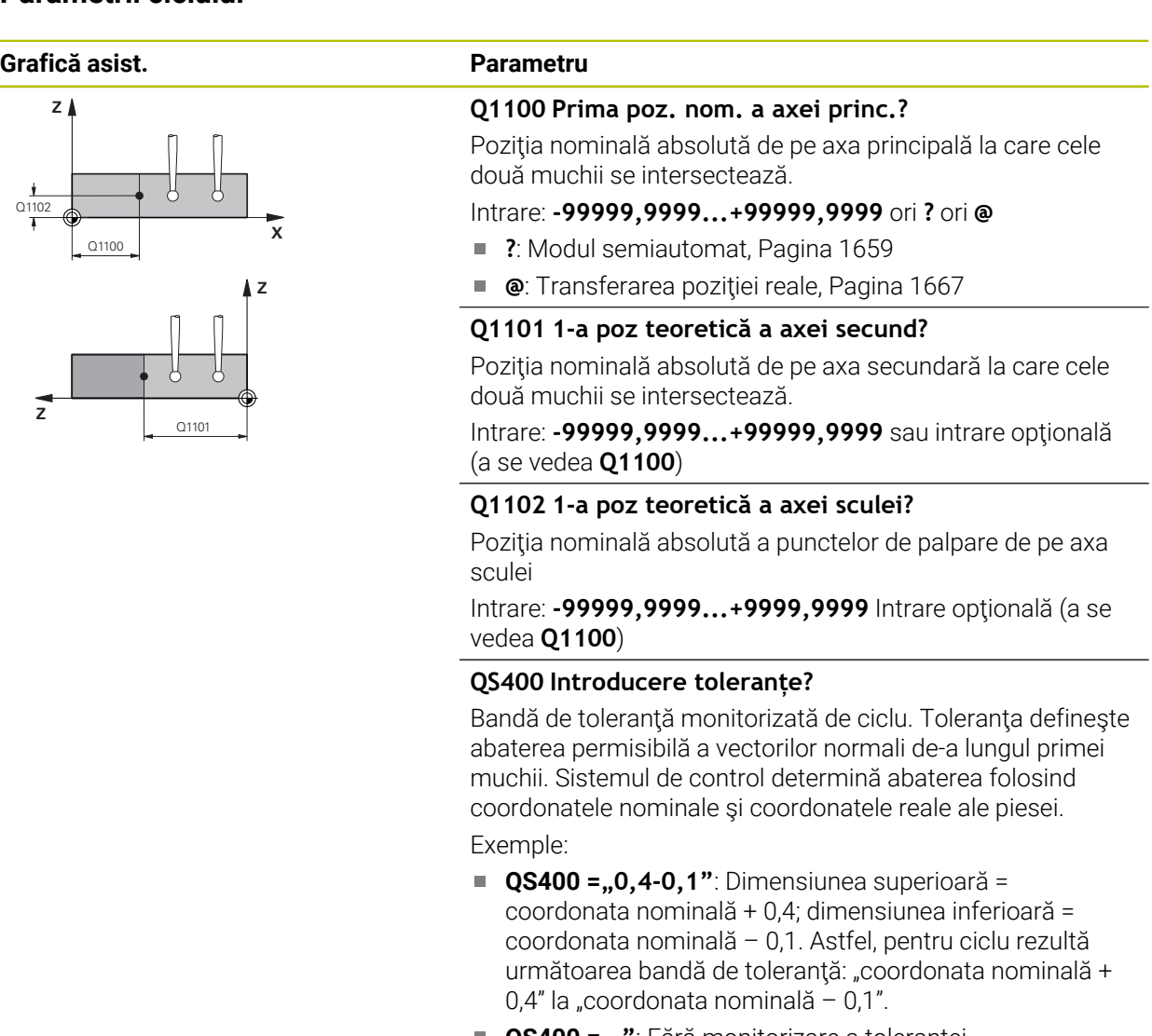

- **QS400 =" "**: Fără monitorizare a toleranţei.
- **QS400 = "0"**: Fără monitorizare a toleranței.
- **QS400 = "0,1+0,1"**: Fără monitorizare a toleranței.

Introducere: max. **255** caractere

### **Grafică asist. Parametru**

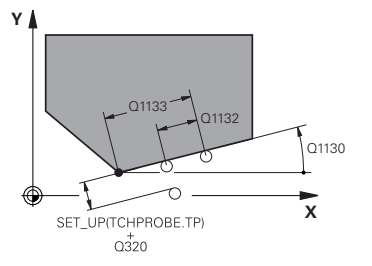

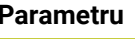

Intrare: **-180...+180**

### **Q1130 Unghi nominal pentru prima linie**

Unghiul nominal al primei linii drepte

## **Q1131 Dir. tastare ptr. prima linie?**

Direcţie de palpare pentru prima muchie:

**+1**: Roteşte direcţia de palpare cu +90° faţă de unghiul nominal **Q1130** şi palpează în unghiuri drepte faţă de muchia nominală.

**-1**: Roteşte direcţia de palpare cu -90° faţă de unghiul nominal **Q1130** şi palpează în unghiuri drepte faţă de muchia nominală.

Intrare: **-1**, **+1**

### **Q1132 Prima distanță pe prima linie?**

Distanţa dintre intersecţie şi primul punct de palpare de pe prima muchie. Această valoare are un efect incremental.

Intrare: **-999,999...+999,999**

### **Q1133 A doua distanță pe prima linie?**

Distanța dintre intersecție și a doilea punct de palpare de pe prima muchie. Această valoare are un efect incremental.

Intrare: **-999,999...+999,999**

### **QS401 Valoare toleranţă 2?**

Bandă de toleranță monitorizată de ciclu. Toleranța definește abaterea permisibilă a vectorilor normali de suprafață de-a lungul celei de-a doua muchii. Sistemul de control determină această abatere folosind coordonata nominală şi coordonata reală a piesei de prelucrat.

Introducere: max. **255** caractere

## **Q1134 Unghi nominal ptr. a doua linie**

Unghiul nominal al primei linii drepte

Intrare: **-180...+180**

### **Q1135 Dir. tastare ptr. a doua linie?**

Direcție de palpare pentru a doua muchie:

**+1**: Roteşte direcţia de palpare cu +90° faţă de unghiul nominal **Q1134** şi palpează în unghiuri drepte faţă de muchia nominală.

**-1**: Roteşte direcţia de palpare cu -90° faţă de unghiul nominal **Q1134** şi palpează în unghiuri drepte faţă de muchia nominală.

Intrare: **-1**, **+1**

### **Q1136 Prima distanță pe a doua linie?**

Distanţa dintre intersecţie şi primul punct de palpare de pe a doua muchie. Această valoare are un efect incremental.

Intrare: **-999,999...+999,999**

### **Q1137 A doua distanță pe a doua linie?**

Distanţa dintre intersecţie şi a doilea punct de palpare de pe a doua muchie. Această valoare are un efect incremental.

Intrare: **-999,999...+999,999**

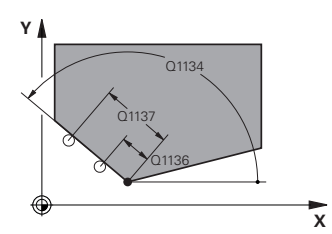

## **Grafică asist. Parametru**

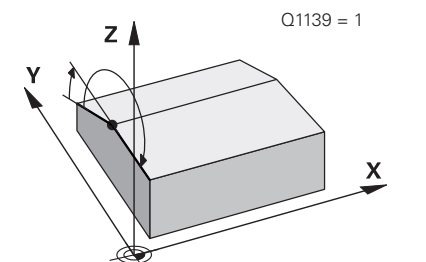

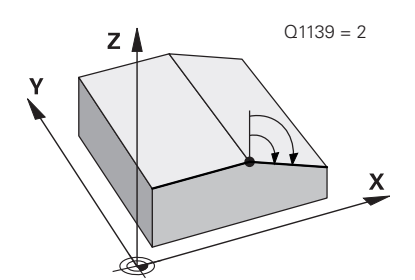

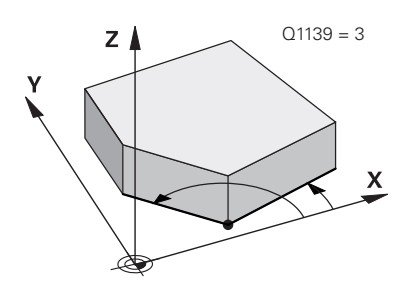

### **Q1139 Plan pentru obiect (1-3)?**

Plan în care sistemul de control interpretează unghiul nominal **Q1130** şi **Q1134**, dar şi direcţia de palpare **Q1131** şi **Q1135**.

**1**: planul YZ

**2**: planul ZX **3**: planul XY

Intrare: **1**, **2**, **3**

## **Q320 Salt de degajare?**

Distanţa suplimentară dintre punctul de măsurare şi vârful bilei. **Q320** este un supliment pentru coloana **SET\_UP** din tabelul palpatorului. Această valoare are un efect incremental.

### Intrare: **0...99999,9999** sau **PREDEF**

### **Q260 Înălţime spaţiu?**

Coordonată pe axa sculei la care nu poate apărea nicio coliziune între palpator şi piesa de prelucrat (elementele de fixare). Valoarea are un efect absolut.

### Intrare: **-99999,9999...+99999,9999** sau **PREDEF**

### **Q1125 Depl. la înălţimea de siguranţă?**

Comportament de poziţionare între punctele de palpare:

**–1**: Nu vă deplasaţi la înălţimea de degajare.

**0**: Deplasati-vă la înăltimea de degajare înainte și după ciclu. Prepoziţionarea are loc la **FMAX\_PALPARE**.

**1**: Deplasaţi-vă la înălţimea de degajare înainte şi după fiecare obiect. Prepoziţionarea are loc la **FMAX\_PALPARE**.

**2**: Deplasaţi-vă la înălţimea de degajare înainte şi după fiecare punct de palpare. Prepoziţionarea are loc la **FMAX\_PAL-PARE**

### Intrare: **-1**, **0**, **+1**, **+2**

### **Q309 Reacția la eroarea de toleranță?**

Reacție când toleranța este depășită:

**0**: Nu întrerupeţi rularea programului când este depăşită toleranța. Sistemul de control nu deschide o fereastră cu rezultate.

**1**: Întrerupeţi rularea programului când toleranţa este depăşită. Sistemul de control deschide o fereastră cu rezultatele.

**2**: Sistemul de control nu deschide o fereastră dacă este necesară reprelucrarea. Sistemul de control deschide o fereastră cu rezultate şi întrerupe programul dacă poziţia reală este la nivelul rebutului.

Intrare: **0**, **1**, **2**

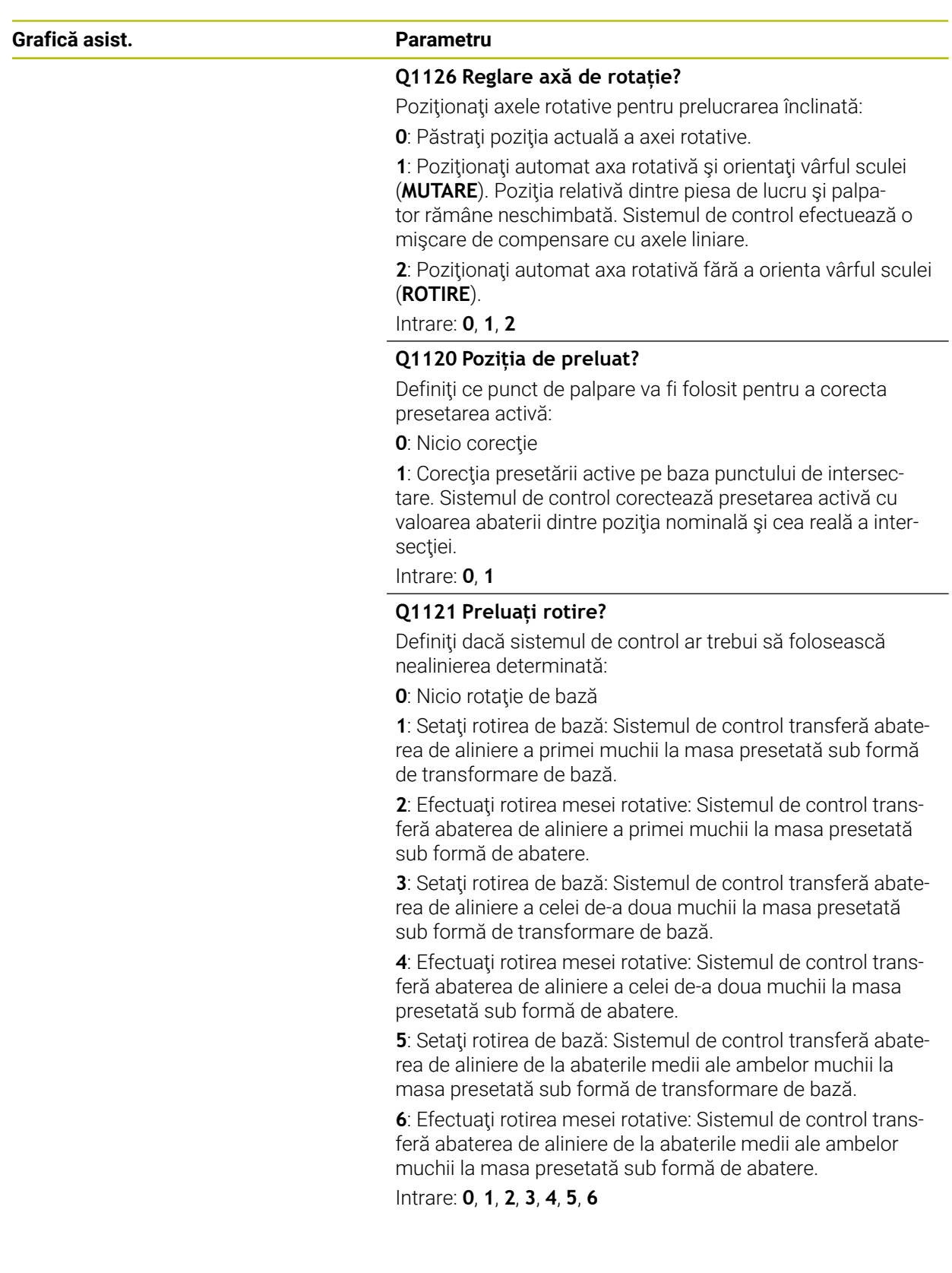

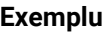

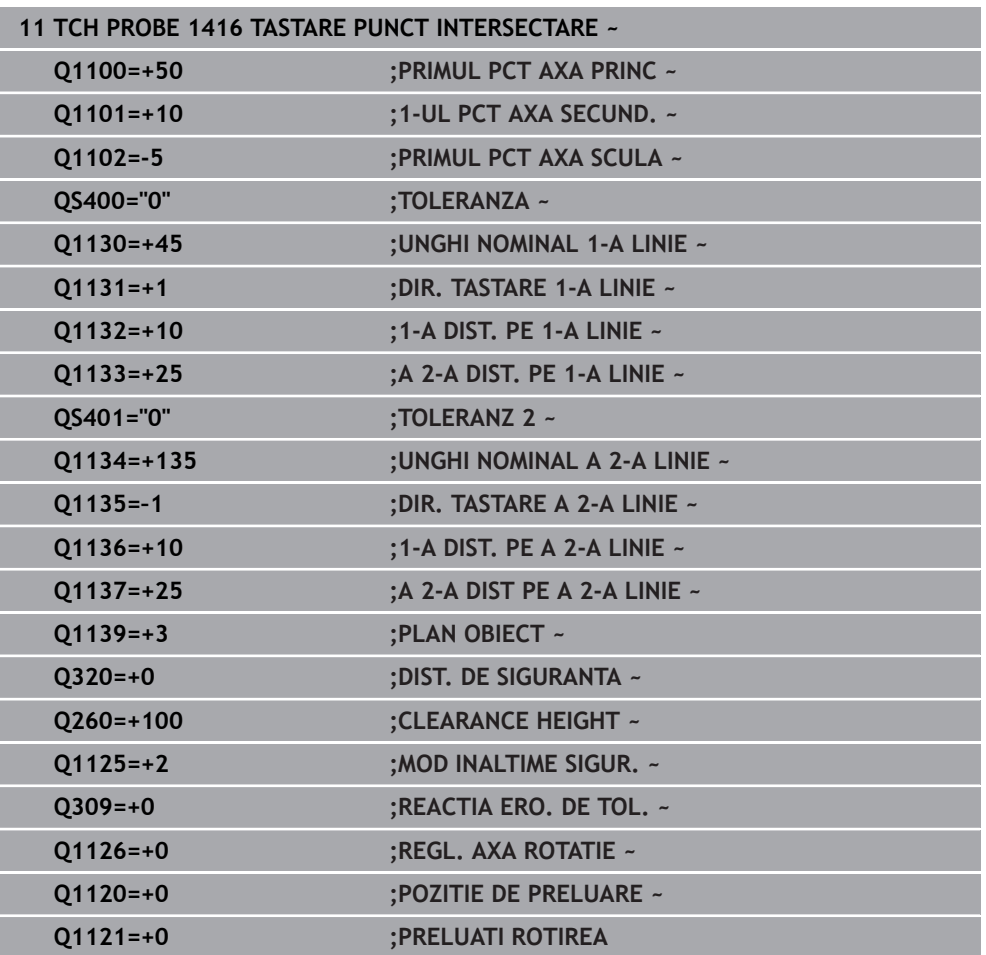

### **31.2.8 Ciclurile de palpare 4xx: noţiuni fundamentale**

**Caracteristici comune tuturor ciclurilor de palpator pentru măsurarea abaterilor de aliniere ale piesei de prelucrat**

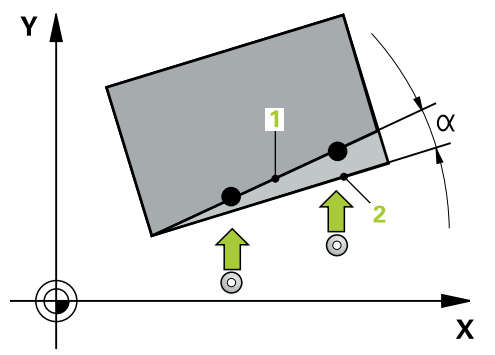

În ciclurile **400**, **401** şi **402** puteţi folosi parametrul **Q307 Presetare valoare pentru unghi de rotaţie** pentru a defini dacă rezultatul măsurătorii va fi corectat printr-un unghi cunoscut α (a se vedea figura). Acest lucru vă permite să măsuraţi rotaţia de bază în funcţie de orice linie dreaptă **1** a piesei de prelucrat şi să stabiliţi referinţa direcţiei efective de 0° **2**.

f

Aceste cicluri nu funcţionează cu ROT 3D! În acest caz, utilizaţi Ciclurile **14xx**. **Mai multe informaţii:** ["Noțiuni fundamentale privind ciclurile](#page-1657-0) [palpatorului 14xx", Pagina 1658](#page-1657-0)

## **31.2.9 Ciclul 400 ROTATIE DE BAZA**

### **Programare ISO G400**

### **Aplicaţie**

Ciclul palpatorului **400** determină o abatere de aliniere a piesei de prelucrat măsurând două puncte, care trebuie să se afle pe o linie dreaptă. Cu funcţia de rotație de bază, sistemul de control compensează valoarea măsurată.

### **Secvenţă ciclu**

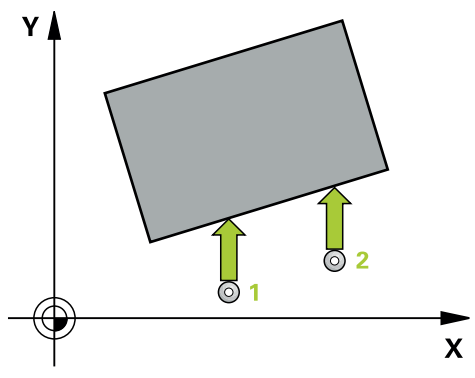

1 Urmând logica de poziţionare, sistemul de control poziţionează palpatorul la avans rapid (valoarea din coloana **FMAX**) la punctul de palpare programat **1**. Sistemul de control decalează palpatorul cu prescrierea de degajare în direcția opusă direcţiei transversale definite

**Mai multe informaţii:** ["Logică de poziţionare", Pagina 1652](#page-1651-0)

- 2 Apoi, palpatorul se mută la înăltimea de măsurare introdusă și palpează primul punct de palpare la viteza de avans de palpare (coloana **F**).
- 3 Apoi, palpatorul se mută la următorul punct de palpare **2** şi palpează din nou.
- 4 Sistemul de control readuce palpatorul la înălțimea de degajare și execută rotația de bază determinată.

### **Note**

## *ANUNŢ*

### **Pericol de coliziune!**

Atunci când executaţi ciclurile palpatorului de la **400** la **499**, toate ciclurile pentru transformarea coordonatelor trebuie să fie inactive. Există pericol de coliziune!

- Următoarele cicluri nu trebuie să fie activate înainte de un ciclu al palpatorului: Ciclul **7 DEPL. DECALARE OR.**, Ciclul **8 IMAGINE OGLINDA**, Ciclul **10 ROTATIE**, Ciclul **11 SCALARE** şi Ciclul **26 SCALARE SPEC. AXA**.
- ▶ Resetati în prealabil orice transformări ale coordonatelor.
- Acest ciclu poate fi executat numai în modul de prelucrare **MOD DE FUNCŢIONARE FREZARE**.
- Sistemul de control va reseta o rotație de bază activă la începutul ciclului.

### **Note despre programare**

■ Înainte de a defini acest ciclu, trebuie să programați o apelare a sculei pentru a defini axa palpatorului.

## **Parametrii ciclului**

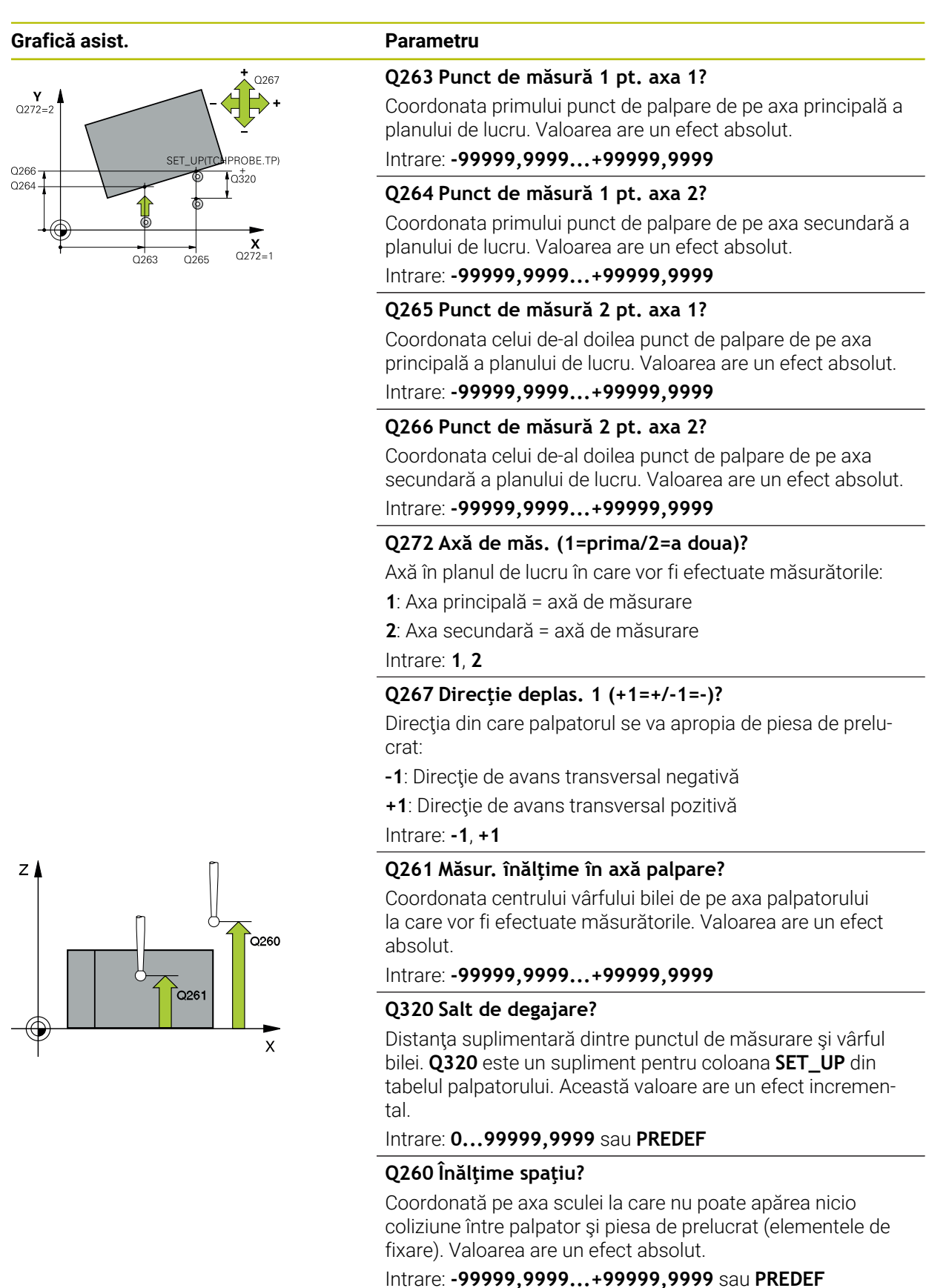

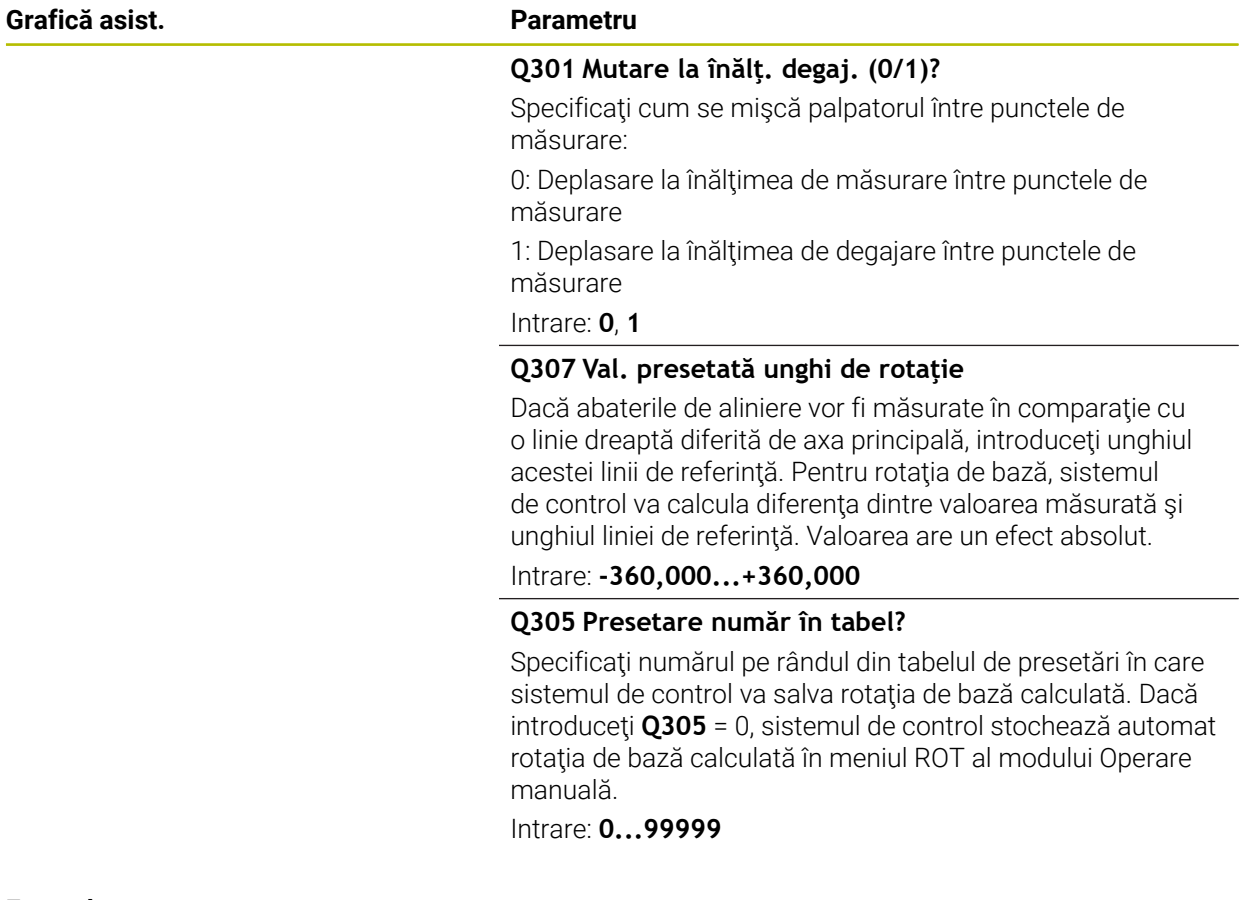

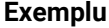

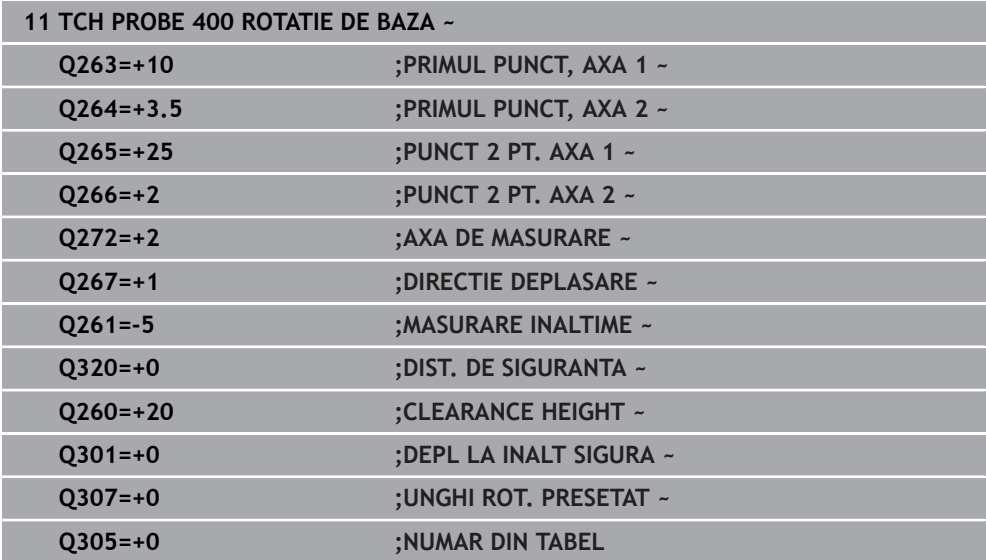

## **31.2.10 Ciclul 401 ROT CU 2 ORIFICII**

**Programare ISO G401**

### **Aplicaţie**

Ciclul palpatorului **401** măsoară centrele a două găuri. Apoi, sistemul de control calculează unghiul dintre axa principală din planul de lucru şi linia care uneşte punctele centrale ale găurilor. Cu funcţia de rotaţie de bază, sistemul de control compensează valoarea calculată. Ca alternativă, puteţi compensa abaterea de aliniere determinată rotind masa rotativă.

### **Secvenţă ciclu**

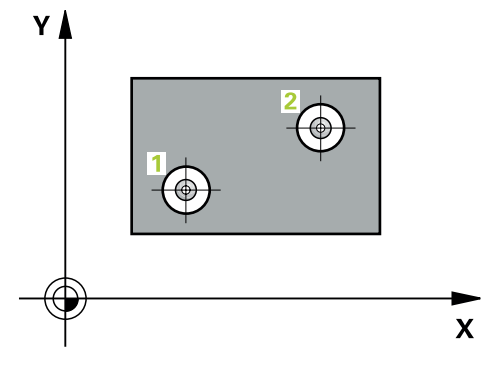

- 1 Urmând logica de poziţionare, sistemul de control poziţionează palpatorul cu avans rapid (valoarea din coloana **FMAX**), în punctul central al primei găuri **1**. **Mai multe informaţii:** ["Logică de poziţionare", Pagina 1652](#page-1651-0)
- 2 Apoi, palpatorul se mută la înălţimea de măsurare introdusă şi palpează patru puncte pentru a determina centrul primei găuri.
- 3 Palpatorul revine la înălţimea de degajare şi apoi în poziţia introdusă ca centru al celei de-a doua găuri **2**.
- 4 Sistemul de control mută palpatorul la înălţimea de măsurare introdusă şi palpează patru puncte pentru a găsi centrul celei de-a doua găuri.
- 5 Sistemul de control readuce palpatorul la înălţimea de degajare şi execută rotaţia de bază determinată.

## **Note**

## *ANUNŢ*

## **Pericol de coliziune!**

Atunci când executaţi ciclurile palpatorului de la **400** la **499**, toate ciclurile pentru transformarea coordonatelor trebuie să fie inactive. Există pericol de coliziune!

- Următoarele cicluri nu trebuie să fie activate înainte de un ciclu al palpatorului: Ciclul **7 DEPL. DECALARE OR.**, Ciclul **8 IMAGINE OGLINDA**, Ciclul **10 ROTATIE**, Ciclul **11 SCALARE** şi Ciclul **26 SCALARE SPEC. AXA**.
- ▶ Resetați în prealabil orice transformări ale coordonatelor.
- Acest ciclu poate fi executat numai în modul de prelucrare **MOD DE FUNCŢIONARE FREZARE**.
- Sistemul de control va reseta o rotație de bază activă la începutul ciclului.
- Dacă doriți să compensați abaterea de aliniere rotind masa rotativă, sistemul de control va utiliza automat următoarele axe rotative:
	- C pentru axa Z a sculei
	- $\blacksquare$  B pentru axa Y a sculei
	- $\blacksquare$  A pentru axa X a sculei

### **Note despre programare**

■ Înainte de a defini acest ciclu, trebuie să programați o apelare a sculei pentru a defini axa palpatorului.

## **Parametrii ciclului**

## **Grafică asist. Parametru**

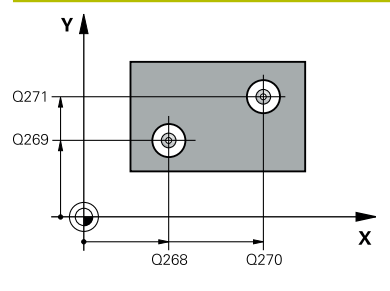

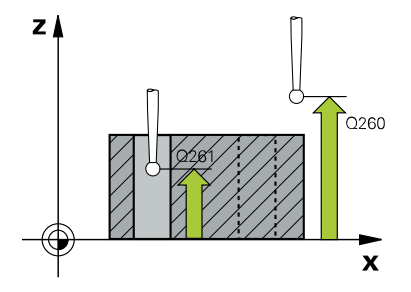

### **Q268 Orificiu 1: centru în axa 1?**

Centrul primei găuri de pe axa principală a planului de lucru. Valoarea are un efect absolut.

### Intrare: **-99999,9999...+9999,9999**

### **Q269 Orificiu 1: centru în axa 2?**

Centrul primei găuri de pe axa secundară a planului de lucru. Valoarea are un efect absolut.

### Intrare: **-99999,9999...+99999,9999**

### **Q270 Orificiu 2: centru în axa 1?**

Centrul celei de-a doua găuri de pe axa principală a planului de lucru. Valoarea are un efect absolut.

### Intrare: **-99999,9999...+99999,9999**

### **Q271 Orificiu 2: centru în axa 2?**

Centrul celei de-a doua găuri de pe axa secundară a planului de lucru. Valoarea are un efect absolut.

### Intrare: **-99999,9999...+99999,9999**

### **Q261 Măsur. înălţime în axă palpare?**

Coordonata centrului vârfului bilei de pe axa palpatorului la care vor fi efectuate măsurătorile. Valoarea are un efect absolut.

### Intrare: **-99999,9999...+99999,9999**

### **Q260 Înălţime spaţiu?**

Coordonată pe axa sculei la care nu poate apărea nicio coliziune între palpator şi piesa de prelucrat (elementele de fixare). Valoarea are un efect absolut.

### Intrare: **-99999,9999...+99999,9999** sau **PREDEF**

### **Q307 Val. presetată unghi de rotaţie**

Dacă abaterile de aliniere vor fi măsurate în comparaţie cu o linie dreaptă diferită de axa principală, introduceţi unghiul acestei linii de referinţă. Pentru rotaţia de bază, sistemul de control va calcula diferenţa dintre valoarea măsurată şi unghiul liniei de referinţă. Valoarea are un efect absolut.

Intrare: **-360,000...+360,000**

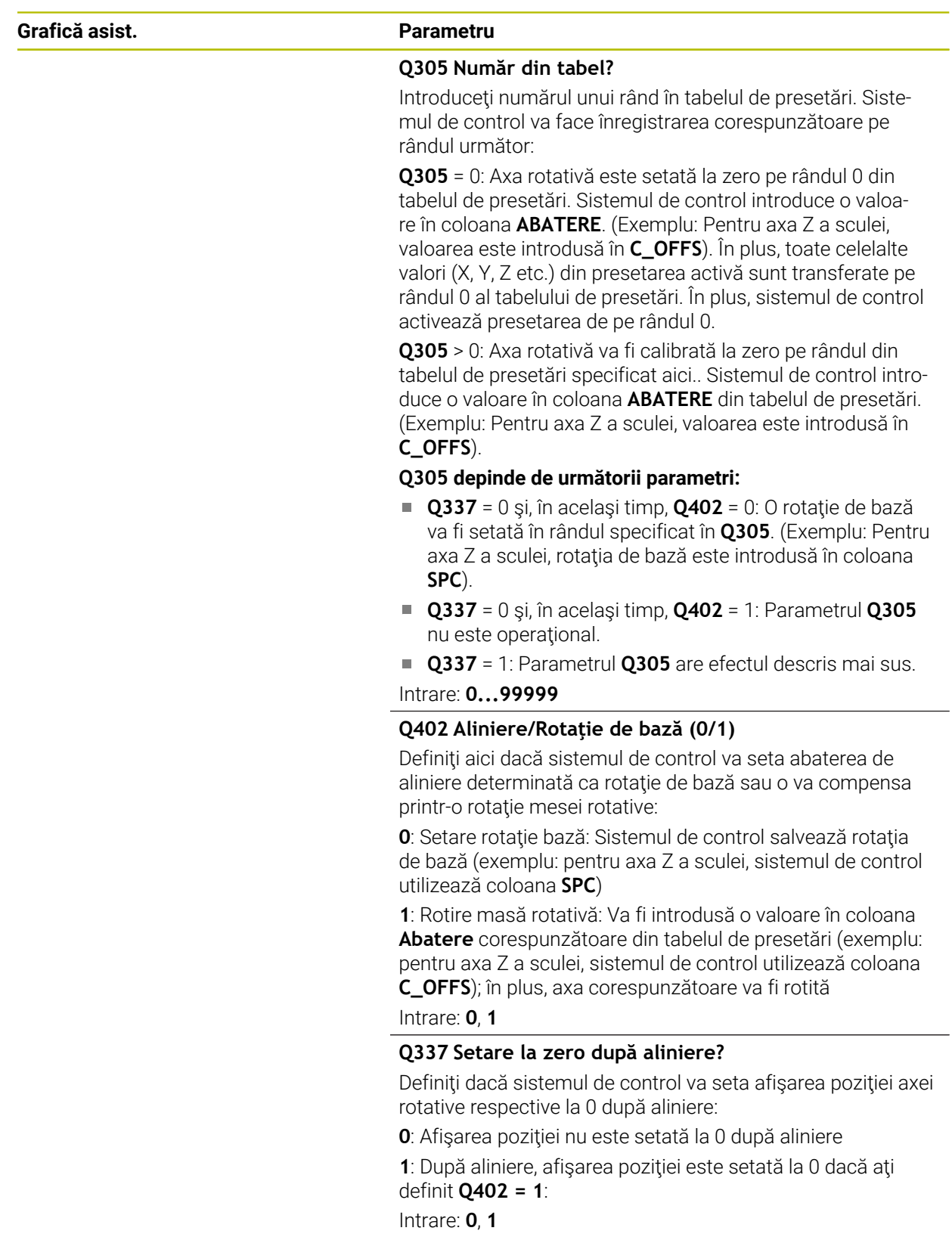

### **Exemplu**

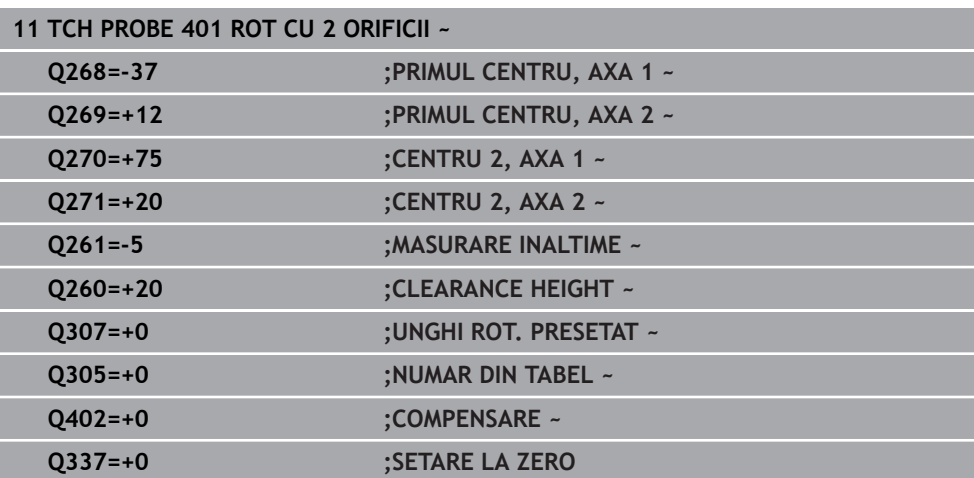

### **Programare ISO G402**

### **Aplicaţie**

Ciclul de palpare **402** măsoară centrele a două ştifturi cilindrice. Apoi sistemul de control calculează unghiul dintre axa principală din planul de lucru şi linia care uneşte punctele centrale ale ştifturilor. Cu funcţia de rotaţie de bază, sistemul de control compensează valoarea calculată. Ca alternativă, puteţi compensa abaterea de aliniere determinată rotind masa rotativă.

### **Secvenţă ciclu**

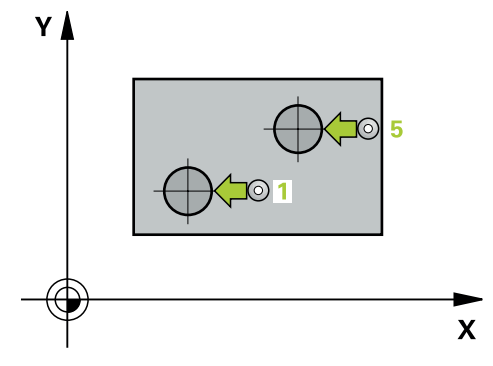

- 1 Urmând logica de poziţionare, sistem de control poziţionează palpatorul cu avans rapid (valoarea din coloana FMAX) în punctul de palpare **1** al primului ştift. **Mai multe informaţii:** ["Logică de poziţionare", Pagina 1652](#page-1651-0)
- 2 Apoi palpatorul se deplasează la **înălţimea de măsurare 1** introdusă şi palpează patru puncte pentru a găsi centrul primului ştift. Palpatorul se deplasează pe un arc de cerc între punctele de palpare, fiecare dintre acestea fiind decalat cu 90°.
- 3 Palpatorul revine la înălţimea de degajare şi apoi se deplasează la punctul de palpare **5** al celui de-al doilea ştift.
- 4 Sistem de control deplasează palpatorul la **înălţimea de măsurare 2** introdusă şi palpează patru puncte pentru a găsi centrul celui de-al doilea ştift.
- 5 Apoi sistemul de control readuce palpatorul la înăltimea de degajare și execută rotația de bază calculată.

### **Note**

## *ANUNŢ*

### **Pericol de coliziune!**

Atunci când executaţi ciclurile palpatorului de la **400** la **499**, toate ciclurile pentru transformarea coordonatelor trebuie să fie inactive. Există pericol de coliziune!

- Următoarele cicluri nu trebuie să fie activate înainte de un ciclu al palpatorului: Ciclul **7 DEPL. DECALARE OR.**, Ciclul **8 IMAGINE OGLINDA**, Ciclul **10 ROTATIE**, Ciclul **11 SCALARE** şi Ciclul **26 SCALARE SPEC. AXA**.
- ▶ Resetați în prealabil orice transformări ale coordonatelor.
- Acest ciclu poate fi executat numai în modul de prelucrare **MOD DE FUNCŢIONARE FREZARE**.
- Sistemul de control va reseta o rotaţie de bază activă la începutul ciclului.
- Dacă doriți să compensați abaterea de aliniere rotind masa rotativă, sistemul de control va utiliza automat următoarele axe rotative:
	- C pentru axa Z a sculei
	- $\blacksquare$  B pentru axa Y a sculei
	- A pentru axa X a sculei

### **Note despre programare**

■ Înainte de a defini acest ciclu, trebuie să programați o apelare a sculei pentru a defini axa palpatorului.

## **Parametrii ciclului**

### **Grafică asist. Parametru**

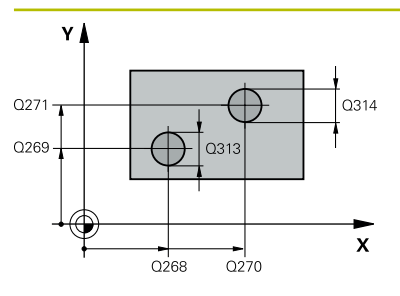

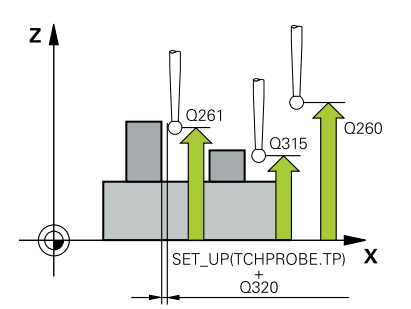

### **Q268 Îmbinare 1: centru în axa 1?**

Centrul primului ştift de pe axa principală a planului de lucru. Valoarea are un efect absolut.

**31**

### Intrare: **-99999,9999...+99999,9999**

### **Q269 Îmbinare 1: centru în axa 2?**

Centrul primului ştift de pe axa secundară a planului de lucru. Valoarea are un efect absolut.

### Intrare: **-99999,9999...+99999,9999**

### **Q313 Diametru îmbinare 1?**

Diametru aproximativ al primului ştift. Introduceţi o valoare care să fie mai degrabă prea mare decât prea mică.

### Intrare: **0...99999,9999**

### **Q261 Înălţ. măs. îmbin. 1 în axă TS?**

Coordonata centrului vârfului bilei (=punct de palpare) de pe axa palpatorului la care va fi măsurat primul ştift. Valoarea are un efect absolut.

### Intrare: **-99999,9999...+99999,9999**

### **Q270 Îmbinare 2: centru în axa 1?**

Centrul celui de-al doilea ştift de pe axa principală a planului de lucru. Valoarea are un efect absolut.

## Intrare: **-99999,9999...+99999,9999 Q271 Îmbinare 2: centru în axa 2?**

Centrul celui de-al doilea ştift de pe axa secundară a planului de lucru. Valoarea are un efect absolut.

Intrare: **-99999,9999...+99999,9999**

### **Q314 Diametru îmbinare 2?**

Diametru aproximativ al celui de-al doilea știft. Introduceți o valoare care să fie mai degrabă prea mare decât prea mică.

## Intrare: **0...99999,9999**

### **Q315 Înălţ. măs. îmbin. 2 în axă TS?**

Coordonată a centrului vârfului bilei (=punct de palpare) de pe axa palpatorului la care va fi măsurat al doilea ştift. Valoarea are un efect absolut.

### Intrare: **-99999,9999...+99999,9999**

### **Q320 Salt de degajare?**

Distanța suplimentară dintre punctul de măsurare și vârful bilei. **Q320** este un supliment pentru coloana **SET\_UP** din tabelul palpatorului. Această valoare are un efect incremental.

### Intrare: **0...99999,9999** sau **PREDEF**

### **Q260 Înălţime spaţiu?**

Coordonată pe axa sculei la care nu poate apărea nicio coliziune între palpator şi piesa de prelucrat (elementele de fixare). Valoarea are un efect absolut.

### Intrare: **-99999,9999...+99999,9999** sau **PREDEF**

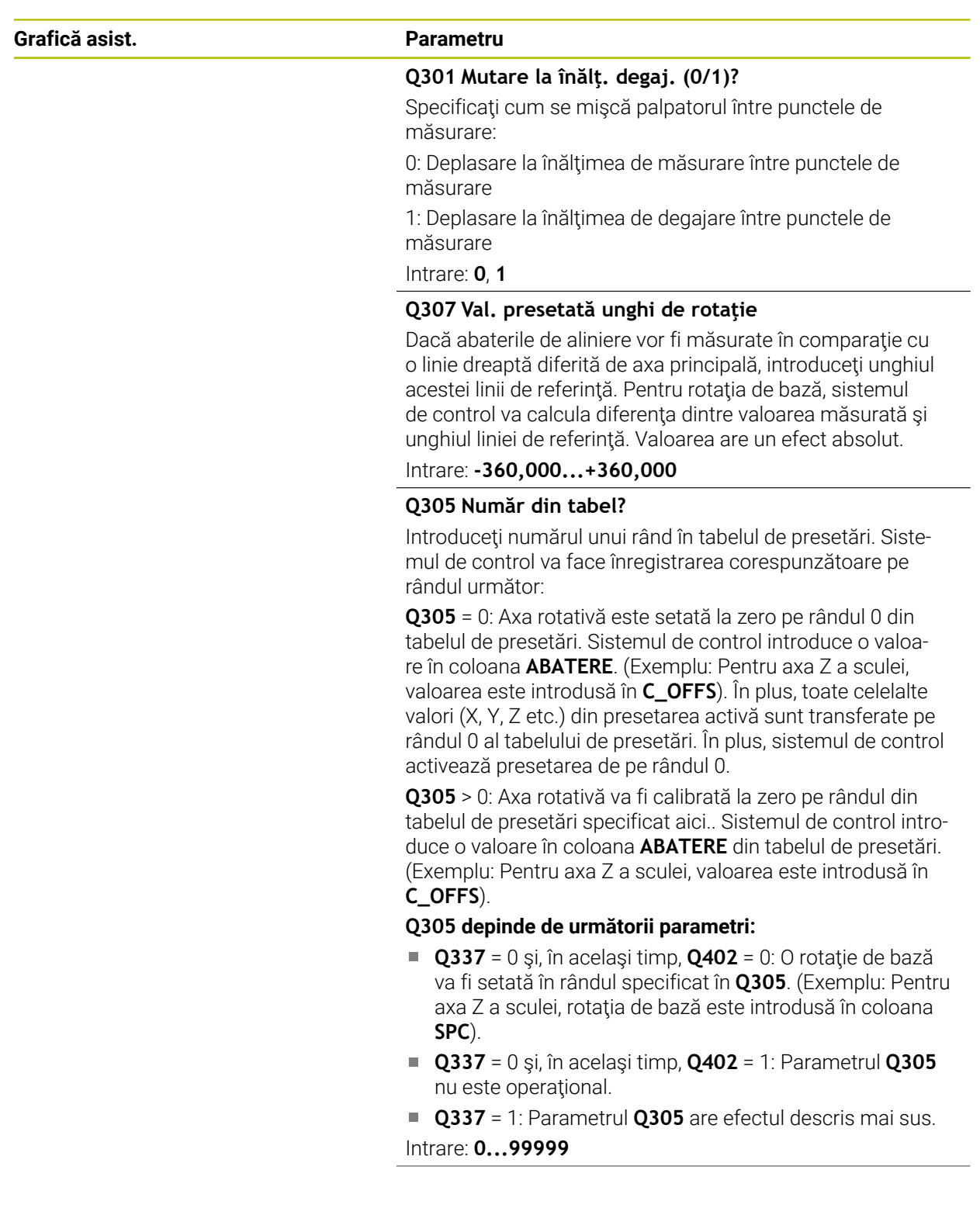

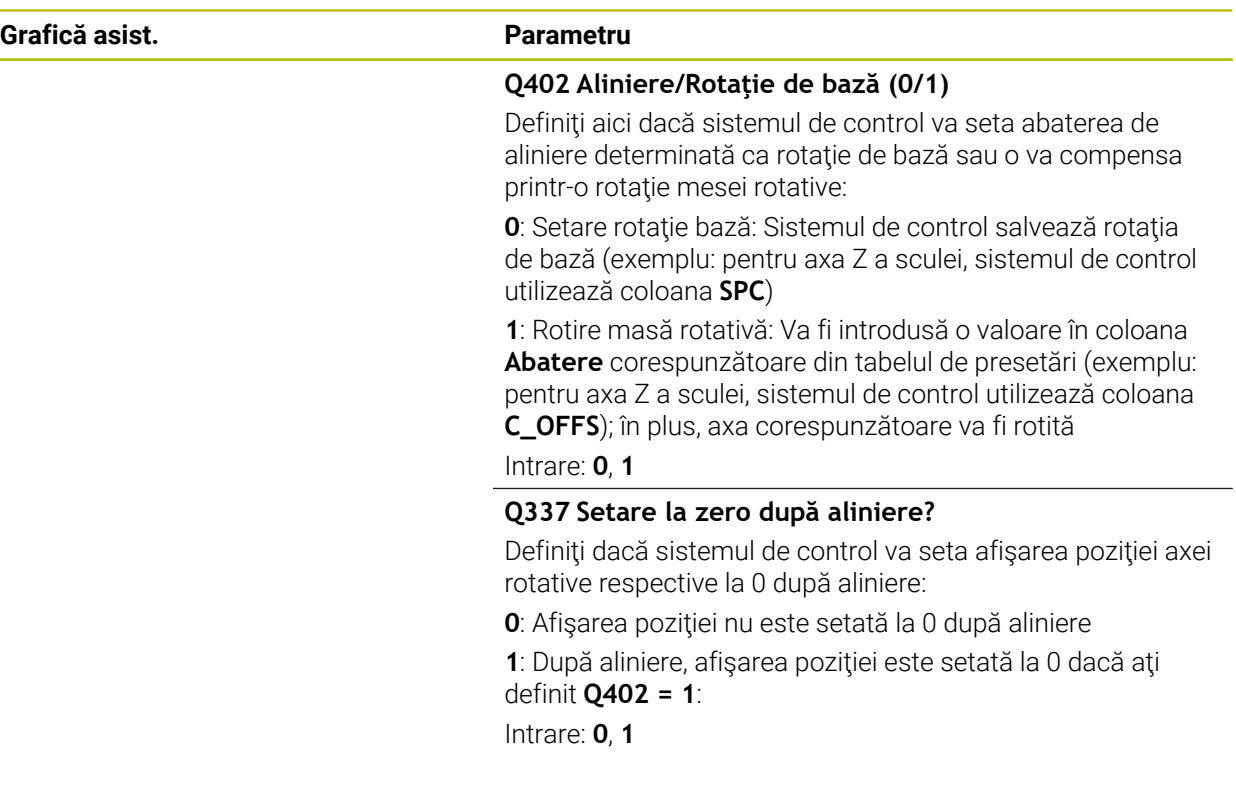

## **Exemplu**

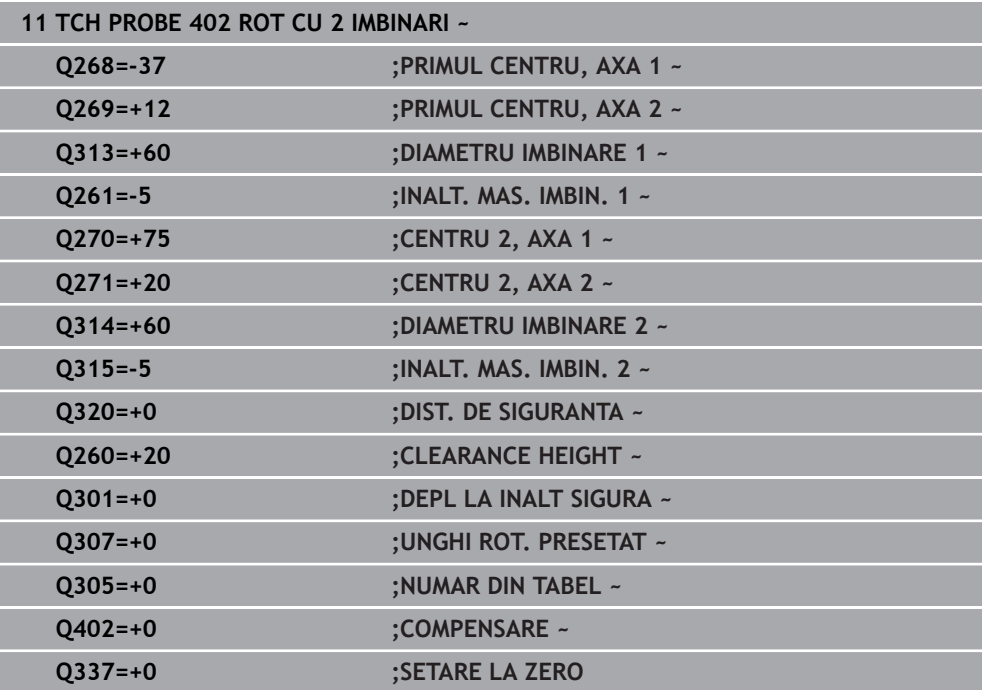

## **31.2.12 Ciclul 403 ROT IN AXA ROTATIVA**

### **Programare ISO G403**

## **Aplicaţie**

Ciclul palpatorului **403** determină o abatere de aliniere a piesei de prelucrat măsurând două puncte, care trebuie să se afle pe o linie dreaptă. Sistemul de control compensează abaterea de aliniere determinată rotind axa A, B sau C. Piesa de prelucrat poate fi fixată în orice poziţie pe masa rotativă.

### **Secvenţă ciclu**

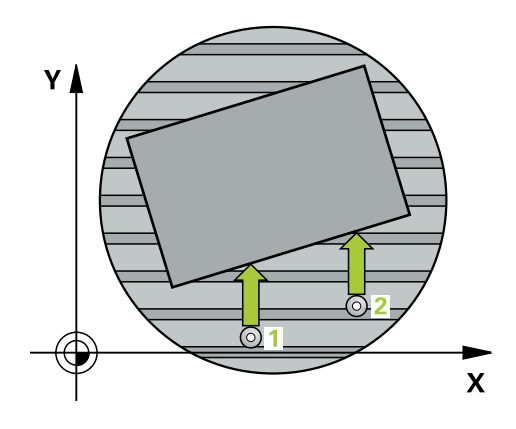

1 Urmând logica de poziţionare, sistemul de control poziţionează palpatorul la avans rapid (valoarea din coloana **FMAX**) la punctul de palpare programat **1**. Sistemul de control decalează palpatorul cu prescrierea de degajare în direcția opusă direcţiei transversale definite

**Mai multe informaţii:** ["Logică de poziţionare", Pagina 1652](#page-1651-0)

- 2 Apoi, palpatorul se mută la înălţimea de măsurare introdusă şi palpează primul punct de palpare la viteza de avans de palpare (coloana **F**).
- 3 Apoi, palpatorul se mută la următorul punct de palpare **2** şi palpează din nou.
- 4 Sistemul de control readuce palpatorul la înălţimea de degajare şi roteşte axa de rotație definită în ciclu cu valoarea măsurată. Opțional, puteți specifica dacă sistemul de control trebuie să seteze unghiul de rotaţie determinat la 0 în tabelul de presetări sau în tabelul de origini.

### **Note**

## *ANUNŢ*

### **Pericol de coliziune!**

Dacă sistemul de control poziţionează automat axa rotativă, există riscul de coliziune.

- ► Verificati dacă există posibile coliziuni între sculă și orice elemente pozitionate pe masă
- ▶ Selectați înălțimea de degajare pentru a preveni coliziunile.

## *ANUNŢ*

### **Pericol de coliziune!**

Dacă setaţi parametrul **Q312** Axă pt. compensarea mişcării? la 0, ciclul determină automat axa de rotație care urmează să fie aliniată (setare recomandată). În acest caz, sistemul va determina un unghi care depinde de ordinea punctelor de palpare. Unghiul măsurat se deschide de la primul la al doilea punct de palpare. Dacă selectaţi axa A, B sau C ca axă de compensare la parametrul **Q312**, ciclul determină unghiul indiferent de secvenţa punctelor de palpare. Unghiul calculat este cuprins între -90° şi +90°. Există riscul de coliziune!

▶ După aliniere, verificați poziția axei rotative.

## *ANUNŢ*

### **Pericol de coliziune!**

Atunci când executaţi ciclurile palpatorului de la **400** la **499**, toate ciclurile pentru transformarea coordonatelor trebuie să fie inactive. Există pericol de coliziune!

- Următoarele cicluri nu trebuie să fie activate înainte de un ciclu al palpatorului: Ciclul **7 DEPL. DECALARE OR.**, Ciclul **8 IMAGINE OGLINDA**, Ciclul **10 ROTATIE**, Ciclul **11 SCALARE** şi Ciclul **26 SCALARE SPEC. AXA**.
- ▶ Resetați în prealabil orice transformări ale coordonatelor.
- Acest ciclu poate fi executat numai în modul de prelucrare **MOD DE FUNCŢIONARE FREZARE**.
- Sistemul de control va reseta o rotație de bază activă la începutul ciclului.

## **Parametrii ciclului**

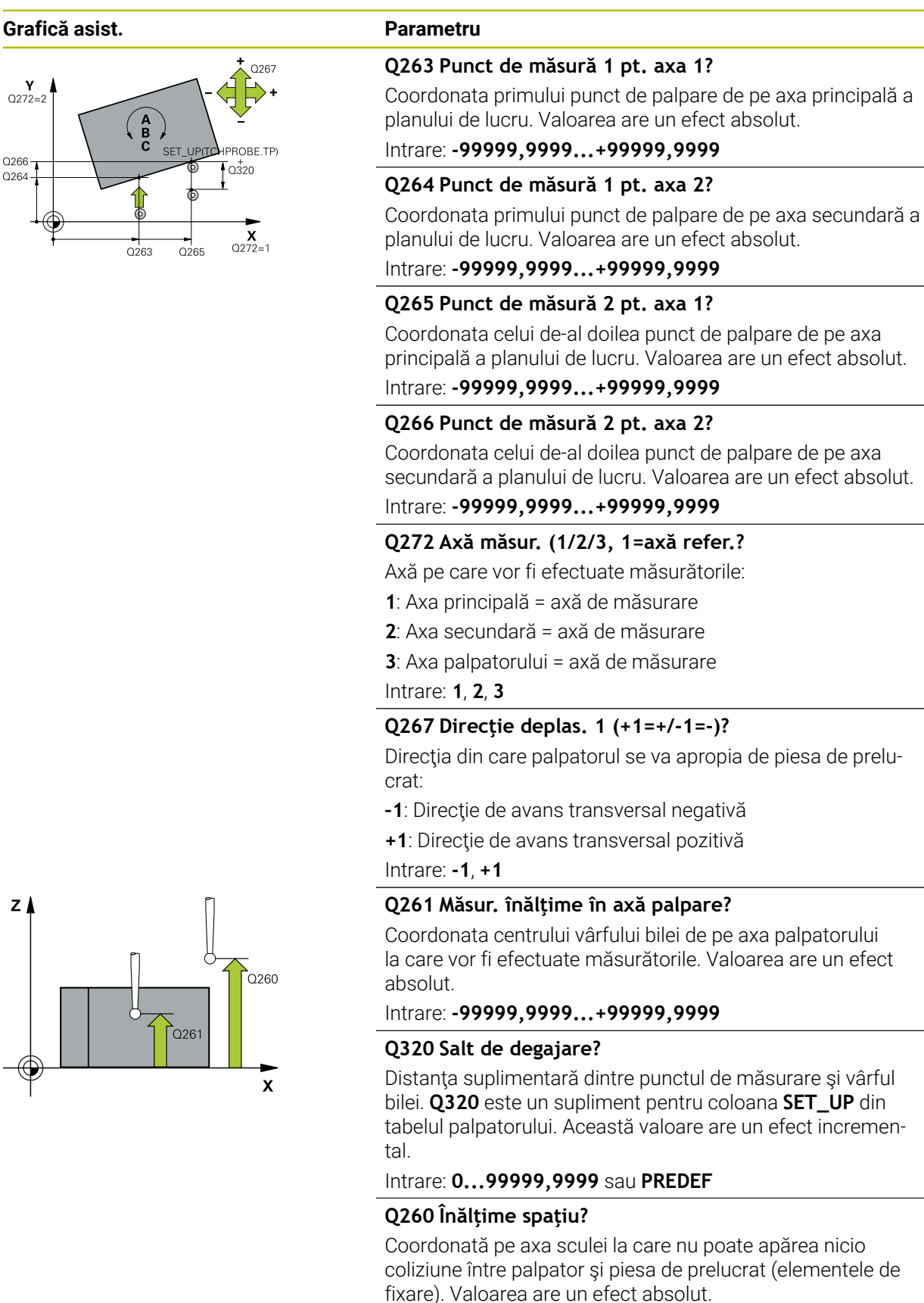

Intrare: **-99999,9999...+99999,9999** sau **PREDEF**

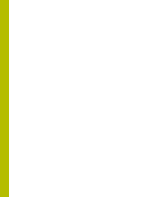

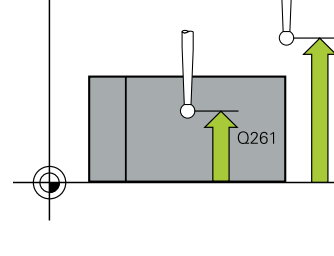

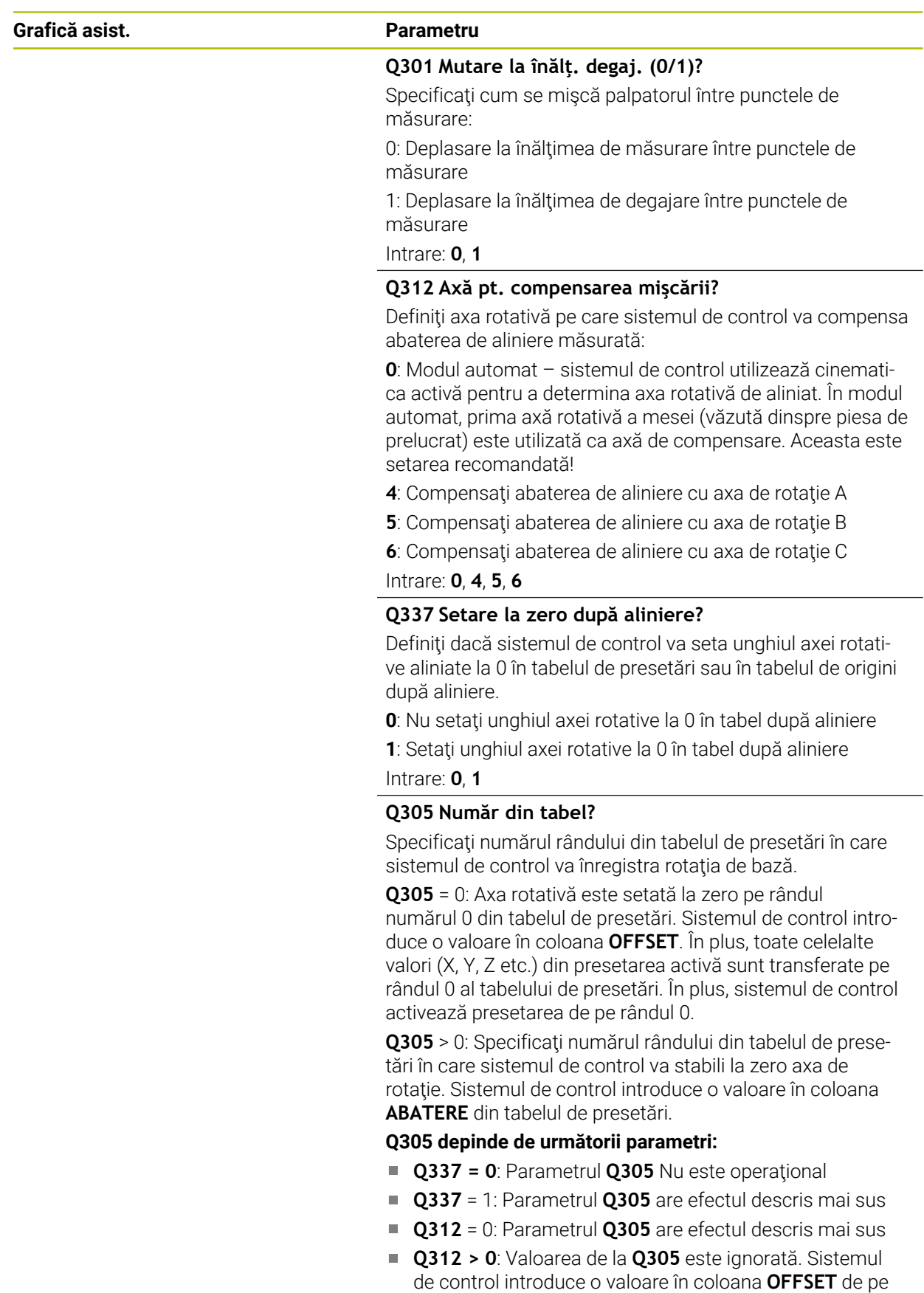

apelării ciclului. Intrare: **0...99999**

rândul din tabelul de presetări care era activ în momentul

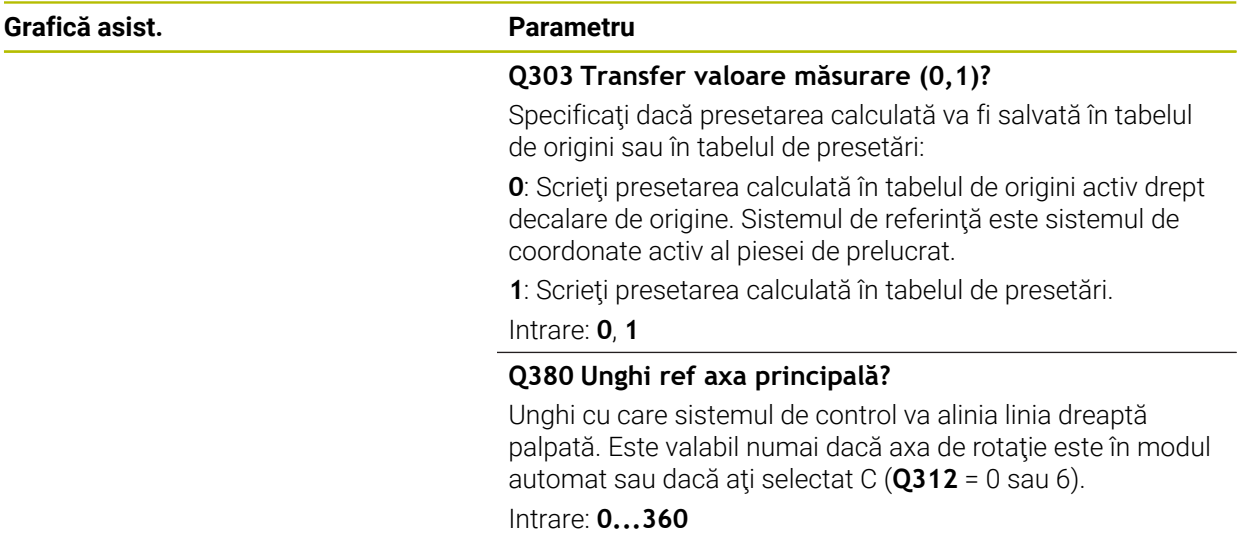

### **Exemplu**

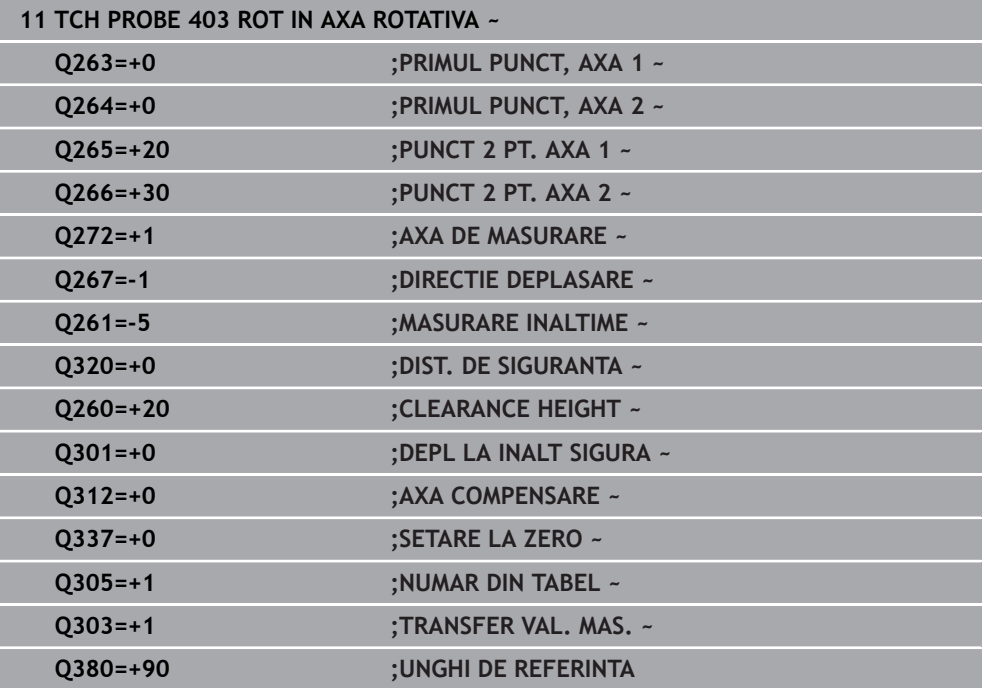

**Programare ISO G405**

**Aplicaţie**

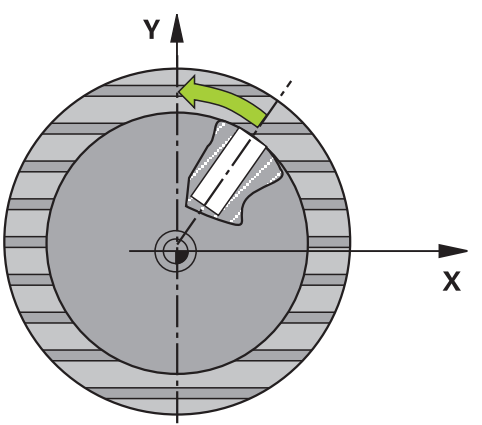

Cu ciclul de palpare **405**, puteţi măsura

- abaterea angulară dintre axa Y pozitivă a sistemului de coordonate activ şi linia  $\overline{\phantom{a}}$ centrală a unei găuri
- abaterea angulară dintre poziția nominală și poziția efectivă a punctului central al unei găuri

Sistemul de control compensează decalajul angular determinat rotind axa C. Piesa de prelucrat poate fi fixată în orice poziţie pe o masă rotativă, dar coordonata Y a găurii trebuie să fie pozitivă. Dacă măsuraţi abaterea de aliniere unghiulară a găurii cu axa Y a palpatorului (poziţie orizontală a găurii), ar putea fi necesar să executaţi ciclul de mai multe ori, deoarece strategia de măsurare produce o eroare de aprox. 1% a abaterii de aliniere.

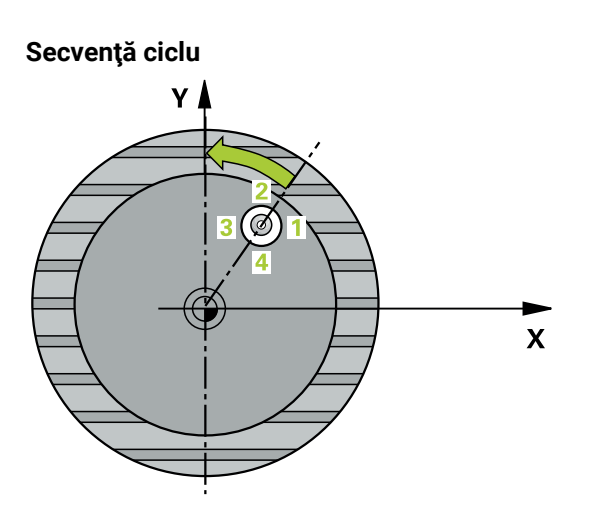

1 Urmând logica de poziţionare, sistemul de control poziţionează palpatorul cu avans rapid (valoarea din coloana **FMAX**) în punctul de palpare programat **1**. Sistemul de control calculează punctele de palpare utilizând datele din ciclu şi din prescrierea de degajare din coloana **SET\_UP** a tabelului palpatorului.

**Mai multe informaţii:** ["Logică de poziţionare", Pagina 1652](#page-1651-0)

- 2 Apoi, palpatorul se mută la înălţimea de măsurare introdusă şi palpează primul punct de palpare la viteza de avans de palpare (coloana **F**). Sistemul de control derivă automat direcţia de palpare din unghiul de pornire programat.
- 3 Apoi, palpatorul se deplasează în arc de cerc fie la înălţimea de măsurare, fie la cea de degajare, către următorul punct de palpare **2**, şi palpează din nou.
- 4 Sistemul de control poziţionează palpatorul în punctul de palpare **3** şi apoi în punctul de palpare **4** pentru a palpa de încă două ori, iar apoi poziţionează palpatorul pe centrul găurii măsurate.
- 5 În cele din urmă, sistemul de control readuce palpatorul la înălţimea de degajare şi aliniază piesa de prelucrat rotind masa rotativă. Sistemul de control roteşte masa rotativă astfel încât, după compensare, centrul găurii să se afle pe direcţia axei pozitive Y sau în poziția nominală a centrului găurii - atât cu o axă de palpator verticală, cât şi cu una orizontală. Abaterea unghiulară măsurată este disponibilă şi în parametrul **Q150**.
## *ANUNŢ*

## **Pericol de coliziune!**

Dacă dimensiunile buzunarului şi prescrierea de degajare nu permit prepoziţionarea în apropierea punctelor de palpare, sistemul de control porneşte întotdeauna palparea din centrul buzunarului. În acest caz, palpatorul nu revine la înălţimea de degajare dintre cele patru puncte de măsurare. Există riscul de coliziune!

- Buzunarul sau gaura trebuie să fie lipsite de material în interior
- Pentru a preveni coliziunea dintre palpator şi piesa de prelucrat, introduceţi o estimare **joasă** pentru diametrul nominal al buzunarului (sau găurii).

## *ANUNŢ*

#### **Pericol de coliziune!**

Atunci când executaţi ciclurile palpatorului de la **400** la **499**, toate ciclurile pentru transformarea coordonatelor trebuie să fie inactive. Există pericol de coliziune!

- Următoarele cicluri nu trebuie să fie activate înainte de un ciclu al palpatorului: Ciclul **7 DEPL. DECALARE OR.**, Ciclul **8 IMAGINE OGLINDA**, Ciclul **10 ROTATIE**, Ciclul **11 SCALARE** şi Ciclul **26 SCALARE SPEC. AXA**.
- ▶ Resetați în prealabil orice transformări ale coordonatelor.
- Acest ciclu poate fi executat numai în modul de prelucrare **MOD DE FUNCŢIONARE FREZARE**.
- Sistemul de control va reseta o rotație de bază activă la începutul ciclului.

## **Note despre programare**

■ Cu cât unghiul pasului este mai mic, cu atât mai puțin precis va calcula sistemul de control centrul cercului. Valoarea minimă de intrare: 5°.

## **Parametrii ciclului**

### **Grafică asist. Parametru**

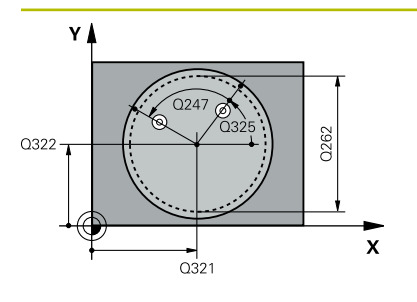

## **Q321 Centru în prima axă?**

Centrul găurii de pe axa principală a planului de lucru. Valoarea are un efect absolut.

#### Intrare: **-99999,9999...+99999,9999**

## **Q322 Centru în a doua axă?**

Centrul găurii de pe axa secundară a planului de lucru. Dacă programaţi **Q322** = 0, sistemul de control aliniază centrul găurii cu axa Y pozitivă. Dacă programaţi **Q322** diferit de 0, sistemul de control aliniază punctul central al găurii cu poziţia nominală (unghi rezultat din poziţia centrului găurii). Valoarea are un efect absolut.

### Intrare: **-99999,9999...+99999,9999**

## **Q262 Diametru nominal?**

Diametru aproximativ al buzunarului circular (sau găurii). Introduceți o valoare care să fie mai degrabă prea mică decât prea mare.

#### Intrare: **0...99999,9999**

## **Q325 Unghi pornire?**

Unghi dintre axa principală a planului de lucru şi primul punct de palpare. Valoarea are un efect absolut.

## Intrare: **-360,000...+360,000**

## **Q247 Unghi incrementare intermediar?**

Unghiul dintre două puncte de măsurare. Semnul algebric al unghiului de incrementare determină direcţia de rotaţie (negativă = în sens orar) în care se deplasează palpatorul către următorul punct de măsurare. Dacă doriţi să palpaţi un arc de cerc în loc de un cerc complet, atunci programaţi unghiul de incrementare mai mic de 90°. Această valoare are un efect incremental.

Intrare: **-120...+120**

## **Q261 Măsur. înălţime în axă palpare?**

Coordonata centrului vârfului bilei de pe axa palpatorului la care vor fi efectuate măsurătorile. Valoarea are un efect absolut.

## Intrare: **-99999,9999...+99999,9999**

## **Q320 Salt de degajare?**

Distanţa suplimentară dintre punctul de măsurare şi vârful bilei. **Q320** este un supliment pentru coloana **SET\_UP** din tabelul palpatorului. Această valoare are un efect incremental.

Intrare: **0...99999,9999** sau **PREDEF**

## **Q260 Înălţime spaţiu?**

Coordonată pe axa sculei la care nu poate apărea nicio coliziune între palpator şi piesa de prelucrat (elementele de fixare). Valoarea are un efect absolut.

## Intrare: **-99999,9999...+99999,9999** sau **PREDEF**

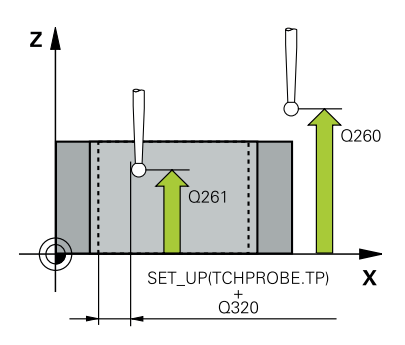

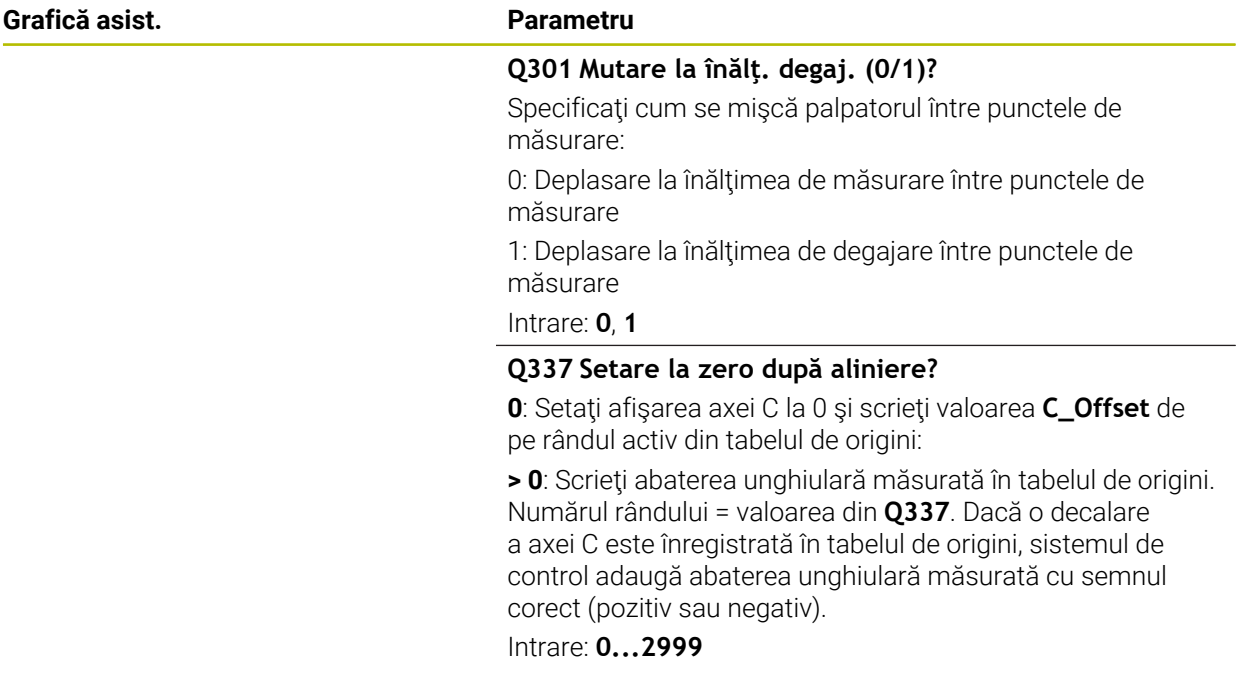

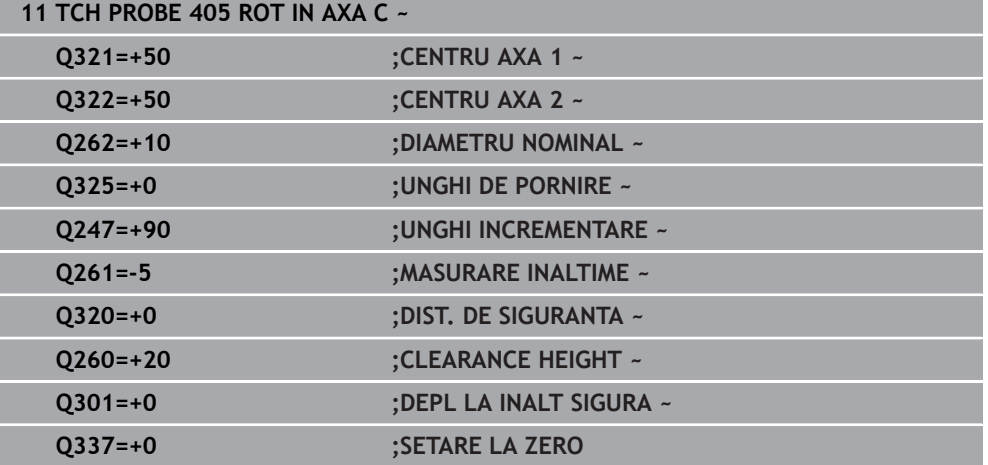

**31**

## **31.2.14 Ciclul 404 SETARE ROT. DE BAZA**

#### **Programare ISO G404**

## **Aplicaţie**

Cu ciclul de palpare **404**, puteţi seta o rotaţie de bază automat în timpul rulării unui program sau o puteţi salva în tabelul de presetări. De asemenea, puteţi rula Ciclul **404** dacă doriţi să resetaţi o rotaţie de bază activă.

#### **Note**

## *ANUNŢ*

## **Pericol de coliziune!**

Atunci când executaţi ciclurile palpatorului de la **400** la **499**, toate ciclurile pentru transformarea coordonatelor trebuie să fie inactive. Există pericol de coliziune!

- Următoarele cicluri nu trebuie să fie activate înainte de un ciclu al palpatorului: Ciclul **7 DEPL. DECALARE OR.**, Ciclul **8 IMAGINE OGLINDA**, Ciclul **10 ROTATIE**, Ciclul **11 SCALARE** şi Ciclul **26 SCALARE SPEC. AXA**.
- ▶ Resetați în prealabil orice transformări ale coordonatelor.
- Acest ciclu poate fi executat numai în modul de prelucrare **MOD DE FUNCŢIONARE FREZARE**.

## **Parametrii ciclului**

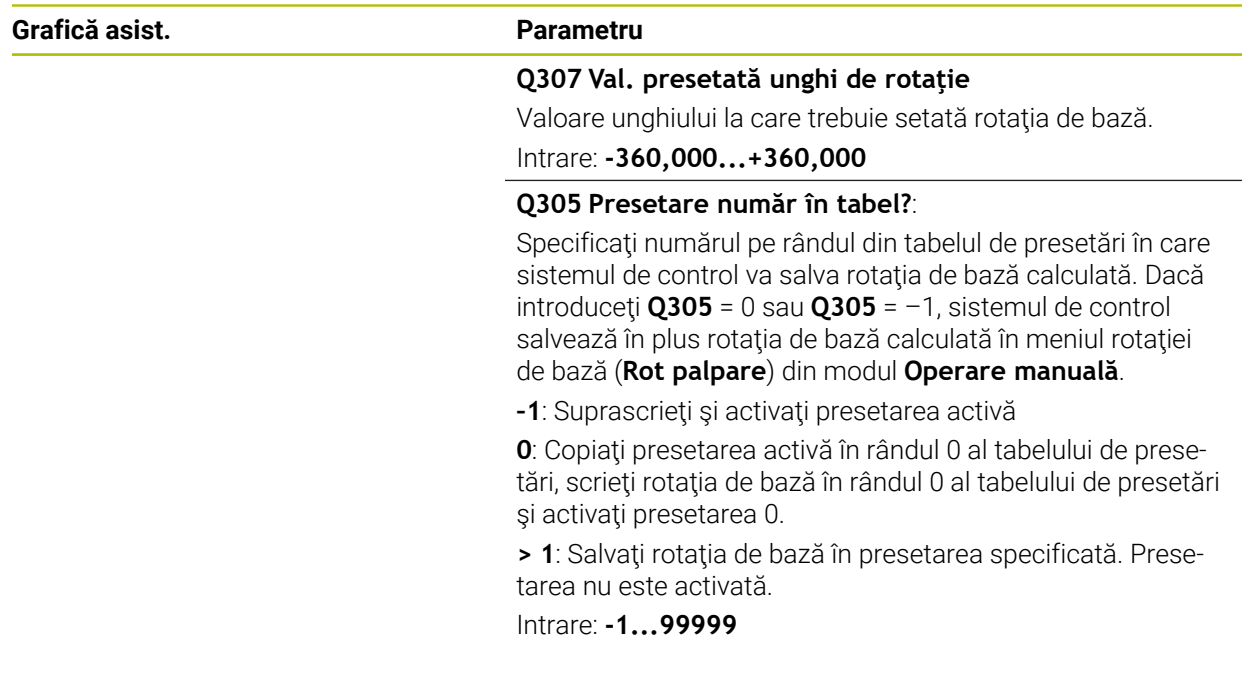

## **Exemplu**

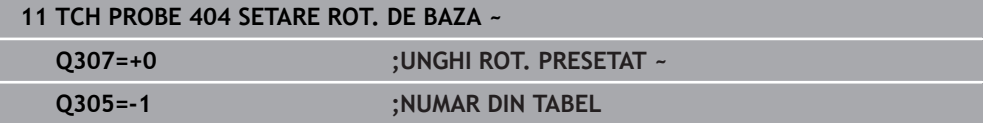

## **31.2.15 Exemplu: Determinarea unei rotaţii de bază din două găuri**

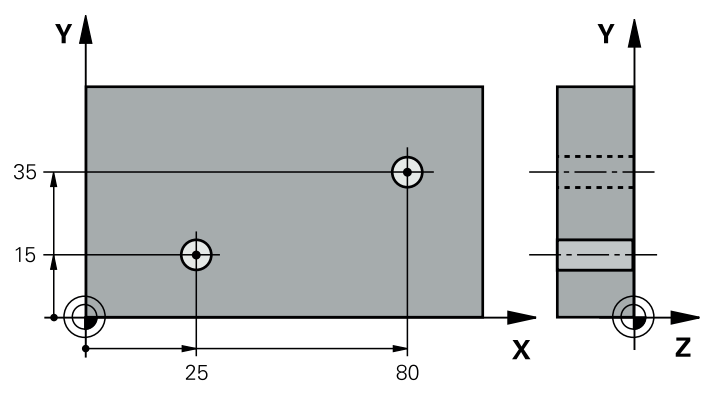

- **Q268** = Centrul primei găuri: coordonata X
- **Q269** = Centrul primei găuri: coordonata Y
- **Q270** = Centrul găurii 2: coordonata X
- **Q271** = Centrul găurii 2: coordonata Y
- **Q261** = Coordonată pe axa palpatorului în care sunt efectuate măsurătorile
- **Q307** = Unghiul liniei de referinţă
- **Q402** = Compensarea abaterii de aliniere a piesei de prelucrat prin rotirea mesei
- **Q402** = Setaţi afişajul la zero după aliniere

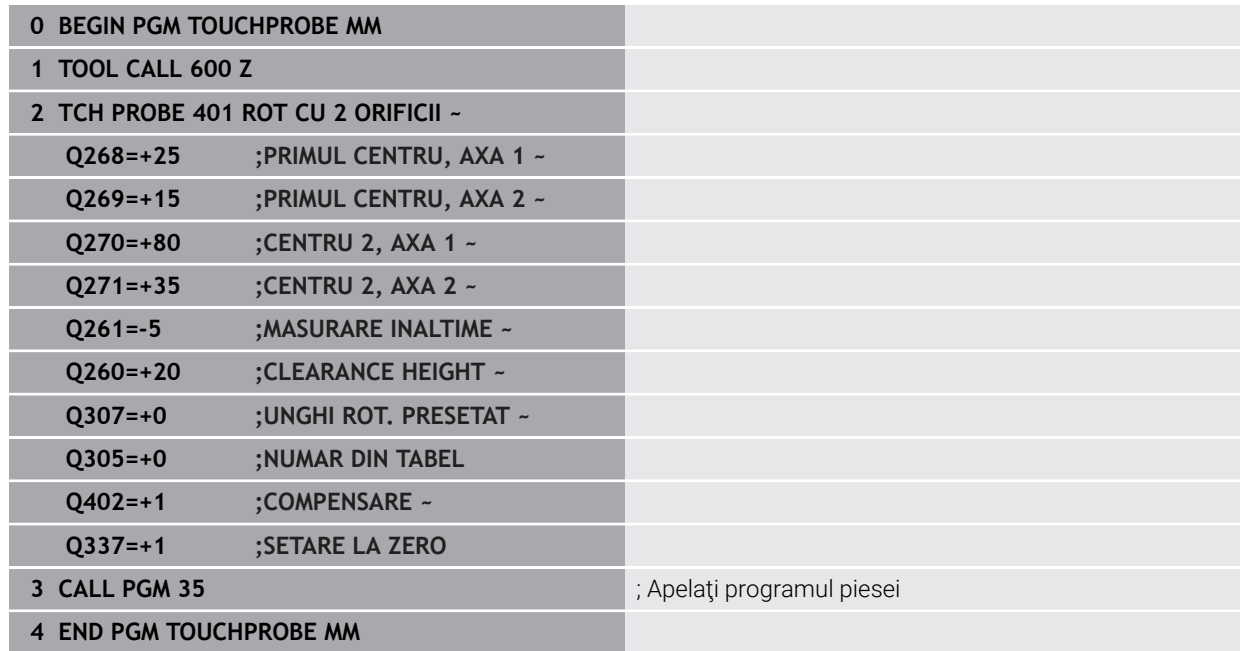

## **31.3 Ciclurile palpatorului: Măsurarea automată a presetării**

## **31.3.1 Prezentare generală**

0

Sistemul de control oferă cicluri pentru măsurarea automată a presetărilor.

Sistemul de control trebuie să fie pregătit special de către producătorul mașinii pentru utilizarea unui palpator.

HEIDENHAIN garantează funcţionarea corectă a ciclurilor pentru palpator numai în combinație cu palpatoarele HEIDENHAIN.

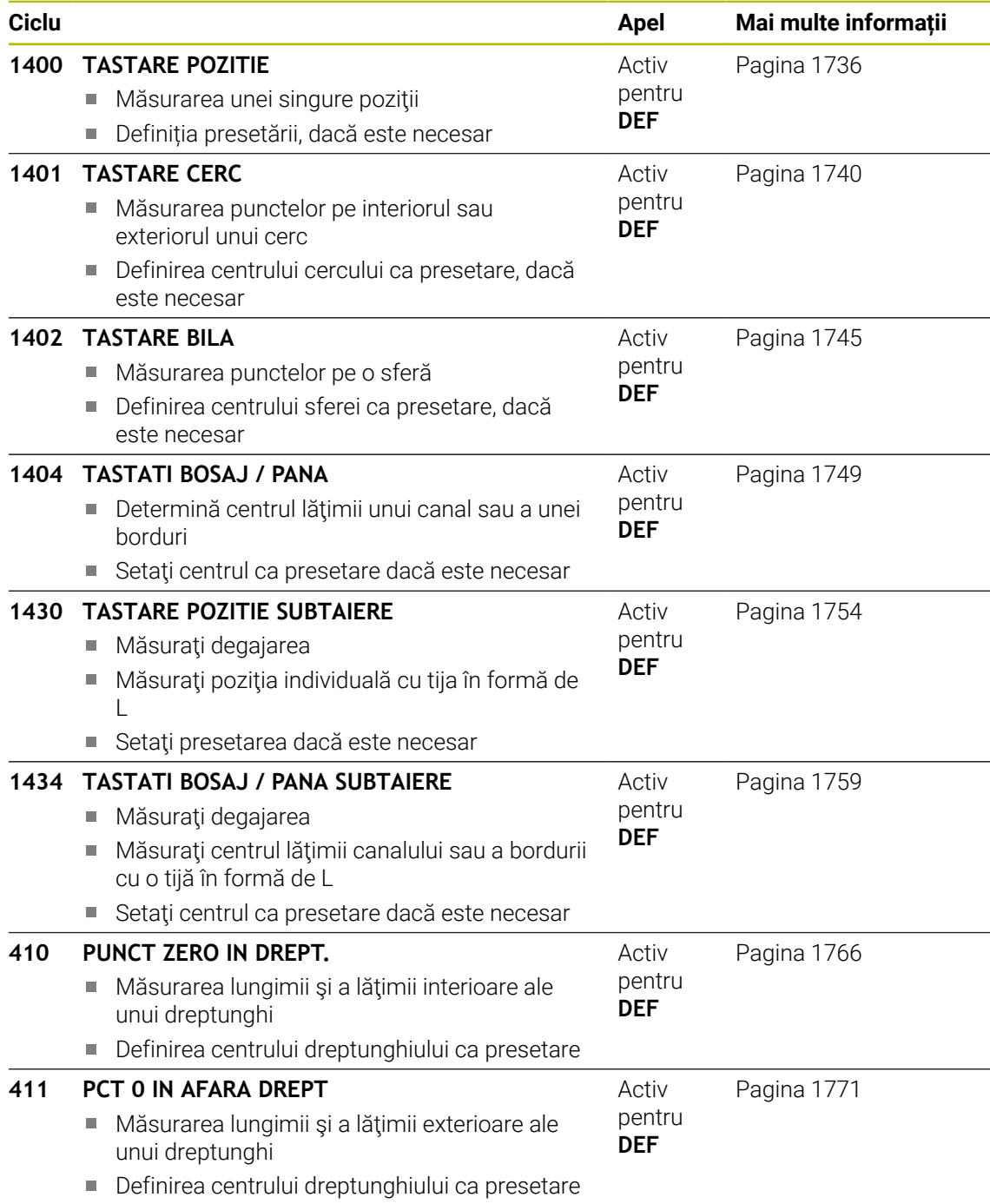

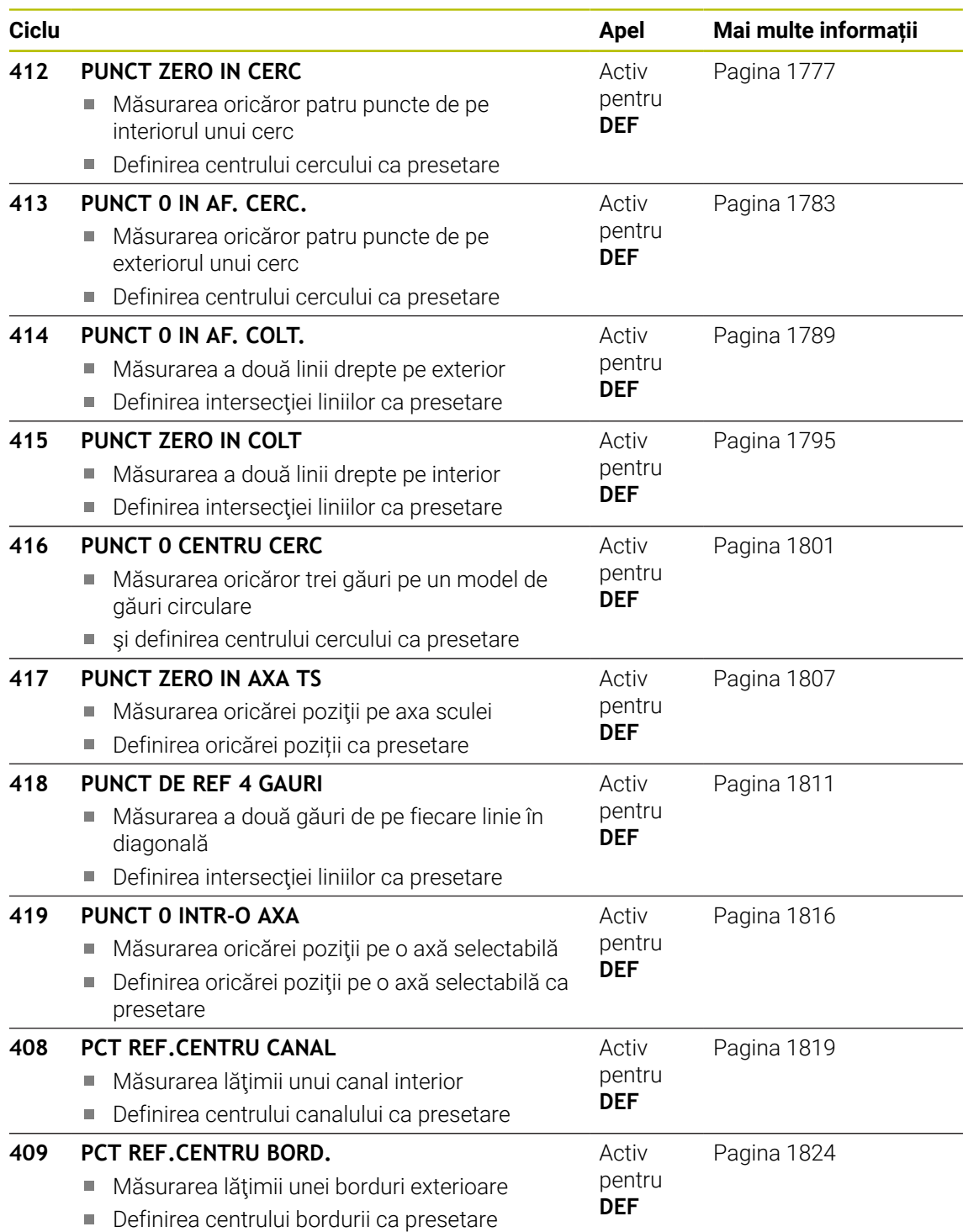

## <span id="page-1735-1"></span>**31.3.2 Noțiuni fundamentale ale ciclurilor palpatorului 14xx pentru presetare**

## **Caracteristici comune tuturor ciclurilor palpatorului 14xx pentru setarea presetării**

## **Presetare şi axă sculă**

Sistemul de control setează presetarea în planul de lucru în funcție de axa palpatorului pe care aţi definit-o în programul de măsurare.

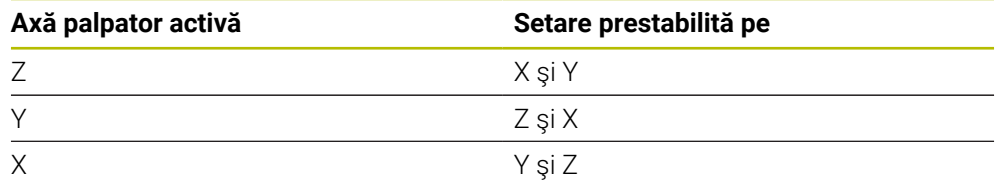

## **Rezultate măsurători în parametri Q**

Sistemul de control salvează rezultatele măsurătorilor ciclului de palpare respectiv în parametrii Q global valabili **Q9xx**. Puteţi utiliza parametrii în programul dvs. NC. Observați tabelul de parametri rezultați care sunt listați cu descrierea fiecărui ciclu.

## **Note de programare şi de operare:**

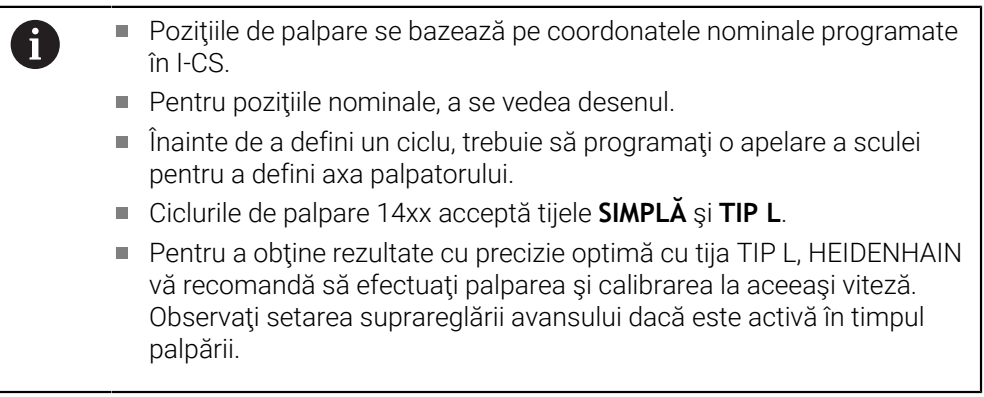

## <span id="page-1735-0"></span>**31.3.3 Ciclul 1400 TASTARE POZITIE**

## **Programare ISO G1400**

## **Aplicaţie**

Ciclul de palpare **1400** măsoară orice poziţie de pe o axă selectabilă. Puteţi aplica rezultatul în rândul activ din tabelul de presetări.

Dacă înaintea acestui ciclu programaţi ciclul **1493 TASTARE EXTRUZIUNE**, atunci sistemul de control repetă punctele de palpare în direcția selectată și pe lungimea definită de-a lungul unei linii drepte.

**Mai multe informaţii:** ["Ciclul 1493 TASTARE EXTRUZIUNE ", Pagina 1905](#page-1904-0)

## **Secvenţă ciclu**

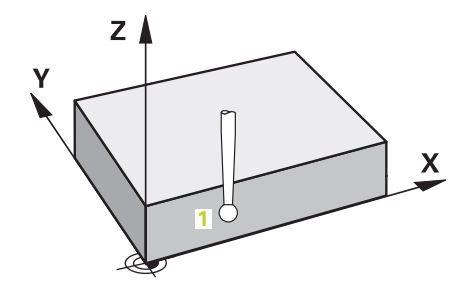

1 Sistemul de control poziţionează palpatorul la avans rapid **FMAX\_PROBE** (din tabelul palpatorului) şi cu logica de poziţionare la punctul de palpare **1** programat. În timpul prepoziţionării, sistemul de control ia în calcul prescrierea de degajare **Q320**.

**Mai multe informaţii:** ["Logică de poziţionare", Pagina 1652](#page-1651-0)

- 2 Sistemul de control poziţionează apoi palpatorul la înălţimea de măsurare introdusă **Q1102** şi efectuează prima procedură de palpare la viteza de avans pentru palpare **F** din tabelul palpatorului.
- 3 Dacă programaţi **MOD INALTIME SIGUR. Q1125**, atunci sistemul de control poziţionează palpatorul de la **FMAX\_PROBE** înapoi la înălţimea de degajare **Q260**.
- 4 Sistemul de control salvează poziţiile măsurate în următorii parametri Q. Dacă **Q1120 POZITIE DE PRELUARE** este definit cu valoarea **1**, atunci sistemul de control scrie poziţia măsurată în rândul activ din tabelul de presetări.

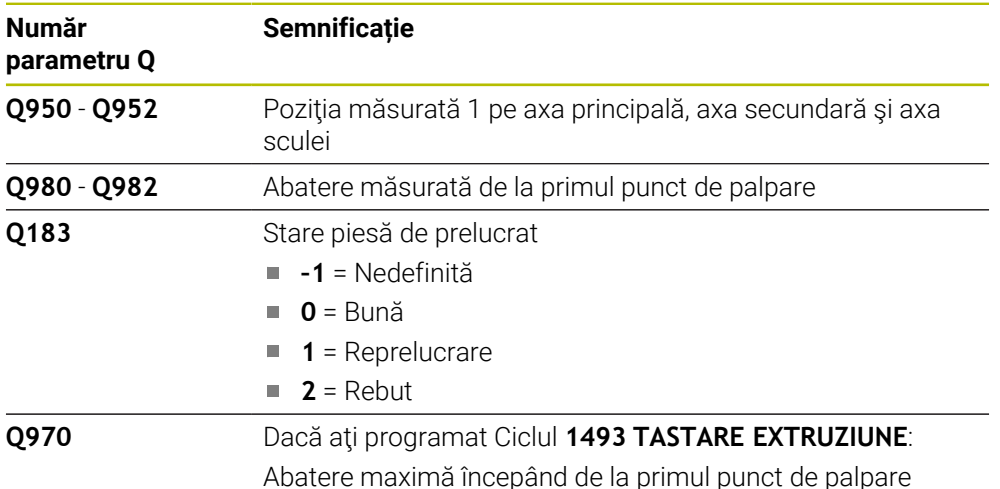

**Mai multe informaţii:** ["Noțiuni fundamentale ale ciclurilor palpatorului 14xx](#page-1735-1) [pentru presetare", Pagina 1736](#page-1735-1)

## **Note**

## *ANUNŢ*

## **Pericol de coliziune!**

Când se rulează ciclurile de palpator **444** şi **14xx**, nu trebuie să fie activă nicio transformare a coordonatelor (de ex., Ciclurile **8 IMAGINE OGLINDA**, **11 SCALARE**, **26 SCALARE SPEC. AXA**, **TRANS OGLINDĂ**).

- ▶ Resetati orice transformare a coordonatelor înainte de apelarea ciclului.
- Acest ciclu poate fi executat numai în modul de prelucrare **MOD DE**  $\mathcal{L}_{\mathcal{A}}$ **FUNCŢIONARE FREZARE**.

## **Parametrii ciclului**

## **Grafică asist. Parametru**

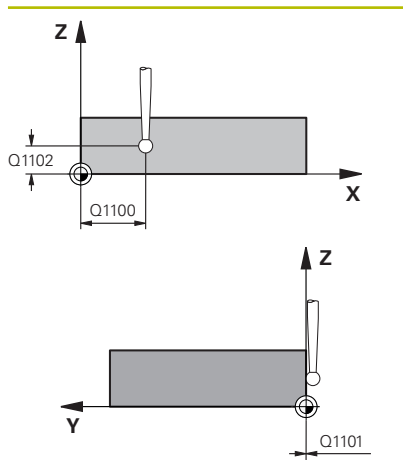

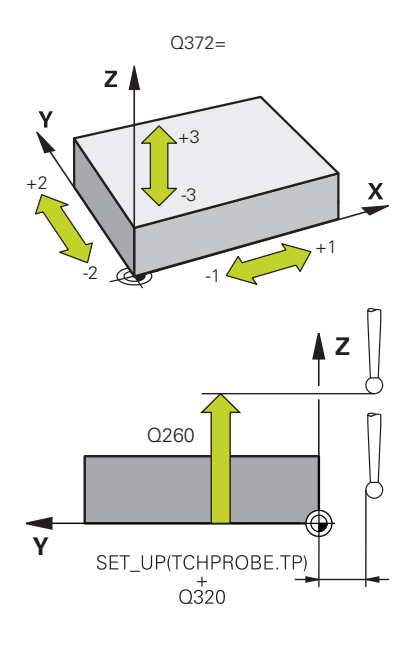

## **Q1100 Prima poz. nom. a axei princ.?**

Poziţia nominală absolută a primului punct de palpare de pe axa principală a planului de lucru

## Intrare: **-99999,9999...+99999,9999** ori **?, -, +** ori **@**

- **?**: Modul semiautomat, [Pagina 1659](#page-1658-0)
- **-, +**: Evaluarea toleranţei, [Pagina 1665](#page-1664-0)
- **@**: Transferarea poziţiei reale, [Pagina 1667](#page-1666-0)

## **Q1101 1-a poz teoretică a axei secund?**

Pozitia nominală absolută a primului punct de palpare de pe axa secundară a planului de lucru

## Intrare: **-99999,9999...+9999,9999** sau intrare opţională (a se vedea **Q1100**)

## **Q1102 1-a poz teoretică a axei sculei?**

Poziţia nominală absolută a primului punct de palpare de pe axa sculei

Intrare: **-99999,9999...+9999,9999** sau intrare opţională (a se vedea **Q1100**)

## **Q372 Direcția de tastare (-3...+3)?**

Axe definind direcţia de palpare. Semnul algebric vă permite să definiţi dacă sistemul de control se deplasează în direcţia pozitivă sau în cea negativă.

Intrare: **–3**, **-2**, **-1**, **+1**, **+2**, **+3**

## **Q320 Salt de degajare?**

Distanţa suplimentară dintre punctul de măsurare şi vârful bilei. **Q320** este un supliment pentru coloana **SET\_UP** din tabelul palpatorului. Această valoare are un efect incremental.

## Intrare: **0...99999,9999** sau **PREDEF**

## **Q260 Înălţime spaţiu?**

Coordonată pe axa sculei la care nu poate apărea nicio coliziune între palpator şi piesa de prelucrat (elementele de fixare). Valoarea are un efect absolut.

## Intrare: **-99999,9999...+99999,9999** sau **PREDEF**

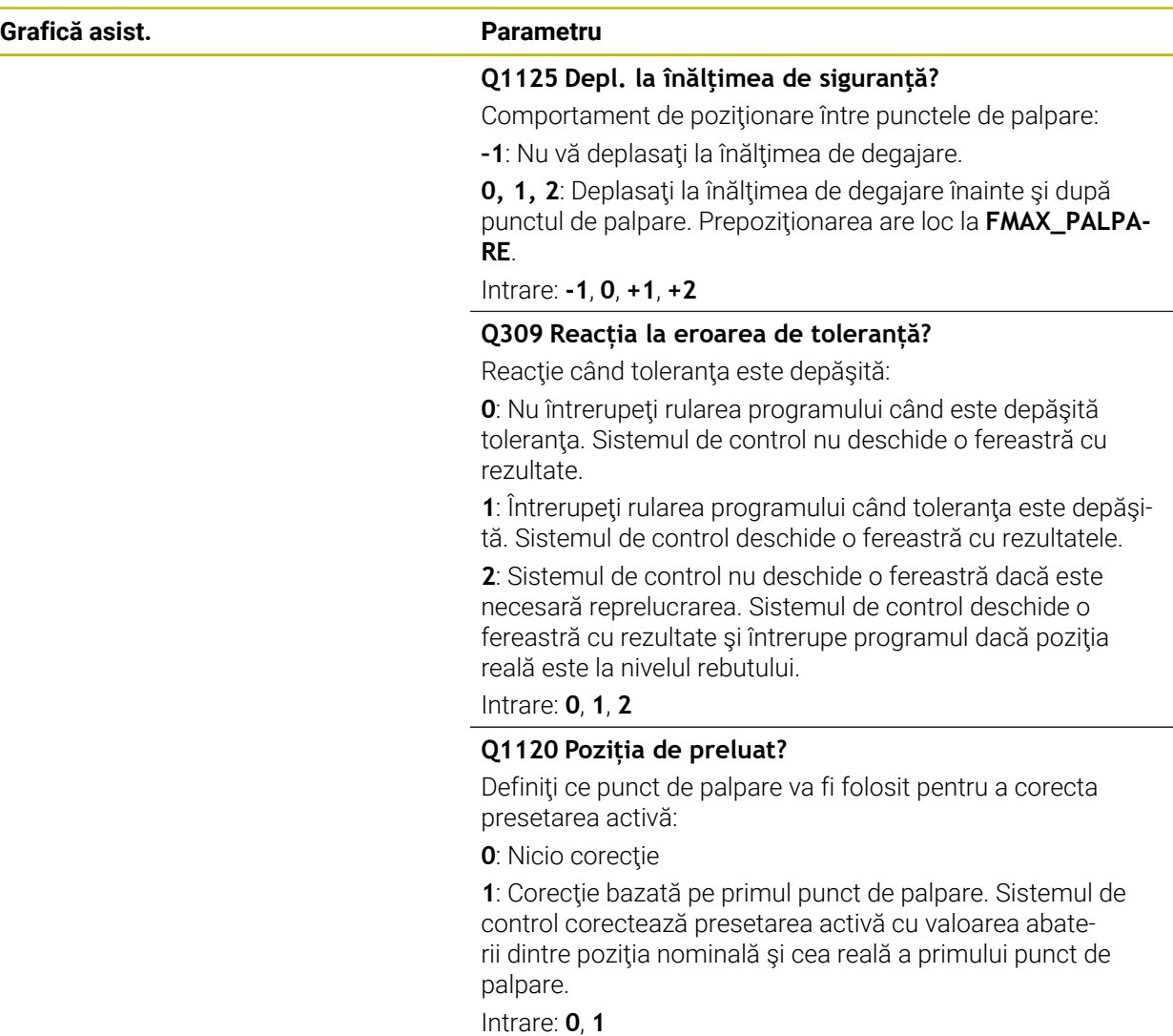

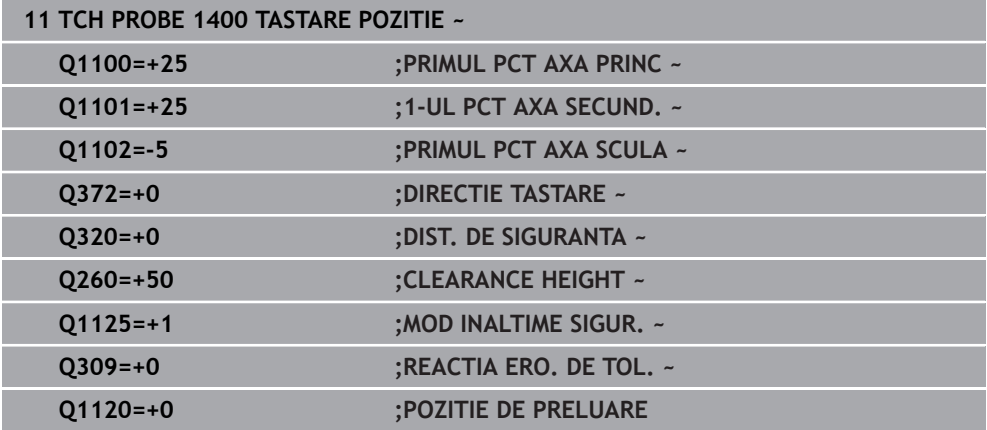

## <span id="page-1739-0"></span>**31.3.4 Ciclul 1401 TASTARE CERC**

**Programare ISO G1401**

## **Aplicaţie**

Ciclul de palpare **1401** determină punctul central al unui buzunar circular sau al unui ştift circular. Puteţi transfera rezultatul în rândul activ din tabelul de presetări.

Dacă înaintea acestui ciclu programaţi ciclul **1493 TASTARE EXTRUZIUNE**, atunci sistemul de control repetă punctele de palpare în direcția selectată și pe lungimea definită de-a lungul unei linii drepte.

**Mai multe informații:** "Ciclul 1493 TASTARE EXTRUZIUNE", Pagina 1905

## **Secvenţă ciclu**

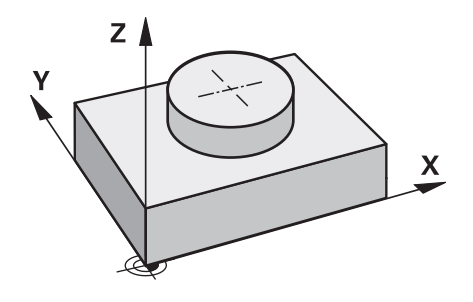

1 Sistemul de control pozitionează palpatorul la avans rapid **FMAX\_PROBE** (din tabelul palpatorului) şi cu logica de poziţionare la punctul de palpare **1** programat. În timpul prepoziţionării, sistemul de control ia în calcul prescrierea de degajare **Q320**.

**Mai multe informaţii:** ["Logică de poziţionare", Pagina 1652](#page-1651-0)

- 2 Sistemul de control poziţionează apoi palpatorul la înălţimea de măsurare introdusă **Q1102** şi efectuează prima procedură de palpare la viteza de avans pentru palpare **F** din tabelul palpatorului.
- 3 Dacă programaţi **MOD INALTIME SIGUR. Q1125**, atunci sistemul de control poziţionează palpatorul de la **FMAX\_PROBE** înapoi la înălţimea de degajare **Q260**.
- 4 Sistemul de control pozitionează palpatorul la următorul punct de palpare.
- 5 Sistemul de control deplasează palpatorul la înăltimea de măsurare introdusă **Q1102** şi măsoară următorul punct de palpare.
- 6 În funcţie de definiţia pentru **Q423 NR. PUNCTE PALPARE**, paşii 3-5 se repetă.
- 7 Sistemul de control retrage palpatorul la înălţimea de degajare **Q260**.
- 8 Sistemul de control salvează pozițiile măsurate în următorii parametri O. Dacă **Q1120 POZITIE DE PRELUARE** este definit cu valoarea **1**, atunci sistemul de control scrie poziţia măsurată în rândul activ din tabelul de presetări.

**Mai multe informaţii:** ["Noțiuni fundamentale ale ciclurilor palpatorului 14xx](#page-1735-1) [pentru presetare", Pagina 1736](#page-1735-1)

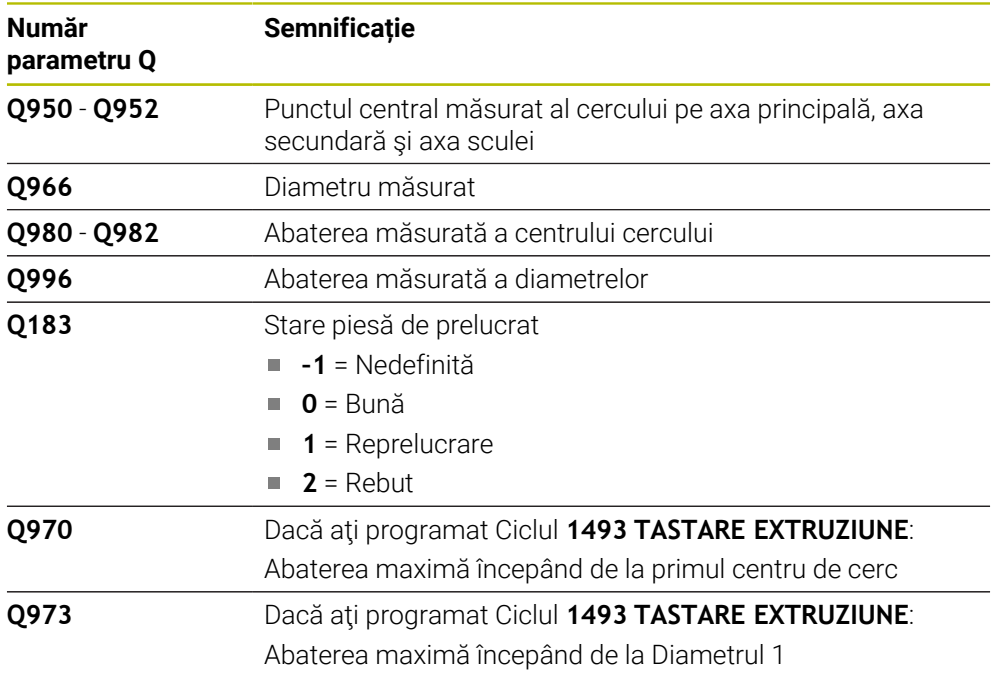

## **Note**

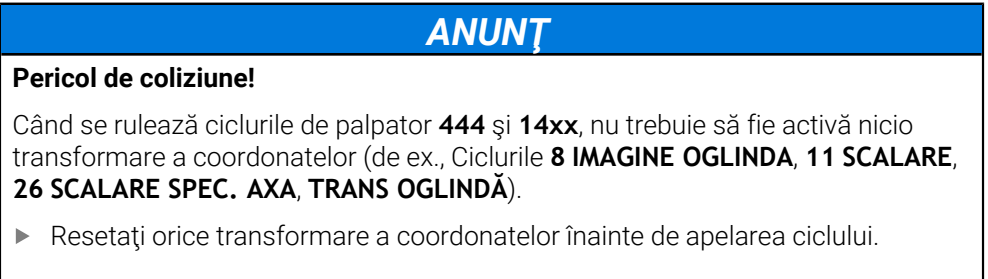

Acest ciclu poate fi executat numai în modul de prelucrare **MOD DE FUNCŢIONARE FREZARE**.

## **Parametrii ciclului**

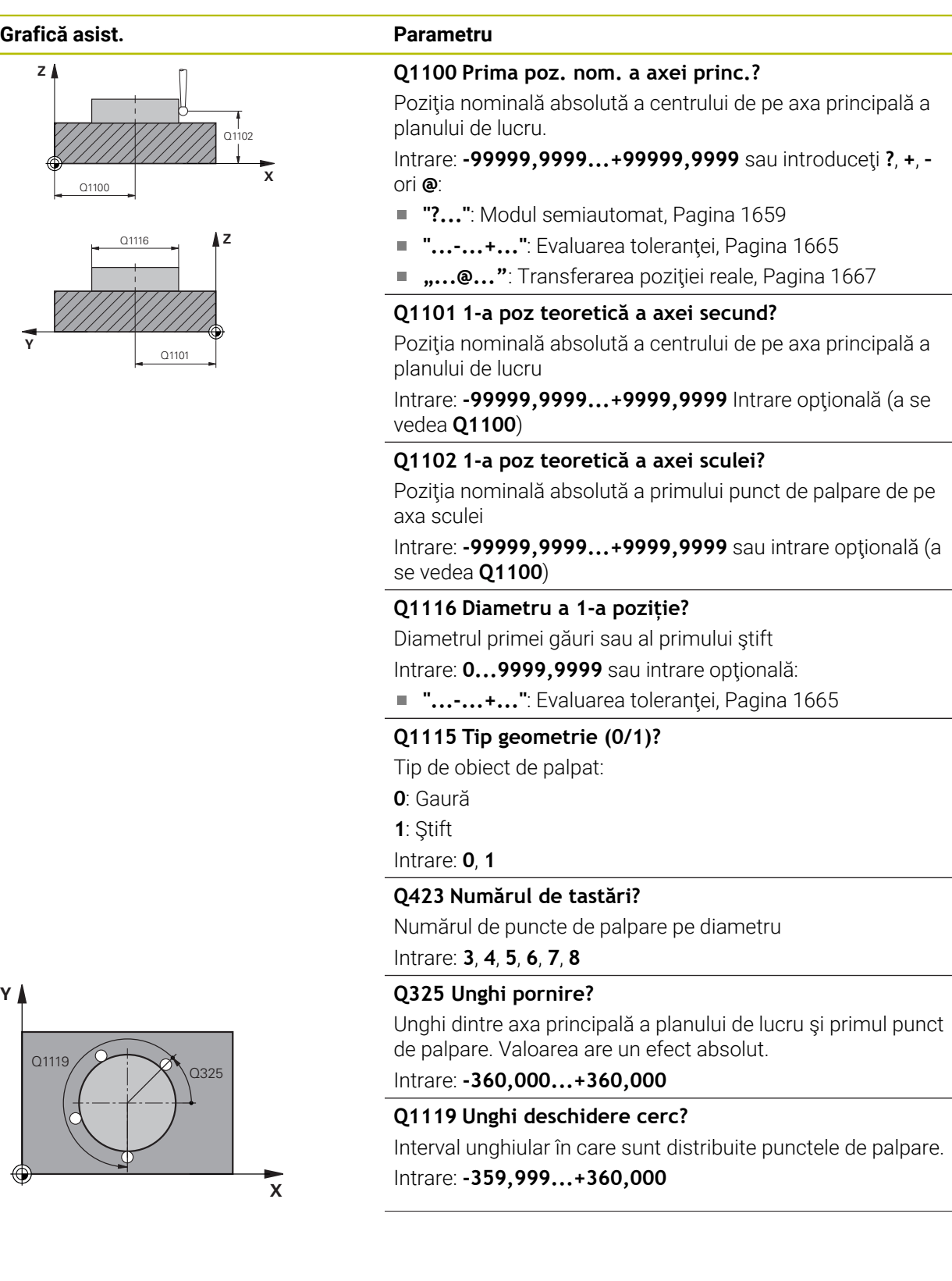

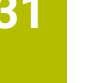

## **Grafică asist. Parametru**

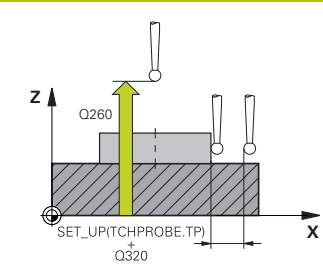

## **Q320 Salt de degajare?**

Distanţa suplimentară dintre punctul de măsurare şi vârful bilei. **Q320** este un supliment pentru coloana **SET\_UP** din tabelul palpatorului. Această valoare are un efect incremental.

### Intrare: **0...99999,9999** sau **PREDEF**

## **Q260 Înălţime spaţiu?**

Coordonată pe axa sculei la care nu poate apărea nicio coliziune între palpator şi piesa de prelucrat (elementele de fixare). Valoarea are un efect absolut.

Intrare: **-99999,9999...+99999,9999** sau **PREDEF**

#### **Q1125 Depl. la înălţimea de siguranţă?**

Comportament de poziţionare între punctele de palpare

**–1**: Nu vă deplasaţi la înălţimea de degajare.

**0**, **1**: Deplasaţi-vă la înălţimea de degajare înainte şi după ciclu. Prepoziţionarea are loc la **FMAX\_PALPARE**.

**2**: Deplasaţi-vă la înălţimea de degajare înainte şi după fiecare punct de palpare. Prepoziţionarea are loc la **FMAX\_PAL-PARE**.

Intrare: **-1**, **0**, **+1**, **+2**

## **Q309 Reacția la eroarea de toleranță?**

Reacție când toleranța este depășită:

**0**: Nu întrerupeţi rularea programului când este depăşită toleranța. Sistemul de control nu deschide o fereastră cu rezultate.

**1**: Întrerupeţi rularea programului când toleranţa este depăşită. Sistemul de control deschide o fereastră cu rezultatele.

**2**: Sistemul de control nu deschide o fereastră dacă este necesară reprelucrarea. Sistemul de control deschide o fereastră cu rezultate şi întrerupe programul dacă poziţia reală este la nivelul rebutului.

### Intrare: **0**, **1**, **2**

## **Q1120 Poziția de preluat?**

Definiti ce punct de palpare va fi folosit pentru a corecta presetarea activă:

**0**: Nicio corecţie

**1**: Corecţie bazată pe primul punct de palpare. Sistemul de control corectează presetarea activă cu valoarea abaterii dintre pozitia nominală și cea reală a primului punct de palpare.

Intrare: **0**, **1**

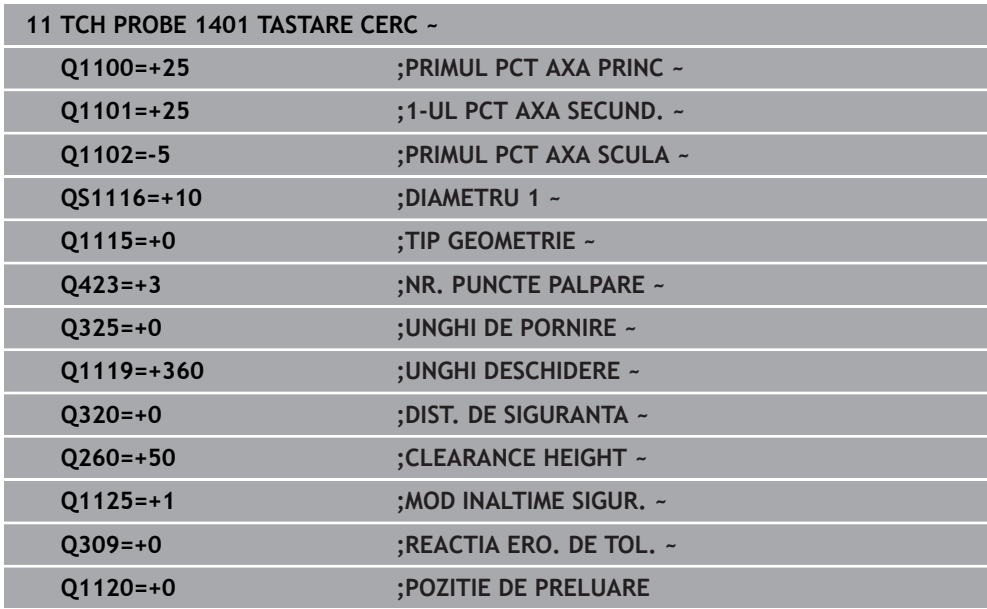

## <span id="page-1744-0"></span>**31.3.5 Ciclul 1402 TASTARE BILA**

#### **Programare ISO G1402**

## **Aplicaţie**

Ciclul palpatorului **1402** determină punctele centrale ale unei sfere. Puteţi aplica rezultatul în rândul activ din tabelul de presetări.

#### **Secvenţă ciclu**

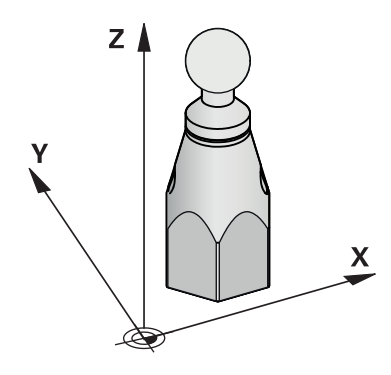

1 Sistemul de control poziţionează palpatorul la avans rapid **FMAX\_PROBE** (din tabelul palpatorului) şi cu logica de poziţionare la punctul de palpare **1** programat. În timpul prepoziţionării, sistemul de control ia în calcul prescrierea de degajare **Q320**.

**Mai multe informaţii:** ["Logică de poziţionare", Pagina 1652](#page-1651-0)

- 2 Sistemul de control pozitionează apoi palpatorul la înălțimea de măsurare introdusă **Q1102** şi efectuează prima procedură de palpare la viteza de avans pentru palpare **F** din tabelul palpatorului.
- 3 Dacă programaţi **MOD INALTIME SIGUR. Q1125**, atunci sistemul de control poziţionează palpatorul de la **FMAX\_PROBE** înapoi la înălţimea de degajare **Q260**.
- 4 Sistemul de control pozitionează palpatorul la următorul punct de palpare.
- 5 Sistemul de control deplasează palpatorul la înălţimea de măsurare introdusă **Q1102** şi măsoară următorul punct de palpare.
- 6 În funcţie de definirea **Q423** "Număr de măsurători de palpare", paşii 3-5 se repetă.
- 7 Sistemul de control deplasează palpatorul pe axa sculei cu prescrierea de degajare la o poziție deasupra sferei.
- 8 Palpatorul se deplasează către centrul sferei şi palpează alt punct.
- 9 Palpatorul revine la înălţimea de degajare **Q260**.
- 10 Sistemul de control salvează poziţiile măsurate în următorii parametri Q. Dacă **Q1120 POZITIE DE PRELUARE** este definit cu valoarea **1**, atunci sistemul de control scrie poziția măsurată în rândul activ din tabelul de presetări.

**Mai multe informaţii:** ["Noțiuni fundamentale ale ciclurilor palpatorului 14xx](#page-1735-1) [pentru presetare", Pagina 1736](#page-1735-1)

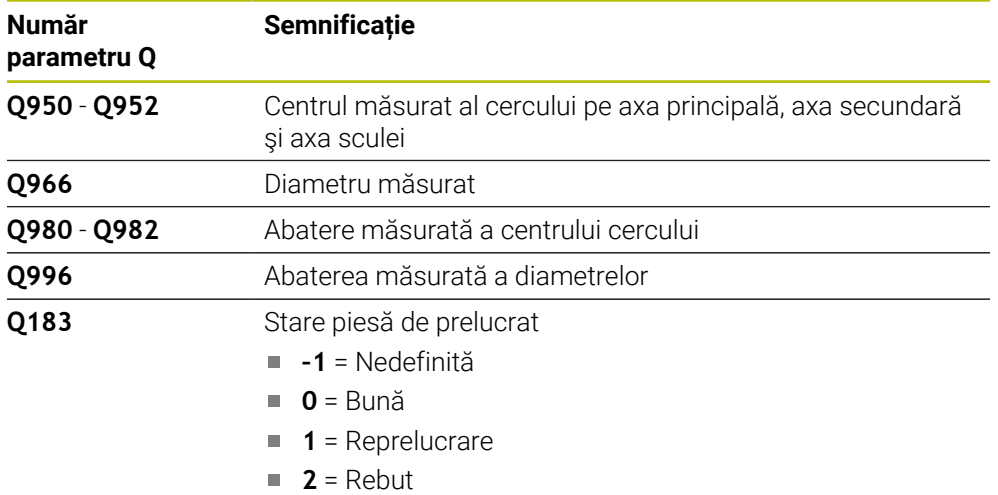

## **Note**

## *ANUNŢ*

#### **Pericol de coliziune!**

Când se rulează ciclurile de palpator **444** şi **14xx**, nu trebuie să fie activă nicio transformare a coordonatelor (de ex., Ciclurile **8 IMAGINE OGLINDA**, **11 SCALARE**, **26 SCALARE SPEC. AXA**, **TRANS OGLINDĂ**).

▶ Resetați orice transformare a coordonatelor înainte de apelarea ciclului.

- Acest ciclu poate fi executat numai în modul de prelucrare **MOD DE FUNCŢIONARE FREZARE**.
- Dacă aţi programat Ciclul **1493 TASTARE EXTRUZIUNE** înainte, sistemul de control îl va ignora în timpul executării Ciclului **1402 TASTARE BILA**.

## **Parametrii ciclului**

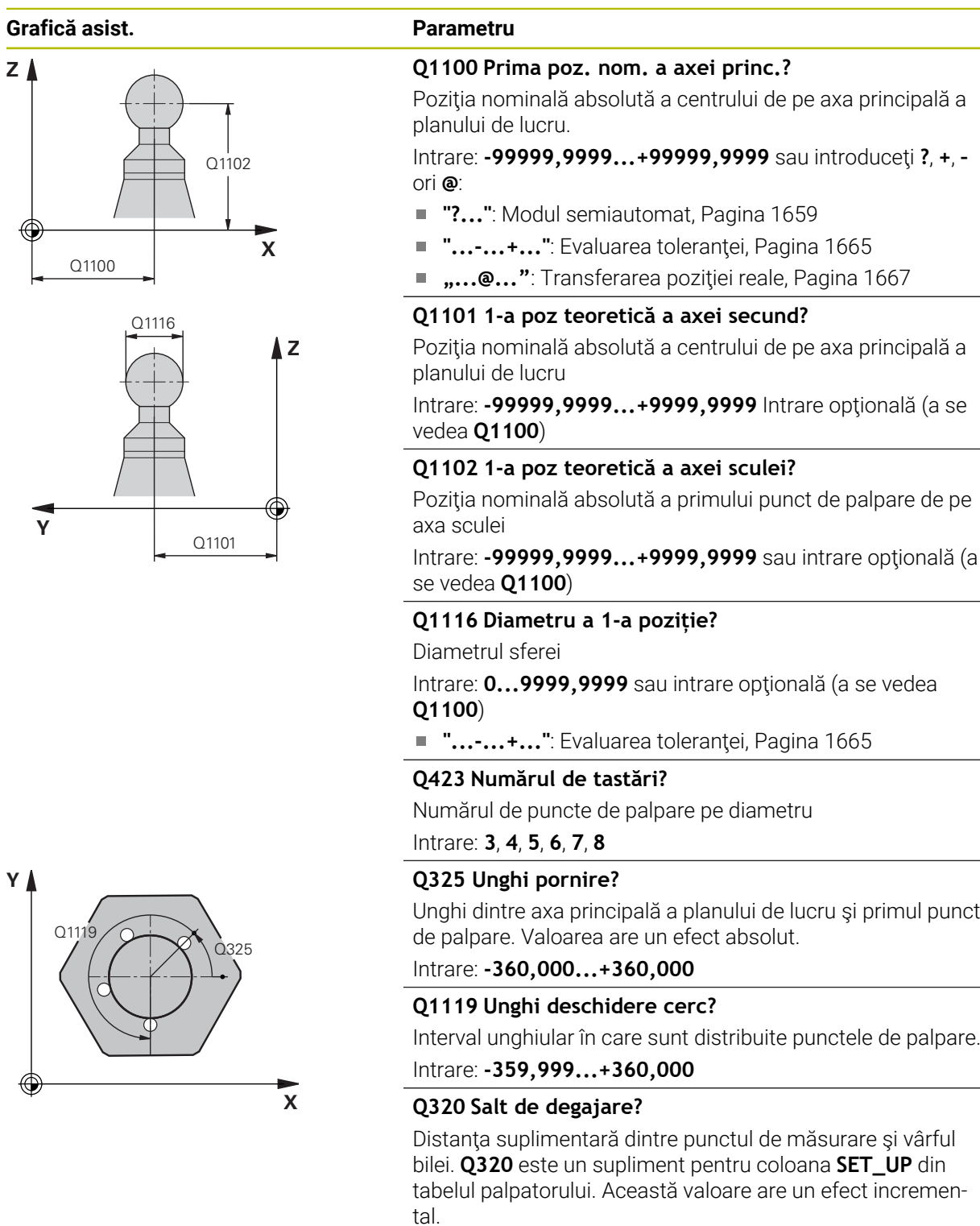

Intrare: **0...99999,9999** sau **PREDEF**

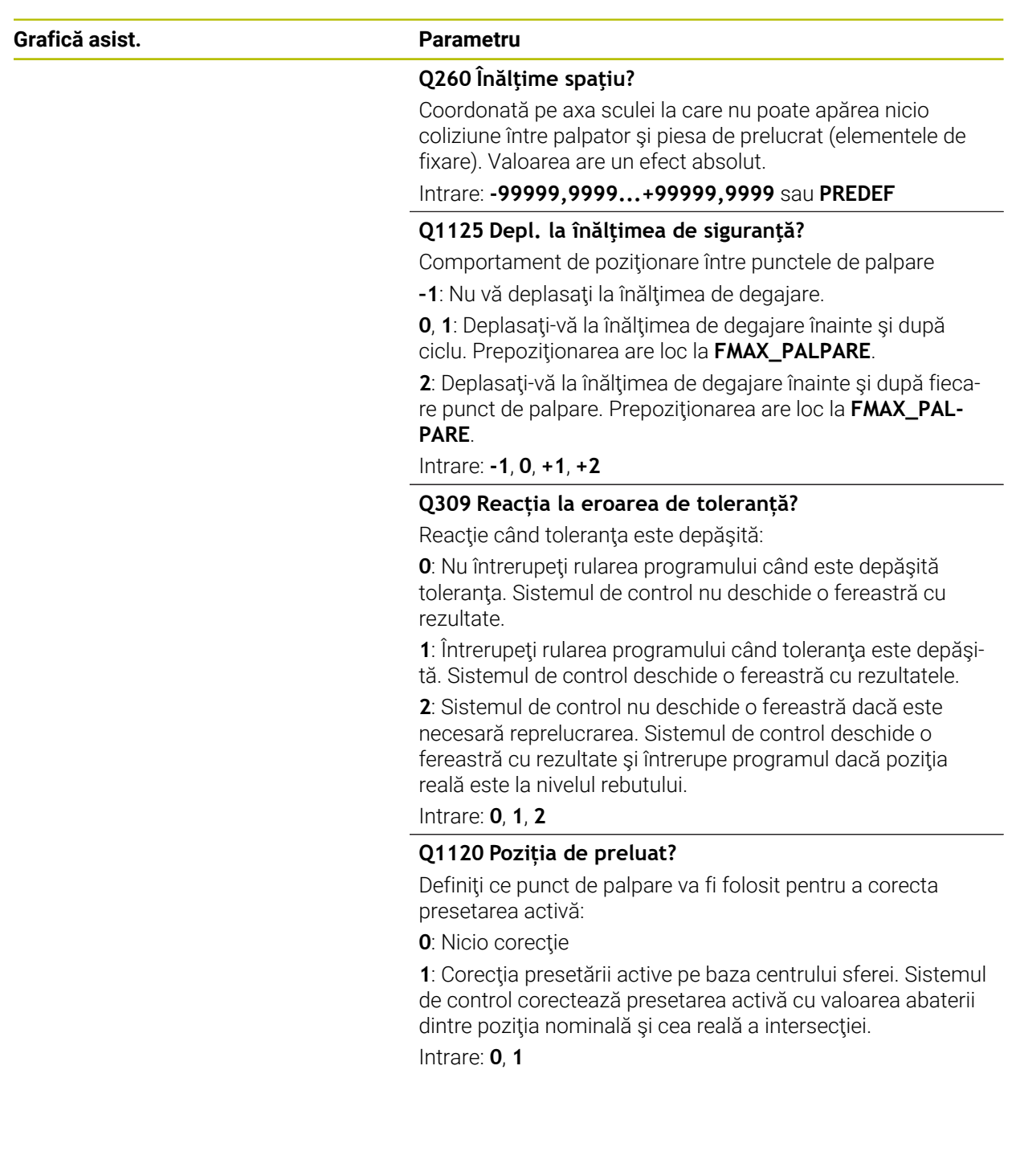

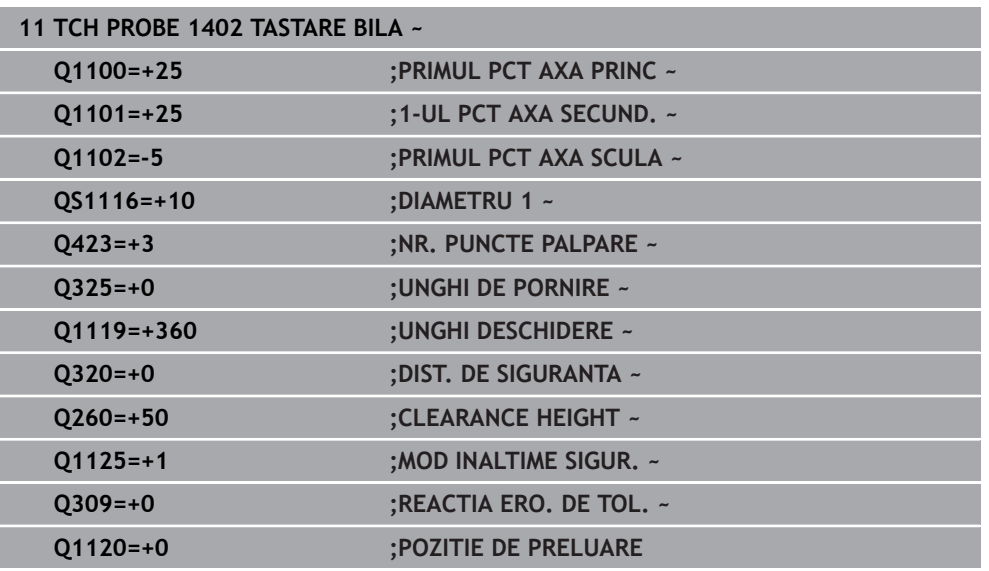

## <span id="page-1748-0"></span>**31.3.6 Ciclul 1404 TASTATI BOSAJ / PANA**

**Programare ISO G1404**

## **Aplicaţie**

Ciclul de palpare **1404** determină centrul lăţimii unui canal sau a unei borduri. Sistemul de control palpează cele două puncte opuse de palpare. Sistemul de control palpează perpendicular pe unghiul de rotire a obiectului de palpat, chiar dacă obiectul de palpat este rotit. Puteţi aplica rezultatul în rândul activ din tabelul de presetări.

Dacă înaintea acestui ciclu programaţi ciclul **1493 TASTARE EXTRUZIUNE**, atunci sistemul de control repetă punctele de palpare în direcţia selectată şi pe lungimea definită de-a lungul unei linii drepte.

**Mai multe informaţii:** ["Ciclul 1493 TASTARE EXTRUZIUNE ", Pagina 1905](#page-1904-0)

## **Secvenţă ciclu**

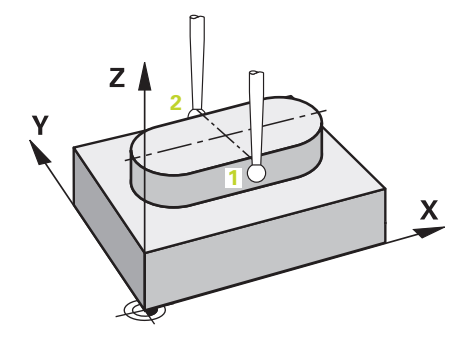

1 La avansul rapid **FMAX\_PROBE** din tabelul palpatorului şi folosind logica de poziţionare, sistemul de control poziţionează palpatorul la punctul de palpare programat **1**. În timpul prepoziţionării, sistemul de control ia în calcul prescrierea de degajare **Q320**.

**Mai multe informaţii:** ["Logică de poziţionare", Pagina 1652](#page-1651-0)

- 2 Sistemul de control poziţionează apoi palpatorul la înălţimea de măsurare introdusă **Q1102** şi efectuează prima procedură de palpare la viteza de avans pentru palpare **F** din tabelul palpatorului.
- 3 În funcţie de tipul de geometrie selectat în parametrul **Q1115**, sistemul de control procedează după cum urmează:

Canalul **Q1115=0**:

■ Dacă programați MOD INALTIME SIGUR. Q1125 cu valoarea 0, 1 sau 2, sistemul de control poziţionează palpatorul de la **FMAX\_PROBE** înapoi la **Q260 CLEARANCE HEIGHT**.

Bordura **Q1115=1**:

- Independent de **Q1125**, sistemul de control poziționează palpatorul la**FMAX\_PROBE** după fiecare punct de palpare înapoi la **Q260 CLEARANCE HEIGHT**.
- 4 Palpatorul se deplasează la următorul punct de palpare **2** şi efectuează a doua procedură de palpare la viteza de palpare **F**.
- 5 Sistemul de control salvează poziţiile măsurate în următorii parametri Q. Dacă **Q1120 POZITIE DE PRELUARE** este definit cu valoarea **1**, atunci sistemul de control scrie poziţia măsurată în rândul activ din tabelul de presetări.

**Mai multe informații:** ["Noțiuni fundamentale ale ciclurilor palpatorului 14xx](#page-1735-1) [pentru presetare", Pagina 1736](#page-1735-1)

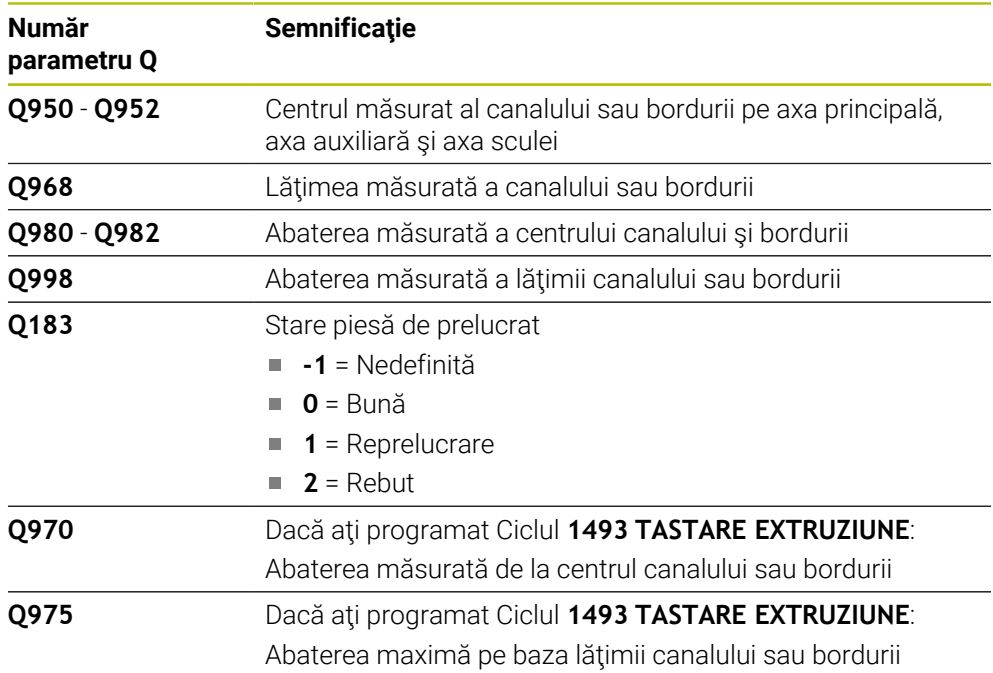

## **Note**

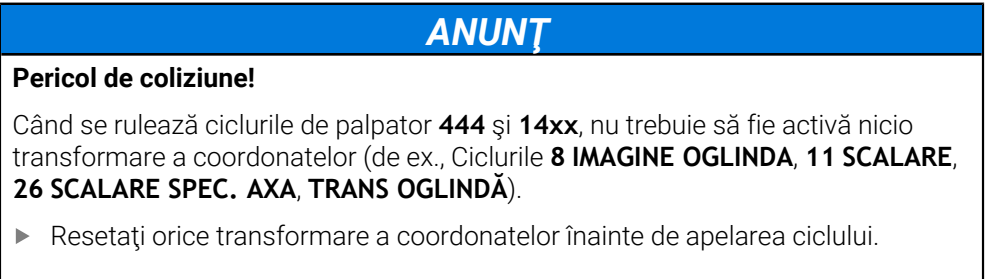

Acest ciclu poate fi executat numai în modul de prelucrare **MOD DE FUNCŢIONARE FREZARE**.

## **Parametrii ciclului**

# **Grafică asist. Parametru** Q1100 **<sup>X</sup> Z** Q1102

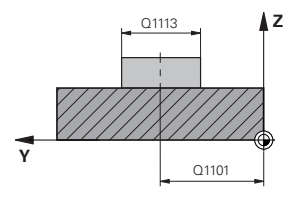

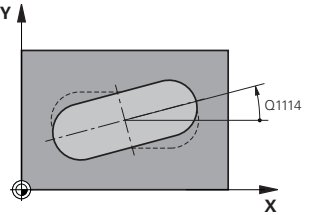

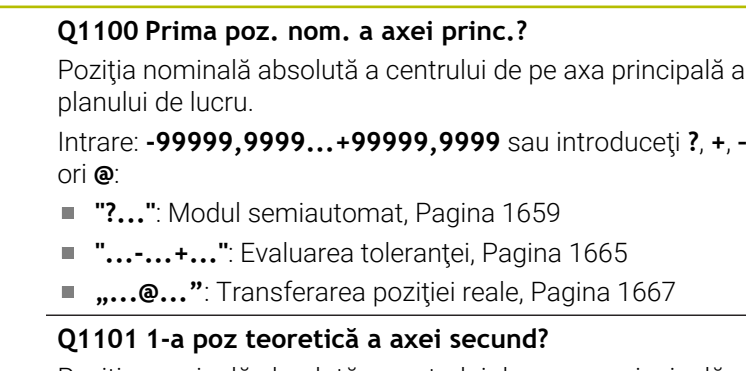

Poziţia nominală absolută a centrului de pe axa principală a planului de lucru

Intrare: **-99999,9999...+9999,9999** Intrare opţională (a se vedea **Q1100**)

## **Q1102 1-a poz teoretică a axei sculei?**

Poziția nominală absolută a punctelor de palpare de pe axa sculei

Intrare: **-99999,9999...+9999,9999** Intrare opţională (a se vedea **Q1100**)

## **Q1113 Lățime bosaj/pană?**

Lățimea canalului sau a bordurii paralelă cu axa secundară a planului de prelucrare. Această valoare are un efect incremental.

Intrare: **0...9999,9999** Sau **–** sau **+**:

■ "...-...+...": Evaluarea toleranței, [Pagina 1665](#page-1664-0)

## **Q1115 Tip geometrie (0/1)?**

Tip de obiect de palpat:

**0**: canal

**1**: bordură

Intrare: **0**, **1**

## **Q1114 Unghi de rotaţie?**

Unghiul după care se roteşte canalul sau bordura. Centrul rotaţiei este în **Q1100** şi **Q1101**. Valoarea are un efect absolut.

## Intrare: **0...359999**

## **Q320 Salt de degajare?**

Distanţa suplimentară dintre punctul de măsurare şi vârful bilei. **Q320** este un supliment pentru coloana **SET\_UP** din tabelul palpatorului. Această valoare are un efect incremental.

## Intrare: **0...99999,9999** sau **PREDEF**

## **Q260 Înălţime spaţiu?**

Coordonată pe axa sculei la care nu poate apărea nicio coliziune între palpator şi piesa de prelucrat (elementele de fixare). Valoarea are un efect absolut.

Intrare: **-99999,9999...+99999,9999** sau **PREDEF**

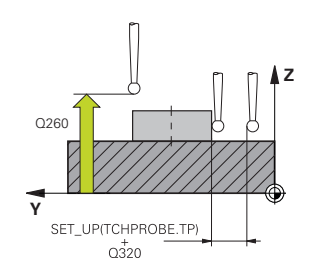

## **Q1125 Depl. la înălţimea de siguranţă?**

Comportament de poziţionare între punctele de palpare cu un canal:

**–1**: Nu deplasaţi la înălţimea de degajare.

**0, 1**: Deplasaţi la înălţimea de degajare înainte şi după ciclu. Prepoziţionarea are loc la **FMAX\_PALPARE**.

**2**: Deplasaţi la înălţimea de degajare înainte şi după fiecare punct de palpare. Prepozitionarea are loc la **FMAX\_PALPA-RE**.

Parametrul are efect numai cu **Q1115=+1** (canal).

Intrare: **-1**, **0**, **+1**, **+2**

#### **Q309 Reacția la eroarea de toleranță?**

Reacţie când toleranţa este depăşită:

**0**: Nu întrerupeţi rularea programului când este depăşită toleranța. Sistemul de control nu deschide o fereastră cu rezultate.

**1**: Întrerupeţi rularea programului când toleranţa este depăşită. Sistemul de control deschide o fereastră cu rezultatele.

**2**: Sistemul de control nu deschide o fereastră dacă este necesară reprelucrarea. Sistemul de control deschide o fereastră cu rezultate şi întrerupe programul dacă poziţia reală este la nivelul rebutului.

Intrare: **0**, **1**, **2**

#### **Q1120 Poziția de preluat?**

Definiţi ce punct de palpare va fi folosit pentru a corecta presetarea activă:

**0**: Nicio corectie

1: Corectarea presetării active în funcție de centrul canalului sau bordurii. Sistemul de control corectează presetarea activă cu valoarea abaterii poziţiei nominale şi reale a centrului.

Intrare: **0**, **1**

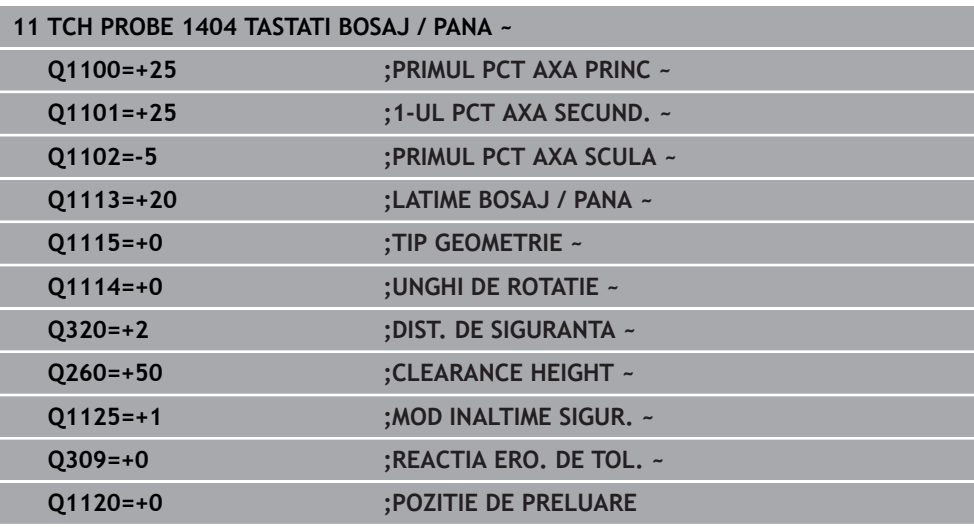

## <span id="page-1753-0"></span>**31.3.7 Ciclul 1430 TASTARE POZITIE SUBTAIERE**

**Programare ISO G1430**

## **Aplicaţie**

Ciclul palpatorului **1430** permite palparea unei poziţii cu o tijă în formă de L. Sistemul de control poate palpa degajări datorită formei tijei. Puteţi aplica rezultatul procedurii de palpare în rândurile active din tabelul de presetări.

Pe axa principală şi pe cea secundară, palpatorul este orientat în conformitate cu unghiul de calibrare. Pe axa sculei, palpatorul este orientat în conformitate cu unghiul programat al broşei şi unghiul de calibrare.

Dacă înaintea acestui ciclu programaţi ciclul **1493 TASTARE EXTRUZIUNE**, atunci sistemul de control repetă punctele de palpare în direcția selectată și pe lungimea definită de-a lungul unei linii drepte.

**Mai multe informaţii:** ["Ciclul 1493 TASTARE EXTRUZIUNE ", Pagina 1905](#page-1904-0)

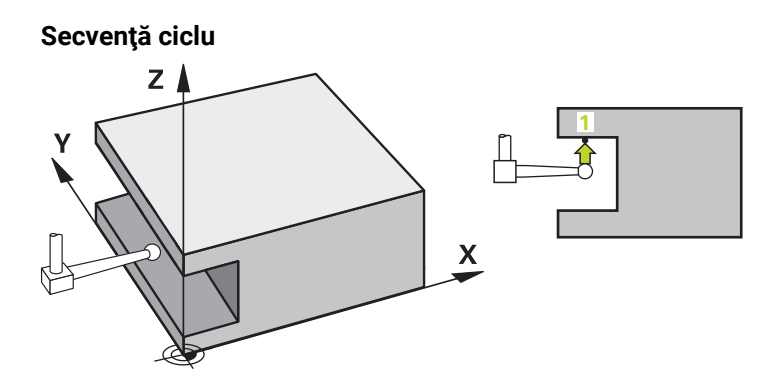

- 1 La avansul rapid **FMAX\_PROBE** şi folosind logica de poziţionare, sistemul de control poziţionează palpatorul la punctul de palpare programat **1**. Prepoziţionare în planul de prelucrare pe baza direcţiei de palpare:
	- **Q372=+/-1**: Prepozitionarea pe axa principală este la o distanță de **Q1118 LUNG. INTR. RADIALA** de poziția nominală Q1100. Lungimea apropierii radiale intră în vigoare în direcţia opusă direcţiei de palpare.
	- **Q372=+/-2**: Prepoziţionarea pe axa secundară este la o distanţă de **Q1118 LUNG. INTR. RADIALA** de **Q1101**. Lungimea apropierii radiale intră în vigoare în direcția opusă direcției de palpare.
	- **Q372=+/-3**: Prepoziționarea axei principale și a celei secundare depinde de direcţia în care este orientată tija. Prepoziţionarea este la o distanţă de **Q1118 LUNG. INTR. RADIALA** de poziţia nominală. Lungimea apropierii radiale intră în vigoare în direcţia opusă unghiului broşei **Q336**.

**Mai multe informatii:** "Logică de poziționare", Pagina 1652

- 2 Sistemul de control poziţionează apoi palpatorul la înălţimea de măsurare introdusă **Q1102** şi efectuează prima procedură de palpare la viteza de avans pentru palpare **F** din tabelul palpatorului. Viteza de avans pentru palpare trebuie să fie identică cu viteza de avans pentru calibrare.
- 3 Sistemul de control retrage palpatorul în planul de prelucrare la **FMAX\_PROBE** cu valoarea **Q1118 LUNG. INTR. RADIALA**.
- 4 Dacă programaţi **MOD INALTIME SIGUR. Q1125** cu valoarea **0**, **1** sau **2**, sistemul de control poziţionează palpatorul de la **FMAX\_PROBE** înapoi la înălţimea de degajare **Q260** .
- 5 Sistemul de control salvează pozițiile măsurate în următorii parametri O. Dacă **Q1120 POZITIE DE PRELUARE** este definit cu valoarea **1**, atunci sistemul de control scrie poziția măsurată în rândul activ din tabelul de presetări.

**Mai multe informații:** ["Noțiuni fundamentale ale ciclurilor palpatorului 14xx](#page-1735-1) [pentru presetare", Pagina 1736](#page-1735-1)

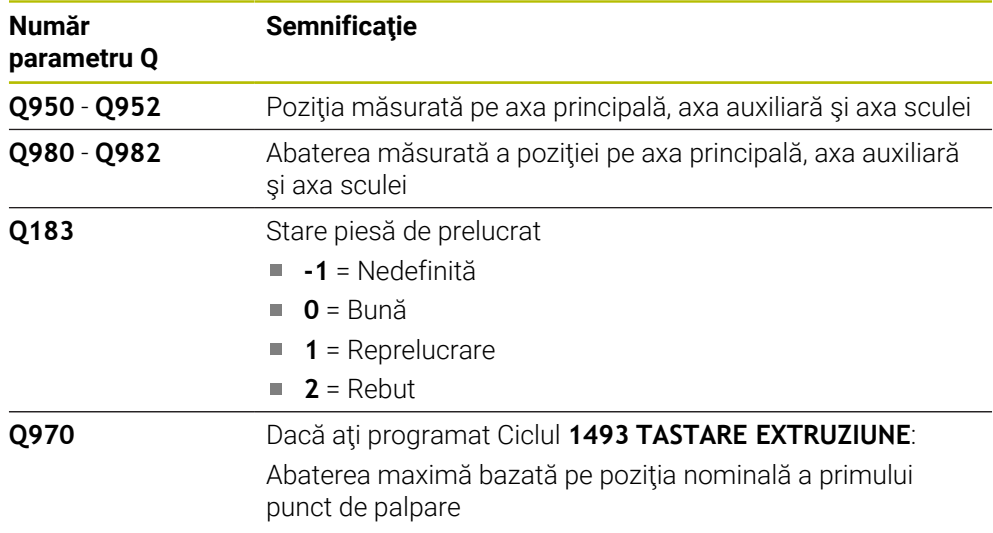

## **Note**

## *ANUNŢ*

## **Pericol de coliziune!**

Când se rulează ciclurile de palpator **444** şi **14xx**, nu trebuie să fie activă nicio transformare a coordonatelor (de ex., Ciclurile **8 IMAGINE OGLINDA**, **11 SCALARE**, **26 SCALARE SPEC. AXA**, **TRANS OGLINDĂ**).

▶ Resetați orice transformare a coordonatelor înainte de apelarea ciclului.

- Acest ciclu poate fi executat numai în modul de prelucrare **MOD DE FUNCŢIONARE FREZARE**.
- Ciclul nu este destinat pentru tijele în formă de L. Pentru tije simple, HEIDENHAIN recomandă Ciclul **1400 TASTARE POZITIE**.

**Mai multe informaţii:** ["Ciclul 1400 TASTARE POZITIE ", Pagina 1736](#page-1735-0)

## **Parametrii ciclului**

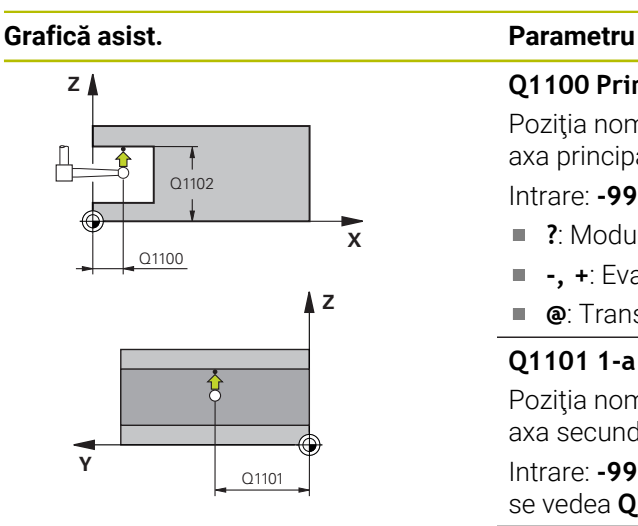

## **Q1100 Prima poz. nom. a axei princ.?**

Poziția nominală absolută a primului punct de palpare de pe axa principală a planului de lucru

#### Intrare: **-99999,9999...+99999,9999** ori **?, -, +** ori **@**

- **?**: Modul semiautomat, [Pagina 1659](#page-1658-0)
- **-, +**: Evaluarea toleranţei, [Pagina 1665](#page-1664-0)  $\overline{\phantom{a}}$
- **@**: Transferarea poziției reale, [Pagina 1667](#page-1666-0)

## **Q1101 1-a poz teoretică a axei secund?**

Poziţia nominală absolută a primului punct de palpare de pe axa secundară a planului de lucru

Intrare: **-99999,9999...+9999,9999** sau intrare opţională (a se vedea **Q1100**)

## **Q1102 1-a poz teoretică a axei sculei?**

Poziţia nominală absolută a primului punct de palpare de pe axa sculei

Intrare: **-99999,9999...+9999,9999** sau intrare optională (a se vedea **Q1100**)

## **Q372 Direcția de tastare (-3...+3)?**

Axe definind direcția de palpare. Semnul algebric vă permite să definiți dacă sistemul de control se deplasează în direcția pozitivă sau în cea negativă.

Intrare: **–3**, **-2**, **-1**, **+1**, **+2**, **+3**

## **Q336 Unghi pt. orientare broşă?**

Unghiul la care sistemul de control orientează scula înaintea procedurii de palpare. Acest unghi intră în vigoare doar în timpul palpării pe axa sculei (**Q372 = +/– 3**). Valoarea are un efect absolut.

## Intrare: **0...360**

## **<sup>Z</sup> Q1118 Dist.traiect. de aprop. radiale?**

Distanţa până la poziţia nominală la care palpatorul este prepoziţionat în planul de prelucrare şi la care se retrage după palpare.

Dacă Q372= +/-1: Distanta este în direcția opusă direcției de palpare.

Dacă **Q372= +/– 2**: Distanţa este în direcţia opusă direcţiei de palpare.

Dacă **Q372= +/–3**: Distanţa este în direcţia opusă unghiului broşei **Q336**.

Această valoare are un efect incremental.

Intrare: **0...9999,9999**

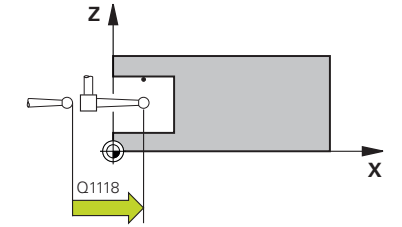

## **Grafică asist. Parametru**

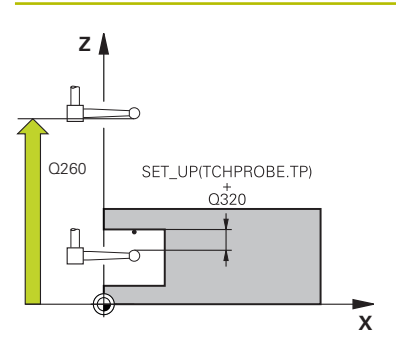

### **Q320 Salt de degajare?**

Distanţa suplimentară dintre punctul de măsurare şi vârful bilei. **Q320** este un supliment pentru coloana **SET\_UP** din tabelul palpatorului. Această valoare are un efect incremental.

### Intrare: **0...99999,9999** sau **PREDEF**

### **Q260 Înălţime spaţiu?**

Coordonată pe axa sculei la care nu poate apărea nicio coliziune între palpator şi piesa de prelucrat (elementele de fixare). Valoarea are un efect absolut.

Intrare: **-99999,9999...+99999,9999** sau **PREDEF**

#### **Q1125 Depl. la înălţimea de siguranţă?**

Comportament de poziţionare între punctele de palpare:

**–1**: Nu vă deplasaţi la înălţimea de degajare.

**0, 1, 2**: Deplasați la înălțimea de degajare înainte și după punctul de palpare. Prepoziţionarea are loc la **FMAX\_PALPA-RE**.

#### Intrare: **-1**, **0**, **+1**, **+2**

#### **Q309 Reacția la eroarea de toleranță?**

Reacţie când toleranţa este depăşită:

**0**: Nu întrerupeţi rularea programului când este depăşită toleranța. Sistemul de control nu deschide o fereastră cu rezultate.

**1**: Întrerupeţi rularea programului când toleranţa este depăşită. Sistemul de control deschide o fereastră cu rezultatele.

**2**: Sistemul de control nu deschide o fereastră dacă este necesară reprelucrarea. Sistemul de control deschide o fereastră cu rezultate şi întrerupe programul dacă poziţia reală este la nivelul rebutului.

## Intrare: **0**, **1**, **2**

#### **Q1120 Poziția de preluat?**

Definiţi ce punct de palpare va fi folosit pentru a corecta presetarea activă:

**0**: Nicio corectie

**1**: Corecţie bazată pe primul punct de palpare. Sistemul de control corectează presetarea activă cu valoarea abaterii dintre poziţia nominală şi cea reală a primului punct de palpare.

Intrare: **0**, **1**

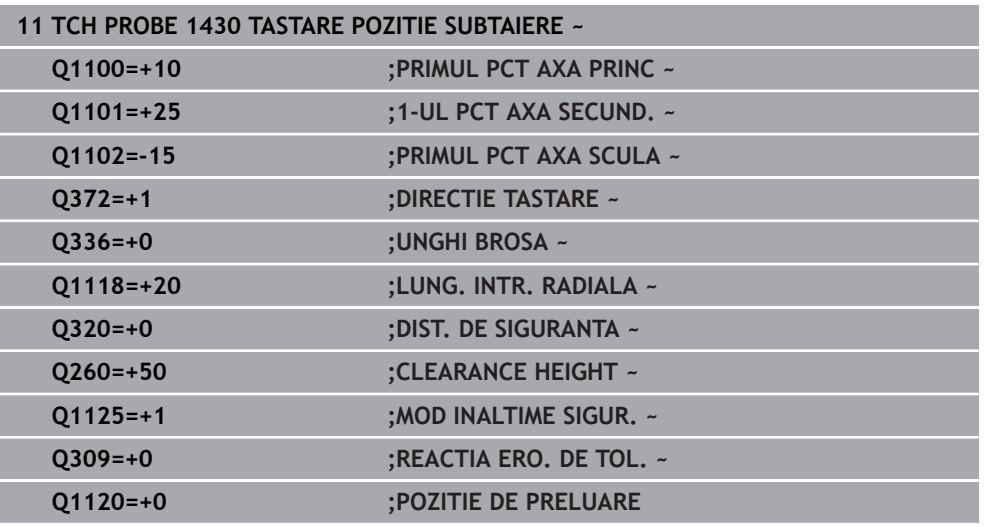

## <span id="page-1758-0"></span>**31.3.8 Ciclul 1434 TASTATI BOSAJ / PANA SUBTAIERE**

**Programare ISO G1434**

## **Aplicaţie**

Ciclul de palpator **1434** determină centrul şi lăţimea unui canal sau a unei borduri folosind o tijă în formă de L. Sistemul de control poate palpa degajări datorită formei tijei. Sistemul de control palpează cele două puncte opuse de palpare. Puteţi aplica rezultatul în rândul activ din tabelul de presetări.

Sistemul de control orientează palpatorul în unghiul de calibrare din tabelul palpatorului.

Dacă înaintea acestui ciclu programaţi ciclul **1493 TASTARE EXTRUZIUNE**, atunci sistemul de control repetă punctele de palpare în direcția selectată și pe lungimea definită de-a lungul unei linii drepte.

**Mai multe informaţii:** ["Ciclul 1493 TASTARE EXTRUZIUNE ", Pagina 1905](#page-1904-0)

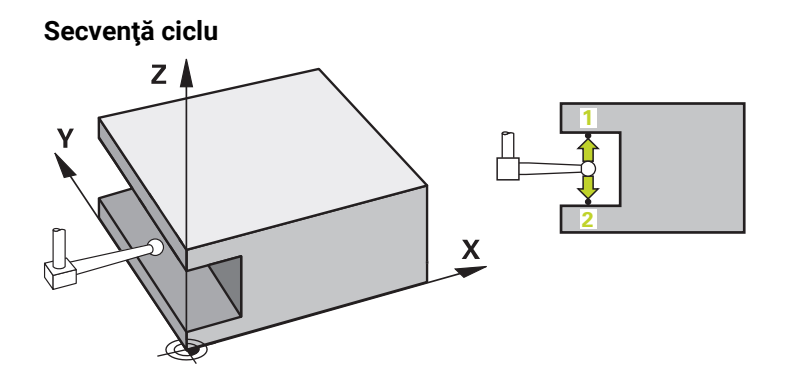

- 1 La avansul rapid **FMAX\_PROBE** din tabelul palpatorului, sistemul de control poziţionează palpatorul la poziţia predeterminată folosind logica de poziţionare. Prepoziționarea în planul de prelucrare depinde de planul obiectului:
	- **Q1139=+1**: Prepozitionarea pe axa principală este la o distanță de Q1118 **LUNG. INTR. RADIALA** de poziția nominală din Q1100. Direcția lungimii apropierii radiale **Q1118** depinde de semnul algebric. Prepoziţionarea axei secundare este echivalentă cu poziţia nominală.
	- **Q1139=+2**: Prepoziţionarea pe axa secundară este la o distanţă de **Q1118 LUNG. INTR. RADIALA** de poziția nominală din **Q1101**. Direcția lungimii apropierii radiale **Q1118** depinde de semnul algebric. Prepoziţionarea axei principale este echivalentă cu poziţia nominală.

**Mai multe informaţii:** ["Logică de poziţionare", Pagina 1652](#page-1651-0)

- 2 Sistemul de control pozitionează apoi palpatorul apoi la înălțimea de măsurare introdusă **Q1102** şi efectuează prima procedură de palpare **1** la viteza de avans pentru palpare **F** din tabelul palpatorului. Viteza de avans pentru palpare trebuie să fie identică cu viteza de avans pentru calibrare.
- 3 Sistemul de control retrage palpatorul în planul de prelucrare la **FMAX\_PROBE** cu valoarea **Q1118 LUNG. INTR. RADIALA**.
- 4 Sistemul de control poziţionează palpatorul la următorul punct de palpare **2** şi efectuează a doua procedură de palpare la viteza de palpare **F**.
- 5 Sistemul de control retrage palpatorul în planul de prelucrare la **FMAX\_PROBE** cu valoarea **Q1118 LUNG. INTR. RADIALA**.
- 6 Dacă programaţi parametrul **MOD INALTIME SIGUR. Q1125** cu valoarea **0** sau **1**, sistemul de control poziţionează palpatorul de la **FMAX\_PROBE** înapoi la înălţimea de degajare **Q260** .
- 7 Sistemul de control salvează poziţiile măsurate în următorii parametri Q. Dacă **Q1120 POZITIE DE PRELUARE** este definit cu valoarea **1**, atunci sistemul de control scrie poziţia măsurată în rândul activ din tabelul de presetări.

**Mai multe informații:** ["Noțiuni fundamentale ale ciclurilor palpatorului 14xx](#page-1735-1) [pentru presetare", Pagina 1736](#page-1735-1)

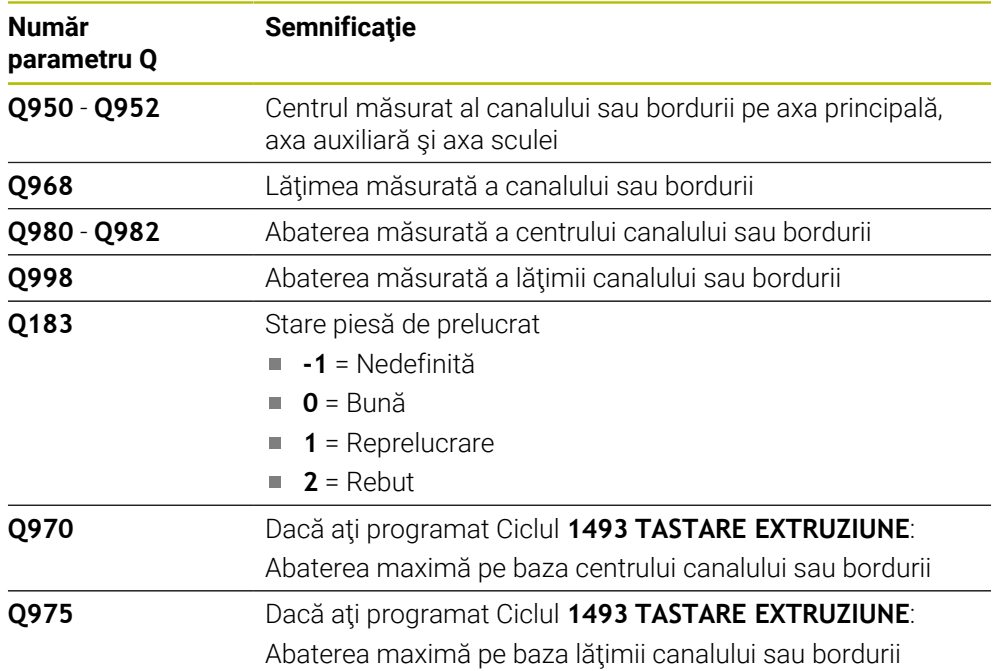

## **Note**

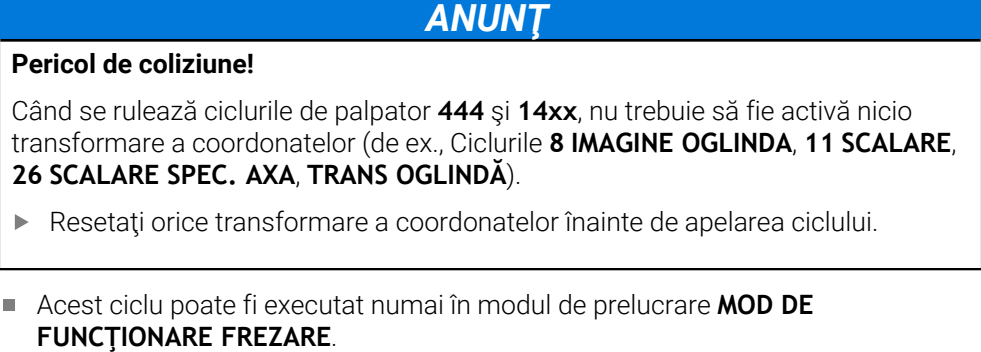

- Dacă programați în lungimea de apropiere radială **Q1118=-0**, atunci semnul algebric nu are niciun efect. Comportamentul este identic cu +0.
- Ciclul este destinat pentru tija în formă de L. Pentru tije simple, HEIDENHAIN recomandă Ciclul **1404 TASTATI BOSAJ / PANA**.

**Mai multe informaţii:** ["Ciclul 1404 TASTATI BOSAJ / PANA ", Pagina 1749](#page-1748-0)

## **Parametrii ciclului**

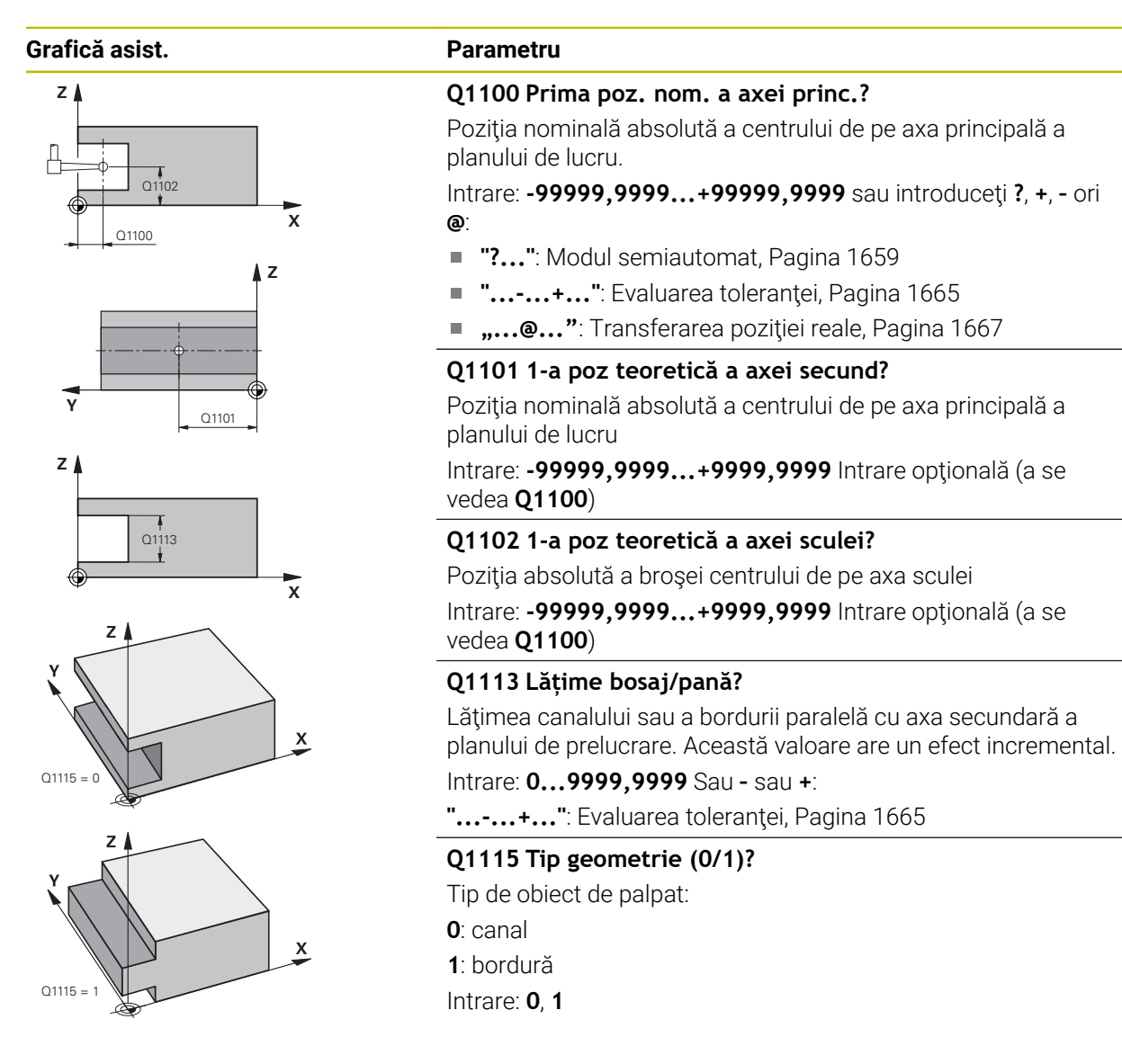

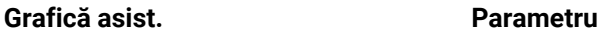

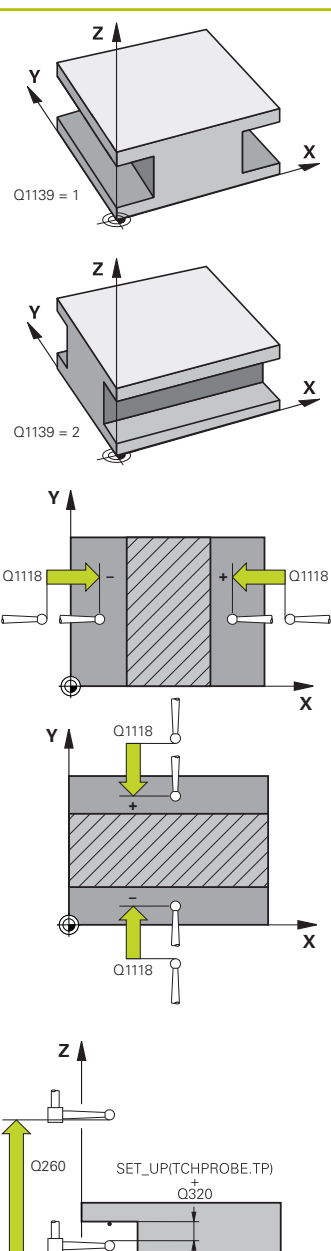

## **Q1139 Plan obiect (1-2)?**

Planul în care sistemul de control interpretează direcţia de palpare.

**1**: planul YZ

**2**: planul ZX Intrare: **1**, **2**

## **Q1118 Dist.traiect. de aprop. radiale?**

Distanta până la poziția nominală la care palpatorul este prepoziționat în planul de prelucrare și la care se retrage după palpare. Direcţia **Q1118** este echivalentă cu direcţia de palpare şi este în direcția opusă semnului algebric. Această valoare are un efect incremental.

## Intrare: **-99999,9999...+9999,9999**

## **Q320 Salt de degajare?**

Distanța suplimentară dintre punctul de măsurare și vârful bilei. **Q320** este un supliment pentru coloana **SET\_UP** din tabelul palpatorului. Această valoare are un efect incremental.

## Intrare: **0...99999,9999** sau **PREDEF**

## **Q260 Înălţime spaţiu?**

Coordonată pe axa sculei la care nu poate apărea nicio coliziune între palpator şi piesa de prelucrat (elementele de fixare). Valoarea are un efect absolut.

## Intrare: **-99999,9999...+99999,9999** sau **PREDEF**

## **Q1125 Depl. la înălţimea de siguranţă?**

Comportament de poziţionare înainte şi după ciclu:

**–1**: Nu vă deplasaţi la înălţimea de degajare.

**0, 1**: Deplasati-vă la înăltimea de degajare înainte și după ciclu. Prepozitionarea are loc la **FMAX\_PALPARE**.

## Intrare: **-1**, **0**, **+1**

## **Q309 Reacția la eroarea de toleranță?**

Reactie când toleranța este depășită:

**0**: Nu întrerupeţi rularea programului când este depăşită toleranța. Sistemul de control nu deschide o fereastră cu rezultate.

**1**: Întrerupeţi rularea programului când toleranţa este depăşită. Sistemul de control deschide o fereastră cu rezultatele.

**2**: Sistemul de control nu deschide o fereastră dacă este necesară reprelucrarea. Sistemul de control deschide o fereastră cu rezultate și întrerupe programul dacă poziția reală este la nivelul rebutului.

Intrare: **0**, **1**, **2**

**X**

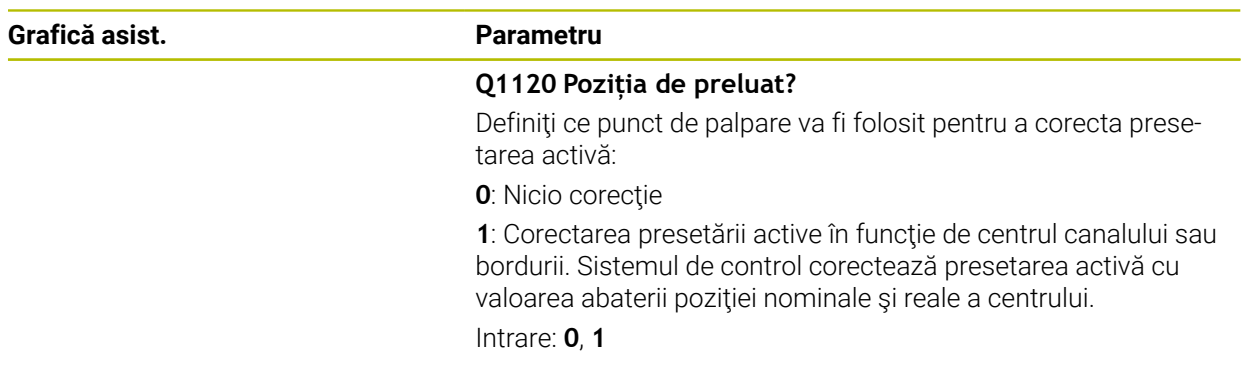

6

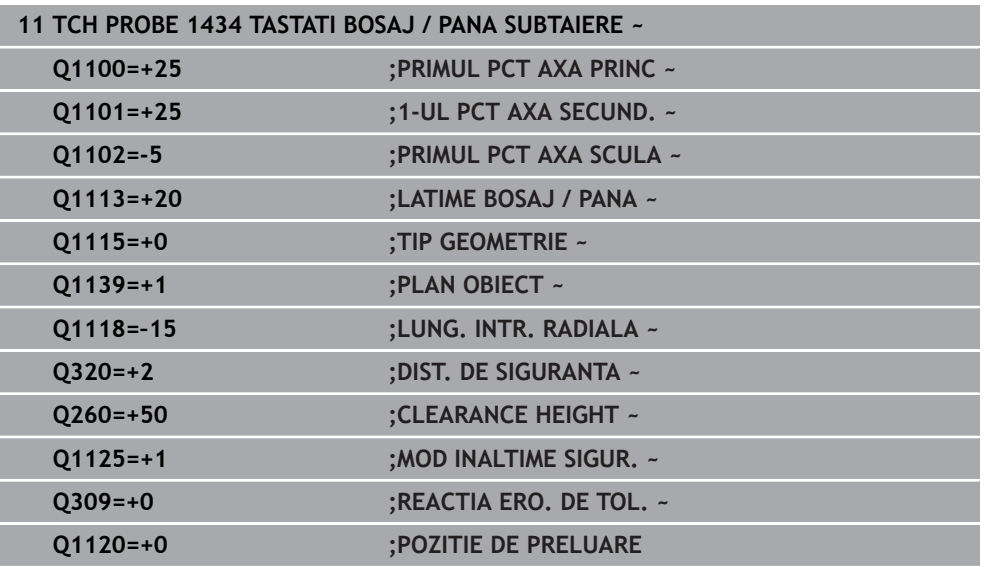

## **31.3.9 Noţiuni fundamentare despre ciclurile palpatorului 4xx pentru setarea presetării**

## **Caracteristici comune tuturor ciclurilor palpatorului 4xx pentru setarea presetării**

În funcţie de setarea parametrului opţional **CfgPresetSettings** al maşinii (nr. 204600), sistemul de control verifică în timpul palpării dacă poziţia axei rotative corespunde unghiurilor de înclinare **3D ROT**. În caz contrar, sistemul de control va afişa un mesaj de eroare.

Sistemul de control oferă cicluri pentru determinarea automată a presetărilor şi gestionarea lor după cum urmează:

- Setarea directă a valorilor calculate ca valori de afişare
- Scrierea valorilor calculate în tabelul de presetări
- Scrierea valorilor calculate într-un tabel de origini
#### **Presetarea şi axa palpatorului**

Sistemul de control determină presetarea în planul de lucru, în funcție de axa palpatorului pe care aţi definit-o în programul de măsurare.

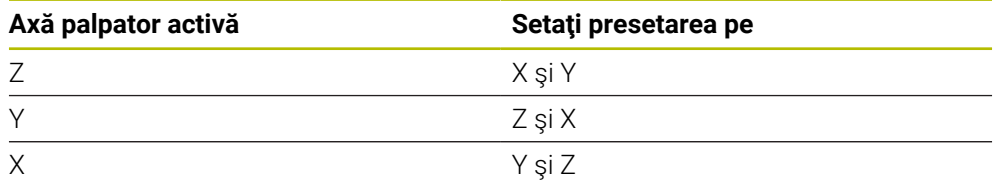

#### <span id="page-1764-0"></span>**Salvarea presetării calculate**

În toate ciclurile pentru presetare, puteţi utiliza parametrii de intrare **Q303** şi **Q305** pentru a defini modul în care sistemul de control va salva presetarea calculată:

- **Q305 = 0, Q303 = 1:** Sistemul de control copiază presetarea activă pe rândul 0, o schimbă şi activează rândul 0, ştergând transformările simple.
- **Q305 nu este egal cu 0, Q303 = 0:** Rezultatul este scris în tabelul de origini, rândul **Q305**; **activaţi originea cu TRANS ORIGINE din programul NC Mai multe informaţii:** ["Decalare origine cu TRANS ORIGINE", Pagina 1081](#page-1080-0)
- **Q305 nu este egal cu 0, Q303 = 1:**  Rezultatul este scris în tabelul de presetări, rândul **Q305**; **utilizaţi Ciclul 247 pentru a activa presetarea din programul NC**
- **Q305 diferit de 0, Q303 = -1**

 $\mathbf i$ 

Această combinaţie poate apărea doar dacă

- cititi în programele NC (care contin ciclurile 410 până la 418) create pe un sistem TNC 4xx
- citiți în programele NC (care conțin ciclurile 410 până la 418), create cu o versiune de software mai veche a unui iTNC 530
- nu ati definit specific transferul valorii măsurate cu parametrul **Q303** în timpul definirii ciclului

În aceste cazuri, sistemul de control afişează un mesaj de eroare deoarece manevrarea completă a tabelelor de origine cu referinţă REF sa modificat. Trebuie să definiţi personal un transfer al valorii măsurate cu parametrul **Q303**.

## **Rezultate măsurători în parametri Q**

Sistemul de control salvează rezultatele măsurătorilor ciclului de palpare respectiv în parametrii Q global valabili **Q150** - **Q160**. Puteţi utiliza aceşti parametri în programul dvs. NC. Observaţi tabelul de parametri rezultaţi care sunt listaţi cu descrierea fiecărui ciclu.

# **31.3.10 Ciclul 410 PUNCT ZERO IN DREPT.**

#### **Programare ISO G410**

# **Aplicaţie**

Ciclul palpatorului **410** găseşte centrul unui buzunar dreptunghiular şi îl defineşte ca presetare. Dacă doriţi, sistemul de control poate scrie, de asemenea, coordonatele centrelor şi într-un tabel de origini sau de presetări.

# **Secvenţă ciclu**

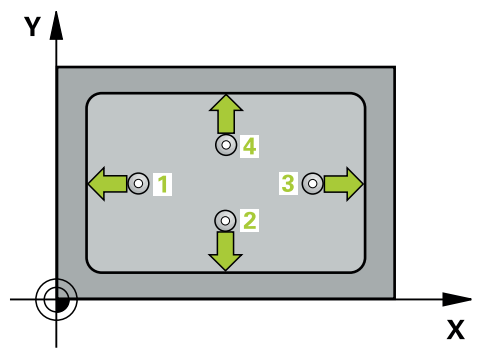

1 Urmând logica de poziţionare, sistemul de control poziţionează palpatorul cu avans rapid (valoarea din coloana **FMAX**) în punctul de palpare programat **1**. Sistemul de control calculează punctele de palpare utilizând datele din ciclu şi din prescrierea de degajare din coloana **SET\_UP** a tabelului palpatorului.

Mai multe informatii: "Logică de pozitionare", Pagina 1652

- 2 Apoi, palpatorul se mută la înălţimea de măsurare introdusă şi palpează primul punct de palpare la viteza de avans de palpare (coloana **F**).
- 3 Apoi, palpatorul se mută fie paraxial la înălţimea de măsurare, fie la cea de degajare, către următorul punct de palpare **2**, şi palpează din nou.
- 4 Sistemul de control poziţionează palpatorul în punctul de palpare **3** şi apoi în punctul de palpare **4**, pentru a palpa de încă două ori.
- 5 Sistemul de control retrage palpatorul la înălţimea de degajare.
- 6 În funcţie de parametrii ciclului **Q303** şi **Q305**, sistemul de control procesează presetarea calculată, [\(vezi "Noţiuni fundamentare despre ciclurile palpatorului 4xx](#page-1763-0) [pentru setarea presetării", Pagina 1764](#page-1763-0))
- 7 Apoi sistemul de control salvează valorile efective în parametrii Q enumeraţi mai jos.
- 8 Dacă doriți, sistemul de control poate determina ulterior presetarea de pe axa palpatorului într-o operație de palpare separată.

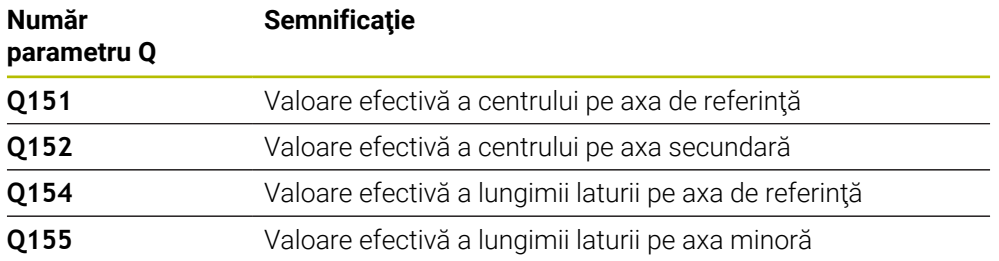

# *ANUNŢ*

# **Pericol de coliziune!**

Atunci când executaţi ciclurile palpatorului de la **400** la **499**, toate ciclurile pentru transformarea coordonatelor trebuie să fie inactive. Există pericol de coliziune!

- Următoarele cicluri nu trebuie să fie activate înainte de un ciclu al palpatorului: Ciclul **7 DEPL. DECALARE OR.**, Ciclul **8 IMAGINE OGLINDA**, Ciclul **10 ROTATIE**, Ciclul **11 SCALARE** şi Ciclul **26 SCALARE SPEC. AXA**.
- ▶ Resetați în prealabil orice transformări ale coordonatelor.

# *ANUNŢ*

#### **Pericol de coliziune!**

Dacă dimensiunile buzunarului şi prescrierea de degajare nu permit prepoziţionarea în apropierea punctelor de palpare, sistemul de control porneşte întotdeauna palparea din centrul buzunarului. În acest caz, palpatorul nu revine la înălţimea de degajare dintre cele patru puncte de măsurare. Există riscul de coliziune!

- Pentru a preveni o coliziune între palpator şi piesa de prelucrat, introduceţi estimări **joase** pentru lungimile primei şi celei de-a doua laturi.
- Înainte de a defini un ciclu, trebuie să programaţi o apelare a sculei pentru a defini axa palpatorului.
- Acest ciclu poate fi executat numai în modul de prelucrare **MOD DE FUNCŢIONARE FREZARE**.
- Sistemul de control va reseta o rotație de bază activă la începutul ciclului.

# **Grafică asist. Parametru**

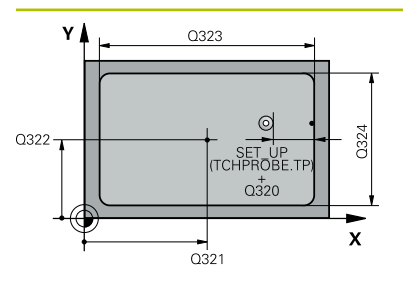

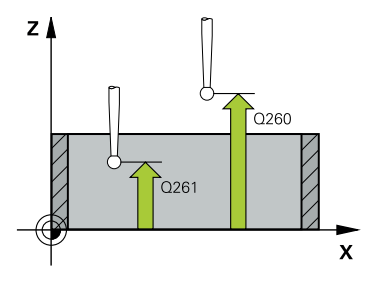

# **Q321 Centru în prima axă?**

Centrul buzunarului de pe axa principală a planului de lucru. Valoarea are un efect absolut.

# Intrare: **-99999,9999...+99999,9999**

# **Q322 Centru în a doua axă?**

Centru buzunar pe axa secundară a planului de lucru. Valoarea are un efect absolut.

# Intrare: **-99999,9999...+99999,9999**

# **Q323 Prima lungime laterală?**

Lungime buzunar, paralelă cu axa principală a planului de lucru. Această valoare are un efect incremental.

# Intrare: **0...99999,9999**

# **Q324 A doua lungime laterală?**

Lungime buzunar, paralelă cu axa secundară a planului de lucru. Această valoare are un efect incremental.

Intrare: **0...99999,9999**

# **Q261 Măsur. înălţime în axă palpare?**

Coordonata centrului vârfului bilei de pe axa palpatorului la care vor fi efectuate măsurătorile. Valoarea are un efect absolut.

## Intrare: **-99999,9999...+99999,9999**

# **Q320 Salt de degajare?**

Distanța suplimentară dintre punctul de măsurare și vârful bilei. **Q320** este un supliment pentru coloana **SET\_UP** din tabelul palpatorului. Această valoare are un efect incremental.

Intrare: **0...99999,9999** sau **PREDEF**

## **Q260 Înălţime spaţiu?**

Coordonată pe axa sculei la care nu poate apărea nicio coliziune între palpator şi piesa de prelucrat (elementele de fixare). Valoarea are un efect absolut.

Intrare: **-99999,9999...+99999,9999** sau **PREDEF**

## **Q301 Mutare la înălţ. degaj. (0/1)?**

Specificaţi cum se mişcă palpatorul între punctele de măsurare:

0: Deplasare la înălţimea de măsurare între punctele de măsurare

1: Deplasare la înălţimea de degajare între punctele de măsurare

Intrare: **0**, **1**

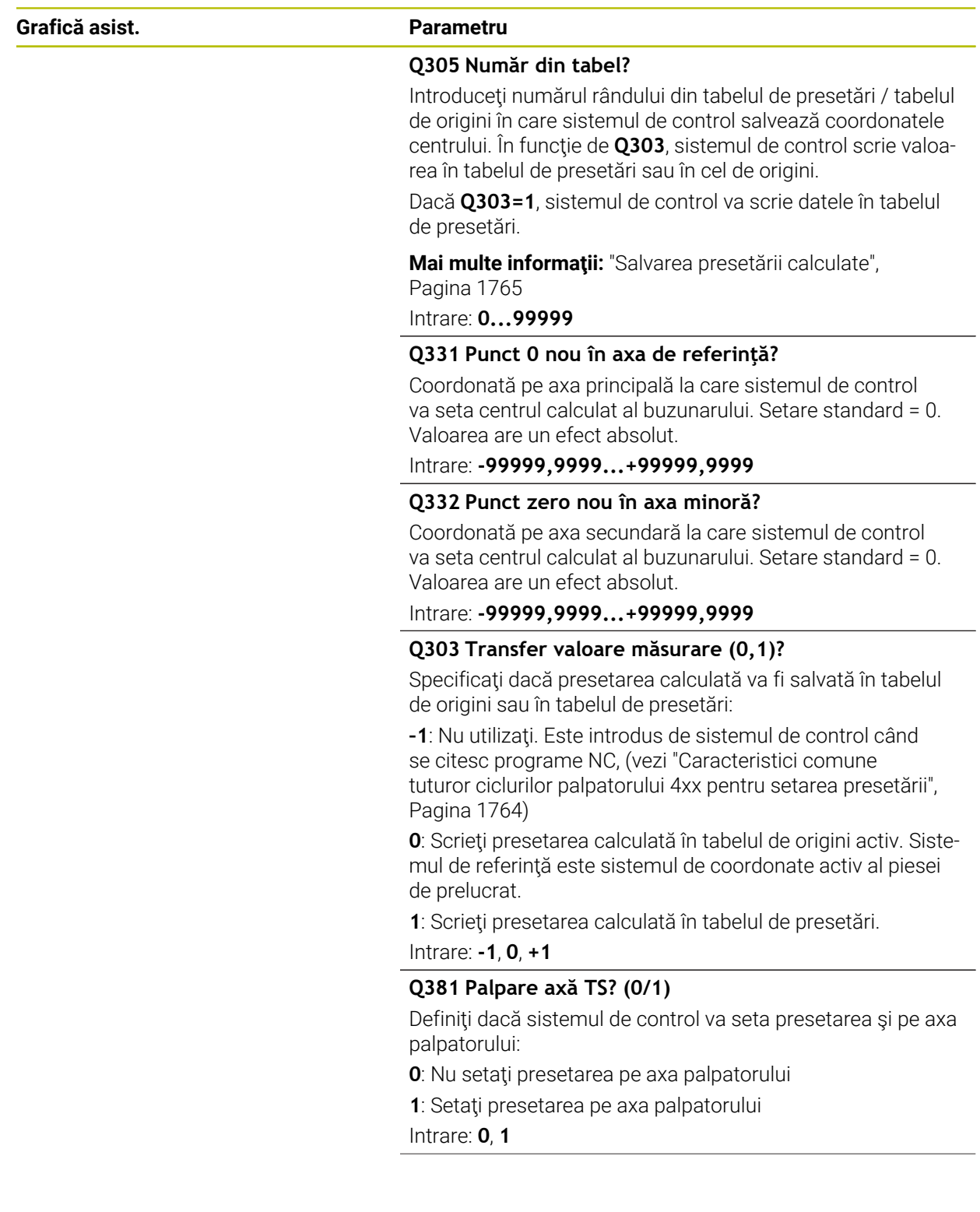

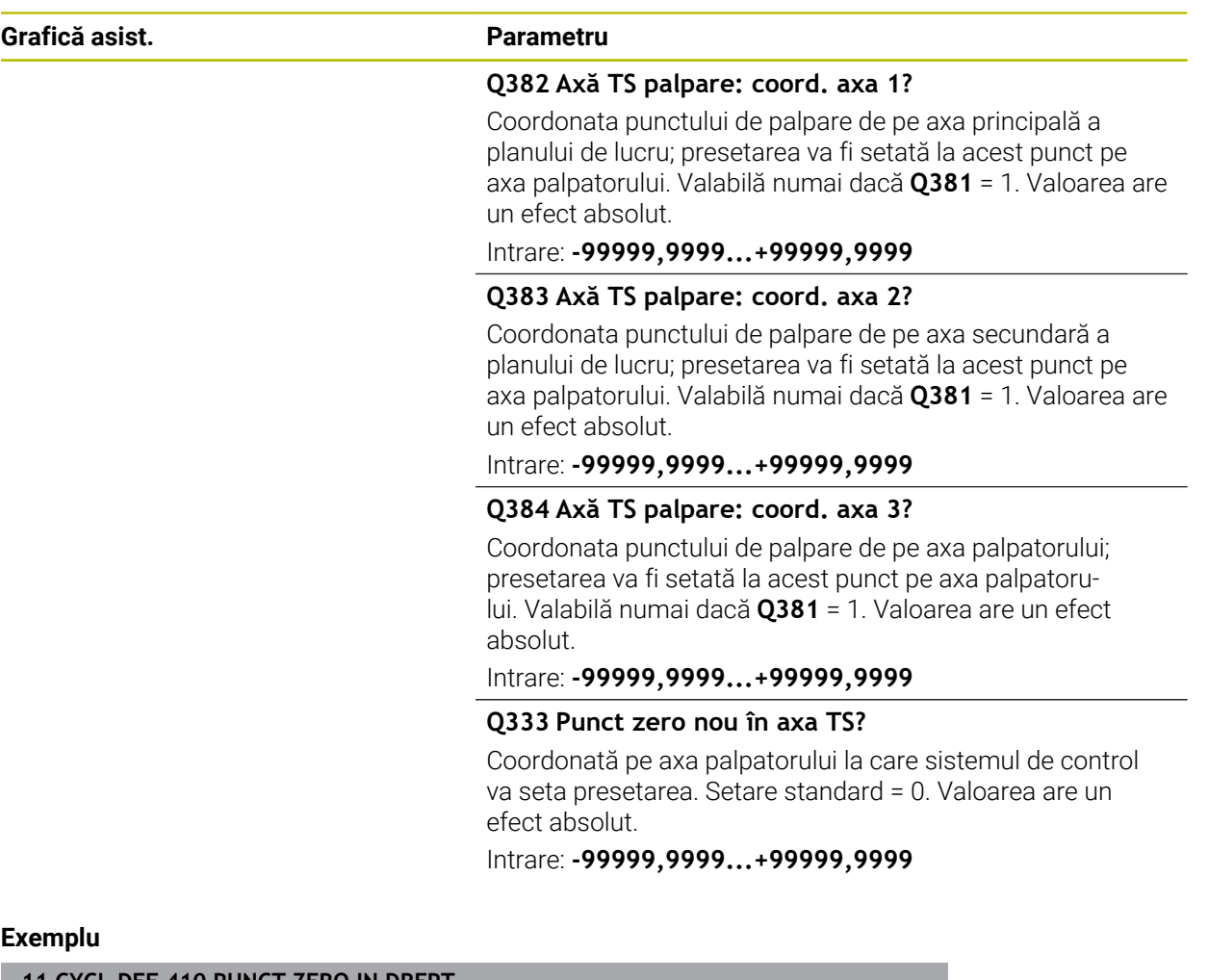

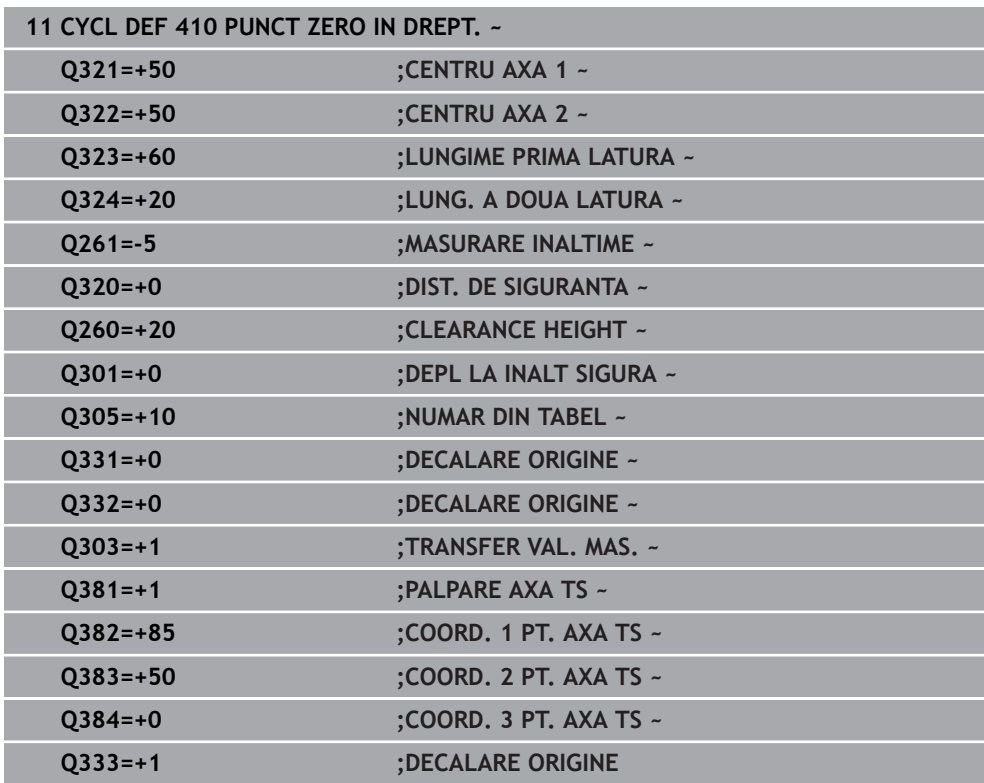

# **31.3.11 Ciclul 411 PCT 0 IN AFARA DREPT**

#### **Programare ISO G411**

# **Aplicaţie**

Ciclul palpatorului **411** găseşte centrul unui ştift dreptunghiular şi îl defineşte ca origine. Dacă doriţi, sistemul de control poate scrie, de asemenea, coordonatele centrelor şi într-un tabel de origini sau de presetări.

#### **Secvenţă ciclu**

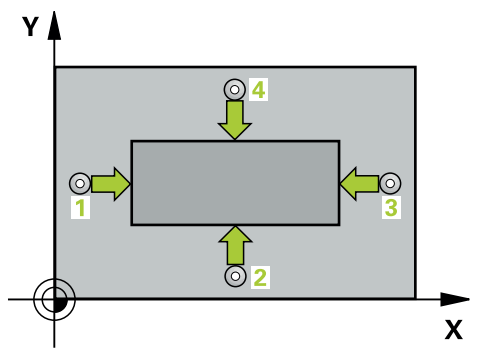

- 1 Urmând logica de poziţionare, sistemul de control poziţionează palpatorul cu avans rapid (valoarea din coloana **FMAX**) în punctul de palpare programat **1**. Sistemul de control calculează punctele de palpare utilizând datele din ciclu şi din prescrierea de degajare din coloana **SET\_UP** a tabelului palpatorului. Mai multe informatii: "Logică de pozitionare", Pagina 1652
- 2 Apoi, palpatorul se mută la înălţimea de măsurare introdusă şi palpează primul punct de palpare la viteza de avans de palpare (coloana **F**).
- 3 Apoi, palpatorul se mută fie paraxial la înălţimea de măsurare, fie la cea de degajare, către următorul punct de palpare **2**, şi palpează din nou.
- 4 Sistemul de control poziţionează palpatorul în punctul de palpare **3** şi apoi în punctul de palpare **4**, pentru a palpa de încă două ori.
- 5 Sistemul de control retrage palpatorul la înălţimea de degajare.
- 6 În funcţie de parametrii ciclului **Q303** şi **Q305**, sistemul de control procesează presetarea calculată, [\(vezi "Noţiuni fundamentare despre ciclurile palpatorului 4xx](#page-1763-0) [pentru setarea presetării", Pagina 1764](#page-1763-0))
- 7 Apoi sistemul de control salvează valorile efective în parametrii Q enumeraţi mai jos.
- 8 Dacă doriți, sistemul de control poate determina ulterior presetarea de pe axa palpatorului într-o operație de palpare separată.

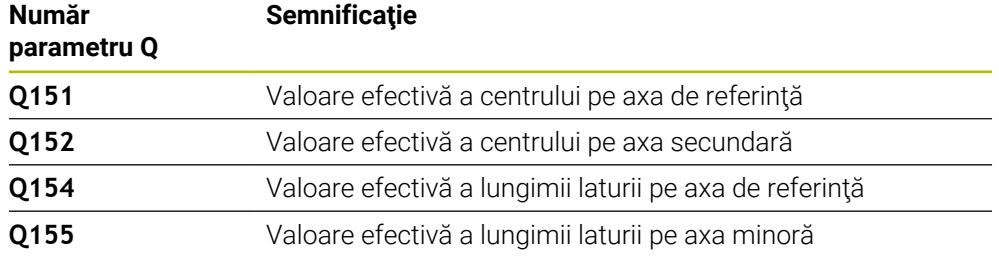

# *ANUNŢ*

# **Pericol de coliziune!**

Atunci când executaţi ciclurile palpatorului de la **400** la **499**, toate ciclurile pentru transformarea coordonatelor trebuie să fie inactive. Există pericol de coliziune!

- Următoarele cicluri nu trebuie să fie activate înainte de un ciclu al palpatorului: Ciclul **7 DEPL. DECALARE OR.**, Ciclul **8 IMAGINE OGLINDA**, Ciclul **10 ROTATIE**, Ciclul **11 SCALARE** şi Ciclul **26 SCALARE SPEC. AXA**.
- ▶ Resetați în prealabil orice transformări ale coordonatelor.

# *ANUNŢ*

# **Pericol de coliziune!**

Pentru a preveni o coliziune între palpator şi piesa de prelucrat, introduceţi estimări **ridicate** pentru lungimile primei şi celei de-a doua laturi.

- Înainte de a defini un ciclu, trebuie să programaţi o apelare a sculei pentru a defini axa palpatorului.
- Acest ciclu poate fi executat numai în modul de prelucrare **MOD DE FUNCŢIONARE FREZARE**.
- Sistemul de control va reseta o rotație de bază activă la începutul ciclului.

# **Parametrii ciclului**

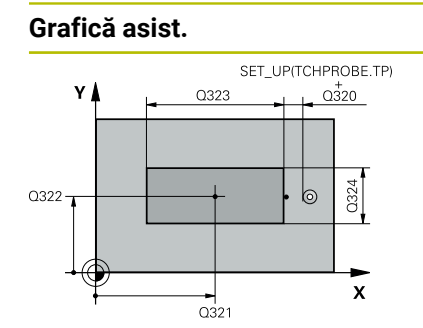

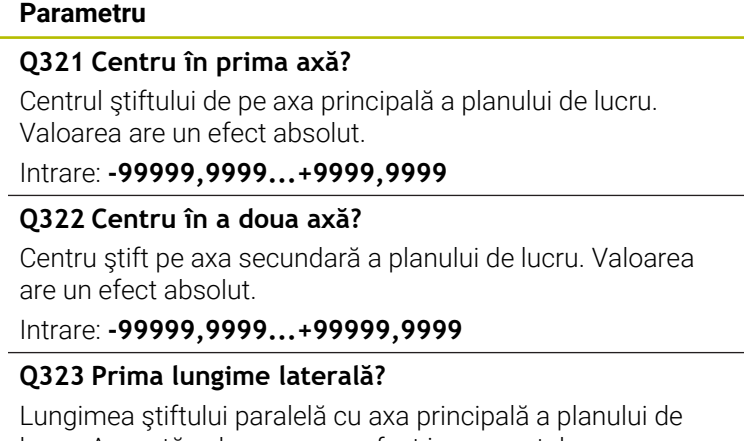

lucru. Această valoare are un efect incremental.

Intrare: **0...99999,9999**

## **Q324 A doua lungime laterală?**

Lungimea ştiftului paralelă cu axa secundară a planului de lucru. Această valoare are un efect incremental.

Intrare: **0...99999,9999**

# **Grafică asist. Parametru**

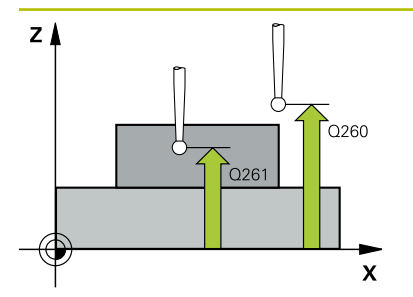

## **Q261 Măsur. înălţime în axă palpare?**

Coordonata centrului vârfului bilei de pe axa palpatorului la care vor fi efectuate măsurătorile. Valoarea are un efect absolut.

# Intrare: **-99999,9999...+99999,9999**

#### **Q320 Salt de degajare?**

Distanţa suplimentară dintre punctul de măsurare şi vârful bilei. **Q320** este un supliment pentru coloana **SET\_UP** din tabelul palpatorului. Această valoare are un efect incremental.

Intrare: **0...99999,9999** sau **PREDEF**

## **Q260 Înălţime spaţiu?**

Coordonată pe axa sculei la care nu poate apărea nicio coliziune între palpator şi piesa de prelucrat (elementele de fixare). Valoarea are un efect absolut.

# Intrare: **-99999,9999...+99999,9999** sau **PREDEF**

# **Q301 Mutare la înălţ. degaj. (0/1)?**

Specificaţi cum se mişcă palpatorul între punctele de măsurare:

0: Deplasare la înălţimea de măsurare între punctele de măsurare

1: Deplasare la înălţimea de degajare între punctele de măsurare

Intrare: **0**, **1**

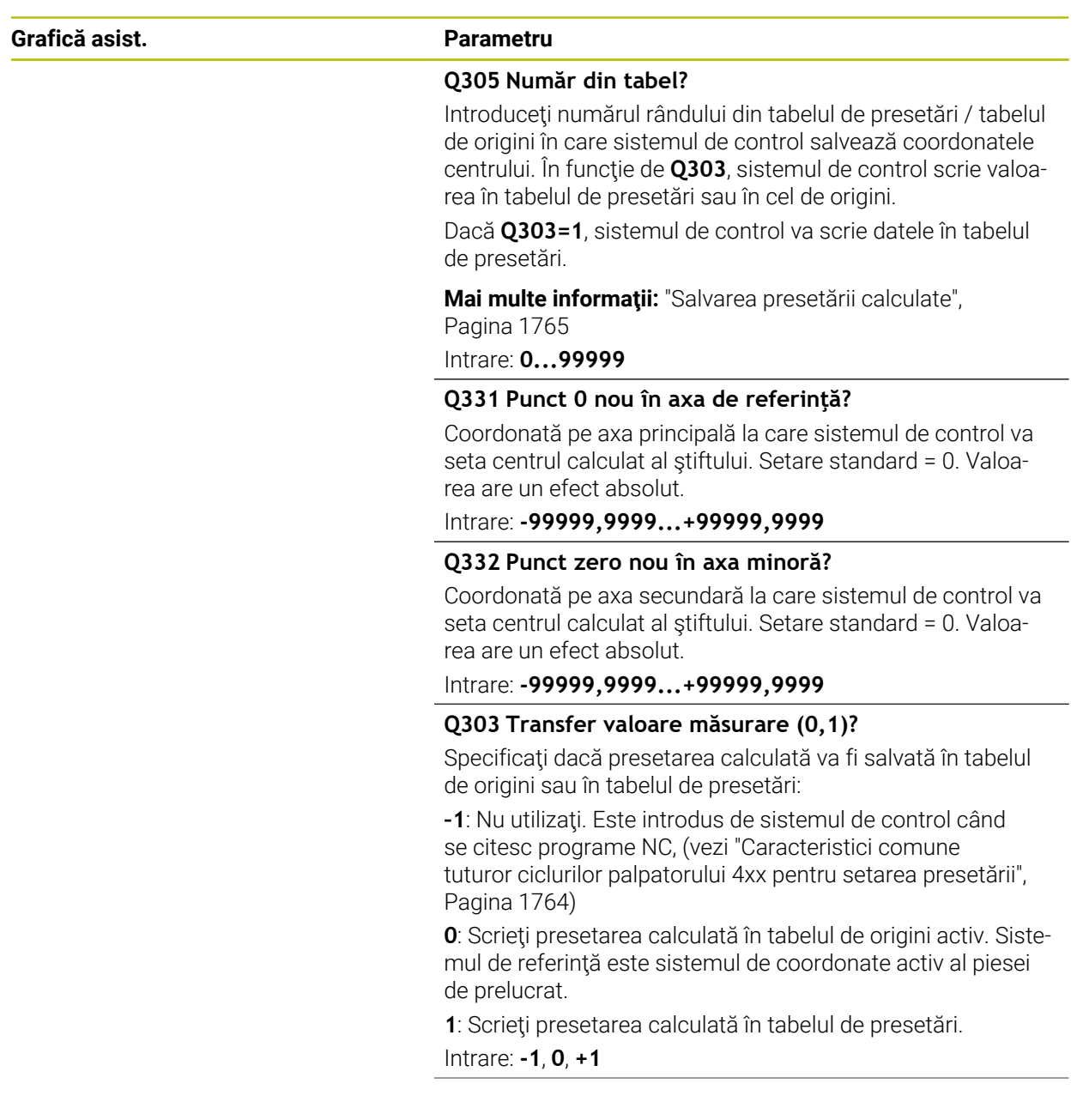

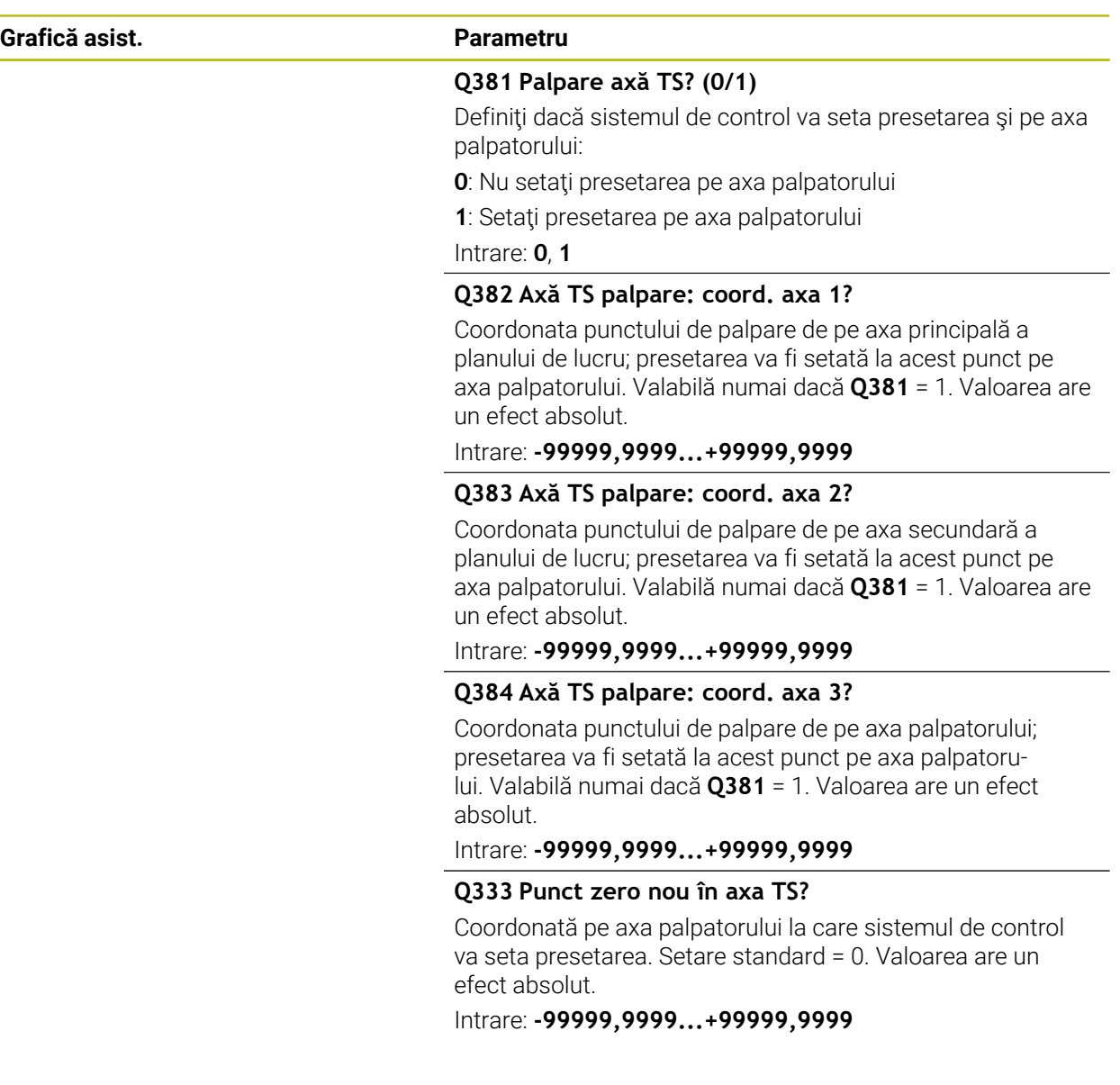

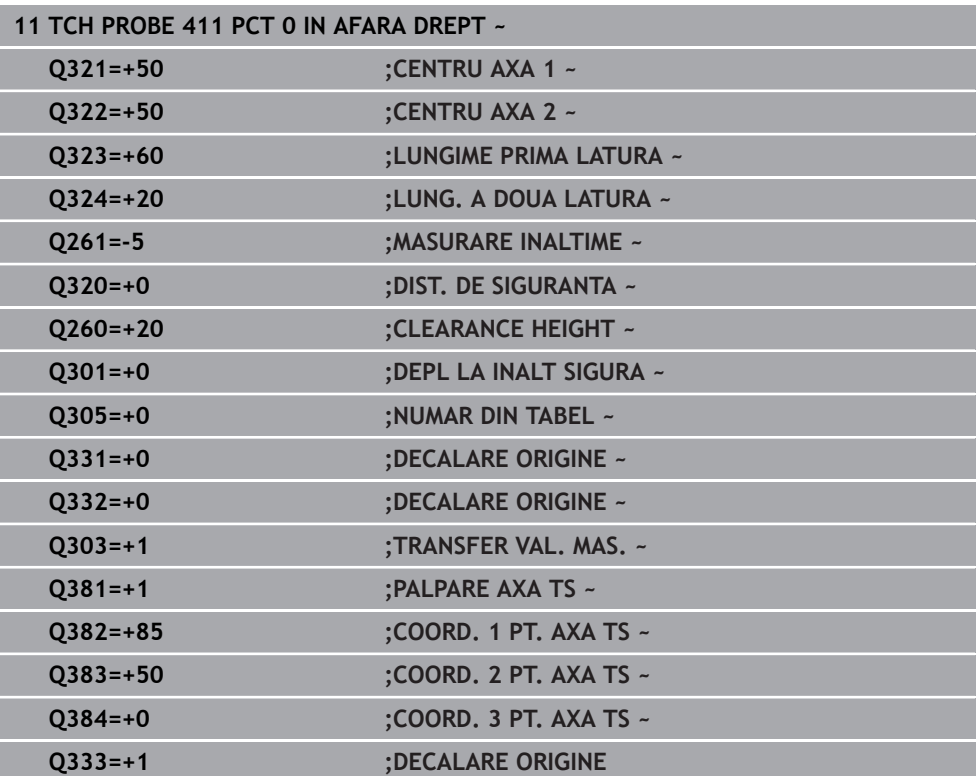

# **31.3.12 Ciclul 412 PUNCT ZERO IN CERC**

#### **Programare ISO G412**

# **Aplicaţie**

Ciclul palpatorului **412** găseşte centrul unui buzunar circular (sau al unei găuri) şi îl definește ca presetare. Dacă doriți, sistemul de control poate scrie, de asemenea, coordonatele centrelor şi într-un tabel de origini sau de presetări.

#### **Secvenţă ciclu**

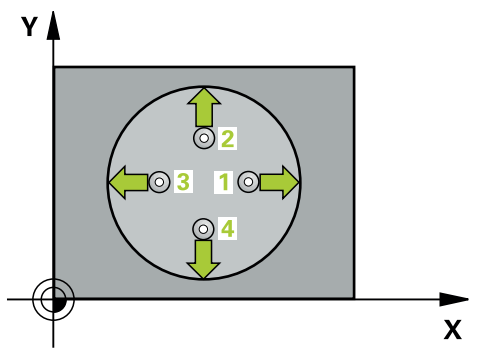

1 Urmând logica de poziţionare, sistemul de control poziţionează palpatorul cu avans rapid (valoarea din coloana **FMAX**) în punctul de palpare programat **1**. Sistemul de control calculează punctele de palpare utilizând datele din ciclu şi din prescrierea de degajare din coloana **SET\_UP** a tabelului palpatorului. Mai multe informatii: "Logică de pozitionare", Pagina 1652

- 2 Apoi, palpatorul se mută la înălţimea de măsurare introdusă şi palpează primul punct de palpare la viteza de avans de palpare (coloana **F**). Sistemul de control derivă automat direcția de palpare din unghiul de pornire programat.
- 3 Apoi, palpatorul se deplasează pe un arc de cerc fie la înălţimea de măsurare, fie liniar la cea de degajare către următorul punct de palpare **2** şi palpează din nou.
- 4 Sistemul de control poziţionează palpatorul în punctul de palpare **3** şi apoi în punctul de palpare **4**, pentru a palpa de încă două ori.
- 5 Sistemul de control retrage palpatorul la înăltimea de degajare.
- 6 În funcţie de parametrii ciclului **Q303** şi **Q305**, sistemul de control procesează presetarea calculată, [\(vezi "Noţiuni fundamentare despre ciclurile palpatorului 4xx](#page-1763-0) [pentru setarea presetării", Pagina 1764](#page-1763-0))
- 7 Apoi sistemul de control salvează valorile efective în parametrii Q enumeraţi mai jos.
- 8 Dacă doriti, sistemul de control poate măsura ulterior presetarea de pe axa palpatorului într-o operație de palpare separată.

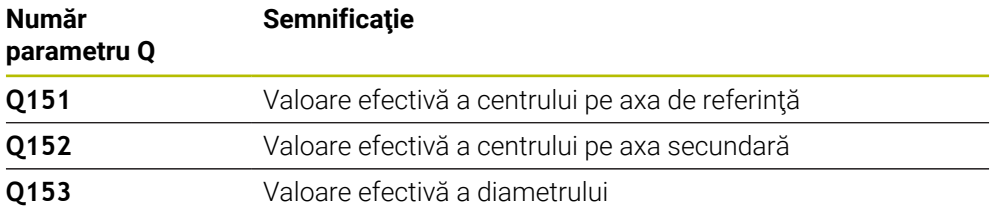

# *ANUNŢ*

# **Pericol de coliziune!**

Atunci când executaţi ciclurile palpatorului de la **400** la **499**, toate ciclurile pentru transformarea coordonatelor trebuie să fie inactive. Există pericol de coliziune!

- Următoarele cicluri nu trebuie să fie activate înainte de un ciclu al palpatorului: Ciclul **7 DEPL. DECALARE OR.**, Ciclul **8 IMAGINE OGLINDA**, Ciclul **10 ROTATIE**, Ciclul **11 SCALARE** şi Ciclul **26 SCALARE SPEC. AXA**.
- ▶ Resetați în prealabil orice transformări ale coordonatelor.

# *ANUNŢ*

# **Pericol de coliziune!**

Dacă dimensiunile buzunarului şi prescrierea de degajare nu permit prepoziţionarea în apropierea punctelor de palpare, sistemul de control porneşte întotdeauna palparea din centrul buzunarului. În acest caz, palpatorul nu revine la înălţimea de degajare dintre cele patru puncte de măsurare. Există riscul de coliziune!

- Buzunarul sau gaura trebuie să fie lipsite de material în interior
- Pentru a preveni coliziunea dintre palpator şi piesa de prelucrat, introduceţi o estimare **joasă** pentru diametrul nominal al buzunarului (sau găurii).
- Acest ciclu poate fi executat numai în modul de prelucrare **MOD DE**  $\Box$ **FUNCŢIONARE FREZARE**.
- Sistemul de control va reseta o rotație de bază activă la începutul ciclului.

## **Note despre programare**

■ Cu cât unghiul de incrementare **Q247** este mai mic, cu atât este mai mică acurateţea cu care sistemul de control poate calcula presetarea. Valoarea minimă de intrare: 5°

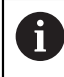

Programaţi unghiul de incrementare la o valoare mai mică de 90°

## **Grafică asist. Parametru**

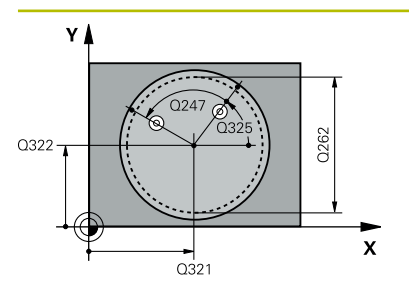

#### **Q321 Centru în prima axă?**

Centrul buzunarului de pe axa principală a planului de lucru. Valoarea are un efect absolut.

#### Intrare: **-99999,9999...+99999,9999**

# **Q322 Centru în a doua axă?**

Centru buzunar pe axa secundară a planului de lucru. Dacă programaţi **Q322** = 0, sistemul de control aliniază centrul găurii cu axa Y pozitivă. Dacă programaţi **Q322** diferit de 0, sistemul de control aliniază centrul găurii cu poziția nominală. Valoarea are un efect absolut.

# Intrare: **-99999,9999...+99999,9999**

## **Q262 Diametru nominal?**

Diametru aproximativ al buzunarului circular (sau găurii). Introduceți o valoare care să fie mai degrabă prea mică decât prea mare.

#### Intrare: **0...99999,9999**

# **Q325 Unghi pornire?**

Unghi dintre axa principală a planului de lucru şi primul punct de palpare. Valoarea are un efect absolut.

Intrare: **-360,000...+360,000**

## **Q247 Unghi incrementare intermediar?**

Unghiul dintre două puncte de măsurare. Semnul algebric al unghiului de incrementare determină direcţia de rotaţie (negativă = în sens orar) în care se deplasează palpatorul către următorul punct de măsurare. Dacă doriţi să palpaţi un arc de cerc în loc de un cerc complet, atunci programaţi unghiul de incrementare mai mic de 90°. Această valoare are un efect incremental.

Intrare: **-120...+120**

## **Q261 Măsur. înălţime în axă palpare?**

Coordonata centrului vârfului bilei de pe axa palpatorului la care vor fi efectuate măsurătorile. Valoarea are un efect absolut.

## Intrare: **-99999,9999...+99999,9999**

## **Q320 Salt de degajare?**

Distanţa suplimentară dintre punctul de măsurare şi vârful bilei. **Q320** este un supliment pentru coloana **SET\_UP** din tabelul palpatorului. Această valoare are un efect incremental.

# Intrare: **0...99999,9999** sau **PREDEF**

## **Q260 Înălţime spaţiu?**

Coordonată pe axa sculei la care nu poate apărea nicio coliziune între palpator şi piesa de prelucrat (elementele de fixare). Valoarea are un efect absolut.

Intrare: **-99999,9999...+99999,9999** sau **PREDEF**

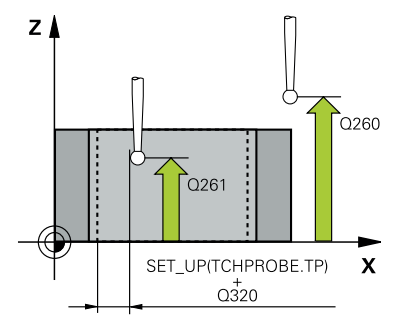

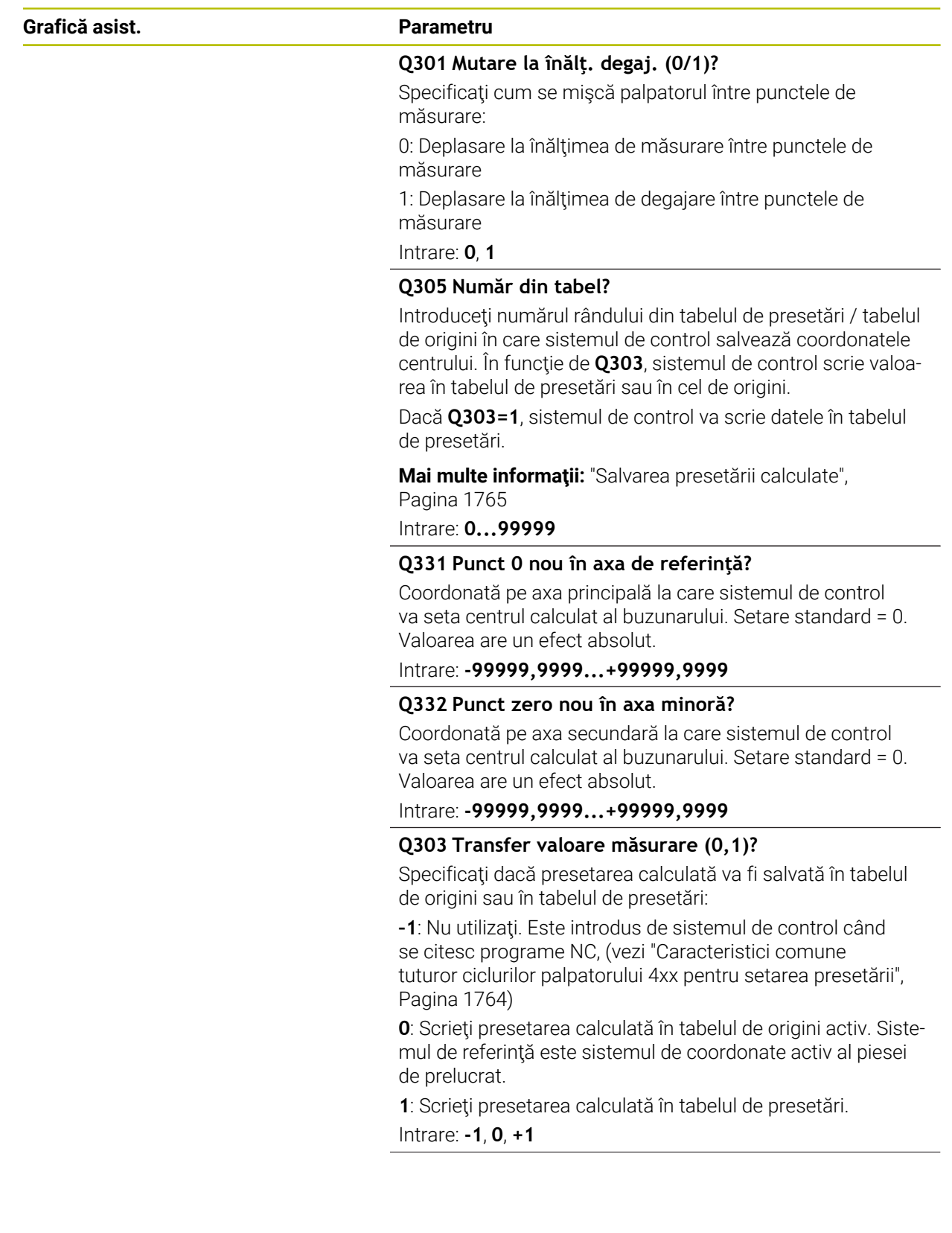

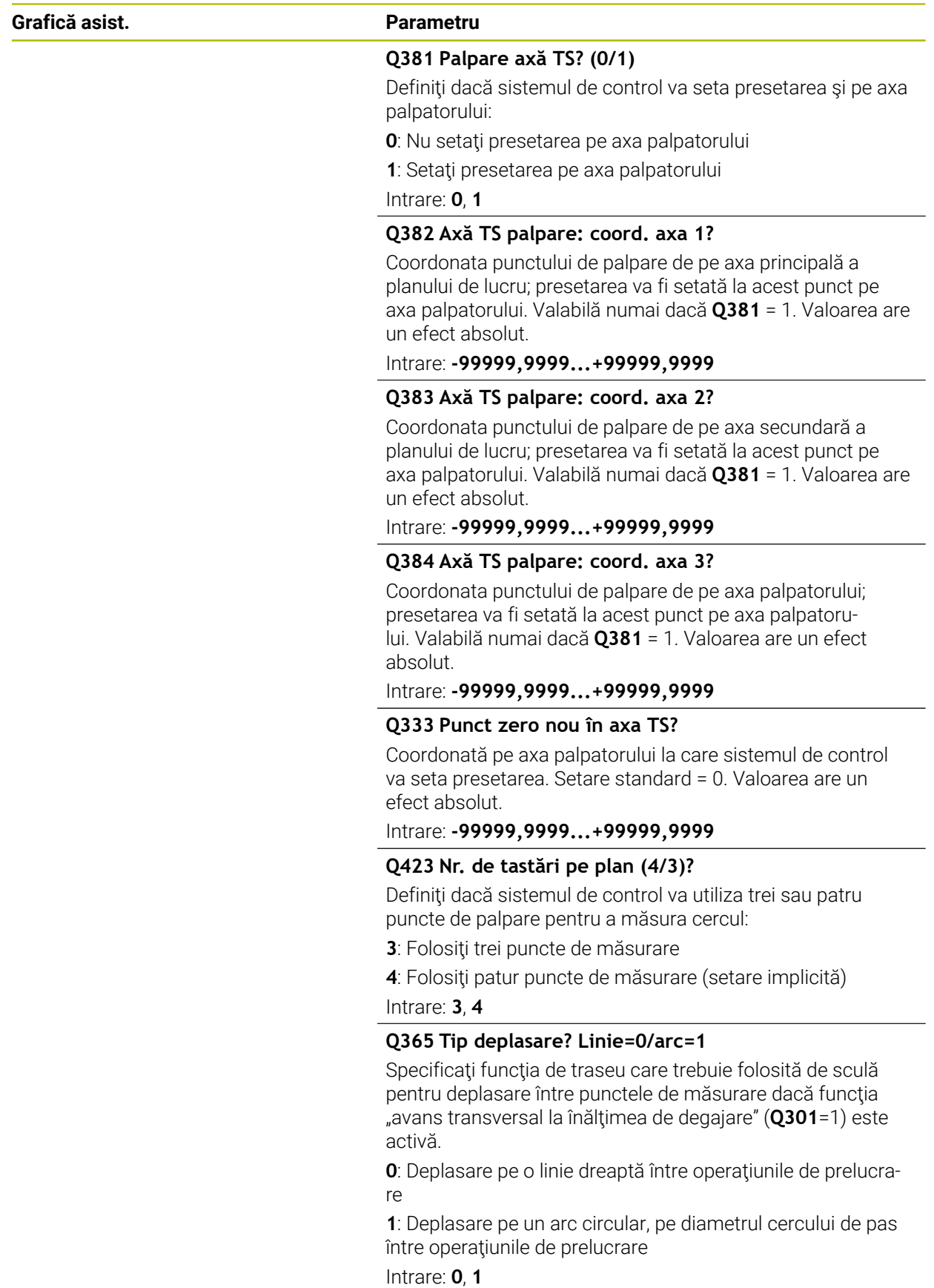

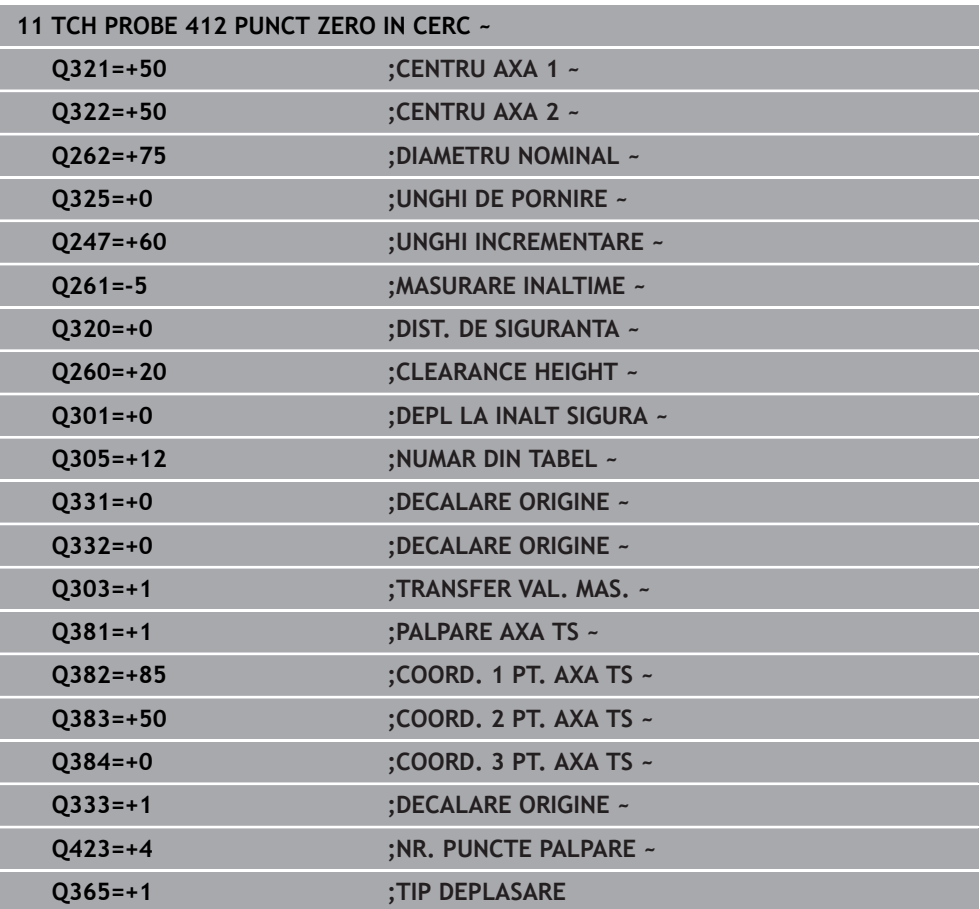

# **31.3.13 Ciclul 413 PUNCT 0 IN AF. CERC.**

#### **Programare ISO G413**

# **Aplicaţie**

Ciclul palpatorului **413** găseşte centrul unui ştift circular şi îl defineşte ca presetare. Dacă doriți, sistemul de control poate scrie, de asemenea, coordonatele centrelor și într-un tabel de origini sau de presetări.

#### **Secvenţă ciclu**

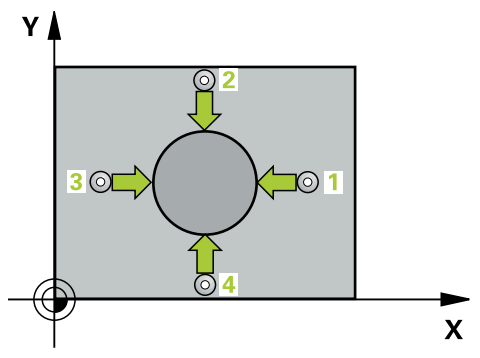

1 Urmând logica de poziţionare, sistemul de control poziţionează palpatorul cu avans rapid (valoarea din coloana **FMAX**) în punctul de palpare programat **1**. Sistemul de control calculează punctele de palpare utilizând datele din ciclu şi din prescrierea de degajare din coloana **SET\_UP** a tabelului palpatorului. Mai multe informatii: "Logică de pozitionare", Pagina 1652

2 Apoi, palpatorul se mută la înălţimea de măsurare introdusă şi palpează primul punct de palpare la viteza de avans de palpare (coloana **F**). Sistemul de control derivă automat direcția de palpare din unghiul de pornire programat.

- 3 Apoi, palpatorul se mută pe un arc de cerc fie la înălțimea de măsurare, fie la cea de degajare, către următorul punct de pornire **2**, şi palpează din nou.
- 4 Sistemul de control poziţionează palpatorul în punctul de palpare **3** şi apoi în punctul de palpare **4**, pentru a palpa de încă două ori.
- 5 Sistemul de control retrage palpatorul la înăltimea de degajare.
- 6 În funcţie de parametrii ciclului **Q303** şi **Q305**, sistemul de control procesează presetarea calculată, [\(vezi "Noţiuni fundamentare despre ciclurile palpatorului 4xx](#page-1763-0) [pentru setarea presetării", Pagina 1764](#page-1763-0))
- 7 Apoi sistemul de control salvează valorile efective în parametrii Q enumeraţi mai jos.
- 8 Dacă doriți, sistemul de control poate măsura ulterior presetarea de pe axa palpatorului într-o operaţie de palpare separată.

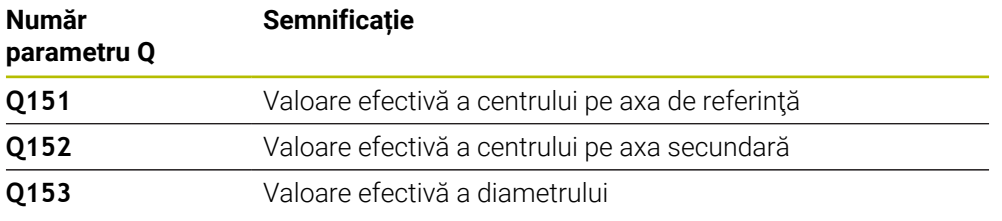

# *ANUNŢ*

# **Pericol de coliziune!**

Atunci când executaţi ciclurile palpatorului de la **400** la **499**, toate ciclurile pentru transformarea coordonatelor trebuie să fie inactive. Există pericol de coliziune!

- Următoarele cicluri nu trebuie să fie activate înainte de un ciclu al palpatorului: Ciclul **7 DEPL. DECALARE OR.**, Ciclul **8 IMAGINE OGLINDA**, Ciclul **10 ROTATIE**, Ciclul **11 SCALARE** şi Ciclul **26 SCALARE SPEC. AXA**.
- ▶ Resetați în prealabil orice transformări ale coordonatelor.

# *ANUNŢ*

# **Pericol de coliziune!**

Pentru a preveni o coliziune între palpator şi piesa de prelucrat, introduceţi o estimare **ridicată** pentru diametrul nominal al ştiftului.

- Înainte de a defini un ciclu trebuie să programaţi o apelare a sculei pentru a defini axa palpatorului.
- Sistemul de control va reseta o rotație de bază activă la începutul ciclului.
- Acest ciclu poate fi executat numai în modul de prelucrare **MOD DE FUNCŢIONARE FREZARE**.
- Cu cât unghiul de incrementare **Q247** este mai mic, cu atât este mai mică acurateţea cu care sistemul de control poate calcula presetarea. Valoarea minimă de intrare: 5°

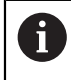

Programaţi unghiul de incrementare la o valoare mai mică de 90°

## **Grafică asist. Parametru**

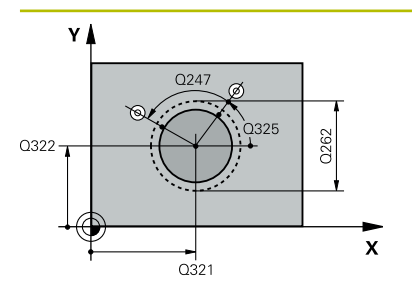

#### **Q321 Centru în prima axă?**

Centrul ştiftului de pe axa principală a planului de lucru. Valoarea are un efect absolut.

#### Intrare: **-99999,9999...+9999,9999**

# **Q322 Centru în a doua axă?**

Centru ştift pe axa secundară a planului de lucru. Dacă programaţi **Q322** = 0, sistemul de control aliniază centrul găurii cu axa Y pozitivă. Dacă programaţi **Q322** diferit de 0, sistemul de control aliniază centrul găurii cu poziția nominală. Valoarea are un efect absolut.

# Intrare: **-99999,9999...+99999,9999**

#### **Q262 Diametru nominal?**

Diametru aproximativ al ştiftului. Introduceţi o valoare care să fie mai degrabă prea mare decât prea mică.

#### Intrare: **0...99999,9999**

## **Q325 Unghi pornire?**

Unghi dintre axa principală a planului de lucru şi primul punct de palpare. Valoarea are un efect absolut.

Intrare: **-360,000...+360,000**

## **Q247 Unghi incrementare intermediar?**

Unghiul dintre două puncte de măsurare. Semnul algebric al unghiului de incrementare determină direcţia de rotaţie (negativă = în sens orar) în care se deplasează palpatorul către următorul punct de măsurare. Dacă doriţi să palpaţi un arc de cerc în loc de un cerc complet, atunci programaţi unghiul de incrementare mai mic de 90°. Această valoare are un efect incremental.

Intrare: **-120...+120**

## **Q261 Măsur. înălţime în axă palpare?**

Coordonata centrului vârfului bilei de pe axa palpatorului la care vor fi efectuate măsurătorile. Valoarea are un efect absolut.

Intrare: **-99999,9999...+99999,9999**

## **Q320 Salt de degajare?**

Distanța suplimentară dintre punctul de măsurare și vârful bilei. **Q320** este un supliment pentru coloana **SET\_UP** din tabelul palpatorului. Această valoare are un efect incremental.

Intrare: **0...99999,9999** sau **PREDEF**

## **Q260 Înălţime spaţiu?**

Coordonată pe axa sculei la care nu poate apărea nicio coliziune între palpator şi piesa de prelucrat (elementele de fixare). Valoarea are un efect absolut.

Intrare: **-99999,9999...+99999,9999** sau **PREDEF**

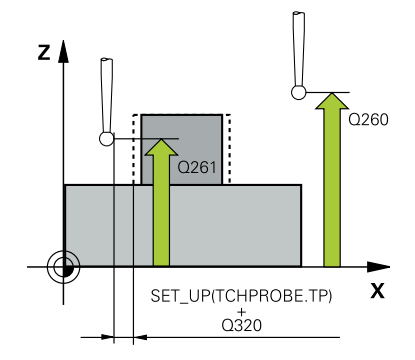

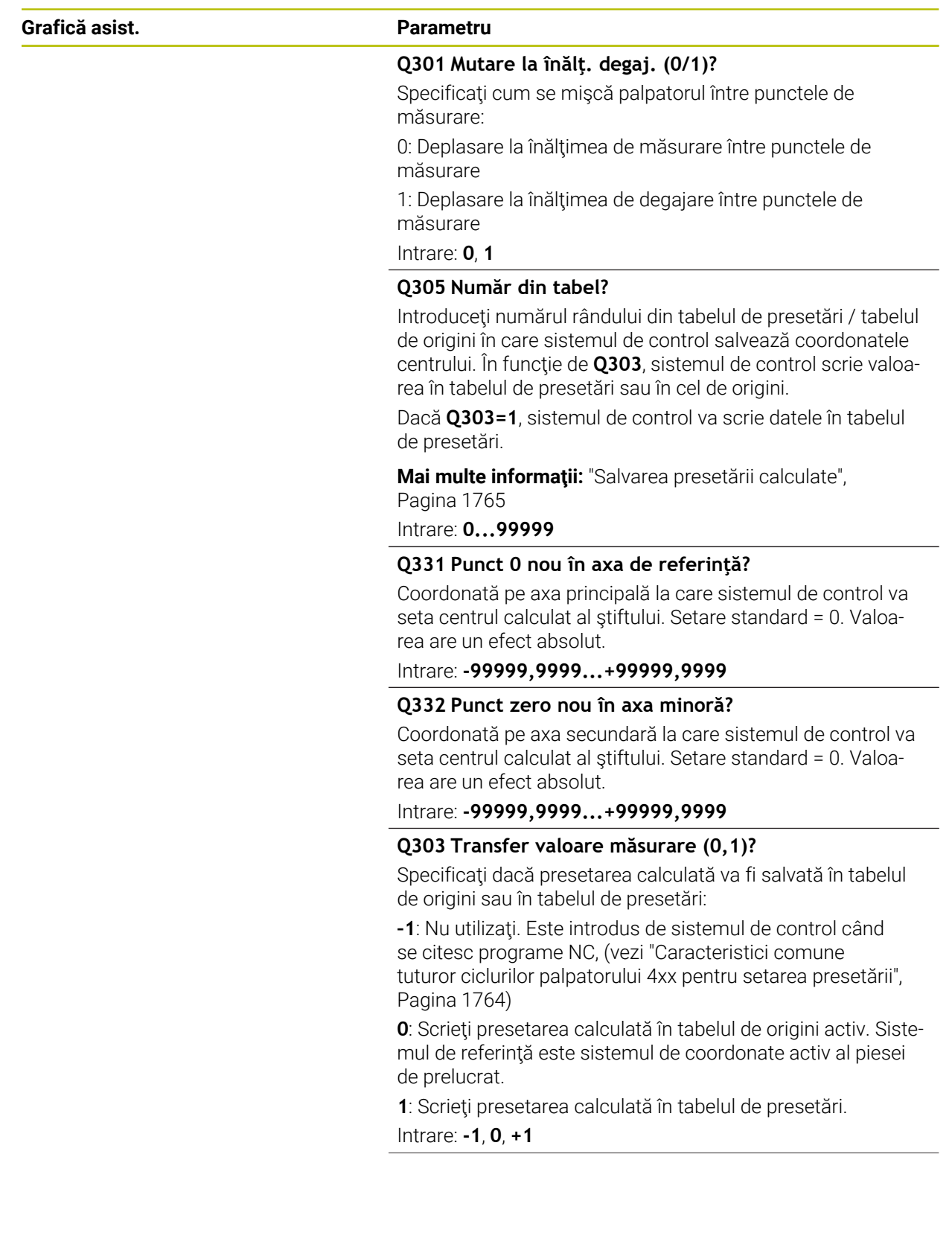

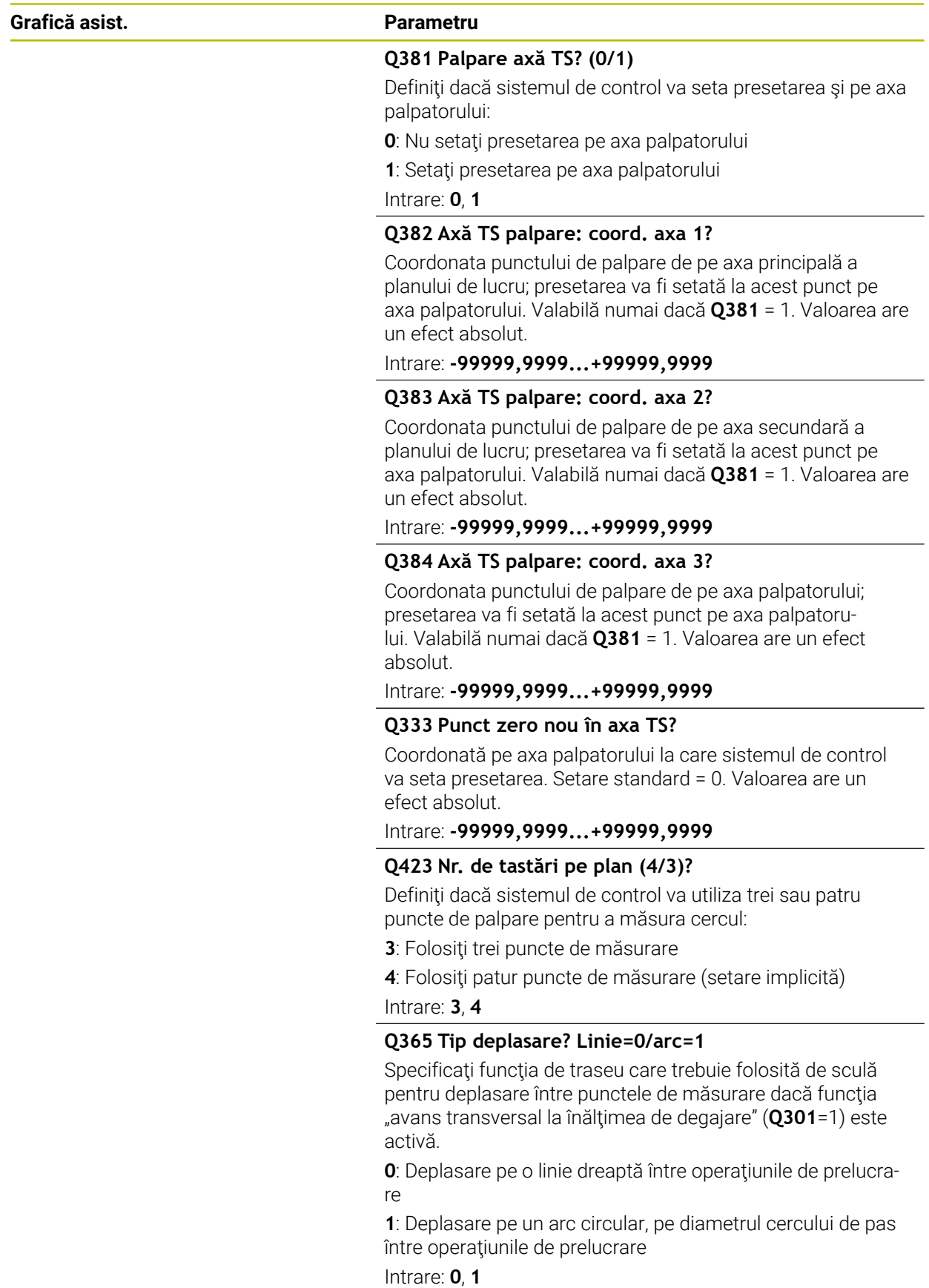

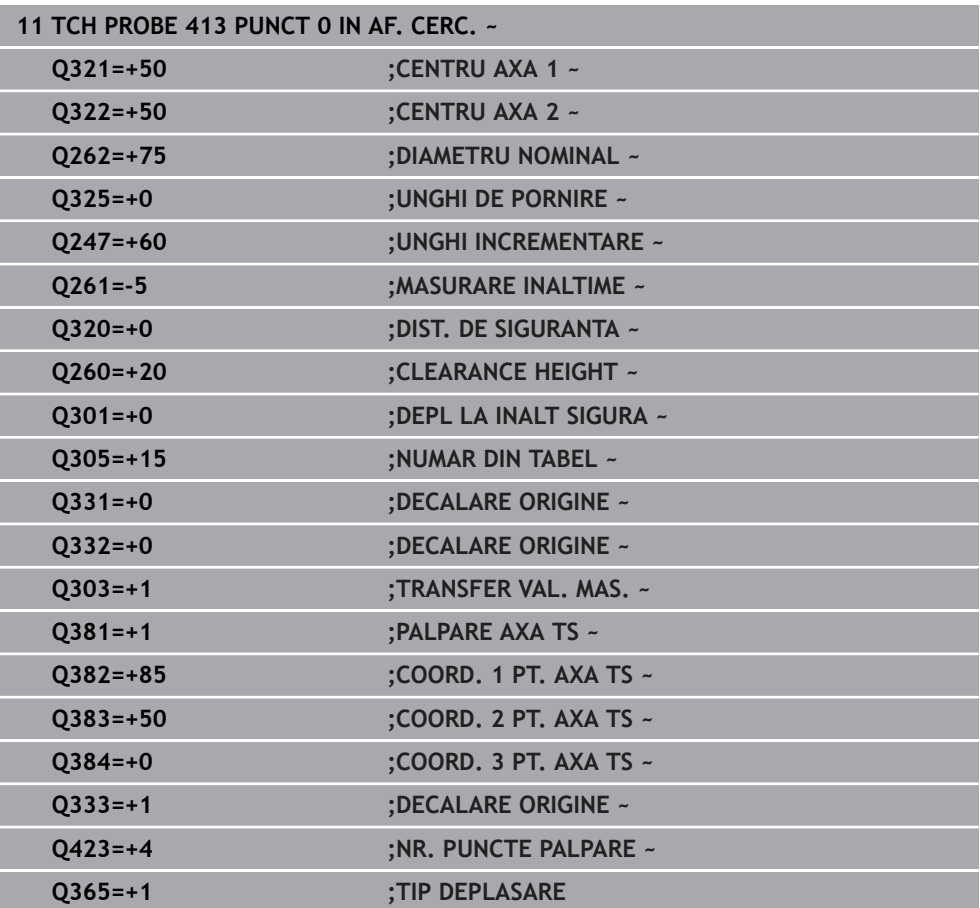

# **31.3.14 Ciclul 414 PUNCT 0 IN AF. COLT.**

#### **Programare ISO G414**

# **Aplicaţie**

Ciclul palpatorului **414** găseşte intersecţia a două linii şi o defineşte ca presetare. Dacă doriți, sistemul de control poate introduce coordonatele intersecției și într-un tabel de origini sau de presetări.

## **Secvenţă ciclu**

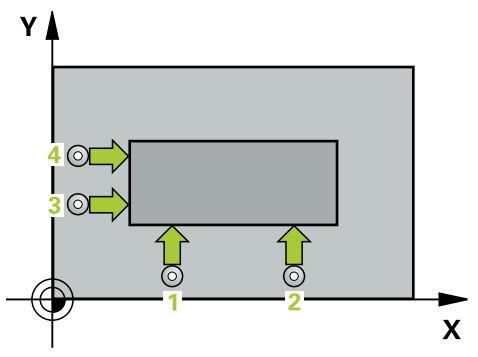

1 Urmând logica de poziţionare, sistem de control poziţionează palpatorul cu avans rapid (valoarea din coloana **FMAX**) în punctul de palpare **1** (a se vedea figura). Sistemul de control decalează palpatorul cu prescrierea de degajare, în direcția opusă direcţiei de avans transversal respective.

Mai multe informatii: "Logică de pozitionare", Pagina 1652

- 2 Apoi, palpatorul se mută la înălţimea de măsurare introdusă şi palpează primul punct de palpare la viteza de avans de palpare (coloana **F**). Sistemul de control derivă automat direcţia de palpare din al 3-lea punct de măsurare.
- 3 Apoi, palpatorul se mută la următorul punct de palpare **2** şi palpează din nou.
- 4 Sistemul de control poziţionează palpatorul în punctul de palpare **3** şi apoi în punctul de palpare **4**, pentru a palpa de încă două ori.
- 5 Sistemul de control retrage palpatorul la înălţimea de degajare.
- 6 În funcţie de parametrii ciclului **Q303** şi **Q305**, sistemul de control procesează presetarea calculată, [\(vezi "Noţiuni fundamentare despre ciclurile palpatorului 4xx](#page-1763-0) [pentru setarea presetării", Pagina 1764](#page-1763-0))
- 7 Apoi sistemul de control salvează coordonatele colţului calculat în parametrii Q enumeraţi mai jos.
- 8 Dacă doriți, sistemul de control poate măsura ulterior presetarea de pe axa palpatorului într-o operație de palpare separată.

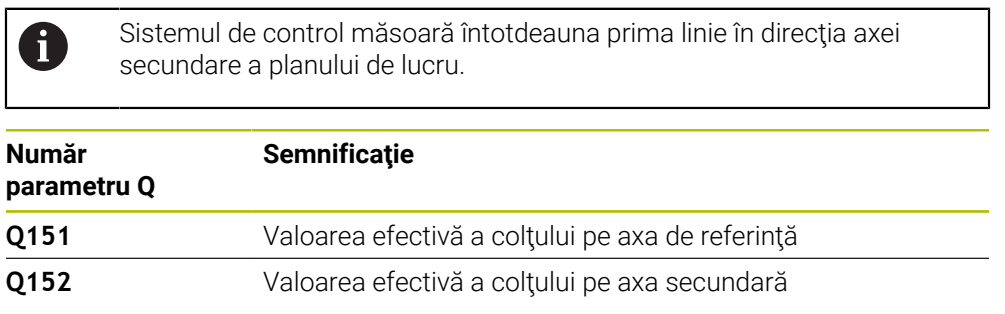

# **Definirea colţului**

Definind poziţiile punctelor de măsurare **1** şi **3** determinaţi şi colţul în care sistemul de control setează presetarea (a se vedea figura următoare şi tabelul de mai jos).

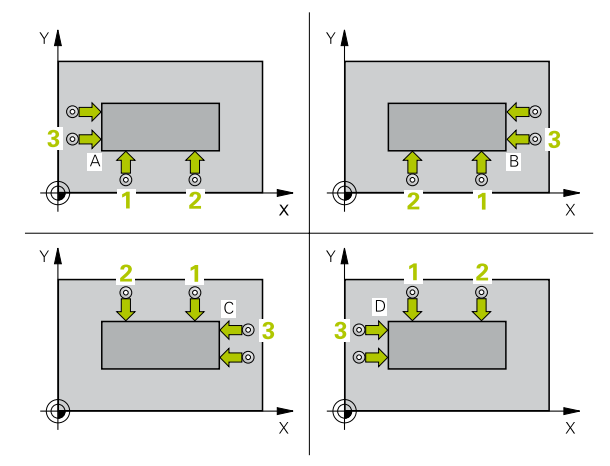

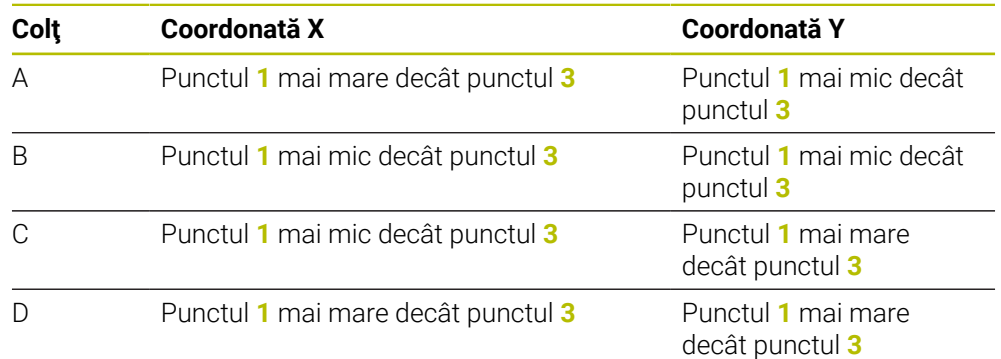

# **Note**

# *ANUNŢ*

#### **Pericol de coliziune!**

Atunci când executaţi ciclurile palpatorului de la **400** la **499**, toate ciclurile pentru transformarea coordonatelor trebuie să fie inactive. Există pericol de coliziune!

- $\blacktriangleright$ Următoarele cicluri nu trebuie să fie activate înainte de un ciclu al palpatorului: Ciclul **7 DEPL. DECALARE OR.**, Ciclul **8 IMAGINE OGLINDA**, Ciclul **10 ROTATIE**, Ciclul **11 SCALARE** şi Ciclul **26 SCALARE SPEC. AXA**.
- ▶ Resetați în prealabil orice transformări ale coordonatelor.
- Acest ciclu poate fi executat numai în modul de prelucrare **MOD DE FUNCŢIONARE FREZARE**.
- Sistemul de control va reseta o rotație de bază activă la începutul ciclului.

#### **Note despre programare**

■ Înainte de a defini acest ciclu, trebuie să programați o apelare a sculei pentru a defini axa palpatorului.

# **Grafică asist. Parametru**

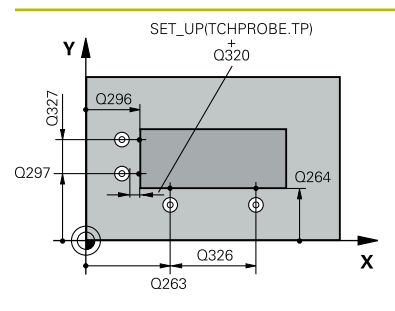

## **Q263 Punct de măsură 1 pt. axa 1?**

Coordonata primului punct de palpare de pe axa principală a planului de lucru. Valoarea are un efect absolut.

#### Intrare: **-99999,9999...+99999,9999**

# **Q264 Punct de măsură 1 pt. axa 2?**

Coordonata primului punct de palpare de pe axa secundară a planului de lucru. Valoarea are un efect absolut.

Intrare: **-99999,9999...+99999,9999**

## **Q326 Dist. axă 1?**

Distanţa dintre primul şi al doilea punct de măsurare de pe axa principală a planului de lucru. Această valoare are un efect incremental.

# Intrare: **0...99999,9999**

# **Q296 Punct de măsură 3 pt. axa 1?**

Coordonata celui de-al treilea punct de palpare de pe axa principală a planului de lucru. Valoarea are un efect absolut.

## Intrare: **-99999,9999...+99999,9999**

## **Q297 Punct de măsură 3 pt. axa 2?**

Coordonata celui de-al treilea punct de palpare de pe axa secundară a planului de lucru. Valoarea are un efect absolut.

# Intrare: **-99999,9999...+99999,9999**

## **Q327 Dist. axă 2?**

Distanta dintre al treilea și al patrulea punct de măsurare de pe axa secundară a planului de lucru. Această valoare are un efect incremental.

Intrare: **0...99999,9999**

# **Q261 Măsur. înălţime în axă palpare?**

Coordonata centrului vârfului bilei de pe axa palpatorului la care vor fi efectuate măsurătorile. Valoarea are un efect absolut.

# Intrare: **-99999,9999...+99999,9999**

## **Q320 Salt de degajare?**

Distanţa suplimentară dintre punctul de măsurare şi vârful bilei. **Q320** este un supliment pentru coloana **SET\_UP** din tabelul palpatorului. Această valoare are un efect incremental.

Intrare: **0...99999,9999** sau **PREDEF**

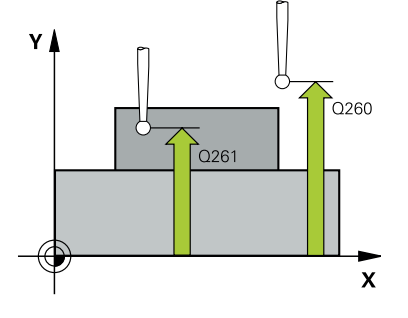

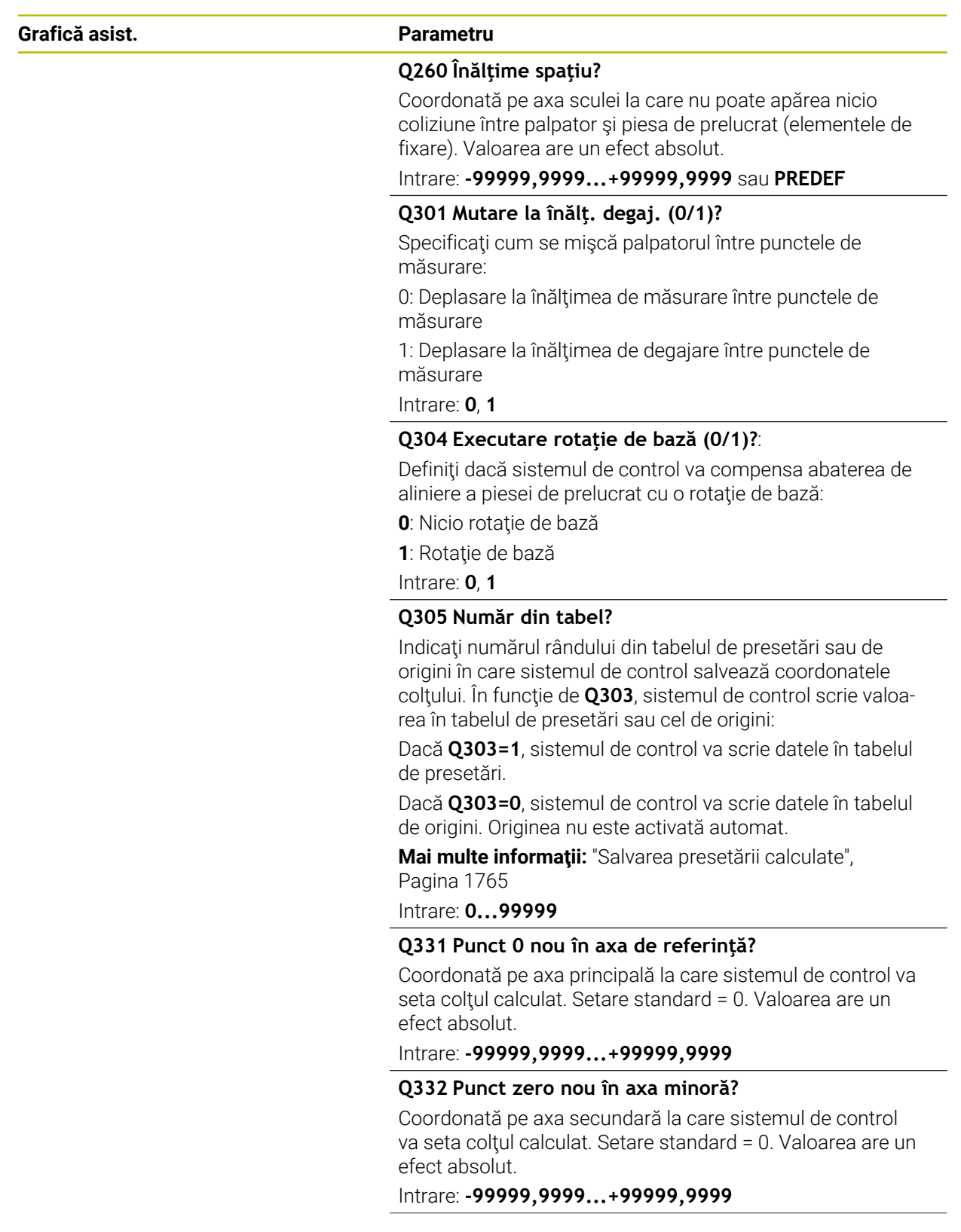

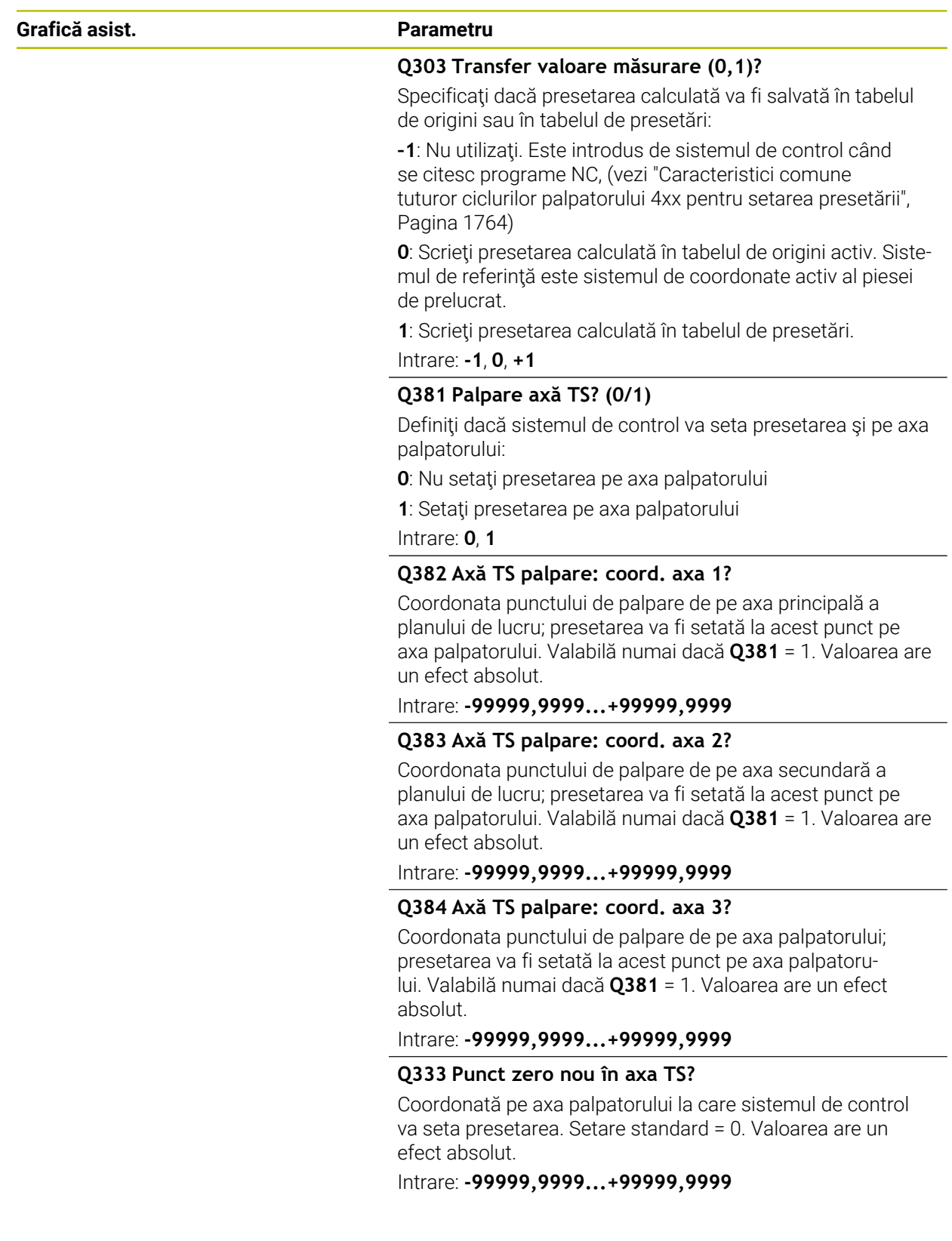

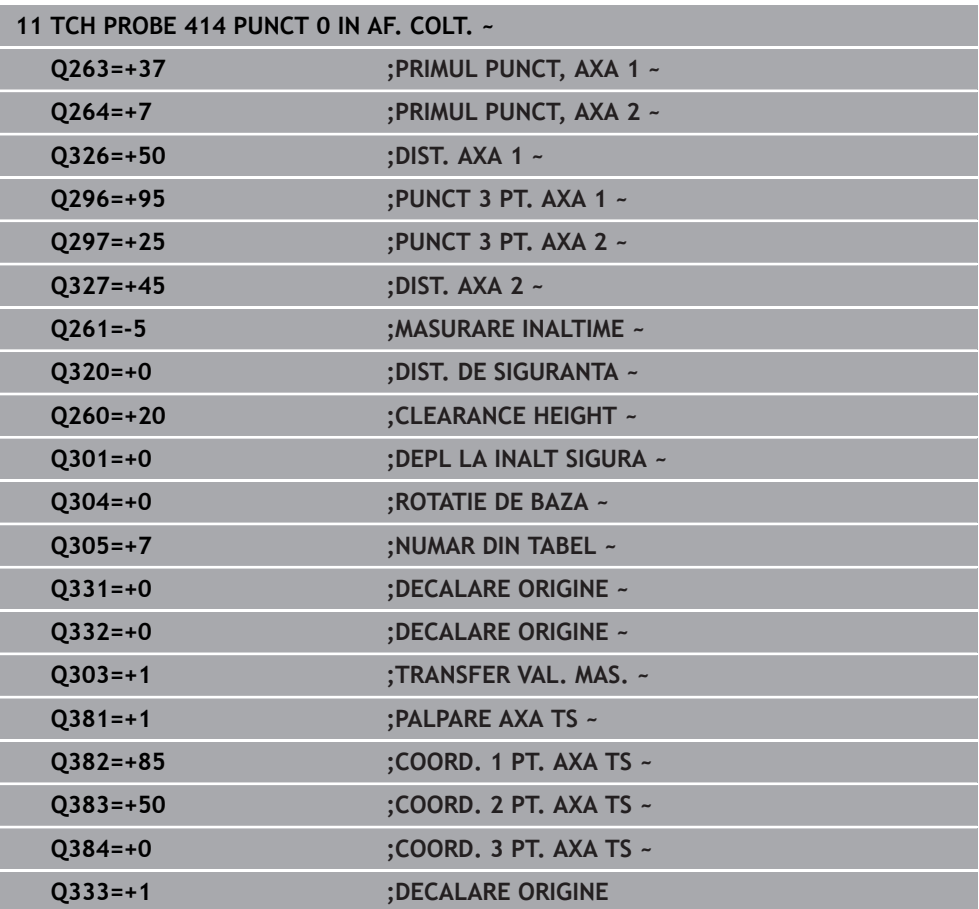

# **31.3.15 Ciclul 415 PUNCT ZERO IN COLT**

**Programare ISO G415**

# **Aplicaţie**

Ciclul palpatorului **415** găseşte intersecţia a două linii şi o defineşte ca presetare. Dacă doriți, sistemul de control poate introduce coordonatele intersecției și într-un tabel de origini sau de presetări.

#### **Secvenţă ciclu**

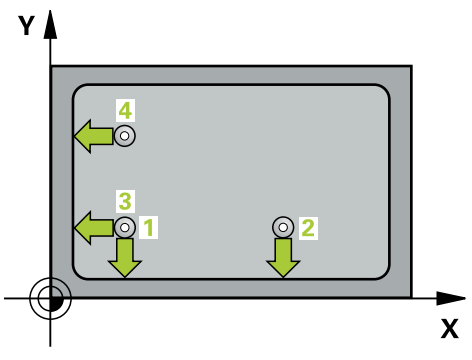

1 Urmând logica de pozitionare, sistem de control pozitionează palpatorul cu avans rapid (valoarea din coloana **FMAX**) în punctul de palpare **1** (a se vedea figura). Sistemul de control decalează palpatorul pe axa principală şi pe cea secundară cu prescrierea de degajare **Q320** + **SET\_UP** + raza vârfului sferic (în direcţia opusă direcţiei transversale respective)

**Mai multe informaţii:** ["Logică de poziţionare", Pagina 1652](#page-1651-0)

- 2 Apoi, palpatorul se mută la înălţimea de măsurare introdusă şi palpează primul punct de palpare la viteza de avans de palpare (coloana **F**). Direcţia de palpare derivă din numărul după care identificaţi colţul.
- 3 Palpatorul se deplasează la următorul punct de palpare **2**; sistemul de control decalează palpatorul pe axa secundară cu valoarea prescrierii de degajare **Q320** + **SET\_UP** + raza vârfului sferic şi apoi efectuează a doua operaţiune de palpare
- 4 Sistemul de control poziţionează palpatorul în punctul de palpare **3** (aceeaşi logică de poziţionare ca pentru primul punct de palpare) şi efectuează operaţia de palpare în punctul respectiv
- 5 Palpatorul se deplasează apoi la punctul de palpare **4**. Sistemul de control decalează palpatorul pe axa principală cu valoarea prescrierii de degajare **Q320** + **SET\_UP** + raza vârfului sferic şi apoi efectuează a patra operaţiune de palpare
- 6 Sistemul de control retrage palpatorul la înălţimea de degajare.
- 7 În funcţie de parametrii ciclului **Q303** şi **Q305**, sistemul de control procesează presetarea calculată, [\(vezi "Noţiuni fundamentare despre ciclurile palpatorului 4xx](#page-1763-0) [pentru setarea presetării", Pagina 1764](#page-1763-0))
- 8 Apoi sistemul de control salvează coordonatele colţului calculat în parametrii Q enumeraţi mai jos.
- 9 Dacă doriti, sistemul de control poate măsura ulterior presetarea de pe axa palpatorului într-o operație de palpare separată.

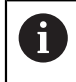

Sistemul de control măsoară întotdeauna prima linie în direcţia axei secundare a planului de lucru.

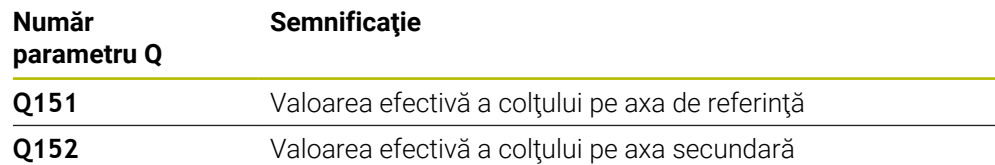

# *ANUNŢ*

# **Pericol de coliziune!**

Atunci când executaţi ciclurile palpatorului de la **400** la **499**, toate ciclurile pentru transformarea coordonatelor trebuie să fie inactive. Există pericol de coliziune!

- Următoarele cicluri nu trebuie să fie activate înainte de un ciclu al palpatorului: Ciclul **7 DEPL. DECALARE OR.**, Ciclul **8 IMAGINE OGLINDA**, Ciclul **10 ROTATIE**, Ciclul **11 SCALARE** şi Ciclul **26 SCALARE SPEC. AXA**.
- ▶ Resetați în prealabil orice transformări ale coordonatelor.
- Acest ciclu poate fi executat numai în modul de prelucrare **MOD DE FUNCŢIONARE FREZARE**.
- Sistemul de control va reseta o rotaţie de bază activă la începutul ciclului.

# **Note despre programare**

■ Înainte de a defini acest ciclu, trebuie să programați o apelare a sculei pentru a defini axa palpatorului.

# **Grafică asist. Parametru**

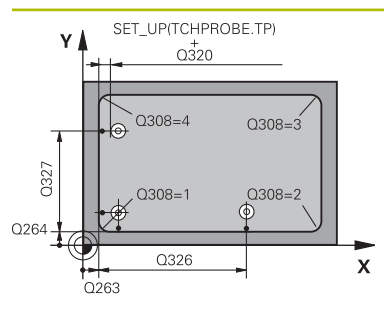

#### **Q263 Punct de măsură 1 pt. axa 1?**

Coordonata coltului de pe axa principală a planului de lucru. Valoarea are un efect absolut.

# Intrare: **-99999,9999...+99999,9999**

#### **Q264 Punct de măsură 1 pt. axa 2?**

Coordonata colţului de pe axa secundară a planului de lucru. Valoarea are un efect absolut.

#### Intrare: **-99999,9999...+99999,9999**

#### **Q326 Dist. axă 1?**

Distanţa dintre primul şi al doilea punct de măsurare de pe axa principală a planului de lucru. Această valoare are un efect incremental.

#### Intrare: **0...99999,9999**

# **Q327 Dist. axă 2?**

Distanta dintre colt și al patrulea punct de măsurare de pe axa secundară a planului de lucru. Această valoare are un efect incremental.

#### Intrare: **0...99999,9999**

# **Q308 Colţ? (1/2/3/4)**

Număr identificând colţul la care sistemul de control va seta presetarea.

Intrare: **1**, **2**, **3**, **4**

## **Q261 Măsur. înălţime în axă palpare?**

Coordonata centrului vârfului bilei de pe axa palpatorului la care vor fi efectuate măsurătorile. Valoarea are un efect absolut.

#### Intrare: **-99999,9999...+99999,9999**

#### **Q320 Salt de degajare?**

Distanţa suplimentară dintre punctul de măsurare şi vârful bilei. **Q320** este un supliment pentru coloana **SET\_UP** din tabelul palpatorului. Această valoare are un efect incremental.

#### Intrare: **0...99999,9999** sau **PREDEF**

## **Q260 Înălţime spaţiu?**

Coordonată pe axa sculei la care nu poate apărea nicio coliziune între palpator şi piesa de prelucrat (elementele de fixare). Valoarea are un efect absolut.

# Intrare: **-99999,9999...+99999,9999** sau **PREDEF**

## **Q301 Mutare la înălţ. degaj. (0/1)?**

Specificaţi cum se mişcă palpatorul între punctele de măsurare:

0: Deplasare la înălţimea de măsurare între punctele de măsurare

1: Deplasare la înălţimea de degajare între punctele de măsurare

Intrare: **0**, **1**

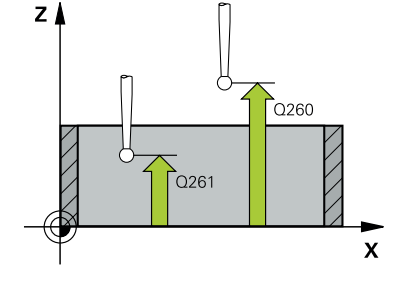

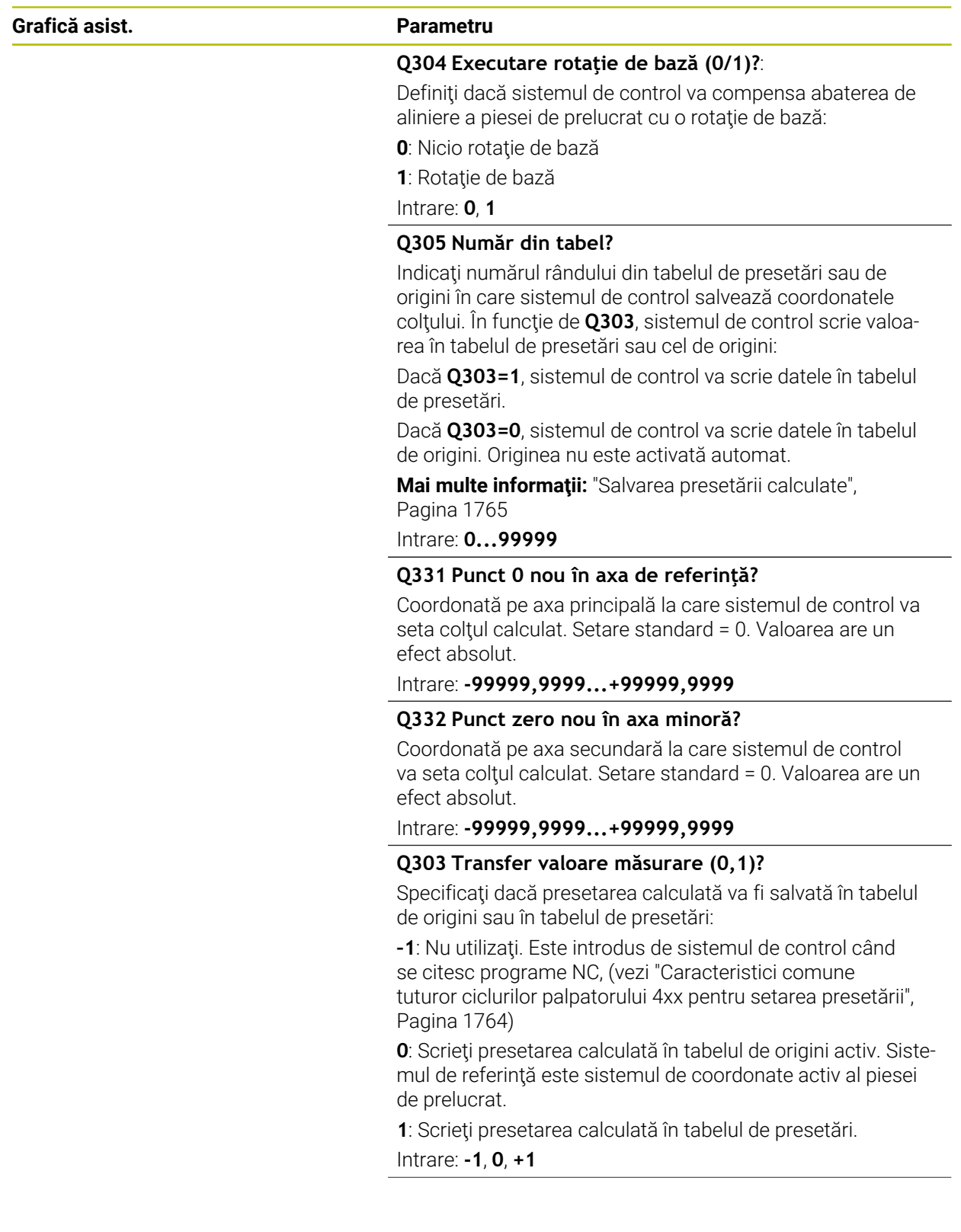

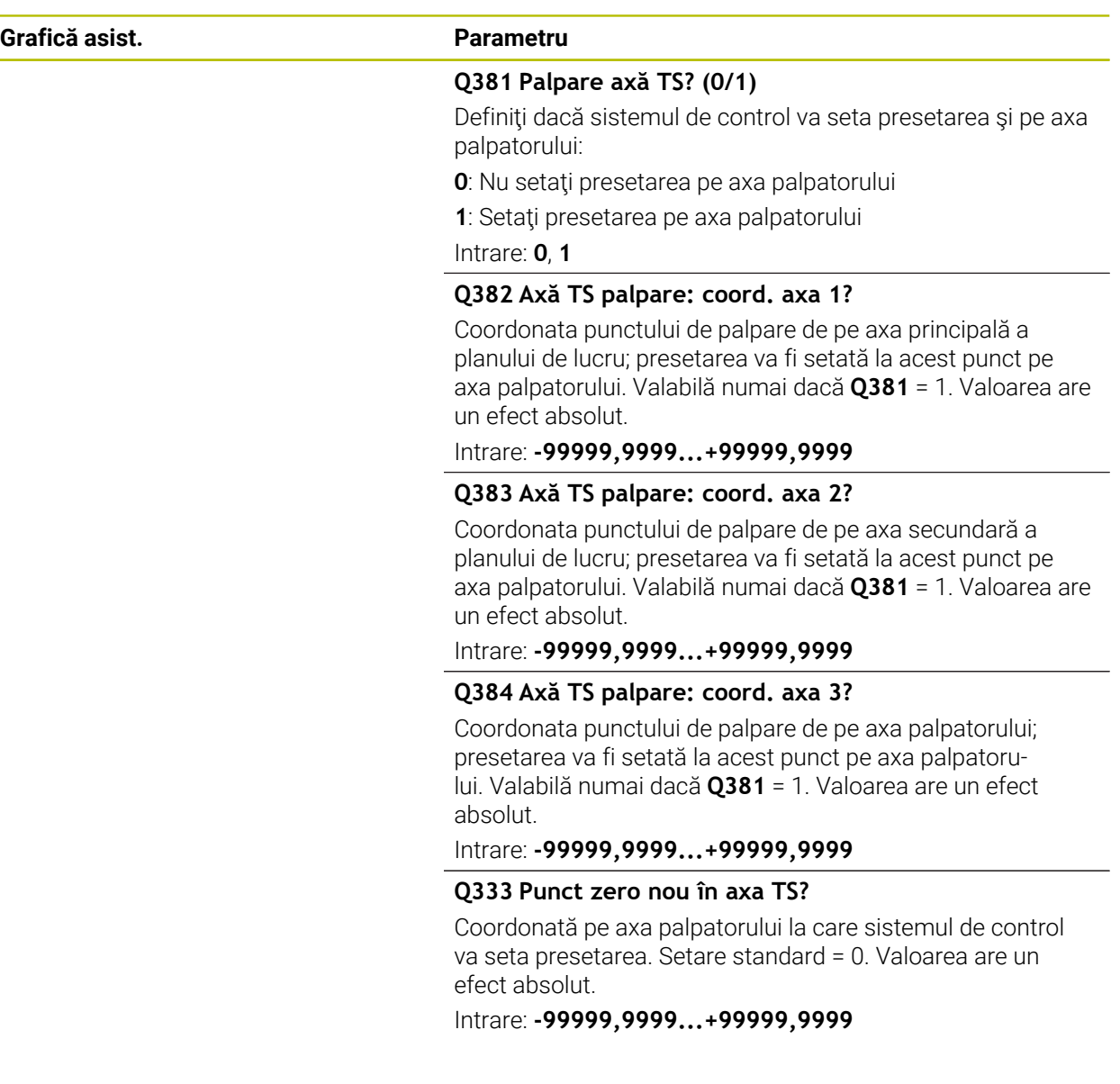

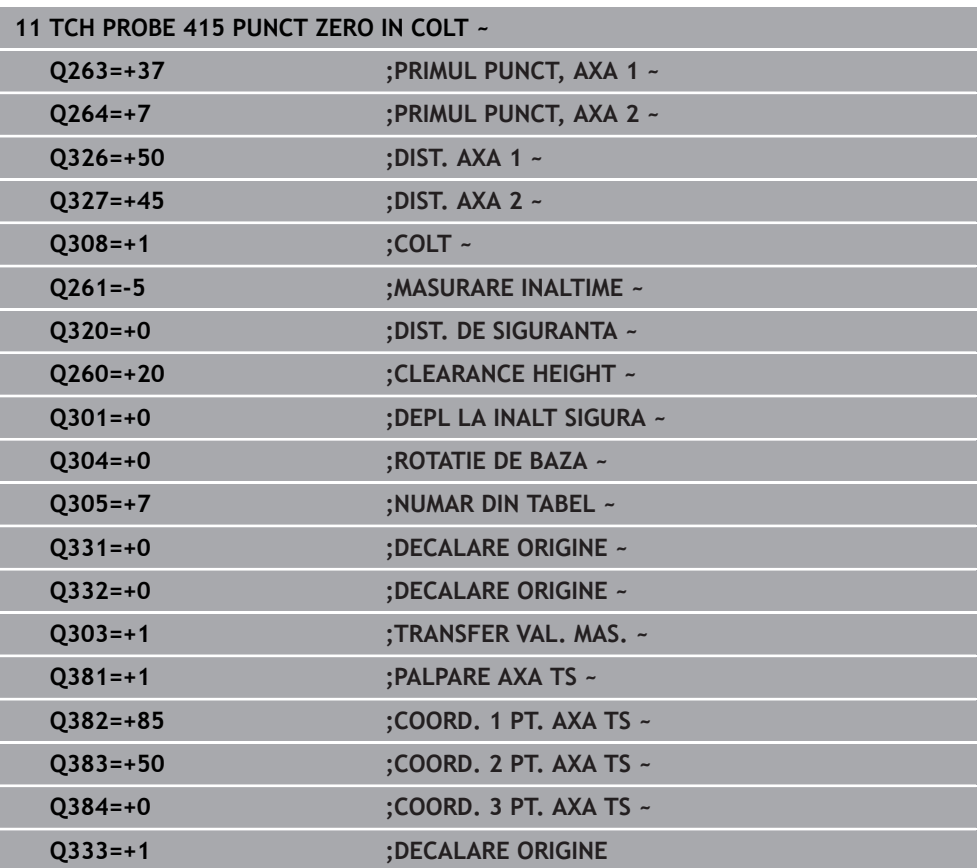
# **31.3.16 Ciclul 416 PUNCT 0 CENTRU CERC**

#### **Programare ISO G416**

#### **Aplicaţie**

Ciclul palpatorului **416** găseşte centrul unui cerc de găuri de şurub prin măsurarea a trei găuri şi defineşte centrul determinat ca origine. Dacă doriţi, sistemul de control poate scrie, de asemenea, coordonatele centrelor şi într-un tabel de origini sau de presetări.

#### **Secvenţă ciclu**

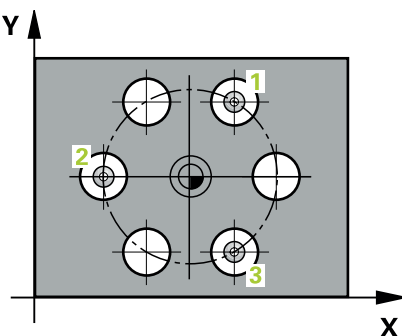

- 1 Urmând logica de poziţionare, sistemul de control poziţionează palpatorul cu avans rapid (valoarea din coloana **FMAX**), în punctul central al primei găuri **1**. **Mai multe informaţii:** ["Logică de poziţionare", Pagina 1652](#page-1651-0)
- 2 Apoi, palpatorul se mută la înăltimea de măsurare introdusă și palpează patru puncte pentru a determina centrul primei găuri.
- 3 Palpatorul revine la înălţimea de degajare şi apoi în poziţia introdusă ca centru al celei de-a doua găuri **2**.
- 4 Sistemul de control mută palpatorul la înălţimea de măsurare introdusă şi palpează patru puncte pentru a găsi centrul celei de-a doua găuri.
- 5 Palpatorul revine la înălţimea de degajare şi apoi în poziţia introdusă ca centru al celei de-a treia găuri **3**.
- 6 Apoi, sistemul de control mută palpatorul la înălţimea de măsurare introdusă şi palpează patru puncte pentru a găsi centrul celei de-a treia găuri.
- 7 Sistemul de control retrage palpatorul la înălţimea de degajare.
- 8 În funcţie de parametrii ciclului **Q303** şi **Q305**, sistemul de control procesează presetarea calculată, [\(vezi "Noţiuni fundamentare despre ciclurile palpatorului 4xx](#page-1763-0) [pentru setarea presetării", Pagina 1764](#page-1763-0))
- 9 Apoi sistemul de control salvează valorile efective în parametrii Q enumeraţi mai jos.
- 10 Dacă doriţi, sistemul de control poate măsura ulterior presetarea de pe axa palpatorului într-o operație de palpare separată.

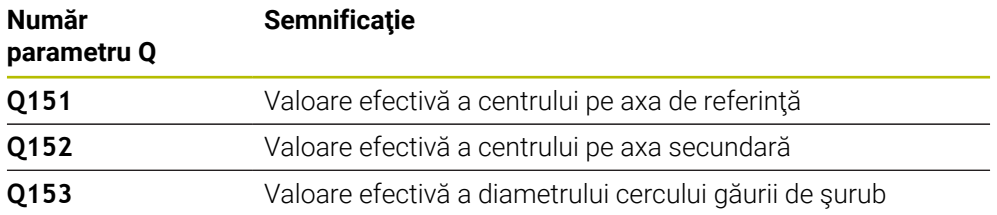

### **Note**

# *ANUNŢ*

### **Pericol de coliziune!**

Atunci când executaţi ciclurile palpatorului de la **400** la **499**, toate ciclurile pentru transformarea coordonatelor trebuie să fie inactive. Există pericol de coliziune!

- Următoarele cicluri nu trebuie să fie activate înainte de un ciclu al palpatorului: Ciclul **7 DEPL. DECALARE OR.**, Ciclul **8 IMAGINE OGLINDA**, Ciclul **10 ROTATIE**, Ciclul **11 SCALARE** şi Ciclul **26 SCALARE SPEC. AXA**.
- ▶ Resetați în prealabil orice transformări ale coordonatelor.
- Acest ciclu poate fi executat numai în modul de prelucrare **MOD DE FUNCŢIONARE FREZARE**.
- Sistemul de control va reseta o rotaţie de bază activă la începutul ciclului.

#### **Note despre programare**

■ Înainte de a defini acest ciclu, trebuie să programați o apelare a sculei pentru a defini axa palpatorului.

# **Parametrii ciclului**

# **Grafică asist. Parametru** Y 0274  $\mathbf{x}$ O273

#### **Q273 Centru în prima axă (val. nom.)?**

Centru cerc gaură şurub (valoare nominală) de pe axa principală a planului de lucru. Valoarea are un efect absolut.

#### Intrare: **-99999,9999...+99999,9999**

#### **Q274 Centru în axa 2 (val. nom.)?**

Centru cerc gaură şurub (valoare nominală) de pe axa secundară a planului de lucru. Valoarea are un efect absolut.

Intrare: **-99999,9999...+99999,9999**

#### **Q262 Diametru nominal?**

Introduceţi diametrul aproximativ al cercului găurii. Cu cât diametrul găurii este mai mic, cu atât mai exact trebuie să fie diametrul nominal.

#### Intrare: **0...99999,9999**

#### **Q291 Unghi coord. polară orificiu 1?**

Unghi în coordonate polare al centrului primei găuri din planul de lucru. Valoarea are un efect absolut.

Intrare: **-360,000...+360,000**

#### **Q292 Unghi coord. polară orificiu 2?**

Unghi în coordonate polare al centrului celei de-a doua găuri din planul de lucru. Valoarea are un efect absolut.

Intrare: **-360,000...+360,000**

#### **Q293 Unghi coord. polară orificiu 3?**

Unghi în coordonate polare al centrului celei de-a treia găuri din planul de lucru. Valoarea are un efect absolut.

Intrare: **-360,000...+360,000**

#### **Q261 Măsur. înălţime în axă palpare?**

Coordonata centrului vârfului bilei de pe axa palpatorului la care vor fi efectuate măsurătorile. Valoarea are un efect absolut.

#### Intrare: **-99999,9999...+99999,9999**

#### **Q260 Înălţime spaţiu?**

Coordonată pe axa sculei la care nu poate apărea nicio coliziune între palpator şi piesa de prelucrat (elementele de fixare). Valoarea are un efect absolut.

#### Intrare: **-99999,9999...+99999,9999** sau **PREDEF**

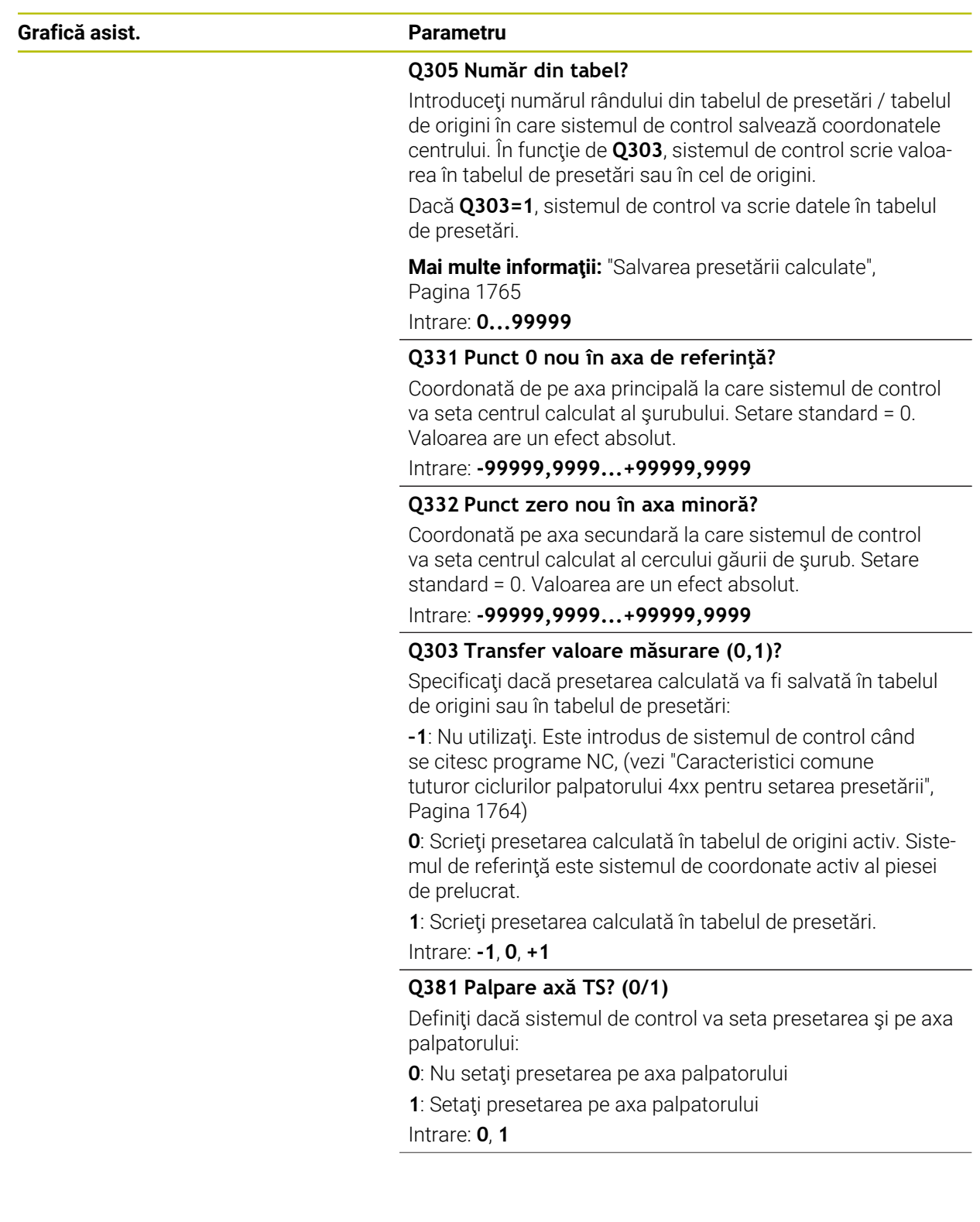

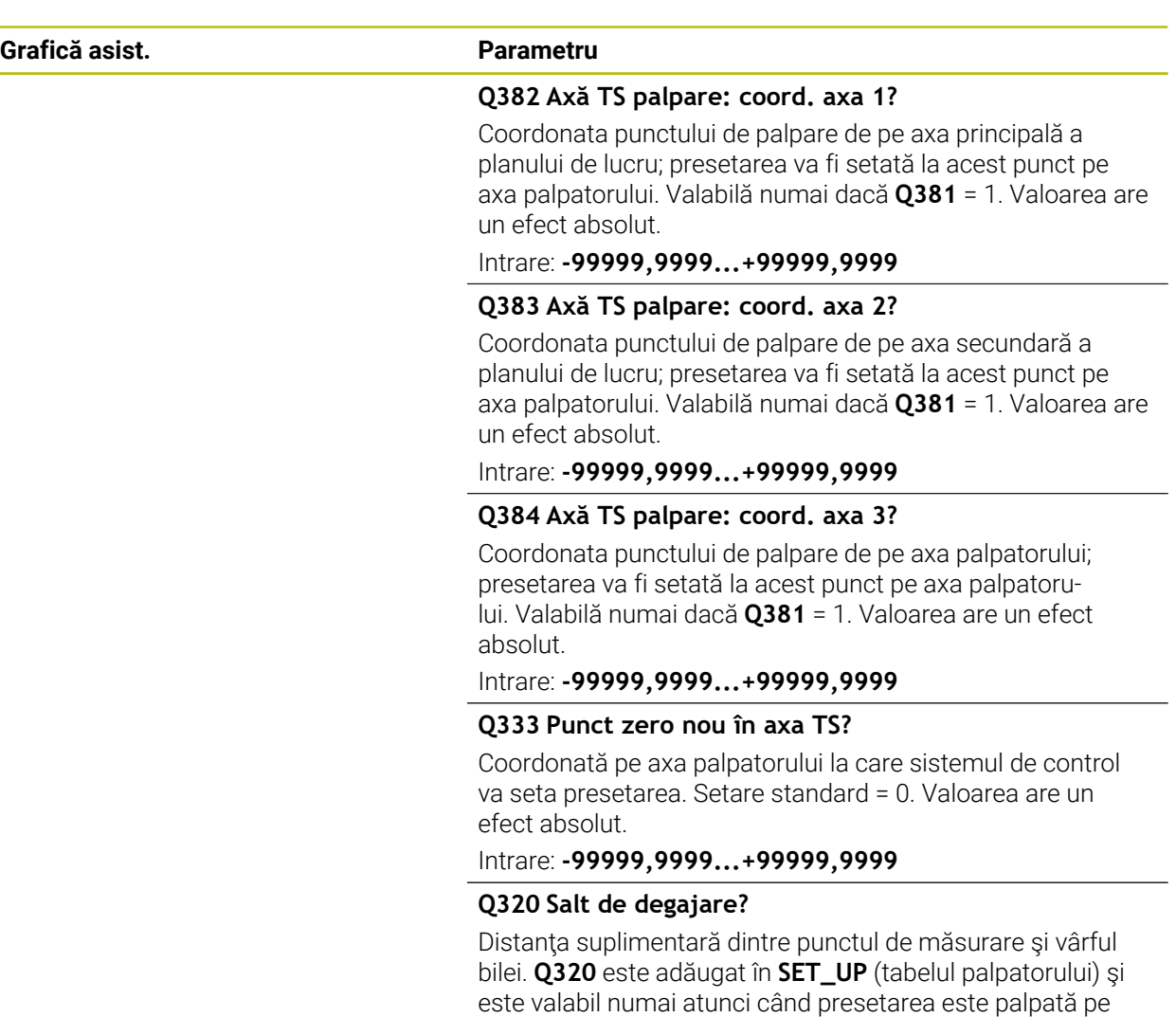

axa palpatorului. Această valoare are un efect incremental.

Intrare: **0...99999,9999** sau **PREDEF**

### **Exemplu**

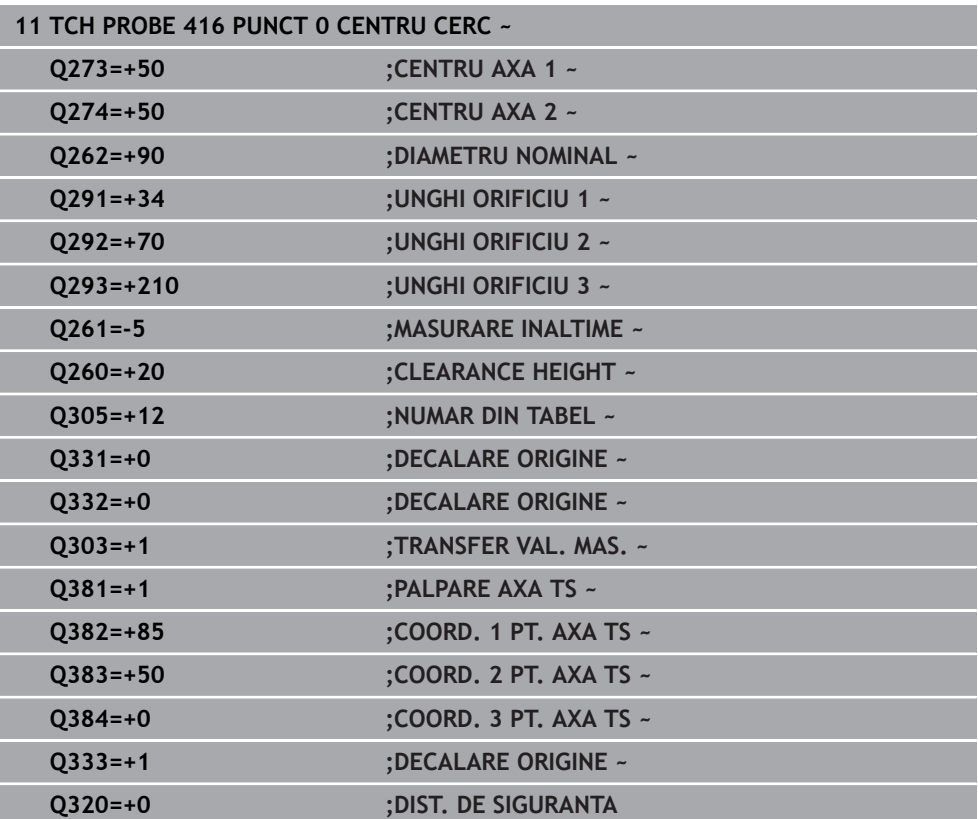

# **31.3.17 Ciclul 417 PUNCT ZERO IN AXA TS**

#### **Programare ISO G417**

### **Aplicaţie**

Ciclul de palpare **417** măsoară orice coordonată de pe axa palpatorului şi o defineşte ca presetare. Dacă doriţi, sistemul de control poate introduce coordonata măsurată şi într-un tabel de origini sau de presetări.

#### **Secvenţă ciclu**

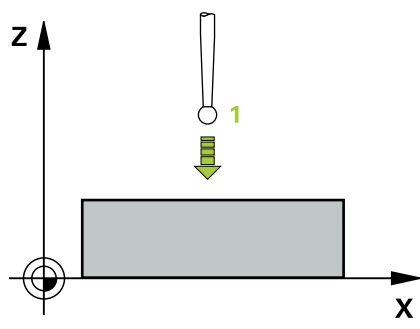

1 Urmând logica de poziţionare, sistemul de control poziţionează palpatorul la avans rapid (valoarea din coloana **FMAX**) la punctul de palpare programat **1**. Sistemul de control decalează palpatorul cu prescrierea de degajare în direcția axei pozitive a palpatorului.

Mai multe informatii: "Logică de pozitionare", Pagina 1652

- 2 Palpatorul se mută apoi pe axa proprie la coordonata introdusă ca punct de palpare **1** şi măsoară poziţia efectivă cu o mişcare de palpare simplă
- 3 Sistemul de control retrage palpatorul la înălţimea de degajare.
- 4 În funcţie de parametrii ciclului **Q303** şi **Q305**, sistemul de control procesează presetarea calculată, [\(vezi "Noţiuni fundamentare despre ciclurile palpatorului 4xx](#page-1763-0) [pentru setarea presetării", Pagina 1764](#page-1763-0))
- 5 Apoi sistemul de control salvează valorile efective în parametrii Q enumeraţi mai jos.

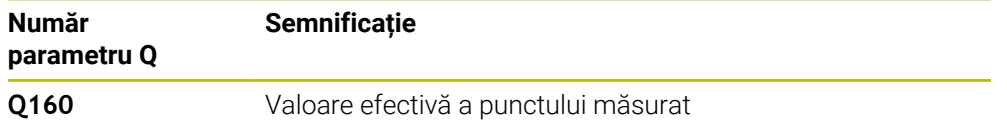

### **Note**

# *ANUNŢ*

### **Pericol de coliziune!**

Atunci când executaţi ciclurile palpatorului de la **400** la **499**, toate ciclurile pentru transformarea coordonatelor trebuie să fie inactive. Există pericol de coliziune!

- Următoarele cicluri nu trebuie să fie activate înainte de un ciclu al palpatorului: Ciclul **7 DEPL. DECALARE OR.**, Ciclul **8 IMAGINE OGLINDA**, Ciclul **10 ROTATIE**, Ciclul **11 SCALARE** şi Ciclul **26 SCALARE SPEC. AXA**.
- ▶ Resetați în prealabil orice transformări ale coordonatelor.
- Acest ciclu poate fi executat numai în modul de prelucrare **MOD DE FUNCŢIONARE FREZARE**.
- Sistemul de control setează presetarea pe această axă.
- Sistemul de control va reseta o rotație de bază activă la începutul ciclului.

#### **Note despre programare**

■ Înainte de a defini acest ciclu, trebuie să programați o apelare a sculei pentru a defini axa palpatorului.

# **Parametrii ciclului**

# **Grafică asist. Parametru** Q264  $\bar{x}$ SET\_UP(TCHPROBE.TP)  $0260$  $Q294$  $\mathbf{v}$

#### **Q263 Punct de măsură 1 pt. axa 1?**

Coordonata primului punct de palpare de pe axa principală a planului de lucru. Valoarea are un efect absolut.

#### Intrare: **-99999,9999...+99999,9999**

#### **Q264 Punct de măsură 1 pt. axa 2?**

Coordonata primului punct de palpare de pe axa secundară a planului de lucru. Valoarea are un efect absolut.

#### Intrare: **-99999,9999...+99999,9999**

#### **Q294 Punct de măsură 1 pt. axa 3?**

Coordonata primului punct de palpare de pe axa palpatorului. Valoarea are un efect absolut.

#### Intrare: **-99999,9999...+99999,9999**

#### **Q320 Salt de degajare?**

Distanța suplimentară dintre punctul de măsurare și vârful bilei. **Q320** este un supliment pentru coloana **SET\_UP** din tabelul palpatorului. Această valoare are un efect incremental.

#### Intrare: **0...99999,9999** sau **PREDEF**

#### **Q260 Înălţime spaţiu?**

Coordonată pe axa sculei la care nu poate apărea nicio coliziune între palpator şi piesa de prelucrat (elementele de fixare). Valoarea are un efect absolut.

#### Intrare: **-99999,9999...+99999,9999** sau **PREDEF**

#### **Q305 Număr din tabel?**

Indicaţi numărul rândului din tabelul de presetări sau de origini în care sistemul de control salvează coordonatele. În functie de **Q303**, sistemul de control scrie valoarea în tabelul de presetări sau în cel de origini.

Dacă **Q303=1**, sistemul de control va scrie datele în tabelul de presetări.

Dacă **Q303=0**, sistemul de control va scrie datele în tabelul de origini. Originea nu este activată automat.

**Mai multe informaţii:** ["Salvarea presetării calculate",](#page-1764-0) [Pagina 1765](#page-1764-0)

#### **Q333 Punct zero nou în axa TS?**

Coordonată pe axa palpatorului la care sistemul de control va seta presetarea. Setare standard = 0. Valoarea are un efect absolut.

Intrare: **-99999,9999...+99999,9999**

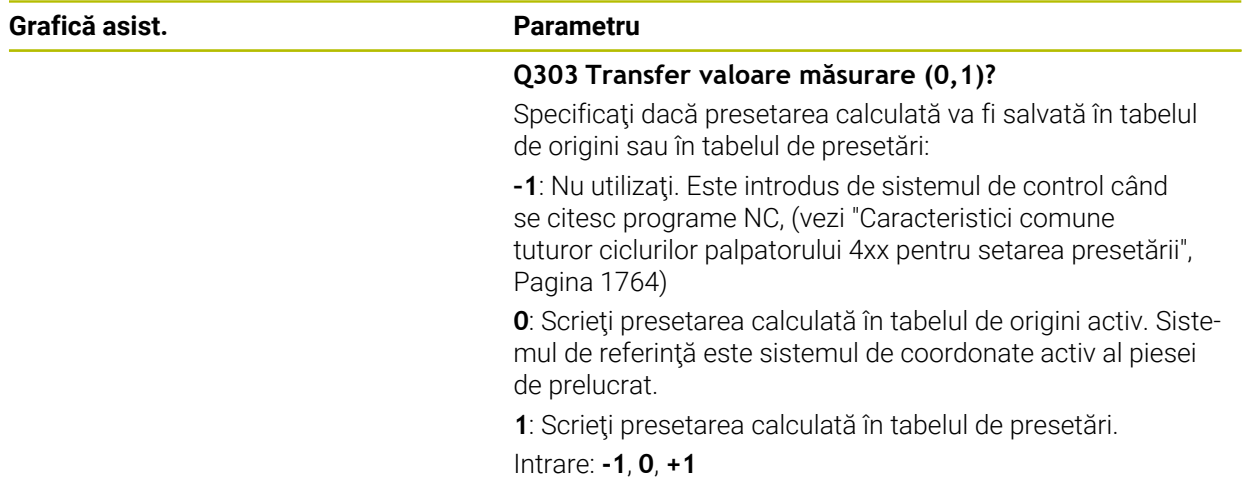

# **Exemplu**

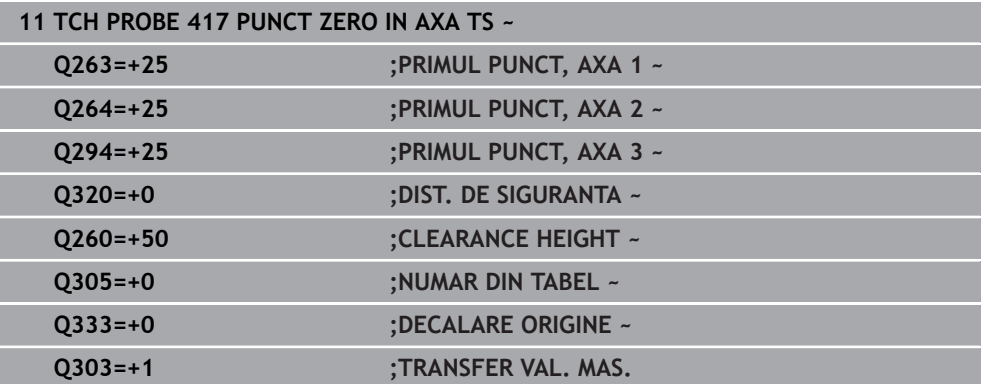

### **31.3.18 Ciclul 418 PUNCT DE REF 4 GAURI**

#### **Programare ISO G418**

#### **Aplicaţie**

Ciclul palpatorului **418** calculează intersecţia liniilor care conectează centrele a două găuri opuse şi setează presetarea la intersecţie. Dacă doriţi, sistemul de control poate introduce coordonatele intersecţiei şi într-un tabel de origini sau de presetări.

#### **Secvenţă ciclu**

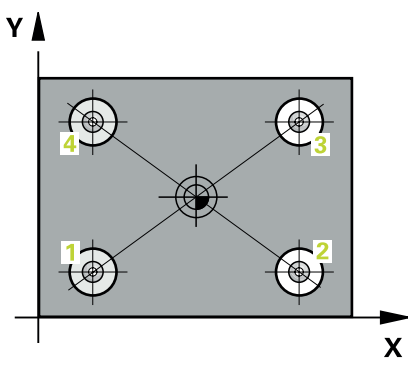

- 1 Urmând logica de poziţionare, sistemul de control poziţionează palpatorul cu avans rapid (valoarea din coloana **FMAX**) în punctul central al primei găuri **1**. **Mai multe informaţii:** ["Logică de poziţionare", Pagina 1652](#page-1651-0)
- 2 Apoi, palpatorul se mută la înălţimea de măsurare introdusă şi palpează patru puncte pentru a determina centrul primei găuri.
- 3 Palpatorul revine la înălțimea de degajare și apoi în poziția introdusă ca centru al celei de-a doua găuri **2**.
- 4 Sistemul de control mută palpatorul la înălţimea de măsurare introdusă şi palpează patru puncte pentru a găsi centrul celei de-a doua găuri.
- 5 Sistemul de control repetă acest pas pentru găurile **3** şi **4**.
- 6 Sistemul de control retrage palpatorul la înălţimea de degajare.
- 7 În funcţie de parametrii ciclului **Q303** şi **Q305**, sistemul de control procesează presetarea calculată, [\(vezi "Noţiuni fundamentare despre ciclurile palpatorului 4xx](#page-1763-0) [pentru setarea presetării", Pagina 1764](#page-1763-0))
- 8 Sistemul de control calculează presetarea ca intersecție a liniilor ce unesc centrele găurilor **1**/**3** şi **2**/**4** şi salvează valorile efective în parametrii Q listaţi mai jos.
- 9 Dacă doriți, sistemul de control poate măsura ulterior presetarea de pe axa palpatorului într-o operație de palpare separată.

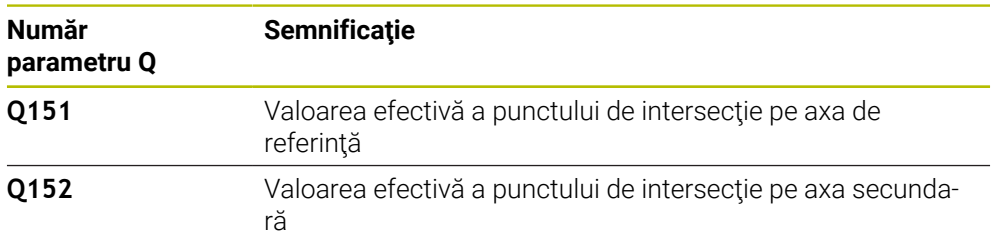

### **Note**

# *ANUNŢ*

### **Pericol de coliziune!**

Atunci când executaţi ciclurile palpatorului de la **400** la **499**, toate ciclurile pentru transformarea coordonatelor trebuie să fie inactive. Există pericol de coliziune!

- Următoarele cicluri nu trebuie să fie activate înainte de un ciclu al palpatorului: Ciclul **7 DEPL. DECALARE OR.**, Ciclul **8 IMAGINE OGLINDA**, Ciclul **10 ROTATIE**, Ciclul **11 SCALARE** şi Ciclul **26 SCALARE SPEC. AXA**.
- ▶ Resetați în prealabil orice transformări ale coordonatelor.
- Acest ciclu poate fi executat numai în modul de prelucrare **MOD DE FUNCŢIONARE FREZARE**.
- Sistemul de control va reseta o rotaţie de bază activă la începutul ciclului.

#### **Note despre programare**

■ Înainte de a defini acest ciclu, trebuie să programați o apelare a sculei pentru a defini axa palpatorului.

# **Parametrii ciclului**

#### **Grafică asist. Parametru**

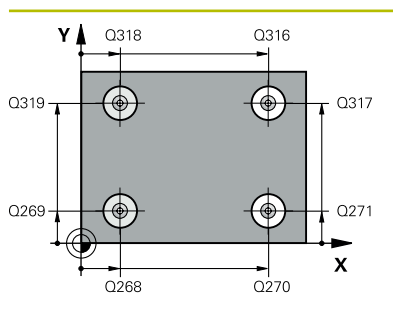

#### **Q268 Orificiu 1: centru în axa 1?**

Centrul primei găuri de pe axa principală a planului de lucru. Valoarea are un efect absolut.

#### Intrare: **-99999,9999...+9999,9999**

#### **Q269 Orificiu 1: centru în axa 2?**

Centrul primei găuri de pe axa secundară a planului de lucru. Valoarea are un efect absolut.

#### Intrare: **-99999,9999...+99999,9999**

#### **Q270 Orificiu 2: centru în axa 1?**

Centrul celei de-a doua găuri de pe axa principală a planului de lucru. Valoarea are un efect absolut.

#### Intrare: **-99999,9999...+99999,9999**

#### **Q271 Orificiu 2: centru în axa 2?**

Centrul celei de-a doua găuri de pe axa secundară a planului de lucru. Valoarea are un efect absolut.

Intrare: **-99999,9999...+99999,9999**

#### **Q316 Orificiu 3: Centru în axa 1?**

Centrul celei de-a treia găuri de pe axa principală a planului de lucru. Valoarea are un efect absolut.

Intrare: **-99999,9999...+99999,9999**

#### **Q317 Orificiu 3: Centru în axa 2?**

Centrul celei de-a treia găuri de pe axa secundară a planului de lucru. Valoarea are un efect absolut.

Intrare: **-99999,9999...+99999,9999**

#### **Q318 Orificiu 4: Centru în axa 1?**

Centrul celei de-a patra găuri de pe axa principală a planului de lucru. Valoarea are un efect absolut.

Intrare: **-99999,9999...+99999,9999**

#### **Q319 Orificiu 4: Centru în axa 2?**

Centrul celei de-a patra găuri de pe axa secundară a planului de lucru. Valoarea are un efect absolut.

Intrare: **-99999,9999...+99999,9999**

#### **Q261 Măsur. înălţime în axă palpare?**

Coordonata centrului vârfului bilei de pe axa palpatorului la care vor fi efectuate măsurătorile. Valoarea are un efect absolut.

#### Intrare: **-99999,9999...+99999,9999**

#### **Q260 Înălţime spaţiu?**

Coordonată pe axa sculei la care nu poate apărea nicio coliziune între palpator şi piesa de prelucrat (elementele de fixare). Valoarea are un efect absolut.

Intrare: **-99999,9999...+99999,9999** sau **PREDEF**

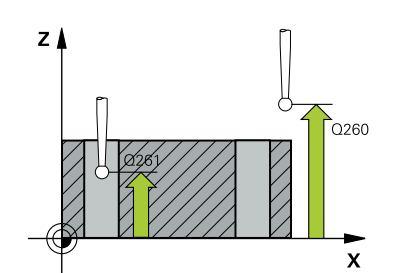

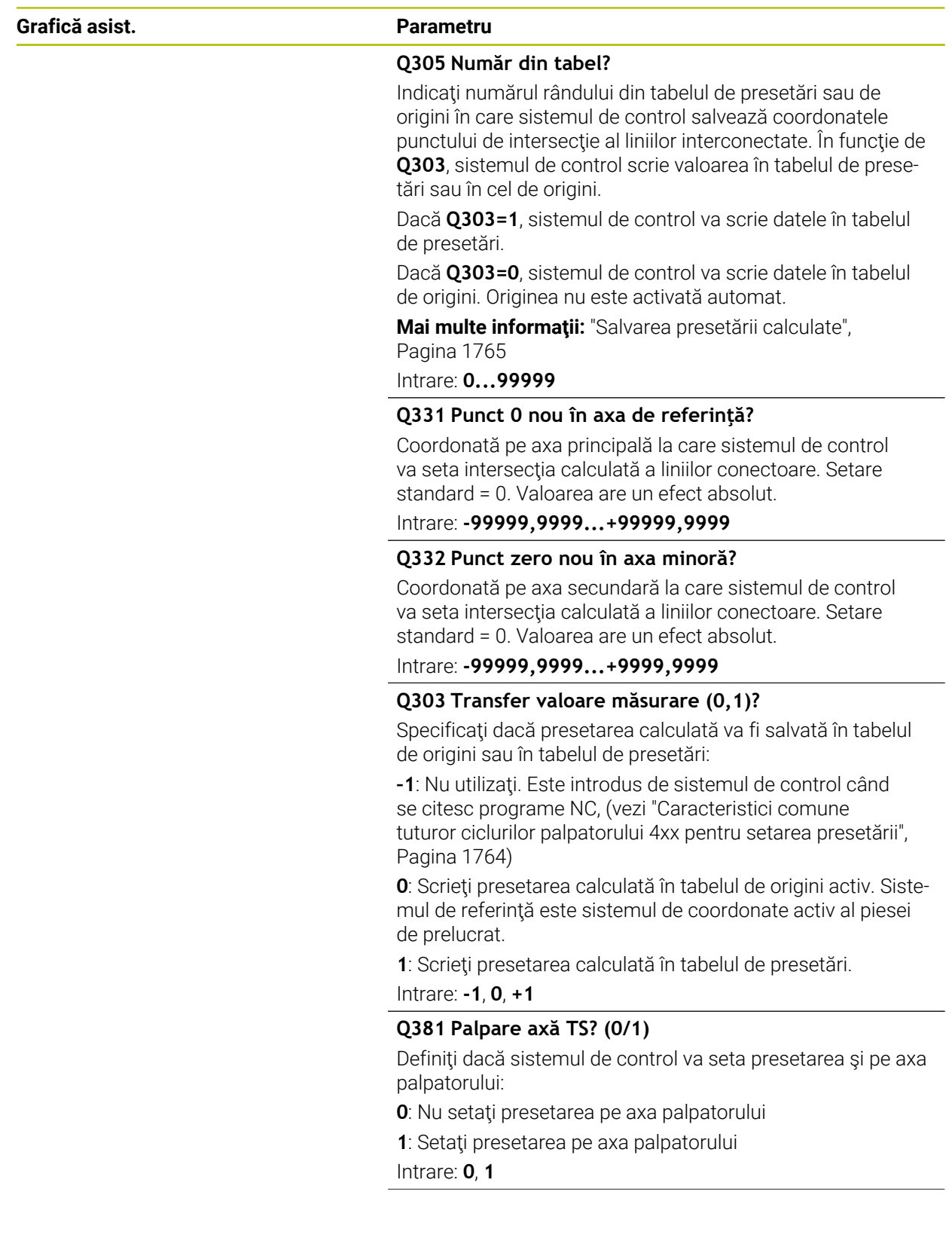

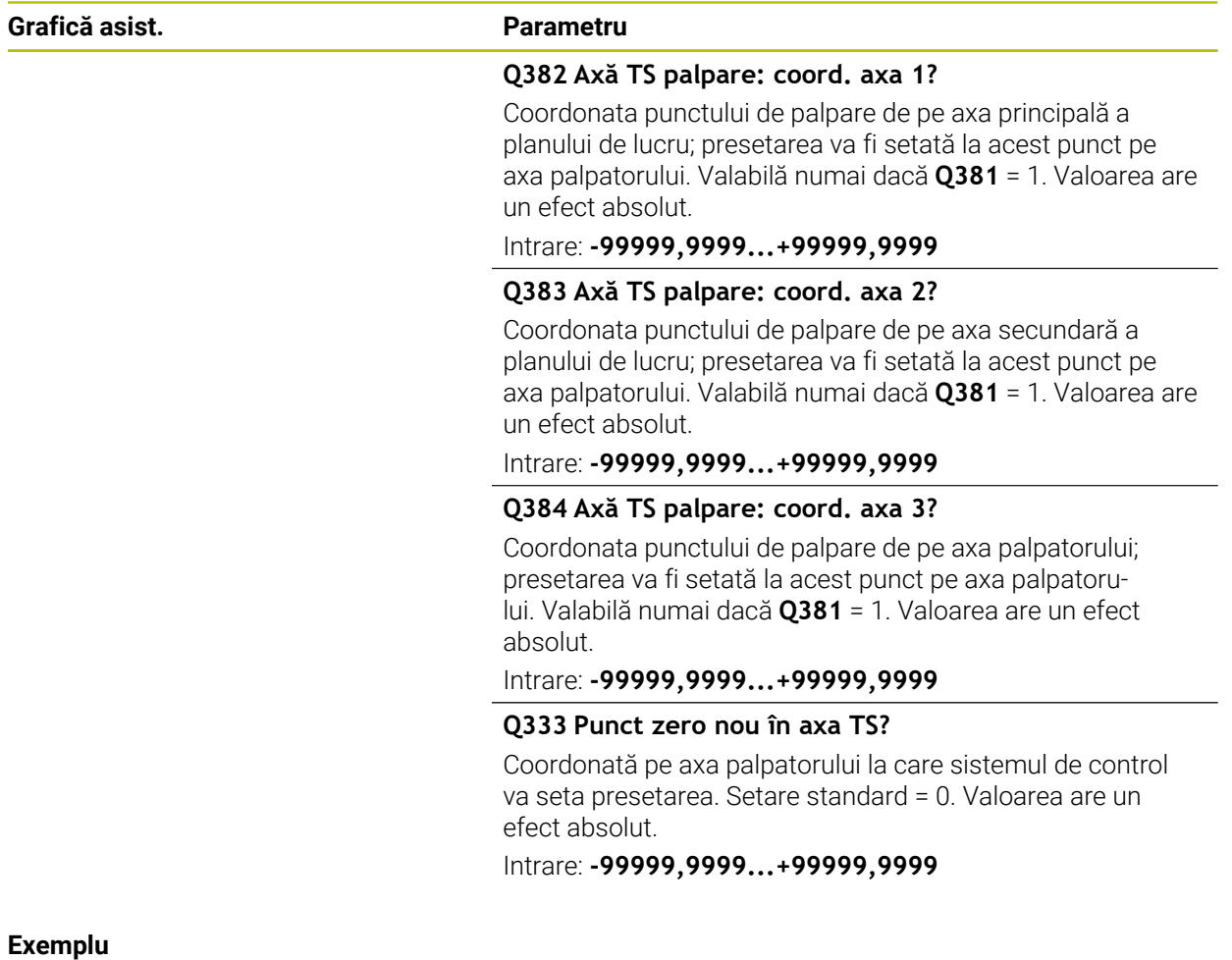

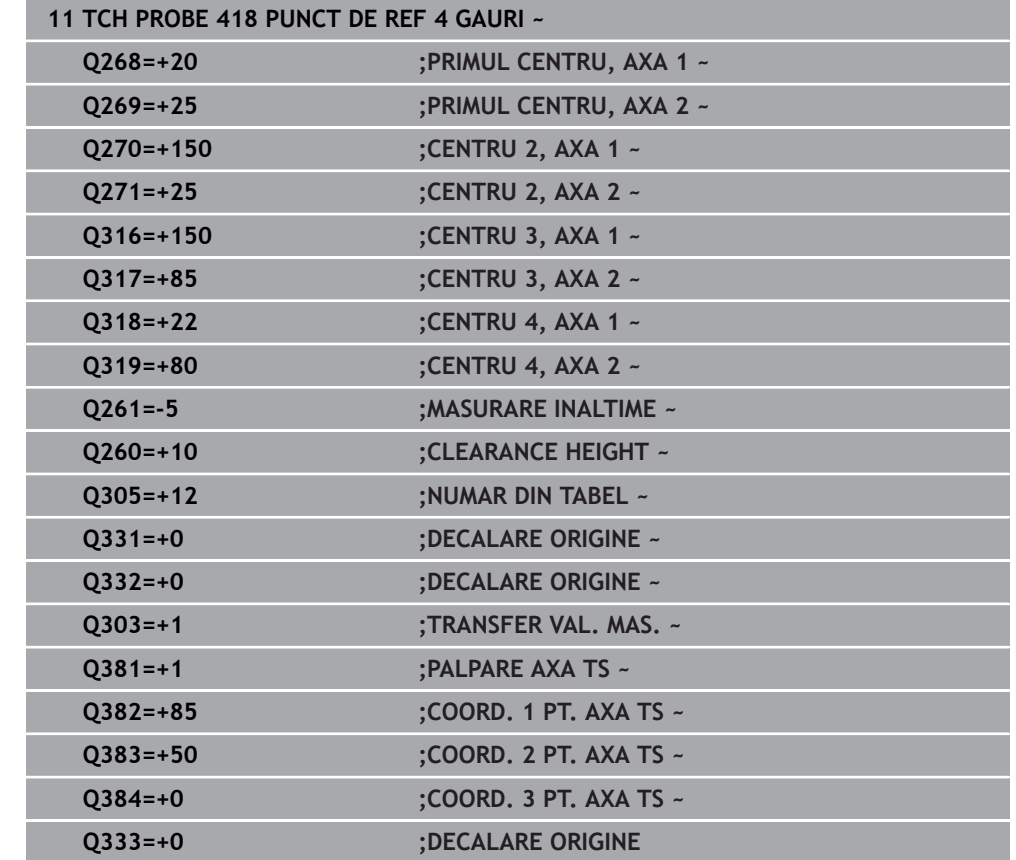

# **31.3.19 Ciclul 419 PUNCT 0 INTR-O AXA**

**Programare ISO G419**

# **Aplicaţie**

Ciclul de palpare **419** măsoară orice coordonată de pe o axă selectabilă şi o defineşte ca presetare. Dacă doriţi, sistemul de control poate introduce coordonata măsurată şi într-un tabel de origini sau de presetări.

#### **Secvenţă ciclu**

1 Urmând logica de poziţionare, sistemul de control poziţionează palpatorul la avans rapid (valoarea din coloana **FMAX**) la punctul de palpare programat **1**. Sistemul de control decalează palpatorul cu prescrierea de degajare în direcţia opusă direcţiei de palpare programate.

**Mai multe informații:** "Logică de poziționare", Pagina 1652

- 2 Apoi, palpatorul se mută la înălţimea de măsurare programată şi măsoară poziţia efectivă cu o mişcare de palpare simplă.
- 3 Sistemul de control retrage palpatorul la înăltimea de degajare.
- 4 În funcţie de parametrii ciclului **Q303** şi **Q305**, sistemul de control procesează presetarea calculată, [\(vezi "Noţiuni fundamentare despre ciclurile palpatorului 4xx](#page-1763-0) [pentru setarea presetării", Pagina 1764](#page-1763-0))

#### **Note**

# *ANUNŢ*

#### **Pericol de coliziune!**

Atunci când executaţi ciclurile palpatorului de la **400** la **499**, toate ciclurile pentru transformarea coordonatelor trebuie să fie inactive. Există pericol de coliziune!

- Următoarele cicluri nu trebuie să fie activate înainte de un ciclu al palpatorului: Ciclul **7 DEPL. DECALARE OR.**, Ciclul **8 IMAGINE OGLINDA**, Ciclul **10 ROTATIE**, Ciclul **11 SCALARE** şi Ciclul **26 SCALARE SPEC. AXA**.
- ▶ Resetați în prealabil orice transformări ale coordonatelor.
- Acest ciclu poate fi executat numai în modul de prelucrare **MOD DE FUNCŢIONARE FREZARE**.
- Dacă doriți să salvați presetarea pe mai multe axe în tabelul de presetări, puteți utiliza ciclul **419** de mai multe ori consecutiv. Va fi necesar, însă, să reactivaţi numărul presetării după fiecare executare a ciclului **419**. Acest proces nu este necesar dacă utilizaţi presetarea 0 ca presetare activă.
- Sistemul de control va reseta o rotație de bază activă la începutul ciclului.

#### **Note despre programare**

■ Înainte de a defini acest ciclu, trebuie să programati o apelare a sculei pentru a defini axa palpatorului.

# **Parametrii ciclului**

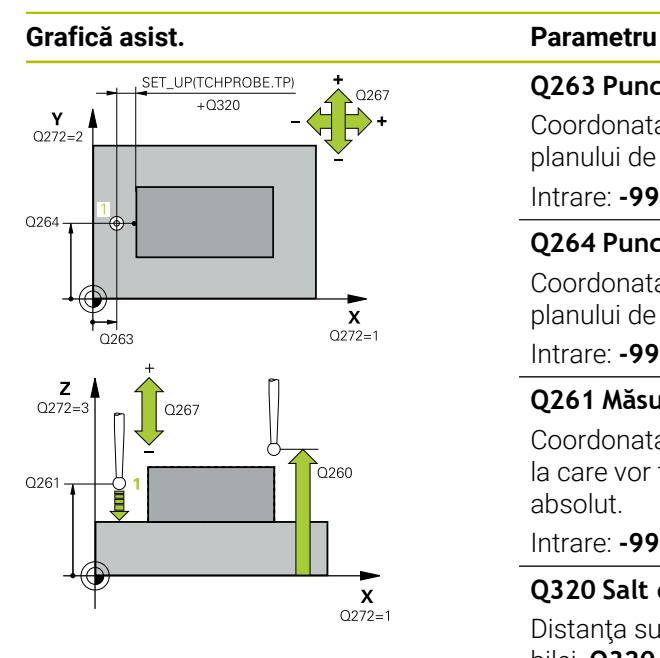

#### **Q263 Punct de măsură 1 pt. axa 1?**

Coordonata primului punct de palpare de pe axa principală a planului de lucru. Valoarea are un efect absolut.

#### Intrare: **-99999,9999...+99999,9999**

#### **Q264 Punct de măsură 1 pt. axa 2?**

Coordonata primului punct de palpare de pe axa secundară a planului de lucru. Valoarea are un efect absolut.

Intrare: **-99999,9999...+99999,9999**

#### **Q261 Măsur. înălţime în axă palpare?**

Coordonata centrului vârfului bilei de pe axa palpatorului la care vor fi efectuate măsurătorile. Valoarea are un efect absolut.

#### Intrare: **-99999,9999...+99999,9999**

#### **Q320 Salt de degajare?**

Distanța suplimentară dintre punctul de măsurare și vârful bilei. **Q320** este un supliment pentru coloana **SET\_UP** din tabelul palpatorului. Această valoare are un efect incremental.

#### Intrare: **0...99999,9999** sau **PREDEF**

#### **Q260 Înălţime spaţiu?**

Coordonată pe axa sculei la care nu poate apărea nicio coliziune între palpator şi piesa de prelucrat (elementele de fixare). Valoarea are un efect absolut.

#### Intrare: **-99999,9999...+99999,9999** sau **PREDEF**

#### **Q272 Axă măsur. (1/2/3, 1=axă refer.?**

- Axă pe care vor fi efectuate măsurătorile:
- **1**: Axa principală = axă de măsurare
- **2**: Axa secundară = axă de măsurare
- **3**: Axa palpatorului = axă de măsurare

#### **Asignare axă**

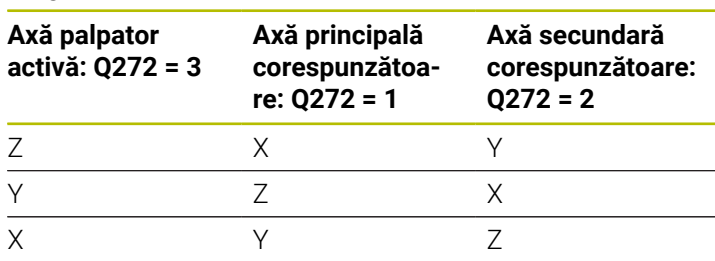

#### Intrare: **1**, **2**, **3**

#### **Q267 Direcţie deplas. 1 (+1=+/-1=-)?**

Direcția din care palpatorul se va apropia de piesa de prelucrat:

- **–1**: Direcţie de avans transversal negativă
- **+1**: Direcţie de avans transversal pozitivă

Intrare: **-1**, **+1**

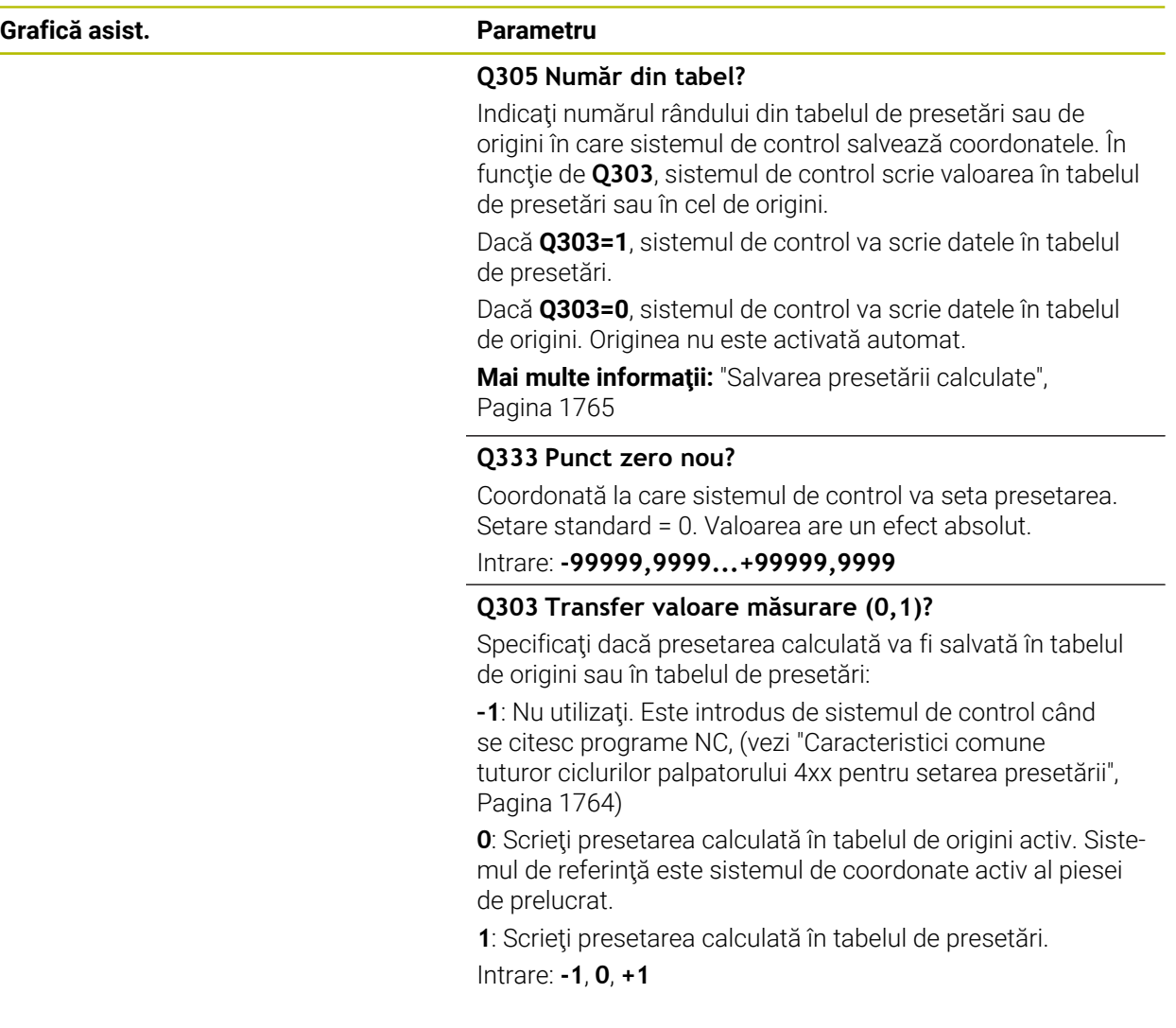

# **Exemplu**

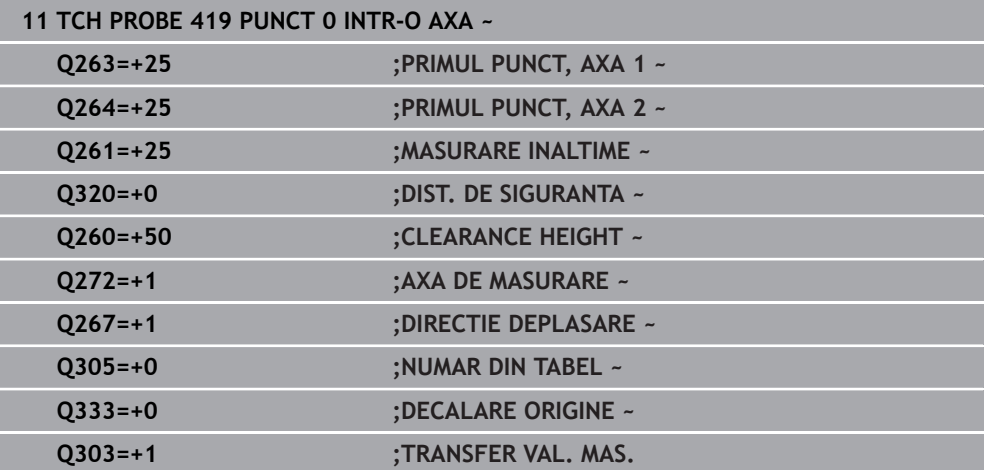

# **31.3.20 Ciclul 408 PCT REF.CENTRU CANAL**

#### **Programare ISO G408**

#### **Aplicaţie**

Ciclul de palpare **408** găseşte centrul unui canal şi îl defineşte ca presetare. Dacă doriți, sistemul de control poate scrie, de asemenea, coordonatele centrelor și într-un tabel de origini sau de presetări.

#### **Secvenţă ciclu**

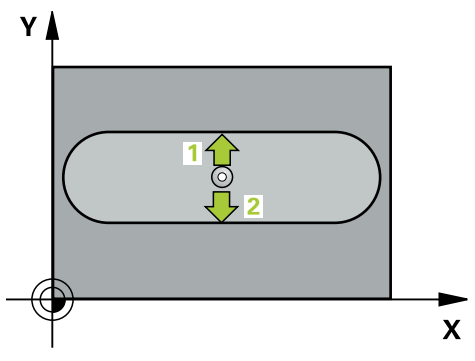

1 Urmând logica de poziționare, sistemul de control poziționează palpatorul cu avans rapid (valoarea din coloana **FMAX**) în punctul de palpare programat **1**. Sistemul de control calculează punctele de palpare utilizând datele din ciclu şi din prescrierea de degajare din coloana **SET\_UP** a tabelului palpatorului.

**Mai multe informații:** "Logică de poziționare", Pagina 1652

- 2 Apoi, palpatorul se mută la înălţimea de măsurare introdusă şi palpează primul punct de palpare la viteza de avans de palpare (coloana **F**).
- 3 Apoi, palpatorul se mută fie paraxial la înălţimea de măsurare, fie la cea de degajare, către următorul punct de palpare **2**, şi palpează din nou.
- 4 Sistemul de control retrage palpatorul la înălţimea de degajare.
- 5 În funcţie de parametrii ciclului **Q303** şi **Q305**, sistemul de control procesează presetarea calculată, [\(vezi "Noţiuni fundamentare despre ciclurile palpatorului 4xx](#page-1763-0) [pentru setarea presetării", Pagina 1764](#page-1763-0))
- 6 Apoi sistemul de control salvează valorile efective în parametrii Q enumeraţi mai jos.
- 7 Dacă doriţi, sistemul de control poate măsura ulterior presetarea de pe axa palpatorului într-o operaţie de palpare separată.

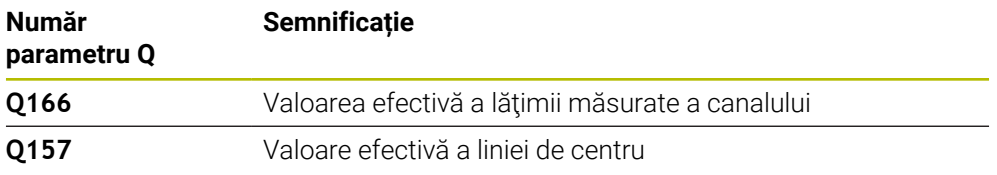

### **Note**

# *ANUNŢ*

#### **Pericol de coliziune!**

Atunci când executaţi ciclurile palpatorului de la **400** la **499**, toate ciclurile pentru transformarea coordonatelor trebuie să fie inactive. Există pericol de coliziune!

- Următoarele cicluri nu trebuie să fie activate înainte de un ciclu al palpatorului: Ciclul **7 DEPL. DECALARE OR.**, Ciclul **8 IMAGINE OGLINDA**, Ciclul **10 ROTATIE**, Ciclul **11 SCALARE** şi Ciclul **26 SCALARE SPEC. AXA**.
- ▶ Resetați în prealabil orice transformări ale coordonatelor.

# *ANUNŢ*

#### **Pericol de coliziune!**

Dacă lăţimea canalului şi prescrierea de degajare nu permit prepoziţionarea în apropierea punctelor de palpare, sistemul de control porneşte întotdeauna palparea din centrul canalului. În acest caz, palpatorul nu revine la înăltimea de degajare între cele două puncte de măsurare. Există riscul de coliziune!

- ▶ Pentru a preveni o coliziune între palpator și piesa de prelucrat, introduceți o estimare **joasă** pentru lăţimea canalului.
- Înainte de a defini un ciclu, trebuie să programaţi o apelare a sculei pentru a defini axa palpatorului.
- Acest ciclu poate fi executat numai în modul de prelucrare **MOD DE FUNCŢIONARE FREZARE**.
- Sistemul de control va reseta o rotație de bază activă la începutul ciclului.

# **Parametrii ciclului**

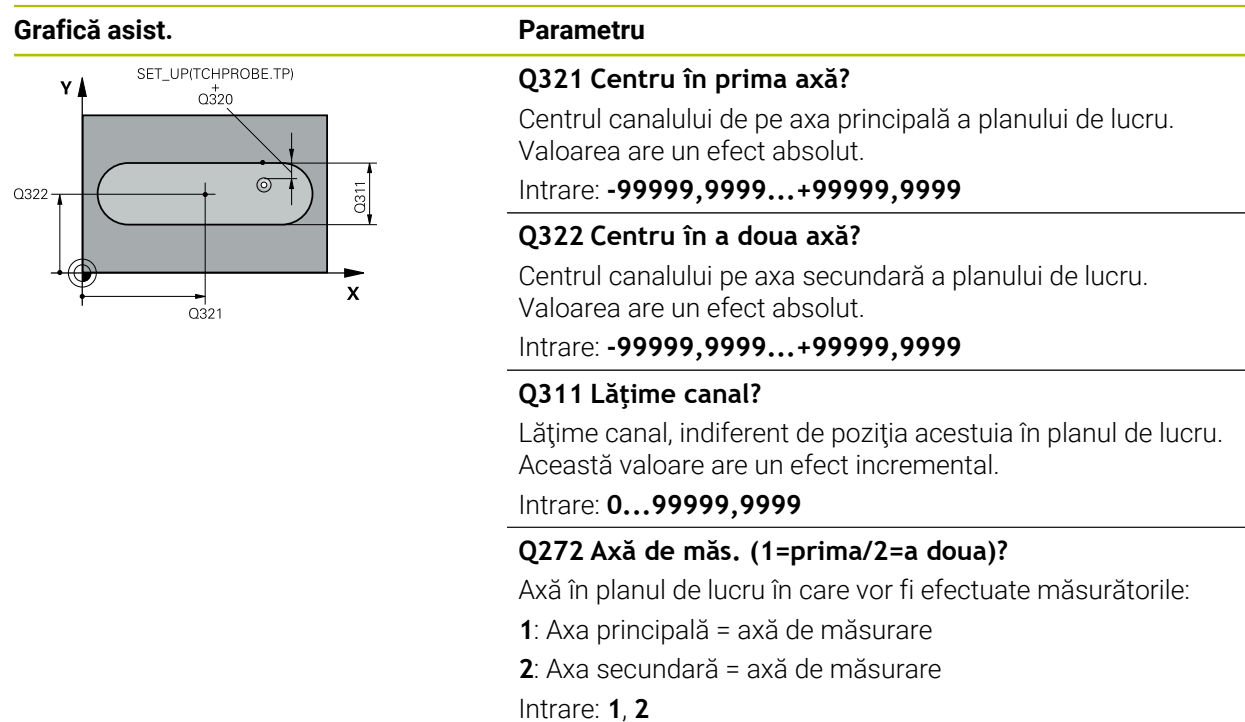

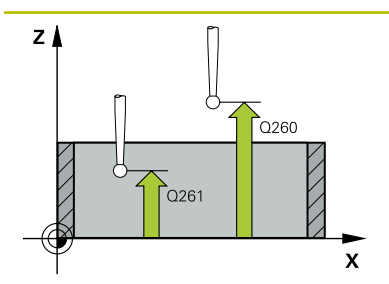

#### **Q261 Măsur. înălţime în axă palpare?**

Coordonata centrului vârfului bilei de pe axa palpatorului la care vor fi efectuate măsurătorile. Valoarea are un efect absolut.

#### Intrare: **-99999,9999...+99999,9999**

#### **Q320 Salt de degajare?**

Distanţa suplimentară dintre punctul de măsurare şi vârful bilei. **Q320** este un supliment pentru coloana **SET\_UP** din tabelul palpatorului. Această valoare are un efect incremental.

Intrare: **0...99999,9999** sau **PREDEF**

#### **Q260 Înălţime spaţiu?**

Coordonată pe axa sculei la care nu poate apărea nicio coliziune între palpator şi piesa de prelucrat (elementele de fixare). Valoarea are un efect absolut.

Intrare: **-99999,9999...+99999,9999** sau **PREDEF**

#### **Q301 Mutare la înălţ. degaj. (0/1)?**

Specificaţi cum se mişcă palpatorul între punctele de măsurare:

0: Deplasare la înălţimea de măsurare între punctele de măsurare

1: Deplasare la înălţimea de degajare între punctele de măsurare

Intrare: **0**, **1**

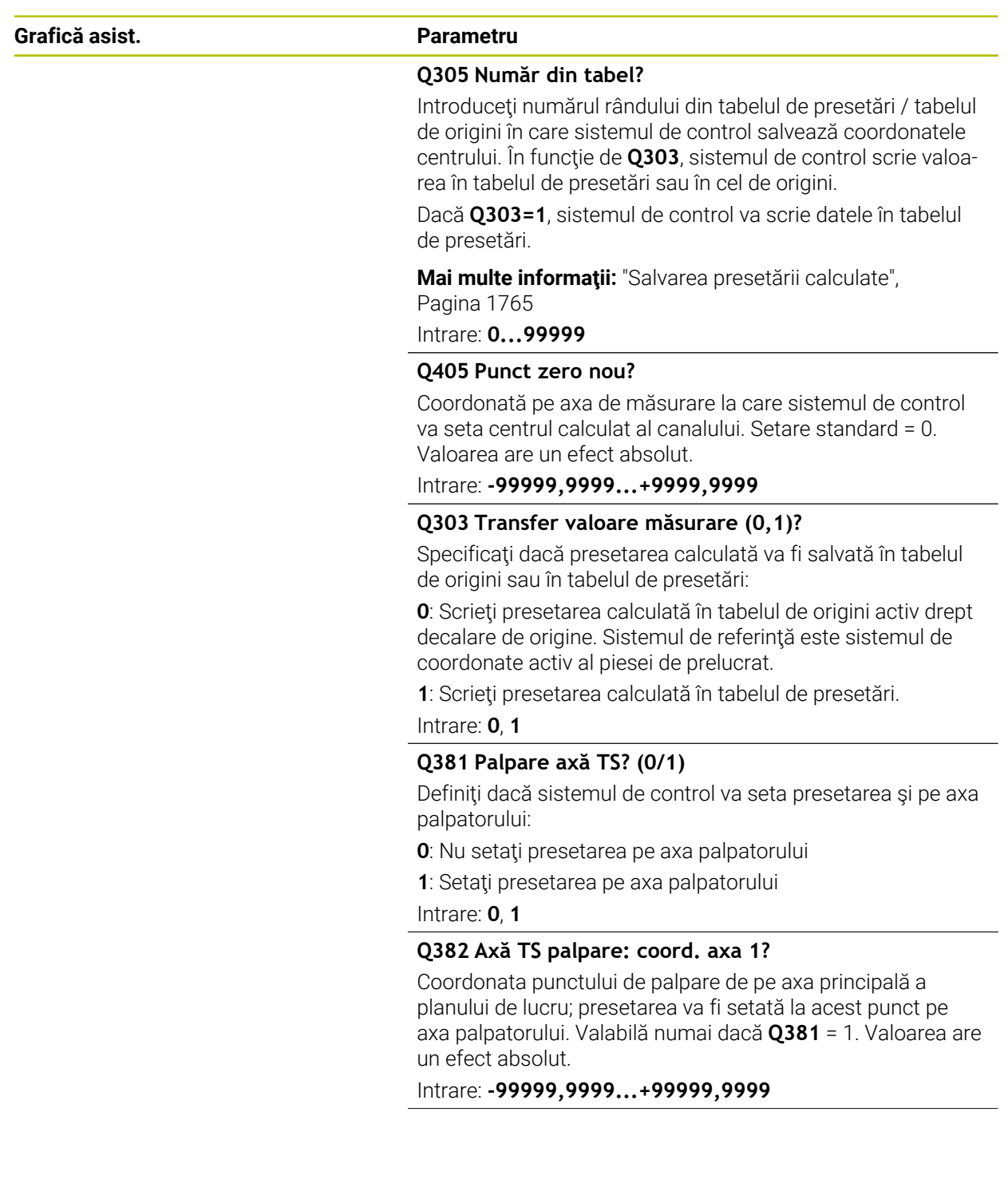

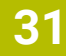

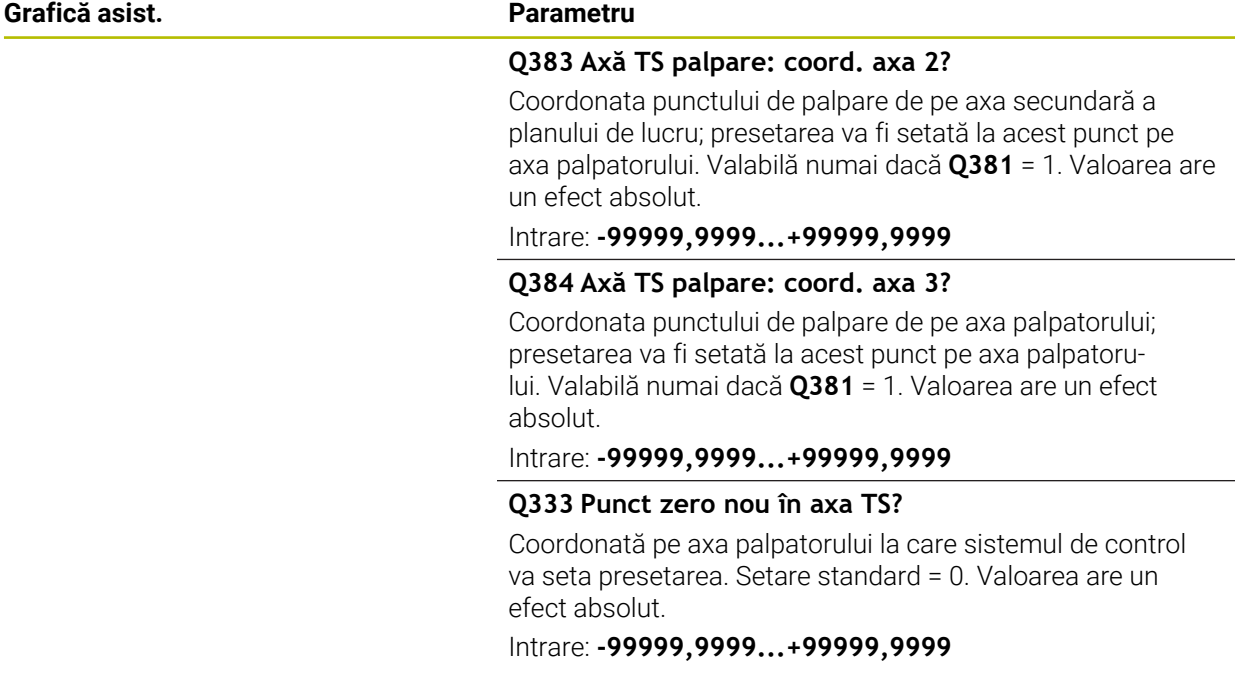

#### **Exemplu**

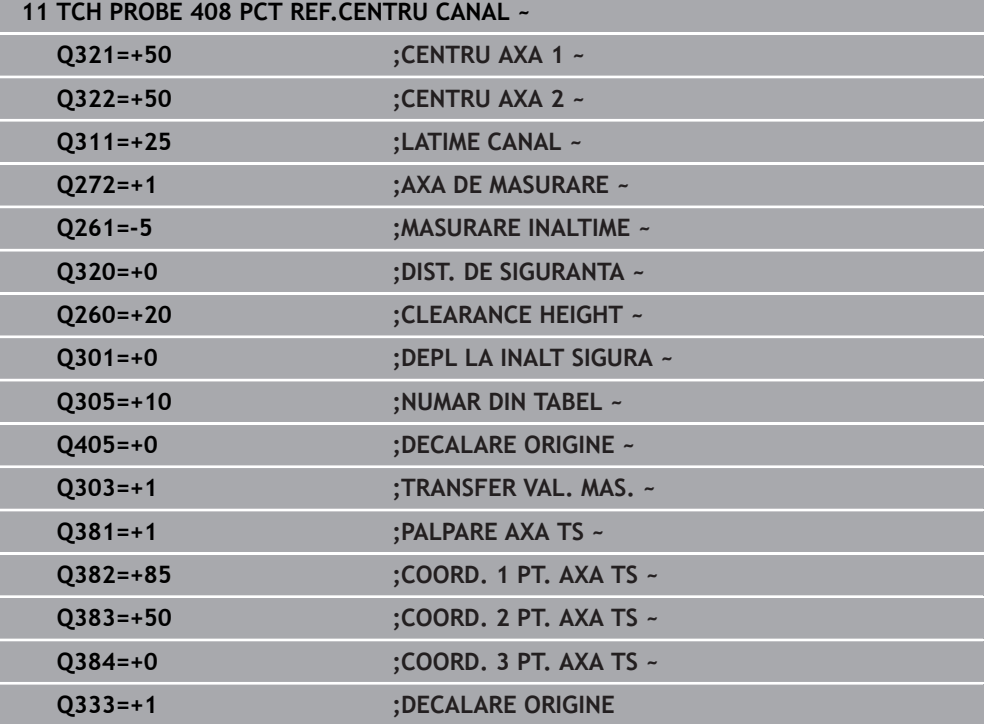

# **31.3.21 Ciclul 409 PCT REF.CENTRU BORD.**

**Programare ISO G409**

# **Aplicaţie**

Ciclul palpatorului **409** găseşte centrul unei borduri şi îl defineşte ca presetare. Dacă doriți, sistemul de control poate scrie, de asemenea, coordonatele centrelor și într-un tabel de origini sau de presetări.

#### **Secvenţă ciclu**

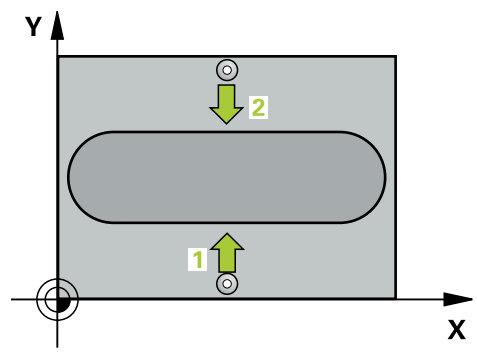

1 Urmând logica de poziţionare, sistemul de control poziţionează palpatorul cu avans rapid (valoarea din coloana **FMAX**) în punctul de palpare programat **1**. Sistemul de control calculează punctele de palpare utilizând datele din ciclu şi din prescrierea de degajare din coloana **SET\_UP** a tabelului palpatorului.

**Mai multe informații:** "Logică de poziționare", Pagina 1652

- 2 Apoi, palpatorul se mută la înălţimea de măsurare introdusă şi palpează primul punct de palpare la viteza de avans de palpare (coloana **F**).
- 3 Apoi, palpatorul se mută la înălţimea de degajare către următorul punct de palpare **2** şi îl palpează.
- 4 Sistemul de control retrage palpatorul la înălţimea de degajare.
- 5 În funcţie de parametrii ciclului **Q303** şi **Q305**, sistemul de control procesează presetarea calculată, [\(vezi "Noţiuni fundamentare despre ciclurile palpatorului 4xx](#page-1763-0) [pentru setarea presetării", Pagina 1764](#page-1763-0))
- 6 Apoi sistemul de control salvează valorile efective în parametrii Q enumeraţi mai jos.
- 7 Dacă doriţi, sistemul de control poate măsura ulterior presetarea de pe axa palpatorului într-o operaţie de palpare separată.

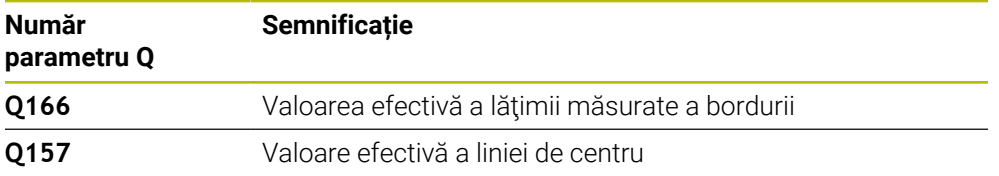

#### **Note**

# *ANUNŢ*

#### **Pericol de coliziune!**

Atunci când executaţi ciclurile palpatorului de la **400** la **499**, toate ciclurile pentru transformarea coordonatelor trebuie să fie inactive. Există pericol de coliziune!

- Următoarele cicluri nu trebuie să fie activate înainte de un ciclu al palpatorului: Ciclul **7 DEPL. DECALARE OR.**, Ciclul **8 IMAGINE OGLINDA**, Ciclul **10 ROTATIE**, Ciclul **11 SCALARE** şi Ciclul **26 SCALARE SPEC. AXA**.
- ▶ Resetați în prealabil orice transformări ale coordonatelor.

# *ANUNŢ*

#### **Pericol de coliziune!**

Pentru a preveni o coliziune între palpator şi piesa de prelucrat, introduceţi o estimare *ridicată* pentru lătimea bordurii.

- Înainte de a defini un ciclu, trebuie să programaţi o apelare a sculei pentru a defini axa palpatorului.
- Acest ciclu poate fi executat numai în modul de prelucrare **MOD DE FUNCŢIONARE FREZARE**.
- Sistemul de control va reseta o rotație de bază activă la începutul ciclului.

# **Parametrii ciclului**

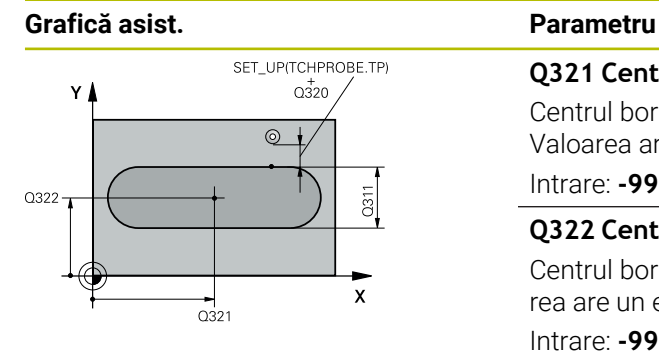

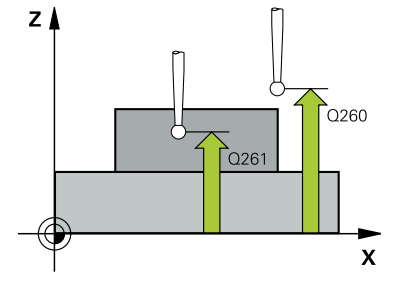

#### **Q321 Centru în prima axă?**

Centrul bordurii de pe axa principală a planului de lucru. Valoarea are un efect absolut.

#### Intrare: **-99999,9999...+99999,9999**

#### **Q322 Centru în a doua axă?**

Centrul bordurii pe axa secundară a planului de lucru. Valoarea are un efect absolut.

#### Intrare: **-99999,9999...+99999,9999**

#### **Q311 Lăţime bordură?**

Lățime bordură, indiferent de poziția acesteia în planul de lucru. Această valoare are un efect incremental.

#### Intrare: **0...99999,9999**

#### **Q272 Axă de măs. (1=prima/2=a doua)?**

Axă în planul de lucru în care vor fi efectuate măsurătorile:

**1**: Axa principală = axă de măsurare

**2**: Axa secundară = axă de măsurare

Intrare: **1**, **2**

### **Q261 Măsur. înălţime în axă palpare?**

Coordonata centrului vârfului bilei de pe axa palpatorului la care vor fi efectuate măsurătorile. Valoarea are un efect absolut.

#### Intrare: **-99999,9999...+99999,9999**

### **Q320 Salt de degajare?**

Distanţa suplimentară dintre punctul de măsurare şi vârful bilei. **Q320** este un supliment pentru coloana **SET\_UP** din tabelul palpatorului. Această valoare are un efect incremental.

Intrare: **0...99999,9999** sau **PREDEF**

#### **Q260 Înălţime spaţiu?**

Coordonată pe axa sculei la care nu poate apărea nicio coliziune între palpator şi piesa de prelucrat (elementele de fixare). Valoarea are un efect absolut.

Intrare: **-99999,9999...+99999,9999** sau **PREDEF**

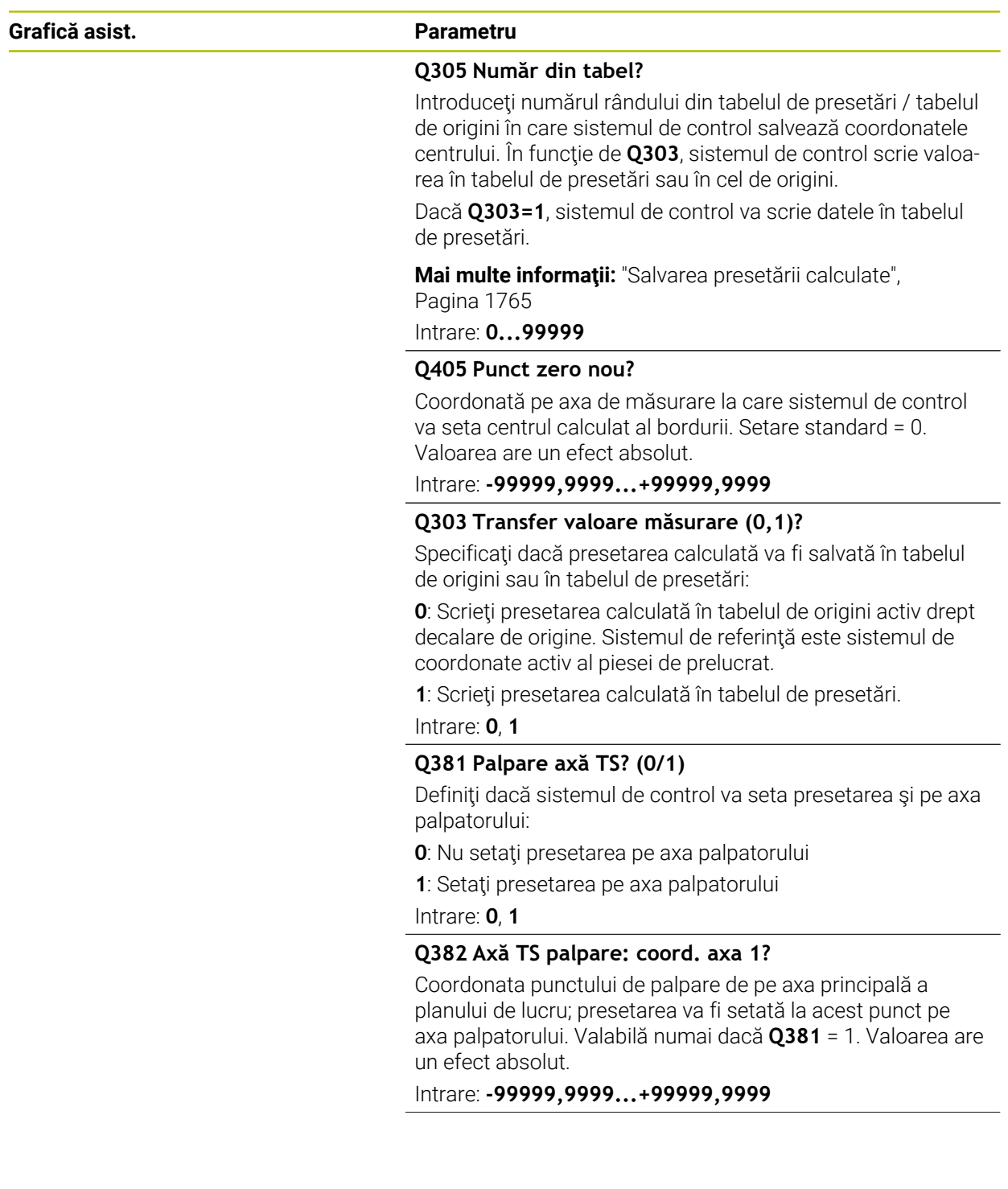

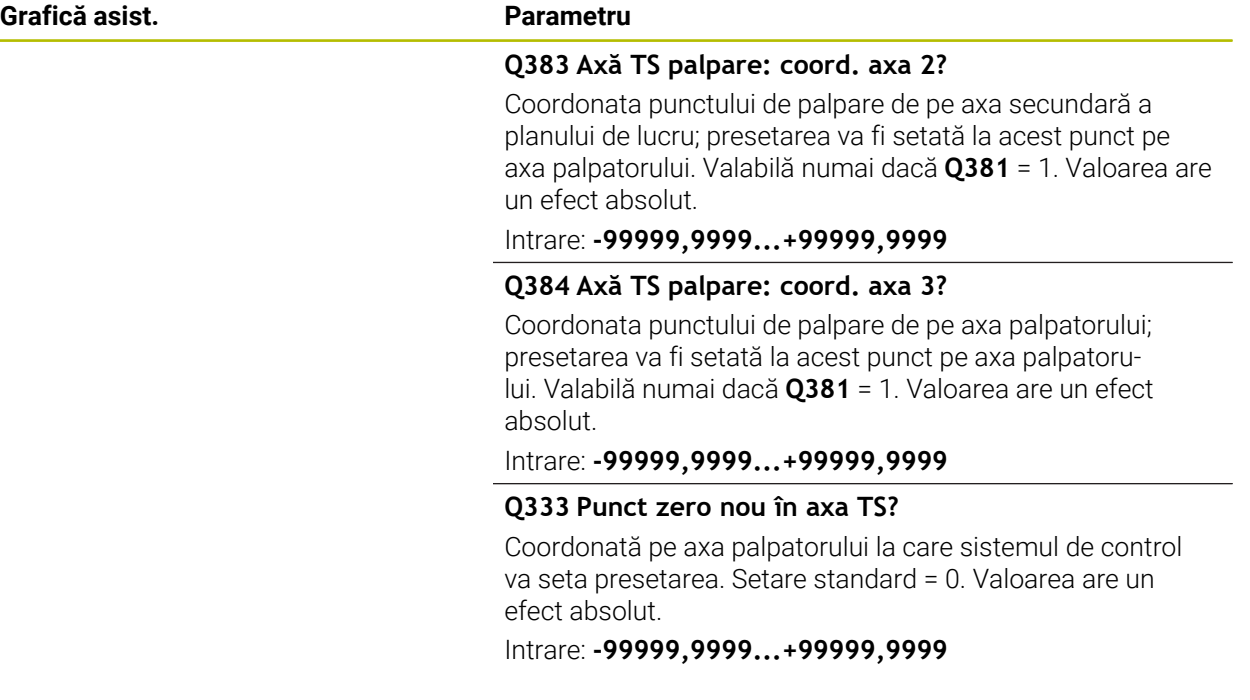

#### **Exemplu**

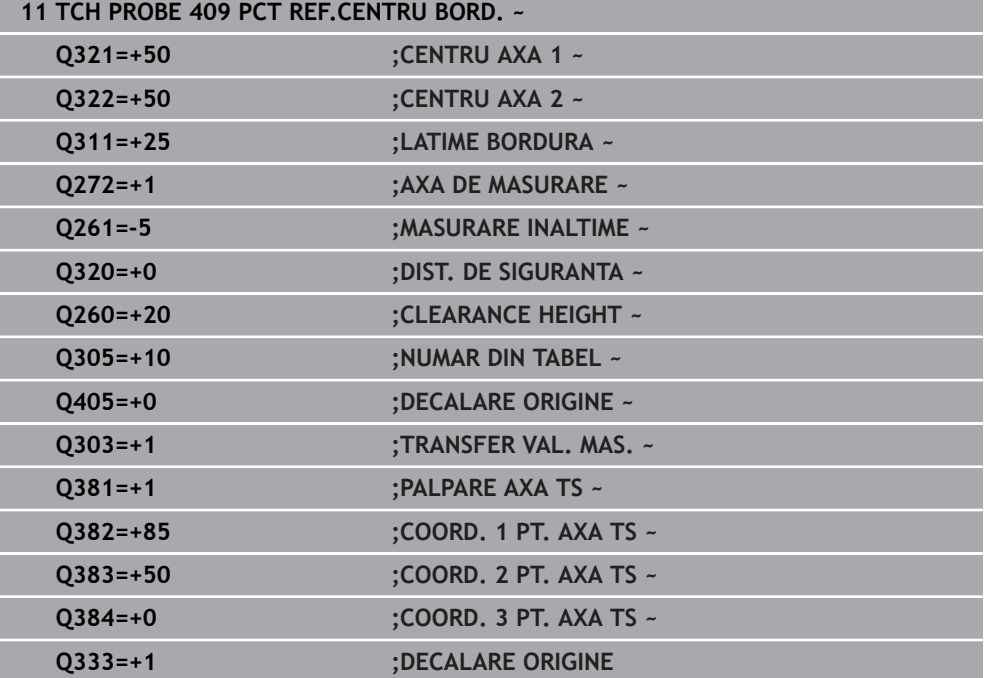

# **31.3.22 Exemplu: Presetare în centrul unui segment circular şi pe suprafaţa superioară a piesei de prelucrat**

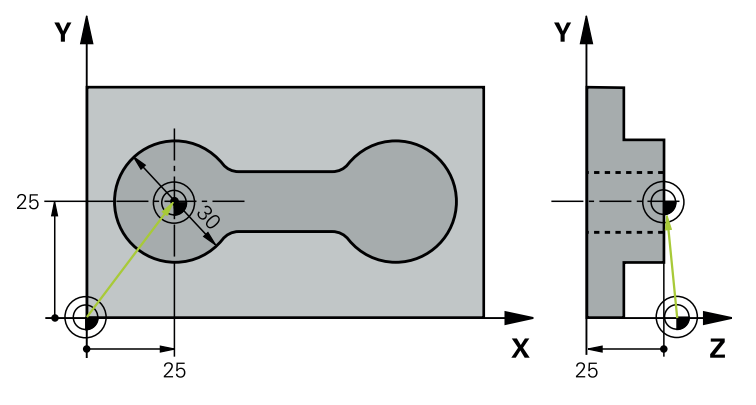

- **Q325** = Unghiul coordonatei polare pentru punctul de palpare 1
- **Q247** = Unghiul pasului pentru calcularea punctelor de palpare de la 2 la 4
- **Q305** = Scrieţi în rândul numărul 5 din tabelul de presetări
- **Q303** = Scrieţi presetarea calculată în tabelul de presetări.
- **Q381** = Setaţi presetarea şi pe axa palpatorului
- **Q365** = Deplasaţi pe un traseu circular între punctele de măsurare

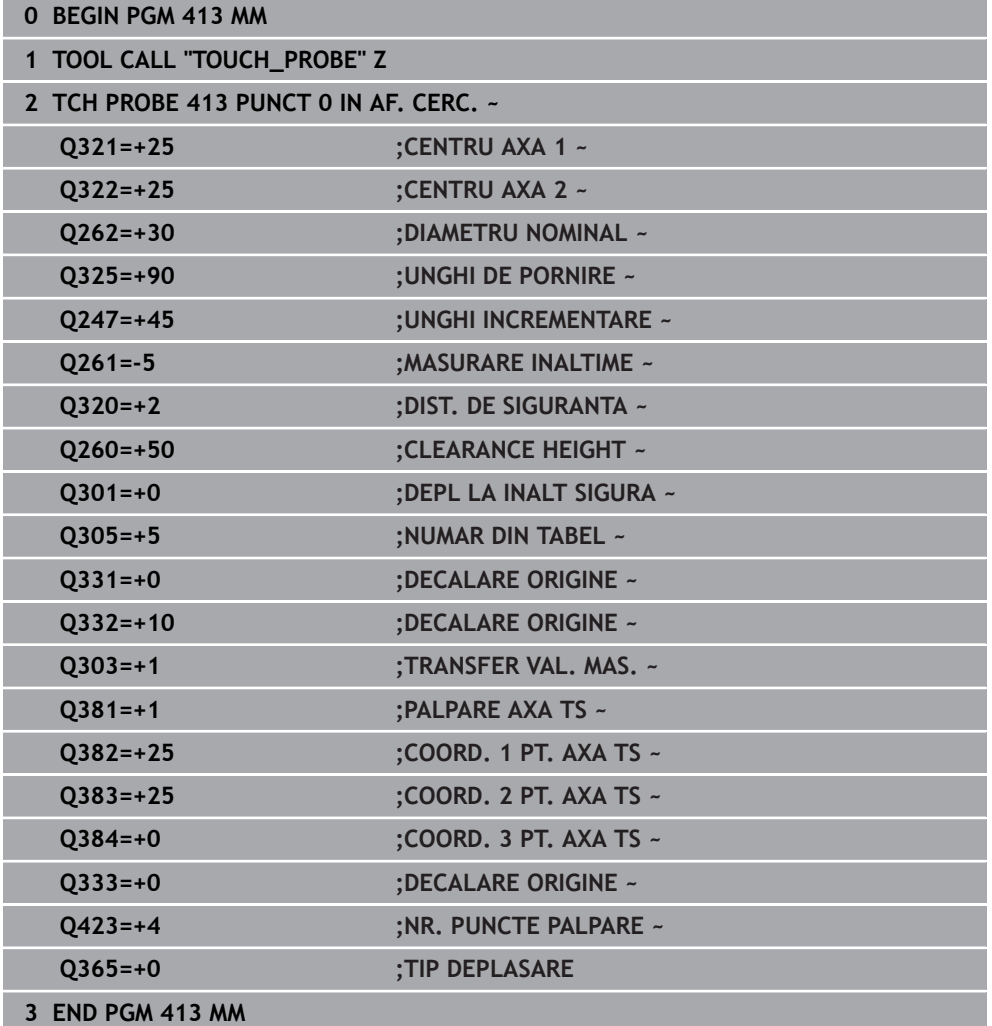

# **31.3.23 Exemplu: Presetare pe suprafaţa superioară a piesei de prelucrat şi în centrul cercului unei găuri pentru şurub**

Sistemul de control va scrie centrul măsurat al cercului găurii de şurub în tabelul de presetări, pentru a putea fi utilizat mai târziu.

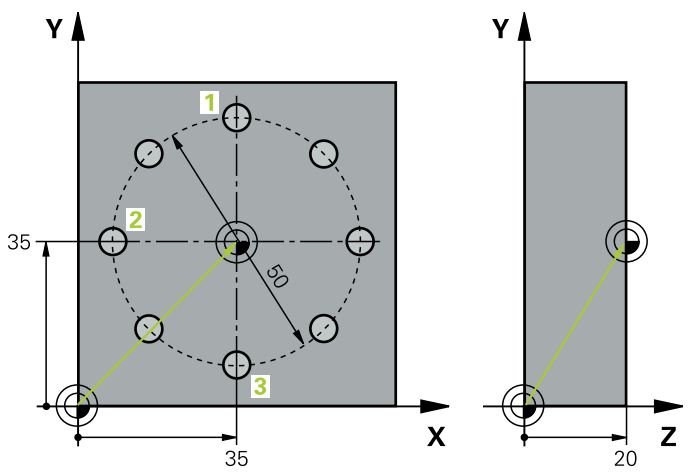

- **Q291** = Unghi în coordonate polare pentru centrul primei găuri **1**
- **Q292** = Unghi în coordonate polare pentru centrul celei de-a doua găuri **2**
- **Q293** = Unghi în coordonate polare pentru centrul celei de-a treia găuri **3**
- **Q305** = Scrieți centrul cercului găurii de șurub (X și Y) pe rândul 1
- **Q303** = În tabelul de presetări **PRESET.PR**, salvaţi presetarea calculată raportată la sistemul de coordonate al maşinii (sistem REF)

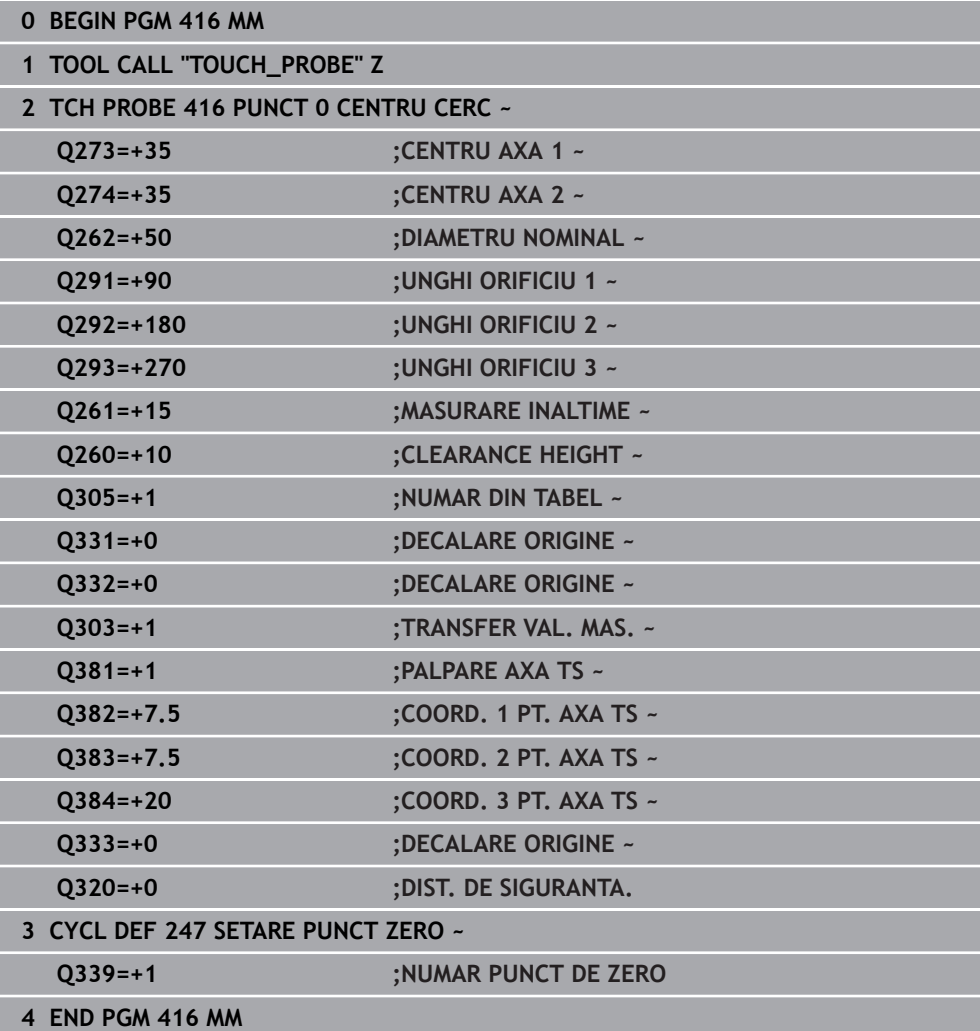

# **31.4 Ciclurile palpatorului: Inspecţia automată a piesei de prelucrat**

# **31.4.1 Noțiuni fundamentale**

0

# **Prezentare generală**

Sistemul de control trebuie să fie pregătit special de către producătorul mașinii pentru utilizarea unui palpator. HEIDENHAIN garantează funcţionarea corectă a ciclurilor pentru palpator numai în combinație cu palpatoarele HEIDENHAIN.

 $\frac{1}{2}$ 

 $\overline{\phantom{a}}$ 

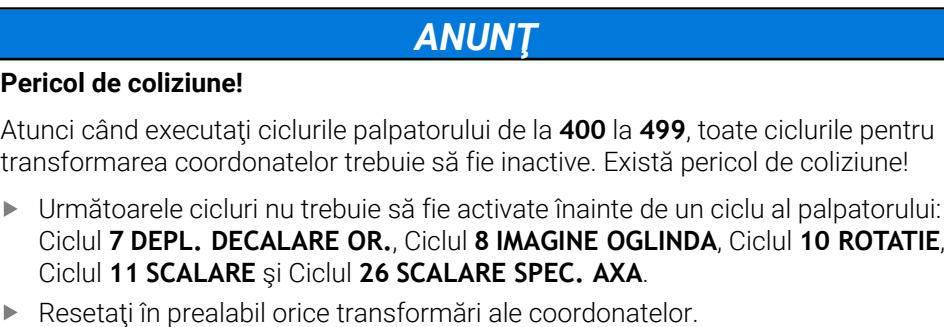

Sistemul de control oferă cicluri pentru măsurarea automată a pieselor de prelucrat:

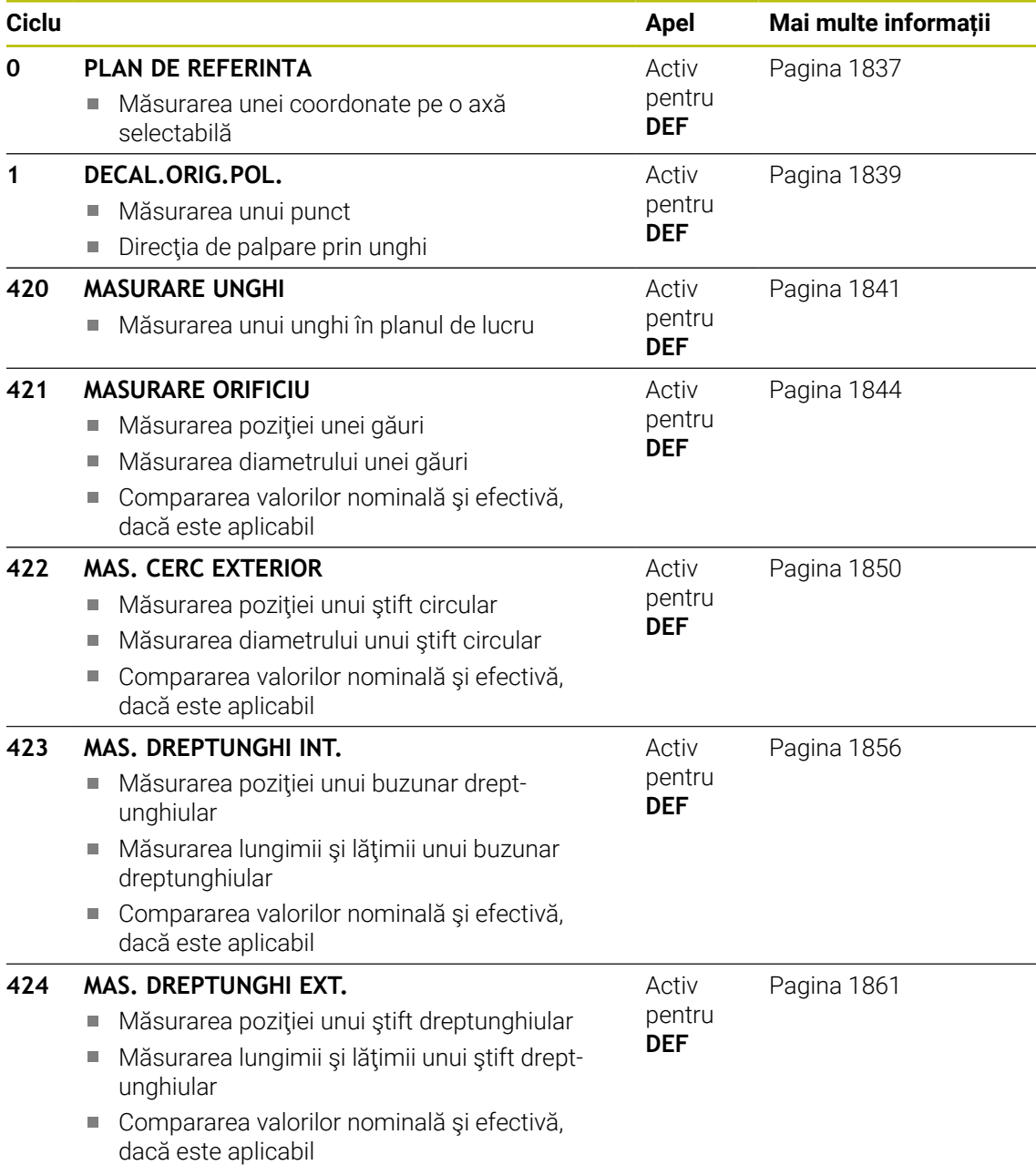

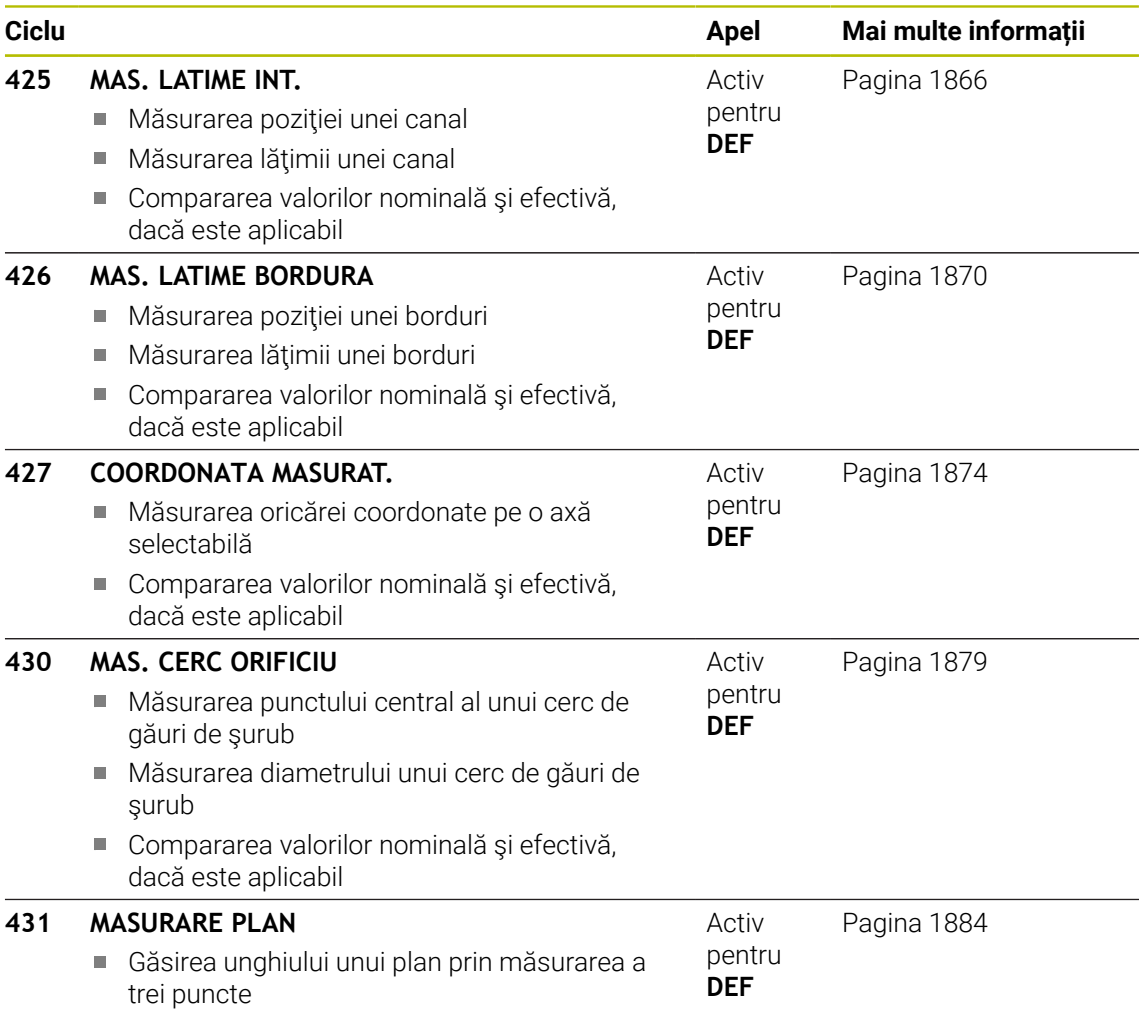

# **Înregistrarea rezultatelor măsurătorilor**

Pentru toate ciclurile în care măsurați automat piesele de prelucrat (cu excepția Ciclurilor **0** şi **1**), sistemul de control poate să înregistreze rezultatele măsurătorii într-un jurnal. În ciclul de palpare respectiv, puteţi defini dacă sistemul de control trebuie să

- Salvați jurnalul de măsurare într-un fișier
- Întrerupeți rularea programului și afișați jurnalul de măsurare pe ecran
- Nu creați niciun jurnal de măsurare

Dacă doriți să salvați jurnalul de măsurare ca fișier, sistemul de control salvează implicit datele în format ASCII. Sistemul de control va salva fişierul într-un director care contine, de asemenea, programul NC asociat.

Unitatea de măsură a programului principal poate fi văzută în antetul fişierului-jurnal.

Utilizaţi software-ul de transfer de date HEIDENHAIN TNCRemo dacă doriți să extrageți jurnalul de măsurare prin interfața de date.

A

Exemplu: Jurnal de măsurare pentru ciclul palpatorului **421**:

# **Jurnal de măsurare pentru Ciclul de palpare 421 Măsurare gaură**

Dată: 30-06-2005 Timp: 6:55:04 Program de măsurare: TNC:\GEH35712\CHECK1.H Tip de dimensiune (0 = MM / 1 = INCH): 0

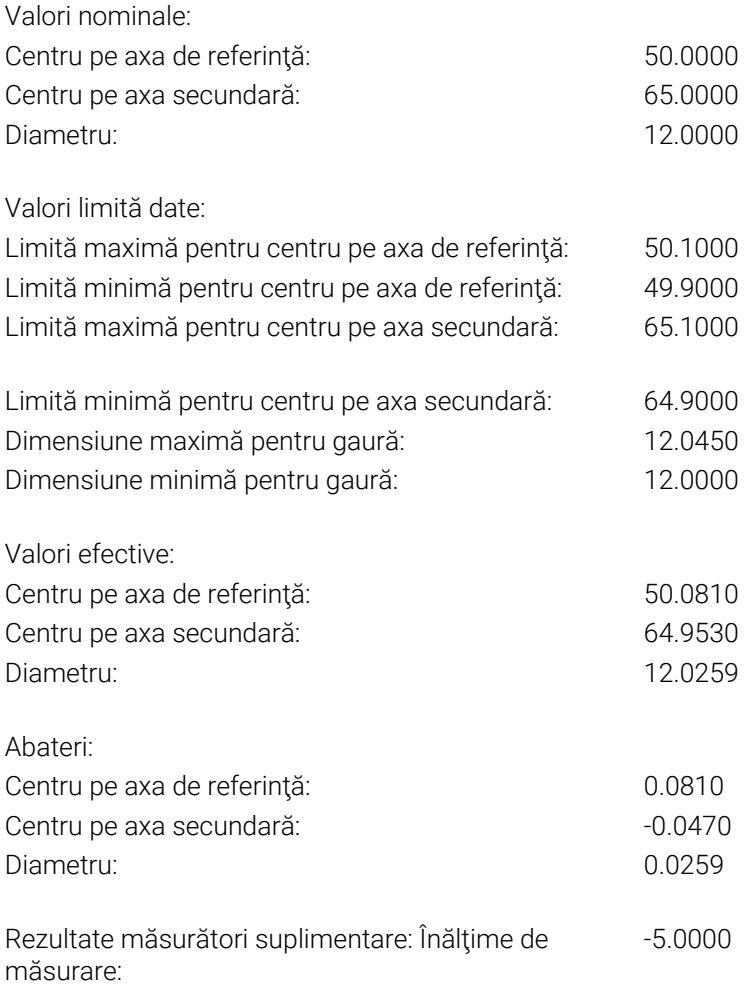

# **Sfârşit jurnal**

# **Rezultate măsurători în parametri Q**

Sistemul de control salvează rezultatele măsurătorilor ciclului de palpare respectiv în parametrii Q global valabili **Q150** - **Q160**. Devierile de la valoarea nominală sunt salvate în parametrii **Q161 - Q166**. Observati tabelul de parametri rezultati care sunt listați cu descrierea fiecărui ciclu.

În timpul definirii ciclului, sistemul de control afişează şi parametrii rezultaţi pentru ciclul respectiv, într-un grafic ajutător . Parametrul rezultat evidenţiat aparţine acelui parametru de intrare.

# **Clasificarea rezultatelor**

Pentru unele cicluri vă puteţi informa asupra stării rezultatelor măsurătorilor prin parametrii Q global valabili **Q180** - **Q182**.

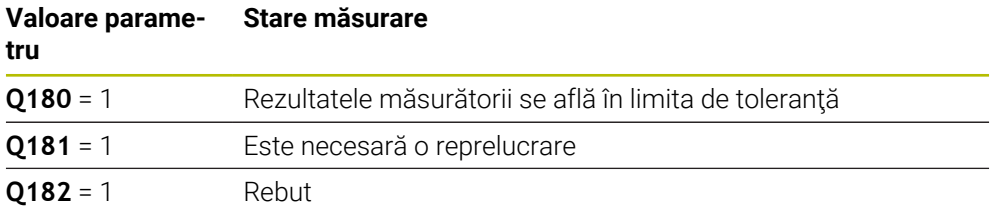

Sistemul de control setează marcatorul de reprelucrare sau de rebut imediat ce una din valorile de măsurare iese în afara limitei de toleranţă. Pentru a determina care dintre rezultatele măsurătorilor se află în afara limitei de toleranță, verificați jurnalul măsurătorilor sau comparaţi rezultatele măsurătorii respective (**Q150** - **Q160**) cu valorile limită.

În Ciclul **427**, sistemul de control presupune implicit că măsuraţi o dimensiune exterioară (ştift). Totuşi, puteţi corecta starea măsurătorii prin introducerea corectă a dimensiunii minime şi maxime împreună cu direcţia de palpare.

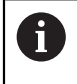

Sistemul de control setează şi marcajele de stare dacă nu aţi definit nicio valoare de toleranță sau dimensiuni maxime/minime.

### **Monitorizarea toleranţei**

Pentru majoritatea ciclurilor de inspectie a piesei de prelucrat, sistemul de control poate efectua o monitorizare de toleranţă. Acest lucru necesită definirea valorilor limită în timpul definirii ciclului. Dacă nu doriţi să monitorizaţi toleranţele, lăsaţi 0 (valoarea prestabilită) în parametrii de monitorizare.

# **Monitorizarea sculei**

Pentru unele cicluri de inspecție a piesei de prelucrat, sistemul de control poate efectua o monitorizare a sculei. Sistemul de control va monitoriza dacă

- raza sculei trebuie să fie compensată din cauza abaterilor de la valoarea nominală (valorile din **Q16x**)
- abaterile de la valoarea nominală (valorile din **Q16x**) sunt mai mari decât toleranta la rupere a sculei.

#### **Compensare sculă**

#### **Cerințe:**

- Tabel de scule active
- Monitorizarea sculei trebuie să fie pornită în ciclu: setați **O330** la o valoare diferită de 0 sau introduceti numele unei scule. Selectați numele sculei introdus prin intermediul câmpului **Nume** din bara de acțiune.
	- HEIDENHAIN recomandă utilizarea acestei funcții numai dacă scula  $\mathbf{i}$ de compensat este cea care a fost utilizată pentru a prelucra conturul, precum şi dacă orice reprelucrare necesară va fi realizată cu această sculă.
		- Dacă efectuați mai multe măsurători de compensație, sistemul de control adaugă devierea măsurată la valoarea stocată în tabelul de scule

#### **Freză**

Dacă faceţi referire la o freză în parametrul **Q330**, valorile corespunzătoare sunt compensate după cum urmează:

Sistemul de control compensează întotdeauna raza sculei în coloana **DR** a tabelului de scule, chiar dacă abaterea măsurată se află în limita de toleranță admisă.

Puteţi afla dacă este necesară reprelucrarea interogând parametrul **Q181** din programul NC (**Q181**=1: reprelucrare necesară).

#### **Sculă de rotire**

#### Se aplică numai pentru Ciclurile **421**, **422**, **427**.

Dacă indicați o sculă de strunjire ca referință în parametrul **Q330**, valorile corespunzătoare din rândurile DZL şi, respectiv, DXL vor fi compensate. Sistemul de control monitorizează, de asemenea, toleranța la rupere, definită în coloana LBREAK.

Puteţi afla dacă este necesară reprelucrarea interogând parametrul **Q181** din programul NC (**Q181**=1: reprelucrare necesară).

#### **Compensarea unei scule indexate**

Dacă doriți să compensați automat valorile unei scule indexate cu un nume de sculă, programaţi următoarele:

- **QS0** = "NUME SCULĂ"
- **FN18: SYSREAD Q0 = ID990 NR10 IDX0**; specificaţi numărul parametrului **QS** în **IDX**
- **Q0**= **Q0** +0.2; adăugaţi indicele numărului sculei de bază
- În cadrul ciclului: **Q330** = **Q0**; utilizaţi numărul de sculă indexată

### **Monitorizare rupere sculă**

#### **Cerințe:**

- Tabel de scule active
- Monitorizarea sculei trebuie să fie pornită în ciclu (setați **Q330** la o valoare diferită de 0)
- RBREAK trebuie să fie mai mare decât 0 (în numărul introdus pentru sculă în tabel)

#### **Mai multe informaţii:** ["Datele sculei", Pagina 281](#page-280-0)

Sistemul de control va afişa un mesaj de eroare şi va opri rularea programului dacă devierea măsurată este mai mare decât toleranţa de rupere a sculei. În acelaşi timp, scula va fi dezactivată din tabelul de scule (coloana TL = L).
## **Sistem de referinţă pentru rezultatele măsurătorilor**

Sistemul de control transferă toate rezultatele măsurătorii, care iau ca referinţă sistemul de coordonate activ sau, după caz, sistemul de coordonate decalat şi/sau rotit/înclinat, în parametrii rezultați și în fișierul jurnal.

## **31.4.2 Ciclul 0 PLAN DE REFERINTA**

#### **Programare ISO G55**

## **Aplicaţie**

Ciclul palpatorului măsoară orice poziție de pe piesa de prelucrat într-o direcție selectabilă a axei.

## **Secvenţă ciclu**

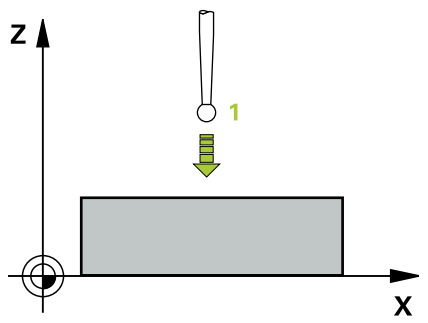

- 1 În cazul mişcării 3-D, palpatorul se deplasează cu avans rapid (valoare din coloana **FMAX**) către punctul de prepoziţionare **1** programat în ciclu.
- 2 Apoi, palpatorul efectuează palparea la viteza de avans pentru palpare (coloana **F**). Direcţia de palpare trebuie definită în ciclu.
- 3 După ce sistemul de control a salvat poziţia, palpatorul se retrage în punctul de pornire şi salvează coordonata măsurată într-un parametru Q. În plus, sistemul de control stochează coordonatele poziției palpatorului din momentul semnalului de comutare, în parametrii **Q115** - **Q119**. Pentru valorile acestor parametri, sistemul de control nu ia în considerare lungimea şi raza stilusului.

## **Note**

## *ANUNŢ*

## **Pericol de coliziune!**

Sistemul de control deplasează tridimensional palpatorul la avans rapid în punctul de pre-pozitionare programat în ciclu. În funcție de poziția anterioară a sculei, există riscul de coliziune!

- ▶ Pre-pozitionati pentru a evita o coliziune la apropierea de punctul de prepoziționare programat.
- Acest ciclu poate fi executat numai în modul de prelucrare **MOD DE FUNCŢIONARE FREZARE**.

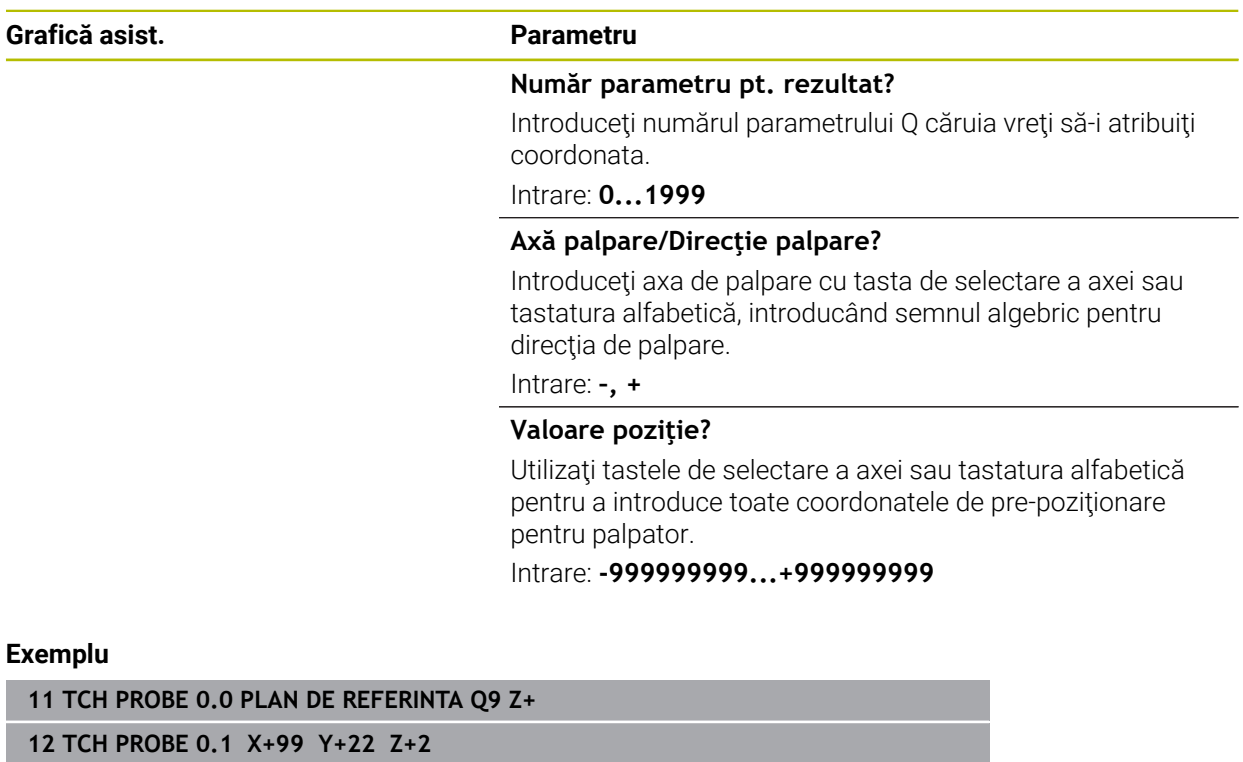

## **31.4.3 Ciclul 1 DECAL.ORIG.POL.**

## **Programare ISO**

Sintaxa NC este disponibilă numai în programarea Klartext.

## **Aplicaţie**

Ciclul de palpare **1** măsoară orice poziţie de pe piesa de prelucrat, în orice direcţie de palpare.

#### **Secvenţă ciclu**

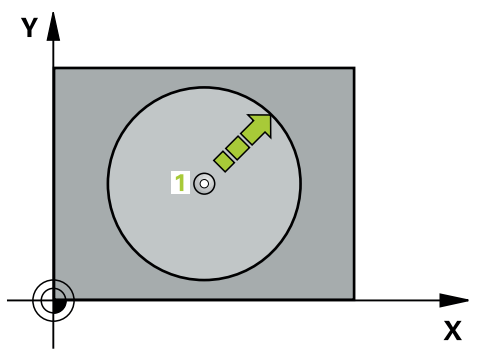

- 1 În cazul mişcării 3-D, palpatorul se deplasează cu avans rapid (valoare din coloana **FMAX**) către punctul de prepoziţionare **1** programat în ciclu.
- 2 Apoi, palpatorul efectuează palparea la viteza de avans pentru palpare (coloana **F**). În timpul palpării, sistemul de control deplasează simultan palpatorul pe două axe (în functie de unghiul de palpare). Utilizati unghiurile polare pentru a defini direcția de palpare în cadrul ciclului.
- 3 După ce sistemul de control a salvat poziţia, palpatorul revine în punctul de pornire. Sistemul de control stochează coordonatele poziţiei palpatorului din momentul semnalului de comutare, în parametrii **Q115** - **Q119**

## **Note**

## *ANUNŢ*

#### **Pericol de coliziune!**

Sistemul de control deplasează tridimensional palpatorul la avans rapid în punctul de pre-poziţionare programat în ciclu. În funcţie de poziţia anterioară a sculei, există riscul de coliziune!

- ▶ Pre-pozitionati pentru a evita o coliziune la apropierea de punctul de prepoziţionare programat.
- Acest ciclu poate fi executat numai în modul de prelucrare **MOD DE FUNCŢIONARE FREZARE**.
- Axa de palpare definită în ciclu specifică planul de palpare: Axa de palpare X: planul X/Y Axa de palpare Y: planul Y/Z Axa de palpare Z: planul Z/X

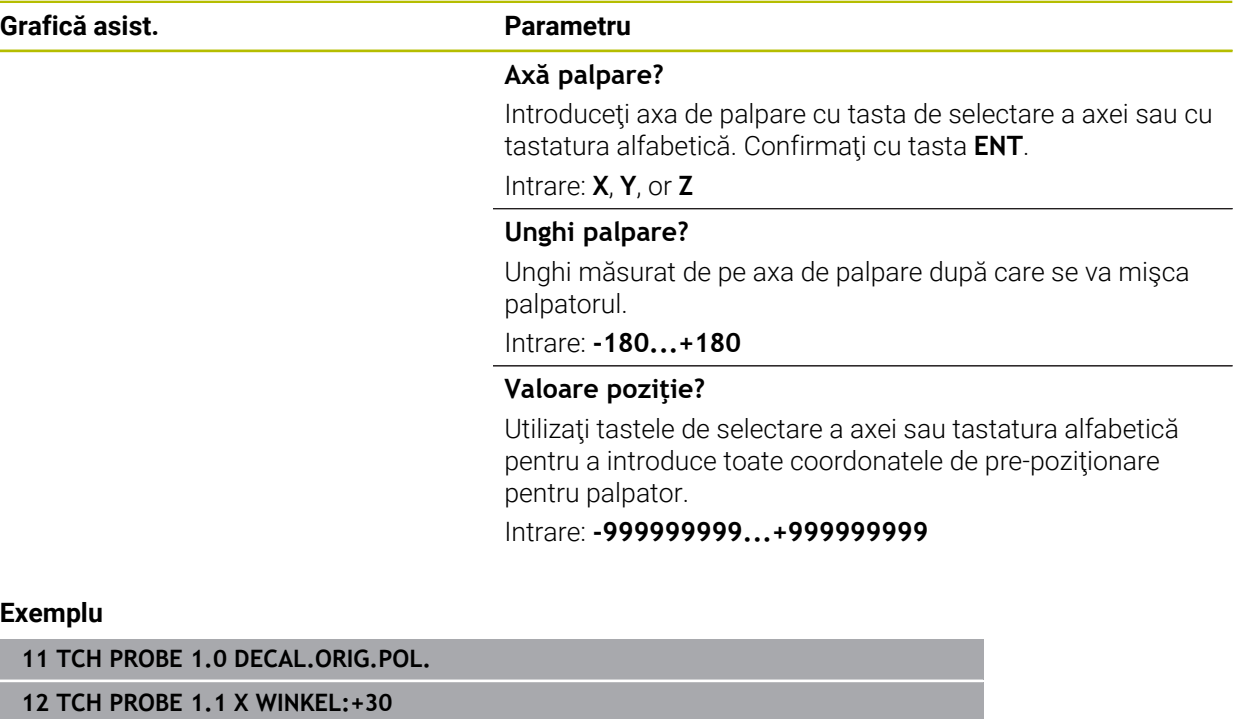

**13 TCH PROBE 1.2 X+0 Y+10 Z+3**

## **31.4.4 Ciclul 420 MASURARE UNGHI**

## **Programare ISO G420**

## **Aplicaţie**

Ciclul palpatorului **420** măsoară unghiul format de orice linie dreaptă de pe piesa de prelucrat cu axa principală a planului de lucru.

## **Secvenţă ciclu**

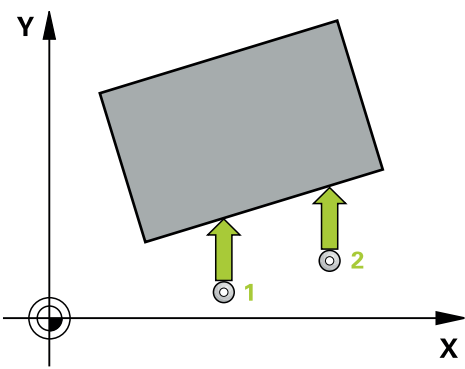

1 Urmând logica de poziţionare, sistemul de control poziţionează palpatorul la viteza de avans rapid (valoarea din coloana **FMAX**) în punctul de palpare programat 1. Suma dintre **Q320**, **SET\_UP** şi raza vârfului sferic este luată în calcul la palparea în orice directie. Când începe miscarea sondei, centrul vârfului sferic va fi decalat cu această sumă în direcţia opusă celei de palpare.

**Mai multe informaţii:** ["Logică de poziţionare", Pagina 1652](#page-1651-0)

- 2 Apoi, palpatorul se mută la înăltimea de măsurare introdusă și palpează primul punct de palpare la viteza de avans de palpare (coloana **F**).
- 3 Apoi, palpatorul se mută la următorul punct de palpare **2** şi palpează din nou.
- 4 Sistemul de control readuce palpatorul la înălțimea de degajare și salvează unghiul măsurat în următorul parametru Q:

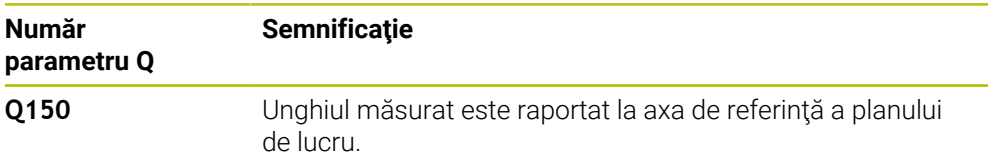

## **Note**

- $\blacksquare$ Acest ciclu poate fi executat numai în modul de prelucrare **MOD DE FUNCŢIONARE FREZARE**.
- Dacă axa palpatorului = axa de măsurare, puteți măsura unghiul pe direcția axei A sau B:
	- Dacă doriți să măsurați unghiul pe direcția axei A, setați **Q263** egal cu **Q265** și **Q264** diferit de **Q266**.
	- Dacă doriți să măsurați unghiul pe direcția B, setați Q263 diferit de Q265 și **Q264** egal cu **Q266**.
- Sistemul de control va reseta o rotație de bază activă la începutul ciclului.

## **Note despre programare**

■ Înainte de a defini acest ciclu, trebuie să programați o apelare a sculei pentru a defini axa palpatorului.

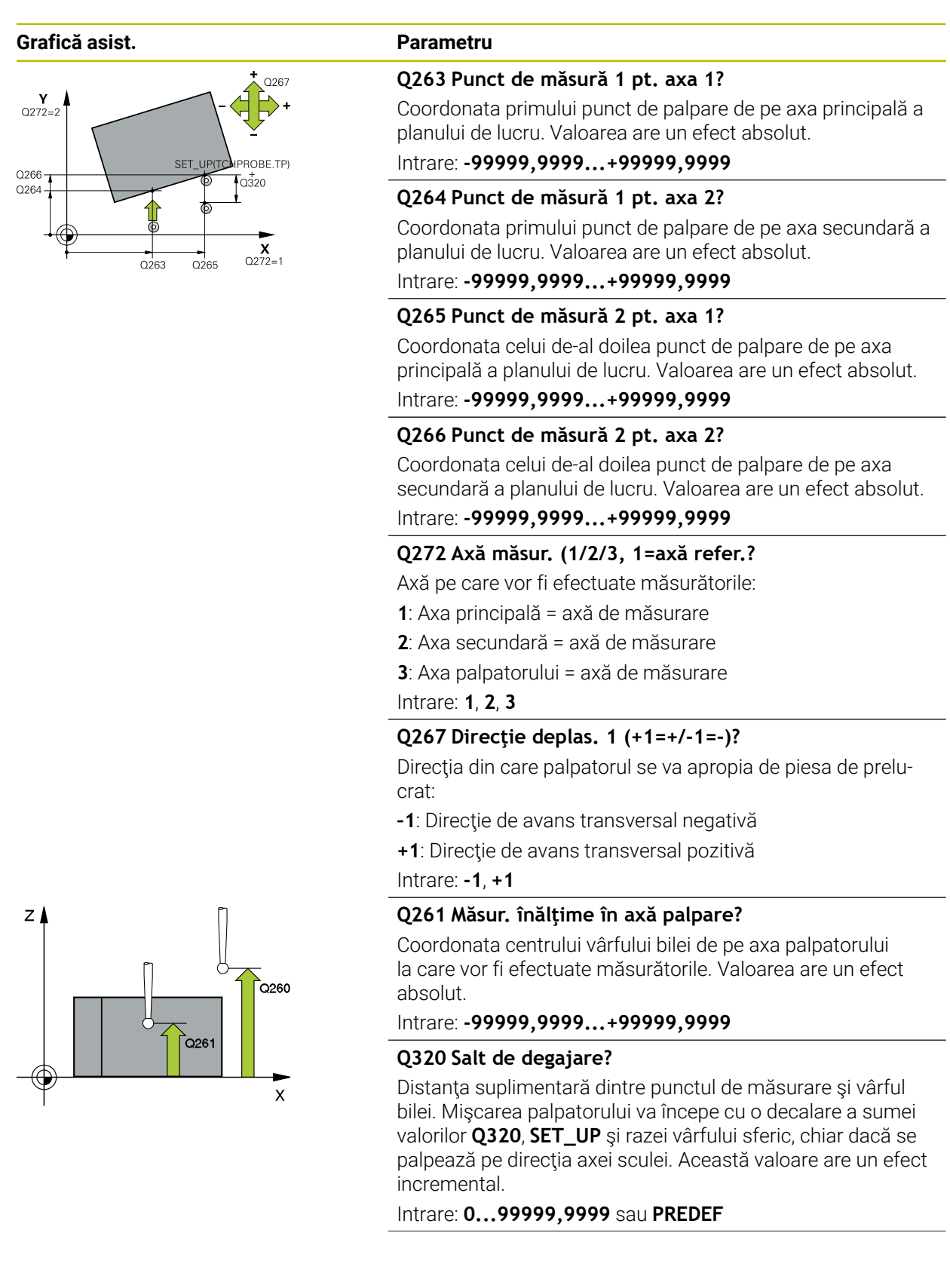

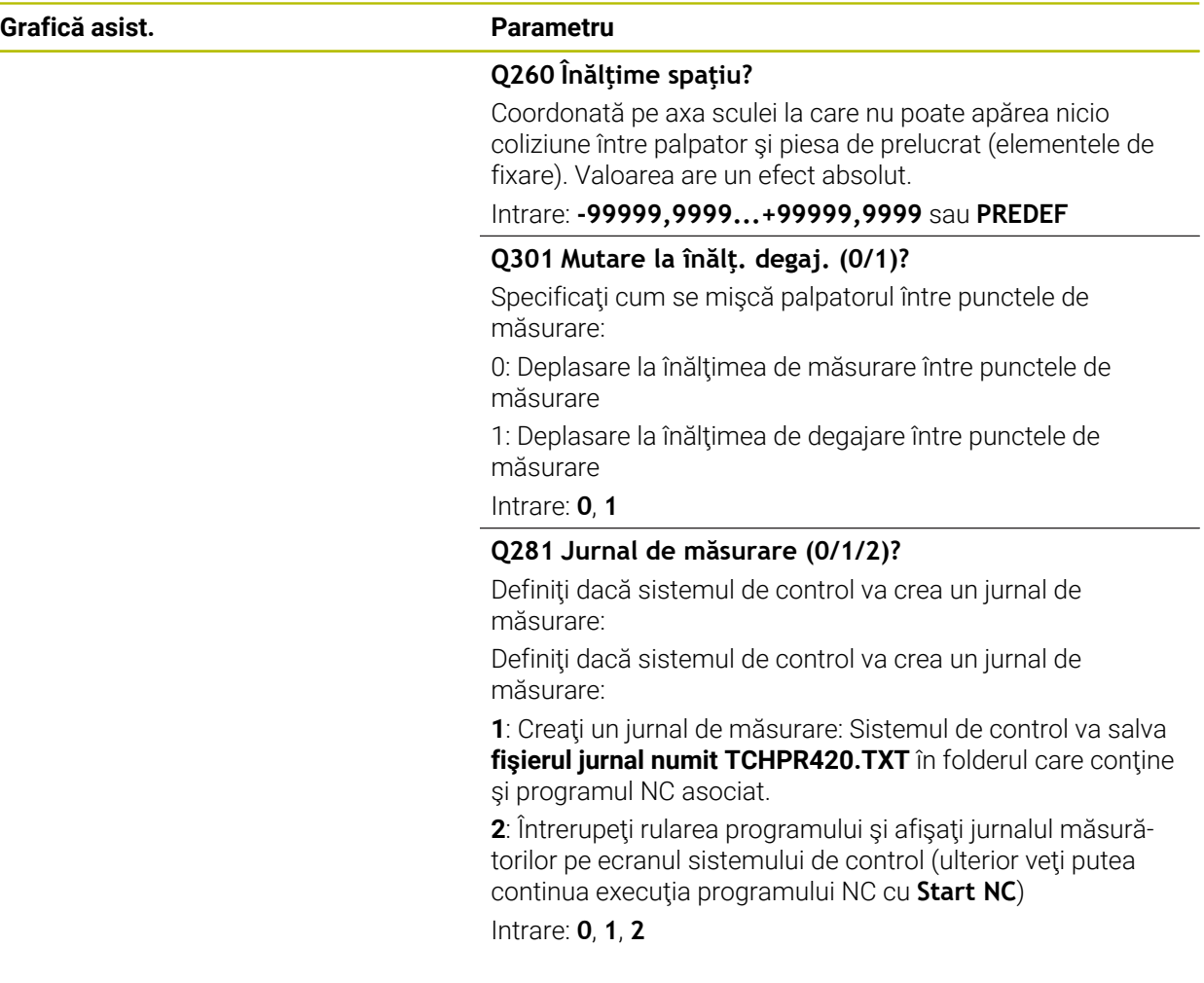

## **Exemplu**

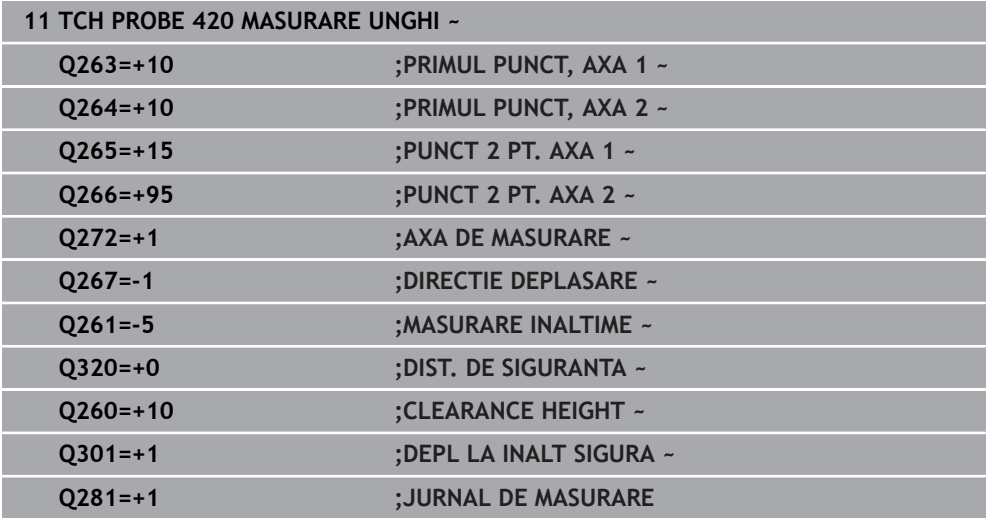

## **31.4.5 Ciclul 421 MASURARE ORIFICIU**

**Programare ISO G421**

## **Aplicaţie**

Ciclul de palpare **421** măsoară centrul şi diametrul unei găuri (sau al unui buzunar circular). Dacă definiţi valorile de toleranţă corespunzătoare în ciclu, sistemul de control face o comparaţie între valoarea nominală şi cea efectivă şi salvează valorile de deviere în parametrii Q.

## **Secvenţă ciclu**

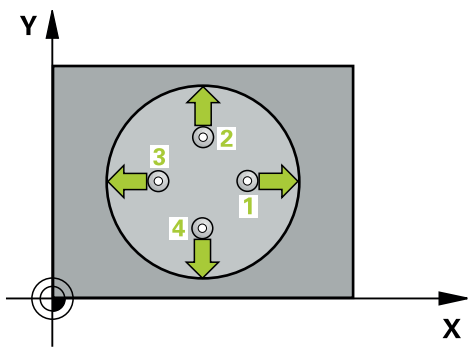

1 Urmând logica de poziţionare, sistemul de control poziţionează palpatorul cu avans rapid (valoarea din coloana **FMAX**) în punctul de palpare programat **1**. Sistemul de control calculează punctele de palpare utilizând datele din ciclu şi din prescrierea de degajare din coloana SET\_UP a tabelului palpatorului.

**Mai multe informaţii:** ["Logică de poziţionare", Pagina 1652](#page-1651-0)

- 2 Apoi, palpatorul se mută la înălţimea de măsurare introdusă şi palpează primul punct de palpare la viteza de avans de palpare (coloana **F**). Sistemul de control derivă automat direcţia de palpare din unghiul de pornire programat.
- 3 Apoi, palpatorul se mută pe un arc de cerc fie la înălţimea de măsurare, fie la cea de degajare, către următorul punct de pornire **2**, şi palpează din nou.
- 4 Sistemul de control poziţionează palpatorul în punctul de palpare **3** şi apoi în punctul de palpare **4**, pentru a palpa de încă două ori.
- 5 În final, sistemul de control readuce palpatorul la înălţimea de degajare şi salvează valorile efective şi abaterile în următorii parametri Q:

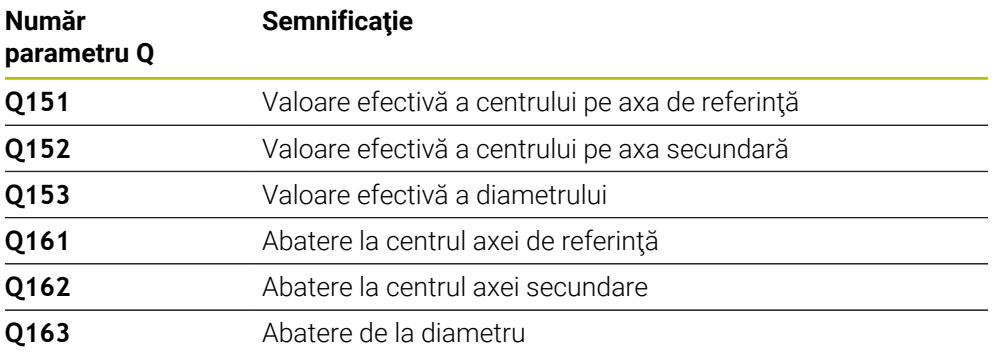

## **Note**

- Acest ciclu poate fi executat numai în modul de prelucrare **MOD DE FUNCŢIONARE FREZARE**.
- Cu cât unghiul pasului este mai mic, cu atât mai putin precis va calcula sistemul de control dimensiunile găurii. Valoarea minimă de intrare: 5°.
- Sistemul de control va reseta o rotație de bază activă la începutul ciclului.  $\mathcal{L}_{\mathcal{A}}$

#### **Note despre programare**

- Înainte de a defini acest ciclu, trebuie să programați o apelare a sculei pentru a defini axa palpatorului.
- Diametrul nominal **Q262** trebuie să se afle între dimensiunea minimă şi cea maximă (**Q276**/**Q275**).
- Dacă indicați o sculă de frezare ca referință în parametrul **Q330**, informațiile parametrilor **Q498** şi **Q531** nu au niciun efect
- Dacă indicați o sculă de strunjire ca referință în parametrul Q330, se aplică următoarele:
	- Trebuie definiţi parametrii **Q498** şi **Q531**
	- Informațiile parametrilor **Q498, Q531**, de exemplu din ciclul 800, trebuie să corespundă acestor informaţii
	- Dacă sistemul de control compensează poziția sculei de struniire, valorile corespunzătoare de pe rândurile **DZL** şi **DXL** sunt compensate.
	- Sistemul de control monitorizează, de asemenea, toleranța la rupere, definită în coloana **LBREAK**.

## **Grafică asist. Parametru**

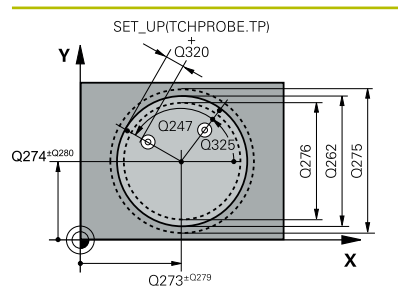

## **Q273 Centru în prima axă (val. nom.)?**

Centrul găurii de pe axa principală a planului de lucru. Valoarea are un efect absolut.

## Intrare: **-99999,9999...+99999,9999**

## **Q274 Centru în axa 2 (val. nom.)?**

Centrul găurii de pe axa secundară a planului de lucru. Valoarea are un efect absolut.

## Intrare: **-99999,9999...+99999,9999**

## **Q262 Diametru nominal?**

Introduceţi diametrul găurii.

Intrare: **0...99999,9999**

## **Q325 Unghi pornire?**

Unghi dintre axa principală a planului de lucru şi primul punct de palpare. Valoarea are un efect absolut.

Intrare: **-360,000...+360,000**

## **Q247 Unghi incrementare intermediar?**

Unghiul dintre două puncte de măsurare. Semnul algebric al unghiului de incrementare determină direcţia de rotaţie (negativă = în sens orar) în care se deplasează palpatorul către următorul punct de măsurare. Dacă doriţi să palpaţi un arc de cerc în loc de un cerc complet, atunci programaţi unghiul de incrementare mai mic de 90°. Această valoare are un efect incremental.

Intrare: **-120...+120**

## **Q261 Măsur. înălţime în axă palpare?**

Coordonata centrului vârfului bilei de pe axa palpatorului la care vor fi efectuate măsurătorile. Valoarea are un efect absolut.

## Intrare: **-99999,9999...+99999,9999**

## **Q320 Salt de degajare?**

Distanţa suplimentară dintre punctul de măsurare şi vârful bilei. **Q320** este un supliment pentru coloana **SET\_UP** din tabelul palpatorului. Această valoare are un efect incremental.

## Intrare: **0...99999,9999** sau **PREDEF**

## **Q260 Înălţime spaţiu?**

Coordonată pe axa sculei la care nu poate apărea nicio coliziune între palpator şi piesa de prelucrat (elementele de fixare). Valoarea are un efect absolut.

Intrare: **-99999,9999...+99999,9999** sau **PREDEF**

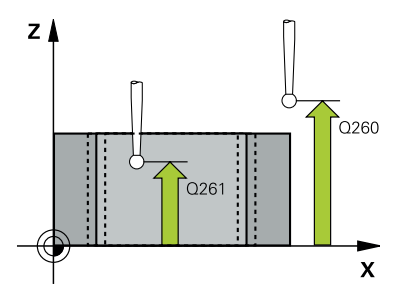

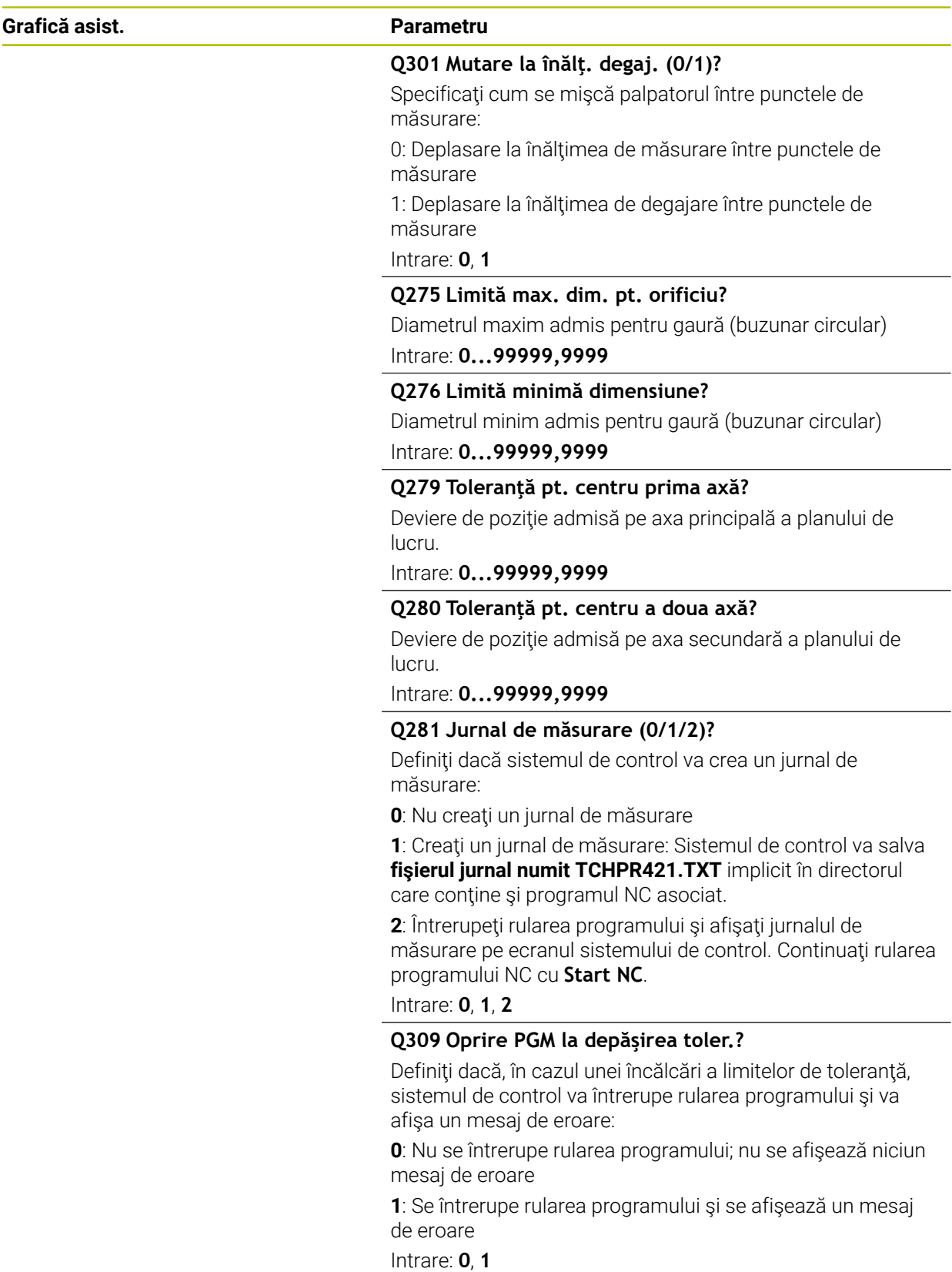

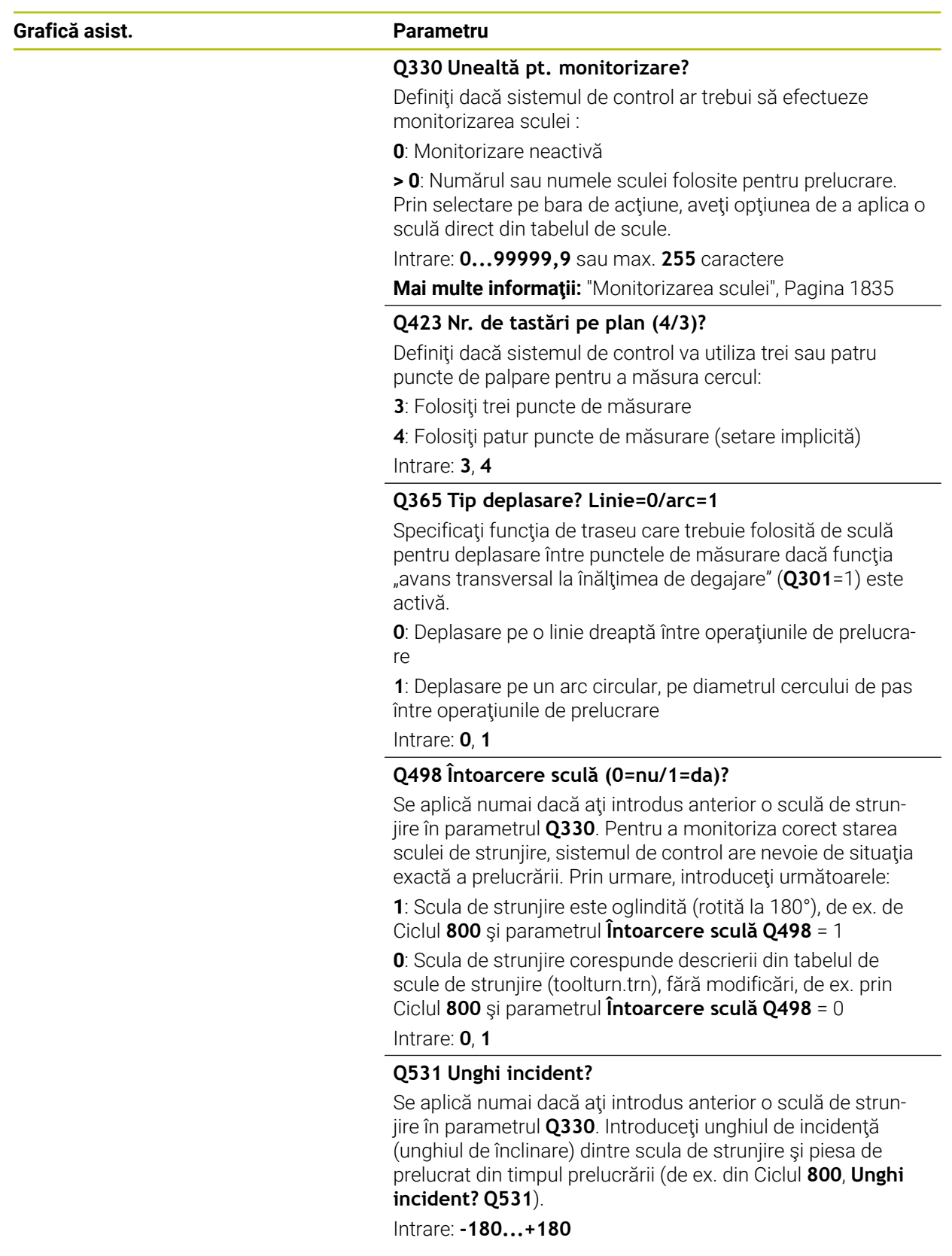

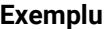

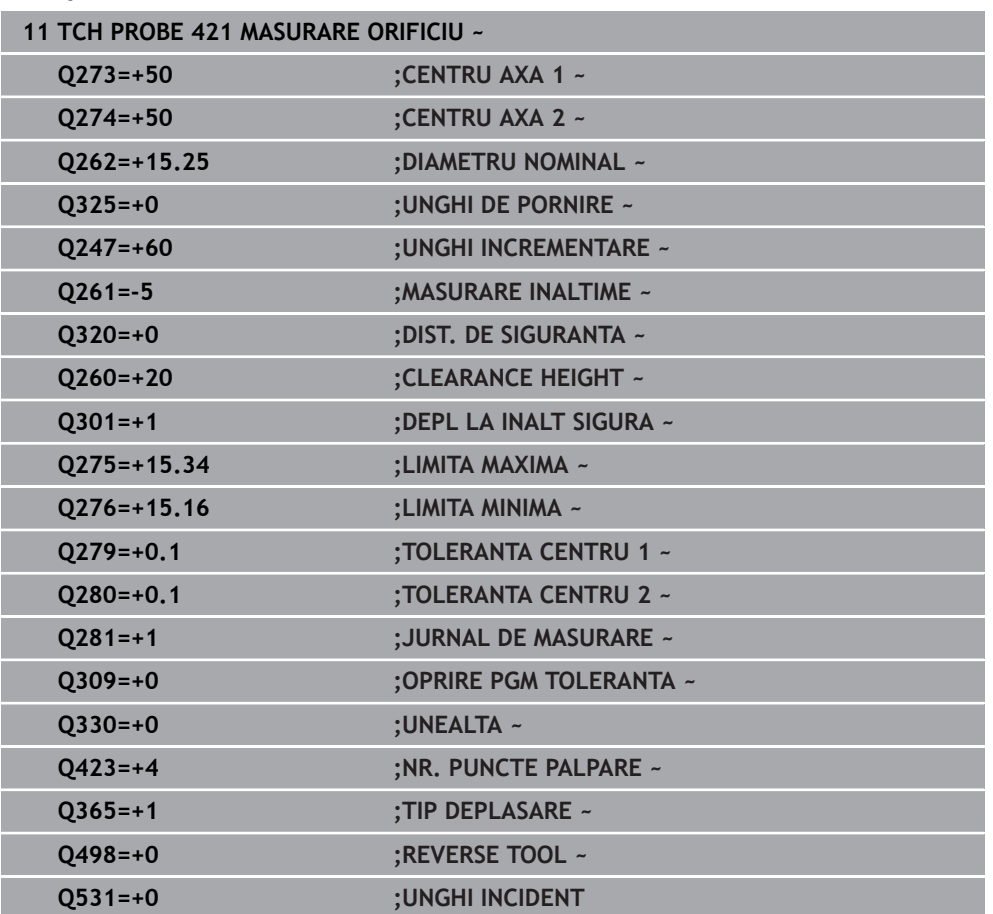

## **31.4.6 Ciclul 422 MAS. CERC EXTERIOR**

**Programare ISO G422**

## **Aplicaţie**

Ciclul de palpare **422** măsoară centrul şi diametrul unui ştift circular. Dacă definiţi valorile de toleranţă corespunzătoare în ciclu, sistemul de control face o comparaţie între valoarea nominală şi cea efectivă şi salvează valorile de deviere în parametrii Q.

## **Secvenţă ciclu**

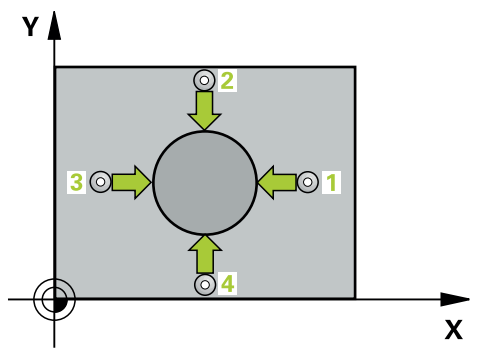

- 1 Urmând logica de poziţionare, sistemul de control poziţionează palpatorul cu avans rapid (valoarea din coloana **FMAX**) în punctul de palpare programat **1**. Sistemul de control calculează punctele de palpare utilizând datele din ciclu şi din prescrierea de degajare din coloana **SET\_UP** a tabelului palpatorului. **Mai multe informaţii:** ["Logică de poziţionare", Pagina 1652](#page-1651-0)
- 2 Apoi, palpatorul se mută la înălţimea de măsurare introdusă şi palpează primul punct de palpare la viteza de avans de palpare (coloana **F**). Sistemul de control derivă automat direcţia de palpare din unghiul de pornire programat.
- 3 Apoi, palpatorul se mută pe un arc de cerc fie la înălțimea de măsurare, fie la cea de degajare, către următorul punct de pornire **2**, şi palpează din nou.
- 4 Sistemul de control poziţionează palpatorul în punctul de palpare **3** şi apoi în punctul de palpare **4**, pentru a palpa de încă două ori.
- 5 În final, sistemul de control readuce palpatorul la înălţimea de degajare şi salvează valorile efective şi abaterile în următorii parametri Q:

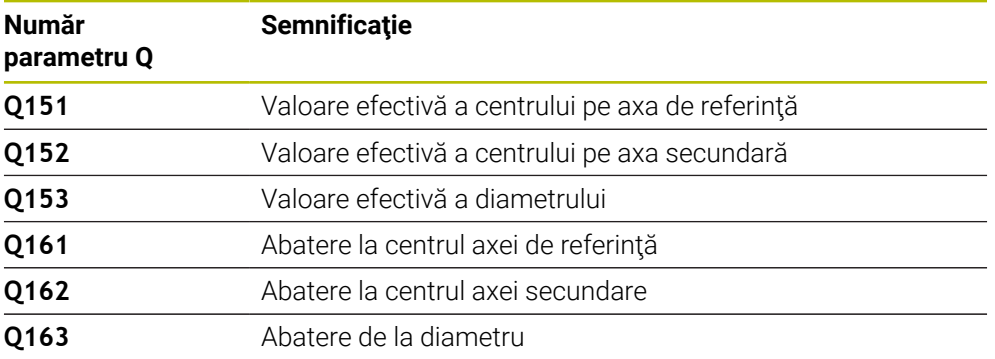

## **Note**

- Acest ciclu poate fi executat numai în modul de prelucrare **MOD DE FUNCŢIONARE FREZARE**.
- Cu cât unghiul pasului este mai mic, cu atât mai puţin precis va calcula sistemul ٠ de control dimensiunile găurii. Valoarea minimă de intrare: 5°.
- Sistemul de control va reseta o rotație de bază activă la începutul ciclului.

#### **Note despre programare**

- Înainte de a defini acest ciclu, trebuie să programați o apelare a sculei pentru a defini axa palpatorului.
- Dacă indicați o sculă de frezare ca referință în parametrul **Q330**, informațiile parametrilor **Q498** şi **Q531** nu au niciun efect
- Dacă indicați o sculă de strunjire ca referință în parametrul Q330, se aplică următoarele:
	- Trebuie definiţi parametrii **Q498** şi **Q531**
	- Informațiile parametrilor **Q498, Q531**, de exemplu din ciclul 800, trebuie să corespundă acestor informaţii
	- Dacă sistemul de control compensează poziția sculei de strunjire, valorile corespunzătoare de pe rândurile **DZL** şi **DXL** sunt compensate.
	- Sistemul de control monitorizează, de asemenea, toleranța la rupere, definită în coloana **LBREAK**.

## **Grafică asist. Parametru**

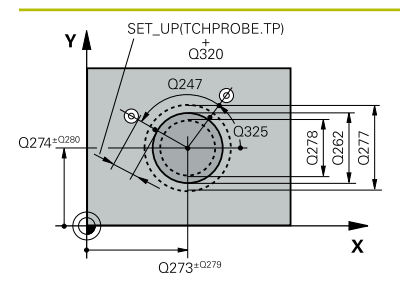

## **Q273 Centru în prima axă (val. nom.)?**

Centrul ştiftului de pe axa principală a planului de lucru. Valoarea are un efect absolut.

## Intrare: **-99999,9999...+99999,9999**

## **Q274 Centru în axa 2 (val. nom.)?**

Centru ştift pe axa secundară a planului de lucru. Valoarea are un efect absolut.

## Intrare: **-99999,9999...+99999,9999**

## **Q262 Diametru nominal?**

Introduceţi diametrul ştiftului.

Intrare: **0...99999,9999**

## **Q325 Unghi pornire?**

Unghi dintre axa principală a planului de lucru şi primul punct de palpare. Valoarea are un efect absolut.

Intrare: **-360,000...+360,000**

## **Q247 Unghi incrementare intermediar?**

Unghiul dintre două puncte de măsurare. Semnul algebric al unghiului pasului determină direcţia de prelucrare (negativă = în sens orar). Dacă doriţi să palpaţi un arc de cerc în loc de un cerc complet, atunci programaţi unghiul de incrementare mai mic de 90°. Această valoare are un efect incremental.

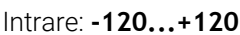

## **Q261 Măsur. înălţime în axă palpare?**

Coordonata centrului vârfului bilei de pe axa palpatorului la care vor fi efectuate măsurătorile. Valoarea are un efect absolut.

## Intrare: **-99999,9999...+99999,9999**

## **Q320 Salt de degajare?**

Distanţa suplimentară dintre punctul de măsurare şi vârful bilei. **Q320** este un supliment pentru coloana **SET\_UP** din tabelul palpatorului. Această valoare are un efect incremental.

## Intrare: **0...99999,9999** sau **PREDEF**

## **Q260 Înălţime spaţiu?**

Coordonată pe axa sculei la care nu poate apărea nicio coliziune între palpator şi piesa de prelucrat (elementele de fixare). Valoarea are un efect absolut.

## Intrare: **-99999,9999...+99999,9999** sau **PREDEF**

## **Q301 Mutare la înălţ. degaj. (0/1)?**

Specificaţi cum se mişcă palpatorul între punctele de măsurare:

0: Deplasare la înălţimea de măsurare între punctele de măsurare

1: Deplasare la înălţimea de degajare între punctele de măsurare

```
Intrare: 0, 1
```
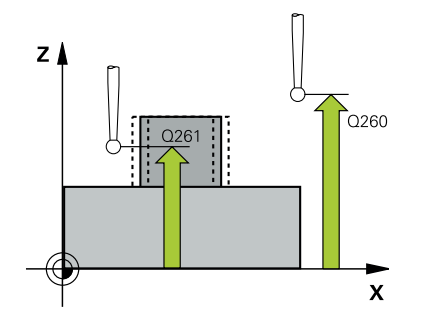

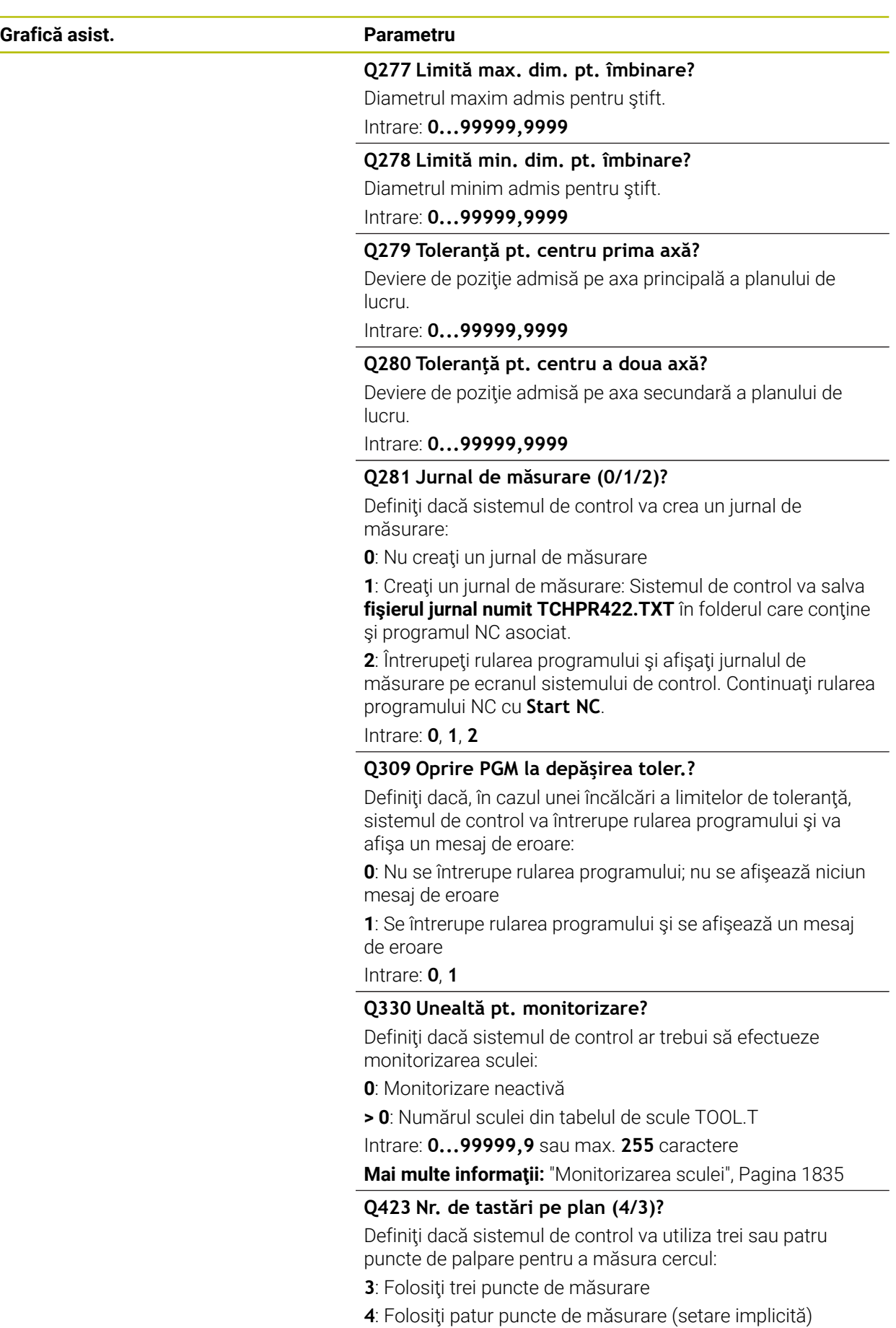

Intrare: **3**, **4**

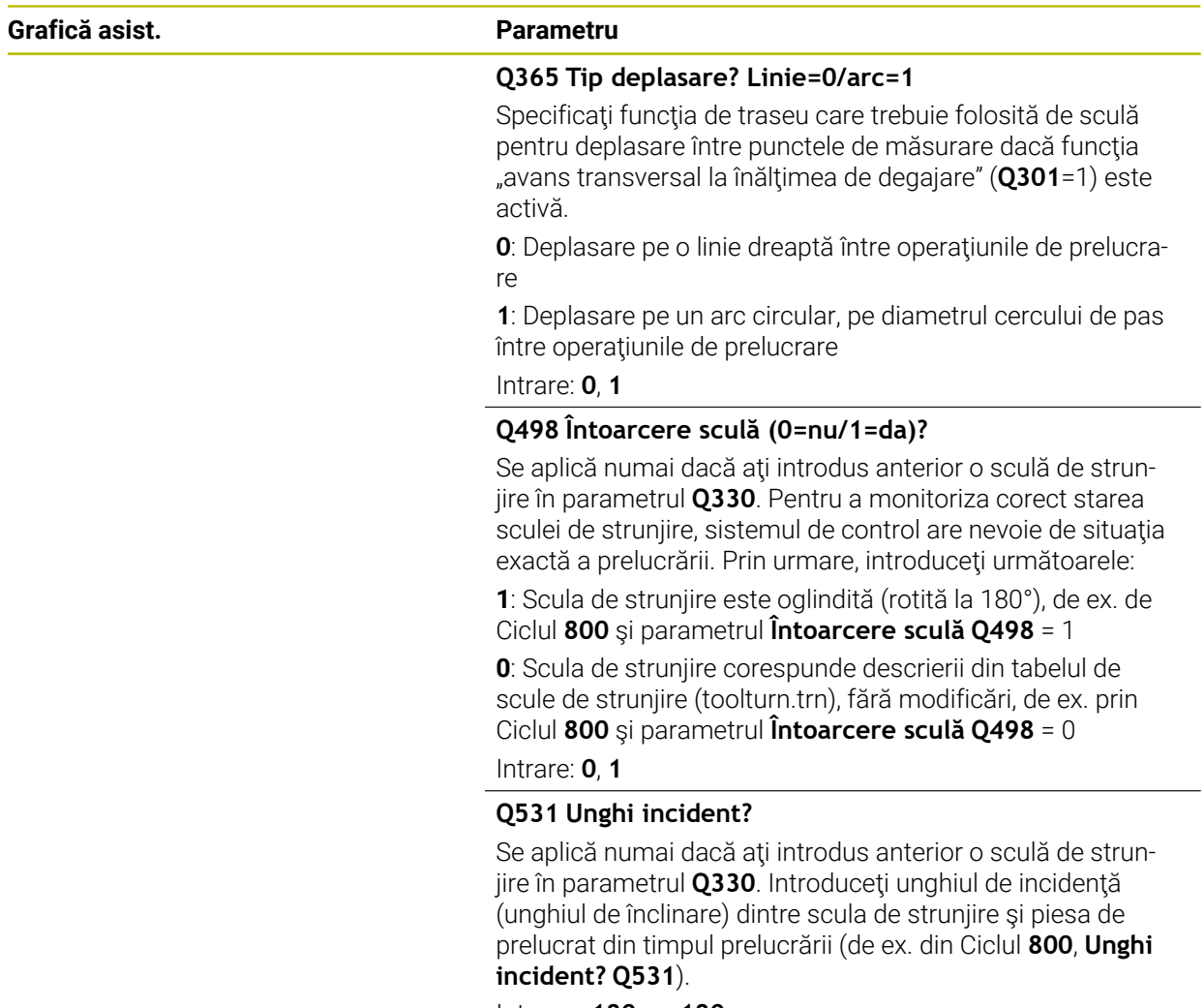

Intrare: **-180...+180**

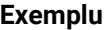

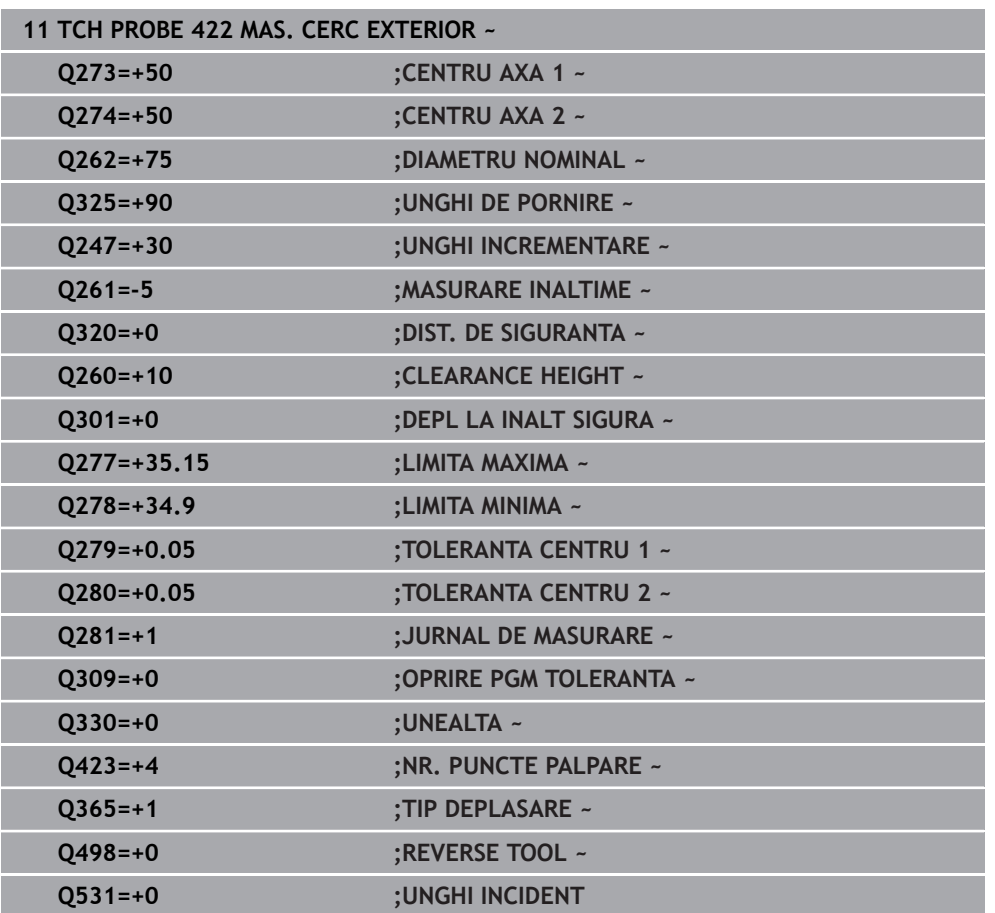

## **31.4.7 Ciclul 423 MAS. DREPTUNGHI INT.**

#### **Programare ISO G423**

## **Aplicaţie**

Ciclul palpatorului **423** găseşte centrul, lungimea şi lăţimea unui buzunar dreptunghiular. Dacă definiţi valorile de toleranţă corespunzătoare în ciclu, sistemul de control face o comparaţie între valoarea nominală şi cea efectivă şi salvează valorile de deviere în parametrii Q.

## **Secvenţă ciclu**

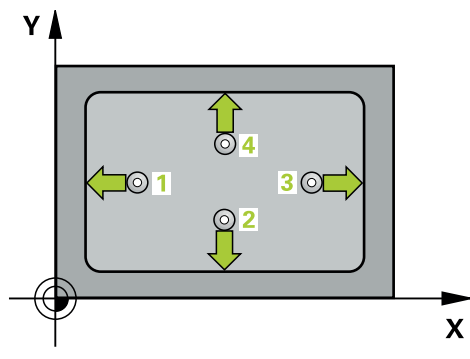

1 Urmând logica de poziţionare, sistemul de control poziţionează palpatorul cu avans rapid (valoarea din coloana **FMAX**) în punctul de palpare programat **1**. Sistemul de control calculează punctele de palpare utilizând datele din ciclu şi din prescrierea de degajare din coloana **SET\_UP** a tabelului palpatorului.

**Mai multe informaţii:** ["Logică de poziţionare", Pagina 1652](#page-1651-0)

- 2 Apoi, palpatorul se mută la înălţimea de măsurare introdusă şi palpează primul punct de palpare la viteza de avans de palpare (coloana **F**).
- 3 Apoi, palpatorul se mută fie paraxial la înălţimea de măsurare, fie la cea de degajare, către următorul punct de palpare **2**, şi palpează din nou.
- 4 Sistemul de control poziţionează palpatorul în punctul de palpare **3** şi apoi în punctul de palpare **4**, pentru a palpa de încă două ori.
- 5 În final, sistemul de control readuce palpatorul la înălţimea de degajare şi salvează valorile efective şi abaterile în următorii parametri Q:

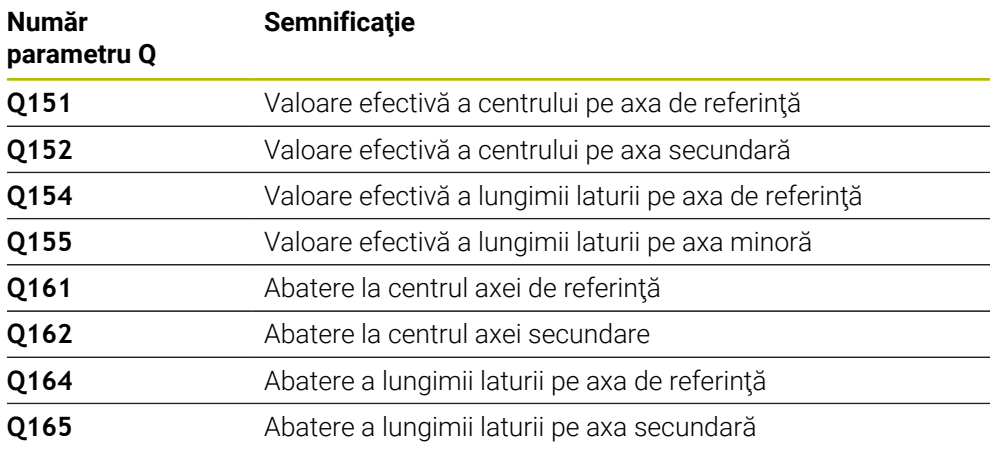

- Acest ciclu poate fi executat numai în modul de prelucrare **MOD DE FUNCŢIONARE FREZARE**.
- Dacă dimensiunile buzunarului și prescrierea de degajare nu permit prepozitionarea în apropierea punctelor de palpare, sistemul de control porneste întotdeauna palparea din centrul buzunarului. În acest caz, palpatorul nu revine la înălțimea de degajare dintre cele patru puncte de măsurare.
- Monitorizarea sculei depinde de abaterea lungimii primii laturi.
- Sistemul de control va reseta o rotație de bază activă la începutul ciclului.

#### **Note despre programare**

■ Înainte de a defini acest ciclu, trebuie să programați o apelare a sculei pentru a defini axa palpatorului.

## **Grafică asist. Parametru**

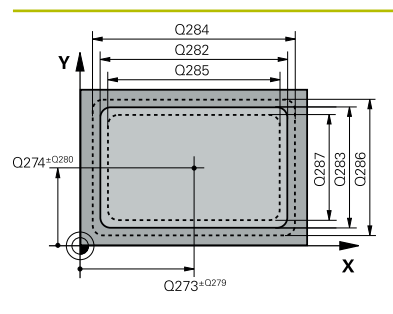

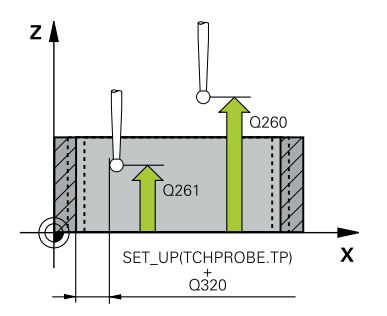

## **Q273 Centru în prima axă (val. nom.)?**

Centrul buzunarului de pe axa principală a planului de lucru. Valoarea are un efect absolut.

## Intrare: **-99999,9999...+99999,9999**

## **Q274 Centru în axa 2 (val. nom.)?**

Centru buzunar pe axa secundară a planului de lucru. Valoarea are un efect absolut.

Intrare: **-99999,9999...+99999,9999**

## **Q282 Lungime latură 1 (val. nomin.)?**

Lungime buzunar, paralelă cu axa principală a planului de lucru

Intrare: **0...99999,9999**

## **Q283 Lungime latură 2 (val. nomin.)?**

Lungime buzunar, paralelă cu axa secundară a planului de lucru

Intrare: **0...99999,9999**

## **Q261 Măsur. înălţime în axă palpare?**

Coordonata centrului vârfului bilei de pe axa palpatorului la care vor fi efectuate măsurătorile. Valoarea are un efect absolut.

## Intrare: **-99999,9999...+99999,9999**

## **Q320 Salt de degajare?**

Distanța suplimentară dintre punctul de măsurare și vârful bilei. **Q320** este un supliment pentru coloana **SET\_UP** din tabelul palpatorului. Această valoare are un efect incremental.

Intrare: **0...99999,9999** sau **PREDEF**

## **Q260 Înălţime spaţiu?**

Coordonată pe axa sculei la care nu poate apărea nicio coliziune între palpator şi piesa de prelucrat (elementele de fixare). Valoarea are un efect absolut.

## Intrare: **-99999,9999...+99999,9999** sau **PREDEF**

## **Q301 Mutare la înălţ. degaj. (0/1)?**

Specificaţi cum se mişcă palpatorul între punctele de măsurare:

0: Deplasare la înălţimea de măsurare între punctele de măsurare

1: Deplasare la înălţimea de degajare între punctele de măsurare

Intrare: **0**, **1**

## **Q284 Lim. max. dim. lungime latură 1?**

Lungime maximă admisă pentru buzunar Intrare: **0...99999,9999**

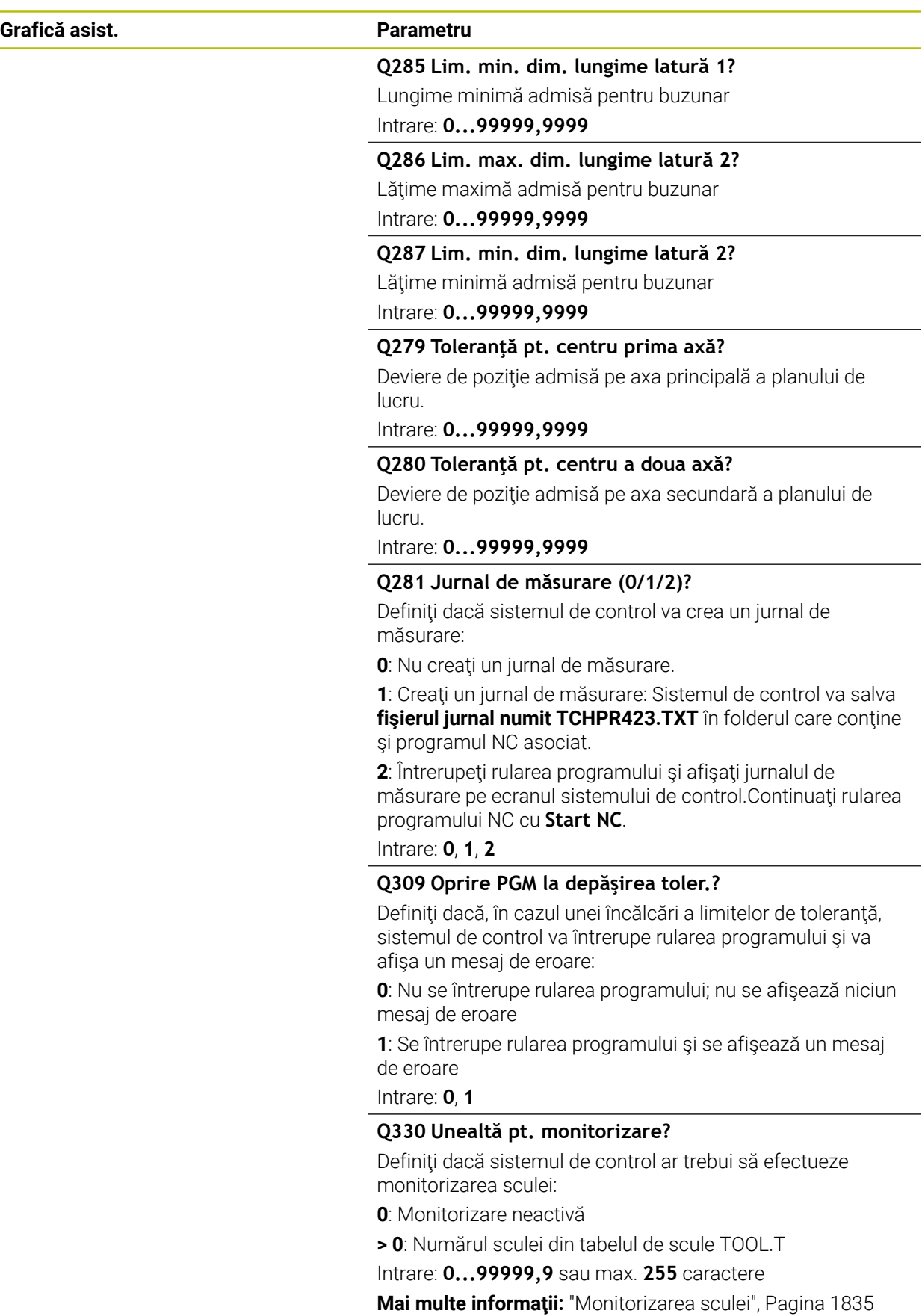

## **Exemplu**

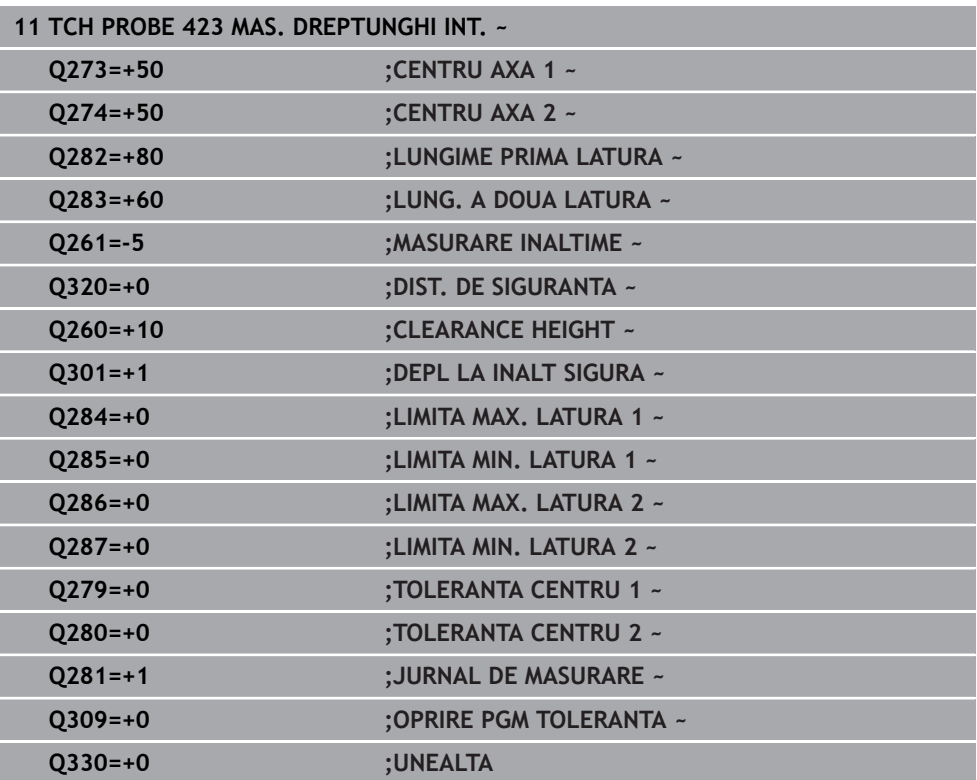

## **31.4.8 Ciclul 424 MAS. DREPTUNGHI EXT.**

#### **Programare ISO G424**

## **Aplicaţie**

Ciclul palpatorului **424** găseşte centrul, lungimea şi lăţimea unui ştift dreptunghiular. Dacă definiţi valorile de toleranţă corespunzătoare în ciclu, sistemul de control face o comparaţie între valoarea nominală şi cea efectivă şi salvează valorile de deviere în parametrii Q.

#### **Secvenţă ciclu**

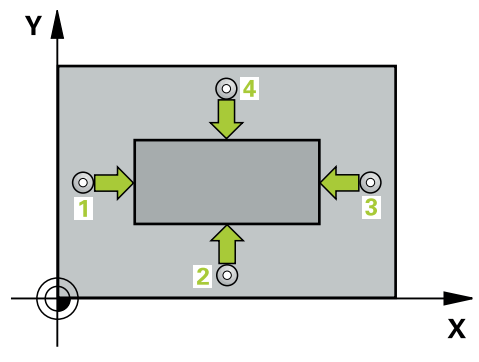

1 Urmând logica de poziţionare, sistemul de control poziţionează palpatorul cu avans rapid (valoarea din coloana **FMAX**) în punctul de palpare programat **1**. Sistemul de control calculează punctele de palpare utilizând datele din ciclu şi din prescrierea de degajare din coloana **SET\_UP** a tabelului palpatorului. **Mai multe informaţii:** ["Logică de poziţionare", Pagina 1652](#page-1651-0)

- 2 Apoi, palpatorul se mută la înălţimea de măsurare introdusă şi palpează primul punct de palpare la viteza de avans de palpare (coloana **F**).
- 3 Apoi, palpatorul se mută fie paraxial la înălţimea de măsurare, fie la cea de degajare, către următorul punct de palpare **2**, şi palpează din nou.
- 4 Sistemul de control poziţionează palpatorul în punctul de palpare **3** şi apoi în punctul de palpare **4**, pentru a palpa de încă două ori.
- 5 În final, sistemul de control readuce palpatorul la înălţimea de degajare şi salvează valorile efective şi abaterile în următorii parametri Q:

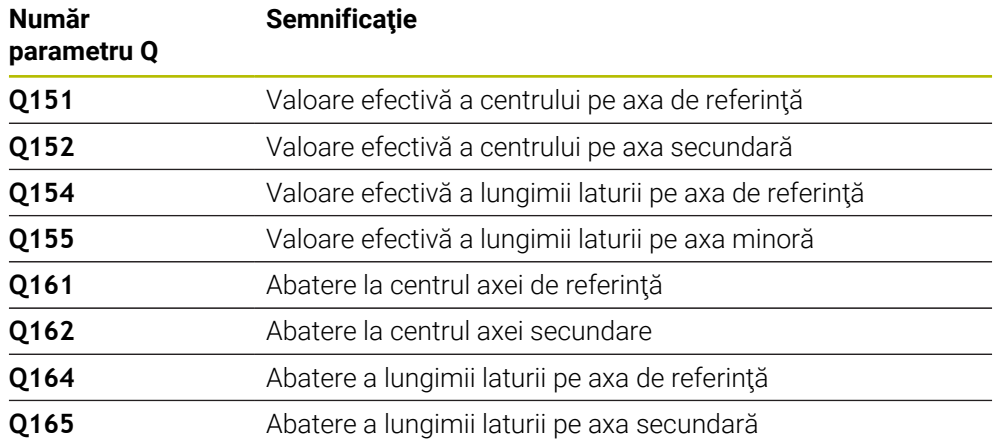

## **Note**

- Acest ciclu poate fi executat numai în modul de prelucrare **MOD DE FUNCŢIONARE FREZARE**.
- Monitorizarea sculei depinde de abaterea lungimii primii laturi.
- Sistemul de control va reseta o rotaţie de bază activă la începutul ciclului.

## **Note despre programare**

■ Înainte de a defini acest ciclu, trebuie să programați o apelare a sculei pentru a defini axa palpatorului.

## **Parametrii ciclului**

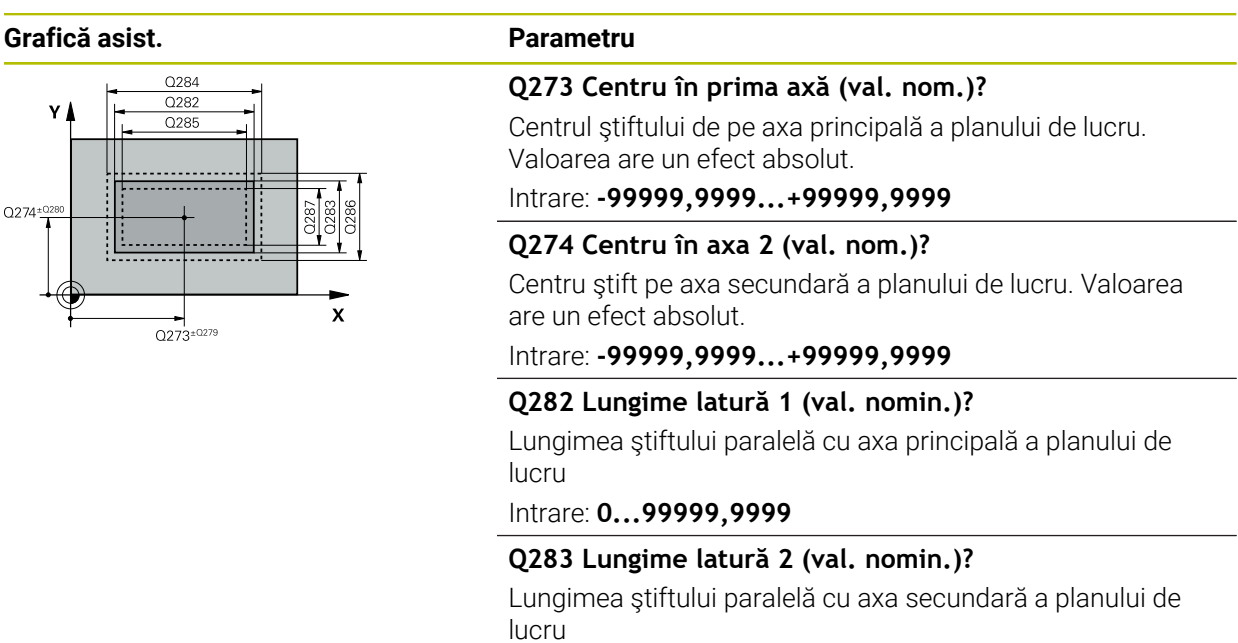

Intrare: **0...99999,9999**

## **Grafică asist. Parametru**

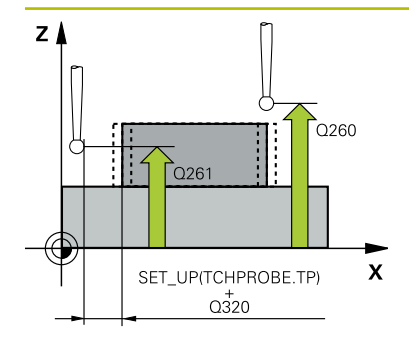

## **Q261 Măsur. înălţime în axă palpare?**

Coordonata centrului vârfului bilei de pe axa palpatorului la care vor fi efectuate măsurătorile. Valoarea are un efect absolut.

## Intrare: **-99999,9999...+99999,9999**

#### **Q320 Salt de degajare?**

Distanţa suplimentară dintre punctul de măsurare şi vârful bilei. **Q320** este un supliment pentru coloana **SET\_UP** din tabelul palpatorului. Această valoare are un efect incremental.

Intrare: **0...99999,9999** sau **PREDEF**

## **Q260 Înălţime spaţiu?**

Coordonată pe axa sculei la care nu poate apărea nicio coliziune între palpator şi piesa de prelucrat (elementele de fixare). Valoarea are un efect absolut.

#### Intrare: **-99999,9999...+99999,9999** sau **PREDEF**

## **Q301 Mutare la înălţ. degaj. (0/1)?**

Specificaţi cum se mişcă palpatorul între punctele de măsurare:

0: Deplasare la înălţimea de măsurare între punctele de măsurare

1: Deplasare la înălţimea de degajare între punctele de măsurare

Intrare: **0**, **1**

## **Q284 Lim. max. dim. lungime latură 1?**

Lungime maximă admisă pentru ştift

Intrare: **0...99999,9999**

**Q285 Lim. min. dim. lungime latură 1?**

Lungime minimă admisă pentru ştift

Intrare: **0...99999,9999**

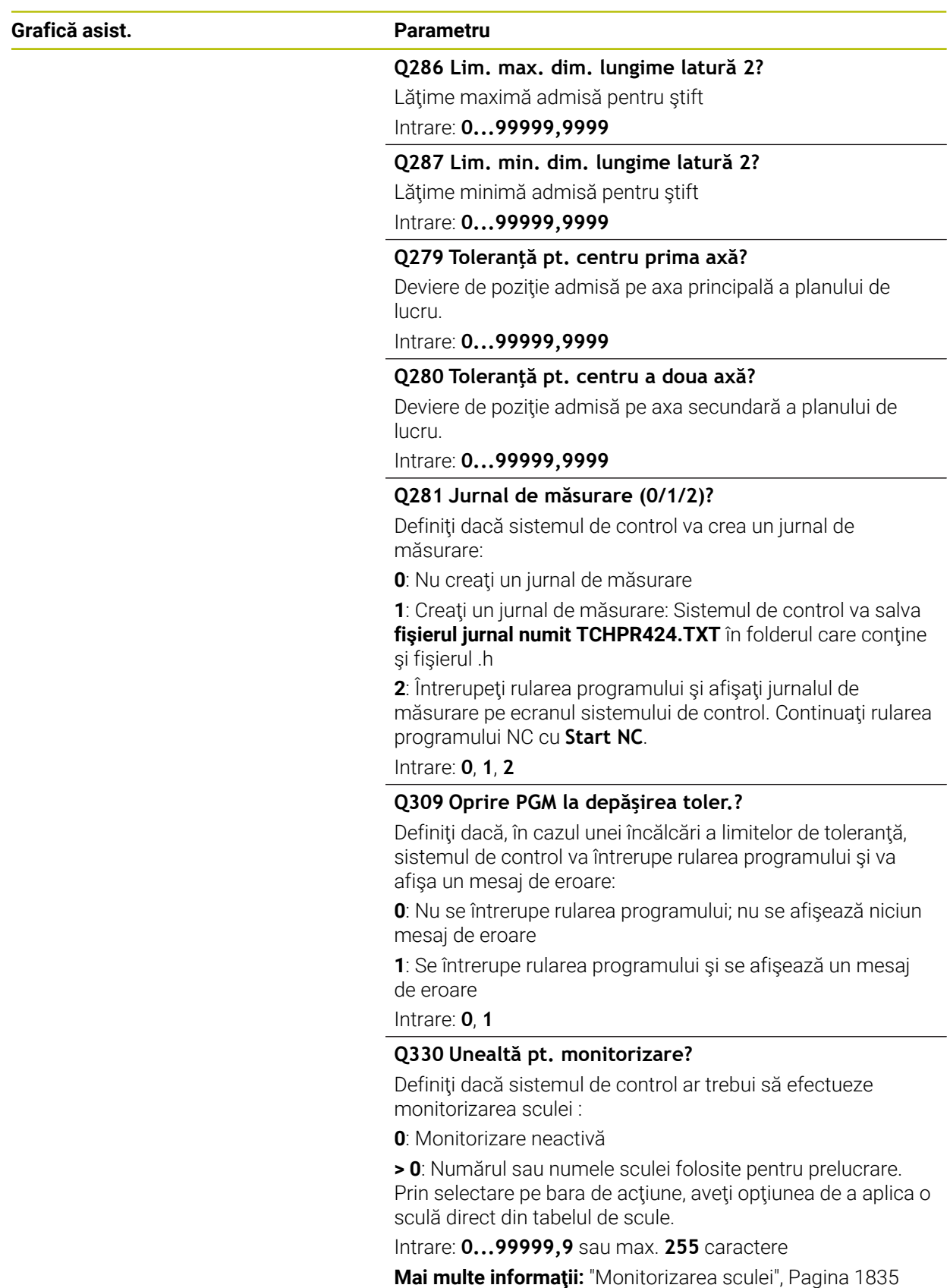

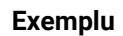

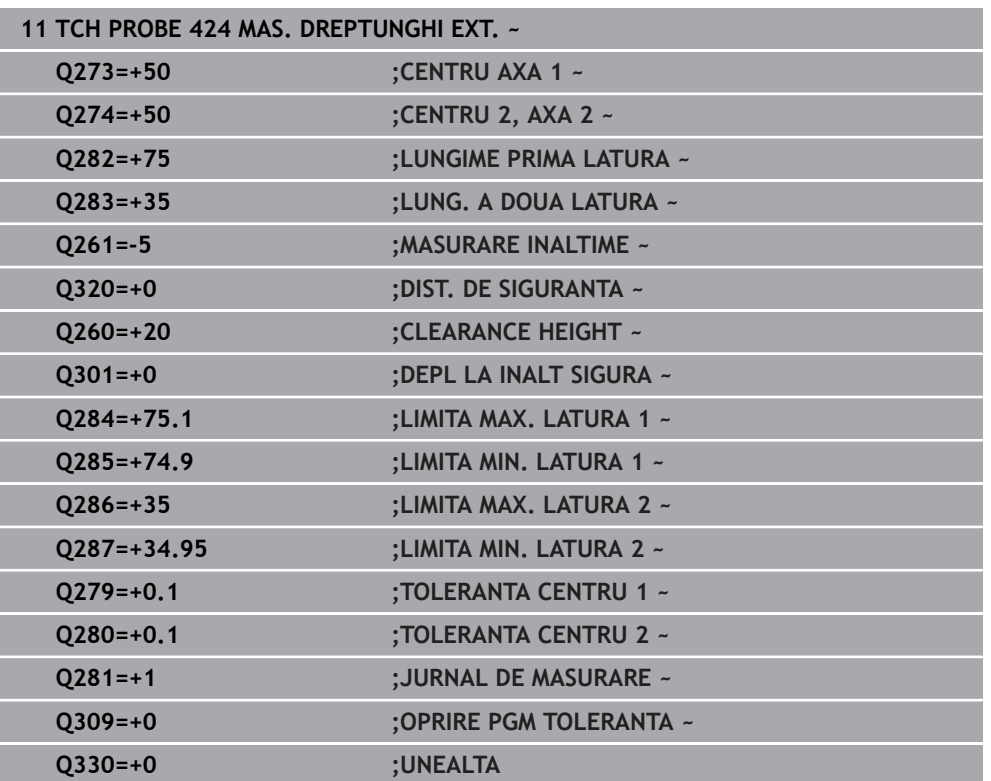

## **31.4.9 Ciclul 425 MAS. LATIME INT.**

**Programare ISO G425**

## **Aplicaţie**

Ciclul de palpare **425** măsoară poziţia şi lăţimea unui canal (sau ale unui buzunar). Dacă definiţi valorile de toleranţă corespunzătoare în ciclu, sistemul de control face o comparaţie între valoarea nominală şi cea efectivă şi salvează valoarea de deviere în parametrul Q.

## **Secvenţă ciclu**

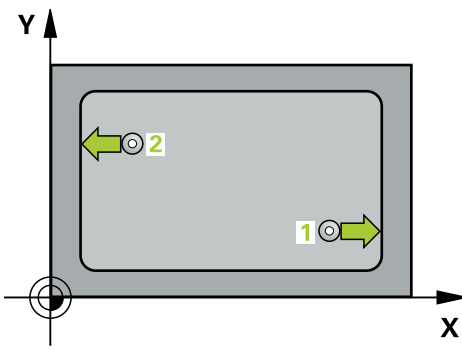

1 Urmând logica de poziţionare, sistemul de control poziţionează palpatorul cu avans rapid (valoarea din coloana **FMAX**) în punctul de palpare programat **1**. Sistemul de control calculează punctele de palpare utilizând datele din ciclu şi din prescrierea de degajare din coloana **SET\_UP** a tabelului palpatorului.

**Mai multe informaţii:** ["Logică de poziţionare", Pagina 1652](#page-1651-0)

- 2 Apoi, palpatorul se mută la înălţimea de măsurare introdusă şi palpează primul punct de palpare la viteza de avans de palpare (coloana **F**). Prima palpare se face întotdeauna în direcţia pozitivă a axei programate.
- 3 Dacă introduceţi un decalaj pentru a doua măsurătoare, sistemul de control deplasează palpatorul (dacă este necesar, la înălţimea de degajare) către următorul punct de palpare **2** şi palpează acest punct. Dacă lungimea nominală este mare, sistemul de control mută palpatorul în al doilea punct de palpare, cu avans rapid. Dacă nu introduceţi un decalaj, sistemul de control măsoară lăţimea în direcția opusă.
- 4 În final, sistemul de control readuce palpatorul la înălţimea de degajare şi salvează valorile efective şi abaterile în următorii parametri Q:

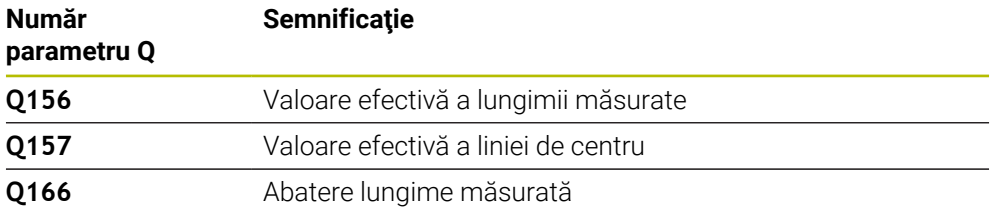

## **Note**

- $\blacksquare$ Acest ciclu poate fi executat numai în modul de prelucrare **MOD DE FUNCŢIONARE FREZARE**.
- Sistemul de control va reseta o rotaţie de bază activă la începutul ciclului.

#### **Note despre programare**

- Înainte de a defini acest ciclu, trebuie să programaţi o apelare a sculei pentru a m. defini axa palpatorului.
- Lungimea nominală **Q311** trebuie să se afle între dimensiunea minimă şi cea maximă (**Q276**/**Q275**).

## **Parametrii ciclului**

#### **Grafică asist. Parametru**

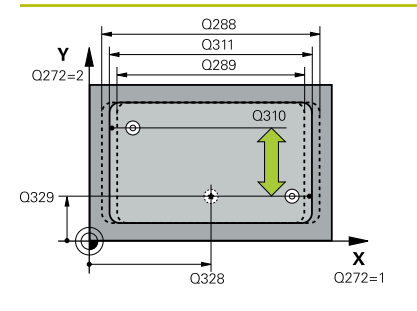

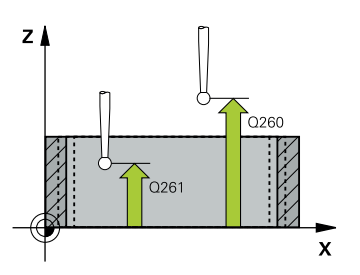

## **Q328 Punct de pornire pt. prima axă?**

Punct de pornire pentru palpare pe axa principală a planului de lucru. Valoarea are un efect absolut.

Intrare: **-99999,9999...+99999,9999**

#### **Q329 Punct de pornire pt. a doua axă?**

Punct de pornire pentru palpare pe axa secundară a planului de lucru. Valoarea are un efect absolut.

#### Intrare: **-99999,9999...+99999,9999**

#### **Q310 Decalaj pt. măsurătoare 2 (+/-)?**

Distanţa cu care este decalat palpatorul înaintea celei de a doua măsurători. Dacă introduceţi 0, sistemul de control nu decalează palpatorul. Această valoare are un efect incremental.

Intrare: **-99999,9999...+99999,9999**

#### **Q272 Axă de măs. (1=prima/2=a doua)?**

Axă în planul de lucru în care vor fi efectuate măsurătorile:

- **1**: Axa principală = axă de măsurare
- **2**: Axa secundară = axă de măsurare

Intrare: **1**, **2**

#### **Q261 Măsur. înălţime în axă palpare?**

Coordonata centrului vârfului bilei de pe axa palpatorului la care vor fi efectuate măsurătorile. Valoarea are un efect absolut.

#### Intrare: **-99999,9999...+99999,9999**

#### **Q260 Înălţime spaţiu?**

Coordonată pe axa sculei la care nu poate apărea nicio coliziune între palpator şi piesa de prelucrat (elementele de fixare). Valoarea are un efect absolut.

#### Intrare: **-99999,9999...+99999,9999** sau **PREDEF**

#### **Q311 Lungime nominală?**

Valoarea nominală a lungimii de măsurat

Intrare: **0...99999,9999**

#### **Q288 Limită maximă dimensiune?**

Lungime maximă admisă

Intrare: **0...99999,9999**

#### **Q289 Limită minimă dimensiune?**

Lungime minimă admisă

Intrare: **0...99999,9999**

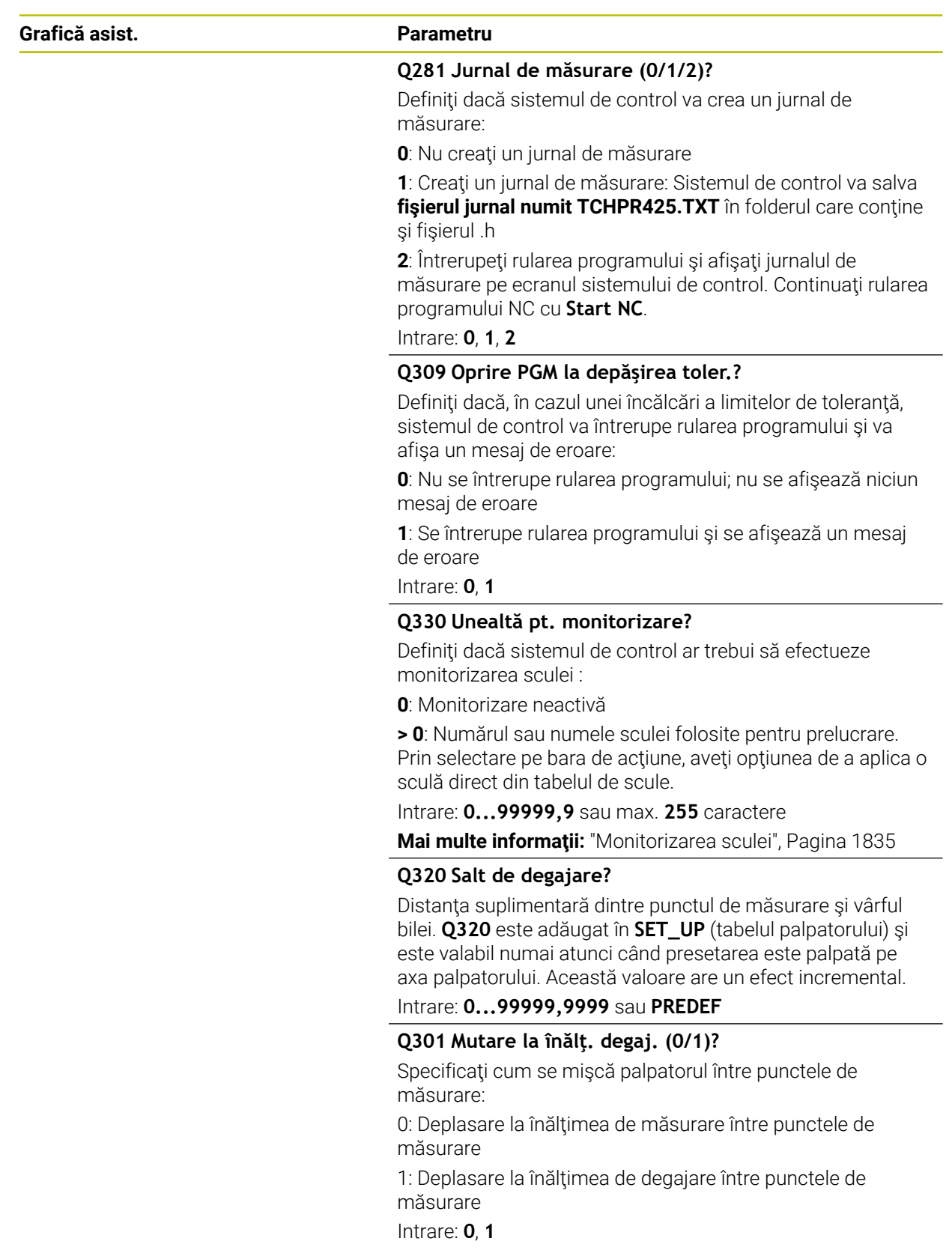

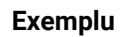

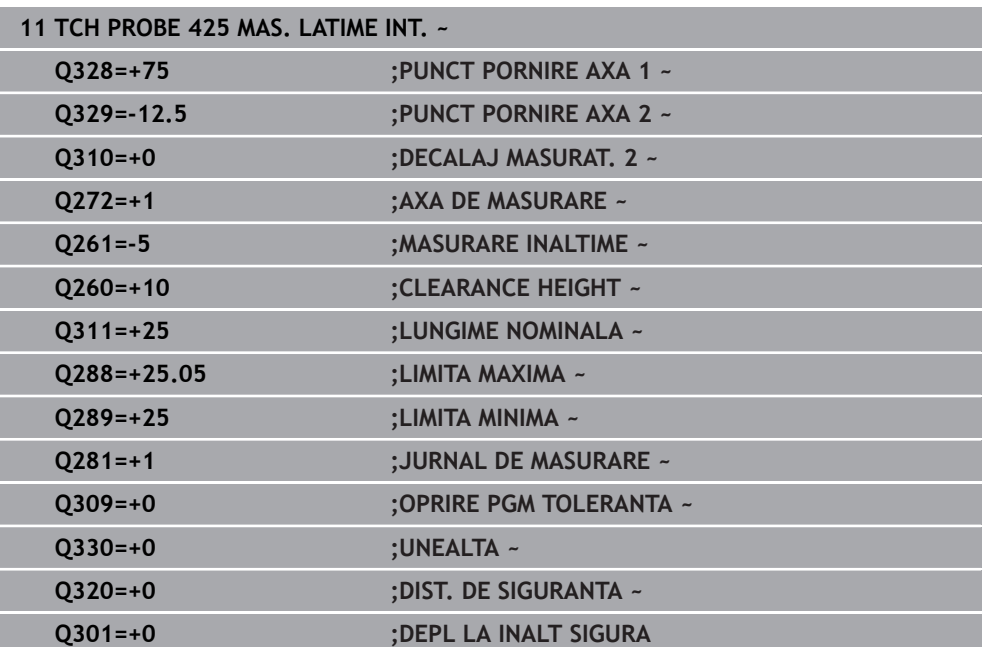

## **31.4.10 Ciclul 426 MAS. LATIME BORDURA**

**Programare ISO G426**

## **Aplicaţie**

Ciclul de palpare **426** măsoară poziţia şi lăţimea unei borduri. Dacă definiţi valorile de toleranţă corespunzătoare în ciclu, sistemul de control face o comparaţie între valoarea nominală şi cea efectivă şi salvează valorile de deviere în parametrii Q.

## **Secvenţă ciclu**

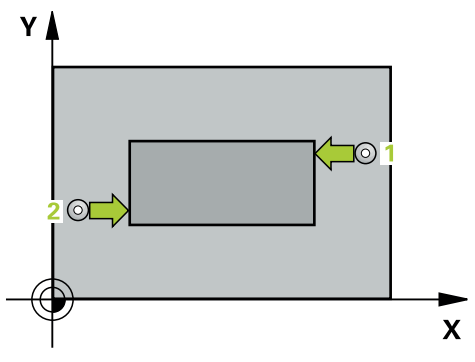

1 Urmând logica de poziţionare, sistemul de control poziţionează palpatorul cu avans rapid (valoarea din coloana **FMAX**) în punctul de palpare programat **1**. Sistemul de control calculează punctele de palpare utilizând datele din ciclu şi din prescrierea de degajare din coloana **SET\_UP** a tabelului palpatorului.

**Mai multe informaţii:** ["Logică de poziţionare", Pagina 1652](#page-1651-0)

- 2 Apoi, palpatorul se mută la înălţimea de măsurare introdusă şi palpează primul punct de palpare la viteza de avans de palpare (coloana **F**). Prima palpare se face întotdeauna în direcția negativă a axei programate.
- 3 Apoi, palpatorul se mută la înălţimea de degajare către următorul punct de palpare şi îl palpează.
- 4 În final, sistemul de control readuce palpatorul la înălţimea de degajare şi salvează valorile efective şi abaterile în următorii parametri Q:

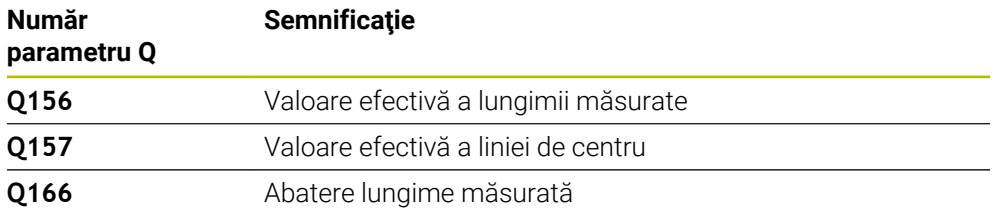

## **Note**

- Acest ciclu poate fi executat numai în modul de prelucrare **MOD DE FUNCŢIONARE FREZARE**.
- Sistemul de control va reseta o rotație de bază activă la începutul ciclului.

## **Note despre programare**

■ Înainte de a defini acest ciclu, trebuie să programați o apelare a sculei pentru a defini axa palpatorului.

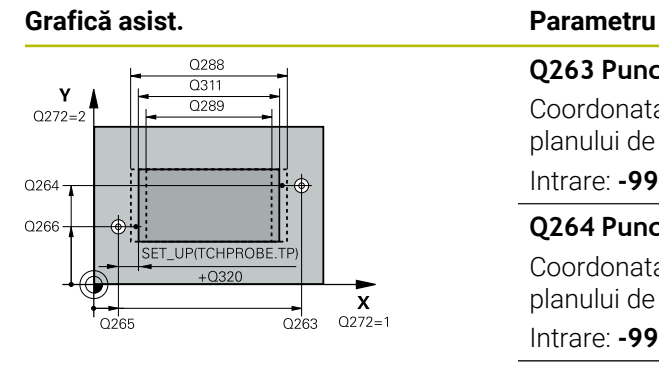

# $Z/$ ົດຂອງ  $\frac{1}{2}$  Q261  $\frac{1}{2}$

 $\mathbf{x}$ 

#### **Q263 Punct de măsură 1 pt. axa 1?**

Coordonata primului punct de palpare de pe axa principală a planului de lucru. Valoarea are un efect absolut.

#### Intrare: **-99999,9999...+99999,9999**

## **Q264 Punct de măsură 1 pt. axa 2?**

Coordonata primului punct de palpare de pe axa secundară a planului de lucru. Valoarea are un efect absolut.

Intrare: **-99999,9999...+99999,9999**

#### **Q265 Punct de măsură 2 pt. axa 1?**

Coordonata celui de-al doilea punct de palpare de pe axa principală a planului de lucru. Valoarea are un efect absolut.

## Intrare: **-99999,9999...+99999,9999**

#### **Q266 Punct de măsură 2 pt. axa 2?**

Coordonata celui de-al doilea punct de palpare de pe axa secundară a planului de lucru. Valoarea are un efect absolut.

## Intrare: **-99999,9999...+99999,9999**

**Q272 Axă de măs. (1=prima/2=a doua)?**

Axă în planul de lucru în care vor fi efectuate măsurătorile:

**1**: Axa principală = axă de măsurare

**2**: Axa secundară = axă de măsurare

Intrare: **1**, **2**

#### **Q261 Măsur. înălţime în axă palpare?**

Coordonata centrului vârfului bilei de pe axa palpatorului la care vor fi efectuate măsurătorile. Valoarea are un efect absolut.

## Intrare: **-99999,9999...+99999,9999**

#### **Q320 Salt de degajare?**

Distanta suplimentară dintre punctul de măsurare și vârful bilei. **Q320** este un supliment pentru coloana **SET\_UP** din tabelul palpatorului. Această valoare are un efect incremental.

#### Intrare: **0...99999,9999** sau **PREDEF**

#### **Q260 Înălţime spaţiu?**

Coordonată pe axa sculei la care nu poate apărea nicio coliziune între palpator şi piesa de prelucrat (elementele de fixare). Valoarea are un efect absolut.

#### Intrare: **-99999,9999...+99999,9999** sau **PREDEF**

#### **Q311 Lungime nominală?**

Valoarea nominală a lungimii de măsurat

#### Intrare: **0...99999,9999**

#### **Q288 Limită maximă dimensiune?**

Lungime maximă admisă

Intrare: **0...99999,9999**

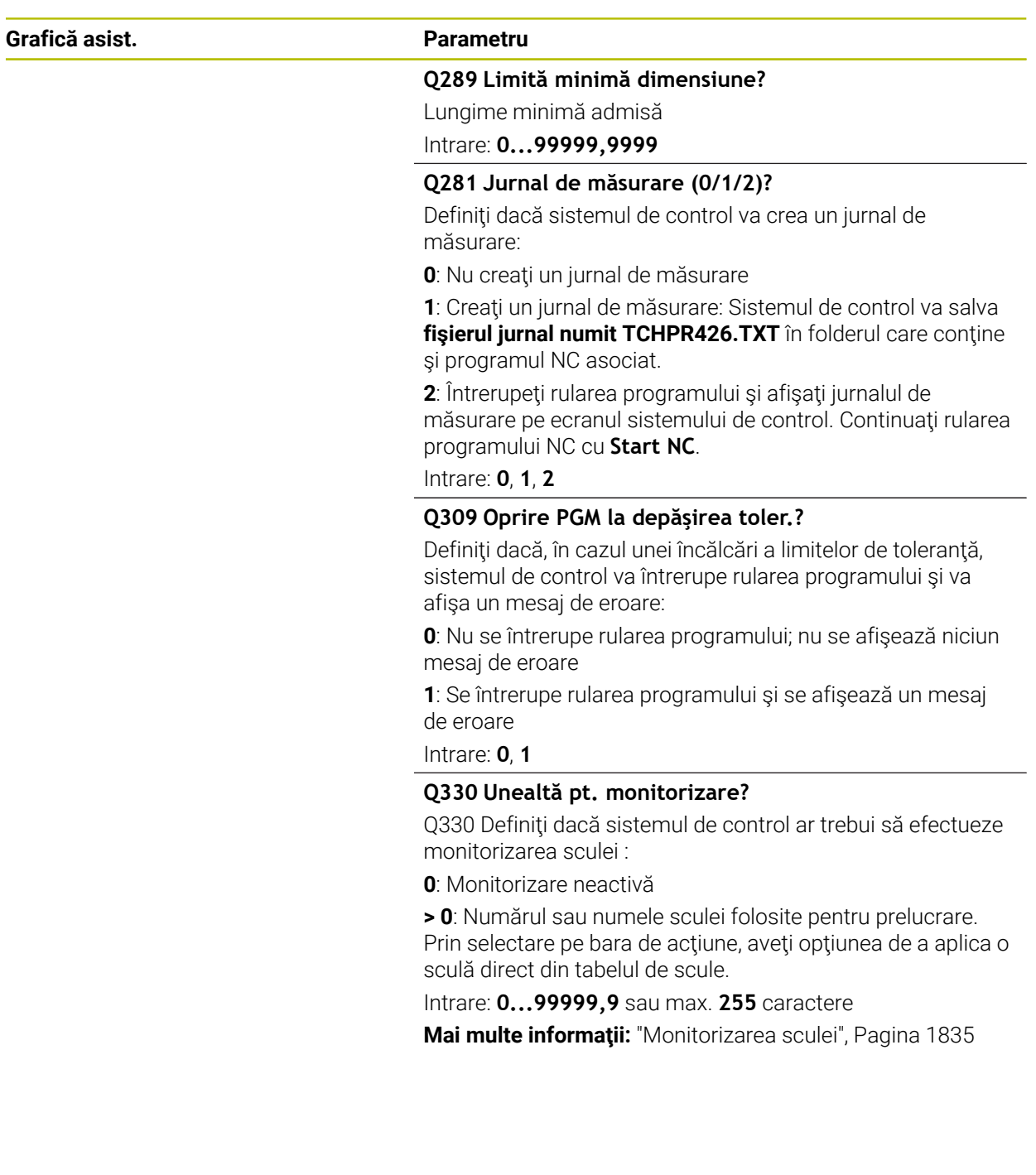
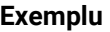

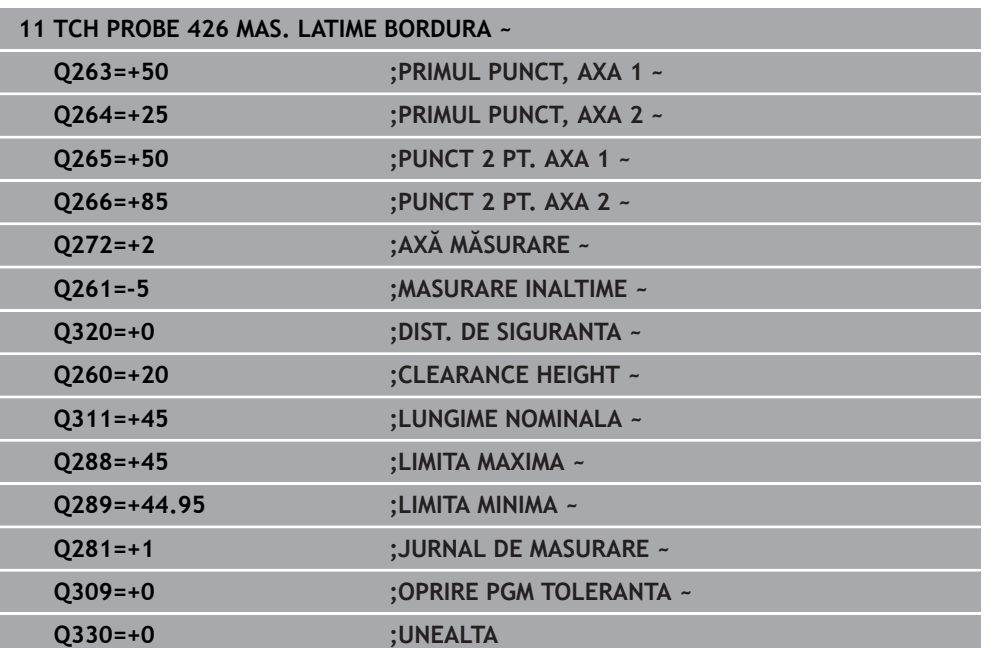

# **31.4.11 Ciclul 427 COORDONATA MASURAT.**

**Programare ISO G427**

# **Aplicaţie**

Ciclul de palpare **427** măsoară o coordonată pe o axă selectabilă şi salvează valoarea într-un parametru Q. Dacă definiţi valorile de toleranţă corespunzătoare în ciclu, sistemul de control face o comparaţie între valoarea nominală şi cea efectivă şi salvează valorile de deviere în parametrii Q.

### **Secvenţă ciclu**

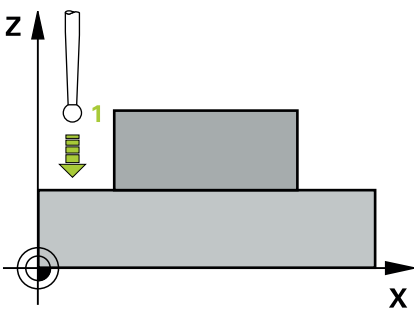

1 Urmând logica de poziţionare, sistemul de control poziţionează palpatorul la avans rapid (valoarea din coloana **FMAX**) la punctul de palpare **1**. Sistemul de control decalează palpatorul cu prescrierea de degajare în direcţia opusă direcţiei transversale definite

**Mai multe informaţii:** ["Logică de poziţionare", Pagina 1652](#page-1651-0)

- 2 Apoi, sistemul de control poziţionează palpatorul în punctul de palpare specificat **1** din planul de lucru şi măsoară valoarea efectivă de pe axa selectată.
- 3 În final, sistemul de control readuce palpatorul la înălţimea de degajare şi salvează coordonata măsurată în următorul parametru Q:

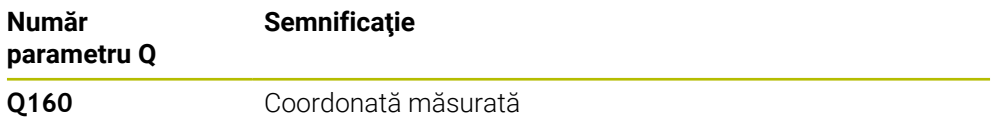

#### **Note**

- Acest ciclu poate fi executat numai în modul de prelucrare **MOD DE FUNCŢIONARE FREZARE**.
- Dacă o axă a planului de lucru activ este definită ca axă de măsurare (**Q272** = 1 sau 2), sistemul de control compensează raza sculei. Sistemul de control determină direcţia de compensare pe baza direcţiei de avans transversal definite (**Q267**).
- Dacă axa palpatorului este definită ca axă de măsurare (Q272 = 3), sistemul de control compensează lungimea sculei.
- Sistemul de control va reseta o rotație de bază activă la începutul ciclului.
- Înainte de a defini acest ciclu, trebuie să programați o apelare a sculei pentru a defini axa palpatorului.
- Înălţimea de măsurare **Q261** trebuie să se afle între dimensiunea minimă şi cea maximă (**Q276**/**Q275**).
- Dacă indicați o sculă de frezare ca referință în parametrul **Q330**, informațiile parametrilor **Q498** şi **Q531** nu au niciun efect
- Dacă indicați o sculă de strunjire ca referință în parametrul Q330, se aplică următoarele:
	- Trebuie definiţi parametrii **Q498** şi **Q531**
	- Informațiile parametrilor **Q498, Q531**, de exemplu din ciclul 800, trebuie să corespundă acestor informaţii
	- Dacă sistemul de control compensează poziția sculei de strunjire, valorile corespunzătoare de pe rândurile **DZL** şi **DXL** sunt compensate.
	- Sistemul de control monitorizează, de asemenea, toleranța la rupere, definită în coloana **LBREAK**.

# **Grafică asist. Parametru**

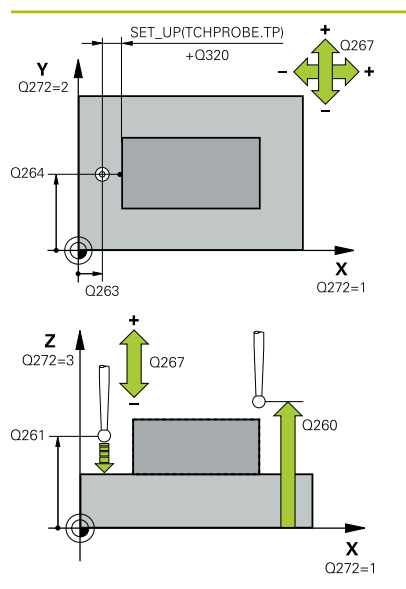

# **Q263 Punct de măsură 1 pt. axa 1?**

Coordonata primului punct de palpare de pe axa principală a planului de lucru. Valoarea are un efect absolut.

### Intrare: **-99999,9999...+99999,9999**

### **Q264 Punct de măsură 1 pt. axa 2?**

Coordonata primului punct de palpare de pe axa secundară a planului de lucru. Valoarea are un efect absolut.

#### Intrare: **-99999,9999...+99999,9999**

# **Q261 Măsur. înălţime în axă palpare?**

Coordonata centrului vârfului bilei de pe axa palpatorului la care vor fi efectuate măsurătorile. Valoarea are un efect absolut.

### Intrare: **-99999,9999...+99999,9999**

### **Q320 Salt de degajare?**

Distanța suplimentară dintre punctul de măsurare și vârful bilei. **Q320** este un supliment pentru coloana **SET\_UP** din tabelul palpatorului. Această valoare are un efect incremental.

### Intrare: **0...99999,9999** sau **PREDEF**

# **Q272 Axă măsur. (1/2/3, 1=axă refer.?**

Axă pe care vor fi efectuate măsurătorile:

- **1**: Axa principală = axă de măsurare
- **2**: Axa secundară = axă de măsurare
- **3**: Axa palpatorului = axă de măsurare

Intrare: **1**, **2**, **3**

# **Q267 Direcţie deplas. 1 (+1=+/-1=-)?**

Directia din care palpatorul se va apropia de piesa de prelucrat:

- **–1**: Direcţie de avans transversal negativă
- **+1**: Direcţie de avans transversal pozitivă

Intrare: **-1**, **+1**

# **Q260 Înălţime spaţiu?**

Coordonată pe axa sculei la care nu poate apărea nicio coliziune între palpator şi piesa de prelucrat (elementele de fixare). Valoarea are un efect absolut.

Intrare: **-99999,9999...+99999,9999** sau **PREDEF**

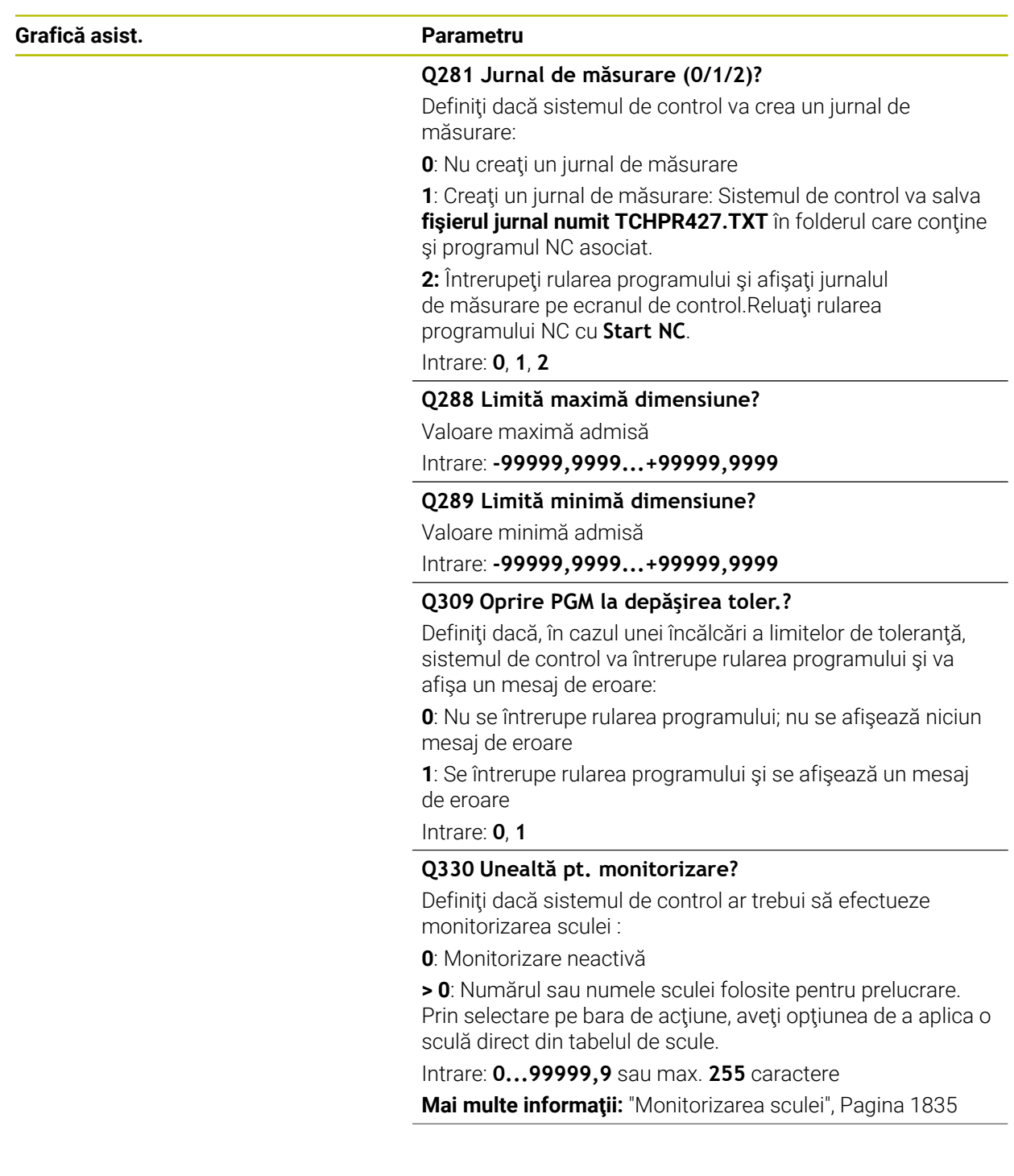

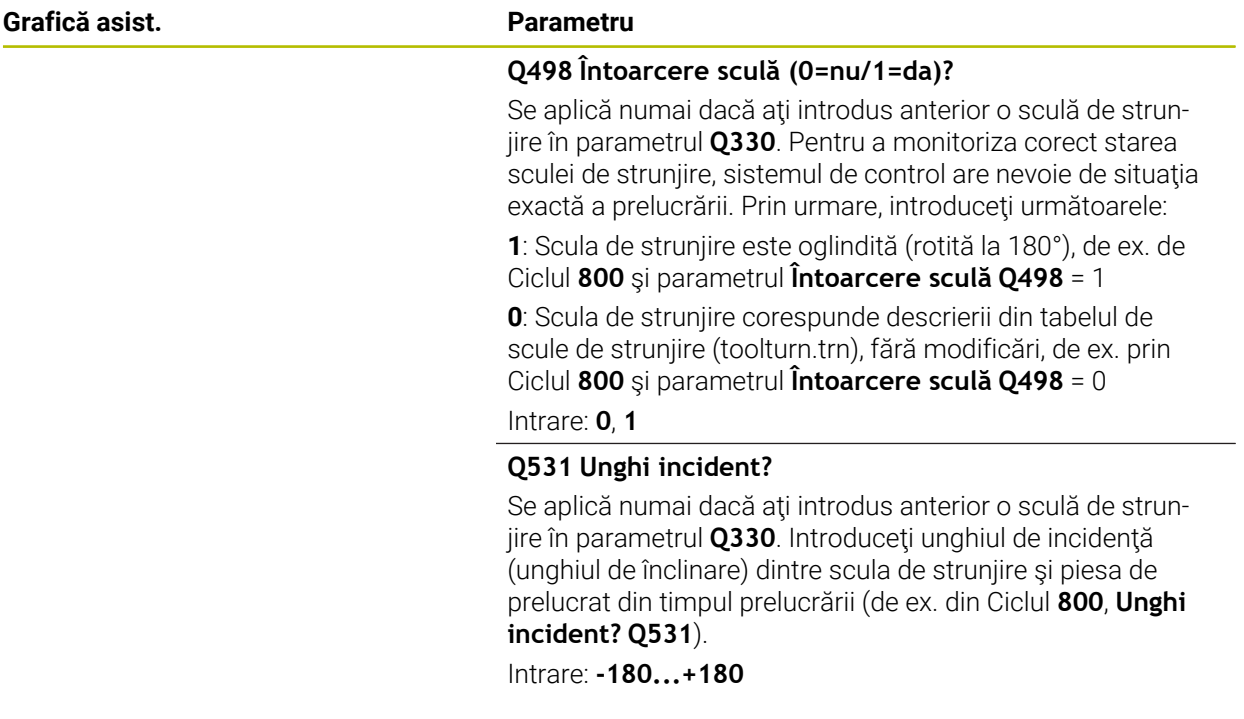

### **Exemplu**

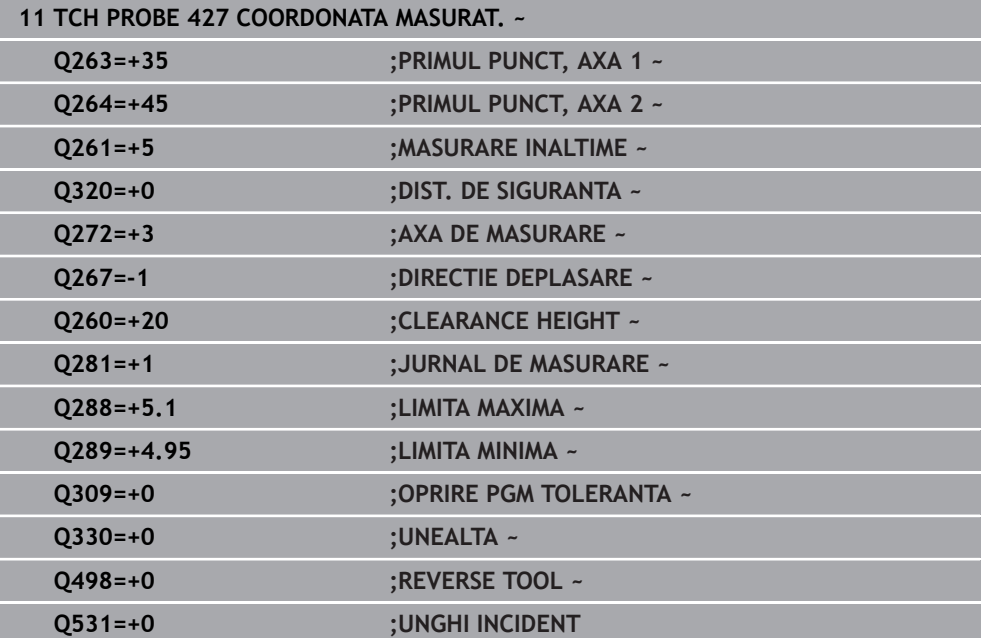

# **31.4.12 Ciclul 430 MAS. CERC ORIFICIU**

#### **Programare ISO G430**

### **Aplicaţie**

Ciclul de palpare **430** găseşte centrul şi diametrul unui cerc de gaură de şurub palpând trei găuri. Dacă definiţi valorile de toleranţă corespunzătoare în ciclu, sistemul de control face o comparație între valoarea nominală și cea efectivă și salvează valorile de deviere în parametrii Q.

#### **Secvenţă ciclu**

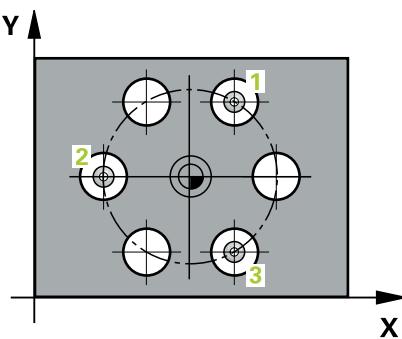

- 1 Urmând logica de poziţionare, sistemul de control poziţionează palpatorul cu avans rapid (valoarea din coloana **FMAX**), în punctul central al primei găuri **1**. **Mai multe informaţii:** ["Logică de poziţionare", Pagina 1652](#page-1651-0)
- 2 Apoi, palpatorul se mută la înăltimea de măsurare introdusă și palpează patru puncte pentru a determina centrul primei găuri.
- 3 Palpatorul revine la înălţimea de degajare şi apoi în poziţia introdusă ca centru al celei de-a doua găuri **2**.
- 4 Sistemul de control mută palpatorul la înălţimea de măsurare introdusă şi palpează patru puncte pentru a găsi centrul celei de-a doua găuri.
- 5 Palpatorul revine la înălţimea de degajare şi apoi în poziţia introdusă ca centru al celei de-a treia găuri **3**.
- 6 Apoi, sistemul de control mută palpatorul la înălţimea de măsurare introdusă şi palpează patru puncte pentru a găsi centrul celei de-a treia găuri.
- 7 În final, sistemul de control readuce palpatorul la înălţimea de degajare şi salvează valorile efective şi abaterile în următorii parametri Q:

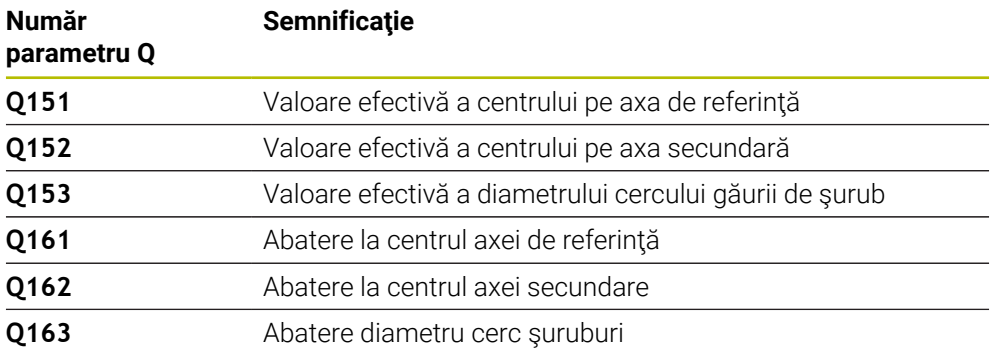

# **Note**

- Acest ciclu poate fi executat numai în modul de prelucrare **MOD DE FUNCŢIONARE FREZARE**.
- Ciclul **430** monitorizează doar ruperea sculei; nu există compensare automată a sculei.
- Sistemul de control va reseta o rotaţie de bază activă la începutul ciclului.

#### **Note despre programare**

■ Înainte de a defini acest ciclu, trebuie să programați o apelare a sculei pentru a defini axa palpatorului.

# **Grafică asist. Parametru**

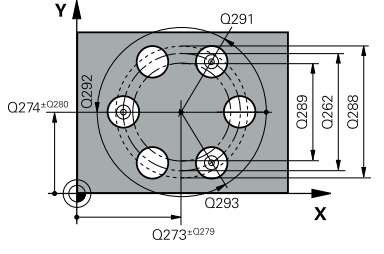

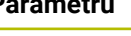

# **Q273 Centru în prima axă (val. nom.)?**

Centru cerc gaură şurub (valoare nominală) de pe axa principală a planului de lucru. Valoarea are un efect absolut.

Intrare: **-99999,9999...+99999,9999**

### **Q274 Centru în axa 2 (val. nom.)?**

Centru cerc gaură şurub (valoare nominală) de pe axa secundară a planului de lucru. Valoarea are un efect absolut.

Intrare: **-99999,9999...+99999,9999**

### **Q262 Diametru nominal?**

Introduceţi diametrul găurii.

Intrare: **0...99999,9999**

# **Q291 Unghi coord. polară orificiu 1?**

Unghi în coordonate polare al centrului primei găuri din planul de lucru. Valoarea are un efect absolut.

Intrare: **-360,000...+360,000**

# **Q292 Unghi coord. polară orificiu 2?**

Unghi în coordonate polare al centrului celei de-a doua găuri din planul de lucru. Valoarea are un efect absolut. Intrare: **-360,000...+360,000**

# **Q293 Unghi coord. polară orificiu 3?**

Unghi în coordonate polare al centrului celei de-a treia găuri din planul de lucru. Valoarea are un efect absolut.

Intrare: **-360,000...+360,000**

# **Q261 Măsur. înălţime în axă palpare?**

Coordonata centrului vârfului bilei de pe axa palpatorului la care vor fi efectuate măsurătorile. Valoarea are un efect absolut.

# Intrare: **-99999,9999...+99999,9999**

#### **Q260 Înălţime spaţiu?**

Coordonată pe axa sculei la care nu poate apărea nicio coliziune între palpator şi piesa de prelucrat (elementele de fixare). Valoarea are un efect absolut.

#### Intrare: **-99999,9999...+99999,9999** sau **PREDEF**

#### **Q288 Limită maximă dimensiune?**

Diametru maxim admis al cercului găurii de şurub Intrare: **0...99999,9999**

# **Q289 Limită minimă dimensiune?**

Diametru minim admis al cercului găurii de şurub Intrare: **0...99999,9999**

# **Q279 Toleranţă pt. centru prima axă?**

Deviere de poziţie admisă pe axa principală a planului de lucru.

Intrare: **0...99999,9999**

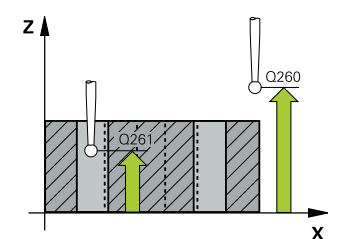

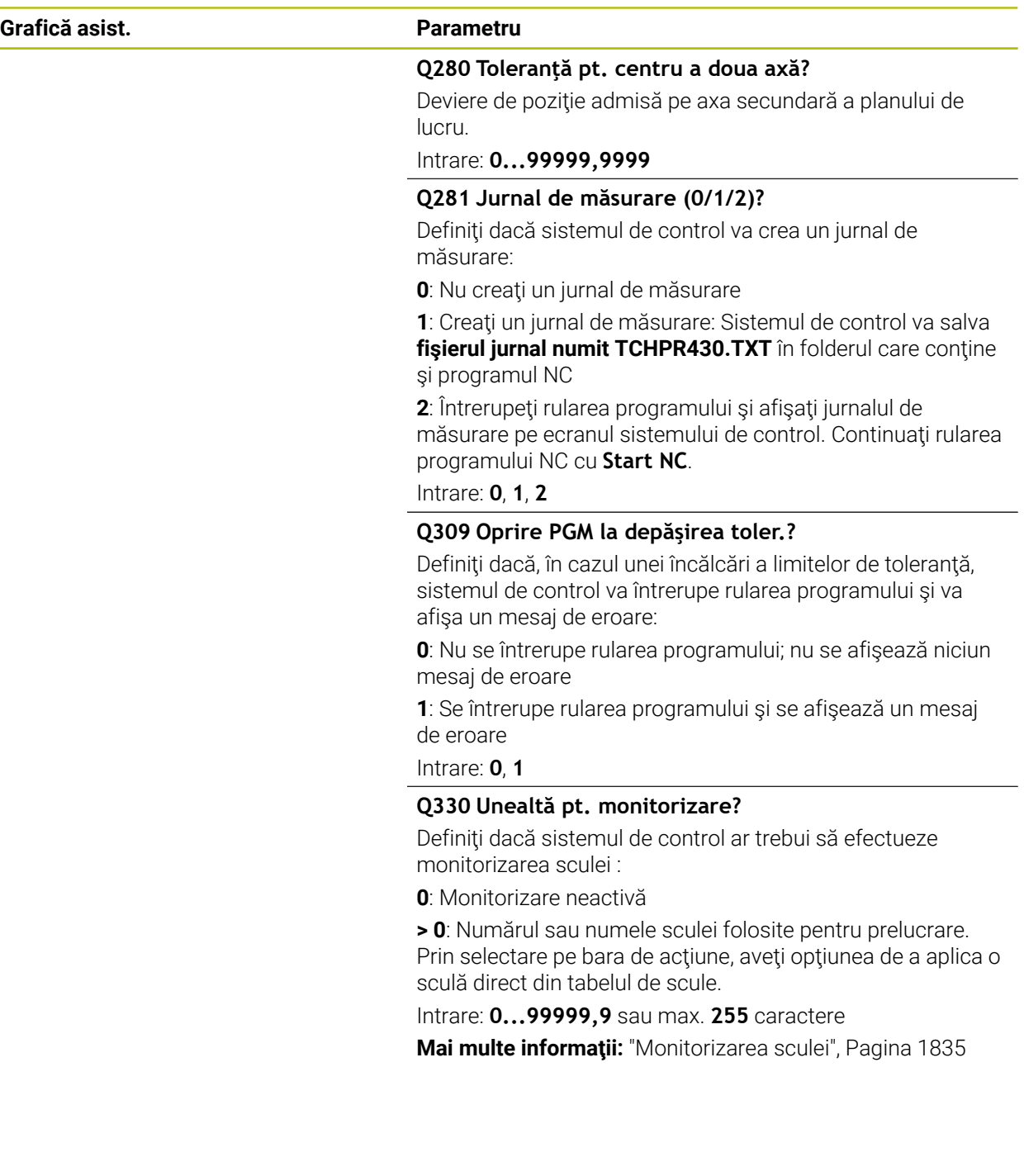

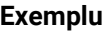

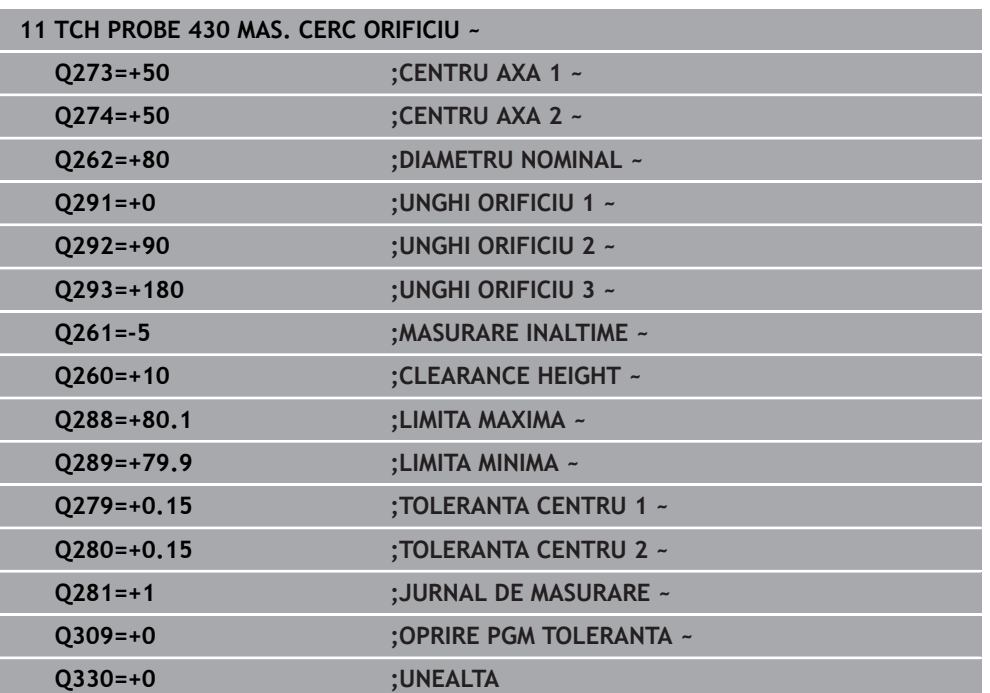

# **31.4.13 Ciclul 431 MASURARE PLAN**

**Programare ISO G431**

# **Aplicaţie**

Ciclul palpatorului **431** găseşte unghiurile unui plan prin măsurarea a trei puncte. Acesta salvează valorile măsurate în parametrii Q.

# **Secvenţă ciclu**

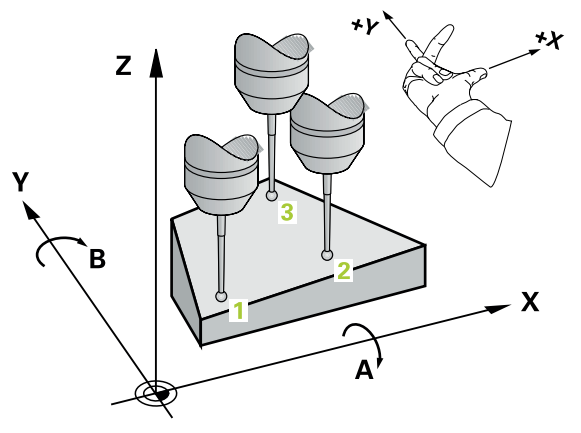

1 Urmând logica de poziţionare, sistemul de control poziţionează palpatorul cu avans rapid (valoare din coloana **FMAX**) în punctul de palpare programat **1** şi măsoară primul punct al panului. Sistemul de control decalează palpatorul cu prescrierea de degajare în direcţia opusă direcţiei de palpare.

**Mai multe informaţii:** ["Logică de poziţionare", Pagina 1652](#page-1651-0)

- 2 Palpatorul revine la înălţimea de degajare şi apoi se mută în planul de lucru, în punctul de palpare **2** , şi măsoară valoarea efectivă a celui de-al doilea punct de palpare al planului.
- 3 Palpatorul revine la înălţimea de degajare şi apoi se mută în planul de lucru, în punctul de palpare **3** , şi măsoară valoarea efectivă a celui de-al treilea punct de palpare al planului.
- 4 În final, sistemul de control readuce palpatorul la înălţimea de degajare şi salvează unghiurile măsurate în următorii parametri Q:

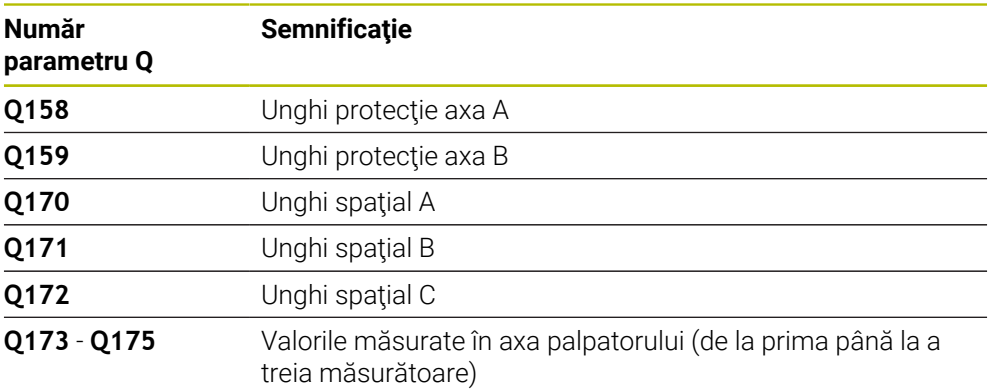

# *ANUNŢ*

### **Pericol de coliziune!**

Dacă salvați valorile unghiului în tabelul de presetări și apoi înclinați scula programând **PLAN SPAŢIAL** cu **SPA** = 0, **SPB** = 0, **SPC** = 0, există mai multe soluţii pentru care axele de înclinare se află la 0. Există riscul de coliziune!

Nu uitaţi să programaţi **SYM** (**SEQ**) + sau **SYM** (**SEQ**) -

- Acest ciclu poate fi executat numai în modul de prelucrare **MOD DE FUNCŢIONARE FREZARE**.
- Sistemul de control poate calcula valorile unghiulare numai dacă cele trei puncte de măsurare nu sunt poziţionate pe o linie dreaptă.
- Sistemul de control va reseta o rotație de bază activă la începutul ciclului.

#### **Note despre programare**

- Înainte de a defini acest ciclu, trebuie să programați o apelare a sculei pentru a defini axa palpatorului.
- Unghiurile spatiale necesare pentru funcția **Înclinare plan de lucru** sunt salvate în parametrii **Q170**-**Q172**. Cu primele două puncte de măsurare specificaţi şi direcţia axei principale când înclinaţi planul de lucru.
- Al treilea punct de măsurare determină direcția axei sculei. Definiți al treilea punct de măsurare în direcția axei pozitive Y pentru a vă asigura că poziția axei sculei, într-un sistem de coordonate în sens orar, este corectă.

# **Grafică asist. Parametru**

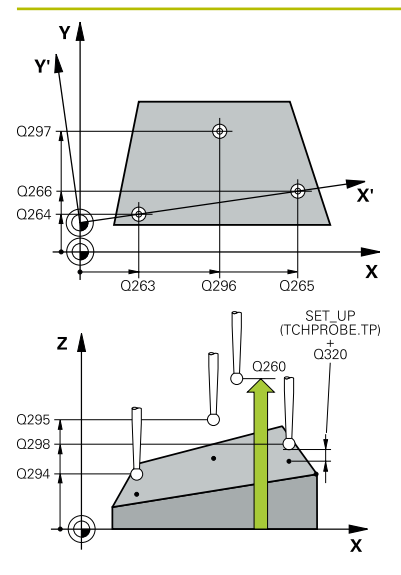

#### **Q263 Punct de măsură 1 pt. axa 1?**

Coordonata primului punct de palpare de pe axa principală a planului de lucru. Valoarea are un efect absolut.

#### Intrare: **-99999,9999...+99999,9999**

#### **Q264 Punct de măsură 1 pt. axa 2?**

Coordonata primului punct de palpare de pe axa secundară a planului de lucru. Valoarea are un efect absolut.

#### Intrare: **-99999,9999...+99999,9999**

#### **Q294 Punct de măsură 1 pt. axa 3?**

Coordonata primului punct de palpare de pe axa palpatorului. Valoarea are un efect absolut.

#### Intrare: **-99999,9999...+99999,9999**

#### **Q265 Punct de măsură 2 pt. axa 1?**

Coordonata celui de-al doilea punct de palpare de pe axa principală a planului de lucru. Valoarea are un efect absolut.

# Intrare: **-99999,9999...+99999,9999 Q266 Punct de măsură 2 pt. axa 2?**

Coordonata celui de-al doilea punct de palpare de pe axa secundară a planului de lucru. Valoarea are un efect absolut.

Intrare: **-99999,9999...+99999,9999**

#### **Q295 Punct de măsurare 2 pt. axa 3?**

Coordonata celui de-al doilea punct de palpare pe axa palpatorului. Valoarea are un efect absolut.

#### Intrare: **-99999,9999...+99999,9999**

#### **Q296 Punct de măsură 3 pt. axa 1?**

Coordonata celui de-al treilea punct de palpare de pe axa principală a planului de lucru. Valoarea are un efect absolut.

#### Intrare: **-99999,9999...+99999,9999**

#### **Q297 Punct de măsură 3 pt. axa 2?**

Coordonata celui de-al treilea punct de palpare de pe axa secundară a planului de lucru. Valoarea are un efect absolut.

Intrare: **-99999,9999...+99999,9999**

#### **Q298 Punct de măsură 3 pt. axa 3?**

Coordonata celui de-al treilea punct de palpare pe axa palpatorului. Valoarea are un efect absolut.

#### Intrare: **-99999,9999...+99999,9999**

#### **Q320 Salt de degajare?**

Distanţa suplimentară dintre punctul de măsurare şi vârful bilei. **Q320** este un supliment pentru coloana **SET\_UP** din tabelul palpatorului. Această valoare are un efect incremental.

Intrare: **0...99999,9999** sau **PREDEF**

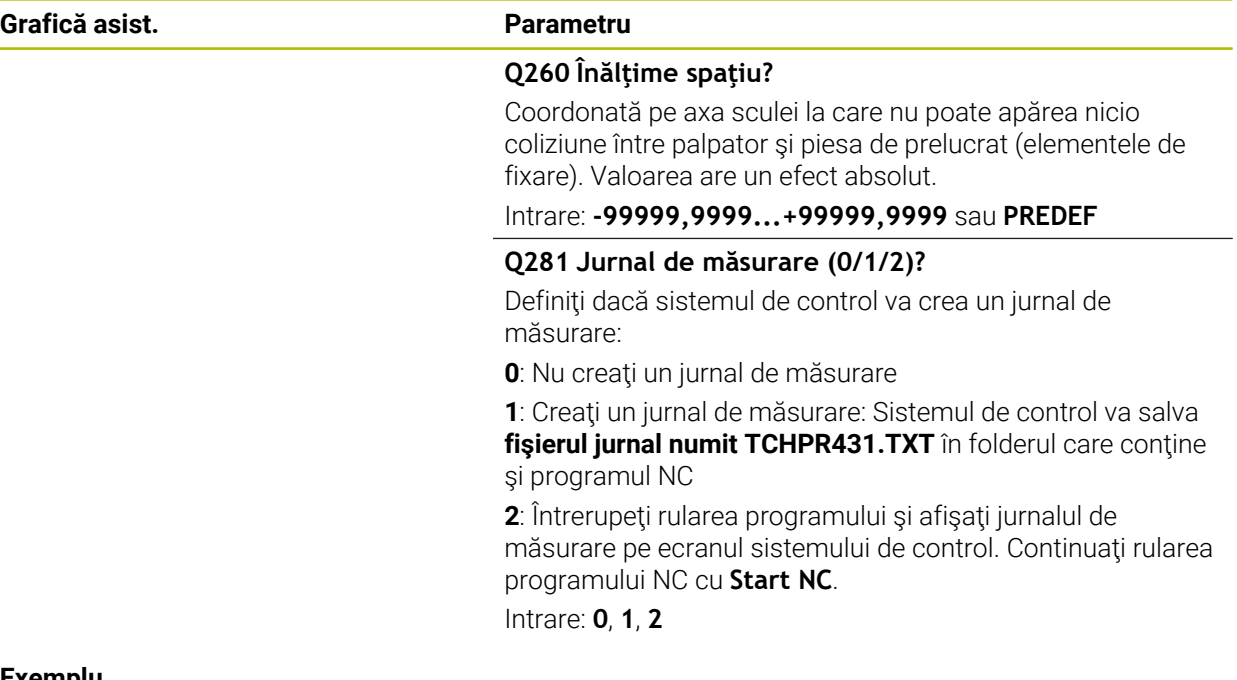

# **Exemplu**

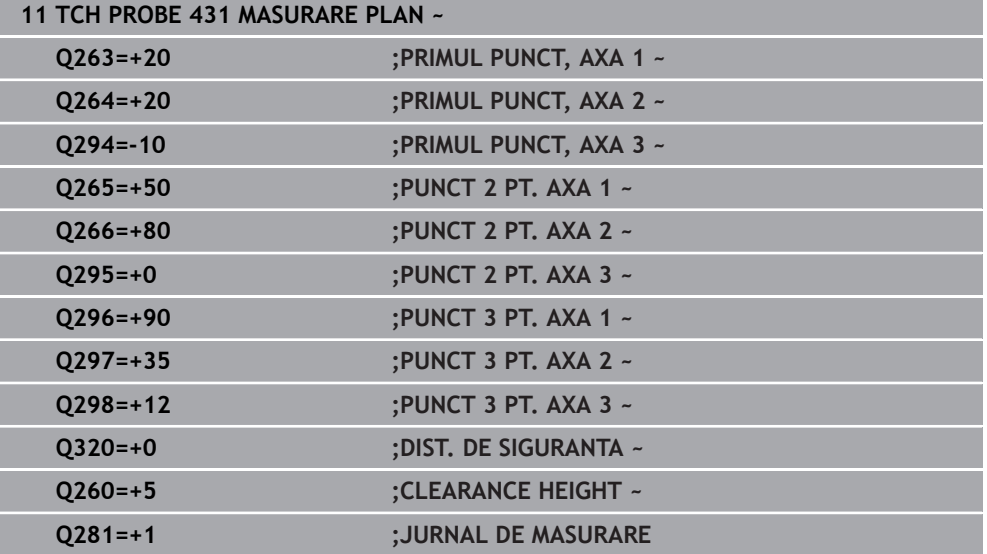

# **31.4.14 Exemple de programare**

# **Exemplu: Măsurare şi reprelucrare ştift dreptunghiular Secvenţă de program**

- Degroșați știftul dreptunghiular cu o toleranță de finisare de 0,5 mm.
- Măsurare ştift dreptunghiular
- $\overline{\phantom{a}}$ Finisaţi ştiftul dreptunghiular, luând în calcul valorile măsurate.

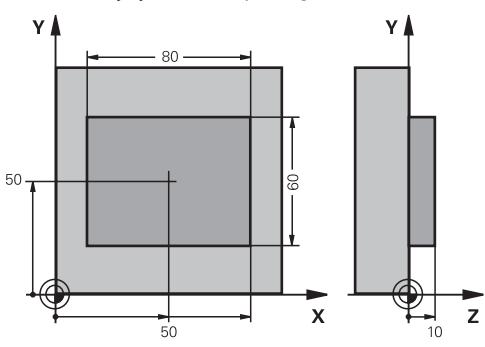

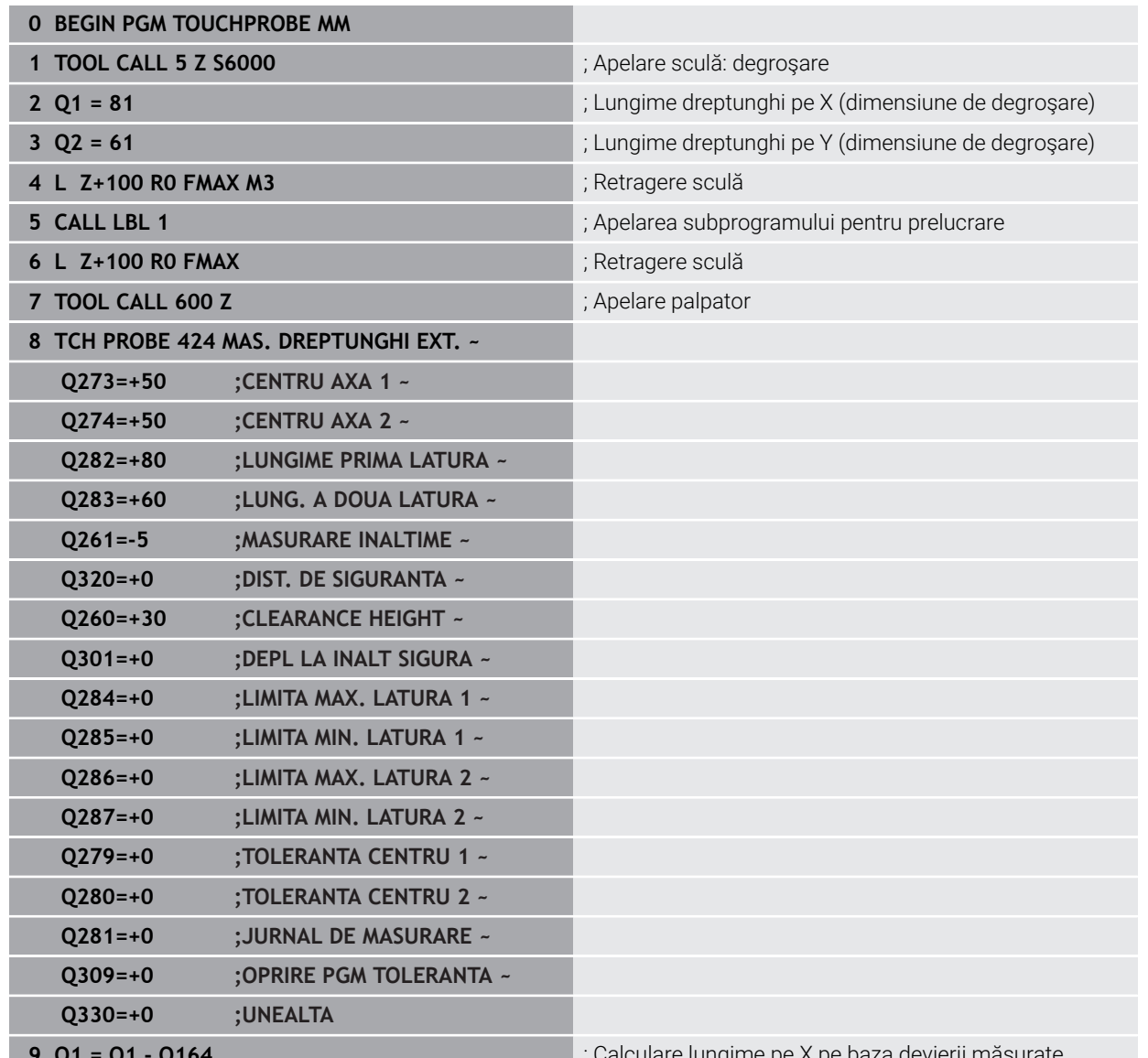

 $\blacksquare$ , Calculare lungime pe X pe baza devierii măsurate

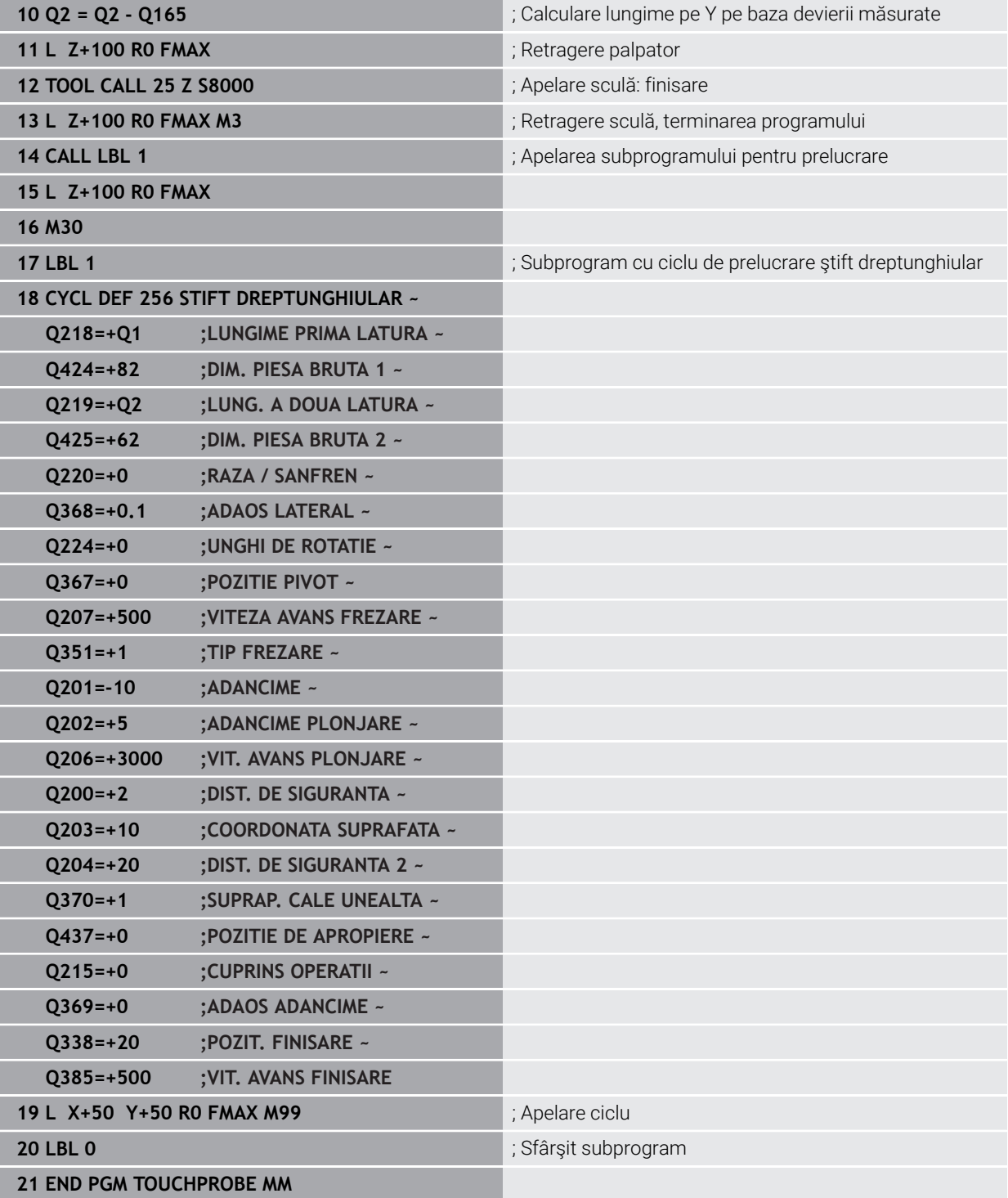

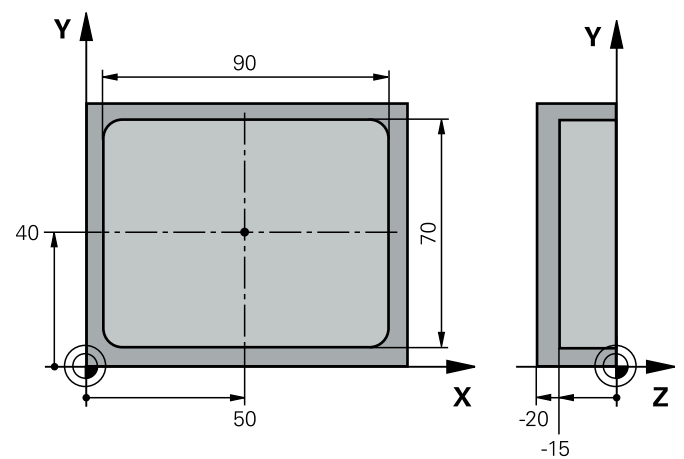

# **Exemplu: Măsurarea unui buzunar dreptunghiular şi înregistrarea rezultatelor**

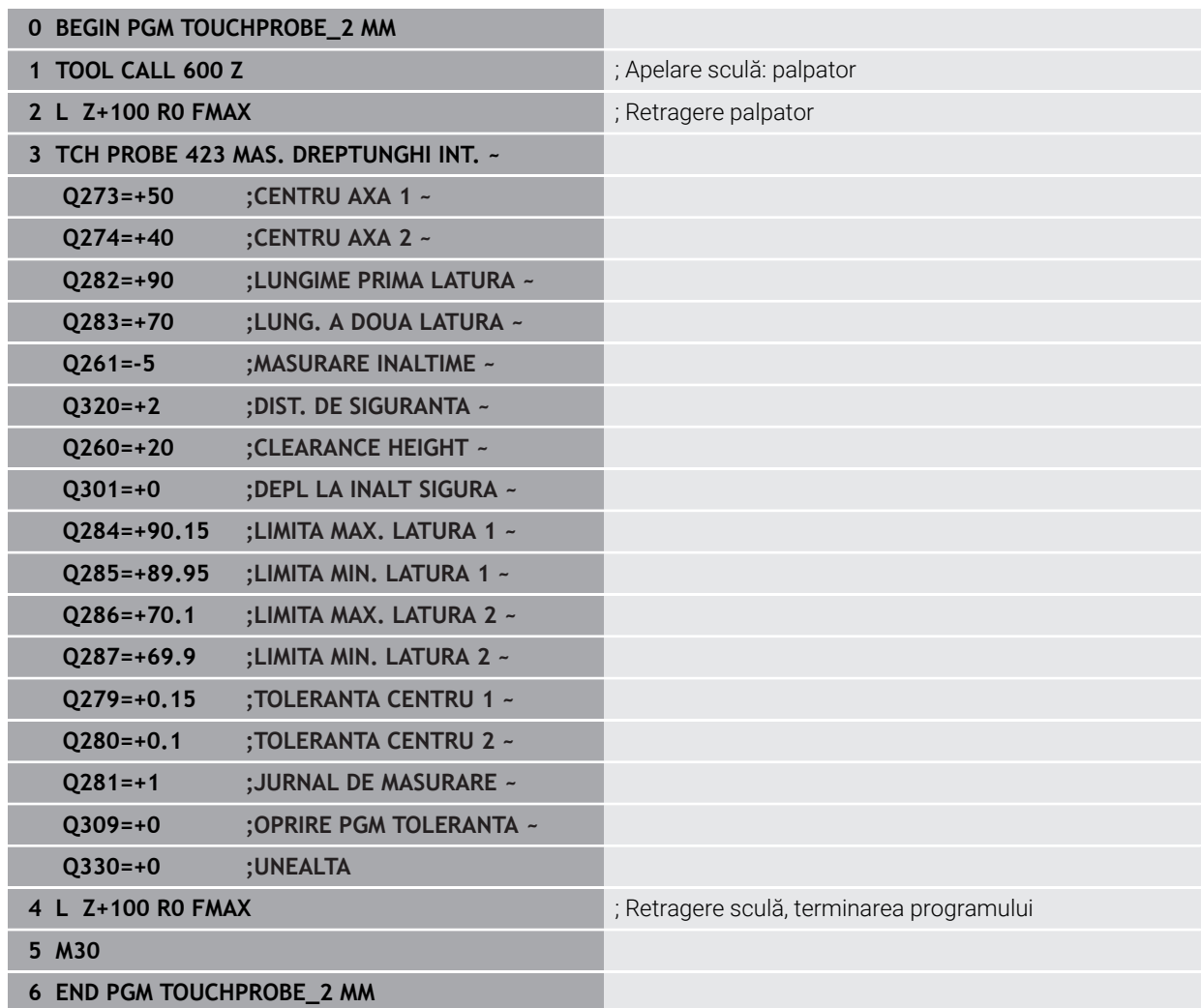

# **31.5 Ciclurile palpatorului: Funcţii speciale**

# **31.5.1 Noţiuni fundamentale**

0

### **Prezentare generală**

Sistemul de control trebuie să fie pregătit special de către producătorul mașinii pentru utilizarea unui palpator.

HEIDENHAIN garantează funcționarea corectă a ciclurilor pentru palpator numai în combinație cu palpatoarele HEIDENHAIN.

# *ANUNŢ*

#### **Pericol de coliziune!**

Atunci când executaţi ciclurile palpatorului de la **400** la **499**, toate ciclurile pentru transformarea coordonatelor trebuie să fie inactive. Există pericol de coliziune!

- Următoarele cicluri nu trebuie să fie activate înainte de un ciclu al palpatorului: Ciclul **7 DEPL. DECALARE OR.**, Ciclul **8 IMAGINE OGLINDA**, Ciclul **10 ROTATIE**, Ciclul **11 SCALARE** şi Ciclul **26 SCALARE SPEC. AXA**.
- ▶ Resetați în prealabil orice transformări ale coordonatelor.

Sistemul de control oferă diferite cicluri pentru următoarele scopuri speciale:

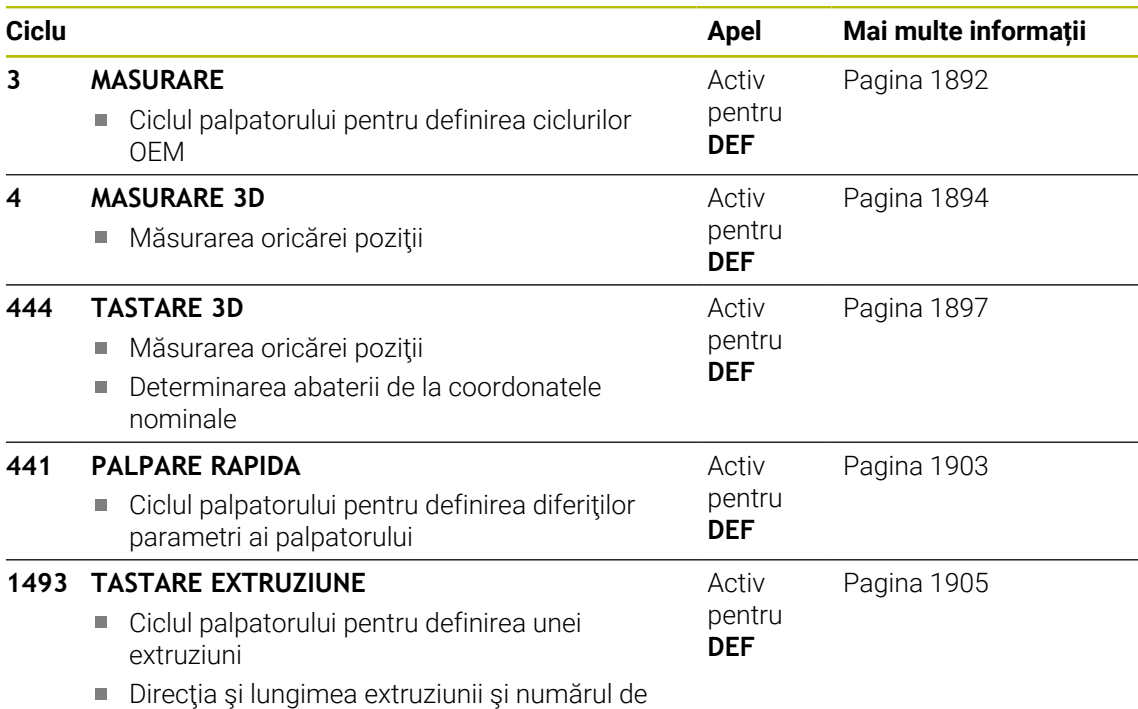

puncte de extruziune pot fi programate

# <span id="page-1891-0"></span>**31.5.2 Ciclul 3 MASURARE**

### **Programare ISO**

Sintaxa NC este disponibilă numai în programarea Klartext.

# **Aplicaţie**

Ciclul de palpare **3** măsoară orice poziţie de pe piesa de prelucrat într-o direcţie de palpare selectabilă. Spre deosebire de alte cicluri ale palpatorului, Ciclul **3** vă permite să introduceţi direct intervalul de măsurare **SET UP** şi viteza de avans **F**. De asemenea, palpatorul se retrage printr-o valoare definibilă **MB**, după determinarea valorii măsurate.

#### **Secvenţă ciclu**

- 1 Palpatorul se mută din poziția curentă, cu viteza de avans introdusă, în direcția de palpare definită. Utilizaţi unghiurile polare pentru a defini direcţia de palpare în cadrul ciclului.
- 2 După ce sistemul de control a salvat pozitia, palpatorul se opreste. Sistemul de control salvează coordonatele X, Y, Z în centrul vârfului palpatorului în trei parametri Q succesivi. Sistemul de control nu efectuează compensări de rază sau lungime. Definiţi numărul primului parametru din ciclu.
- 3 În cele din urmă, sistemul de control retrage palpatorul cu valoarea definită la parametrul **MB** în direcţie opusă celei de palpare.

# **Note**

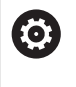

Comportamentul ciclului palpator **3** este definit de producătorul maşiniiunelte sau de către producătorul software-ului care îl foloseşte în anumite cicluri ale palpatorului.

- Acest ciclu poate fi executat numai în modurile de prelucrare **MOD DE FUNCŢIONARE FREZARE** şi **MOD DE FUNCŢIONARE STRUNJIRE**.
- Parametrii **DIST** (viteza maximă de avans transversal la punctul de palpare) și **F** (viteza de avans pentru palpare) ai palpatorului, care sunt activi în alte cicluri ale palpatorului, nu se aplică în ciclul **3**.
- Retineti că sistemul de control scrie de fiecare dată în patru parametri Q succesivi.
- Dacă sistemul de control nu poate determina un punct de palpare valid, programul NC va fi rulat fără mesaj de eroare. În acest caz, sistemul de control atribuie valoarea -1 la al patrulea parametru pentru rezultat, pentru a vă lăsa să vă ocupați de eroare.
- Sistemul de control retrage palpatorul nu mai mult decât distanța de retragere **MB** şi nu depăşeşte punctul de pornire al măsurătorii. Astfel se evită coliziunile din timpul retragerii.

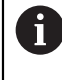

Cu functia **FN17: SYSWRITE ID 990 NR 6** puteți seta dacă ciclul trece prin intrarea palpatorului X12 sau X13.

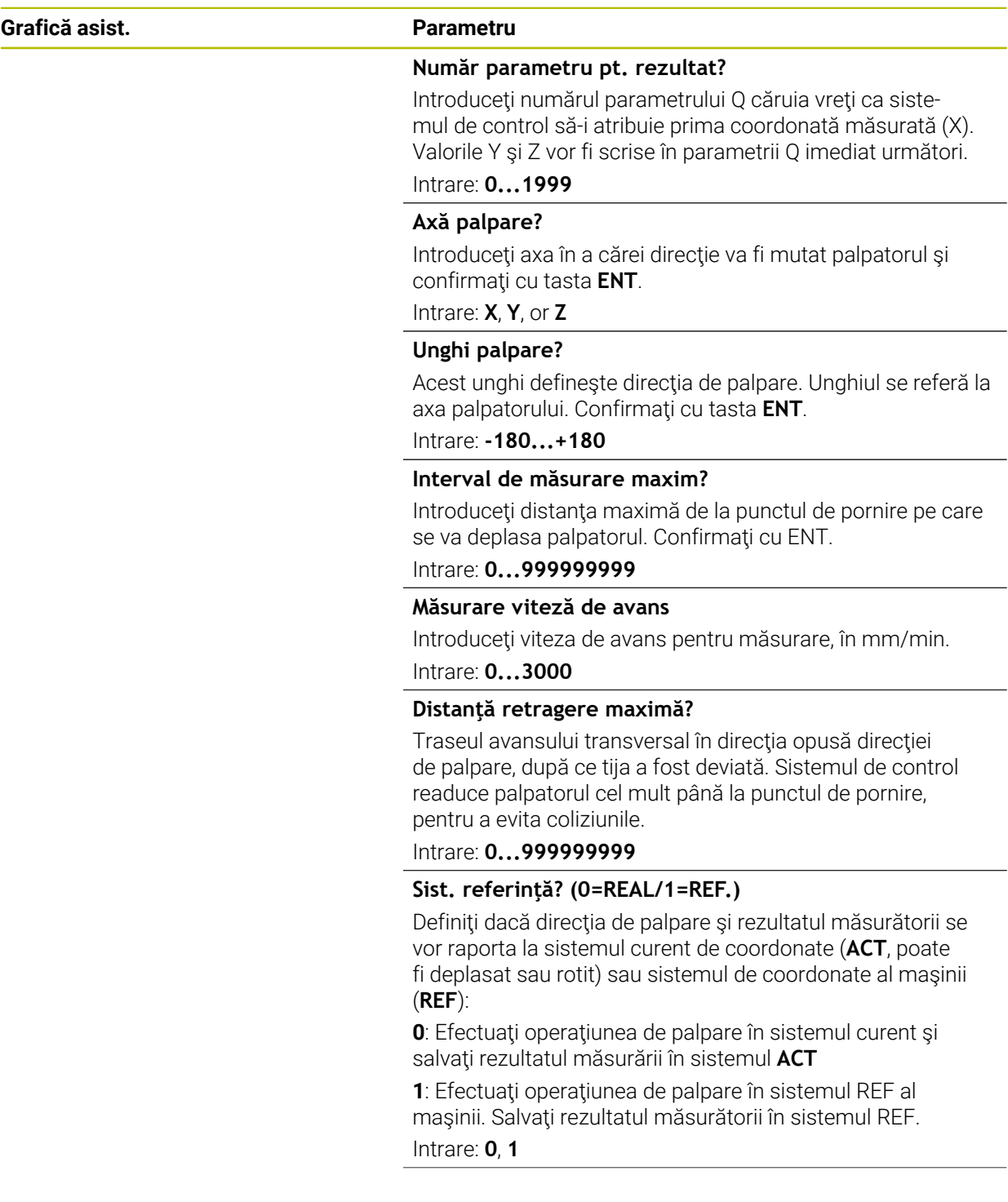

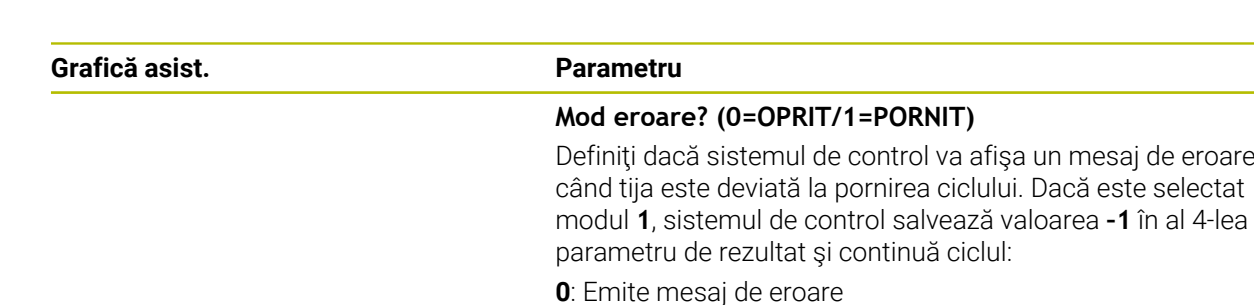

**1**: Nu emite mesaj de eroare

Intrare: **0**, **1**

### **Exemplu**

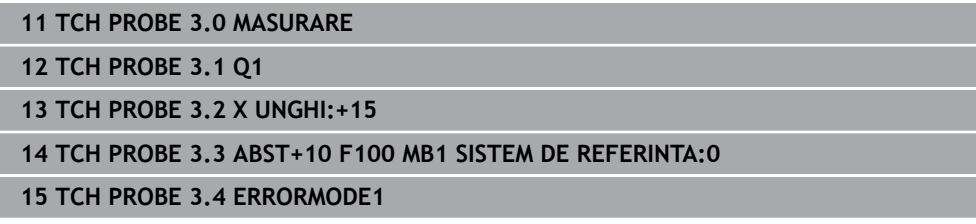

# <span id="page-1893-0"></span>**31.5.3 Ciclul 4 MASURARE 3D**

### **Programare ISO**

Sintaxa NC este disponibilă numai în programarea Klartext.

# **Aplicaţie**

Ciclul de palpare **4** măsoară orice poziţie de pe piesa de prelucrat în direcţia de palpare definită de un vector. Spre deosebire de alte cicluri ale palpatorului, ciclul **4** vă permite să introduceți direct distanța de palpare și viteza de avans pentru palpare. Puteți defini și distanța cu care palpatorul se retrage după determinarea valorii palpate.

Ciclul **4** este un ciclu auxiliar care poate fi utilizat pentru palpare cu orice palpator (TS sau TT). Sistemul de control nu furnizează un ciclu pentru calibrarea palpatorului TS în nicio direcţie de palpare.

#### **Secvenţă ciclu**

- 1 Sistemul de control deplasează palpatorul din poziţia curentă, cu viteza de avans introdusă, în direcția de palpare definiță. Definiți direcția de palpare din ciclu utilizând un vector (valori delta în X, Y şi Z).
- 2 După ce sistemul de control a salvat poziţia, sistemul de control opreşte mişcarea de palpare. Sistemul de control salvează coordonatele X, Y, Z ale poziţiei de palpare în trei parametri Q succesivi. Definiţi numărul primului parametru din ciclu. Dacă utilizaţi un palpator TS, rezultatul palpării este corectat de decalarea centrului, calibrată.
- 3 În final, sistemul de control retrage palpatorul în direcția opusă direcției de palpare. Definiţi traseul avansului transversal în parametrul **MB** – palpatorul se deplasează cel mult până la punctul de pornire.

 $\mathbf{i}$ 

Asigurați-vă că, în timpul prepoziționării, sistemul de control mută centrul vârfului palpatorului fără compensare în poziţia definită.

### **Note**

# *ANUNŢ*

### **Pericol de coliziune!**

Dacă sistemul de control nu a putut determina un punct de palpare valabil, al 4 lea parametru de rezultat va avea valoarea –1. Sistemul de control **nu** întrerupe rularea programului! Există pericol de coliziune!

- ▶ Asigurați-vă că toate punctele de palpare pot fi atinse.
- Acest ciclu poate fi executat numai în modurile de prelucrare **MOD DE FUNCŢIONARE FREZARE** şi **MOD DE FUNCŢIONARE STRUNJIRE**.
- Sistemul de control retrage palpatorul nu mai mult decât distanța de retragere **MB** şi nu depăşeşte punctul de pornire al măsurătorii. Astfel se evită coliziunile din timpul retragerii.
- Rețineți că sistemul de control scrie de fiecare dată în patru parametri Q succesivi.

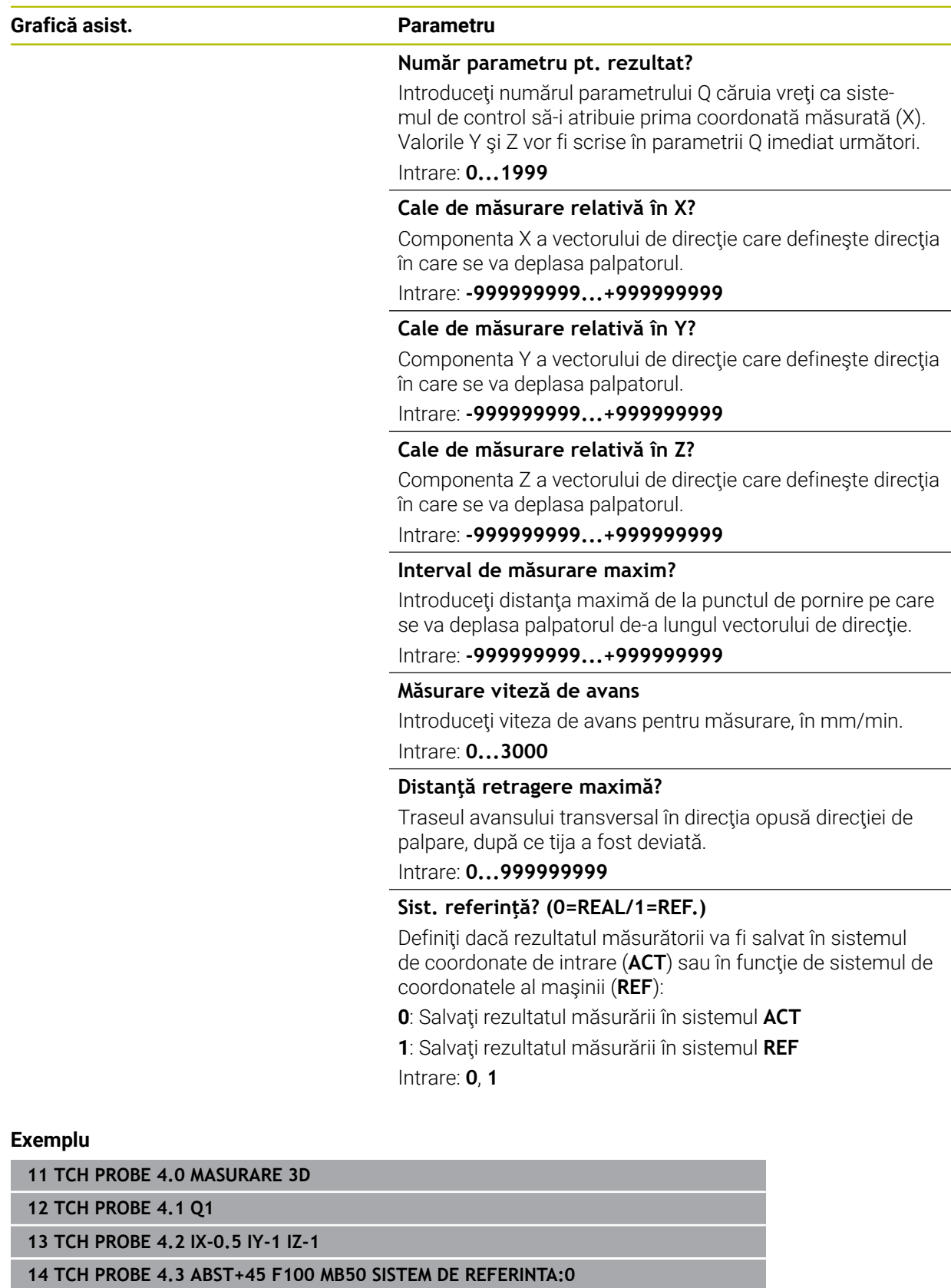

### <span id="page-1896-0"></span>**31.5.4 Ciclul 444 TASTARE 3D**

**Programare ISO G444**

#### <span id="page-1896-1"></span>**Aplicaţie**

 $\bullet$ 

Consultaţi manualul maşinii. Această funcţie trebuie să fie activată şi adaptată de către producătorul maşinii-unelte.

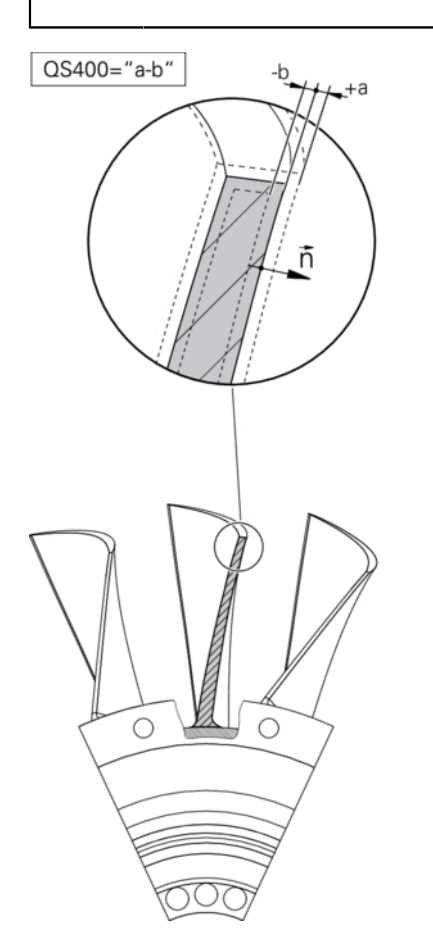

Ciclul **444** verifică un anumit punct de pe suprafaţa unei componente. Acest ciclu este utilizat, de exemplu, pentru măsurarea suprafeţelor cu formă neregulată ale pieselor turnate. Se poate determina dacă un punct de pe suprafaţa componentei se află într-un interval de subdimensionare sau de supradimensionare în comparaţie cu o coordonată nominală. Apoi, operatorul poate efectua alţi paşi de prelucrare, cum ar fi reprelucrarea.

Ciclul **444** palpează orice punct pe trei dimensiuni şi determină abaterea pe baza unei coordonate nominale. În acest scop, este utilizat un vector normal, definit la parametrii **Q581**, **Q582** şi **Q583**. Vectorul normal este perpendicular pe o suprafaţă imaginară pe care se află coordonata nominală. Vectorul normal este orientat în sens opus suprafeţei şi nu determină traseul de palpare. Este recomandat să determinati vectorul normal cu ajutorul unui sistem CAD sau CAM. Intervalul de tolerantă **OS400** defineste abaterea permisă dintre coordonata reală și cea nominală de-a lungul vectorului normal. În acest mod, puteţi defini, de exemplu, întreruperea programului la detectarea unei subdimensionări. În plus, sistemul de control generează un jurnal, iar abaterile sunt stocate la parametrii Q indicaţi mai jos.

**Secvenţă ciclu**

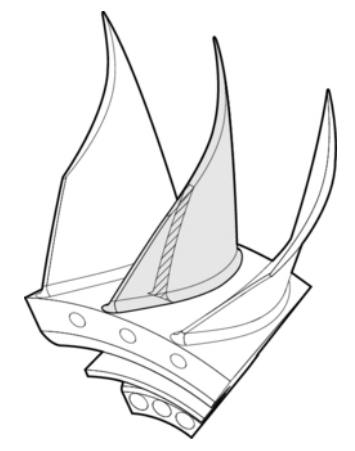

1 Începând din poziţia curentă, palpatorul avansează până într-un punct de pe vectorul normal, aflat la următoarea distanță de coordonata nominală: Distanță = raza vârfului sferic + valoarea **SET\_UP** din tabelul tchprobe.tp (TNC:\table\tchprobe.tp) + **Q320**. Prepoziţionarea ia în calcul o înălţime de degajare.

**Mai multe informaţii:** ["Executare cicluri palpator", Pagina 1652](#page-1651-1)

- 2 Palpatorul se apropie apoi de coordonate nominală. Distanţa de palpare este definită de DIST, nu de vectorul normal! Vectorul normal este utilizat numai pentru calcularea corectă a coordonatelor.
- 3 După ce sistemul de control a salvat poziţia, palpatorul se retrage şi se opreşte. Sistemul de control salvează coordonatele măsurate ale punctului de contact în parametrii Q.
- 4 În cele din urmă, sistemul de control retrage palpatorul cu valoarea definită la parametrul **MB** în direcţie opusă celei de palpare.

#### **Parametri rezultaţi**

Sistemul de control stochează rezultatele procesului de palpare la următorii parametri:

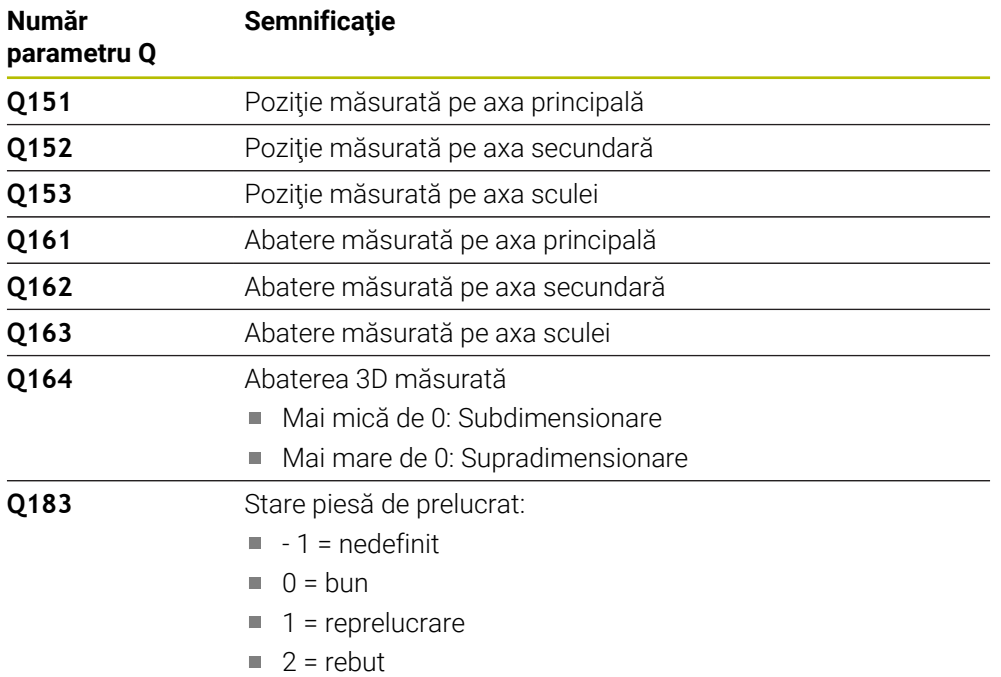

#### **Funcţie jurnal**

După încheierea palpării, sistemul de control generează un jurnal în format HTML. Jurnalul include rezultatele de pe axele principală, secundară şi a sculei, precum şi abaterea 3D. Sistemul de control salvează jurnalul în folderul în care se află şi fişierul \*.h (dacă nu există o cale configurată pentru FN16).

Jurnalul conţine următoarele date de pe axele principală, secundară şi a sculei:

- Direcția reală de palpare (ca vector în sistemul de introducere). Valoarea vectorului corespunde cu traseul de palpare configurat
- Coordonata nominală definită
- Dacă a fost definită o toleranță QS400: Sunt generate dimensiunile superioară și inferioară, precum şi abaterea determinată de-a lungul vectorului normal
- Coordonata nominală constatată
- Valorile codificate cromatic (verde pentru "bun", portocaliu pentru "reprelucrare", roşu pentru "rebut")

# **Note**

- Acest ciclu poate fi executat numai în modul de prelucrare **MOD DE FUNCŢIONARE FREZARE**.
- Pentru a obtine rezultate exacte de la palpatorul utilizat, trebuie să efectuati o calibrare 3D înainte de a executa ciclul **444**. Pentru calibrarea 3D, este necesară opţiunea de software 92 **3D-ToolComp**.
- Ciclul **444** generează un jurnal de măsurare în format HTML.
- Este generat un mesaj de eroare dacă Ciclul **8 IMAGINE OGLINDA**, Ciclul **11 SCALARE** sau Ciclul **26 SCALARE SPEC. AXA** este activ înainte de rularea Ciclului **444**.
- $\blacksquare$  Pentru palpare, se va lua în calcul un TCPM activ. În timp ce TCPM este activ, palparea poziţiilor este posibilă chiar dacă poziţia rezultată din funcţia **Înclinare plan de lucru** nu corespunde cu poziţia curentă a axelor de rotaţie.
- Dacă masina este echipată cu brosă controlată, ar trebui să activati urmărirea unghiului în tabelul palpatorului (**coloana URMĂRIRE**). Aceasta măreşte precizia măsurătorilor cu un palpator 3-D.
- Ciclul 444 ia ca referință toate coordonatele sistemului de introducere.
- Sistemul de control scrie valorile măsurate în parametrii de retur.

Mai multe informații: "Aplicație", Pagina 1897

Starea piesei de lucru – bună/reprelucrare/rebut – este setată prin parametrul Q **Q183**, independent de parametrul **Q309**.

Mai multe informatii: "Aplicatie", Pagina 1897

### **Notă privind parametrii maşinii**

■ În funcție de setarea parametrului opțional al mașinii **chkTiltingAxes** (nr. 204600), sistemul de control va verifica în timpul palpării dacă poziţia axelor rotative corespunde unghiurilor de înclinare (3D-ROT). În caz contrar, sistemul de control va afişa un mesaj de eroare.

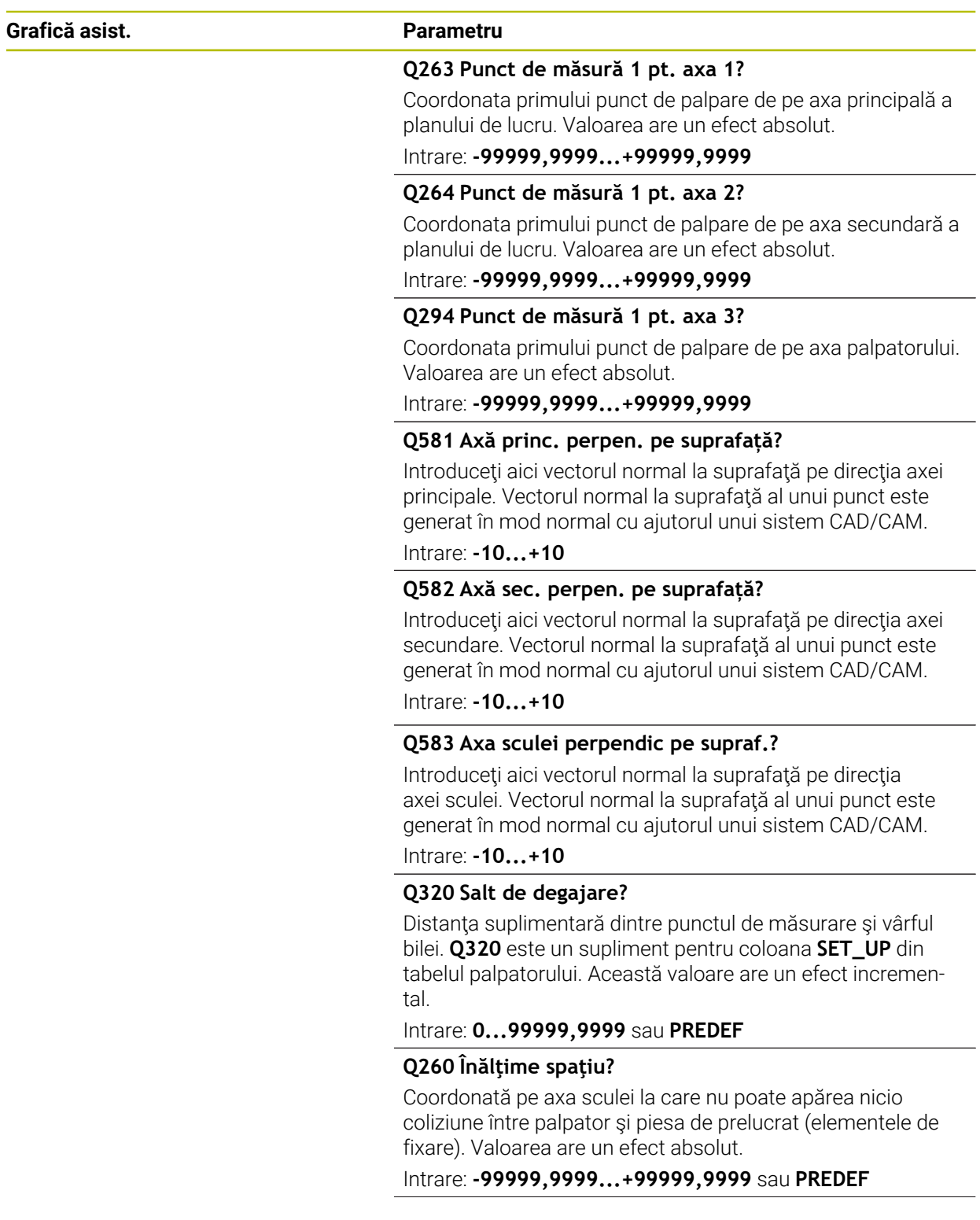

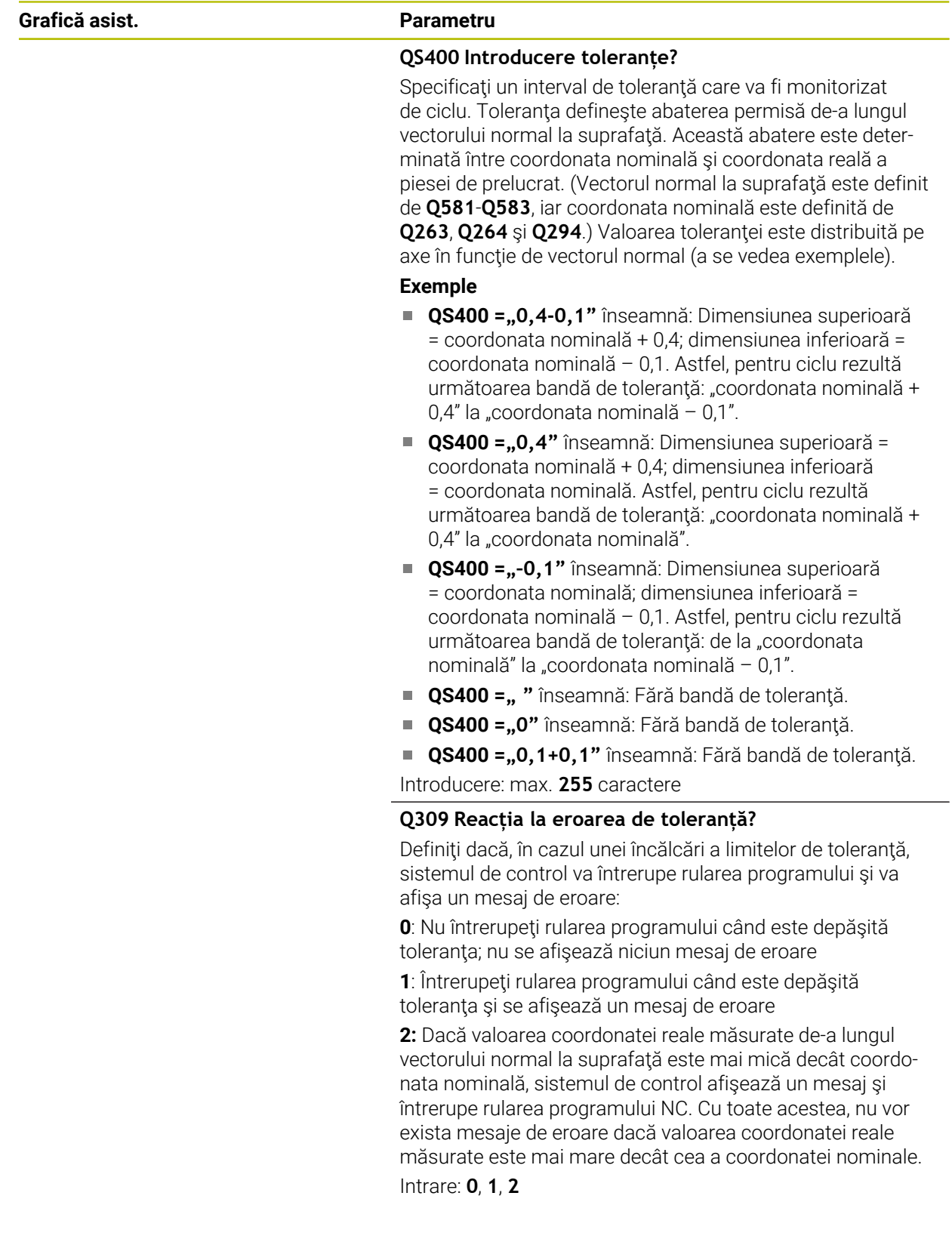

#### **Exemplu**

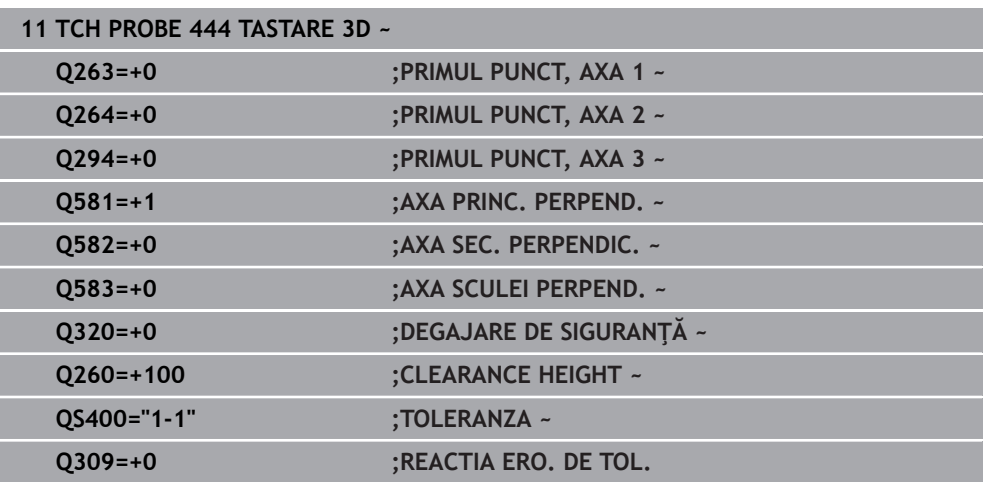

# <span id="page-1902-0"></span>**31.5.5 Ciclul 441 PALPARE RAPIDA**

### **Programare ISO G441**

# **Aplicaţie**

Puteţi utiliza ciclul **441** al palpatorului pentru a specifica global diferiţi parametrii pentru palpator (de ex., viteza de avans de poziţionare) pentru toate ciclurile de palpare utilizate ulterior.

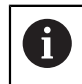

Scopul Ciclului **441** este acela de a seta parametrii ciclurilor de palpare. În acest ciclu, nu va fi efectuată nicio deplasare a maşinii.

# **Note**

- Acest ciclu poate fi executat numai în modul de prelucrare **MOD DE FUNCŢIONARE FREZARE**.
- **END PGM**, **M2**, **M30** resetează setările globale ale Ciclului **441**.
- Parametrul **Q399** al ciclului depinde de configurația mașinii. Producătorul maşinii-unelte este responsabil pentru setarea măsurii în care palpatorul poate fi orientat printr-un program NC.
- Chiar dacă mașina este echipată cu potențiometre separate pentru avansul rapid si viteza de avans, viteza de avans poate fi controlată numai cu potentiometrul pentru viteza de avans, chiar dacă introduceţi **Q397**=1.

#### **Notă privind parametrii maşinii**

Parametrul maşinii **maxTouchFeed** (nr. 122602) îi permite producătorului maşinii să limiteze viteza de avans. Definiţi viteza de avans maximă absolută din acest parametru al maşinii.

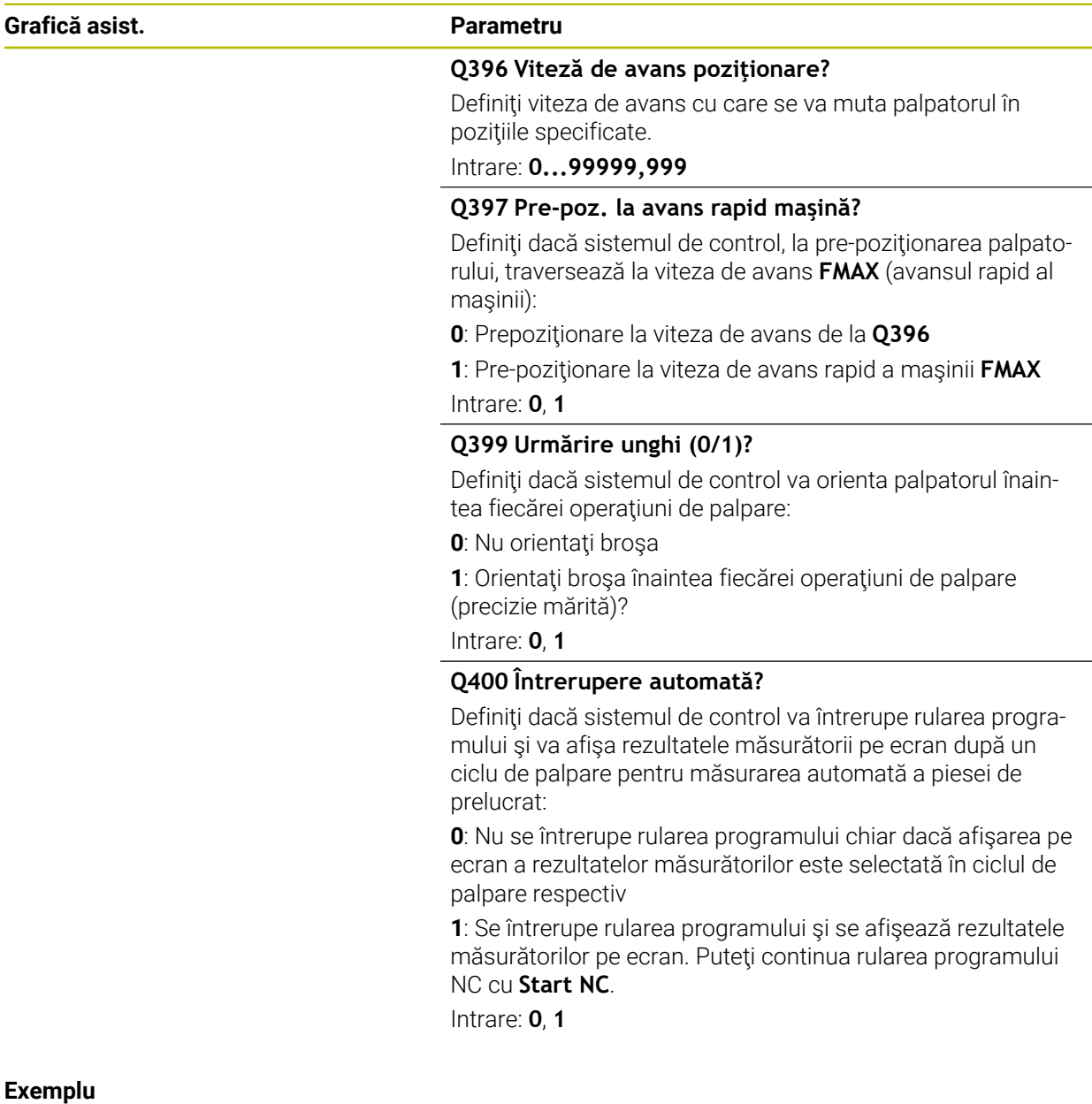

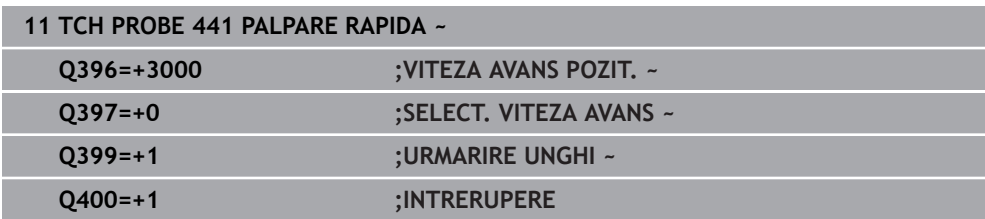

# <span id="page-1904-0"></span>**31.5.6 Ciclul 1493 TASTARE EXTRUZIUNE**

**Programare ISO G1493**

**Aplicaţie**

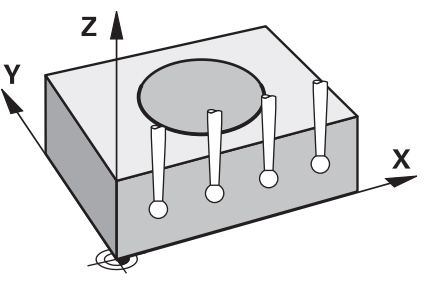

Ciclul **1493** vă permite să repetaţi punctele de palpare ale ciclurilor specifice ale palpatorului de-a lungul unei linii drepte. În ciclu, definiţi direcţia şi lungimea extruziunii, precum şi numărul de puncte de extruziune.

Repetițiile vă permit, de exemplu, să efectuați mai multe măsurători la diferite înălţimi şi să determinaţi devierile pe baza devierii sculei. Puteţi folosi extruziunea şi pentru a creşte precizia în timpul palpării. Numărul mai mare de puncte de măsurare vă ajută să determinaţi contaminarea piesei de prelucrat sau suprafeţele aspre.

Pentru a activa repetarea anumitor puncte de palpare, trebuie să definiţi Ciclul

**1493** înaintea ciclului de palpare. În funcţie de definiţie, acest ciclu va rămâne activ numai pentru următorul ciclu sau pentru întregul program NC. Sistemul de control interpretează extruziunea în sistemul de coordonate de intrare **I-CS**. Următoarele cicluri sunt capabile să efectueze extruziuni:

- **TASTARE PLAN** (Ciclul **1420**, ISO: **G1420**, opţiunea 17), [vezi Pagina 1668](#page-1667-0)
- **TASTARE MUCHIE** (Ciclul **1410**, ISO: **G1410**), [vezi Pagina 1675](#page-1674-0)
- **TASTARE DOUA CERCURI** (Ciclul **1411**, ISO: **G1411**), [vezi Pagina 1681](#page-1680-0)
- **TASTARE MUCHIE INCLINATA** (Ciclul **1412**, ISO: **G1412**), [vezi Pagina 1690](#page-1689-0)
- **TASTARE PUNCT INTERSECTARE** (Ciclul **1416**, ISO: **G1416**), [vezi Pagina 1699](#page-1698-0)
- **TASTARE POZITIE** (Ciclul **1400**, ISO: **G1400**), [vezi Pagina 1736](#page-1735-0)
- **TASTARE CERC** (Ciclul **1401**, ISO: **G1401**), [vezi Pagina 1740](#page-1739-0)
- **TASTATI BOSAJ / PANA** (Ciclul **1404**, ISO: **G1404**), [vezi Pagina 1749](#page-1748-0)
- **TASTARE POZITIE SUBTAIERE** (Ciclul **1430**, ISO: **G1430**), [vezi Pagina 1754](#page-1753-0)
- **TASTATI BOSAJ / PANA SUBTAIERE** (Ciclul **1434**, DIN/ISO: **G1434**), [vezi](#page-1758-0) [Pagina 1759](#page-1758-0)

#### **Parametri rezultaţi**

Sistemul de control stochează rezultatele procesului de palpare în următorii parametri Q:

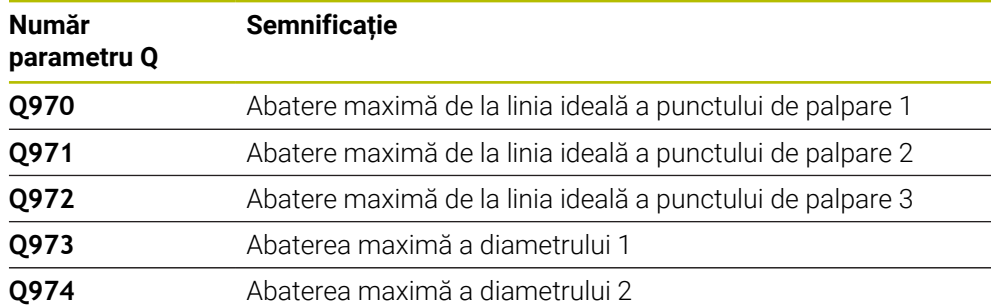

# **Parametru QS**

Pe lângă salvarea rezultatelor ciclului de palpare în parametrii de retur **Q97x**, sistemul de control salvează rezultate individuale în parametrii QS **QS97x**. Sistemul de control salvează rezultatele tuturor punctelor de măsurare de la **o** extruziune în parametrii QS corespunzători. Fiecare rezultat are lungimea de zece caractere, iar rezultatele sunt separate între ele cu spaţii goale. Acest lucru face ca sistemul de control să poată converti uşor valorile individuale din programul NC prin prelucrare în şir şi să le folosească pentru evaluări automatizate speciale.

Rezultat într-un parametru QS.

**QS970** = "0.12345678 -1.1234567 -2.1234567 -3.12345678"

**Mai multe informaţii:** ["Funcții șir", Pagina 1449](#page-1448-0)

### **Funcţie jurnal**

După încheierea palpării, sistemul de control generează un fişier-jurnal în format HTML. Fişierul-jurnal conţine rezultatele abaterii 3D sub formă de grafic şi de tabel. Sistemul de control salvează fişierul-jurnal în acelaşi folder în care se află programul NC.

Fişierul-jurnal conţine următoarele date pe axa principală, axa secundară şi axa sculei, în funcție de ciclurile selectate (de ex. punctul central și diametrul cercului):

- Directia reală de palpare (ca vector în sistemul de introducere). Valoarea vectorului corespunde cu traseul de palpare configurat
- Coordonata nominală definită
- Dimensiunile superioară şi inferioară, precum şi abaterea determinată de-a lungul vectorului normal
- Coordonată reală măsurată
- Codificarea pe culori a valorilor:
	- Verde: Bună
	- **Portocaliu: Reprelucrare**
	- Rosu: Rebut
- **Puncte de extruziune**

#### **Puncte de extruziune:**

Axa orizontală reprezintă direcţia pentru extruziune. Punctele albastre sunt puncte de măsurare individuale. Liniile roşii indică limita inferioară şi pe cea superioară a dimensiunilor. Dacă o valoare încalcă o toleranţă specificată, sistemul de control va arăta zona în roşu în grafic.

#### **Note**

- Acest ciclu poate fi executat numai în modul de prelucrare **MOD DE FUNCŢIONARE FREZARE**.
- Dacă **Q1145 > 0** și **Q1146 = 0**, atunci sistemul de control va efectua numărul de puncte de extruziune în aceeaşi poziţie.
- **Dacă utilizați Ciclul 1401 TASTARE CERC** sau 1411 TASTARE DOUA CERCURI pentru a efectua o extruziune, direcția pentru extruziune trebuie să fie **Q1140 = +3**; altfel sistemul de control va emite un mesaj de eroare.

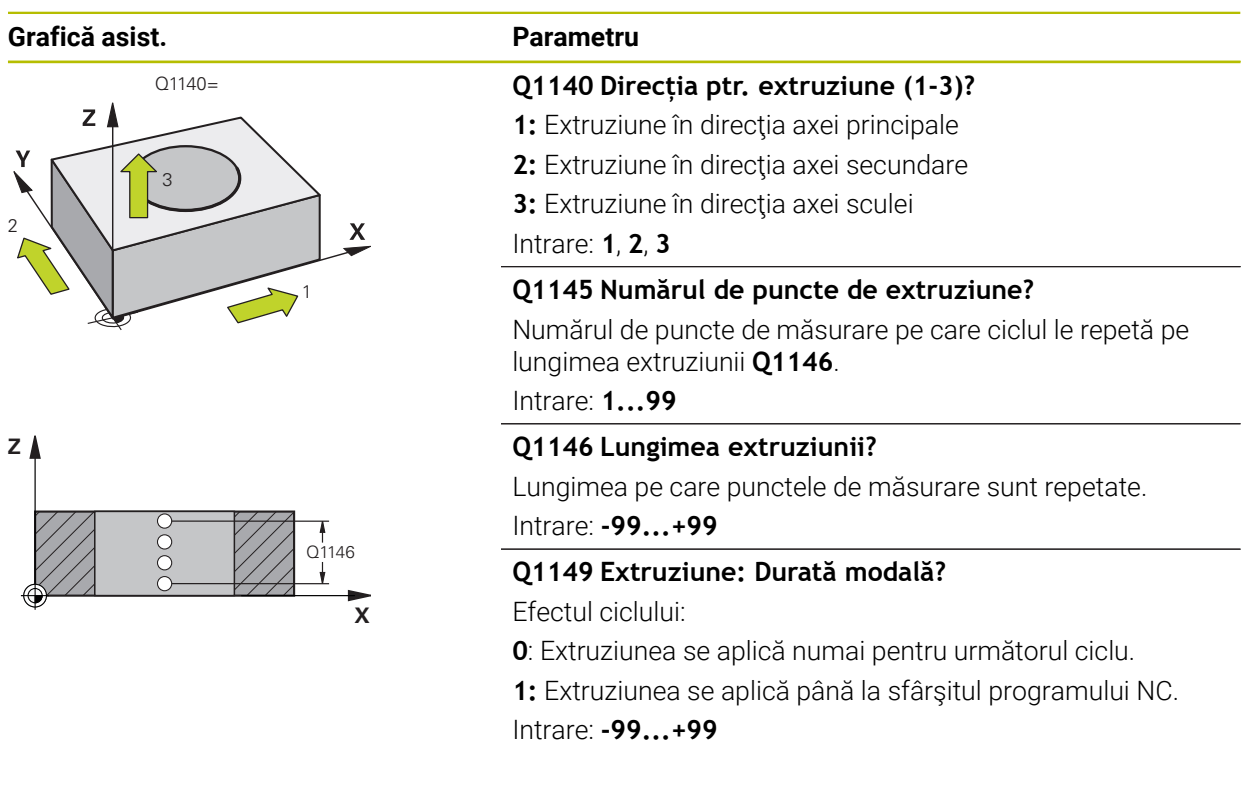

#### **Exemplu**

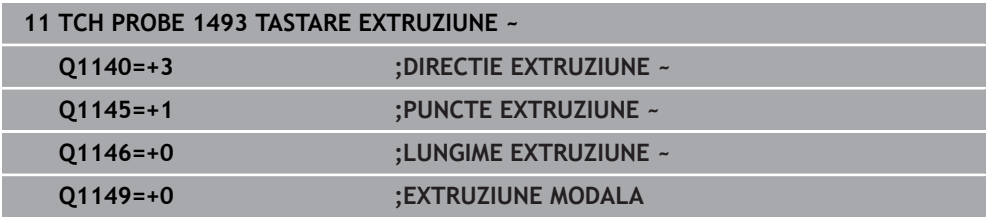

# **31.6 Ciclurile palpatorului:Calibrare**

# **31.6.1 Noţiuni fundamentale**

0

A

# **Prezentare generală**

Sistemul de control trebuie să fie pregătit special de către producătorul mașinii pentru utilizarea unui palpator.

HEIDENHAIN garantează funcționarea corectă a ciclurilor pentru palpator numai în combinație cu palpatoarele HEIDENHAIN.

Pentru a specifica precis punctul efectiv de declanşare a unui palpator 3D trebuie să calibraţi palpatorul, altfel sistemul de control nu poate furniza rezultate de măsurare precise.

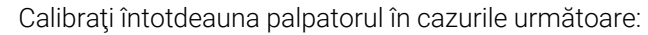

- Configurare inițială
- Stilus defect
- Înlocuire tijă
- Schimbare în viteza de avans pentru palpare
- Neregularități cauzate, de exemplu, când mașina se supraîncălzește
- Schimbarea axei sculei active

Sistemul de control preia valorile de calibrare pentru palpatorul activ direct după procesul de calibrare. Datele actualizate ale sculei sunt aplicate imediat. Nu este necesar să repetaţi apelarea sculei.

În timpul calibrării, sistemul de control determină lungimea efectivă a tijei şi raza efectivă a vârfului tijei. Pentru a calibra palpatorul 3D, fixaţi un inel de reglare sau un prezon de înălţime şi rază cunoscute pe masa maşinii.

Sistemul de control asigură cicluri de calibrare pentru calibrarea lungimii şi a razei:

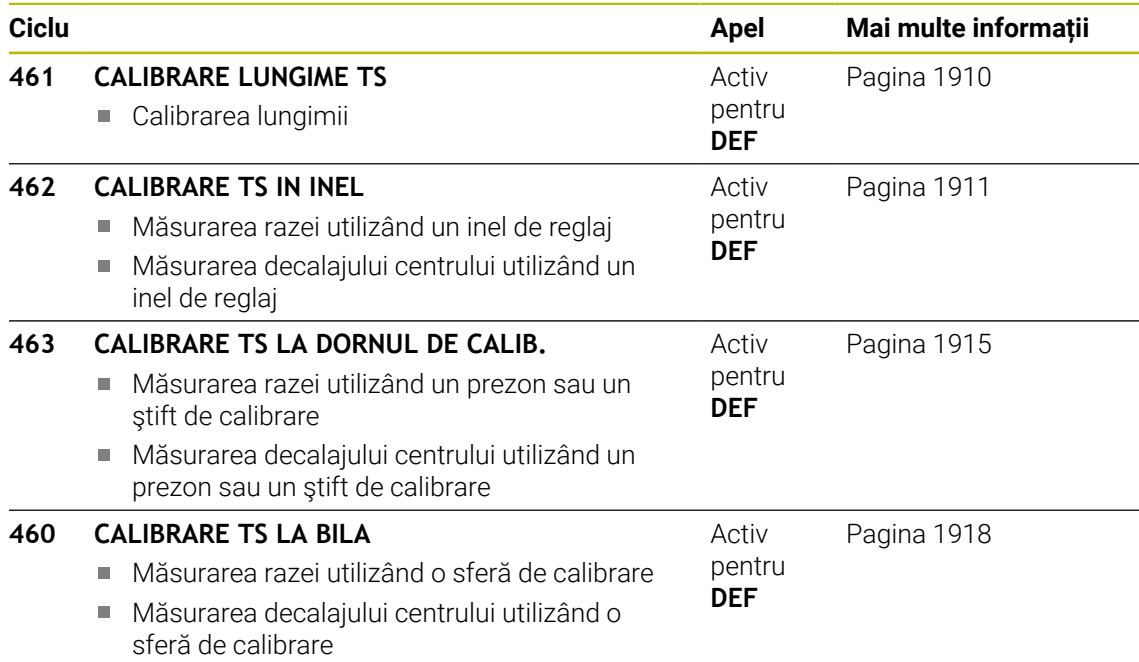
### **Calibrarea unui palpator cu declanşator**

Pentru a specifica cu precizie punctul efectiv de declanşare a unui palpator 3-D trebuie să calibraţi palpatorul, în caz contrar, sistemul de control nu poate furniza rezultate de măsurare precise.

#### **Calibraţi întotdeauna palpatorul în cazurile următoare:**

- Configurare inițială
- Stilus defect
- Înlocuire tiiă

A

- Schimbare în viteza de avans pentru palpare
- Neregularități cauzate, de exemplu, când mașina se supraîncălzește
- Schimbarea axei sculei active

În timpul calibrării, sistemul de control găseşte lungimea efectivă a tijei şi raza efectivă a vârfului sferic. Pentru a calibra palpatorul 3-D, fixaţi un inel de reglare sau un prezon de înăltime și rază cunoscute pe masa mașinii.

Sistemul de control asigură cicluri de calibrare pentru calibrarea lungimii şi a razei.

- Sistemul de control preia valorile de calibrare pentru sistemul de palpare activă direct după procesul de calibrare. Datele actualizate ale sculei sunt aplicate imediat. Nu este necesar să repetaţi apelarea sculei.
	- Asigurați-vă că numărul palpatorului din tabelul de scule și numărul palpatorului din tabelul de palpatoare sunt identice.

**Mai multe informaţii:** ["Tabelul de palpatoare tchprobe.tp", Pagina 2086](#page-2085-0)

# **Afişarea valorilor de calibrare**

Sistemul de control salvează lungimea şi raza efective ale palpatorului în tabelul de scule. Sistemul de control salvează abaterea de aliniere a centrului palpatorului în tabelul de palpatoare, în coloanele **CAL\_OF1** (axa principală) şi **CAL\_OF2** (axa secundară).

Un jurnal de măsurare este creat automat în timpul calibrării. Fişierul-jurnal este numit **TCHPRAUTO.html**. Acest fisier este salvat în aceeasi locatie cu fisierul original. Jurnalul de măsurare poate fi afişat în browserul sistemului de control. Dacă un program NC utilizează mai multe cicluri pentru calibrarea palpatorului, **TCHPRAUTO.html** va conţine toate jurnalele de măsurare.

## **31.6.2 Ciclul 461 CALIBRARE LUNGIME TS**

**Programare ISO G461**

### **Aplicaţie**

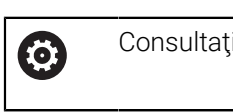

Consultaţi manualul maşinii.

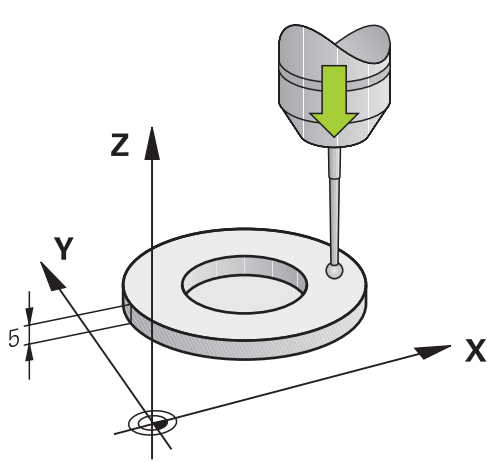

Înaintea începerii ciclului de calibrare, trebuie să setaţi presetarea pe axa broşei astfel încât Z=0 pe masa mașinii; de asemenea, trebuie să pre-poziționați palpatorul peste inelul de calibrare.

Un jurnal de măsurare este creat automat în timpul calibrării. Fişierul-jurnal este numit **TCHPRAUTO.html**. Acest fişier este salvat în aceeaşi locaţie cu fişierul original. Jurnalul de măsurare poate fi afişat în browserul sistemului de control. Dacă un program NC utilizează mai multe cicluri pentru calibrarea palpatorului, **TCHPRAUTO.html** va conţine toate jurnalele de măsurare.

#### **Secvenţă ciclu**

- 1 Sistemul de control orientează palpatorul la unghiul **CAL\_ANG** specificat în tabelul de palpatoare (numai dacă palpatorul dvs. poate fi orientat).
- 2 Sistemul de control palpează poziţia curentă în direcţia negativă a axei broşei la viteza de avans pentru palpare (coloana **F** din tabelul de palpatoare).
- 3 Sistemul de control retrage apoi palpatorul cu avans rapid (coloana **FMAX** din tabelul de palpatoare) la poziţia de pornire.

### **Note**

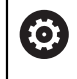

HEIDENHAIN garantează funcţionarea corectă a ciclurilor pentru palpator numai în combinație cu palpatoarele HEIDENHAIN.

# *ANUNŢ*

### **Pericol de coliziune!**

Atunci când executaţi ciclurile palpatorului de la **400** la **499**, toate ciclurile pentru transformarea coordonatelor trebuie să fie inactive. Există pericol de coliziune!

- Următoarele cicluri nu trebuie să fie activate înainte de un ciclu al palpatorului: Ciclul **7 DEPL. DECALARE OR.**, Ciclul **8 IMAGINE OGLINDA**, Ciclul **10 ROTATIE**, Ciclul **11 SCALARE** şi Ciclul **26 SCALARE SPEC. AXA**.
- ▶ Resetați în prealabil orice transformări ale coordonatelor.
- Acest ciclu poate fi executat numai în modurile de prelucrare **MOD DE FUNCŢIONARE FREZARE** şi **MOD DE FUNCŢIONARE STRUNJIRE**.
- Lungimea efectivă a palpatorului este întotdeauna raportată la punctul de referinţă al sculei. Punctul de referinţă al sculei se află deseori în vârful broşei, pe suprafața broșei. Producătorul maşinii poate amplasa punctul de referinţă al sculei într-o altă poziție.
- Un jurnal de măsurare este creat automat în timpul calibrării. Fişierul-jurnal este numit TCHPRAUTO.html.

### **Note despre programare**

■ Înainte de a defini acest ciclu, trebuie să programati o apelare a sculei pentru a defini axa palpatorului.

### **Parametrii ciclului**

#### **Parametrii ciclului**

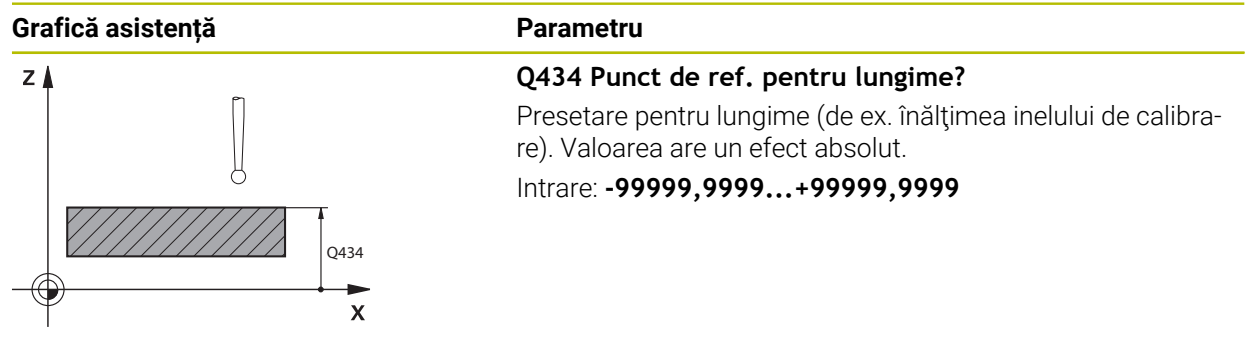

#### **Exemplu**

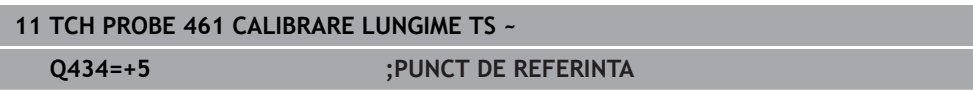

### **31.6.3 Ciclul 462 CALIBRARE TS IN INEL**

**Programare ISO G462**

## **Aplicaţie**

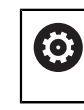

Consultaţi manualul maşinii.

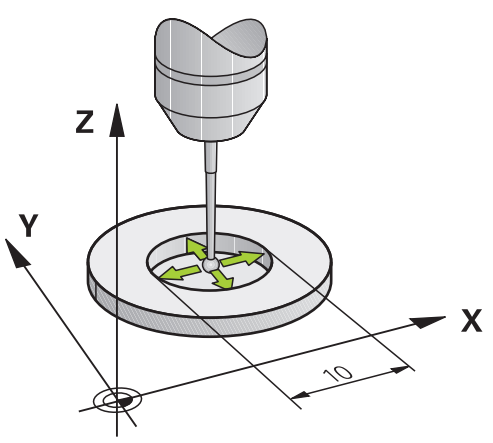

Înaintea începerii ciclului de calibrare, trebuie să prepoziționați palpatorul în centrul inelului de calibrare, la înăltimea de măsurare necesară.

La calibrarea razei vârfului bilei, sistemul de control execută o rutină de palpare automată. În prima execuţie, sistemul de control găseşte punctul central al inelului sau al ştiftului de calibrare (măsurare aproximativă) şi poziţionează palpatorul în centru. Apoi, în procesul efectiv de calibrare (măsurare fină), este determinată raza vârfului sferic. Dacă palpatorul permite palparea cu orientări opuse, decalajul centrului este determinat pe durata unei alte execuţii.

Un jurnal de măsurare este creat automat în timpul calibrării. Fişierul-jurnal este numit **TCHPRAUTO.html**. Acest fisier este salvat în aceeasi locatie cu fisierul original. Jurnalul de măsurare poate fi afişat în browserul sistemului de control. Dacă un program NC utilizează mai multe cicluri pentru calibrarea palpatorului, **TCHPRAUTO.html** va conţine toate jurnalele de măsurare.

Orientarea palpatorului determină secvența de calibrare:

- Nu este posibilă nicio orientare sau orientarea este posibilă într-o singură direcție: Sistemul de control execută o măsurătoare aproximativă şi o măsurătoare precisă şi apoi stabileşte raza efectivă a vârfului sferic (coloana R din tool.t).
- Orientarea este posibilă în două direcții (de ex., palpatoare HEIDENHAIN cu cablu): Sistemul de control execută o măsurare aproximativă şi una precisă, rotește palpatorul cu 180° și apoi execută alte patru operații de palpare. Decalajul centrului (**CAL\_OF** din tabelul pentru palpator) este determinat suplimentar faţă de rază, prin palparea din direcții diferite.
- Orice orientare este posibilă (de ex., palpatoarele HEIDENHAIN cu infraroşu): Operație de palpare; consultați "Orientare posibilă în două direcții").

### **Note**

6

Pentru a putea determina abaterea de aliniere a centrului vârfului bilei, sistemul de control trebuie să fie pregătit special de către producătorul maşinii.

Proprietatea necesităţii orientării şi a modului de orientare a palpatorului este predefinită pentru palpatoarele HEIDENHAIN. Celelalte palpatoare sunt configurate de producătorul maşinii.

HEIDENHAIN garantează functionarea corectă a ciclurilor pentru palpator numai în combinație cu palpatoarele HEIDENHAIN.

# *ANUNŢ*

### **Pericol de coliziune!**

Atunci când executaţi ciclurile palpatorului de la **400** la **499**, toate ciclurile pentru transformarea coordonatelor trebuie să fie inactive. Există pericol de coliziune!

- Următoarele cicluri nu trebuie să fie activate înainte de un ciclu al palpatorului: Ciclul **7 DEPL. DECALARE OR.**, Ciclul **8 IMAGINE OGLINDA**, Ciclul **10 ROTATIE**, Ciclul **11 SCALARE** şi Ciclul **26 SCALARE SPEC. AXA**.
- ▶ Resetați în prealabil orice transformări ale coordonatelor.
- Acest ciclu poate fi executat numai în modurile de prelucrare **MOD DE FUNCŢIONARE FREZARE** şi **MOD DE FUNCŢIONARE STRUNJIRE**.
- Decalajul centrului poate fi determinat numai cu ajutorul unui palpator adecvat.
- Un jurnal de măsurare este creat automat în timpul calibrării. Fişierul-jurnal este п numit TCHPRAUTO.html.

### **Note despre programare**

 $\blacksquare$  Înainte de a defini acest ciclu, trebuie să programati o apelare a sculei pentru a defini axa palpatorului.

# **Parametrii ciclului**

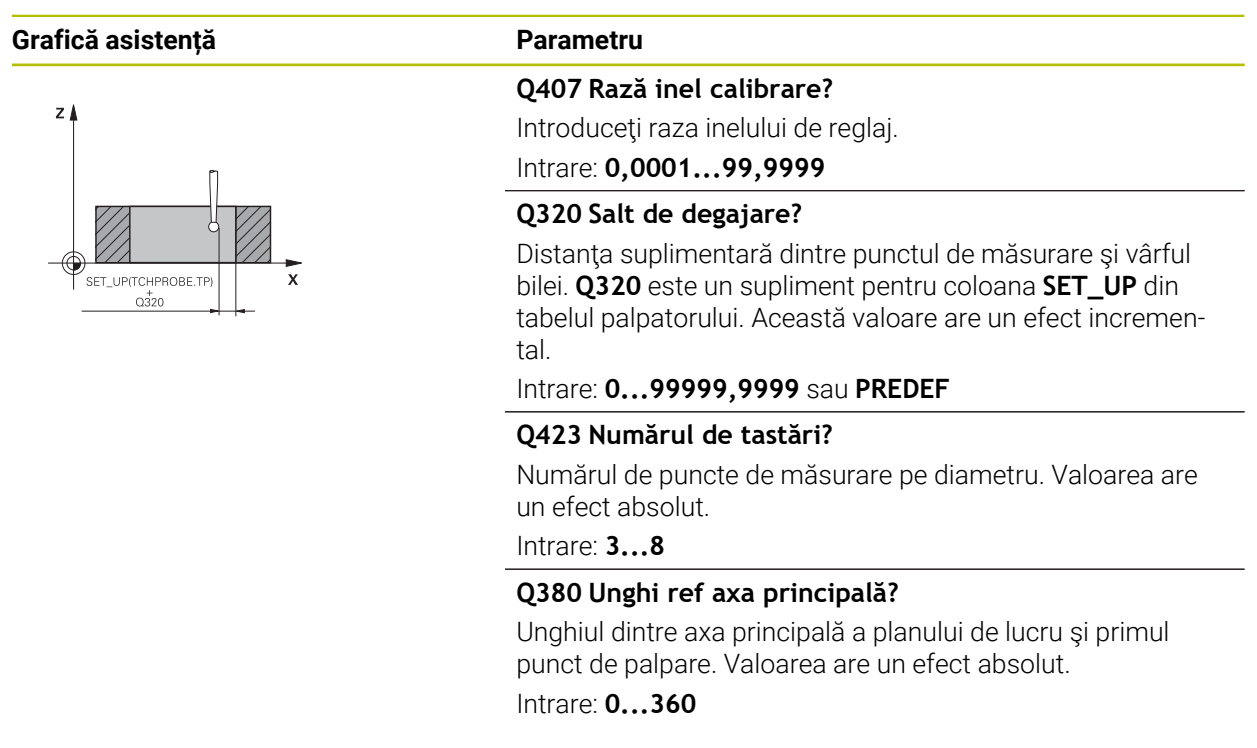

# **Exemplu**

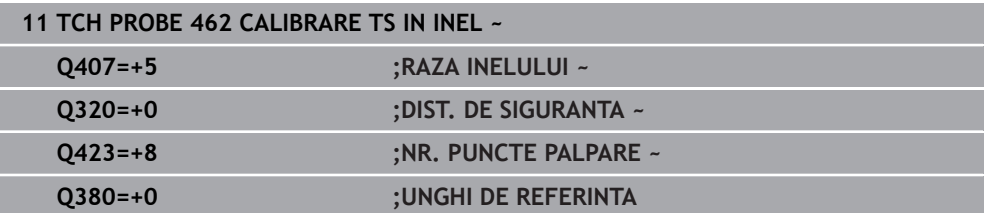

# **31.6.4 Ciclul 463 CALIBRARE TS LA DORNUL DE CALIB.**

**Programare ISO G463**

# **Aplicaţie**

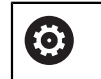

Consultati manualul masinii.

Înaintea începerii ciclului de calibrare, trebuie să prepoziţionaţi palpatorul peste centrul acului de calibrare. Pozitionati palpatorul pe axa palpatorului aproximativ la prescrierea de degajare (valoarea din tabelul palpatorului + valoarea din ciclu) deasupra acului de calibrare.

La calibrarea razei vârfului bilei, sistemul de control execută o rutină de palpare automată. În prima executie, sistemul de control găseste punctul central al inelului sau al ştiftului de calibrare (măsurare aproximativă) şi poziţionează palpatorul în centru. Apoi, în procesul efectiv de calibrare (măsurare fină), este determinată raza vârfului sferic. Dacă palpatorul permite palparea cu orientări opuse, decalajul centrului este determinat pe durata unei alte executii.

Un jurnal de măsurare este creat automat în timpul calibrării. Fişierul-jurnal este numit **TCHPRAUTO.html**. Acest fişier este salvat în aceeaşi locaţie cu fişierul original. Jurnalul de măsurare poate fi afişat în browserul sistemului de control. Dacă un program NC utilizează mai multe cicluri pentru calibrarea palpatorului, **TCHPRAUTO.html** va conţine toate jurnalele de măsurare.

Orientarea palpatorului determină secvența de calibrare:

- Nu este posibilă nicio orientare sau orientarea este posibilă într-o singură direcție: sistemul de control execută o măsurătoare aproximativă şi o măsurătoare precisă şi apoi stabileşte raza efectivă a vârfului sferic (coloana **R** din tool.t).
- Orientarea este posibilă în două direcții (de ex., palpatoare HEIDENHAIN cu cablu): sistemul de control execută o măsurare aproximativă şi una precisă, roteşte palpatorul cu 180° şi apoi execută alte patru operaţii de palpare. Decalajul centrului (CAL\_OF din tabelul pentru palpator) este determinat suplimentar faţă de rază, prin palparea din direcţii diferite.
- Orice orientare este posibilă (de ex., palpatoarele HEIDENHAIN cu infraroşu): Operație de palpare; consultați "Orientare posibilă în două direcții").

# **Notă:**

6

Pentru a putea determina abaterea de aliniere a centrului vârfului bilei, sistemul de control trebuie să fie pregătit special de către producătorul maşinii.

Dacă şi cum palpatorul poate fi orientat sunt parametri definiţi pentru palpatoarele HEIDENHAIN. Celelalte palpatoare sunt configurate de producătorul maşinii.

HEIDENHAIN garantează functionarea corectă a ciclurilor pentru palpator numai în combinație cu palpatoarele HEIDENHAIN.

# *ANUNŢ*

### **Pericol de coliziune!**

Atunci când executaţi ciclurile palpatorului de la **400** la **499**, toate ciclurile pentru transformarea coordonatelor trebuie să fie inactive. Există pericol de coliziune!

- Următoarele cicluri nu trebuie să fie activate înainte de un ciclu al palpatorului: Ciclul **7 DEPL. DECALARE OR.**, Ciclul **8 IMAGINE OGLINDA**, Ciclul **10 ROTATIE**, Ciclul **11 SCALARE** şi Ciclul **26 SCALARE SPEC. AXA**.
- ▶ Resetați în prealabil orice transformări ale coordonatelor.
- Acest ciclu poate fi executat numai în modurile de prelucrare **MOD DE FUNCŢIONARE FREZARE** şi **MOD DE FUNCŢIONARE STRUNJIRE**.
- Decalajul centrului poate fi determinat numai cu ajutorul unui palpator adecvat.
- Un jurnal de măsurare este creat automat în timpul calibrării. Fişierul-jurnal este п numit TCHPRAUTO.html.

### **Note despre programare**

 $\blacksquare$  Înainte de a defini acest ciclu, trebuie să programati o apelare a sculei pentru a defini axa palpatorului.

# **Parametrii ciclului**

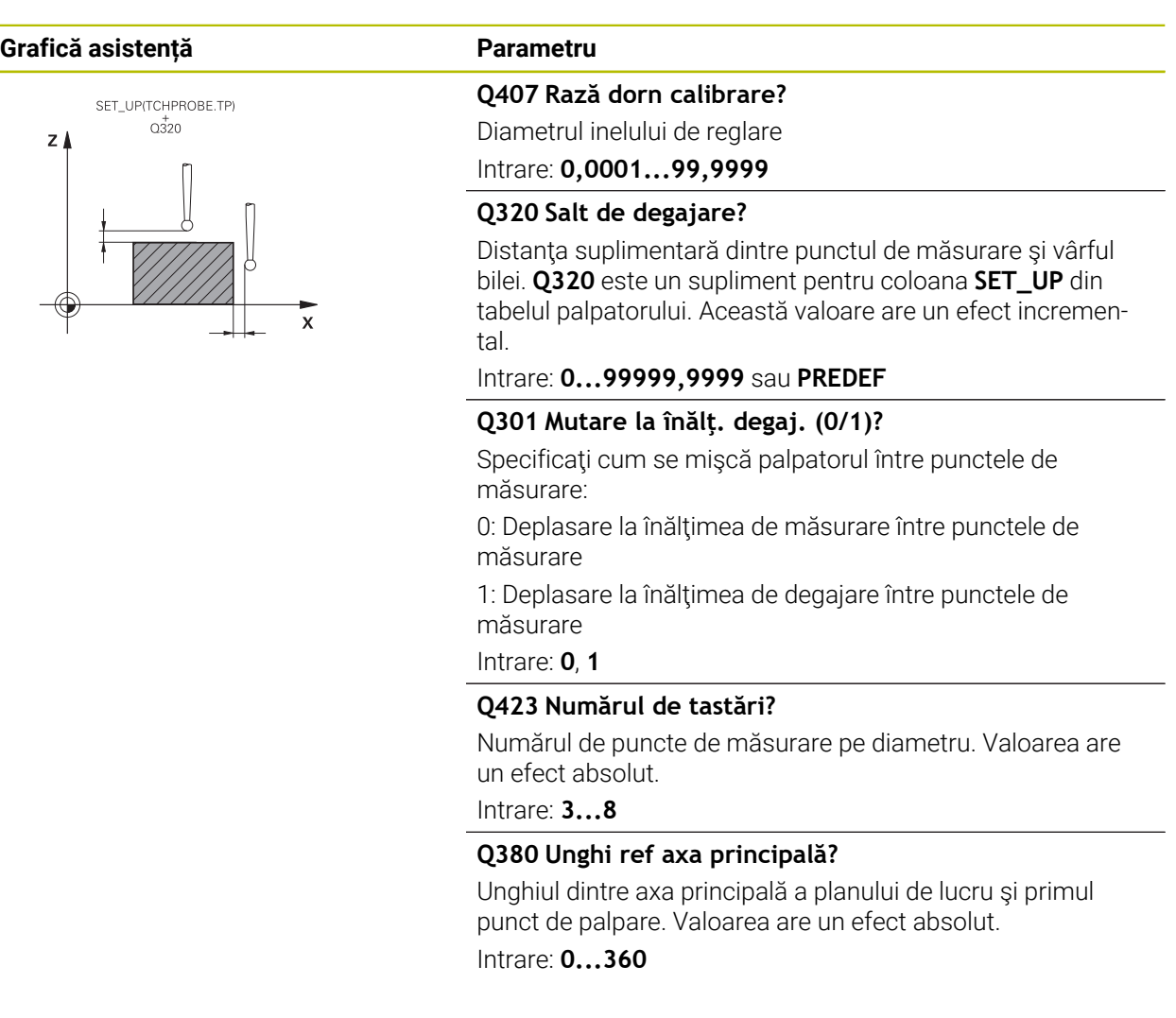

### **Exemplu**

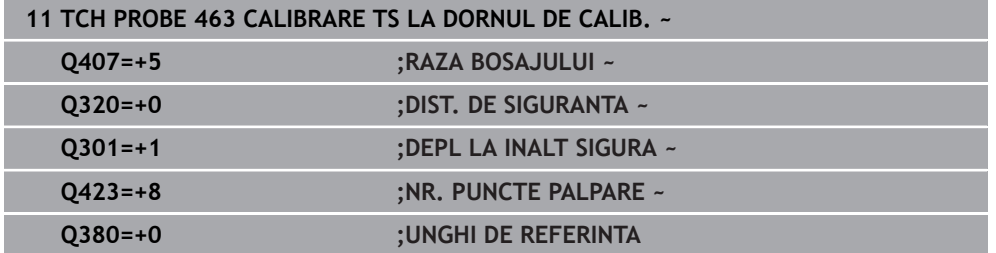

## **31.6.5 Ciclul 460 CALIBRARE TS LA BILA (opțiunea 17)**

**Programare ISO G460**

**Aplicaţia**

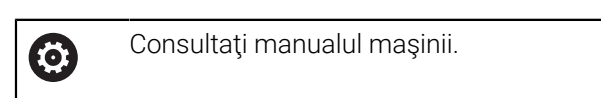

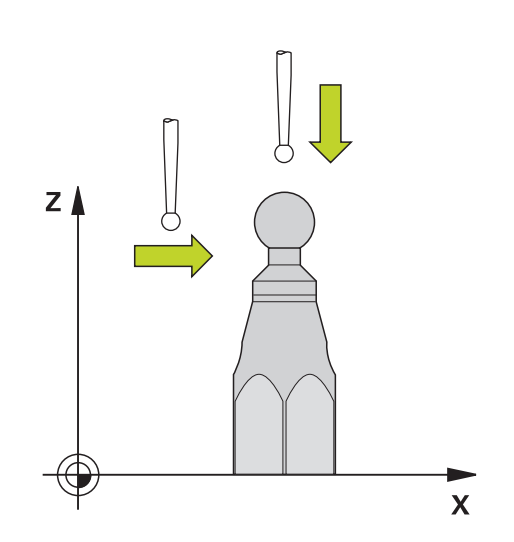

Înaintea începerii ciclului de calibrare, trebuie să prepoziţionaţi palpatorul peste centrul sferei de calibrare. Pozitionati palpatorul pe axa palpatorului aproximativ la valoarea prescrierii de degajare (valoarea din tabelul palpatorului + valoarea din ciclu) deasupra sferei de calibrare.

Cu Ciclul **460** puteţi calibra automat un palpator 3D cu declanşare folosind o sferă de calibrare exactă.

Se pot stoca și date de calibrare 3D. În acest scop este necesară opțiunea 92, 3D-ToolComp. Datele de calibrare 3D descriu comportamentul de deviere al palpatorului în orice direcţie de palpare. Datele calibrării 3D sunt stocate în TNC:\system\3D-ToolComp\\*. Coloana **DR2TABLE** din tabelul de scule ia ca referinţă tabelul 3DTC. Datele de calibrare 3D sunt apoi luate în calcul în timpul palpării. Această calibrare 3D este necesară dacă doriţi să obţineţi o precizie foarte ridicată, de exemplu cu Ciclul **444** sau dacă doriţi să aliniaţi grafic piesa de prelucrat (opţiunea 159).

### **Înaintea calibrării cu o tijă normală:**

Înainte de a începe ciclul de calibrare, trebuie să prepoziţionaţi palpatorul:

- ▶ Definiți valoarea aproximativă a razei R și a lungimii L ale palpatorului
- În planul de lucru, centraţi palpatorul deasupra sferei de calibrare
- Poziţionaţi palpatorul pe axa palpatorului aproximativ la valoarea prescrierii de degajare deasupra sferei de calibrare. Prescrierea de degajare este formată din valoarea din tabelul palpatorului plus valoarea de la ciclu.

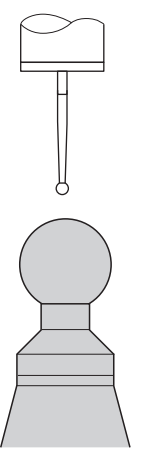

Prepoziţionarea cu o tijă normală

### **Înaintea calibrării cu o tijă în formă de L:**

► Fixați sfera de calibrare

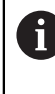

În timpul calibrării trebuie să se poată palpa polul nord şi polul sud. Dacă nu se poate, sistemul de control nu poate determina raza sferei. Aveţi grijă să nu se poată produce nicio coliziune.

- Definiţi valoarea aproximativă a razei **R** şi a lungimii **L** ale palpatorului. Le puteţi determina cu dispozitivul de presetare a sculelor.
- Introduceţi abaterea aproximativă a centrului în tabelul palpatorului:
	- **CAL\_OF1**: lungimea extensiei
	- **CAL\_OF2**: **0**
- Introduceţi palpatorul şi orientaţi-l paralel cu axa principală, de exemplu cu Ciclul **13 ORIENTARE**
- Introduceți unghiul de calibrare în coloana **CAL\_ANG** a tabelului de scule.
- ▶ Poziționați centrul palpatorului deasupra centrului sferei de calibrare
- Cum tija este înclinată, sfera palpatorului nu este centrată deasupra sferei de calibrare.
- Poziţionaţi palpatorul pe axa sculei aproximativ la valoarea aproximativă a prescrierii de degajare (valoarea din tabelul palpatorului + valoarea din ciclu) deasupra sferei de calibrare

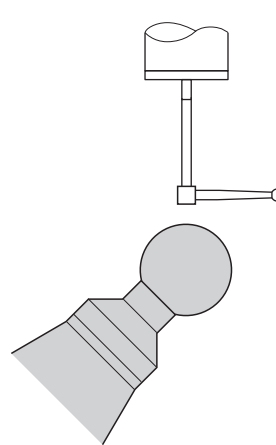

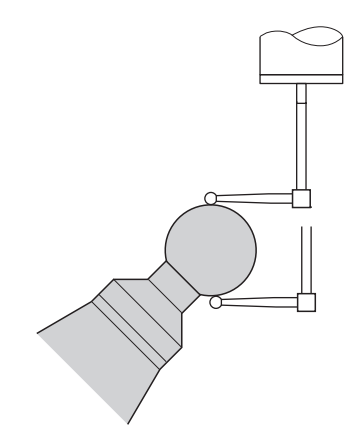

Prepoziționarea cu o tijă în formă de L Procesul de calibrare cu o tijă în formă de L

**Secvenţă ciclu**

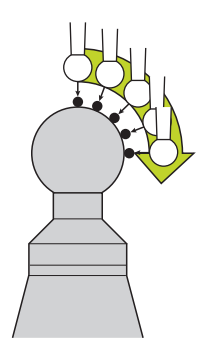

Setarea parametrului **Q433** specifică dacă puteţi efectua calibrarea razei şi lungimii sau doar calibrarea razei.

### **Calibrarea razei Q433=0**

- 1 Fixaţi sfera de calibrare. Asiguraţi prevenirea coliziunilor
- 2 Pe axa palpatorului, poziţionaţi palpatorul deasupra sferei de calibrare şi în planul de prelucrare, aproximativ deasupra centrului sferei
- 3 Prima deplasare are loc în plan, în funcţie de unghiul de referinţă (**Q380**)
- 4 Sistemul de control poziţionează palpatorul pe axa palpatorului
- 5 Începe procesul de palpare; iniţial, sistemul de control caută ecuatorul sferei de calibrare
- 6 Odată ce este determinat ecuatorul, începe determinarea unghiului broşei pentru calibrarea **CAL\_ANG** (pentru tija în formă de L)
- 7 Odată ce se determină **CAL\_ANG**, începe calibrarea razei
- 8 În cele din urmă, sistemul de control retrage palpatorul pe axa palpatorului, la înălţimea la care a fost prepoziționat

#### **Calibrarea razei şi lungimii Q433=1**

- 1 Fixati sfera de calibrare. Asigurati prevenirea coliziunilor
- 2 Pe axa palpatorului, pozitionati palpatorul deasupra sferei de calibrare și în planul de prelucrare, aproximativ deasupra centrului sferei
- 3 Prima deplasare are loc în plan, în funcţie de unghiul de referinţă (**Q380**)
- 4 Apoi, sistemul de control poziţionează palpatorul pe axa palpatorului
- 5 Începe procesul de palpare; initial, sistemul de control caută ecuatorul sferei de calibrare
- 6 Odată ce este determinat ecuatorul, începe determinarea unghiului broşei pentru calibrarea **CAL\_ANG** (pentru tija în formă de L)
- 7 Odată ce se determină **CAL\_ANG**, începe calibrarea razei
- 8 Apoi, sistemul de control retrage palpatorul pe axa palpatorului, la înălţimea la care a fost prepoziționat
- 9 Sistemul de control determină lungimea palpatorului la polul nord al sferei de calibrare
- 10 La sfârşitul ciclului, sistemul de control retrage palpatorul pe axa palpatorului, la înălţimea la care a fost prepoziționat

Setarea din parametrul **Q455** specifică dacă puteţi efectua o calibrare 3D suplimentară

### **Calibrare 3D Q455= 1...30**

 $\mathbf{i}$ 

- 1 Fixaţi sfera de calibrare. Asiguraţi prevenirea coliziunilor
- 2 După calibrarea razei sau lungimii, sistemul de control retrage palpatorul pe axa palpatorului. Apoi, sistemul de control poziţionează palpatorul deasupra polului nord
- 3 Procesul de palpare are loc de la polul nord la ecuator, în mai mulţi paşi. Sunt determinate abaterile de la valoarea nominală şi, prin urmare, comportamentul de deviere specific
- 4 Puteti specifica numărul de puncte de palpare dintre polul nord și ecuator. Acest număr depinde de parametrul de intrare **Q455**. Poate fi programată o valoare intre 1 şi 30. Dacă programaţi **Q455**=0, nu va fi efectuată nicio calibrare 3D
- 5 Abaterile determinate în timpul calibrării sunt stocate într-un tabel 3DTC
- 6 La sfârşitul ciclului, sistemul de control retrage palpatorul pe axa palpatorului, la înălţimea la care a fost prepoziționat

Pentru o tijă în formă de L, calibrarea are loc între polul nord şi polul  $\mathcal{L}_{\mathcal{A}}$ sud.

- Pentru a calibra lungimea, trebuie să se cunoască poziția punctului central (**Q434**) al sferei de calibrare în raport cu originea activă. Dacă nu este cazul, nu se recomandă efectuarea calibrării lungimii cu Ciclul **460**!
- Un exemplu de aplicație pentru calibrarea lungimii cu Ciclul 460 este comparaţia între două palpatoare

### **Note**

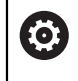

HEIDENHAIN garantează funcţionarea corectă a ciclurilor pentru palpator numai în combinație cu palpatoarele HEIDENHAIN.

# *ANUNŢ*

### **Pericol de coliziune!**

Atunci când executaţi ciclurile palpatorului de la **400** la **499**, toate ciclurile pentru transformarea coordonatelor trebuie să fie inactive. Există pericol de coliziune!

- Următoarele cicluri nu trebuie să fie activate înainte de un ciclu al palpatorului: Ciclul **7 DEPL. DECALARE OR.**, Ciclul **8 IMAGINE OGLINDA**, Ciclul **10 ROTATIE**, Ciclul **11 SCALARE** şi Ciclul **26 SCALARE SPEC. AXA**.
- ▶ Resetați în prealabil orice transformări ale coordonatelor.
- Acest ciclu poate fi executat numai în modurile de prelucrare **MOD DE FUNCŢIONARE FREZARE** şi **MOD DE FUNCŢIONARE STRUNJIRE**.
- Un jurnal de măsurare este creat automat în timpul calibrării. Fişierul-jurnal este numit **TCHPRAUTO.html**. Acest fişier este salvat în aceeaşi locaţie cu fişierul original. Jurnalul de măsurare poate fi afişat în browserul sistemului de control. Dacă un program NC utilizează mai multe cicluri pentru calibrarea palpatorului, **TCHPRAUTO.html** va conţine toate jurnalele de măsurare.
- Lungimea efectivă a palpatorului este întotdeauna raportată la punctul de referinţă al sculei. Punctul de referinţă al sculei se află deseori în vârful broşei, pe suprafața broșei. Producătorul maşinii poate amplasa punctul de referinţă al sculei într-o altă poziție.
- În funcție de precizia prepoziționării, pentru a găsi ecuatorul sferei de calibrare va fi necesar un număr diferit de puncte de palpare.
- Pentru a obține rezultate de o precizie optimă cu o tijă în formă de L, HEIDENHAIN recomandă calibrarea şi palparea la viteze identice. Observaţi setarea suprareglării avansului dacă este activă în timpul palpării.
- Dacă programați **Q455=0**, sistemul de control nu va efectua calibrarea 3D.
- Dacă programați **Q455=1-30**, sistemul de control va efectua o calibrare 3D a palpatorului. Abaterile comportamentului de deviere vor fi, prin urmare, determinate la diferite unghiuri. Dacă utilizaţi ciclul **444**, trebuie să efectuaţi mai întâi o calibrare 3D.
- Dacă programați **Q455=1-30**, va fi stocat un tabel în TNC:\system\3D-ToolComp  $\setminus^*$ .
- Dacă există deja o referință la un tabel de calibrare (intrare în **DR2TABLE**), acest tabel va fi suprascris.
- Dacă nu există nicio referinţă la un tabel de calibrare (intrare în **DR2TABLE**), atunci, în funcție de numărul sculei, vor fi create o referință și tabelul asociat.

### **Note despre programare**

■ Înainte de a defini un ciclu, trebuie să programați o apelare a sculei pentru a defini axa palpatorului.

## **Parametrii ciclului**

#### **Parametrii ciclului**

#### **Grafică asistență Parametru**

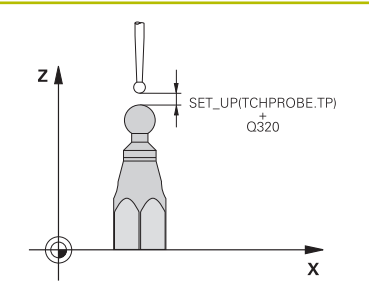

#### **Q407 Raza exactă a bilei de calibr.?**

Introduceţi raza exactă a bilei de calibrare utilizate. Intrare: **0,0001...99,9999**

#### **Q320 Salt de degajare?**

Distanţa suplimentară dintre punctul de măsurare şi vârful bilei. **Q320** este adăugat în **SET\_UP** (tabelul palpatorului) şi este valabil numai atunci când presetarea este palpată pe axa palpatorului. Această valoare are un efect incremental.

### Intrare: **0...99999,9999** sau **PREDEF**

### **Q301 Mutare la înălţ. degaj. (0/1)?**

Specificaţi cum se mişcă palpatorul între punctele de măsurare:

0: Deplasare la înălţimea de măsurare între punctele de măsurare

1: Deplasare la înălţimea de degajare între punctele de măsurare

Intrare: **0**, **1**

#### **Q423 Numărul de tastări?**

Numărul de puncte de măsurare pe diametru. Valoarea are un efect absolut.

Intrare: **3...8**

### **Q380 Unghi ref axa principală?**

Introduceţi unghiul de referinţă (rotaţia de bază) pentru obţinerea punctelor de măsurare în sistemul activ de coordonate al piesei de lucru. Definirea unui unghi de referinţă poate mări considerabil lungimea de măsurare a unei axe. Valoarea are un efect absolut.

Intrare: **0...360**

### **Q433 Calibrați lungimea (0/1)?**

Definiți dacă sistemul de control va calibra lungimea palpatorului după calibrarea razei:

**0:** Nu calibraţi lungimea palpatorului

**1:** Calibraţi lungimea palpatorului

Intrare: **0**, **1**

### **Q434 Punct de ref. pentru lungime?**

Coordonată a centrului sferei de calibrare. Această valoare trebuie definită doar dacă va fi efectuată calibrarea lungimii. Valoarea are un efect absolut.

Intrare: **-99999,9999...+99999,9999**

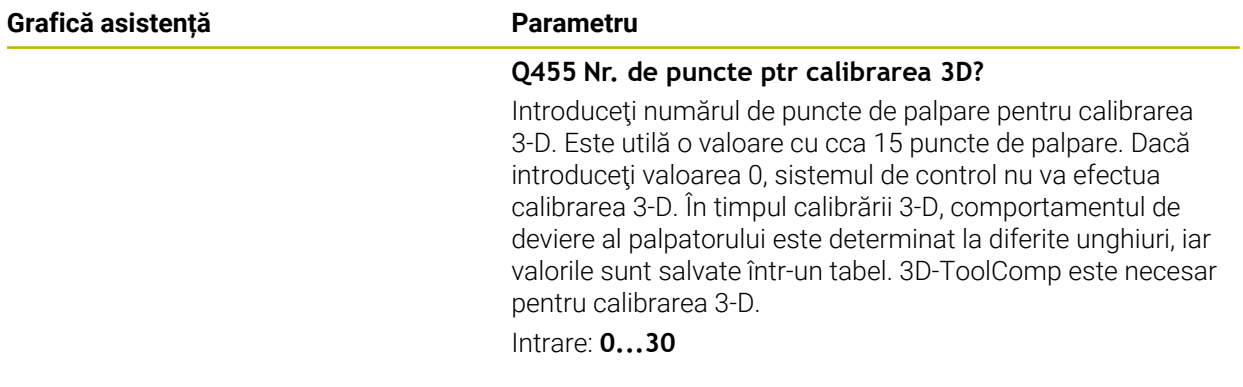

# **Exemplu**

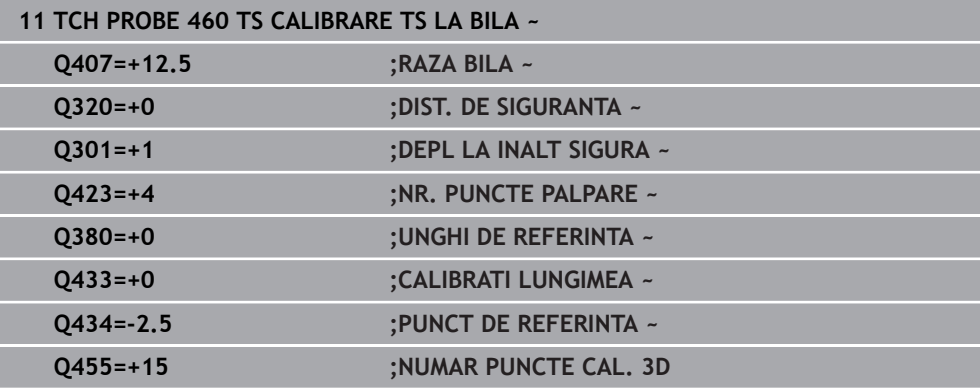

# **31.7 Ciclurile palpatorului: Măsurarea automată a cinematicii**

# **31.7.1 Noțiuni fundamentale (opțiunea 48)**

# **Prezentare generală**

0

Sistemul de control trebuie să fie pregătit special de către producătorul mașinii pentru utilizarea unui palpator. HEIDENHAIN garantează funcţionarea corectă a ciclurilor pentru palpator numai în combinație cu palpatoarele HEIDENHAIN.

Sistemul de control oferă următoarele cicluri ce permit salvarea, restabilirea, verificarea şi optimizarea cinematicii maşinii în mod automat:

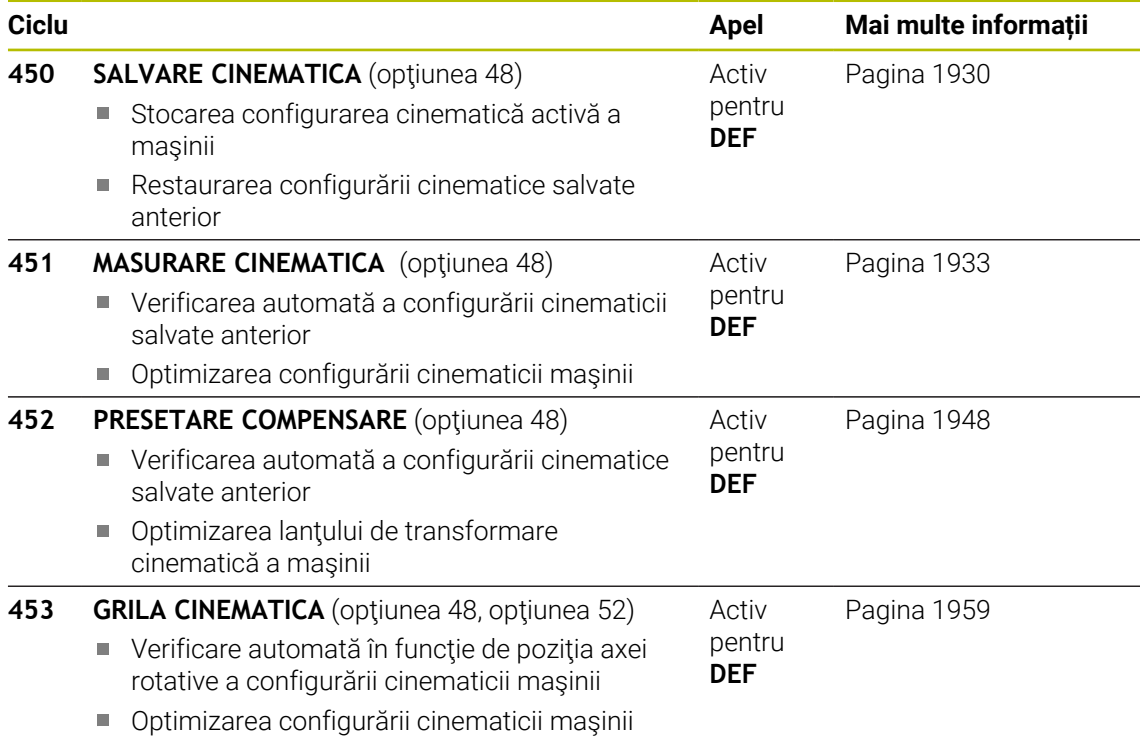

**Noţiuni fundamentale**

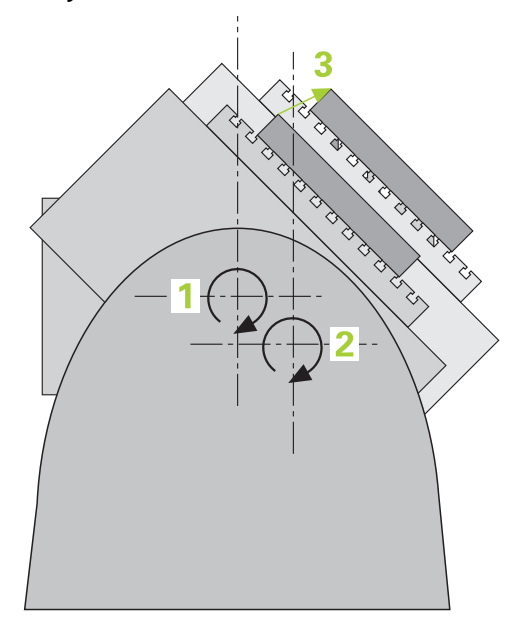

Nevoia de acurateţe este tot mai mare, în special la prelucrarea pe 5 axe. Componentele complexe trebuie produse cu precizie și acuratețe reproductibilă, chiar şi pe perioade lungi de timp.

Unele din motivele impreciziei de prelucrare pe mai multe axe sunt abaterile dintre modelul cinematic stocat în sistemul de control (a se vedea **1** în figură) şi condiţiile cinematice existente efectiv pe maşină (a se vedea **2** în figură). Când sunt poziţionate axele rotative, aceste devieri provoacă imprecizia piesei de lucru (a se vedea **3** în figură). Deci, este necesar ca modelul să fie cât mai aproape de realitate.

Functia **KinematicsOpt** a sistemului de control este o componentă importantă care vă ajută la atingerea acestor obiective complexe: un ciclu palpator 3-D măsoară axele rotative ale maşinii în mod complet automat, indiferent dacă acestea sunt mese sau capete de broşă. În acest scop, o sferă de calibrare este fixată în orice poziţie pe masa maşinii şi măsurată cu rezoluţia definită de dvs. În timpul definirii ciclului definiţi pur şi simplu zona pe care doriţi să o măsuraţi pentru fiecare axă rotativă.

Din valorile măsurate, sistemul de control calculează acurateţea de înclinare statică. Software-ul reduce eroarea de pozitionare care apare din miscările de înclinare și la sfârşitul procesului de măsurare, salvează geometria maşinii în constantele din tabelul cinematic.

# **Cerințe**

O

6

i

Consultaţi manualul maşinii.

Este necesar să fi activat Setul de funcţii avansate 1 (opţiunea 8). Este necesar să fi activat opţiunea 48.

Maşina şi comanda trebuie să fie pregătite special de producătorul sculei maşinii pentru utilizarea acestui ciclu.

## **Premise pentru utilizarea KinematicsOpt:**

Producătorul maşinii unelte trebuie să fi definit parametrii maşinii pentru **CfgKinematicsOpt** (nr. 204800) în datele de configurare.

- **maxModification** (nr. 204801) trebuie să definească limita toleranței începând de la care sistemul de control afişează o notificare când modificările datelor cinematicii depăşesc această valoare limită
- **maxDevCalBall** (nr. 204802) defineşte măsura în care raza măsurată a sferei de calibrare poate devia de la parametrul introdus al ciclului
- **mStrobeRotAxPos** (nr. 204803) defineste o functie M configurată special de către producătorul maşinii-unelte şi utilizată pentru poziţionarea axelor rotative
- Palpatorul 3-D folosit pentru măsurare trebuie să fie calibrat
- Ciclurile pot fi executate doar cu axa Z a sculei
- Pe masa maşinii trebuie ataşată o sferă de calibrare cu raza cunoscută exact şi cu suficientă rigiditate, în orice poziţie
- Descrierea cinematicii maşinii trebuie să fie completă şi corectă, iar dimensiunile  $\blacksquare$ transformării trebuie să fi fost introduse cu o precizie de 1 mm
- Geometria completă a maşinii trebuie măsurată (de către producătorul maşiniiunealtă, în timpul punerii în funcțiune)

HEIDENHAIN recomandă utilizarea sferelor de calibrare **KKH 250** (număr ID 655475-01) sau **KKH 80 (număr ID 655475-03)**, care au o rigiditate deosebit de înaltă şi sunt create special pentru calibrarea maşinilor. Vă rugăm să luaţi legătura cu HEIDENHAIN în cazul în care aveţi întrebări pe această temă.

### **Note**

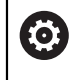

HEIDENHAIN garantează funcţionarea corectă a ciclurilor de palpare numai dacă sunt utilizate palpatoare HEIDENHAIN.

# *ANUNŢ*

### **Pericol de coliziune!**

Atunci când executaţi ciclurile palpatorului de la **400** la **499**, toate ciclurile pentru transformarea coordonatelor trebuie să fie inactive. Există pericol de coliziune!

- Următoarele cicluri nu trebuie să fie activate înainte de un ciclu al palpatorului: Ciclul **7 DEPL. DECALARE OR.**, Ciclul **8 IMAGINE OGLINDA**, Ciclul **10 ROTATIE**, Ciclul **11 SCALARE** şi Ciclul **26 SCALARE SPEC. AXA**.
- ▶ Resetați în prealabil orice transformări ale coordonatelor.

# *ANUNŢ*

#### **Pericol de coliziune!**

O schimbare a cinematicii va afecta și presetarea. Rotația de bază va fi resetată automat la 0. Există pericol de coliziune!

▶ După o optimizare, resetați presetarea

#### **Note despre parametrii maşinii**

- În parametrul maşinii **mStrobeRotAxPos** (nr. 204803), producătorul maşinii definește poziția axelor rotative. Dacă în parametrul mașinii a fost definită o funcție M, trebuie să poziționați axele rotative la 0° (sistem REAL) înainte de a începe unul dintre ciclurile KinematicsOpt (cu excepţia **450**).
- Dacă parametrii mașinii au fost schimbați prin ciclurile KinematicsOpt, comanda trebuie repornită. În caz contrar, modificările ar putea fi pierdute în anumite circumstante.

# <span id="page-1929-0"></span>**31.7.2 Ciclul 450 SALVARE CINEMATICA (opțiunea 48)**

**Programare ISO G450**

# **Aplicaţie**

6

Consultaţi manualul maşinii. Această funcţie trebuie să fie activată şi adaptată de către producătorul maşinii-unelte.

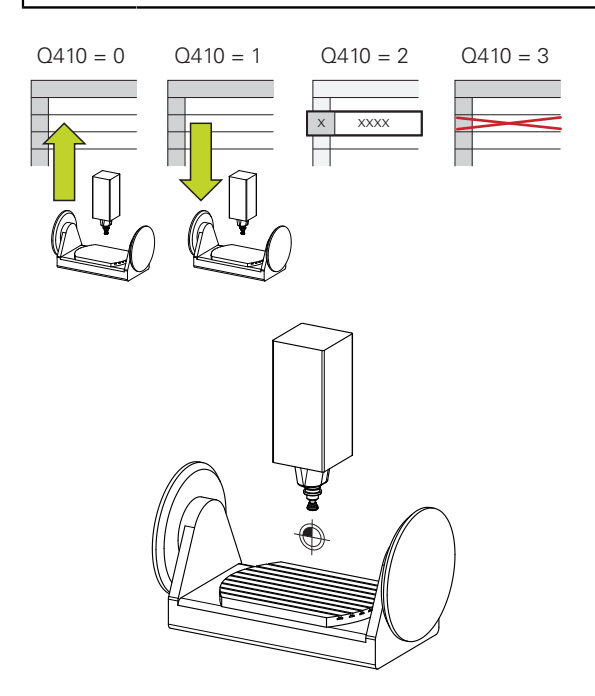

Cu ciclul de palpator **450**, puteţi salva cinematica maşinii sau puteţi restaura una salvată anterior. Datele salvate pot fi afişate şi şterse. În total sunt disponibile 16 spații de memorie.

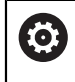

Salvaţi şi restabiliţi date numai cu ciclul **450**, fără ca o configuraţie cinematică a suportului de scule care include transformări să fie activă.

- Acest ciclu poate fi executat numai în modurile de prelucrare **MOD DE FUNCŢIONARE FREZARE** şi **MOD DE FUNCŢIONARE STRUNJIRE**.
- Salvati întotdeauna modelul activ al cinematicii înainte de a rula o optimizare a cinematicii.

Avantajul:

- Puteti restaura datele vechi dacă nu sunteti multumiți de rezultate sau dacă apar erori în timpul optimizării (de ex.: pană de curent).
- La utilizarea modului **Restaurare**, reţineţi următoarele:
	- Sistemul de control poate restabili datele salvate doar într-o configurație cinematică corespunzătoare
	- O schimbare în cinematică va afecta și presetarea. Redefiniți deci presetarea, dacă este necesar.
- Ciclul nu restaurează valori identice. Restaurează doar valori care sunt diferite de valorile curente. Compensaţiile pot fi restabilite numai dacă au fost salvate anterior.

## **Note privitoare la gestionarea datelor**

Sistemul de control stochează datele salvate în fişierul **TNC:\table\DATA450.KD**. Pentru acest fișier, se poate face o copie de siguranță pe un PC extern, de exemplu cu **TNCremo**. Dacă ştergeţi fişierul, sunt şterse şi datele stocate. Dacă datele din fişier sunt modificate manual, înregistrările de date pot deveni corupte astfel încât să nu mai poată fi folosite.

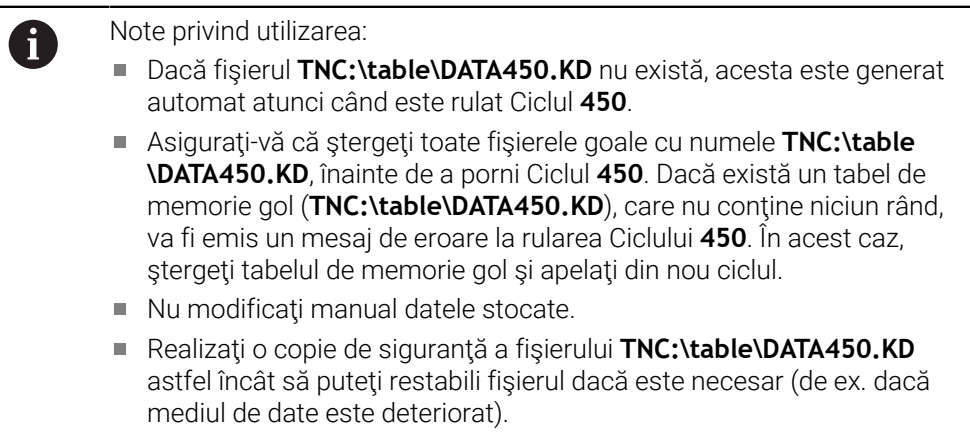

# **Parametrii ciclului**

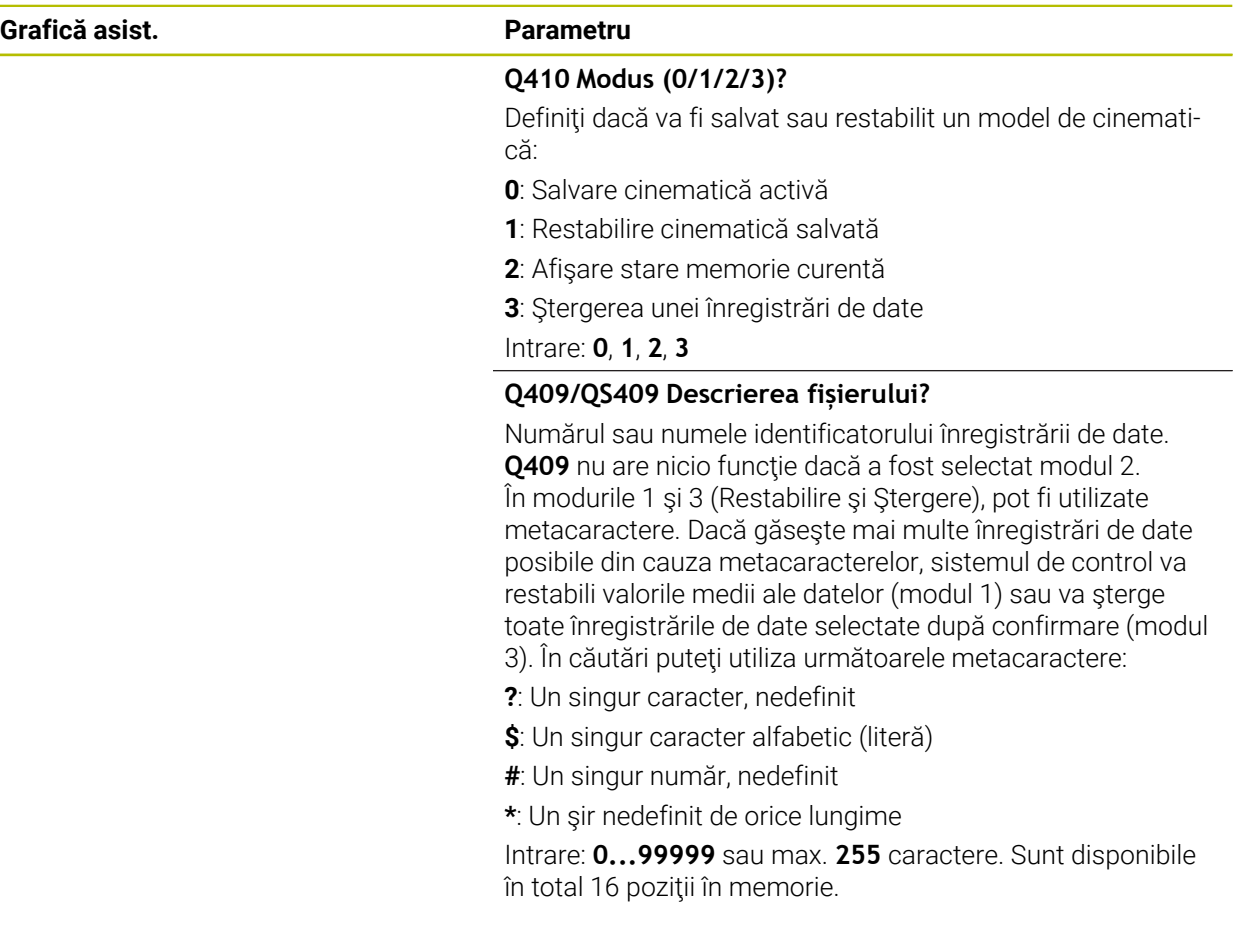

## **Salvarea cinematicii curente**

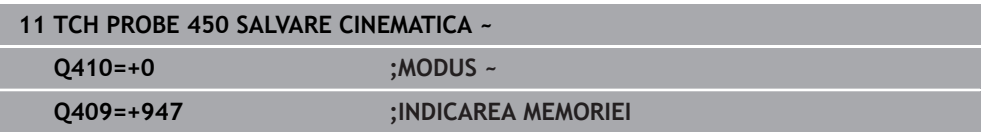

### **Restabilirea înregistrărilor de date**

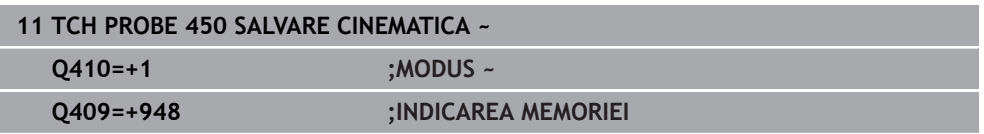

### **Afişarea tuturor înregistrărilor de date salvate**

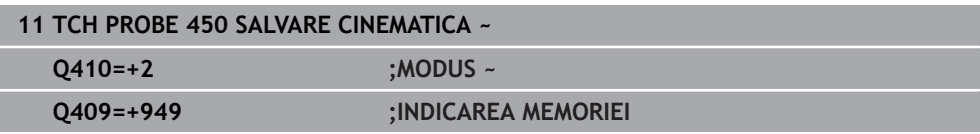

### **Ştergerea înregistrărilor de date**

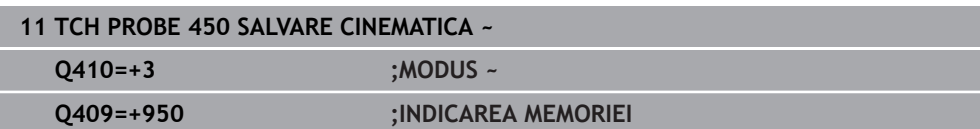

### **Funcţie jurnal**

După rularea Ciclului **450**, sistemul de control creează un jurnal (**TCHPRAUTO.html**) care conţine următoarele informaţii:

- Data și timpul când a fost creat jurnalul
- Numele programului NC din care a fost executat ciclul
- Indicator al cinematicii curente
- Sculă activă

Celelalte date din jurnal variază în funcție de modul selectat:

- Mod 0: Jurnalizarea tuturor înregistrărilor pentru axe şi pentru transformare a lanțului cinematic salvat de sistemul de control.
- Modul 1: Jurnalizarea tuturor înregistrărilor de transformare înainte şi după restaurarea configuraţiei cinematice
- Modul 2: Lista înregistrărilor de date salvate
- Modul 3: Lista înregistrărilor de date şterse

# <span id="page-1932-0"></span>**31.7.3 Ciclul 451 MASURARE CINEMATICA (opțiunea 48)**

### **Programare ISO G451**

### **Aplicaţie**

 $\bullet$ 

Consultaţi manualul maşinii. Această funcție trebuie să fie activată și adaptată de către producătorul maşinii-unelte.

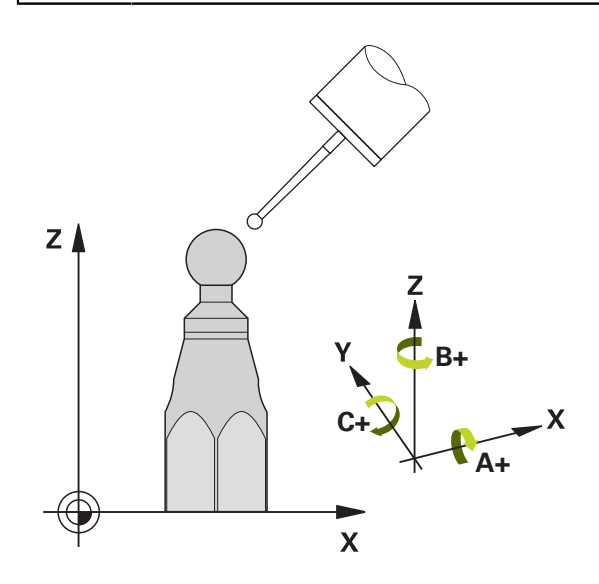

Ciclul de palpare 451 vă permite să verificați și, dacă este necesar, să optimizați cinematica masinii. Utilizați palpatorul 3-D TS pentru a măsura o sferă de calibrare HEIDENHAIN pe care aţi ataşat-o pe masa maşinii.

Sistemul de control determină acurateţea rotiri statice. Software-ul minimizează erorile spaţiale care rezultă din mişcările de înclinare şi, la sfârşitul procesului de măsurare, salvează în mod automat geometria maşinii în constantele respective ale maşinii, din descrierea cinematicilor.

### **Secvenţă ciclu**

 $\mathbf{f}$ 

- 1 Fixaţi sfera de calibrare şi verificaţi dacă există posibile coliziuni.
- 2 În modul **Operare manuală**, setaţi presetarea în centrul sferei sau, dacă aţi definit **Q431** = 1 sau **Q431** = 3: Poziţionaţi manual palpatorul deasupra sferei de calibrare pe axa palpatorului şi în centrul sferei în planul de lucru.
- 3 Selectați modul de funcționare Rulare program și porniți programul de calibrare.
- 4 Sistemul de control măsoară automat toate axele de rotaţie, succesiv, la rezoluţia definită.

Note de programare şi de operare:

- Dacă datele cinematice obținute în modul Optimizare sunt peste limita admisă (**maxModification** nr. 204801), sistemul de control afişează o avertizare. Apoi, trebuie să confirmaţi valorile determinate apăsând **Start NC**.
- În timpul presetării, raza programată a sferei de calibrare va fi monitorizată numai pentru cea de-a doua măsurătoare. Motivul este acela că prepoziţionarea în raport cu sfera de calibrare este imprecisă şi, dacă începeţi presetarea, sfera de calibrare va fi palpată de două ori.

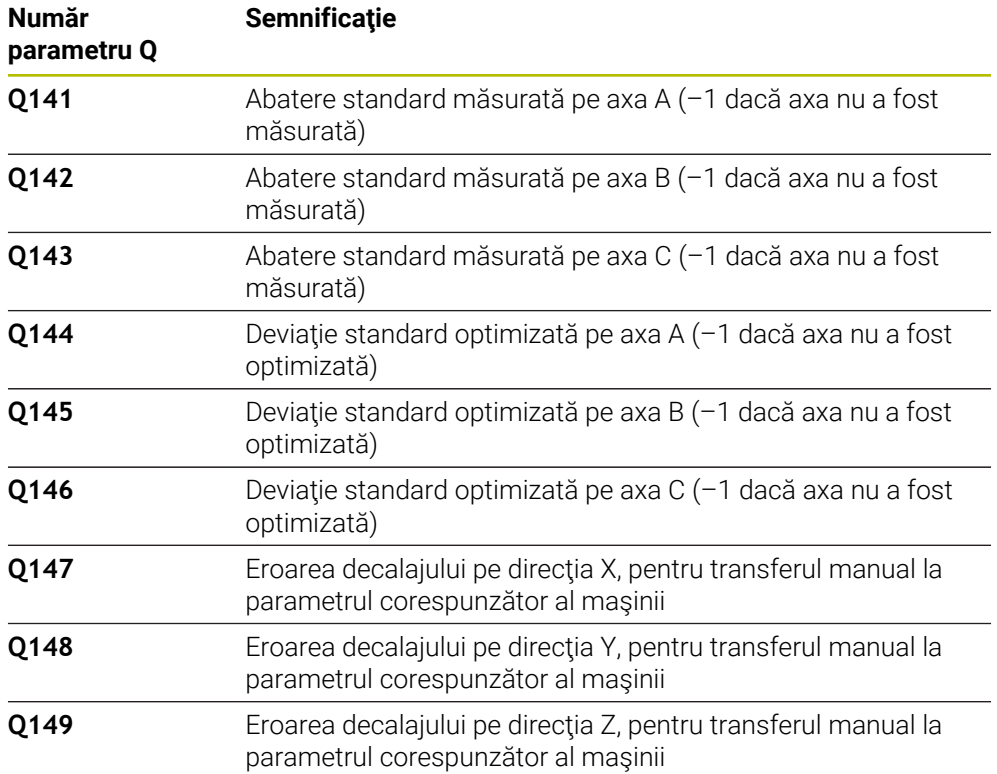

### **Sistemul de control salvează valorile măsurate în următorii parametri Q:**

### **Direcţie de poziţionare**

Direcţia de poziţionare a axei rotative ce urmează a fi măsurată este determinată din unghiurile de pornire şi cel final definite în ciclu. La 0° este executată automat o măsurare de referință.

Specificati unghiul de pornire și cel final pentru a evita măsurarea aceleiași poziții de două ori. Nu este recomandată o măsurare duplicată a punctului (de ex. poziţiile de măsurare +90° şi -270°), totuşi aceasta nu va genera un mesaj de eroare.

- Exemplu: Unghi de pornire =  $+90^{\circ}$ , unghi final =  $-90^{\circ}$ 
	- $\blacksquare$  Unghi de pornire = +90°
	- $\blacksquare$  Unghi final = -90°
	- $\blacksquare$  Nr. puncte măsurare = 4
	- Unghiul pasului rezultat din calculul =  $(-90^\circ +90^\circ) / (4 1) = -60^\circ$
	- Punctul de măsurare 1 = +90°
	- Punctul de măsurare  $2 = +30^{\circ}$
	- Punctul de măsurare 3 = -30°
	- Punctul de măsurare 4 = -90°
- Exemplu: unghi de pornire =  $+90^\circ$ , unghi final =  $+270^\circ$ 
	- $\blacksquare$  Unghi de pornire = +90°
	- $\blacksquare$  Unghi final = +270°
	- $\blacksquare$  Nr. puncte de măsurare = 4
	- Unghiul pasului rezultat din calculul =  $(270° 90°) / (4 1) = +60°$
	- Punctul de măsurare 1 = +90°
	- Punctul de măsurare 2= +150°
	- Punctul de măsurare 3= +210°
	- Punctul de măsurare 4= +270°

# **Maşini cu axe cu cuplare de tip Hirth**

# *ANUNŢ*

### **Pericol de coliziune!**

Pentru a putea fi poziţionate, axele trebuie scoase din grila Hirth. Dacă este cazul, sistemul de control rotunjește pozițiile de măsurare calculate, astfel încât să se potrivească în grila Hirth (în funcţie de unghiul de pornire, unghiul final şi numărul punctelor de măsurare). Există pericol de coliziune!

- ► Asadar nu uitati să lăsați o prescriere de degajare suficient de mare pentru a preveni orice risc de coliziune între palpator şi sfera de calibrare
- Mai asiguraţi-vă şi că există suficient spaţiu pentru a ajunge la prescrierea de degajare (limitator software)

# *ANUNŢ*

### **Pericol de coliziune!**

În functie de configurația masinii, sistemul de control nu poate poziționa automat axele rotative. În acest caz, aveți nevoie de o funcție M specială de la producătorul maşinii, care îi permite sistemului de control să deplaseze axele rotative. Este necesar ca producătorul maşinii să fi introdus numărul funcţiei M în parametrii maşinii **mStrobeRotAxPos** (nr. 204803) în acest scop. Există pericol de coliziune!

▶ Consultați documentația producătorului mașinii

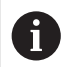

■ Definiți o înălțime de retragere mai mare decât 0, dacă opțiunea 2 nu este disponibilă.

■ Pozițiile măsurate sunt calculate pe baza unghiului de pornire, a unghiului final şi a numărului de măsurători pentru axa respectivă şi pe baza grilei Hirth.

## **Exemplu de calculare a poziţiilor de măsurare pentru o axă A:**

Unghiul de pornire **Q411** = -30 Unghiul final **Q412** = +90 Numărul de puncte de măsurare **Q414** = 4 Grilă Hirth = 3° Unghi de incrementare calculat = (**Q412** – **Q411**) / (**Q414** – 1) Unghi de incrementare calculat =  $(90^{\circ} - (-30^{\circ})) / (4 - 1) = 120 / 3 = 40^{\circ}$ Poziţie de măsurare 1 = **Q411** + 0 \* unghi de incrementare = –30° --> –30° Poziție de măsurare 2 = **Q411** + 1 \* unghi de incrementare = +10° --> 9° Poziţie de măsurare 3 = **Q411** + 2 \* unghi de incrementare = +50° --> 51° Pozitie de măsurare 4 = **Q411** + 3 \* unghi de incrementare = +90° --> 90°

# **Alegerea numărului de puncte de măsurare**

Pentru a economisi timp, puteţi efectua o optimizare grosieră cu un număr mic de puncte de măsurare (1 sau 2), de exemplu la punerea în functiune a masinii.

Apoi efectuați o optimizare mai bună cu un număr mediu de puncte de măsurare (valoare recomandată = aprox. 4). Un număr mare de puncte de măsurare nu îmbunătățește rezultatele. În mod ideal, punctele de măsurare trebuie distribuite în mod egal pe zona de înclinare a axei.

De aceea trebuie să măsurați o axă cu intervalul de înclinare de la 0° la 360° în trei puncte de măsurare, la 90°, 180° şi 270°. Definiţia astfel un unghi de pornire de 90° şi un unghi final de 270°.

Dacă doriţi să verificaţi precizia puteţi, de asemenea, introduce un număr mai mare de puncte de măsurare în modul **Verificare**.

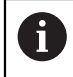

Dacă un punct de măsurare a fost definit la 0°, acesta va fi ignorat deoarece măsurătoarea de referinţă este întotdeauna efectuată la 0°.

### **Alegerea poziţiei sferei de calibrare pe masa maşinii**

În principiu, puteţi fixa sfera de calibrare în orice poziţie accesibilă pe masa maşinii şi pe elementele de fixare sau piesele brute. Următorii factori pot influenţa în mod pozitiv rezultatele măsurătorii:

- La mașini cu mese rotative / mese înclinate: Prindeți bila de calibrare cât mai departe posibil de centrul de rotație.
- Pe masini cu trasee de avans transversal foarte mari: Fixati sfera de calibrare cât mai aproape posibil de poziția nominală pentru prelucrarea ulterioară.

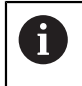

Poziţionaţi sfera de calibrare pe masa maşinii, astfel încât să nu existe coliziuni în timpul procesului de măsurare.

# **Observaţii privind diferitele metode de calibrare**

- **Optimizarea grosieră în timpul punerii în funcţiune după introducerea dimensiunilor aproximative.**
	- Număr de puncte de măsurare între 1 şi 2
	- Pas unghiular al axelor de rotație: Aprox. 90°
- **Optimizarea fină pe întreg intervalul de avans transversal**
	- Număr de puncte de măsurare între 3 şi 6
	- Unghiul de pornire şi cel final ar trebui să acopere cel mai mare interval de avans transversal al axelor rotative.
	- Poziționați sfera de calibrare pe masa mașinii astfel încât pe axele mesei rotative să existe un cerc mare de măsurare sau astfel încât pe axele capului pivotant să se poată executa măsurătoarea într-o poziţie reprezentativă (de ex. în centrul intervalului de avans transversal).

### **Optimizarea unei poziţii specifice a axei rotative**

- Număr de puncte de măsurare între 2 şi 3
- Măsurătorile sunt efectuate cu ajutorul unghiului de înclinare al unei axe (**Q413**/**Q417**/**Q421**) în jurul unghiului axei rotative la care piesa urmează să fie prelucrată mai târziu.
- Pozitionati sfera de calibrare pe masa masinii pentru calibrare în pozitia nominală pentru prelucrare ulterioară.

### **Verificarea preciziei maşinii**

- Număr de puncte de măsurare între 4 şi 8
- Unghiul de pornire şi cel final ar trebui să acopere cel mai mare interval de avans transversal al axelor rotative.

### **Determinarea jocului axei rotative**

- Număr de puncte de măsurare între 8 şi 12
- Unghiul de pornire şi cel final ar trebui să acopere cel mai mare interval de avans transversal al axelor rotative.

# **Note privind precizia**

6

Dacă este necesar, dezactivaţi blocajul de pe axele de rotaţie în timpul calibrării. În caz contrar ar putea rezulta măsurători eronate. Manualul masinii contine informatii suplimentare.

Erorile geometrice şi de poziţionare ale maşinii influenţează valorile măsurate şi în consecinţă şi optimizarea axei de rotaţie. Din această cauză va exista mereu o anumită valoare de eroare.

Dacă nu ar fi erori geometrice sau de poziţionare, orice valori măsurate de ciclu în orice punct al maşinii la un anumit timp, ar fi reproductibile. Cu cât erorile geometrice şi de poziţionare sunt mai mari, cu atât este mai mare dispersia rezultatelor măsurate atunci când efectuaţi măsurători în diferite poziţii.

Dispersia rezultatelor înregistrate de sistemul de control în jurnalul de măsurare este un indiciu al acurateței înclinării statice a mașinii. Totuși, raza cercului de măsurare, numărul şi poziţia punctelor de măsurare trebuie să fie incluse în evaluarea acurateţei. Un singur punct de măsurare nu este suficient pentru calcularea dispersării. Pentru un singur punct, rezultatul calculului este eroarea spaţială a acelui punct de măsurare.

Dacă mai multe axe de rotație sunt deplasate simultan, aceste valori de eroare se combină. În cel mai rău caz, aceste valori se adună.

> Dacă maşina este echipată cu broşă controlată, ar trebui să activaţi urmărirea unghiului în tabelul palpatorului (**coloana URMĂRIRE**). Aceasta măreşte precizia măsurătorilor cu un palpator 3-D.

### **Jocul**

Ø

 $\mathbf i$ 

 $\mathbf i$ 

Jocul lateral este un joc între codorul de rotaţie sau cel unghiular şi masa maşinii care apare când direcţia de avans transversal este inversată. Dacă axele de rotaţie au jocul lateral în afara circuitului de control, de exemplu deoarece măsurarea unghiului se face folosind codificatorul de motor, acest lucru poate duce la erori semnificative în timpul înclinării.

Cu parametrul de intrare **Q432**, puteţi activa măsurarea jocului. Introduceţi un unghi pe care sistemul de control îl utilizează ca unghi de avans transversal. Astfel, ciclul va executa câte două măsurători pentru fiecare axă rotativă. Dacă preluaţi valoarea unghiului 0, sistemul de control nu va măsura niciun joc.

> Măsurarea jocului lateral nu este posibilă dacă la parametrul optional **mStrobeRotAxPos** (nr. 204803) al mașinii este setată o funcție M pentru poziţionarea axelor de rotaţie sau dacă axa este o axă Hirth.

Note de programare şi de operare:

- Sistemul de control nu execută o compensare automată a jocului.
- Dacă raza cercului de măsurare este < 1 mm, sistemul de control nu calculează jocul. Cu cât este mai mare raza cercului de măsurare, cu atât sistemul de control poate determina mai precis jocul axei rotative.

Mai multe informatii: "Funcție jurnal", Pagina 1947

# **Note**

 $\boldsymbol{\Theta}$ 

Compensarea unghiului este posibilă doar cu opţiunea 52 KinematicsComp.

# *ANUNŢ*

### **Pericol de coliziune!**

Dacă rulaţi acest ciclu, trebuie să nu fie activă o rotaţie de bază sau o rotaţie de bază 3-D. Sistemul de control va şterge valorile din coloanele **SPA**, **SPB** şi **SPC** ale tabelului de presetări după cum este necesar. După ciclu, trebuie să setaţi din nou o rotaţie de bază sau o rotaţie de bază 3-D, altfel există pericol de coliziune.

- ▶ Dezactivați rotația de bază înainte de a rula ciclul.
- ► Setați presetarea și rotația de bază din nou după optimizare.
- Acest ciclu poate fi executat numai în modul de prelucrare **MOD DE FUNCŢIONARE FREZARE**.
- Înainte de începutul ciclului, trebuie să dezactivati **M128** sau **FUNCTION TCPM**.
- În mod similar Ciclurilor 451 și 452, ciclul 453 se încheie cu 3D-ROT activă în modul automat, ceea ce corespunde poziţiei axelor rotative.
- Înainte de a defini ciclul, trebuie să setați presetarea în centrul sferei de calibrare şi să o activaţi sau să setaţi parametrul de intrare **Q431** la 1 sau, respectiv, la 3.
- Pentru viteza de avans la poziționare, în timpul deplasării la înălțimea de palpare pe axa palpatorului, sistemul de control foloseşte valoarea din parametrul ciclului **Q253** sau valoarea **FMAX** din tabelul palpatorului, oricare este mai mică. Sistemul de control deplasează întotdeauna axele rotative la viteza de avans de poziţionare **Q253** în timp ce monitorizarea palpatorului nu este activă.
- Sistemul de control ignoră datele de definire a ciclurilor care se aplică axelor inactive.
- O corecție a originii mașinii (Q406=3) este posibilă numai dacă sunt măsurate axele de rotaţie suprapuse de pe partea capului broşei sau partea mesei.
- Dacă ați activat presetarea înainte de calibrare (Q431 = 1/3), mutați palpatorul la prescrierea de degajare (**Q320** + SET\_UP) într-o poziţie aproximativ deasupra centrului sferei de calibrare, înainte de începerea ciclului.
- Programare în inci: sistemul de control înregistrează de fiecare dată rezultatele măsurătorilor în milimetri.
- După măsurarea cinematicii, trebuie să redeterminați presetarea.

### **Note despre parametrii maşinii**

- Dacă parametrul opțional al mașinii **mStrobeRotAxPos** (nr. 204803) nu este egal cu –1 (funcția M poziționează axa rotativă), atunci începeți o măsurătoare numai când toate axele rotative sunt la 0°.
- În fiecare proces de palpare, sistemul de control măsoară întâi raza sferei de calibrare. Dacă raza măsurată a sferei diferă de raza introdusă a sferei cu mai mult decât valoarea definită la parametrul optional al masinii **maxDevCalBall** (nr. 204802), sistemul de control afişează un mesaj de eroare şi încheie măsurătoarea.
- Pentru optimizarea unghiului, producătorul maşinii trebuie să adapteze configurația în mod corespunzător.

# **Parametrii ciclului**

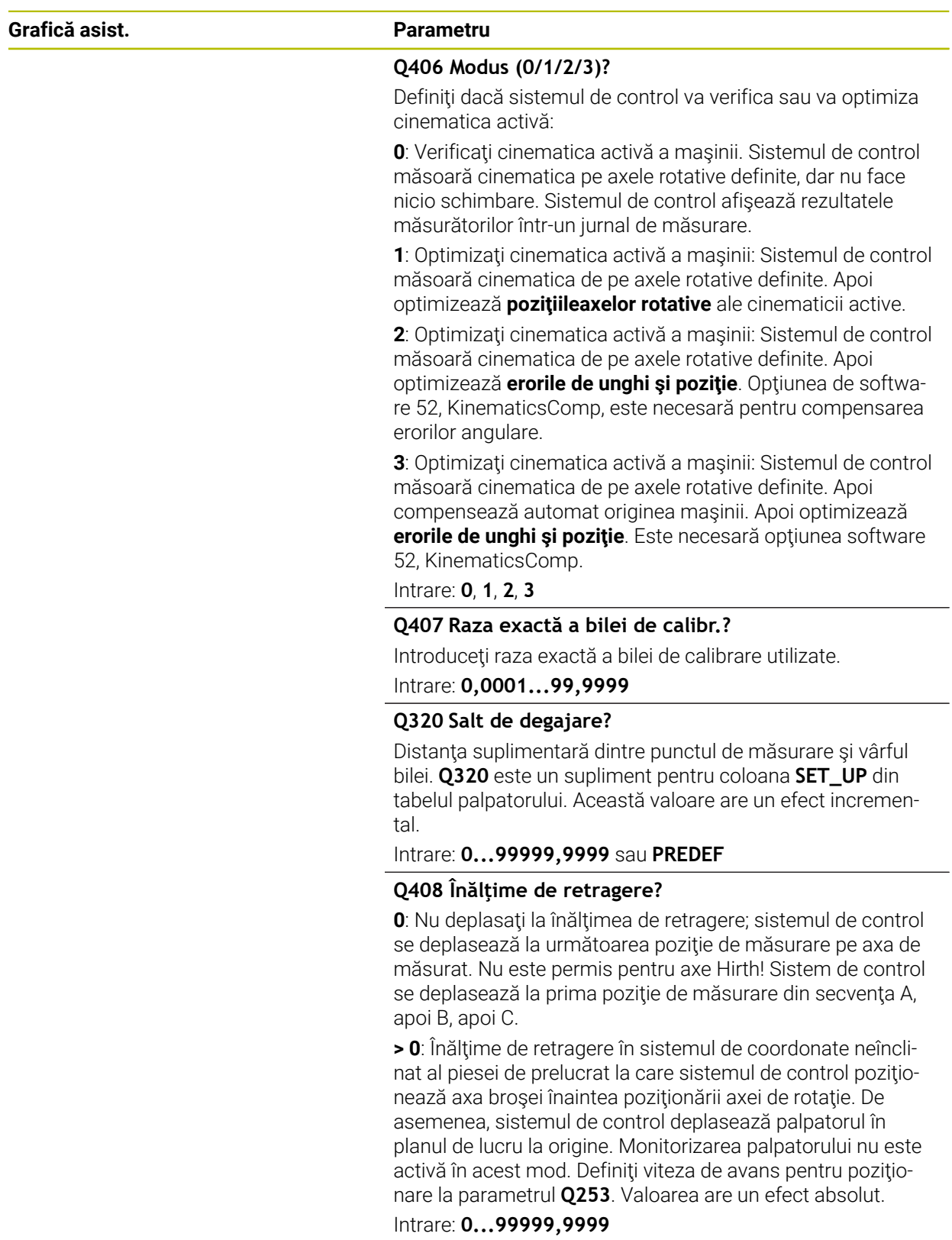

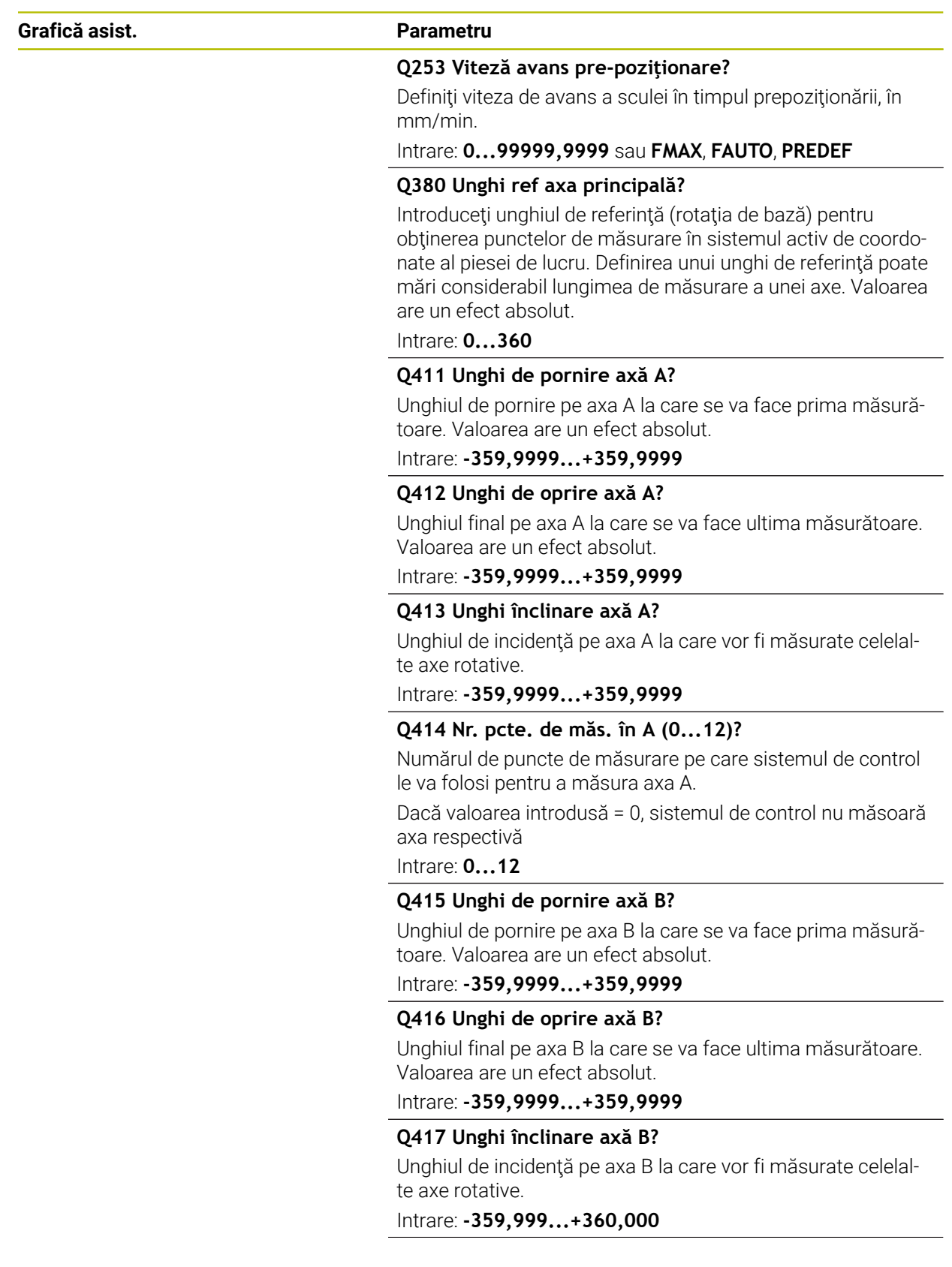

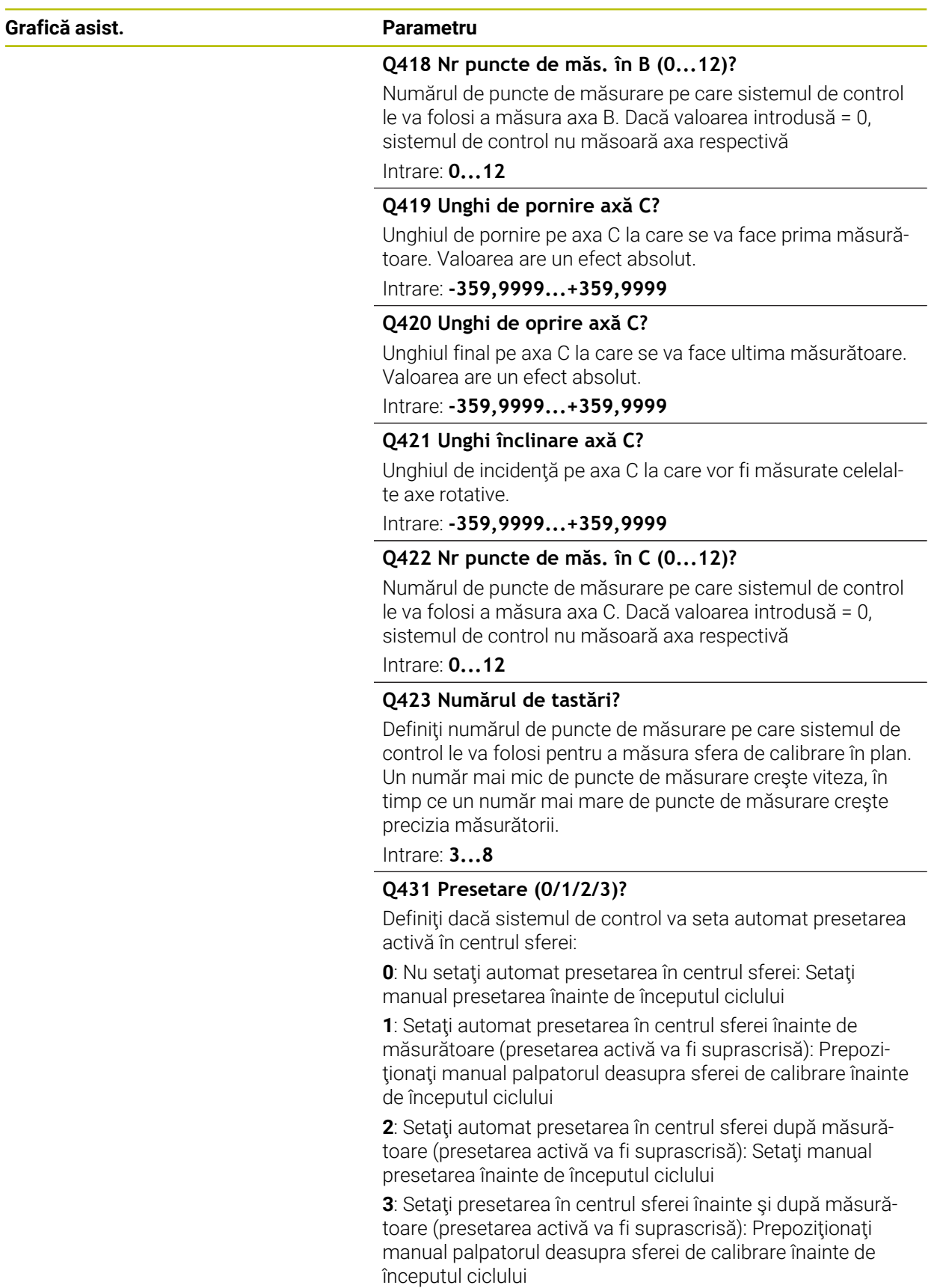

Intrare: **0**, **1**, **2**, **3**

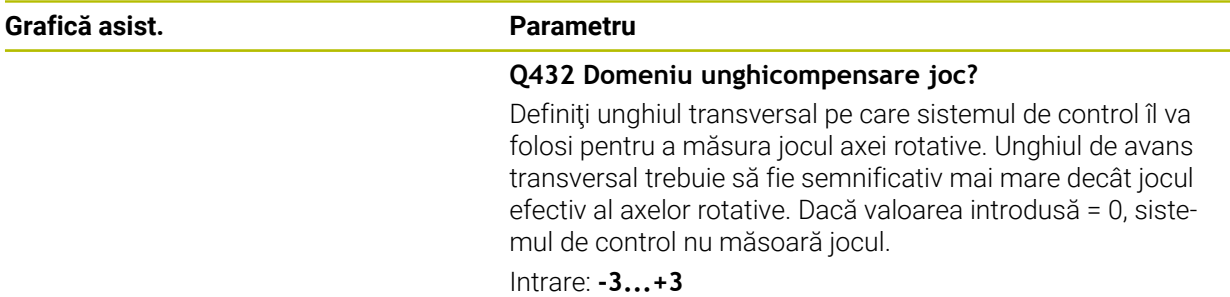

### **Salvarea şi verificarea elementelor cinematice**

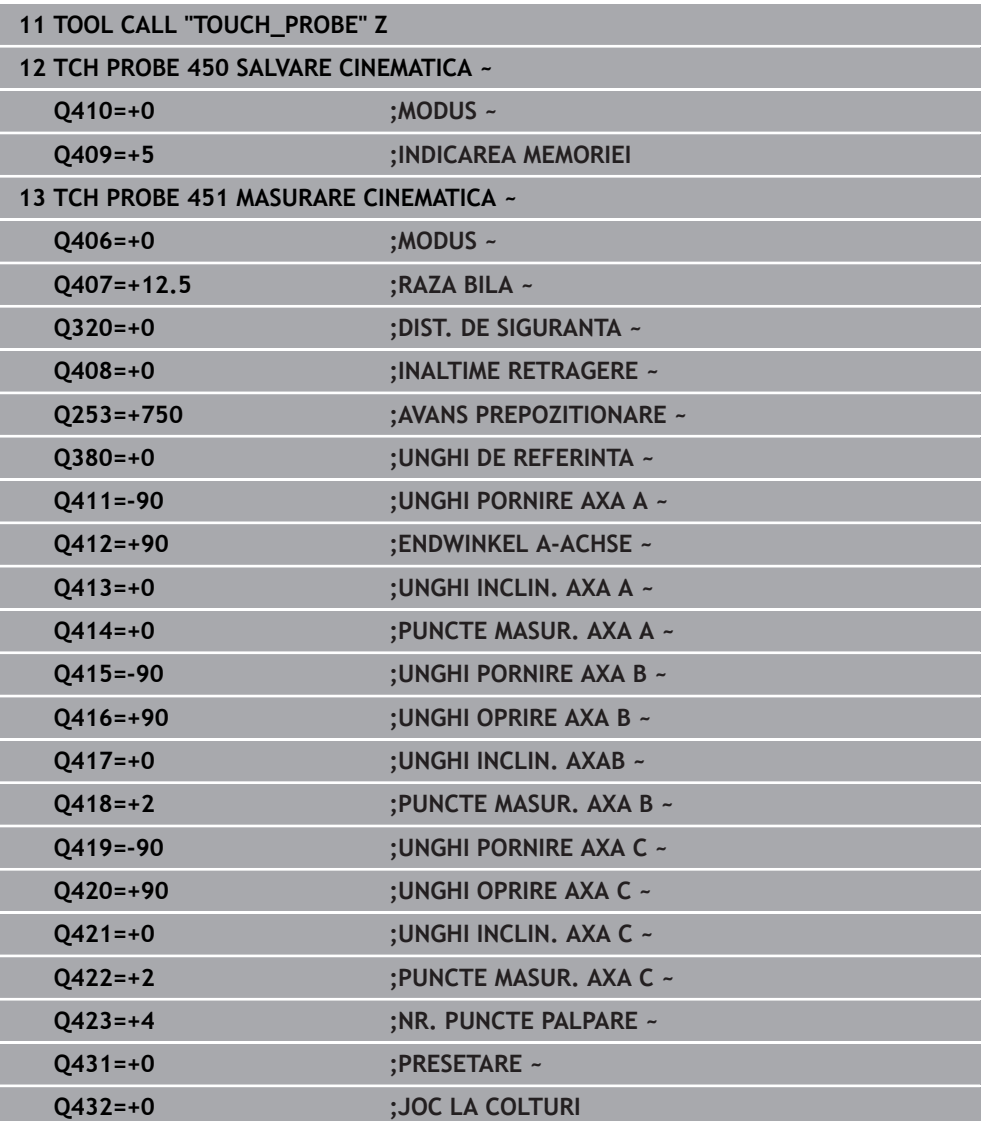
# **Diverse moduri (Q406)**

#### **Mod test Q406 = 0**

- Sistemul de control măsoară axele rotative în pozițiile definite și calculează precizia statică a transformării înclinării.
- Sistemul de control înregistrează rezultatele unei posibile optimizări a poziţiei, dar nu execută nicio ajustare.

#### **Modul "Optimizare poziţie axe rotative" Q406 = 1**

- Sistemul de control măsoară axele rotative în pozițiile definite și calculează precizia statică a transformării înclinării.
- În acest timp, sistemul de control încearcă să modifice poziția axei rotative în modelul cinematic pentru a obţine o precizie mai mare.
- Datele maşinii sunt ajustate automat.

## **Modul de optimizare a poziţiei şi a unghiului Q406 = 2**

- Sistemul de control măsoară axele rotative în pozitiile definite și calculează precizia statică a transformării înclinării.
- Mai întâi, sistemul de control încearcă să optimizeze orientarea unghiulară a axei rotative prin intermediul compensării (opţiunea nr. 52, KinematicsComp)
- După optimizarea unghiului, sistemul de control va efectua o optimizare a poziției. În acest scop, nu sunt necesare măsurători suplimentare; sistemul de control calculează automat optimizarea poziției.

A

În functie de cinematica masinii pentru determinarea corectă a unghiurilor, HEIDENHAIN recomandă realizarea măsurătorii o dată cu un unghi de înclinare de 0°.

#### **Modul "Optimizarea originii, poziţiei şi unghiului maşinii" (Q406 = 3)**

- Sistemul de control măsoară axele rotative în pozițiile definite și calculează precizia statică a transformării înclinării.
- Sistemul de control încearcă automat să optimizeze originea (KinematicsComp, opţiunea 52). Pentru a utiliza originea maşinii la compensarea poziţiei unghiulare a unei axe rotative, axa rotativă de compensat trebuie să fie mai aproape de baza maşinii în cinematica maşinii decât axa rotativă măsurată.
- Sistemul de control încearcă atunci să optimizeze orientarea unghiulară a axei rotative prin intermediul compensării (opţiunea 52, KinematicsComp)
- După optimizarea unghiului, sistemul de control va efectua o optimizare a poziției. În acest scop, nu sunt necesare măsurători suplimentare; sistemul de control calculează automat optimizarea poziției.
	- Pentru determinarea corectă a erorilor de poziție angulară, HEIDENHAIN recomandă setarea axei rotative afectate la un unghi de înclinare de 0° pentru această măsurătoare.
		- După corectarea unei origini a maşinii, sistemul de control încearcă să scadă compensarea erorii de poziție angulară asociate (**locErrA**/**locErrB**/**locErrC**) de la axa rotativă măsurată.

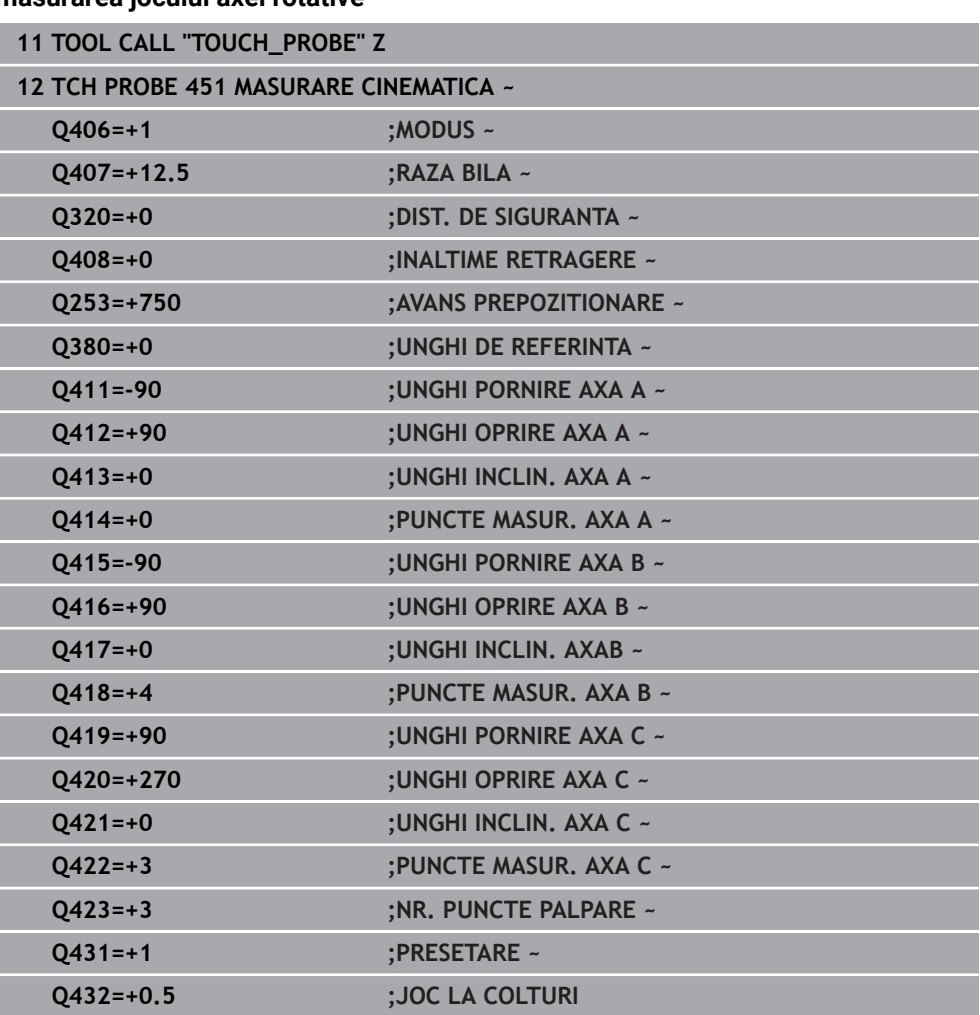

# **Optimizarea poziţiei axelor rotative cu presetare anterioară automată şi măsurarea jocului axei rotative**

# **Funcţie jurnal**

După executarea Ciclului 451, sistemul de control creează un jurnal (**TCHPRAUTO.html**) şi îl salvează în folderul care conţine şi programul NC asociat. Acest jurnal contine următoarele date:

- Data și ora când a fost creat jurnalul
- Partea programului NC de unde a fost rulat ciclul
- Nume sculă
- Cinematica activă
- Mod utilizat (0=Verificare/1=Optimizare poziție/2=Optimizare stare/3=Optimizare origine şi stare maşină)
- Unghiuri de înclinare
- Pentru fiecare axă de rotație măsurată:
	- Unghiul de pornire
	- **Unghiul final**
	- Numărul de puncte de măsurare
	- Raza cercului de măsurare
	- Joc mediu dacă **Q423>0**
	- Pozitia axelor
	- Erori de poziție angulară (doar cu **KinematicsComp**, opțiunea 52)
	- Abaterea standard (dispersare)
	- Abaterea maximă
	- Eroarea angulară
	- Valorile de compensare pe toate axele (decalare presetată)
	- Poziție înainte de optimizarea axelor rotative verificate (în raport cu punctul de începere a lanţului de transformare cinematică, în general vârful broşei)
	- Pozitie după optimizarea axelor rotative verificate (în raport cu punctul de începere a lantului de transformare cinematică, în general vârful broșei)
	- $\mathbf{m}$ Eroare de poziţionare aproximată şi abatere standard a erorilor de poziţionare la 0
	- Fișiere SVG cu grafice: erori măsurate și optimizate pentru poziții de măsurare individuale.
		- Curba roșie: poziții măsurate
		- Curba verde: valori optimizate după ce ciclul a rulat
		- Desemnarea graficului: desemnarea axei depinde de axa rotativă (de ex. EYC = eroare componentă la Y de pe axa C)
		- Axa X a graficului: poziția axei rotative în grade
		- Axa Y a graficului: abateri de la poziție în mm

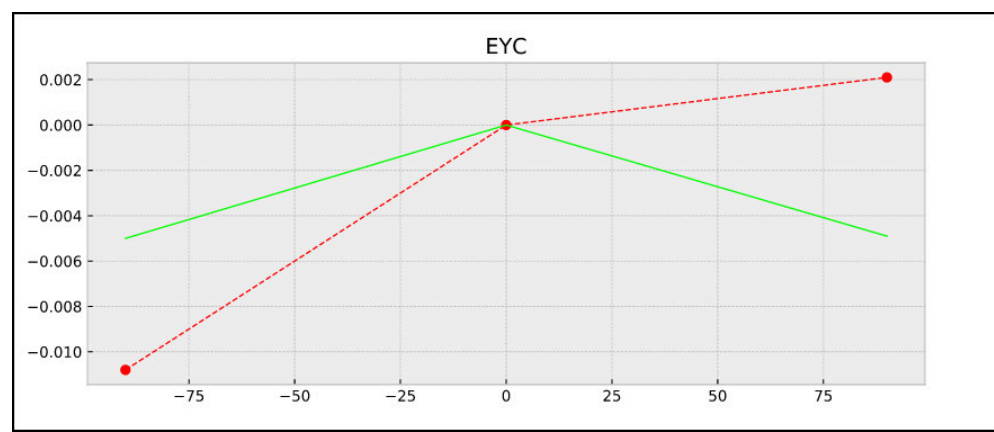

Măsurare eşantion: eroare componentă EYC la Y de pe axa C

# **31.7.4 Ciclul 452 PRESETARE COMPENSARE (opţiunea 48)**

**Programare ISO G452**

# **Aplicaţie**

Ø

Consultaţi manualul maşinii. Această funcţie trebuie să fie activată şi adaptată de către producătorul maşinii-unelte.

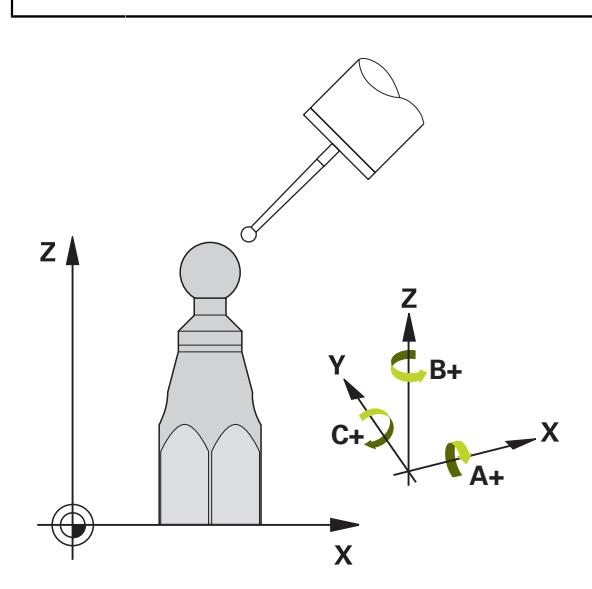

Ciclul palpatorului **452** optimizează lanţul de transformare cinematică a maşinii dvs. [\(vezi "Ciclul 451 MASURARE CINEMATICA \(opțiunea 48\)", Pagina 1933\)](#page-1932-0). Apoi sistemul de control corectează sistemul de coordonate al piesei de prelucrat din modelul cinematic astfel încât presetarea curentă să se afle în centrul sferei de calibrare după optimizare.

#### **Secvenţă ciclu**

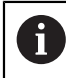

Poziţionaţi sfera de calibrare pe masa maşinii, astfel încât să nu existe coliziuni în timpul procesului de măsurare.

Acest ciclu vă permite, spre exemplu, să ajustaţi diferitele capete ale schimbătorului de scule, astfel încât presetarea piesei de prelucrat să se aplice pentru toate capetele.

- 1 Fixaţi sfera de calibrare
- 2 Măsuraţi capul de referinţă complet cu Ciclul **451** şi utilizaţi apoi Ciclul **451** pentru a seta presetarea în centrul sferei.
- 3 Introduceţi al doilea cap
- 4 Utilizaţi Ciclul **452** pentru a măsura capul interschimbabil până în punctul de schimbare a capului.
- 5 Utilizaţi Ciclul **452** pentru a regla şi celelalte capete interschimbabile pe baza capului de referinţă

Dacă este posibil să lăsaţi sfera de calibrare fixată de masa maşinii în timpul prelucrării, puteți compensa pentru mișcarea de derivă a mașinii, de exemplu. Această procedură este posibilă şi pe o maşină fără axe de rotaţie.

- 1 Fixaţi sfera de calibrare şi verificaţi dacă există posibile coliziuni.
- 2 Setați presetarea în sfera de calibrare.
- 3 Setati presetarea pe piesa de prelucrat și începeti prelucrarea acesteia.
- 4 Utilizaţi Ciclul **452** pentru a compensa presetarea la intervale regulate. Sistemul de control măsoară mişcarea de derivă a axelor implicate şi o compensează în descrierea cinematică.

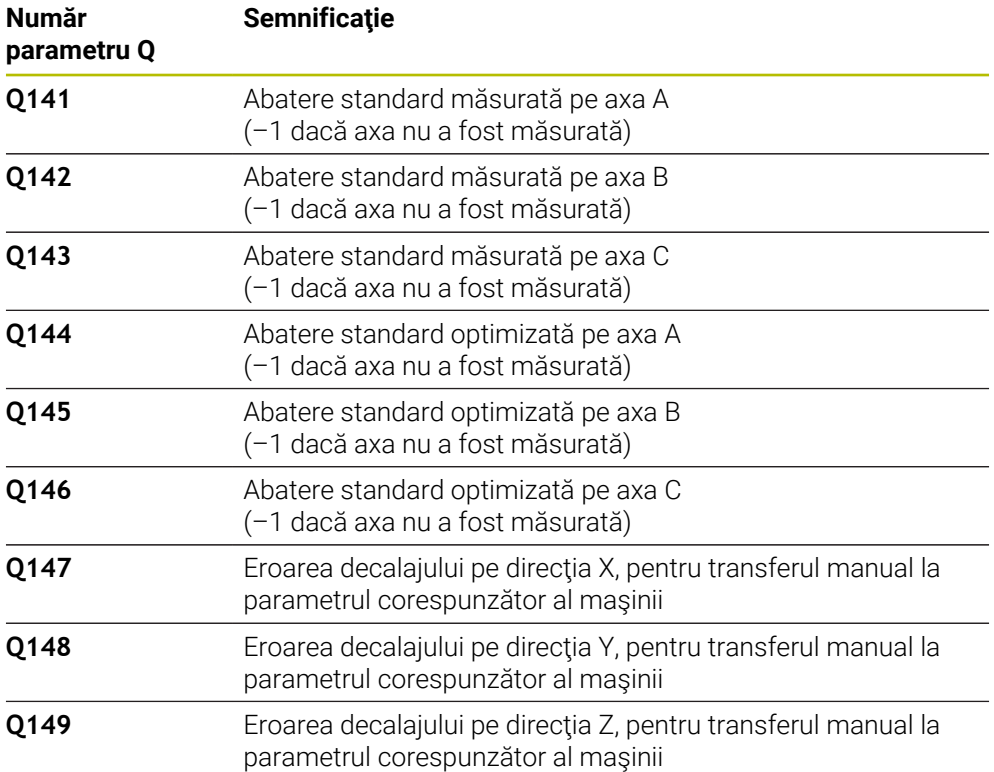

# **Note**

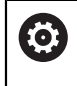

Pentru a putea efectua o compensare a presetării, cinematica trebuie să fie pregătită în mod special. Manualul mașinii conține informații suplimentare.

# *ANUNŢ*

# **Pericol de coliziune!**

Dacă rulaţi acest ciclu, trebuie să nu fie activă o rotaţie de bază sau o rotaţie de bază 3-D. Sistemul de control va şterge valorile din coloanele **SPA**, **SPB** şi **SPC** ale tabelului de presetări după cum este necesar. După ciclu, trebuie să setaţi din nou o rotaţie de bază sau o rotaţie de bază 3-D, altfel există pericol de coliziune.

- ▶ Dezactivați rotația de bază înainte de a rula ciclul.
- ▶ Setați presetarea și rotația de bază din nou după optimizare.
- Acest ciclu poate fi executat numai în modul de prelucrare **MOD DE FUNCŢIONARE FREZARE**.
- Înainte de începutul ciclului, trebuie să dezactivaţi **M128** sau **FUNCTION TCPM**.
- În mod similar Ciclurilor **451** şi **452**, ciclul **453** se încheie cu 3D-ROT activă în  $\mathbb{R}^n$ modul automat, ceea ce corespunde poziţiei axelor rotative.
- Asigurați-vă că toate funcțiile pentru înclinarea planului de lucru sunt resetate.
- Înainte de a defini ciclul, trebuie să setați presetarea în centrul sferei de calibrare si să o activati.
- Pentru axele de rotatie fără codoare separate de pozitie, selectați punctele de măsurare de aşa manieră încât să trebuiască să traversaţi un unghi de 1° către limitatorul de cursă. Sistemul de control are nevoie de această traversare pentru compensarea internă a jocului.
- Pentru viteza de avans la pozitionare, în timpul deplasării la înălțimea de palpare pe axa palpatorului, sistemul de control foloseşte valoarea din parametrul ciclului **Q253** sau valoarea **FMAX** din tabelul palpatorului, oricare este mai mică. Sistemul de control deplasează întotdeauna axele rotative la viteza de avans de poziţionare **Q253** în timp ce monitorizarea palpatorului nu este activă.
- Programare în inci: sistemul de control înregistrează de fiecare dată rezultatele măsurătorilor în milimetri.
	- Dacă întrerupeţi ciclul în timpul măsurătorii, s-ar putea ca datele cinematice să nu mai fie în forma originală. Salvaţi configurarea cinematică activă înaintea optimizării cu Ciclul **450**, pentru a putea restaura configurarea cinematică în cazul unei erori.

# **Note despre parametrii maşinii**

 $\mathbf i$ 

- În parametrul maşinii **maxModification** (nr. 204801), producătorul maşinii defineşte valoarea limită admisă pentru modificările unei transformări. Dacă datele cinematice determinate depăşesc valoarea limită admisă, sistemul de control afisează o avertizare. Atunci trebuie să confirmați acceptarea valorilor determinate apăsând **Start NC**.
- În parametrul maşinii **maxDevCalBall** (nr. 204802), producătorul mașinii defineşte abaterea maximă a razei sferei de calibrare. În fiecare proces de palpare, sistemul de control măsoară întâi raza sferei de calibrare. Dacă raza măsurată a sferei diferă de raza introdusă a sferei cu mai mult decât valoarea definită în parametrul al maşinii **maxDevCalBall** (nr. 204802), sistemul de control afişează un mesaj de eroare şi încheie măsurătoarea.

# **Parametrii ciclului**

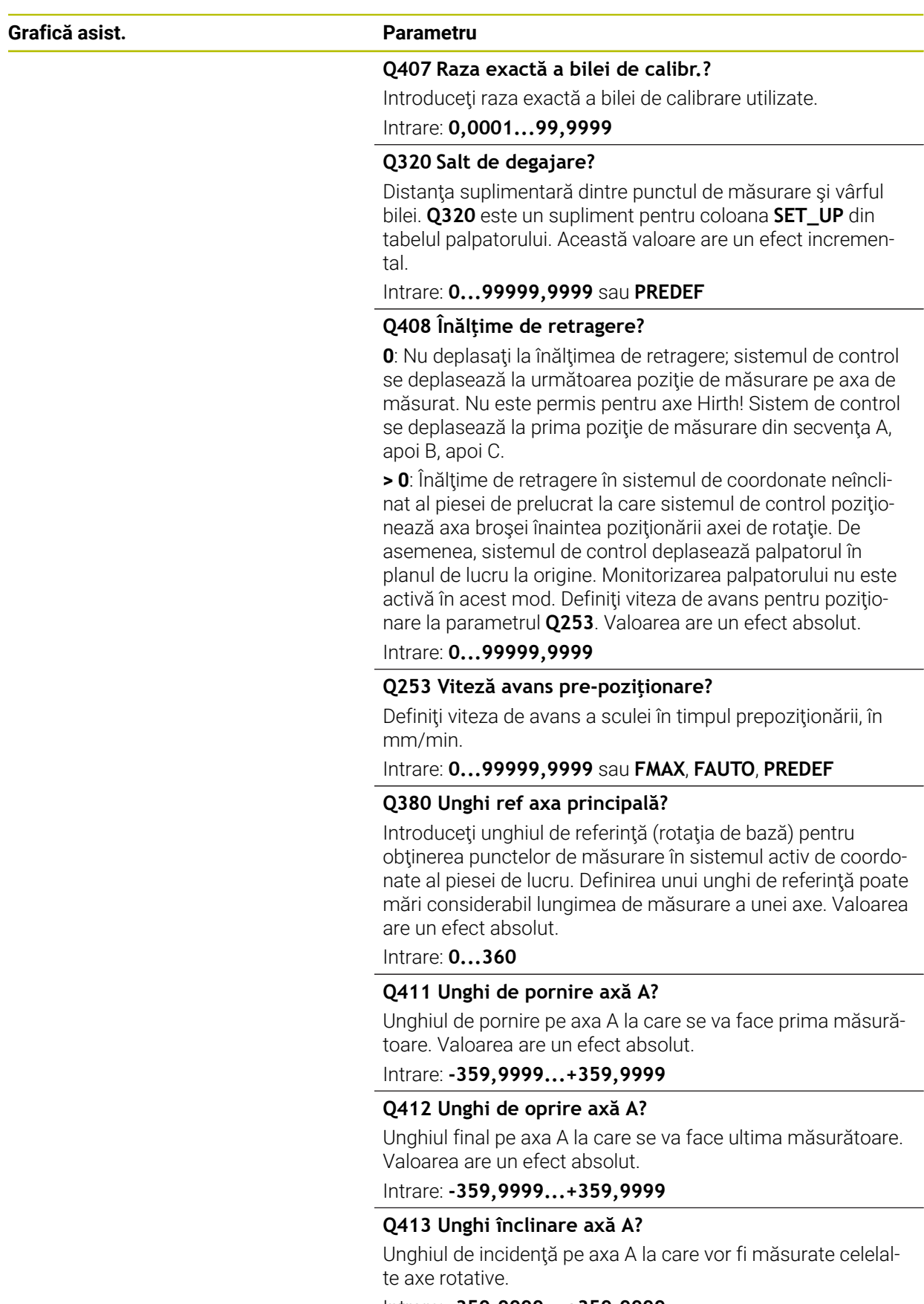

Intrare: **-359,9999...+359,9999**

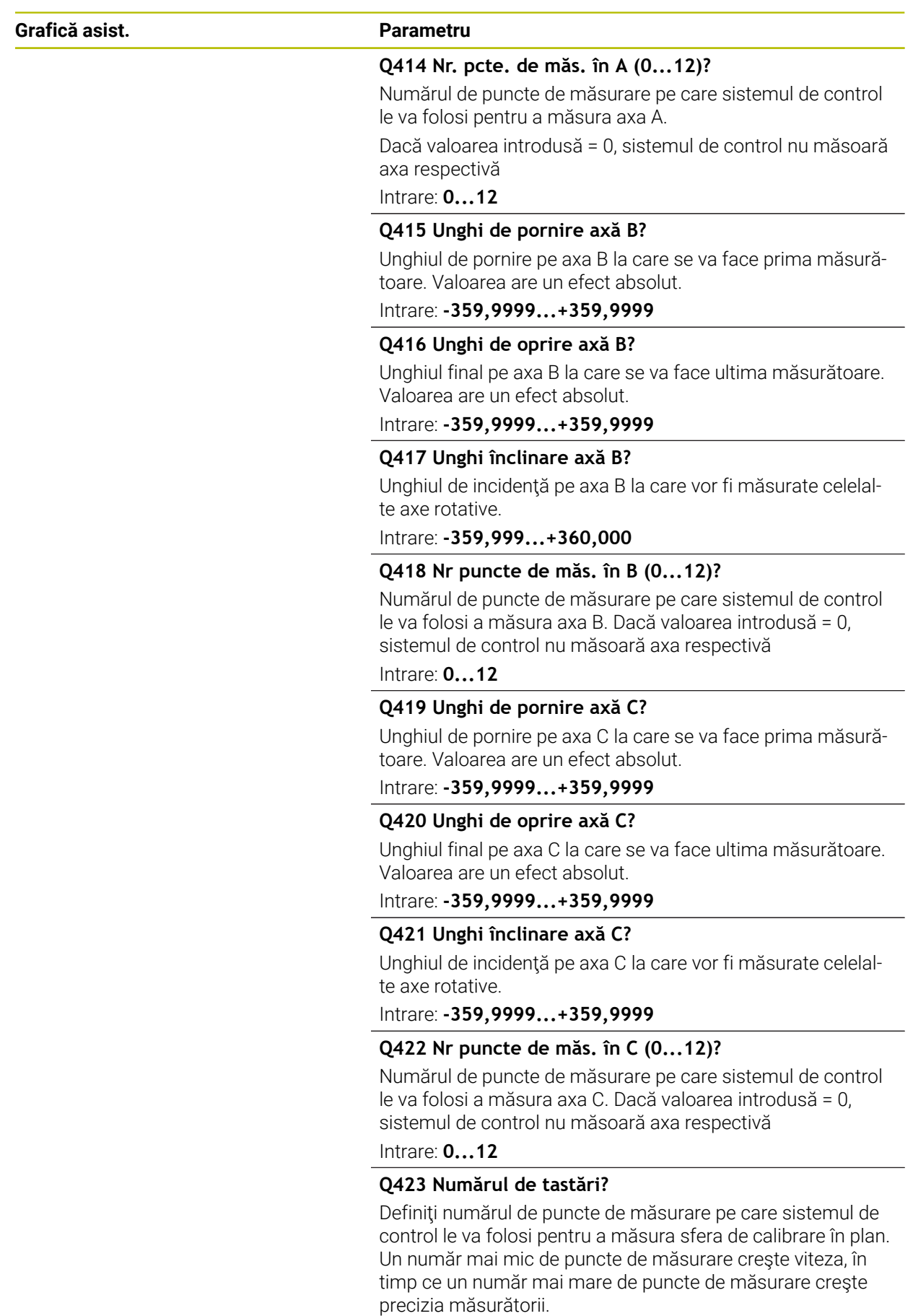

Intrare: **3...8**

 $\overline{\phantom{0}}$ 

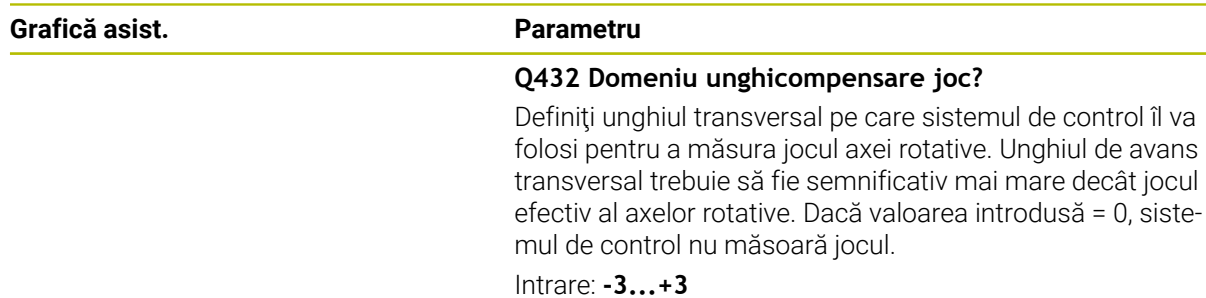

# **Program calibrare**

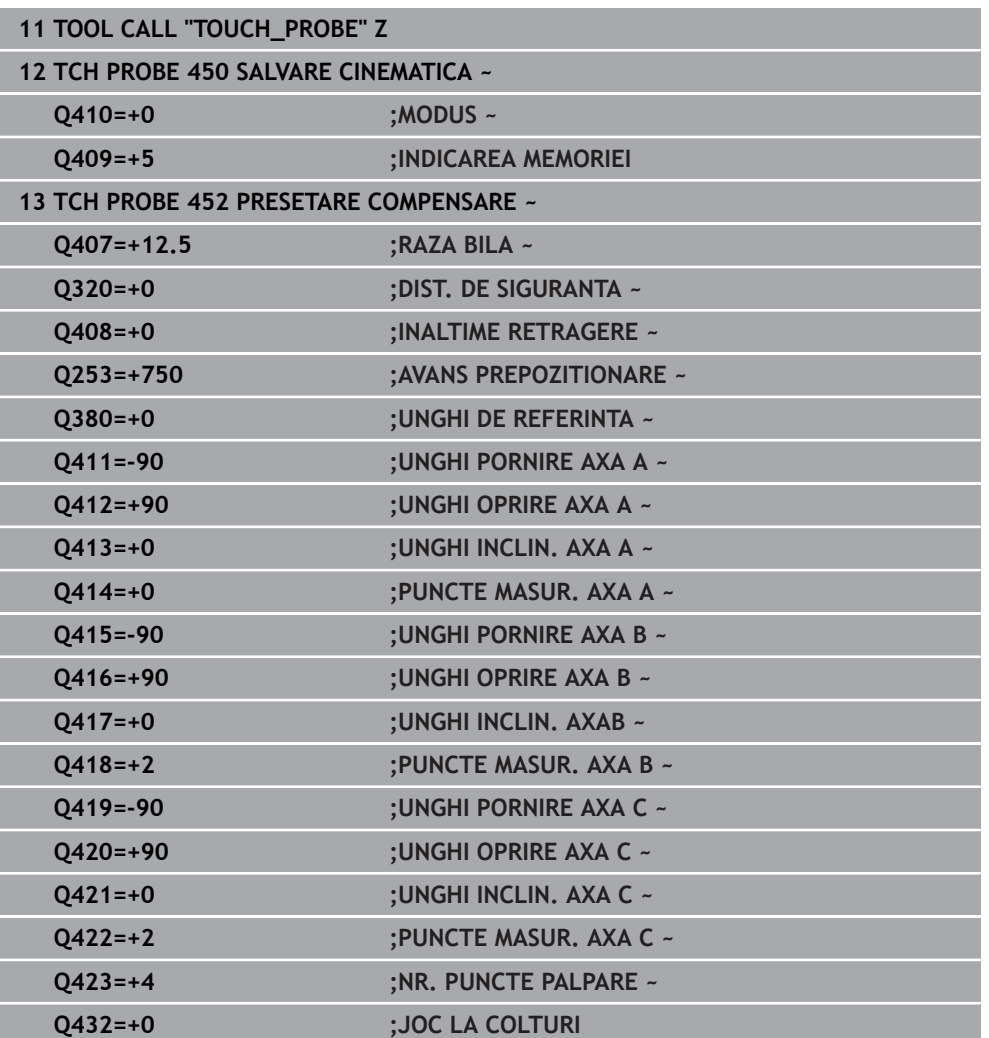

# **Reglarea capetelor interschimbabile**

Funcția de schimbare a capului poate varia în funcție de fiecare mașinăunealtă. Consultaţi manualul maşinii.

- ▶ Încărcați cel de-al doilea cap interșanjabil.
- ▶ Introduceți palpatorul

 $\odot$ 

- Măsuraţi capul interschimbabil cu Ciclul **452**
- ▶ Măsurați numai axele care s-au modificat efectiv (în acest exemplu: numai axa A; axa C este ascunsă cu **Q422**)
- Presetarea şi poziţia sferei de calibrare nu trebuie să fie schimbate în timpul întregului proces.
- $\blacktriangleright$  Toate celelalte capete interschimbabile pot fi reglate în mod similar

## **Reglarea unui cap interschimbabil**

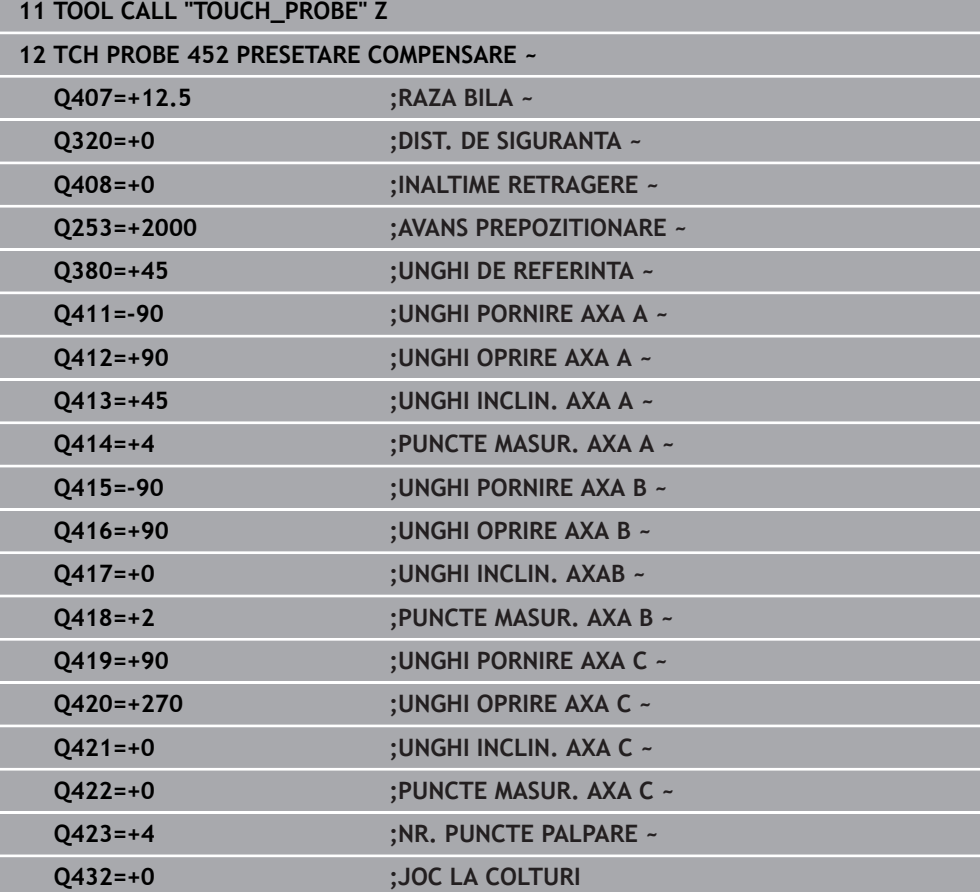

Scopul acestei proceduri este menţinerea neschimbată a presetării piesei de prelucrat după schimbarea axelor de rotaţie (schimbarea capului). În exemplul următor este descrisă reglarea unui cap de tip furcă pe axele A şi C. Axa A este schimbată, în timp ce axa C continuă să facă parte din configurarea de bază.

- Introduceţi capul interschimbabil care va fi utilizat drept cap de referinţă.
- ► Fixați sfera de calibrare
- ▶ Introduceți palpatorul
- Utilizaţi Ciclul **451** pentru a măsura integral cinematica, inclusiv capul de referinţă
- Definiţi presetarea (utilizând **Q431** = 2 sau 3 în Ciclul **451**) după măsurarea capului de referinţă

#### **Măsurarea unui cap de referinţă**

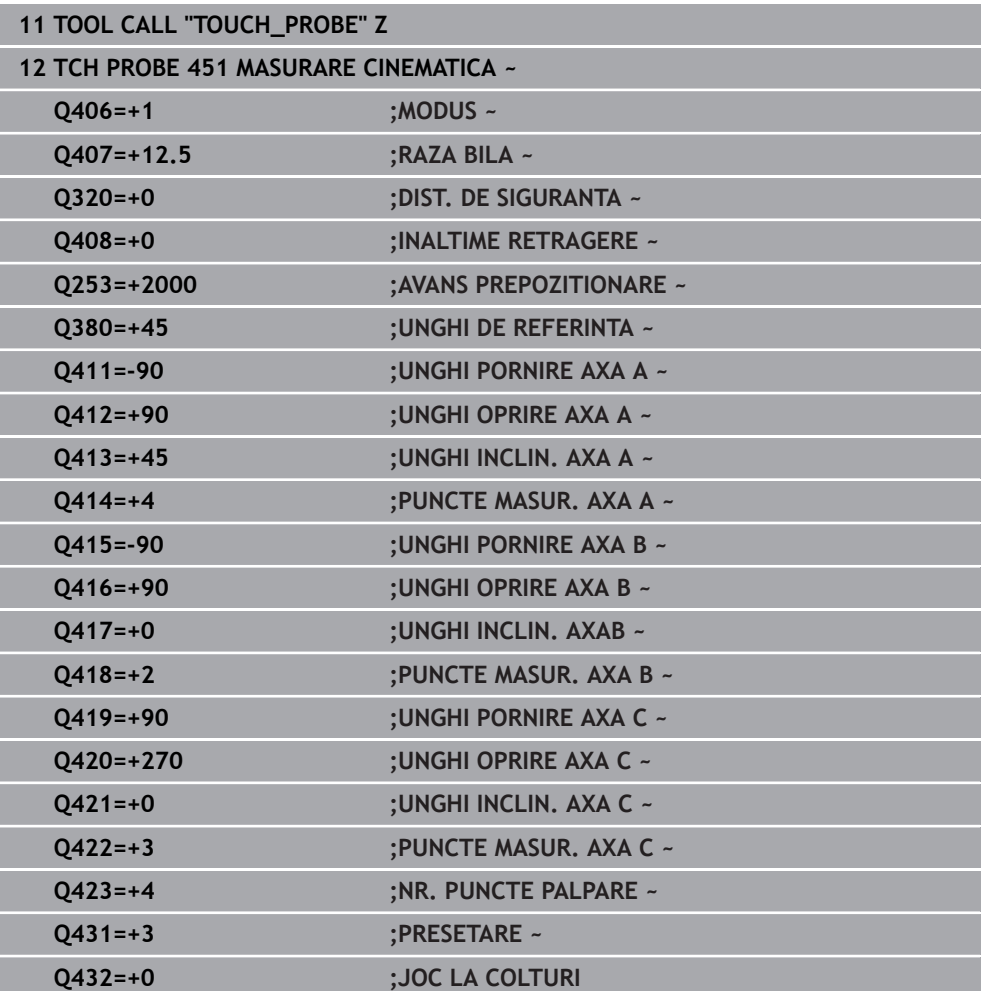

# **Compensarea mişcării de derivă**

Această procedură poate fi executată şi pe maşinile fără axe de rotaţie.

În timpul prelucrării, diferitele componente ale maşinii sunt supuse derivei, din cauza variatelor condiţii de mediu. Dacă mişcarea de derivă rămâne suficient de constantă pe intervalul de avans transversal şi dacă sfera de calibrare poate fi lăsată pe masa maşinii în timpul prelucrării, mişcarea de derivă poate fi măsurată şi compensată cu Ciclul **452**.

- $\blacktriangleright$  Fixati sfera de calibrare
- ▶ Introduceți palpatorul

 $\mathbf i$ 

- Măsuraţi cinematica integral cu Ciclul **451** înainte de pornirea procesului de prelucrare
- Definiţi presetarea (utilizând **Q432** = 2 sau 3 în Ciclul **451**) după măsurarea cinematicii
- Setaţi apoi presetările pe piesa de prelucrat şi porniţi procesul de prelucrare

#### **Măsurătoarea de referinţă pentru compensarea mişcării de derivă**

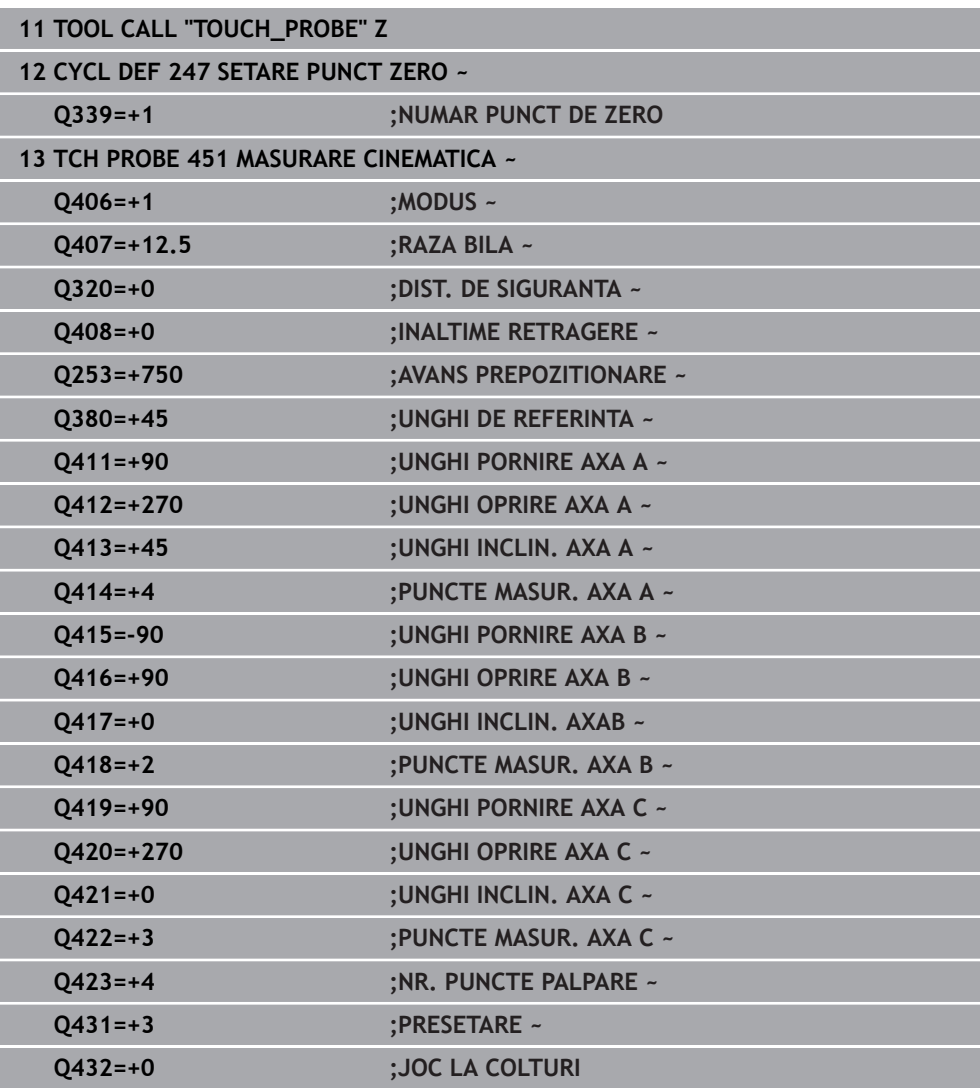

- Măsuraţi deriva axelor la intervale regulate.
- ▶ Introduceți palpatorul
- ▶ Activați presetarea în sfera de calibrare.
- Utilizaţi ciclul **452** pentru a măsura cinematica.
- Presetarea şi poziţia sferei de calibrare nu trebuie să fie schimbate în timpul întregului proces.

#### **Compensarea mişcării de derivă**

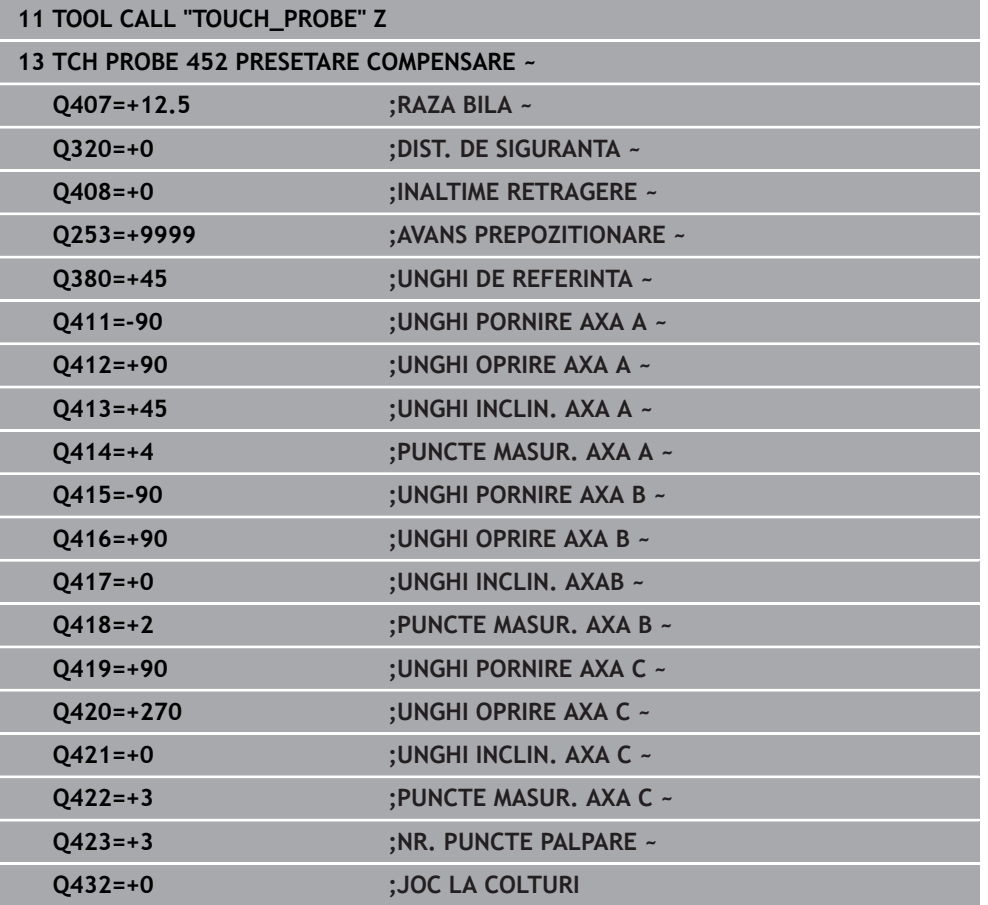

# **Funcţie jurnal**

După rularea Ciclului **452**, sistemul de control creează un jurnal (**TCHPRAUTO.html**) şi îl salvează în folderul care conţine şi programul NC asociat. Acest jurnal conţine următoarele date:

- Data și ora când a fost creat jurnalul
- Partea programului NC de unde a fost rulat ciclul
- Nume sculă
- Cinematica activă
- Mod utilizat
- Unghiuri de înclinare
- Pentru fiecare axă rotativă măsurată:
	- Unghiul de pornire
	- **Unghiul final**
	- Numărul de puncte de măsurare
	- Raza cercului de măsurare
	- Joc mediu dacă **Q423>0**
	- Pozitia axelor
	- Abaterea standard (dispersare)
	- Abaterea maximă
	- Eroarea angulară
	- Valorile de compensare pe toate axele (decalare presetată)
	- Poziție înainte de compensarea presetării axelor rotative verificate (în raport cu punctul de începere a lanţului de transformare cinematică, în general vârful broşei)
	- Poziție după compensarea presetării axelor rotative verificate (în raport cu punctul de începere a lanţului de transformare cinematică, în general vârful broşei)
	- Eroarea medie de poziționare
	- Fişiere SVG cu grafice: erori măsurate și optimizate pentru poziții de măsurare individuale.
		- Curba roșie: poziții măsurate
		- Curba verde: valori optimizate
		- Desemnarea graficului: desemnarea axei depinde de axa rotativă (de ex. EYC = abateri ale axei Y în raport cu axa C).
		- Axa X a graficului: poziția axei rotative în grade
		- Axa Y a graficului: abateri de la poziție în mm

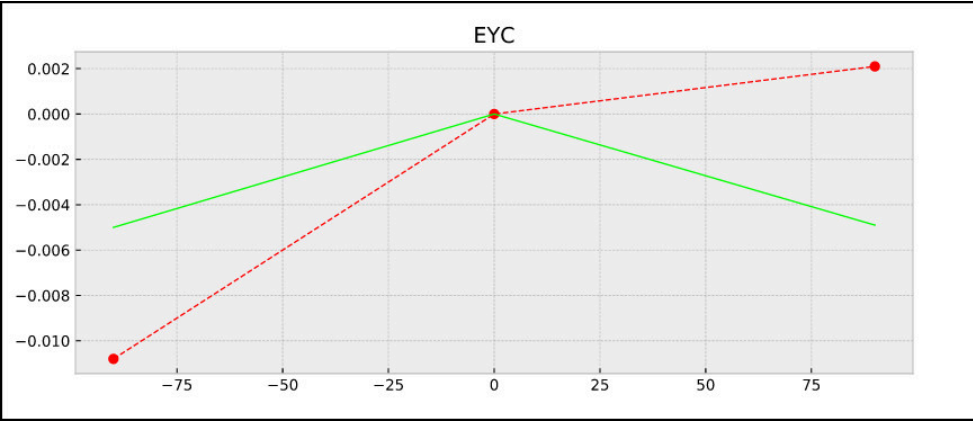

Măsurare eşantion: abaterile EYC ale axei Y în raport cu axa C

# **31.7.5 Ciclul 453 GRILA CINEMATICA**

**Programare ISO G453**

#### **Aplicaţie**

 $\bullet$ 

Consultati manualul masinii.

Este necesară KinematicsOpt (opţiunea software 48).

Această funcție trebuie să fie activată și adaptată de către producătorul maşinii-unelte.

Pentru a utiliza acest ciclu, producătorul maşinii unelte trebuie să fi creat şi configurat anterior un tabel de compensare (\*.kco) şi să fi introdus alte setări.

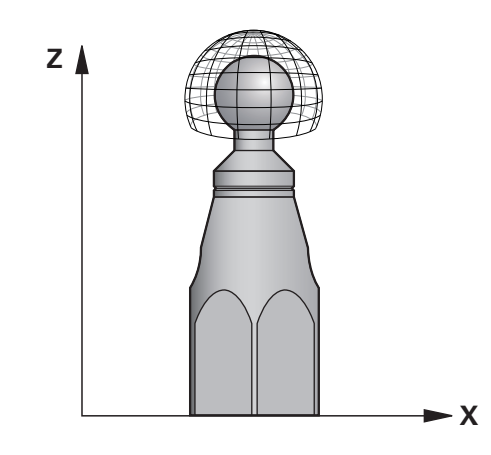

Chiar dacă maşina a fost deja optimizată în privinţa erorilor de poziţionare (de ex. prin Ciclul **451**), în timpul înclinării axelor rotative pot persista erori reziduale la punctul central al sculei (**TCP**). Acestea pot apărea, de exemplu, din cauza erorilor componentelor (de ex. eroarea unui lagăr) ale căror capete includ axe rotative.

Ciclul **453 GRILA CINEMATICA** permite detectarea şi compensarea erorilor din capetele pivotante în funcție de pozițiile axelor rotative. Dacă doriți să scrieți valori de compensare cu acest ciclu, aveţi nevoie de **KinematicsComp** (opţiunea 52). Cu acest ciclu și folosind palpatorul 3D TS, măsurați o sferă de calibrare HEIDENHAIN pe care aţi ataşat-o la masa maşinii. Apoi, ciclul deplasează automat palpatorul în pozițiile aranjate într-o grilă în jurul sferei de calibrare. Producătorul mașinii definește aceste poziţii ale axei pivotante. Puteţi aranja poziţiile pe maximum trei dimensiuni. (Fiecare dimensiune reprezintă o axă rotativă). După operaţiunea de palpare a sferei, poate fi efectuată compensarea erorilor cu un tabel multidimensional. Producătorul maşinii defineşte tabelul de compensare (\*.kco) şi specifică locul său de depozitare.

Când utilizaţi Ciclul **453**, executaţi acest ciclu în poziţii diferite din spaţiul de lucru. Acest lucru vă permite să verificaţi imediat dacă compensarea cu Ciclul **453** are efectul pozitiv dorit asupra preciziei maşinii. Acest tip de compensare este adecvat pentru maşina respectivă numai atunci când îmbunătăţirile dorite se obţin utilizând aceleaşi valori ale compensării în mai multe puncte. În caz contrar, erorile trebuie căutate în afara axelor rotative.

Efectuaţi măsurătoarea cu Ciclul **453** într-o situaţie optimizată privind erorile de poziţionare a axei rotative. În acest scop utilizaţi mai întâi, de exemplu, ciclul **451**.

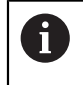

HEIDENHAIN recomandă utilizarea sferelor de calibrare **KKH 250** (număr ID 655475-01) sau **KKH 100 (număr ID 655475-02)**, care au o rigiditate deosebit de înaltă şi sunt create special pentru calibrarea maşinilor. Vă rugăm să luaţi legătura cu HEIDENHAIN în cazul în care aveţi întrebări pe această temă.

Sistemul de control optimizează apoi precizia maşinii. În acest scop, sistemul de control salvează automat valorile de compensare rezultate dintr-o măsurătoare în tabelul de compensare (\*.kco). (Acest lucru se aplică modului **Q406**=1.)

## **Secvenţă ciclu**

 $\mathbf i$ 

- 1 Fixati sfera de calibrare și verificați dacă există posibile coliziuni.
- 2 În modul de operare Manual, setaţi presetarea în centrul sferei sau, dacă aţi definit **Q431=1** sau **Q431=3**: Poziţionaţi manual palpatorul deasupra sferei de calibrare, pe axa palpatorului, şi în centrul sferei, în planul de lucru.
- 3 Selectati unul din modurile de operare pentru rularea programului și porniți programul NC.
- 4 Ciclul este executat conform setării din **Q406** (–1=Mod ştergere / 0=Mod test / 1=Mod compensare)

În timpul presetării, raza programată a sferei de calibrare va fi monitorizată numai pentru cea de-a doua măsurătoare. Motivul este acela că prepoziţionarea în raport cu sfera de calibrare este imprecisă şi, dacă începeţi presetarea, sfera de calibrare va fi palpată de două ori.

# **Diverse moduri (Q406)**

# **Mod ştergere Q406 = -1 (KinematicsComp, opţiunea 52)**

- Axele nu sunt deplasare
- Sistemul de control scrie toate valorile în tabelul de compensare (\*.kco), setândule la "0". Rezultatul este acela că nu se vor mai aplica alte compensări pentru configuraţia cinematică selectată în prezent.

# **Mod test Q406 = 0**

- Sistemul de control palpează sfera de calibrare.
- Rezultatele sunt salvate într-un jurnal în format html care este stocat în acelaşi director în care se află şi programul NC curent

# **Mod compensare Q406 = 1 (KinematicsComp, opţiunea 52)**

- Sistemul de control palpează sfera de calibrare.
- Sistemul de control scrie abaterile în tabelul compensărilor (\*.kco). Tabelul este actualizat, iar setările de compensare sunt aplicate imediat.
- Rezultatele sunt salvate într-un jurnal în format html care este stocat în acelaşi director în care se află şi programul NC curent

# **Alegerea poziţiei sferei de calibrare pe masa maşinii**

În principiu, puteţi fixa sfera de calibrare în orice poziţie accesibilă pe masa maşinii şi pe elementele de fixare sau piesele de prelucrat. Este recomandat să fixaţi sfera de calibrare cât mai aproape posibil de poziţia dorită pentru prelucrarea ulterioară.

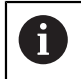

Poziţionaţi sfera de calibrare pe masa maşinii, astfel încât să nu existe coliziuni în timpul procesului de măsurare.

## **Note**

6

Este necesară KinematicsOpt (opţiunea software 48). Este necesară KinematicsComp (opţiunea software 52).

Această funcție trebuie să fie activată și adaptată de către producătorul maşinii-unelte.

Producătorul mașinii-unelte definește locația de stocare a tabelului compensărilor (\*.kco).

# *ANUNŢ*

## **Pericol de coliziune!**

Dacă rulați acest ciclu, trebuie să nu fie activă o rotație de bază sau o rotație de bază 3-D. Sistemul de control va şterge valorile din coloanele **SPA**, **SPB** şi **SPC** ale tabelului de presetări după cum este necesar. După ciclu, trebuie să setaţi din nou o rotaţie de bază sau o rotaţie de bază 3-D, altfel există pericol de coliziune.

- ▶ Dezactivați rotația de bază înainte de a rula ciclul.
- ► Setați presetarea și rotația de bază din nou după optimizare.
- Acest ciclu poate fi executat numai în modul de prelucrare **MOD DE FUNCŢIONARE FREZARE**.
- Înainte de începutul ciclului, trebuie să dezactivaţi **M128** sau **FUNCTION TCPM**.
- În mod similar Ciclurilor 451 și 452, ciclul 453 se încheie cu 3D-ROT activă în modul automat, ceea ce corespunde pozitiei axelor rotative.
- Înainte de a defini ciclul, trebuie să setați presetarea în centrul sferei de calibrare şi să o activaţi sau să setaţi parametrul de intrare **Q431** la 1, respectiv 3.
- Pentru viteza de avans la pozitionare, în timpul deplasării la înălțimea de palpare pe axa palpatorului, sistemul de control foloseşte valoarea din parametrul ciclului **Q253** sau valoarea **FMAX** din tabelul palpatorului, oricare este mai mică. Sistemul de control deplasează întotdeauna axele rotative la viteza de avans de poziţionare **Q253** în timp ce monitorizarea palpatorului nu este activă.
- Programare în inci: sistemul de control înregistrează de fiecare dată rezultatele măsurătorilor în milimetri.
- Dacă ați activat presetarea înainte de calibrare (Q431 = 1/3), deplasați palpatorul cu prescrierea de degajare (**Q320** + **SET\_UP**) într-o poziţie aproximativ deasupra centrului sferei de calibrare înainte de începerea ciclului.
	- Dacă maşina este echipată cu broşă controlată, ar trebui să activaţi urmărirea unghiului în tabelul palpatorului (**coloana URMĂRIRE**). Aceasta măreşte precizia măsurătorilor cu un palpator 3-D.

#### **Note despre parametrii maşinii**

Ŧ

- În parametrul maşinii **mStrobeRotAxPos** (nr. 204803), producătorul maşinii defineşte modificarea maximă admisă a unei transformări. Dacă valoarea nu este egală cu –1 (funcţia M poziţionează axa rotativă), atunci începeţi o măsurătoare numai când toate axele rotative sunt la 0°.
- În parametrul maşinii **maxDevCalBall** (nr. 204802), producătorul maşinii defineşte abaterea maximă a razei sferei de calibrare. În fiecare proces de palpare, sistemul de control măsoară întâi raza sferei de calibrare. Dacă raza măsurată a sferei diferă de raza introdusă a sferei cu mai mult decât valoarea definită în parametrul al maşinii **maxDevCalBall** (nr. 204802), sistemul de control afişează un mesaj de eroare şi încheie măsurătoarea.

# **Parametrii ciclului**

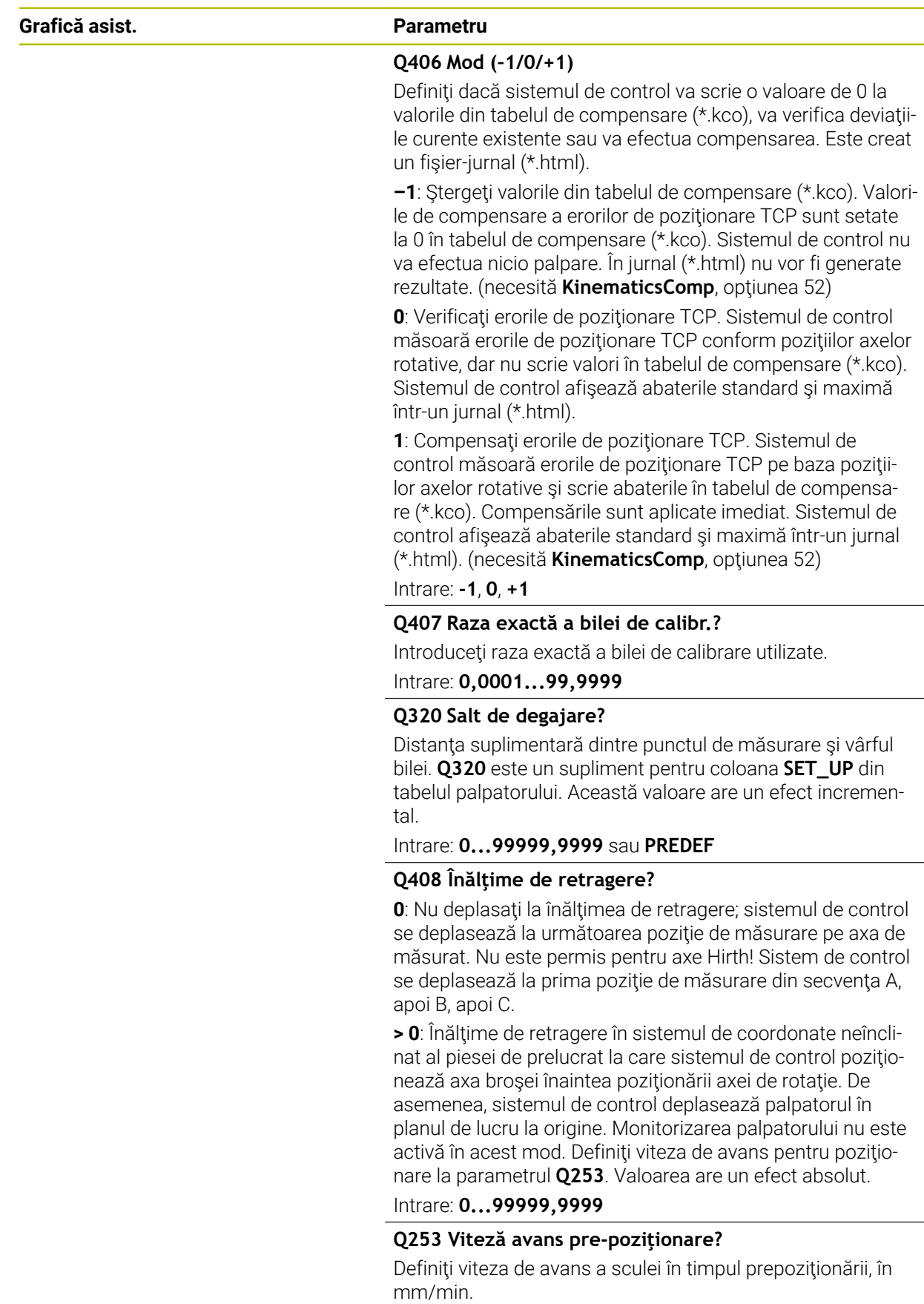

Intrare: **0...99999,9999** sau **FMAX**, **FAUTO**, **PREDEF**

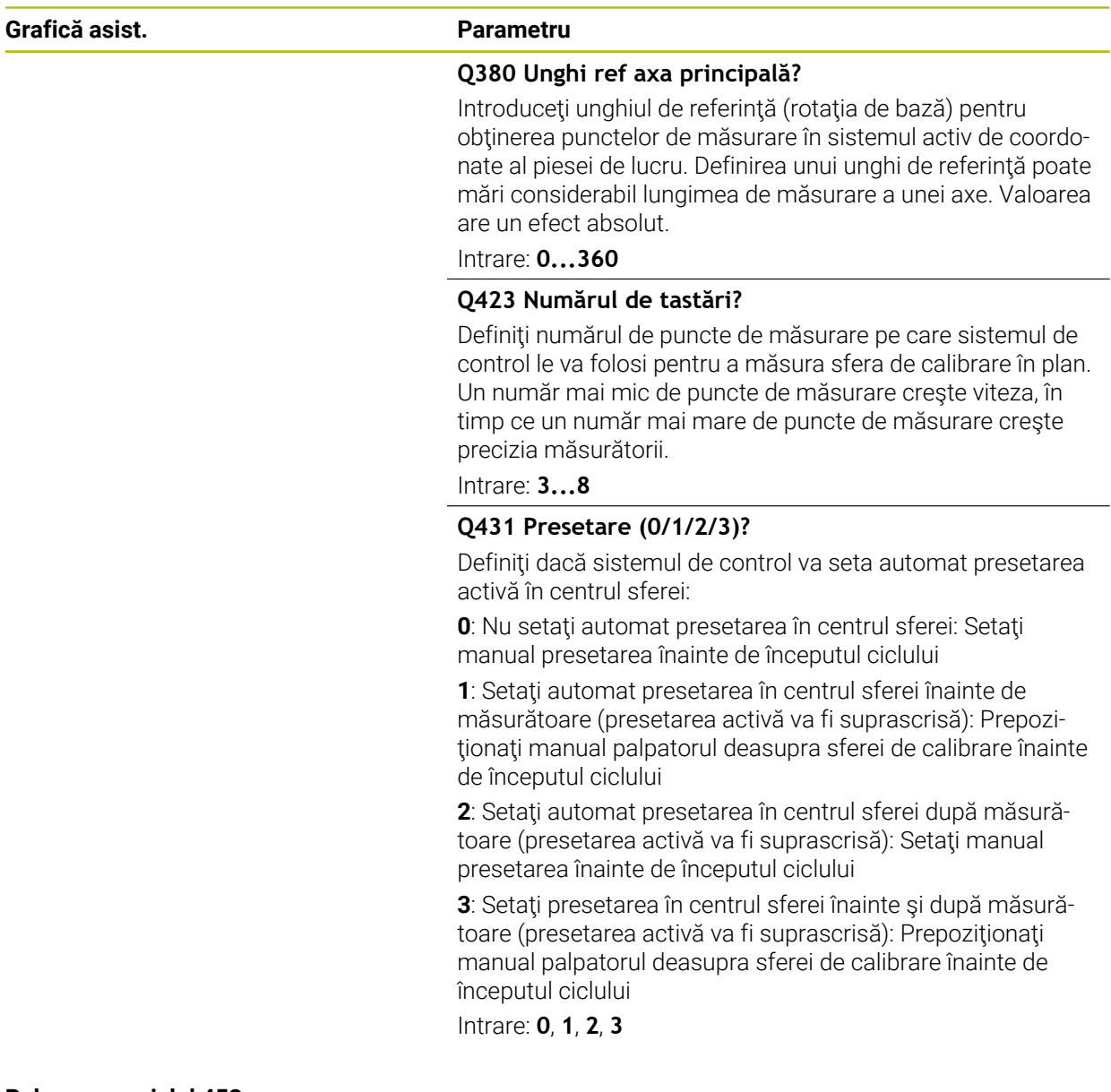

#### **Palparea cu ciclul 453**

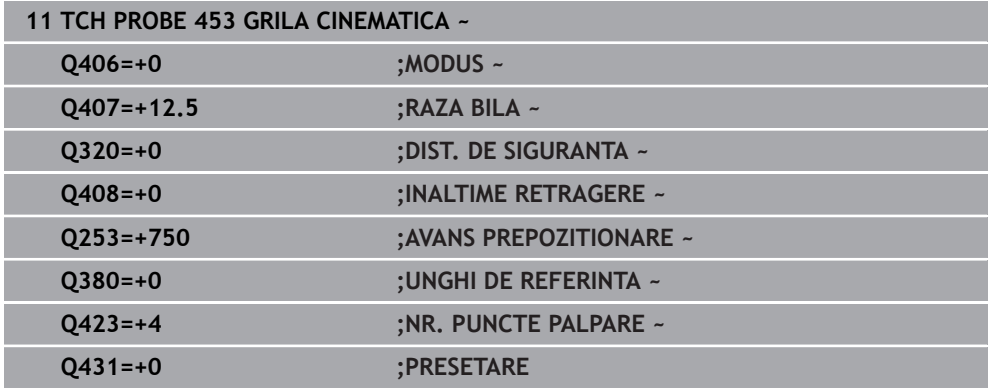

# **Funcţie jurnal**

După rularea Ciclului **453**, sistemul de control creează un jurnal **(TCHPRAUTO.html**) şi îl salvează în folderul care conţine programul NC actual. Acesta conţine următoarele date:

- Data şi ora creării protocolului
- Partea programului NC de unde a fost rulat ciclul
- Numărul şi numele sculei active curent
- Mod
- Date măsurate: Abaterea standard şi abaterea maximă
- Informații privind poziția în grade (°) la care apare abaterea maximă
- Numărul de puncte de măsurare

# **31.8 Ciclurile palpatorului: Măsurarea automată a sculei**

# **31.8.1 Noțiuni fundamentale**

0

# **Prezentare generală**

Consultaţi manualul maşinii.

Este posibil ca unele cicluri și funcții să nu fie prezente pe mașina dvs. Este necesară optiunea 17.

Sistemul de control trebuie să fie pregătit special de către producătorul mașinii pentru utilizarea unui palpator.

HEIDENHAIN garantează funcţionarea corectă a ciclurilor pentru palpator numai în combinație cu palpatoarele HEIDENHAIN.

# *ANUNŢ*

#### **Pericol de coliziune!**

Atunci când executaţi ciclurile palpatorului de la **400** la **499**, toate ciclurile pentru transformarea coordonatelor trebuie să fie inactive. Există pericol de coliziune!

- Următoarele cicluri nu trebuie să fie activate înainte de un ciclu al palpatorului: Ciclul **7 DEPL. DECALARE OR.**, Ciclul **8 IMAGINE OGLINDA**, Ciclul **10 ROTATIE**, Ciclul **11 SCALARE** şi Ciclul **26 SCALARE SPEC. AXA**.
- Resetaţi în prealabil orice transformări ale coordonatelor.

În combinaţie cu ciclurile de măsurare a sculelor ale sistemului de control, palpatorul pentru scule vă permite să măsuraţi sculele automat: valorile de compensare pentru lungimea şi raza sculelor sunt stocate în tabelul de scule şi sunt luate în considerare la finalul ciclului palpatorului pentru scule. Sunt disponibile următoarele tipuri de măsurători de sculă:

- Măsurarea unei scule staționare
- Măsurarea unei scule aflate în mișcare de rotație
- Măsurarea dinților individuali

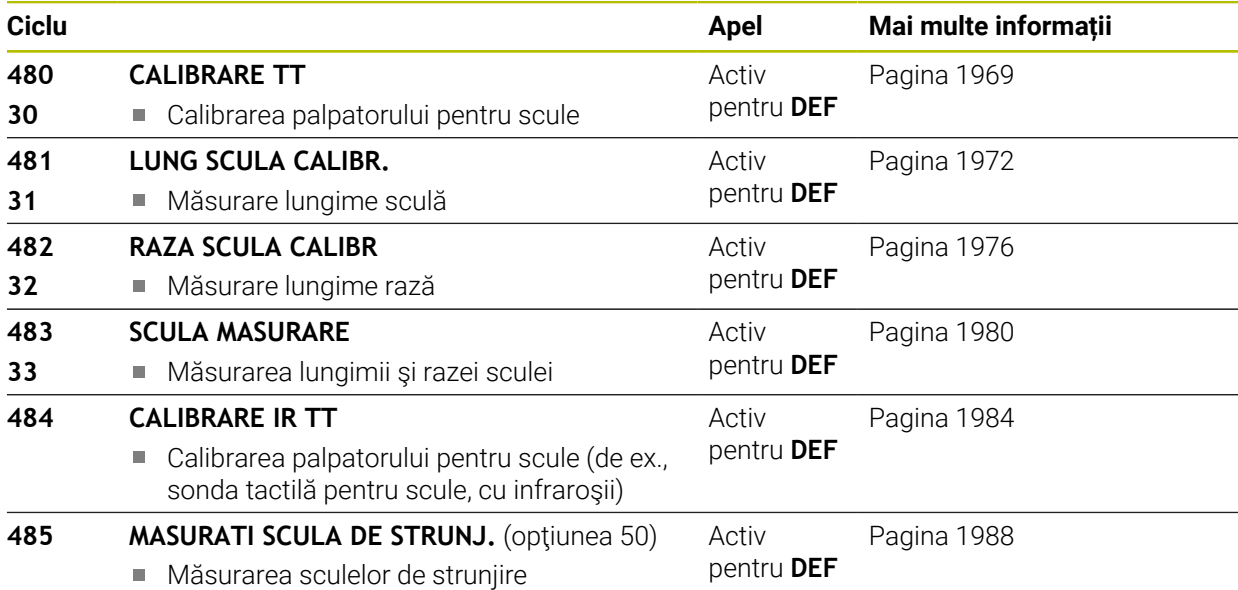

# <span id="page-1965-0"></span>**Diferenţe între ciclurile de la 30 la 33 şi ciclurile de la 480 la 483**

Trăsăturile şi secvenţele de operare sunt absolut identice. Există doar două diferenţe între Ciclurile de la **30** la **33** şi Cicluri **480** la **483**:

- Ciclurile de la **480** la **483** sunt disponibile, de asemenea, ca **G480 G483** pentru programarea ISO
- În locul unui parametru selectabil pentru starea măsurătorii, Ciclurile **481**-**483** m. utilizează parametrul fix **Q199**.

# **Setarea parametrilor maşinii**

0

A

Ciclurile palpatorului **480**, **481**, **482**, **483**, **484** pot fi ascunse cu parametrul opţional **hideMeasureTT** al maşinii (nr. 128901).

Note de programare şi de operare:

- Înaintea începerii lucrului cu ciclurile palpatorului, verificați toți parametrii maşinii definiţi în **ProbeSettings** > **CfgTT** (nr. 122700) şi **CfgTTRoundStylus** (nr. 114200) sau **CfgTTRectStylus** (nr. 114300).
- La măsurarea unei scule staționare, sistemul de control va utiliza viteza de avans pentru palpare definită în parametrul **probingFeed** al maşinii (nr. 122709).

Când măsoară o sculă aflată în mişcare de rotaţie, sistemul de control calculează automat viteza broşei şi viteza de avans pentru palpare.

Viteza broşei este calculată astfel:

n = **maxPeriphSpeedMeas** / (r • 0,0063) unde

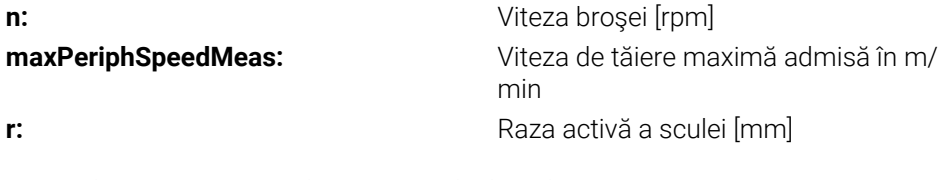

Viteza de avans pentru palpare este calculată după cum urmează: v = toleranța de măsurare • n cu

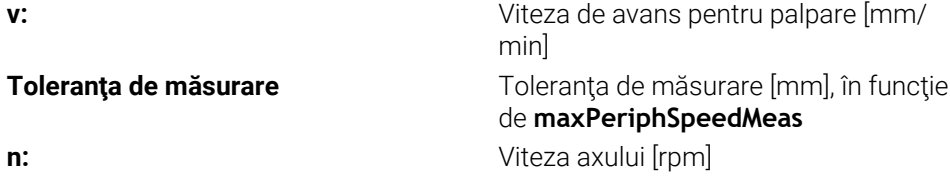

**probingFeedCalc** (nr. 122710) determină calcularea vitezei de avans pentru palpare: **probingFeedCalc** (nr. 122710) = **ConstantTolerance**:

Toleranţa de măsurare rămâne constantă, indiferent de raza sculei. Cu toate acestea, cu scule de dimensiuni foarte mari, viteza de avans pentru palpare este redusă la zero. Cu cât setaţi la valori mai mici viteza de rotaţie maximă admisă **maxPeriphSpeedMeas** (nr. 122712) şi toleranţa admisă **measureTolerance1** (nr. 122715), cu atât mai repede veţi întâlni acest efect.

#### **probingFeedCalc** (nr. 122710) = **VariableTolerance**:

Toleranța de măsurare este reglată în funcție de mărimea razei sculei. Acest lucru asigură o viteză de avans suficientă pentru palpare, chiar şi cu raze de sculă mari. Sistemul de control reglează toleranța de măsurare în funcție de următorul tabel:

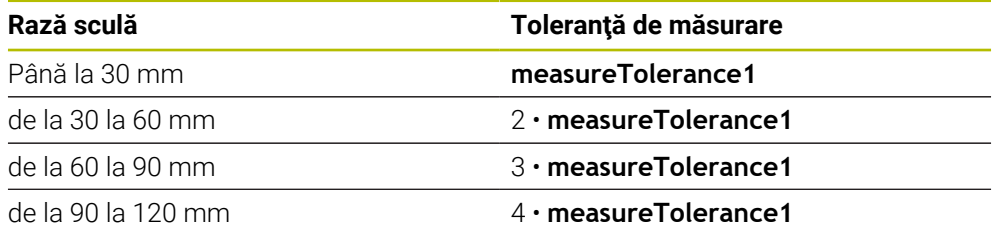

#### **probingFeedCalc** (nr. 122710) = **ConstantFeed**:

Viteza de avans pentru măsurare rămâne constantă, însă eroarea de măsurare creşte liniar odată cu raza sculei:

Toleranţa de măsurare = (r • **measureTolerance1**/ 5 mm), unde

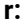

**r:** Raza activă a sculei [mm] **measureTolerance1:** Eroare de măsurare maximă admisă

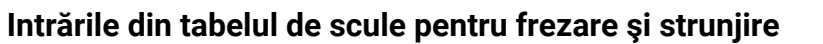

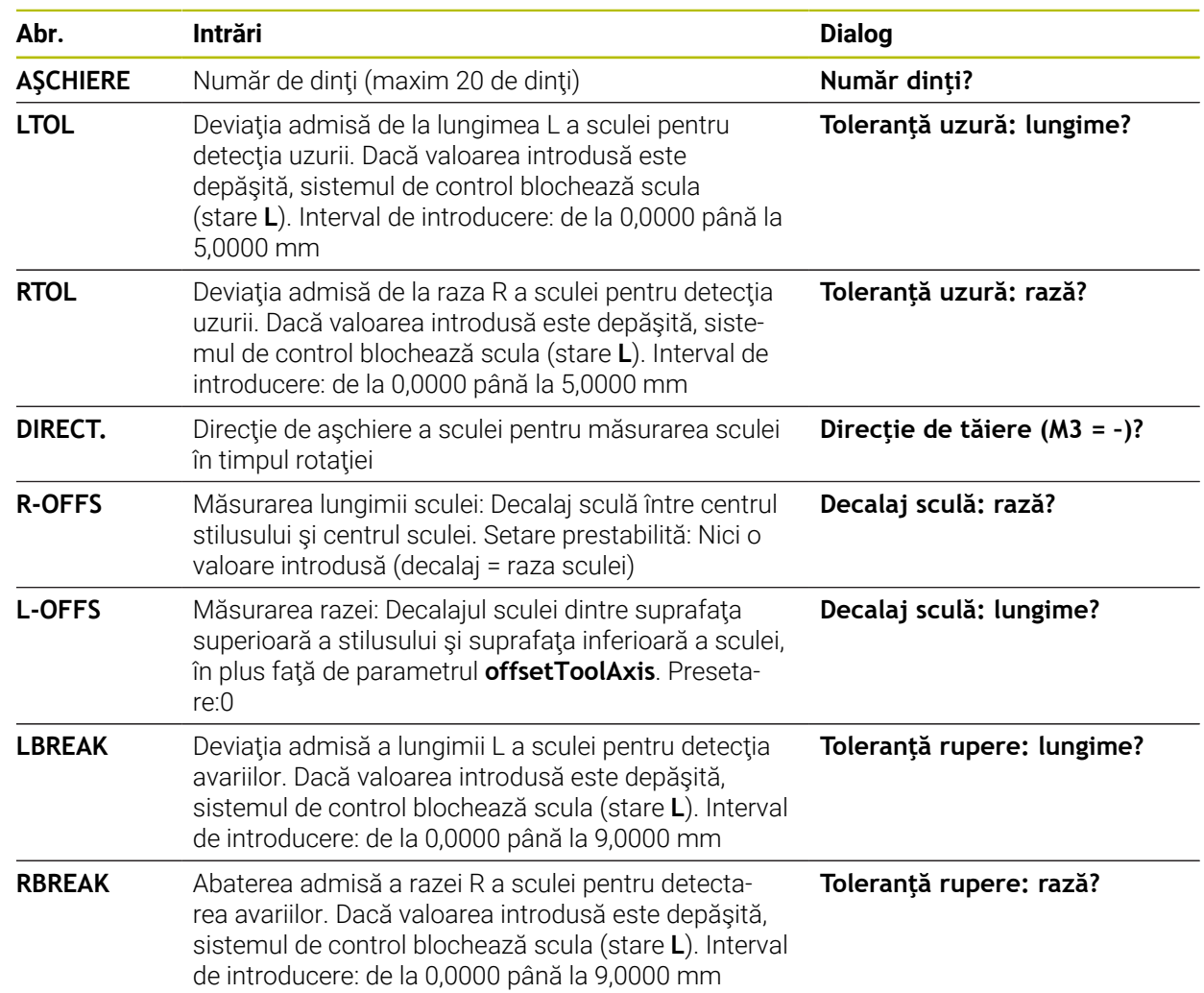

## **Exemple de intrări pentru tipuri de sculă obişnuite**

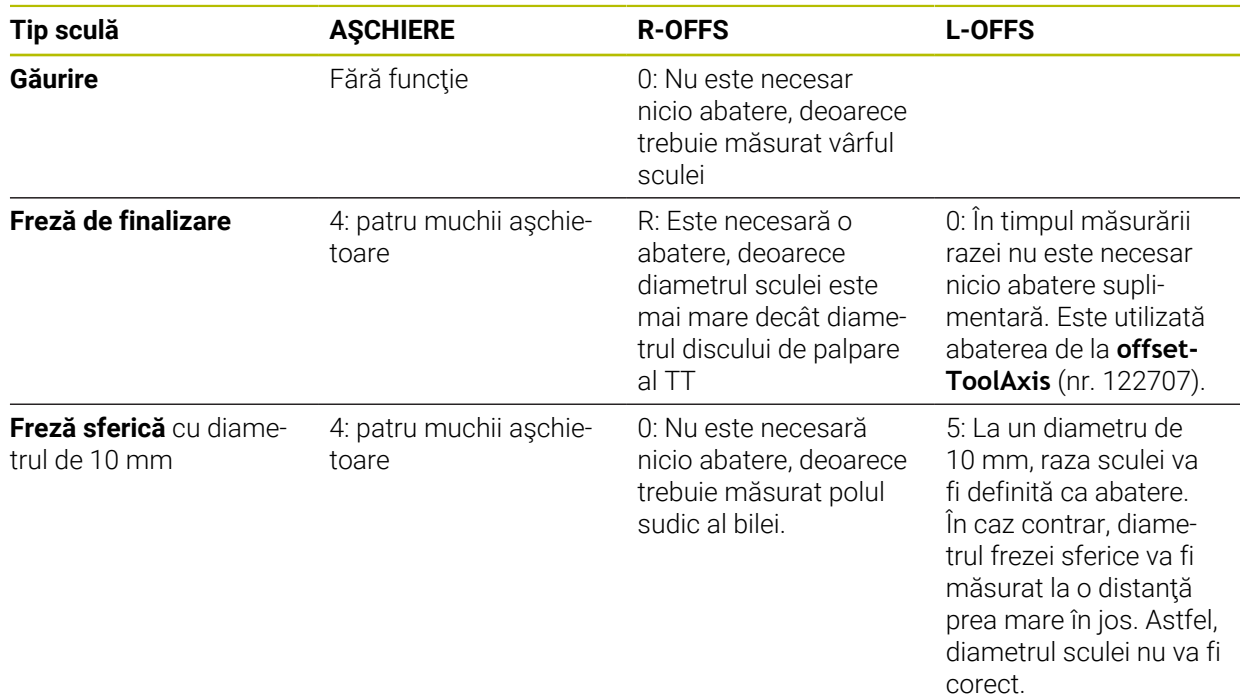

# <span id="page-1968-0"></span>**31.8.2 Ciclul 30 sau 480 CALIBRARE TT**

**Programare ISO G480**

# **Aplicaţie**

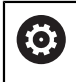

Consultaţi manualul maşinii dumneavoastră!

Calibraţi TT cu ciclul palpatorului **30** sau **480** [\(Pagina 1966\)](#page-1965-0). Procesul de calibrare este executat automat. Sistemul de control măsoară automat și abaterile de aliniere ale centrului sculei de calibrare, prin rotirea broşei cu 180°, după prima jumătate a ciclului de calibrare.

Calibraţi TT cu ciclul palpatorului **30** sau **480** .

# **Sondă tact.**

A

Pentru palpator, utilizaţi un contact sferic sau cuboid

## **Contact cuboid de palpator**

Pentru un contact cuboid de palpator, producătorul maşinii poate stoca parametrii opţionali **detectStylusRot** (nr. 114315) şi **tippingTolerance** (nr. 114319) ai maşinii dacă unghiul de abatere de la aliniere şi unghiul de înclinare sunt stabiliţi. Stabilirea unghiului de abatere de la aliniere permite compensarea acestuia la măsurarea sculelor. Sistemul de control afişează un avertisment dacă unghiul de înclinare este depăşit. Valorile determinate pot fi văzute în afişajul de stare al **TT**.

**[Mai multe informaţii:](#page-186-0)** "Fila TT", Pagina 187

La fixarea palpatorului de scule, asigurați-vă că muchiile contactului cuboid al acestuia sunt aliniate cât mai paralel posibil cu axele maşinii. Unghiul de abatere de la aliniere trebuie să fie mai mic de 1° şi unghiul de înclinare trebuie să fie mai mic de 0,3°.

#### **Scula de calibrare**

Scula de calibrare trebuie să fie o piesă perfect cilindrică, de exemplu un ştift cilindric. Valorile de calibrare rezultate sunt stocate în memoria sistemului de control şi sunt luate în considerare în timpul măsurătorilor de sculă ulterioare.

#### **Secvenţă ciclu**

- 1 Fixaţi scula de calibrare. Scula de calibrare trebuie să fie o piesă perfect cilindrică, de exemplu un ştift cilindric
- 2 Pozitionati manual scula de calibrare în planul de lucru prin centrul TT
- 3 Poziţionaţi scula de calibrare pe axa sculei, la aproximativ 15 mm plus prescrierea de degajare deasupra TT
- 4 Prima mişcare a sculei are loc pe axa sculei. Scula este deplasată mai întâi la înălţimea de degajare, respectiv la prescrierea de degajare + 15 mm.
- 5 Începe procesul de calibrare de-a lungul axei sculei.
- 6 Acesta este urmat de calibrare în planul de lucru
- 7 Sistemul de control pozitionează scula de calibrare în planul de lucru, în pozitia reprezentată de raza TT + prescrierea de degajare + 11 mm
- 8 Apoi, sistemul de control deplasează scula în jos, pe axa sculei, şi începe procesul de calibrare
- 9 În timpul palpării, sistemul de control urmează un traseu pătrat.
- 10 Sistemul de control salvează valorile de calibrare şi le ia în calcul în timpul măsurătorilor ulterioare ale sculei.
- 11 Apoi, sistemul de control retrage tija pe axa sculei până la prescrierea de degajare şi o deplasează în centrul TT

## **Note**

- Acest ciclu poate fi executat numai în modul de prelucrare **MOD DE FUNCŢIONARE FREZARE**.
- Înainte de a calibra palpatorul, trebuie să introduceți lungimea și raza exactă a sculei de calibrare în tabelul de scule TOOL.T.

#### **Note despre parametrii maşinii**

- Utilizaţi parametrul maşinii **CfgTTRoundStylus** (nr. 114200) sau **CfgT-TRectStylus** (nr. 114300) pentru a defini funcţia ciclului de calibrare. Consultaţi manualul maşinii.
	- Utilizati parametrul masinii **centerPos** pentru a defini pozitia TT în cadrul spatiului de lucru al masinii.
- TT trebuie recalibrat dacă schimbați poziția sa în tabel și/sau un parametru al maşinii **centerPos**.
- În parametrul maşinii **probingCapability** (nr. 122723), producătorul maşinii definește funcția ciclului. Acest parametru vă dă posibilitatea de a permite măsurarea lungimii sculei cu o broşă staţionară şi în acelaşi timp de a inhiba raza sculei şi măsurările dinţilor individuali.

# **Parametrii ciclului**

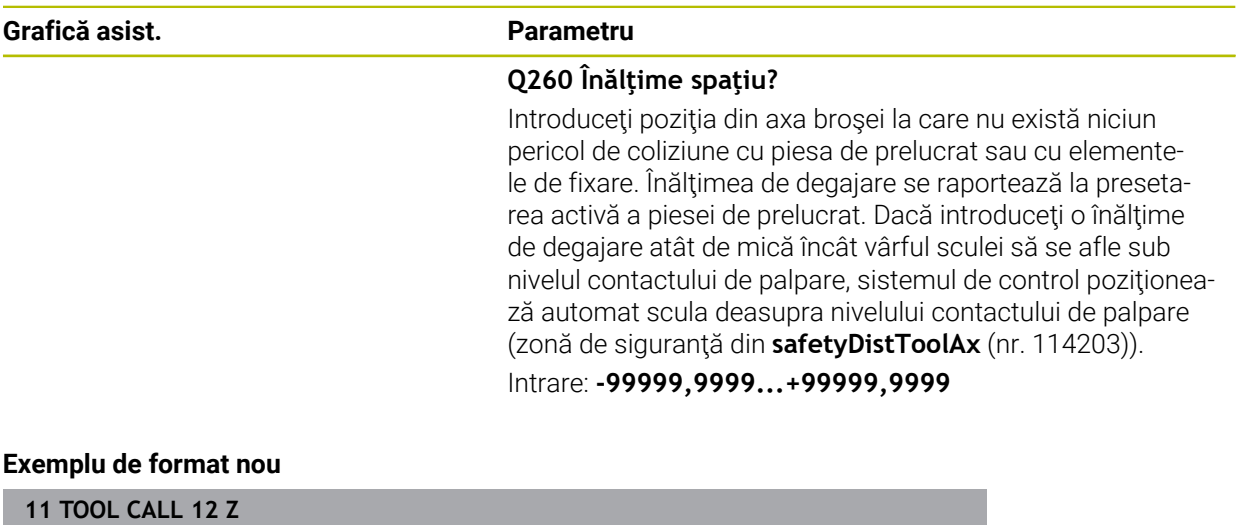

**12 TCH PROBE 480 CALIBRARE TT ~**

**Q260=+100 ;CLEARANCE HEIGHT**

## **Exemplu de format vechi**

**11 TOOL CALL 12 Z**

**12 TCH PROBE 30.0 CALIBRARE TT**

**13 TCH PROBE 30.1 INALT.:+90**

# <span id="page-1971-0"></span>**31.8.3 Ciclul 31 sau 481 LUNG SCULA CALIBR.**

**Programare ISO G481**

# **Aplicaţie**

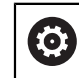

Consultați manualul mașinii dumneavoastră!

Dacă doriţi să măsuraţi lungimea sculei, programaţi ciclul palpatorului **31** sau **482** ([Pagina 1966\)](#page-1965-0). Parametrii de intrare vă permit să selectați care dintre următoarele trei metode va fi folosită pentru a măsura lungimea sculei:

- Dacă diametrul sculei este mai mare decât diametrul suprafeței de măsurare a TT, puteţi măsura scula în timp ce se roteşte.
- Dacă diametrul sculei este mai mic decât diametrul suprafeței de măsurare a TT, sau dacă măsuraţi lungimea de măsurare a unui burghiu sau a unei freze sferice, puteţi măsura scula când este staţionară.
- Dacă diametrul sculei este mai mare decât diametrul suprafeței de măsurare a TT, puteţi măsura individual dinţii sculei, atunci când este staţionară.

## **Ciclu pentru măsurarea unei scule în timpul rotaţiei**

Controlul determină cel mai lung dinte al unei scule ce se roteşte poziţionând scula care trebuie măsurată la un decalaj în centrul palpatorului şi apoi deplasând-o către suprafaţa de măsurare a TT până când face contact cu suprafaţa. Decalajul este programat în tabelul de scule la Decalaj sculă: Rază (**R-OFFS**).

## **Ciclu pentru măsurarea unei scule staţionare (de ex. pentru burghie)**

Sistemul de control poziţionează scula care trebuie măsurată peste centrul suprafeţei de măsurare. Apoi deplasează scula care nu se roteşte spre suprafaţa de măsurat a TT până când o atinge. Pentru această măsurătoare, introduceţi valoarea 0 în tabelul de scule, la Decalaj sculă: rază: (**R-OFFS**).

## **Ciclu pentru măsurarea dinţilor individuali**

Sistemul de control prepoziţionează scula care trebuie măsurată într-o parte a capului palpatorului. Distanța de la vârful sculei la marginea de sus a capului palpatorului este definită în **offsetToolAxis** (nr. 122707). Puteţi introduce un decalaj suplimentare în Decalaj sculă: Lungime (**L-OFFS**) în tabelul de scule. Sistemul de control palpează scula radial în timpul rotaţiei, pentru a determina unghiul de pornire pentru măsurarea dinţilor individuali. Apoi măsoară lungimea fiecărui dinte, schimbând unghiul corespunzător al orientării broşei. Pentru a activa această funcție, setați parametrul **PALPARE DINTE** = 1 din Ciclul 31.

## **Note**

# *ANUNŢ*

## **Pericol de coliziune!**

Dacă setaţi **stopOnCheck** (nr. 122717) la **FALSE**, sistemul de control nu evaluează parametrul rezultat **Q199** şi programul NC nu se opreşte dacă este depăşită toleranţa la rupere. Există pericol de coliziune!

▶ Setati **stopOnCheck** (nr. 122717) la TRUE

- ▶ Apoi trebuie să luați măsuri pentru a vă asigura că programul NC se oprește dacă este depășită toleranța la rupere
- Acest ciclu poate fi executat numai în modul de prelucrare **MOD DE FUNCŢIONARE FREZARE**.
- Înainte de a măsura o sculă pentru prima dată, introduceți următoarele date despre sculă în tabelul de scule TOOL.T: raza aproximativă, lungimea aproximativă, numărul de dinți și direcția de tăiere.
- Puteți efectua o măsurare individuală a dinților pentru sculele cu **până la 20 de dinţi**.
- Ciclurile **31** şi **481** nu acceptă palpatoarele sau sculele strunjire ori polizare.

#### <span id="page-1972-0"></span>**Măsurarea sculelor de rectificare**

■ Ciclul ia în calcul datele de bază și de compensare din tabelul **TOOLGRIND.GRD**, precum şi datele de uzură şi de compensare (**LBREAK** şi **LTOL**) din tabelul **TOOL.T**.

## **Q340**: **0** şi **1**

■ Acest ciclu va modifica datele de compensare sau de bază în funcție de definirea unei operaţiuni de polizare iniţiale (**INIT\_D**). Acest ciclu va introduce automat valorile în locurile corecte din tabelul **TOOLGRIND.GRD**.

Observaţi următoarea secvenţă pentru configurarea sculelor de rectificare, [vezi](#page-280-0) ["Datele sculei", Pagina 281](#page-280-0).

# **Parametrii ciclului**

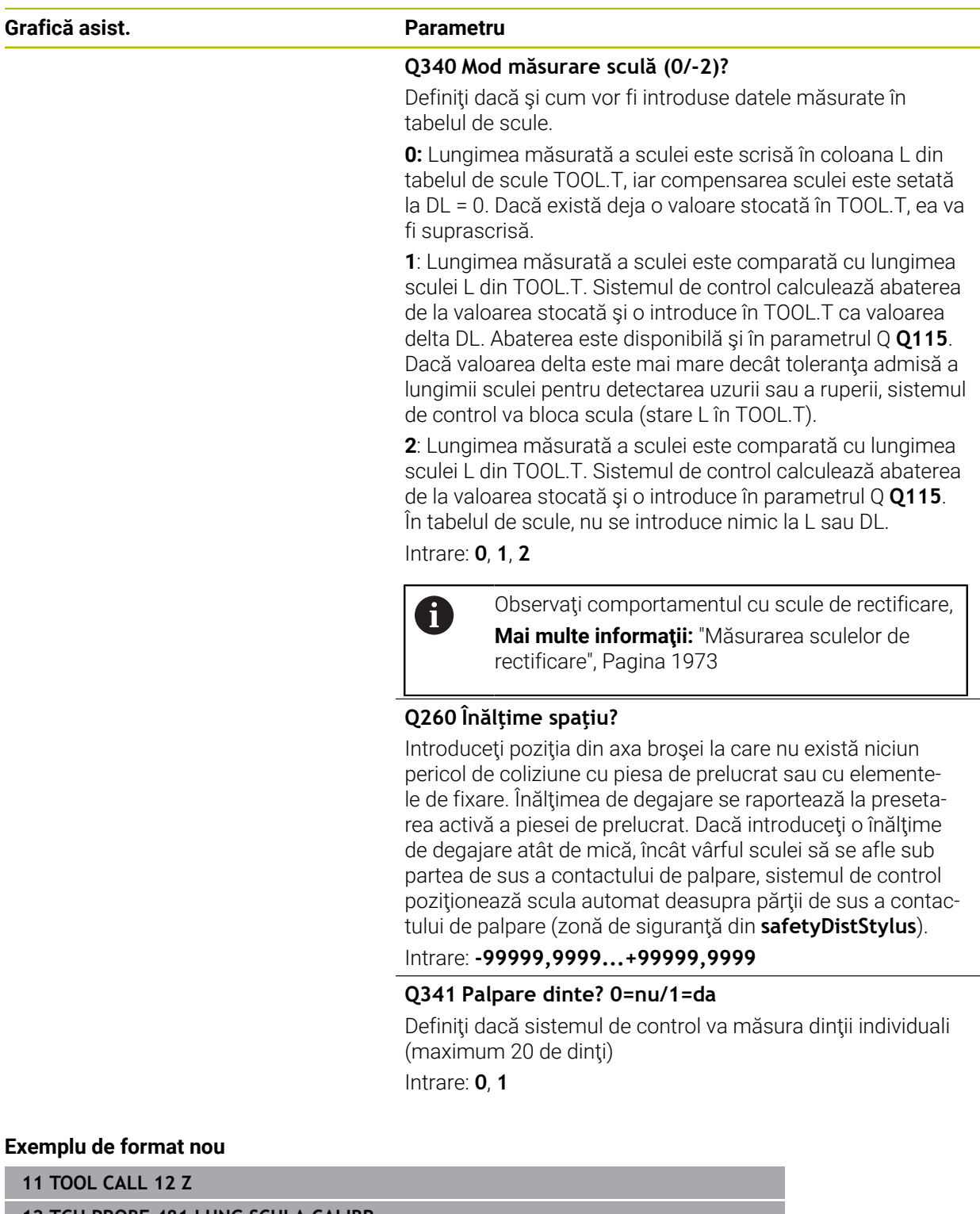

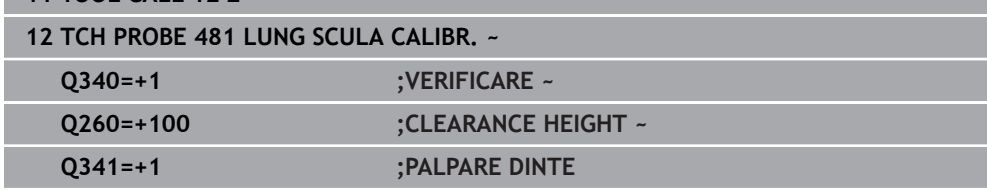

Ciclul **31** include un parametru suplimentar:

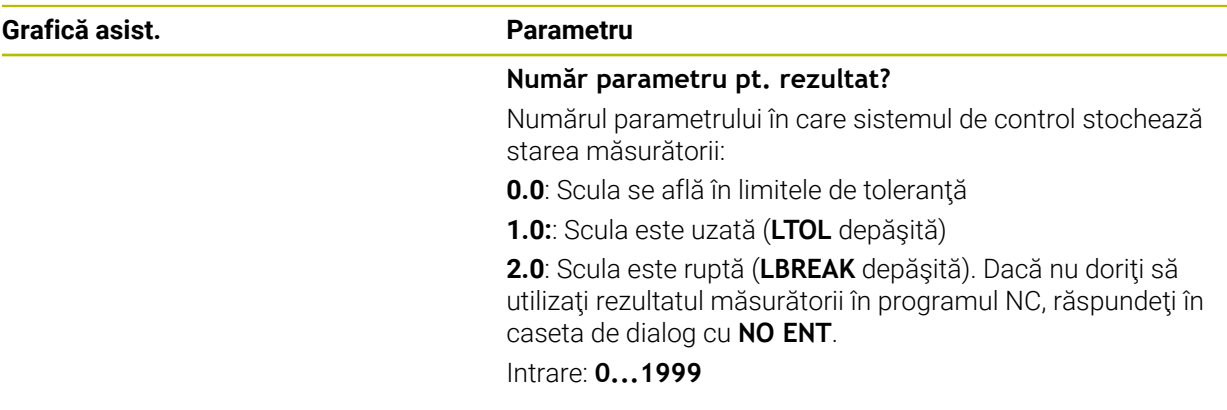

## **Măsurarea unei scule în timpul rotaţiei pentru prima dată; format vechi**

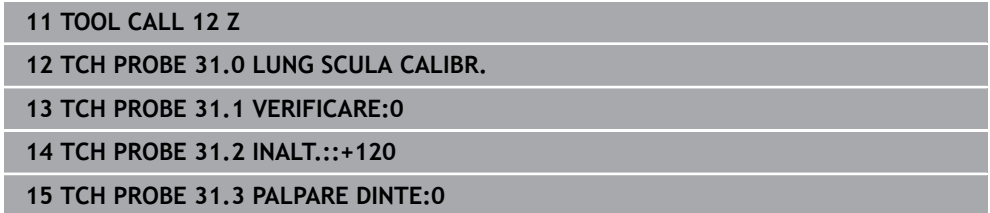

#### **Inspectarea unei scule şi măsurarea dinţilor individuali şi salvarea stării în Q5; format vechi**

**11 TOOL CALL 12 Z**

**12 TCH PROBE 31.0 LUNG SCULA CALIBR.**

**13 TCH PROBE 31.1 VERIFICARE:1 Q5**

**14 TCH PROBE 31.2 INALT.:+120**

**15 TCH PROBE 31.3 PALPARE DINTE:1**

# <span id="page-1975-0"></span>**31.8.4 Ciclul 32 sau 482 RAZA SCULA CALIBR**

**Programare ISO G482**

# **Aplicaţie**

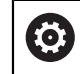

Consultați manualul mașinii dumneavoastră!

Dacă doriţi să măsuraţi raza sculei, programaţi ciclul palpatorului **32** or **482** ([Pagina 1966\)](#page-1965-0). Parametrii de intrare vă permit să selectați care dintre următoarele două metode va fi folosită pentru a măsura raza sculei:

- Măsurând scula în timp ce se rotește
- Măsurând scula în timp ce se rotește și măsurând ulterior și dinții individuali

Sistemul de control prepozitionează scula care trebuie măsurată într-o parte a capului palpatorului. Distanţa de la faţa sculei de frezat la marginea de sus a capului palpatorului este definită în **offsetToolAxis** (nr. 122707). Sistemul de control palpează scula radial în timp ce se roteste. Dacă ați programat o măsurare ulterioară a dintilor individuali, sistemul de control măsoară raza fiecărui dinte cu ajutorul opririlor orientate ale broşei.

## **Note**

# *ANUNŢ*

## **Pericol de coliziune!**

Dacă setaţi **stopOnCheck** (nr. 122717) la **FALSE**, sistemul de control nu evaluează parametrul rezultat **Q199** şi programul NC nu se opreşte dacă este depăşită toleranța la rupere. Există pericol de coliziune!

- Setaţi **stopOnCheck** (nr. 122717) la **TRUE**
- ▶ Apoi trebuie să luați măsuri pentru a vă asigura că programul NC se oprește dacă este depășită toleranța la rupere
- Acest ciclu poate fi executat numai în modul de prelucrare **MOD DE FUNCŢIONARE FREZARE**.
- $\blacksquare$  Înainte de a măsura o sculă pentru prima dată, introduceți următoarele date despre sculă în tabelul de scule TOOL.T: raza aproximativă, lungimea aproximativă, numărul de dinți și direcția de tăiere.
- Ciclurile **32** şi **482** nu acceptă palpatoarele sau sculele strunjire ori polizare.

## **Măsurarea sculelor de rectificare**

Ciclul ia în calcul datele de bază şi de compensare din tabelul **TOOLGRIND.GRD**, precum şi datele de uzură şi de compensare (**RBREAK** şi **RTOL**) din tabelul **TOOL.T**.

## **Q340**: **0** şi **1**

■ Acest ciclu va modifica datele de compensare sau de bază în funcție de definirea unei operatiuni de polizare inițiale (**INIT\_D**). Acest ciclu va introduce automat valorile în locurile corecte din tabelul **TOOLGRIND.GRD**.

Observaţi următoarea secvenţă pentru configurarea sculelor de rectificare

**Mai multe informaţii:** ["Datele sculei pentru aceste tipuri de scule ", Pagina 291](#page-290-0)

#### **Note despre parametrii maşinii**

- În parametrul maşinii **probingCapability** (nr. 122723), producătorul maşinii definește funcția ciclului. Acest parametru vă dă posibilitatea de a permite măsurarea lungimii sculei cu o broşă staţionară şi în acelaşi timp de a inhiba raza sculei şi măsurările dinţilor individuali.
- Sculele cilindrice cu suprafețe diamantate pot fi măsurate cu broșa staționară. În acest scop, definiţi în tabelul de scule numărul dinţilor **CUT** drept 0 şi reglaţi parametrul maşinii **CfgTT**. Consultaţi manualul maşinii.

# **Parametrii ciclului**

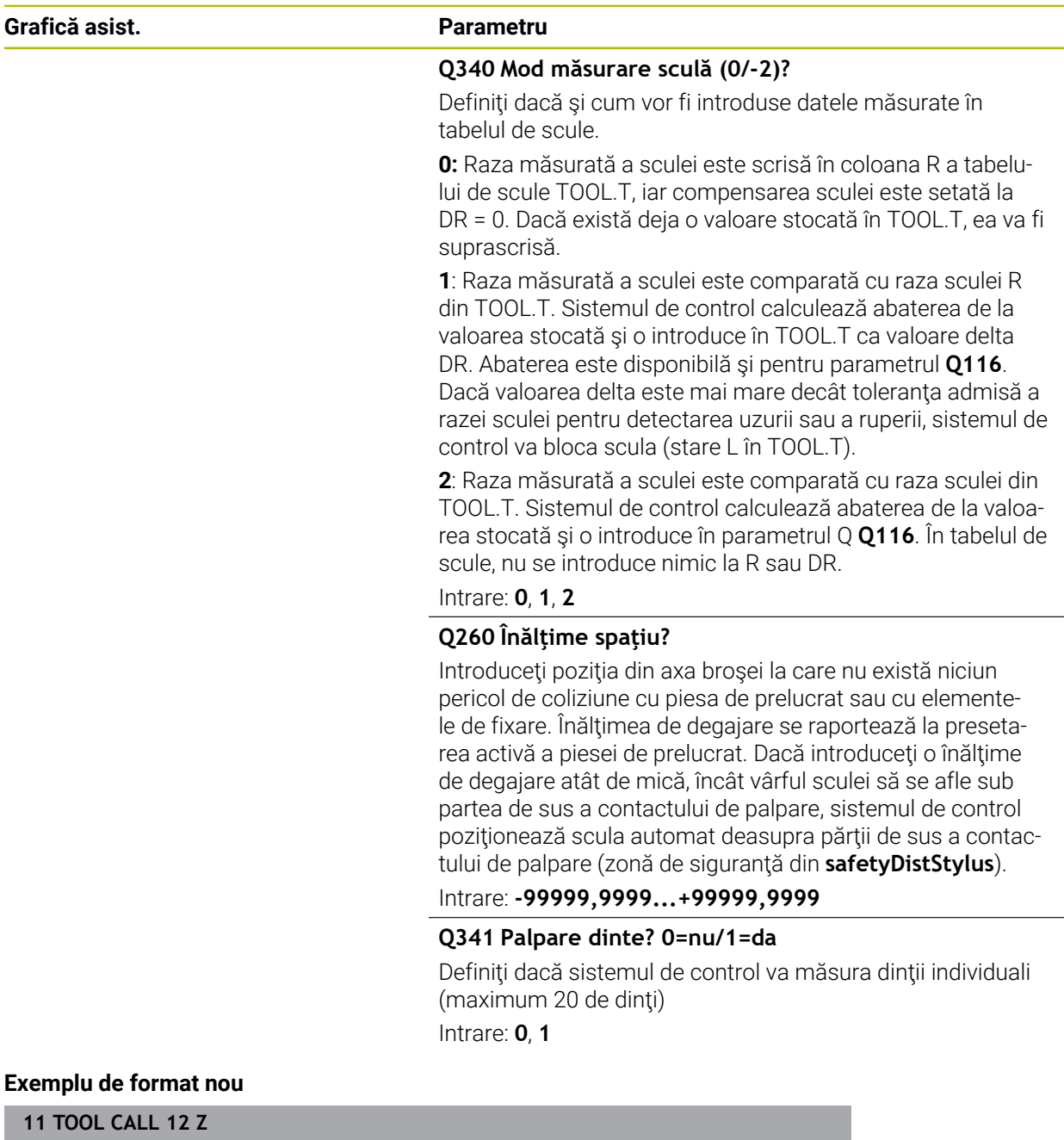

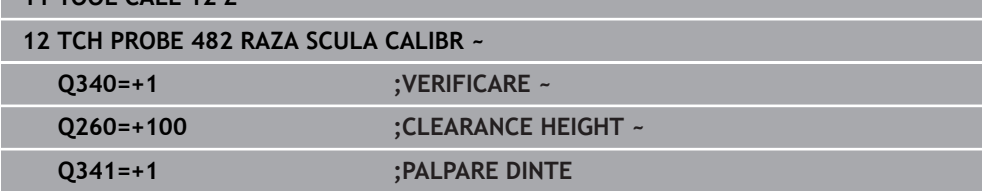

Ciclul **32** include un parametru suplimentar:

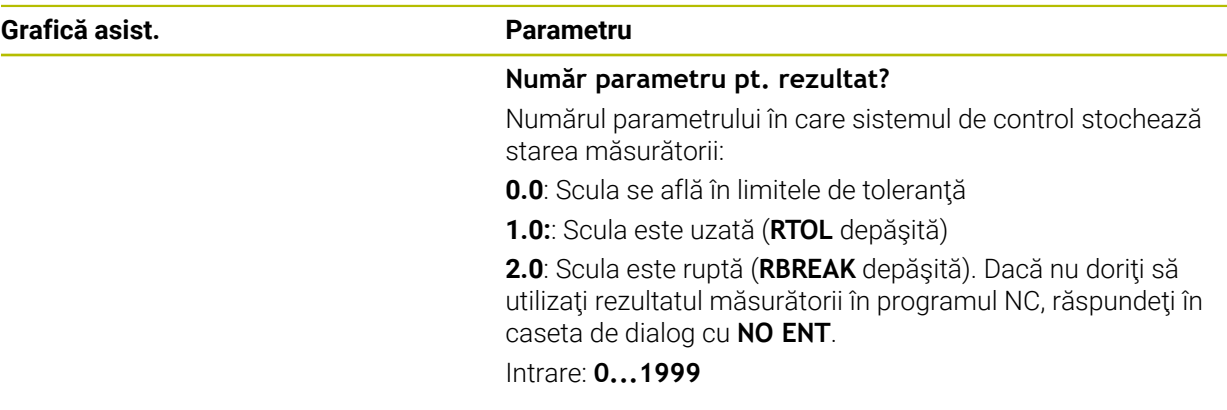

## **Măsurarea unei scule în timpul rotaţiei pentru prima dată; format vechi**

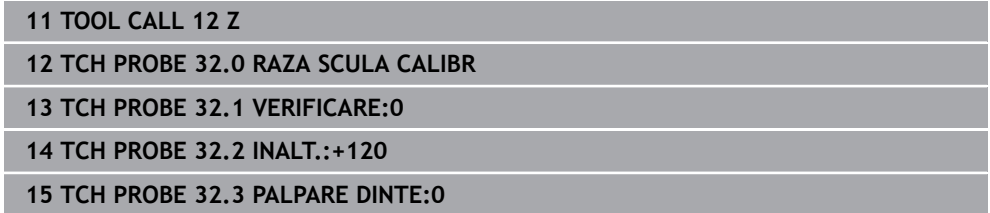

#### **Inspectarea unei scule şi măsurarea dinţilor individuali şi salvarea stării în Q5; format vechi**

**11 TOOL CALL 12 Z**

**12 TCH PROBE 32.0 RAZA SCULA CALIBR**

**13 TCH PROBE 32.1 VERIFICARE:1 Q5**

**14 TCH PROBE 32.2 INALT.:+120**

**15 TCH PROBE 32.3 PALPARE DINTE:1**

# <span id="page-1979-0"></span>**31.8.5 Ciclul 33 sau 483 SCULA MASURARE**

**Programare ISO G483**

# **Aplicaţie**

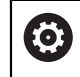

Consultaţi manualul maşinii dumneavoastră!

Pentru a măsura atât lungimea, cât şi raza unei scule, programaţi ciclul palpatorului **33** sau **483** ([Pagina 1966](#page-1965-0)). Acest ciclu este potrivit în special pentru prima măsurare a sculelor, deoarece economiseşte timp în comparaţie cu măsurătorile individuale ale lungimii şi razei. Parametrii de intrare vă permit să selectaţi care dintre următoarele două metode va fi folosită pentru a măsura scula:

- Măsurând scula în timp ce se roteşte
- Măsurând scula în timp ce se rotește și măsurând ulterior și dinții individuali

## **Măsurarea sculei în timp ce se roteşte:**

Sistemul de control măsoară scula într-o secvenţă programată fixă. Mai întâi, dacă este posibil, măsoară lungimea sculei şi apoi raza acesteia.

#### **Măsurarea dinţilor individuali:**

Sistemul de control măsoară scula într-o secvenţă programată fixă. Mai întâi măsoară raza sculei, apoi lungimea. Secvenţa de măsurare este aceeaşi ca pentru ciclurile **31** şi **32**, precum şi **481** şi **482** ale palpatorului.
#### **Note**

# *ANUNŢ*

#### **Pericol de coliziune!**

Dacă setaţi **stopOnCheck** (nr. 122717) la **FALSE**, sistemul de control nu evaluează parametrul rezultat **Q199** şi programul NC nu se opreşte dacă este depăşită toleranța la rupere. Există pericol de coliziune!

Setaţi **stopOnCheck** (nr. 122717) la **TRUE**

- ► Apoi trebuie să luati măsuri pentru a vă asigura că programul NC se opreste dacă este depășită toleranța la rupere
- Acest ciclu poate fi executat numai în modul de prelucrare **MOD DE FUNCŢIONARE FREZARE**.
- Înainte de a măsura o sculă pentru prima dată, introduceți următoarele date despre sculă în tabelul de scule TOOL.T: raza aproximativă, lungimea aproximativă, numărul de dinți și direcția de tăiere.
- Ciclurile **33** şi **483** nu acceptă palpatoarele sau sculele strunjire ori polizare.

#### **Măsurarea sculelor de rectificare**

Ciclul ia în calcul datele de bază şi de compensare din tabelul **TOOLGRIND.GRD**, precum şi datele de uzură şi de compensare (**LBREAK**, **RBREAK**, **LTOL** şi **RTOL**) din tabelul **TOOL.T**.

#### **Q340**: **0** şi **1**

■ Acest ciclu va modifica datele de compensare sau de bază în funcție de definirea unei operaţiuni de polizare iniţiale (**INIT\_D**). Acest ciclu va introduce automat valorile în locurile corecte din tabelul **TOOLGRIND.GRD**.

Observați următoarea secvență pentru configurarea sculelor de rectificare

**Mai multe informaţii:** ["Datele sculei pentru aceste tipuri de scule ", Pagina 291](#page-290-0)

#### **Note despre parametrii maşinii**

- În parametrul maşinii **probingCapability** (nr. 122723), producătorul maşinii defineste funcția ciclului. Acest parametru vă dă posibilitatea de a permite măsurarea lungimii sculei cu o broşă staţionară şi în acelaşi timp de a inhiba raza sculei şi măsurările dinţilor individuali.
- Sculele cilindrice cu suprafețe diamantate pot fi măsurate cu broșa staționară. În acest scop, definiţi în tabelul de scule numărul dinţilor **CUT** drept 0 şi reglaţi parametrul maşinii **CfgTT**. Consultaţi manualul maşinii.

# **Parametrii ciclului**

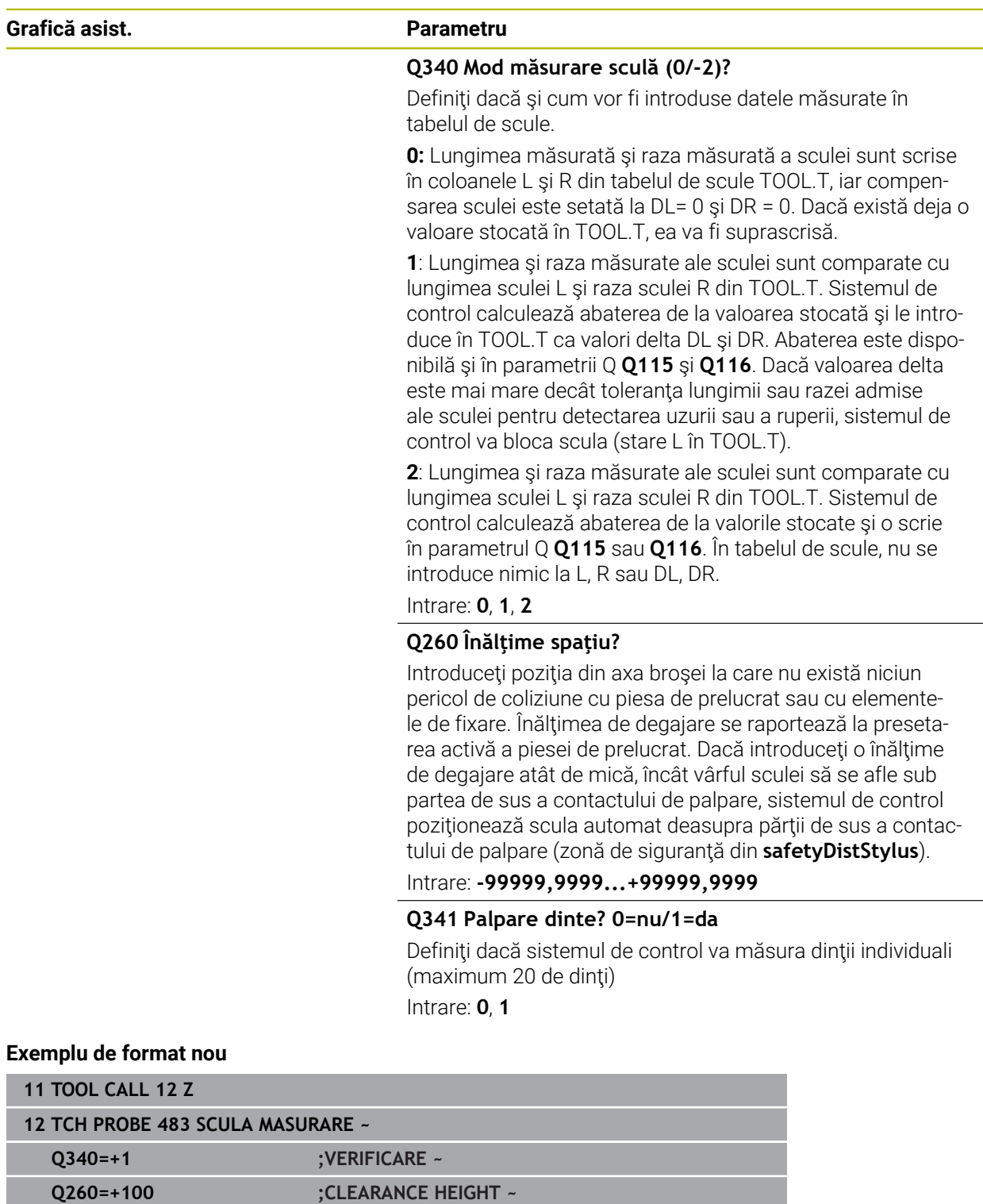

**Q341=+1 ;PALPARE DINTE**

Ciclul **33** include un parametru suplimentar:

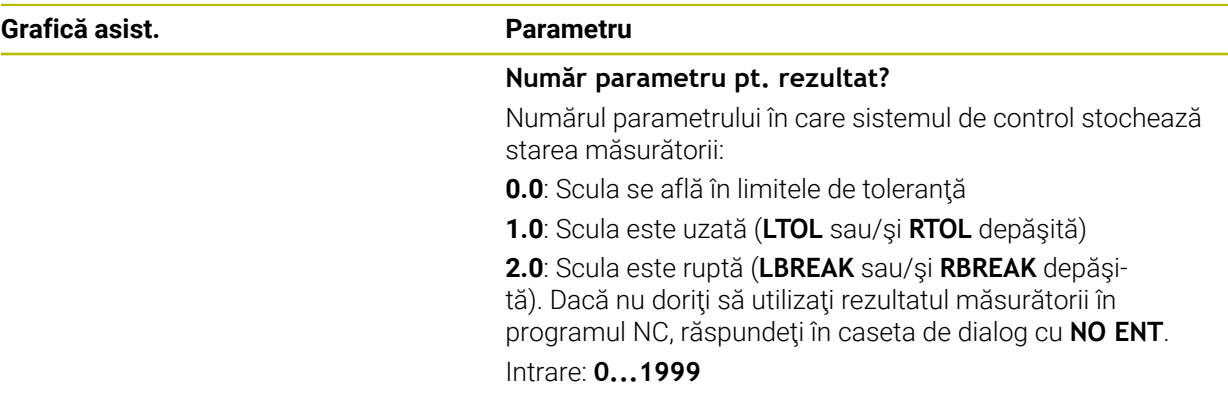

**Măsurarea unei scule în timpul rotaţiei pentru prima dată; format vechi**

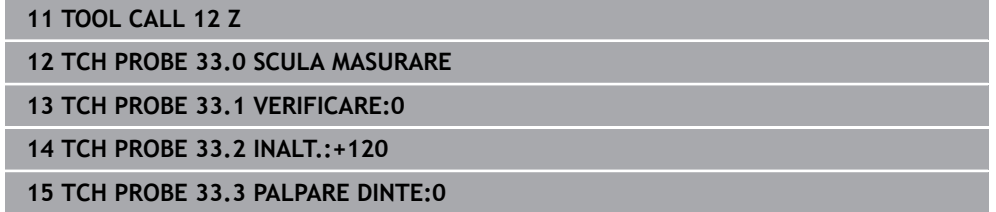

**Inspectarea unei scule şi măsurarea dinţilor individuali şi salvarea stării în Q5; format vechi**

**11 TOOL CALL 12 Z**

**12 TCH PROBE 33.0 SCULA MASURARE**

**13 TCH PROBE 33.1 VERIFICARE:1 Q5**

**14 TCH PROBE 33.2 INALT.:+120**

**15 TCH PROBE 33.3 PALPARE DINTE:1**

# **31.8.6 Ciclul 484 CALIBRARE IR TT**

**Programare ISO G484**

### **Aplicaţie**

Ciclul **484** vă permite să calibraţi palpatorul pentru scule (de ex., palpatorul wireless cu infraroşii pentru scule TT 460). Puteţi efectua procesul de calibrare cu sau fără intervenţie manuală.

- **Cu intervenţie manuală**: Dacă definiţi **Q536** = 0, atunci sistemul de control se va opri înaintea procesului de calibrare. Apoi trebuie să poziţionaţi manual scula de calibrare deasupra centrului palpatorului pentru scule.
- **Fără intervenţie manuală**: Dacă definiţi **Q536** = 1, atunci sistemul de control va executa automat ciclul. Poate va trebui să programaţi înainte o mişcare de prepoziţionare. Aceasta depinde de valoarea parametrului **Q523 POSITION TT**.

### **Secvenţă ciclu**

Consultaţi manualul maşinii. Producătorul mașinii definește funcția ciclului.

Pentru a calibra palpatorul de scule, programati ciclul **484** al palpatorului. În parametrul de intrare **Q536**, puteți specifica dacă doriți să rulați ciclul cu sau fără interventie manuală.

#### **Sondă tact.**

(O)

Pentru palpator, utilizaţi un contact sferic sau cuboid

#### **Contact cuboid de palpator:**

Pentru un contact cuboid de palpator, producătorul maşinii poate stoca parametrii opţionali **detectStylusRot** (nr. 114315) şi **tippingTolerance** (nr. 114319) ai maşinii dacă unghiul de abatere de la aliniere şi unghiul de înclinare sunt stabiliţi. Stabilirea unghiului de abatere de la aliniere permite compensarea acestuia la măsurarea sculelor. Sistemul de control afişează un avertisment dacă unghiul de înclinare este depăşit. Valorile determinate pot fi văzute în afişajul de stare al **TT**.

**[Mai multe informaţii:](#page-186-0)** "Fila TT", Pagina 187

La fixarea palpatorului de scule, asiguraţi-vă că muchiile contactului cuboid al acestuia sunt aliniate cât mai paralel posibil cu axele maşinii. Unghiul de abatere de la aliniere trebuie să fie mai mic de 1° şi unghiul de înclinare trebuie să fie mai mic de 0,3°.

#### **Scula de calibrare:**

 $\mathbf i$ 

Scula de calibrare trebuie să fie o piesă perfect cilindrică, de exemplu un ştift cilindric. Introduceţi lungimea şi raza exactă a sculei de calibrare în tabelul de scule TOOL.T. La sfârşitul procesului de calibrare, sistemul de control salvează valorile de calibrare şi le ia în considerare la măsurătorile ulterioare ale sculelor. Scula de calibrare trebuie să aibă un diametru mai mare de 15 mm şi să iasă în afară aproximativ 50 mm din mandrină.

#### **Q536 = 0: Cu intervenţie manuală înainte de calibrare**

Procedați după cum urmează:

- ▶ Inserati scula de calibrare
- ▶ Porniți ciclul de calibrare
- Sistemul de control întrerupe ciclul de calibrare şi afişează un dialog .
- Poziţionaţi manual scula de calibrare deasupra centrului palpatorului pentru scule.

Asiguraţi-vă că scula de calibrare este situată deasupra suprafeţei de măsurare a contactului palpatorului.

- Apăsaţi **NC start** pentru a relua secvenţa ciclului
- > Dacă ati programat **Q523** = 2, atunci sistemul de control scrie pozitia calibrată în parametrul maşinii **centerPos** (nr. 114200)

#### **Q536 = 1: Fără intervenţie manuală înainte de calibrare**

Procedați după cum urmează:

- ▶ Inserați scula de calibrare
- $\triangleright$  Pozitionati scula de calibrare deasupra centrului palpatorului pentru scule înainte de pornirea ciclului.
	- Asigurați-vă că scula de calibrare este situată deasupra suprafeței de măsurare a contactului palpatorului.
	- Pentru un proces de calibrare fără intervenție manuală, nu trebuie să poziționați scula de calibrare deasupra centrului palpatorului pentru scule. Ciclul adoptă poziţia de la parametrii maşinii şi deplasează automat scula în această poziţie.
- ▶ Porniți ciclul de calibrare
- Ciclul de calibrare este executat fără oprire.
- Dacă aţi programat **Q523** = **2**, atunci sistemul de control scrie poziţia calibrată în parametrul maşinii **centerPos** (nr. 114200).

#### **Note**

# *ANUNŢ*

#### **Pericol de coliziune!**

Dacă programaţi **Q536=1**, scula trebuie prepoziţionată înainte de a apela ciclul. Sistemul de control măsoară şi abaterile de aliniere ale centrului sculei de calibrare, prin rotirea broşei cu 180°, după prima jumătate a ciclului de calibrare. Există pericol de coliziune!

- ▶ Specificați dacă doriți să efectuați o oprire înainte de începerea ciclului sau doriţi să executaţi automat ciclul, fără oprire.
- Acest ciclu poate fi executat numai în modul de prelucrare **MOD DE FUNCŢIONARE FREZARE**.
- Scula de calibrare trebuie să aibă un diametru mai mare de 15 mm şi să iasă în afară aproximativ 50 mm din mandrină. Dacă utilizaţi un ştift cilindric având aceste dimensiuni, deformarea rezultată va fi de numai 0,1 µm pentru fiecare 1 N forţă de palpare. Dacă utilizaţi o sculă de calibrare al cărei diametrul este prea mic şi/sau care iese prea mult din mandrină, se pot înregistra inexactităţi majore.
- Înainte de a calibra palpatorul, trebuie să introduceți lungimea și raza exactă a sculei de calibrare în tabelul de scule TOOL.T.
- TT trebuie recalibrat dacă îi schimbati poziția pe masă.

#### **Notă privind parametrii maşinii**

■ În parametrul maşinii **probingCapability** (nr. 122723), producătorul maşinii definește funcția ciclului. Acest parametru vă dă posibilitatea de a permite măsurarea lungimii sculei cu o broşă staţionară şi în acelaşi timp de a inhiba raza sculei şi măsurările dinţilor individuali.

# **Parametrii ciclului**

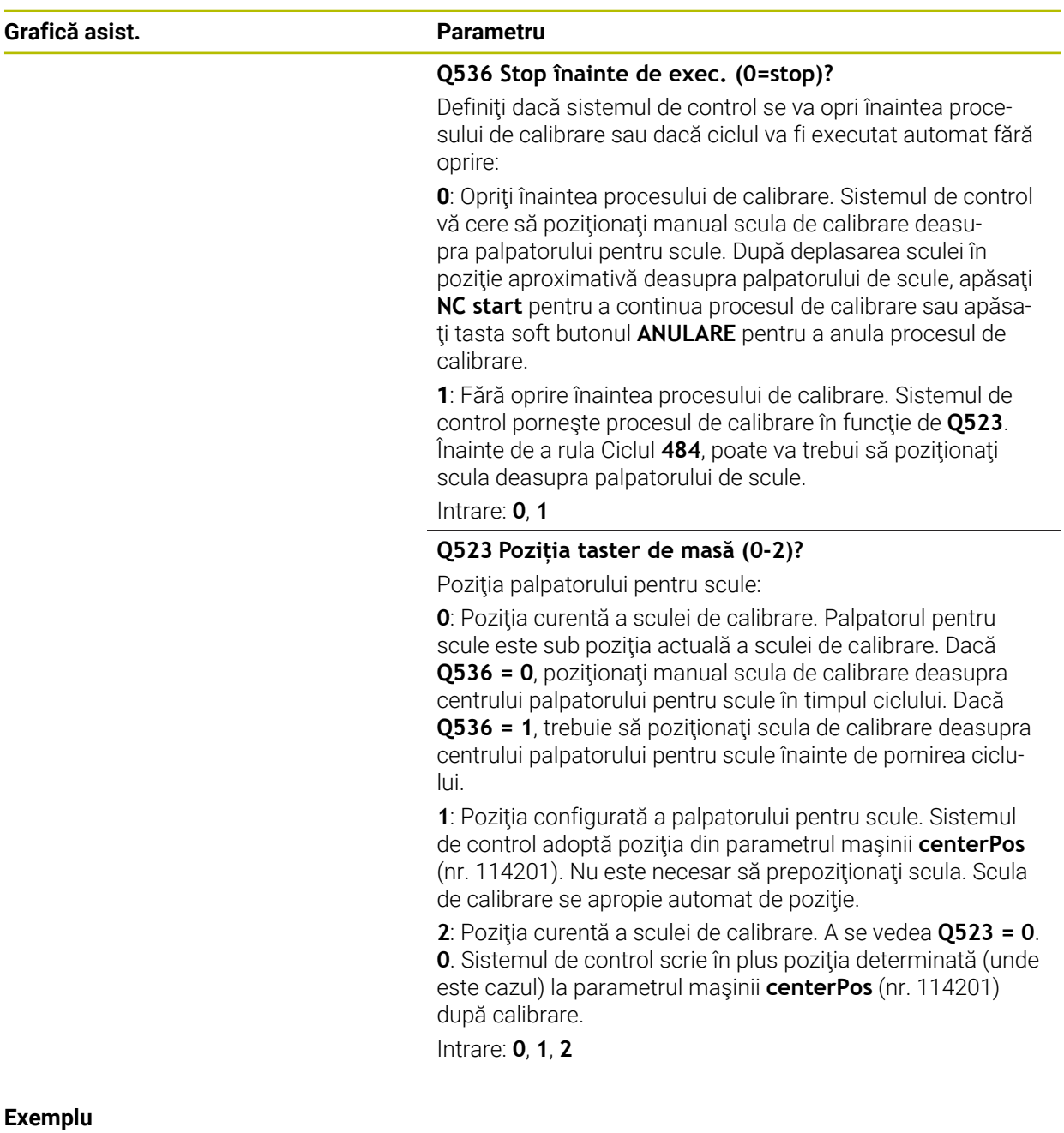

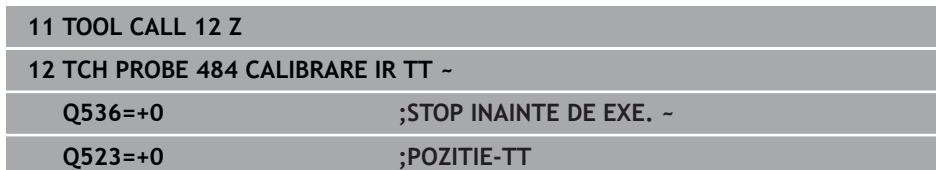

# **31.8.7 Ciclul 485 MASURATI SCULA DE STRUNJ. (opţiunea 50)**

**Programare ISO G485**

# **Aplicaţie**

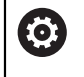

Consultaţi manualul maşinii dumneavoastră!

Maşina şi comanda trebuie să fie pregătite special de producătorul sculei maşinii pentru utilizarea acestui ciclu.

Ciclul **485 MASURATI SCULA DE STRUNJ.** este disponibil pentru măsurarea sculelor de strunjire, utilizând palpatorul de la HEIDENHAIN. Sistemul de control măsoară scula într-o secvenţă programată fixă.

#### **Secvenţă ciclu**

- 1 Sistemul de control poziţionează scula de strunjire la înălţimea de degajare
- 2 Scula de strunjire este orientată în funcţie de intrările din **TO** şi **ORI**
- 3 Sistemul de control deplasează scula în poziţia de măsurare pe axa principală; mişcarea de avans este interpolată pe axele principală şi secundară
- 4 Apoi scula de strunjire se deplasează în poziţia de măsurare pe axa sculei
- 5 Scula este măsurată. În funcţie de definiţia **Q340**, fie dimensiunile sculei s-au schimbat, fie scula este blocată
- 6 Rezultatul măsurării este transferat către parametrul rezultat **Q199**
- 7 După realizarea măsurătorii, sistemul de control poziţionează scula pe axa proprie, la înălţimea de degajare

#### **Parametrul rezultat Q199:**

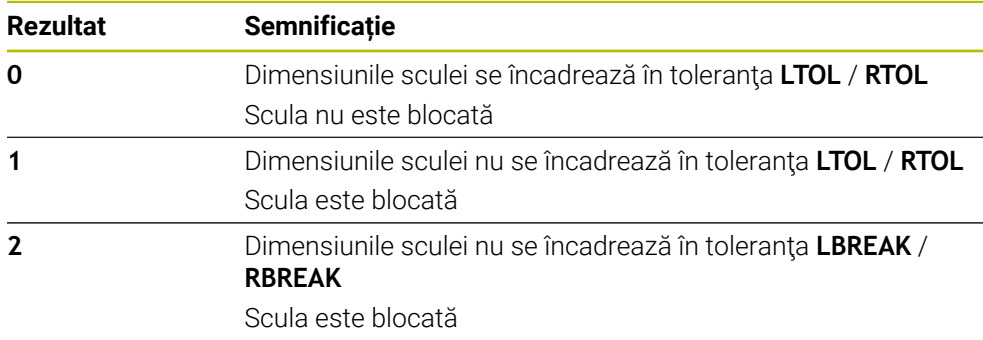

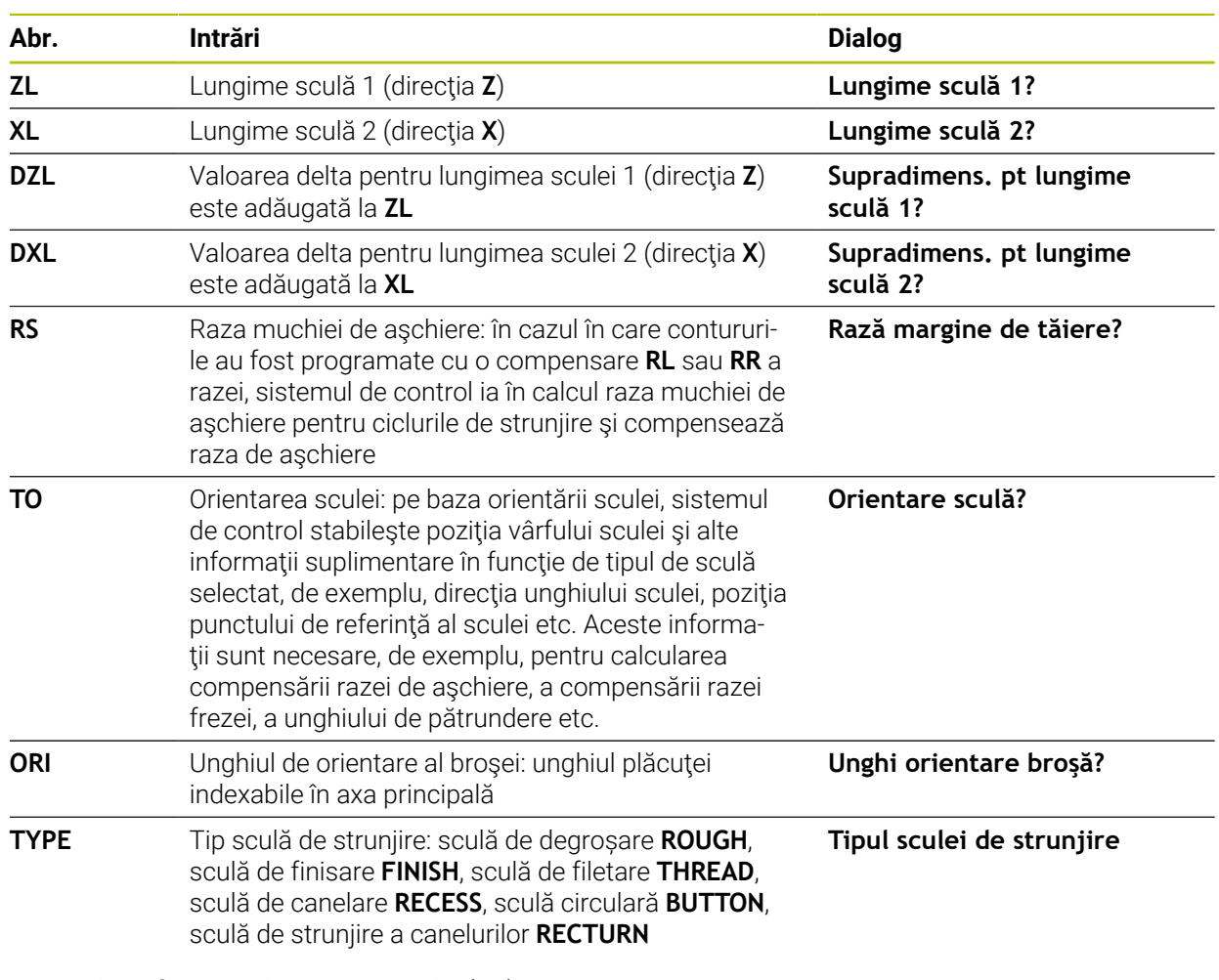

#### **Ciclul utilizează următoarele intrări din toolturn.trn:**

**Mai multe informaţii:** ["Orientarea sculei \(TO\), care este acceptată pentru](#page-1989-0) [următoarele tipuri de sculei de strunjire \(TYPE\)", Pagina 1990](#page-1989-0)

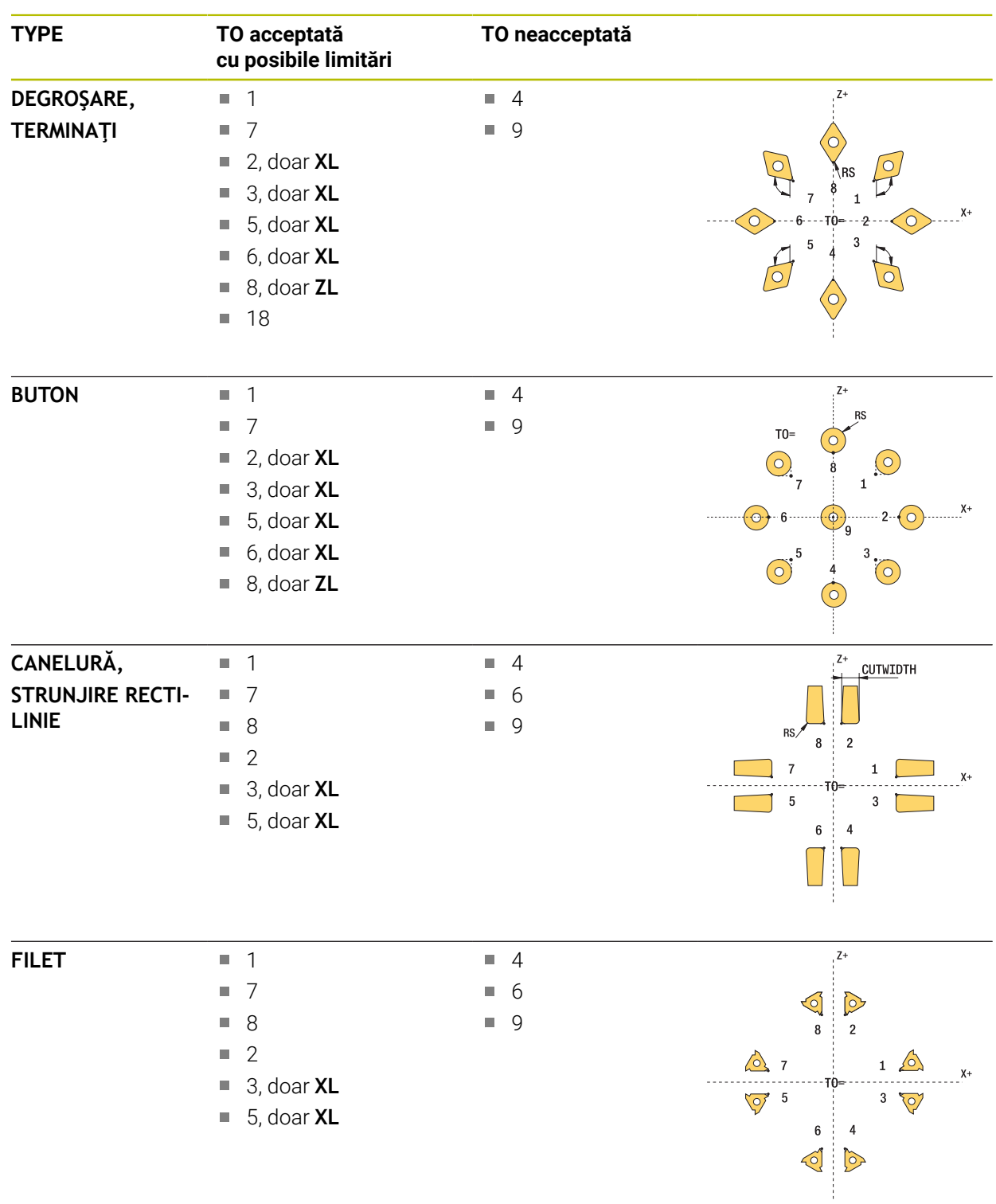

#### <span id="page-1989-0"></span>**Orientarea sculei (TO), care este acceptată pentru următoarele tipuri de sculei de strunjire (TYPE)**

#### **Note**

# *ANUNŢ*

#### **Pericol de coliziune!**

Dacă setaţi **stopOnCheck** (nr. 122717) la **FALSE**, sistemul de control nu evaluează parametrul rezultat **Q199** şi programul NC nu se opreşte dacă este depăşită toleranţa la rupere. Există pericol de coliziune!

Setaţi **stopOnCheck** (nr. 122717) la **TRUE**

► Apoi trebuie să luati măsuri pentru a vă asigura că programul NC se opreste dacă este depășită toleranța la rupere

# *ANUNŢ*

#### **Pericol de coliziune!**

Dacă datele sculei **ZL** / **DZL** şi **XL** / **DXL** deviază cu peste ±2 mm de la datele sculei reale, există pericolul de coliziune.

- Introduceți datele aproximative ale sculei, mai apropriate de  $\pm 2$  mm
- ► Executați ciclul cu atenție
- Acest ciclu poate fi executat numai în modul de prelucrare **MOD DE FUNCŢIONARE FREZARE**.
- Înainte de a începe ciclul, trebuie să executati un ciclu **APELARE SCULĂ** cu axa sculei **Z**.
- Dacă definiți **YL** și **DYL** cu o valoare care depășește ±5 mm, scula nu va atinge palpatorul de scule.
- Ciclul nu acceptă **SPB-INSERT** (abatere unghiulară). Trebuie să introduceți valoarea 0 în **SPB-INSERT**, în caz contrar, sistemul de control va genera un mesaj de eroare.

#### **Notă privind parametrii maşinii**

■ Ciclul depinde de parametrul opțional **CfgTTRectStylus** (nr. 114300) al mașinii. Consultaţi manualul maşinii.

# **Parametrii ciclului**

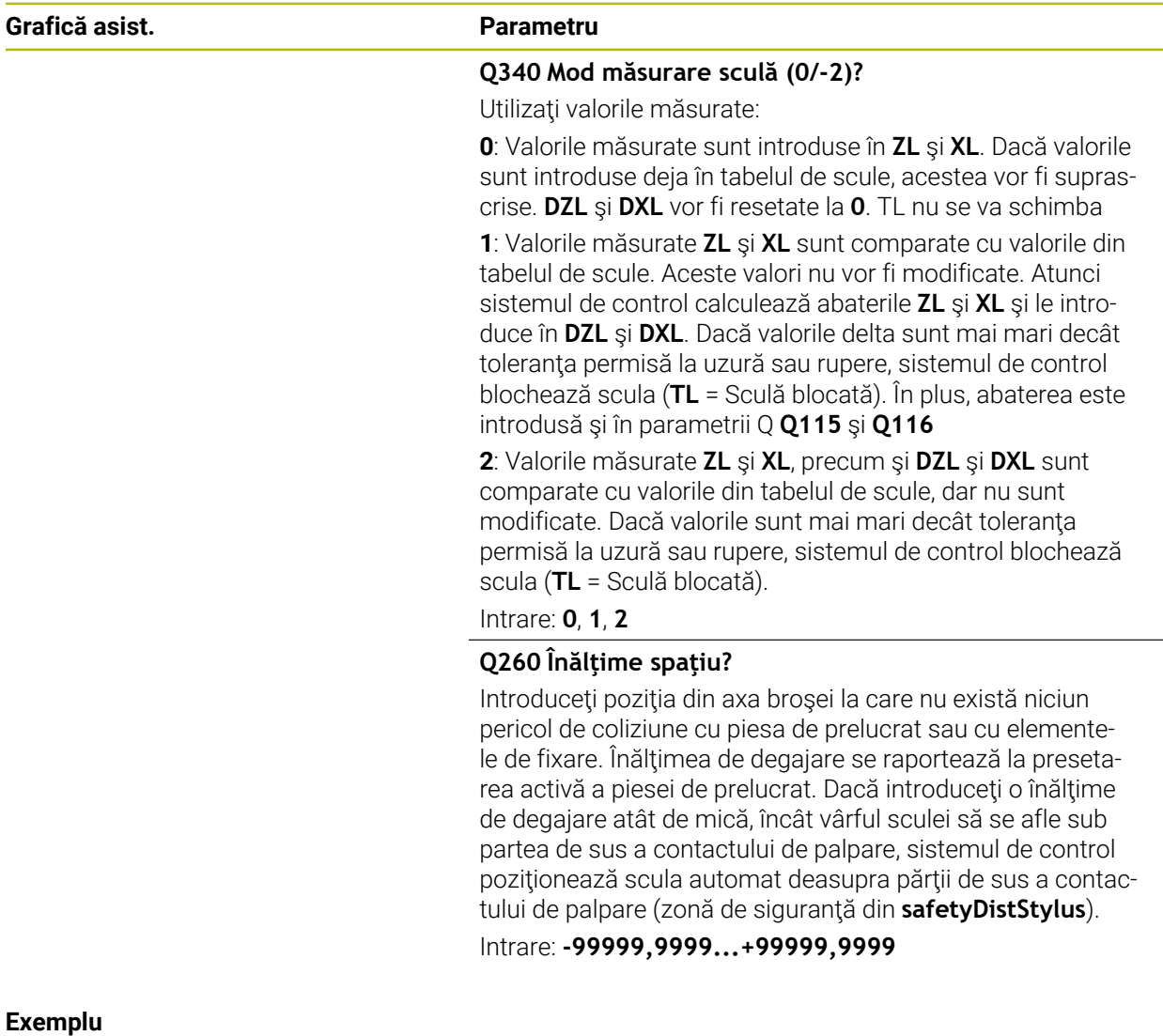

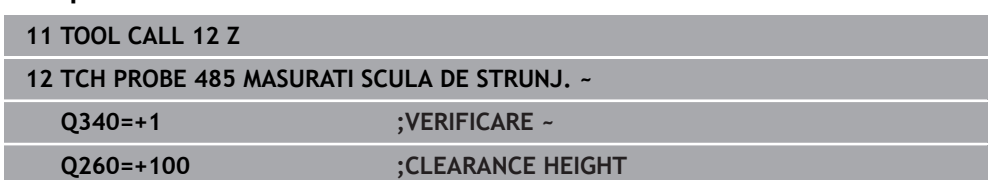

Ŧ

<span id="page-1992-0"></span>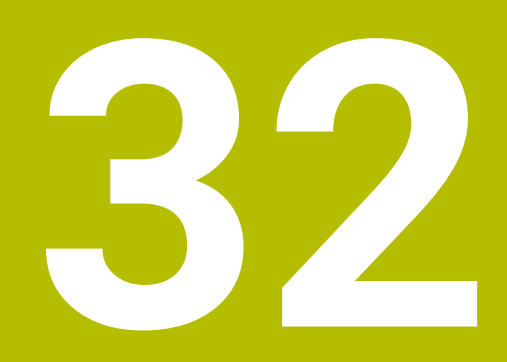

**Aplicația MDI**

# **Aplicaţie**

Aplicația **MDI** vă permite să executați blocuri NC individuale în afara contextului unui program NC (de ex., **PLANE RESET**). Când apăsați tasta **NC Start**, sistemul de control va executa blocurile NC separat.

De asemenea, puteți crea un program NC pas cu pas. Sistemul de control memorează informațiile programului pentru fiecare mod în parte.

#### **Subiecte corelate**

- Crearea programelor NC
- **Mai multe informaţii:** ["Noțiuni fundamentale de programare", Pagina 217](#page-216-0)
- Executarea programelor NC **Mai multe informaţii:** ["Rulare program", Pagina 2015](#page-2014-0)

# **Descrierea funcţiilor**

Dacă efectuați programarea utilizând unitatea de măsură în milimetri, sistemul de control va utiliza în mod implicit programul NC **\$mdi.h**. Dacă efectuați programarea utilizând unitatea de măsură în inchi, sistemul de control va utiliza în mod implicit programul NC **\$mdi\_inch.h**.

| 挂<br>: Program                                                             | $\cap$ $\mathbb{R}$ $\mathbb{R}$ 100% Q<br>$\alpha$<br>፼<br>□                                                                    |
|----------------------------------------------------------------------------|----------------------------------------------------------------------------------------------------|
| PGM<br><b>MM</b><br>1 TOOL MILL_D10                                        | TNC:\nc_prog\\$mdi.h<br>₩<br><b>0 BEGIN PGM SMDI MM</b><br>1 TOOL CALL "MILL D10 ROUGH" Z S12000 F1000                           |
| $2 \frac{100L}{2}$<br><b>TOUCH PF</b><br>$5 \frac{\text{PGM}}{\text{END}}$ | 2 TOOL CALL "TOUCH PROBE" Z S75<br>3 FIXTURE SELECT "TNC: \nc prog\nc doc\Fixture\2<br>4 FIXTURE RESET ALL<br>5 END PGM \$MDI MM |
|                                                                            |                                                                                                    |
|                                                                            |                                                                                                    |
|                                                                            |                                                                                                    |

Spațiul de lucru **Program** din aplicația **MDI**

Aplicația **MDI** oferă următoarele spații de lucru:

**GPS** (opțiunea 44)

**Mai multe informaţii:** ["Setări de program globale \(GPS, opțiunea 44\)",](#page-1258-0) [Pagina 1259](#page-1258-0)

- **Ajutor**
- **Poziți**

**[Mai multe informaţii:](#page-166-0)** "Poziți", Pagina 167

**Program**

**Mai multe informaţii:** ["Spațiul de lucru Program", Pagina 221](#page-220-0)

**Simulare**

**Mai multe informatii:** "Simulare Spatiu de lucru", Pagina 1589

- **Stare Mai multe informaţii:** ["Spațiul de lucru Stare", Pagina 175](#page-174-0)
- **Tastatură Mai multe informaţii:** ["Tastatura virtuală a barei de comenzi", Pagina 1560](#page-1559-0)

### **Butoane**

În aplicația **MDI**, bara de funcții oferă următoarele butoane:

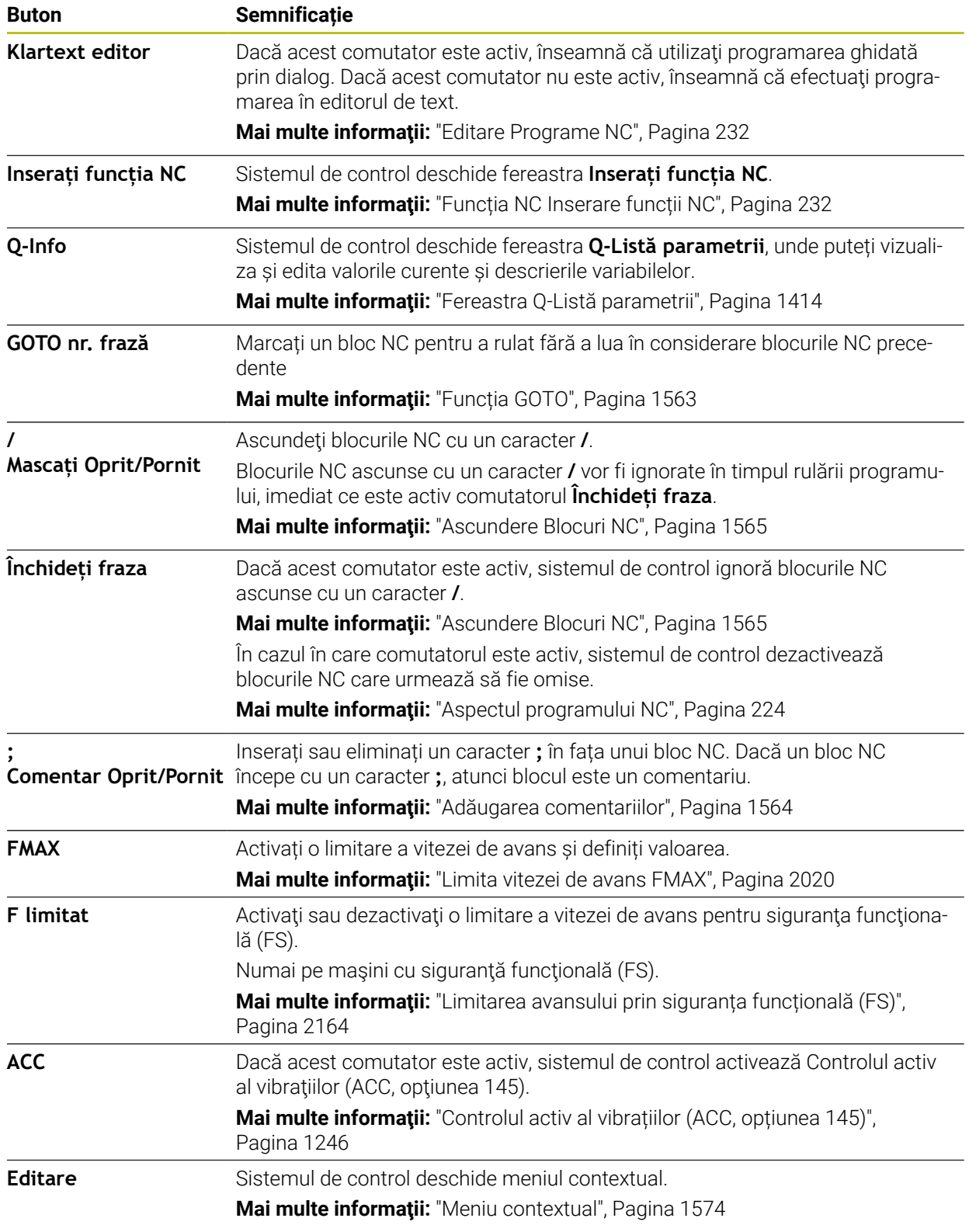

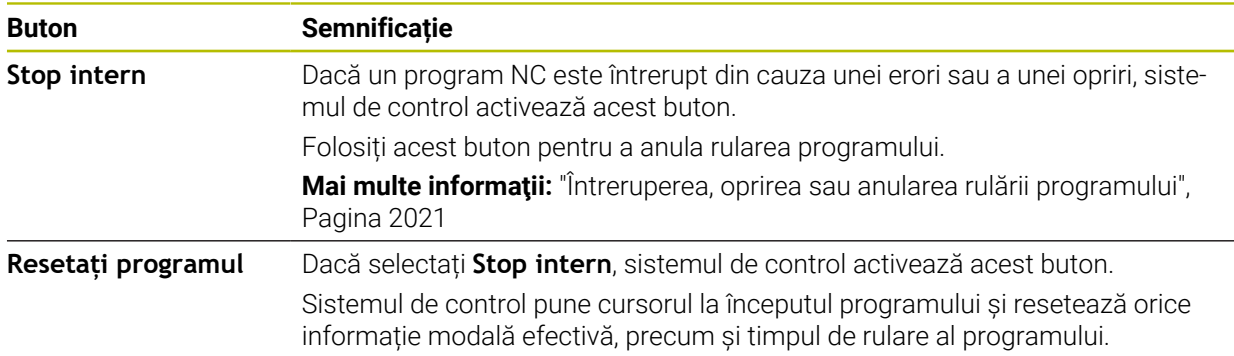

### **Informații program pentru fiecare mod în parte**

În aplicația **MDI**, rulați întotdeauna blocurile NC în modul **Bloc unic**. După ce sistemul de control a executat un bloc NC, se consideră că rularea programului este întreruptă.

**Mai multe informaţii:** ["Întreruperea, oprirea sau anularea rulării programului",](#page-2020-0) [Pagina 2021](#page-2020-0)

Numerele de blocuri ale tuturor blocurilor NC pe care le-ați executat succesiv sunt afișate cu verde.

În această stare, sistemul de control salvează următoarele date:

- Ultima sculă care a fost apelată
- Transformările coordonatei curente (de ex., decalarea originii, rotirea, oglindirea)
- Coordonatele ultimului centru de cerc definit

# **Note**

# *ANUNŢ*

#### **Pericol de coliziune!**

Anumite interacțiuni manuale pot duce la pierderea de către sistemul de control a informațiilor despre program aplicate pentru fiecare mod în parte (de ex., referința contextuală). Pierderea acestei referințe contextuale poate avea drept rezultat mișcări neașteptate și nedorite. Există risc de coliziune pe durata operației ulterioare de prelucrare!

- Nu efectuați următoarele interacțiuni:
	- Deplasarea cursorului la un alt bloc NC
	- Comanda de salt **GOTO** la un alt bloc NC
	- Editarea unui bloc NC
	- Modificarea valorilor variabilelor utilizând tasta soft fereastra **Q-Listă parametrii**
	- Schimbarea modului de operare
- Restabilirea referinței contextuale prin repetarea blocurilor NC necesare
- În aplicația **MDI**, puteți crea și executa programe NC pas cu pas. Apoi, puteți utiliza **Salvare ca** pentru a salva conținutul curent cu un alt nume de fișier.
- Următoarele funcții nu sunt disponibile în aplicația **MDI**:
	- Apelarea unui program NC cu **PGM CALL**, **SEL PGM** sau **CALL SELECTED PGM**
	- Rularea de test în spațiul de lucru **Simulare**
	- **Deplasare manuală** și **Deplasare la poziție** în timp ce rularea programului este întreruptă
	- Funcția **Derul fraze**

<span id="page-1998-0"></span>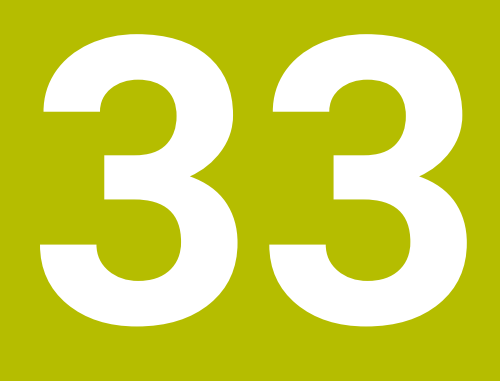

**Prelucrarea meselor mobile și listele de sarcini**

# **33.1 Noțiuni fundamentale**

6

Consultaţi manualul maşinii.

Gestionarea tabelului mesei mobile este o funcție dependentă de mașină. Intervalul standard de funcționare este descris mai jos.

Tabelele mesei mobile (**.p**) sunt utilizate în principal pentru centre de prelucrare cu schimbătoare de mese mobile. Tabelele mesei mobile apelează diferite mese mobile (PAL), opţional elemente de fixare (FIX) şi programele NC asociate (PGM). Tabelele mesei mobile activează toate presetările și tabelele de origini definite.

În absența unui schimbător de mese mobile, puteți utiliza tabelele de mese mobile pentru a rula programele NC cu presetări diferite printr-o singură apăsare a tastei **NC Start**. Acest tip de utilizare este denumit și listă de sarcini.

Prelucrarea orientată pe sculă este posibilă cu tabelele de mese mobile și cu listele de sarcini. Sistemul de control va reduce numărul de schimbări ale sculei, reducând astfel durata de prelucrare.

**Mai multe informații:** ["Prelucrare în funcție de sculă", Pagina 2009](#page-2008-0)

# <span id="page-1999-0"></span>**33.1.1 Contor de mese mobile**

Puteți să definiți un contor de mese mobile în sistemul de control. Acest lucru vă permite să definiți un număr variabil de piese produse, de exemplu în timpul prelucrării meselor mobile cu schimbarea automată a piesei de prelucrat.

În acest scop, definiți o valoare în coloana **TARGET** a tabelului de mese mobile. Sistemul de control repetă programele NC ale acestei mese mobile până când este atinsă valoarea nominală.

În mod implicit, fiecare program NC care a fost executat crește valoarea efectivă cu 1. De exemplu, dacă un program NC produce mai mult de o piesă de prelucrat, definiți valoarea în coloana **COUNT** a tabelului de mese mobile.

**Mai multe informaţii:** ["Tabel de mese mobile", Pagina 2117](#page-2116-0)

Sistemul de control afișează valoarea nominală definită și valoarea efectivă curentă din spațiul de lucru **Listă comenzi**.

**Mai multe informaţii:** ["Informații despre tabelul de mese mobile", Pagina 2001](#page-2000-0)

# <span id="page-1999-1"></span>**33.2 Spațiul de lucru Listă comenzi**

# **33.2.1 Noțiuni fundamentale**

# **Aplicaţie**

În spațiul de lucru **Listă comenzi**, puteți edita și executa tabele de mese mobile.

# **Subiecte corelate**

- Continutul unui tabel de mese mobile **Mai multe informaţii:** ["Tabel de mese mobile", Pagina 2117](#page-2116-0)
- Spațiul de lucru **Formular** pentru mese mobile **Mai multe informaţii:** ["Spațiul de lucru Formular pentru mese mobile",](#page-2007-0) [Pagina 2008](#page-2007-0)
- Prelucrarea în funcție de sculă **Mai multe informaţii:** ["Prelucrare în funcție de sculă", Pagina 2009](#page-2008-0)

#### **Descrierea funcţiilor**

În spațiul de lucru **Listă comenzi**, sistemul de control afișează rândurile individuale ale tabelului de mese mobile și starea.

**Mai multe informatii:** "Informatii despre tabelul de mese mobile", Pagina 2001

Dacă activați comutatorul **Editare**, butonul **Inserați fraza** va fi afișat în bara de acțiune și vă permite să inserați un nou rând de tabel.

**Mai multe informaţii:** ["Fereastra Inserați fraza", Pagina 2003](#page-2002-0)

Când deschideți un tabel de mese mobile în modul de operare **Programare** sau **Rulare program**, sistemul de control afișează automat spațiul de lucru **Listă comenzi**. Nu puteți închide acest spațiu de lucru.

#### <span id="page-2000-0"></span>**Informații despre tabelul de mese mobile**

Când deschideți un tabel de mese mobile, următoarele informații vor fi afișate în spațiul de lucru **Listă comenzi**.

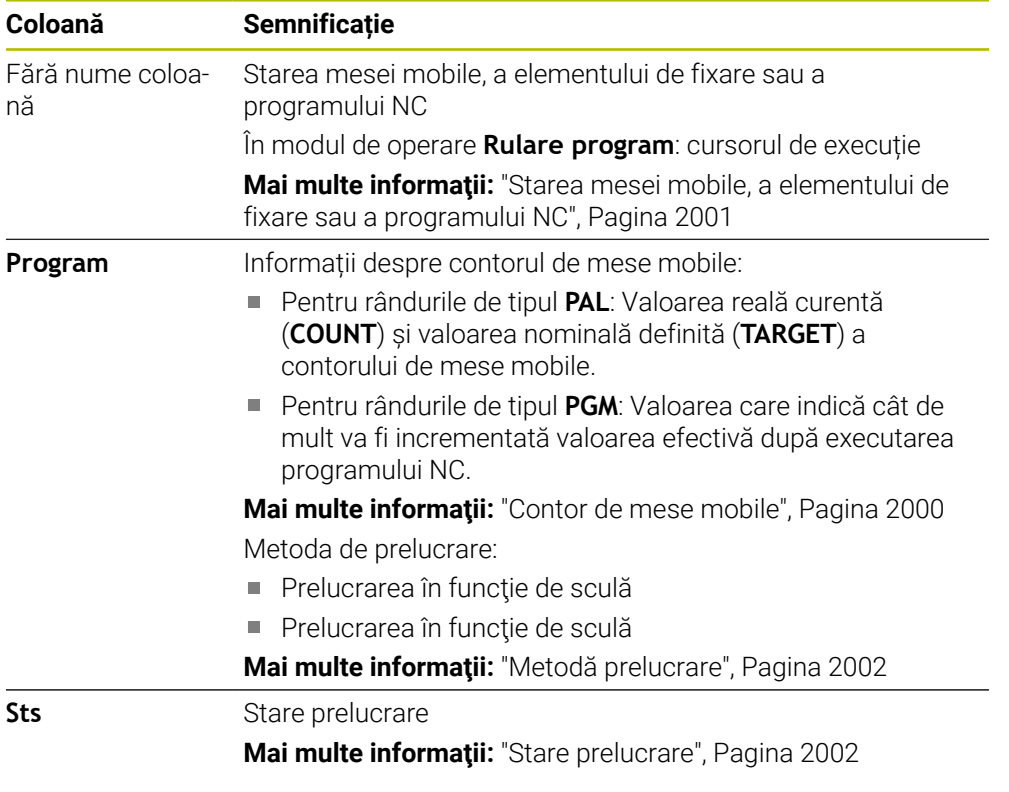

#### <span id="page-2000-1"></span>**Starea mesei mobile, a elementului de fixare sau a programului NC**

Sistemul de control utilizează următoarele pictograme pentru a afișa starea:

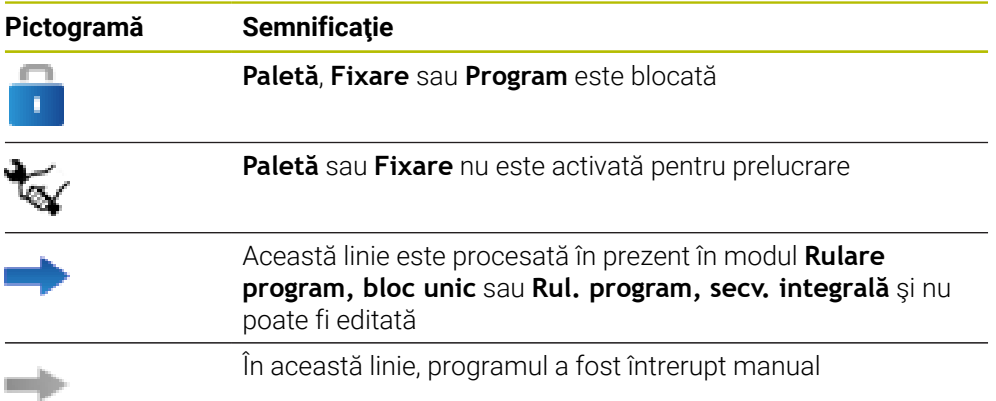

#### <span id="page-2001-0"></span>**Metodă prelucrare**

Sistemul de control utilizează următoarele pictograme pentru a afișa metoda de prelucrare:

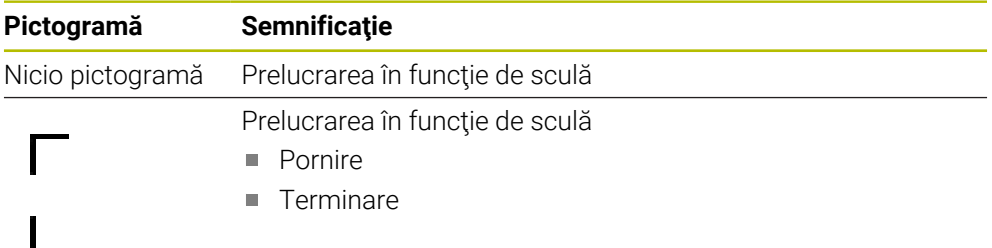

#### <span id="page-2001-1"></span>**Stare prelucrare**

Sistemul de control actualizează starea de prelucrare în timpul rulării programului. Sistemul de control utilizează următoarele pictograme pentru a afișa starea de prelucrare:

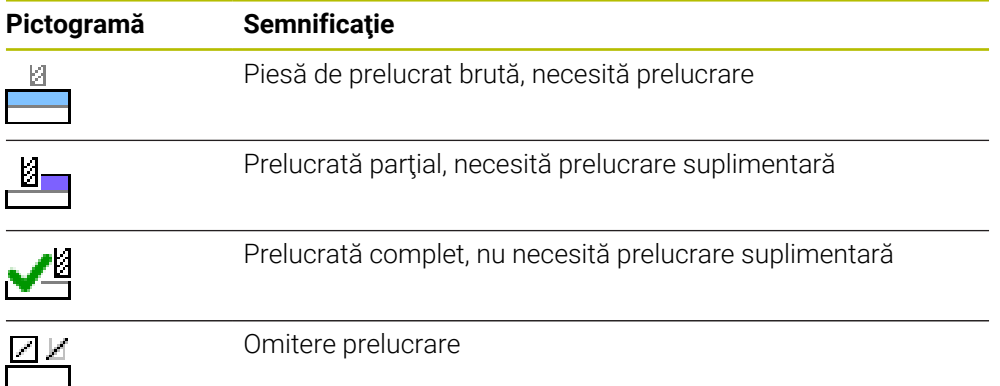

# <span id="page-2002-0"></span>**Fereastra Inserați fraza**

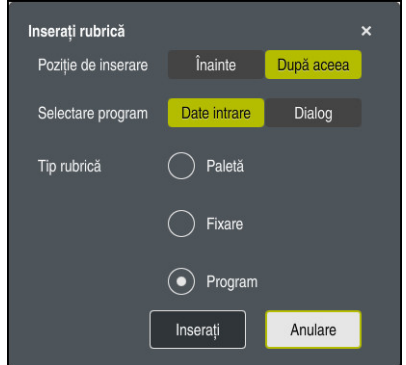

Fereastra **Inserați fraza** cu **Program** selectat

Fereastra **Inserați fraza** oferă următoarele setări:

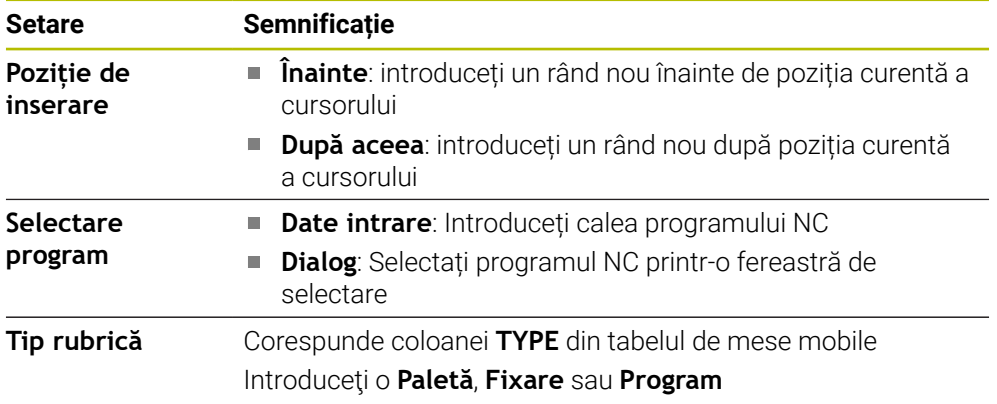

Puteți edita conținutul și setările unui rând în spațiul de lucru **Formular**.

**Mai multe informaţii:** ["Spațiul de lucru Formular pentru mese mobile", Pagina 2008](#page-2007-0)

#### **Modul de operare Rulare program**

Puteți deschide spațiul de lucru **Program** în plus față de spațiul de lucru **Listă comenzi**. După ce ați selectat un rând de tabel cu un program NC, sistemul de control afișează conținutul programului în spațiul de lucru **Program**.

Sistemul de control utilizează cursorul de execuție pentru a indica rândul de tabel care este marcat pentru execuție sau este în curs de execuție.

Utilizați butonul **GOTO cursor** pentru a muta cursorul de execuție la rândul selectat în prezent din tabelul de mese mobile.

**Mai multe informaţii:** ["Pornire la mijlocul programului pentru orice bloc NC",](#page-2003-0) [Pagina 2004](#page-2003-0)

# <span id="page-2003-0"></span>**Pornire la mijlocul programului pentru orice bloc NC**

Pentru a efectua o scanare a blocului pentru pornirea la mijlocul programului la un bloc NC:

- Deschideți tabelul de mese mobile în modul de operare **Rulare program**
- Deschideți spațiul de lucru **Program**
- ▶ Selectați rândul de tabel cu programul NC dorit
	- Selectați **GOTO cursor**
		- Sistemul de control marchează rândul de tabel cu cursorul de execuție.
		- Sistemul de control afișează conținutul programului NC în spațiul de lucru **Program**.
		- ▶ Selectati blocul NC dorit

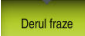

GOTO cursor

- Selectați **Derul fraze**
- Sistemul de control deschide fereastra **Derul fraze** care afișează valorile blocului NC.
- 口
- Apăsați tasta **NC Start**
- Sistemul de control începe scanarea blocului.

### **Note**

- După ce ați deschis un tabel de mese mobile în modul de operare **Rulare program**, nu mai puteți edita acest tabel de mese mobile în modul de operare **Programare**.
- În parametrul mașinii **editTableWhileRun** (nr. 202102), producătorul mașinii definește dacă vi se va permite să editați tabelul de mese mobile în timpul rulării programului.
- În parametrul mașinii **stopAt** (nr. 202101), producătorul mașinii definește momentul în care sistemul de control oprește rularea programului în timpul executării unui tabel de mese mobile.
- În parametrul opțional al mașinii **resumePallet** (nr. 200603), producătorul mașinii definește dacă sistemul de control va continua execuția programului după un mesaj de eroare.
- Parametrul optional al mașinii **failedCheckReact** (nr. 202106) vă permite să definiți dacă sistemul de control verifică apelările incorecte ale sculelor sau programelor.
- Parametrul opțional al mașinii **failedCheckImpact** (nr. 202107) vă permite să definiti dacă sistemul de control omite programul NC, elementul de fixare sau masa mobilă după o apelare incorectă a sculei sau programului.

# **33.2.2 Managerul de grupuri de procese (opțiunea 154)**

# **Aplicaţie**

**Batch Process Manager** vă permite să planificați comenzi de producție pe o mașinăunealtă.

Opțiunea software Managerul de grupuri de procese permite sistemului de control să afișeze următoarele informații suplimentare în spațiul de lucru **Listă comenzi**:

- Intervalele de timp la care sunt necesare intervenții manuale pe mașină
- Timpul de rulare a programelor NC
- **Disponibilitatea sculelor**
- Dacă programul NC nu are erori

#### **Subiecte corelate**

- Spațiul de lucru **Listă comenzi Mai multe informaţii:** ["Spațiul de lucru Listă comenzi", Pagina 2000](#page-1999-1)
- Editarea unui tabel de mese mobile în spațiul de lucru **Formular Mai multe informatii:** "Spatiul de lucru Formular pentru mese mobile", [Pagina 2008](#page-2007-0)
- Conținutul tabelului de mese mobile **Mai multe informaţii:** ["Tabel de mese mobile", Pagina 2117](#page-2116-0)

### **Cerinţe**

- Optiune software 22: Gestionarea meselor mobile
- Optiune software 154: Managerul de grupuri de procese Managerul grupurilor de procese reprezintă o extindere a funcției de gestionare a meselor mobile. Managerul grupurilor de procese vă oferă toate funcțiile disponibile în spațiul de lucru **Listă comenzi**.
- Testul de utilizare a sculei este activ Funcția de testare a utilizării sculei trebuie activată și comutată pentru a vă asigura că primiţi toate informaţiile!

**Mai multe informaţii:** ["Setări canal", Pagina 2172](#page-2171-0)

### **Descrierea funcţiilor**

|                                   |         | Următorul man. Intervenție: |                                 |            |                   |  |       |                |  |  |
|-----------------------------------|---------|-----------------------------|---------------------------------|------------|-------------------|--|-------|----------------|--|--|
| 3m 10s                            |         |                             |                                 |            |                   |  |       |                |  |  |
| Sunt necesare intervenții manuale |         |                             |                                 | Obiect     |                   |  |       | Timp           |  |  |
| Scula nu este în magazie          |         |                             | NC SPOT DRILL D16 (205)         |            |                   |  | 09:52 |                |  |  |
| Scula nu este în magazie          |         |                             | $\mathbf{2}$<br>DRILL_D16 (235) |            |                   |  | 09:52 |                |  |  |
| Scula nu este în magazie          |         |                             | NC_SPOT_DRILL_D16 (205)         |            |                   |  | 09:56 |                |  |  |
|                                   | Program |                             | Durată                          | Stårsit    | Punct de ref. Scl |  | Pgm   | <b>Sts</b>     |  |  |
| Paletă:<br>→<br>╕                 |         | 16m 20s                     |                                 |            |                   |  |       |                |  |  |
| Haus_house.h                      |         | 4m 5s                       |                                 | 09:53      |                   |  |       | ≝              |  |  |
| Haus house.h                      |         | 4m <sub>5s</sub>            |                                 | 09:57      |                   |  |       | ≞              |  |  |
| Haus house.h                      |         | 4m 5s                       |                                 | 3<br>10:01 |                   |  |       | $\frac{13}{2}$ |  |  |
| L Haus house.h                    |         | 4m 5s                       |                                 | 10:05      |                   |  |       | ≞              |  |  |
| TNC:\nc_prog\RESET.H              |         | 0s                          |                                 | 10:05      |                   |  |       | ≝              |  |  |

Spațiul de lucru **Listă comenzi** cu **Batch Process Manager** (opțiunea 154)

Când este activat Managerul de grupuri de procese, spațiul de lucru **Listă comenzi** oferă următoarele zone:

- 1 Bara de informații despre fișier În bara de informații despre fișier, sistemul de control afișează calea tabelului de mese mobile.
- 2 Informații despre intervențiile manuale necesare
	- Durata până la următoarea intervenție manuală
	- Tipul de intervenție
	- Obiect afectat
	- Ora intervenției manuale
- 3 Informații despre tabelul de mese mobile și starea acestuia **Mai multe informaţii:** ["Informații despre tabelul de mese mobile",](#page-2006-0)
- [Pagina 2007](#page-2006-0) 4 Bara de acțiune

Dacă este activ comutatorul **Editare**, puteţi adăuga un rând nou.

Dacă este activ comutatorul **Editare**, puteţi utiliza caracteristica Monitorizarea dinamică a coliziunilor (DCM) (opţiunea 40) pentru a verifica toate programele NC ale tabelului de mese mobile din modul de operare **Rulare program**.

#### <span id="page-2006-0"></span>**Informații despre tabelul de mese mobile**

Când deschideți un tabel de mese mobile, următoarele informații sunt afișate în spațiul de lucru **Listă comenzi**:

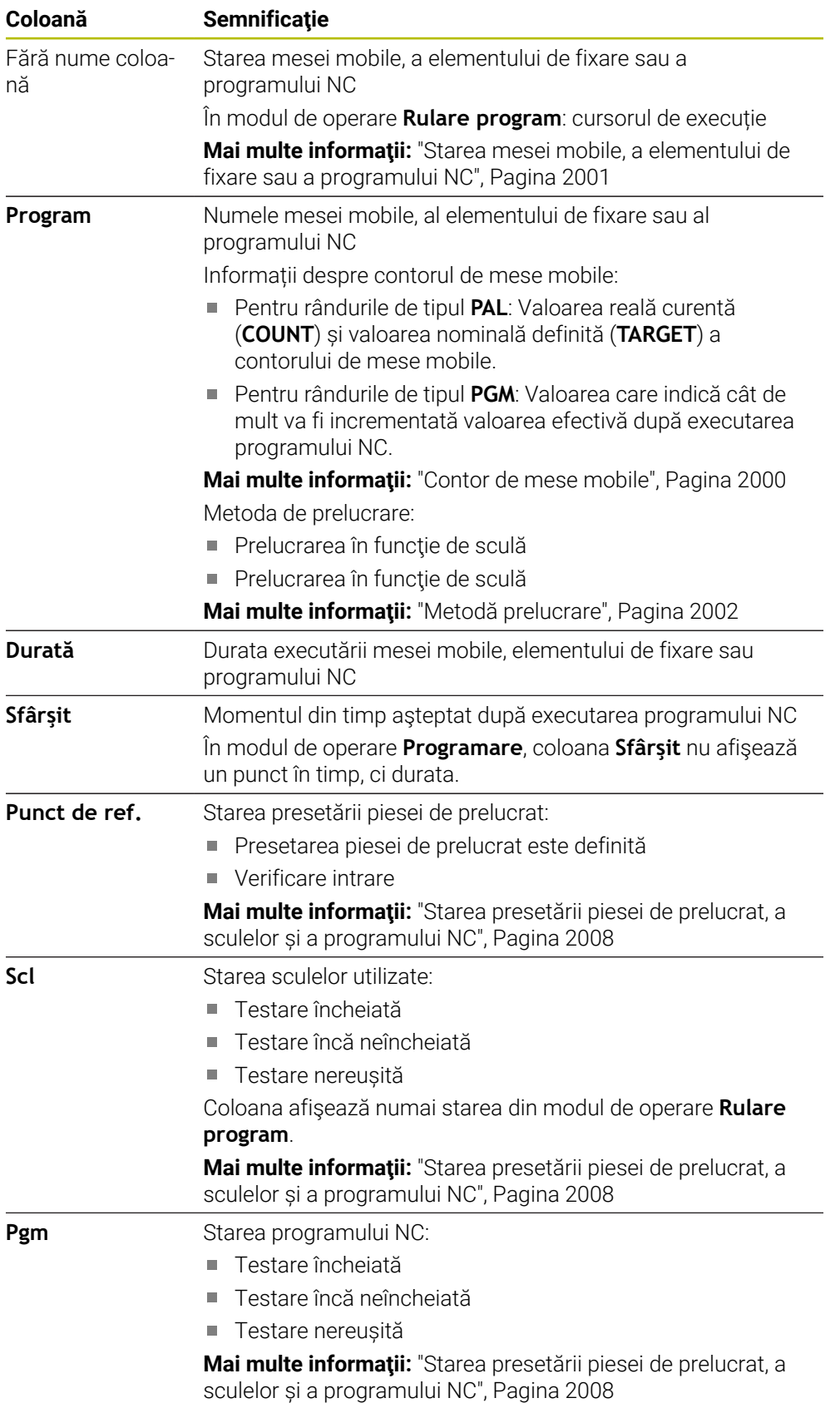

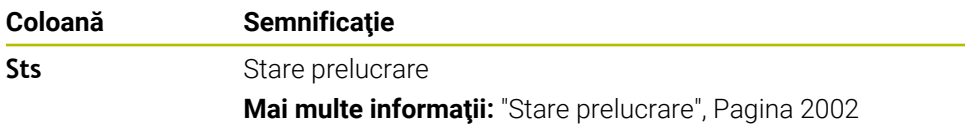

#### <span id="page-2007-1"></span>**Starea presetării piesei de prelucrat, a sculelor și a programului NC**

Sistemul de control afișează starea utilizând următoarele pictograme:

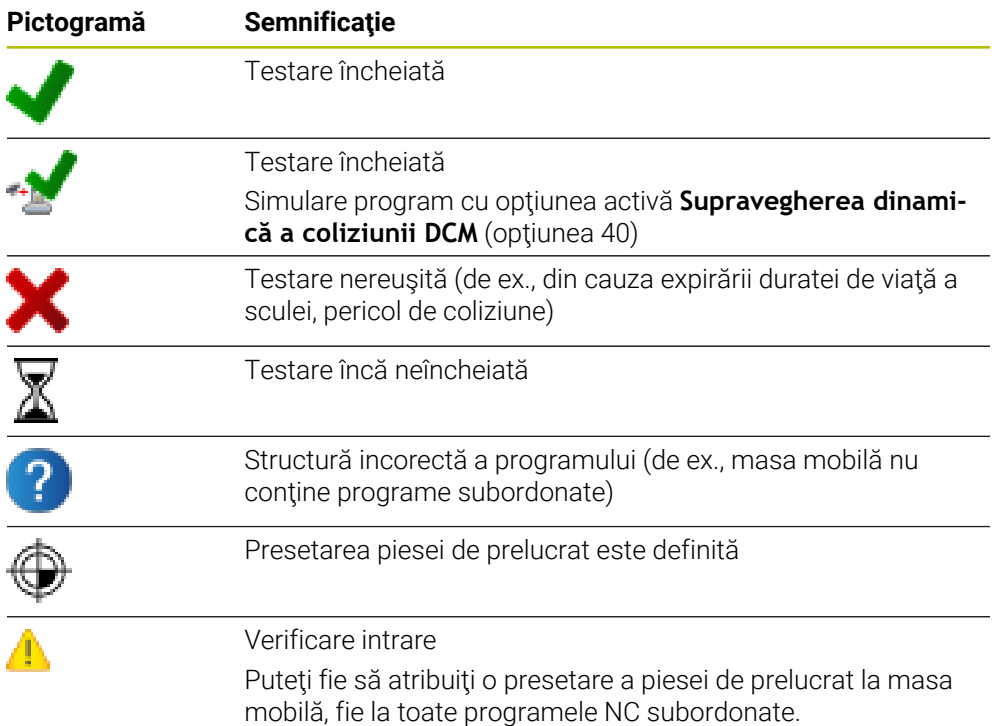

### **Notă**

Dacă editați lista de sarcini, starea Verificare coliziuni finalizată  $\blacktriangleright$ este resetată la Verificare finalizată<sup>/</sup>

# <span id="page-2007-0"></span>**33.3 Spațiul de lucru Formular pentru mese mobile**

#### **Aplicaţie**

În spațiul de lucru **Formular**, sistemul de control afișează conținutul tabelului de mese mobile pentru rândul selectat.

#### **Subiecte corelate**

- Spațiul de lucru **Listă comenzi Mai multe informaţii:** ["Spațiul de lucru Listă comenzi", Pagina 2000](#page-1999-1)
- Conținutul tabelului de mese mobile **Mai multe informaţii:** ["Tabel de mese mobile", Pagina 2117](#page-2116-0)
- Prelucrarea în funcție de sculă **Mai multe informaţii:** ["Prelucrare în funcție de sculă", Pagina 2009](#page-2008-0)

# **Descrierea funcţiilor**

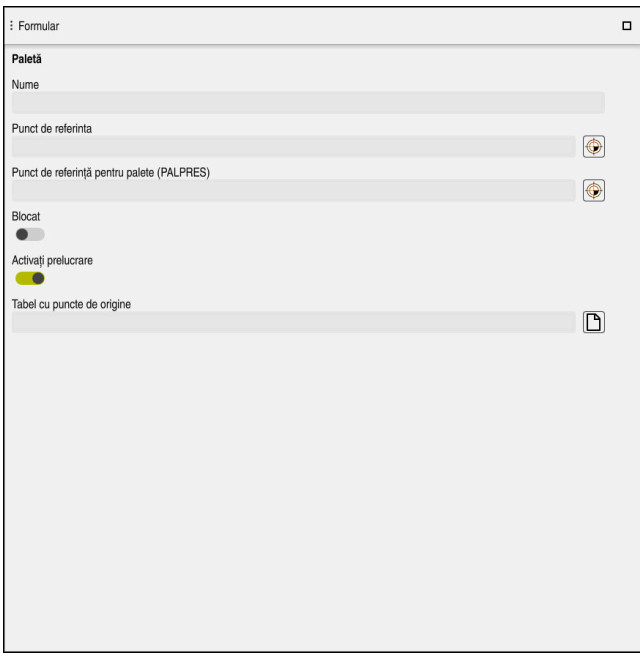

Spațiul de lucru **Formular** cu conținutul unui tabel de mese mobile

Un tabel de mese mobile poate avea următoarele tipuri de rânduri:

- **Paletă**
- **Fixare**
- **Program**

În spațiul de lucru **Formular**, sistemul de control afișează conținutul tabelului de mese mobile. Sistemul de control afișează conținutul relevant pentru tipul respectiv al rândului selectat.

Puteți edita setările în spațiul de lucru **Formular** sau în modul de operare **Tabeluri**. Sistemul de control sincronizează conținutul.

În mod implicit, numele coloanelor din tabel sunt utilizate pentru a desemna opțiunile de setări din formular.

Comutatoarele furnizate în formular corespund următoarelor coloane de tabel:

- Comutatorul **Blocat** corespunde coloanei **LOCK**
- Comutatorul **Activați prelucrare** corespunde coloanei **LOCATION**

Dacă sistemul de control afișează o pictogramă lângă câmpul de introducere, este disponibilă o fereastră de selectare pentru selectarea conținutului

Spațiul de lucru **Formular** poate fi selectat pentru tabelele de mese mobile din modul de operare **Programare** sau **Rulare program**.

# <span id="page-2008-0"></span>**33.4 Prelucrare în funcție de sculă**

# **Aplicaţie**

Prelucrarea orientată pe sculă vă permite să prelucraţi împreună mai multe piese de prelucrat, chiar şi pe o maşină fără schimbător de mese mobile, ceea ce reduce duratele de schimbare a sculelor. Astfel, puteţi utiliza funcţia de gestionare a meselor mobile chiar şi pe maşini fără schimbător de mese mobile.

#### **Subiecte corelate**

- Continutul tabelului de mese mobile **Mai multe informaţii:** ["Tabel de mese mobile", Pagina 2117](#page-2116-0)
- Scanarea blocului pentru pornirea la mijlocul programului într-un tabel de mese mobile

**Mai multe informaţii:** ["Scanarea blocului în tabelele de mese mobile",](#page-2032-0) [Pagina 2033](#page-2032-0)

### **Cerinţe**

- Optiune software 22: Gestionarea meselor mobile
- Macroinstrucțiune pentru schimbarea sculelor pentru prelucrarea în funcție de sculă
- Coloana **METHOD** cu valorile **TO** sau **TCO**
- **Programe NC cu scule identice**

Sculele utilizate trebuie să fie, cel puțin parțial, aceleași scule.

- Coloana **W-STATUS** cu valorile **BLANK** sau **INCOMPLETE**
- Programele NC nu trebuie să conțină următoarele funcții:
	- **FUNCTION TCPM** sau **M128** (opțiunea 9) **Mai multe informaţii:** ["Compensarea unghiului de înclinare a sculei cu](#page-1142-0) [FUNCTION TCPM \(opţiunea 9\)", Pagina 1143](#page-1142-0)
	- **M144** (opțiunea 9)

**Mai multe informaţii:** ["Factorizarea abaterii sculei în calcule cu M144](#page-1397-0) [\(opțiunea 9\)", Pagina 1398](#page-1397-0)

**M101**

**Mai multe informaţii:** ["Introducerea automată a unei scule de schimb cu](#page-1402-0) [M101", Pagina 1403](#page-1402-0)

**M118**

**Mai multe informaţii:** ["Activarea suprapunerii cu roata de mână cu M118",](#page-1381-0) [Pagina 1382](#page-1381-0)

Schimbarea presetării de mese mobile

**Mai multe informaţii:** ["Tabel de presetări pentru mese mobile", Pagina 2013](#page-2012-0)

#### **Descrierea funcţiilor**

Următoarele coloane ale tabelului de mese mobile se aplică prelucrării în funcţie de sculă:

- **STARE W**
- **METHOD**
- **CTID**
- De la **SP-X** până la **SP-W**

Puteți introduce poziții de siguranță pentru axe. Sistemul de control abordează aceste poziţii numai dacă producătorul maşinii-unelte le procesează în macrocomenzile NC.

**Mai multe informaţii:** ["Tabel de mese mobile", Pagina 2117](#page-2116-0)

În spațiul de lucru **Listă comenzi**, puteți activa sau dezactiva prelucrarea în funcție de sculă pentru fiecare program NC prin intermediul meniului contextual. Acest lucru va determina, de asemenea, actualizarea de către sistemul de control a coloanei **METHOD**.

Mai multe informatii: ["Meniu contextual", Pagina 1574](#page-1573-0)

### **Ordinea prelucrării orientate pe sculă**

- 1 Intrarea TO sau CTO arată sistemului de control că prelucrarea orientată pe sculă este validă dincolo de aceste linii ale tabelului de mese mobile
- 2 Sistemul de control execută programul NC cu intrarea TO până la TOOL CALL
- 3 STAREA W se schimbă de la PIESĂ BRUTĂ la INCOMPLETĂ, iar sistemul de control introduce o valoare în câmpul CTID
- 4 Sistemul de control execută toate programele NC cu intrarea CTO până la TOOL CALL
- 5 Sistemul de control utilizează scula următoare pentru următorii paşi de prelucrare, dacă se aplică una dintre următoarele situaţii:
	- Următoarea linie din tabel conține intrarea PAL.
	- Următoarea linie din tabel conține intrarea TO sau PAL.
	- Există intrări în tabel care nu conţin încă intrarea ENDED sau EMPTY
- 6 Sistemul de control actualizează intrarea în câmpul CTID cu fiecare operaţie de prelucrare
- 7 Dacă toate liniile grupului conţin intrarea ENDED, sistemul de control procesează următoarele câteva linii în tabelul de mese mobile

### **Scanarea blocului pentru pornirea la mijlocul programului**

Puteți, de asemenea, reveni la un tabel de mese mobile după o întrerupere. Sistemul de control afişează linia şi blocul NC la care a apărut întreruperea.

Sistemul de control salvează informațiile de pornire la mijlocul programului în coloana **CTID** din tabelul de mese mobile.

Interogarea blocurilor din tabelul de mese mobile este orientată pe sculă.

După o scanare de bloc, sistemul de control poate relua prelucrarea orientată pe sculă dacă metoda de prelucrare orientată pe sculă TO şi CTO este definită pe următoarele rânduri.

**Mai multe informaţii:** ["Tabel de mese mobile", Pagina 2117](#page-2116-0)

Următoarele funcții necesită atenție specială, îndeosebi pentru pornirea la mijlocul programului:

- Schimbarea stărilor mașinii cu o funcție auxiliară (de ex. M13)
- Scrierea în configurație (de ex. CINEMATICĂ DE SCRIERE)
- Comutare interval avans transversal
- Ciclul **32**
- Ciclul **800**
- Înclinarea planului de lucru

#### **Note**

# *ANUNŢ*

#### **Pericol de coliziune!**

Nu toate tabelele de mese mobile și programele NC sunt adecvate pentru prelucrarea orientată pe sculă. Cu prelucrarea orientată pe sculă, sistemul de control nu mai execută programele NC încontinuu, ci le împarte la apelările sculei. Împărțirea programelor NC permite funcțiilor care nu au fost resetate să ie aplicate independent de programe (stările maşinii) Aceasta duce la pericol de coliziune în timpul prelucrării!

- ► Luați în considerare limitările menționate
- Adaptaţi tabelele de mese mobile şi programele NC la prelucrarea orientată pe sculă
	- Reprogramați informațiile despre program după fiecare sculă în fiecare program NC (de ex. **M3** sau **M4**).
	- Resetați funcțiile speciale și funcțiile auxiliare înainte de fiecare sculă în fiecare program NC (de exemplu., **Tilt the working plane** sau **M138**)
- ► Testati cu atentie tabelul de mese mobile și programele NC asociate în modul de operare **Rulare program, bloc unic**
- Dacă doriți să porniți din nou prelucrarea, schimbați STAREA W la PIESĂ BRUTĂ sau ștergeți intrarea anterioară.

#### **Note pornire la mijlocul programului**

- Intrarea din câmpul CTID rămâne în acel loc timp de două săptămâni. După această perioadă, pornirea la mijlocul programului nu mai este posibilă.
- Nu schimbați și nu ștergeți intrarea în câmpul CTID.
- Datele din câmpul CTID devin valide după o actualizare software.
- Sistemul de control salvează numerele de presetări pentru pornirea la mijlocul programului. Dacă schimbaţi această presetare, este decalată şi prelucrarea.
- Pornirea la mijlocul programului nu mai este posibilă după editarea unui program NC în cadrul prelucrării orientate pe sculă.

# <span id="page-2012-0"></span>**Aplicaţie**

Presetările mesei mobile sunt o modalitate facilă de a compensa, de ex., diferenţele mecanice între mesele mobile individuale.

Producătorul mașinii definește tabelul de presetări pentru mese mobile.

#### **Subiecte corelate**

- Conținutul tabelului de mese mobile **Mai multe informatii:** ["Tabel de mese mobile", Pagina 2117](#page-2116-0)
- Gestionarea presetărilor pentru piesa de prelucrat **Mai multe informaţii:** ["Gestionare presetări", Pagina 1060](#page-1059-0)

### **Descrierea funcţiilor**

Dacă este activă presetare de mese mobile, presetarea piesei de prelucrat se raportează la aceasta.

În coloana **PALPRES** din tabelul de mese mobile, puteți introduce presetarea corespunzătoare a mesei mobile pentru o masă mobilă.

Puteţi, de asemenea, să aliniaţi complet sistemul de coordonate la masa mobilă, de ex., prin pozitionarea presetării mesei mobile în centrul unui turn de fixare.

Dacă este activă o presetare a mesei mobile, presetarea piesei de prelucrat este raportată la aceasta. Puteți verifica presetarea mesei mobile active și valorile definite în aplicația **Setare**.

**Mai multe informaţii:** ["Funcțiile palpatorului în modul de operare Manual",](#page-1612-0) [Pagina 1613](#page-1612-0)

### **Notă**

# *ANUNŢ*

#### **Pericol de coliziune!**

În ciuda unei rotații de bază bazate pe presetarea mesei mobile active, sistemul de control nu afișează o pictogramă în afișajul de stare. Există risc de coliziune în timpul tuturor mișcărilor succesive ale axelor!

- Verificați mișcările de avans transversal ale mașinii
- Utilizați presetările pentru mese mobile împreună cu mesele mobile

Dacă se modifică presetarea mesei mobile, trebuie să resetați presetarea piesei de lucru.

**Mai multe informaţii:** ["Setarea manuală a unei presetări", Pagina 1063](#page-1062-0)

<span id="page-2014-0"></span>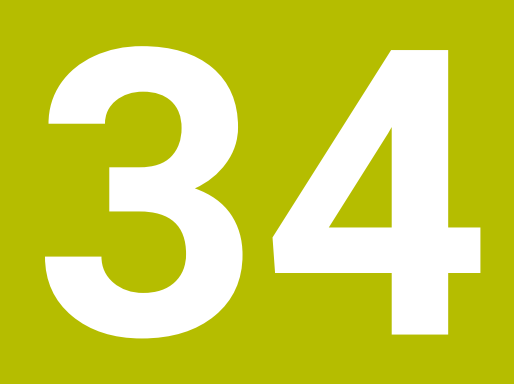

# **Rulare program**

# **34.1 Modul de operare Rulare program**

# **34.1.1 Noțiuni fundamentale**

# **Aplicaţie**

În modul de operare **Rulare program**, produceți piese de prelucrat prin executarea de către sistemul de control a programelor NC fie a unui bloc la un moment dat, fie în secvență completă.

De asemenea, în acest mod de operare, executați tabele de mese mobile .

#### **Subiecte corelate**

- Executarea blocurilor NC individuale în aplicația **MDI Mai multe informaţii:** ["Aplicația MDI", Pagina 1993](#page-1992-0)
- Crearea programelor NC **Mai multe informaţii:** ["Noțiuni fundamentale de programare", Pagina 217](#page-216-0)
- Tabele mese mobile

**Mai multe informaţii:** ["Prelucrarea meselor mobile și listele de sarcini",](#page-1998-0) [Pagina 1999](#page-1998-0)

# *ANUNŢ*

#### **Atenție: Pericol din cauza fișierelor manipulate!**

Dacă executați programele NC direct de pe o unitate de rețea sau un dispozitiv USB, nu aveți niciun control dacă programul NC a fost modificat sau manipulat. În plus, viteza rețelei poate încetini executarea programului NC. Drept urmare, pot apărea mișcări sau coliziuni nedorite ale mașinii.

Copiați programul NC și toate fișierele apelate în unitatea **TNC:**
## **Descrierea funcţiilor**

 $\mathbf i$ 

Următoarele informații se aplică, de asemenea, tabelelor de mese mobile și listelor de sarcini .

Când selectați un nou program NC sau când un program NC a fost executat complet, cursorul se află la începutul programului.

Dacă doriți să începeți prelucrarea la un alt bloc NC, trebuie mai întâi să selectați blocul NC dorit utilizând funcția **Derul fraze**.

**Mai multe informaţii:** ["Scanarea blocului pentru pornirea la mijlocul programului",](#page-2026-0) [Pagina 2027](#page-2026-0)

În mod implicit, sistemul de control execută programele NC în modul Secvență completă după ce a fost apăsată tasta **NC Start**. În acest mod, sistemul de control execută un program NC în mod continuu până la sfârșitul acestuia sau până la o întrerupere manuală sau programată.

În modul **Bloc unic**, executați separat fiecare bloc NC apăsând tasta **NC start**. Sistemul de control afișează starea procesului de prelucrare cu pictograma **Control în operație** din prezentarea generală a stării.

**Mai multe informaţii:** ["Prezentare generală a stării barei TNC", Pagina 173](#page-172-0) Modul de operare **Rulare program** oferă următoarele spații de lucru:

**GPS** (opțiunea 44)

**Mai multe informații:** ["Setări de program globale \(GPS, opțiunea 44\)",](#page-1258-0) [Pagina 1259](#page-1258-0)

**Poziți**

Mai multe informatii: "Poziti", Pagina 167

**Program**

**Mai multe informaţii:** ["Spațiul de lucru Program", Pagina 221](#page-220-0)

**Simulare**

**Mai multe informaţii:** ["Simulare Spațiu de lucru", Pagina 1589](#page-1588-0)

**Stare**

**Mai multe informaţii:** ["Spațiul de lucru Stare", Pagina 175](#page-174-0)

**Monitorizare proces**

**Mai multe informaţii:** ["Monitorizare proces spațiu de lucru \(opțiunea 168\)",](#page-1283-0) [Pagina 1284](#page-1283-0)

Când deschideți un tabel de mese mobile, sistemul de control afișează spațiul de lucru **Listă comenzi**. Nu puteți edita acest spațiu de lucru.

**Mai multe informaţii:** ["Spațiul de lucru Listă comenzi", Pagina 2000](#page-1999-0)

# **Pictograme și butoane**

Modul de operare **Rulare program** conține următoarele pictograme și butoane:

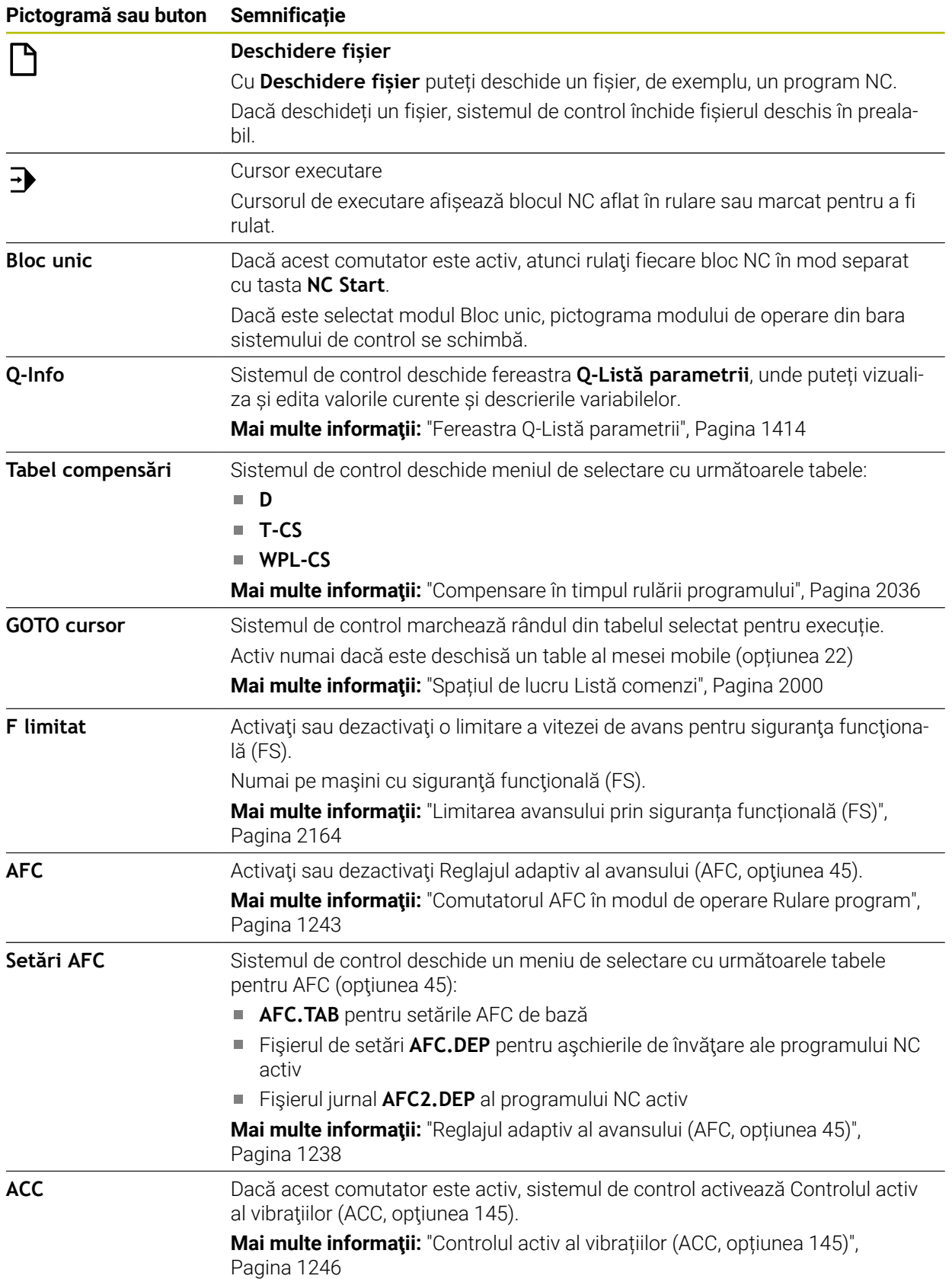

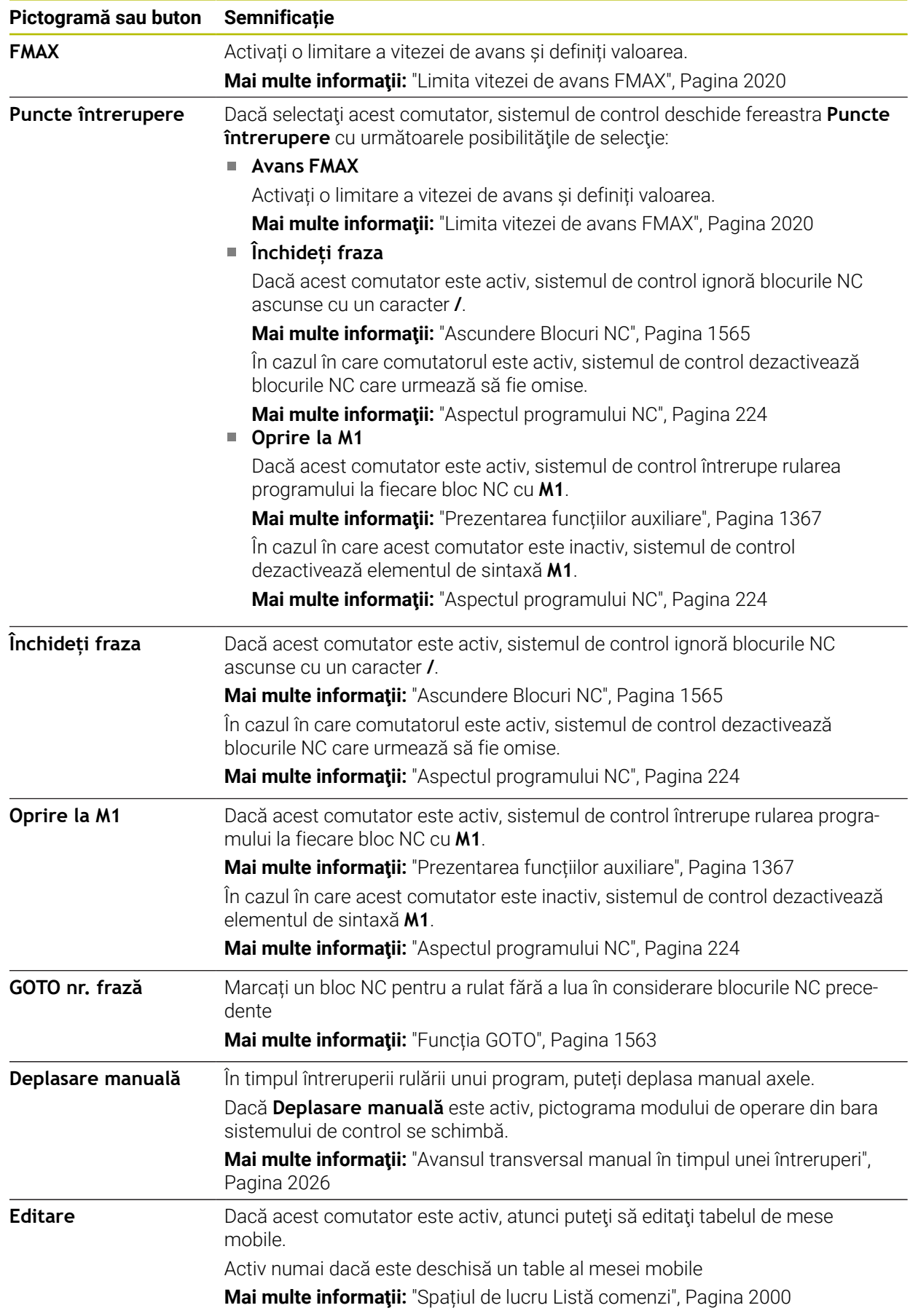

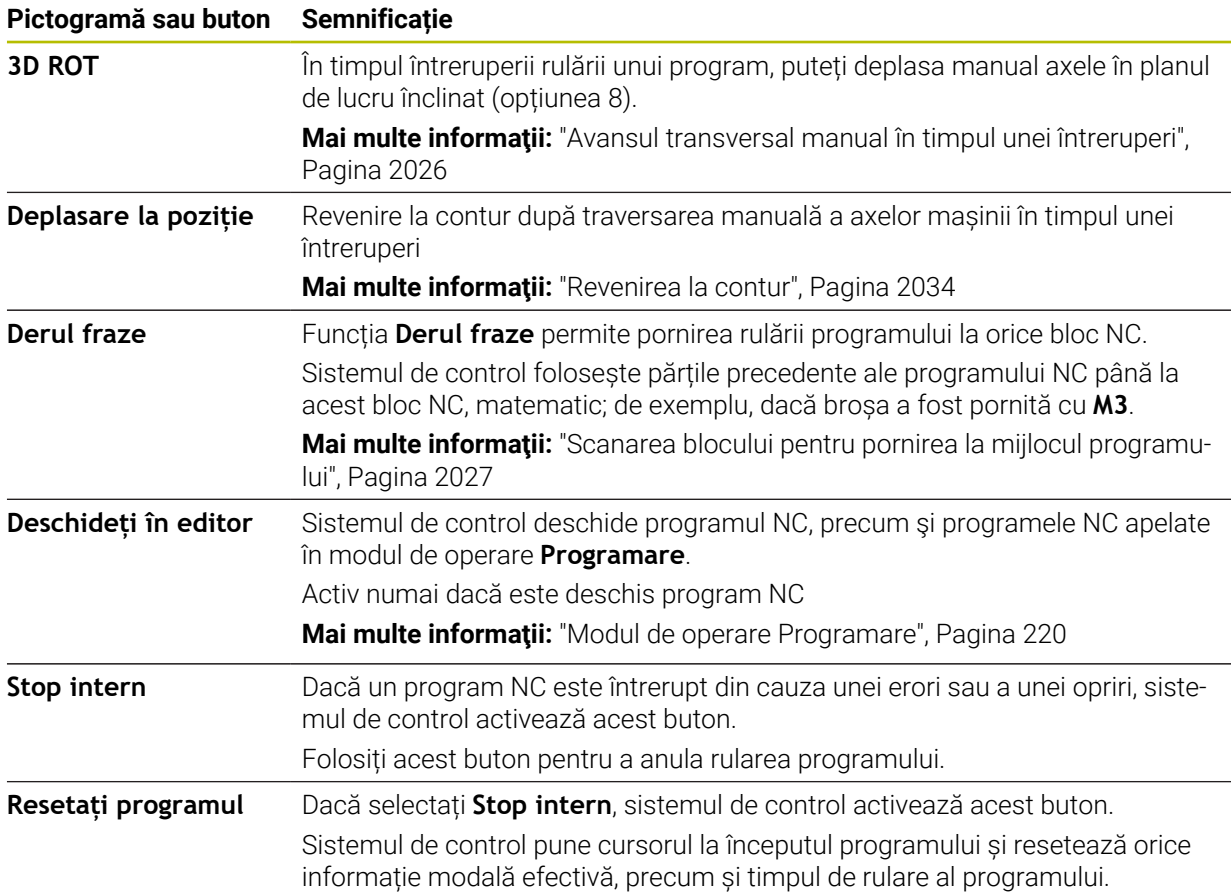

#### <span id="page-2019-0"></span>**Limita vitezei de avans FMAX**

Butonul **FMAX** vă permite să reduceţi viteza de avans pentru toate modurile de operare. Reducerea este valabilă pentru toate mișcările de deplasare rapidă și de avans. Valoarea pe care ați introdus-o rămâne activă în toate ciclurile de alimentare.

Butonul **FMAX** este disponibil în aplicația **MDI** și în modul de operare **Programare**.

Când selectaţi butonul **FMAX** din bara de funcţii, sistemul de control deschide fereastra **Viteză de avans FMAX**.

Dacă este activă o limită a vitezei de avans, sistemul de control evidențiază butonul **FMAX** cu o culoare şi afişează valoarea definită. În spaţiile de lucru **Poziți** şi **Stare**, sistemul de control afişează viteza de avans în portocaliu.

**Mai multe informaţii:** "Statusanzeigen", Pagina

Dezactivaţi limita vitezei de avans introducând o valoare 0 în fereastra **Viteză de avans FMAX**.

#### <span id="page-2020-0"></span>**Întreruperea, oprirea sau anularea rulării programului**

Există mai multe modalități de a întrerupe rularea unui program:

- Întrerupeți rularea programului (de exemplu, cu funcția auxiliară **M0)**
- Opriți rularea programului, de (exemplu, cu tasta **Oprire NC)**
- Anulați rularea programului (de ex., cu tasta **Oprire NC** în combinație cu butonul **OPRIRE INTERNĂ**)
- Încheierea programului, (de exemplu, cu funcțiile auxiliare **M2** sau **M30**)

În cazul unor erori majore, sistemul de control întrerupe automat rularea programului (de exemplu, în timpul unei apelări a ciclului cu broşa staţionară).

**Mai multe informaţii:** ["Meniul de mesaje pe bara de informații", Pagina 1584](#page-1583-0) Dacă rulați programul NC în modul **Bloc unic** sau în aplicația **MDI**, sistemul de control va comuta la starea întreruptă după executarea fiecărui bloc NC.

Sistemul de control prezintă starea curentă a rulării programului cu pictograma **Control în operație**.

**Mai multe informaţii:** ["Prezentare generală a stării barei TNC", Pagina 173](#page-172-0) În continuare sunt prezentate câteva dintre funcţiile pe care le puteţi executa într-o stare de întrerupere sau anulare:

- Selectarea unui mod de operare
- Deplasare manuală a axelor
- Verificarea parametrilor Q și modificarea acestora, după cum este necesar, folosind funcţia **Q INFO**
- Schimbarea setării pentru întreruperea optională programată cu M1
- Schimbarea setării pentru omiterea programată a unor blocuri NC cu **/**

## *ANUNŢ*

#### **Pericol de coliziune!**

Anumite interacțiuni manuale pot duce la pierderea de către sistemul de control a informațiilor despre program aplicate pentru fiecare mod în parte (de ex., referința contextuală). Pierderea acestei referințe contextuale poate avea drept rezultat mișcări neașteptate și nedorite. Există risc de coliziune pe durata operației ulterioare de prelucrare!

- Nu efectuați următoarele interacțiuni:
	- Deplasarea cursorului la un alt bloc NC
	- Comanda de salt **GOTO** la un alt bloc NC
	- Editarea unui bloc NC
	- Modificarea valorilor variabilelor utilizând tasta soft fereastra **Q-Listă parametrii**
	- Schimbarea modului de operare
- Restabilirea referinței contextuale prin repetarea blocurilor NC necesare

#### **Întreruperile programate**

Puteti seta întreruperi direct în programul NC. Sistemul de control întrerupe rularea programului din blocul NC care conține una din următoarele valori:

- Oprire programată **STOP** (cu și fără funcție auxiliară)
- Oprire programată**M0**
- Oprire conditionatăM1

#### **Reluare rulare program**

După oprirea programului cu tasta **NC Stop** sau cu o întrerupere programată, puteți relua rularea programului prin apăsarea tastei **NC Start**.

După anularea rulării programului cu un **Stop intern**, trebuie să începeți rularea programului de la începutul programului NC sau să utilizați funcția **Derul fraze**. După o întrerupere a rulării programului în cadrul repetării unei secțiuni de subprogram sau de program, trebuie să utilizați funcția **Derul fraze** pentru pornirea la mijlocul programului.

**Mai multe informaţii:** ["Scanarea blocului pentru pornirea la mijlocul programului",](#page-2026-0) [Pagina 2027](#page-2026-0)

### **Informații despre programul pentru fiecare mod în parte**

Sistemul de control salvează următoarele date în timpul unei întreruperi de program:

- Ultima sculă care a fost apelată
- Transformările coordonatei curente (de ex., decalarea originii, rotirea, oglindirea)
- Coordonatele ultimului centru de cerc definit

Sistemul de control utilizează datele stocate pentru revenirea sculei la contur (butonul **Deplasare la poziție**).

**Mai multe informaţii:** ["Revenirea la contur", Pagina 2034](#page-2033-0)

 $\mathbf{i}$ 

Datele salvate rămân active până când sunt resetate (de ex., prin selectarea unui program).

#### **Note**

# *ANUNŢ*

#### **Pericol de coliziune!**

Anularea programului, intervenția manuală sau resetarea uitată a funcțiilor NC sau a transformărilor pot duce la efectuarea de către sistemul de control a unor mișcări neașteptate sau nedorite. Acest lucru poate duce la deteriorarea piesei de prelucrat sau la coliziune.

- Anularea tuturor funcțiilor NC programat și a transformărilor în cadrul programului NC
- Rulați o simulare înainte de a executa un program NC
- Verificați atât afișajul general, cât și afișajul de stare suplimentar pentru funcțiile NC și transformări, cum ar fi o rotație de bază activă, înainte de a executa un program NC
- Verificați cu atenție programul NC în modul **Bloc unic**
- În modul de operare **Rulare program**, , sistemul de control marchează fișierele active cu starea **M**, cum ar fi ca program NC sau tabele selectat(e). Dacă deschideți un astfel de fișier într-un alt mod de operare, sistemul de control afișează starea în fila din bara de aplicații.
- La deplasarea unei axe, sistemul de control verifică dacă a fost atinsă viteza de rotație definită. Sistemul de control nu verifică viteza de rotație în blocurile de poziționare cu **FMAX** ca viteză de avans.
- Puteți regla viteza de avans și viteza de rotație a axei în timpul rulării programului cu ajutorul potențiometrelor.
- Dacă modificați punctul de referință al piesei de prelucrat în timpul unei întreruperi a rulării programului, pentru a relua, trebuie să reselectați blocul NC.

**Mai multe informaţii:** ["Scanarea blocului pentru pornirea la mijlocul programului",](#page-2026-0) [Pagina 2027](#page-2026-0)

- HEIDENHAIN recomandă pornirea broșei cu **M3** sau **M4** după fiecare apelare a sculei. Astfel, evitați problemele în timpul rulării programului, cum ar fi la repornirea după o întrerupere.
- Setările din spațiul de lucru **GPS** se aplică rulării programului, cum ar fi suprapunerea roții de mână (opțiunea 44).

**Mai multe informaţii:** ["Setări de program globale \(GPS, opțiunea 44\)",](#page-1258-0) [Pagina 1259](#page-1258-0)

## **Definiţii**

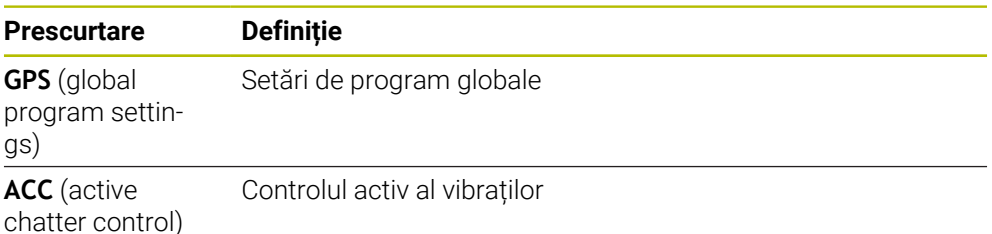

# **34.1.2 Cale de navigare în spaţiul de lucru Program**

### **Aplicaţie**

Dacă executaţi un program NC sau un tabel de mese mobile sau dacă testaţi în spaţiul de lucru deschis **Simulare**, sistemul de control afişează o cale de navigare pe bara de informaţii despre fişier din spaţiul de lucru **Program**.

Sistemul de control afişează numele tuturor programelor NC utilizate în calea de navigare şi deschide conţinutul tuturor programelor NC din spaţiul de lucru. Astfel se poate monitoriza mai uşor executarea în timpul apelării programelor şi se asigură navigarea între programele NC atunci când rularea programului este întreruptă.

#### **Subiecte corelate**

■ Apelare program

**Mai multe informaţii:** ["Funcții de selectare", Pagina 398](#page-397-0)

- Spaţiul de lucru **Program Mai multe informaţii:** ["Spațiul de lucru Program", Pagina 221](#page-220-0)
- Spaţiul de lucru **Simulare Mai multe informaţii:** ["Simulare Spațiu de lucru", Pagina 1589](#page-1588-0)
- Rulare program întreruptă **Mai multe informaţii:** ["Întreruperea, oprirea sau anularea rulării programului",](#page-2020-0) [Pagina 2021](#page-2020-0)

## **Cerinţă**

Sunt deschise ambele spaţii de lucru **Program** şi **Simulare** În modul de operare **Programare**, ambele spaţii de lucru trebuie să utilizeze funcția.

### **Descrierea funcţiilor**

Sistemul de control afişează numele programului NC ca element al căii pe bara de informaţii. De îndată ce sistemul de control apelează un alt program NC, sistemul de control adaugă pe bară un nou element de cale cu numele programului NC apelat. În plus, sistemul de control afisează continutul programului NC apelat în spatiul de lucru **Program**. Sistemul de control afişează alăturat numărul de programe NC care pot încăpea în spaţiul de lucru. Dacă este necesar, programele NC nou deschise vor acoperi programele NC deschise anterior. Sistemul de control afişează programele NC acoperite într-o bandă îngustă la marginea stângă a spatiului de lucru.

Când execuția este întreruptă, puteți naviga între programele NC. Când selectați elementul căii unui program NC, sistemul de control deschide continutul.

Când selectaţi ultimul element al căii, sistemul de control marchează automat blocul NC activ cu cursorul de execuţie. Când apăsaţi tasta **NC Start**, sistemul de control reia executarea programului NC din această poziţie.

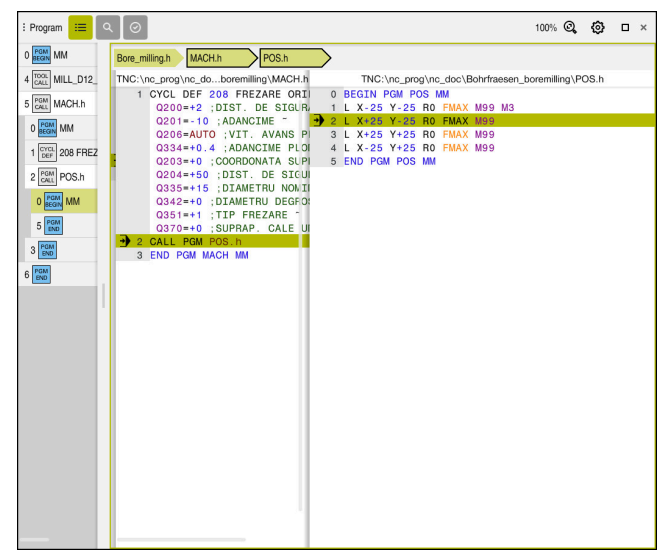

Programe NC apelate în spaţiul de lucru **Program** din modul de operare **Rulare program**

#### **Descrierea elementelor căii**

Sistemul de control afişează elementele de cale ale căii de navigare după cum urmează:

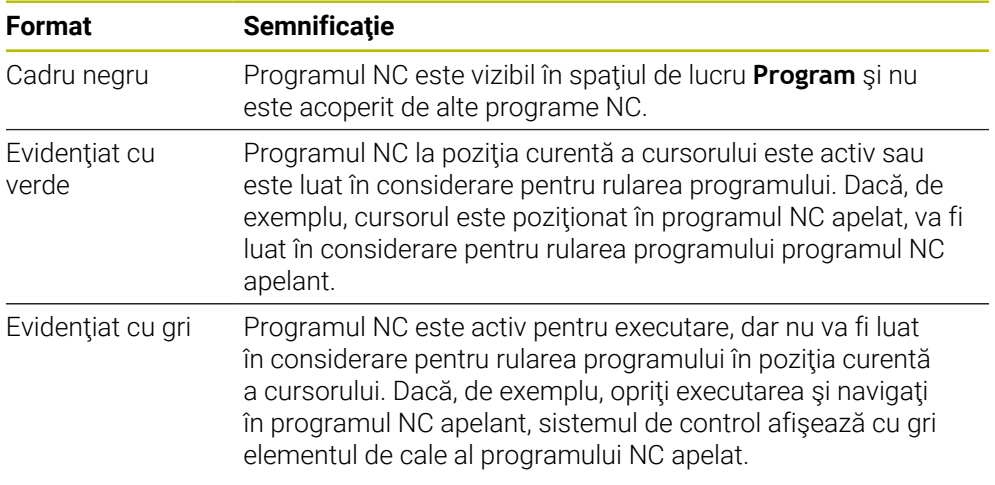

# **Notă**

În modul de operare **Rulare program**, coloana **Structură** conţine toate elementele structurii, inclusiv pe cele ale programelor NC apelate. Sistemul de control marchează structura programelor NC apelate.

Elementele de structură vă permit să navigați în fiecare program NC. Sistemul de control afişează programele NC asociate în spaţiul de lucru **Program**. Calea de navigare rămâne întotdeauna în poziţia de executare.

**Mai multe informaţii:** [" Coloana Structură din spațiul de lucru Program", Pagina 1566](#page-1565-0)

# <span id="page-2025-0"></span>**34.1.3 Avansul transversal manual în timpul unei întreruperi**

# **Aplicaţie**

În timpul unei întreruperi a rulării programului, puteți deplasa manual axele mașinii. Utilizați fereastra **Pivotarea plan prelucrare (3D ROT)** pentru a aloca sistemul de referință pentru traversarea axelor (opțiunea 8).

#### **Subiecte corelate**

- Deplasare manuală a axelor mașinii **Mai multe informaţii:** ["Deplasarea axelor mașinii", Pagina 207](#page-206-0)
- Înclinarea manuală a planului de lucru (opțiunea 8) **Mai multe informaţii:** ["Înclinarea planului de lucru \(opțiunea 8\)", Pagina 1090](#page-1089-0)

# **Descrierea funcţiilor**

Când selectați **Deplasare manuală**, puteți să deplasați axele cu tastele de axelor sistemului de control.

Mai multe informatii: "Utilizarea tastelor axelor pentru deplasarea axelor", [Pagina 208](#page-207-0)

În fereastra **Pivotarea plan prelucrare (3D ROT)**, puteți selecta următoarele funcții:

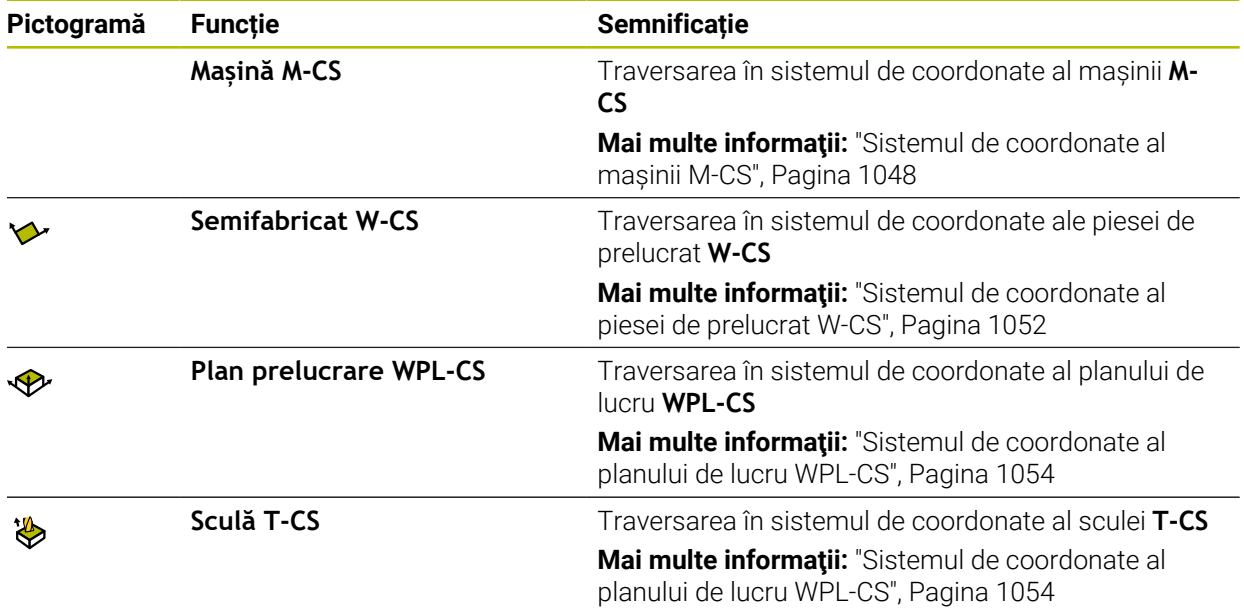

Când selectați una dintre funcții, sistemul de control afișează pictograma asociată în spațiul de lucru **Poziți**. Sistemul de control afișează în plus sistemul de coordonate activ pe butonul **3D ROT**.

Dacă **Deplasare manuală** este activ, pictograma modului de operare din bara sistemului de control se schimbă.

#### **Note**

# *ANUNŢ*

#### **Pericol de coliziune!**

În timpul unei întreruperi a programului, puteţi deplasa axele manual (de ex. pentru a vă retrage dintr-un orificiu atunci când planul de lucru este înclinat). Există riscul de coliziune dacă setarea **3-D ROT** este incorectă!

- ► Este mai bine să utilizați funcția **T-CS**
- ▶ Utilizați o viteză mică de avans
- La unele mașini, ar putea fi necesar să apăsați tasta **NC Start** în timp ce este activă **Deplasare manuală** pentru a activa tastele axelor. Consultaţi manualul maşinii.

## <span id="page-2026-0"></span>**34.1.4 Scanarea blocului pentru pornirea la mijlocul programului**

#### **Aplicaţie**

Cu funcţia **SCANARE BLOC**, puteţi porni un program NC de la orice bloc NC dorit. Sistemul de control va calcula aritmetic prelucrarea pieselor de prelucrat până la acest bloc NC. De exemplu, sistemul de control va porni broşa înainte de pornire.

#### **Subiecte corelate**

Crearea programelor NC

**Mai multe informaţii:** ["Noțiuni fundamentale de programare", Pagina 217](#page-216-0) ■ Tabele de mese mobile și liste de sarcini

**Mai multe informaţii:** ["Prelucrarea meselor mobile și listele de sarcini",](#page-1998-0) [Pagina 1999](#page-1998-0)

#### **Cerinţă**

Funcția trebuie să fie activată de producătorul mașinii dvs. Funcția **Derul fraze** trebuie activată și configurată de producătorul mașinii dvs.

# **Descrierea funcţiilor**

Dacă programul NC a fost întrerupt în condiţiile de mai jos, sistemul de control va salva punctul de întrerupere:

- Butonul **Stop intern**
- Oprire de urgență
- Pană de curent

Dacă, în timpul repornirii, sistemul de control găseşte un moment de întrerupere salvat, atunci emite un mesaj. Puteţi apoi executa o scanare bloc direct în punctul de întrerupere. Sistemul de control afişează mesajul atunci când comutaţi pentru prima dată la modul de operare **Rulare program**.

Aveți următoarele opțiuni pentru o scanare bloc:

■ Scanați blocul în programul principal, cu repetiții, dacă este necesar

**Mai multe informaţii:** ["Efectuarea unei scanări a blocului pe un singur nivel ",](#page-2029-0) [Pagina 2030](#page-2029-0)

- Scanati blocul la niveluri multiple în subprograme și ciclurile de palpare **Mai multe informaţii:** ["Efectuarea unei scanări a blocului pe mai multe niveluri ",](#page-2030-0) [Pagina 2031](#page-2030-0)
- Scanare bloc într-un tabel de puncte

**Mai multe informaţii:** ["Scanarea blocului în tabelele de puncte", Pagina 2032](#page-2031-0) Interogarea blocului în programele de mese mobile

**Mai multe informații:** ["Scanarea blocului în tabelele de mese mobile",](#page-2032-0) [Pagina 2033](#page-2032-0)

La începutul scanării blocului, sistemul de control resetează datele, ca în cazul selectării unui nou program NC. În timpul scanării unui bloc, puteți activa sau dezactiva modul **Bloc unic**.

### **Fereastra Derul fraze**

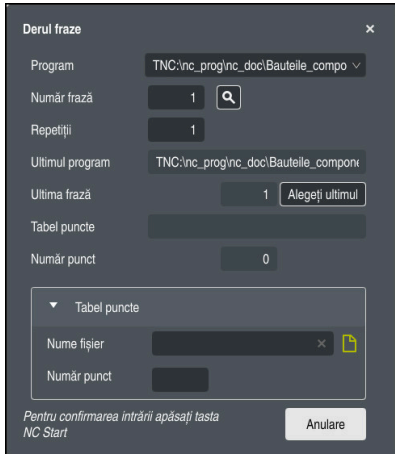

Fereastra **Derul fraze** cu punctul de întrerupere salvat şi zona **Tabel puncte** deschisă

Fereastra **Derul fraze** oferă următoarele date:

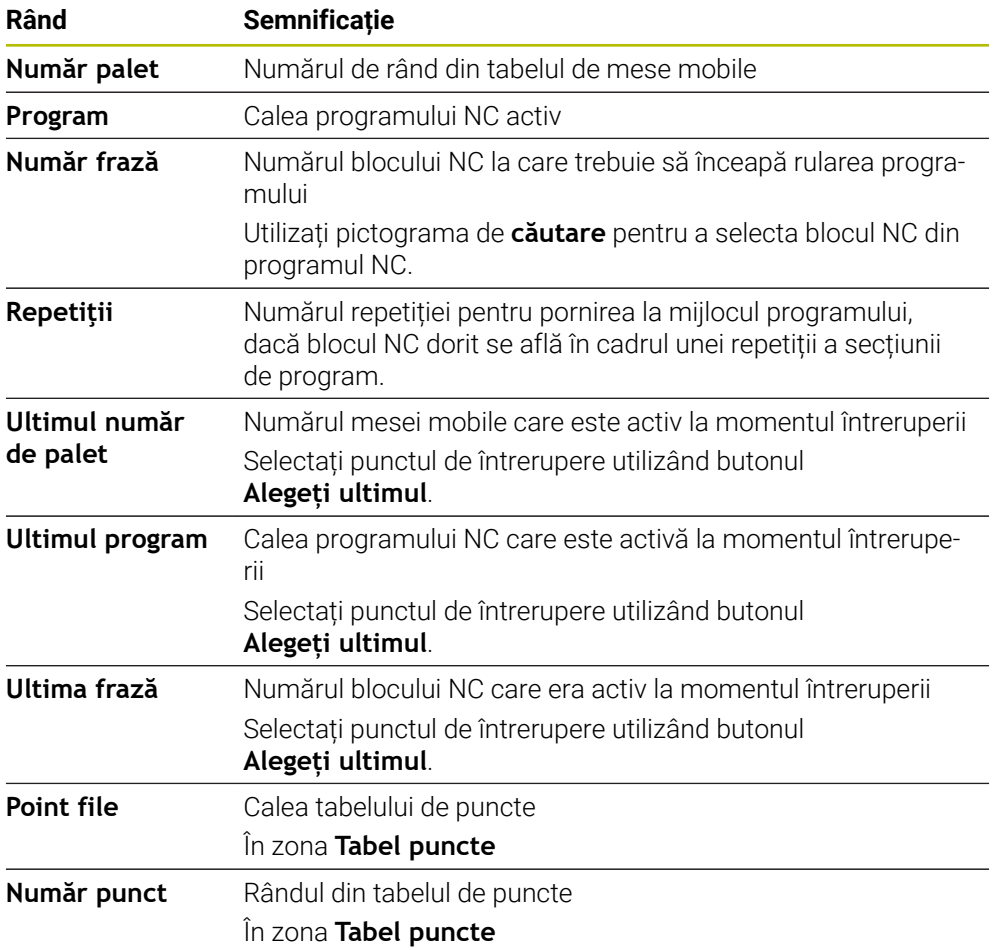

## <span id="page-2029-0"></span>**Efectuarea unei scanări a blocului pe un singur nivel**

Pentru a porni într-un program NC utilizând o scanare a blocului pe un singur nivel:

- Selectați modul de operare **Rulare program**  $\Rightarrow$ Selectați **Derul fraze** Derul fraze Sistemul de control deschide fereastra **Derul fraze**. Câmpurile **Program**, **Număr frază** și **Repetiţii** conțin valorile curente. Introduceți **Program** după cum este necesar Introduceți **Număr frază** Introduceți **Repetiţii** după cum este necesar Dacă este necesar, utilizați **Alegeți ultimul** pentru a începe la  $\blacktriangleright$ Alegeți ultimul un punct de întrerupere salvat Apăsați tasta **NC Start**  $\Box$ Sistemul de control începe scanarea blocului și calculează până la blocul NC introdus. > Dacă ați modificat starea mașinii, sistemul de control va afișa fereastra **Restaurare stare maşină**. Apăsați tasta **NC Start**  $E$ Sistemul de control restabilește starea mașinii (de ex., **TOOL CALL** sau funcțiile M). > Dacă ați modificat pozițiile axelor, sistemul de control va afișa fereastra **Restart în ordinea axelor:**. Apăsați tasta **NC Start**  $|\mathbf{U}|$ Utilizând logica de poziționare afișată, sistemul de control se deplasează în pozițiile necesare. De asemenea, puteți să poziționați axele individual întri o secvență selectată de dvs. **Mai multe informaţii:** ["Poziționarea axelor într-o](#page-2034-0) [secvență selectată de dvs.", Pagina 2035](#page-2034-0)
	- Apăsaţi tasta **NC Start**
	- Sistemul de control reia executia programului NC.

 $\square$ 

ľ

 $\overline{c}$ 

#### <span id="page-2030-0"></span>**Efectuarea unei scanări a blocului pe mai multe niveluri**

Dacă, de exemplu, porniți într-un subprogram apelat de mai multe ori de către programul principal, atunci utilizați scanarea blocului pe niveluri multiple. Pentru aceasta, accesați mai întâi apelarea subprogramului dorit și apoi continuați scanarea blocului. Aceeași procedură este utilizată pentru programele NC apelate.

Pentru a porni într-un program NC utilizând o scanare a blocului pe mai multe niveluri:

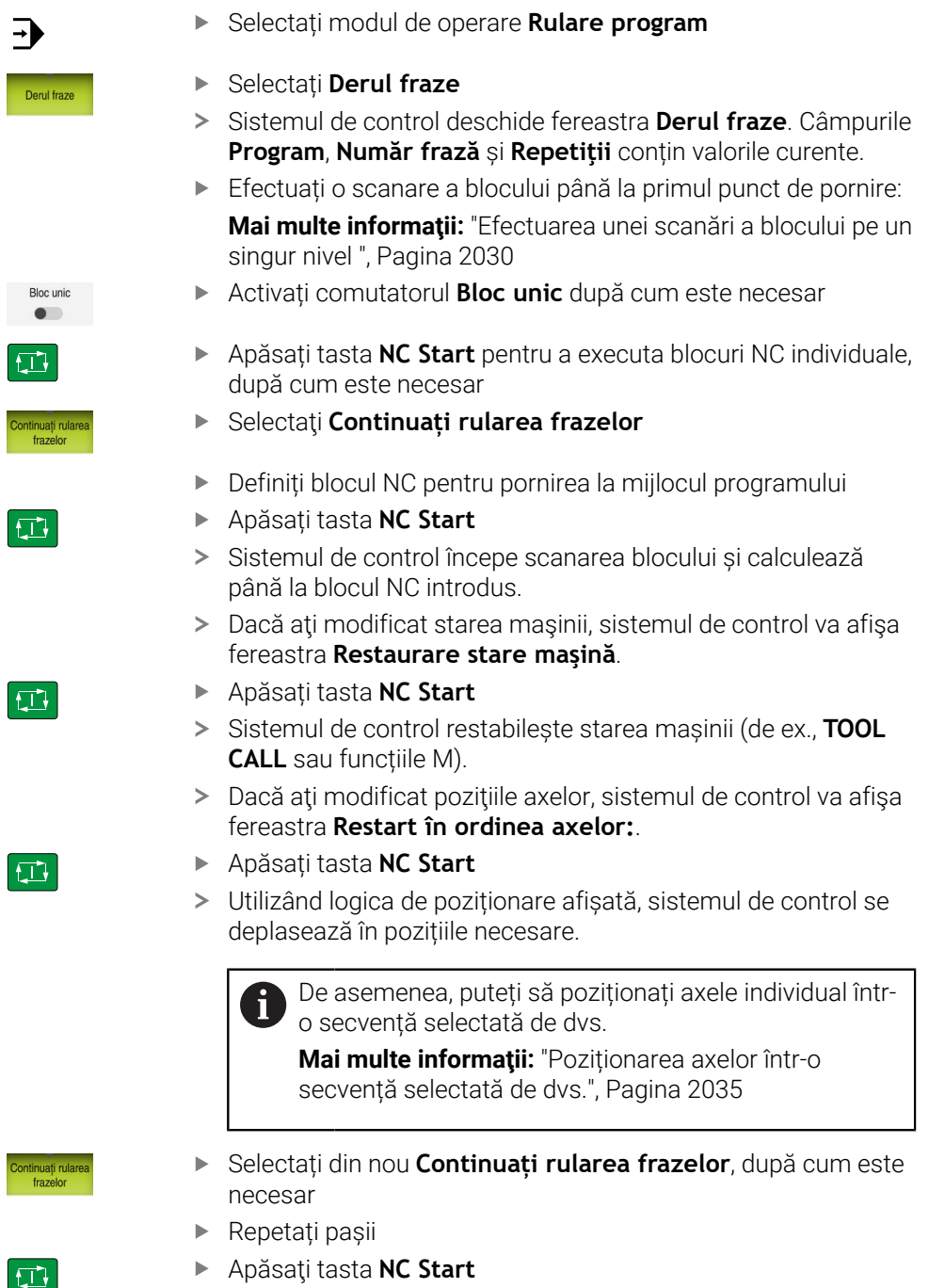

> Sistemul de control reia execuția programului NC.

## <span id="page-2031-0"></span>**Scanarea blocului în tabelele de puncte**

Pentru a porni într-un tabel de puncte:

Selectați modul de operare **Rulare program**

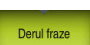

 $\Box$ 

 $\Box$ 

 $|\mathbf{U}|$ 

A

 $\Rightarrow$ 

- Selectați **Derul fraze**
- Sistemul de control deschide fereastra **Derul fraze**. Câmpurile **Program**, **Număr frază** și **Repetiţii** conțin valorile curente.
- Selectaţi **Tabel puncte**
- Sistemul de control deschide zona **Tabel puncte**.
- **Point file**: Introduceți calea tabelului de puncte
- **Număr punct**: Selectați numărul rândului tabelului de puncte pentru pornirea la mijlocul programului
- Apăsați tasta **NC Start**
- Sistemul de control începe scanarea blocului și calculează până la blocul NC introdus.
- > Dacă ați modificat starea mașinii, sistemul de control va afișa fereastra **Restaurare stare maşină**.
- Apăsați tasta **NC Start**
- Sistemul de control restabilește starea mașinii (de ex., **TOOL CALL** sau funcțiile M).
- > Dacă ați modificat pozițiile axelor, sistemul de control va afișa fereastra **Restart în ordinea axelor:**.
- Apăsați tasta **NC Start**
- Utilizând logica de poziționare afișată, sistemul de control se deplasează în pozițiile necesare.
	- De asemenea, puteți să poziționați axele individual întro secvență selectată de dvs.

**Mai multe informaţii:** ["Poziționarea axelor într-o](#page-2034-0) [secvență selectată de dvs.", Pagina 2035](#page-2034-0)

Dacă doriți să utilizați funcția de scanare a blocului pentru a începe întrun model de puncte, utilizați aceeași procedură. Definiți punctul dorit pentru pornirea la mijlocul programului în câmpul **Număr punct**. Primul punct din modelul de punct are numărul 0.

**Mai multe informaţii:** ["Cicluri pentru definirea modelului", Pagina 443](#page-442-0)

#### <span id="page-2032-0"></span>**Scanarea blocului în tabelele de mese mobile**

Pentru a porni într-un tabel de mese mobile:

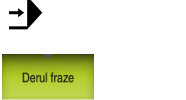

- Selectaţi **Derul fraze**
- Sistemul de control deschide fereastra **Derul fraze**.
- **Număr palet**: Introduceţi numărul de rând al tabelului de mese mobile

Dacă este necesar, utilizați **Alegeți ultimul** pentru a începe la

Introduceți **Program** după cum este necesar

Selectați modul de operare **Rulare program**

- Introduceți **Număr frază**
- Introduceți **Repetiţii** după cum este necesar

Alegeți ultimul

①

口

 $\square$ 

A

- un punct de întrerupere salvat Apăsați tasta **NC Start**
- Sistemul de control începe scanarea blocului și calculează până la blocul NC introdus.
- > Dacă ați modificat starea mașinii, sistemul de control va afișa fereastra **Restaurare stare maşină**.
- Apăsați tasta **NC Start**
- Sistemul de control restabilește starea mașinii (de ex., **TOOL CALL** sau funcțiile M).
- > Dacă ați modificat pozițiile axelor, sistemul de control va afișa fereastra **Restart în ordinea axelor:**.
- Apăsați tasta **NC Start**
- Utilizând logica de poziționare afișată, sistemul de control se deplasează în pozițiile necesare.

De asemenea, puteți să poziționați axele individual într-Ť o secvență selectată de dvs.

**Mai multe informaţii:** ["Poziționarea axelor într-o](#page-2034-0) [secvență selectată de dvs.", Pagina 2035](#page-2034-0)

Dacă rularea programului dintr-un tabel de mese mobile a fost anulată, sistemul de control va sugera ca punct de întrerupere blocul NC selectat cel mai recent din programul NC executat cel mai recent.

**34**

#### **Note**

# *ANUNŢ*

#### **Pericol de coliziune!**

Dacă selectați un bloc NC în rularea programului utilizând funcția **GOTO** și apoi executați programul NC, sistemul de control ignoră toate funcțiile NC programate anterior, de ex., transformările. Aceasta înseamnă că există riscul de coliziune în timpul mișcărilor de avans ulterioare!

- Utilizați **GOTO** numai în timpul programării și al testării programelor NC
- Utilizați **Derul fraze** numai când executați programe NC

# *ANUNŢ*

#### **Pericol de coliziune!**

Funcția **Derul fraze** omite ciclurile programate ale palpatorului. Drept urmare, parametrii de rezultat nu conțin valori sau este posibil să conțină valori incorecte. Dacă operația de prelucrare succesivă utilizează acești parametri de rezultat, atunci există un risc de coliziune!

- Utilizați funcția **Derul fraze** la mai multe niveluri
- În fereastra contextuală, sistemul de control afişează numai dialogurile necesare pentru proces.
- O funcție **Derul fraze** are loc întotdeauna într-un mod orientat pe piesa de prelucrat, chiar dacă ați selectat metoda de prelucrare în funcție de sculă. După scanarea blocului, sistemul de control continuă să funcționeze din nou în conformitate cu metoda de prelucrare .

**Mai multe informaţii:** ["Prelucrare în funcție de sculă", Pagina 2009](#page-2008-0)

Chiar și după o oprire internă, sistemul de control indică numărul de repetiții în fila **LBL** din spațiul de lucru **Stare**.

**Mai multe informaţii:** ["Fila LBL", Pagina 180](#page-179-0)

- Funcția **Derul fraze** nu trebuie să fie utilizată împreună cu următoarele funcții:
	- Ciclurile palpatorului **0**, **1**, **3** şi **4** pe durata fazei de căutare a scanării unui bloc
- HEIDENHAIN recomandă pornirea broșei cu **M3** sau **M4** după fiecare apelare a sculei. Astfel, evitați problemele în timpul rulării programului, cum ar fi la repornirea după o întrerupere.

## <span id="page-2033-0"></span>**34.1.5 Revenirea la contur**

#### **Aplicaţie**

Cu functia **RELUARE POZITIE**, sistemul de control revine la conturul piesei de prelucrat în următoarele situații:

- Reveniți la contur după ce axele mașinii au fost deplasate în timpul unei întreruperi de program care nu a fost efectuată cu funcţia **OPRIRE INTERNĂ**.
- Reveniți la contur după o scanare de bloc (de ex., după o întrerupere cu **OPRIRE INTERNĂ**)
- $\blacksquare$  În funcție de mașină, dacă poziția unei axe a fost modificată după deschiderea buclei de control în timpul unei întreruperi de program

#### **Subiecte corelate**

- Avansul transversal manual în timpul întreruperilor rulării programului **Mai multe informaţii:** ["Avansul transversal manual în timpul unei întreruperi",](#page-2025-0) [Pagina 2026](#page-2025-0)
- Funcția **Derul fraze Mai multe informaţii:** ["Scanarea blocului pentru pornirea la mijlocul programului",](#page-2026-0) [Pagina 2027](#page-2026-0)

#### **Descrierea funcţiilor**

Dacă ați selectat butonul **Deplasare manuală**, acesta se va schimba la **Deplasare la poziție**.

Când selectați **Deplasare la poziție**, sistemul de control deschide fereastra **Restart în ordinea axelor:**.

#### **Fereastra Restart în ordinea axelor:**

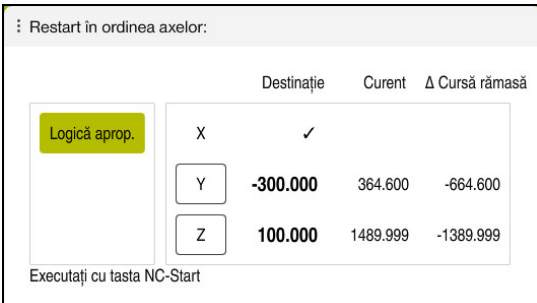

Fereastra **Restart în ordinea axelor:**

În fereastra **Restart în ordinea axelor:**, sistemul de control afișează toate axele care nu se află încă în poziția corectă pentru execuția programului.

Sistemul de control sugerează o logică de poziționare pentru secvența mișcărilor de traversare. Dacă scula este amplasată pe axa sculei sub punctul de pornire, atunci sistemul de control oferă axa sculei ca prima direcţie a avansului transversal. De asemenea, puteți să traversați axele într-o secvență selectată de dvs.

**Mai multe informații:** ["Poziționarea axelor într-o secvență selectată de dvs.",](#page-2034-0) [Pagina 2035](#page-2034-0)

Dacă axele manuale sunt incluse în axele de returnat la contur, atunci sistemul de control nu va sugera o logică de poziționare. Imediat ce ați poziționat corect axa manuală, sistemul de control va sugera o logică de poziționare pentru axele rămase. **Mai multe informaţii:** ["Poziționarea axelor manuale", Pagina 2036](#page-2035-1)

#### <span id="page-2034-0"></span>**Poziționarea axelor într-o secvență selectată de dvs.**

Pentru a poziționa axele într-o secvență selectată de dvs.:

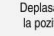

Selectați **Deplasare la poziție**

Selectați axa dorită (de ex., **X**)

Sistemul de control afișează fereastra **Restart în ordinea axelor:** și axele de poziționat.

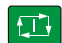

- Apăsați tasta **NC Start**
- Sistemul de control deplasează axa în poziția necesară.
- Când axa a atins poziţia corectă, sistemul de control afişează o bifă la **Destinație**.
- Poziționarea axelor rămase
- Când toate axele și-au atins pozițiile, sistemul de control închide fereastra.

# <span id="page-2035-1"></span>**Poziționarea axelor manuale**

Pentru a poziționa axele manuale:

- Selectați **Deplasare la poziție**
- Sistemul de control afișează fereastra **Restart în ordinea axelor:** și axele de poziționat.
- Selectați axa manuală (de ex., **W**)
- Poziționați axa manuală la valoarea indicată în fereastră
- Când o axă manuală cu codificator a atins poziția, sistemul de control șterge automat valoarea.
- Selectaţi **Axa este în poziţie**
- Sistemul de control salvează poziția.

## **Notă**

Deplasare la pozitie

În parametrul maşinii **restoreAxis** (nr. 200305), producătorul maşinii defineşte ordinea axelor cu care sistemul de control se apropie de contur din nou.

# **Definiţie**

#### **Axă manuală**

Axele manuale sunt axe non-motoare, care trebuie poziţionate de către operatorul maşinii.

# <span id="page-2035-0"></span>**34.2 Compensare în timpul rulării programului**

## **Aplicaţie**

În timpul rulării programului, puteți deschide tabelele de compensare selectate și tabelul de origini activ și puteți edita valorile.

#### **Subiecte corelate**

- Utilizarea tabelelor de compensare
	- **Mai multe informaţii:** ["Compensarea sculei cu tabelele de compensare",](#page-1161-0) [Pagina 1162](#page-1161-0)
- Editarea tabelelor de compensare în programul NC **Mai multe informaţii:** ["Accesarea valorilor din tabel ", Pagina 2054](#page-2053-0)
- Conținutul și crearea tabelelor de compensare **Mai multe informaţii:** ["Tabelul de compensare \\*.tco", Pagina 2122](#page-2121-0) **Mai multe informaţii:** ["Tabelul de compensare \\*.wco", Pagina 2124](#page-2123-0)
- Conținutul și pregătirea unui tabel de origini **Mai multe informaţii:** ["Tabel de origine", Pagina 1068](#page-1067-0)
- Activarea unui tabel de origini în programul NC **Mai multe informaţii:** ["Tabel de origini", Pagina 2112](#page-2111-0)

## **Descrierea funcţiilor**

Sistemul de control deschide tabelele selectate în modul de operare **Tabeluri**. Valorile modificate au efect doar după ce compensarea sau originea a fost activată din nou.

## **34.2.1 Deschiderea tabelelor din cadrul modului de operare Rulare program**

Pentru a deschide tabelele de compensare din cadrul modului de operare **Rulare program**:

Tabel compensări

- Selectați **Tabel compensări**
- Sistemul de control afișează un meniu de selectare.
- ▶ Selectati tabelul dorit
	- **D**: Tabel de origini
	- **T-CS**: Tabelul de compensare **\*.tco**
	- **WPL-CS**: Tabelul de compensare **\*.wco**
- Sistemul de control deschide tabelul selectat în modul de operare **Tabeluri**.

#### **Note**

#### *ANUNŢ*

#### **Pericol de coliziune!**

Sistemul de control nu ia în considerare modificările efectuate la un tabel de origini sau la un tabel de compensare până când nu sunt salvate valorile. Trebuie să activați din nou valoarea originii sau de compensare în programul NC; în caz contrar, sistemul de control va utiliza în continuare valorile anterioare.

- Nu uitați să confirmați imediat orice modificări aduse tabelului, de ex., apăsând tasta **ENT**
- Activați din nou valoarea originii sau de compensare în programul NC
- ▶ Testați cu atenție programul NC după ce modificați valorile tabelului
- Când deschideți un tabel în modul de operare **Rulare program**, sistemul de control afișează starea **M** în fila din tabel. Această stare indică faptul că acest tabel este activ pentru rularea programului.
- Memoria de copiere vă permite să transferați pozițiile axelor de la afișarea poziției la tabelul de origini.

**Mai multe informatii:** ["Prezentare generală a stării barei TNC", Pagina 173](#page-172-0)

# **34.3 Aplicaţia Depl. lib.**

# **Aplicaţie**

Aplicația **Depl. lib.** vă permite să decuplați scula din piesa de prelucrat după întreruperea alimentării cu energie (de ex., retragerea unui tarod cuplat în piesa de prelucrat).

De asemenea, puteți retrage o sculă atunci când planul de lucru este înclinat sau retrage o sculă înclinată.

# **Cerinţă**

Această aplicație trebuie activată de producătorul mașinii dvs.

Parametrul mașinii **retractionMode** (nr. 124101) îi permite producătorului mașinii să definească dacă sistemul de control afișează comutatorul **Depl. lib.** în timpul pornirii.

# **Descrierea funcţiilor**

Aplicația **Depl. lib.** oferă următoarele spații de lucru:

- **Depl. lib.**
	- **Mai multe informaţii:** ["Spațiul de lucru Depl. lib.", Pagina 2039](#page-2038-0)
- **Poziți**

**[Mai multe informaţii:](#page-166-0)** "Poziți", Pagina 167

**Stare**

**Mai multe informatii:** "Spatiul de lucru Stare", Pagina 175

Aplicația **Depl. lib.** oferă următoarele butoane în bara de funcții:

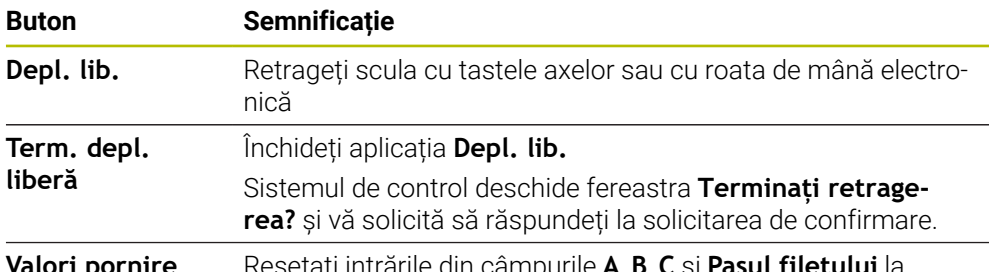

**Valori pornire** Resetați intrările din câmpurile **A**, **B**, **C** și **Pasul filetului** la valorile lor inițiale

Selectați aplicația **Depl. lib.** utilizând comutatorul **Depl. lib.**dacă se aplică următoarele condiţii în timpul pornirii:

- Alimentarea cu energie întreruptă
- Lipseşte tensiunea de control de la releu
- Aplicația **Deplasare la pct ref.**

Dacă ați activat o limită a vitezei de avans înainte de apariția penei de curent, această limită a vitezei de avans va fi în continuare activă. Când selectați butonul **Depl. lib.**, sistemul de control afișează o fereastră contextuală: Această fereastră vă permite să dezactivați limita vitezei de avans.

**Mai multe informaţii:** ["Limita vitezei de avans FMAX", Pagina 2020](#page-2019-0)

## <span id="page-2038-0"></span>**Spațiul de lucru Depl. lib.**

Spațiul de lucru **Depl. lib.** oferă următorul conținut:

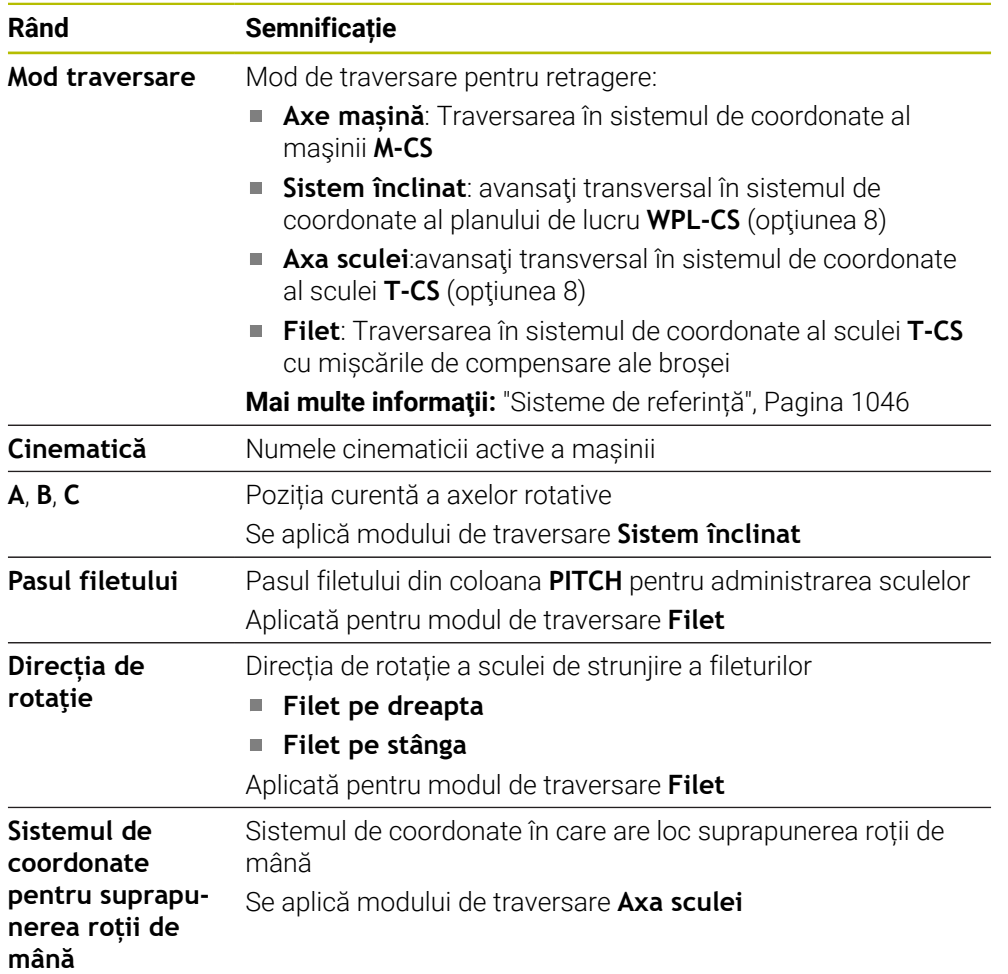

Sistemul de control selectează automat modul de avans transversal şi parametrii asociați. Dacă nu ați preselectat corect modul de avans sau parametrii, nu veți putea efectua manual resetarea acestora.

## **Notă**

## *ANUNŢ*

#### **Atenţie: Pericol pentru sculă şi pentru piesa de prelucrat!**

O pană de curent în timpul operației de prelucrare poate cauza "deplasarea limitrofă" sau ruperea axelor. În plus, dacă scula a fost aplicată înainte de pana de curent, atunci nu se poate realiza raportarea la axe după repornirea sistemului de control. Pentru axele fără referinţă, sistemul de control preia ultimele valori de axe salvate ca poziția curentă, care se poate abate de la poziția efectivă. Astfel, mişcările succesive de avans transversal nu corespund cu mişcările anterioare penei de curent. Dacă scula încă este aplicată în timpul mişcărilor de avans transversal, atunci scula și piesa de lucru pot sustine deteriorarea cauzată de tensiune!

- Utilizaţi o viteză mică de avans
- ▶ Aveți în vedere faptul că monitorizarea intervalului de parcurgere nu este disponibilă pentru axele fără referinţă.

# **Exemplu**

Alimentarea cu energie a fost întreruptă în timpul efectuării unui ciclu de tăiere a filetului în planul de lucru înclinat. Trebuie să retrageți tarodul:

▶ Porniți alimentarea electrică a dispozitivului de control și a mașinii

▶ Activați comutatorul **Depl. lib.** 

- > Sistemul de control pornește sistemul de operare. Acest proces poate dura câteva minute.
- Sistemul de control afişează dialogul **Putere întreruptă** în spaţiul de lucru **Start/Login**

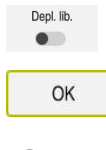

OK

Depl. lib.

Term, depl. liberă

Da

 $(1)$ 

- 
- Apăsați **OK**
- Sistemul de control compilează programul PLC.
- Porniți tensiunea de control a mașinii
- Sistemul de control verifică starea de funcționare a circuitului de oprire de urgență
- Sistemul de control deschide aplicația **Depl. lib.** și afișează fereastra **Preluați valorile de poziție?**.
- Compararea valorilor poziției afișate cu valorile poziției reale
- Selectaţi **OK**
- Sistemul de control închide fereastra **Preluați valorile de poziție?**
- Selectați modul de traversare **Filet** după cum este necesar
- Introduceți pasul filetului, după cum este necesar
- Introduceți direcția de rotație, după cum este necesar
- Selectați **Depl. lib.**
- Retragerea sculei cu tastele axelor sau cu roata de mână
- ▶ Selectați **Term. depl. liberă**
- Sistemul de control deschide fereastra **Terminați retragerea?** și vă solicită să răspundeți la solicitarea de confirmare.
- Dacă scula a fost retrasă corect, selectaţi **Da**
- $\geq$ Sistemul de control închide fereastra **Terminați retragerea?** și aplicația **Depl. lib.**.

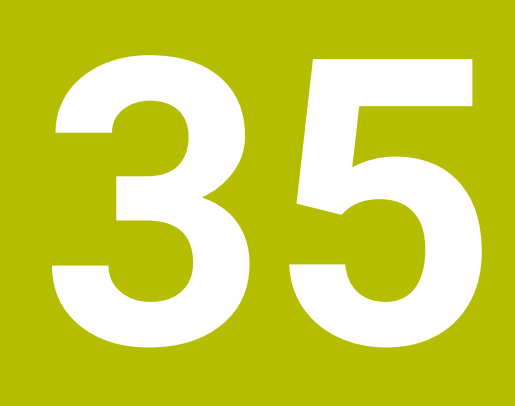

**Tabele**

# **35.1 Modul de operare Tabeluri**

## **Aplicaţie**

În modul de operare **Tabeluri**, puteți deschide și edita diverse tabele, după cum este necesar.

### **Descrierea funcţiilor**

Dacă selectaţi **Adăugaţi**, sistemul de control va afişa spaţiile de lucru **Selectare rapidă** şi **Deschidere fişier**.

În spațiul de lucru **Selectare rapidă**, puteți deschide direct anumite tabele. **Mai multe informaţii:** ["Spațiul de lucru Selectare rapidă", Pagina 1197](#page-1196-0)

În spațiul de lucru **Deschidere fişier**, puteți să deschideți un tabel existent sau să creați un tabel nou.

**Mai multe informaţii:** ["Spațiul de lucru Deschidere fişier", Pagina 1196](#page-1195-0)

Pot fi deschise mai multe tabele în același timp. Sistemul de control afișează fiecare tabel într-un spațiu de lucru separat.

Dacă un tabel este selectat pentru rularea sau simularea programului, sistemul de control afişează starea **M** sau **S** în fila aplicaţiei. Starea aplicaţiei active este evidențiată color, iar pentru celelalte aplicații în gri.

Puteți deschide spațiile de lucru **Tabel** și **Formular** în fiecare aplicație.

**Mai multe informaţii:** ["Spațiul de lucru Tabel", Pagina 2045](#page-2044-0)

**Mai multe informaţii:** ["Spațiul de lucru Formular pentru tabele", Pagina 2052](#page-2051-0)

Puteți să selectați diversele funcții utilizând meniul contextual (de ex., **Copiere**).

**Mai multe informaţii:** ["Meniu contextual", Pagina 1574](#page-1573-0)

#### **Butoane**

Modul de operare **Tabeluri** oferă următoarele butoane în bara de funcții:

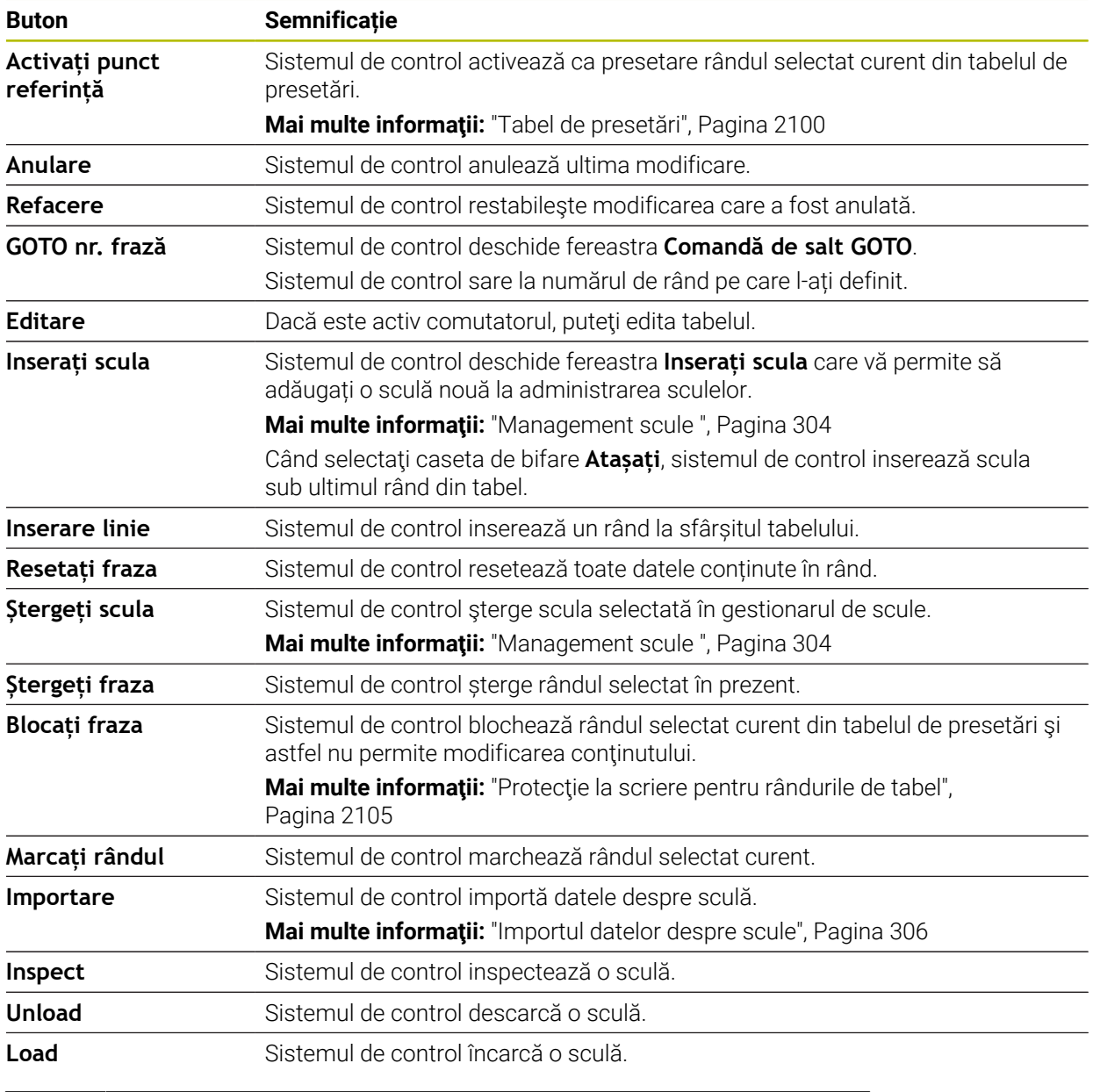

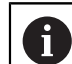

Consultaţi manualul maşinii. Dacă este necesar, producătorul maşinii poate modifica butonul.

## **35.1.1 Editarea conținutului tabelelor**

Pentru a edita conținutul unui tabel:

- Selectați celula de tabel dorită
- Editare  $\bullet$
- Activați **Editare**
- Sistemul de control activează valorile pentru editare.

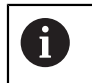

Dacă este activ comutatorul **Editare**, puteţi edita conţinutul atât în spaţiul de lucru **Tabel**, cât şi în spaţiul de lucru **Formular**.

## **Note**

- Sistemul de control vă permite să transferați tabele de la sistemele de control anterioare la TNC7 şi să le adaptaţi automat, dacă este necesar.
- Dacă deschideți un tabel care are coloane lipsă, sistemul de control va deschide fereastra **Layout tabel incomplet**.

În fereastra **Layout tabel incomplet** există un meniu de selecţie care vă permite să selectaţi un şablon de tabel. Sistemul de control arată ce coloane de tabel sunt adăugate sau eliminate, dacă este cazul.

■ Dacă, de exemplu, ați procesat tabele într-un editor de text, sistemul de control oferă funcția **Potriviți TAB / PGM**. Utilizați această funcție pentru a finaliza un format de tabel incorect.

**Mai multe informaţii:** ["Gestionarea fișierelor", Pagina 1186](#page-1185-0)

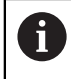

Editaţi tabele utilizând numai editorul de tabele din modul de operare **Tabeluri** pentru a evita erorile (de exemplu, în format).

# <span id="page-2044-0"></span>**35.2 Spațiul de lucru Tabel**

## **Aplicaţie**

În spațiul de lucru **Tabel**, sistemul de control afișează conținutul unui tabel. Sistemul de control afișează o coloană cu filtre și o funcție de căutare în partea stângă a anumitor tabele.

# **Descrierea funcţiilor**

| 洼<br>: Tabel<br>$\alpha$<br>Filtru: all tools > all tool types > D12 |                                  |      | $\langle \rangle$ 100% Q<br>Ø. | $\Box$ | $\times$         |
|----------------------------------------------------------------------|----------------------------------|------|--------------------------------|--------|------------------|
| И<br>all tools                                                       |                                  |      |                                |        |                  |
| $\mathbb{Z}$<br>tools in magazines                                   | $\mathsf{T}$<br>$\blacktriangle$ | P    | <b>NAME</b>                    |        |                  |
| all tool types                                                       | 6                                | 1.6  | MILL_D12_ROUGH                 |        | Ø                |
| milling tools<br>$\mathbf{R}$                                        | 26                               | 1.26 | MILL_D12_FINISH                |        | A                |
| drilling tools                                                       | 55                               | 1.55 | FACE_MILL_D125                 |        | $h_{\bullet}$    |
| V,<br>tapping tools                                                  | 105                              |      | TORUS_MILL_D12_1               |        | $b\bullet$       |
| 謂<br>threadmilling tools                                             |                                  |      |                                |        |                  |
| $\sqrt{6}$<br>turning tools                                          | 106                              |      | TORUS_MILL_D12_15              |        | $h_{\bullet}$    |
| touchprobes<br>dressing tools                                        | 107                              |      | TORUS_MILL_D12_2               |        | h                |
| grinding tools                                                       | 108                              |      | TORUS_MILL_D12_3               |        | $b$ c            |
| undefined tools                                                      | 109                              |      | TORUS_MILL_D12_4               |        | $h_{\mathbf{c}}$ |
| Toate                                                                | 158                              |      | BALL_MILL_D12                  |        | 品                |
| 0<br>靣<br>D <sub>12</sub><br>∥∏<br>MILL                              | 173                              |      | NC_DEBURRING_D12               |        | 低步               |
|                                                                      | 188                              |      | SIDE_MILLING_CUTTER_D125       |        | $h_{\mathbf{c}}$ |
|                                                                      | 204                              |      | NC SPOT DRILL D12              |        | Ø                |
|                                                                      | 233                              |      | DRILL_D12                      |        | Ø                |
|                                                                      |                                  |      |                                |        |                  |
|                                                                      | Nume sculă?                      |      | Lătime text 32                 |        |                  |

Spațiul de lucru **Tabel**

În modul de operare **Tabeluri**, spațiul de lucru **Tabel** este deschis în mod implicit în fiecare aplicație.

Sistemul de control afișează numele și calea fișierului deasupra antetului tabelului.

Când selectați titlul unei coloane, sistemul de control va sorta conținutul tabelului în funcție de această coloană.

Dacă tabelul permite acest lucru, puteți, de asemenea, să editați conținutul tabelului în acest spațiu de lucru.

# **Pictograme și comenzi rapide**

Spațiul de lucru **Tabel** oferă următoarele pictograme sau comenzi rapide:

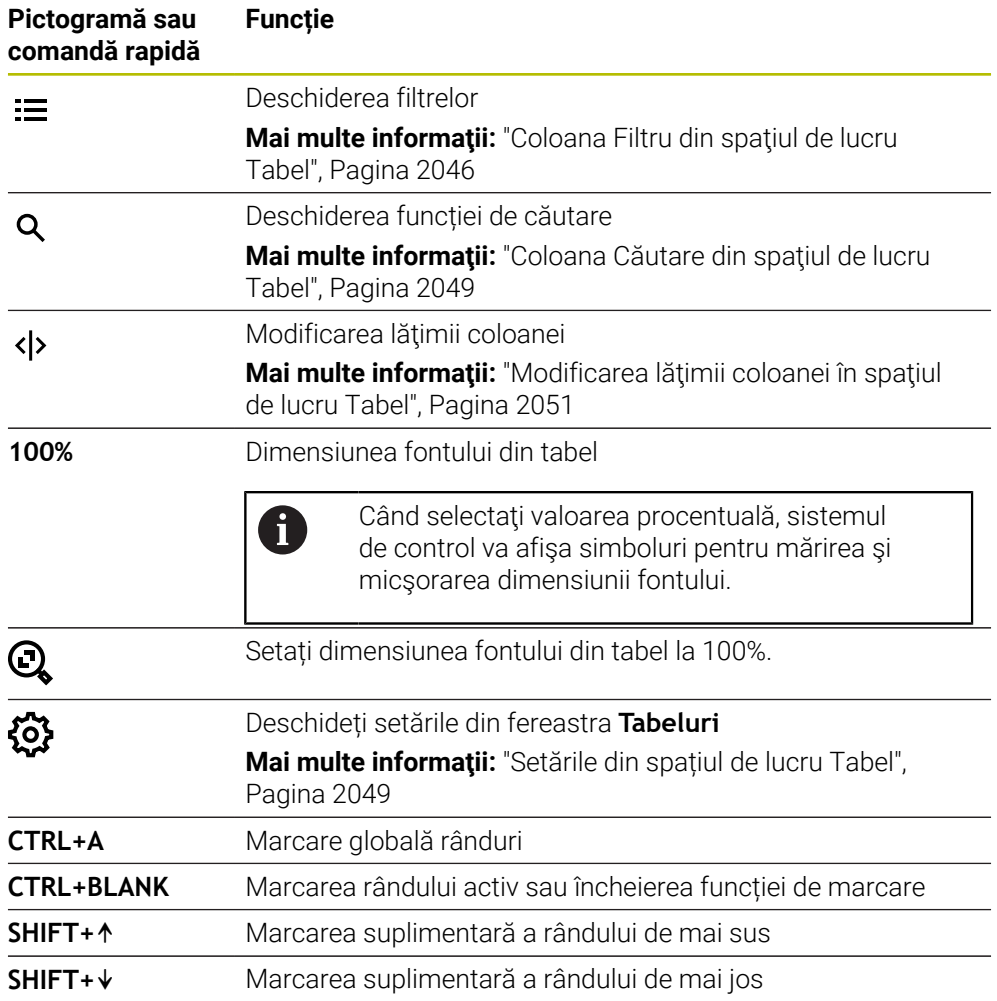

# <span id="page-2045-0"></span>**Coloana Filtru din spaţiul de lucru Tabel**

Puteţi filtra următoarele tipuri de tabele:

- **Management scule**
- **Tabel locaţii**
- **Puncte ref.**
- **Tabel scule**

#### **Filtrarea în Management scule**

Sistemul de control dispune de următoarele filtre implicite în **Management scule**:

- **Toate sculele**
- **Scule magazie**

În funcţie de ce se alege dintre **Toate sculele** sau **Scule magazie**, sistemul de control va avea şi următoarele filtre implicite în coloana de filtrare:

- **Toate tipurile scule**
- Scule frezare
- **Burghiu**
- **Tarod**
- **Freză pentru filet**
- **Sculă strunjire**
- **Sisteme de tastare**
- **Sculă tăiere piatră**
- Scule rectificat
- **Scule nedefinite**

Pentru a afişa anumite tipuri de unelte, trebuie să activați filtrul sau filtrele dorite și să dezactivaţi filtrul **Toate tipurile scule**.

#### **Filtrele în Tabel locaţii**

Sistemul de control dispune de următoarele filtre implicite în **Tabel locaţii**:

- **all pockets**
- **spindle**
- **main magazine**
- **empty pockets**
- **occupied pockets**

#### **Filtrarea în tabelul PresetăriPuncte ref.**

Sistemul de control dispune de următoarele filtre implicite în tabelul **Puncte ref.**:

**Transf. bază**

- **Offseturi**
- **AFIŞ. TOT**

#### **Filtre definite de utilizator**

A

În plus, puteţi crea filtre definite de utilizator.

Sistemul de control afişează următoarele pictograme pentru fiecare filtru definit de utilizator:

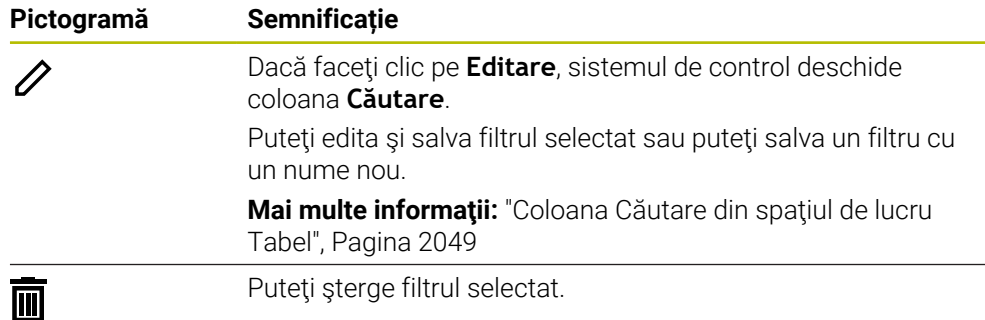

Pentru a dezactiva filtrul definit de utilizator, trebuie să activaţi filtrul **Toate** şi apoi să dezactivati filtrul definit de utilizator.

Consultaţi manualul maşinii.

Manualul utilizatorului descrie functiile de bază ale sistemului de control. Producătorul mașinii poate să adapteze, să îmbunătătească sau să restricţioneze funcţiile sistemului de control pentru maşină.

#### **Operaţii logice de conectare între cerinţe şi filtre**

Sistemul de control conectează filtrele după cum urmează:

■ Operarea ȘI pentru mai multe cerințe într-un singur filtru

De exemplu, creaţi un filtru definit de utilizator care conţine cerinţele **R = 8** şi **L > 150**. Sistemul de control filtrează rândurile de tabel când activați acest filtru. Sistemul de control afişează numai rândurile de tabel care îndeplinesc ambele cerinţe în acelaşi timp.

■ Operarea SAU între filtre de același tip

Când activaţi filtrele implicite **Scule frezare** şi **Sculă strunjire**, de exemplu, sistemul de control filtrează rândurile tabelului. Sistemul de control afişează numai rândurile de tabel care îndeplinesc cel puţin una dintre cerinţe. Rândul de tabel trebuie să contină fie o freză, fie o sculă de struniire.

■ Operarea ȘI între filtre de diferite tipuri

De exemplu, creaţi un filtru definit de utilizator care conţine cerinţa **R > 8**. Când activati acest filtru și filtrul implicit **Scule frezare**, sistemul de control filtrează rândurile tabelului. Sistemul de control afişează numai rândurile de tabel care îndeplinesc ambele cerinţe în acelaşi timp.

## <span id="page-2048-0"></span>**Coloana Căutare din spaţiul de lucru Tabel**

Puteţi căuta următoarele tabele:

- **Management scule**
- **Tabel locaţii**
- **Puncte ref.**
- **Tabel scule**

Puteți defini mai multe condiții de căutare în funcția de căutare.

Fiecare condiție include următoarele informații:

- Coloana tabelului, cum ar fi **T** sau **NUME** Utilizaţi meniul de selectare **Caută în** pentru a selecta coloana.
- Un operator, precum **Conține** sau **Egal (=)** Utilizați meniul de selectare **Operator**.
- Termenul de căutare în câmpul de introducere **Căutare după**

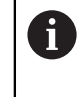

În cazul în care căutaţi în coloane utilizând valori de selecţie predefinite, sistemul de control oferă un meniu de selecţie în locul câmpului de introducere.

Sistemul de control oferă următoarele butoane:

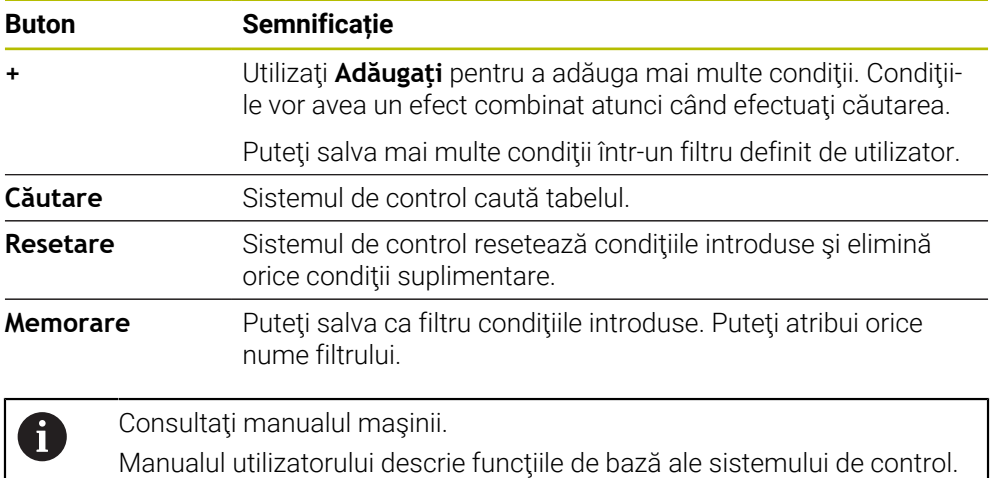

Producătorul maşinii poate să adapteze, să îmbunătăţească sau să restricționeze funcțiile sistemului de control pentru mașină.

## <span id="page-2048-1"></span>**Setările din spațiul de lucru Tabel**

În fereastra **Tabeluri**, puteţi influenţa conţinutul afişat în spaţiul de lucru **Tabel**. Fereastra **Tabeluri** constă din următoarele zone:

- **General**
- **Secvenţă coloană**

#### **Zona General**

Setarea selectată în zona **General** se aplică pentru fiecare mod în parte.

Dacă este activ comutatorul **Sincronizați tabelul și formularul**, cursorul se va deplasa sincron. De exemplu, dacă selectaţi o altă coloană de tabel în spaţiul de lucru **Tabel**, sistemul de control va deplasa cursorul sincron în spaţiul de lucru **Formular**.

### **Zona Secvenţă coloană**

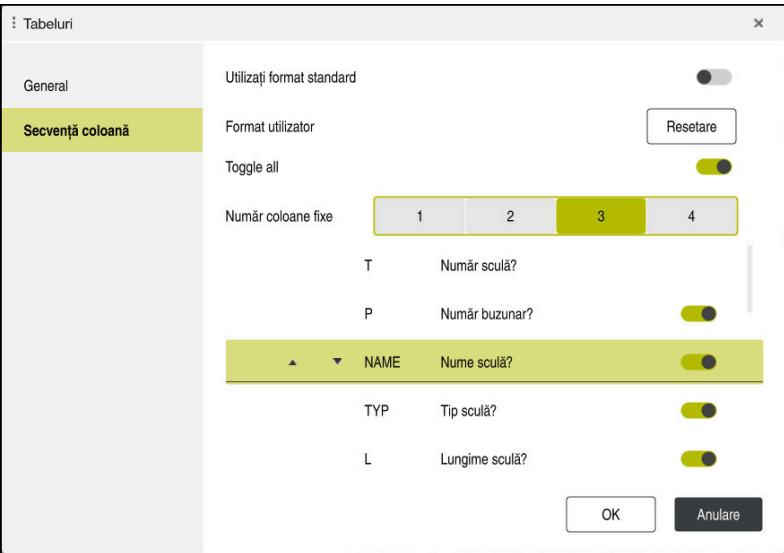

Fereastra **Tabeluri**

Zona **Secvenţă coloană** conţine următoarele setări:

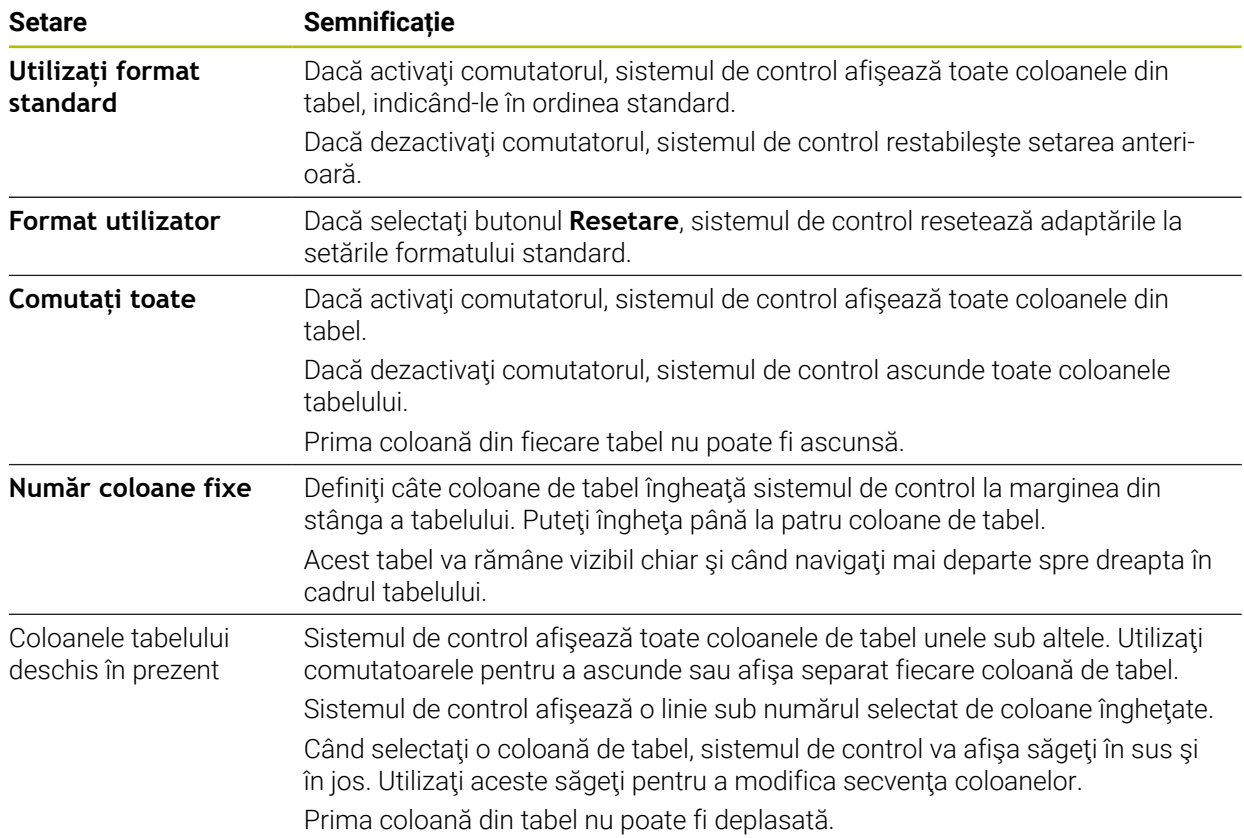

Setările din zona **Secvenţă coloană** se aplică numai tabelului deschis curent.

# <span id="page-2050-0"></span>**35.2.1 Modificarea lăţimii coloanei în spaţiul de lucru Tabel**

Pentru a regla lăţimea coloanei:

- ▶ Selectați coloana tabelului
- $\langle \rangle$

ゝ

#### Selectaţi **Modificare lăţime coloană**

- Sistemul de control afişează o săgeată la stânga şi la dreapta în antetul coloanei de tabel selectate.
- Trageţi săgeata la stânga sau la dreapta
- Sistemul de control micşorează sau măreşte coloana tabelului.
- ▶ Selectați alte coloane de tabel, dacă este necesar

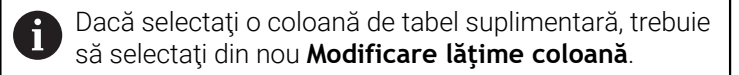

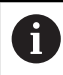

Puteţi modifica şi lăţimea coloanei din coloanele de tabel needitabile.

# <span id="page-2051-0"></span>**35.3 Spațiul de lucru Formular pentru tabele**

### **Aplicaţie**

În spațiul de lucru **Formular**, sistemul de control afișează toate conținuturile unui rând selectat din tabel. În funcție de tabel, puteți să editați valorile din formular.

## **Descrierea funcţiilor**

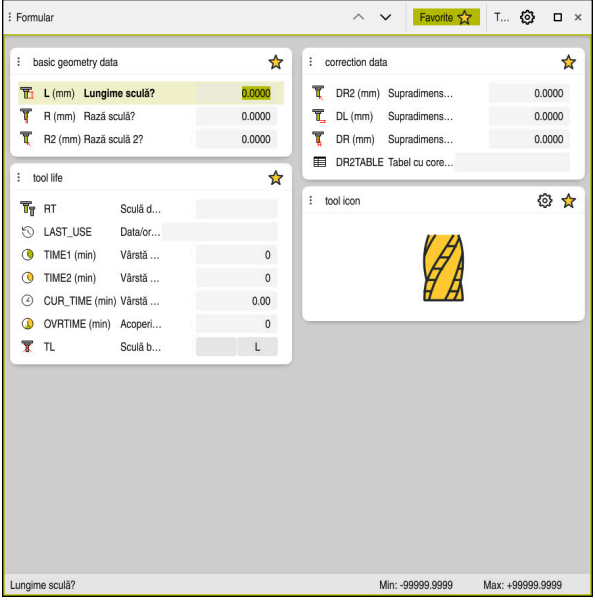

Spaţiul de lucru **Formular** din vizualizarea **Favorite**

Sistemul de control afișează următoarele informații pentru fiecare coloană:

- Pictograma coloanei, după caz
- Numele coloanei
- Unitatea de măsură, după cum este necesar
- Descrierea coloanei
- Valoarea curentă

Sistemul de control afişează o pictogramă a tipului de sculă selectat în zona **Tool Icon**. Pentru sculele de strunjire, pictogramele tin cont și de orientarea sculei și indică unde se vor aplica datele relevante ale sculei.

**Mai multe informaţii:** ["Tipuri de scule", Pagina 288](#page-287-0)

Dacă o intrare este nevalidă, sistemul de control afişează o pictogramă înaintea câmpului de introducere. Când atingeţi această pictogramă, sistemul de control va afişa cauza erorii (de ex., **Prea multe caractere**).

Sistemul de control afișează conținutul unor tabele specifice în grupuri din cadrul spațiului de lucru **Formular**. În vizualizarea **Toate**, sistemul de control afișează toate grupurile. Utilizaţi funcţia **Favorite** pentru a selecta grupuri individuale, în vederea configurării unei vizualizări personalizate. Utilizaţi funcţia de prindere pentru a dispune grupurile.
## **Pictograme**

Spațiul de lucru **Tabel** oferă următoarele pictograme:

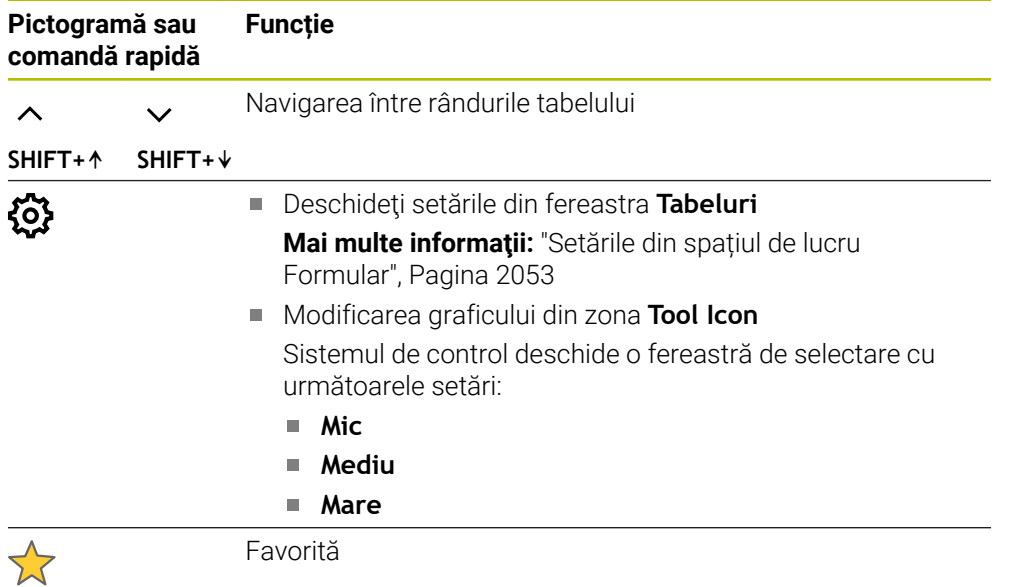

## <span id="page-2052-0"></span>**Setările din spațiul de lucru Formular**

În fereastra **Tabeluri** puteți selecta dacă sistemul de control va afișa descrierile coloanelor. Setarea selectată se aplică pentru fiecare mod în parte.

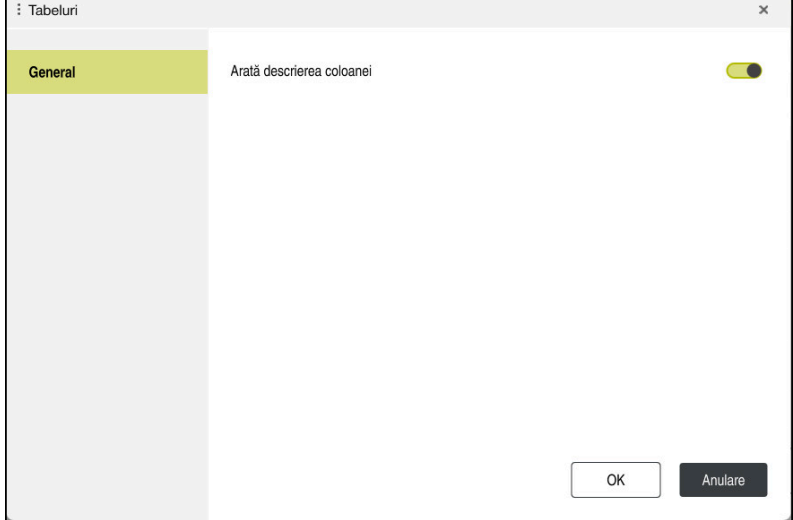

# **35.4 Accesarea valorilor din tabel**

### **35.4.1 Noțiuni fundamentale**

Funcţiile **DATE TABEL** vă permit să accesaţi valorile mesei.

Aceste funcții permit editarea automată a valorilor de compensare din cadrul programului NC, de exemplu.

Puteţi accesa următoarele tabele:

- Tabel de scule **\*.t** (acces numai în citire)
- Tabel de compensare **\*.tco** (acces citire și scriere)
- Tabel de compensare **\*.wco** (citire și scriere)
- Tabel de presetări **\*.pr** (acces citire și scriere)

În fiecare caz, tabelul activ este accesat. Accesul doar pentru citire este întotdeauna posibil, iar accesul pentru scriere este posibil numai în timpul rulării programului. Accesul la scriere în timpul simulării sau în timpul scanării unui bloc nu are niciun efect.

Sistemul de control oferă următoarele funcții pentru accesarea valorilor de tabel:

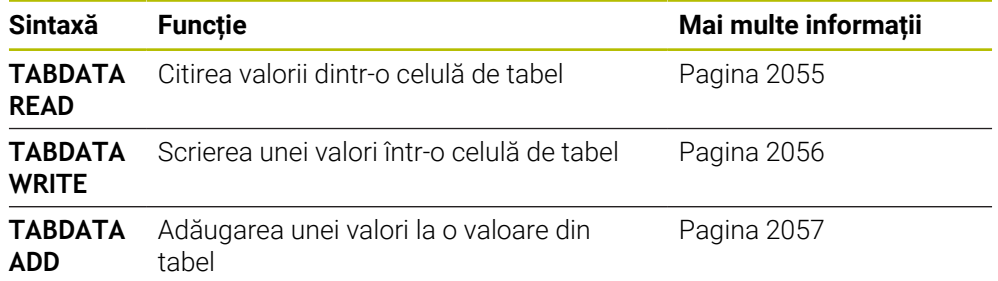

Dacă unitatea de măsură utilizată în programul NC diferă de cea utilizată în tabel, sistemul de control va converti valorile din **milimetri** în **inch** şi invers.

#### **Subiecte corelate**

Noțiuni fundamentale privind variabilele

**Mai multe informaţii:** ["Noțiuni de bază", Pagina 1410](#page-1409-0)

- Tabel scule **Mai multe informaţii:** ["Tabelul de scule tool.t", Pagina 2058](#page-2057-0)
- Tabele de compensare **Mai multe informaţii:** ["Tabele de compensare", Pagina 2122](#page-2121-0)
- Citirea valorilor din tabelele liber definibile **Mai multe informaţii:** ["Citirea unui tabel ce se poate defini liber cu FN 28:](#page-1443-0) [TABREAD", Pagina 1444](#page-1443-0)
- Scrierea valorilor în tabelele liber definibile

**Mai multe informaţii:** ["Scrierea într-un tabel ce se poate defini liber cu FN 27:](#page-1442-0) [TABWRITE", Pagina 1443](#page-1442-0)

# <span id="page-2054-0"></span>**35.4.2 Citirea valorilor de tabel cu TABDATA READ**

# **Aplicaţie**

Funcţia **TABDATA READ** vă permite să citiţi o valoare dintr-un tabel şi să o salvaţi într-un parametru Q.

De exemplu, funcţia **CITIRE DATE TABEL** vă permite să verificaţi în prealabil datele instrumentului care urmează să fie utilizat pentru a preveni apariţia mesajelor de eroare în timpul rulării programului.

# **Descrierea funcţiilor**

În funcţie de tipul de coloană pe care doriţi să o transferaţi, puteţi utiliza **Q**, **QL**, **QR**sau **QS** pentru a salva valoarea. Sistemul de control va converti automat valorile din tabel în unitatea de măsură utilizată în programul NC.

### **Introducere**

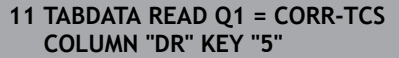

; Salvați valoarea din rândul 5, coloana **DR**, din tabelul de compensare în **Q1**

Funcția NC include următoarele elemente de sintaxă:

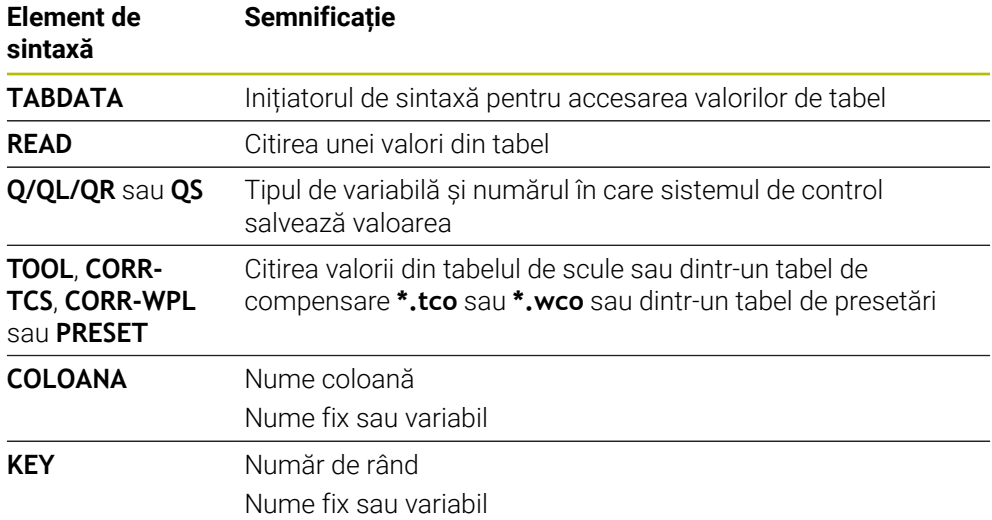

## <span id="page-2055-0"></span>**35.4.3 Scrierea valorilor de tabel cu TABDATA WRITE**

### **Aplicaţie**

Funcţia **SCRIERE DATE TABEL** vă permite să scrieţi o valoare de la un parametru Q într-un tabel

Puteţi utiliza funcţia **SCRIERE DATE TABEL** după un ciclu de palpare pentru a introduce o compensare necesară a sculei în tabelul de compensare, de exemplu.

### **Descrierea funcţiilor**

În funcţie de tipul de coloană în care doriţi să scrieţi, puteţi utiliza **Q**, **QL**, **QR** sau **QS** ca parametru de transfer.

#### **Introducere**

**11 TABDATA WRITE CORR-TCS COLUMN "DR" KEY "3" = Q1**

; Scrierea valorii din **Q1** în rândul 5, coloana **DR** din tabelul de compensare

Funcția NC include următoarele elemente de sintaxă:

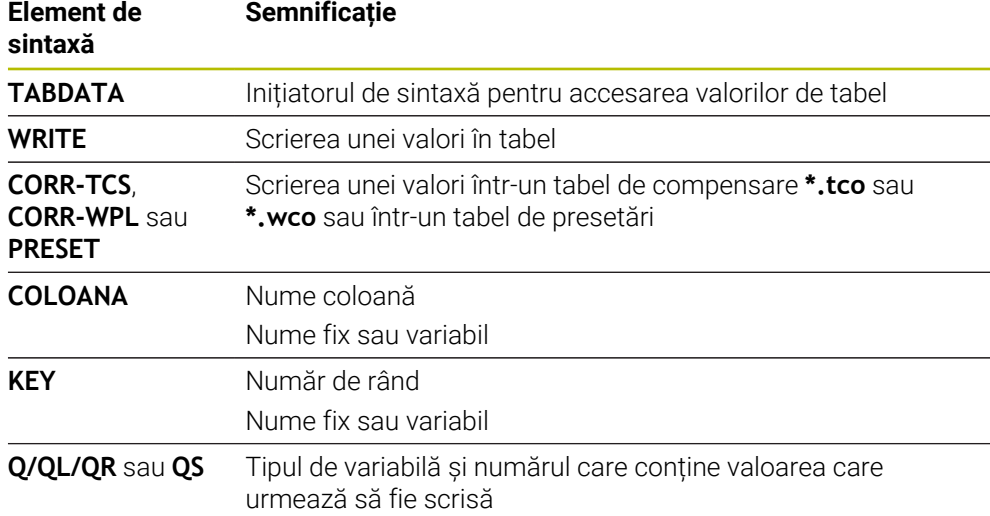

## <span id="page-2056-0"></span>**35.4.4 Adăugarea valorilor de tabel cu TABDATA ADD**

## **Aplicaţie**

Funcția **ADĂUGARE DATE TABEL** vă permite să adăugați o valoare de la un parametru Q la o valoare din tabel.

Puteţi utiliza funcţia **ADĂUGARE DATE TABEL** pentru a actualiza o valoare de compensare a sculei după repetarea unei măsurători, de exemplu.

## **Descrierea funcţiilor**

În funcţie de tipul de coloană în care doriţi să scrieţi, puteţi utiliza **Q**, **QL** sau **QR** ca parametru de transfer.

Pentru a scrie într-un tabel de compensare, trebuie să activați tabelul.

**Mai multe informaţii:** ["Selectarea unui tabel de compensare cu SEL CORR-TABLE",](#page-1163-0) [Pagina 1164](#page-1163-0)

#### **Introducere**

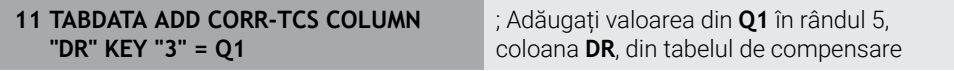

Funcția NC include următoarele elemente de sintaxă:

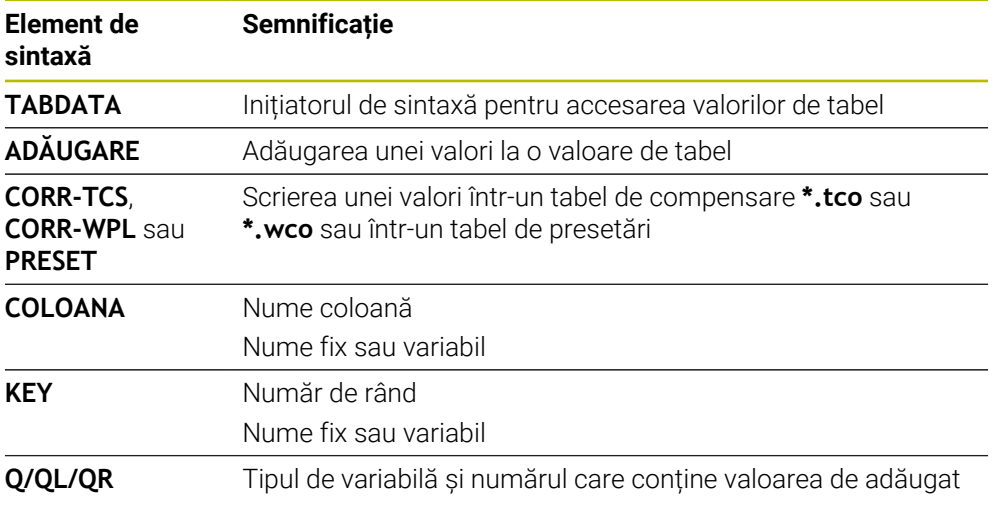

# **35.5 Tabele de scule**

### **35.5.1 Prezentare generală**

Acest capitol descrie tabelele de scule ale sistemului de control.

- Tabelul de scule **tool.t**
	- **Mai multe informaţii:** ["Tabelul de scule tool.t", Pagina 2058](#page-2057-0)
- Tabelul de scule de strunjire **toolturn.trn** (opțiunea 50) **Mai multe informatii:** "Tabelul de scule de struniire toolturn.trn (optiunea 50)", [Pagina 2069](#page-2068-0)
- Tabelul de scule de rectificare **toolgrind.grd** (opțiunea 156) **Mai multe informații:** "Tabelul de scule de rectificare toolgrind.grd (optiunea [156\)", Pagina 2073](#page-2072-0)
- Tabelul de scule de îndreptare **toolgrind.drs** (opțiunea 156) **Mai multe informaţii:** ["Tabelul de scule de îndreptare tooldress.drs \(opțiunea](#page-2082-0) [156\)", Pagina 2083](#page-2082-0)
- Tabelul de palpatoare **tchprobe.tp**

**Mai multe informaţii:** ["Tabelul de palpatoare tchprobe.tp", Pagina 2086](#page-2085-0) Puteți edita sculele, cu excepția palpatoarelor, numai în administrarea sculelor. **Mai multe informaţii:** ["Management scule ", Pagina 304](#page-303-0)

### <span id="page-2057-0"></span>**35.5.2 Tabelul de scule tool.t**

### **Aplicaţie**

Tabelul de scule **tool.t** conține datele specifice sculelor de găurire și de frezare. Tabelul de scule conține, de asemenea, toate datele despre scule care sunt independente de tehnologie, cum ar fi durata de viață a sculei **CUR\_TIME**.

#### **Subiecte corelate**

- Editarea datelor sculei în administrarea sculelor **Mai multe informaţii:** ["Management scule ", Pagina 304](#page-303-0)
- Date despre scule necesare pentru scule de frezare sau de găurire **Mai multe informaţii:** ["Datele sculei pentru sculele de frezare și găurire",](#page-291-0) [Pagina 292](#page-291-0)

### **Descrierea funcţiilor**

Numele fișierului pentru tabelul de scule este **tool.t**, iar tabelul de scule trebuie stocat în folderul **TNC:\table**.

Tabelul de scule **tool.t** oferă următorii parametri:

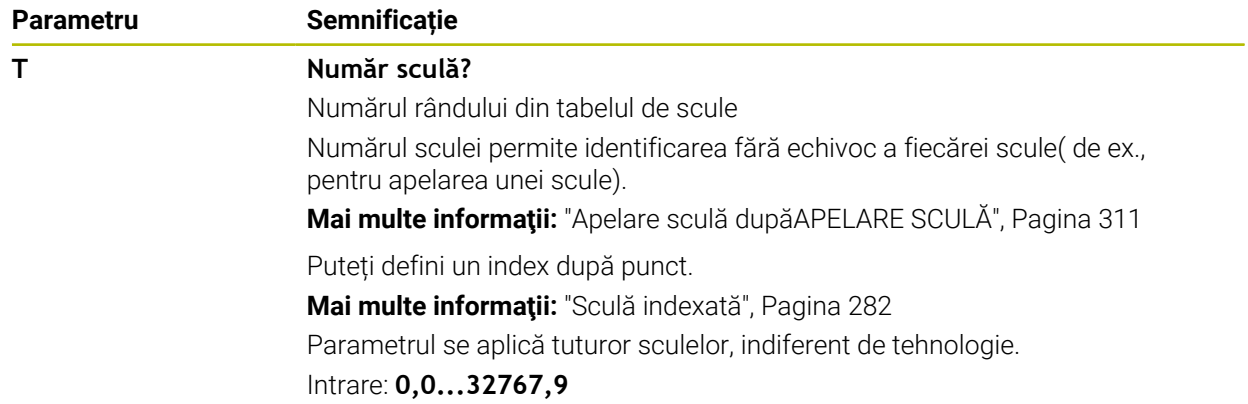

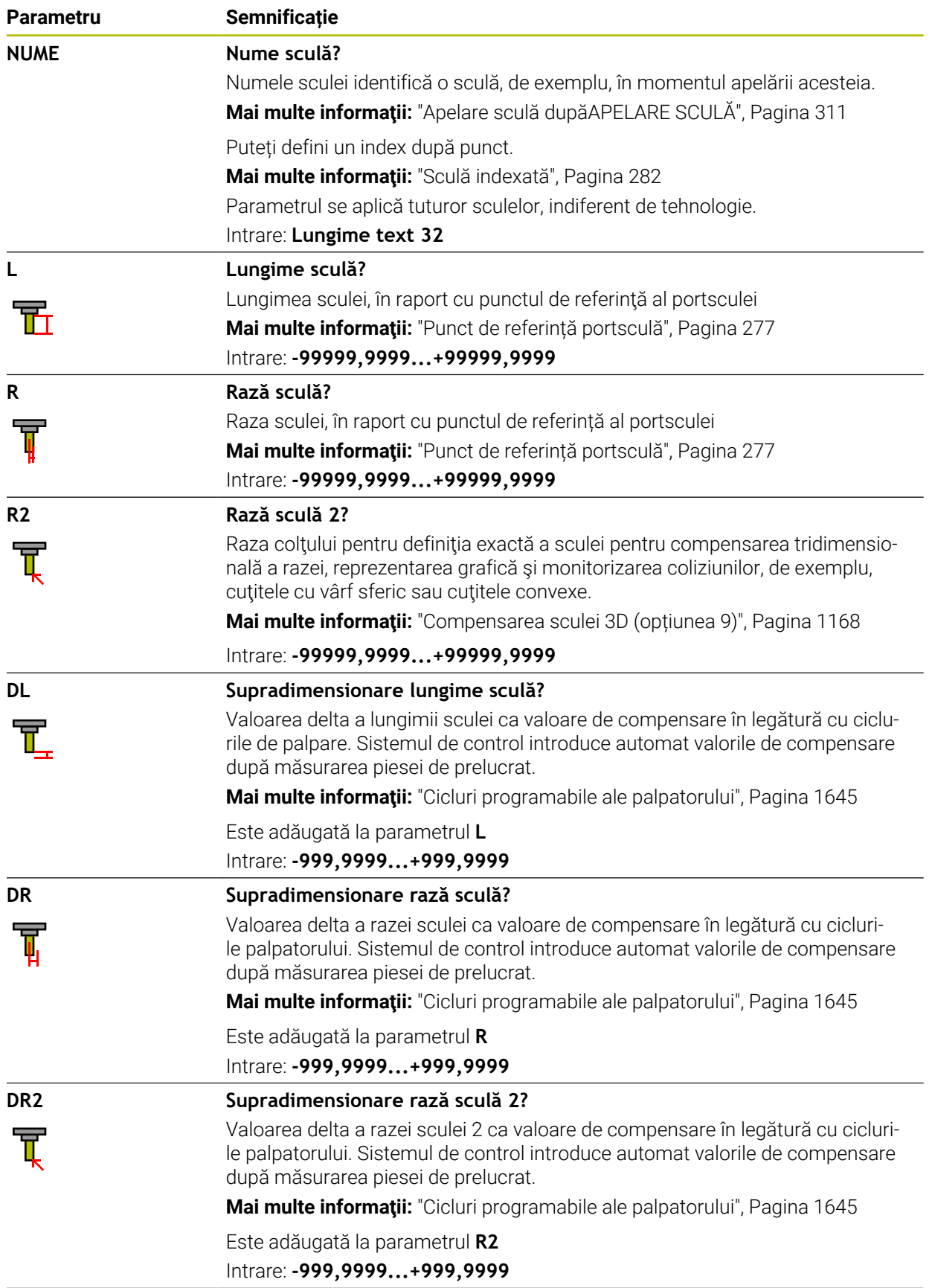

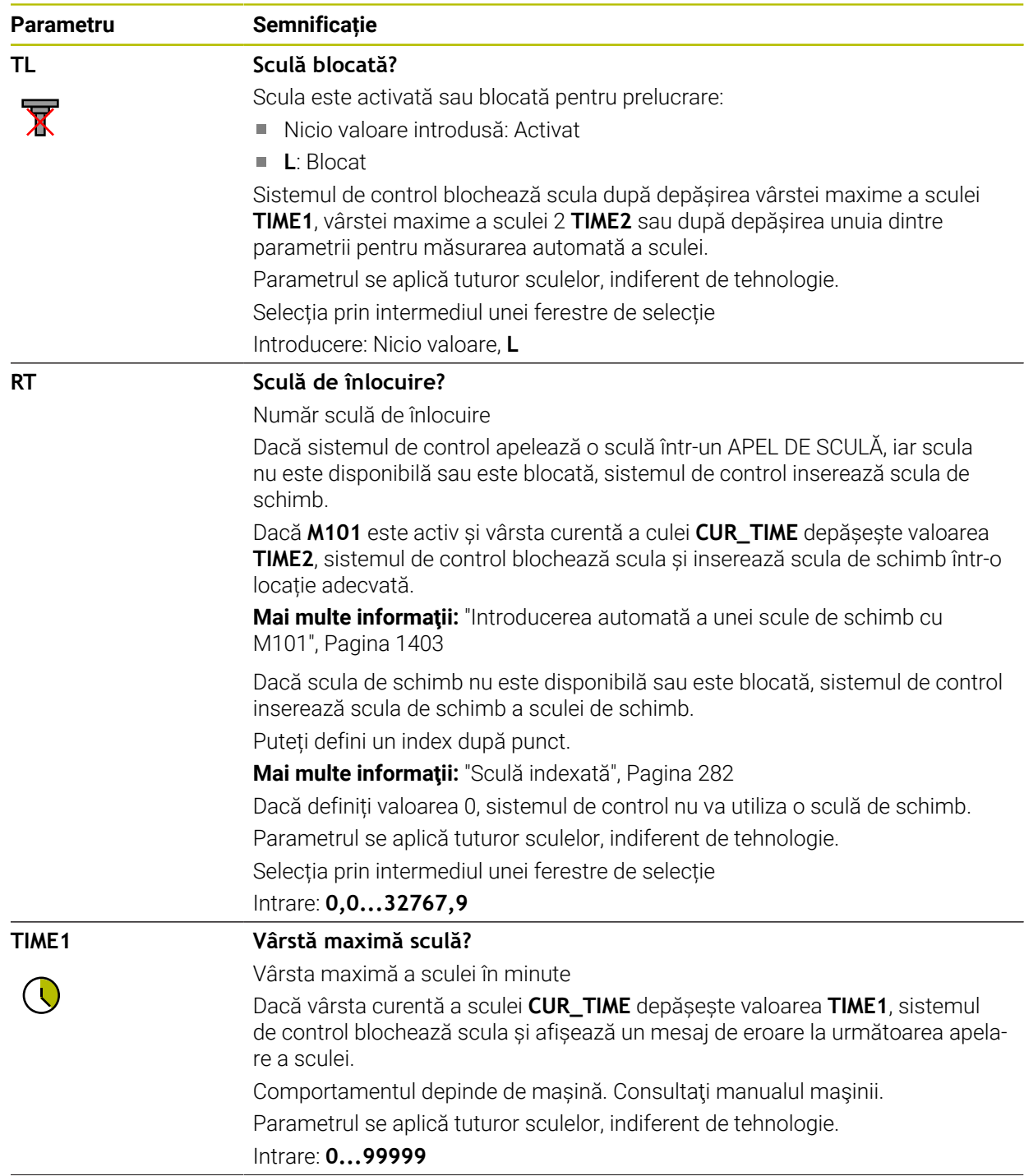

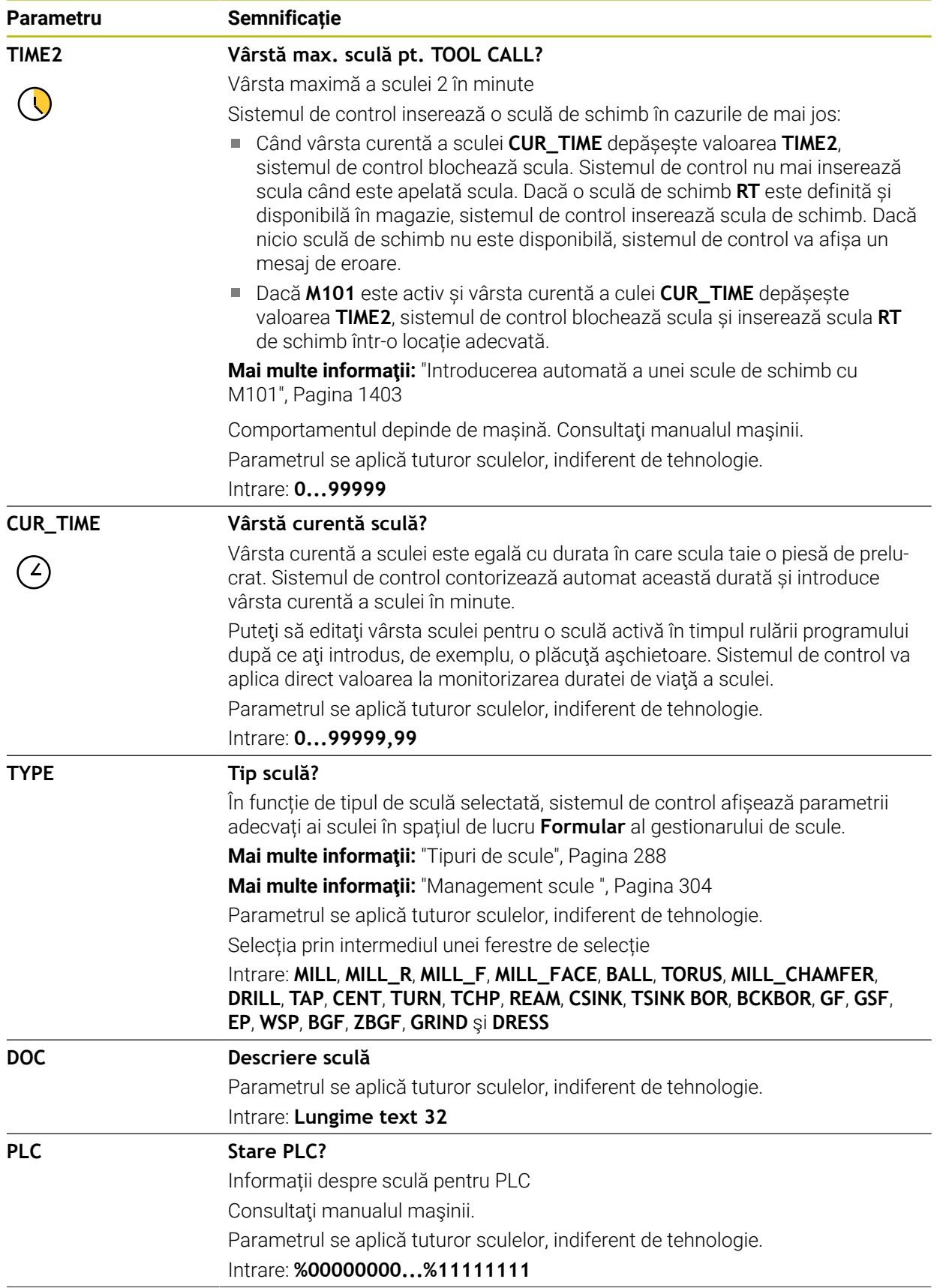

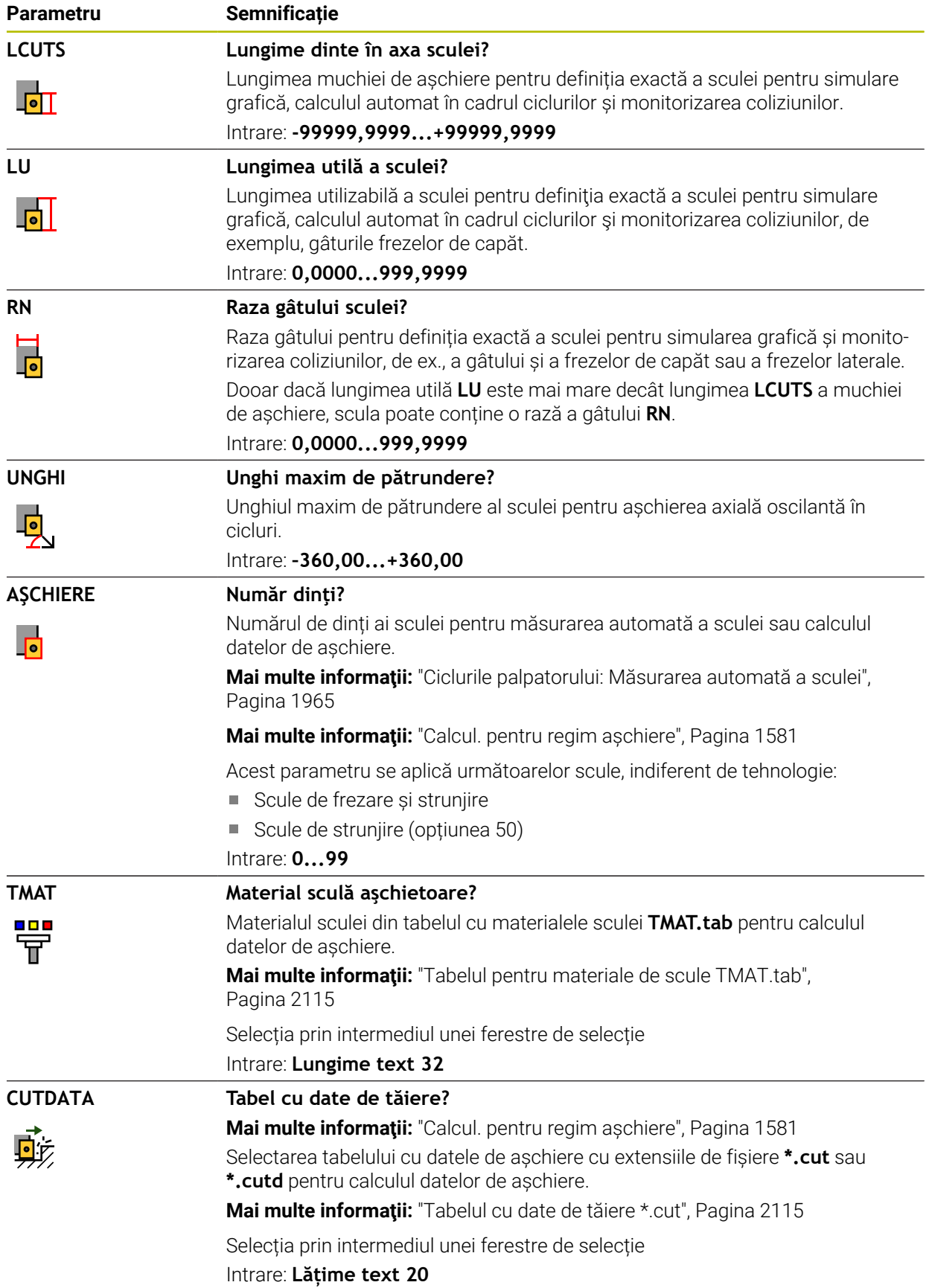

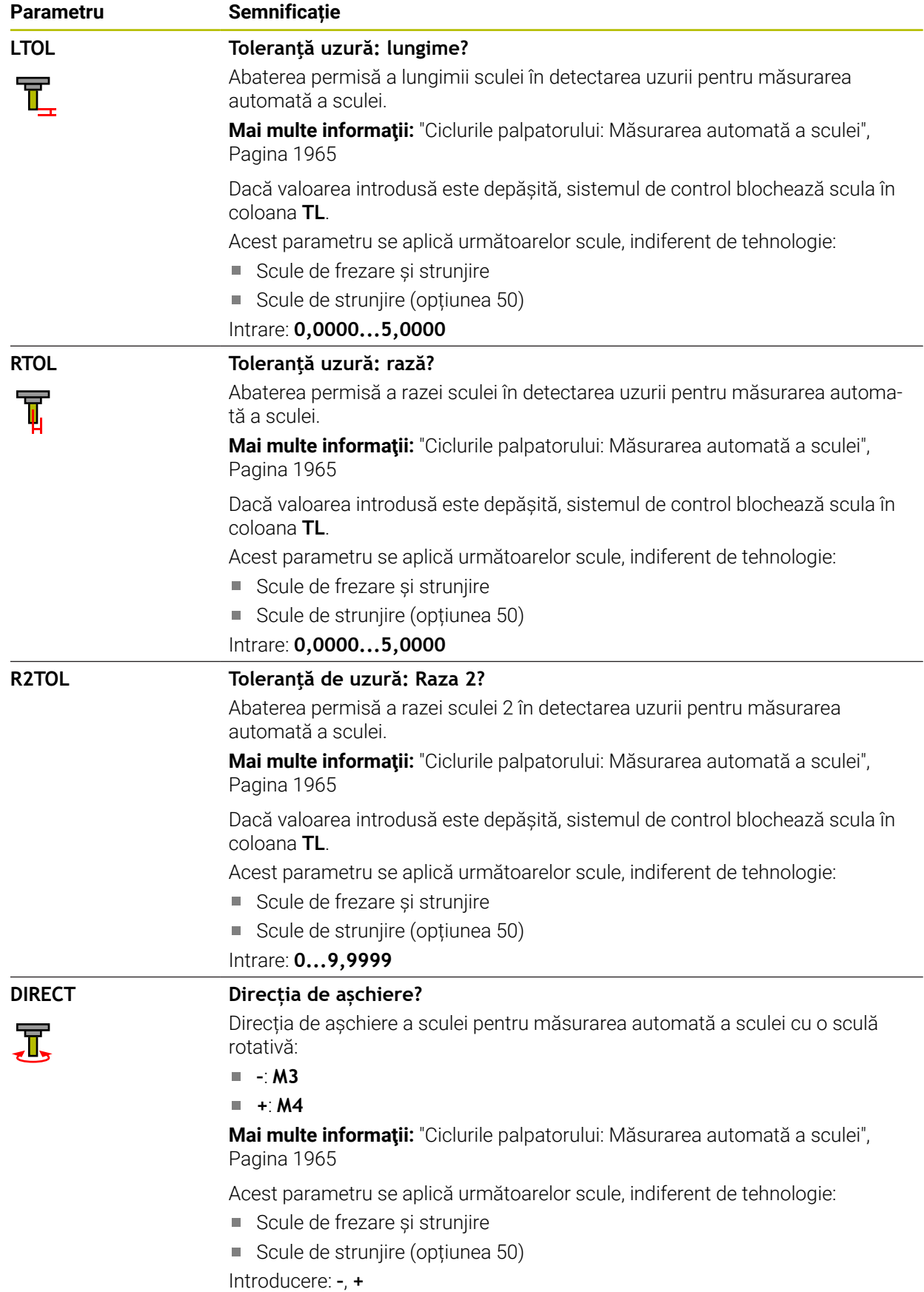

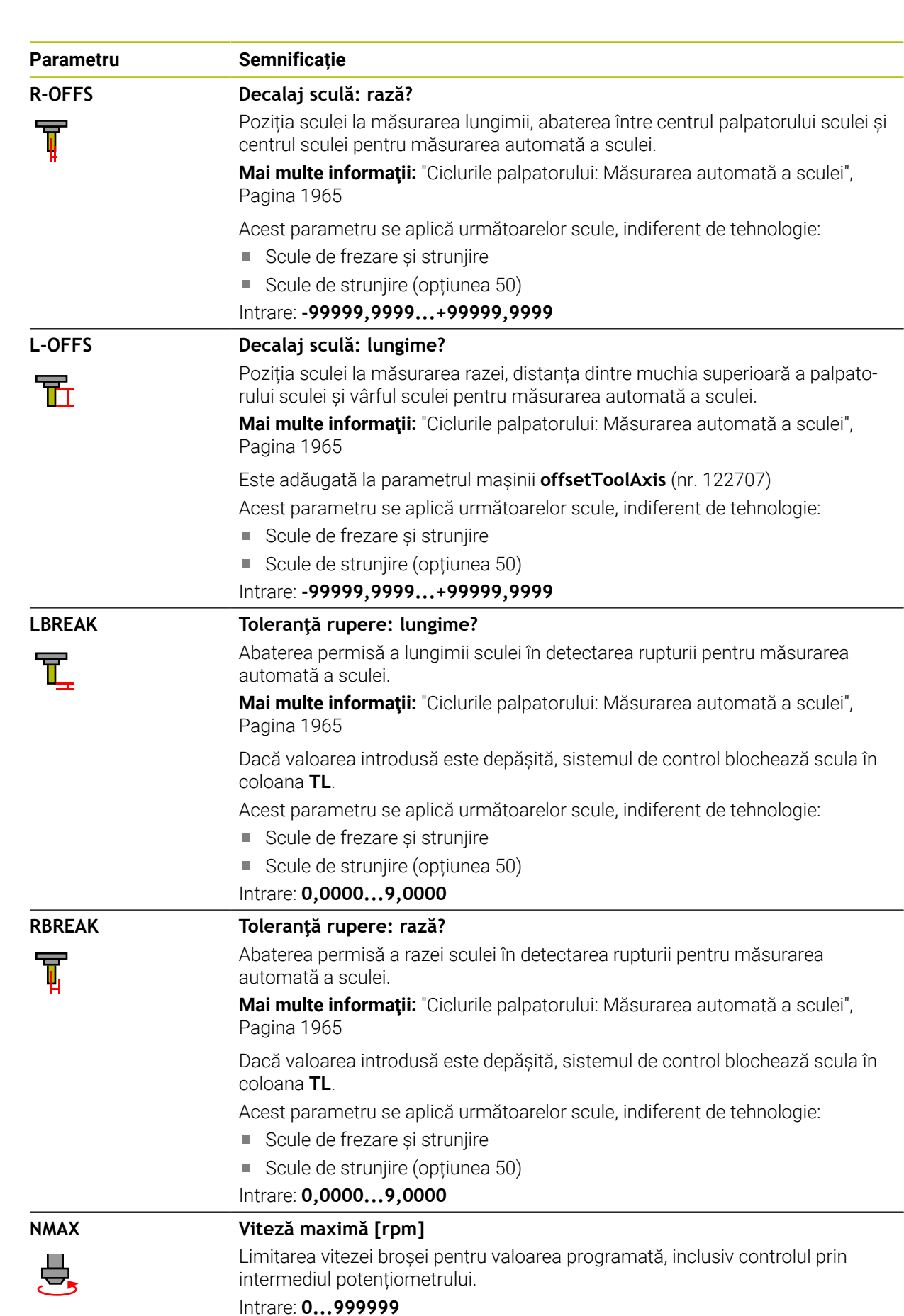

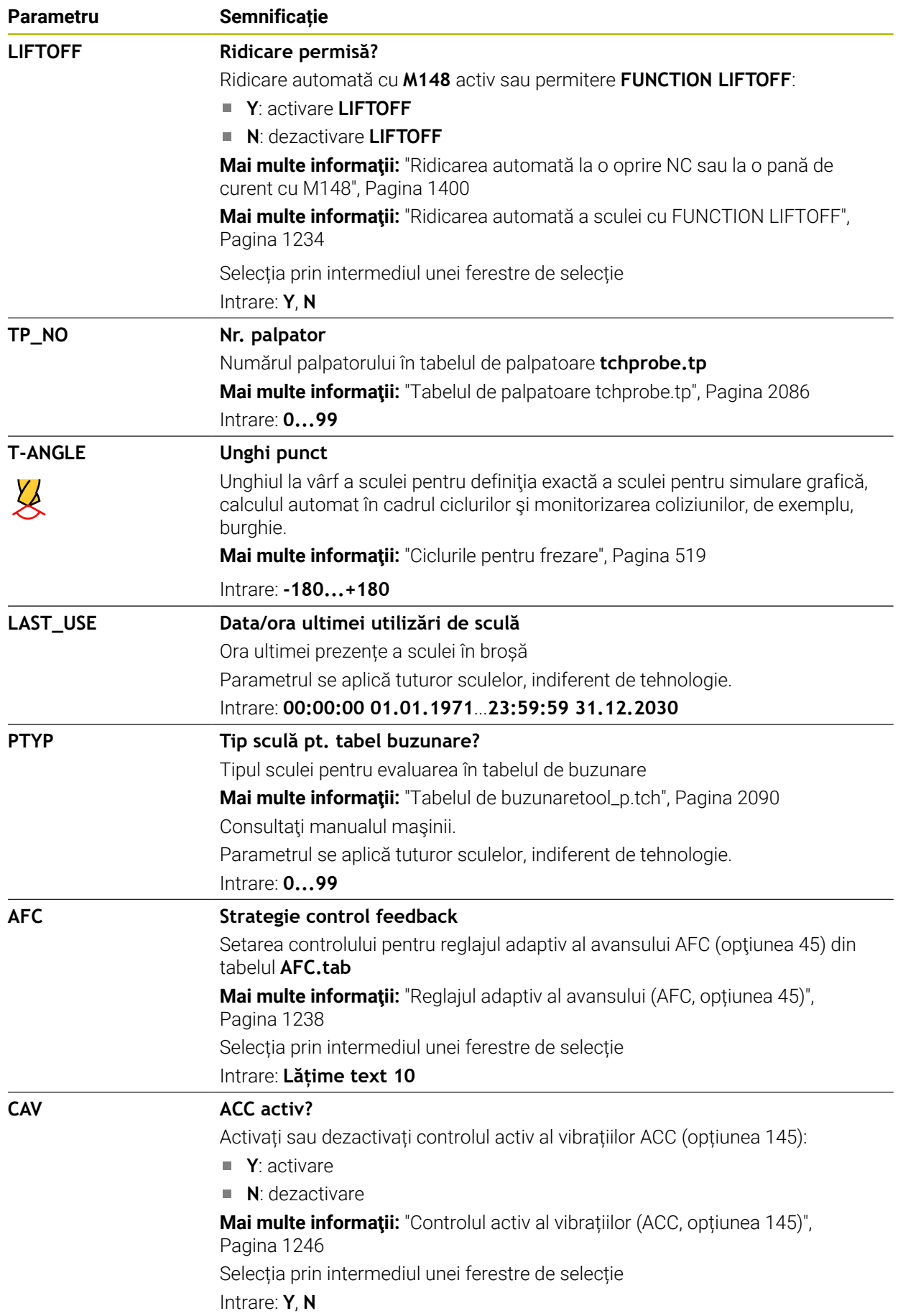

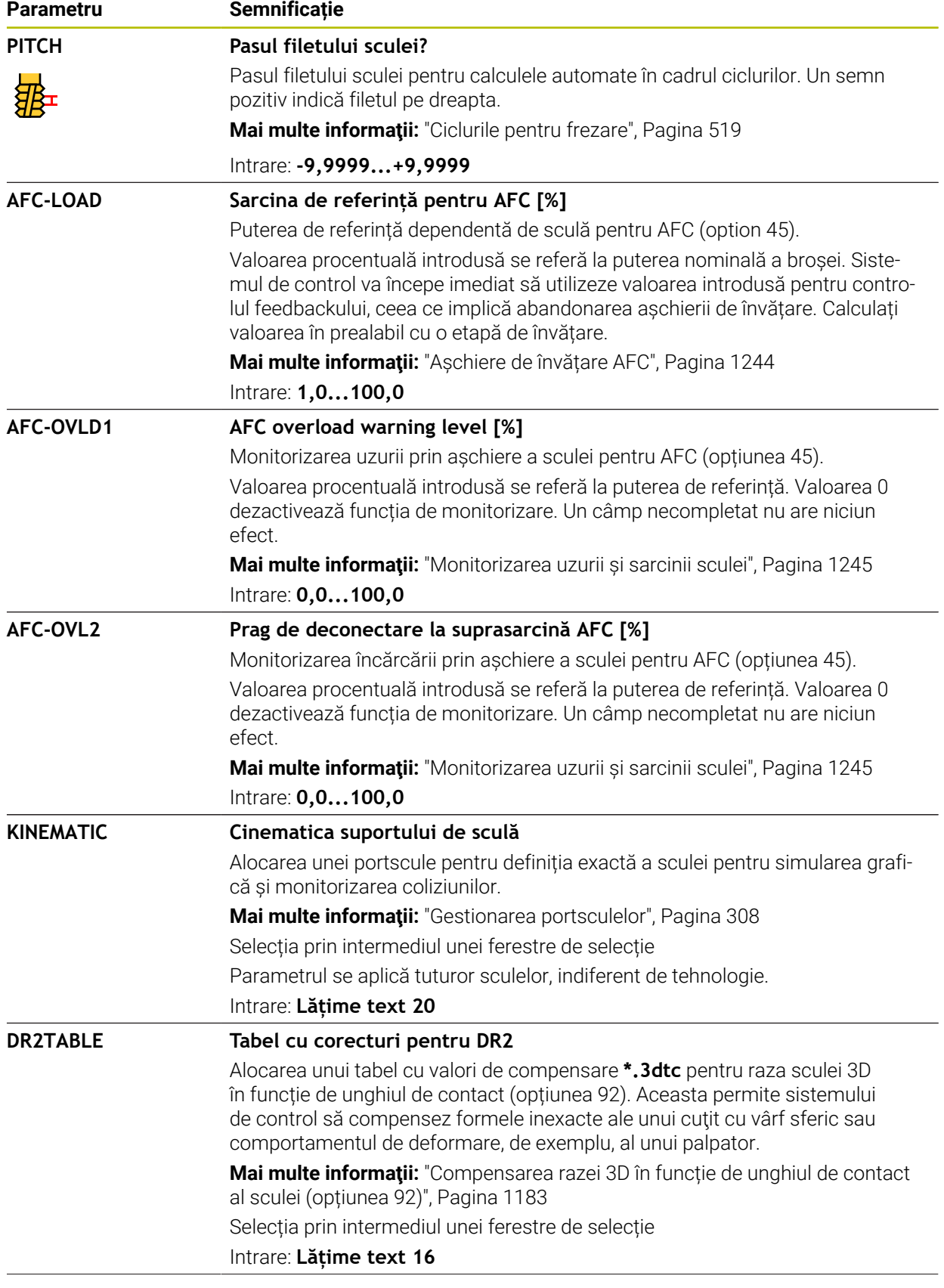

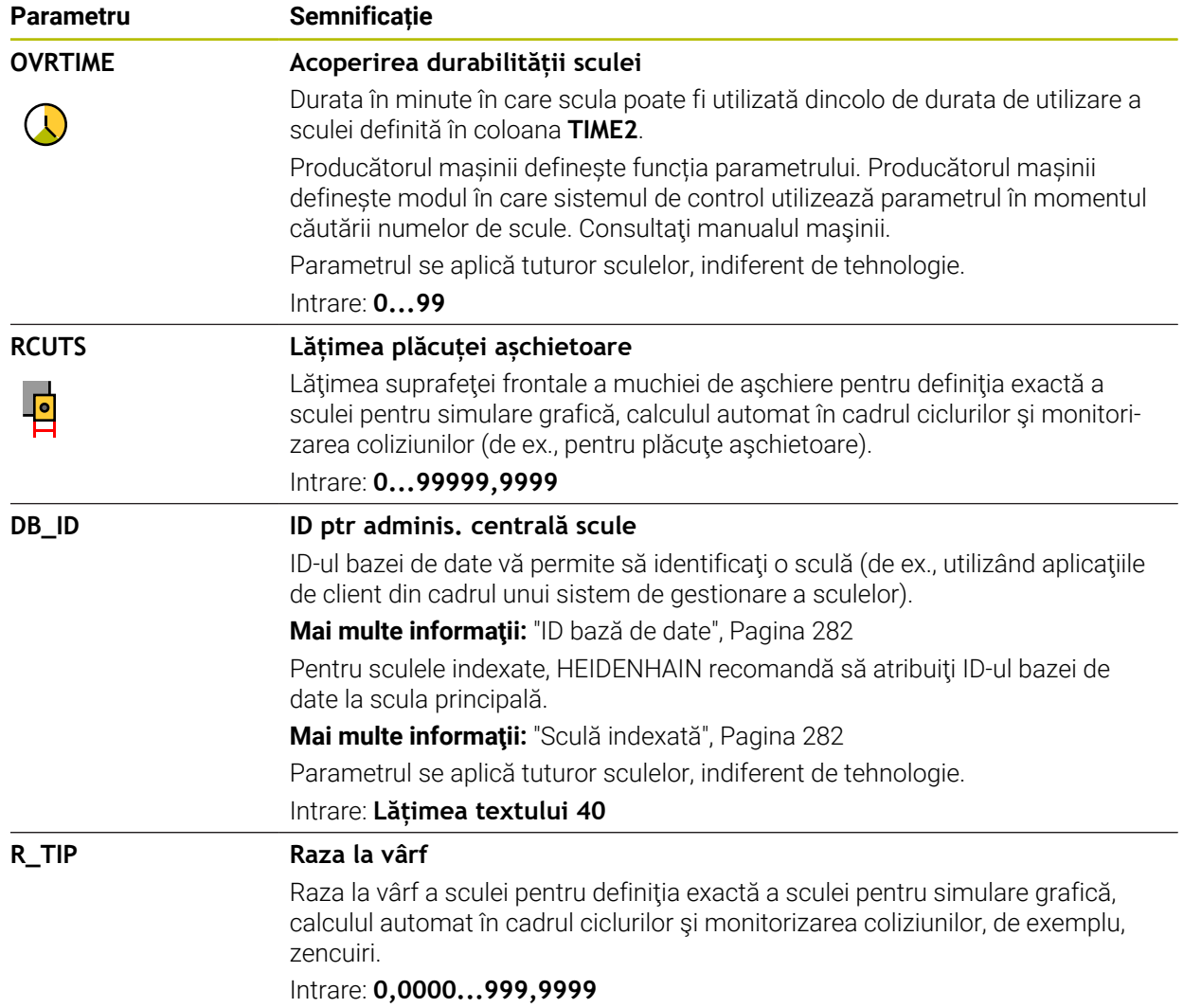

Utilizați parametrul mașinii **unitOfMeasure** (nr. 101101) pentru a defini inchii ca unitate de măsură. Această acțiune nu modifică automat unitatea de măsură în tabelul de scule!

**Mai multe informatii:** ["Crearea unui tabel de scule în inchi", Pagina 2090](#page-2089-1)

- Dacă doriți să arhivați tabelele de scule sau să le utilizați pentru simulare, salvațile cu nume diferite și cu extensia de fișiere corespunzătoare.
- Sistemul de control prezintă grafic valori delta din administrarea sculelor din simulare. Pentru valorile delta din programul NC sau din tabelele de compensare, sistemul de control modifică doar poziția sculei din simulare.
- Alocați nume unice pentru scule!

Dacă definiți nume de scule identice pentru mai multe scule, sistemul de control caută scula în următoarea secvență:

- Scula care se află în broșă
- Scula care se află în magazie

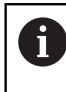

Consultaţi manualul maşinii.

Dacă există mai multe magazii, producătorul mașinii poate specifica secvența de căutare a sculelor în magazii.

Scula care este definită în tabelul de scule, dar în prezent nu se află în magazie

De exemplu, dacă sistemul de control găsește mai multe scule disponibile în magazia de scule, acesta introduce scula cu cea mai scurtă durată de utilizare rămasă.

În parametrul mașinii **offsetToolAxis** (nr. 122707), producătorul mașinii definește distanța dintre muchia superioară a palpatorului pentru scule și vârful sculei.

Parametrul **L-OFFS** este adăugat la această distanță definită.

În parametrul mașinii **zeroCutToolMeasure** (nr. 122724), producătorul mașinii definește dacă sistemul de control ia în considerare parametrul **R-OFFS** pentru măsurarea automată a sculelor.

# <span id="page-2068-0"></span>**35.5.3 Tabelul de scule de strunjire toolturn.trn (opțiunea 50)**

# **Aplicaţie**

Tabelul de scule de strunjire **toolturn.trn** conține datele specifice sculelor de strunjire.

## **Subiecte corelate**

- Editarea datelor sculei în administrarea sculelor **Mai multe informaţii:** ["Management scule ", Pagina 304](#page-303-0)
- Date despre scule necesare pentru scule de strunjire **Mai multe informaţii:** ["Date sculă pentru scule de strunjire \(opțiunea 50\)",](#page-293-0) [Pagina 294](#page-293-0)
- Operații de strunjire prin frezare pe sistemul de control **Mai multe informaţii:** ["Strunjire \(opțiunea 50\)", Pagina 240](#page-239-0)
- Date generale ale sculei, indiferent de tehnologie **Mai multe informaţii:** ["Tabelul de scule tool.t", Pagina 2058](#page-2057-0)

# **Cerinţe**

- Frezare-strunjire combinată (opțiunea software 50)
- Scula de strunjire este definită în coloana **TYP** pentru administrarea sculelor **Mai multe informaţii:** ["Tipuri de scule", Pagina 288](#page-287-0)

# **Descrierea funcţiilor**

Numele de fișier al tabelului de scule de strunjire este **toolturn.trn**, iar acest tabel trebuie să fie stocat în folderul **TNC:\table**.

Tabelul de scule de strunjire **toolturn.trn** oferă următorii parametri:

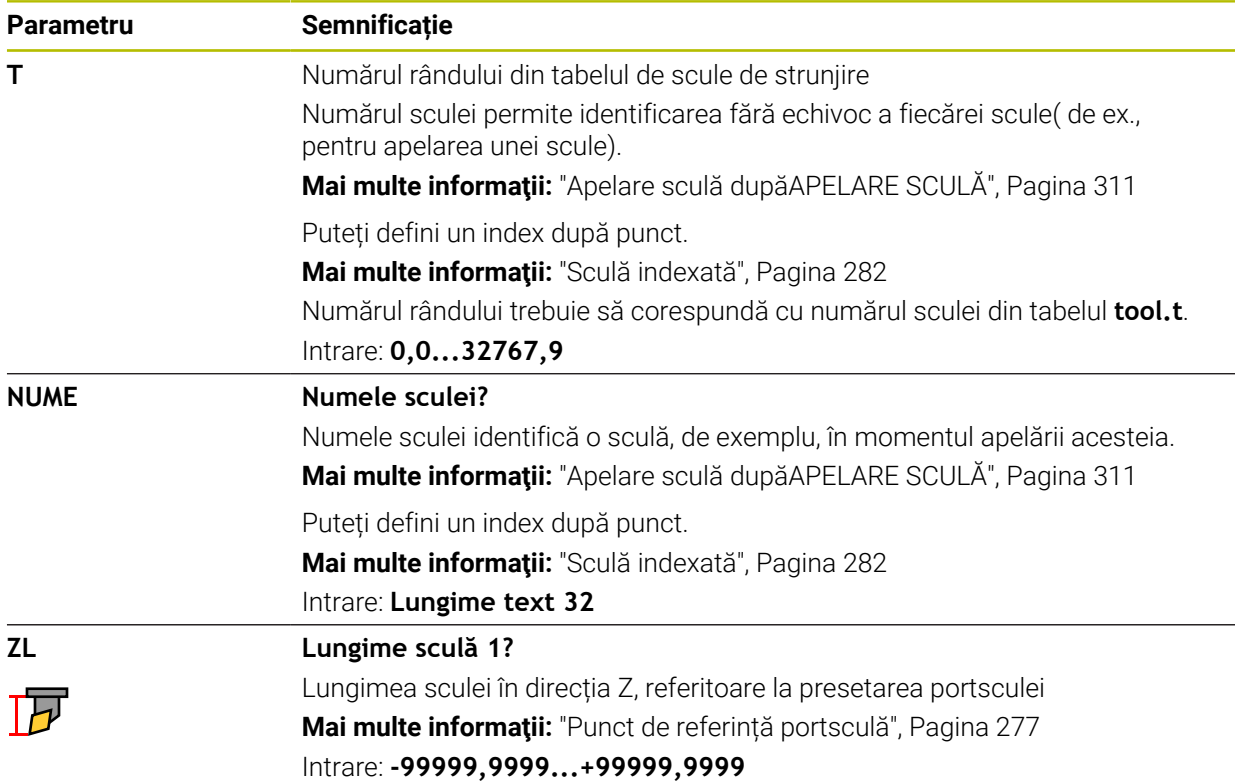

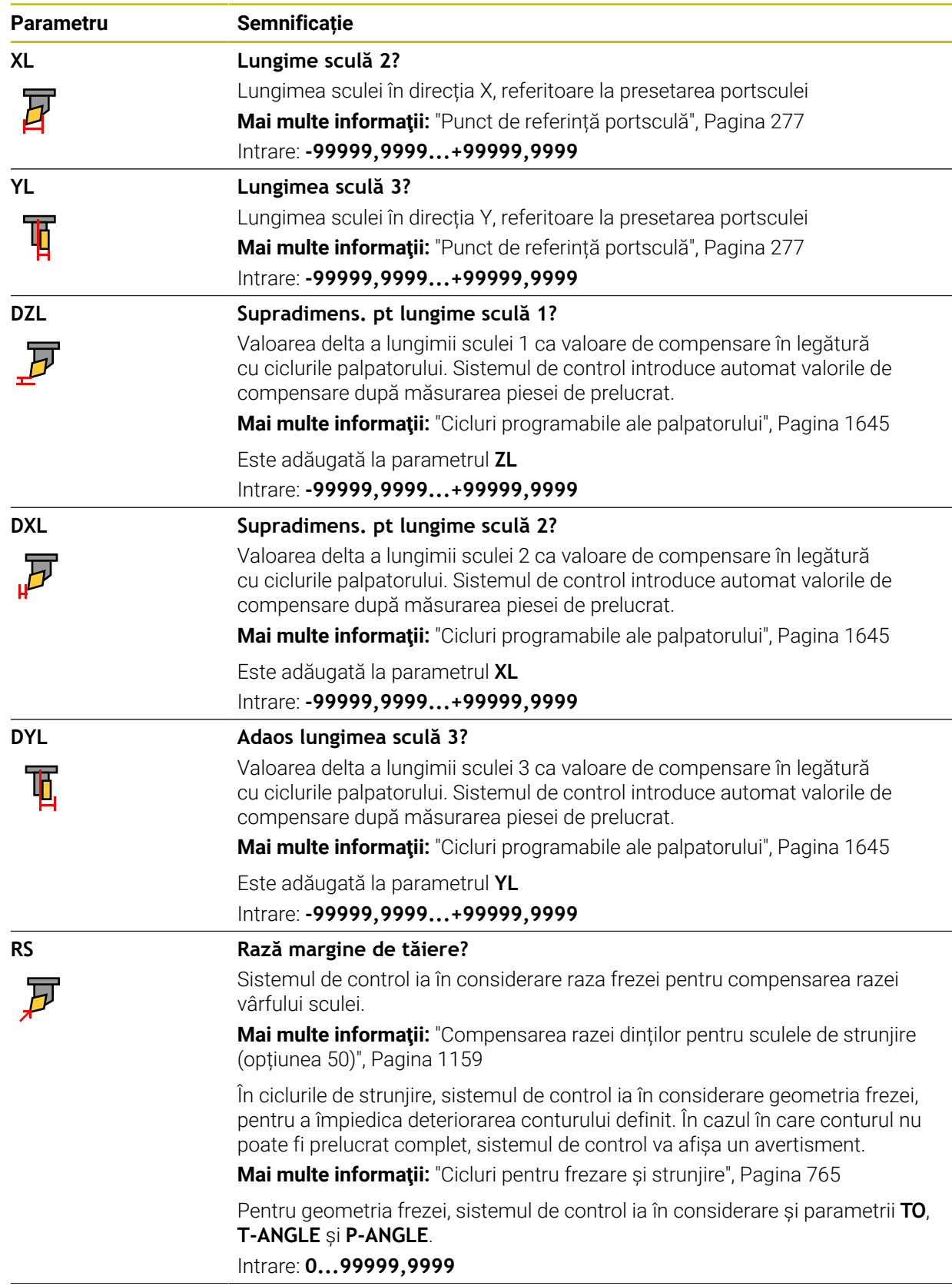

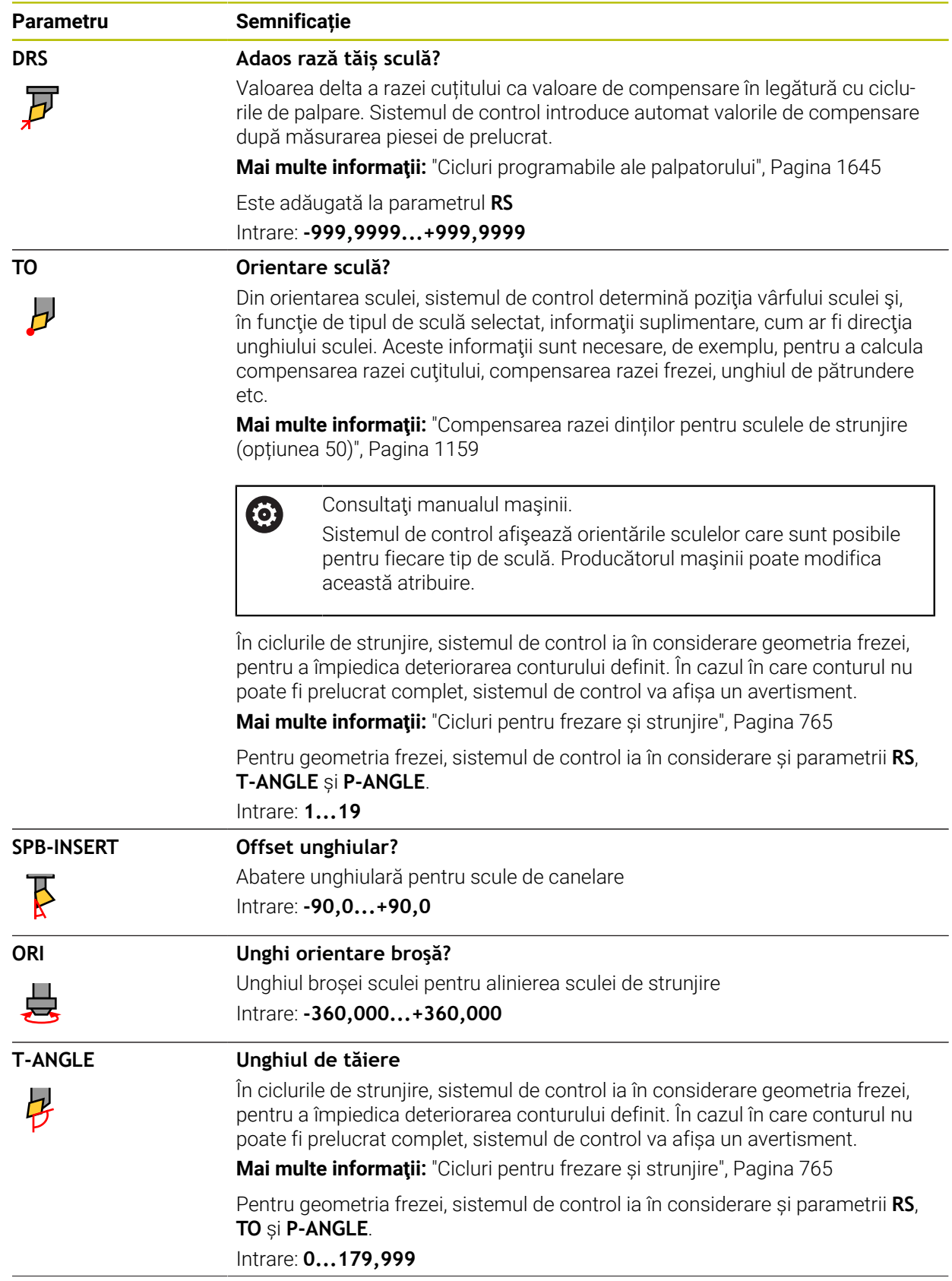

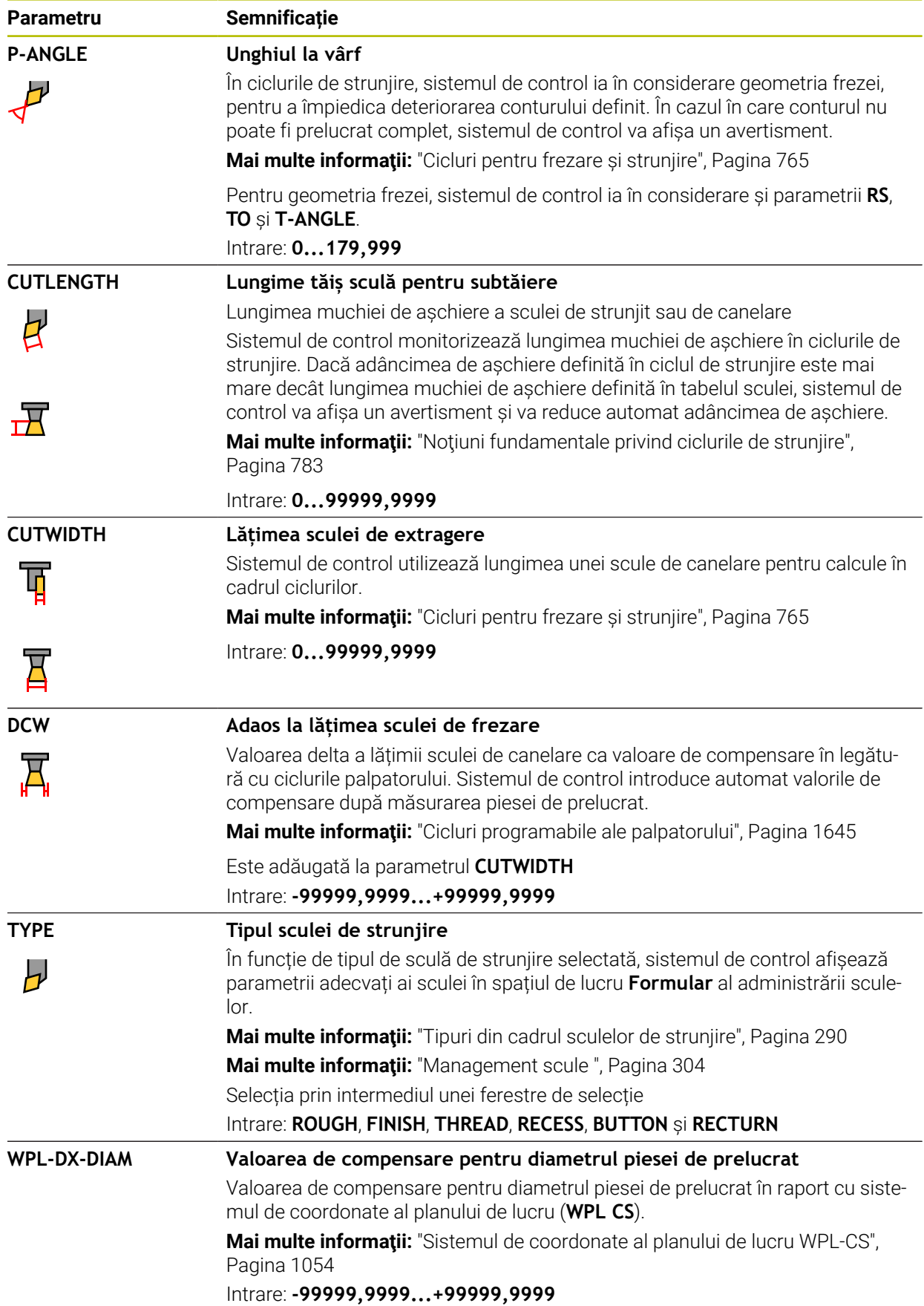

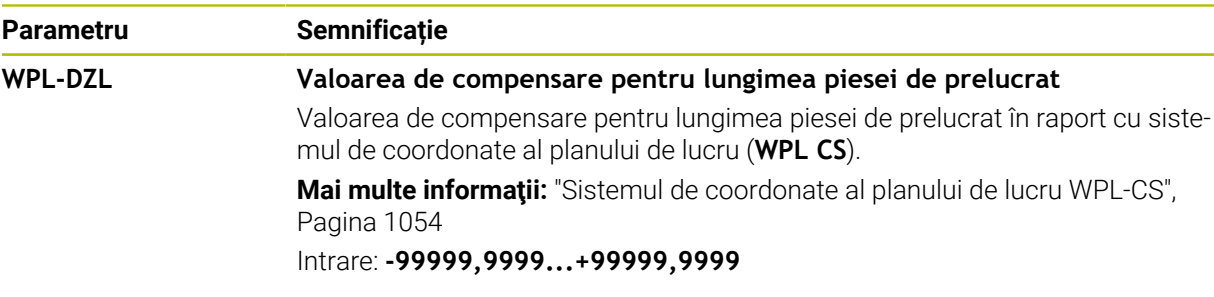

- Sistemul de control prezintă grafic valori delta din administrarea sculelor din simulare. Pentru valorile delta din programul NC sau din tabelele de compensare, sistemul de control modifică doar poziția sculei din simulare.
- Valorile geometrice din tabelul de scule **tool.t**, precum lungimea **L** sau raza **R**, nu sunt luate în considerare cu sculele de strunjire.
- Alocati nume unice pentru scule!

Dacă definiți nume de scule identice pentru mai multe scule, sistemul de control caută scula în următoarea secvență:

- Scula care se află în broșă
- Scula care se află în magazie

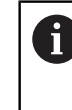

Consultati manualul masinii.

Dacă există mai multe magazii, producătorul mașinii poate specifica secvența de căutare a sculelor în magazii.

Scula care este definită în tabelul de scule, dar în prezent nu se află în magazie

De exemplu, dacă sistemul de control găsește mai multe scule disponibile în magazia de scule, acesta introduce scula cu cea mai scurtă durată de utilizare rămasă.

- Dacă doriți să arhivați tabelele de scule sau să le utilizați pentru simulare, salvațile cu nume diferite și cu extensia de fișiere corespunzătoare.
- Utilizați parametrul mașinii **unitOfMeasure** (nr. 101101) pentru a defini inchii ca unitate de măsură. Această acțiune nu modifică automat unitatea de măsură în tabelul de scule!

**Mai multe informaţii:** ["Crearea unui tabel de scule în inchi", Pagina 2090](#page-2089-1)

Coloanele **WPL-DX-DIAM** și **WPL-DZL** sunt dezactivate în configurația implicită. În parametrul mașinii **columnKeys** (nr. 105501), producătorul mașinii activează coloanele **WPL-DX-DIAM** și **WPL-DZL**. Cu toate acestea, numele coloanelor pot fi diferite.

## <span id="page-2072-0"></span>**35.5.4 Tabelul de scule de rectificare toolgrind.grd (opțiunea 156)**

### **Aplicaţie**

Tabelul de scule de rectificare **toolgrind.grd** conține datele specifice sculelor de rectificare.

#### **Subiecte corelate**

- Editarea datelor sculei în administrarea sculelor **Mai multe informaţii:** ["Management scule ", Pagina 304](#page-303-0)
- Date despre scule necesare pentru scule de rectificare **Mai multe informaţii:** ["Date scule de rectificare \(opțiunea 156\)", Pagina 296](#page-295-0)
- Operațiile de rectificare pe mașinile de frezare **Mai multe informaţii:** ["Operații de rectificare \(opțiunea 156\)", Pagina 252](#page-251-0)
- Tabel de scule pentru sculele de polizare **Mai multe informaţii:** ["Tabelul de scule de îndreptare tooldress.drs \(opțiunea](#page-2082-0) [156\)", Pagina 2083](#page-2082-0)
- Date generale ale sculei, indiferent de tehnologie **Mai multe informaţii:** ["Tabelul de scule tool.t", Pagina 2058](#page-2057-0)

### **Cerinţe**

- Rectificare matriță (opțiunea software 156)
- Scula de rectificare este definită în coloana **TYPE** pentru administrarea sculelor **Mai multe informaţii:** ["Tipuri de scule", Pagina 288](#page-287-0)

### **Descrierea funcţiilor**

## *ANUNŢ*

#### **Pericol de coliziune!**

În formularul de gestionare a sculelor, sistemul de control afişează numai parametrii relevanți pentru tipul de sculă selectat. Tabelele de scule conțin parametrii blocaţi care sunt destinaţi doar uzului intern. Dacă editaţi manual aceşti parametri suplimentari, este posibil ca datele sculei să nu mai corespundă unele cu altele. Există risc de coliziuni în timpul tuturor mişcărilor succesive!

► Editați sculele în formularul de gestionare a sculelor

# *ANUNŢ*

### **Pericol de coliziune!**

Sistemul de control face diferența între parametrii liber definibili și cei blocați. Sistemul de control scrie în parametrii blocaţi şi utilizează aceşti parametri pentru uz intern. Nu trebuie să manipulaţi aceşti parametri. Dacă manipulaţi parametrii blocaţi, este posibil ca datele sculei să nu mai corespundă unele cu altele. Există risc de coliziuni în timpul tuturor mişcărilor succesive!

- ► Editați numai parametrii liber definibili pentru gestionarea sculelor
- ▶ Respectați informațiile despre parametrii blocați din tabelul de prezentare generală a datelor sculelor

**Mai multe informatii:** "Date scule de rectificare (optiunea 156)", Pagina 296 Numele de fișier al tabelului de scule de rectificare este **toolgrind.grd**, iar acest tabel trebuie să fie stocat în folderul **TNC:\table**.

Tabelul de scule de rectificare **toolgrind.grd** oferă următorii parametri:

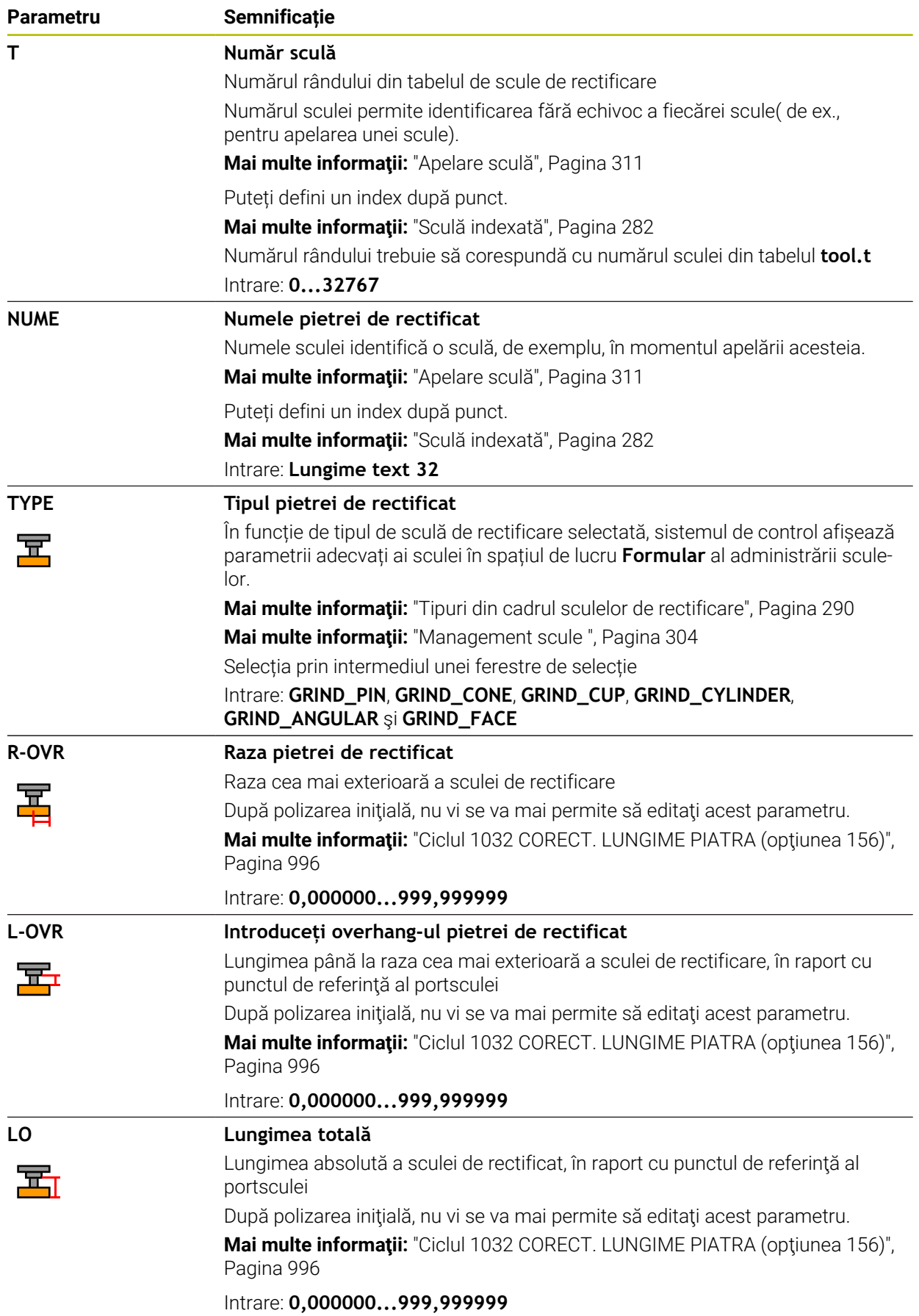

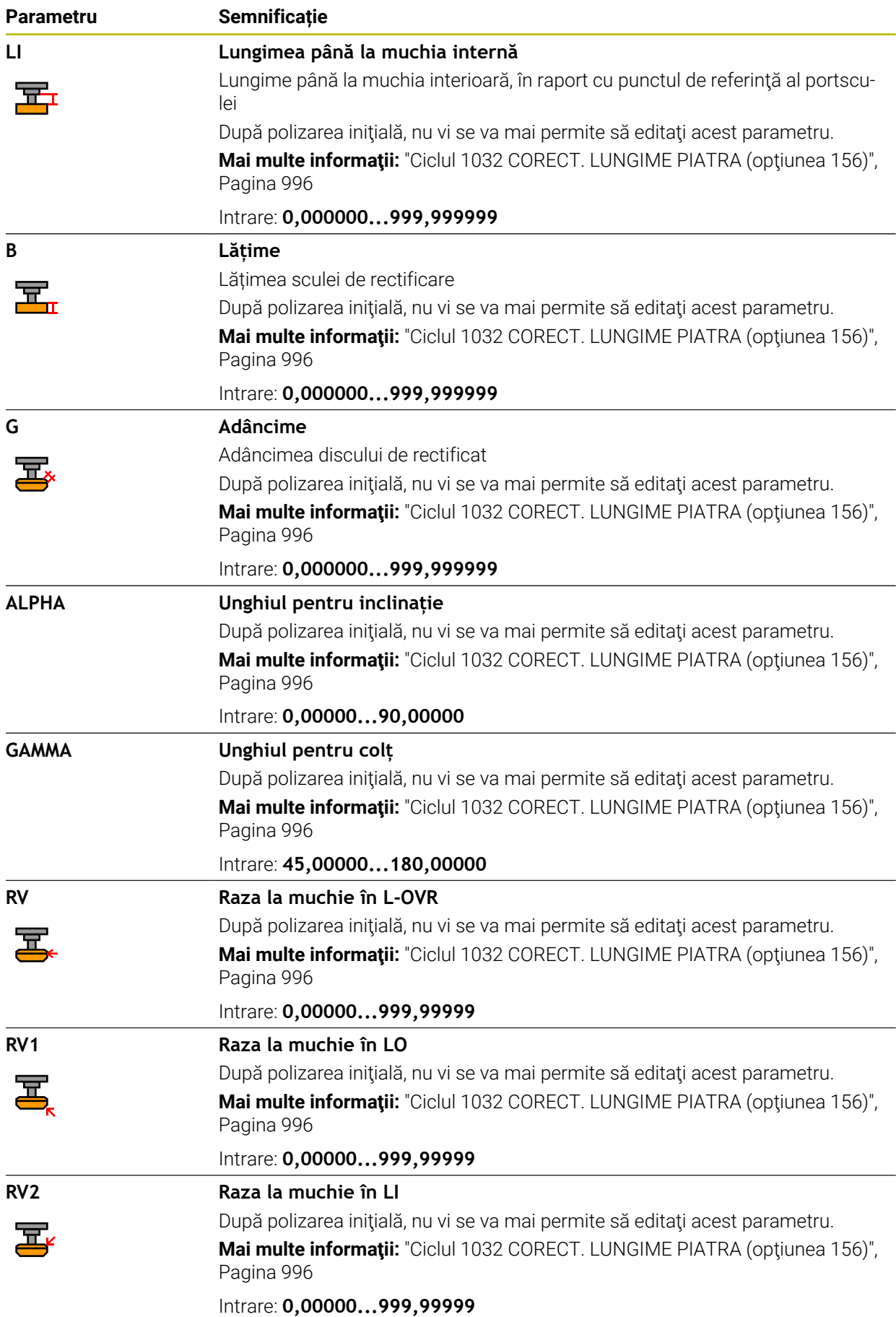

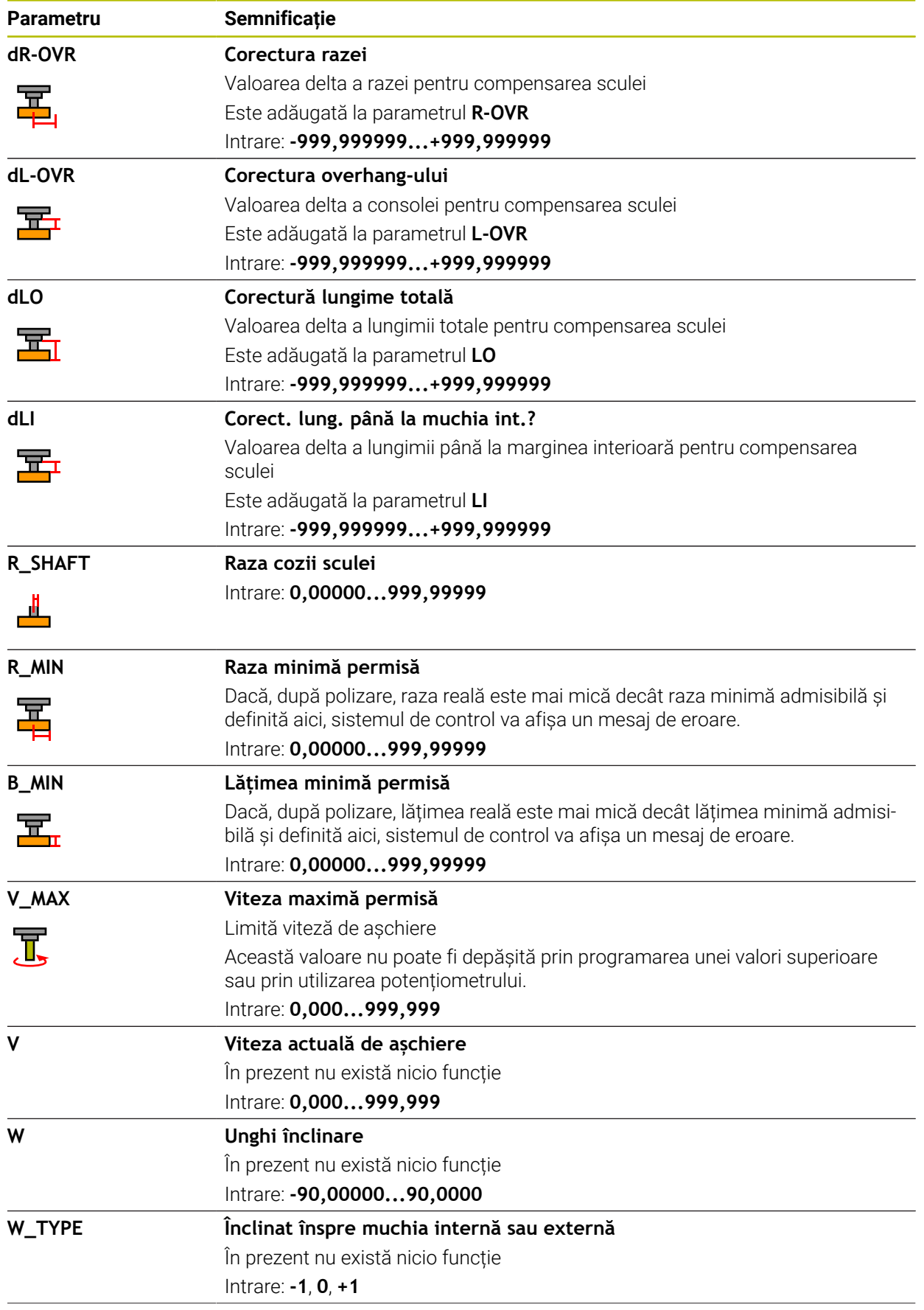

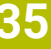

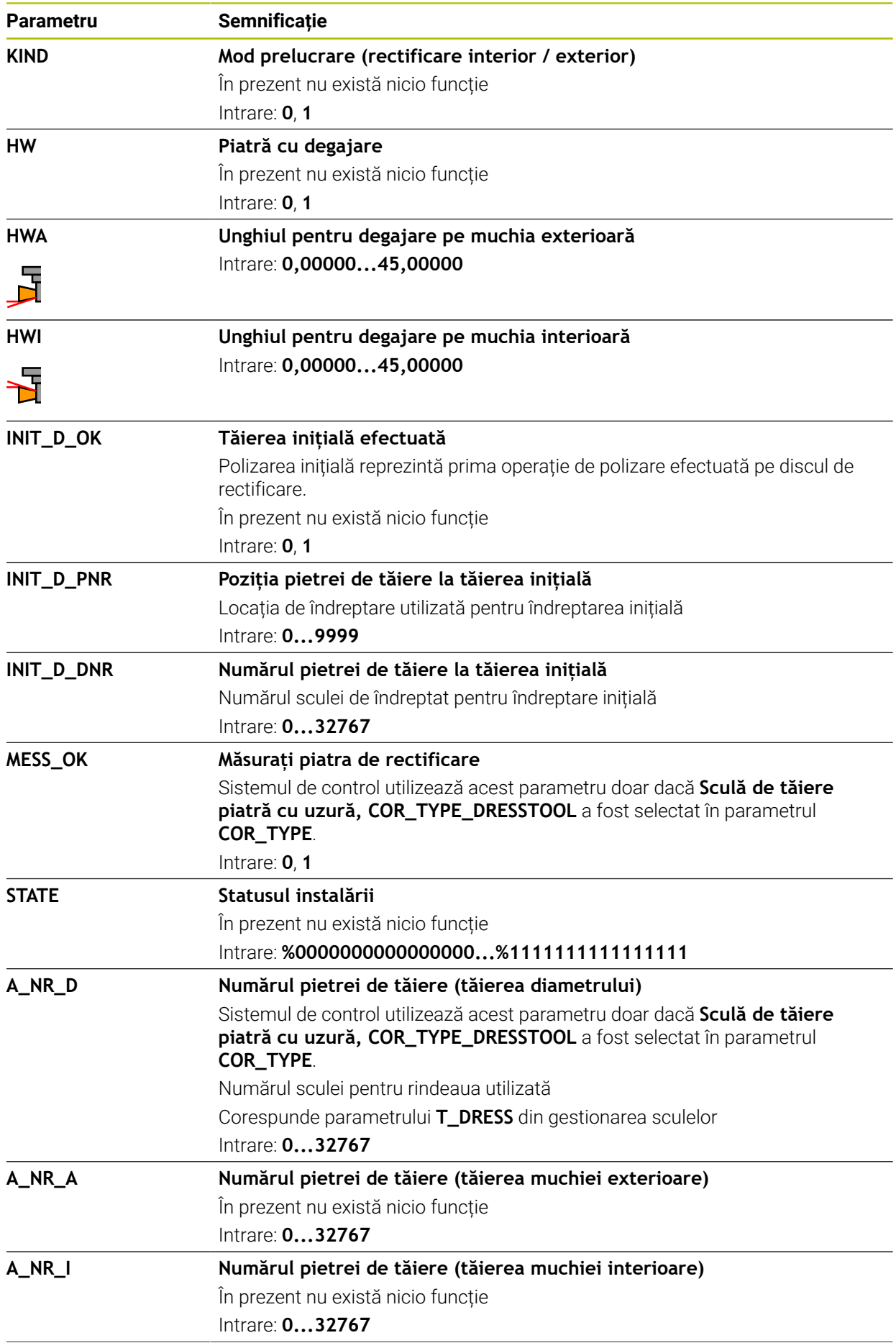

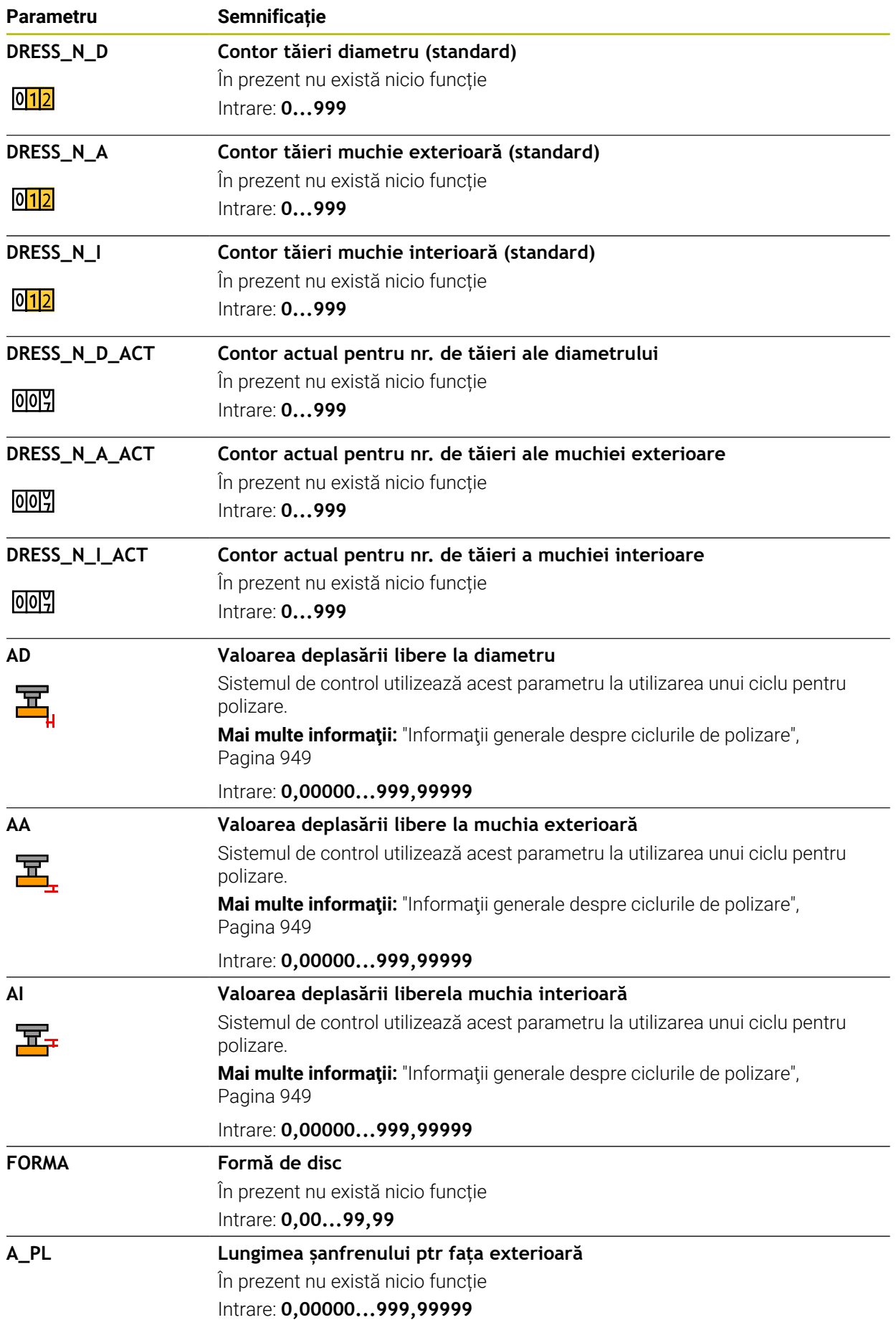

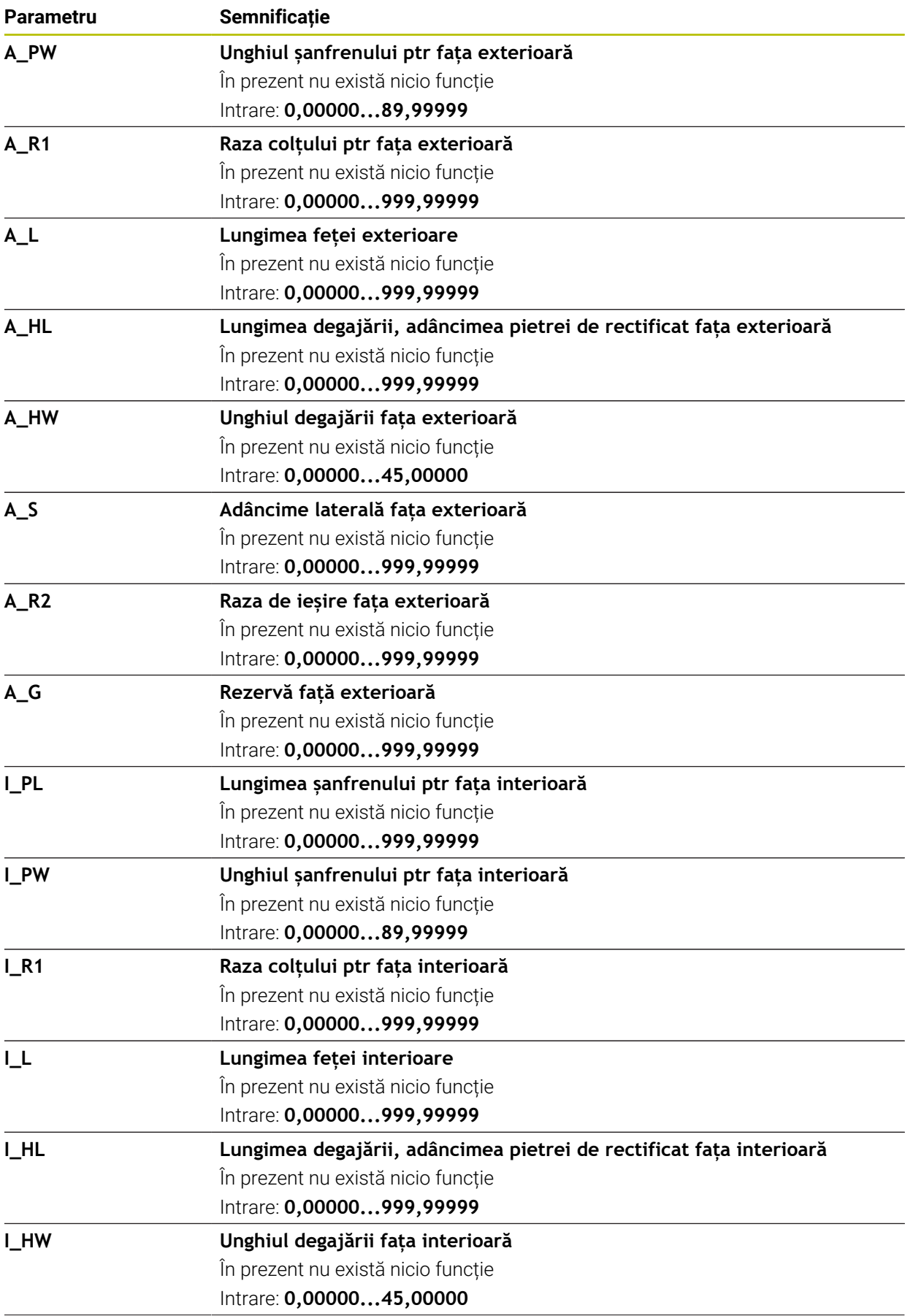

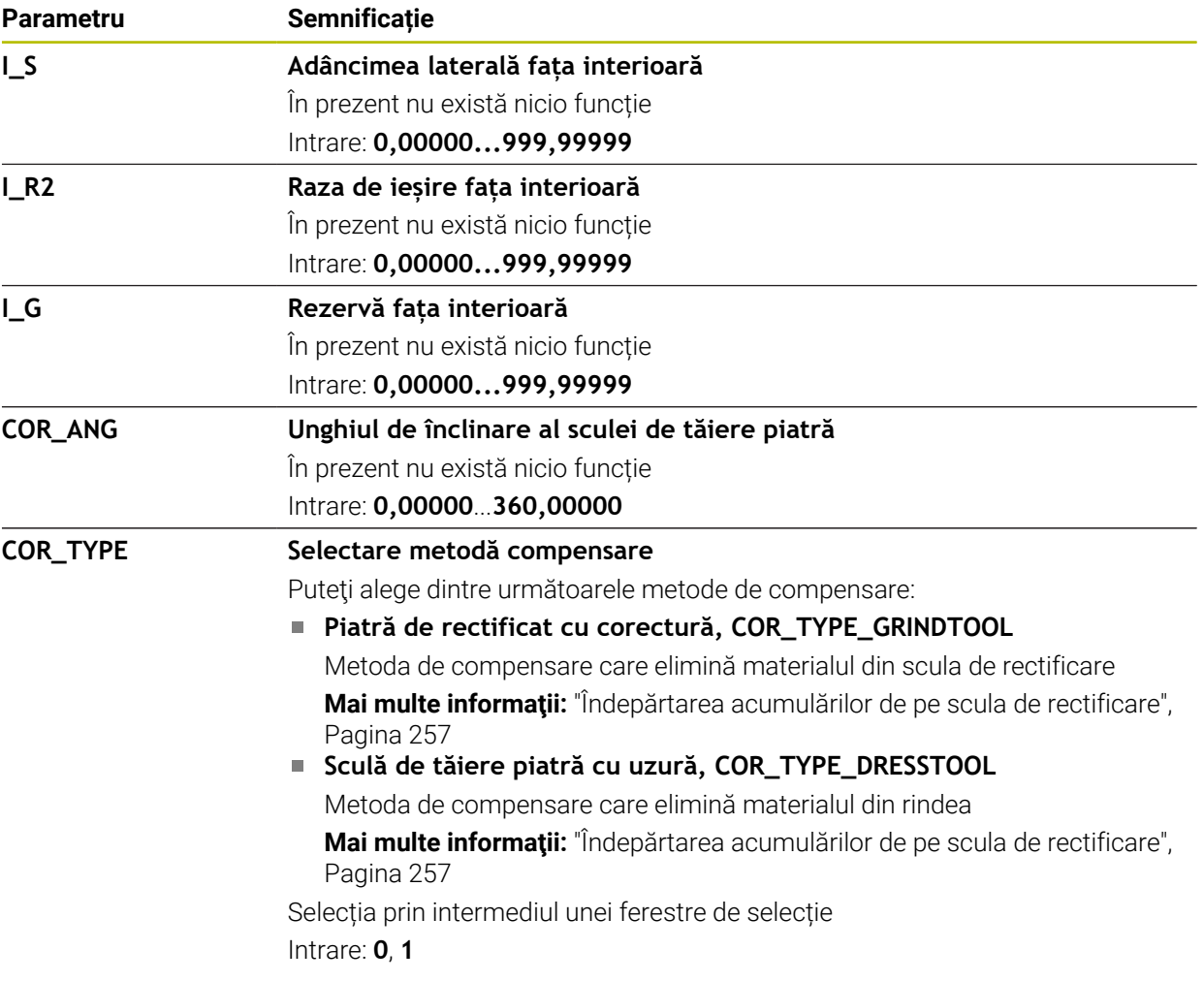

- $\mathbb{R}^n$ Valorile geometrice din tabelul de scule **tool.t**, precum lungimea sau raza, nu se aplică în cazul sculelor de rectificare.
- La îndreptarea unei scule de rectificare, sculei nu trebuie să i se atribuie un model cinematic de portsculă.
- Măsurați scula de rectificare după îndreptare, astfel încât sistemul de control introduce valorile delta corecte.
- Alocati nume unice pentru scule!

Dacă definiți nume de scule identice pentru mai multe scule, sistemul de control caută scula în următoarea secvență:

- Scula care se află în broșă
- Scula care se află în magazie

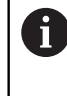

Consultaţi manualul maşinii.

Dacă există mai multe magazii, producătorul mașinii poate specifica secvența de căutare a sculelor în magazii.

Scula care este definită în tabelul de scule, dar în prezent nu se află în magazie

De exemplu, dacă sistemul de control găsește mai multe scule disponibile în magazia de scule, acesta introduce scula cu cea mai scurtă durată de utilizare rămasă.

- Sistemul de control prezintă grafic valori delta din administrarea sculelor din simulare. Pentru valorile delta din programul NC sau din tabelele de compensare, sistemul de control modifică doar poziția sculei din simulare.
- Dacă doriți să arhivați tabelele de scule sau să le utilizați pentru simulare, salvațile cu nume diferite și cu extensia de fișiere corespunzătoare.
- Utilizați parametrul mașinii **unitOfMeasure** (nr. 101101) pentru a defini inchii ca unitate de măsură. Această acțiune nu modifică automat unitatea de măsură în tabelul de scule!

**Mai multe informaţii:** ["Crearea unui tabel de scule în inchi", Pagina 2090](#page-2089-1)

## <span id="page-2082-0"></span>**35.5.5 Tabelul de scule de îndreptare tooldress.drs (opțiunea 156)**

## **Aplicaţie**

Tabelul de scule de îndreptare **tooldress.drs** conține datele specifice sculelor de îndreptare.

### **Subiecte corelate**

- Editarea datelor sculei în administrarea sculelor **Mai multe informatii:** ["Management scule ", Pagina 304](#page-303-0)
- Date despre scule necesare pentru scule de polizare
	- **Mai multe informaţii:** ["Date scule de îndreptare \(opțiunea 156\)", Pagina 300](#page-299-0)
- Îndreptarea inițială **Mai multe informatii:** "Ciclul 1032 CORECT. LUNGIME PIATRA (optiunea 156)", [Pagina 996](#page-995-0)
- Operațiile de rectificare pe mașinile de frezare
- **Mai multe informaţii:** ["Operații de rectificare \(opțiunea 156\)", Pagina 252](#page-251-0) ■ Tabel de scule pentru sculele de rectificare
- **Mai multe informaţii:** ["Tabelul de scule de rectificare toolgrind.grd \(opțiunea](#page-2072-0) [156\)", Pagina 2073](#page-2072-0)
- Date generale ale sculei, indiferent de tehnologie **Mai multe informaţii:** ["Tabelul de scule tool.t", Pagina 2058](#page-2057-0)

## **Cerinţe**

- Rectificare matriță (opțiunea software 156)
- Scula de polizare este definită în coloana **TYP** pentru administrarea sculelor **Mai multe informaţii:** ["Tipuri de scule", Pagina 288](#page-287-0)

## **Descrierea funcţiilor**

Numele de fișier al tabelului de scule de polizare este **tooldress.drs**, iar acest tabel trebuie să fie stocat în folderul **TNC:\table**.

Tabelul de scule de îndreptare **tooldress.drs** oferă următorii parametri:

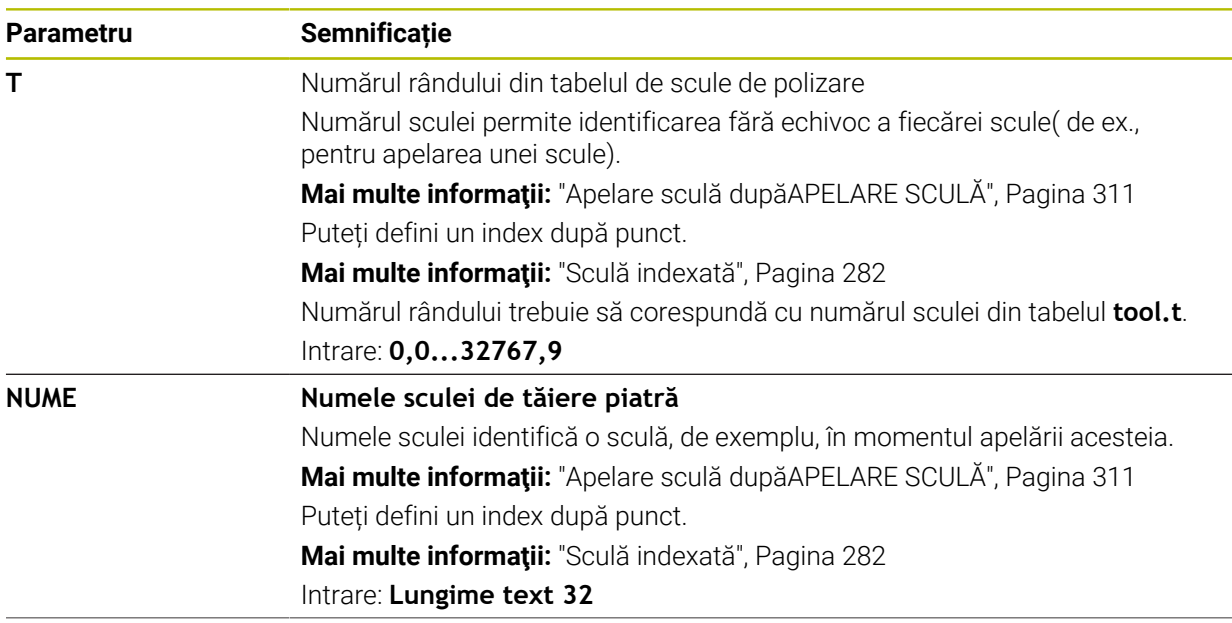

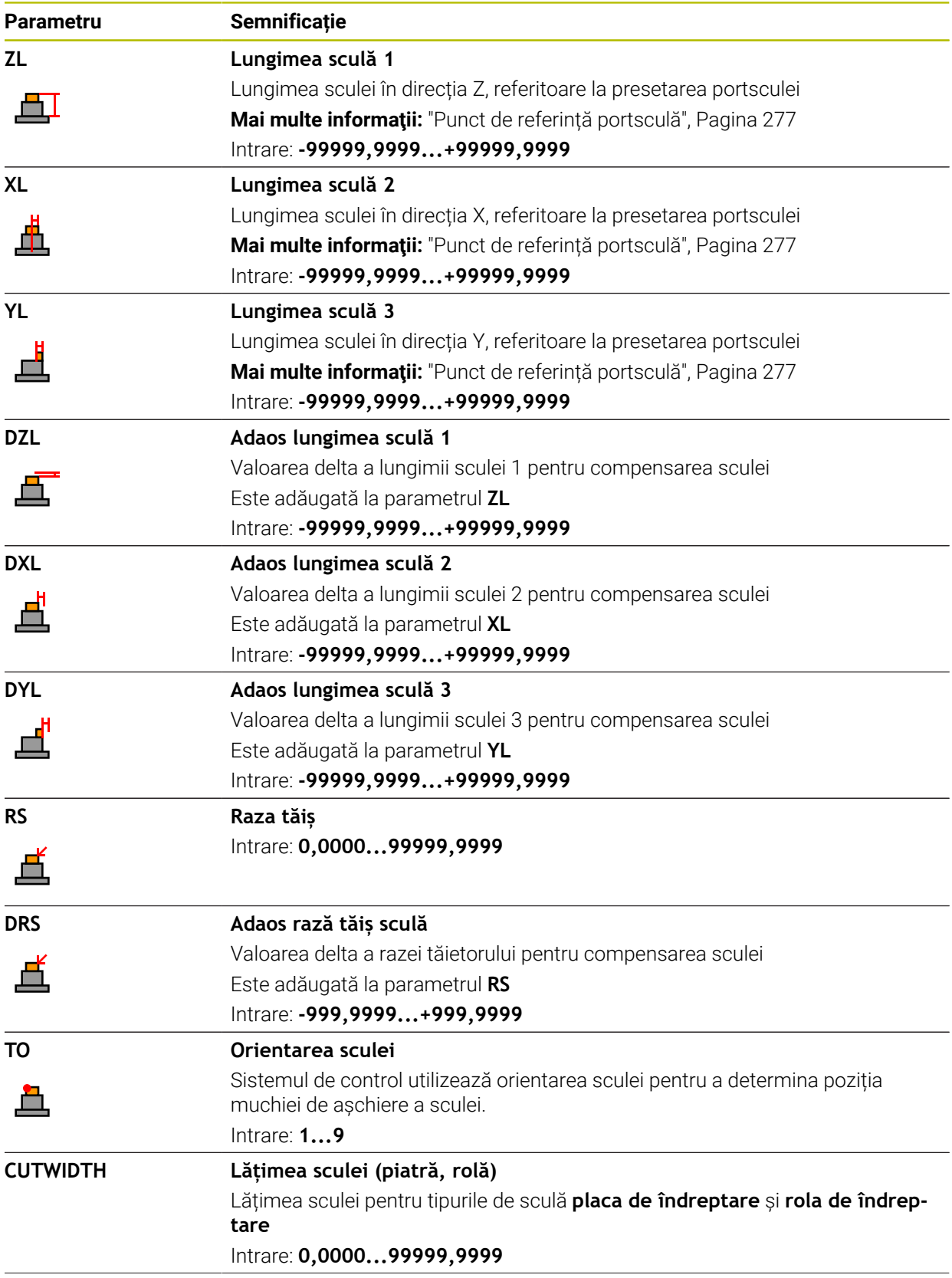

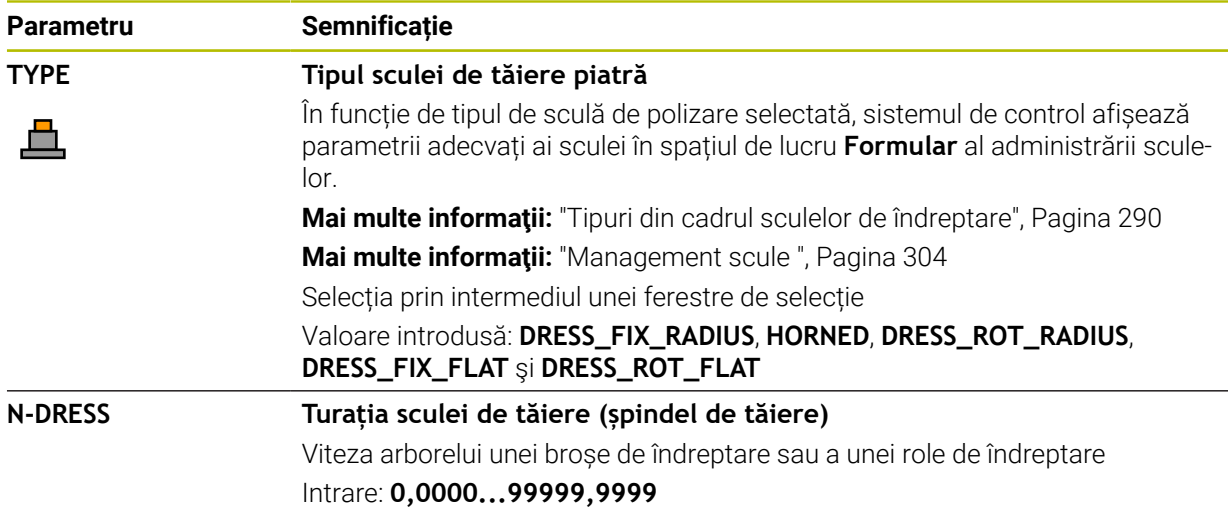

- Scula de îndreptare nu va fi montată pe broșă. Trebuie să montaţi manual scula m. de polizat într-un buzunar definit de producătorul maşinii. În plus, trebuie să definiţi scula în tabelul de buzunare.
- La îndreptarea unei scule de rectificare, sculei nu trebuie să i se atribuie un model cinematic de portsculă.

**Mai multe informaţii:** ["Tabelul de buzunaretool\\_p.tch", Pagina 2090](#page-2089-0)

- Valorile geometrice din tabelul de scule **tool.t**, precum lungimea sau raza, nu se aplică în cazul sculelor de polizare.
- Alocați nume unice pentru scule!

Dacă definiți nume de scule identice pentru mai multe scule, sistemul de control caută scula în următoarea secvență:

Scula care se află în broșă

Ť

 $\overline{\phantom{a}}$ Scula care se află în magazie

Consultati manualul masinii.

Dacă există mai multe magazii, producătorul mașinii poate specifica secvența de căutare a sculelor în magazii.

Scula care este definită în tabelul de scule, dar în prezent nu se află în magazie

De exemplu, dacă sistemul de control găsește mai multe scule disponibile în magazia de scule, acesta introduce scula cu cea mai scurtă durată de utilizare rămasă.

- Dacă doriți să arhivați tabelele de scule, salvați-le cu nume diferite și cu extensia de fișiere corespunzătoare.
- Utilizați parametrul mașinii **unitOfMeasure** (nr. 101101) pentru a defini inchii ca unitate de măsură. Această acțiune nu modifică automat unitatea de măsură în tabelul de scule!

**Mai multe informaţii:** ["Crearea unui tabel de scule în inchi", Pagina 2090](#page-2089-1)

## <span id="page-2085-0"></span>**35.5.6 Tabelul de palpatoare tchprobe.tp**

### **Aplicaţie**

Tabelul de palpatoare **tchprobe.tp** definește palpatorul și datele pentru procesul de palpare, de ex., viteza de avans a palpatorului. Dacă utilizați mai multe palpatoare, puteți să salvați date separate pentru fiecare palpator.

#### **Subiecte corelate**

- Editarea datelor sculei în administrarea sculelor **Mai multe informaţii:** ["Management scule ", Pagina 304](#page-303-0)
- Funcțiile palpatorului

**Mai multe informaţii:** ["Funcțiile palpatorului în modul de operare Manual",](#page-1612-0) [Pagina 1613](#page-1612-0)

Cicluri palpator programabile **Mai multe informaţii:** ["Cicluri programabile ale palpatorului", Pagina 1645](#page-1644-0)

## **Descrierea funcţiilor**

## *ANUNŢ*

### **Pericol de coliziune!**

Sistemul de control nu poate utiliza monitorizarea dinamică a coliziunilor (DCM) pentru a proteja stilusurile în L împotriva coliziunilor. Când utilizaţi un palpator cu un stilus în L, există riscul de coliziune!

- ► Rulați cu atenție programul NC sau secțiunea de program în modul de operare **Rulare program Bloc unic**
- Atenţie la potenţialele coliziuni!

Numele de fișier al tabelului de palpatoare este **toolprobe.tp**, iar acest tabel trebuie să fie stocat în folderul **TNC:\table**.

Tabelul de palpatoare **tchprobe.tp** oferă următorii parametri:

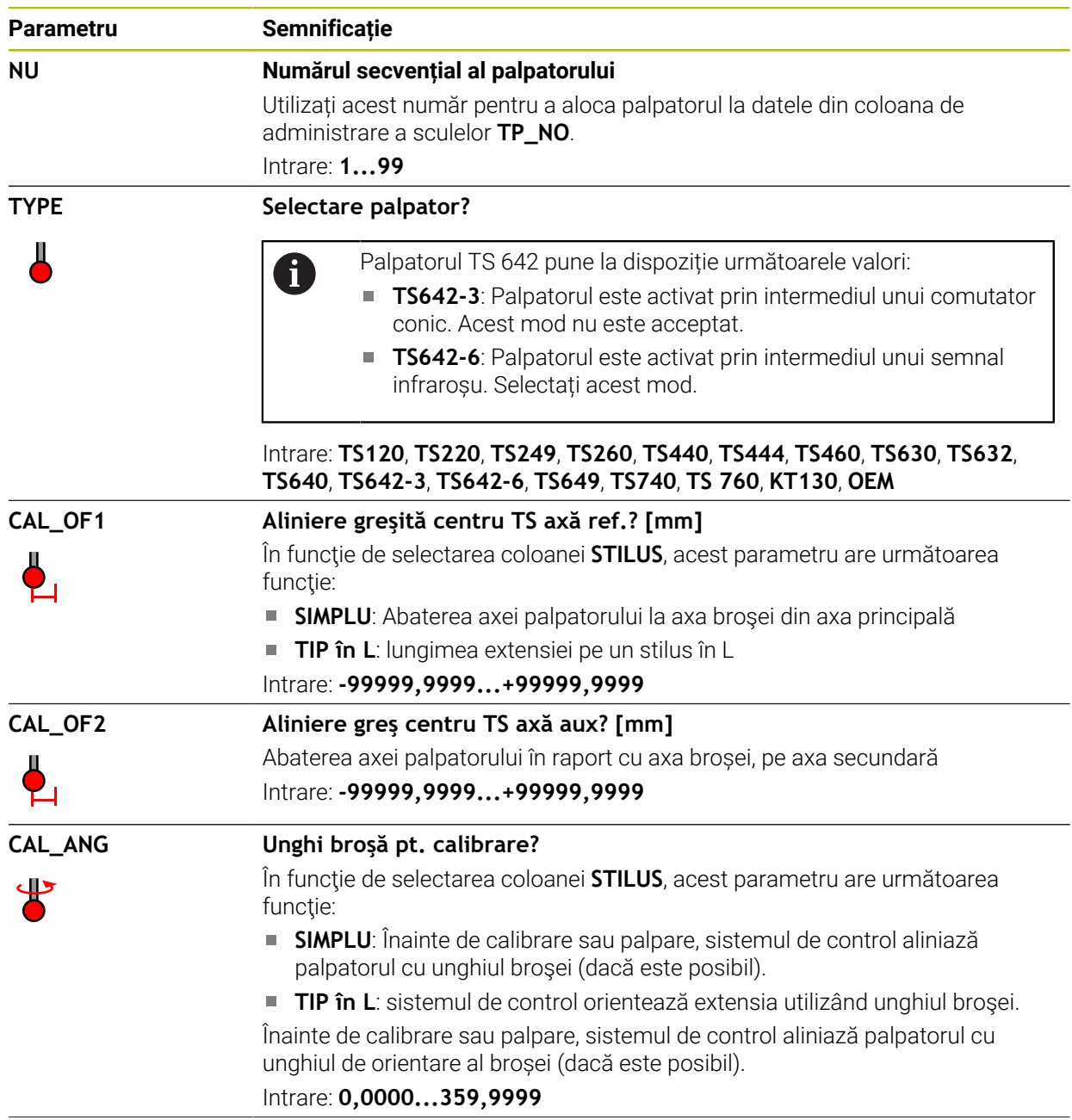

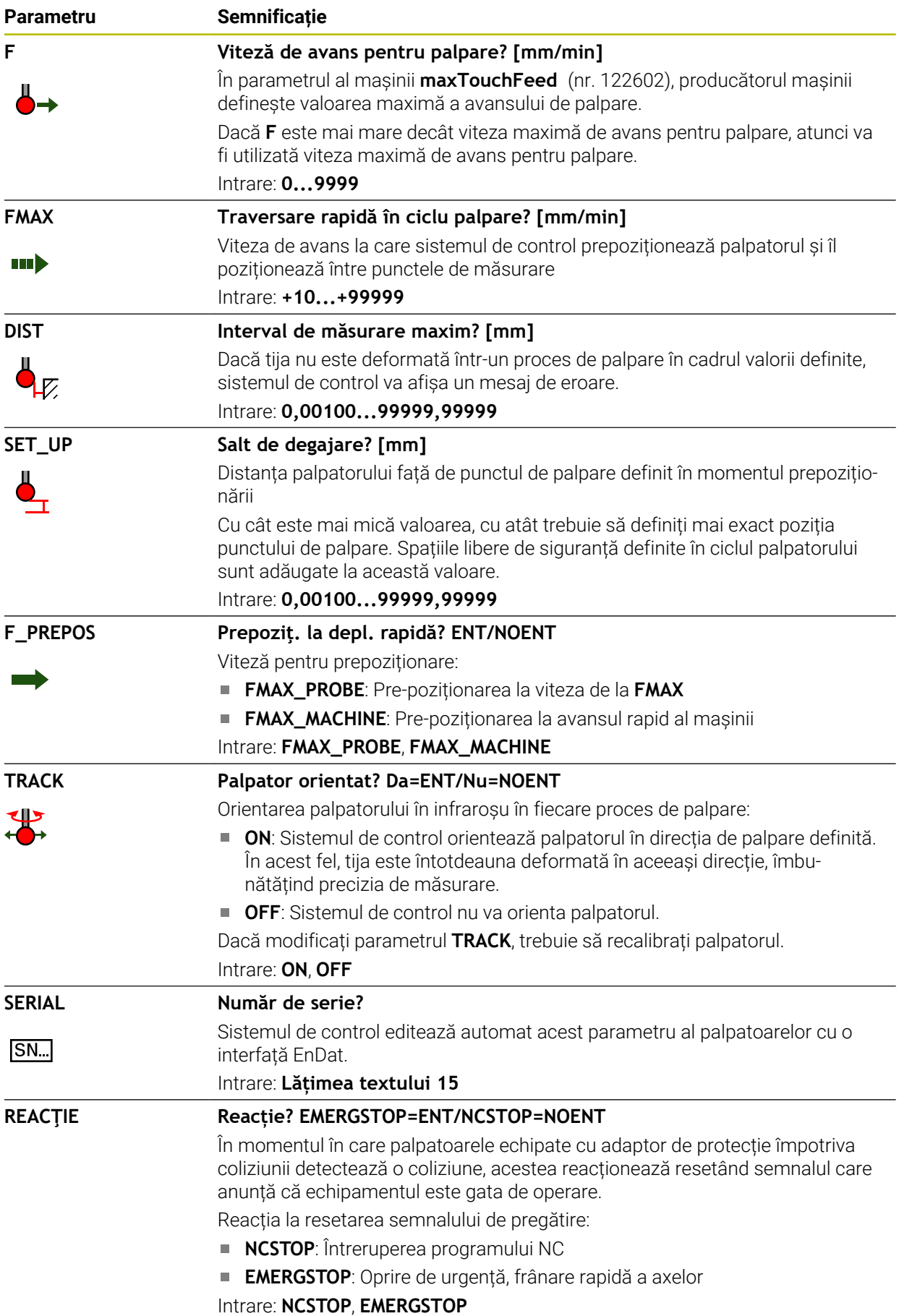
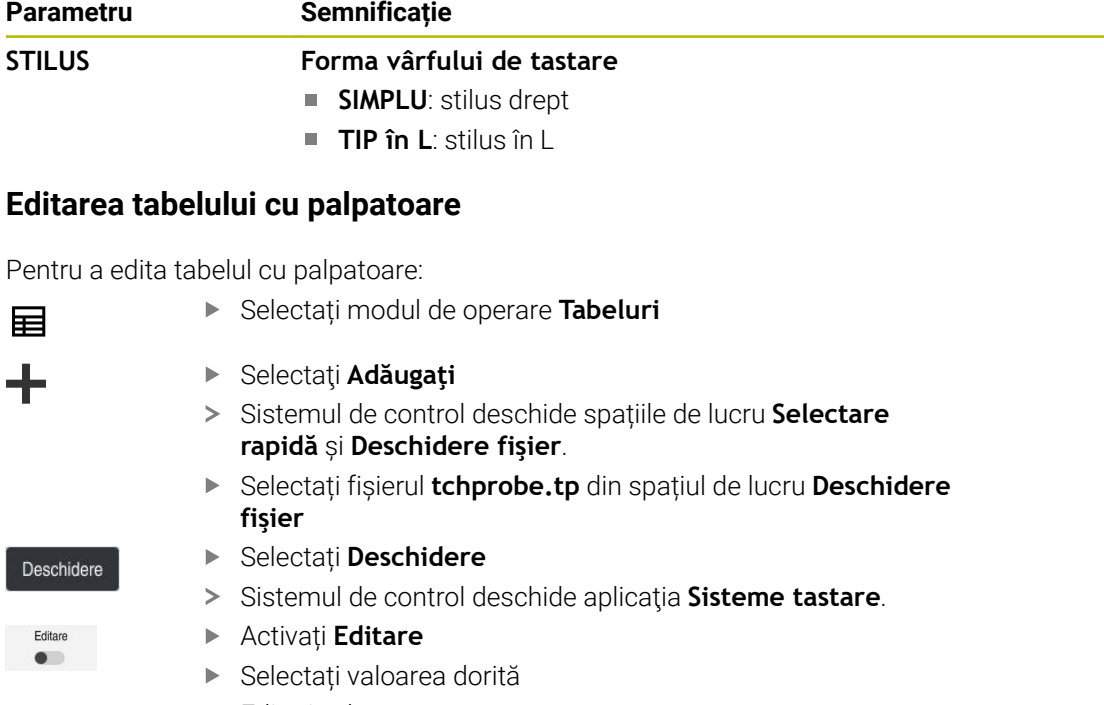

Editați valoarea

## **Note**

- De asemenea, puteți să editați valorile din tabelul cu palpatoare în gestionarul de scule.
- Dacă doriți să arhivați tabelele de scule sau să le utilizați pentru simulare, salvațile cu nume diferite și cu extensia de fișiere corespunzătoare.
- În parametrul mașinii **overrideForMeasure** (nr. 122604), producătorul mașinii definește dacă vi se va permite să modificați viteza de avans cu potențiometrul vitezei de avans în timpul rulării palpării.

# **35.5.7 Crearea unui tabel de scule în inchi**

Pentru a crea un tabel de scule în inchi:

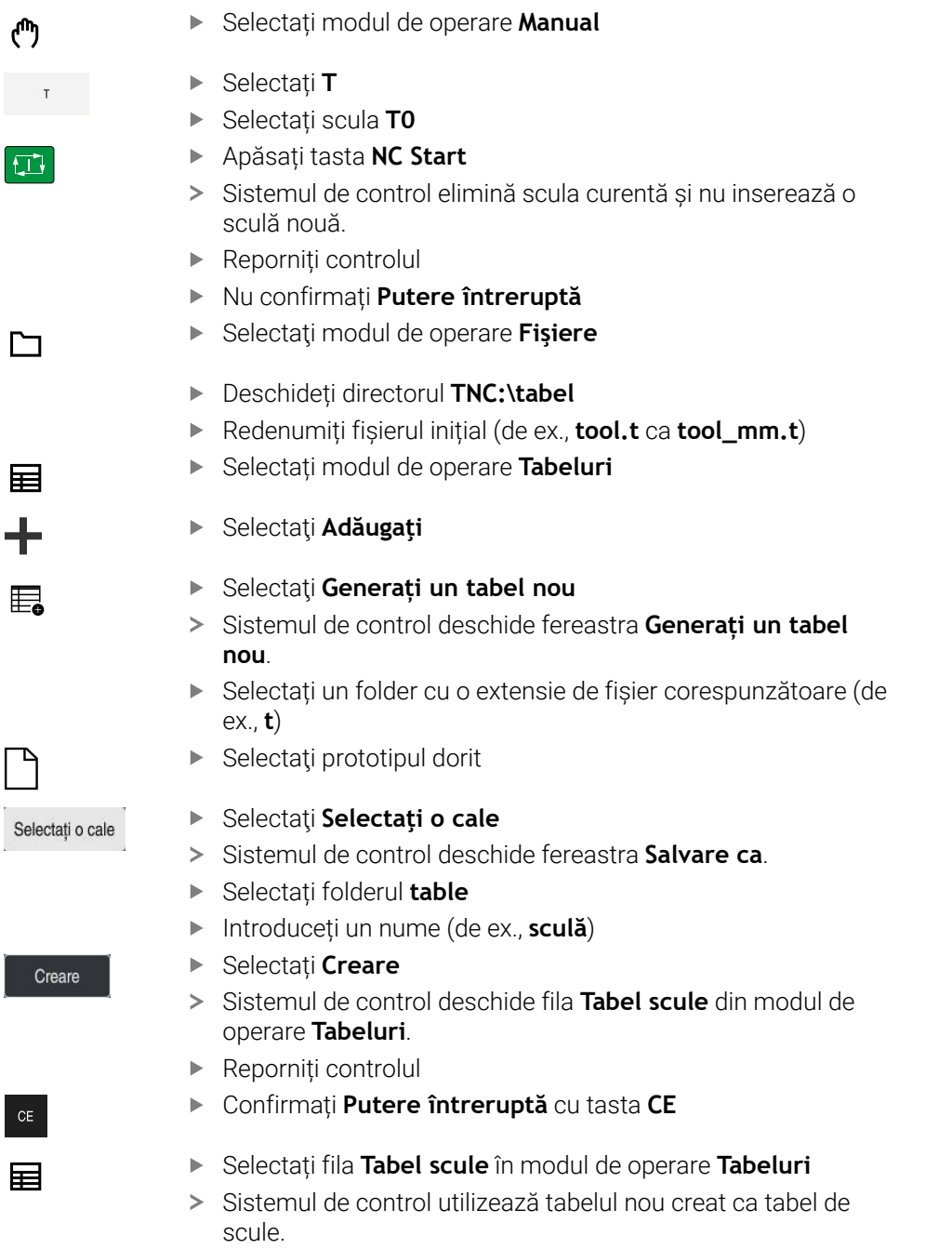

# <span id="page-2089-0"></span>**35.6 Tabelul de buzunaretool\_p.tch**

# **Aplicaţie**

Tabelul de buzunare **tool\_p.tch** oferă alocarea buzunarelor ale magaziei de scule. Sistemul de control necesită tabelul de buzunare pentru a schimba scula.

#### **Subiecte corelate**

- Apelare sculă **Mai multe informaţii:** ["Apelare sculă", Pagina 311](#page-310-0) ■ Tabel scule
	- Mai multe informatii: ["Tabelul de scule tool.t", Pagina 2058](#page-2057-0)

### **Cerinţă**

Scula este definită în administrarea sculelor. **Mai multe informaţii:** ["Management scule ", Pagina 304](#page-303-0)

### **Descrierea funcţiilor**

Numele de fișier al tabelului de buzunare este **tool\_p.tch**, iar acest tabel trebuie să fie stocat în folderul **TNC:\table**.

Tabelul de buzunare **tool\_p.tch** oferă următorii parametri:

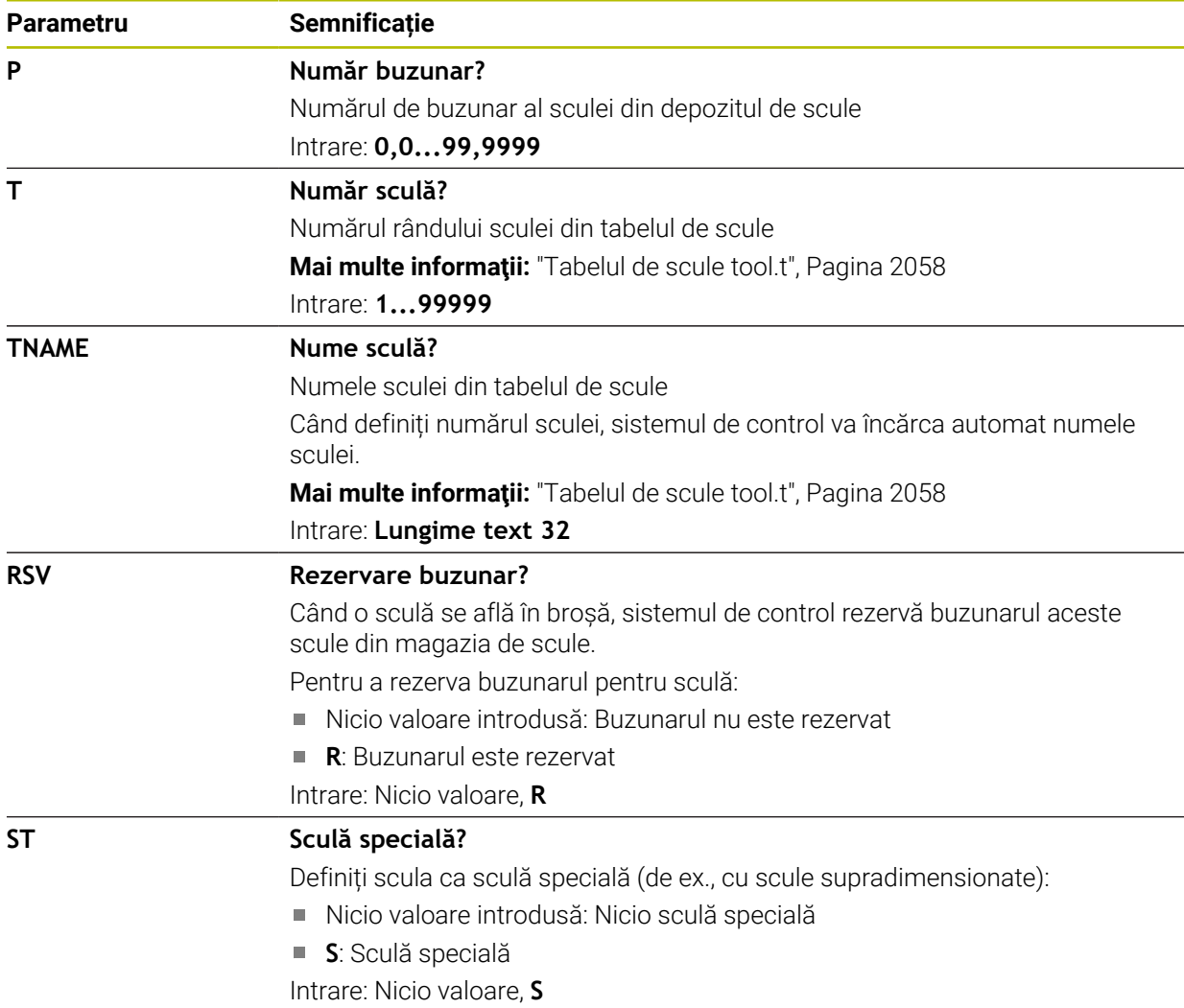

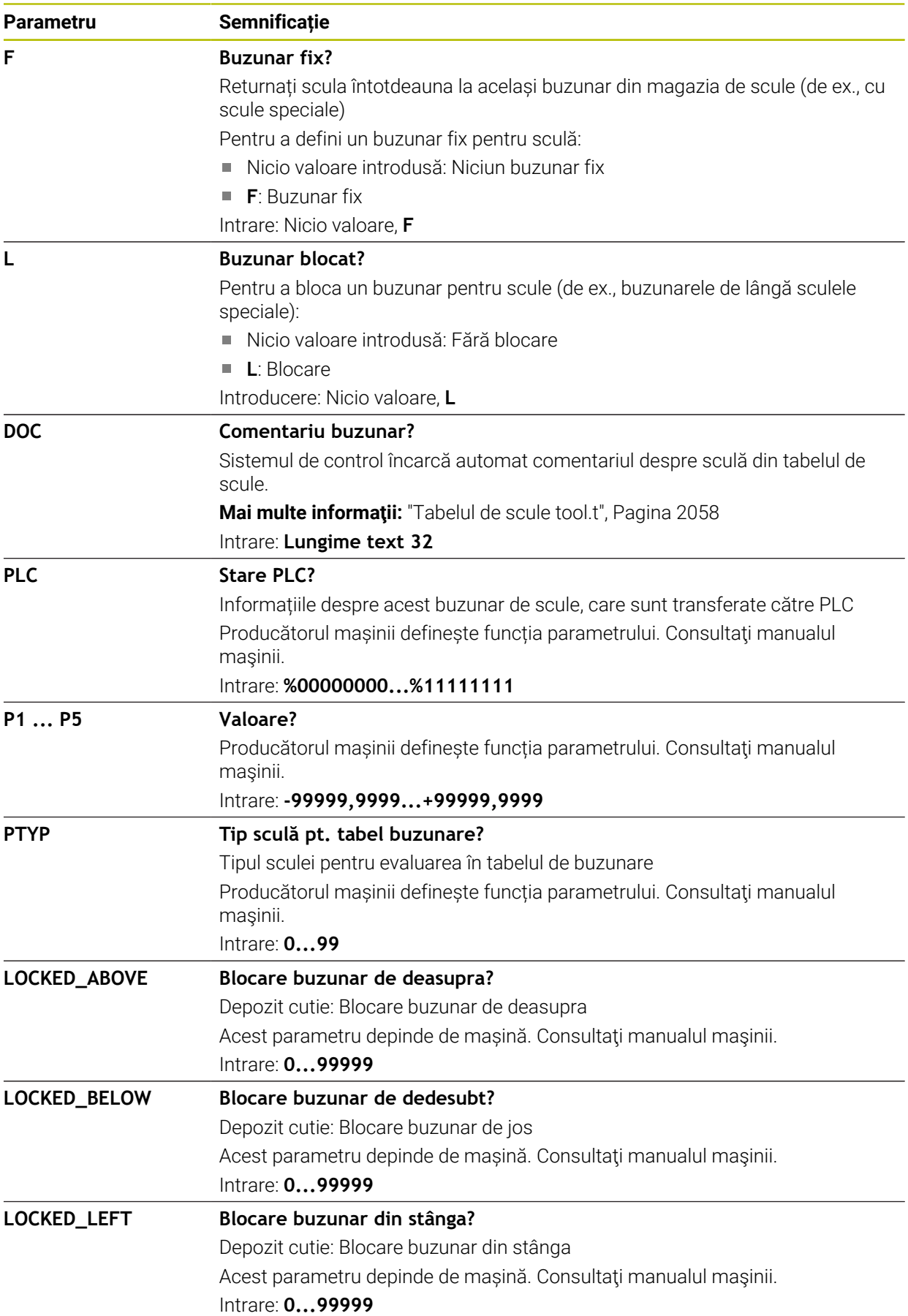

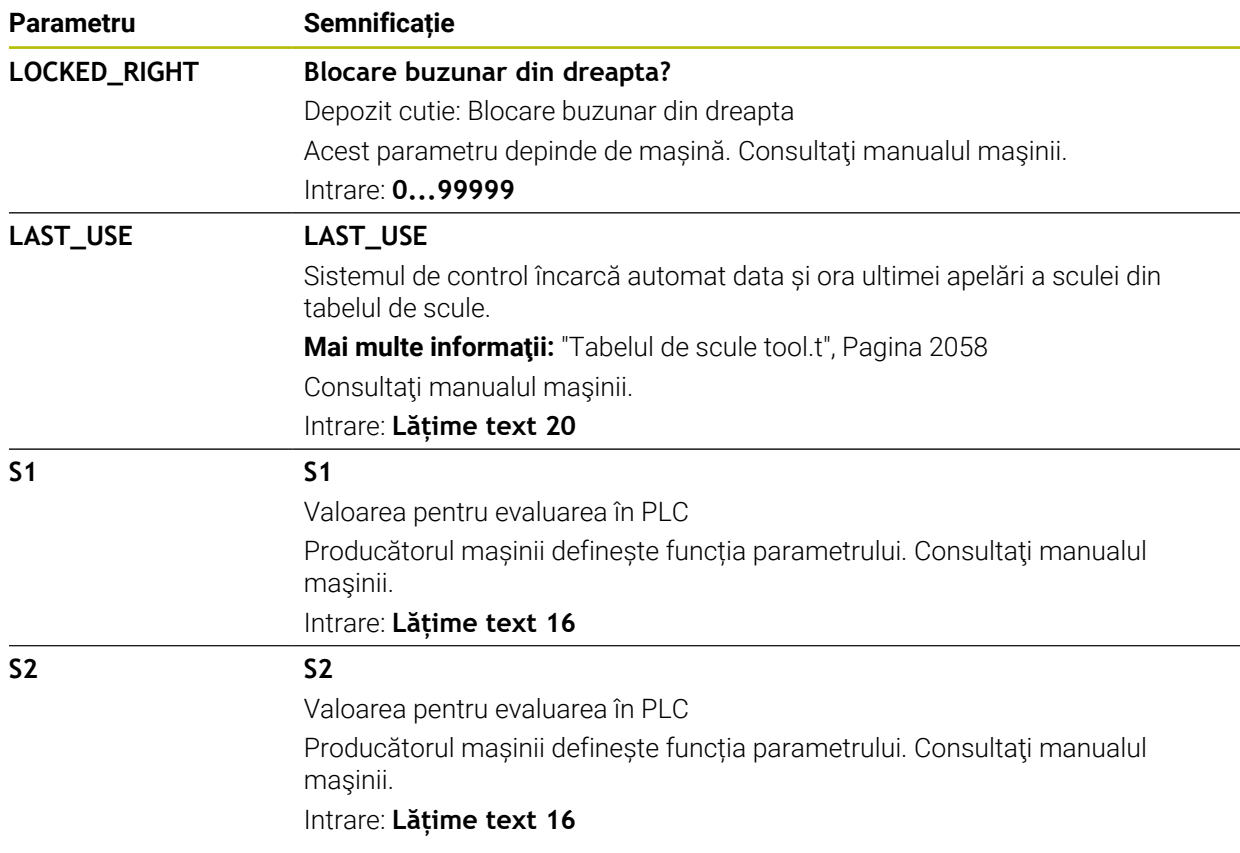

# <span id="page-2092-0"></span>**35.7 Fișier de utilizare a sculei**

## **Aplicaţie**

Sistemul de control salvează informații despre sculele unui program NC într-un fișier de utilizare a sculei (de ex., toate sculele necesare și timpii de utilizare a sculelor). Sistemul de control are nevoie de acest fișier pentru testul de utilizare a sculei.

### **Subiecte corelate**

- Utilizarea testului de utilizare a sculei **Mai multe informaţii:** ["Test de utilizare a sculei", Pagina 319](#page-318-0)
- Lucrul cu tabele de mese mobile **Mai multe informaţii:** ["Prelucrarea meselor mobile și listele de sarcini",](#page-1998-0) [Pagina 1999](#page-1998-0)
- Date despre scule din tabelul de scule **Mai multe informaţii:** ["Tabelul de scule tool.t", Pagina 2058](#page-2057-0)

## **Cerinţe**

- **Generare fisier cu ordinea sculelor** este activată de producătorul mașinii Producătorul mașinii utilizează parametrul mașinii **createUsageFile** (nr. 118701) pentru a defini dacă este activată funcția **Generare fisier cu ordinea sculelor**. **Mai multe informaţii:** ["Crearea fișierului de utilizare a sculei", Pagina 320](#page-319-0)
- Funcția **Generare fisier cu ordinea sculelor** este setată fie la **o dată**, fie la **întotdeauna**

**Mai multe informaţii:** ["Setări canal", Pagina 2172](#page-2171-0)

# **Descrierea funcţiilor**

Fișierul de utilizare a sculei oferă următorii parametri:

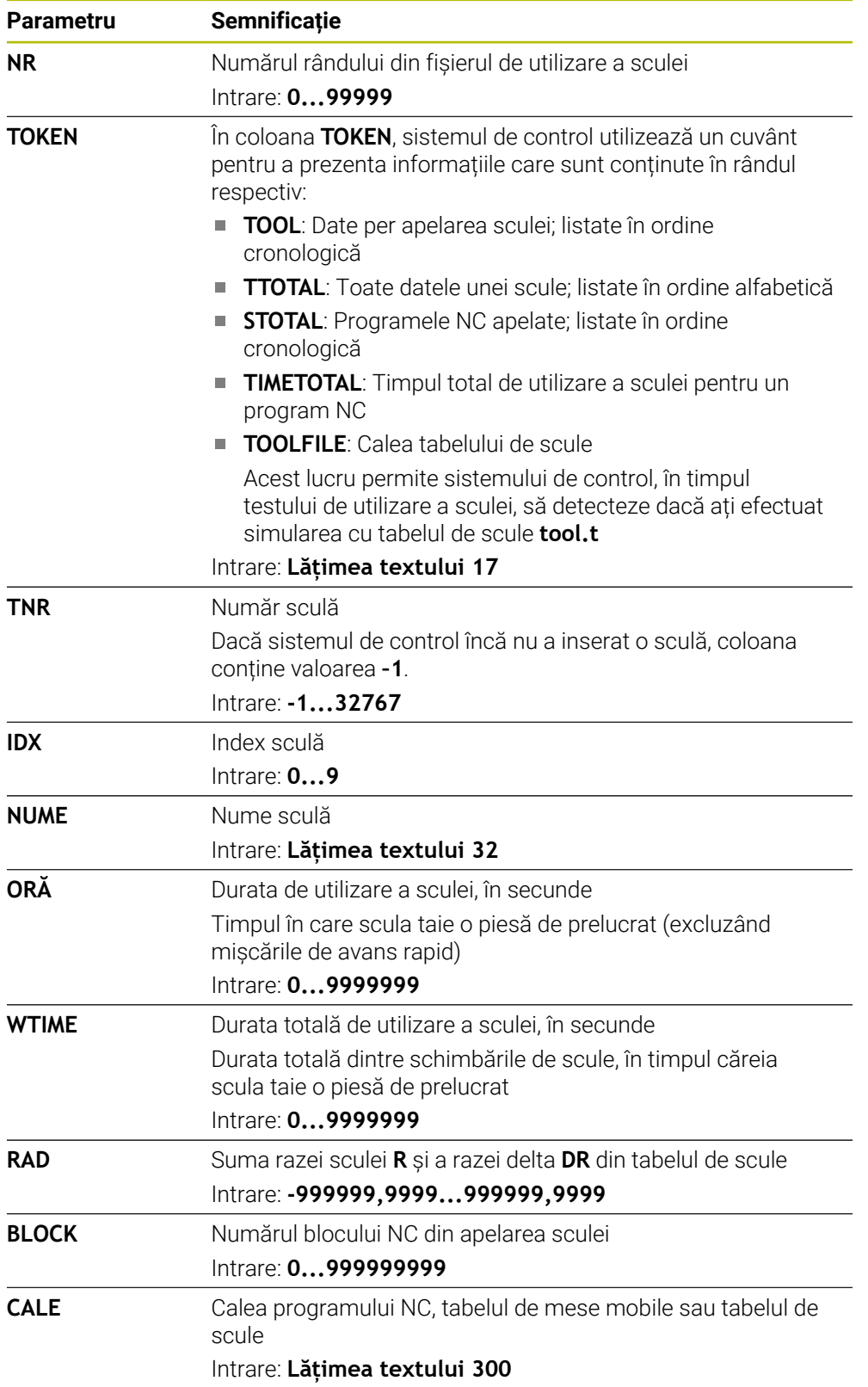

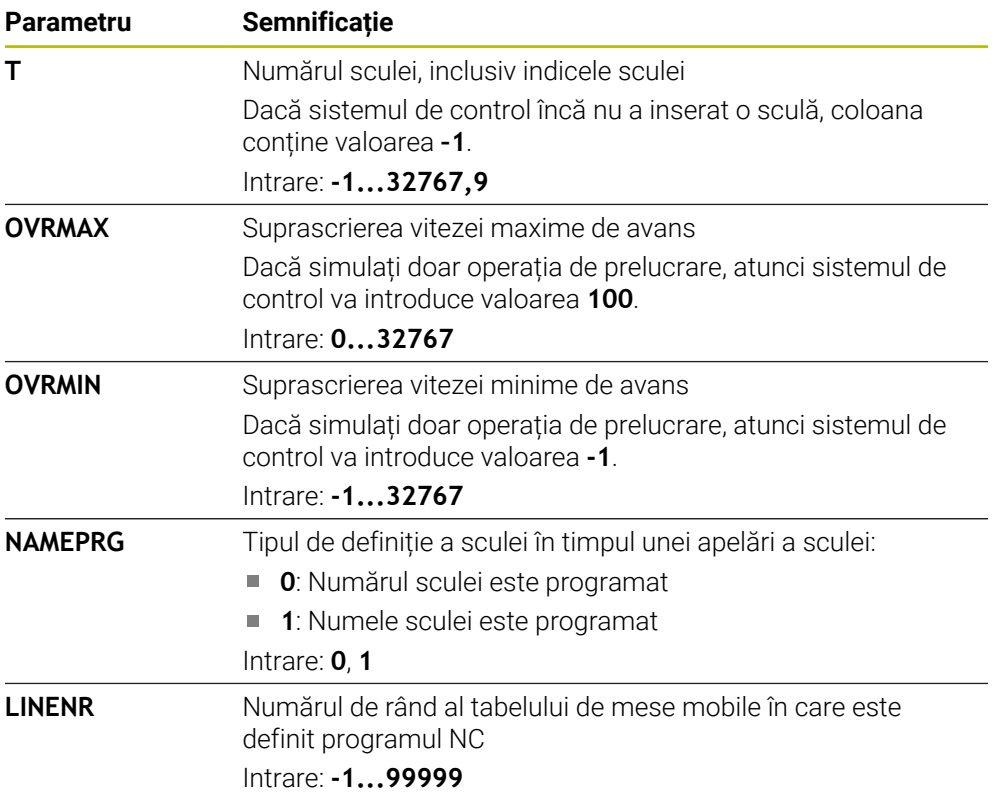

# **Notă**

Sistemul de control creează fișiere de dependență (**\*.dep**); de exemplu, fișierul de utilizare a sculei pentru a efectua un test de utilizare a sculei. În parametrul mașinii **dependentFiles**(nr. 122101), producătorul definește dacă sistemul de control afișează fișierele de dependență.

# **35.8 Ordine util. T (opțiunea 93)**

## **Aplicaţie**

În **Ordine util.** Tabelul **Ordine util. T**, sistemul de control afișează secvența de apelare a sculei într-un program NC. Înainte de a porni programul, puteți vedea, de exemplu, când va avea loc o schimbare manuală a sculei.

## **Cerinţe**

- Opțiune software 93: Gestionare extinsă a sculelor
- A fost creat fișierul de utilizare a sculei **Mai multe informaţii:** ["Crearea fișierului de utilizare a sculei", Pagina 320](#page-319-0) **Mai multe informaţii:** ["Fișier de utilizare a sculei", Pagina 2093](#page-2092-0)

# **Descrierea funcţiilor**

Când selectaţi un program NC în modul de operare **Rulare program**, sistemul de control va crea automat tabelul **Ordine util. T**. Sistemul de control afişează tabelul în aplicaţia **Ordine util. T** din modul de operare **Tabeluri**. Sistemul de control listează toate sculele apelate în cadrul programului NC activ şi toate sculele în cadrul programelor NC apelate în ordine cronologică. Nu puteţi să editaţi tabelul.

Tabelul **Ordine util. T** oferă următorii parametri:

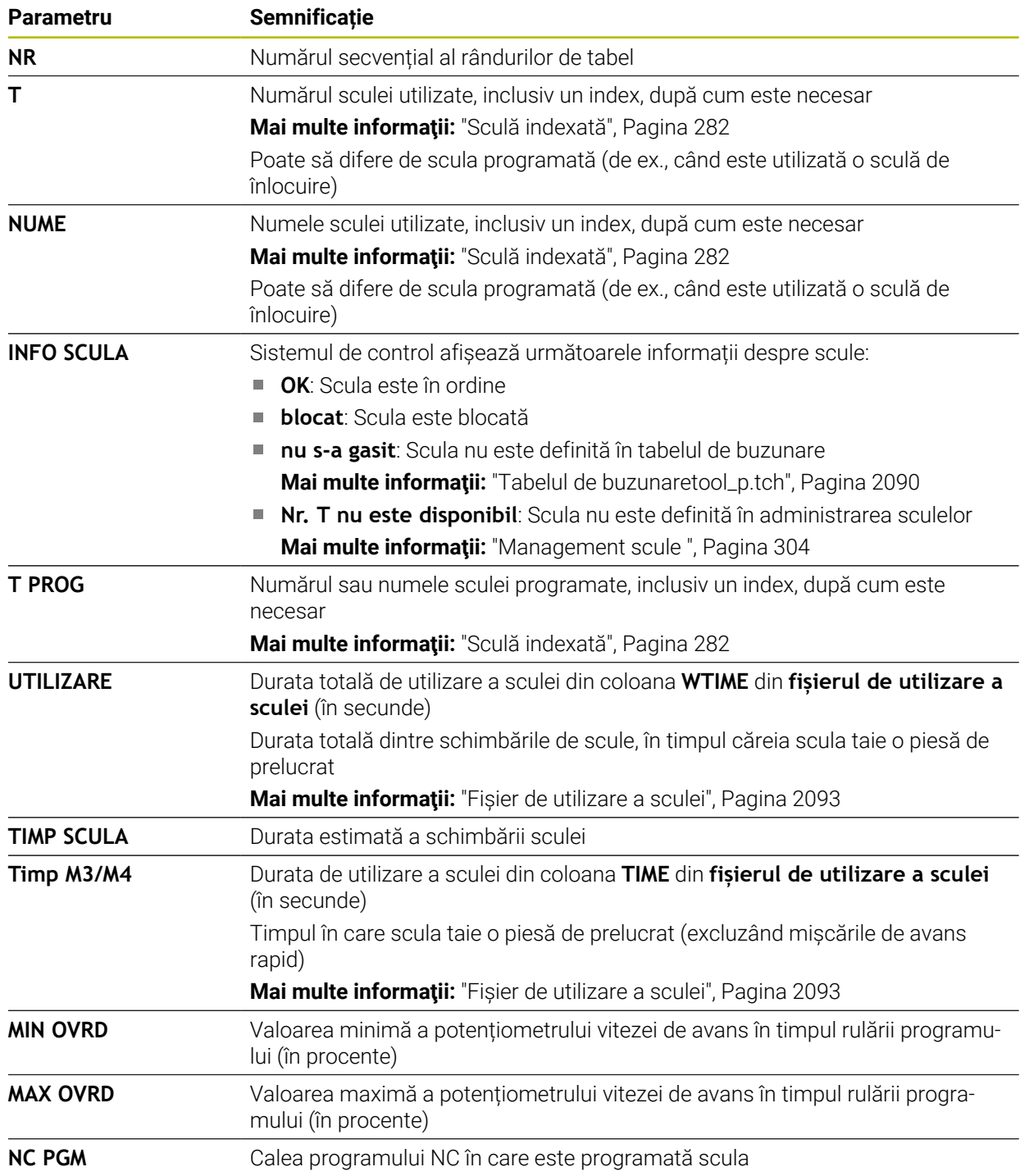

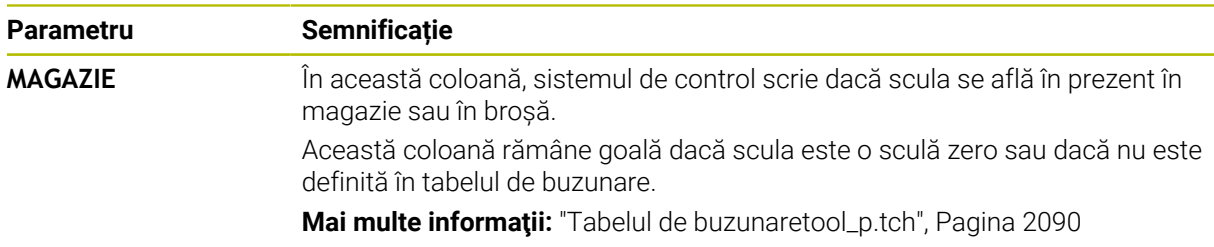

# **35.9 Lista de pozit. (opțiunea 93)**

# **Aplicaţie**

În tabelul **Lista de pozit.**, sistemul de control afișează informații despre toate sculele apelate în cadrul unui program NC. Înainte de a porni programul, puteți verifica, de exemplu, dacă toate sculele sunt cuprinse în magazie.

# **Cerinţe**

- Opțiune software 93: Gestionare extinsă a sculelor
- A fost creat fișierul de utilizare a sculei **Mai multe informaţii:** ["Crearea fișierului de utilizare a sculei", Pagina 320](#page-319-0) **Mai multe informaţii:** ["Fișier de utilizare a sculei", Pagina 2093](#page-2092-0)

# **Descrierea funcţiilor**

Când selectaţi un program NC în modul de operare **Rulare program**, sistemul de control va crea automat tabelul **Lista de pozit.**. Sistemul de control afişează tabelul în aplicaţia **Lista de pozit.** din modul de operare **Tabeluri**. Sistemul de control listează toate sculele apelate în cadrul programului NC activ şi toate sculele în cadrul programelor NC apelate în ordine cronologică. Nu puteţi să editaţi tabelul. Tabelul **Lista de pozit.** oferă următorii parametri:

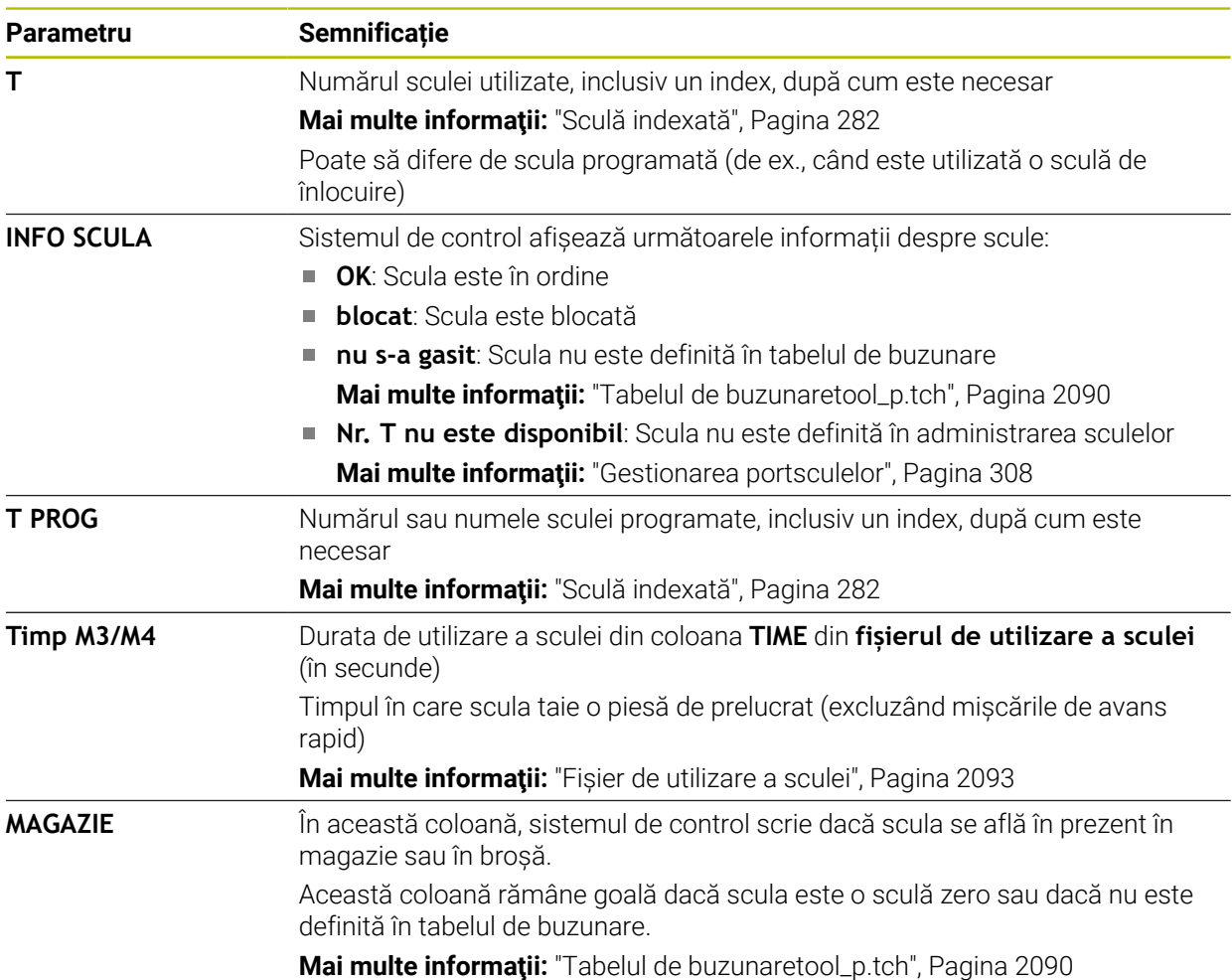

# **35.10 Tabele liber definibile**

## **Aplicaţie**

În tabelele liber definibile puteţi citi şi memora orice informaţii din programul NC. Funcţiile parametrului Q de la **FN 26** la **FN 28** sunt puse la dispoziţie în acest sens.

#### **Subiecte corelate**

Funcțiile variabile de la **FN 26** până la **FN 28**

**Mai multe informații:** "Funcții NC pentru tabele ce se pot defini liber", [Pagina 1443](#page-1442-0)

### **Descrierea funcţiilor**

Când creați un tabel liber definibil, sistemul de control va oferi diverse șabloane de tabele pentru selectare.

Producătorii de mașini pot crea propriile șabloane de tabele și le pot stoca în sistemul de control.

## **35.10.1 Crearea tabelelor liber definibile**

Pentru a crea un tabel liber definibil:

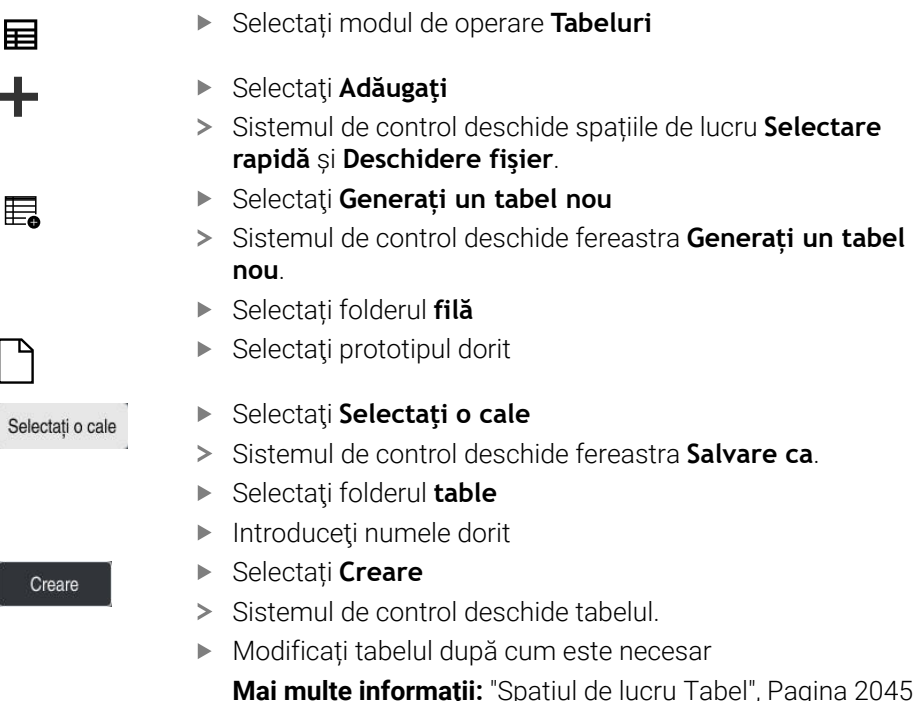

### **Notă**

Numele de tabele şi coloane de tabel trebuie să înceapă cu o literă şi nu trebuie să conţină un operator aritmetic (de ex., **+**). Din cauza comenzilor SQL, aceste caractere pot cauza probleme la introducerea datelor sau la citirea acestora.

**Mai multe informații:** "Acces la tabel cu instrucțiuni SOL", Pagina 1466

# <span id="page-2099-0"></span>**35.11 Tabel de presetări**

## **Aplicaţie**

Tabelul de presetări **preset.pr** vă permite să gestionați presetările, cum ar fi poziția și abaterea unei piese de prelucrat pe mașină. Rândul activ din tabelul de presetări este utilizat ca presetare a piesei de prelucrat în programul NC și ca origine a coordonatelor sistemului de coordonate al piesei de prelucrat **W-CS**.

**Mai multe informaţii:** ["Presetările mașinii", Pagina 214](#page-213-0)

#### **Subiecte corelate**

■ Setarea și activarea presetărilor **Mai multe informaţii:** ["Gestionare presetări", Pagina 1060](#page-1059-0)

### **Descrierea funcţiilor**

În mod implicit, tabelul de presetări este stocat în directorul **TNC:\table** și este denumit **preset.pr**. În modul de operare **Tabeluri**, tabelul de presetări este deschis în mod implicit.

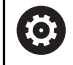

Consultaţi manualul maşinii.

Producătorul maşinii-unelte poate defini o cale diferită pentru tabelul de presetări.

În parametrul opțional al mașinii **basisTrans** (nr. 123903), producătorul mașinii definește un tabel de presetări specific pentru fiecare interval de traversare.

# **Pictogramele şi butoanele tabelului de presetări**

Tabelul de presetări conține următoarele pictograme:

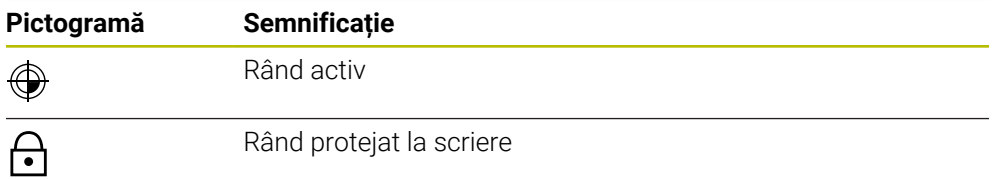

Când definiţi o presetare, sistemul de control deschide o fereastră cu următoarele opţiuni de introducere:

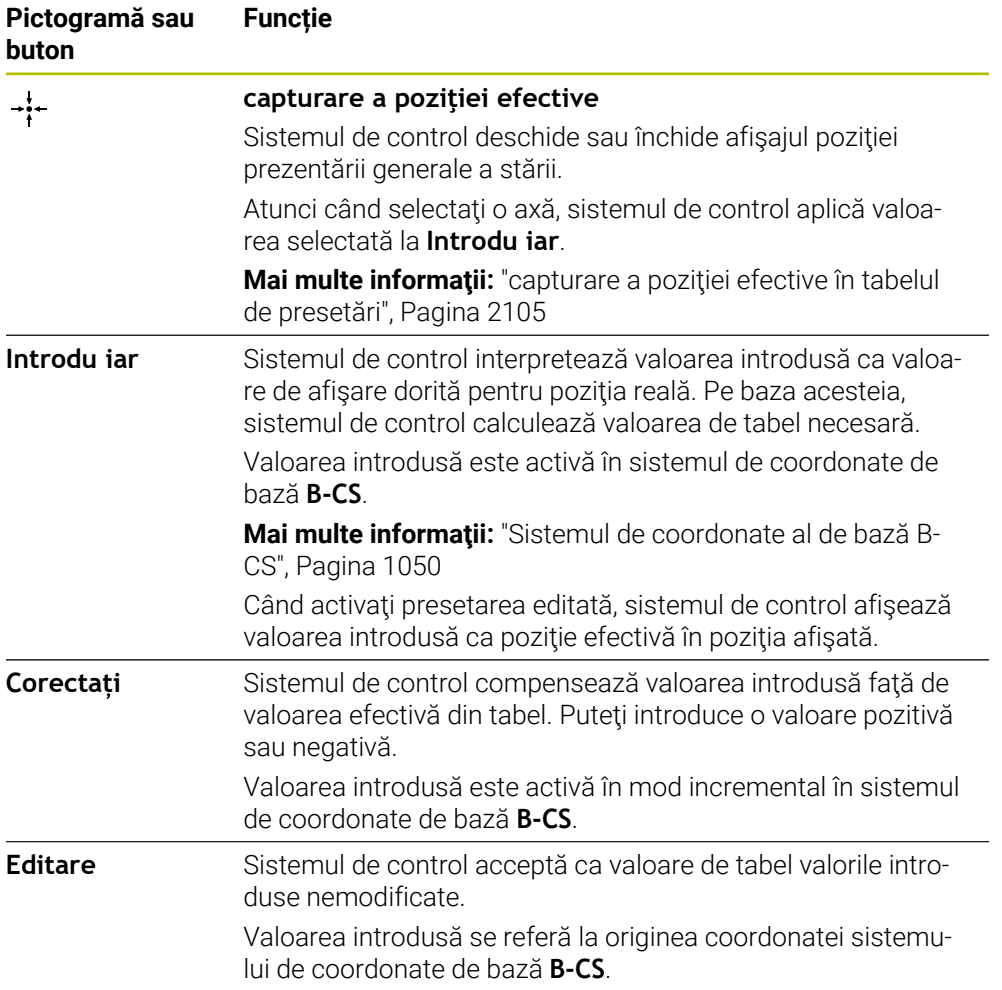

# **Parametrii tabelului de presetări**

Tabelul de presetări conține următorii parametri:

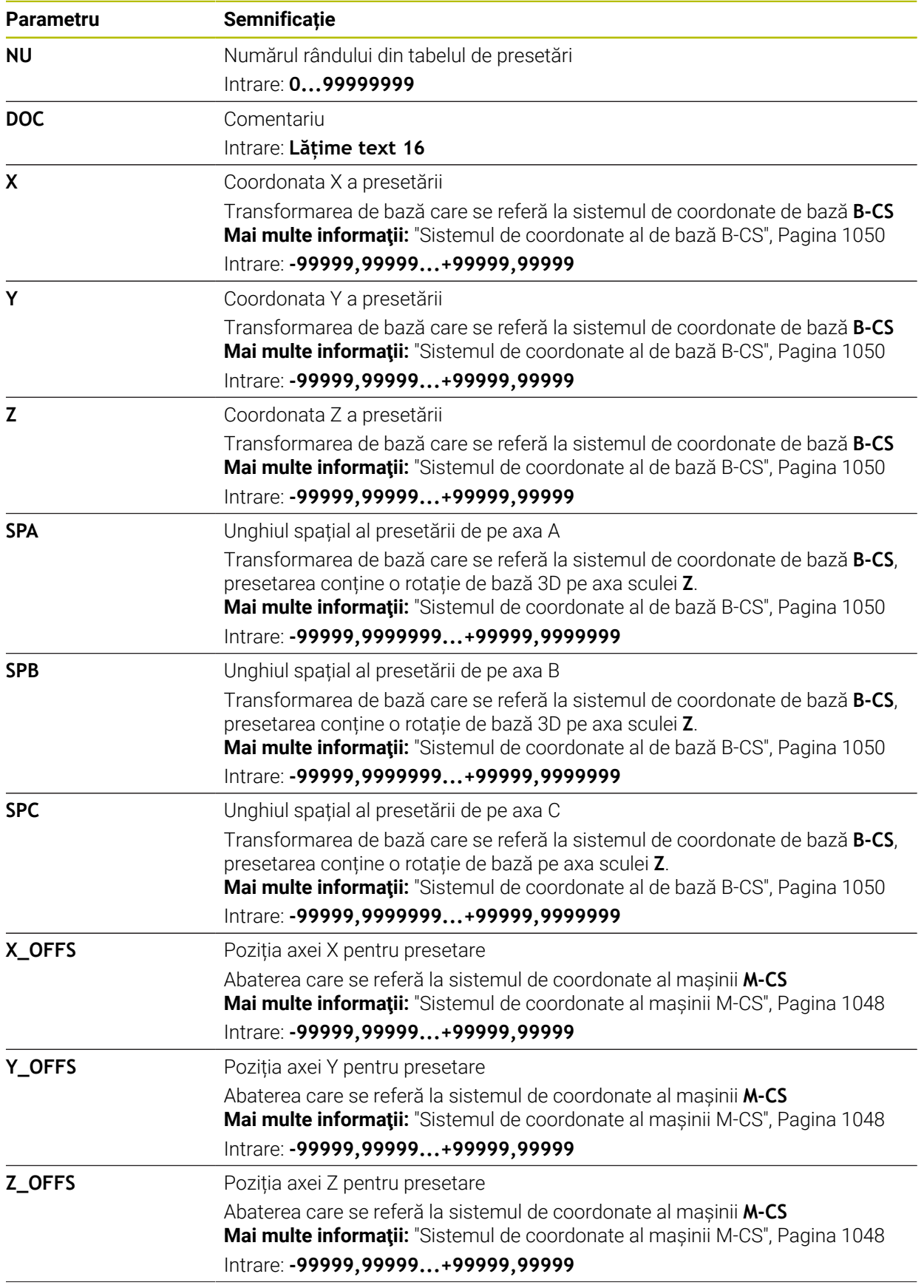

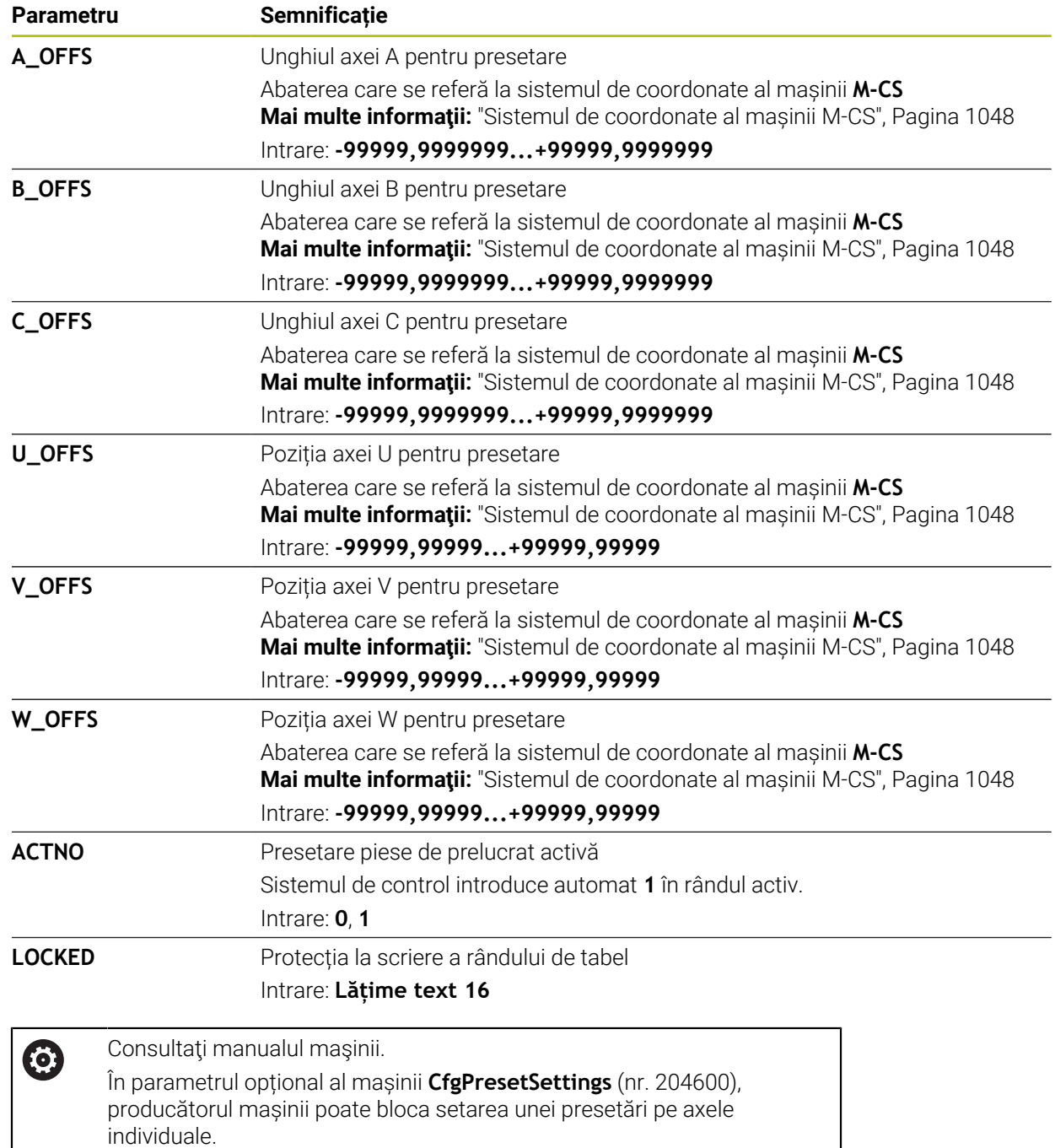

### **Transformare de bază şi abatere**

Sistemul de control interpretează transformările de bază **SPA**, **SPB** şi **SPC** ca rotaţie de bază sau rotaţie de bază 3D în sistemul de coordonate **W-CS** al piesei de prelucrat. În timpul executării programului, sistemul de control deplasează axele liniare în conformitate cu rotaţia de bază, fără nicio modificare a poziţiei piesei de prelucrat.

**Mai multe informaţii:** ["Rotaţie de bază şi rotaţia de bază 3D", Pagina 1062](#page-1061-0)

Sistemul de control interpretează toate abaterile pentru fiecare axă respectivă ca o deplasare în sistemul de coordonate al maşinii **M-CS**. Efectul abaterilor depinde de cinematică.

**Mai multe informaţii:** ["Sistemul de coordonate al mașinii M-CS", Pagina 1048](#page-1047-0)

 $\mathbf{f}$ 

HEIDENHAIN vă recomandă să utilizați rotația de bază 3D datorită flexibilității mai mari.

### **Exemplu de aplicație**

Utilizați funcția de palpare **Rotație (ROT)** pentru a determina alinierea greșită a unei piese de prelucrat. Puteţi transfera rezultatul în tabelul de presetări ca transformare de bază sau ca abatere.

**Mai multe informaţii:** ["Determinarea și compensarea rotației unei piese de](#page-1624-0) [prelucrat", Pagina 1625](#page-1624-0)

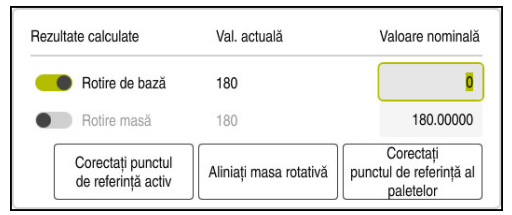

Rezultatele funcţiei de palpare **Rotation (ROT)Rotație (ROT)**

Dacă activaţi comutatorul **Rotire de bază**, sistemul de control interpretează alinierea incorectă ca transformare de bază. Când folosiţi butonul **Corectați punctul de referință activ**, sistemul de control salvează rezultatul în coloanele **SPA**, **SPB** şi **SPC** ale tabelului de presetări. Butonul **Aliniați masa rotativă** nu are nicio funcție în acest caz.

Dacă activaţi comutatorul **Rotire masă**, sistemul de control interpretează alinierea incorectă ca o abatere. Când folosiţi butonul **Corectați punctul de referință activ**, sistemul de control salvează rezultatul în coloanele **A\_OFFS**, **B\_OFFS** şi **C\_OFFS** ale tabelului de presetări. Pentru a deplasa axele rotative în poziţia abaterii, utilizaţi butonul **Aliniați masa rotativă**.

### **Protecţie la scriere pentru rândurile de tabel**

Butonul **Blocați fraza** permite protejarea oricăror rânduri din tabelul de presetări împotriva suprascrierii. Sistemul de control introduce valoarea **L** în coloana **LOCKED**.

**Mai multe informatii:** ["Protejarea rândurilor de tabel fără parolă", Pagina 2106](#page-2105-0) Alternativ, rândul poate fi protejat cu o parolă. Sistemul de control introduce valoarea **###** în coloana **LOCKED**.

**Mai multe informaţii:** ["Protejarea rândurilor de tabel fără parolă", Pagina 2106](#page-2105-1) Sistemul de control afişează o pictogramă la începutul rândurilor protejate la scriere.

 $\mathbf{i}$ 

Dacă sistemul de control afişează valoarea **OEM** în coloana **LOCKED**, această coloană a fost blocată de producătorul maşinii.

# *ANUNŢ*

#### **Atenţie: Se pot pierde date!**

Rândurile protejate prin parolă pot fi deblocate introducând în mod exclusiv parola selectată. Parolele uitate nu pot fi resetate. Această acțiune blochează permanent rândurile protejate.

- Este recomandată protejarea rândurilor de tabel fără parolă
- ▶ Notati-vă parolele

# <span id="page-2104-0"></span>**35.11.1 capturare a poziţiei efective în tabelul de presetări**

Pentru a încărca poziţia reală a unei axe în tabelul de presetări:

- Editare  $\bullet$
- ▶ Activati comutatorul **Editare**
- ▶ Atingeți de două ori sau faceți dublu clic pe rândul de tabel care urmează să fie modificat (de exemplu, în coloana **X**)
- Sistemul de control deschide o fereastră cu opţiuni de introducere.

 $\div$ 

OK

- Selectaţi **capturare a poziţiei efective**
- > Sistemul de control deschide afisajul pozitiei pentru prezentarea generală a stării.
- ▶ Selectați valoarea dorită
- Sistemul de control încarcă valoarea în fereastră şi activează butonul **Introdu iar**.
- Selectaţi **OK**
- Sistemul de control calculează valoarea de tabel necesară şi introduce valoarea în tabel.
- ▶ Dacă este necesar, închideți afișajul poziției pentru prezentarea generală a stării

# <span id="page-2105-0"></span>**35.11.2 Activarea protecției la scriere**

#### **Protejarea rândurilor de tabel fără parolă**

Pentru a proteja rândul de tabel fără parolă:

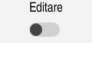

▶ Selectați rândul dorit

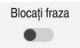

▶ Activati comutatorul **Editare** 

- A
- Activaţi comutatorul **Blocați fraza**
- Sistemul de control introduce valoarea **L** în coloana **LOCKED**.
- Sistemul de control activează protecţia la scriere şi afişează o pictogramă în faţa rândului.

### <span id="page-2105-1"></span>**Protejarea rândurilor de tabel fără parolă**

# *ANUNŢ*

#### **Atenţie: Se pot pierde date!**

Rândurile protejate prin parolă pot fi deblocate introducând în mod exclusiv parola selectată. Parolele uitate nu pot fi resetate. Această acțiune blochează permanent rândurile protejate.

- Este recomandată protejarea rândurilor de tabel fără parolă
- Notați-vă parolele

Pentru a proteja un rând de tabel fără parolă:

- Editare  $\bullet$
- Activaţi comutatorul **Editare**
- ▶ Atingeti de două ori sau faceti dublu clic pe coloana LOCKED din rândul dorit
- Introduceți parola
- Confirmați introducerea
- Sistemul de control introduce valoarea **###** în coloana **LOCKED**.

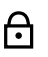

Sistemul de control activează protecţia la scriere şi afişează o pictogramă în faţa rândului.

# **35.11.3 Eliminarea protecției la scriere**

### **Deblocarea rândurilor din tabel care sunt protejate fără parolă**

Pentru a debloca un rând de tabel care este protejat fără parolă:

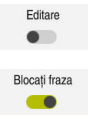

- Activaţi comutatorul **Editare**
- 

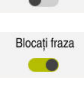

- Dezactivaţi comutatorul **Blocați fraza**
- Sistemul de control elimină valoarea **L** din coloana **LOCKED**.
- > Sistemul de control dezactivează protecția la scriere și elimină pictogramă din faţa rândului.

#### **Deblocarea rândurilor de tabel care sunt protejate cu parolă**

# *ANUNŢ*

#### **Atenţie: Se pot pierde date!**

Rândurile protejate prin parolă pot fi deblocate introducând în mod exclusiv parola selectată. Parolele uitate nu pot fi resetate. Această acțiune blochează permanent rândurile protejate.

- Este recomandată protejarea rândurilor de tabel fără parolă
- ▶ Notati-vă parolele

Pentru a debloca un rând de tabel care este protejat cu parolă:

Editare  $\bullet$ 

- Activaţi comutatorul **Editare**
- Atingeţi de două ori sau faceţi dublu clic pe coloana **LOCKED** din rândul dorit
- Ștergeți **###**
- **Introduceți parola**
- Confirmați introducerea
- > Sistemul de control activează protecția la scriere și elimină pictogramă din faţa rândului.

# **35.11.4 Crearea unui tabel de presetări în inchi**

Dacă definiți inchii ca unitate de măsură în parametrul mașinii **unitOfMeasure** (nr. 101101), unitatea de măsură a tabelului de presetări nu va fi ajustată automat.

Pentru a crea un tabel de presetări în inchi:

presetări.

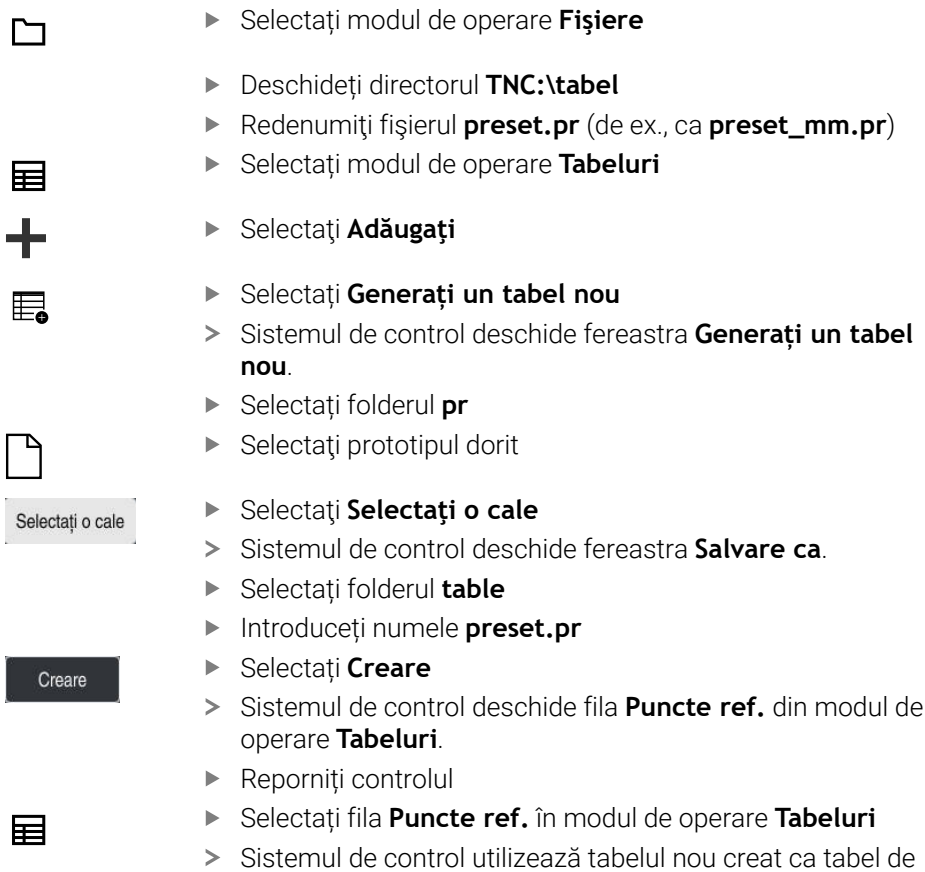

 $\overline{a}$ 

#### **Note**

# *ANUNŢ*

#### **Atenţie: Deteriorare considerabilă a bunurilor!**

Câmpurile nedefinite din tabelul de presetări se comportă diferit din câmpurile definite cu valoarea **0**: Câmpurile definite cu valoarea **0** suprascriu valoarea anterioară la activare, în timp ce valoarea anterioară este păstrată cu câmpurile nedefinite.

Înainte de activarea unei presetări, verificaţi dacă toate coloanele conţin valori.

- Pentru a optimiza dimensiunea fișierului și viteza de procesare, păstrați tabelul de presetări cât mai scurt posibil.
- Rândurile noi pot fi introduse numai la sfârșitul tabelului de presetări.
- Dacă editați valoarea coloanei **DOC**, trebuie să reactivați presetarea. Numai atunci sistemul de control va accepta noua valoare.

**Mai multe informaţii:** ["Activarea presetărilor", Pagina 1062](#page-1061-1)

Sistemul de control poate prezenta un tabel de presetări pentru mese mobile, în funcție de mașină. Când este activă o presetare a unei mese mobile, presetările din tabelul de presetări se raportează la această presetare a mesei mobile.

**Mai multe informaţii:** ["Tabel de presetări pentru mese mobile", Pagina 2013](#page-2012-0)

#### **Note despre parametrii maşinii**

- Producătorul mașinii utilizează parametrul optional **initial** al mașinii (nr. 105603) pentru a defini o valoare implicită pentru fiecare coloană dintr-un rând nou.
- Dacă unitatea de măsură a tabelului de presetări nu este identică cu unitatea de măsură definită în parametrul maşinii **unitOfMeasure** (nr. 101101), sistemul de control afişează un mesaj în bara de dialog în modul de operare **Tabeluri**.
- În parametrul opțional al mașinii **presetToAlignAxis**(nr. 300203), producătorul maşinii defineşte pentru fiecare axă modul în care sistemul de control interpretează abaterile pentru următoarele funcţii NC:
	- **FUNCȚIA PARAXCOMP**

**Mai multe informaţii:** ["Definirea comportamentului la poziționarea axelor](#page-1330-0) [paralele cu FUNCȚIA PARAXCOMP", Pagina 1331](#page-1330-0)

- **FUNCTION POLARKIN** (opțiunea 8) **Mai multe informaţii:** ["Prelucrare cu cinematica polară cu FUNCȚIA](#page-1342-0) [POLARKIN", Pagina 1343](#page-1342-0)
- **FUNCTION TCPM** sau M128 (optiunea 9) **Mai multe informaţii:** ["Compensarea unghiului de înclinare a sculei cu](#page-1142-0) [FUNCTION TCPM \(opţiunea 9\)", Pagina 1143](#page-1142-0)
- **POZ CAP DE FINISARE** (optiunea 50) **Mai multe informaţii:** ["Folosind capul de finisare cu POZ. CAP FINISARE](#page-1338-0) [\(opțiunea 50\)", Pagina 1339](#page-1338-0)

# **35.12 Tabel de puncte**

### **Aplicaţie**

Într-un tabel de puncte, salvați puncte distribuite aleatoriu pe o piesă de prelucrat. Sistemul de control apelează un ciclu în fiecare punct. Puteți să ascundeți puncte individuale și să definiți o înălțime de degajare.

#### **Subiecte corelate**

Apelarea tabelelor de puncte, efect cu cicluri diferite **Mai multe informaţii:** ["Tabele de puncte", Pagina 412](#page-411-0)

# **Descrierea funcţiilor**

#### **Parametrii în tabelele de puncte**

Tabelul de puncte oferă următorii parametri:

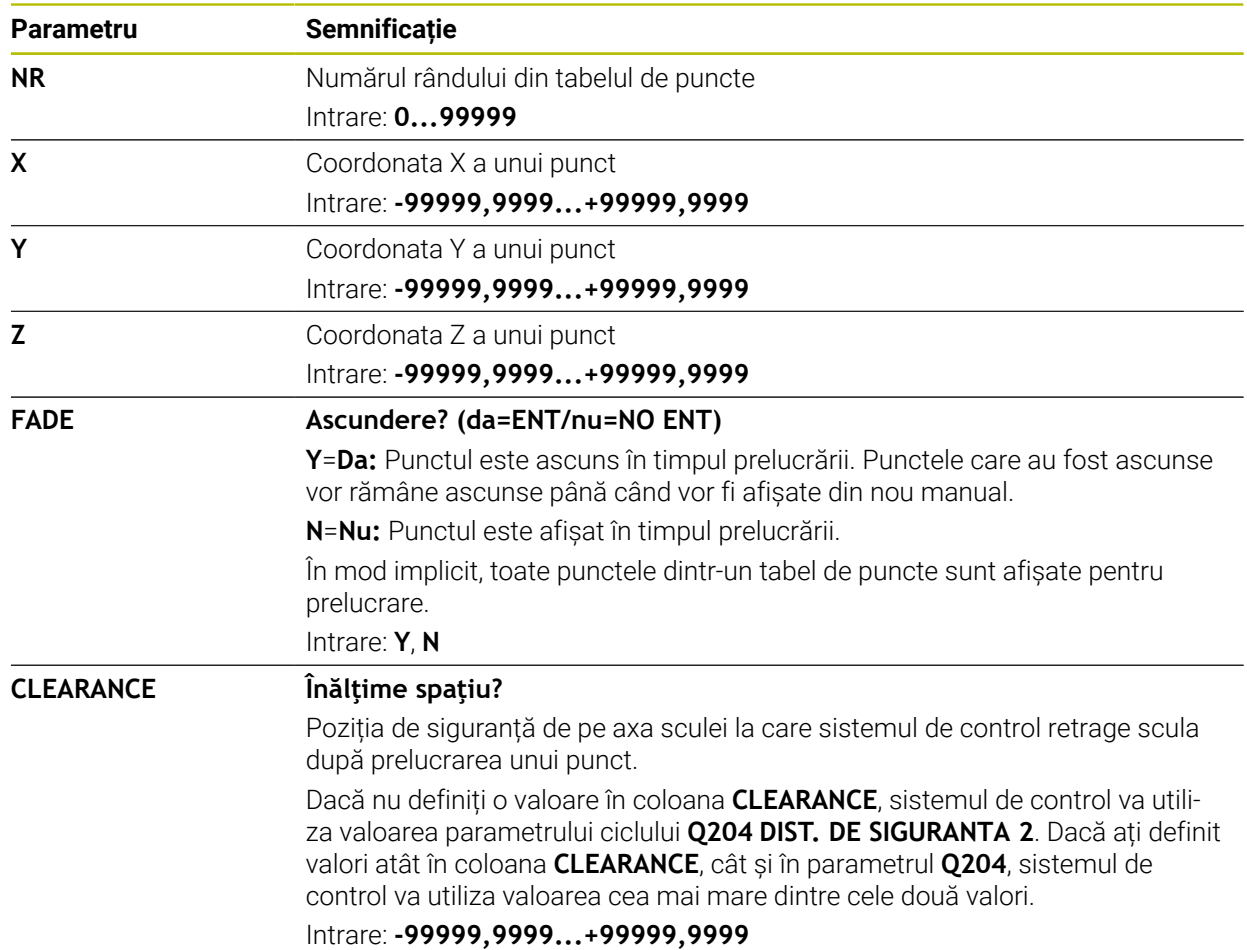

### **35.12.1 Crearea unui tabel de puncte**

Pentru a crea un tabel de puncte:

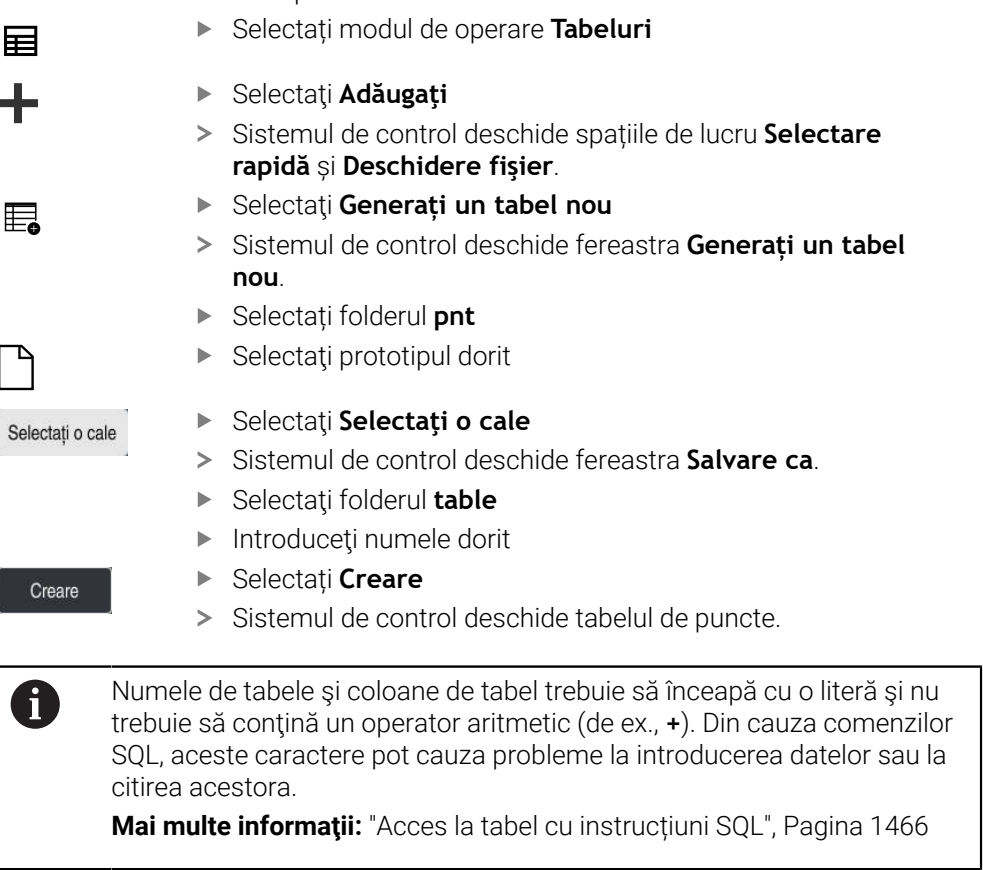

## **35.12.2 Ascunderea punctelor individuale în timpul prelucrării**

În coloana **FADE** din tabelul de puncte, puteți specifica dacă punctul definit va fi ascuns în timpul procesului de prelucrare.

Pentru a ascunde puncte:

- Selectați punctul dorit în tabel
- Selectați coloana **FADE**

Editare  $\bullet$ 

Introduceți **Y**

Activați **Editare**

Sistemul de control ascunde punctul la apelarea ciclului.

Dacă introduceţi **Y** în coloana **FADE**, puteţi utiliza comutatorul **Închideți fraza** pentru a omite acest punct în modul de operare **Rulare program**.

**Mai multe informaţii:** ["Pictograme și butoane", Pagina 2018](#page-2017-0)

# <span id="page-2111-0"></span>**35.13 Tabel de origini**

### **Aplicaţie**

Un tabel de origini salvează pozițiile în piesa de prelucrat. Pentru a utiliza un tabel de origine, trebuie să îl activați. În cadrul unui program NC, pot fi apelate originile, de ex., pentru a executa procesele de prelucrare la nivelul mai multor piese de prelucrat la aceeași poziție. Rândul activ al tabelului de presetări servește ca presetare a piesei de prelucrat în programul NC.

#### **Subiecte corelate**

- Conținutul și pregătirea unui tabel de origini
	- **Mai multe informaţii:** ["Tabel de origini", Pagina 2112](#page-2111-0)
- Editarea unui tabel de origini în timpul rulării unui program **Mai multe informaţii:** ["Compensare în timpul rulării programului", Pagina 2036](#page-2035-0)
- Tabel presetări **Mai multe informaţii:** ["Tabel de presetări", Pagina 2100](#page-2099-0)

### **Descrierea funcţiilor**

#### **Parametrii din tabelele de origine**

Un tabel de origini oferă următorii parametri:

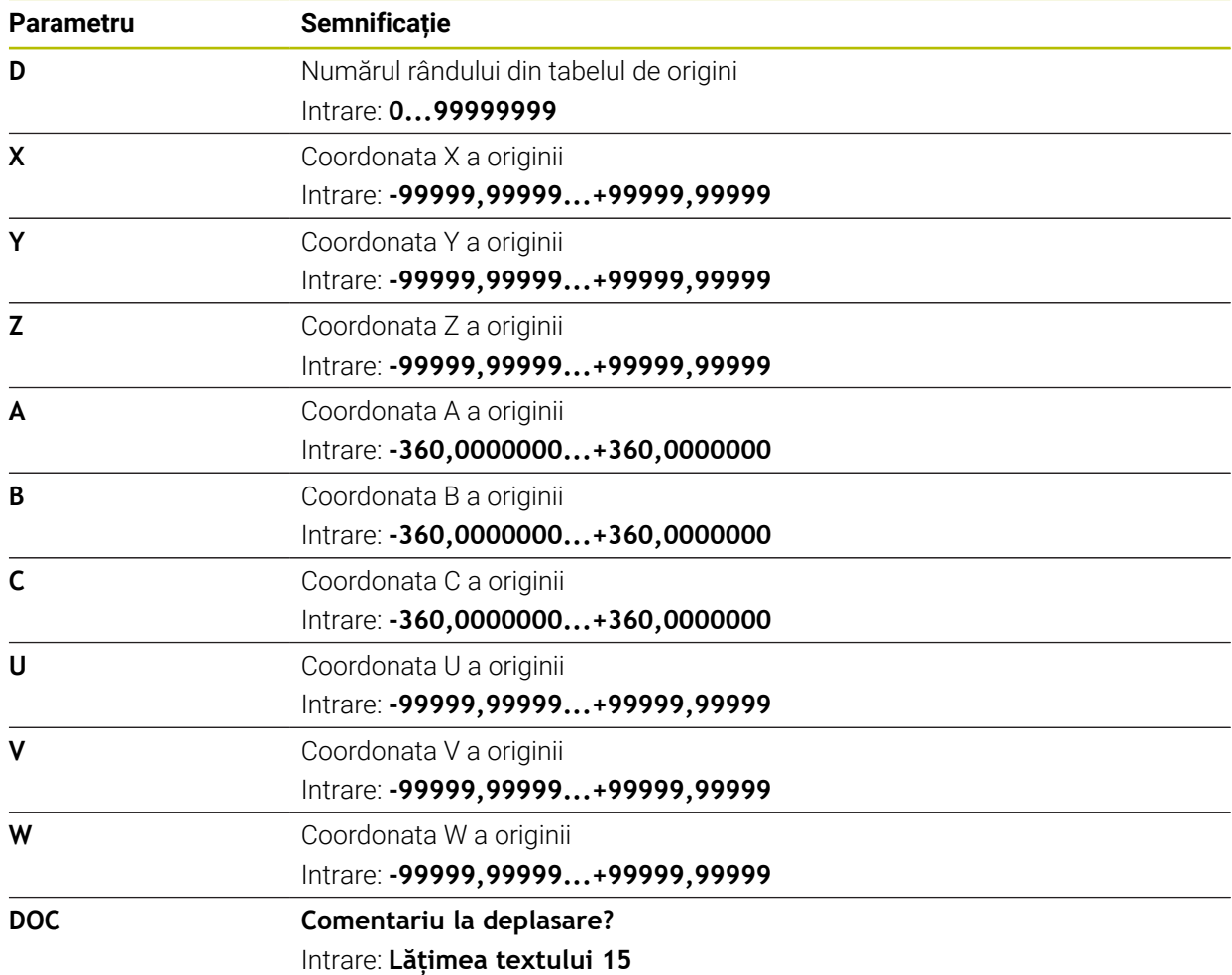

## **35.13.1 Crearea unui tabel de origine**

Pentru a crea un tabel de origini:

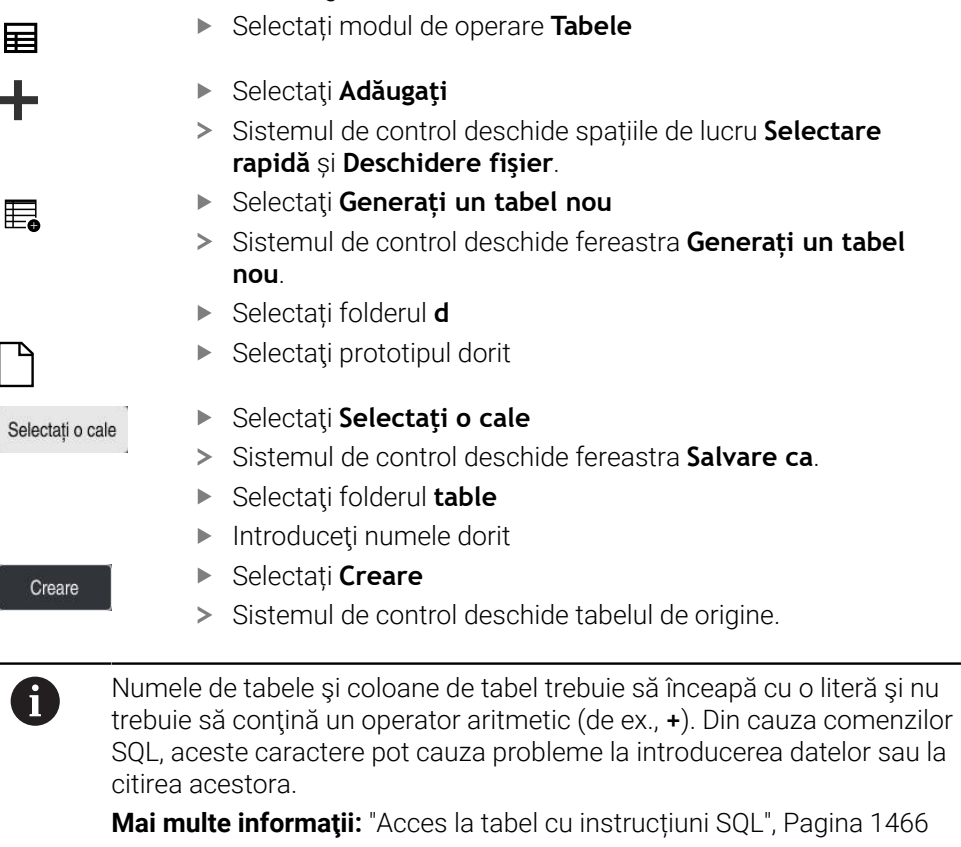

## **35.13.2 Editarea unui tabel de decalare origine**

Puteți să editați tabelul de origini activ în timpul rulării programului. **Mai multe informaţii:** ["Compensare în timpul rulării programului", Pagina 2036](#page-2035-0)

Pentru a edita un tabel de origini:

- Activați **Editare**
	- Selectați valoarea
	- Editați valoarea
	- ▶ Salvați valoarea editată, de ex., prin selectarea unui alt rând

# *ANUNŢ*

#### **Pericol de coliziune!**

Editare  $\bullet$ 

Sistemul de control nu ia în considerare modificările efectuate la un tabel de origini sau la un tabel de compensare până când nu sunt salvate valorile. Trebuie să activați din nou valoarea originii sau de compensare în programul NC; în caz contrar, sistemul de control va utiliza în continuare valorile anterioare.

- Nu uitați să confirmați imediat orice modificări aduse tabelului, de ex., apăsând tasta **ENT**
- Activați din nou valoarea originii sau de compensare în programul NC
- Testați cu atenție programul NC după ce modificați valorile tabelului

# **35.14 Tabele pentru calculul datelor de așchiere**

# **Aplicaţie**

Următoarele tabele vă permit să calculați datele de așchiere ale unei scule în calculatorul de date de așchiere:

- Tabelul pentru materialele pieselor de prelucrat **WMAT.tab Mai multe informaţii:** ["Tabelul pentru materialele piesei de prelucratWMAT.tab",](#page-2113-0) [Pagina 2114](#page-2113-0)
- Tabelul pentru materialele sculelor **TMAT.tab Mai multe informaţii:** ["Tabelul pentru materiale de scule TMAT.tab",](#page-2114-0) [Pagina 2115](#page-2114-0)
- Tabelul cu date de tăiere **\*.cut Mai multe informaţii:** ["Tabelul cu date de tăiere \\*.cut", Pagina 2115](#page-2114-1)
- Tabelul de date de așchiere bazate pe diametru **\*.cutd Mai multe informaţii:** ["Tabelul cu date de tăiere bazate pe diametru \\*.cutd",](#page-2115-0) [Pagina 2116](#page-2115-0)

### **Subiecte corelate**

- Calculator pentru datele de aschiere **Mai multe informaţii:** ["Calcul. pentru regim așchiere", Pagina 1581](#page-1580-0)
- Administrare scule **Mai multe informaţii:** ["Management scule ", Pagina 304](#page-303-0)

# **Descrierea funcţiilor**

# <span id="page-2113-0"></span>**Tabelul pentru materialele piesei de prelucratWMAT.tab**

În acest tabel cu materialele piesei de prelucrat **WMAT.tab**, definiți materialul piesei de prelucrat. Trebuie să salvați acest tabel în folderul **TNC:\table**.

Tabelul cu materialele piesei de prelucrat **WMAT.tab** oferă următorii parametri:

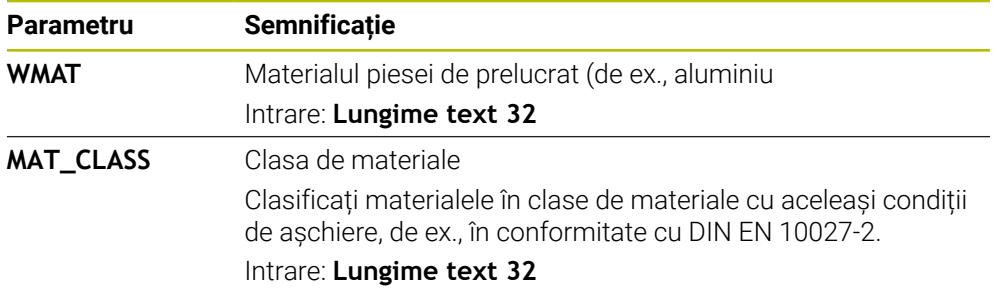

# <span id="page-2114-0"></span>**Tabelul pentru materiale de scule TMAT.tab**

În tabelul pentru materialele de scule **TMAT.tab**, definiți materialul sculelor. Trebuie să salvați acest tabel în folderul **TNC:\table**.

Tabelul pentru materialele sculelor **TMAT.tab** oferă următorii parametri:

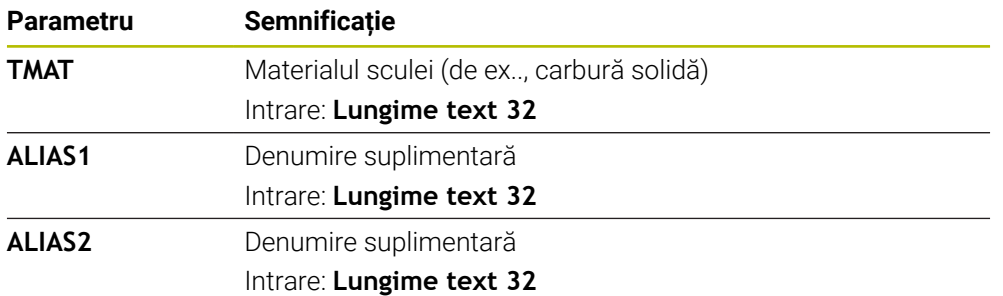

## <span id="page-2114-1"></span>**Tabelul cu date de tăiere \*.cut**

În tabelul cu date de tăiere **\*.cut**, alocați datele de tăiere corespunzătoare la materialele piesei de prelucrat și la materialele sculei. Trebuie să salvați tabelul în folderul **TNC:\system\Cutting-Data**.

Tabelul cu date de tăiere **\*.cut** oferă următorii parametri:

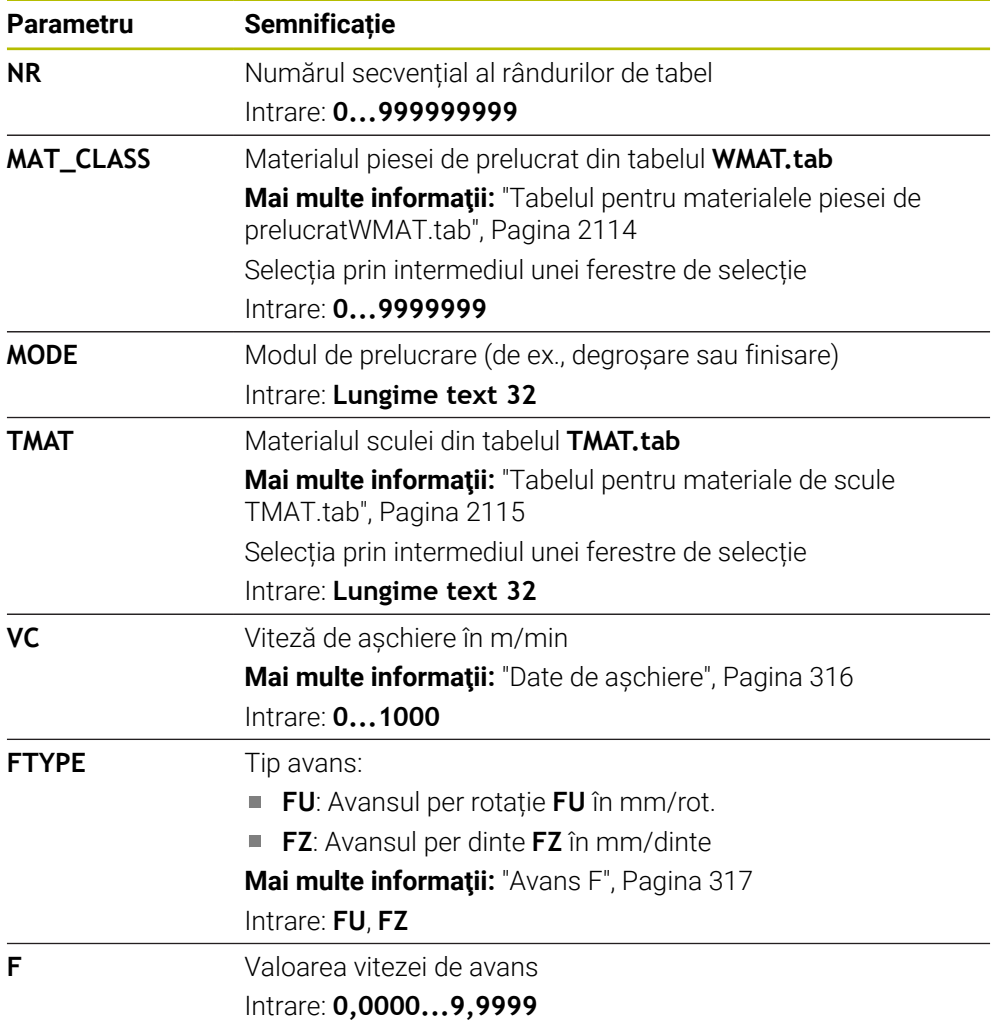

### <span id="page-2115-0"></span>**Tabelul cu date de tăiere bazate pe diametru \*.cutd**

În tabelul cu date de tăiere bazate pe diametru **\*.cutd**, alocați datele de tăiere corespunzătoare la materialele piesei de prelucrat și la materialele sculei. Trebuie să salvați tabelul în folderul **TNC:\system\Cutting-Data**.

Tabelul cu date de tăiere bazate pe diametru **\*.cut** oferă următorii parametri:

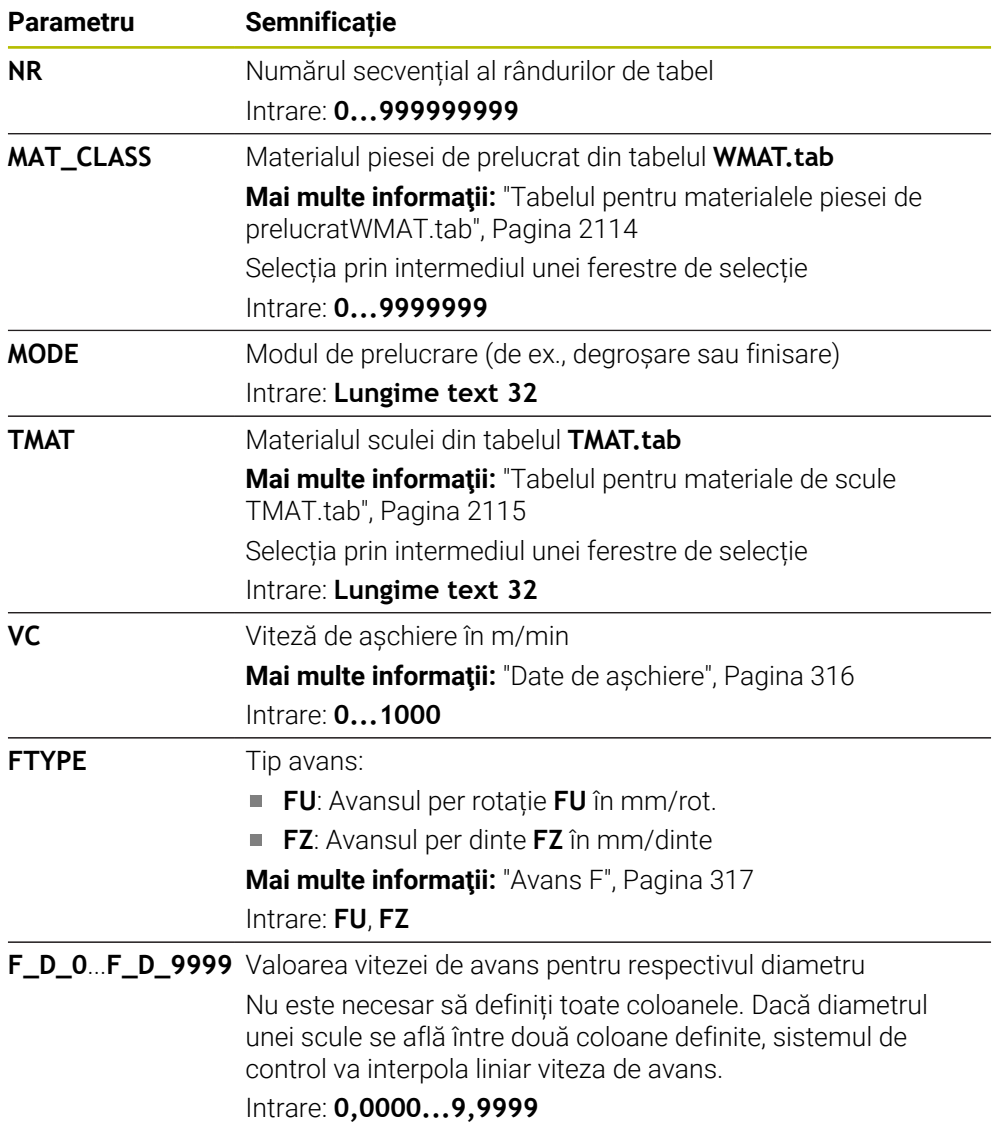

## **Notă**

În folderele corespondente, sistemul de control oferă tabele cu întrebări pentru calculul automat al datelor de așchiere. Puteți să personalizați aceste tabele și să specificați propriile date, respectiv materialele și sculele de utilizat.

# **35.15 Tabel de mese mobile**

### **Aplicaţie**

Tabelele de mese mobile vă permit să definiți secvența în care sistemul de control va prelucra mesele mobile și programul NC de utilizat.

În absența unui schimbător de mese mobile, puteți utiliza tabelele de mese mobile pentru a rula programele NC cu presetări diferite printr-o singură apăsare a tastei **NC Start**. Acest tip de utilizare este denumit şi listă de sarcini.

Prelucrarea orientată pe sculă este posibilă cu tabelele de mese mobile și cu listele de sarcini. Sistemul de control va reduce numărul de schimbări ale sculei, reducând astfel durata de prelucrare.

#### **Subiecte corelate**

Editarea și executarea unui tabel de mese mobile în spațiul de lucru **Listă comenzi**

**Mai multe informaţii:** ["Spațiul de lucru Listă comenzi", Pagina 2000](#page-1999-0)

**Prelucrarea în funcție de sculă Mai multe informaţii:** ["Prelucrare în funcție de sculă", Pagina 2009](#page-2008-0)

## **Cerinţă**

■ Opțiune software 22: Gestionarea meselor mobile

### **Descrierea funcţiilor**

Tabelele de mese mobile pot fi deschise în modurile de operare **Tabeluri**, **Programare** și **Rulare program**. În modurile de operare **Programare** și **Rulare program**, sistemul de control deschide tabelul de mese mobile în spațiul de lucru **Listă comenzi** și nu ca tabel.

Producătorul mașinii definește un prototip pentru tabelul de mese mobile. Când creați un nou tabel de mese mobile, sistemul de control va copia acest prototip. Acest lucru înseamnă că tabelul de mese mobile din sistemul de control s-ar putea să nu conțină toți parametrii posibili.

Prototipul poate include următorii parametri:

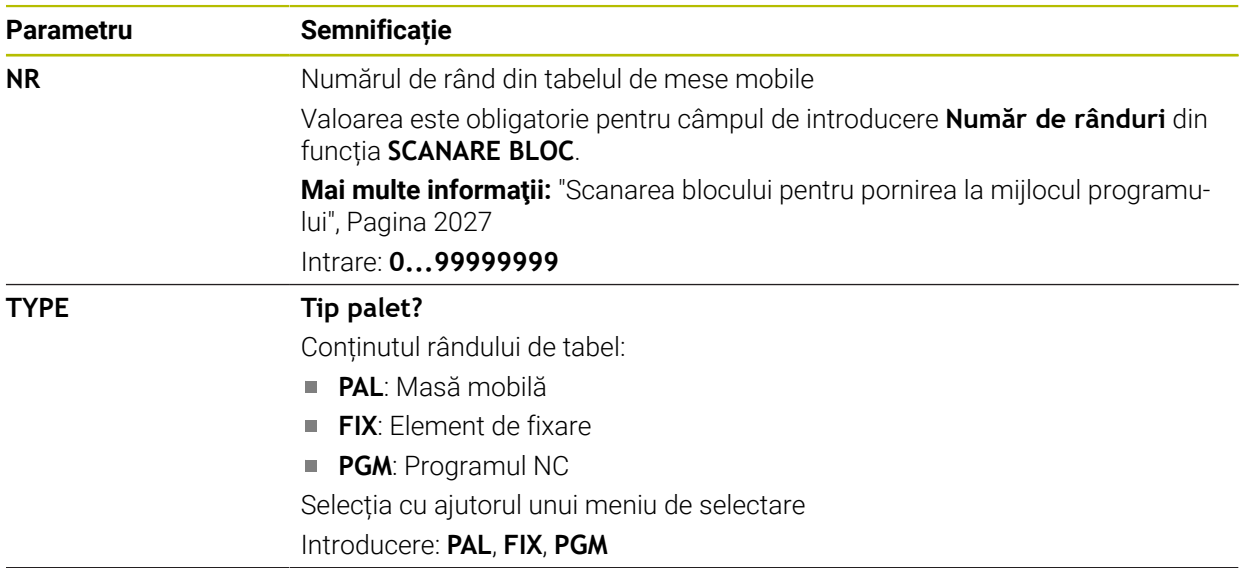

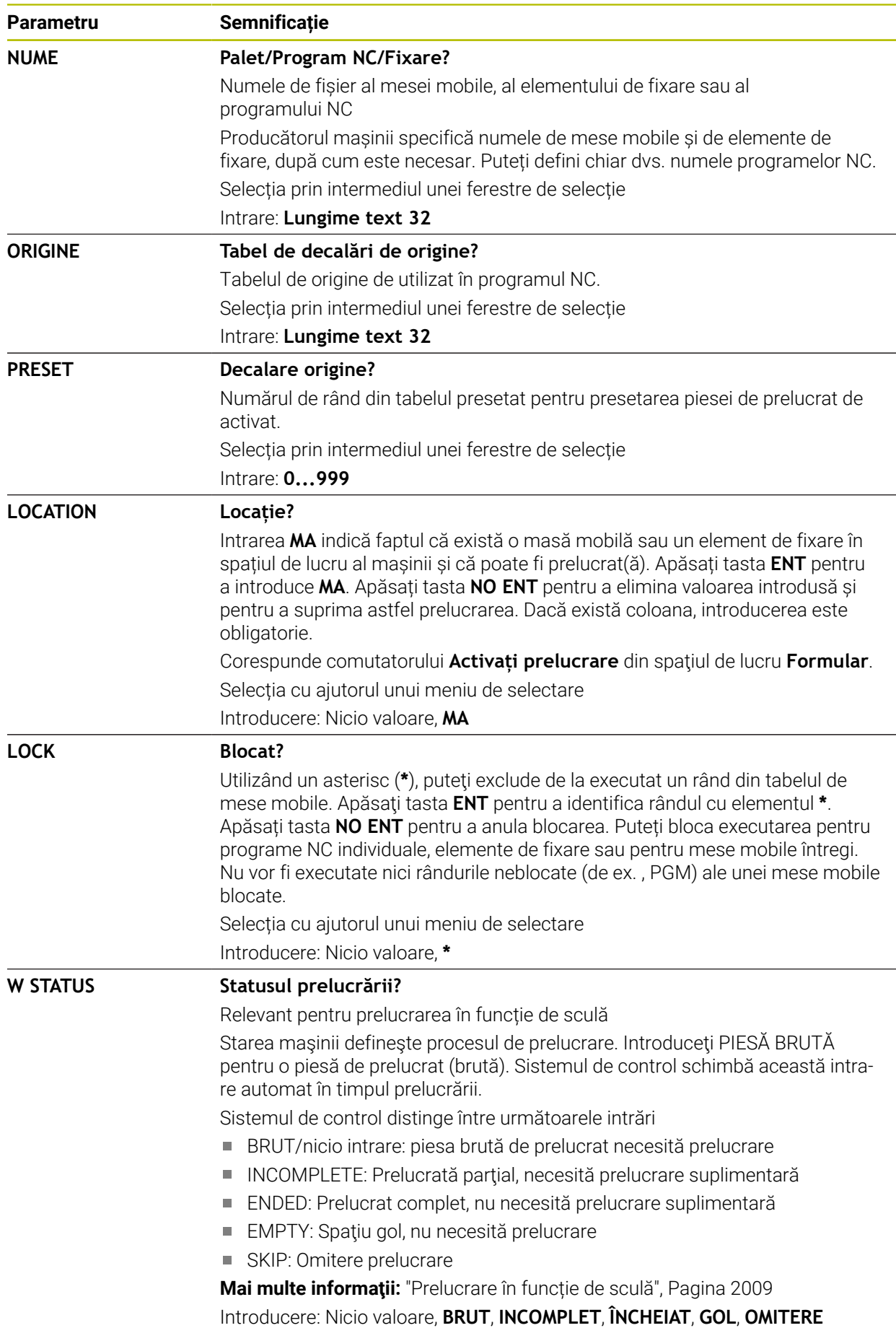

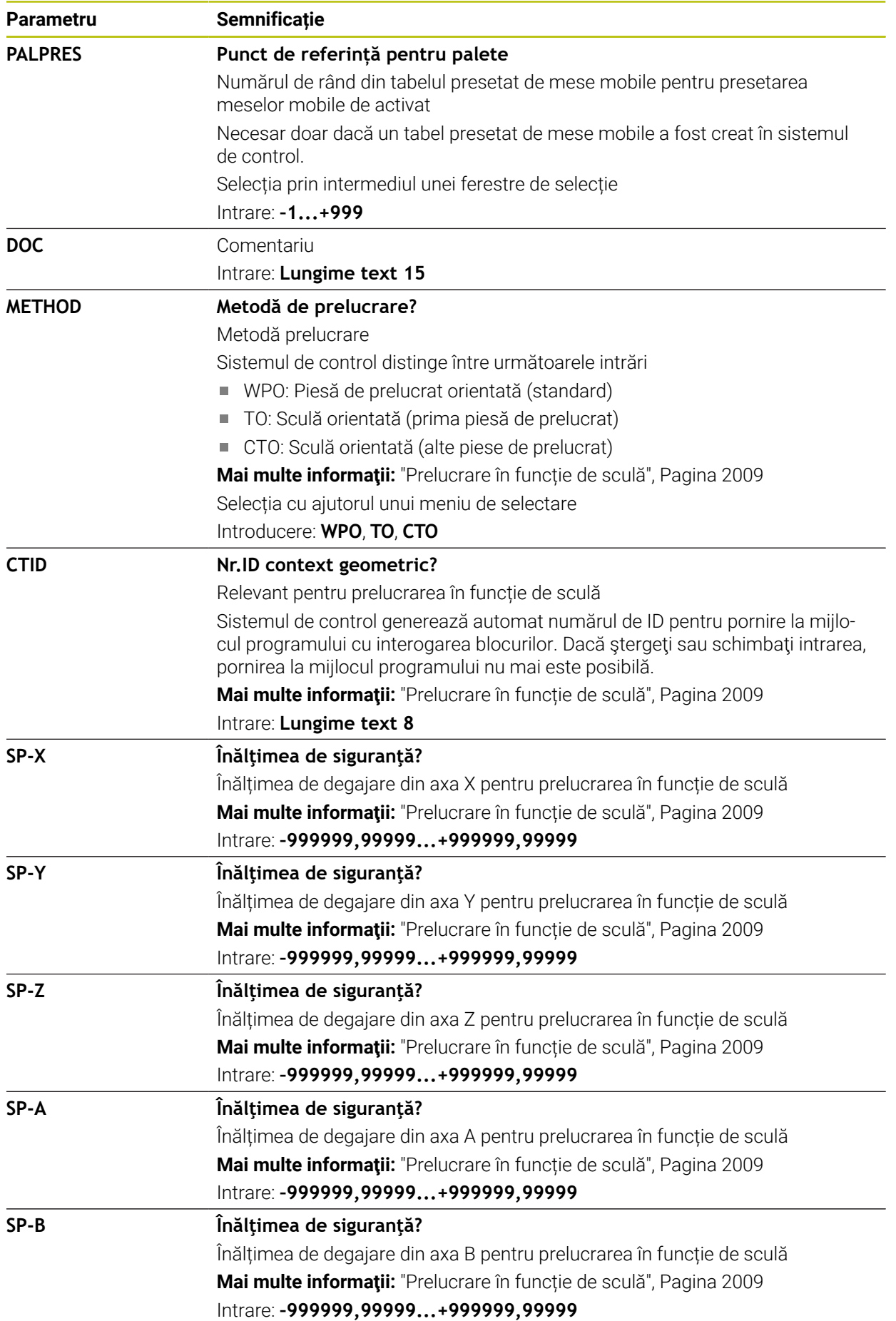

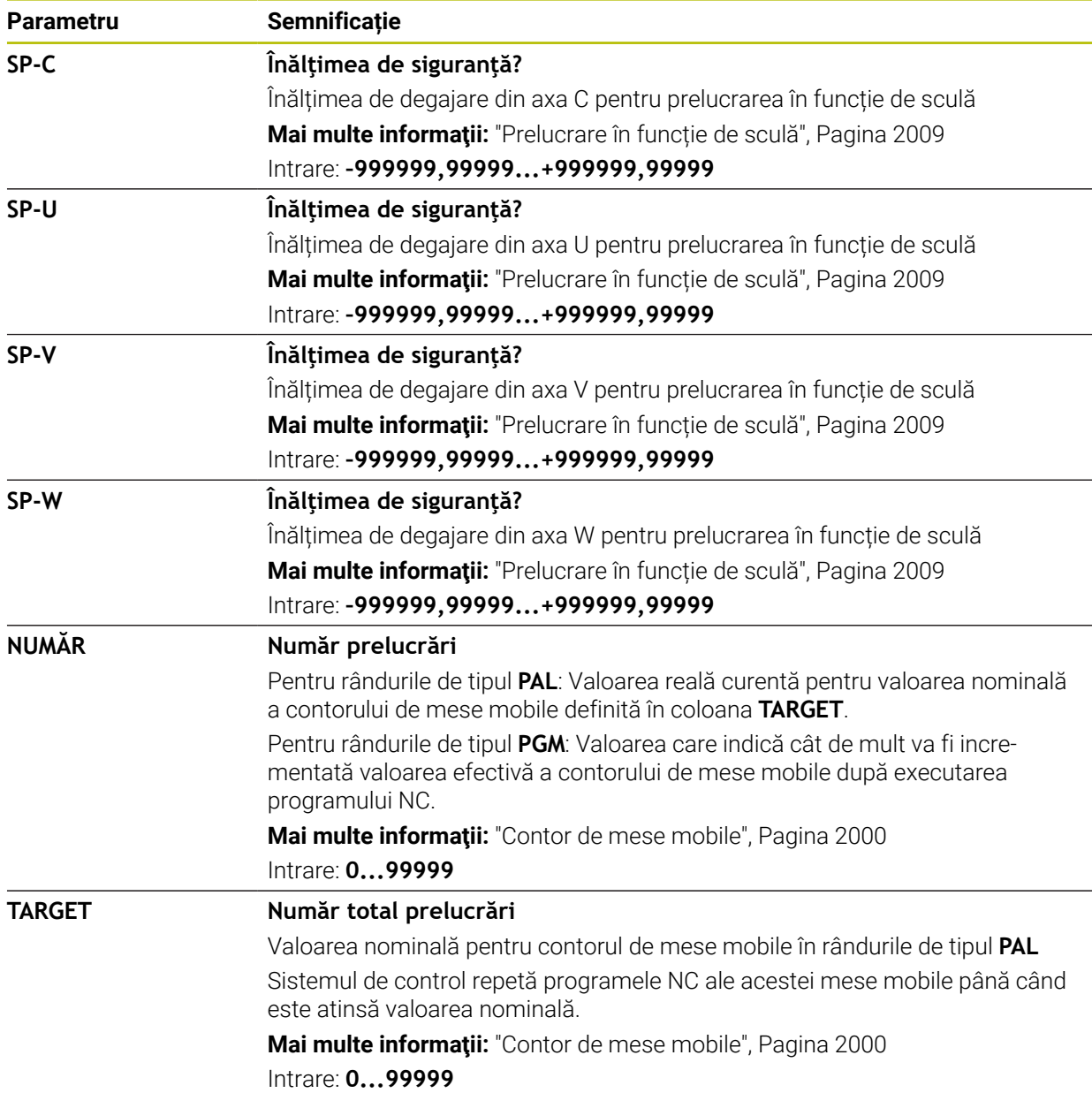

# **35.15.1 Crearea și deschiderea unui tabel de mese mobile**

Pentru a crea un tabel de mese mobile:

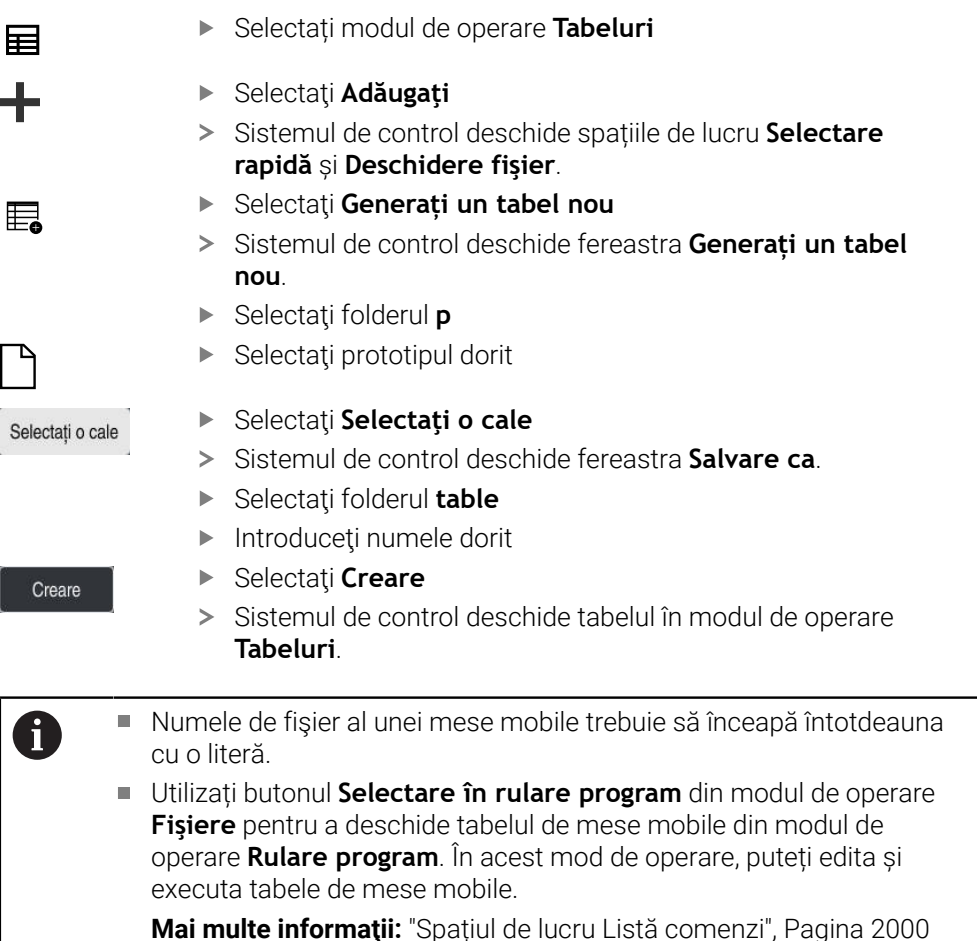

# **35.16 Tabele de compensare**

### **35.16.1 Prezentare generală**

Sistemul de control oferă următoarele tabele de compensare:

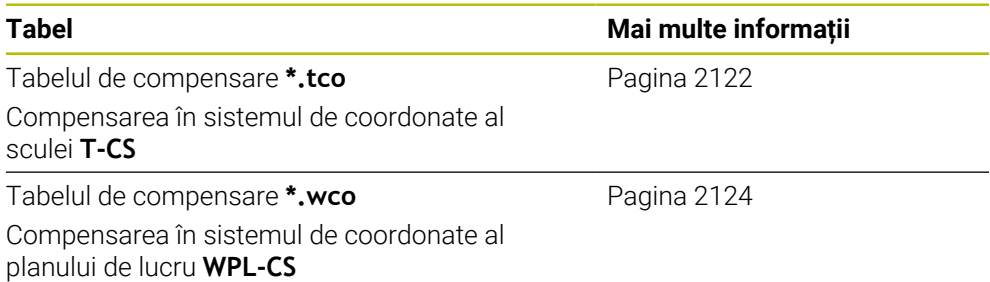

# <span id="page-2121-0"></span>**35.16.2 Tabelul de compensare \*.tco**

### **Aplicaţie**

Tabelul de compensare **\*.tco** vă permite să definiți valorile de compensare pentru scula din sistemul de coordonate al sculei **T-CS**.

Puteți utiliza tabelul de compensare **\*.tco** pentru sculele cu toate tipurile de tehnologii.

#### **Subiecte corelate**

- Utilizarea tabelelor de compensare **Mai multe informaţii:** ["Compensarea sculei cu tabelele de compensare",](#page-1161-0) [Pagina 1162](#page-1161-0)
- Conținutul tabelului de compensare **\*.wco**

**Mai multe informaţii:** ["Tabelul de compensare \\*.wco", Pagina 2124](#page-2123-0)

- Editarea tabelului de compensare în timpul rulării programului **Mai multe informaţii:** ["Compensare în timpul rulării programului", Pagina 2036](#page-2035-0)
- Sistemul de coordonate al sculei **T-CS Mai multe informaţii:** ["Sistemul de coordonate al sculei T-CS", Pagina 1058](#page-1057-0)

## **Descrierea funcţiilor**

Orice compensare din tabelele de compensare cu extensia numelui de fișier **\*.tco** se aplică la scula activă. Tabelul se aplică la toate tipurile de scule. Prin urmare, coloanele de care nu aveți nevoie pentru tipul de sculă specific vor fi afișate în timpul creării.

Introduceți numai valorile relevante pentru scula dvs. În cazul în care compensați valori care nu sunt prezente pentru scula existentă, sistemul de control emite un mesaj de eroare.

**Parametru Semnificație NU** Numărul de rând din tabel Intrare: **0...999999999 DOC** Comentariu Intrare: **Lățimea textului 16 DL Supradimensionare lungime sculă?** Valoarea delta pentru parametrul **L** din tabelul de scule Intrare: **-999,9999...+999,9999 DR Supradimensionare rază sculă?** Valoarea delta pentru parametrul **R** din tabelul de scule Intrare: **-999,9999...+999,9999 DR2 Supradimensionare rază sculă 2?** Valoarea delta pentru parametrul **R2** din tabelul de scule Intrare: **-999,9999...+999,9999 DXL Supradimens. pt lungime sculă 2?** Valoarea delta pentru parametrul **DXL** din tabelul de scule de strunjire Intrare: **-999,9999...+999,9999 DYL Adaos lungimea sculă 3?** Valoarea delta pentru parametrul **DYL** din tabelul de scule de strunjire Intrare: **-999,9999...+999,9999 DZL Supradimens. pt lungime sculă 1?** Valoarea delta pentru parametrul **DZL** din tabelul de scule de strunjire Intrare: **-999,9999...+999,9999 DL-OVR Corectura overhang-ului** Valoarea delta pentru parametrul **L-OVR** din tabelul de scule de rectificare Intrare: **-999,9999...+999,9999 DR-OVR Corectura razei** Valoarea delta pentru parametrul **R-OVR** din tabelul de scule de rectificare Intrare: **-999,9999...+999,9999 DLO Corectură lungime totală** Valoarea delta pentru parametrul **LO** din tabelul de scule de rectificare Intrare: **-999,9999...+999,9999 DLI Corect. lung. până la muchia int.?** Valoarea delta pentru parametrul **LI** din tabelul de scule de rectificare Intrare: **-999,9999...+999,9999**

Tabelul de compensare **\*.tco** oferă următorii parametri:

**35**

# <span id="page-2123-0"></span>**35.16.3 Tabelul de compensare \*.wco**

### **Aplicaţie**

Vaorile din tabelele de compensare cu extensia de nume de fișier **\*.wco** sunt aplicate ca decalări în sistemul de coordonate al planului de lucru (**WPL-CS**).

Tabelele de compensare **\*.wco** sunt utilizate în principal pentru strunjire (opțiunea 50).

#### **Subiecte corelate**

Utilizarea tabelelor de compensare

**Mai multe informaţii:** ["Compensarea sculei cu tabelele de compensare",](#page-1161-0) [Pagina 1162](#page-1161-0)

- Conținutul tabelului de compensare **\*.tco Mai multe informaţii:** ["Tabelul de compensare \\*.tco", Pagina 2122](#page-2121-0)
- Editarea tabelului de compensare în timpul rulării programului

**Mai multe informaţii:** ["Compensare în timpul rulării programului", Pagina 2036](#page-2035-0) Sistemul de coordonate al planului de lucru **WPL-CS**

**Mai multe informaţii:** ["Sistemul de coordonate al planului de lucru WPL-CS",](#page-1053-0) [Pagina 1054](#page-1053-0)

# **Descrierea funcţiilor**

Tabelul de compensare **\*.wco** oferă următorii parametri:

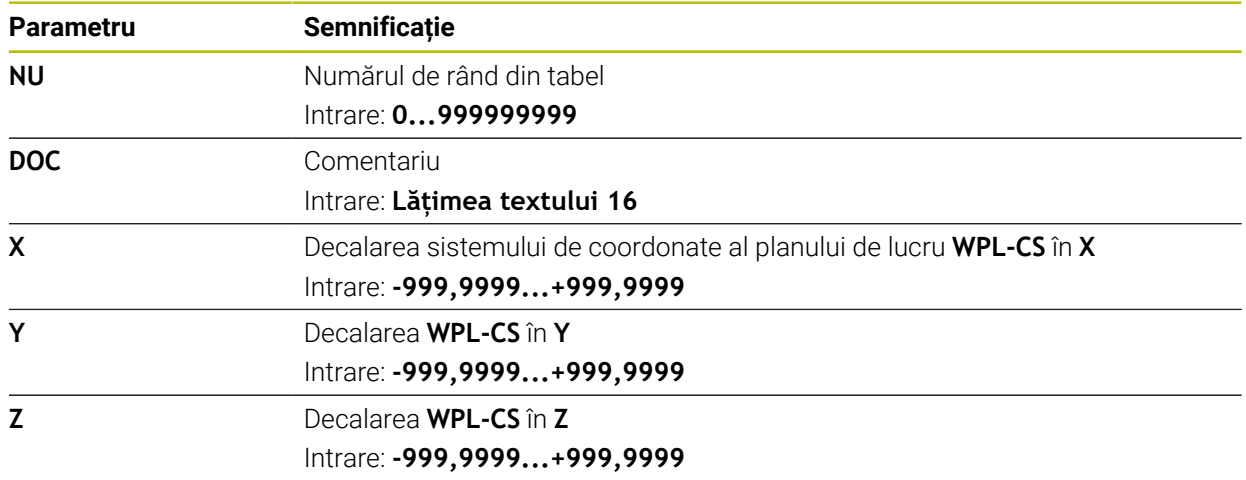
## **35.16.4 Crearea unui tabel de compensare**

Pentru a crea un tabel de compensare:

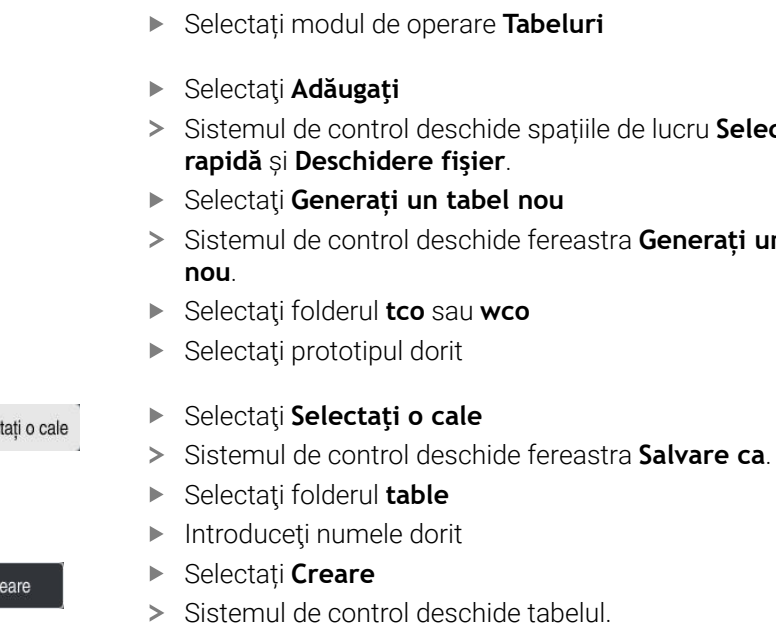

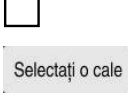

畐

┽

罠

- Sistemul de control deschide spațiile de lucru **Selectare**
- Sistemul de control deschide fereastra **Generați un tabel**
	-
- 
- Creare

# **35.17 Tabelul de compensare \*.3DTC**

## **Aplicaţie**

Într-un tabel de compensare**\*.3DTC**, sistemul de control salvează abaterea razei frezelor cu vârf rotund din valoarea nominală la un unghi de înclinare definit. Pentru palpatoarele piesei de prelucrat, sistemul de control salvează comportamentul de deformare al palpatorului la un unghi de palpare definit.

Sistemul de control iar în considerare datele salvate în timpul execuției programelor NC și în timpul palpării.

#### **Subiecte corelate**

- Compensarea razei 3D, în funcție de unghiul de contact al sculei **Mai multe informaţii:** ["Compensarea razei 3D în funcție de unghiul de contact al](#page-1182-0) [sculei \(opțiunea 92\)", Pagina 1183](#page-1182-0)
- Calibrarea 3D a palpatorului **Mai multe informaţii:** ["Calibrarea palpatorului pentru piesa de prelucrat",](#page-1627-0) [Pagina 1628](#page-1627-0)

## **Cerinţe**

- Set de funcții avansate 2 (opțiunea software 9)
- 3D-ToolComp (opțiunea software 92)

## **Descrierea funcţiilor**

Tabelele de compensare **\*.3DTC** trebuie salvate în folderul **TNC:\system\3D-ToolComp**. În coloana de administrare a sculelor **DR2TABLE**, puteți apoi aloca tabelele la o sculă.

Creați un tabel separat pentru fiecare sculă.

Un tabel de compensare oferă următorii parametri:

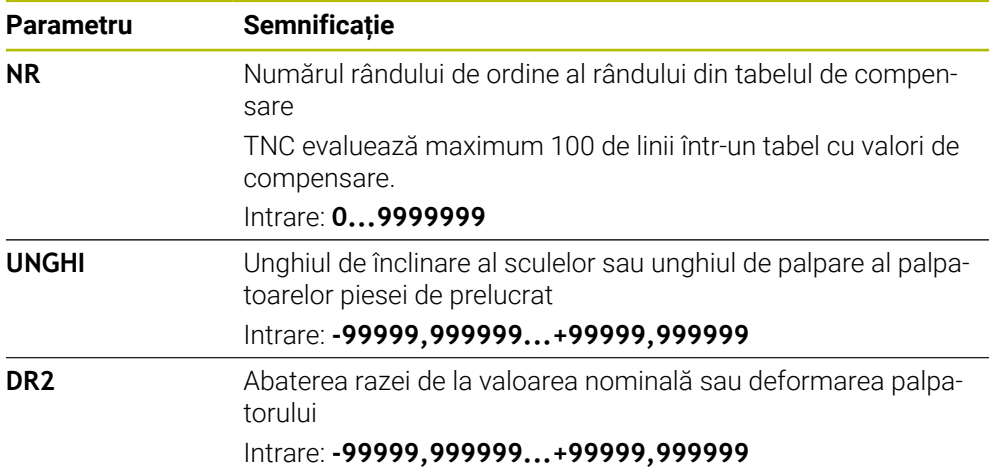

# **35.18 Tabelele pentru AFC (opțiunea 45)**

## <span id="page-2126-0"></span>**35.18.1 Setările AFC de bază în AFC.tab**

### **Aplicaţie**

În tabelul **AFC.TAB**, puteți introduce setările de control ale vitezei de avans care trebuie utilizate de sistemul de control. Acest tabel trebuie salvat în directorul **TNC: \table**.

### **Subiecte corelate**

**Programarea AFC** 

**Mai multe informaţii:** ["Reglajul adaptiv al avansului \(AFC, opțiunea 45\)",](#page-1237-0) [Pagina 1238](#page-1237-0)

### **Cerință**

A

Reglajul adaptiv al avansului (AFC, opțiune software 45)

## **Descrierea funcţiilor**

Datele din acest tabel sunt valori prestabilite care au fost copiate, în timpul unei aschieri de învătare, într-un fisier care aparține programului NC respectiv. Reglarea de feedback este efectuată pe baza acestor valori.

**Mai multe informaţii:** ["Descrierea funcţiilor", Pagina 2131](#page-2130-0)

Dacă introduceţi o putere de referinţă pentru reglarea de feedback specifică sculei folosind coloana **AFC-LOAD** din tabelul de scule, sistemul de control generează fişierul asociat pentru programul NC relevant fără nicio aşchiere de învăţare. Fişierul este creat cu scurt timp înainte ca reglarea de feedback să fie aplicată.

## **Parametru**

Tabelul **AFC.tab** oferă următorii parametri:

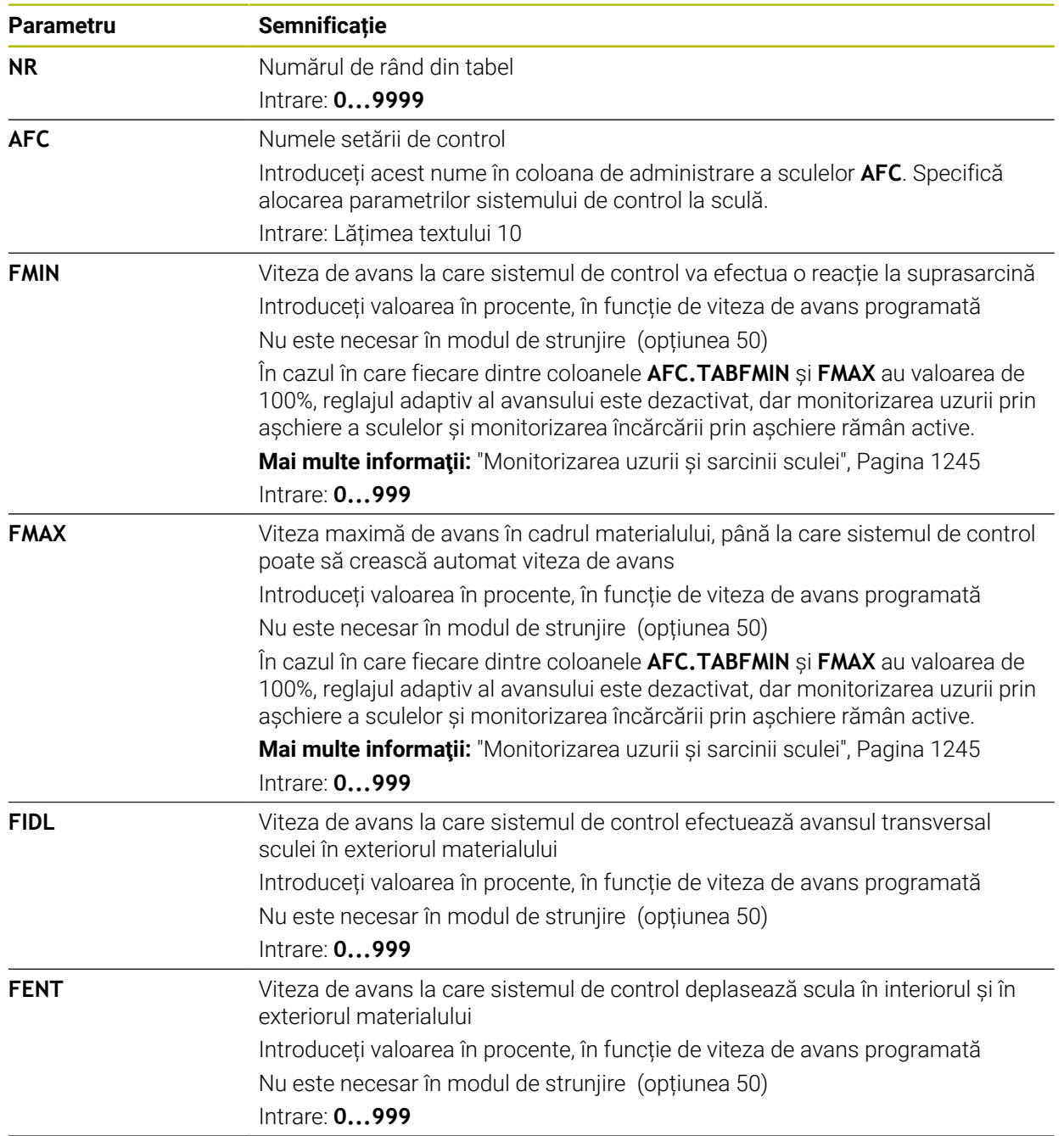

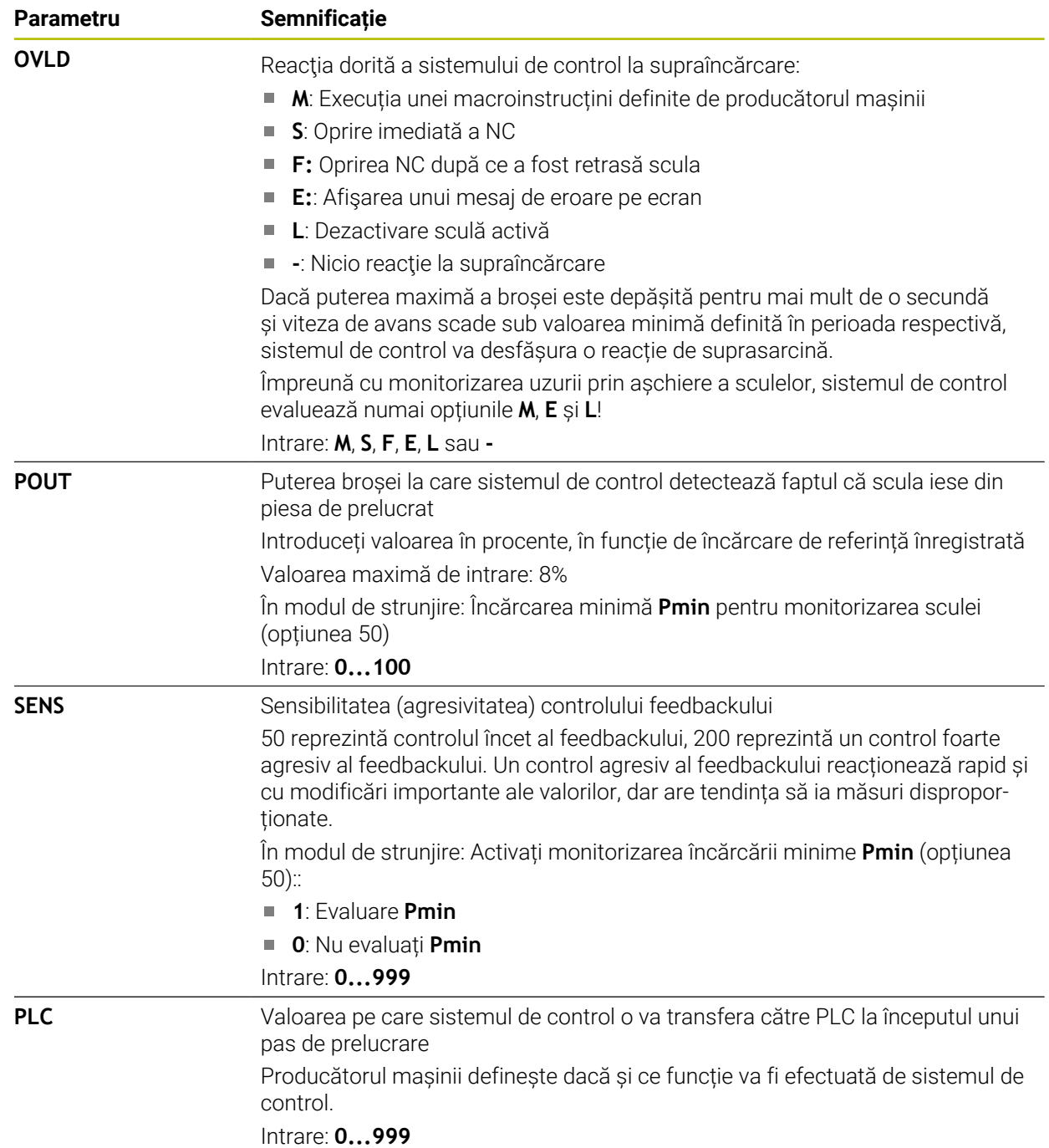

## **Crearea unui tabel AFC.tab**

Trebuie să creaţi tabelul doar dacă tabelul lipseşte din folderul **table**.

Pentru a crea tabelul **AFC.tab**:

- 畐 ┿
- Selectați modul de operare **Tabeluri**
	- Selectaţi **Adăugaţi**
	- Sistemul de control deschide spațiile de lucru **Selectare rapidă** și **Deschidere fişier**.
	- Selectaţi **Generați un tabel nou**
	- Sistemul de control deschide fereastra **Generați un tabel nou**.
	- Selectați folderul **filă**
	- ▶ Selectați prototipul dorit

Selectați o cale

罠

- Selectaţi **Selectaţi o cale**
- Sistemul de control deschide fereastra **Salvare ca**.
- ▶ Selectati folderul **table**
- Introduceţi numele dorit
- Selectați **Creare**
- Sistemul de control deschide tabelul.

### **Note**

Creare

- Dacă nu există un tabel AFC.TAB în directorul **TNC:\table**, sistemul de control utilizează o setare fixă a sistemului de control pentru aschierea de învătare. Dacă, alternativ, există o valoare a puterii de referință dependentă de sculă, sistemul de control o utilizează imediat. HEIDENHAIN recomandă să se utilizeze tabelul AFC.TAB pentru a asigura o funcţionare sigură şi bine definită.
- Numele de tabele şi coloane de tabel trebuie să înceapă cu o literă şi nu trebuie să conțină un operator aritmetic (de ex., +). Din cauza comenzilor SQL, aceste caractere pot cauza probleme la introducerea datelor sau la citirea acestora. **Mai multe informaţii:** ["Acces la tabel cu instrucțiuni SQL", Pagina 1466](#page-1465-0)

## **35.18.2 Fișierul de setări AFC.DEP pentru așchierile de învățare**

### **Aplicaţie**

Într-o aschiere de învătare, sistemul de control copiază mai întâi setările de bază pentru fiecare pas de prelucrare, conform definitiei din tabelul AFC.TAB, într-un fisier numit**<nume>.H.AFC.DEP**. **<name>** reprezintă numele programului NC pentru care aţi înregistrat aşchierea de învăţare. În plus, sistemul de control măsoară puterea maximă a broşei consumată în timpul aşchierii de învăţare şi salvează această valoare în tabel.

#### **Subiecte corelate**

- Setările de bază AFC din tabelul **AFC.tab Mai multe informaţii:** ["Setările AFC de bază în AFC.tab", Pagina 2127](#page-2126-0)
- Configurarea și utilizarea AFC **Mai multe informaţii:** ["Reglajul adaptiv al avansului \(AFC, opțiunea 45\)",](#page-1237-0) [Pagina 1238](#page-1237-0)

## **Cerință**

Reglajul adaptiv al avansului (AFC, opțiune software 45)

### <span id="page-2130-0"></span>**Descrierea funcţiilor**

Fiecare linie din fișierul **<nume>.H.AFC.DEP** reprezintă o secțiune de prelucrare pe care o iniţiaţi cu **FUNCTION AFC CUT BEGIN** şi o finalizaţi cu **FUNCTION AFC CUT END**. Puteţi edita toate datele din fişierul **<name>.H.AFC.DEP** în scopuri de optimizare. Dacă aţi optimizat valorile din tabelul AFC.TAB, sistemul de control plasează un asterisc **\*** în faţa acestor setări de control din coloana AFC.

**Mai multe informaţii:** ["Setările AFC de bază în AFC.tab", Pagina 2127](#page-2126-0)

În plus față de conținutul tabelului **AFC.tab**, fișierul **AFC.DEP** oferă următoarele informații:

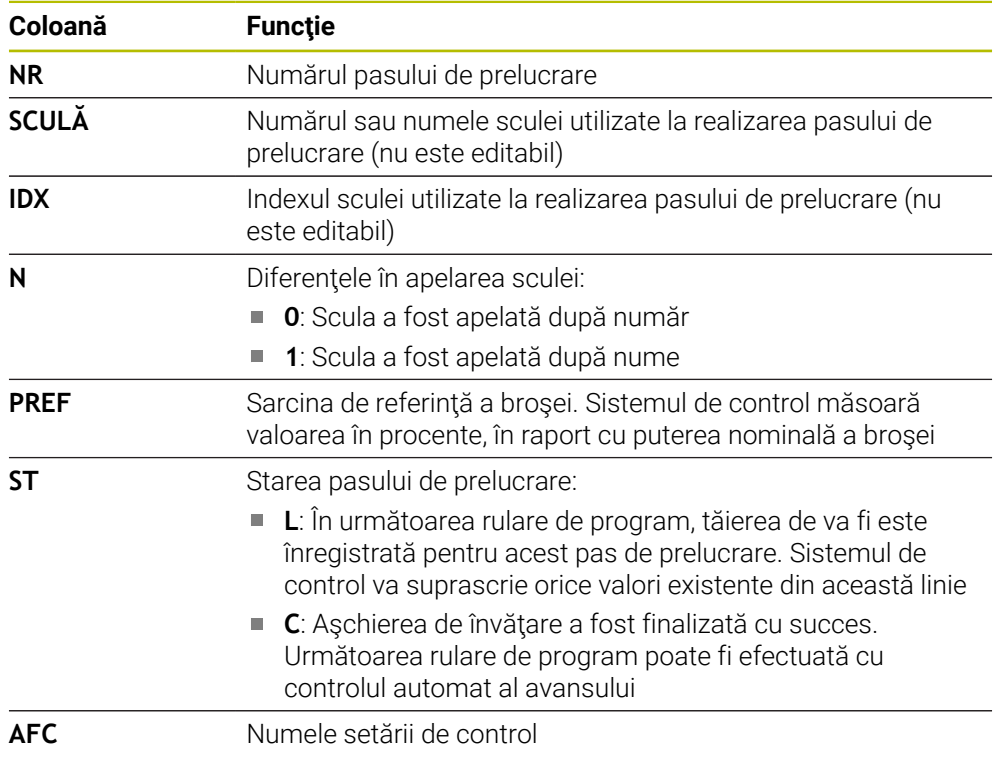

### **Note**

■ Rețineți că fișierul **<nume>.H.AFC.DEP** are editarea blocată atunci când este executat programul NC <nume>.H.

Sistemul de control elimină blocajul la editare doar dacă a fost executată una dintre următoarele funcții:

- **M2**
- **M30**
- **END PGM**
- În parametrul mașinii **dependentFiles** (nr. 122101), producătorul mașinii definește dacă sistemul de control va afișa fișierele dependente în gestionarul de fișiere.

## **35.18.3 Fișierul de jurnal AFC2.DEP**

### **Aplicaţie**

Sistemul de control memorează diferite informații pentru fiecare pas de prelucrare al unei așchieri de învățare în fișierul **<nume>.H.AFC2.DEP**. **<name>** reprezintă numele programului NC pentru care ați înregistrat așchierea de învățare. În timpul controlului feedbackului, sistemul de control actualizează datele și efectuează diverse evaluări.

### **Subiecte corelate**

Configurarea și utilizarea AFC **Mai multe informaţii:** ["Reglajul adaptiv al avansului \(AFC, opțiunea 45\)",](#page-1237-0) [Pagina 1238](#page-1237-0)

### **Cerință**

Reglajul adaptiv al avansului (AFC, opțiune software 45)

## **Descrierea funcţiilor**

Fișierul **AFC2.DEP** file oferă următoarele informații:

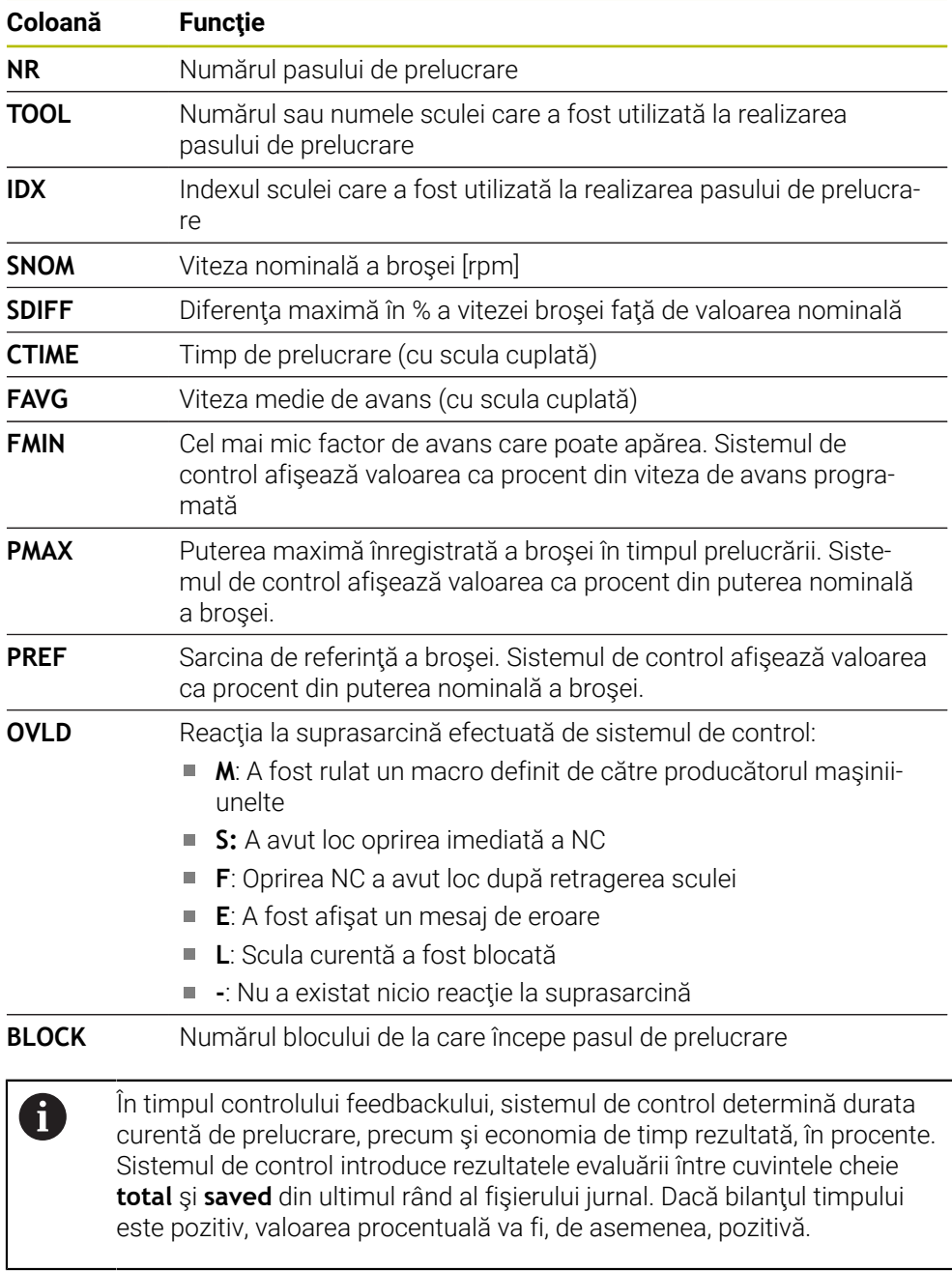

## **Notă**

În parametrul mașinii **dependentFiles** (nr. 122101), producătorul mașinii definește dacă sistemul de control va afișa fișierele dependente în gestionarul de fișiere.

### **35.18.4 Editarea tabelelor pentru AFC**

Puteți să deschideți și, dacă este necesar, să editați tabelele pentru AFC în timpul rulării programului. Sistemul de control oferă doar tabelele pentru programul NC activ.

Pentru a deschide un tabel pentru AFC:

Selectați modul de operare **Rulare program**

 $\rightarrow$ Setări AFC

- Selectați **Setări AFC**
- Sistemul de control afișează un meniu de selectare. Sistemul de control afișează doar tabelele existente pentru acest program NC.
- Selectaţi un fişier (de ex., **AFC.TAB**)
- Sistemul de control deschide fișierul în modul de operare **Tabeluri**.

## **35.19 Tabelul de tehnologie pentru Ciclul 287 Decupare roată dințată**

### **Aplicație**

În Ciclul **287 RULARE DANTURA**, puteţi folosi parametrul ciclului **QS240 NUMAR DE TAIERI** pentru a apela un tabel care contine date tehnologice. Tabelul este unul liber definibil, prin urmare este în format **\*.tab**. Sistemul de control vă furnizează un şablon. În tabel veţi defini următoarele date pentru fiecare aşchiere în parte:

- Viteză de avans
- Viteză de avans lateral
- Abatere laterală

#### **Cerințe**

Opțiune software 157: tăiere dinți angrenaj

## **35.19.1 Parametrii din tabelul de tehnologie**

### **Parametru în tabel**

Tabelul de date tehnologice conţine următorii parametri:

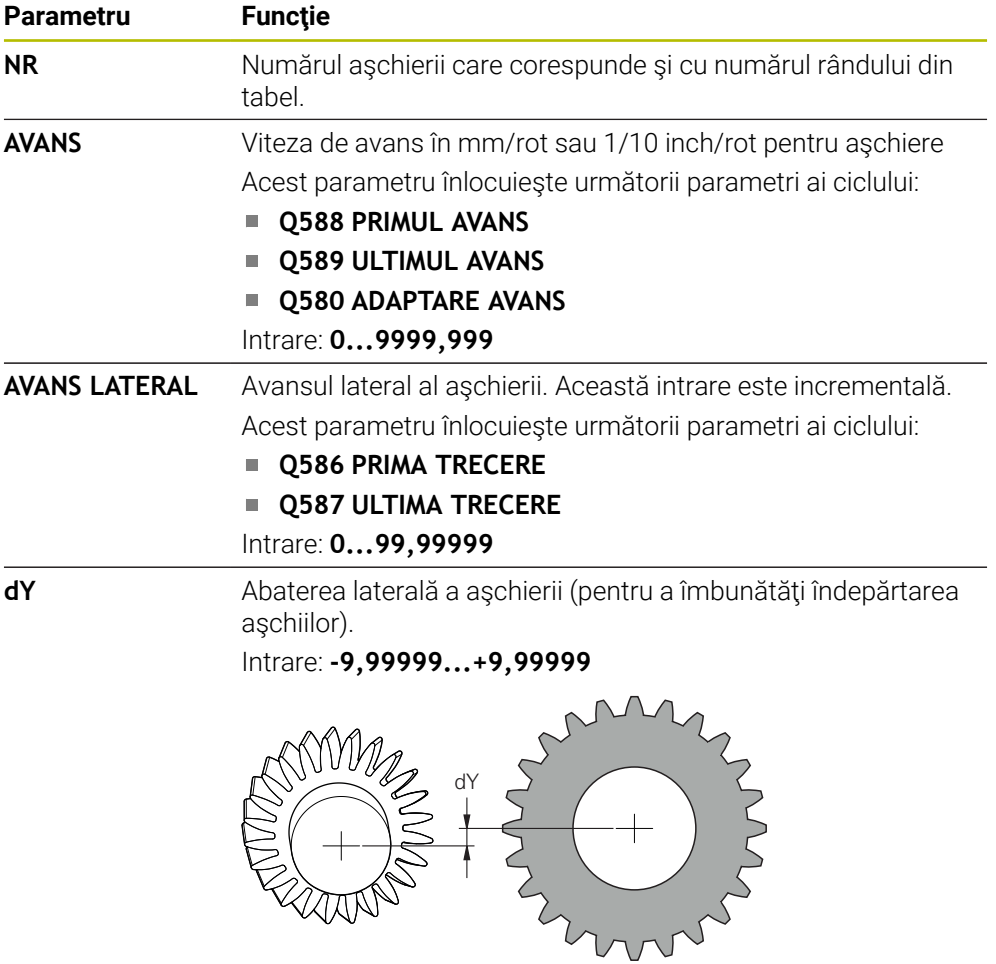

#### **Note**

- Unitatea utilizată în programul NC determină dacă se folosesc milimetri sau inch.
- Pentru a evita deformările conturului, HEIDENHAIN recomandă să nu programați o abatere **dY** în ultima aşchiere.
- HEIDENHAIN recomandă să programați numai valori minime de abatere **dY** în aşchierile individuale, deoarece aceasta ar putea duce la deteriorarea conturului.
- Suma vitezelor de avans lateral (**AVANS LATERAL**) trebuie să aibă drept rezultat înălțimea dintelui.
	- Dacă înălțimea dintelui este mai mare decât avansul lateral total, sistemul de control va afişa un avertisment.
	- Dacă înălţimea dintelui este mai mică decât avansul total, sistemul de control va afişa un mesaj de eroare.

### **Exemplu:**

- **INALTIME DINTE**  $(Q563) = 2$  mm
- Număr de aşchieri (**NR**) = 15
- Avans lateral (**AVANS LATERAL**) = 0.2 mm
- Avans total = **NR** \* **AVANS LATERAL** = 3 mm În acest caz, înălţimea dintelui este mai mică decât avansul lateral total (2 mm < 3 mm).

# Reduceţi numărul de aşchieri la 10.

### **35.19.2 Crearea unui tabel de tehnologie**

Pentru a crea un tabel cu date tehnologice:

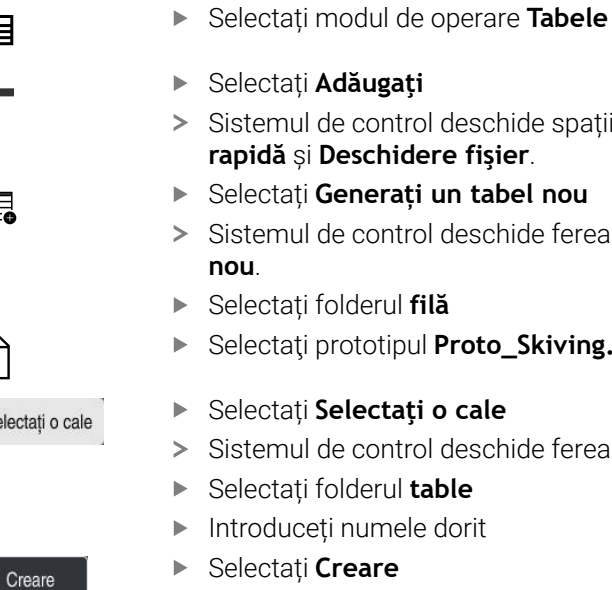

- 
- Sistemul de control deschide spațiile de lucru **Selectare rapidă** și **Deschidere fişier**.
- Selectați **Generați un tabel nou**
- Sistemul de control deschide fereastra **Generați un tabel**
- Selectați folderul **filă**
- ▶ Selectati prototipul **Proto\_Skiving.TAB**

Selectați o cale

畐

┽

罠

- ▶ Selectați **Selectați o cale**
- Sistemul de control deschide fereastra **Salvare ca**.
- Selectați folderul **table**
- Introduceți numele dorit

Selectați **Creare**

> Sistemul de control deschide tabelul de tehnologie.

<span id="page-2136-0"></span>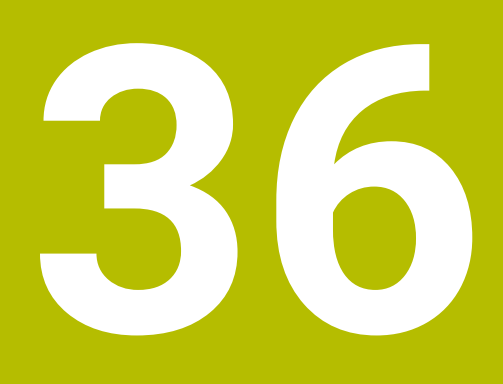

**Roată de mână electronică**

## **36.1 Noțiuni fundamentale**

### **Aplicaţie**

Dacă doriți să vă apropiați de o poziție din spațiul de lucru al mașinii în timp ce ușa de protecție este deschisă sau dacă executați o mișcare mică de avans, puteți utiliza roata de mână electronică. Roata de mână electronică vă permite să parcurgeți axele și să executați diverse funcții oferite de sistemul de control.

#### **Subiecte corelate**

Poziționarea incrementală pas cu pas

**Mai multe informaţii:** ["Poziționarea incrementală pas cu pas a axelor",](#page-208-0) [Pagina 209](#page-208-0)

- Suprapunerea roții de mână cu GPS (opțiunea 44) **Mai multe informaţii:** ["Funcția Suprap. roată mână", Pagina 1268](#page-1267-0)
- Suprapunerea roți de mână cu **M118 Mai multe informaţii:** ["Activarea suprapunerii cu roata de mână cu M118",](#page-1381-0) [Pagina 1382](#page-1381-0)
- Axa sculei virtuale **VT Mai multe informaţii:** ["Axa virtuală a sculei VT", Pagina 1269](#page-1268-0)
- Funcțiile palpatorului în modul de operare **Manual**

**Mai multe informaţii:** ["Funcțiile palpatorului în modul de operare Manual",](#page-1612-0) [Pagina 1613](#page-1612-0)

## **Cerinţă**

- Roata de mână electronică (de ex., HR 550FS) Sistemul de control acceptă următoarele roți de mână electronice:
	- HR 410: Roata de mână prin cablu, fără afișaj
	- HR 420: Roata de mână prin cablu, cu afișaj
	- HR 510: Roata de mână prin cablu, fără afișaj
	- HR 520: Roata de mână prin cablu, cu afișai
	- HR 550FS: Roată de mână wireless cu afișaj, transmisie de date prin radio

## **Descrierea funcţiilor**

Puteți utiliza roțile de mână electronice în modul de operare **Manual** sau **Rulare program**.

Roțile de mână portabile HR 520 și HR 550FS dispun de un afișaj utilizat de sistemul de control pentru a afișa diferite tipuri de informații. Puteți utiliza tastele soft ale roții de mână pentru funcții de configurare, cum ar fi setarea presetărilor sau activarea diverselor funcții.

După ce ați activat roata de mână cu tasta de activare a roții de mână sau cu comutatorul **Roată de mână**, puteți opera sistemul de control doar cu ajutorul roții de mână. Dacă apăsați tastele axei în această stare, sistemul de control va afișa mesajul **Roată de mână activă: Roată de mână-1, MB0**.

Dacă mai multe roți de mână sunt conectate la un sistem de control, puteți activa sau dezactiva o roată de mână numai prin apăsarea tastei de activare a roții de mână de pe roata de mână respectivă. Trebuie să dezactivați roata de mână activă pentru a putea selecta o altă roată de mână.

### **Funcțiile din modul de operare Rulare program**

Puteți efectua următoarele funcții în modul de operare **Rulare program**:

- Tasta **NC Start** (tasta **NC Start** a roții de mână)
- Tasta **NC Stop** (tasta **NC Stop** a roții de mână)
- După apăsarea tastei **NC Stop**: Oprire internă (tastele soft ale roții de mână **MOP** și apoi **Stop**)
- După apăsarea tastei **NC STOP**: Axe manuale transversale (tastele soft ale roții de mână **MOP** și apoi **MAN**)
- Reveniți la contur, după ce axele au fost traversate manual în timpul unei întreruperi a rulării programului (tastele soft **MOP** și apoi **REPO** ale roții de mână). Operarea se efectuează cu tastele soft ale roții de mână.

**Mai multe informaţii:** ["Revenirea la contur", Pagina 2034](#page-2033-0)

■ Porniți/opriți funcția "Înclinare plan de lucru" (tastele programabile **MOP** și apoi **3D** ale roţii de mână)

#### **Elementele de operare ale unei roți de mână electronice**

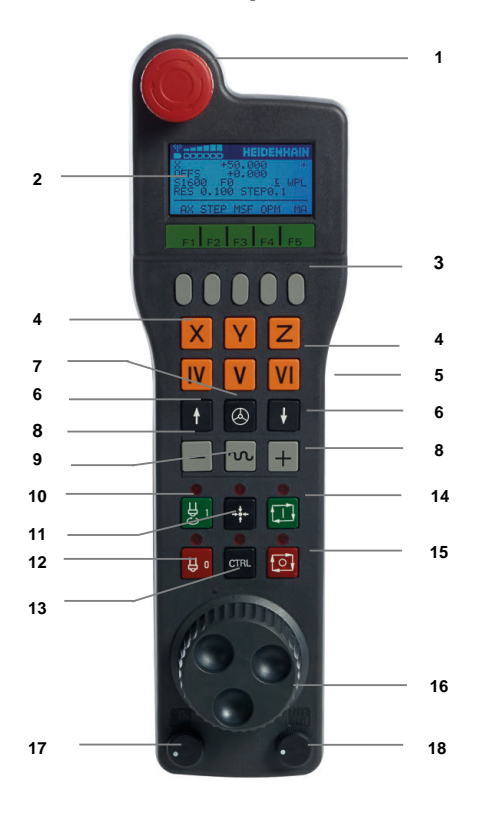

O roată de mână electronică oferă următoarele elemente de operare:

- 1 Tasta **OPRIRE DE URGENŢĂ**
- 2 Afișajul roții de mână pentru afișarea stării și selectarea funcțiilor
- 3 Taste soft ale roții de mână
- 4 Tastele axei; pot fi schimbate de producătorul mașinii, în funcție de configurația axei
- 5 Buton permisiv
	- Butonul permisiv se află în partea din spate a roții de mână.
- 6 Tastele săgeți pentru definirea rezoluției roții de mână
- 7 Tastă de activare a roții de mână
- Tasta de direcție a axei Tastă pentru direcția mișcării de traversare
- Suprascrierea avansului rapid pentru mișcarea de traversare
- Activare broșă (funcție dependentă de mașină, tasta poate fi schimbată de producătorul mașinii)
- Tastă **Generare bloc NC** (funcție dependentă de mașină, tasta poate fi schimbată de producătorul mașinii)
- Dezactivare broșă (funcție dependentă de mașină, tasta poate fi schimbată de producătorul mașinii)
- Tastă **CTRL** pentru funcții speciale (funcție dependentă de mașină, tasta poate fi schimbată de producătorul mașinii)
- Tasta **NC Start** (funcţie dependentă de maşină, tasta poate fi schimbată de producătorul maşinii)
- Tasta **NC Stop** Funcție dependentă de mașină; tasta poate fi schimbată de producătorul mașinii
- Roată de mână
- Potențiometru viteză broșă
- Potențiometru viteză de avans
- Conectare prin cablu, nu este disponibilă pentru roata de mână wireless HR 550FS

## **Conținutul unui afișaj al roții de mână electronice**

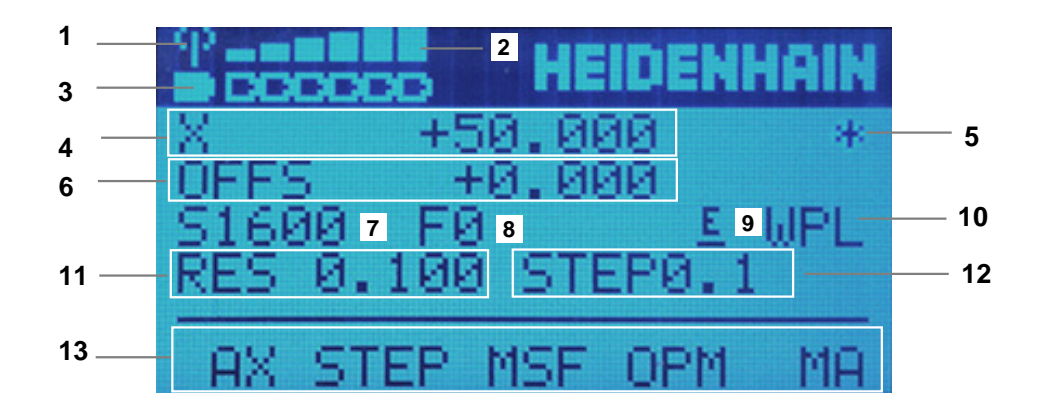

Afișajul unei roți de mână electronice constă din următoarele zone:

- Roata de mână se află în stația de andocare sau este activ modul radio Doar cu roata de mână wireless HR 550FS
- Putere câmp Șase bare = puterea maximă a câmpului Doar cu roata de mână wireless HR 550FS
- Condiția de încărcare a bateriei Șase bare = condiția maximă de încărcare. O bară se deplasează de la stânga la dreapta în timpul reîncărcării. Doar cu roata de mână wireless HR 550FS
- 4 **X+50.000**: Poziția axei selectate
- 5 **\***: sistem de control în funcţiune; rularea programului a început sau axa este în miscare
- 6 Suprapunerea roții de mână din **M118** sau din Setările globale ale programului GPS (opțiunea 44)

**Mai multe informaţii:** ["Activarea suprapunerii cu roata de mână cu M118",](#page-1381-0) [Pagina 1382](#page-1381-0)

**Mai multe informaţii:** ["Funcția Suprap. roată mână", Pagina 1268](#page-1267-0)

- 7 **S1000**: viteză broșă curentă
- 8 Viteza de avans la care se deplasează axa selectată Sistemul de control afişează viteza curentă de avans de conturare în timpul
	- rulării programului.
- 9 **E**: Mesaj de eroare

Dacă apare un mesaj de eroare pe sistemul de control, pe ecranul roții de mână este afișat mesajul **EROARE** timp de trei secunde. Litera **E** apare apoi pe afișaj atât timp cât eroarea așteaptă pe sistemul de control.

- 10 Setarea activă din fereastra **Rotație 3D**:
	- **VT**: funcția **Axa sculei**
	- **WP**: funcţia **Rotire de bază**
	- **WPL**: funcția **3D ROT**

**Mai multe informaţii:** ["Fereastra Rotație 3D \(opțiunea 8\)", Pagina 1136](#page-1135-0)

11 Rezoluție roată de mână

Distanța pe care se deplasează axa selectată la fiecare rotație a roții de mână

**Mai multe informaţii:** ["Rezoluție roată de mână", Pagina 2142](#page-2141-0)

12 Pas incremental activ sau inactiv

Dacă funcția este activă, sistemul de control va afișa pasul de traversare activ.

13 Rând de taste soft

Rândul de taste soft oferă următoarele funcții:

**AX**: Selectați axa mașinii

**Mai multe informaţii:** ["Crearea unui bloc de poziționare", Pagina 2144](#page-2143-0)

- **STEP:** Poziționarea pasului incremental **Mai multe informaţii:** ["Poziționarea incrementală pas cu pas",](#page-2143-1) [Pagina 2144](#page-2143-1)
- **MSF**: executarea diverselor functii ale modului de operare **Manual** (de ex., introducerea vitezei de avans **F**)

**Mai multe informaţii:** ["Introducerea funcțiilor auxiliare M", Pagina 2143](#page-2142-0)

- **OPM**: Selectarea modului de operare
	- **MAN**: modul de operare **Manual**
	- **MDI**: aplicația **MDI** în modul de operare **Manual**
	- **RUN**: modul de operare **Rulare program**
	- **SGL**: modul **Bloc unic** din modul de operare **Rulare program**
- **MA:** Comutarea buzunarelor magaziei

## <span id="page-2141-0"></span>**Rezoluție roată de mână**

Sensibilitatea roții de mână definește distanța de deplasare a unei axe pentru o rotaţie a roţii de mână. Sensibilitatea roții de mână rezultă din viteza definită a roții de mână a axei și nivelul de viteză utilizat intern de sistemul de control. Nivelul de viteză descrie un procent din viteza roții de mână. Sistemul de control calculează o valoare specifică a sensibilității roții de mână pentru fiecare nivel de viteză. Nivelurile rezultate de sensibilitate ale roții de mână pot fi selectate direct cu tastele cu săgeți ale roții de mână (numai dacă pasul incremental nu este activ).

Viteza roții de mână indică incrementul (de ex., 0,01 mm) traversat la fiecare poziție de detentă a roții de mână. Puteți modifica viteza roții de mână cu tastele cu săgeți ale roții de mână.

Dacă ați definit viteza 1 pentru roata de mână, sunt disponibile următoarele rezoluții ale roții de mână:

Nivelurile de sensibilitate rezultate ale roții de mână în mm/rotație și grade/rotație: 0.0001/0.0002/0.0005/0.001/0.002/0.005/0.01/0.02/0.05/0.1/0.2/0.5/1

Nivelurile de sensibilitate rezultate ale roții de mână în in/rotație: 0.000127/0.000254/0.000508/0.00127/0.00254/0.00508/0.0127/0.0254/0.0508/0.127/0.254/0.508

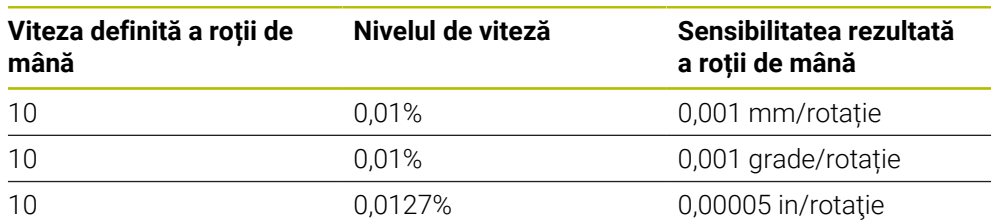

#### **Exemple de valori de sensibilitate rezultate ale roții de mână:**

## **Efectul potențiometrului vitezei de avans când roata de mână este activă**

### *ANUNŢ*

#### **Atenţie: posibilă deteriorare a piesei de prelucrat!**

La comutarea între panoul de operare al maşinii şi roata de mână, viteza de avans se poate reduce. Aceasta poate determina aparitia de urme vizibile pe piesa de prelucrat.

► Retrageti scula înainte de a comuta între roata de mână și panoul de operare al maşinii.

Setările potentiometrului vitezei de avans de pe roata de mână pot să difere de cele de pe panoul de operare al masinii. Când activati roata de mână, sistemul de control va activa automat potențiometrul vitezei de avans al roții de mână. Când dezactivați roata de mână, sistemul de control va activa automat potenţiometrul vitezei de avans al panoului de operare al maşinii.

Pentru a vă asigura că viteza de avans nu crește la comutarea între potențiometre, viteza de avans este fie blocată, fie redusă.

Dacă viteza de avans anterioară comutării este mai mare decât viteza de avans după comutare, sistemul de control reduce automat viteza de avans la valoarea mai mică.

Dacă viteza de avans anterioară comutării este mai mică decât viteza de avans după comutare, sistemul de control blochează automat viteza de avans. În acest caz, trebuie să readuceți potențiometrul vitezei de avans la valoarea anterioară din cauză că potențiometrul activat al vitezei de avans va fi eficient doar atunci.

### **36.1.1 Introducerea vitezei broșei S**

Pentru a introduce viteza broșei **S** utilizând roata de mână electronică:

- Apăsați tasta soft **F3** (**MSF**) a roții de mână
- Apăsați tasta soft **F2** (**S**) a roții de mână
- Selectați viteza dorită apăsând tasta **F1** sau **F2**
- Apăsați tasta **NC Start**

 $\mathbf{i}$ 

i

Sistemul de control activează introducerea vitezei broșei.

Dacă apăsați și mențineți apăsată tasta **F1** sau **F2**, sistemul de control va crește incrementul cu un factor de 10 de fiecare dată când atinge o valoare zecimală de 0.

Apăsând și tasta **CTRL**, puteți mări incrementul de contorizare cu un factor de 100 când apăsați **F1** sau **F2**.

### **36.1.2 Introducerea vitezei de avans F**

Pentru a introduce viteza de avans **F** utilizând o roată de mână electronică:

- Apăsați tasta soft **F3** (**MSF**) a roții de mână
- Apăsați tasta soft **F3** (**F**) a roții de mână
- Selectați viteza de avans dorită apăsând tasta **F1** sau **F2**
- Încărcați noua viteză de avans F cu tasta soft **F3** (**OK**) a roții de mână.

Dacă apăsați și mențineți apăsată tasta **F1** sau **F2**, sistemul de control va crește incrementul cu un factor de 10 de fiecare dată când atinge o valoare zecimală de 0.

Apăsând și tasta **CTRL**, puteți mări incrementul de contorizare cu un factor de 100 când apăsați **F1** sau **F2**.

#### <span id="page-2142-0"></span>**36.1.3 Introducerea funcțiilor auxiliare M**

Pentru a introduce o funcție auxiliară utilizând o roată de mână electronică:

- Apăsați tasta soft **F3** (**MSF**) a roții de mână
- Apăsați tasta soft F1 (**M**)
- Selectați numărul funcției M dorite apăsând tasta **F1** sau **F2**
- Apăsați tasta **NC Start**
- Sistemul de control activează funcția auxiliară

**Mai multe informaţii:** ["Prezentarea funcțiilor auxiliare", Pagina 1367](#page-1366-0)

## <span id="page-2143-0"></span>**36.1.4 Crearea unui bloc de poziționare**

 $\boldsymbol{\Theta}$ 

لرسها

 $+$ 

Consultaţi manualul maşinii.

Producătorul maşinii-unelte poate aloca orice funcţie tastei **Generare bloc NC** a rotii de mână.

Pentru a crea un bloc de poziționare utilizând o roată de mână electronică:

- Selectați modul de operare **Manual**
- Selectați aplicația **MDI**
- Dacă este necesar, selectați blocul NC după care trebuie introdus blocul de poziționare
- Activați roata de mână
- Apăsați tasta **Generare bloc NC** de pe roata de mână
- Sistemul de control inserează o linie dreaptă **L**, inclusiv toate pozițiile axei.

## <span id="page-2143-1"></span>**36.1.5 Poziționarea incrementală pas cu pas**

Poziționarea incrementală pas cu pas vă permite să deplasați axa selectată cu o valoare presetată.

Pentru a poziționa incremental o axă utilizând o roată de mână electronică:

- Apăsați tasta soft F2 **(PAS)** a roții de mână
- Apăsați tasta soft 3 (**ON**) a roții de mână
- Sistemul de control activează poziționarea incrementală pas cu pas.
- Setați incrementul pas cu pas dorit utilizând tastele **F1** sau **F2**

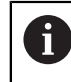

 $\mathbf{H}$ 

Cel mai mic increment posibil este de 0,0001 mm (0,00001 inchi). Cel mai mare increment posibil este de 10 mm (0,3937 inchi).

- Confirmați incrementul pas cu pas selectat apăsând tasta soft a roții de mână F4 (**OK**)
- Utilizați tasta roții de mână **+** sau **-** pentru a deplasa axa activă a roții de mână în direcția corespunzătoare
- > Sistem de control deplasează axa activă prin incrementul introdus de fiecare dată când este apăsată tasta roții de mână.

Dacă apăsați și mențineți apăsată tasta **F1** sau **F2**, sistemul de control va crește incrementul cu un factor de 10 de fiecare dată când atinge o valoare zecimală de 0.

Apăsând și tasta **CTRL**, puteți mări incrementul de contorizare cu un factor de 100 când apăsați **F1** sau **F2**.

### **Note**

## **A** PERICOL

#### **Atenţie: pericol pentru utilizator!**

Conexiunile nesecurizate, cablurile defecte şi utilizarea necorespunzătoare sunt întotdeauna surse de pericole electrice. Pornirea maşinii cauzează pericole!

- Dispozitivele trebuie să fie conectate sau înlăturate numai de către tehnicienii de service autorizati
- Porniţi maşina numai prin intermediul unei roţi de mână conectate sau al unei conexiuni securizate

## *ANUNŢ*

#### **Atenţie: Pericol pentru sculă şi pentru piesa de prelucrat!**

Roata de mână wireless declanșează o reacție de oprire de urgență dacă transmisia radio este întreruptă, bateria este complet descărcată sau dacă există un defect. Reacţiile de oprire de urgenţă în timpul prelucrării pot cauza deteriorarea sculei sau a piesei de prelucrat.

- Aşezaţi roata de mână în suportul roţii de mână atunci când nu o utilizaţi
- ▶ Păstrați o distanță mică între roata de mână și suportul roții de mână (aveți grijă la alarma cu vibraţii)
- ▶ Testați roata de mână înainte de prelucrare
- Producătorul mașinii poate oferi funcții suplimentare pentru roțile de mână HR5xx.

Consultati manualul masinii.

Puteți utiliza tastele axei pentru a activa axele **X**, **Y** și **Z**, precum și alte trei axe care pot fi definite de producătorul mașinii. Producătorul mașinii poate plasa, de asemenea, axa virtuală **VT** pe una dintre tastele libere pentru axe.

# <span id="page-2145-0"></span>**36.2 Roata de mână wireless HR 550FS**

## **Aplicaţie**

Cu roata de mână wireless HR 550FS și caracteristicile acesteia de transmitere prin radio, vă puteți îndepărta și mai mult de panoul de operare al mașinii decât cu alte roți de mână. Astfel, roata de mână wireless HR 550FS oferă un beneficiu important, în special pentru mașinile mari.

## **Descrierea funcţiilor**

Roata de mână wireless HR 550FS vine echipată cu o baterie reîncărcabilă. Bateria începe să se încarce când plasați roata de mână în suport.

Suportul roții de mână HRA 551FS și roata de mână HR 550FS formează împreună o singură unitate funcțională.

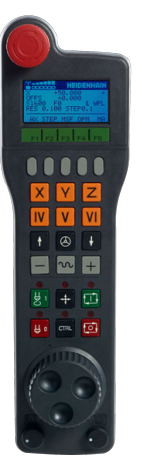

A

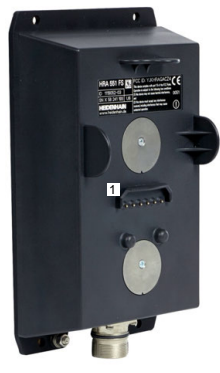

Suportul roții de mână HRA 551FS

Roata de mână HR 550FS

Roată de mână HR 550FS poate fi alimentată de baterie timp de până la opt ore înainte de a necesita reîncărcarea. Pentru o roată de mână complet descărcată sunt necesare aprox. trei ore pentru o încărcare completă. Dacă nu utilizați roata de mână HR 550FS, amplasați-o întotdeauna în suportul pentru roata de mână. Astfel, bateria roții de mână se încarcă în mod constant și este asigurată o conexine directă cu circuitul de oprire de urgență.

Când roata de mână se află în suport, oferă aceeași funcționalitate ca în timpul modului radio. Aceasta vă permite să utilizați o roată de mână complet descărcată.

> Curățați cu regularitate contactele suportului roții de mână și roata de mână pentru a asigura funcționarea corespunzătoare a acestora.

Dacă sistemul de control a declanșat o oprire de urgență, trebuie să reactivați roata de mână.

**Mai multe informaţii:** ["Reactivarea roții de mână", Pagina 2150](#page-2149-0)

Dacă vă apropiați de limita razei de acțiune, HR 550FS va declanșa o alarmă cu vibrații. Dacă se întâmplă acest lucru, trebuie să reduceți distanța față de suportul roții de mână.

### **Notă**

## **A PERICOL**

### **Atenţie: pericol pentru utilizator!**

Rotile de mână wireless, din cauza bateriilor lor reîncărcabile și a influenței altor dispozitive wireless, sunt mai susceptibile la interferențe decât sunt conexiunile prin cablu. Ignorarea cerințelor pentru și a informațiilor despre operarea în siguranță duce la periclitarea utilizatorului, de exemplu în timpul lucrărilor de instalare sau de întreţinere.

- Verificaţi conexiunea radio a roţii de mână pentru posibila suprapunere cu alte dispozitive wireless
- ▶ Opriți roata de mână wireless și suportul roții de mână după un timp de funcționare de cel mult 120 de ore, astfel încât sistemul de control să poată rula un test funcțional la repornire
- ▶ Dacă într-un atelier sunt utilizate mai multe roti de mână wireless, atunci asiguraţi o atribuire fără echivoc între roţile de mână şi suporturile roţii de mână (cum ar fi autocolantele codificate cromatic)
- ▶ Dacă într-un atelier sunt utilizate mai multe roți de mână wireless, atunci asigurați o atribuire fără echivoc între roțile de mână și respectiva mașină (cum ar fi cu un test funcţional)

# **36.3 Fereastra Configurare roată de mână wireless**

## **Aplicaţie**

Fereastra **Configurare roată de mână wireless** afișează datele de conectare ale roții de mână wireless HR 550FS și oferă diverse funcții pentru optimizarea conexiunii radio, cum ar fi setarea canalului radio.

#### **Subiecte corelate**

Roată de mână electronică

**Mai multe informaţii:** ["Roată de mână electronică", Pagina 2137](#page-2136-0)

■ Roata de mână wireless HR 550FS **Mai multe informaţii:** ["Roata de mână wireless HR 550FS", Pagina 2146](#page-2145-0)

### **Descrierea funcţiilor**

Utilizaţi elementul de meniu **Setaţi roata de mână wireless** pentru a deschide fereastra **Configurare roată de mână wireless**. Elementul de meniu se află în grupul **Setările mașinii** din aplicaţia **Setări**.

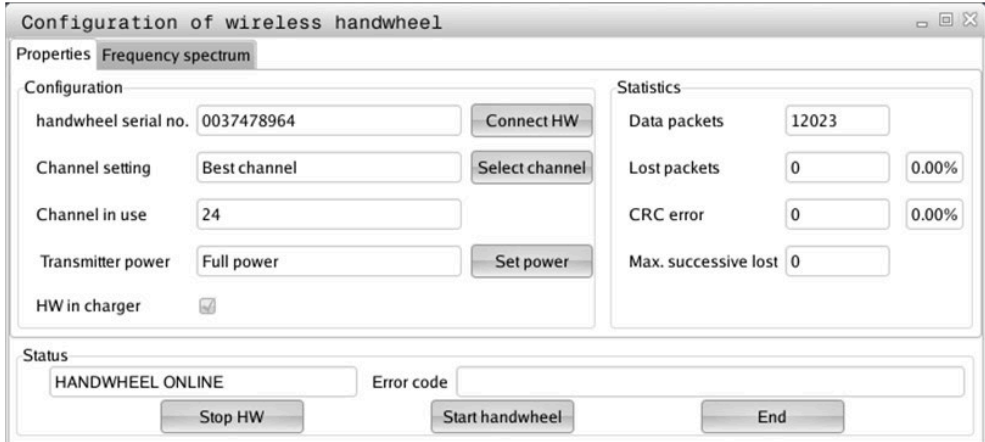

## **Zonele din fereastra Configurare roată de mână wireless**

#### **Zona Configuraţie**

În zona **Configuraţie**, sistemul de control afișează diferite tipuri de informații despre roata de mână wireless conectată, precum numărul de serie.

#### **Zona Statistici**

În zona **Statistici**, sistemul de control afișează informații despre calitatea transmisiei.

În cazul în care calitatea semnalului recepţionat este afectată şi nu mai asigură o oprire perfectă şi sigură a axelor, roata de mână wireless va efectua o oprire de urgenţă.

O valoare ridicată pentru**Pierdere max succes.** indică o calitate limitată a recepţiei. Dacă sistemul de control afişează în mod repetat valori mai mari de 2 în timpul funcționării normale a roții de mână wireless în intervalul dorit de utilizare, există un risc de deconectare nedorită.

În acest caz, încercaţi să îmbunătăţiţi calitatea transmisiei selectând alt canal sau mărind puterea transmiţătorului.

**Mai multe informaţii:** ["Setarea canalului radio", Pagina 2150](#page-2149-1)

**Mai multe informaţii:** ["Selectarea puterii de transmisie", Pagina 2149](#page-2148-0)

#### **Zona Stare**

În zona **Stare**, sistemul de control afișează starea curentă a roții de mână **HANDWHEEL ONLINE** și mesajele de eroare în așteptare, referitoare la roata de mână conectată.

### **36.3.1 Alocarea unei roți de mână la un suport de roată de mână**

Pentru a aloca roata de mână unui suport, acesta trebuie să fie conectat la componentele hardware ale sistemului de control.

Pentru a aloca o roată de mână la un suport de roată de mână:

- Plasați roata de mână în suportul roții de mână
	- ▶ Selectati modul de operare Start
		- Selectați aplicația **Setări**
			- Selectați grupul **Setările mașinii**
- 

ଲ

{ිර}

网

- Atingeți de două ori sau faceți dublu clic pe elementul de meniu **Setaţi roata de mână wireless**
- Sistemul de control deschide fereastra **Configurare roată de mână wireless**.
- ▶ Selectati butonul **Conectare HW**
- Sistemul de control salvează numărul de serie al roții de mână wireless inserate și îl afișează în fereastra de configurare din partea stângă a butonului **Conectare HW**.
- Selectați butonul **END**
- Sistemul de control salvează configurația.

### <span id="page-2148-0"></span>**36.3.2 Selectarea puterii de transmisie**

Dacă reduceți puterea de transmisie, va scădea intervalul roții de mână wireless.

Pentru a seta puterea de transmisie a roții de mână:

- Deschideți fereastra **Configurare roată de mână wireless**
- 
- Selectaţi butonul **Setare putere**
- Sistemul de control afișează cele trei setări de putere disponibile.
- Selectați setarea puterii de transmisie dorită
- Selectați butonul **END**
- Sistemul de control salvează configurația.

## <span id="page-2149-1"></span>**36.3.3 Setarea canalului radio**

୩ରି

Dacă roata de mână wireless este pornită automat, atunci sistemul de control încearcă să selecteze canalul radio care oferă cel mai bun semnal radio.

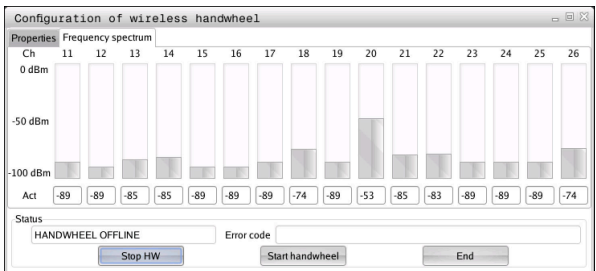

Pentru a seta manual canalul radio:

- Deschideți fereastra **Configurare roată de mână wireless**
- Selectaţi fila **Spectru de frecvenţă**
- Selectați butonul **Stop HW**
- Sistemul de control oprește conexiunea la roata de mână wireless și determină spectrul curent de frecvență pentru toate cele 16 canale disponibile.
- Rețineți numărul canalului cu cel mai scăzut trafic radio

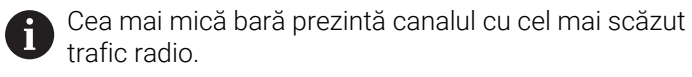

- Selectaţi butonul **Porn. roată man**
- Controlul va restabili conexiunea cu roata de mână wireless.
- Selectați fila **Proprietăţi**
- Selectați butonul **Selectare canal**
- Sistemele de control afișează numerele tuturor canalelor disponibile.
- Selectați numărul canalului cu cel mai scăzut trafic radio
- Selectați butonul **END**
- Sistemul de control salvează configurația.

## <span id="page-2149-0"></span>**36.3.4 Reactivarea roții de mână**

Pentru a reactiva roata de mână:

- Deschideți fereastra **Configurare roată de mână wireless**
- 
- Utilizați butonul **Porn. roată man** pentru a reactiva roata de mână wireless
- Selectați butonul **END**

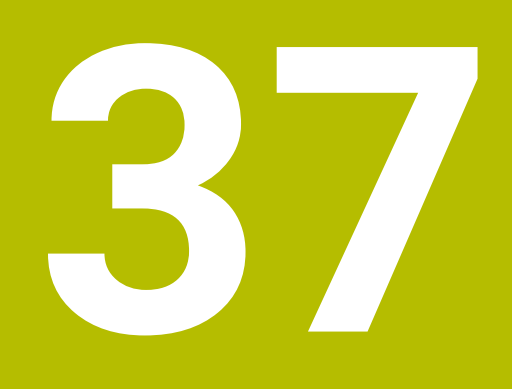

**Palpatoare**

# **37.1 Configurarea palpatoarelor**

### **Aplicaţie**

Fereastra **Configurația dispozitivelor** vă permite să creați și să gestionați toate palpatoarele piesei de prelucrat și ale sculei pentru sistemul de control.

Palpatoarele cu transmisie radio pot fi create și gestionate doar în fereastra **Configurația dispozitivelor**.

#### **Subiecte corelate**

■ Crearea unui palpator al piesei de prelucrat cu transmisie prin cablu sau prin infraroșu, utilizând tabelul de palpatoare

**Mai multe informaţii:** ["Tabelul de palpatoare tchprobe.tp", Pagina 2086](#page-2085-0)

Crearea unui palpator al sculei cu transmisie prin cablu sau infraroșu, utilizând parametrul mașinii **CfgTT** (nr. 122700)

**Mai multe informaţii:** ["Parametri mașină", Pagina 2220](#page-2219-0)

### **Descrierea funcţiilor**

Deschideţi fereastra **Configurația dispozitivelor** din grupul **Setările mașinii** din aplicaţia **Setări**. Atingeţi de două ori sau faceţi dublu clic pe elementul de meniu **Setaţi sistemul de tastare**.

**[Mai multe informaţii:](#page-2166-0)** "Setări", Pagina 2167

Palpatoarele cu transmisie radio pot fi create și gestionate doar în fereastra **Configurația dispozitivelor**.

Pentru ca sistemul de control să recunoască palpatorul cu transmisie radio, veţi avea nevoie de un transmiţător **FN16-**D16 cu interfaţa EnDat.

Definiţi valorile noi din zona **Date de lucru**.

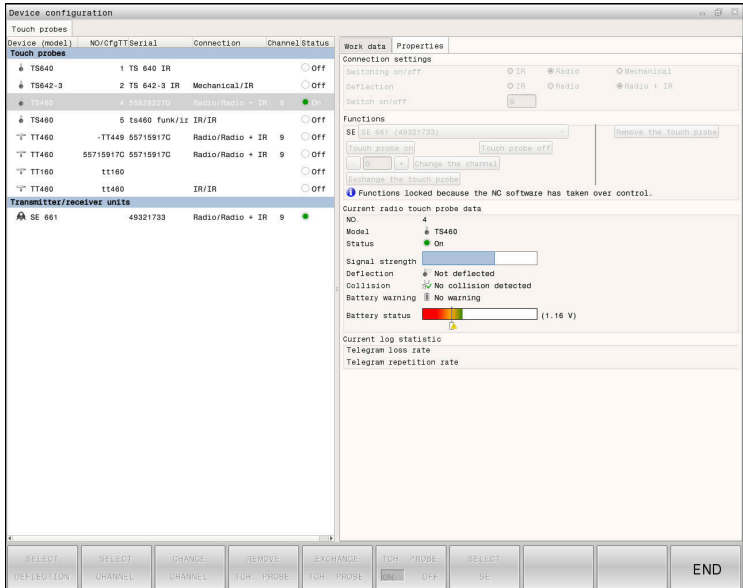

## **Zonele ferestrei Configurația dispozitivelor**

#### **Zona Sisteme de tastare**

În zona **Sisteme de tastare**, sistemul de control afișează toate palpatoarele piesei de prelucrat și ale sculei, precum și unitățile transmițătorului. Toate celelalte zone oferă informații detaliate despre intrarea selectată.

#### **Zona Date de lucru**

Pentru un palpator al piesei de prelucrat, sistemul de control afișează valorile din tabelul de palpatoare din zona **Date de lucru**.

Pentru un palpator al sculei, sistemul de control afișează valorile din parametrul mașinii **CfgTT** (nr. 122700).

Puteți să selectați și să editați valorile afișate. În **Sisteme de tastare**, sistemul de control afișează informații despre valoarea activă (de ex., opțiuni de selectare). Puteți modifica valorile palpatoarelor sculei doar după ce introduceți codul cu numărul 123.

### **Zona Proprietăți**

În zona **Proprietăți**, sistemul de control afișează datele de conectare și funcțiile de diagnosticare.

Pentru palpatoarele cu conexiune radio, sistemul de control afişează următoarele informaţii în **Datele actuale ale sistemului de tastare cu unde radio**:

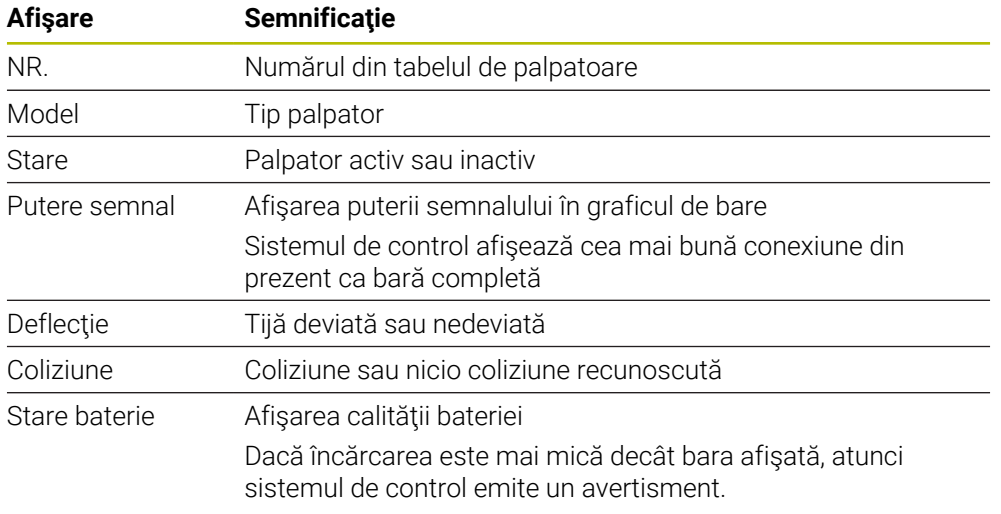

Setarea de conexiune **Pornire/Oprire** este presetată pe baza tipului de palpator. Sub **Deflecţie**, puteţi selecta modul în care palpatorul va transmite semnalul în timpul palpării.

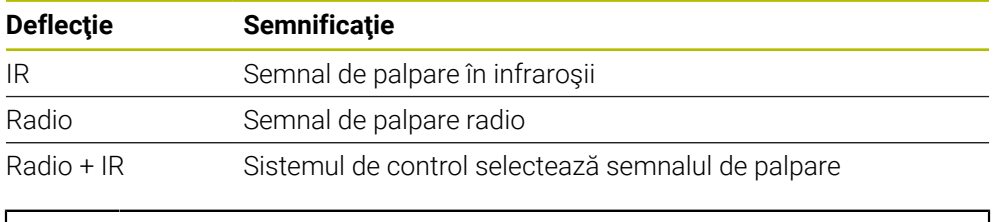

Dacă activați conexiunea radio a palpatorului utilizând setarea de conexiune **Pornire/Oprire**, atunci semnalul va fi reținut chiar și după o schimbare a sculei. Trebuie să utilizați această setare de conexiune pentru a dezactiva conexiunea radio.

fi

### **Butoane**

Sistemul de control oferă următoarele butoane:

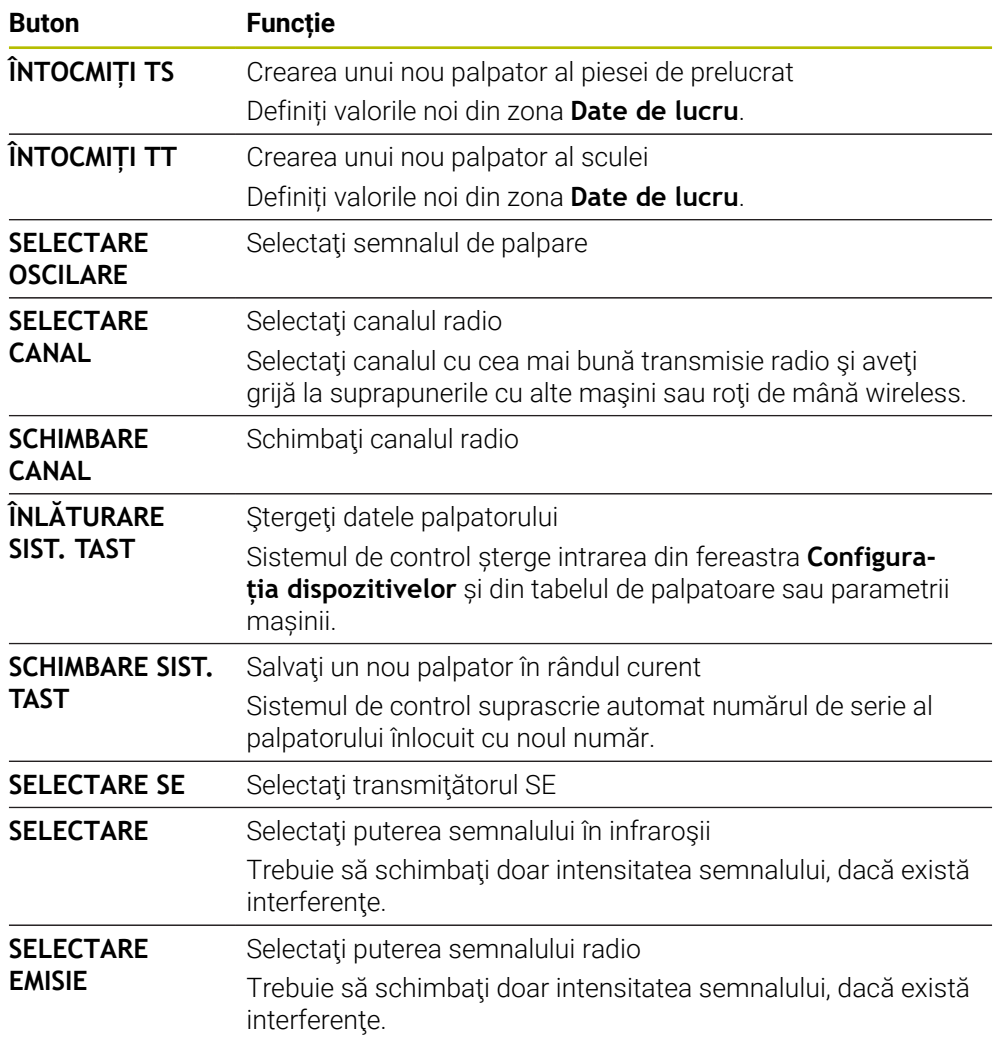

## **Notă**

În parametrul mașinii **CfgHardware** (nr. 100102), producătorul mașinii definește dacă sistemul de control afișează sau ascunde palpatoarele din fereastra **Configurația dispozitivelor**. Consultaţi manualul maşinii.

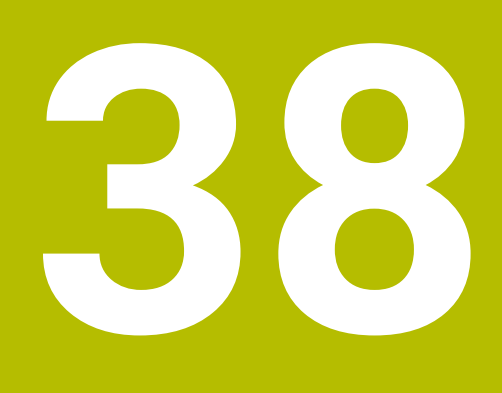

**Spațiul de lucru integrat și Spațiul de lucru extins**

# <span id="page-2155-0"></span>**38.1 Spațiul de lucru integrat (opțiunea 133)**

## **Aplicaţie**

Folosiți Spațiul de lucru integrat pentru a opera un PC cu Windows și pentru a afișa conținutul ecranului pe interfața de utilizator a sistemului de control. Folosiți Remote Desktop Manager(opțiunea 133) pentru conectarea la un PC cu Windows.

### **Subiecte corelate**

Remote Desktop Manager (opțiunea 133)

**Mai multe informaţii:** ["Fereastra Remote Desktop Manager \(opțiunea 133\)",](#page-2204-0) [Pagina 2205](#page-2204-0)

Utilizarea Spațiului de lucru extins pentru operarea unui PC cu Windows printr-un monitor conectat suplimentar

**Mai multe informaţii:** ["Spațiu de lucru extins", Pagina 2158](#page-2157-0)

## **Cerinţe**

- Conexiune RemoteFX stabilită cu PC-ul Windows prin Remote Desktop Manager (opțiunea 133)
- Conexiune definită în parametrul mașinii **CfgRemoteDesktop** (nr. 133500) În parametrul opțional al mașinii **conexiuni** (nr. 133501), producătorul mașinii introduce numele conexiunii RemoteFX. Consultaţi manualul maşinii.

## **Descrierea funcţiilor**

Spațiul de lucru integrat este disponibil în sistemul de control ca mod de operare și spațiu de lucru. Dacă producătorul mașinii nu definește un nume, atunci modul de operare și spațiul de lucru sunt denumite **RDP**.

Intrările nu se pot face prin Pc-ul cu Windows cât timp conexiunea RemoteFX este activă. Acest lucru evită problema conflictului în operare.

**Mai multe informaţii:** ["Windows Terminal Service \(RemoteFX\(\)", Pagina 2206](#page-2205-0)

Dacă deschideți Spațiul de lucru integrat ca mod de operare, sistemul de control afișează o versiune pe ecran întreg a interfeței Windows PC.

Dacă deschideți Spațiul de lucru integrat ca spațiu de lucru, puteți modifica dimensiunea și poziția spațiului de lucru după preferințe. Sistemul de control rescalează interfața de utilizator a Windows PC după fiecare modificare.

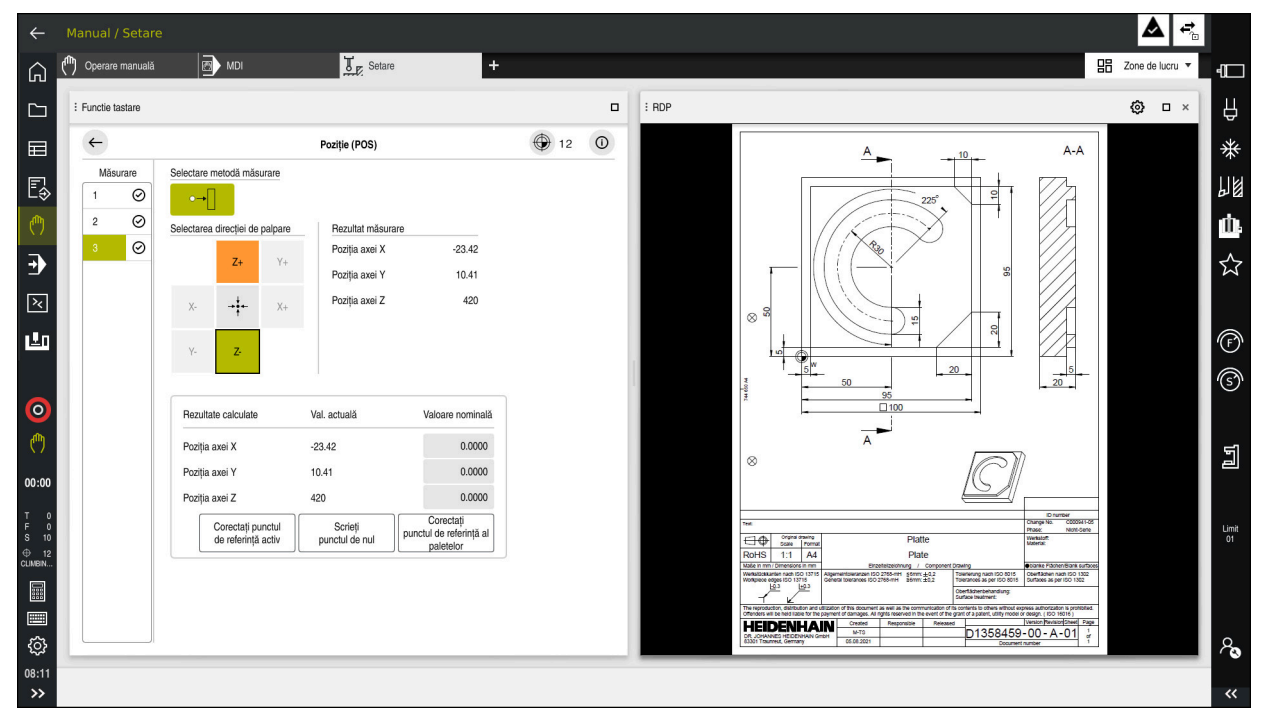

Mai multe informatii: "Spatii de lucru", Pagina 113

Spațiul de lucru integrat ca spațiu de lucru, cu fișier PDF deschis

## **Fereastra setări RDP**

Dacă Spațiul de lucru integrat este deschis ca spațiu de lucru, puteți deschide fereastra **Setări RDP**.

Fereastra **Setări RDP** conține următoarele butoane:

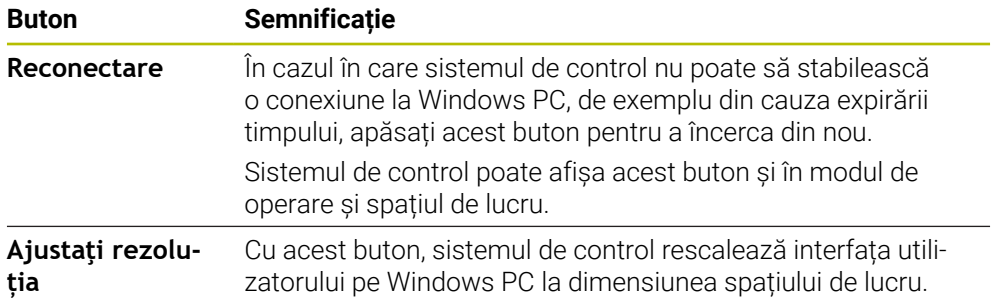

# <span id="page-2157-0"></span>**38.2 Spațiu de lucru extins**

## **Aplicaţie**

Cu Spațiul de lucru extins, puteți folosi un monitor atașat suplimentar ca ecran secundar al sistemului de control. Astfel, puteți folosi monitorul adițional independent de interfața utilizatorului sistemului de control și pentru a afișa aplicațiile sistemului de control.

### **Subiecte corelate**

- Utilizarea Spațiului de lucru integrat pentru a opera un Windows PC în interfața de utilizator a sistemului de control(opțiunea 133
	- **Mai multe informaţii:** ["Spațiul de lucru integrat \(opțiunea 133\)", Pagina 2156](#page-2155-0)
- Extindere hardware ITC **Mai multe informaţii:** ["Îmbunătățiri hardware", Pagina 108](#page-107-0)

## **Cerinţă**

Monitor suplimentar configurat de producătorul mașinii ca Spațiu de lucru extins Consultaţi manualul maşinii.

## **Descrierea funcţiilor**

Iată câteva funcții pe care le puteți realiza cu Spațiul de lucru extins:

- Deschiderea fișierelor din sistemul de control (de ex. schițe)
- Deschiderea ferestrelor din funcțiile HEROS pe lângă interfața de utilizator a sistemului de control.

**Mai multe informaţii:** ["Meniul HEROS", Pagina 2256](#page-2255-0)

Afișarea și operarea computerelor conectate prin Remote Desktop Manager (opțiunea 133)

**Mai multe informaţii:** ["Fereastra Remote Desktop Manager \(opțiunea 133\)",](#page-2204-0) [Pagina 2205](#page-2204-0)

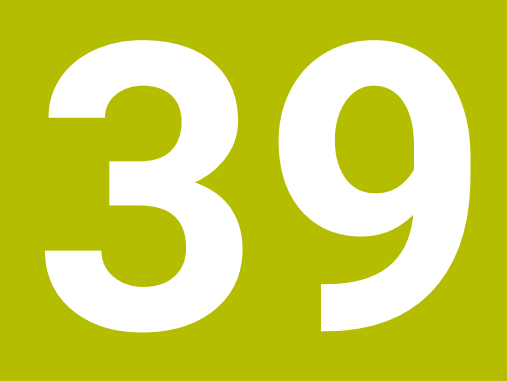

**Siguranță funcțională integrată (FS)**

# **Aplicaţie**

Conceptul de siguranță funcțională integrară FS pentru mașini cu sisteme de control HEIDENHAIN oferă funcții de siguranță software suplimentare pe lângă caracteristicile de siguranță mecanică ale mașinii. De exemplu, conceptul de siguranță integrată reduce automat avansul când realizați operații cu ușile de protecție deschise. Producătorul mașinii poate să schimbe sau să extindă conceptul de siguranță FS.

# **Cerinţe**

- Opțiunea software 160 (siguranță funcțională integrată FS), varianta de bază) sau opțiunea software 161 (siguranță funcțională integrată FS), versiunea completă)
- Opțiunile software 162 166 sau opțiunile software 169, dacă sunt necesare Dacă aveți nevoie de aceste opțiuni software depinde de numărul de angrenaje al mașinii.
- Producătorul mașinii trebuie să adapteze conceptul de siguranță FS la mașină.

# **Descrierea funcţiilor**

Fiecare utilizator al maşinii-unelte este expus la anumite riscuri. Deşi dispozitivele de protectie pot preveni accesul la locatii periculoase, utilizatorul trebuie să poată, de asemenea, lucra la maşină fără această protecţie (de ex., uşa apărătoarei este deschisă).

# **Funcţii de siguranţă**

Pentru a asigura faptul că sunt îndeplinite cerințele pentru protecția operatorului, siguranța funcțională integrată (FS) asigură funcțiile standardizate de siguranță. Producătorul mașinii utilizează funcțiile standardizate de siguranță pentru implementarea siguranței funcționale (FS) pentru mașina în cauză.

Puteți să monitorizați funcțiile de siguranță active în starea axei siguranței functionale (FS).

**Mai multe informaţii:** ["Element de meniu Axis status", Pagina 2163](#page-2162-0)

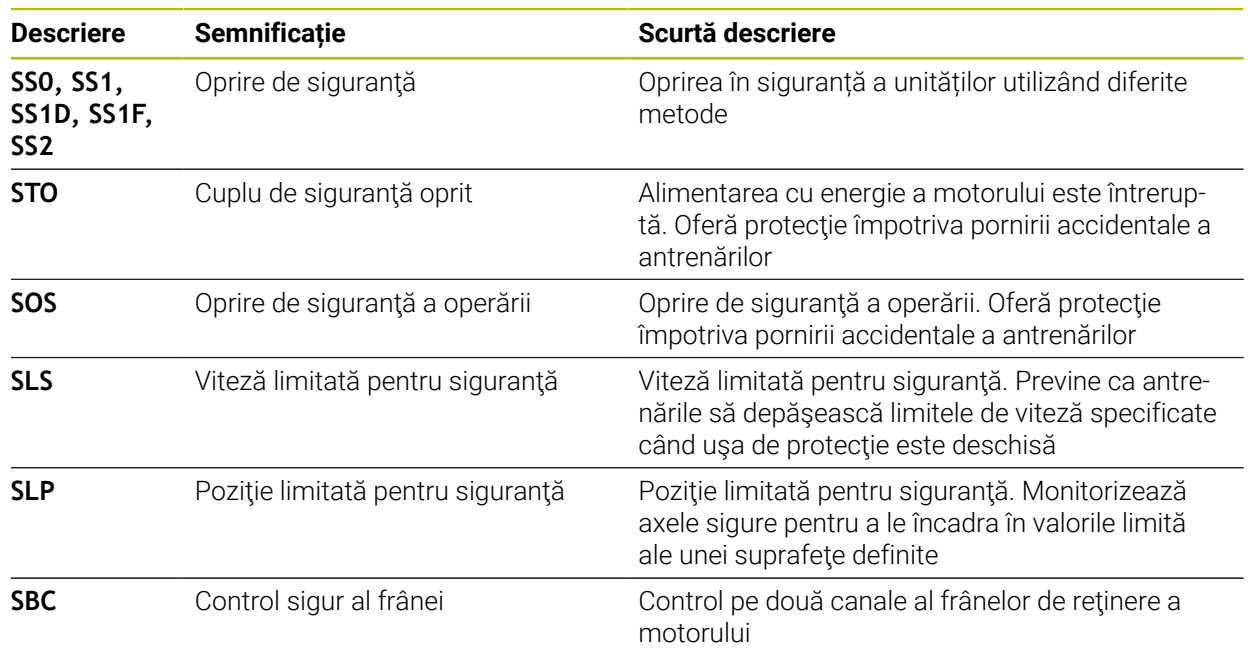
F

# **Moduri de operare în siguranță de siguranță funcțională FS)**

Siguranța funcțională (FS) a unui sistem de control oferă diverse moduri de operare în siguranță. Modul de operare în siguranță cu cel mai mic număr are cel mai mare nivel de siguranță.

În funcție de modul în care mașina le implementează, sunt disponibile următoarele moduri de operare în siguranță:

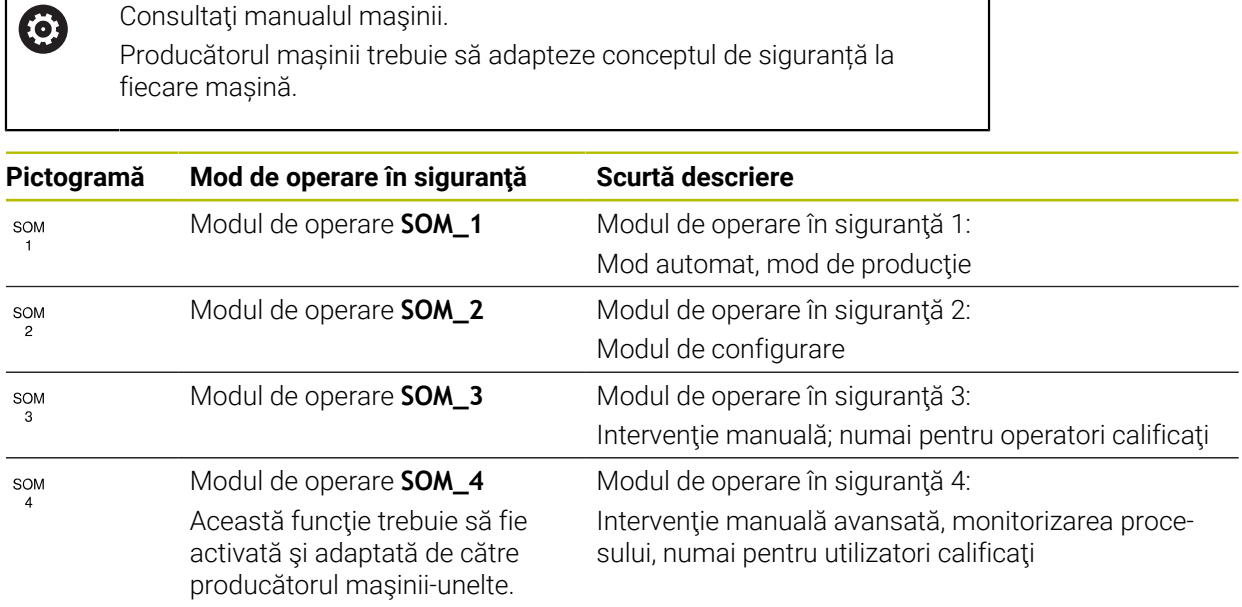

## <span id="page-2160-0"></span>**Siguranță funcțională (FS) în spațiul de lucru Poziți**

Pe un sistemul de control cu siguranță funcțională (FS), sistemul de control afișează stările de operare monitorizate ale vitezei **S** și avansului **F** în spațiul de lucru **Poziți** Dacă o funcție de siguranță este declanșată într-o stare de monitorizare, sistemul de control oprește avansul și broșa sau reduce viteza (de ex. dacă este deschisă o ușă de protecție).

**Mai multe informaţii:** ["Afișajul axei și afișajul poziției", Pagina 168](#page-167-0)

# <span id="page-2161-0"></span>**Aplicaţia Siguranță funcțională**

0

Consultaţi manualul maşinii.

Producătorul mașinii configurează funcțiile de siguranță în această aplicație.

În aplicația **Siguranță funcțională**, din modul de operare **Start**, sistemul de control furnizează informații despre starea funcțiilor de siguranță individuale. În această aplicație puteți vedea dacă funcțiile de siguranță individuale sunt active și au fost acceptate de sistemul de control.

| DS-ID  | nume cod                         | redus        | CRC        | activ        |  |
|--------|----------------------------------|--------------|------------|--------------|--|
| 59     | ClgSafety                        | $\times$     | 0xd4aad4ea | $\checkmark$ |  |
| 60     | CfgPlcSafety                     | $\times$     | 0x5a2d61fe | $\checkmark$ |  |
| 58     | CfgAxParSafety HSE-V9_X_K00_E00  | $\times$     | 0x3d54a68a | $\checkmark$ |  |
| 62     | CfgMotParSafety HSE-V9_X_K00_E00 | $\times$     | 0x18f120c6 | $\checkmark$ |  |
| 85     | CfgAxParSafety HSE-V9_Y_K00_E00  | $\checkmark$ | 0x7f1ce97d | $\checkmark$ |  |
| $64\,$ | CfgMotParSafety HSE-V9_Y_K00_E00 | $\checkmark$ | 0x02338f4d | $\checkmark$ |  |
| 65     | CfgAxParSafety HSE-V9_Z_K00_E00  | $\checkmark$ | 0x730b6a64 | $\checkmark$ |  |
| 66     | CfgMotParSafety HSE-V9_Z_K00_E00 | $\checkmark$ | 0xd4a91c35 | $\checkmark$ |  |
| $67\,$ | CfgAxParSafety HSE-V9_B_K00_E00  | $\checkmark$ | 0xcfb9657c | $\checkmark$ |  |
| 68     | CfgMotParSafety HSE-V9_B_K00_E00 | $\checkmark$ | 0x61f06f3e | $\checkmark$ |  |
| 69     | CfgAxParSafety HSE-V9_C_K00_E00  | $\checkmark$ | 0x31277d4b | $\checkmark$ |  |
| $70\,$ | CfgMotParSafety HSE-V9_C_K00_E00 | $\checkmark$ | 0x72367570 | $\checkmark$ |  |
| $71\,$ | CfgAxParSafety HSE-V9_U_K00_E00  | $\checkmark$ | 0xe766f9c7 | $\checkmark$ |  |
| 72     | CfgMotParSafety HSE-V9_U_K00_E00 | $\checkmark$ | 0x05cf45ec | $\checkmark$ |  |

Aplicația **Siguranță funcțională**

# <span id="page-2162-0"></span>**Element de meniu Axis status**

În elementul de meniu **Axis status**, aplicaţia **Setări**, sistemul de control furnizează următoarele informaţii despre starea axelor individuale:

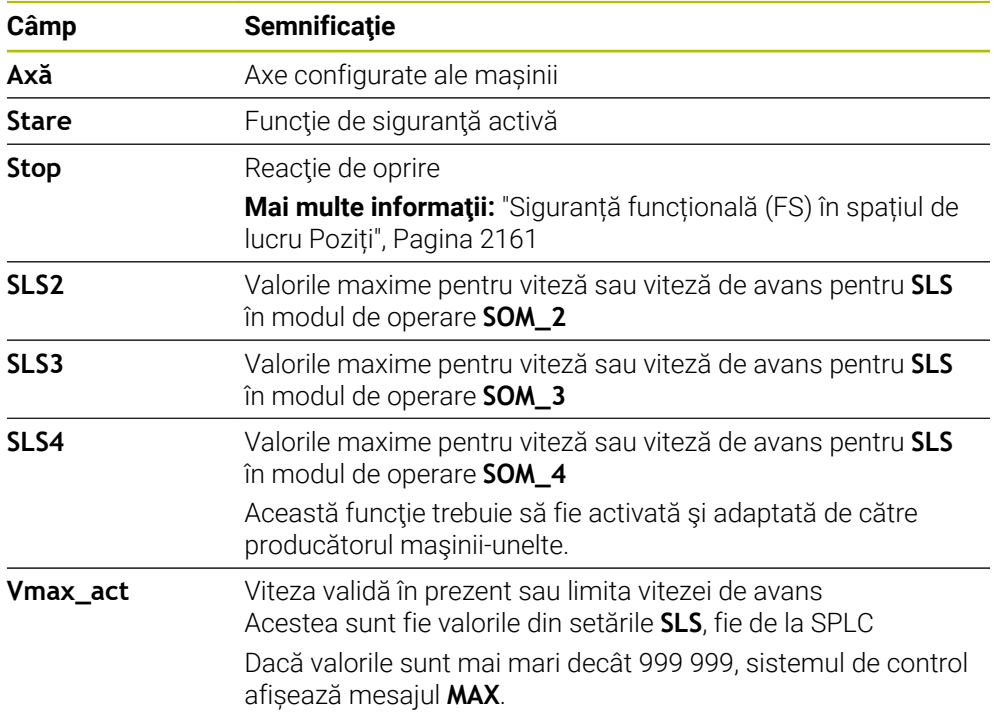

| (→ Meniu start<br>{Q} Setări     | (?) Ajutor                       |                                               |              |                  |                     |         |         |                    |                    |                                  |
|----------------------------------|----------------------------------|-----------------------------------------------|--------------|------------------|---------------------|---------|---------|--------------------|--------------------|----------------------------------|
| Număr cod:<br>OK                 |                                  |                                               |              |                  |                     |         |         | Căutare            |                    | $\alpha$                         |
| Rezultat căutare                 | <b>FS</b> Axis status            | Siguranță funcțională                         |              |                  |                     |         |         |                    |                    |                                  |
| $\sum$ Favorite                  | <b>FS</b> Safety parameters<br>G | Mod de op.- Siguranță activă:<br>$\mathbf{3}$ |              |                  |                     |         |         |                    |                    |                                  |
| Ultima operație                  |                                  |                                               |              | Stare            |                     | SLS2    | SLS3    | SLS4               |                    |                                  |
| Setările mașinii                 |                                  | Axă<br>$\mathsf X$                            | $\checkmark$ | SOS              | Stop<br><b>NONE</b> | 1999.0  | 5000.0  |                    | Vmax_act           |                                  |
| (OS) Sistem de operare           |                                  | Y                                             | $\checkmark$ | $\rm SOS$        | NONE                | 2000.0  | 5000.0  | $0.0\,$<br>$0.0\,$ | $0.0\,$<br>$0.0\,$ | $mm$ /mm                         |
| <b>已</b> Refea/Acces de la dist. |                                  | $\mathbf{Z}^-$                                |              | $\checkmark$ sos | NONE                | 2000.0  | 5000.0  | $0.0\,$            | $0.0\,$            | m <sub>m</sub><br>m <sub>m</sub> |
| Diagnoză/Mentenanță              |                                  | B                                             | $\checkmark$ | SOS              | NONE                | $0.5\,$ | 1.3     | $0.0\,$            |                    | $0.0$ rot                        |
| Setäri OEM                       |                                  | $\mathtt{C}$                                  |              | $\checkmark$ sos | NONE                | $1.0\,$ | $2.5\,$ | 0.0                | $0.0\,$            | rot<br>/min                      |
| (O) Parametru mașină             |                                  | U                                             |              | $A$ sos          | NONE                |         |         |                    | $0.0\,$            | $mm$ /mm                         |
| <b>FS</b> Siguranță funcțională  |                                  | V                                             |              | $A$ sos          | NONE                |         |         |                    | $0.0\,$            | m <sub>m</sub>                   |
|                                  |                                  | S1                                            |              | A STO            | SS1                 | 700.0   | 1500.0  | 400.0              | $0.0\,$            | $rac{rot}{/min}$                 |
|                                  |                                  |                                               |              |                  |                     |         |         |                    |                    |                                  |
|                                  |                                  |                                               |              |                  |                     |         |         |                    |                    |                                  |
|                                  |                                  |                                               |              |                  |                     |         |         |                    |                    |                                  |
|                                  |                                  |                                               |              |                  |                     |         |         |                    |                    |                                  |
|                                  |                                  |                                               |              |                  |                     |         |         |                    |                    |                                  |
|                                  |                                  |                                               |              |                  |                     |         |         |                    |                    |                                  |

Element de meniu **Axis status** din aplicația **Setări**

### **Testarea stării axelor**

Pentru ca sistemul de control să asigure funcționarea sigură a axelor, verifică toate axele monitorizate la pornirea mașinii.

Sistemul de control verifică dacă poziția unei axe se potrivește cu poziția imediat după oprire. Dacă este detectată o abatere, sistemul de control marchează respectiva axă în afișarea poziției cu un triunghi roșu de avertizare.

Dacă verificarea axelor individuale eșuează la pornirea mașinii, puteți verifica axele manual.

**Mai multe informaţii:** ["Verificarea manuală a poziției axelor", Pagina 2165](#page-2164-0)

Sistemul de control indică starea testului axelor individual cu ajutorul următoarelor pictograme:

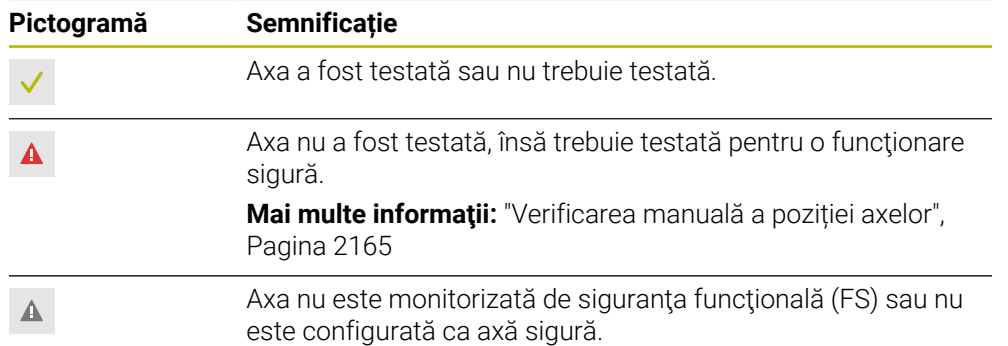

### **Limitarea avansului prin siguranța funcțională (FS)**

Consultaţi manualul maşinii.

Această funcție trebuie să fie adaptată de către producătorul mașinii.

Folosind comutatorul **F limitat** , puteţi împiedica reacţia SS1 pentru oprirea în siguranță a angrenajelor la deschiderea ușii de protecție.

Folosind comutatorul **F limitat**, sistemul de control limitează viteza axelor şi viteza de rotație a broșei la valori definite de producătorul mașinii. Limitarea depinde de modul de operare în siguranță SOM\_x activ. Puteți selecta un mod de operare în siguranță cu comutatorul cu cheie.

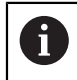

6

În modul de operare în siguranță SOM\_1, sistemul de control oprește axele și broșa la deschiderea ușii de protecție.

În spaţiile de lucru **Poziți** şi **Stare**, sistemul de control afişează viteza de avans în portocaliu.

**Mai multe informatii:** ["Fila POS", Pagina 182](#page-181-0)

# <span id="page-2164-0"></span>**39.1 Verificarea manuală a poziției axelor**

# 6

Consultaţi manualul maşinii.

Această funcție trebuie să fie adaptată de către producătorul mașinii. Producătorul mașinii definește poziția de test.

Pentru a verifica poziția unui ax:

- Selectați modul de operare **Manual**
- Selectați **Apropiere poziție de test**
- Sistemul de control afișează axele netestate în spațiul de lucru **Poziți**.
- □□

لرسها

- Selectați axul dorit în spațiul de lucru **Poziți**
- Apăsați tasta **NC start**
- Axa se deplasează în poziția de testare.
- După atingerea poziției de test, sistemul de control emite un mesaj.
- Apăsați **butonul de permisiune** de pe panoul de control al mașinii
- Sistemul de control afișează axa ca axă testată.

# *ANUNŢ*

#### **Pericol de coliziune!**

Sistemul de control nu verifică automat dacă pot apărea coliziuni între sculă şi piesa de prelucrat. Pre-pozitionarea incorectă sau spatierea insuficientă între componente poate duce la un risc de coliziune în timpul apropierii pozițiilor de testare.

- ▶ Dacă este necesar, deplasați într-o poziție sigură înainte de apropierea poziţiilor de testare
- ▶ Atenție la potențialele coliziuni

# **Note**

- Mașinile-unelte cu sisteme de control HEIDENHAIN pot fi echipate cu siguranță funcțională integrată (FS) sau cu siguranță externă. Acest capitol se referă exclusiv la mașinile cu siguranță funcțională integrată (FS).
- Producătorul mașinii definește comportamentul axelor FS-NC controlate prin viteză în timp ce ușa protecției este deschisă în parametrul mașinii **speed-PosCompType** (nr. 403129). Producătorul mașinii poate, de ex., să permită activarea broșei și, astfel, să permită zgârierea piesei de prelucrat cât timp este deschisă ușa protecției. Consultaţi manualul maşinii.

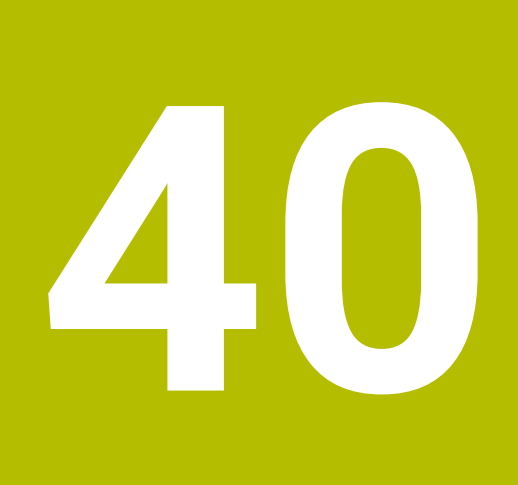

**Setări**

# **40.1 Prezentare generală**

Aplicația **Setări** include următoarele grupuri de elemente de meniu:

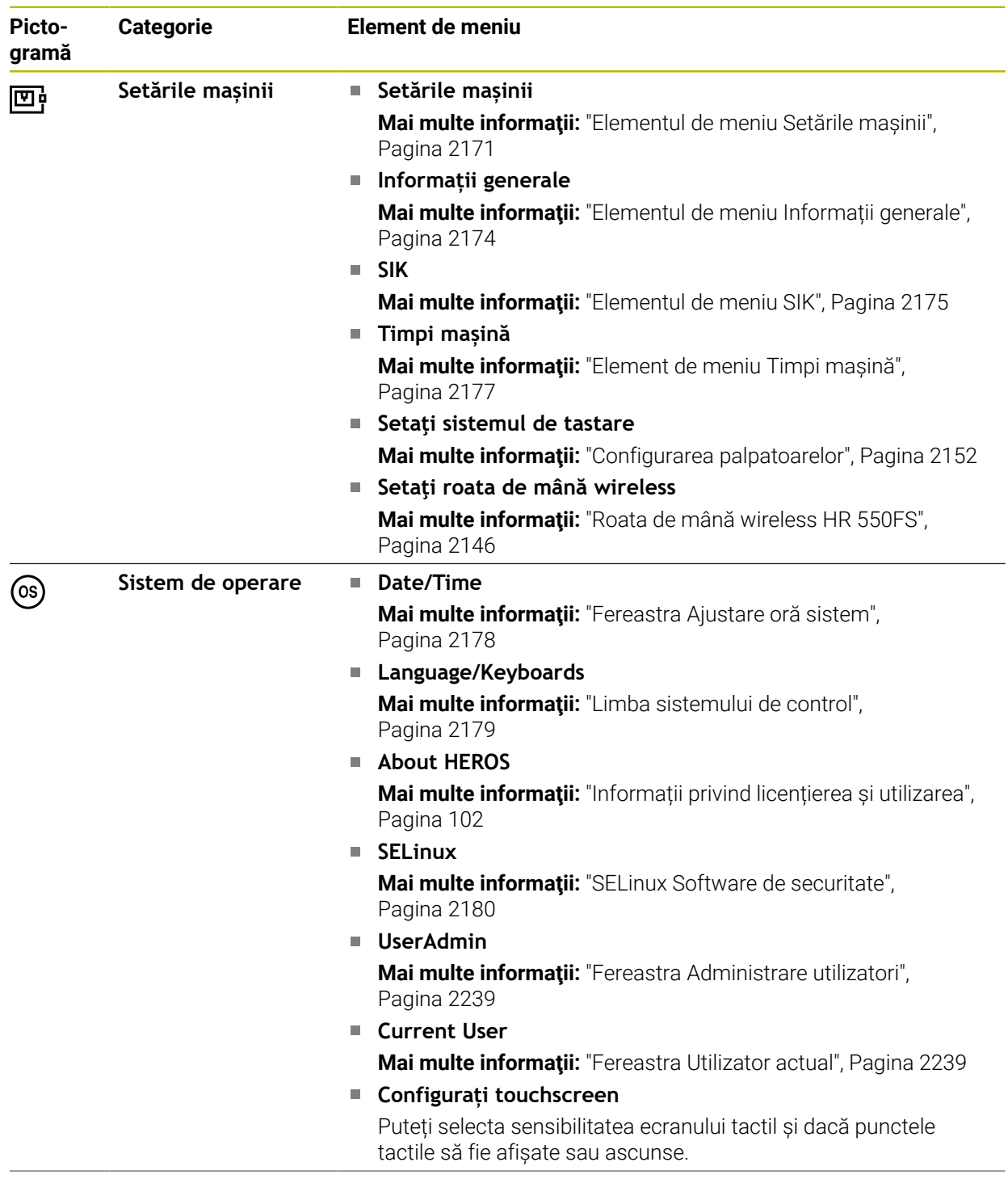

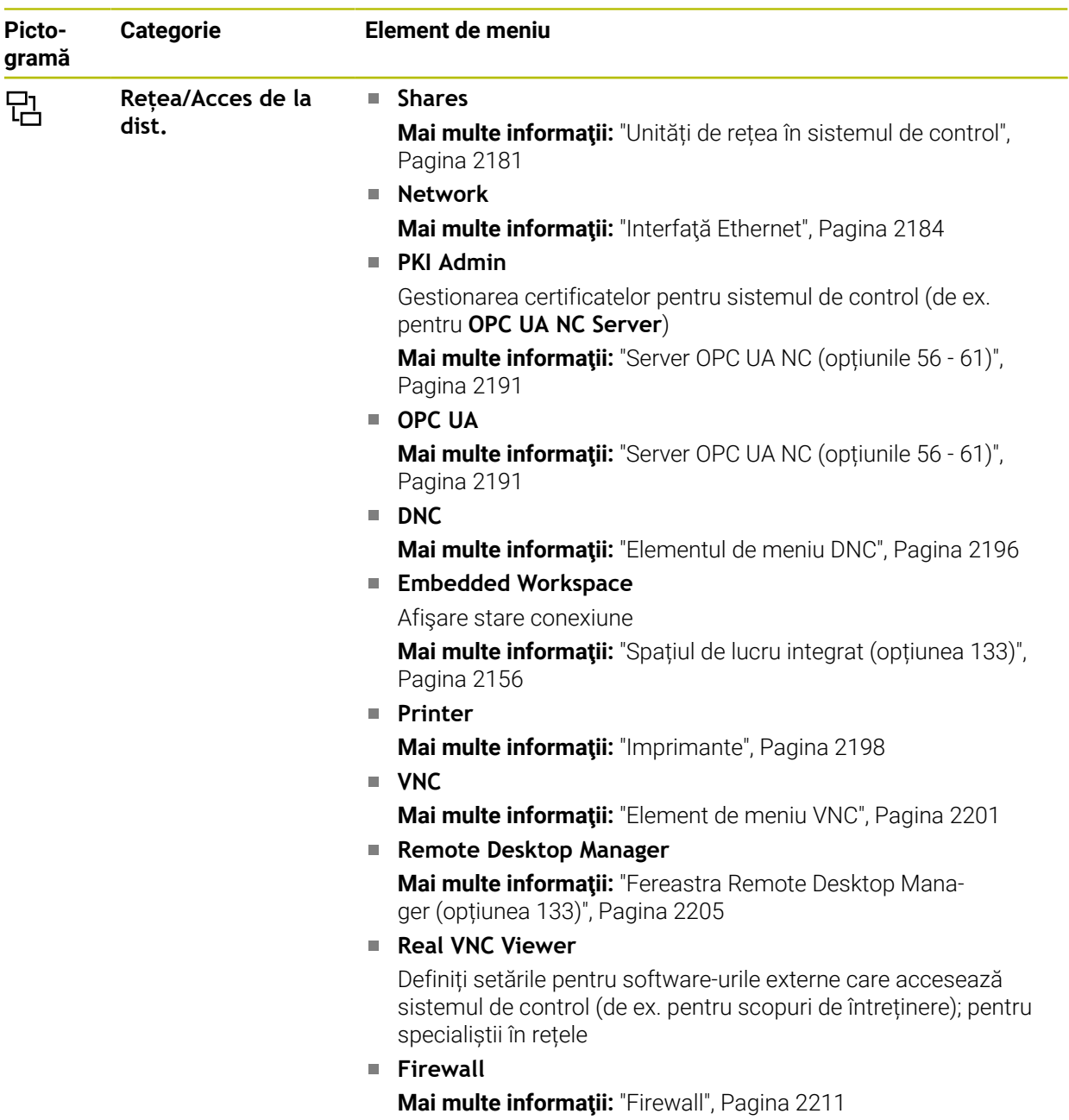

<u>.</u>

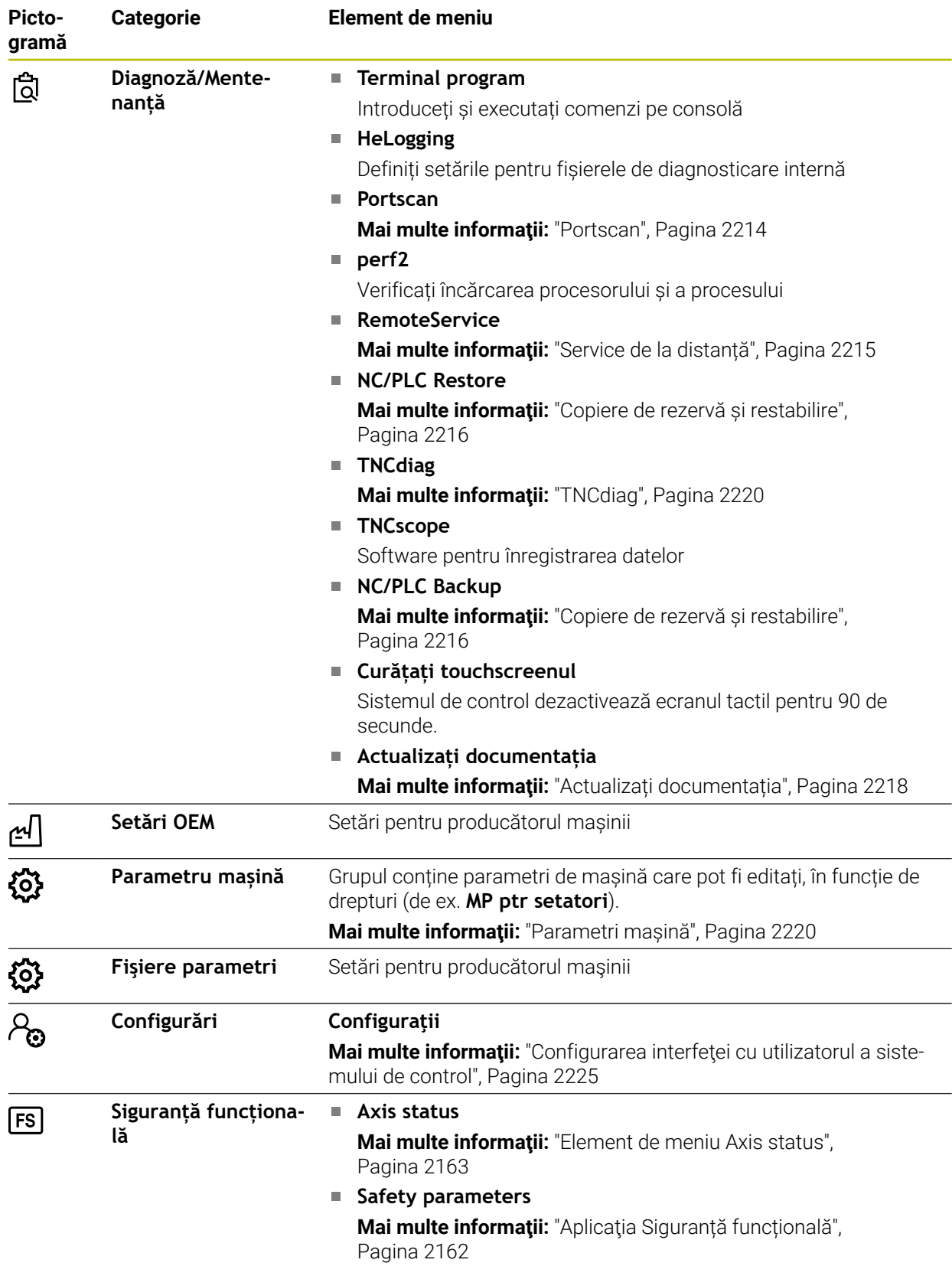

# **40.2 Numere de cod**

#### **Aplicaţie**

Partea superioară a aplicaţiei **Setări** conţine câmpul de introducere **Număr cod:**. Acest câmp de introducere este accesibil din fiecare grup.

### **Descrierea funcţiilor**

Puteți activa următoarele funcții sau zone cu numerele de cod:

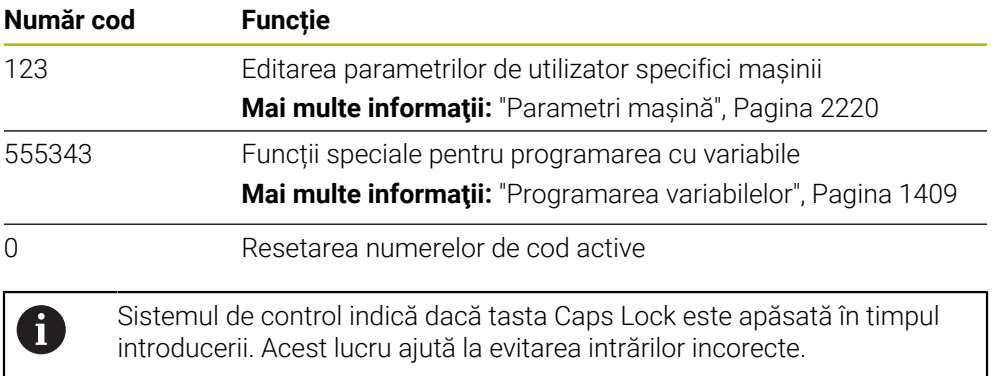

# <span id="page-2170-0"></span>**40.3 Elementul de meniu Setările mașinii**

#### **Aplicaţie**

În elementul de meniu **Setările mașinii** din aplicația **Setări**, puteți defini setările pentru simulare și rularea programului.

#### **Subiecte corelate**

■ Setări grafice pentru simulare **Mai multe informaţii:** ["Fereastra Setări simulare", Pagina 1596](#page-1595-0)

# **Descrierea funcţiilor**

### **Zona Unitatea de măsură**

În zona **Unitatea de măsură**, puteți alege între mm și inch.

- Sistem metric: de ex.  $X = 15,789$  (mm), valoarea este afișată cu 3 zecimale
- Sistem imperial: de ex. X = 0,6216 (inchi), valoarea este afișată cu 4 zecimale

Dacă afişajul în inch este activ, sistemul de control afişează şi viteza de avans în

inch/min. Într-un program bazat pe inch, trebuie să înmulţiţi viteza de avans cu 10.

# **Setări canal**

Sistemul de control afișează setările de canal separat pentru modul de operare **Programare** și modurile de operare **Manual** și **Rulare program**. Puteți defini următoarele setări:

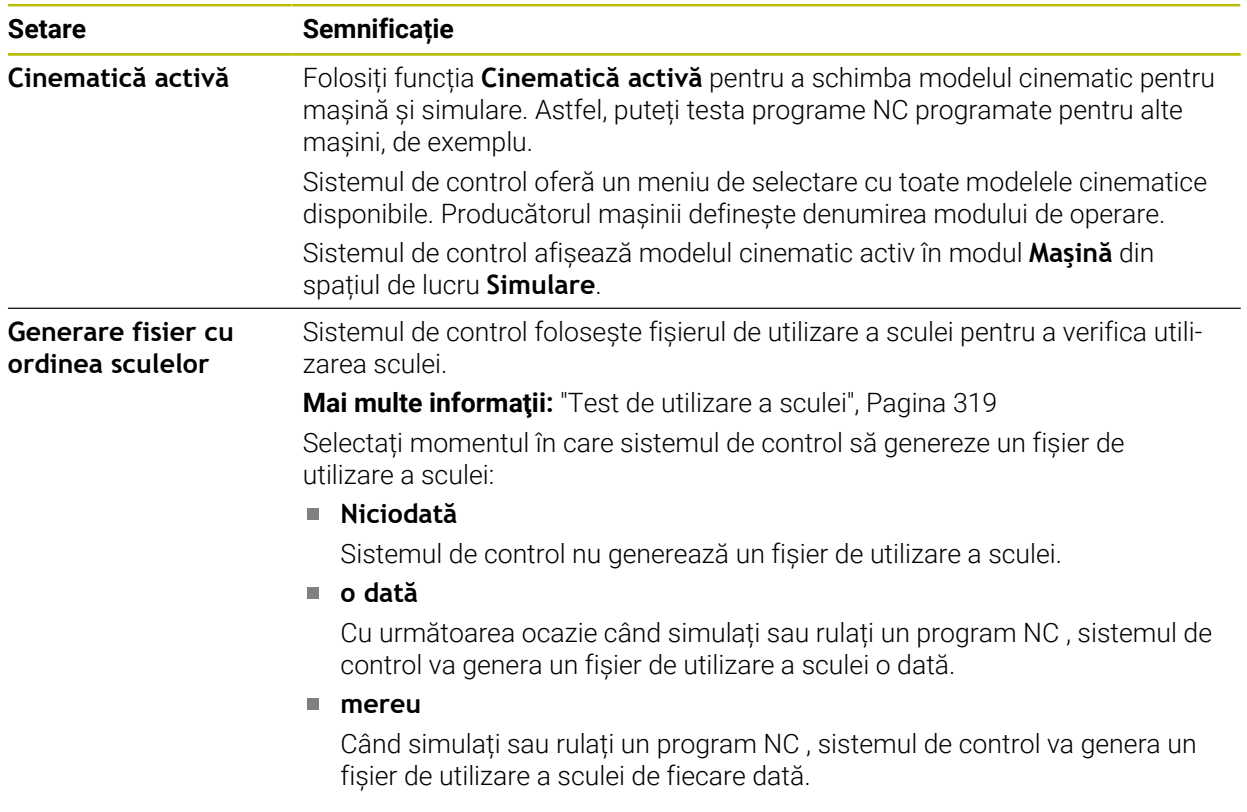

### **Limite de deplasare**

Folosiți funcția **Limite de deplasare** pentru a limita calea de traversare posibilă a unui ax. Puteți defini limitele de traversare pe fiecare ax (de ex., pentru a proteja un cap de indexare împotriva coliziunii).

Funcția **Limite de deplasare** constă dintr-un tabel având următorul conținut:

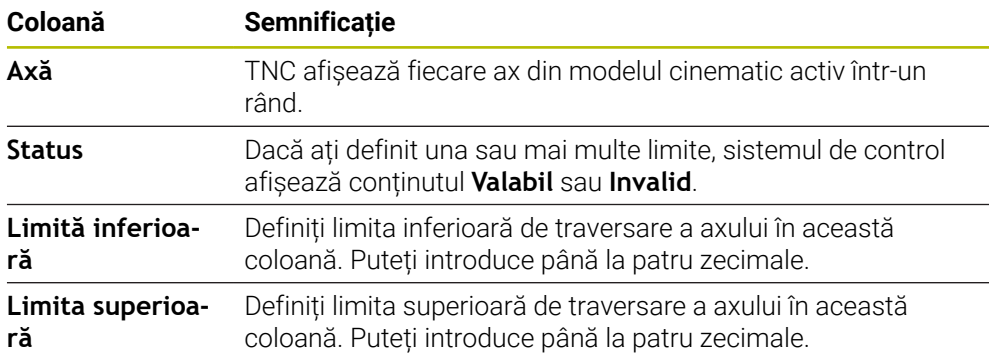

Limitele de traversare definite sunt valabile în ciclurile de alimentare a sistemului de control, până la ștergerea tuturor valorilor din tabel.

Se aplică următoarele condiții generale la limitele de traversare:

- Limita inferioară trebuie să fie mai mică decât limita superioară.
- Limita superioară și inferioară nu pot fi ambele egale cu 0.

Se aplică alte condiții pentru axele modulo.

**Mai multe informatii:** ["Note privind limitatoarele software pentru axele modulo",](#page-1358-0) [Pagina 1359](#page-1358-0)

#### **Note**

# *ANUNŢ*

#### **Pericol de coliziune!**

Puteți selecta orice model cinematic ca model cinematic activ. Sistemul de control execută toate mișcările manuale și operațiile de prelucrare folosind cinematica selectată. Toate mișcările axei succesive comportă un risc de coliziune!

- Utilizați funcția **Cinematică activă** numai pentru simulare
- Utilizați funcția **Cinematică activă** pentru selectarea cinematecii active a mașinii numai dacă este necesar
- În parametrul opțional al mașinii **enableSelection** (nr. 205601), producătorul mașinii definește pentru fiecare model cinematic dacă funcția **Cinematică activă** poate fi selectată.
- Puteți deschide un fișier de utilizare a sculei în modul de operare **Tabeluri**. **Mai multe informații:** "Fisier de utilizare a sculei", Pagina 2093
- Dacă sistemul de control a generat un fisier de utilizare a sculei pentru un program NC, există conținut în **Ordine util.** Tabelele **Ordine util. T** și **Lista de pozit.** (opțiunea 93).

**Mai multe informaţii:** ["Ordine util. T \(opțiunea 93\)", Pagina 2095](#page-2094-0) **Mai multe informaţii:** ["Lista de pozit. \(opțiunea 93\)", Pagina 2097](#page-2096-0)

# <span id="page-2173-0"></span>**40.4 Elementul de meniu Informații generale**

### **Aplicaţie**

În elementul de meniu **Informații generale** din aplicația **Setări** sistemul de control furnizează informații despre sistemul de control și mașină.

### **Descrierea funcţiilor**

#### **Zona Informații versiune**

Sistemul de control afișează următoarele informații:

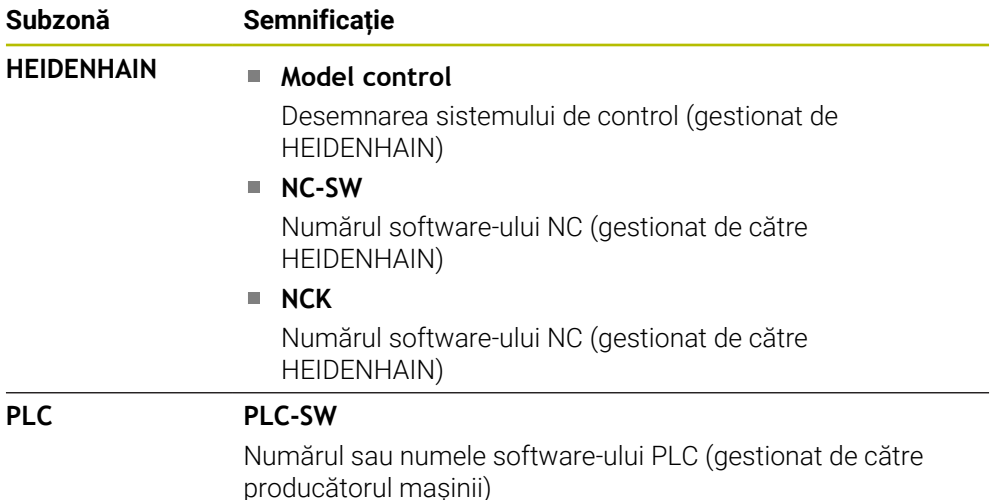

Producătorul mașinii poate adăuga și alte numere de software ( de ex. cel al unei camere conectate).

## <span id="page-2173-2"></span>**Zona Informații producator M.U.**

Sistemul de control afișează conținutul parametrului opțional al mașinii **CfgOemInfo** nr. 131700. Sistemul de control afișează această zonă numai dacă producătorul mașinii definește acest parametru al mașinii.

**Mai multe informaţii:** ["Parametri de mașină în conjuncție cu OPC UA", Pagina 2192](#page-2191-0)

## <span id="page-2173-1"></span>**Zona Informații mașină**

Sistemul de control afişează conţinutul parametrului opţional al maşinii **CfgMachineInfo** (nr. 131600). Sistemul de control afişează această zonă numai dacă operatorul maşinii defineşte acest parametru.

**Mai multe informații:** ["Parametri de mașină în conjuncție cu OPC UA", Pagina 2192](#page-2191-0)

# <span id="page-2174-0"></span>**40.5 Elementul de meniu SIK**

### **Aplicaţie**

Folosiți elementul de meniu **SIK** din aplicația **Setări** pentru a vizualiza informații specifice sistemului de control (de ex. seria și opțiunile software disponibile).

#### **Subiecte corelate**

■ Optiunea software pe sistemul de control **Mai multe informaţii:** ["Opţiuni software", Pagina 95](#page-94-0)

### **Descrierea funcţiilor**

## **Zona Informaţii SIK**

Sistemul de control afișează următoarele informații:

- **Număr de serie**
- **Model control**
- **Clasă performanță**
- **Funcţii**
- **Status**

# **Zona Cod OEM**

În zona **Cod OEM**, producătorul mașinii poate defini o parolă specifică producătorului pentru sistemul de control.

# **Zona Cod general**

În zona **Cod general**, producătorul mașinii poate activa toate opțiunile software o dată, pe o perioadă de 90 de zile (de ex. pentru testare).

Sistemul de control indică starea cheii generale:

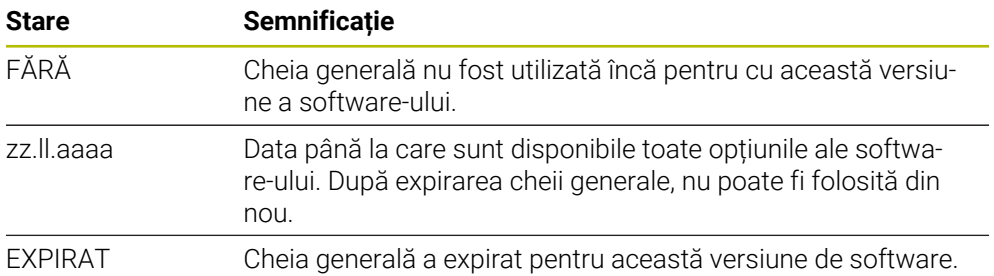

Dacă versiunea software a sistemului de control crește (de ex. printr-o actualizare, **Cod general** poate fi folosit din nou.

# **Zona Opțiuni software**

În zona **Opțiuni software**, sistemul de control afișează toate opțiunile software disponibile în tabel.

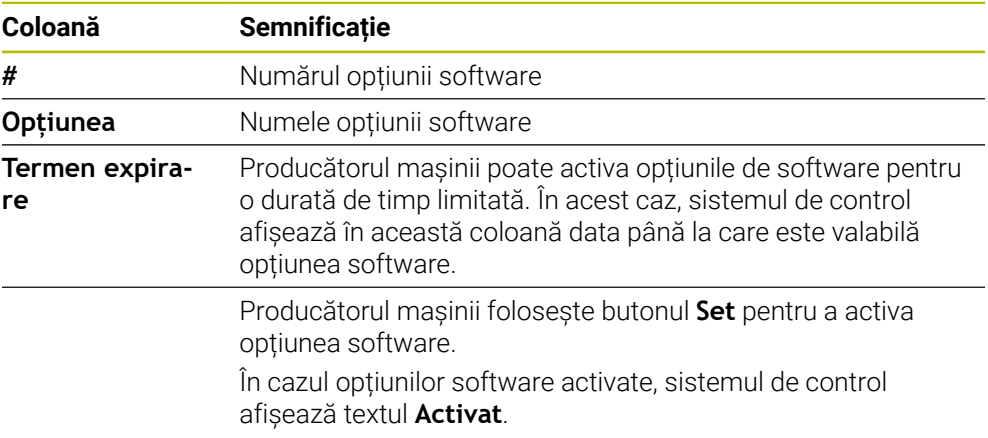

# **40.5.1 Vizualizarea opțiunilor software**

Pentru a vizualiza opțiunile software pe sistemul de control:

- Selectați modul de operare **Start**
	- Selectați aplicația **Setări**
	- Selectați **Setările mașinii**
	- Selectați **SIK**
	- Navigați la zona **Opțiuni software**
	- > în cazul opțiunilor software activate, sistemul de control afișează textul **Activat** la finalul rândului.

# **Definiţie**

⋒

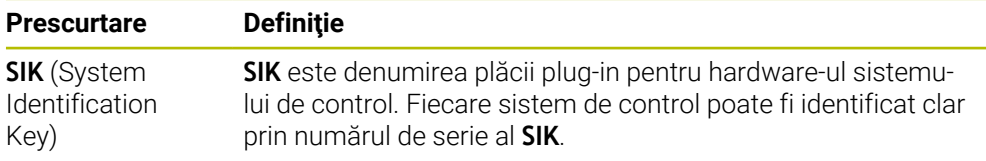

# <span id="page-2176-0"></span>**40.6 Element de meniu Timpi mașină**

### **Aplicaţie**

În elementul de meniu **Timpi mașină** din aplicația **Setări**, sistemul de control afișează timpii de rulare de la configurarea inițială.

#### **Subiecte corelate**

■ Data și ora sistemului de control

**Mai multe informaţii:** ["Fereastra Ajustare oră sistem", Pagina 2178](#page-2177-0)

# **Descrierea funcţiilor**

Sistemul de control afișează următorii timpi ai mașinii:

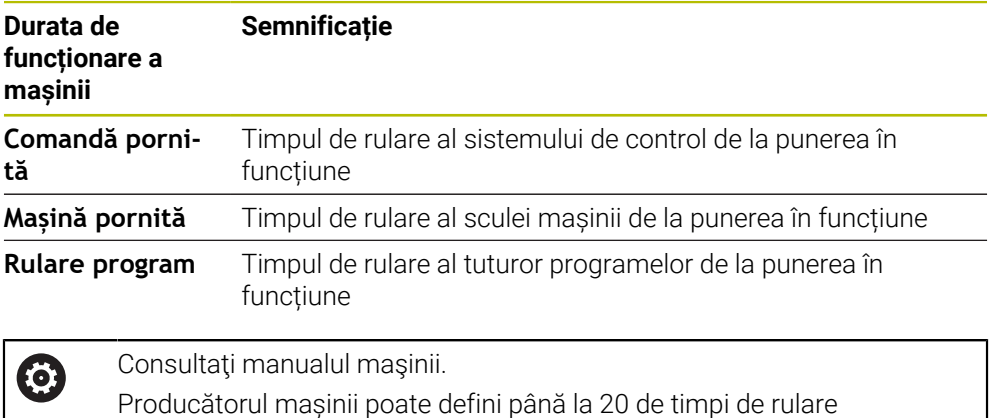

suplimentari.

# <span id="page-2177-0"></span>**40.7 Fereastra Ajustare oră sistem**

# **Aplicaţie**

În fereastra **Ajustare oră sistem**, puteți seta fusul orar, data și ora manual sau prin sincronizarea cu un server NTP.

### **Subiecte corelate**

Timpul de rulare a mașinii-unealtă

**Mai multe informaţii:** ["Element de meniu Timpi mașină", Pagina 2177](#page-2176-0)

### **Descrierea funcţiilor**

Meniul **Data/Ora** deschide fereastra **Ajustare oră sistem**. Elementul de meniu se află în grupul **Sistem de operare** din aplicația **Setări**.

Fereastra **Ajustare oră sistem** constă din următoarele zone:

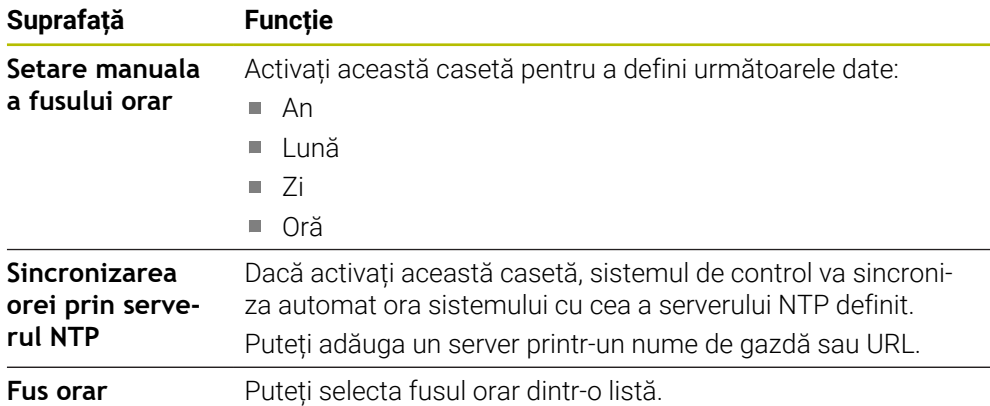

# <span id="page-2178-0"></span>**40.8 Limba sistemului de control**

### **Aplicaţie**

Folosiți fereastra **helocale** pentru a schimba limba sistemului de operare HEROS și parametri mașinii pentru a schimba limba interfețe de utilizator a sistemului de control NC.

Limba HEROS se modifică numai după repornirea sistemului de control.

#### **Subiecte corelate**

Parametrii mașinii sistemului de control **Mai multe informaţii:** ["Parametri mașină", Pagina 2220](#page-2219-1)

### **Descrierea funcţiilor**

Nu puteți defini două limbi pentru sistemul de operare și sistemul de control. Elementul de meniu **Limbă/Tastaturi** deschide fereastra **helocale**. Elementul de meniu se află în grupul **Sistem de operare** din aplicația **Setări**. Fereastra **helocale** constă din următoarele zone:

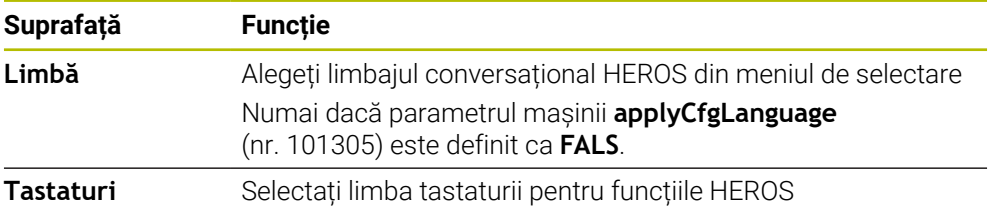

### <span id="page-2178-1"></span>**40.8.1 Schimbare limbă**

Implicit, sistemul de control presupune că limbajul conversațional NC este limba HEROS.

Pentru a schima limbajul conversațional NC:

- Selectați aplicația **Setări**
- Introduceți numărul de cod 123
- Selectați **OK**
- Selectați **Parametru mașină**
- Atingeți de două ori sau faceți dublu clic pe **MP ptr setatori**
- Sistemul de control deschide aplicația **MP ptr setatori**.
- Navigați la parametrul mașinii **ncLanguage** (nr. 101301)
- Selectați limba dorită

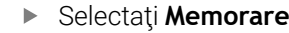

Sistemul de control deschide **Date configurație modificate.** Fereastra **Date configuraţie modificate. Toate modificările.**.

Memorare

Memorare

- Selectați **Memorare**
- > Sistemul de control deschide meniul de notificare și afișează eroarea "Tip întrebare".

ÎNCHIDERE COMANDĂ

- Selectaţi **ÎNCHIDERE COMANDĂ** > Sistemul de control este repornit.
- După repornirea sistemului de control, limbajul conversațional NC și limbajul conversațional HEROS se schimbă.

# **Notă**

Utilizați parametrul mașinii **applyCfgLanguage** (nr. 101305) pentru a defini dacă sistemul de control preia setarea limbajului conversațional NC ca limbaj conversațional HEROS.

**ADEVĂRAT** (implicit): Sistemul de control preia limbajul conversațional NC. Puteți schimba limbajul numai în parametri mașinii.

**Mai multe informaţii:** ["Schimbare limbă", Pagina 2179](#page-2178-1)

**FALS**: Sistemul de control preia limbajul conversațional HEROS. Puteți schimba limbajul numai în fereastra **helocale**.

# <span id="page-2179-0"></span>**40.9 SELinux Software de securitate**

# **Aplicaţie**

**SELinux** este o extensie pentru sisteme de operare bazate pe Linux, în sensul Control acces obligatoriu (MAC). Software-ul de securitate protejează sistemul împotriva executării proceselor sau funcțiilor neautorizate, respectiv a virușilor și a software-urilor rău intenționate.

Producătorul mașinii definește setările **SELinux** în fereastra **Configurare politică de securitate**.

### **Subiecte corelate**

Setări de securitate cu firewall **Mai multe informaţii:** ["Firewall", Pagina 2211](#page-2210-0)

# **Descrierea funcţiilor**

Elementul de meniu **SELinux** deschide fereastra **Configurare politică de securitate**. Elementul de meniu se află în grupul **Sistem de operare** din aplicația **Setări**.

Controlul accesului la **SELinux** este reglementat implicit astfel:

- Sistemul de control execută numai programe instalate cu software-ul NC HEIDENHAIN.
- Numai programele explicit selectate pot modifica fișiere relevante din punct de vedere al siguranței, cum ar fi fișierele de sistem **SELinux** sau fișierele de pornire **HFROS**
- Fisierele noi create de alte programe nu pot fi rulate.
- Unitățile de memorie USB pot fi deselectate.
- Numai două procese pot rula fișiere noi:
	- Actualizare software: o actualizare software de la HEIDENHAIN poate înlocui sau modifica fișierele sistem.
	- Configurare SELinux: Configurarea **SELinux** cu fereastra **Configurare politică de securitate** este, de obicei, protejată prin parolă de producătorul mașinii (consultați manualul relevant al mașinii).

## **Notă**

HEIDENHAIN recomandă utilizarea **SELinux** ca protecție suplimentară împotriva atacurilor din afara rețelei.

### **Definiţie**

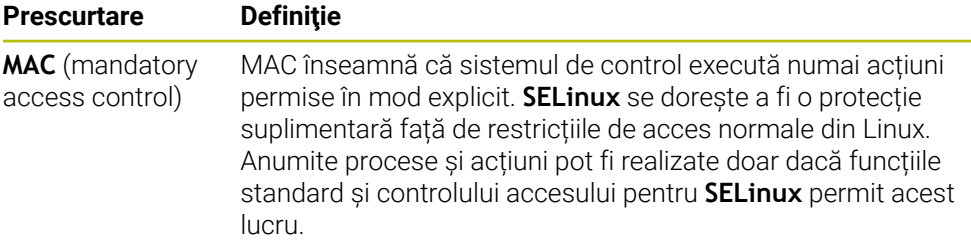

# <span id="page-2180-0"></span>**40.10 Unități de rețea în sistemul de control**

### **Aplicaţie**

Folosiți fereastra **Setaţi Mount** pentru a conecta unitățile de rețea la sistemul de control. Dacă o unitate de rețea este conectată la sistemul de control, sistemul de control afișează suplimentar unitățile în coloana de navigare a gestionării fișierelor.

#### **Subiecte corelate**

- Gestionar de fișiere
- **Mai multe informaţii:** ["Gestionarea fișierelor", Pagina 1186](#page-1185-0) Setări de rețea
	- **Mai multe informaţii:** ["Interfaţă Ethernet", Pagina 2184](#page-2183-0)

### **Cerinţe**

- Conexiune la rețea existentă
- Sistem de control și computer în aceeași rețea
- Calea și datele de acces ale unității de conectate sunt cunoscute

### **Descrierea funcţiilor**

Elementul de meniu **Partajări** deschide fereastra **Setaţi Mount**. Elementul de meniu se regăsește în grupul **Rețea/Acces de la dist.** din aplicația **Setări**. Puteți deschide fereastra și cu butonul **Conectați rețeaua** din modul de operare **Fişiere**.

**Mai multe informaţii:** ["Gestionarea fișierelor", Pagina 1186](#page-1185-0)

Puteți defini orice număr de unități de rețea, dar numai șapte pot fi conectate la un moment dat.

### **Zona Driver rețea**

În zona **Driver rețea**, sistemul de control afișează o listă a tuturor unităților de rețea definite, precum și starea fiecărei unități.

Sistemul de control afișează următoarele butoane:

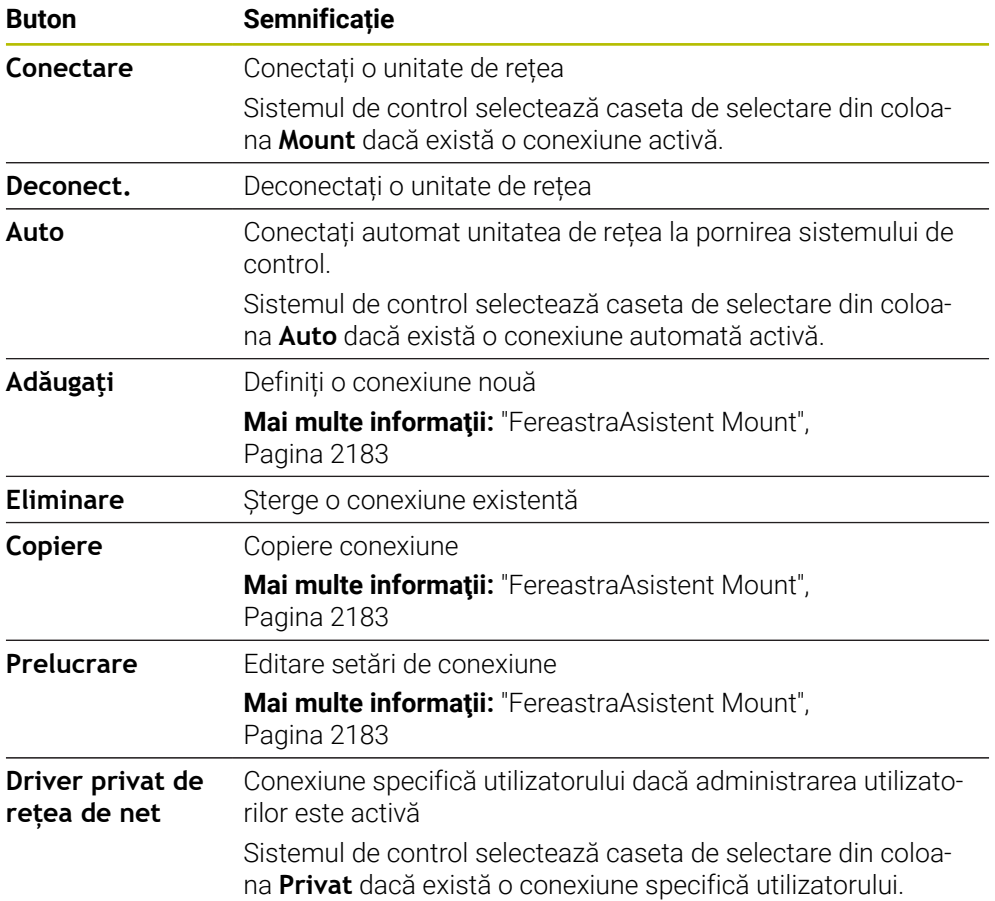

# **Zona Status Log**

În zona **Status Log**, sistemul de control afișează informații și mesaje de eroare despre conexiuni.

Folosiți butonul **Ștergere** pentru a șterge conținutul zonei **Status Log**.

### <span id="page-2182-0"></span>**FereastraAsistent Mount**

În fereastra **Asistent Mount** se definesc setările pentru o conexiune la unitate de rețea.

Butoanele **Adăugaţi**, **Copiere** și **Prelucrare** deschid fereastra **Asistent Mount**.

Fereastra **Asistent Mount** conține file cu următoarele setări:

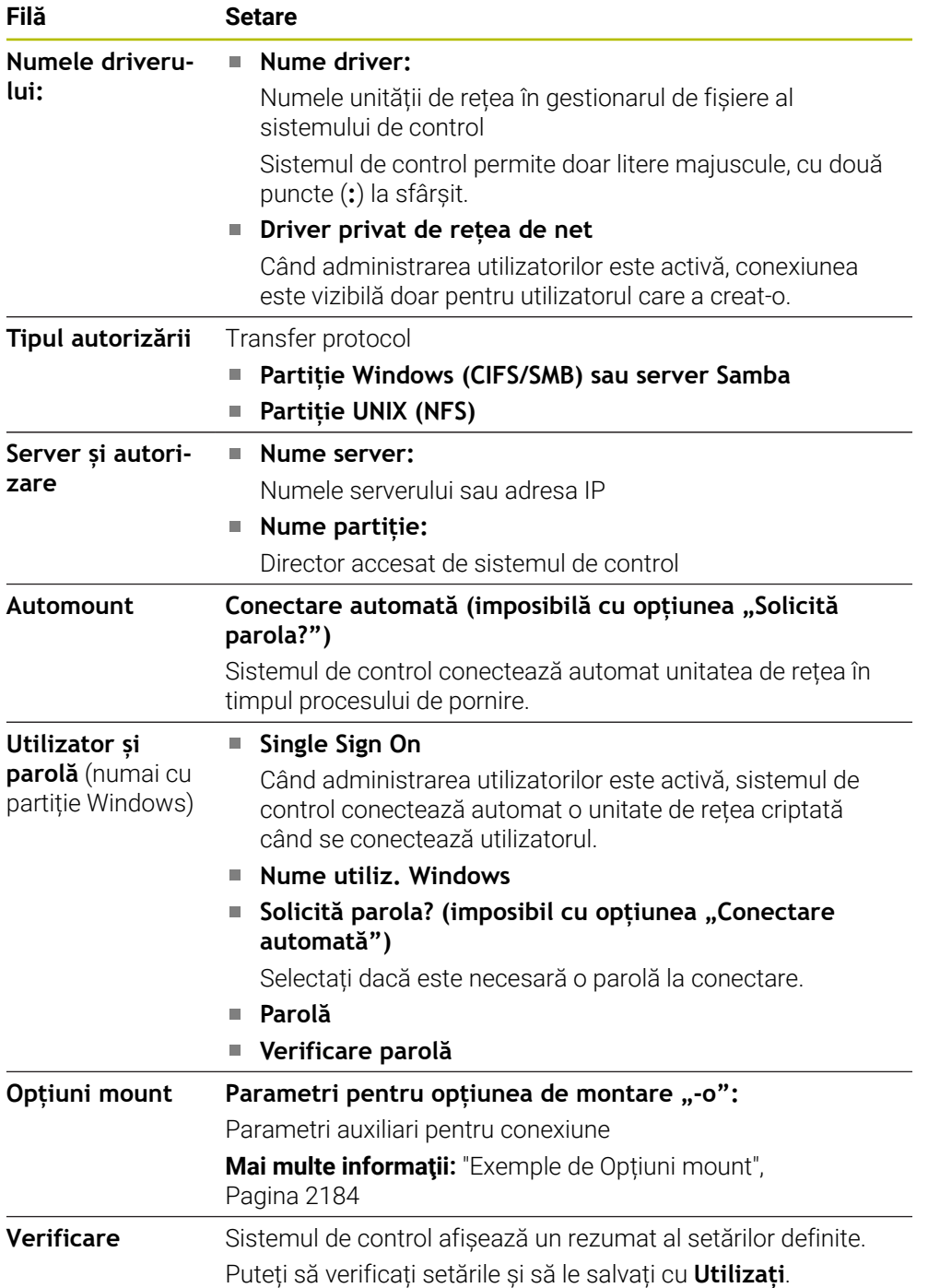

### <span id="page-2183-1"></span>**Exemple de Opțiuni mount**

Introduceți opțiunile fără spațiu, separate doar prin virgulă

#### **Opțiuni pentru SMB**

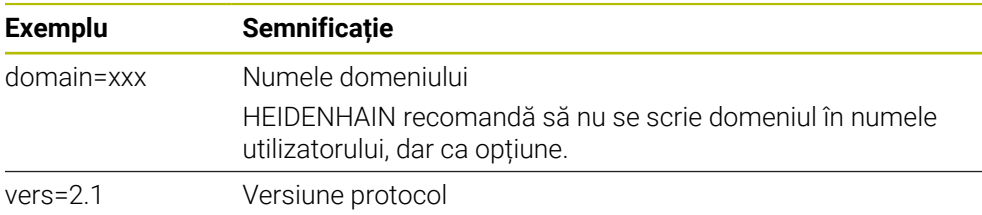

#### **Opțiuni pentru NFS**

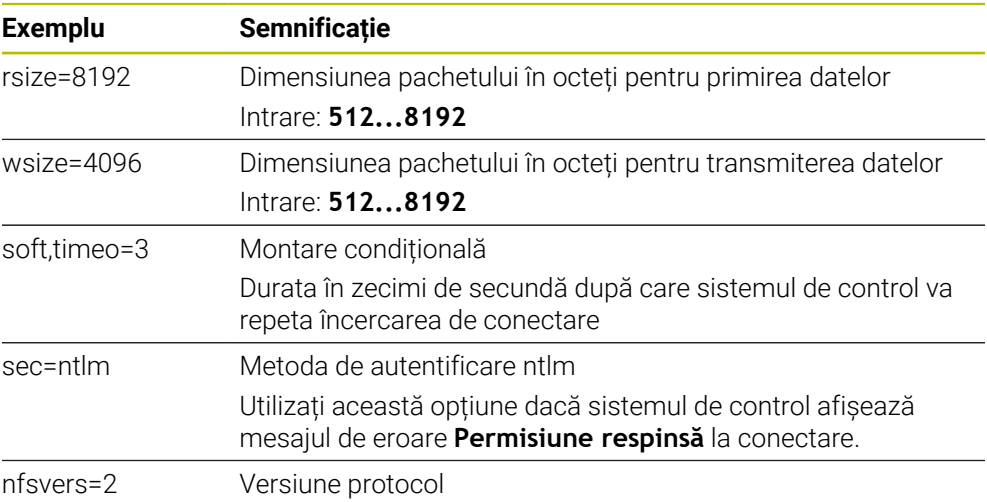

## **Note**

- Sistemul de control trebuie configurat de către un specialist.
- Pentru a evita breșele de securitate, optați pentru versiunile curente ale protocoalelor **SMB** și **NFS**.

# <span id="page-2183-0"></span>**40.11 Interfaţă Ethernet**

## **Aplicaţie**

Sistemul de control este furnizat cu o interfață Ethernet drept caracteristică standard, astfel încât să o puteți integra într-o rețea.

#### **Subiecte corelate**

■ Setări pentru firewall

**Mai multe informaţii:** ["Firewall", Pagina 2211](#page-2210-0)

Unități de rețea pe sistemul de control

**Mai multe informaţii:** ["Unități de rețea în sistemul de control", Pagina 2181](#page-2180-0)

■ Acces extern **Mai multe informaţii:** ["Elementul de meniu DNC", Pagina 2196](#page-2195-0)

### **Descrierea funcţiilor**

Sistemul de control transmite datele prin interfaţa Ethernet folosind următoarele protocoale:

- **CIFS** (common internet file system) sau **SMB** (server message block) Sistemul de control acceptă versiunile 2, 2.1 și 3 ale acestor protocoale.
- **NFS** (network file system) Sistemul de control acceptă versiunile 2 și 3 ale acestui protocol.

### **Opțiuni de conectare**

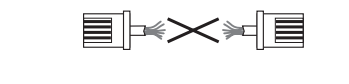

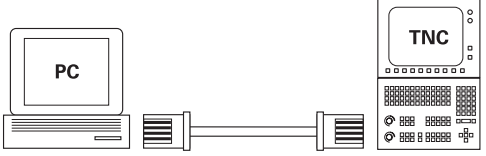

10BaseT / 100BaseTx / 1000BaseTx

Puteți să integrați interfața Ethernet a sistemului de control în rețea sau să o conectați direct la un PC prin intermediul conexiunii RJ45 X26. Conexiunea este izolată electric de circuitele electronice de control.

Utilizați un cablu cu o pereche de cabluri torsadate pentru a controla sistemul de control la rețeaua dvs.

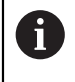

Lungimea maximă admisibilă a cablului dintre sistemul de control şi un nod depinde de nivelul calitativ al cablului, de izolaţie şi de tipul de reţea.

## **Pictogramă conexiune Ethernet**

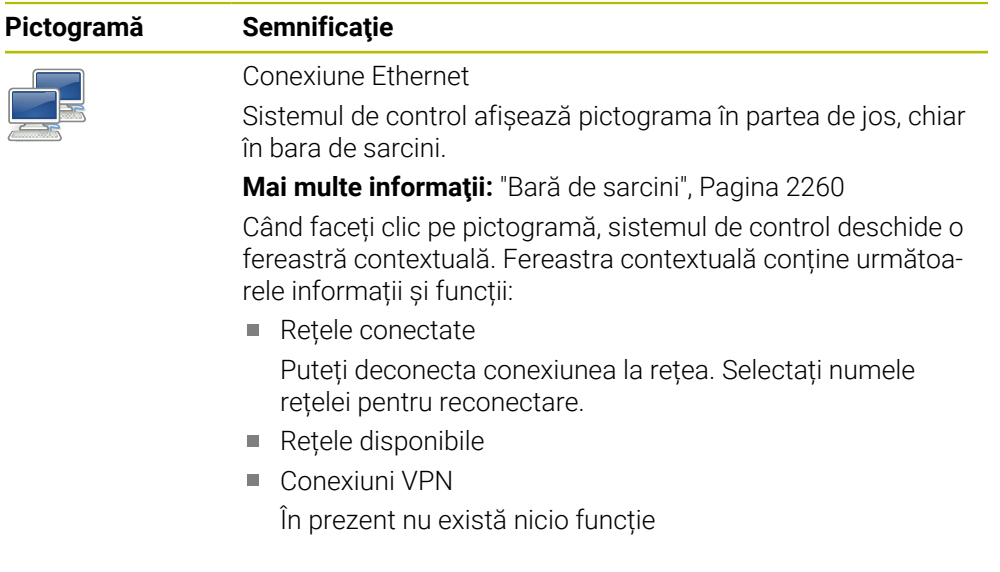

#### **Note**

- Protejați-vă datele și sistemul de control rulând mașinile într-o rețea securizată.
- Pentru a evita breșele de securitate, optați pentru versiunile curente ale protocoalelor **SMB** și **NFS**.

# **40.11.1 Fereastra Setări de reţea**

### **Aplicaţie**

În fereastra **Setări de reţea** puteți defini setările pentru interfața Ethernet a sistemului de control.

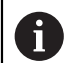

Sistemul de control trebuie configurat de către un specialist.

### **Subiecte corelate**

Configurație rețea

**Mai multe informaţii:** ["Configurarea rețelei cu Configurare avansată de rețea",](#page-2267-0) [Pagina 2268](#page-2267-0)

- Setări pentru firewall **Mai multe informaţii:** ["Firewall", Pagina 2211](#page-2210-0)
- Unități de rețea pe sistemul de control **Mai multe informaţii:** ["Unități de rețea în sistemul de control", Pagina 2181](#page-2180-0)

# **Descrierea funcţiilor**

Pentru a naviga la această funcție:

#### **Setări Rețea/Acces de la dist. Network**

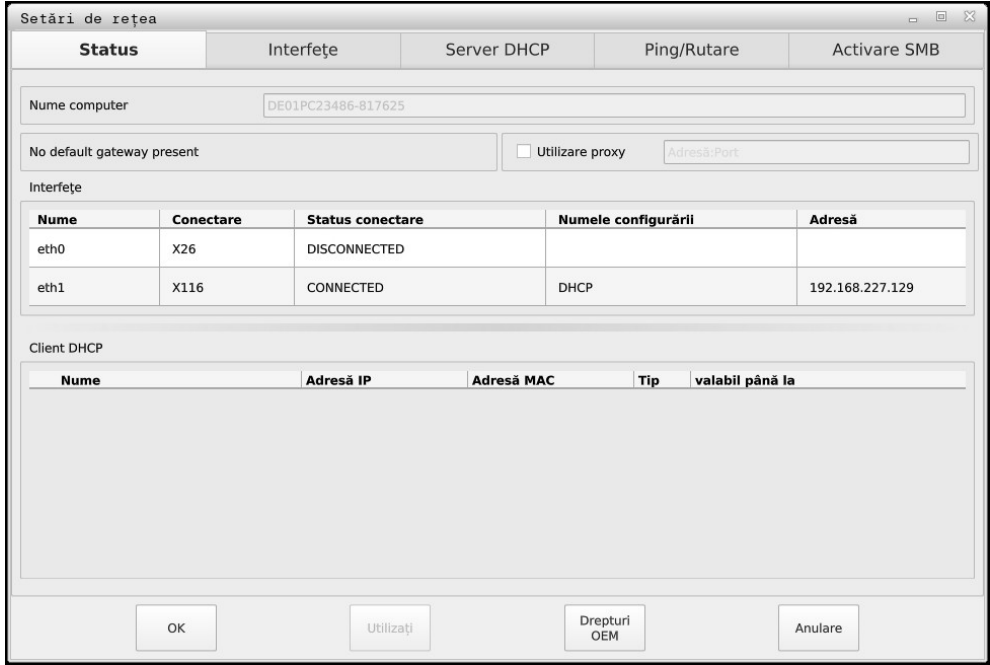

Fereastra **Setări de reţea**

### **Status**

Fila **Status** conține următoarele informații și setări:

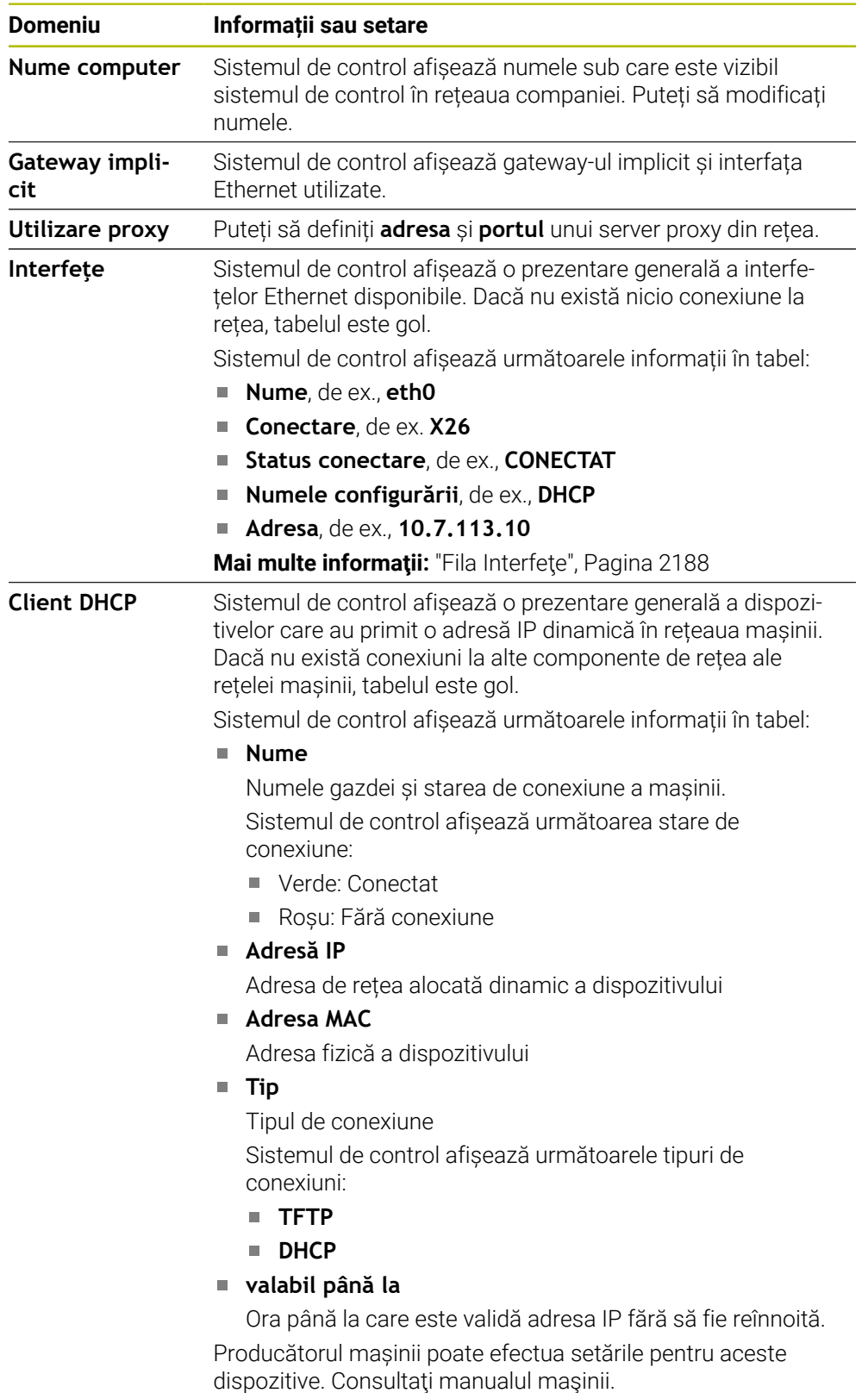

# <span id="page-2187-0"></span>**Fila Interfeţe**

Sistemul de control afișează interfețele Ethernet disponibile în fila **Interfeţe**. Fila **Interfeţe** conține următoarele informații și setări:

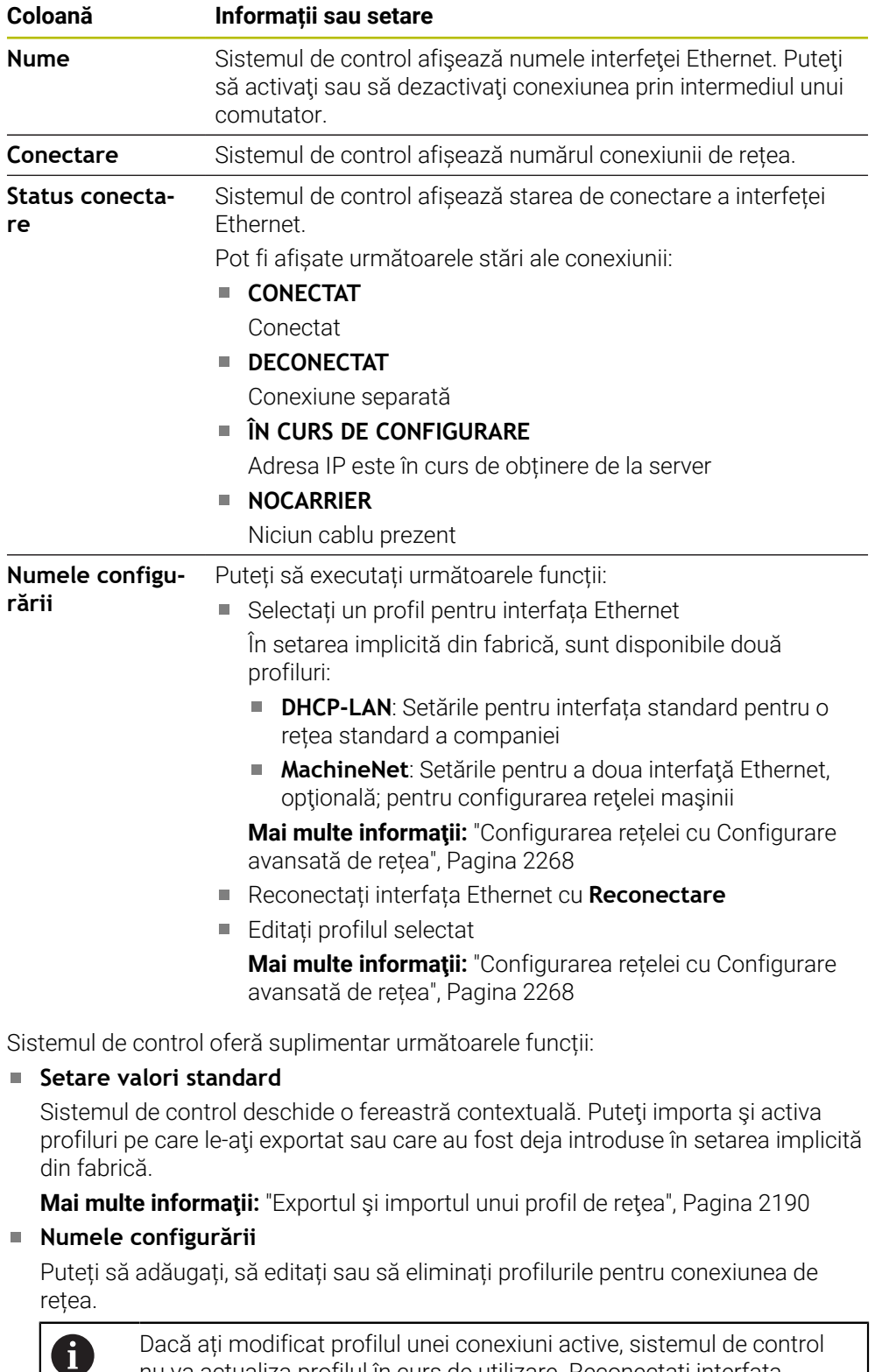

Dacă ați modificat profilul unei conexiuni active, sistemul de control nu va actualiza profilul în curs de utilizare. Reconectați interfața corespunzătoare cu **Reconectare**.

Sistemul de control acceptă exclusiv tipul de conexiune **Ethernet**.

**Mai multe informaţii:** ["Configurarea rețelei cu Configurare avansată de rețea",](#page-2267-0) [Pagina 2268](#page-2267-0)

#### **Server DHCP**

Producătorul mașinii poate utiliza fila **Server DHCP** din sistemul de control pentru a configura un server DHCP în rețeaua mașinii. Cu ajutorul acestui server, sistemul de control poate stabili conexiunile cu alte componente de rețea ale rețelei mașinii, de ex., cu computerele industriale.

Consultati manualul masinii.

#### **Ping/Rutare**

Puteți să verificați conexiunea de rețea în fila **Ping/Rutare**. Fila **Ping/Rutare** conține următoarele informații și setări:

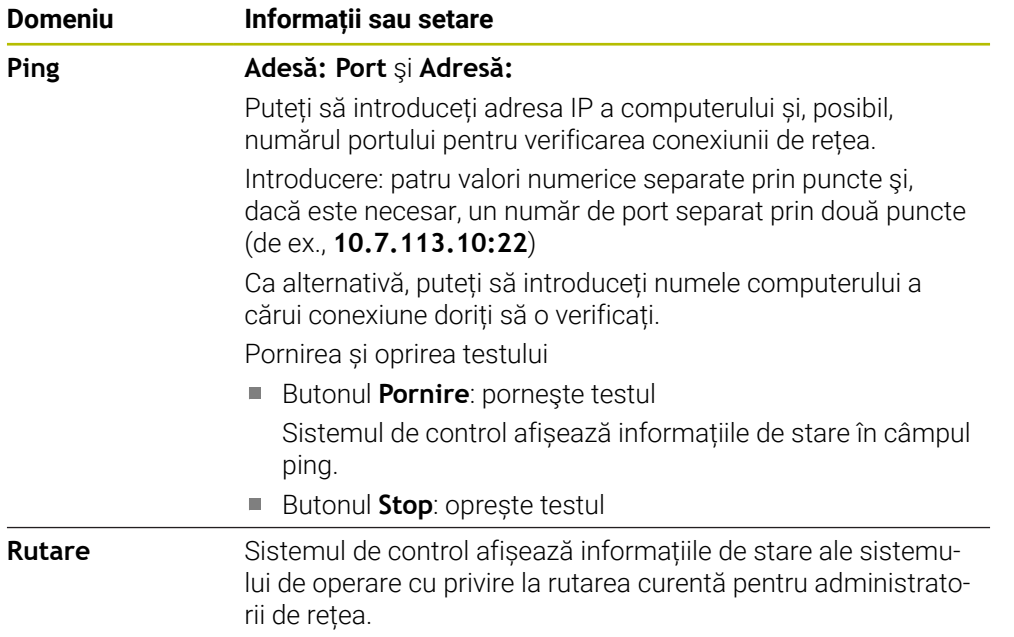

#### **Fila Activare SMB**

Fila **Activare SMB** este inclusă doar în legătură cu o stație de programare VBox.

Când caseta de bifare este activă, sistemul de control eliberează zonele sau partițiile protejate de un număr de cod pentru Explorer pe PC-ul Windows utilizat, de ex., **PLC**. Puteți să activați sau să dezactivați caseta de bifare doar dacă utilizați numărul de cod al producătorului mașinii.

În **Panoul de control TNC VBox**, selectați o literă de unitate în cadrul filei **Partiție NC** pentru a afișa partiția selectată și apoi conectați unitatea cu **Conectare**. Gazda afișează partițiile stației de programare.

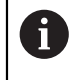

**Mai multe informații:** Stația de programare pentru controalele de frezare Descărcați documentația împreună cu software-ul stației de programare.

# <span id="page-2189-0"></span>**Exportul şi importul unui profil de reţea**

Pentru a exporta un profil de reţea:

- Deschideţi fereastra **Setări de reţea**
- Selectaţi **Exportați configurația**
- > Sistemul de control deschide o fereastră.
- ▶ Selectați profilul de rețea dorit
- Apăsaţi **OK**
- > Sistemul de control salvează profilul de rețea în directorul **TNC:/etc/sysconfig/ net**.

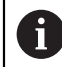

Nu puteţi exporta profiluri **DHCP** sau **eth1**.

Pentru a importa un profil de reţea exportat:

- Deschideţi fereastra **Setări de reţea**
- Selectaţi fila **Interfeţe**
- Selectaţi **Setare valori standard**
- Sistemul de control deschide o fereastră.
- Selectaţi **Utilizator**
- ▶ Selectați profilul de rețea dorit
- Apăsaţi **OK**
- > Sistemul de control deschide o fereastră cu un mesaj.
- ▶ Apăsati OK
- > Sistemul de control importă și activează profilul de rețea selectat.
- ▶ Poate fi necesar să reporniți sistemul de control

### **Note**

- Preferabil, reporniți sistemul de control după efectuarea modificărilor în setările de rețea.
- Sistemul de operare HEROS gestionează fereastra **Setări de reţea**. Trebuie să reporniţi sistemul de control pentru a schimba limbajul conversaţional HEROS. **Mai multe informaţii:** ["Limba sistemului de control", Pagina 2179](#page-2178-0)

# <span id="page-2190-0"></span>**40.12 Server OPC UA NC (opțiunile 56 - 61)**

### **40.12.1 Noțiuni fundamentale**

Open Platform Communications Unified Architecture OPC UA descrie o colecție de specificații. Aceste specificații sunt utilizate pentru standardizarea comunicării mașină la mașină (M2M) în domeniul automatizării industriale. OPC UA permite schimbul de date între sistemele de operare între produse de la diverși producători, de ex. între un sistem de control HEIDENHAIN și un software terț. Astfel, OPC UA standardul de schimb de date pentru o comunicare industrială sigură, fiabilă, independentă de producător/platformă în ultimii ani.

În 2016, Oficiul Federal German pentru Securitatea Informațiilor (BSI) a publicat o analiză de securitate referitoare la **OPC UA**. Analiza de specificații realizată de BSI a determinat faptul că **OPC UA** oferă un nivel ridicat de securitate, comparativ cu majoritatea celorlalte protocoale industriale.

HEIDENHAIN respectă recomandările BSI și furnizează SignAndEncrypt, care oferă exclusiv profiluri de securitate IT actualizate. În acest sens, aplicațiile industriale bazate pe OPC UA și **serverul OPC UA NC** schimbă certificate pentru autentificare. În plus, toate datele transferate sunt criptate. Acest lucru împiedică eficient interceptarea sau modificarea mesajelor dintre partenerii de comunicare.

# **Aplicaţie**

Atât software-ul standard, cât și cel personalizat pot fi utilizate cu **Serverul OPC UA NC**. În comparație cu alte interfețe consacrate, este necesar un efort de dezvoltare semnificativ mai redus pentru conexiunea OPC UA datorită tehnologiei uniforme de comunicare.

**Serverul OPC UA NC** vă permite să accesați datele și funcțiile modelului de informații HEIDENHAIN NC expus în spațiul adresei serverului.

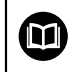

Consultati documentația interfeței **OPC UA NC Server**, precum și documentația aplicației client.

#### **Subiecte corelate**

■ Documentatia interfetei **Model informatie** cu specificarea **OPC UA NC Server** în limba engleză

ID: 1309365-xx sau **[Documentație interfață Server OPC UA NC](https://product.heidenhain.de/JPBC/image/FILEBASE_PUBLIC/1309365_02_C_01_1.pdf)**

■ Conectarea rapidă și ușoară a aplicației client OPC UA la sistemul de control **Mai multe informaţii:** ["Funcția Asistent conectare OPC UA \(opțiunile 56 - 61\)",](#page-2193-0) [Pagina 2194](#page-2193-0)

### **Cerinţe**

- Server OPC UA NC (opțiunile software 56 61) Pentru comunicarea bazată pe OPC UA, sistemul de control HEIDENHAIN oferă **Serverul OPC UA NC**. Pentru ca fiecare client OPC UA să fie conectat, aveți nevoie de una dintre cele șase opțiuni software disponibile (56 - 61).
- Configurat de firewall **Mai multe informaţii:** ["Firewall", Pagina 2211](#page-2210-0)
- Clientul OPC UA acceptă **Politica de securitate** și metoda de autentificare a **Serverului OPC UA NC**:
	- **Mod de securitate: SignAndEncrypt**
	- **Algoritm: Basic256Sha256**
	- **Autentificare utilizator: certificate X509**

# **Descrierea funcţiilor**

Atât software-ul standard, cât și cel personalizat pot fi utilizate cu **Serverul OPC UA NC**. În comparație cu alte interfețe consacrate, este necesar un efort de dezvoltare semnificativ mai redus pentru conexiunea OPC UA datorită tehnologiei uniforme de comunicare.

Sistemul de control acceptă următoarele funcții ale OPC UA:

- Variabile de scriere și citire
- Abonare la modificările valorice
- Metode de rulare
- Abonare la evenimente
- Citirea și scrierea datelor sculelor (este necesar dreptul corespunzător)
- Accesul sistemului de fişiere la unitatea **TNC:**
- Accesul sistemului de fișiere la unitatea **PLC** (este necesar un drept corespunzător)

#### <span id="page-2191-0"></span>**Parametri de mașină în conjuncție cu OPC UA**

**OPC UA NC Server** permite aplicațiilor de client OPC UA să solicite informații generale despre mașină, cum ar fi anul construcției mașinii sau locația acesteia. Următorii parametri ai mașinii sunt disponibili pentru identificarea digitală a mașinii dvs.:

**Pentru utilizatori: CfgMachineInfo** (nr. 131700)

**Mai multe informaţii:** ["Zona Informații mașină", Pagina 2174](#page-2173-1)

Pentru producătorul de maşini-unealtă: **CfgOemInfo** (nr. 131600) **Mai multe informaţii:** ["Zona Informații producator M.U.", Pagina 2174](#page-2173-2)

#### **Accesul la directoare**

**Serverul OPC UA NC** permite accesul în citire și în scriere la unitățile **TNC:** și **PLC:**. Sunt permise următoarele acțiuni:

- Crearea și ștergerea folderelor
- Citirea, editarea, copierea, mutarea, crearea şi ştergerea fişierelor.

În timp ce rulează software-ul NC, fișierele la care se face referire în următorii parametri de mașină sunt blocați împotriva accesului în scriere:

- Tabelele la care face referire constructorul maşinii-unelte în parametrul maşinii **CfgTablePath** (nr. 102500)
- Fişierele la care face referire constructorul maşinii-unelte în parametrul de date **dataFiles** (nr. 106303, ramura **CfgConfigData** nr. 106300)

**Serverul OPC UA NC** permite accesul la sistemul de control chiar dacă software-ul NC este dezactivat. De exemplu, puteți transfera oricând fisierele de service create automat, cât timp sistemul de operare este activ.

# *ANUNŢ*

#### **Atenţie: pericol de daune materiale!**

Sistemul de control nu realizează automat copia de rezervă a fişierelor înainte de editare sau ştergere. Fişierele lipsă nu pot fi restaurate. Eliminarea sau editarea fişierelor relevante pentru sistem, precum tabelul de scule, poate afecta negativ functiile sistemului de control.

Fişierele relevante pentru sistem trebuie autorizate numai de către specialişti autorizaţi

#### **Certificate necesare**

Pentru **Serverul OPC UA NC** sunt necesare trei tipuri diferite de certificate. Serverul și clientul au nevoie de două certificate de instanță ale aplicației, pentru a stabili o conexiune securizată. Al treilea certificat (certificat de utilizator) este necesar pentru autorizare și pentru începerea unei sesiuni cu permisiuni specifice de utilizator.

Sistemul de control generează automat un lanț de certificate pe două niveluri numite **Lanțul de încredere** pentru server. Acest lanț de certificate constă într-un certificat rădăcină auto-semnat (inclusiv **o listă de revocare**) și un certificat pentru server care este creat pe baza certificatului rădăcină.

Certificatul de client trebuie să fie adăugat în fila **De încredere** din functia PKI **Admin** .

Toate celelalte certificate trebuie adăugate în fila **Emitent** din funcţia **PKI Admin** pentru verificarea întregului lant de certificate.

#### **Certificat de utilizator**

Sistemul de control foloseşte funcţiile HEROS**Current User** sau **UserAdmin** pentru administrarea certificatului de utilizator. Când inițiați o sesiune, drepturile utilizatorului intern asociat sunt active.

Pentru a aloca un certificat de utilizator unui utilizator:

- Deschideţi funcţia HEROS **Current User**
- ▶ Selectati Cheie SSH si certificate
- Apăsați tasta soft **Import certificat**
- Sistemul de control deschide o fereastră contextuală.
- ▶ Selectati certificatul
- Selectați **Deschidere**
- Sistemul de control importă certificatul.
- ▶ Apăsați pe tasta soft **Folositi ptr OPC UA**

#### **Certificate autogenerate**

De asemenea, puteți crea și importa personal toate certificatele necesare. Certificatele autogenerate trebuie să satisfacă următoarele cerințe:

- Cerinte generale
	- Format de fișier: \*.der
	- Semnătură cu hash SHA256
	- Perioada de valabilitate recomandată este de maximum 5 ani
- Certificate client
	- Numele de gazdă al clientului
	- URI de aplicație al clientului
- Certificate server
	- Numele de gazdă al sistemului de control
	- URI de aplicație al serverului, conform următoarei structuri: urn:<nume gazdă>/HEIDENHAIN/OpcUa/NC/Server
	- Perioada de valabilitate de maximum 20 ani

#### **Notă**

OPC UA este un standard de comunicare deschis, independent de producător/ platformă. Din acest motiv, un client SDK OPC UA nu este inclus în **Serverul OPC UA NC**.

# <span id="page-2193-1"></span>**40.12.2 Element de meniu OPC UA (opţiunile 56-61)**

### **Aplicaţie**

în elementul de meniu **OPC UA** al aplicaţiei **Setări** puteţi configura conexiunile sistemului de control şi verifica starea conexiunilor **OPC UA NC Server**.

### **Descrierea funcţiilor**

Selectaţi elementul de meniu **OPC UA** din grupul **Rețea/Acces de la dist.**.

Zona **Server OPC UA NC** conține următoarele funcții:

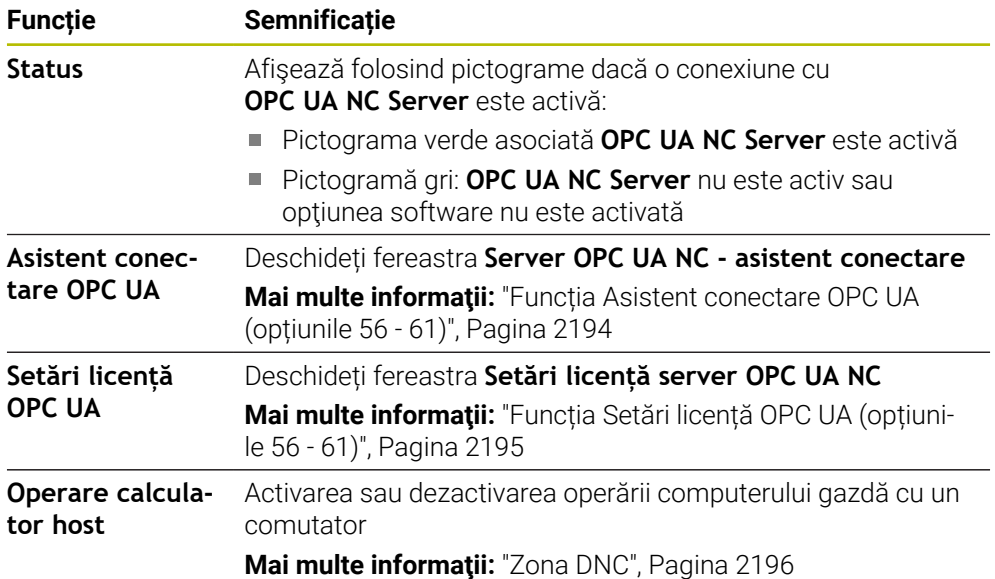

## <span id="page-2193-0"></span>**40.12.3 Funcția Asistent conectare OPC UA (opțiunile 56 - 61)**

## **Aplicaţie**

Pentru o configurare rapidă și ușoară a unei aplicații de client OPC UA, puteți utiliza fereastra **Server OPC UA NC - asistent conectare**. Acest asistent ghidează pașii necesari pentru conectarea unei aplicații client OPC UA la sistemul de control.

#### **Subiecte corelate**

- Alocarea unui client OPC UA la o opțiune software între 56 61 cu fereastra **Setări licență server OPC UA NC**
- Gestionarea certificatelor cu meniul **PKI Admin**

### **Descrierea funcţiilor**

Funcția **Asistent conectare OPC UA** din elementul de meniu **OPC UA** deschide fereastra **Server OPC UA NC - asistent conectare**.

**Mai multe informatii:** "Element de meniu OPC UA (optiunile 56-61)", Pagina 2194 Asistentul cuprinde următorii pași:

- Exportați certificatele **Server OPC UA NC**
- Importarea certificatelor aplicațiilor de client OPC UA
- Alocați fiecare dintre opțiunile software disponibile pentru **Server OPC UA NC** unei aplicații de client OPC UA
- **Import certificate de utilizator**
- Alocare certificate de utilizator la utilizatori
- Configurarea firewallului

Dacă minimum una dintre opțiunile 56 - 61 este activă, la prima pornire, sistemul de control creează certificatul de server ca parte a unui lant de certificate autogenerat. Aplicatia client sau producătorul aplicației creează certificatul client. Certificatul de utilizator este legat de contul de utilizator. Contactati departamentul IT.

#### **Notă**

**Server OPC UA NC - asistent conectare** vă ajută de asemenea să creați certificate de testare sau de interogare pentru utilizatori și aplicația de client OPC UA. Nu folositi certificatele de aplicatie de utilizator și client create la sistemul de control în alte scopuri decât pentru dezvoltare, la statia de programare.

## <span id="page-2194-0"></span>**40.12.4 Funcția Setări licență OPC UA (opțiunile 56 - 61)**

### **Aplicaţie**

Folosiţi fereastra **Setări licență server OPC UA NC** pentru a aloca o aplicaţie client OPC UA la una din opţiunile software 56-61.

#### **Subiecte corelate**

Configurarea unei aplicații client OPC UA cu funcția **Asistent conectare OPC UA Mai multe informații:** ["Funcția Asistent conectare OPC UA \(opțiunile 56 - 61\)",](#page-2193-0) [Pagina 2194](#page-2193-0)

### **Descrierea funcţiilor**

După utilizarea elementului de meniu **Asistent conectare OPC UA** sau **PKI Admin** pentru a importa un certificat al unei aplicații client OPC UA, puteți alege certificatul dintr-o fereastră de selectare.

Dacă activați caseta de selectare **Activ** pentru un certificat, sistemul de control folosește o opțiune software pentru aplicația client OPC UA.

# <span id="page-2195-0"></span>**40.13 Elementul de meniu DNC**

### **Aplicaţie**

Cu elementul de meniu **Acces extern** puteți permite sau restricționa accesul la sistemul de control (de ex. conexiuni printr-o rețea).

#### **Subiecte corelate**

- Conectarea unităților de rețea **Mai multe informaţii:** ["Unități de rețea în sistemul de control", Pagina 2181](#page-2180-0)
- Configurarea unei rețele **Mai multe informaţii:** ["Interfaţă Ethernet", Pagina 2184](#page-2183-0)
- **TNCremo** 
	- **Mai multe informaţii:** ["Software PC pentru transfer de date", Pagina 2263](#page-2262-0)
- Remote Desktop Manager (opțiunea 133) **Mai multe informaţii:** ["Fereastra Remote Desktop Manager \(opțiunea 133\)",](#page-2204-0) [Pagina 2205](#page-2204-0)

## **Descrierea funcţiilor**

Zona **DNC** conține următoarele pictograme:

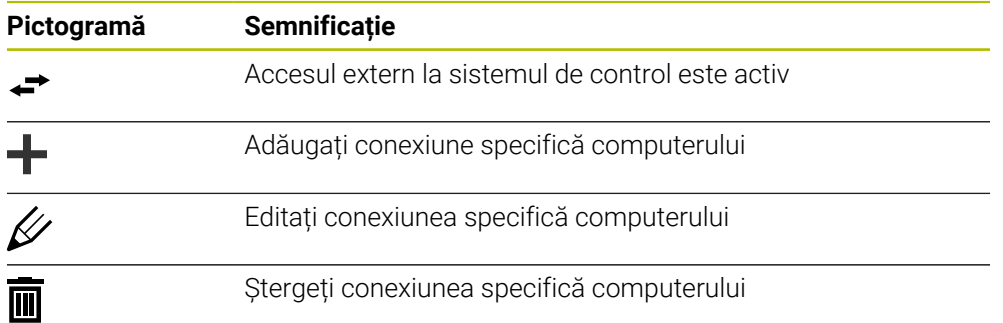

# <span id="page-2195-1"></span>**Zona DNC**

În zona **DNC** puteți folosi comutatoare pentru a activa următoarele funcții:

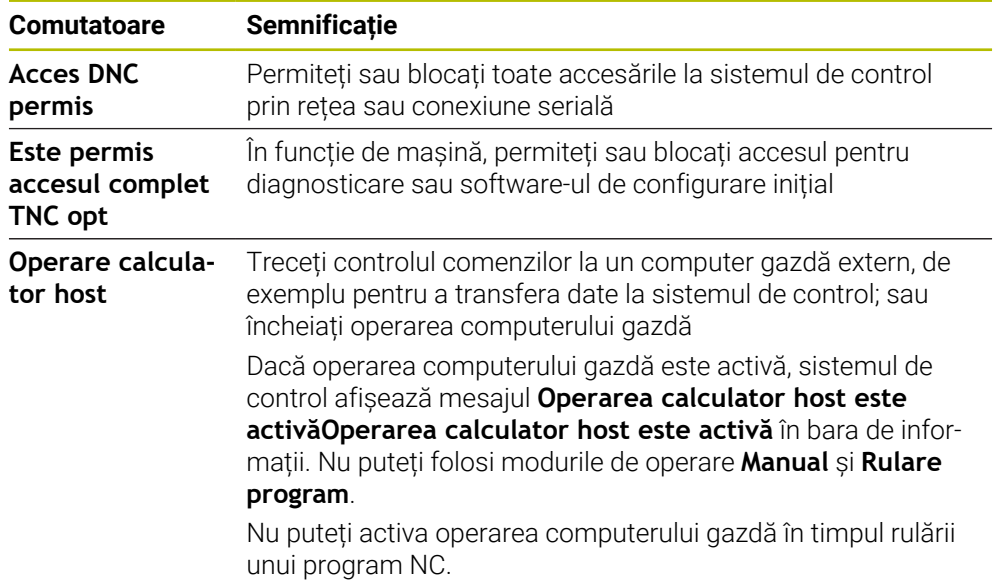
### **Conexiuni sigure pentru utilizator**

În zona **Conexiuni sigure pentru utilizator** puteţi activa următoarele funcţii:

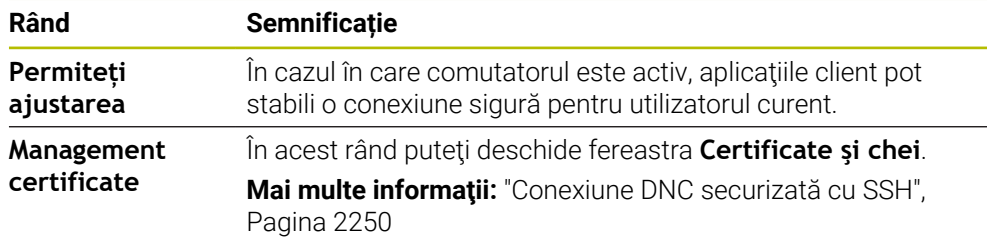

### **Conexiuni specifice computerului**

În cazul în care producătorul mașinii parametrul opțional de mașină **CfgAccessControl** (nr. 123400), în zona **Conexiuni** puteți permite sau bloca accesul la până la 32 de conexiuni definite de dvs.

Sistemul de control afișează informațiile definite într-un tabel:

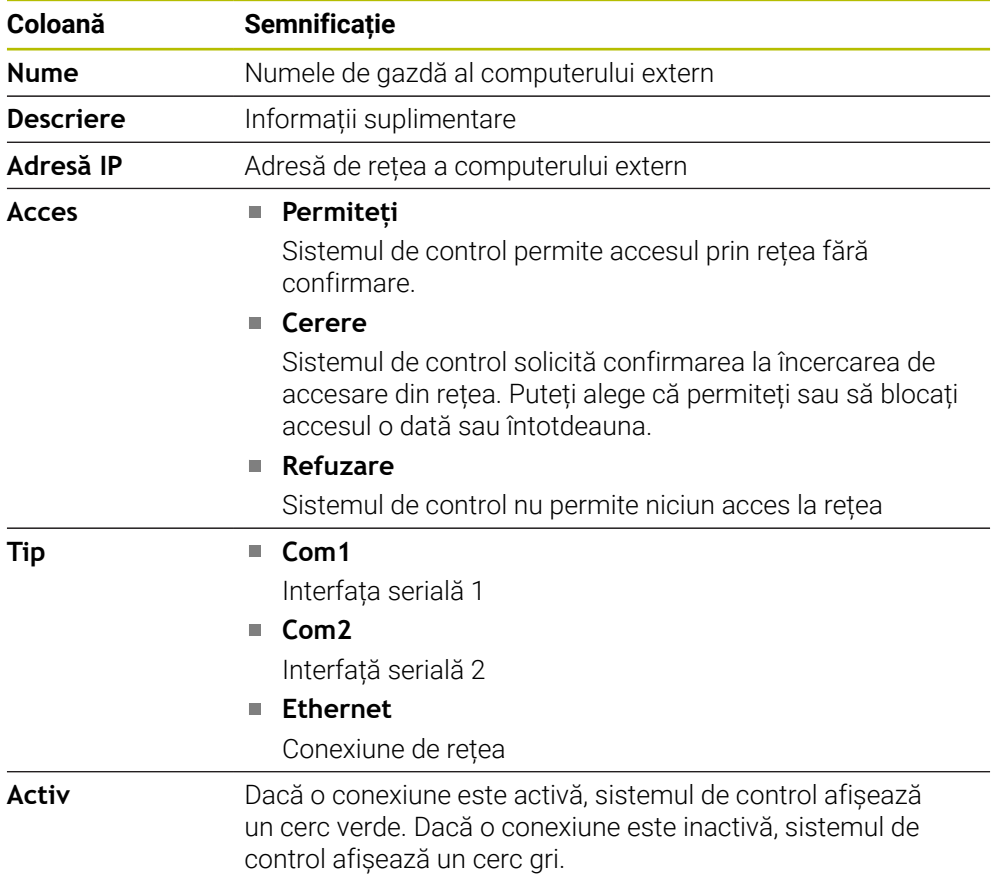

### **Note**

- În parametrul mașinii **allowDisable** (nr. 129202) producătorul mașinii definește dacă comutatorul **Operare computer gazdă** este disponibil.
- În parametrul opțional al mașinii **denyAllConnections** (nr. 123403), producătorul mașinii definește dacă sistemul de control permite conexiuni specifice computerului.

# **40.14 Imprimante**

#### **Aplicaţie**

Adăugați și gestionați imprimante prin elementul de meniu **Imprimantă** din fereastra **Manager imprimantă Heros**.

#### **Subiecte corelate**

Utilizând funcția **FN 16: F-PRINT** pentru tipărire

**Mai multe informaţii:** ["Generare de text formatat cu FN 16: F-PRINT",](#page-1430-0) [Pagina 1431](#page-1430-0)

### **Cerinţă**

Imprimantă capabilă de PostScrip

Sistemul de control poate să comunice doar cu imprimantele compatibile cu emularea PostScript, precum KPDL3. Anumite imprimante permit setarea emulării PostScript în meniul imprimantei.

**[Mai multe informaţii:](#page-2200-0)** "Notă", Pagina 2201

#### **Descrierea funcţiilor**

Elementul de meniu **Imprimantă** deschide fereastra **Manager imprimantă Heros**. Elementul de meniu se regăsește în grupul **Rețea/Acces de la dist.** din aplicația **Setări**.

Puteți tipări următoarele fișiere:

- Fișiere text
- Fișiere grafice
- Fișiere PDF

**Mai multe informatii:** ["Tipuri de fișiere", Pagina 1192](#page-1191-0)

După adăugarea unei imprimante, sistemul de control afișează unitatea **IMPRIMANTĂ:** în gestionarea de fișiere. Unitatea conține câte un folder pentru fiecare imprimantă definită.

**Mai multe informaţii:** ["Crearea unei imprimante", Pagina 2201](#page-2200-1)

Există diverse moduri de a porni tipărirea:

Copierea fișierelor de tipărit în unitatea **IMPRIMANTĂ** Fișierul de imprimat este redirecționat automat către imprimanta implicită și este șters din director după ce a fost executată sarcina de tipărire.

De asemenea, puteți copia fișierul în sub-directorul imprimantei, dacă doriți să utilizați altă imprimantă decât imprimanta implicită.

Utilizarea funcției **FN 16: F-PRINT**

### **Butoane**

Fereastra **Manager imprimantă Heros** conține următoarele butoane:

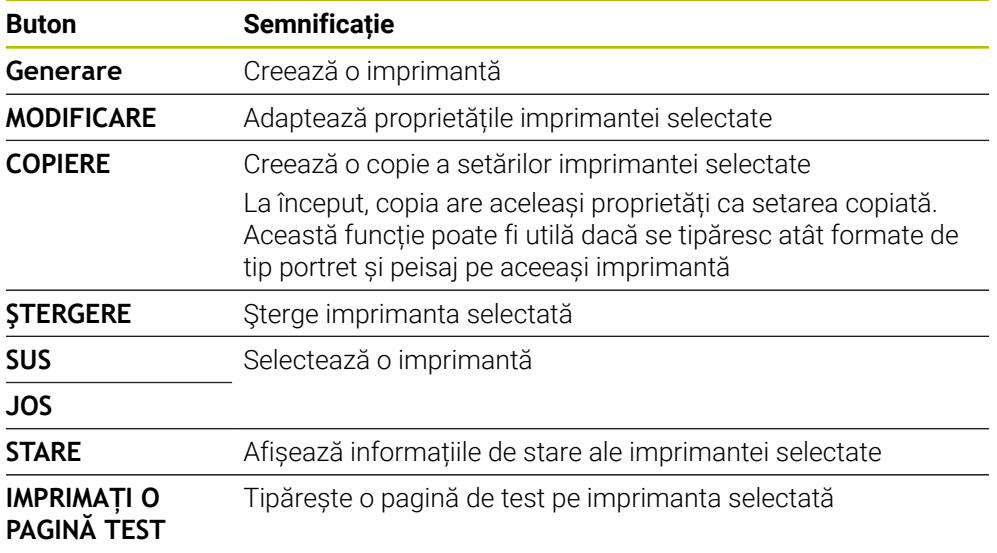

# **Fereastra Modificați imprimanta**

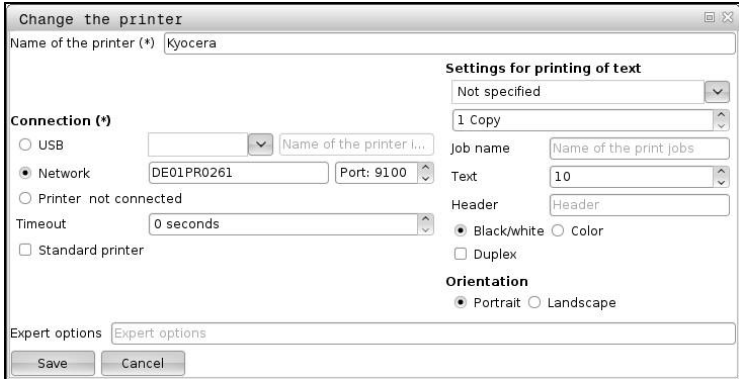

Pentru fiecare imprimantă, pot fi setate următoarele proprietăți:

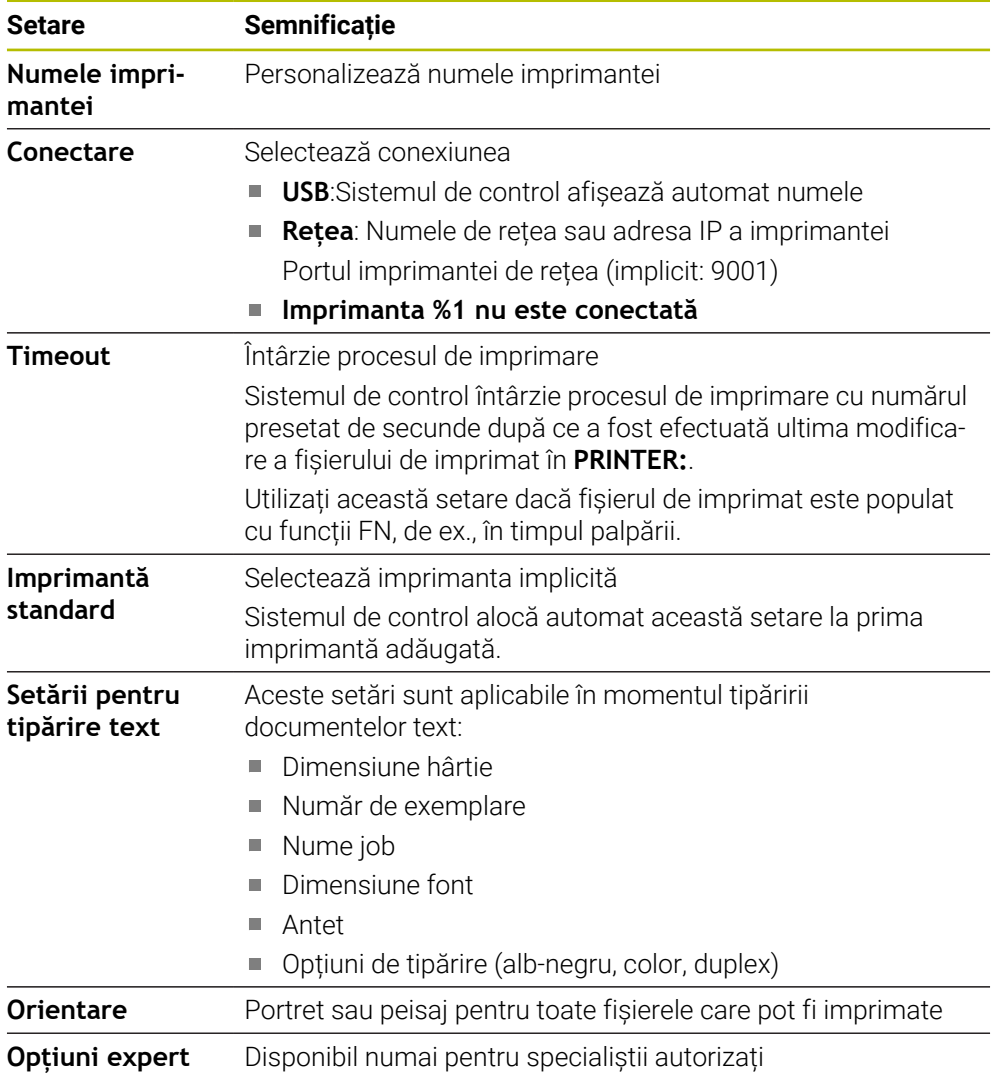

# <span id="page-2200-1"></span>**40.14.1 Crearea unei imprimante**

- Pentru a crea o imprimantă nouă:
- Introduceți numele imprimantei în dialogul de nume
- Selectați **Generare**
- Sistemul de control creează o imprimantă nouă.
- Apăsați pe **MODIFICARE**
- Sistemul de control deschide fereastra **Modificați imprimanta**.
- Definiți caracteristicile
- Selectați **Memorare**
- Sistemul de control aplică setările și afișează imprimante definită în listă.

# <span id="page-2200-0"></span>**Notă**

Dacă imprimanta dvs. nu permite emularea PostScript, modificați setările imprimantei, dacă este posibil.

# <span id="page-2200-2"></span>**40.15 Element de meniu VNC**

# **Aplicaţie**

**VNC** este un software care afișează conținutul ecranului unui computer la distanță pe un computer local și trimite acțiuni din tastatură și mișcări ale mouse-ului din computer local în computerul aflat la distanță.

#### **Subiecte corelate**

■ Setări pentru firewall

**Mai multe informatii:** ["Firewall", Pagina 2211](#page-2210-0)

Remote Desktop Manager (opțiunea 133)

**Mai multe informații:** ["Fereastra Remote Desktop Manager \(opțiunea 133\)",](#page-2204-0) [Pagina 2205](#page-2204-0)

# **Descrierea funcţiilor**

Elementul de meniu **VNC** deschide fereastra **Setări VNC**. Elementul de meniu se regăsește în grupul **Rețea/Acces de la dist.** din aplicația **Setări**.

# **Butoane și pictograme**

Fereastra **Setări VNC** conține următoarele butoane și pictograme:

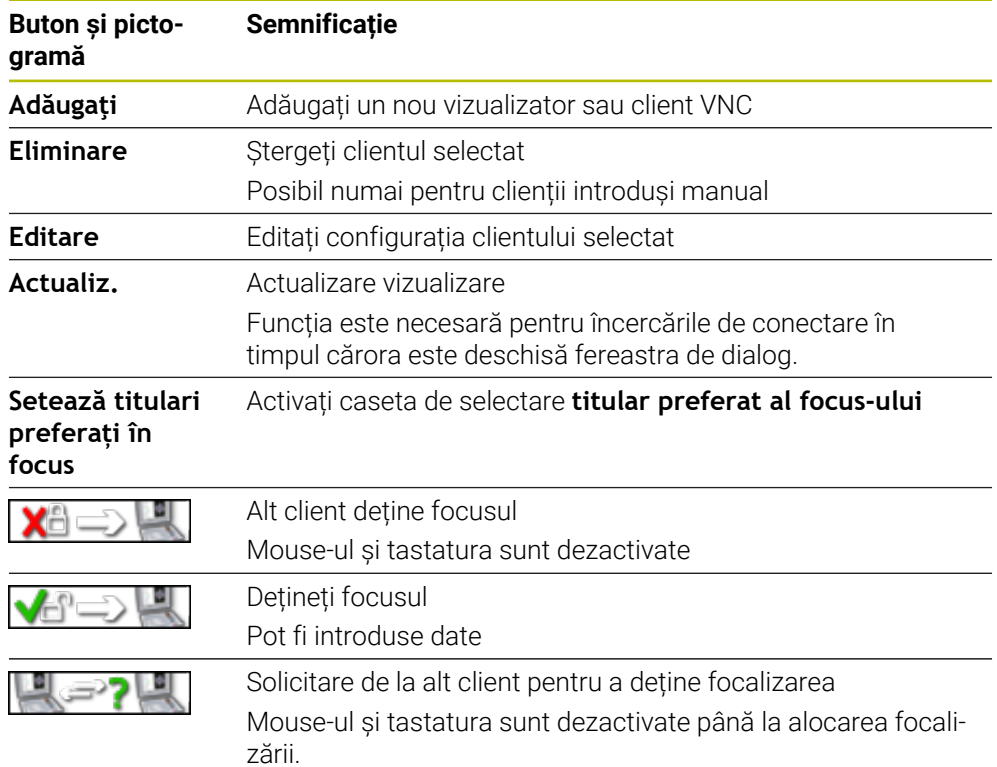

# **Zona Setări participant VNC**

În zona **Setări participant VNC**, sistemul de control afișează o listă a tuturor clienților.

Sistemul de control afișează următorul conținut:

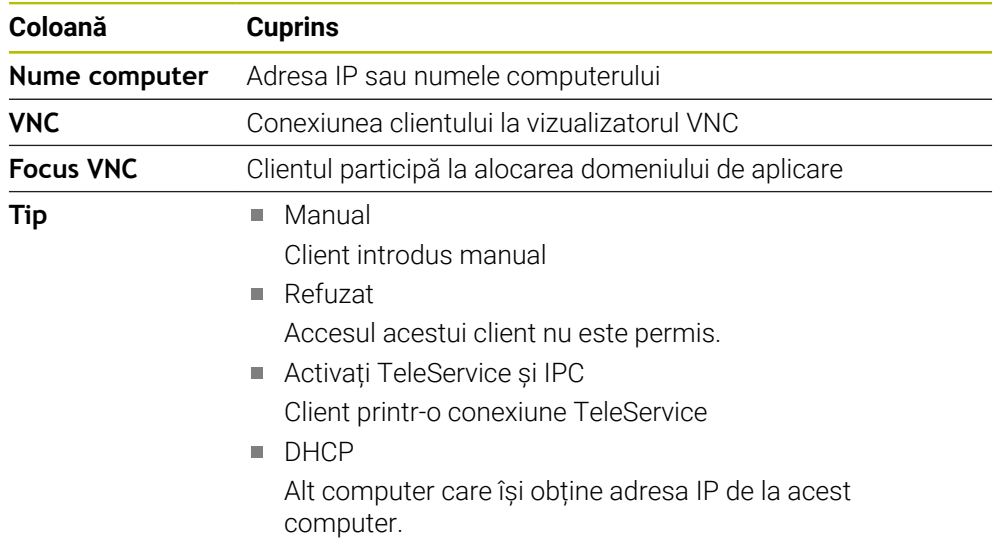

# **Zona Setări globale**

În zona **Setări globale**, puteți defini următoarele setări:

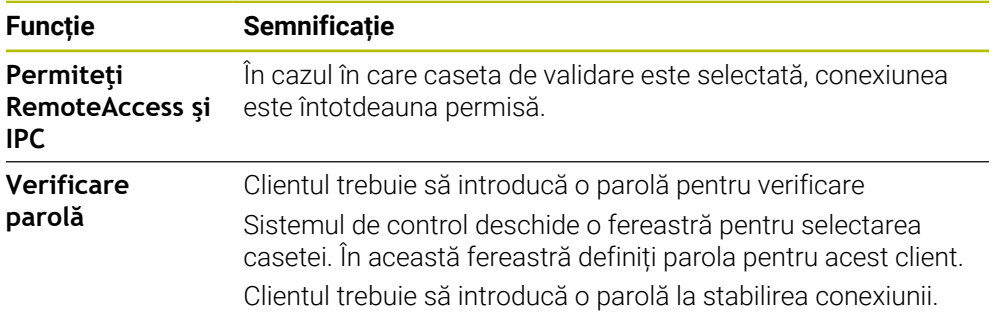

# **Zona Permite alt VNC**

În zona **Permite alt VNC**, puteți defini următoarele setări:

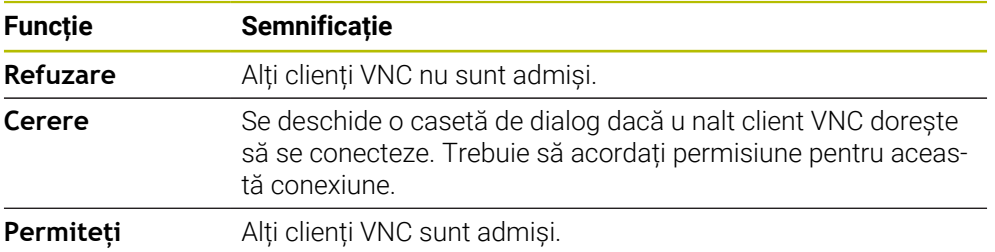

# **Zona Setării focus VNC**

În zona **Setării focus VNC**, puteți efectua următoarele setări:

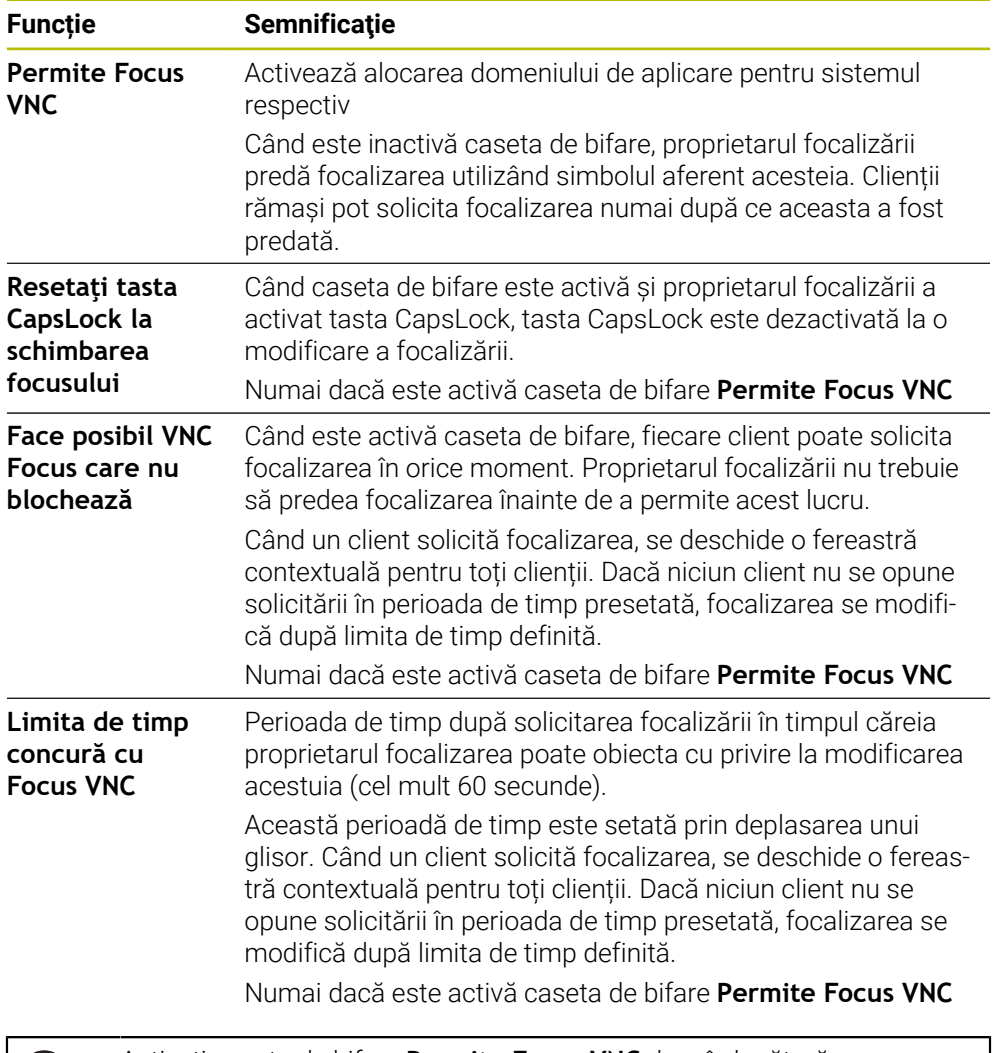

Activați caseta de bifare **Permite Focus VNC** doar în legătură cu dispozitivele HEIDENHAIN prevăzute special în acest sens, de ex., computerele industriale ITC.

### **Note**

A

- Producătorul mașinii definește procedura pentru alocarea focalizării cu mai mulți clienți sau mai multe unități de operare. Alocarea focalizării depinde de configurarea și situația de funcționare a mașinii-unelte. Consultaţi manualul maşinii.
- Sistemul de control afișează un mesaj dacă setările firewall ala sistemului de control nu permit protocolul VNC pentru toți clienții.

# **Definiţie**

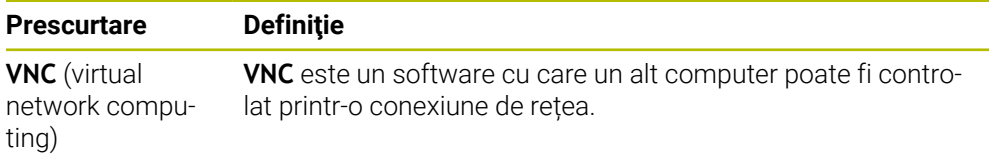

# <span id="page-2204-0"></span>**40.16 Fereastra Remote Desktop Manager (opțiunea 133)**

### **Aplicaţie**

Cu Remote Desktop Manager, puteți afișa computere externe pe ecranul sistemului de control, conectate prin Ethernet și le puteți opera prin sistemul de control. Puteți, de asemenea, opri un computer Windows, alături de sistemul de control.

# **Subiecte corelate**

- Acces extern
	- **Mai multe informaţii:** ["Elementul de meniu DNC", Pagina 2196](#page-2195-0)

### **Cerinţă**

- Remote Desktop Manager (opțiunea software 133)
- Conexiune la rețea existentă **Mai multe informaţii:** ["Interfaţă Ethernet", Pagina 2184](#page-2183-0)

### **Descrierea funcţiilor**

Elementul de meniu **Remote Desktop Manager** deschide fereastra **Remote Desktop Manager**. Elementul de meniu se regăsește în grupul **Rețea/Acces de la dist.** din aplicația **Setări**.

Remote Desktop Manager oferă următoarele opțiune de conectare:

**Windows Terminal Service (RemoteFX()**: Afişează desktopul unui computer Windows extern pe sistemul de control

**Mai multe informaţii:** ["Windows Terminal Service \(RemoteFX\(\)", Pagina 2206](#page-2205-0)

**VNC**: Afișează desktopul unui computer extern Windows, Apple sau Unix pe sistemul de control

**[Mai multe informaţii:](#page-2205-1)** "VNC", Pagina 2206

- **Oprirea/Repornirea unui computer**: Oprește automat un computer Windows împreună cu sistemul de control
- **WEB**: Numai pentru specialiști autorizați
- **SSH**: numai pentru specialiști autorizați
- **XDMCP**: numai pentru specialiști autorizați
- **Conexiune definită de utilizator**: numai pentru specialişti autorizaţi

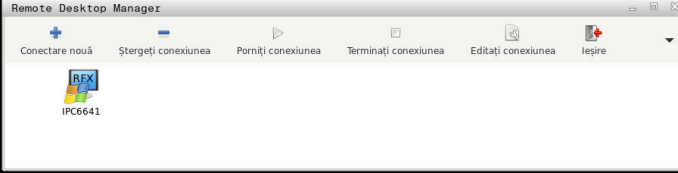

HEIDENHAIN oferă modelul IPC 6641 ca computer Windows. Cu ajutorul computerului IPC 6641 puteți porni și opera aplicații bazate pe Windows direct din sistemul de control.

Dacă desktopul conexiunii externe sau computerul extern este activ, toate acțiunile mouse-ului și tastaturii alfabetice sunt transmise la acesta.

Când este oprit sistemul de operare, toate conexiunile sunt întrerupte automat de către sistemul de control. Rețineți că numai conexiunea este întreruptă; computerul sau sistemul extern nu va fi oprit automat.

# **Butoane**

**Remote Desktop Manager** conține următoarele butoane:

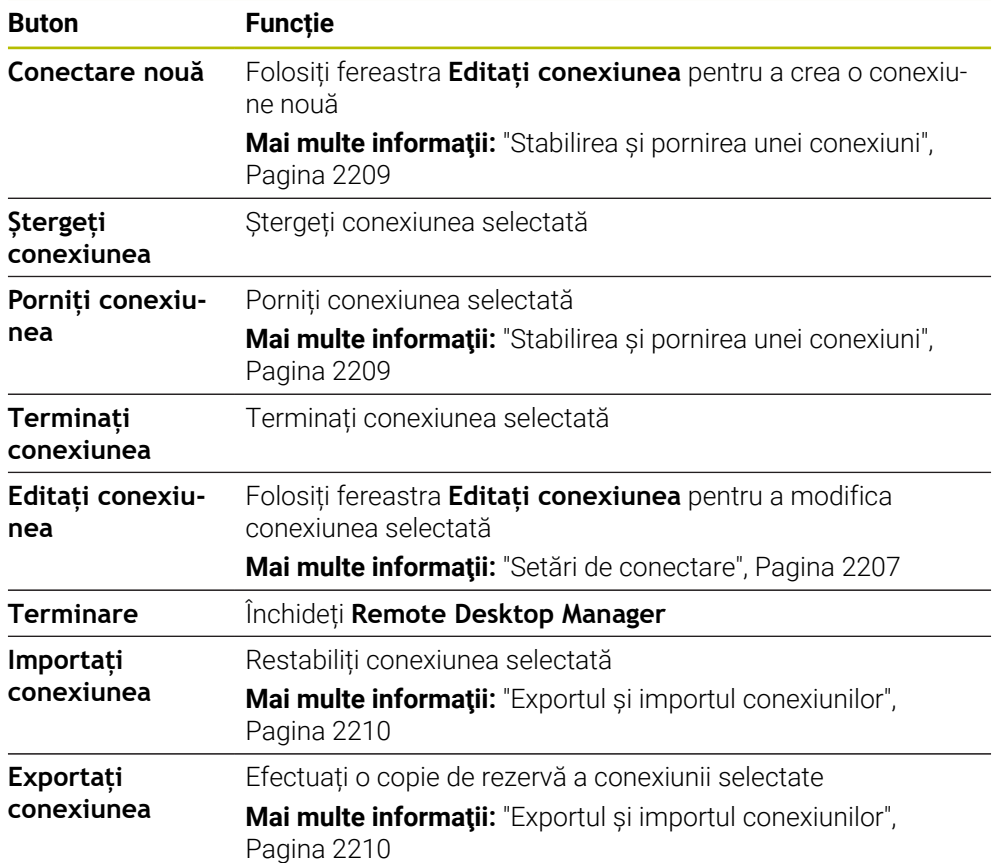

# <span id="page-2205-0"></span>**Windows Terminal Service (RemoteFX()**

Nu aveți nevoie de software suplimentar pe un computer pentru conexiunea RemoteFX, dar puteți avea nevoie să modificați anumite setări pe computer.

**Mai multe informaţii:** ["Configurarea unui computer extern pentru Windows Terminal](#page-2208-1) [Service \(RemoteFX\(\)", Pagina 2209](#page-2208-1)

Pentru integrarea IPC 6641, HEIDENHAIN recomandă utilizarea unei conexiuni RemoteFX.

Cu RemoteFX, o fereastră separată se deschide pentru computerul extern. Desktopul activ al computerului extern este blocat și utilizatorul este deconectat. Acest lucru împiedică doi utilizatori să acceseze simultan sistemul de control.

# <span id="page-2205-1"></span>**VNC**

Aveți nevoie de un server **VNC** pentru computerul extern la conectarea prin VNC. Instalați și configurați serverul VNC, de ex. serverul TightVNC, înainte de a stabili conexiunea.

**VNC** oglindește ecranul computerului extern. Desktopul activ de pe computerului extern nu este blocat automat.

Cu o conexiune **VNC**, puteți opri computerul extern prin meniul Windows. Computerul nu poate fi repornit prin conexiune.

### <span id="page-2206-0"></span>**Setări de conectare**

#### **Setările generale**

Următoarele setări se aplică tuturor opțiunilor de conectare:

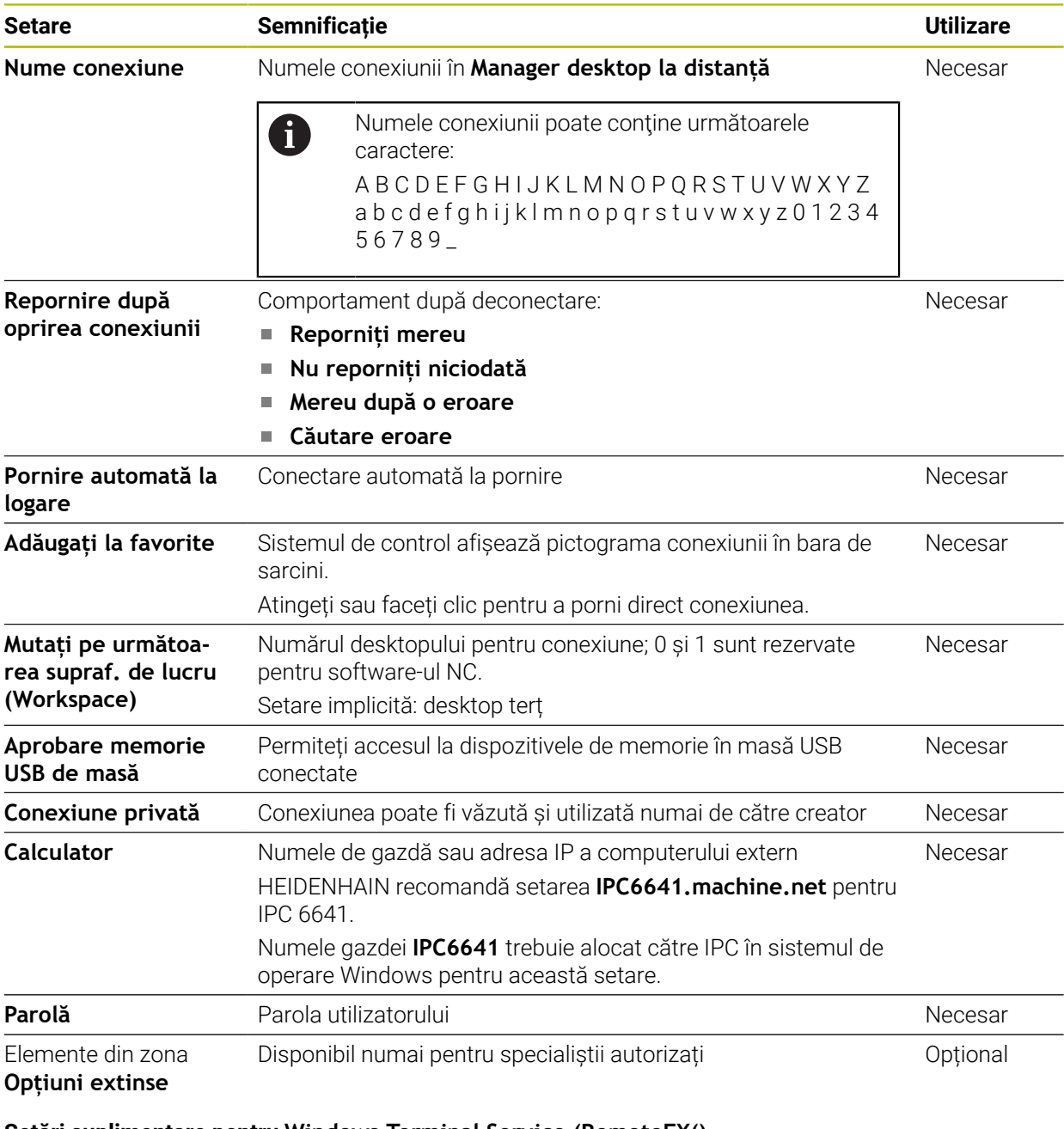

# **Setări suplimentare pentru Windows Terminal Service (RemoteFX()**

Sistemul de control oferă următoarele setări de conexiune suplimentare pentru opțiunea **Windows Terminal Service (RemoteFX()**:

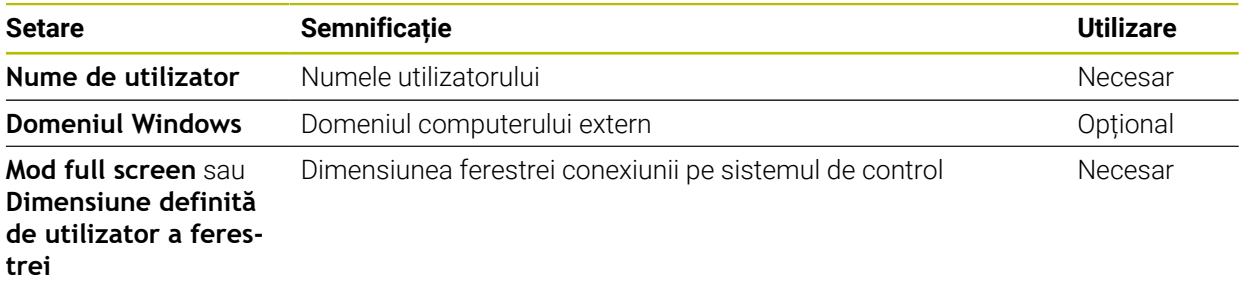

#### **Setări suplimentare pentru VNC**

Sistemul de control oferă următoarele setări de conexiune suplimentare pentru opțiunea **VNC**:

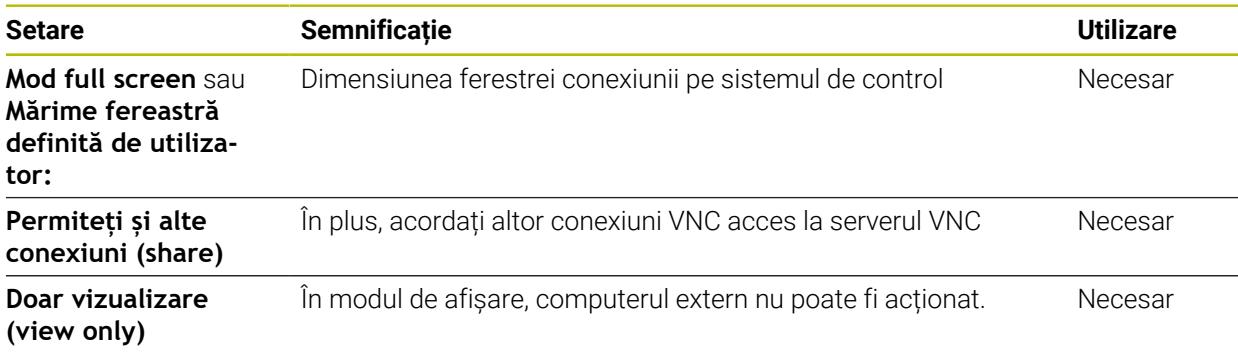

#### **Setări suplimentare pentru Oprirea/Repornirea unui computer**

Sistemul de control oferă următoarele setări de conexiune suplimentare pentru opțiunea **Oprirea/Repornirea unui computer**:

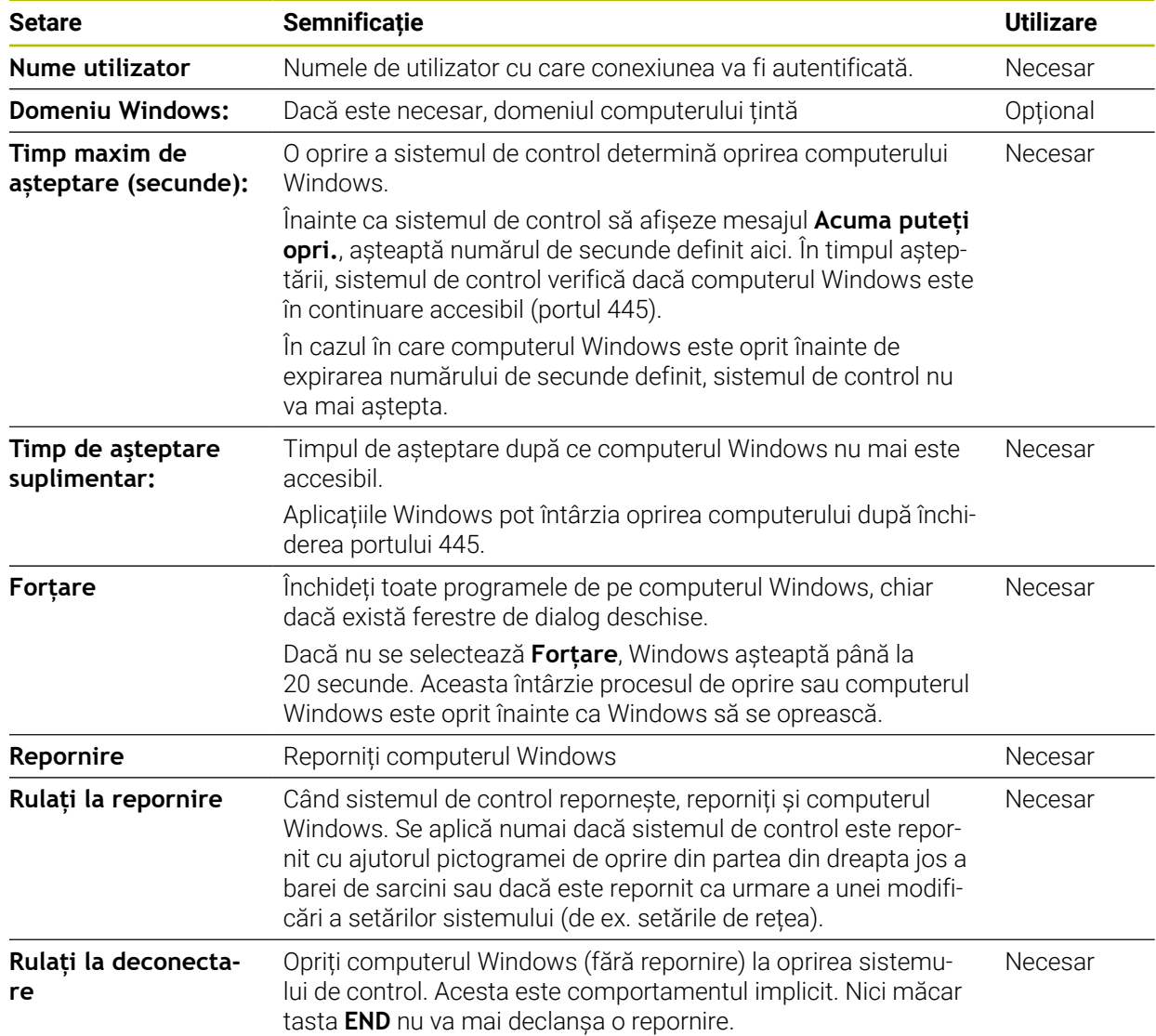

# <span id="page-2208-1"></span>**40.16.1 Configurarea unui computer extern pentru Windows Terminal Service (RemoteFX()**

Pentru a configura computerul extern (de exemplu unul care rulează sistemul de operare Windows 10):

- Apăsați tasta Windows
- Selectați **Panou de comandă**
- Selectați **Sistem și securitate**
- Selectați **Sistem**
- Selectați **Setări la distanță**
- Calculatorul deschide o fereastră contextuală.
- Sub **Asistență la distanță**, activați **Permiteți conexiuni de asistență la distanță la acest computer**
- În zona **Asistență la distanță**, activați **Permiteți conexiuni de asistență la distanță la acest computer**
- Apăsați **OK** pentru a confirma setările

# <span id="page-2208-0"></span>**40.16.2 Stabilirea și pornirea unei conexiuni**

Pentru a stabili și a porni o conexiune:

- Deschideți **Remote Desktop Manager**
- Selectați **Conectare nouă**
- Sistemul de control afișează un meniu de selectare.
- ▶ Selectați o opțiune de conectare
- Sub **Windows Terminal Service (RemoteFX()**, selectați sistemul de operare
- Sistemul de control deschide fereastra **Editați conexiunea**.
- Definiți setările de conexiune

**Mai multe informaţii:** ["Setări de conectare", Pagina 2207](#page-2206-0)

- Apăsați **OK**
- Sistemul de control salvează setările și închide fereastra.
- Selectați conexiunea
- Selectați **Porniți conexiunea**
- Sistemul de control inițiază conexiunea.

### <span id="page-2209-0"></span>**40.16.3 Exportul și importul conexiunilor**

Pentru a exporta o conexiune:

- Deschideți **Remote Desktop Manager**
- Selectați conexiunea dorită
- Selectați pictograma săgeată dreapta din bara de meniuri
- Sistemul de control afișează un meniu de selectare.
- Selectați **Exportați conexiunea**
- Sistemul de control deschide fereastra **Selectați fișierul care trebuie exportat**.
- Definiți numele fișierului salvat
- Selectați fișierul țintă
- Selectați **Salvare**

 $>$  Sistemul de control salvează datele de conexiune sub numele definit în fereastră. Pentru a importa o conexiune:

- Deschideți **Remote Desktop Manager**
- Selectați pictograma săgeată dreapta din bara de meniuri
- Sistemul de control afișează un meniu de selectare.
- Selectați **Importați conexiunea**
- Sistemul de control deschide fereastra **Selectați fișierul care trebuie importat**.
- ▶ Selectare fișier
- Selectați **Open**
- Sistemul de control creează conexiunea sub numele definit inițial în **Gestionar desktop la distanță**.

#### **Note**

#### *ANUNŢ*

#### **Atenţie: Se pot pierde date!**

Dacă nu opriți corespunzător computerele externe, este posibil ca datele să fie deteriorate sau șterse în mod ireversibil.

- Configurați oprirea automată a computerului Windows
- Când editați o conexiune existentă, sistemul de control va șterge în mod automat toate caracterele nepermise din nume.

#### **Observaţii în legătură cu IPC 6641**

- HEIDENHAIN asigură o conexiune funcțională între HEROS 5 și IPC 6641. Nu se oferă niciun fel de garanție pentru alte combinații și conexiuni.
- Dacă folosiți numele de computer **IPC6641.machine.net** pentru a conecta un IPC 6641,este important să introduceți **.machine.net**.

Cu această intrare, sistemul de control caută automat interfața Ethernet **X116** și nu interfața **X26**; acest lucru reduce timpul necesar accesării.

# <span id="page-2210-0"></span>**40.17 Firewall**

# **Aplicaţie**

Cu sistemul de control puteți să configurați un firewall pentru interfața rețelei primare și un mediu protejat, dacă este necesar. Puteți bloca traficul de rețea de intrare pentru expeditori și servicii specifice.

#### **Subiecte corelate**

- Conexiune la rețea existentă **Mai multe informaţii:** ["Interfaţă Ethernet", Pagina 2184](#page-2183-0)
- Software de securitate SELinux **Mai multe informaţii:** ["SELinux Software de securitate", Pagina 2180](#page-2179-0)

# **Descrierea funcţiilor**

Elementul de meniu **Firewall** deschide fereastra **Setări firewall**. Elementul de meniu se regăsește în grupul **Rețea/Acces de la dist.** din aplicația **Setări**. Dacă activați firewallul, sistemul de control afișează pictograma în partea din dreapta a barei de sarcini. Sistemul de control afișează următoarele pictograme, în funcție de nivelul de securitate:

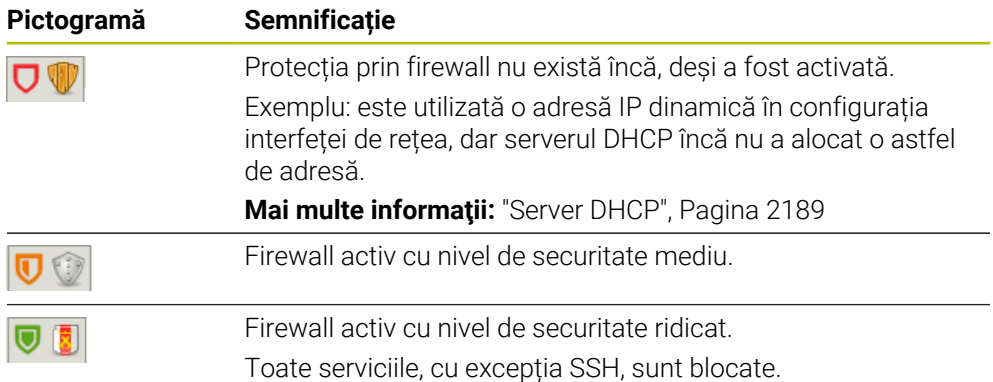

# **Setări pentru firewall**

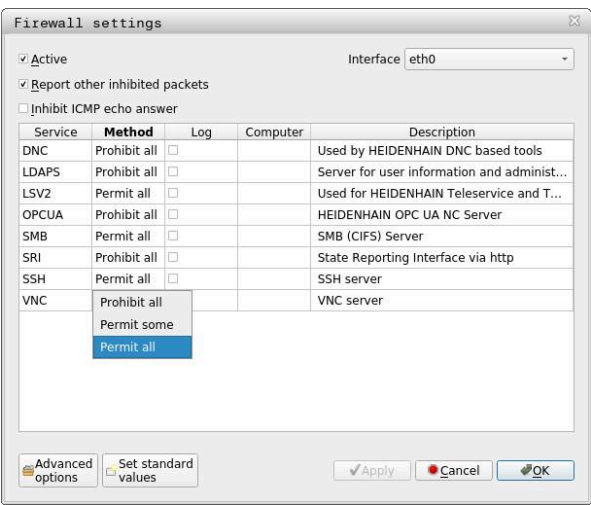

Fereastra **Setări firewall** conține următoarele setări:

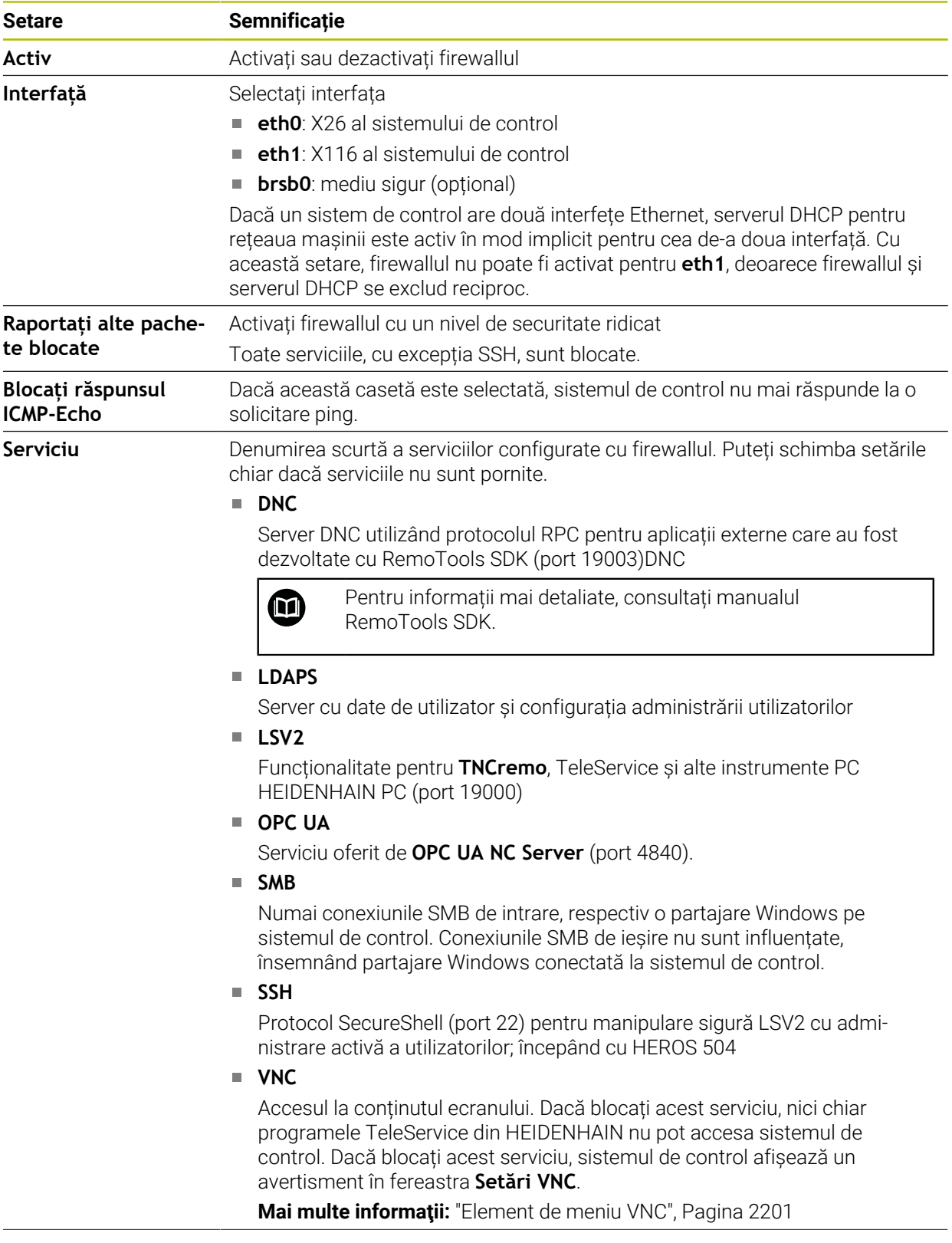

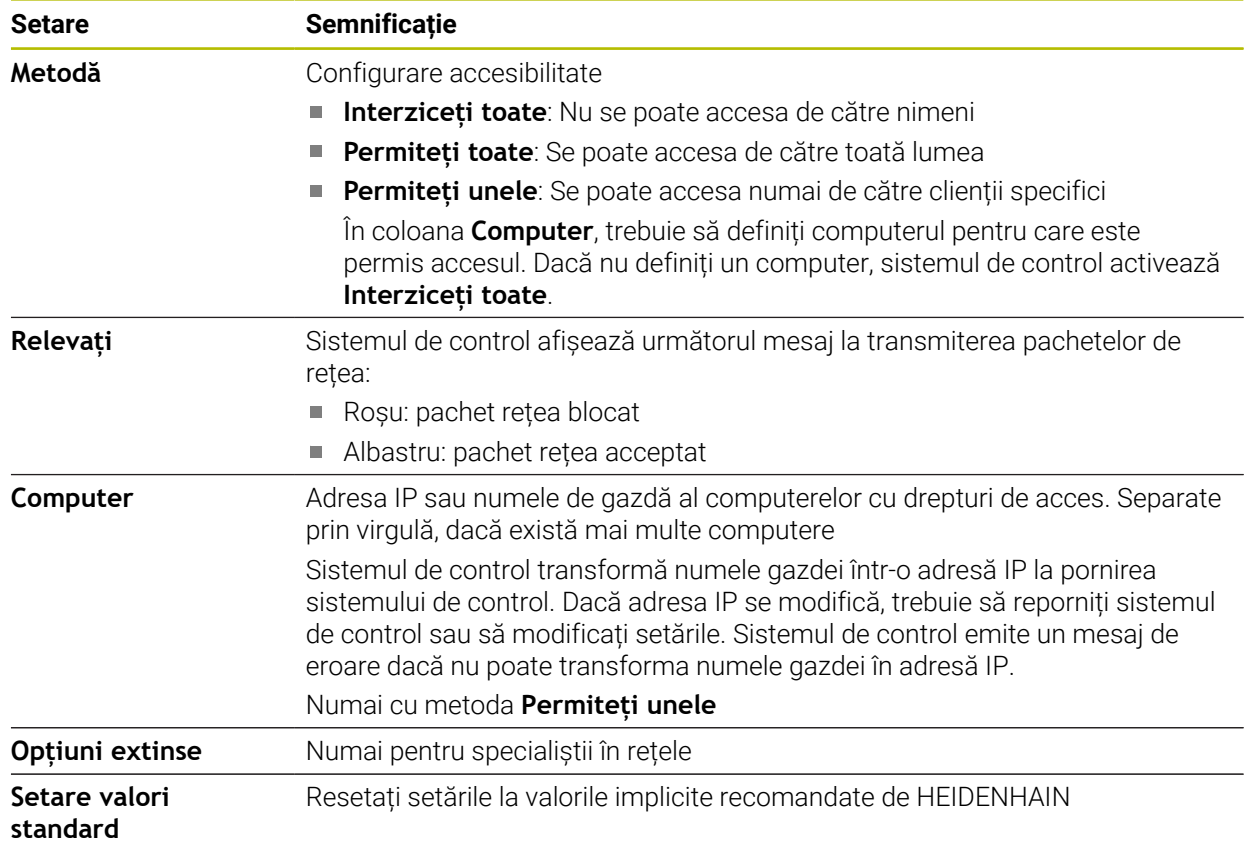

### **Note**

- Rugați specialistul în rețele să verifice și, dacă este necesar, să modifice setările standard.
- Când administrarea utilizatorilor este activă, puteți să configurați doar conexiuni de rețea securizate prin SSH. Sistemul de control dezactivează automat conexiunile LSV2 prin intermediul interfețelor seriale (COM1 și COM2) și conexiunile de rețea fără identificarea utilizatorului.
- Firewallul nu protejează a doua interfață de rețea **eth1** Conectați numai hardware de încredere la această interfață și nu folosiți această interfață la conexiuni Internet.

# **40.18 Portscan**

### **Aplicaţie**

Cu funcția **Portscan**, sistemul de control verifică toate porturile listate TCP și UDP în intervale definite sau la comandă. Sistemul de control afișează un mesaj dacă un port nu este listat.

#### **Subiecte corelate**

■ Setări pentru firewall

**Mai multe informaţii:** ["Firewall", Pagina 2211](#page-2210-0)

■ Setări de rețea

**Mai multe informaţii:** ["Configurarea rețelei cu Configurare avansată de rețea",](#page-2267-0) [Pagina 2268](#page-2267-0)

# **Descrierea funcţiilor**

Elementul de meniu **Portscan** deschide fereastra **Portscan**. Elementul de meniu se află în grupul **Diagnoză/Mentenanță** din aplicația **Setări**.

Sistem de control caută toate porturile deschise de intrare TCP și UDP din sistem și le compară cu următoarele liste albe:

- Listele albe interne ale sistemului **/etc/sysconfig/portscan-whitelist.cfg** și **/ mnt/sys/etc/sysconfig/portscan-whitelist.cfg**
- Lista albă pentru porturi cu funcții specifice ale producătorului mașinii: **/mnt/plc/ etc/sysconfig/portscan-whitelist.cfg**
- Lista albă pentru porturi cu funcții specifice clientului: **/mnt/ TNC/etc/sysconfig/ portscan-whitelist.cfg**

Fiecare listă albă conține următoarele informații:

- Tipul portului (TCP/UDP)
- Numărul portului
- **Programul oferit**
- Comentarii (optional)

În zona **Executarea manuală**, folosiți butonul **Start** pentru a porni scanarea porturilor manual. Folosiți funcția **Actualizare automată pornită** din **Executare automată** pentru ca sistemul de control să realizeze automat scanarea porturilor la un anumit interval definit. Definiți intervalul cu un glisor.

Dacă sistemul de control realizează scanarea porturilor automat, numai porturile din lista albă pot fi deschise. Sistemul de control afișează un mesaj dacă un port nu este listat.

# **40.19 Service de la distanță**

### **Aplicaţie**

Împreună cu instrumentul de configurare a serviciului de la distanță, TeleService de la HEIDENHAIN oferă posibilitatea de a stabili conexiuni complete criptate între un computer de serviciu și o mașină prin intermediul internetului.

#### **Subiecte corelate**

■ Acces extern

**Mai multe informaţii:** ["Elementul de meniu DNC", Pagina 2196](#page-2195-0)

**Firewall** 

**Mai multe informaţii:** ["Firewall", Pagina 2211](#page-2210-0)

#### **Cerinţe**

Conexiune internet existentă

**Mai multe informaţii:** ["Configurarea rețelei cu Configurare avansată de rețea",](#page-2267-0) [Pagina 2268](#page-2267-0)

■ Conexiune LSV2 permisă de firewall

Diagnosticarea de distanță prin software-ul TeleService PC utilizează serviciul **LSV2**. Implicit, firewallul sistemului de control blochează toate conexiunile de intrare și ieșire. Astfel trebuie să permiteți o conexiune pentru acest serviciu.

Aveți la dispoziție următoarele opțiuni pentru a permite conexiunea:

- **Dezactivarea firewallului**
- Definiți metoda **Permiteți unele** pentru serviciul **LSV2** și introduceți numele computerului sub **Computer**

**Mai multe informaţii:** ["Firewall", Pagina 2211](#page-2210-0)

#### **Descrierea funcţiilor**

Elementul de meniu **Service de la distanță** deschide fereastra **Diagnoză la distanță HEIDENHAIN**. Elementul de meniu se află în grupul **Diagnoză/Mentenanță** din aplicația **Setări**.

Aveți nevoie de un certificat valabil de sesiune pentru sesiunea de service.

#### **Certificat de sesiune**

În timpul instalării software-ului NC, un certificat temporar este instalat automat pe sistemul de control. O nouă instalare sau actualizare poate fi efectuată numai de către un tehnician de service al producătorului mașinii.

Dacă pe sistemul de control nu este instalat un certificat de sesiune valid, trebuie instalat un certificat nou. Clarificați cu tehnicianul de service care certificat vă trebuie. Tehnicianul de serice vă va furniza un fișier cu un certificat valabil, dacă este necesar, pe care trebuie să îl instalați.

**Mai multe informaţii:** ["Instalarea unui certificat de sesiune", Pagina 2216](#page-2215-0)

Pentru a afla porni sesiunea de service, trebuie să introduceți cheia sesiunii de la producătorul mașinii.

# <span id="page-2215-0"></span>**40.19.1 Instalarea unui certificat de sesiune**

Pentru a instala certificatul de sesiune în sistemul de control:

- Selectați aplicația **Setări**
- Selectați **Acces rețea/de la distanță**
- Atingeți de două ori sau faceți dublu clic pe **Rețea**
- Sistemul de control deschide fereastra **Setări de reţea**.
- Selectați fila **Internet**

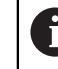

Producătorul maşinii defineşte setările în câmpul **Întreţinere la distanţă**.

- Selectați **Adăugaţi**
- Sistemul de control afișează un meniu de selectare.
- ▶ Selectare fișier
- Selectați **Deschidere**
- Sistemul de control deschide certificatul.
- Selectați **OK**
- Reporniți sistemul de control pentru a încărca setările

#### **Note**

- Dacă ați dezactivat firewallul, trebuie să îl reactivați la sfârșitul sesiunii de service!
- Dacă permiteți serviciul **LSV2** în firewall, securitatea accesului este asigurată prin setările de rețea. Securitatea rețelei intră în atribuțiile producătorului mașinii sau a administratorului de rețea respectiv.

# **40.20 Copiere de rezervă și restabilire**

# **Aplicaţie**

Cu funcțiile **Copiere rezervă NC/PLC** și **Restabilire NC/PLC**, puteți să efectuați copii de rezervă și să restabiliți foldere individuale sau întreaga unitate **TNC:**. Puteți salva fișierele de rezervă pe diverse tipuri de medii de stocare.

#### **Subiecte corelate**

Gestionarea fișierelor, unitatea **TNC:**

**Mai multe informaţii:** ["Gestionarea fișierelor", Pagina 1186](#page-1185-0)

# **Descrierea funcţiilor**

Deschideți funcția de copiere a de rezervă prin elementul de meniu **Copiere rezervă NC/PLC** . Elementul de meniu se află în grupul **Diagnoză/Mentenanță** din aplicația **Setări**.

Deschideți funcția de restabilire prin elementul de meniu **Copiere rezervă NC/PLC**.

Funcția de copiere de rezervă creează un fișier **\*.tncbck**. Funcția de restabilire poate restabili aceste fișiere, precum și pe cele din programele TNCbackup existente. Dacă atingeți sau faceți cli pe fișierul **\*.tncbck** din gestionarul de fișiere, sistemul de control pornește funcția de restabilire.

**Mai multe informații:** ["Gestionarea fișierelor", Pagina 1186](#page-1185-0)

În funcția de copiere de rezervă puteți alege între următoarele tipuri de copii de rezervă:

**Partiție TNC: salvare**

Copierea de rezervă a tuturor datelor pe unitatea **TNC:**

- **Salvați arborele cu directoare** Copierea de rezervă a folderelor selectate și a subfolderelor pe unitatea **TNC:**
- **Salvați configurarea mașinii** Numai pentru producătorul mașinii
- **Back-up complet (TNC: și configurația mașinii)**

Numai pentru producătorul mașinii

Operațiile de copiere de rezervă și restabilire sunt împărțite în mai multe etape. Navigați între aceste etape cu butoanele **ÎNAINTE** și **ÎNAPOI**.

# **40.20.1 Copierea de rezervă a datelor**

Pentru copierea de rezervă a datelor pe unitatea **TNC:**

- Selectați aplicația **Setări**
- Selectați **Diagnosticare/Întreținere**
- Atingeți de două ori sau faceți dublu clic pe **Copierea de rezervă NC/PLC**
- Sistemul de control deschide fereastra **Partiție TNC: salvare**.
- Specificați tipul de copie de rezervă
- Selectați **Înainte**
- Dacă este necesar, puneți sistemul de control pe pauză cu **Opriți softul NC**
- Selectați toate regulile de excludere sau cele pe care le-ați definit
- Selectați **Înainte**
- Sistemul de control generează o listă de fișiere pentru copierea de rezervă.
- ▶ Verificați lista
- Deselectați fișiere, dacă este necesar.
- Selectați **Înainte**
- Introduceți numele fișierului de rezervă
- Selectați calea de stocare
- Selectați **Înainte**
- Sistemul de control generează fișierul copiei de rezervă.
- Confirmați cu **OK**
- Sistemul de control încheie procesul de copiere de rezervă și repornește software-ul NC.

# **40.20.2 Restabilirea datelor**

# *ANUNŢ*

#### **Atenţie: Se pot pierde date!**

Când restabiliți datele (funcția Restabilire), toate datele existente vor fi suprascrise fără o solicitare de confirmare. Sistemul de control nu salvează automat o copie de rezervă a datelor existente înainte de a rula procesul de restabilire. Penele de curent sau alte probleme pot să interfereze cu procesul de restabilire a datelor. În consecinţă, datele pot fi deteriorate sau şterse în mod ireversibil.

Înainte de a începe procesul de restabilire a datelor, efectuaţi o copie de rezervă a datelor existente

Pentru a restabili datele:

- Selectați aplicația **Setări**
- Selectați **Diagnosticare/Întreținere**
- Atingeți de două ori sau faceți dublu clic pe **Restabilire NC/PLC**
- Sistemul de control deschide fereastra **Reconstituire date %1**.
- Selectați arhiva care va fi restabilită
- Selectați **Înainte**
- > Sistemul de control generează o listă de fișiere pentru restabilire.
- ▶ Verificați lista
- Deselectați fișiere, dacă este necesar.
- Selectați **Înainte**
- Dacă este necesar, puneți sistemul de control pe pauză cu **Opriți softul NC**
- Selectaţi **Decomprimare arhivă**
- > Sistemul de control restabilește fișierele.
- Confirmați cu **OK**
- Sistemul de control repornește software-ul NC.

### **Notă**

Programul PC TNCbackup poate să proceseze și fișiere **\*.tncbck**. TNCbackup face parte din TNCremo.

# **40.21 Actualizați documentația**

# **Aplicaţie**

Puteți utiliza funcția **Actualizați documentația** pentru a instala sau actualiza, de exemplu, asistenţa integrată pentru produs **TNCGuide**.

#### **Subiecte corelate**

- Asistenţa integrată pentru produs **TNCGuide Mai multe informații:** "Manual de utilizare ca asistență de produs integrată: [TNCguide", Pagina 82](#page-81-0)
- Asistenţă pentru produs pe site-ul HEIDENHAIN **[TNCguide](http://content.heidenhain.de/doku/tnc_guide/html/de/index.html)**

### **Descrierea funcţiilor**

#### **Setări Diagnoză/Mentenanță Actualizați documentația**

În zona **Actualizați documentația**, sistemul de control afişează gestionarul de fişiere. Puteţi selecta şi instala documentaţia dorită din gestionarul de fişiere. **Mai multe informaţii:** ["Transferul TNCguide", Pagina 2219](#page-2218-0)

Sistemul de control afisează documentația disponibilă în aplicația **Ajutor**.

**Mai multe informaţii:** ["Spațiul de lucru Ajutor", Pagina 1558](#page-1557-0)

 $\mathbf i$ 

În zona **Actualizați documentația** puteţi instala toată documentaţia specifică HEIDENHAIN (de ex. mesaje de eroare NC).

### <span id="page-2218-0"></span>**40.21.1 Transferul TNCguide**

Căutaţi și transferaţi versiunea **TNCguide** dorită după cum urmează:

- ▶ Selectati linkul către site-ul HEIDENHAIN **[TNCguide](http://content.heidenhain.de/doku/tnc_guide/html/de/index.html)**
- ▶ Selectati Sisteme de control TNC
- Selectaţi **Seria TNC7**
- ▶ Selectați numărul de software NC
- ▶ Navigati la Asistentă pentru produs (fisiere HTML)
- Selectaţi **TNCguide** în limba dorită
- ▶ Selectați calea de salvare a fișierului
- Selectaţi **salvare**
- > începe descărcarea.
- Transferaţi fișierul descărcat în sistemul de control TNC
	- Selectați modul de operare **Start**
	- Selectați aplicația **Setări**
	- Selectaţi **Diagnoză/Mentenanță**
	- Selectaţi **Actualizați documentația**
	- Sistemul de control deschide zona **Alegeți fișierul de instalare**.
	- Selectaţi fișierul dorit cu extensia **\*.tncdoc**
	- Selectaţi **Deschidere**
	- Se afișează o fereastră pop-up, care indică dacă instalarea a fost efectuată sau nu.
	- Selectaţi aplicaţia **Ajutor** Selectaţi **pagina principală**
- ⋒

Deschidere

⋒

> Sistemul de control afisează toată documentația disponibilă.

# **40.22 TNCdiag**

# **Aplicaţie**

Sistemul de control afișează informații despre starea și diagnostic ale componentelor HEIDENHAIN în fereastra **TNCdiag**.

# **Descrierea funcţiilor**

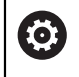

Utilizați această funcție doar în urma consultării cu producătorul mașiniiunelte.

ຓ

Pentru informaţii suplimentare, consultaţi documentaţia **TNCdiag**.

# **40.23 Parametri mașină**

# **Aplicaţie**

Puteți configura comportamentul sistemului de control cu ajutorul parametrilor mașinii. Sistemul de control oferă aplicațiile **MP ptr utiliz.** și **MP ptr setatori** în aces t sens. Puteți deschide aplicația **MP ptr utiliz.** oricând, fără a trebui să introduceți un cod.

Producătorul mașinii definește care parametri ai mașinii se află într-o anumită aplicație. HEIDENHAIN oferă o gamă standard de parametri pentru aplicația **MP ptr setatori**. Conținutul de mai jos descrie numai gama standard a aplicației **MP ptr setatori**.

#### **Subiecte corelate**

Lista parametrilor mașinii în aplicația **MP ptr setatori Mai multe informaţii:** ["Parametri mașină ", Pagina 2274](#page-2273-0)

# **Cerinţe**

Număr cod 123

**Mai multe informaţii:** ["Numere de cod", Pagina 2171](#page-2170-0)

Conținutul aplicației **MP ptr setatori** este definit de producătorul mașinii

# **Descrierea funcţiilor**

Elementul de meniu **MP ptr setatori** deschide aplicația **MP ptr setatori**. Elementul de meniu se află în grupul **Parametru mașină** din aplicația **Setări**.

În grupul **Parametru mașină**, sistemul de control afișează numai elementele de meniu pe care le puteți alege cu drepturile de acces curente.

Dacă deschideți o aplicații pentru parametrii mașinii, sistemul de control afișează editorul de configurare.

Editorul de configurare oferă următoarele spații de lucru:

- **Listă**
- **Tabelă**

Nu puteți închide spațiul de lucru **Listă**.

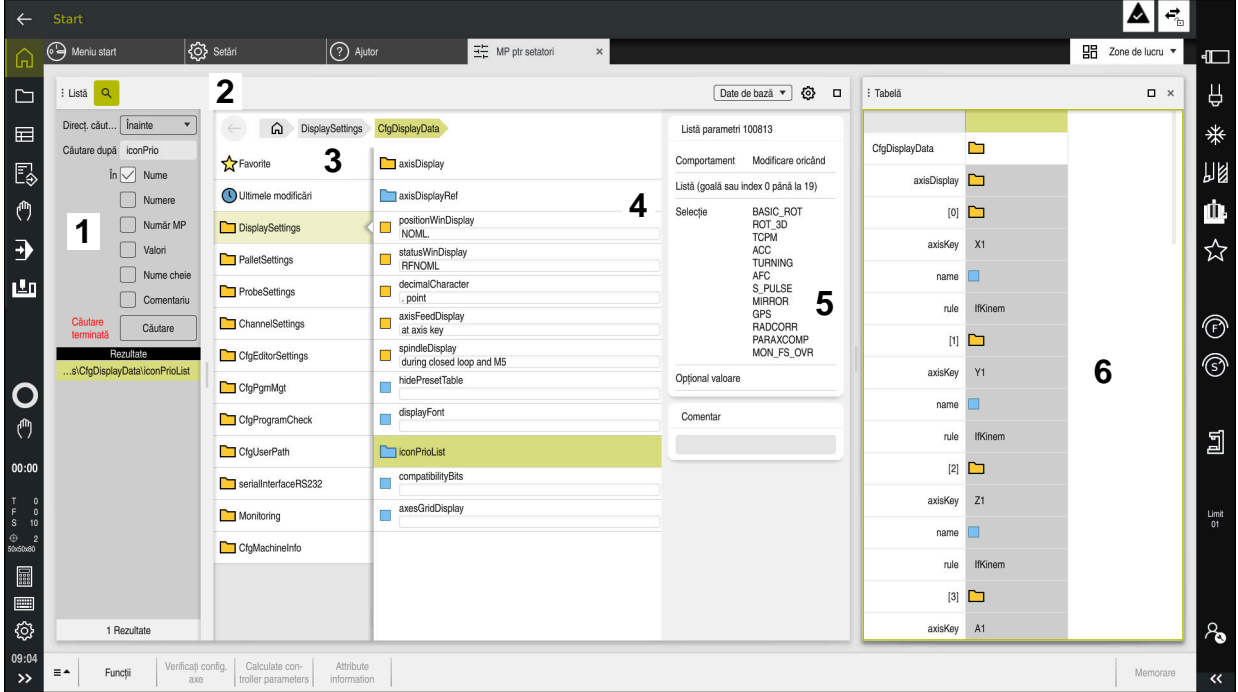

# **Zone din editorului de configurare**

Aplicația **MP ptr setatori** cu parametrul mașinii selectat

Editorul de configurare afișează următoarele zone:

1 Coloana **Căutare**

Puteți să căutați înainte sau înapoi cu următoarele caracteristici:

**Nume** 

Acesta este numele neutru din punct de vedere al limbajului, folosit pentru parametrii mașinii în Manualul utilizatorului.

**Num**ăr

Acesta este numărul unic folosit pentru parametrii mașinii în Manualul utilizatorului.

- Numărul MP al iTNC 530
- Val.
- Nume cheie

Parametrii mașinii pentru axe și canale există de mai multe ori. Pentru evitarea ambiguităților, fiecare ax și fiecare canal este identificat printr-un nume cheie (de ex.**X1)**

Comentariu

Sistemul de control afișează rezultatele.

2 Bara de titlu a spațiului de lucru **Listă**

Puteţi afişa şi ascunde coloana **Căutare**, folosi un meniu de selectare pentru a filtra conţinutul şi deschide fereastra **Configurare**.

**Mai multe informaţii:** ["Fereastra Configurare", Pagina 2224](#page-2223-0)

3 Coloana de navigare

Sistemul de control oferă următoarele opțiuni pentru navigare:

- Cale de navigare
- **Favorite**
- 21 cele mai recente modificări
- Structura parametrilor mașinii

4 Coloana de conținut

În coloana de conținut, sistemul de control afișează obiecte, parametri ai mașinii sau modificări pe care le selectați cu funcția de căutare sau coloana de navigare.

5 Zona de informații Sistemul de control afișează informații despre parametri selectați ai mașinii sau modificări.

**Mai multe informaţii:** ["Zona de informații", Pagina 2224](#page-2223-1)

6 Spațiul de lucru **Tabelă**

În spaţiul de lucru **Tabelă** sistemul de control afişează conţinutul selectat din structură. În acest sens, în fereastra **Configurare** comutatorul **Navigare sincronizată în listă și în tabel** trebuie activat.

Sistemul de control afișează următoarele informații:

- Numele obiectelor
- Pictograma obiectelor
- Valoarea parametrilor mașinii

# **Pictograme și butoane**

Editorul de configurare conține următoarele pictograme și butoane:

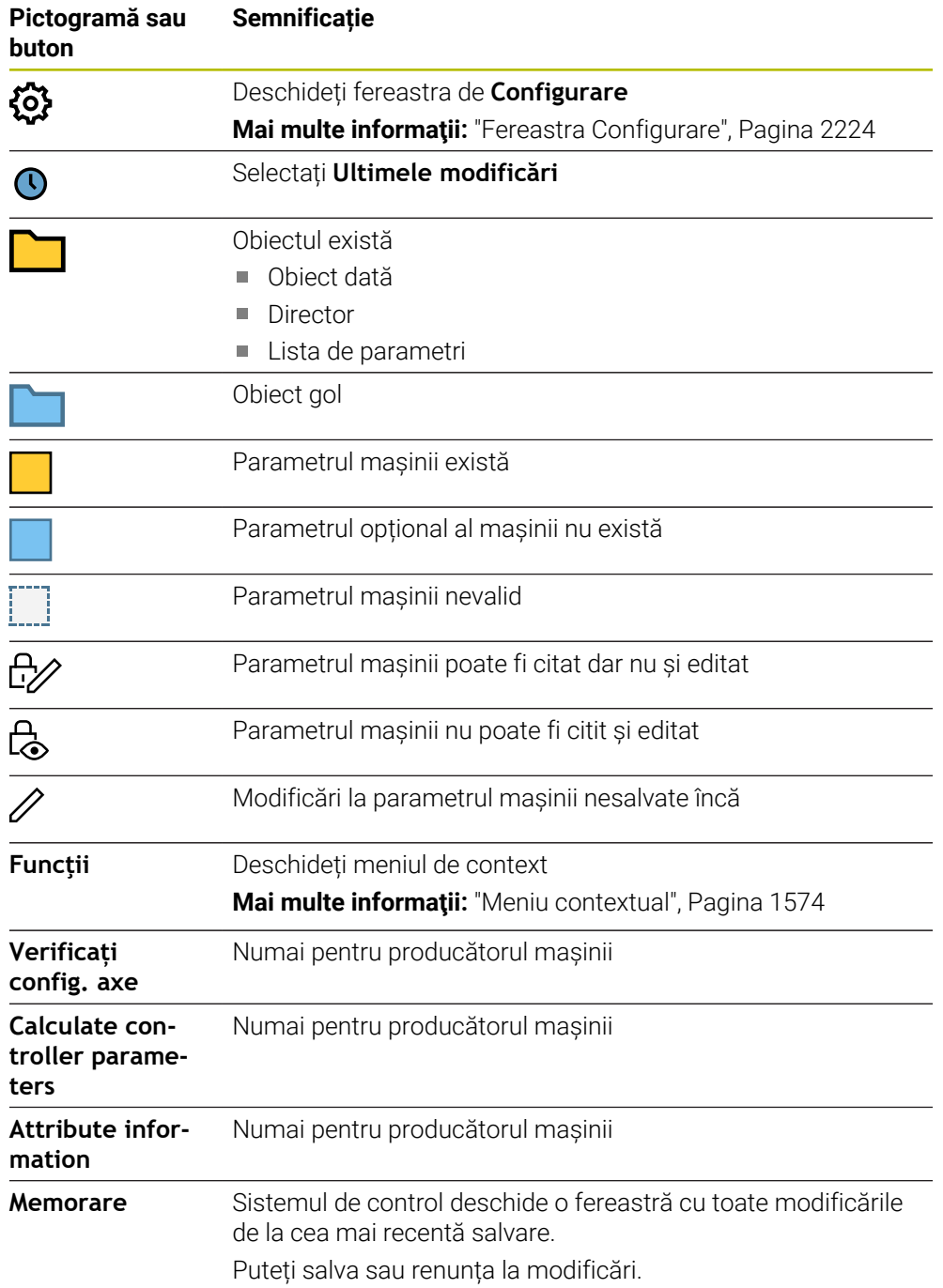

# <span id="page-2223-0"></span>**Fereastra Configurare**

În fereastra **Configurare**, puteți defini setările pentru afișarea parametrilor mașinii în editorul de configurare.

Fereastra **Configurare** constă din următoarele zone:

- **Listă**
- **Tabelă**

Zona **Listă** conține următoarele setări:

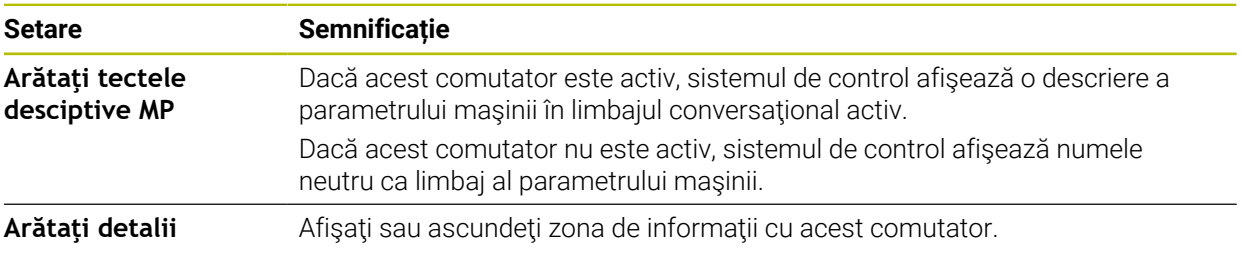

Zona **Tabelă** conține următoarele setări:

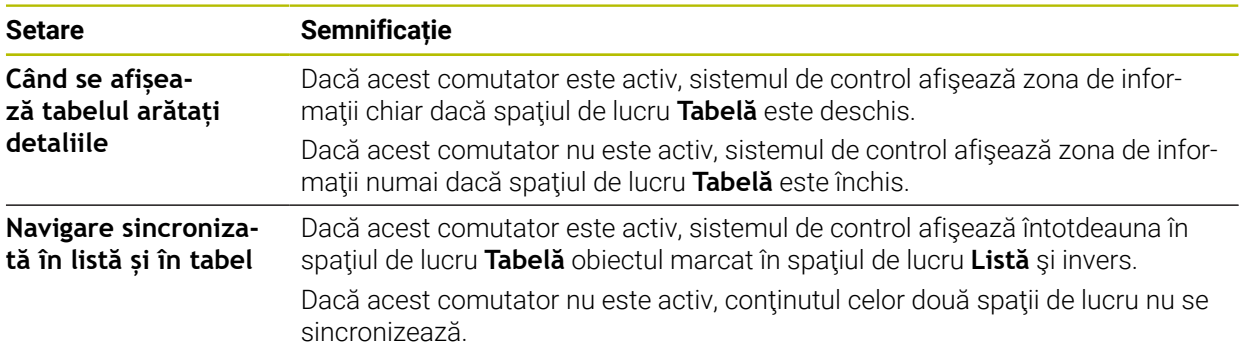

# <span id="page-2223-1"></span>**Zona de informații**

Dacă selectați conținut din favorite sau structură, sistemul de control afișează anumite informații mai jos, în zona de informații:

- Tipul obiectului, cum ar fi lista sau parametrul obiectelor de date, probabil cu numere
- Textul descriptiv al parametrului mașinii
- Informații despre valabilitate
- Intrare permisă sau necesară
- Comportament, cum ar fi rularea programului dezactivată
- Numărul MP al iTNC 530 pentru parametri mașinii
- Parametrul opțional al mașinii

Dacă selectați conținut dintr-una din modificările recente, sistemul de control afișează mai jos, în zona de informații:

- Numărul secvențial al modificării
- Val. anterioară
- Valoare nouă
- Data și ora modificării
- Textul descriptiv al parametrului mașinii
- Informații despre valabilitate

# **40.24 Configurarea interfeţei cu utilizatorul a sistemului de control**

# **Aplicaţie**

Fiecare utilizator poate crea şi activa configuraţii în care interfaţa cu utilizatorul a sistemului de control este adaptată individual.

### **Subiecte corelate**

■ Spaţiu de lucru

**Mai multe informaţii:** ["Spații de lucru", Pagina 113](#page-112-0)

■ Interfața sistemului de control

**Mai multe informaţii:** ["Zone din interfața utilizatorului a sistemului de control",](#page-109-0) [Pagina 110](#page-109-0)

# **Descrierea funcţiilor**

O configuraţie conţine toate adaptările la interfaţa cu utilizatorul a sistemului de control care nu influențează funcțiile reale ale sistemului de control.

- Setările pentru bara TNC
- Dispunerea spațiilor de lucru
- Dimensiune font
- **Favorite**

Puteţi gestiona configuraţiile în aplicaţia **Setări**.

Pentru a naviga la această funcţie:

### **Setări Configurări Configurări**

Zona **Configurări** conţine următoarele funcţii:

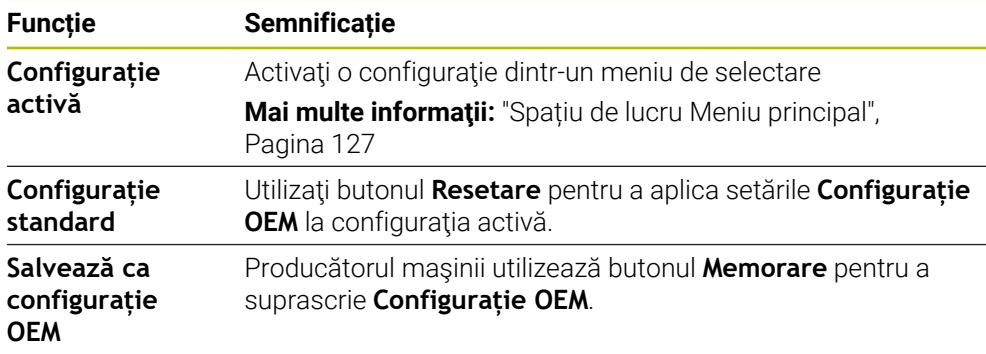

Sistemul de control afișează următoarele informații despre toate configurațiile disponibile într-un tabel:

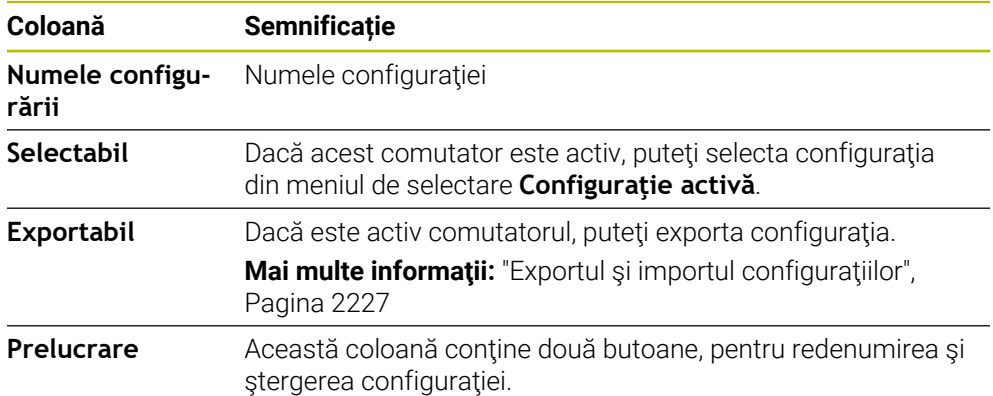

Apăsaţi butonul **Inserare** pentru a crea o configuraţie nouă.

# <span id="page-2226-0"></span>**40.24.1 Exportul şi importul configuraţiilor**

Pentru a exporta configurații:

- Selectaţi aplicaţia **Setări**
- Selectaţi **Configurări**
- Sistemul de control deschide zona **Configurări** .
- Activaţi comutatorul **Exportabil** pentru configuraţia dorită, dacă este necesar
	- Selectaţi **Exportați**
		- Sistemul de control deschide fereastra **Salvare ca**.
	- Selectaţi fişierul ţintă
	- Introduceţi un nume de fişier
	- Selectaţi **Creare**
		- > Sistemul de control salvează fișierul de configurare.

#### Pentru a importa configuraţii:

- Selectaţi **Import**
	- Sistemul de control deschide fereastra **Importați configurațiile**.
	- ▶ Selectare fişier

Importați configurația

Exportați

Creare

Importare

- Selectaţi **Importați configurația**
- > Dacă importul unei configurații ar suprascrie un fișier cu acelaşi nume, sistemul de control afişează un mesaj.
- ▶ Selectați procedura:
	- **Suprascriere**: sistemul de control suprascrie configurația originală.
	- **Păstrați**: sistemul de control nu importă configuraţia.
	- **Anulare**: sistemul de control anulează procesul de importare.

### **Note**

- Ștergeți numai configurațiile inactive. Dacă ștergeți o configurație activă, sistemul de control activează mai întâi o configurație implicită. Acest lucru poate provoca întârzieri.
- Funcția **Suprascriere** înlocuiește definitiv configurațiile existente.

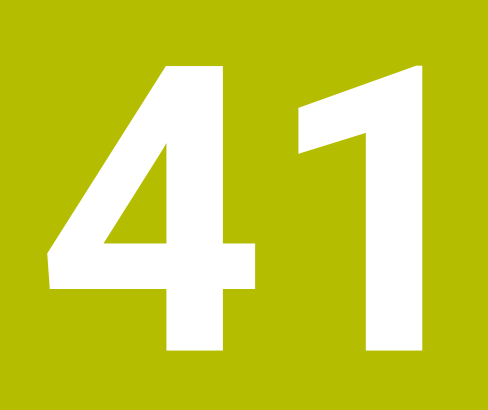

**Administrarea utilizatorilor**

# **41.1 Elemente de bază privind**

# **Aplicaţie**

Funcția de administrare a utilizatorilor vă permite să creați și să gestionați diferiți utilizatori cu drepturi de acces diferite la diverse funcții ale sistemului de control. Puteţi atribui roluri diferiţilor utilizatori, care să reflecte sarcinile lor respective, cum ar fi operatorul utilajului sau tehnicianul de configurare.

Administrarea utilizatorilor este inactivă în setările implicite ale sistemului de control. Această stare este numită **mod moştenit**.

# **Descrierea funcţiilor**

Administrarea utilizatorilor vă oferă sprijin în următoarele domenii de securitate, pe baza cerinţelor seriei de standarde IEC 62443:

- Securitatea aplicatiilor
- Securitatea rețelei
- Securitatea platformei

Administrarea utilizatorilor distinge între următorii termeni:

**Utilizator** 

**Mai multe informaţii:** ["Utilizatori", Pagina 2231](#page-2230-0)

Roluri

**[Mai multe informaţii:](#page-2231-0)** "Roluri", Pagina 2232

**Drepturi** 

**Mai multe informaţii:** ["Drepturi", Pagina 2233](#page-2232-0)

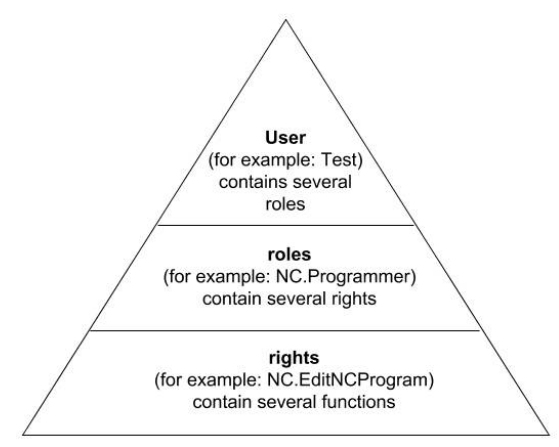

### <span id="page-2230-0"></span>**Utilizatori**

Administrarea utilizatorilor oferă următoarele tipuri de utilizatori:

- Utilizatori funcționali predefinití de HEIDENHAIN
- Utilizatori functionali definiti de producătorul mașinii-unelte
- Utilizatorii autodefiniti

În funcție de sarcina alocată, puteți utiliza unul dintre utilizatorii funcționali predefiniți sau trebuie să creaţi un utilizator nou.

**Mai multe informaţii:** ["Crearea unui utilizator nou", Pagina 2237](#page-2236-0)

Dacă dezactivați administrarea utilizatorilor, sistemul de control salvează toți utilizatorii configurați. Astfel, aceștia vor redeveni disponibili la reactivarea administrării utilizatorilor.

Dacă doriți să ștergeți utilizatorii configurați la dezactivare, trebuie să setați aceasta în mod explicit la dezactivarea administrării utilizatorilor.

**Mai multe informatii:** ["Dezactivarea administrării utilizatorilor", Pagina 2238](#page-2237-0)

#### **Utilizatorii funcţionali HEIDENHAIN**

Utilizatorii funcționali HEIDENHAIN sunt utilizatori predefiniți, creați automat la activarea administrării utilizatorilor. Utilizatorii funcționali nu pot fi modificați.

HEIDENHAIN furnizează patru utilizatori funcţionali diferiţi ca setare implicită a sistemului de control.

**useradmin**

Utilizatorul **funcţiei useradmin** este creat automat la activarea administrării utilizatorilor. Utilizatorul funcției **useradmin** vă permite să configurați și să editați administrarea utilizatorilor.

**sys**

Utilizatorul funcţiei **sys** vă permite să accesaţi unitatea **SYS:** a sistemului de control. Această funcție de utilizator este rezervată pentru departamentul de service HEIDENHAIN.

**user**

În **modul moştenit**, utilizatorul funcţional **utilizator** este autentificat automat în sistem în timpul pornirii sistemului de control. Atunci când administrarea utilizatorilor este activă, utilizatorul funcțional **user** nu are niciun efect. Utilizatorul autentificat de tip **user** nu poate fi schimbat în **modul moștenit**.

**oem**

Utilizatorul cu funcţia **oem** este creat pentru producătorul maşinii. Utilizatorul functiei **oem** vă permite să accesați unitatea **PLC:** a sistemului de control.

#### **Funcţia de utilizator admin**

Utilizatorul **useradmin** este similar cu administratorul local al unui sistem Windows. Contul **useradmin** furnizează următoarele funcţii:

- Crearea bazelor de date
- Alocarea datelor parolelor
- Activarea bazei de date LDAP
- Exportarea fisierelor de configurare a serverului LDAP
- Importarea fişierelor de configurare a serverului LDAP
- Acces de urgentă în caz de distrugere a bazei de date cu utilizatori
- Modificare retroactivă a conexiunii la baza de date
- Dezactivarea administrării utilizatorilor

#### **Funcţiile utilizatorilor sunt prestabilite de producătorul maşinii**

Producătorul de mașini unealtă definește utilizatorii funcționali care sunt necesari pentru sarcini specifice, cum ar fi întreținerea mașinii.

Introducând numere de cod sau parole care înlocuiesc numerele de cod, puteţi activa temporar drepturile utilizatorilor funcţionali **oem**.

**Mai multe informaţii:** ["Fereastra Utilizator actual", Pagina 2239](#page-2238-0)

Funcţiile de utilizator ale producătorului maşinii pot fi deja active în **modul moştenit**, înlocuind numerele de cod.

### <span id="page-2231-0"></span>**Roluri**

HEIDENHAIN combină mai multe drepturi pentru zone de sarcini separate pentru a forma roluri. Sunt disponibile diferite roluri predefinite, pe care le puteti utiliza pentru a aloca roluri utilizatorilor dvs. Tabelele de mai jos descriu drepturile individuale ale diferitelor roluri.

Mai multe informatii: ["Lista rolurilor", Pagina 2335](#page-2334-0)

Avantajele clasificării pe roluri:

- Administrare simplificată
- Diferitele drepturi sunt compatibile între diferite versiuni software ale sistemului de control și diferiți producători de mașini.

Funcția de administrare a utilizatorilor oferă roluri pentru următoarele sarcini:

- **Roluri din sistemul de operare:** acces la functiile sistemului de operare și la interfete
- **Roluri pentru operatorii NC:** acces la funcții pentru programarea, setarea și rularea programelor NC
- **Roluri pentru producătorii maşinii unelte (PLC):** acces la funcţii pentru configurarea şi verificarea sistemului de control

Fiecare utilizator trebuie să aibă cel puţin un rol din zona sistemului de operare şi unul din zona de programare.

HEIDENHAIN vă recomandă să permiteţi mai multor persoane să acceseze un cont cu rolul HEROS.Admin. Acest lucru asigură posibilitatea efectuării de modificări necesare în administrarea utilizatorilor când administratorul este absent.

#### **Înregistrare locală sau la distanţă**

Puteți activa un rol fie pentru autentificarea locală, fie pentru autentificarea de la distantă. Cu autentificarea locală, utilizatorul se autentifică direct pe sistemul de control, folosind ecranul acestuia. O autentificare de la distantă (DNC) este o conexiune prin SSH.

**Mai multe informaţii:** ["Conexiune DNC securizată cu SSH", Pagina 2250](#page-2249-0)

Dacă un rol este activat numai pentru autentificarea locală, se adaugă Local. la numele rolului, de ex. Local.HEROS.Admin în loc de HEROS.Admin).

Dacă un rol este activat numai pentru autentificarea de la distanţă, se adaugă Remote. la numele rolului (de ex., Remote.HEROS.Admin în loc de HEROS.Admin).

Prin urmare, puteți face drepturile unui utilizator dependente de metoda de acces utilizată pentru operarea sistemului de control.
### **Drepturi**

Administrarea utilizatorilor se bazează pe administrarea drepturilor în Unix. Accesul la sistemul de control este controlat prin intermediul drepturilor.

Drepturile constau într-o combinație de funcții ale sistemului de control (de exemplu, editarea tabelului de scule).

Funcţia de administrare a utilizatorilor oferă drepturi pentru următoarele sarcini:

- **Drepturi HEROS**
- Drepturi NC
- **Drepturi PLC (constructorul maşinii-unelte)**

Dacă mai multe roluri îi sunt alocate unui utilizator, acesta va primi toate drepturile asociate acestor roluri.

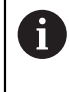

Asiguraţi-vă că fiecare utilizator primeşte toate drepturile de acces de care are nevoie. Drepturile de acces se bazează pe acţiunile pe care un utilizator le execută în sistemul de control.

Drepturile de acces ale utilizatorilor funcţionali HEIDENHAIN sunt deja predefinite în setările implicite ale sistemului de control.

**Mai multe informaţii:** ["Lista drepturilor", Pagina 2339](#page-2338-0)

# <span id="page-2233-0"></span>**Setări pentru parole**

Dacă utilizaţi o bază de date LDAP, utilizatorii cu rol HEROS.Admin pot defini cerinţele privind parola. În acest scop, sistemul de control oferă fila **Setări parolă**.

**Mai multe informatii:** ["Salvarea datelor utilizatorului", Pagina 2241](#page-2240-0)

Sunt disponibili următorii parametri:

**Durata de viaţă a parolei**

**Perioada de valabilitate a parolei:**

Aici, puteţi indica cât timp poate fi utilizată parola.

#### **Atenţionare înaintea de derulare**

Din timpul definit, se va emite un avertisment că parola va expira în curând.

#### **Calitatea parolei**

**Lungimea minimă a parolei:**

Aici, puteţi stabili lungimea minimă a parolei.

- **Nr. minim de grupe de caractere (mare/mic, cifre, caractere speciale):** Aici, puteți stabili numărul minim de diferite grupe de caractere necesare în parolă.
- **Numărul maxim de repetare a caracterelor** Aici, puteți stabili numărul maxim de caractere succesive identice în parolă.
- **Lungimea maximă a secvenţei caracterelor:** Aici, puteţi stabili lungimea maximă a secvenţelor de caractere care trebuie utilizate în parolă, de ex. 123.
- **Verificare dicţionar (concordanţă nr. caractere):** Aici, puteți activa o verificare dacă parola conține cuvinte cunoscute și puteți specifica numărul permis de caractere semnificative.
- **Nr. minim de caractere ce trebuie schimbate faţă de parola precedentă** Aici, puteți specifica câte caractere din noua parolă trebuie să fie diferite de cea precedentă.

Definiţi valorile pentru fiecare parametru pe o scală.

Din motive de securitate, parolele trebuie să respecte următoarele criterii.

**Minimum opt caractere** 

Ħ

- Litere, numere și caractere speciale
- Evitati cuvinte întregi sau caractere consecutive (de ex., Anna sau 123)

Dacă doriţi să utilizaţi caractere speciale, fiţi atent la dispunerea tastaturii. HEROS utilizează o tastatură US, iar software-ul NC foloseşte o tastatură HEIDENHAIN. Tastaturile externe pot fi configurate după dorință.

### **Directoare suplimentare**

#### **PAGINA PRINCIPALĂ: unitate**

Atunci când administrarea utilizatorilor este activă, fiecare utilizator are un director **HOME:** privat, în care îşi poate salva programele şi fişierele private.

Directorul **HOME:** poate fi vizualizat de orice utilizator conectat.

#### **Directorul public**

La prima activare a administrării utilizatorilor, se va conecta directorul **public** de sub unitatea **TNC:**.

Directorul **public** poate fi accesat de orice utilizator.

În directorul **public** puteţi oferi acces la fişiere altor utilizatori, de exemplu.

**Mai multe informaţii:** ["Gestionarea fișierelor", Pagina 1186](#page-1185-0)

## <span id="page-2234-0"></span>**41.1.1 Dezactivarea gestionării utilizatorilor**

Pentru a fi utilizată, administrarea utilizatorilor trebuie configurată. Pentru configurare, procedați după cum urmează:

- 1 Deschiderea ferestrei **Administrare utilizatori**
- 2 Activarea administrării utilizatorilor
- 3 Setarea parolei pentru utilizatorul cu funcţia **useradmin**
- 4 Configurarea unei baze de date
- 5 Crearea unui utilizator nou

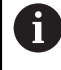

- Puteți ieși din fereastra de **Administrare utilizatori** după fiecare pas de configurare.
- Dacă ieșiți din fereastra de **Administrare utilizatori** imediat după activarea administrării utilizatorilor, sistemul de control vă va solicita o repornire.

#### **Deschiderea ferestrei Administrare utilizatori**

Pentru a deschide fereastra **Administrare utilizatori**:

- ▶ Selectati aplicatia Setări
- Selectaţi **Sistem de operare**
- Atingeţi de două ori sau faceţi dublu clic pe **Utilizator curent**
- Sistemul de control deschide fereastra **Administrare utilizatori** în fila **Setări**. **Mai multe informaţii:** ["Fereastra Administrare utilizatori", Pagina 2239](#page-2238-0)

# <span id="page-2235-0"></span>**Activarea administrării utilizatorilor**

Pentru activarea administrării utilizatorilor:

- ▶ Selectati **Administrare utilizatori activă**
- Sistemul de control afișează mesajul **Lipseşte parola pentru utilizatorul 'useradmin'**.
- ▶ Păstrați sau reactivați starea activă a funcției **Anonimizați operatorul în datele de logare**
	- Scopul funcției **Anonimizaţi operatorul în datele de logare** îl reprezintă confidențialitatea datelor; această funcție este activă în mod implicit. În timp ce această funcție este activă, datele utilizatorilor din toate fișierele jurnal ale sistemului de control vor fi anonimizate.
		- Dacă ieșiți din fereastra de **Administrare utilizatori** imediat după activarea administrării utilizatorilor, sistemul de control vă va solicita o repornire.

# **Setaţi parola pentru utilizatorul cu funcţia useradmin**

Dacă activați funcția de administrare a utilizatorilor pentru prima dată, trebuie să definiţi o parolă pentru utilizatorul funcţiei **administrator utilizatori**.

Mai multe informatii: ["Utilizatori", Pagina 2231](#page-2230-0)

Pentru a defini o parola pentru utilizatorul funcţiei **administrator utilizatori:**

- Selectați **Parola pentru useradmin**
- > Sistemul de control deschide fereastra pop-up **Parola pentru utilizatorul 'useradmin'**.
- Introduceţi parola pentru utilizatorul cu funcţia **useradmin**

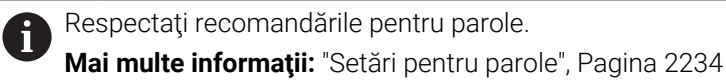

▶ Repetați parola

 $\mathbf{i}$ 

- Selectaţi **Setaţi parola nouă**
- Sistemul de control afişează mesajul **Setările pentru parola pentru 'useradmin' au fost modificate**.

#### **Configurarea unei baze de date**

Configurarea unei baze de date:

- ▶ Selectati o bază de date pentru salvarea datelor utilizatorilor, precum **Bancă de date locală LDAP**
- Selectaţi **Configurare**
- Sistemul de control deschide o fereastră pentru configurarea bazei de date corespunzătoare.
- Urmaţi instrucţiunile de la sistemul de control din fereastră
- ▶ Selectati **APLICATI**

A

Sunt disponibile următoarele opțiuni pentru salvarea datelor de utilizator:

- **Bancă de date locală LDAP**
- **LDAP pe alt calculator**
- **Conectare la domeniul Windows**

Utilizatorii Windows şi utilizatorii dintr-o bază de date LDAP pot funcţiona în paralel.

**Mai multe informaţii:** ["Salvarea datelor utilizatorului", Pagina 2241](#page-2240-0)

#### <span id="page-2236-0"></span>**Crearea unui utilizator nou**

Pentru a crea un utilizator nou:

- Selectaţi fila **Administrare utilizatori**
- ▶ Selectați Salvati utilizator nou
- Sistemul de control adaugă un utilizator nou în **Listă utilizatori**.
- Modificaţi numele după cum este necesar
- ► Editați parola după cum este necesar
- ▶ Definiți o imagine de profil după cum este necesar
- Introduceţi o descriere cum este necesar
- Selectaţi **Adăugaţi rol**
- Sistemul de control deschide fereastra **Adăugați rolul**.
- ▶ Selectați un rol
- Selectaţi **Adăugaţi**

De asemenea, puteţi adăuga roluri folosind butoanele **Adăugare login extern** şi **Adăugare login loca**. **[Mai multe informaţii:](#page-2231-0)** "Roluri", Pagina 2232

- Selectaţi **Închidere**
- Sistemul de control închide fereastra **Adăugați rolul**.
- Selectaţi **OK**
- Selectaţi **APLICATI**
- Sistemul de control adoptă modificările.
- ▶ Selectați **SFÂRȘIT**
- Sistemul de control deschide fereastra **Necesar restart**.
- Selectaţi **Da**
- > Sistemul de control este repornit.

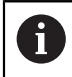

Utilizatorul trebuie să modifice parola la prima conectare.

# **41.1.2 Dezactivarea administrării utilizatorilor**

Administrarea utilizatorilor poate fi dezactivată doar de către utilizatorii care au următoarele funcții:

- **utilizator admin**
- **OEM**
- **SYS**

**Mai multe informaţii:** ["Utilizatori", Pagina 2231](#page-2230-0)

Dezactivarea gestionării utilizatorilor:

- ▶ Conectați-vă ca utilizator cu funcție
- Deschiderea ferestrei **Administrare utilizatori**
- Selectaţi **Administrare utilizatori inactivă**
- Dacă este necesar, bifaţi opţiunea **Ştergeţi banca de date cu utilizatori existentă** pentru a şterge toţi utilizatorii configuraţi şi directoarele specifice utilizatorilor
- ▶ Selectati **APLICATI**
- Selectaţi **END**
- Sistemul de control deschide fereastra **Necesar restart**.
- Selectaţi **Da**
- > Sistemul de control este repornit.

### **Note**

# *ANUNŢ*

#### **Atenție: este posibil transferul nedorit de date!**

Dacă dezactivaţi funcţia **Anonimizaţi operatorul în datele de logare**, sistemul va afişa datele personalizate ale utilizatorului în toate fişierele de jurnal ale sistemului de control.

Dacă sunt necesare operaţiuni de service sau dacă fişierele jurnal trebuie transmise din alt motiv, partea contractantă va putea vizualiza datele acestui utilizator. În acest caz, este responsabilitatea dvs. să vă asigurați că au fost luate toate măsurile obligatorii de protecție a datelor în cadrul companiei dvs.

- ▶ Păstrați sau reactivați starea activă a funcției **Anonimizați operatorul în datele de logare**
- Unele zone de administrare a utilizatorilor sunt configurate de producătorul maşinii-unelte. Consultaţi manualul maşinii.
- HEIDENHAIN recomandă activarea gestionării utilizatorilor ca parte a unui concept de siguranță IT.
- Dacă sunt active atât administrarea utilizatorilor, cât și economizorul de ecran, trebuie introdusă parola utilizatorului curent pentru a debloca ecranul.

**Mai multe informaţii:** ["Meniul HEROS", Pagina 2256](#page-2255-0)

■ Dacă ați utilizat Gestionar desktop la distantă pentru a stabili conexiuni private înainte de activarea gestionării utilizatorilor, aceste conexiuni nu mai sunt disponibile după activarea gestionării utilizatorilor. Salvați conexiunile dvs. private înainte de activarea administrării utilizatorilor.

**Mai multe informații:** ["Fereastra Remote Desktop Manager \(opțiunea 133\)",](#page-2204-0) [Pagina 2205](#page-2204-0)

# <span id="page-2238-0"></span>**41.2 Fereastra Administrare utilizatori**

## **Aplicaţie**

În fereastra **Administrare utilizatori**, puteţi activa şi dezactiva administrarea utilizatorilor, precum şi să definiţi setările acestora.

#### **Subiecte corelate**

Fereastra **Utilizator actual Mai multe informaţii:** ["Fereastra Utilizator actual", Pagina 2239](#page-2238-1)

## **Cerinţă**

■ Dacă funcția de administrare a utilizatorilor este activă, rolul HEROS.Admin **Mai multe informaţii:** ["Lista rolurilor", Pagina 2335](#page-2334-0)

#### **Descrierea funcţiilor**

Pentru a naviga la această funcție:

#### **Setări Sistem de operare UserAdmin**

Fereastra **Administrare utilizatori** conţine următoarele file:

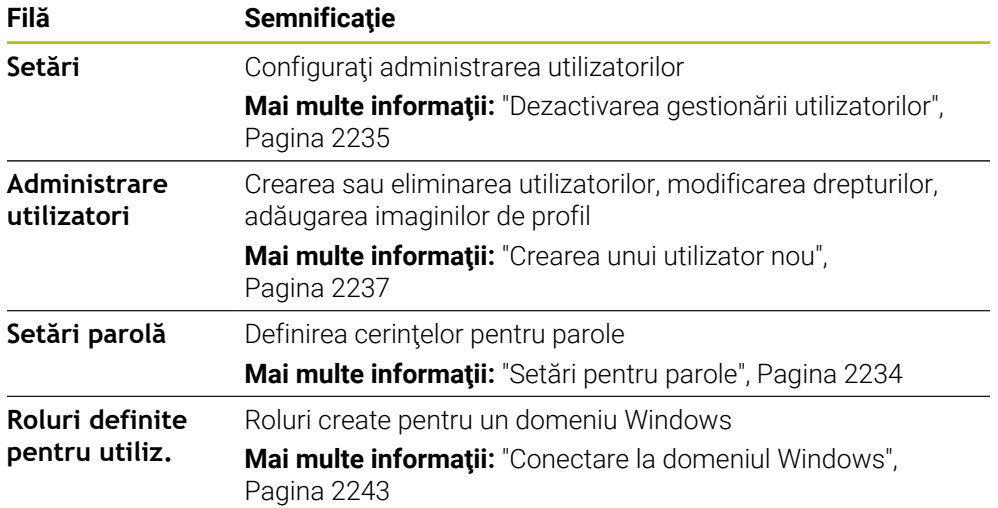

# <span id="page-2238-1"></span>**41.3 Fereastra Utilizator actual**

#### **Aplicaţie**

În fereastra **Utilizator actual**, sistemul de control afişează informaţii despre utilizatorul conectat, cum ar fi drepturilor atribuite. De asemenea, puteti gestiona alte setări ale utilizatorilor, cum ar fi chei pentru conexiuni DNC securizate cu SSH sau cartele inteligente pentru conectare şi puteţi modifica parola.

# **Subiecte corelate**

- Conexiuni DNC securizate cu SSH **Mai multe informaţii:** ["Conexiune DNC securizată cu SSH", Pagina 2250](#page-2249-0)
- Conectare cu cartele inteligente **Mai multe informaţii:** ["Conectare cu cartele inteligente", Pagina 2248](#page-2247-0)
- Roluri şi drepturi disponibile **Mai multe informații:** "Roluri și drepturi pentru administrarea administratorilor", [Pagina 2335](#page-2334-1)

# **Descrierea funcţiilor**

Pentru a naviga la această funcție:

**Setări Sistem de operare Current User**

Implicit, fereastra **Utilizator actual** se află în fila **Drepturi de bază**. În această filă, sistemul de control afișează informații despre utilizator și toate drepturile atribuite. Când deschideţi fereastra **Utilizator actual**, fereastra afişează implicit fila **Drepturi** de bază. În această filă, sistemul de control afișează informații despre utilizator și toate drepturile atribuite.

Fereastra **Drepturi de bază** conține următoarele butoane:

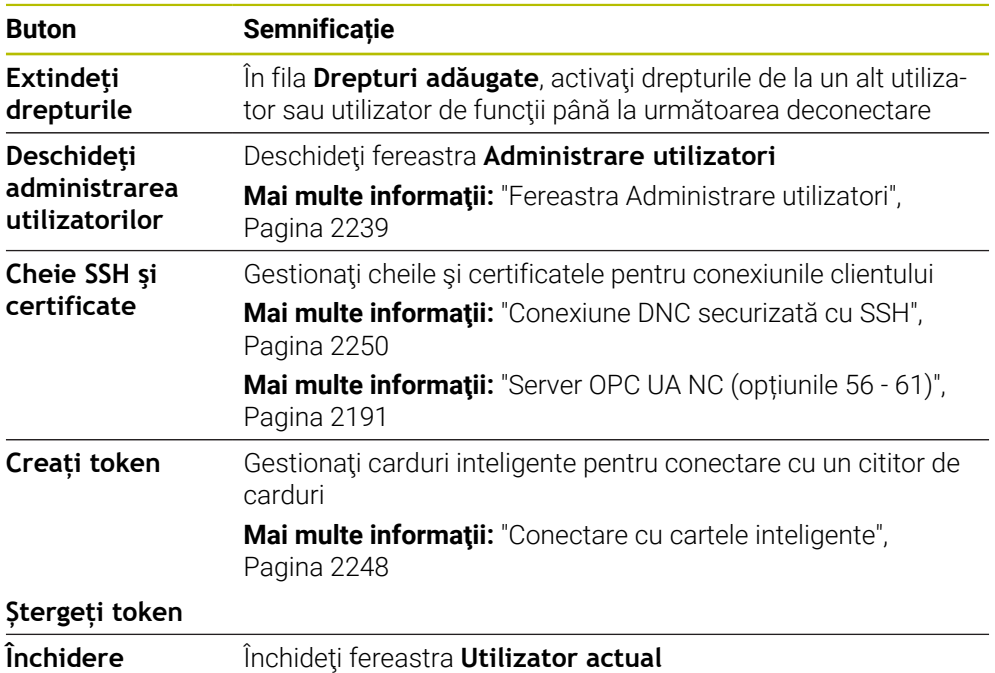

În fila **Modificati parola** vă puteți verifica parola în funcție de cerințele actuale sau puteți seta o parolă nouă.

**Mai multe informaţii:** ["Setări pentru parole", Pagina 2234](#page-2233-0)

# **Notă**

În modul moştenit, utilizatorul funcţional **utilizator** este autentificat automat în sistem în timpul pornirii sistemului de control. Atunci când administrarea utilizatorilor este activă, utilizatorul funcţional **user** nu are niciun efect.

**Mai multe informaţii:** ["Utilizatori", Pagina 2231](#page-2230-0)

# <span id="page-2240-0"></span>**41.4 Salvarea datelor utilizatorului**

#### **41.4.1 Prezentare generală**

Sunt disponibile următoarele opțiuni pentru salvarea datelor de utilizator:

- **Bancă de date locală LDAP Mai multe informaţii:** ["Bancă de date locală LDAP", Pagina 2241](#page-2240-1)
- **LDAP pe alt calculator Mai multe informatii:** "Baza de date LDAP pe un computer la distantă". [Pagina 2242](#page-2241-0)
- **Conectare la domeniul Windows** Mai multe informatii: ["Conectare la domeniul Windows", Pagina 2243](#page-2242-0)

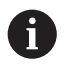

Utilizatorii Windows și utilizatorii dintr-o bază de date LDAP pot funcționa în paralel.

# <span id="page-2240-1"></span>**41.4.2 Bancă de date locală LDAP**

#### **Aplicaţie**

Cu setarea **Bancă de date locală LDAP**, sistemul de control salvează local datele utilizatorului. În acest fel, puteţi activa funcţia de administrare a utilizatorilor chiar şi pe maşini fără conexiune la reţea.

#### **Subiecte corelate**

- Utilizarea unei baze de date LDAP pe mai multe sisteme de control **Mai multe informatii:** "Baza de date LDAP pe un computer la distantă". [Pagina 2242](#page-2241-0)
- Conectarea unui domeniu Windows cu funcția de administrare a utilizatorilor **Mai multe informaţii:** ["Conectare la domeniul Windows", Pagina 2243](#page-2242-0)

#### **Cerinţe**

- Administrarea utilizatorilor este activă
	- **Mai multe informaţii:** ["Activarea administrării utilizatorilor", Pagina 2236](#page-2235-0)
- utilizatorul **Administrator utilizatori** este conectat **Mai multe informaţii:** ["Utilizatori", Pagina 2231](#page-2230-0)

#### **Descrierea funcţiilor**

O bază de date LDAP locală oferă următoarele opțiuni:

- Utilizarea functiei de administrare a utilizatorilor pe un singur sistem de control
- Configurarea unui server LDAP centralizat pentru mai multe sisteme de control
- Exportarea unui fişier de configurare a serverului LDAP dacă baza de date exportată trebuie utilizată pe mai multe sisteme de control

# **Configurarea unei Bancă de date locală LDAP**

Pentru a configura **Bancă de date locală LDAP**:

- Deschiderea ferestrei **Administrare utilizatori**
- ▶ Selectati **Banca de date utilizatori LDAP**
- Sistemul de control activează zona estompată pentru editarea bazei de date cu utilizatori LDAP.
- ▶ Selectati **Bancă de date locală LDAP**
- ▶ Selectati **Configurare**
- Sistemul de control deschide fereastra **Configuraţi banca de date locală LDAP**.
- Introduceţi numele **domeniului LDAP**
- ► Introduceți parola
- ▶ Repetați parola
- Selectaţi **OK**
- Sistemul de control închide fereastra **Configuraţi banca de date locală LDAP**.

#### **Note**

Înainte de a începe editarea administrării utilizatorilor, sistemul de control vă solicită să introduceţi parola bazei dvs. de date locale LDAP.

Parolele trebuie să fie greu de ghicit şi trebuie să fie cunoscute numai de către administratori.

Dacă numele de gazdă sau numele de domeniu al sistemului de control se schimbă, trebuie să reconfigurați bazele de date locale LDAP.

# <span id="page-2241-0"></span>**41.4.3 Baza de date LDAP pe un computer la distanţă**

# **Aplicaţie**

Cu funcţia **LDAP pe alt calculator**, puteţi transmite configuraţia unei baze de date LDAP locale între sisteme de control şi computere. Astfel, puteţi utiliza aceiaşi utilizatori pe mai multe sisteme de control.

#### **Subiecte corelate**

- Configurarea unei baze de date LDAP pe un sistem de control **Mai multe informaţii:** ["Bancă de date locală LDAP", Pagina 2241](#page-2240-1)
- Conectarea unui domeniu Windows cu funcția de administrare a utilizatorilor **Mai multe informatii:** ["Conectare la domeniul Windows", Pagina 2243](#page-2242-0)

#### **Cerinţe**

- Administrarea utilizatorilor este activă **Mai multe informaţii:** ["Activarea administrării utilizatorilor", Pagina 2236](#page-2235-0)
- utilizatorul **Administrator utilizatori** este conectat **Mai multe informaţii:** ["Utilizatori", Pagina 2231](#page-2230-0)
- O bază de date LDAP a fost configurată în rețeaua companiei
- Fisierul de configurare a serverului al unei baze de date LDAP existente trebuie stocat pe sistemul de control sau pe un PC din reţea

Dacă fişierul de configurare este stocat pe un PC, PC-ul trebuie să ruleze şi să poată fi accesat prin reţea.

**Mai multe informaţii:** ["Furnizarea unui fişier de configurare a serverului",](#page-2242-1) [Pagina 2243](#page-2242-1)

## **Descrierea funcţiilor**

Utilizatorul funcţiei **administrator utilizatori** poate exporta fişierul de configurare a serverului unei baze de date LDAP.

#### <span id="page-2242-1"></span>**Furnizarea unui fişier de configurare a serverului**

Pentru a furniza un fişier de configurare a serverului:

- Deschiderea ferestrei **Administrare utilizatori**
- ▶ Selectati **Banca de date utilizatori LDAP**
- Sistemul de control activează zona estompată pentru editarea bazei de date cu utilizatori LDAP.
- Selectaţi **Bancă de date locală LDAP**
- ▶ Selectați **Export config. server**
- Sistemul de control deschide fereastra **Exportare fişier de configurare LDAP.**
- Introduceți numele fișierului de configurare a serverului în câmpul pentru nume
- ▶ Salvați fișierul în directorul dorit
- Sistemul de control exportă fişierul de configurare a serverului.

### **Configurarea LDAP pe alt calculator**

Pentru a configura **LDAP pe alt calculator**:

- Deschiderea ferestrei **Administrare utilizatori**
- Selectaţi **Banca de date utilizatori LDAP**
- $>$  Sistemul de control activează zona estompată pentru editarea bazei de date cu utilizatori LDAP.
- Selectaţi **LDAP pe alt calculator**
- ▶ Selectati **Import config. server**
- Sistemul de control deschide fereastra **Importare fişier de configurare LDAP.**
- ▶ Selectați fișierul de configurare existent
- Selectați **FIŞIER**
- ▶ Selectati **APLICATI**
- Sistemul de control importă fişierul de configurare.

# <span id="page-2242-0"></span>**41.4.4 Conectare la domeniul Windows**

#### **Aplicaţie**

Cu funcţia **Conectare la domeniul Windows**, puteţi conecta datele unui controler de domeniu cu funcția de administrare a utilizatorilor a sistemului de control.

#### **Subiecte corelate**

- Configurarea unei baze de date LDAP pe un sistem de control **Mai multe informaţii:** ["Bancă de date locală LDAP", Pagina 2241](#page-2240-1)
- Utilizarea unei baze de date LDAP pe mai multe sisteme de control **Mai multe informaţii:** ["Baza de date LDAP pe un computer la distanţă",](#page-2241-0) [Pagina 2242](#page-2241-0)

# **Cerinţe**

- Administrarea utilizatorilor este activă **Mai multe informatii:** ["Activarea administrării utilizatorilor", Pagina 2236](#page-2235-0)
- utilizatorul **Administrator utilizatori** este conectat **Mai multe informaţii:** ["Utilizatori", Pagina 2231](#page-2230-0)
- Controlerul de domeniu Windows există în rețea
- Aveți acces la parola controlerului de domeniu
- Aveți acces la interfața cu utilizatorul a controlerului de domeniu, probabil cu ajutorul unui administrator IT
- Controlerul de domeniu este accesibil în rețea

# **Descrierea funcţiilor**

Utilizati functia **Configurare**pentru a configura conexiunea:

- Utilizați caseta de selectare Reproduceți SIDs pe Unix UIDs pentru a selecta dacă SID-urile Windows sunt mapate automat pe UID-uri Unix
- Utilizaţi caseta de selectare **Folosiți LDAPs** pentru a selecta LDAP sau LDAPuri sigure. Pentru LDAP-uri, definiţi dacă conexiunea sigură verifică sau nu un certificat
- Definiți un grup special de utilizatori Windows cărora doriți să le restricționați conexiunea la acest sistem de control.
- Modificați unitatea organizațională în care sunt stocate numele rolurilor HEROS.
- Schimbati prefixul pentru a gestiona, de exemplu, utilizatorii din diferite ateliere. Fiecare prefix aplicat unui nume de rol HEROS poate fi modificat (de ex., HEROS hala 1 şi HEROS hala 2)
- Modificați separatorul din numele rolurilor HEROS

# <span id="page-2243-0"></span>**Grupurile domeniului**

Dacă nu toate rolurile necesare au fost create pe domeniu sub formă de grupuri, sistemul de control emite un avertisment.

Dacă sistemul de control emite un avertisment, alegeți una dintre procedurile de mai jos:

- Utilizați funcția **Completați definiția rolurilor** pentru a introduce direct un rol în domeniu
- Utilizati functia **Exportati** pentru a exporta rolurile într-un fisier **\*.ldif**

Există următoarele moduri de creare a grupurilor care corespund diferitelor roluri:

- Automat, atunci când accesați domeniul Windows specificând un utilizator cu drepturi de administrator
- Prin importarea unui fișier de import în format .ldif pe serverul Windows

Administratorul Windows trebuie să adauge manual utilizatorii la rolurile (grupuri de securitate) de pe controlerul de domeniu.

Mai jos, oferim două sugestii care descriu modul în care grupurile pot fi structurate de către administratorul Windows:

#### **Exemplul 1**

Utilizatorul este membru direct sau indirect al grupului respectiv:

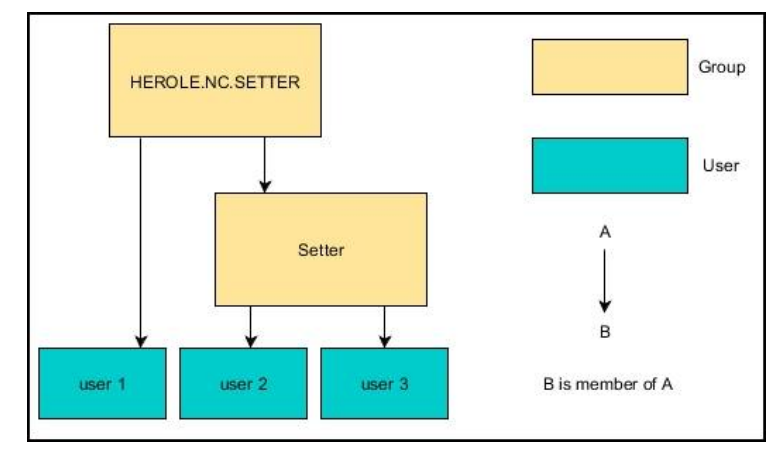

## **Exemplul 2**

Utilizatorii din diferite sectoare (ateliere) sunt membri ai unor grupuri cu prefixe diferite:

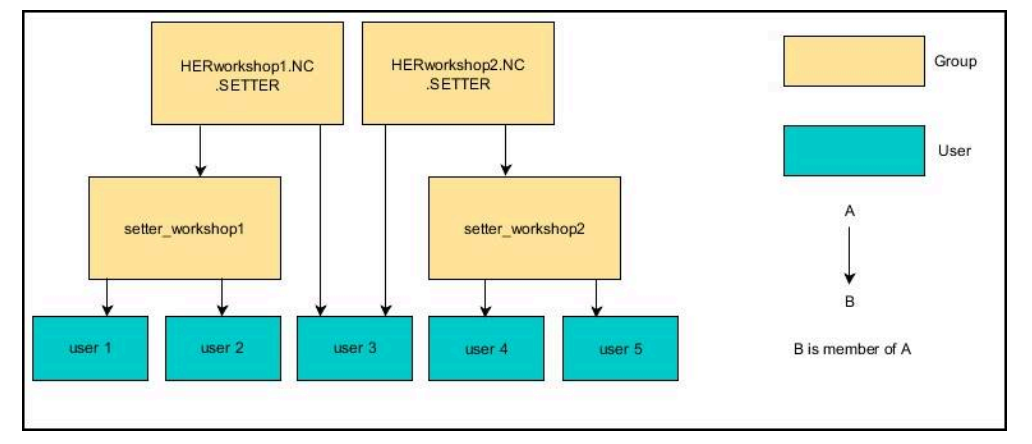

# **Configurarea funcţiei Conectare la domeniul Windows**

Pentru a configura o **Conectare la domeniul Windows**:

- Deschiderea ferestrei **Administrare utilizatori**
- ▶ Selectati **Conectare la domeniul Windows**
- Selectaţi **Căutare domeniu**
- Sistemul de control selectează un domeniu.
- **▶ Selectați APLICATI**
- Sistemul de control deschide fereastra **Conectare la domeniu**.

Cu ajutorul funcției **Unitate a organizaţie ptr cont computer:**, puteți specifica unitatea organizațională deja existentă în care doriți să creați accesul, de ex.

- ou=controls
- cn=computers

Valorile introduse trebuie să corespundă condiţiilor domeniului. Termenii nu sunt interşanjabili.

- Introduceti numele de utilizator al controlerului de domeniu
- Introduceţi parola controlerului de domeniu
- ▶ Confirmați introducerea
- > Sistemul de control se conectează la domeniul Windows găsit.
- Sistemul de control verifică dacă toate rolurile necesare au fost create pe domeniu, sub formă de grupuri.
- ▶ Dacă este necesar, adăugați grupuri **Mai multe informaţii:** ["Grupurile domeniului", Pagina 2244](#page-2243-0)

# <span id="page-2246-1"></span>**41.5 Autologin în administrarea utilizatorilor**

## **Aplicaţie**

Când funcția **Autologin** este activată, pe durata pornirii, sistemul de control conectează automat un utilizator definit de dvs., fără a fi nevoie să introduceţi o parolă.

Spre deosebire de **modul Moştenire**, aceasta vă permite să limitaţi drepturile utilizatorilor fără a introduce o parolă.

#### **Subiecte corelate**

■ Conectare utilizatori

Mai multe informatii: "Conectare cu funcția de administrare a utilizatorilor", [Pagina 2247](#page-2246-0)

■ Configurați administrarea utilizatorilor **Mai multe informaţii:** ["Dezactivarea gestionării utilizatorilor", Pagina 2235](#page-2234-0)

#### **Cerinţe**

- Administrarea utilizatorilor a fost configurată
- Utilizatorul pentru **Autologin** a fost definit

## **Descrierea funcţiilor**

Cu caseta de validare **Activați autologin** din fereastra **Administrare utilizatori**, puteţi defini un utilizator pentru conectare automată.

**Mai multe informaţii:** ["Fereastra Administrare utilizatori", Pagina 2239](#page-2238-0)

Sistemul de control conectează automat acest utilizator și afișează interfața cu utilizatorul în funcție de drepturile definite.

Pentru alte autorizaţii, sistemul de control solicită introducerea unor date de autentificare.

**Mai multe informaţii:** ["Fereastră pentru solicitarea de drepturi suplimentare",](#page-2248-0) [Pagina 2249](#page-2248-0)

# <span id="page-2246-0"></span>**41.6 Conectare cu funcţia de administrare a utilizatorilor**

# **Aplicaţie**

Sistemul de control afişează o fereastră de dialog pentru conectarea utilizatorului. În caseta de dialog utilizatorul se poate conecta cu o parolă sau o cartelă inteligentă.

#### **Subiecte corelate**

Conectarea automată a utilizatorului **Mai multe informaţii:** ["Autologin în administrarea utilizatorilor", Pagina 2247](#page-2246-1)

# **Cerinţe**

- Administrarea utilizatorilor a fost configurată
- **Pentru conectare cu cartele inteligente:** 
	- Cititor de carduri Euchner EKS
	- Cartelă inteligentă atribuită unui utilizator **Mai multe informaţii:** ["Alocarea unei cartele inteligente unui utilizator",](#page-2248-1) [Pagina 2249](#page-2248-1)

### **Descrierea funcţiilor**

Sistemul de control afişează caseta de dialog Autentificare în următoarele cazuri:

- După executarea funcției **Închidere sesiune utilizator**
- După executarea funcţiei **Schimbare utilizator**
- După ce ecranul a fost blocat de **economizor ecran**
- Imediat după pornirea sistemului de control, dacă administrarea utilizatorilor este activă şi **Autologin** nu este activat

#### **Mai multe informaţii:** ["Meniul HEROS", Pagina 2256](#page-2255-0)

Caseta de dialog pentru conectare vă oferă următoarele opţiuni:

- Utilizatori care s-au autentificat cel puțin o dată
- Utilizator **Altele**

#### <span id="page-2247-0"></span>**Conectare cu cartele inteligente**

Puteți salva datele de conectare ale unui utilizator pe o cartelă inteligentă și apoi puteţi conecta utilizatorul cu un cititor de carduri, fără a fi nevoie să se introducă o parolă. Puteţi defini dacă este necesar un cod PIN pentru conectare.

Cititorul de carduri se conectează la un port USB. Atribuiți cartela inteligentă ca token la un cititor.

**Mai multe informaţii:** ["Alocarea unei cartele inteligente unui utilizator", Pagina 2249](#page-2248-1) De asemenea, cartela inteligentă are spaţiu suplimentar de memorie, unde producătorul maşinii poate stoca propriile date specifice utilizatorului.

## **41.6.1 Autentificarea ca utilizator cu parolă**

Pentru a conecta pentru prima dată un utilizator:

- Selectați **Altele** în dialogul de conectare
- Sistemul de control mărește pictograma utilizatorului selectat.
- ▶ Introduceti numele utilizatorului
- ▶ Introduceti parola utilizatorului

Sistemul de control indică, în caseta de dialog Autentificare, dacă tasta CAPS LOCK este activă.

- Sistemul de control deschide o fereastră cu mesajul **Parolă expirată**. **Schimbaţi parola acum.**
- Introduceți parola actuală
- ▶ Introduceti parola nouă
- ▶ Repetați parola nouă
- Sistemul de control utilizează noul utilizator pentru a vă autentifica.
- Sistemul de control afişează acest utilizator în caseta de dialog în timpul următoarei proceduri de conectare.

#### <span id="page-2248-1"></span>**41.6.2 Alocarea unei cartele inteligente unui utilizator**

Pentru a aloca o cartelă inteligentă unui utilizator:

- Introduceţi o cartelă inteligentă goală în cititorul de carduri
- ▶ Conectați utilizatorul dorit al cartelei inteligente la secțiunea de administrare a utilizatorilor
- Selectaţi aplicaţia **Setări**
- ▶ Selectati Sistem de operare
- Atingeţi de două ori sau faceţi dublu clic pe **Current User**
- Sistemul de control deschide fereastra **Utilizator actual**.
- ▶ Selectati **Creati token**
- Sistemul de control deschide fereastra **Scrieți certificatul la token**.
- Sistemul de control afişează cartela inteligentă în zona **Alegeți token**.
- ▶ Selectați cartela inteligentă ca token care să fie editat
- Bifaţi caseta de bifare **Protecție PIN?**, dacă doriţi
- Introduceți parola de utilizator (și codul PIN, dacă doriți)
- Selectaţi **Porniți scrierea**
- $>$  Sistemul de control salvează datele de conectare ale utilizatorului pe cardul inteligent.

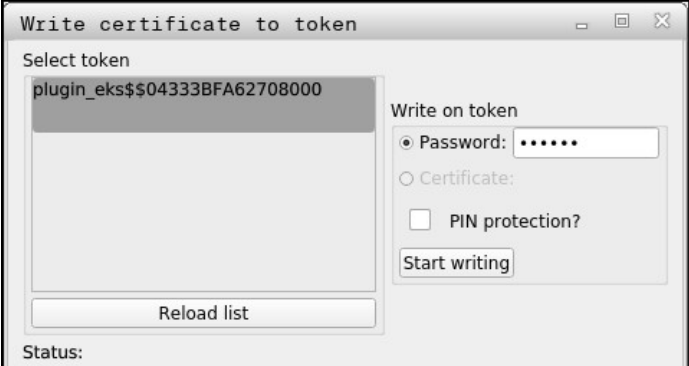

#### **Note**

- Trebuie să reporniți sistemul de control pentru ca acesta să detecteze un cititor de carduri.
- Puteți suprascrie cartele inteligente care conțin deja informații.
- Dacă schimbați parola unui utilizator, trebuie să atribuiți din nou cardul inteligent.

# <span id="page-2248-0"></span>**41.7 Fereastră pentru solicitarea de drepturi suplimentare**

#### **Aplicaţie**

Dacă nu dispuneți de drepturile necesare pentru un element specific **Meniu HEROS**, sistemul de control deschide fereastra pentru solicitarea drepturilor suplimentare. În această fereastră, puteţi obţine temporar mai multe drepturi adăugând drepturile altui utilizator.

#### **Subiecte corelate**

Acordarea temporară a unor drepturi suplimentare în fereastra **Utilizator actual Mai multe informaţii:** ["Fereastra Utilizator actual", Pagina 2239](#page-2238-1)

## **Descrierea funcţiilor**

În câmpul **Utilizator cu acest drept**, sistemul de control afişează toţi utilizatorii existenți care au dreptul de a folosi această funcție.

Trebuie să introduceţi parola pentru a activa drepturile utilizatorului.

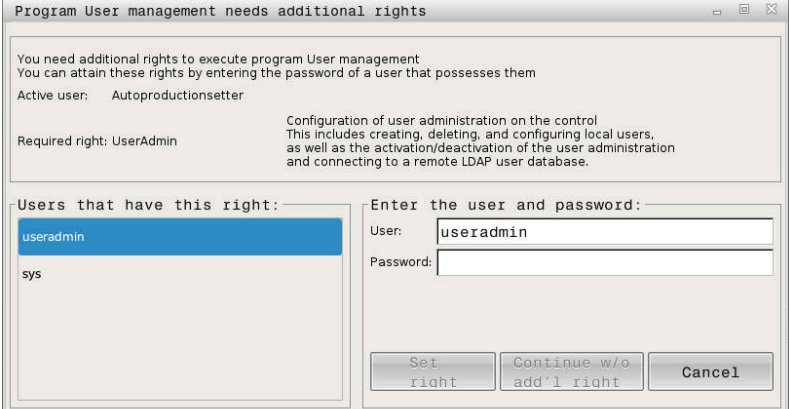

Fereastră pentru solicitarea de drepturi suplimentare

Pentru a obține drepturile unor utilizatori care nu sunt afișați, introduceți datele de utilizator ale acestora. Sistemul de control va recunoaşte utilizatorii incluşi în baza de date cu utilizatori.

#### **Note**

- Dacă se utilizează **Conectare la domeniul Windows**, în meniul de selectare sunt afişaţi doar utilizatorii care s-au conectat recent.
- Nu puteți utiliza această fereastră pentru a modifica setările de administrare a utilizatorilor. În acest scop, trebuie să fie conectat utilizatorul cu rolul HEROS.Admin.

# <span id="page-2249-0"></span>**41.8 Conexiune DNC securizată cu SSH**

#### **Aplicaţie**

Dacă administrarea utilizatorilor este activă, aplicaţiile externe trebuie, de asemenea, să autentifice un utilizator astfel încât să poată fi alocate drepturile adecvate.

Pentru conexiunile DNC care utilizează protocolul RPC sau LSV2, conexiunea este direcționată printr-un tunel SSH. Această metodă alocă utilizatorul de la distanță la un utilizator configurat pe sistemul de control, ale cărui drepturi sunt alocate utilizatorului de la distanţă.

#### **Subiecte corelate**

- Interzicerea conexiunilor nesecurizate **Mai multe informaţii:** ["Firewall", Pagina 2211](#page-2210-0)
- Roluri pentru conectare de la distanță **[Mai multe informaţii:](#page-2231-0)** "Roluri", Pagina 2232

### **Cerinţe**

- Rețeaua TCP/IP
- Computerul de la distanță acționează ca un client SSH
- Sistemul de control acționează ca un server SSH
- Pereche de chei constând în
	- Cheie privată
	- Cheie publică

# **Descrierea funcţiilor**

## **Conceptul de transmisie printr-un tunel SSH**

O conexiune SSH este întotdeauna configurată între un client SSH şi un server SSH.

O pereche de chei este utilizată pentru protejarea conexiunii. Această pereche de chei este generată în client. Perechea de chei constă într-o cheie privată şi una publică. Cheia privată rămâne la client. În timpul configurării, cheia publică este transferată la server şi alocată unui anumit utilizator.

Clientul încearcă să se conecteze la server folosind numele de utilizator predefinit. Serverul poate utiliza cheia publică pentru a verifica dacă autorul interogării conexiunii deţine cheia privată asociată. Dacă da, serverul acceptă conexiunea SSH şi o alocă utilizatorului folosit pentru autentificare. Comunicaţiile pot apoi fi transmise prin această conexiune tip "tunel" SSH.

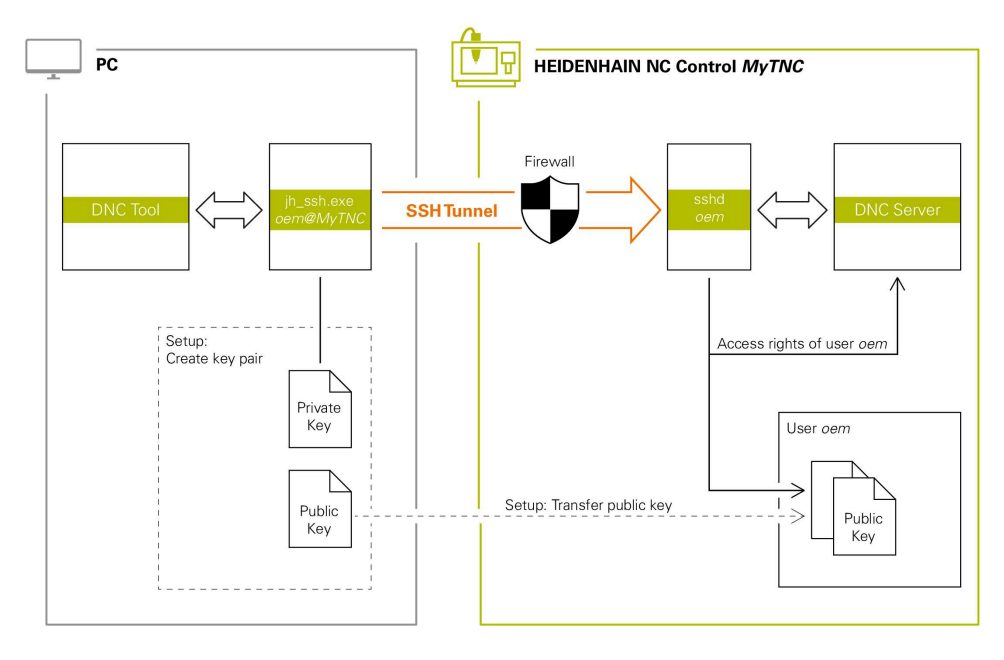

# **Utilizare în aplicaţii externe**

Instrumentele PC disponibile de la HEIDENHAIN, cum ar fi TNCremo cu versiunea **v3.3** sau mai nouă, oferă toate funcţiile pentru configurarea, crearea şi administrarea conexiunilor securizate printr-un tunel SSH.

După configurarea conexiunii, perechea de chei necesară este generată în TNCremo, iar cheia publică este transferată sistemului de control.

Acest lucru este valabil și pentru aplicațiile care folosesc componenta HEIDENHAIN DNC de la RemoTools SDK pentru comunicare. Nu este necesară adaptarea aplicațiilor existente ale clientului.

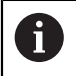

Pentru extinderea configurației conexiunii cu ajutorul instrumentului asociat **CreateConnections**, este necesar să actualizati software-ul la versiunea **HEIDENHAIN DNC v1.7.1**. Nu este necesară modificarea codului sursă al aplicației.

# **41.8.1 Configurarea conexiunilor DNC securizate cu SSH**

Pentru a configura o conexiune DNC securizată cu SSH pentru utilizatorul autentificat:

- Selectaţi aplicaţia **Setări**
- ▶ Selectati **Retea/Acces de la dist.**
- Selectaţi **DNC**
- Activaţi comutatorul **Permiteți ajustarea**
- Utilizaţi **TNCremo** pentru a configura conexiunea securizată (prin TCP).

Pentru detalii, consultați sistemul integrat de asistență al TNCremo.

TNCremo transmite cheia publică către sistemul de control.

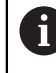

⋒

Pentru a asigura o securitate maximă, dezactivați funcția **Permite autentificarea cu parolă** după ce cheia publică a fost stocată.

Dezactivaţi comutatorul **Permiteți ajustarea**

### **41.8.2 Eliminarea unei conexiuni securizate**

Dacă ştergeţi o cheie privată din sistemul de control, utilizatorul respectiv nu mai are posibilitatea unei conexiuni securizate.

Pentru a şterge o cheie:

- Selectaţi aplicaţia **Setări**
- ▶ Selectati Sistem de operare
- ▶ Atingeti de două ori sau faceti dublu clic pe **Current User**
- Sistemul de control deschide fereastra **Utilizator actual**.
- Selectaţi **Certificate şi chei**
- ▶ Selectați cheia care va fi ștearsă
- Selectaţi **Ştergeţi cheia SSH**
- > Sistemul de control sterge cheia selectată.

#### **Note**

- Criptarea utilizată în tunelul SSH protejează comunicațiile împotriva atacatorilor.
- Pentru conexiunile OPC UA, se utilizează un certificat de utilizator memorat pentru autentificare.

**Mai multe informaţii:** ["Server OPC UA NC \(opțiunile 56 - 61\)", Pagina 2191](#page-2190-0)

Când administrarea utilizatorilor este activă, puteți să configurați doar conexiuni de rețea securizate prin SSH. Sistemul de control dezactivează automat conexiunile LSV2 prin intermediul interfețelor seriale (COM1 și COM2) și conexiunile de rețea fără identificarea utilizatorului.

Producătorul maşinii utilizează parametrii maşinii **allowUnsecureLsv2** (nr. 135401) şi **allowUnsecureRpc** (nr. 135402) pentru a defini dacă sistemul de control dezactivează conexiunile LSV2 sau RPC nesecurizate, chiar dacă gestionarea utilizatorilor nu este activă. Aceşti parametri ai maşinii sunt incluşi în obiectul de date **CfgDncAllowUnsecur** (135400).

- După configurarea setărilor de conectare create, acestea pot fi partajate între toate instrumentele PC HEIDENHAIN pentru crearea unei conexiuni.
- De asemenea, puteți transmite o cheie publică către sistemul de control utilizând un dispozitiv USB sau o unitate de retea.
- În fereastra **Certificate și chei** puteți selecta un fișier cu chei SSH publice suplimentare în zona **Fișier cod SSH administrat extern**. Acest lucru vă permite să utilizaţi cheile SSH fără a fi nevoie să le transmiteţi către sistemul de control.

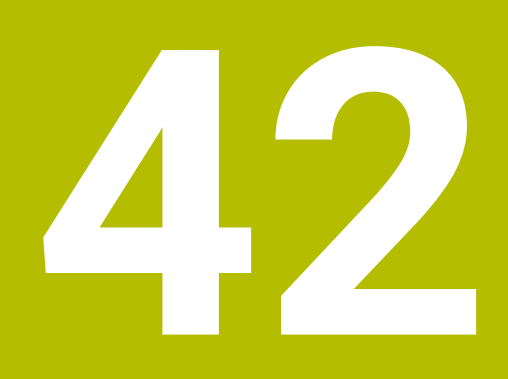

# **Sistem de operare HEROS**

# **42.1 Noțiuni fundamentale**

HEROS este baza fundamentală pentru toate sistemele de control NC de la HEIDENHAIN. Sistemul de operare HEROS este bazat pe Linux și a fost adaptat pentru sistemele de control NC.

Caracteristicile TNC7 versiunii HEROS 5.

# <span id="page-2255-0"></span>**42.2 Meniul HEROS**

## **Aplicaţie**

În meniul HEROS, sistemul de control afișează informații despre sistemul de operare. Puteți schimba setările sau puteți folosi funcțiile HEROS. Implicit, deschideți meniul HEROS prin bara de sarcini din partea de jos a ecranului

#### **Subiecte corelate**

Deschiderea funcțiilor HEROS prin aplicația **Setări [Mai multe informaţii:](#page-2166-0)** "Setări", Pagina 2167

# <span id="page-2255-1"></span>**Descrierea funcţiilor**

Deschideți meniul HEROS cu pictograma verde DIADUR din bara de sarcini cu tasta **DIADUR**.

**Mai multe informaţii:** ["Bară de sarcini", Pagina 2260](#page-2259-0)

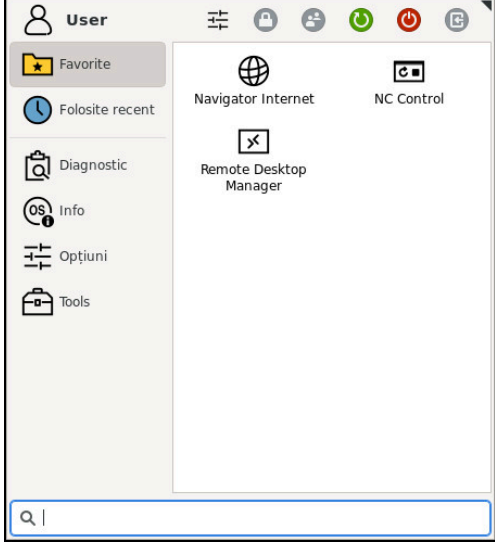

Vedere standard a meniului HEROS

Meniul HEROS conține următoarele funcții:

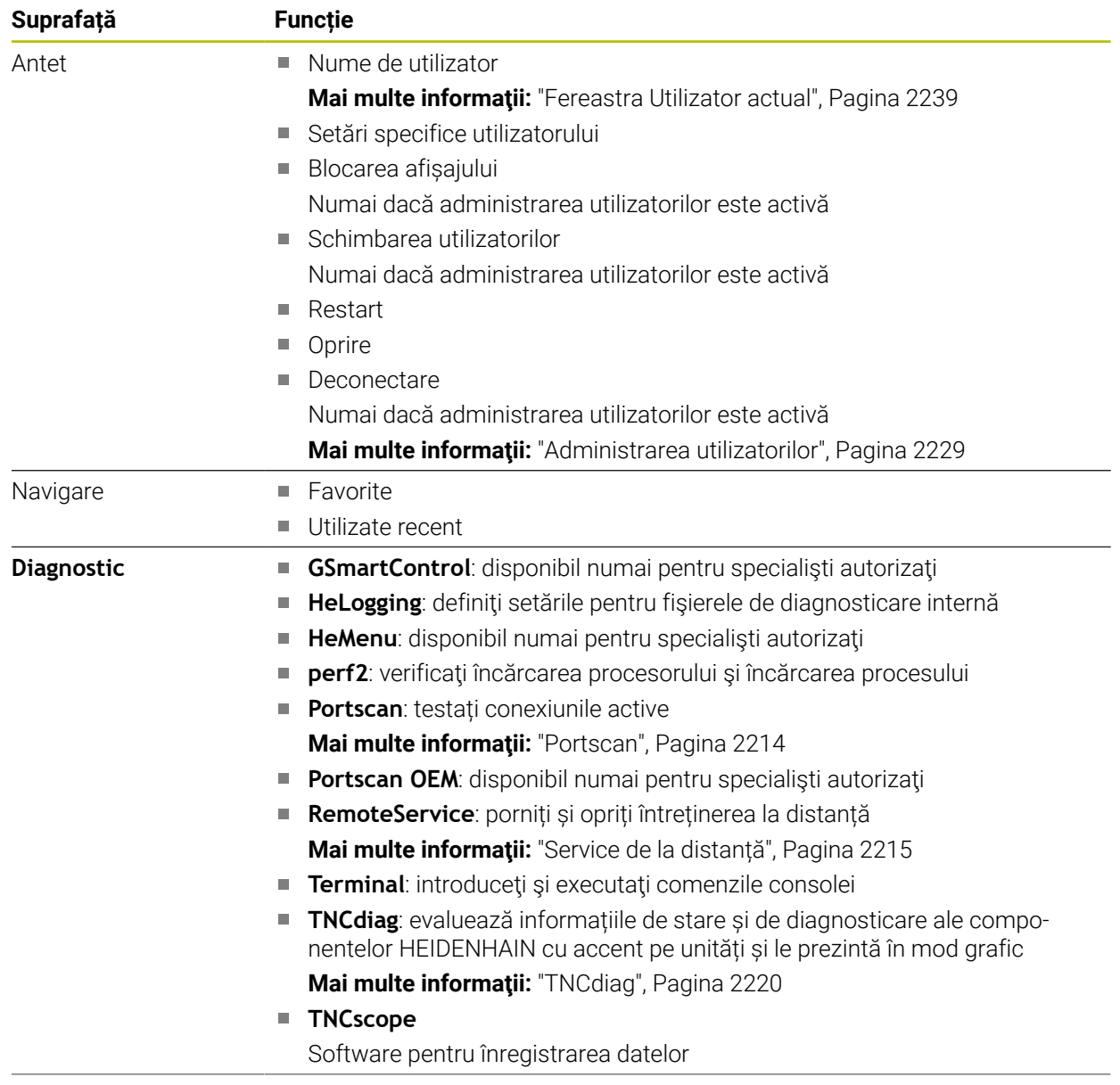

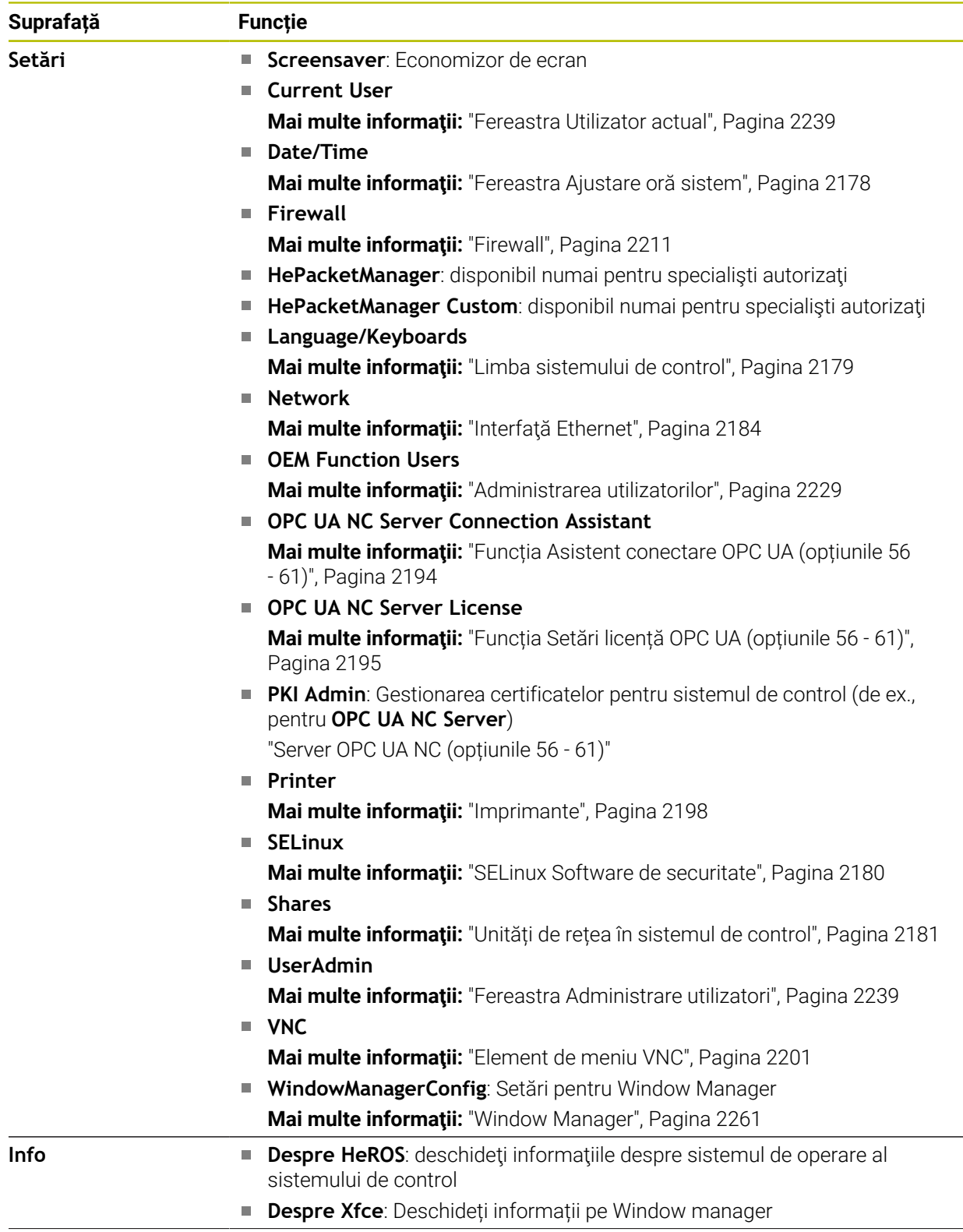

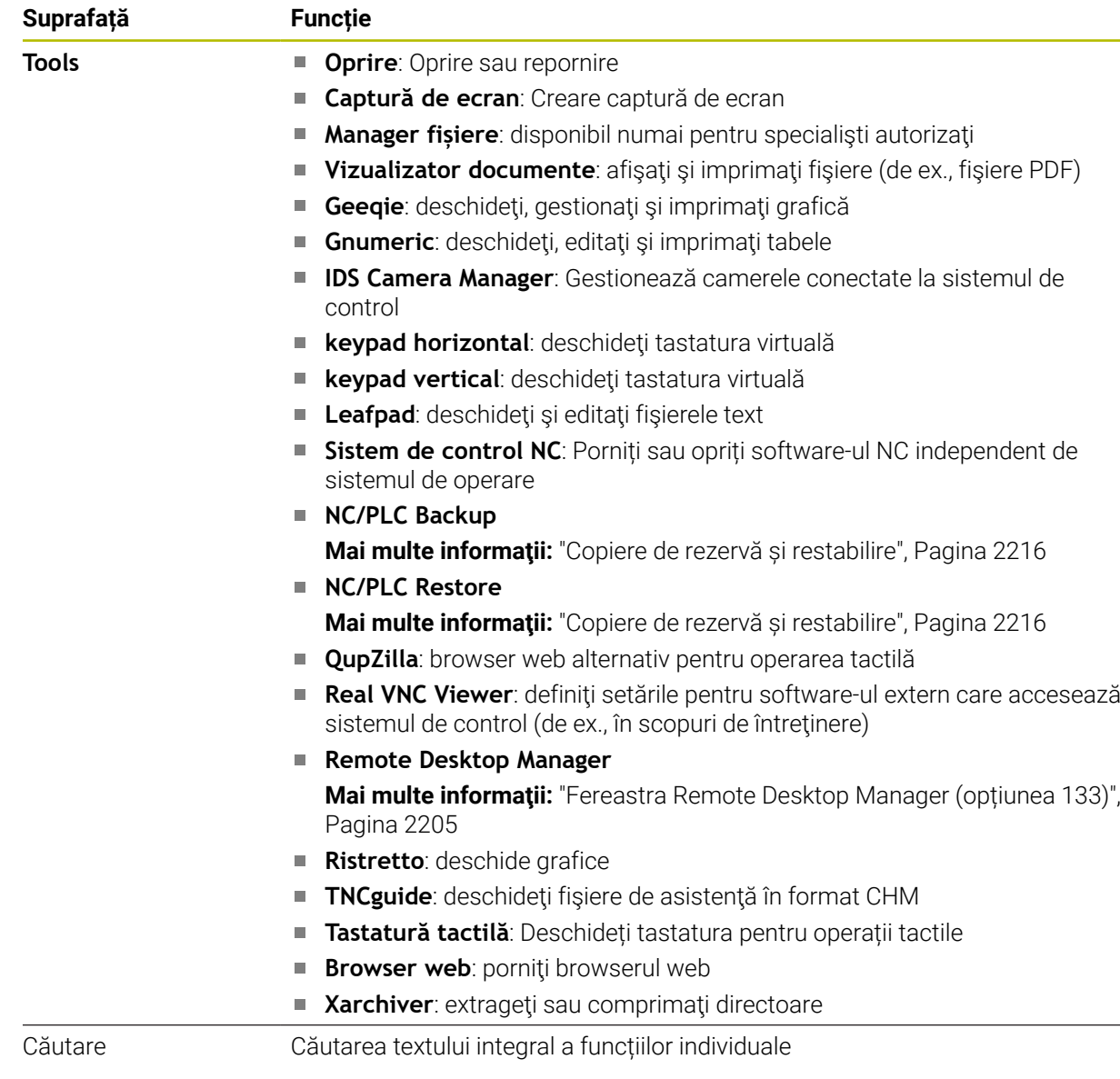

# **Bară de sarcini**

<span id="page-2259-0"></span>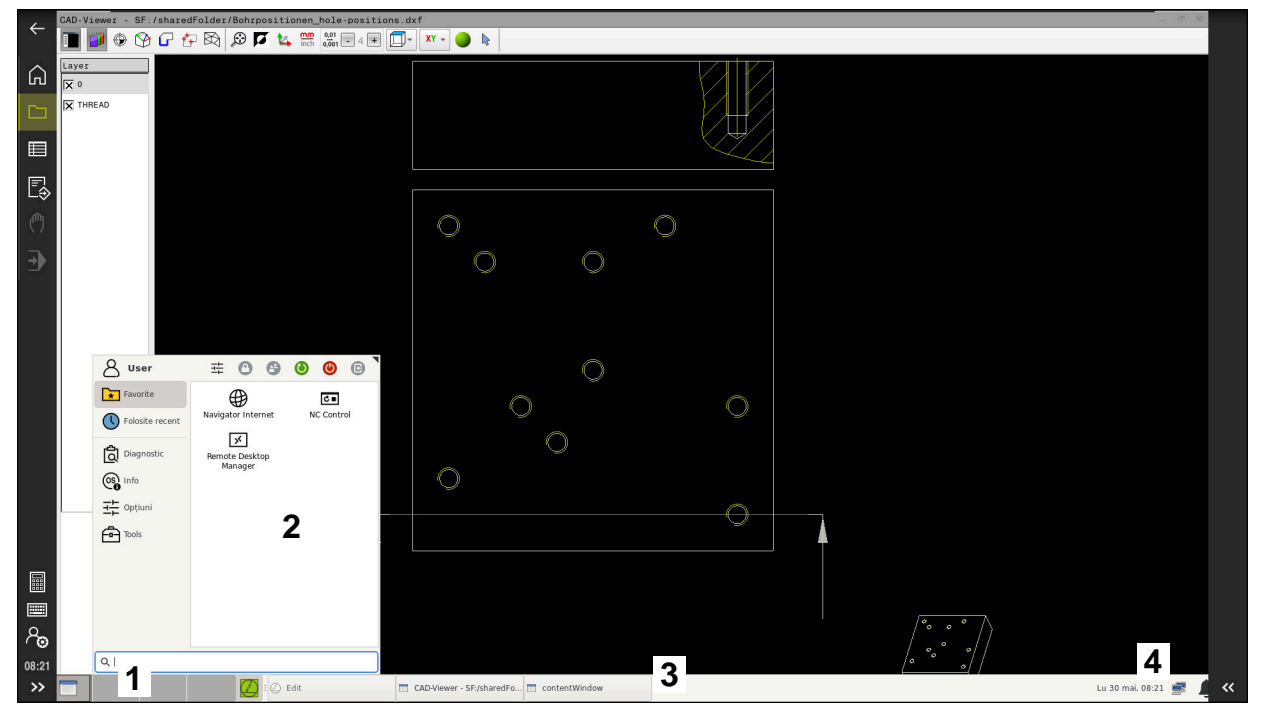

**CAD-Viewer** deschis în desktop terț cu bara de sarcini afișată și meniu HEROS activ

Bara de sarcini constă din următoarele zone:

- 1 Spațiu de lucru
- 2 Meniul HEROS

#### **Mai multe informaţii:** ["Descrierea funcţiilor", Pagina 2256](#page-2255-1)

- 3 Aplicații deschise, de ex.:
	- Interfața sistemului de control
	- **CAD-Viewer**
	- Fereastra funcțiilor HEROS

Puteți deplasa aplicațiile deschise în alte spații de lucru.

- 4 Widgeturi
	- Calendar
	- Starea firewallului
		- **Mai multe informaţii:** ["Firewall", Pagina 2211](#page-2210-0)
	- Starea rețelei
		- **Mai multe informaţii:** ["Interfaţă Ethernet", Pagina 2184](#page-2183-0)
	- **Notificări**
	- Oprirea sau repornirea sistemului de operare

#### <span id="page-2260-0"></span>**Window Manager**

Cu Window Manager gestionați funcțiile sistemului de operare HEROS, precum și ferestrele deschise în desktopul terț, cum ar fi **CAD-Viewer**.

Sistemul de control este echipat cu gestionarul de ferestre Xfce. Xfce este o aplicatie standard pentru sistemele de operare UNIX şi este folosită pentru gestionarea interfeţelor utilizator grafice. Sunt posibile următoarele funcţii:

- Afișarea unei bare de activități pentru comutarea între diferite aplicații (interfețe cu utilizatorul)
- Gestionarea unui desktop suplimentar pe care pot rula aplicații speciale oferite de producătorul mașinii
- Controlează comutarea între aplicațiile software NC și cele ale producătorului mașinii
- Puteti schimba dimensiunea și poziția ferestrelor pop-up. Sunt, de asemenea, posibile închiderea, minimizarea și restabilirea ferestrelor contextuale

Dacă o fereastră este deschisă în desktopul terț, sistemul de control afișează pictograma **Window Manager** în bara de informații. Puteți comuta între aplicațiile deschise prin selectarea pictogramei.

Puteți minimiza interfața de utilizator a sistemului de control trăgând în jos din bara de informații. Bara NC și bara OEM rămân vizibile.

**Mai multe informaţii:** ["Zone din interfața utilizatorului a sistemului de control",](#page-109-0) [Pagina 110](#page-109-0)

#### **Note**

Dacă o fereastră este deschisă în desktopul terț, sistemul de control afișează o pictogramă în bara de informații.

**Mai multe informaţii:** ["Zone din interfața utilizatorului a sistemului de control",](#page-109-0) [Pagina 110](#page-109-0)

- Producătorul mașinii unelte determină acoperirea funcției și comportamentul gestionarului de ferestre.
- Sistemul de control indică o stea în coltul din stânga sus al ecranului dacă o aplicație a gestionarului de ferestre sau gestionarul de ferestre în sine a cauzat o eroare. În acest caz, comutați la gestionarul de ferestre și corectați problema. Dacă este necesar, consultați manualul aparatului.

# **42.3 Transfer de date prin interfață serială**

#### **Aplicaţie**

TNC7 utilizează în mod automat protocolul de transmisie LSV2 pentru transferul de date serial. Toți parametrii protocolului LSV2 sunt fixați în mod invariabil, cu excepția ratei de transfer din parametrul mașinii **baudRateLsv2** (nr. 106606).

# **Descrierea funcţiilor**

Parametrul mașinii **RS232** (nr. 106700) vă permite să definiți un alt tip de transmisie (interfață). Setările descrise mai jos au efect numai pentru respectiva interfață nou definită.

**Mai multe informaţii:** ["Parametri mașină", Pagina 2220](#page-2219-1)

În parametri mașinii afișați, puteți defini următoarele setări:

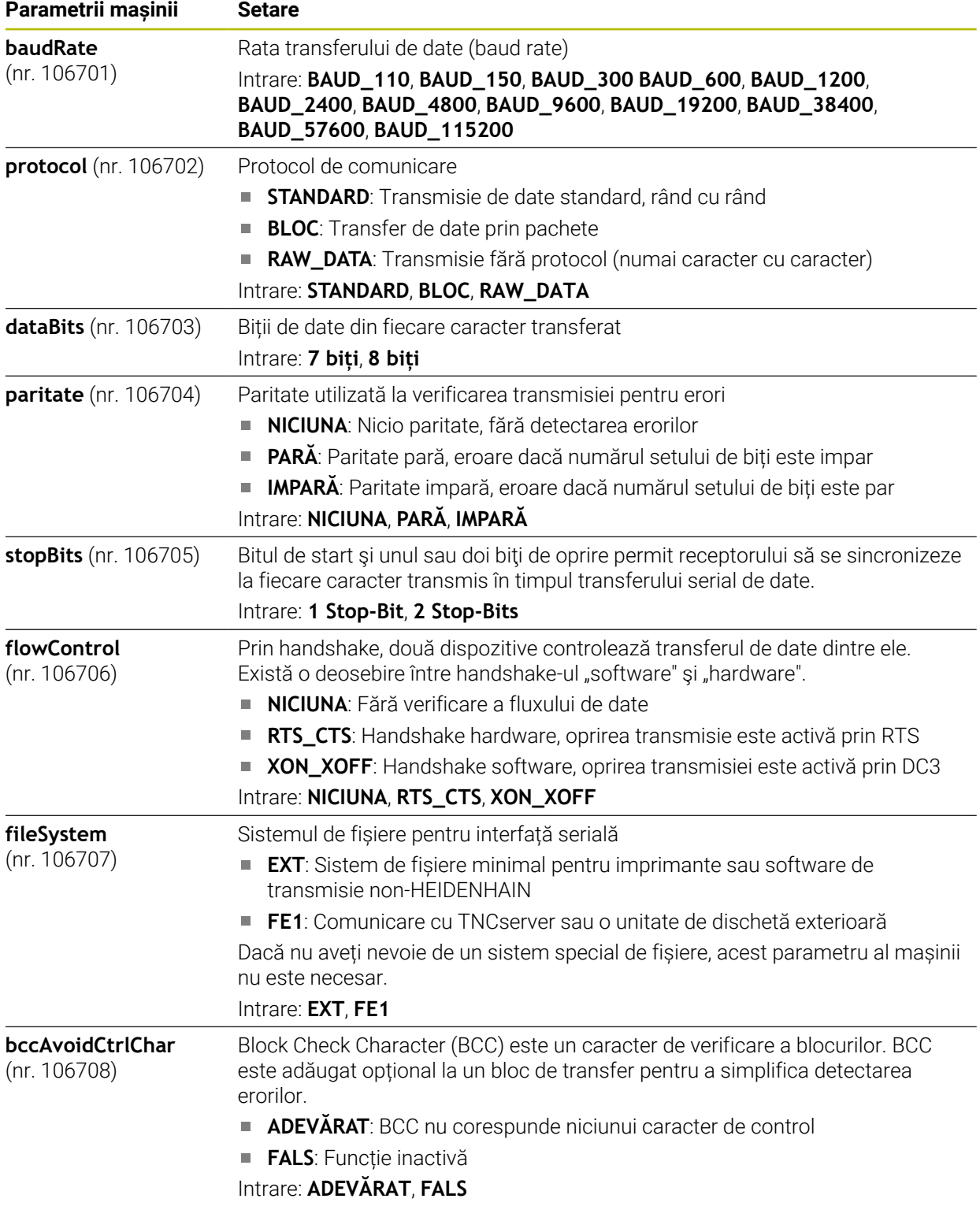

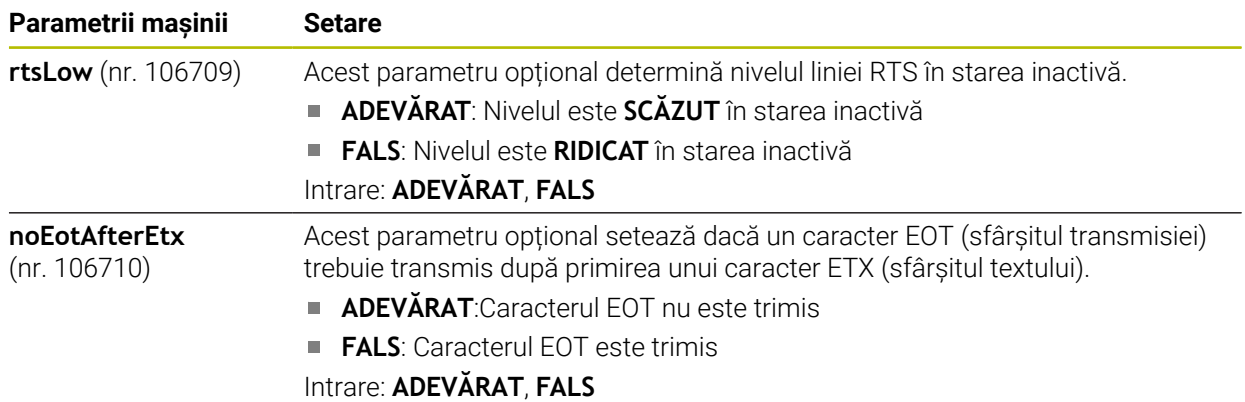

#### **Exemplu**

Pentru a folosit software-ul TNCServer PC pentru transferul de date, definiți următoarele setări în parametrul mașinii **RS232** (nr. 106700):

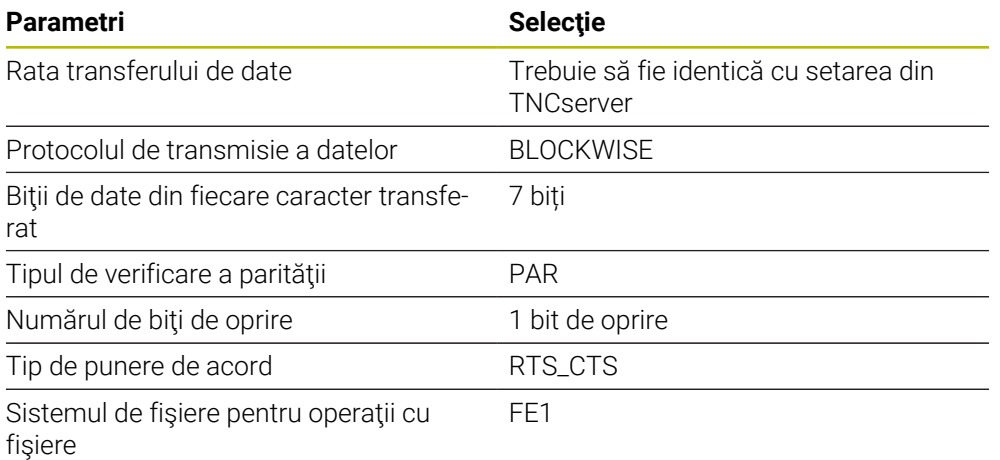

TNCserver face parte din software-ul TNCremo pentru PC-uri. **Mai multe informaţii:** ["Software PC pentru transfer de date", Pagina 2263](#page-2262-0)

# <span id="page-2262-0"></span>**42.4 Software PC pentru transfer de date**

# **Aplicaţie**

HEIDENHAIN oferă software-ul TNCremo pentru conectarea unui PC Windows la un sistem de control HEIDENHAIN în vederea transferului de date.

# **Cerinţe**

- Sistem de operare PC:
	- Windows 7
	- Windows 8
	- Windows 10
- RAM PC: 2 GB
- Spațiu liber disponibil pe hard-disk: 15 MB
- O interfață serială sau o conexiune disponibilă la rețeaua sistemului de control

# **Descrierea funcţiilor**

Software-ul TNCremo pentru transferul de date oferă următoarele zone:

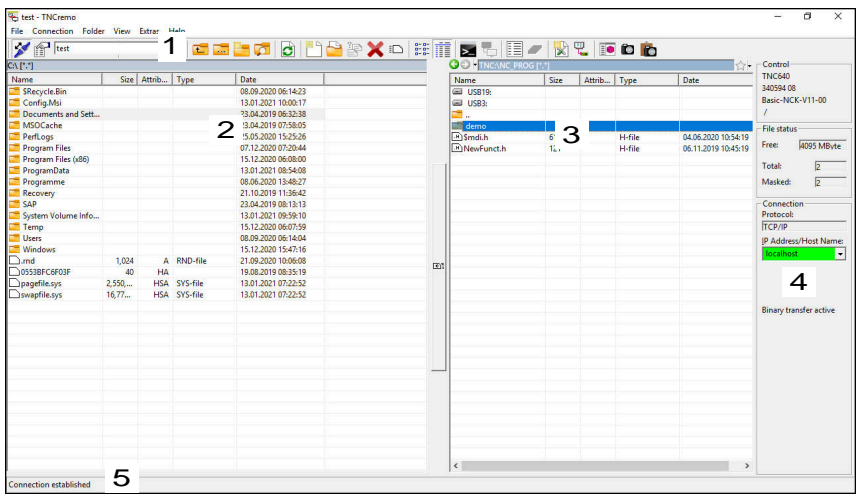

1 Bară de instrumente

而

Această zonă oferă cele mai importante funcții TNCremo.

- 2 Lista de fișiere a PC-ului În această zonă, TNCremo afișează toate folderele și fișierele unității conectate (de ex., hard-diskul unui PC Windows sau o unitate flash USB).
- 3 Lista de fișiere a sistemului de control În această zonă, TNCremo afișează toate folderele și fișierele unității conectate a sistemului de control.
- 4 Afişare stare
	- În afișarea de stare, TNCremo afișează informațiile despre conexiunea curentă.
- 5 Stare conexiune Starea de conexiune indică dacă o conexiune este activă în prezent.

Pentru mai multe informatii, consultati sistemul de ajutor integrat din TNCremo.

Puteți deschide funcția de ajutor raportată la context a software-ului TNCremo apăsând tasta **F1**.

#### **Note**

Când administrarea utilizatorilor este activă, puteți să configurați doar conexiuni de rețea securizate prin SSH. Sistemul de control dezactivează automat conexiunile LSV2 prin intermediul interfețelor seriale (COM1 și COM2) și conexiunile de rețea fără identificarea utilizatorului. Producătorul maşinii utilizează parametrii maşinii **allowUnsecureLsv2** (nr. 135401) şi **allowUnsecureRpc** (nr. 135402) pentru a defini dacă sistemul de control dezactivează conexiunile LSV2 sau RPC nesecurizate, chiar dacă gestionarea utilizatorilor nu este activă. Aceşti parametri ai maşinii sunt incluşi în obiectul de date **CfgDncAllowUnsecur** (135400).

Producătorul maşinii utilizează parametrii maşinii **allowUnsecureLsv2** (nr. 135401) şi **allowUnsecureRpc** (nr. 135402) pentru a defini dacă sistemul de control dezactivează conexiunile LSV2 sau RPC nesecurizate, chiar dacă gestionarea utilizatorilor nu este activă. Aceşti parametri ai maşinii sunt incluşi în obiectul de date **CfgDncAllowUnsecur** (135400).

Puteţi să descărcaţi versiunea curentă a software-ului TNCremo din **[pagina](https://www.heidenhain.de/de_EN/software/) [iniţială HEIDENHAIN](https://www.heidenhain.de/de_EN/software/)**.

# **42.5 Copia de rezervă a datelor**

# **Aplicaţie**

Dacă creați sau modificați fișiere în sistemul de control, ar trebui să realizați o copie de rezervă a acestor fișiere periodic.

#### **Subiecte corelate**

Gestionar de fișiere

**Mai multe informaţii:** ["Gestionarea fișierelor", Pagina 1186](#page-1185-0)

# **Descrierea funcţiilor**

Cu funcțiile **Copierea de rezervă pentru NC/PLC** și **Restabilire NC/PLC**, puteți crea fișiere de rezervă pentru anumite directoare specifice sau chiar a unei întregi unități și le puteți restabili la nevoie. Aceste fișiere de rezervă ar trebui stocate pe medii de stocare externe.

**Mai multe informaţii:** ["Copiere de rezervă și restabilire", Pagina 2216](#page-2215-0)

Dispuneți de următoarele opțiuni pentru transferul fișierelor din sistemul de control:

TNCremo

Cu TNCremo fișierele pot fi transferate din sistemul de control pe un computer. **Mai multe informatii:** ["Software PC pentru transfer de date", Pagina 2263](#page-2262-0)

Unitate externă

Puteți transfera fișiere din sistemul de control direct pe o unitate externă. **Mai multe informaţii:** ["Unități de rețea în sistemul de control", Pagina 2181](#page-2180-0)

■ Suporturi de date externe Puteţi stoca fişiere pe suporturi de date externe sau puteţi folosi suporturi de date externe pentru a transfera fişiere.

**Mai multe informații:** ["Dispozitive USB", Pagina 1200](#page-1199-0)

#### **Note**

- Ar trebuie să realizați o copie de rezervă a tuturor datelor specifice mașinii, cum ar fi programul PLC sau parametrii mașinii. Consultați producătorul mașinii cu privire la acest aspect.
- Trebuie să transmiteți fișierele cu extensia PDF, XLS, ZIP, BMP, GIF, JPG și PNG în format binar de la PC pe hard discul sistemului de control.
- Realizarea unei copii de rezervă pentru toate fișierele memoriei interne poate dura câteva ore. Dacă este necesar, realizați copia de rezervă într-un interval în care nu aveți nevoie de mașină.
- Ștergeți din când în când fișierele care nu mai sunt necesare. Acest lucru asigură memorie suficientă disponibilă pentru fișierele de sistem, cum ar fi tabelele de scule.
- HEIDENHAIN recomandă inspectarea hard diskului după trei până la cinci ani. După această perioadă și în funcție de condițiile de utilizare (de ex. sarcini cu vibrații), vă puteți aștepta la creșterea numărului de defecțiuni.

# **42.6 Deschiderea fișierelor cu unealta software suplimentară**

# **Aplicaţie**

Sistemul de control oferă mai multe programe software suplimentare pentru deschiderea și editarea tipurilor de fișiere standard:

#### **Subiecte corelate**

■ Tipuri fișiere **Mai multe informaţii:** ["Tipuri de fișiere", Pagina 1192](#page-1191-0)

#### **Descrierea funcţiilor**

Sistemul de control oferă unelte pentru următoarele tipuri de fișiere:

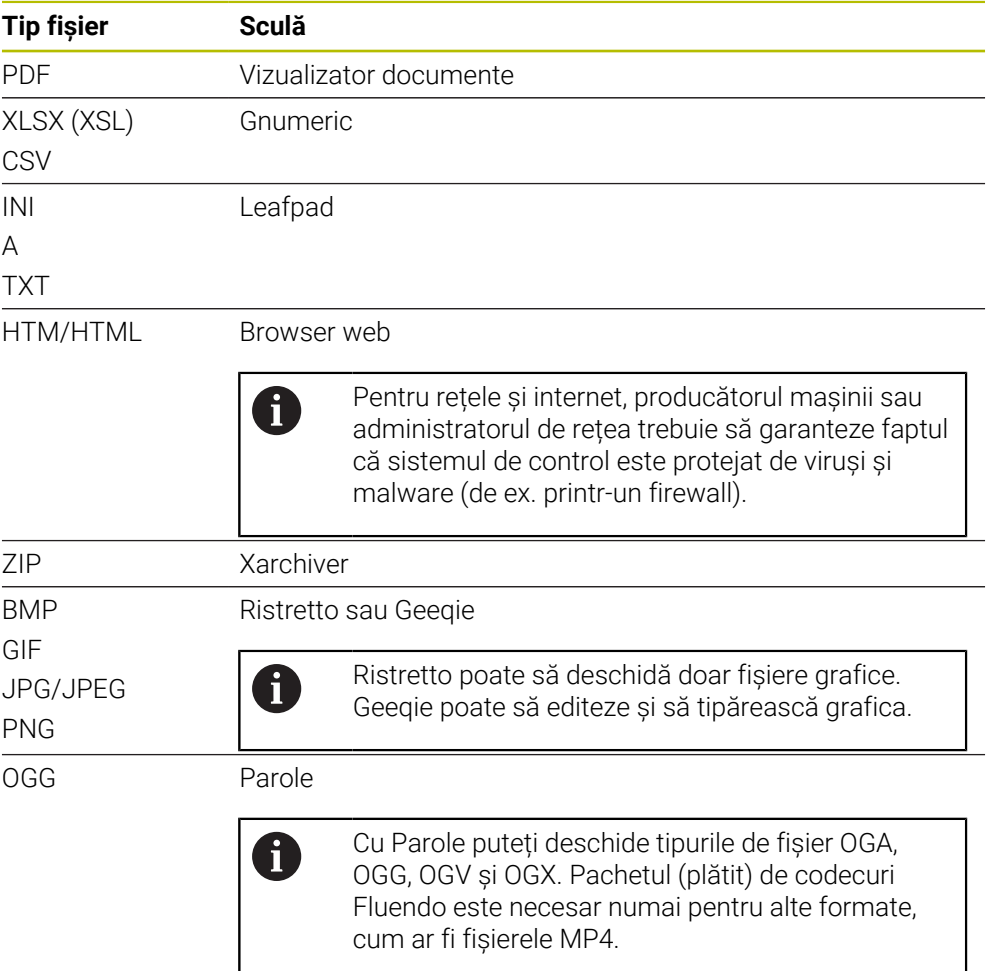

Dacă atingeți sau faceți dublu clic pe fișierul din gestionarul de fișiere, sistemul de control pornește fișierul automat, cu unealta corectă. Dacă sunt posibile mai multe unelte pentru un singur fișier, sistemul de control afișează fereastra de selectare. Sistemul de control deschide uneltele în desktopul terț.

#### **42.6.1 Unelte de deschidere**

Pentru a deschide o unealtă:

- Selectați pictograma HEIDENHAIN din bara de sarcini
- > Sistemul de control deschide meniul HEROS.
- ▶ Selectați **Tools**
- Selectaţi unealta (de ex. **Leafpad**)
- Sistemul de control deschide unealta în spațiul de lucru propriu.

## **Note**

- Puteți deschide mai multe unelte din spațiul de lucru **Meniu principal**.
- Folositi combinația de taste **ALT+TAB** pentru a comuta între spațiile lucru deschise.
- Informații suplimentare despre modul de utilizare a diverselor unelte sunt furnizate la Ajutor.
- După pornire, **browserul web** verifică la intervale regulate dacă sunt disponibile actualizări.

Dacă doriți să actualizați **browserul web**, trebuie să dezactivați software-ul de securitate SELinux în intervalul de timp respectiv și să stabiliți o conexiune la internet. Reactivați SELinux după executarea actualizării!

**Mai multe informaţii:** ["SELinux Software de securitate", Pagina 2180](#page-2179-0)

# **42.7 Configurarea rețelei cu Configurare avansată de rețea**

#### **Aplicaţie**

Utilizând **Configurare avansată de rețea**, puteți să adăugați, să editați sau să eliminați profilurile pentru conexiunea de rețea.

#### **Subiecte corelate**

- Setări de reţea  $\blacksquare$ 
	- **Mai multe informaţii:** ["Fereastra Editare conexiune la rețea", Pagina 2269](#page-2268-0)

# **Descrierea funcţiilor**

Când selectaţi aplicaţia **Configurare avansată de reţea** din meniul HEROS, sistemul de control deschide fereastra **Conexiuni de rețea**.

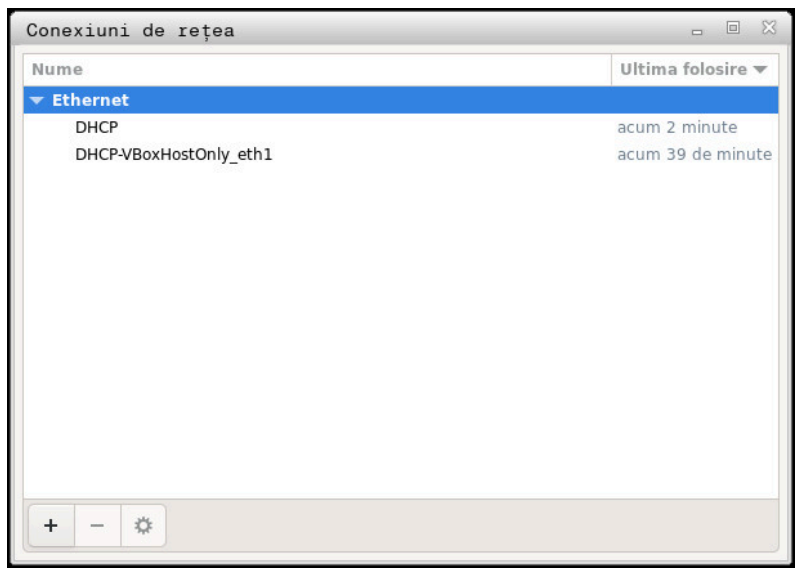

Fereastra **Conexiuni de rețea**
## **Simbolurile din fereastra Conexiuni rețea**

Următoarele simboluri sunt afișate în fereastra **Conexiuni rețea**:

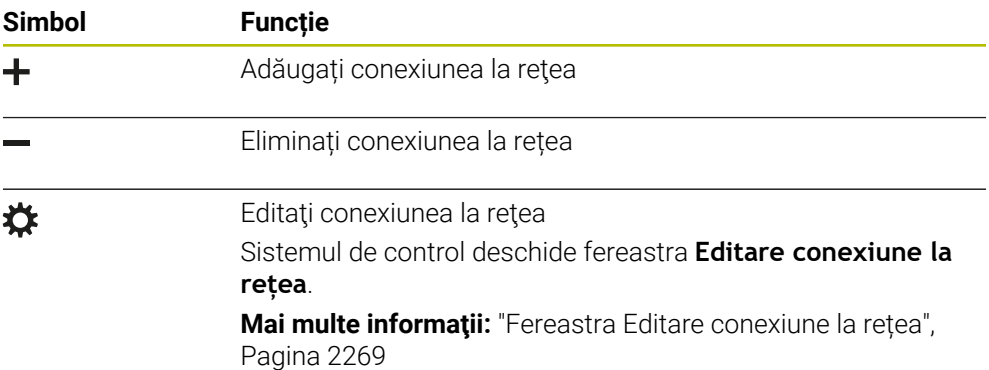

## <span id="page-2268-0"></span>**42.7.1 Fereastra Editare conexiune la rețea**

În fereastra **Editare conexiune la rețea**, sistemul de control afişează numele conexiunii pentru conexiunea la reţea în zona superioară. Puteţi să modificaţi numele.

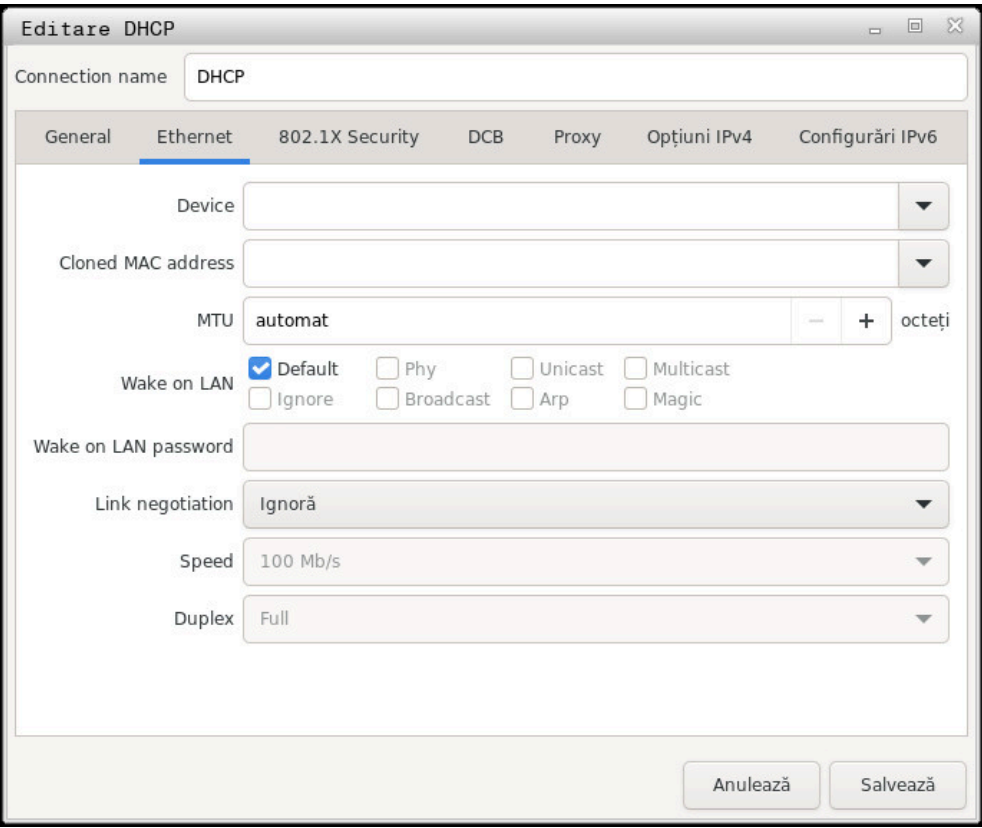

Fereastra **Editare conexiune la rețea**

## **Fila General**

Fila **General** conţine următoarele setări:

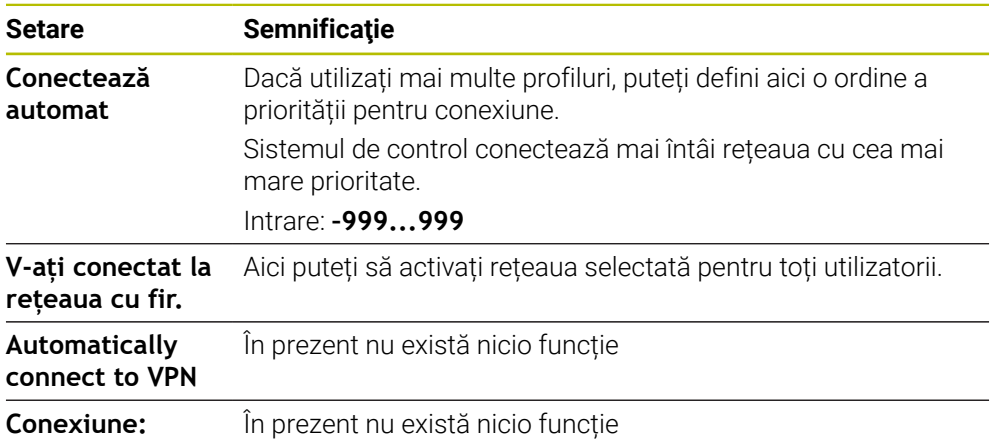

#### **Fila Ethernet automat**

Fila **Ethernet automat** conţine următoarele setări:

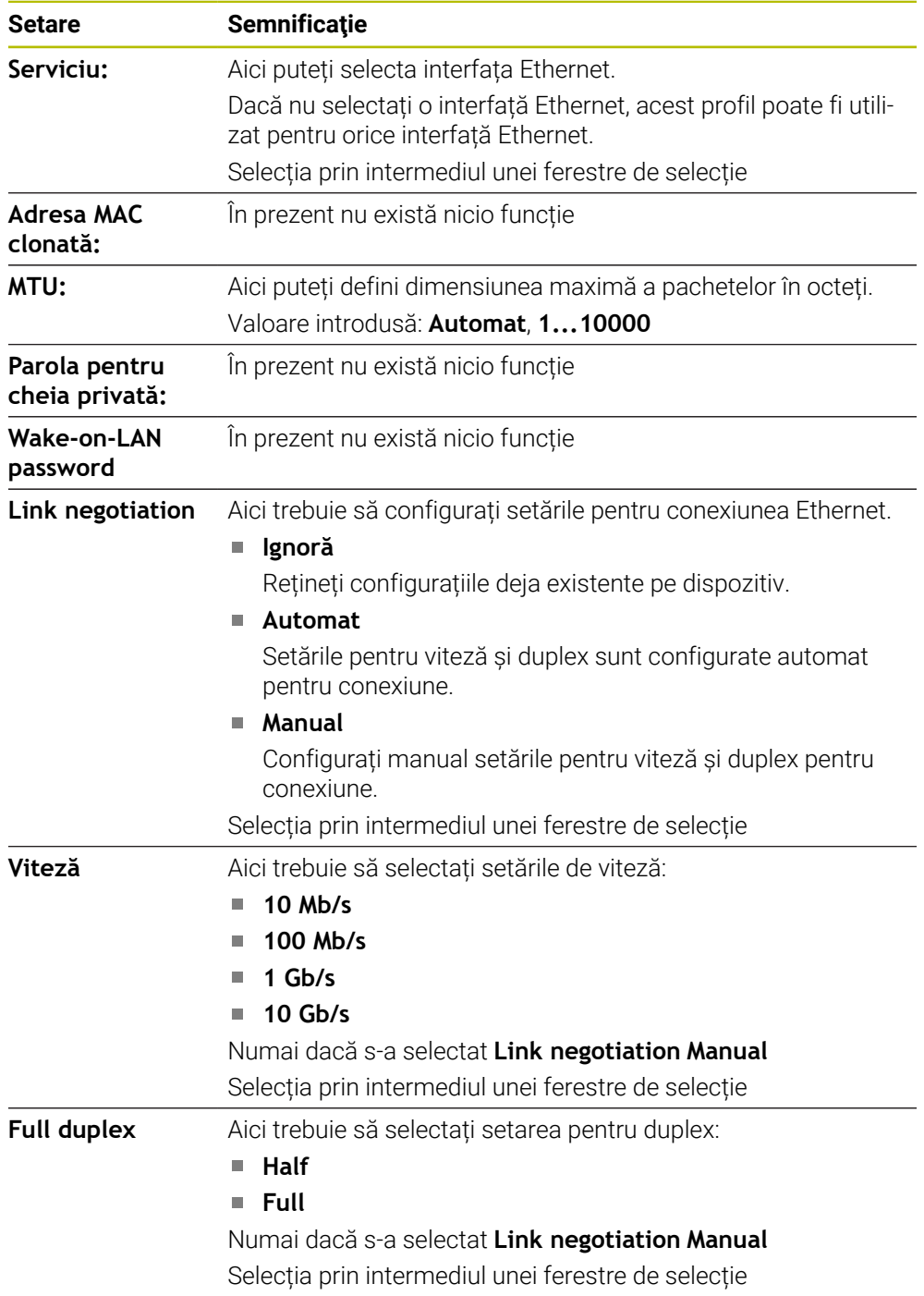

## **Fila Securitate 802.1X**

În prezent nu există nicio funcție

## **Fila DCB**

În prezent nu există nicio funcție

#### **Fila Proxy**

În prezent nu există nicio funcție

## **Fila Opțiuni IPv4**

Fila **Opțiuni IPv4** conţine următoarele setări:

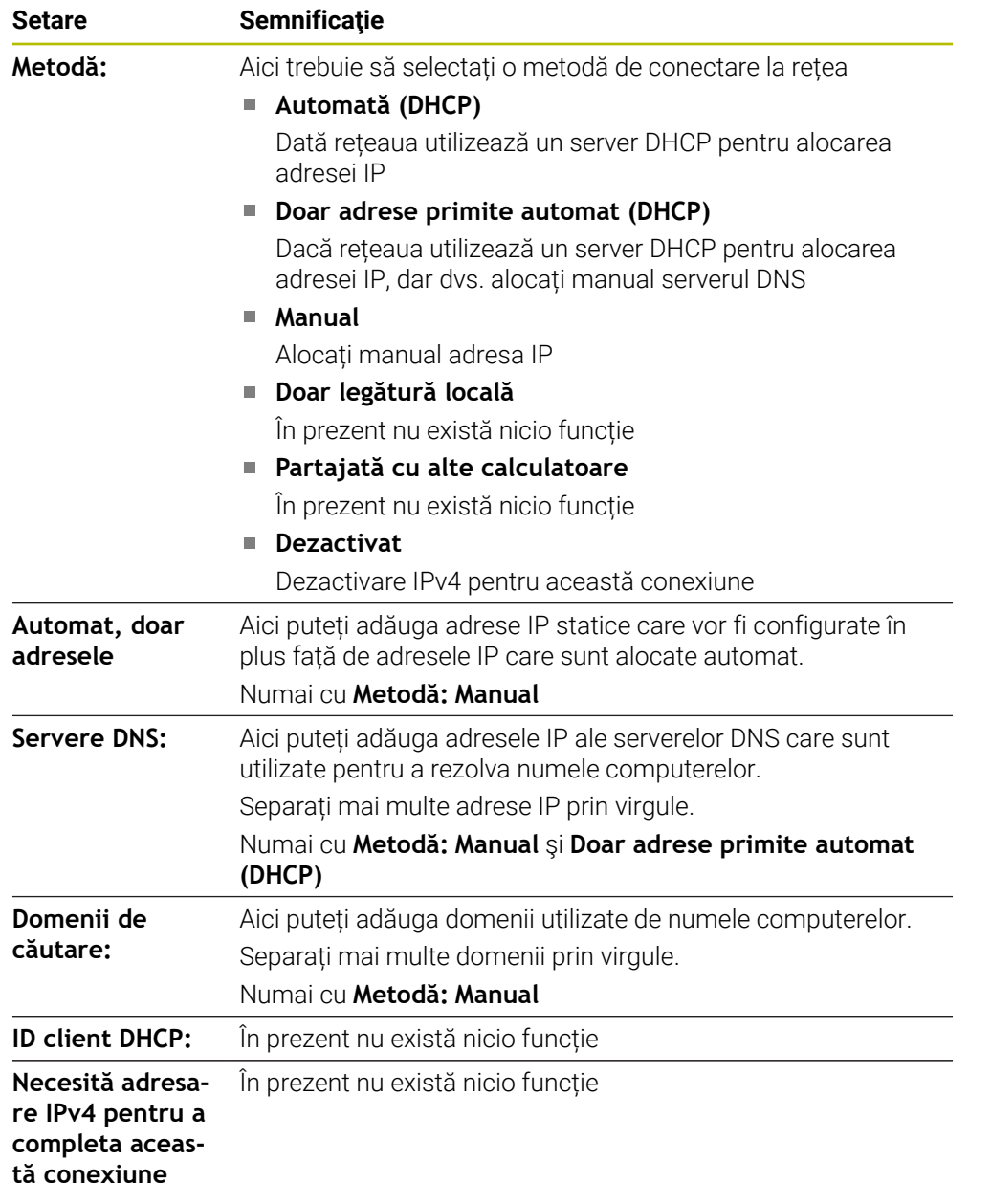

#### **Fila Setări IPv6**

În prezent nu există nicio funcție

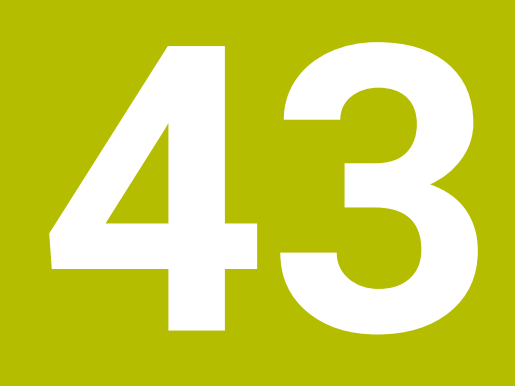

# **Prezentări generale**

## **43.1 Dispunerea pinilor şi cablurile interfeţelor de date**

## **43.1.1 Interfața V.24/RS-232-C pentru dispozitivele HEIDENHAIN**

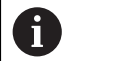

Interfața este în conformitate cu cerințele EN 50178 pentru separarea securizată de rețeaua de electricitate.

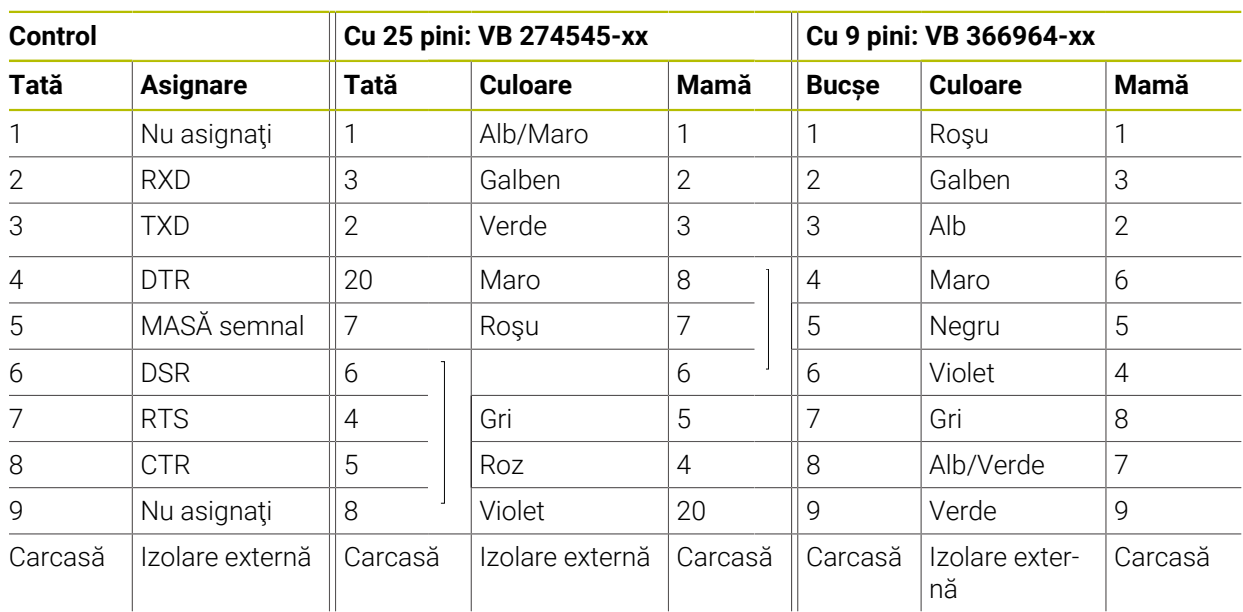

## **43.1.2 Fișă RJ45 pentru interfața Ethernet**

Lungimea maximă a cablului:

- Neecranat de 100 m
- Ecranat de 400 m

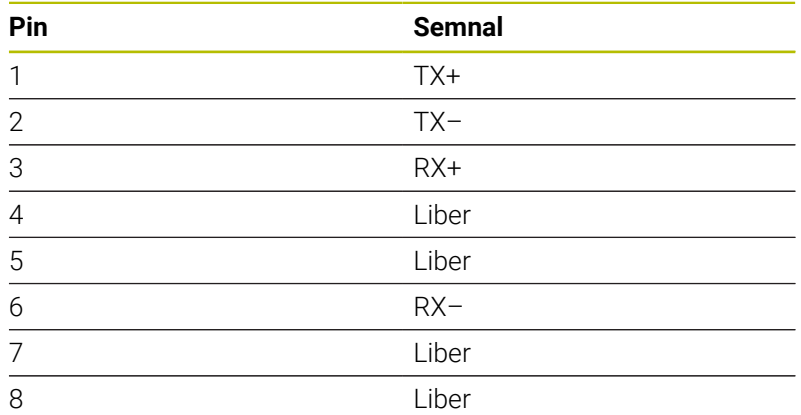

# **43.2 Parametri mașină**

Următoarea listă indică parametrii mașinii pe care le puteți edita cu numărul de cod 123.

#### **Subiecte corelate**

Editarea parametrilor mașinii cu aplicația **MP ptr setatori Mai multe informaţii:** ["Parametri mașină", Pagina 2220](#page-2219-0)

## **43.2.1 Lista parametrilor de utilizator**

 $\odot$ 

Consultaţi manualul maşinii.

Producătorul maşinii-unelte poate seta parametri suplimentari specifici mașinii ca disponibili în calitate de parametri de utilizator,

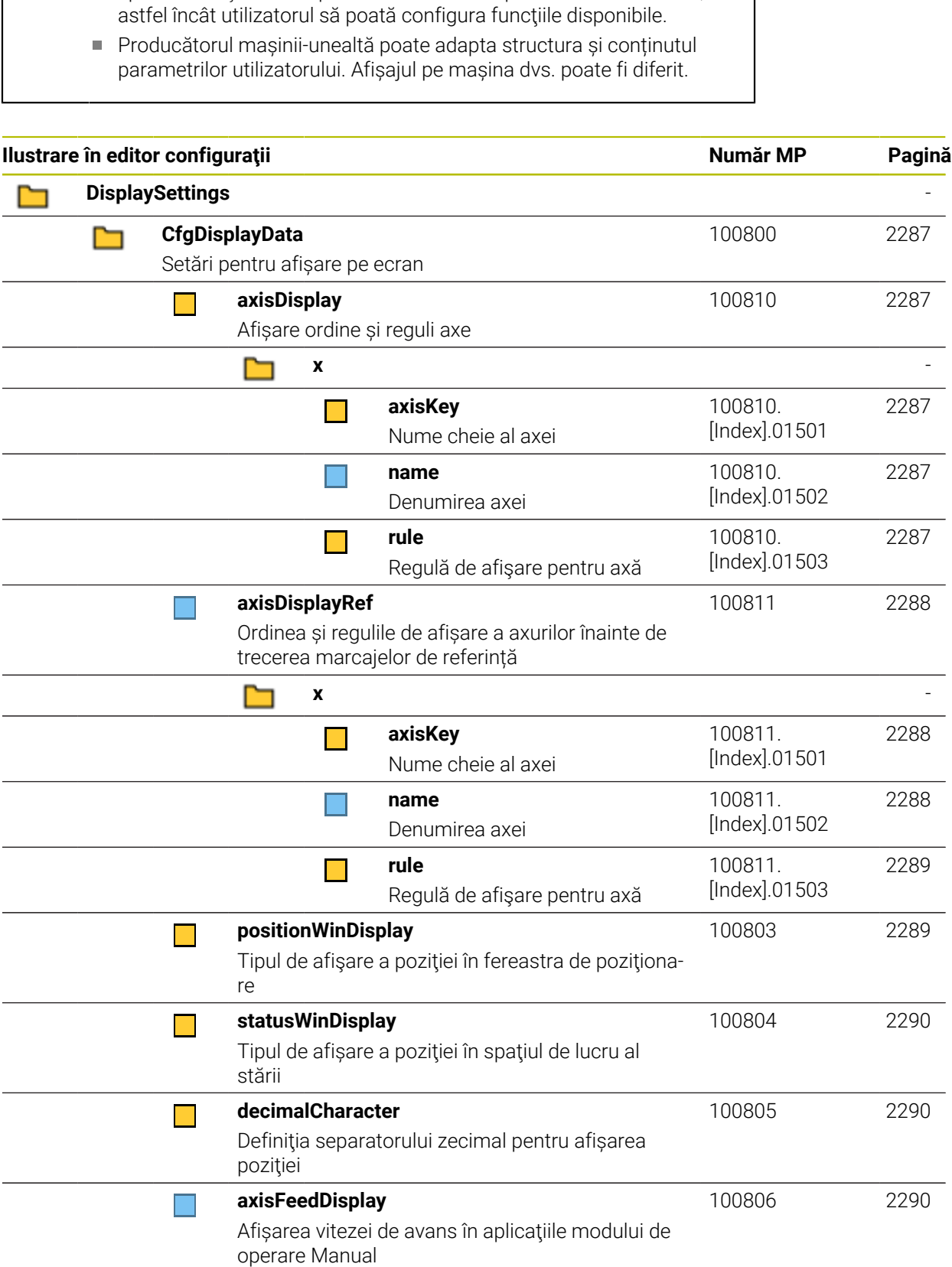

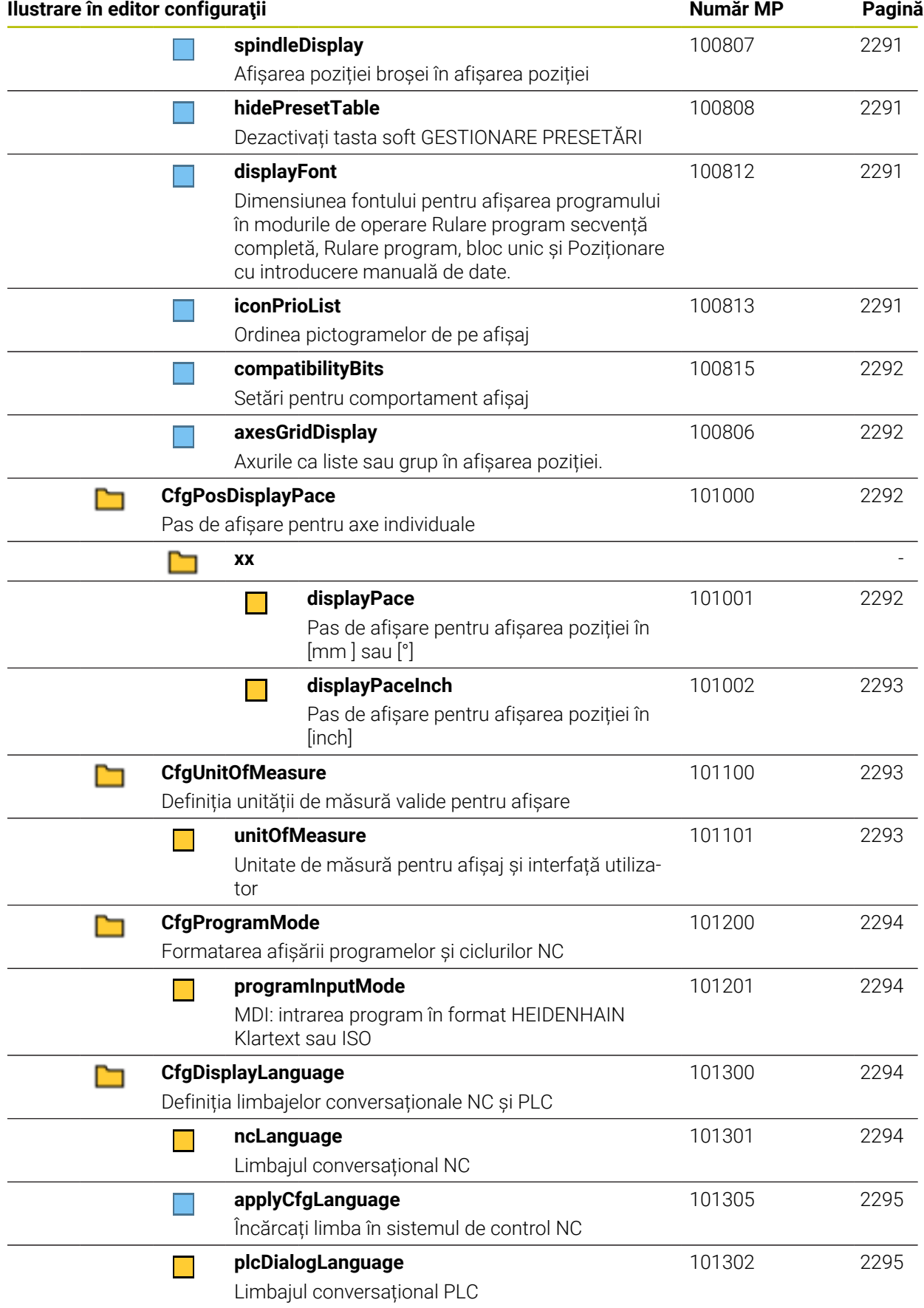

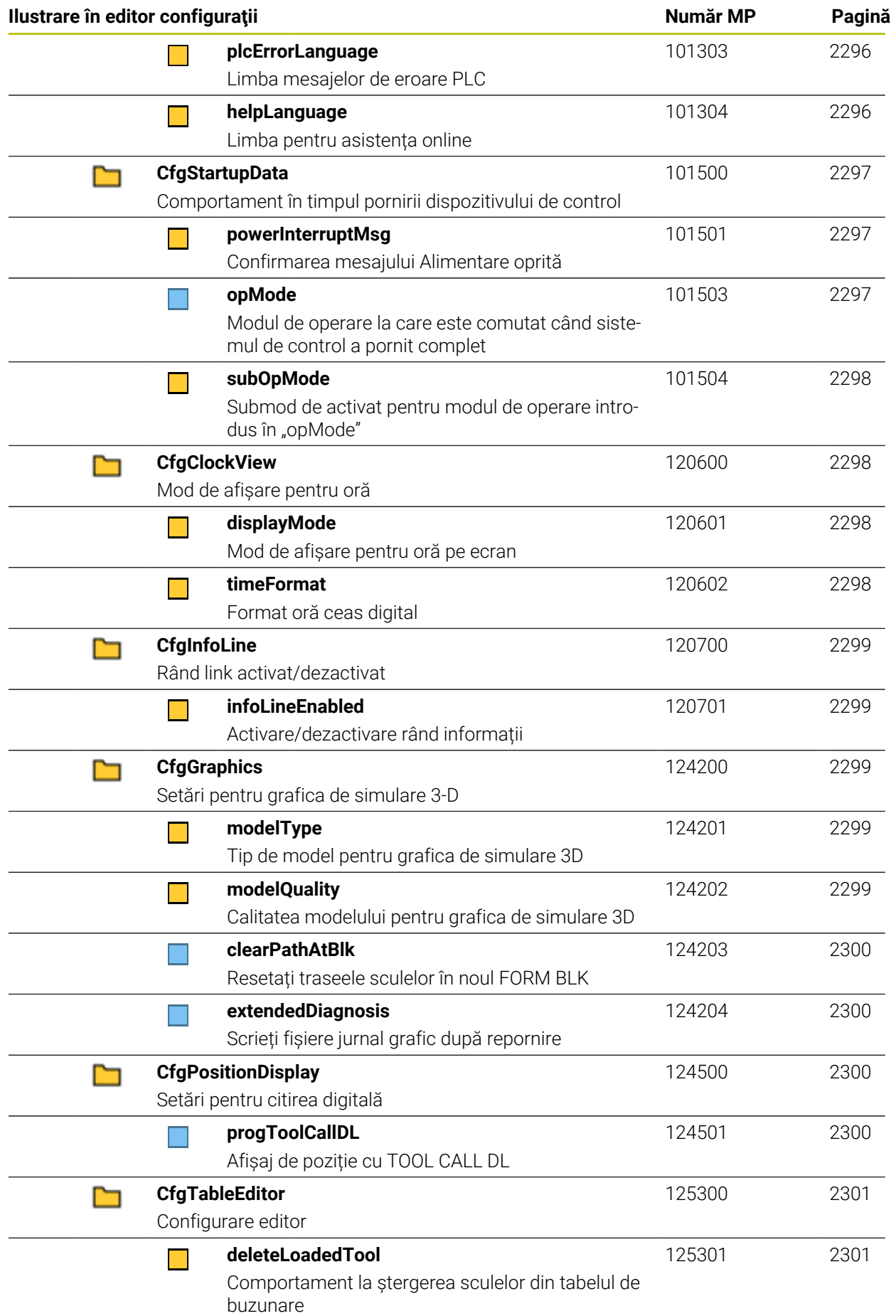

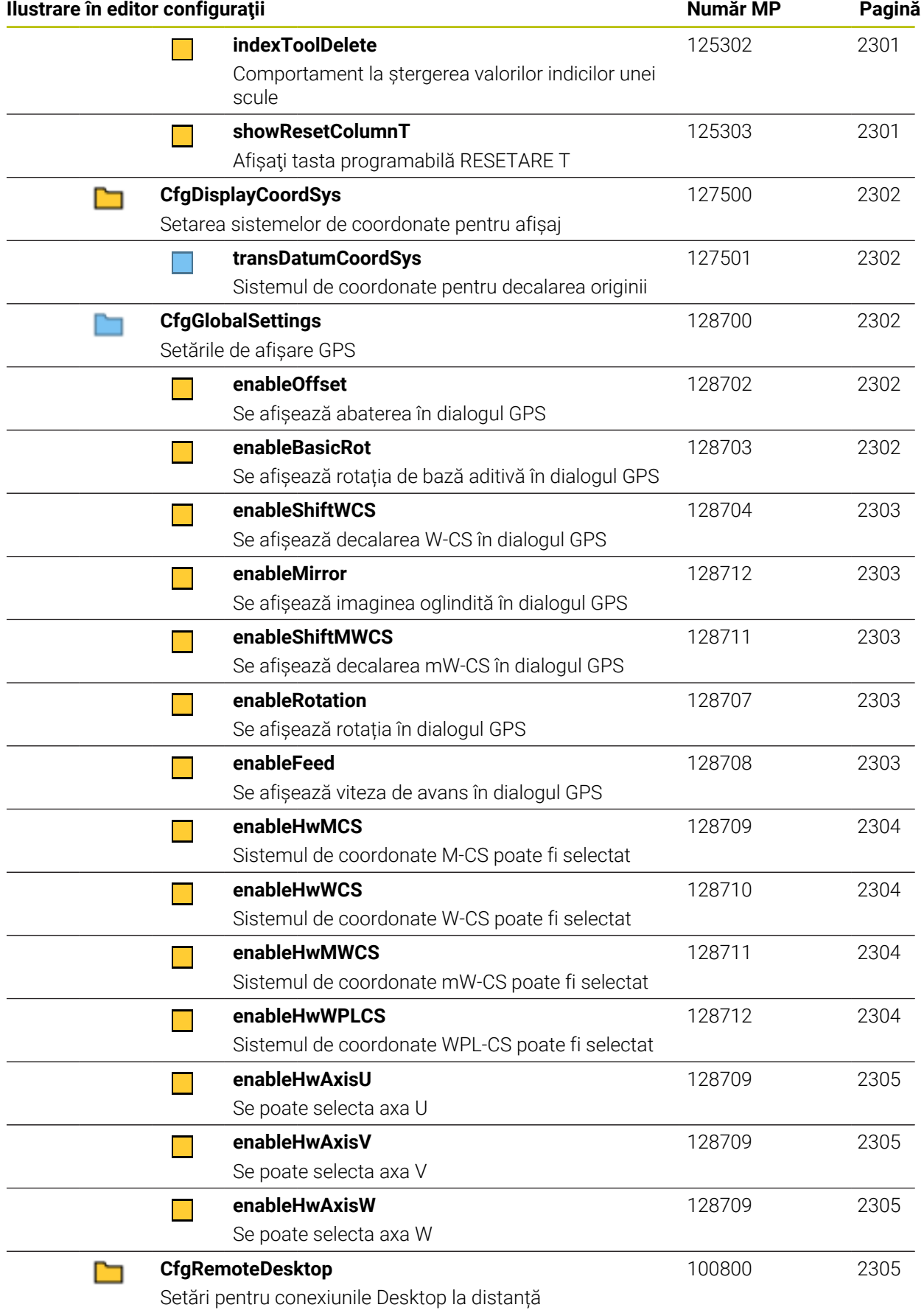

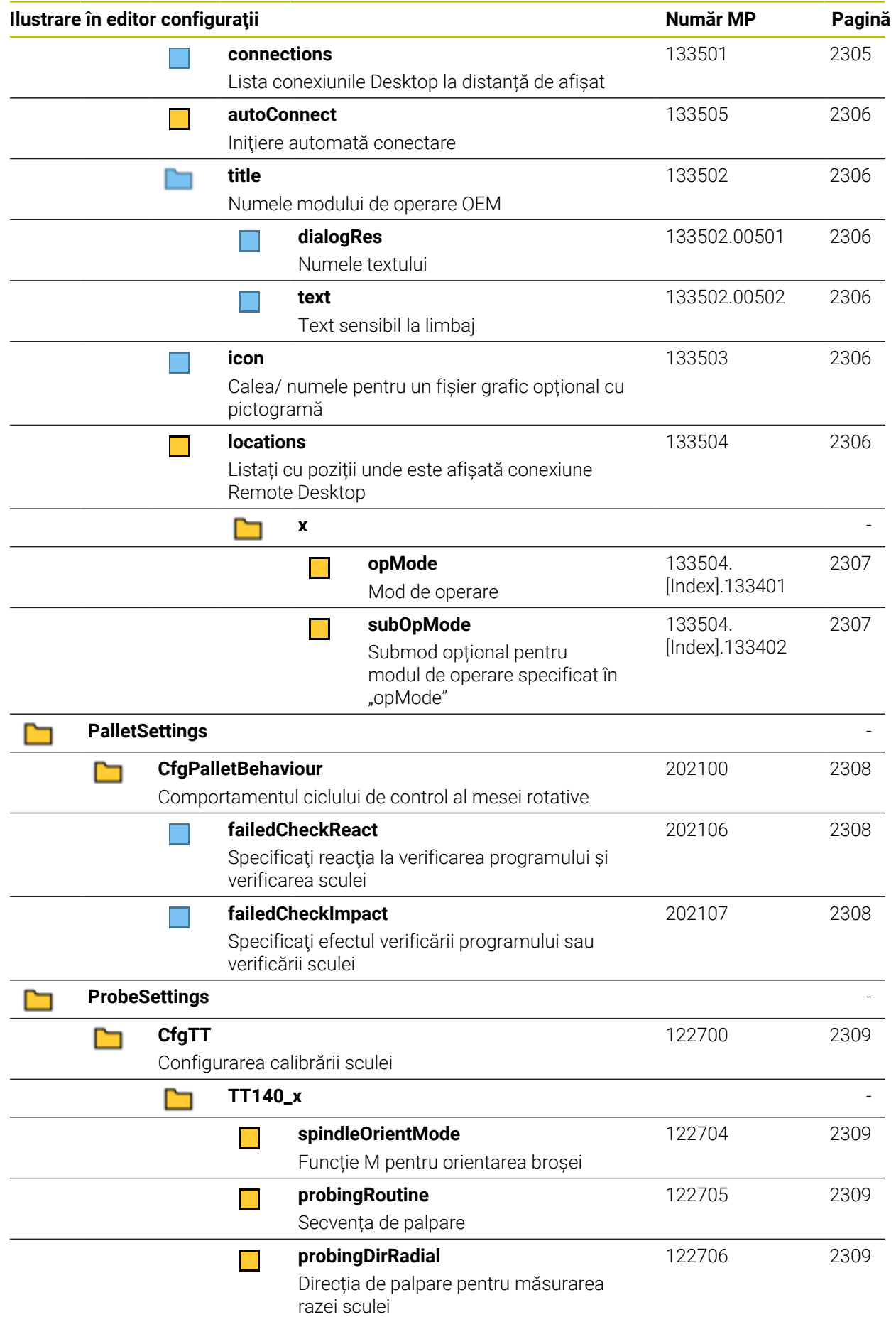

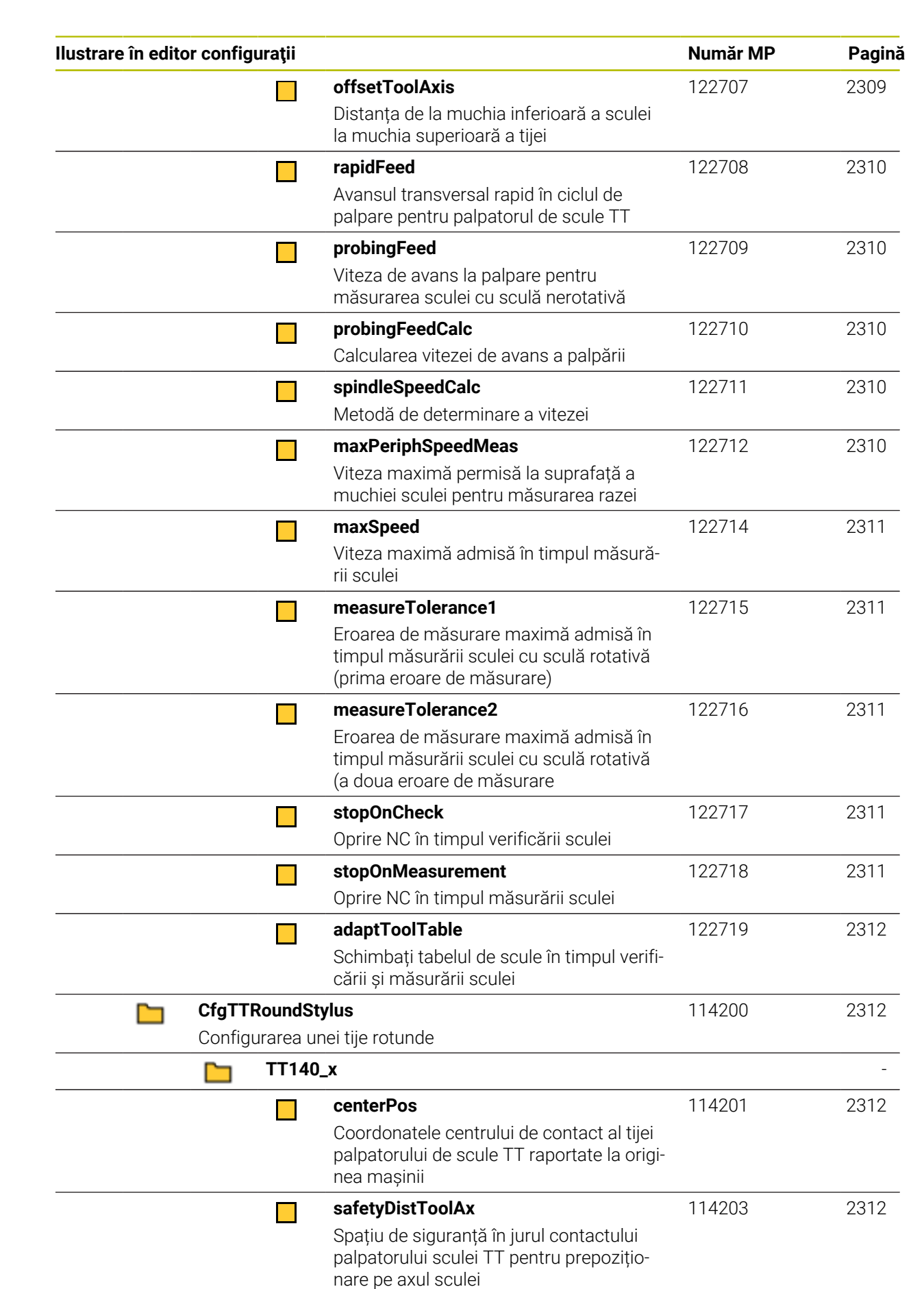

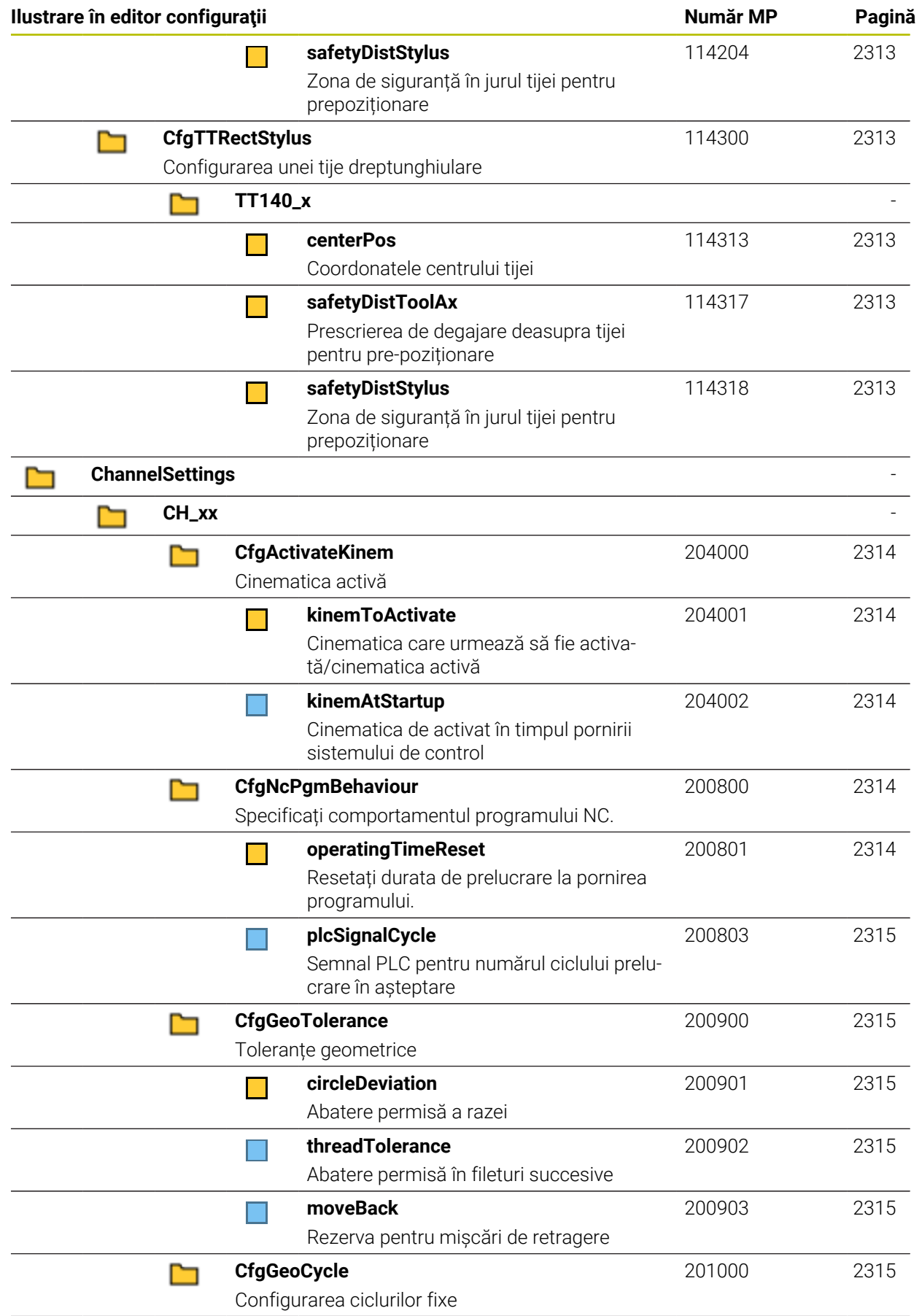

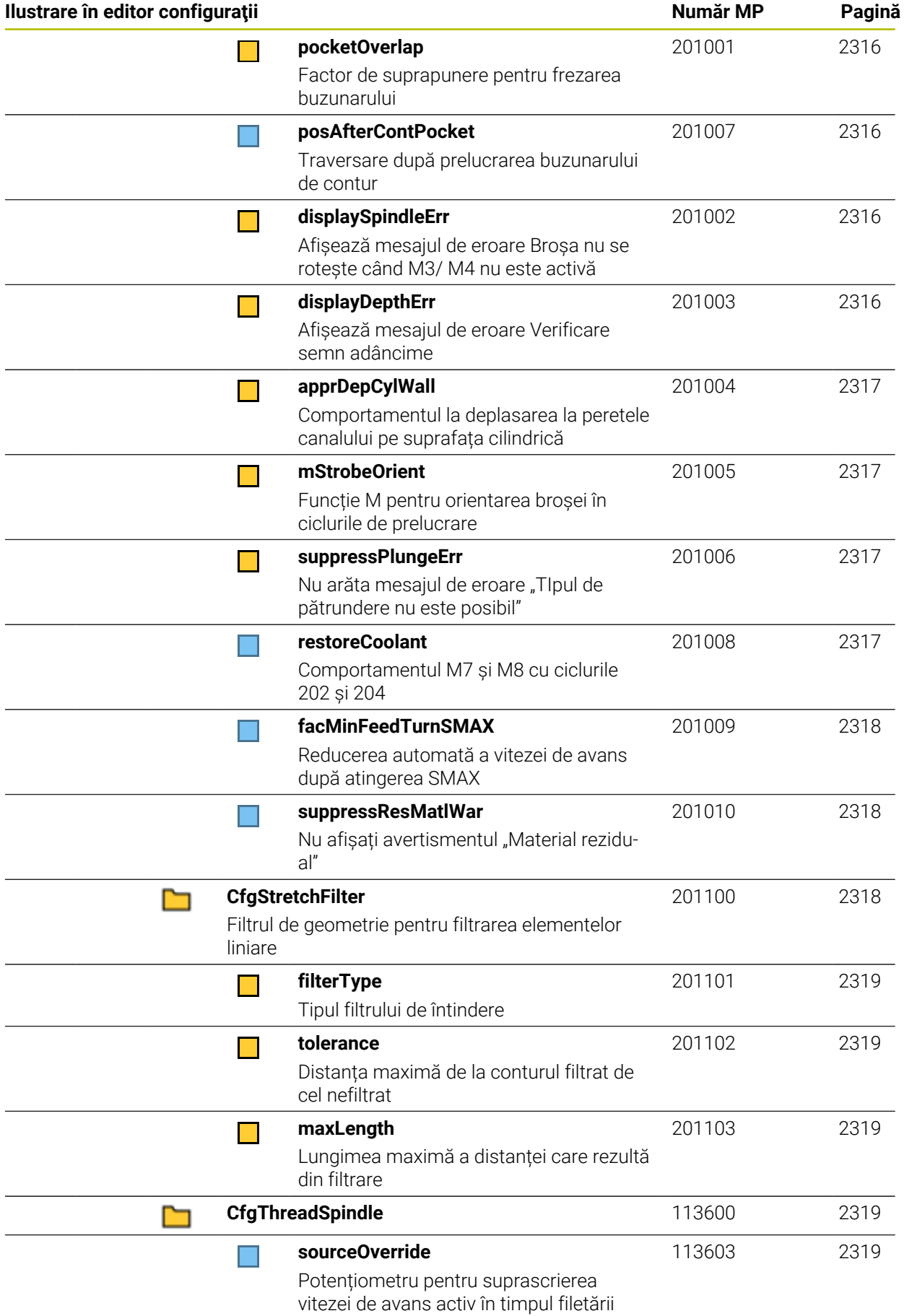

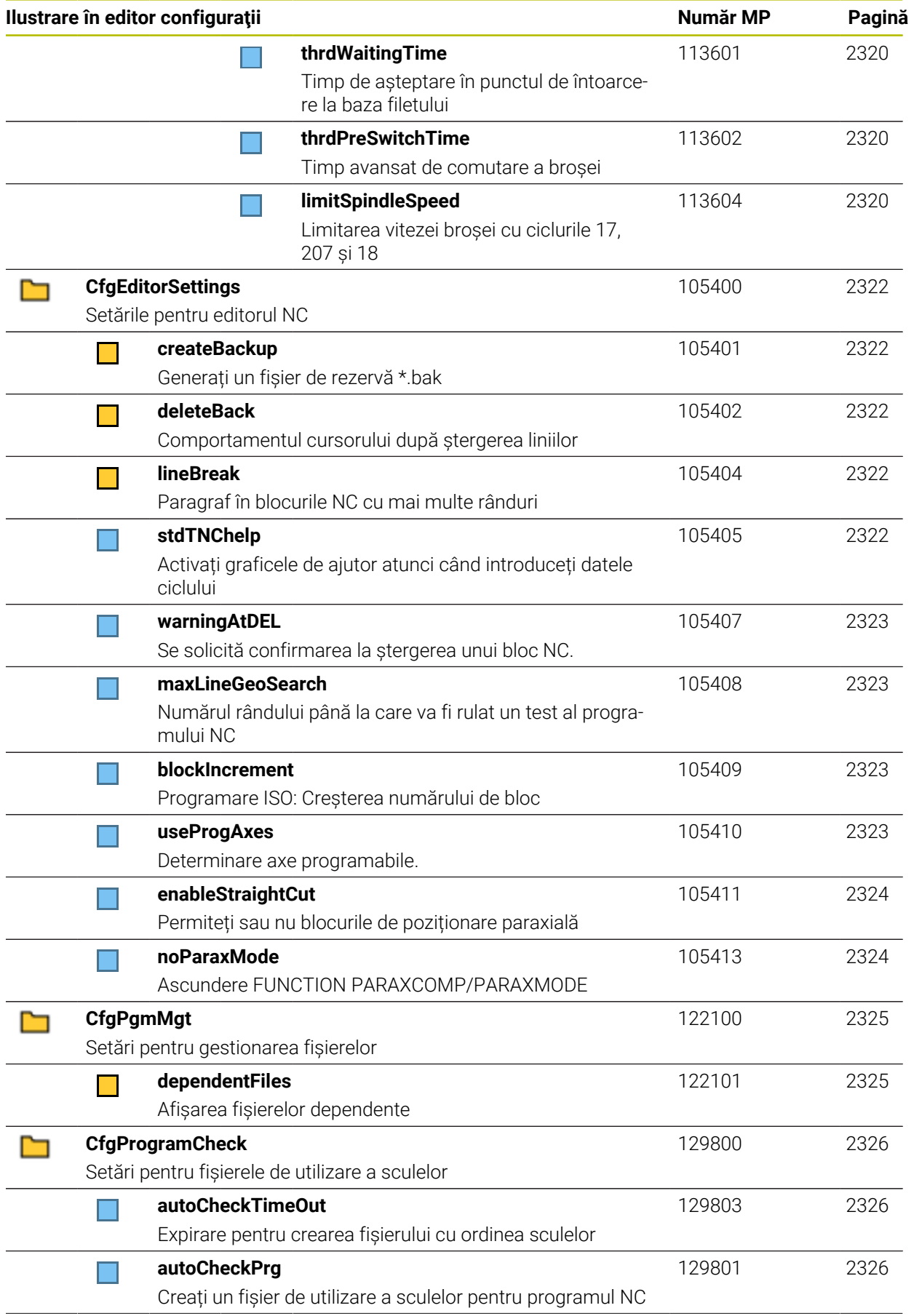

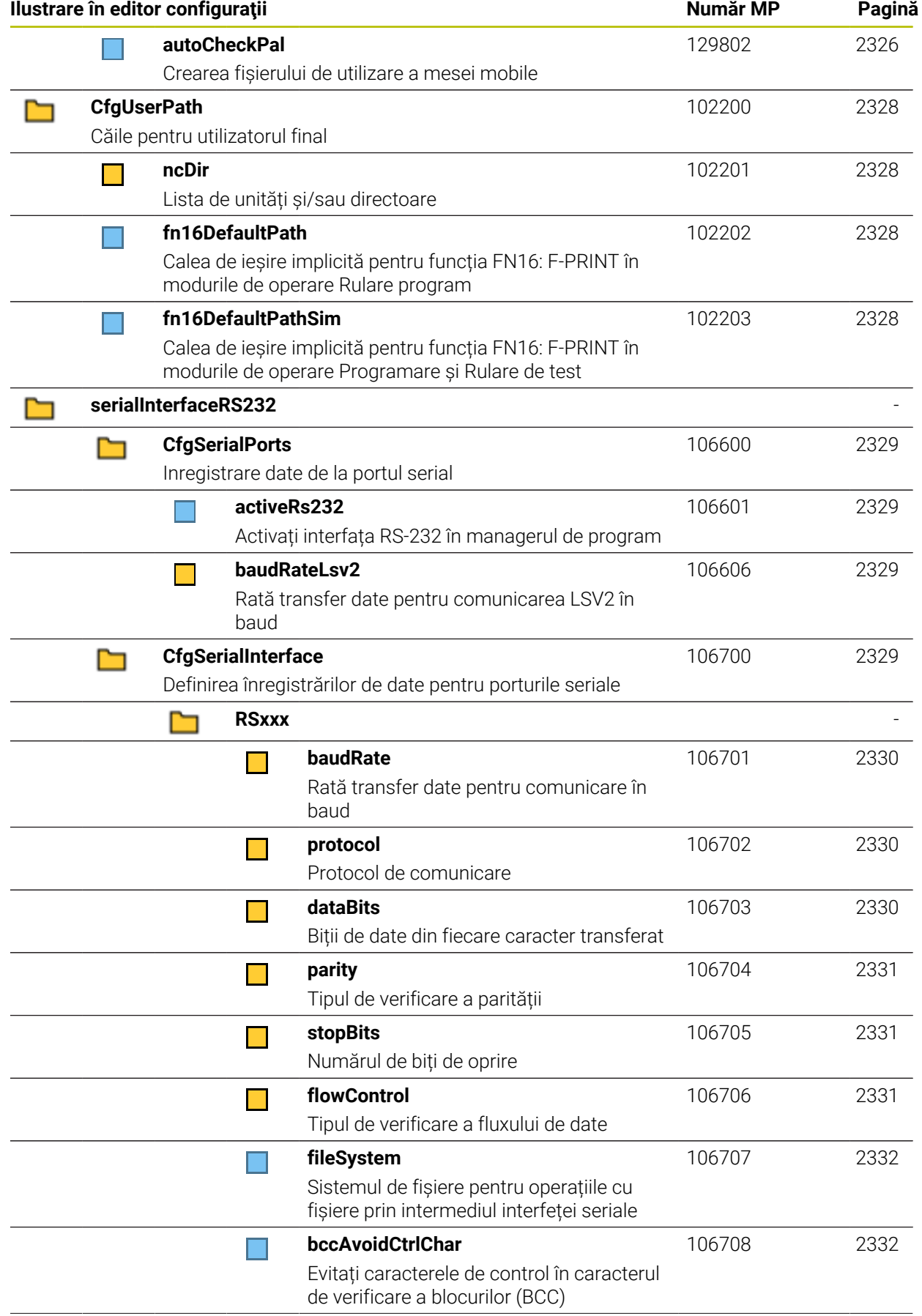

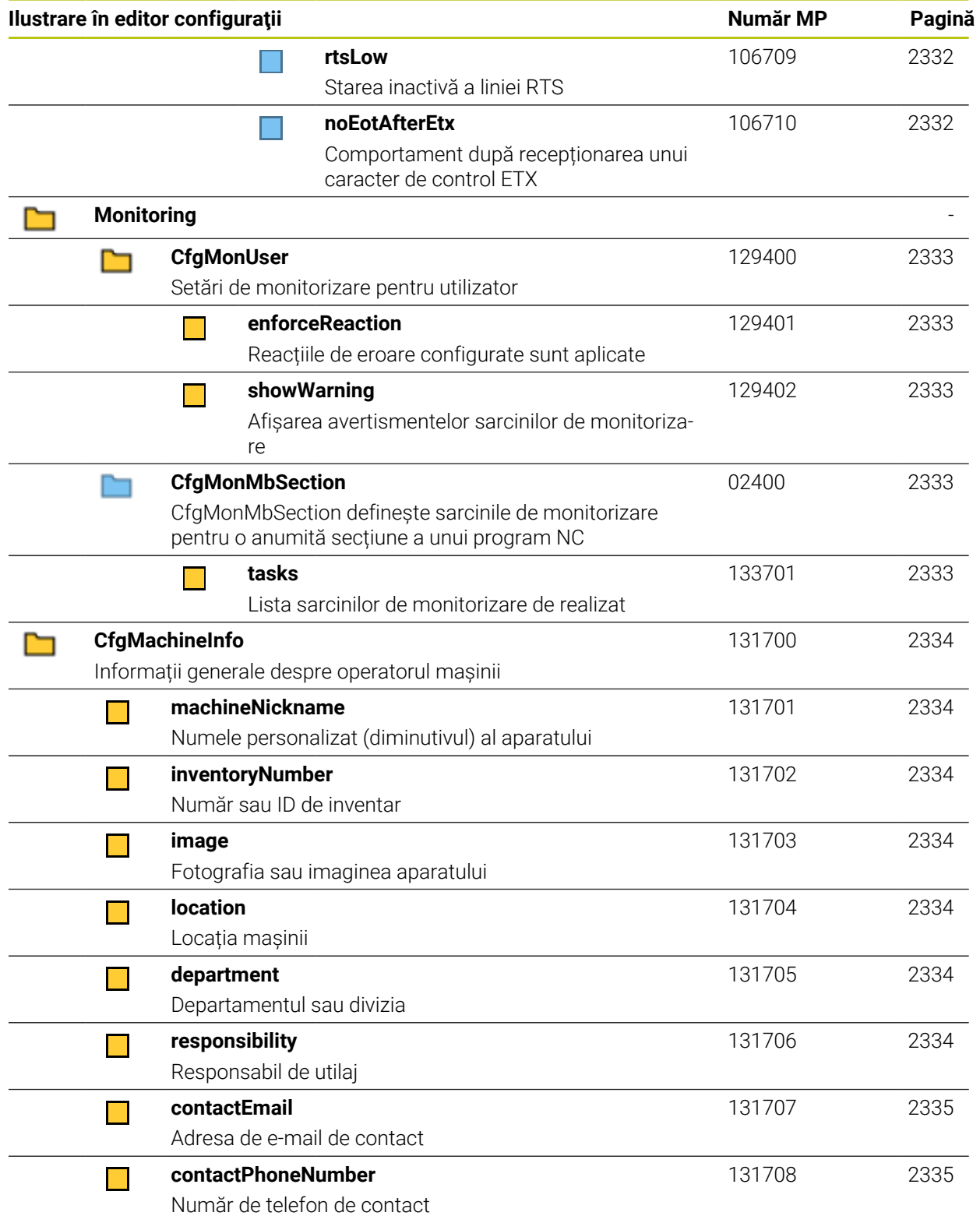

## **43.2.2 Detalii despre parametrii de utilizator**

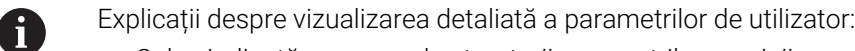

- Calea indicată corespunde structurii parametrilor mașinii pe care o vedeți după introducerea numărului de cod al producătorului mașinii. Cu această informație, puteți găsi și parametrul mașinii dorit în structura alternativă. Cu numerele parametrilor mașinii, puteți căuta parametrii mașinii independent de structură.
	- Intrarea de după iTNC arată numărul parametrului mașinii pe iTNC 530.

# **DisplaySettings**

<span id="page-2286-4"></span><span id="page-2286-3"></span><span id="page-2286-2"></span><span id="page-2286-1"></span><span id="page-2286-0"></span>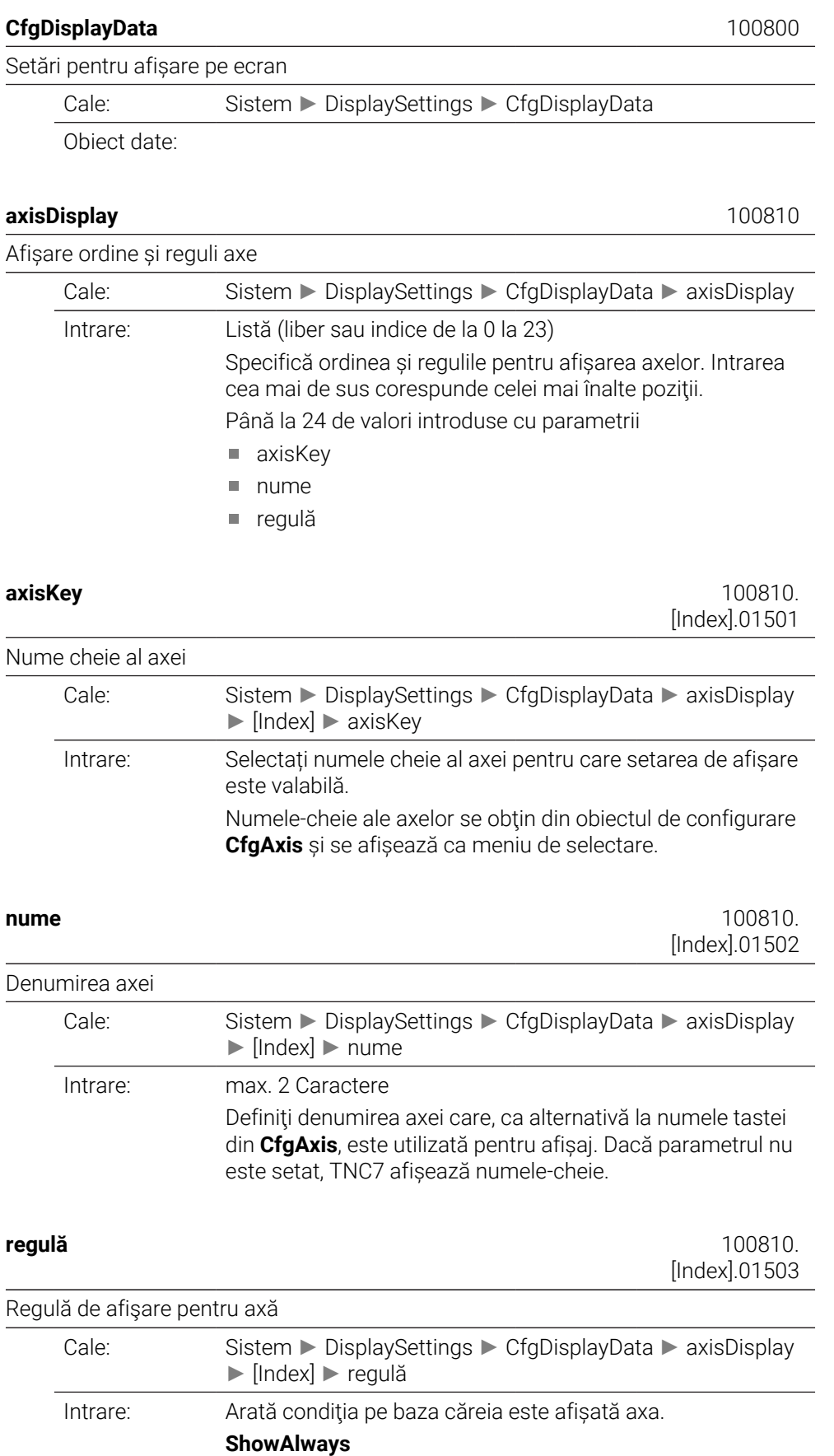

Axa este întotdeauna afișată Locația afișării rămâne rezervată chiar și dacă nu sunt afișate valori pentru ax, de exemplu, dacă axul nu este inclus în modelul cinematic curent.

#### **IfKinem**

Axa este afişată numai dacă este utilizată ca axă sau broşă în modelul cinematic activat.

#### **IfKinemAxis**

Axul este afișat numai dacă este utilizat ca ax în modelul cinematic activat.

#### **IfNotKinemAxis**

Axul este afișat numai dacă nu este utilizat ca o ax în modelul cinematic activat (de. ex broșă).

#### **Niciodată**

Axul nu este afișat.

#### <span id="page-2287-0"></span>**axisDisplayRef** 100811

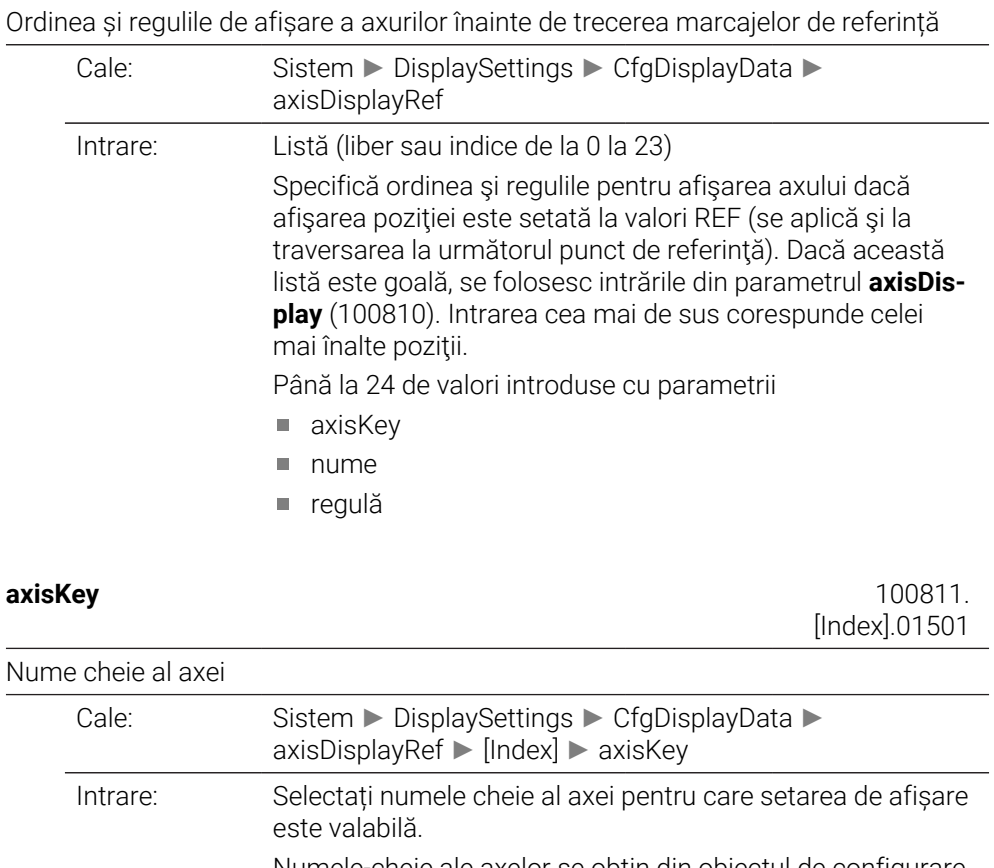

Numele-cheie ale axelor se obţin din obiectul de configurare **CfgAxis** și se afișează ca meniu de selectare.

<span id="page-2287-2"></span><span id="page-2287-1"></span>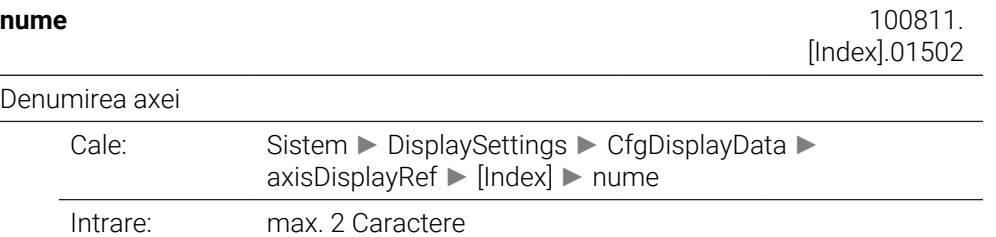

Definiţi denumirea axei care, ca alternativă la numele tastei din **CfgAxis**, este utilizată pentru afișaj. Dacă parametrul nu este setat, TNC7 afișează numele-cheie.

<span id="page-2288-0"></span>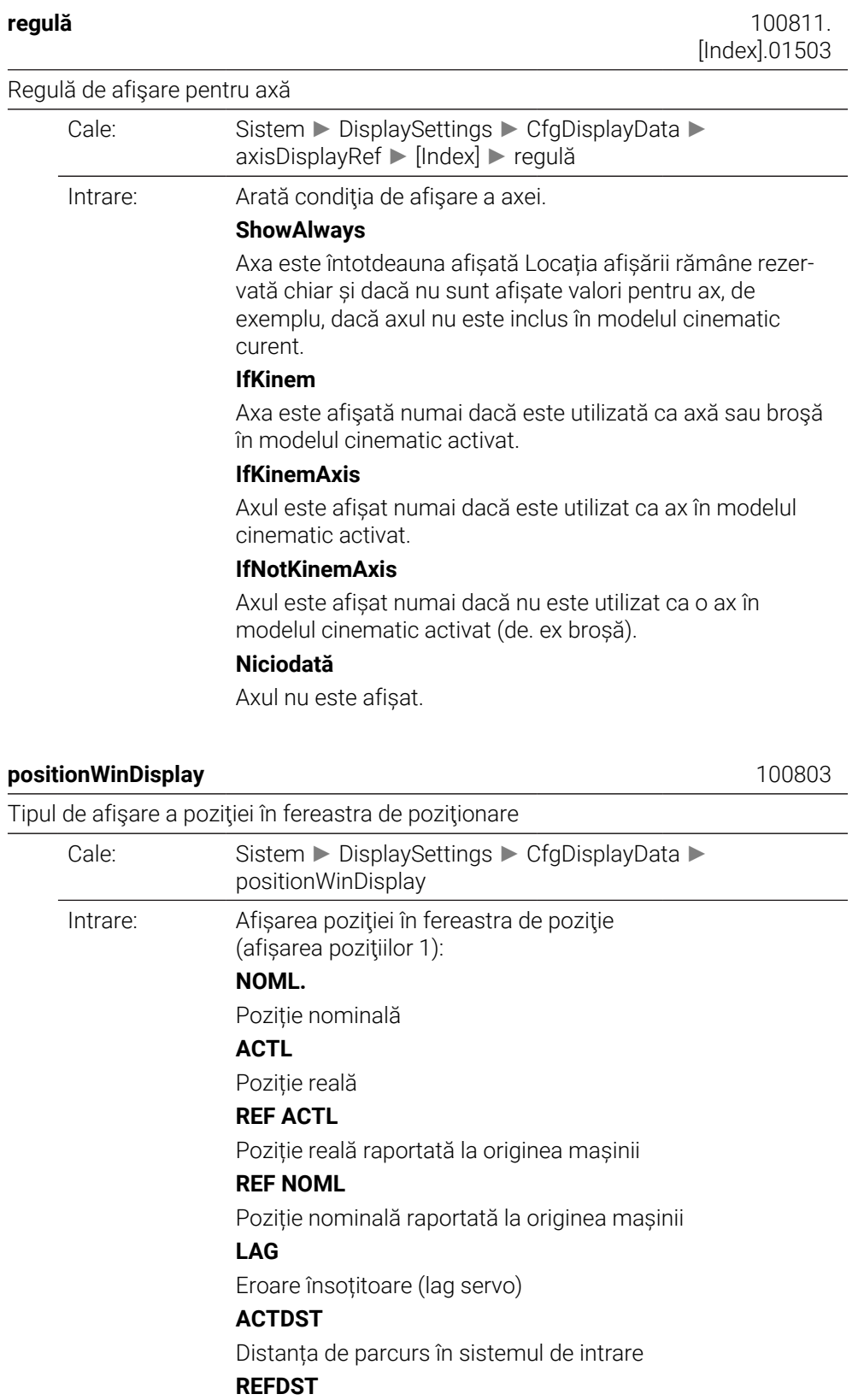

Distanța de parcurs în sistemul mașinii

<span id="page-2288-1"></span>HEIDENHAIN | TNC7 | Manual de utilizare, ediţie completă | 10/2022 **2289**

**M118**

Calea de traversare efectuată cu suprapunerea roții de mână (M118)

## <span id="page-2289-0"></span>**statusWinDisplay** 100804

<span id="page-2289-2"></span><span id="page-2289-1"></span>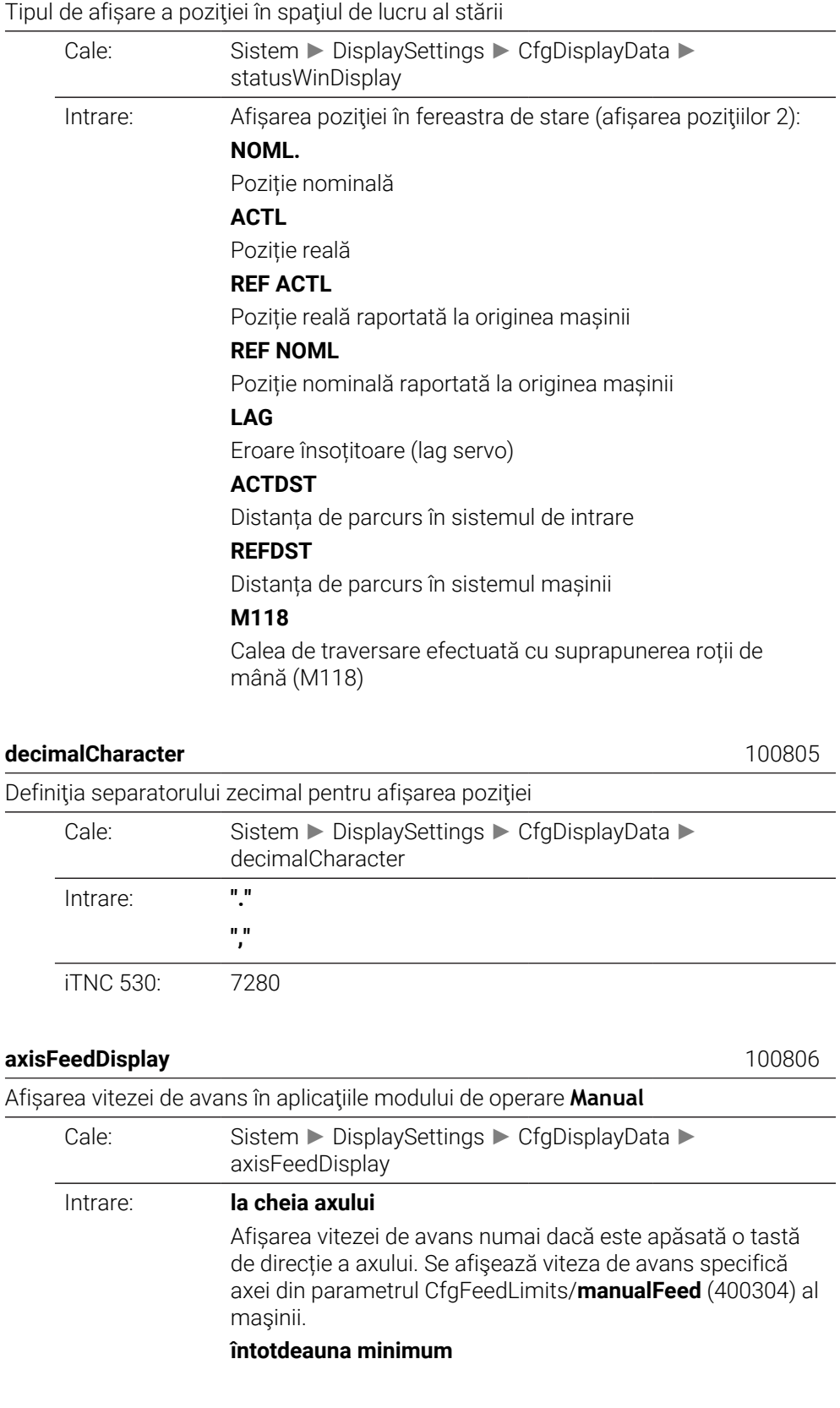

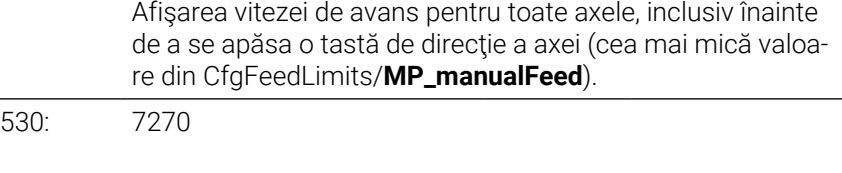

#### <span id="page-2290-0"></span>**spindleDisplay** 100807

iTNC

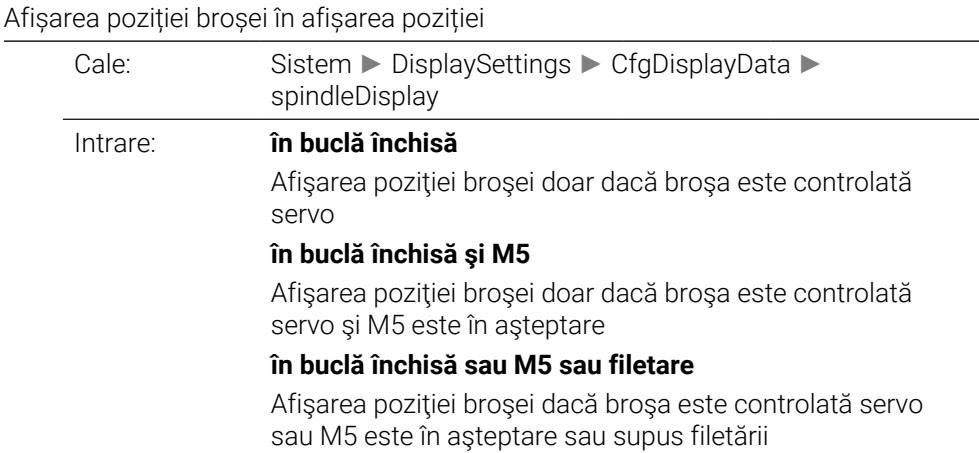

## <span id="page-2290-2"></span><span id="page-2290-1"></span>**hidePresetTable** 100808 Dezactivați tasta soft **GESTIONARE PRESETĂRI** Cale: Sistem ► DisplaySettings ► CfgDisplayData ► hidePresetTable Intrare: **ADEVĂRAT** Accesul la tabelul de presetări este blocat; tasta soft este estompată **FALS** Tabelul de presetări poate fi accesat prin intermediul tastei soft displayFont 100812 Dimensiunea fontului pentru afișarea programului în modurile de operare Rulare program secvență completă, Rulare program, bloc unic și Poziționare cu introducere manuală de date. Cale: Sistem ► DisplaySettings ► CfgDisplayData ► displayFont Intrare: **FONT\_APPLICATION\_SMALL** Dimensiune font mică. Aceeași dimensiune a fontului ca în modurile de operare Programare și rulare de test. **FONT\_APPLICATION\_MEDIUM** Dimensiune font mare.

<span id="page-2290-3"></span>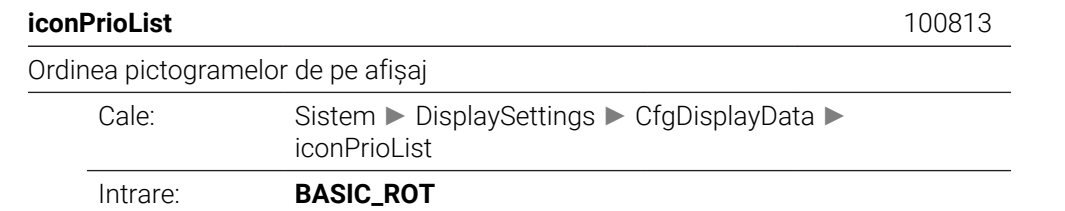

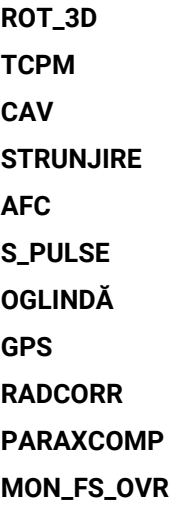

## <span id="page-2291-0"></span>**compatibilityBits** 100815

<span id="page-2291-1"></span>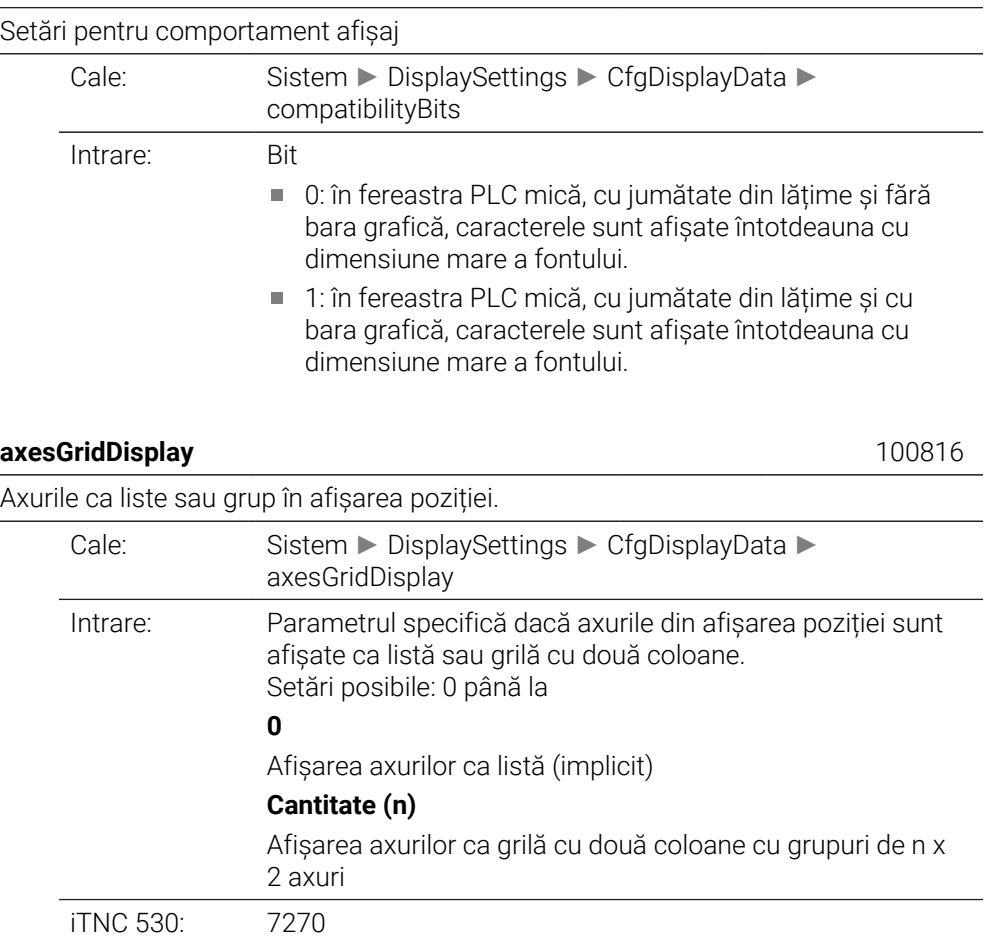

#### <span id="page-2291-2"></span>**CfgPosDisplayPace** 101000

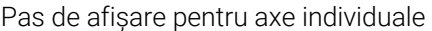

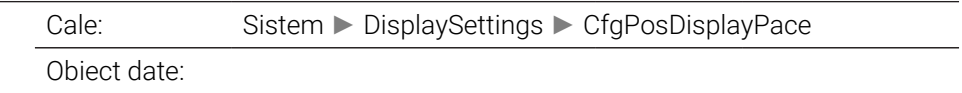

## <span id="page-2291-3"></span>**displayPace** 101001

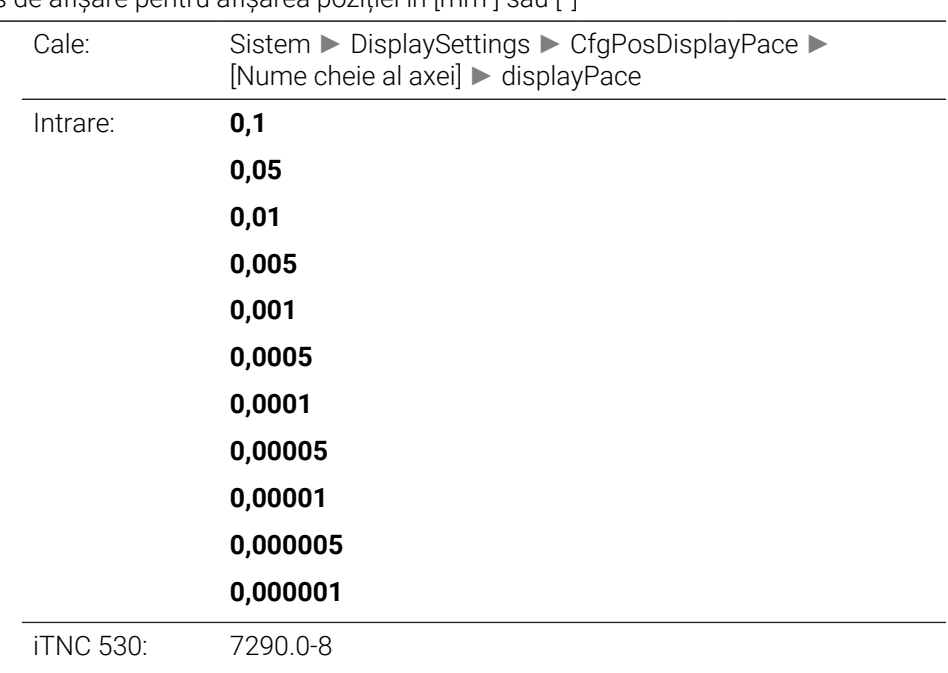

Pas de afișare pentru afișarea poziției în [mm ] sau [°]

#### <span id="page-2292-0"></span>**displayPaceInch** 101002

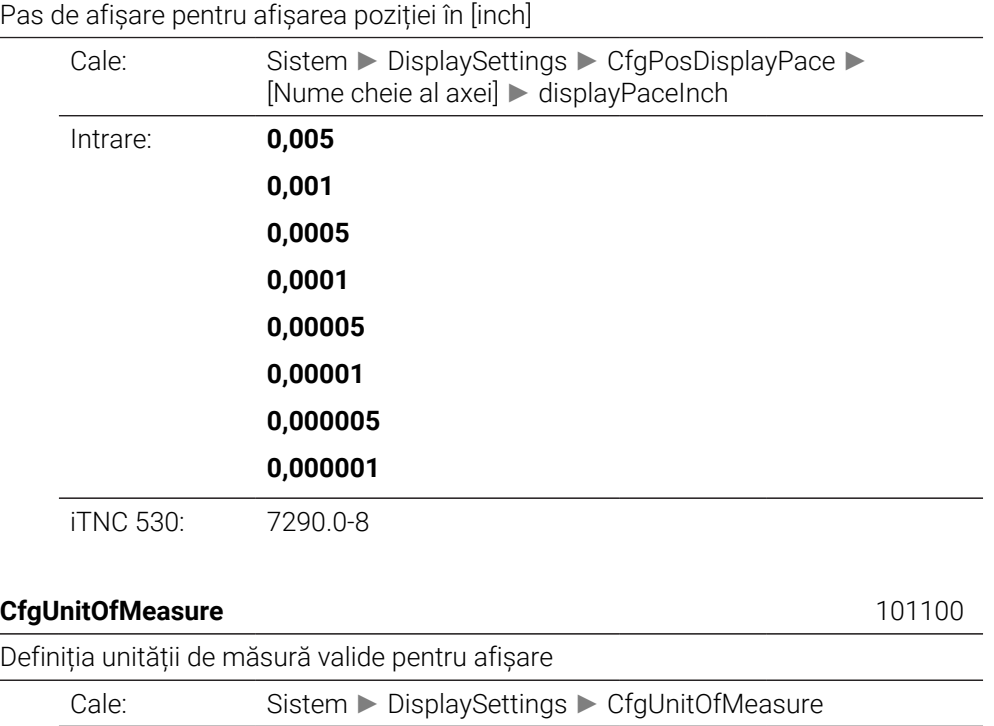

<span id="page-2292-1"></span>Obiect date:

<span id="page-2292-2"></span>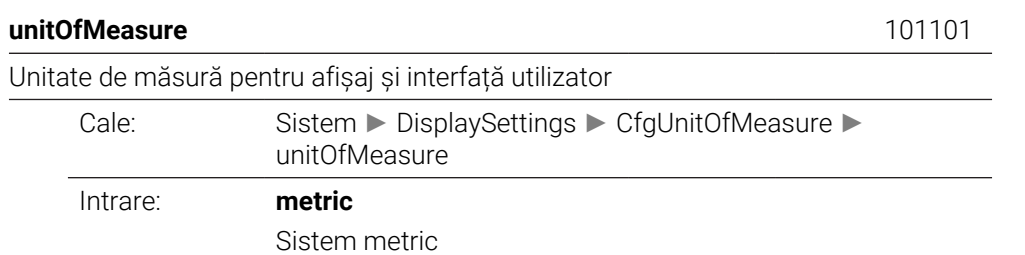

HEIDENHAIN | TNC7 | Manual de utilizare, ediţie completă | 10/2022 **2293**

#### **inch** Inci

<span id="page-2293-3"></span><span id="page-2293-2"></span><span id="page-2293-1"></span><span id="page-2293-0"></span>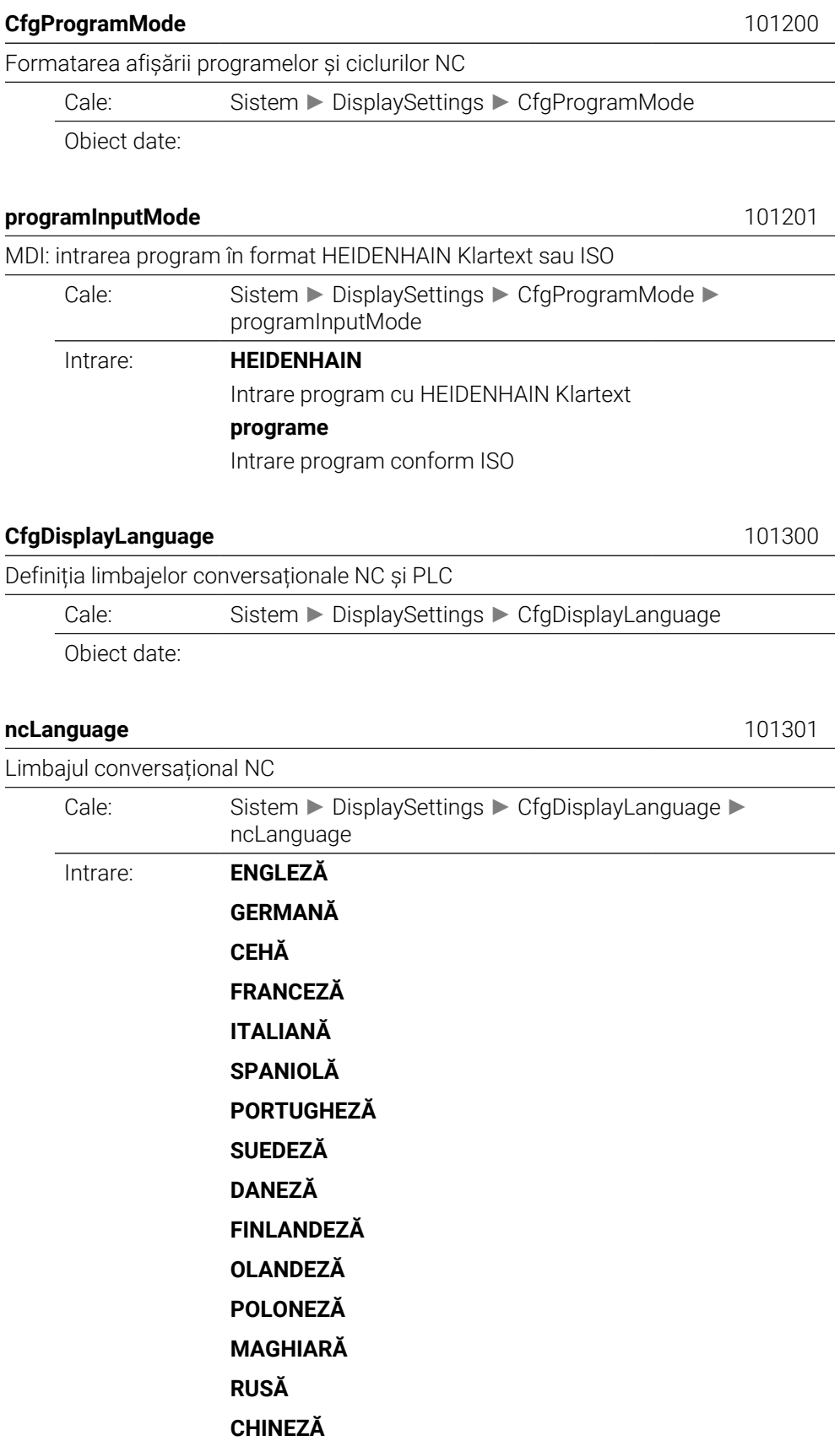

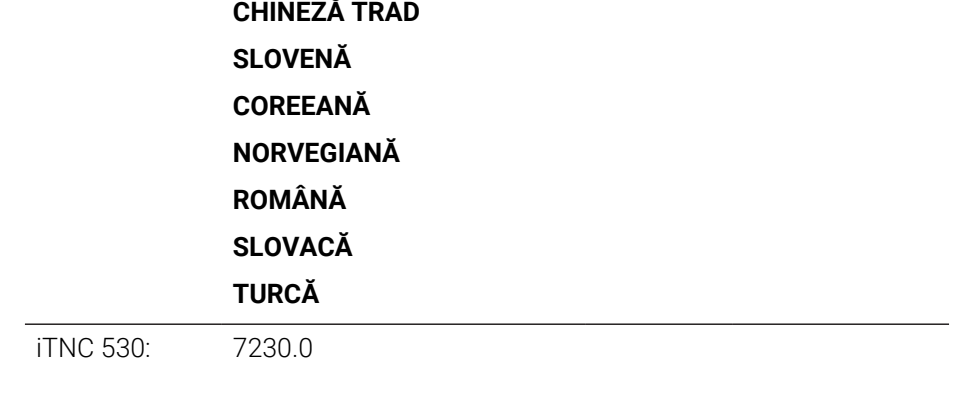

## <span id="page-2294-0"></span>**applyCfgLanguage** 101305

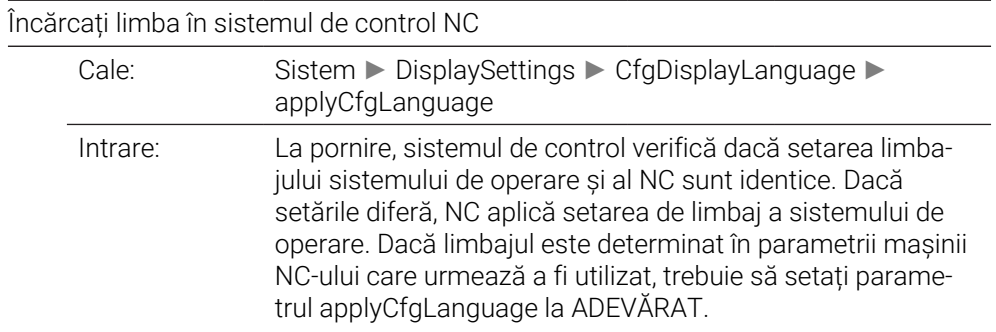

# <span id="page-2294-1"></span>**plcDialogLanguage** 101302

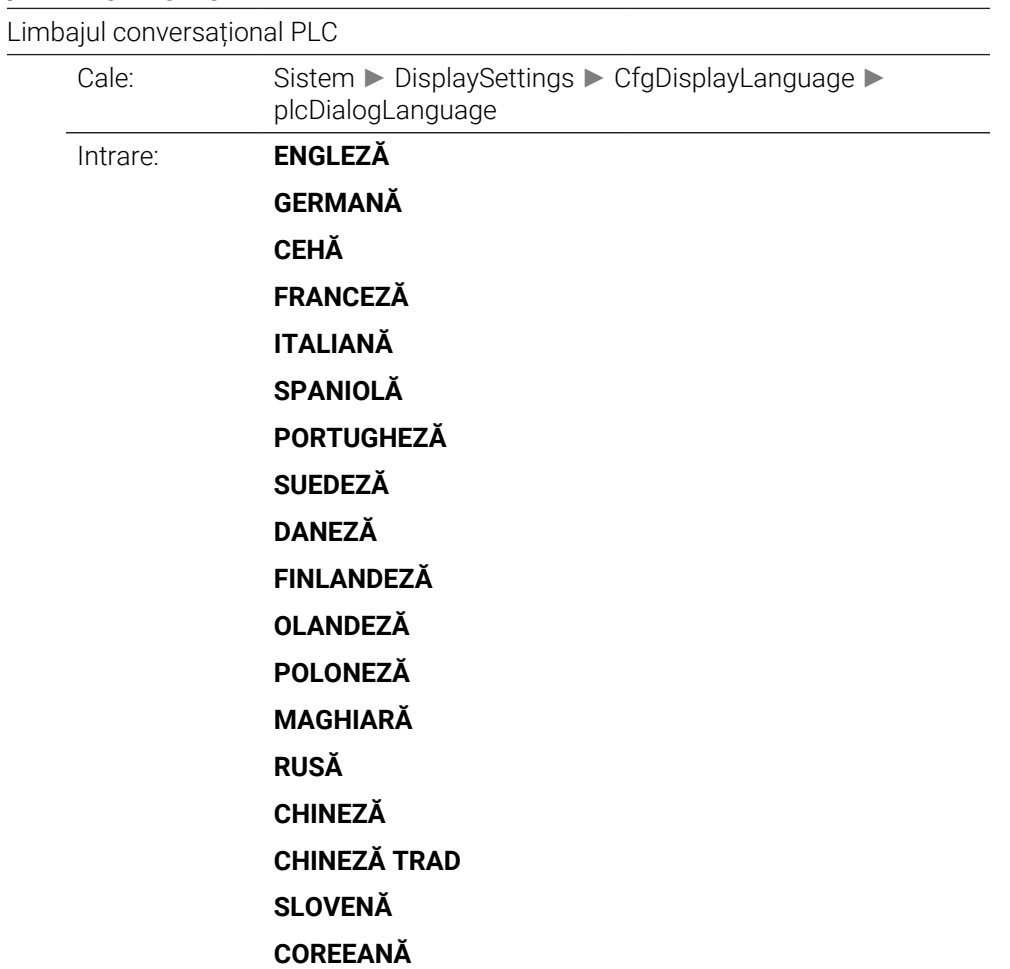

<span id="page-2295-0"></span>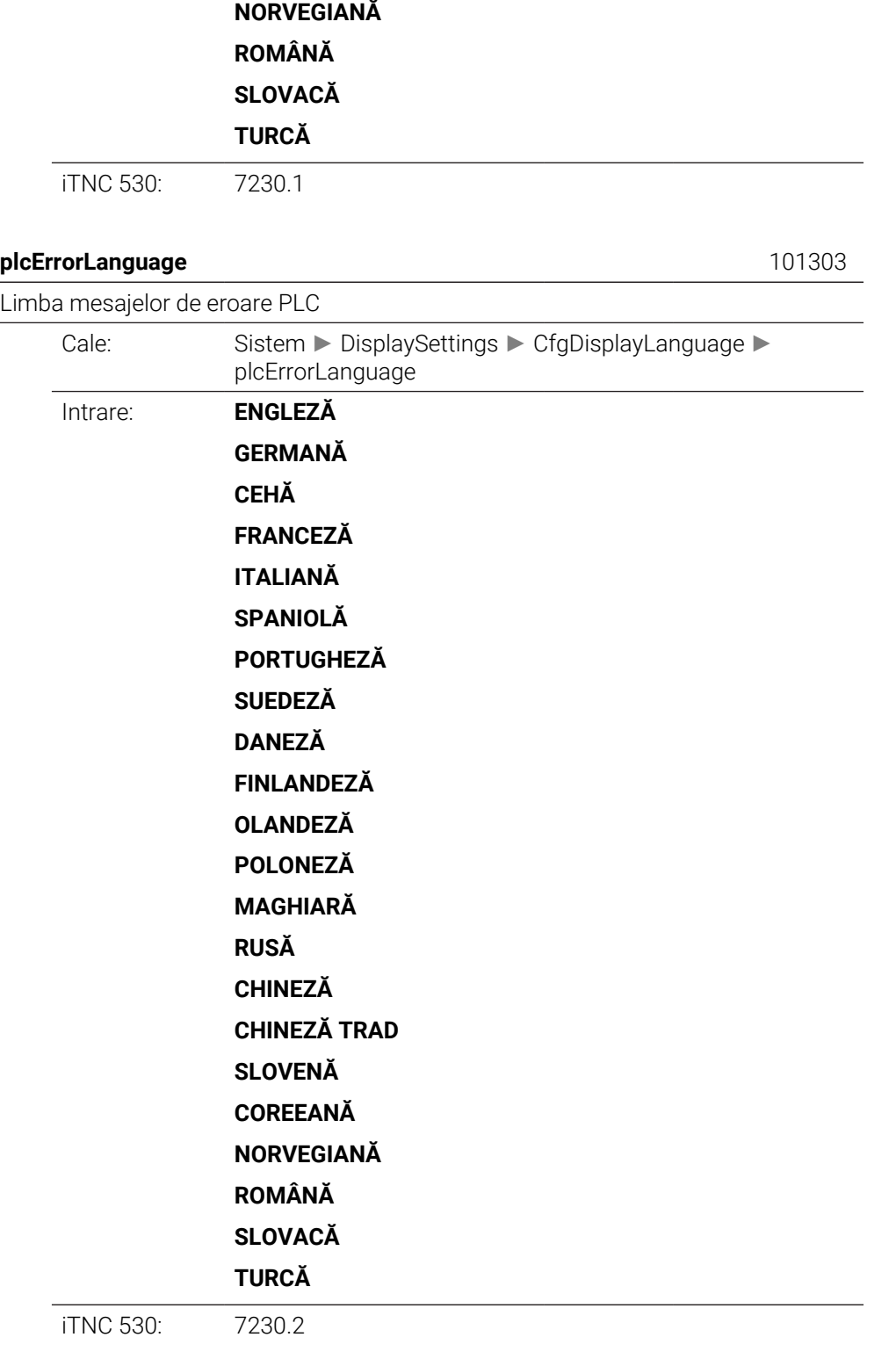

## <span id="page-2295-1"></span>**helpLanguage** 101304

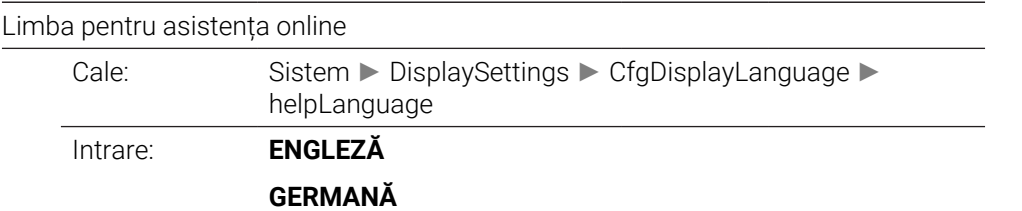

**CEHĂ**

<span id="page-2296-2"></span><span id="page-2296-1"></span><span id="page-2296-0"></span>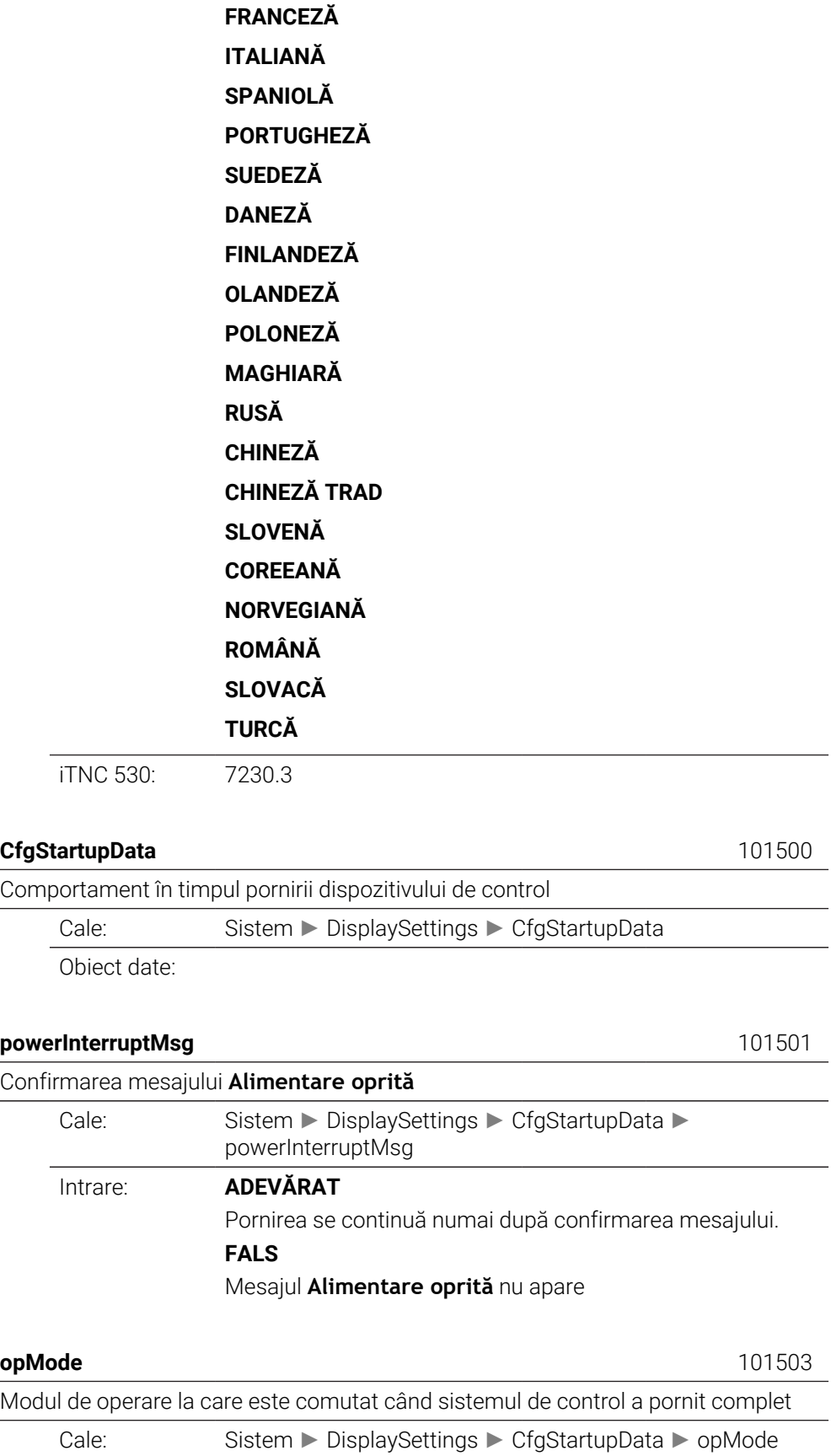

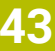

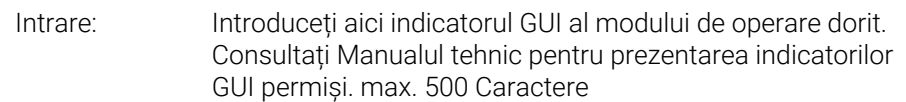

<span id="page-2297-0"></span>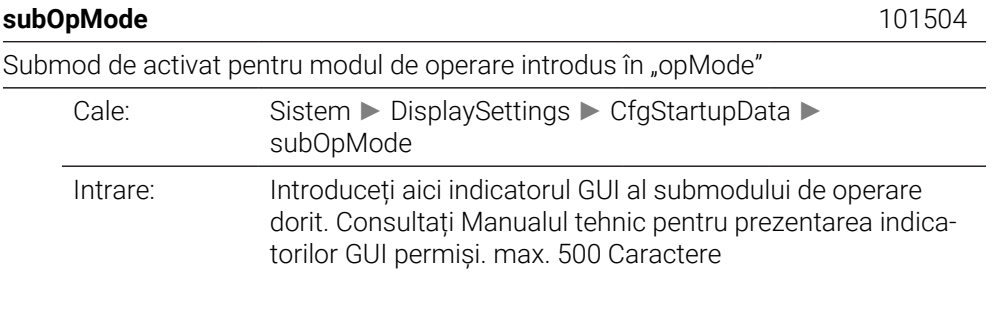

## <span id="page-2297-1"></span>**CfgClockView** 120600

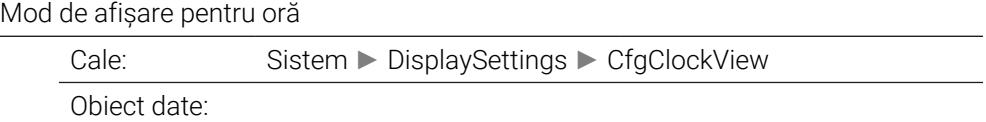

## <span id="page-2297-2"></span>**displayMode** 120601

Mod de afișare pentru oră pe ecran

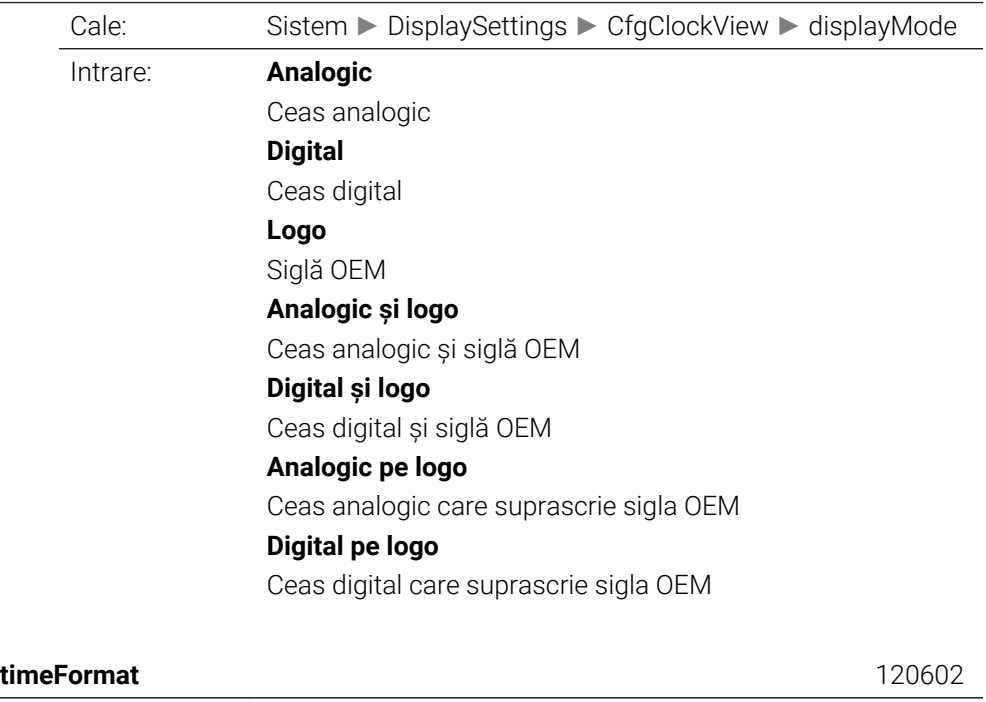

<span id="page-2297-3"></span>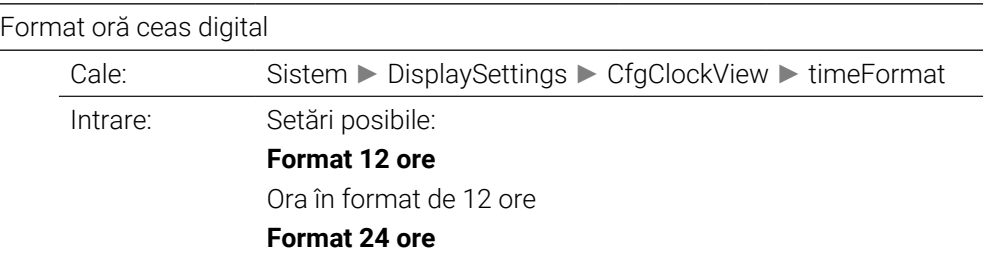

Ora în format de 24 ore

<span id="page-2298-4"></span><span id="page-2298-3"></span><span id="page-2298-2"></span><span id="page-2298-1"></span><span id="page-2298-0"></span>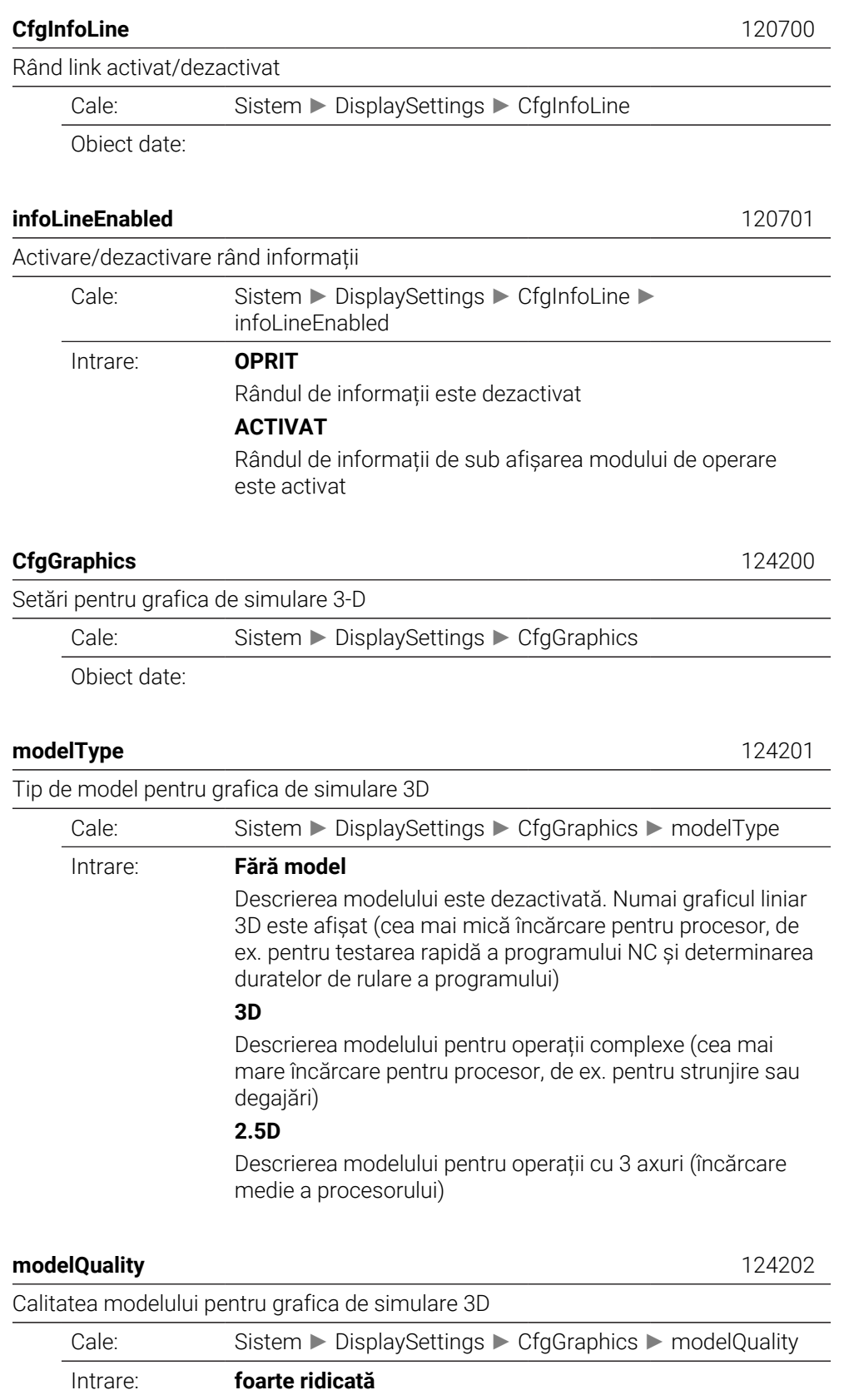

Calitate foarte ridicată a modelului, rezultatul producției poate fi evaluat cu precizie. Această setare necesită cea mai mare capacitate de calcul.

Numerele blocurilor și punctele finale ale blocurilor pot fi afișate numai în grafică liniară cu această setare.

#### **înaltă**

Calitate înaltă a modelului

#### **mediu**

Calitate medie a modelului

#### **scăzută**

Calitate scăzută a modelului

#### <span id="page-2299-0"></span>**clearPathAtBlk** 124203

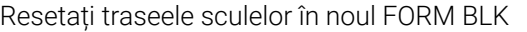

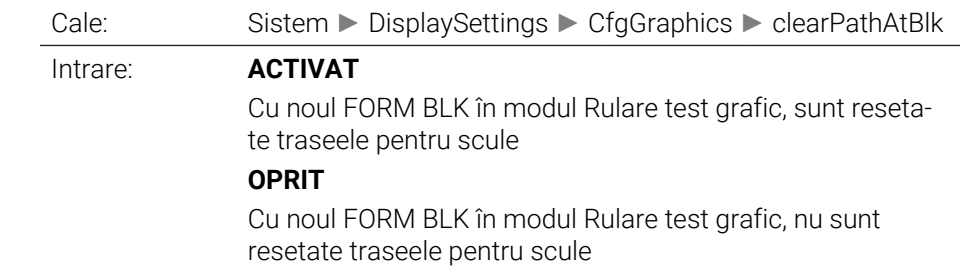

#### <span id="page-2299-1"></span>**extendedDiagnosis** 124204

Scrieți fișiere jurnal grafic după repornire

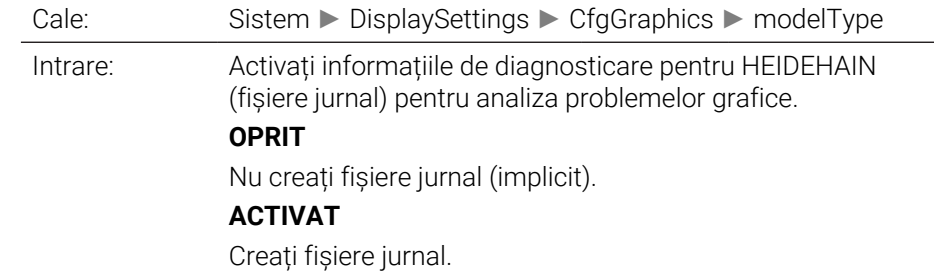

<span id="page-2299-3"></span><span id="page-2299-2"></span>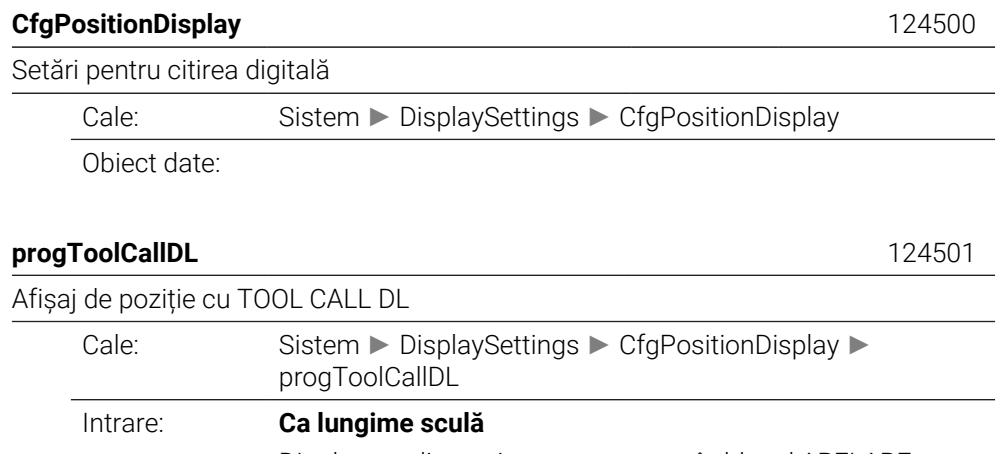

DL-ul supradimensionat, programat în blocul APELARE SCULĂ este luat în considerare ca parte din lungimea sculei din afișarea poziției nominale.

#### **Ca supradimensionare piesă de prelucrat**

Supradimensionarea DL programată în blocul APELARE SCULĂ nu este luată în considerare în afişarea nominală a poziţiei. Prin urmare, are efectul unei supradimensionări a piesei de prelucrat.

<span id="page-2300-1"></span><span id="page-2300-0"></span>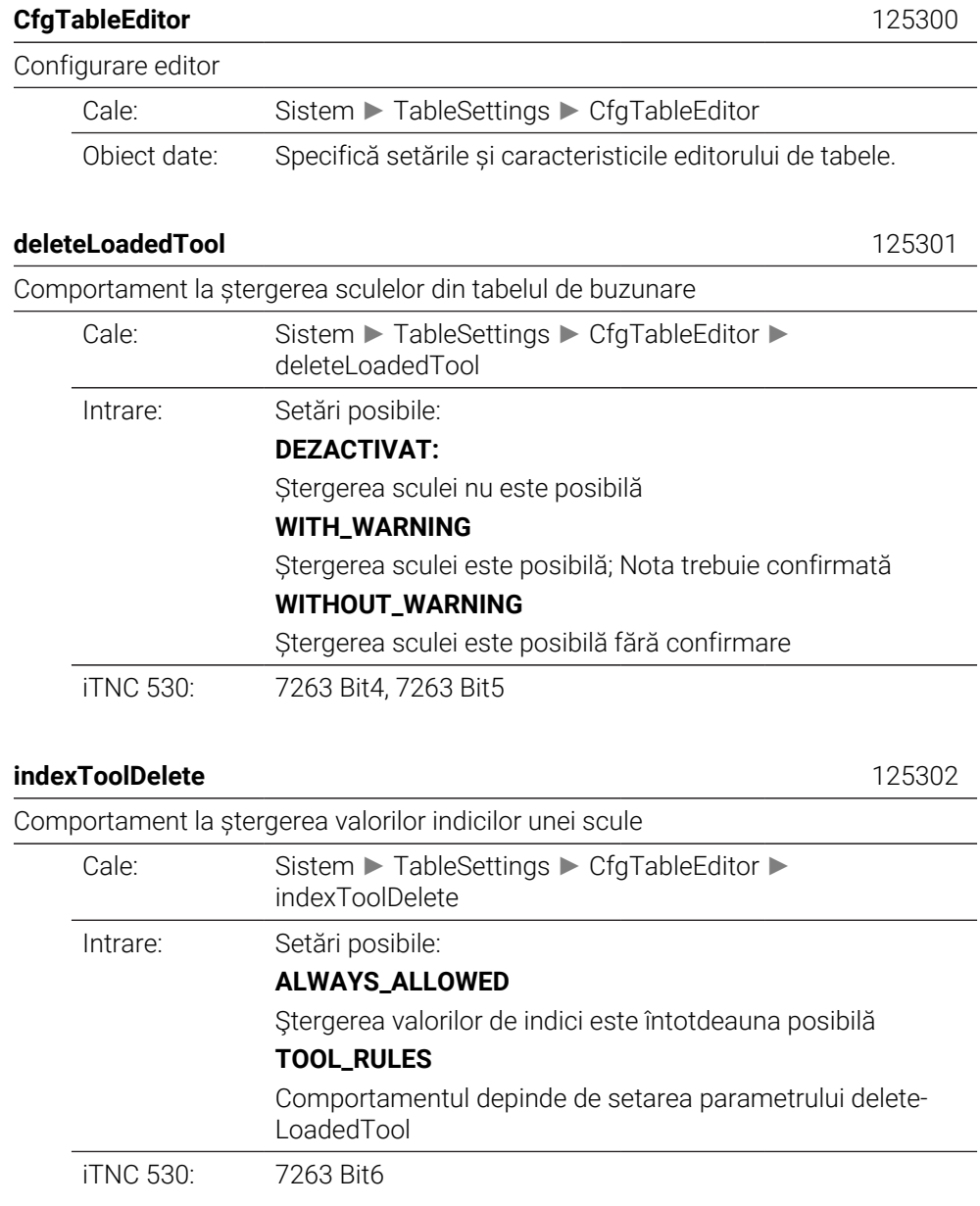

#### <span id="page-2300-3"></span><span id="page-2300-2"></span>**showResetColumnT** 125303

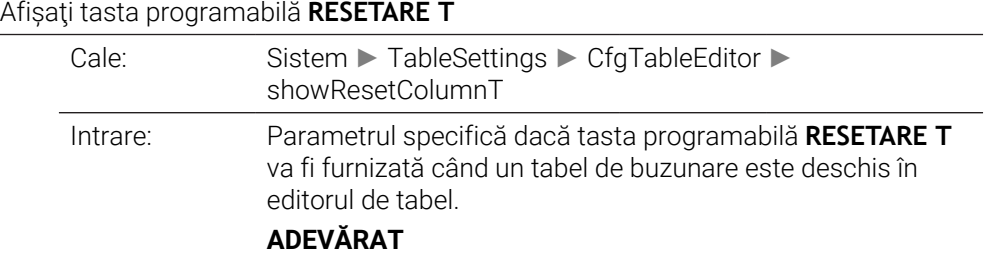

Tasta soft este afișată. Utilizatorul poate șterge toate sculele din memoria de scule.

## **FALS**

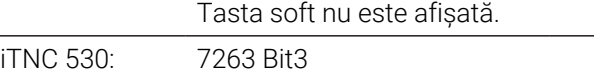

#### <span id="page-2301-0"></span>**CfgDisplayCoordSys** 127500

Setarea sistemelor de coordonate pentru afișaj

Cale: Sistem ► DisplaySettings ► CfgDisplayCoordSys Obiect date:

#### <span id="page-2301-1"></span>**transDatumCoordSys** 127501

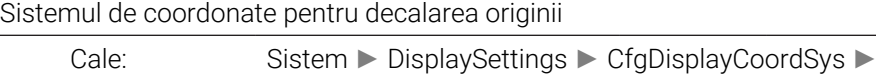

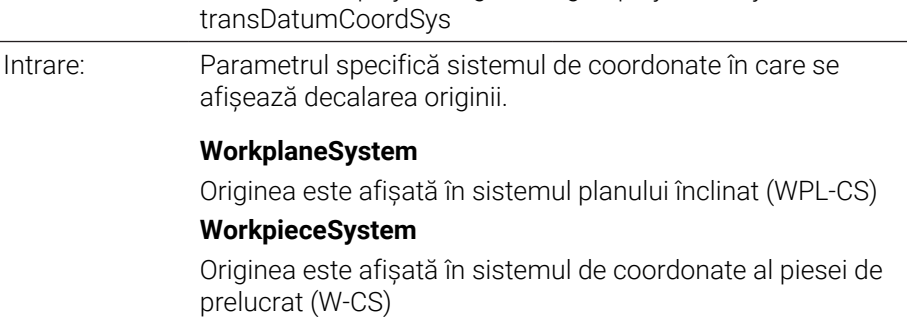

<span id="page-2301-2"></span>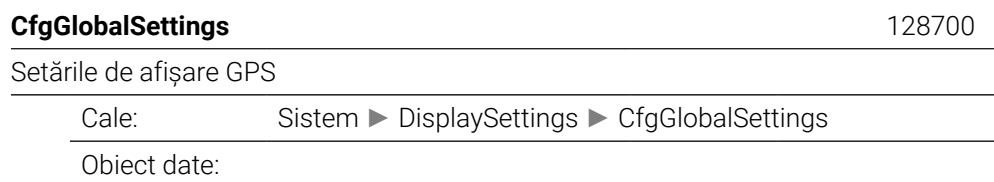

#### <span id="page-2301-3"></span>**enableOffset** 128702

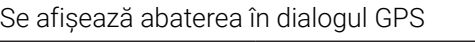

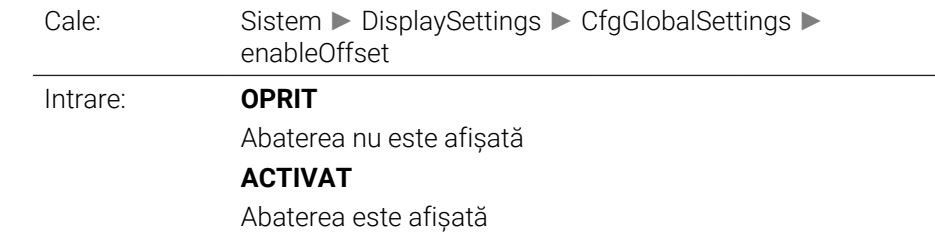

<span id="page-2301-4"></span>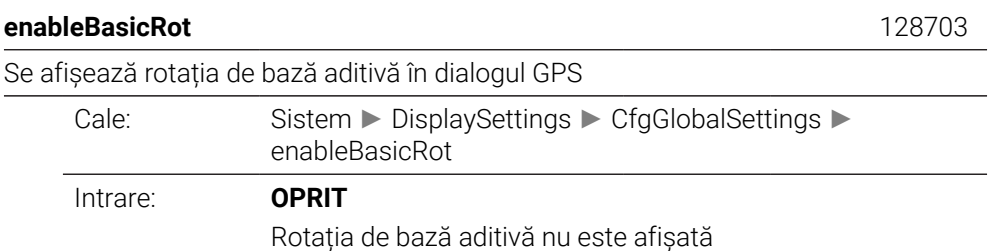

## **ACTIVAT**

Rotația de bază aditivă este afișată

<span id="page-2302-2"></span><span id="page-2302-1"></span><span id="page-2302-0"></span>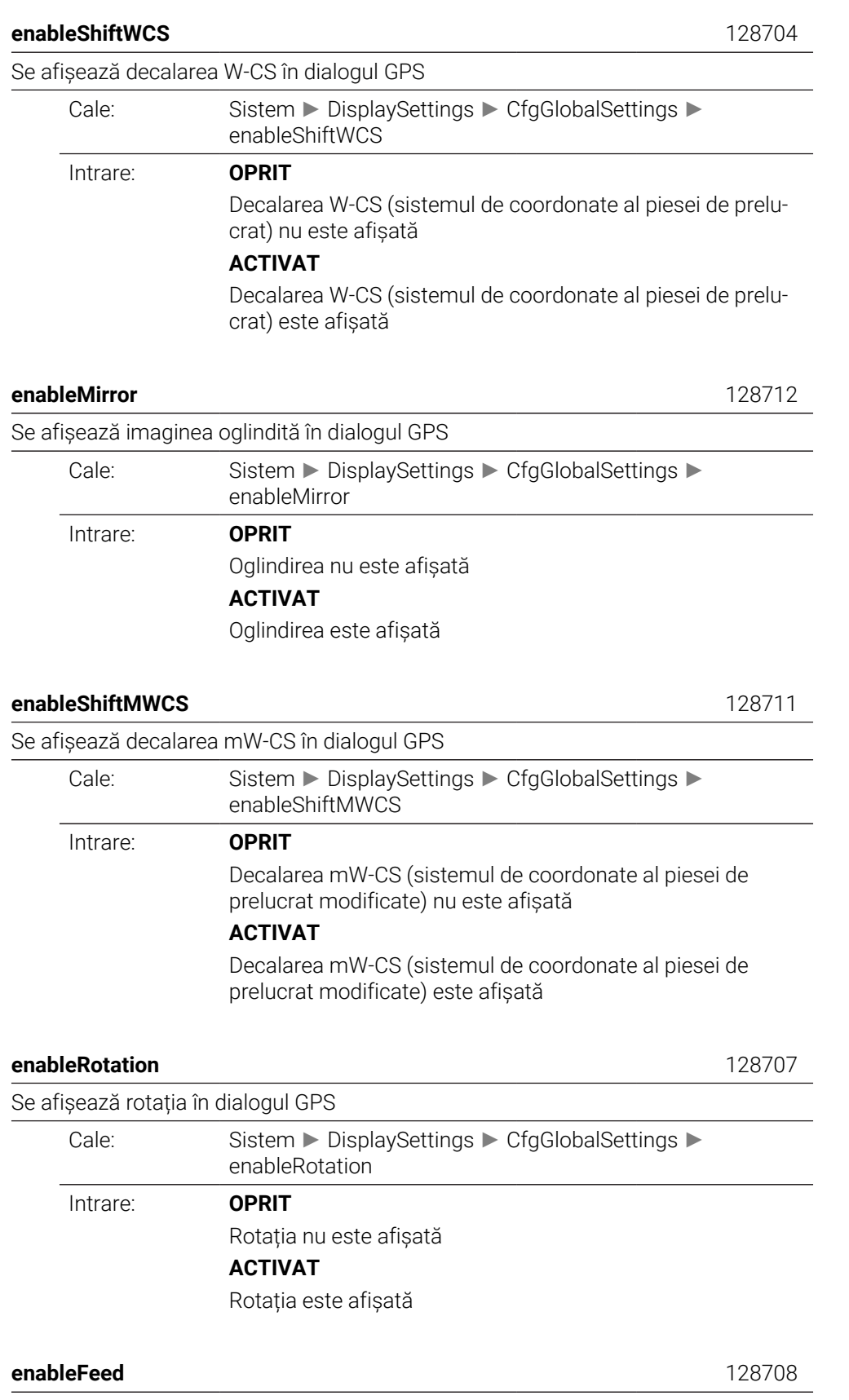

<span id="page-2302-4"></span><span id="page-2302-3"></span>Se afișează viteza de avans în dialogul GPS

<span id="page-2303-3"></span><span id="page-2303-2"></span><span id="page-2303-1"></span><span id="page-2303-0"></span>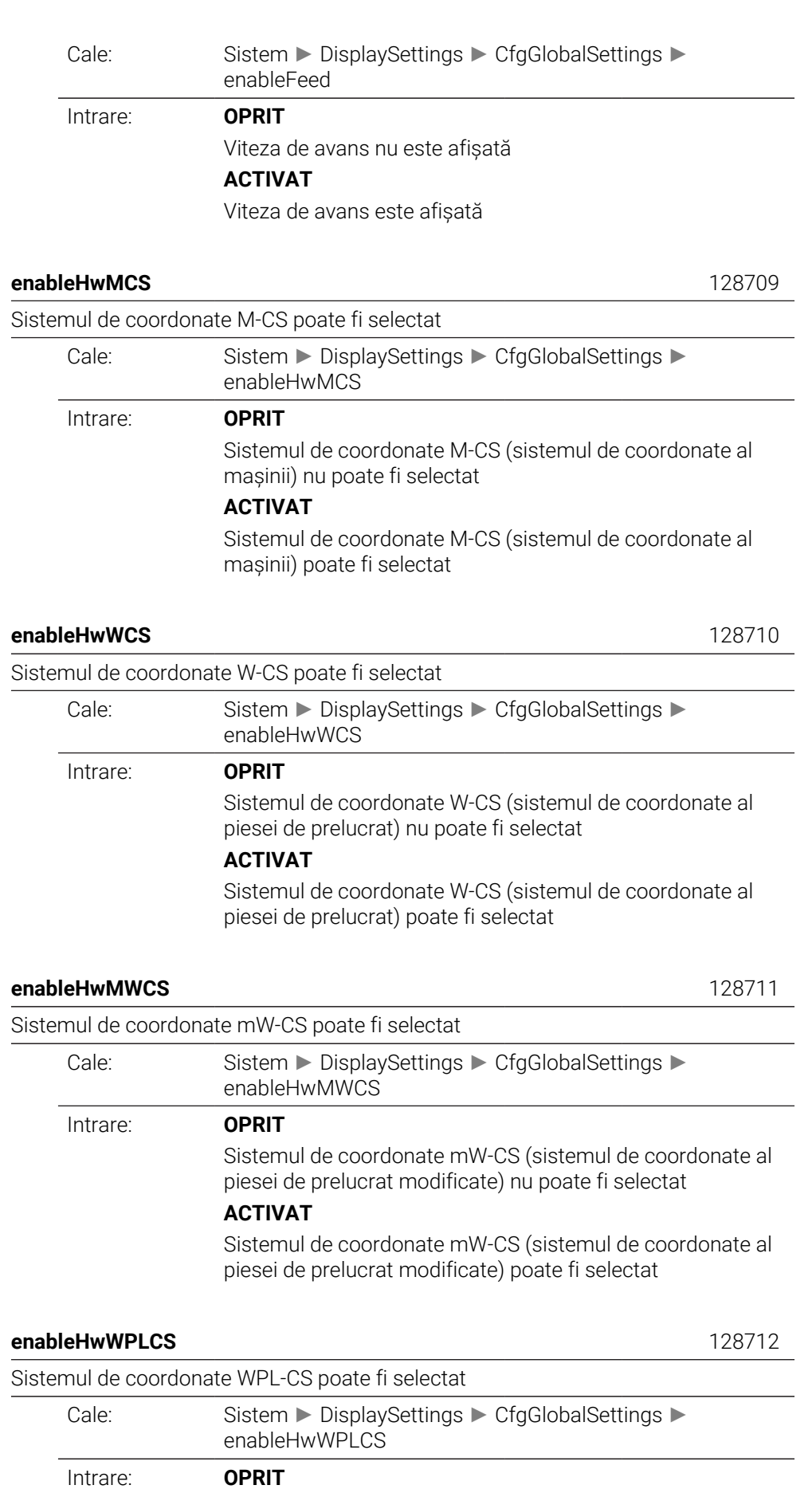
Sistemul de coordonate WPL-CS (sistemul de coordonate al planului de lucru) nu poate fi selectat

#### **ACTIVAT**

Sistemul de coordonate WPL-CS (sistemul de coordonate al planului de lucru) poate fi selectat

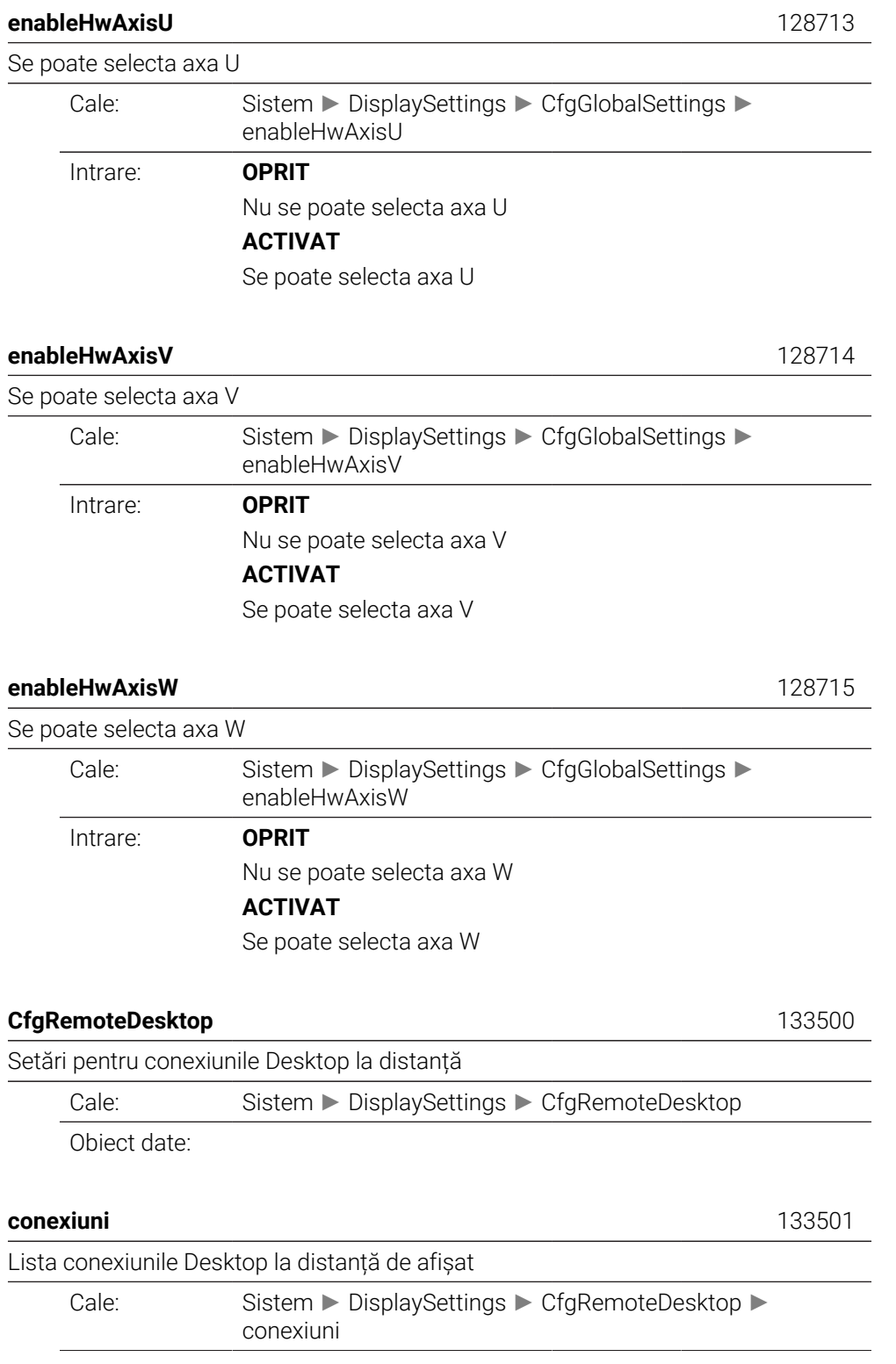

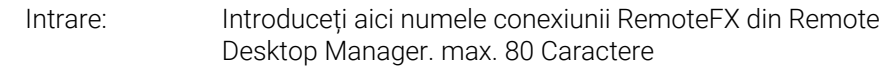

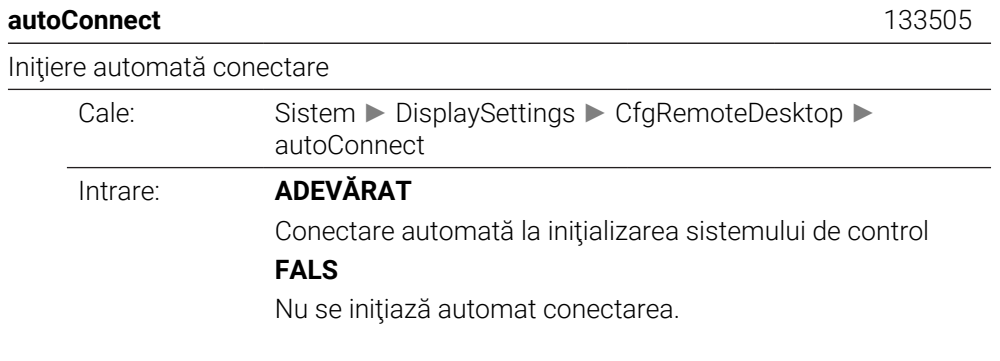

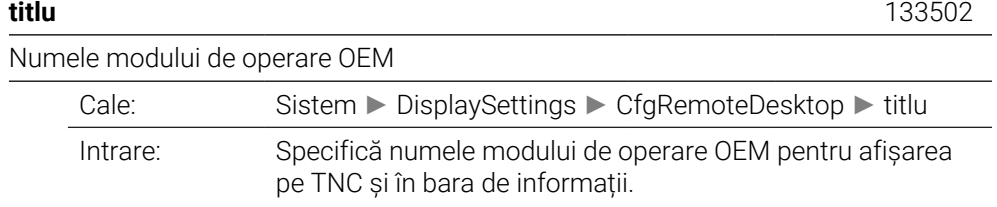

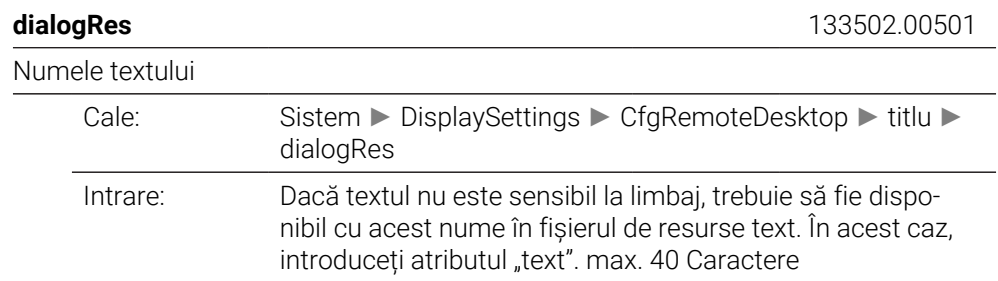

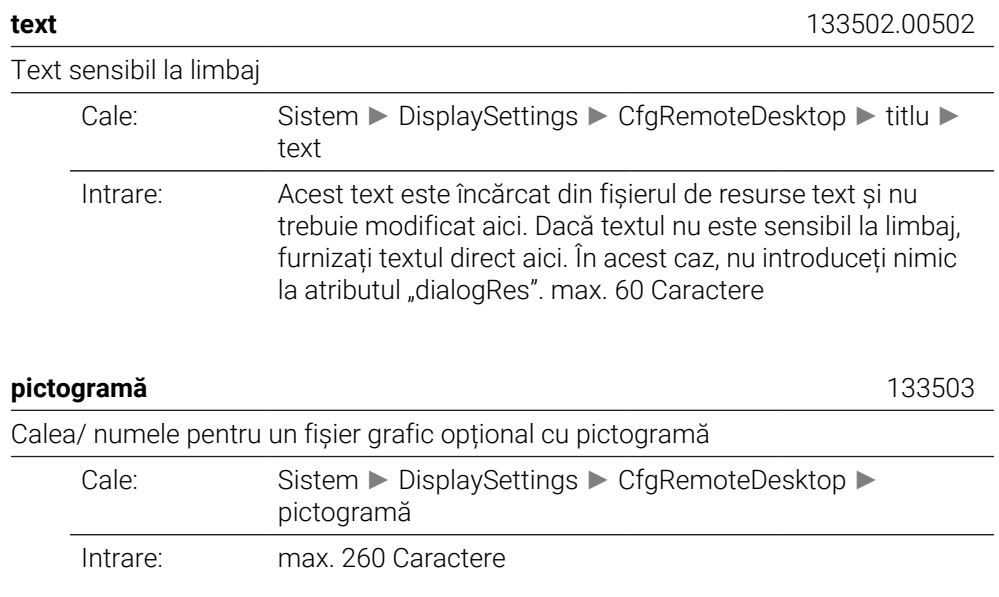

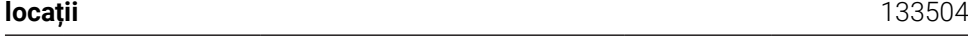

Listați cu poziții unde este afișată conexiune Remote Desktop

Cale: Sistem ► DisplaySettings ► CfgRemoteDesktop ► locații Intrare:

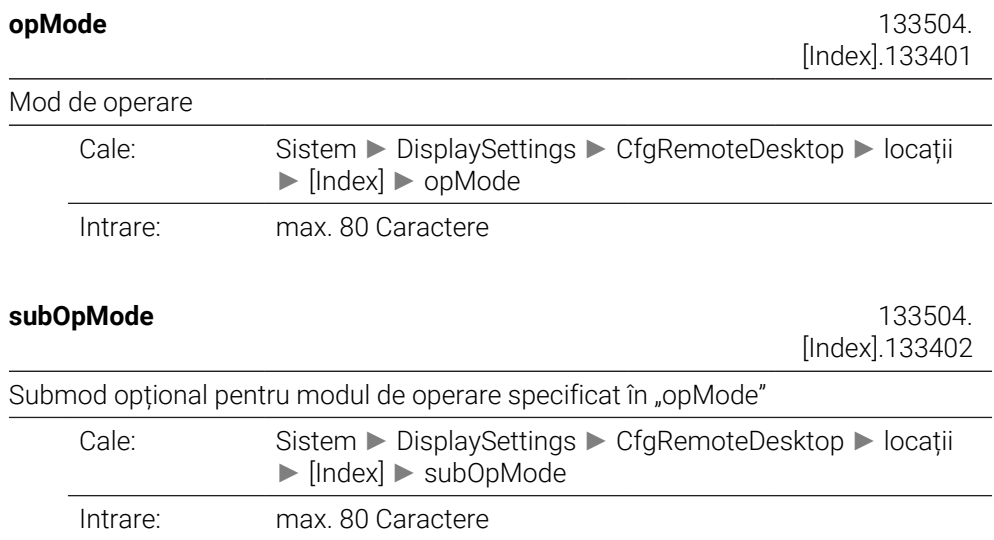

## **Setări mese rotative**

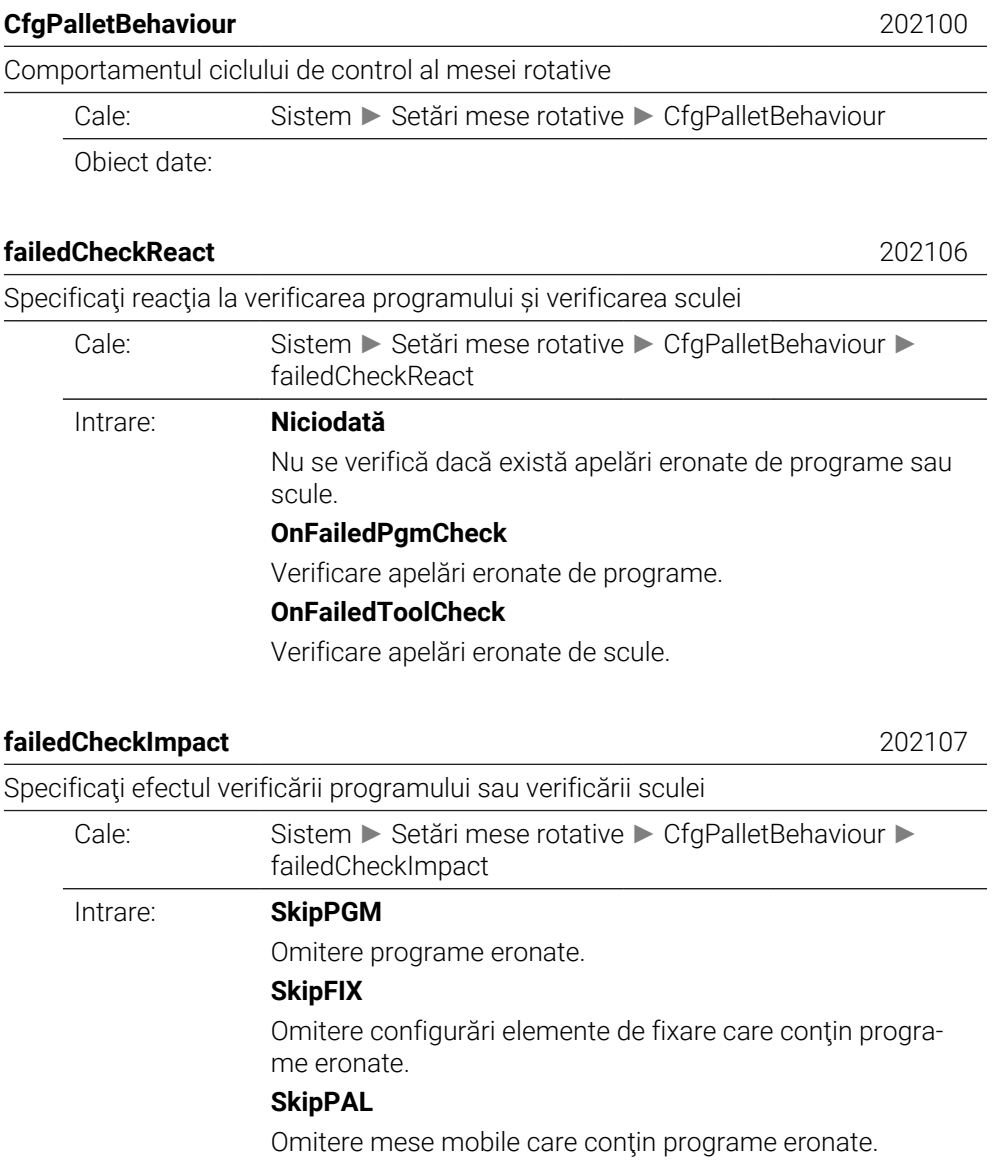

# **ProbeSettings**

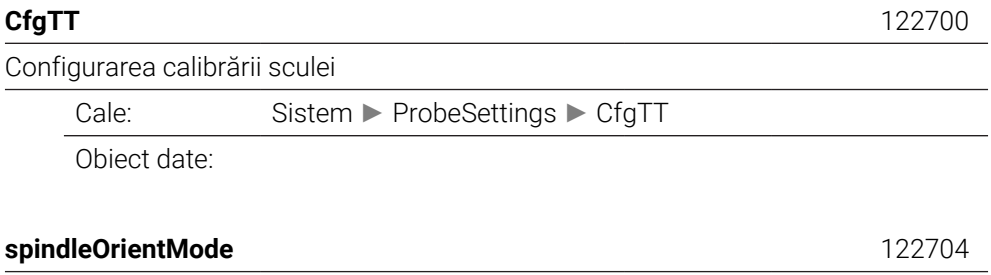

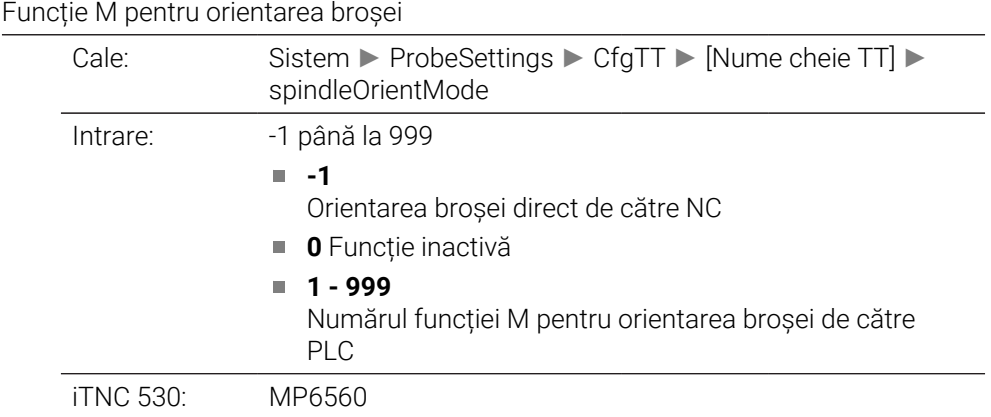

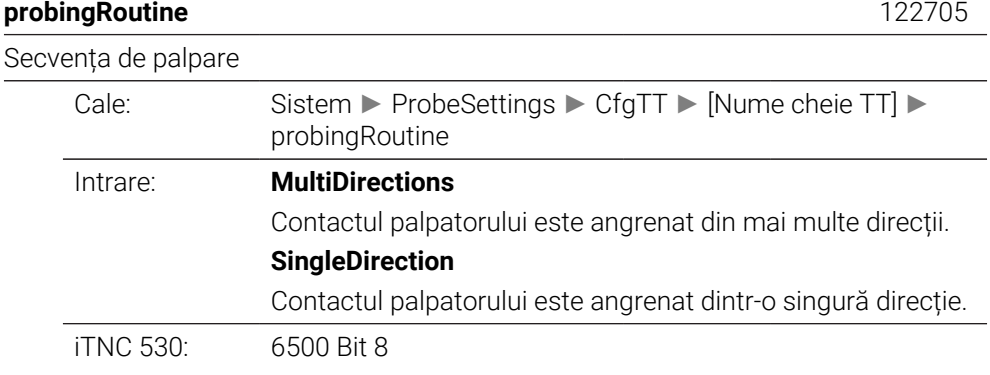

### **probingDirRadial** 122706

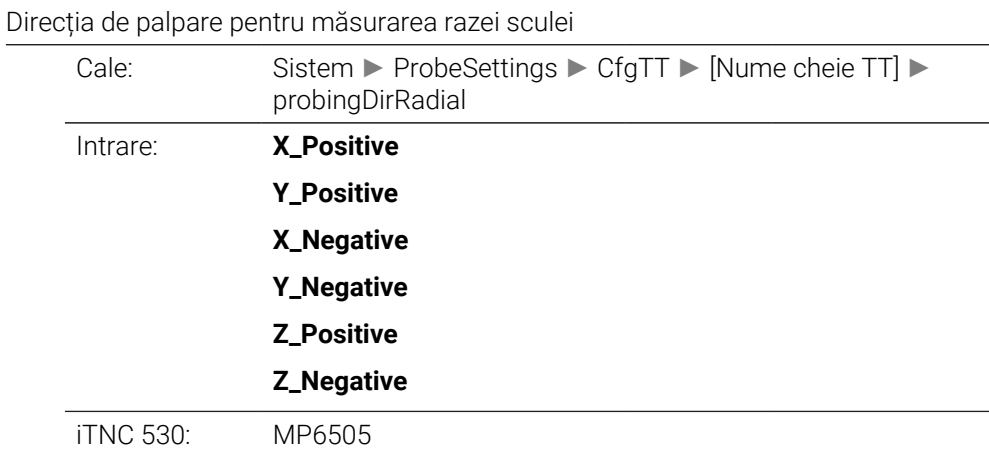

Distanța de la muchia inferioară a sculei la muchia superioară a tijei

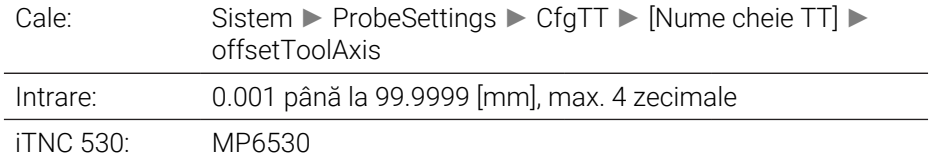

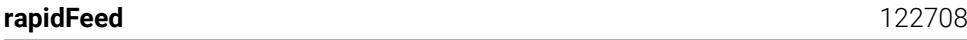

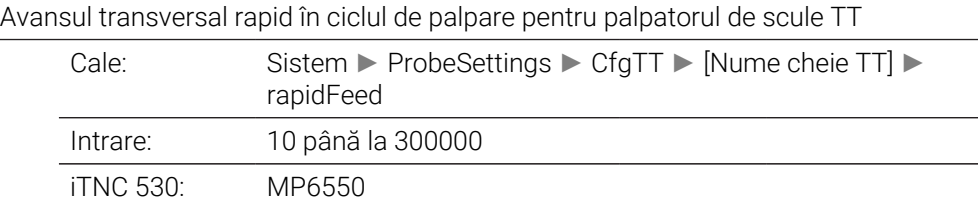

### **probingFeed** 122709

Viteza de avans la palpare pentru măsurarea sculei cu sculă nerotativă

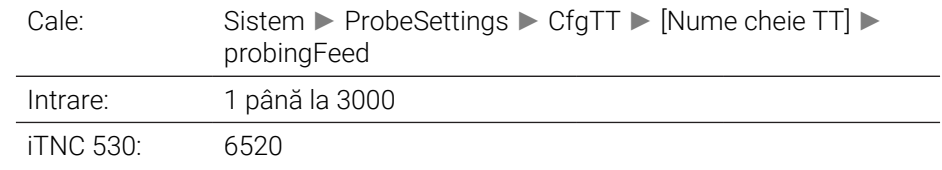

### **probingFeedCalc** 122710

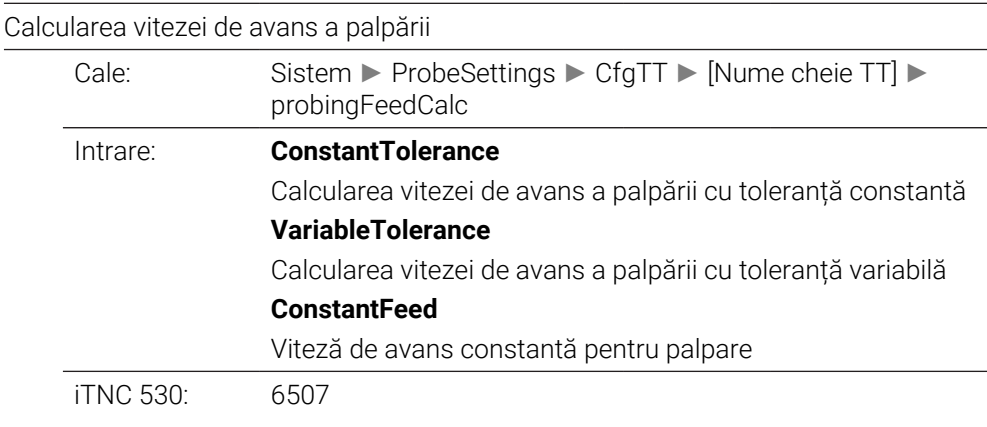

#### **spindleSpeedCalc** 122711

[Nume cheie TT] ►

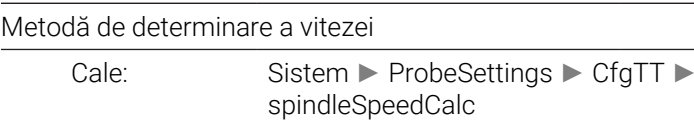

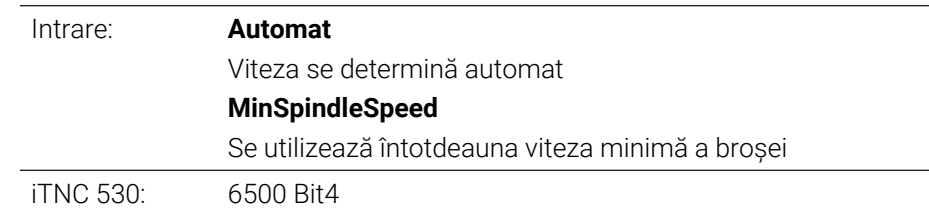

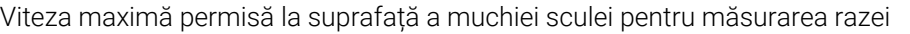

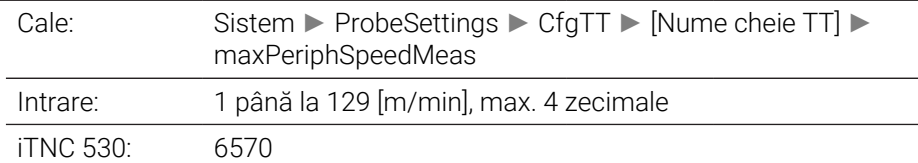

#### **maxSpeed** 122714

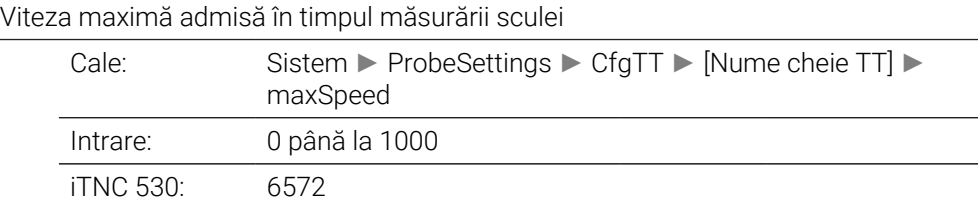

#### **measureTolerance1** 122715

Eroarea de măsurare maximă admisă în timpul măsurării sculei cu sculă rotativă (prima eroare de măsurare)

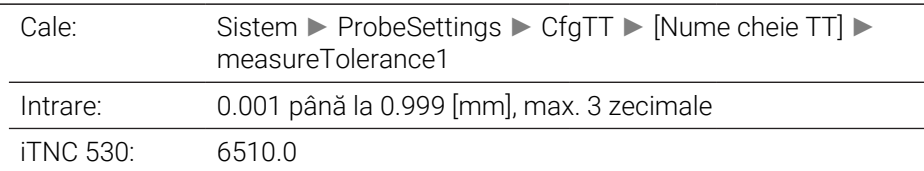

#### **measureTolerance2** 122716

Eroarea de măsurare maximă admisă în timpul măsurării sculei cu sculă rotativă (a doua eroare de măsurare

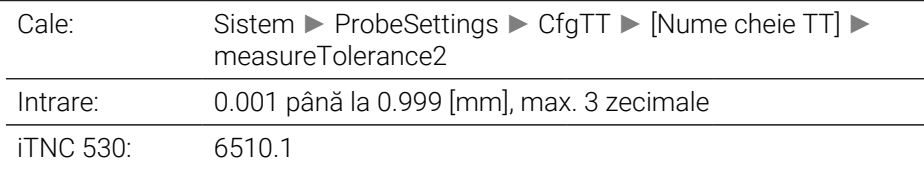

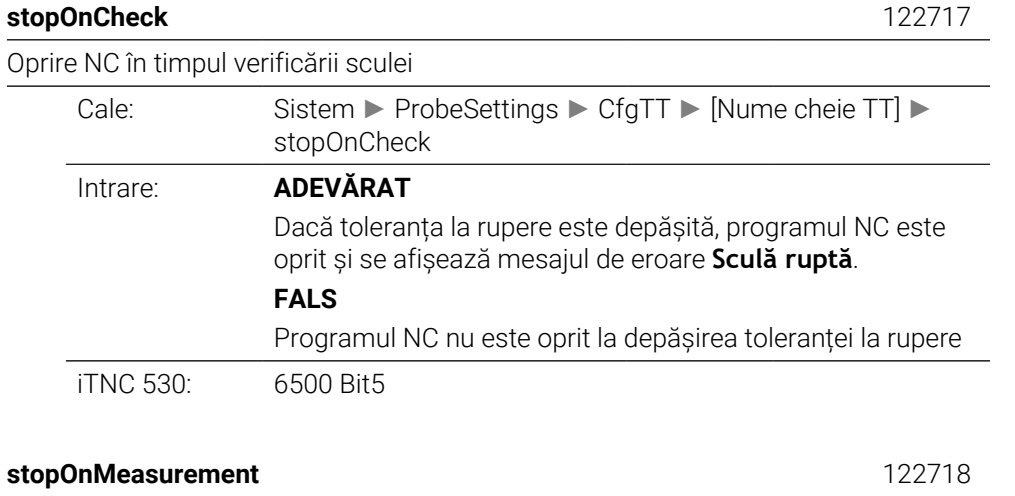

Oprire NC în timpul măsurării sculei

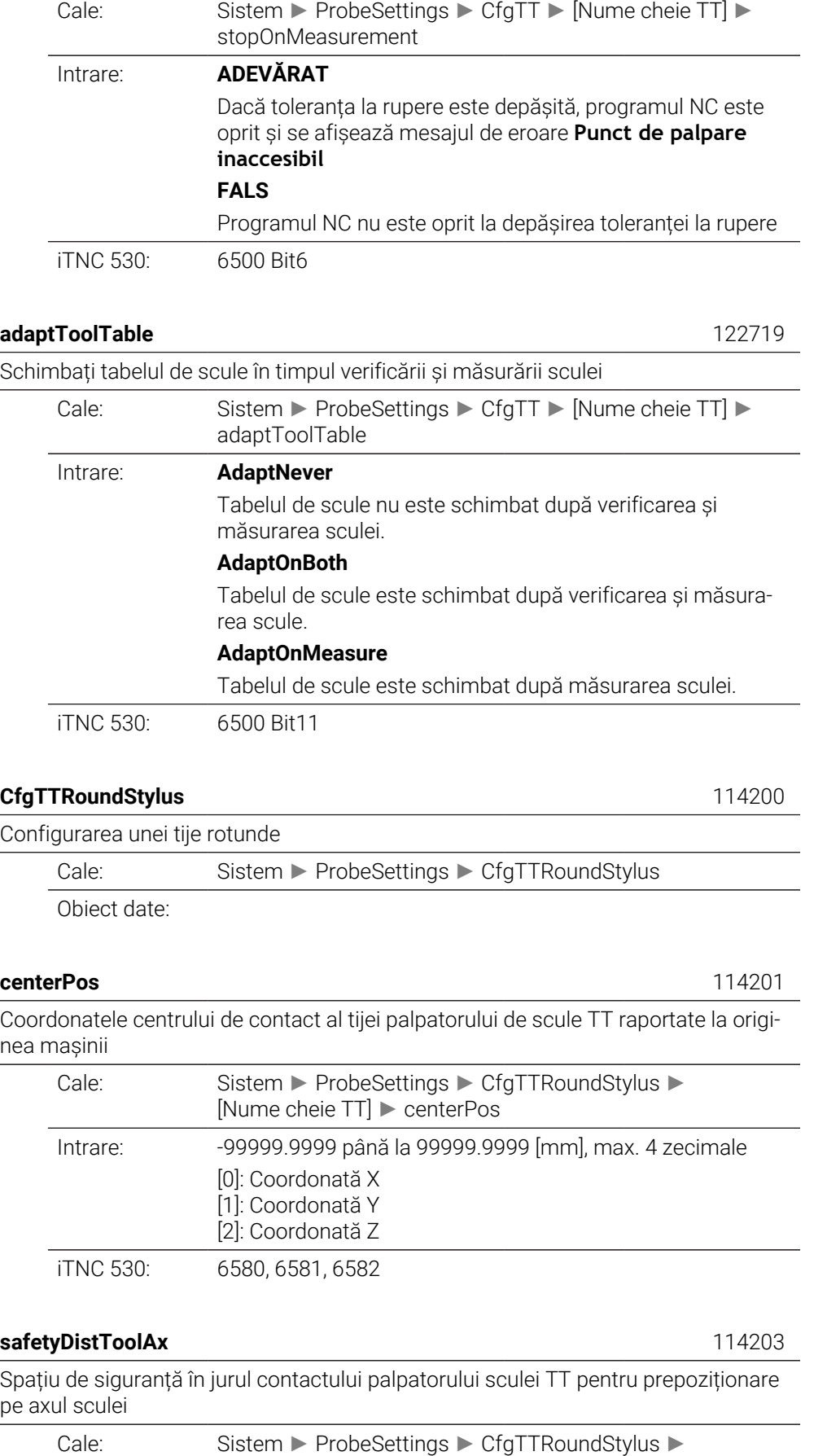

[Nume cheie TT] ► safetyDistToolAx

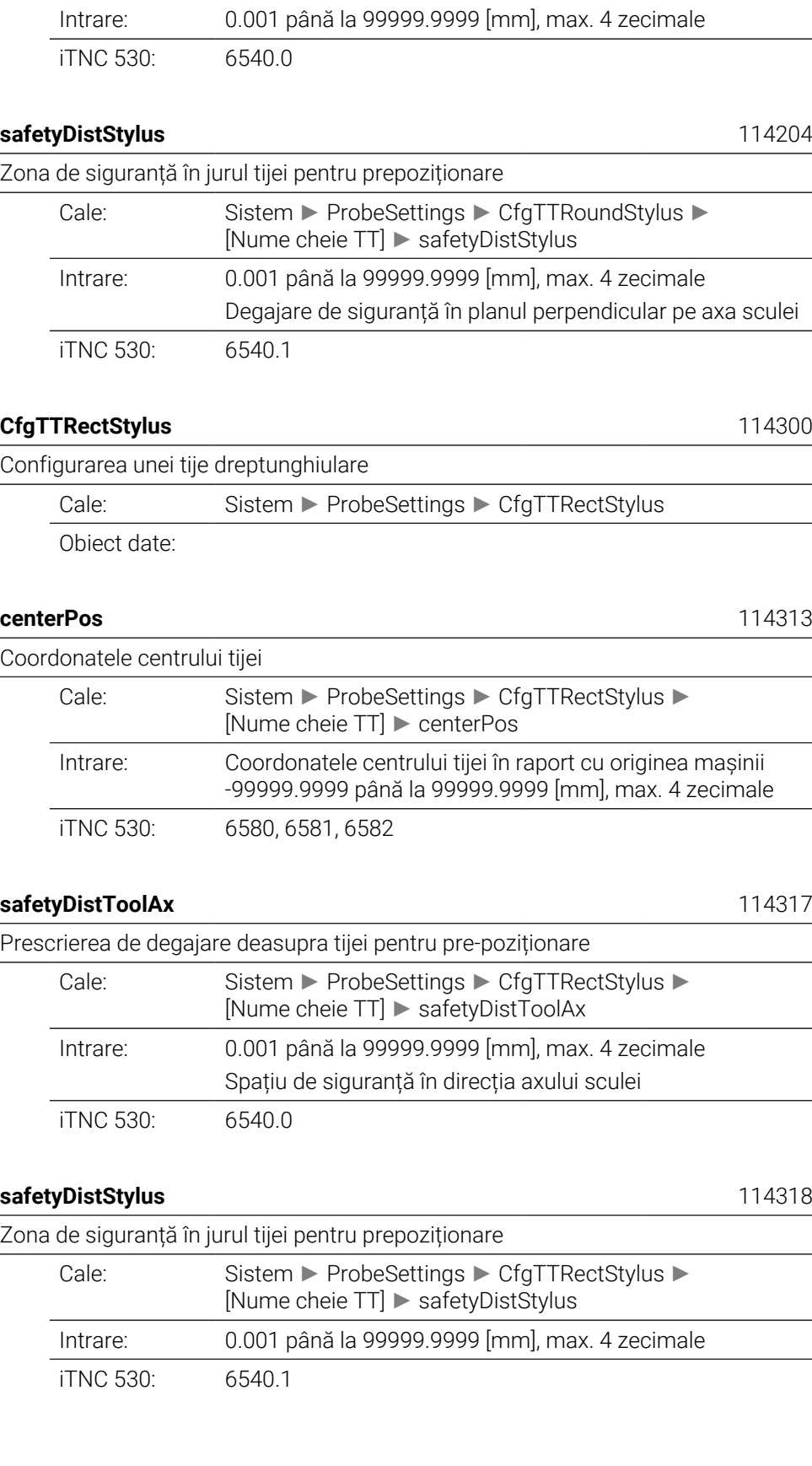

# **ChannelSettings**

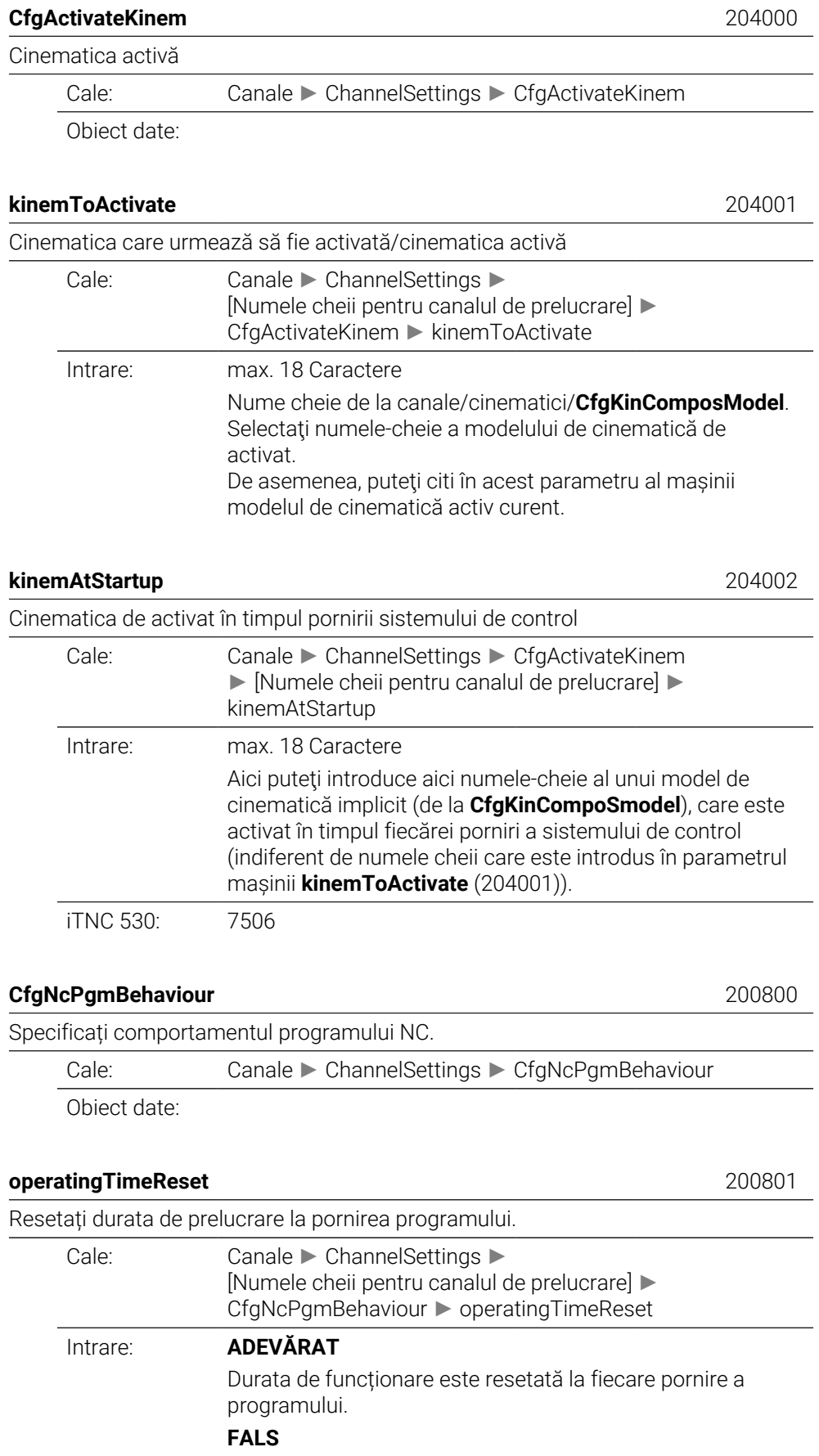

#### Durata de prelucrare este totalizată.

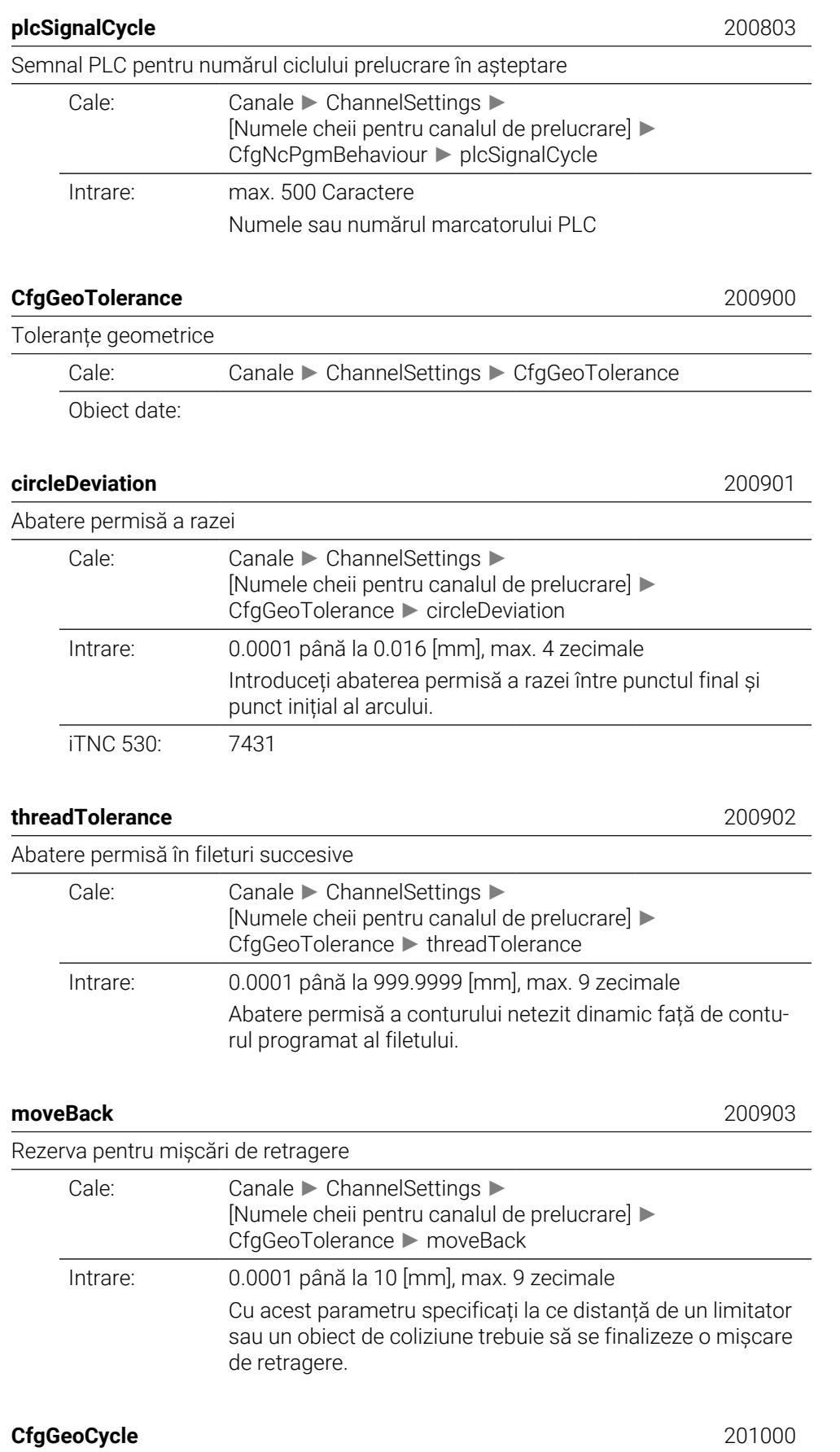

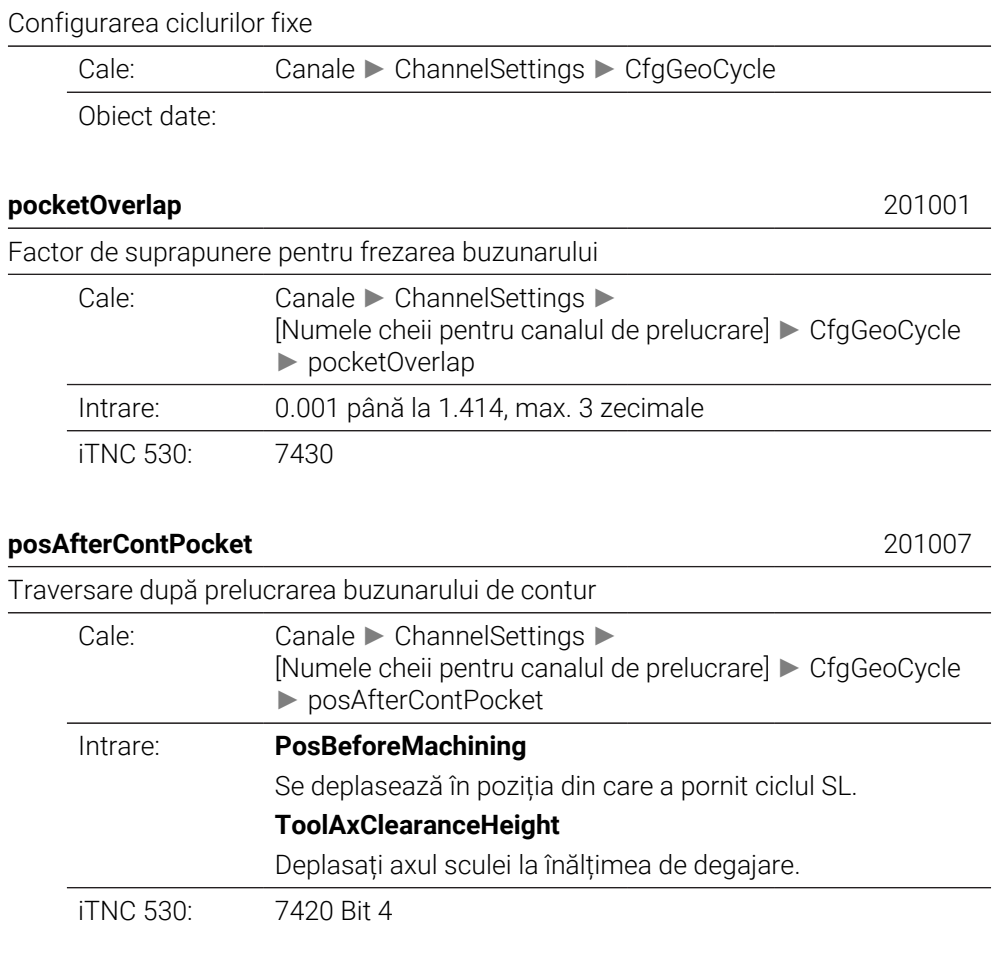

#### **displaySpindleErr** 201002

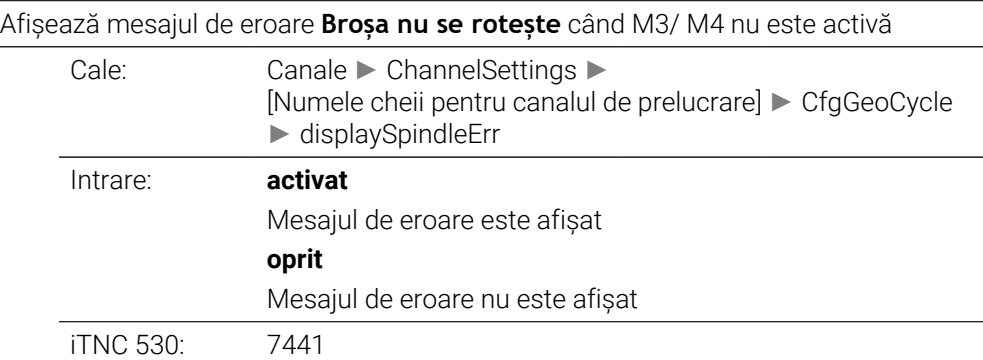

### displayDepthErr 201003

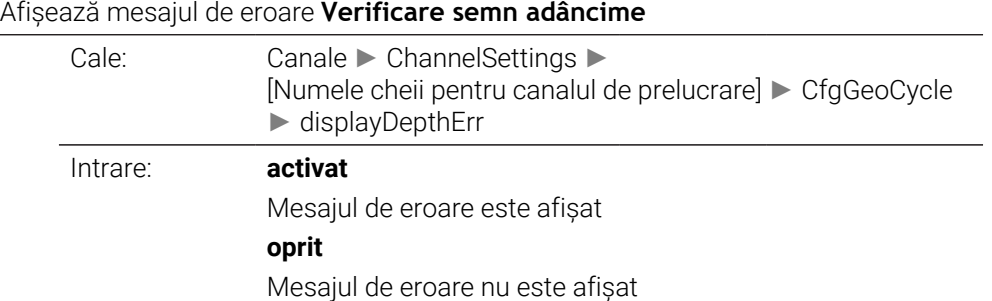

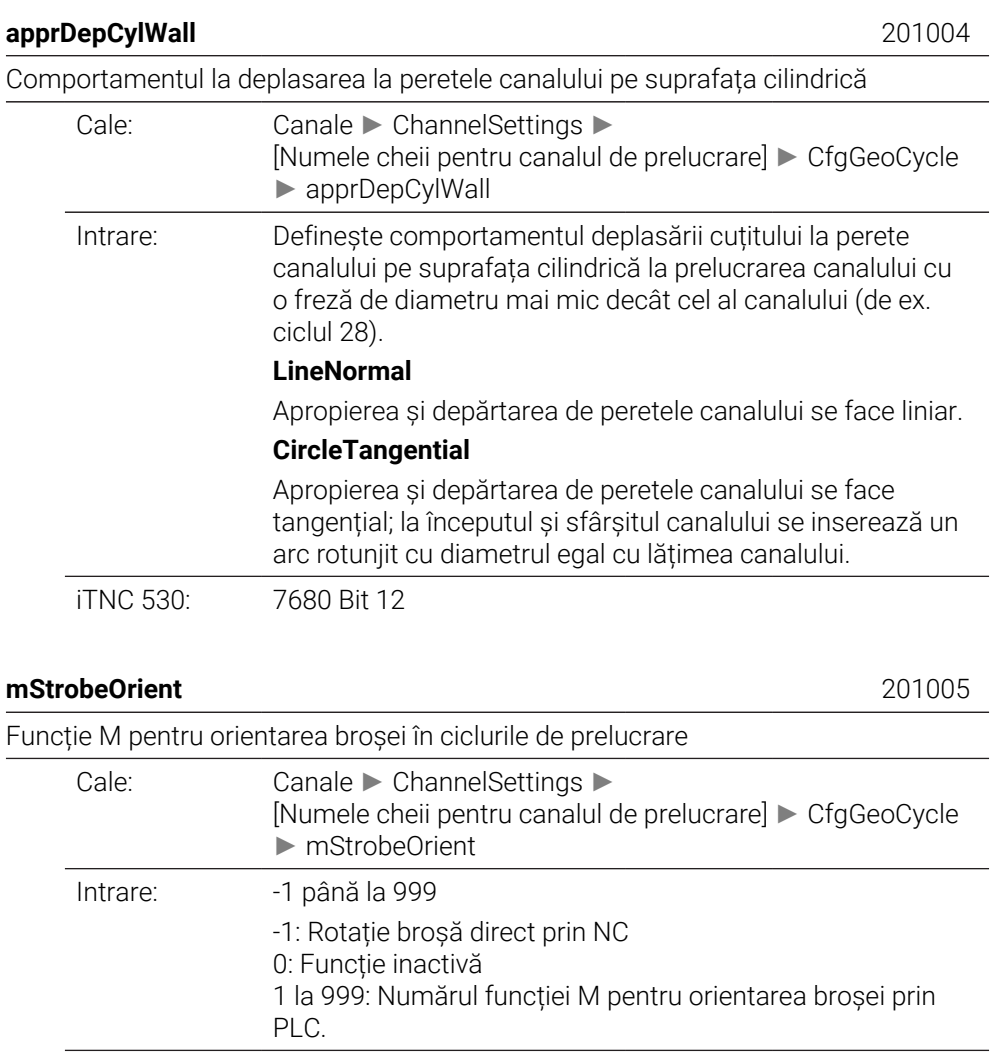

iTNC 530: 7442

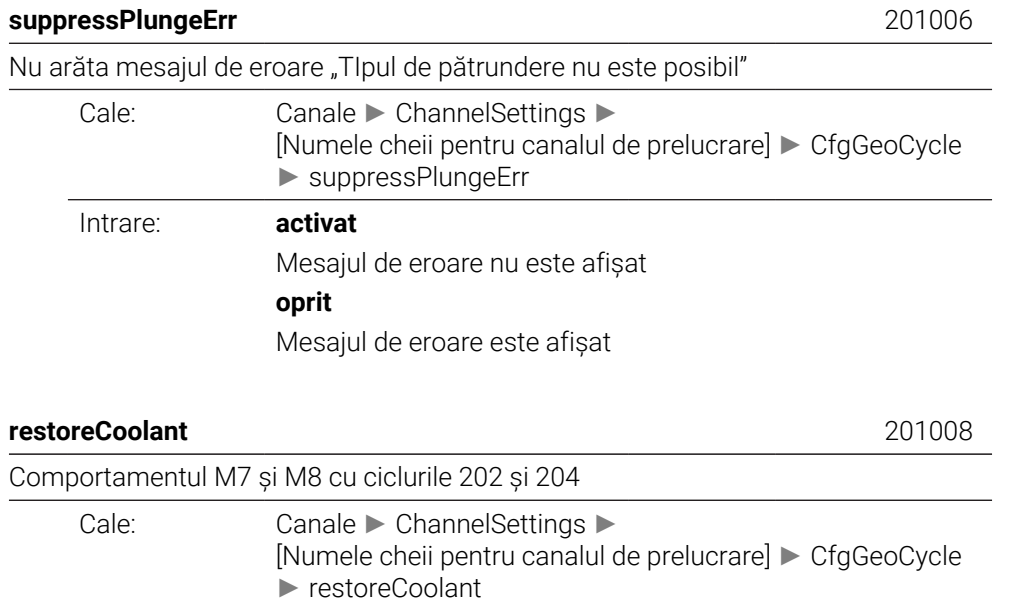

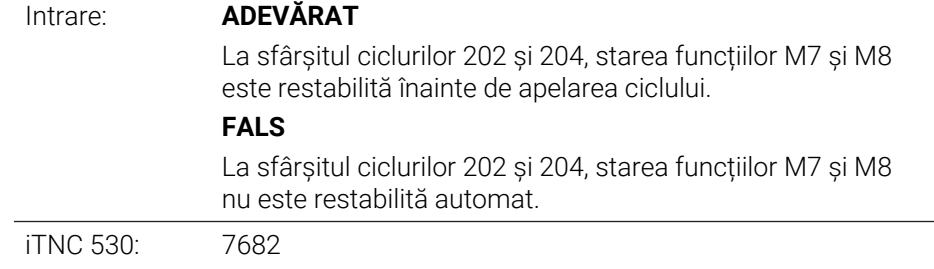

#### **facMinFeedTurnSMAX** 201009

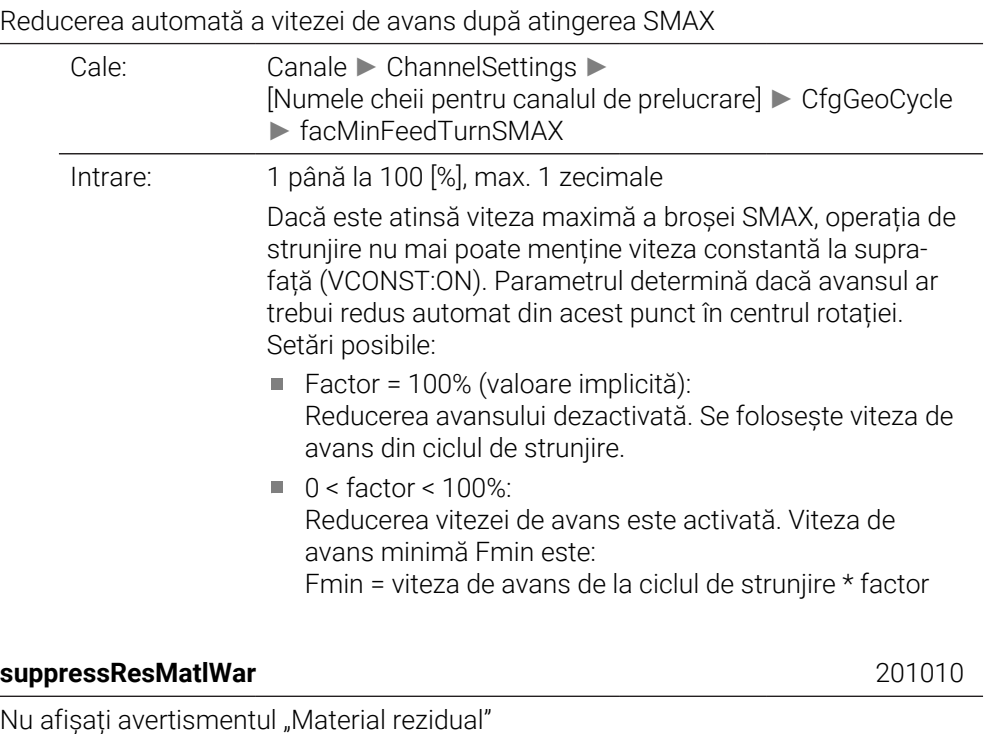

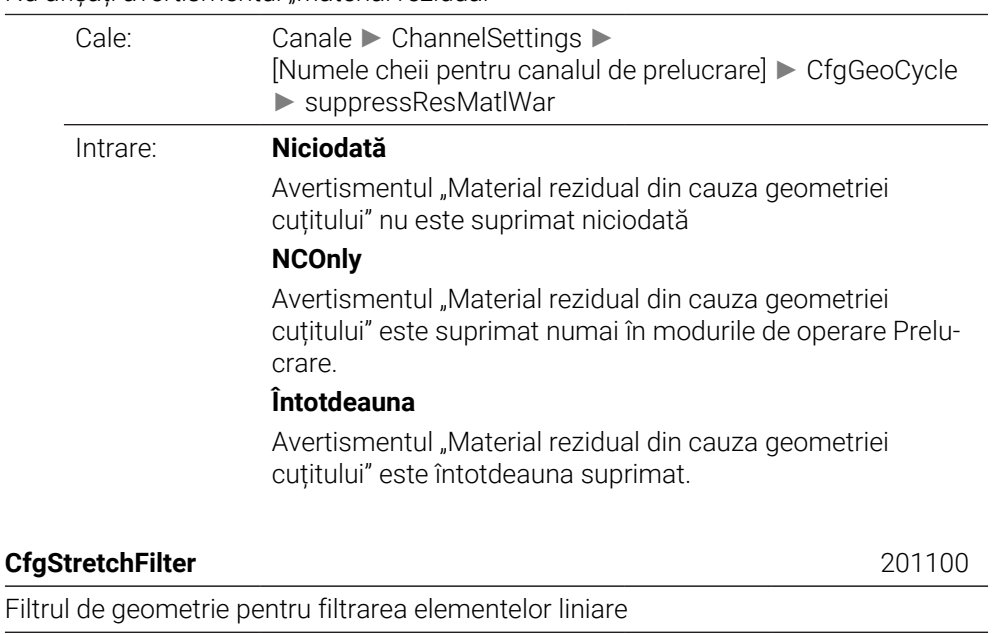

Cale: Canale ► ChannelSettings ► CfgStretchFilter

Obiect date:

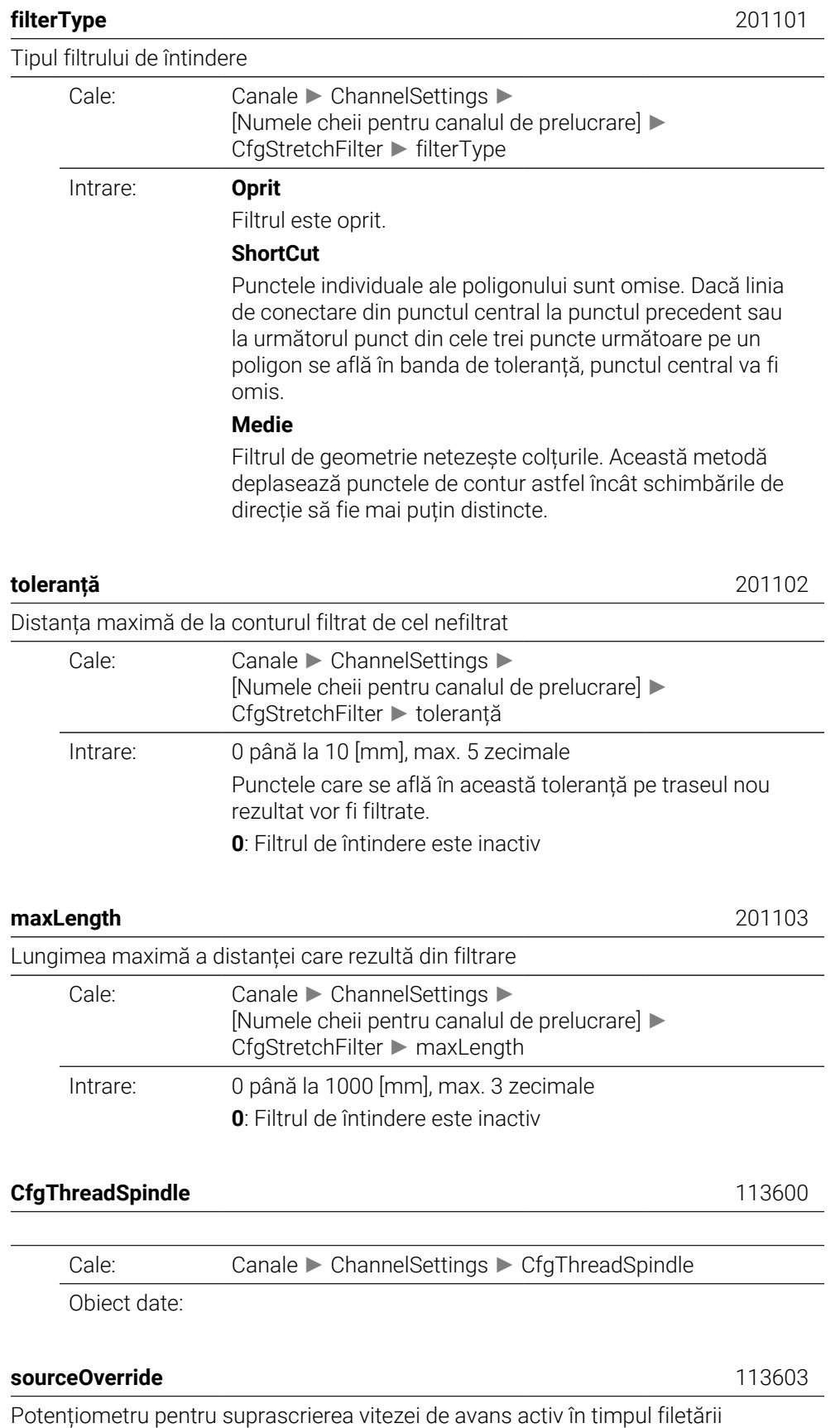

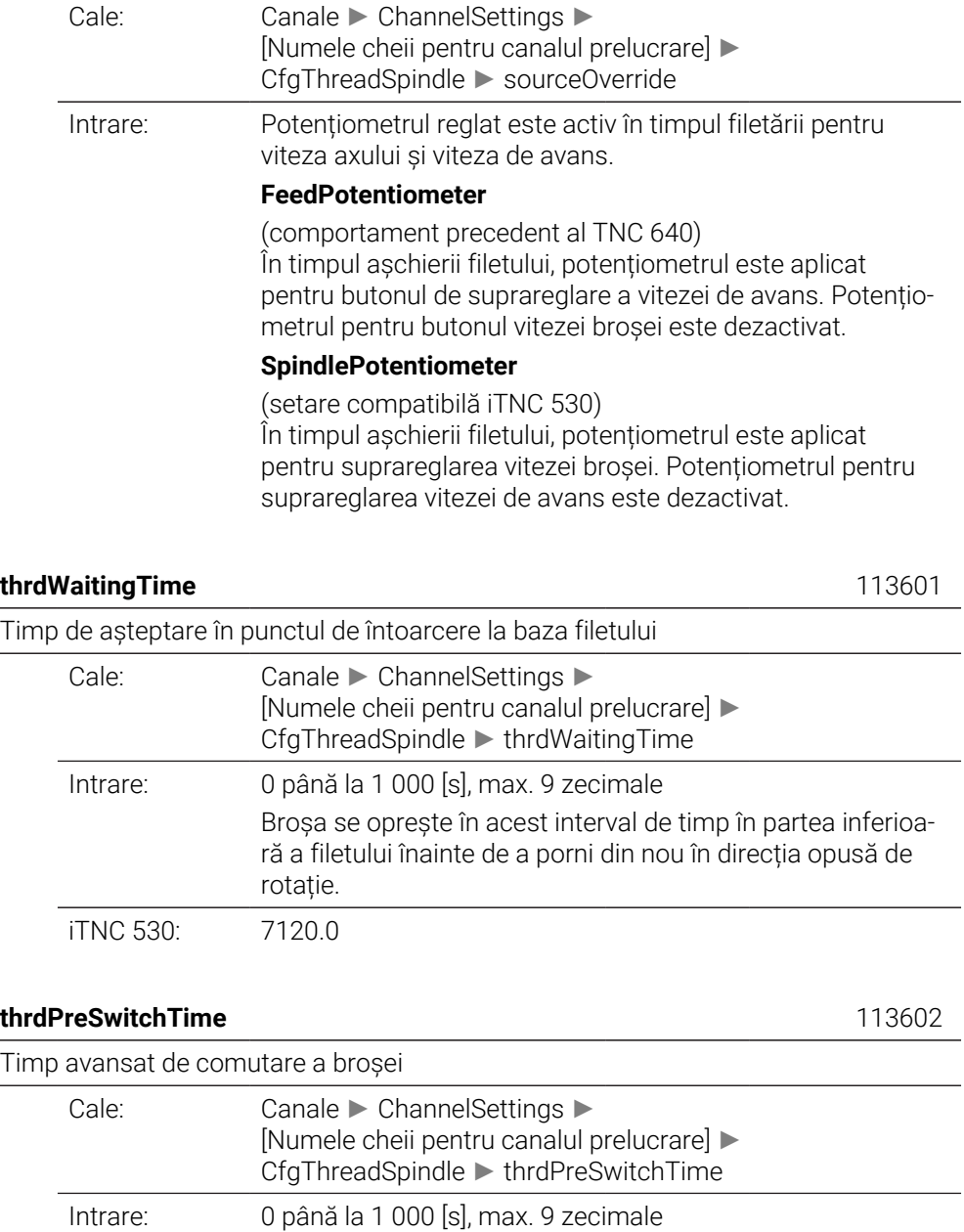

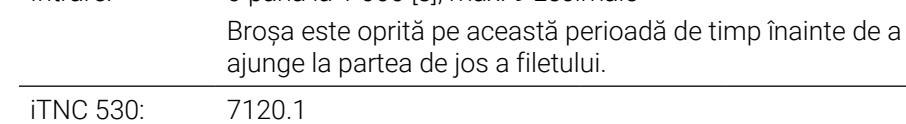

#### **limitSpindleSpeed** 113604

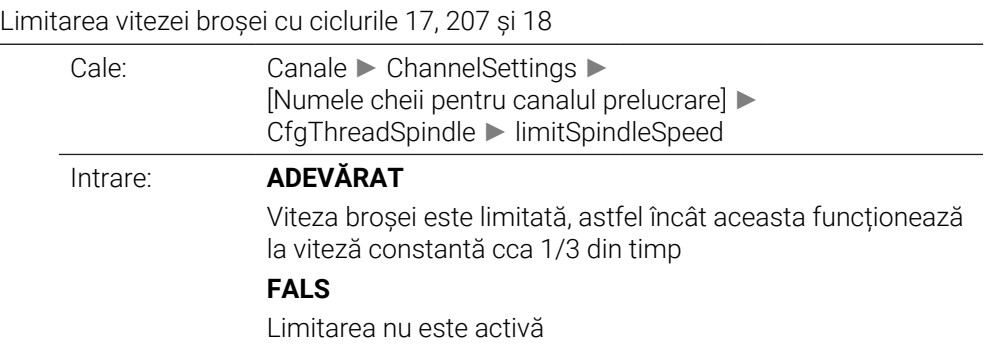

iTNC 530: 7160, Bit1

# **CfgEditorSettings**

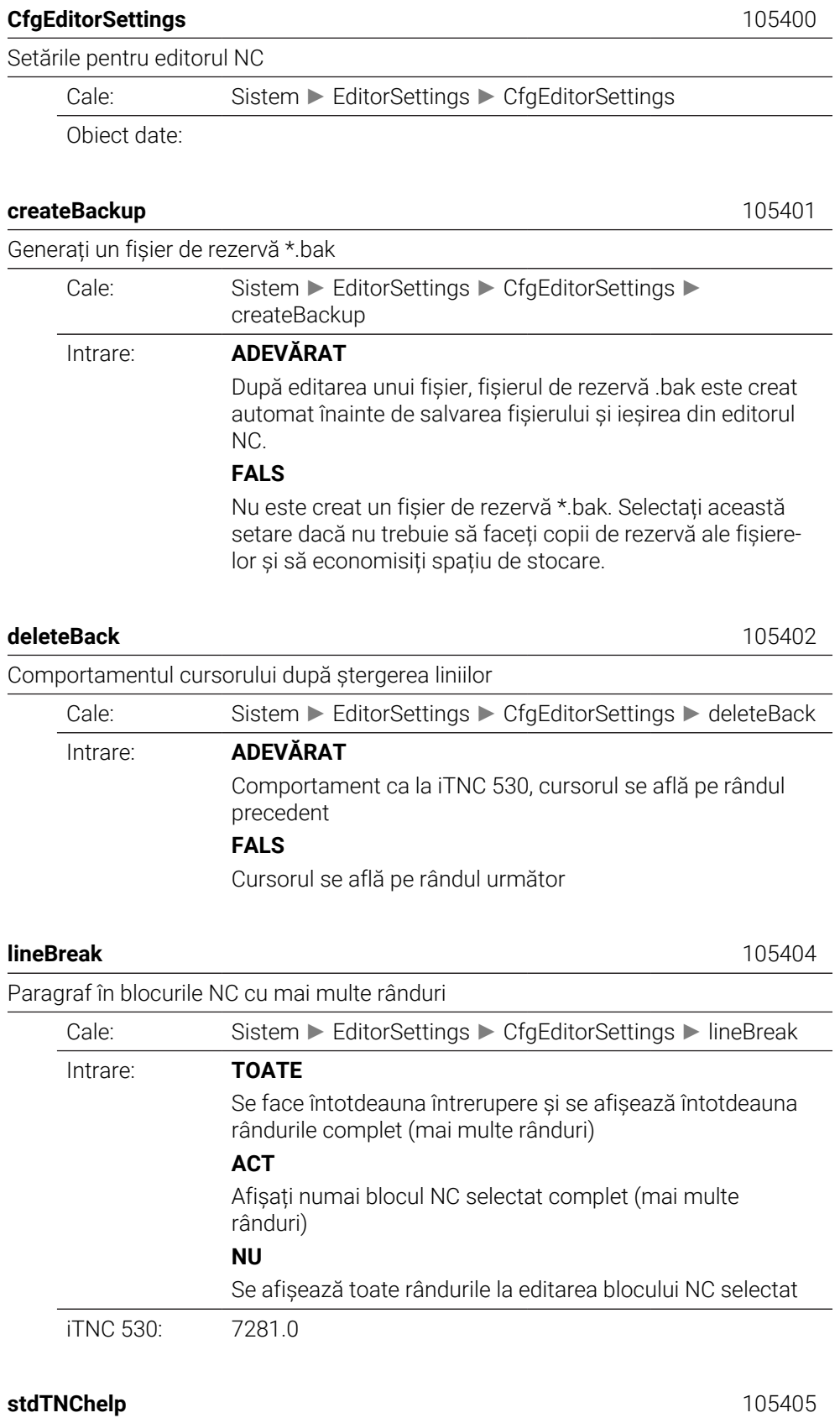

Activați graficele de ajutor atunci când introduceți datele ciclului

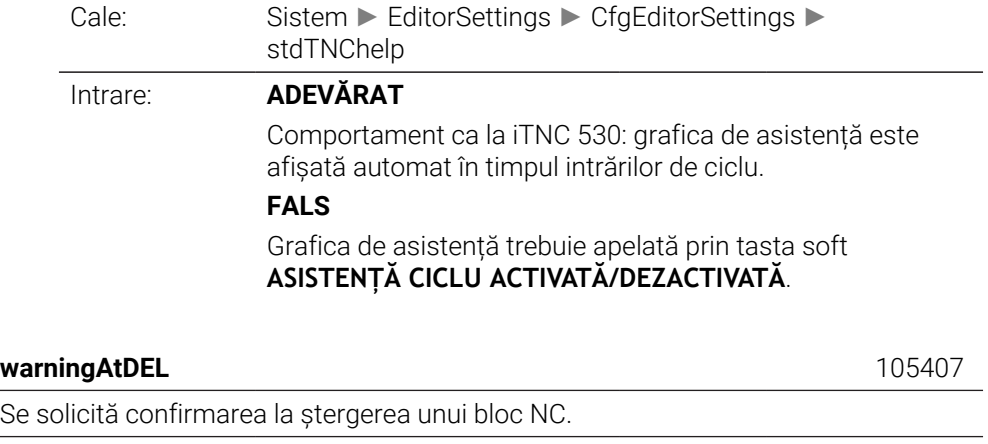

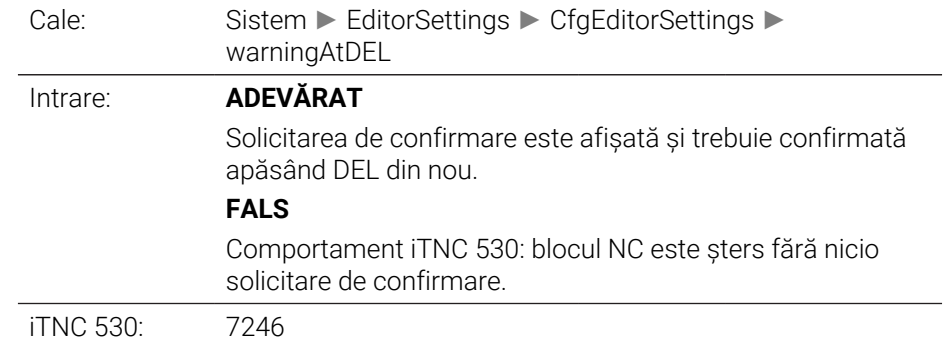

### **maxLineGeoSearch** 105408

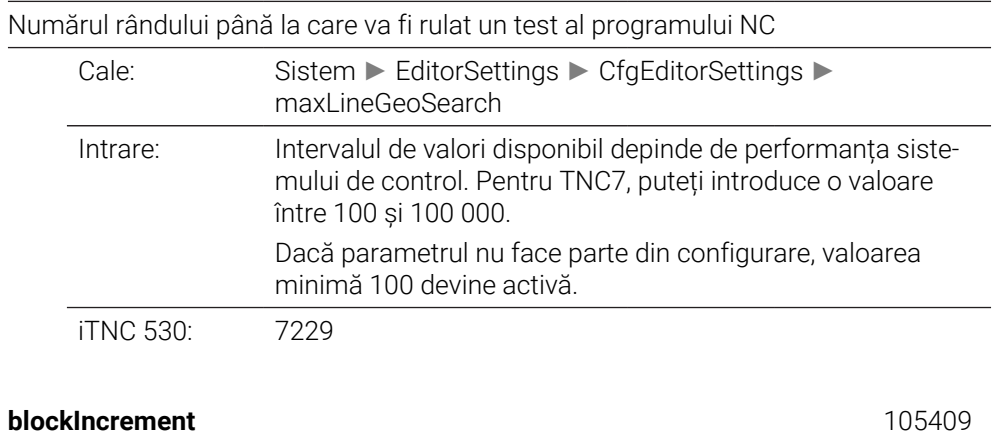

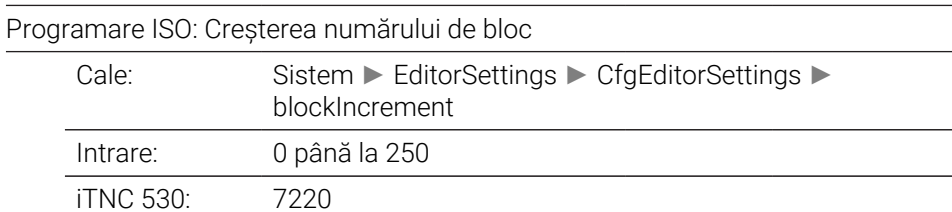

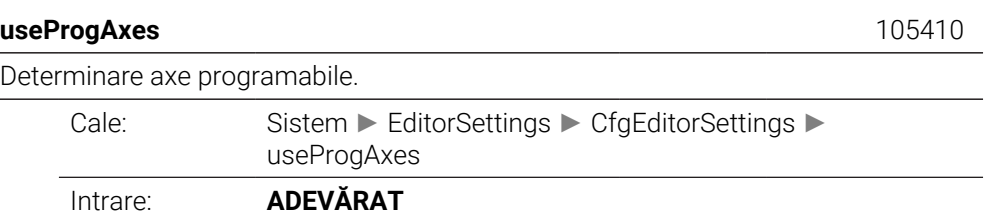

Folosiți configurația axurilor definite în parametrul CfgChannelAxes/**progAxis** (200301). Pe mașinile cu comutarea intervalului de traversare, editorul oferă toate axurile incluse în cel puțin un model cinematic al mașinii.

#### **FALS**

Utilizați configurația implicită a axurilor XYZABCUVW.

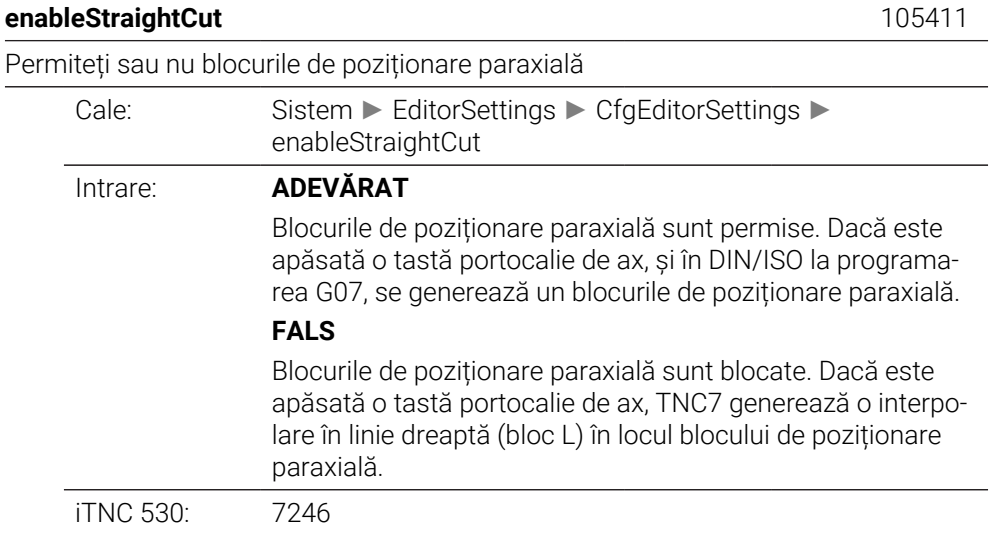

#### **noParaxMode** 105413

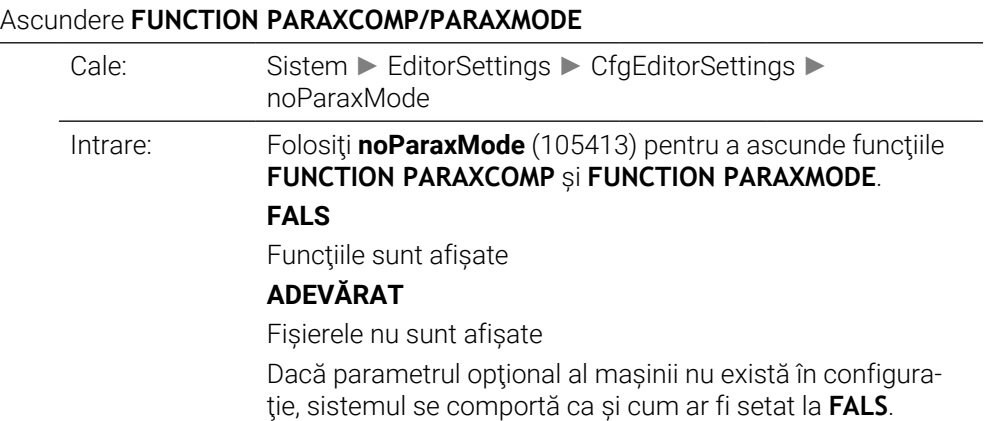

# **CfgPgmMgt**

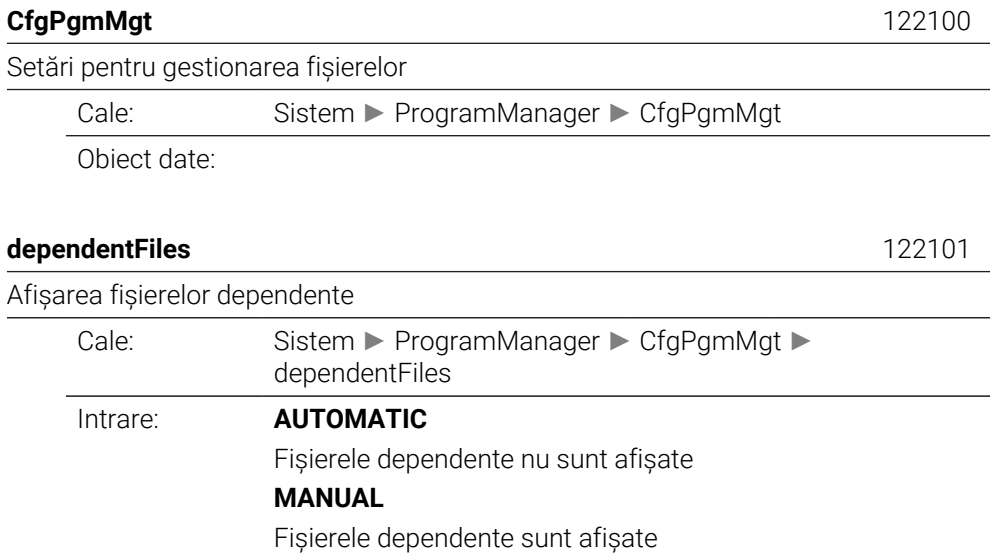

# **CfgProgramCheck**

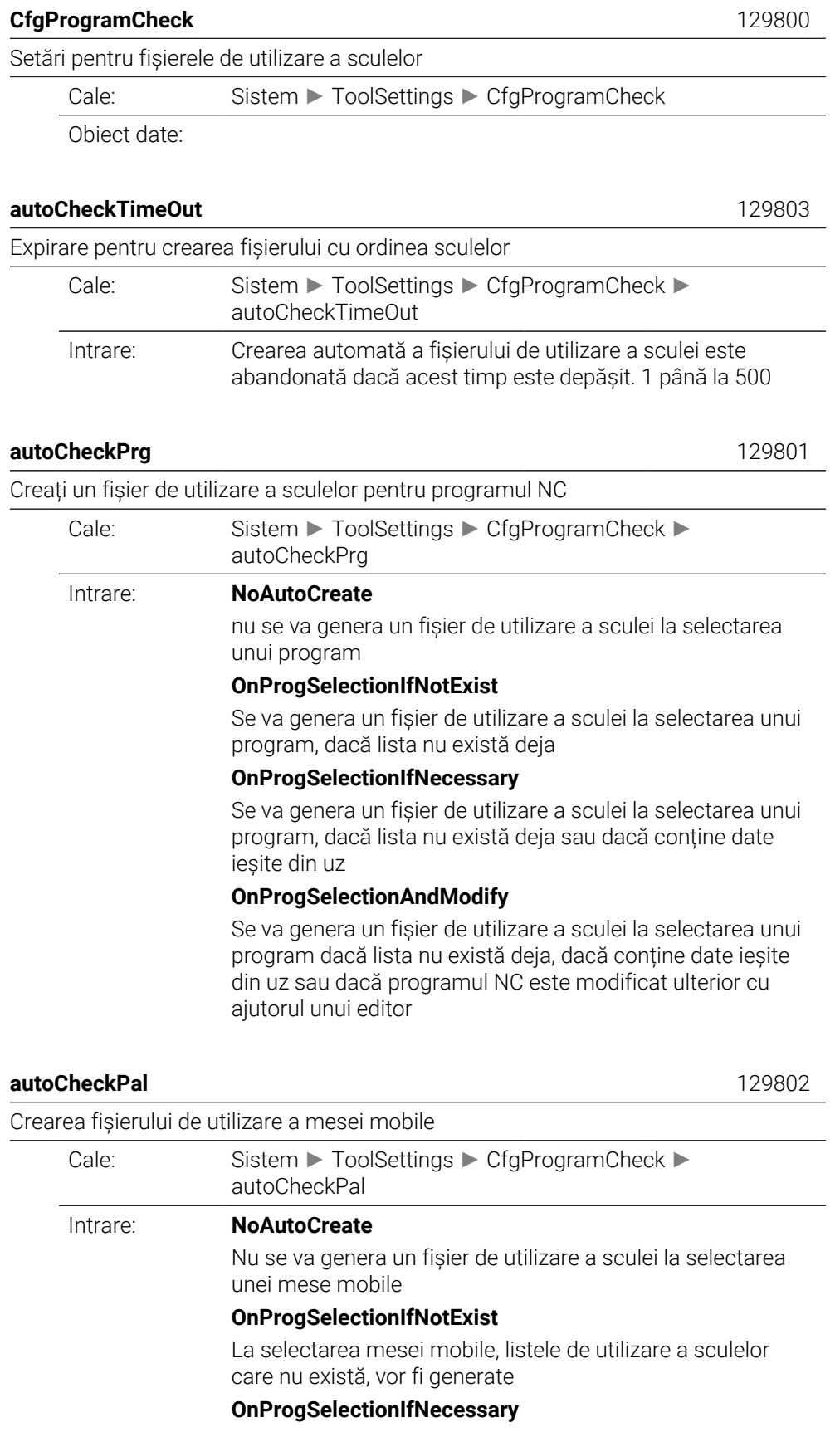

La selectarea mesei mobile, listele de utilizare a sculelor care nu există sau dacă conține date ieșite din uz, vor fi generate

#### **OnProgSelectionAndModify**

La selectarea mesei mobile, vor fi generate liste de utilizare a sculei dacă listele nu există deja, dacă conțin date ieșite din uz sau dacă programele NC aferente sunt modificate cu ajutorul unui editor

# **CfgUserPath**

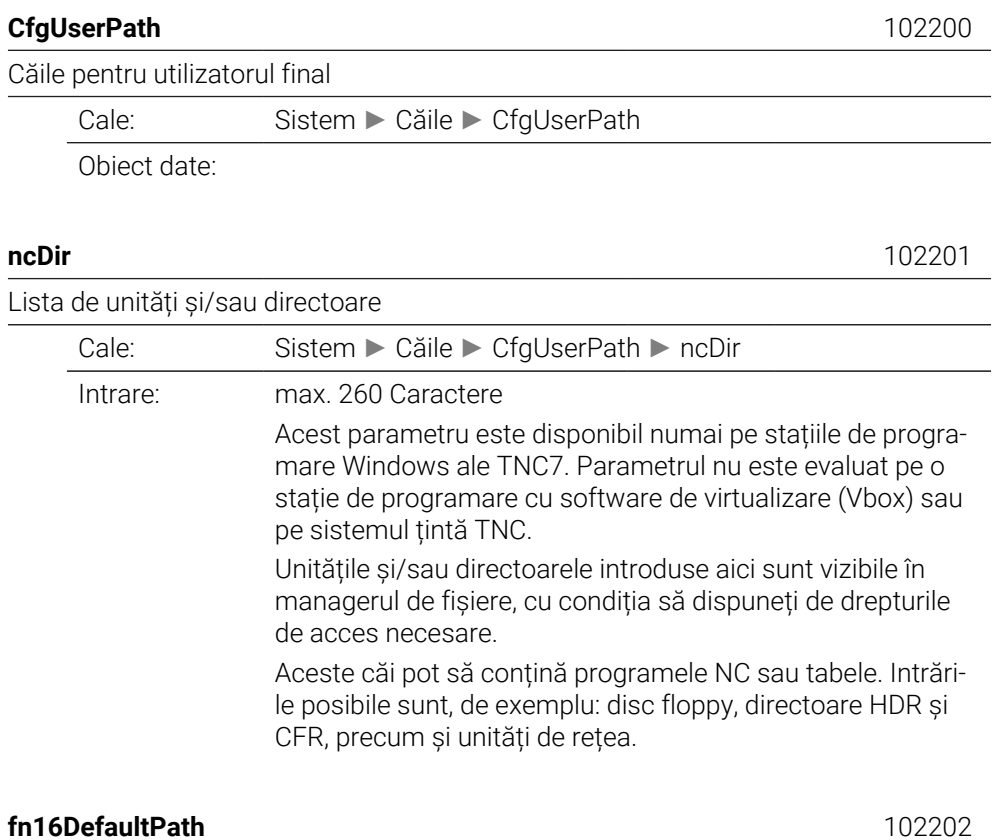

Calea de ieșire implicită pentru funcția **FN16: F-PRINT** în modurile de operare Rulare program

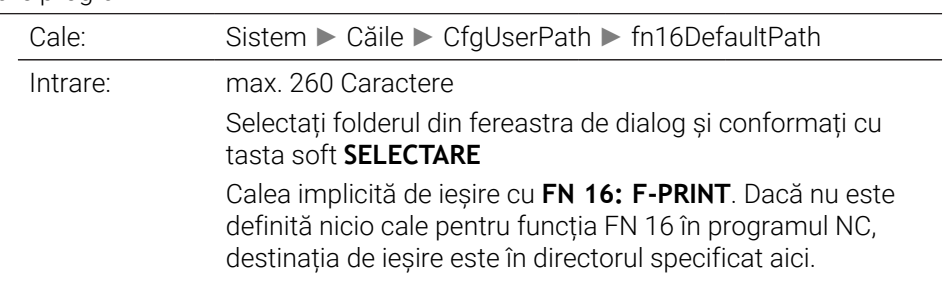

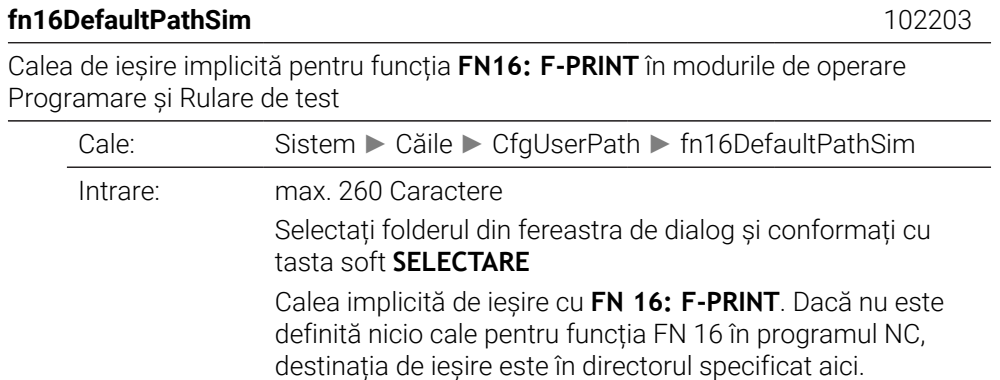

## **serialInterfaceRS232**

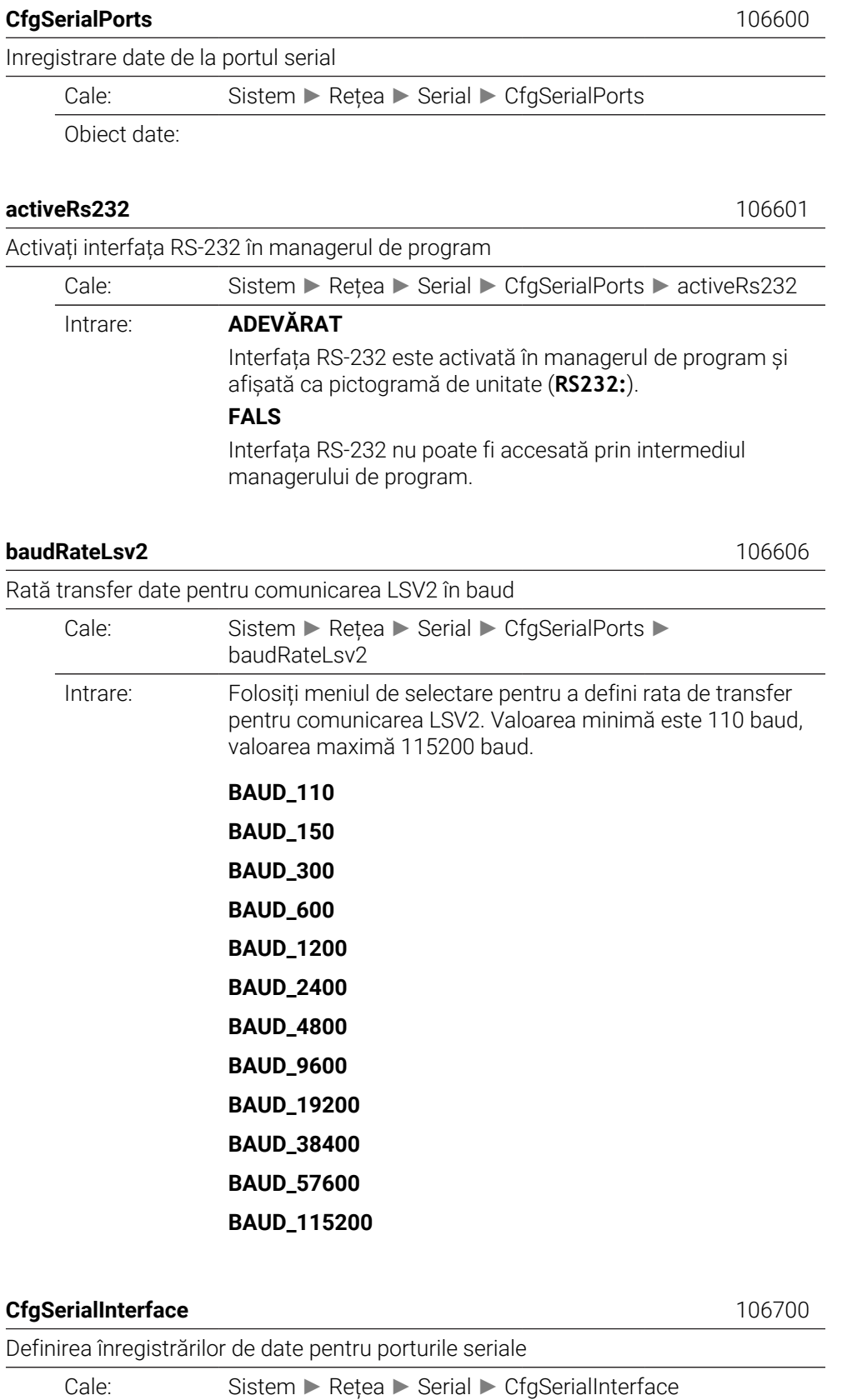

Obiect date:

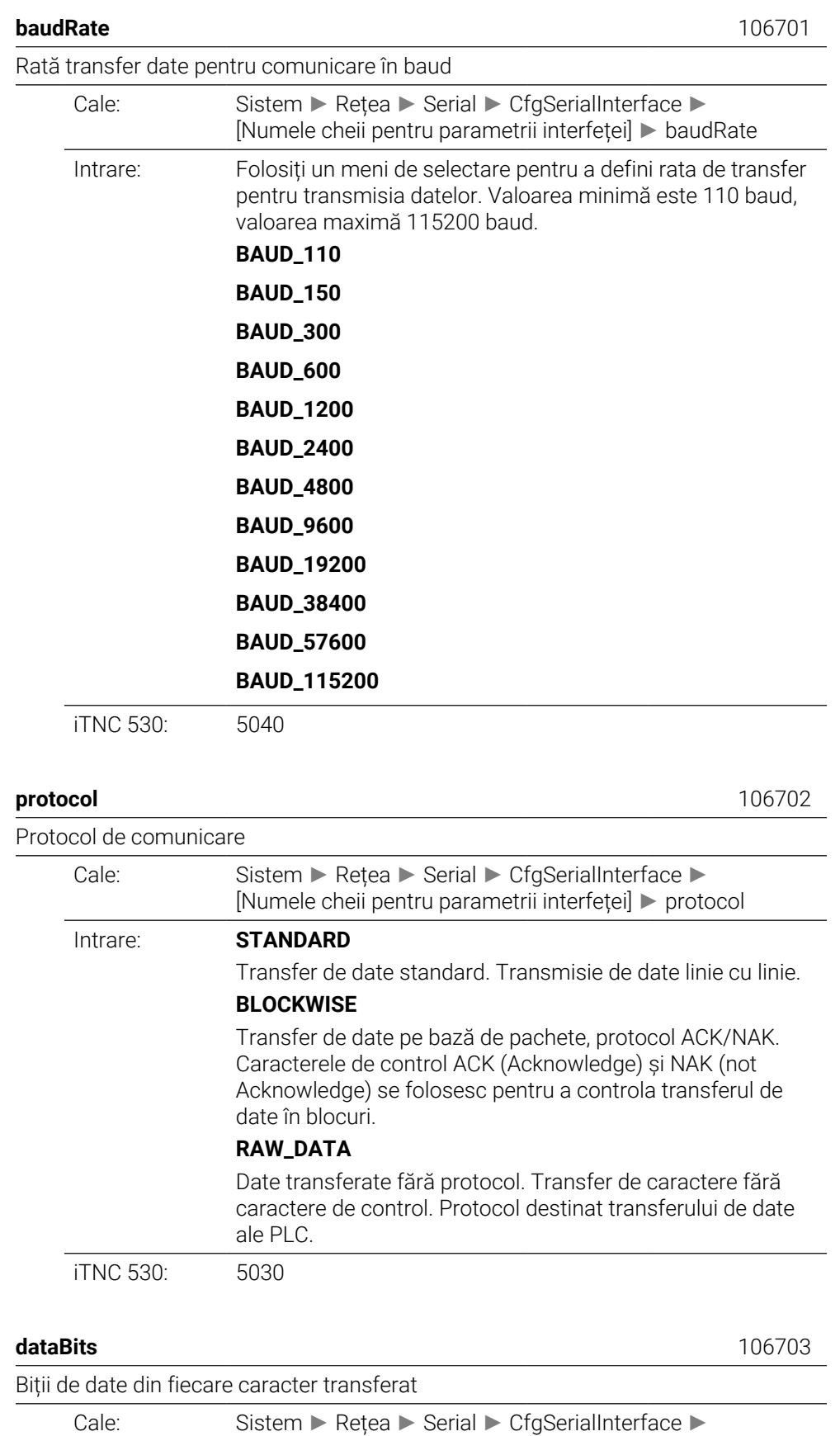

[Numele cheii pentru parametrii interfeței] ► dataBits

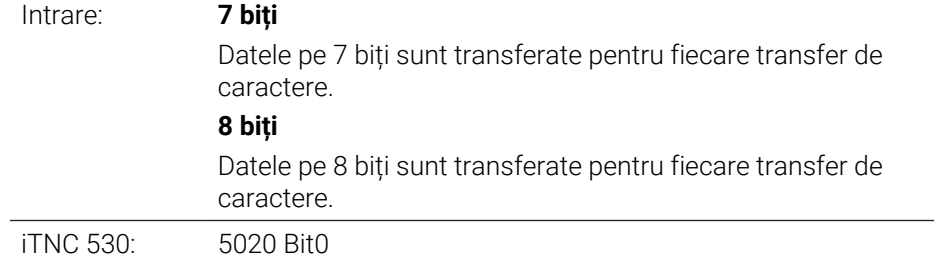

**paritate** 106704

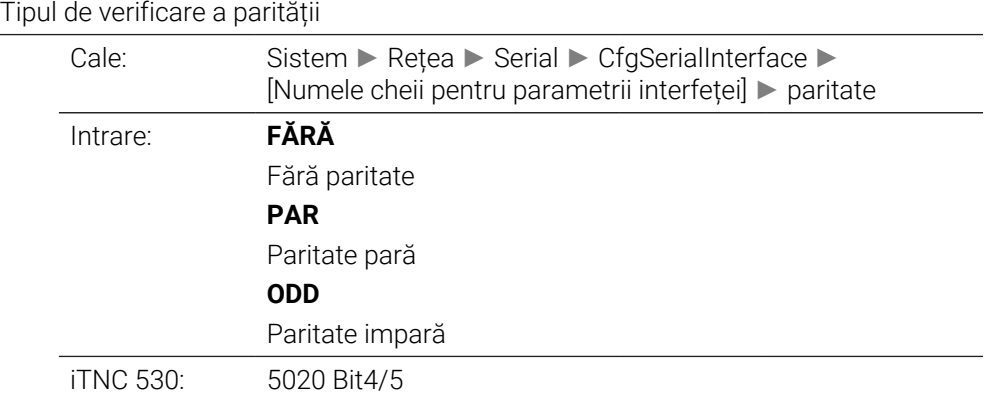

#### **stopBits** 106705

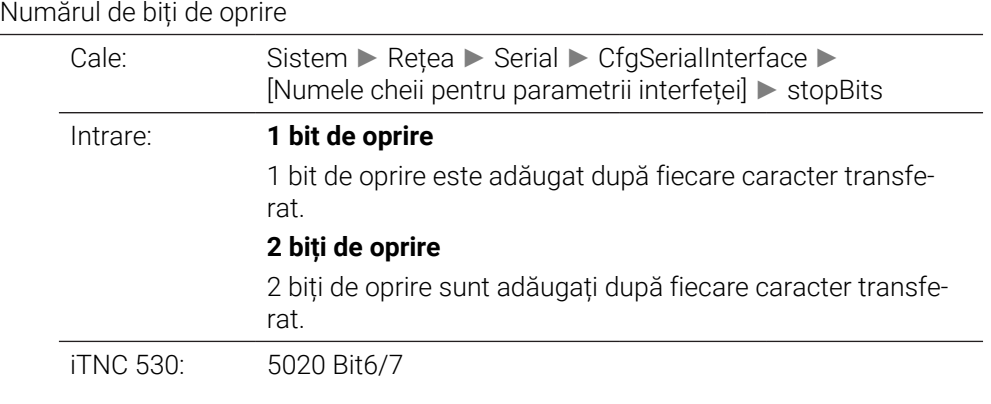

## **flowControl** 106706

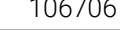

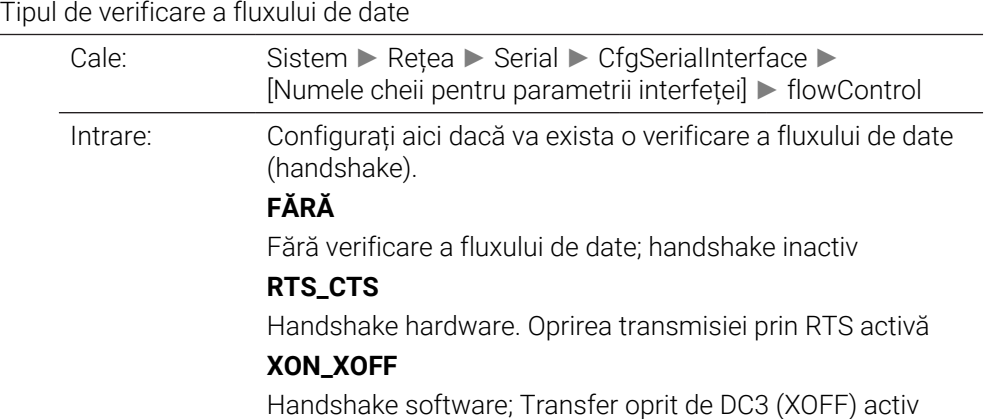

iTNC 530: 5020 Bit2/3

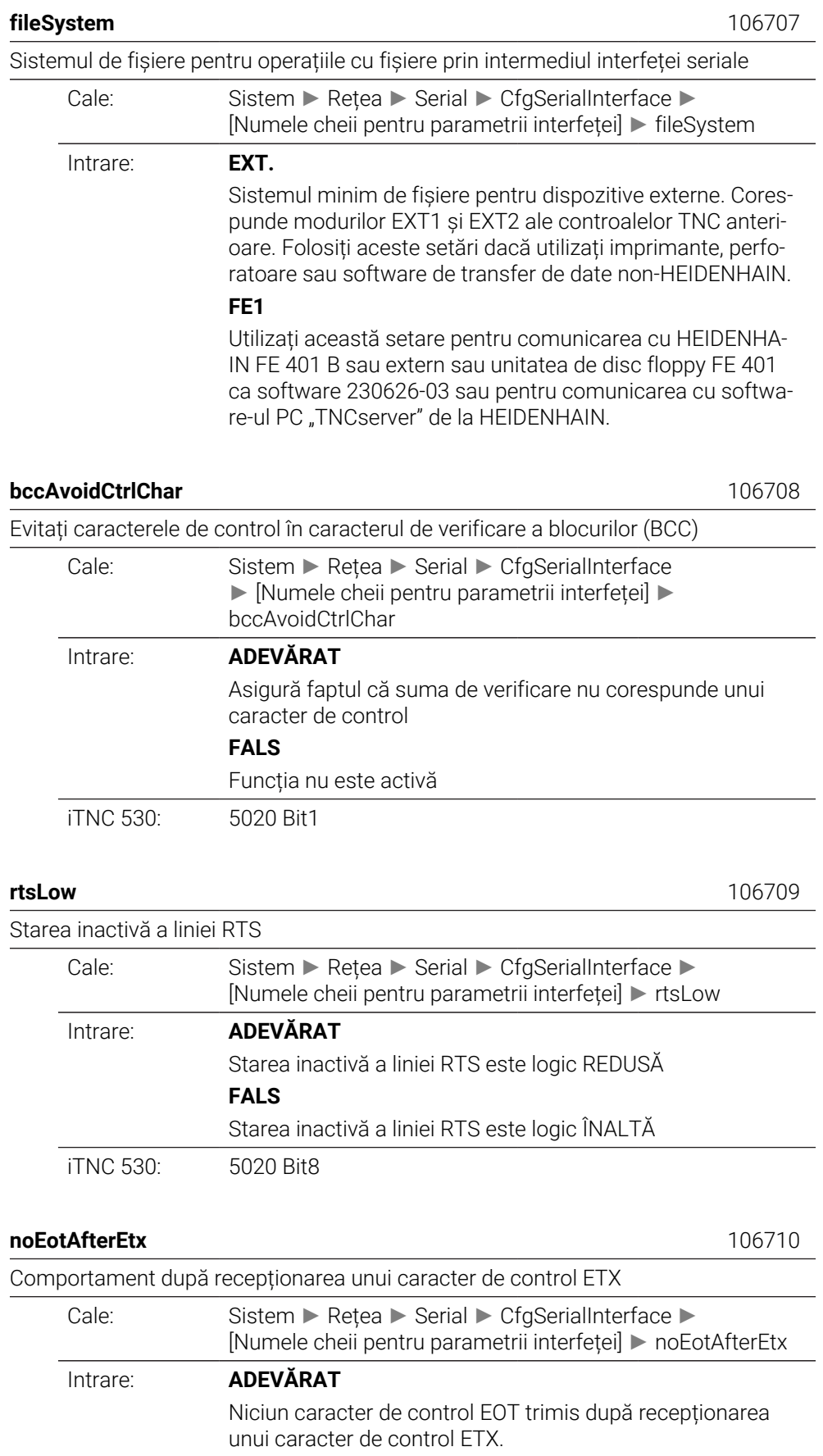

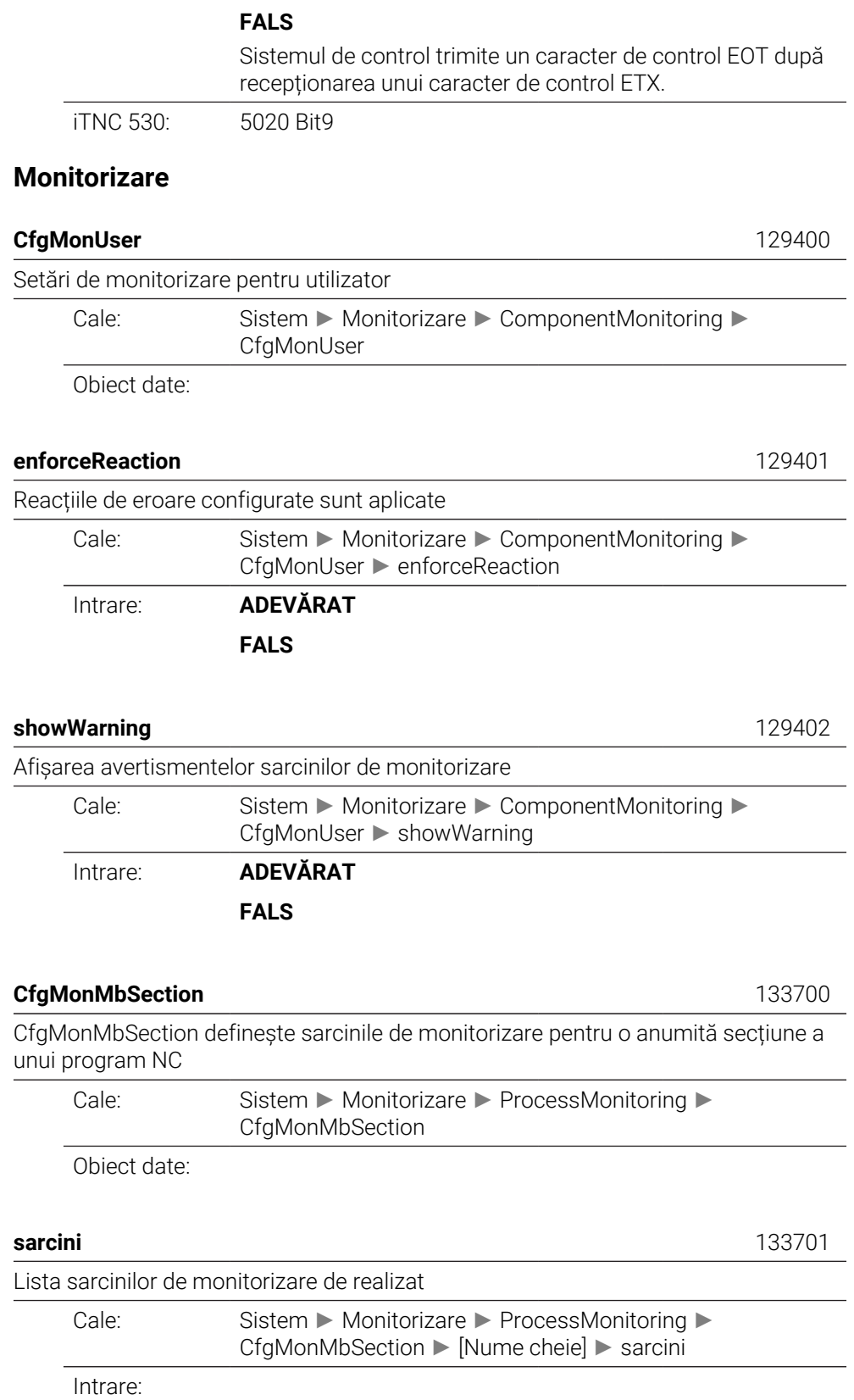

# **CfgMachineInfo**

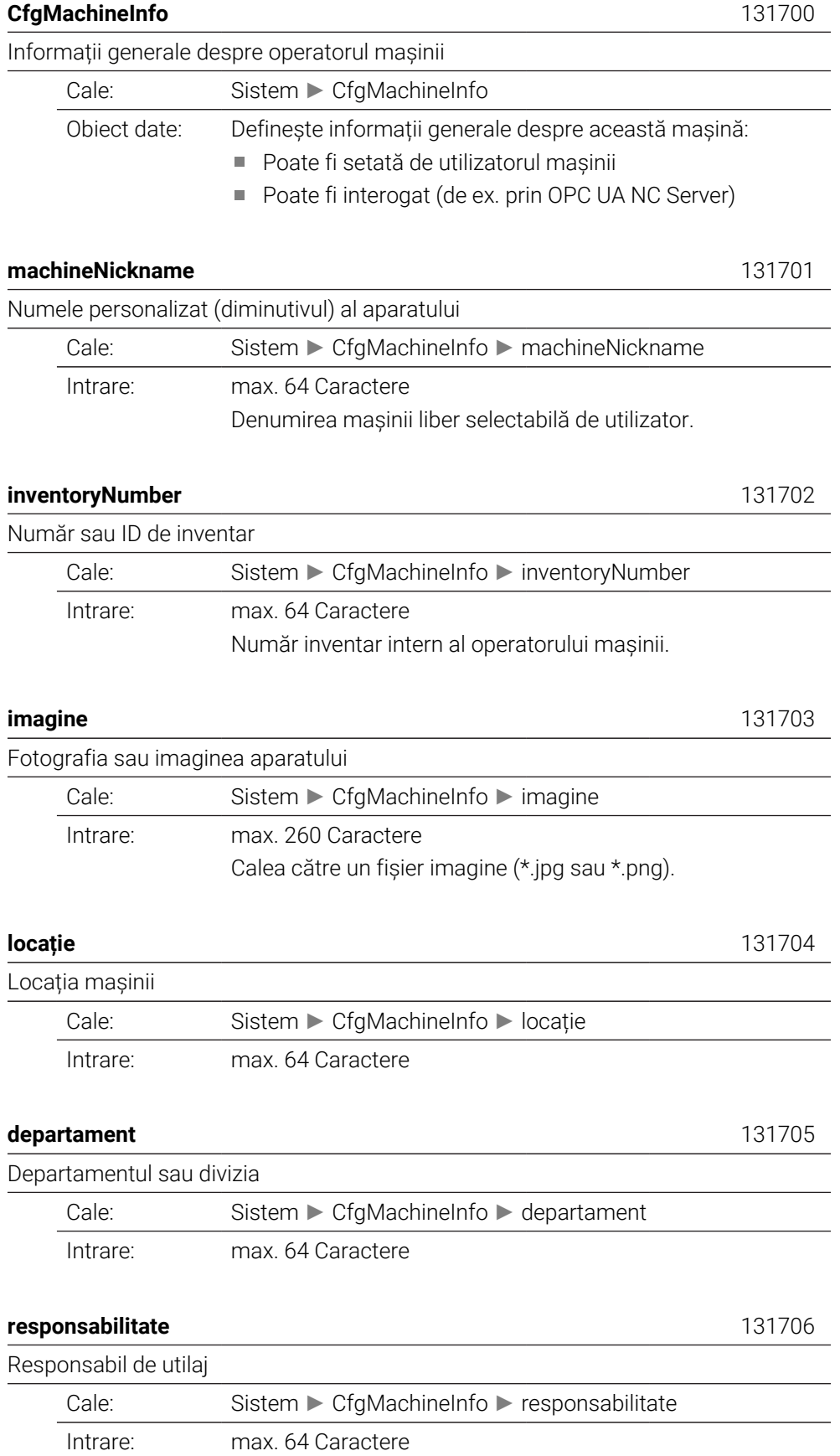

Partener de contact responsabil de mașină, poate fi o persoană sau un departament.

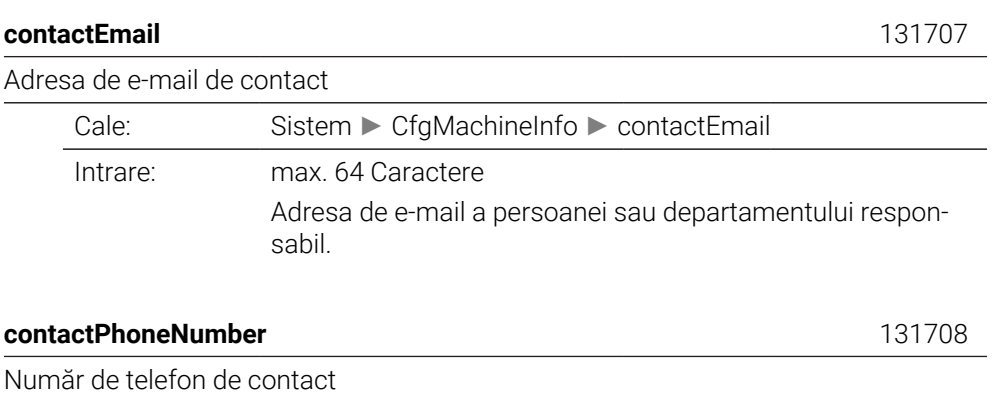

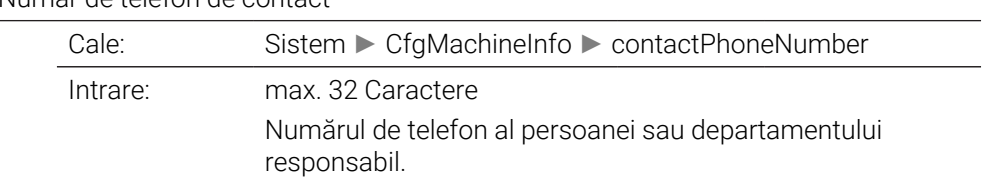

# **43.3 Roluri şi drepturi pentru administrarea administratorilor**

## **43.3.1 Lista rolurilor**

Conținutul de mai jos se poate schimba în următoarele versiuni software A ale sistemului de control:

- Numele de roluri HEROS
- Grupurile Unix
- Numărul ID de bază

**[Mai multe informaţii:](#page-2231-0)** "Roluri", Pagina 2232

#### **Roluri din sistemul de operare:**

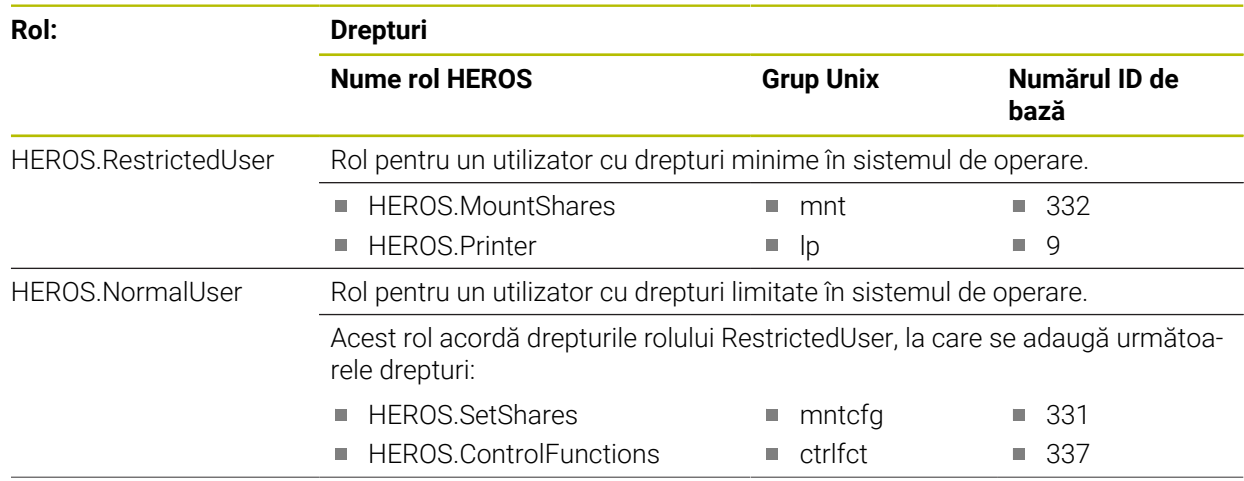

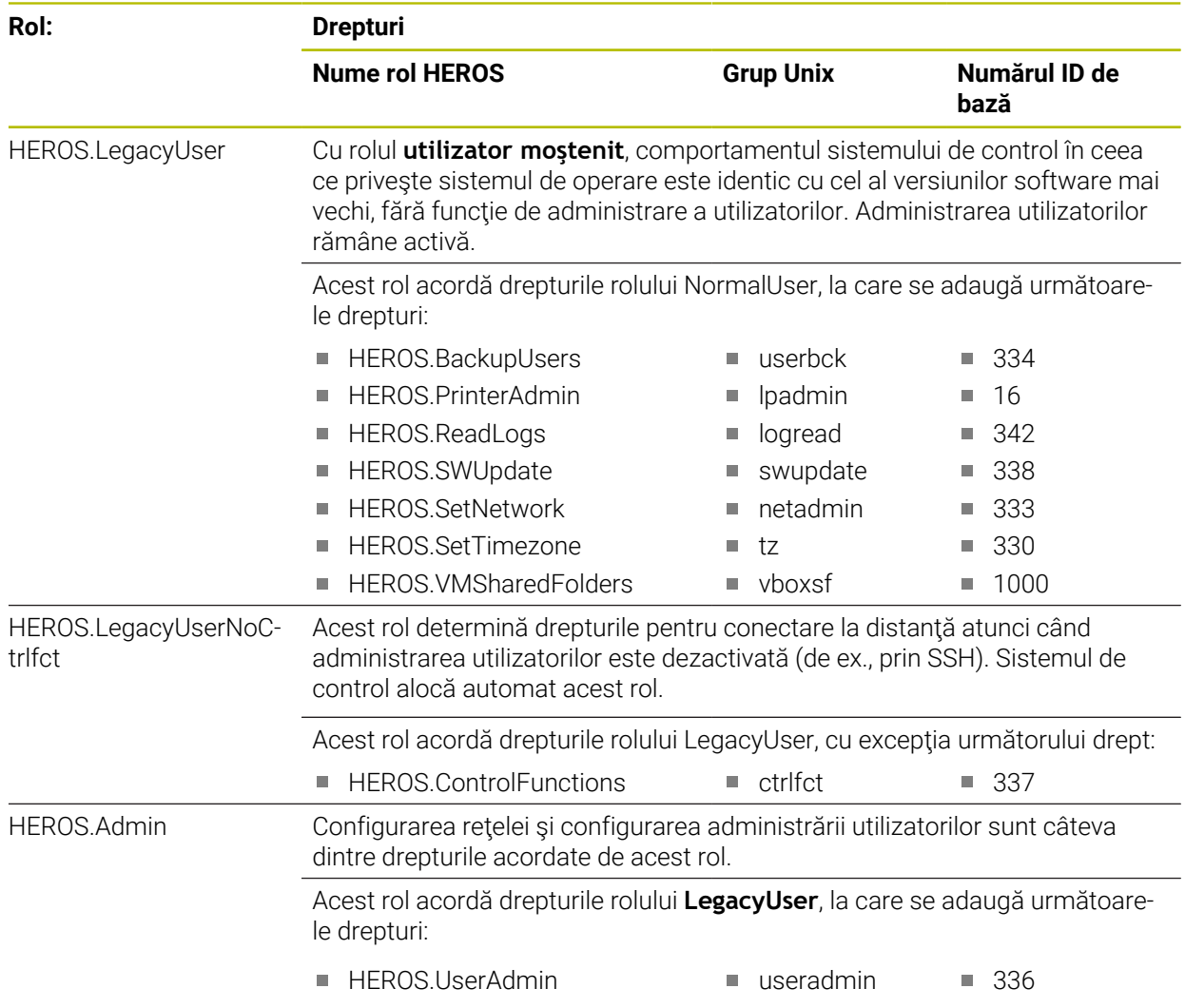

#### **Roluri pentru operatorii NC:**

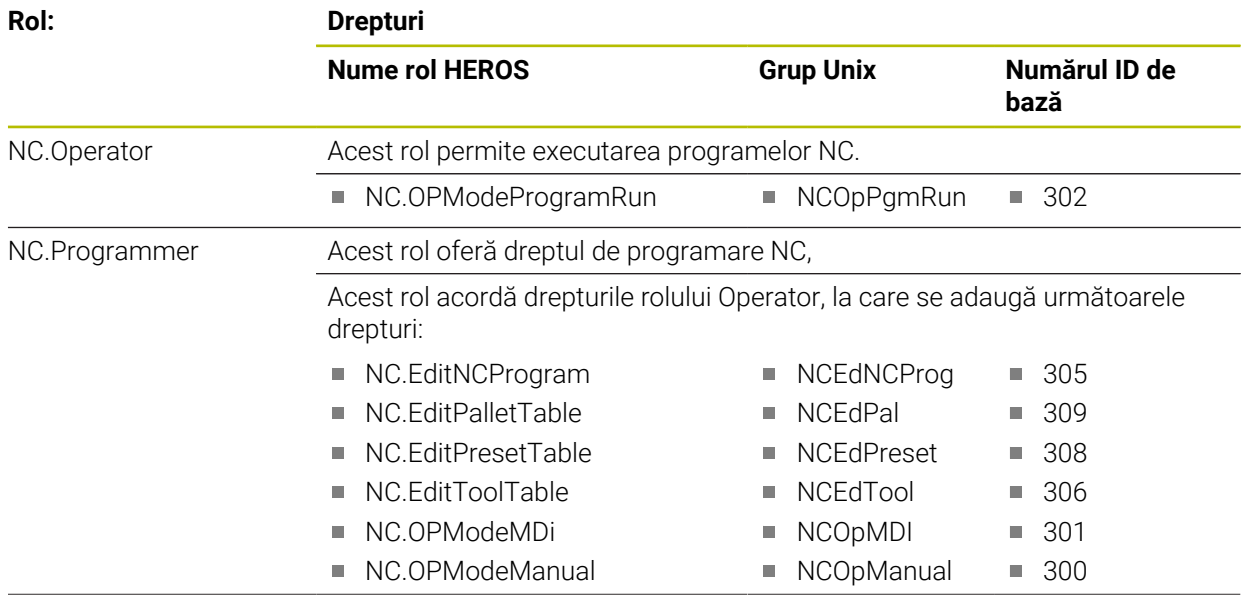

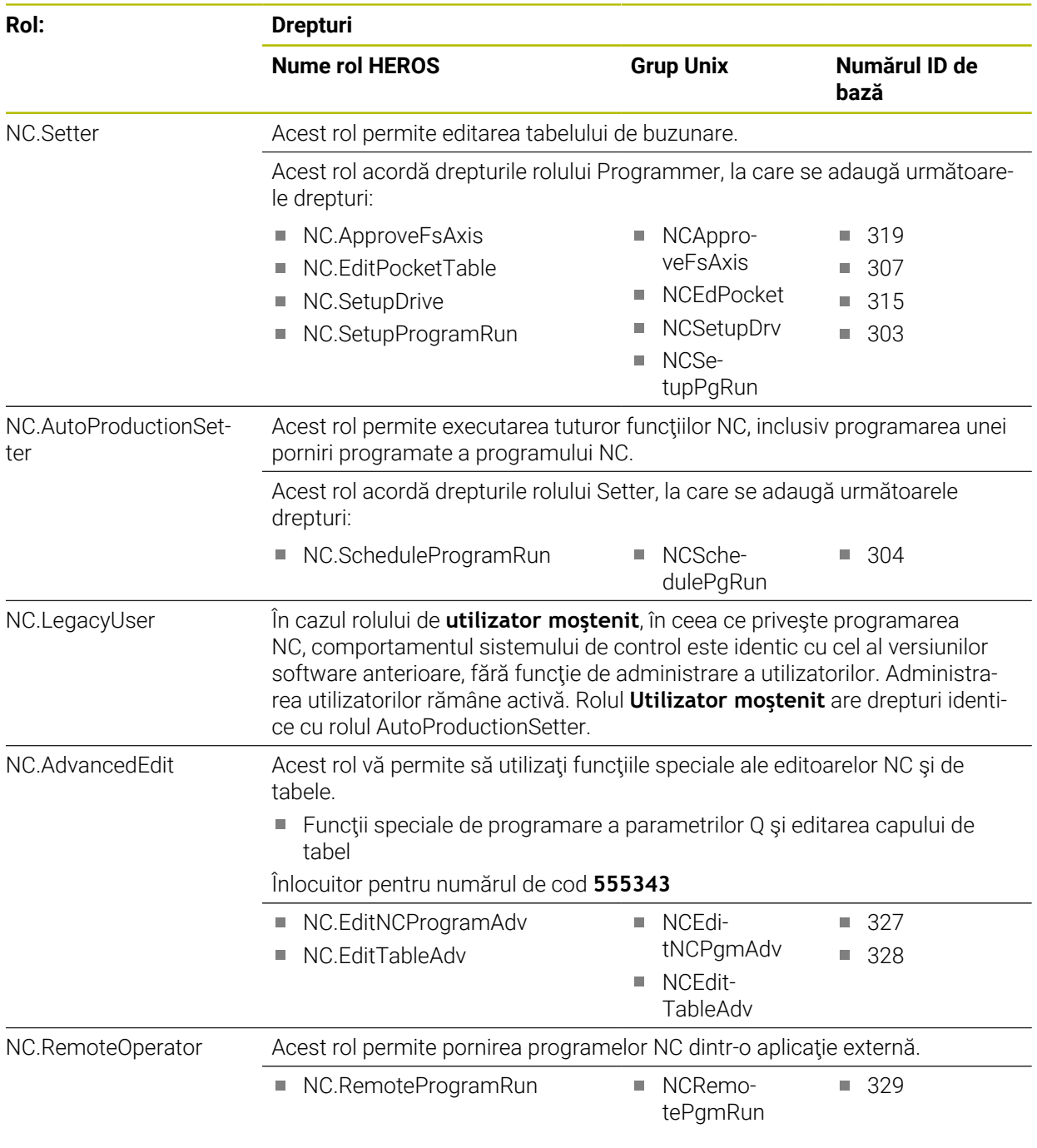

#### **Roluri pentru producătorii maşinii unelte (PLC):**

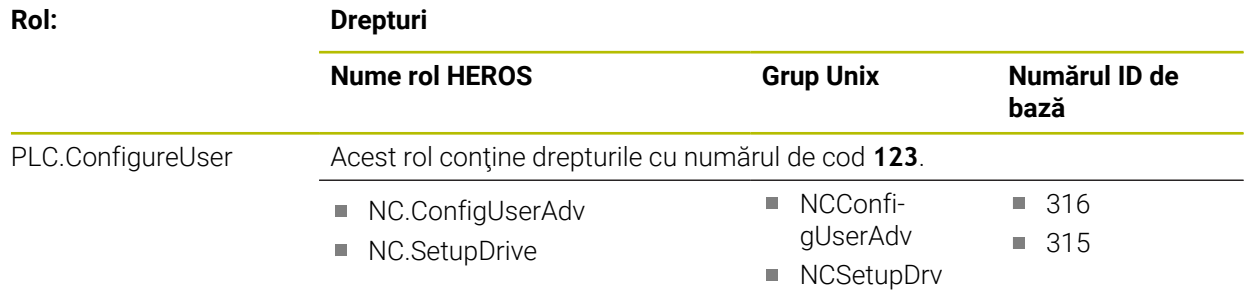

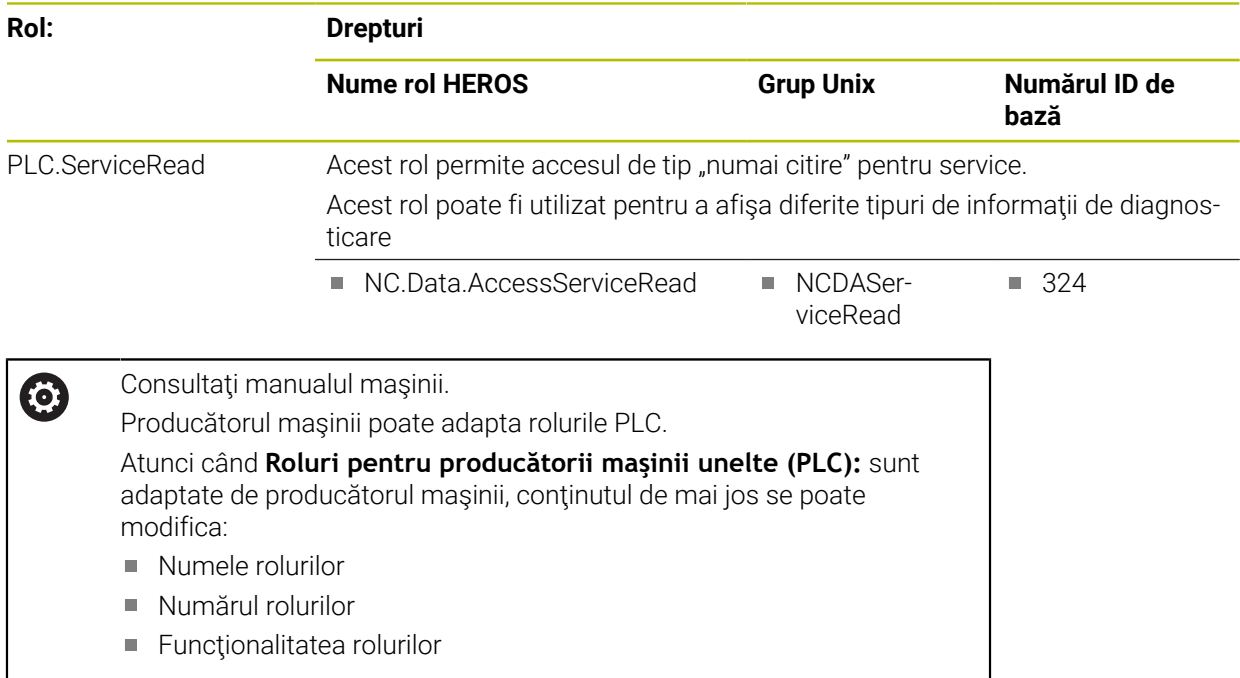

## **43.3.2 Lista drepturilor**

Tabelul de mai jos conţine toate drepturile individuale. **Mai multe informaţii:** ["Drepturi", Pagina 2233](#page-2232-0)

### **Drepturi:**

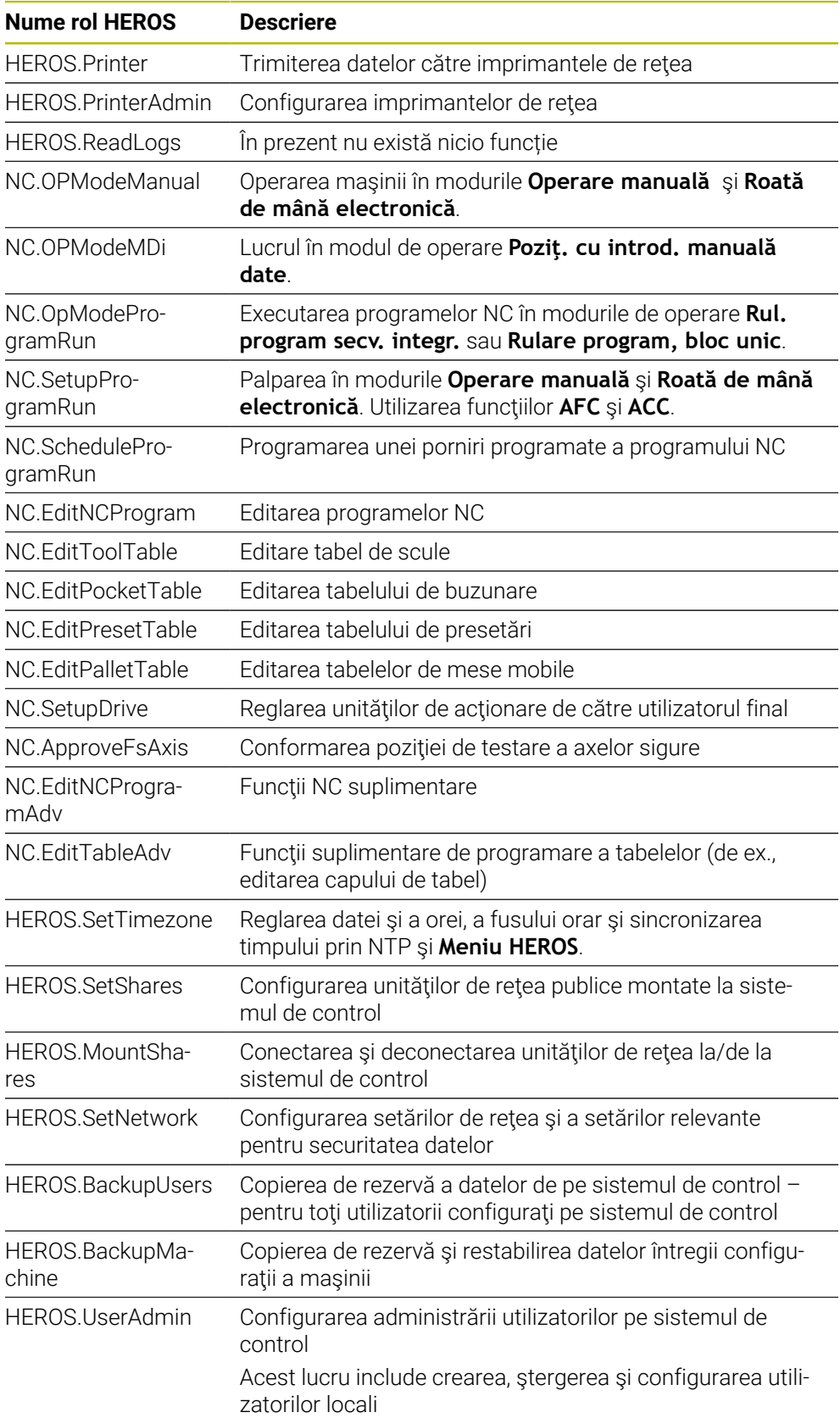

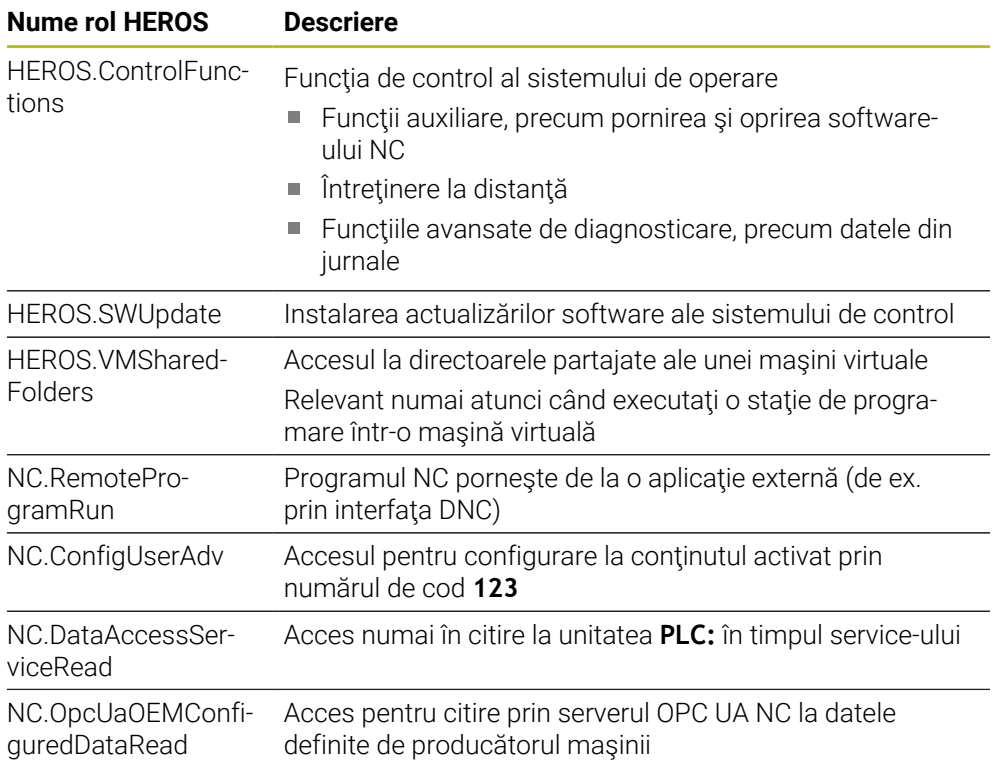
## **43.4 Numere de eroare prealocate pentru FN 14: ERROR**

Cu funcția **FN 14**, puteți emite mesaje de eroare în programul NC. **Mai multe informaţii:** ["Mesaje de eroare generate cu FN 14: EROARE", Pagina 1430](#page-1429-0) Următoarele mesaje de eroare sunt prealocate de către HEIDENHAIN:

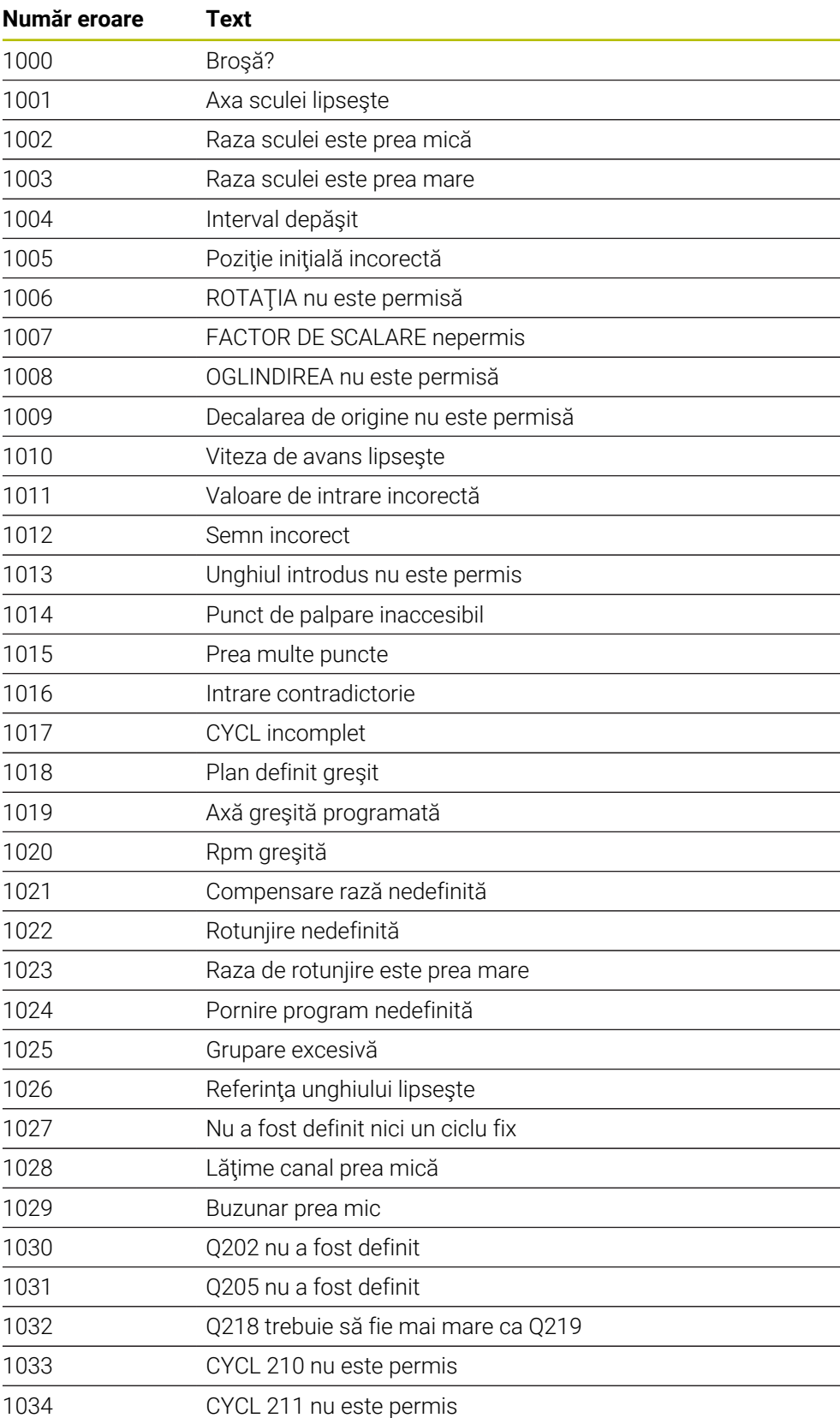

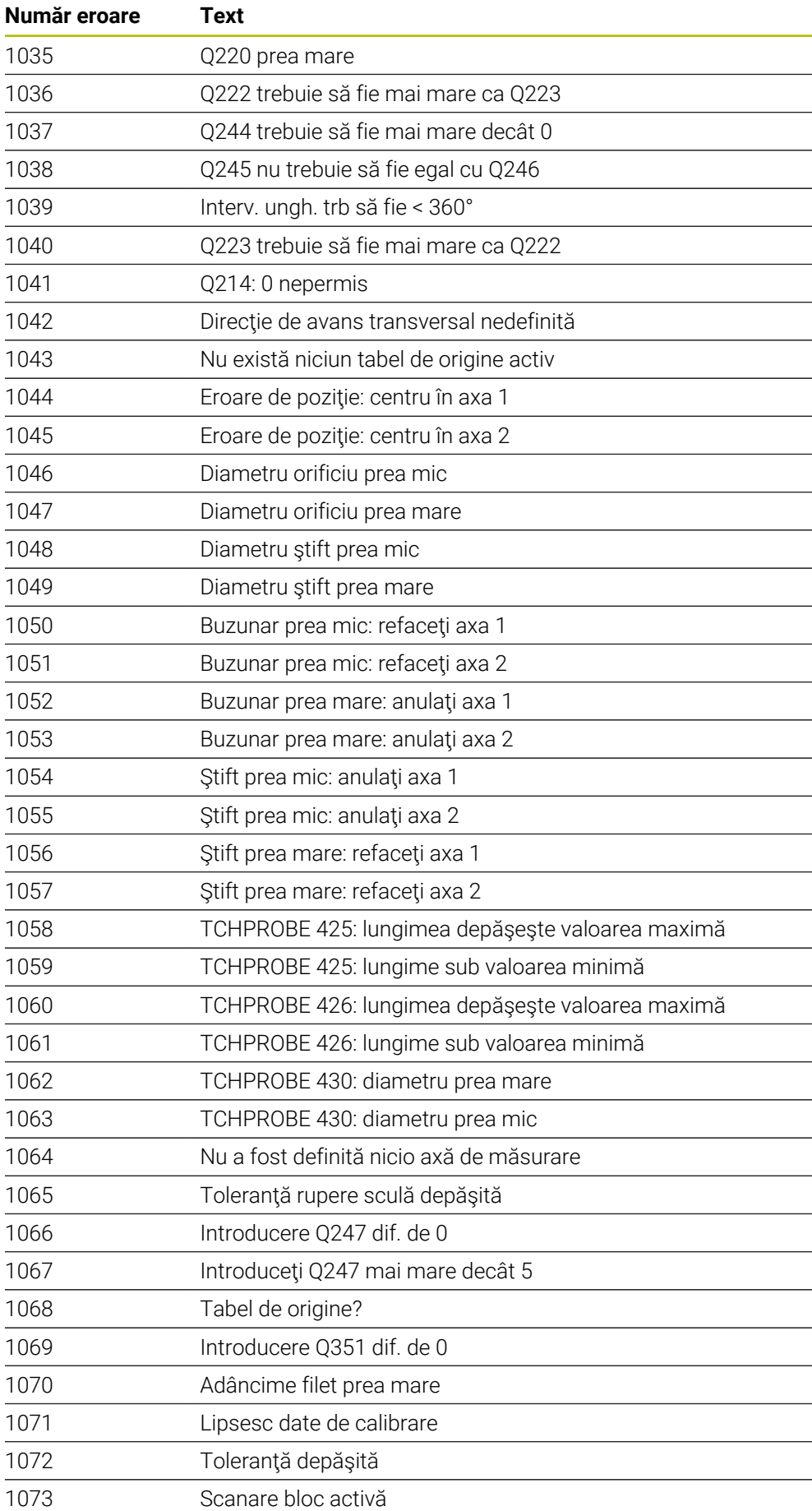

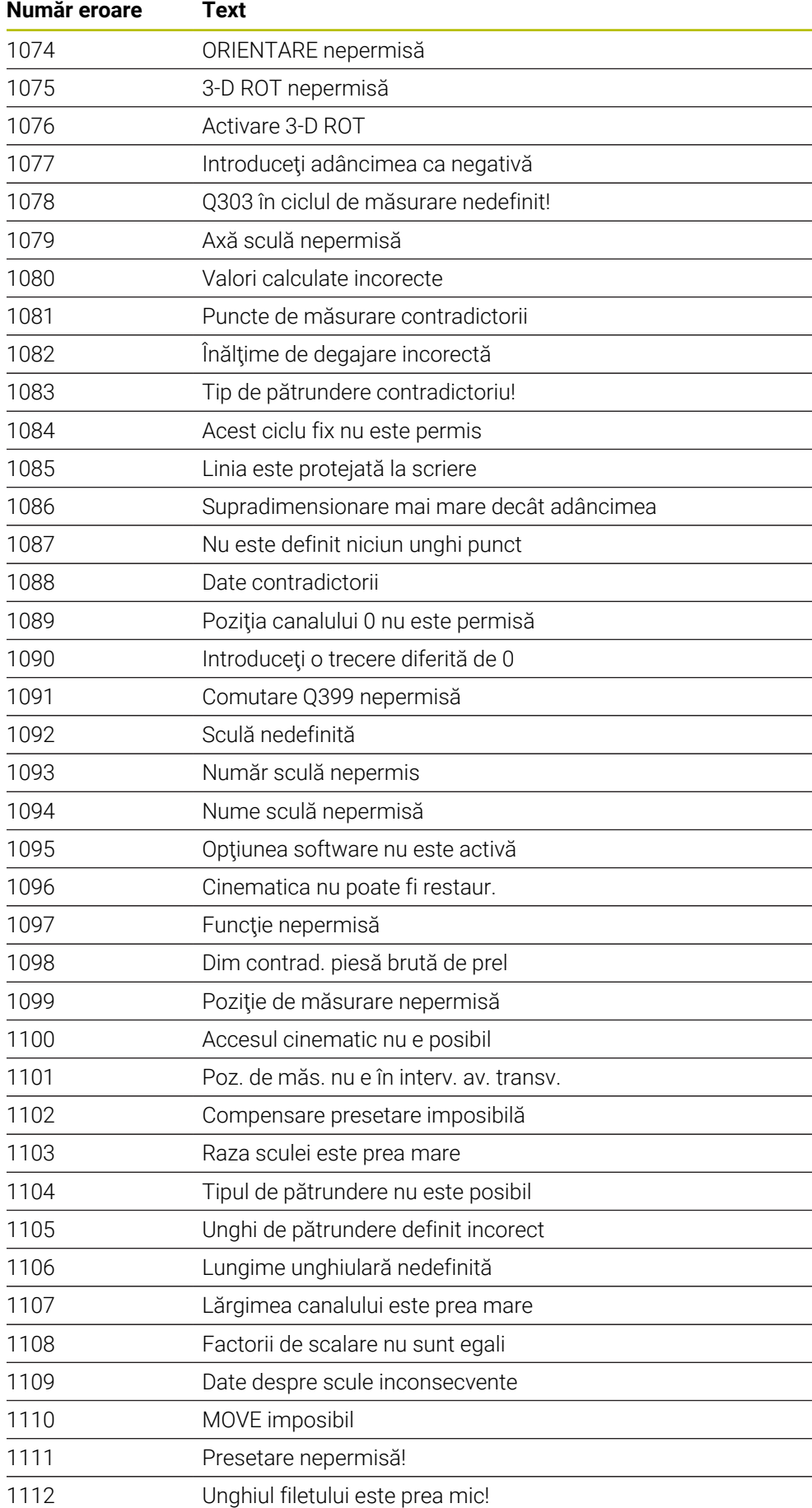

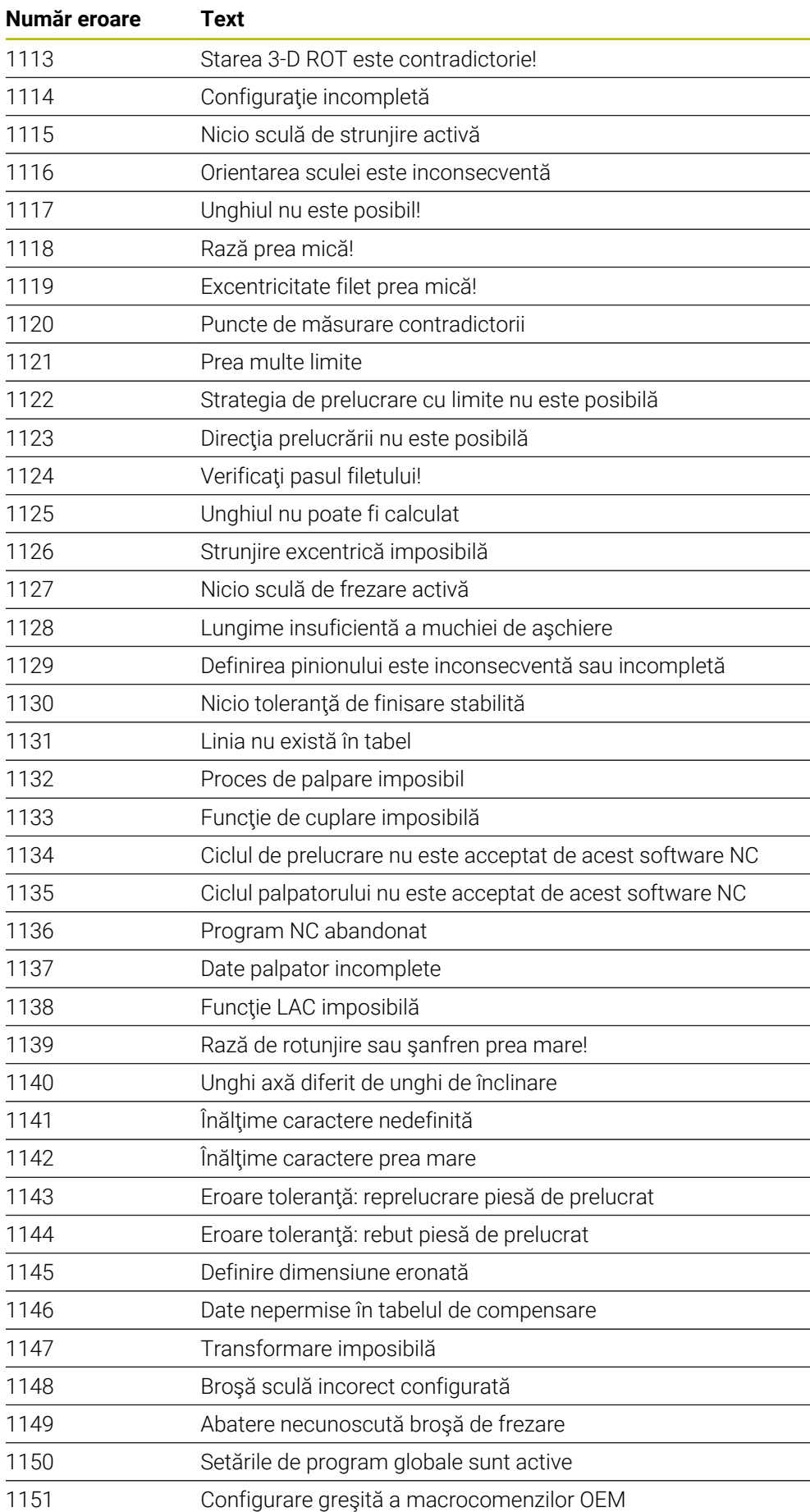

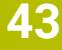

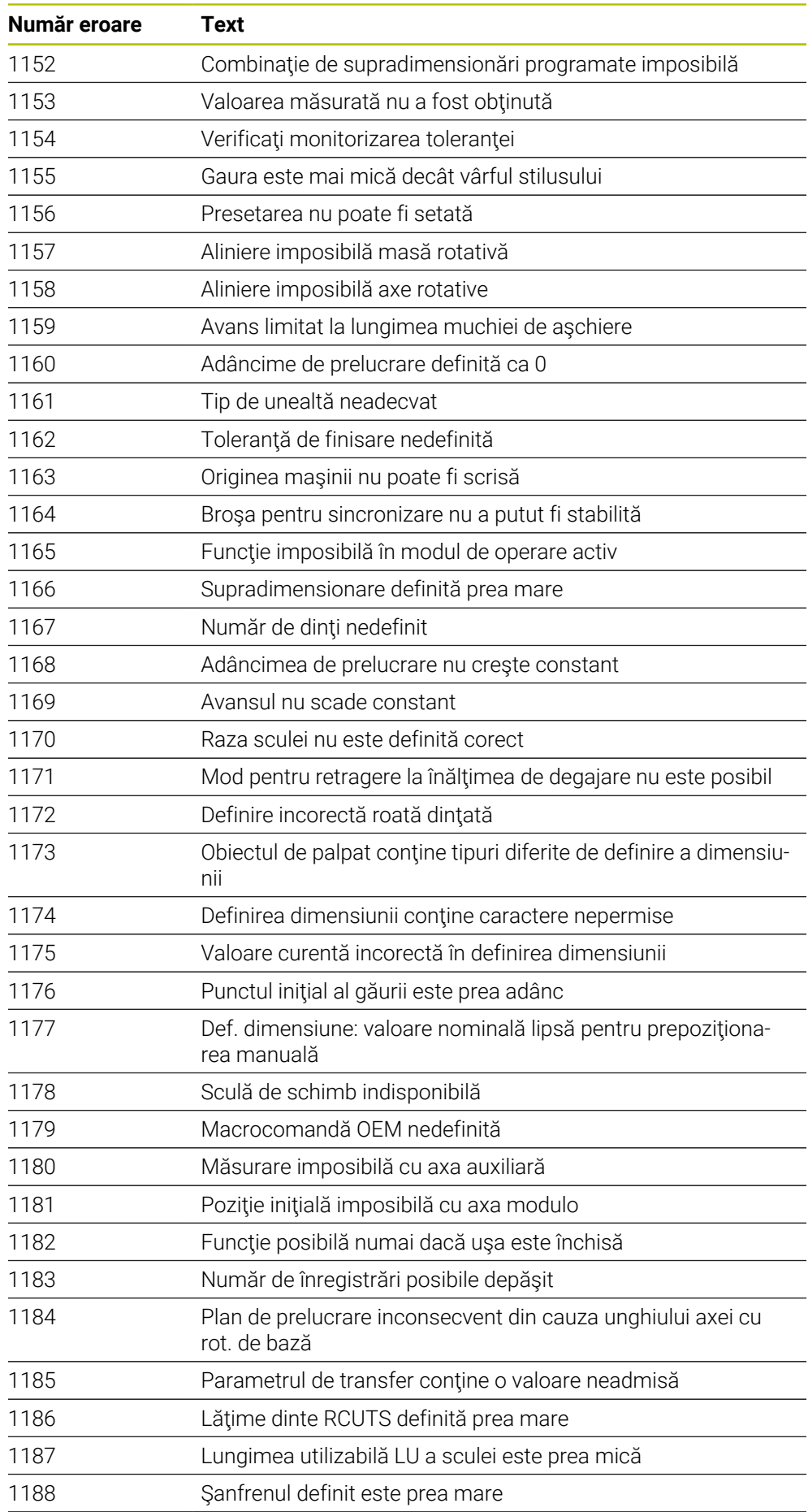

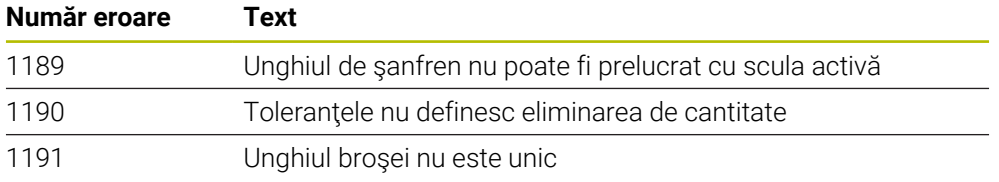

## **43.5 Date de sistem**

## **43.5.1 Lista funcțiilor FN**

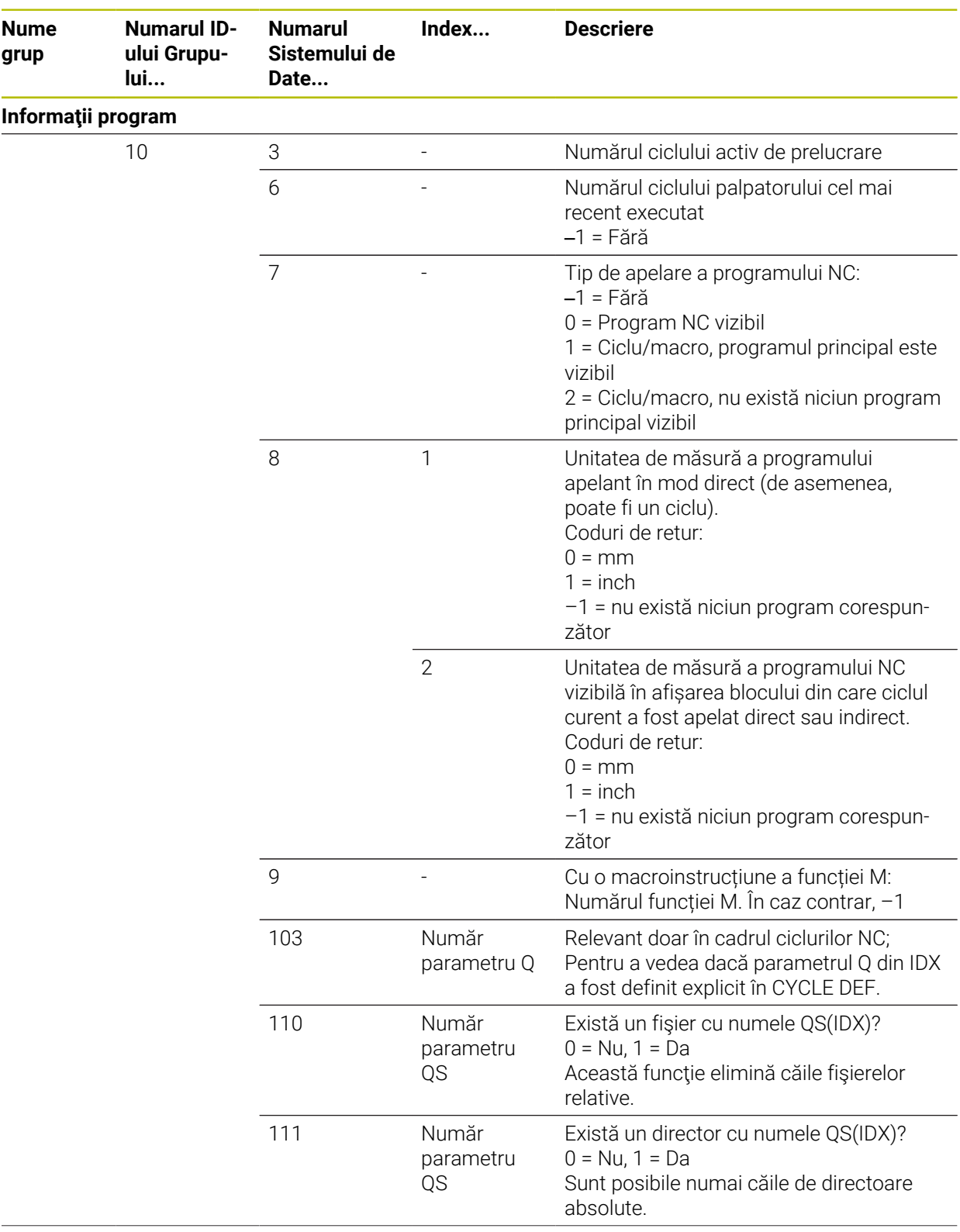

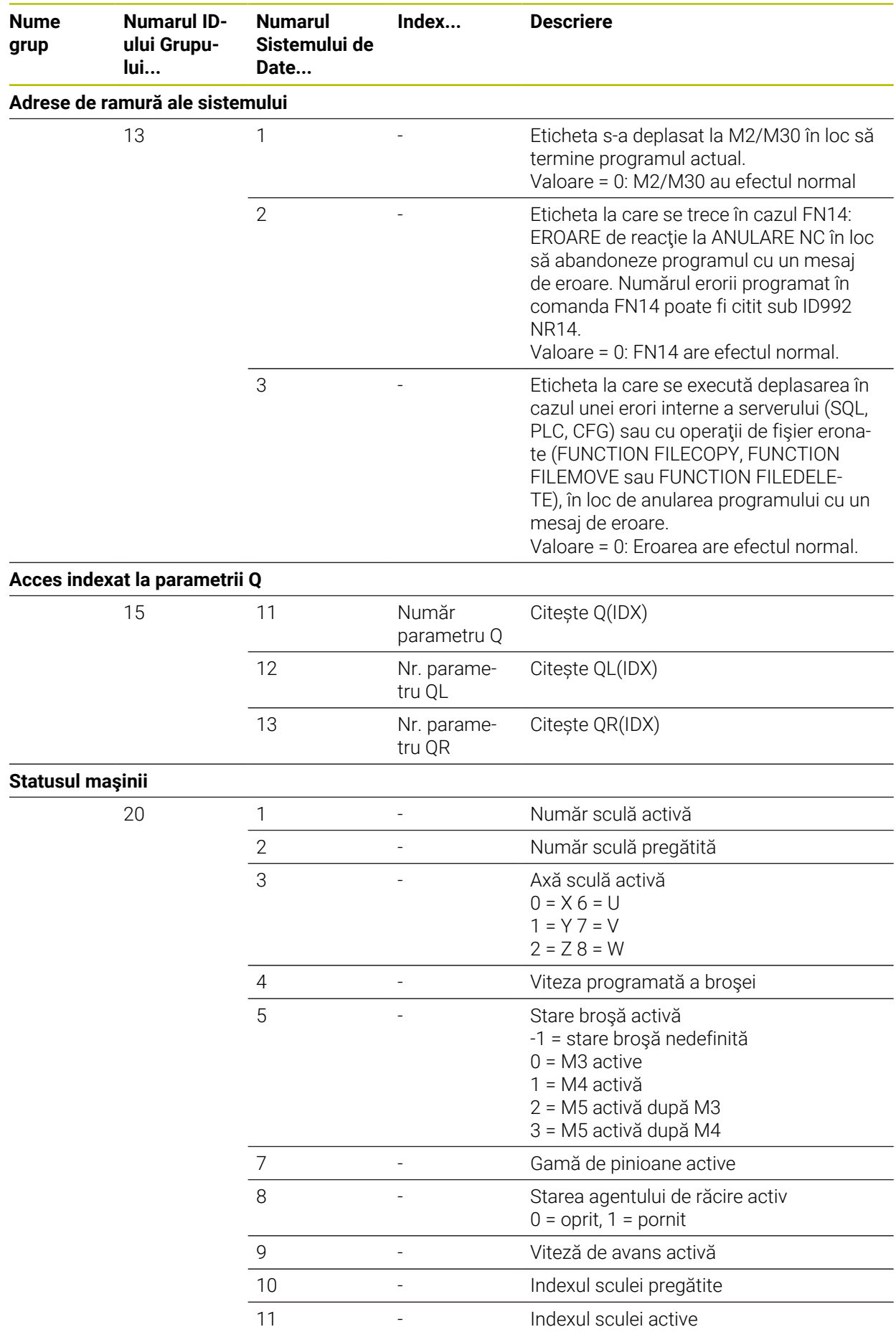

**2348** HEIDENHAIN | TNC7 | Manual de utilizare, ediție completă | 10/2022

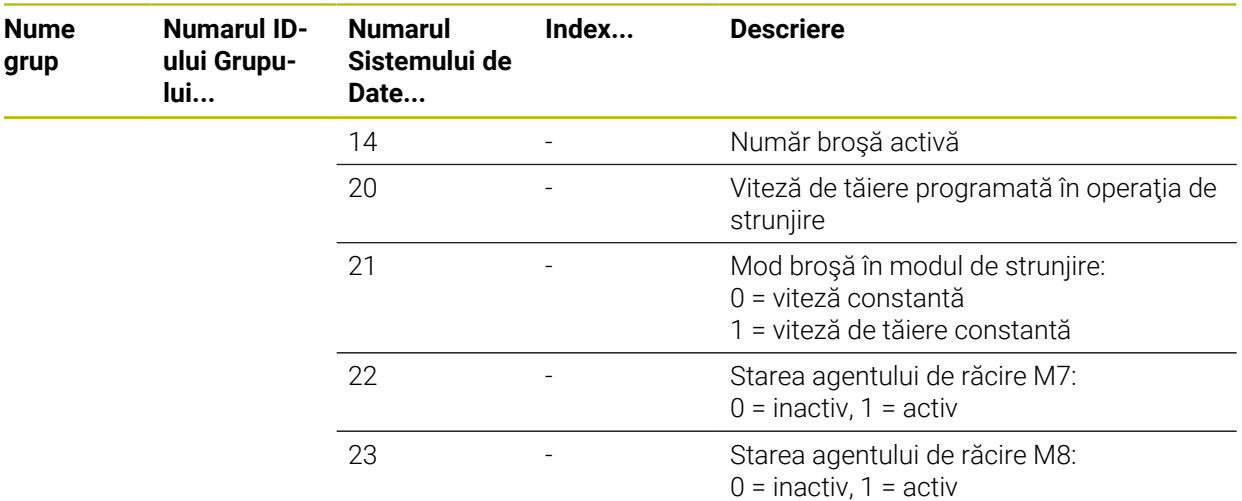

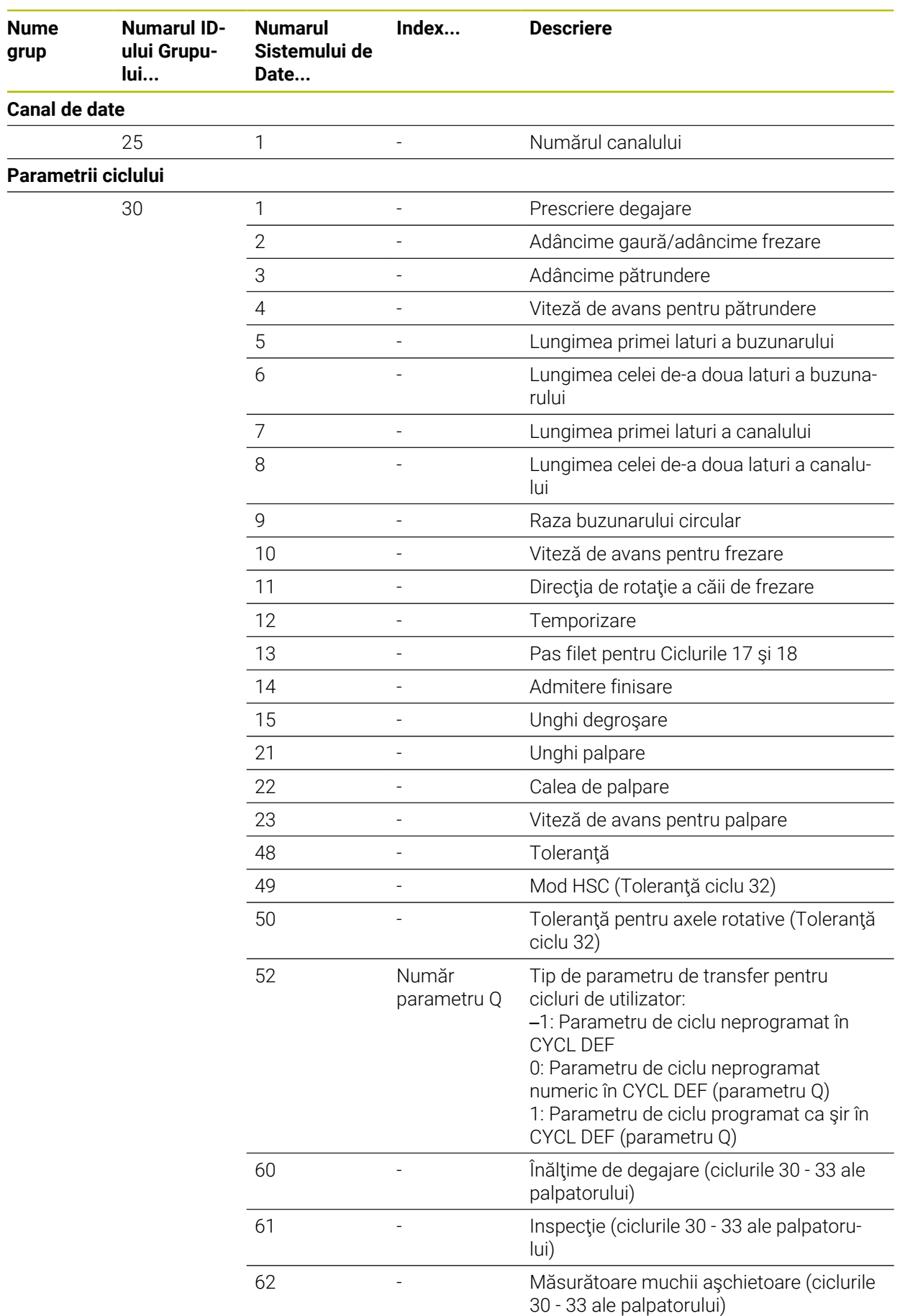

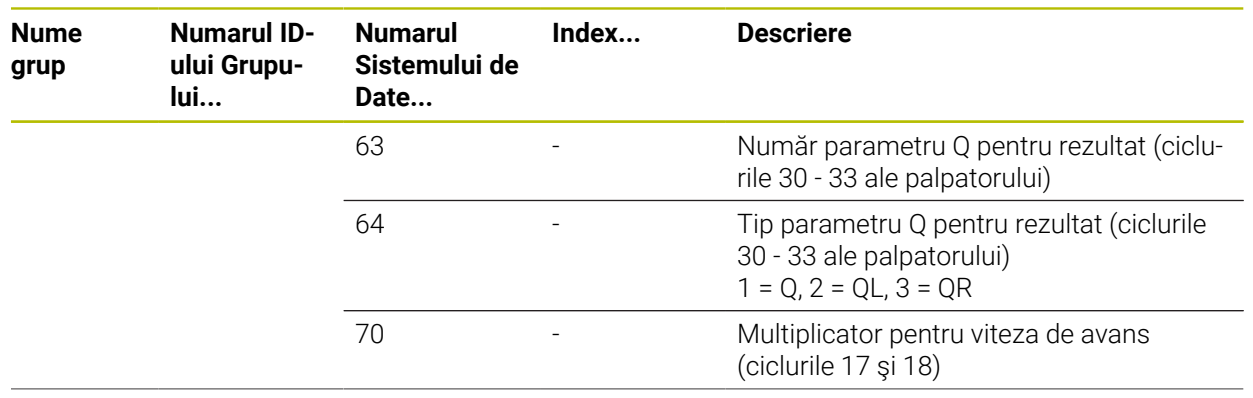

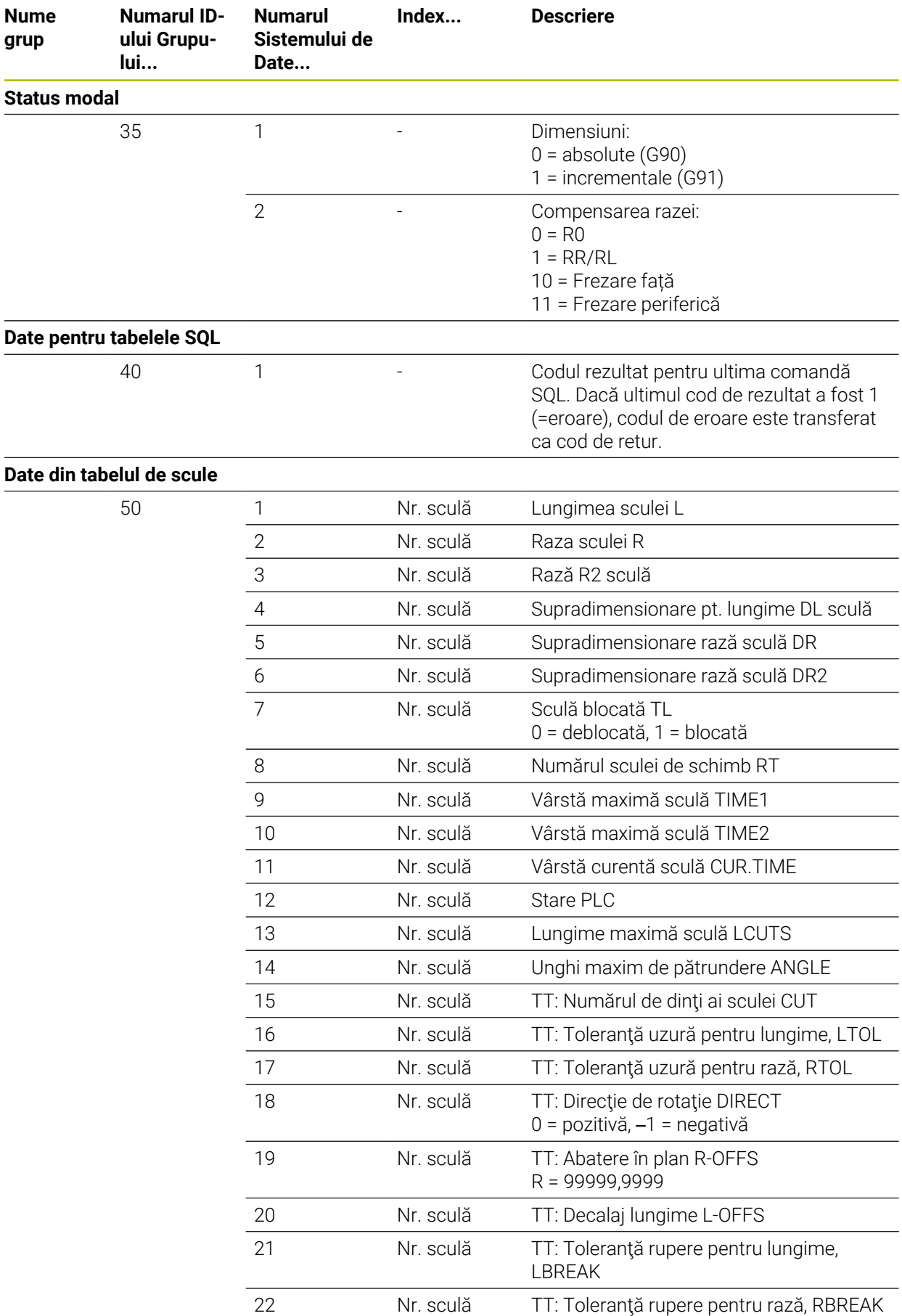

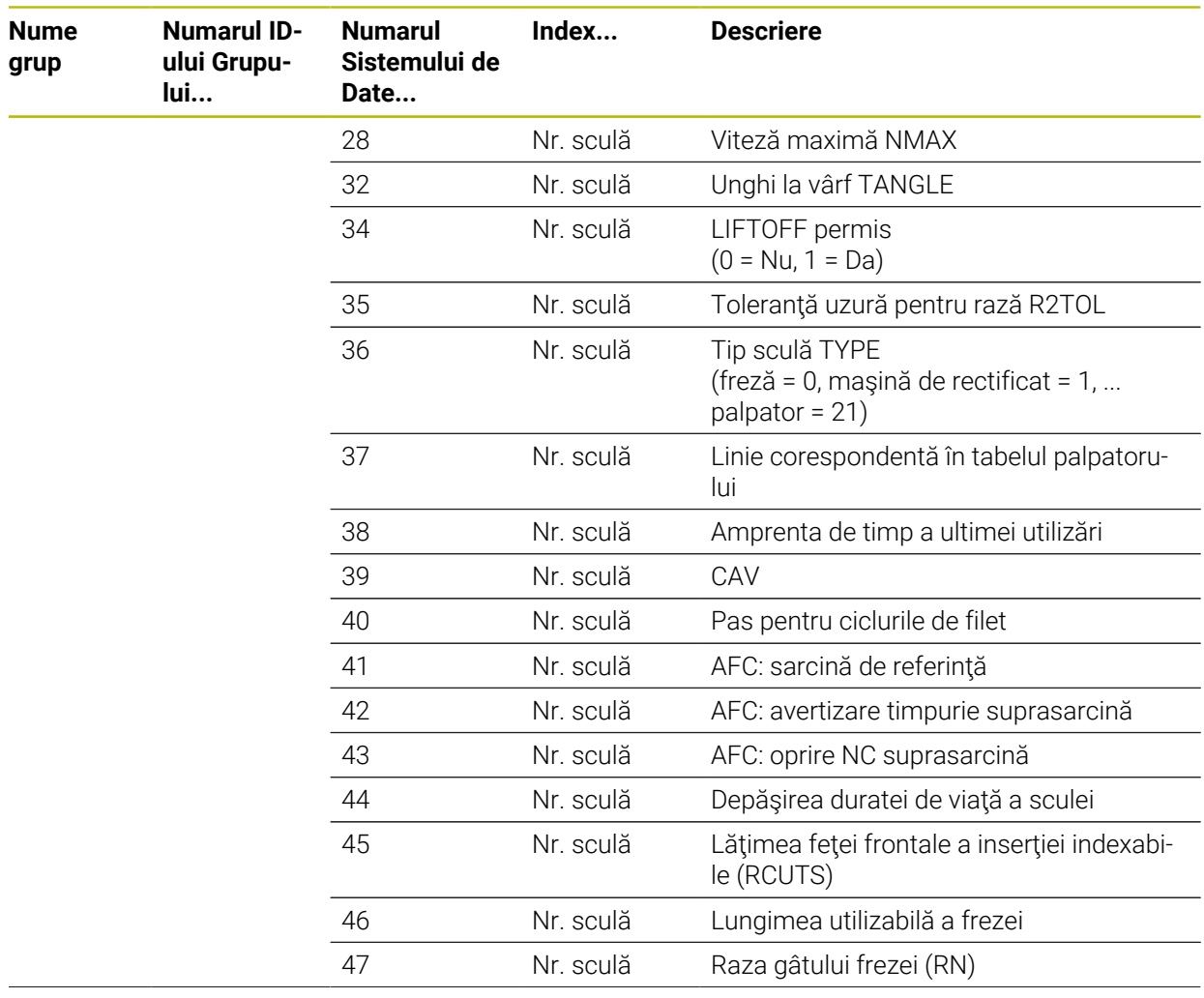

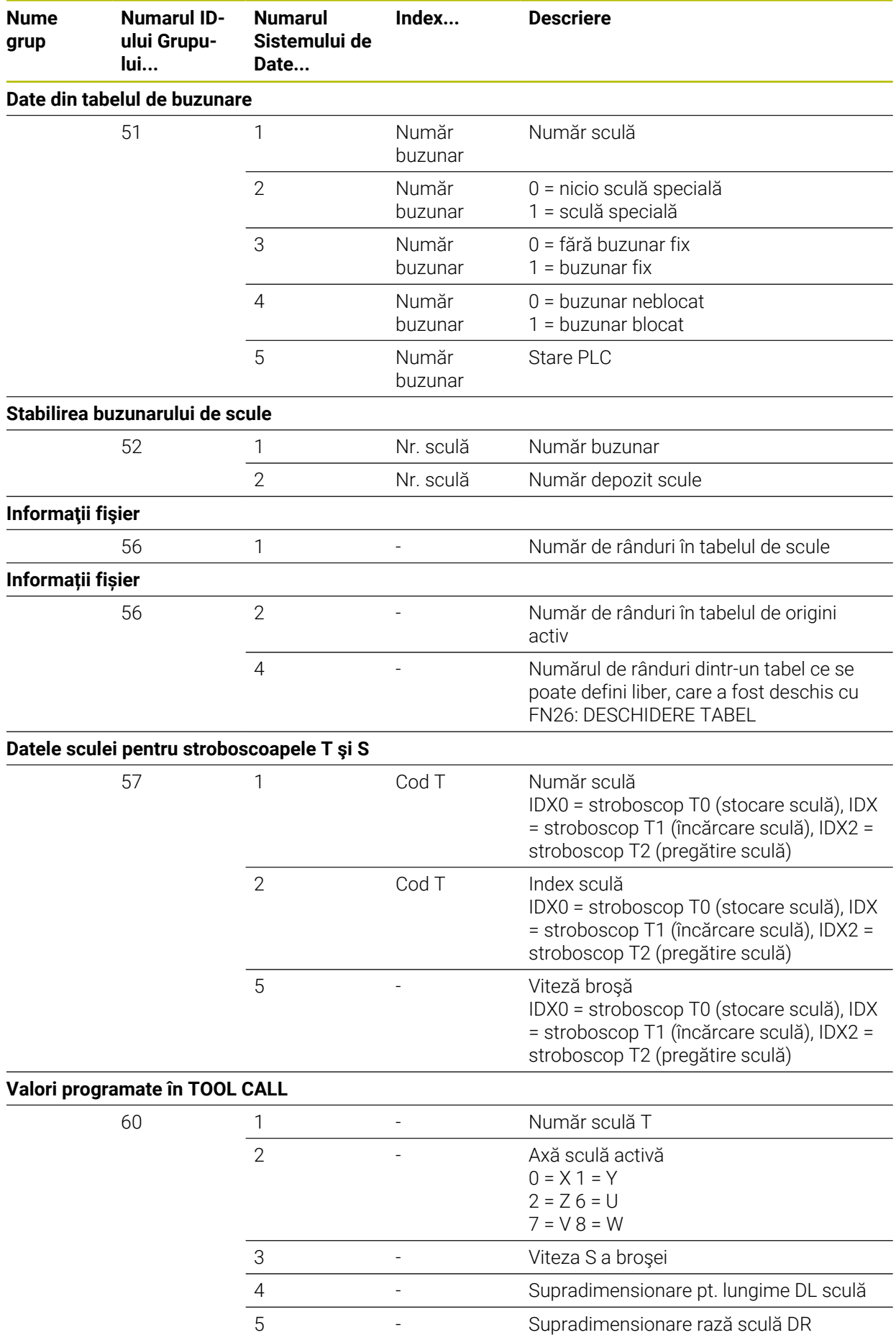

**2354** HEIDENHAIN | TNC7 | Manual de utilizare, ediţie completă | 10/2022

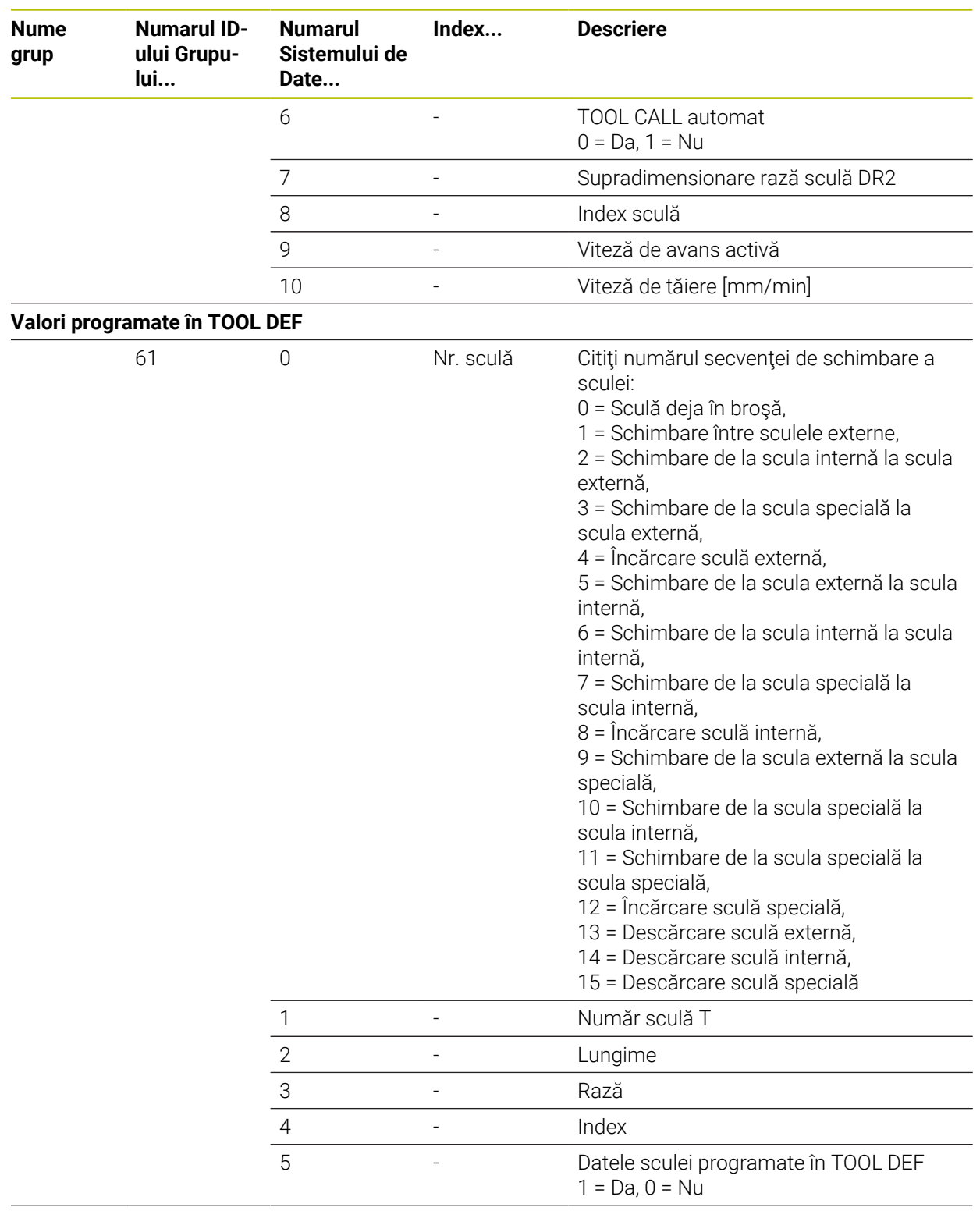

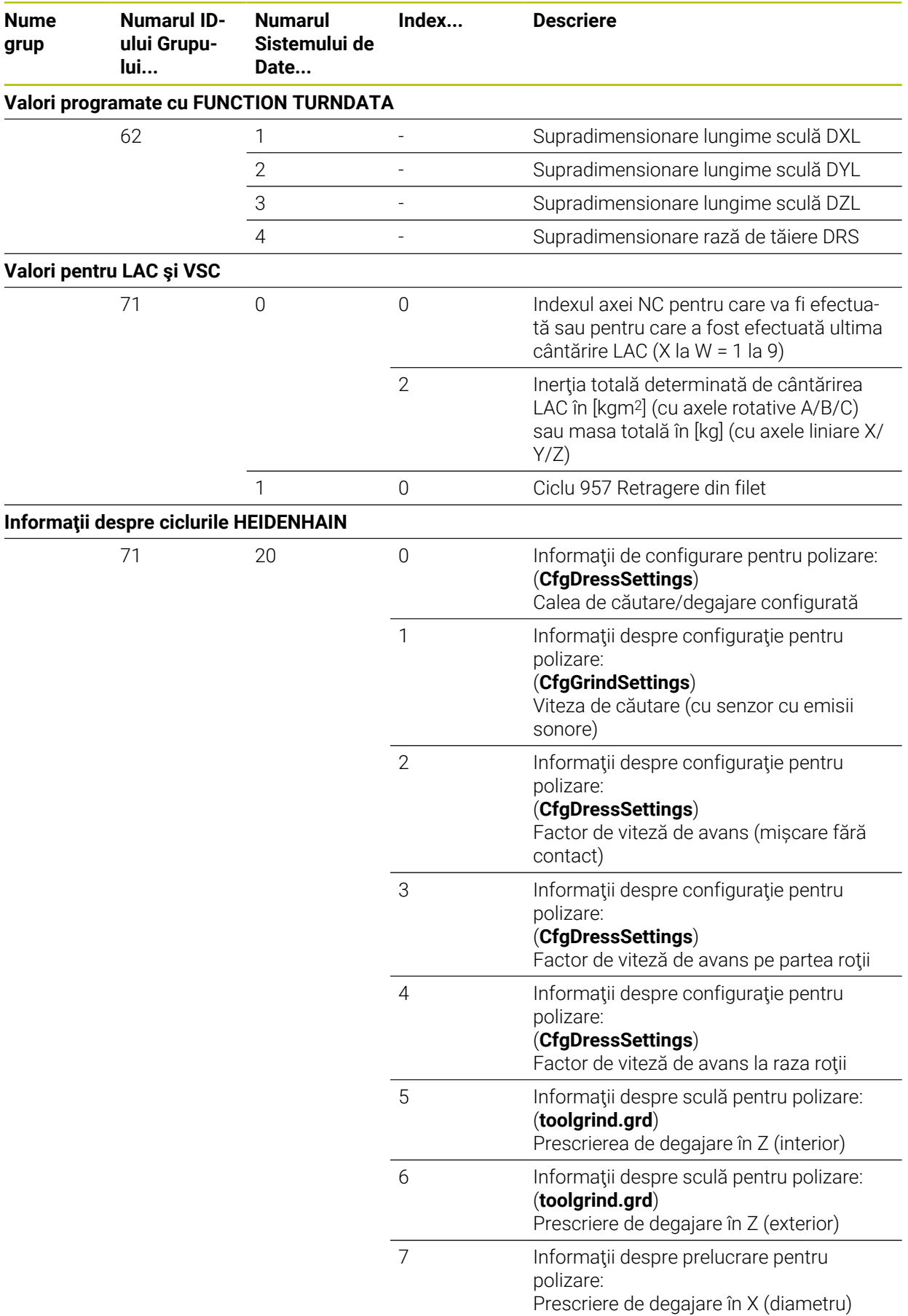

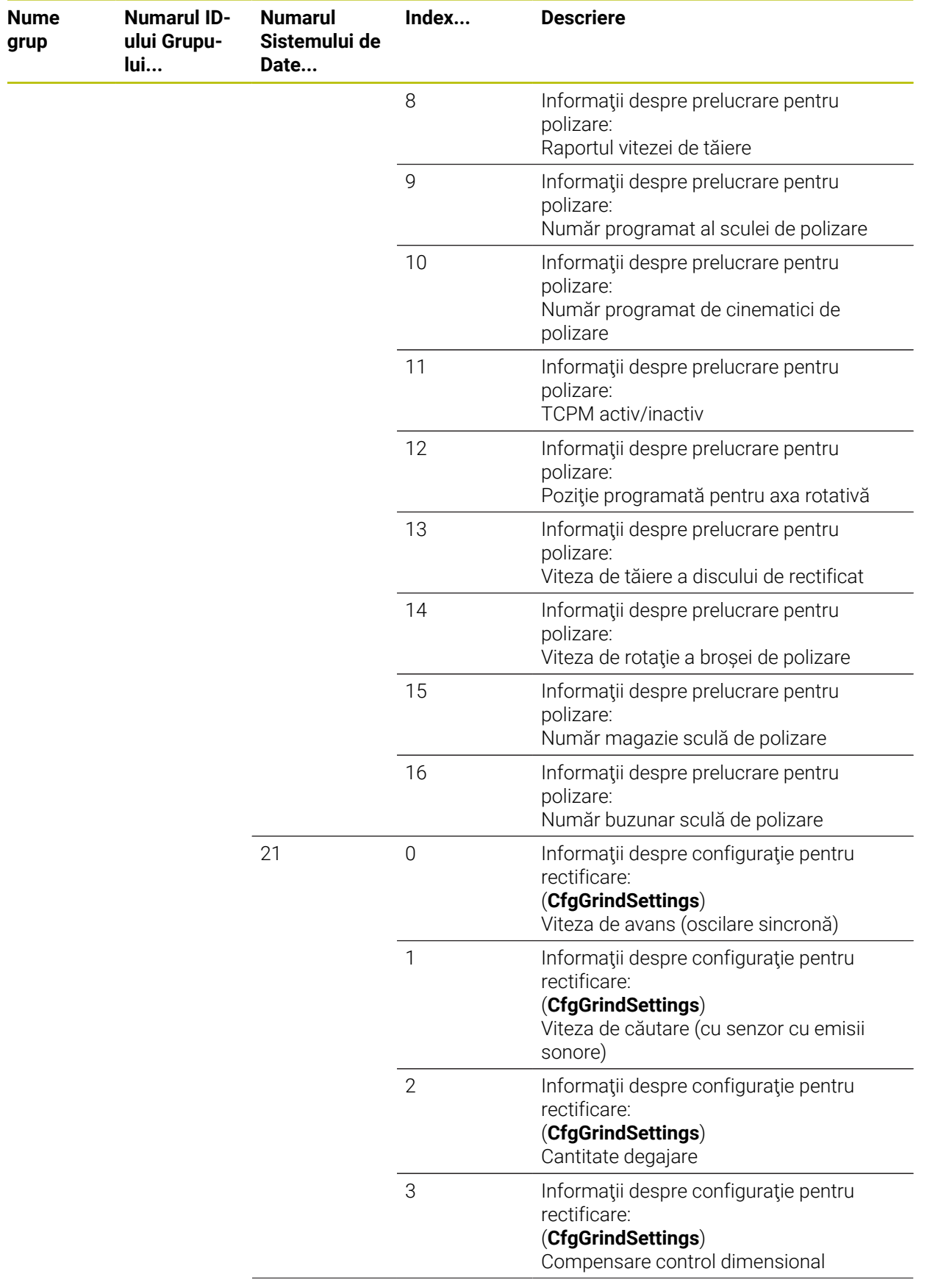

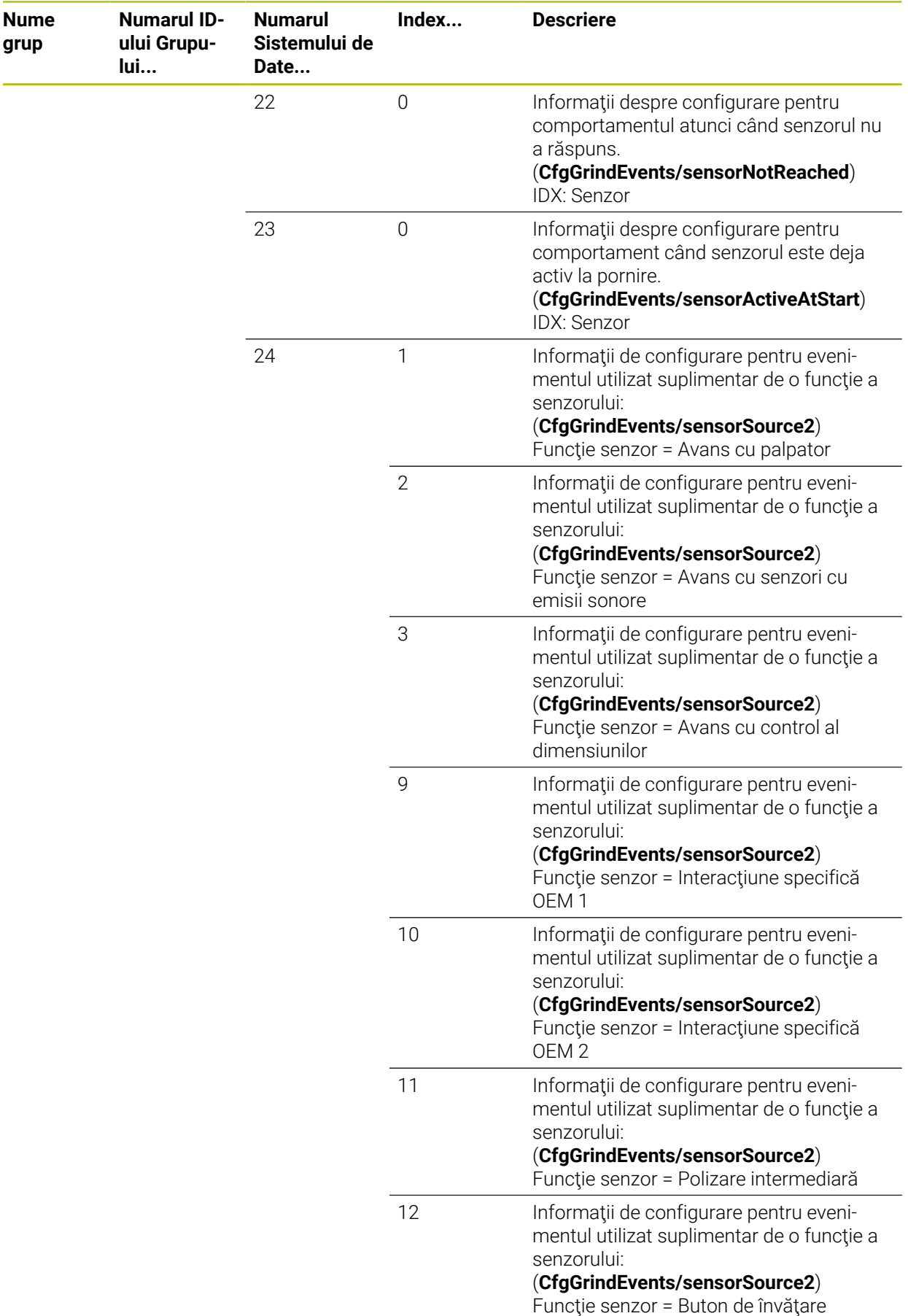

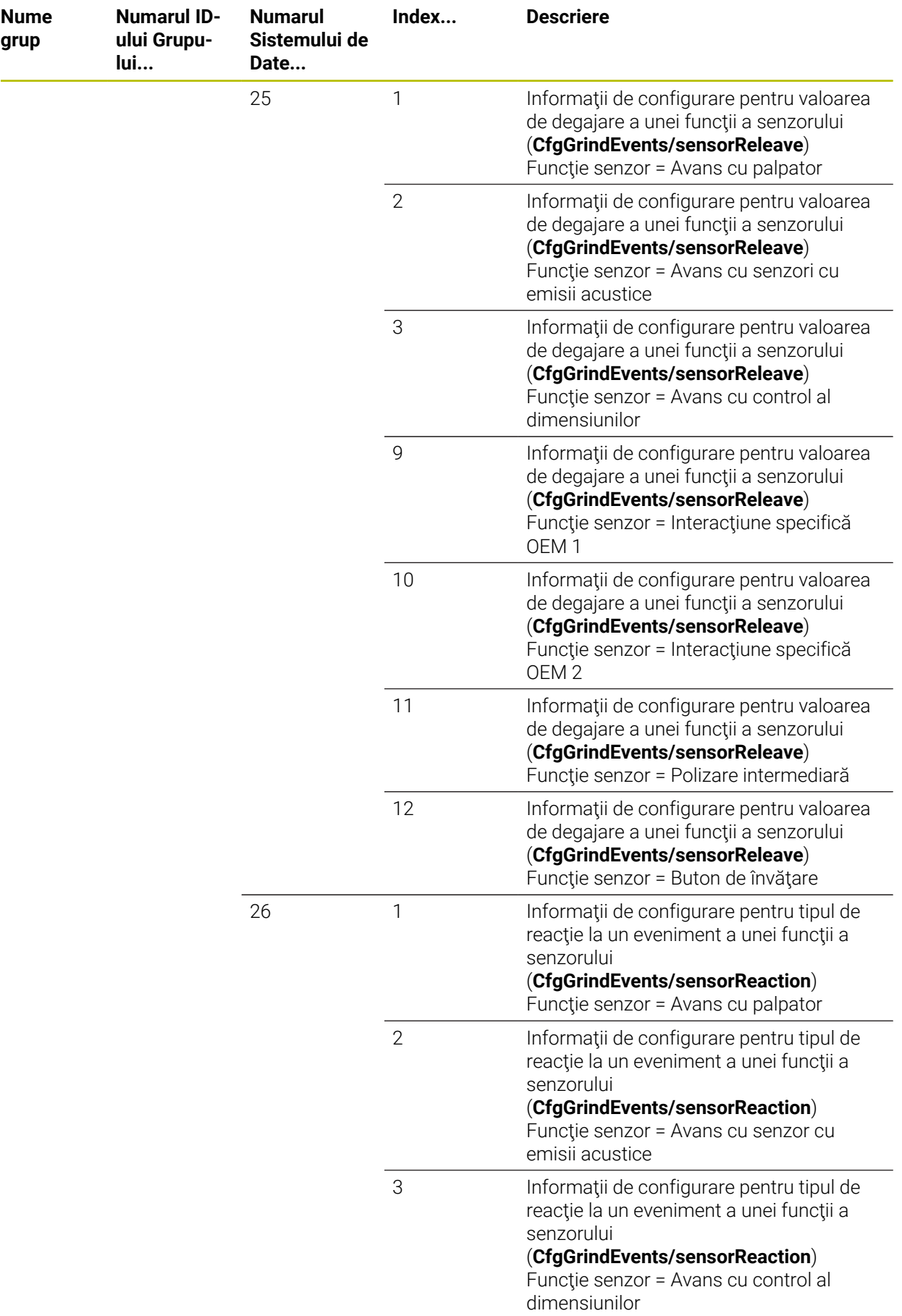

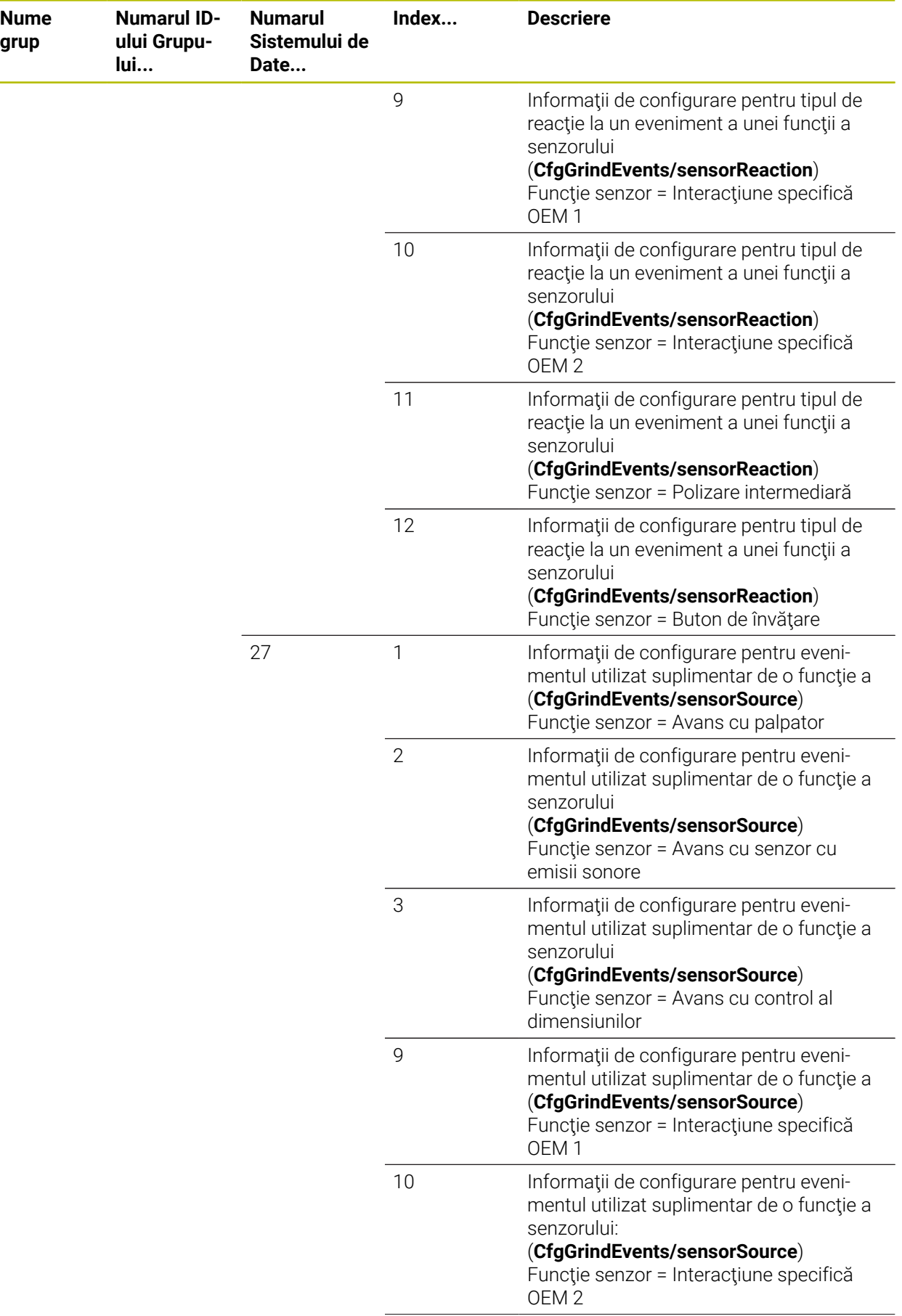

**grup**

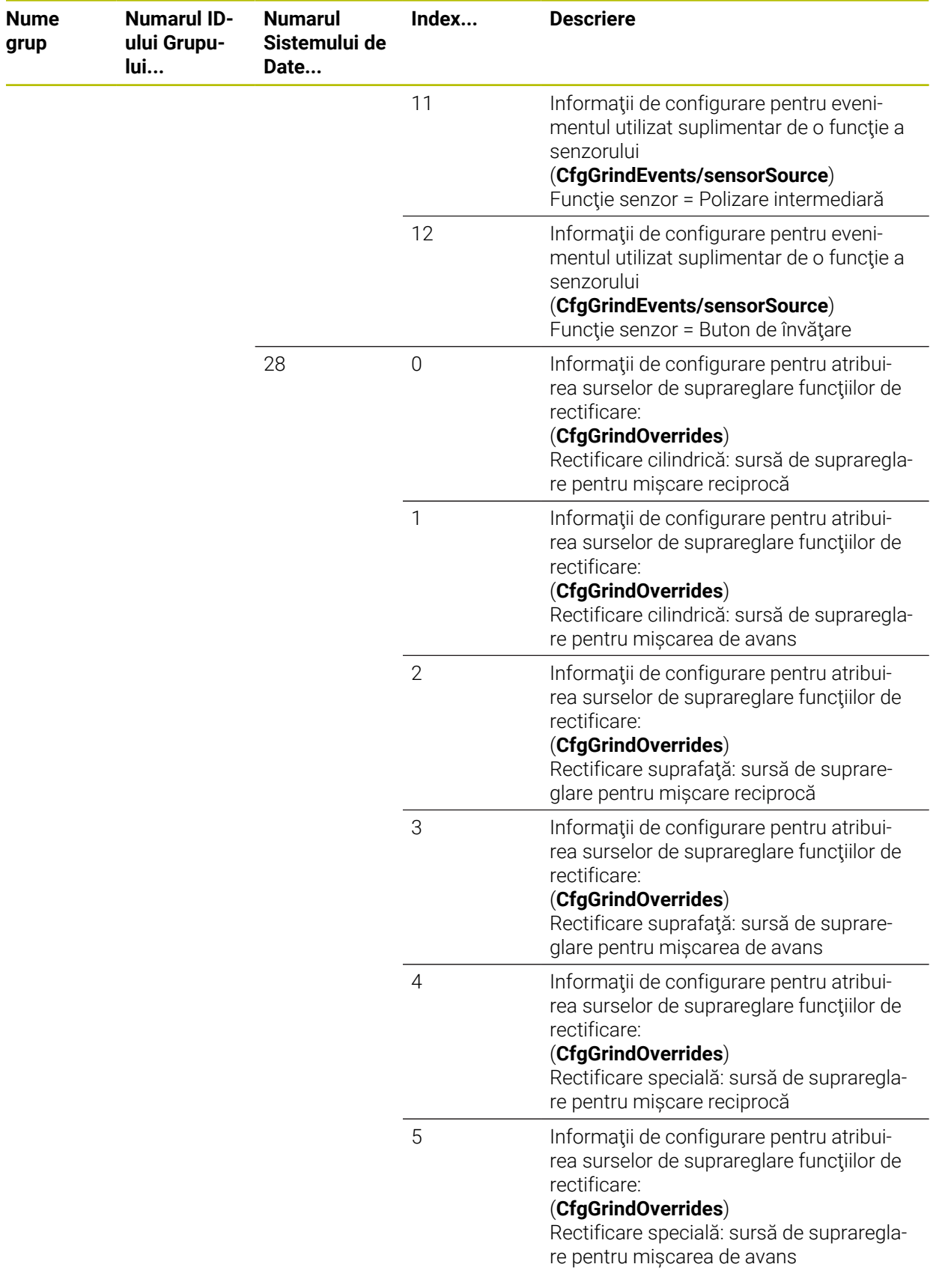

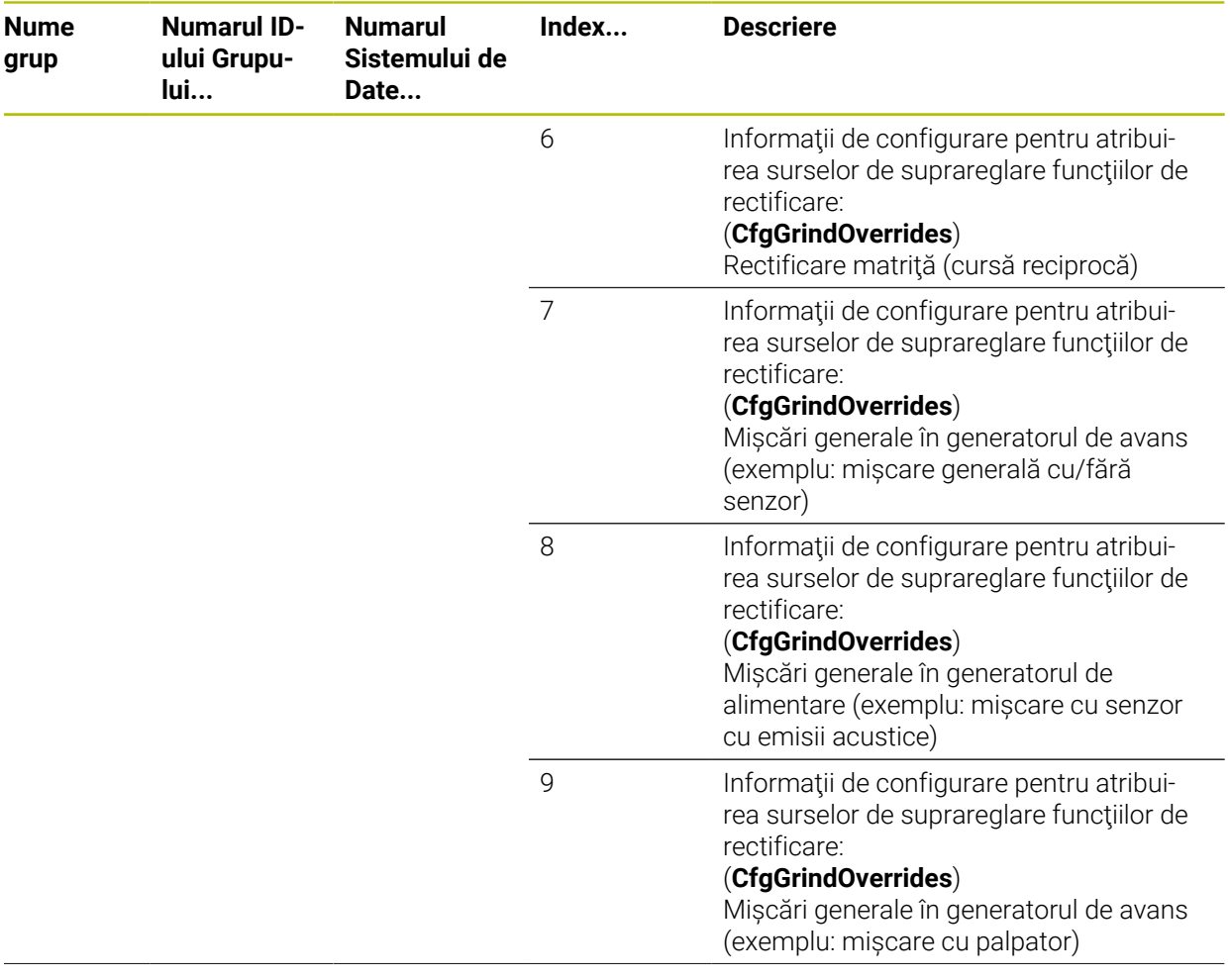

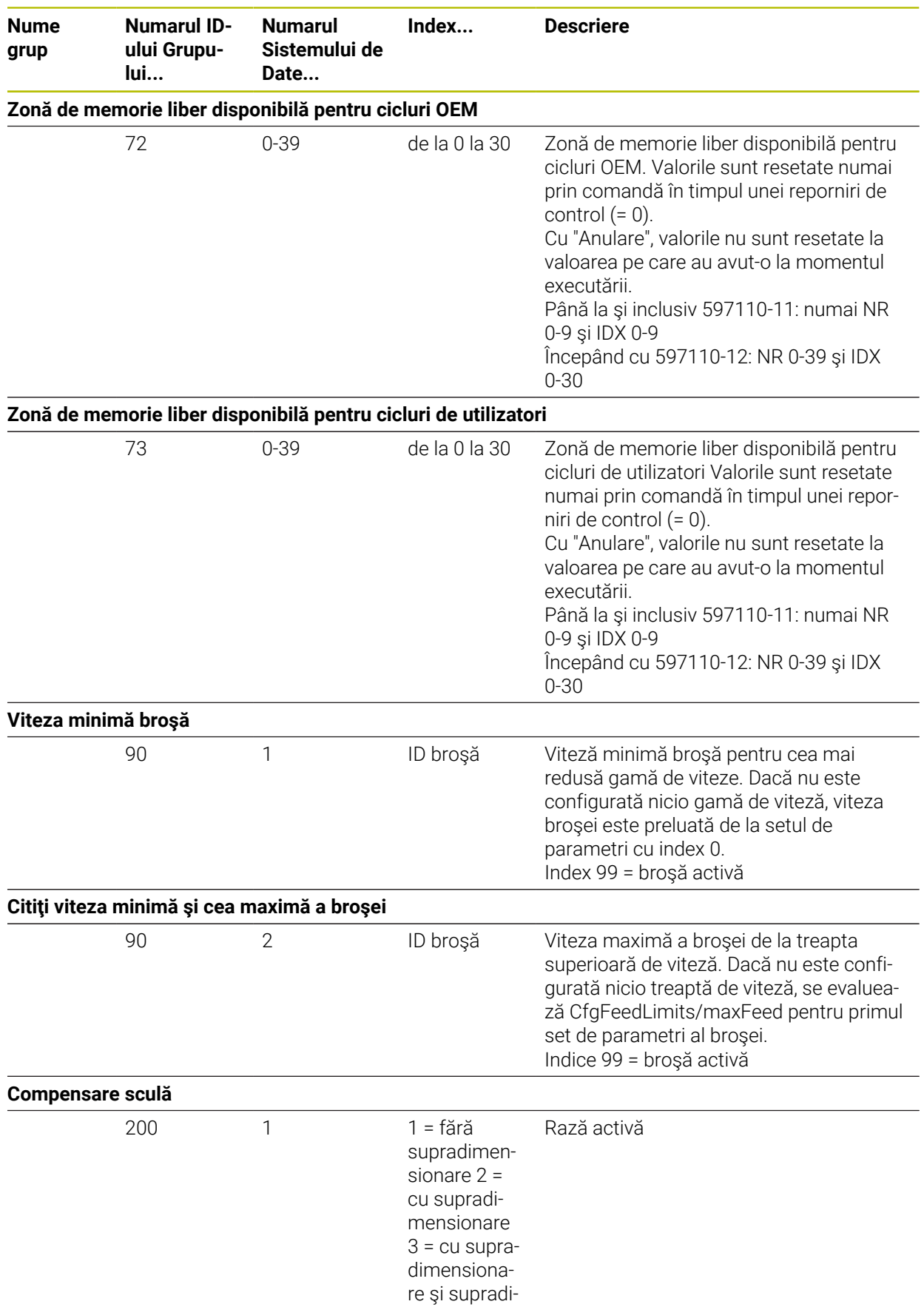

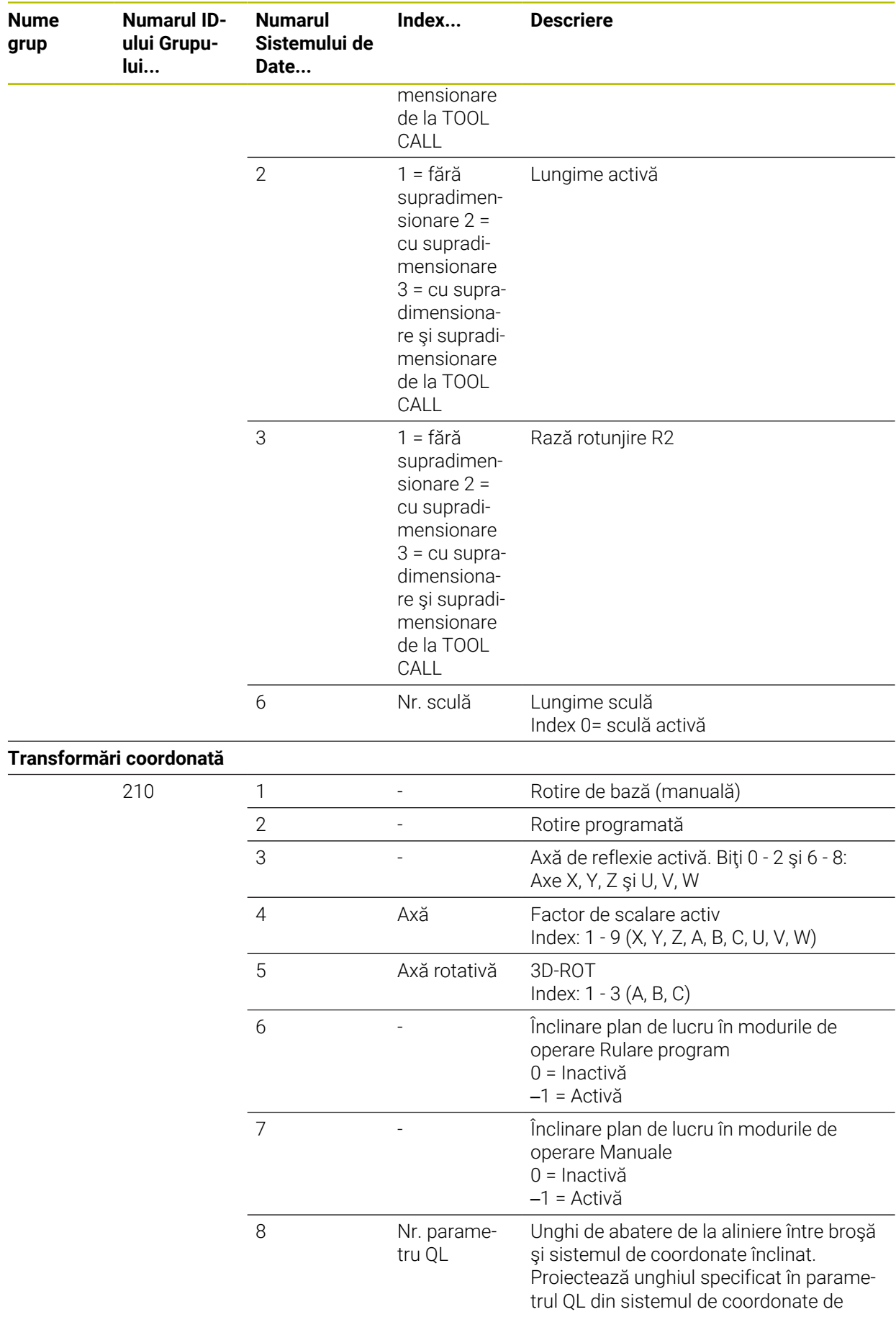

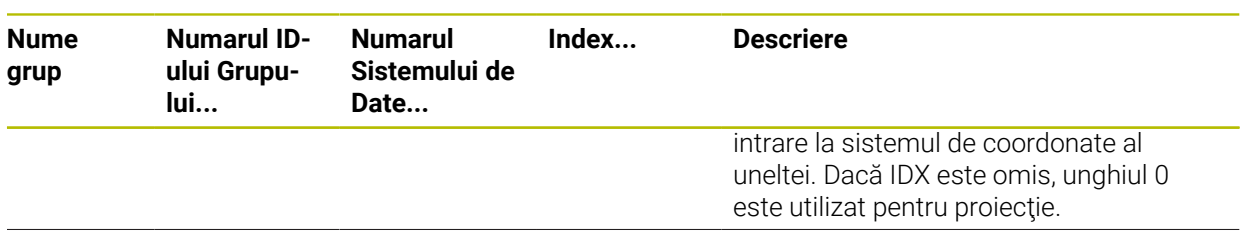

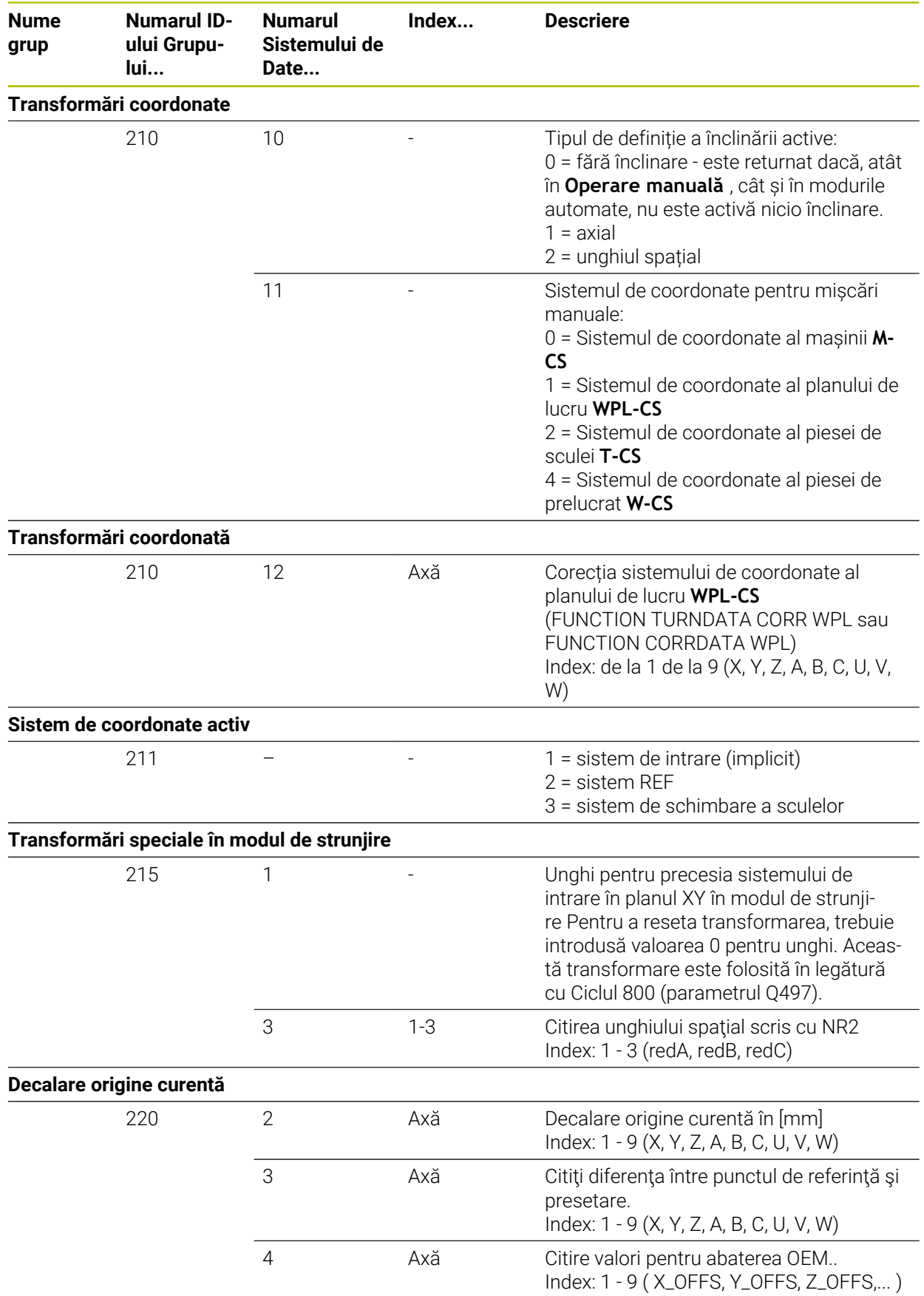

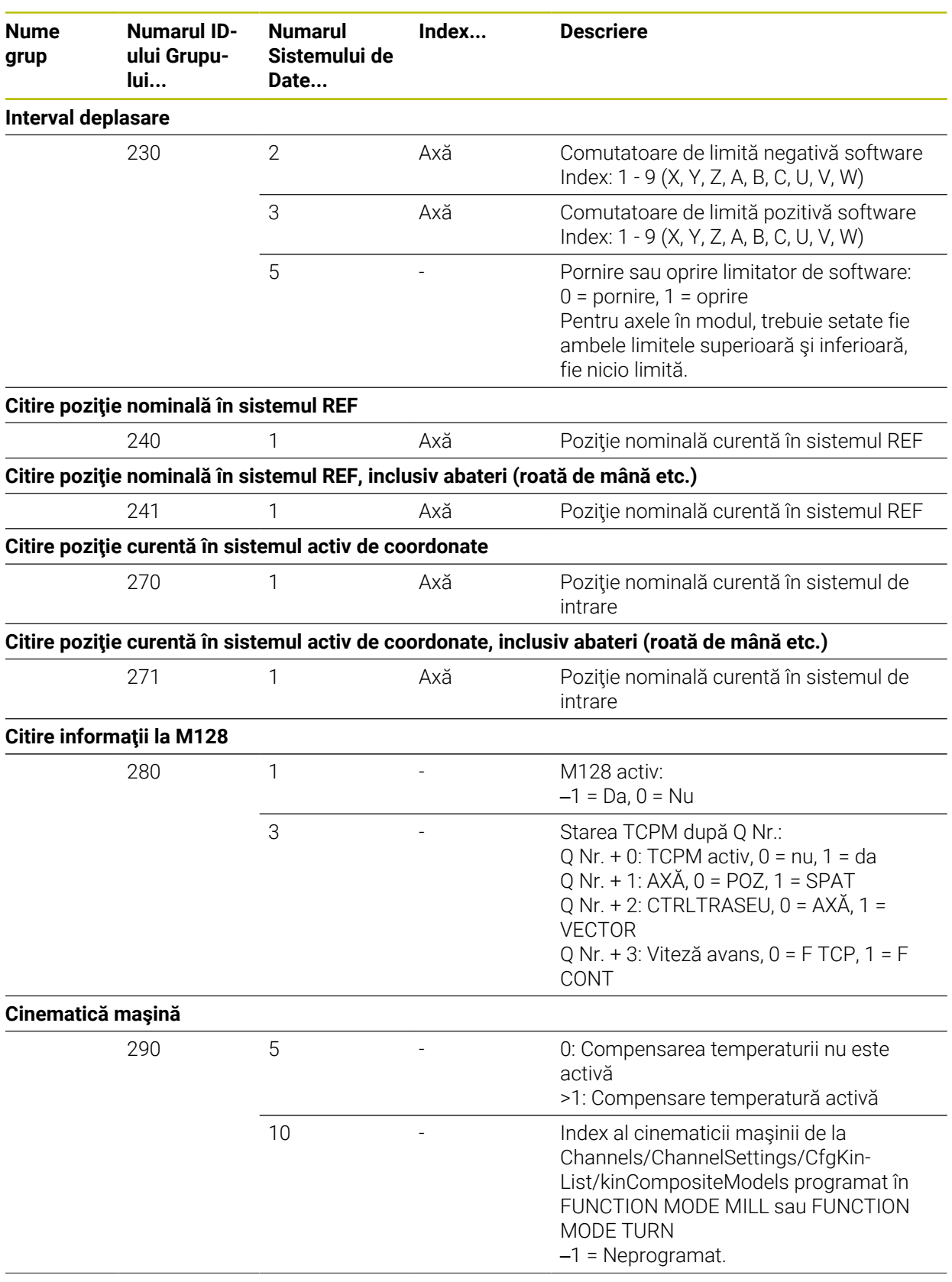

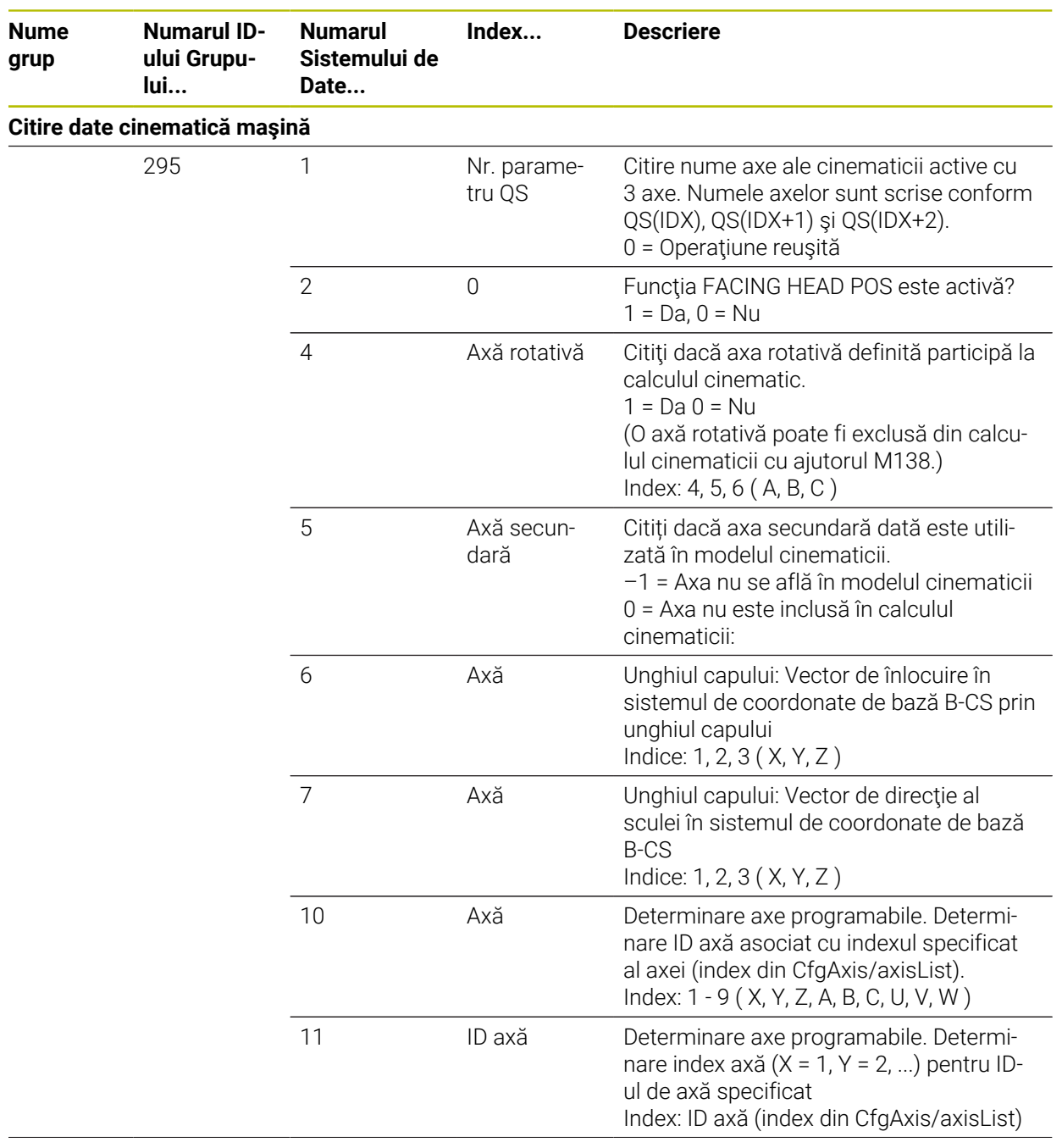

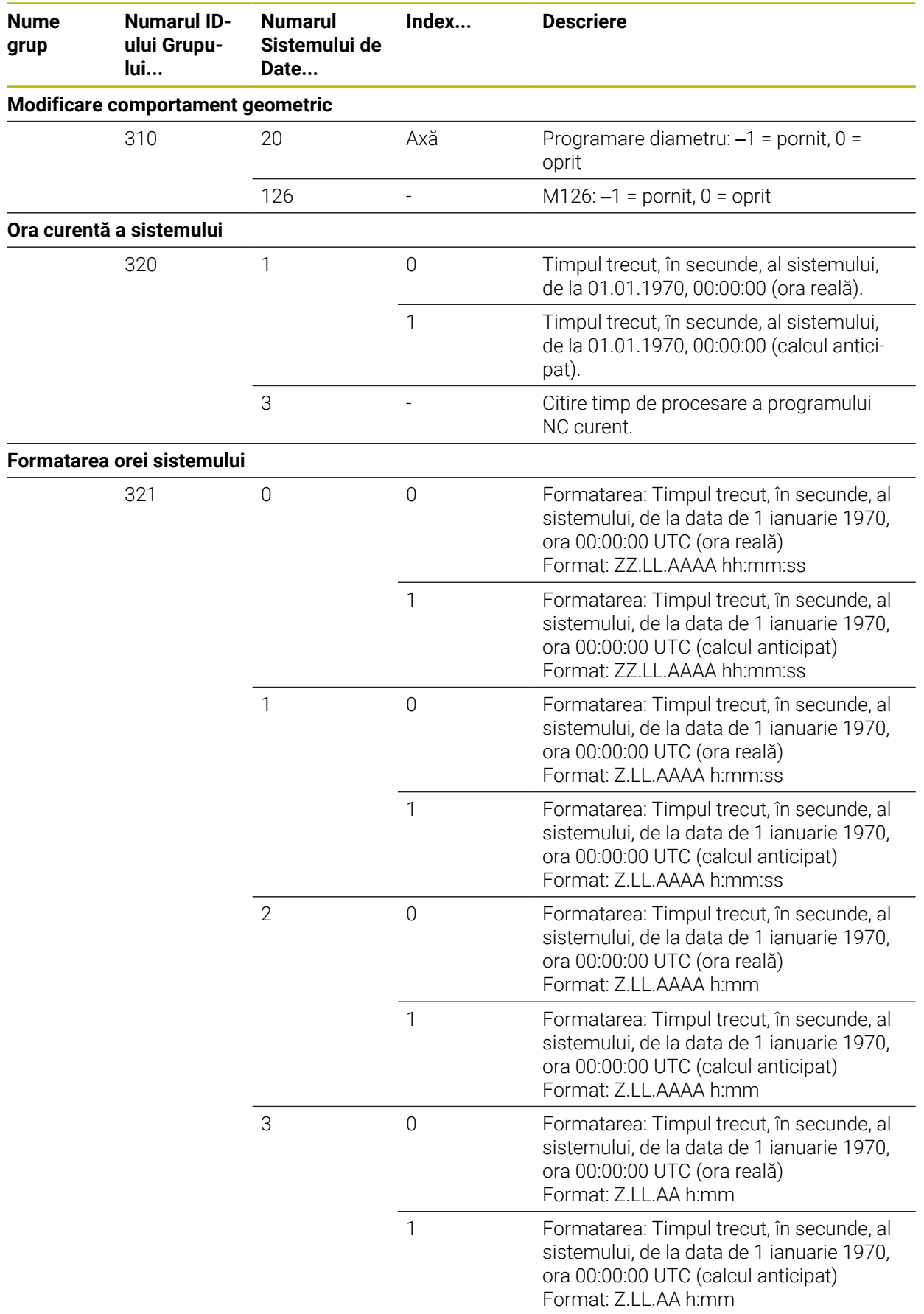

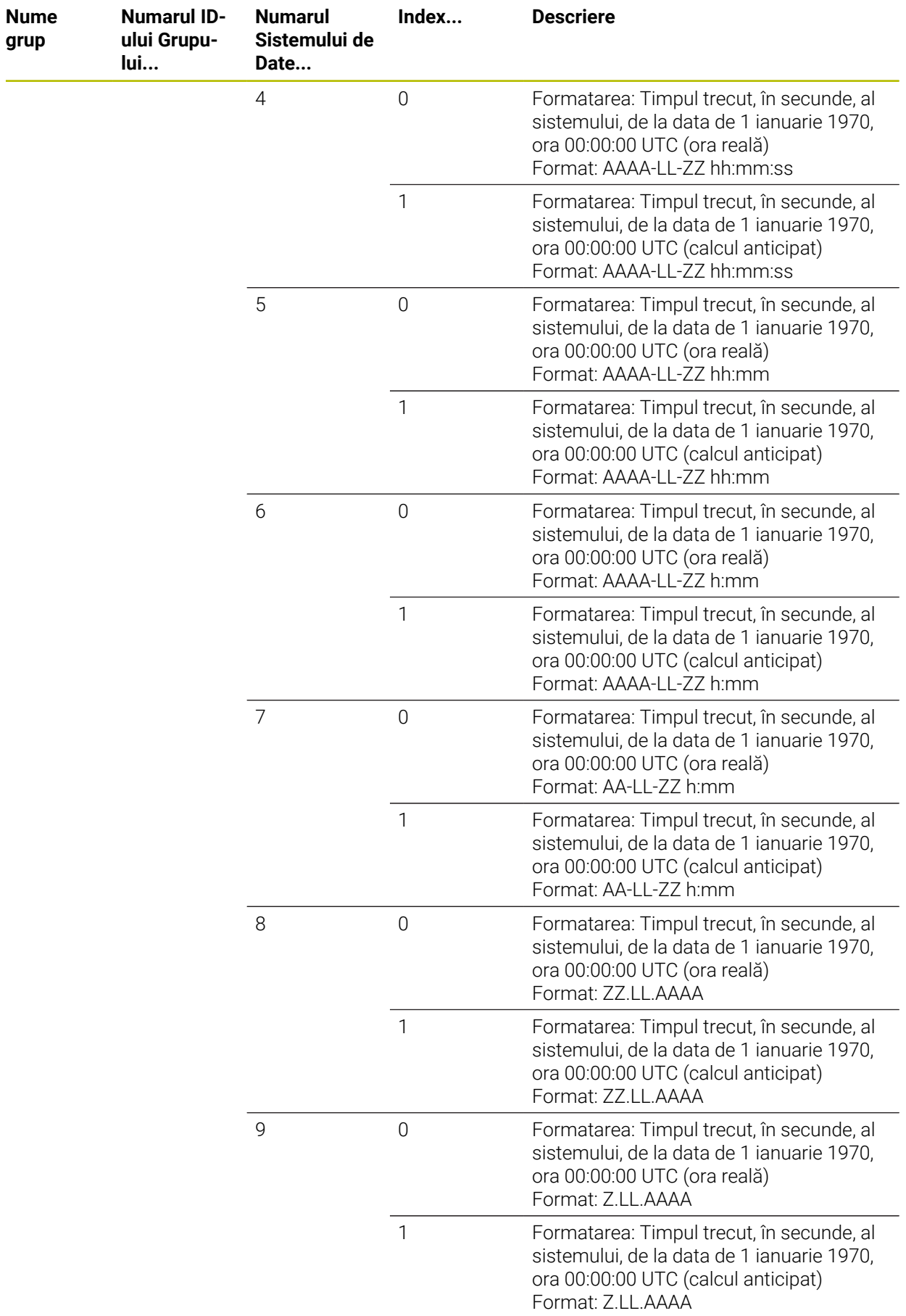

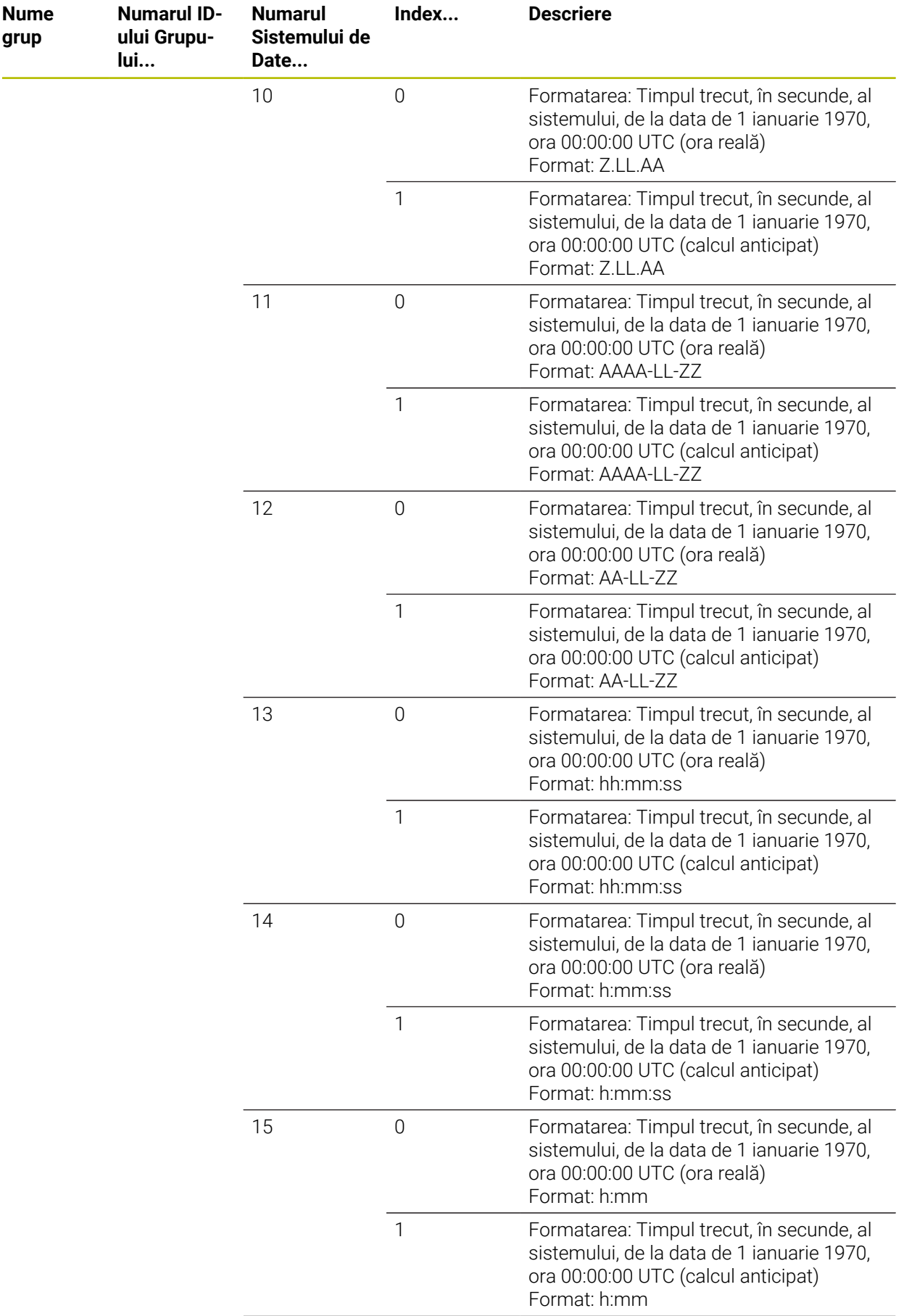

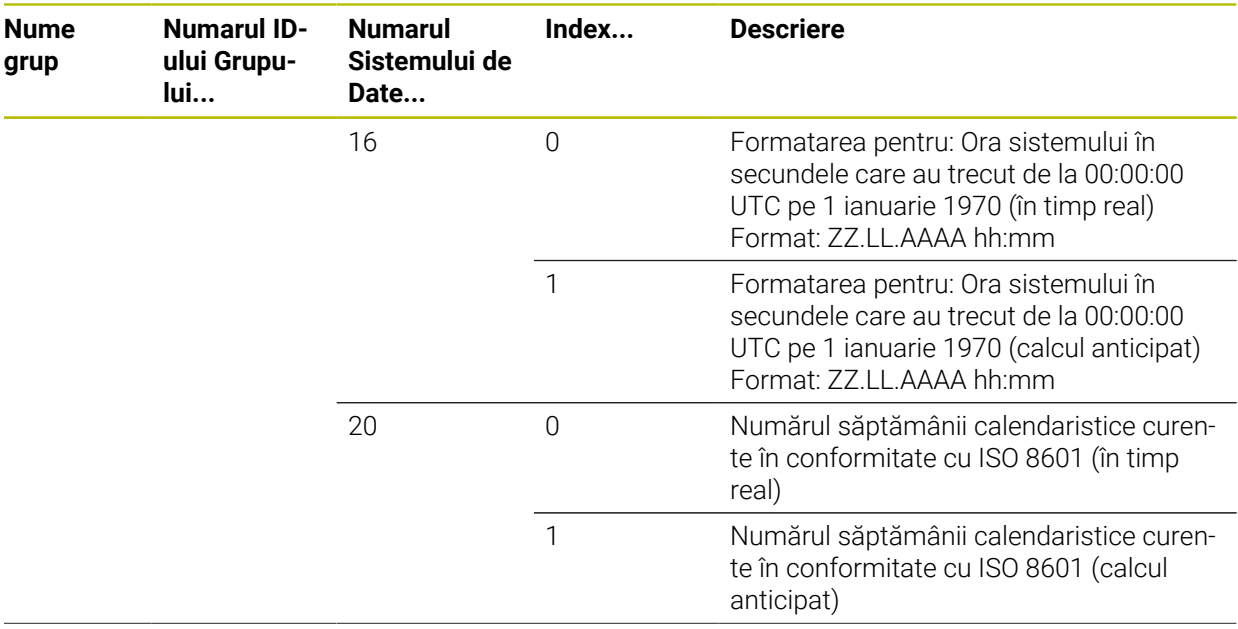

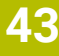

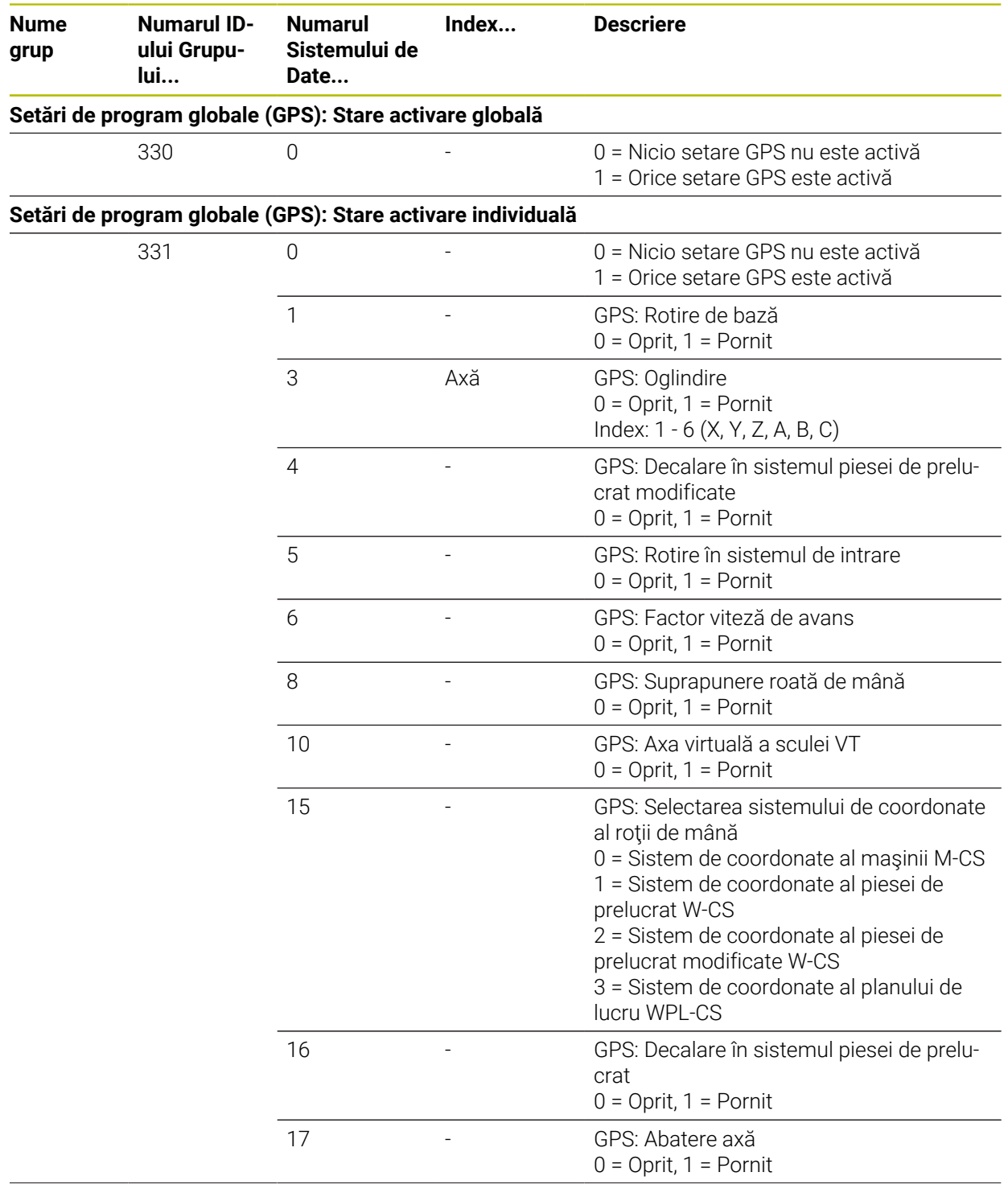

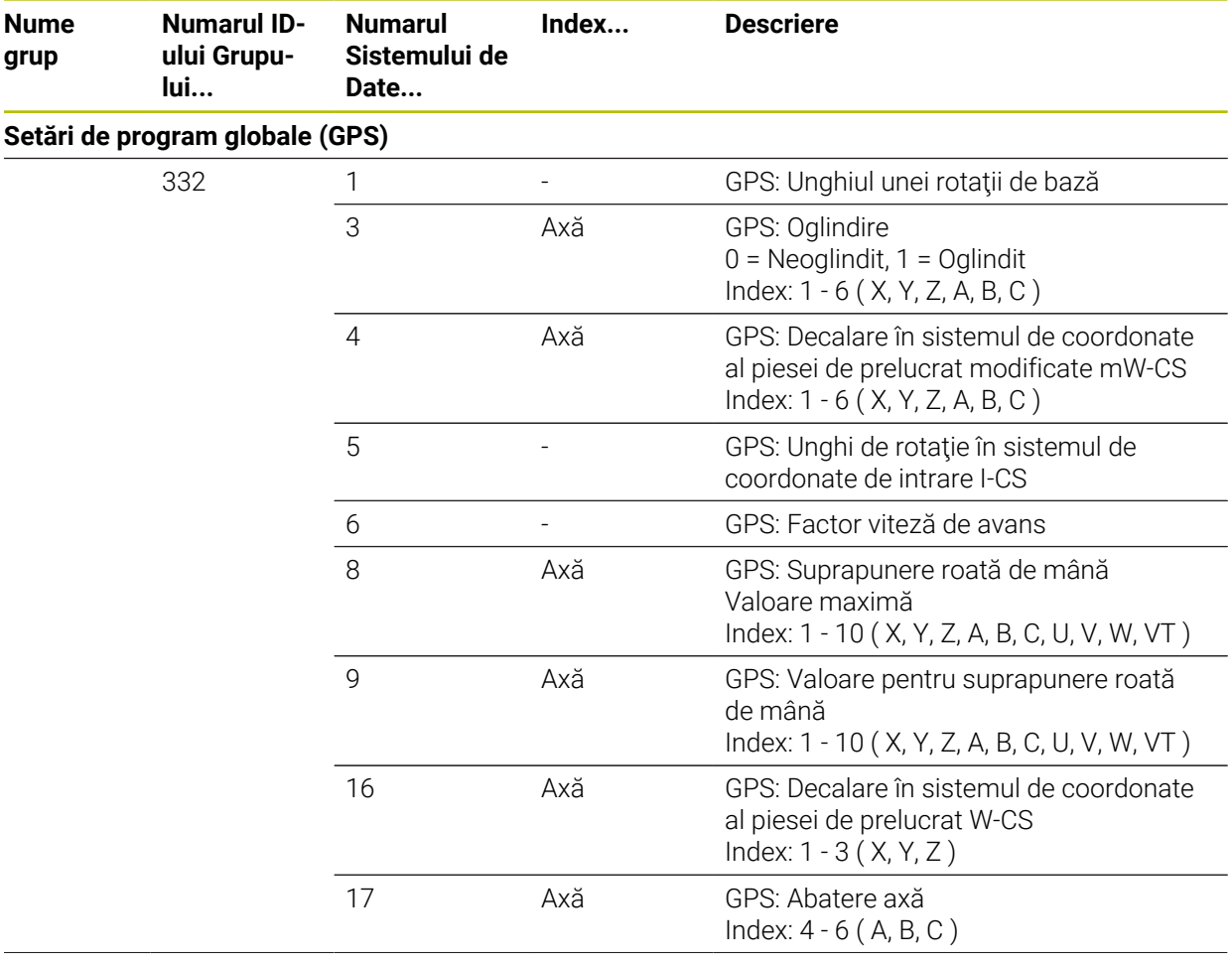

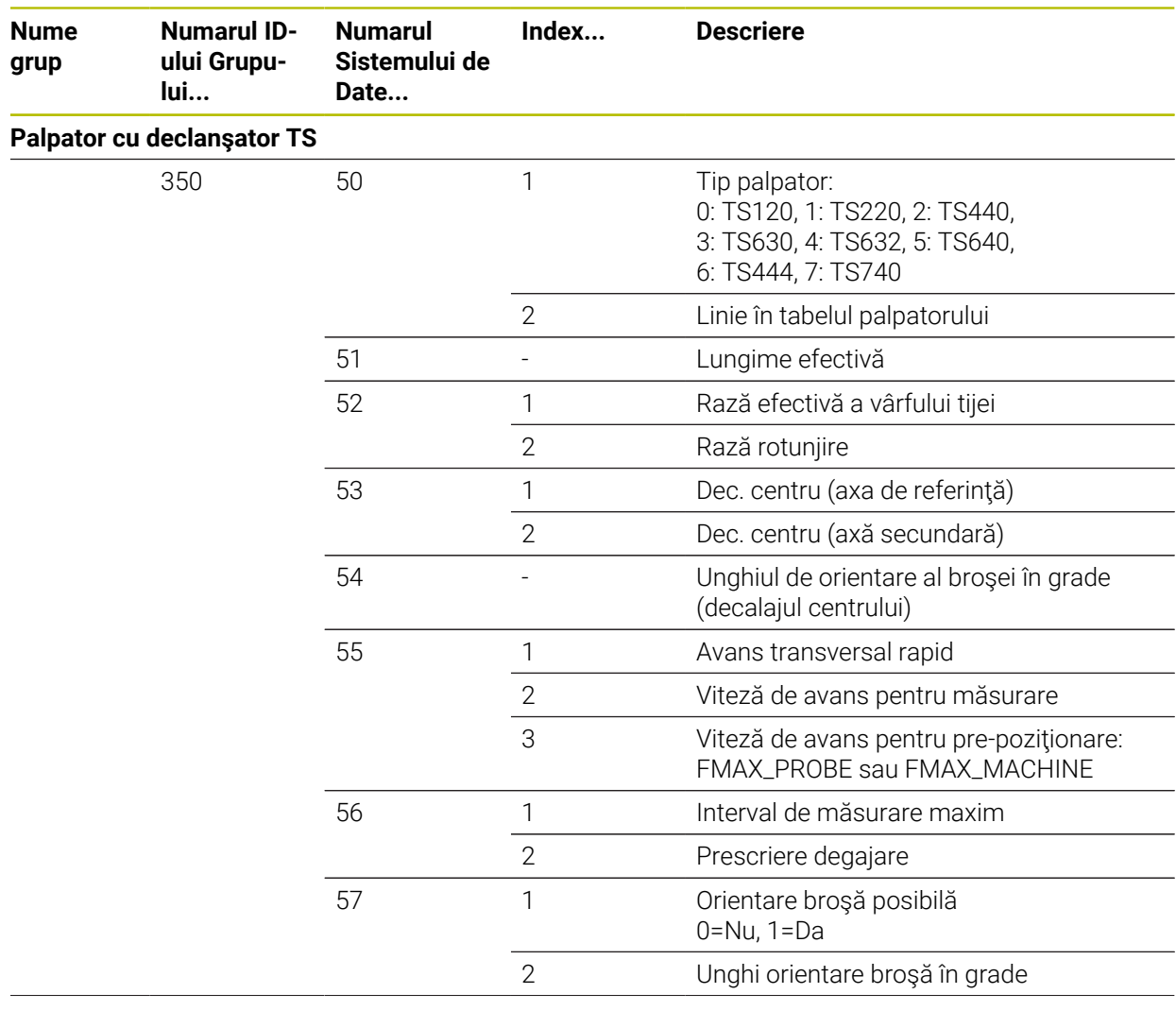

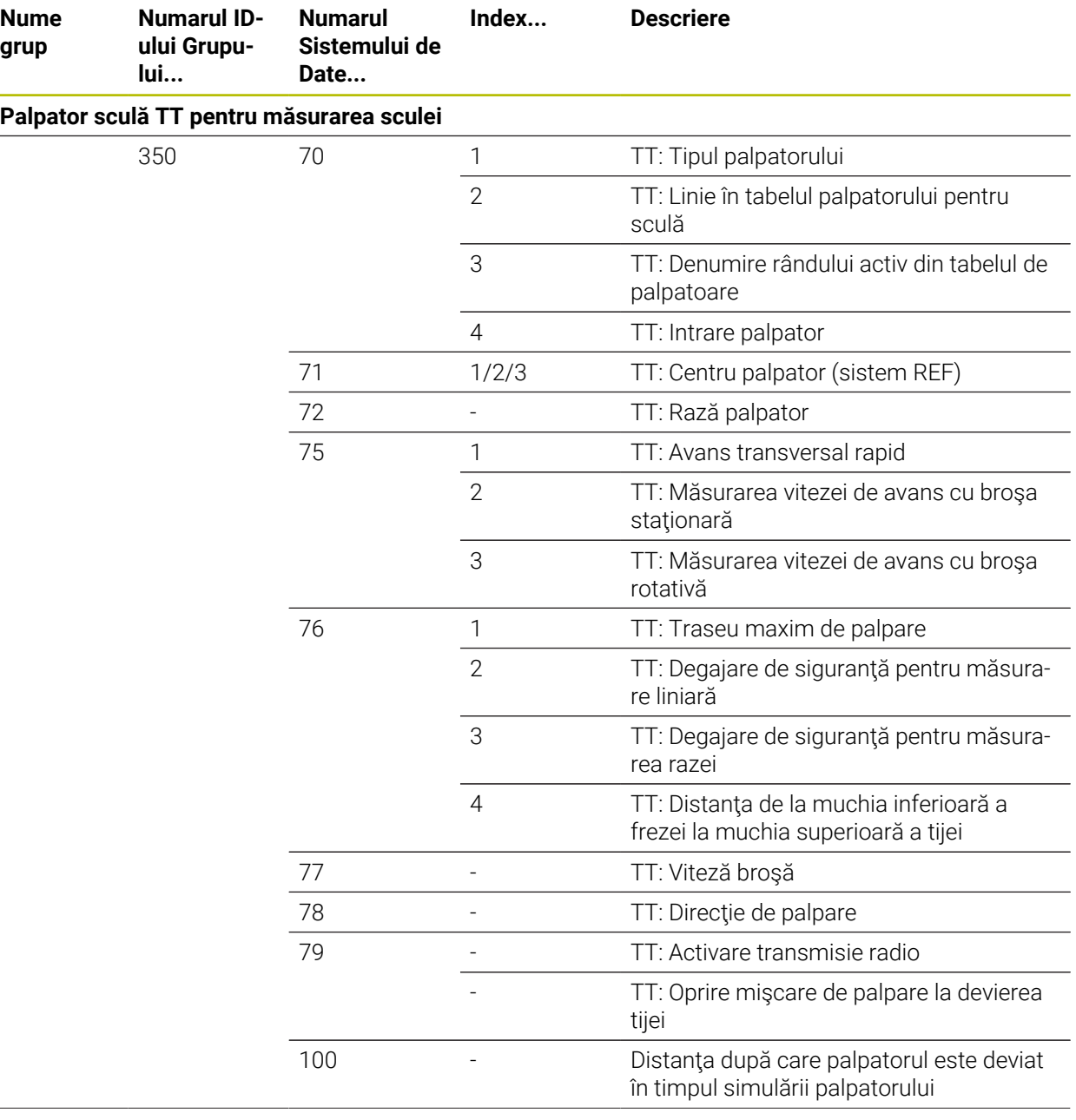
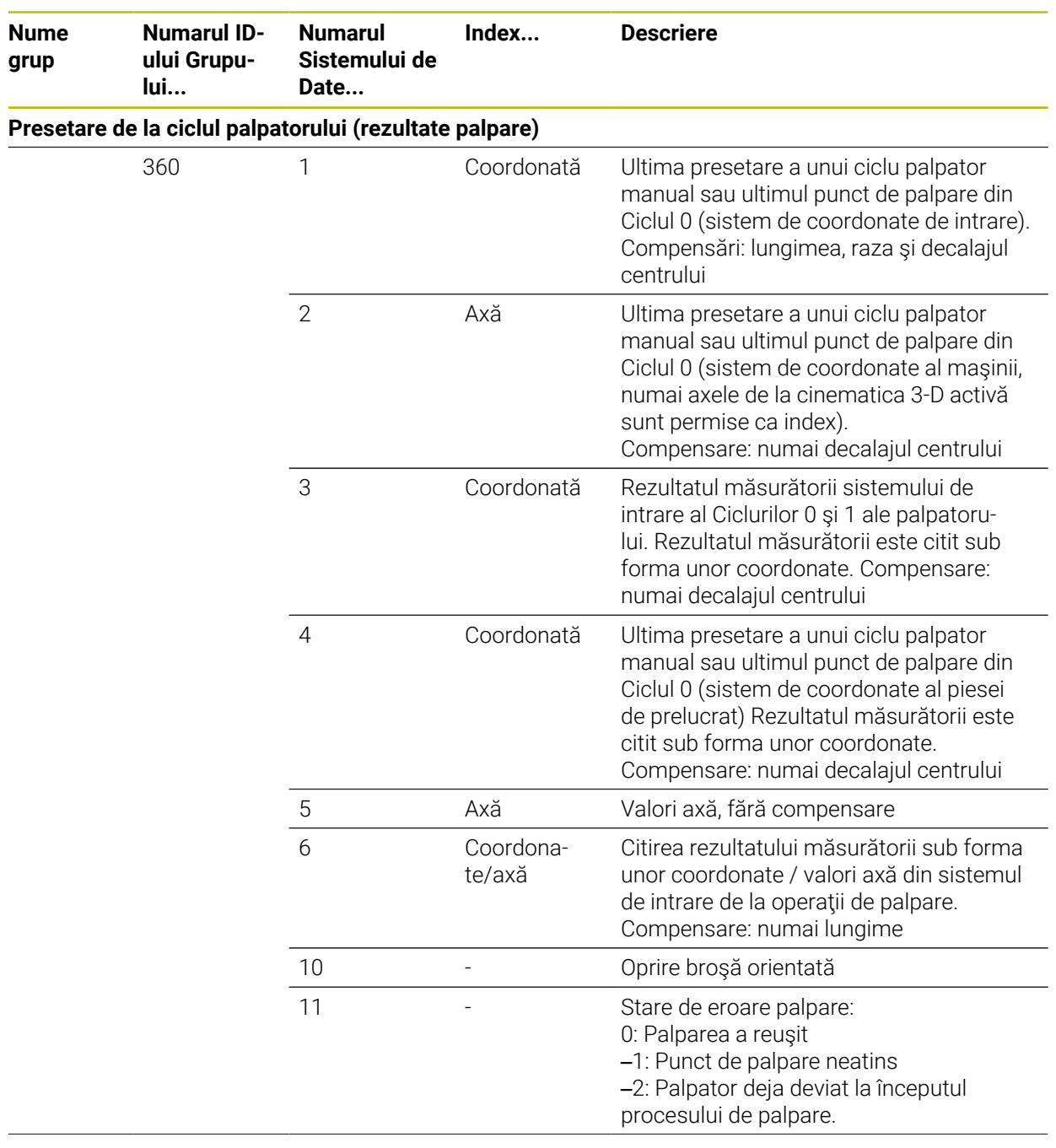

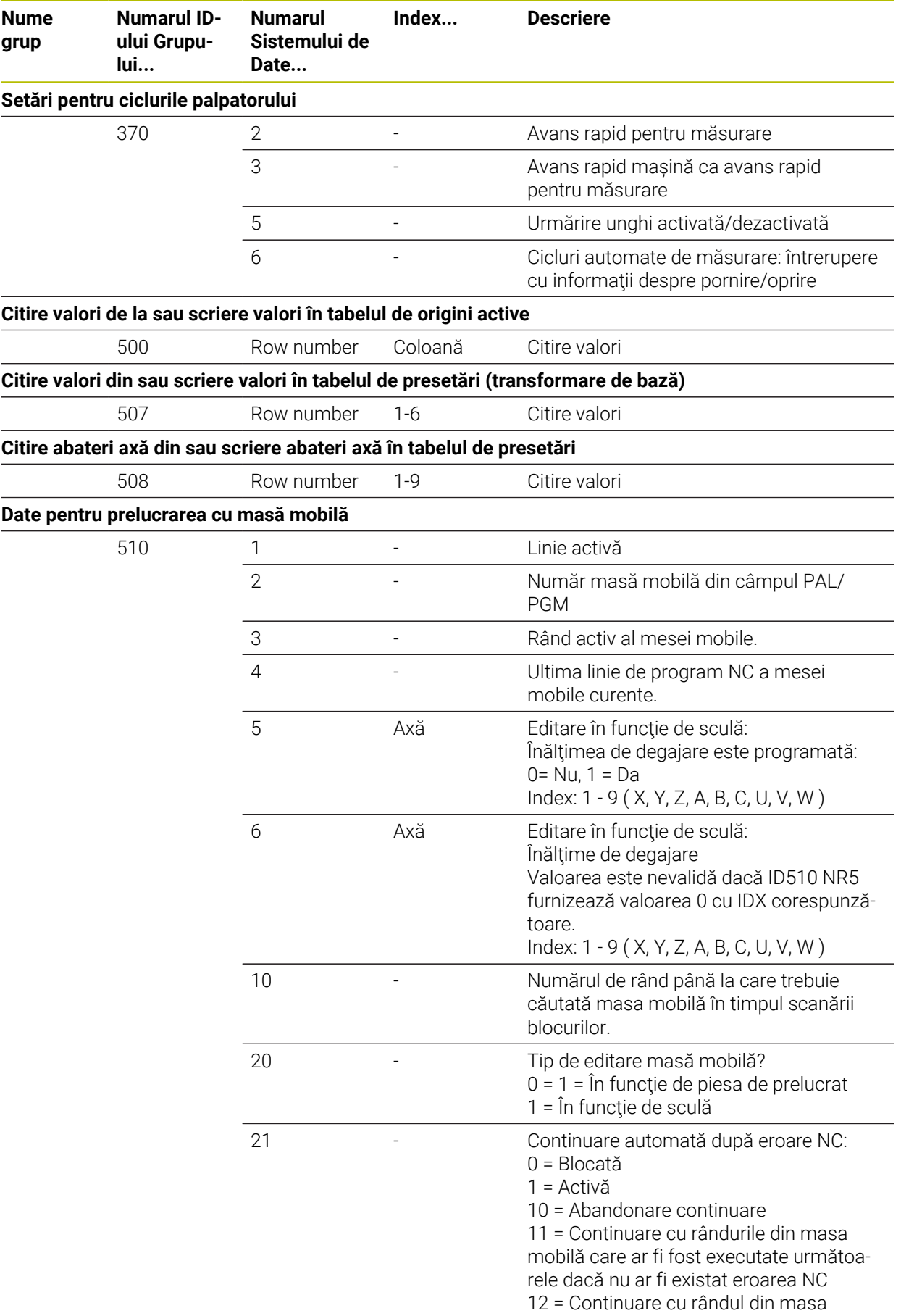

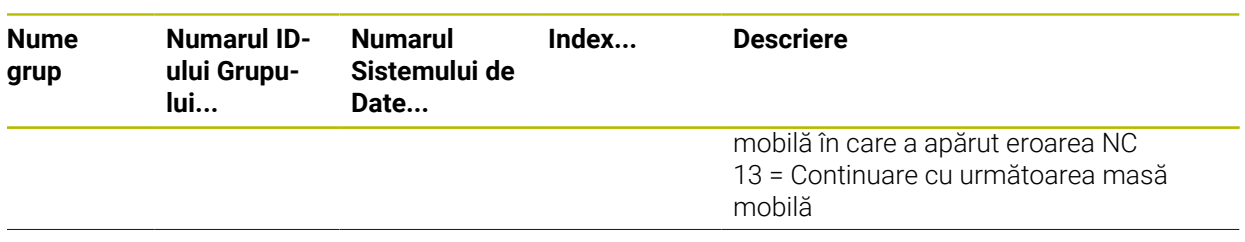

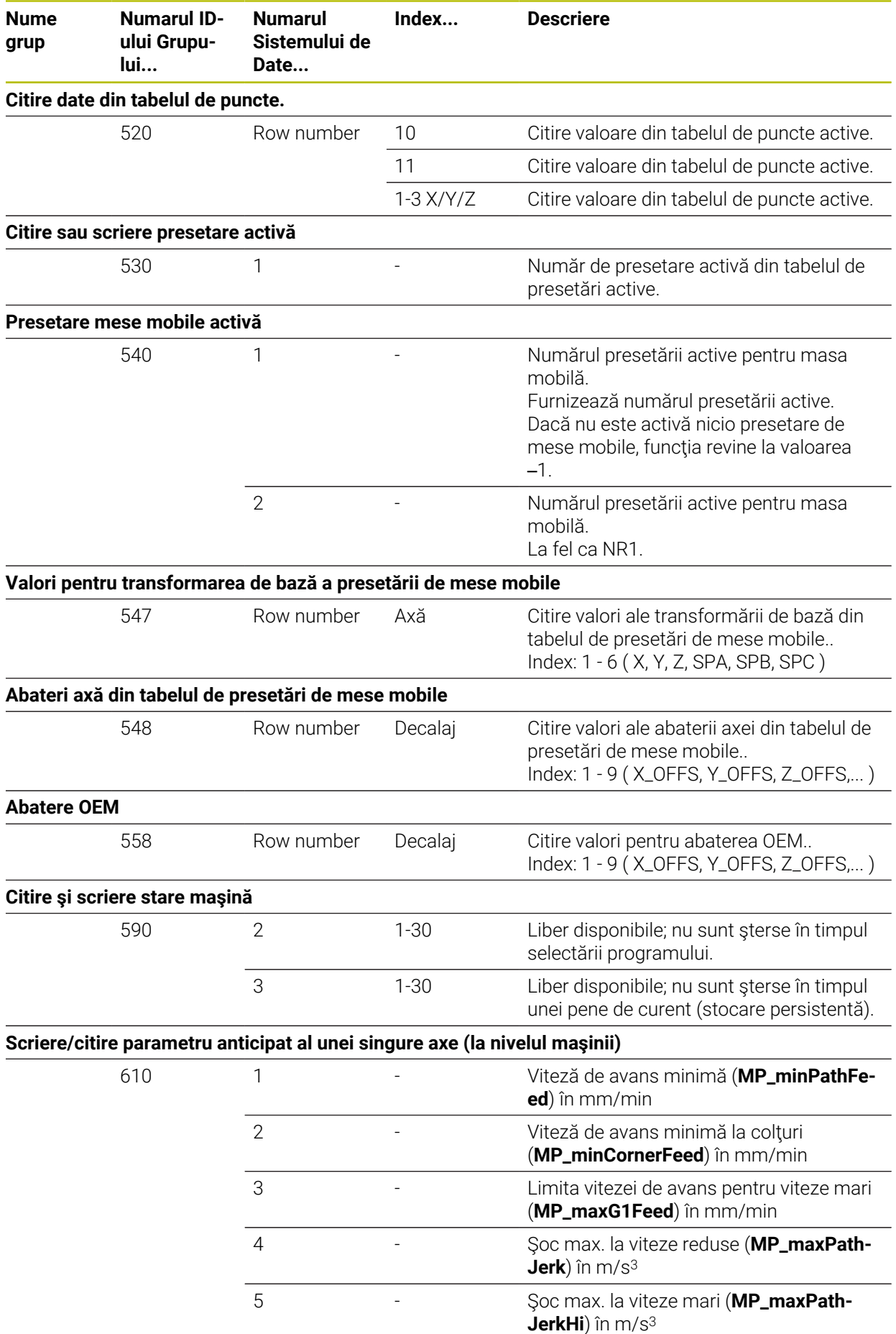

**2380** HEIDENHAIN | TNC7 | Manual de utilizare, ediţie completă | 10/2022

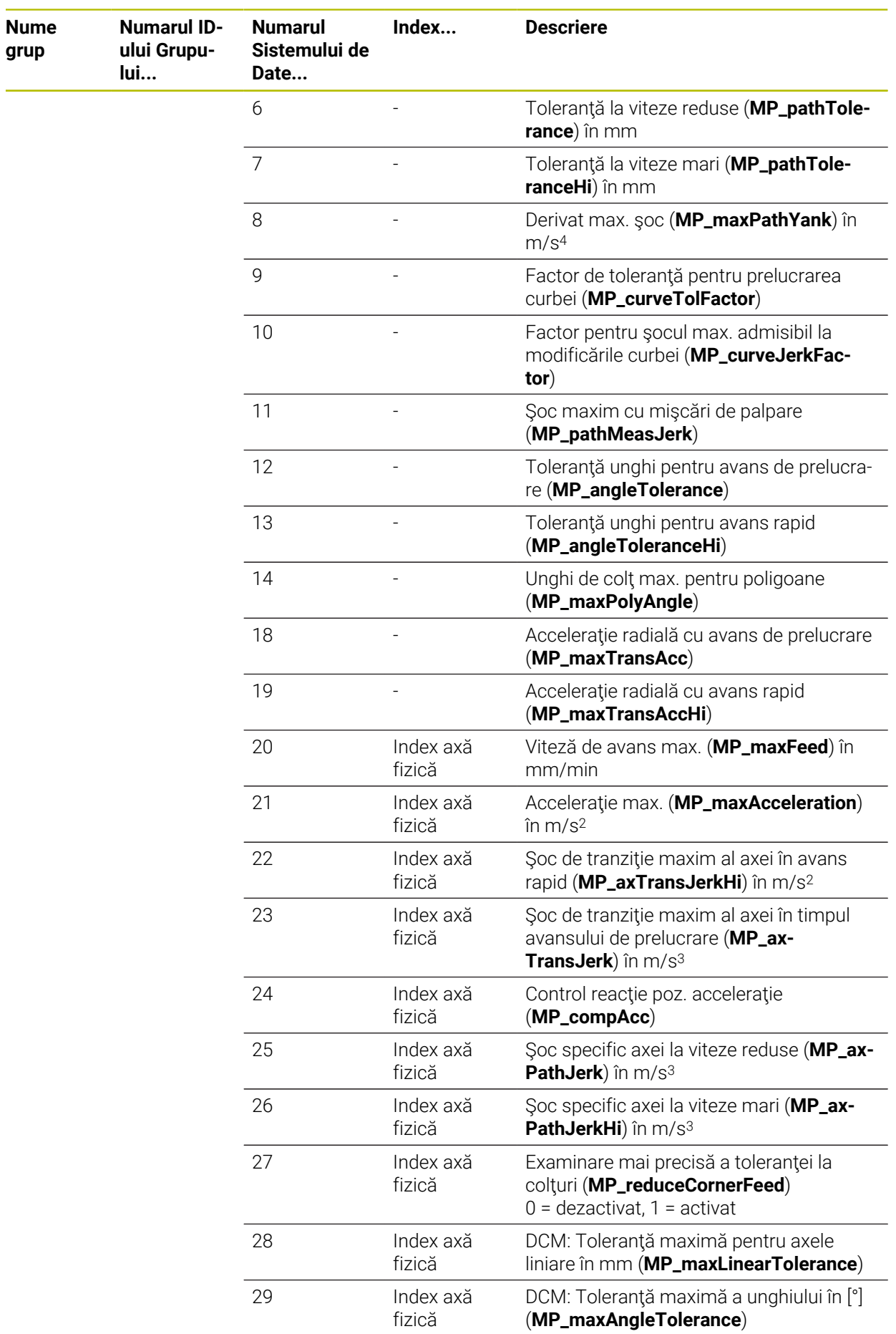

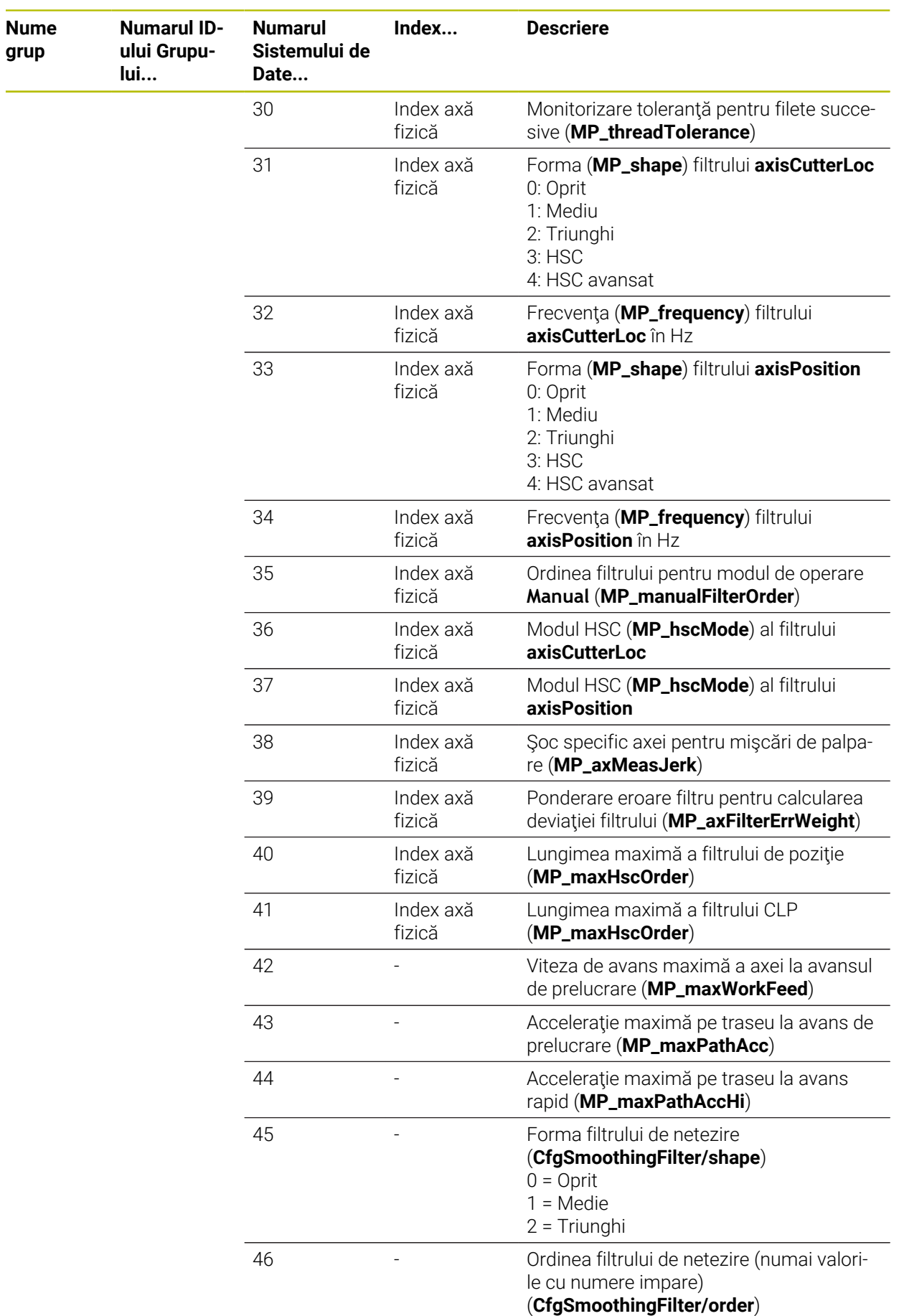

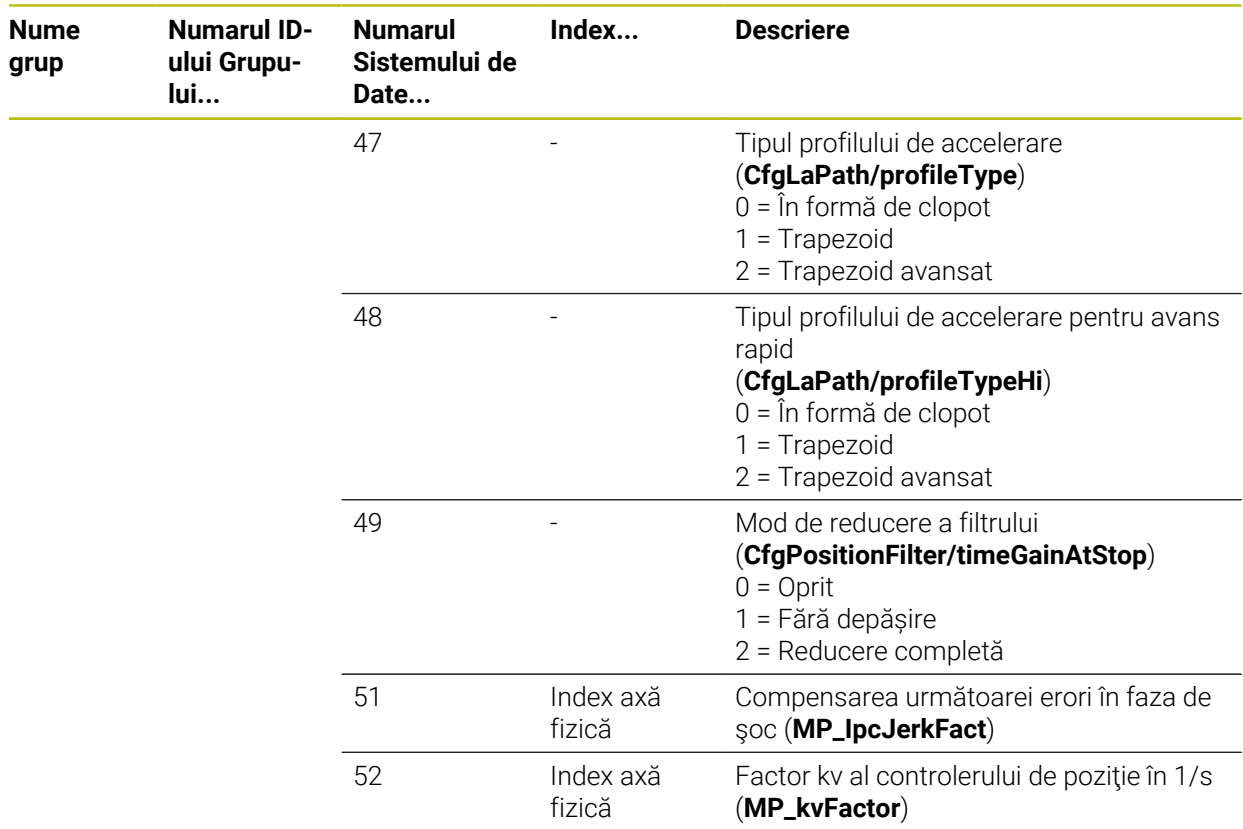

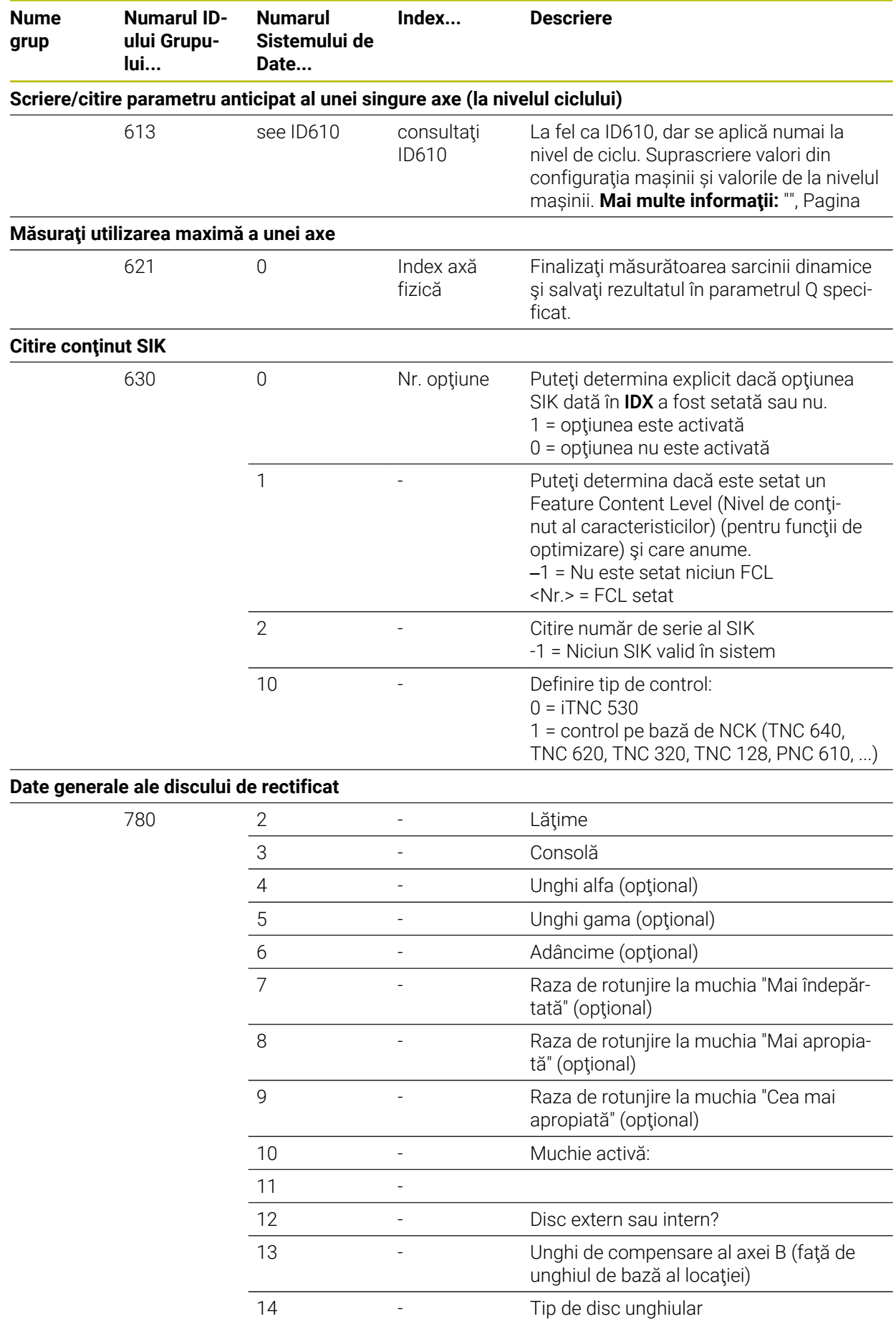

**Nume grup**

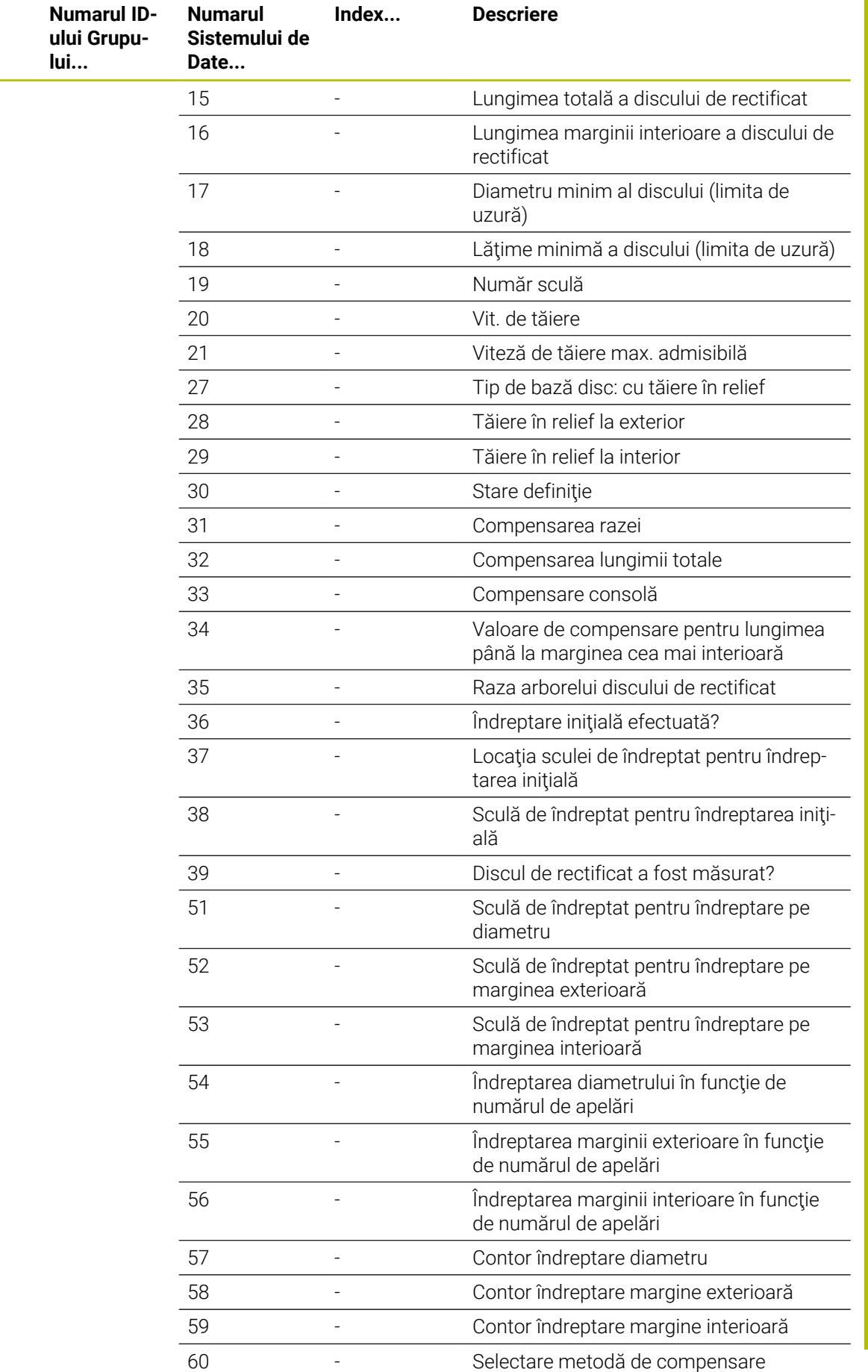

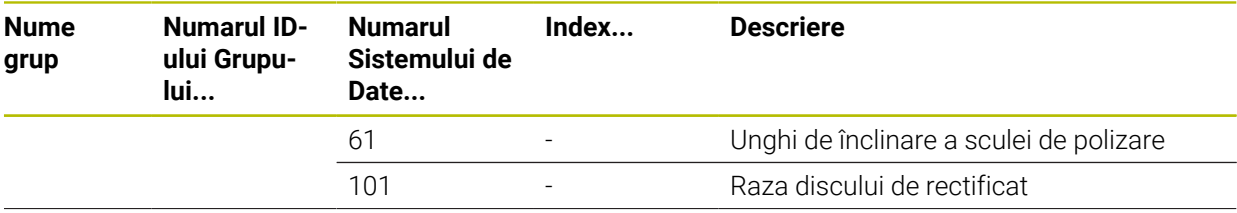

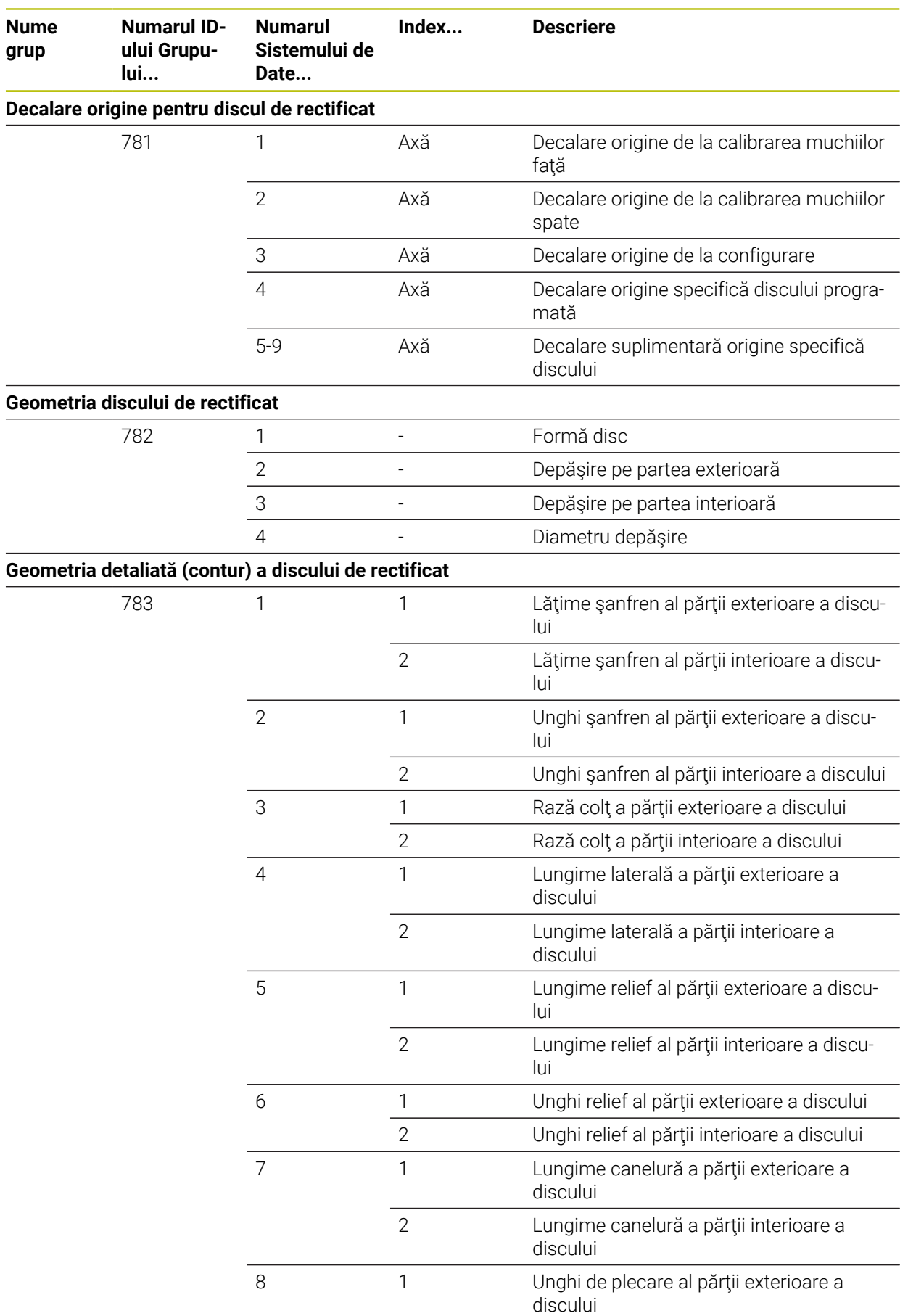

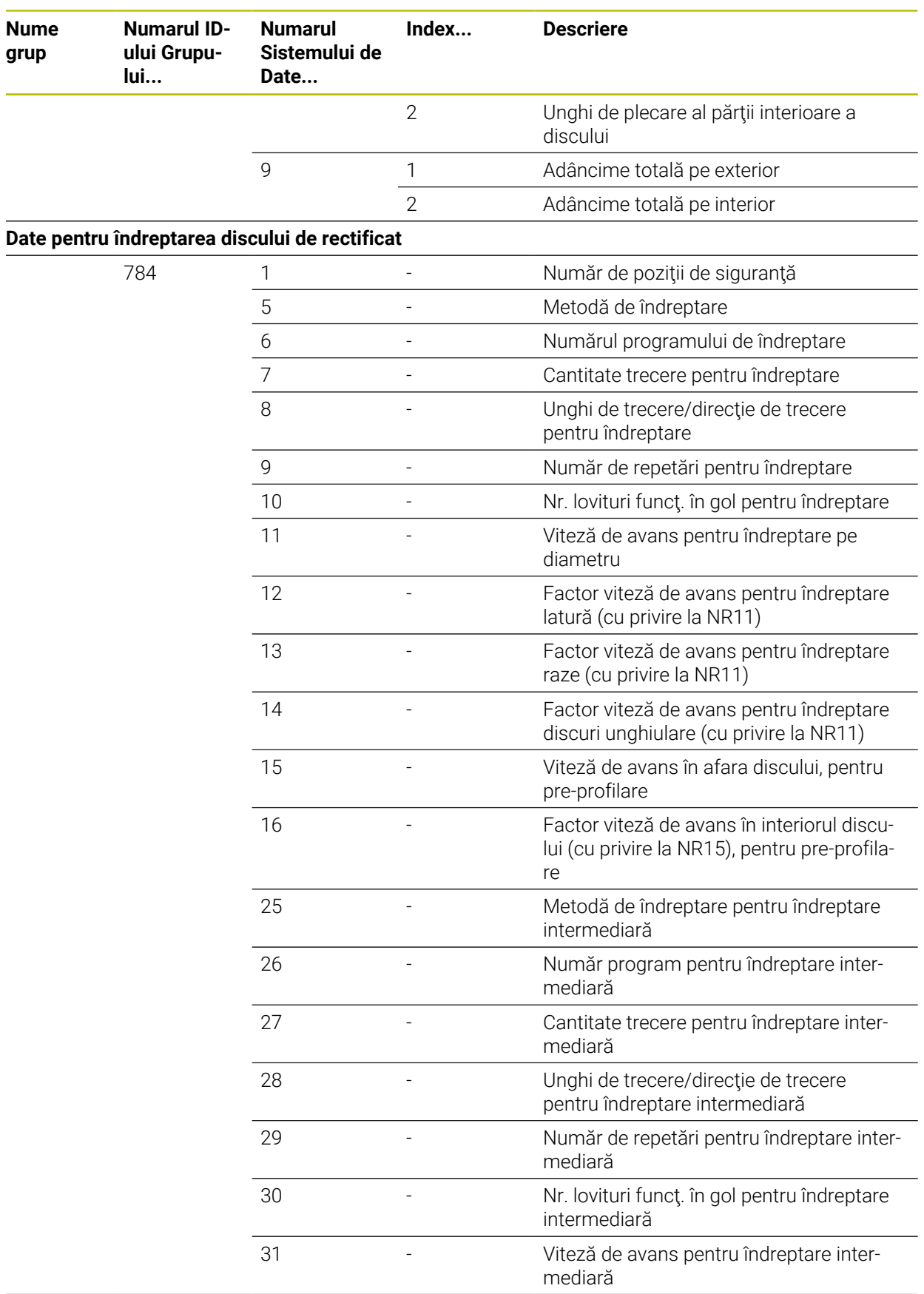

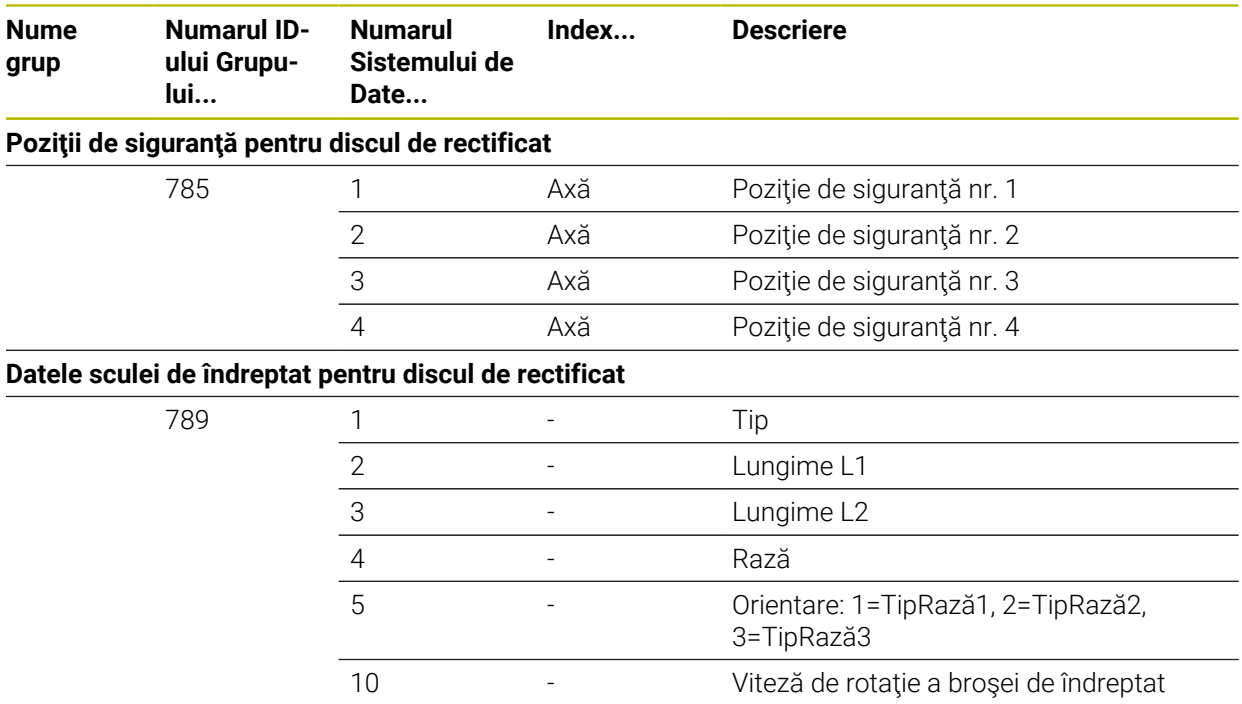

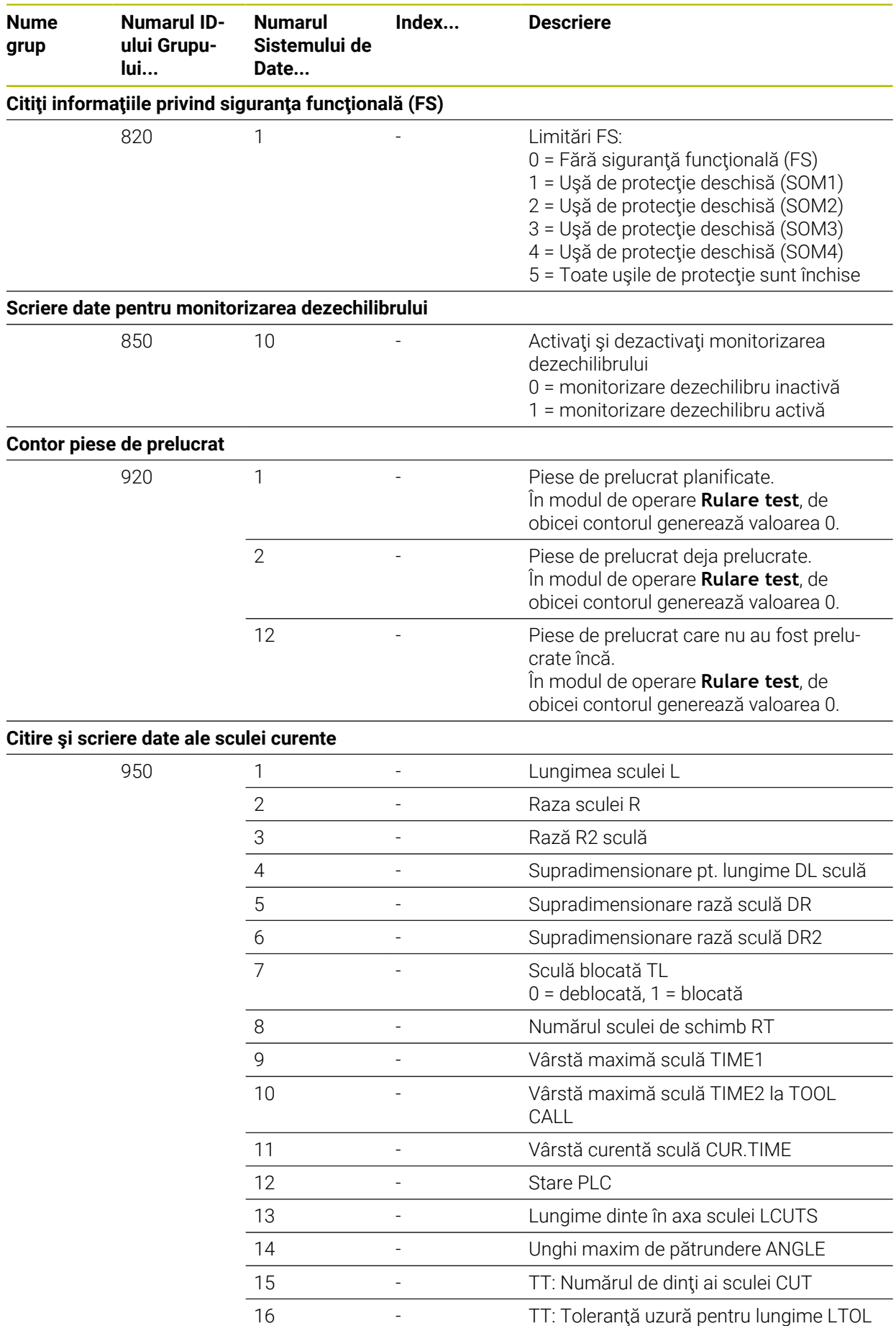

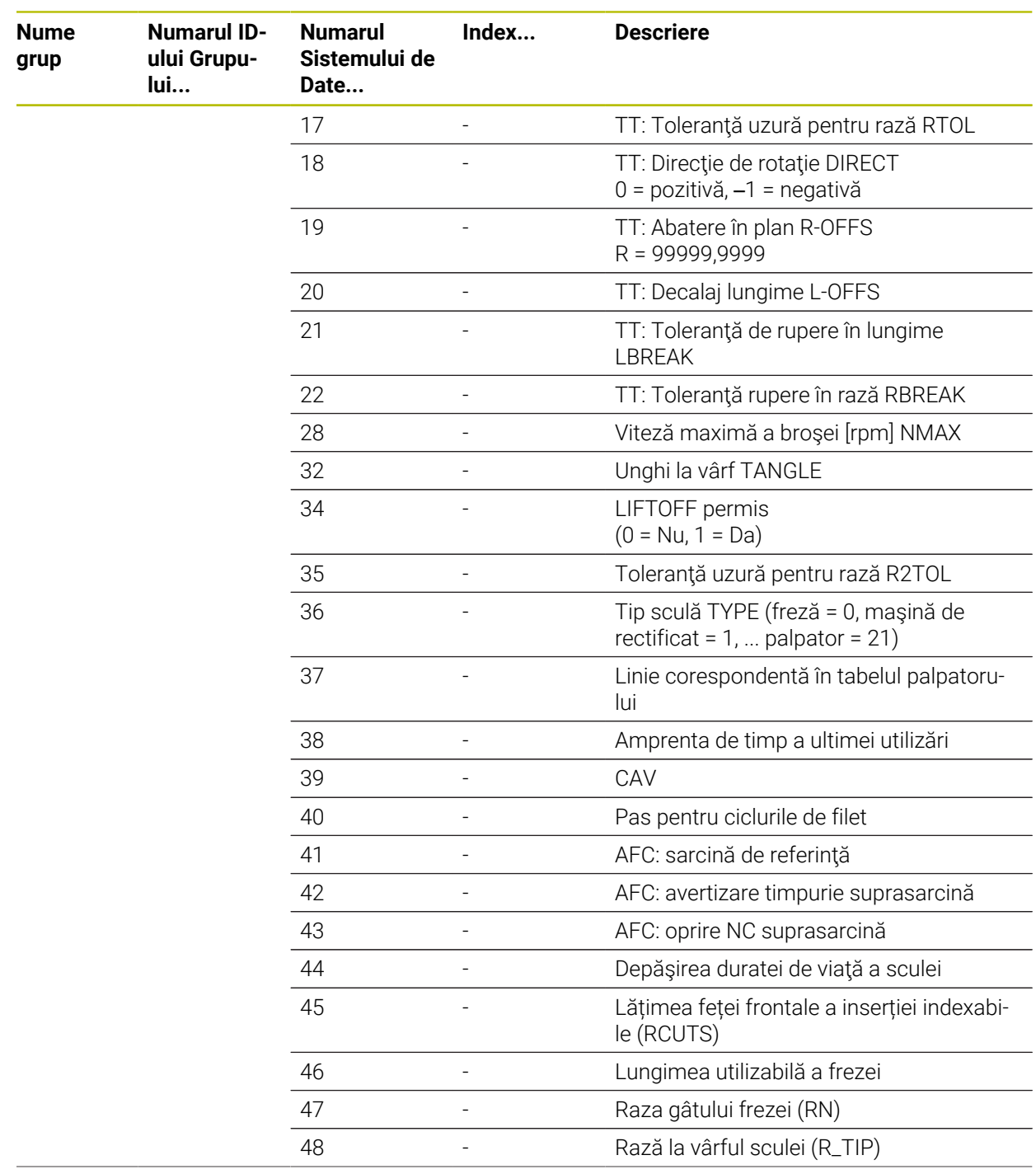

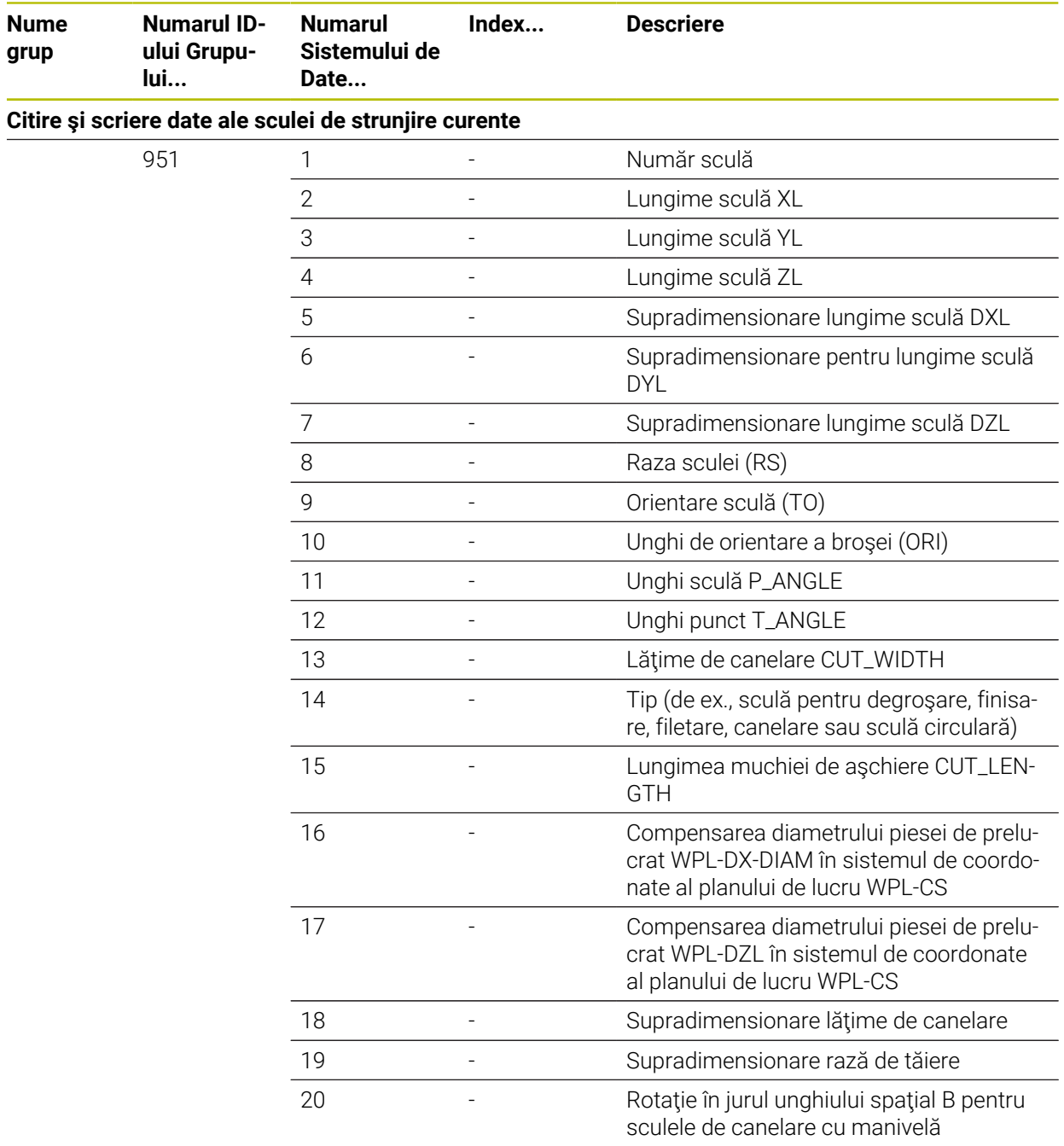

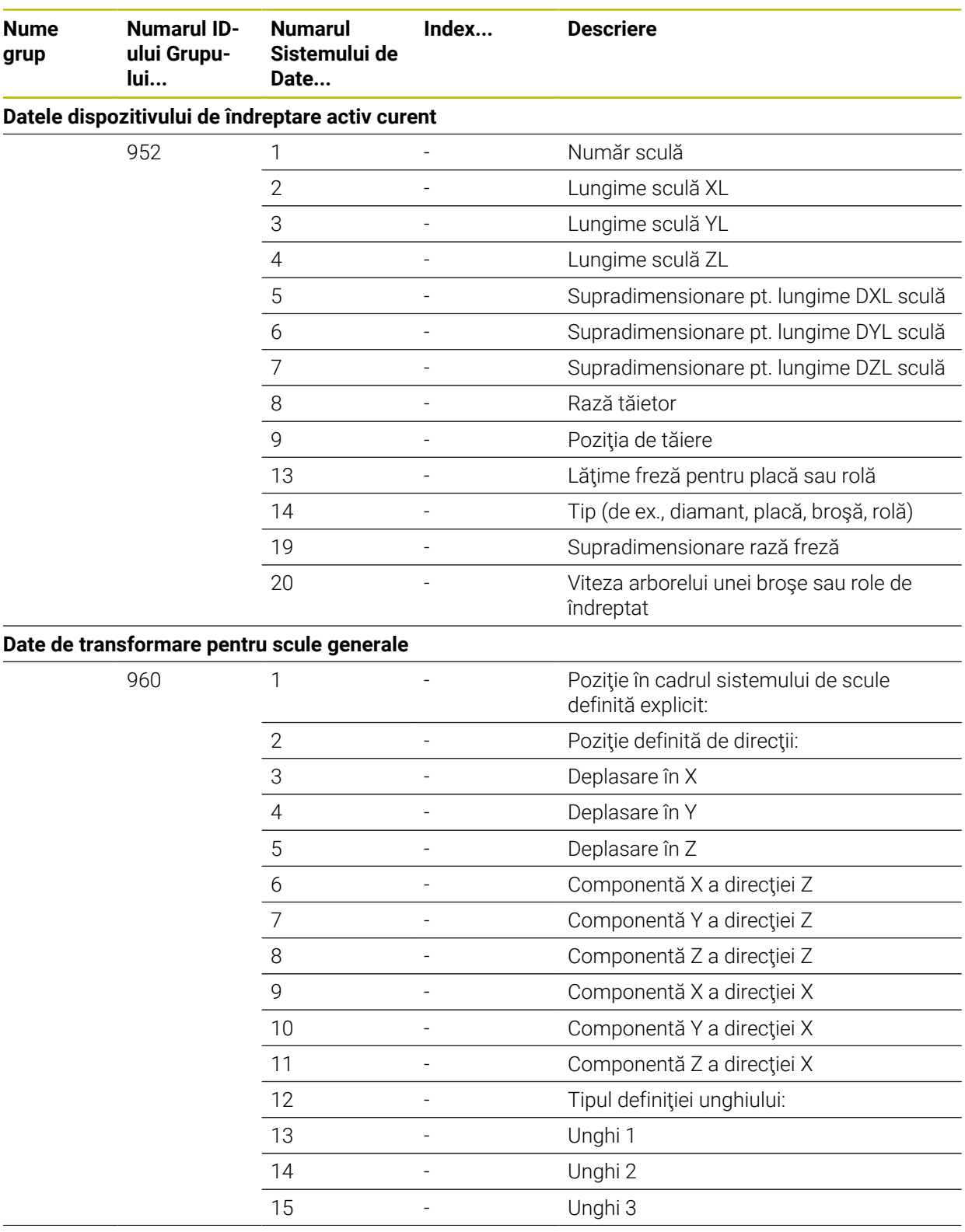

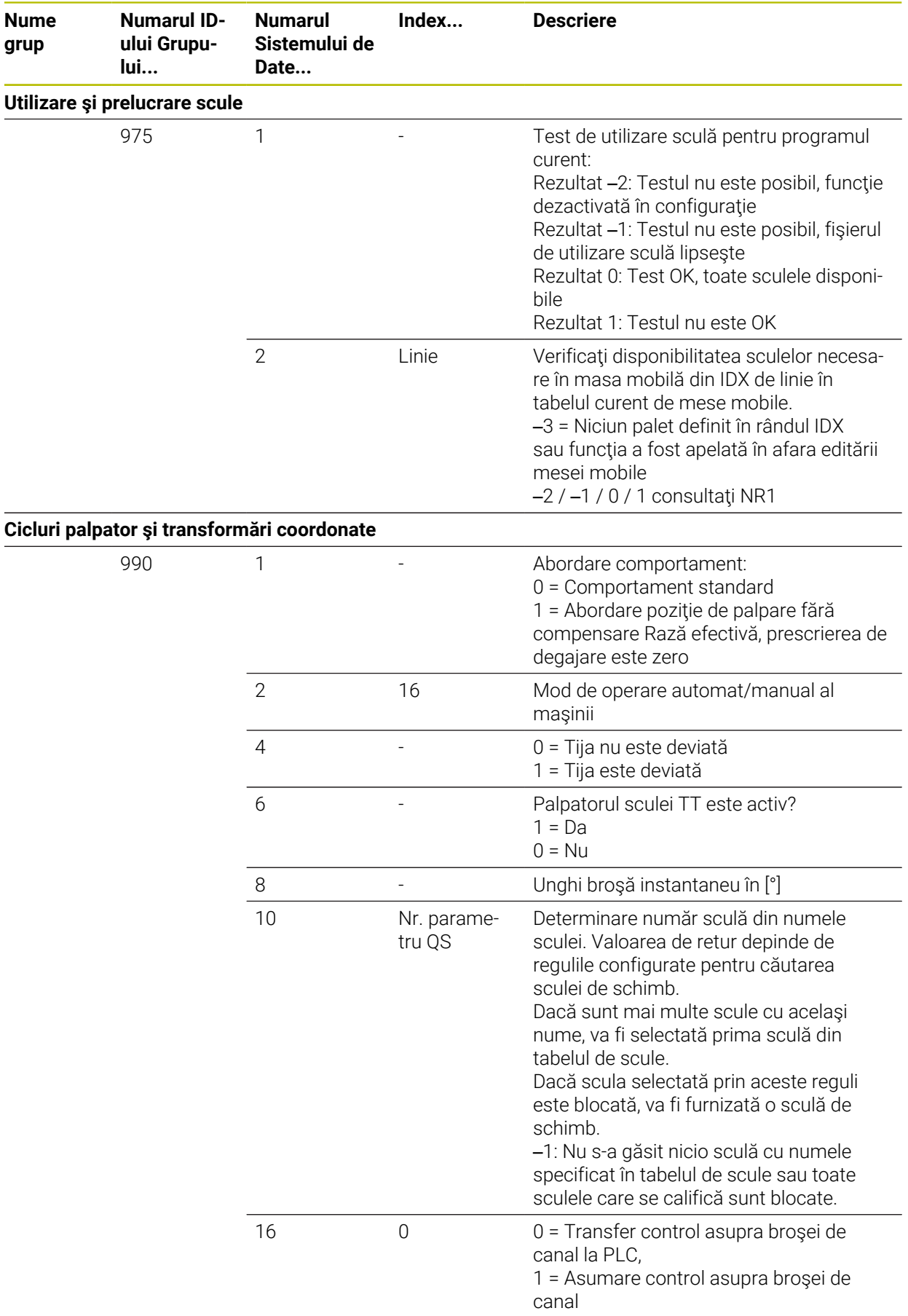

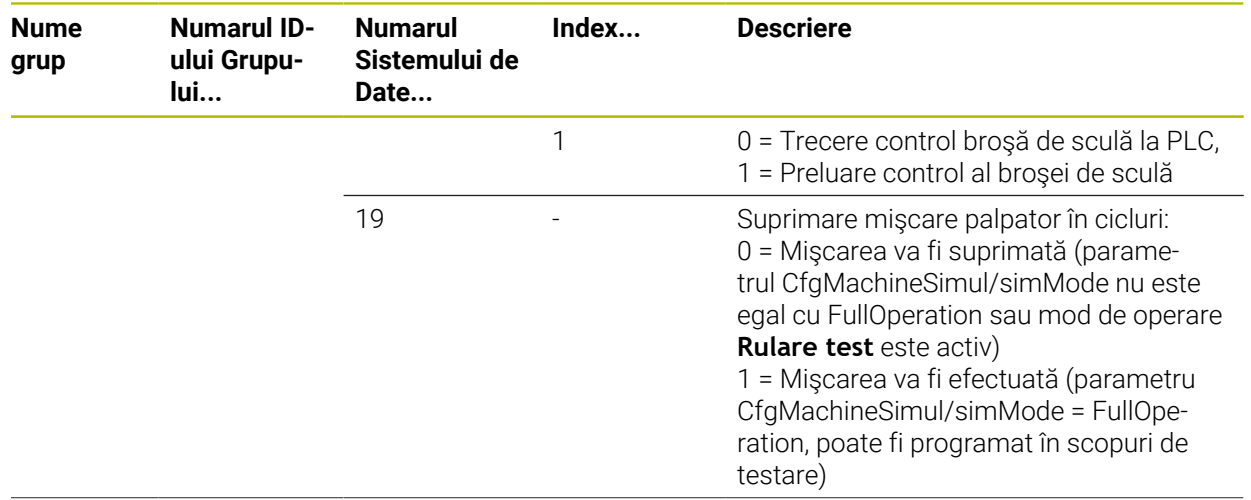

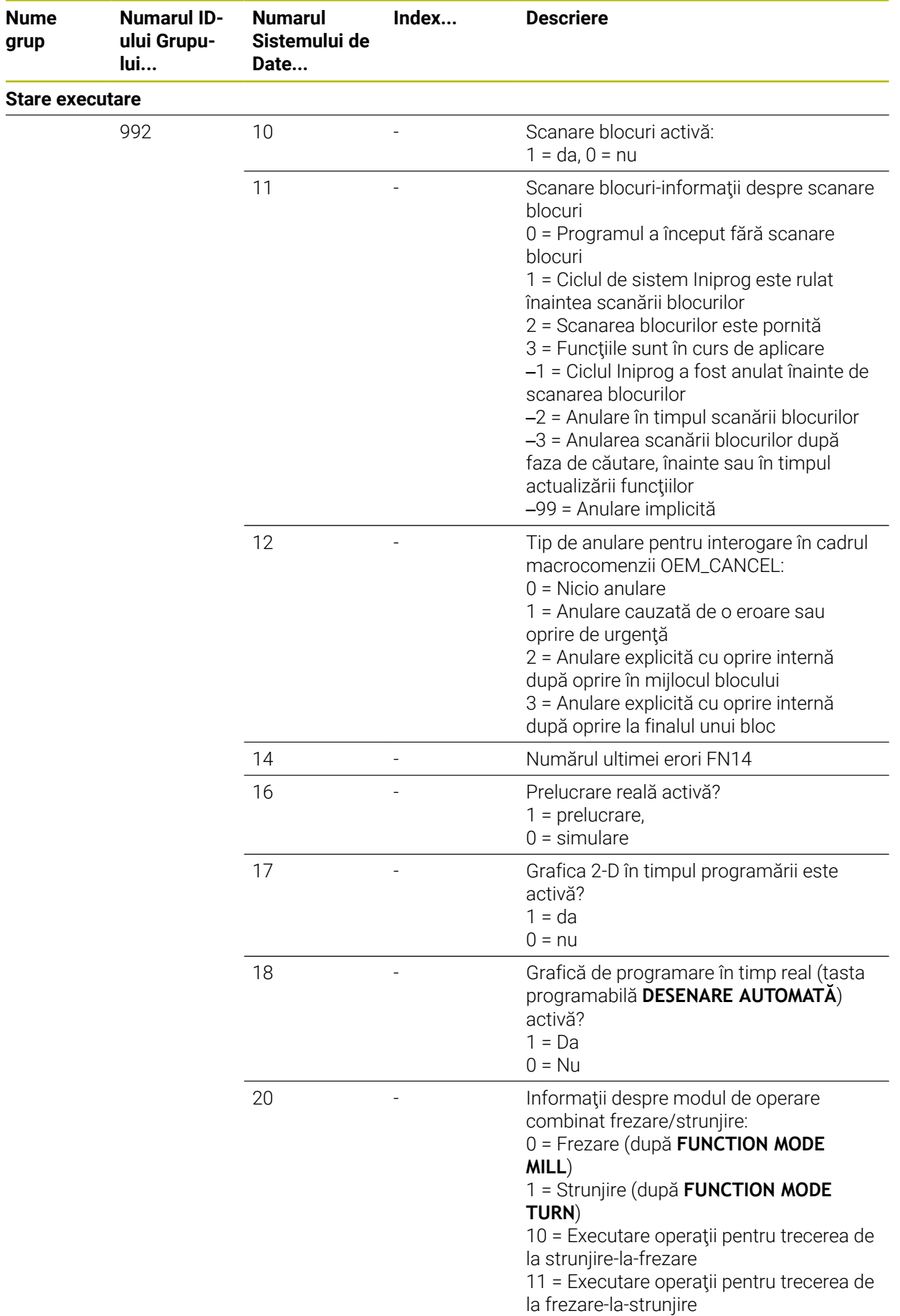

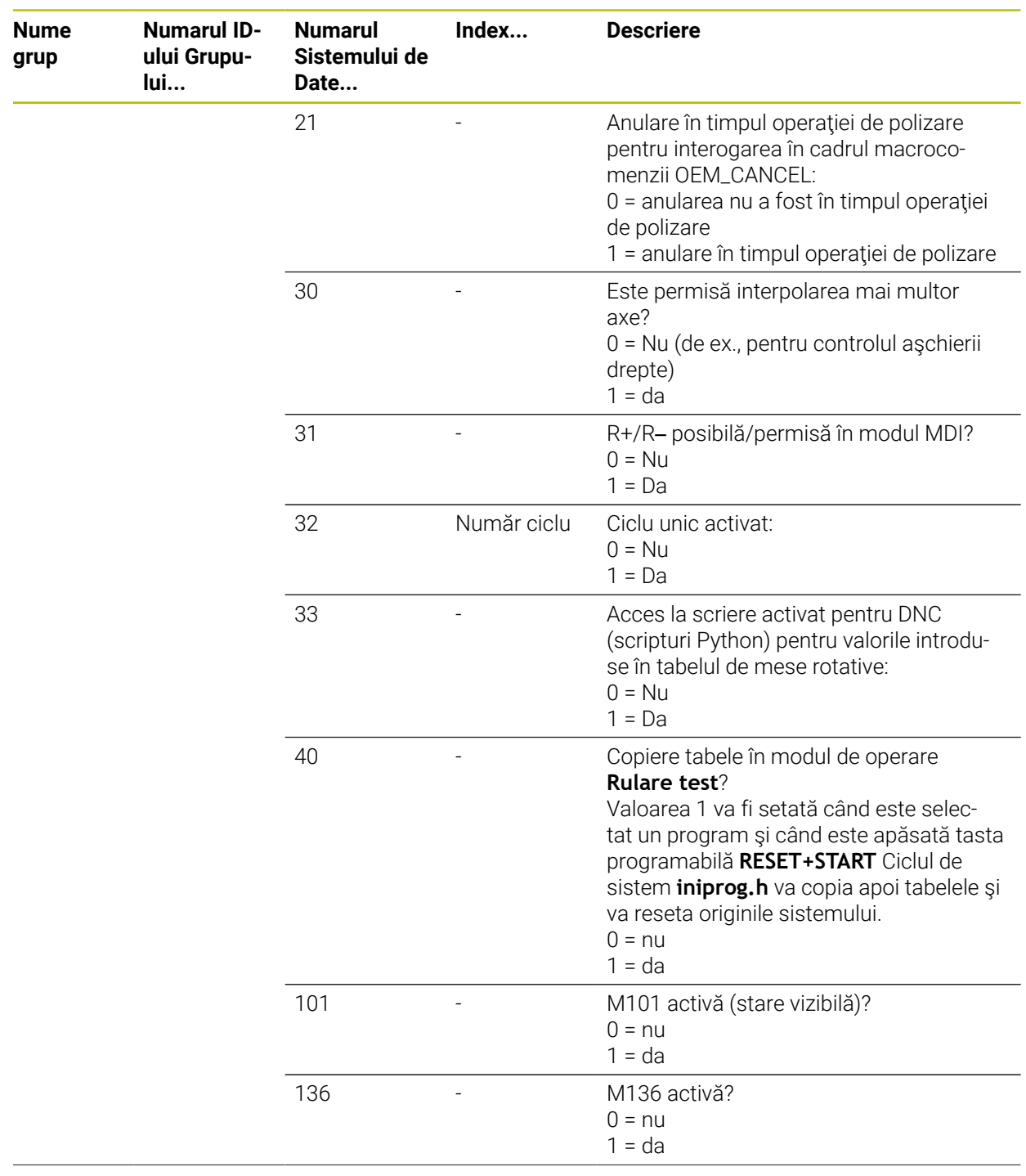

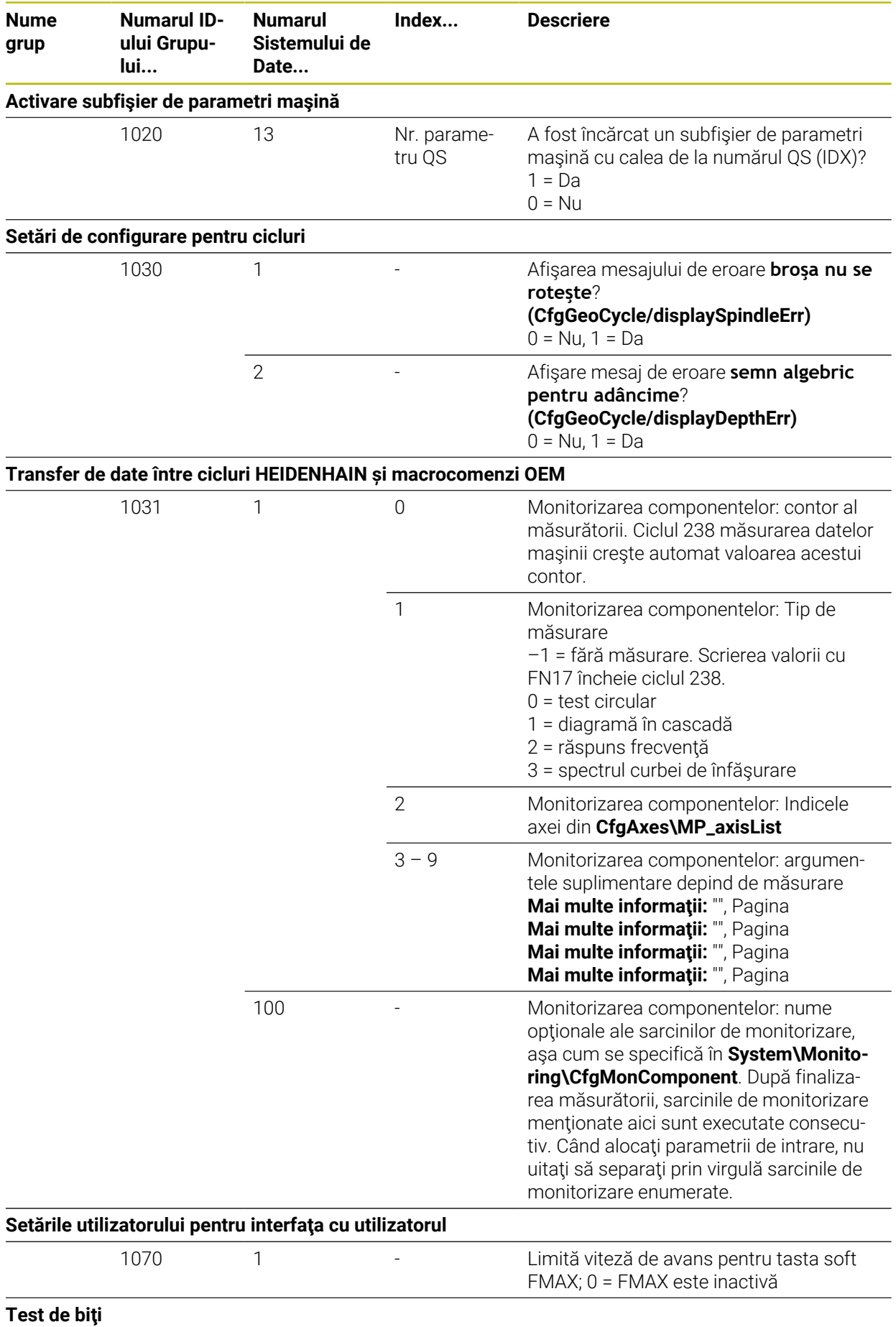

![](_page_2398_Picture_264.jpeg)

![](_page_2399_Picture_54.jpeg)

![](_page_2400_Picture_257.jpeg)

![](_page_2401_Picture_173.jpeg)

## **43.6 Taste pentru unitățile de tastatură și panourile de operare ale mașinii**

Tastele cu ID-urile 12869xx-xx și 1344337-xx sunt adecvate utilizării pe următoarele unități de tastatură și panourile de operare ale mașinii:

■ TE 361 (FS)

Tastele cu ID-ul 679843-xx sunt adecvate utilizării pe următoarele unități de tastatură și panourile de operare ale mașinii:

■ TE 360 (FS)

![](_page_2402_Picture_219.jpeg)

### **Taste pentru tastatură alfabetică**

### **Taste pentru asistenți de operare**

![](_page_2403_Picture_144.jpeg)

![](_page_2404_Picture_313.jpeg)

### **Taste pentru introducere axă și introducere valoare**

\*) Cu marcaj tactil

## **Taste pentru funcțiile mașinii**

![](_page_2405_Picture_403.jpeg)

![](_page_2406_Picture_204.jpeg)

# **Index**

![](_page_2407_Picture_800.jpeg)

![](_page_2407_Picture_801.jpeg)

![](_page_2407_Picture_802.jpeg)

### **C**

![](_page_2407_Picture_803.jpeg)

![](_page_2407_Picture_804.jpeg)

![](_page_2408_Picture_817.jpeg)

![](_page_2408_Picture_818.jpeg)

![](_page_2408_Picture_819.jpeg)

[Export.](#page-306-0)........................................ [307](#page-306-0) [importare](#page-305-0)................................... [306](#page-305-0) [Date palpator](#page-2086-0).............................. [2087](#page-2086-0) [coloane](#page-2086-0).................................... [2087](#page-2086-0) [DCM](#page-1205-0).............................................. [1206](#page-1205-0)

 $\overline{\phantom{a}}$ 

![](_page_2409_Picture_807.jpeg)

![](_page_2409_Picture_808.jpeg)

## **E** and the state of the state

![](_page_2409_Picture_809.jpeg)

### **F**

![](_page_2409_Picture_810.jpeg)

![](_page_2409_Picture_811.jpeg)

![](_page_2410_Picture_804.jpeg)

![](_page_2410_Picture_805.jpeg)

[offset aditiv.](#page-1262-0)........................... [1263](#page-1262-0) [oglindire](#page-1265-0)................................... [1266](#page-1265-0) [prezentare generală.](#page-1260-0)............. [1261](#page-1260-0) [rotire.](#page-1267-0)........................................ [1268](#page-1267-0) [rotire de bază suplimentară](#page-1263-0) [1264](#page-1263-0) [suprapunere roată de mână 1268](#page-1267-1) [Grafică](#page-1588-0).......................................... [1589](#page-1588-0) [Grafică de asistență.](#page-223-1).................... [224](#page-223-1) [Gravare.](#page-725-0).......................................... [726](#page-725-0) [Grupul țintă](#page-77-0)...................................... [78](#page-77-0)

![](_page_2410_Picture_806.jpeg)

**H**

![](_page_2411_Picture_813.jpeg)

## Înclinare

**Î**

![](_page_2411_Picture_814.jpeg)

## **K**

![](_page_2411_Picture_815.jpeg)

**L**

![](_page_2411_Picture_816.jpeg)

![](_page_2411_Picture_817.jpeg)

![](_page_2411_Picture_818.jpeg)

![](_page_2411_Picture_819.jpeg)
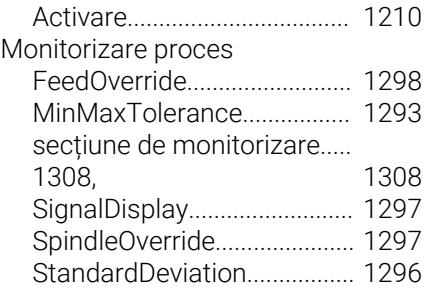

### **N**

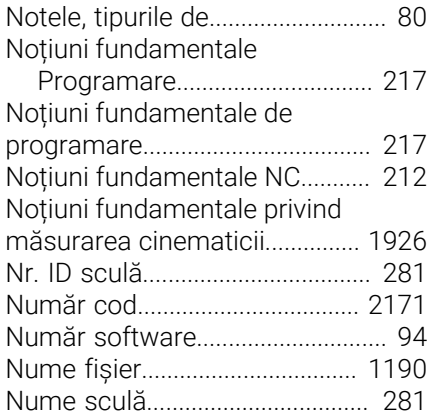

#### **O**  $\overline{O}$

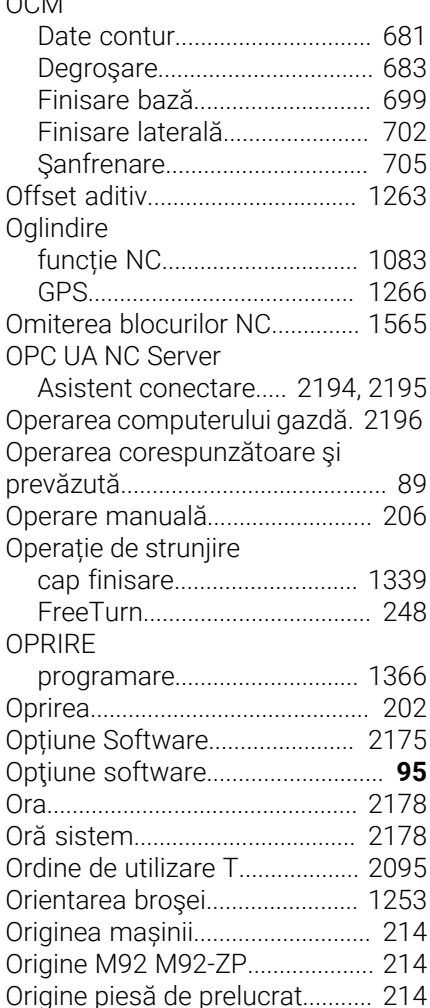

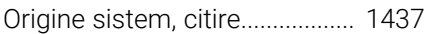

**P**

### [Palpare extruziune.](#page-1904-0).................... [1905](#page-1904-0) [Palpare în 3-D](#page-1896-0)............................. [1897](#page-1896-0) [Palpare rapidă](#page-1902-0)............................. [1903](#page-1902-0) Palpatoare [Transmisie radio](#page-2151-0)................... [2152](#page-2151-0) Palpator [calibrare](#page-1627-0).................................. [1628](#page-1627-0) [calibrare 3Dcalibrare.](#page-1632-0)............ [1633](#page-1632-0) [Compensare.](#page-1182-0).......................... [1183](#page-1182-0) [Configurare.](#page-2151-0)............................ [2152](#page-2151-0) [Configurarea elementelor de](#page-1216-0) [fixare.](#page-1216-0)....................................... [1217](#page-1216-0) [lungime, calibrare.](#page-1630-0)................. [1631](#page-1630-0) [piesă de prelucrat, configurare.](#page-1637-0).... [1638](#page-1637-0) [rază, calibrare](#page-1631-0)......................... [1632](#page-1631-0) Parametrii de utilizator [Listă.](#page-2274-0)........................................ [2275](#page-2274-0) Parametrii mașinii [Detalii.](#page-2285-0)...................................... [2286](#page-2285-0) [Listă.](#page-2274-0)........................................ [2275](#page-2274-0) Parametrii utilizator [Detalii.](#page-2285-0)...................................... [2286](#page-2285-0) [Parametri mașină.](#page-2219-0)...................... [2220](#page-2219-0) [Prezentare generală](#page-2273-0).............. [2274](#page-2273-0) Parametri Q [Afişare](#page-194-0)........................................ [195](#page-194-0) [calcul cerc](#page-1426-0).............................. [1427](#page-1426-0) [formulă.](#page-1445-0)................................... [1446](#page-1445-0) [funcție trigonometrică.](#page-1424-0)......... [1425](#page-1424-0) [generare text.](#page-1430-0)......................... [1431](#page-1430-0) [metoda de calcul de bază.](#page-1422-0)... [1423](#page-1422-0) [noțiuni de bază.](#page-1409-0)..................... [1410](#page-1409-0) [origine sistem, citire](#page-1436-0).............. [1437](#page-1436-0) [Preasignaţi.](#page-1416-0)............................. [1417](#page-1416-0) [prezentare generală.](#page-1409-1)............. [1410](#page-1409-1) [salt](#page-1427-0)............................................ [1428](#page-1427-0) [Parametri Q:](#page-1409-2)................................ [1410](#page-1409-2) [Parametri utilizator](#page-2219-0).................... [2220](#page-2219-0) Parametru Q [formulă șir](#page-1448-0).............................. [1449](#page-1448-0) [Parametru șir](#page-1448-0).............................. [1449](#page-1448-0) [Paraxcomp.](#page-1330-0)................................. [1331](#page-1330-0) [Paraxmode.](#page-1330-0)................................. [1331](#page-1330-0) PATTERN DEF [introducere](#page-430-0)................................ [431](#page-430-0) [utilizare.](#page-431-0)..................................... [432](#page-431-0) [Pictograme, diverse](#page-124-0)..................... [125](#page-124-0) [Piesa brută de lucru](#page-263-0)..................... [264](#page-263-0) Piesa de prelucrat brută [Cilindrică.](#page-267-0)................................... [268](#page-267-0) [Cuboidă.](#page-266-0).................................... [267](#page-266-0) [Rotațională.](#page-268-0)............................... [269](#page-268-0) [Piesă de prelucrat, configurare 1638](#page-1637-0) Piesă de prelucrat, verificare

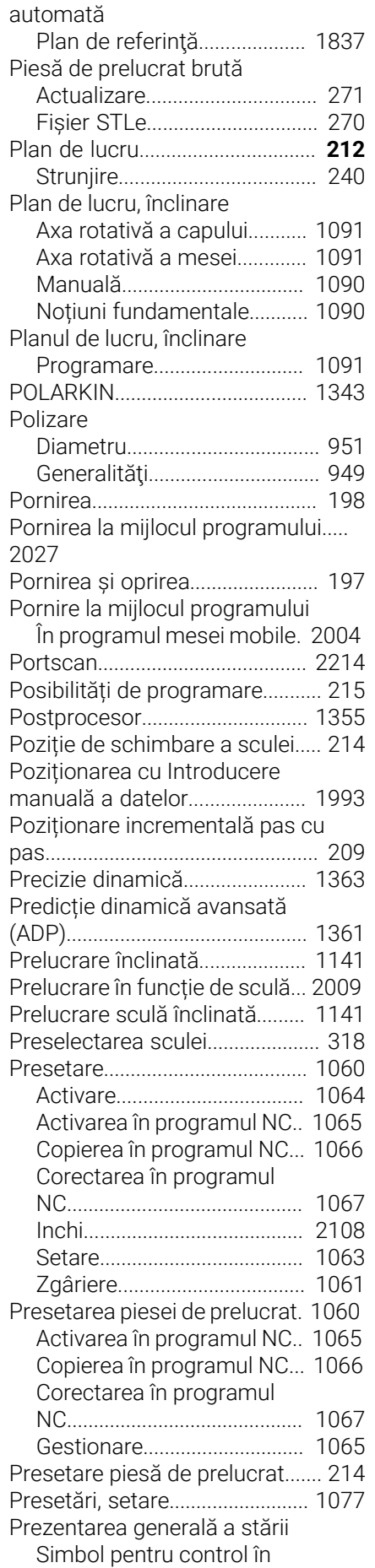

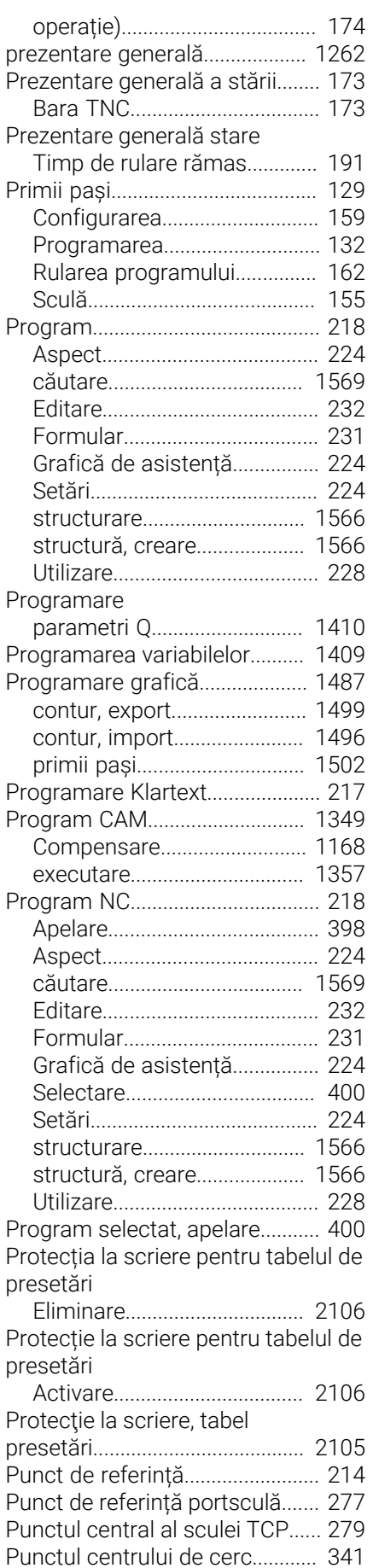

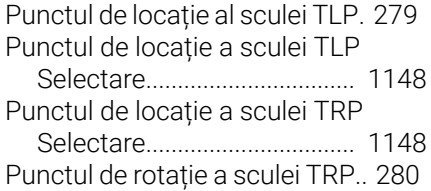

# **R**

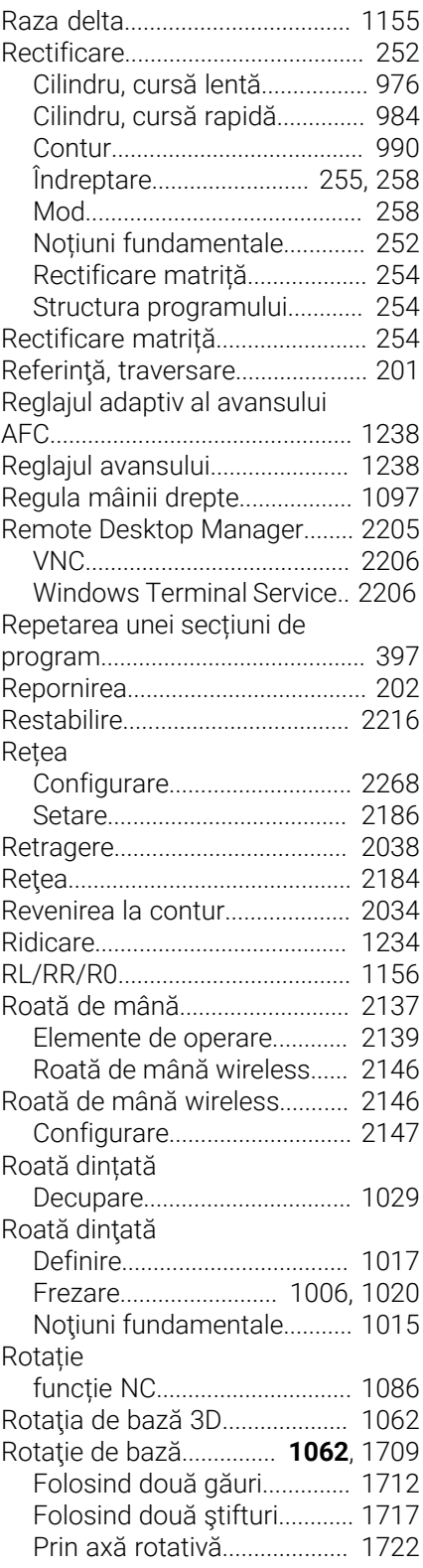

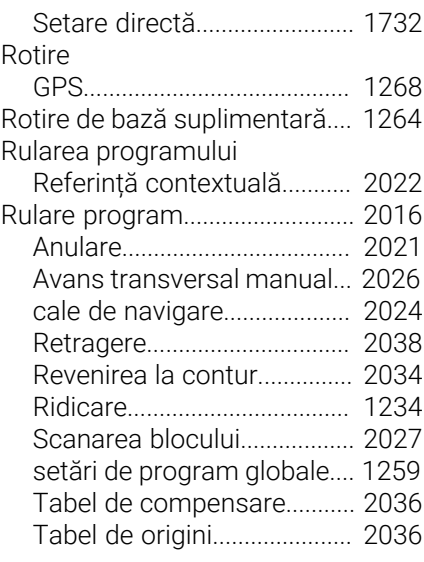

# **S**

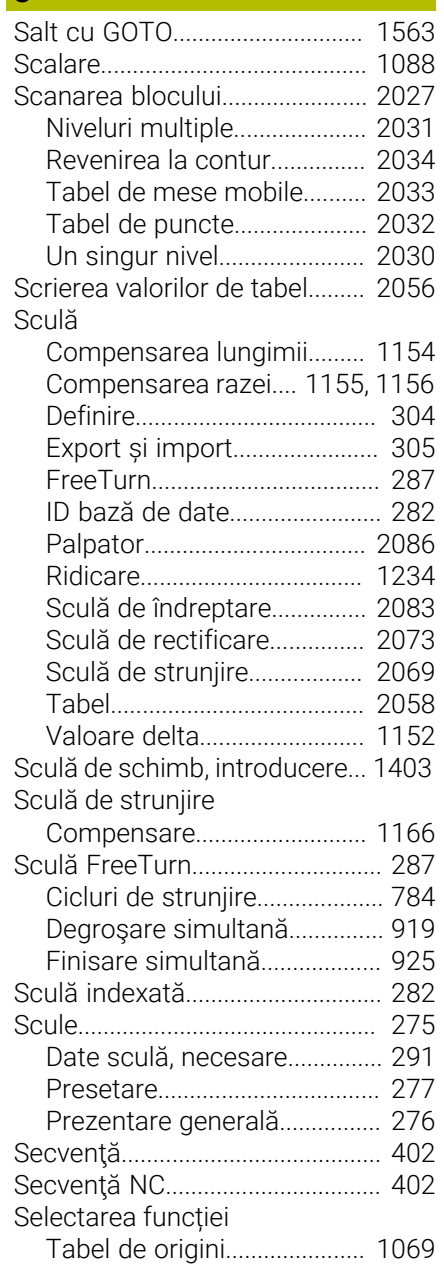

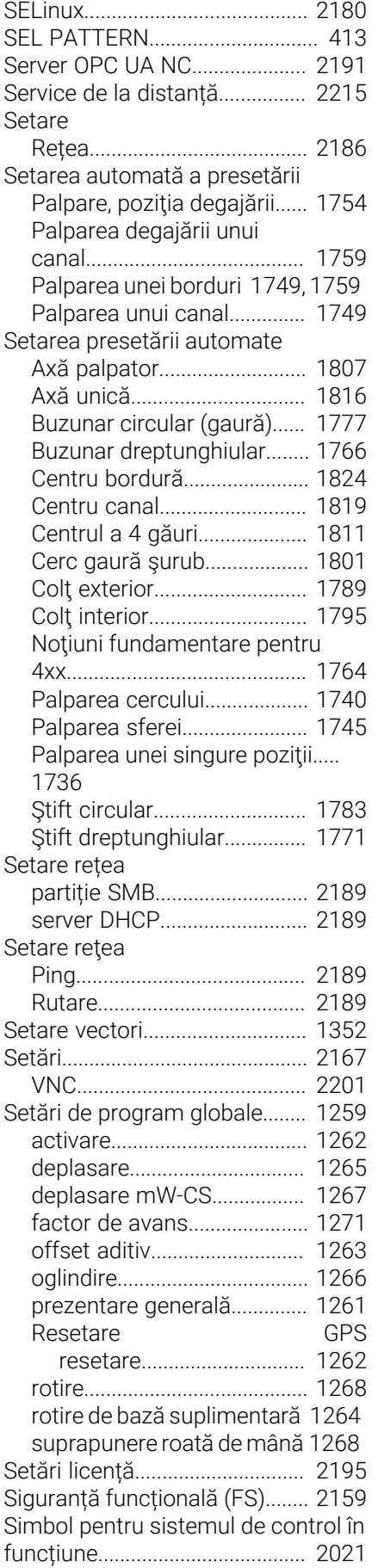

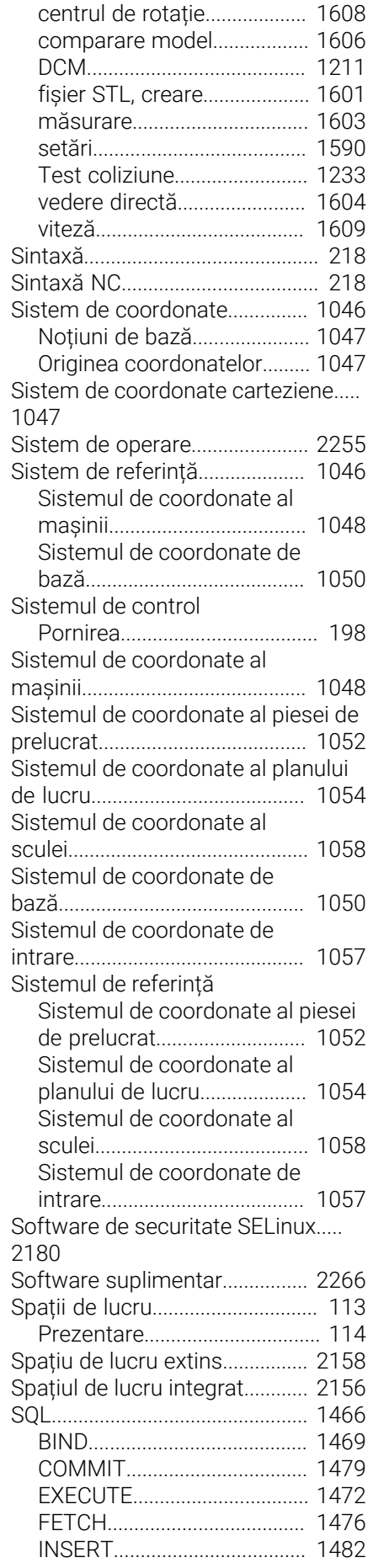

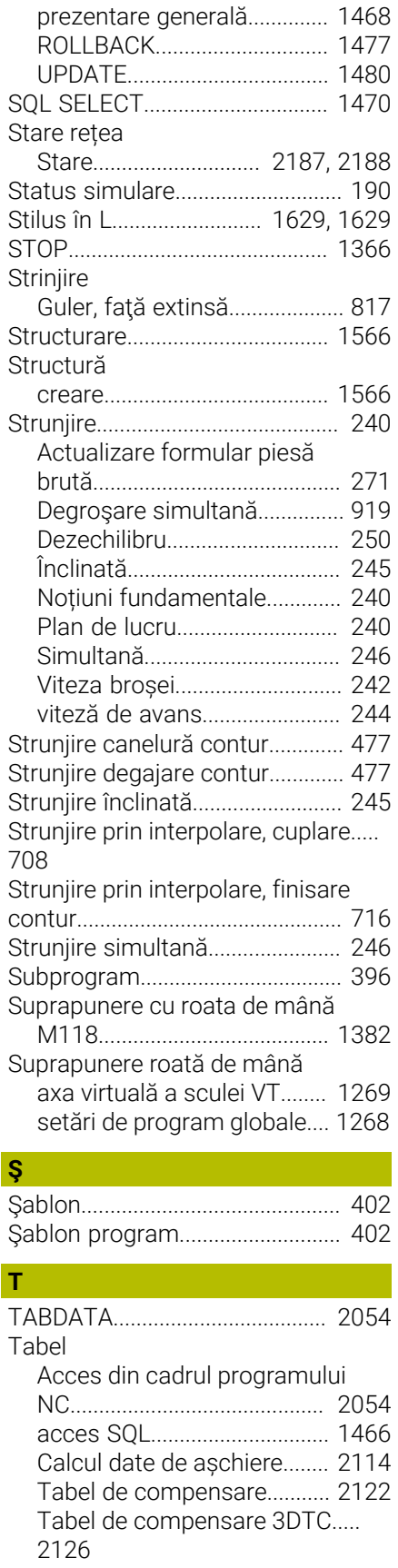

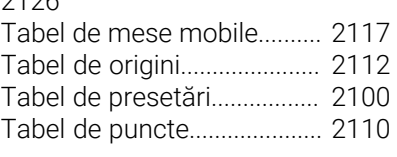

[Simulare](#page-1588-0)....................................... [1589](#page-1588-0)

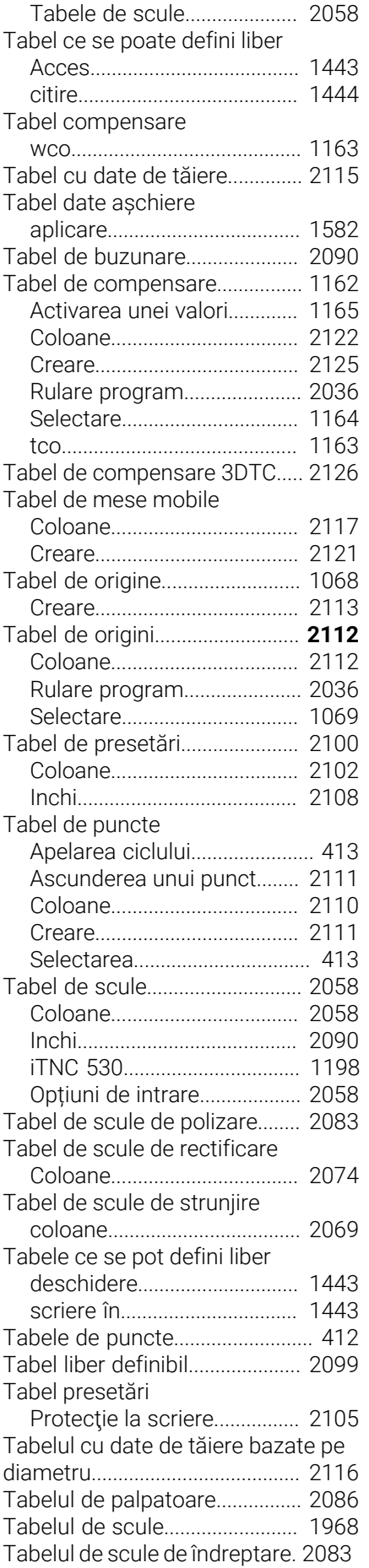

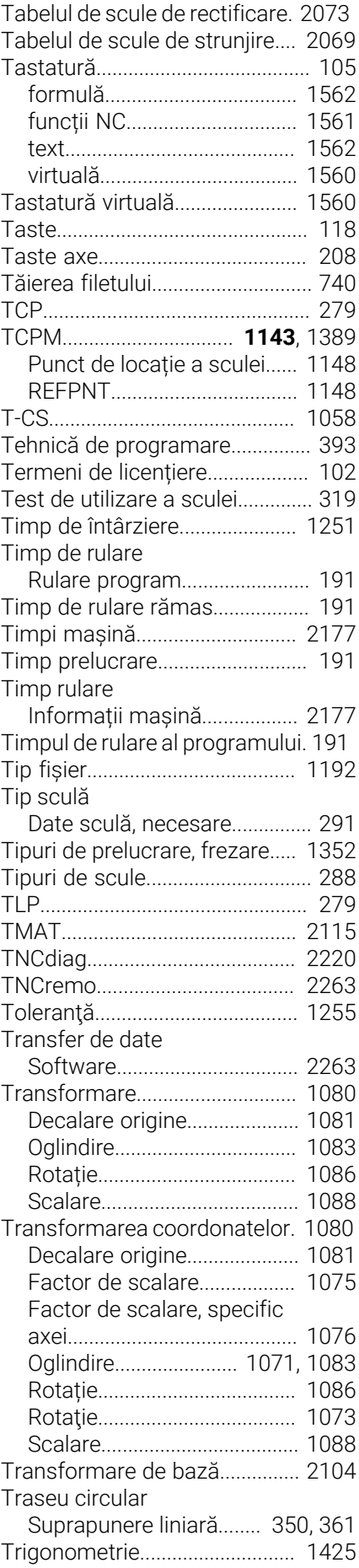

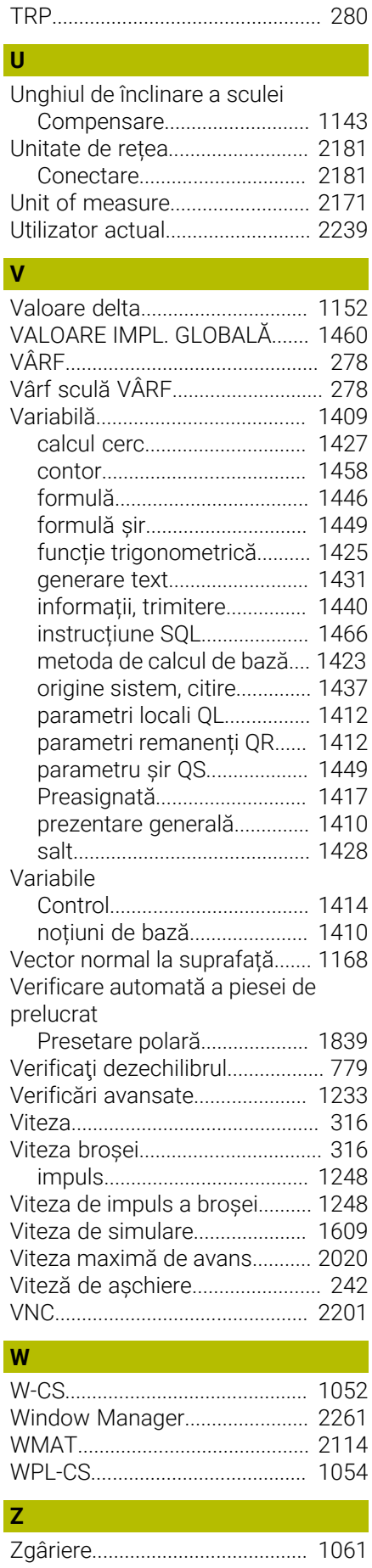

# **HEIDENHAIN**

**DR. JOHANNES HEIDENHAIN GmbH** Dr.-Johannes-Heidenhain-Straße 5 **83301 Traunreut, Germany** <sup>**<sup>2</sup>** +49 8669 31-0</sup>  $FAX$  +49 8669 32-5061 info@heidenhain.de

**Technical support EAXI** +49 8669 32-1000 **Measuring systems** <sup>®</sup> +49 8669 31-3104 service.ms-support@heidenhain.de **NC support**  $\qquad \qquad \textcircled{2} \quad +49\,8669\,31-3101$  service.nc-support@heidenhain.de **NC programming** <sup>**a**</sup> +49 8669 31-3103 service.nc-pgm@heidenhain.de **PLC programming** <sup>**e** +49 8669 31-3102</sup> service.plc@heidenhain.de **APP programming** <sup>**@** +49 8669 31-3106</sup> service.app@heidenhain.de

**www.heidenhain.com**